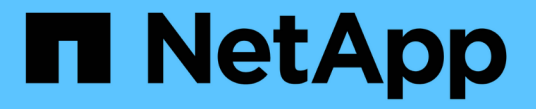

# **ONTAP 9**ドキュメント ONTAP 9

NetApp April 24, 2024

This PDF was generated from https://docs.netapp.com/ja-jp/ontap/index.html on April 24, 2024. Always check docs.netapp.com for the latest.

# 目次

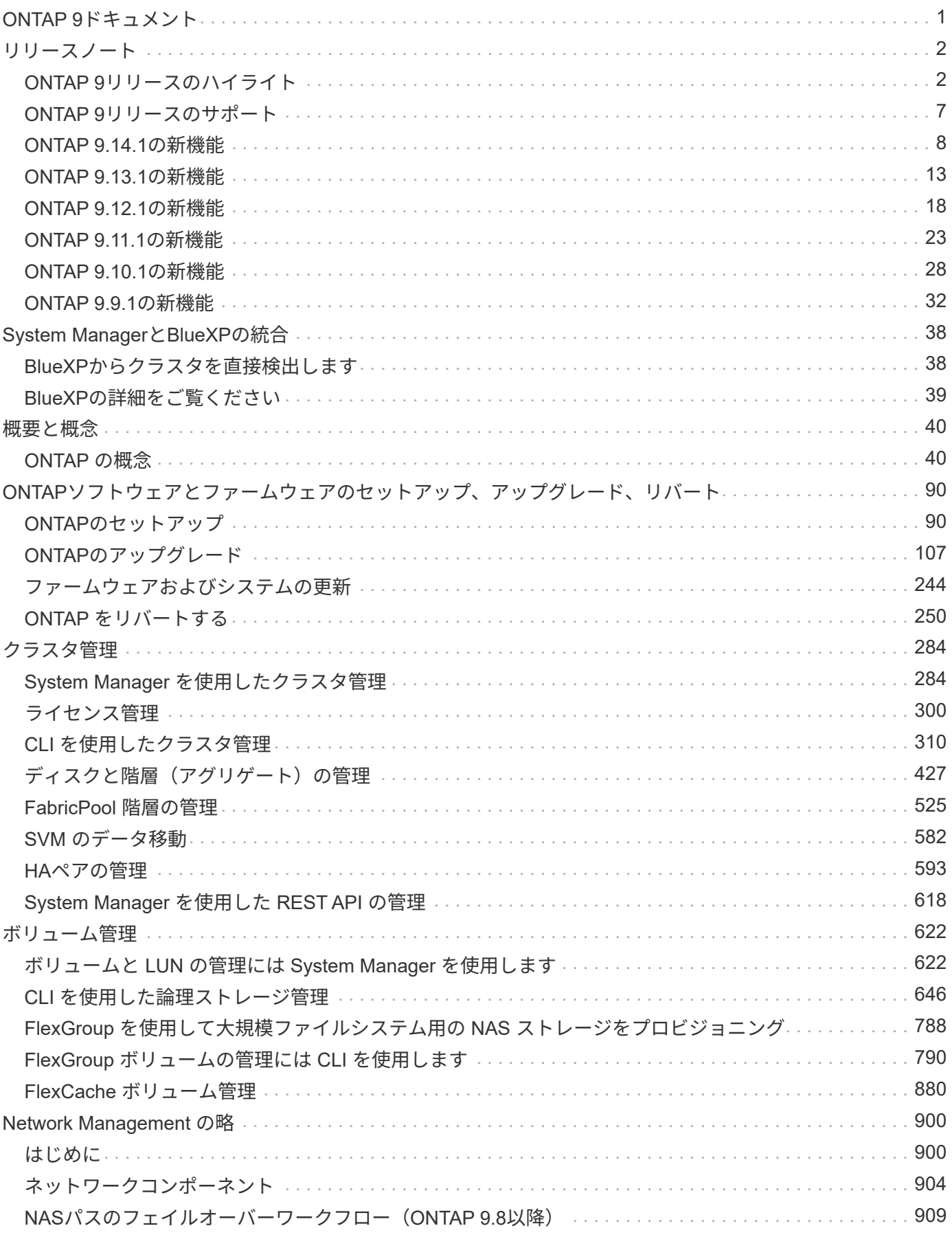

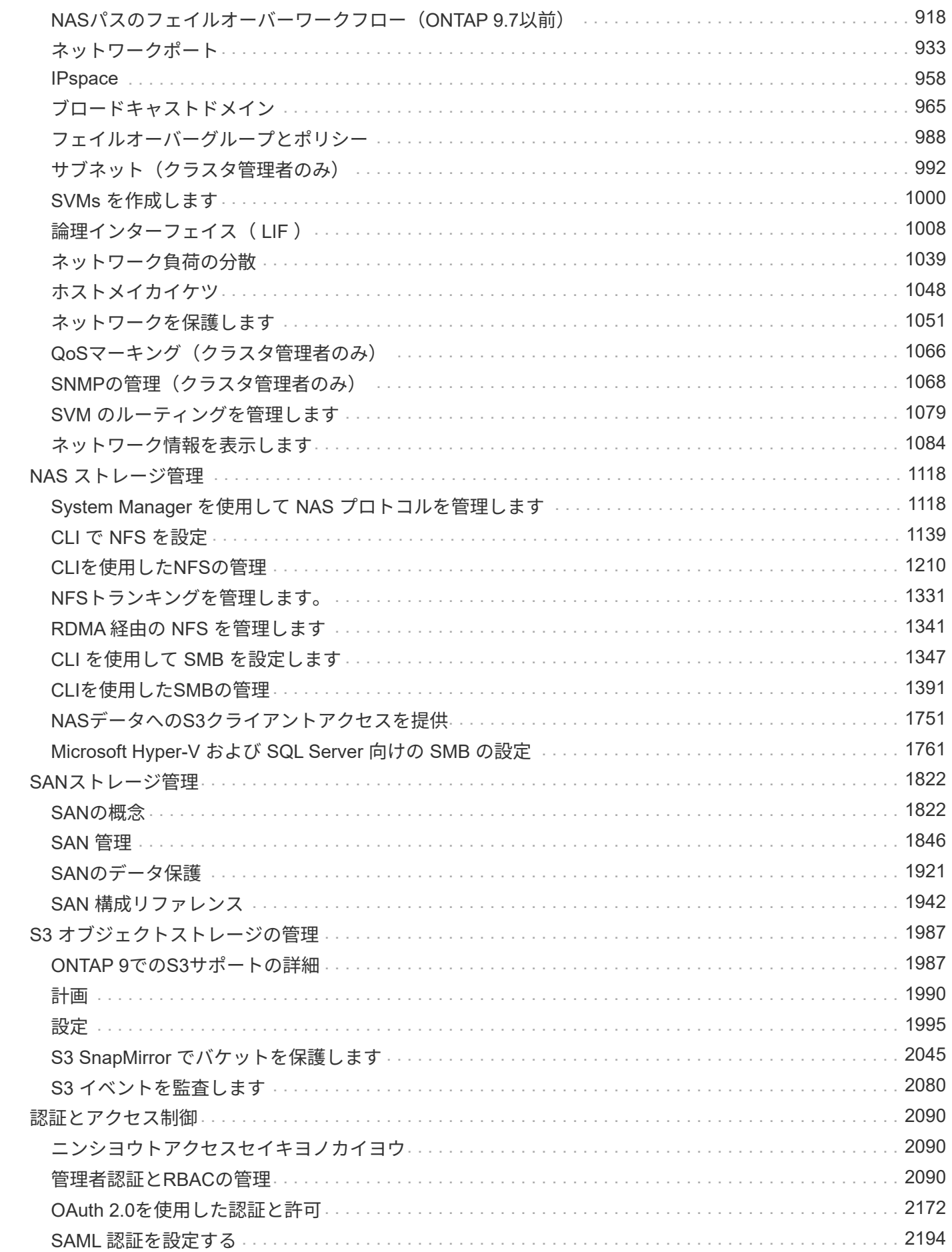

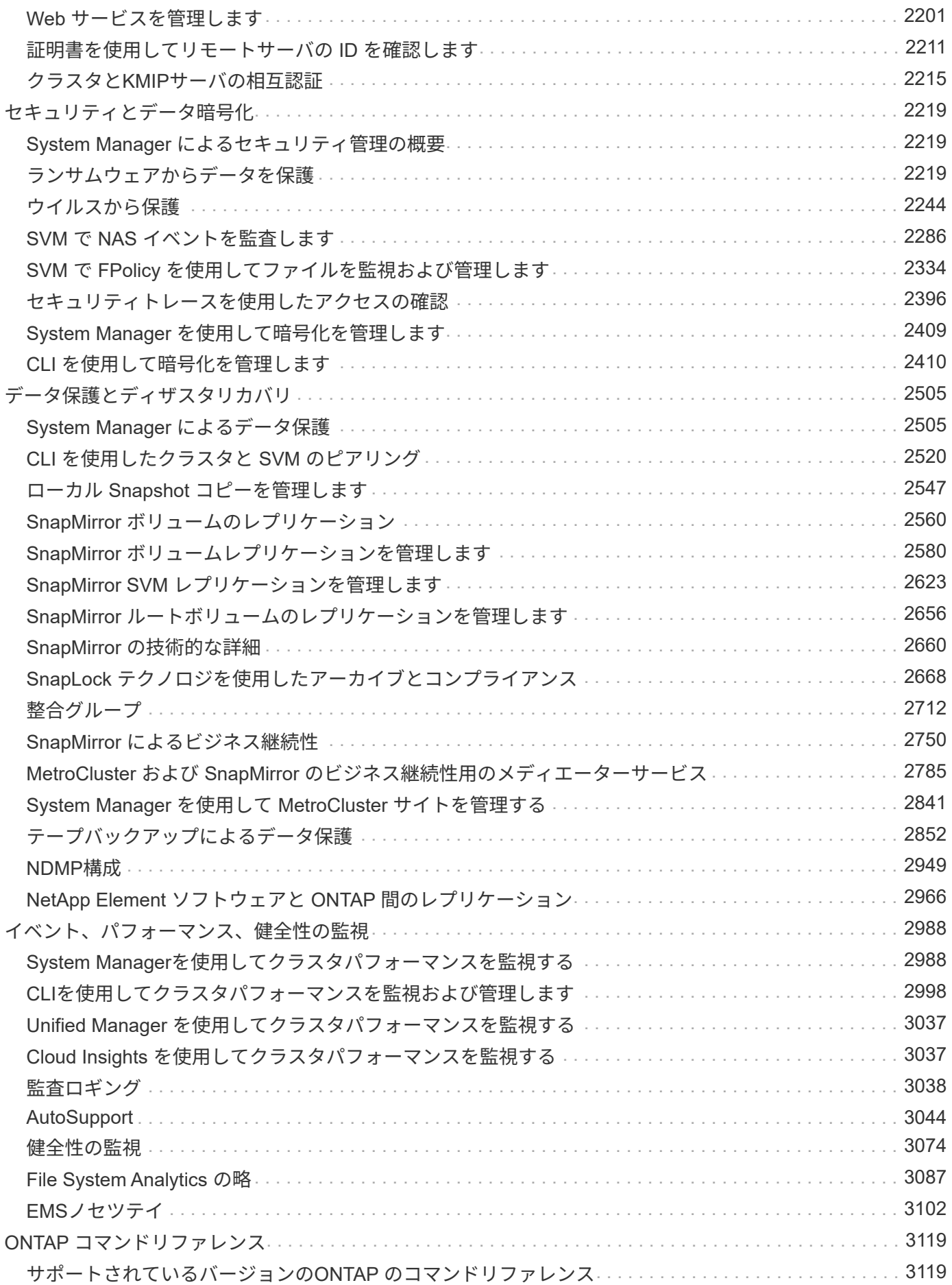

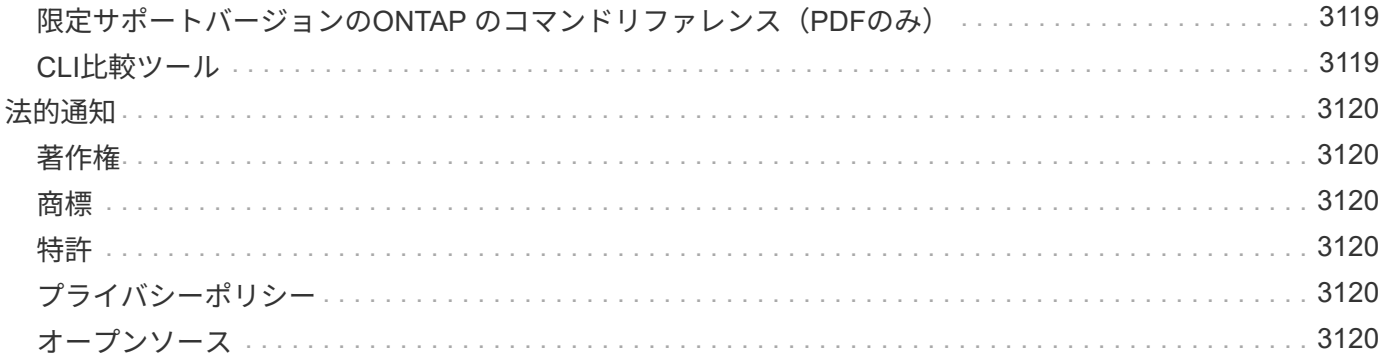

# <span id="page-5-0"></span>**ONTAP 9**ドキュメント

<span id="page-6-0"></span>リリースノート

# <span id="page-6-1"></span>**ONTAP 9**リリースのハイライト

ONTAP 9データ管理ソフトウェアの各リリースには、ONTAPの機能、管理性、パフォー マンス、セキュリティを強化する新機能と強化された機能が搭載されています。

これらのハイライトに加えて、最近のONTAPリリースで導入されたすべての新機能と強化された機能をバー ジョンごとに包括的にカバーしています。

ONTAP 9のすべてのバージョンにおけるハードウェアプラットフォームとスイッチのサポート、既知の問 題、制限事項、またはONTAP 9.9.1より前のリリースで導入された機能の詳細については、を参照してくださ い。*["ONTAP 9](https://library.netapp.com/ecm/ecm_download_file/ECMLP2492508)*[リリースノート](https://library.netapp.com/ecm/ecm_download_file/ECMLP2492508)*["](https://library.netapp.com/ecm/ecm_download_file/ECMLP2492508)*。リリースノートにアクセスするには、NetAppアカウントでサインインする か、アカウントを作成する必要があります。

ONTAPの最新リリースにアップグレードするには、を参照してください。 [ONTAP](#page-126-0)[の最新バージョンへのアッ](#page-126-0) [プグレード](#page-126-0) および [ONTAP](#page-111-1)[はいつアップグレードすればよいですか。](#page-111-1)

#### **ONTAP 9.14.1**の特長

ONTAP 9.14.1は、FabricPool、ランサムウェア対策、OAuthなどの分野で新機能と強化された機能を提供しま す。新機能と拡張機能の一覧については、を参照してください。 [ONTAP 9.14.1](#page-12-0)[の新機能。](#page-12-0)

• [WAFL](#page-656-0)[予約の削減](#page-656-0)

ONTAP 9.14.1では、30TB以上のアグリゲートのWAFLリザーブが削減されることで、FASシステム とCloud Volumes ONTAPシステムで使用可能スペースが即座に5%増加しました。

• [FabricPool](#page-563-0)[の機能拡張](#page-563-0)

FabricPoolは、 [読み取りパフォーマンス](#page-565-0) また、クラウドへの直接書き込みが可能なため、コールドデータ を低コストのストレージ階層に移動することで、スペース不足のリスクを軽減し、ストレージコストを削 減できます。

• ["OAuth 2.0](#page-2193-0)[のサポート](#page-2193-0)["](#page-2193-0)

ONTAPは、System Managerを使用して設定できるOAuth 2.0フレームワークをサポートしていま す。OAuth 2.0を使用すると、ユーザIDとパスワードをプレーンテキストスクリプトやランブックに作成 したり公開したりすることなく、自動化フレームワーク用のONTAPへの安全なアクセスを提供できます。

• ["Autonomous Ransomware Protection](#page-2237-0) [\(](#page-2237-0)[ARP](#page-2237-0)) の機能拡張["](#page-2237-0)

ARPを使用すると、イベントのセキュリティをより細かく制御できるようになり、アラートを生成する条 件を調整して、誤検出の可能性を減らすことができます。

• [System Manager](#page-2609-0)[での](#page-2609-0)[SnapMirror](#page-2609-0)[ディザスタリカバリのリハーサル](#page-2609-0)

System Managerのシンプルなワークフローを使用して、リモートサイトでディザスタリカバリを簡単に テストしたり、テスト後にクリーンアップしたりできます。この機能により、テストをより簡単かつ頻繁 に実施し、目標復旧時間の信頼性を高めることができます。

• [S3](https://docs.netapp.com/ja-jp/ontap/release-notes/:../s3-config/index.html)[オブジェクトロックのサポート](https://docs.netapp.com/ja-jp/ontap/release-notes/:../s3-config/index.html)

ONTAP S3では、object-lock APIコマンドがサポートされており、S3でONTAPに書き込まれたデータを削 除から保護できます。 S3 APIの標準コマンドとを使用して、重要なデータを適切な期間にわたって保護します。

• [クラスタ](#page-291-0) および [ボリューム](#page-630-0) タグ付け

メタデータタグをボリュームとクラスタに追加します。メタデータタグは、オンプレミスからクラウドに データを移動したり、データを反転したりするときに追従します。

#### **ONTAP 9.13.1**の特長

ONTAP 9.13.1は、ランサムウェア対策、整合グループ、サービス品質(QoS)、テナント容量管理などの分 野で新機能と強化された機能を提供します。新機能と拡張機能の一覧については、を参照してください。 [ONTAP 9.13.1](#page-17-0)[の新機能](#page-17-0)。

- Autonomous Ransomware Protection(ARP)の機能強化:
	- [シトウユウコウカ](#page-2233-0)

ONTAP 9.13.1では、十分な学習データが得られると、ARPは自動的にトレーニングモードから本番モ ードに移行します。これにより、管理者が30日間有効にする必要がなくなります。

◦ [マルチ管理](#page-2226-0)[者](#page-2226-0)[検](#page-2226-0)[証](#page-2226-0)[のサポート](#page-2226-0)

ARP disableコマンドはマルチ管理者検証でサポートされているため、1人の管理者がARPを無効にし てデータを潜在的なランサムウェア攻撃にさらすことはできません。

◦ [FlexGroup](#page-2226-0)[のサポート](#page-2226-0)

ONTAP 9.13.1以降では、ARPでFlexGroupがサポートされます。ARPでは、クラスタ内の複数のボリ ュームとノードにまたがるFlexGroupを監視および保護できるため、大規模なデータセットでもARP を使用して保護できます。

• [System Manager](#page-2716-1)[での整合性グループのパフォーマンスと](#page-2716-1)[容量](#page-2716-1)[の](#page-2716-1)[監視](#page-2716-1)

パフォーマンスと容量を監視することで、整合性グループごとの詳細な監視が可能になり、データオブジ ェクトレベルではなくアプリケーションレベルで潜在的な問題をすばやく特定して報告することができま す。

• [テ](#page-696-0)[ナ](#page-696-0)[ントの](#page-696-0)[容量](#page-696-0)[管理](#page-696-0)

マルチテナントのお客様やサービスプロバイダは、SVMごとに容量の上限を設定できるため、テナントが セルフサービスプロビジョニングを実行しても、1つのテナントがクラスタの容量を過剰に消費するリス クはありません。

• [サービス品質\(](#page-3040-0)[QoS](#page-3040-0)[\)の](#page-3040-0)[天井](#page-3040-0)[と](#page-3040-0)[床](#page-3040-0)

ONTAP 9.13.1では、ボリューム、LUN、ファイルなどのオブジェクトをグループにグループ化してQoS の上限(最大IOPS)または下限(最小IOPS)を割り当てることで、アプリケーションに求められるパフ ォーマンスを向上させることができます。

#### **ONTAP 9.12.1**の特長

ONTAP 9.12.1は、セキュリティ強化、保持、パフォーマンスなどの分野で新機能と強化された機能を提供し ます。新機能と拡張機能の一覧については、を参照してください。 [ONTAP 9.12.1](#page-22-0)[の新機能](#page-22-0)。

#### • [Snapshot](#page-2707-0)[の](#page-2707-0)[改ざん](#page-2707-0)[を](#page-2707-0)[防止](#page-2707-0)

SnapLockテクノロジを使用すると、ソースまたはデスティネーションでSnapshotコピーが削除されない ように保護できます。

プライマリストレージとセカンダリストレージのSnapshotをランサムウェア攻撃者や不正な管理者による 削除から保護することで、より多くのリカバリポイントを保持できます。

• [自](#page-2223-3)[律型](#page-2223-3)[ランサムウェア対策\(](#page-2223-3)[ARP](#page-2223-3)[\)の強化](#page-2223-3)

プライマリストレージのスクリーニングモデルに基づいて、インテリジェントな自律型ランサムウェア対 策をセカンダリストレージで即座に実現します。

フェイルオーバー後、セカンダリストレージに対するランサムウェア攻撃の可能性を瞬時に特定影響を受 け始めたデータのSnapshotが即座に取得され、管理者に通知されるため、攻撃を阻止してリカバリを強化 できます。

• [FPolicy](#page-2363-0) [の](#page-2363-0)

ONTAP FPolicyをワンクリックでアクティブ化して既知の悪意のあるファイルを自動的にブロックシンプ ルなアクティブ化により、一般的な既知のファイル拡張子を使用する一般的なランサムウェア攻撃から保 護できます。

#### • [セキュリティ強化](#page-3042-1)[:改ざん防止](#page-3042-1)[保](#page-3042-1)[持](#page-3042-1)[ロ](#page-3042-1)[ギ](#page-3042-1)[ング](#page-3042-1)

ONTAPでの改ざん防止保持ロギング侵害された管理者アカウントを確実に保護することで、悪意のある操 作を隠すことはできません。システムの知識がなければ、管理者およびユーザの履歴を変更または削除す ることはできません。

発生元に関係なく、すべての管理操作をログに記録して監査することで、データに影響を与えるすべての 操作が確実にキャプチャされます。システム監査ログが改ざんされて管理者に変更が通知されると、アラ ートが生成されます。

• [セキュリティの強化](#page-2113-0)[:多](#page-2113-0)[要](#page-2113-0)[素認証](#page-2113-0)[の拡張](#page-2113-0)

CLI (SSH) の多要素認証 (MFA) は、Yubikey物理ハードウェアトークンデバイスをサポートしていま す。これにより、攻撃者は、盗まれたクレデンシャルや侵害されたクライアントシステムを使用し てONTAPシステムにアクセスできなくなります。Cisco Duoは、System Managerを使用したMFAでサポ ートされています。

• ファイルとオブジェクトの二重性(マルチプロトコルアクセス)

ファイルとオブジェクトの二重性により、S3プロトコルによる標準の読み取り/書き込みアクセスが、す でにNASプロトコルでアクセスされているデータソースと同じデータソースに可能になります。同じデー タソースからファイルまたはオブジェクトとしてストレージに同時にアクセスできるため、オブジェクト データを使用する分析など、さまざまなプロトコル(S3またはNAS)で使用するデータのコピーを重複し て作成する必要がありません。

• [FlexGroup](#page-836-0) [のリバランシング](#page-836-0)

FlexGroupコンスティチュエントの負荷がアンバランスになった場合は、FlexGroupを無停止でリバランシ ングし、 CLI、REST API、およびSystem Managerを使用できます。最適なパフォーマンスを実現するに は、FlexGroup内のコンスティチュエントメンバーに使用容量を均等に分散させる必要があります。

• ストレージ容量の拡張

WAFLのスペースリザベーションが大幅に削減され、アグリゲートあたりの使用可能容量が最大400TiB増 えました。

#### **ONTAP 9.11.1**の特長

ONTAP 9.11.1は、セキュリティ、保持、パフォーマンスなどの分野で新機能と強化された機能を提供しま す。新機能と拡張機能の一覧については、を参照してください。 [ONTAP 9.11.1](#page-27-0)[の新機能](#page-27-0)。

• [管理](#page-2156-0)[者](#page-2156-0)[による検](#page-2156-0)[証](#page-2156-0)[が](#page-2156-0)[複数](#page-2156-0)[必要です](#page-2156-0)

Multi-admin verification(MAV;マルチ管理者認証)は、業界初のネイティブな検証アプローチであ り、Snapshotやボリュームの削除など、機密性の高い管理タスクに対して複数の承認を必要としま す。MAVの実装で必要とされる承認は、悪意のある攻撃やデータへの偶発的な変更を防止します。

• [自](#page-2223-3)[律型](#page-2223-3)[ランサムウェア対策の強化](#page-2223-3)

Autonomous Ransomware Protection(ARP)は、機械学習を使用してランサムウェアの脅威をきめ細か く検出し、脅威を迅速に特定し、侵害発生時のリカバリを高速化します。

• [FlexGroup](#page-795-0)[ボリュームの](#page-795-0)[SnapLock](#page-795-0)[準](#page-795-0)[拠](#page-795-0)

WORMファイルロックでデータを保護し、変更や削除を防止することで、電子設計の自動化やメディア/ エンターテイメントなどのワークロード向けに数ペタバイト規模のデータセットを保護します。

• [非同](#page-813-0)[期ディレクトリの削除](#page-813-0)

ONTAP 9.11.1では、ONTAPシステムのバックグラウンドでファイルが削除されるため、大規模なディレ クトリを簡単に削除しながら、ホストI/Oへのパフォーマンスやレイテンシの影響を排除できます。

• [S3](#page-1991-2)[の機能拡張](#page-1991-2)

ONTAPの追加のAPIエンドポイントとバケットレベルのオブジェクトバージョン管理により、S3のオブジ ェクトデータ管理機能を簡易化、拡張し、オブジェクトの複数のバージョンを同じバケットに格納できる ようになります。

• System Manager の機能拡張

System Managerは、ストレージリソースを最適化し、監査管理を強化する高度な機能をサポートしてい ます。この更新には、ストレージアグリゲートの管理と構成の強化、システム分析の可視化の強化、FAS システムのハードウェア可視化などが含まれます。

#### **ONTAP 9.10.1**の特長

ONTAP 9.10.1は、セキュリティ強化、パフォーマンス分析、NVMeプロトコルのサポート、オブジェクトス トレージのバックアップオプションに関する新機能と強化された機能を提供します。新機能と拡張機能の一覧 については、を参照してください。 [ONTAP 9.10.1](#page-32-0)[の新機能](#page-32-0)。

#### • [自](#page-2223-3)[律](#page-2223-3)[的なランサムウェア](#page-2223-3)[防](#page-2223-3)[御](#page-2223-3)

Autonomous Ransomware Protectionは、ボリュームのSnapshotコピーを自動的に作成し、異常なアクテ ィビティが検出されたときに管理者にアラートを送信します。これにより、ランサムウェア攻撃を迅速に 検出し、より迅速にリカバリすることができます。

• System Manager の機能拡張

System Managerは、NetApp Active IQデジタルアドバイザ、BlueXP、および証明書管理と新たに統合さ れた機能に加え、ディスク、シェルフ、サービスプロセッサのファームウェアの更新を自動的にダウンロ ードします。これらの機能強化により、管理が簡素化され、ビジネス継続性が維持

• [フ](#page-3091-1)[ァ](#page-3091-1)[イルシステム分](#page-3091-1)[析](#page-3091-1)[の機能拡張](#page-3091-1)

ファイルシステム分析では、ファイル共有内の上位のファイル、ディレクトリ、ユーザを特定するための 追加のテレメトリが提供されます。これにより、ワークロードのパフォーマンスの問題を特定し、リソー スプランニングとQoSの実装を改善できます。

• [AFF](#page-1861-0)[システムでの](#page-1861-0)[NVMe over TCP](#page-1861-0) [\(](#page-1861-0)[NVMe/TCP](#page-1861-0)[\)のサポート](#page-1861-0)

既存のイーサネットネットワークでNVMe/TCPを使用すると、AFFシステムでエンタープライズSANと最 新のワークロードのパフォーマンスを向上し、TCOを削減できます。

• [NetApp FAS](#page-1861-0)[システムで](#page-1861-0)[NVMe over Fibre Channel](#page-1861-0) [\(](#page-1861-0)[NVMe/FC](#page-1861-0)) をサポート

ハイブリッドアレイでNVMe/FCプロトコルを使用して、NVMeへの均一な移行を実現します。

• [オブジェクトストレージ](#page-2049-1)[向](#page-2049-1)[けのハイブリッドクラウド](#page-2049-1)[ネ](#page-2049-1)[イティブバックアップ](#page-2049-1)

任意のオブジェクトストレージターゲットを使用して、ONTAP S3データを保護できます。SnapMirrorレ プリケーションを使用して、StorageGRIDではオンプレミスストレージ、Amazon S3ではクラウ ド、NetApp AFFシステムやFASシステムでは別のONTAP S3バケットにバックアップできます。

• [FlexCache](#page-900-0)[によるグローバルフ](#page-900-0)[ァ](#page-900-0)[イルロック](#page-900-0)

FlexCacheを使用したグローバルファイルロックにより、元のソースファイルの更新時にキャッシュの場 所でファイルの整合性を確保できます。この機能拡張により、強化されたロックが必要なワークロードに 対して、オリジンとキャッシュの関係で排他的なファイル読み取りロックが有効になります。

#### **ONTAP 9.9.1**の特長

ONTAP 9.91.1は、ストレージ効率化、多要素認証、ディザスタリカバリなどの分野で新機能と強化された機 能を提供します。新機能と拡張機能の一覧については、を参照してください。 [ONTAP 9.9.1](#page-36-0)[の新機能](#page-36-0)。

• CLIによるリモートアクセス管理のセキュリティの強化

SHA512およびSSH A512パスワードハッシュのサポートにより、システムアクセスを取得しようとす る悪意のある攻撃者から管理者アカウントのクレデンシャルを保護します。

• ["MetroCluster IP](https://docs.netapp.com/us-en/ontap-metrocluster/install-ip/task_install_and_cable_the_mcc_components.html)[の機能拡張](https://docs.netapp.com/us-en/ontap-metrocluster/install-ip/task_install_and_cable_the_mcc_components.html)[:8](https://docs.netapp.com/us-en/ontap-metrocluster/install-ip/task_install_and_cable_the_mcc_components.html)[ノードクラスタのサポート](https://docs.netapp.com/us-en/ontap-metrocluster/install-ip/task_install_and_cable_the_mcc_components.html)["](https://docs.netapp.com/us-en/ontap-metrocluster/install-ip/task_install_and_cable_the_mcc_components.html)

この新しい制限は、以前の制限の2倍になり、MetroCluster構成をサポートし、継続的なデータ可用性を実 現します。

• [SnapMirror](#page-2754-1)[ビジ](#page-2754-1)[ネ](#page-2754-1)[ス](#page-2754-1)[継続](#page-2754-1)[性の機能拡張](#page-2754-1)

NASワークロード向けの大規模データコンテナ向けに、バックアップとディザスタリカバリのためのより 多くのレプリケーションオプションを提供します。

• [SAN](#page-1843-0)[のパフォーマンスの](#page-1843-0)[向](#page-1843-0)[上](#page-1843-0)

VMwareデータストアなどの単一LUNアプリケーションに対して最大4倍のSANパフォーマンスを提供する ため、SAN環境で高いパフォーマンスを実現できます。

• [ハイブリッドクラウド](#page-2520-0)[向](#page-2520-0)[けの新しいオブジェクトストレージオプション](#page-2520-0)

StorageGRIDをNetApp Cloud Backup Serviceのデスティネーションとして使用し、オンプレミス のONTAPデータのバックアップを簡易化、自動化できます。

次のステップ

- [ONTAP](#page-126-0)[の最新バージョンへのアップグレード](#page-126-0)
- [ONTAP](#page-111-1)[はいつアップグレードすればよいですか。](#page-111-1)

# <span id="page-11-0"></span>**ONTAP 9**リリースのサポート

ONTAP 9.8リリース以降、NetAppではONTAPリリースを暦年に2回提供します。計画は 変更される可能性がありますが、新しいONTAPリリースは暦年の第2四半期と第4四半期 に提供する予定です。この情報は、最新のONTAPリリースを利用するためのアップグレ ード期間を計画する際に使用します。

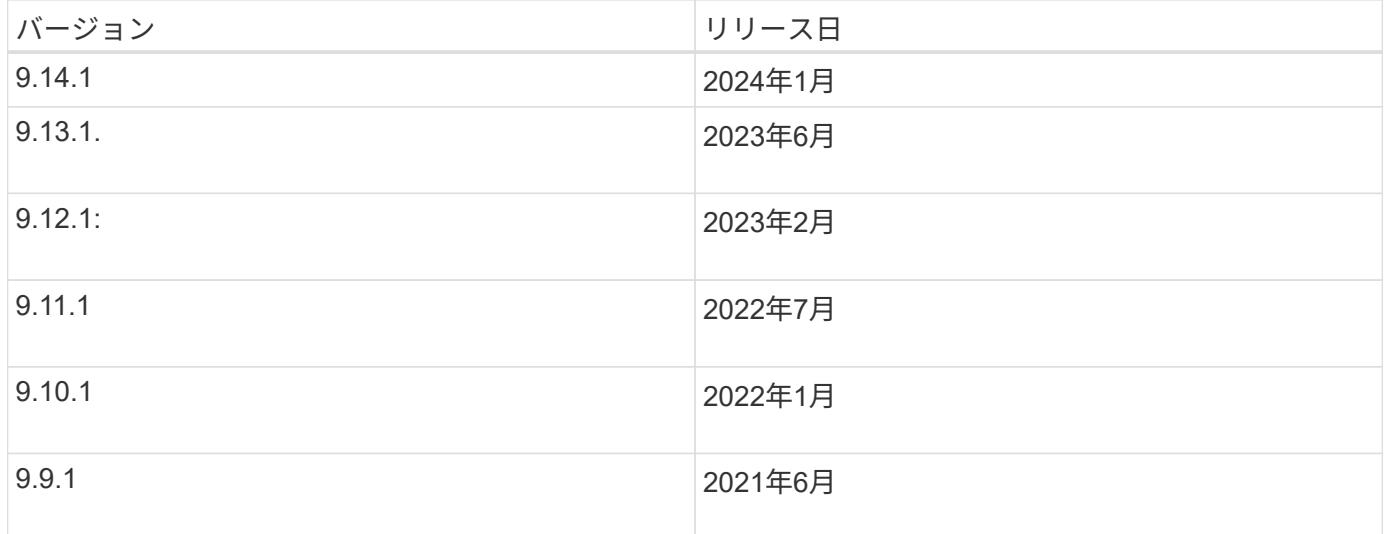

サポートレベル

特定のバージョンのONTAPで利用できるサポートのレベルは、ソフトウェアのリリース時期によって異なり ます。

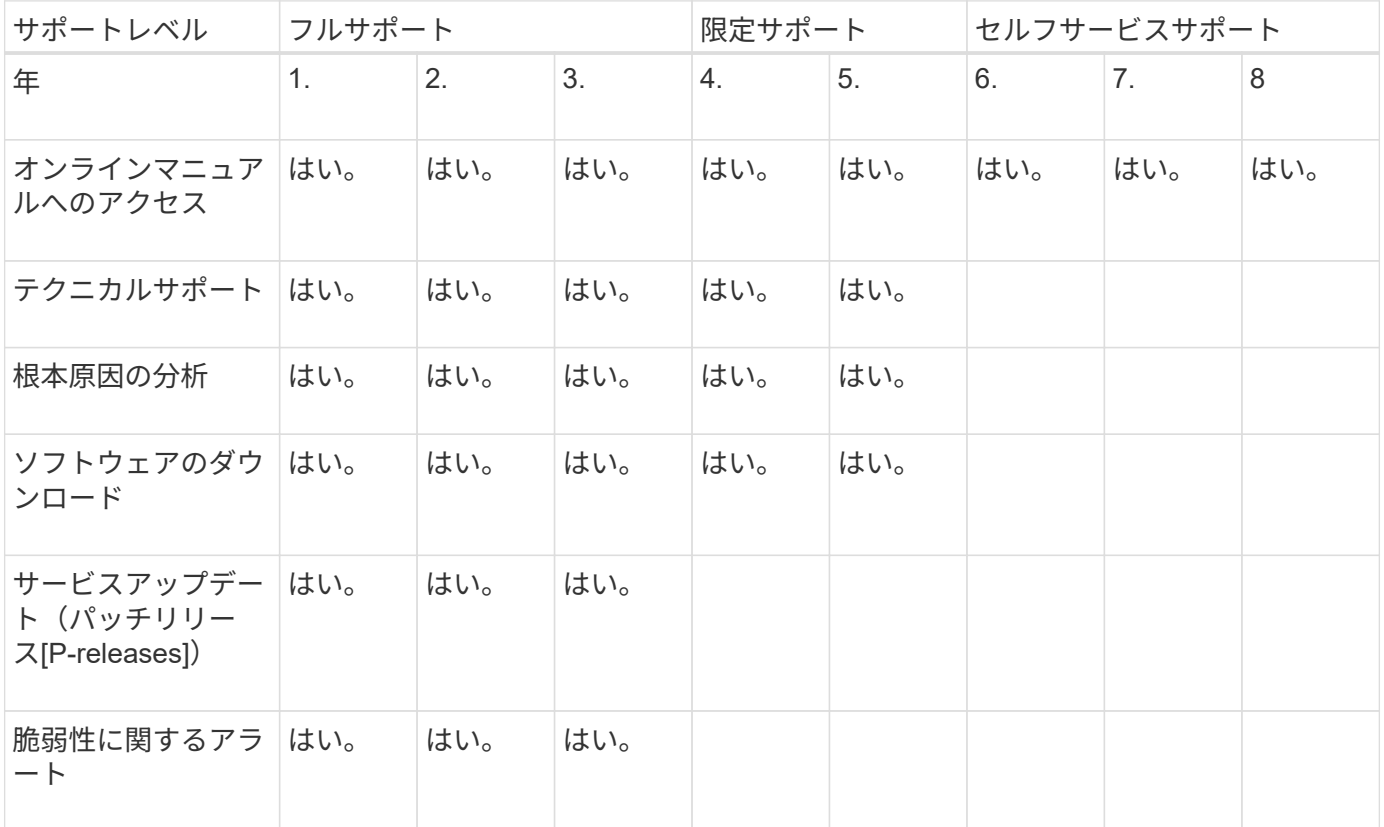

ONTAPの最新リリースにアップグレードするには、を参照してください。 [ONTAP](#page-126-0)[の最新バージョンへのアッ](#page-126-0) [プグレード](#page-126-0) および [ONTAP](#page-111-1)[はいつアップグレードすればよいですか。](#page-111-1)

# <span id="page-12-0"></span>**ONTAP 9.14.1**の新機能

ONTAP 9.14.1の新機能について説明します。

以前のONTAP 9リリース、ハードウェアプラットフォームとスイッチのサポート、既知の問題、および制限 事項の詳細については、を参照してください。*["ONTAP 9](https://library.netapp.com/ecm/ecm_download_file/ECMLP2492508)*[リリースノート](https://library.netapp.com/ecm/ecm_download_file/ECMLP2492508)*["](https://library.netapp.com/ecm/ecm_download_file/ECMLP2492508)*。ONTAP 9リリースノート\_にアク セスするには、NetAppアカウントでサインインするか、NetAppアカウントを作成する必要があります。

最新バージョンのONTAPにアップグレードするには、を参照してください。 [ONTAP](#page-126-0)[をアップグレードする準](#page-126-0) [備](#page-126-0)。

#### データ保護

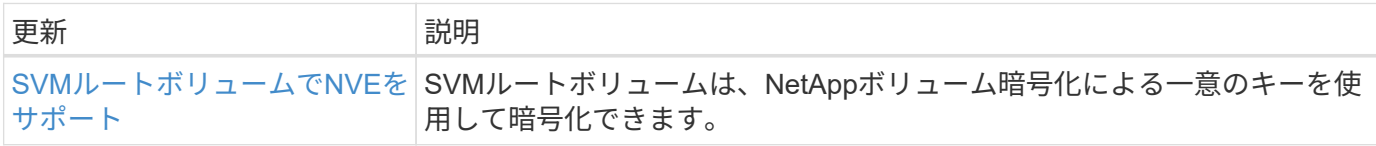

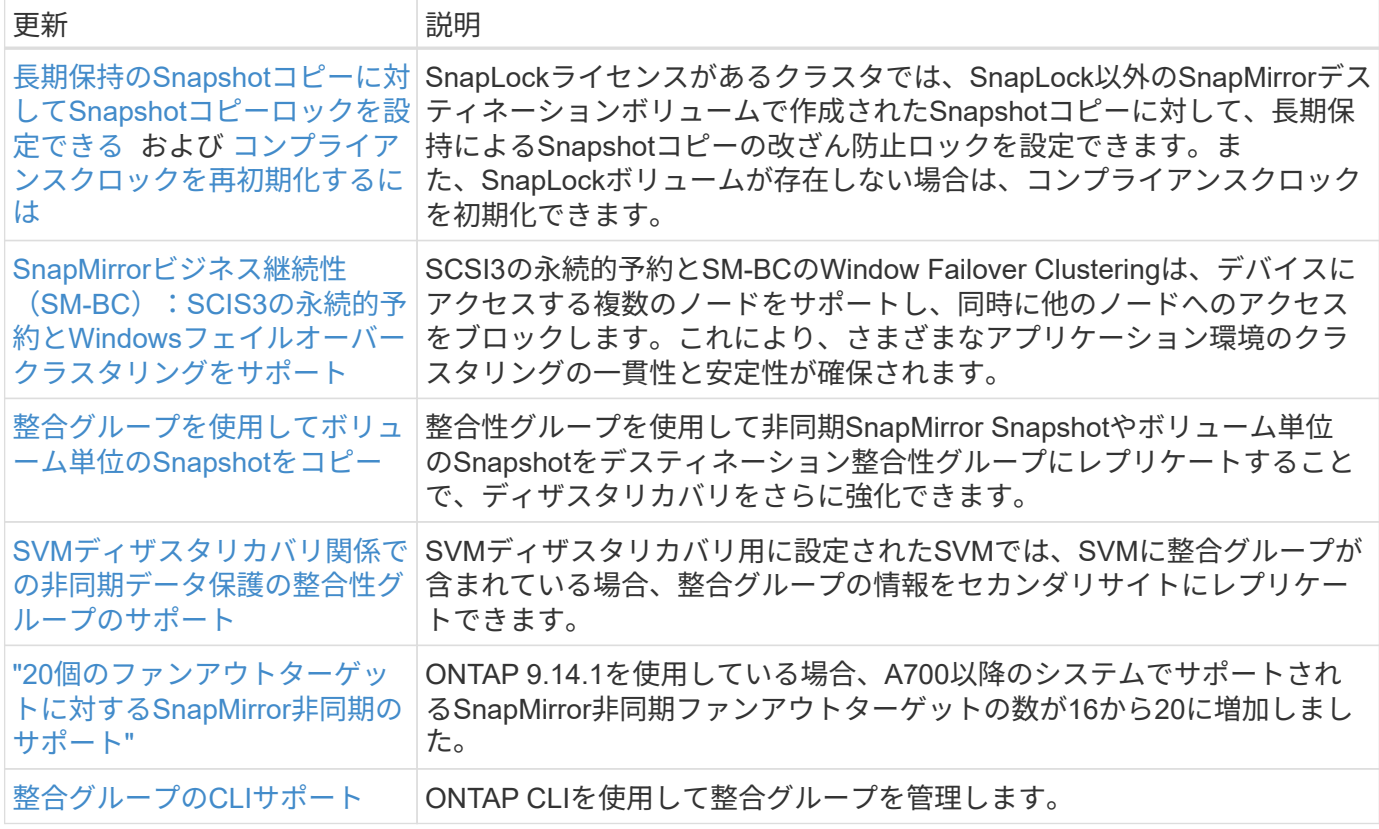

### ファイルアクセスプロトコル

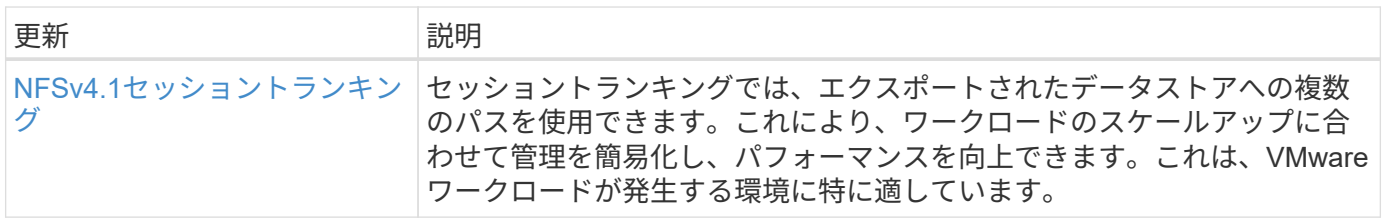

#### **MetroCluster**

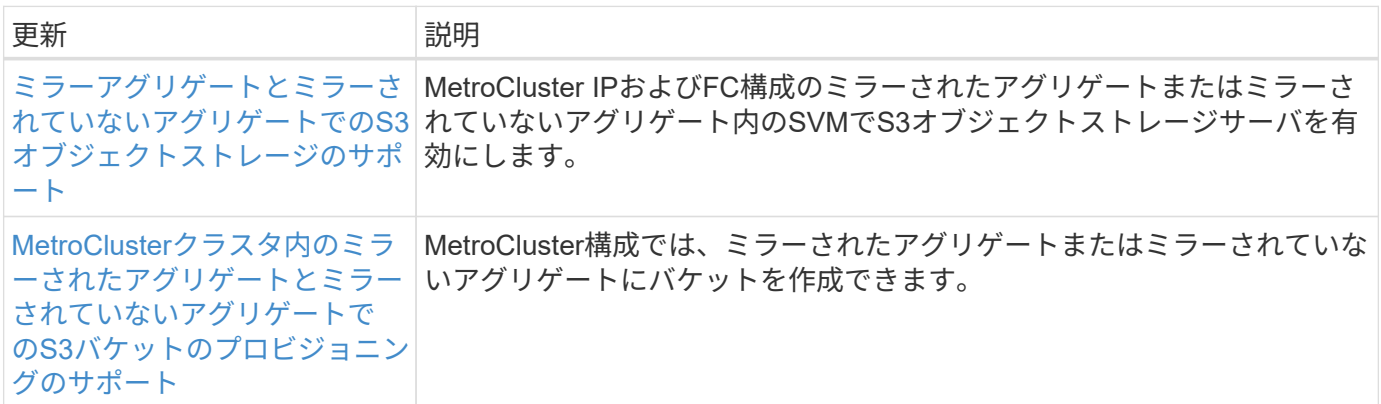

MetroCluster構成のプラットフォームおよびスイッチ構成の拡張機能については、を参照してくださ い。*["ONTAP 9](https://library.netapp.com/ecm/ecm_download_file/ECMLP2492508)*[リリースノート](https://library.netapp.com/ecm/ecm_download_file/ECMLP2492508)*["](https://library.netapp.com/ecm/ecm_download_file/ECMLP2492508)*。

### **S3**オブジェクトストレージ

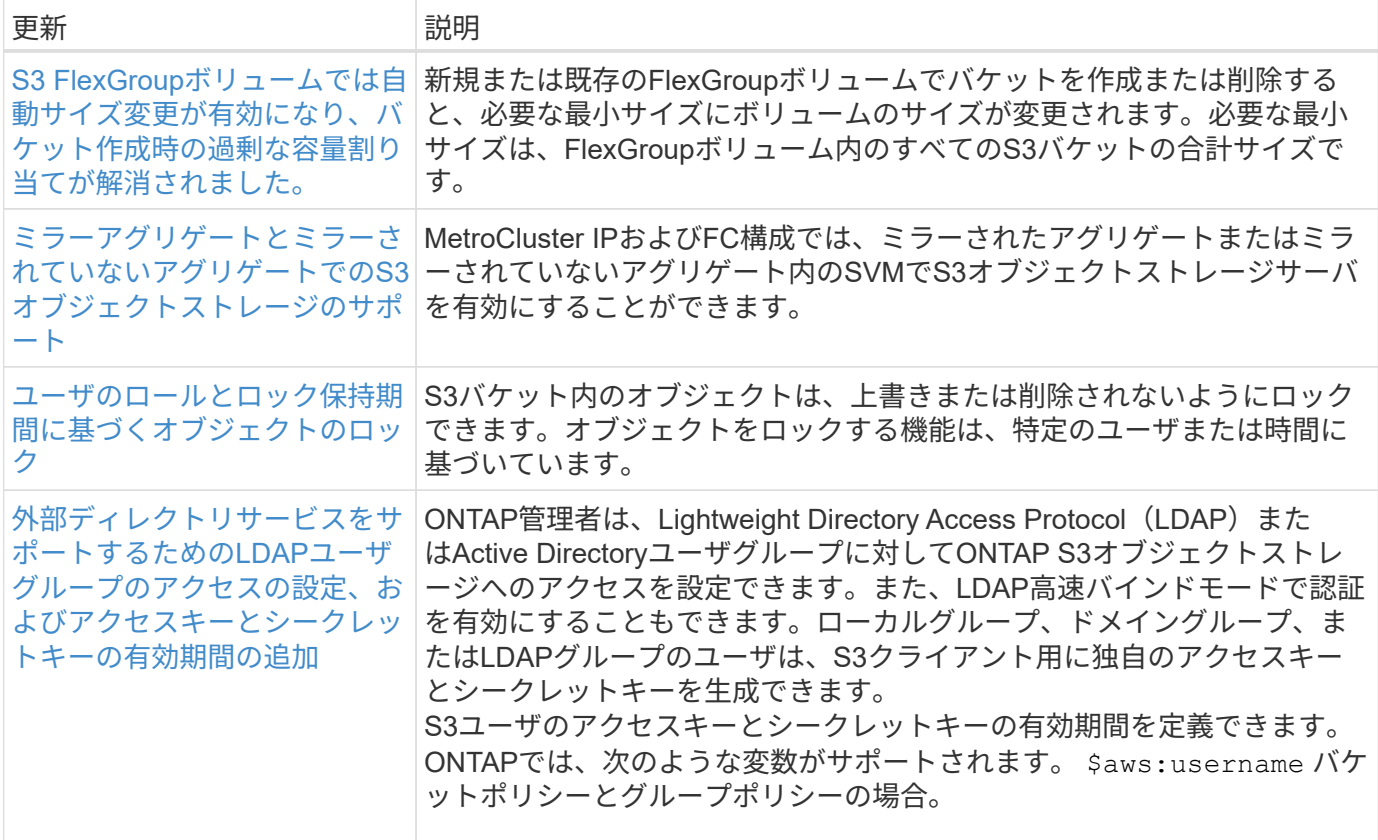

#### **SAN**

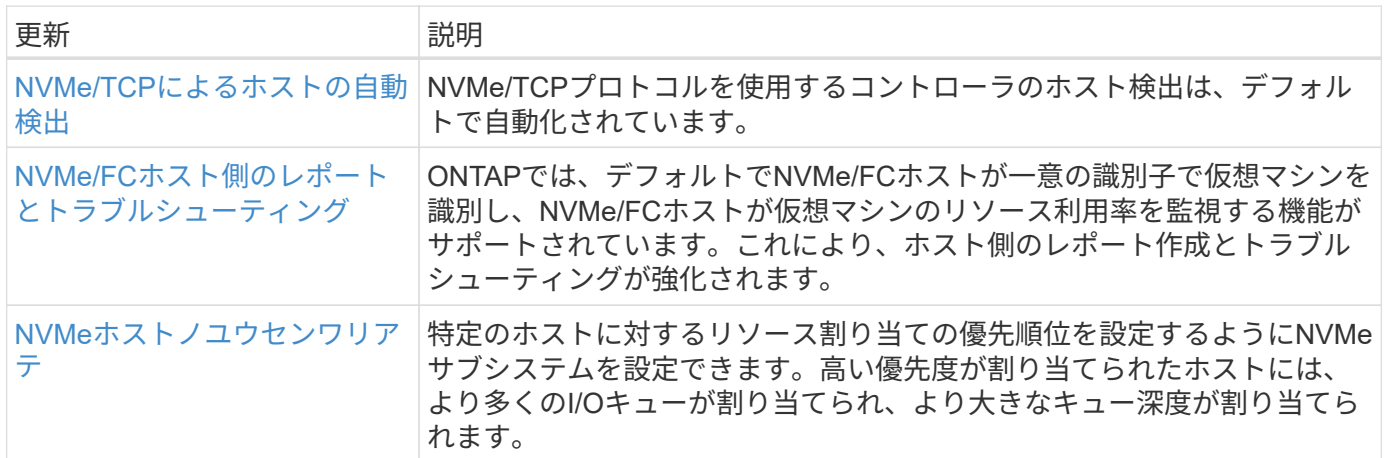

#### セキュリティ

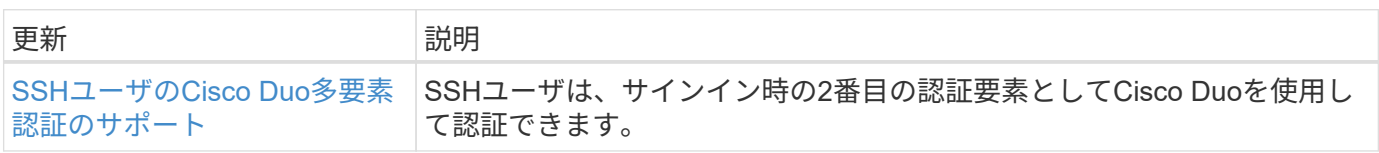

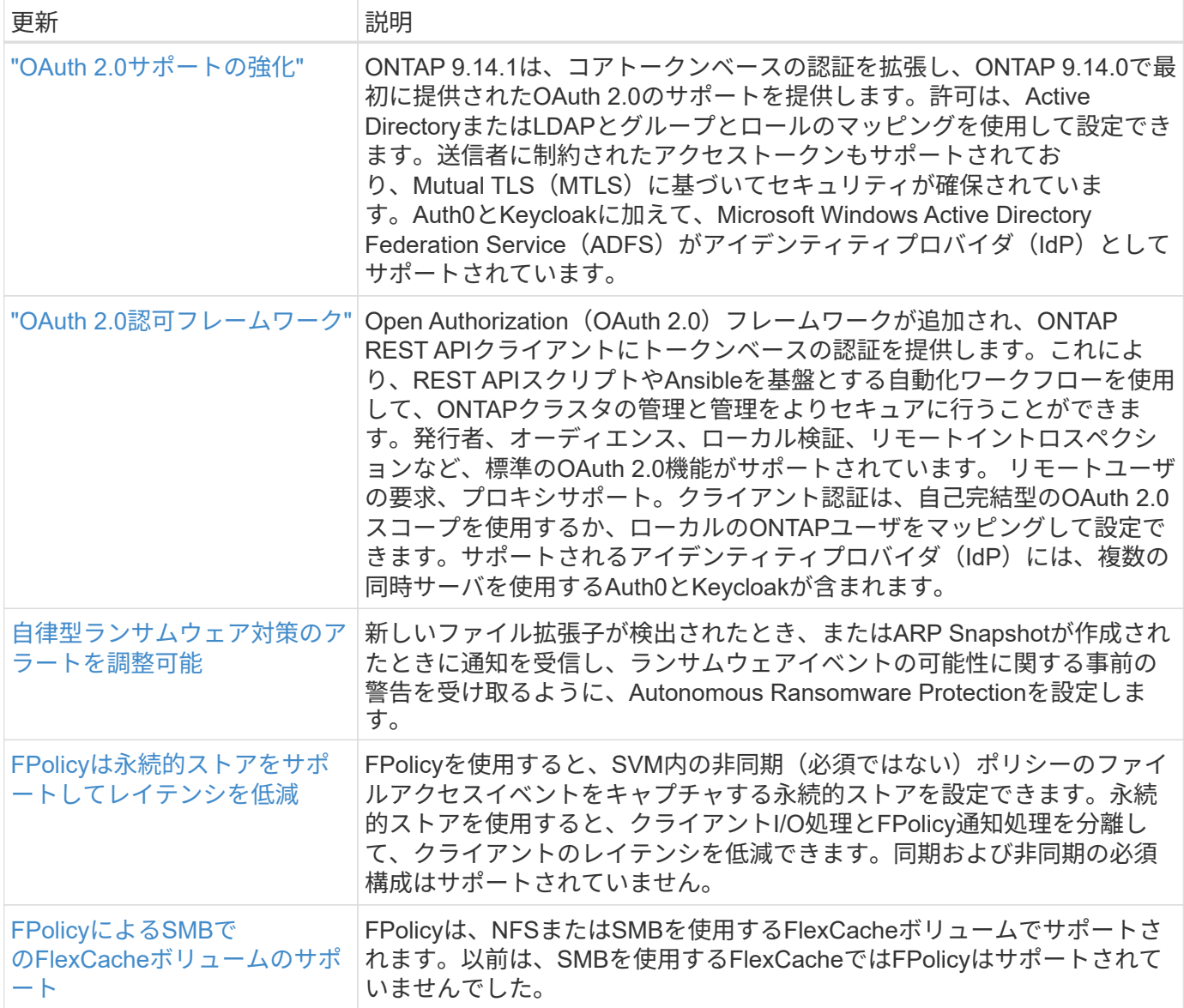

## ストレージ効率

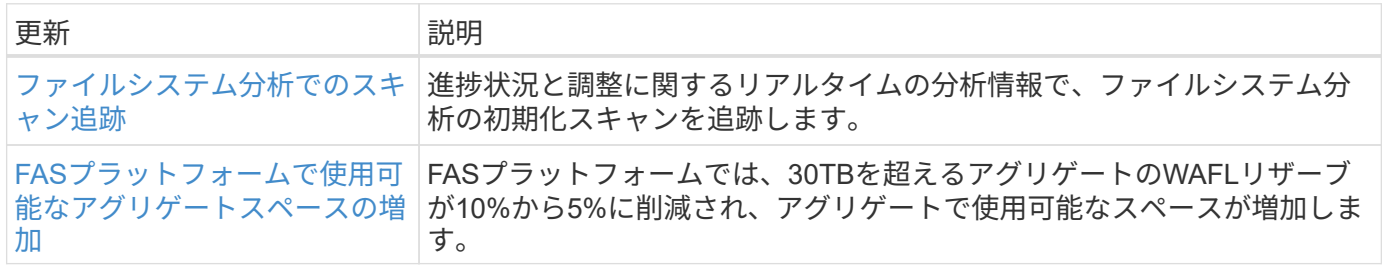

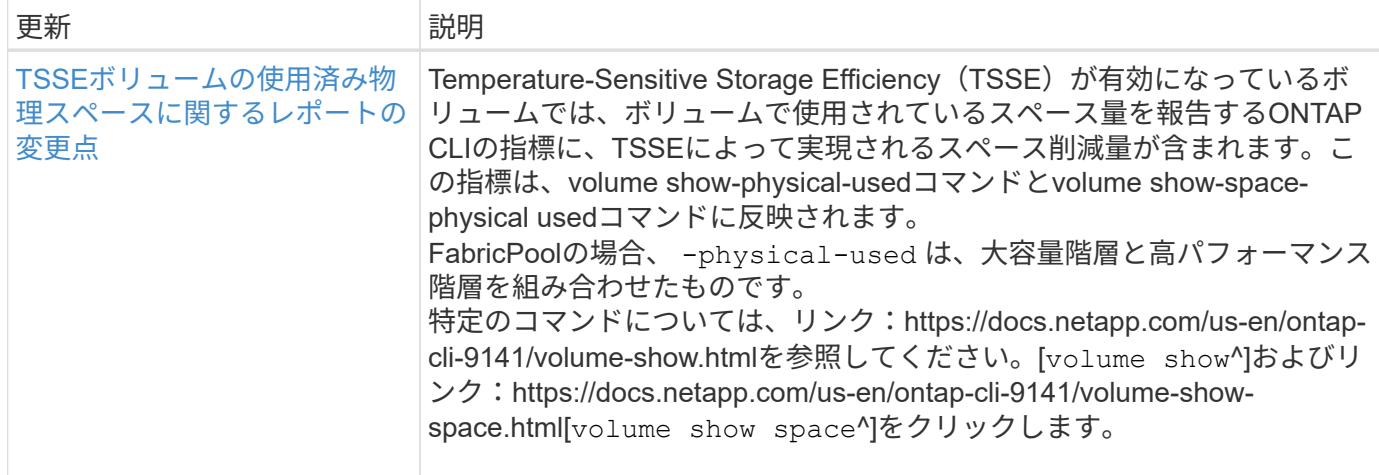

# ストレージリソース管理の機能拡張

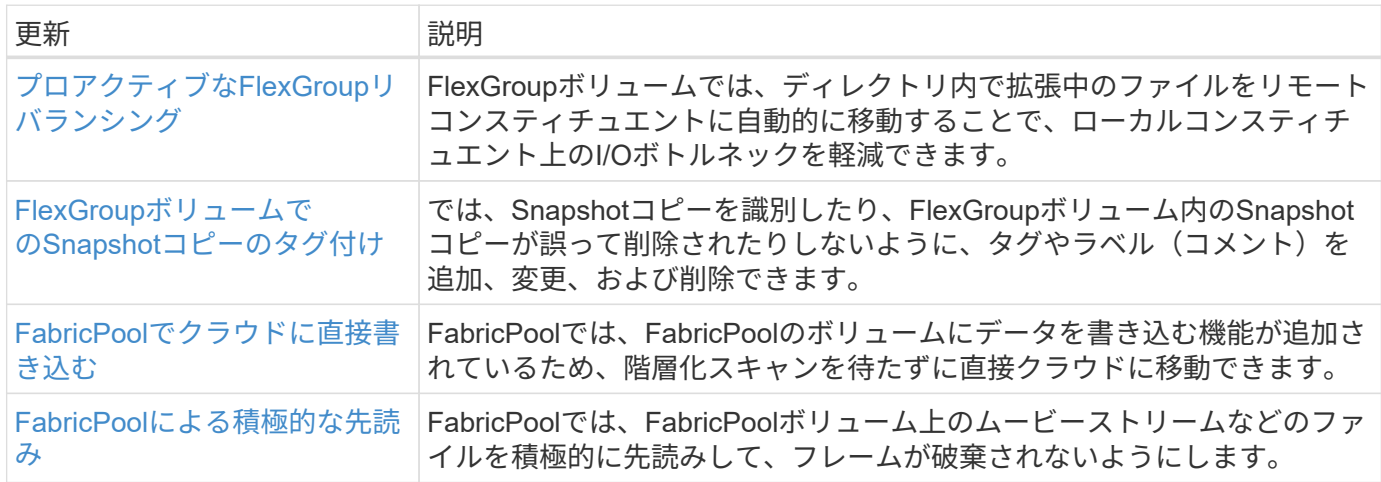

#### **SVM**管理の機能拡張

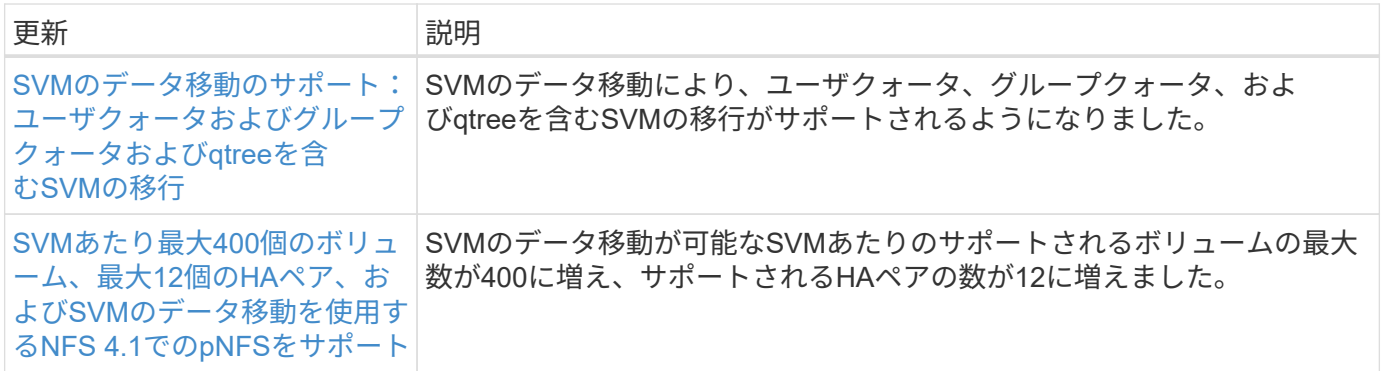

# **System Manager** の略

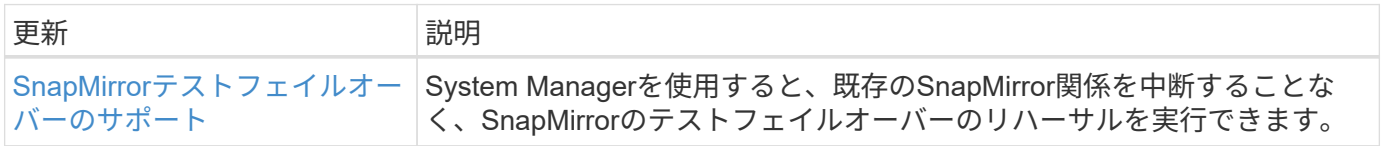

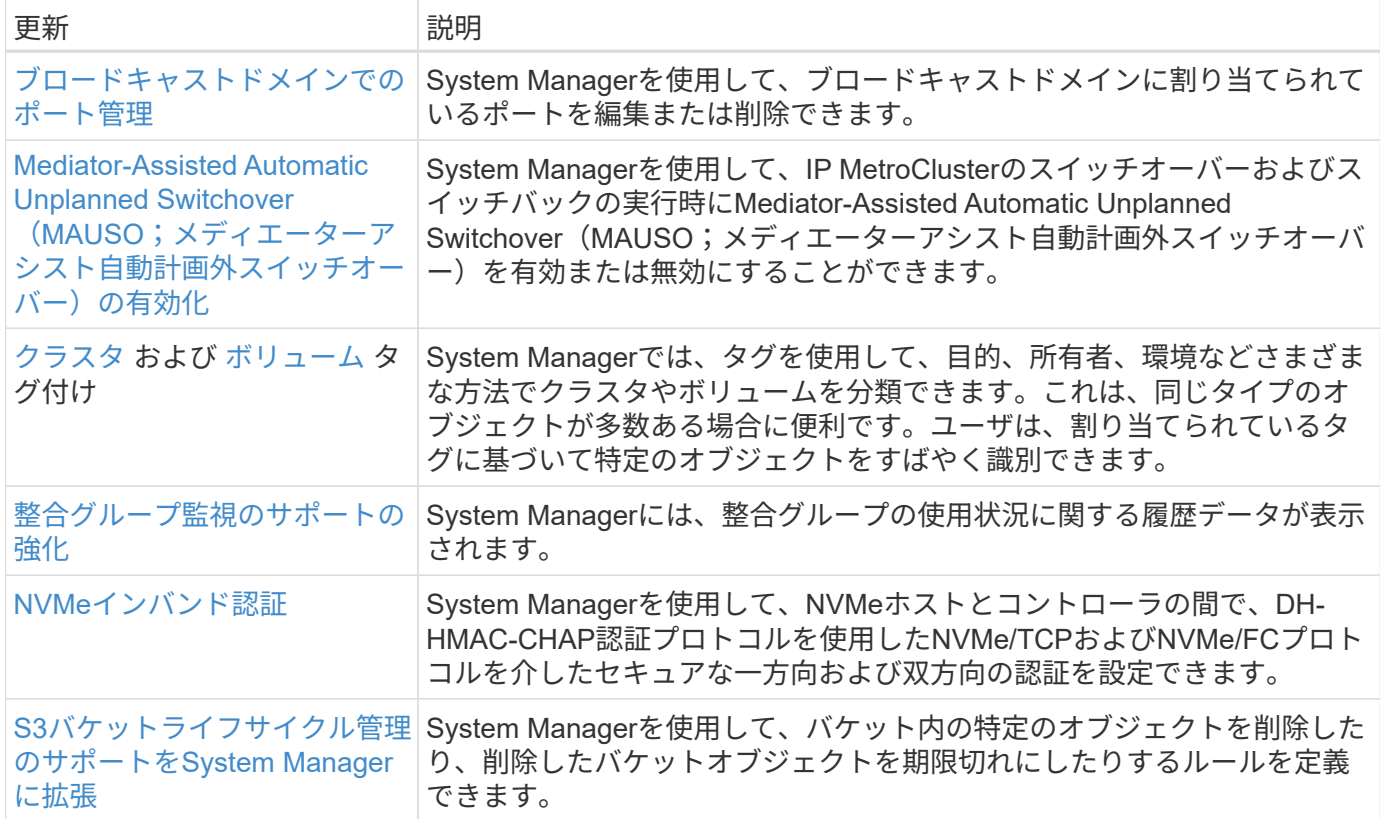

# <span id="page-17-0"></span>**ONTAP 9.13.1**の新機能

ONTAP 9.13.1で利用できる新しい機能について説明します。

以前のONTAP 9リリース、ハードウェアプラットフォームとスイッチのサポート、既知の問題、および制限 事項の詳細については、を参照してください。*["ONTAP 9](https://library.netapp.com/ecm/ecm_download_file/ECMLP2492508)*[リリースノート](https://library.netapp.com/ecm/ecm_download_file/ECMLP2492508)*["](https://library.netapp.com/ecm/ecm_download_file/ECMLP2492508)*。ONTAP 9リリースノート\_にアク セスするには、NetAppアカウントでサインインするか、NetAppアカウントを作成する必要があります。

ONTAPをアップグレードするには、 [ONTAP](#page-126-0)[をアップグレードする準](#page-126-0)[備](#page-126-0)。

#### データ保護

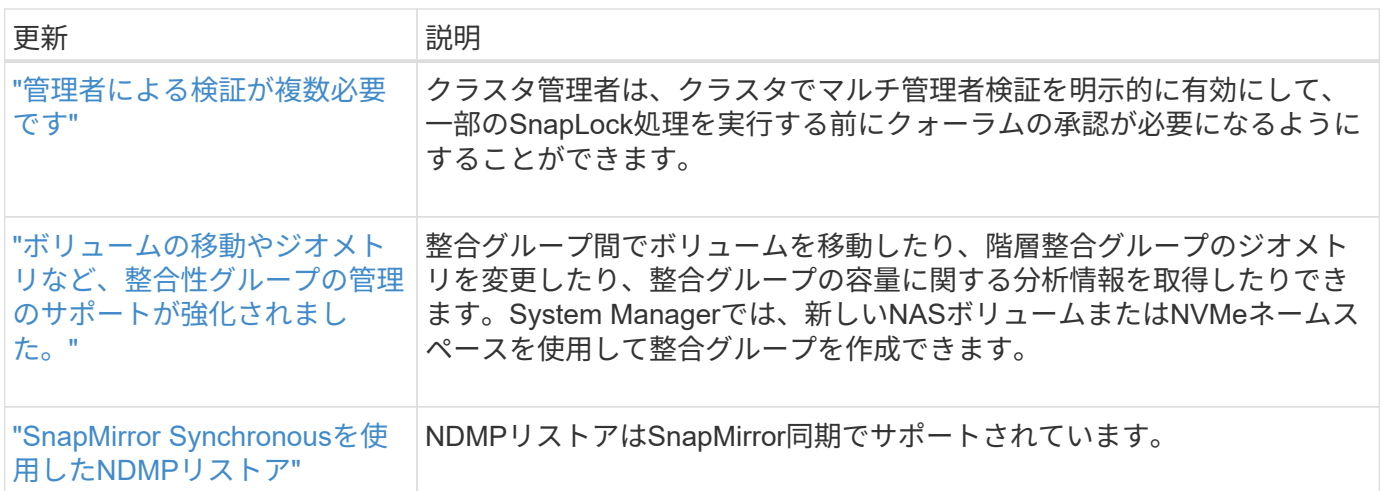

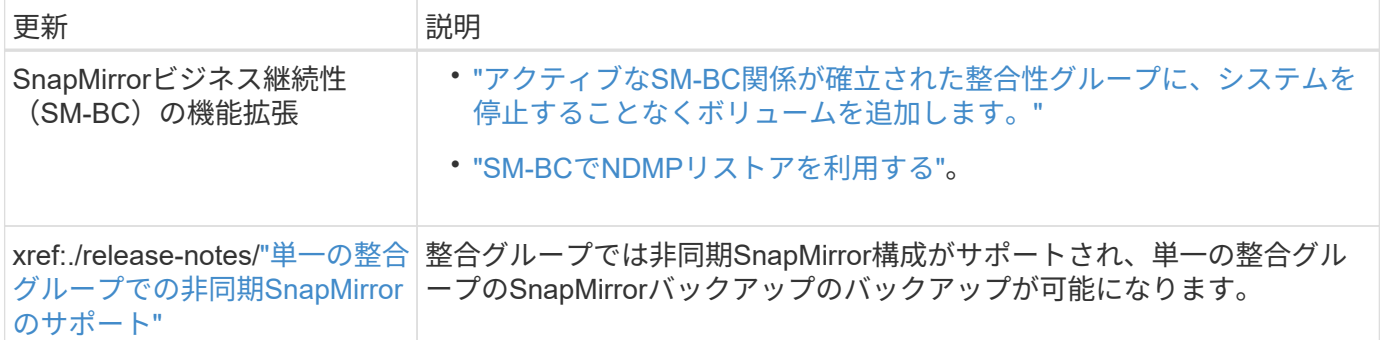

### ファイルアクセスプロトコル

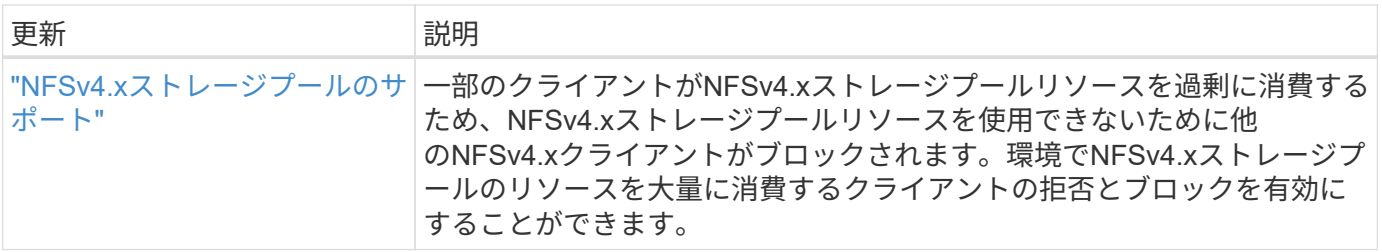

#### **MetroCluster**

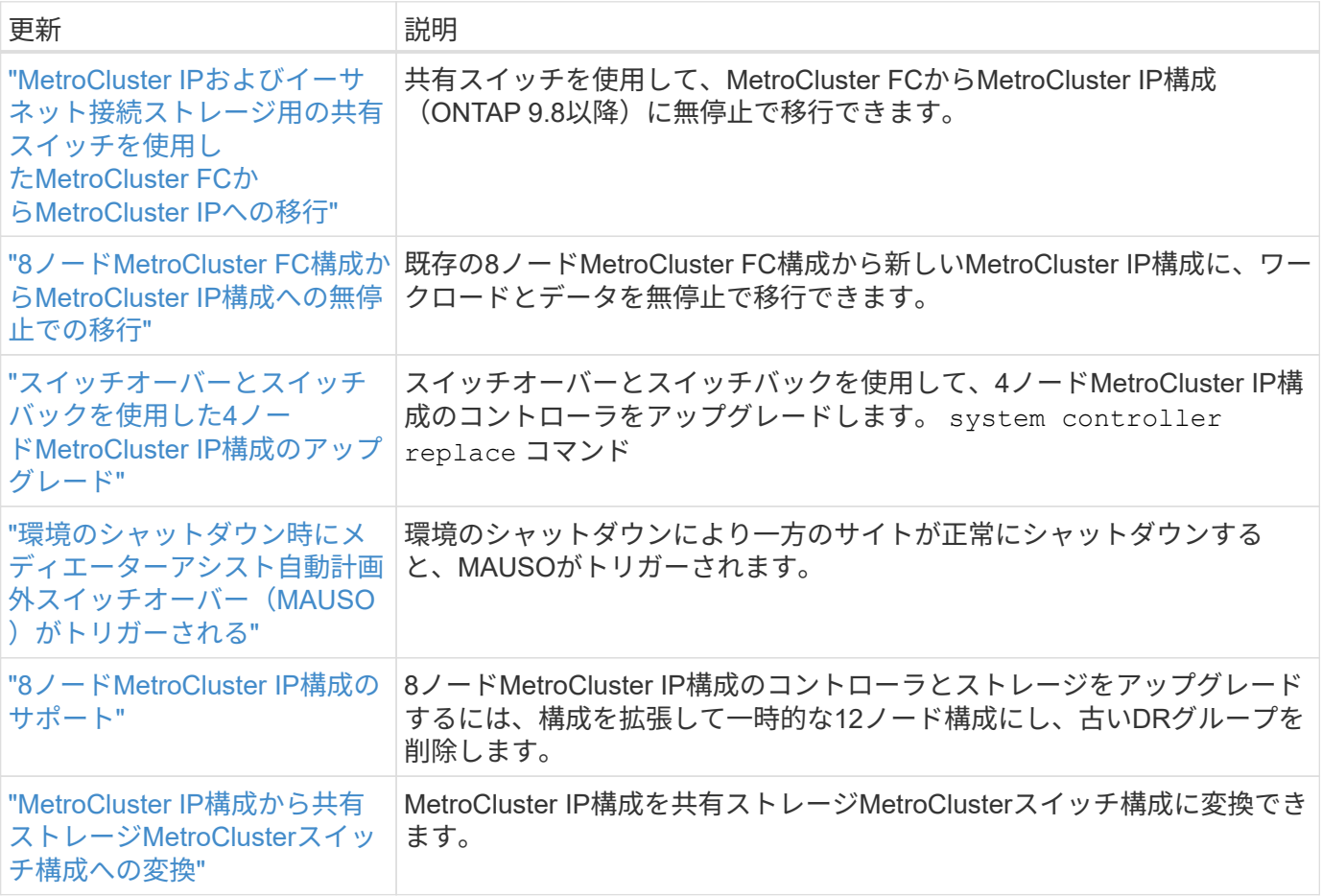

MetroCluster構成のプラットフォームおよびスイッチ構成の拡張機能については、を参照してくださ い。*["ONTAP 9](https://library.netapp.com/ecm/ecm_download_file/ECMLP2492508)*[リリースノート](https://library.netapp.com/ecm/ecm_download_file/ECMLP2492508)*["](https://library.netapp.com/ecm/ecm_download_file/ECMLP2492508)*。

ネットワーキング

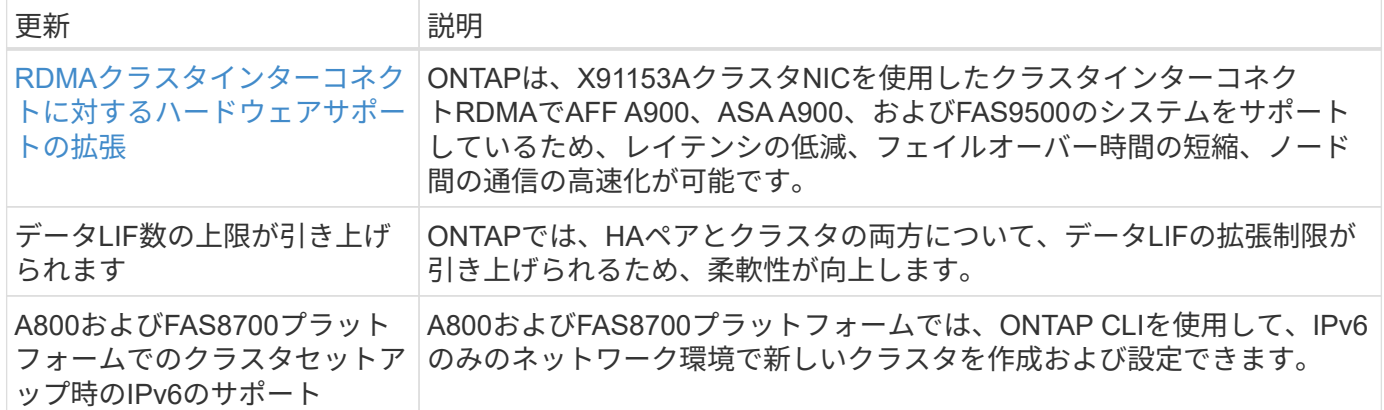

# **S3**オブジェクトストレージ

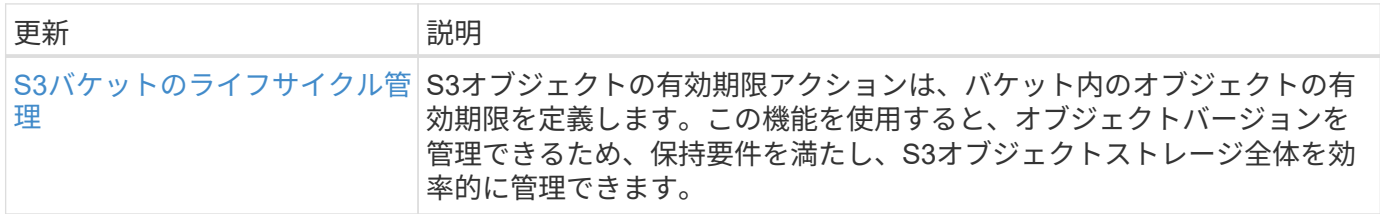

#### **SAN**

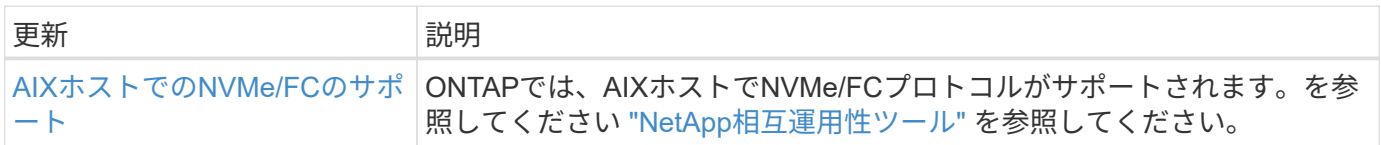

### セキュリティ

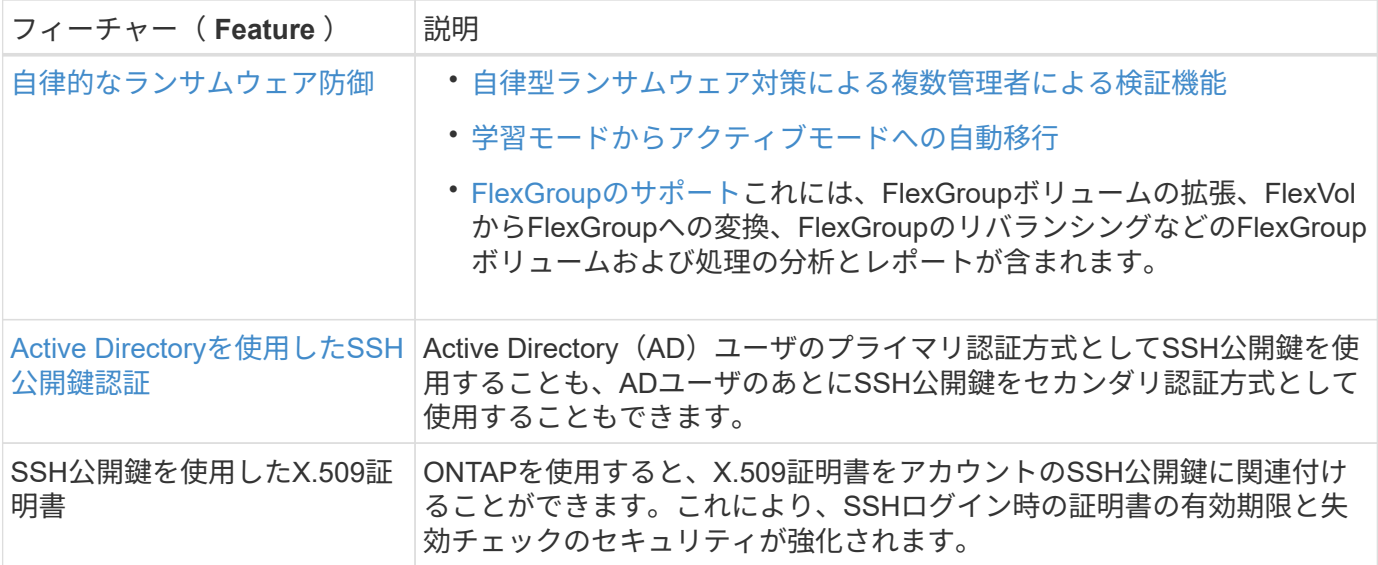

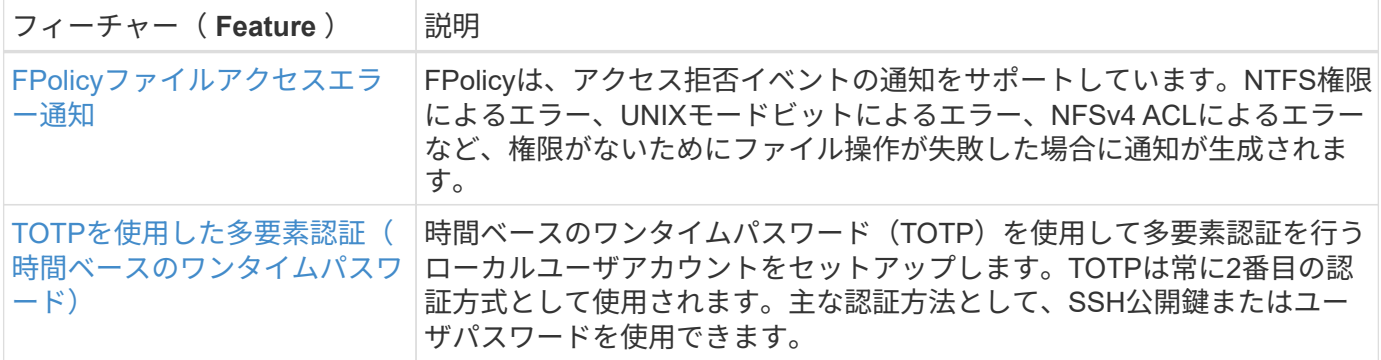

#### ストレージ効率

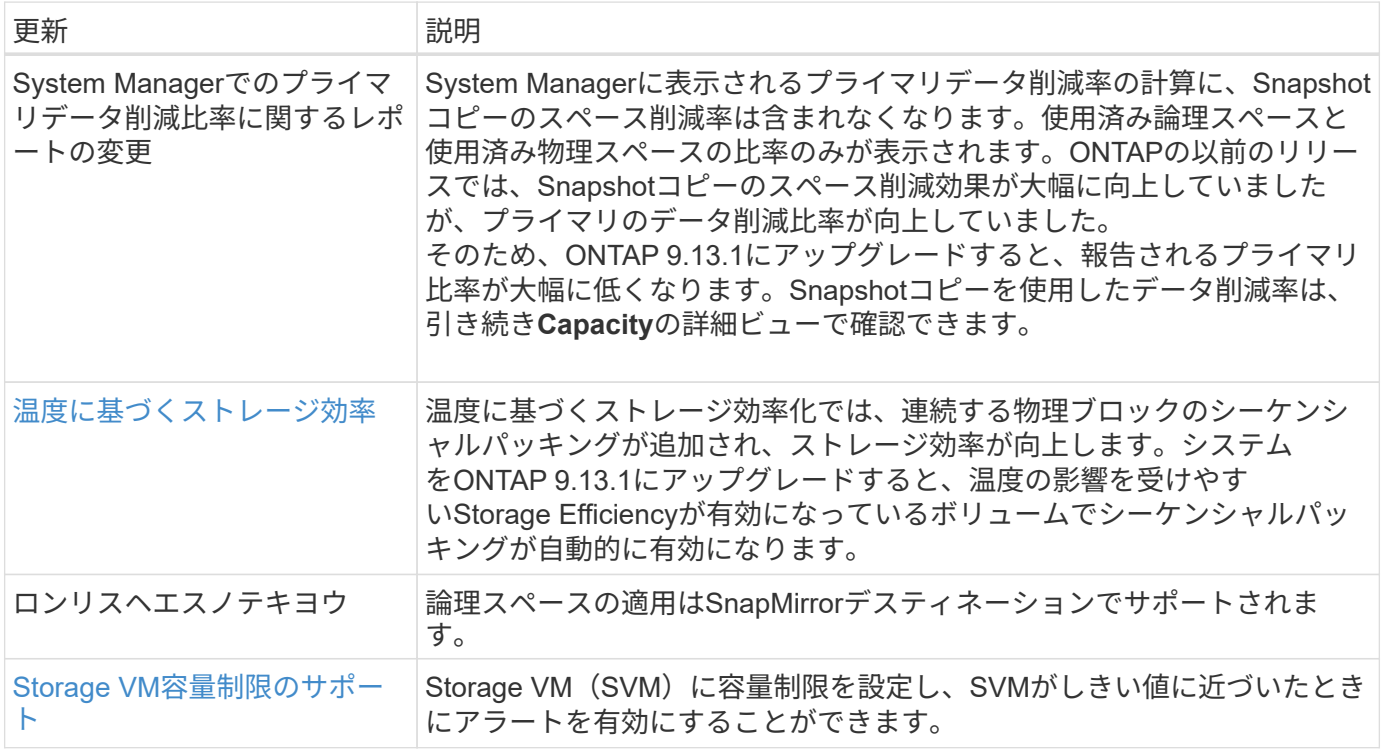

### ストレージリソース管理の機能拡張

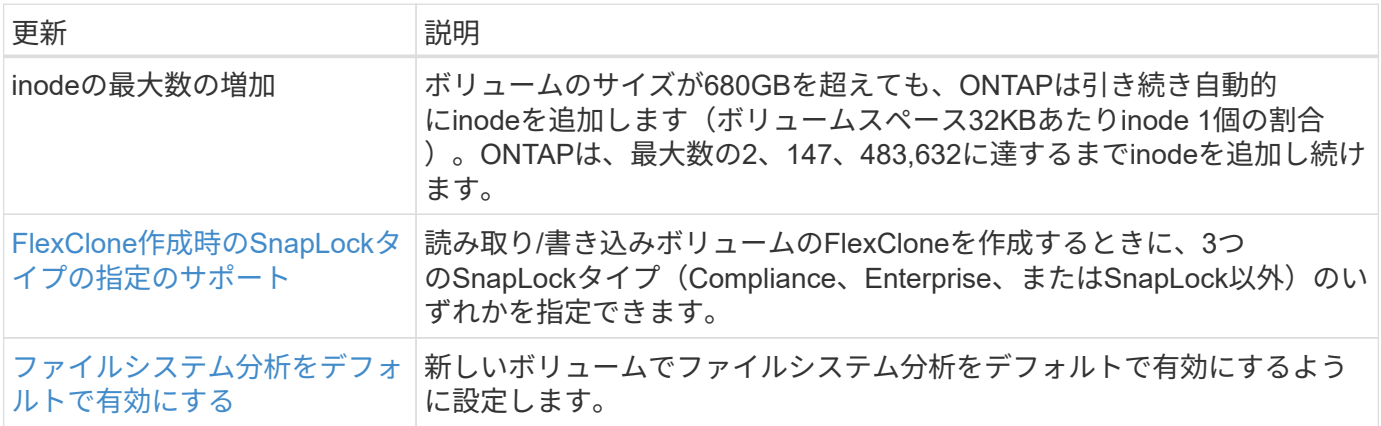

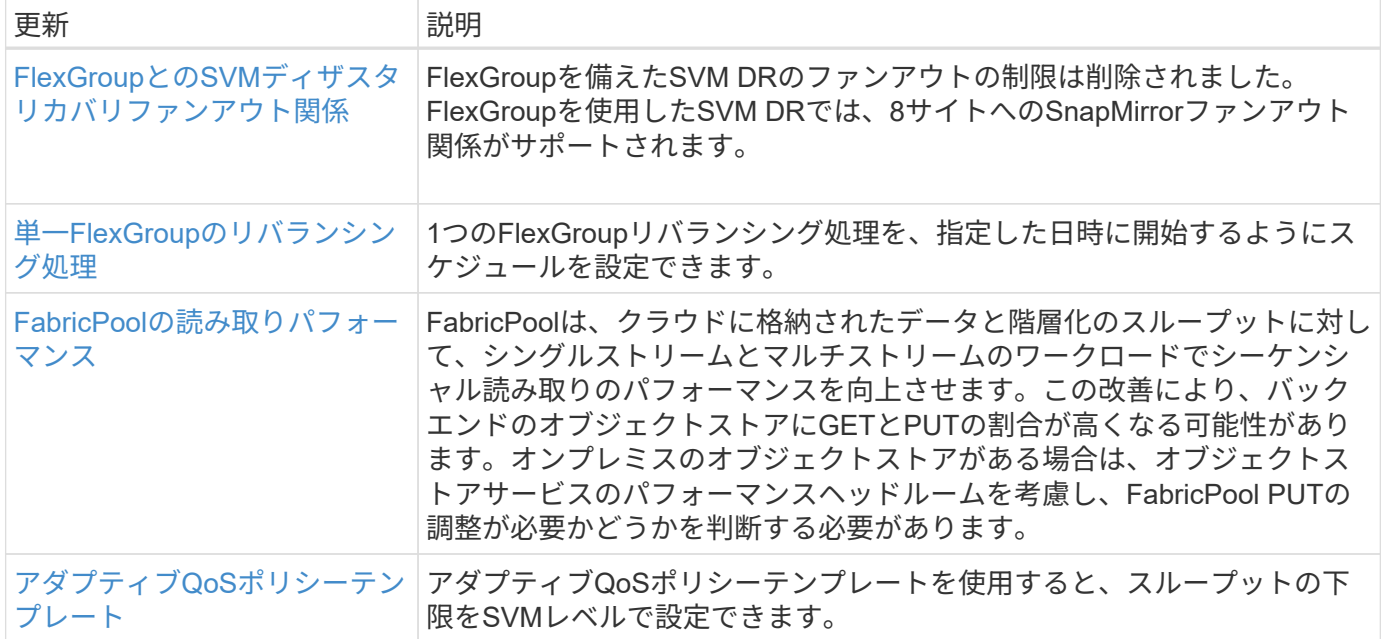

#### **SVM**管理の機能拡張

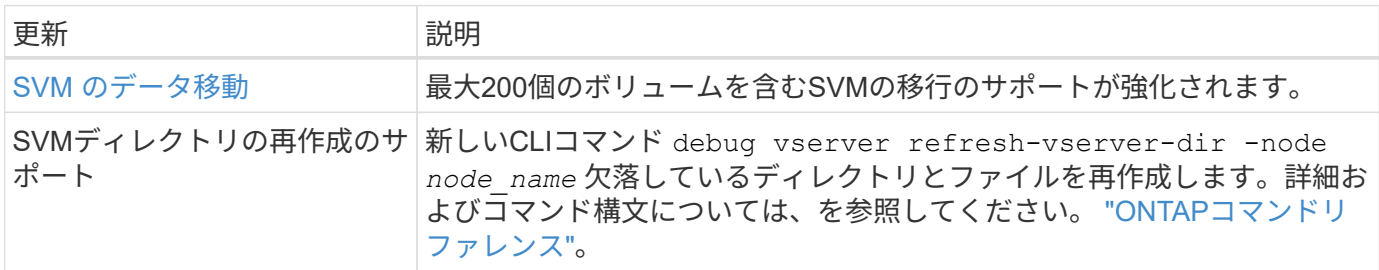

### **System Manager** の略

ONTAP 9.12.1以降では、System ManagerがBlueXPに統合されています。の詳細を確認してください [System](#page-42-0) [Manager](#page-42-0)[と](#page-42-0)[BlueXP](#page-42-0)[の](#page-42-0)[統](#page-42-0)[合。](#page-42-0)

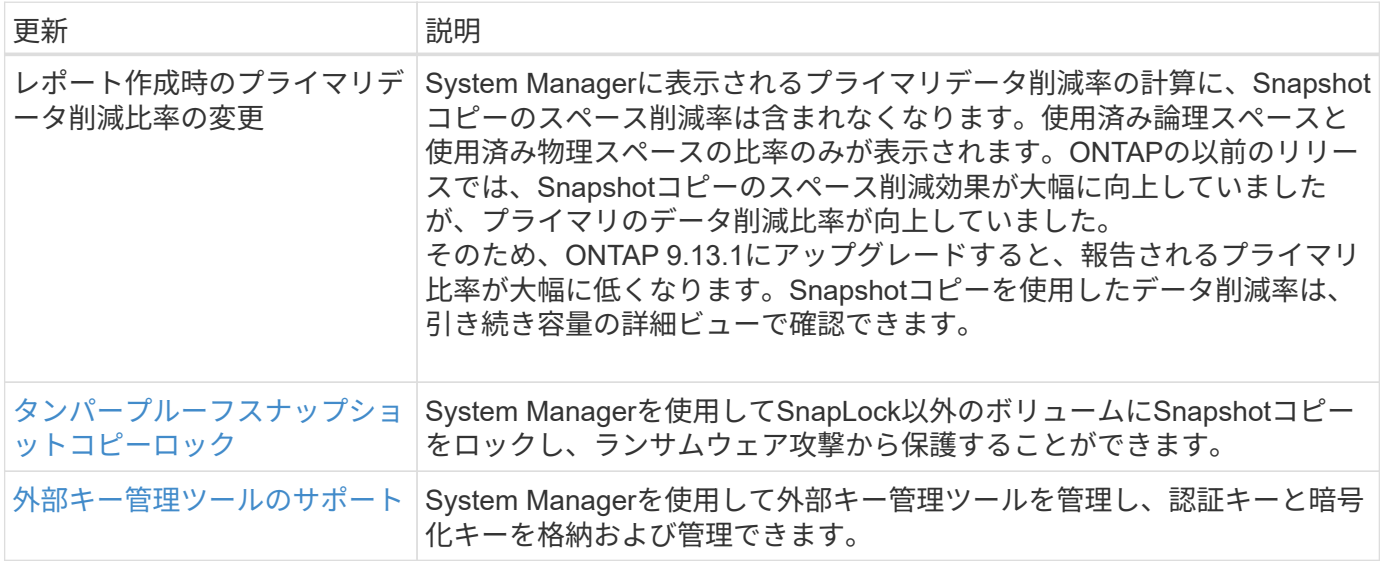

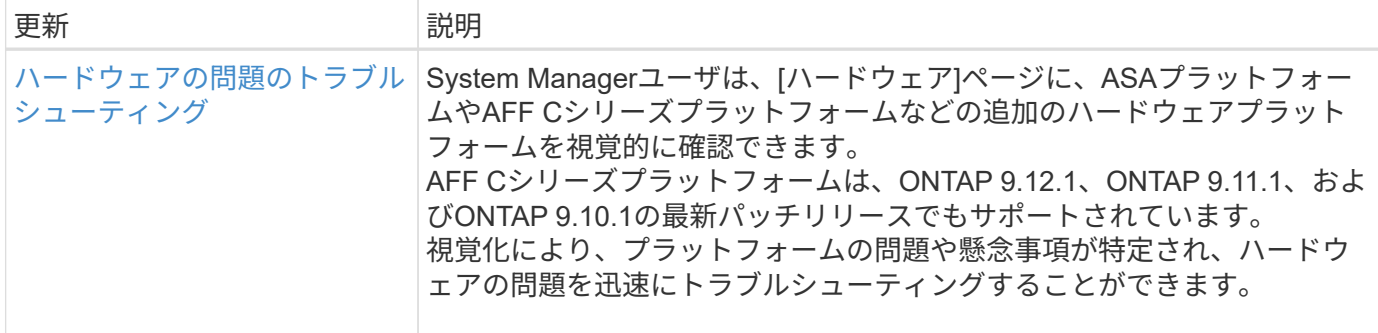

# <span id="page-22-0"></span>**ONTAP 9.12.1**の新機能

ONTAP 9.12.1で利用できる新しい機能について説明します。

以前のONTAP 9リリース、ハードウェアプラットフォームとスイッチのサポート、既知の問題、および制限 事項の詳細については、を参照してください。*["ONTAP 9](https://library.netapp.com/ecm/ecm_download_file/ECMLP2492508)*[リリースノート](https://library.netapp.com/ecm/ecm_download_file/ECMLP2492508)*["](https://library.netapp.com/ecm/ecm_download_file/ECMLP2492508)*。ONTAP 9リリースノート\_にアク セスするには、NetAppアカウントでサインインするか、NetAppアカウントを作成する必要があります。

ONTAPをアップグレードするには、 [ONTAP](#page-126-0)[をアップグレードする準](#page-126-0)[備](#page-126-0)。

#### データ保護

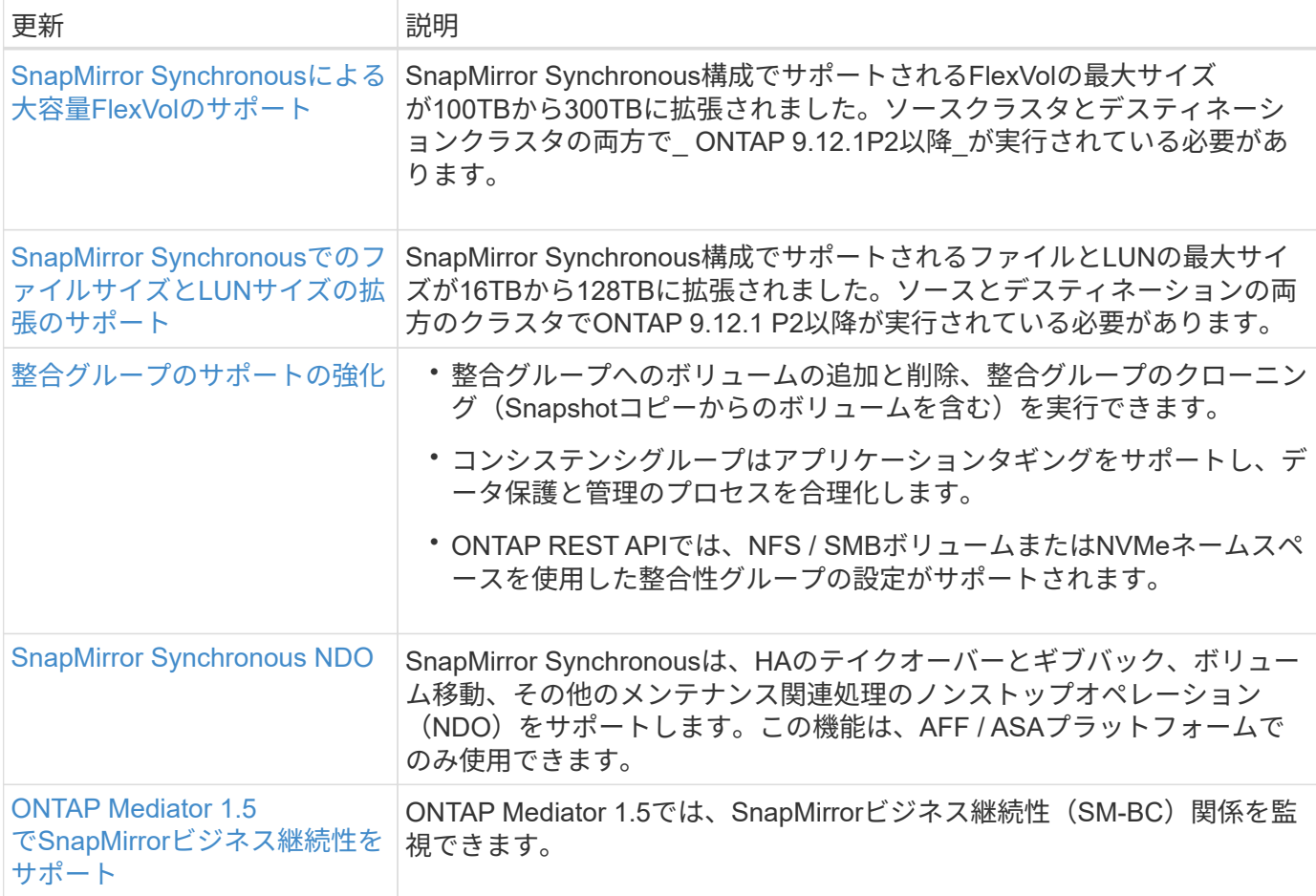

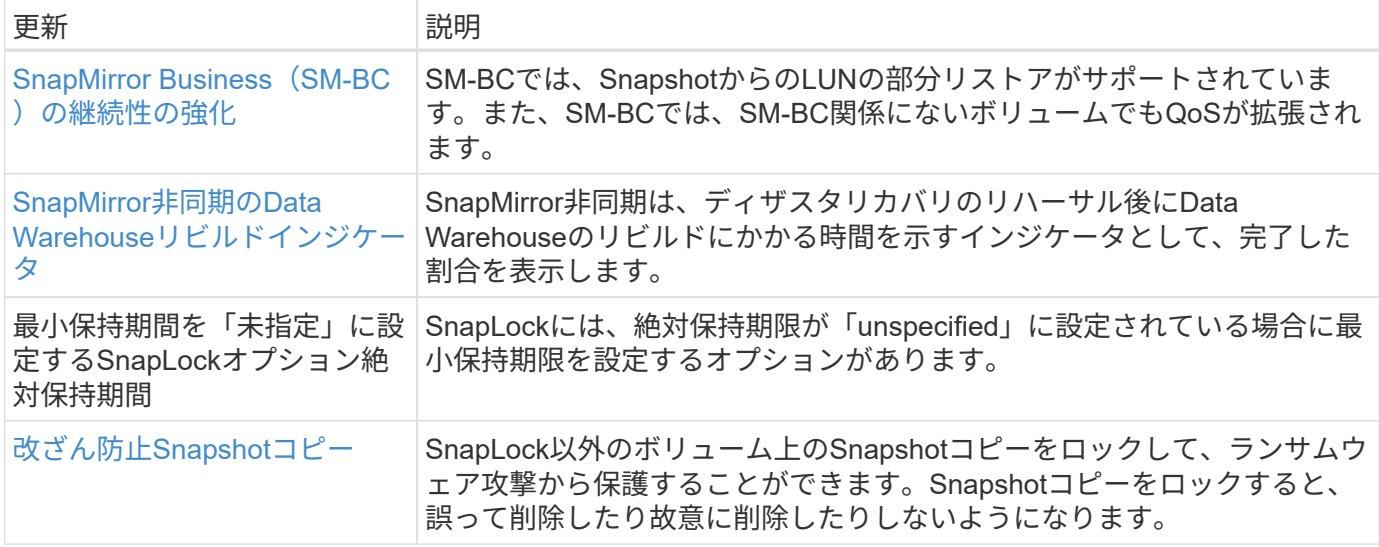

### ファイルアクセスプロトコル

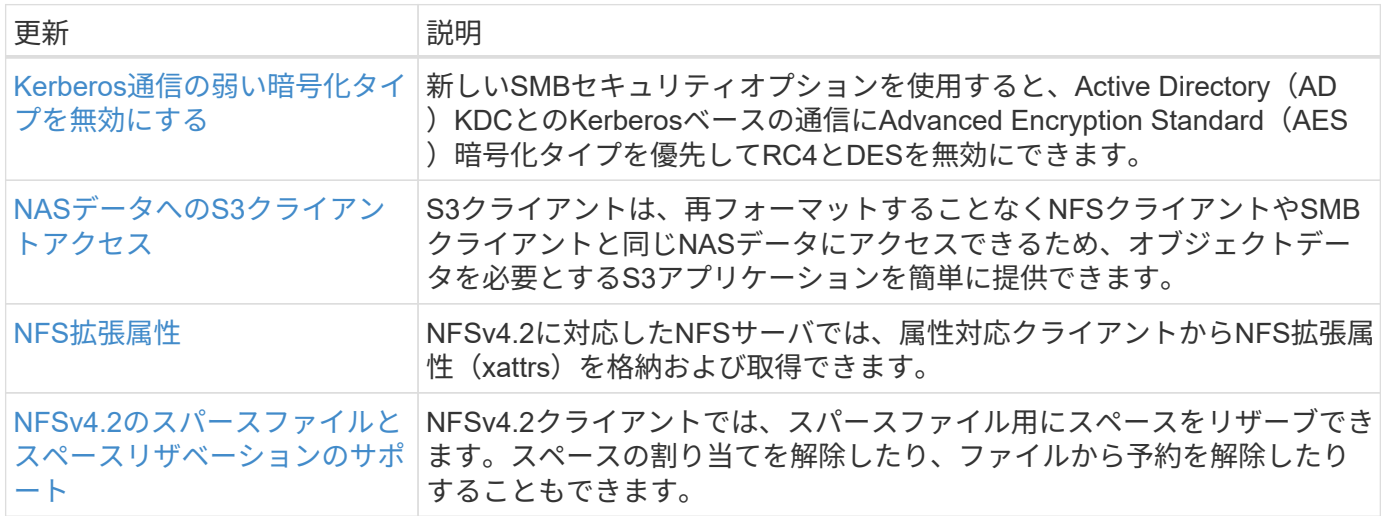

### **MetroCluster**

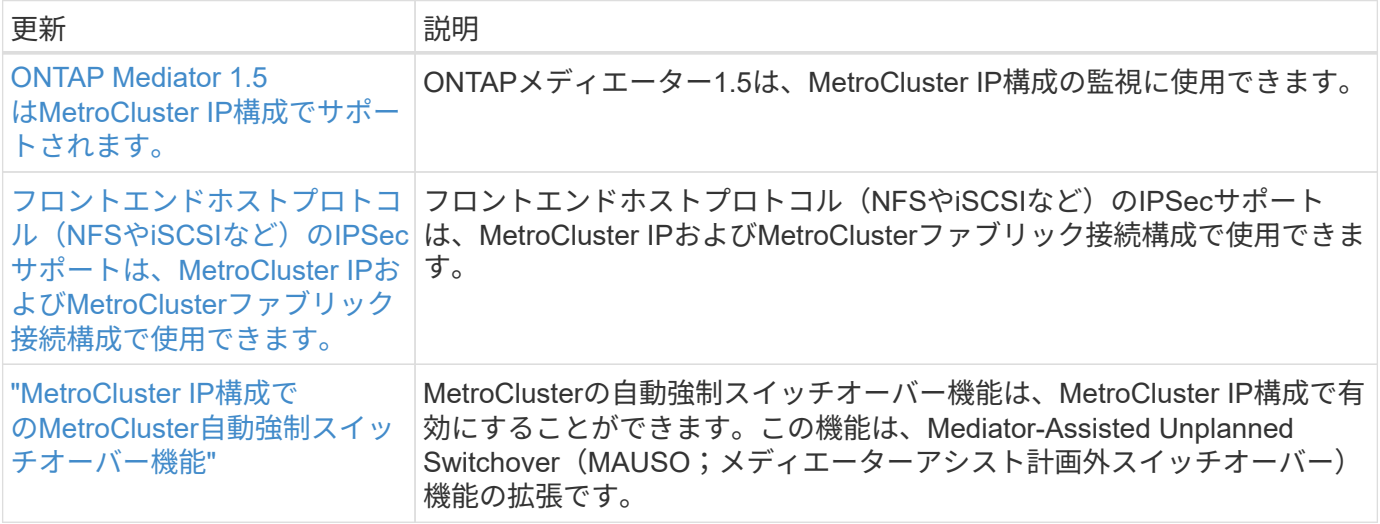

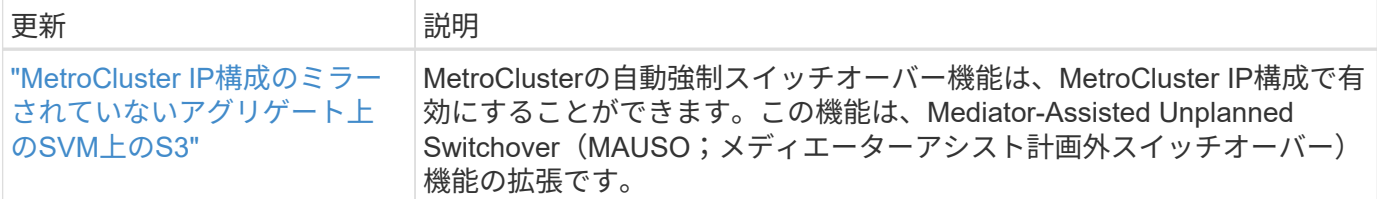

MetroCluster構成のプラットフォームおよびスイッチ構成の拡張機能については、を参照してくださ い。*["ONTAP 9](https://library.netapp.com/ecm/ecm_download_file/ECMLP2492508)*[リリースノート](https://library.netapp.com/ecm/ecm_download_file/ECMLP2492508)*["](https://library.netapp.com/ecm/ecm_download_file/ECMLP2492508)*。

#### ネットワーキング

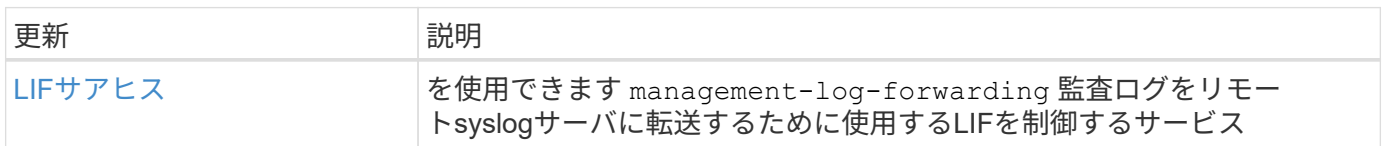

## **S3**オブジェクトストレージ

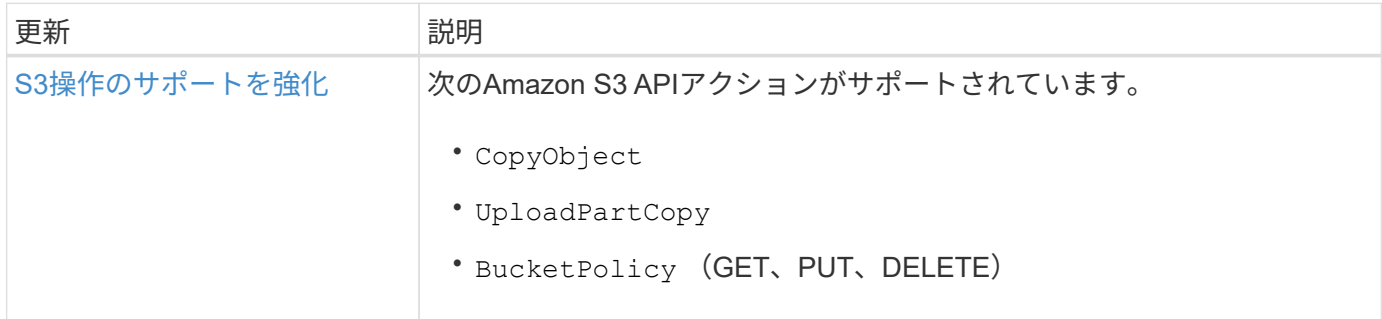

#### **SAN**

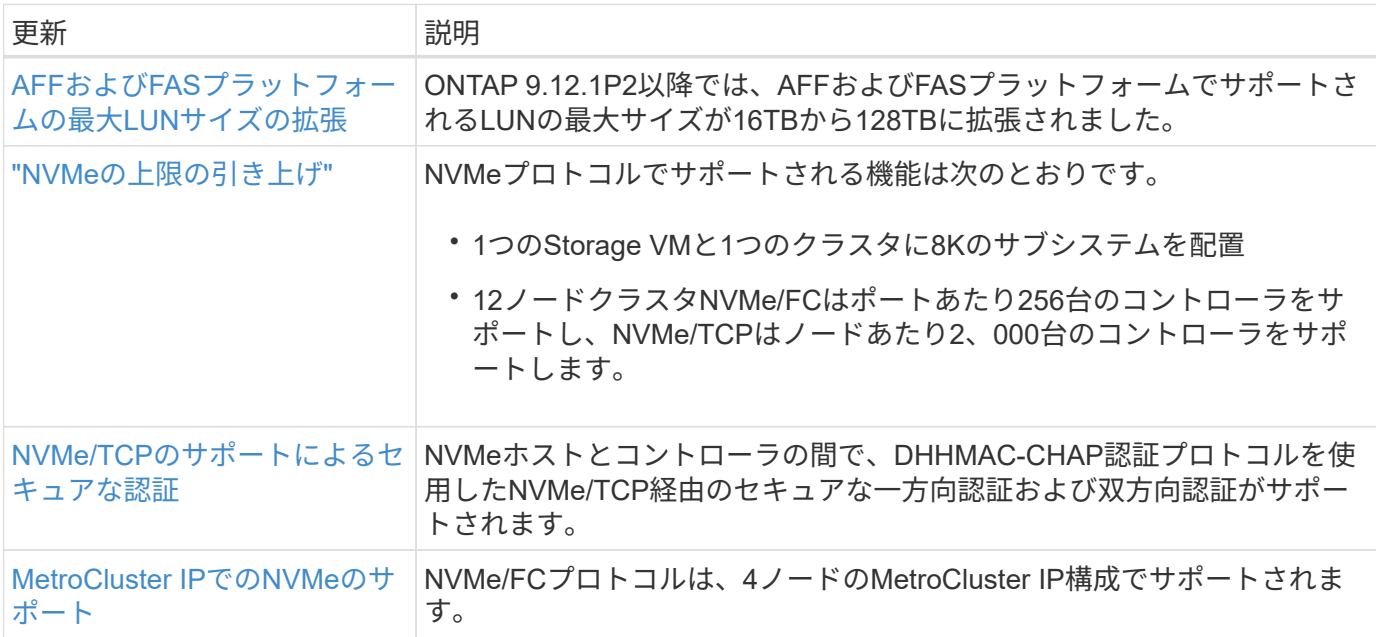

#### セキュリティ

2022年10月、NetAppは、HTTPSとTLSv1.2またはセキュアSMTPで送信されないAutoSupportメッセージの送 信を拒否するための変更を実装しました。詳細については、を参照してください ["SU484](https://kb.netapp.com/Support_Bulletins/Customer_Bulletins/SU484)[:](https://kb.netapp.com/Support_Bulletins/Customer_Bulletins/SU484)[NetApp](https://kb.netapp.com/Support_Bulletins/Customer_Bulletins/SU484)[は不](https://kb.netapp.com/Support_Bulletins/Customer_Bulletins/SU484)[十](https://kb.netapp.com/Support_Bulletins/Customer_Bulletins/SU484)[分な](https://kb.netapp.com/Support_Bulletins/Customer_Bulletins/SU484) [転](https://kb.netapp.com/Support_Bulletins/Customer_Bulletins/SU484)[送](https://kb.netapp.com/Support_Bulletins/Customer_Bulletins/SU484)[セキュリティで](https://kb.netapp.com/Support_Bulletins/Customer_Bulletins/SU484)[送](https://kb.netapp.com/Support_Bulletins/Customer_Bulletins/SU484)[信された](https://kb.netapp.com/Support_Bulletins/Customer_Bulletins/SU484)[AutoSupport](https://kb.netapp.com/Support_Bulletins/Customer_Bulletins/SU484)[メッセージを](https://kb.netapp.com/Support_Bulletins/Customer_Bulletins/SU484)[拒否](https://kb.netapp.com/Support_Bulletins/Customer_Bulletins/SU484)[します。](https://kb.netapp.com/Support_Bulletins/Customer_Bulletins/SU484)["](https://kb.netapp.com/Support_Bulletins/Customer_Bulletins/SU484)。

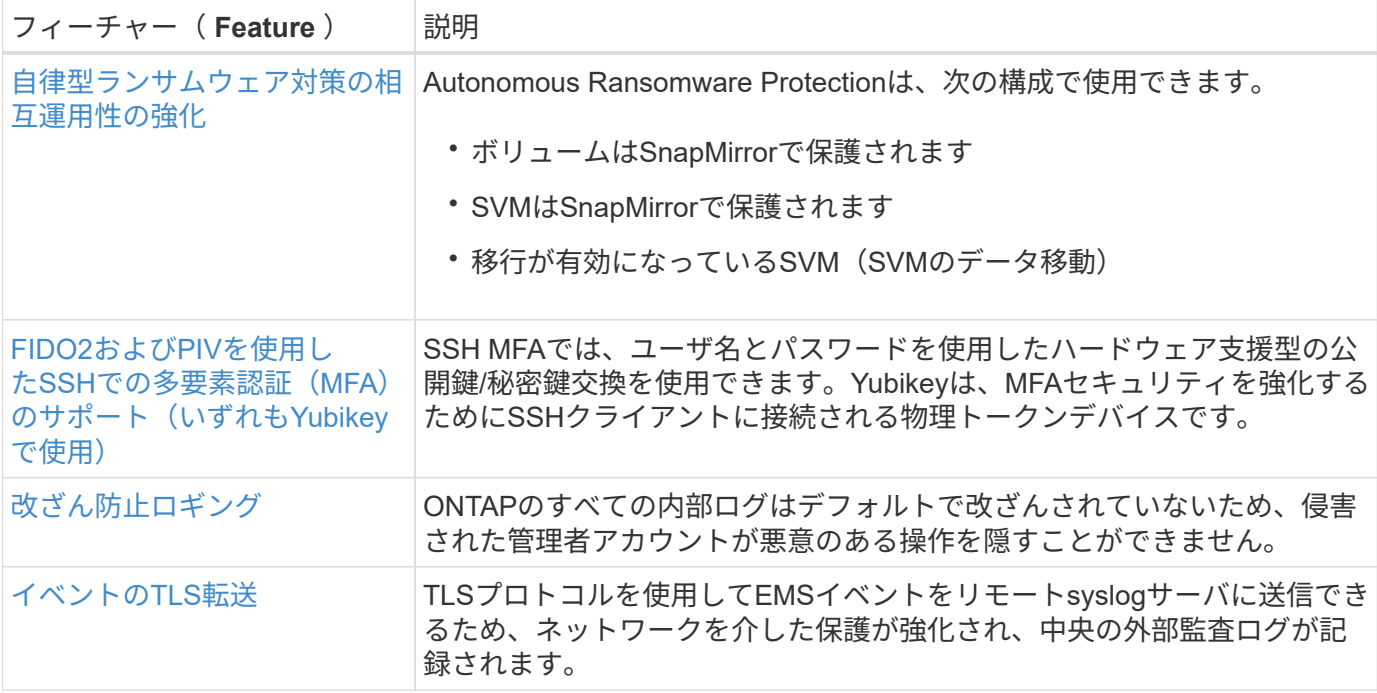

#### ストレージ効率

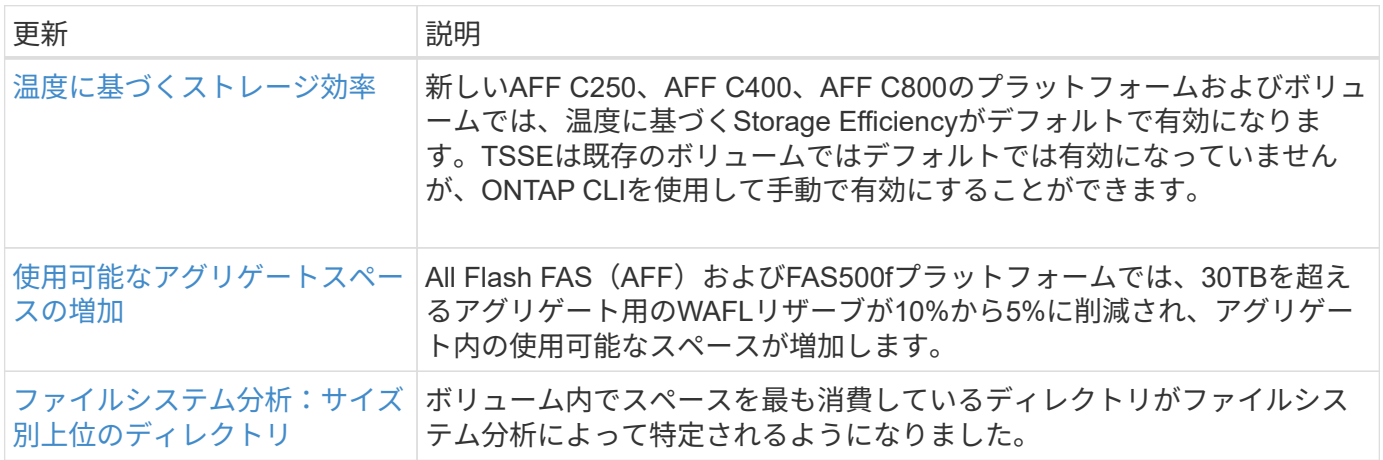

#### ストレージリソース管理の機能拡張

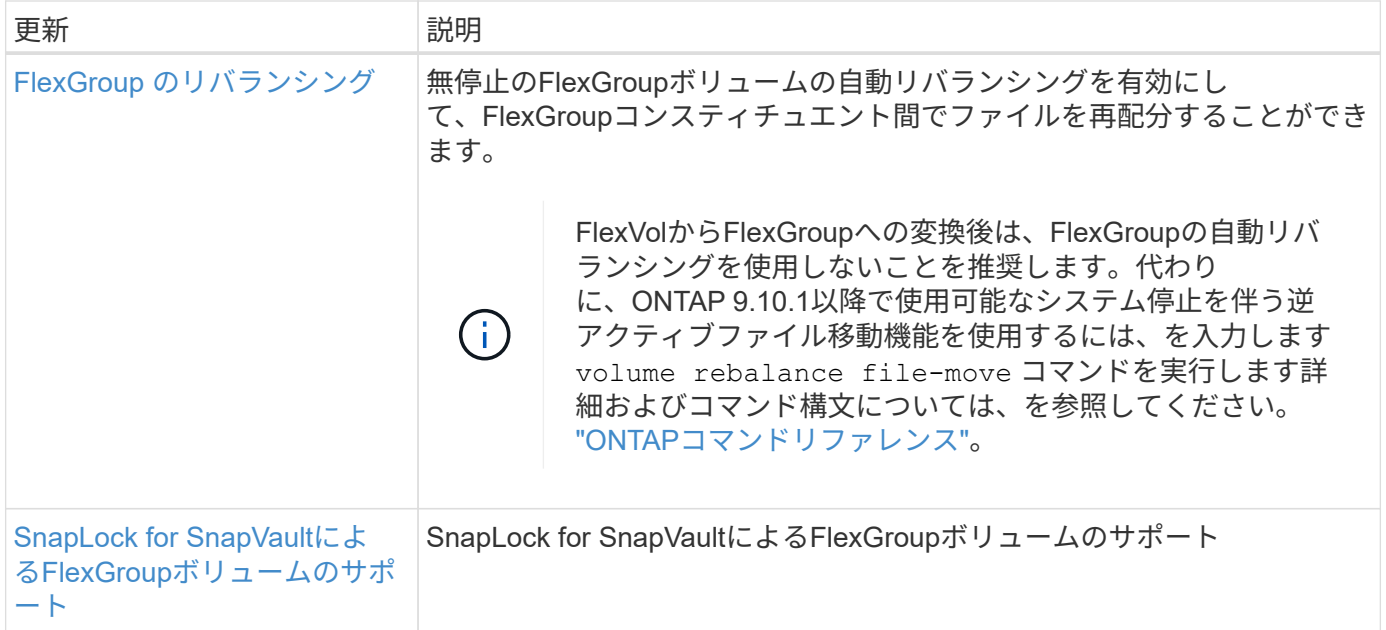

#### **SVM**管理の機能拡張

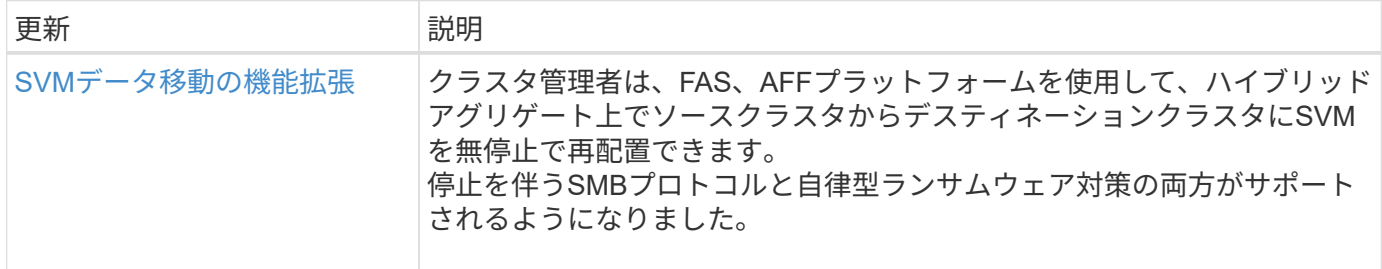

#### **System Manager** の略

ONTAP 9.12.1以降では、System ManagerがBlueXPに統合されています。BlueXPを使用すると、管理者は使 い慣れたSystem Managerダッシュボードを使用しながら、単一のコントロールプレーンからハイブリッドマ ルチクラウドインフラを管理できます。System Managerにサインインする際、管理者はBlueXPのSystem Managerインターフェイスにアクセスするか、System Managerに直接アクセスするかを選択できます。の詳 細を確認してください [System Manager](#page-42-0)[と](#page-42-0)[BlueXP](#page-42-0)[の](#page-42-0)[統](#page-42-0)[合](#page-42-0)。

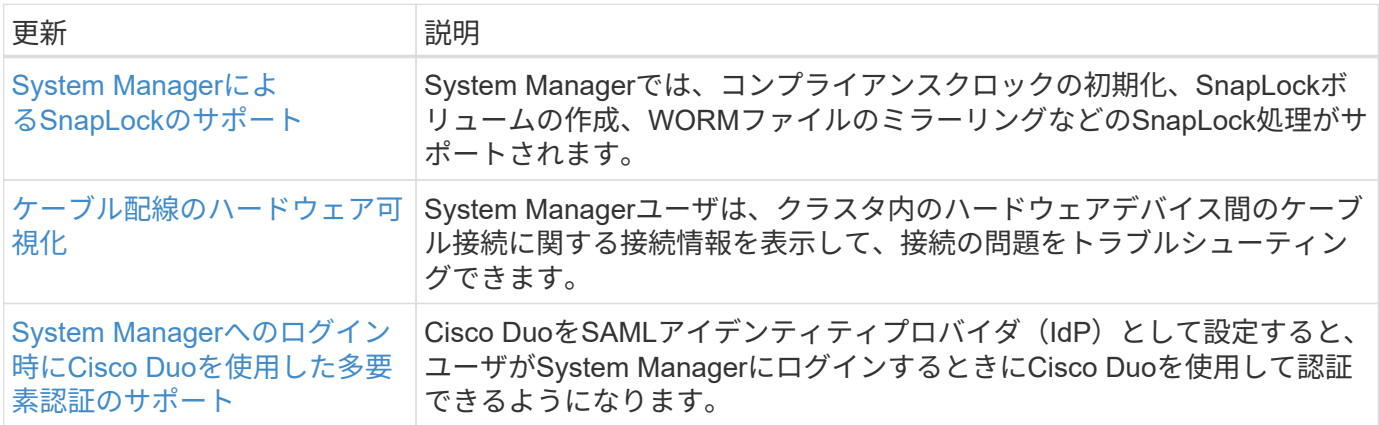

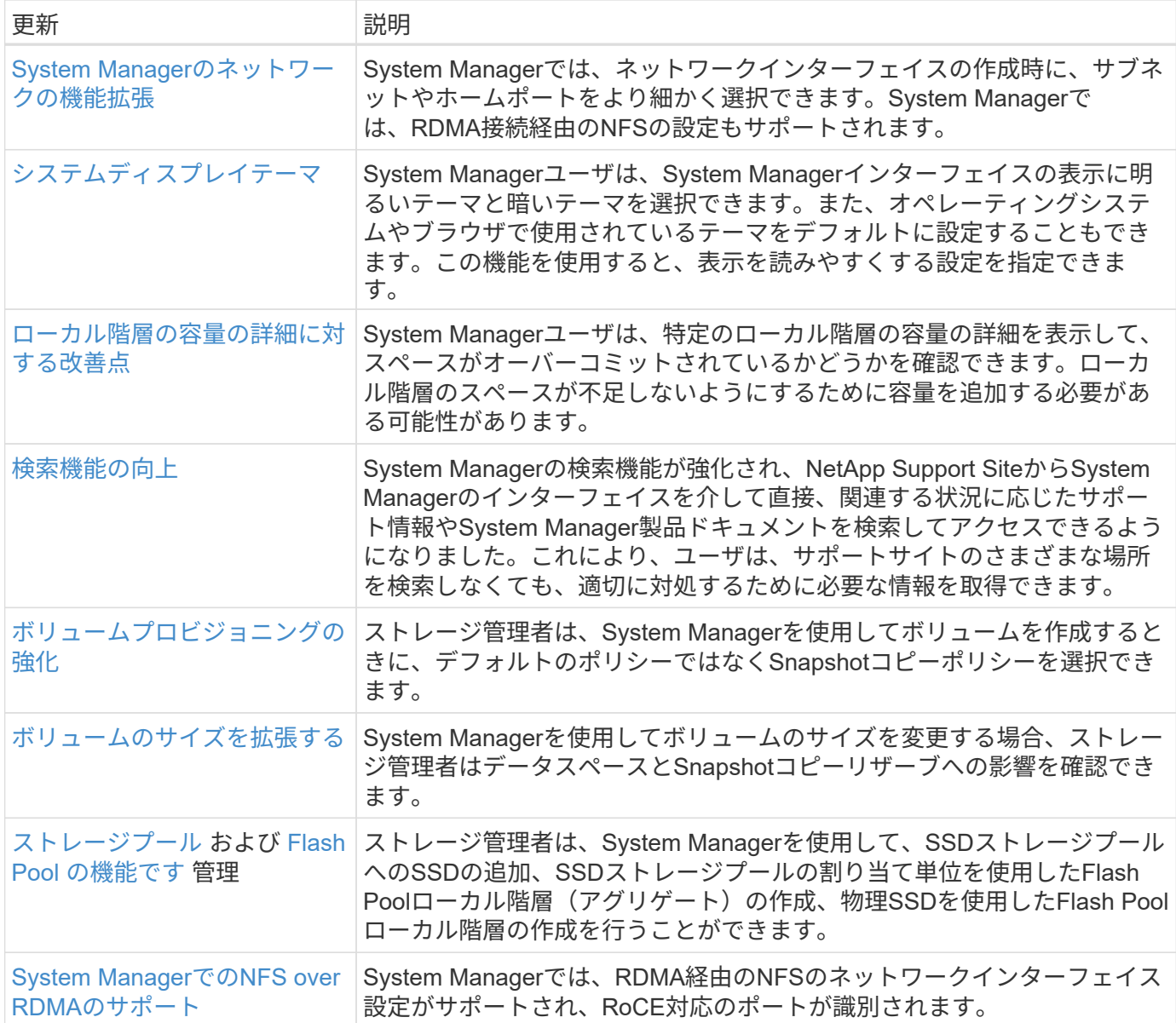

# <span id="page-27-0"></span>**ONTAP 9.11.1**の新機能

ONTAP 9.11.1で提供される新しい機能について説明します。

以前のONTAP 9リリース、ハードウェアプラットフォームとスイッチのサポート、既知の問題、および制限 事項の詳細については、を参照してください。*["ONTAP 9](https://library.netapp.com/ecm/ecm_download_file/ECMLP2492508)*[リリースノート](https://library.netapp.com/ecm/ecm_download_file/ECMLP2492508)*["](https://library.netapp.com/ecm/ecm_download_file/ECMLP2492508)*。ONTAP 9リリースノート\_にアク セスするには、NetAppアカウントでサインインするか、NetAppアカウントを作成する必要があります。

最新バージョンのONTAPにアップグレードするには、を参照してください。 [ONTAP](#page-126-0)[をアップグレードする準](#page-126-0) [備](#page-126-0)。

#### データ保護

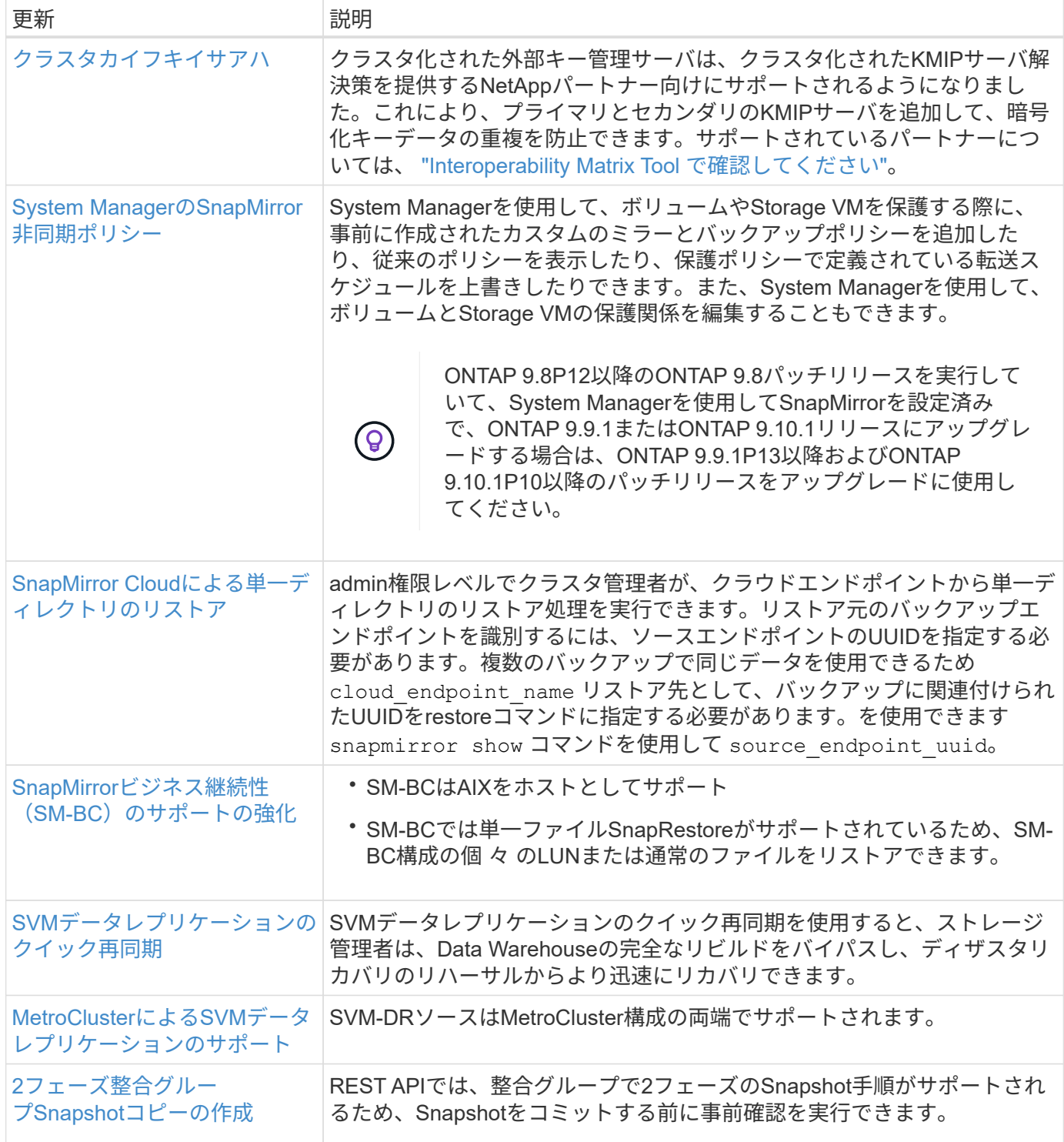

## ファイルアクセスプロトコル

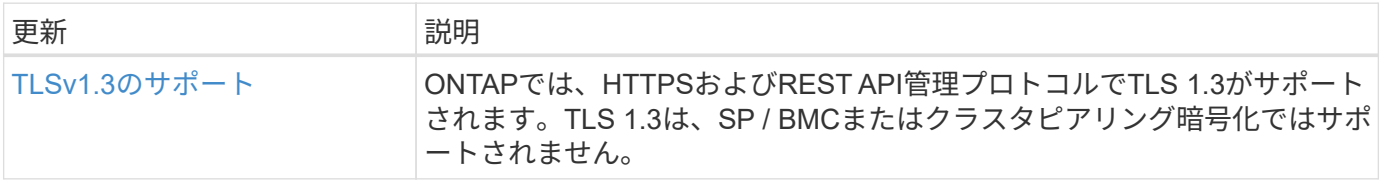

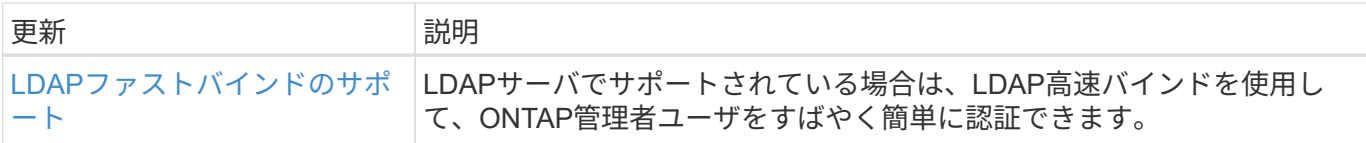

### **MetroCluster**

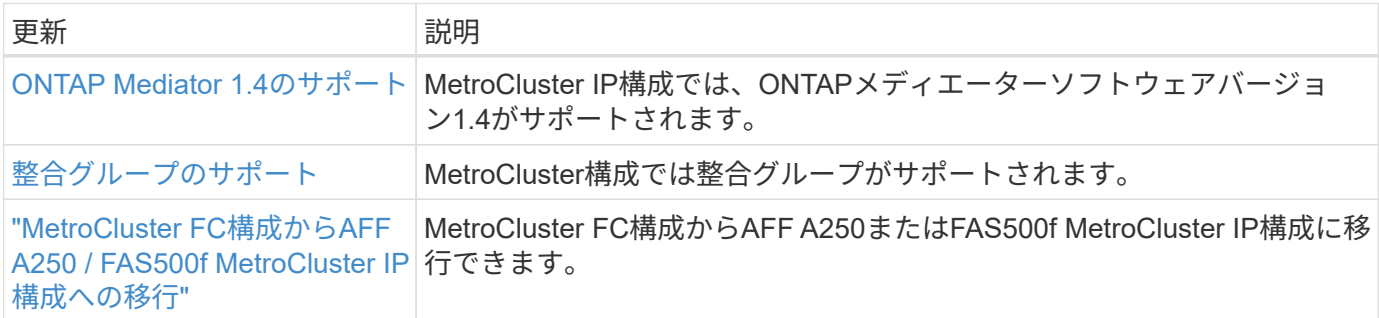

MetroCluster構成のプラットフォームおよびスイッチ構成の拡張機能については、を参照してくださ い。*["ONTAP 9](https://library.netapp.com/ecm/ecm_download_file/ECMLP2492508)*[リリースノート](https://library.netapp.com/ecm/ecm_download_file/ECMLP2492508)*["](https://library.netapp.com/ecm/ecm_download_file/ECMLP2492508)*。

## ネットワーキング

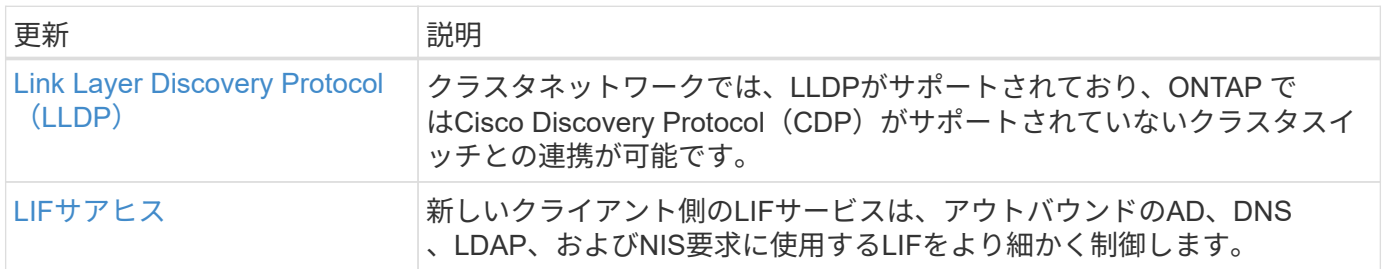

### **S3**オブジェクトストレージ

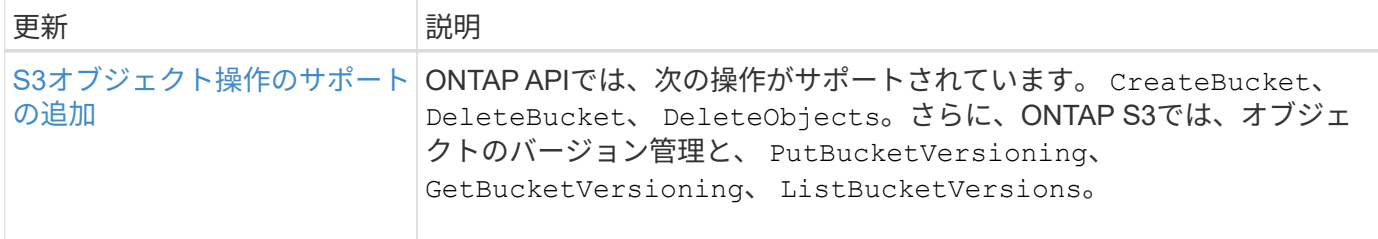

#### **SAN**

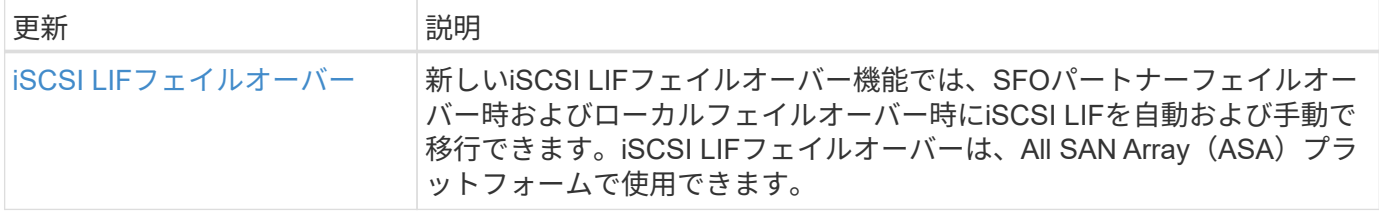

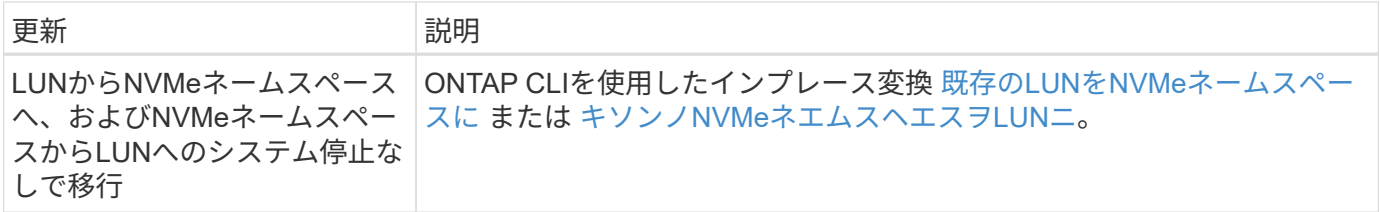

#### セキュリティ

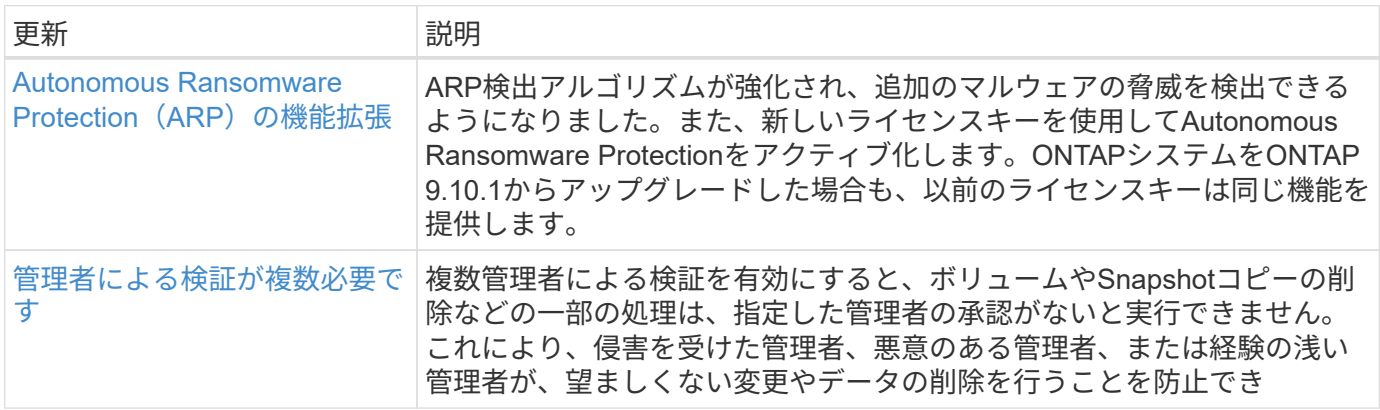

### ストレージ効率

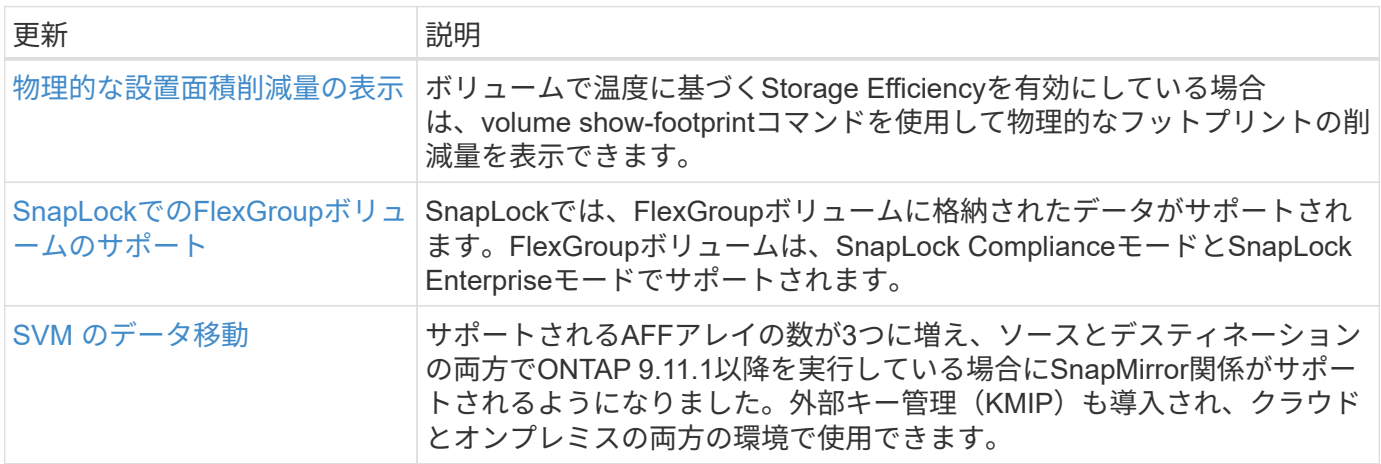

### ストレージリソース管理の機能拡張

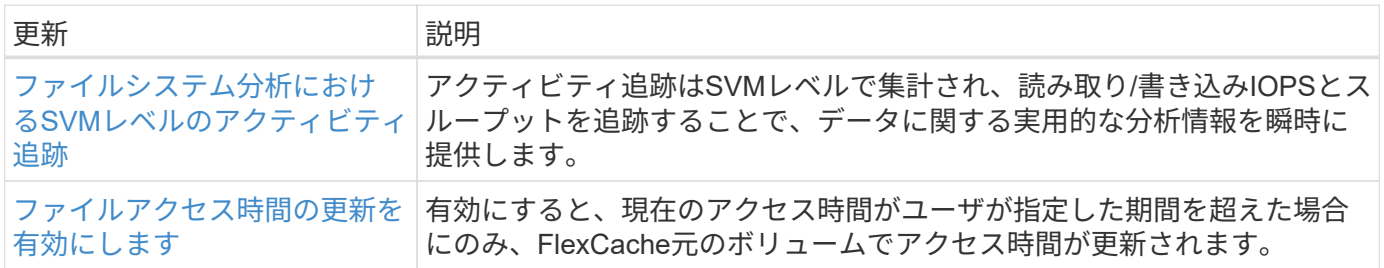

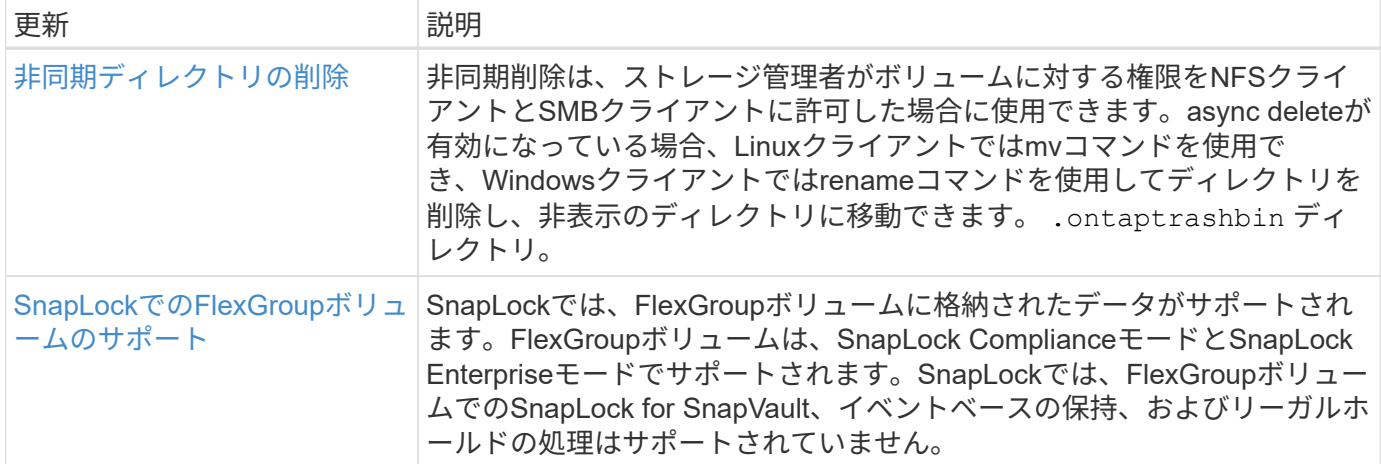

#### **SVM**管理の機能拡張

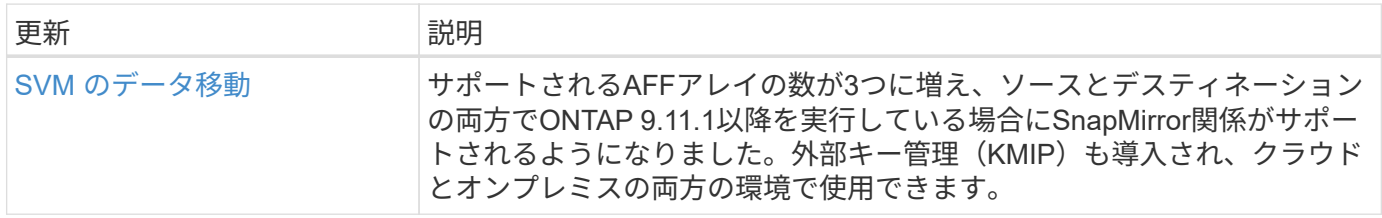

# **System Manager** の略

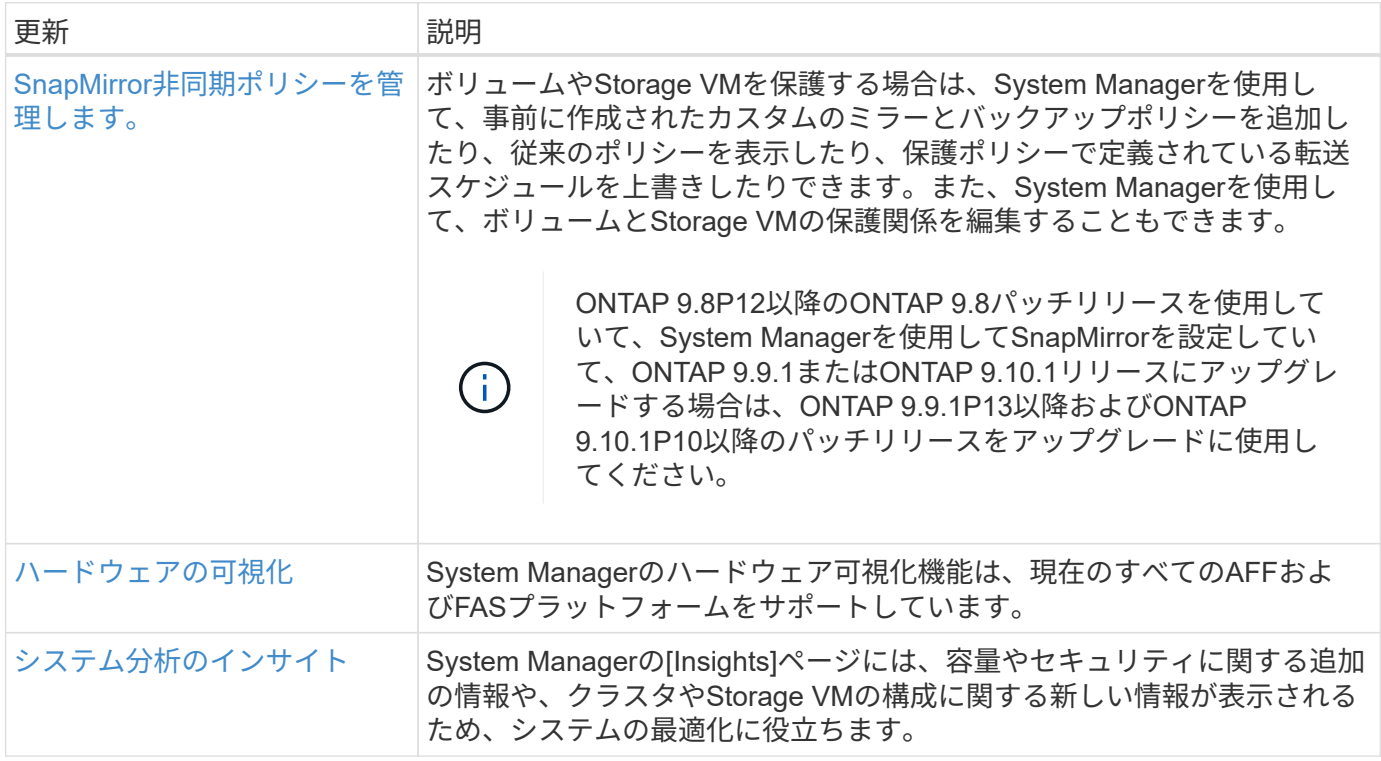

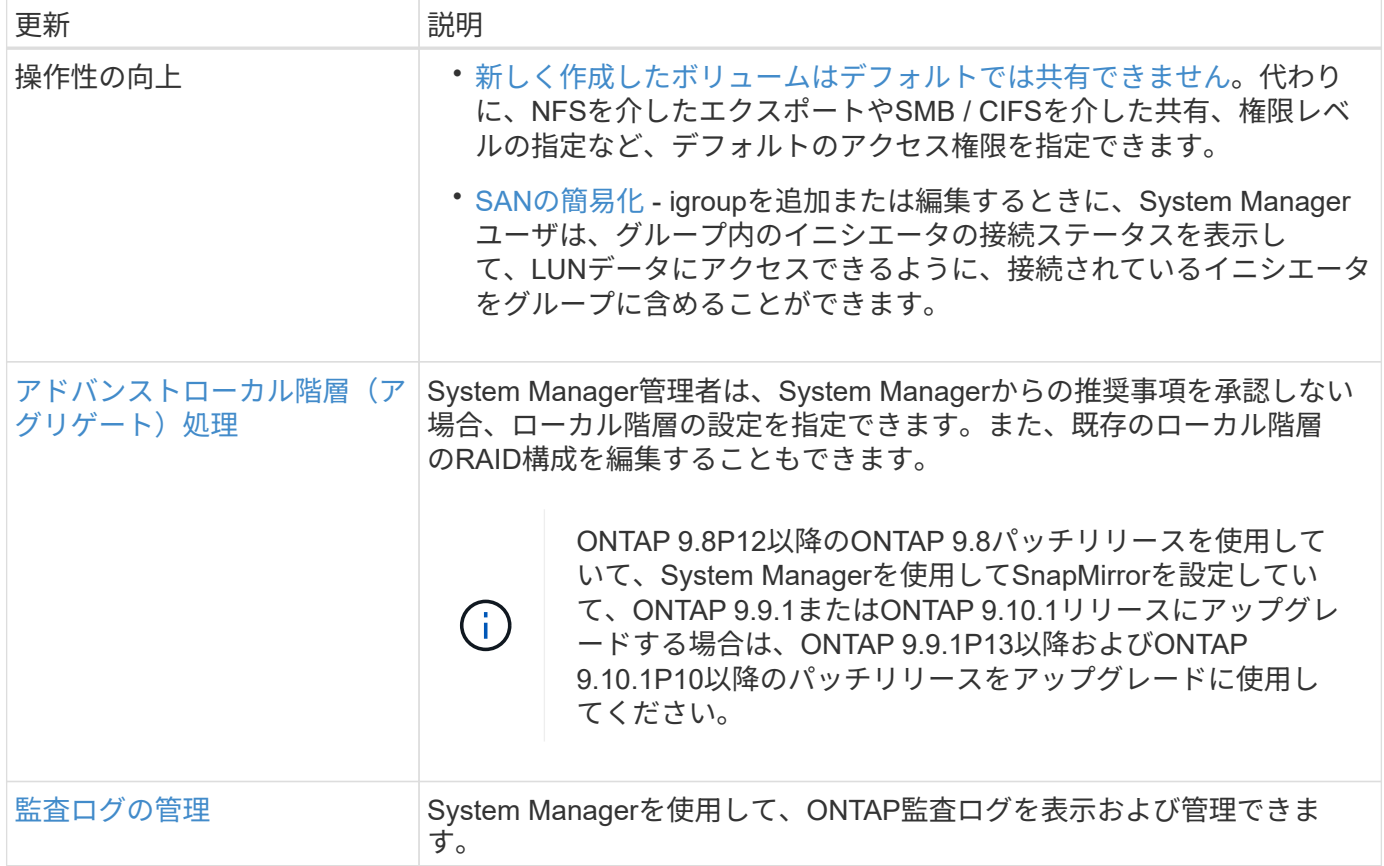

# <span id="page-32-0"></span>**ONTAP 9.10.1**の新機能

ONTAP 9.10.1の新機能について説明します。

以前のONTAP 9リリース、ハードウェアプラットフォームとスイッチのサポート、既知の問題、および制限 事項の詳細については、を参照してください。*["ONTAP 9](https://library.netapp.com/ecm/ecm_download_file/ECMLP2492508)*[リリースノート](https://library.netapp.com/ecm/ecm_download_file/ECMLP2492508)*["](https://library.netapp.com/ecm/ecm_download_file/ECMLP2492508)*。ONTAP 9リリースノート\_にアク セスするには、NetAppアカウントでサインインするか、NetAppアカウントを作成する必要があります。

ONTAPをアップグレードするには、 [ONTAP](#page-126-0)[をアップグレードする準](#page-126-0)[備](#page-126-0)。

#### データ保護

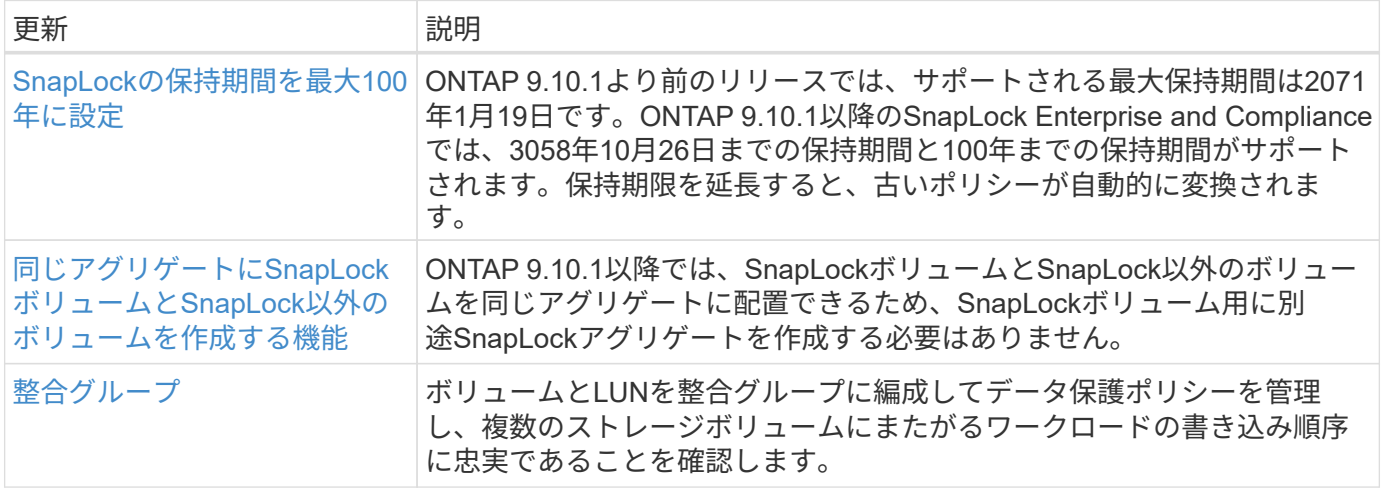

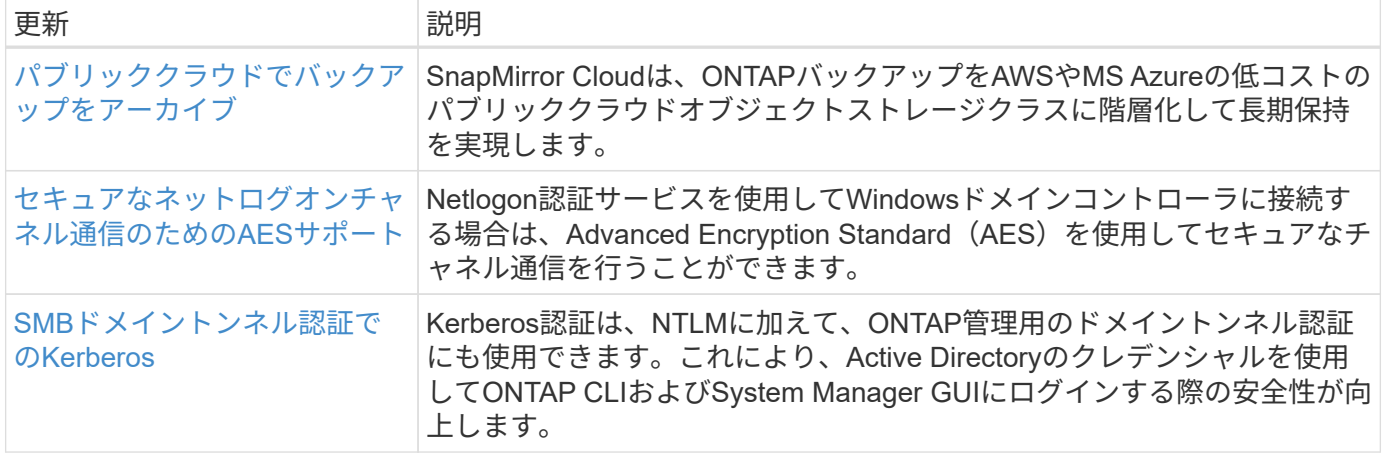

### ファイルアクセスプロトコル

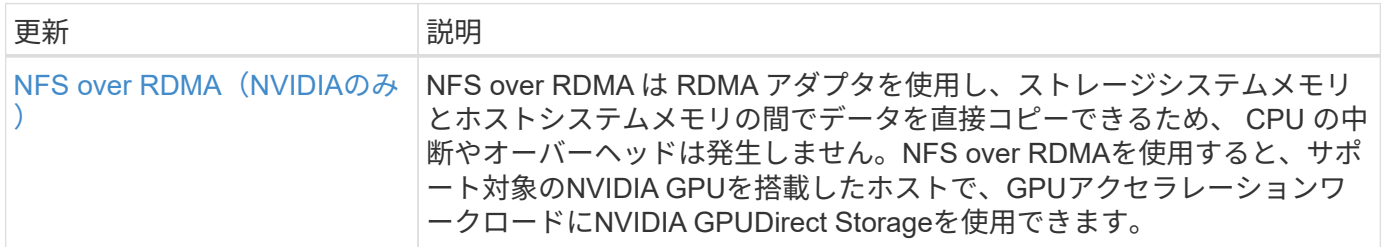

#### **MetroCluster**

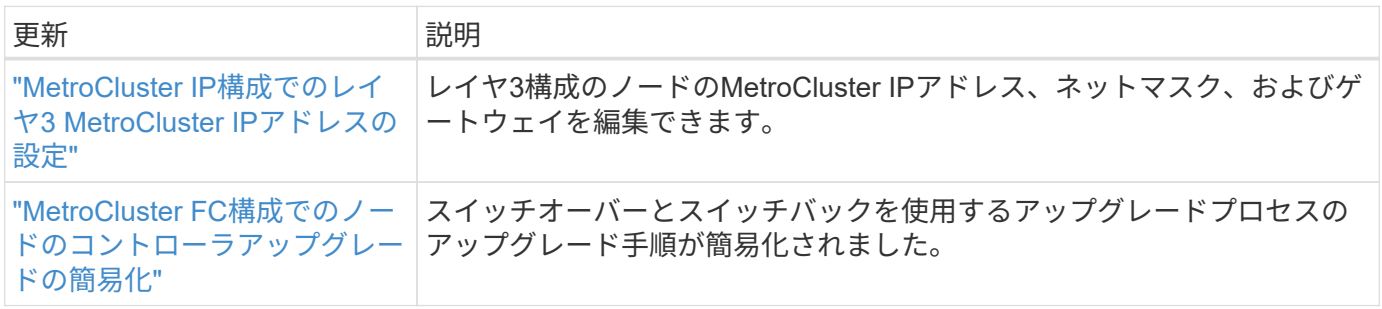

MetroCluster構成のプラットフォームおよびスイッチ構成の拡張機能については、を参照してくださ い。*["ONTAP 9](https://library.netapp.com/ecm/ecm_download_file/ECMLP2492508)*[リリースノート](https://library.netapp.com/ecm/ecm_download_file/ECMLP2492508)*["](https://library.netapp.com/ecm/ecm_download_file/ECMLP2492508)*。

ネットワーキング

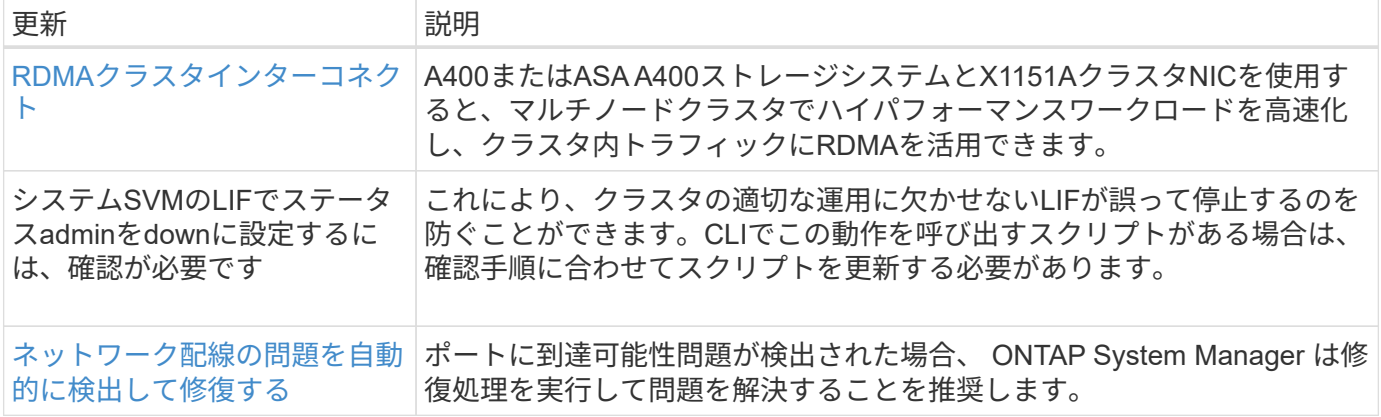

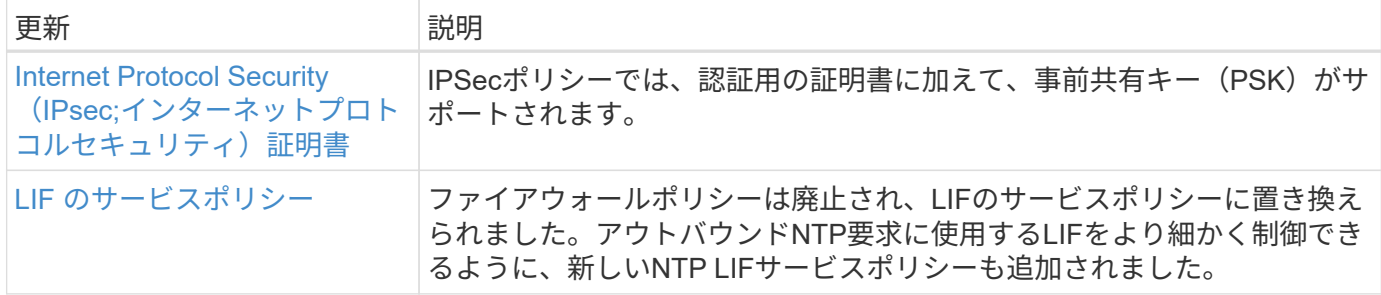

### **S3**オブジェクトストレージ

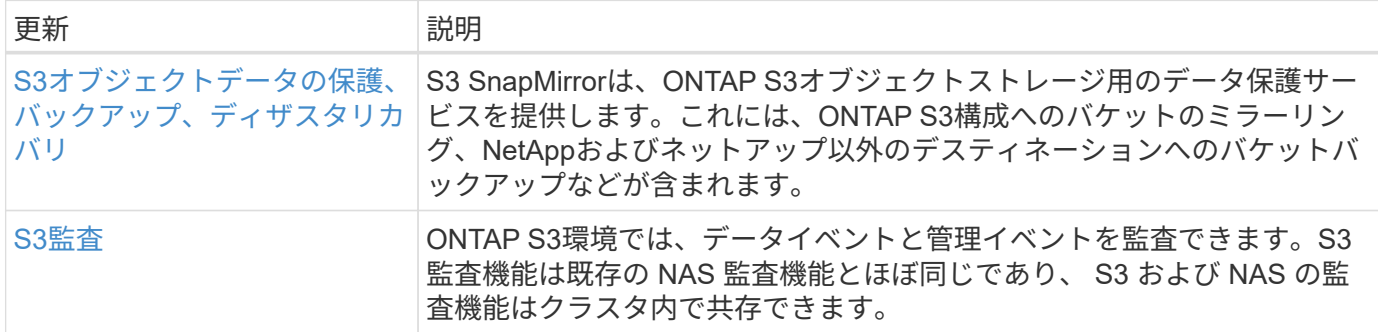

### **SAN**

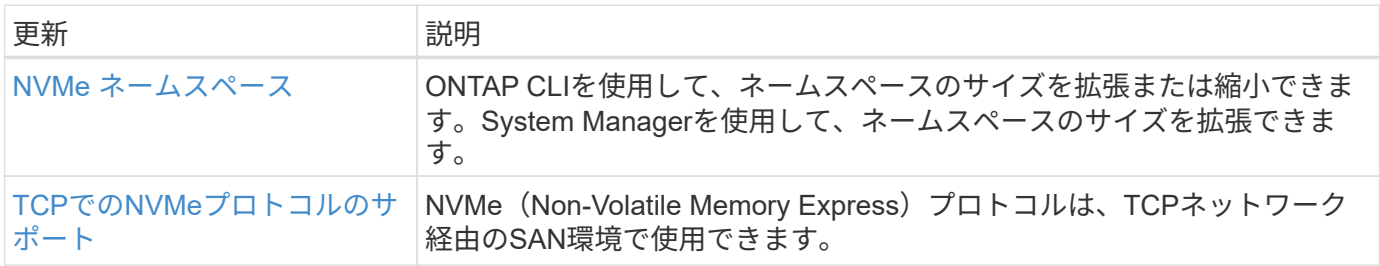

### セキュリティ

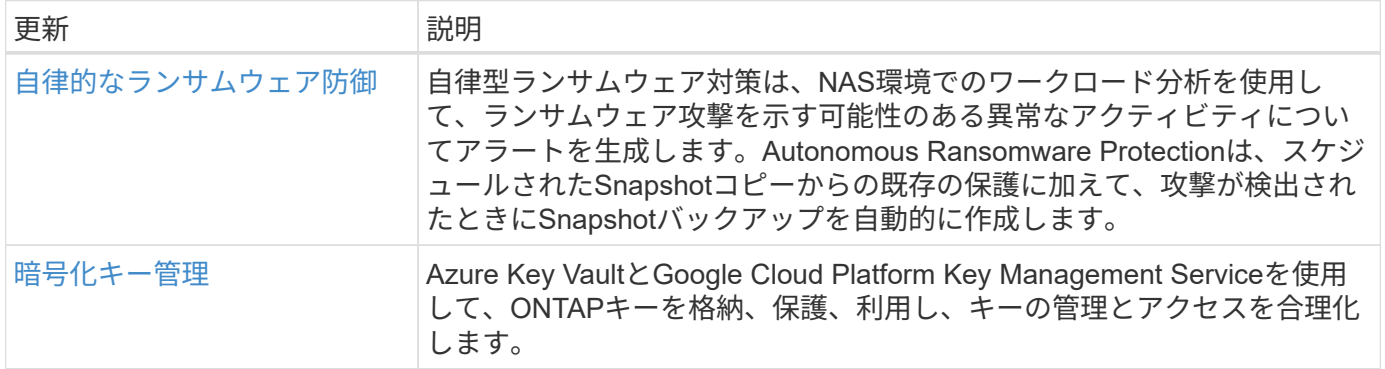

### ストレージ効率

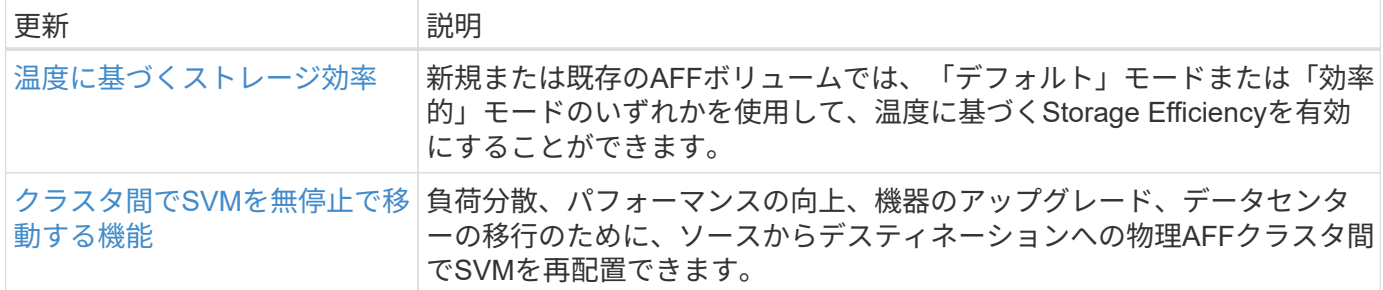

### ストレージリソース管理の機能拡張

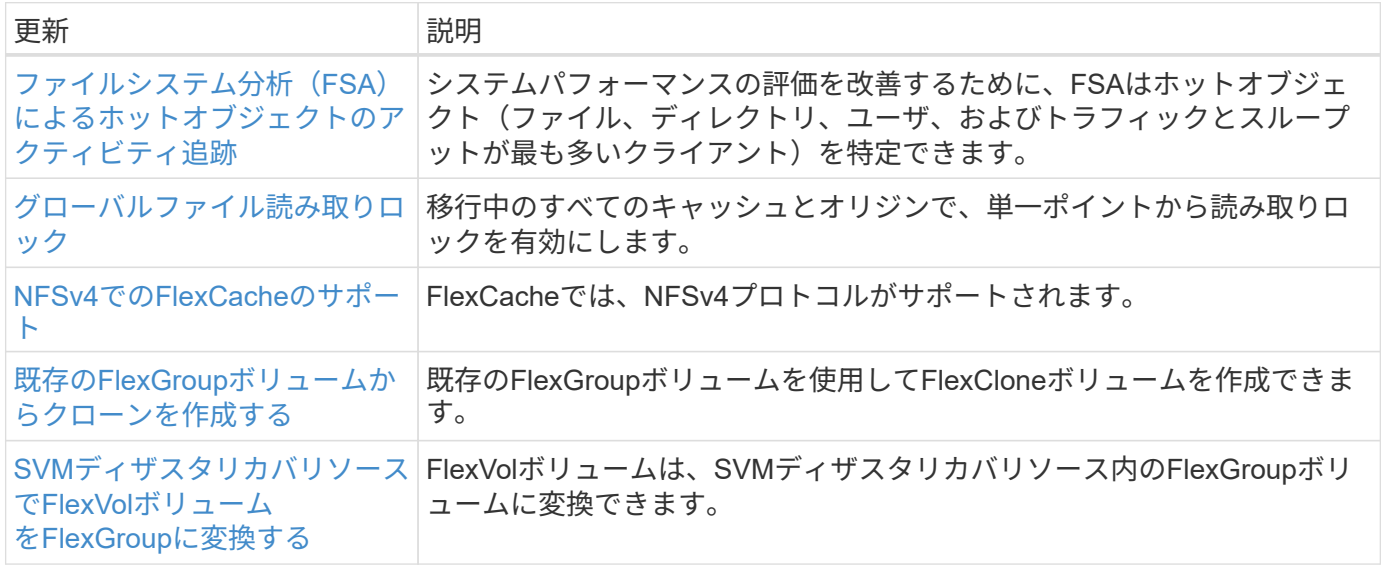

### **SVM**管理の機能拡張

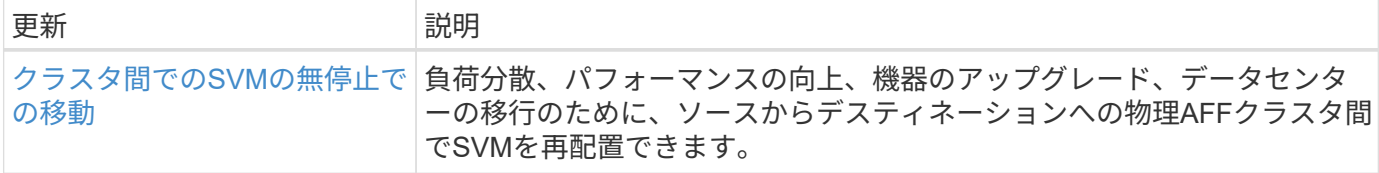

# **System Manager** の略

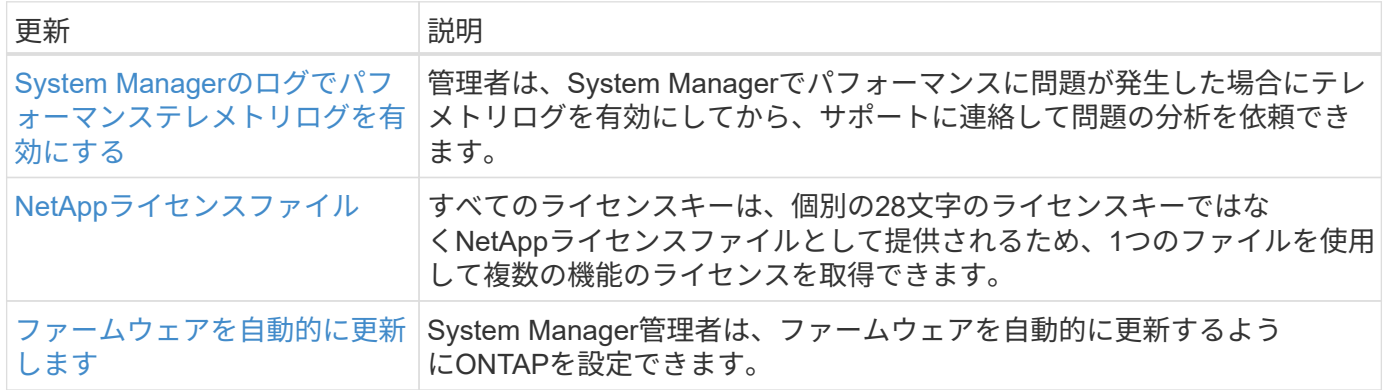
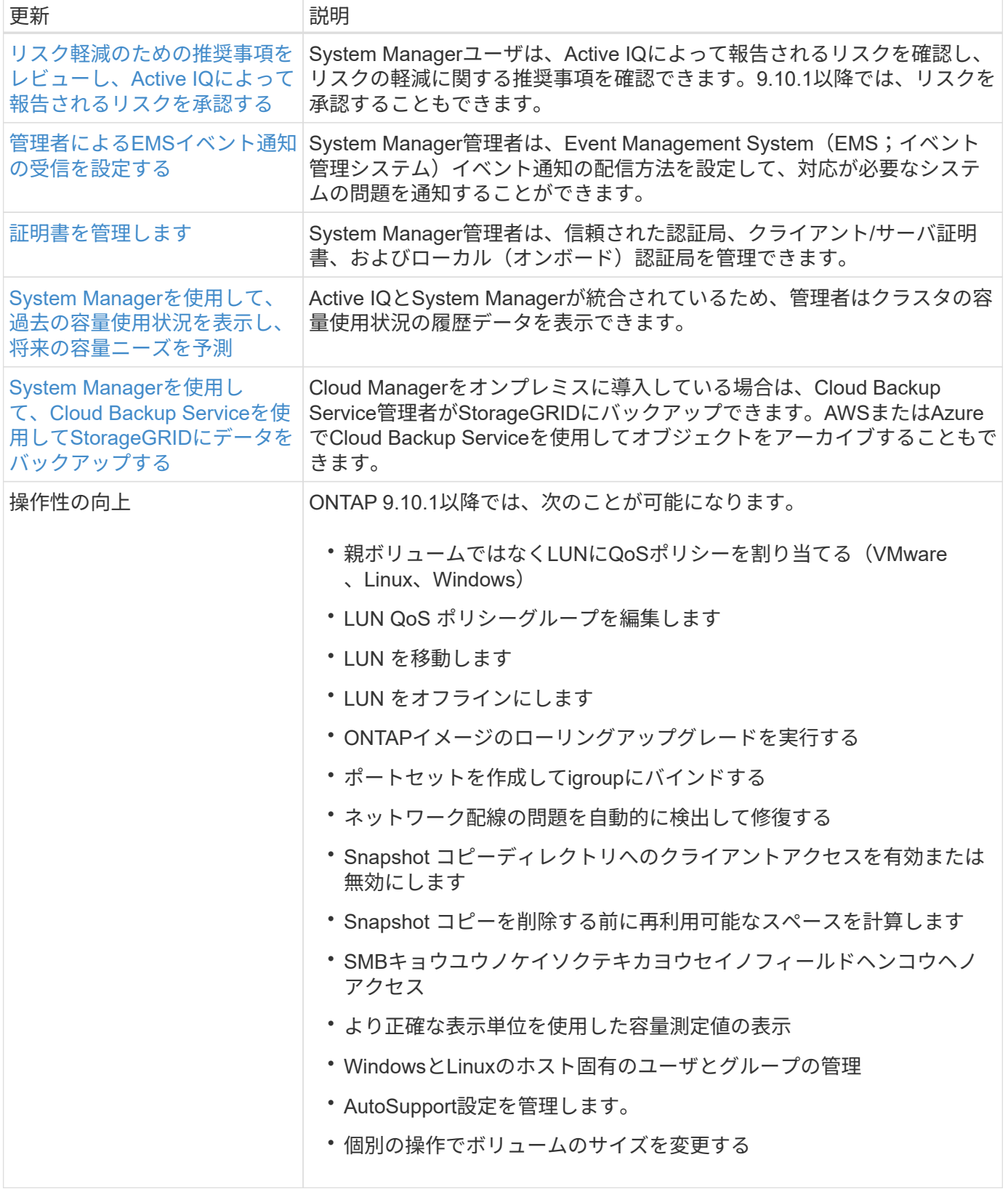

# **ONTAP 9.9.1**の新機能

ONTAP 9.9.1の新機能について説明します。

以前のONTAP 9リリース、ハードウェアプラットフォームとスイッチのサポート、既知の問題、および制 限事項の詳細については、を参照してください。*["ONTAP 9](https://library.netapp.com/ecm/ecm_download_file/ECMLP2492508)*[リリースノート](https://library.netapp.com/ecm/ecm_download_file/ECMLP2492508)*["](https://library.netapp.com/ecm/ecm_download_file/ECMLP2492508)*。ONTAP 9リリースノート\_にア クセスするには、NetAppアカウントでサインインするか、NetAppアカウントを作成する必要があります。

最新バージョンのONTAPにアップグレードするには、を参照してください。 [ONTAP](#page-126-0)[をアップグレードする準](#page-126-0) [備](#page-126-0)。

## データ保護

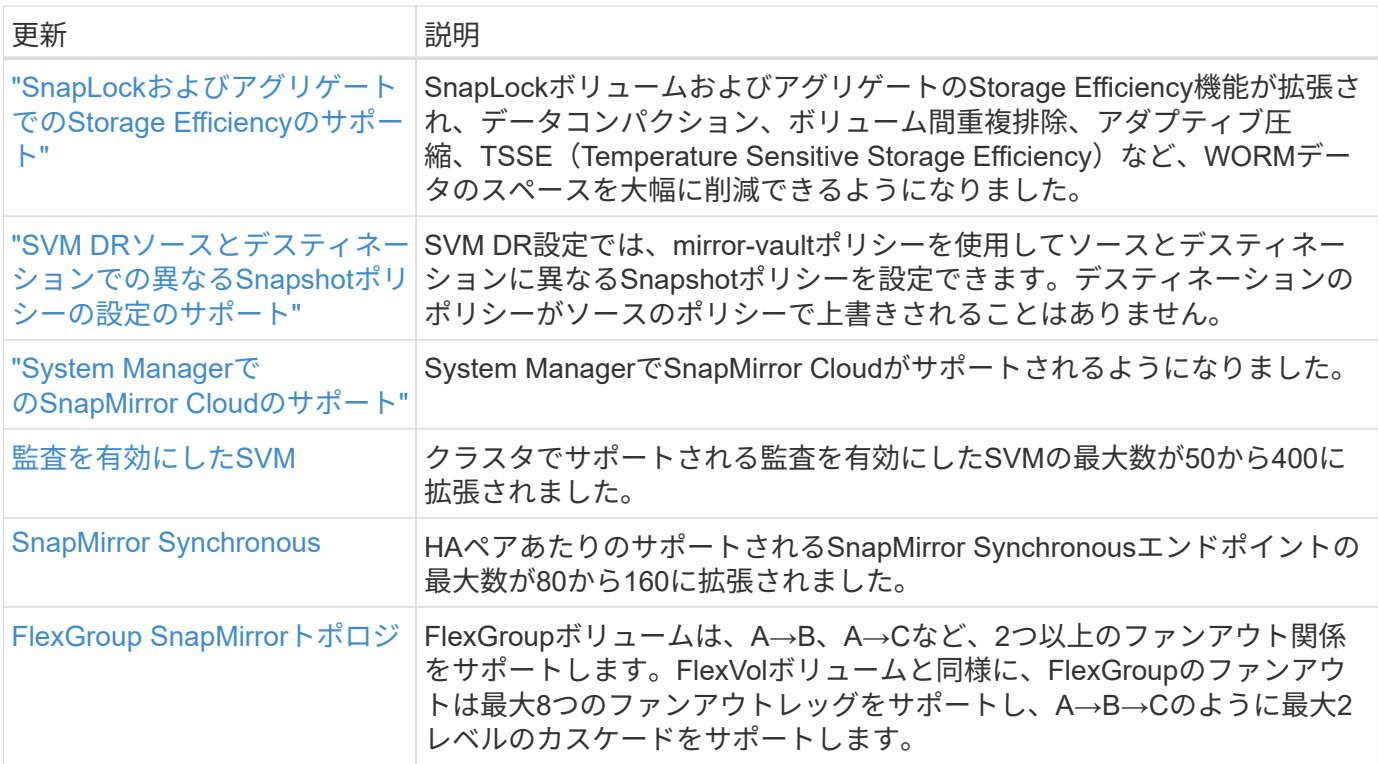

# ファイルアクセスプロトコル

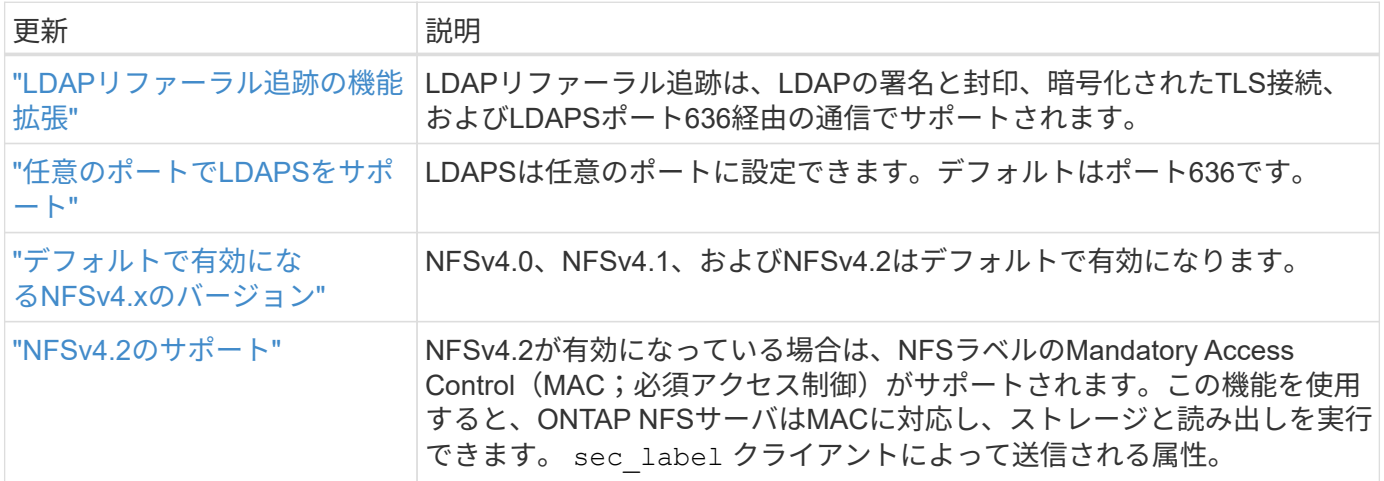

## **MetroCluster**

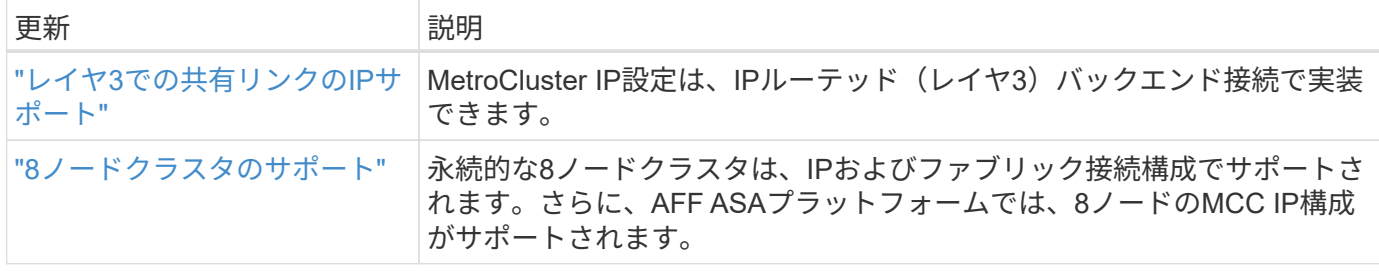

MetroCluster構成のプラットフォームおよびスイッチ構成の拡張機能については、を参照してくださ い。*["ONTAP 9](https://library.netapp.com/ecm/ecm_download_file/ECMLP2492508)*[リリースノート](https://library.netapp.com/ecm/ecm_download_file/ECMLP2492508)*["](https://library.netapp.com/ecm/ecm_download_file/ECMLP2492508)*。

# ネットワーキング

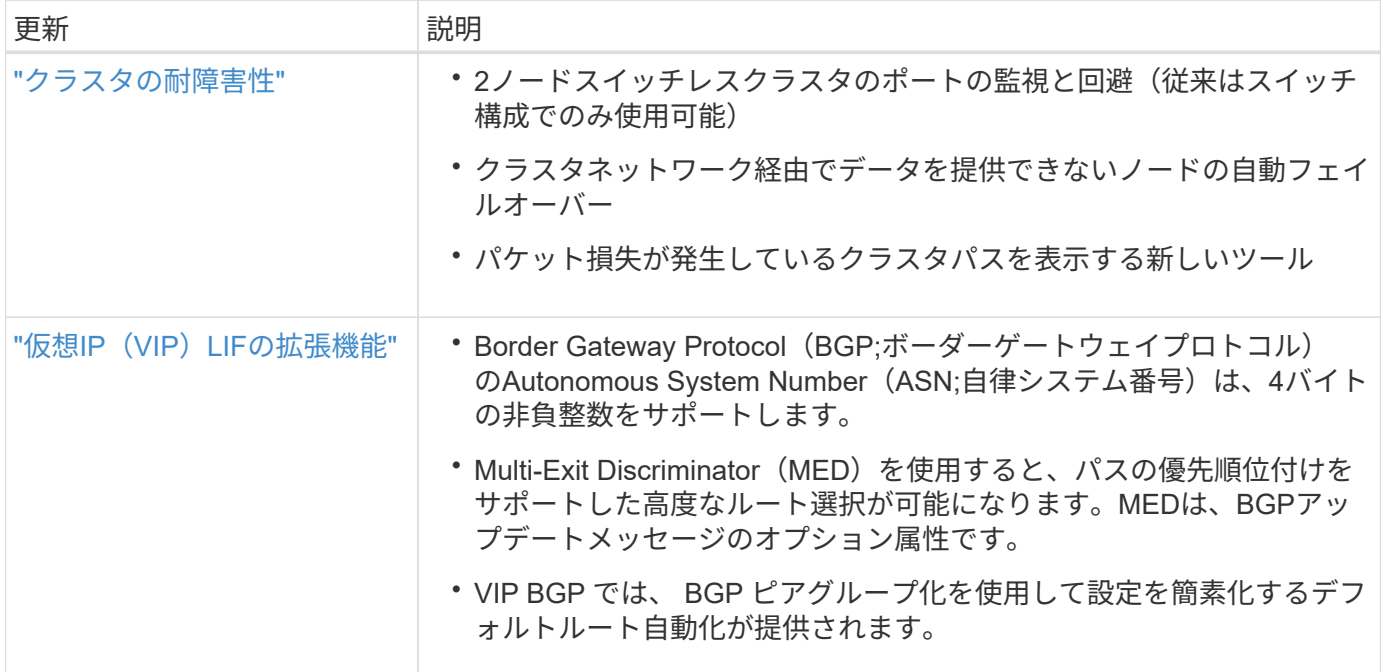

# **S3**オブジェクトストレージ

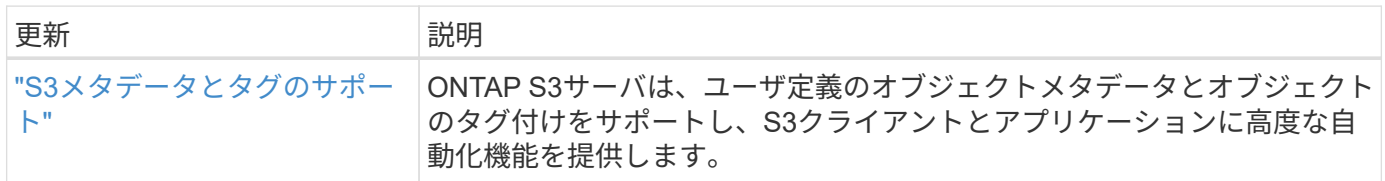

# **SAN**

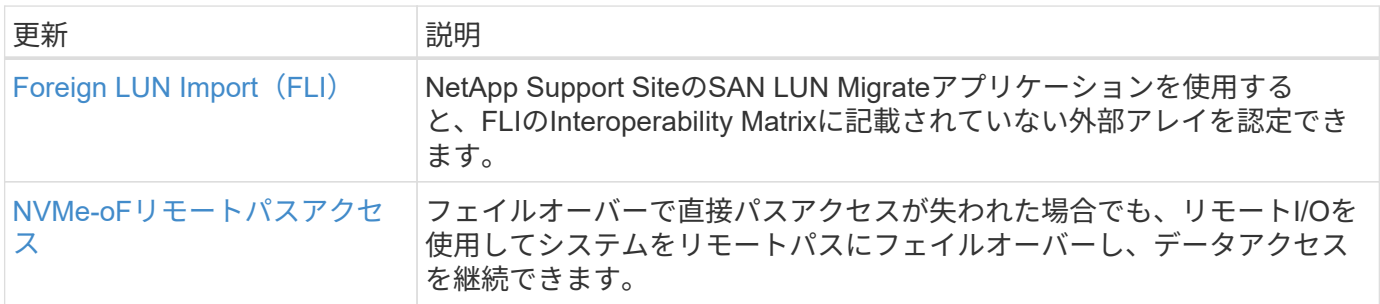

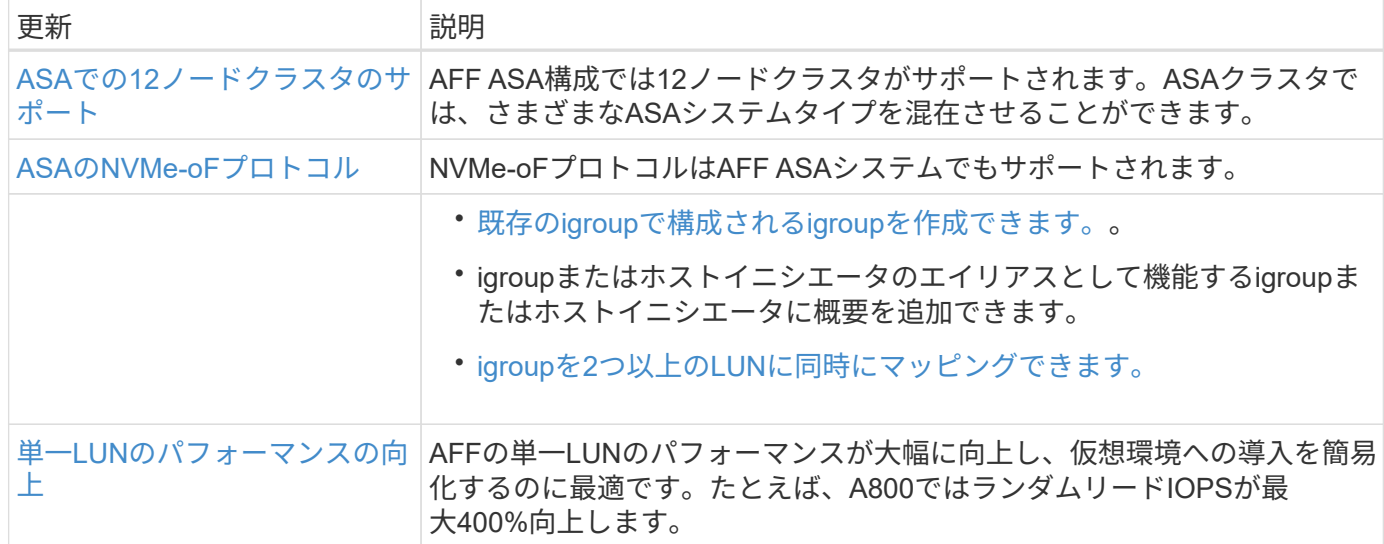

# セキュリティ

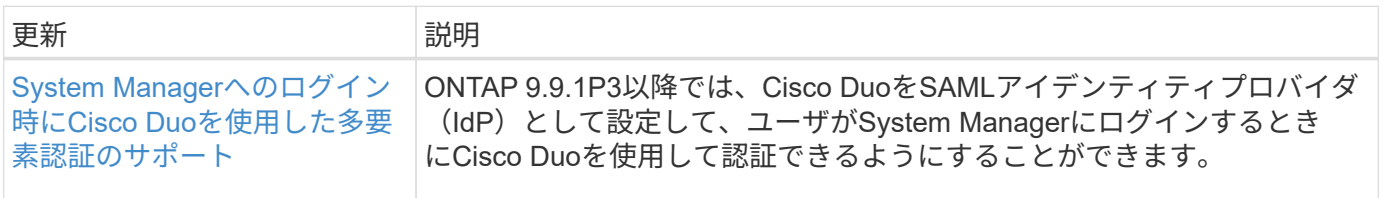

# ストレージ効率

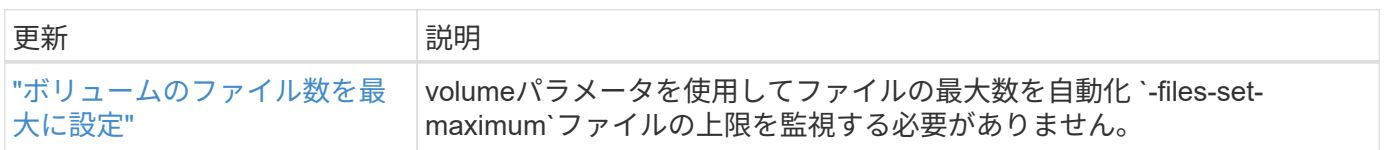

# ストレージリソース管理の機能拡張

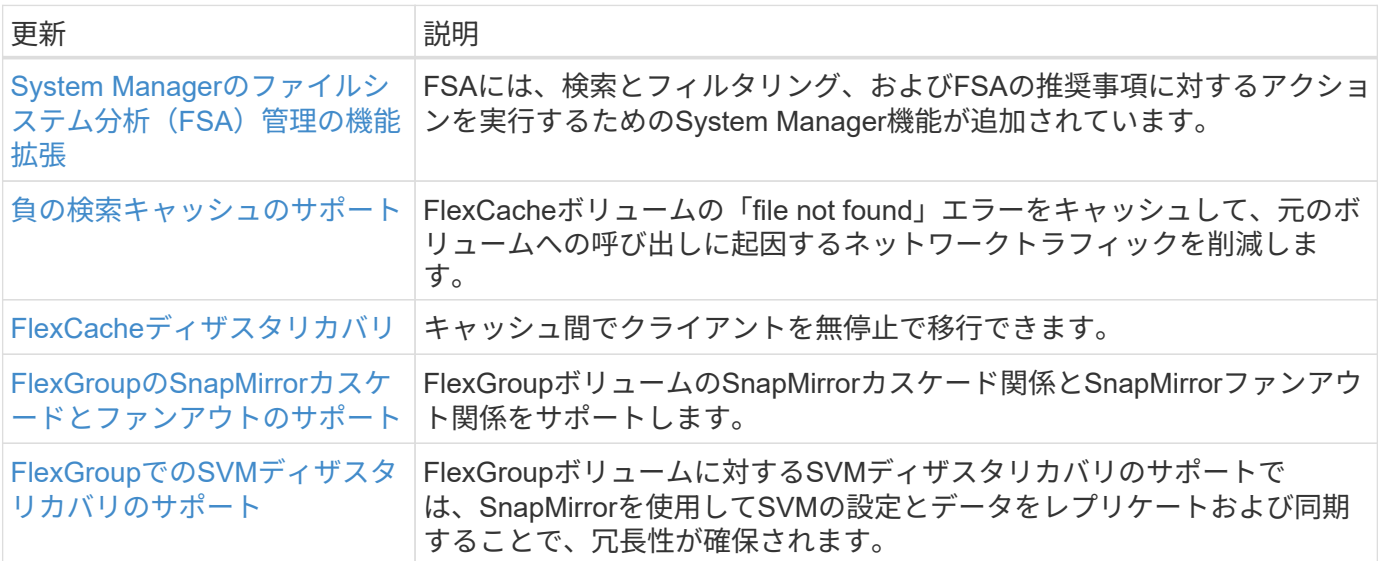

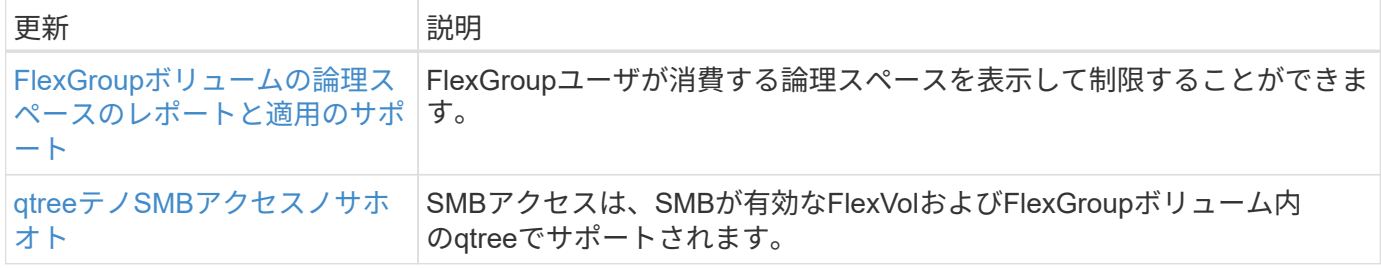

# **System Manager** の略

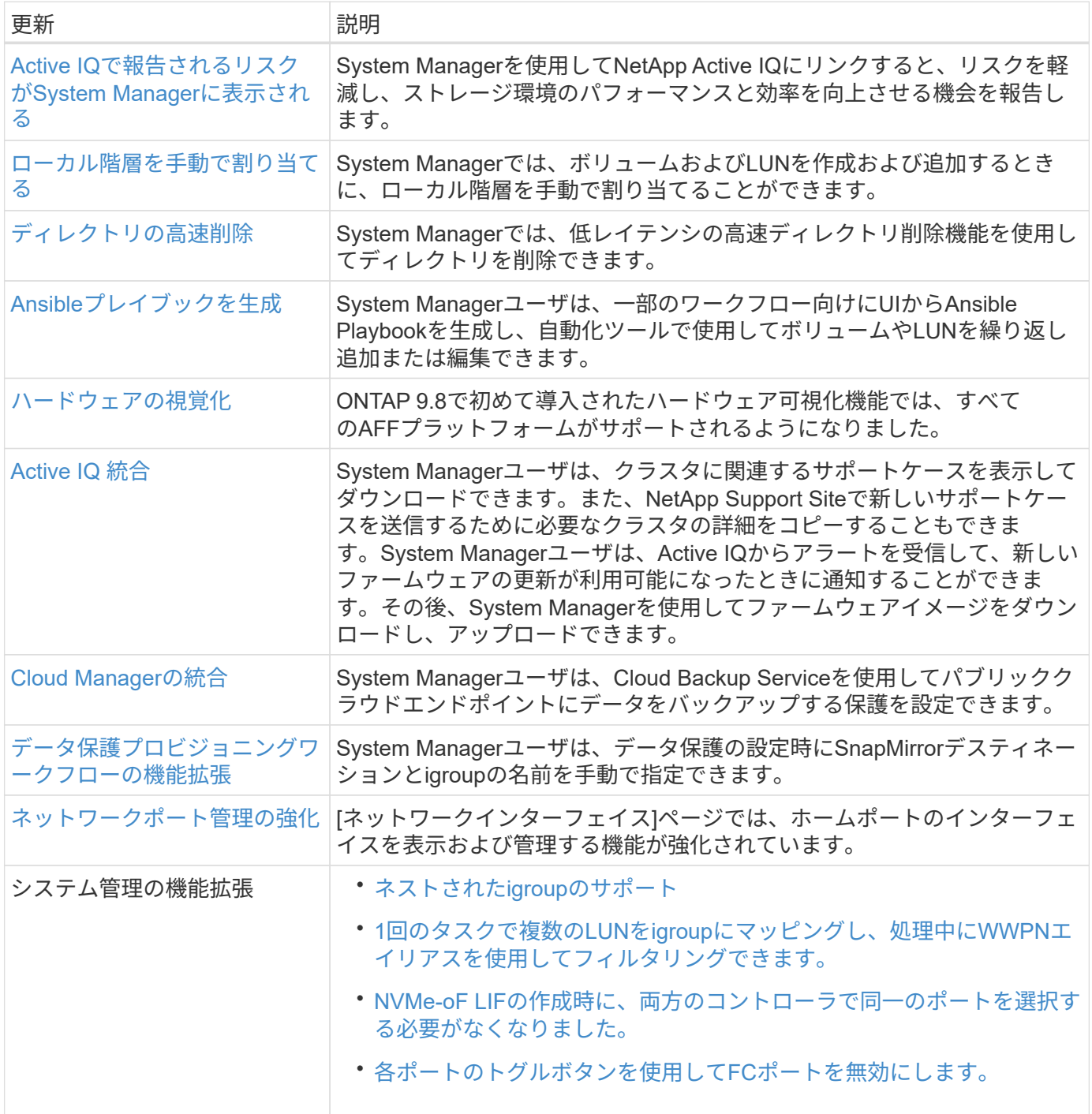

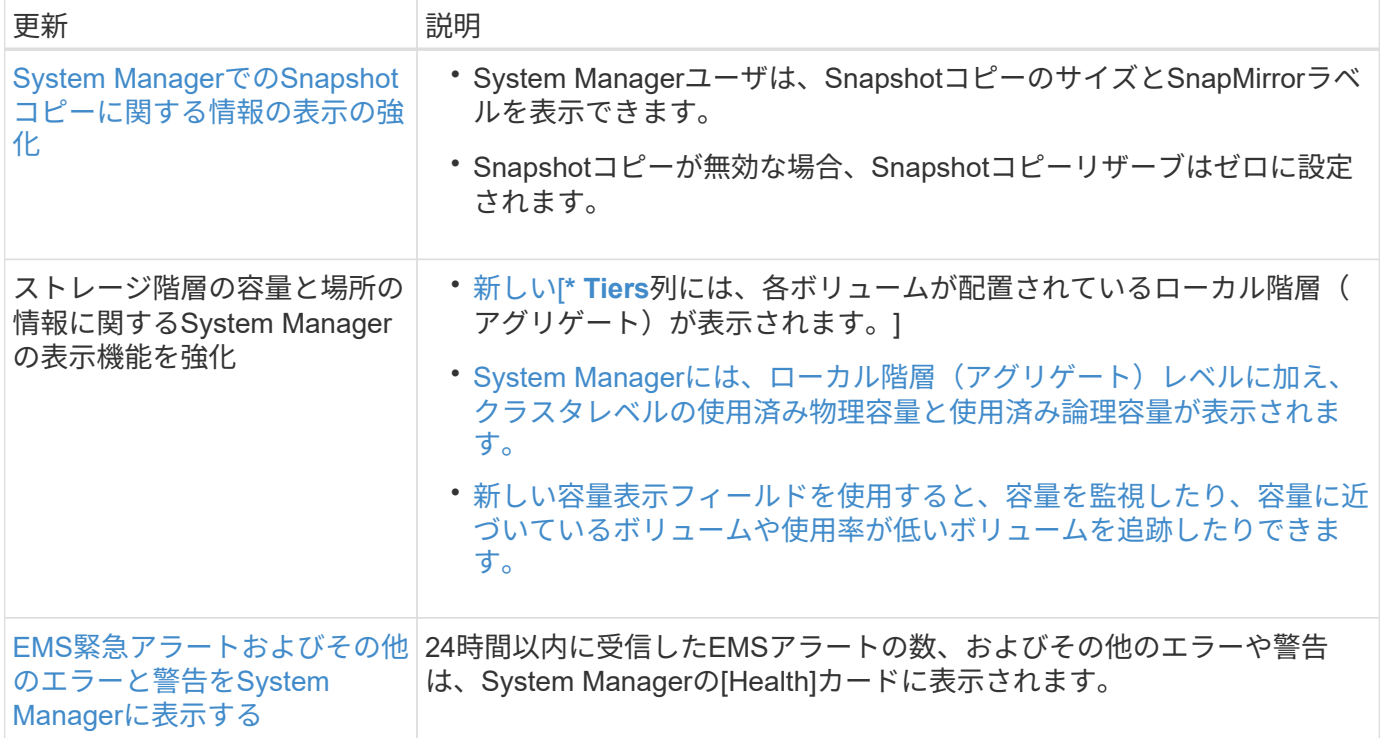

# **System Manager**と**BlueXP**の統合

ONTAP 9.12.1以降、System ManagerはBlueXPと完全に統合されています。 BlueXPを 使用すると、使い慣れたSystem Managerダッシュボードを維持しながら、単一のコント ロールプレーンからハイブリッドマルチクラウドインフラを管理できます。

BlueXPを使用すると、クラウドストレージ(Cloud Volumes ONTAP など)の作成と管理、ネットアップのデ ータサービス(Cloud Backupなど)の使用、多数のオンプレミスストレージデバイスやエッジストレージデ バイスの制御が可能になります。

BlueXPでSystem Managerを使用するには'次の手順に従います

手順

1. Webブラウザを開き、クラスタ管理ネットワークインターフェイスのIPアドレスを入力します。

クラスタがBlueXPに接続されている場合は、ログインプロンプトが表示されます。

2. [BlueXPに進む]をクリックして、BlueXPへのリンクをクリックします。

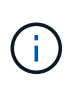

システム設定で外部ネットワークがブロックされている場合は、BlueXPにアクセスできま せん。 BlueXPを使用してSystem Managerにアクセスするには、アドレ ス「cloudmanager.cloud.netapp.com`"」にシステムからアクセスできることを確認する必 要があります。 それ以外の場合は、ONTAPシステムにインストールされているバージョン のSystem Managerをプロンプトで使用できます。

3. BlueXPログインページで、「NetApp Support Site 資格情報でログイン」を選択し、資格情報を入力しま す。

既にBlueXPを使用していて、電子メールとパスワードを使用してログインしている場合は、代わりにその ログインオプションを使用する必要があります。

["BlueXP](https://docs.netapp.com/us-en/cloud-manager-setup-admin/task-logging-in.html)[へのログインの詳細をご覧ください](https://docs.netapp.com/us-en/cloud-manager-setup-admin/task-logging-in.html)["](https://docs.netapp.com/us-en/cloud-manager-setup-admin/task-logging-in.html)。

4. プロンプトが表示されたら、新しいBlueXPアカウントの名前を入力します。

ほとんどの場合、BlueXPはクラスタのデータに基づいて自動的にアカウントを作成します。

5. クラスタのクラスタ管理者のクレデンシャルを入力します。

結果

System Managerが表示され、クラスタをBlueXPから管理できるようになります。

# **BlueXP**からクラスタを直接検出します

BlueXPには、クラスタを検出して管理するための2つの方法があります。

• System Managerで管理を直接検出

これは、前のセクションで説明した、リダイレクトに続く検出オプションと同じです。

• コネクタを介した検出

Connectorは環境にインストールされるソフトウェアで、System Managerを使用して管理機能にアクセス したり、データレプリケーション、バックアップとリカバリ、データ分類、データ階層化などの機能を備 えたBlueXPクラウド サービス にアクセスしたりすることができます。

にアクセスします ["BlueXP](https://docs.netapp.com/us-en/cloud-manager-family/index.html)[のマ](https://docs.netapp.com/us-en/cloud-manager-family/index.html)[ニ](https://docs.netapp.com/us-en/cloud-manager-family/index.html)[ュアル](https://docs.netapp.com/us-en/cloud-manager-family/index.html)["](https://docs.netapp.com/us-en/cloud-manager-family/index.html) 検出と管理のオプションの詳細については、を参照してください。

# **BlueXP**の詳細をご覧ください

- ["BlueXP](https://docs.netapp.com/us-en/bluexp-setup-admin/concept-overview.html)[の](https://docs.netapp.com/us-en/bluexp-setup-admin/concept-overview.html)[概](https://docs.netapp.com/us-en/bluexp-setup-admin/concept-overview.html)[要](https://docs.netapp.com/us-en/bluexp-setup-admin/concept-overview.html)["](https://docs.netapp.com/us-en/bluexp-setup-admin/concept-overview.html)
- ["BlueXP](https://docs.netapp.com/us-en/cloud-manager-ontap-onprem/index.html)[を使用して、](https://docs.netapp.com/us-en/cloud-manager-ontap-onprem/index.html)[NetApp AFF](https://docs.netapp.com/us-en/cloud-manager-ontap-onprem/index.html) [および](https://docs.netapp.com/us-en/cloud-manager-ontap-onprem/index.html)[FAS](https://docs.netapp.com/us-en/cloud-manager-ontap-onprem/index.html) [システムを管理できます](https://docs.netapp.com/us-en/cloud-manager-ontap-onprem/index.html)["](https://docs.netapp.com/us-en/cloud-manager-ontap-onprem/index.html)

# 概要と概念

# **ONTAP** の概念

概念の概要

クラスタストレージ、高可用性、仮想化、データ保護など、ONTAPデータ管理ソフトウ ェアには次の概念があります。 Storage Efficiency、セキュリティ、FabricPoolストレー ジ解決策を設定する前に、 ONTAP のすべての機能とメリットを理解しておく必要があ ります。

追加情報の場合は、以下を参照してください。

- ["](#page-314-0)[クラスタと](#page-314-0) [SVM](#page-314-0) [の管理](#page-314-0)["](#page-314-0)
- ["](#page-597-0)ハイアベイラビリティ ([HA](#page-597-0)) ペア"
- ["](#page-904-0)[ネ](#page-904-0)[ットワークと](#page-904-0) [LIF](#page-904-0) [の管理](#page-904-0)["](#page-904-0)
- ["](#page-431-0)[ディスクおよびアグリゲートの管理](#page-431-0)["](#page-431-0)
- ["FlexVol](#page-650-0) [、](#page-650-0) [FlexClone](#page-650-0) [テクノロジ、](#page-650-0) [Storage Efficiency](#page-650-0) [機能](#page-650-0)["](#page-650-0)
- ["SAN](#page-1855-0) [ホ](#page-1855-0)[ストプロビジョ](#page-1855-0)[ニ](#page-1855-0)[ング](#page-1855-0)["](#page-1855-0)
- NAS ファイルアクセス
	- ["NFS](#page-1214-0) [の管理](#page-1214-0)["](#page-1214-0)
	- ["SMB](#page-1395-0)[の管理](#page-1395-0)["](#page-1395-0)
- ["](https://docs.netapp.com/ja-jp/ontap/data-protection/index.html)[ディザスタリカバリとアーカイブ](https://docs.netapp.com/ja-jp/ontap/data-protection/index.html)["](https://docs.netapp.com/ja-jp/ontap/data-protection/index.html)

### **ONTAP**プラットフォーム

ONTAP データ管理ソフトウェアは、ブロックアクセスプロトコルまたはファイルアクセ スプロトコルを使用してデータを読み書きするアプリケーションに、ユニファイドスト レージを提供します。高速フラッシュから低コストの回転式メディア、クラウドベース のオブジェクトストレージまで、さまざまなストレージ構成がサポートされます。

ONTAPの実装は、ネットアップが開発したFAS、AFF AシリーズとCシリーズ、オールSANフラッシュアレ イASAプラットフォーム、コモディティハードウェア(ONTAP Select)、プライベートクラウド、パブリッ ククラウド、ハイブリッドクラウド(Cloud Volumes ONTAP)で実行されます。専門的な導入により、業界 最高のコンバージドインフラ(FlexPod Datacenter)が提供されます。

これらの実装を組み合わせることで、 \_ ネットアップデータファブリックの基本的なフレームワークが形作 られます。 \_ は、共通のソフトウェア定義型アプローチでデータを管理し、プラットフォーム間で高速かつ 効率的なレプリケーションを実現します。

クラスタストレージ

ONTAP の現在のバージョンは、もともとはネットアップのスケールアウトクラスタスト レージアーキテクチャ用に開発されたものです。これは、 ONTAP のデータセンター実 装で一般的に採用されているアーキテクチャです。この実装でほとんどの ONTAP の機 能が使用されるため、最初は ONTAP テクノロジの概念を理解しておくことを推奨しま す。

一般にデータセンターアーキテクチャでは、 ONTAP データ管理ソフトウェアを実行する専用の FAS コント ローラまたは AFF コントローラを導入します。各コントローラとそのストレージ、ネットワーク接続、およ びコントローラで実行されている ONTAP のインスタンスを合わせて、 *node.* と呼びます

ノードはハイアベイラビリティ( HA) ペアを構成します。このペアを複数配置したものがクラスタです( SAN の場合は最大 12 ノード、 NAS の場合は最大 24 ノード)。ノードは、専用のプライベートなクラスタ インターコネクトを介して相互に通信します。

ノードストレージは、コントローラのモデルに応じて、フラッシュディスク、大容量ドライブ、またはその両 方で構成されます。データへのアクセスはコントローラのネットワークポートから提供されます。物理ストレ ージとネットワーク接続のリソースは仮想化され、クラスタ管理者のみが見ることができ、 NAS クライアン トや SAN ホストからは見えません。

HA ペアの各ノードで同じストレージアレイモデルを使用する必要があります。それ以外の場合は、サポート されている任意のコントローラの組み合わせを使用できます。スケールアウトすることで、容量を増やすには 同じストレージアレイモデルを使用するノードを追加し、パフォーマンスを高めるにはハイエンドのストレー ジアレイを使用するノードを追加します。

もちろん、従来の方法によるスケールアップもすべて可能で、必要に応じてディスクやコントローラをアップ グレードできます。ONTAP の仮想ストレージインフラでは、データを無停止で簡単に移動できるため、スケ ールアップやスケールアウトをダウンタイムなしで実行できます。

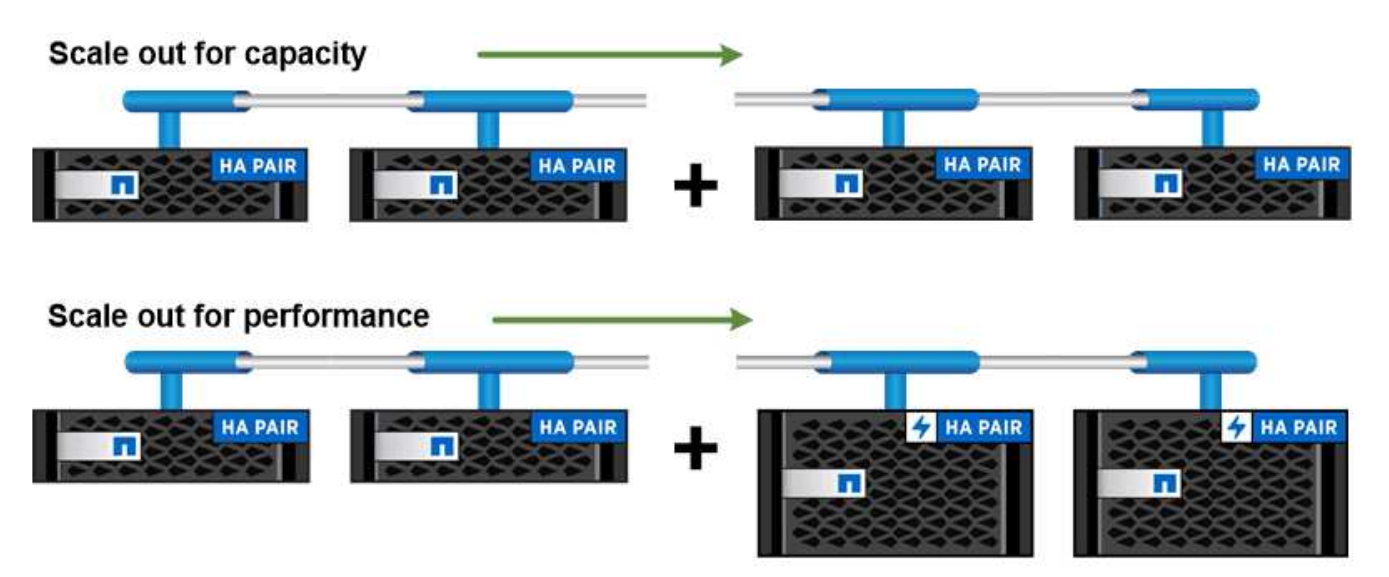

You can scale out for capacity by adding nodes with like controller models, or for performance by adding nodes with higher-end storage arrays, all while clients and hosts continue to access data. ハイアベイラビリティペア

クラスタノードは、フォールトトレランスとノンストップオペレーションを実現するた めに、 high-availability (HA) ペア で構成されます。ノードに障害が発生した場合 や定期的なメンテナンスのためにノードを停止する必要がある場合、パートナーはその ストレージをテイクオーバーしてデータの提供を継続できます。ノードがオンラインに 戻ったときに、 partner\_ギ ブバック \_storage を提供します。

HA ペアは、必ず同じモデルのコントローラで構成されます。通常、コントローラは冗長電源装置を備えた同 じシャーシに配置されます。

HAペアはフォールトトレラントなノードであり、さまざまな方法で相互に通信できます。各ノードでは、パ ートナーの動作を継続的に確認したり、パートナーの不揮発性メモリのログデータをミラーリングしたりでき ます。あるノードへの書き込み要求が発生した場合、両方のノードの NVRAM に要求が記録されたのち、ク ライアントまたはホストに応答が返されます。フェイルオーバーの際は、障害が発生したノードのコミットさ れていない書き込み要求が稼働しているパートナーによってディスクにコミットされてデータの整合性が維持 されます。

テイクオーバーが発生した場合、各ノードはもう一方のコントローラのストレージメディアに接続して他方の ノードのストレージにアクセスできます。ネットワークパスのフェイルオーバーメカニズムにより、クライア ントとホストは稼働しているノードと引き続き通信できます。

可用性を確保するには、フェイルオーバー時の追加のワークロードに対応できるように、各ノードのパフォー マンス容量利用率を 50% に抑える必要があります。同じ理由で、 1 つのノードに割り当てる NAS 仮想ネッ トワークインターフェイスは最大数の 50% までにすることを推奨します。

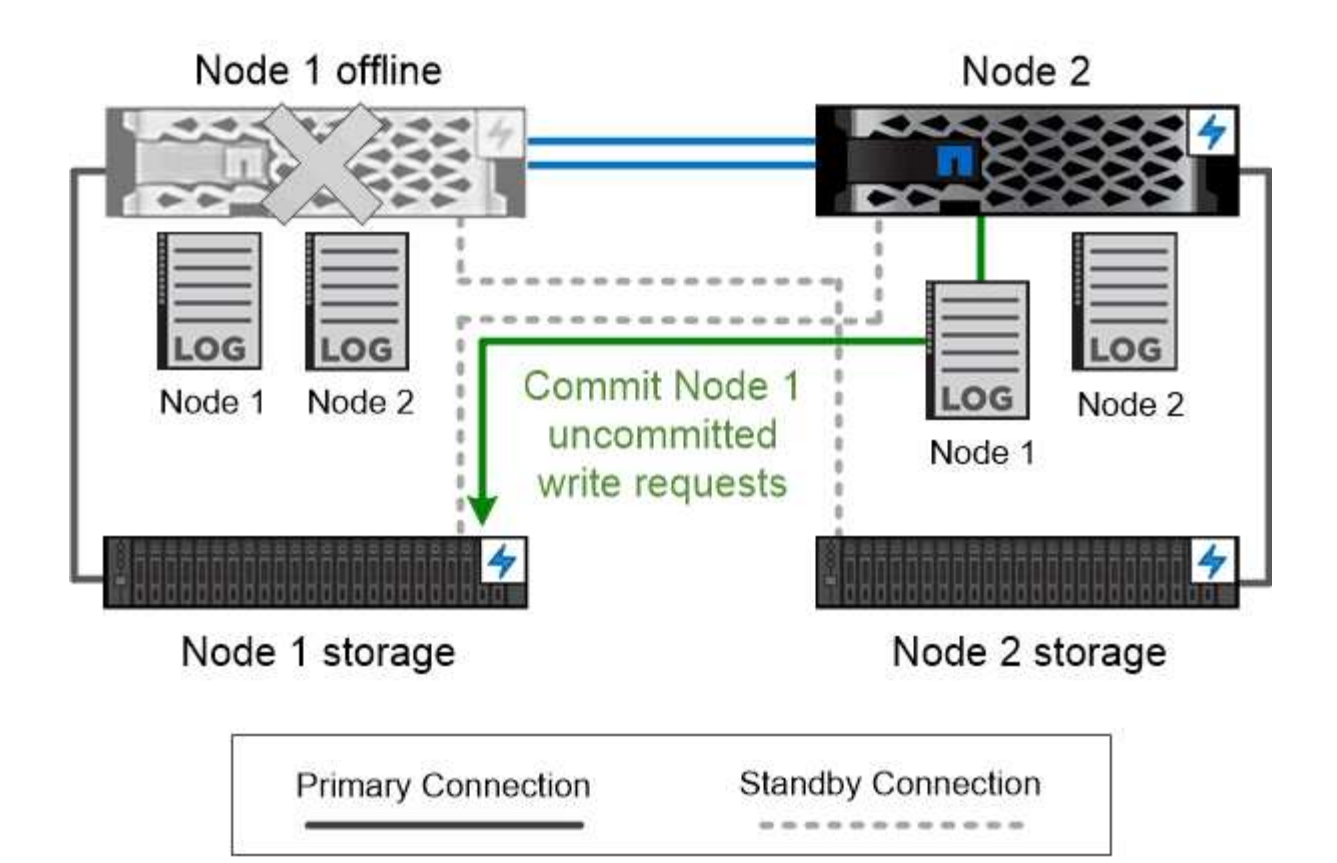

On failover, the surviving partner commits the failed node's uncommitted write requests to disk, ensuring data consistency.

\*\_ 仮想 ONTAP 実装でのテイクオーバーとギブバック \_ \*

ONTAP Select for AWS や Cloud Volumes ONTAP のような仮想化された「不要な」 ONTAP 環境では、ノー ド間でストレージが共有されません。ノードが停止した場合、そのノードのデータの同期ミラーリングされ たコピーからパートナーがデータの提供を続行します。ノードのストレージはテイクオーバーせず、データ 提供機能だけをテイクオーバーします。

### **AutoSupport** と **Active IQ** デジタルアドバイザ

ONTAP は、 Web ポータルとモバイルアプリを通じて、人工知能を利用したシステムの 監視とレポートを提供します。ONTAP の AutoSupport コンポーネントは、 Active IQ デ ジタルアドバイザによって分析された計測データを送信します。

Active IQ では、クラウドベースのポータルとモバイルアプリを通じて、実用的な予測分析とプロアクティブ なサポートを提供することで、グローバルハイブリッドクラウド全体でデータインフラを最適化できま す。SupportEdge との契約が締結されているネットアップのすべてのお客様は、 Active IQ が提供するデータ 主体の分析情報と推奨事項を利用できます(機能は製品やサポートレベルによって異なります)。

Active IQ でできることは次のとおりです。

• アップグレードを計画する。Active IQ では、 ONTAP の新しいバージョンにアップグレードすることで解

決可能な問題が環境内で特定されます。また、アップグレードを計画する際に役立つ Upgrade Advisor コンポーネントも用意されています。

- システムの健全性を表示します。Active IQ ダッシュボードで、健全性に関する問題が報告されるため、そ れらの問題の解決に役立ちます。システム容量を監視して、ストレージスペースが不足しないようにしま す。
- パフォーマンスを管理Active IQ には、 System Manager に表示されるよりも長時間にわたるシステムパ フォーマンスが表示されます。パフォーマンスに影響を与えている構成やシステムの問題を特定します。
- 効率性の最大化Storage Efficiency 指標を表示し、より多くのデータをより少ないスペースに格納する方法 を特定します。
- インベントリと構成を表示します。Active IQ は、インベントリおよびソフトウェアとハードウェアの構成 に関するすべての情報を表示します。サービス契約がいつ期限切れになるかを確認して、契約期間を終了 しないようにします。

#### 関連情報

["](https://docs.netapp.com/us-en/active-iq/)[ネ](https://docs.netapp.com/us-en/active-iq/)[ットアップのマ](https://docs.netapp.com/us-en/active-iq/)[ニ](https://docs.netapp.com/us-en/active-iq/)[ュアル](https://docs.netapp.com/us-en/active-iq/)[:](https://docs.netapp.com/us-en/active-iq/) [Active IQ Digital Advisor"](https://docs.netapp.com/us-en/active-iq/)

["Active IQ](https://aiq.netapp.com/custom-dashboard/search) [を](https://aiq.netapp.com/custom-dashboard/search)[起](https://aiq.netapp.com/custom-dashboard/search)[動します](https://aiq.netapp.com/custom-dashboard/search)["](https://aiq.netapp.com/custom-dashboard/search)

["SupportEdge](https://www.netapp.com/us/services/support-edge.aspx) [サービス](https://www.netapp.com/us/services/support-edge.aspx)["](https://www.netapp.com/us/services/support-edge.aspx)

ネットワークアーキテクチャ

ネットワークアーキテクチャの概要

ONTAP データセンターの一般的なネットワークアーキテクチャは、クラスタインターコ ネクト、クラスタ管理用の管理ネットワーク、およびデータネットワークで構成されま す。イーサネット接続用の物理ポートには NIC (ネットワークインターフェイスカード )を使用し、FC 接続用の物理ポートには HBA (ホストバスアダプタ)を使用します。

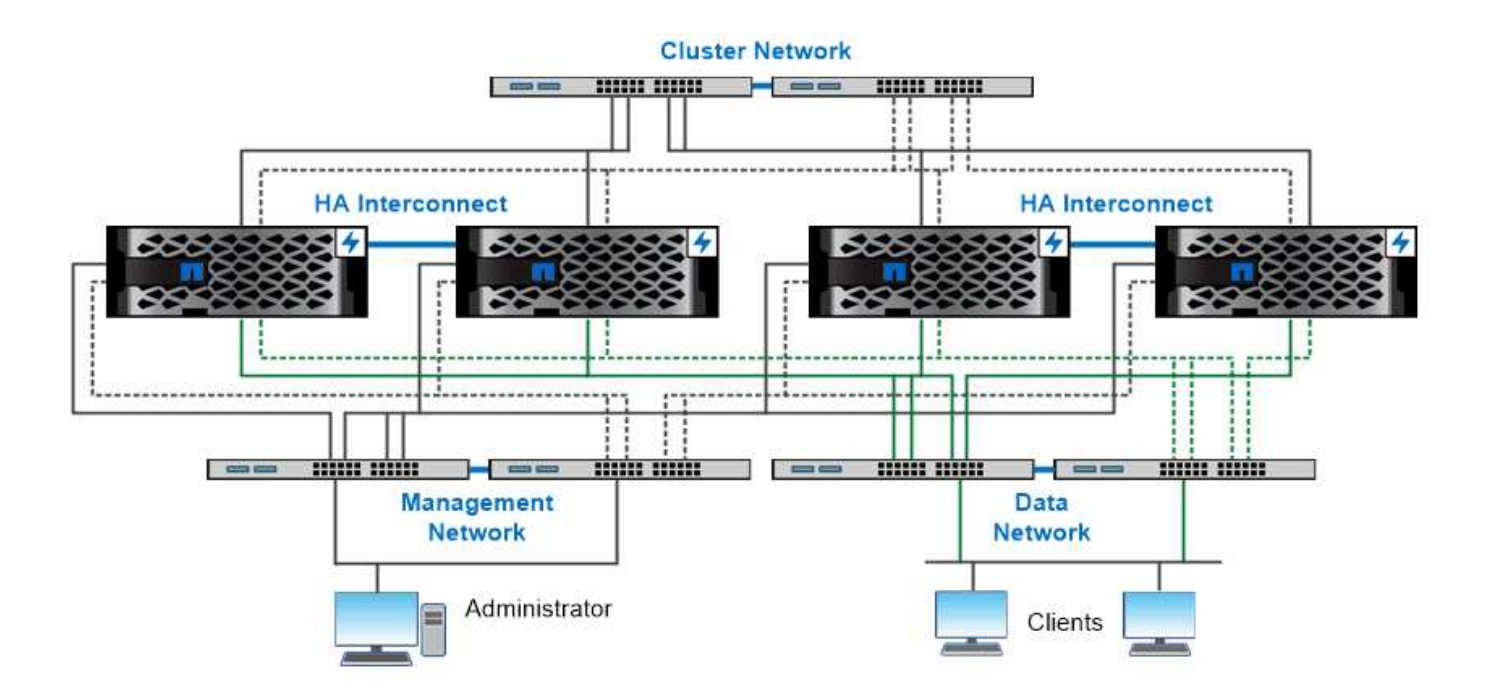

The network architecture for an ONTAP datacenter implementation typically consists of a cluster interconnect, a management network for cluster administration, and a data network.

論理ポート

各ノードに搭載されている物理ポートに加え、 logical ports を 使用してネットワーク トラフィックを管理できます。論理ポートには、インターフェイスグループと VLAN が あります。

インターフェイスグループ

\_インタフェースグループ\_複数の物理ポートを1つの論理「トランクポート」に結合します。複数のPCIスロ ット内のNICのポートで構成されるインターフェイスグループを作成することで、1つのスロットに障害が発 生した場合でもビジネスクリティカルなトラフィックの停止を回避することができます。

インターフェイスグループには、シングルモード、マルチモード、またはダイナミックマルチモードがありま す。モードごとにフォールトトレランスのレベルが異なります。どちらかのタイプのマルチモードインターフ ェイスグループを使用すると、ネットワークトラフィックを負荷分散できます。

#### **VLAN**

*VLAN* ネットワークポート(インターフェイスグループ)からのトラフィックを、物理的な境界ではなくスイ ッチポートに基づいて定義された論理セグメントに分離します。VLAN に属する \_end-stations \_ は、機能ま たはアプリケーションによって関連付けられます。

たとえば、エンジニアリングやマーケティングなどの部門単位、またはリリース 1 やリリース 2 などのプロ ジェクト単位で、エンドステーションをまとめることができます。VLAN ではエンドステーションが物理的に 近接していることは重要ではないため、地理的に離れた場所に配置することもできます。

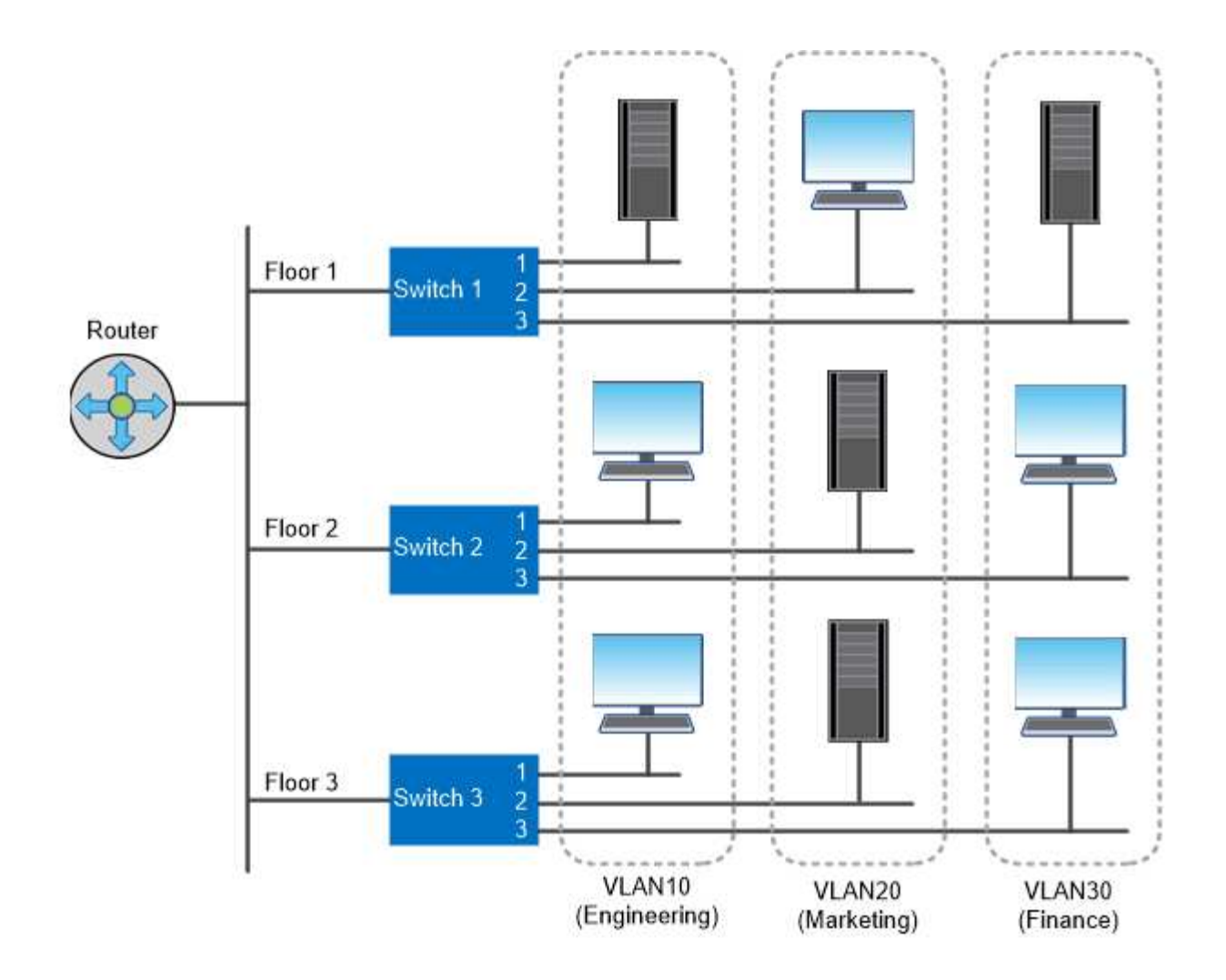

You can use VLANs to segregate traffic by department.

業界標準のネットワークテクノロジのサポート

ONTAP は、業界標準の主要なネットワークテクノロジをすべてサポートしています。た とえば、 IPspace 、 DNS ロードバランシング、 SNMP トラップなどです。

ブロードキャストドメイン、フェイルオーバーグループ、およびサブネットについては、で説明しています [NAS](#page-65-0) [パスのフェイルオーバー](#page-65-0)。

#### **IPspace**

IPspace を使用すると、クラスタ内の仮想データサーバごとに個別の IP アドレススペースを作成できます。 これにより、管理上分離されたネットワークドメインのクライアントが、 IP アドレスの同じサブネット範囲 内の重複した IP アドレスを使用してクラスタのデータにアクセスできるようになります。

たとえば、サービスプロバイダは、クラスタへのアクセス用に同じ IP アドレスを使用してテナントごとに異 なる IPspace を設定できます。

**DNS** ロードバランシング

DNS ロードバランシング \_ を使用すると、使用可能なポートにユーザネットワークトラフィックを分散でき

ます。DNS サーバは、インターフェイスにマウントされているクライアントの数に基づいて、トラフィッ ク用のネットワークインターフェイスを動的に選択します。

**SNMP** トラップ

SNMP トラップ \_ を使用すると、しきい値または障害を定期的にチェックできます。SNMP トラップは、 SNMP エージェントから SNMP マネージャに非同期で送信されるシステム監視情報をキャプチャします。

#### **FIPS**準拠

ONTAP は、すべての SSL 接続に対する連邦情報処理標準( FIPS ) 140-2 に準拠しています。SSL FIPS モ ードを有効または無効にしたり、 SSL プロトコルをグローバルに設定したり、 RC4 などの弱い暗号を無効に したりできます。

#### **RDMA**の概要

ONTAPのRemote Direct Memory Access(RDMA)ソリューションは、レイテンシの影 響を受けやすい広帯域のワークロードをサポートします。RDMA を使用すると、ストレ ージシステムメモリとホストシステムメモリの間でデータを直接コピーでき、 CPU の 中断やオーバーヘッドは発生しません。

#### **RDMA**経由の**NFS**

ONTAP 9.10.1 以降では、を設定できます ["RDMA](#page-1345-0)[経由](#page-1345-0)[の](#page-1345-0)[NFS"](#page-1345-0) NVIDIA GPU を搭載したホストで GPU アクセ ラレーション対応のワークロードに NVIDIA GPUDirect Storage を使用できるようにするため。

**RDMA**クラスタインターコネクト

RDMA クラスタインターコネクトにより、レイテンシが低減され、フェイルオーバー時間が短縮され、クラ スタ内のノード間の通信が高速化されます。

ONTAP 9.10.1以降では、X1151AクラスタNICを使用する場合、特定のハードウェアシステムでクラスタイン ターコネクトRDMAがサポートされます。ONTAP 9.13.1以降では、X91153A NICでクラスタインターコネク トRDMAもサポートされます。各ONTAPリリースでサポートされるシステムについては、表を参照してくだ さい。

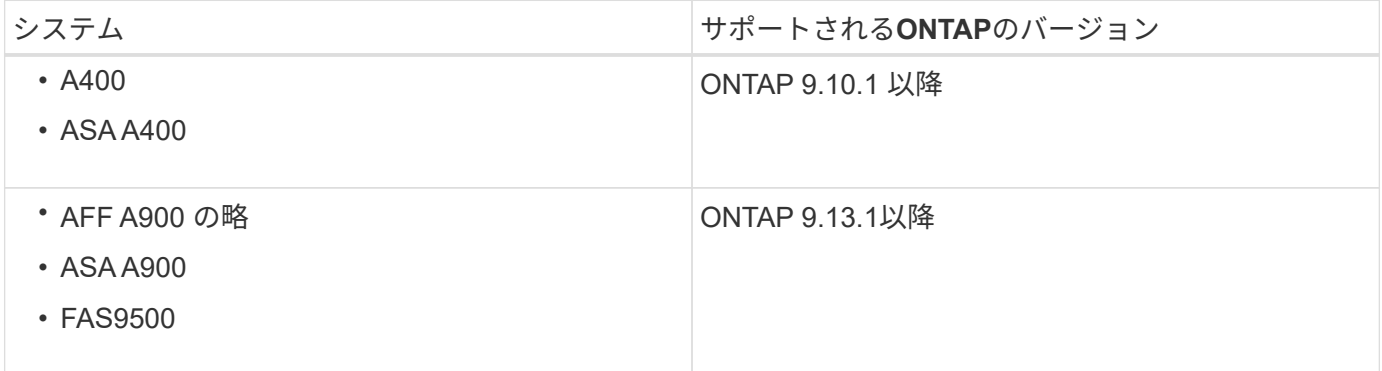

ストレージシステムが適切にセットアップされていれば、RDMAインターコネクトを使用するための追加の設 定は必要ありません。

クライアントプロトコル

ONTAP は、業界標準の主要なクライアントプロトコルであるNFS、SMB、FC、 FCoE、iSCSIをすべてサポートしています。 NVMe/FCおよびS3。

#### **NFS**

NFS は、 UNIX および Linux システム向けの従来のファイルアクセスプロトコルです。クライアントは、次 のプロトコルを使用してONTAPボリューム内のファイルにアクセスできます。

- NFSv3
- NFSv4
- NFSv4.2
- NFSv4.1
- pNFS

ファイルアクセスは、 UNIX 形式の権限、 NTFS 形式の権限、またはその両方の組み合わせを使用して制御 できます。

クライアントは、 NFS プロトコルと SMB プロトコルの両方を使用して同じファイルにアクセスできます。

#### **SMB**

SMB は、 Windows システム向けの従来のファイルアクセスプロトコルです。クライアントは、 SMB 2.0 、 SMB 2.1 、 SMB 3.0 、および SMB 3.1.1 の各プロトコルを使用して ONTAP ボリューム内のファイルにアク セスできます。NFS と同様に、複数の形式の権限の組み合わせがサポートされています。

SMB 1.0 も使用可能ですが、 ONTAP 9.3 以降のリリースではデフォルトで無効になっています。

#### **FC**

Fibre Channel は、ネットワークに接続された最初のブロックプロトコルです。ブロックプロトコルは、ファ イルではなく、仮想ディスク全体をクライアントに提供します。従来の FC プロトコルは専用の FC ネットワ ークと FC スイッチを使用し、クライアントコンピュータに FC ネットワークインターフェイスが必要です。

仮想ディスクは LUN として表され、 1 つ以上の LUN が ONTAP ボリュームに格納されます。FC 、 FCoE 、 および iSCSI の各プロトコルを使用して同じ LUN にアクセスできますが、複数のクライアントから同じ LUN にアクセスできるのは、クライアントが書き込みの競合を防ぐように設定されたクラスタに属している場合だ けです。

#### **FCoE**

FCoE は、 FC プロトコルと基本的に同じですが、従来の FC 転送の代わりにデータセンタークラスのイーサ ネットネットワークを使用します。クライアントには FCoE 固有のネットワークインターフェイスが必要で す。

#### **iSCSI**

iSCSI は、標準のイーサネットネットワークで実行できるブロックプロトコルです。ほとんどのクライアント オペレーティングシステムには、標準のイーサネットポートで動作するソフトウェアイニシエータが搭載され ています。iSCSI は、特定のアプリケーションにブロックプロトコルが必要で、使用可能な専用の FC ネット

ワークがない場合に適しています。

#### **NVMe/FC**

NVMe / FC は、フラッシュベースのストレージと連携するように設計された最も新しいブロックプロトコル です。スケーラブルなセッションを通じてレイテンシの大幅な低減と並列処理機能の強化を実現できるため、 インメモリデータベースや分析など、低レイテンシと高スループットが求められるアプリケーションに適して います。

FC や iSCSI とは異なり、 NVMe は LUN を使用しません。代わりに、 ONTAP ボリュームに格納されている ネームスペースを使用します。NVMe ネームスペースには、 NVMe プロトコルでのみアクセスできます。

#### **S3**

ONTAP 9.8以降では、ONTAP クラスタでONTAP Simple Storage Service(S3)サーバを有効にして、S3バ ケットを使用してオブジェクトストレージ内でデータを提供できます。

ONTAP では、S3オブジェクトストレージを提供するオンプレミスのユースケースを2つサポートしていま す。

- FabricPool 階層をローカルクラスタ(ローカルバケットへの階層)またはリモートクラスタ(クラウド階 層)のバケットに配置します。
- S3 クライアントアプリケーションからローカルクラスタまたはリモートクラスタのバケットへのアクセ ス。

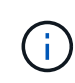

ONTAP S3 は、ハードウェアや管理の追加なしで既存のクラスタの S3 機能を利用する場合に 適しています。300TB を超える環境の場合、ネットアップの解決策ソフトウェアは、オブジェ クトストレージ向けの主力製品である StorageGRID として引き続き提供されます。詳細はこち ら ["StorageGRID"](https://docs.netapp.com/sgws-114/index.jsp)。

ディスクとアグリゲート

=

:allow-uri-read:

ローカル階層(アグリゲート)と**RAID**グループ

最新の RAID テクノロジは、障害が発生したディスクのデータをスペアディスクに再構 築することでディスク障害から保護します。システムは ' パリティ・ディスク上のイン デックス情報と ' 残りの正常なディスク上のデータを比較して ' 消失したデータを再構築 しますダウンタイムや多大なパフォーマンス・コストは発生しません

ローカル階層(アグリゲート)は、1つ以上の RAIDグループ で構成されます。ローカル階層の\_raidタイプ は、RAIDグループ内のパリティディスクの数、およびRAID構成で保護される同時ディスク障害の数を決定し ます。

デフォルトの RAID タイプである RAID-DP (RAID ダブルパリティ)の場合、 RAID グループごとに 2 本の パリティディスクが必要であり、同時に 2 本のディスクで障害が発生してもデータ損失から保護されま す。RAID-DP の推奨される RAID グループサイズは、 HDD の場合は 12~20 本、 SSD の場合は 20~28 本で す。

サイジング推奨事項の範囲内でより多くの本数の RAID グループを作成すると、パリティディスクのオーバ ーヘッドコストを分散させることができます。これは特に、容量ドライブよりもはるかに信頼性が高い SSD の場合に当てはまります。HDDを使用するローカル階層の場合は、ディスクストレージを最大化する必要性 と、大規模なRAIDグループほど再構築に要する時間が長くなるといった相反する要件とのバランスを取る必 要があります。

ミラーされた、ミラーされていないローカル階層(アグリゲート)

ONTAP には、SyncMirror というオプション機能があります。この機能を使用すると、 コピー内のローカル階層(アグリゲート)データまたはプレックスを同期的にミラーリ ングし、別々のRAIDグループに格納することができます。プレックスを使用すると、 RAID タイプで保護されるディスク数よりも多くのディスクで障害が発生した場合や、 RAID グループのディスクへの接続が切断された場合に、データ損失を防ぐことができ ます。

System ManagerまたはCLIを使用してローカル階層を作成する場合は、ローカル階層をミラーリングするか ミラーしないかを指定できます。

ミラーされていないローカル階層(アグリゲート)の機能

ローカル階層をミラーリングするように指定しない場合、ミラーされていないローカル階層(アグリゲート) として作成されます。ミラーされていないローカル階層には、プレックス (データのコピー)が1つだけ含 まれ、このローカル階層に属するすべてのRAIDグループが含まれます。

次の図に、1つのプレックスを含む、ディスクで構成されたミラーされていないローカル階層を示します。ロ ーカル階層には、rg0、rg1、rg2、rg3の4つのRAIDグループがあります。各RAIDグループには6本のデータデ ィスクがあり、パリティディスクとdparity(ダブルパリティ)ディスクが1本ずつ含まれます。ローカル階層 で使用されるすべてのディスクは'同じプールであるpool0から提供されます

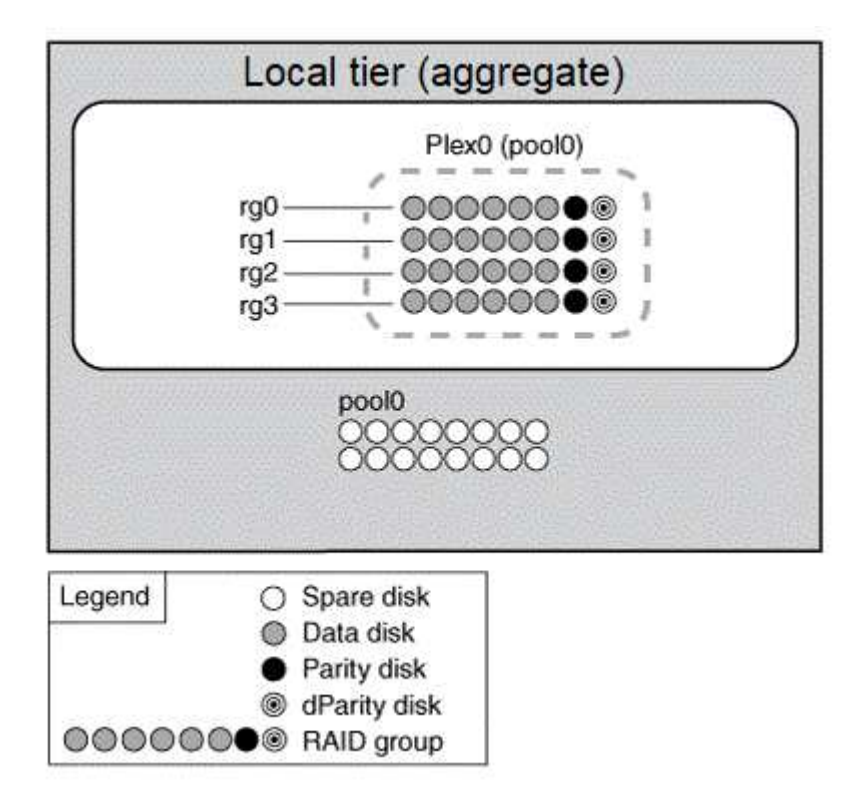

次の図に、1つのプレックスを含む、アレイLUNを含むミラーされていないローカル階層を示します。rg0 と

rg1 の 2 つの RAID グループがあります。ローカル階層で使用されるすべてのアレイLUNは'同じプールであ るpool0から提供されます

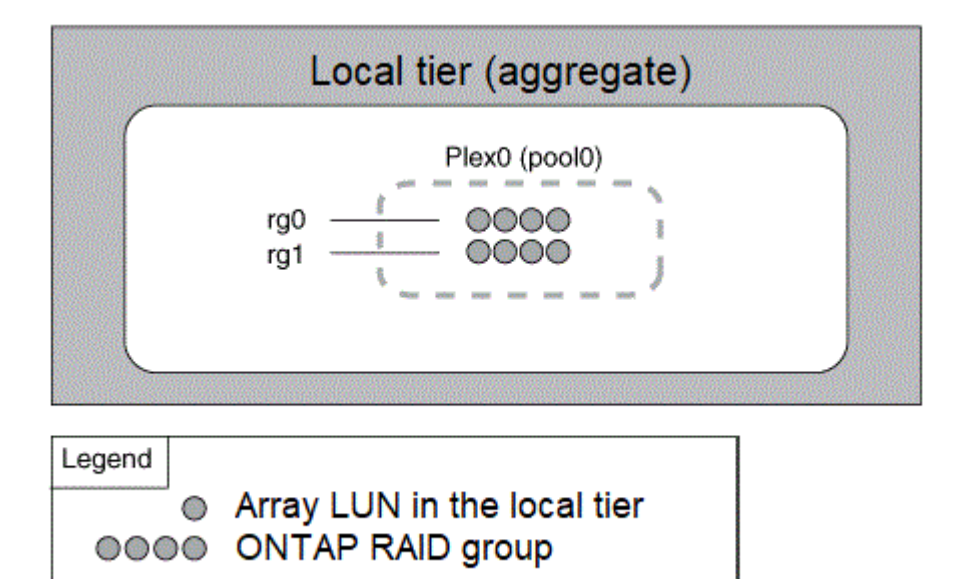

ミラーされたローカル階層(アグリゲート)の機能

ミラーされたアグリゲートには、 2\_bプレックス \_ (データコピー)があります。これらのアグリゲートで は、 SyncMirror 機能を使用してデータを複製し、冗長性を確保します。

ローカル階層を作成するときに、ミラーされたローカル階層として指定することができます。 また、ミラー されていない既存のローカル階層に2つ目のプレックスを追加して、ミラーされた階層にすることもできま す。SyncMirror 機能を使用すると、ONTAP は元のプレックス (plex0)のデータを新しいプレックス (plex1 )にコピーします。プレックスは物理的に分離されており(各プレックスには独自の RAID グループと独自の プールがあり)、同時に更新されます。

この構成では、アグリゲートのRAIDレベルで保護されるディスク数よりも多くのディスクで障害が発生した 場合や接続が切断された場合に、影響を受けていないプレックスで障害の原因 を修正する間もデータの提供 が継続されるため、データ損失が防止されます。問題のあるプレックスが修正されたら、 2 つのプレックス が再同期化され、ミラー関係が再確立されます。

システム上のディスクとアレイLUNは'pool0とpool1という2つのプールに分かれていますplex0 は pool0 から ストレージを取得し、 plex1 は pool1 からストレージを取得します。

次の図は、SyncMirror 機能を有効にして実装したディスクで構成されるローカル階層を示しています。ロー カル階層「plex1」用に2つ目のプレックスが作成されました。plex1 のデータは plex0 のデータの複製であ り、 RAID グループも同じです。32本のスペアディスクは、各プールに16本のディスクを使用してpool0また はpool1に割り当てられます。

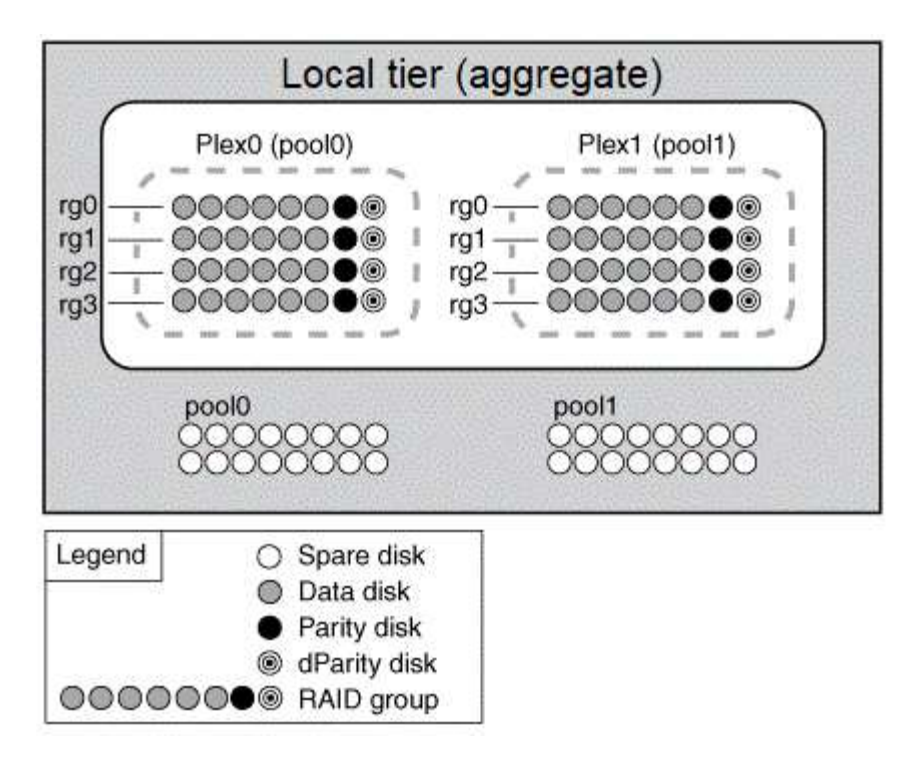

次の図は、SyncMirror 機能を有効にして実装したアレイLUNで構成されるローカル階層を示しています。ロ ーカル階層「plex1」用に2つ目のプレックスが作成されました。plex1 は plex0 の複製であり、 RAID グルー プも同じです。

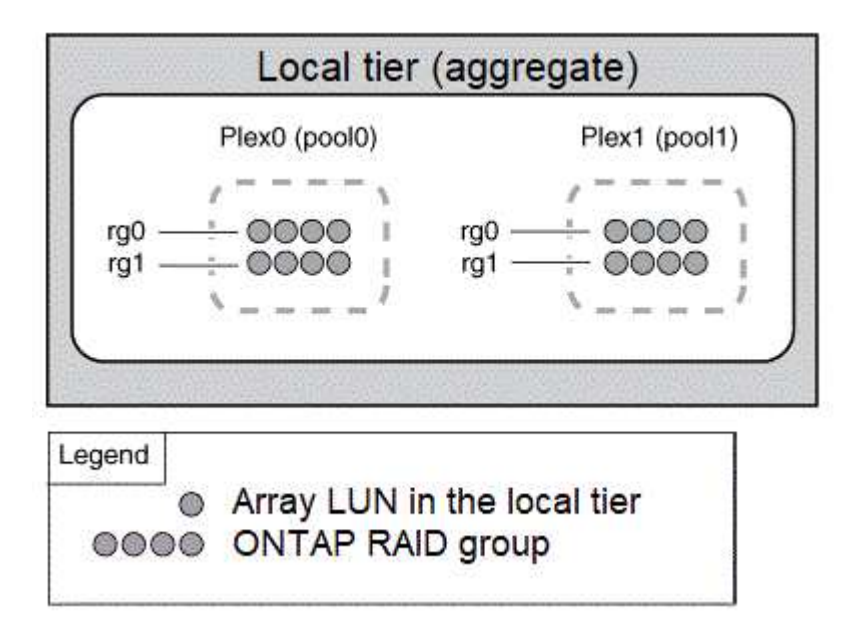

 $(i)$ 

ストレージのパフォーマンスと可用性を最適化するために、ミラーアグリゲートでは少なくと も20%の空きスペースを確保することを推奨します。ミラーされていないアグリゲートで は10%が推奨されますが、追加の10%のスペースはファイルシステムで増分変更に対応するた めに使用できます。増分変更を行うと、ONTAPのcopy-on-write Snapshotベースのアーキテク チャにより、ミラーされたアグリゲートのスペース使用率が向上します。これらのベストプラ クティスに従わないと、パフォーマンスに悪影響を及ぼす可能性があります。

ルート **/** データパーティショニング

すべてのノードには、ストレージシステムの構成ファイル用のルートアグリゲートが必 要です。ルートアグリゲートの RAID タイプは、データアグリゲートの RAID タイプと 同じです

System Manager では、ルート / データパーティショニングやルート / データ / データパーティショニングは サポートされません。

RAID-DP タイプのルートアグリゲートは、通常、 1 つのデータディスクと 2 つのパリティディスクで構成さ れます。これは、アグリゲート内の各 RAID グループ用に 2 つのディスクがパリティディスクとしてすでにリ ザーブされている場合、ストレージシステムファイルの料金を支払う「パリティ税」として相当します。

Root-data partitioning ルートアグリゲートを複数のディスクパーティションに分散し、各ディスク上にル ートパーティションとして小さなパーティションを 1 つ、データ用に大きなパーティションを 1 つリザーブ することで、パリティの負担を軽減します。

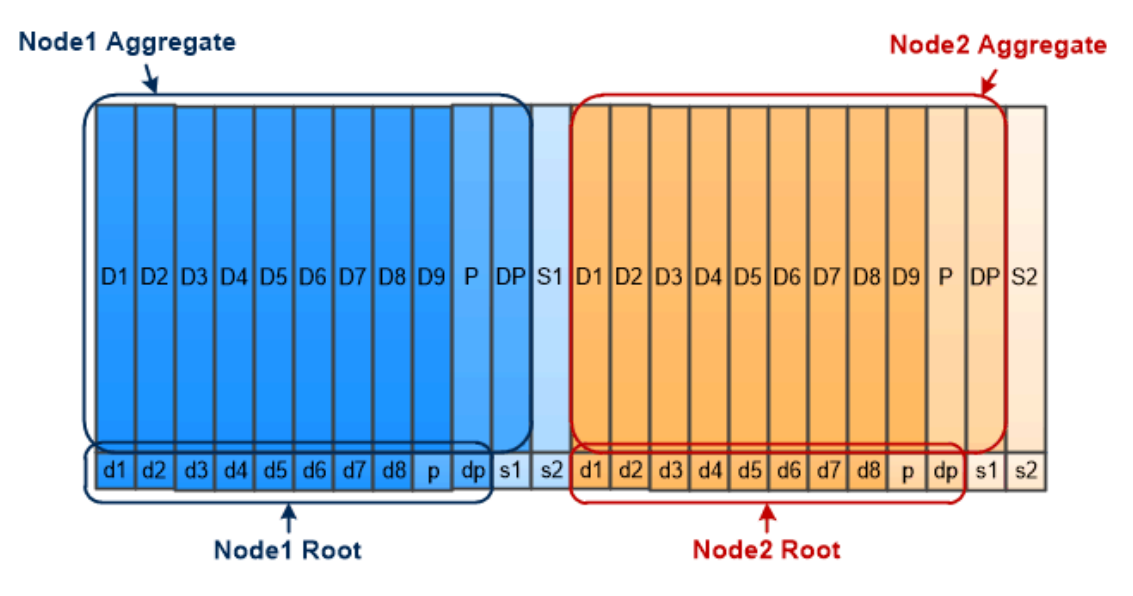

Root-data partitioning creates one small partition on each disk as the root partition and one large partition on each disk for data.

図からわかるように、ルートアグリゲートの格納に使用するディスクの数が多いほど、ルートパーティション は小さくなります。これは、ルート / データパーティショニングの一種である root-data-data partitioning の場合でもあります。このパーティショニングでは、ルートパーティションとして小さなパーティションを 1 つ作成し、データ用に同じサイズの大きなパーティションを 2 つ作成します。

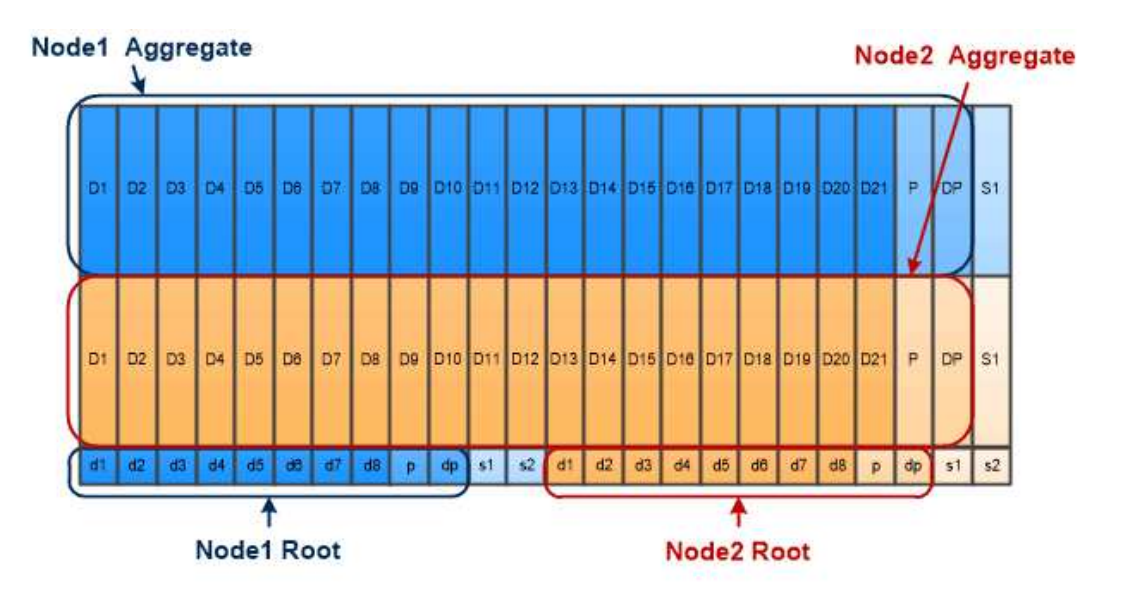

Root-data-data partitioning creates one small partition as the root partition and two larger, equally sized partitions for data.

どちらのタイプのルート / データパーティショニングも、 ONTAP のアドバンストドライブパーティショニン グ( ADP )機能の一部です。どちらも出荷時点で構成され、エントリレベルの FAS2xxx 、 FAS9000 、 FAS8200 、 FAS80xx 、および AFF システムについてはルート / データパーティショニング、 AFF システム についてのみルート / データ / データパーティショニングが使用されます。

の詳細を確認してください ["](https://kb.netapp.com/Advice_and_Troubleshooting/Data_Storage_Software/ONTAP_OS/What_are_the_rules_for_Advanced_Disk_Partitioning)[アドバンストドライブパーティショ](https://kb.netapp.com/Advice_and_Troubleshooting/Data_Storage_Software/ONTAP_OS/What_are_the_rules_for_Advanced_Disk_Partitioning)[ニ](https://kb.netapp.com/Advice_and_Troubleshooting/Data_Storage_Software/ONTAP_OS/What_are_the_rules_for_Advanced_Disk_Partitioning)[ング](https://kb.netapp.com/Advice_and_Troubleshooting/Data_Storage_Software/ONTAP_OS/What_are_the_rules_for_Advanced_Disk_Partitioning)["](https://kb.netapp.com/Advice_and_Troubleshooting/Data_Storage_Software/ONTAP_OS/What_are_the_rules_for_Advanced_Disk_Partitioning)。

ルートアグリゲート用にパーティショニングされたドライブ

ルートアグリゲートで使用するためにパーティショニングされるドライブは、システム構成によって異なりま す。

ルートアグリゲートに使用するドライブ数を把握しておくと、ルートパーティション用にリザーブするドライ ブの容量とデータアグリゲートで使用可能な容量を決定する際に役立ちます。

ルートデータのパーティショニング機能は、エントリレベルのプラットフォーム、オールフラッシュFAS プ ラットフォーム、およびSSDのみが接続されたFAS プラットフォームでサポートされます。

エントリレベルのプラットフォームでは、内蔵ドライブのみがパーティショニングされます。

SSDだけが接続されているAll Flash FAS プラットフォームおよびFAS プラットフォームでは、システムの初 期化時にコントローラに接続されるすべてのドライブがパーティショニングされます。ノードあたりの最大数 は24です。システムの構成後に追加されたドライブはパーティショニングされません。

#### ボリューム、 **qtree** 、ファイル、および **LUN**

ONTAP は、 \_FlexVol ボリュームと呼ばれる論理コンテナからクライアントとホストに データを提供します。 \_ これらのボリュームは包含アグリゲートと緩やかに結合されて いるため、従来のボリュームよりも柔軟にデータを管理できます。

1 つのアグリゲートに複数の FlexVol を割り当てて、異なるアプリケーションやサービス専用にすることがで きます。FlexVol を拡張および縮小したり、 FlexVol ボリュームを移動したり、 FlexVol ボリュームの効率的 なコピーを作成したりできます。qtree \_ を使用して FlexVol ボリュームをより管理しやすい単位にパーティ

ショニングしたり、クォータ \_ を使用してボリュームのリソース使用量を制限したりできます。

NAS 環境ではボリュームにファイルシステムが格納され、 SAN 環境では LUN が格納されます。LUN (論理 ユニット番号)は、 SAN プロトコルによって対処される a logical unit\_ というデバイスの識別子です。

LUN は、 SAN 構成におけるストレージの基本単位です。Windows ホストは、ストレージシステム上の LUN を仮想ディスクとして認識します。LUN は、必要に応じて無停止で別のボリュームに移動できます。

データボリュームのほかに、いくつかの特別なボリュームについて理解しておく必要があります。

- a\_node root volume\_( 通常は「 vol0 」 ) には、ノードの構成情報とログが格納されます。
- SVM ルートボリュームは、 SVM によって提供されるネームスペースへのエントリポイントとして機能 し、ネームスペースディレクトリ情報が格納されます。
- *System volume\_* には、サービス監査ログなどの特別なメタデータが格納されます。

これらのボリュームはデータの格納には使用できません。

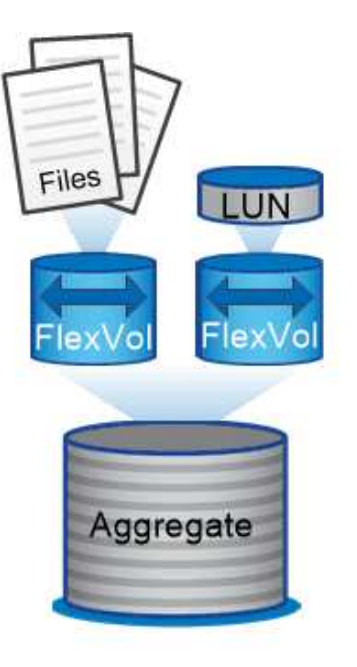

Volumes contain files in a NAS environment and LUNs in a SAN environment.

\*\_ FlexGroup volumes \_ \*

企業によっては、 FlexVol ボリュームの 100TB の容量をもはるかに超えるペタバイト規模のストレージが単 一のネームスペースで必要になることがあります。

FlexGroup volume\_\_ は、 200 個のコンスティチュエントメンバーボリュームを含む最大 4 、 000 億個のフ ァイルをサポートします。このメンバーボリュームはコラボレーションにより、負荷を動的に分散し、すべ てのメンバーに均等にスペースを割り当てます。

FlexGroup ボリュームではメンテナンスや管理の手間も必要ありません。単に FlexGroup ボリュームを作成 して NAS クライアントと共有するだけです。ONTAP が残りの処理を実行します。

ストレージ仮想化

ストレージ仮想化の概要

クライアントやホストにデータを提供するには、 \_Storage Virtual Machine ( SVM ) \_ を使用します。SVM は、ハイパーバイザーで実行される仮想マシンと同様に、物理リソ ースを抽象化した論理エンティティです。SVM 経由でアクセスされるデータはストレー ジ内の場所にバインドされません。SVM へのネットワークアクセスは物理ポートにバイ ンドされません。

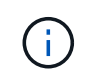

SVMは、以前は「Vserver」と呼ばれていました。 ONTAP のコマンドラインインターフェイス では、引き続き「vserver」という用語が使用されます。

SVM は、 1 つ以上のボリュームから 1 つ以上の network\_logical interfaces ( LIF ;ネットワーク論理インタ ーフェイス)を通じてクライアントおよびホストにデータを提供します。ボリュームは、クラスタ内の任意の データアグリゲートに割り当てることができます。LIF は任意の物理ポートまたは論理ポートでホストできま す。ハードウェアのアップグレード、ノードの追加、パフォーマンスの分散、アグリゲート間での容量の最適 化などを行う際、ボリュームと LIF のどちらもデータサービスを中断することなく移動できます。

同じ SVM に NAS トラフィック用の LIF と SAN トラフィック用の LIF を設定することができます。クライア ントとホストから SVM にアクセスするために必要なのは、 LIF のアドレス( NFS 、 SMB 、 iSCSI の場合は IP アドレス、 FC の場合は WWPN )だけです。LIF のアドレスは移動しても変わりません。ポートは複数の LIF をホストできます。SVM には、それぞれ独自のセキュリティ、管理、およびネームスペースがありま す。

ONTAP では、データ SVM に加え、管理用の特別な SVM を使用します。

- クラスタのセットアップ時に *admin SVM* が作成されます。
- ノードが新規または既存のクラスタに追加されると、 \_node svm\_is が作成されます。
- IPspace 内のクラスタレベルの通信用に、 system svm\_is を自動的に作成します。

これらの SVM はデータの提供には使用できません。また、クラスタ内およびクラスタ間のトラフィック用の LIF や、クラスタおよびノードの管理用の LIF もあります。

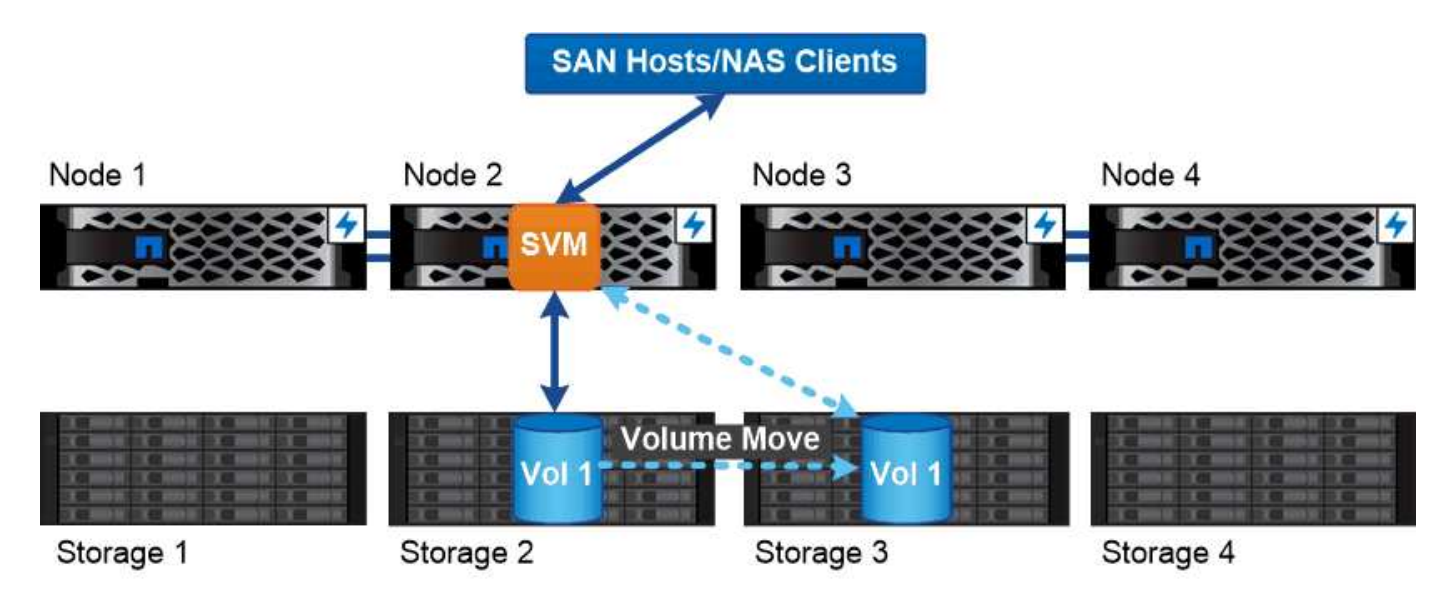

Data accessed through an SVM is not bound to a physical storage location. You can move a volume without disrupting data service.

**ONTAP**がミドルウェアに似ている理由

ONTAP がストレージ管理タスクに使用する論理オブジェクトは、適切に設計されたミドルウェアパッケージ が従来担っていた役割を果たし、管理者を細かな実装作業から解放し、ノードやポートなどの物理仕様の変更 が設定に影響しないようにします。管理者がストレージインフラ全体ではなく一部を再設定するだけで、ボリ ュームや LIF を簡単に移動できるようにすることが、基本的な目的です。

**SVM** のユースケース

サービスプロバイダはセキュアなマルチテナンシー環境で SVM を使用し、各テナント のデータを分離し、テナントごとに専用の認証と管理を実装して、チャージバックを簡 易化します。複数の LIF を同じ SVM に割り当てて異なる顧客のニーズに対応したり、 QoS を使用してテナントのワークロードが他のテナントのワークロード「 Bully 」にな らないようにしたりすることができます。

企業の管理者も同じような目的に SVM を使用します。たとえば、データを部門別に分離したり、ホストがア クセスするストレージボリュームとユーザの共有ボリュームを別々の SVM に分けたりできます。iSCSI/FC LUN および NFS データストアと SMB 共有とで SVM を分ける管理者もいます。

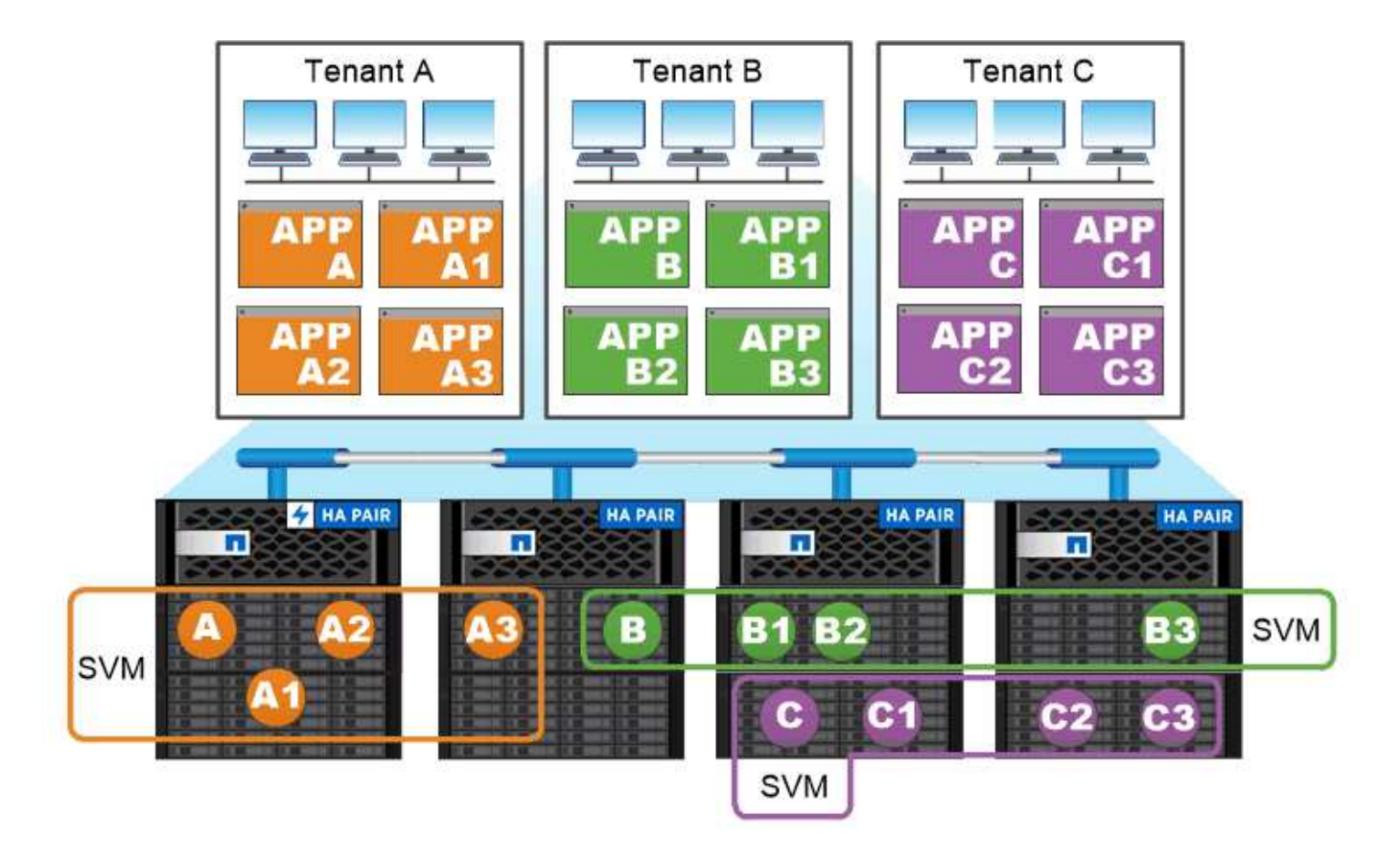

### Service providers use SVMs in multitenant environments to isolate tenant data and simplify chargeback.

クラスタと **SVM** の管理

クラスタ管理者は、クラスタの管理 SVM にアクセスします。管理SVMとクラスタ管理 者(予約された名前) admin は、クラスタのセットアップ時に自動的に作成されます。

デフォルトを持つクラスタ管理者 admin ロールは、クラスタ全体とそのリソースを管理できます。クラスタ 管理者は、必要に応じて別のロールを割り当てた別のクラスタ管理者を作成することができます。

SVM administrator は、データ SVM にアクセスします。クラスタ管理者は、必要に応じてデータ SVM と SVM 管理者を作成します。

SVM管理者には、が割り当てられます vsadmin デフォルトではロール。クラスタ管理者は、必要に応じて SVM 管理者に別のロールを割り当てることができます。

\* ロールベースアクセス制御 (RBAC) \*

管理者がアクセスできるコマンドは、管理者に割り当てられている \_role\_assigned コマンドで決まります。 ロールは管理者のアカウントを作成するときに割り当てます。必要に応じて、別のロールを割り当てたりカ スタムロールを定義したりできます。

ネームスペースとジャンクションポイント

nas namespace は、 junction points to によって結合されたボリュームを論理的にグ ループ化して、単一のファイルシステム階層を作成します。十分な権限を持つクライア ントは、ストレージ内のファイルの場所を指定せずにネームスペース内のファイルにア クセスできます。ジャンクションされたボリュームはクラスタ内の任意の場所に配置で きます。

NAS クライアントは、目的のファイルを含むすべてのボリュームをマウントするのではなく、 nfs\_export\_を マウントするか、 SMB\_share にアクセスします。 \_ エクスポートまたは共有は、ネームスペース全体または ネームスペース内の中間的な場所を表します。クライアントは、アクセスポイントより下にマウントされたボ リュームにのみアクセスします。

ネームスペースには必要に応じてボリュームを追加できます。ジャンクションポイントは、親ボリュームジャ ンクションのすぐ下に作成することも、ボリューム内のディレクトリに作成することもできます。「vol3」と いう名前のボリュームのボリュームジャンクションへのパスは、になることがあります /vol1/vol2/vol3` または `/vol1/dir2/vol3`あるいは `/dir1/dir2/vol3。このパスのことを \_junction パスと呼びま す。 \_

SVM には、それぞれ一意のネームスペースがあります。SVM ルートボリュームは、ネームスペース階層への エントリポイントです。

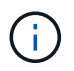

ノードに障害やフェイルオーバーが発生したときにデータを引き続き利用できるようにするに は、 SVM ルートボリュームに \_load-sharing mirror\_copy を作成する必要があります。

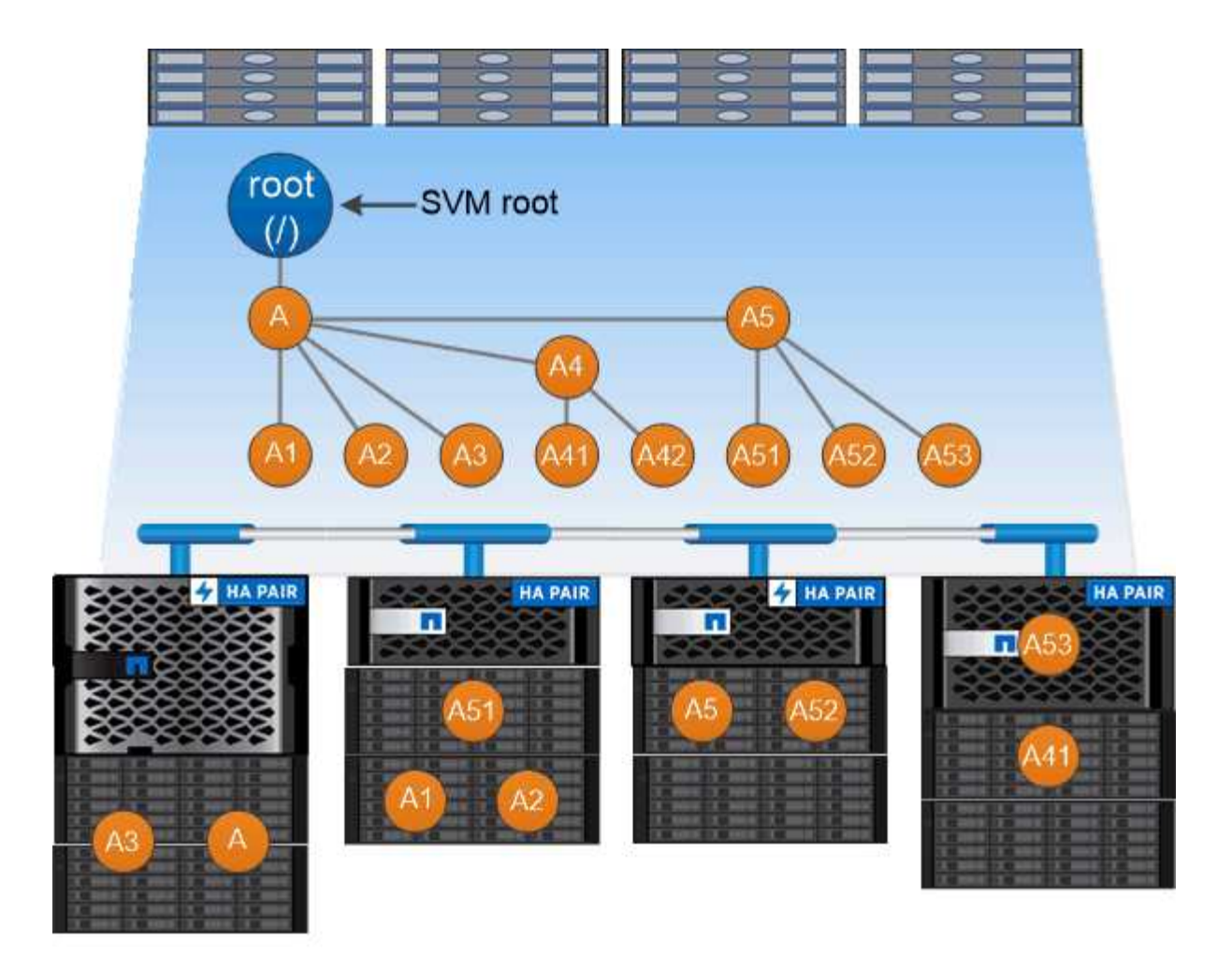

## A namespace is a logical grouping of volumes joined together at junction points to create a single file system hierarchy.

例

次の例は、ジャンクションパスがである「home4」という名前のボリュームをSVM vs1上に作成します /eng/home:

cluster1::> volume create -vserver vs1 -volume home4 -aggregate aggr1 -size 1g -junction-path /eng/home [Job 1642] Job succeeded: Successful

パスのフェイルオーバー

パスのフェイルオーバーの概要

ONTAP でのパスのフェイルオーバーは、 NAS トポロジと SAN トポロジで大きく異な ります。NAS LIF は、リンク障害が発生すると別のネットワークポートに自動的に移行 します。SAN LIF は、障害の発生後に手動で移動しないかぎり移行しません。代わり に、ホストのマルチパステクノロジによって、同じ SVM 上の、別のネットワークポー トにアクセスしている別の LIF にトラフィックが転送されます。

<span id="page-65-0"></span>**NAS** パスのフェイルオーバー

NAS LIF は、現在のポートでリンク障害が発生すると、稼働しているネットワークポー トに自動的に移行します。この移行先のポートは、 LIF の *failover group* のメンバーであ る必要があります。 failover group policy n を使用すると、データ LIF のフェイルオー バーターゲットが、データとその HA パートナーを所有するノード上のポートに移動し ます。

管理を容易にするため、 ONTAP ではネットワークアーキテクチャ内の各 \_ ブロードキャストドメイン \_ 用 のフェイルオーバーグループが作成されます。ブロードキャストドメインは、同じレイヤ 2 ネットワークに 属するポートをグループ化したものです。VLAN を使用している場合、たとえば部門(エンジニアリング、マ ーケティング、財務など)ごとにトラフィックを分離するには、各 VLAN で別々のブロードキャストドメイ ンを定義します。ブロードキャストドメインに関連付けられたフェイルオーバーグループは、ブロードキャス トドメインのポートを追加または削除するたびに自動的に更新されます。

ほとんどの場合、フェイルオーバーグループを最新の状態に保つために、ブロードキャストドメインを使用し てフェイルオーバーグループを定義することを推奨します。ただし、ブロードキャストドメインに関連付けら れていないフェイルオーバーグループを定義することもできます。たとえば、ブロードキャストドメインに定 義されたポートの一部にのみ LIF をフェイルオーバーするように設定できます。

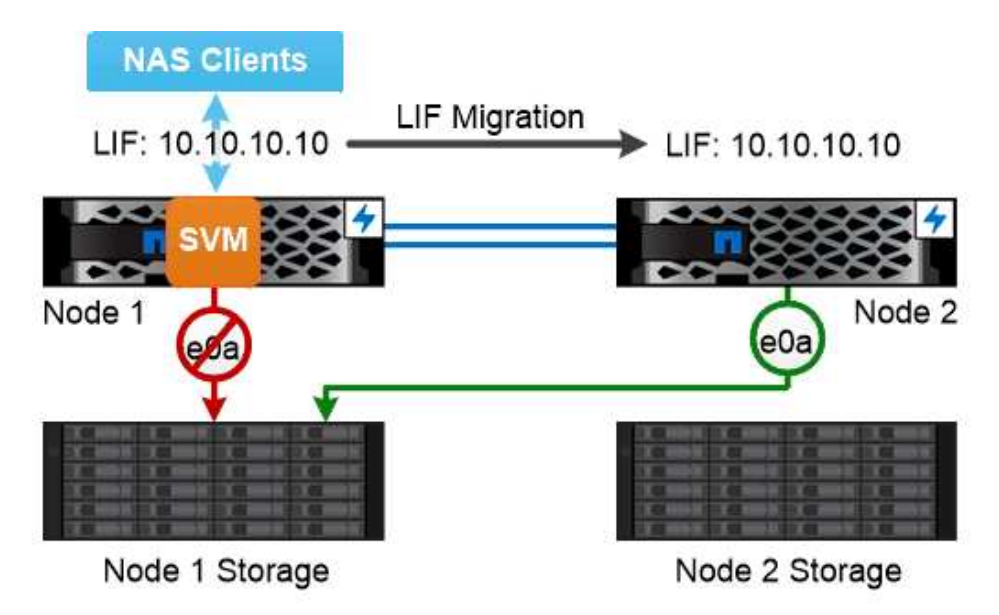

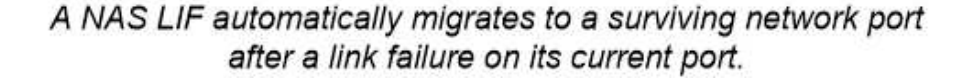

• サブネット \*

a subnet は、ブロードキャストドメイン内の IP アドレスのブロックを予約します。これらのアドレスは同 じレイヤ 3 ネットワークに属し、 LIF の作成時にブロードキャストドメイン内のポートに割り当てられま す。LIF アドレスを定義する場合、 IP アドレスとネットワークマスクを指定するよりもサブネット名を指定 した方が一般に簡単で間違いも少なくなります。

リンク障害が発生すると、 SAN ホストは ALUA (非対称論理ユニットアクセス)と MPIO (マルチパス I/O )を使用してトラフィックを稼働している LIF に再ルーティン グします。SVM が提供する LUN への使用可能なルートは、事前に定義されたパスで決 まります。

SAN 環境では、ホストは lun\_targets への要求の \_ イニシエータ \_ とみなされます。 \_MPIO を使用すると、 イニシエータからターゲットへの複数のパスを使用できます。ALUA は、「 \_optimized paths 」と呼ばれる最 も直接パスを特定します。 \_

通常は、 LUN の所有者ノード上の LIF への最適パスと、 HA パートナー上の LIF への最適化されていないパ スを、それぞれ複数構成します。所有者ノードの 1 つのポートで障害が発生すると、稼働しているポートに トラフィックがルーティングされます。すべてのポートで障害が発生した場合は、最適化されていないパスを 介してトラフィックがルーティングされます。

ONTAP の選択的 LUN マップ( SLM )は、ホストから LUN へのパスの数をデフォルトで制限します。新し く作成した LUN には、 LUN を所有するノードまたは HA パートナーへのパス経由でのみアクセスできます。 また、イニシエータに対して *port set* で LIF を設定して、 LUN へのアクセスを制限することもできます。

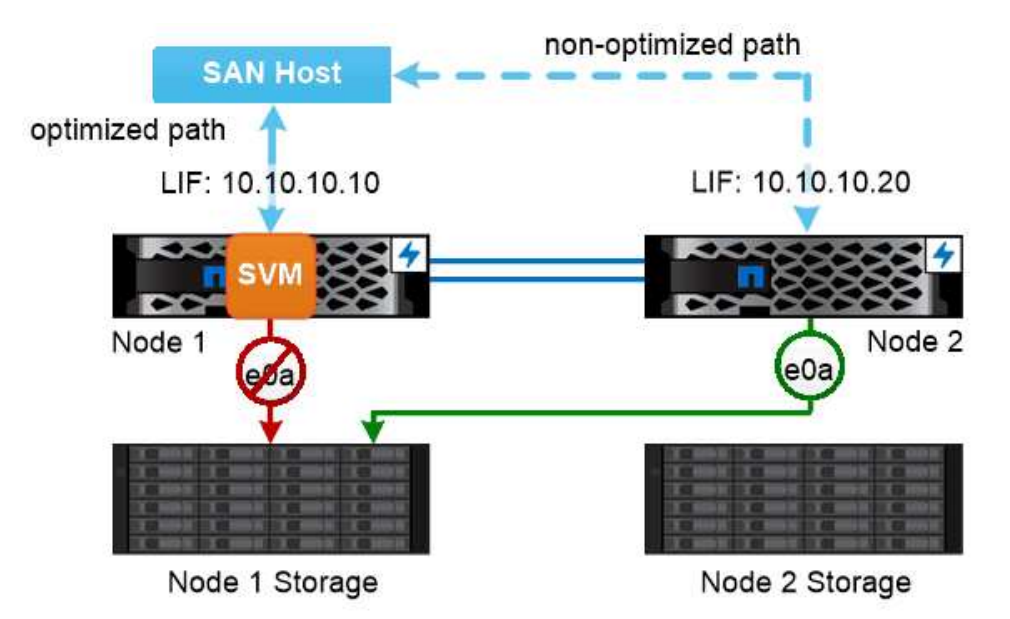

A SAN host uses multipathing technology to reroute traffic to a surviving LIF after a link failure.

\*\_ SAN 環境でのボリュームの移動 \_ \*

デフォルトでは、 ONTAP の選択的 LUN マップ( SLM ) \_ は、 SAN ホストから LUN へのパスの数を制限 します。新しく作成した LUN には、 LUN を所有するノードまたは HA パートナーである LUN の \_reporting nodes \_ へのパス経由でのみアクセスできます。

そのため、ボリュームを別の HA ペアのノードに移動した場合、移動先の HA ペアのレポートノードを LUN マッピングに追加する必要があります。その後、 MPIO に新しいパスを指定します。ボリュームの移動が完 了したら、ソース HA ペアのレポートノードをマッピングから削除できます。

## 負荷分散

ノードでの作業量が使用可能なリソースを超えると、ワークロードのパフォーマンスに レイテンシが発生し始めます。ノードの負荷が許容量を超えた場合は、利用可能なリソ ースを増やす(ディスクや CPU をアップグレードする)か、負荷を減らす(ボリュー ムや LUN を必要に応じて別のノードに移動する)ことで対処できます。

また、ONTAP ストレージのサービス品質( QoS ) を使用して、重要なワークロードのパフォーマンスが 競合するワークロードの影響を受けて低下しないようにすることもできます。

- 競合するワークロードに対して QoS スループットの上限を設定すると、そのワークロードによるシステ ムリソースへの影響を制限できます(最大 QoS )。
- 重要なワークロードに対して QoS スループットの下限を設定すると、競合するワークロードによる要求 に関係なく、必要な最小スループットを確保できます(最小 QoS )。
- 同じワークロードに対して QoS の上限と下限を設定することができます。

スループットの上限

スループットの上限は、ワークロードのスループットを最大 IOPS または MB/ 秒に制限します次の図では、 ワークロード 2 のスループットの上限により、ワークロード 1 および 3 の「負荷」が発生しないようにして います。

a\_policy group は、 1 つ以上のワークロードに対するスループットの上限を定義します。ワークロードと は、 a\_storage オブジェクト: \_a ボリューム、ファイル、 LUN 、または SVM 内のすべてのボリューム、フ ァイル、 LUN の I/O 処理のことです。上限はポリシーグループの作成時に指定できるほか、ワークロードを しばらく監視したあとで指定することもできます。

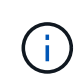

ワークロードのスループットは、特にスループットが急激に変化した場合、指定された上限を 10% までは超過することができます。バースト時には、上限を 50% まで超過することができ ます。

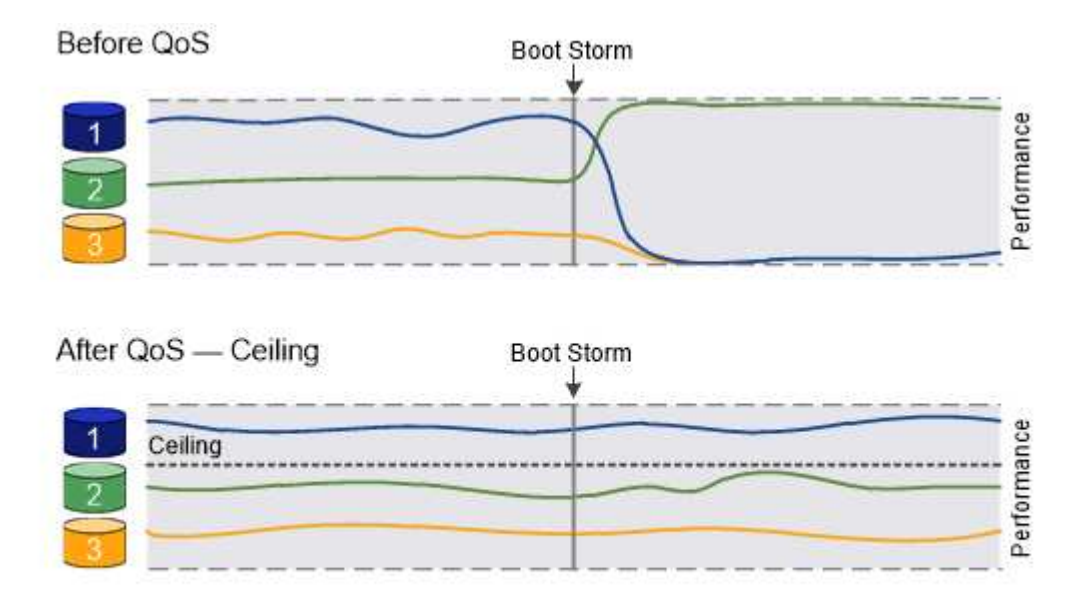

The throughput ceiling for workload 2 ensures that it does not "bully" workloads 1 and 3.

スループットの下限

スループットの下限はワークロードのスループットが最小 IOPS を下回らないことを保証します。次の図で は、ワークロード 1 とワークロード 3 のスループットの下限により、ワークロード 2 からの要求に関係な く、最小スループットが確保されています。

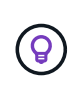

 $(\mathsf{i})$ 

これらの例からわかるように、スループットの上限はスループットを直接調整するのに対し、 スループットの下限は下限が設定されたワークロードを優先することでスループットを間接的 に調整します。

ワークロードとは、ボリューム、 LUN 、または ONTAP 9.3 以降のファイルの I/O 処理のことです。スループ ットの下限を定義するポリシーグループは、 SVM には適用できません。下限はポリシーグループの作成時に 指定できるほか、ワークロードをしばらく監視したあとで指定することもできます。

ノードやアグリゲートに十分なパフォーマンス容量(ヘッドルーム)がない場合やなどの重要 な処理の実行中は、ワークロードのスループットが指定された下限を下回ることがあります volume move trigger-cutover。利用可能な容量が十分にあるときや重要な処理を実行し ていないときでも、ワークロードのスループットは指定された下限を 5% まで下回ることがで きます。

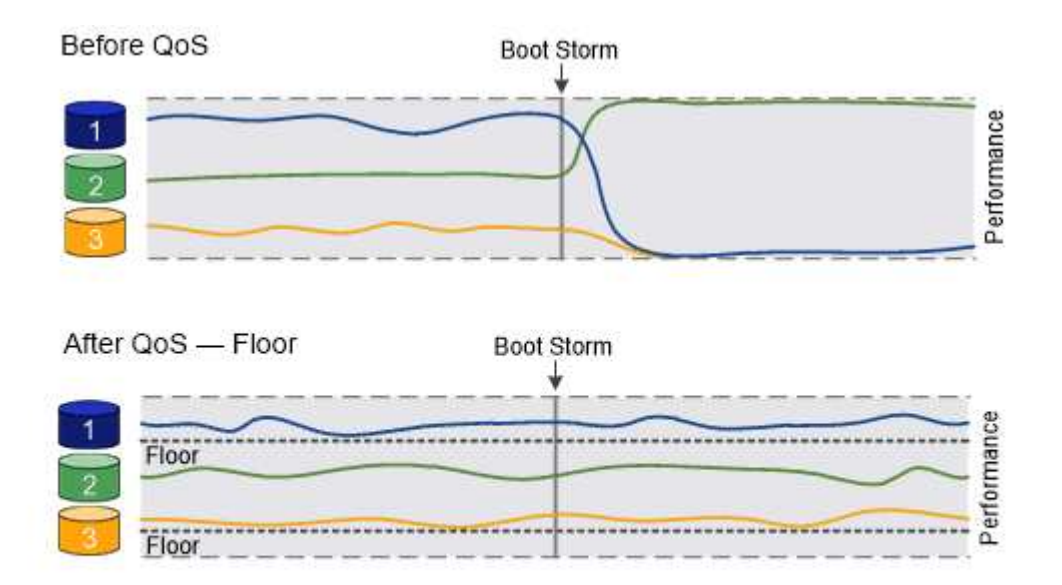

### The throughput floors for workload 1 and workload 3 ensure that they meet minimum throughput targets, regardless of demand by workload 2.

アダプティブ **QoS**

通常、ストレージオブジェクトに割り当てたポリシーグループの値は固定値です。ストレージオブジェクトの サイズが変わったときは、値を手動で変更する必要があります。たとえば、ボリュームの使用スペースが増え た場合、通常は指定されているスループットの上限も増やす必要があります。

アダプティブ QoS \_ ワークロードのサイズの変更に合わせてポリシーグループの値が自動的に調整され、 TB または GB あたりの IOPS が一定に維持されます。これは、何百何千という数のワークロードを管理する大規 模な環境では大きなメリットです。

アダプティブ QoS は、主にスループットの上限の調整に使用しますが、下限の管理(ワークロードサイズが 増えた場合)に使用することもできます。ワークロードのサイズは、ストレージオブジェクトに割り当てられ たスペースまたはストレージオブジェクトで使用されているスペースのいずれかで表されます。

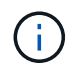

ONTAP 9.5 以降では、使用済みスペースをスループットの下限に使用できます。ONTAP 9.4 以 前では使用できません。

 $[+]$ 

ONTAP 9.13.1以降では、アダプティブQoSを使用してSVMレベルでスループットの下限と上限を設定できま す。

- 割り当て済みスペースのポリシーでは、ストレージオブジェクトの公称サイズを基準に IOPS と TB / GB の比率が維持されます。比率が 100 IOPS/GB の場合、 150GB のボリュームのスループットの上限はボリ ュームのサイズが変更されないかぎり 15 、 000 IOPS です。ボリュームのサイズが 300GB に変更される と、アダプティブ QoS によってスループットの上限が 30 、 000 IOPS に調整されます。
- a\_used space-policy (デフォルト)は、ストレージ効率化前に格納されている実際のデータの量に基づ いて、 IOPS/TB|GB の比率を維持します。比率が 100 IOPS/GB の場合、 100GB のデータが格納された 150GB のボリュームのスループットの上限は 10 、 000 IOPS です。使用済みスペースの量が変わると、 アダプティブ QoS によって比率が一定になるようにスループットの上限が調整されます。

レプリケーション

**Snapshot** コピー

従来、 ONTAP のレプリケーションテクノロジは、ディザスタリカバリ( DR )とデー タアーカイブのニーズに対応してきました。その後、クラウドサービスが登場し、ネッ トアップデータファブリック内のエンドポイント間のデータ転送に ONTAP レプリケー ションが採用されるようになりました。これらすべての用途において、 ONTAP の Snapshot テクノロジが基盤となります。

Snapshot コピー \_ は、ボリュームの読み取り専用のポイントインタイムイメージです。Snapshotコピーが作 成されると、アクティブファイルシステムとSnapshotコピーは同じディスクブロックを参照するため、追加 のディスクスペースは使用されません。イメージにはSnapshotコピーが最後に作成されてからのファイルへ の変更のみが記録されるため、時間の経過とともに消費されるストレージスペースは最小限で済み、パフォー マンスのオーバーヘッドもわずかです。

Snapshot コピーの効率性は、 ONTAP の中核的なストレージ仮想化テクノロジである ITS Write Anywhere File Layout (WAFL) によって実現します。 WAFL は、データベースと同様に、メタデータを使用してデ ィスク上の実際のデータブロックを参照します。ただし、データベースとは異なり、 WAFL は既存のブロッ クを上書きしません。更新されたデータは新しいブロックに書き込まれ、メタデータが変更されます。

Snapshotコピーの効率性は、コピーデータブロックではなく、ONTAPがSnapshotコピーの作成時にメタデー タを参照するためです。これにより、他のシステムがコピーするブロックを特定する際に発生する「シーク時 間」と、コピー自体を作成するコストの両方が削減されます。

Snapshot コピーを使用して、個々のファイルまたは LUN をリカバリしたり、ボリュームの内容全体をリスト アしたりできます。ONTAP は、 Snapshot コピーのポインタ情報をディスク上のデータと比較することで、 ダウンタイムや多大なパフォーマンスコストなしで損失オブジェクトや破損オブジェクトを再構築します。

Snapshot ポリシー \_ は、ボリュームの Snapshot コピーの作成方法を定義します。このポリシーは、 Snapshot コピーを作成するタイミング、保持するコピーの数、 Snapshot コピーの命名方法、および Snapshot コピーにレプリケーション用のラベルを付ける方法を指定します。たとえば、毎日午前 12 時 10 分 に Snapshot コピーを 1 つ作成し、最新のコピーを 2 つ保持して、「毎日」(タイムスタンプ付き)という名 前を付け、レプリケーション用に「毎日」というラベルを付けることができます。

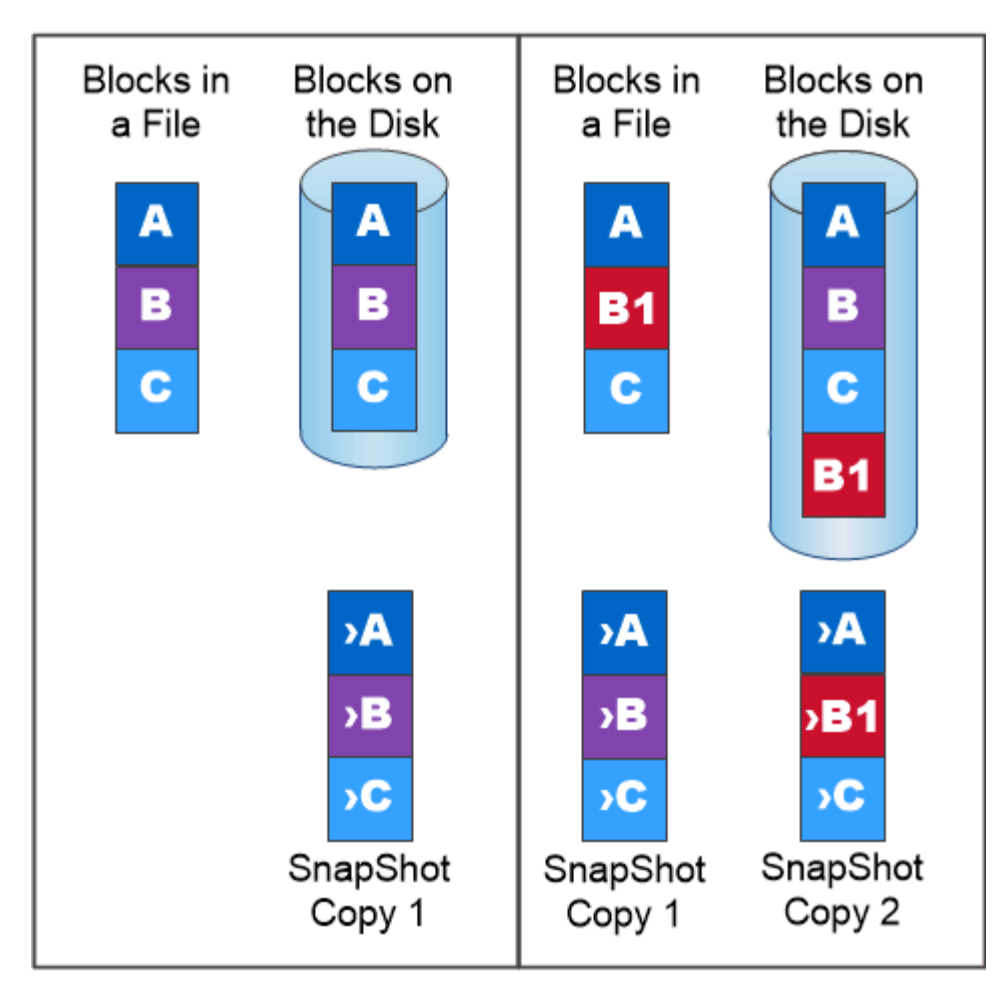

# A Snapshot copy records only changes to the active file system since the last Snapshot copy.

**SnapMirror** によるディザスタリカバリとデータ転送

SnapMirror は、地理的に離れたサイトのプライマリストレージからセカンダリストレー ジへのフェイルオーバー用に設計されたディザスタリカバリテクノロジです。名前が示 すように、 SnapMirror はセカンダリストレージに作業データのレプリカ( mirror)を 作成します。このデータから、プライマリサイトで災害が発生した場合にもデータの提 供を継続できます。

データのミラーリングはボリュームレベルで行われます。プライマリストレージのソースボリュームとセカン ダリストレージのデスティネーションボリュームの関係は、 \_data 保護関係と呼ばれます。 \_ ボリュームが 存在するクラスタと、ボリュームからデータを提供する SVM は peered になります。 a ピア関係を設定す ることで、クラスタと SVM の交換が可能になります データをセキュアに保護

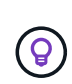

また、 SVM 間にデータ保護関係を作成することもできます。このタイプの関係では、 SVM の すべてまたは一部の設定が NFS エクスポートおよび SMB 共有から RBAC にレプリケートされ ます。また、 SVM が所有するボリューム内のデータもレプリケートされます。

ONTAP 9.10.1 以降では、 S3 SnapMirror を使用して S3 バケット間にデータ保護関係を作成できます。デ スティネーションバケットは、ローカルまたはリモートの ONTAP システム、あるいは StorageGRID や AWS などの ONTAP 以外のシステムで使用できます。

SnapMirror を初めて起動すると、ソース・ボリュームからデスティネーション・ボリュームへの \_ ベースラ イン転送 \_ が実行されます。ベースライン転送の一般的な手順は次のとおりです。

- ソースボリュームの Snapshot コピーを作成します。
- Snapshot コピーおよびコピーが参照するすべてのデータブロックをデスティネーションボリュームに転 送します。
- 「アクティブ」ミラーが破損した場合に備えて、ソースボリューム上の最新ではない残りの Snapshot コ ピーをデスティネーションボリュームに転送します。

ベースライン転送が完了すると、 SnapMirror は新しい Snapshot コピーだけをミラーに転送します。更新 は、設定したスケジュールに従って非同期に行われます。保持処理によって、ソース上の Snapshot ポリシー がミラーリングされます。プライマリサイトで災害が発生した場合は最小限のシステム停止でデスティネーシ ョンボリュームをアクティブ化し、サービスが復旧したらソースボリュームを再アクティブ化できます。

ベースライン作成後は Snapshot コピーだけが転送されるため、無停止で高速なレプリケーションが可能で す。フェイルオーバーの事例で示すように、ミラーリングされたストレージからデータを効率的に提供するに は、セカンダリシステム上のコントローラがプライマリシステム上のコントローラと同じであるか、ほぼ同じ である必要があります。

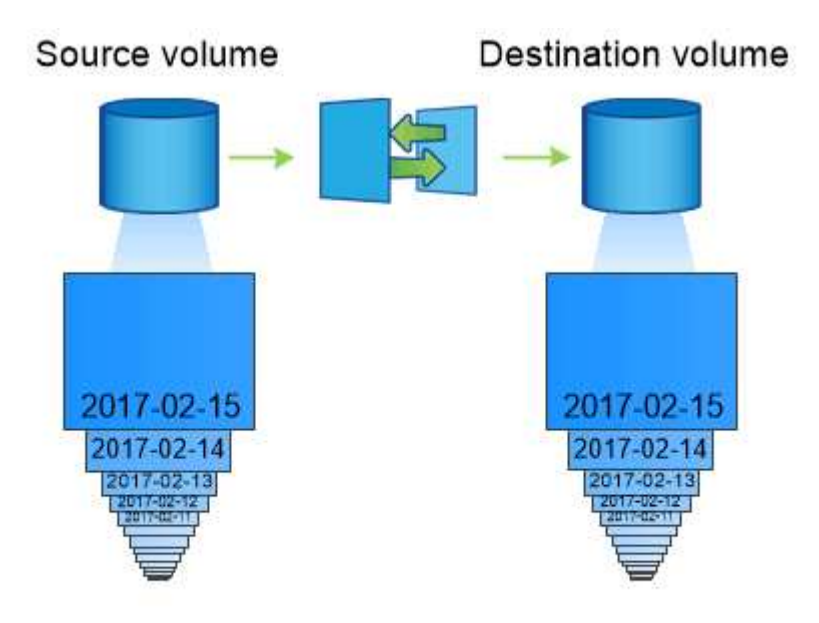

A SnapMirror data protection relationship mirrors the Snapshot copies available on the source volume.

• \_ SnapMirror を使用したデータ転送 \_ \*

SnapMirror を使用して、ネットアップデータファブリック内のエンドポイント間でデータをレプリケートす ることもできます。SnapMirror ポリシーを作成するときに、レプリケーションを 1 回だけ行うか繰り返し行 うかを選択できます。
オブジェクトストレージへの **SnapMirror Cloud** バックアップ

*SnapMirror Cloud* は、データ保護ワークフローをクラウドに移行する ONTAP ユーザ向 けに設計されたバックアップおよびリカバリのテクノロジです。従来のバックアップか らテープへのアーキテクチャから脱却するには、オブジェクトストレージを長期的なデ ータ保持とアーカイブの代替リポジトリとして使用できます。SnapMirror Cloud は、永 続的な増分バックアップ戦略の一環として、 ONTAP とオブジェクト間のストレージレ プリケーションを提供します。

SnapMirror クラウドは、 ONTAP 9.8 で SnapMirror レプリケーションテクノロジファミリーの拡張機能とし て導入されました。SnapMirror は ONTAP から ONTAP へのバックアップによく使用されますが、 SnapMirror Cloud は同じレプリケーションエンジンを使用して、 ONTAP の Snapshot コピーを S3 準拠のオ ブジェクトストレージバックアップに転送します。

バックアップのユースケースをターゲットとした SnapMirror Cloud は、長期保持とアーカイブの両方のワー クフローをサポートします。SnapMirror と同様に、最初の SnapMirror Cloud Backup はボリュームのベース ライン転送を実行します。以降のバックアップでは、 SnapMirror Cloud によってソースボリュームの Snapshot コピーが生成され、変更されたデータブロックのみを含む Snapshot コピーがオブジェクトストレ ージターゲットに転送されます。

SnapMirror Cloud関係は、ONTAPシステムと、オンプレミスとパブリッククラウドのオブジェクトストレー ジターゲット (Amazon S3、Google Cloud Storage、Microsoft Azure Blob Storageなど)の間で設定できま す。その他のオンプレミスオブジェクトストレージターゲットには、StorageGRIDやONTAP S3などがありま す。

SnapMirror クラウドレプリケーションは、 ONTAP のライセンス機能であり、データ保護ワークフローをオ ーケストレーションするための承認されたアプリケーションが必要です。SnapMirror Cloud バックアップの 管理には、次のオーケストレーションオプションを使用できます。

- SnapMirror クラウドレプリケーションのサポートを提供するサードパーティのバックアップパートナーが 複数存在する。参加ベンダーは、で入手できます ["](https://www.netapp.com/blog/new-backup-architecture-snapdiff-v3/)[ネ](https://www.netapp.com/blog/new-backup-architecture-snapdiff-v3/)[ットアップのブログ](https://www.netapp.com/blog/new-backup-architecture-snapdiff-v3/)["](https://www.netapp.com/blog/new-backup-architecture-snapdiff-v3/)。
- ネットアップネイティブのONTAP環境向け解決策向けBlueXPバックアップ/リカバリ
- データ保護ワークフロー用のカスタムソフトウェアを開発するための API 、または自動化ツールを活用す るための API

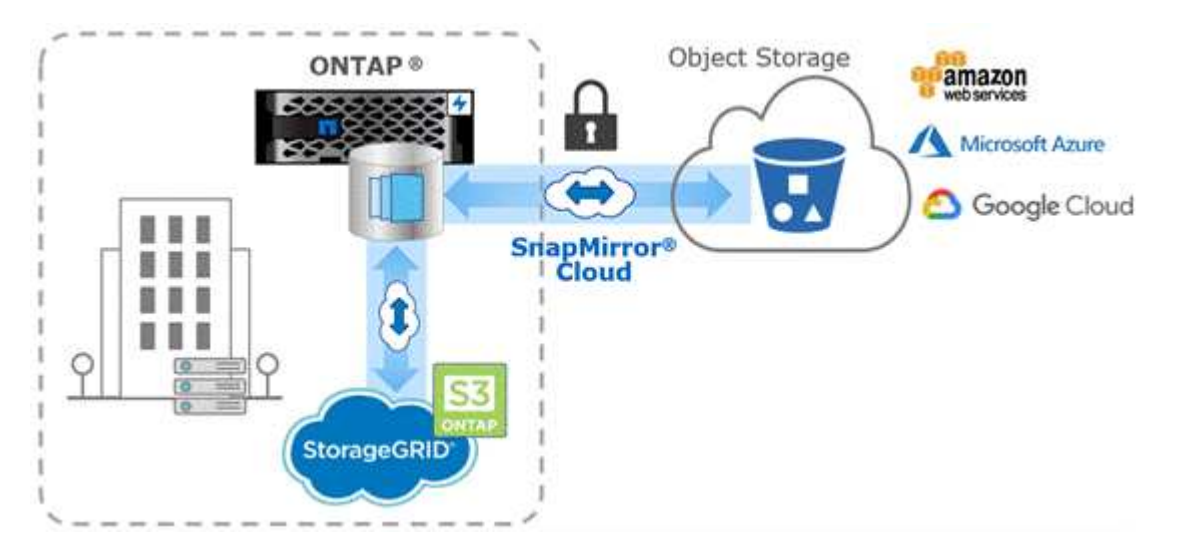

SnapMirror ライセンスは、バックアップの SnapVault 関係とディザスタリカバリの SnapMirror 関係の両方をサポートするために使用されます。ONTAP 9.3以降で はSnapVaultライセンスが廃止され、SnapMirrorライセンスを使用してバックアップ関 係、ミラー関係、およびミラーとバックアップ関係を設定できます。SnapMirror レプリ ケーションは、 Snapshot コピーを ONTAP から ONTAP にレプリケートするために使用 されます。これにより、バックアップとディザスタリカバリの両方のユースケースがサ ポートされます。

SnapVault は、基準への準拠およびその他のガバナンス関連の目的で、ディスクツーディスクの Snapshot コピーレプリケーション用に設計されたアーカイブテクノロジです。SnapMirror 関係では、通常、ソースボ リューム内の Snapshot コピーだけがデスティネーションに含まれますが、 SnapVault デスティネーションは より長期間にわたって作成されたポイントインタイムの Snapshot コピーを保持します。

たとえば、ビジネスに関する政府会計規則に準拠するために、 20 年にわたってデータの月次 Snapshot コピ ーを保持しなければならない場合があります。SnapVault ストレージからデータを提供する必要はないため、 デスティネーションシステムでは低速かつ低コストのディスクを使用できます。

SnapMirror と同様に、 SnapVault を初めて起動すると、ベースライン転送が実行されます。ソースボリュー ムの Snapshot コピーが作成され、そのコピーおよびコピーが参照するデータブロックがデスティネーション ボリュームに転送されます。SnapMirror とは異なり、 SnapVault ではベースラインに古い Snapshot コピーは 含まれません。

更新は、設定したスケジュールに従って非同期に行われます。関係のポリシーで定義するルールによって、更 新に含める新しい Snapshot コピーおよび保持するコピーの数が特定されます。ポリシーで定義されているラ ベル ("`s onty,") は、ソース上の Snapshot ポリシーで定義されている 1 つ以上のラベルと一致する必要があり ます。そうしないと、レプリケーションが失敗します。

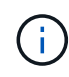

SnapMirror と SnapVault は同じコマンドインフラを共有します。ポリシーの作成時に使用する 方法を指定します。どちらの方法にもピアクラスタとピア SVM が必要です。

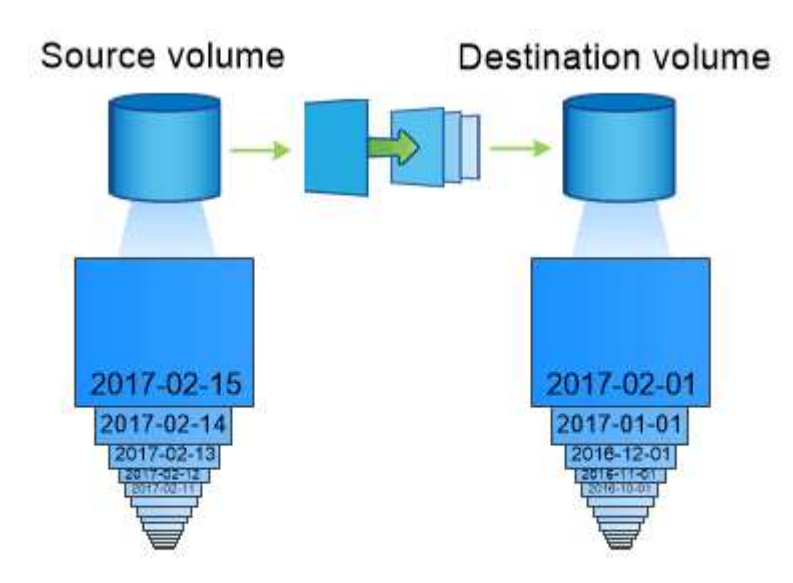

A SnapVault data protection relationship typically retains point-in-time Snapshot copies created over a longer period than the Snapshot copies on the source volume.

クラウドバックアップと従来のバックアップのサポート

ONTAP 9.7以前でのみディスクツーディスクで実行されていたSnapMirrorとSnapVaultの データ保護関係に加えて、より低コストで長期的なデータ保持を実現できるバックアッ プソリューションがいくつか登場しました。

多数のサードパーティ製データ保護アプリケーションが、 ONTAP で管理されるデータの従来のバックアップ を提供しています。Veeam 、 Veritas 、 Commvault などが ONTAP システム向けの統合バックアップ機能を 提供しています。

ONTAP 9.8 以降では、 SnapMirror クラウドにより、 ONTAP インスタンスからオブジェクトストレージエン ドポイントへの Snapshot コピーの非同期レプリケーションが可能になりました。SnapMirror クラウドレプリ ケーションを使用するには、データ保護ワークフローのオーケストレーションおよび管理用に、ライセンスベ ースのアプリケーションが必要です。ONTAP システムでは、 SnapMirror クラウド関係を使用して、オンプ レミスおよびパブリッククラウドのオブジェクトストレージターゲットを選択できます。対象となるストレー ジには、 AWS S3 、 Google Cloud Storage Platform 、 Microsoft Azure Blob Storage などがあり、これによ り、ベンダーバックアップソフトウェアによる効率が向上します。サポートされている認定アプリケーション およびオブジェクトストレージのベンダーの一覧については、ネットアップの担当者にお問い合わせくださ い。

クラウドネイティブのデータ保護に関心がある場合は、BlueXPを使用して、オンプレミスのボリュームとパ ブリッククラウドのCloud Volumes ONTAP インスタンスの間にSnapMirrorまたはSnapVault 関係を設定でき ます。

BlueXPでは、ソフトウェアサービス(SaaS)モデルを使用してCloud Volumes ONTAP インスタンスのバッ クアップも提供しています。ユーザは、 NetApp Cloud Central のクラウドバックアップを使用して、 Cloud Volumes ONTAP インスタンスを S3 および S3 準拠のパブリッククラウドオブジェクトストレージにバック アップできます。

["Cloud Volumes ONTAP](https://www.netapp.com/cloud-services/cloud-manager/documentation/) [および](https://www.netapp.com/cloud-services/cloud-manager/documentation/)[BlueXP](https://www.netapp.com/cloud-services/cloud-manager/documentation/)[のドキュメントリソース](https://www.netapp.com/cloud-services/cloud-manager/documentation/)["](https://www.netapp.com/cloud-services/cloud-manager/documentation/)

["NetApp Cloud Central"](https://cloud.netapp.com)

**MetroCluster** の継続的可用性

MetroCluster 構成は、物理的に分離された 2 つのミラークラスタを実装することでデー タを保護します。各クラスタが、もう一方のクラスタのデータおよび SVM 設定を同期 的にレプリケートします。一方のサイトで災害が発生したときは、ミラーリングされた SVM をアクティブ化し、ミラーリングされたデータをセカンダリサイトから提供できま す。

- \_ ファブリック接続 MetroCluster 設定は、メトロポリタン規模のクラスタをサポートします。
- \_Stretch MetroCluster \_configurations は、キャンパス全体のクラスタをサポートします。

いずれの場合も、クラスタ間でピア関係を設定する必要があります

MetroCluster では、 \_ SyncMirror \_ という ONTAP 機能を使用して、もう一方のクラスタのストレージでコピ ーまたは \_フレ ツクス \_ の形式で各クラスタのアグリゲートデータを同期的にミラーリングします。スイッ チオーバーでは、サバイバークラスタ上のリモートプレックスがオンラインになり、セカンダリ SVM がデー タの提供を開始します。

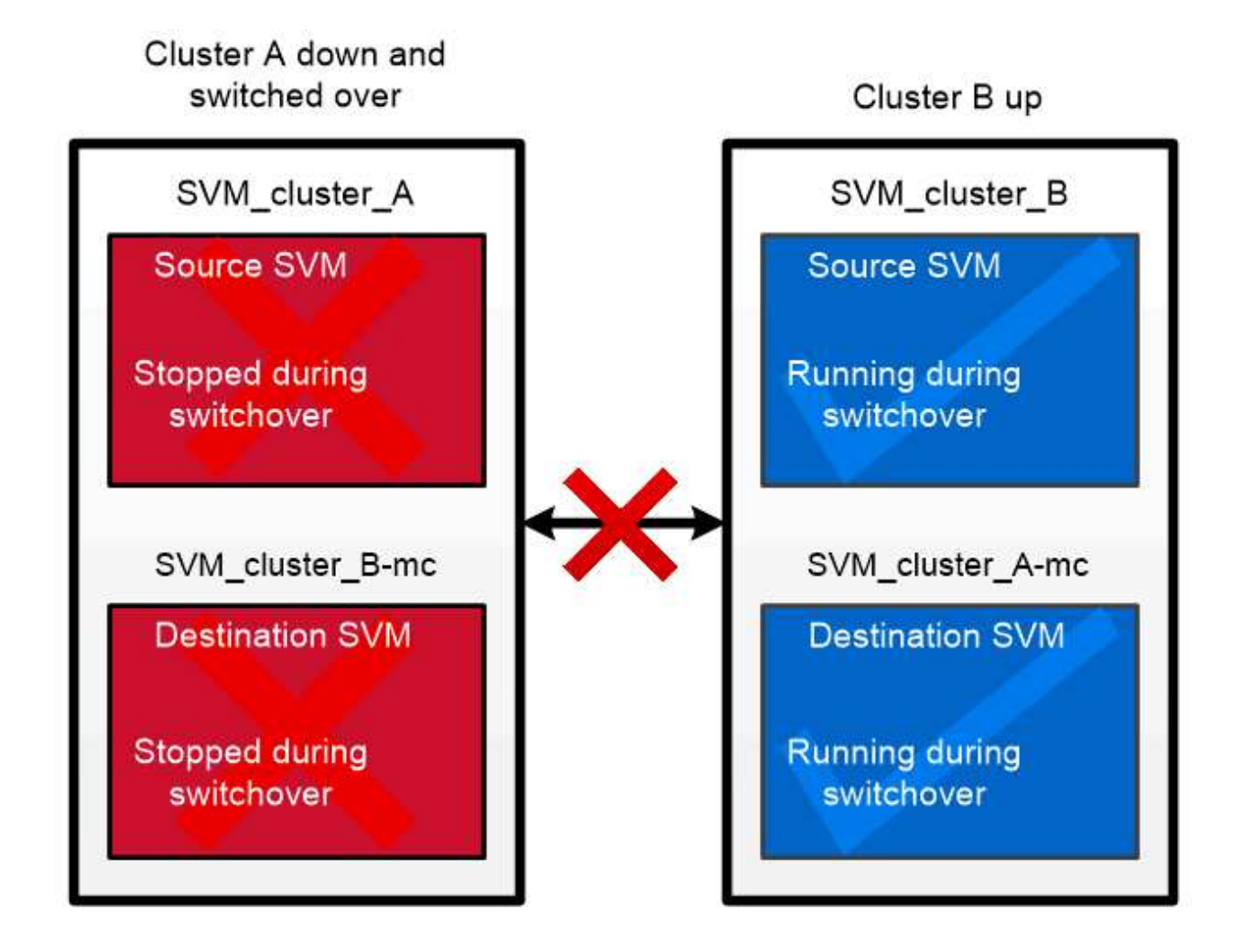

When a MetroCluster switchover occurs, the remote plex on the surviving cluster comes online and the secondary SVM begins serving data.

## *MetroCluster*以外の実装での*SyncMirror*の使用

必要に応じて、MetroCluster以外の実装でSyncMirrorを使用すると、RAIDタイプで保護されるディスク数よ りも多くのディスクで障害が発生した場合や、RAIDグループのディスクへの接続が失われた場合にデータ損 失を防ぐことができます。この機能は HA ペアに対してのみ使用できます。

アグリゲートデータは、別々のディスクシェルフに格納されたプレックス間でミラーリングされます。一方 のシェルフが使用できなくなった場合、影響を受けていないプレックスが障害原因の修正中も引き続きデー タを提供します。

SyncMirror を使用してミラーリングされたアグリゲートは、ミラーリングされていないアグリゲートの 2 倍 のストレージを必要とすることに注意してください。各プレックスに、ミラーリングするプレックスと同じ 数のディスクが必要です。たとえば、 1 、 440GB のアグリゲートをミラーリングするには、プレックス 1 つにつき 1 、 440GB 、合計で 2 、 880GB のディスクスペースが必要です。

SyncMirrorでは、ストレージのパフォーマンスと可用性を最適化するために、ミラーアグリゲート用に少な くとも20%の空きスペースを確保することを推奨します。ミラーされていないアグリゲートでは10%が推奨 されますが、追加の10%のスペースはファイルシステムで増分変更に対応するために使用できます。増分変 更を行うと、ONTAPのcopy-on-write Snapshotベースのアーキテクチャにより、ミラーされたアグリゲート のスペース使用率が向上します。これらのベストプラクティスに従わないと、SyncMirrorの再同期のパフォ ーマンスが低下し、非共有クラウド環境のNDUやMetroCluster環境のスイッチバックなどの運用ワークフロ ーに間接的に影響します。

 $(i)$ 

SyncMirror は、 FlexArray 仮想化の実装にも使用できます。

ストレージ効率

## **ONTAP**の**Storage Efficiency**の概要

ストレージ効率とは、ストレージリソースを最適化し、無駄なスペースを最小限に抑 え、書き込み済みデータの物理的なフットプリントを削減することで、ストレージシス テムが使用可能なスペースを効果的に利用する方法のことです。Storage Efficiencyが高 いほど、最大限のデータを最小限のスペースに最小限のコストで格納できます。たとえ ば、重複するデータブロックとゼロでいっぱいのデータブロックを検出して排除す るStorage Efficiencyテクノロジを利用すると、必要な物理ストレージの総容量が削減さ れ、全体的なコストが削減されます。

ONTAPは、さまざまなStorage Efficiencyテクノロジを提供しています。このテクノロジを使用すると、デー タが消費する物理ハードウェアやクラウドストレージの量を削減できます。また、データの読み取り速度、デ ータセットのコピー速度、VMのプロビジョニング速度など、システムのパフォーマンスも大幅に向上しま す。

**ONTAP**の**Storage Efficiency**テクノロジは次のとおりです。

• \* シンプロビジョニング \*

[シンプロビジョ](#page-78-0)[ニ](#page-78-0)[ング](#page-78-0) ボリュームまたはLUNのストレージを事前にリザーブするのではなく、必要に応じ て割り当てることができます。 現在使用されていないスペースをリザーブすることなく、潜在的な使用量 に基づいてボリュームまたはLUNを過剰に割り当てることができるため、必要な物理ストレージの量が削 減されます。

• \* 重複排除 \*

[重](#page-79-0)[複排](#page-79-0)[除](#page-79-0) ボリュームに必要な物理ストレージの量を3つの方法で削減します。

◦ ゼロブロック重複排除

ゼロブロック重複排除は、すべてゼロでいっぱいになったデータブロックを検出して排除し、メタデ ータのみを更新します。ゼロブロックで一般的に使用されているスペースの100%が削減されます。 ゼロブロック重複排除は、すべての重複排除ボリュームでデフォルトで有効になります。

◦ インライン重複排除

インライン重複排除は、重複するデータブロックを検出し、データがディスクに書き込まれる前に一 意の共有ブロックへの参照に置き換えます。インライン重複排除により、VMのプロビジョニング が20~30%高速化されます。 インライン重複排除は、ONTAPのバージョンとプラットフォームに応じ て、ボリュームレベルまたはアグリゲートレベルで実行できます。 AFFシステムおよびASAシステム ではデフォルトで有効になっています。FASシステムでは、インライン重複排除を手動で有効にする 必要があります。

◦ バックグラウンド重複排除

バックグラウンド重複排除も、重複するデータブロックを検出して一意の共有ブロックへの参照に置 き換えますが、データがディスクに書き込まれたあとに実行することで、ストレージ効率がさらに向 上します。 ストレージシステムで特定の条件が満たされたときに実行されるように、バックグラウン ド重複排除を設定できます。たとえば、ボリュームの利用率が10%に達したときにバックグラウンド 重複排除を実行できます。 バックグラウンド重複排除は手動でトリガーすることも、特定のスケジュ ールで実行されるように設定することもできます。AFFシステムおよびASAシステムではデフォルト で有効になっています。FASシステムでは、バックグラウンド重複排除を手動で有効にする必要があ ります。

重複排除は、ボリューム内およびアグリゲート内のボリューム間でサポートされます。 通常、重複排除さ れたデータの読み取りがパフォーマンスに影響することはありません。

• \* 圧縮 \*

[圧縮](#page-80-0) データブロックを圧縮グループに結合し、各ブロックを単一のブロックとして格納することで、ボリ ュームに必要な物理ストレージの量を削減します。読み取り要求または上書き要求を受信すると、ファイ ル全体ではなく、少数のブロックグループのみが読み取られます。このプロセスにより、読み取りと上書 きのパフォーマンスが最適化され、圧縮されるファイルのサイズの拡張性が向上します。

圧縮は、インラインまたはポストプロセスで実行できます。 インライン圧縮では、ディスクに書き込む前 にメモリ内のデータを圧縮することで、スペースを即座に削減できます。ポストプロセス圧縮では、まず ブロックが圧縮されていない状態でディスクに書き込まれ、次にスケジュールされた時刻にデータが圧縮 されます。圧縮は手動で有効にする必要があります。

• 圧縮

コンパクションを使用すると、サイズが4KB未満のデータチャンクを作成して単一のブロックに結合する ことで、ボリュームに必要な物理ストレージの量が削減されます。コンパクションはデータがメモリに残 っている間に実行されるため、ディスク上で不要なスペースが消費されることはありません。 AFFシステ ムおよびASAシステムではデフォルトで有効になっています。FASシステムでは、手動でコンパクション を有効にする必要があります。

• \* FlexCloneボリューム、ファイル、LUN \*

[FlexClone](#page-80-1)[テクノロジ](#page-80-1) Snapshotメタデータを活用して、ボリューム、ファイル、LUNの書き込み可能なポ イントインタイムコピーを作成します。コピーはデータブロックを親と共有し、変更がコピーまたはその 親に書き込まれるまでメタデータに必要な分以外ストレージを消費しません。 変更が書き込まれると、差 分のみが保存されます。

従来のデータセットのコピーの作成には数分から数時間かかることがありますが、FlexCloneテクノロジ を使用すると、大規模なデータセットでもほぼ瞬時にコピーできます。

• 温度に敏感なストレージ効率

ONTAPの特長 ["](#page-85-0)[温](#page-85-0)[度](#page-85-0)[に](#page-85-0)[敏感](#page-85-0)[なストレージ](#page-85-0)[効率](#page-85-0)["](#page-85-0) ボリュームのデータへのアクセス頻度を評価し、その頻度 とデータに適用される圧縮レベルをマッピングすることで、メリットが得られます。アクセス頻度の低い コールドデータの場合は大容量のデータブロックが圧縮され、頻繁にアクセスされて上書きされるホット データの場合は小さなデータブロックが圧縮されるため、プロセスが効率化されます。

温度識別型Storage Efficiency (TSSE) はONTAP 9.8で導入された機能で、新しく作成したシンプロビジ ョニングAFFボリュームでは自動的に有効になります。

これらのテクノロジのメリットを日常業務で最小限の労力で実現できます。 たとえば、5、000人のユーザに ホームディレクトリ用のストレージを提供する必要があり、任意のユーザが必要とする最大スペースが1GBで あるとします。潜在的なストレージニーズに合わせて、5TBのアグリゲートを事前にリザーブすることもでき ます。 ただし、ホームディレクトリの容量要件は組織によって大きく異なることもわかっています。 組織用 に合計スペースを5TBリザーブする代わりに、2TBのアグリゲートを作成できます。 シンプロビジョニングを 使用すると、名目上は各ユーザに1GBのストレージを割り当てることができますが、ストレージは必要に応じ てのみ割り当てることができます。 時間の経過とともにアグリゲートをアクティブに監視し、実際の物理サ イズを必要に応じて増やすことができます。

別の例として、仮想デスクトップ間で大量の重複データが発生している仮想デスクトップインフラ(VDI)を 使用しているとします。重複排除は、VDI全体で重複する情報ブロックを自動的に排除し、元のブロックへの ポインタに置き換えることで、ストレージの使用量を削減します。他のONTAPのStorage Efficiencyテクノロ ジ(圧縮など)も、手動操作なしでバックグラウンドで実行できます。

ONTAPディスクパーティショニングテクノロジは、ストレージ効率も向上します。 RAID DPテクノロジは、 パフォーマンスを犠牲にしたり、ディスクミラーリングのオーバーヘッドを増大させたりすることなく、二重 ディスク障害からデータを保護します。ONTAP 9を使用した高度なSSDパーティショニングにより、使用可 能容量が約20%増加します。

NetAppは、オンプレミスのONTAPと同じStorage Efficiency機能をクラウドで提供します。オンプレミス のONTAPからクラウドにデータを移行する場合は、既存のストレージ効率が維持されます。たとえば、ビジ ネスクリティカルなデータを含むSQLデータベースを、オンプレミスシステムからクラウドに移行するとしま す。 BlueXPのデータレプリケーションを使用してデータを移行できます。また、移行プロセスの一環とし て、クラウド内のSnapshotコピーに対して最新のオンプレミスポリシーを有効にすることもできます。

<span id="page-78-0"></span>シンプロビジョニング

ONTAP は、 Snapshot コピーに加え、 Storage Efficiency テクノロジも幅広く提供して います。主なテクノロジには、シンプロビジョニング、重複排除、圧縮、 FlexClone ボ リューム、ファイル、 LUN の割り当てが可能です。Snapshot コピーと同様に、いずれ も ONTAP の Write Anywhere File Layout (WAFL) を基盤としています。

シンプロビジョニングされたボリュームまたは LUN は、ストレージが事前に予約されていないボリューム です。代わりに、ストレージは必要に応じて動的に割り当てられます。ボリュームまたは LUN 内のデータが 削除されると、空きスペースはストレージシステムに戻されます

たとえば、 5 、 000 人のユーザにホームディレクトリ用のストレージを提供する必要があるとします。ホー ムディレクトリの消費スペースは、最大で 1GB と推定されます。

この状況では、 5TB の物理ストレージを購入することが考えられます。ホームディレクトリを格納するボリ ュームごとに、最もスペースを消費するユーザのニーズを満たす十分なスペースを確保します。

しかし実際には、ホームディレクトリに必要とされる容量はコミュニティによって大きく異なることもわかっ ています。ストレージを大量に消費するユーザごとに、ほとんど、またはまったく消費しないユーザが 10 人 あります。

シンプロビジョニングを使用すると、使用しない可能性があるストレージを購入することなく、ストレージを 大量に消費するユーザのニーズを満たすことができます。ストレージスペースは実際に消費されるまで割り当 てられないため 2TB のアグリゲートを「オーバーコミット」するには、アグリゲートに含まれる 5 、 000 ボ リュームのそれぞれに名目上は 1GB のサイズを割り当てる必要があります。

ライトユーザとヘビーユーザの 10 : 1 という比率に間違いがなければ、アグリゲートの空きスペースを能動 的に監視しているかぎり、スペース不足によってボリュームへの書き込みが失敗することはありません。

<span id="page-79-0"></span>重複排除

重複排除 \_ 重複するブロックを破棄して単一の共有ブロックへの参照に置き換えること で、ボリューム(または AFF アグリゲート内のすべてのボリューム)に必要な物理スト レージの量を削減します。通常、重複排除されたデータの読み取りがパフォーマンスに 影響することはありません。ノードに負荷が集中している場合を除き、書き込みによる 影響もほとんどありません。

通常の使用でデータが書き込まれると、 WAFL はバッチプロセスを使用して \_ ブロックシグネチャのカタロ グを作成します。 \_ 重複排除の開始後、 ONTAP はカタログ内のシグネチャを比較して重複ブロックを特定し ます。一致するブロックがあった場合、カタログの作成後にそのブロックが変更されていないかどうかを検証 するために 1 バイトずつ比較されます。すべてのバイトが一致した場合のみ、重複ブロックが破棄され、そ のディスクスペースが解放されます。

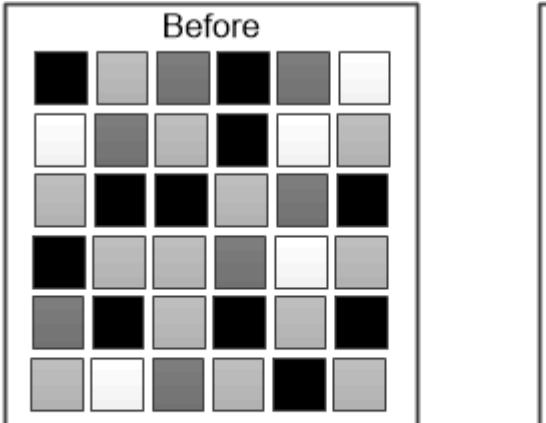

After

Deduplication reduces the amount of physical storage required for a volume by discarding duplicate data blocks. <span id="page-80-0"></span>圧縮

Compression : 圧縮グループ内のデータブロックを結合し、それぞれを 1 つのブロ ックとして格納することで、ボリュームに必要な物理ストレージの量を減らしま す。ONTAP では、ファイルや LUN 全体ではなく、要求されたデータを含む圧縮グルー プのみが解凍されるため、従来の圧縮手法よりも短時間で圧縮されたデータを読み取る ことができます。

インライン圧縮とポストプロセス圧縮の 2 つがあり、個別に実行することも組み合わせて実行することもで きます。

- Inline compression compression は、データをメモリで圧縮してからディスクに書き込まれます。ボリ ュームへの書き込み I/O は大幅に削減されますが、書き込みパフォーマンスが低下する可能性がありま す。負荷の高い処理は次回のポストプロセス圧縮処理まで保留されます。
- \_ポスト プロセス圧縮:ディスクに書き込まれたデータを、重複排除と同じスケジュールで圧縮します。

\*\_ インラインデータコンパクション \_ \* ゼロで埋められた小さなファイルまたは I/O は、 4KB の物理ストレ ージが必要かどうかに関係なく、 4KB ブロックに格納されます。\_ インラインデータコンパクション \_ で は、通常であれば複数の 4KB ブロックを消費するデータチャンクをディスク上の 1 つの 4KB ブロックに結 合します。コンパクションはデータがメモリにある間に行われるため、高速のコントローラに適していま す。

<span id="page-80-1"></span>**FlexClone** ボリューム、ファイル、 **LUN**

FlexClone technology は、 Snapshot メタデータを参照して、ボリュームの書き込み可 能なポイントインタイムコピーを作成しています。コピーと親でデータブロックが共有 されるため、変更がコピーに書き込まれるまでメタデータに必要な分しかストレージは 消費されません。FlexClone ファイルと FlexClone LUN も使用するテクノロジは同じで すが、元の Snapshot コピーは必要ありません。

従来の手法でコピーを作成すると数分から数時間かかりますが、 FlexClone ソフトウェアを使用すれば大規模 なデータセットのコピーもほぼ瞬時に作成できます。そのため、同一のデータセットのコピーが複数必要な状 況(仮想デスクトップ環境など)や一時的にデータセットのコピーが必要な状況(本番環境のデータセットで アプリケーションをテストする場合など)に適しています。

既存の FlexClone ボリュームをクローニングしたり、 LUN クローンを含むボリュームをクローニングした り、ミラーやバックアップのデータをクローニングしたりできます。FlexClone ボリュームは親からスプリッ トできます。スプリットされた場合、コピーには独自のストレージが割り当てられます。

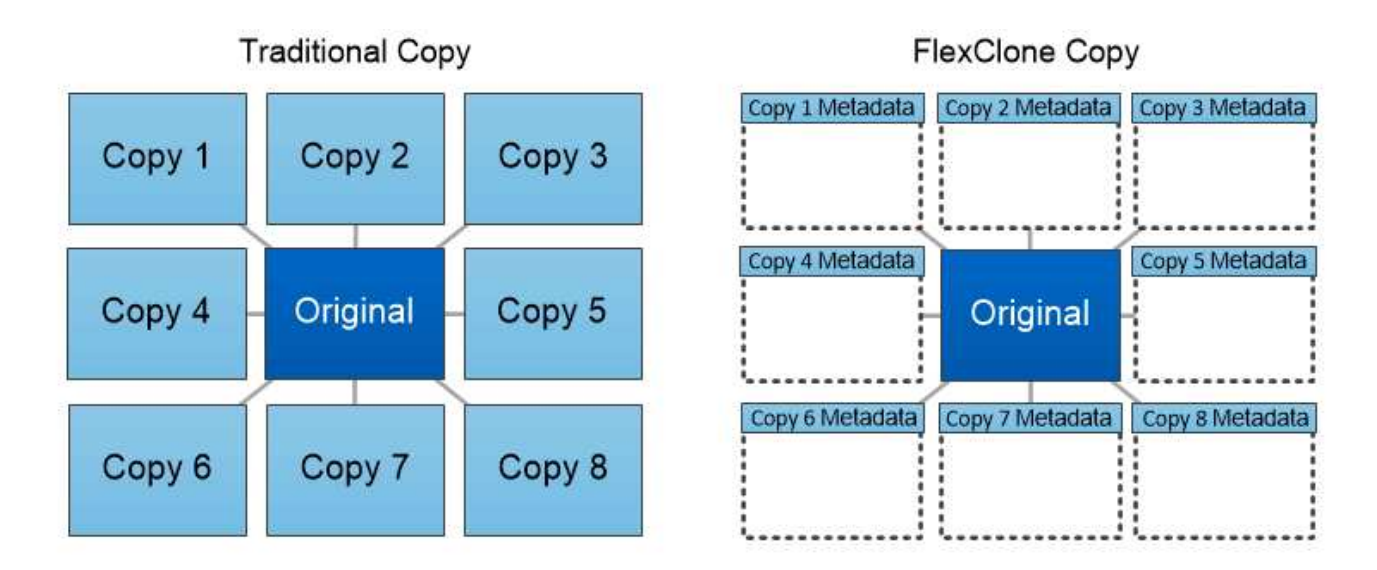

FlexClone copies share data blocks with their parents, consuming no storage except what is required for metadata.

**System Manager** で測定される容量

システム容量は、物理スペースと論理スペースのどちらかで測定できます。ONTAP 9.7 以降では、System Managerで物理容量と論理容量の両方を測定できます。

2 つの測定値の違いについては、次の説明を参照してください。

- 物理容量:物理スペースとは、ボリュームまたはローカル階層で使用されているストレージの物理ブロッ クのことです。通常、使用済み物理容量の値は、ストレージ効率化機能(重複排除や圧縮など)によるデ ータの削減が原因で使用済み論理容量の値よりも小さくなります。
- •論理容量:論理スペースは、ボリュームまたはローカル階層で使用可能なスペース(論理ブロック)で す。論理スペースとは、重複排除や圧縮の結果を考慮せずに、理論上のスペースをどのように使用できる かを指します。 使用済み論理スペースは、使用済みの物理スペースの量に加えて、設定済みの Storage Efficiency 機能(重複排除や圧縮など)による削減量から導き出されます。 Snapshot コピー、クローン、 その他のコンポーネントが含まれ、データ圧縮やその他の物理スペースの削減が反映されていないため、 この測定値は、多くの場合、物理使用容量よりも大きく表示されます。したがって、合計論理容量は、プ ロビジョニング済みスペースよりも多くなる可能性があります。

System Manager では、ルートストレージ階層(アグリゲート)の容量は表示されません。

使用済み容量の測定値

 $\mathbf{d}$ 

使用済み容量の測定値の表示方法は、次の表に示すように、使用している System Manager のバージョンに よって異なります。

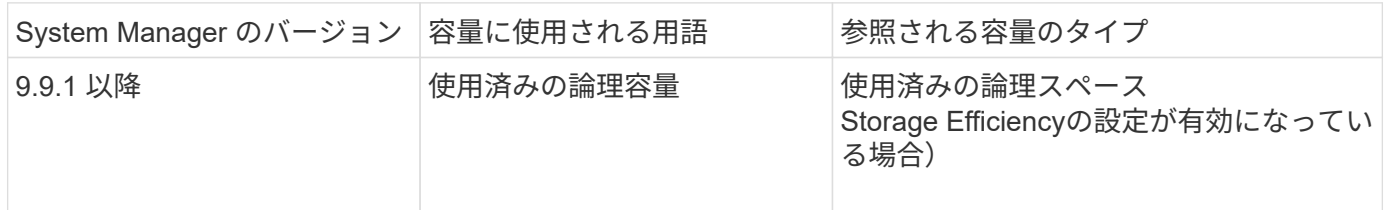

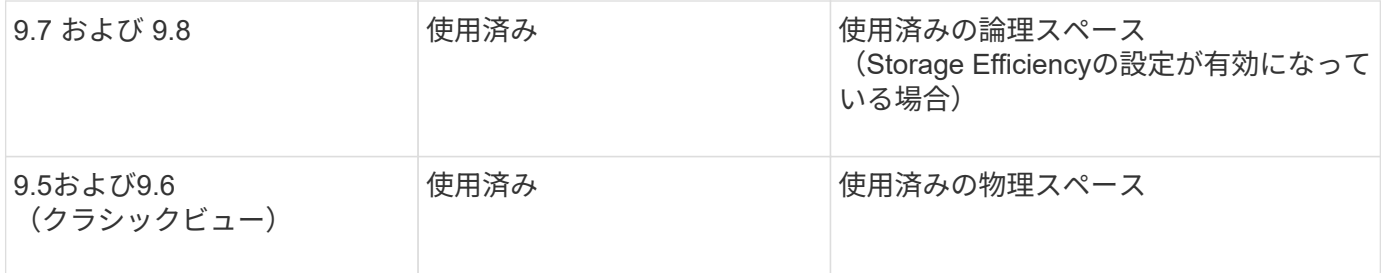

容量測定条件

容量の説明では次の用語を使用します。

- 割り当て容量:Storage VM内のボリュームに割り当てられているスペースの量。
- 使用可能:Storage VMまたはローカル階層でデータの格納やボリュームのプロビジョニングに使用できる 物理スペースの量。
- ボリューム間の容量:Storage VM上のすべてのボリュームの使用済みストレージと使用可能なストレージ の合計。
- クライアントデータ:クライアントデータによって使用されている容量(物理または論理)。
	- ONTAP 9.13.1以降では、クライアントデータで使用されている容量を\*論理使用済み\*と呼 び、Snapshotコピーで使用されている容量は別 々 に表示されます。
	- ONTAP 9.12.1以前では、クライアントデータに使用されている容量がSnapshotコピーで使用されてい る容量に追加された容量を\*論理使用済み\*と呼びます。
- \* Committed \*:ローカル階層のコミット済み容量。
- データ削減:
	- ONTAP 9.13.1以降では、データ削減比率が次のように表示されます。
		- [容量]\*パネルに表示されるデータ削減値は、SnapshotコピーなどのStorage Efficiency機能を使用 した場合に達成される大幅な削減量を考慮していない、使用済み論理スペースと物理スペースの 割合です。
		- 詳細パネルを表示すると、概要パネルに表示された比率と、物理使用済みスペースと比較したす べての使用済み論理スペースの総比率の両方が表示されます。 Snapshotコピーを使用する\*と呼ば れるこの値には、Snapshotコピーやその他のStorage Efficiency機能を使用することによるメリッ トが含まれています。
	- ONTAP 9.12.1以前では、データ削減比率は次のように表示されます。
		- [容量]\*パネルに表示されるデータ削減量には、使用済み物理スペースに対するすべての使用済み論 理スペースの総削減率が表示され、Snapshotコピーやその他のStorage Efficiency機能の使用によ るメリットも含まれます。
		- 詳細パネルを表示すると、概要パネルに表示された\*[全体]\*の比率と、クライアントデータのみで 使用されている物理スペースと比較した、クライアントデータのみで使用されている論理スペー スの比率の両方が表示されます。これを「Snapshotコピーとクローンなし」\*と呼びます。
- 使用済み論理容量:
	- ONTAP 9.13.1以降では、クライアントデータで使用されている容量を\*論理使用済み\*と呼 び、Snapshotコピーで使用されている容量は別 々 に表示されます。
	- ONTAP 9.12.1以前では、クライアントデータで使用されている容量がSnapshotコピーで使用されてい る容量に追加された容量を\*論理使用済み\*と呼びます。
- \* Logical Used%\*:Snapshotリザーブを除く、プロビジョニングサイズに対する現在の使用済み論理容量 の割合。 この値は、ボリューム内での効率化による削減も含まれるため、 100% より大きい値にするこ とができます。
- 最大容量:Storage VM上のボリュームに割り当てられる最大スペース。
- 使用済み物理容量:ボリュームまたはローカル階層の物理ブロックで使用されている容量。
- \* Physical Used %\*:ボリュームの物理ブロックで使用されている容量の、プロビジョニングされたサイ ズに対する割合。
- プロビジョニングされた容量:Cloud Volumes ONTAPシステムから割り当てられ、ユーザやアプリケーシ ョンのデータを格納できる状態にあるファイルシステム(ボリューム)。
- \* Reserved \*:ローカル階層ですでにプロビジョニングされているボリューム用にリザーブされているス ペースの量。
- 使用済み:データが格納されているスペースの量。
- \* usedおよびreserved \*:使用済みの物理スペースとリザーブスペースの合計です。

## **Storage VM**の容量

Storage VMの最大容量は、ボリュームに割り当てられている合計スペースに未割り当ての残りスペースを足 したものです。

- ボリュームの割り当てスペースは、FlexVol 、FlexGroup 、およびFlexCache の使用済み容量と使用可能 容量の合計です。
- ボリュームの容量は、制限されている場合、オフラインの場合、または削除後にリカバリキューに格納さ れている場合でも、合計に含まれます。
- ボリュームに自動拡張が設定されている場合は、ボリュームの最大オートサイズの値が合計で使用されま す。 自動拡張を使用しない場合は、ボリュームの実際の容量が合計で使用されます。

次のグラフは、ボリューム間の容量の測定値と最大容量の関係を示しています。

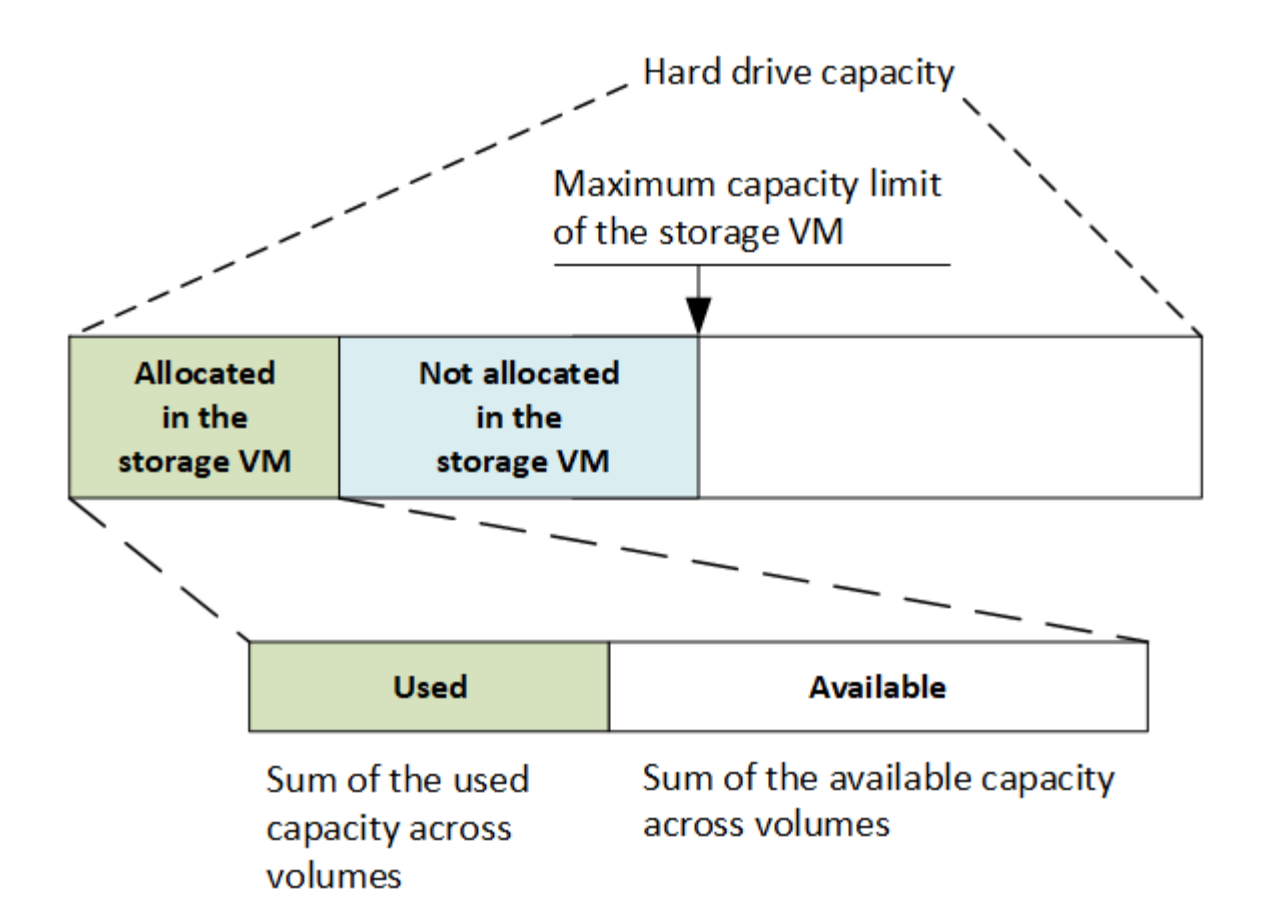

ONTAP 9.13.1以降では、クラスタ管理者が使用できます ["Storage VM](#page-293-0)[の最](#page-293-0)[大容量](#page-293-0)[制限を](#page-293-0)[有効](#page-293-0)[にする](#page-293-0)["](#page-293-0)。ただ し、データ保護、SnapMirror関係、またはMetroCluster 構成のボリュームを含むStorage VMに対してストレ ージ制限を設定することはできません。また、Storage VMの最大容量を超えるようにクォータを設定するこ とはできません。

最大容量制限の設定後は、現在割り当てられている容量よりも小さいサイズに変更することはできません。

Storage VMが最大容量に達すると、一部の処理を実行できなくなります。System Managerには、の次の手順 に関する推奨事項が表示されます ["](#page-3000-0)[インサイト](#page-3000-0) ["](#page-3000-0)。

容量の単位

System Manager は、 1024 (2<sup>10</sup>) バイトのバイナリ単位に基づいてストレージ容量を計算します。

- ONTAP 9.10.1以降では、System Managerにストレージ容量の単位がKiB、MiB、GiB、TiB、およびPiBと して表示されます。
- ONTAP 9.10.0以前では、これらの単位はSystem ManagerにKB、MB、GB、TB、およびPBとして表示さ れます。

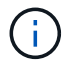

System Manager のスループットに使用される単位は、すべてのリリースの ONTAP につい て、 KB/ 秒、 MB/ 秒、 GB/ 秒、および PB / 秒です。

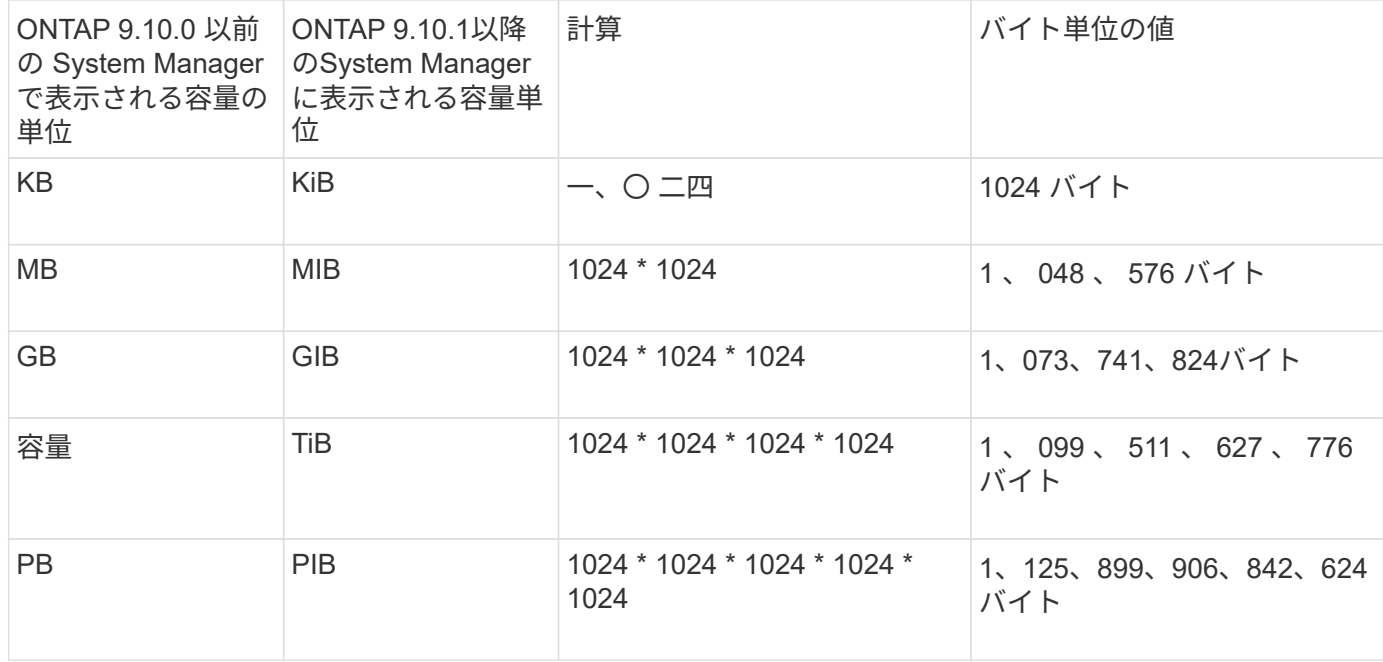

## 関連情報

["System Manager](#page-294-0) [で](#page-294-0)[容量](#page-294-0)[を](#page-294-0)[監視](#page-294-0)["](#page-294-0)

["](#page-692-0)[ボリュームの](#page-692-0)[論](#page-692-0)[理スペースのレポートと適用](#page-692-0)["](#page-692-0)

<span id="page-85-0"></span>温度に敏感なストレージ効率の概要

ONTAP は、ボリュームのデータへのアクセス頻度を評価し、その頻度とデータに適用さ れる圧縮レベルをマッピングすることで、温度に影響されるStorage Efficiencyのメリッ トを提供します。アクセス頻度の低いコールドデータの場合は大容量のデータブロック が圧縮され、頻繁にアクセスされて上書きされるホットデータの場合は小さなデータブ ロックが圧縮されるため、プロセスが効率化されます。

温度識別型Storage Efficiency(TSSE)はONTAP 9.8で導入された機能で、新しく作成したシンプロビジョニ ングAFFボリュームでは自動的に有効になります。既存のAFFボリュームとシンプロビジョニングされたAFF DP以外のボリュームでは、温度に基づくStorage Efficiencyを有効にすることができます。

「デフォルト」モードと「効率的」モードが導入されました

ONTAP 9.10.1以降では、AFF システムに対してのみ、ボリュームレベルの2つのStorage Efficiencyモード (*default\_*と*\_efficient*)が導入されました。この2つのモードでは、新しいAFFボリュームの作成時のデフォル トモードであるファイル圧縮(デフォルト)と、温度に基づくStorage Efficiency(効率的)のどちらかを選択 できます。ONTAP 9.10.1では、 ["](https://docs.netapp.com/us-en/ontap/volumes/set-efficiency-mode-task.html)[温](https://docs.netapp.com/us-en/ontap/volumes/set-efficiency-mode-task.html)[度](https://docs.netapp.com/us-en/ontap/volumes/set-efficiency-mode-task.html)[に](https://docs.netapp.com/us-en/ontap/volumes/set-efficiency-mode-task.html)[基づ](https://docs.netapp.com/us-en/ontap/volumes/set-efficiency-mode-task.html)[くストレージ](https://docs.netapp.com/us-en/ontap/volumes/set-efficiency-mode-task.html)[効率](https://docs.netapp.com/us-en/ontap/volumes/set-efficiency-mode-task.html)[化は](https://docs.netapp.com/us-en/ontap/volumes/set-efficiency-mode-task.html)[明](https://docs.netapp.com/us-en/ontap/volumes/set-efficiency-mode-task.html)[示](https://docs.netapp.com/us-en/ontap/volumes/set-efficiency-mode-task.html)[的に設定する必要があります](https://docs.netapp.com/us-en/ontap/volumes/set-efficiency-mode-task.html)["](https://docs.netapp.com/us-en/ontap/volumes/set-efficiency-mode-task.html) 自動ア ダプティブ圧縮を有効にします。ただし、AFF プラットフォームでは、データコンパクション、自動重複排 除スケジュール、インライン重複排除、ボリューム間インライン重複排除、ボリューム間バックグラウンド重 複排除などの他のStorage Efficiency機能が、デフォルトモードと効率モードのどちらでもデフォルトで有効に なります。

どちらのStorage Efficiencyモード(デフォルトと効率化)も、FabricPool対応アグリゲートでサポートされ、 すべての階層化ポリシータイプでサポートされます。

**C**シリーズプラットフォームで温度に基づく**Storage Efficiency**を有効にします

AFF Cシリーズプラットフォーム、および次のリリースがインストールされたデスティネーションでボリュ ーム移動またはSnapMirrorを使用して、非TSSEプラットフォームからTSSE対応Cシリーズプラットフォーム にボリュームを移行する場合、温度に基づくStorage Efficiencyがデフォルトで有効になります。

- ONTAP 9.12.1P4以降
- ONTAP 9.13.1以降

詳細については、を参照してください ["](https://docs.netapp.com/us-en/ontap/volumes/storage-efficiency-behavior-snapmirror-reference.html)[ボリューム移動](https://docs.netapp.com/us-en/ontap/volumes/storage-efficiency-behavior-snapmirror-reference.html)[処](https://docs.netapp.com/us-en/ontap/volumes/storage-efficiency-behavior-snapmirror-reference.html)[理と](https://docs.netapp.com/us-en/ontap/volumes/storage-efficiency-behavior-snapmirror-reference.html)[SnapMirror](https://docs.netapp.com/us-en/ontap/volumes/storage-efficiency-behavior-snapmirror-reference.html)[処](https://docs.netapp.com/us-en/ontap/volumes/storage-efficiency-behavior-snapmirror-reference.html)[理での](https://docs.netapp.com/us-en/ontap/volumes/storage-efficiency-behavior-snapmirror-reference.html)[Storage Efficiency](https://docs.netapp.com/us-en/ontap/volumes/storage-efficiency-behavior-snapmirror-reference.html)[の動作](https://docs.netapp.com/us-en/ontap/volumes/storage-efficiency-behavior-snapmirror-reference.html)["](https://docs.netapp.com/us-en/ontap/volumes/storage-efficiency-behavior-snapmirror-reference.html)。

既存のボリュームでは、温度に基づくStorage Efficiencyは自動的には有効になりませんが、有効にすることは できます ["Storage Efficiency](https://docs.netapp.com/us-en/ontap/volumes/change-efficiency-mode-task.html)[モードを](https://docs.netapp.com/us-en/ontap/volumes/change-efficiency-mode-task.html)[変更](https://docs.netapp.com/us-en/ontap/volumes/change-efficiency-mode-task.html)[します](https://docs.netapp.com/us-en/ontap/volumes/change-efficiency-mode-task.html)["](https://docs.netapp.com/us-en/ontap/volumes/change-efficiency-mode-task.html) 手動で効率モードに変更します。

( i ) Storage Efficiencyモードを効率化モードに変更したあとに元に戻すことはできません。

連続する物理ブロックをシーケンシャルにパッキングすることで、ストレージ効率が向上します

ONTAP 9.13.1以降では、温度に左右されるストレージ効率化機能によって、連続する物理ブロックのシーケ ンシャルパッキングが追加され、ストレージ効率がさらに向上します。システムをONTAP 9.13.1にアップグ レードすると、温度の影響を受けやすいStorage Efficiencyが有効になっているボリュームでは、自動的にシー ケンシャルパッキングが有効になります。シーケンシャルパッキングを有効にした後は、を実行する必要があ ります ["](https://docs.netapp.com/us-en/ontap/volumes/run-efficiency-operations-manual-task.html)[既](https://docs.netapp.com/us-en/ontap/volumes/run-efficiency-operations-manual-task.html)[存](https://docs.netapp.com/us-en/ontap/volumes/run-efficiency-operations-manual-task.html)[のデータを](https://docs.netapp.com/us-en/ontap/volumes/run-efficiency-operations-manual-task.html)[手](https://docs.netapp.com/us-en/ontap/volumes/run-efficiency-operations-manual-task.html)[動で](https://docs.netapp.com/us-en/ontap/volumes/run-efficiency-operations-manual-task.html)[再](https://docs.netapp.com/us-en/ontap/volumes/run-efficiency-operations-manual-task.html)[パックします](https://docs.netapp.com/us-en/ontap/volumes/run-efficiency-operations-manual-task.html)["](https://docs.netapp.com/us-en/ontap/volumes/run-efficiency-operations-manual-task.html)。

アップグレード時の考慮事項

ONTAP 9.10.1以降にアップグレードする場合、既存のボリュームには、ボリュームで現在有効になっている 圧縮のタイプに基づいてStorage Efficiencyモードが割り当てられます。アップグレードの実行時、圧縮が有効 なボリュームにはデフォルトモードが割り当てられ、温度に影響されるストレージ効率化が有効になっている ボリュームには効率的モードが割り当てられます。圧縮が有効になっていない場合、 Storage Efficiency モー ドは空白のままです。

セキュリティ

クライアントの認証と許可

ONTAP では、標準的な方法を使用して、クライアントや管理者によるストレージへのア クセスを保護し、ウィルスから保護します。保存データの暗号化や WORM ストレージ では、高度なテクノロジも使用できます。

ONTAP では、信頼できるソースで ID を検証してクライアントマシンおよびユーザを認証します。ONTAP は、ユーザのクレデンシャルとファイルまたはディレクトリに対して設定されている権限を比較して、ユーザ にファイルまたはディレクトリへのアクセスを許可します。

認証

ローカルまたはリモートのユーザアカウントを作成できます。

- ローカルアカウントでは、アカウント情報がストレージシステムに格納されます。
- リモートアカウントでは、アカウント情報が Active Directory ドメインコントローラ、 LDAP サーバ、ま たは NIS サーバに格納されます。

ONTAP は、ローカルまたは外部のネームサービスを使用して、ホスト名、ユーザ、グループ、ネットグルー

プ、およびネームマッピング情報を検索します。ONTAP では、次のネームサービスをサポートしています。

- ローカルユーザ
- DNS
- 外部 NIS ドメイン
- 外部LDAPドメイン

a\_name service switch table には、ネットワーク情報を検索するソースと、その検索順序を指定します( UNIX システムの /etc/nsswitch.conf ファイルに相当する機能を提供します)。NAS クライアントが SVM に 接続すると、 ONTAP は指定されたネームサービスをチェックして、必要な情報を取得します。

\**kerberos support*\*Kerberos は ' クライアント / サーバ実装でユーザ・パスワードを暗号化することによっ て「三次認証」を提供するネットワーク認証プロトコルですONTAP では、整合性チェック機能を備えた Kerberos 5 認証( krb5i )とプライバシーチェック機能を備えた Kerberos 5 認証( krb5p )をサポートして います。

#### 承認

ONTAP では、 3 つのレベルのセキュリティを評価して、 SVM 上にあるファイルおよびディレクトリに対し て要求された処理を実行する権限がエンティティにあるかどうかを判断します。アクセスは、セキュリティレ ベルの評価後に有効な権限によって判断されます。

•エクスポート ( NFS ) および共有 ( SMB ) セキュリティ

指定された NFS エクスポートまたは SMB 共有へのエクスポートおよび共有セキュリティ環境クライアン トアクセス管理者権限を持つユーザは、 SMB クライアントと NFS クライアントからエクスポートおよび 共有レベルのセキュリティを管理できます。

• ストレージレベルのアクセス保護のファイルおよびディレクトリセキュリティ

ストレージレベルのアクセス保護セキュリティ環境 SVM ボリュームへの SMB および NFS クライアント アクセスNTFS のアクセス権のみがサポートされています。ONTAP で、ストレージレベルのアクセス保 護が適用されているボリューム上のデータにアクセスする UNIX ユーザのセキュリティチェックを行うに は、 UNIX ユーザがボリュームを所有する SVM 上の Windows ユーザにマッピングされている必要があり ます。

• NTFS 、 UNIX 、および NFSv4 のネイティブのファイルレベルのセキュリティ

ストレージオブジェクトを表すファイルやディレクトリには、ネイティブのファイルレベルのセキュリテ ィが存在します。ファイルレベルのセキュリティはクライアントから設定できます。ファイル権限は、デ ータへのアクセスに SMB と NFS のどちらを使用するかに関係なく有効です。

**SAML**による認証

ONTAPでは、リモートユーザの認証でSecurity Assertion Markup Language(SAML)がサポートされます。 いくつかの一般的なIDプロバイダ(IdP)がサポートされています。サポートされているIdPとSAML認証を有 効にする手順の詳細については、を参照してください。 ["SAML](#page-2198-0) [認証](#page-2198-0)[を設定する](#page-2198-0)["](#page-2198-0)。

ONTAP 9.14以降では、Open Authorization(OAuth 2.0)フレームワークがサポートされています。クライア ントがREST APIを使用してONTAPにアクセスする場合、OAuth 2.0のみを使用して認証とアクセス制御を行 うことができます。ただし、この機能は、CLI、System Manager、REST APIなどの任意のONTAP管理インタ ーフェイスを使用して設定および有効化できます。

標準のOAuth 2.0機能は、いくつかの一般的な認可サーバーとともにサポートされています。相互TLSに基づ いて送信者に制限されたアクセストークンを使用することで、ONTAPのセキュリティをさらに強化できま す。また、自己完結型スコープや、ONTAP RESTロールやローカルユーザ定義との統合など、さまざまな認 証オプションを利用できます。を参照してください ["ONTAP OAuth 2.0](#page-2176-0)[実](#page-2176-0)[装](#page-2176-0)[の](#page-2176-0)[概](#page-2176-0)[要](#page-2176-0)["](#page-2176-0) を参照してください。

## 管理者認証と **RBAC**

管理者は、ローカルまたはリモートのログインアカウントを使用してクラスタおよび SVM への認証を行います。管理者がアクセスできるコマンドは、ロールベースアクセス 制御( RBAC )に基づいて決まります。

### 認証

クラスタおよび SVM の管理者アカウントは、ローカルまたはリモートのいずれかとして作成できます。

- ローカルアカウントでは、アカウント情報、公開鍵、セキュリティ証明書がストレージシステムに格納さ れます。
- リモートアカウントでは、アカウント情報が Active Directory ドメインコントローラ、 LDAP サーバ、ま たは NIS サーバに格納されます。

ONTAP では、 DNS を除き、管理者アカウントの認証にクライアントの認証と同じネームサービスを使用し ます。

## **RBAC**

管理者がアクセスできるコマンドは、管理者に割り当てられている \_role\_assigned コマンドで決まります。 ロールは管理者のアカウントを作成するときに割り当てます。必要に応じて、別のロールを割り当てたりカス タムロールを定義したりできます。

## ウィルススキャン

ストレージシステムに統合されたウィルス対策機能を使用して、ウィルスやその他の悪 意のあるプログラムからデータを保護することができます。ONTAP ウィルススキャン( \_vscan )は、クラス最高のサードパーティ製ウィルス対策ソフトウェアと ONTAP 機能 を組み合わせたもので、どのファイルをスキャンするか、いつスキャンするかを柔軟に 制御できます。

スキャン処理は、サードパーティベンダーのウィルス対策ソフトウェアをホストする外部サーバで実行されま す。ネットアップが提供し、外部サーバにインストールされる ONTAP Antivirus Connector は、ストレージシ ステムとウィルス対策ソフトウェア間の通信を処理します。

• クライアントが SMB 経由でファイルを開く、読み取る、名前を変更する、閉じるたびにウィルスチェッ クを行うには、 on access scanning to を使用します。ファイル処理は、外部サーバからファイルのス キャンステータスがレポートされるまで中断されます。ファイルがすでにスキャンされている場合、

ONTAP はファイル操作を許可します。それ以外の場合は、サーバからのスキャンを要求します。

オンアクセススキャンは NFS ではサポートされていません。

• オンデマンドスキャン \_ を使用すると、ファイルのウィルスチェックをただちにまたはスケジュールに基 づいて実行できます。たとえば、ピーク時を避けてスキャンを実行する場合などに便利です。外部サーバ はチェックしたファイルのスキャンステータスを更新するため、 SMB 経由で次回それらのファイルがア クセスされたときには(ファイルが変更されていなければ)ファイルアクセスレイテンシが低減されま す。

オンデマンドスキャンは、 NFS 経由でのみエクスポートされたボリュームも含め、 SVM ネームスペース 内のすべてのパスに対して使用できます。

通常、 SVM に対して両方のスキャンモードを有効にします。どちらのモードでも、感染したファイルにはウ ィルス対策ソフトウェアで設定した処理が実行されます。

\* 災害復旧および MetroCluster 設定でのウイルススキャン \*

ディザスタリカバリ構成と MetroCluster 構成では、ローカルクラスタとパートナークラスタのそれぞれに対 して Vscan サーバを個別に設定する必要があります。

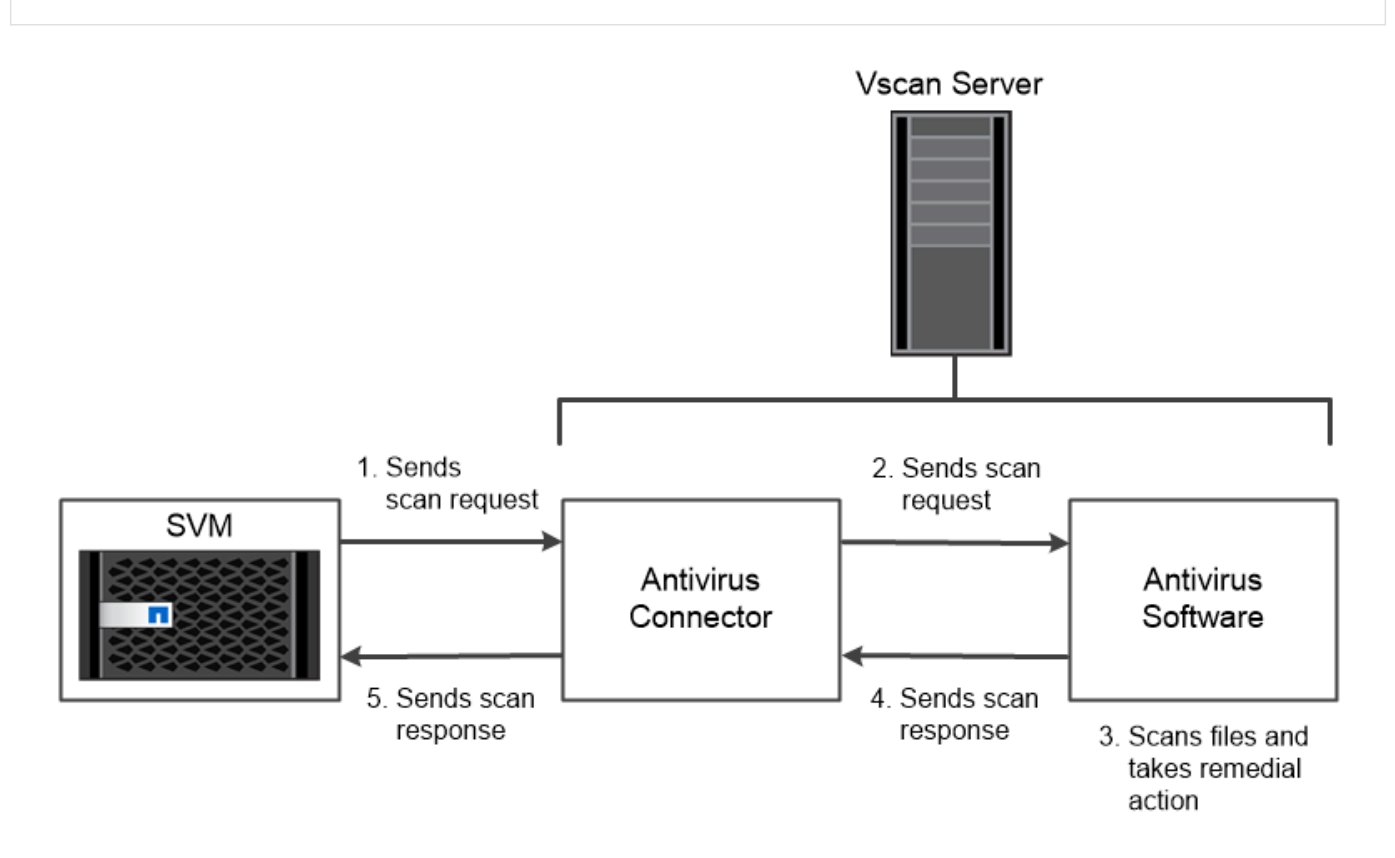

The storage system offloads virus scanning operations to external servers hosting antivirus software from third-party vendors.

暗号化

ONTAP は、ストレージメディアの転用、返却、置き忘れ、盗難に際して保存データが読 み取られることがないようにソフトウェアベースとハードウェアベースの暗号化テクノ

ロジを提供します。

ONTAP は、すべての SSL 接続に対する連邦情報処理標準( FIPS ) 140-2 に準拠しています。次の暗号化ソ リューションを使用できます。

• ハードウェアソリューション:

◦ NetApp Storage Encryption ( NSE )

NSE は、 Self-Encrypting Drive ( SED ;自己暗号化ドライブ)を使用するハードウェア解決策で す。

◦ NVMe SED

ONTAP は、 FIPS 140-2 認定を取得していない NVMe SED の完全なディスク暗号化を提供します。

- ソフトウェアソリューション:
	- NetApp Aggregate Encryption ( NAE )

NAE は、あらゆるドライブタイプのあらゆるデータボリュームを暗号化できるソフトウェア解決策で す。 NAE は、アグリゲートごとに固有のキーを使用して有効にします。

◦ NetApp Volume Encryption ( NVE )

NVE は、あらゆるドライブタイプのあらゆるデータボリュームを暗号化できるソフトウェア解決策で す。ボリュームごとに一意のキーを使用して有効にします。

ソフトウェア( NAE または NVE )とハードウェア( NSE または NVMe SED )の両方の暗号化ソリューシ ョンを使用して、保存データを二重に暗号化できます。NAE または NVE 暗号化はストレージ効率に影響しま せん。

## **NetApp Storage Encryption** の略

NetApp Storage Encryption ( NSE )は、データを書き込み時に暗号化する SED をサポートします。ディス クに格納された暗号化キーがないとデータを読み取ることはできません。暗号化キーには認証されたノードか らしかアクセスできません。

I/O 要求を受け取ったノードは、外部キー管理サーバまたはオンボードキーマネージャから取得した認証キー を使用して SED への認証を行います。

- 外部キー管理サーバはストレージ環境に配置されたサードパーティのシステムで、 Key Management Interoperability Protocol ( KMIP )を使用してノードに認証キーを提供します。
- オンボードキーマネージャは組み込みのツールで、データと同じストレージシステムからノードに認証キ ーを提供します。

NSE では、 HDD と SSD の自己暗号化ディスクをサポートしています。NetApp Volume Encryption を NSE とともに使用すると、 NSE ドライブのデータを二重に暗号化できます。

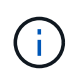

Flash Cacheモジュールを搭載したシステムでNSEを使用する場合は、NVEまたはNAEも有効 にする必要があります。NSEは、Flash Cacheモジュール上のデータを暗号化しません。

NVMe SED には FIPS 140-2 認定はありませんが、これらのディスクでは AES 256 ビットの透過的なディス ク暗号化を使用して保存データが保護されます。

認証キーの生成などのデータ暗号化処理は内部的に実行されます。認証キーは、ストレージシステムが初めて ディスクにアクセスしたときに生成されます。その後、データ処理が要求されるたびにストレージシステム認 証が要求されるため、保存データがディスクで保護されます。

## **NetApp Aggregate Encryption** の略

NetApp Aggregate Encryption (NAE) は、アグリゲート内のすべてのデータを暗号化するためのソフトウ ェアベースのテクノロジです。NAE のメリットは、ボリュームがアグリゲートレベルの重複排除に含まれて いるのに対し、 NVE ボリュームは除外されることです。

NAE が有効になっている場合は、アグリゲートキーを使用してアグリゲート内のボリュームを暗号化できま す。

ONTAP 9.7以降では、新規に作成したアグリゲートとボリュームがデフォルトで暗号化されます。 ["NVE](https://docs.netapp.com/us-en/ontap/system-admin/manage-license-task.html#view-details-about-a-license)[ライ](https://docs.netapp.com/us-en/ontap/system-admin/manage-license-task.html#view-details-about-a-license) [センス](https://docs.netapp.com/us-en/ontap/system-admin/manage-license-task.html#view-details-about-a-license)["](https://docs.netapp.com/us-en/ontap/system-admin/manage-license-task.html#view-details-about-a-license) およびオンボードまたは外部のキー管理

## **NetApp Volume Encryption** の略

NetApp Volume Encryption ( NVE )は、一度に 1 ボリュームずつ保管データを暗号化するためのソフトウェ アベースのテクノロジです。暗号化キーにはストレージシステムからしかアクセスできないため、基盤のデバ イスがシステムから分離されている場合、ボリュームのデータが読み取られることはありません。

Snapshot コピーとメタデータの両方が暗号化されます。データへのアクセスには、ボリュームごとに 1 つず つ、一意の XTS-AES-256 キーを使用します。このキーは、組み込みのオンボードキーマネージャによってデ ータと同じシステムに安全に保管されます。

NVE は、アグリゲートのタイプ( HDD 、 SSD 、ハイブリッド、アレイ LUN )や RAID タイプを問わず、 サポートされるすべての ONTAP 環境( ONTAP Select を含む)で使用できます。NVE を NetApp Storage Encryption ( NSE )と併用して、 NSE ドライブのデータを二重に暗号化することもできます。

\*\_ KMIP サーバを使用するタイミング \_ \* オンボードキーマネージャを使用する方が安価で通常は便利です が、次のいずれかに該当する場合は KMIP サーバをセットアップする必要があります。

- 連邦情報処理標準( FIPS ) 140-2 または OASIS KMIP 標準に準拠した暗号化キー管理解決策が必要な 場合。
- マルチクラスタ解決策が必要な場合。KMIP サーバでは、複数のクラスタの暗号化キーの一元管理がサポ ートされます。

KMIP サーバでは、複数のクラスタの暗号化キーの一元管理がサポートされます。

• 認証キーをデータとは別のシステムや場所に格納してセキュリティを強化する必要がある場合。

KMIP サーバでは、データとは別に認証キーが格納されます。

## 関連情報

["FAQ - NetApp Volume Encryption](https://kb.netapp.com/Advice_and_Troubleshooting/Data_Storage_Software/ONTAP_OS/FAQ%3A_NetApp_Volume_Encryption_and_NetApp_Aggregate_Encryption)[および](https://kb.netapp.com/Advice_and_Troubleshooting/Data_Storage_Software/ONTAP_OS/FAQ%3A_NetApp_Volume_Encryption_and_NetApp_Aggregate_Encryption)[NetApp Aggregate Encryption"](https://kb.netapp.com/Advice_and_Troubleshooting/Data_Storage_Software/ONTAP_OS/FAQ%3A_NetApp_Volume_Encryption_and_NetApp_Aggregate_Encryption)

解決策
は、規制やガバナンスに準拠するために変更不可能な状態で重要なファイル -<br>を保管するために、 Write Once 、 Read Many ( WORM ) ストレージを使用する 組織向けの、ハイパフォーマンスなコンプライアンス SnapLock です。

1 つのライセンスで、 SEC Rule 17a-4 などの社外規定に準拠するための strict \_ Compliance モードと、社内 規定に準拠してデジタル資産を保護するためのより緩やかな \_Enterprise モードで SnapLock を使用できま す。SnapLock では、改ざん防止機能を備えた ComplianceClock \_ を使用して、 WORM ファイルの保持期間 が経過したかどうかを判断します。

SnapVault から WORM 方式でセカンダリストレージの Snapshot コピーを保護するには、 \_ SnapLock for を 使用します。SnapMirror を使用すると、ディザスタリカバリなどの目的で、地理的に離れた別の場所に WORM ファイルをレプリケートできます。

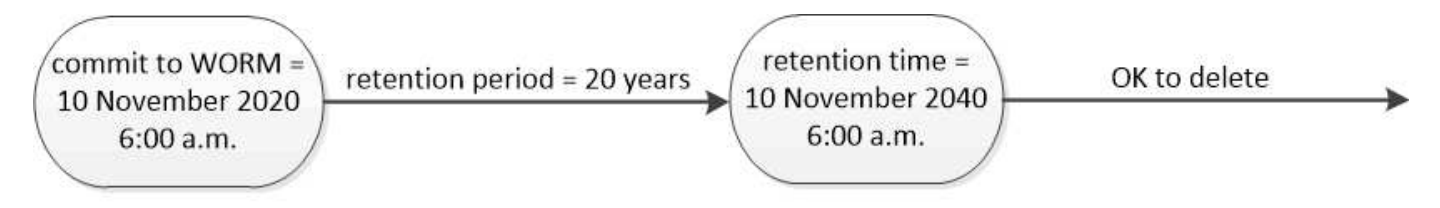

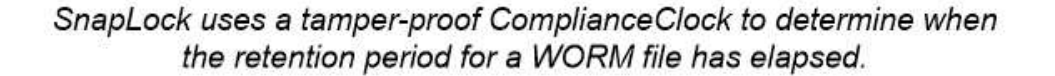

アプリケーション対応のデータ管理

アプリケーション対応のデータ管理では、 ONTAP 経由で導入するアプリケーション を、ストレージの観点ではなくアプリケーションの観点で設定できます。アプリケーシ ョンは、 System Manager と REST API を使用して、最小限の入力で簡単に設定してデ ータを提供できる状態にすることができます。

アプリケーション対応のデータ管理機能を使用すると、個々のアプリケーションレベルでストレージをセット アップ、管理、監視できます。関連する ONTAP のベストプラクティスを組み込むことで、必要なパフォーマ ンスサービスレベルと使用可能なシステムリソースを基にストレージオブジェクトを分散配置し、アプリケー ションを最適にプロビジョニングします。

アプリケーション対応のデータ管理機能には、一連のアプリケーションテンプレートが含まれています。各テ ンプレートは、アプリケーションの設定をまとめた一連のパラメータで構成されています。これらのパラメー タは、多くの場合デフォルト値であらかじめ設定されていますが、データベースのサイズ、サービスレベル、 LIF などのプロトコルアクセス要素、ローカルの保護条件、リモートの保護条件など、 ONTAP システムでス トレージをプロビジョニングする際にアプリケーション管理者が指定できる特性を定義します。ONTAP は、 LUN やボリュームなどのストレージエンティティを、指定されたパラメータに基づいてアプリケーションに 適したサイズとサービスレベルで設定します。

アプリケーションに対しては次のタスクを実行できます。

- アプリケーションテンプレートを使用してアプリケーションを作成します
- アプリケーションに関連付けられているストレージを管理します
- アプリケーションを変更または削除します
- アプリケーションを表示します
- アプリケーションの Snapshot コピーを管理する
- 作成 [整合グループ](#page-2716-0) 同じボリュームまたは異なるボリュームの複数の LUN を選択してデータ保護機能を提 供します

## **FabricPool**

ネットアップのお客様の多くは、ほとんどアクセスされない膨大な量の保存データを保 有しています。これは、 \_COM\_DATA と呼ばれます。また、お客様は頻繁にアクセスさ れるデータも保有しており、これを \_hot\_data と呼んでいます。最高のパフォーマンス を得るために、ホットデータを最速のストレージに保存するのが理想的です。コールド データは、必要に応じてすぐに使用可能であれば、低速のストレージに移動できます。 しかし、データのどの部分がホットでコールドなのかをどのようにして把握しています か?

FabricPool は、アクセスパターンに基づいて高パフォーマンスのローカル階層(アグリゲート)とクラウド階 層の間でデータを自動的に移動する ONTAP の機能です。階層化によって、コールドデータをクラウド内の低 コストのオブジェクトストレージから容易に利用できるようにしながら、ホットデータ用の高価なローカルス トレージを解放できます。FabricPool では、データアクセスを常時監視し、階層間でデータを移動すること で、パフォーマンスを最大限に高め、コストを削減します。

FabricPool を使用してコールドデータをクラウドに階層化するのは、クラウドの効率化とハイブリッドクラウ ド構成を作成する最も簡単な方法の 1 つです。FabricPool はストレージブロックレベルで機能するため、フ ァイルデータと LUN データの両方に対応します。

しかし、 FabricPool は、オンプレミスのデータをクラウドに階層化するだけではありません。多くのお客様 が、 Cloud Volumes ONTAP in FabricPool を使用して、コールドデータを高コストのクラウドストレージから クラウドプロバイダ内の低コストのオブジェクトストレージに階層化しています。ONTAP 9.8 以降では、を 使用して FabricPool 対応ボリュームの分析を取得できます ["File System Analytics](#page-3091-0) [の](#page-3091-0)[略](#page-3091-0)["](#page-3091-0) または ["](#page-85-0)[温](#page-85-0)[度](#page-85-0)[に](#page-85-0)[敏感](#page-85-0)[な](#page-85-0) [ストレージ](#page-85-0)[効率](#page-85-0)["](#page-85-0)。

データを使用するアプリケーションは、データが階層化されていることを認識しないため、アプリケーション の変更は必要ありません。階層化は完全に自動化されているため、継続的な管理は不要です。

主要なクラウドプロバイダのいずれかからオブジェクトストレージにコールドデータを格納できます。また、 コールドデータをプライベートクラウドに保存して、最高のパフォーマンスと完全なデータ管理を実現するこ とも StorageGRID できます。

## 関連情報

["FabricPool](https://docs.netapp.com/us-en/ontap/concept_cloud_overview.html) [システムマ](https://docs.netapp.com/us-en/ontap/concept_cloud_overview.html)[ネ](https://docs.netapp.com/us-en/ontap/concept_cloud_overview.html)[ージ](https://docs.netapp.com/us-en/ontap/concept_cloud_overview.html)[ャ](https://docs.netapp.com/us-en/ontap/concept_cloud_overview.html)[ドキュメント](https://docs.netapp.com/us-en/ontap/concept_cloud_overview.html)["](https://docs.netapp.com/us-en/ontap/concept_cloud_overview.html)

## ["BlueXP](https://cloud.netapp.com/cloud-tiering)[の階層化](https://cloud.netapp.com/cloud-tiering)["](https://cloud.netapp.com/cloud-tiering)

["NetApp TechComm TV](https://www.youtube.com/playlist?list=PLdXI3bZJEw7mcD3RnEcdqZckqKkttoUpS) [で](https://www.youtube.com/playlist?list=PLdXI3bZJEw7mcD3RnEcdqZckqKkttoUpS) [FabricPool](https://www.youtube.com/playlist?list=PLdXI3bZJEw7mcD3RnEcdqZckqKkttoUpS) [関](https://www.youtube.com/playlist?list=PLdXI3bZJEw7mcD3RnEcdqZckqKkttoUpS)[連](https://www.youtube.com/playlist?list=PLdXI3bZJEw7mcD3RnEcdqZckqKkttoUpS)[ビデオを](https://www.youtube.com/playlist?list=PLdXI3bZJEw7mcD3RnEcdqZckqKkttoUpS)[視](https://www.youtube.com/playlist?list=PLdXI3bZJEw7mcD3RnEcdqZckqKkttoUpS)[聴](https://www.youtube.com/playlist?list=PLdXI3bZJEw7mcD3RnEcdqZckqKkttoUpS)[する](https://www.youtube.com/playlist?list=PLdXI3bZJEw7mcD3RnEcdqZckqKkttoUpS)["](https://www.youtube.com/playlist?list=PLdXI3bZJEw7mcD3RnEcdqZckqKkttoUpS)

# **ONTAP**ソフトウェアとファームウェアのセットアッ プ、アップグレード、リバート

# **ONTAP**のセットアップ

**ONTAP**クラスタセットアップの開始

System ManagerまたはONTAPコマンドラインインターフェイス(CLI)を使用して、新 しいONTAPクラスタをセットアップできます。 作業を開始する前に、クラスタ管理イン ターフェイスのポートやIPアドレスなど、クラスタセットアップを完了するために必要 な情報を収集しておく必要があります。

NetAppでは、 ["System Manager](#page-98-0)[を使用して新しいクラスタをセットアップする](#page-98-0)["](#page-98-0)。 System Managerでは、ノ ード管理IPアドレスの割り当て、クラスタの初期化、ローカル階層の作成、プロトコルの設定、初期ストレー ジのプロビジョニングなど、クラスタのセットアップと設定のワークフローをシンプルかつ簡単に実行できま す。

必要なのは ["ONTAP CLI](#page-101-0)[を使用したクラスタのセットアップ](#page-101-0)["](#page-101-0) MetroCluster構成でONTAP 9.7以前を実行して いる場合。

ONTAP 9.13.1以降では、AFF A800およびFAS8700プラットフォームで、IPv6のみのネットワーク環境 でONTAP CLIを使用して新しいクラスタを作成および設定することもできます。ONTAP 9.13.0以前、また はONTAP 9.13.1以降の他のプラットフォームでIPv6を使用する必要がある場合は、System Managerを使用し てIPv4を使用して新しいクラスタを作成し、 ["IPv6](#page-104-0)[に](#page-104-0)[変](#page-104-0)[換](#page-104-0)[します](#page-104-0)["](#page-104-0)。

クラスタセットアップに必要なもの

クラスタのセットアップでは、各ノードをセットアップするために必要な情報を収集 し、最初のノードにクラスタを作成し、残りのノードをクラスタに追加します。

まず、クラスタセットアップワークシートに関連するすべての情報を収集します。

クラスタセットアップワークシートを使用して、クラスタセットアッププロセスで必要となる値を記録できま す。デフォルト値が指定されている場合は、その値を使用することも、独自の値を入力することもできます。

システムのデフォルト設定

システムのデフォルトは、プライベートクラスタネットワークのデフォルト値です。これらのデフォルト値を 使用することを推奨します。ただし、これらの値が要件に合わない場合は、次の表を使用して独自の値を記録 できます。

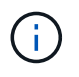

ネットワークスイッチを使用するように設定されたクラスタの場合、各クラスタスイッチで 9000 MTU サイズを使用する必要があります。

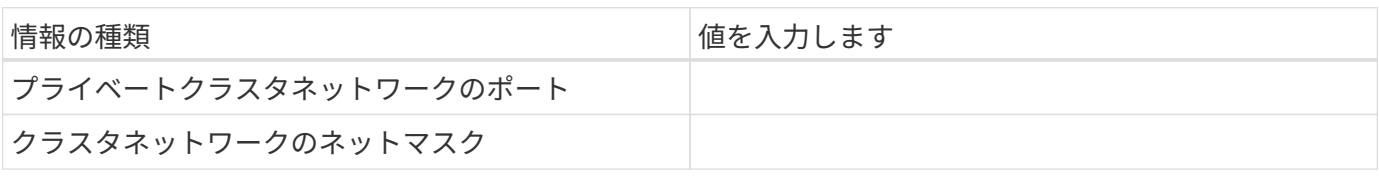

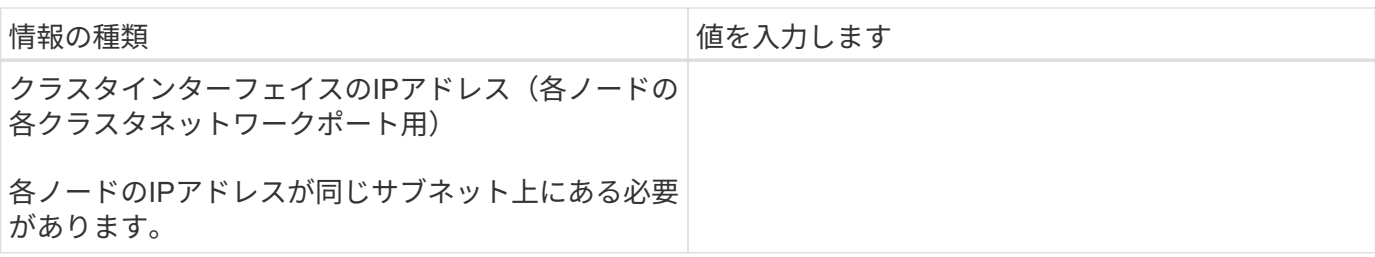

クラスタ情報

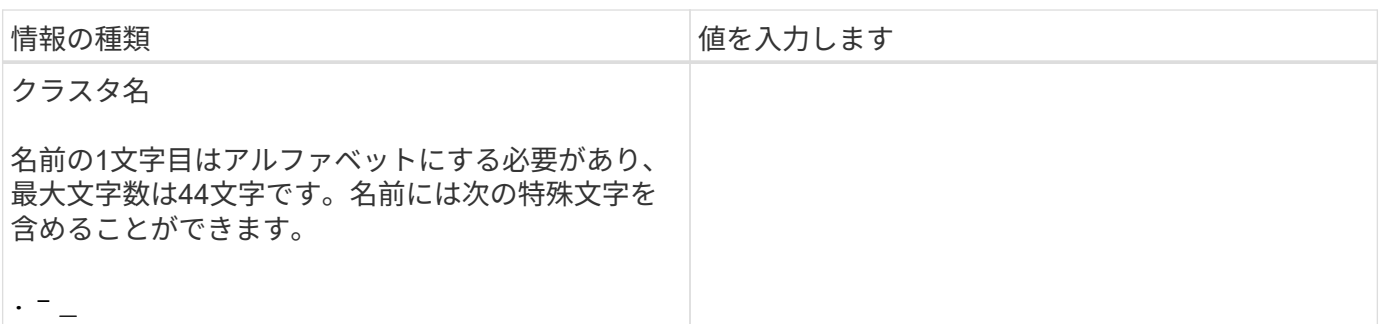

機能ライセンスキー

初回購入のソフトウェアまたはアドオンソフトウェアのライセンスキーは、NetApp Support Siteの「 \* My Support \* > \* Software Licenses 」にあります。

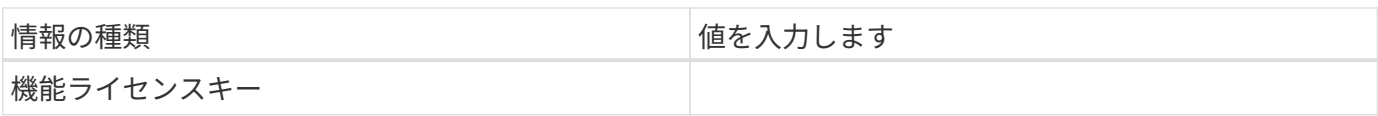

## 管理 **Storage Virtual Machine** ( **SVM** )

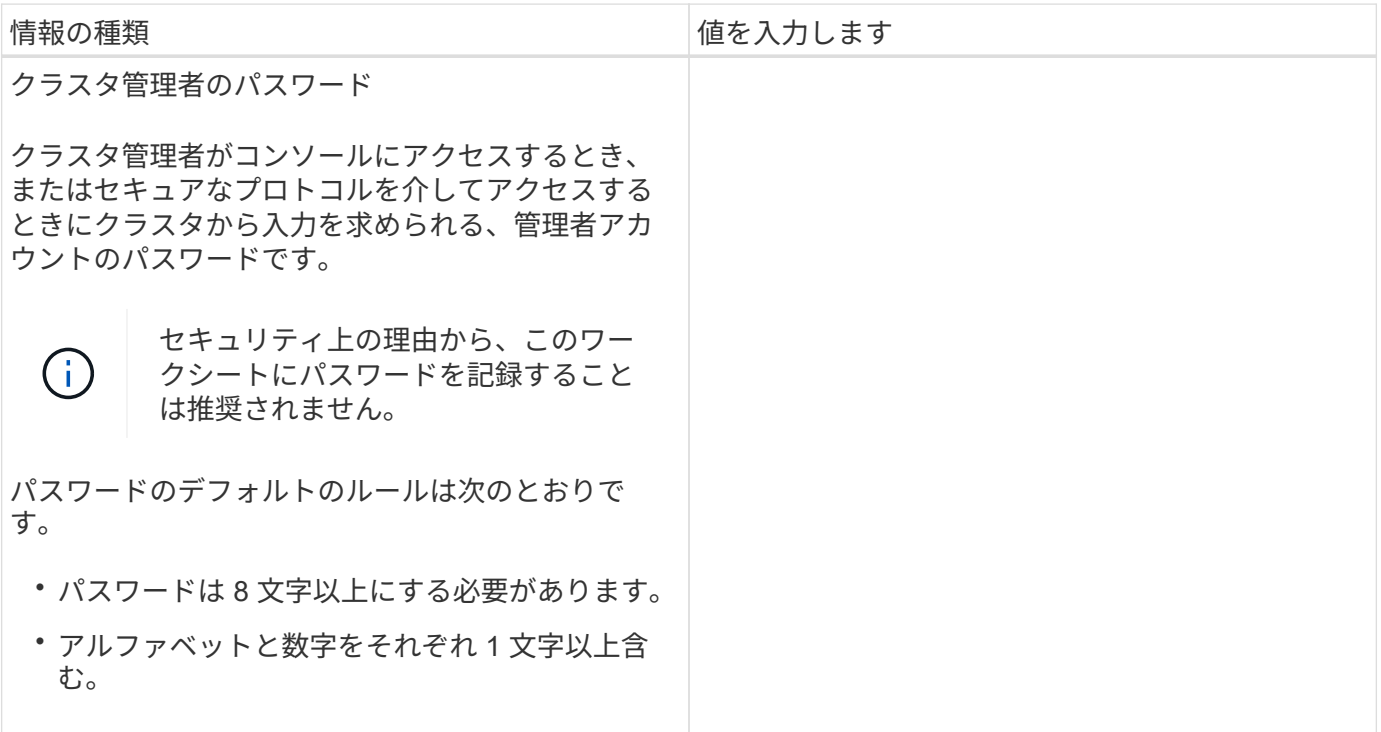

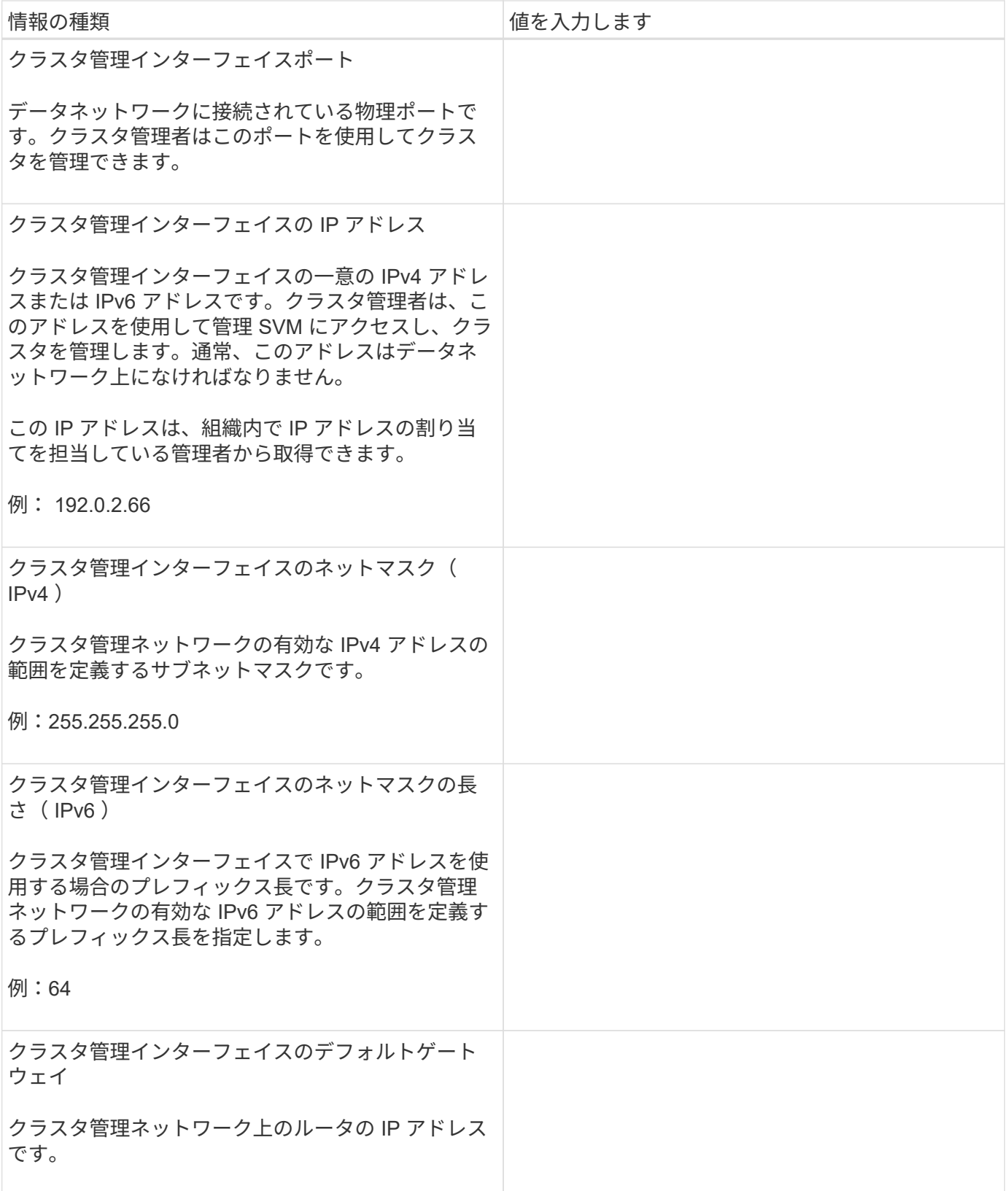

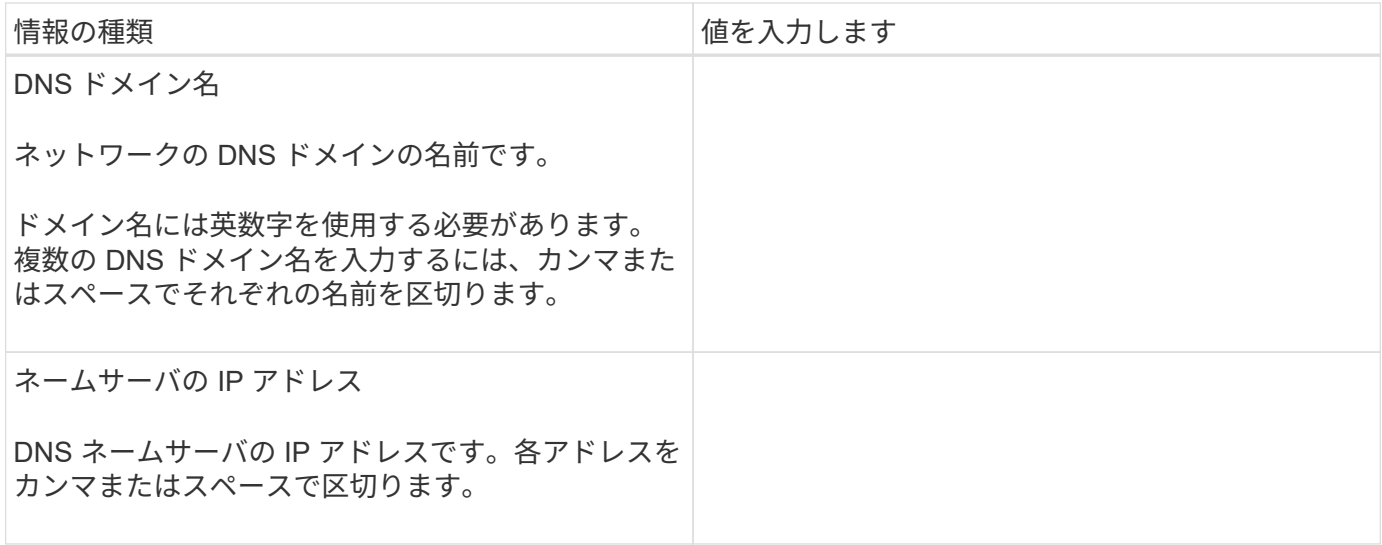

ノード情報(クラスタ内の各ノード)

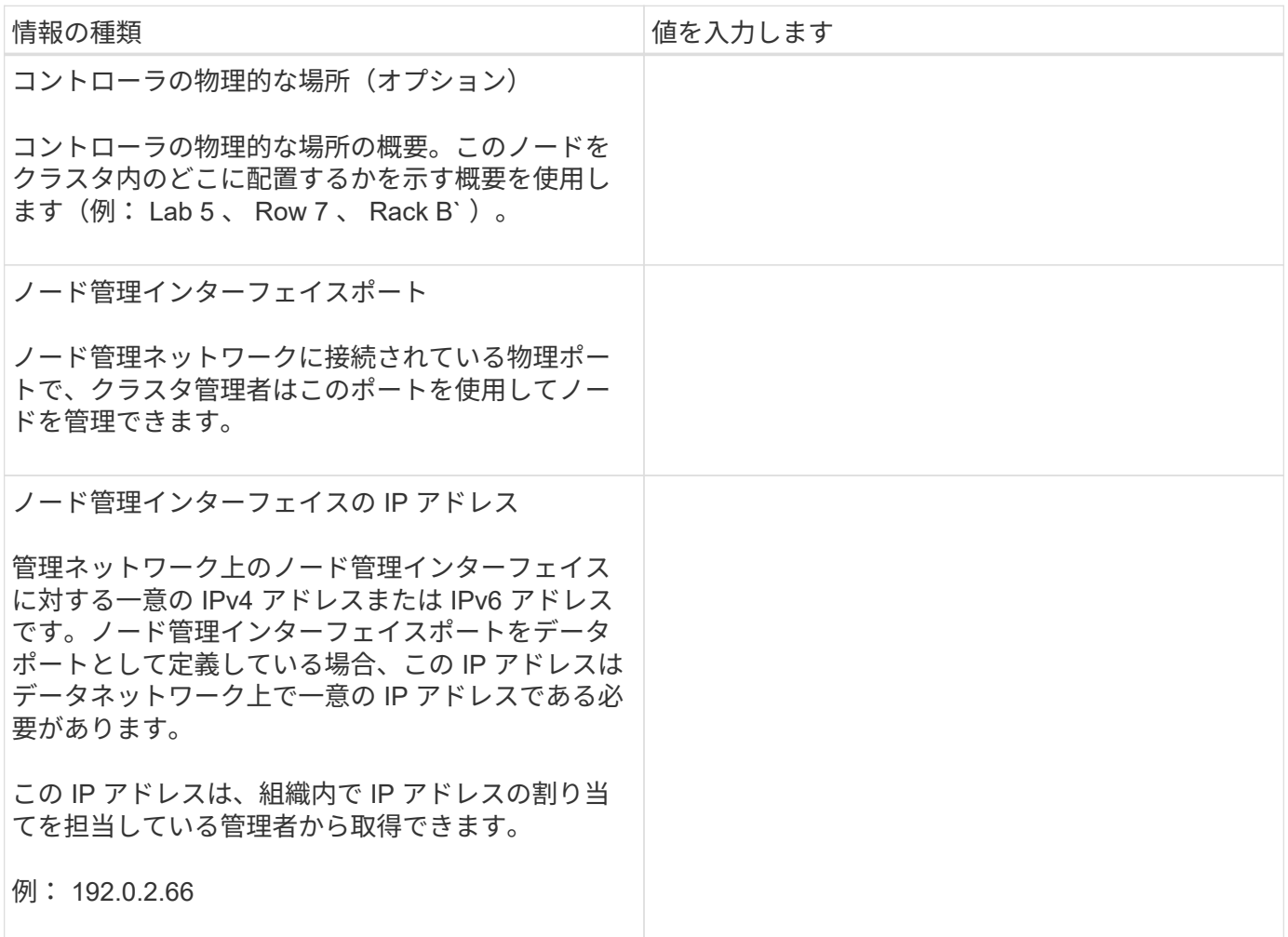

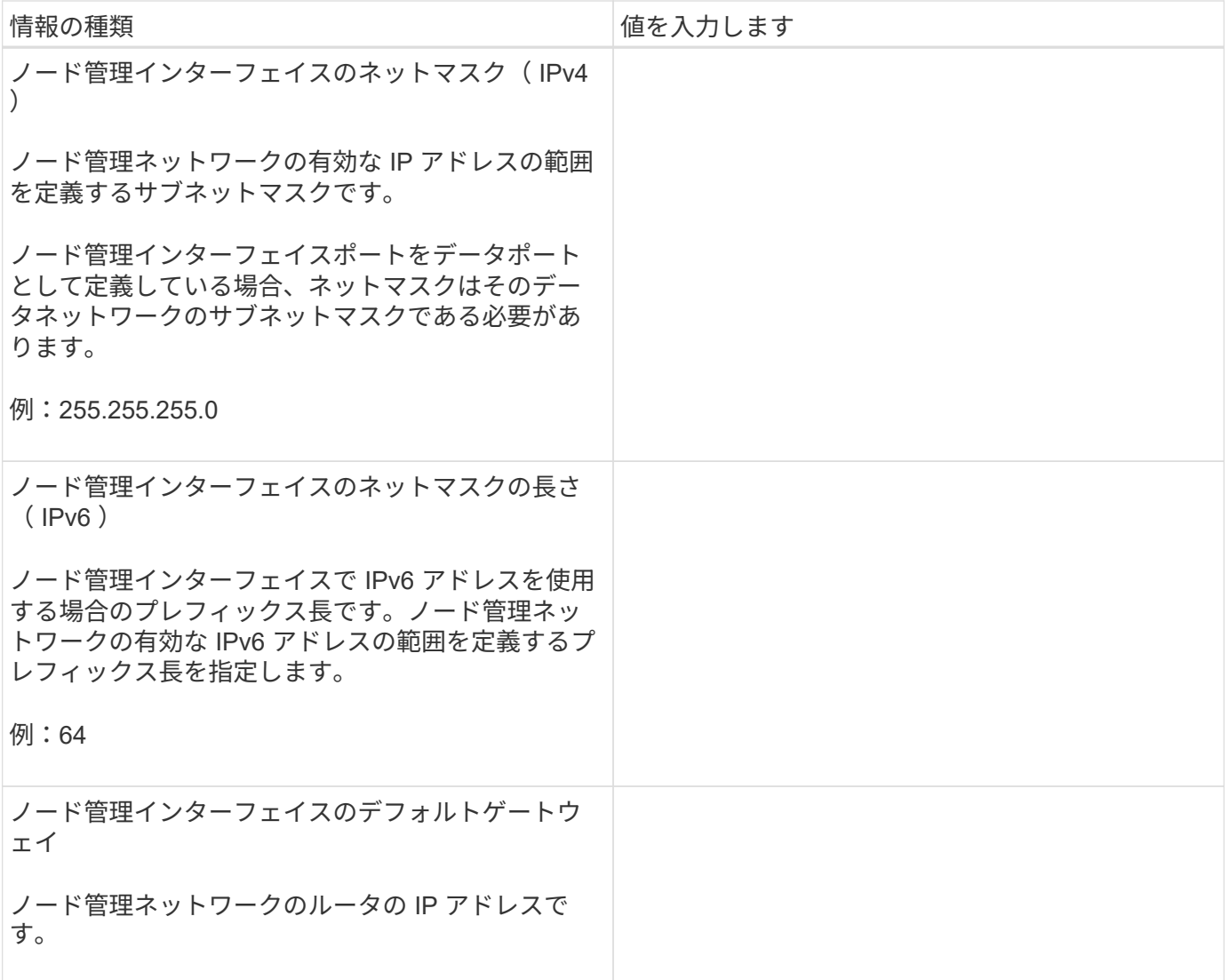

**NTP** サーバの情報

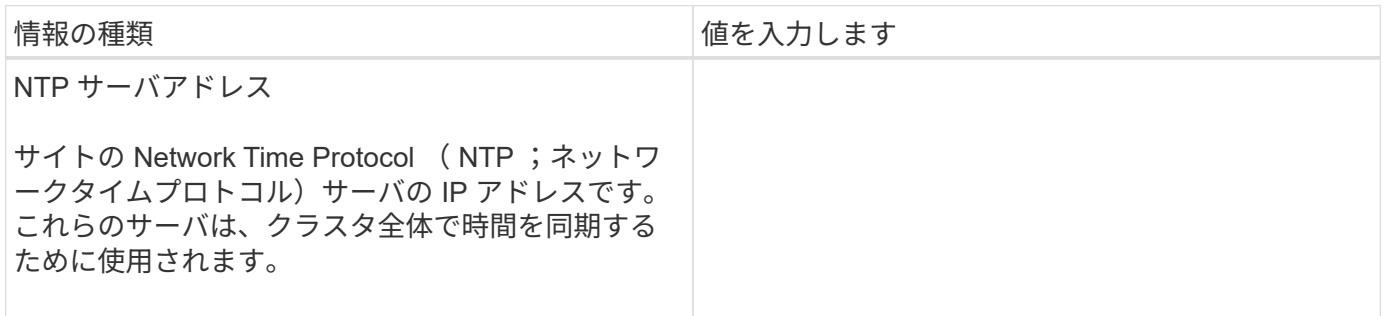

## <span id="page-98-0"></span>**System Manager**を使用して新しいクラスタに**ONTAP**を設定します

System Manager のシンプルで簡単なワークフローで、新しいクラスタをセットアップ してストレージを設定できます。

特定の MetroCluster 環境やクラスタで IPv6 ネットワークアドレスを必要とする場合など、新しいクラスタの 設定に ONTAP CLI の使用が必要になることがあります。をクリックします ["](https://docs.netapp.com/ja-jp/ontap/software_setup/concept_set_up_the_cluster.html)[こ](https://docs.netapp.com/ja-jp/ontap/software_setup/concept_set_up_the_cluster.html)[ち](https://docs.netapp.com/ja-jp/ontap/software_setup/concept_set_up_the_cluster.html)[らをご覧ください](https://docs.netapp.com/ja-jp/ontap/software_setup/concept_set_up_the_cluster.html)["](https://docs.netapp.com/ja-jp/ontap/software_setup/concept_set_up_the_cluster.html) これらの 要件の詳細、および ONTAP CLI を使用したクラスタのセットアップ手順については、を参照してください。

作業を開始する前に

- 使用しているプラットフォームモデルの設置とセットアップの手順に従って、新しいストレージシステム を設置し、ケーブル接続して電源をオンにしておく必要があります。 を参照してください ["AFF](https://docs.netapp.com/us-en/ontap-systems/index.html)[および](https://docs.netapp.com/us-en/ontap-systems/index.html)[FAS](https://docs.netapp.com/us-en/ontap-systems/index.html)[のドキュメント](https://docs.netapp.com/us-en/ontap-systems/index.html)["](https://docs.netapp.com/us-en/ontap-systems/index.html)。
- クラスタ内通信用に、クラスタの各ノードにクラスタネットワークインターフェイスが設定されている必 要があります。
- System Manager の次のサポート要件を確認しておく必要があります。
	- CLI を使用して手動でノード管理を設定すると、 System Manager では IPv4 のみがサポートされ、 IPv6 はサポートされません。ただし、ハードウェアのセットアップが完了したあとに、 DHCP を使用 して IP アドレスが自動的に割り当てられ、 Windows 検出が行われたあとに System Manager を起動 した場合は、 System Manager で IPv6 管理アドレスを設定できます。

ONTAP 9.6 以前では、 System Manager で IPv6 ネットワークを必要とする導入はサポートされませ ん。

◦ MetroCluster セットアップがサポートされるのは、各サイトにノードが 2 つある MetroCluster IP 構成 です。

ONTAP 9.7 以前では、 System Manager で MetroCluster 構成の新しいクラスタセットアップがサポ ートされません。

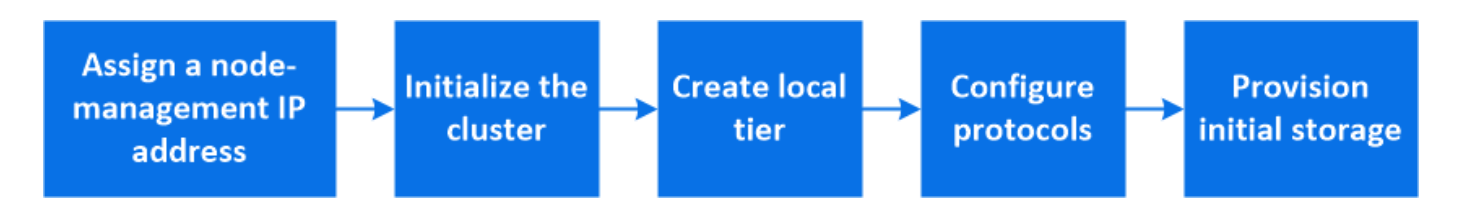

ノード管理 **IP** アドレスを割り当て

**Windows** システム

Windows コンピュータは、コントローラと同じサブネットに接続する必要があります。これにより、システ ムにノード管理 IP アドレスが自動的に割り当てられます。

ステップ

- 1. Windows システムで、 \* Network \* ドライブを開いてノードを検出します。
- 2. ノードをダブルクリックしてクラスタセットアップウィザードを起動します。

その他のシステム

クラスタ内のいずれかのノードにノード管理 IP アドレスを設定する必要があります。このノード管理 IP アド レスを使用して、クラスタセットアップウィザードを起動できます。

を参照してください ["](#page-101-0)[第](#page-101-0) [1](#page-101-0) [ノードへのクラスタの作成](#page-101-0)["](#page-101-0) ノード管理 IP アドレスの割り当てについては、を参照 してください。

クラスタを初期化

クラスタを初期化するには、クラスタの管理パスワードを設定し、クラスタ管理ネットワークとノード管理ネ ットワークをセットアップします。DNS サーバなどのサービスを設定してホスト名を解決したり、 NTP サー

手順

1. Web ブラウザで、設定したノード管理 IP アドレスを入力します。 "<a href="https://node-management-IP"" class="bare">https://node-management-IP"</a>

System Manager は、クラスタ内の残りのノードを自動的に検出します。

2. すべてのノードに対してクラスタ管理ネットワークとノード管理 IP アドレスを設定して、ストレージシ ステムを初期化します。

ローカル階層を作成します

ノードの使用可能なディスクまたは SSD からローカル階層を作成してください。System Manager では、ハ ードウェアに基づいて最適なティア構成が自動的に計算されます。

## 手順

1. [Dashboard] をクリックし、 [\* Prepare Storage] をクリックします。

ローカル階層に対するストレージの推奨事項を承認します。

プロトコルを設定する

クラスタで有効になっているライセンスに応じて、クラスタで必要なプロトコルを有効にすることができま す。次に、ストレージへのアクセスに使用するネットワークインターフェイスを作成します。

手順

- 1. [ \* ダッシュボード \* ] をクリックし、 [ \* プロトコルの設定 \* ] をクリックします。
	- SAN アクセス用に iSCSI または FC を有効にします。
	- NAS アクセス用に NFS または SMB を有効化
	- FC-NVMe アクセスに対して NVMe を有効にします。

ストレージのプロビジョニング

プロトコルを設定したら、ストレージをプロビジョニングできます。表示されるオプションは、インストール されているライセンスによって異なります。

手順

- 1. [Dashboard] をクリックし、 [\* Provision Storage] をクリックします。
	- 終了: ["SAN](https://docs.netapp.com/ja-jp/ontap/concept_san_provision_overview.html) [アクセスをプロビジョ](https://docs.netapp.com/ja-jp/ontap/concept_san_provision_overview.html)[ニ](https://docs.netapp.com/ja-jp/ontap/concept_san_provision_overview.html)[ング](https://docs.netapp.com/ja-jp/ontap/concept_san_provision_overview.html)["](https://docs.netapp.com/ja-jp/ontap/concept_san_provision_overview.html)をクリックし、 \* LUN の追加 \* をクリックします。
	- 終了: ["NAS](#page-1122-0)[アクセスのプロビジョ](#page-1122-0)[ニ](#page-1122-0)[ング](#page-1122-0)["](#page-1122-0)をクリックし、 \* ボリュームの追加 \* をクリックします。
	- 終了: ["NVMe](https://docs.netapp.com/ja-jp/ontap/concept_nvme_provision_overview.html) [ストレージをプロビジョ](https://docs.netapp.com/ja-jp/ontap/concept_nvme_provision_overview.html)[ニ](https://docs.netapp.com/ja-jp/ontap/concept_nvme_provision_overview.html)[ングする](https://docs.netapp.com/ja-jp/ontap/concept_nvme_provision_overview.html)["](https://docs.netapp.com/ja-jp/ontap/concept_nvme_provision_overview.html)をクリックし、 [ 名前空間の追加 ] をクリックし ます。

新しいクラスタのビデオで **ONTAP** を設定

# **Configure ONTAP on a New Cluster**

NetApp ONTAP 9 System Manager

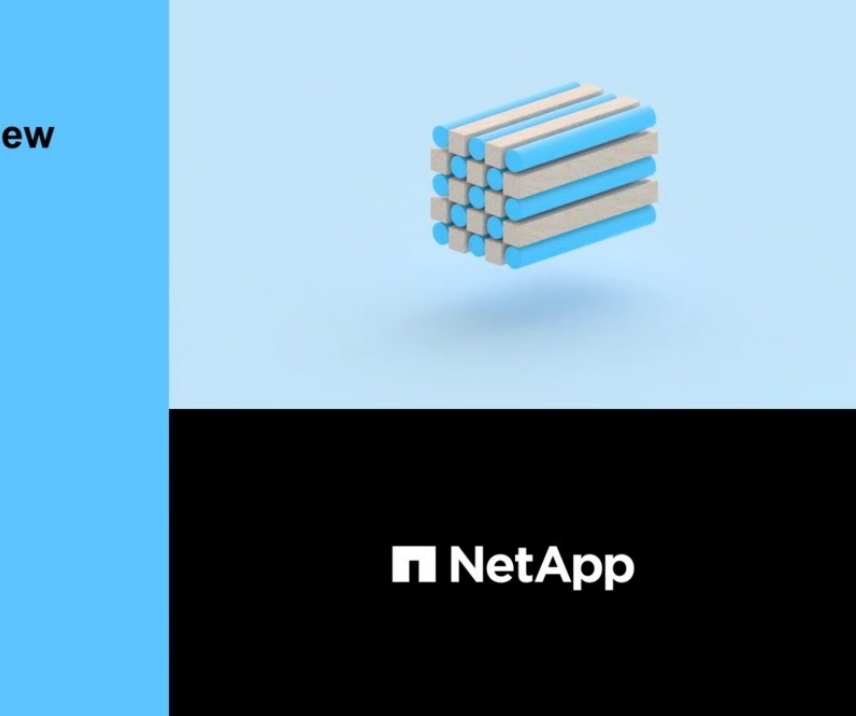

**CLI** を使用してクラスタをセットアップする

<span id="page-101-0"></span>**1** つ目のノードでクラスタを作成

C 2020 NetApp, Inc. All rights reserved.

クラスタセットアップウィザードを使用して、第 1 ノードにクラスタを作成できます。 このウィザードは、ノード同士を接続するクラスタネットワークの構成、クラスタの管 理 Storage Virtual Machine ( SVM )の作成、機能ライセンスキーの追加、第1ノード のノード管理インターフェイスの作成などに役立ちます。

作業を開始する前に

- 使用しているプラットフォームモデルの設置とセットアップの手順に従って、新しいストレージシステム を設置し、ケーブル接続して電源をオンにしておく必要があります。 を参照してください ["AFF](https://docs.netapp.com/us-en/ontap-systems/index.html)[および](https://docs.netapp.com/us-en/ontap-systems/index.html)[FAS](https://docs.netapp.com/us-en/ontap-systems/index.html)[のドキュメント](https://docs.netapp.com/us-en/ontap-systems/index.html)["](https://docs.netapp.com/us-en/ontap-systems/index.html)。
- クラスタ内通信用に、クラスタの各ノードにクラスタネットワークインターフェイスが設定されている必 要があります。
- クラスタでIPv6を設定する場合は、Base Management Controller(BMC;ベース管理コントローラ) でIPv6を設定して、SSHを使用してシステムにアクセスできるようにする必要があります。

手順

- 1. クラスタに追加するすべてのノードの電源をオンにします。これは、クラスタセットアップの検出を有効 にするために必要です。
- 2. 第 1 ノードのコンソールに接続します。

ノードがブートし、クラスタセットアップウィザードがコンソール上で起動されます。

Welcome to the cluster setup wizard....

3. AutoSupport 文を承認します。

Type yes to confirm and continue {yes}: yes

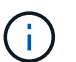

AutoSupport はデフォルトでは有効になっています。

4. 画面の指示に従ってノードに IP アドレスを割り当てます。

ONTAP 9.13.1以降では、A800およびFAS8700プラットフォームの管理LIFにIPv6アドレスを割り当てるこ とができます。 9.13.1より前のONTAPリリースまたは他のプラットフォームの9.13.1以降では、管理LIF にIPv4アドレスを割り当て、クラスタのセットアップ完了後にIPv6に変換する必要があります。

5. Enter \* を押して続行します。

Do you want to create a new cluster or join an existing cluster? {create, join}:

- 6. 新しいクラスタを作成します。 create
- 7. システムのデフォルトを受け入れるか、独自の値を入力します。
- 8. セットアップが完了したら、ONTAP CLIコマンドを入力してクラスタにログインし、クラスタがアクティ ブで、第1ノードが正常であることを確認します。 cluster show

次の例は、第 1 ノードが含まれるクラスタ( cluster1-01 )が正常に機能しており、クラスタへの参加条 件を満たしていることを示しています。

cluster1::> cluster show Node Health Eligibility --------------------- ------- ----------- cluster1-01 true true

を使用すると、クラスタセットアップウィザードにアクセスして、管理SVMまたはノードSVMに対して入 力した値を変更できます cluster setup コマンドを実行します

## 完了後

必要に応じて、 ["IPv4](#page-104-0)[から](#page-104-0)[IPv6](#page-104-0)[に](#page-104-0)[変](#page-104-0)[換](#page-104-0)[します](#page-104-0)["](#page-104-0)。

残りのノードをクラスタに追加

新しいクラスタの作成が完了したら、クラスタセットアップウィザードを使用して、残 りの各ノードを一度に 1 つずつクラスタに追加します。このウィザードを使用して、各 ノードのノード管理インターフェイスを設定できます。

クラスタ内の 2 つのノードを追加すると、ハイアベイラビリティ( HA )ペアが作成されます。4 つのノード を追加する場合は、 2 つの HA ペアを作成します。HA の詳細については、を参照してください ["HA](https://docs.netapp.com/us-en/ontap/high-availability/index.html) [の詳細を](https://docs.netapp.com/us-en/ontap/high-availability/index.html) [ご](https://docs.netapp.com/us-en/ontap/high-availability/index.html)[確認](https://docs.netapp.com/us-en/ontap/high-availability/index.html)[ください](https://docs.netapp.com/us-en/ontap/high-availability/index.html)["](https://docs.netapp.com/us-en/ontap/high-availability/index.html)。

クラスタに一度に追加できるノードは 1 つだけです。クラスタへのノードの追加を開始したら、そのノード の追加処理を完了する必要があります。また、そのノードがクラスタに参加するまでは、次のノードの追加を 開始することはできません。

- ベストプラクティス: 24 本以下の NL-SAS ドライブで FAS2720 を使用している場合は、ストレージ構 成のデフォルトがアクティブ / パッシブに設定されていることを確認し、パフォーマンスを最適化してく ださい。 詳細については、を参照してください ["](https://docs.netapp.com/ontap-9/topic/com.netapp.doc.dot-cm-psmg/GUID-4AC35094-4077-4F1E-8D6E-82BF111354B0.html?cp=4_5_5_11)[ルート](https://docs.netapp.com/ontap-9/topic/com.netapp.doc.dot-cm-psmg/GUID-4AC35094-4077-4F1E-8D6E-82BF111354B0.html?cp=4_5_5_11) [/](https://docs.netapp.com/ontap-9/topic/com.netapp.doc.dot-cm-psmg/GUID-4AC35094-4077-4F1E-8D6E-82BF111354B0.html?cp=4_5_5_11) [データパーティショ](https://docs.netapp.com/ontap-9/topic/com.netapp.doc.dot-cm-psmg/GUID-4AC35094-4077-4F1E-8D6E-82BF111354B0.html?cp=4_5_5_11)[ニ](https://docs.netapp.com/ontap-9/topic/com.netapp.doc.dot-cm-psmg/GUID-4AC35094-4077-4F1E-8D6E-82BF111354B0.html?cp=4_5_5_11)[ングを使用しているノードでアク](https://docs.netapp.com/ontap-9/topic/com.netapp.doc.dot-cm-psmg/GUID-4AC35094-4077-4F1E-8D6E-82BF111354B0.html?cp=4_5_5_11) [ティブ](https://docs.netapp.com/ontap-9/topic/com.netapp.doc.dot-cm-psmg/GUID-4AC35094-4077-4F1E-8D6E-82BF111354B0.html?cp=4_5_5_11) [/](https://docs.netapp.com/ontap-9/topic/com.netapp.doc.dot-cm-psmg/GUID-4AC35094-4077-4F1E-8D6E-82BF111354B0.html?cp=4_5_5_11) [パッシブ](https://docs.netapp.com/ontap-9/topic/com.netapp.doc.dot-cm-psmg/GUID-4AC35094-4077-4F1E-8D6E-82BF111354B0.html?cp=4_5_5_11)[構](https://docs.netapp.com/ontap-9/topic/com.netapp.doc.dot-cm-psmg/GUID-4AC35094-4077-4F1E-8D6E-82BF111354B0.html?cp=4_5_5_11)[成を設定](https://docs.netapp.com/ontap-9/topic/com.netapp.doc.dot-cm-psmg/GUID-4AC35094-4077-4F1E-8D6E-82BF111354B0.html?cp=4_5_5_11)["](https://docs.netapp.com/ontap-9/topic/com.netapp.doc.dot-cm-psmg/GUID-4AC35094-4077-4F1E-8D6E-82BF111354B0.html?cp=4_5_5_11)
	- 1. クラスタに追加するノードにログインします。

コンソール上でクラスタセットアップウィザードが起動します。

Welcome to the cluster setup wizard....

2. AutoSupport 文を承認します。

 $\mathbf{d}$ 

AutoSupport はデフォルトでは有効になっています。

Type yes to confirm and continue {yes}: yes

3. 画面の指示に従ってノードに IP アドレスを割り当てます。

ONTAP 9.13.1以降では、A800およびFAS8700プラットフォームの管理LIFにIPv6アドレスを割り当て ることができます。 9.13.1より前のONTAPリリースまたは他のプラットフォームの9.13.1以降では、 管理LIFにIPv4アドレスを割り当て、クラスタのセットアップ完了後にIPv6に変換する必要がありま す。

4. Enter \* を押して続行します。

Do you want to create a new cluster or join an existing cluster? {create, join}:

- 5. クラスタにノードを追加します。 join
- 6. 画面の指示に従ってノードをセットアップし、クラスタに追加します。
- 7. セットアップが完了したら、ノードが正常に機能しており、クラスタへの参加条件を満たしているこ とを確認します。 cluster show

次の例は、 2 つ目のノード( cluster1-02 )をクラスタに追加したあとのクラスタを示しています。

cluster1::> cluster show Node Health Eligibility --------------------- ------- ----------- cluster1-01 true true cluster1-02 true true

+

cluster setup コマンドを使用すると、クラスタセットアップウィザードにアクセスして、管理 SVM また はノード SVM に対して入力した値を変更できます。

1. 残りのノードそれぞれについて、同じ手順を繰り返します。

完了後

必要に応じて、 ["IPv4](#page-104-0)[から](#page-104-0)[IPv6](#page-104-0)[に](#page-104-0)[変](#page-104-0)[換](#page-104-0)[します](#page-104-0)["](#page-104-0)。

<span id="page-104-0"></span>管理**LIF**を**IPv4**から**IPv6**に変換します

ONTAP 9.13.1以降では、クラスタの初期セットアップ時に、A800およびFAS8700プラ ットフォームの管理LIFにIPv6アドレスを割り当てることができます。 9.13.1より前 のONTAPリリースまたは他のプラットフォームの9.13.1以降では、最初にIPv4アドレス を管理LIFに割り当ててから、クラスタのセットアップの完了後にIPv6アドレスに変換す る必要があります。

手順

1. クラスタに対してIPv6を有効にします。

network options ipv6 modify -enable true

2. 権限をadvancedに設定します。

set priv advanced

3. さまざまなインターフェイスで学習されたRAプレフィックスのリストを表示します。

network ndp prefix show

4. IPv6管理LIFを作成します。

の形式を使用します prefix::id IPv6アドレスを手動で作成するには、addressパラメータを使用しま す。

network interface create -vserver <svm\_name> -lif <LIF> -home-node <home node> -home-port <home port> -address <IPv6prefix::id> -netmask -length <netmask length> -failover-policy <policy> -service-policy <service\_policy> -auto-revert true

5. LIF が作成されたことを確認します。

network interface show

6. 設定した IP アドレスに到達できることを確認します。

network ping6

7. IPv4 LIFを「意図的に停止」とマークします。

network interface modify -vserver <svm name> -lif <lif name> -status -admin down

8. IPv4管理LIFを削除します。

network interface delete -vserver <svm name> -lif <lif name>

9. IPv4管理LIFが削除されたことを確認します。

network interface show

**Active IQ Config Advisor** でクラスタを確認します

すべてのノードを新しいクラスタに追加したら、 Active IQ Config Advisor を実行して構 成を検証し、一般的な構成エラーがないかを確認する必要があります。

Config Advisor は、ラップトップ、仮想マシン、またはサーバにインストールし、 Windows 、 Linux 、およ び Mac の各プラットフォームで機能する Web ベースのアプリケーションです。

Config Advisor は、インストール環境を検証し、クラスタやストレージスイッチなど、構成全体の健全性をチ ェックするための一連のコマンドを実行します。

1. Active IQ Config Advisor をダウンロードしてインストールします。

["Active IQ Config Advisor"](https://mysupport.netapp.com/site/tools/tool-eula/activeiq-configadvisor)

- 2. Active IQ を起動し、プロンプトが表示されたらパスフレーズを設定します。
- 3. 設定を確認して、 [ 保存 ] をクリックします。
- 4. [\* 目的 **]** ページで、 **[** ONTAP Post-Deployment Validation\* ] をクリックします。
- 5. ガイドモードまたはエキスパートモードのいずれかを選択します。

ガイドモードを選択すると、接続されているスイッチが自動的に検出されます。

- 6. クラスタのクレデンシャルを入力します。
- 7. (オプション) \* フォーム検証 \* をクリックします。
- 8. データの収集を開始するには、 \* 保存して評価 \* をクリックします。
- 9. データ収集が完了したら、 \* Job Monitor > Actions \* で、 \* Data View \* アイコンをクリックして収集した データを表示し、 \* Results \* アイコンをクリックして結果を表示します。
- 10. Config Advisor で特定された問題を解決します。

クラスタ全体でシステム時間を同期します

時間を同期することで、クラスタ内のすべてのノードの時刻が同じになり、 CIFS や Kerberos のエラーを防ぐことができます。

ネットワークタイムプロトコル( NTP )サーバをサイトにセットアップする必要があります。ONTAP 9.5 以 降では、対称認証を使用するように NTP サーバをセットアップできます。 詳細については、を参照してください ["](https://docs.netapp.com/ontap-9/topic/com.netapp.doc.dot-cm-sag/GUID-1E923D05-447D-4323-8D87-12B82F49B6F1.html?cp=4_7_6)[クラスタ時間の管理\(クラスタ管理](https://docs.netapp.com/ontap-9/topic/com.netapp.doc.dot-cm-sag/GUID-1E923D05-447D-4323-8D87-12B82F49B6F1.html?cp=4_7_6)[者](https://docs.netapp.com/ontap-9/topic/com.netapp.doc.dot-cm-sag/GUID-1E923D05-447D-4323-8D87-12B82F49B6F1.html?cp=4_7_6)[のみ\)](https://docs.netapp.com/ontap-9/topic/com.netapp.doc.dot-cm-sag/GUID-1E923D05-447D-4323-8D87-12B82F49B6F1.html?cp=4_7_6)["](https://docs.netapp.com/ontap-9/topic/com.netapp.doc.dot-cm-sag/GUID-1E923D05-447D-4323-8D87-12B82F49B6F1.html?cp=4_7_6)。

クラスタを 1 つ以上の NTP サーバに関連付けて、クラスタ全体の時間を同期します。

1. 各ノードのシステム時間とタイムゾーンが正しく設定されていることを確認します。

クラスタ内のすべてのノードが同じタイムゾーンに設定されている必要があります。

a. cluster date show コマンドを使用して、各ノードの現在の日付、時刻、およびタイムゾーンを表示し ます。

```
cluster1::> cluster date show
Node Date Date Time zone
  ------------ ------------------- -----------------
cluster1-01 01/06/2015 09:35:15 America/New_York
cluster1-02 01/06/2015 09:35:15 America/New_York
cluster1-03 01/06/2015 09:35:15 America/New_York
cluster1-04 01/06/2015 09:35:15 America/New_York
4 entries were displayed.
```
b. すべてのノードの日付またはタイムゾーンを変更するには、 cluster date modify コマンドを使用しま す。

次の例では、クラスタのタイムゾーンを GMT に変更します。

cluster1::> cluster date modify -timezone GMT

- 2. cluster time-service ntp server create コマンドを使用して、クラスタを NTP サーバに関連付けます。
	- 対称認証を使用せずにNTPサーバを設定するには、次のコマンドを入力します。 cluster timeservice ntp server create -server server name
	- 対称認証を使用するNTPサーバを設定するには、次のコマンドを入力します。 cluster timeservice ntp server create -server server\_ip\_address -key-id key id

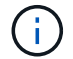

対称認証は ONTAP 9.5 以降で使用できます。ONTAP 9.4 以前では使用できません。

この例では、クラスタに DNS が構成されていると想定しています。DNS を設定していない場合は、 NTP サーバの IP アドレスを指定する必要があります。

```
cluster1::> cluster time-service ntp server create -server
ntp1.example.com
```
3. クラスタがNTPサーバに関連付けられていることを確認します。 cluster time-service ntp server show

cluster1::> cluster time-service ntp server show Server **Version** -------------------- ---------- ntp1.example.com auto

## 関連情報

## ["](#page-314-0)[システム管理](#page-314-0)["](#page-314-0)

**NTP** サーバの対称認証を管理するコマンドです

ONTAP 9.5 以降では、ネットワークタイムプロトコル (NTP) バージョン 3 がサポー トされます。NTPv3 には SHA-1 鍵を使用した対称認証機能が含まれ、ネットワークセ キュリティが強化されます。

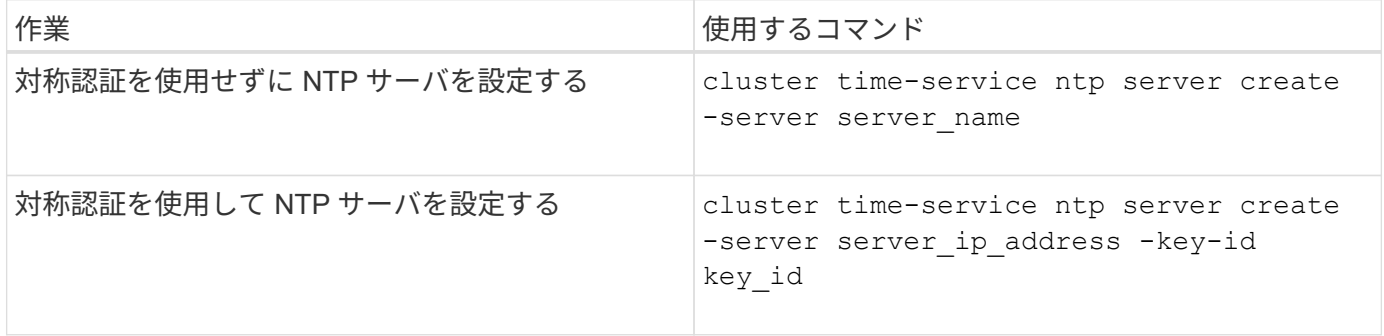
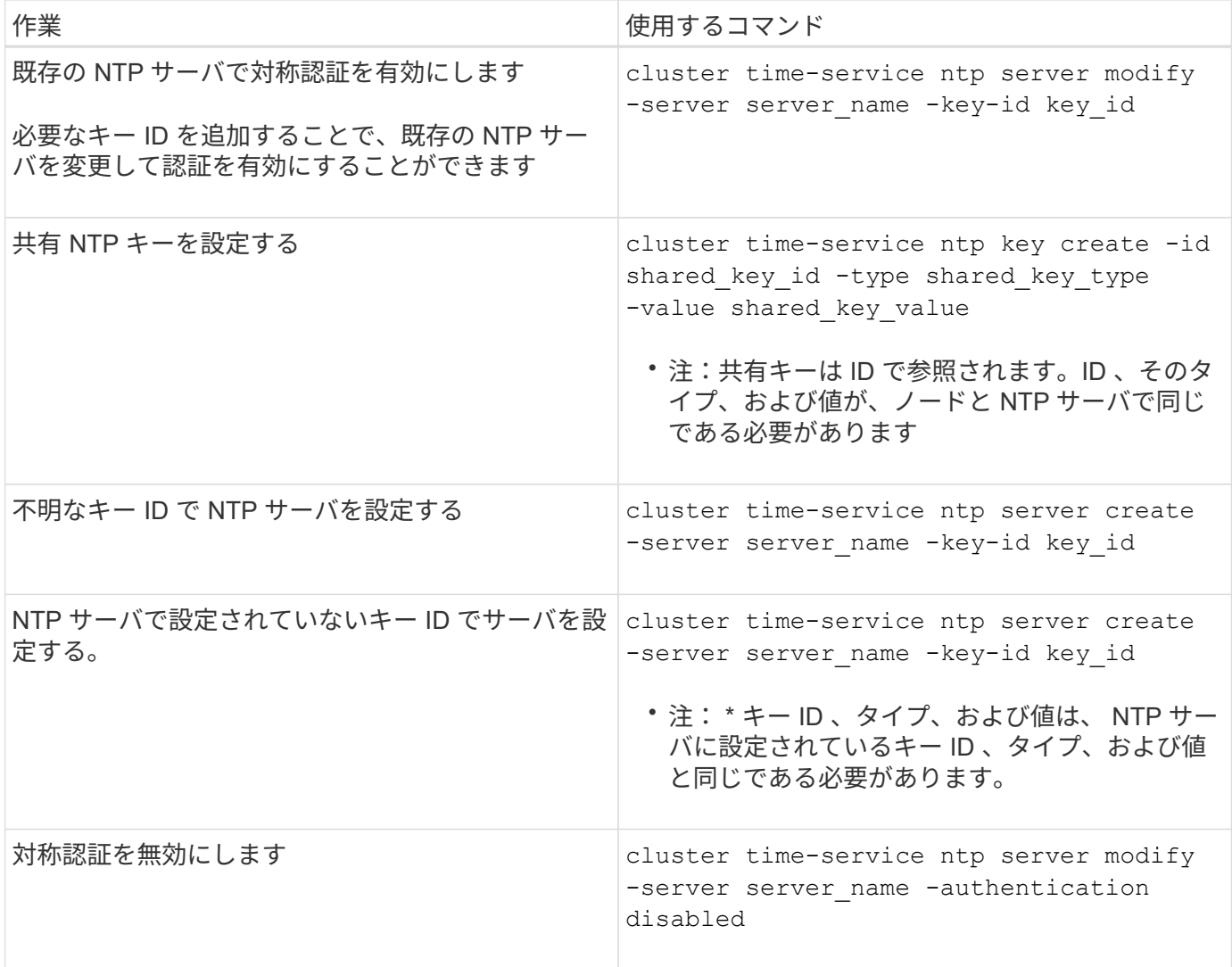

追加のシステム設定作業

クラスタのセットアップが完了したら、 System Manager または ONTAP コマンドライ ンインターフェイス( CLI )でクラスタの設定を行います。

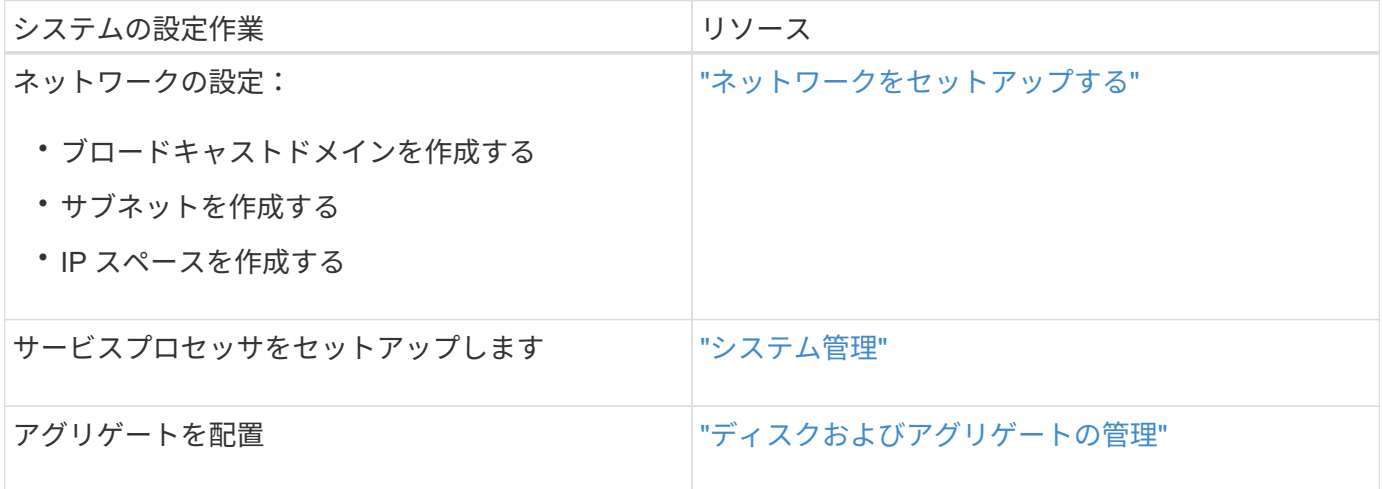

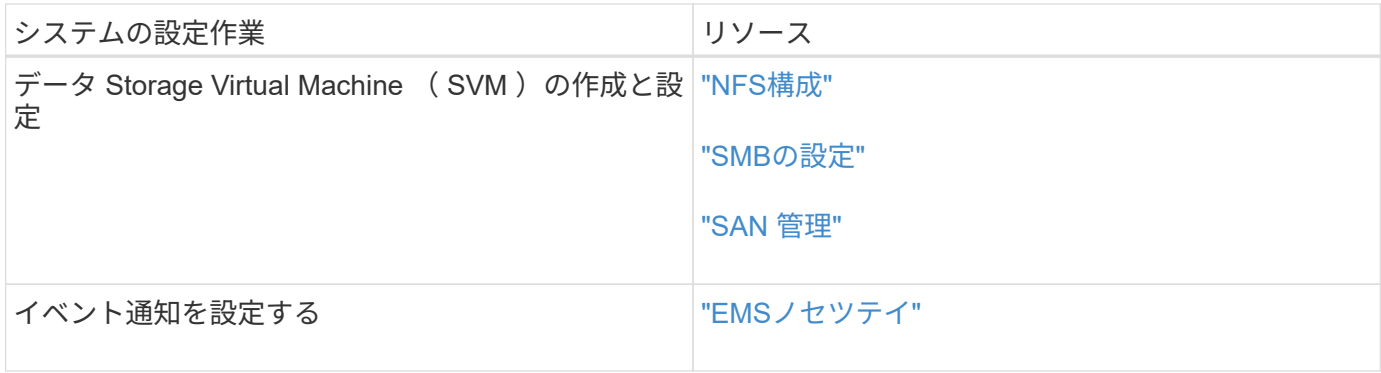

オールフラッシュ**SAN**アレイソフトウェアの設定

オールフラッシュ**SAN**アレイソフトウェア構成の概要

NetAppオールフラッシュSANアレイ(ASA)はONTAP 9.7以降で使用できます。 ASA は、実績のあるAFF ネットアッププラットフォームを基盤としたオールフラッシュ のSAN専用ソリューションです。

ASAプラットフォームでは、マルチパスに対称アクティブ/アクティブ構成を使用します。すべてのパスはア クティブ / 最適化されているため、ストレージフェイルオーバー時に、ホストは ALUA によるフェイルオーバ ーパスの移行を待機しなくても I/O を再開できますこれにより、フェイルオーバーにかかる時間が短縮されま す。

**ASA** をセットアップする

オールフラッシュSANアレイ(ASA)のセットアップ手順は手順、ASA以外のシステムと同じです。

System Manager では、クラスタの初期化、ローカル階層の作成、プロトコルの設定、および ASA 用のスト レージのプロビジョニングに必要な手順を実行することができます。

[ONTAP](https://docs.netapp.com/ja-jp/ontap/software_setup/concept_decide_whether_to_use_ontap_cli.html)[クラスタセットアップの開](https://docs.netapp.com/ja-jp/ontap/software_setup/concept_decide_whether_to_use_ontap_cli.html)[始](https://docs.netapp.com/ja-jp/ontap/software_setup/concept_decide_whether_to_use_ontap_cli.html)。

**ASA** ホストの設定とユーティリティ

オールフラッシュSANアレイ(ASA)をセットアップするためのホスト設定は、他のすべてのSANホストと 同じです。

はダウンロードできます ["NetApp Host Utilities](https://mysupport.netapp.com/NOW/cgi-bin/software) [ソフトウェア](https://mysupport.netapp.com/NOW/cgi-bin/software)["](https://mysupport.netapp.com/NOW/cgi-bin/software) サポートサイトから特定のホストにアクセスで きるようにします。

**ASA** システムの識別方法

ASA システムは、 System Manager または ONTAP のコマンドラインインターフェイス( CLI )を使用して 識別できます。

• \* System Managerダッシュボード\*で:\*[クラスタ]>[概要]\*をクリックし、システムノードを選択します。

パーソナリティ\*は\*オールフラッシュSANアレイ\*と表示されます。

• \* CLIから\*: san config show コマンドを実行します

ASAシステムについては、「オールフラッシュSANアレイ」の値がtrueになっています。

関連情報

- ["](https://www.netapp.com/pdf.html?item=/media/85671-tr-4968.pdf)[テク](https://www.netapp.com/pdf.html?item=/media/85671-tr-4968.pdf)[ニ](https://www.netapp.com/pdf.html?item=/media/85671-tr-4968.pdf)[カルレポート](https://www.netapp.com/pdf.html?item=/media/85671-tr-4968.pdf)[4968](https://www.netapp.com/pdf.html?item=/media/85671-tr-4968.pdf):[『](https://www.netapp.com/pdf.html?item=/media/85671-tr-4968.pdf)[NetApp All-SAN Array Data Availability and Integrity](https://www.netapp.com/pdf.html?item=/media/85671-tr-4968.pdf)[』](https://www.netapp.com/pdf.html?item=/media/85671-tr-4968.pdf)["](https://www.netapp.com/pdf.html?item=/media/85671-tr-4968.pdf)
- ["NetApp](http://www.netapp.com/us/media/tr-4080.pdf)[テク](http://www.netapp.com/us/media/tr-4080.pdf)[ニ](http://www.netapp.com/us/media/tr-4080.pdf)[カルレポート](http://www.netapp.com/us/media/tr-4080.pdf)[4080](http://www.netapp.com/us/media/tr-4080.pdf):[『](http://www.netapp.com/us/media/tr-4080.pdf)[Best Practices for Modern SAN](http://www.netapp.com/us/media/tr-4080.pdf)[』](http://www.netapp.com/us/media/tr-4080.pdf)["](http://www.netapp.com/us/media/tr-4080.pdf)

オールフラッシュ**SAN**アレイ構成の制限とサポート

オールフラッシュSANアレイ(ASA)構成の制限とサポートは、ONTAPのバージョンに よって異なります。

サポートされる構成の制限に関する最新の詳細については、を参照してください ["NetApp Hardware Universe](https://hwu.netapp.com/) [の](https://hwu.netapp.com/)[略](https://hwu.netapp.com/)["](https://hwu.netapp.com/)。

クラスタあたりの**SAN**プロトコルとノード数

ASAでは、SANプロトコルとクラスタあたりのノードが次のようにサポートされます。

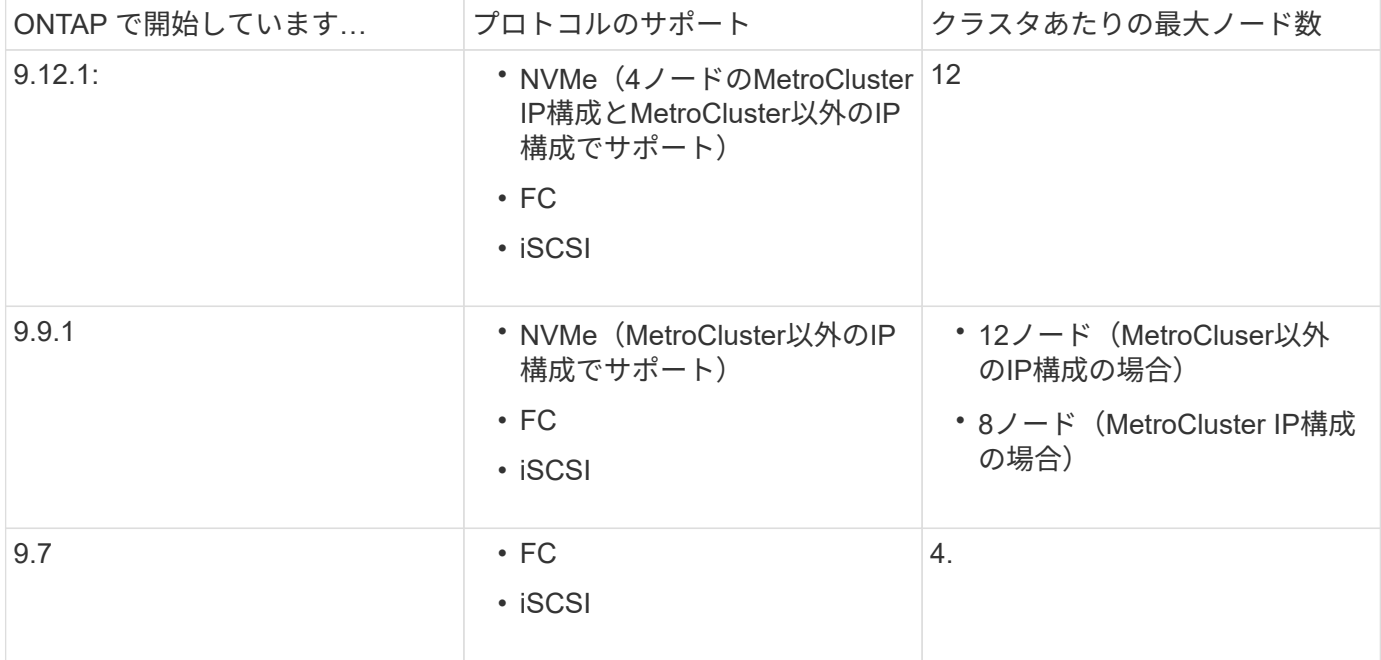

#### 永続ポートのサポート

ONTAP 9.8以降では、FCプロトコルを使用するように設定されたオールフラッシュSANアレイ(ASA)で永 続ポートがデフォルトで有効になります。永続ポートは FC にのみ使用でき、 World Wide Port Name ( WWPN ;ワールドワイドポート名)で識別されるゾーンメンバーシップが必要です。

永続的ポートは、 HA パートナーの対応する物理ポートにシャドウ LIF を作成することで、テイクオーバーの 影響を軽減します。ノードのテイクオーバー時、パートナーノードのシャドウ LIF には、 WWPNe などの元 の LIF の ID が引き継がれます。テイクオーバーされたノードへのパスのステータスが「障害」に変更される 前は、シャドウ LIF がホスト MPIO スタックへのアクティブ / 最適パスとして表示され、 I/O がシフトされま す。これにより、ストレージフェイルオーバー処理の実行中も、ホストには常にターゲットへの同じ数のパス が認識されるため、 I/O の中断が軽減されます。

永続ポートの場合、 HA ペア内では、次の FCP ポート特性を同一にする必要があります。

- FCP ポート数
- FCP ポート名
- FCP ポートの速度
- FCP LIF の WWPN ベースのゾーニング

HA ペア内でこれらの特性のいずれかが同じでない場合は、次の EMS メッセージが生成されます。

EMS : scsiblade.lif.persistent.ports.fcp.init.error

永続ポートの詳細については、を参照してください ["NetApp](http://www.netapp.com/us/media/tr-4080.pdf)[テク](http://www.netapp.com/us/media/tr-4080.pdf)[ニ](http://www.netapp.com/us/media/tr-4080.pdf)[カルレポート](http://www.netapp.com/us/media/tr-4080.pdf)[4080](http://www.netapp.com/us/media/tr-4080.pdf)[:](http://www.netapp.com/us/media/tr-4080.pdf)『[Best Practices for](http://www.netapp.com/us/media/tr-4080.pdf) **[Modern SAN](http://www.netapp.com/us/media/tr-4080.pdf)[』](http://www.netapp.com/us/media/tr-4080.pdf)["](http://www.netapp.com/us/media/tr-4080.pdf)。** 

# **ONTAP**のアップグレード

**ONTAP**のアップグレードの概要

ONTAPソフトウェアをアップグレードすると、ONTAPの新機能や強化された機能を活 用して、コストの削減、重要なワークロードの高速化、セキュリティの強化、組織で利 用できるデータ保護の範囲の拡大を実現できます。

ONTAPのメジャーアップグレードでは、ONTAPの番号が小さいリリースから大きいリリースに移行します。 たとえば、クラスタをONTAP 9.8からONTAP 9.12.1にアップグレードします。 マイナー(またはパッチ)ア ップグレードでは、同じ番号のリリース内で、下位のONTAPバージョンから上位のONTAPバージョンに移行 します。たとえば、クラスタをONTAP 9.12.1P1から9.12.1P4にアップグレードする場合などです。

開始するには、 ["](#page-126-0)[アップグレードを準](#page-126-0)[備](#page-126-0)["](#page-126-0)。Active IQデジタルアドバイザの有効なSupportEdge契約がある場合 は、 ["Upgrade Advisor](#page-127-0)[を使用したアップグレード](#page-127-0)[計画](#page-127-0)["](#page-127-0)。Upgrade Advisorは、クラスタを評価し、構成に固有 のアップグレードプランを作成することで、不確実性とリスクを最小限に抑えるためのインテリジェンスを提 供します。

アップグレードの準備が完了したら、次を使用してアップグレードを実行することを推奨します。 ["System](https://docs.netapp.com/ja-jp/ontap/upgrade/task_upgrade_andu_sm.html) [Manager](https://docs.netapp.com/ja-jp/ontap/upgrade/task_upgrade_andu_sm.html)[からの自動](https://docs.netapp.com/ja-jp/ontap/upgrade/task_upgrade_andu_sm.html)[無停止](https://docs.netapp.com/ja-jp/ontap/upgrade/task_upgrade_andu_sm.html)[アップグレード\(](https://docs.netapp.com/ja-jp/ontap/upgrade/task_upgrade_andu_sm.html)[ANDU](https://docs.netapp.com/ja-jp/ontap/upgrade/task_upgrade_andu_sm.html)[\)](https://docs.netapp.com/ja-jp/ontap/upgrade/task_upgrade_andu_sm.html)["](https://docs.netapp.com/ja-jp/ontap/upgrade/task_upgrade_andu_sm.html)。 ANDUは、ONTAPの高可用性(HA)フェイルオーバ ーテクノロジを活用して、アップグレード中もクラスタが中断することなくデータを提供し続けます。

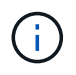

ONTAP 9.12.1以降、System ManagerはBlueXPと完全に統合されています。システム にBlueXPが設定されている場合は、BlueXP作業環境を使用してアップグレードできます。

ONTAPソフトウェアのアップグレードについてサポートが必要な場合は、NetAppプロフェッショナルサービ スをご利用ください。 ["](https://www.netapp.com/pdf.html?item=/media/8144-sd-managed-upgrade-service.pdf)[マ](https://www.netapp.com/pdf.html?item=/media/8144-sd-managed-upgrade-service.pdf)[ネ](https://www.netapp.com/pdf.html?item=/media/8144-sd-managed-upgrade-service.pdf)[ージドアップグレードサービス](https://www.netapp.com/pdf.html?item=/media/8144-sd-managed-upgrade-service.pdf)["](https://www.netapp.com/pdf.html?item=/media/8144-sd-managed-upgrade-service.pdf)。このサービスの利用をご希望の場合 は、NetAppの営業担当者にお問い合わせいただくか、 ["](https://www.netapp.com/forms/sales-contact/)[ネ](https://www.netapp.com/forms/sales-contact/)[ットアップの](https://www.netapp.com/forms/sales-contact/)[営](https://www.netapp.com/forms/sales-contact/)[業](https://www.netapp.com/forms/sales-contact/)[問い合わ](https://www.netapp.com/forms/sales-contact/)[せ](https://www.netapp.com/forms/sales-contact/)[フォームを](https://www.netapp.com/forms/sales-contact/)[送](https://www.netapp.com/forms/sales-contact/)[信する](https://www.netapp.com/forms/sales-contact/) ["](https://www.netapp.com/forms/sales-contact/)。マネージドアップグレードサービスおよびその他のタイプのアップグレードサポートは、 ["SupportEdge](https://www.netapp.com/pdf.html?item=/media/8845-supportedge-expert-service.pdf) [Expert](https://www.netapp.com/pdf.html?item=/media/8845-supportedge-expert-service.pdf)[サービス](https://www.netapp.com/pdf.html?item=/media/8845-supportedge-expert-service.pdf)["](https://www.netapp.com/pdf.html?item=/media/8845-supportedge-expert-service.pdf) 追加コストはかかりません。

**ONTAP**はいつアップグレードすればよいですか。

ONTAPソフトウェアは定期的にアップグレードする必要があります。ONTAPをアップ

グレードすると、新しい機能や拡張された機能を利用して、既知の問題に対する最新の 修正を実装できます。

**ONTAP**のメジャーアップグレード

ONTAPのメジャーアップグレードまたは機能リリースには通常、次のものが含まれます。

- ONTAPの新機能
- 主なインフラの変更(NetApp WAFLの運用やRAIDの運用の基本的な変更など)
- ネットアップが開発した新しいハードウェアシステムのサポート
- 新しいネットワークインターフェイスカードやホストバスアダプタなどの交換ハードウェアコンポーネン トのサポート

新しいONTAPリリースには、3年間のフルサポートが適用されます。NetAppでは、一般提供(GA)後1年間 最新リリースを実行し、フルサポート期間内の残りの時間を使用して新しいONTAPリリースへの移行を計画 することを推奨しています。

**ONTAP**パッチアップグレード

パッチアップグレードでは、重大なバグをタイムリーに修正できます。ONTAPの次のメジャーフィーチャー リリースまで待つことはできません。重要でないパッチのアップグレードは、3~6カ月ごとに適用する必要が あります。重要なパッチのアップグレードは、できるだけ早く適用する必要があります。

の詳細を確認してください ["](https://kb.netapp.com/Support_Bulletins/Customer_Bulletins/SU2)[推奨](https://kb.netapp.com/Support_Bulletins/Customer_Bulletins/SU2)[される最](https://kb.netapp.com/Support_Bulletins/Customer_Bulletins/SU2)[小](https://kb.netapp.com/Support_Bulletins/Customer_Bulletins/SU2)[パッチレベル](https://kb.netapp.com/Support_Bulletins/Customer_Bulletins/SU2)["](https://kb.netapp.com/Support_Bulletins/Customer_Bulletins/SU2) ONTAPリリースの場合。

#### **ONTAP**のリリース日

ONTAP 9.8リリース以降、NetAppではONTAPリリースを暦年に2回提供します。計画は変更される可能性が ありますが、新しいONTAPリリースは暦年の第2四半期と第4四半期に提供する予定です。この情報は、最新 のONTAPリリースを利用するためのアップグレード期間を計画する際に使用します。

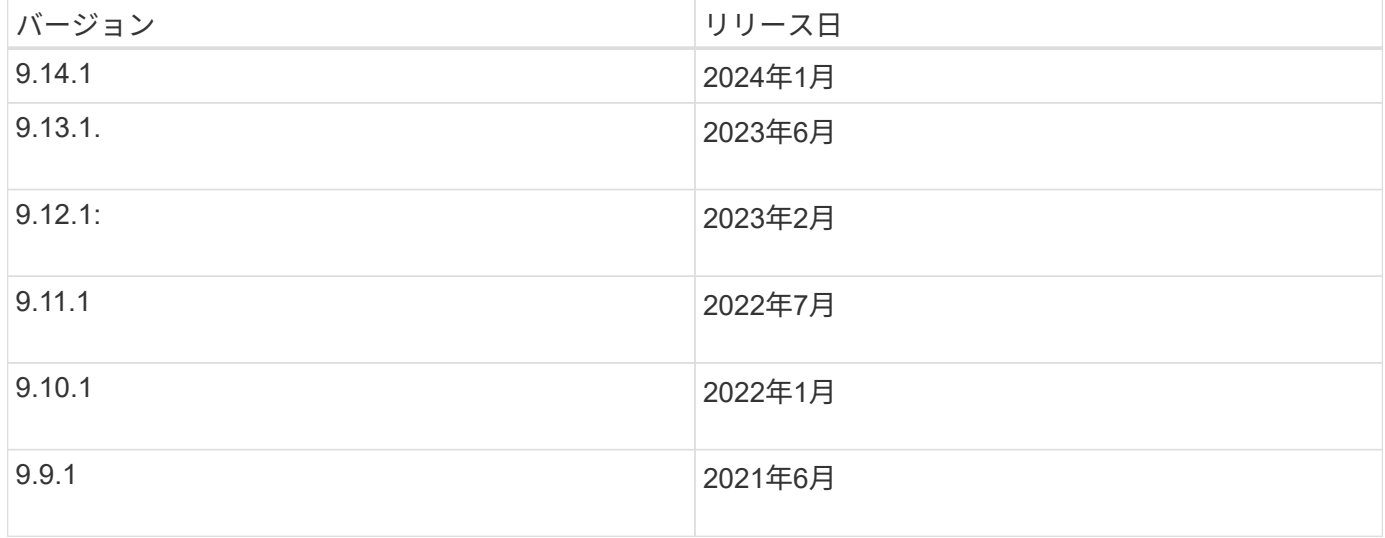

### **ONTAP**のサポートレベル

特定のバージョンのONTAPで利用できるサポートのレベルは、ソフトウェアのリリース時期によって異なり

ます。

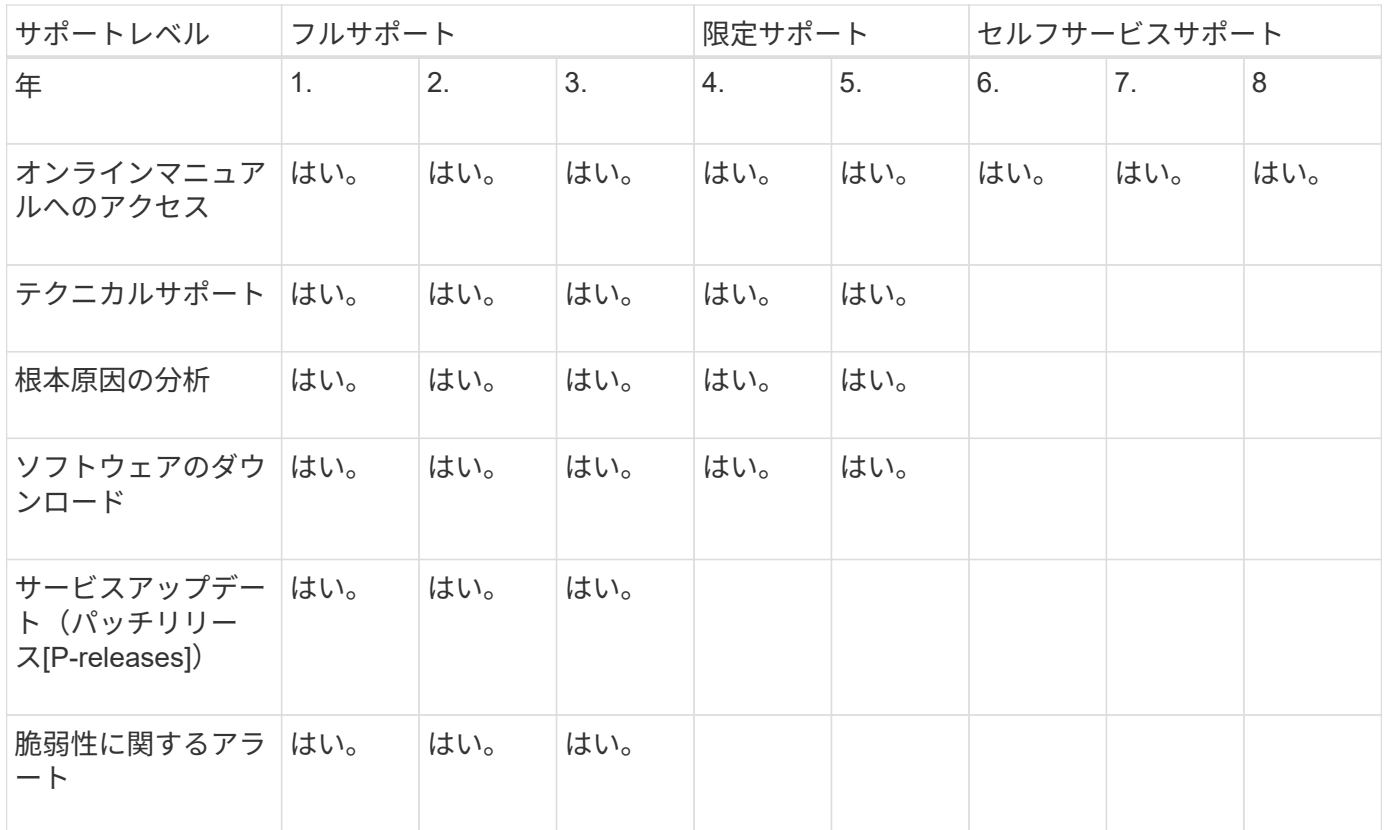

関連情報

- 詳細はこちら ["](#page-6-0)[現在](#page-6-0)[サポートされている](#page-6-0)[ONTAP](#page-6-0)[リリースの新機能](#page-6-0)["](#page-6-0)。
- の詳細を確認してください ["](https://kb.netapp.com/Support_Bulletins/Customer_Bulletins/SU2)[推奨](https://kb.netapp.com/Support_Bulletins/Customer_Bulletins/SU2)[される最](https://kb.netapp.com/Support_Bulletins/Customer_Bulletins/SU2)[小](https://kb.netapp.com/Support_Bulletins/Customer_Bulletins/SU2)[ONTAP](https://kb.netapp.com/Support_Bulletins/Customer_Bulletins/SU2)[リリース](https://kb.netapp.com/Support_Bulletins/Customer_Bulletins/SU2)["](https://kb.netapp.com/Support_Bulletins/Customer_Bulletins/SU2)。
- の詳細を確認してください ["ONTAP](https://mysupport.netapp.com/site/info/version-support)[ソフトウェアバージョンのサポート](https://mysupport.netapp.com/site/info/version-support)["](https://mysupport.netapp.com/site/info/version-support)。
- の詳細については、を参照してください ["ONTAP](https://mysupport.netapp.com/site/info/ontap-release-model)[リリースモデル](https://mysupport.netapp.com/site/info/ontap-release-model)["](https://mysupport.netapp.com/site/info/ontap-release-model)。

計画的アップグレードの前に**ONTAP**の自動アップグレード前チェックを実行

ONTAPの自動アップグレードの事前チェックを実行するために、ONTAPソフトウェア をアップグレードする必要はありません。 アップグレード前チェックをONTAPの自動ア ップグレードプロセスとは別に実行すると、どのチェックがクラスタに対して実行され たかを確認し、実際のアップグレードを開始する前に修正する必要があるエラーや警告 のリストを表示できます。 たとえば、2週間後に予定されているメンテナンス時間中 にONTAPソフトウェアをアップグレードするとします。 スケジュールされた日付を待っ ている間に、自動アップグレードの事前チェックを実行し、メンテナンス時間に先立っ て必要な修正措置を講じることができます。 これにより、アップグレードの開始後に予 期しない設定エラーが発生するリスクを軽減できます。

ONTAPソフトウェアのアップグレードを開始する準備ができている場合は、この手順を実行する必要はあり ません。 次の手順に従う必要があります。 ["](#page-181-0)[自動アップグレードプロセス](#page-181-0)["](#page-181-0)には、自動アップグレードの事前 チェックの実行も含まれます。

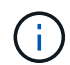

MetroCluster構成の場合は、最初にクラスタAでこれらの手順を実行してから、クラスタBで同 じ手順を実行する必要があります。

作業を開始する前に

お勧めします ["](#page-176-0)[ターゲットの](#page-176-0)[ONTAP](#page-176-0)[ソフトウェアイメージの](#page-176-0)[ダ](#page-176-0)[ウンロード](#page-176-0)["](#page-176-0)。

の自動アップグレードの事前チェックを実行するには ["](https://docs.netapp.com/us-en/ontap/upgrade/concept_upgrade_paths.html#types-of-upgrade-paths)[直接マルチ](https://docs.netapp.com/us-en/ontap/upgrade/concept_upgrade_paths.html#types-of-upgrade-paths)[ホ](https://docs.netapp.com/us-en/ontap/upgrade/concept_upgrade_paths.html#types-of-upgrade-paths)[ップアップグレード](https://docs.netapp.com/us-en/ontap/upgrade/concept_upgrade_paths.html#types-of-upgrade-paths)["](https://docs.netapp.com/us-en/ontap/upgrade/concept_upgrade_paths.html#types-of-upgrade-paths)の場合、ダウンロー ドする必要があるのは、ターゲットのONTAPバージョンに対応したソフトウェアパッケージだけです。 実際 のアップグレードを開始するまで、中間バージョンのONTAPをロードする必要はありません。 たとえば、9.8 から9.13.1へのアップグレードの自動アップグレード前チェックを実行する場合は、ONTAP 9.13.1のソフト ウェアパッケージをダウンロードする必要があります。 ONTAP 9.12.1用のソフトウェアパッケージをダウン ロードする必要はありません。

### **System Manager** の略

1. ONTAPターゲットイメージを検証します。

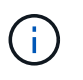

MetroCluster構成をアップグレードする場合は、クラスタAを検証してから、クラス タBで検証プロセスを繰り返す必要があります。

a. 実行している ONTAP のバージョンに応じて、次のいずれかの手順を実行します。

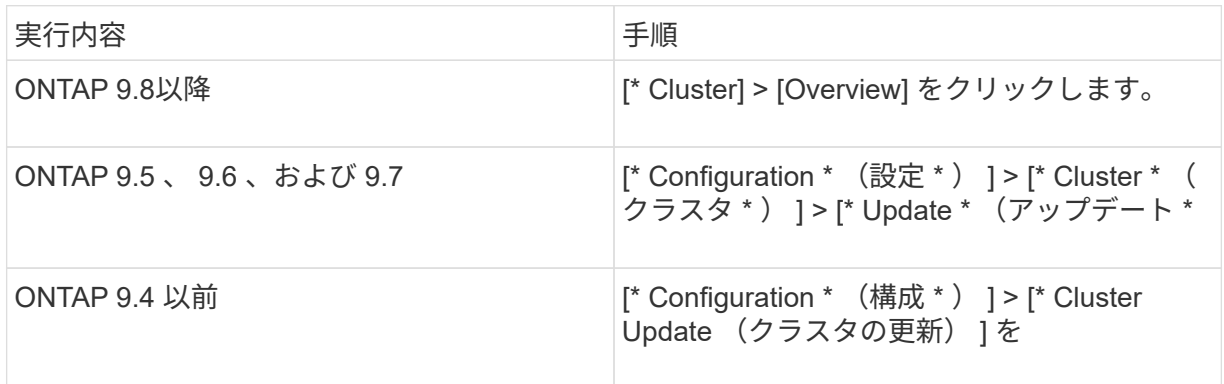

b. [**Overview**] ペインの右隅で、をクリックします 。

c. ONTAP アップデート \* をクリックします。

d. [クラスタの更新]\*タブで、新しいイメージを追加するか使用可能なイメージを選択します。

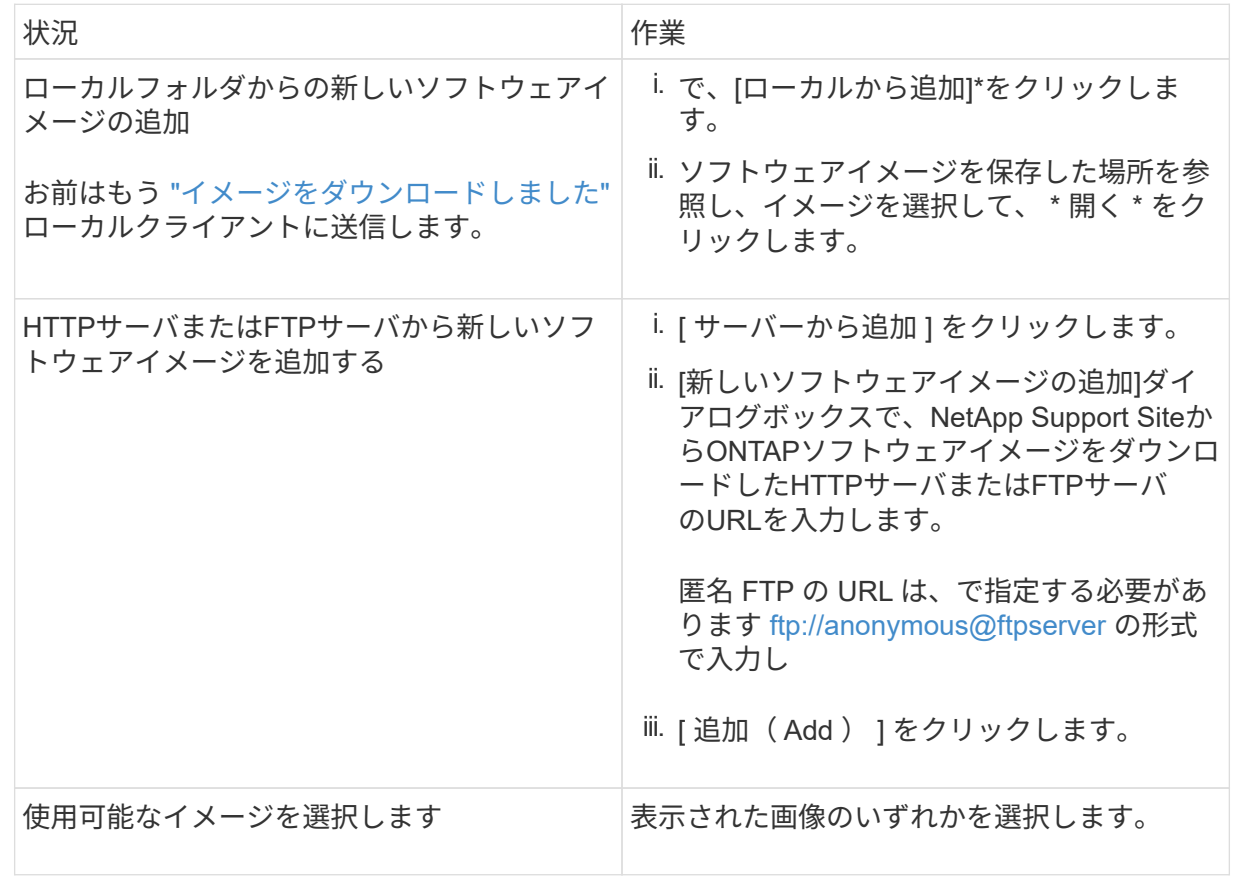

e. [検証]\*をクリックして、アップグレード前の検証チェックを実行します。

検証中にエラーや警告が検出された場合は、対処方法のリストとともに表示されます。アップグ レードを続行する前に、すべてのエラーを解決する必要があります。 警告も解決することを推奨 します。

**CLI** の使用

1. ターゲットのONTAPソフトウェアイメージをクラスタパッケージリポジトリにロードします。

cluster image package get -url location

cluster1::> cluster image package get -url http://www.example.com/software/9.13.1/image.tgz

Package download completed. Package processing completed.

2. ソフトウェアパッケージがクラスタパッケージリポジトリにあることを確認します。

cluster image package show-repository

cluster1::> cluster image package show-repository Package Version Package Build Time ---------------- ------------------ 9.13.1 MM/DD/YYYY 10:32:15

3. アップグレード前の自動チェックを実行します。

cluster image validate -version package version number -show -validation-details true

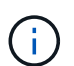

を実行する場合 ["](https://docs.netapp.com/us-en/ontap/upgrade/concept_upgrade_paths.html#types-of-upgrade-paths)[直接マルチ](https://docs.netapp.com/us-en/ontap/upgrade/concept_upgrade_paths.html#types-of-upgrade-paths)[ホ](https://docs.netapp.com/us-en/ontap/upgrade/concept_upgrade_paths.html#types-of-upgrade-paths)[ップアップグレード](https://docs.netapp.com/us-en/ontap/upgrade/concept_upgrade_paths.html#types-of-upgrade-paths)["](https://docs.netapp.com/us-en/ontap/upgrade/concept_upgrade_paths.html#types-of-upgrade-paths)を使用して、ターゲットのONTAP パッケージを検証します。 中間アップグレードイメージを個別に検証する必要はあり ません。 たとえば、9.8から9.13.1にアップグレードする場合は、9.13.1パッケージを 検証に使用する必要があります。9.12.1パッケージを個別に検証する必要はありませ ん。

cluster1::> cluster image validate -version 9.14.1 -show-validation -details true

It can take several minutes to complete validation... Validation checks started successfully. Run the "cluster image show-update-progress" command to check validation status.

4. 検証ステータスを確認します。

cluster image show-update-progress

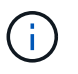

ステータス\*が「in-progress」の場合は、完了するまで待ってからもう一度コマンドを 実行します。

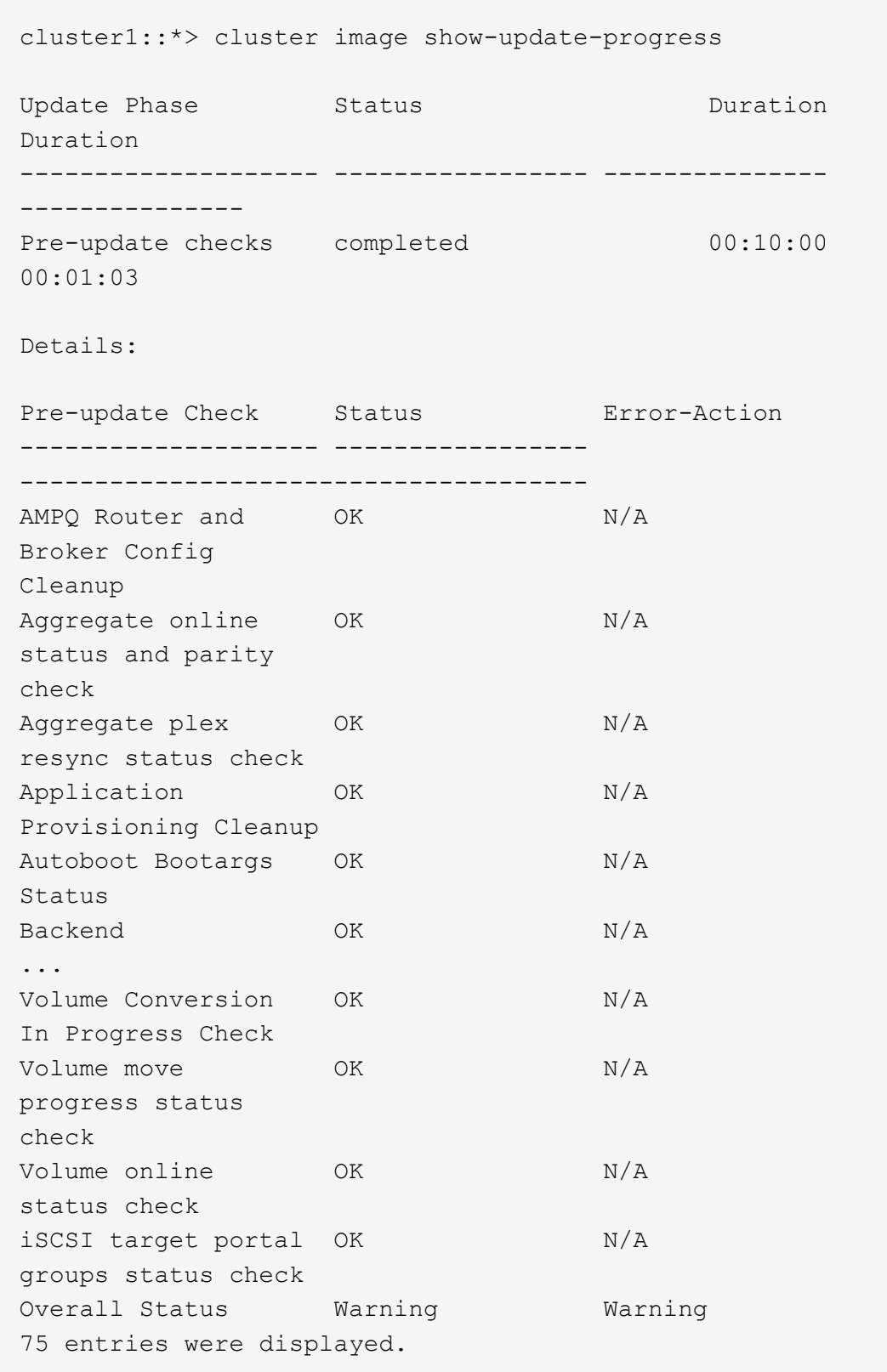

アップグレードの完全な自動事前チェックのリストが、アップグレードプロセスの開始前に対処する 必要があるエラーや警告とともに表示されます。

出力例

cluster1::\*> cluster image validate -version 9.14.1 -show-validation -details true It can take several minutes to complete validation... WARNING: There are additional manual upgrade validation checks that must be performed after these automated validation checks have completed successfully. Refer to the Upgrade Advisor Plan or the "What should I verify before I upgrade with or without Upgrade Advisor" section in the "Upgrade ONTAP" documentation for the remaining manual validation checks that need to be performed before update. Upgrade ONTAP documentation available at: https://docs.netapp.com/usen/ontap/upgrade/index.html The list of checks are available at: https://docs.netapp.com/usen/ontap/upgrade/task\_what\_to\_check\_before\_upgrade.html Failing to do so can result in an update failure or an I/O disruption. Please use Interoperability Matrix Tool (IMT http://mysupport.netapp.com/matrix) to verify host system supportability configuration information. Validation checks started successfully. Run the "cluster image showupdate-progress" command to check validation status. fas2820-2n-wic-1::\*> cluster image show-update-progress Estimated Elapsed Update Phase Status **Duration** Duration Duration -------------------- ----------------- --------------- --------------- Pre-update checks in-progress 00:10:00 00:00:42 Details: Pre-update Check Status Error-Action -------------------- ----------------- ------------------------------------- fas2820-2n-wic-1::\*> cluster image show-update-progress Estimated Elapsed Update Phase Status Status Duration Duration -------------------- ----------------- --------------- ---------------

Pre-update checks completed 00:10:00 00:01:03

Details:

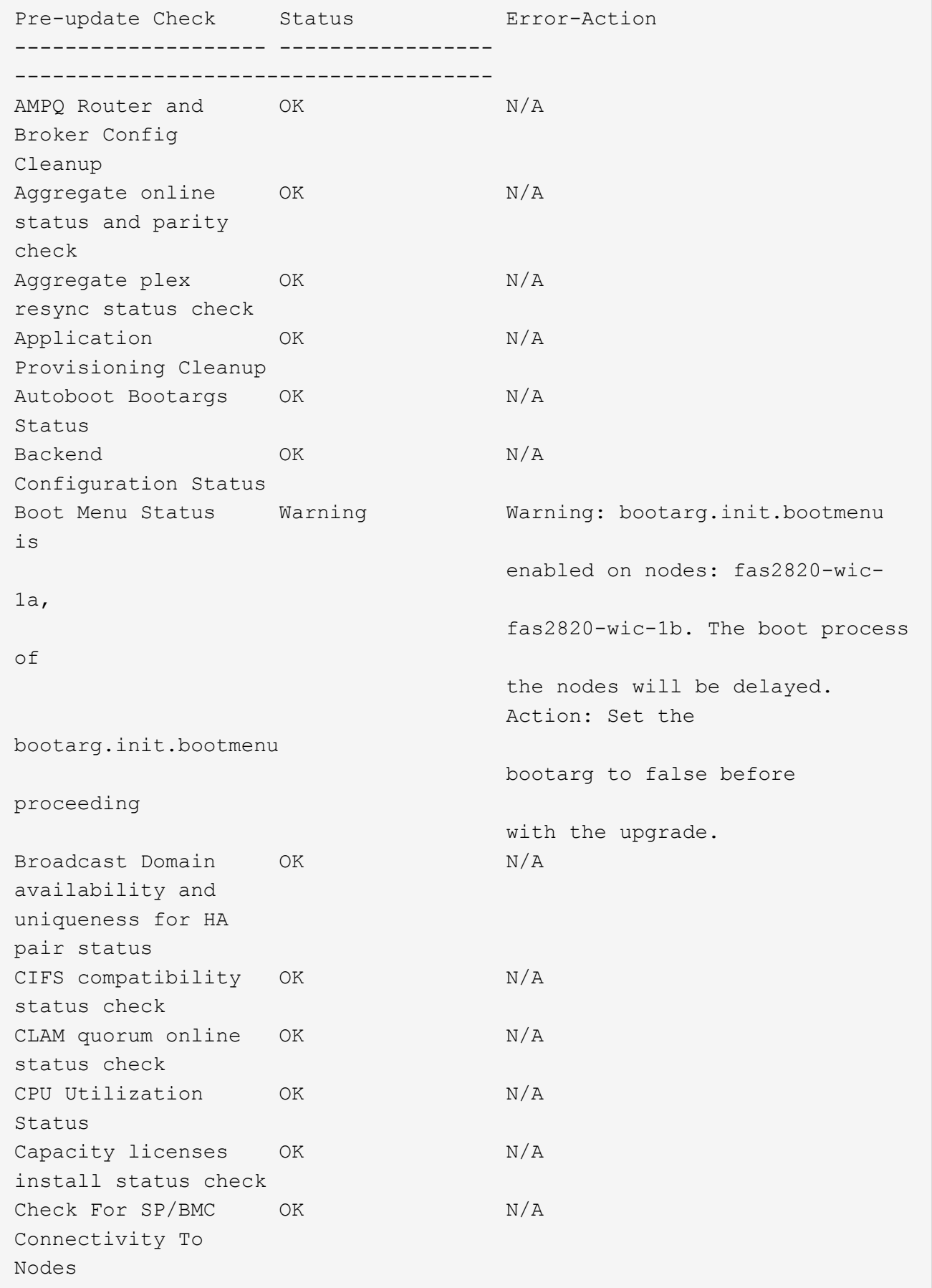

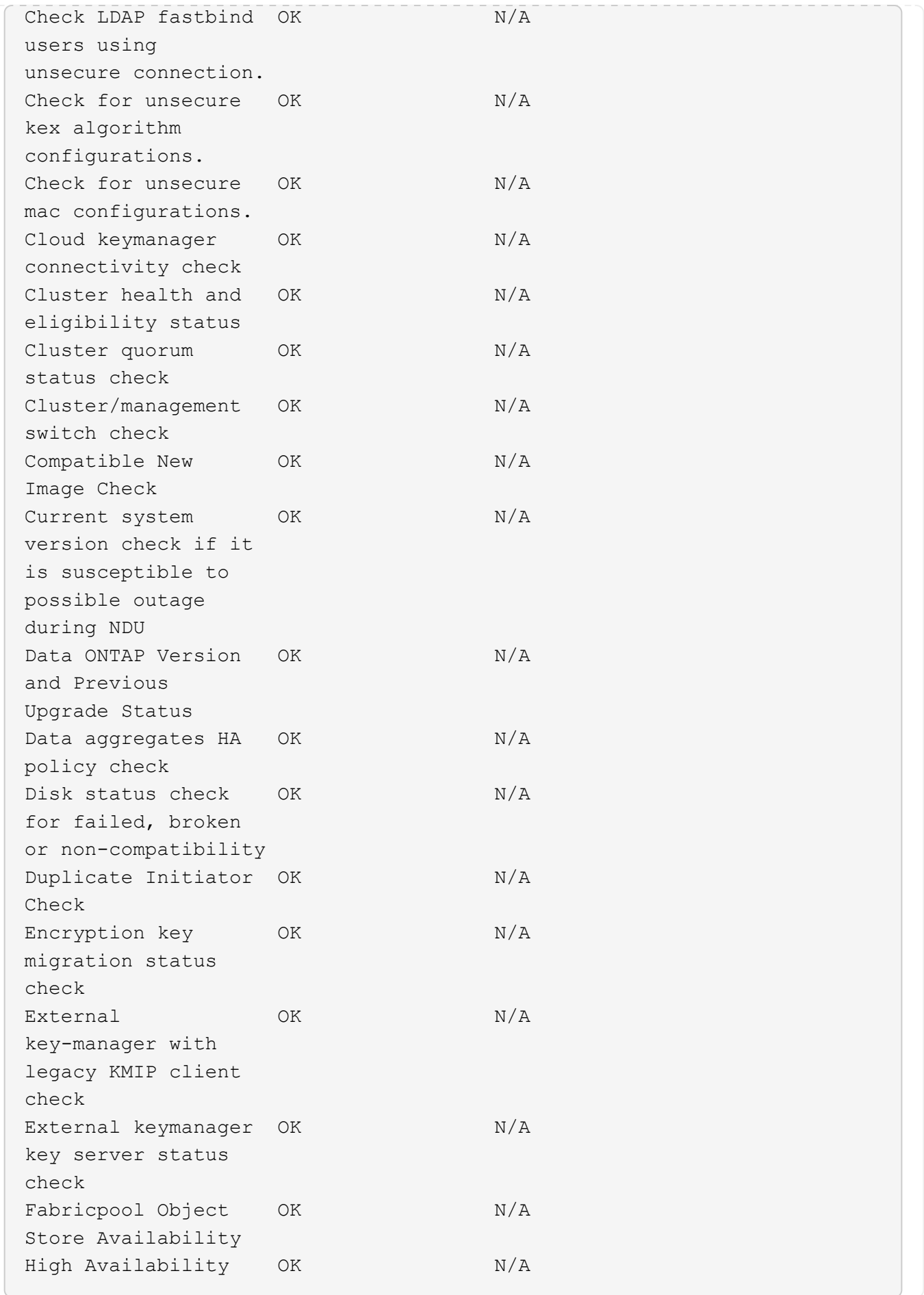

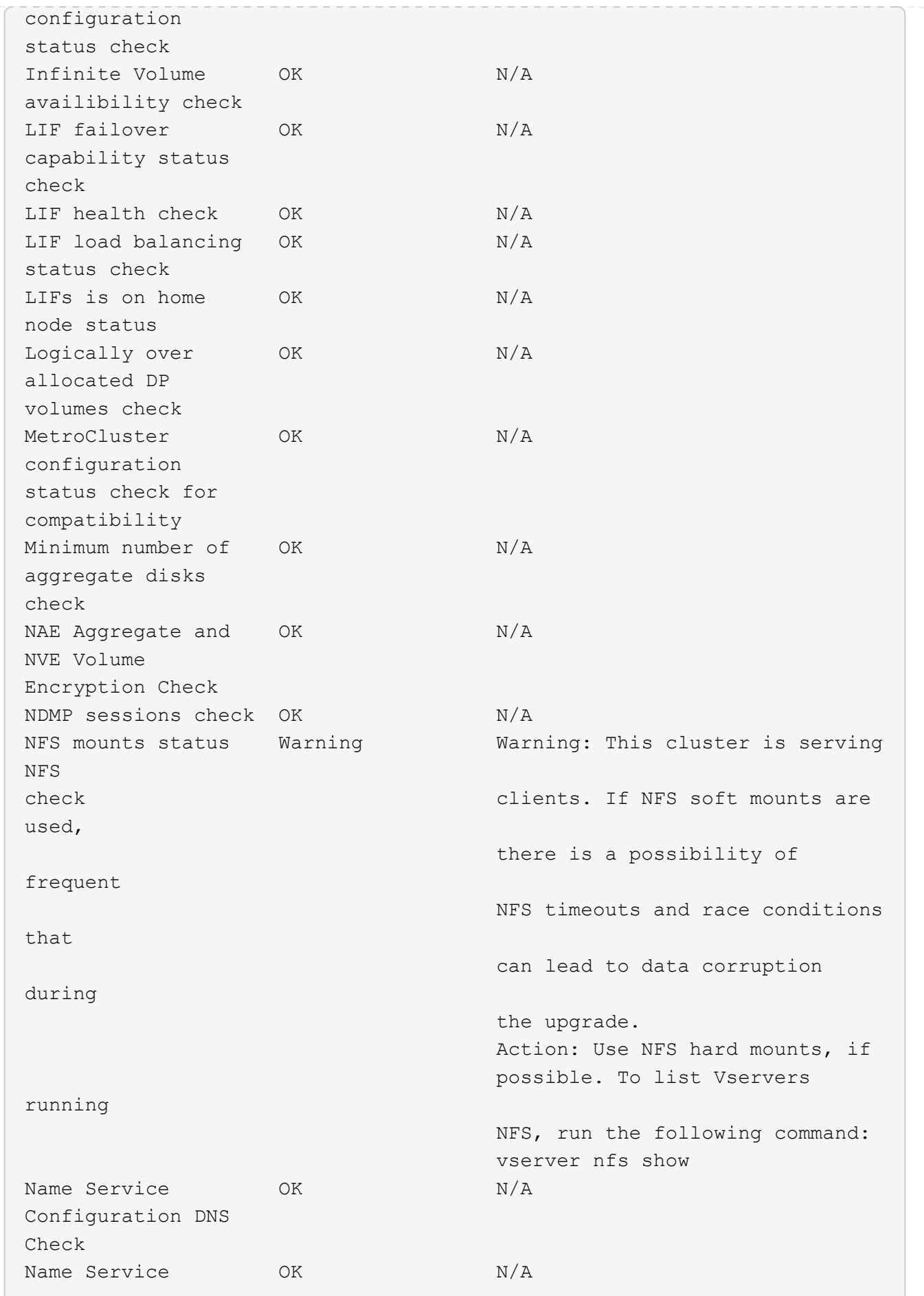

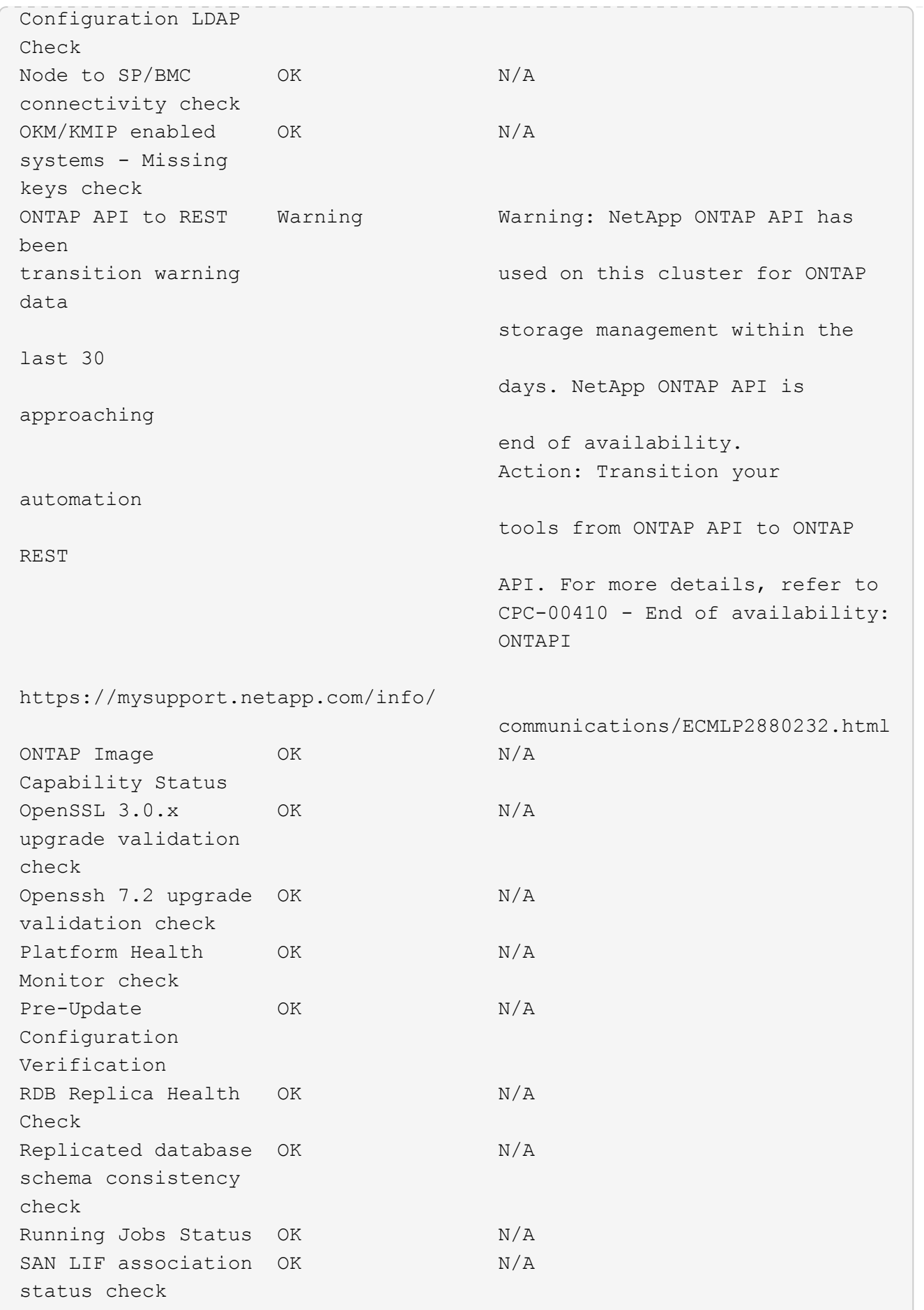

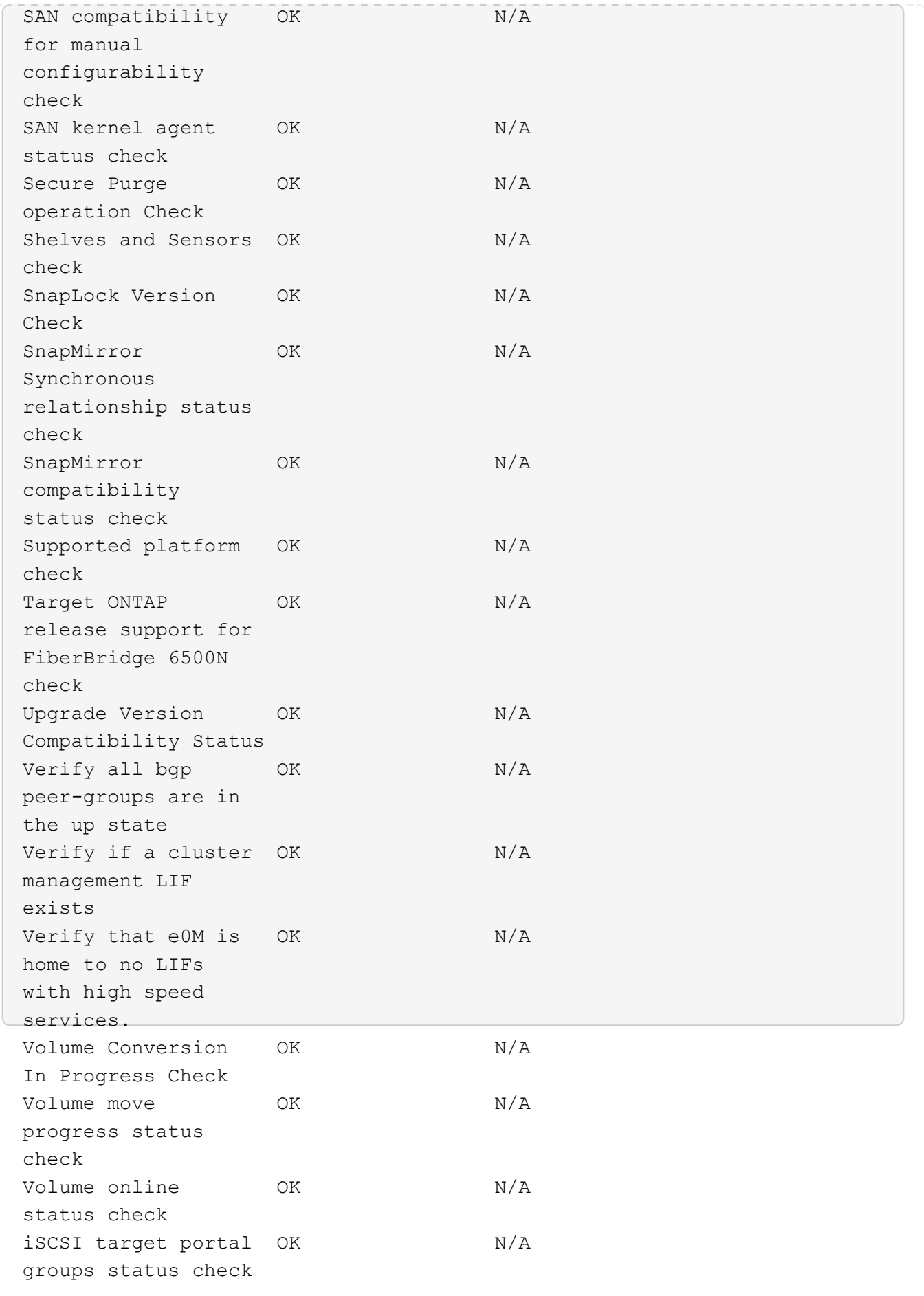

# **ONTAP**のアップグレードを準備する

<span id="page-126-0"></span>**ONTAP**ソフトウェアのアップグレードを準備する

ONTAPソフトウェアのアップグレードを適切に準備することで、アップグレードプロセ スを開始する前に、アップグレードの潜在的なリスクや障害を特定して軽減することが できます。アップグレードの準備中に、アップグレード前に考慮する必要がある特別な 考慮事項を特定することもできます。たとえば、クラスタでSSL FIPSモードが有効にな っていて、管理者アカウントで認証にSSH公開鍵を使用している場合は、ホストキーの アルゴリズムがターゲットのONTAPリリースでサポートされていることを確認する必要 があります。

アップグレードの準備として、次の作業を実行する必要があります。

1. ["](#page-127-0)[アップグレード](#page-127-0)[計画](#page-127-0)[を作成](#page-127-0)["](#page-127-0)。

の有効なSupportEdge契約がある場合 ["Active IQ Digital Advisor"](https://docs.netapp.com/us-en/active-iq/upgrade_advisor_overview.html)で、Upgrade Advisorを使用してアップグ レードを計画します。 Active IQデジタルアドバイザにアクセスできない場合は、独自のアップグレードプ ランを作成してください。

- 2. ["](#page-127-1)[ターゲットの](#page-127-1)[ONTAP](#page-127-1)[リリースを](#page-127-1)[選択](#page-127-1)["](#page-127-1)。
- 3. を確認します ["ONTAP](https://library.netapp.com/ecm/ecm_download_file/ECMLP2492508) [リリースノート](https://library.netapp.com/ecm/ecm_download_file/ECMLP2492508)["](https://library.netapp.com/ecm/ecm_download_file/ECMLP2492508) ターゲットリリース用。

「アップグレードに関する注意事項」セクションでは、新しいリリースにアップグレードする前に把握し ておく必要がある潜在的な問題について説明します。「新機能」および「既知の問題と制限」セクション では、新しいリリースへのアップグレード後の新しいシステム動作について説明します。

4. ["](#page-128-0)[ハードウェア](#page-128-0)[構](#page-128-0)[成に対する](#page-128-0)[ONTAP](#page-128-0)[のサポートの](#page-128-0)[確認](#page-128-0)["](#page-128-0)。

ハードウェアプラットフォーム、クラスタ管理スイッチ、およびMetroCluster IPスイッチがターゲットリ リースをサポートしている必要があります。 クラスタがSAN用に構成されている場合は、SAN構成が完 全にサポートされている必要があります。

- 5. ["Active IQ Config Advisor](#page-129-0)[を使用して、一](#page-129-0)[般](#page-129-0)[的な](#page-129-0)[構](#page-129-0)[成](#page-129-0)[エ](#page-129-0)[ラーがないことを](#page-129-0)[確認](#page-129-0)[します。](#page-129-0)["](#page-129-0)
- 6. サポートされているONTAPの確認 ["](#page-129-1)[アップグレードパス](#page-129-1)["](#page-129-1) 直接アップグレードが可能かどうか、またはア ップグレードを段階的に完了する必要があるかどうかを判断するため。
- 7. ["LIF](#page-155-0)[フェイルオーバーの設定を](#page-155-0)[確認](#page-155-0)[する](#page-155-0)["](#page-155-0)。

アップグレードを実行する前に、クラスタのフェイルオーバーポリシーとフェイルオーバーグループが正 しく設定されていることを確認する必要があります。

- 8. ["SVM](#page-157-0)[ルーティング設定の](#page-157-0)[確認](#page-157-0)["](#page-157-0)。
- 9. ["](#page-157-1)[特](#page-157-1)[別](#page-157-1)[な](#page-157-1)[考慮](#page-157-1)[事項の](#page-157-1)[確認](#page-157-1)["](#page-157-1) をクリックします。

クラスタに特定の構成がある場合は、ONTAPソフトウェアのアップグレードを開始する前に特定の操作を 実行する必要があります。

10. ["SP](#page-176-1)[または](#page-176-1)[BMC](#page-176-1)[をリブートする](#page-176-1)["](#page-176-1)。

<span id="page-127-0"></span>**ONTAP**アップグレード計画を作成

アップグレードプランを作成することを推奨します。アクティブながある場合 ["SupportEdge](https://www.netapp.com/us/services/support-edge.aspx) [サービス](https://www.netapp.com/us/services/support-edge.aspx)["](https://www.netapp.com/us/services/support-edge.aspx) の契約 ["Active IQ Digital Advisor"](https://docs.netapp.com/us-en/active-iq/upgrade_advisor_overview.html)を使用すると、Upgrade Advisorを使用してアップグレードプランを生成できます。それ以外の場合は、独自の計 画を作成する必要があります。

**Upgrade Advisor** を使用してアップグレードを計画します

Active IQ Digital Advisor の Upgrade Advisor サービスは、アップグレードの計画を支援し、不確実性とリスク を最小限に抑えるインテリジェンスを提供します。

Active IQ では、 ONTAP を新しいバージョンにアップグレードすることで解決可能な問題が環境内で特定さ れています。Upgrade Advisor サービスを使用すると、アップグレードを正常に実行するための計画に役立 ち、アップグレード後の ONTAP バージョンで発生する可能性がある問題のレポートも表示されます。

#### 手順

- 1. ["Active IQ](https://aiq.netapp.com/) [を](https://aiq.netapp.com/)[起](https://aiq.netapp.com/)[動します](https://aiq.netapp.com/)["](https://aiq.netapp.com/)
- 2. Active IQの場合 ["](https://docs.netapp.com/us-en/active-iq/task_view_risk_and_take_action.html)[クラスタに](https://docs.netapp.com/us-en/active-iq/task_view_risk_and_take_action.html)[関](https://docs.netapp.com/us-en/active-iq/task_view_risk_and_take_action.html)[連](https://docs.netapp.com/us-en/active-iq/task_view_risk_and_take_action.html)[するリスクを](https://docs.netapp.com/us-en/active-iq/task_view_risk_and_take_action.html)[表示](https://docs.netapp.com/us-en/active-iq/task_view_risk_and_take_action.html)[して](https://docs.netapp.com/us-en/active-iq/task_view_risk_and_take_action.html)[手](https://docs.netapp.com/us-en/active-iq/task_view_risk_and_take_action.html)[動で対](https://docs.netapp.com/us-en/active-iq/task_view_risk_and_take_action.html)[処](https://docs.netapp.com/us-en/active-iq/task_view_risk_and_take_action.html)["](https://docs.netapp.com/us-en/active-iq/task_view_risk_and_take_action.html)。

ONTAPアップグレードを実行する前に、\* SW Config Change 、 HW Config Change 、 HW Replacement \*の各カテゴリに含まれるリスクを解決する必要があります。

3. 推奨されるアップグレードパスとを確認します ["](https://docs.netapp.com/us-en/active-iq/upgrade_advisor_overview.html)[アップグレードプランを生成](https://docs.netapp.com/us-en/active-iq/upgrade_advisor_overview.html)["](https://docs.netapp.com/us-en/active-iq/upgrade_advisor_overview.html)。

**ONTAP**のアップグレードにはどのくらいの時間がかかりますか。

ONTAPアップグレードの準備手順の完了に30分以上、各HAペアのアップグレードに60分、アップグレード後 の手順の完了に30分以上かかるように計画してください。

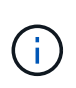

NetApp Encryption を外部キー管理サーバと Key Management Interoperability Protocol ( KMIP )とともに使用している場合は、各 HA ペアのアップグレードに 1 時間以上かかることを確認 してください。

これらのアップグレード期間のガイドラインは、一般的な構成とワークロードに基づいています。これらのガ イドラインを使用して、ご使用の環境の無停止アップグレードの実行に必要な時間を見積もることができま す。アップグレードプロセスの実際の期間は、環境やノード数によって異なります。

<span id="page-127-1"></span>アップグレードの対象となる**ONTAP**リリースを選択

Upgrade Advisorを使用してクラスタのアップグレード計画を生成する場合、アップグレ ードに推奨されるターゲットONTAPリリースが含まれます。 Upgrade Advisorが提供す る推奨事項は、現在の構成と現在のONTAPバージョンに基づいています。

アップグレードの計画にUpgrade Advisorを使用しない場合は、NetAppの推奨事項に基づいてアップグレード

対象のONTAPリリースを選択するか、またはパフォーマンスのニーズを満たす最小リリースを選択する必要 があります。

• 利用可能な最新リリースへのアップグレード(推奨)

NetAppでは、ONTAPソフトウェアを最新の番号付きONTAPリリースの最新パッチバージョンにアップグ レードすることを推奨しています。 クラスタ内のストレージシステムで最新の番号のリリースがサポート されていないために最新の番号のリリースがサポートされていない場合は、サポートされる最新の番号の リリースにアップグレードする必要があります。

• 推奨される最小リリース

アップグレードをクラスタに推奨される最小リリースに制限する場合は、を参照してください。 ["](https://kb.netapp.com/Support_Bulletins/Customer_Bulletins/SU2)[推奨](https://kb.netapp.com/Support_Bulletins/Customer_Bulletins/SU2)[さ](https://kb.netapp.com/Support_Bulletins/Customer_Bulletins/SU2) [れる最](https://kb.netapp.com/Support_Bulletins/Customer_Bulletins/SU2)[小](https://kb.netapp.com/Support_Bulletins/Customer_Bulletins/SU2)[ONTAP](https://kb.netapp.com/Support_Bulletins/Customer_Bulletins/SU2)[リリース](https://kb.netapp.com/Support_Bulletins/Customer_Bulletins/SU2)["](https://kb.netapp.com/Support_Bulletins/Customer_Bulletins/SU2) ONTAPのバージョンを確認するには、にアップグレードする必要があります。

<span id="page-128-0"></span>ハードウェア構成に対する**ONTAP**のサポートの確認

ONTAPをアップグレードする前に、ハードウェア構成がターゲットのONTAPリリース に対応していることを確認する必要があります。

すべての構成

使用 ["NetApp Hardware Universe](https://hwu.netapp.com) [の](https://hwu.netapp.com)[略](https://hwu.netapp.com)["](https://hwu.netapp.com) をクリックして、ハードウェアプラットフォームおよびクラスタスイ ッチと管理スイッチがターゲットのONTAPリリースでサポートされていることを確認します。 クラスタスイ ッチと管理スイッチには、クラスタネットワークスイッチ(NX-OS)、管理ネットワークスイッチ(IOS)、 およびリファレンス構成ファイル (RCF) があります。 クラスタスイッチと管理スイッチがサポート対象で あるにもかかわらず、ターゲットのONTAPリリースに必要な最小限のソフトウェアバージョンを実行してい ない場合は、スイッチをサポート対象のソフトウェアバージョンにアップグレードします。

- ["](https://mysupport.netapp.com/site/info/broadcom-cluster-switch)[ネ](https://mysupport.netapp.com/site/info/broadcom-cluster-switch)[ットアップの](https://mysupport.netapp.com/site/info/broadcom-cluster-switch)[ダ](https://mysupport.netapp.com/site/info/broadcom-cluster-switch)[ウンロード](https://mysupport.netapp.com/site/info/broadcom-cluster-switch)[:](https://mysupport.netapp.com/site/info/broadcom-cluster-switch)[Broadcom](https://mysupport.netapp.com/site/info/broadcom-cluster-switch)[クラスタスイッチ](https://mysupport.netapp.com/site/info/broadcom-cluster-switch)["](https://mysupport.netapp.com/site/info/broadcom-cluster-switch)
- ["](https://mysupport.netapp.com/site/info/cisco-ethernet-switch)[ネ](https://mysupport.netapp.com/site/info/cisco-ethernet-switch)[ットアップの](https://mysupport.netapp.com/site/info/cisco-ethernet-switch)[ダ](https://mysupport.netapp.com/site/info/cisco-ethernet-switch)[ウンロード](https://mysupport.netapp.com/site/info/cisco-ethernet-switch)[:](https://mysupport.netapp.com/site/info/cisco-ethernet-switch)[Cisco](https://mysupport.netapp.com/site/info/cisco-ethernet-switch)[イーサ](https://mysupport.netapp.com/site/info/cisco-ethernet-switch)[ネ](https://mysupport.netapp.com/site/info/cisco-ethernet-switch)[ットスイッチ](https://mysupport.netapp.com/site/info/cisco-ethernet-switch)["](https://mysupport.netapp.com/site/info/cisco-ethernet-switch)
- ["](https://mysupport.netapp.com/site/info/netapp-cluster-switch)[ネ](https://mysupport.netapp.com/site/info/netapp-cluster-switch)[ットアップの](https://mysupport.netapp.com/site/info/netapp-cluster-switch)[ダ](https://mysupport.netapp.com/site/info/netapp-cluster-switch)[ウンロード](https://mysupport.netapp.com/site/info/netapp-cluster-switch)[:ネ](https://mysupport.netapp.com/site/info/netapp-cluster-switch)[ットアップクラスタスイッチ](https://mysupport.netapp.com/site/info/netapp-cluster-switch)["](https://mysupport.netapp.com/site/info/netapp-cluster-switch)

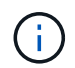

スイッチのアップグレードが必要な場合はNetApp、最初にONTAPソフトウェアのアップグレ ードを完了してから、スイッチのソフトウェアアップグレードを実行することを推奨します。

#### **MetroCluster** 構成

ONTAPをアップグレードする前に、MetroCluster構成を使用している場合は、 ["NetApp Interoperability Matrix](https://mysupport.netapp.com/matrix) [Tool](https://mysupport.netapp.com/matrix) [で](https://mysupport.netapp.com/matrix)[確認](https://mysupport.netapp.com/matrix)[できます](https://mysupport.netapp.com/matrix)["](https://mysupport.netapp.com/matrix) をクリックして、MetroCluster IPスイッチがターゲットのONTAPリリースでサポートさ れていることを確認します。

#### **SAN** 構成

クラスタがSAN用に構成されている場合は、ONTAPをアップグレードする前に、 ["NetApp Interoperability](https://mysupport.netapp.com/matrix) [Matrix Tool](https://mysupport.netapp.com/matrix) [で](https://mysupport.netapp.com/matrix)[確認](https://mysupport.netapp.com/matrix)[できます](https://mysupport.netapp.com/matrix)["](https://mysupport.netapp.com/matrix) をクリックして、SAN構成が完全にサポートされていることを確認します。

ターゲットの ONTAP ソフトウェアバージョン、ホスト OS およびパッチ、必須の Host Utilities ソフトウェ ア、マルチパスソフトウェア、アダプタドライバおよびファームウェアなど、すべての SAN コンポーネント がサポートされている必要があります。

<span id="page-129-0"></span>**Active IQ Config Advisor**による構成エラーの特定

ONTAPをアップグレードする前に、Active IQ Config Advisorツールを使用して一般的な 構成エラーがないかどうかを確認できます。

Active IQ Config Advisorは、NetAppシステム向けの構成検証ツールです。セキュアなサイトにもセキュアで ないサイトにも導入して、データ収集とシステム分析を行うことができます。

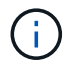

Active IQ Config Advisor のサポートには制限があり、オンラインでしか使用できません。

手順

- 1. にログインします ["NetApp Support Site"](https://mysupport.netapp.com/site/global/)をクリックし、\* tools **>** Tools \*をクリックします。
- 2. Active IQ Config Advisor \*]で、をクリックします ["](https://mysupport.netapp.com/site/tools/tool-eula/activeiq-configadvisor)[アプリを](https://mysupport.netapp.com/site/tools/tool-eula/activeiq-configadvisor)[ダ](https://mysupport.netapp.com/site/tools/tool-eula/activeiq-configadvisor)[ウンロードします](https://mysupport.netapp.com/site/tools/tool-eula/activeiq-configadvisor)["](https://mysupport.netapp.com/site/tools/tool-eula/activeiq-configadvisor)。
- 3. Active IQ Config Advisorをダウンロード、インストール、実行します。
- 4. Active IQ Config Advisorを実行したら、ツールの出力を確認し、ツールで検出された問題に対処するため の推奨事項に従ってください。

<span id="page-129-1"></span>サポートされる**ONTAP**のアップグレードパス

アップグレード可能なONTAPのバージョンは、ハードウェアプラットフォーム、および クラスタのノードで現在実行されているONTAPのバージョンによって異なります。

ハードウェアプラットフォームがターゲットアップグレードリリースでサポートされていることを確認するに は、を参照してください。 ["NetApp Hardware Universe](https://hwu.netapp.com) [の](https://hwu.netapp.com)[略](https://hwu.netapp.com)["](https://hwu.netapp.com)。 を使用します ["NetApp Interoperability Matrix](https://imt.netapp.com/matrix/#welcome) [Tool](https://imt.netapp.com/matrix/#welcome) [で](https://imt.netapp.com/matrix/#welcome)[確認](https://imt.netapp.com/matrix/#welcome)[できます](https://imt.netapp.com/matrix/#welcome)["](https://imt.netapp.com/matrix/#welcome) 終了: ["](#page-128-0)[構](#page-128-0)[成のサポートの](#page-128-0)[確認](#page-128-0)["](#page-128-0)。

現在の **ONTAP** バージョンを確認するには、次の手順を実行

- System Manager で、 \* Cluster > Overview \* をクリックします。
- コマンドラインインターフェイス(CLI)から、を使用します cluster image show コマンドを実行し ます[+] を使用することもできます system node image show コマンドをadvanced権限レベルで実行して詳細 を表示します。

アップグレードパスの種類

自動無停止アップグレード (ANDU) は可能なかぎり推奨されます。現在のリリースとターゲットリリース に応じて、アップグレードパスは\* direct 、 direct multi-hop 、または multi-stage \*になります。

• ダイレクト+

1つのソフトウェアイメージを使用して、隣接する次のONTAPリリースファミリーにいつでも直接アップ グレードできます。ほとんどのリリースでは、ソフトウェアイメージをインストールして、実行中のリリ ースよりも 2 つ高いリリースに直接アップグレードすることもできます。

たとえば、9.8から9.9.1へ、または9.8から9.10.1への直接更新パスを使用できます。

注: ONTAP 9.11.1以降では、ソフトウェアイメージは、実行中のリリースより3つ以上新しいリリースに 直接アップグレードできます。たとえば、9.8から9.12.1への直接アップグレードパスを使用できます。

all\_direct\_upgradeパスのサポート ["](#page-158-0)[バージョン](#page-158-0)[ガ](#page-158-0)[コンザイノクラスタ](#page-158-0)["](#page-158-0)。

• ダイレクトマルチホップ+

一部の自動無停止アップグレード(ANDU)から隣接しないリリースへのアップグレードでは、中間リリ ースのソフトウェアイメージとターゲットリリースのソフトウェアイメージをインストールする必要があ ります。自動アップグレードプロセスでは、バックグラウンドの中間イメージを使用してターゲットリリ ースへの更新を完了します。

たとえば、クラスタで 9.3 を実行している場合に 9.7 にアップグレードするには、 9.5 と 9.7 の両方の ONTAP インストールパッケージをロードし、 ANDU を 9.7 に開始します。ONTAPは、最初にクラスタ を9.5に、次に9.7に自動的にアップグレードします。テイクオーバー / ギブバック処理や関連するリブー トが複数回行われることを想定してください。

• マルチステージ+

隣接していないターゲットリリースで直接または直接のマルチホップパスを使用できない場合は、最初に サポートされている中間リリースにアップグレードしてから、ターゲットリリースにアップグレードする 必要があります。

たとえば、現在9.6を実行している場合に9.11.1にアップグレードするには、まず9.6から9.8に、次に9.8か ら9.11.1に、マルチステージアップグレードを完了する必要があります。以前のリリースからのアップグ レードでは、いくつかの中間アップグレードの段階が 3 つ以上必要になる場合があります。

\*注:\*マルチステージ・アップグレードを開始する前に、ターゲット・リリースがハードウェア・プラッ トフォームでサポートされていることを確認してください。

メジャーアップグレードを開始する前に、まずクラスタで実行されているONTAPの最新のパッチリリースに アップグレードすることを推奨します。これにより、アップグレード前に現在のバージョンのONTAP の問題 がすべて解決されます。

たとえば、ONTAP 9.3P9を実行しているシステムを9.11.1にアップグレードする場合は、まず最新の9.3パッ チリリースにアップグレードしてから、9.3から9.11.1へのアップグレードパスを実行する必要があります。

詳細はこちら ["NetApp Support Site](https://kb.netapp.com/Support_Bulletins/Customer_Bulletins/SU2)[で](https://kb.netapp.com/Support_Bulletins/Customer_Bulletins/SU2)[推奨](https://kb.netapp.com/Support_Bulletins/Customer_Bulletins/SU2)[される](https://kb.netapp.com/Support_Bulletins/Customer_Bulletins/SU2)[ONTAP](https://kb.netapp.com/Support_Bulletins/Customer_Bulletins/SU2) [の最](https://kb.netapp.com/Support_Bulletins/Customer_Bulletins/SU2)[小](https://kb.netapp.com/Support_Bulletins/Customer_Bulletins/SU2)[リリース](https://kb.netapp.com/Support_Bulletins/Customer_Bulletins/SU2)[数](https://kb.netapp.com/Support_Bulletins/Customer_Bulletins/SU2)["](https://kb.netapp.com/Support_Bulletins/Customer_Bulletins/SU2)。

サポートされているアップグレードパス

ONTAPソフトウェアの自動アップグレードと手動アップグレードでは、次のアップグレードパスがサポート されます。 これらのアップグレードパスは、オンプレミスのONTAPとONTAP Selectに適用されます。 異な るものがあります ["](https://docs.netapp.com/us-en/bluexp-cloud-volumes-ontap/task-updating-ontap-cloud.html#supported-upgrade-paths)[サポートされる](https://docs.netapp.com/us-en/bluexp-cloud-volumes-ontap/task-updating-ontap-cloud.html#supported-upgrade-paths)[Cloud Volumes ONTAP](https://docs.netapp.com/us-en/bluexp-cloud-volumes-ontap/task-updating-ontap-cloud.html#supported-upgrade-paths)[のアップグレードパス](https://docs.netapp.com/us-en/bluexp-cloud-volumes-ontap/task-updating-ontap-cloud.html#supported-upgrade-paths)["](https://docs.netapp.com/us-en/bluexp-cloud-volumes-ontap/task-updating-ontap-cloud.html#supported-upgrade-paths)。

バージョンが混在した**ONTAP**クラスタの場合:all\_direct\_and\_directのマルチホップアップグ レードパスには、バージョンが混在したクラスタと互換性のあるONTAPバージョンが含まれま す。 multi-stage upgradesに含まれるONTAPバージョンは、バージョンが混在したクラスタに は対応していません。 たとえば、9.8から9.12.1へのアップグレードは\_direct\_upgradeで す。9.8と9.12.1を実行しているノードで構成されるクラスタは、バージョンの混在クラスタと してサポートされます。 9.8から9.13.1へのアップグレードは、\_multi-stage\_upgradeです。 9.8と9.13.1を実行しているノードを含むクラスタは、サポートされているバージョンの混在ク ラスタではありません。

### **ONTAP 9.10.1**以降

 $(i)$ 

ONTAP 9.10.1以降からの自動アップグレードと手動アップグレードは、同じアップグレードパスに従いま す。

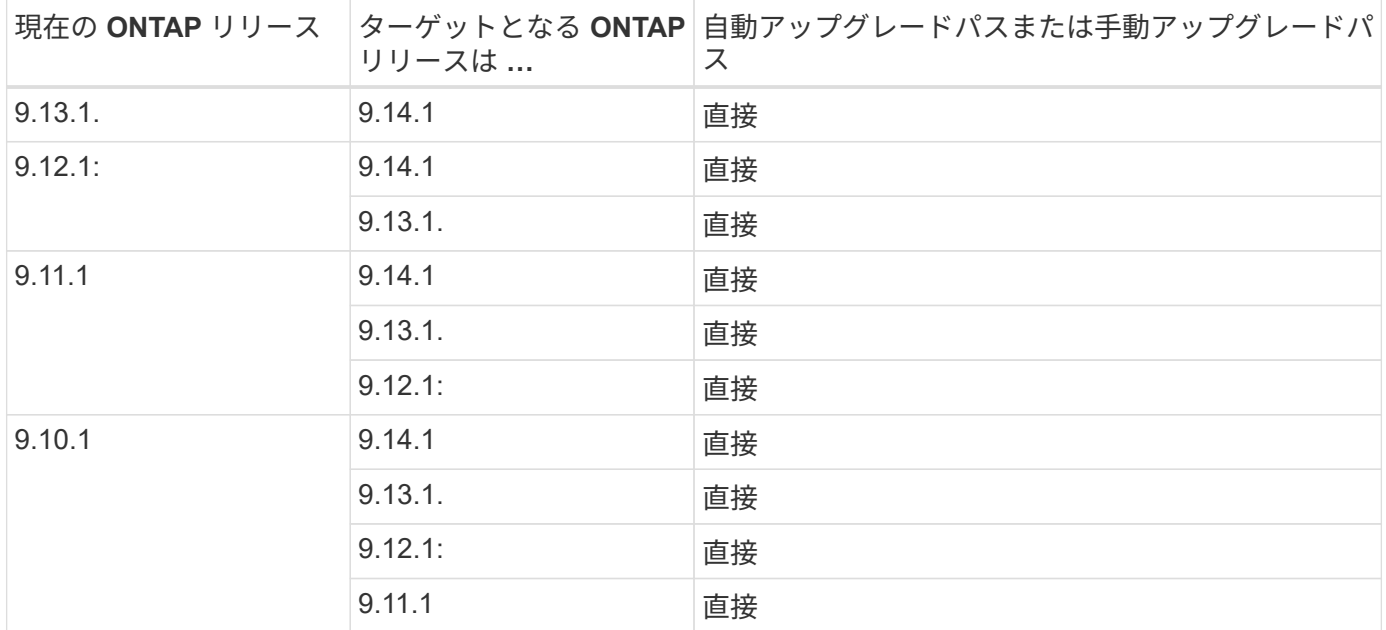

# **ONTAP 9.9.1**以降

ONTAP 9.9.1からの自動アップグレードと手動アップグレードは、同じアップグレードパスに従います。

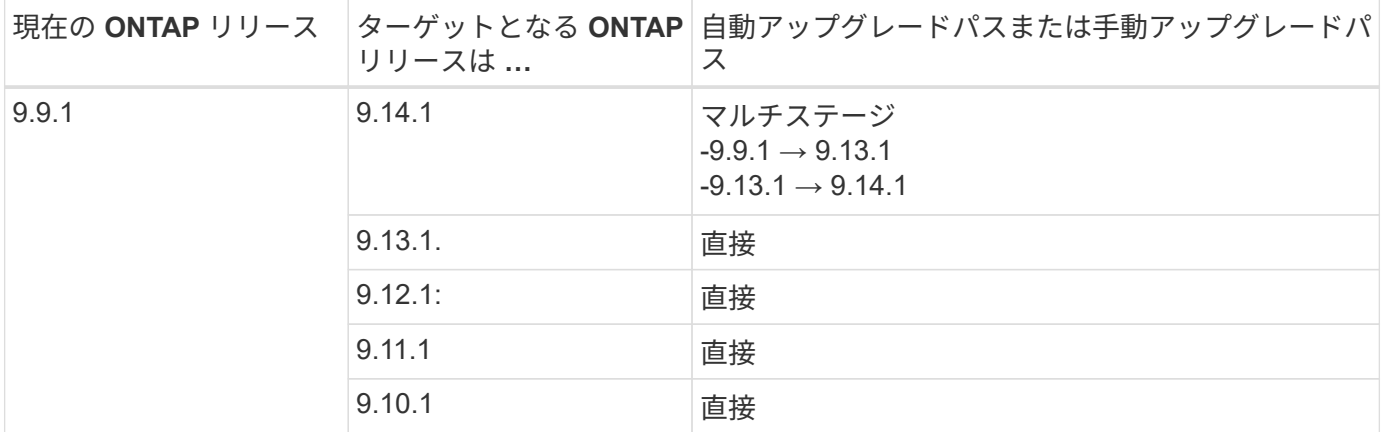

### **ONTAP 9.8**以降

ONTAP 9.8からの自動アップグレードと手動アップグレードは、同じアップグレードパスに従います。

次のいずれかのプラットフォームでMetroCluster IP構成を9.8から9.10.1以降にアップグレード する場合は、9.10.1以降にアップグレードする前に9.9.1にアップグレードする必要がありま す。

- FAS2750
- FAS500f

 $(i)$ 

- AFF A220の略
- AFF A250

これらのプラットフォームのMetroCluster IP構成のクラスタは、9.8から9.10.1以降に直接アッ プグレードできません。 上記の直接アップグレードパスは、他のすべてのプラットフォームで 使用できます。

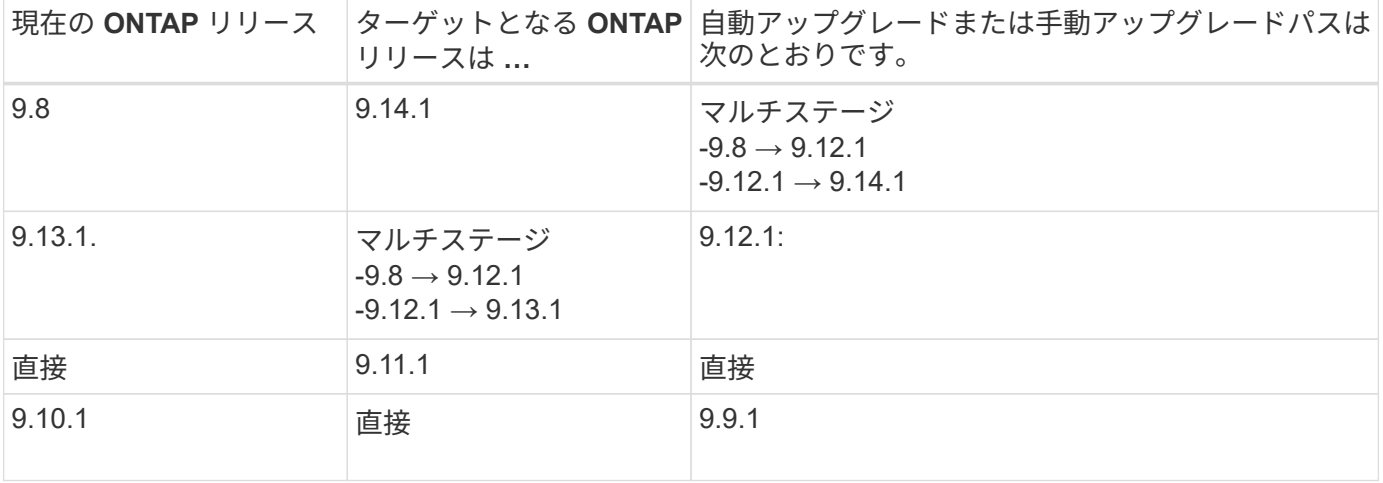

#### **ONTAP 9.7**以降

ONTAP 9.7からのアップグレードパスは、自動アップグレードと手動アップグレードのどちらを実行するかに よって異なる場合があります。

# 自動パス

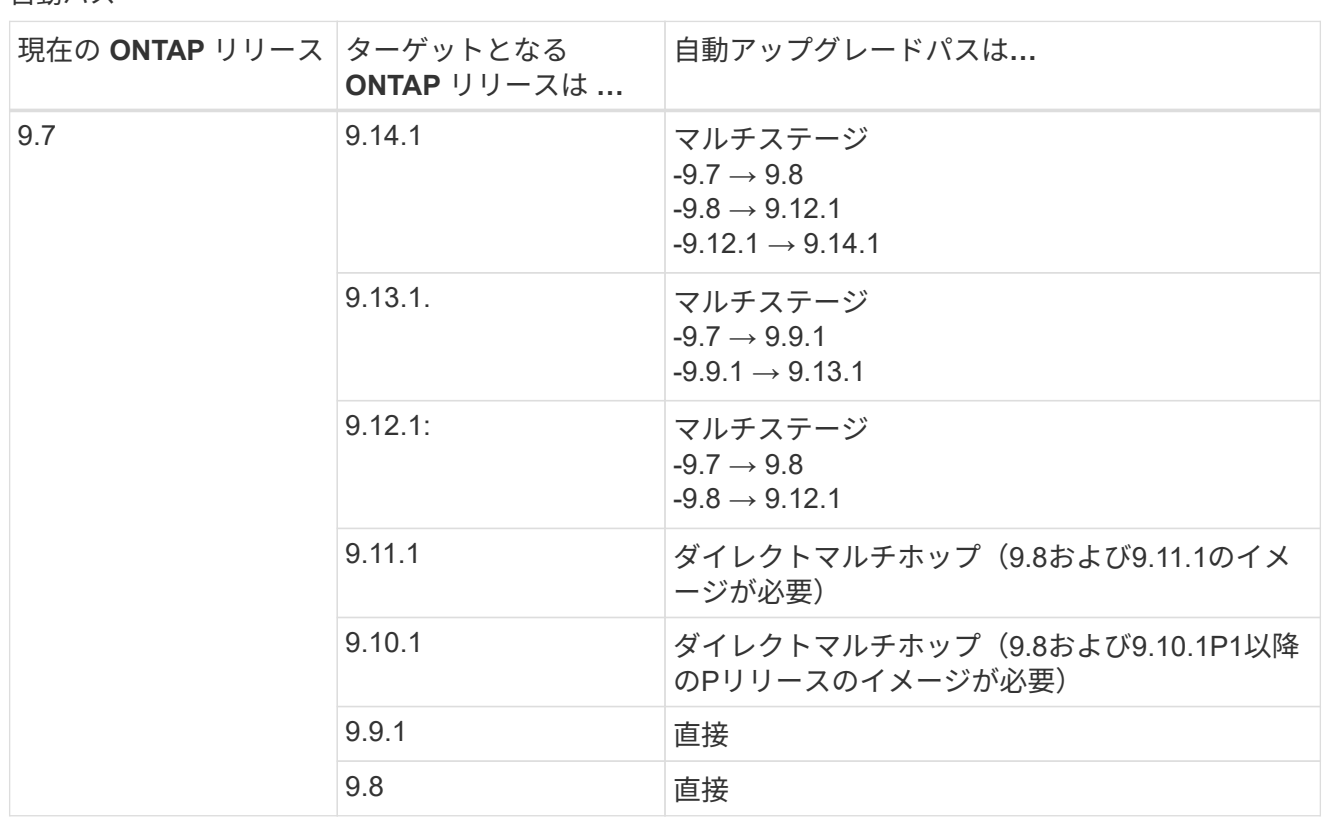

# シユトウハス

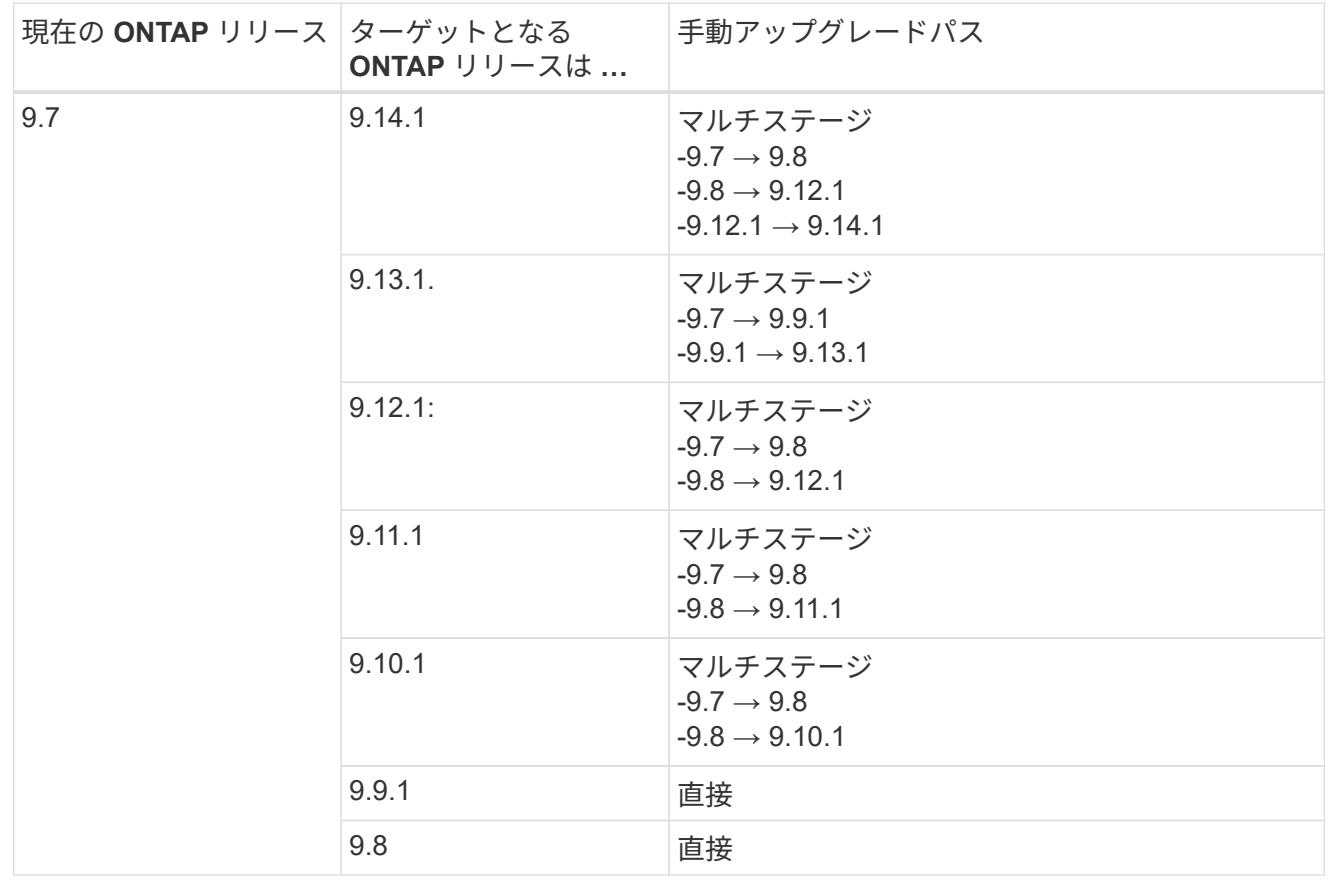

ONTAP 9.6からのアップグレードパスは、自動アップグレードと手動アップグレードのどちらを実行するかに よって異なる場合があります。

# 自動パス

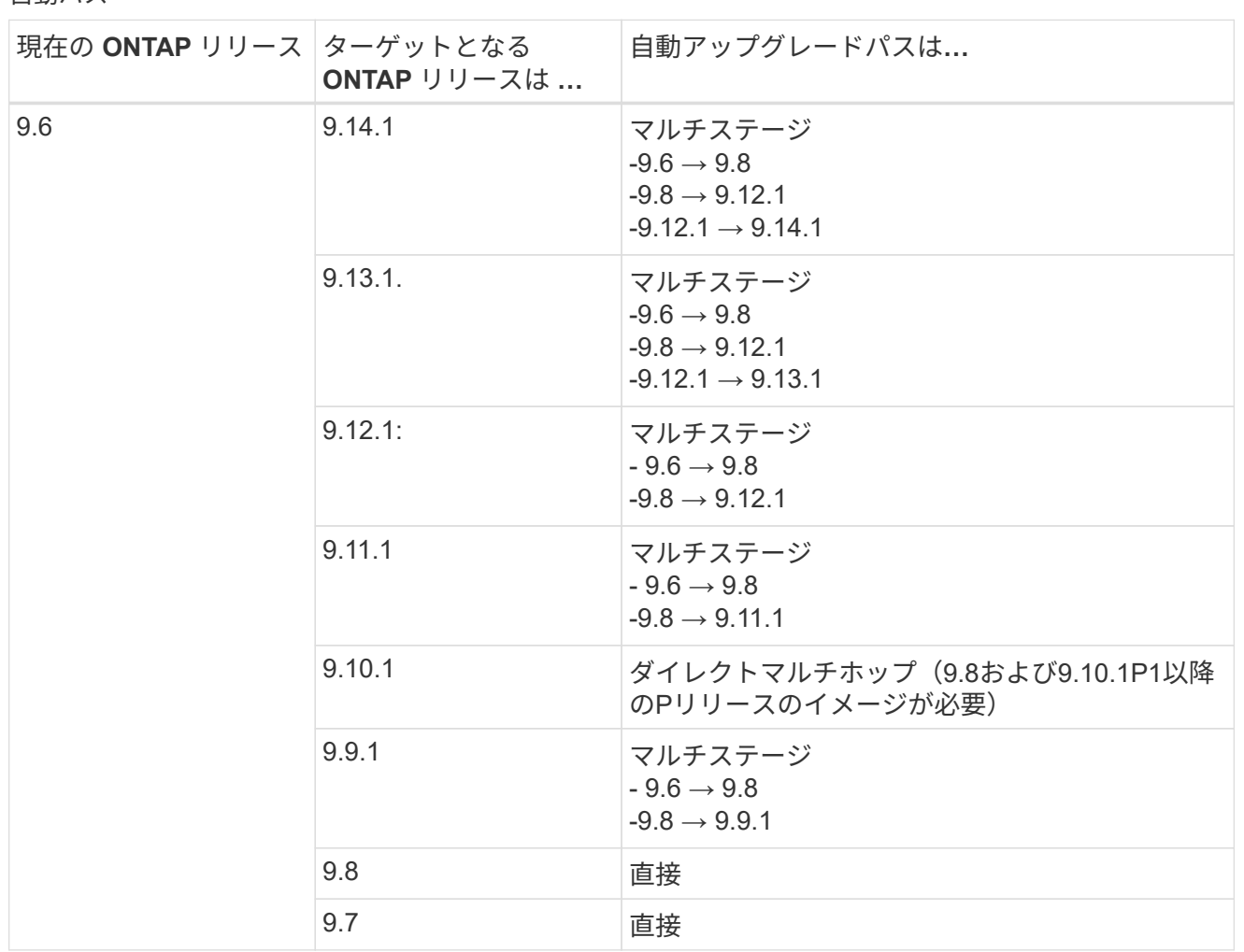

シユトウハス

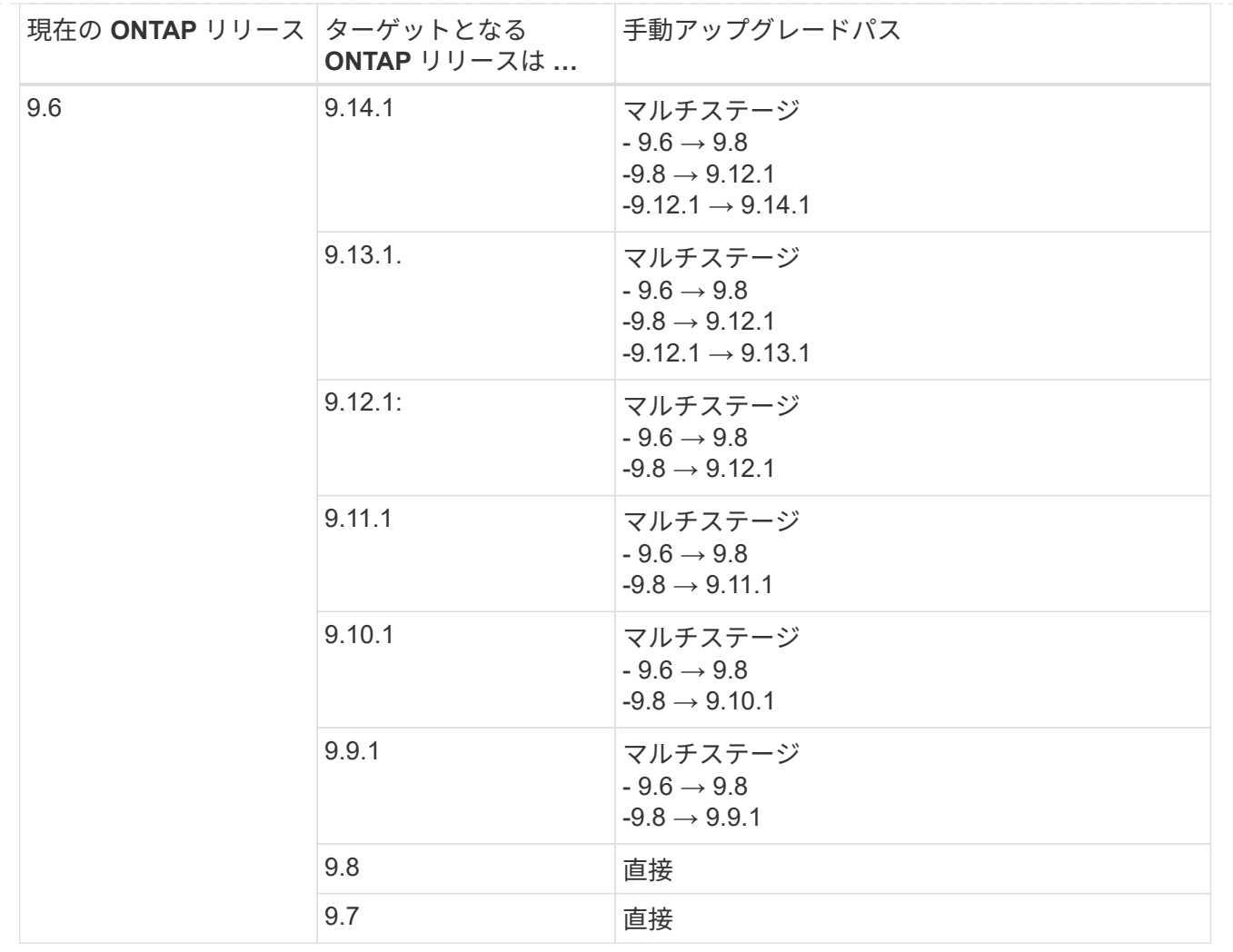

# **ONTAP 9.5**以降

ONTAP 9.5からのアップグレードパスは、自動アップグレードと手動アップグレードのどちらを実行するかに よって異なる場合があります。

# 自動パス

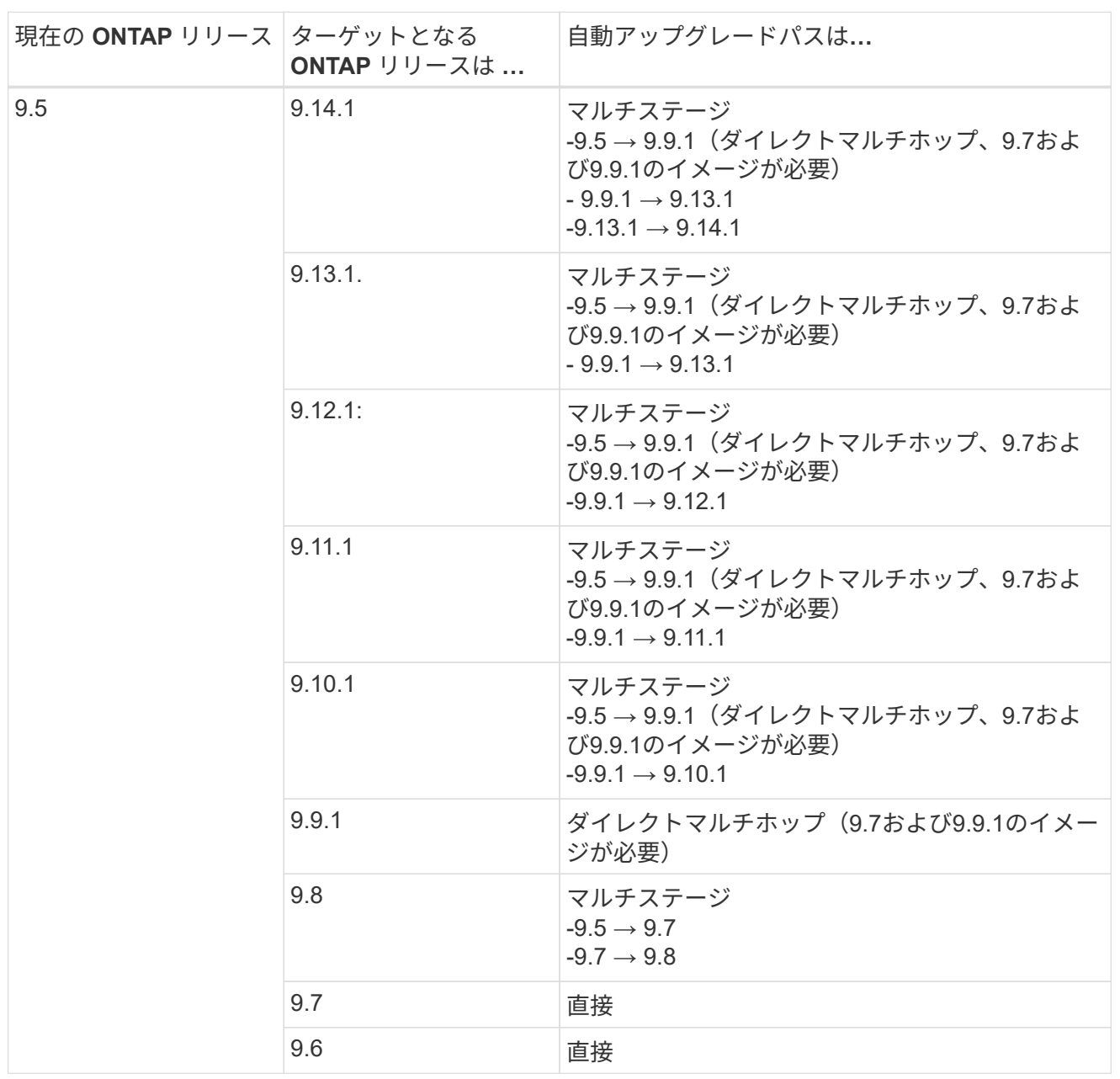

シュドウアップグレードパス

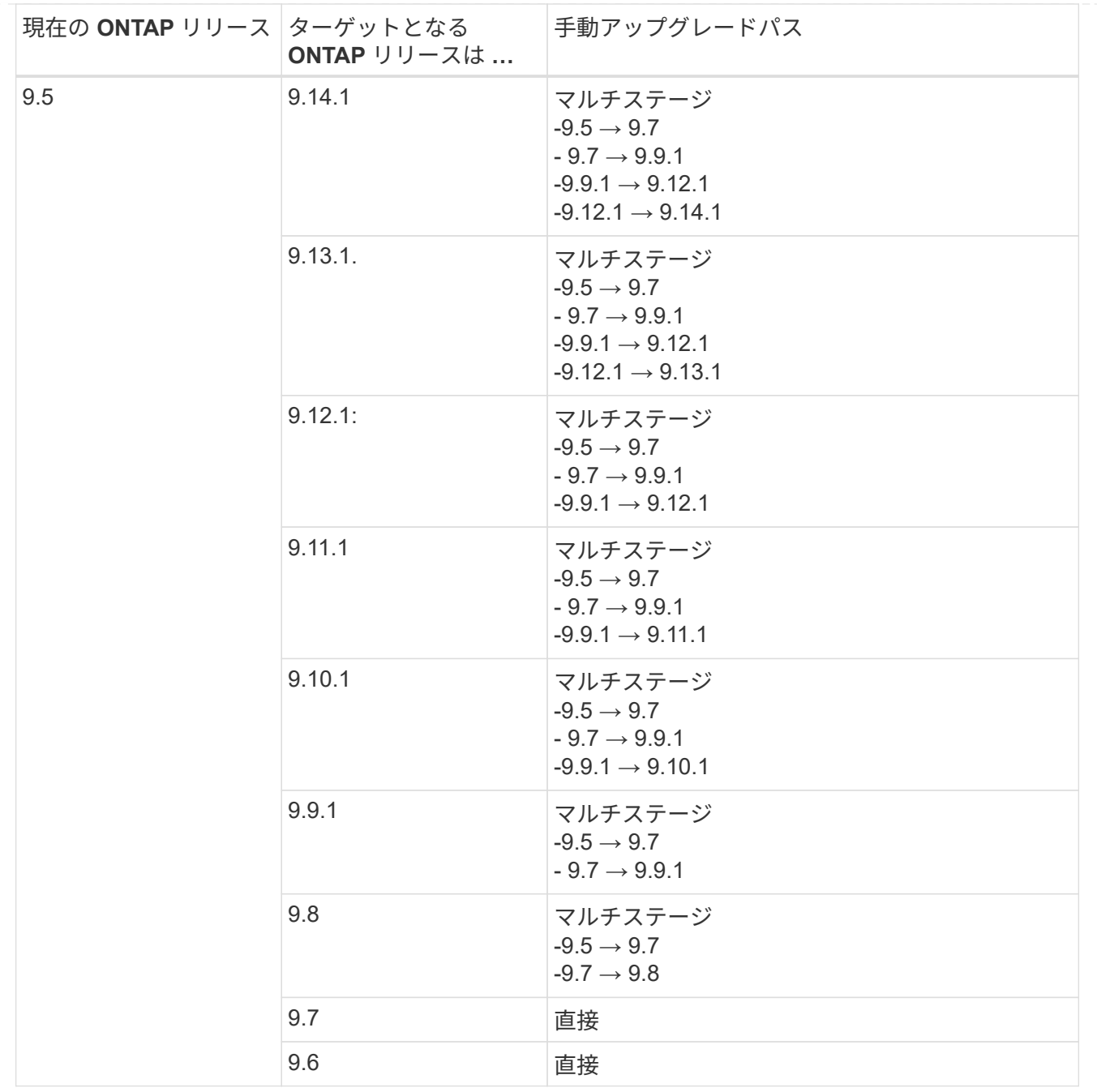

### **ONTAP 9.4-9.0**以降

ONTAP 9.4、9.3、9.2、9.1、9.0からのアップグレードパスは、自動アップグレードと手動アップグレードの どちらを実行するかによって異なる場合があります。

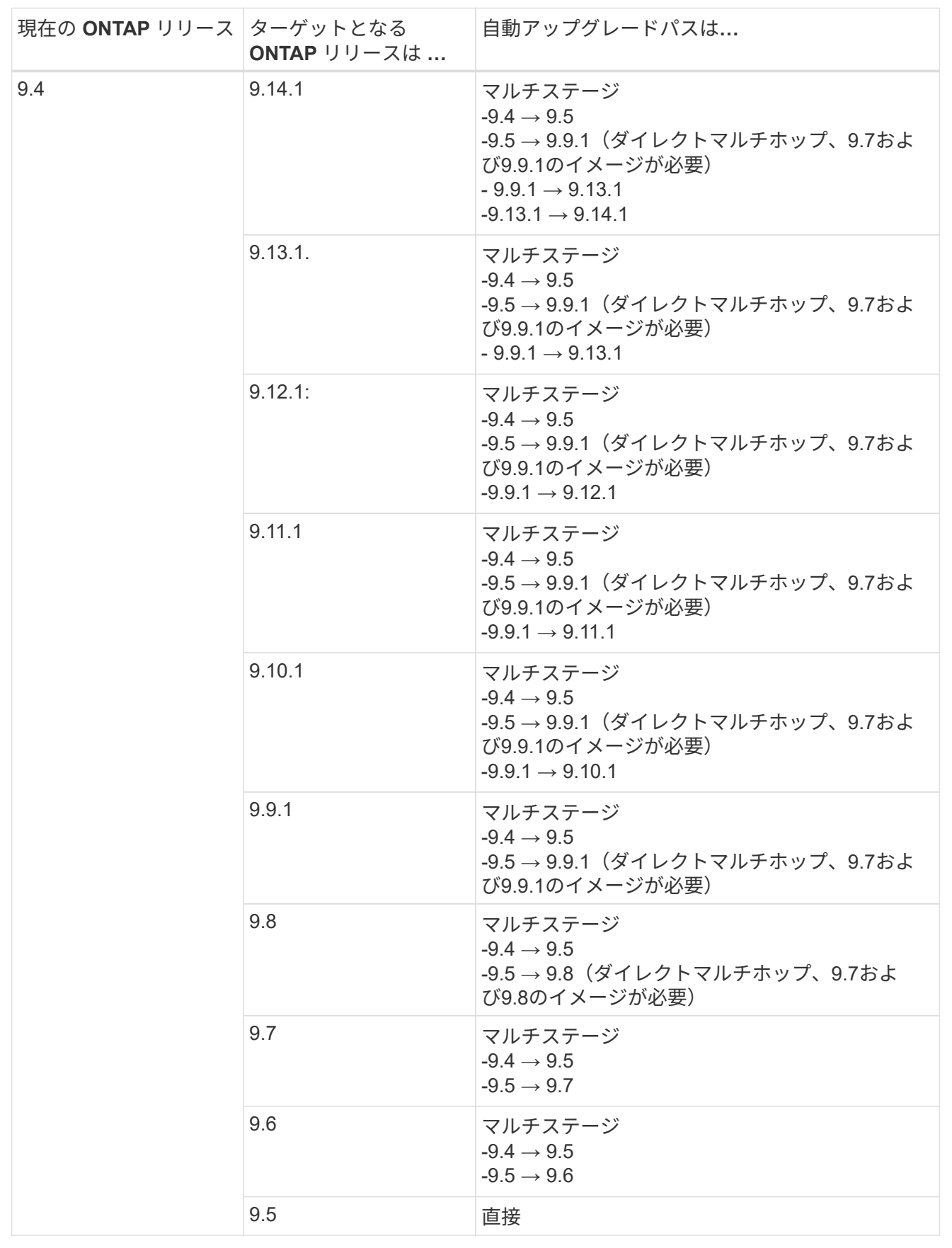

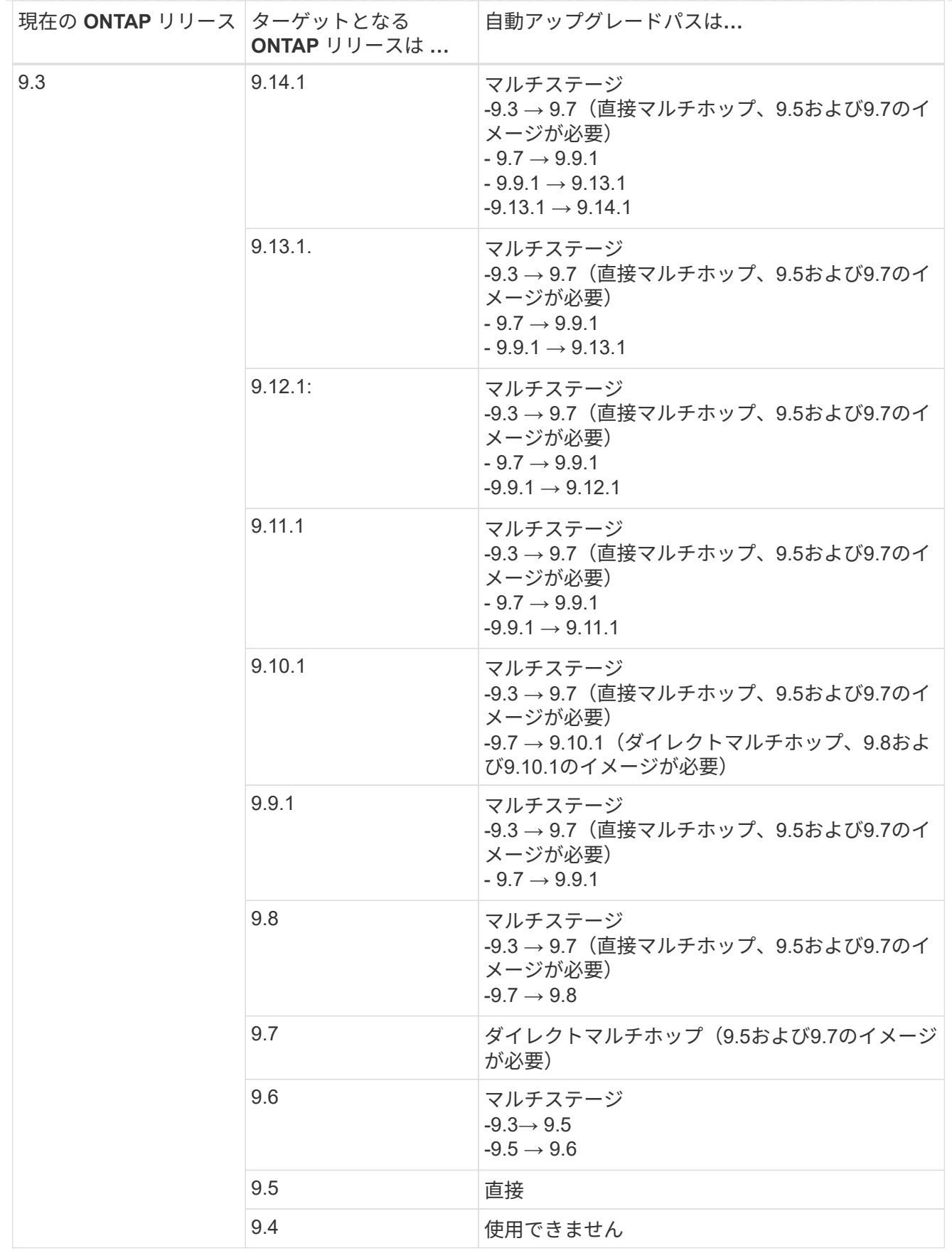

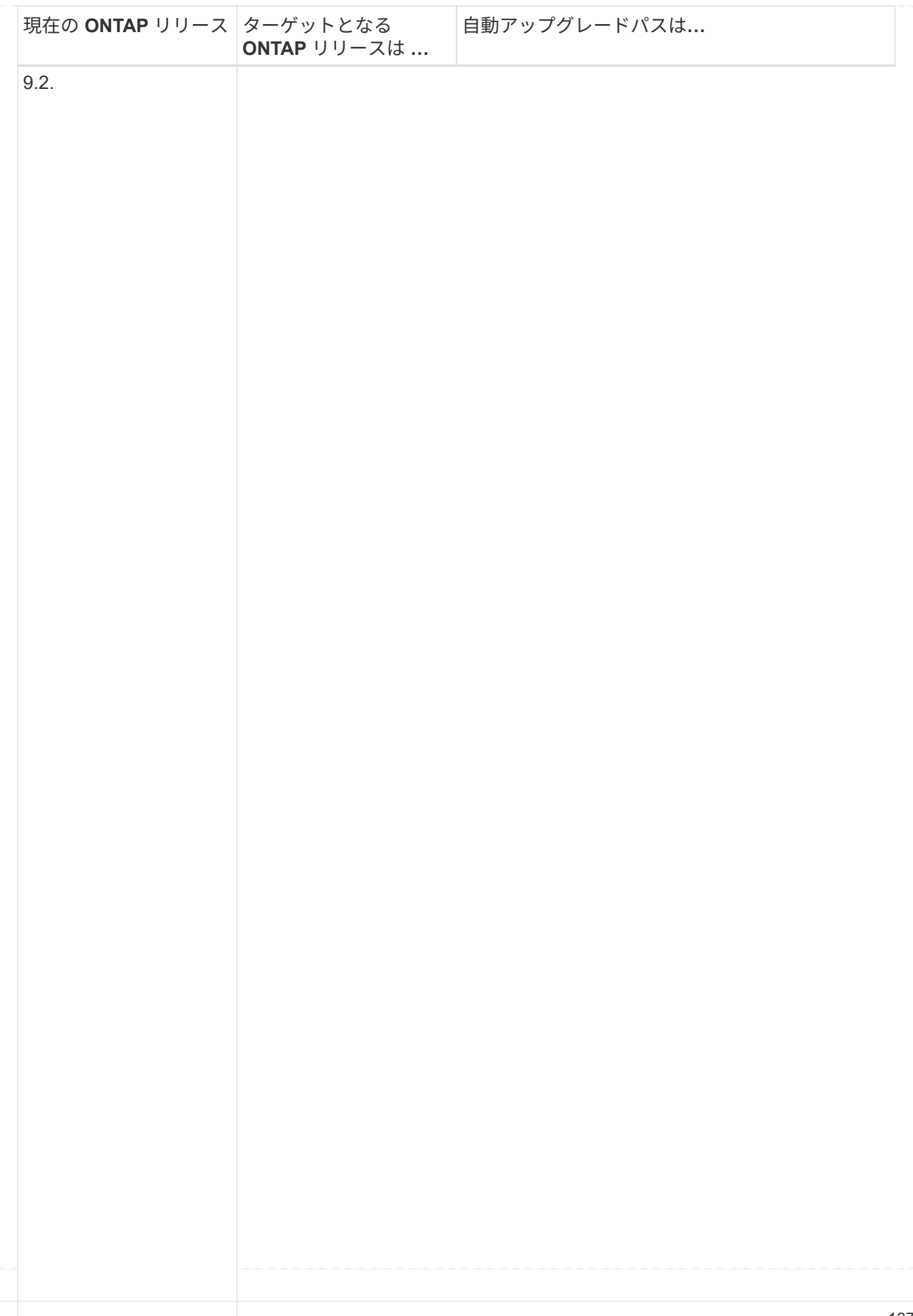

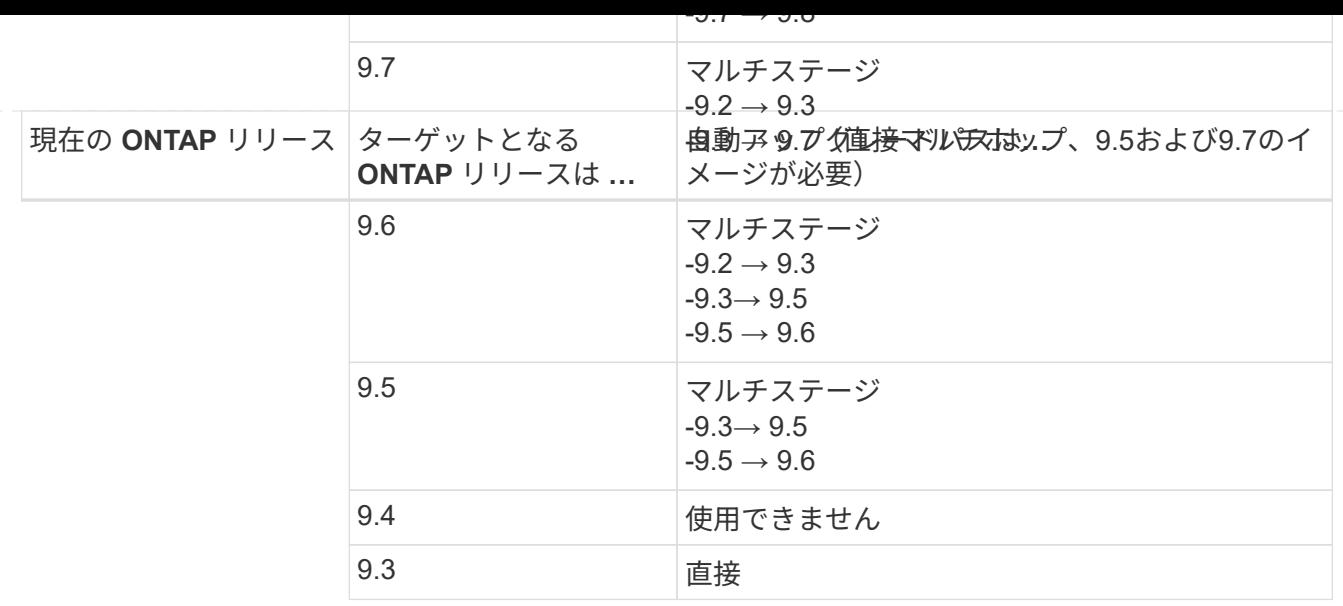

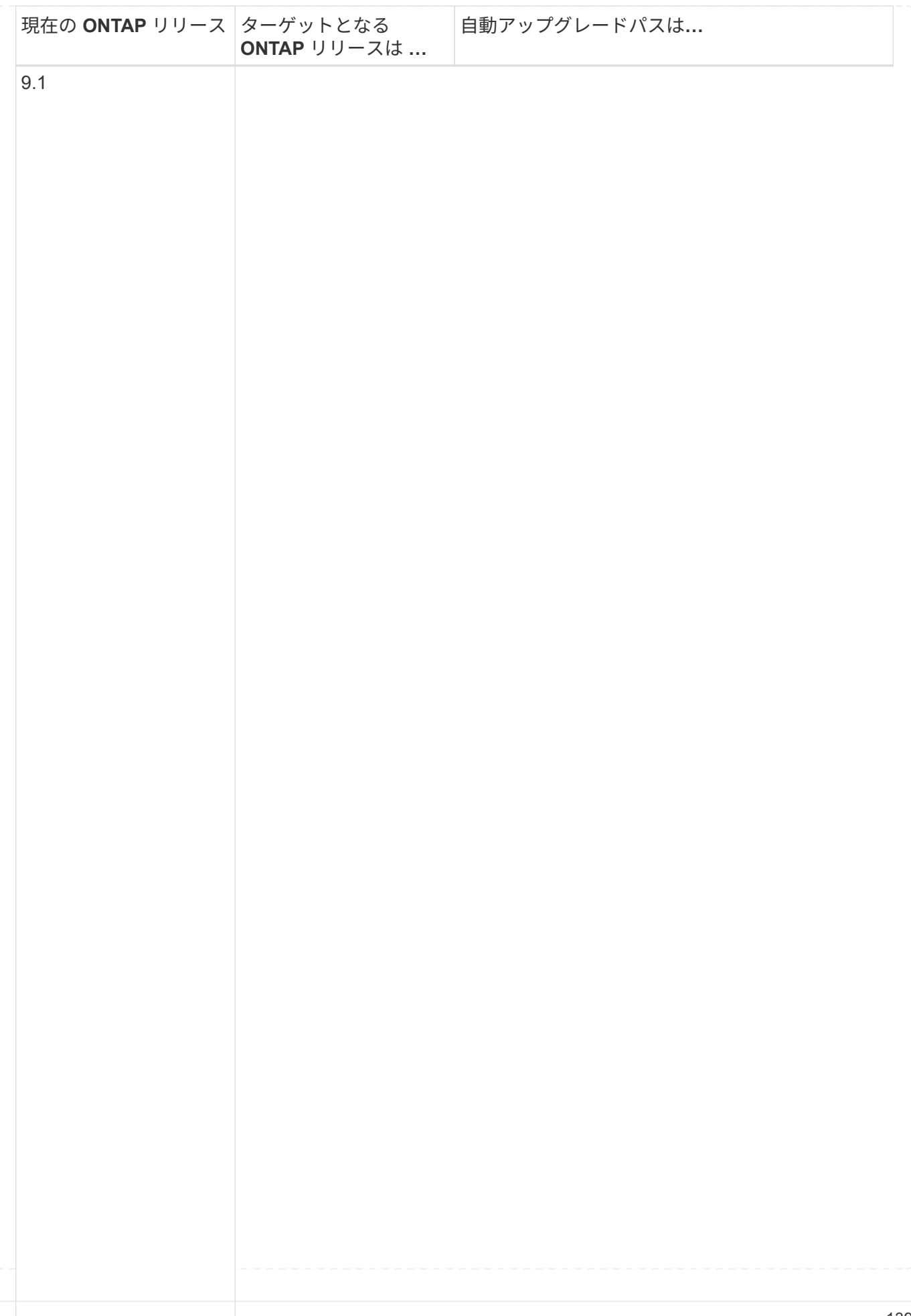
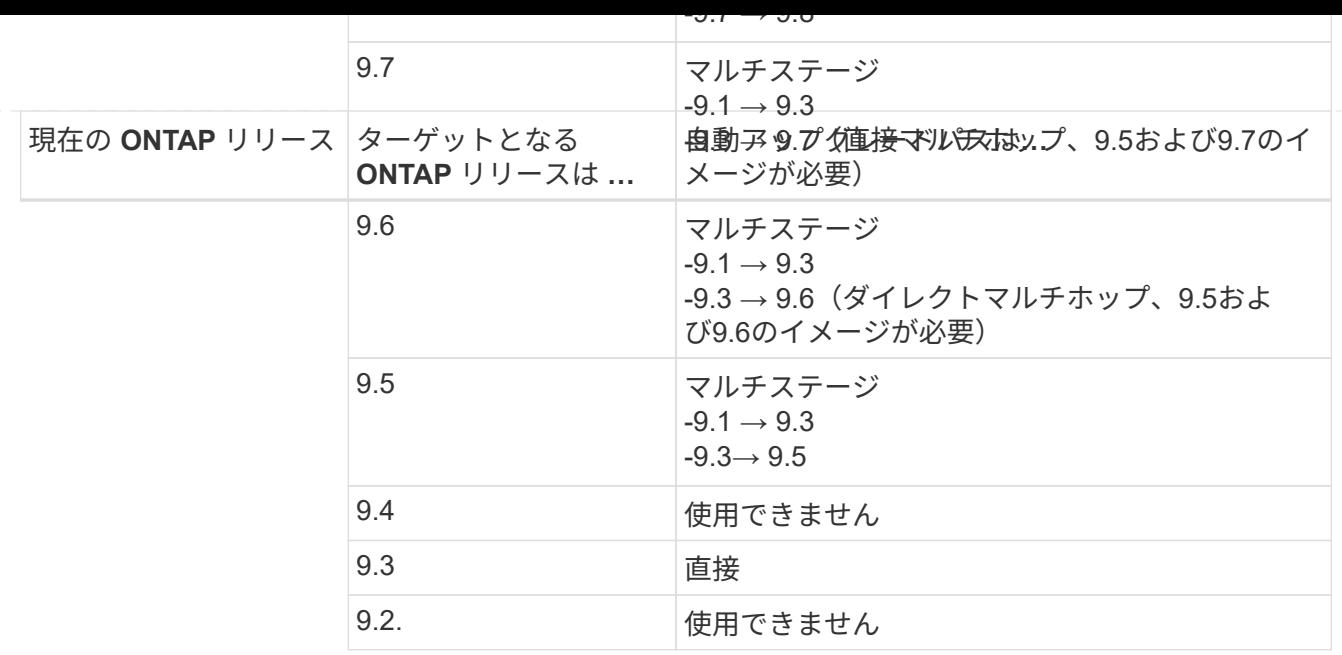

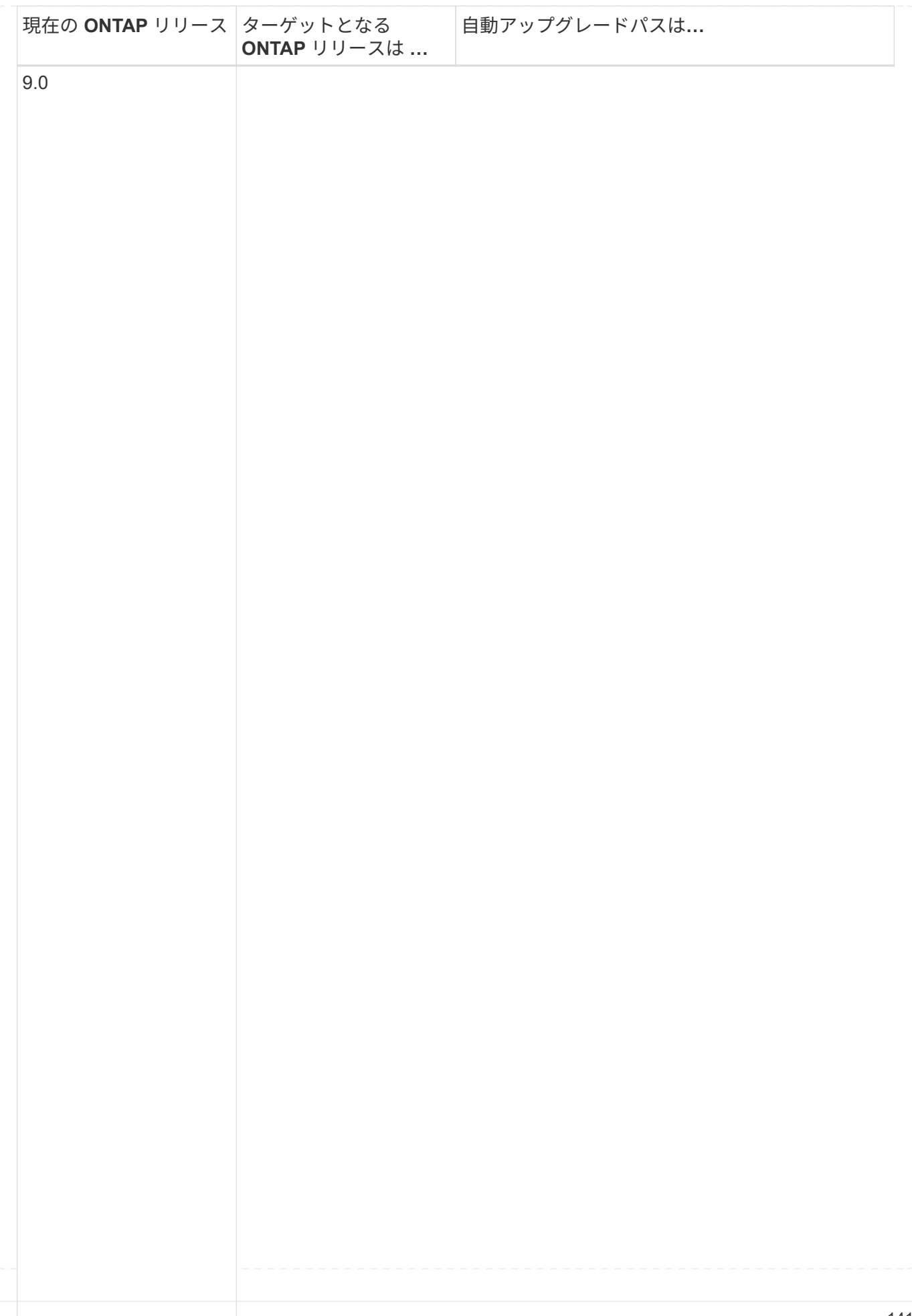

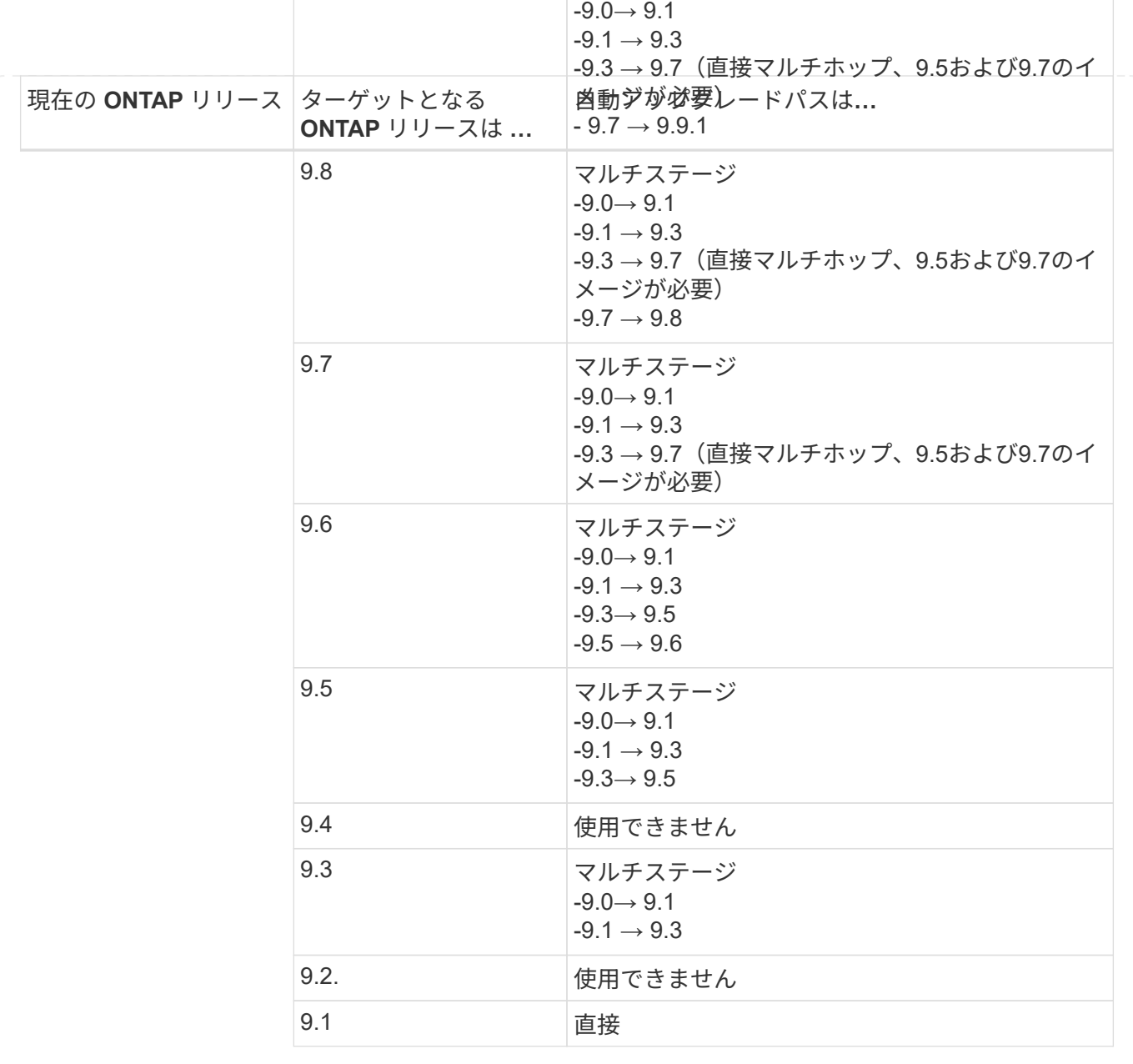

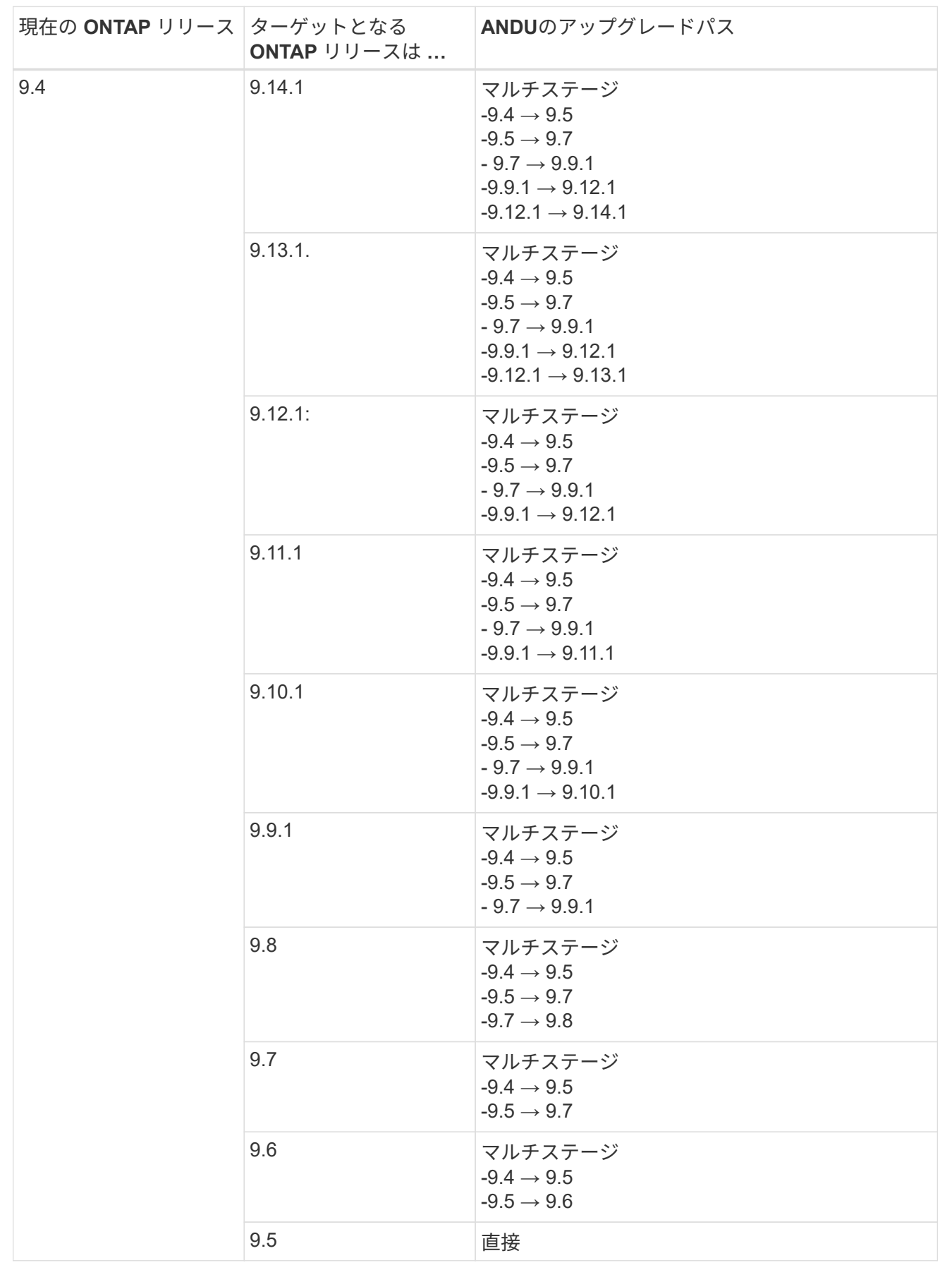

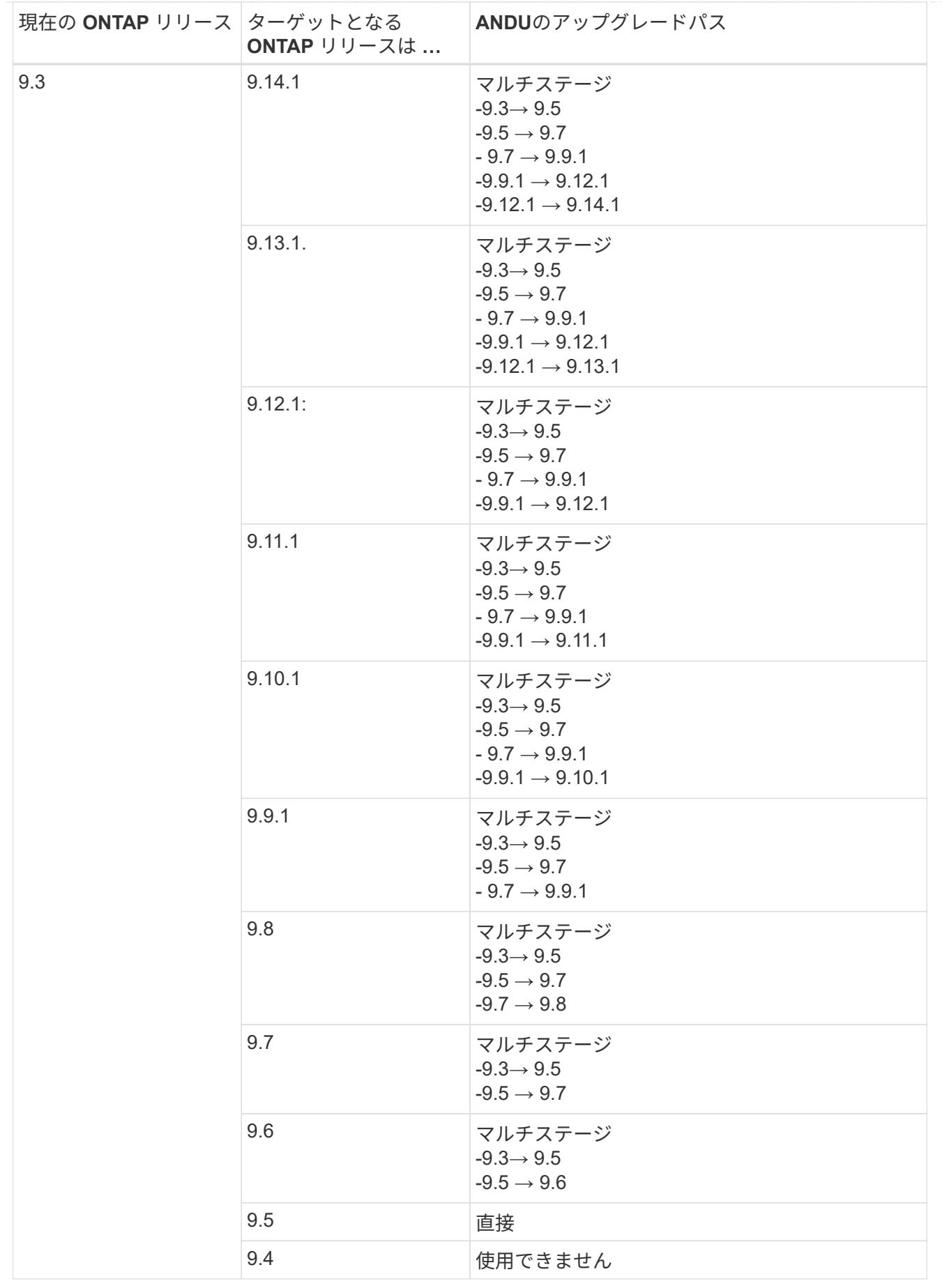

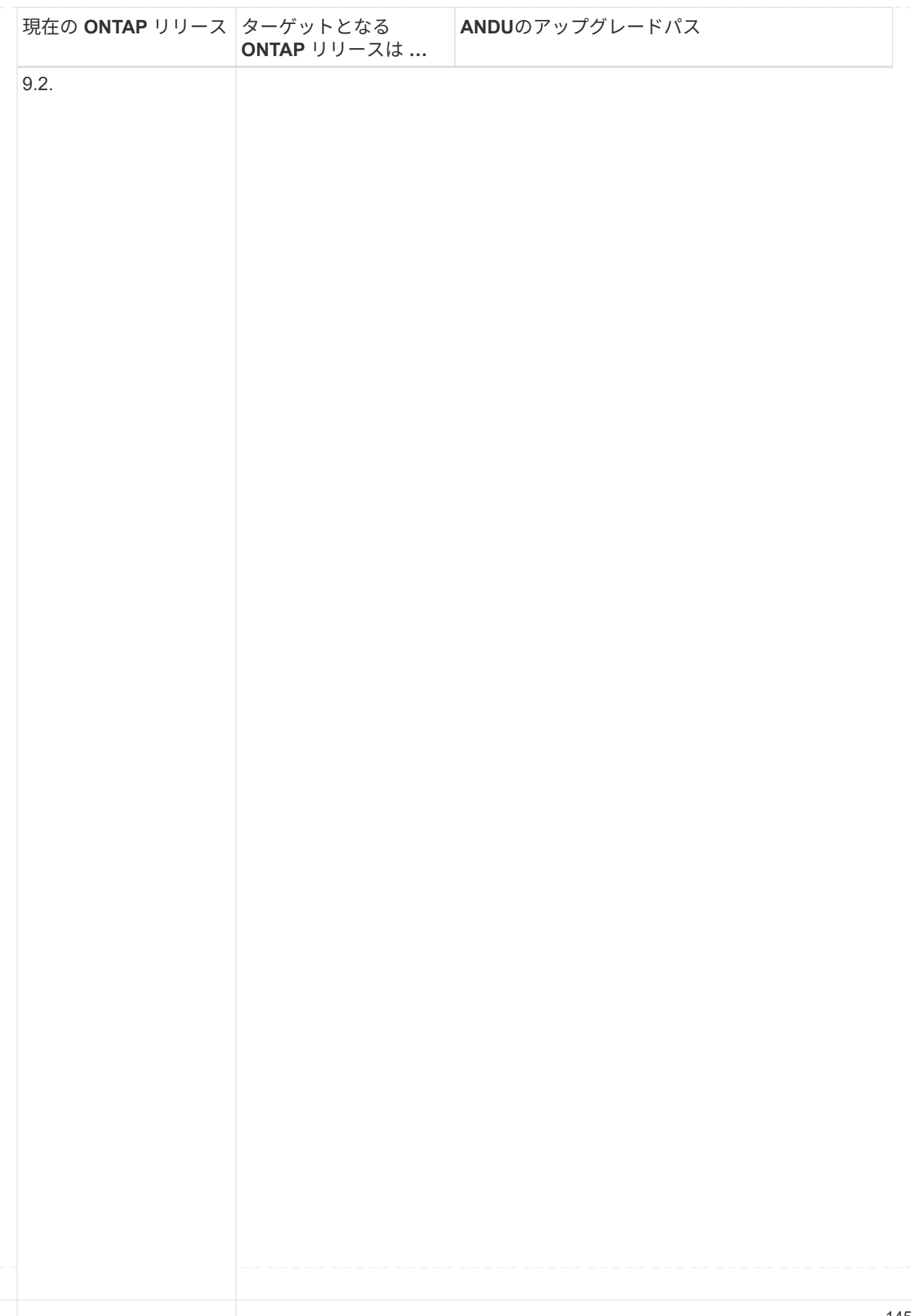

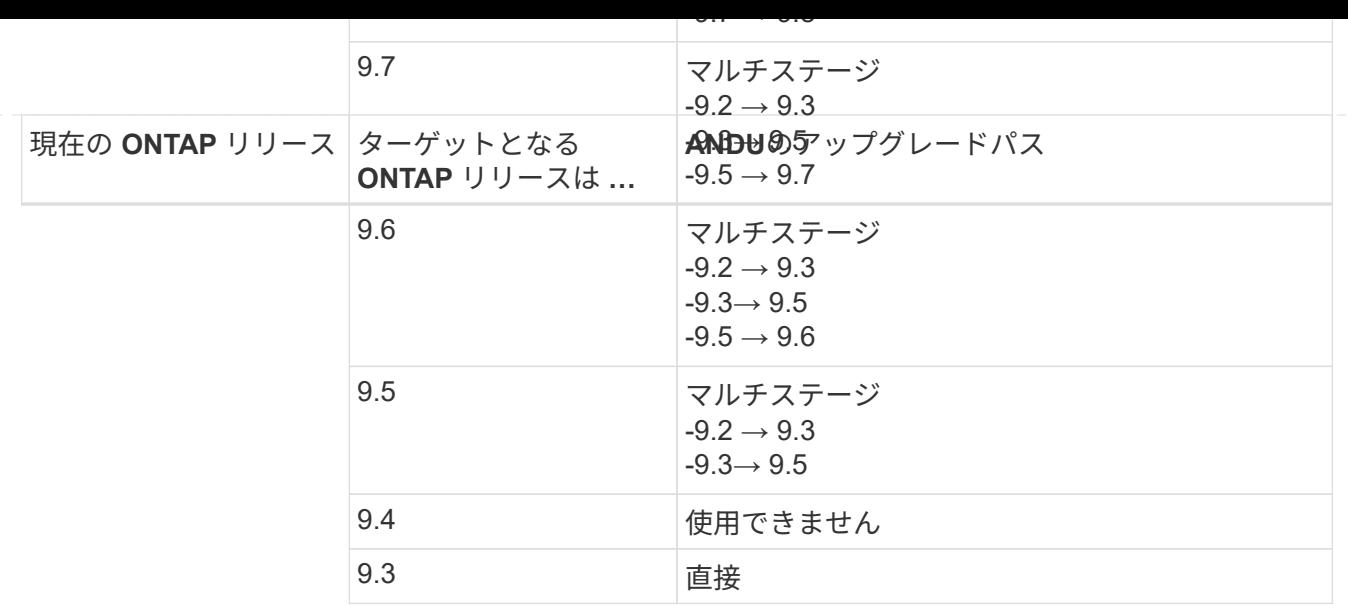

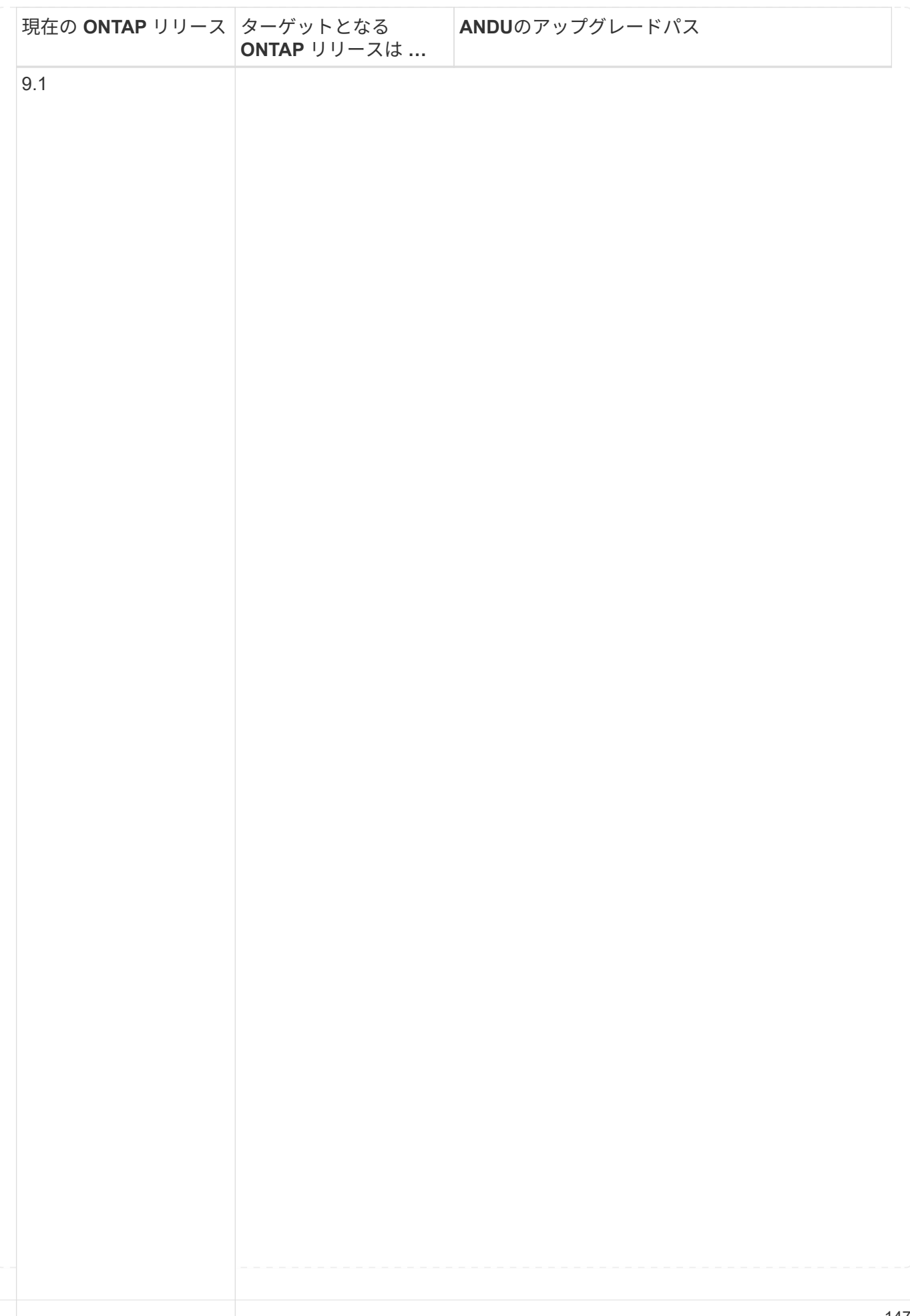

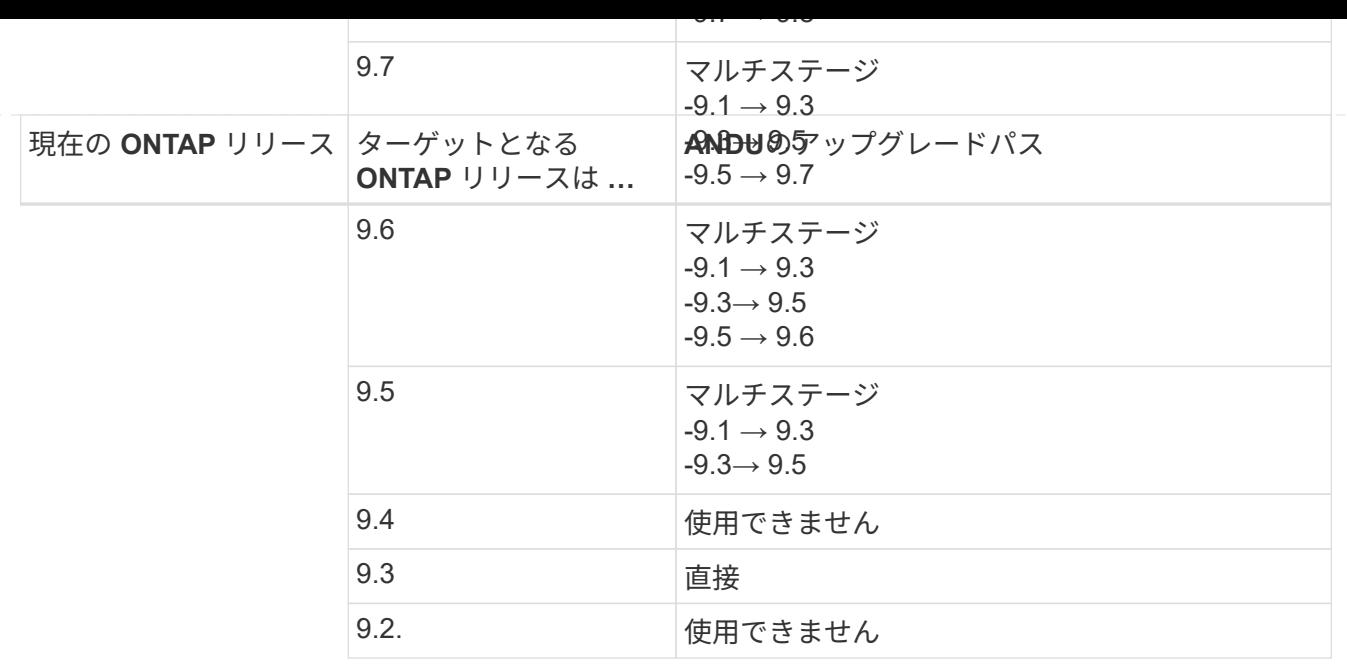

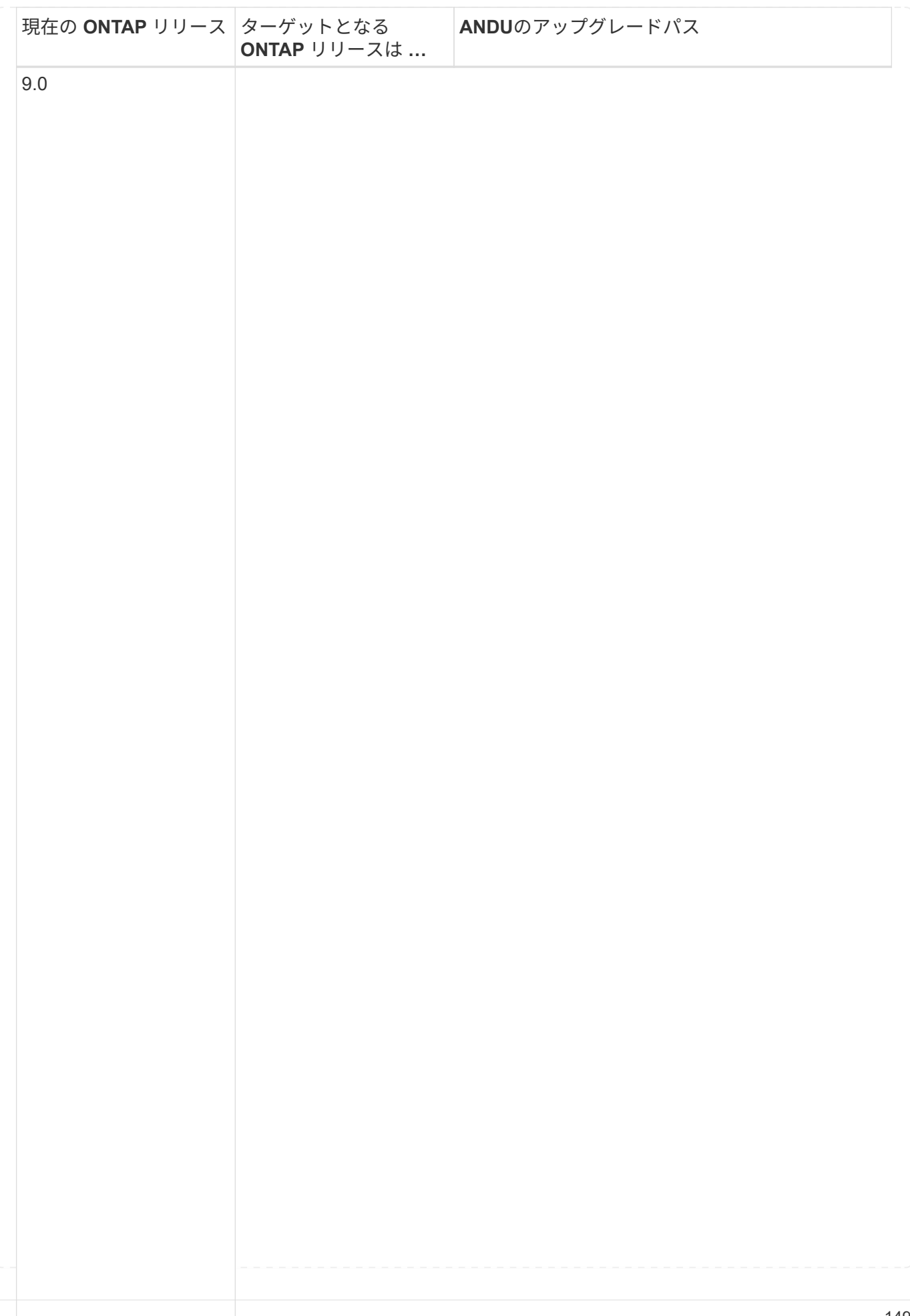

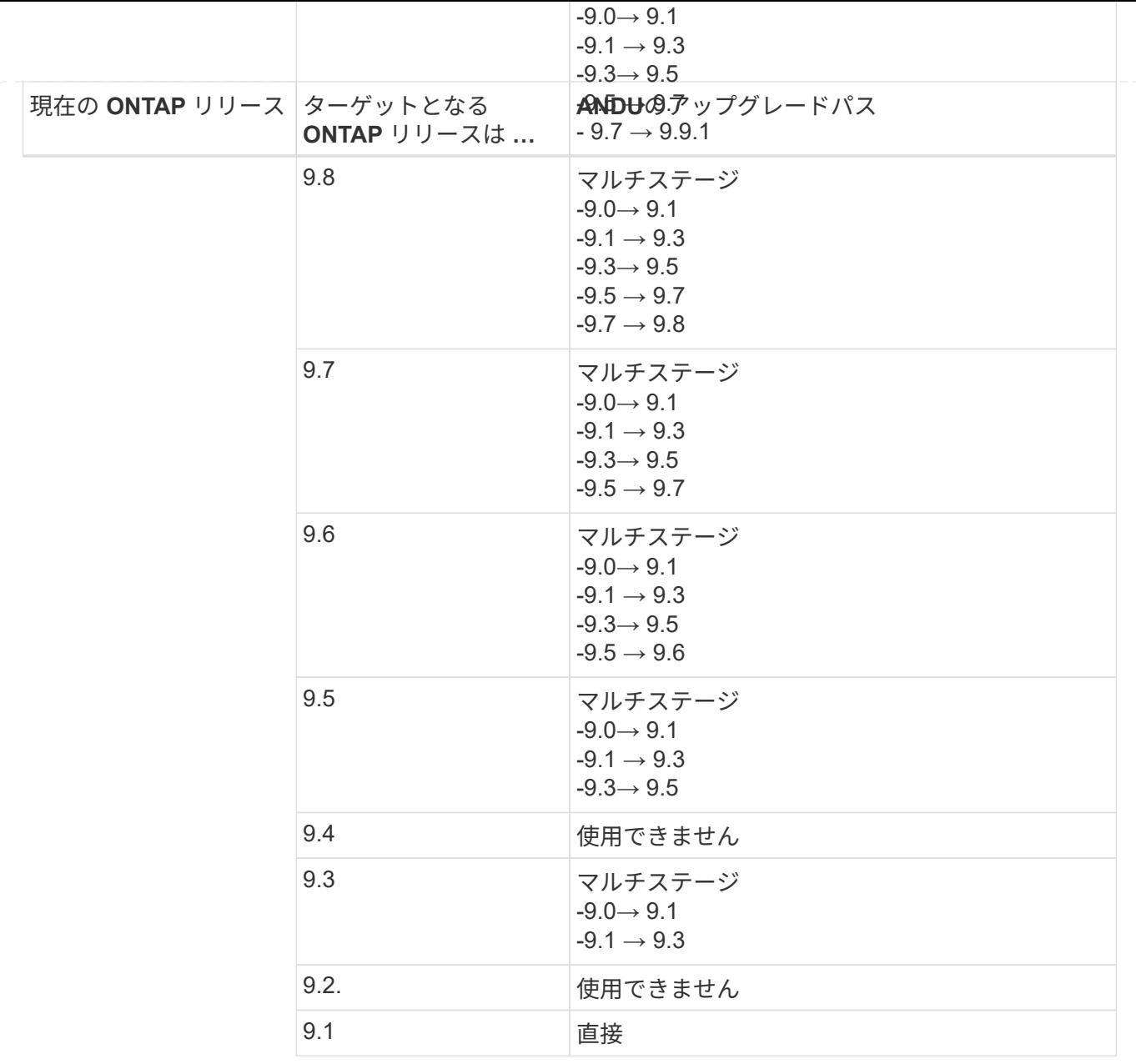

### **Data ONTAP 8**

を使用して、プラットフォームでターゲットのONTAP リリースを実行できることを確認します ["NetApp](https://hwu.netapp.com) [Hardware Universe](https://hwu.netapp.com) [の](https://hwu.netapp.com)[略](https://hwu.netapp.com)["](https://hwu.netapp.com)。

注: Data ONTAP 8.3アップグレードガイドでは、4ノードクラスタの場合、イプシロンが設定されているノ ードを最後にアップグレードするように計画してください。誤って記載されています。Data ONTAP 8.2.3 以 降では、これはアップグレードの要件ではなくなりました。詳細については、を参照してください ["NetApp](https://mysupport.netapp.com/site/bugs-online/product/ONTAP/BURT/805277) [Bugs Online](https://mysupport.netapp.com/site/bugs-online/product/ONTAP/BURT/805277) [のバグ](https://mysupport.netapp.com/site/bugs-online/product/ONTAP/BURT/805277) [ID880277"](https://mysupport.netapp.com/site/bugs-online/product/ONTAP/BURT/805277)。

### **Data ONTAP 8.3.x** 以降

ONTAP 9.1に直接アップグレードしてから、以降のリリースにアップグレードできます。

**8.2.x より前の Data ONTAP リリース (8.2.x を含む)からのアップ** 

まずData ONTAP 8.3.xにアップグレードしてから、ONTAP 9.1にアップグレードしてから、新しいリリー スにアップグレードする必要があります。

**LIF**フェイルオーバーの設定を確認する

ONTAPをアップグレードする前に、クラスタのフェイルオーバーポリシーとフェイルオ ーバーグループが正しく設定されていることを確認する必要があります。

アップグレードプロセスでは、 LIF がアップグレード方式に基づいて移行されます。アップグレード方式によ っては、 LIF フェイルオーバーポリシーが使用される場合と使用されない場合があります。

クラスタにノードが 8 つ以上ある場合は、自動アップグレードがバッチ方式で実行されます。バッチアップ グレード方式では、クラスタを複数のバッチに分けて、最初のバッチに含まれるノードのセットをアップグレ ードし、それらの high-availability ( HA )パートナーをアップグレードしてから、残りのバッチについても 同じ処理を実行します。ONTAP 9.7 以前では、バッチ方式を使用する場合に、アップグレードするノードの HA パートナーに LIF が移行されます。ONTAP 9.8以降では、バッチ方式を使用している場合に、LIFが他の バッチグループに移行されます。

クラスタ内のノードが 8 つ未満の場合は、ローリング方式で自動アップグレードが実行されます。ローリン グアップグレード方式では、HAペアの各ノードでフェイルオーバー処理を開始し、フェイルオーバーしたノ ードを更新してギブバックを開始します。この処理をクラスタ内のHAペアごとに繰り返します。ローリング 方式を使用する場合は、 LIF フェイルオーバーポリシーの定義に従って、フェイルオーバーターゲットノード に LIF が移行されます。

手順

1. 各データ LIF のフェイルオーバーポリシーを表示します。

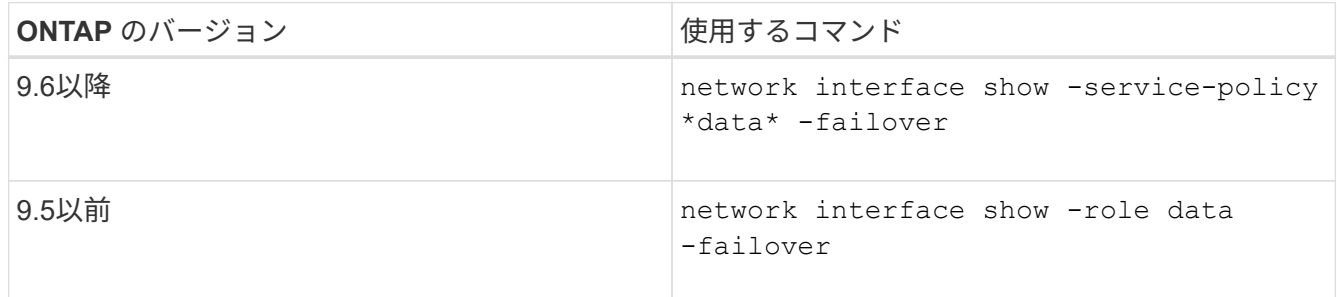

次の例は、 2 つのデータ LIF を含む 2 ノードクラスタのデフォルトのフェイルオーバー設定を示していま す。

cluster1::> network interface show -role data -failover Logical Home Failover Failover Vserver Interface Mode:Port Policy Group -------- --------------- --------------------- --------------- --------------  $v \simeq 0$  lif0 node0:e0b nextavail systemdefined Failover Targets: node0:e0b, node0:e0c, node0:e0d, node0:e0e, node0:e0f, node1:e0b, node1:e0c, node1:e0d, node1:e0e, node1:e0f vs1 lif1 node1:e0b nextavail systemdefined Failover Targets: node1:e0b, node1:e0c, node1:e0d, node1:e0e, node1:e0f, node0:e0b, node0:e0c, node0:e0d, node0:e0e, node0:e0f

「 \* Failover Targets \* 」フィールドには、各 LIF のフェイルオーバーターゲットが優先順位の高いものか ら順番に表示されます。たとえば、「lif0」がホームポート(node0のe0b)からフェイルオーバーする と、node0のポートe0cへのフェイルオーバーが最初に試行されます。lif0がe0cにフェイルオーバーできな い場合は、node0のポートe0dなどへのフェイルオーバーが試行されます。

- 2. SAN LIF以外のいずれかのLIFでフェイルオーバーポリシーが\* disabled \*に設定されている場合は、 network interface modify フェイルオーバーを有効にするコマンド。
- 3. それぞれの LIF について、 LIF のホームノードのアップグレード時に稼働したままにする別のノードのデ ータポートが「 \* Failover Targets \* 」フィールドに含まれていることを確認します。

を使用できます network interface failover-groups modify コマンドを使用してフェイルオー バーグループにフェイルオーバーターゲットを追加します。

例

network interface failover-groups modify -vserver vs0 -failover-group fg1 -targets sti8-vsim-ucs572q:e0d,sti8-vsim-ucs572r:e0d

### 関連情報

["](#page-904-0)[ネ](#page-904-0)[ットワークと](#page-904-0) [LIF](#page-904-0) [の管理](#page-904-0)["](#page-904-0)

システム停止を回避するには、ONTAPソフトウェアをアップグレードする前に、より具 体的なルートでは到達できないネットワークアドレスにデフォルトのSVMルートが到達 できることを確認する必要があります。SVM にはデフォルトルートを 1 つだけ設定する ことを推奨します。詳細については、を参照してください ["SU134](https://kb.netapp.com/Support_Bulletins/Customer_Bulletins/SU134)[:](https://kb.netapp.com/Support_Bulletins/Customer_Bulletins/SU134)[ONTAP](https://kb.netapp.com/Support_Bulletins/Customer_Bulletins/SU134)[の誤ったル](https://kb.netapp.com/Support_Bulletins/Customer_Bulletins/SU134) [ーティング設定によって](https://kb.netapp.com/Support_Bulletins/Customer_Bulletins/SU134)[ネ](https://kb.netapp.com/Support_Bulletins/Customer_Bulletins/SU134)[ットワークアクセスが](https://kb.netapp.com/Support_Bulletins/Customer_Bulletins/SU134)[中](https://kb.netapp.com/Support_Bulletins/Customer_Bulletins/SU134)[断](https://kb.netapp.com/Support_Bulletins/Customer_Bulletins/SU134)[されることがある](https://kb.netapp.com/Support_Bulletins/Customer_Bulletins/SU134)["](https://kb.netapp.com/Support_Bulletins/Customer_Bulletins/SU134)。

SVM のルーティングテーブルは、 SVM がデスティネーションとの通信に使用するネットワークパスを決め るものです。ネットワークの問題を未然に防ぐためには、ルーティングテーブルの仕組みを理解しておくこと が重要です。

ルーティングルールは次のとおりです。

- ONTAP は、使用可能な最も限定的なルートでトラフィックをルーティングします。
- より限定的なルートがない場合、 ONTAP は最後の手段としてデフォルトゲートウェイルート( 0 ビット のネットマスク)でトラフィックをルーティングします。

デスティネーション、ネットマスク、メトリックが同じルートが複数ある場合、リブート後またはアップグレ ード後に同じルートが使用される保証はありません。複数のデフォルトルートを設定している場合、これは特 に問題になる可能性があります。

特別な考慮事項

**ONTAP**のアップグレード前の特別な考慮事項

一部のクラスタ構成では、ONTAPソフトウェアのアップグレードを開始する前に特定の 処理を実行する必要があります。 たとえば、SAN構成の場合は、アップグレードを開始 する前に、各ホストに正しい数の直接パスと間接パスが設定されていることを確認する 必要があります。

次の表を参照して、必要な追加手順を確認してください。

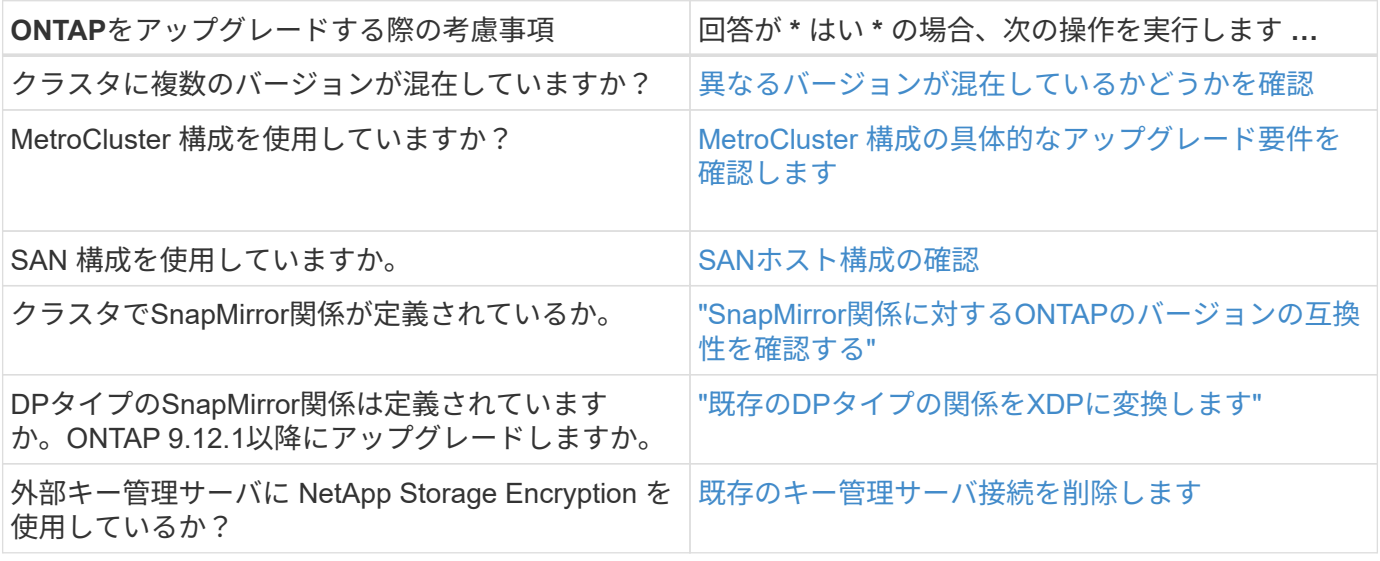

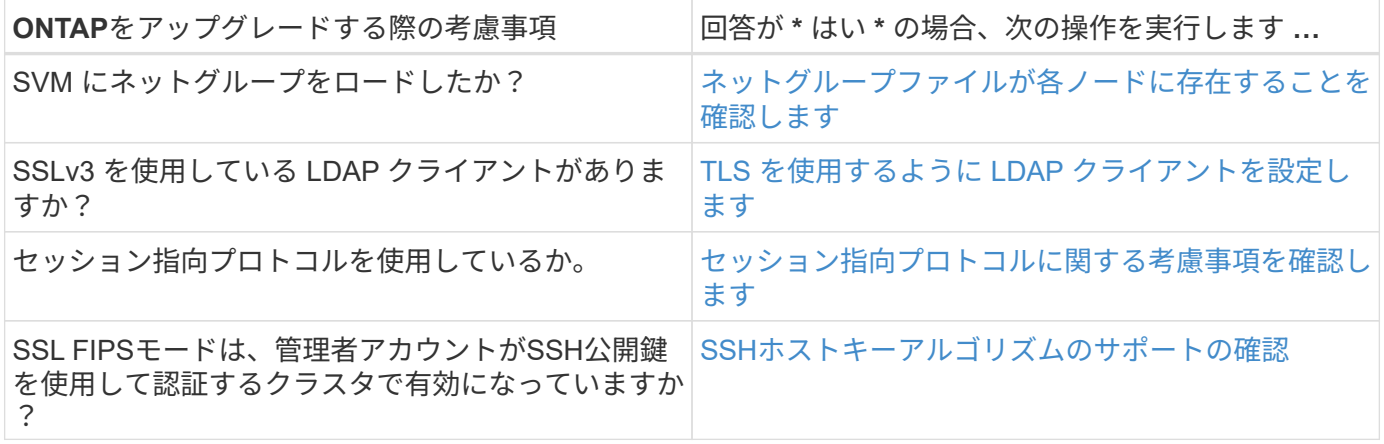

<span id="page-158-0"></span>バージョンが混在した**ONTAP**クラスタ

バージョンが混在したONTAPクラスタは、2つの異なるメジャーONTAPリリースを一定 期間実行するノードで構成されます。 たとえば、ONTAP 9.8と9.12.1を実行するノード で構成されたクラスタは、バージョンが混在したクラスタです。 同様に、ノード でONTAP 9.9.1と9.13.1が実行されているクラスタは、バージョンが混在したクラスタで す。 NetAppでは、一定期間、特定のシナリオにおいて、バージョンの異なるONTAPク ラスタが混在してサポートされます。

ONTAPクラスタに複数のバージョンが混在する一般的なシナリオを次に示します。

- 大規模なクラスタでのONTAPソフトウェアのアップグレード
- クラスタに新しいノードを追加する場合は、ONTAPソフトウェアのアップグレードが必要です

AFF AシリーズおよびCシリーズ、ASA、FAS、Cシリーズシステムなど、NetAppプラットフォームシステム をサポートする 環境 ONTAPのバージョン情報。この情報は、9.12.0などのONTAPクラウドリリース(9.x.0 )には適用されません。

バージョンが混在した**ONTAP**クラスタの要件

クラスタに複数のONTAPバージョンが混在する状態にする必要がある場合は、重要な要件と制限事項に注意 する必要があります。

- 1つのクラスタに同時に使用できるメジャーONTAPバージョンは2つまでです。たとえば、ONTAP 9.9.1 と9.13.1はサポートされますが、ONTAP 9.9.1、9.12.1、および9.13.1はサポートされません。同 じONTAPリリースのPパッチレベルまたはDパッチレベルが異なるノード(ONTAP 9.9.1P1と9.9.1P5など )を含むクラスタは、バージョンが混在したONTAPクラスタとはみなされません。
- クラスタに複数のバージョンが混在している間は、アップグレードプロセスやデータ移行プロセスに必要 なコマンドを除き、クラスタの処理や構成を変更するコマンドは実行しないでください。 たとえば、LIF の移行、ストレージの計画的フェイルオーバー処理、大規模なオブジェクトの作成や削除などのアクティ ビティは、アップグレードとデータ移行が完了するまで実行しないでください。
- クラスタが最適に動作するためには、クラスタに複数のバージョンが混在した状態になるまでの時間をで きるだけ短くする必要があります。 クラスタに複数のバージョンが混在した状態を維持できる最大期間 は、クラスタ内の最も低いONTAPバージョンによって異なります。

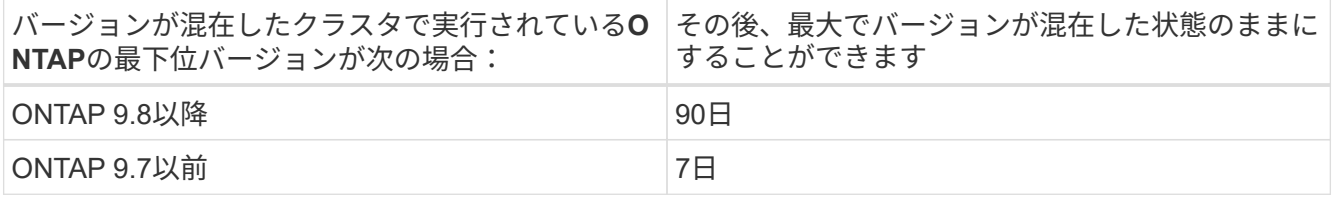

• ONTAP 9.8以降では、元のノードと新しいノードのバージョンの違いを4つ以上にすることはできませ ん。たとえば、バージョンが混在したONTAPクラスタでは、ONTAP 9.8と9.12.1を実行しているノード や、ONTAP 9.9.1と9.13.1を実行しているノードを使用できます。ただし、ONTAP 9.8と9.13.1を実行す るノードを含むバージョンが混在したONTAPクラスタはサポートされません。

サポートされるバージョンの混在クラスタの一覧については、を参照してください。 ["](#page-129-0)[サポートされるア](#page-129-0) [ップグレードパス](#page-129-0)["](#page-129-0)。all\_direct\_upgradeパスは、バージョンが混在したクラスタでサポートされます。

### 大規模クラスタの**ONTAP**バージョンの更新

バージョンが混在したクラスタ状態になるシナリオの1つは、複数のノードを含むクラスタのONTAPバージョ ンをアップグレードして、ONTAP 9の新しいバージョンで利用できる機能を利用することです。大規模なク ラスタのONTAPバージョンをアップグレードする必要がある場合は、クラスタ内の各ノードをアップグレー ドする間、一定期間バージョンが混在したクラスタ状態になります。

#### **ONTAP**クラスタへの新しいノードの追加

バージョンが混在したクラスタ状態になるもう1つのシナリオは、クラスタに新しいノードを追加することで す。クラスタに新しいノードを追加して容量を拡張したり、コントローラを完全に交換するプロセスで新しい ノードを追加したりできます。どちらの場合も、既存のコントローラから新しいシステムの新しいノードにデ ータを移行できるようにする必要があります。

クラスタに新しいノードを追加する予定で、それらのノードにクラスタで現在実行されているバージョンより も新しいバージョンのONTAPが必要な場合は、新しいノードを追加する前に、クラスタ内の既存のノードで サポートされるソフトウェアのアップグレードを実行する必要があります。

既存のすべてのノードを、クラスタに追加するノードに必要な最小バージョンのONTAPにアップグレードす るのが理想的です。ただし、既存のノードの一部で新しいバージョンのONTAPがサポートされていないため にこの処理ができない場合は、アップグレードプロセスの一環として一定期間、バージョンが混在した状態に する必要があります。新しいコントローラに必要な最小ONTAPバージョンをサポートしていないノードがあ る場合は、次の手順を実行する必要があります。

1. ["](#page-177-0)[アップグレード](#page-177-0)["](#page-177-0) 新しいコントローラで必要な最小ONTAPバージョンをサポートしていないノードが、新 しいコントローラでサポートされる最大ONTAPバージョンまで。

たとえば、ONTAP 9.5を実行しているFAS8080で、ONTAP 9.12.1を実行している新しいCシリーズプラッ トフォームを追加する場合は、FAS8080をONTAP 9.8(ONTAPでサポートされる最大バージョン)にア ップグレードする必要があります。

- 2. ["](#page-344-0)[クラスタへの新しいノードの追加](#page-344-0)["](#page-344-0)。
- 3. ["](https://docs.netapp.com/us-en/ontap-systems-upgrade/upgrade/upgrade-create-aggregate-move-volumes.html)[データの移](https://docs.netapp.com/us-en/ontap-systems-upgrade/upgrade/upgrade-create-aggregate-move-volumes.html)[行](https://docs.netapp.com/us-en/ontap-systems-upgrade/upgrade/upgrade-create-aggregate-move-volumes.html)["](https://docs.netapp.com/us-en/ontap-systems-upgrade/upgrade/upgrade-create-aggregate-move-volumes.html) クラスタから削除するノードから新しく追加したノードに移動します。
- 4. ["](#page-347-0)[サポート対](#page-347-0)[象](#page-347-0)[外](#page-347-0)[のノードをクラスタから削除します](#page-347-0)["](#page-347-0)。
- 5. ["](#page-177-0)[アップグレード](#page-177-0)["](#page-177-0) クラスタ内の残りのノードを新しいノードと同じバージョンに変更します。

必要に応じて、クラスタ全体(新しいノードを含む)を ["](https://kb.netapp.com/Support_Bulletins/Customer_Bulletins/SU2)[推奨](https://kb.netapp.com/Support_Bulletins/Customer_Bulletins/SU2)[される最新のパッチリリース](https://kb.netapp.com/Support_Bulletins/Customer_Bulletins/SU2)" 新しいノー ドで実行されているONTAPのバージョン。

データ移行の詳細については、以下を参照してください。

- ["](https://docs.netapp.com/us-en/ontap-systems-upgrade/upgrade/upgrade-create-aggregate-move-volumes.html)[アグリゲートを作成してボリュームを新しいノードに移動](https://docs.netapp.com/us-en/ontap-systems-upgrade/upgrade/upgrade-create-aggregate-move-volumes.html)["](https://docs.netapp.com/us-en/ontap-systems-upgrade/upgrade/upgrade-create-aggregate-move-volumes.html)
- ["SAN](https://docs.netapp.com/us-en/ontap-metrocluster/transition/task_move_linux_iscsi_hosts_from_mcc_fc_to_mcc_ip_nodes.html#setting-up-new-iscsi-connections)[ボリュームの移動用に新しい](https://docs.netapp.com/us-en/ontap-metrocluster/transition/task_move_linux_iscsi_hosts_from_mcc_fc_to_mcc_ip_nodes.html#setting-up-new-iscsi-connections)[iSCSI](https://docs.netapp.com/us-en/ontap-metrocluster/transition/task_move_linux_iscsi_hosts_from_mcc_fc_to_mcc_ip_nodes.html#setting-up-new-iscsi-connections)[接](https://docs.netapp.com/us-en/ontap-metrocluster/transition/task_move_linux_iscsi_hosts_from_mcc_fc_to_mcc_ip_nodes.html#setting-up-new-iscsi-connections)[続](https://docs.netapp.com/us-en/ontap-metrocluster/transition/task_move_linux_iscsi_hosts_from_mcc_fc_to_mcc_ip_nodes.html#setting-up-new-iscsi-connections)[をセットアップします](https://docs.netapp.com/us-en/ontap-metrocluster/transition/task_move_linux_iscsi_hosts_from_mcc_fc_to_mcc_ip_nodes.html#setting-up-new-iscsi-connections)["](https://docs.netapp.com/us-en/ontap-metrocluster/transition/task_move_linux_iscsi_hosts_from_mcc_fc_to_mcc_ip_nodes.html#setting-up-new-iscsi-connections)
- ["](#page-2440-0)[暗号](#page-2440-0)[化を使用してボリュームを移動する](#page-2440-0)["](#page-2440-0)

<span id="page-160-0"></span>**MetroCluster**構成の**ONTAP**のアップグレード要件

MetroCluster構成のONTAPソフトウェアをアップグレードする前に、クラスタが一定の 要件を満たしている必要があります。

• 両方のクラスタで同じバージョンの ONTAP を実行する必要があります。

version コマンドを使用すると、 ONTAP のバージョンを確認できます。

- ONTAPのメジャーアップグレードを実行する場合は、MetroCluster設定を通常モードにする必要がありま す。
- パッチONTAPアップグレードを実行する場合は、MetroCluster設定を通常モードまたはスイッチオーバー モードのいずれかにすることができます。
- 2 ノードのクラスタを除き、すべての構成で両方のクラスタを同時に無停止アップグレードできます。

2 ノードのクラスタを無停止アップグレードする場合は、クラスタのノードを 1 つずつアップグレードす る必要があります。

• 両方のクラスタ内のアグリゲートの RAID ステータスが resyncing にならないようにしてください。

MetroCluster の修復中に、ミラーされたアグリゲートが再同期されます。MetroCluster 構成がこの状態に なっているかどうかを確認するには、を使用します storage aggregate plex show -in-progress true コマンドを実行します同期しているアグリゲートがある場合は、再同期が完了するまでアップグレ ードを実行しないでください。

• アップグレードの実行中はネゴシエートスイッチオーバー処理が失敗します。

アップグレード処理またはリバート処理時の問題を回避するために、両方のクラスタで同じバージョンの ONTAP を実行しているとき以外は、アップグレードまたはリバート処理中に計画外のスイッチオーバー を実行しないでください。

### **MetroCluster**の通常動作の設定要件

• ソース SVM LIF が稼働し、ホームノードに配置されている必要があります。

デスティネーション SVM のデータ LIF については、稼働し、ホームノードに配置されている必要はあり ません。

- ローカルサイトにあるすべてのアグリゲートがオンラインになっている必要があります。
- ローカルクラスタの SVM が所有するルートボリュームとデータボリュームがすべてオンラインになって

いる必要があります。

**MetroCluster**スイッチオーバーの設定要件

- すべての LIF が稼働し、ホームノードに配置されている必要があります。
- DR サイトにあるルートアグリゲートを除く、すべてのアグリゲートがオンラインになっている必要があ ります。

DR サイトにあるルートアグリゲートは、スイッチオーバーの特定のフェーズ中はオフラインになりま す。

• すべてのボリュームがオンラインである必要があります。

関連情報

["MetroCluster](https://docs.netapp.com/ja-jp/ontap/upgrade/task_verifying_the_networking_and_storage_status_for_metrocluster_cluster_is_ready.html) [構](https://docs.netapp.com/ja-jp/ontap/upgrade/task_verifying_the_networking_and_storage_status_for_metrocluster_cluster_is_ready.html)[成の](https://docs.netapp.com/ja-jp/ontap/upgrade/task_verifying_the_networking_and_storage_status_for_metrocluster_cluster_is_ready.html)[ネ](https://docs.netapp.com/ja-jp/ontap/upgrade/task_verifying_the_networking_and_storage_status_for_metrocluster_cluster_is_ready.html)[ットワークとストレージのステータスの](https://docs.netapp.com/ja-jp/ontap/upgrade/task_verifying_the_networking_and_storage_status_for_metrocluster_cluster_is_ready.html)[確認](https://docs.netapp.com/ja-jp/ontap/upgrade/task_verifying_the_networking_and_storage_status_for_metrocluster_cluster_is_ready.html)["](https://docs.netapp.com/ja-jp/ontap/upgrade/task_verifying_the_networking_and_storage_status_for_metrocluster_cluster_is_ready.html)

<span id="page-161-0"></span>**ONTAP**アップグレード前の**SAN**ホスト構成の確認

SAN環境でONTAPをアップグレードすると、直接パスが変更されます。SANクラスタを アップグレードする前に、各ホストに正しい数の直接パスと間接パスが設定されている こと、および各ホストが正しいLIFに接続されていることを確認する必要があります。

手順

1. 各ホストで、十分な数の直接パスと間接パスが設定されていること、および各パスがアクティブであるこ とを確認します。

各ホストには、クラスタ内の各ノードへのパスが必要です。

2. 各ホストが各ノードの LIF に接続されていることを確認します。

アップグレード後の比較用に、イニシエータのリストを記録しておく必要があります。

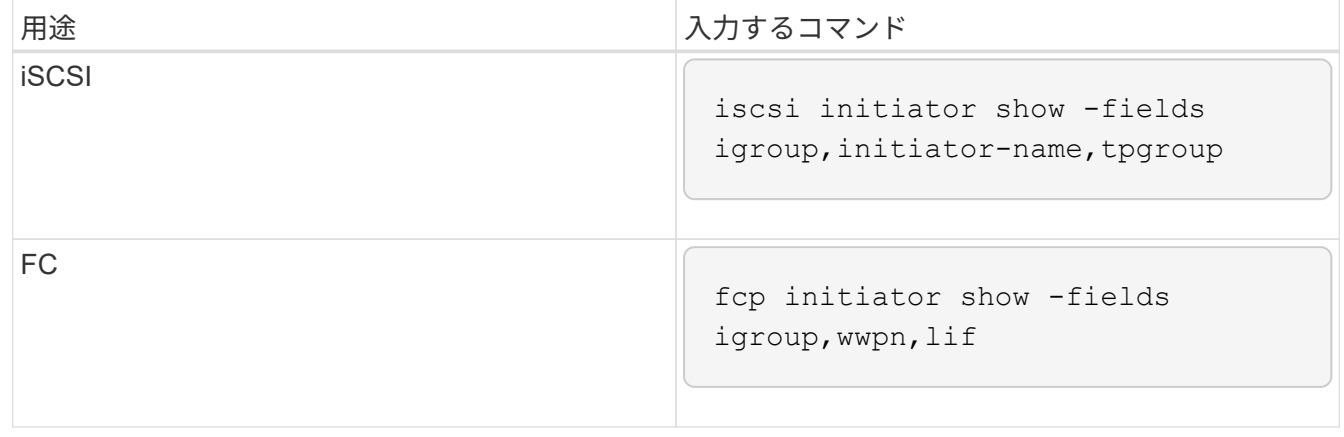

**SnapMirror**

<span id="page-161-1"></span>**SnapMirror** 関係に対応した **ONTAP** バージョン

SnapMirrorデータ保護関係を作成するには、ソースボリュームとデスティネーションボ

リュームで互換性のあるONTAPバージョンが実行されている必要があります。ONTAP をアップグレードする前に、現在のONTAPバージョンがSnapMirror関係のターゲット のONTAPバージョンと互換性があることを確認する必要があります。

### ユニファイドレプリケーション関係

「 xdmp` 」タイプの SnapMirror 関係では、オンプレミスまたは Cloud Volumes ONTAP リリースを使用しま す。

ONTAP 9.9.9..0以降:

- ONTAP 9.x.0リリースはクラウドのみのリリースであり、Cloud Volumes ONTAPシステム をサポートします。リリースバージョンのあとにアスタリスク(\*)が表示されている場 合、クラウドのみのリリースです。
- ONTAP 9.x.1リリースは一般リリースであり、オンプレミスシステムとCloud Volumes ONTAPシステムの両方をサポートします。

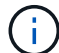

 $\bigcirc$ 

双方向の互換性があります。

• ONTAP バージョン9.3以降との相互運用性\*

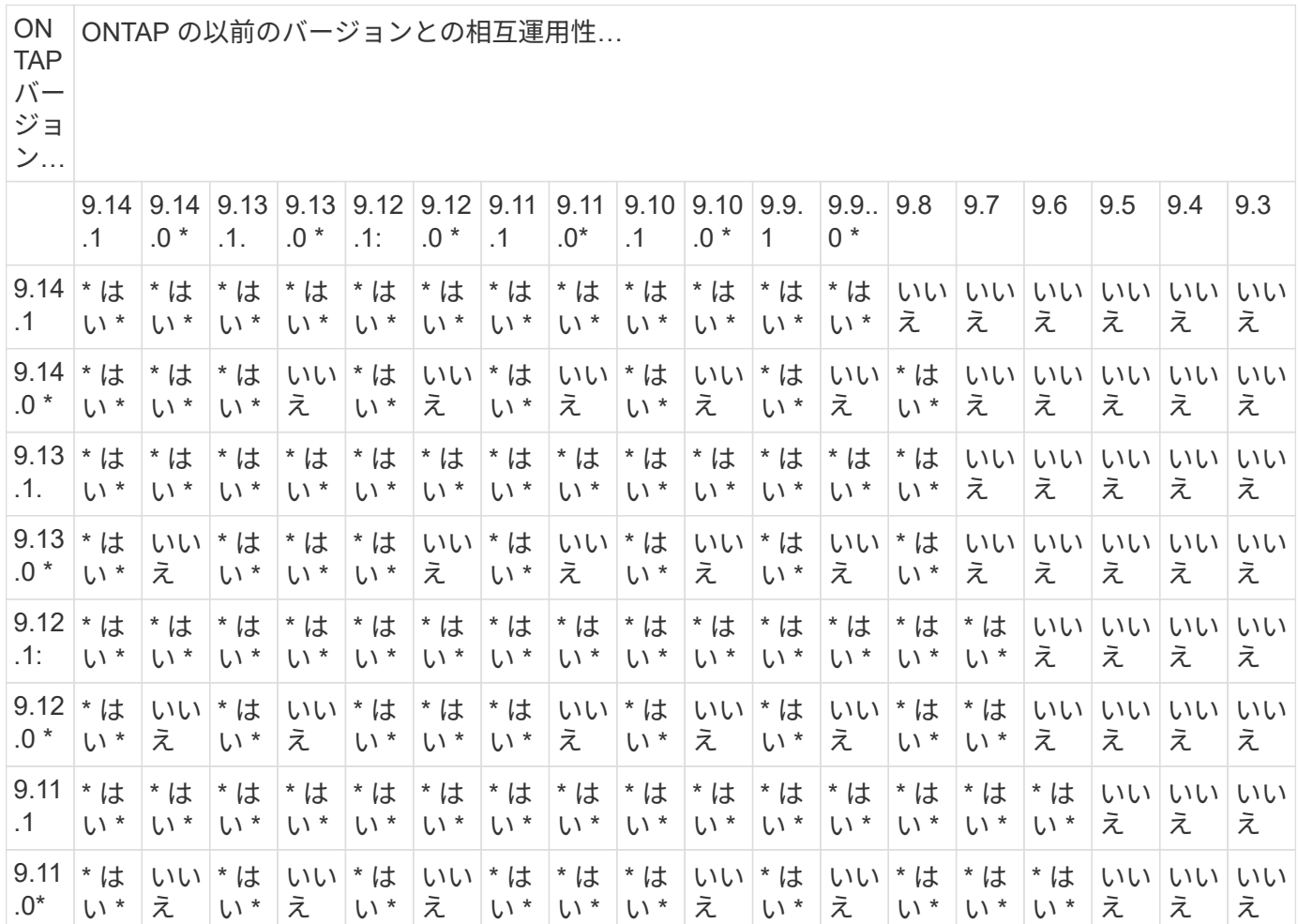

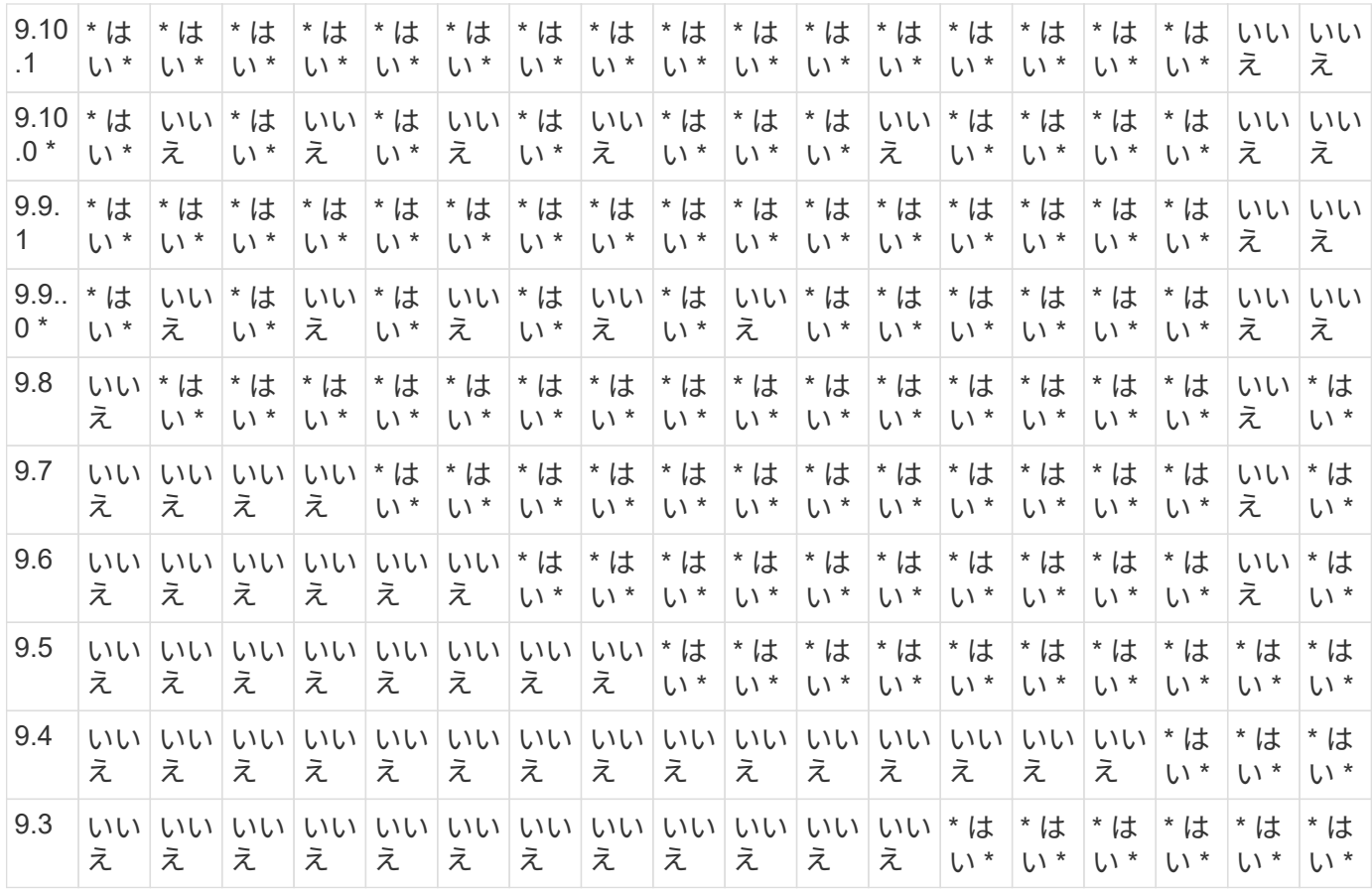

# **SnapMirror Synchronous** 関係

 $\bigcap$ 

ONTAP クラウドインスタンスではSnapMirror Synchronousはサポートされません。

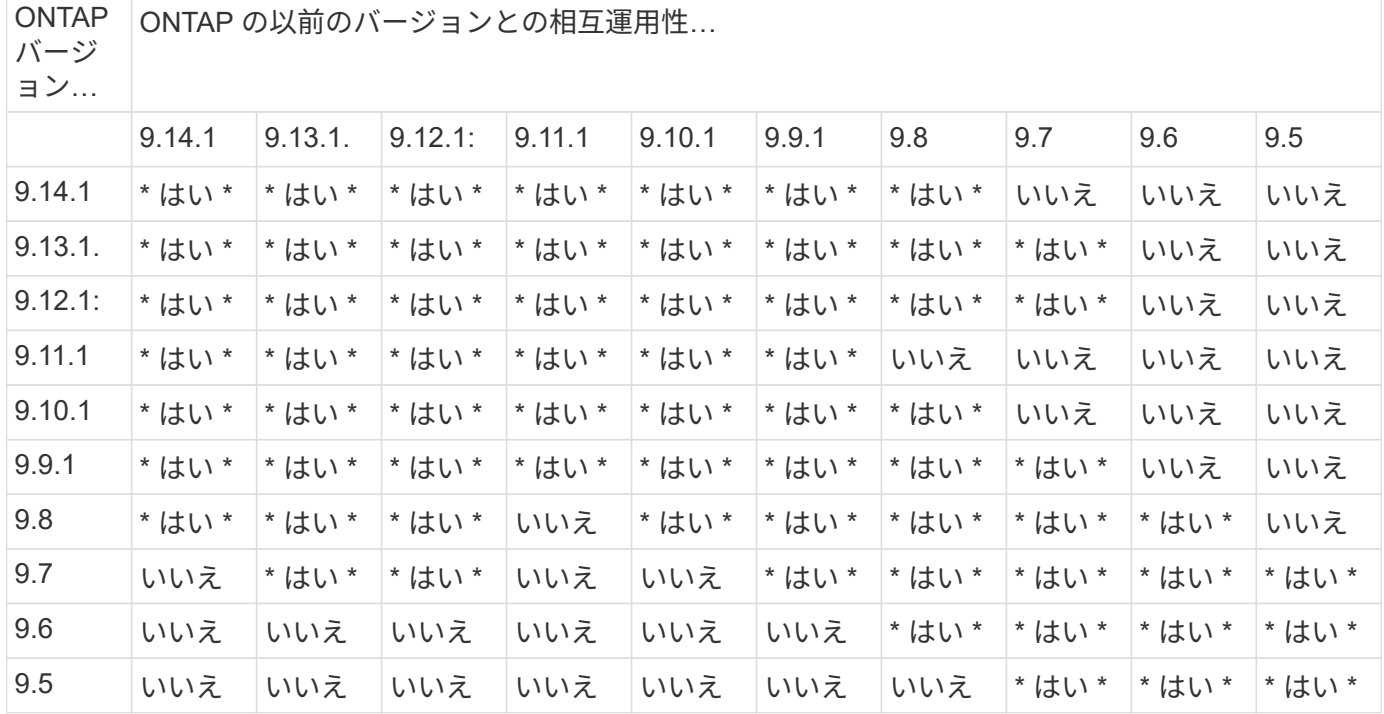

• SVMディザスタリカバリのデータとSVM保護の場合:

SVMディザスタリカバリは、同じバージョンのONTAPを実行するクラスタ間でのみサポートされます。 バージョンに依存しないレプリケーションは**SVM**レプリケーションではサポートされません。

- SVM移行のためのSVMディザスタリカバリの場合:
	- ソース上のONTAPの以前のバージョンから、デスティネーション上のONTAPの同じバージョンまた はそれ以降のバージョンへのレプリケーションが単一方向でサポートされます。
- ターゲットクラスタのONTAPのバージョンが、次の表に示すように、オンプレミスのメジャーバージョン が2つ以上ないか、クラウドのメジャーバージョンが2つ以上ないようにする必要があります。

◦ 長期的なデータ保護のユースケースでは、レプリケーションはサポートされません。

リリースバージョンのあとにアスタリスク(\*)が表示されている場合、クラウドのみのリリースです。

サポートを確認するには、左側の表の列でソースバージョンを確認し、一番上の行でデスティネーションバー ジョンを確認します(類似バージョンの場合はDR/Migration、新しいバージョンの場合はMigrationのみ)。

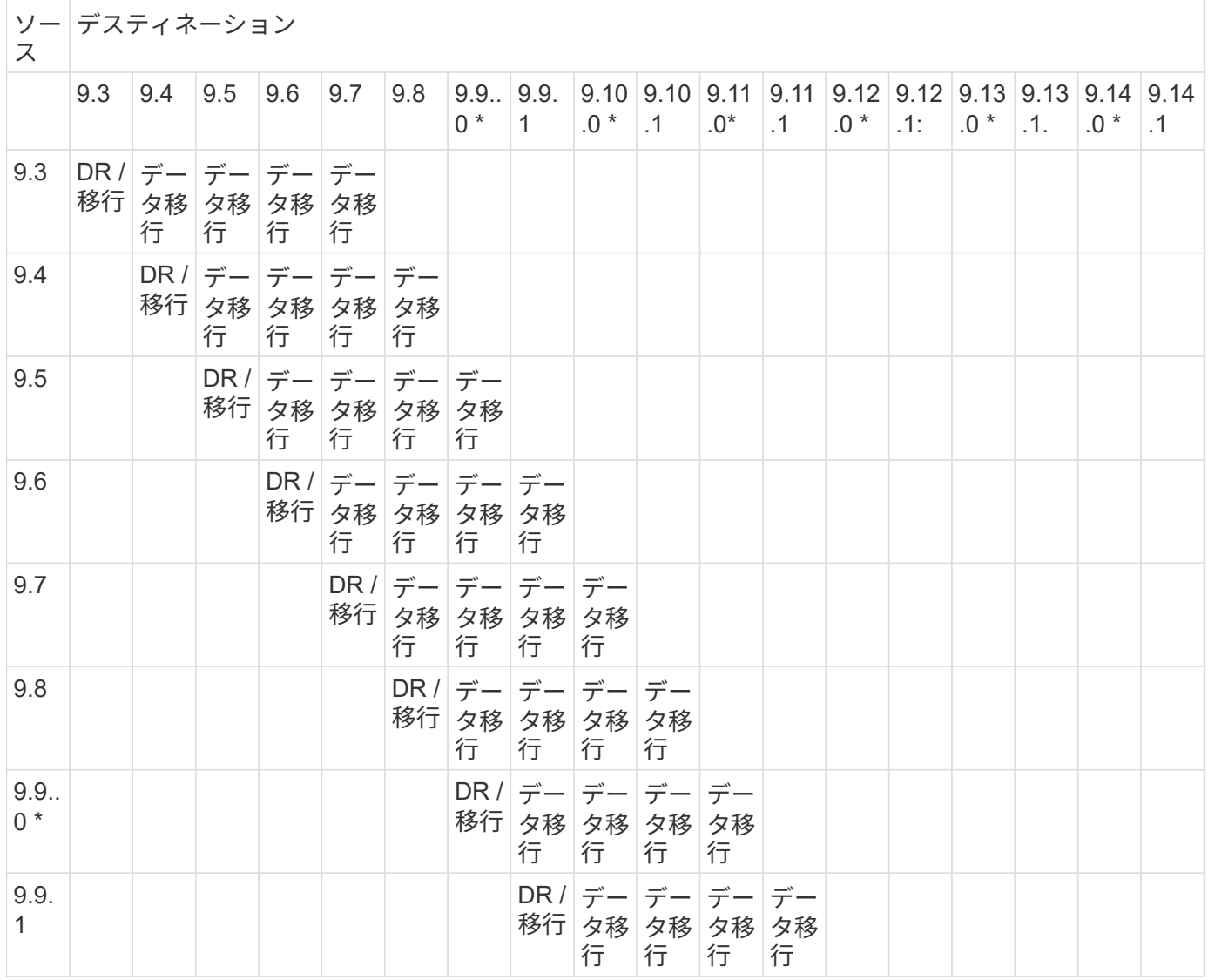

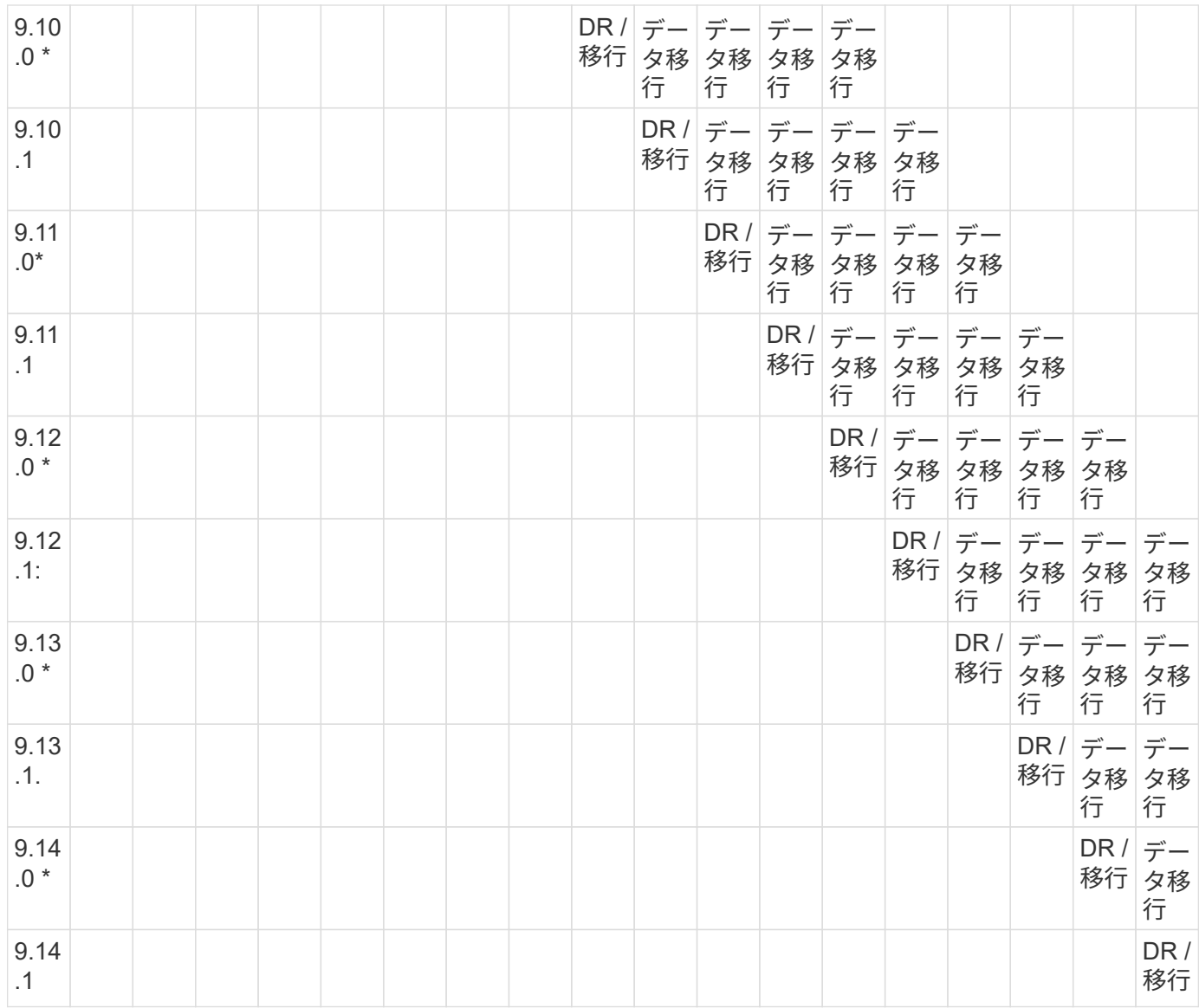

### **SnapMirror**ディザスタリカバリ関係

タイプが「 `D」 でポリシータイプが「 async 」の SnapMirror 関係の場合:

 $(i)$ 

DPタイプのミラーは、ONTAP 9.11.1以降では初期化できず、ONTAP 9.12.1では完全に廃止さ れています。詳細については、を参照してください ["](https://mysupport.netapp.com/info/communications/ECMLP2880221.html)[データ保護](https://mysupport.netapp.com/info/communications/ECMLP2880221.html)[SnapMirror](https://mysupport.netapp.com/info/communications/ECMLP2880221.html)[関係](https://mysupport.netapp.com/info/communications/ECMLP2880221.html)[の](https://mysupport.netapp.com/info/communications/ECMLP2880221.html)[廃](https://mysupport.netapp.com/info/communications/ECMLP2880221.html)[止](https://mysupport.netapp.com/info/communications/ECMLP2880221.html)["](https://mysupport.netapp.com/info/communications/ECMLP2880221.html)。

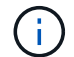

次の表で、左側の列はソースボリュームの ONTAP のバージョン、上部の行はデスティネーシ ョンボリュームで使用できる ONTAP のバージョンを示しています。

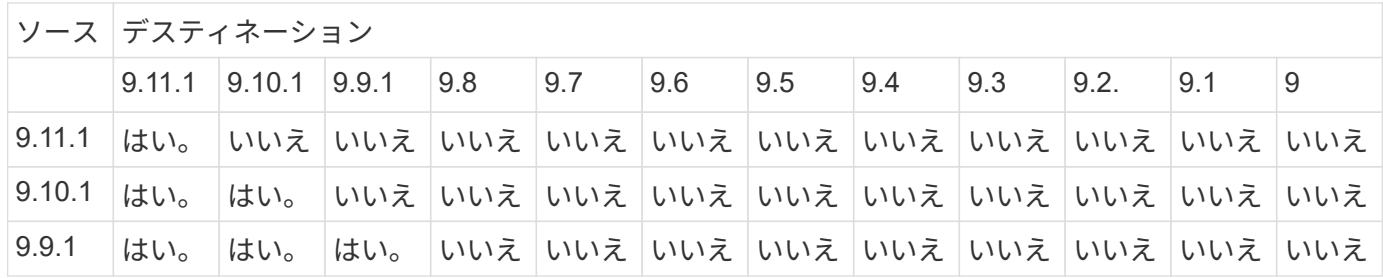

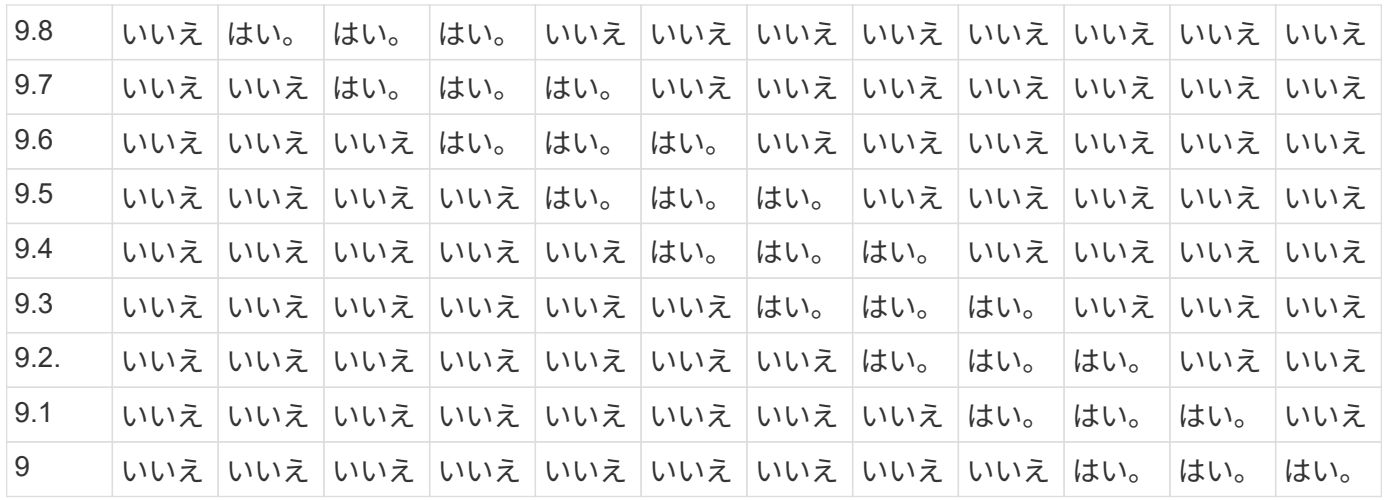

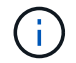

双方向の互換性はありません。

<span id="page-166-0"></span>既存の **DP** タイプの関係を **XDP** に変換します

ONTAP 9.12.1以降にアップグレードする場合は、アップグレードする前にDPタイプの 関係をXDPに変換する必要があります。ONTAP 9.12.1以降では、DPタイプの関係はサ ポートされません。既存の DP タイプの関係を簡単に XDP に変換して、バージョンに依 存しない SnapMirror を活用できます。

このタスクについて

- SnapMirror では、既存の DP タイプの関係を XDP に自動的に変換しません。関係を変換するには、既存 の関係を解除して削除し、新しい XDP 関係を作成して関係を再同期する必要があります。背景情報につ いては、を参照してください ["XDP](#page-2576-0) [は、](#page-2576-0) [DP](#page-2576-0) [を](#page-2576-0) [SnapMirror](#page-2576-0) [のデフォルトとして](#page-2576-0)[置](#page-2576-0)[き](#page-2576-0)[換](#page-2576-0)[えます](#page-2576-0)["](#page-2576-0)。
- 変換を計画する場合は、 XDP SnapMirror 関係のバックグラウンド準備とデータウェアハウジングフェー ズに時間がかかる可能性があることに注意してください。長時間にわたってステータスが「 preparing 」 と報告されている SnapMirror 関係が表示されることは珍しくありません。

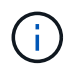

SnapMirror 関係のタイプを DP から XDP に変換すると、オートサイズやスペースギャランテ ィなどのスペース関連の設定はデスティネーションにレプリケートされなくなります。

手順

1. デスティネーションクラスタから、SnapMirror関係のタイプがDPで、ミラーの状態がSnapMirrored、関 係のステータスがIdle、関係がhealthyであることを確認します。

snapmirror show -destination-path <SVM:volume>

次の例は、からの出力を示しています snapmirror show コマンドを実行します

cluster dst::>snapmirror show -destination-path svm backup:volA dst Source Path: svm1:volA Destination Path: svm\_backup:volA\_dst Relationship Type: DP SnapMirror Schedule: - Tries Limit: - Throttle (KB/sec): unlimited Mirror State: Snapmirrored Relationship Status: Idle Transfer Snapshot: - Snapshot Progress: - Total Progress: - Snapshot Checkpoint: - Newest Snapshot: snapmirror.10af643c-32d1-11e3-954b-123478563412\_2147484682.2014-06-27\_100026 Newest Snapshot Timestamp: 06/27 10:00:55 Exported Snapshot: snapmirror.10af643c-32d1-11e3-954b-123478563412\_2147484682.2014-06-27\_100026 Exported Snapshot Timestamp: 06/27 10:00:55 Healthy: true

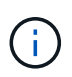

のコピーを保持しておくと便利です snapmirror show 関係設定の既存の情報を追跡する ためのコマンド出力。

2. ソースボリュームとデスティネーションボリュームから、両方のボリュームで共通のSnapshotコピーを作 成します。

volume snapshot show -vserver <SVM> -volume <volume>

次の例は、を示しています volume snapshot show ソースボリュームとデスティネーションボリュー ムの出力:

```
cluster src:> volume snapshot show -vserver vsm1 -volume volA
---Blocks---
Vserver Volume Snapshot State Size Total% Used%
-------- ------- ------------------------------- -------- --------
------ -----
svm1 volA
weekly.2014-06-09_0736 valid 76KB 0% 28%
weekly.2014-06-16_1305 valid 80KB 0% 29%
daily.2014-06-26_0842 valid 76KB 0% 28%
hourly.2014-06-26_1205 valid 72KB 0% 27%
hourly.2014-06-26_1305 valid 72KB 0% 27%
hourly.2014-06-26_1405 valid 76KB 0% 28%
hourly.2014-06-26_1505 valid 72KB 0% 27%
hourly.2014-06-26_1605 valid 72KB 0% 27%
daily.2014-06-27_0921 valid 60KB 0% 24%
hourly.2014-06-27_0921 valid 76KB 0% 28%
snapmirror.10af643c-32d1-11e3-954b-123478563412_2147484682.2014-06-
27_100026
valid 44KB 0% 19%
11 entries were displayed.
cluster dest:> volume snapshot show -vserver svm backup -volume volA dst
---Blocks---
Vserver Volume Snapshot State Size Total% Used%
-------- ------- ------------------------------- -------- --------
------ -----
svm_backup volA_dst
weekly.2014-06-09_0736 valid 76KB 0% 30%
weekly.2014-06-16_1305 valid 80KB 0% 31%
daily.2014-06-26_0842 valid 76KB 0% 30%
hourly.2014-06-26_1205 valid 72KB 0% 29%
hourly.2014-06-26_1305 valid 72KB 0% 29%
hourly.2014-06-26_1405 valid 76KB 0% 30%
hourly.2014-06-26_1505 valid 72KB 0% 29%
hourly.2014-06-26_1605 valid 72KB 0% 29%
daily.2014-06-27_0921 valid 60KB 0% 25%
hourly.2014-06-27_0921 valid 76KB 0% 30%
snapmirror.10af643c-32d1-11e3-954b-123478563412_2147484682.2014-06-
27_100026
```
3. 変換中にスケジュールされた更新が実行されないようにするには、既存のDPタイプの関係を休止しま す。

```
snapmirror quiesce -source-path <SVM:volume> -destination-path
<SVM:volume>
```
コマンド構文全体については、を参照してください ["](https://docs.netapp.com/us-en/ontap-cli-9141//snapmirror-quiesce.html)[のマ](https://docs.netapp.com/us-en/ontap-cli-9141//snapmirror-quiesce.html)[ニ](https://docs.netapp.com/us-en/ontap-cli-9141//snapmirror-quiesce.html)[ュアルページ](https://docs.netapp.com/us-en/ontap-cli-9141//snapmirror-quiesce.html)["](https://docs.netapp.com/us-en/ontap-cli-9141//snapmirror-quiesce.html)。

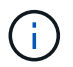

このコマンドはデスティネーション SVM またはデスティネーションクラスタから実行する 必要があります。

次の例は、ソースボリューム間の関係を休止します volA オン svm1 デスティネーションボリュームを指 定します volA\_dst オン svm\_backup:

cluster dst::> snapmirror quiesce -destination-path svm backup:volA dst

4. 既存の DP タイプの関係を解除します。

snapmirror break -destination-path <SVM:volume>

コマンド構文全体については、を参照してください ["](https://docs.netapp.com/us-en/ontap-cli-9141//snapmirror-break.html)[のマ](https://docs.netapp.com/us-en/ontap-cli-9141//snapmirror-break.html)[ニ](https://docs.netapp.com/us-en/ontap-cli-9141//snapmirror-break.html)[ュアルページ](https://docs.netapp.com/us-en/ontap-cli-9141//snapmirror-break.html)["](https://docs.netapp.com/us-en/ontap-cli-9141//snapmirror-break.html)。

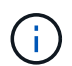

このコマンドはデスティネーション SVM またはデスティネーションクラスタから実行する 必要があります。

次の例は、ソースボリューム間の関係を解除します volA オン svm1 デスティネーションボリュームを指 定します volA\_dst オン svm\_backup:

cluster dst::> snapmirror break -destination-path svm backup:volA dst

5. デスティネーションボリュームでSnapshotコピーの自動削除が有効になっている場合は無効にします。

volume snapshot autodelete modify -vserver SVM -volume volume -enabled false

次の例は、デスティネーションボリュームでSnapshotコピーの自動削除を無効にします volA dst:

cluster dst::> volume snapshot autodelete modify -vserver svm backup -volume volA dst -enabled false

6. 既存の DP タイプの関係を削除します。

snapmirror delete -destination-path <SVM:volume>

コマンド構文全体については、を参照してください ["](https://docs.netapp.com/us-en/ontap-cli-9141//snapmirror-delete.html)[のマ](https://docs.netapp.com/us-en/ontap-cli-9141//snapmirror-delete.html)[ニ](https://docs.netapp.com/us-en/ontap-cli-9141//snapmirror-delete.html)[ュアルページ](https://docs.netapp.com/us-en/ontap-cli-9141//snapmirror-delete.html)["](https://docs.netapp.com/us-en/ontap-cli-9141//snapmirror-delete.html)。

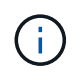

このコマンドはデスティネーション SVM またはデスティネーションクラスタから実行する 必要があります。

次の例は、ソースボリューム間の関係を削除します volA オン svm1 デスティネーションボリュームを指 定します volA\_dst オン svm\_backup:

cluster dst::> snapmirror delete -destination-path svm backup:volA dst

7. ソースで元のSVMディザスタリカバリ関係を解放します。

snapmirror release -destination-path <SVM:volume> -relationship-info -only true

次の例は、SVMディザスタリカバリ関係をリリースします。

cluster\_src::> snapmirror release -destination-path svm\_backup:volA\_dst -relationship-info-only true

8. で保持した出力を使用できます snapmirror show 次のコマンドを使用して、新しいXDPタイプの関係 を作成します。

snapmirror create -source-path <SVM:volume> -destination-path <SVM:volume> -type XDP -schedule <schedule> -policy <policy>

新しい関係では、同じソースボリュームとデスティネーションボリュームを使用する必要があります。コ マンド構文全体については、マニュアルページを参照してください。

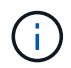

このコマンドはデスティネーション SVM またはデスティネーションクラスタから実行する 必要があります。

次の例は、ソースボリューム間のSnapMirrorディザスタリカバリ関係を作成します。 volA オン svm1 デ スティネーションボリュームを指定します volA\_dst オン svm\_backup デフォルトを使用します MirrorAllSnapshots ポリシー:

cluster dst::> snapmirror create -source-path svm1:volA -destination -path svm backup:volA dst -type XDP -schedule my daily -policy MirrorAllSnapshots

9. ソースボリュームとデスティネーションボリュームを再同期します。

snapmirror resync -source-path <SVM:volume> -destination-path <SVM:volume>

再同期時間を短縮するには、を使用します -quick-resync オプションですが、Storage Efficiencyによ る削減効果は失われる可能性がある点に注意してください。コマンド構文全体については、マニュアルペ ージを参照してください。 ["snapmirror resync](https://docs.netapp.com/us-en/ontap-cli-9141/snapmirror-resync.html#parameters.html)[コマンドの実](https://docs.netapp.com/us-en/ontap-cli-9141/snapmirror-resync.html#parameters.html)[行](https://docs.netapp.com/us-en/ontap-cli-9141/snapmirror-resync.html#parameters.html)["](https://docs.netapp.com/us-en/ontap-cli-9141/snapmirror-resync.html#parameters.html)。

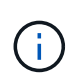

このコマンドはデスティネーション SVM またはデスティネーションクラスタから実行する 必要があります。再同期の際にベースライン転送は不要ですが、再同期には時間がかかる 場合があります。再同期はオフピークの時間帯に実行することを推奨します。

次の例は、ソースボリューム間の関係を再同期します volA オン svm1 デスティネーションボリュームを 指定します volA\_dst オン svm\_backup:

cluster dst::> snapmirror resync -source-path svm1:volA -destination -path svm backup:volA dst

10. Snapshotコピーの自動削除を無効にした場合は、再度有効にします。

volume snapshot autodelete modify -vserver <SVM> -volume <volume> -enabled true

### 完了後

- 1. を使用します snapmirror show コマンドを実行して、SnapMirror関係が作成されたことを確認しま す。
- 2. SnapMirror XDPデスティネーションボリュームがSnapMirrorポリシーの定義に従ってSnapshotコピーの 更新を開始したら、の出力を使用します。 snapmirror list-destinations ソースクラスタからコマ ンドを実行し、新しいSnapMirror XDP関係を表示します。

<span id="page-171-0"></span>**ONTAP**のアップグレード前に既存の外部キー管理サーバの接続を削除する

ONTAPをアップグレードする前に、NetAppストレージ暗号化 (NSE) でONTAP 9.2以 前を実行していて、ONTAP 9.3以降にアップグレードする場合は、コマンドラインイン ターフェイス(CLI)を使用して既存の外部キー管理(KMIP)サーバの接続を削除する 必要があります。

手順

1. NSE ドライブがロック解除されて開いていること、デフォルトのメーカーセキュア ID である「 0x0 」に 設定されていることを確認します。

storage encryption disk show -disk \*

2. advanced 権限モードに切り替えます。

set -privilege advanced

3. デフォルトのメーカーセキュアIDである0x0を使用して、FIPSキーを自己暗号化ディスク(SED)に割り 当てます。

storage encryption disk modify -fips-key-id 0x0 -disk \*

4. すべてのディスクへのFIPSキーの割り当てが完了したことを確認します。

storage encryption disk show-status

5. すべてのディスクの\* mode \*がdataに設定されていることを確認します。

storage encryption disk show

6. 設定されているKMIPサーバを表示します。

security key-manager show

7. 設定されているKMIPサーバを削除します。

security key-manager delete -address kmip ip address

8. 外部キー管理ツールの設定を削除します。

security key-manager delete-kmip-config

 $\left(\begin{array}{c} 1 \end{array}\right)$ 

この手順で NSE 証明書が削除されることはありません。

次のステップ

アップグレードが完了したら、次の作業を行う必要があります。 [KMIP](#page-246-0)[サーバ接](#page-246-0)[続](#page-246-0)[を](#page-246-0)[再](#page-246-0)[設定する。](#page-246-0)

<span id="page-172-0"></span>**ONTAP**のアップグレード前にネットグループファイルがすべてのノードに存在することを確認する

ONTAPをアップグレードする前に、ネットグループをStorage Virtual Machine(SVM) にロードした場合は、ネットグループファイルが各ノードに存在することを確認する必 要があります。ノード上にネットグループファイルが見つからない場合、原因アップグ レードが失敗する可能性があります。

### 手順

1. 権限レベルを advanced に設定します。

set -privilege advanced

2. 各SVMのネットグループのステータスを表示します。

vserver services netgroup status

3. 各SVMについて、各ノードに表示されているネットグループファイルのハッシュ値が同じであることを確 認します。

vserver services name-service netgroup status

その場合は、次の手順を省略してアップグレードまたはリバートを実行できます。それ以外の場合は、次 の手順に進みます。

4. クラスタのいずれかのノードで、ネットグループファイルを手動でロードします。

vserver services netgroup load -vserver vserver name -source uri

このコマンドは、すべてのノードにネットグループファイルをダウンロードします。ノード上に既存のネ ットグループファイルがある場合は、そのファイルが上書きされます。

#### 関連情報

["](#page-1173-0)[ネ](#page-1173-0)[ットグループの使用](#page-1173-0)["](#page-1173-0)

<span id="page-173-0"></span>**TLS** を使用して高度なセキュリティを実現するように **LDAP** クライアントを設定します

ONTAPをアップグレードする前に、TLSを使用するLDAPサーバとのセキュアな通信を 実現するために、SSLv3を使用するLDAPクライアントを設定する必要があります。SSL はアップグレード後に使用できなくなります。

デフォルトでは、クライアントアプリケーションとサーバアプリケーション間の LDAP 通信は暗号化されま せん。SSL の使用を禁止して、強制的に TLS を使用する必要があります。

手順

1. 環境内の LDAP サーバで TLS がサポートされていることを確認します。

サポートされていない場合は、次の手順に進まないでください。TLS をサポートするバージョンに LDAP サーバをアップグレードする必要があります。

2. どのONTAP LDAPクライアント設定でSSL/TLS経由のLDAPが有効になっているかを確認します。

vserver services name-service ldap client show

ない場合は、残りの手順を省略できます。ただし、セキュリティを強化するには、 TLS 経由の LDAP の 使用を検討してください。

3. LDAPクライアント設定ごとに、SSLを禁止して強制的にTLSを使用します。

vserver services name-service ldap client modify -vserver vserver name -client-config ldap client config name -allow-ssl false

4. LDAPクライアントでSSLの使用が許可されていないことを確認します。

vserver services name-service ldap client show

#### 関連情報

["NFS](#page-1214-0) [の管理](#page-1214-0)["](#page-1214-0)

<span id="page-174-0"></span>セッション指向プロトコルに関する考慮事項

クラスタおよびセッション指向プロトコルは、アップグレード中のI/Oサービスなど、特 定の領域のクライアントとアプリケーションに原因が悪影響を及ぼす可能性がありま す。

セッション指向プロトコルを使用する場合は、次の点を考慮してください。

• SMB

SMBv3で継続的可用性 (CA) 共有を提供する場合は、自動化された 無停止アップグレード方式(System ManagerまたはCLIを使用)。システム停止は不要 クライアントによって経験されています。

SMBv1 または SMBv2 を使用して共有を提供する場合、または SMBv3 を使用する CA 以外の共有を提供 する場合は、アップグレードのテイクオーバー処理とリブート処理の実行時にクライアントセッションが 中断されます。アップグレードの開始前に、ユーザにセッションを終了するように通知してください。

Hyper-V および SQL Server over SMB はノンストップオペレーション( NDO )をサポートしま す。Hyper-V または SQL Server over SMB 解決策を設定した場合は、 ONTAP のアップグレード中にもア プリケーションサーバおよびそれに格納された仮想マシンやデータベースをオンラインのまま維持し、継 続的可用性を実現します。

• NFSv4.x に対応している

NFSv4.x クライアントは、 NFSv4.x の通常のリカバリ手順を使用してアップグレードを実行する際に発 生するネットワークの切断から自動的にリカバリします。このプロセスでは、アプリケーションの I/O が 一時的に遅延することがあります。

• NDMP

状態が失われるので、クライアントユーザは操作を再試行する必要があります。

• バックアップとリストア

状態が失われるので、クライアントユーザは操作を再試行する必要があります。

 $\left(\begin{smallmatrix} 1\ 1\end{smallmatrix}\right)$ 

 $(i)$ 

アップグレードの実行中および開始直前は、バックアップまたはリストアを開始しないで ください。データが失われる可能性があります。

• アプリケーション( Oracle や Exchange など)

影響はアプリケーションによって異なります。タイムアウトベースのアプリケーションでは、タイムアウ トの値を ONTAP のリブート時間よりも長く設定することで、悪影響を最小限に抑えることができます。

<span id="page-175-0"></span>**ONTAP**のアップグレード前に**SSH**ホストキーアルゴリズムのサポートを確認する

ONTAPをアップグレードする前に、SSH公開鍵を使用して管理者アカウントを認証する クラスタでSSL FIPSモードが有効になっている場合は、ターゲットのONTAPリリース でホストキーのアルゴリズムがサポートされていることを確認する必要があります。

次の表に、ONTAP SSH接続でサポートされるホストキータイプアルゴリズムを示します。 これらのキータイ プは、SSH公開認証の設定には適用されません。

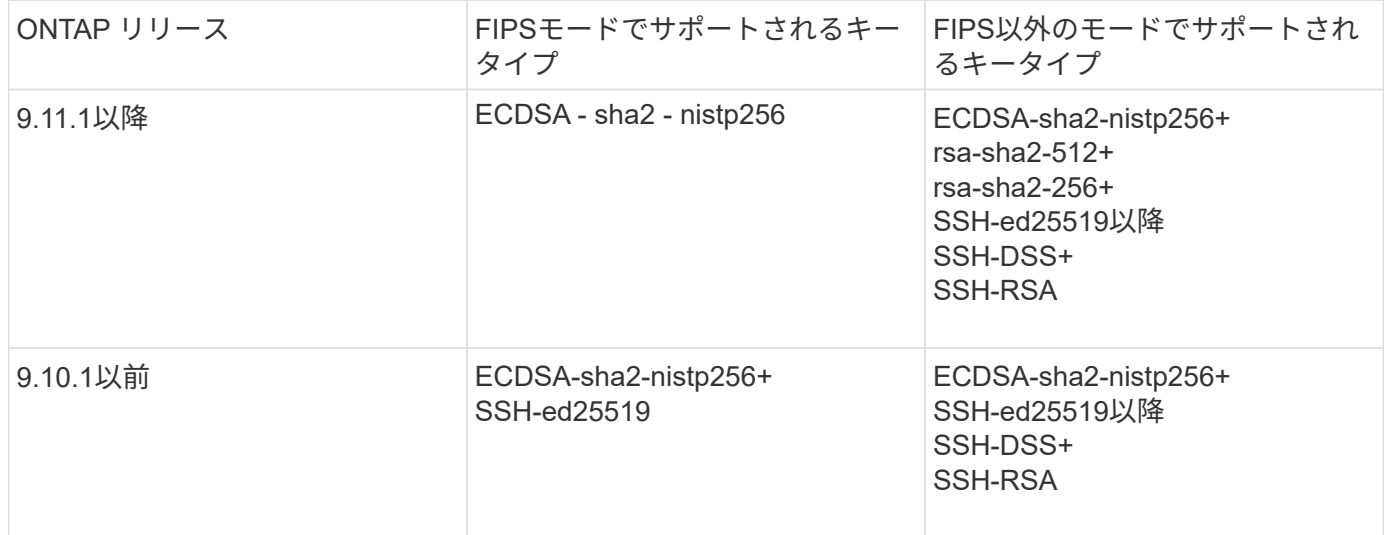

ONTAP 9.11.1以降では、ssh-ed25519ホストキーアルゴリズムのサポートが廃止されました。

詳細については、を参照してください ["FIPS](#page-1055-0) [を使用して](#page-1055-0)[ネ](#page-1055-0)[ットワークセキュリティを設定する](#page-1055-0)["](#page-1055-0)。

サポートされているキーアルゴリズムがない既存のSSH公開鍵アカウントは、アップグレード前にサポートさ れているキータイプで再設定する必要があります。そうしないと、管理者認証が失敗します。

["SSH](#page-2110-0)[公開](#page-2110-0)[鍵](#page-2110-0)[アカウントの](#page-2110-0)[有効](#page-2110-0)[化の詳細については、こ](#page-2110-0)[ち](#page-2110-0)[らを参照してください。](#page-2110-0)["](#page-2110-0)

**ONTAP**アップグレード時のファームウェア更新の準備のための**SP**または**BMC**のリブート

ONTAP をアップグレードする前にファームウェアを手動で更新する必要はありません。 クラスタのファームウェアはONTAP アップグレードパッケージに含まれており、各ノー ドのブートデバイスにコピーされます。 その後、アップグレードプロセスの一環として 新しいファームウェアがインストールされます。

クラスタ内の次のコンポーネントのファームウェアのバージョンが ONTAP アップグレードパッケージに付属 しているファームウェアよりも古い場合は、自動的に更新されます。

- BIOS /ローダー
- サービスプロセッサ (SP) またはベースボード管理コントローラ (BMC)
- ストレージシェルフ
- ディスク
- Flash Cache

スムーズな更新を準備するには、アップグレードを開始する前にSPまたはBMCをリブートする必要がありま す。

ステップ

1. アップグレードの前にSPまたはBMCをリブートします。

system service-processor reboot-sp -node node name

一度にリブートするSPまたはBMCは1つだけです。 リブートしたSPまたはBMCが完全にリサイクルされ るまで待ってから、次のをリブートします。

また可能です ["](#page-252-0)[フ](#page-252-0)[ァ](#page-252-0)[ームウェアを](#page-252-0)[手](#page-252-0)[動で](#page-252-0)[更](#page-252-0)[新します](#page-252-0)["](#page-252-0) ONTAP をアップグレードする際の間隔: Active IQ を使 用している場合は、を実行できます ["ONTAP](https://activeiq.netapp.com/system-firmware/) [イメージに](https://activeiq.netapp.com/system-firmware/)[現在含](https://activeiq.netapp.com/system-firmware/)[まれているフ](https://activeiq.netapp.com/system-firmware/)[ァ](https://activeiq.netapp.com/system-firmware/)[ームウェアバージョンのリス](https://activeiq.netapp.com/system-firmware/) [トを](https://activeiq.netapp.com/system-firmware/)[表示](https://activeiq.netapp.com/system-firmware/)[します](https://activeiq.netapp.com/system-firmware/)["](https://activeiq.netapp.com/system-firmware/)。

更新されたファームウェアバージョンは次のとおりです。

- ["](https://mysupport.netapp.com/site/downloads/firmware/system-firmware-diagnostics)[システムフ](https://mysupport.netapp.com/site/downloads/firmware/system-firmware-diagnostics)[ァ](https://mysupport.netapp.com/site/downloads/firmware/system-firmware-diagnostics)[ームウェア\(](https://mysupport.netapp.com/site/downloads/firmware/system-firmware-diagnostics)[BIOS](https://mysupport.netapp.com/site/downloads/firmware/system-firmware-diagnostics)[、](https://mysupport.netapp.com/site/downloads/firmware/system-firmware-diagnostics)[BMC](https://mysupport.netapp.com/site/downloads/firmware/system-firmware-diagnostics)[、](https://mysupport.netapp.com/site/downloads/firmware/system-firmware-diagnostics)[SP](https://mysupport.netapp.com/site/downloads/firmware/system-firmware-diagnostics)[\)](https://mysupport.netapp.com/site/downloads/firmware/system-firmware-diagnostics)["](https://mysupport.netapp.com/site/downloads/firmware/system-firmware-diagnostics)
- ["](https://mysupport.netapp.com/site/downloads/firmware/disk-shelf-firmware)[シェルフフ](https://mysupport.netapp.com/site/downloads/firmware/disk-shelf-firmware)[ァ](https://mysupport.netapp.com/site/downloads/firmware/disk-shelf-firmware)[ームウェア](https://mysupport.netapp.com/site/downloads/firmware/disk-shelf-firmware)["](https://mysupport.netapp.com/site/downloads/firmware/disk-shelf-firmware)
- ["](https://mysupport.netapp.com/site/downloads/firmware/disk-drive-firmware)[ディスクおよび](https://mysupport.netapp.com/site/downloads/firmware/disk-drive-firmware)[Flash Cache](https://mysupport.netapp.com/site/downloads/firmware/disk-drive-firmware)[フ](https://mysupport.netapp.com/site/downloads/firmware/disk-drive-firmware)[ァ](https://mysupport.netapp.com/site/downloads/firmware/disk-drive-firmware)[ームウェア](https://mysupport.netapp.com/site/downloads/firmware/disk-drive-firmware)["](https://mysupport.netapp.com/site/downloads/firmware/disk-drive-firmware)

<span id="page-176-0"></span>**ONTAP**ソフトウェアイメージのダウンロード

ONTAPをアップグレードする前に、ターゲットのONTAPソフトウェアイメージ をNetApp Support Siteからダウンロードする必要があります。ONTAPのリリースに応じ て、ONTAPソフトウェアをネットワーク上のHTTPS、HTTP、FTPサーバ、またはロー カルフォルダにダウンロードできます。

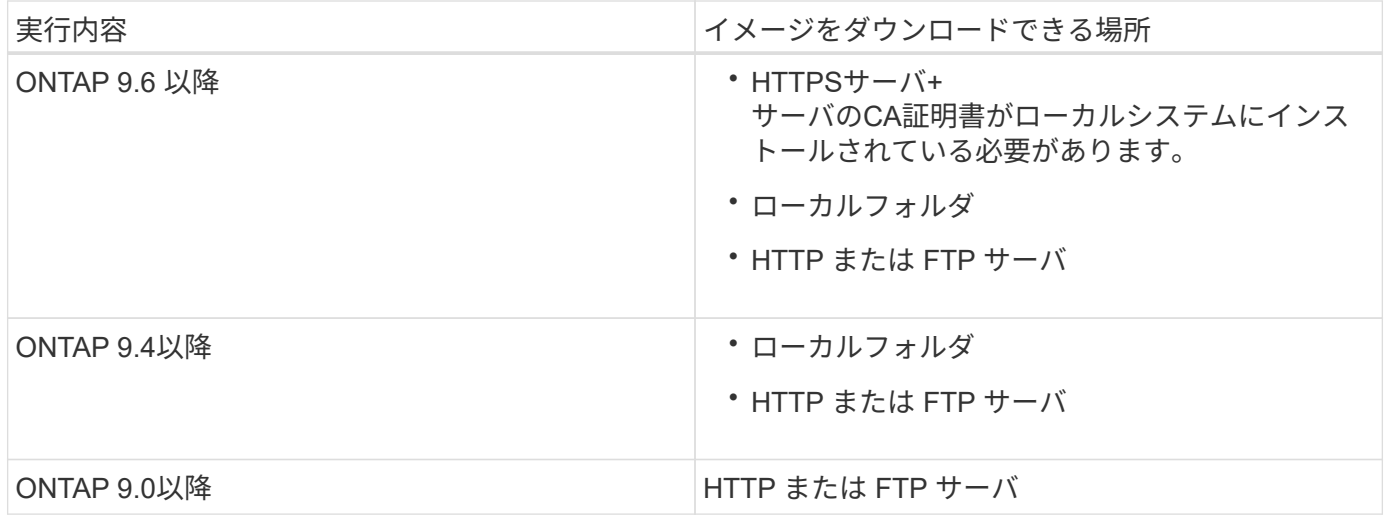

このタスクについて

- 自動無停止アップグレード(ANDU)を実行する場合は、 ["](#page-129-0)[マルチ](#page-129-0)[ホ](#page-129-0)[ップの直接アップグレードパス](#page-129-0)["](#page-129-0)、必 要な作業 ["](#page-176-0)[ダ](#page-176-0)[ウンロード](#page-176-0)["](#page-176-0) アップグレードに必要な中間ONTAPバージョンとターゲットONTAPバージョン の両方に対応するソフトウェアパッケージ。 たとえば、ONTAP 9.8からONTAP 9.13.1にアップグレード する場合は、ONTAP 9.12.1とONTAP 9.13.1の両方のソフトウェアパッケージをダウンロードする必要が あります。 を参照してください ["](#page-129-0)[サポートされるアップグレードパス](#page-129-0)["](#page-129-0) アップグレードパスで中間ソフト ウェアパッケージのダウンロードが必要かどうかを確認するには、次の手順を実行します。
- NetApp Volume Encryption を搭載したシステムを ONTAP 9.5 以降にアップグレードする場合は、 NetApp Volume Encryption を含む制限のない国の ONTAP ソフトウェアイメージをダウンロードする必要 があります。

規制対象国用の ONTAP ソフトウェアイメージを使用して NetApp Volume Encryption を搭載したシステ ムをアップグレードすると、システムがパニック状態になり、ボリュームへのアクセスが失われます。

• ファームウェア用のソフトウェアパッケージを別途ダウンロードする必要はありません。クラスタのファ ームウェアの更新は、ONTAPソフトウェアのアップグレードパッケージに含まれており、各ノードのブー トデバイスにコピーされます。その後、アップグレードプロセスの一環として新しいファームウェアがイ ンストールされます。

#### 手順

1. で、対象となる ONTAP ソフトウェアを見つけます ["](https://mysupport.netapp.com/site/products/all/details/ontap9/downloads-tab)[ソフトウェアの](https://mysupport.netapp.com/site/products/all/details/ontap9/downloads-tab)[ダ](https://mysupport.netapp.com/site/products/all/details/ontap9/downloads-tab)[ウンロード](https://mysupport.netapp.com/site/products/all/details/ontap9/downloads-tab)["](https://mysupport.netapp.com/site/products/all/details/ontap9/downloads-tab) NetApp Support Siteの 領域。

ONTAP Select のアップグレードの場合は、\* ONTAP Select Node Upgrade\*を選択します。

2. ソフトウェアイメージ( 97\_q\_image.tgz など)を適切な場所にコピーします。

ONTAP のリリースに応じて、イメージをローカルシステムまたはストレージシステム上のローカルフォ ルダへ提供する HTTP 、 HTTPS 、または FTP サーバのディレクトリの場所を指定します。

## **ONTAP**のアップグレード方法

<span id="page-177-0"></span>**ONTAP**ソフトウェアのアップグレード方法

[System Manage]を使用して、ONTAPソフトウェアの自動アップグレードを実行できま

す。または、ONTAPのコマンドラインインターフェイス(CLI)を使用して、自動アッ プグレードまたは手動アップグレードを実行することもできます。ONTAPをアップグレ ードする方法は、構成、現在のONTAPのバージョン、およびクラスタ内のノード数によ って異なります。NetAppでは、別のアプローチが必要な構成でないかぎり、System Managerを使用して自動アップグレードを実行することを推奨しています。たとえ ば、ONTAP 9.3以降を実行している4ノードのMetroCluster構成では、System Manager を使用して自動アップグレード(自動無停止アップグレードまたはANDUと呼ばれるこ ともあります)を実行する必要があります。8ノードのMetroCluster構成でONTAP 9.2以 前を実行している場合は、CLIを使用して手動アップグレードを実行する必要がありま す。

アップグレードは、ローリングアップグレードプロセスまたはバッチアップグレードプロセスを使用して実行 できます。どちらも無停止で実行できます。

自動アップグレードの場合、ONTAPはターゲットONTAPイメージを各ノードに自動的にインストールし、ク ラスタの無停止アップグレードが可能なことを確認するためにクラスタコンポーネントを検証してから、ノー ド数に基づいてバッチアップグレードまたはローリングアップグレードをバックグラウンドで実行します。手 動アップグレードの場合、クラスタ内の各ノードをアップグレードする準備ができていることを管理者が手動 で確認してから、ローリングアップグレードを実行します。

**ONTAP**ローリングアップグレード

8ノード未満のクラスタでは、ローリングアップグレードプロセスがデフォルトです。 ローリングアップグレ ードプロセスでは、ノードをオフラインにしてアップグレードし、その間ノードのストレージをパートナーに テイクオーバーします。アップグレードが完了すると、パートナーノードから元の所有者ノードに制御がギブ バックされ、パートナーノードで同じ処理が実行されます。HA ペアのそれぞれについて、すべての HA ペア がターゲットリリースに切り替わるまで順番にアップグレードを行います。

### **ONTAP**ノバッチアップグレード

バッチアップグレードプロセスは、8ノード以上のクラスタのデフォルトです。 バッチアップグレードプロセ スでは、クラスタを2つのバッチに分割します。 各バッチに複数のHAペアが含まれます。最初のバッチで は、各HAペアの最初のノードを、バッチに含まれる他のすべてのHAペアの最初のノードと同時にアップグレ ードします。

次の例では、各バッチにHAペアが2つあります。 バッチアップグレードを開始すると、ノードAとノードCが 同時にアップグレードされます。

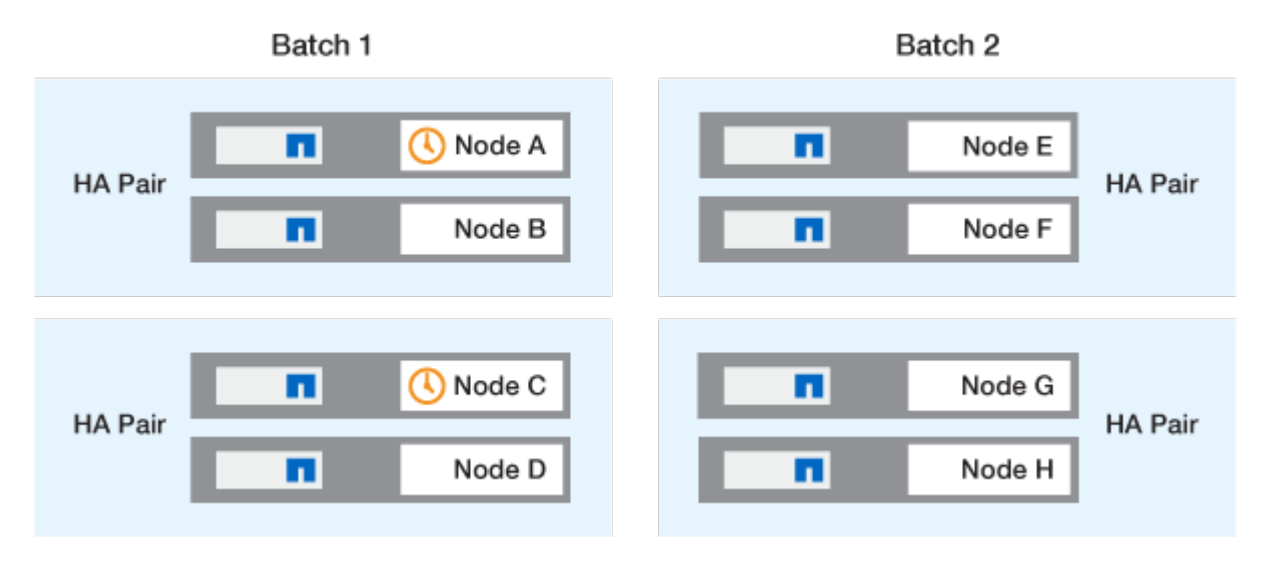

各HAペアの最初のノードのアップグレードが完了したら、バッチ1のパートナーノードが同時にアップグレー ドされます。

次の例では、ノードAとノードCをアップグレードしたあとに、ノードBとノードDを同時にアップグレードし ます。

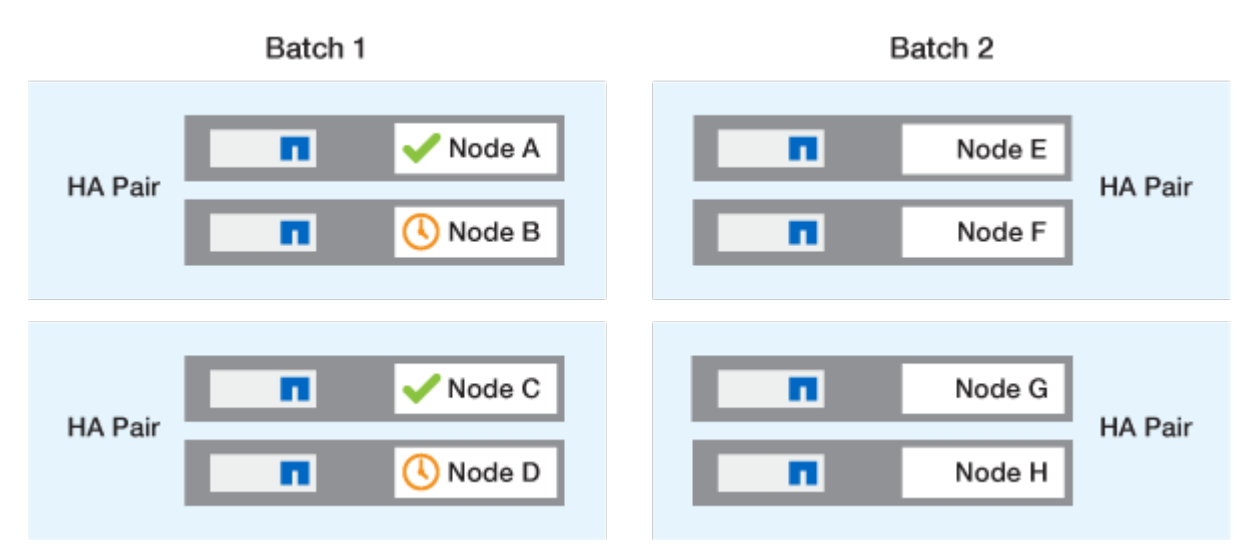

次に、バッチ2に含まれるノードに対して同じ処理を繰り返します。各HAペアの最初のノードは、バッチに含 まれる他のすべてのHAペアの最初のノードと同時にアップグレードされます。

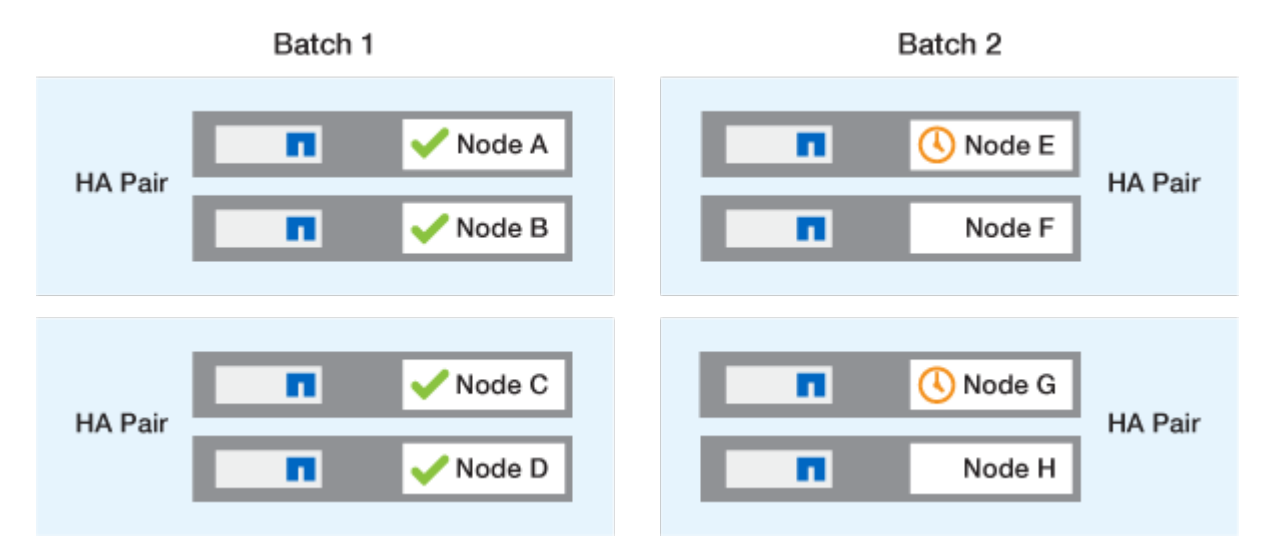

次の例では、ノードEとノードGが同時にアップグレードされます。

各HAペアの最初のノードのアップグレードが完了したら、バッチ2のパートナーノードが同時にアップグレー ドされます。

次の例では、ノードFとノードHを同時にアップグレードしてバッチアップグレードプロセスを完了します。
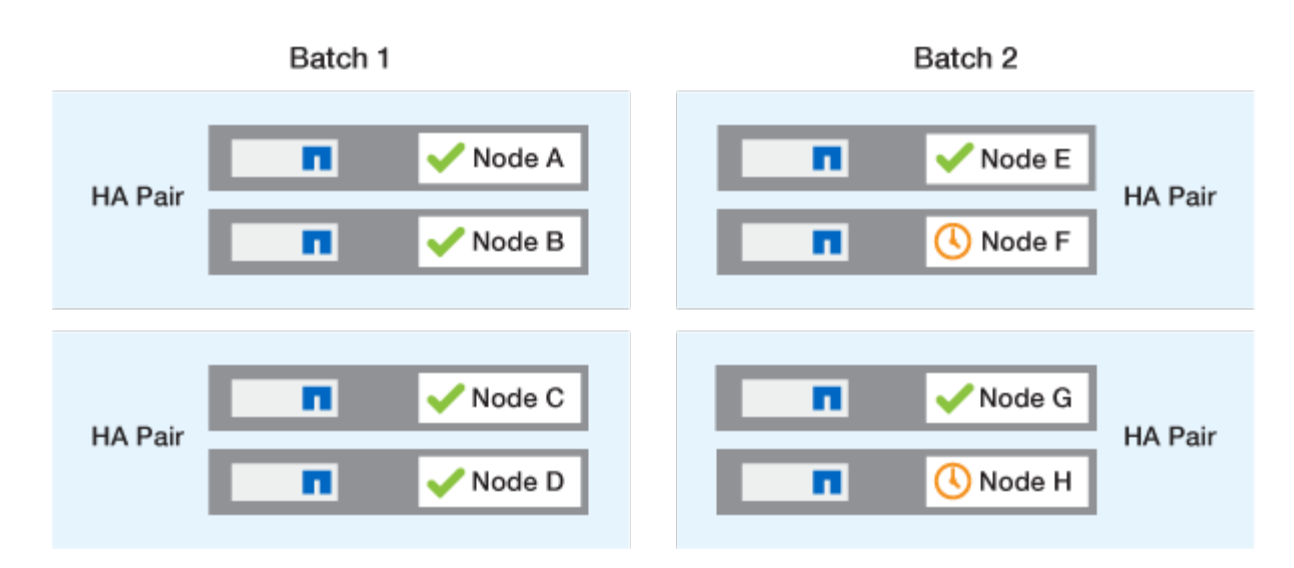

設定に基づく推奨される**ONTAP**アップグレード方式

お使いの構成でサポートされているアップグレード方法は、推奨される使用方法の順に記載されています。

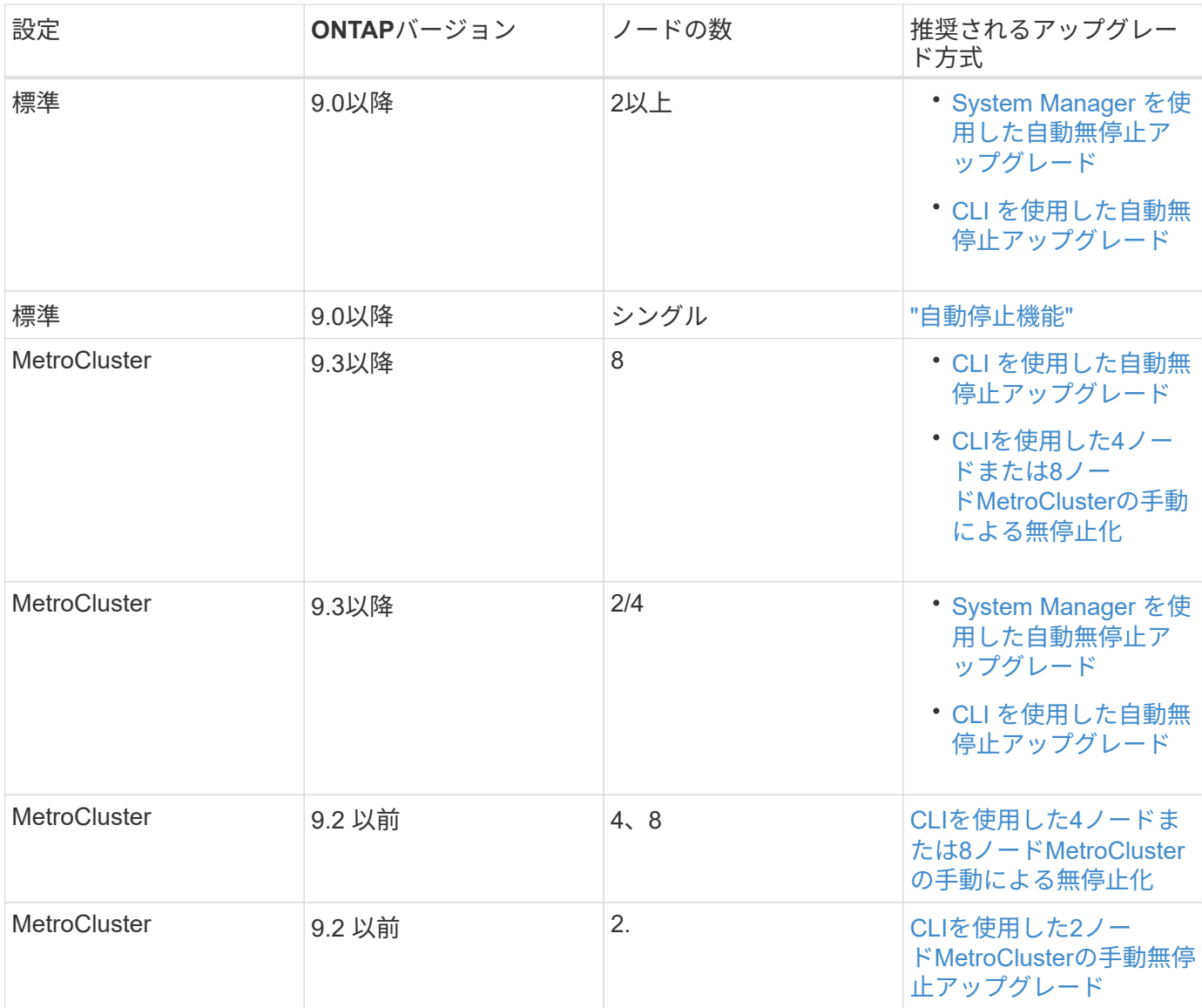

設定に関係なく、すべてのパッチアップグレードではSystem Managerを使用したANDUのアップグレード が推奨されます。

 $(i)$ 

A [手](#page-229-0)[動による](#page-229-0)[停止](#page-229-0)[を](#page-229-0)[伴](#page-229-0)[うアップグレード](#page-229-0) 任意の構成で実行できます。 ただし、停止を伴うアッ プグレードを実行するには、アップグレード中にクラスタをオフラインにする必要がありま す。SAN 環境を使用している場合は、停止を伴うアップグレードを実行する前に、すべての SAN クライアントをシャットダウンまたは一時停止できるように準備しておく必要がありま す。停止を伴うアップグレードは、 ONTAP CLI を使用して実行します。

**ONTAP**の自動無停止アップグレード

自動アップグレードを実行すると、ONTAPによって各ノードにターゲットONTAPイメ ージが自動的にインストールされ、クラスタが正常にアップグレード可能かどうかが検 証されてから、 [バッチアップグレードまたはローリングアップグレード](#page-177-0) クラスタ内のノ ード数に基づくバックグラウンドでの処理。

お使いの構成でサポートされている場合は、System Managerを使用して自動アップグレードを実行する必要 があります。 ご使用の構成でSystem Managerによる自動アップグレードがサポートされない場合 は、ONTAPコマンドラインインターフェイス(CLI)を使用して自動アップグレードを実行できます。

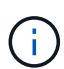

の設定の変更 storage failover modify-auto-giveback 自動無停止アップグレード (ANDU)の開始前のコマンドオプションは、アップグレードプロセスに影響しませ ん。ANDU プロセスは、更新に必要なテイクオーバー / ギブバックの実行時に、このオプショ ンに設定されている値を無視します。たとえば、を設定します -autogiveback ANDUを開始 する前にfalseに設定すると、ギブバックの前に自動アップグレードが中断されません。

作業を開始する前に

- お勧めします ["](#page-126-0)[アップグレードを準](#page-126-0)[備](#page-126-0)["](#page-126-0)。
- お勧めします ["ONTAP](#page-176-0)[ソフトウェアイメージの](#page-176-0)[ダ](#page-176-0)[ウンロード](#page-176-0)["](#page-176-0) (ターゲットのONTAPリリース用)。

を実行する場合 ["](https://docs.netapp.com/us-en/ontap/upgrade/concept_upgrade_paths.html#types-of-upgrade-paths)[直接マルチ](https://docs.netapp.com/us-en/ontap/upgrade/concept_upgrade_paths.html#types-of-upgrade-paths)[ホ](https://docs.netapp.com/us-en/ontap/upgrade/concept_upgrade_paths.html#types-of-upgrade-paths)[ップアップグレード](https://docs.netapp.com/us-en/ontap/upgrade/concept_upgrade_paths.html#types-of-upgrade-paths)["](https://docs.netapp.com/us-en/ontap/upgrade/concept_upgrade_paths.html#types-of-upgrade-paths)をクリックすると、特定のに必要な両方のONTAPイメ ージをダウンロードする必要があります。 ["](https://docs.netapp.com/us-en/ontap/upgrade/concept_upgrade_paths.html#supported-upgrade-paths)[アップグレードパス](https://docs.netapp.com/us-en/ontap/upgrade/concept_upgrade_paths.html#supported-upgrade-paths)["](https://docs.netapp.com/us-en/ontap/upgrade/concept_upgrade_paths.html#supported-upgrade-paths)。

• HA ペアごとに、 1 つ以上のポートが各ノードの同じブロードキャストドメインに必要です。

ノードが8つ以上ある場合は、無停止自動アップグレードでバッチアップグレード方式が使用されます。 ONTAP 9.7 以前では、バッチ方式を使用する場合に、アップグレードするノードの HA パートナーに LIF が移行されます。 パートナーの同じブロードキャストドメインにポートがない場合、LIFの移行は失敗し ます。

ONTAP 9.8以降では、バッチ方式を使用している場合に、LIFが他のバッチグループに移行されます。

- MetroCluster FC構成でONTAPをアップグレードする場合は、クラスタで自動計画外スイッチオーバーを 有効にする必要があります。
- アップグレードプロセスの進行状況を監視する予定がない場合は、 ["](#page-3106-0)[手](#page-3106-0)[動](#page-3106-0)[操](#page-3106-0)[作が必要な](#page-3106-0)[エ](#page-3106-0)[ラーに](#page-3106-0)[関](#page-3106-0)[する](#page-3106-0) [EMS](#page-3106-0) [通](#page-3106-0)[知を要](#page-3106-0)[求](#page-3106-0)[します](#page-3106-0)["](#page-3106-0)。
- シングルノードクラスタの場合は、 ["](#page-363-0)[自動](#page-363-0)[停止](#page-363-0)[を](#page-363-0)[伴](#page-363-0)[うアップグレード](#page-363-0)["](#page-363-0) プロセス:

シングルノードクラスタのアップグレードはシステムの停止を伴います。

## **System Manager** の略

1. ONTAPターゲットイメージを検証します。

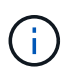

MetroCluster構成をアップグレードする場合は、クラスタAを検証してから、クラス タBで検証プロセスを繰り返す必要があります。

a. 実行している ONTAP のバージョンに応じて、次のいずれかの手順を実行します。

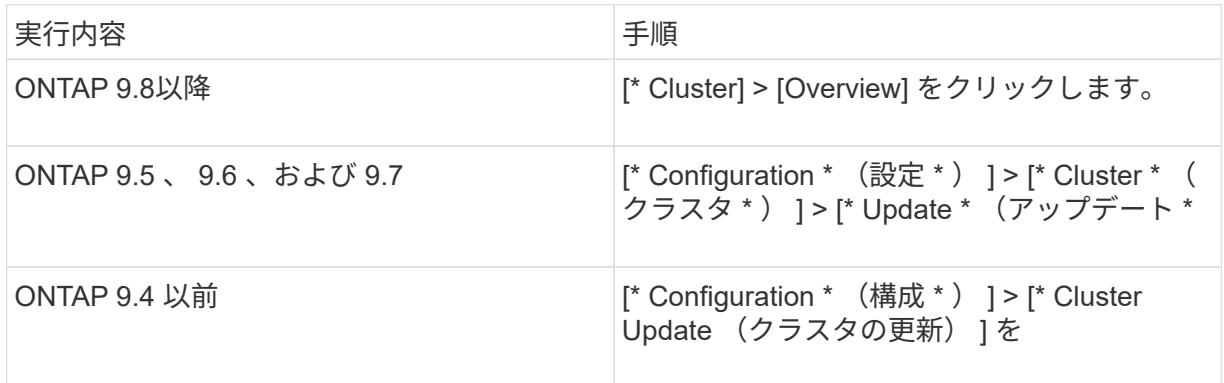

b. [**Overview**] ペインの右隅で、をクリックします 。

c. ONTAP アップデート \* をクリックします。

d. [クラスタの更新]\*タブで、新しいイメージを追加するか使用可能なイメージを選択します。

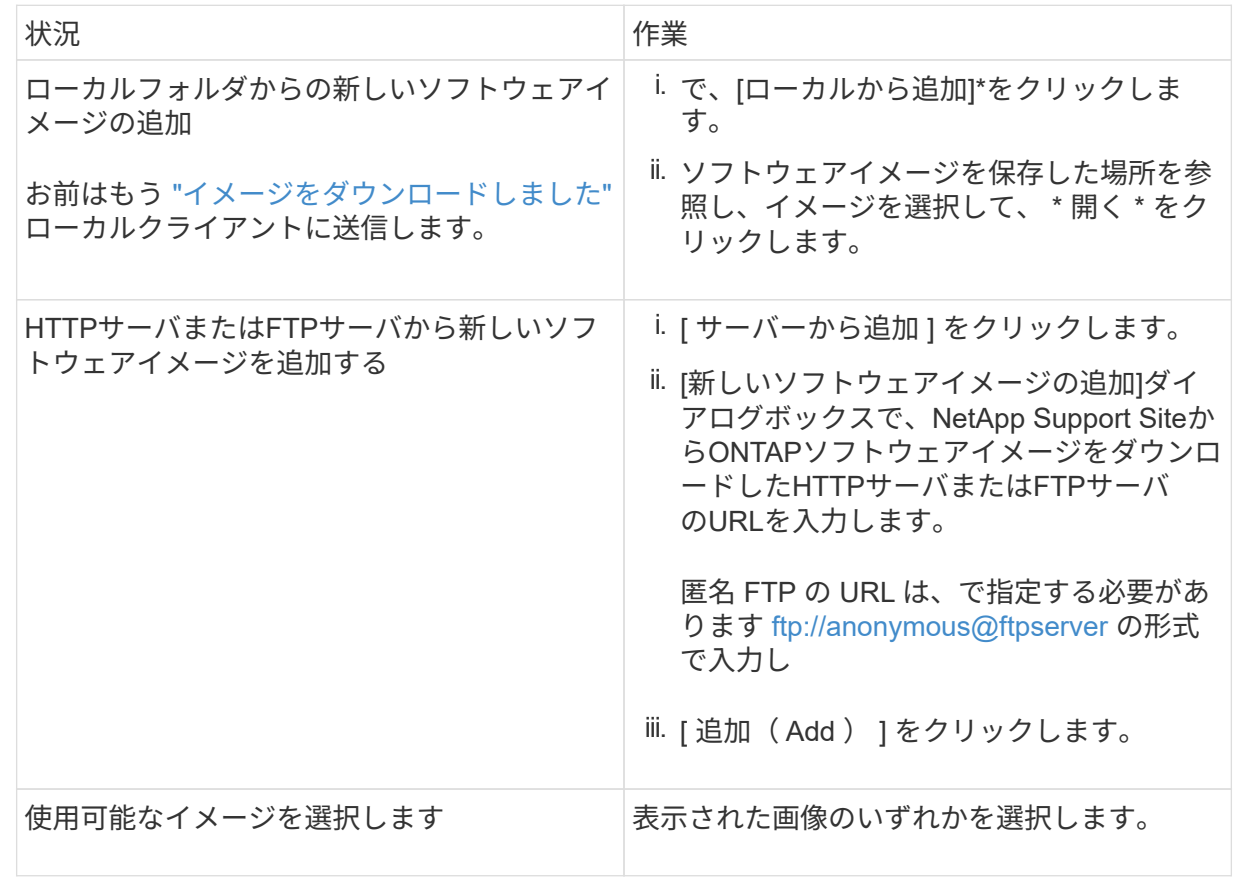

e. [検証]\*をクリックして、アップグレード前の検証チェックを実行します。

検証中にエラーや警告が検出された場合は、対処方法のリストとともに表示されます。アップグ レードを続行する前に、すべてのエラーを解決する必要があります。 警告も解決することを推奨 します。

- 2. 「 \* 次へ \* 」をクリックします。
- 3. [ 更新( Update ) ] をクリックします。

再度検証が実行されます。残りのエラーまたは警告は、対処方法のリストとともに表示されます。 アップグレードを続行する前に、エラーを修正する必要があります。 検証が完了して警告が生成さ れた場合は、警告を修正するか、\*[警告で更新]\*を選択します。

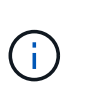

デフォルトでは、ONTAPは ["](#page-177-0)[バッチアップグレードプロセス](#page-177-0)["](#page-177-0) 8ノード以上のクラスタ をアップグレードする場合。 ONTAP 9.10.1以降では、必要に応じて[一度に1つのHA ペアを更新]\*を選択してデフォルトの設定を上書きし、クラスタのHAペアをローリン グアップグレードプロセスを使用して一度に1つずつアップグレードすることができま す。

ノードが3つ以上のMetroCluster構成の場合は、両方のサイトのHAペアでONTAPのアップグレードプ ロセスが同時に開始されます。 2ノードMetroCluster構成の場合は、アップグレードが開始されない サイトで最初にアップグレードが開始されます。最初のアップグレードが完了すると、残りのサイト でアップグレードが開始されます。

4. エラーが原因でアップグレードが一時停止した場合は、エラーメッセージをクリックして詳細を表示 し、エラーを修正し、 ["](https://docs.netapp.com/ja-jp/ontap/upgrade/resume-upgrade-after-andu-error.html)[アップグレードを](https://docs.netapp.com/ja-jp/ontap/upgrade/resume-upgrade-after-andu-error.html)[再](https://docs.netapp.com/ja-jp/ontap/upgrade/resume-upgrade-after-andu-error.html)[開する](https://docs.netapp.com/ja-jp/ontap/upgrade/resume-upgrade-after-andu-error.html)["](https://docs.netapp.com/ja-jp/ontap/upgrade/resume-upgrade-after-andu-error.html)。

完了後

アップグレードが完了すると、ノードがリブートし、System Managerのログインページが表示されま す。ノードのリブートに時間がかかる場合は、ブラウザをリフレッシュしてください。

**CLI** の使用

1. ONTAPターゲットソフトウェアイメージの検証

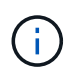

MetroCluster構成をアップグレードする場合は、まずクラスタAで次の手順を実行して から、クラスタBで同じ手順を実行する必要があります。

a. 以前の ONTAP ソフトウェアパッケージを削除します。

cluster image package delete -version previous\_ONTAP\_Version

b. ターゲットのONTAPソフトウェアイメージをクラスタパッケージリポジトリにロードします。

cluster image package get -url location

```
cluster1::> cluster image package get -url
http://www.example.com/software/9.13.1/image.tgz
```
Package download completed. Package processing completed.

を実行する場合 ["](https://docs.netapp.com/us-en/ontap/upgrade/concept_upgrade_paths.html#types-of-upgrade-paths)[直接マルチ](https://docs.netapp.com/us-en/ontap/upgrade/concept_upgrade_paths.html#types-of-upgrade-paths)[ホ](https://docs.netapp.com/us-en/ontap/upgrade/concept_upgrade_paths.html#types-of-upgrade-paths)[ップアップグレード](https://docs.netapp.com/us-en/ontap/upgrade/concept_upgrade_paths.html#types-of-upgrade-paths)["](https://docs.netapp.com/us-en/ontap/upgrade/concept_upgrade_paths.html#types-of-upgrade-paths)の場合は、アップグレードに必要な中間バー ジョンのONTAP用のソフトウェアパッケージもロードする必要があります。たとえば、9.8か ら9.13.1にアップグレードする場合は、ONTAP 9.12.1のソフトウェアパッケージをロードしてか ら、同じコマンドを使用して9.13.1のソフトウェアパッケージをロードする必要があります。

c. ソフトウェアパッケージがクラスタパッケージリポジトリにあることを確認します。

cluster image package show-repository

cluster1::> cluster image package show-repository Package Version Package Build Time ---------------- ------------------ 9.13.1 MM/DD/YYYY 10:32:15

d. アップグレード前の自動チェックを実行します。

cluster image validate -version package version number

を実行する場合 ["](https://docs.netapp.com/us-en/ontap/upgrade/concept_upgrade_paths.html#types-of-upgrade-paths)[直接マルチ](https://docs.netapp.com/us-en/ontap/upgrade/concept_upgrade_paths.html#types-of-upgrade-paths)[ホ](https://docs.netapp.com/us-en/ontap/upgrade/concept_upgrade_paths.html#types-of-upgrade-paths)[ップアップグレード](https://docs.netapp.com/us-en/ontap/upgrade/concept_upgrade_paths.html#types-of-upgrade-paths)["](https://docs.netapp.com/us-en/ontap/upgrade/concept_upgrade_paths.html#types-of-upgrade-paths)を使用する必要があるのは、ターゲット のONTAPパッケージのみです。 中間アップグレードイメージを個別に検証する必要はありませ ん。 たとえば、9.8から9.13.1にアップグレードする場合は、9.13.1パッケージを検証に使用しま す。9.12.1パッケージを個別に検証する必要はありません。

cluster1::> cluster image validate -version 9.13.1

WARNING: There are additional manual upgrade validation checks that must be performed after these automated validation checks have completed...

a. 検証の進捗を監視します。

cluster image show-update-progress

b. 検証で特定された必要なアクションをすべて完了します。

c. MetroCluster構成をアップグレードする場合は、クラスタBで上記の手順を繰り返します。

2. ソフトウェアアップグレードの見積もりを生成します。

cluster image update -version package version number -estimate-only

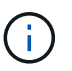

MetroCluster構成をアップグレードする場合は、このコマンドをクラスタAとクラス タBのどちらでも実行できます。 両方のクラスタで実行する必要はありません。

ソフトウェアアップグレードの見積もりには、更新対象の各コンポーネントの詳細とアップグレード の推定期間が表示されます。

3. ソフトウェアのアップグレードを実行します。

cluster image update -version package version number

- 。を実行する場合 ["](https://docs.netapp.com/us-en/ontap/upgrade/concept_upgrade_paths.html#types-of-upgrade-paths)[直接マルチ](https://docs.netapp.com/us-en/ontap/upgrade/concept_upgrade_paths.html#types-of-upgrade-paths)[ホ](https://docs.netapp.com/us-en/ontap/upgrade/concept_upgrade_paths.html#types-of-upgrade-paths)[ップアップグレード](https://docs.netapp.com/us-en/ontap/upgrade/concept_upgrade_paths.html#types-of-upgrade-paths)["p](https://docs.netapp.com/us-en/ontap/upgrade/concept_upgrade_paths.html#types-of-upgrade-paths)ackage version numberには、ターゲット のONTAPバージョンを使用します。たとえば、ONTAP 9.8から9.13.1にアップグレードする場合 は、package\_version\_numberに9.13.1を使用します。
- デフォルトでは、ONTAPは ["](#page-177-0)[バッチアップグレードプロセス](#page-177-0)["](#page-177-0) 8ノード以上のクラスタをアップグ レードする場合。 必要に応じて、 -force-rolling デフォルトのプロセスを上書きし、ローリ ングアップグレードプロセスを使用して一度に1つのノードをクラスタにアップグレードするた めのパラメータ。
- テイクオーバーとギブバックがそれぞれ完了したら、テイクオーバーとギブバックの際に発生す る I/O の中断からクライアントアプリケーションが回復できるように 8 分間待機します。クライ アントが安定するために必要な時間が増減する場合は、を使用します -stabilize-minutes 別 の待機時間を指定するパラメータ。
- 4ノード以上のMetroCluster構成の場合は、両方のサイトのHAペアで同時に自動アップグレード が開始されます。 2ノードMetroCluster構成の場合は、アップグレードが開始されないサイトで アップグレードが開始されます。最初のアップグレードが完了すると、残りのサイトでアップグ レードが開始されます。

cluster1::> cluster image update -version 9.13.1 Starting validation for this update. Please wait.. It can take several minutes to complete validation... WARNING: There are additional manual upgrade validation checks... Pre-update Check Status Error-Action --------------------- ---------- -------------------------------------------- ... 20 entries were displayed Would you like to proceed with update ? {y|n}: y Starting update... cluster-1::>

4. クラスタの更新の進捗を表示します。

cluster image show-update-progress

4ノードまたは8ノードのMetroCluster 構成をアップグレードする場合は、を参照してください cluster image show-update-progress コマンドは、コマンドを実行するノードの進捗状況の みを表示します。個々のノードの進捗を確認するには、各ノードでコマンドを実行する必要がありま す。

5. 各ノードでアップグレードが正常に完了したことを確認します。

cluster image show-update-progress

cluster1::> cluster image show-update-progress Estimated Elapsed Update Phase Status Status Duration Duration -------------------- ----------------- --------------- --------------- Pre-update checks completed 00:10:00 00:02:07 Data ONTAP updates completed 01:31:00 01:39:00 Post-update checks completed 00:10:00 00:02:00 3 entries were displayed. Updated nodes: node0, node1.

6. AutoSupport 通知を送信します。

autosupport invoke -node \* -type all -message "Finishing\_NDU"

AutoSupport メッセージを送信するようにクラスタが設定されていない場合は、通知のコピーがロー カルに保存されます。

7. 2ノードMetroCluster FC構成をアップグレードする場合は、クラスタで自動計画外スイッチオーバー が有効になっていることを確認します。

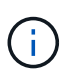

標準構成、MetroCluster IP構成、またはMetroCluster FC構成のノードが3つ以上の場 合は、この手順を実行する必要はありません。

a. 自動計画外スイッチオーバーが有効かどうかを確認します。

metrocluster show

自動計画外スイッチオーバーが有効な場合、コマンド出力に次のステートメントが表示されま す。

AUSO Failure Domain auso-on-cluster-disaster

a. 出力にステートメントが表示されない場合は、自動計画外スイッチオーバーを有効にします。

```
metrocluster modify -auto-switchover-failure-domain auso-on-
cluster-disaster
```
b. 自動計画外スイッチオーバーが有効になっていることを確認します。

metrocluster show

自動アップグレードプロセスでエラーが発生した場合に**ONTAP**ソフトウェアのアップグレードを再開する

エラーが原因でONTAPソフトウェアの自動アップグレードが一時停止した場合は、エラーを解決してからア ップグレードを続行する必要があります。 エラーを解決したら、自動アップグレードプロセスを続行する か、アップグレードプロセスを手動で完了するかを選択できます。自動アップグレードを続行する場合は、ア ップグレード手順を手動で実行しないでください。

## **System Manager** の略

1. 実行している ONTAP のバージョンに応じて、次のいずれかの手順を実行します。

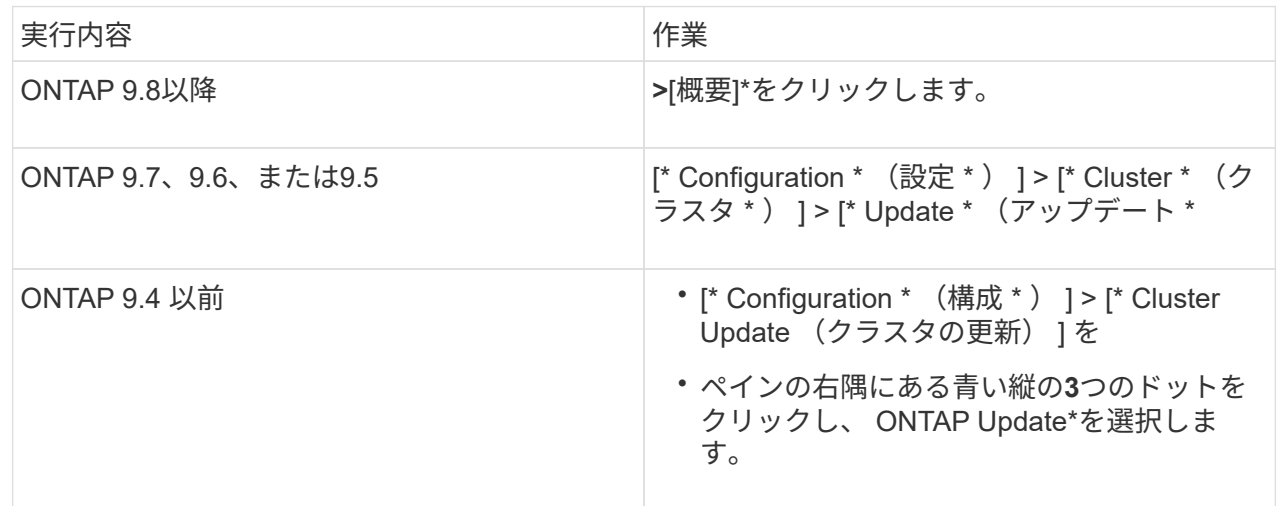

2. 自動アップグレードを続行するか、キャンセルして手動で続行します。

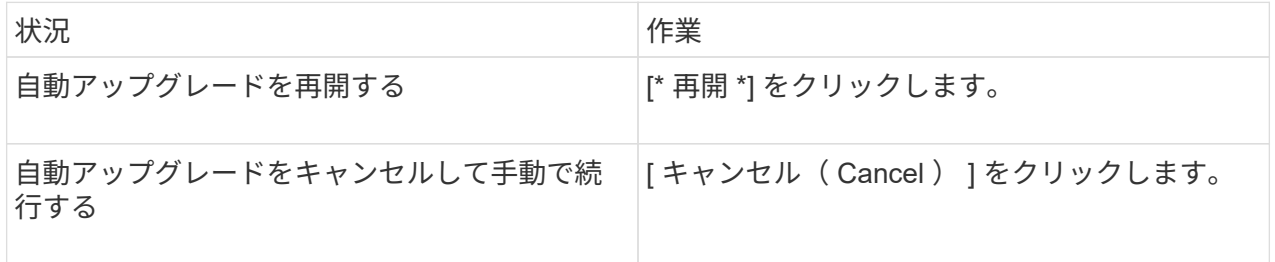

### **CLI** の使用

1. アップグレードエラーを表示します。

cluster image show-update-progress

- 2. エラーを解決します。
- 3. アップグレードを再開します。

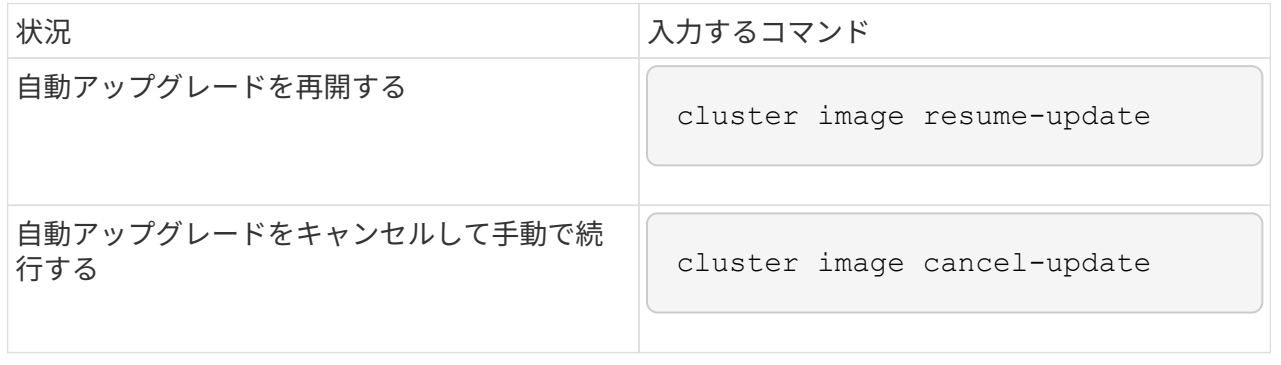

# 完了後

["](#page-233-0)[アップグレード後チェックの実](#page-233-0)[行](#page-233-0)["](#page-233-0)。

ビデオ **:** 簡単にアップグレード

ONTAP 9.8 の ONTAP アップグレード機能の簡易化についてご確認ください。

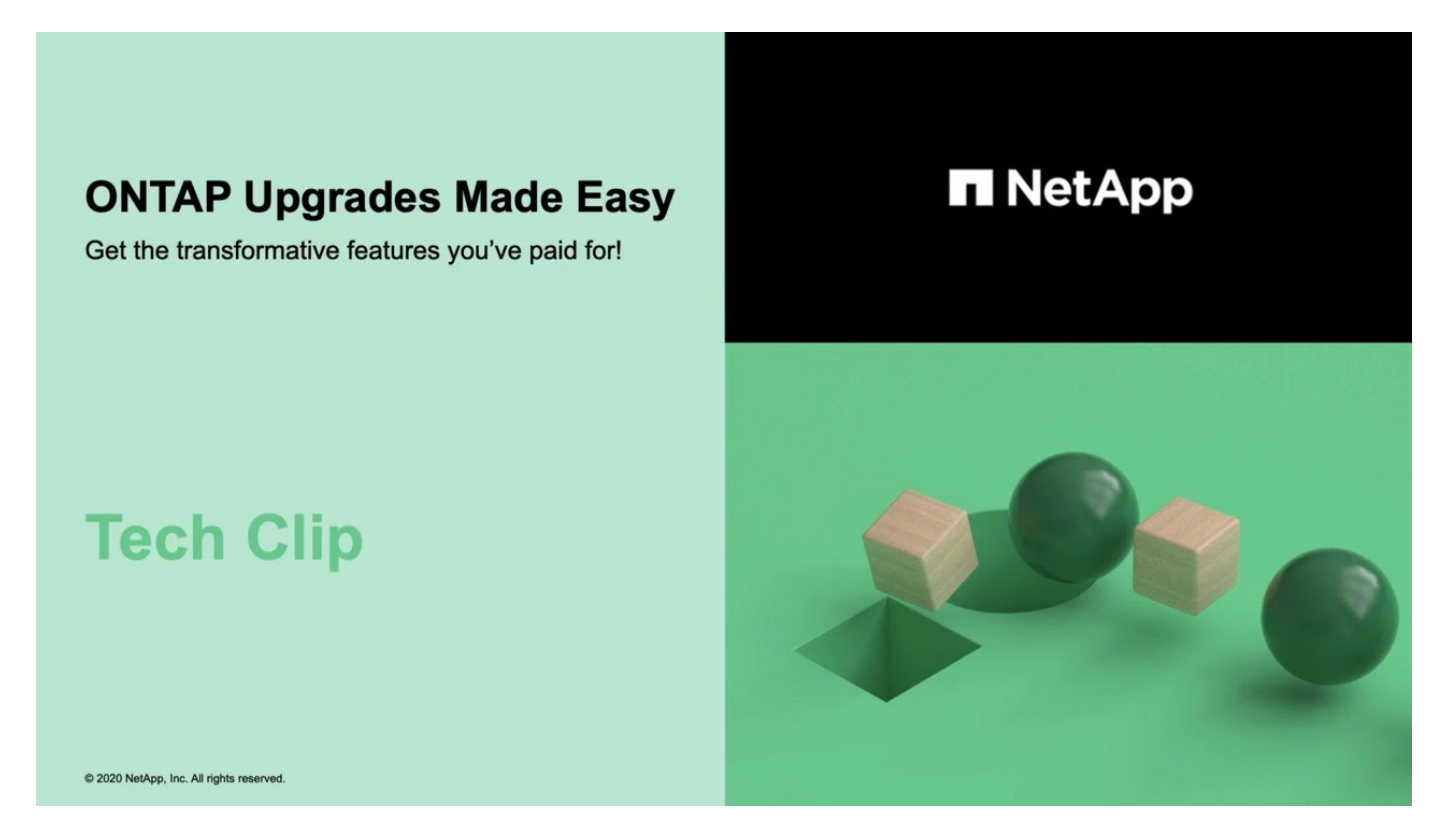

### 関連情報

- ["Active IQ](https://aiq.netapp.com/) [を](https://aiq.netapp.com/)[起](https://aiq.netapp.com/)[動します](https://aiq.netapp.com/)["](https://aiq.netapp.com/)
- ["Active IQ](https://docs.netapp.com/us-en/active-iq/) [のドキュメント](https://docs.netapp.com/us-en/active-iq/)["](https://docs.netapp.com/us-en/active-iq/)

シュドウアップグレード

<span id="page-190-0"></span>手動アップグレードのための**ONTAP**ソフトウェアパッケージのインストール

手動アップグレード用のONTAPソフトウェアパッケージをダウンロードしたら、アップ グレードを開始する前にローカルにインストールする必要があります。

手順

1. 権限レベルをadvancedに設定します。続行するかどうかを尋ねられたら、「\* y \*」と入力します。 set -privilege advanced

advancedプロンプトが表示されます (\*>)が表示されます。

2. イメージをインストールします。

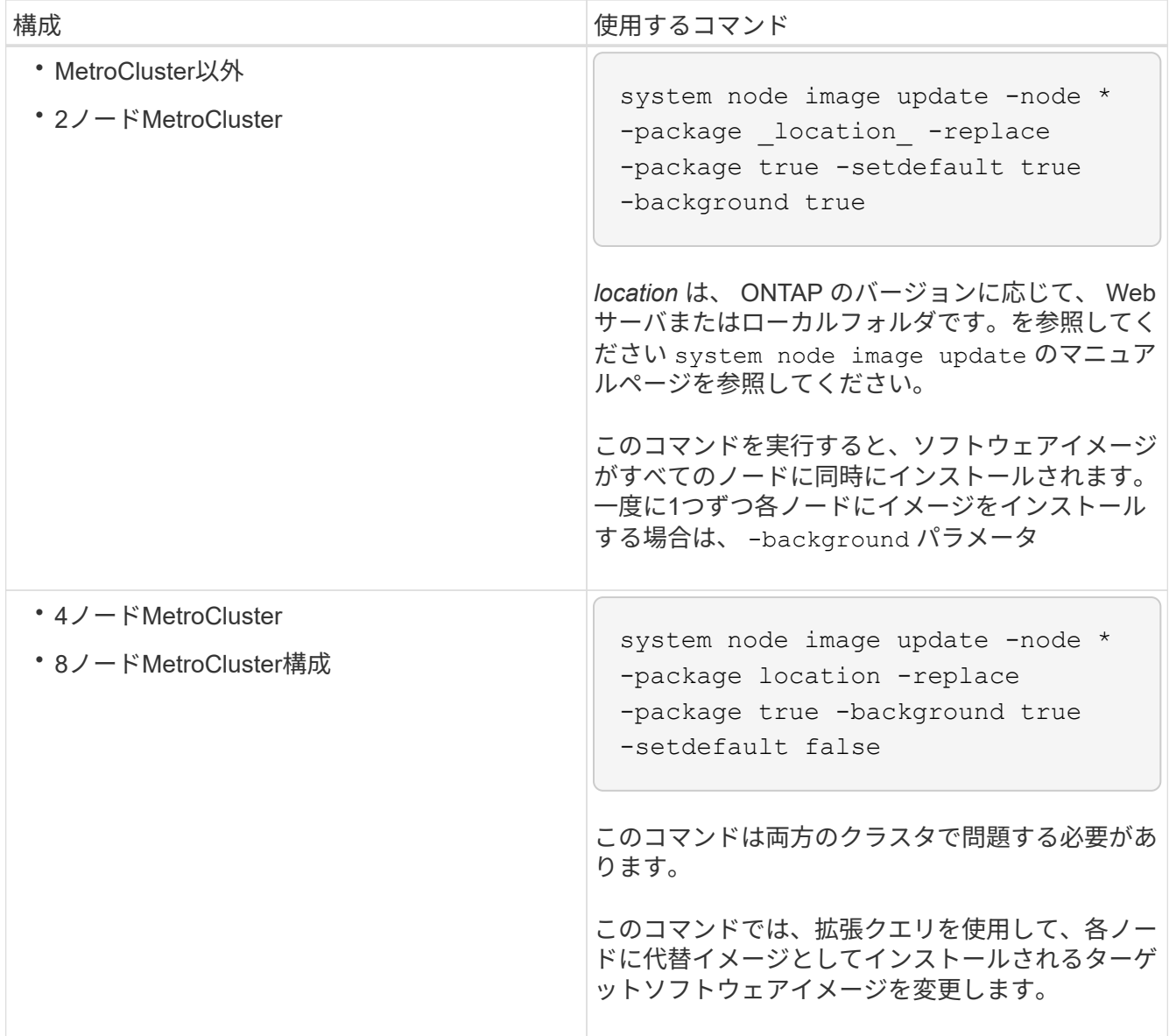

- 3. 入力するコマンド y プロンプトが表示されたら続行します。
- 4. 各ノードにソフトウェアイメージがインストールされていることを確認します。

system node image show-update-progress -node \*

このコマンドは、ソフトウェアイメージのインストールの現在のステータスを表示します。すべてのノー ドの Run Status \* が Exited \* になり、 \* Exit Status \* が \* Success \* になるまで、このコマンドを繰り返 し実行します。

system node image update コマンドが失敗して、エラーまたは警告メッセージが表示されることがありま す。エラーまたは警告を解決したら、もう一度コマンドを実行できます。

次の例では、2ノードクラスタの両方のノードにソフトウェアイメージが正常にインストールされていま す。

cluster1::\*> system node image show-update-progress -node \* There is no update/install in progress Status of most recent operation: Run Status: Exited Exit Status: Success Phase: Run Script Exit Message: After a clean shutdown, image2 will be set as the default boot image on node0. There is no update/install in progress Status of most recent operation: Run Status: Exited Exit Status: Success Phase: Run Script Exit Message: After a clean shutdown, image2 will be set as the default boot image on node1. 2 entries were acted on.

**CLI**を使用した手動による無停止**ONTAP**アップグレード(標準構成)

System Managerを使用した自動アップグレードが推奨されるアップグレード方法です。 ご使用の構成がSystem Mangerでサポートされていない場合は、ONTAPコマンドライン インターフェイス(CLI)を使用して手動で無停止アップグレードを実行できます。 手 動の無停止方式を使用して 2 つ以上のノードのクラスタをアップグレードするには、 HA ペアの各ノードでフェイルオーバー処理を開始し、「 failed 」ノードを更新してギブ バックを開始してから、クラスタ内の各 HA ペアについてこの処理を繰り返す必要があ ります。

作業を開始する前に

アップグレードを完了しておく必要があります ["](#page-126-0)[準](#page-126-0)[備](#page-126-0)["](#page-126-0) 要件:

**HA** ペアの最初のノードの更新

ノードのパートナーによるテイクオーバーを開始することで、 HA ペアの最初のノードを更新できます。最初 のノードをアップグレードしている間、ノードのデータはパートナーから提供されます。

メジャーアップグレードを実行する場合は、外部接続用にデータ LIF を設定し、最初の ONTAP イメージをイ ンストールしたノードをアップグレード対象の最初のノードにする必要があります。

最初のノードをアップグレードしたら、できるだけ早くパートナーノードをアップグレードする必要がありま す。2つのノードを ["](#page-158-0)[バージョンノコンザイ](#page-158-0)["](#page-158-0) 必要以上に長い状態にします。

手順

1. AutoSupport メッセージを呼び出して、クラスタ内の最初のノードを更新します。

autosupport invoke -node \* -type all -message "Starting\_NDU"

この AutoSupport 通知には、更新直前のシステムステータスの記録が含まれます。これにより、更新処理 で問題が発生した場合に役立つトラブルシューティング情報が保存されます。

AutoSupport メッセージを送信するようにクラスタが設定されていない場合は、通知のコピーがローカル に保存されます。

2. 権限レベルをadvancedに設定します。続行するかどうかを尋ねられたら、「\* y \*」と入力します。

set -privilege advanced

advancedプロンプトが表示されます (\*>)が表示されます。

3. 新しいONTAP ソフトウェアイメージをデフォルトのイメージとして設定します。

system image modify {-node nodenameA -iscurrent false} -isdefault true

system image modify コマンドでは、拡張クエリを使用して、代替イメージとしてインストールされる新 しい ONTAP ソフトウェアイメージがノードのデフォルトのイメージに変更されます。

4. 更新の進捗を監視します。

system node upgrade-revert show

5. 新しいONTAP ソフトウェアイメージがデフォルトのイメージとして設定されたことを確認します。

system image show

次の例では、 image2 が新しい ONTAP バージョンで、 node0 のデフォルトのバージョンとして設定され ています。

```
cluster1::*> system image show
                Is Is Install
Node Image Default Current Version Date
-------- ------- ------- ------- --------- -------------------
node0
         image1 false true X.X.X MM/DD/YYYY TIME
         image2 true false Y.Y.Y MM/DD/YYYY TIME
node1
         image1 true true X.X.X MM/DD/YYYY TIME
         image2 false false Y.Y.Y MM/DD/YYYY TIME
4 entries were displayed.
```
6. 自動ギブバックが有効になっている場合は、パートナーノードで無効にします。

storage failover modify -node nodenameB -auto-giveback false

2 ノードクラスタでは、自動ギブバックを無効にすると、 2 つのノードで交互に障害が発生した場合に管 理クラスタのサービスがオンラインにならないことを警告するメッセージが表示されます。入力するコマ ンド y 続行します。

7. ノードのパートナーの自動ギブバックが無効になっていることを確認します。

storage failover show -node nodenameB -fields auto-giveback

```
cluster1::> storage failover show -node node1 -fields auto-giveback
node auto-giveback
-------- -------------
node1 false
1 entry was displayed.
```
8. 次のコマンドを2回実行して、更新対象のノードが現在クライアントに対して処理を行っているかどうか を確認します

system node run -node nodenameA -command uptime

uptimeコマンドは、ノードの前回のブート以降にNFS、SMB、FC、およびiSCSIの各クライアントに対し てノードが実行した処理の合計数を表示します。プロトコルごとにコマンドを 2 回実行して、処理数が増 加しているかどうかを確認する必要があります。増加している場合は、そのプロトコルのクライアントに 対してノードが現在処理を行っています。増加していない場合は、そのプロトコルのクライアントに対し てノードは現在処理を行っていません。

## ノードの更新後にクライアントトラフィックが再開したことを確認できるように、クライ アント処理の増加の原因となっている各プロトコルをメモしておく必要があります。

次の例は、NFS、SMB、FC、およびiSCSIの処理が実行されているノードを示しています。ただし、ノー ドは現在 NFS クライアントと iSCSI クライアントに対してのみ処理を行っています。

cluster1::> system node run -node node0 -command uptime 2:58pm up 7 days, 19:16 800000260 NFS ops, 1017333 CIFS ops, 0 HTTP ops, 40395 FCP ops, 32810 iSCSI ops

cluster1::> system node run -node node0 -command uptime 2:58pm up 7 days, 19:17 800001573 NFS ops, 1017333 CIFS ops, 0 HTTP ops, 40395 FCP ops, 32815 iSCSI ops

9. ノードからすべてのデータLIFを移行します。

network interface migrate-all -node nodenameA

10. 移行したLIFを確認します。

 $(\dagger)$ 

network interface show

LIF のステータスの確認に使用できるパラメータの詳細については、 network interface show のマニュア ルページを参照してください。

次の例は、 node0 のデータ LIF が正常に移行されたことを示しています。それぞれの LIF について、この 例に含まれるフィールドを使用して、 LIF のホームノードとポート、 LIF の移行先である現在のノードと ポート、および LIF の動作ステータスと管理ステータスを確認できます。

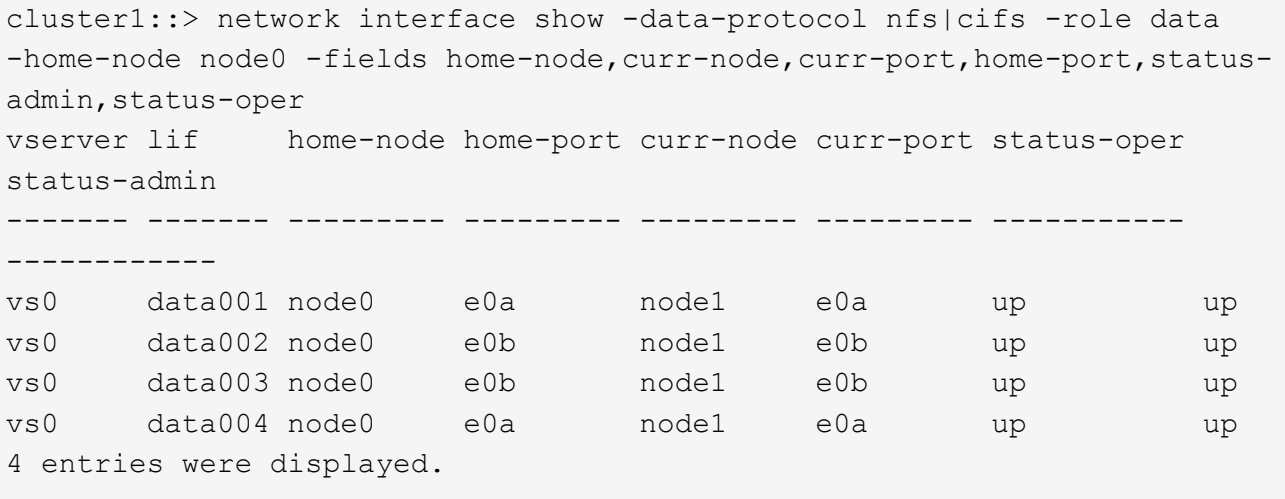

11. テイクオーバーを開始します。

storage failover takeover -ofnode nodenameA

テイクオーバーされたノードを新しいソフトウェアイメージでブートするには通常のテイクオーバーが必 要なため、 -option immediate パラメータは指定しないでください。ノードから LIF を手動で移行しなか った場合は、 LIF がノードの HA パートナーに自動的に移行されるため、サービスが停止することはあり ません。

最初のノードがブートし、 Waiting for giveback 状態になります。

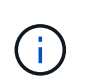

AutoSupportが有効な場合は、ノードがクラスタクォーラムのメンバーでないことを示 すAutoSupportメッセージが送信されます。この通知を無視し、更新を続行してかまいませ  $\mathcal{L}_{\alpha}$ 

12. テイクオーバーが正常に完了したことを確認します。

storage failover show

バージョン不一致およびメールボックス形式の問題を示すエラーメッセージが表示される場合がありま す。これは想定されている動作であり、無停止メジャーアップグレードにおける一時的な状態を表してお り、悪影響はありません。

次の例は、テイクオーバーが正常に完了したことを示しています。ノード node0 の状態は Waiting for giveback 、パートナーの状態は In takeover になっています。

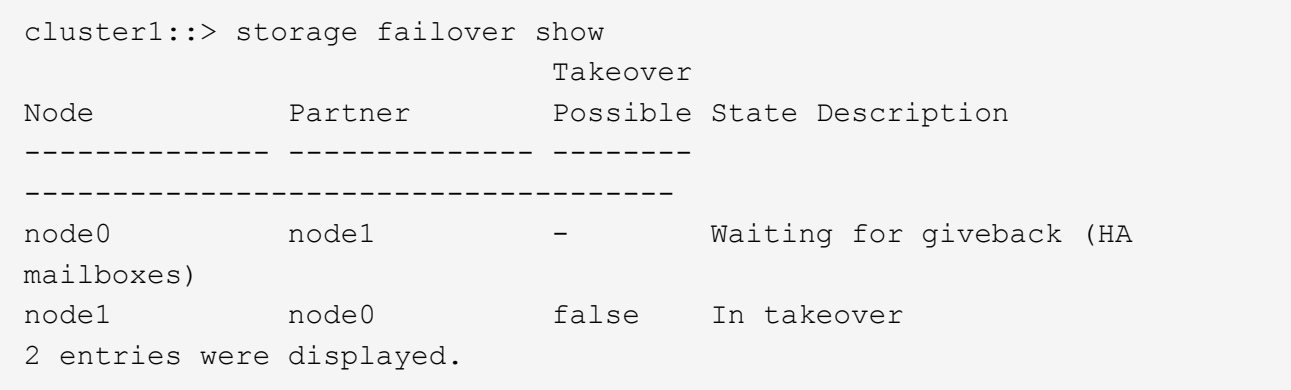

13. 次の状態になるまで少なくとも 8 分待ちます。

◦ クライアントのマルチパス(導入している場合)が安定している。

◦ クライアントがテイクオーバー中に発生した I/O 処理の中断から回復している。

回復までの時間はクライアントによって異なり、クライアントアプリケーションの特性によっては 8 分以上かかることもあります。

14. アグリゲートを最初のノードに戻します。

storage failover giveback –ofnode nodenameA

ギブバックでは、最初にルートアグリゲートがパートナーノードに戻され、そのノードのブートが完了す ると、ルート以外のアグリゲートと自動的にリバートするように設定されたすべての LIF が戻されます。 新しくブートしたノードで、戻されたアグリゲートから順番にクライアントへのデータ提供が開始されま す。

15. すべてのアグリゲートが戻されたことを確認します。

storage failover show-giveback

Giveback Status フィールドにギブバックするアグリゲートがないことが示されている場合は、すべての アグリゲートが戻されています。ギブバックが拒否された場合は、コマンドによってギブバックの進捗が 表示され、ギブバックを拒否したサブシステムも表示されます。

- 16. いずれかのアグリゲートが戻されていない場合は、次の手順を実行します。
	- a. 拒否された回避策を確認して、「 ve to 」状態に対処するか、拒否を無視するかを決定します。
	- b. 必要に応じて、エラーメッセージに記載されている「宛」の状態に対処し、特定された処理が正常に 終了するようにします。
	- c. storage failover giveback コマンドを再実行します。

「 "" ~ "" 」条件をオーバーライドする場合は、 -override-vetoes パラメータを true に設定します。

- 17. 次の状態になるまで少なくとも 8 分待ちます。
	- 。クライアントのマルチパス(導入している場合)が安定している。
	- クライアントがギブバック中に発生した I/O 処理の中断から回復している。

回復までの時間はクライアントによって異なり、クライアントアプリケーションの特性によっては 8 分以上かかることもあります。

- 18. ノードの更新が正常に完了したことを確認します。
	- a. advanced権限レベルに切り替えます。

set -privilege advanced

b. ノードの更新ステータスが完了になっていることを確認します。

system node upgrade-revert show -node nodenameA

ステータスが complete になっている必要があります。

ステータスがcompleteにならない場合は、テクニカルサポートに連絡してください。

a. admin 権限レベルに戻ります。

```
set -privilege admin
```
19. ノードのポートが動作していることを確認します。

network port show -node nodenameA

このコマンドは、 ONTAP 9 の上位バージョンにアップグレードされたノードで実行する必要がありま す。

次の例は、ノードのすべてのポートが動作していることを示しています。

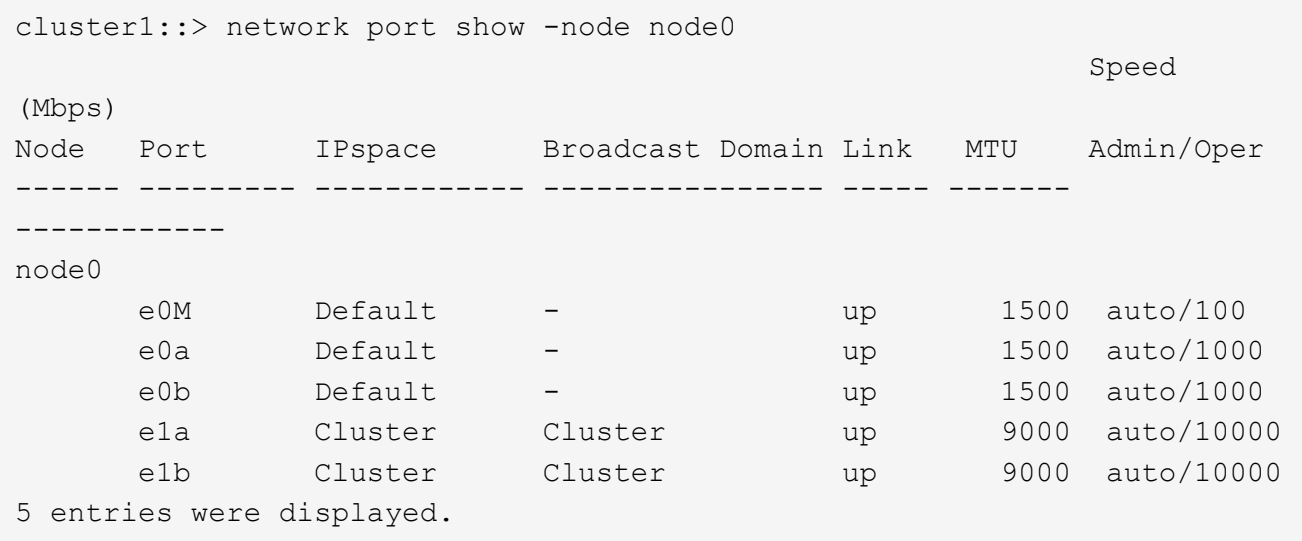

20. LIFをノードにリバートします。

network interface revert \*

このコマンドを実行すると、移行した LIF が元のノードに戻されます。

```
cluster1::> network interface revert *
8 entries were acted on.
```
21. ノードのデータLIFが正常にノードにリバートされ、動作していることを確認します。

network interface show

次の例は、ノードがホストするすべてのデータ LIF が正常にノードにリバートされ、動作ステータスが「

up 」になっていることを示しています。

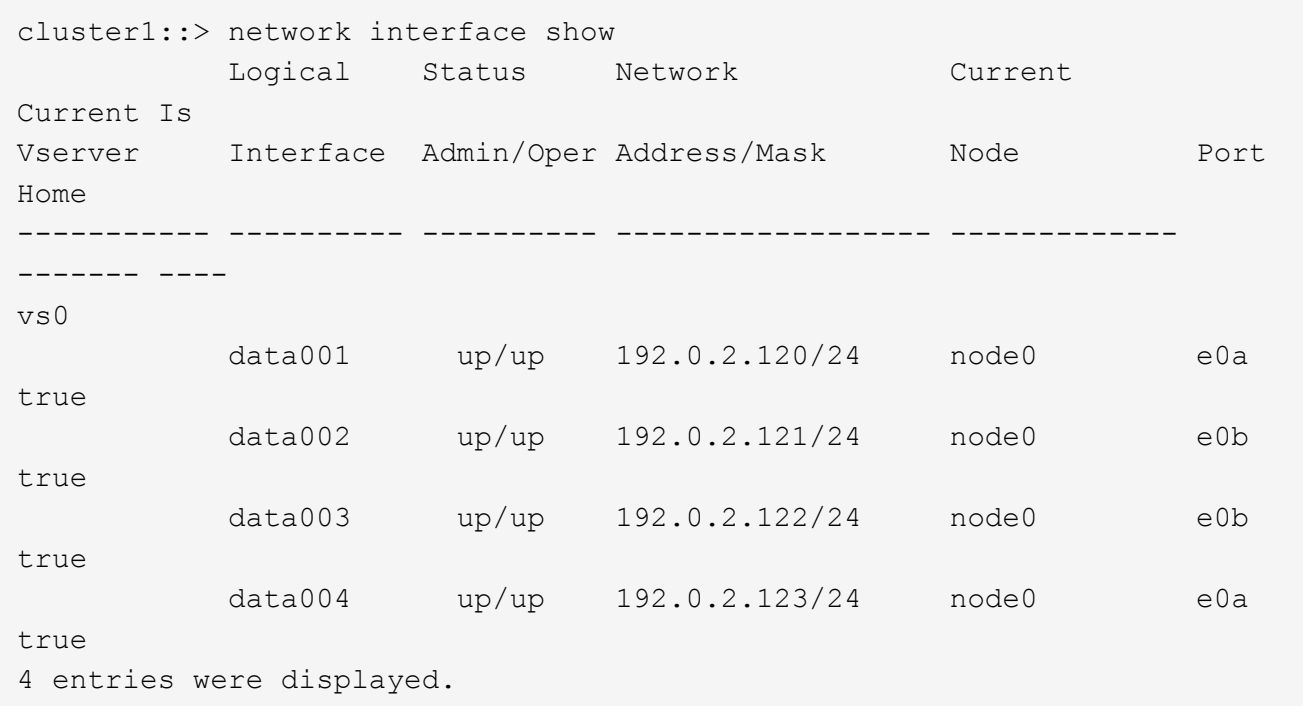

22. このノードがクライアントに対して処理を行っていると以前に判断した場合は、ノードが以前に処理を行 っていた各プロトコルに対してサービスを提供していることを確認します。

system node run -node nodenameA -command uptime

更新中に、処理数はゼロにリセットされます。

次の例は、更新したノードが NFS クライアントと iSCSI クライアントに対する処理を再開していること を示しています。

cluster1::> system node run -node node0 -command uptime 3:15pm up 0 days, 0:16 129 NFS ops, 0 CIFS ops, 0 HTTP ops, 0 FCP ops, 2 iSCSI ops

23. 以前に自動ギブバックを無効にした場合は、パートナーノードで再度有効にします。

storage failover modify -node nodenameB -auto-giveback true

できるだけ早くノードの HA パートナーの更新に進んでください。何らかの理由で更新プロセスを中断する必 要がある場合は、 HA ペアの両方のノードで同じバージョンの ONTAP を実行する必要があります。

HA ペアの最初のノードを更新したあとは、そのノードでテイクオーバーを開始してパートナーを更新しま す。パートナーをアップグレードしている間、パートナーのデータは最初のノードから提供されます。

1. 権限レベルをadvancedに設定します。続行するかどうかを尋ねられたら、「\* y \*」と入力します。

set -privilege advanced

advancedプロンプトが表示されます (\*>) が表示されます。

2. 新しいONTAP ソフトウェアイメージをデフォルトのイメージとして設定します。

system image modify {-node nodenameB -iscurrent false} -isdefault true

system image modify コマンドでは、拡張クエリを使用して、代替イメージとしてインストールされる新 しい ONTAP ソフトウェアイメージがノードのデフォルトのイメージになるように変更します。

3. 更新の進捗を監視します。

system node upgrade-revert show

4. 新しいONTAP ソフトウェアイメージがデフォルトのイメージとして設定されたことを確認します。

system image show

次の例では、 image2 はONTAP の新しいバージョンで、ノードでデフォルトのイメージとして設定され ています。

cluster1::\*> system image show Is Is Install Node Image Default Current Version Date -------- ------- ------- ------- --------- ------------------ node0 image1 false false X.X.X MM/DD/YYYY TIME image2 true true Y.Y.Y MM/DD/YYYY TIME node1 image1 false true X.X.X MM/DD/YYYY TIME image2 true false Y.Y.Y MM/DD/YYYY TIME 4 entries were displayed.

5. 自動ギブバックが有効になっている場合は、パートナーノードで無効にします。

storage failover modify -node nodenameA -auto-giveback false

2 ノードクラスタでは、自動ギブバックを無効にすると、 2 つのノードで交互に障害が発生した場合に管 理クラスタのサービスがオンラインにならないことを警告するメッセージが表示されます。入力するコマ ンド y 続行します。

6. パートナーノードの自動ギブバックが無効になっていることを確認します。

storage failover show -node nodenameA -fields auto-giveback

cluster1::> storage failover show -node node0 -fields auto-giveback node auto-giveback -------- ------------ node0 false 1 entry was displayed.

7. 次のコマンドを2回実行して、更新対象のノードが現在クライアントに対して処理を行っているかどうか を確認します。

system node run -node nodenameB -command uptime

uptimeコマンドは、ノードの前回のブート以降にNFS、SMB、FC、およびiSCSIの各クライアントに対し てノードが実行した処理の合計数を表示します。プロトコルごとにコマンドを 2 回実行して、処理数が増 加しているかどうかを確認する必要があります。増加している場合は、そのプロトコルのクライアントに 対してノードが現在処理を行っています。増加していない場合は、そのプロトコルのクライアントに対し てノードは現在処理を行っていません。

◦ 注 \* :ノードの更新後にクライアントトラフィックが再開したことを確認できるように、クライアン ト処理の増加に伴う各プロトコルを書き留めてください。

次の例は、NFS、SMB、FC、およびiSCSIの処理が実行されているノードを示しています。ただし、 ノードは現在 NFS クライアントと iSCSI クライアントに対してのみ処理を行っています。

cluster1::> system node run -node node1 -command uptime 2:58pm up 7 days, 19:16 800000260 NFS ops, 1017333 CIFS ops, 0 HTTP ops, 40395 FCP ops, 32810 iSCSI ops

cluster1::> system node run -node node1 -command uptime 2:58pm up 7 days, 19:17 800001573 NFS ops, 1017333 CIFS ops, 0 HTTP ops, 40395 FCP ops, 32815 iSCSI ops

8. ノードからすべてのデータLIFを移行します。

network interface migrate-all -node nodenameB

9. 移行したLIFのステータスを確認します。

network interface show

LIF のステータスの確認に使用できるパラメータの詳細については、 network interface show のマニュア ルページを参照してください。

次の例は、node1のデータLIFが正常に移行されたことを示しています。それぞれの LIF について、この例 に含まれるフィールドを使用して、 LIF のホームノードとポート、 LIF の移行先である現在のノードとポ ート、および LIF の動作ステータスと管理ステータスを確認できます。

cluster1::> network interface show -data-protocol nfs|cifs -role data -home-node node1 -fields home-node, curr-node, curr-port, home-port, statusadmin,status-oper vserver lif home-node home-port curr-node curr-port status-oper status-admin ------- ------- --------- --------- --------- --------- ----------- ----------- vs0 data001 node1 e0a node0 e0a up up vs0 data002 node1 e0b node0 e0b up up vs0 data003 node1 e0b node0 e0b up up vs0 data004 node1 e0a node0 e0a up up 4 entries were displayed.

10. テイクオーバーを開始します。

storage failover takeover -ofnode nodenameB -option allow-versionmismatch

テイクオーバーされたノードを新しいソフトウェアイメージでブートするには通常のテイクオーバーが必 要なため、 -option immediate パラメータは指定しないでください。ノードから LIF を手動で移行しなか った場合は、 LIF がノードの HA パートナーに自動的に移行されるため、サービスが停止することはあり ません。

警告が表示されます。 入る必要があります y 続行します。

テイクオーバーされたノードがブートし、 Waiting for giveback 状態になります。

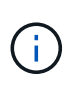

AutoSupportが有効な場合は、ノードがクラスタクォーラムのメンバーでないことを示 すAutoSupportメッセージが送信されます。この通知を無視し、更新を続行してかまいませ ん。

11. テイクオーバーが正常に完了したことを確認します。

storage failover show

次の例は、テイクオーバーが正常に完了したことを示しています。ノードnode1の状態はWaiting for giveback、パートナーの状態はIn takeoverになっています。

```
cluster1::> storage failover show
                           Takeover
Node Partner Possible State Description
     -------------- -------------- --------
-------------------------------------
node0 node1 - In takeover
node1 node0 false Waiting for giveback (HA
mailboxes)
2 entries were displayed.
```
12. 次の状態になるまで少なくとも 8 分待ちます。

 $[+]$ 

- クライアントのマルチパス(導入している場合)が安定している。
- クライアントがテイクオーバー中に発生した I/O の中断から回復している。

回復までの時間はクライアントによって異なり、クライアントアプリケーションの特性によっては 8 分以上かかることもあります。

13. アグリゲートをパートナーノードに戻します。

storage failover giveback -ofnode nodenameB

ギブバック処理では、最初にルートアグリゲートがパートナーノードに戻され、そのノードのブートが完 了すると、ルート以外のアグリゲートと自動的にリバートするように設定されたすべての LIF が戻されま す。新しくブートしたノードで、戻されたアグリゲートから順番にクライアントへのデータ提供が開始さ れます。

14. すべてのアグリゲートが戻されたことを確認します。

storage failover show-giveback

Giveback Status フィールドにギブバックするアグリゲートがないことが示されている場合は、すべての アグリゲートが戻されています。ギブバックが拒否された場合は、コマンドによってギブバックの進捗が 表示され、ギブバック処理を拒否したサブシステムも表示されます。

15. いずれかのアグリゲートが戻されていない場合は、次の手順を実行します。

- a. 拒否された回避策を確認して、「 ve to 」状態に対処するか、拒否を無視するかを決定します。
- b. 必要に応じて、エラーメッセージに記載されている「宛」の状態に対処し、特定された処理が正常に 終了するようにします。
- c. storage failover giveback コマンドを再実行します。

「 "" ~ "" 」条件をオーバーライドする場合は、 -override-vetoes パラメータを true に設定します。

16. 次の状態になるまで少なくとも 8 分待ちます。

◦ クライアントのマルチパス(導入している場合)が安定している。

◦ クライアントがギブバック中に発生した I/O 処理の中断から回復している。

回復までの時間はクライアントによって異なり、クライアントアプリケーションの特性によっては 8 分以上かかることもあります。

17. ノードの更新が正常に完了したことを確認します。

a. advanced権限レベルに切り替えます。

set -privilege advanced

b. ノードの更新ステータスが完了になっていることを確認します。

system node upgrade-revert show -node nodenameB

ステータスが complete になっている必要があります。

ステータスが complete になっていない場合は、ノードから system node upgrade-revert upgrade コマン ドを実行します。このコマンドを実行しても更新が完了しない場合は、テクニカルサポートにお問い合わ せください。

a. admin 権限レベルに戻ります。

set -privilege admin

18. ノードのポートが動作していることを確認します。

network port show -node nodenameB

このコマンドは、 ONTAP 9.4 にアップグレードされたノードで実行する必要があります。

次の例は、ノードのすべてのデータポートが動作していることを示しています。

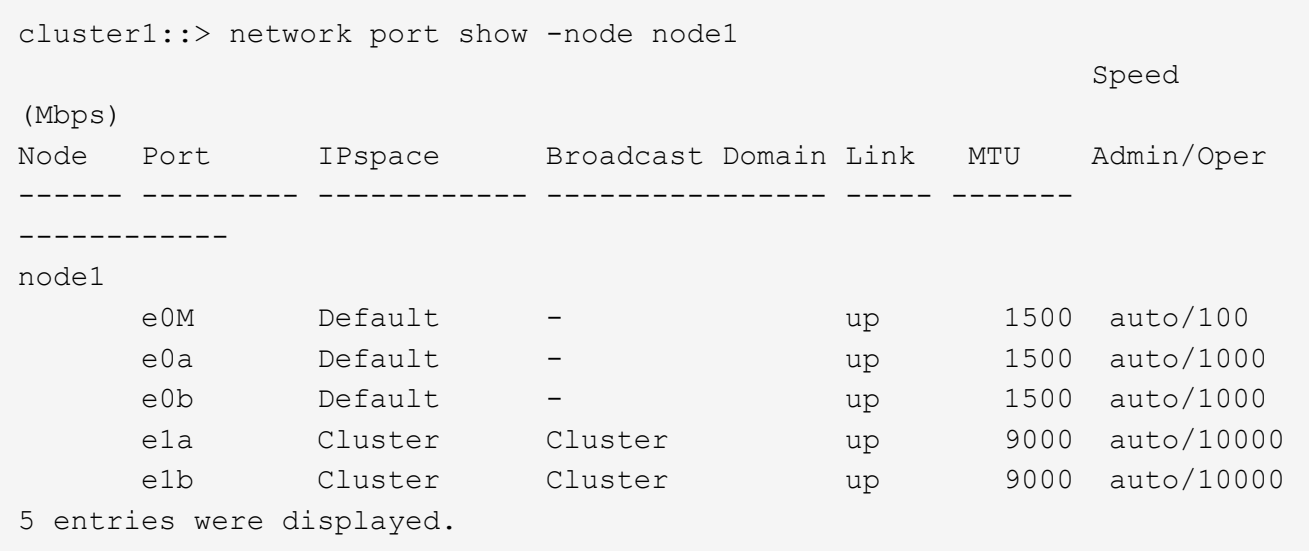

19. LIFをノードにリバートします。

```
network interface revert *
```
このコマンドを実行すると、移行した LIF が元のノードに戻されます。

```
cluster1::> network interface revert *
8 entries were acted on.
```
20. ノードのデータLIFが正常にノードにリバートされ、動作していることを確認します。

network interface show

次の例は、ノードがホストするすべてのデータ LIF が正常にノードにリバートされ、動作ステータスが「 up 」になっていることを示しています。

cluster1::> network interface show Logical Status Network Current Current Is Vserver Interface Admin/Oper Address/Mask Node Port Home ----------- ---------- ---------- ------------------ ------------- ------- --- vs0 data001 up/up 192.0.2.120/24 node1 e0a true data002 up/up 192.0.2.121/24 node1 e0b true data003 up/up 192.0.2.122/24 node1 e0b true data004 up/up 192.0.2.123/24 node1 e0a true 4 entries were displayed.

21. このノードがクライアントに対して処理を行っていると以前に判断した場合は、ノードが以前に処理を行 っていた各プロトコルに対してサービスを提供していることを確認します。

system node run -node nodenameB -command uptime

更新中に、処理数はゼロにリセットされます。

次の例は、更新したノードが NFS クライアントと iSCSI クライアントに対する処理を再開していること を示しています。

cluster1::> system node run -node node1 -command uptime 3:15pm up 0 days, 0:16 129 NFS ops, 0 CIFS ops, 0 HTTP ops, 0 FCP ops, 2 iSCSI ops

22. これがクラスタ内で更新される最後のノードであった場合は、AutoSupport 通知をトリガーします。

autosupport invoke -node \* -type all -message "Finishing\_NDU"

この AutoSupport 通知には、更新直前のシステムステータスの記録が含まれます。これにより、更新処理 で問題が発生した場合に役立つトラブルシューティング情報が保存されます。

AutoSupport メッセージを送信するようにクラスタが設定されていない場合は、通知のコピーがローカル に保存されます。

23. HAペアの両方のノードで新しいONTAP ソフトウェアが実行されていることを確認します。

set -privilege advanced

system node image show

次の例では、 image2 が ONTAP の更新されたバージョンで、両方のノードのデフォルトのバージョンに なっています。

cluster1::\*> system node image show Is Is Install Node Image Default Current Version Date -------- ------- ------- ------- --------- ------------------ node0 image1 false false X.X.X MM/DD/YYYY TIME image2 true true Y.Y.Y MM/DD/YYYY TIME node1 image1 false false X.X.X MM/DD/YYYY TIME image2 true true Y.Y.Y MM/DD/YYYY TIME 4 entries were displayed.

24. 以前に自動ギブバックを無効にした場合は、パートナーノードで再度有効にします。

storage failover modify -node nodenameA -auto-giveback true

25. を使用して、クラスタがクォーラムにあること、およびサービスが実行されていることを確認します。 cluster show および cluster ring show (advanced権限レベル)のコマンドを入力します。

追加の HA ペアをアップグレードする前にこの手順を実行する必要があります。

26. admin 権限レベルに戻ります。

set -privilege admin

27. 追加の HA ペアがある場合はアップグレードします。

<span id="page-207-0"></span>**CLI**を使用した**4**ノードまたは**8**ノード**MetroCluster**構成の手動による無停止**ONTAP**アップグレード

4ノードまたは8ノードMetroCluster構成の手動アップグレードでは、更新の準備を行 い、1つまたは2つのDRグループのそれぞれのDRペアを同時に更新し、アップグレード 後の手順を実行します。

• このタスクでは、次の構成を環境に設定します。

◦ ONTAP 9.2 以前を実行している 4 ノード MetroCluster FC 構成または IP 構成

- ONTAP のバージョンに関係なく、 8 ノードの MetroCluster FC 構成
- 2 ノード MetroCluster 構成の場合は、この手順を使用しないでください。
- ここで説明する手順では、 ONTAP の古いバージョンと新しいバージョンという表現を使用します。
	- アップグレードの場合、古いバージョンは ONTAP の以前のバージョンで、 ONTAP の新しいバージ ョンよりも下位のバージョン番号が割り当てられます。
	- ダウングレード手順での古いバージョンとは、 ONTAP の新しいバージョン、つまり ONTAP の新し いバージョンのバージョン番号よりも上位の番号を持つバージョンを指します。

• このタスクのワークフローは次のとおりです。

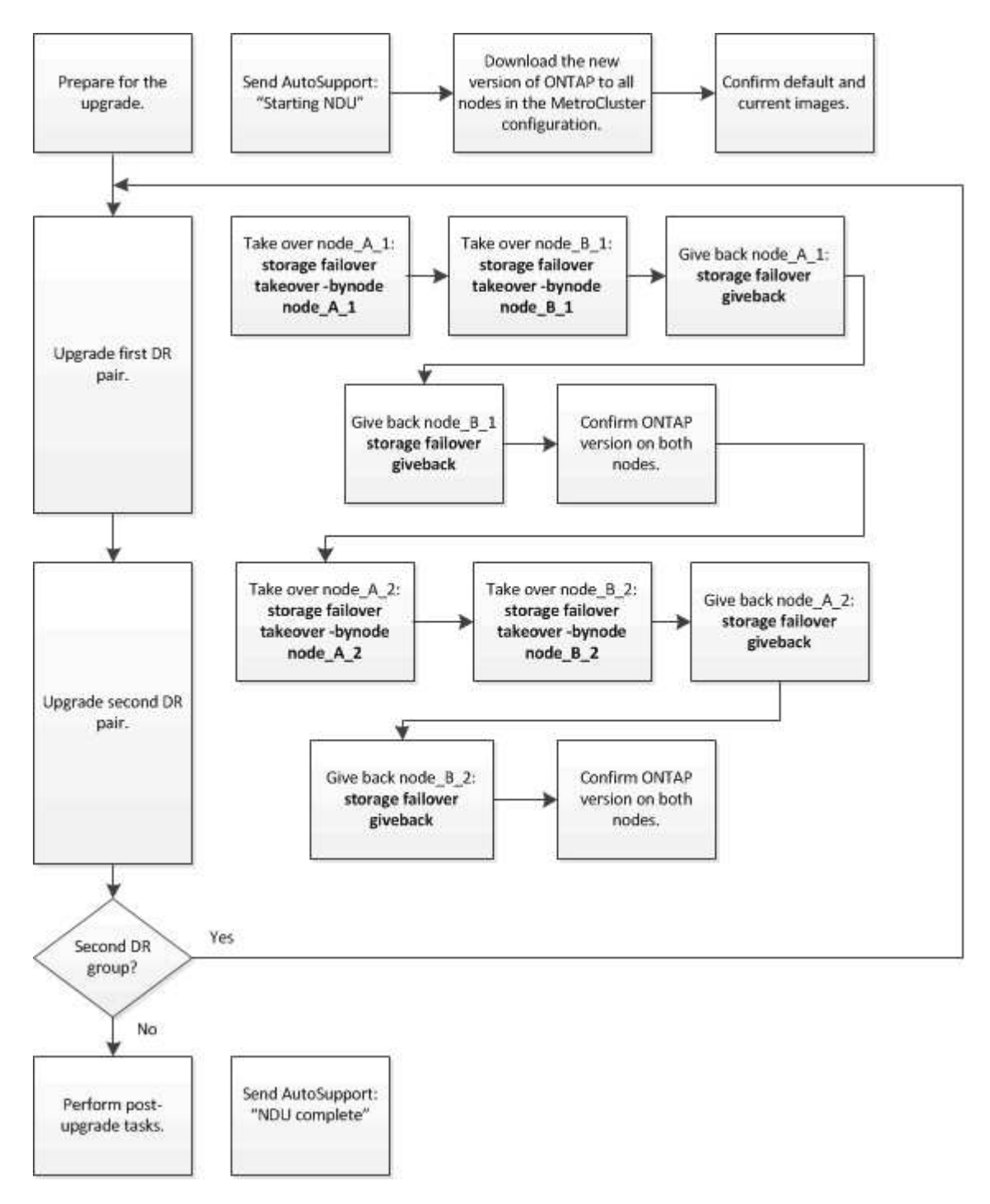

**8**ノードまたは**4**ノードの**MetroCluster**構成で**ONTAP**ソフトウェアを更新する場合の相違点

MetroClusterソフトウェアのアップグレードプロセスは、MetroCluster構成に8ノードと4ノードのどちらが含 まれているかによって異なります。

MetroCluster 構成は、 1 つまたは 2 つの DR グループで構成されます。各 DR グループは 2 つの HA ペアで 構成され、各 MetroCluster クラスタに HA ペアが 1 つずつ配置されます。8 ノードの MetroCluster には、 2 つの DR グループが含まれています。

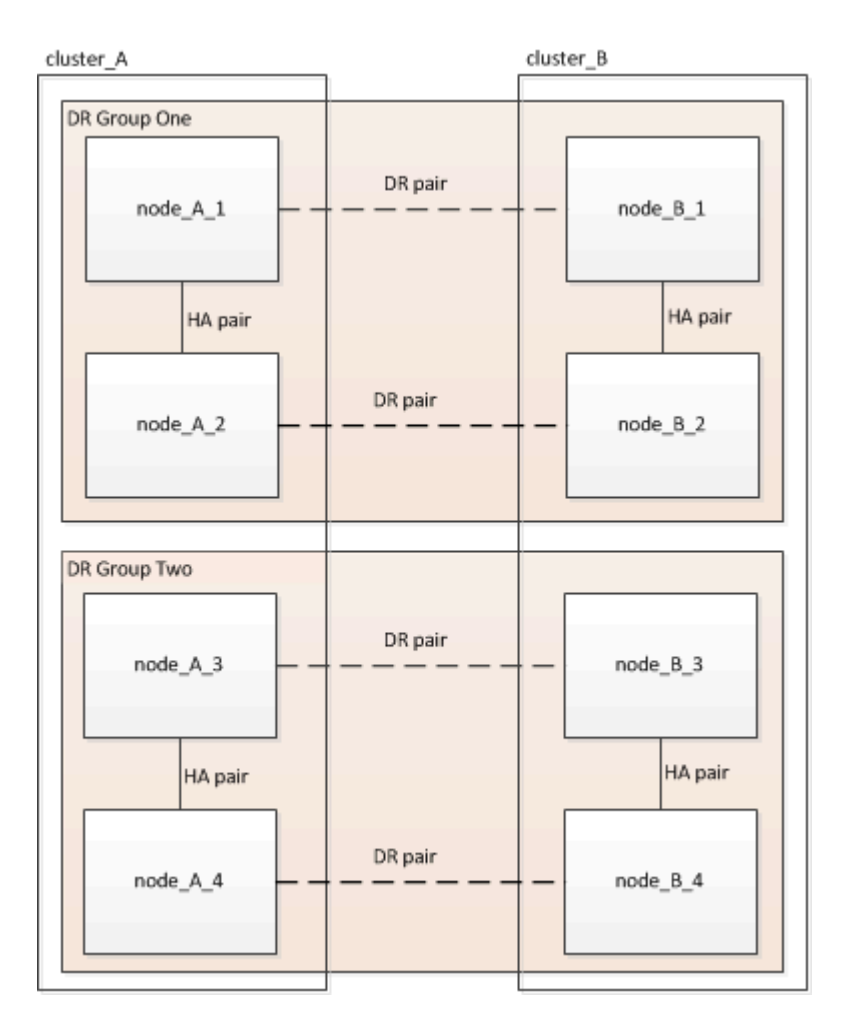

DRグループは一度に1つずつアップグレードします。

**4** ノード **MetroCluster** 構成の場合:

- 1. DRグループ1をアップグレードします。
	- a. node\_A\_1とnode\_B\_1をアップグレード
	- b. node\_A\_2とnode\_B\_2をアップグレードします。
- **8**ノード**MetroCluster**構成の場合は、**DR**グループのアップグレード手順を**2**回実行します。
- 1. DRグループ1をアップグレードします。
	- a. node\_A\_1とnode\_B\_1をアップグレード
	- b. node A 2とnode B 2をアップグレードします。
- 2. DRグループ2をアップグレードします。

a. node\_A\_3とnode\_B\_3をアップグレード

b. node\_A\_4とnode\_B\_4をアップグレード

**MetroCluster DR**グループをアップグレードする準備

ノードのONTAPソフトウェアをアップグレードする前に、ノード間のDR関係を特定し、アップグレードを開 始することを示すAutoSupportメッセージを送信し、各ノードで実行されているONTAPのバージョンを確認す る必要があります。

が必要です ["](#page-176-0)[ダ](#page-176-0)[ウンロードしました](#page-176-0)["](#page-176-0) および ["](#page-190-0)[インストール](#page-190-0)[済](#page-190-0)[み](#page-190-0)["](#page-190-0) ソフトウェアイメージ。

このタスクは DR グループごとに実行する必要があります。MetroCluster 構成が 8 つのノードで構成されて いる場合は、 DR グループが 2 つあります。そのため、 DR グループごとにこの手順を繰り返す必要があり ます。

このタスクの例では、次の図に示すクラスタとノードの名前を使用しています。

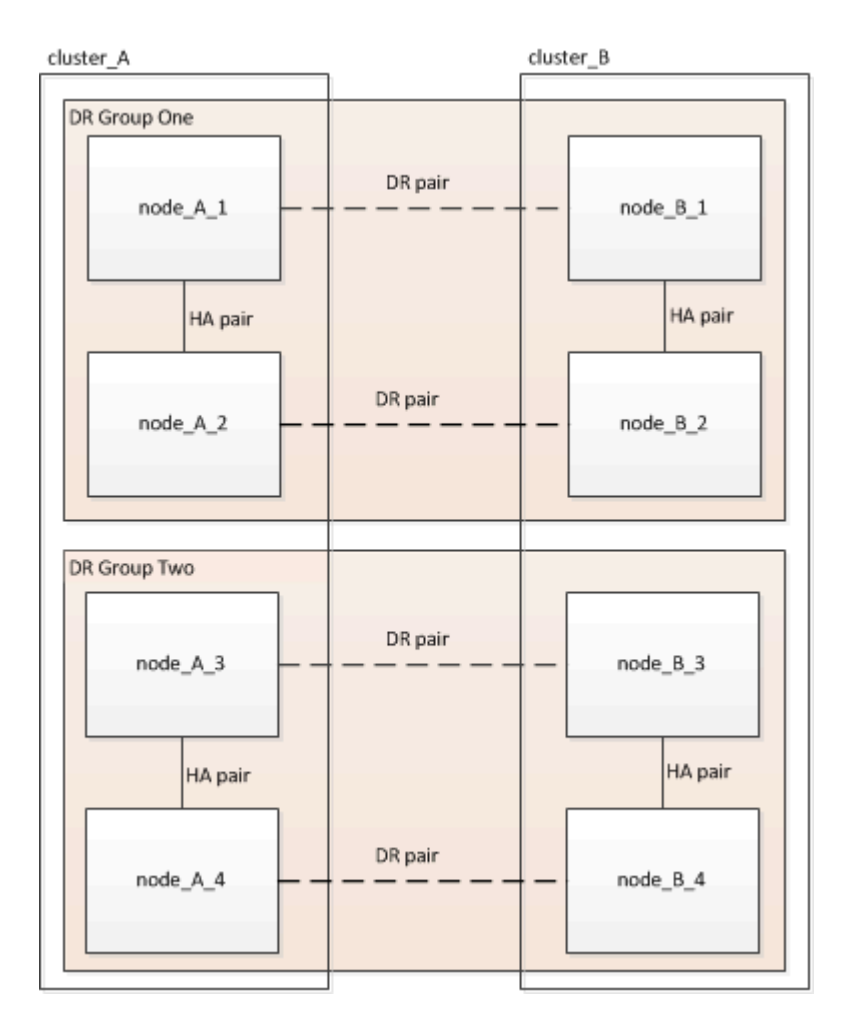

1. 構成内のDRペアを特定します。

metrocluster node show -fields dr-partner

```
cluster A:: > metrocluster node show -fields dr-partner
    (metrocluster node show)
 dr-group-id cluster node dr-partner
 ----------- ------- -------- ----------
 1 cluster_A node_A_1 node_B_1
1 cluster A node A 2 node B 2
1 cluster B node B 1 node A 1
1 cluster B node B 2 node A 2
 4 entries were displayed.
cluster A::>
```
2. 権限レベルをadminからadvancedに設定します。続行するかどうかを尋ねられたら、「\* y \*」と入力しま す。

set -privilege advanced

advancedプロンプトが表示されます (\*>)が表示されます。

3. cluster AのONTAPバージョンを確認します。

system image show

```
cluster A::*> system image show
                Is Is Install
 Node Image Default Current Version Date
            -------- ------- ------- ------- ------- -------------------
 node_A_1
       image1 true true X.X.X MM/DD/YYYYTIME
          image2 false false Y.Y.Y MM/DD/YYYY TIME
 node_A_2
          image1 true true X.X.X MM/DD/YYYY TIME
          image2 false false Y.Y.Y MM/DD/YYYY TIME
 4 entries were displayed.
cluster A::>
```
4. cluster Bのバージョンを確認します。

system image show

cluster B:: \*> system image show Is Is Install Node Image Default Current Version Date -------- ------- ------- ------- ------- ------------------ node\_B\_1 image1 true true X.X.X MM/DD/YYYY TIME image2 false false Y.Y.Y MM/DD/YYYY TIME node\_B\_2 image1 true true X.X.X MM/DD/YYYY TIME image2 false false Y.Y.Y MM/DD/YYYY TIME 4 entries were displayed. cluster B::>

5. AutoSupport 通知を送信します。

autosupport invoke -node \* -type all -message "Starting\_NDU"

このAutoSupport通知には、アップグレード前のシステムステータスの記録が含まれます。アップグレー ドプロセスで問題が発生した場合に役立つトラブルシューティング情報が保存されます。

AutoSupport メッセージを送信するようにクラスタが設定されていない場合は、通知のコピーがローカル に保存されます。

6. 最初のセットに含まれる各ノードについて、ターゲットのONTAP ソフトウェアイメージをデフォルトの イメージとして設定します。

system image modify {-node nodename -iscurrent false} -isdefault true

このコマンドでは、拡張クエリを使用して、代替イメージとしてインストールされるターゲットのソフト ウェアイメージがノードのデフォルトのイメージになるように変更します。

7. ターゲットのONTAPソフトウェアイメージがcluster\_Aでデフォルトのイメージとして設定されたことを 確認します。

system image show

次の例では、 image2 が新しい ONTAP バージョンで、最初のセットに含まれる各ノードでデフォルトの イメージとして設定されています。

cluster A::\*> system image show Is Is Install Node Image Default Current Version Date -------- ------- ------- ------- ------- ------------------ node\_A\_1 image1 false true X.X.X MM/DD/YYYY TIME image2 true false Y.Y.Y MM/DD/YYYY TIME node\_A\_2 image1 false true X.X.X MM/DD/YYYY TIME image2 true false Y.Y.Y MM/DD/YYYY TIME 2 entries were displayed.

a. ターゲットのONTAPソフトウェアイメージがcluster Bでデフォルトのイメージとして設定されたこと を確認します。

system image show

次の例では、最初のセットに含まれる各ノードで、ターゲットのバージョンがデフォルトのイメージ として設定されています。

cluster B::\*> system image show Is Is Install Node Image Default Current Version Date -------- ------- ------- ------- ------- ------------------ node\_A\_1 image1 false true X.X.X MM/DD/YYYY TIME image2 true false Y.Y.Y MM/YY/YYYY TIME node\_A\_2 image1 false true X.X.X MM/DD/YYYY TIME image2 true false Y.Y.Y MM/DD/YYYY TIME 2 entries were displayed.

8. アップグレード対象のノードが各ノードで現在クライアントに対して2回処理を行っているかどうかを確 認します。

system node run -node target-node -command uptime

uptime コマンドは、ノードの前回のブート以降に NFS 、 CIFS 、 FC 、および iSCSI の各クライアント に対してノードが実行した処理総数を表示します。プロトコルごとにコマンドを 2 回実行して、処理数が 増加しているかどうかを確認する必要があります。増加している場合は、そのプロトコルのクライアント に対してノードが現在処理を行っています。増加していない場合は、そのプロトコルのクライアントに対 してノードは現在処理を行っていません。

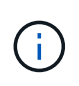

ノードのアップグレード後にクライアントトラフィックが再開したことを確認できるよう に、クライアント処理の増加の原因となっている各プロトコルをメモしておく必要があり ます。

次の例は、 NFS 、 CIFS 、 FC 、および iSCSI の処理が含まれるノードを示しています。ただし、ノード は現在 NFS クライアントと iSCSI クライアントに対してのみ処理を行っています。

cluster x::> system node run -node node0 -command uptime 2:58pm up 7 days, 19:16 800000260 NFS ops, 1017333 CIFS ops, 0 HTTP ops, 40395 FCP ops, 32810 iSCSI ops

cluster x::> system node run -node node0 -command uptime 2:58pm up 7 days, 19:17 800001573 NFS ops, 1017333 CIFS ops, 0 HTTP ops, 40395 FCP ops, 32815 iSCSI ops

#### **MetroCluster DR** グループ内の最初の **DR** ペアの更新

ONTAP の新しいバージョンをノードの現在のバージョンにするには、ノードのテイクオーバーとギブバック を正しい順序で行う必要があります。

すべてのノードで古いバージョンの ONTAP を実行している必要があります。

このタスクでは、node A 1とnode B 1をアップグレードします。

最初のDRグループのONTAPソフトウェアをアップグレードし、8ノードMetroCluster構成の2つ目のDRグルー プをアップグレードする場合は、この手順でnode\_A\_3とnode\_B\_3を更新します。

1. MetroCluster Tiebreaker ソフトウェアが有効になっている場合は、無効にします。

2. HAペアの各ノードで、自動ギブバックを無効にします。

storage failover modify -node target-node -auto-giveback false

このコマンドは HA ペアのノードごとに実行する必要があります。

3. 自動ギブバックが無効になったことを確認します。

storage failover show -fields auto-giveback

次の例は、両方のノードで自動ギブバックが無効になっていることを示しています。

```
cluster x::> storage failover show -fields auto-giveback
 node auto-giveback
 -------- -------------
 node_x_1 false
 node_x_2 false
 2 entries were displayed.
```
- 4. 各コントローラのI/Oが50%を超えていないこと、およびCPU利用率がコントローラあたり50%を超えて いないことを確認してください。
- 5. cluster Aのターゲットノードのテイクオーバーを開始します。

テイクオーバーされたノードを新しいソフトウェアイメージでブートするには通常のテイクオーバーが必 要なため、 -option immediate パラメータは指定しないでください。

a. cluster A (node A 1) のDRパートナーをテイクオーバーします。

storage failover takeover -ofnode node A 1

ノードがブートし、「 Waiting for giveback 」状態になります。

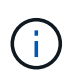

AutoSupport が有効な場合は、ノードがクラスタクォーラムのメンバーでないことを示 す AutoSupport メッセージが送信されます。この通知を無視し、アップグレードを続行 してかまいません。

b. テイクオーバーが正常に完了したことを確認します。

storage failover show

次の例は、テイクオーバーが正常に完了したことを示しています。node A 1 は「 Waiting for giveback 」状態、 node A 1 は「 In takeover 」状態です。

```
 cluster1::> storage failover show
                               Takeover
 Node Partner Possible State Description
  -------------- -------------- --------
      -------------------------------------
 node_A_1 node_A_2 - Waiting for giveback (HA
mailboxes)
 node A 2 node A 1 false In takeover
  2 entries were displayed.
```
6. cluster\_B ( node\_B\_1 )の DR パートナーをテイクオーバーします。
テイクオーバーされたノードを新しいソフトウェアイメージでブートするには通常のテイクオーバーが必 要なため、 -option immediate パラメータは指定しないでください。

a. node\_B\_1をテイクオーバーします。

storage failover takeover -ofnode node B 1

ノードがブートし、「 Waiting for giveback 」状態になります。

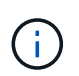

AutoSupport が有効な場合は、ノードがクラスタクォーラムのメンバーでないことを示 す AutoSupport メッセージが送信されます。この通知を無視し、アップグレードを続行 してかまいません。

b. テイクオーバーが正常に完了したことを確認します。

storage failover show

次の例は、テイクオーバーが正常に完了したことを示しています。node B 1 が「 Waiting for qiveback 」状態、 node B\_2 が「 In takeover 」状態です。

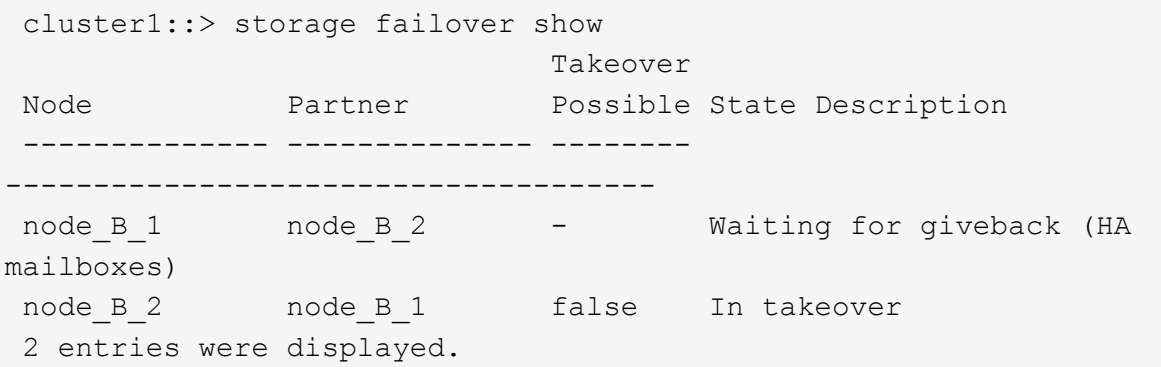

7. 8 分以上待ってから、次の条件を満たしていることを確認します。

◦ クライアントのマルチパス(導入している場合)が安定している。

◦ クライアントがテイクオーバー中に発生した I/O の中断から回復している。

回復までの時間はクライアントによって異なり、クライアントアプリケーションの特性によっては 8 分以上かかることもあります。

8. アグリゲートをターゲットノードに戻します。

MetroCluster IP 構成を ONTAP 9.5 以降にアップグレードすると、アグリゲートの状態は短時間 degraded になったあとに再同期されて mirrored に戻ります。

a. アグリゲートをcluster AのDRパートナーにギブバックします。

storage failover giveback -ofnode node A 1

b. アグリゲートをcluster\_BのDRパートナーにギブバックします。

storage failover giveback -ofnode node B 1

ギブバック処理では、最初にルートアグリゲートがノードに戻され、そのノードのブートが完了する とルート以外のアグリゲートが戻されます。

9. 両方のクラスタで次のコマンドを実行して、すべてのアグリゲートが戻されたことを確認します。

storage failover show-giveback

Giveback Status フィールドにギブバックするアグリゲートがないことが示されている場合は、すべての アグリゲートが戻されています。ギブバックが拒否された場合は、コマンドによってギブバックの進捗が 表示され、ギブバックを拒否したサブシステムも表示されます。

- 10. いずれかのアグリゲートが戻されていない場合は、次の手順を実行します。
	- a. 拒否された回避策を確認して、「 ve to 」状態に対処するか、拒否を無視するかを決定します。
	- b. 必要に応じて、エラーメッセージに記載されている「宛」の状態に対処し、特定された処理が正常に 終了するようにします。
	- c. storage failover giveback コマンドを再度入力します。

「 "" ~ "" 」条件をオーバーライドする場合は、 -override-vetoes パラメータを true に設定します。

- 11. 8 分以上待ってから、次の条件を満たしていることを確認します。
	- クライアントのマルチパス(導入している場合)が安定している。
	- クライアントがギブバック中に発生した I/O の中断から回復している。

回復までの時間はクライアントによって異なり、クライアントアプリケーションの特性によっては 8 分以上かかることもあります。

12. 権限レベルをadminからadvancedに設定します。続行するかどうかを尋ねられたら、「\* y \*」と入力しま す。

set -privilege advanced

advancedプロンプトが表示されます (\*>) が表示されます。

13. cluster\_Aのバージョンを確認します。

system image show

次の例は、 System image2 が node A 1 のデフォルトおよび現在のバージョンであることを示していま す。

cluster A::\*> system image show Is Is Install Node Image Default Current Version Date -------- ------- ------- ------- -------- ------------------ node\_A\_1 image1 false false X.X.X MM/DD/YYYY TIME image2 true true Y.Y.Y MM/DD/YYYY TIME node\_A\_2 image1 false true X.X.X MM/DD/YYYY TIME image2 true false Y.Y.Y MM/DD/YYYY TIME 4 entries were displayed. cluster A::>

14. cluster Bのバージョンを確認します。

system image show

次の例は、 System image2 (ONTAP 9.0.0) が node A 1 のデフォルトおよび現在のバージョンである ことを示しています。

cluster A:: \*> system image show Is Is Install Node Image Default Current Version Date -------- ------- ------- ------- -------- ------------------ node\_B\_1 image1 false false X.X.X MM/DD/YYYY TIME image2 true true Y.Y.Y MM/DD/YYYY TIME node\_B\_2 image1 false true X.X.X MM/DD/YYYY TIME image2 true false Y.Y.Y MM/DD/YYYY TIME 4 entries were displayed. cluster A::>

**MetroCluster DR** グループ内の **2** つ目の **DR** ペアの更新

ONTAP の新しいバージョンをノードの現在のバージョンにするには、ノードのテイクオーバーとギブバック を正しい順序で行う必要があります。

最初の DR ペア (node A 1 と node B 1) をアップグレードしておく必要があります。

このタスクでは、node A 2とnode B 2をアップグレードします。

最初のDRグループのONTAPソフトウェアをアップグレードし、8ノードMetroCluster構成の2つ目のDRグルー プを更新する場合は、この手順でnode\_A\_4とnode\_B\_4を更新します。

1. ノードからすべてのデータLIFを移行します。

network interface migrate-all -node nodenameA

2. cluster\_A のターゲットノードのテイクオーバーを開始します。

テイクオーバーされたノードを新しいソフトウェアイメージでブートするには通常のテイクオーバーが必 要なため、 -option immediate パラメータは指定しないでください。

a. cluster Aの DR パートナーをテイクオーバーします。

storage failover takeover -ofnode node\_A\_2 -option allow-versionmismatch

 $\binom{1}{1}$ 

。 allow-version-mismatch ONTAP 9.0からONTAP 9.1へのアップグレードやパッ チのアップグレードでは、オプションは必要ありません。

ノードがブートし、「 Waiting for giveback 」状態になります。

AutoSupport が有効な場合は、ノードがクラスタクォーラムのメンバーでないことを示す AutoSupport メッセージが送信されます。この通知を無視し、アップグレードを続行してかまいません。

b. テイクオーバーが正常に完了したことを確認します。

storage failover show

次の例は、テイクオーバーが正常に完了したことを示しています。Node\_a\_2 の状態が Waiting for giveback 、 node\_A\_1 の状態が In takeover になっています。

cluster1::> storage failover show Takeover Node Partner Possible State Description -------------- -------------- -------- ------------------------------------ node\_A\_1 node\_A\_2 false In takeover node A 2 node A 1 - Waiting for giveback (HA mailboxes) 2 entries were displayed.

3. cluster B のターゲットノードのテイクオーバーを開始します。

テイクオーバーされたノードを新しいソフトウェアイメージでブートするには通常のテイクオーバーが必 要なため、 -option immediate パラメータは指定しないでください。

a. cluster B (node B 2) のDRパートナーをテイクオーバーします。

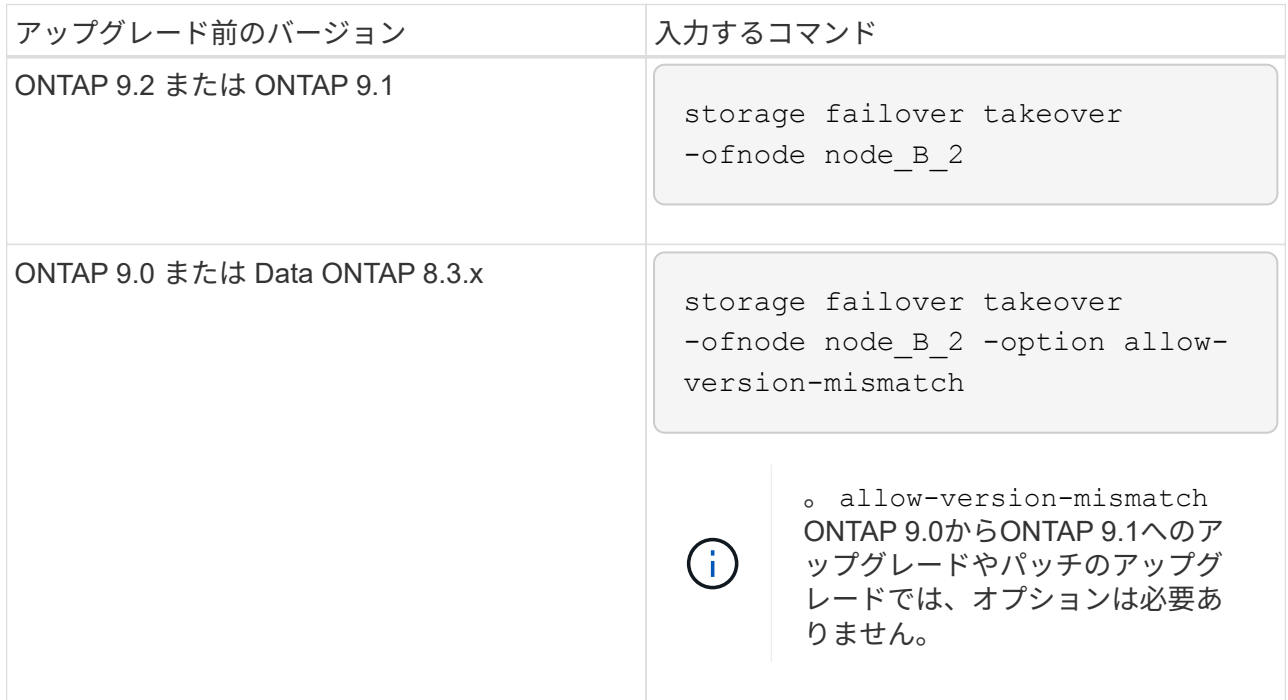

ノードがブートし、「 Waiting for giveback 」状態になります。

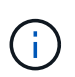

AutoSupportが有効な場合は、ノードがクラスタクォーラムのメンバーでないことを示 すAutoSupportメッセージが送信されます。この通知を無視し、アップグレードを続行 してかまいません。

b. テイクオーバーが正常に完了したことを確認します。

storage failover show

次の例は、テイクオーバーが正常に完了したことを示しています。node B 2 は「 Waiting for giveback 」状態、 node\_B\_1 は「 In takeover 」状態です。

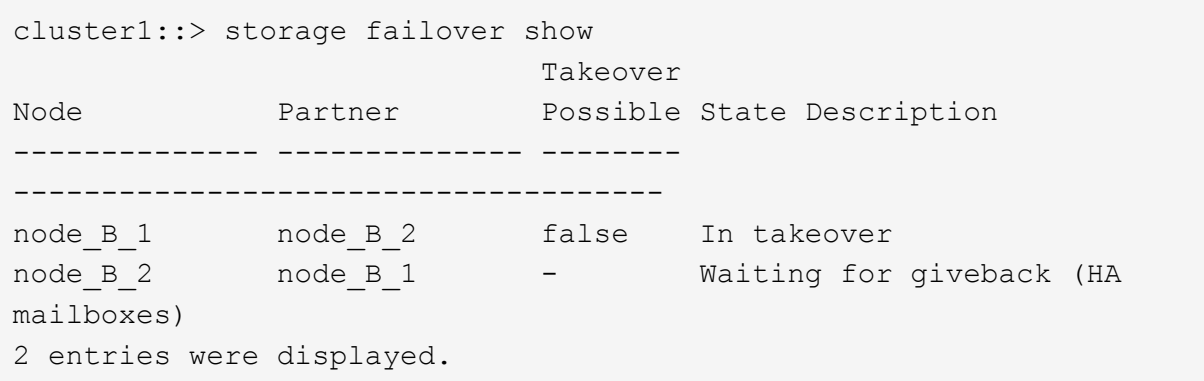

- 4. 8 分以上待ってから、次の条件を満たしていることを確認します。
	- クライアントのマルチパス(導入している場合)が安定している。
	- クライアントがテイクオーバー中に発生した I/O の中断から回復している。

回復までの時間はクライアントによって異なり、クライアントアプリケーションの特性によっては 8 分以上かかることもあります。

5. アグリゲートをターゲットノードに戻します。

MetroCluster IP 構成を ONTAP 9.5 にアップグレードすると、アグリゲートの状態は短時間 degraded に なったあとに再同期されて mirrored に戻ります。

a. アグリゲートをcluster AのDRパートナーにギブバックします。

storage failover giveback -ofnode node A 2

b. アグリゲートをcluster\_BのDRパートナーにギブバックします。

storage failover giveback -ofnode node B 2

ギブバック処理では、最初にルートアグリゲートがノードに戻され、そのノードのブートが完了する とルート以外のアグリゲートが戻されます。

6. 両方のクラスタで次のコマンドを実行して、すべてのアグリゲートが戻されたことを確認します。

storage failover show-giveback

Giveback Status フィールドにギブバックするアグリゲートがないことが示されている場合は、すべての アグリゲートが戻されています。ギブバックが拒否された場合は、コマンドによってギブバックの進捗が 表示され、ギブバックを拒否したサブシステムも表示されます。

7. いずれかのアグリゲートが戻されていない場合は、次の手順を実行します。

a. 拒否された回避策を確認して、「 ve to 」状態に対処するか、拒否を無視するかを決定します。

b. 必要に応じて、エラーメッセージに記載されている「宛」の状態に対処し、特定された処理が正常に 終了するようにします。

c. storage failover giveback コマンドを再度入力します。

「 "" ~ "" 」条件をオーバーライドする場合は、 -override-vetoes パラメータを true に設定します。

- 8. 8 分以上待ってから、次の条件を満たしていることを確認します。
	- 。クライアントのマルチパス(導入している場合)が安定している。

◦ クライアントがギブバック中に発生した I/O の中断から回復している。

回復までの時間はクライアントによって異なり、クライアントアプリケーションの特性によっては 8 分以上かかることもあります。

9. 権限レベルをadminからadvancedに設定します。続行するかどうかを尋ねられたら、「\* y \*」と入力しま す。

set -privilege advanced

advancedプロンプトが表示されます (\*>)が表示されます。

10. cluster\_Aのバージョンを確認します。

system image show

次の例は、 System image2 (ターゲットの ONTAP イメージ)が node\_A\_2 のデフォルトおよび現在の バージョンであることを示しています。

```
cluster B::*> system image show
                Is Is Install
Node Image Default Current Version Date
            -- ------- ------- ----------
node_A_1
         image1 false false X.X.X MM/DD/YYYY TIME
         image2 true true Y.Y.Y MM/DD/YYYY TIME
node_A_2
         image1 false false X.X.X MM/DD/YYYY TIME
         image2 true true Y.Y.Y MM/DD/YYYY TIME
4 entries were displayed.
cluster A::>
```
11. cluster\_Bのバージョンを確認します。

次の例は、System image2(ターゲットのONTAPイメージ)がnode\_B\_2のデフォルトかつ現在のバージ ョンであることを示しています。

cluster B:: \*> system image show Is Is Install Node Image Default Current Version Date -------- ------- ------- ------- ---------- ------------------ node\_B\_1 image1 false false X.X.X MM/DD/YYYY TIME image2 true true Y.Y.Y MM/DD/YYYY TIME node\_B\_2 image1 false false X.X.X MM/DD/YYYY TIME image2 true true Y.Y.Y MM/DD/YYYY TIME 4 entries were displayed. cluster A::>

12. HAペアの各ノードで、自動ギブバックを有効にします。

storage failover modify -node target-node -auto-giveback true

このコマンドは HA ペアのノードごとに実行する必要があります。

13. 自動ギブバックが有効になったことを確認します。

storage failover show -fields auto-giveback

次の例では、両方のノードで自動ギブバックが有効になっています。

```
cluster x::> storage failover show -fields auto-giveback
node auto-giveback
-------- -------------
node_x_1 true
node_x_2 true
2 entries were displayed.
```
**ONTAP 9.2**以前での**2**ノード**MetroCluster**構成の無停止アップグレード

2ノードMetroCluster構成のアップグレード方法は、ONTAPのバージョンによって異なり

ます。ONTAP 9.2以前を実行している場合は、この手順を使用して手動による無停止 アップグレードを実行します。具体的には、ネゴシエートスイッチオーバーを開始 し、「障害」サイトでクラスタを更新してから、スイッチバックを開始します。この処 理をもう一方のサイトのクラスタでも繰り返します。

ONTAP 9.3以降を実行している2ノードMetroCluster構成の場合は、 [System Manager](https://docs.netapp.com/ja-jp/ontap/upgrade/task_upgrade_andu_sm.html)[を使用した自動アップ](https://docs.netapp.com/ja-jp/ontap/upgrade/task_upgrade_andu_sm.html) [グレード](https://docs.netapp.com/ja-jp/ontap/upgrade/task_upgrade_andu_sm.html)。

手順

1. 権限レベルをadvancedに設定します。続行するかどうかを尋ねられたら、「\* y \*」と入力します。

set -privilege advanced

advancedプロンプトが表示されます (\*>) が表示されます。

2. アップグレードするクラスタで、新しいONTAP ソフトウェアイメージをデフォルトとしてインストール します。

system node image update -package package location -setdefault true -replace-package true

```
cluster B::*> system node image update -package
http://www.example.com/NewImage.tgz -setdefault true -replace-package
true
```
3. ターゲットのソフトウェアイメージがデフォルトのイメージとして設定されたことを確認します。

system node image show

次の例はそれを示しています NewImage デフォルトのイメージとして設定されています。

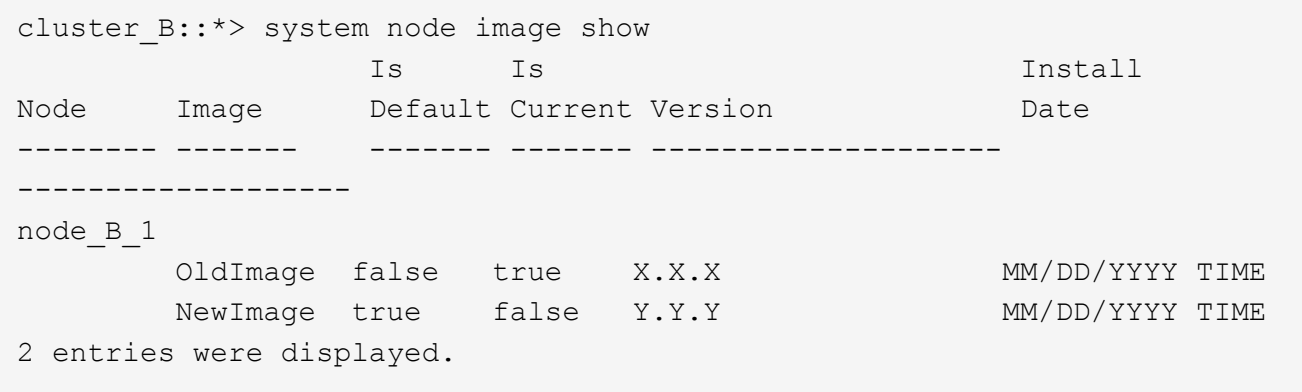

4. ターゲットのソフトウェアイメージがデフォルトのイメージとして設定されていない場合は、変更しま す。

system image modify {-node \* -iscurrent false} -isdefault true

5. すべてのクラスタSVMが健全な状態であることを確認します。

metrocluster vserver show

6. 更新されていないクラスタで、ネゴシエートスイッチオーバーを開始します。

metrocluster switchover

この処理には数分かかることがあります。MetroCluster operation show コマンドを使用して、スイッチオ ーバーが完了したことを確認できます。

次の例では ' ネゴシエート・スイッチオーバーがリモート・クラスタ ( "cluster a" )上で実行されますこ れにより ' ローカルクラスタ ("cluster\_B") が停止し ' 更新できるようになります

```
cluster A::> metrocluster switchover
Warning: negotiated switchover is about to start. It will stop all the
data
         Vservers on cluster "cluster B" and
           automatically re-start them on cluster
         "cluster A". It will finally gracefully shutdown
           cluster "cluster_B".
Do you want to continue? {y|n}: y
```
7. すべてのクラスタSVMが健全な状態であることを確認します。

metrocluster vserver show

8. 「Surviving」クラスタ上のデータアグリゲートを再同期します。

metrocluster heal -phase aggregates

MetroCluster IP 構成を ONTAP 9.5 以降にアップグレードすると、アグリゲートの状態は短時間 degraded になったあとに再同期されて mirrored に戻ります。

```
cluster A::> metrocluster heal -phase aggregates
[Job 130] Job succeeded: Heal Aggregates is successful.
```
9. 修復処理が正常に完了したことを確認します。

```
metrocluster operation show
```

```
cluster A:: > metrocluster operation show
Operation: heal-aggregates
State: successful
Start Time: MM/DD/YYYY TIME
End Time: MM/DD/YYYY TIME
Errors: -
```
10. 「Surviving」クラスタのルートアグリゲートを再同期します。

```
metrocluster heal -phase root-aggregates
```

```
cluster A::> metrocluster heal -phase root-aggregates
[Job 131] Job succeeded: Heal Root Aggregates is successful.
```
11. 修復処理が正常に完了したことを確認します。

metrocluster operation show

```
cluster A:: > metrocluster operation show
Operation: heal-root-aggregates
State: successful
Start Time: MM/DD/YYYY TIME
End Time: MM/DD/YYYY TIME
Errors: -
```
12. 停止したクラスタで、LOADERプロンプトからノードをブートします。

boot\_ontap

13. ブートプロセスの終了を待ってから、すべてのクラスタSVMが健全な状態であることを確認します。

metrocluster vserver show

14. 「Surviving」クラスタからスイッチバックを実行します。

metrocluster switchback

15. スイッチバックが正常に完了したことを確認します。

metrocluster operation show

```
cluster A:: > metrocluster operation show
Operation: switchback
State: successful
Start Time: MM/DD/YYYY TIME
End Time: MM/DD/YYYY TIME
Errors: -
```
16. すべてのクラスタSVMが健全な状態であることを確認します。

metrocluster vserver show

- 17. もう一方のクラスタで、ここまでのすべての手順を繰り返します。
- 18. MetroCluster 構成が正常であることを確認します。
	- a. 構成を確認します。

metrocluster check run

cluster A::> metrocluster check run Last Checked On: MM/DD/YYYY TIME Component Result ------------------- -------- nodes ok lifs ok config-replication ok aggregates ok 4 entries were displayed.

Command completed. Use the "metrocluster check show -instance" command or sub-commands in "metrocluster check" directory for detailed results. To check if the nodes are ready to do a switchover or switchback operation, run "metrocluster switchover -simulate" or "metrocluster switchback -simulate", respectively.

b. より詳細な結果を表示するには、MetroCluster check runコマンドを使用します。

metrocluster check aggregate show

metrocluster check config-replication show

metrocluster check lif show

metrocluster check node show

c. 権限レベルを advanced に設定します。

set -privilege advanced

d. スイッチオーバー処理をシミュレートします。

metrocluster switchover -simulate

e. スイッチオーバーのシミュレーション結果を確認します。

metrocluster operation show

```
cluster A::*> metrocluster operation show
      Operation: switchover
          State: successful
     Start time: MM/DD/YYYY TIME
       End time: MM/DD/YYYY TIME
         Errors: -
```
f. admin 権限レベルに戻ります。

set -privilege admin

g. もう一方のクラスタで上記の手順を繰り返します。

## 完了後

いずれかを実行 ["](#page-233-0)[アップグレード](#page-233-0)[ゴ](#page-233-0)[ノテジュン](#page-233-0)["](#page-233-0)。

### 関連情報

["MetroCluster](https://docs.netapp.com/us-en/ontap-metrocluster/disaster-recovery/concept_dr_workflow.html) [によるディザスタリカバリ](https://docs.netapp.com/us-en/ontap-metrocluster/disaster-recovery/concept_dr_workflow.html)["](https://docs.netapp.com/us-en/ontap-metrocluster/disaster-recovery/concept_dr_workflow.html)

**CLI**を使用した手動による停止を伴う**ONTAP**アップグレード

新しい ONTAP リリースにアップグレードする際にクラスタをオフラインにしてもかま わない場合は、停止を伴うアップグレードを使用できます。この方式では、各 HA ペア のストレージフェイルオーバーを無効にして、クラスタ内の各ノードをリブートし、完 了したらストレージフェイルオーバーを再度有効にします。

- 実行する必要があります ["](#page-176-0)[ダ](#page-176-0)[ウンロード](#page-176-0)["](#page-176-0) および ["](#page-190-0)[をインストールします](#page-190-0)["](#page-190-0) ソフトウェアイメージ。
- SAN 環境を使用している場合は、すべての SAN クライアントをシャットダウンするか、アップグレード が完了するまで一時停止する必要があります。

停止を伴うアップグレードの前に SAN クライアントをシャットダウンまたは一時停止しないと、クライ アントファイルシステムおよびアプリケーションでエラーが発生し、アップグレードの完了後に手動によ るリカバリが必要になる可能性があります。

停止を伴うアップグレードでは、各 HA ペアのストレージフェイルオーバーを無効にして各ノードを更新する ため、ダウンタイムが必要です。ストレージフェイルオーバーを無効にすると、各ノードはシングルノードク ラスタとして動作します。つまり、ノードに関連するシステムサービスは、システムをリブートするまで中断 されます。

### 手順

1. 権限レベルをadminからadvancedに設定します。続行するかどうかを尋ねられたら、「\* y \*」と入力しま す。

set -privilege advanced

advancedプロンプトが表示されます (\*>) が表示されます。

2. 新しいONTAP ソフトウェアイメージをデフォルトのイメージとして設定します。

system image modify {-node \* -iscurrent false} -isdefault true

このコマンドでは、拡張クエリを使用して、代替イメージとしてインストールされるターゲットの ONTAP ソフトウェアイメージが各ノードのデフォルトのイメージになるように変更します。

3. 新しいONTAP ソフトウェアイメージがデフォルトのイメージとして設定されたことを確認します。

system image show

次の例では、イメージ 2 が新しい ONTAP バージョンであり、両方のノードでデフォルトのイメージとし て設定されています。

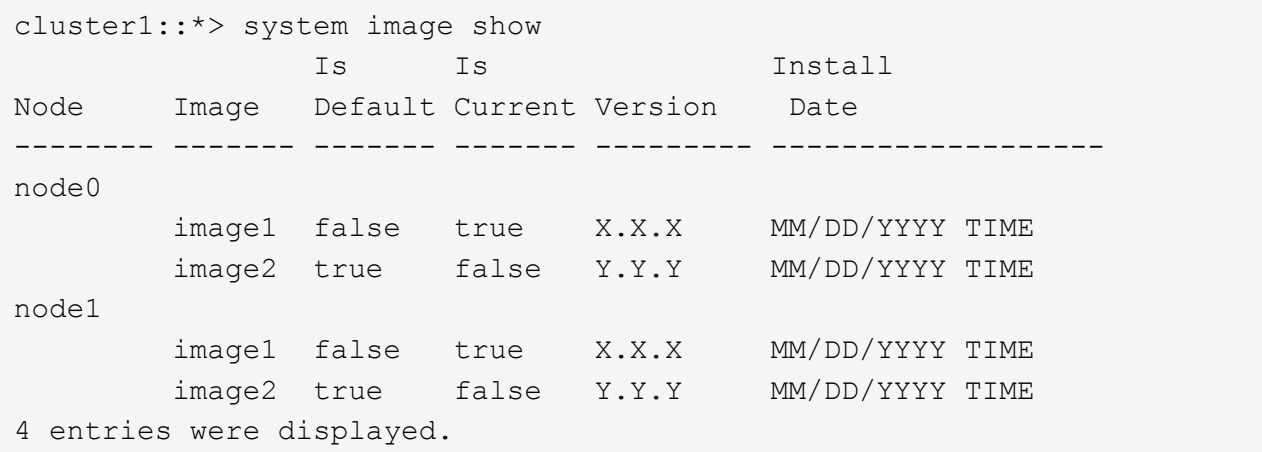

4. 次のいずれかの手順を実行します。

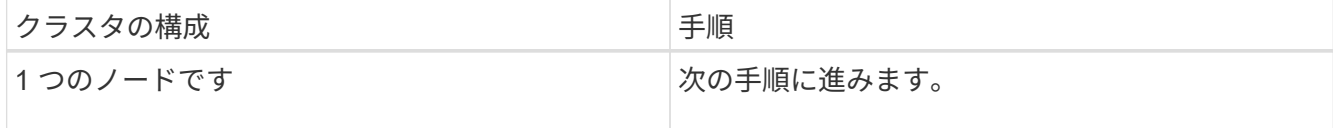

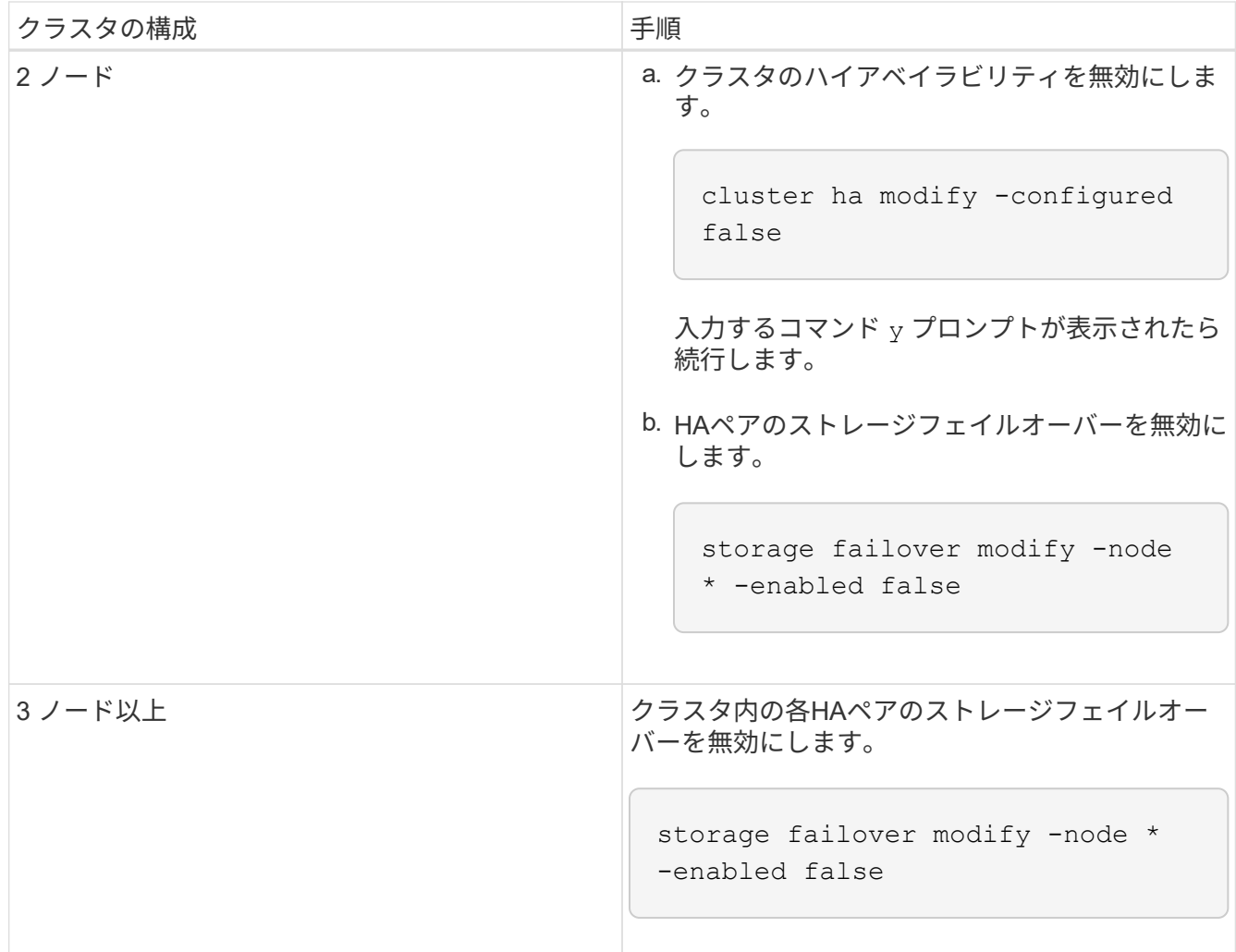

5. クラスタ内のノードをリブートします。

system node reboot -node nodename -ignore-quorum-warnings

 $(i)$ 

一度に複数のノードをリブートしないでください。

ノードが新しい ONTAP イメージでブートします。ONTAP ログインプロンプトが表示され、リブートプ ロセスが完了したことが示されます。

6. ノードまたはノードセットが新しいONTAP イメージでリブートされたら、権限レベルをadvancedに設定 します。

set -privilege advanced

続行するかどうかを尋ねられたら、「\* y \*」と入力します

7. 新しいソフトウェアが実行されていることを確認します。

system node image show

次の例では、 image1 が新しい ONTAP バージョンで、 node0 で現在のバージョンとして設定されていま す。

cluster1::\*> system node image show Is Is Install Node Image Default Current Version Date -------- ------- ------- ------- -------- ------------------ node0 image1 true true X.X.X MM/DD/YYYY TIME image2 false false Y.Y.Y MM/DD/YYYY TIME node1 image1 true false X.X.X MM/DD/YYYY TIME image2 false true Y.Y.Y MM/DD/YYYY TIME 4 entries were displayed.

8. アップグレードが正常に完了したことを確認します。

a. 権限レベルを advanced に設定します。

set -privilege advanced

b. 各ノードのアップグレードステータスが完了になっていることを確認します。

system node upgrade-revert show -node nodename

ステータスが complete になっている必要があります。

- ステータスがcompleteになっていない場合は、 ["](http://mysupport.netapp.com/)[ネ](http://mysupport.netapp.com/)[ットアップサポートにお問い合わ](http://mysupport.netapp.com/)[せ](http://mysupport.netapp.com/)[ください](http://mysupport.netapp.com/)["](http://mysupport.netapp.com/) すぐに。
- a. admin 権限レベルに戻ります。

set -privilege admin

- 9. 追加するノードごとに、手順2~8を繰り返します。
- 10. クラスタが複数のノードで構成されている場合は、クラスタ内の各HAペアのストレージフェイルオーバ ーを有効にします。

storage failover modify -node \* -enabled true

11. クラスタが2つのノードだけで構成されている場合は、クラスタのハイアベイラビリティを有効にしま す。

cluster ha modify -configured true

# **ONTAP**アップグレード後の作業

<span id="page-233-0"></span>**ONTAP**アップグレード後の作業

ONTAPをアップグレードしたら、クラスタの準備状況を確認するためにいくつかのタス クを実行する必要があります。

1. ["](#page-233-1)[クラスタを](#page-233-1)[確認](#page-233-1)[します](#page-233-1)["](#page-233-1)。

ONTAPをアップグレードしたら、クラスタのバージョン、クラスタの健全性、およびストレージの健全性 を確認する必要があります。MetroCluster FC 構成を使用している場合は、クラスタで自動計画外スイッ チオーバーが有効になっていることも確認する必要があります。

2. ["](#page-236-0)[すべての](#page-236-0)[LIF](#page-236-0)[が](#page-236-0)[ホ](#page-236-0)[ームポートにあることを](#page-236-0)[確認](#page-236-0)[する](#page-236-0)["](#page-236-0)。

リブートを実行すると、一部の LIF が割り当てられているフェイルオーバーポートに移行されることがあ ります。クラスタのアップグレードが完了したら、ホームポートにない LIF を有効にしてリバートする必 要があります。

3. 確認します ["](#page-237-0)[特](#page-237-0)[別](#page-237-0)[な](#page-237-0)[考慮](#page-237-0)[事項](#page-237-0)["](#page-237-0) 使用しているクラスタに固有です。

クラスタに特定の構成が存在する場合は、アップグレード後に追加の手順を実行する必要があります。

4. ["Disk Qualification Package](#page-247-0)[\(](#page-247-0)[DQP](#page-247-0)[\)を](#page-247-0)[更](#page-247-0)[新する](#page-247-0)["](#page-247-0)。

ONTAP のアップグレードの一環として DQP が更新されることはありません。

<span id="page-233-1"></span>**ONTAP**のアップグレード後のクラスタの確認

ONTAPをアップグレードしたら、クラスタのバージョン、クラスタの健全性、およびス トレージの健全性を確認します。 MetroCluster FC構成の場合は、クラスタで自動計画外 スイッチオーバーが有効になっていることも確認します。

クラスタのバージョンを確認

すべてのHAペアをアップグレードしたら、versionコマンドを使用して、すべてのノードでターゲットリリー スが実行されていることを確認する必要があります。

クラスタのバージョンは、クラスタ内のいずれかのノードで実行されている ONTAP の最下位のバージョンで す。クラスタのバージョンがターゲットの ONTAP リリースになっていない場合は、クラスタをアップグレー ドできます。

1. クラスタのバージョンがターゲットの ONTAP リリースになっていることを確認します。

version

2. クラスタのバージョンがターゲットのONTAPリリースになっていない場合は、すべてのノードのアップグ レードステータスを確認する必要があります。

system node upgrade-revert show

クラスタの健常性を確認

クラスタをアップグレードしたら、ノードが正常に機能していてクラスタに追加するための条件を満たしてい ること、およびクラスタがクォーラムにあることを確認する必要があります。

1. クラスタ内のノードがオンラインで、クラスタに追加するための条件を満たしていることを確認します。

cluster show

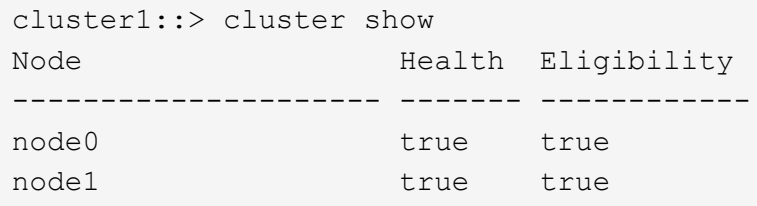

正常に機能していないノードや条件を満たしていないノードがある場合は、 EMS ログでエラーを確認し て適切に修正します。

2. 権限レベルを advanced に設定します。

set -privilege advanced

- 3. 各 RDB プロセスの構成の詳細を確認します。
	- リレーショナルデータベースのエポックとデータベースのエポックが各ノードで一致すること。
	- リングごとのクォーラムマスターがすべてのノードで同じであることが必要です。

各リングのクォーラムマスターが異なる場合があることに注意してください。

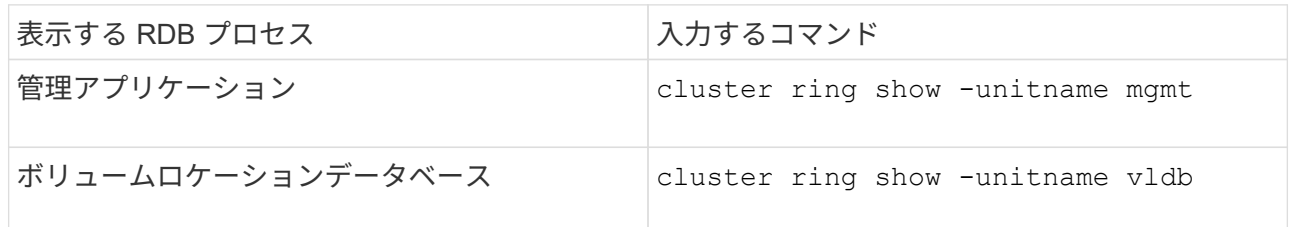

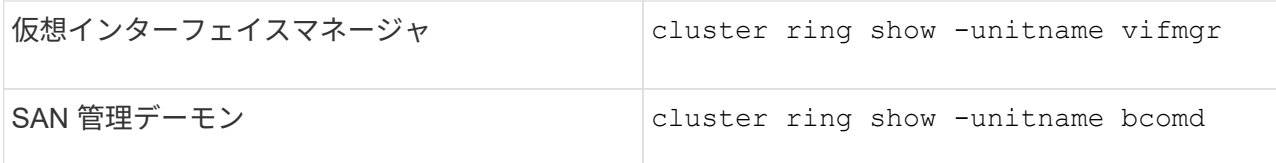

次の例は、ボリュームロケーションデータベースのプロセスを示しています。

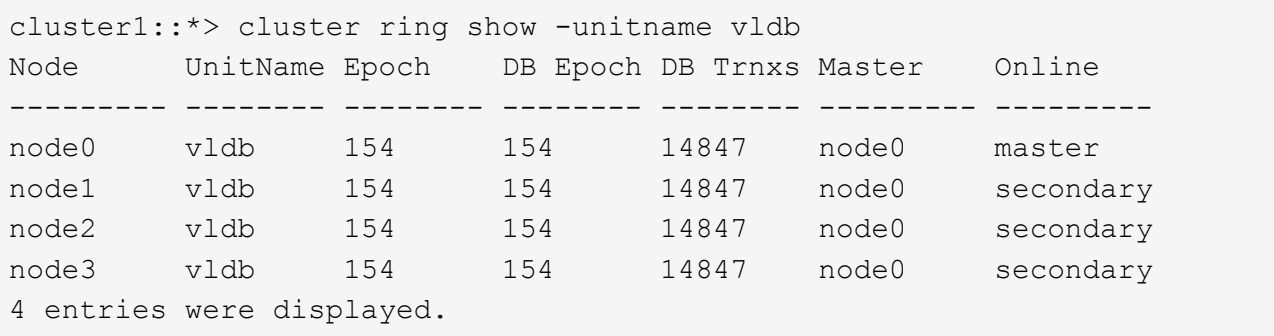

4. SAN 環境を使用している場合は、各ノードが SAN クォーラムにあることを確認します。

cluster kernel-service show

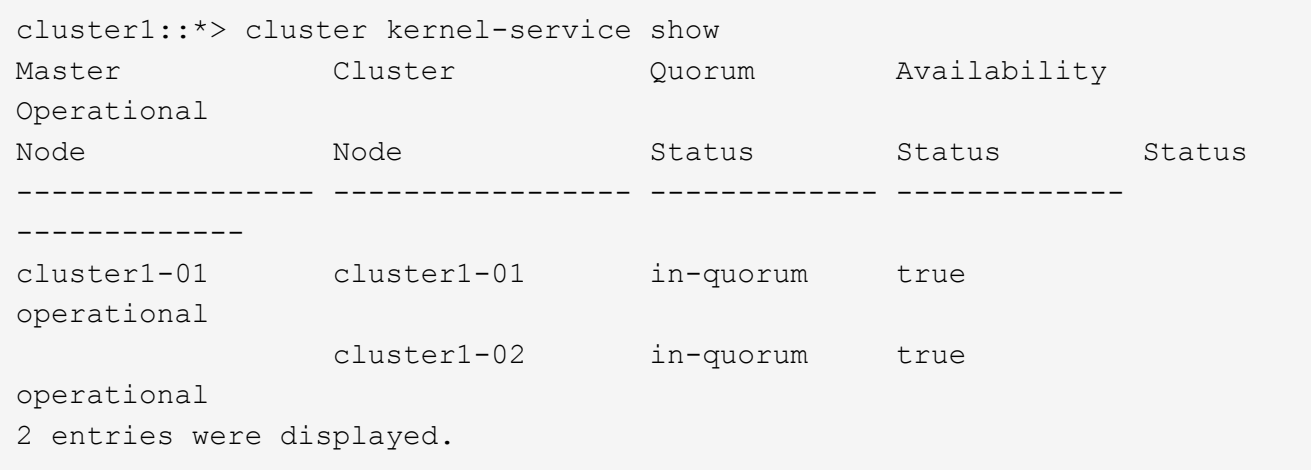

### 関連情報

# ["](#page-314-0)[システム管理](#page-314-0)["](#page-314-0)

自動計画外スイッチオーバーが有効になっていることを確認する(**MetroCluster FC**構成のみ)

クラスタがMetroCluster FC構成の場合は、ONTAPのアップグレード後に自動計画外スイッチオーバーが有効 になっていることを確認する必要があります。

MetroCluster IP 構成を使用している場合は、この手順 を省略してください。

手順

1. 自動計画外スイッチオーバーが有効かどうかを確認します。

metrocluster show

自動計画外スイッチオーバーが有効な場合、コマンド出力に次のステートメントが表示されます。

AUSO Failure Domain auso-on-cluster-disaster

2. ステートメントが表示されない場合は、自動計画外スイッチオーバーを有効にします。

metrocluster modify -auto-switchover-failure-domain auso-on-clusterdisaster

3. 自動計画外スイッチオーバーが有効になっていることを確認します。

metrocluster show

### 関連情報

["](#page-431-0)[ディスクおよびアグリゲートの管理](#page-431-0)["](#page-431-0)

<span id="page-236-0"></span>**ONTAP**のアップグレード後にすべての**LIF**がホームポートにあることを確認する

ONTAPのアップグレードプロセス中に発生するリブートの際に、一部のLIFがホームポ ートから割り当てられたフェイルオーバーポートに移行されることがあります。アップ グレード後、ホームポートにないLIFを有効にしてリバートする必要があります。

手順

1. すべてのLIFのステータスを表示します。

network interface show -fields home-port, curr-port

いずれかのLIFについて、\* Status Admin が「**down**」または is home \*が「false」の場合は、次の手順に 進みます。

2. データLIFを有効にします。

network interface modify {-role data} -status-admin up

3. LIFをそれぞれのホームポートにリバートします。

network interface revert \*

4. すべてのLIFがそれぞれのホームポートにあることを確認します。

```
network interface show
```
次の例では、 SVM vs0 のすべての LIF がそれぞれのホームポートにあります。

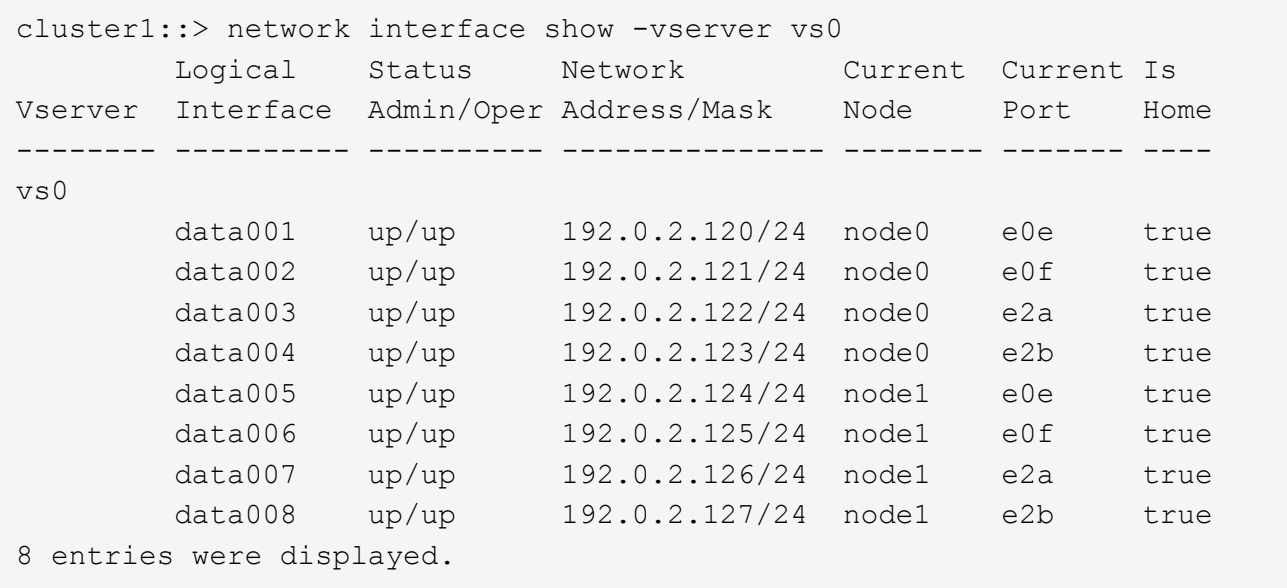

特殊な構成

<span id="page-237-0"></span>**ONTAP**アップグレード後の特別な考慮事項

クラスタに次のいずれかの機能が設定されている場合は、ONTAPソフトウェアのアップ グレード後に追加の手順の実行が必要になることがあります。

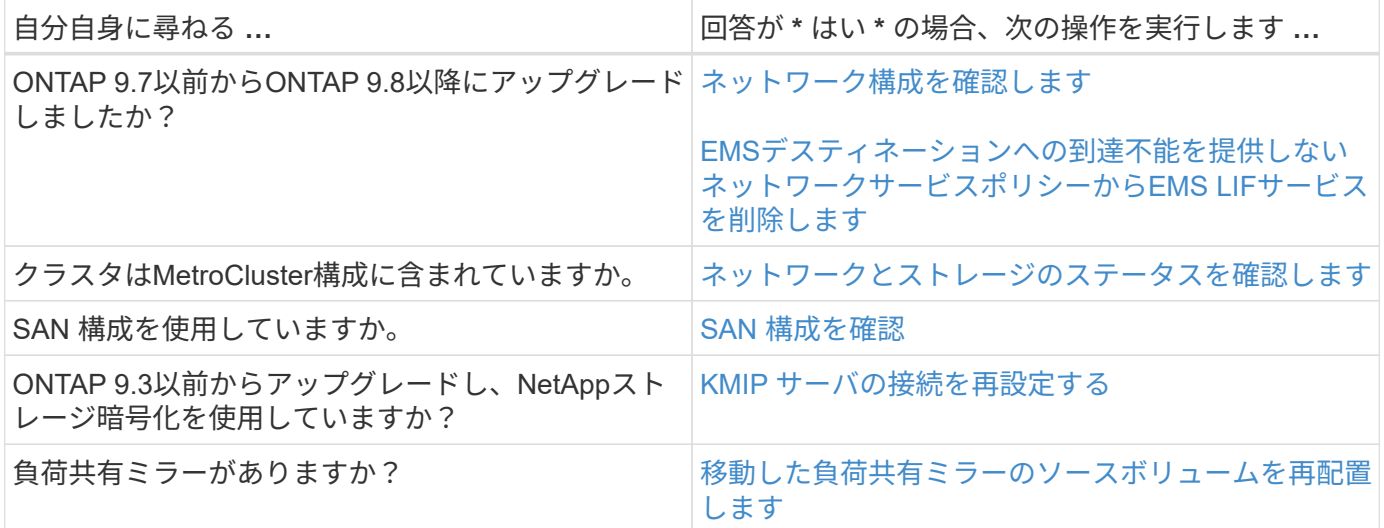

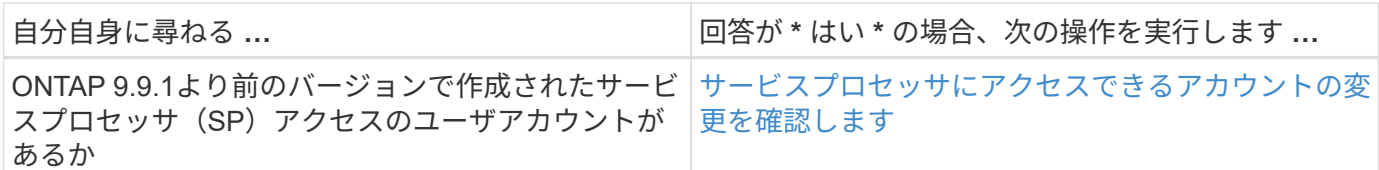

<span id="page-238-0"></span>**ONTAP 9.7x**以前からの**ONTAP**アップグレード後のネットワーク構成の確認

ONTAP 9.7x以前のバージョンからONTAP 9.8以降にアップグレードしたら、ネットワー ク構成を確認する必要があります。アップグレード後、 ONTAP は自動的にレイヤ 2 の 到達可能性を監視します。

ステップ

1. 各ポートに想定されるブロードキャストドメインへの到達可能性があることを確認します。

network port reachability show -detail

コマンド出力に到達可能性の結果が含まれています。次のデシジョンツリーとテーブルを使用して、到達可能 性の結果( reachable-status )を理解し、次に何を実行するか(存在する場合)を決定します。

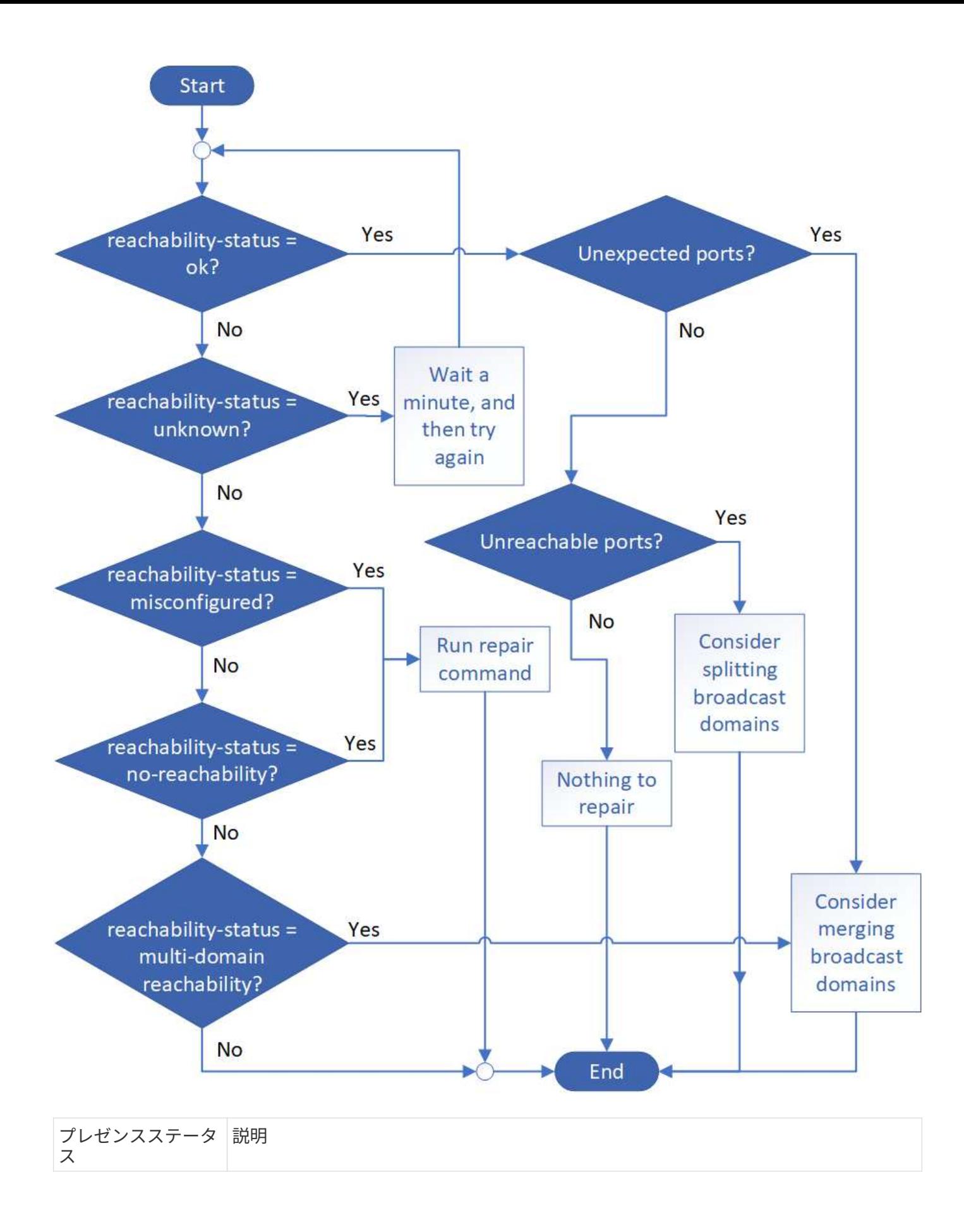

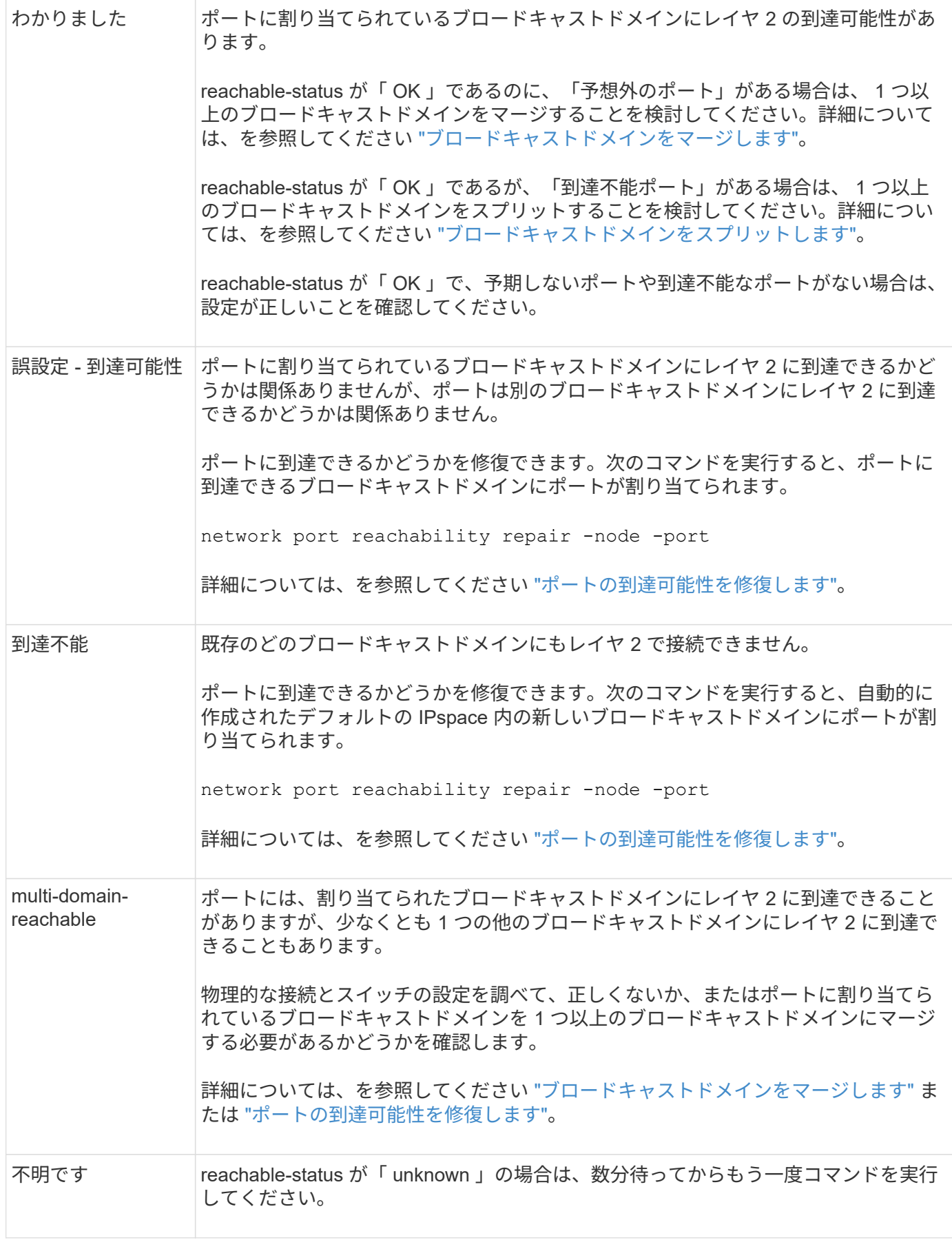

ポートを修復したら、取り外された LIF や VLAN を確認して解決する必要があります。ポートがインターフ

ェイスグループに属していた場合は、そのインターフェイスグループに何が起こったかを理解する必要もあり ます。 詳細については、を参照してください ["](https://docs.netapp.com/ja-jp/ontap/networking/repair_port_reachability.html)[ポートの](https://docs.netapp.com/ja-jp/ontap/networking/repair_port_reachability.html)[到達](https://docs.netapp.com/ja-jp/ontap/networking/repair_port_reachability.html)[可能性を](https://docs.netapp.com/ja-jp/ontap/networking/repair_port_reachability.html)[修](https://docs.netapp.com/ja-jp/ontap/networking/repair_port_reachability.html)[復します](https://docs.netapp.com/ja-jp/ontap/networking/repair_port_reachability.html)["](https://docs.netapp.com/ja-jp/ontap/networking/repair_port_reachability.html)。

<span id="page-241-0"></span>ネットワークサービスポリシーから**EMS LIF**サービスを削除します

ONTAP 9.7以前からONTAP 9.8以降にアップグレードする前にEvent Management System(EMS;イベント管理システム)メッセージを設定していた場合は、アップグレ ード後にEMSメッセージが配信されないことがあります。

アップグレードでは、EMS LIFサービスであるmanagement-emsが既存のすべてのサービスポリシーに追加さ れます。 これにより、いずれかのサービスポリシーに関連付けられたいずれかのLIFからEMSメッセージを送 信できます。 選択したLIFにイベント通知の送信先への到達可能性がない場合、メッセージは配信されませ ん。

これを回避するには、アップグレード後に、デスティネーションに到達できないネットワークサービスポリシ ーからEMS LIFサービスを削除します。

手順

1. EMSメッセージの送信に使用できるLIFと関連付けられたネットワークサービスポリシーを特定します。

network interface show -fields service-policy -services management-ems

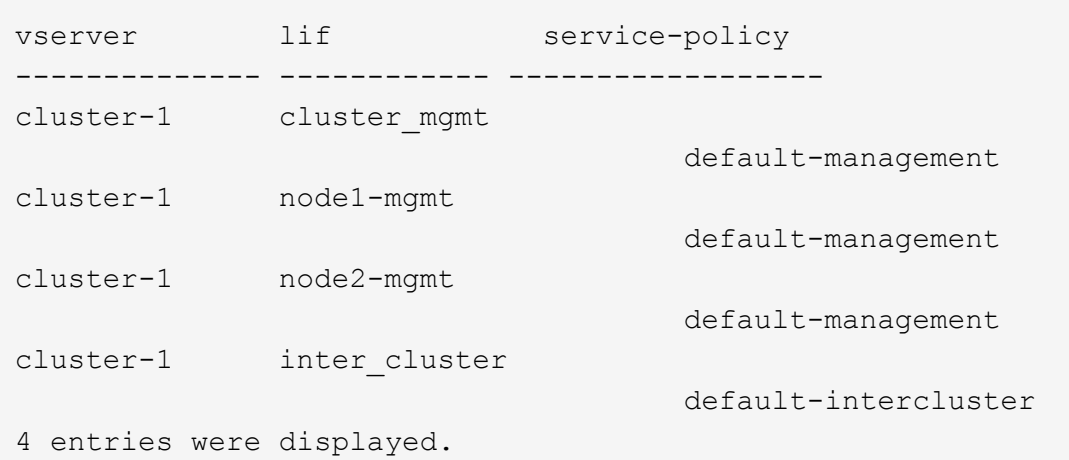

2. 各LIFでEMSデスティネーションへの接続を確認します。

network ping -lif lif\_name -vserver svm\_name -destination destination\_address

この手順は各ノードで実行します。

```
cluster-1::> network ping -lif node1-mgmt -vserver cluster-1
-destination 10.10.10.10
10.10.10.10 is alive
cluster-1::> network ping -lif inter_cluster -vserver cluster-1
-destination 10.10.10.10
no answer from 10.10.10.10
```
3. advanced 権限レベルに切り替えます。

set advanced

4. LIFに到達できない場合は、対応するサービスポリシーからmanagement-ems LIFサービスを削除します。

network interface service-policy remove-service -vserver svm\_name -policy service policy name -service management-ems

5. 管理EMS LIFがEMSデスティネーションに到達できるLIFにのみ関連付けられていることを確認します。

network interface show -fields service-policy -services management-ems

関連リンク

["ONTAP 9.6](https://docs.netapp.com/us-en/ontap/networking/lifs_and_service_policies96.html#service-policies-for-system-svms.)[以](https://docs.netapp.com/us-en/ontap/networking/lifs_and_service_policies96.html#service-policies-for-system-svms.)[降](https://docs.netapp.com/us-en/ontap/networking/lifs_and_service_policies96.html#service-policies-for-system-svms.)[の](https://docs.netapp.com/us-en/ontap/networking/lifs_and_service_policies96.html#service-policies-for-system-svms.)[LIF](https://docs.netapp.com/us-en/ontap/networking/lifs_and_service_policies96.html#service-policies-for-system-svms.)[とサービスポリシー](https://docs.netapp.com/us-en/ontap/networking/lifs_and_service_policies96.html#service-policies-for-system-svms.)["](https://docs.netapp.com/us-en/ontap/networking/lifs_and_service_policies96.html#service-policies-for-system-svms.)

<span id="page-242-0"></span>**ONTAP**アップグレード後の**MetroCluster**構成のネットワークとストレージのステータスの確認

MetroCluster構成のONTAPクラスタをアップグレードしたら、各クラスタのLIF、アグリ ゲート、およびボリュームのステータスを確認する必要があります。

1. LIFのステータスを確認します。

network interface show

通常運用時は、ソース SVM の LIF の管理ステータスが稼働状態で、ホームノードに配置されている必要 があります。デスティネーション SVM の LIF については、稼働し、ホームノードに配置されている必要 はありません。スイッチオーバー時には、すべての LIF の管理ステータスが稼働状態になっている必要が ありますが、ホームノードに配置されている必要はありません。

cluster1::> network interface show Logical Status Network Current Current Is Vserver Interface Admin/Oper Address/Mask Node Port Home ----------- ---------- ---------- ------------------ ------------- ------- ---- Cluster cluster1-a1\_clus1 up/up 192.0.2.1/24 cluster1-01 e2a true cluster1-a1\_clus2 up/up 192.0.2.2/24 cluster1-01 e2b true cluster1-01 clus\_mgmt up/up 198.51.100.1/24 cluster1-01 e3a and a state of the state of the state of the state of the state of the state of the state of the state of true cluster1-a1\_inet4\_intercluster1 up/up 198.51.100.2/24 cluster1-01 e3c true ... 27 entries were displayed.

2. アグリゲートの状態を確認します。

storage aggregate show -state !online

このコマンドを実行すると、オンラインでないアグリゲートが表示されます。通常運用時は、ローカルサ イトにあるすべてのアグリゲートがオンラインになっている必要があります。ただし、 MetroCluster 構成 がスイッチオーバー状態の場合は、ディザスタリカバリサイトにあるルートアグリゲートをオフラインに することができます。

次の例は、通常運用時のクラスタを示しています。

cluster1::> storage aggregate show -state !online There are no entries matching your query.

次の例は、スイッチオーバー時のクラスタを示しています。ディザスタリカバリサイトにあるルートアグ リゲートはオフラインです。

cluster1::> storage aggregate show -state !online Aggregate Size Available Used% State #Vols Nodes RAID Status --------- -------- --------- ----- ------- ------ ---------------- ----------- aggr0\_b1 0B 0B 0% offline 0 cluster2-01 raid\_dp, mirror degraded aggr0\_b2 0B 08 0% offline 0 cluster2-02 raid\_dp, mirror degraded 2 entries were displayed.

3. ボリュームの状態を確認します。

volume show -state !online

このコマンドを実行すると、オンラインでないボリュームが表示されます。

MetroCluster 構成が正常に動作している(スイッチオーバー状態でない)場合は、クラスタのセカンダリ SVM (名前に「-mc 」が付いている SVM) が所有するすべてのボリュームが出力に表示されます。

これらのボリュームはスイッチオーバー時にのみオンラインになります。

次の例は、通常運用時のクラスタを示しています。ディザスタリカバリサイトにあるボリュームはオフラ インです。

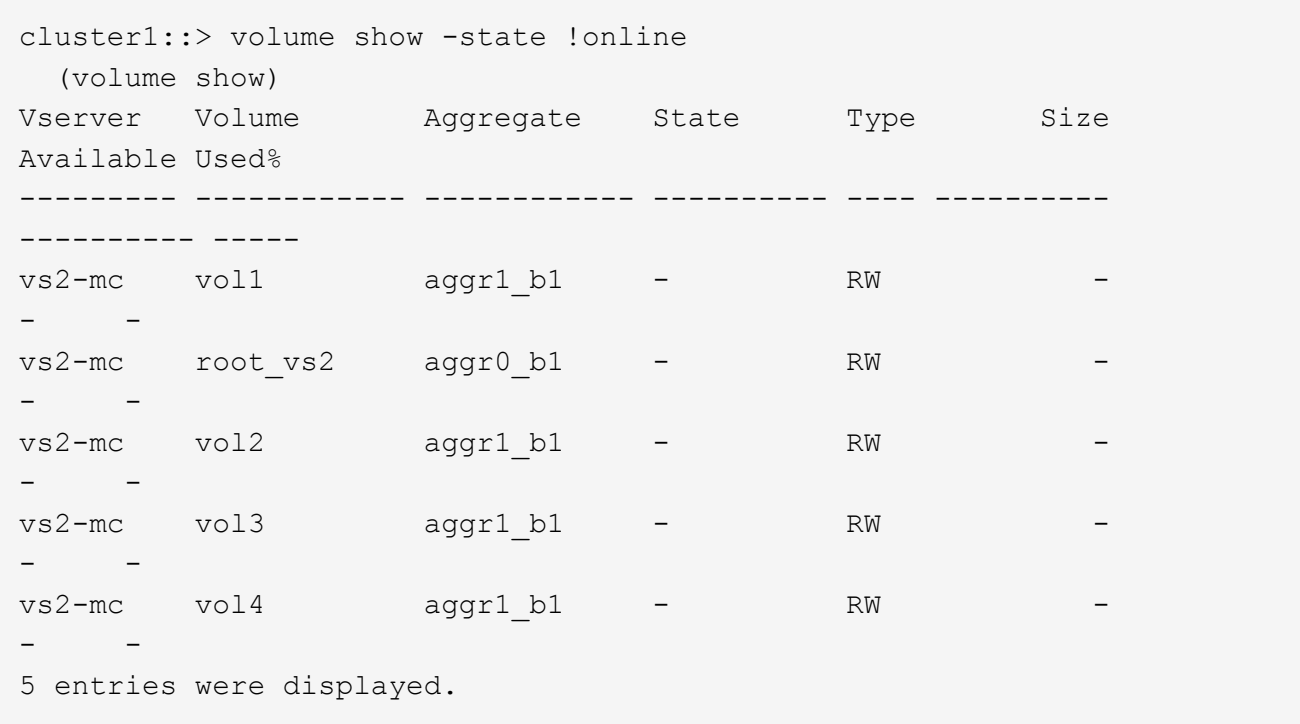

4. 整合性のないボリュームがないことを確認します。

volume show -is-inconsistent true

サポート技術情報の記事を参照してください ["](https://kb.netapp.com/Advice_and_Troubleshooting/Data_Storage_Software/ONTAP_OS/Volume_Showing_WAFL_Inconsistent)[「](https://kb.netapp.com/Advice_and_Troubleshooting/Data_Storage_Software/ONTAP_OS/Volume_Showing_WAFL_Inconsistent)[WAFL inconsistent](https://kb.netapp.com/Advice_and_Troubleshooting/Data_Storage_Software/ONTAP_OS/Volume_Showing_WAFL_Inconsistent)[」](https://kb.netapp.com/Advice_and_Troubleshooting/Data_Storage_Software/ONTAP_OS/Volume_Showing_WAFL_Inconsistent)[を](https://kb.netapp.com/Advice_and_Troubleshooting/Data_Storage_Software/ONTAP_OS/Volume_Showing_WAFL_Inconsistent)[示](https://kb.netapp.com/Advice_and_Troubleshooting/Data_Storage_Software/ONTAP_OS/Volume_Showing_WAFL_Inconsistent)[すボリューム](https://kb.netapp.com/Advice_and_Troubleshooting/Data_Storage_Software/ONTAP_OS/Volume_Showing_WAFL_Inconsistent)["](https://kb.netapp.com/Advice_and_Troubleshooting/Data_Storage_Software/ONTAP_OS/Volume_Showing_WAFL_Inconsistent) を参照してくだ さい。

<span id="page-245-0"></span>アップグレード後に **SAN** 構成を確認

ONTAPのアップグレード後、SAN環境では、アップグレード前にLIFに接続されていた 各イニシエータがLIFに正常に再接続されたことを確認する必要があります。

1. 各イニシエータが正しい LIF に接続されていることを確認します。

イニシエータのリストと、アップグレードの準備の際に作成したリストを比較する必要があります。

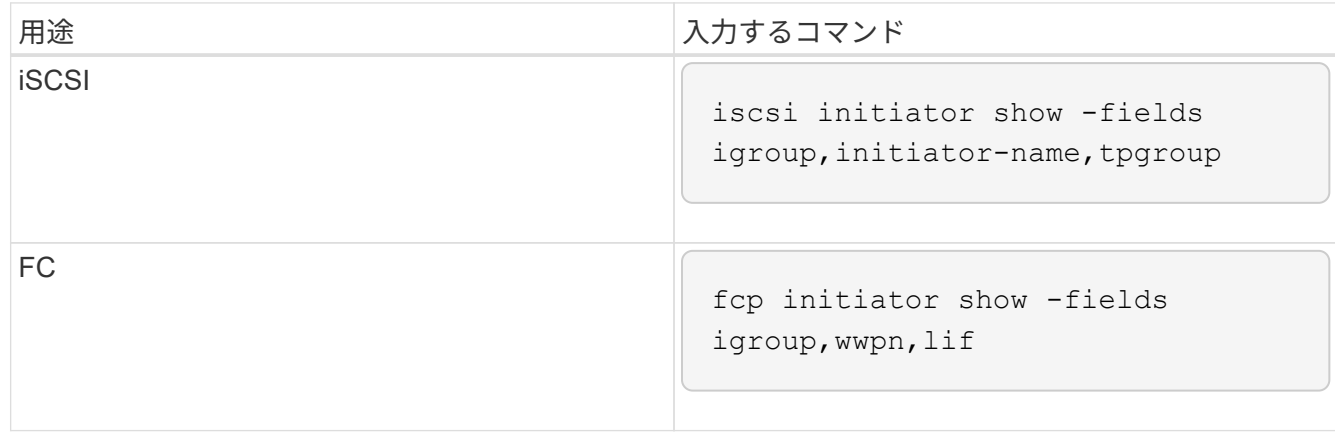

<span id="page-246-0"></span>ONTAP 9.2以前のバージョンからONTAP 9.3以降にアップグレードした場合は、外部キ ー管理(KMIP)サーバの接続を再設定する必要があります。

手順

1. キー管理ツールの接続を設定します。

security key-manager setup

2. KMIPサーバを追加します。

security key-manager add -address key management server ip address

3. KMIPサーバが接続されていることを確認します。

security key-manager show -status

4. キーサーバを照会します。

security key-manager query

5. 新しい認証キーとパスフレーズを作成します。

security key-manager create-key -prompt-for-key true

パスフレーズは 32 文字以上にする必要があります。

6. 新しい認証キーを照会します。

security key-manager query

7. 新しい認証キーを自己暗号化ディスク(SED)に割り当てます。

storage encryption disk modify -disk disk\_ID -data-key-id key\_ID

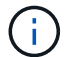

新しい認証キーをクエリで使用していることを確認します。

8. 必要に応じて、FIPSキーをSEDに割り当てます。

storage encryption disk modify -disk disk\_id -fips-key-id fips authentication key id

セキュリティの設定によりデータ認証と FIPS 140-2 認証に異なるキーを使用する必要がある場合は、そ れぞれの認証用のキーを作成する必要があります。そうでない場合は、 FIPS 準拠の認証キーをデータア クセスにも使用できます。

<span id="page-247-1"></span>**ONTAP**のアップグレード後に移動した負荷共有ミラーのソースボリュームの再配置

ONTAPをアップグレードしたら、負荷共有ミラーのソースボリュームをアップグレード 前の場所に戻す必要があります。

手順

- 1. 負荷共有ミラーのソースボリュームの移動前に作成したレコードを使用して、負荷共有ミラーのソースボ リュームの移動先を確認します。
- 2. 負荷共有ミラーのソースボリュームを元の場所に戻します。

volume move start

<span id="page-247-2"></span>サービスプロセッサにアクセスできるユーザアカウントが変更されました

ONTAP 9.8以前で管理者以外のロールでサービスプロセッサ(SP)にアクセスできるユ ーザアカウントを作成した場合にONTAP 9.9.1以降にアップグレードすると、 -role パ ラメータがに変更されました admin。

詳細については、を参照してください ["SP](#page-380-0) [にアクセスできるアカウント](#page-380-0)["](#page-380-0)。

### <span id="page-247-0"></span>**Disk Qualification Package**の更新

ONTAPソフトウェアをアップグレードしたら、ONTAP Disk Qualification Package (DQP)をダウンロードしてインストールする必要があります。 ONTAP のアップグレ ードの一環として DQP が更新されることはありません。

DQPには、ONTAPが新しく認定されたすべてのドライブと連携するための適切なパラメータが含まれていま す。使用しているバージョンのDQPに新しく認定されたドライブの情報が含まれていない場合、ONTAPには ドライブを適切に設定するための情報がありません。

DQPは四半期ごとに更新することを推奨します。 また、次の理由からDQPを更新する必要があります。

• クラスタ内のノードに新しいタイプまたはサイズのドライブを追加したとき

たとえば、 1TB のドライブを使用している環境で 2TB のドライブを追加した場合、 DQP の最新版がな いかどうかを確認する必要があります。

• ディスクファームウェアを更新するたびに更新されます

• 新しいディスクファームウェアや DQP ファイルが利用可能になったとき

関連情報

- ["](https://mysupport.netapp.com/site/downloads/firmware/disk-drive-firmware/download/DISKQUAL/ALL/qual_devices.zip)[ネ](https://mysupport.netapp.com/site/downloads/firmware/disk-drive-firmware/download/DISKQUAL/ALL/qual_devices.zip)[ットアップの](https://mysupport.netapp.com/site/downloads/firmware/disk-drive-firmware/download/DISKQUAL/ALL/qual_devices.zip)[ダ](https://mysupport.netapp.com/site/downloads/firmware/disk-drive-firmware/download/DISKQUAL/ALL/qual_devices.zip)[ウンロード](https://mysupport.netapp.com/site/downloads/firmware/disk-drive-firmware/download/DISKQUAL/ALL/qual_devices.zip)[:](https://mysupport.netapp.com/site/downloads/firmware/disk-drive-firmware/download/DISKQUAL/ALL/qual_devices.zip) [Disk Qualification Package"](https://mysupport.netapp.com/site/downloads/firmware/disk-drive-firmware/download/DISKQUAL/ALL/qual_devices.zip)
- ["](https://mysupport.netapp.com/site/downloads/firmware/disk-drive-firmware)[ネ](https://mysupport.netapp.com/site/downloads/firmware/disk-drive-firmware)[ットアップの](https://mysupport.netapp.com/site/downloads/firmware/disk-drive-firmware)[ダ](https://mysupport.netapp.com/site/downloads/firmware/disk-drive-firmware)[ウンロード](https://mysupport.netapp.com/site/downloads/firmware/disk-drive-firmware)[:](https://mysupport.netapp.com/site/downloads/firmware/disk-drive-firmware)[ディスクドライブフ](https://mysupport.netapp.com/site/downloads/firmware/disk-drive-firmware)[ァ](https://mysupport.netapp.com/site/downloads/firmware/disk-drive-firmware)[ームウェア](https://mysupport.netapp.com/site/downloads/firmware/disk-drive-firmware)["](https://mysupport.netapp.com/site/downloads/firmware/disk-drive-firmware)

# ファームウェアおよびシステムの更新

ファームウェアとシステムの更新の概要

ONTAPのバージョンによっては、自動ファームウェアおよびシステム更新を有効にする ことができます。

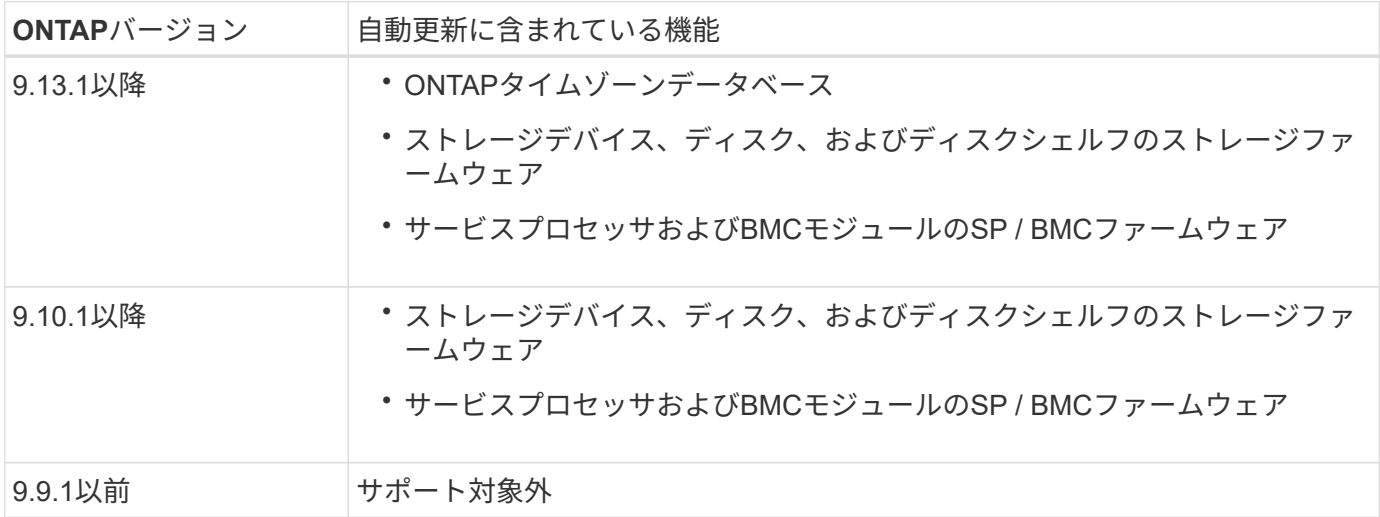

ONTAP 9.9.1以前を実行している場合、またはを実行していない場合 ["](#page-250-0)[システムの自動](#page-250-0)[更](#page-250-0)[新](#page-250-0)["](#page-250-0) 有効にすること ができます ["](#page-252-0)[フ](#page-252-0)[ァ](#page-252-0)[ームウェアを](#page-252-0)[手](#page-252-0)[動で](#page-252-0)[更](#page-252-0)[新します](#page-252-0)["](#page-252-0)。

ONTAP 9.12.1以前を実行している場合、または ["](#page-250-0)[システムの自動](#page-250-0)[更](#page-250-0)[新](#page-250-0)["](#page-250-0) 有効にすると、タイムゾーンデータベ ースを手動で更新できます。 次の記事を参照してください。 ["ONTAP 9](https://kb.netapp.com/Advice_and_Troubleshooting/Data_Storage_Software/ONTAP_OS/How_to_update_time_zone_information_in_ONTAP_9)[でタイム](https://kb.netapp.com/Advice_and_Troubleshooting/Data_Storage_Software/ONTAP_OS/How_to_update_time_zone_information_in_ONTAP_9)[ゾ](https://kb.netapp.com/Advice_and_Troubleshooting/Data_Storage_Software/ONTAP_OS/How_to_update_time_zone_information_in_ONTAP_9)[ーン](https://kb.netapp.com/Advice_and_Troubleshooting/Data_Storage_Software/ONTAP_OS/How_to_update_time_zone_information_in_ONTAP_9)[情報](https://kb.netapp.com/Advice_and_Troubleshooting/Data_Storage_Software/ONTAP_OS/How_to_update_time_zone_information_in_ONTAP_9)[を](https://kb.netapp.com/Advice_and_Troubleshooting/Data_Storage_Software/ONTAP_OS/How_to_update_time_zone_information_in_ONTAP_9)[更](https://kb.netapp.com/Advice_and_Troubleshooting/Data_Storage_Software/ONTAP_OS/How_to_update_time_zone_information_in_ONTAP_9)[新する](https://kb.netapp.com/Advice_and_Troubleshooting/Data_Storage_Software/ONTAP_OS/How_to_update_time_zone_information_in_ONTAP_9)[方法](https://kb.netapp.com/Advice_and_Troubleshooting/Data_Storage_Software/ONTAP_OS/How_to_update_time_zone_information_in_ONTAP_9)["](https://kb.netapp.com/Advice_and_Troubleshooting/Data_Storage_Software/ONTAP_OS/How_to_update_time_zone_information_in_ONTAP_9) を参照してください。

ビデオ**:**自動ファームウェアアップデート機能

ONTAP 9.10.1以降では、ファームウェアの自動更新機能を利用できます。

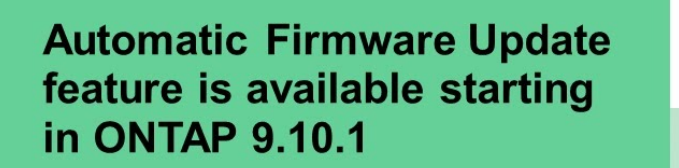

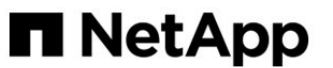

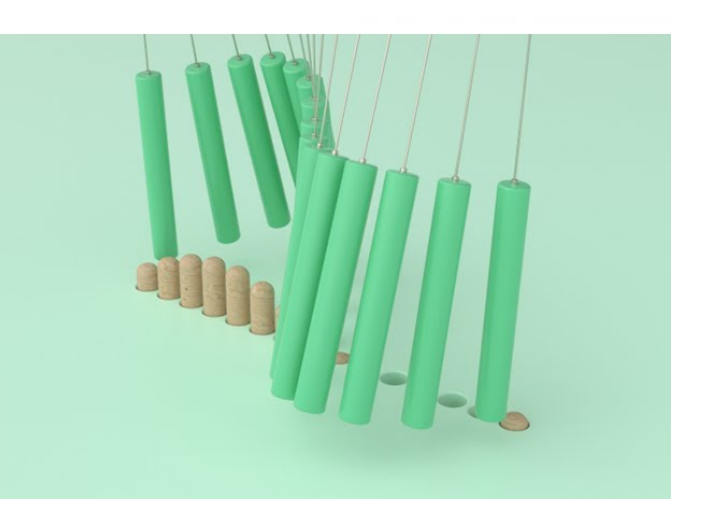

By Jim Svesnik, **Quality Assurance Engineer** 

インストールの自動更新をスケジュールする方法

同じクラスタ内の対象となるすべてのノードが自動更新対象としてグループ化されま す。 対象となるノードの自動更新がスケジュールされる期間は、更新の優先度レベル と、環境内で更新が必要なシステムの割合によって異なります。

たとえば、システム全体の10%以下が優先度の低いアップデートの対象となる場合、対象となるすべてのシス テムに対して1週間以内にアップデートがスケジュールされます。 ただし、システム全体の76%以上が優先度 の低いアップデートの対象である場合は、対象となるシステム間で8週間にわたって順次アップデートが行わ れます。 この段階的インストールは、修正が必要な更新が含まれた問題がある場合に、環境全体に対するリ スクを軽減するのに役立ちます。

週ごとに自動更新がスケジュールされているシステム全体の割合は、次のとおりです。

重要な更新について

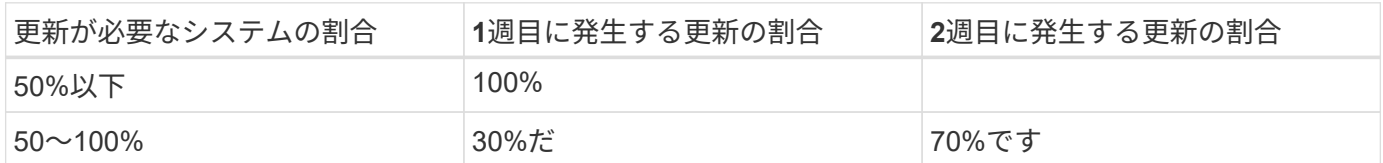

優先度の高いアップデート

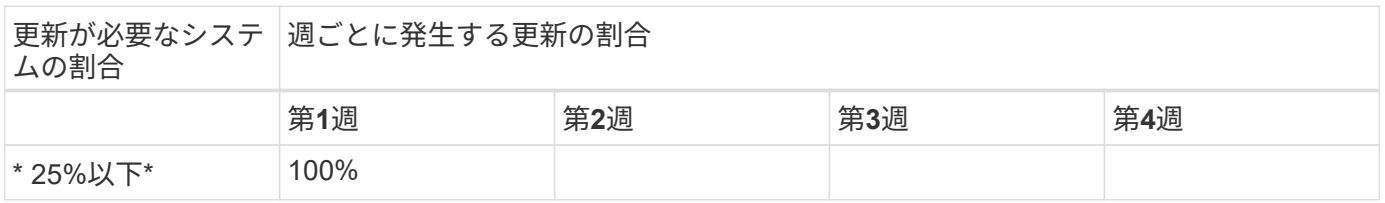

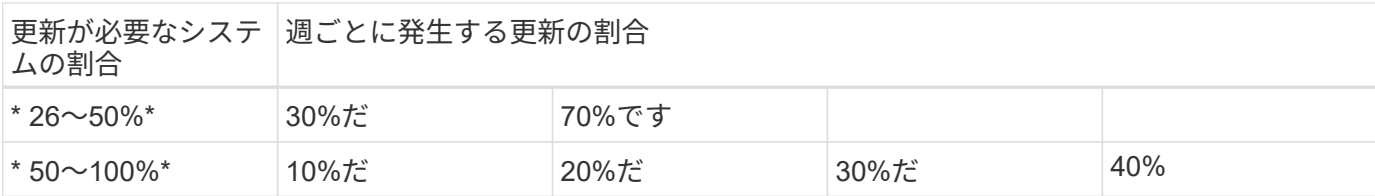

## 通常の優先度の更新の場合

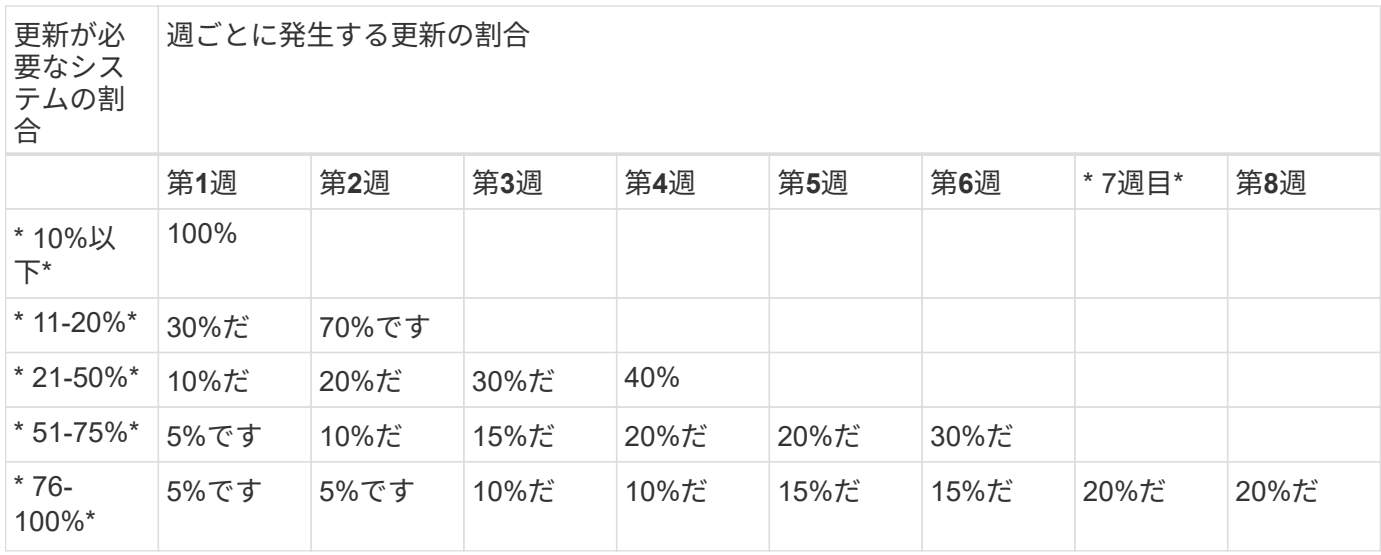

# <span id="page-250-0"></span>自動更新を有効にします

ONTAP 9.10.1以降では、自動更新を有効にして、ONTAPが手動操作なしでファームウ ェアの更新をダウンロードしてインストールできるようにすることができます。

ONTAP 9.13.1以降、これらの自動更新にはタイムゾーンデータベースの自動更新も含まれています。

作業を開始する前に

最新のサポート契約が必要です。これはで検証できます ["NetApp Support Site"](https://mysupport.netapp.com/site/) をクリックします。

このタスクについて

自動更新を有効にするには、最初にHTTPSでAutoSupportを有効にする必要があります。 クラスタ でAutoSupportが有効になっていない場合、または別の転送プロトコルを使用してクラスタでAutoSupportを 有効にしている場合は、この手順でHTTPSで有効にするオプションが表示されます。

## 手順

- 1. System Manager で、 \* Events (イベント) \* をクリックします。
- 2. セクションの[自動更新を有効にする]の横にある[操作]>[有効にする]\*をクリックします。
- 3. AutoSupportでHTTPSが有効になっていない場合は、を選択して有効にします。
- 4. 利用条件に同意し、\*[保存]\*を選択します。

### 関連情報

["HTTP](https://docs.netapp.com/us-en/ontap/system-admin/troubleshoot-autosupport-http-https-task.html) [または](https://docs.netapp.com/us-en/ontap/system-admin/troubleshoot-autosupport-http-https-task.html) [HTTPS](https://docs.netapp.com/us-en/ontap/system-admin/troubleshoot-autosupport-http-https-task.html) [を使用した](https://docs.netapp.com/us-en/ontap/system-admin/troubleshoot-autosupport-http-https-task.html) [AutoSupport](https://docs.netapp.com/us-en/ontap/system-admin/troubleshoot-autosupport-http-https-task.html) [メッセージ](https://docs.netapp.com/us-en/ontap/system-admin/troubleshoot-autosupport-http-https-task.html)[配](https://docs.netapp.com/us-en/ontap/system-admin/troubleshoot-autosupport-http-https-task.html)[信のトラブルシューティング](https://docs.netapp.com/us-en/ontap/system-admin/troubleshoot-autosupport-http-https-task.html)["](https://docs.netapp.com/us-en/ontap/system-admin/troubleshoot-autosupport-http-https-task.html)

# 自動更新を変更します

自動更新が有効になっている場合、デフォルトでは、ONTAPは推奨されるすべてのファ ームウェア更新と、ONTAP 9.13.1以降のONTAPタイムゾーンデータベース更新を自動 的に検出、ダウンロード、およびインストールします。推奨される更新プログラムをイ ンストール前に表示する場合や、推奨される更新プログラムを自動的に却下する場合 は、デフォルトの動作を設定に変更できます。

手順

- 1. System Manager で、 \* Cluster > Settings \* の順にクリックします。
- 2. [\* 自動更新 \* ] セクションで、をクリックします: をクリックすると、アクションのリストが表示されま す。
- 3. [ 自動更新設定の編集 ] をクリックします。
- 4. イベントタイプごとに実行するデフォルトのアクションを指定します。

イベントタイプごとに、自動的に更新するか、通知を表示するか、または更新を自動的に却下するかを選 択できます。

#### ONTAPタイムゾーンデータベースは、SYSTEM FILESイベントタイプによって制御されま  $\left(\begin{smallmatrix} 1\\ 1\end{smallmatrix}\right)$ す。

# 推奨される自動更新を管理します

自動更新ログには、更新に関する推奨事項のリストと、概要、カテゴリ、インストール 予定時刻、ステータス、エラーなどの各項目の詳細が表示されます。ログを表示して、 各推奨事項に対して実行するアクションを決定できます。

手順

1. 推奨事項のリストを表示します。

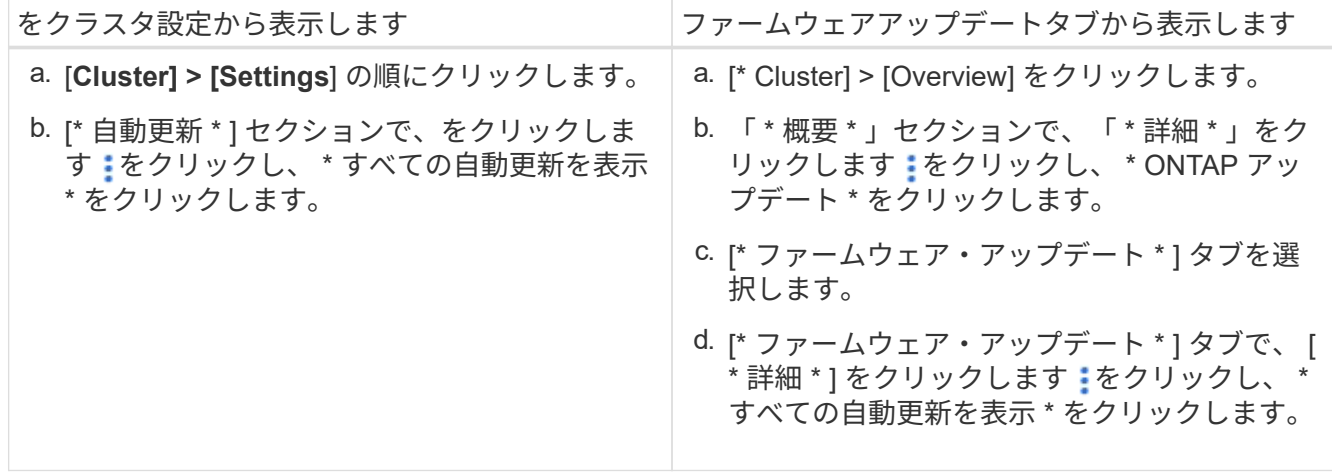

2. をクリックします 概要の横に表示され、推奨構成に対して実行できる操作のリストが表示されます。

推奨構成の状態に応じて、次のいずれかの操作を実行できます。
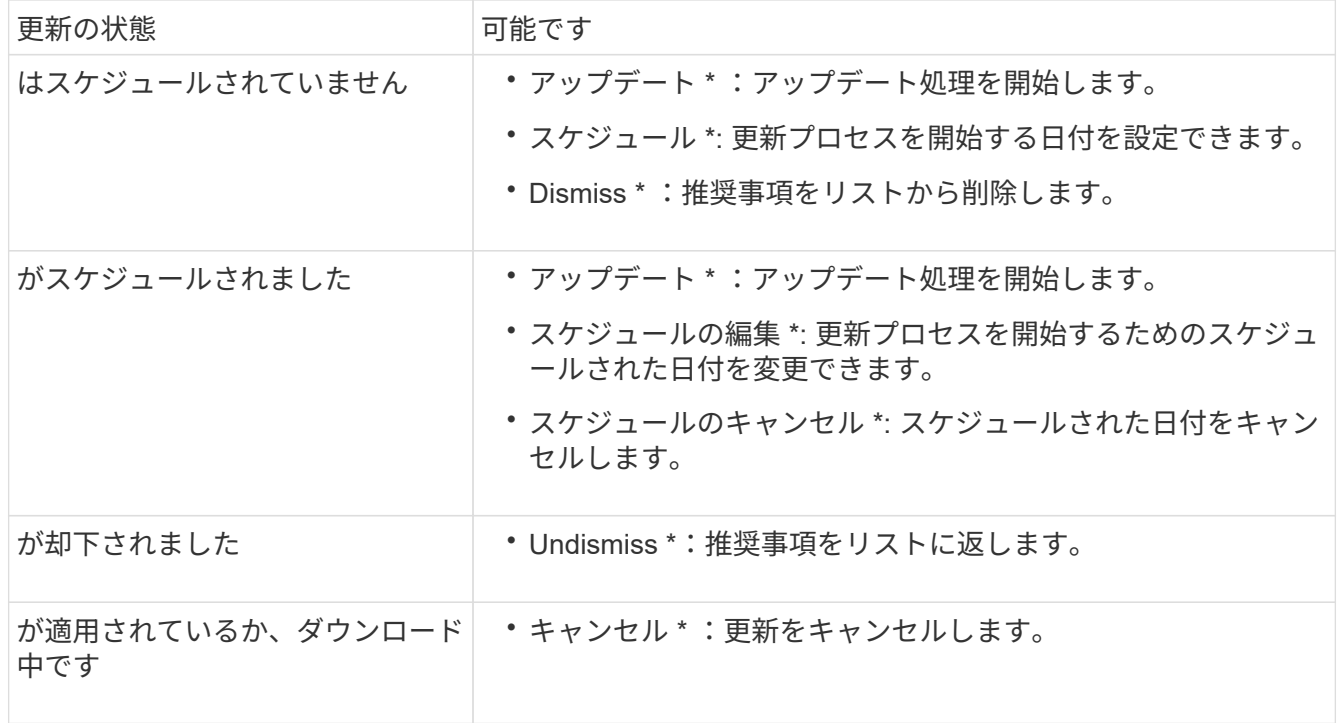

ファームウェアを手動で更新します

ONTAP 9.9.1以降では、に登録されている場合 ["Active IQ Unified Manager"](https://netapp.com/support-and-training/documentation/active-iq-unified-manager)では、サポー トされているデバイス(ディスク、ディスクシェルフ、サービスプロセッサ(SP)、ベ ースボード管理コントローラ (BMC) など)のファームウェアの更新がクラスタで保留 されているときに通知するアラートをSystem Managerで受信できます。

ONTAP 9.8を実行している場合やActive IQ Unified Managerに登録していない場合は、NetApp Support Siteに 移動してファームウェアの更新をダウンロードできます。

作業を開始する前に

ファームウェアのスムーズな更新を準備するには、更新を開始する前にSPまたはBMCをリブートする必要が あります。 を使用できます system service-processor reboot-sp -node node\_name リブートする コマンド。

手順

使用しているONTAPのバージョンと、Active IQ Unified Managerに登録されている場合は、該当する手順に従 います。

# **ONTAP 9.9.1**以降(**Active IQ**使用時

1. System Managerで、\*[ダッシュボード]\*に移動します。

「 \* Health \* 」セクションに、クラスタに推奨されるファームウェア・アップデートがあるかどうか を示すメッセージが表示されます。

2. アラートメッセージをクリックします。

[ \* ファームウェア・アップデート \* ] タブが [ \* アップデート \* ] ページに表示されます。

3. 実行するファームウェアアップデートのために、\*[Download from NetApp Support Site(からダウン ロード)]\*をクリックします。

NetApp Support Siteが表示されます。

- 4. NetApp Support Siteにログインし、アップデートに必要なファームウェアイメージパッケージをダ ウンロードします。
- 5. ネットワーク上の HTTP サーバまたは FTP サーバ、またはローカルフォルダにファイルをコピーし ます。
- 6. System Manager で、 \* Cluster > Overview \* をクリックします。
- 7. [\* 概要 \* ( Overview \* ) ] パネルの右隅で、 [ \* 詳細 \* ( \* More \* ) ] をクリックします をクリッ クし、 \* ONTAP アップデート \* を選択します。
- 8. [\* ファームウェア・アップデート \* ] をクリックします。
- 9. ONTAPのバージョンに応じて、次の手順を実行します。

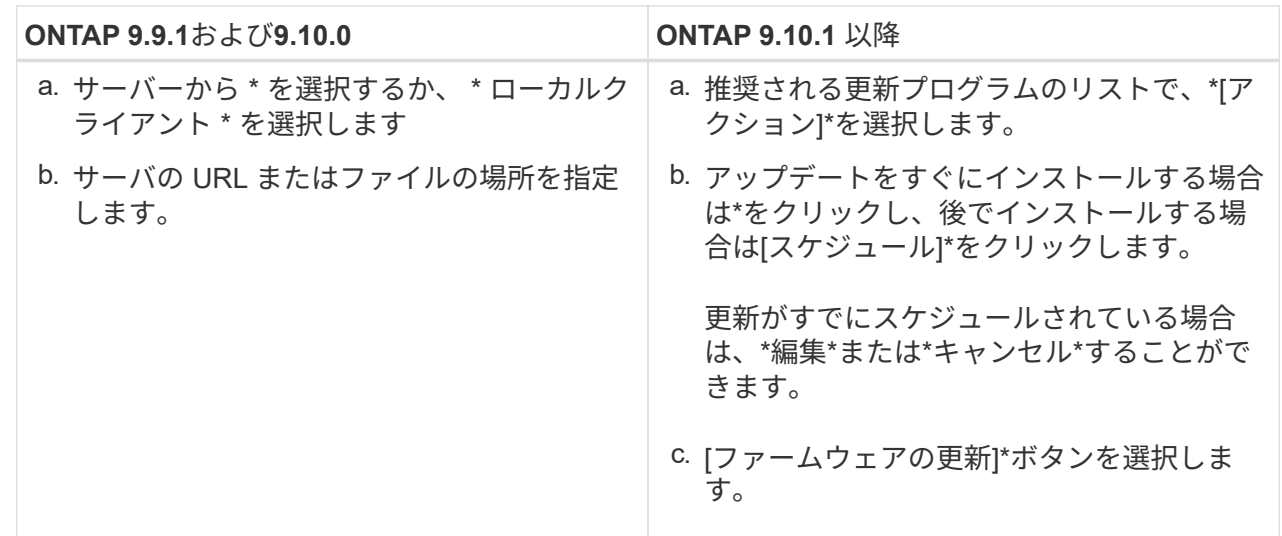

# **Active IQ**なしの**ONTAP 9.8**以降

- 1. に移動します ["NetApp Support Site"](https://mysupport.netapp.com/site/downloads) ログインします。
- 2. クラスタファームウェアの更新に使用するファームウェアパッケージを選択します。
- 3. ネットワーク上の HTTP サーバまたは FTP サーバ、またはローカルフォルダにファイルをコピーし ます。
- 4. System Manager で、 \* Cluster > Overview \* をクリックします。
- 5. [\* 概要 \* ( Overview \* ) ] パネルの右隅で、 [ \* 詳細 \* ( \* More \* ) ] をクリックします をクリッ クし、 \* ONTAP アップデート \* を選択します。
- 6. [\* ファームウェア・アップデート \* ] をクリックします。
- 7. ONTAPのバージョンに応じて、次の手順を実行します。

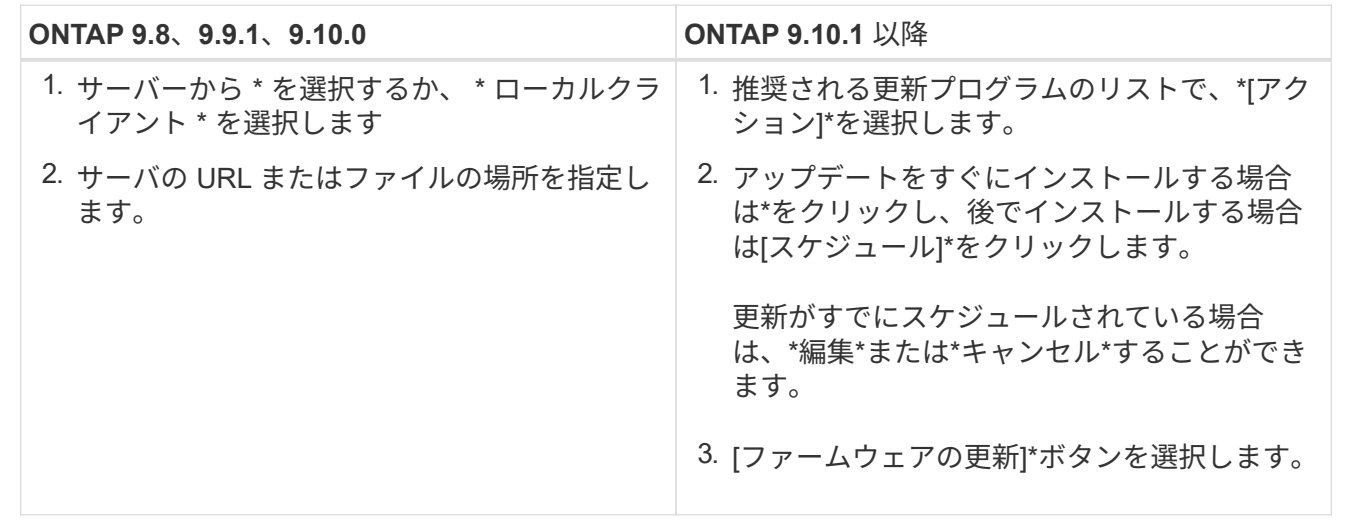

完了後

 $\sf (i)$ 

アップデートは、 \* ファームウェア・アップデートの概要 \* で監視または確認できます。 却下された更新や インストールに失敗した更新を確認するには、\*[クラスタ]>[設定]>[自動更新]>[すべての自動更新を表示]\*をク リックします。

# **ONTAP** をリバートする

# リバート **ONTAP** の概要

クラスタを以前の ONTAP リリースに移行するには、リバートを実行する必要があります。

このセクションでは、リバートの前後に行うべき手順について説明します。これには、確認が必要なリソース や、リバート前とリバート後の必要なチェックなどが含まれます。

クラスタを ONTAP 9.1 から ONTAP 9.0 に移行する必要がある場合は、ダウングレード手順に 関するドキュメントを使用する必要があります ["](https://library.netapp.com/ecm/ecm_download_file/ECMLP2876873)[こ](https://library.netapp.com/ecm/ecm_download_file/ECMLP2876873)[ち](https://library.netapp.com/ecm/ecm_download_file/ECMLP2876873)[らをご覧ください](https://library.netapp.com/ecm/ecm_download_file/ECMLP2876873)["](https://library.netapp.com/ecm/ecm_download_file/ECMLP2876873)。

リバートするときにテクニカルサポートが必要ですか?

新規またはテスト用のクラスタについてのサポートがなくてもリバートできます。 本番 環境クラスタをリバートする場合は、テクニカルサポートにお問い合わせください。 次 のいずれかの問題が発生した場合は、テクニカルサポートにお問い合わせください。

• 本番環境でリバートに失敗した場合や、リバートの前後に問題が発生した場合の例を次に示します。

◦ リバートプロセスが失敗して終了できない。

◦ リバートプロセスは終了したが、本番環境でクラスタを使用できない。

◦ リバートプロセスが終了してクラスタが本番環境に移行したが、正しく動作しない。

• ONTAP 9.5 以降でボリュームを作成したあと、以前のバージョンにリバートする必要があります。適応圧 縮を使用しているボリュームは、リバートの前に圧縮を解除する必要が

パスをリバートする

リバート可能な ONTAP のバージョンは、ノードで現在実行している ONTAP のバージ ョンによって異なります。を使用できます system image show コマンドを使用し て、各ノードで実行されているONTAPのバージョンを確認します。

これらのガイドラインで言及しているのは、オンプレミスのONTAP リリースのみです。クラウドでのONTAP のリバートについては、を参照してください ["Cloud Volumes ONTAP](https://docs.netapp.com/us-en/cloud-manager-cloud-volumes-ontap/task-updating-ontap-cloud.html#reverting-or-downgrading) [をリバートまたは](https://docs.netapp.com/us-en/cloud-manager-cloud-volumes-ontap/task-updating-ontap-cloud.html#reverting-or-downgrading)[ダ](https://docs.netapp.com/us-en/cloud-manager-cloud-volumes-ontap/task-updating-ontap-cloud.html#reverting-or-downgrading)[ウングレードする](https://docs.netapp.com/us-en/cloud-manager-cloud-volumes-ontap/task-updating-ontap-cloud.html#reverting-or-downgrading) ["](https://docs.netapp.com/us-en/cloud-manager-cloud-volumes-ontap/task-updating-ontap-cloud.html#reverting-or-downgrading)。

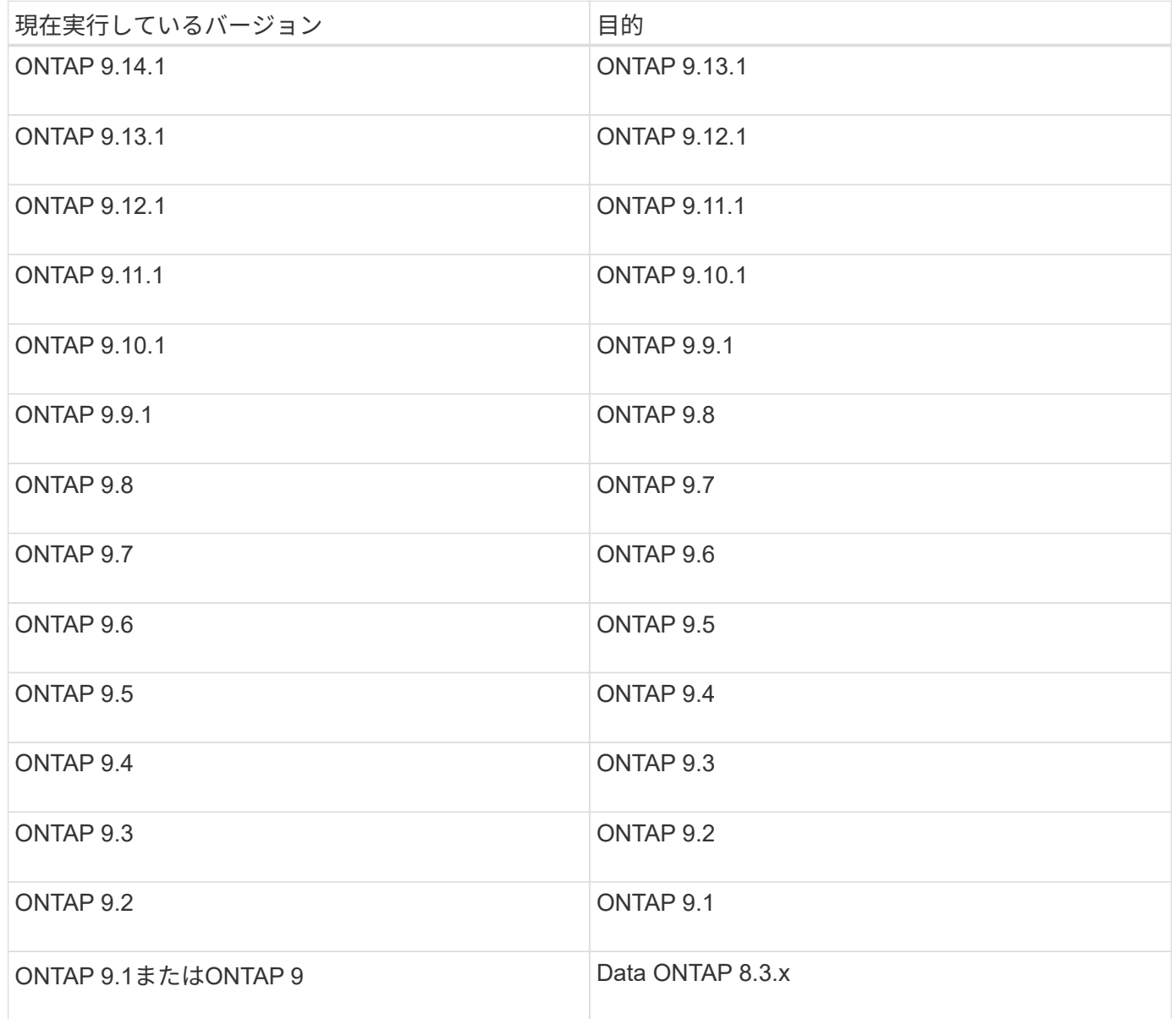

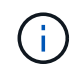

ONTAP 9.1から9.0に変更する必要がある場合は、に従ってください ["](https://library.netapp.com/ecm/ecm_download_file/ECMLP2876873)[ダ](https://library.netapp.com/ecm/ecm_download_file/ECMLP2876873)[ウングレードプロセス](https://library.netapp.com/ecm/ecm_download_file/ECMLP2876873)["](https://library.netapp.com/ecm/ecm_download_file/ECMLP2876873) ここで説明します。

リバートする前に何を確認すればよいですか?

リバート前に確認するリソース

ONTAP をリバートする前に、ハードウェアのサポートを確認し、発生した問題や解決が 必要な問題を把握するためにリソースを確認しておく必要があります。

1. を確認します ["ONTAP 9](https://library.netapp.com/ecmdocs/ECMLP2492508/html/frameset.html)[リリースノート](https://library.netapp.com/ecmdocs/ECMLP2492508/html/frameset.html)["](https://library.netapp.com/ecmdocs/ECMLP2492508/html/frameset.html) ターゲットリリース用。

「重要な注意事項」セクションでは、ダウングレードまたはリバートの前に注意すべき潜在的な問題につ いて説明します。

2. 使用しているハードウェアプラットフォームがターゲットリリースでサポートされていることを確認しま す。

["NetApp Hardware Universe](https://hwu.netapp.com) [の](https://hwu.netapp.com)[略](https://hwu.netapp.com)["](https://hwu.netapp.com)

3. クラスタと管理スイッチがターゲットリリースでサポートされていることを確認します。

NX-OS (クラスタネットワークスイッチ)、 IOS (管理ネットワークスイッチ)、および RCF ソフトウ ェアのバージョンがリバート先の ONTAP のバージョンに対応していることを確認してください。

["](https://mysupport.netapp.com/site/downloads)[ネ](https://mysupport.netapp.com/site/downloads)[ットアップの](https://mysupport.netapp.com/site/downloads)[ダ](https://mysupport.netapp.com/site/downloads)[ウンロード](https://mysupport.netapp.com/site/downloads)[:](https://mysupport.netapp.com/site/downloads) [Cisco](https://mysupport.netapp.com/site/downloads) [イーサ](https://mysupport.netapp.com/site/downloads)[ネ](https://mysupport.netapp.com/site/downloads)[ットスイッチ](https://mysupport.netapp.com/site/downloads)["](https://mysupport.netapp.com/site/downloads)

4. クラスタが SAN 用に構成されている場合は、 SAN 構成が完全にサポートされていることを確認します。

ターゲットの ONTAP ソフトウェアバージョン、ホスト OS およびパッチ、必須の Host Utilities ソフトウ ェア、アダプタドライバおよびファームウェアなど、すべての SAN コンポーネントがサポートされてい る必要があります。

["NetApp Interoperability Matrix Tool](https://mysupport.netapp.com/matrix) [で](https://mysupport.netapp.com/matrix)[確認](https://mysupport.netapp.com/matrix)[できます](https://mysupport.netapp.com/matrix)["](https://mysupport.netapp.com/matrix)

リバートに関する考慮事項

ONTAP をリバートするときは、開始前にリバートの問題と制限事項について考慮する必 要があります。

• リバートの実行時はシステムが停止

リバートの実行中はクライアントからアクセスできなくなります。本番環境クラスタをリバートする場合 は、この停止時間を考慮して計画してください。

• リバートを行う際は、クラスタ内のすべてのノードが対象になり

リバートを行う際は、クラスタ内のすべてのノードが対象になりますが、リバートは HA ペアごとに実行 し、それが完了してから次の HA ペアのリバートに進む必要があります。

• リバートは、すべてのノードで新しいターゲットリリースが実行されるようになった時点で完了です。

クラスタに複数のバージョンが混在した状態の間は、リバート要件を満たすために必要なコマンドを除 き、クラスタの処理や構成を変更するコマンドは実行しないでください。監視処理は許可されます。

 $\binom{1}{1}$ 

一部のノードのみをリバートした状態で、クラスタを元のリリースにアップグレードしな いでください。

• ノードをリバートすると、 Flash Cache モジュール内のキャッシュデータはクリアされます。

Flash Cache モジュールにキャッシュデータがないため、初回の読み取り要求に対してはディスクからデ ータを取り出すことになり、この期間の読み取りパフォーマンスが低下します。読み取り要求に対応する たびに、再びキャッシュにデータが蓄えられます。

- ONTAP 9.x で実行しているテープにバックアップした LUN は、 9.x 以降のリリースにのみリストアでき ます。 9.x より前のリリースにはリストアできません。
- 現在使用しているバージョンの ONTAP でインバンド ACP ( IBACP )機能がサポートされている場合 は、 IBACP をサポートしないバージョンの ONTAP にリバートすると、ディスクシェルフへの代替パス が無効になります。
- LDAP を使用する Storage Virtual Machine ( SVM )がある場合は、リバートの前に LDAP リファーラル を無効にする必要があります。
- MetroCluster に準拠しているが MetroCluster 検証は行われていないスイッチを使用する MetroCluster IP システムを ONTAP 9.7 から 9.6 にリバートする場合、 ONTAP 9.6 以前を使用するシステムはサポートさ れないため処理が停止します。

<span id="page-257-0"></span>リバート前に確認しておく項目

リバートを実行する前に、クラスタの健全性、ストレージの健全性、およびシステム時 間を確認する必要があります。 また、実行中のクラスタジョブを削除し、継続的可用性 に対応していないSMBセッションを正常に終了する必要があります。

クラスタの健常性を確認

クラスタをリバートする前に、ノードが正常に機能していてクラスタに追加するための条件を満たしているこ と、およびクラスタがクォーラムにあることを確認する必要があります。

1. クラスタ内のノードがオンラインで、クラスタに追加するための条件を満たしていることを確認します。 cluster show

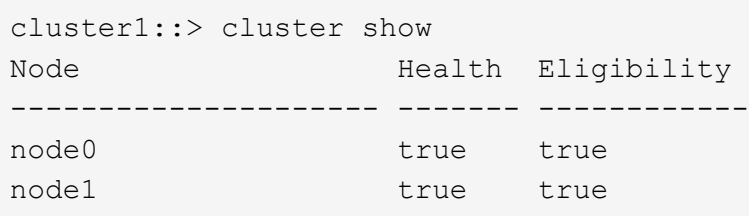

正常に機能していないノードや条件を満たしていないノードがある場合は、 EMS ログでエラーを確認し て適切に修正します。

2. 権限レベルをadvancedに設定+ set -privilege advanced

入力するコマンド y 続行します。

- 3. 各 RDB プロセスの構成の詳細を確認します。
	- リレーショナルデータベースのエポックとデータベースのエポックが各ノードで一致すること。
	- リングごとのクォーラムマスターがすべてのノードで同じであることが必要です。

各リングのクォーラムマスターが異なる場合があることに注意してください。

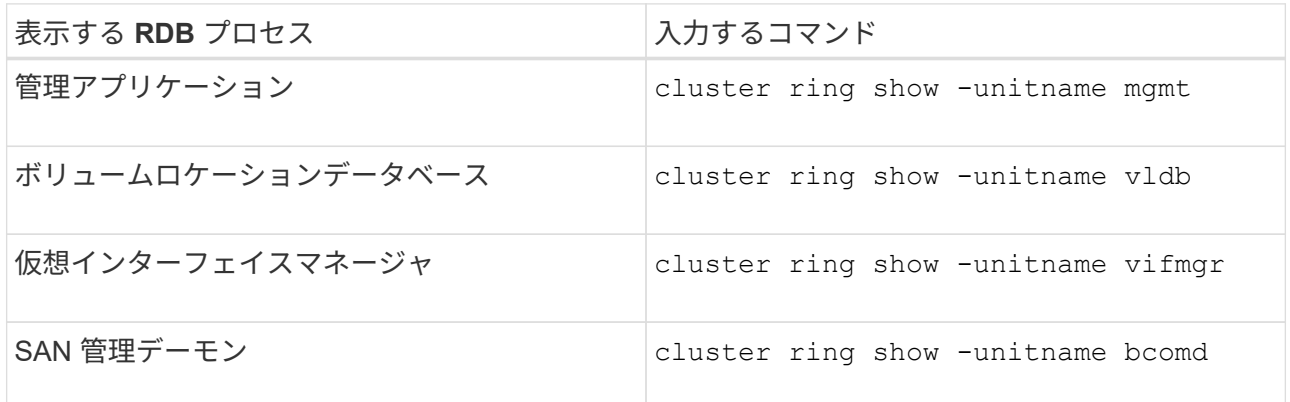

次の例は、ボリュームロケーションデータベースのプロセスを示しています。

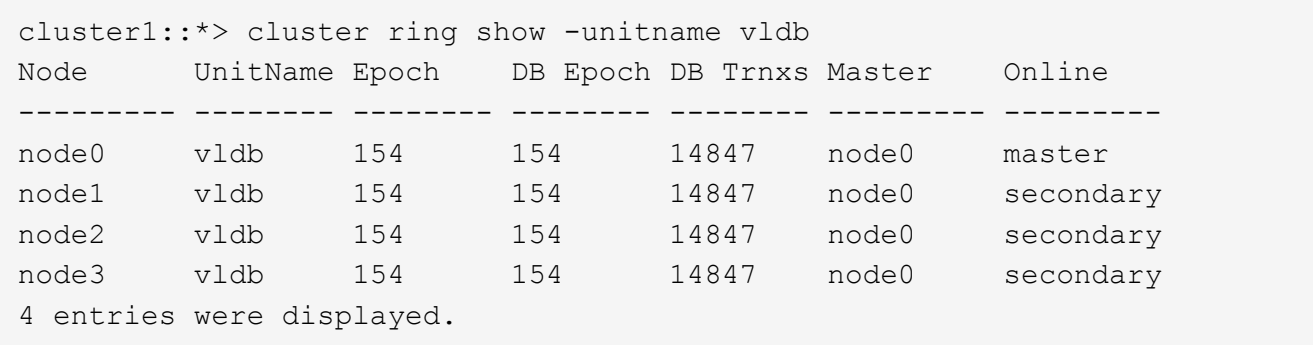

- 4. admin権限レベルに戻ります。+ set -privilege admin
- 5. SAN 環境を使用している場合は、各ノードが SAN クォーラムにあることを確認します。 event log show -severity informational -message-name scsiblade.\*

各ノードの最新の scsiblade イベントメッセージに、 SCSI ブレードがクォーラムにあることが示されま す。

```
cluster1::*> event log show -severity informational -message-name
scsiblade.*
Time Node Severity Event
--------------- ---------- -------------- ---------------------------
MM/DD/YYYY TIME node0 INFORMATIONAL scsiblade.in.quorum: The
scsi-blade ...
MM/DD/YYYY TIME node1 INFORMATIONAL scsiblade.in.quorum: The
scsi-blade ...
```
## 関連情報

["](#page-314-0)[システム管理](#page-314-0)["](#page-314-0)

ストレージの健常性を確認

クラスタをリバートする前に、ディスク、アグリゲート、およびボリュームのステータスを確認する必要があ ります。

1. ディスクのステータスを確認します。

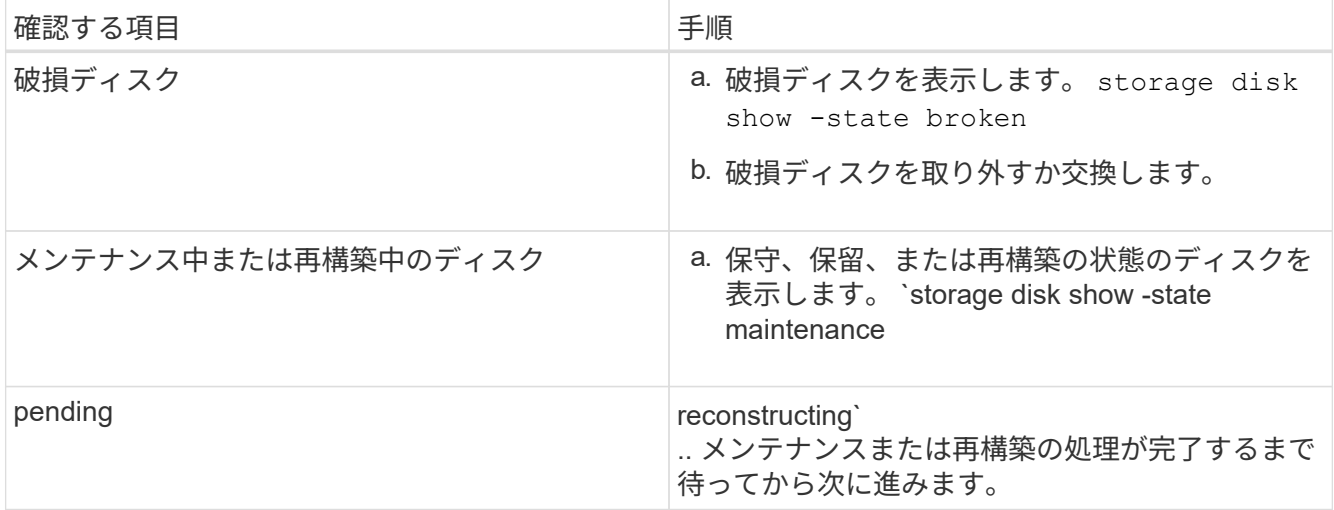

2. ストレージアグリゲートを含む物理ストレージと論理ストレージの状態を表示して、すべてのアグリゲー トがオンラインであることを確認します。 storage aggregate show -state !online

このコマンドを実行すると、オンラインでないアグリゲートが表示されます。メジャーアップグレードま たはリバートの実行前と実行後には、すべてのアグリゲートがオンラインになっている必要があります。

cluster1::> storage aggregate show -state !online There are no entries matching your query.

3. 次のコマンドを実行して、すべてのボリュームがオンラインであることを確認します。 \_not\_online volume show -state !online

メジャーアップグレードまたはリバートの実行前と実行後には、すべてのボリュームがオンラインになっ

ている必要があります。

cluster1::> volume show -state !online There are no entries matching your query.

4. 整合性のないボリュームがないことを確認します。 volume show -is-inconsistent true

サポート技術情報の記事を参照してください ["](https://kb.netapp.com/Advice_and_Troubleshooting/Data_Storage_Software/ONTAP_OS/Volume_Showing_WAFL_Inconsistent)[「](https://kb.netapp.com/Advice_and_Troubleshooting/Data_Storage_Software/ONTAP_OS/Volume_Showing_WAFL_Inconsistent)[WAFL inconsistent](https://kb.netapp.com/Advice_and_Troubleshooting/Data_Storage_Software/ONTAP_OS/Volume_Showing_WAFL_Inconsistent)[」](https://kb.netapp.com/Advice_and_Troubleshooting/Data_Storage_Software/ONTAP_OS/Volume_Showing_WAFL_Inconsistent)[を](https://kb.netapp.com/Advice_and_Troubleshooting/Data_Storage_Software/ONTAP_OS/Volume_Showing_WAFL_Inconsistent)[示](https://kb.netapp.com/Advice_and_Troubleshooting/Data_Storage_Software/ONTAP_OS/Volume_Showing_WAFL_Inconsistent)[すボリューム](https://kb.netapp.com/Advice_and_Troubleshooting/Data_Storage_Software/ONTAP_OS/Volume_Showing_WAFL_Inconsistent)["](https://kb.netapp.com/Advice_and_Troubleshooting/Data_Storage_Software/ONTAP_OS/Volume_Showing_WAFL_Inconsistent) を参照してくだ さい。

## 関連情報

["](#page-431-0)[ディスクおよびアグリゲートの管理](#page-431-0)["](#page-431-0)

システム時間の確認

リバートを行う前に、 NTP が設定されていること、および時刻がクラスタ全体で同期されていることを確認 する必要があります。

- 1. クラスタがNTPサーバに関連付けられていることを確認します。 cluster time-service ntp server show
- 2. 各ノードの日付と時刻が同じであることを確認します。 cluster date show

cluster1::> cluster date show Node Date Timezone --------- ------------------- ------------------------ node0 4/6/2013 20:54:38 GMT node1 4/6/2013 20:54:38 GMT node2 4/6/2013 20:54:38 GMT node3 4/6/2013 20:54:38 GMT 4 entries were displayed.

実行中のジョブがないことを確認します

ONTAP ソフトウェアをリバートする前に、クラスタジョブのステータスを確認する必要があります。アグリ ゲート、ボリューム、 NDMP (ダンプまたはリストア)、または Snapshot に関する実行中のジョブ(作 成、削除、移動、変更、複製など) およびマウントジョブ)が実行中またはキューに登録されている場合 は、ジョブが正常に完了するまで待つか、キューのエントリを停止する必要があります。

1. アグリゲート、ボリューム、またはSnapshotに関する実行中のジョブとキューに登録されているジョブの リストを確認します。 job show

cluster1::> job show Owning Job ID Name **V**server Node State ------ -------------------- ---------- -------------- ---------- 8629 Vol Reaper cluster1 - Queued Description: Vol Reaper Job 8630 Certificate Expiry Check cluster1 - Queued Description: Certificate Expiry Check . . .

2. アグリゲート、ボリューム、またはSnapshotコピーに関する実行中のジョブとキューに登録されているジ ョブを削除します。 job delete -id job\_id

cluster1::> job delete -id 8629

3. アグリゲート、ボリューム、またはSnapshotに関する実行中のジョブとキューに登録されているジョブが ないことを確認します。 job show

次の例では、実行中のジョブとキューに登録されているジョブがすべて削除されています

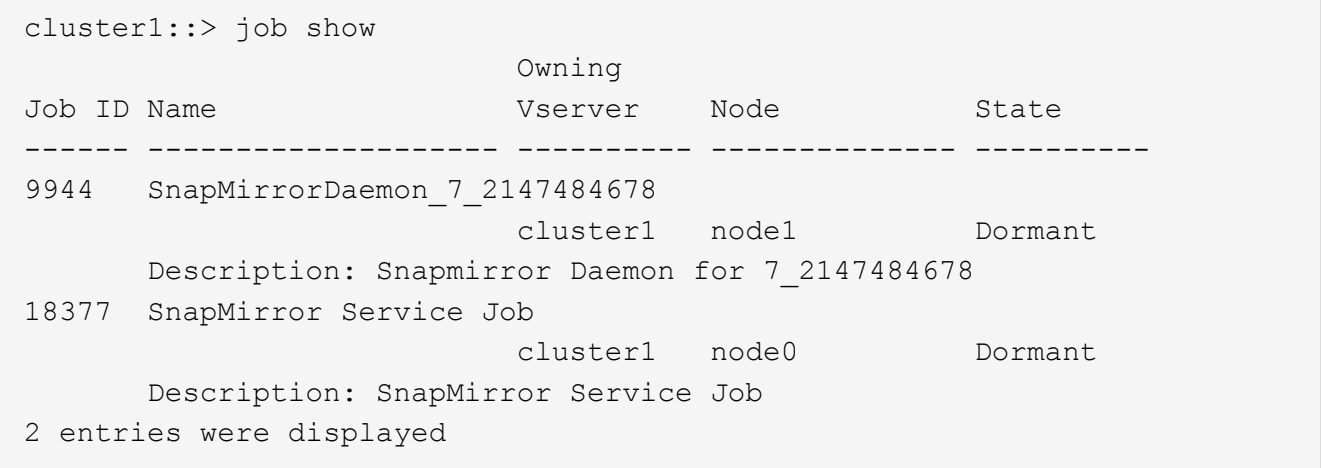

終了する必要がある**SMB**セッション

リバートを行う前に、継続的可用性に対応していないSMBセッションを特定して正常に終了する必要があり ます。

Hyper-VクライアントまたはMicrosoft SQL ServerクライアントがSMB 3.0プロトコルを使用してアクセスす る、継続的可用性を備えたSMB共有は、アップグレードまたはダウングレードの前に終了する必要はありま せん。

1. 継続的可用性に対応していない、確立済みのSMBセッションを特定します。 vserver cifs session show -continuously-available No -instance

このコマンドは、継続的可用性が確保されていないSMBセッションに関する詳細情報を表示します。これ らのセッションは、 ONTAP のダウングレードを開始する前に終了する必要があります。

cluster1::> vserver cifs session show -continuously-available No -instance Node: node1 Vserver: vs1 Session ID: 1 Connection ID: 4160072788 Incoming Data LIF IP Address: 198.51.100.5 Workstation IP address: 203.0.113.20 Authentication Mechanism: NTLMv2 Windows User: CIFSLAB\user1 UNIX User: nobody Open Shares: 1 Open Files: 2 Open Other: 0 Connected Time: 8m 39s Idle Time: 7m 45s Protocol Version: SMB2\_1 Continuously Available: No 1 entry was displayed.

2. 必要に応じて、特定した各SMBセッションで開いているファイルを確認します。 vserver cifs session file show -session-id session\_ID

cluster1::> vserver cifs session file show -session-id 1 Node: node1 Vserver: vs1 Connection: 4160072788 Session: 1 File File Open Hosting Continuously ID Type Mode Volume Share Share Available ------- --------- ---- --------------- --------------------- ------------ 1 Regular rw vol10 homedirshare No Path: \TestDocument.docx 2 Regular rw vol10 homedirshare No Path: \file1.txt 2 entries were displayed.

**NVMe**インバンド認証

ONTAP 9.12.1以降からONTAP 9.12.0以前にリバートする場合は、 ["](#page-1904-0)[インバンド](#page-1904-0)[認証](#page-1904-0)[を](#page-1904-0)[無効](#page-1904-0)[にする](#page-1904-0)["](#page-1904-0) を参照し てください。 DH-HMAC-CHAPを使用するインバンド認証が無効になっていない場合、リバートは失敗しま す。

リバートする前に他に何を確認すればよいですか?

<span id="page-263-0"></span>リバート前のチェック

環境によっては、リバート前に特定の要因を考慮する必要があります。次の表を確認し て、考慮すべき特別な考慮事項を確認してください。

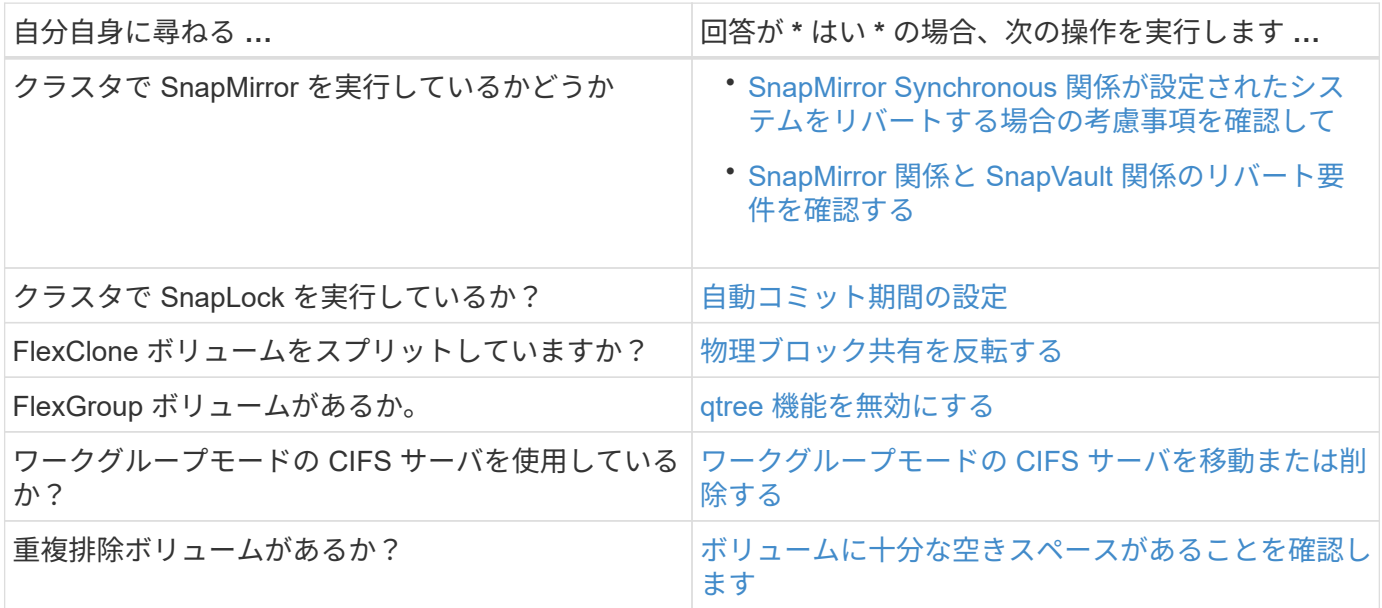

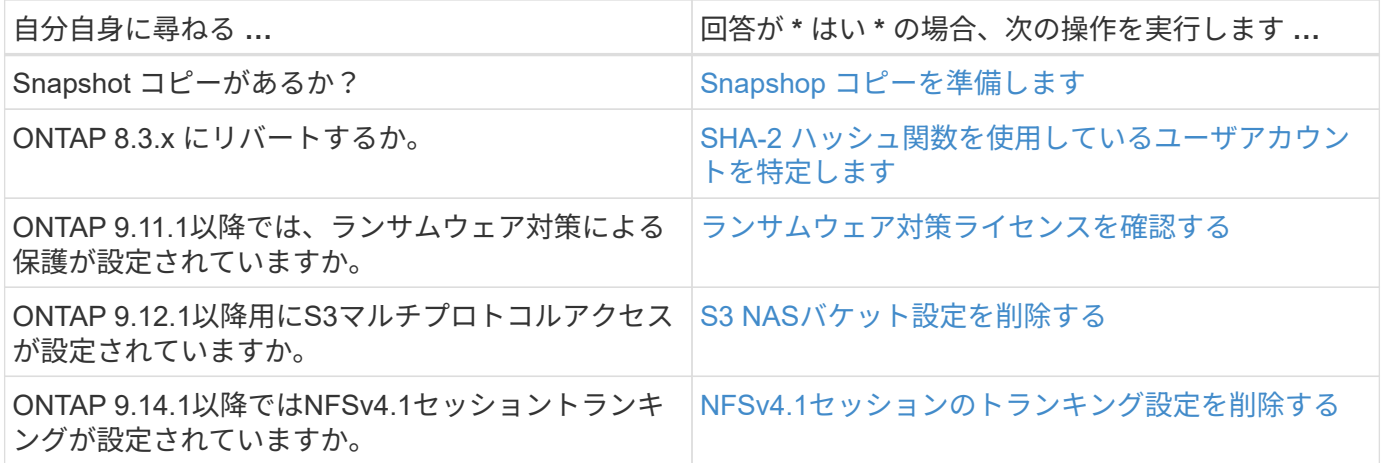

**MetroCluster** のリバート前チェック

MetroCluster 構成によっては、リバート前に特定の要因を考慮する必要があります。次の表を確認して、考慮 すべき特別な考慮事項を確認してください。

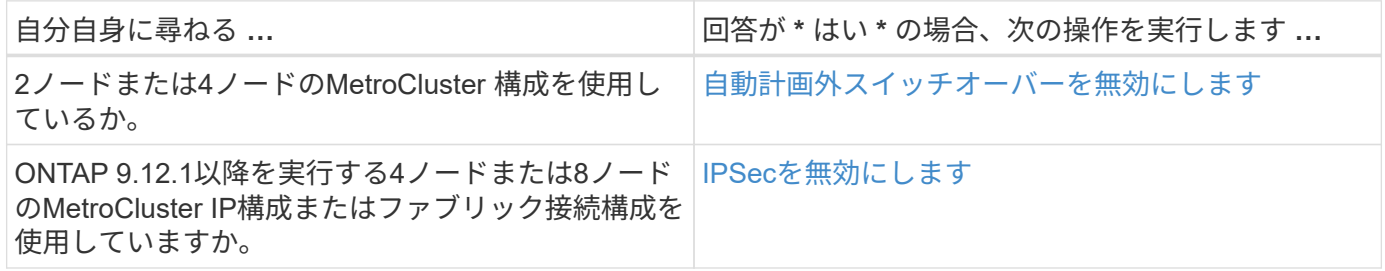

# **SnapMirror**

<span id="page-264-0"></span>**SnapMirror Synchronous** 関係が設定されたシステムをリバートする際の考慮事項

ONTAP 9.6 から ONTAP 9.5 にリバートする前に、 SnapMirror Synchronous 関係に関す る考慮事項を確認しておく必要があります。

SnapMirror Synchronous 関係を使用している場合は、リバート前に次の手順を実行する必要があります。

• ソースボリュームが NFSv4 または SMB を使用してデータを提供している SnapMirror Synchronous 関係 を削除する必要があります。

ONTAP 9.5 では、 NFSv4 および SMB はサポートされません。

• ミラー - ミラーカスケード構成の SnapMirror Synchronous 関係を削除する必要があります。

ONTAP 9.5 では、ミラー - ミラーカスケード構成の SnapMirror Synchronous 関係はサポートされませ  $\mathcal{L}_{\infty}$ 

• リバート時に ONTAP 9.5 の共通の Snapshot コピーを使用できない場合は、リバート後に SnapMirror Synchronous 関係を初期化する必要があります。

ONTAP 9.6 にアップグレードしてから 2 時間後に、 ONTAP 9.5 の共通の Snapshot コピーは ONTAP 9.6 の共通の Snapshot コピーに自動的に置き換えられます。そのため、 ONTAP 9.5 の共通の Snapshot コピ ーを使用できない場合、リバート後に SnapMirror Synchronous 関係を再同期することはできません。

<span id="page-265-0"></span>system node revert-to コマンドは、リバートプロセスを完了するために削除または再設 定する必要のある SnapMirror 関係と SnapVault 関係について通知します。ただし、リバ ートを開始する前に以下の要件について理解しておく必要があります。

• すべての SnapVault 関係とデータ保護ミラー関係を休止してから解除する必要があります。

共通の Snapshot コピーがある場合は、リバートの完了後にこれらの関係を再同期および再開できます。

- 次のタイプの SnapMirror ポリシーを SnapVault 関係に含めることはできません。
	- 非同期ミラー

このポリシータイプを使用する関係をすべて削除する必要があります。

◦ MirrorAndVault の場合

このような関係が存在する場合は、 SnapMirror ポリシーを mirror-vault に変更する必要があります。

- すべての負荷共有ミラー関係とデスティネーションボリュームを削除する必要があります。
- FlexClone デスティネーションボリュームとの SnapMirror 関係を削除する必要があります。
- 各 SnapMirror ポリシーでネットワーク圧縮を無効にする必要があります。
- async-mirror タイプの SnapMirror ポリシーから all\_source\_snapshot ルールを削除する必要があります。

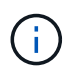

ルートボリュームでの Single File Snapshot Restore ( SFSR )処理と Partial File Snapshot Restore ( PFSR )処理は廃止されました。

- リバートを開始する前に、実行中の単一ファイルおよび Snapshot のリストア処理を完了する必要があり ます。
	- リストア処理が完了するまで待つか、リストア処理を中止できます。
- 未完了の単一ファイルおよび Snapshot のリストア処理がある場合は、 snapmirror restore コマンドを使 用して削除する必要があります。

<span id="page-265-1"></span>リバート前に **SnapLock** ボリュームの自動コミット期間を設定します

ONTAP 9 からリバートする場合は、 SnapLock ボリュームの自動コミット期間の値を日 数ではなく時間数で設定する必要があります。リバートを実行する前に、 SnapLock ボ リュームの自動コミット値を確認し、必要に応じて日数を時間数に変更してください。

- 1. クラスタ内にサポートされない自動コミット期間が設定されているSnapLock があることを確認しま す。volume snaplock show -autocommit-period \*days
- 2. サポートされない自動コミット期間を時間数に変更します。 volume snaplock modify -vserver vserver name -volume volume name -autocommit-period value hours

<span id="page-266-0"></span>スプリット **FlexClone** ボリュームで物理ブロックを逆共有します

FlexClone ボリュームを親ボリュームからスプリットした場合は、 ONTAP 9.4 以降から それより前のバージョンの ONTAP にリバートする前に、クローンと親ボリュームの間 の物理ブロックの共有を取り消す必要があります。

このタスクは、 AFF システムでいずれかの FlexClone ボリュームがスプリットされている場合にのみ実行し ます。

- 1. advanced 権限レベルにログインします。 set -privilege advanced
- 2. 物理ブロックを共有しているスプリットFlexCloneボリュームを特定します。 volume clone sharingby-split show

cluster1::> volume clone sharing-by-split show Node **Vserver** Volume Aggregate --------------- --------- ------------- ------------ node1 vs1 vol\_clone1 aggr1 node2 vs2 volclone2 aggr2 2 entries were displayed.

- 3. クラスタ内のすべてのスプリットFlexCloneボリュームで、物理ブロック共有を取り消します。 volume clone sharing-by-split undo start-all
- 4. 物理ブロックを共有しているスプリットFlexCloneボリュームがないことを確認します。 volume clone sharing-by-split show

cluster1::> volume clone sharing-by-split show This table is currently empty.

<span id="page-266-1"></span>リバート前に **FlexGroup** ボリュームの **qtree** 機能を無効にする

ONTAP 9.3 より前のバージョンでは、 FlexGroup ボリュームの qtree がサポートされま せん。ONTAP 9.3 を以前のバージョンの ONTAP にリバートする前に、 FlexGroup ボリ ュームの qtree 機能を無効にする必要があります。

qtree を作成するか、デフォルトの qtree の security-style および oplock-mode 属性を変更すると、 qtree 機能 が有効になります。

- 1. qtree 機能が有効になっている各 FlexGroup ボリューム内の、デフォルト以外のすべての qtree を特定し て削除します。
	- a. advanced 権限レベルにログインします。 set -privilege advanced
	- b. qtree 機能が有効になっている FlexGroup ボリュームがないか確認してください。

ONTAP 9.6以降: volume show -is-qtree-caching-enabled true

ONTAP 9.5以前の場合: volume show -is-flexgroup-qtree-enabled true

cluster1::\*> volume show -is-flexgroup-qtree-enabled true Vserver Volume Aggregate State Type Size Available Used% --------- ------------ ------------ ---------- ---- ---------- ---------- ---- vs0 fg - online RW 320MB 220.4MB 31%

c. qtree機能が有効になっているFlexGroup ボリュームごとに、デフォルト以外のqtreeをすべて削除しま す。 volume qtree delete -vserver svm\_name -volume volume\_name -qtree qtree\_name

デフォルトの qtree の属性を変更したために qtree 機能が有効になっている場合や、 qtree が 1 つもな い場合は、この手順を省略できます。

cluster1::\*> volume qtree delete -vserver vs0 -volume fg -qtree qtree4 WARNING: Are you sure you want to delete qtree qtree4 in volume fg vserver vs0? {y|n}: y [Job 38] Job is queued: Delete qtree qtree4 in volume fg vserver vs0.

2. 各FlexGroup ボリュームでqtree機能を無効にします。 volume flexgroup qtree-disable -vserver svm name -volume volume name

cluster1::\*> volume flexgroup qtree-disable -vserver vs0 -volume fg

- 3. qtree 機能が有効になっている Snapshot コピーを特定し、削除します。
	- a. qtree機能が有効になっているSnapshotコピーがないか確認します。 volume snapshot show -vserver vserver name -volume volume name -fields is-flexgroup-qtree-enabled

```
cluster1::*> volume snapshot show -vserver vs0 -volume fg -fields is-
flexgroup-qtree-enabled
vserver volume snapshot is-flexgroup-qtree-enabled
------- ------ -------- --------------------------
vs0 fg fg_snap1 true
vs0 fg daily.2017-09-27_0010 true
vs0 fg daily.2017-09-28_0010 true
vs0 fg snapmirror.0241f354-a865-11e7-a1c0-
00a098a71764 2147867740.2017-10-04 124524 true
```
b. qtree機能が有効になっているSnapshotコピーをすべて削除します。 volume snapshot delete

-vserver svm name -volume volume name -snapshot snapshot name -force true -ignore-owners true

削除する必要がある Snapshot コピーは、通常の Snapshot コピーと、 SnapMirror 関係用に作成され た Snapshot コピーです。ONTAP 9.2 以前を実行しているデスティネーションクラスタを使用して FlexGroup ボリュームの SnapMirror 関係を作成した場合は、ソース FlexGroup ボリュームの qtree 機 能が有効なときに作成された Snapshot コピーをすべて削除する必要があります。

cluster1::> volume snapshot delete -vserver vs0 -volume fg -snapshot daily.2017-09-27\_0010 -force true -ignore-owners true

#### 関連情報

["FlexGroup](#page-794-0) [ボリューム管理](#page-794-0)["](#page-794-0)

<span id="page-268-0"></span>ワークグループモードの**SMB**サーバの特定と移動

リバートを実行する前に、ワークグループモードのSMBサーバを削除するか、ドメイン に移動する必要があります。ワークグループモードは、 ONTAP 9 より前のバージョン の ONTAP ではサポートされていません。

- 1. ワークグループの認証形式を使用するSMBサーバを特定します。 vserver cifs show
- 2. 特定したサーバを移動または削除します。

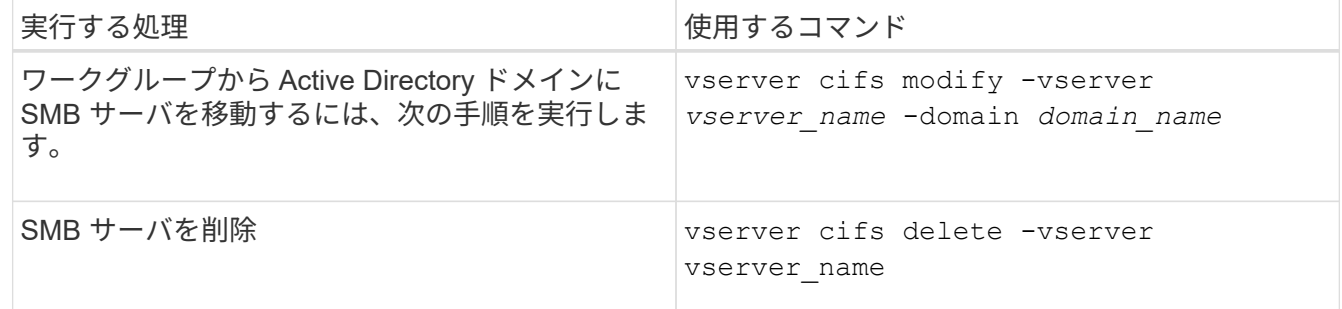

3. SMBサーバを削除した場合は、ドメインのユーザ名を入力し、ユーザパスワードを入力します。

#### 関連情報

["SMB](#page-1395-0)[の管理](#page-1395-0)["](#page-1395-0)

<span id="page-268-1"></span>重複排除ボリュームにリバート前に十分な空きスペースがあることを確認します

ONTAP 9 のいずれかのバージョンからリバートする前に、リバート処理に使用する十分 な空きスペースがボリュームにあることを確認する必要があります。

ゼロのブロックのインライン検出によって実現した削減に対応できる十分なスペースがボリュームに必要で す。サポート技術情報の記事を参照してください ["ONTAP 9](https://kb.netapp.com/Advice_and_Troubleshooting/Data_Storage_Software/ONTAP_OS/How_to_see_space_savings_from_deduplication%2C_compression%2C_and_compaction_in_ONTAP_9)[での重](https://kb.netapp.com/Advice_and_Troubleshooting/Data_Storage_Software/ONTAP_OS/How_to_see_space_savings_from_deduplication%2C_compression%2C_and_compaction_in_ONTAP_9)[複排](https://kb.netapp.com/Advice_and_Troubleshooting/Data_Storage_Software/ONTAP_OS/How_to_see_space_savings_from_deduplication%2C_compression%2C_and_compaction_in_ONTAP_9)[除、](https://kb.netapp.com/Advice_and_Troubleshooting/Data_Storage_Software/ONTAP_OS/How_to_see_space_savings_from_deduplication%2C_compression%2C_and_compaction_in_ONTAP_9)[圧縮](https://kb.netapp.com/Advice_and_Troubleshooting/Data_Storage_Software/ONTAP_OS/How_to_see_space_savings_from_deduplication%2C_compression%2C_and_compaction_in_ONTAP_9)[、およびコンパクションによ](https://kb.netapp.com/Advice_and_Troubleshooting/Data_Storage_Software/ONTAP_OS/How_to_see_space_savings_from_deduplication%2C_compression%2C_and_compaction_in_ONTAP_9) [るスペース削減](https://kb.netapp.com/Advice_and_Troubleshooting/Data_Storage_Software/ONTAP_OS/How_to_see_space_savings_from_deduplication%2C_compression%2C_and_compaction_in_ONTAP_9)[効](https://kb.netapp.com/Advice_and_Troubleshooting/Data_Storage_Software/ONTAP_OS/How_to_see_space_savings_from_deduplication%2C_compression%2C_and_compaction_in_ONTAP_9)[果](https://kb.netapp.com/Advice_and_Troubleshooting/Data_Storage_Software/ONTAP_OS/How_to_see_space_savings_from_deduplication%2C_compression%2C_and_compaction_in_ONTAP_9)[の](https://kb.netapp.com/Advice_and_Troubleshooting/Data_Storage_Software/ONTAP_OS/How_to_see_space_savings_from_deduplication%2C_compression%2C_and_compaction_in_ONTAP_9)[確認](https://kb.netapp.com/Advice_and_Troubleshooting/Data_Storage_Software/ONTAP_OS/How_to_see_space_savings_from_deduplication%2C_compression%2C_and_compaction_in_ONTAP_9)[方法](https://kb.netapp.com/Advice_and_Troubleshooting/Data_Storage_Software/ONTAP_OS/How_to_see_space_savings_from_deduplication%2C_compression%2C_and_compaction_in_ONTAP_9)["](https://kb.netapp.com/Advice_and_Troubleshooting/Data_Storage_Software/ONTAP_OS/How_to_see_space_savings_from_deduplication%2C_compression%2C_and_compaction_in_ONTAP_9)。

リバートするボリュームで重複排除とデータ圧縮の両方を有効にしている場合は、重複排除をリバートする前

にデータ圧縮をリバートする必要があります。

1. volume efficiency show コマンドに -fields オプションを指定して、ボリュームで実行されている効率化処 理の進捗状況を表示します。

次のコマンドは、効率化処理の進捗状況を表示します。 volume efficiency show -fields vserver,volume,progress

2. volume efficiency stop コマンドに -all オプションを指定して、アクティブな重複排除処理とキューに登録 されている重複排除処理をすべて中止します。

次のコマンドは、ボリュームVolAのアクティブな重複排除処理とキューに登録されている重複排除処理を すべて停止します。 volume efficiency stop -vserver vs1 -volume VolA -all

- 3. set -privilege advanced コマンドを使用して、 advanced 権限レベルでログインします。
- 4. volume efficiency revert-to コマンドに -version オプションを指定して、ボリュームの効率化メタデータを ONTAP の特定のバージョンにリバートします。

次のコマンドは、ボリュームVolAの効率化メタデータをONTAP 9.xにリバートします。 volume efficiency revert-to -vserver vs1 -volume VolA -version 9.x

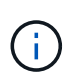

volume efficiency revert-to コマンドは、このコマンドを実行するノードにあるボリューム をリバートします。ノード間でのボリュームのリバートは行いません。

5. volume efficiency show コマンドに -op-status オプションを指定して、ダウングレードの進捗状況を監視 します。

次のコマンドは、ダウングレードのステータスを監視および表示します。 volume efficiency show -vserver vs1 -op-status Downgrading

6. リバートに失敗した場合は、 volume efficiency show コマンドに -instance オプションを指定して、リバ ートに失敗した理由を確認します。

次のコマンドは、すべてのフィールドに関する詳細情報を表示します。 volume efficiency show -vserver vs1 -volume vol1 - instance

7. リバート処理の完了後、admin権限レベルに戻ります。 set -privilege admin

["](#page-650-0)[論](#page-650-0)[理ストレージ管理](#page-650-0)["](#page-650-0)

<span id="page-269-0"></span>リバート前に **Snapshot** コピーを準備する

以前の ONTAP リリースにリバートする前に、すべての Snapshot コピーポリシーを無 効にして、現在のリリースへのアップグレード後に作成された Snapshot コピーを削除 する必要があります。

SnapMirror 環境でリバートを実行する場合は、次のミラー関係を事前に削除しておく必要があります。

- すべての負荷共有ミラー関係
- ONTAP 8.3.x で作成したすべてのデータ保護ミラー関係
- ONTAP 8.3.x でクラスタが再作成された場合は、すべてのデータ保護ミラー関係
	- a. すべてのデータSVMのSnapshotコピーポリシーを無効にします。 volume snapshot policy modify -vserver \* -enabled false
	- b. 各ノードのアグリゲートに対して Snapshot コピーポリシーを無効にします。
		- i. run -nodeodnameaggr status コマンドを使用して、ノードのアグリゲートを特定します。
		- ii. 各アグリゲートのSnapshotコピーポリシーを無効にします。 run -node nodename aggr options aggr\_name nosnap on
		- iii. 残りのノードそれぞれに対して同じ手順を繰り返します。
	- c. 各ノードのルートボリュームに対して Snapshot コピーポリシーを無効にします。
		- i. run -nodeodevenostatus コマンドを使用して、ノードのルートボリュームを特定します。

ルートボリュームは、 vol status コマンドの出力で Options 列に root として表記されます。

vs1::> run -node node1 vol status

Volume State Status Options 64-bit

vol0 online raid dp, flex root, nvfail=on

- i. ルートボリュームのSnapshotコピーポリシーを無効にします。 run -node nodename vol options root\_volume\_name nosnap on
- ii. 残りのノードそれぞれに対して同じ手順を繰り返します。
- d. 現在のリリースへのアップグレード後に作成された Snapshot コピーをすべて削除します。
	- i. 権限レベルを advanced に設定します。 set -privilege advanced
	- ii. Snapshotを無効にします。snapshot policy modify -vserver \* -enabled false
	- iii. ノードの新しいバージョンのSnapshotコピーを削除します。 volume snapshot preparefor-revert -node nodename

このコマンドは、各データボリューム、ルートアグリゲート、およびルートボリュームの新しい バージョンの Snapshot コピーを削除します。

いずれかの Snapshot コピーを削除できない場合、コマンドは失敗し、 Snapshot コピーの削除前 に実施する必要があるアクションがあれば通知されます。必要なアクションを完了し、 volume snapshot prepare-for-revert コマンドを再実行してから、次の手順に進んでください。

```
cluster1::*> volume snapshot prepare-for-revert -node node1
Warning: This command will delete all Snapshot copies that have the
format used by the current version of ONTAP. It will fail if any
Snapshot copy polices are enabled, or
           if any Snapshot copies have an owner. Continue? {y|n}: y
```
i. Snapshotコピーが削除されたことを確認します。 volume snapshot show -node nodename

```
新しいバージョンのSnapshotコピーが残っている場合は、強制的に削除します。 volume
snapshot delete {-fs-version 9.0 -node nodename -is-constituent true}
-ignore-owners -force
```
- ii. 残りのノードそれぞれについて、手順 c を繰り返します。
- iii. admin 権限レベルに戻ります。 set -privilege admin
- $\blacksquare$ これらの手順を MetroCluster 構成内の両方のクラスタで実行する必要があります。

<span id="page-271-0"></span>**SHA-2** ハッシュ関数を使用しているユーザアカウントを特定します

ONTAP 9.1 または ONTAP 9.0 から ONTAP 8.3.x にリバートする場合、 SHA-2 アカウ ントユーザは元のパスワードで認証できなくなります。リバートを行う前に、 SHA-2 ハ ッシュ関数を使用しているユーザアカウントを特定して、リバート後に、リバート後の リリースでサポートされている暗号化タイプ( MD5 )を使用するようにパスワードを リセットする必要があります。

- 1. 権限の設定をadvancedに変更します。 set -privilege advanced
- 2. SHA-2に機能があるユーザアカウントを特定します。 security login show -vserver \* -username \* -application \* -authentication-method password -hash-function !md5
- 3. コマンドの出力はリバート後も使用できるように保持しておきます。

 $(i)$ 

リバートの実行中は、advanced権限レベルのコマンドを実行するように求められます security login password-prepare-to-downgrade MD5ハッシュ関数を使用するため に自分のパスワードをリセットします。パスワードが MD5 で暗号化されていない場合は、新 しいパスワードを入力するように求められ、 MD5 で暗号化されます。これにより、リバート 後にクレデンシャルが認証されるようになります。

<span id="page-271-1"></span>**ONTAP 9.11.1**以降からリバートする前に、**Autonomous Ransomware Protection**のライセンスを確認して ください

自動ランサムウェア防御(ARP)を設定している場合に、ONTAP 9.11.1以降か らONTAP 9.10.1以前にリバートすると、警告メッセージが表示され、ARP機能が制限さ れることがあります。

ONTAP 9.11.1では、アンチランサムウェアライセンスがMulti-Tenant Key Management(MTKM)ライセンス

に置き換えられました。お使いのシステムにAntiランサムウェアライセンスがあり、MT\_EK\_MGMTライセン スがない場合、リバート時にARPを有効にできないという警告が表示されます。

既存の保護が設定されたボリュームはリバート後も正常に機能し続け、ONTAP CLIを使用してARPステータ スを表示できます。System Managerでは、MTKMライセンスがないとARPステータスを表示できません。

したがって、ONTAP 9.10.1に戻したあともARPを続行する場合は、リバート前にMTKMライセンスがインス トールされていることを確認してください。 ["ARP](#page-2223-0)[ライセンスについて](#page-2223-0)[説明](#page-2223-0)[します。](#page-2223-0)["](#page-2223-0)

<span id="page-272-0"></span>**ONTAP 9.12.1**以降からリバートする前に、**S3 NAS**バケット設定を削除してください

NASデータ用のS3クライアントアクセスを設定している場合は、ONTAP 9.12.1以降か らONTAP 9.11.1以前にリバートする前に、ONTAPコマンドラインインターフェイス (CLI)を使用してNASバケット設定を削除し、ネームマッピングを削除する必要があり ます。 (S3ユーザからWindowsユーザまたはUNIXユーザへ)。

このタスクについて

リバートプロセスの実行中、以下のタスクがバックグラウンドで実行されます。

- 部分的に完了したシングルトンオブジェクトの作成をすべて削除します(つまり'非表示のディレクトリ内 のすべてのエントリを削除します)
- 非表示のディレクトリをすべて削除します。S3 NASバケットにマッピングされたエクスポートのルート からアクセスできるボリュームごとに1つずつ存在する場合があります。
- アップロードテーブルを削除します。
- 設定されているすべてのS3サーバについて、default-unix-userおよびdefault-windows-userの値を削除しま す。

手順

1. S3 NASバケット設定を削除します。

vserver object-store-server bucket delete -vserver \_svm\_name\_ -bucket s3 nas bucket name

2. UNIXのネームマッピングを削除します。

vserver name-mapping delete -vserver \_svm\_name\_ -direction s3-unix

3. Windowsのネームマッピングを削除します。

vserver name-mapping delete -vserver svm name -direction s3-win

4. SVMからS3プロトコルを削除します。

<span id="page-273-0"></span>**ONTAP 9.14.1**以降からリバートする前に**NFSv4.1**セッショントランキング設定を削除する

クライアント接続のトランキングを有効にしていて、ONTAP 9.14.1より前のリリースに リバートする場合は、リバート前にすべてのNFSv4.1サーバでトランキングを無効にす る必要があります。

を入力すると、 revert-to コマンドを実行すると、続行する前にトランキングを無効にするように求める警 告メッセージが表示されます。

以前のONTAPリリースにリバートすると、トランク接続を使用するクライアントは単一の接続にフォールバ ックされます。データのスループットには影響しますが、システム停止は発生しません。リバートの動作 は、SVMのNFSv4.1トランキングオプションをenabledからdisabledに変更した場合と同じです。

#### 手順

- 1. NFSv4.1サーバでトランキングを無効にします。+ vserver nfs modify -vserver *svm\_name* -v4.1-trunking disabled
- 2. NFSが必要に応じて設定されていることを確認します。+ vserver nfs show -vserver *svm\_name*

<span id="page-273-1"></span>**2** ノードと **4** ノードの **MetroCluster** 構成をリバートする前に自動計画外スイッチオーバーを無効にする

2 ノードまたは 4 ノード MetroCluster 構成をリバートする前に、 Automatic Unplanned Switchover ( AUSO ;自動計画外スイッチオーバー)を無効にします。

1. MetroCluster の両方のクラスタで、自動計画外スイッチオーバーを無効にします。 metrocluster modify -auto-switchover-failure-domain auso-disabled

# 関連情報

["MetroCluster](https://docs.netapp.com/us-en/ontap-metrocluster/disaster-recovery/concept_dr_workflow.html) [の管理とディザスタリカバリ](https://docs.netapp.com/us-en/ontap-metrocluster/disaster-recovery/concept_dr_workflow.html)["](https://docs.netapp.com/us-en/ontap-metrocluster/disaster-recovery/concept_dr_workflow.html)

**MetroCluster** 設定をリバートする前に**IPSec**を無効にしてください

MetroCluster 設定をリバートする前に、IPSecを無効にする必要があります。

IPSecが有効になっているONTAP 9.12.1を実行するMetroCluster 構成では、ONTAP をリバートできません。 リバート前にチェックが実行され、MetroCluster 設定にIPSec設定が含まれていないことが確認されます。リ バートを続行する前に、IPSecの設定をすべて削除してIPSecを無効にする必要があります。ユーザポリシー を設定していない場合でも、IPSecが有効になっていると、ONTAP のリバートがブロックされます。

# **ONTAP** ソフトウェアイメージをダウンロードしてインストールします

最初にNetApp Support Siteから ONTAP ソフトウェアをダウンロードして、インストー ルしておく必要があります。

ソフトウェアイメージをダウンロードします

ONTAP 9.4 以降からダウングレードまたはリバートするには、 ONTAP ソフトウェアイメージをNetApp Support Siteからローカルフォルダにコピーします。ONTAP 9.3 以前にダウングレードまたはリバートする場 合は、 ONTAP ソフトウェアイメージをネットワーク上の HTTP サーバまたは FTP サーバにコピーする必要 があります。

次の重要な情報に注意してください。

• ソフトウェアイメージはプラットフォームモデルに固有です。

ご使用のクラスタに対応するイメージを取得してください。ソフトウェアイメージ、ファームウェアのバ ージョン情報、プラットフォームモデルの最新のファームウェアは、NetApp Support Siteで入手できま す。

- ソフトウェアイメージには、 ONTAP の特定のバージョンのリリース時点でのシステムファームウェアの 最新バージョンが含まれています。
- ONTAP 9.5 以降から NetApp Volume Encryption を搭載したシステムをダウングレードする場合は、 NetApp Volume Encryption を含む制限のない国の ONTAP ソフトウェアイメージをダウンロードする必要 があります。

規制対象国用の ONTAP ソフトウェアイメージを使用して NetApp Volume Encryption を搭載したシステ ムをダウングレードまたはリバートすると、システムがパニック状態になり、ボリュームへのアクセスが 失われます。

- a. で、対象となる ONTAP ソフトウェアを見つけます ["](http://mysupport.netapp.com/NOW/cgi-bin/software)[ソフトウェアの](http://mysupport.netapp.com/NOW/cgi-bin/software)[ダ](http://mysupport.netapp.com/NOW/cgi-bin/software)[ウンロード](http://mysupport.netapp.com/NOW/cgi-bin/software)["](http://mysupport.netapp.com/NOW/cgi-bin/software) NetApp Support Siteの領域。
- b. ソフトウェアイメージをコピーします。
	- ONTAP 9.3 以前の場合は、NetApp Support Siteから、イメージを提供する HTTP サーバまたは FTP サーバ上のディレクトリにソフトウェアイメージ (93\_q\_image.tgz など) をコピーします。
	- ONTAP 9.4 以降の場合は、NetApp Support Siteから、イメージを提供する HTTP サーバまたは FTP サーバ上のディレクトリかローカルフォルダにソフトウェアイメージ ( 97\_q\_image.tgz など )をコピーします。

ソフトウェアイメージをインストールします

ターゲットのソフトウェアイメージをクラスタのノードにインストールする必要があります。

• ONTAP 9.5 以降から NetApp Volume Encryption を搭載したシステムをダウングレードまたはリバートす る場合は、 NetApp Volume Encryption を含む制限のない国の ONTAP ソフトウェアイメージをダウンロ ードしておく必要があります。

規制対象国用の ONTAP ソフトウェアイメージを使用して NetApp Volume Encryption を搭載したシステ ムをダウングレードまたはリバートすると、システムがパニック状態になり、ボリュームへのアクセスが 失われます。

a. 権限レベルをadvancedに設定します。続行するかどうかを尋ねられたら、「\* y \*」と入力します。 set -privilege advanced

advancedプロンプトが表示されます (\*>)が表示されます。

b. ソフトウェアイメージをノードにインストールします。

このコマンドを実行すると、ソフトウェアイメージがすべてのノードに同時にダウンロードされてイ ンストールされます。一度に 1 つずつ各ノードにイメージをダウンロードしてインストールする場合 は、 -background パラメータを指定せずに実行します。

▪ MetroCluster以外の構成または2ノードMetroCluster 構成をダウングレードまたはリバートする場 合は、次の手順を実行します。system node image update -node \* -package location -replace-package true -setdefault true -background true

このコマンドでは、拡張クエリを使用して、代替イメージとしてインストールされるターゲット のソフトウェアイメージがノードのデフォルトのイメージになるように変更します。

▪ 4ノードまたは8ノードMetroCluster 構成をダウングレードまたはリバートする場合は、両方のク ラスタで次のコマンドを問題 する必要があります。 system node image update -node \* -package location -replace-package true true -background true -setdefault false

このコマンドでは、拡張クエリを使用して、各ノードに代替イメージとしてインストールされる ターゲットソフトウェアイメージを変更します。

- c. 入力するコマンド y プロンプトが表示されたら続行します。
- d. ソフトウェアイメージが各ノードにダウンロードおよびインストールされたことを確認します。 system node image show-update-progress -node \*

このコマンドは、ソフトウェアイメージのダウンロードとインストールの現在のステータスを表示し ます。すべてのノードの Run Status が Exited になり、 Exit Status が Success になるまで、このコマ ンドを繰り返し実行します。

system node image update コマンドが失敗して、エラーまたは警告メッセージが表示されることがあ ります。エラーまたは警告を解決したら、もう一度コマンドを実行できます。

次の例では、 2 ノードクラスタの両方のノードでソフトウェアイメージのダウンロードとインストー ルが正常に完了しています。

cluster1::\*> system node image show-update-progress -node \* There is no update/install in progress Status of most recent operation: Run Status: Exited Exit Status: Success Phase: Run Script Exit Message: After a clean shutdown, image2 will be set as the default boot image on node0. There is no update/install in progress Status of most recent operation: Run Status: Exited Exit Status: Success Phase: Run Script Exit Message: After a clean shutdown, image2 will be set as the default boot image on node1. 2 entries were acted on.

# **ONTAP** クラスタをリバートする

クラスタをオフラインにして以前の ONTAP リリースにリバートするには、ストレージ フェイルオーバーとデータ LIF を無効にし、リバートの前提条件を満たしていることを 確認してから、ノードのクラスタ設定とファイルシステム設定をリバートします。この 処理をクラスタの他の各ノードに対して繰り返す必要があります。

リバートを完了しておく必要があります ["](#page-257-0)[検](#page-257-0)[証](#page-257-0)["](#page-257-0) および ["](#page-263-0)[事前チェック](#page-263-0)["](#page-263-0)。

クラスタをリバートするには、クラスタをオフラインにした状態でリバートを行う必要があります。

1. 権限レベルを advanced に設定します。 set -privilege advanced

続行するかどうかを尋ねられたら、「\* y \*」と入力します。

2. ターゲットのONTAP ソフトウェアがインストールされていることを確認します。 system image show

次の例では、両方のノードに代替イメージとしてバージョン 9.1 がインストールされています。

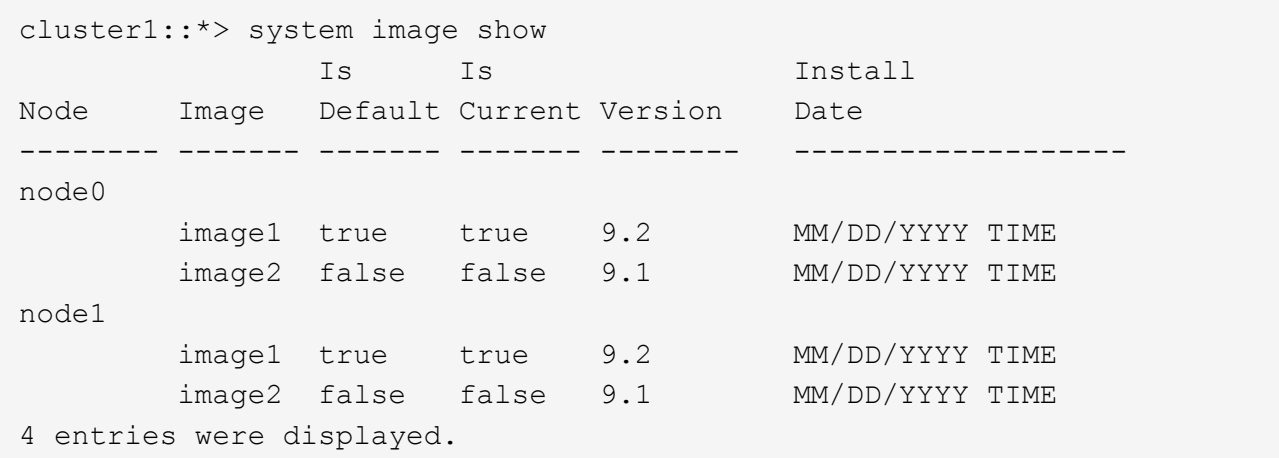

- 3. クラスタ内のすべてのデータLIFを無効にします。 network interface modify {-role data} -status-admin down
- 4. クラスタ間FlexCache 関係があるかどうかを確認します。 flexcache origin show-caches -relationship-type inter-cluster
- 5. クラスタ間フラッシュが存在する場合は、キャッシュクラスタのデータLIFを無効にします。 network interface modify -vserver vserver name -lif lif name -status-admin down
- 6. クラスタが2つのノードだけで構成されている場合は、クラスタHAを無効にします。 cluster ha modify -configured false
- <span id="page-277-1"></span>7. どちらかのノードからHAペアのノードのストレージフェイルオーバーを無効にします。 storage failover modify -node nodename -enabled false

ストレージフェイルオーバーを無効にするのは、 HA ペアに対して 1 度だけです。ノードのストレージフ ェイルオーバーを無効にすると、そのノードのパートナーでもストレージフェイルオーバーが無効になり ます。

<span id="page-277-0"></span>8. リバートするノードにログインします。

ノードをリバートするには、そのノードのノード管理 LIF を通じてクラスタにログインする必要がありま す。

- 9. ノードのターゲットONTAP ソフトウェアイメージをデフォルトのイメージとして設定します。 system image modify -node nodename -image target image -isdefault true
- 10. ターゲットのONTAP ソフトウェアイメージが、リバートするノードのデフォルトのイメージとして設定 されたことを確認します。 system image show

次の例では、 node0 でデフォルトのイメージとしてバージョン 9.1 が設定されています。

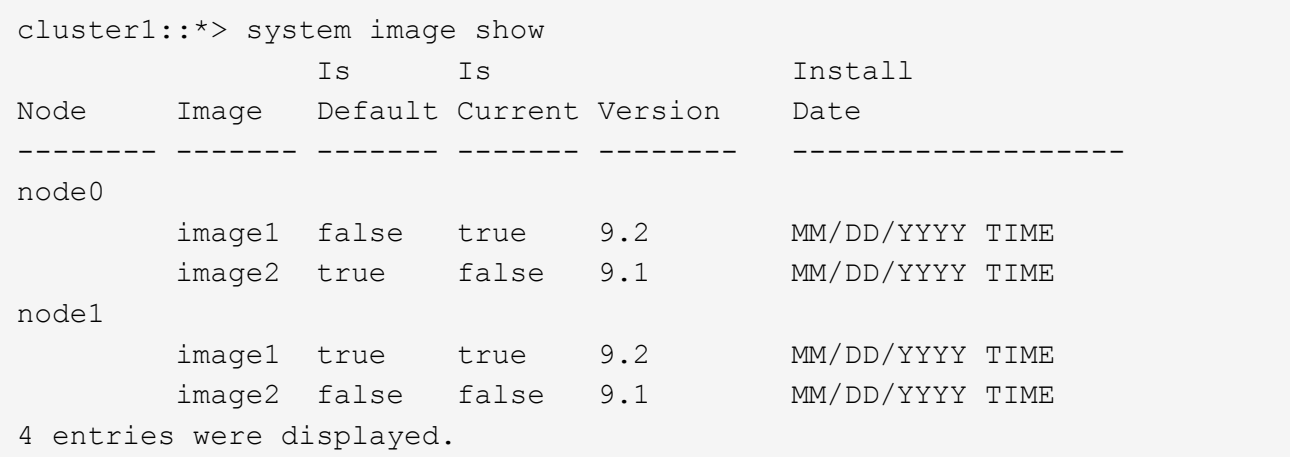

- 11. クラスタが 2 つのノードだけで構成されている場合は、ノードにイプシロンが設定されていないことを確 認します。
	- a. ノードにイプシロンが現在設定されているかどうかを確認します。 cluster show -node nodename

次の例では、ノードにイプシロンが設定されています。

```
cluster1::*> cluster show -node node1
            Node: node1
            UUID: 026efc12-ac1a-11e0-80ed-0f7eba8fc313
         Epsilon: true
     Eligibility: true
          Health: true
```
- a. ノードにイプシロンが設定されている場合は、イプシロンをパートナーに転送できるように、イプシ ロンをfalseに設定します。 cluster modify -node nodenameA -epsilon false
- b. パートナーノードでイプシロンをtrueに設定して、イプシロンをパートナーに転送します。 cluster modify -node nodenameB -epsilon true
- 12. ノードをリバートする準備が完了していることを確認します。 system node revert-to -node nodename -check-only true -version 9.x

check-only パラメータを指定すると、リバートを行う前に対処する必要がある前提条件が特定されます。 これには、たとえば次のような処理が含まれます。

- ストレージフェイルオーバーを無効にします
- Snapshot ポリシーを無効にします
- 新しいバージョンの ONTAP へのアップグレード後に作成された Snapshot コピーを削除する
- 13. すべての前提条件を満たしていることを確認します。 system node revert-to -node nodename -check-only true -version 9.x

14. ノードのクラスタ構成をリバートします。 system node revert-to -node nodename -version 9.x

version オプションは、ターゲットのリリースを表します。たとえば、確認したインストール済みのソフ トウェアが ONTAP 9.1 であれば、 -version オプションの値は 9.1 になります。

クラスタ設定がリバートされ、クラスタシェルからログアウトされます。

15. もう一度クラスタシェルにログインし、ノードシェルに切り替えます。 run -node nodename

クラスタシェルに再度ログインしたあと、ノードシェルコマンドを使用できるようになるまでに数分かか ることがあります。そのため、コマンドが失敗した場合は数分待ってからもう一度実行してください。

16. ノードのファイルシステム設定をリバートします。 revert\_to 9.x

このコマンドを実行すると、ノードのファイルシステム設定をリバートする準備が完了していることが検 証され、そのあとにリバートが実行されます。前提条件が示された場合は、それに対処してから revert\_to コマンドを再実行する必要があります。

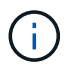

システムコンソールを使用してリバートプロセスを監視すると、ノードシェルよりも詳細 な情報が表示されます。

AUTOBOOT が true に設定されている場合は、コマンドが完了すると、ノードで ONTAP がリブートされ ます。

AUTOBOOT が false に設定されている場合は、コマンドで LOADER プロンプトが表示されます。入力す るコマンド yes を使用してリバートし、を使用します boot\_ontap ノードを手動でリブートします。

17. ノードがリブートしたら、新しいソフトウェアが実行されていることを確認します。 system node image show

次の例では、 image1 が新しい ONTAP バージョンで、 node0 で現在のバージョンとして設定されていま す。

cluster1::\*> system node image show Is Is Install Node Image Default Current Version Date -------- ------- ------- ------- -------- ------------------ node0 image1 true true X.X.X MM/DD/YYYY TIME image2 false false Y.Y.Y MM/DD/YYYY TIME node1 image1 true false X.X.X MM/DD/YYYY TIME image2 false true Y.Y.Y MM/DD/YYYY TIME 4 entries were displayed.

18. [[step-16 ]]各ノードのリバートステータスが完了していることを確認します。 system node upgraderevert show -node nodename

ステータスが「complete」、「not needed」、または「There are no table entries returned」のいずれ かになっている必要があります。

- 19. 繰り返します [\[step-6\]](#page-277-0) から [step-16] HA ペアのもう一方のノード。
- 20. クラスタが2つのノードだけで構成されている場合は、クラスタHAを再度有効にします。 cluster ha modify -configured true
- <span id="page-280-0"></span>21. ストレージフェイルオーバーを無効にした場合は、両方のノードで再度有効にします。 storage failover modify -node nodename -enabled true
- 22. 繰り返します [\[step-5\]](#page-277-1) から [\[step-19\]](#page-280-0) MetroCluster 構成で、 HA ペアのそれぞれおよび両方のクラスタを追 加します。

クラスタをリバートしたあとに何をすればよいですか?

ダウングレードまたはリバート後にクラスタとストレージの健全性を確認

クラスタをダウングレードまたはリバートしたら、ノードが正常に機能していてクラス タに追加するための条件を満たしていること、およびクラスタがクォーラムにあること を確認する必要があります。また、ディスク、アグリゲート、およびボリュームのステ ータスも確認する必要があります。

クラスタの健常性を確認

1. クラスタ内のノードがオンラインで、クラスタに追加するための条件を満たしていることを確認します。 cluster show

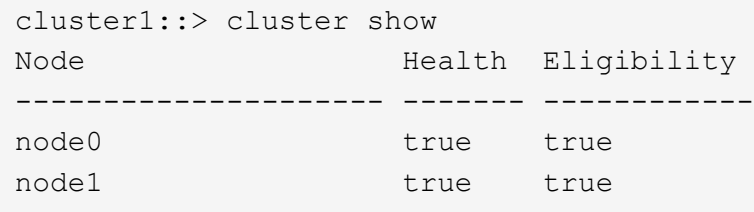

正常に機能していないノードや条件を満たしていないノードがある場合は、 EMS ログでエラーを確認し て適切に修正します。

2. 権限レベルをadvancedに設定+ set -privilege advanced

入力するコマンド y 続行します。

3. 各 RDB プロセスの構成の詳細を確認します。

◦ リレーショナルデータベースのエポックとデータベースのエポックが各ノードで一致すること。

◦ リングごとのクォーラムマスターがすべてのノードで同じであることが必要です。

各リングのクォーラムマスターが異なる場合があることに注意してください。

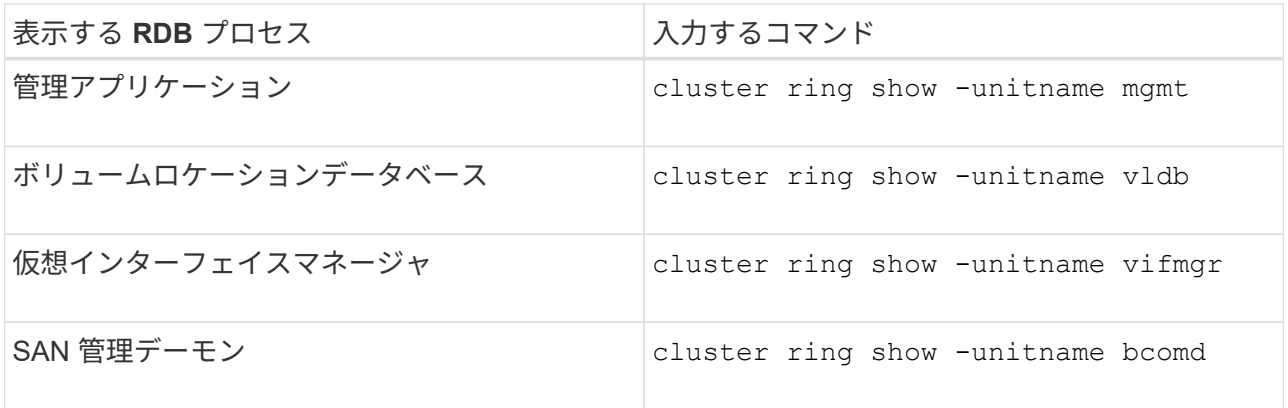

次の例は、ボリュームロケーションデータベースのプロセスを示しています。

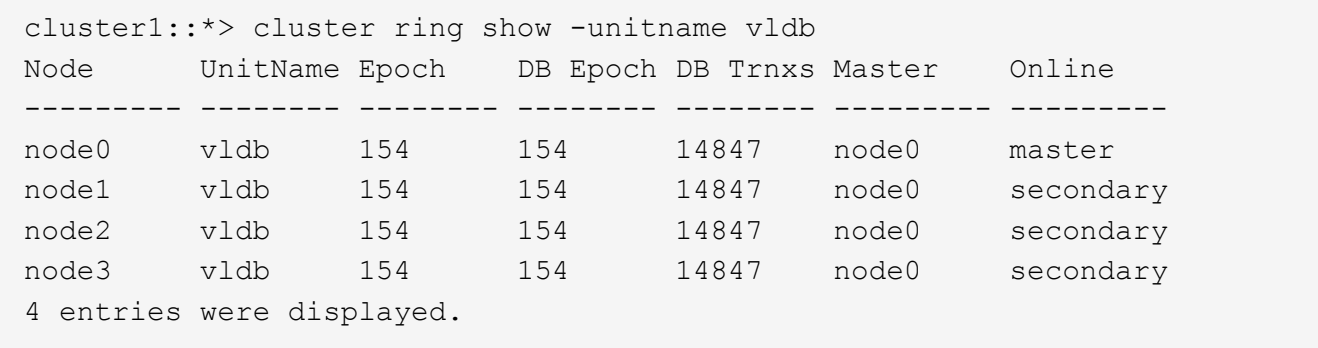

- 4. admin 権限レベルに戻ります。 set -privilege admin
- 5. SAN 環境を使用している場合は、各ノードが SAN クォーラムにあることを確認します。 event log show -severity informational -message-name scsiblade.\*

各ノードの最新の scsiblade イベントメッセージに、 SCSI ブレードがクォーラムにあることが示されま す。

cluster1::\*> event log show -severity informational -message-name scsiblade.\* Time Node Severity Event --------------- ---------- -------------- --------------------------- MM/DD/YYYY TIME node0 INFORMATIONAL scsiblade.in.quorum: The scsi-blade ... MM/DD/YYYY TIME node1 INFORMATIONAL scsiblade.in.quorum: The scsi-blade ...

# 関連情報

["](#page-314-0)[システム管理](#page-314-0)["](#page-314-0)

ストレージの健常性を確認

クラスタをリバートまたはダウングレードしたら、ディスク、アグリゲート、およびボリュームのステータス を確認する必要があります。

1. ディスクのステータスを確認します。

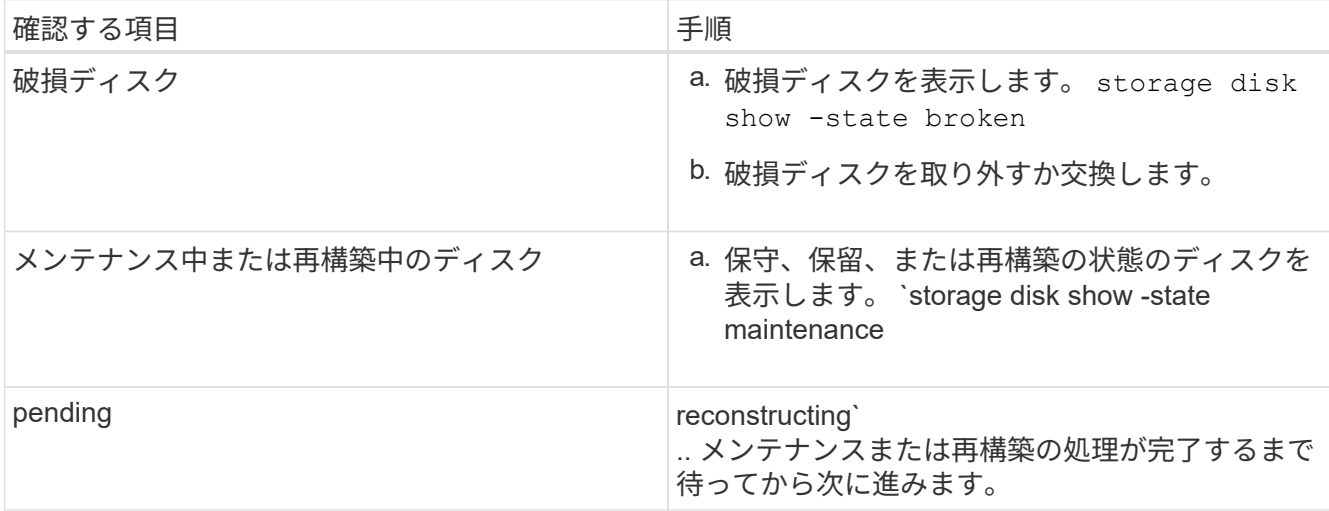

2. ストレージアグリゲートを含む物理ストレージと論理ストレージの状態を表示して、すべてのアグリゲー トがオンラインであることを確認します。 storage aggregate show -state !online

このコマンドを実行すると、オンラインでないアグリゲートが表示されます。メジャーアップグレードま たはリバートの実行前と実行後には、すべてのアグリゲートがオンラインになっている必要があります。

cluster1::> storage aggregate show -state !online There are no entries matching your query.

3. 次のコマンドを実行して、すべてのボリュームがオンラインであることを確認します。 not online volume show -state !online

メジャーアップグレードまたはリバートの実行前と実行後には、すべてのボリュームがオンラインになっ ている必要があります。

cluster1::> volume show -state !online There are no entries matching your query.

4. 整合性のないボリュームがないことを確認します。 volume show -is-inconsistent true

サポート技術情報の記事を参照してください ["](https://kb.netapp.com/Advice_and_Troubleshooting/Data_Storage_Software/ONTAP_OS/Volume_Showing_WAFL_Inconsistent)[「](https://kb.netapp.com/Advice_and_Troubleshooting/Data_Storage_Software/ONTAP_OS/Volume_Showing_WAFL_Inconsistent)[WAFL inconsistent](https://kb.netapp.com/Advice_and_Troubleshooting/Data_Storage_Software/ONTAP_OS/Volume_Showing_WAFL_Inconsistent)[」](https://kb.netapp.com/Advice_and_Troubleshooting/Data_Storage_Software/ONTAP_OS/Volume_Showing_WAFL_Inconsistent)[を](https://kb.netapp.com/Advice_and_Troubleshooting/Data_Storage_Software/ONTAP_OS/Volume_Showing_WAFL_Inconsistent)[示](https://kb.netapp.com/Advice_and_Troubleshooting/Data_Storage_Software/ONTAP_OS/Volume_Showing_WAFL_Inconsistent)[すボリューム](https://kb.netapp.com/Advice_and_Troubleshooting/Data_Storage_Software/ONTAP_OS/Volume_Showing_WAFL_Inconsistent)["](https://kb.netapp.com/Advice_and_Troubleshooting/Data_Storage_Software/ONTAP_OS/Volume_Showing_WAFL_Inconsistent) を参照してくだ さい。

#### 関連情報

["](#page-431-0)[ディスクおよびアグリゲートの管理](#page-431-0)["](#page-431-0)

**MetroCluster** 構成の自動スイッチオーバーを有効にします

ここでは、 MetroCluster 構成のリバート後に実行する必要がある追加の作業について説 明します。

1. 自動計画外スイッチオーバーを有効にします。 metrocluster modify -auto-switchover -failure-domain auso-on-cluster-disaster

2. MetroCluster 構成を検証します。 metrocluster check run

リバート後に **LIF** を有効にしてホームポートにリバートする

リブートを実行すると、一部の LIF が割り当てられているフェイルオーバーポートに移 行されることがあります。クラスタをリバートしたら、ホームポートにない LIF を有効 にしてリバートする必要があります。

ホームポートが動作している場合は、 network interface revert コマンドによって、現在ホームポートにない LIF がホームポートにリバートされます。LIF のホームポートは LIF の作成時に指定します。指定されている ホームポートは、 network interface show コマンドを使用して確認できます。

1. すべてのLIFのステータスを表示します。 network interface show

Storage Virtual Machine ( SVM )のすべての LIF のステータスを表示する例を次に示します。

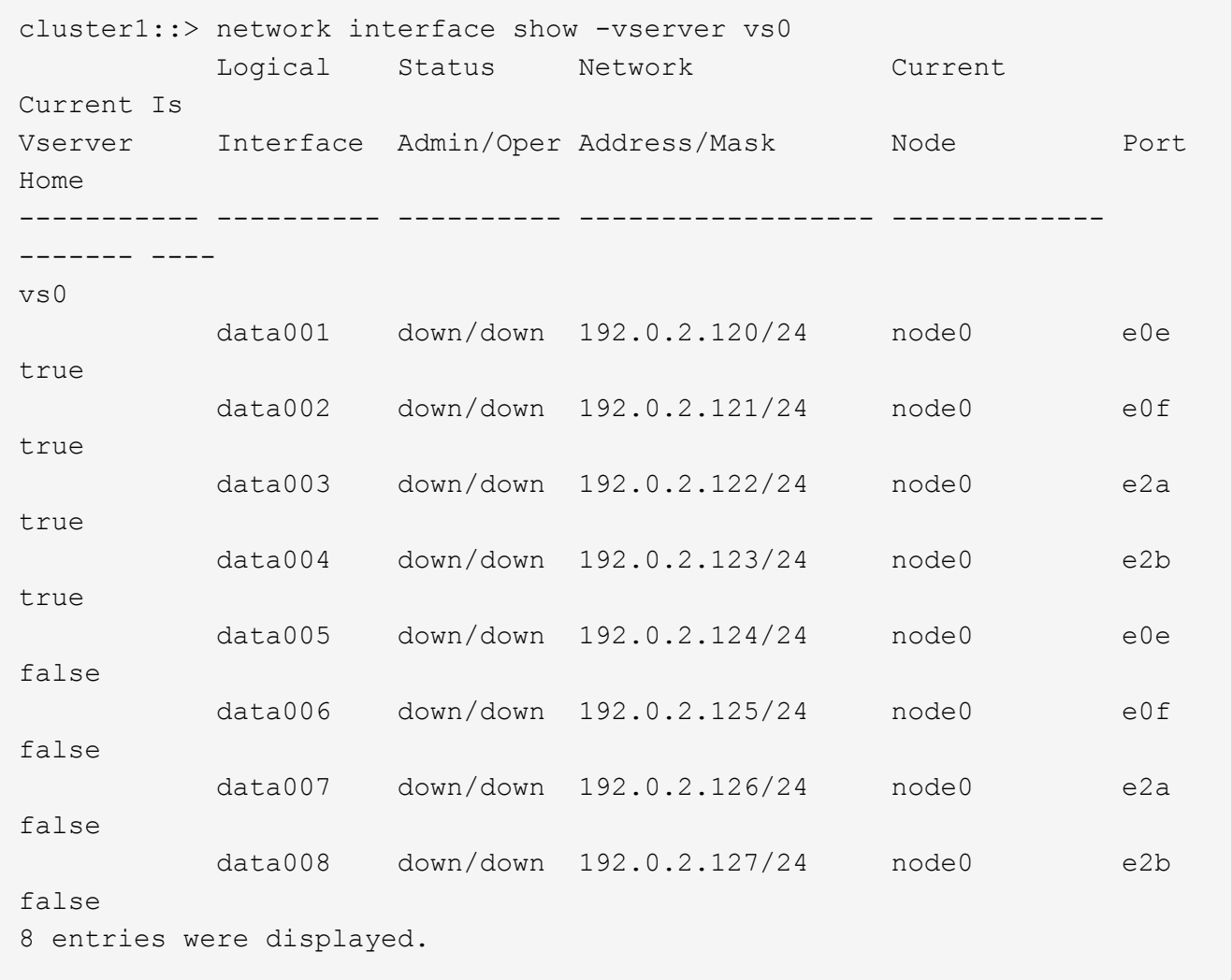

Status Admin ステータスが down になっている LIF や Is home ステータスが false になっている LIF があ る場合は次の手順に進みます。

2. データLIFを有効にします。 network interface modify {-role data} -status-admin up

cluster1::> network interface modify {-role data} -status-admin up 8 entries were modified.

3. LIFをそれぞれのホームポートにリバートします。 network interface revert \*

このコマンドを実行すると、すべての LIF がそれぞれのホームポートにリバートされます。

```
cluster1::> network interface revert *
8 entries were acted on.
```
4. すべてのLIFがそれぞれのホームポートにあることを確認します。 network interface show

次の例では、 SVM vs0 のすべての LIF がそれぞれのホームポートにあります。

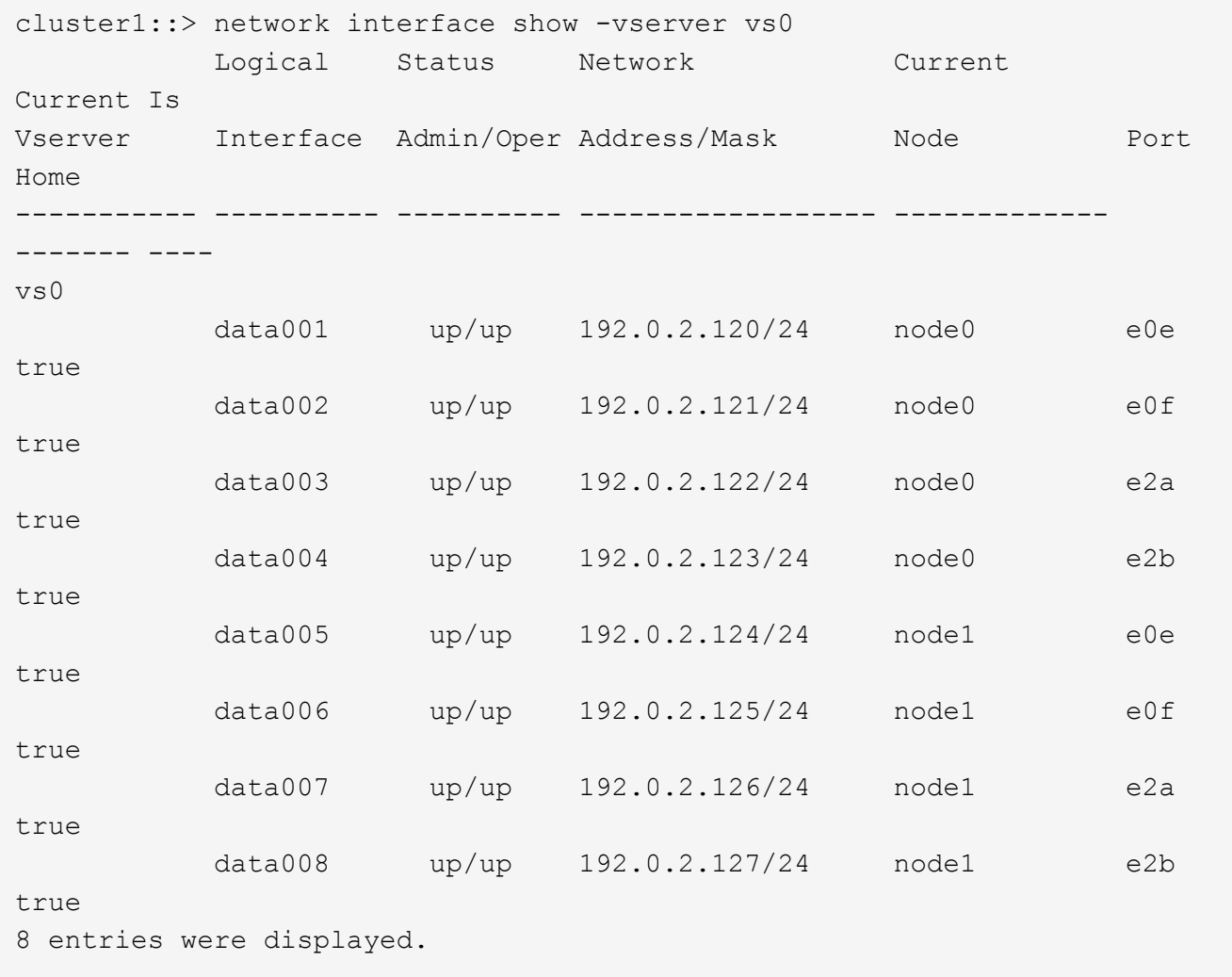

リバート後に **Snapshot** コピーポリシーを有効にする

以前のバージョンの ONTAP にリバートした場合は、 Snapshot コピーの作成を再開す るために、 Snapshot コピーポリシーを有効にする必要があります。

以前のバージョンの ONTAP にリバートする前に無効にした Snapshot スケジュールを再度有効にします。

1. すべてのデータ SVM の Snapshot コピーポリシーを有効にします。

volume snapshot policy modify -vserver \* -enabled true

snapshot policy modify pg-rpo-hourly -enable true

2. 各ノードについて、 run nodeodevenevol optionssroot vol namenosnapoff コマンドを使用して、ルート ボリュームの Snapshot コピーポリシーを有効にします。

cluster1::> run -node node1 vol options vol0 nosnap off

クライアントアクセスの確認(**SMB**と**NFS**)

設定されているプロトコルについて、SMBクライアントとNFSクライアントからのアク セスをテストして、クラスタにアクセスできることを確認します。

**IPv6** ファイアウォールエントリを確認します

ONTAP 9 のいずれかのバージョンからのリバートを実行すると、ファイアウォールポリ シーの一部のサービスのデフォルトの IPv6 ファイアウォールエントリが失われる可能性 があります。必要なファイアウォールエントリがシステムにリストアされていることを 確認する必要があります。

1. すべてのファイアウォールポリシーをデフォルトのポリシーと比較して、正しいことを確認します。 system services firewall policy show

次の例は、デフォルトのポリシーを示しています。

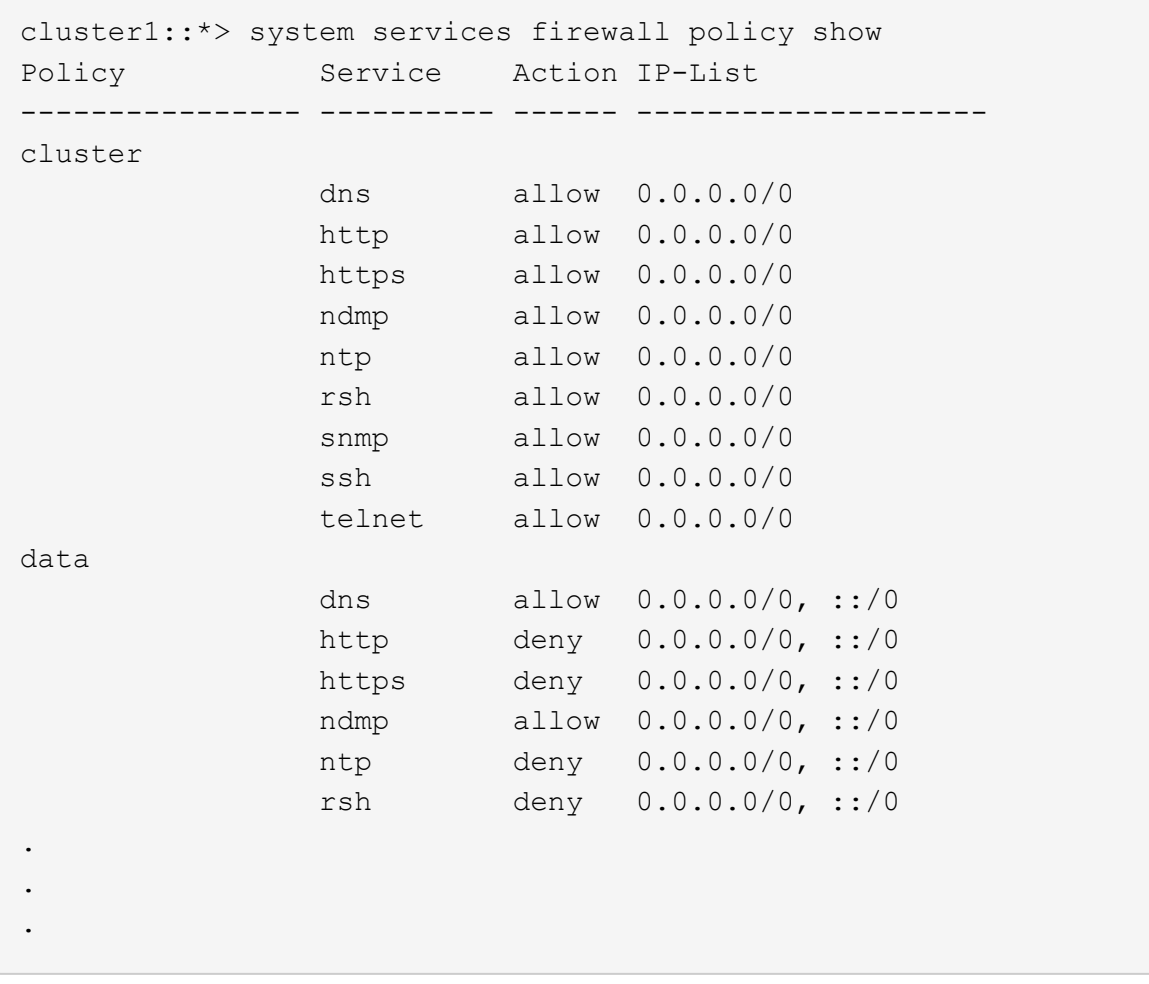

2. 新しいファイアウォールポリシーを作成して、不足しているデフォルトのIPv6ファイアウォールエントリ を手動で追加します。 system services firewall policy create

cluster1::\*> system services firewall policy create -policy newIPv6 -service ssh -action allow -ip-list ::/0

3. 新しいポリシーをLIFに適用してネットワークサービスへのアクセスを許可します。 network interface modify

cluster1::\*> network interface modify -vserver VS1 -lif LIF1 -firewall-policy newIPv6

パスワードのハッシュ関数をサポートされる暗号化タイプにリバートします

ONTAP 9.1 または ONTAP 9.0 から ONTAP 8.3.x にリバートした場合、 SHA-2 アカウ ントユーザは元のパスワードで認証できなくなります。MDS の暗号化タイプを使用する には、パスワードをリセットする必要があります。

1. SHA-2 ユーザアカウントごとに一時パスワードを設定します [リバート前に特定します](#page-271-0): security

login password -username user name -vserver vserver name

2. 影響を受けるユーザに一時パスワードを送信します。ユーザに、コンソールまたは SSH セッションから ログインして、表示される指示に従ってパスワードを変更するよう指示します。

**SP** ファームウェアを手動で更新するかどうかを判断するための考慮事項

SP 自動更新機能が有効な場合(デフォルト)は、 ONTAP 8.3.x にダウングレードまた はリバートするときに、 SP ファームウェアを手動で更新する必要はありません。SP フ ァームウェアは、リバートまたはダウングレード後の ONTAP のバージョンでサポート されている最新の互換バージョンに自動的に更新されます。

SP 自動更新機能が無効になっている(非推奨)場合は、 ONTAP のリバートまたはダウングレードのプロセ スが完了したら、リバートまたはダウングレードしたバージョンの ONTAP でサポートされる SP ファームウ ェアのバージョンに手動で更新する必要があります。

["NetApp BIOS / ONTAP](http://mysupport.netapp.com/NOW/download/tools/serviceimage/support/) [サポートマトリックス](http://mysupport.netapp.com/NOW/download/tools/serviceimage/support/)["](http://mysupport.netapp.com/NOW/download/tools/serviceimage/support/)

["](https://mysupport.netapp.com/site/downloads/firmware/system-firmware-diagnostics)[ネ](https://mysupport.netapp.com/site/downloads/firmware/system-firmware-diagnostics)[ットアップの](https://mysupport.netapp.com/site/downloads/firmware/system-firmware-diagnostics)[ダ](https://mysupport.netapp.com/site/downloads/firmware/system-firmware-diagnostics)[ウンロード](https://mysupport.netapp.com/site/downloads/firmware/system-firmware-diagnostics)[:](https://mysupport.netapp.com/site/downloads/firmware/system-firmware-diagnostics)[システムフ](https://mysupport.netapp.com/site/downloads/firmware/system-firmware-diagnostics)[ァ](https://mysupport.netapp.com/site/downloads/firmware/system-firmware-diagnostics)[ームウェアおよび](https://mysupport.netapp.com/site/downloads/firmware/system-firmware-diagnostics)[診](https://mysupport.netapp.com/site/downloads/firmware/system-firmware-diagnostics)[断](https://mysupport.netapp.com/site/downloads/firmware/system-firmware-diagnostics)["](https://mysupport.netapp.com/site/downloads/firmware/system-firmware-diagnostics)

サービスプロセッサにアクセスできるユーザアカウントが変更されました

ONTAP 9.8以前でユーザアカウントを作成した場合は、ONTAP 9.9.1以降にアップグレ ード(の場合) -role パラメータ

がに変更されました admin)をクリックし、ONTAP 9.8以前にリバートしました -role パラメータが元の値に戻ります。ただし、変更した値を使用できることを確認する必要 があります。

リバート中にSPユーザのロールが削除されると、「rbac.spuser.role.notfound"」というEMSメッセージが記 録されます。

詳細については、を参照してください ["SP](#page-380-0) [にアクセスできるアカウント](#page-380-0)["](#page-380-0)。
# クラスタ管理

## **System Manager** を使用したクラスタ管理

## **System Manager** の管理の概要

System Managerは、HTML5ベースのグラフィカルな管理インターフェイスで、ストレ ージシステムとストレージオブジェクト(ディスク、ボリューム、ストレージ階層など )の管理やストレージシステムに関連する一般的な管理タスクの実行にWebブラウザを 使用できます。

このセクションで説明する手順は、 ONTAP 9.7 以降のリリースの System Manager を使用してクラスタを管 理する場合に役立ちます。

- System ManagerはWebサービスとしてONTAPソフトウェアに搭載されており、デフォル トで有効になっていて、ブラウザからアクセスできます。
- $\bigcirc$
- ONTAP 9.6 以降では、 System Manager の名前が変更されています。ONTAP 9.5 以前で は、 OnCommand システムマネージャと呼ばれていました。ONTAP 9.6 以降では、 System Manager と呼ばれます。
- 従来の System Manager ( ONTAP 9.7 以前でのみ使用可能)を使用している場合は、を参 照してください ["System Manager Classic](https://docs.netapp.com/us-en/ontap-sm-classic/index.html) [\(](https://docs.netapp.com/us-en/ontap-sm-classic/index.html)ONTAP 9.0 [から](https://docs.netapp.com/us-en/ontap-sm-classic/index.html) 9.7[\)](https://docs.netapp.com/us-en/ontap-sm-classic/index.html) ["](https://docs.netapp.com/us-en/ontap-sm-classic/index.html)

System Manager のダッシュボードを使用すると、重要なアラートと通知、ストレージ階層とボリュームの効 率性と容量、クラスタで使用可能なノード、 HA ペアのノードのステータス、最もアクティブなアプリケーシ ョンとオブジェクト、 およびクラスタまたはノードのパフォーマンス指標。

System Manager では、次のような多くの一般的な作業を実行できます。

- クラスタを作成し、ネットワークを設定し、クラスタのサポートの詳細を設定する。
- ディスク、ローカル階層、ボリューム、 qtree などのストレージオブジェクトを構成し、管理する クォー タが含まれます。
- SMB および NFS などのプロトコルを設定し、ファイル共有をプロビジョニングする
- FC 、 FCoE 、 NVMe 、 iSCSI などのプロトコルをブロックアクセス用に設定する。
- サブネット、ブロードキャストドメイン、データ / 管理インターフェイス、インターフェイスグループな どのネットワークコンポーネントを作成および設定する。
- ミラー関係とバックアップ関係をセットアップおよび管理する。
- クラスタ管理、ストレージノード管理、および Storage Virtual Machine ( Storage VM )管理の処理を実 行する。
- Storage VM の作成と設定、 Storage VM に関連付けられたストレージオブジェクトの管理、および Storage VM サービスの管理を行う。
- クラスタでハイアベイラビリティ( HA )構成を監視および管理する。
- ノードに対してその状態に関係なくリモートでログイン、管理、監視、および管理を行うようにサービス プロセッサを設定します。

## **System Manager** の用語

System Manager では、 ONTAP の一部の主要機能について、 CLI とは異なる用語が使用されます。

- \* ローカルティア \* –データを保存する物理ソリッドステート・ドライブまたはハードディスク・ドライブ のセット。これらはアグリゲートとして認識されていることがあります。実際、 ONTAP CLI を使用して いる場合は、ローカル階層を表す用語として「 \_aggregate\_used 」が表示されます。
- \* クラウド階層 \* ONTAP で使用されるクラウド内のストレージで、何らかの理由でデータをオンプレミ スに保存する必要がある場合。FabricPool のクラウド部分について考えている場合は、すでにその点を把 握しています。また、 StorageGRID システムを使用している場合は、クラウドがオフプレミスになって いるとは限りません。(オンプレミスでのクラウドレベルのエクスペリエンスは、 *private\_cloud* と呼ば れています)。
- \* Storage VM \* ONTAP 内で実行される仮想マシンで、クライアントにストレージサービスとデータサー ビスを提供します。これは、 \_ SVM \_ または \_ SVM \_ であることがわかります。
- ネットワークインターフェイス-物理ネットワークポートに割り当てられたアドレスとプロパティ。 これ は、 \_ 論理インターフェイス( LIF ) \_ であることがわかります。
- \* Pause \* 処理を停止するアクション。 ONTAP 9.8 より前のバージョンの System Manager では、 \_quiesce と呼ぶこともあります。

## **System Manager** を使用してクラスタにアクセスする

コマンドラインインターフェイス( CLI )ではなくグラフィカルインターフェイスを使 用してクラスタにアクセスして管理するには、 System Manager を使用します。 System Manager は ONTAP に搭載されている Web サービスでデフォルトで有効になっ ており、ブラウザを使用してアクセスできます。

ONTAP 9.12.1以降、System ManagerはBlueXPと完全に統合されています。

BlueXPを使用すると、使い慣れたSystem Managerダッシュボードを維持しながら、単一のコ  $\bigcirc$ ントロールプレーンからハイブリッドマルチクラウドインフラを管理できます。

を参照してください ["System Manager](#page-42-0)[と](#page-42-0)[BlueXP](#page-42-0)[の](#page-42-0)[統](#page-42-0)[合](#page-42-0)["](#page-42-0)。

## このタスクについて

System Managerには、クラスタ管理ネットワークインターフェイス(LIF)またはノード管理ネットワークイ ンターフェイス(LIF)を使用してアクセスできます。System Managerに無停止でアクセスするには、クラス タ管理ネットワークインターフェイス(LIF)を使用する必要があります。

作業を開始する前に

- 「admin」ロールと「http」アプリケーションタイプおよび「console」アプリケーションタイプで構成さ れたクラスタユーザアカウントが必要です。
- ブラウザでクッキーとサイトのデータを有効にしておく必要があります。

手順

1. Webブラウザで、クラスタ管理ネットワークインターフェイスのIPアドレスを指定してアクセスします。

◦ IPv4を使用する場合: **https://***cluster-mgmt-LIF*

◦ IPv6を使用する場合: **https://[***cluster-mgmt-LIF***]**

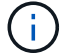

System Manager のブラウザアクセスでサポートされるのは HTTPS のみです。

自己署名のデジタル証明書がクラスタで使用されている場合、信頼されていない証明書であることを示す 警告がブラウザ画面に表示されることがあります。危険を承諾してアクセスを続行するか、認証局( CA )の署名のあるデジタル証明書をクラスタにインストールしてサーバを認証します。

2. \* オプション: \* CLI を使用してアクセスバナーを設定している場合は、 \* 警告 \* ダイアログボックスに表 示されるメッセージを読み、必要なオプションを選択して続行します。

Security Assertion Markup Language ( SAML )認証が有効になっているシステムでは、このオプション はサポートされていません。

- 続行しない場合は、 \* Cancel \* をクリックしてブラウザを閉じます。
- 続行する場合は、 \* OK \* をクリックして System Manager のログインページに移動します。
- 3. クラスタ管理者のクレデンシャルを使用して System Manager にログインします。

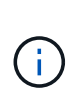

ONTAP 9.11.1以降では、System Managerにログインするときにロケールを指定できます。 ロケールでは、言語、通貨、時刻と日付の形式、同様の設定など、特定のローカライズ設 定が指定されます。ONTAP 9.10.1以前のバージョンでは、System Managerのロケールが ブラウザで検出されました。System Managerのロケールを変更するには、ブラウザのロケ ールを変更する必要があります。

- 4. オプション: ONTAP 9.12.1以降では、System Managerの外観を指定できます。
	- a. System Managerの右上にあるをクリックします ユーザーオプションを管理するには、次の手順
	- b. 「システムテーマ」トグルスイッチを希望の位置に合わせます。

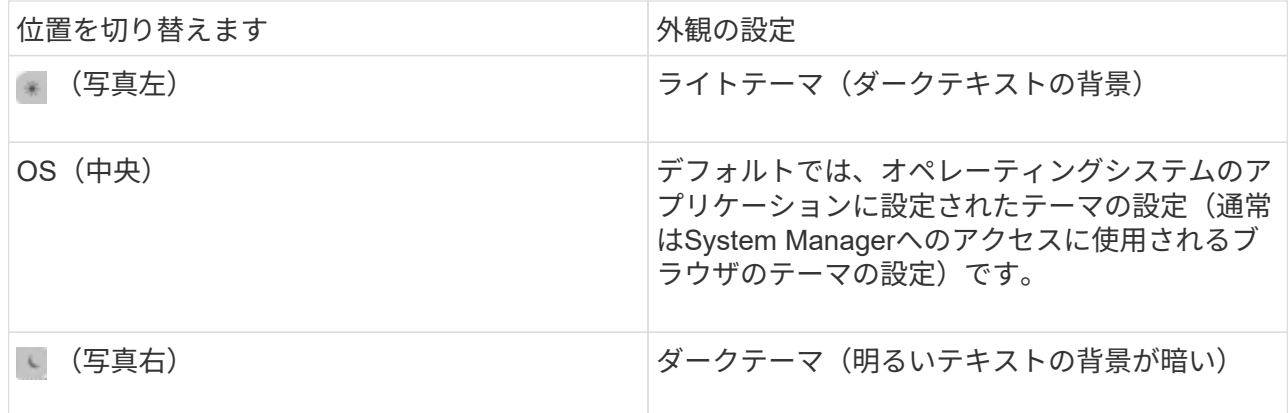

## 関連情報

["Web](#page-2206-0) [サービスへのアクセスの管理](#page-2206-0)["](#page-2206-0)

["Web](#page-350-0) [ブラウザを使用してノードのログフ](#page-350-0)[ァ](#page-350-0)[イル、コア](#page-350-0)[ダ](#page-350-0)[ンプフ](#page-350-0)[ァ](#page-350-0)[イル、および](#page-350-0) [MIB](#page-350-0) [フ](#page-350-0)[ァ](#page-350-0)[イルにアクセスす](#page-350-0) [る](#page-350-0)["](#page-350-0)

ライセンスキーを追加して新しい機能を有効にします

ONTAP 9.10.1より前のリリースでは、ONTAPの機能はライセンスキーで有効にな り、ONTAP 9.10.1以降の機能はNetAppライセンスファイルで有効になります。System Managerを使用して、ライセンスキーとNetAppライセンスファイルを追加できます。

ONTAP 9.10.1 以降では、 System Manager を使用してネットアップライセンスファイルをインストールし、 複数のライセンス機能を一度に有効にすることができます。NetApp License File を使用すると、個別の機能 ライセンスキーを追加する必要がなくなるため、ライセンスのインストールが簡単になります。NetApp Support Siteからネットアップライセンスファイルをダウンロードします。

一部の機能のライセンスキーがすでに存在しており、 ONTAP 9.10.1 にアップグレードする場合も、引き続き それらのライセンスキーを使用できます。

## 手順

- 1. [\* Cluster]>[Settings](設定)\*を選択します。
- 2. [ライセンス]\*で、 →。
- 3. [ \* 参照 \* ] を選択します。ダウンロードしたNetAppライセンスファイルを選択します。
- 4. 追加するライセンスキーがある場合は、「 \* 28 文字のライセンスキーを使用する \* 」を選択して、キーを 入力します。

クラスタ構成をダウンロードします

ONTAP 9.11.1以降では、System Managerを使用してクラスタの構成をダウンロードで きます。

手順

- 1. [\* Cluster] > [Overview] をクリックします。
- 2. をクリックします <mark>… More </mark>をクリックしてドロップダウンメニューを表示します。
- 3. [Download configuration]\*を選択します。
- 4. HAペアを選択し、\*[ダウンロード]\*をクリックします。

設定はExcelスプレッドシートとしてダウンロードされます。

- 最初のシートにはクラスタの詳細が含まれています。
- 他のシートにはノードの詳細が含まれています。

クラスタへのタグの割り当て

ONTAP 9.14.1以降では、System Managerを使用してクラスタにタグを割り当て、プロ ジェクトやコストセンターなどのカテゴリに属するオブジェクトを識別することができ ます。

このタスクについて

クラスタにタグを割り当てることができます。まず、タグを定義して追加する必要があります。 その後、タ

グを編集または削除することもできます。

タグは、クラスタの作成時に追加することも、あとから追加することもできます。

タグを定義するには、キーを指定し、"`key:value`"の形式で値を関連付けます。 たとえ ば、「dept:engineering」や「location:san-jose」などです。

タグを作成するときは、次の点を考慮する必要があります。

- キーの長さは1文字以上で、nullにすることはできません。 値にはnullを指定できます。
- キーは、値をカンマで区切って複数の値とペアにすることができます(例:"`location:san-jose, Toronto'" )。
- タグは複数のリソースに使用できます。
- キーの先頭は小文字にする必要があります。

手順

タグを管理するには、次の手順を実行します。

1. System Managerで、\*[クラスタ]\*をクリックして概要ページを表示します。

タグは\* Tags \*セクションに表示されます。

2. [タグの管理]\*をクリックして、既存のタグを変更するか、新しいタグを追加します。

タグを追加、編集、または削除できます。

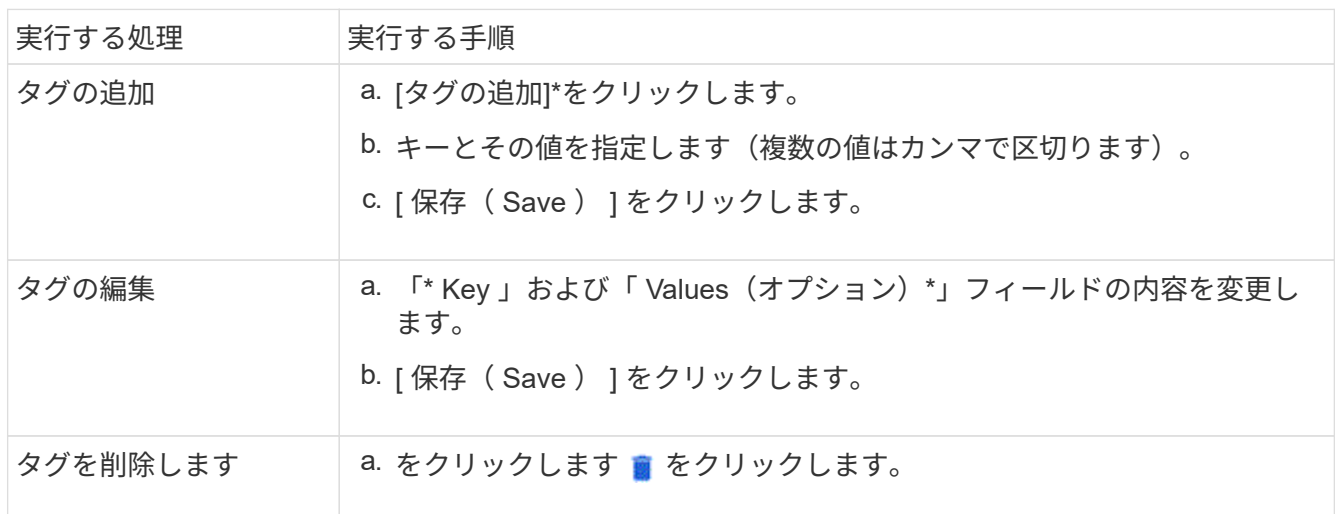

## サポートケースの表示と送信

ONTAP 9.9.1以降では、クラスタに関連付けられているActive IQ でサポートケースを確 認できます。NetApp Support Siteで新しいサポートケースを送信するために必要なクラ スタの詳細をコピーすることもできます。

ONTAP 9.10.1以降ではテレメトリログを有効にすることができるため、サポート担当者 による問題のトラブルシューティングに役立ちます。

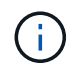

ファームウェアの更新に関するアラートを受信するには、Active IQ Unified Manager に登録す る必要があります。を参照してください ["Active IQ Unified Manager](https://netapp.com/support-and-training/documentation/active-iq-unified-manager) [のドキュメント](https://netapp.com/support-and-training/documentation/active-iq-unified-manager)["](https://netapp.com/support-and-training/documentation/active-iq-unified-manager)。

手順

1. System Manager で、 \* Support \* を選択します。

このクラスタに関連付けられている、開いているサポートケースのリストが表示されます。

2. 次のリンクをクリックして手順を実行します。

◦ \* ケース番号 \* :ケースの詳細を参照してください。

- \* NetApp Support Siteにアクセス \* :NetApp Support Siteの「 My AutoSupport 」ページに移動して、 ナレッジベースの記事を参照したり、新しいサポートケースを送信したりできます。
- \* My Cases \* :NetApp Support Siteの \* My Cases \* ページに移動します。
- \* クラスタの詳細を表示 \* :新しいケースを送信するときに必要な情報を表示してコピーします。

テレメトリログを有効にします

ONTAP 9.10.1以降では、System Managerを使用してテレメトリロギングを有効にできます。 テレメトリロ グが許可されている場合、System Managerによってログに記録されるメッセージには、メッセージをトリガ ーした正確なプロセスを示す特定のテレメトリ識別子が与えられます。 そのプロセスに関連して発行される メッセージはすべて同じ識別子を持ち、運用ワークフローの名前と番号(例: 「add-volume - 1941290」)で 構成されます。

パフォーマンスの問題が発生した場合はテレメトリログを有効にすると、サポート担当者はメッセージが発行 されたプロセスをより簡単に識別できます。 メッセージにテレメトリーIDが追加されると、ログファイルは わずかに拡大されます。

### 手順

- 1. System Managerで、\* Cluster > Settings \*の順に選択します。
- 2. [\* UI設定\*(UI Settings)]セクションで、[テレメータのログを許可する(Allow Telemetry logging \*)]チェ ックボックスをオンにし

## <span id="page-293-0"></span>**System Manager**で**Storage VM**の最大容量制限を管理します

ONTAP 9.13.1以降では、System Managerを使用してStorage VMの最大容量制限を有効 にし、使用済みストレージが最大容量の一定の割合に達したときにアラートをトリガー するしきい値を設定できます。

### **Storage VM**の最大容量制限を有効にする

ONTAP 9.13.1以降では、Storage VM内のすべてのボリュームに割り当てることができる最大容量を指定でき ます。 最大容量は、Storage VMを追加するとき、または既存のStorage VMを編集するときに有効にすること ができます。

## 手順

- 1. **>**[Storage VMs]\*を選択します。
- 2. 次のいずれかを実行します。

◦ Storage VMを追加するには、をクリックします + Add

◦ Storage VMを編集するには、をクリックします をクリックし、\*[編集]\*をクリックします。

3. Storage VMの設定を入力または変更し、[最大容量制限を有効にする]チェックボックスを選択します。

- 4. 最大容量サイズを指定します。
- 5. アラートをトリガーするしきい値として使用する最大容量の割合を指定します。

6. [ 保存( Save ) ] をクリックします。

### **Storage VM**の最大容量制限を編集します

ONTAP 9.13.1以降では、既存のStorage VMの最大容量制限を編集できます(を参照) 最大容量制限が有効に なりました もういいよ

### 手順

- 1. **>**[Storage VMs]\*を選択します。
- 2. をクリックします: をクリックし、\*[編集]\*をクリックします。

[最大容量制限を有効にする]チェックボックスはすでにオンになっています。

## 3. 次のいずれかの手順を実行します。

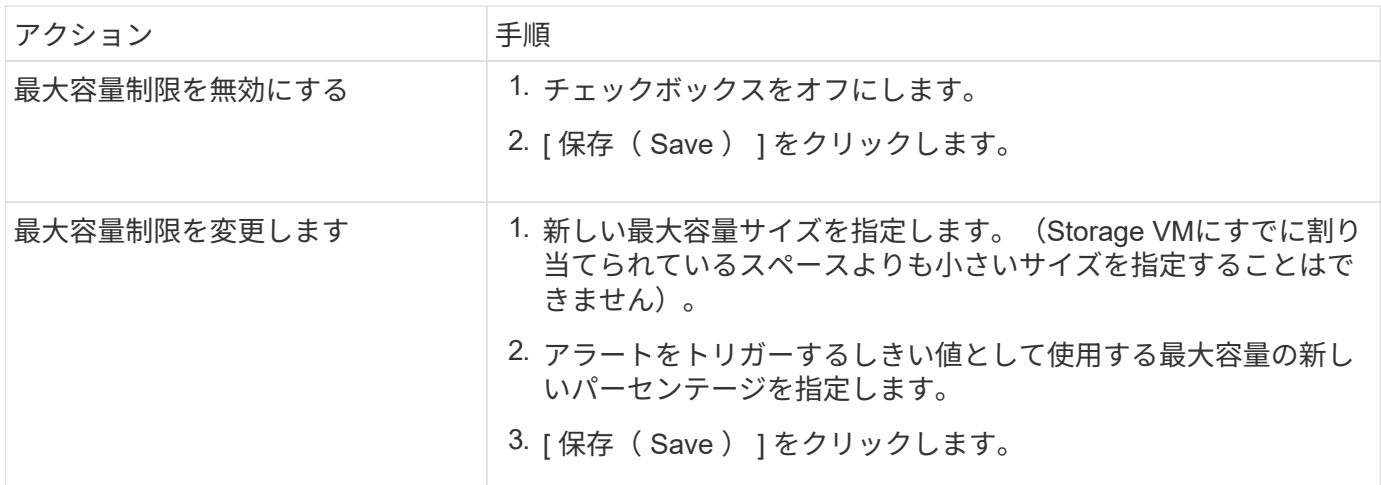

関連情報

- ["Storage VM](#page-294-0)[の最](#page-294-0)[大容量](#page-294-0)[制限を](#page-294-0)[表示](#page-294-0)[します](#page-294-0)["](#page-294-0)
- ["System Manager](#page-81-0) [で](#page-81-0)[測](#page-81-0)[定される](#page-81-0)[容量](#page-81-0)["](#page-81-0)
- ["ONTAP CLI](#page-696-0)[を使用して](#page-696-0)[SVM](#page-696-0)[の](#page-696-0)[容量](#page-696-0)[制限を管理します](#page-696-0)["](#page-696-0)

## <span id="page-294-0"></span>**System Manager** で容量を監視

System Managerを使用して、使用済みのストレージ容量と、クラスタ、ローカル階層、 またはStorage VMで使用可能な残りの容量を監視できます。

ONTAP の各バージョンでは、より堅牢な容量監視情報が提供されます。

- ONTAP 9.10.1以降のSystem Managerでは、クラスタの容量に関する履歴データと、使用済みまたは使用 可能な容量に関する予測を表示できます。ローカル階層とローカルボリュームの容量も監視できます。
- ONTAP 9.12.1以降では、ローカル階層のコミット済み容量がSystem Managerに表示されます。
- ONTAP 9.13.1以降では、Storage VMの最大容量制限を有効にし、使用済みストレージが最大容量の一定 の割合に達したときにアラートをトリガーするしきい値を設定できます。

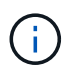

使用済み容量の測定値は、ONTAP のバージョンによって表示されます。 詳細は、を参照して ください ["System Manager](#page-81-0) [で](#page-81-0)[測](#page-81-0)[定される](#page-81-0)[容量](#page-81-0)["](#page-81-0)。

クラスタの容量を表示します

クラスタの容量測定値は、System Managerのダッシュボードで確認できます。

作業を開始する前に

クラウド内の容量に関連するデータを表示するには、 Active IQ デジタルアドバイザのアカウントが必要で す。このアカウントが接続されている必要があります。

## 手順

- 1. System Manager で、 \* ダッシュボード \* をクリックします。
- 2. 容量 \* セクションでは、次の情報を確認できます。
	- クラスタの合計使用容量
	- クラスタの使用可能な合計容量
	- 使用済み容量と使用可能容量の割合。
	- データ削減率。
	- クラウドで使用されている容量。
	- 使用容量の履歴。
	- 使用容量の予測

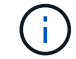

System Manager では、ルートストレージ階層(アグリゲート)の容量は表示されません。

3. グラフをクリックすると、クラスタの容量に関する詳細が表示されます。

容量の測定値は、次の2つの棒グラフで表示されます。

- 上部のグラフには、物理容量(使用済みの物理スペース、リザーブスペース、使用可能なスペース) が表示されます。
- 下部のグラフには、論理容量(クライアントデータ、Snapshotコピー、クローンのサイズ)、および 使用済み論理スペースの合計が表示されます。

棒グラフの下には、データ削減の測定値が表示されます。

- クライアントデータのみのデータ削減率(Snapshotコピーとクローンは含まれません)。
- 全体的なデータ削減率。

詳細については、を参照してください ["System Manager](#page-81-0) [で](#page-81-0)[測](#page-81-0)[定される](#page-81-0)[容量](#page-81-0)["](#page-81-0)。

ローカル階層の容量を表示します

ローカル階層の容量に関する詳細を確認できます。 ONTAP 9.12.1以降では、\*[容量]\*ビューにローカル階層の コミット済み容量も表示されるため、コミット済み容量に対応して空きスペースが不足しないようにローカル 階層に容量を追加する必要があるかどうかを判断できます。

手順

- 1. [ ストレージ ] 、 [ 階層 ] の順にクリックします。
- 2. ローカル階層の名前を選択します。
- 3. [概要]ページの[容量]セクションでは、次の3つの測定値が棒グラフに表示されます。
	- 使用済み容量とリザーブ容量
	- 使用可能容量
	- コミット済み容量(ONTAP 9.12.1以降)
- 4. グラフをクリックすると、ローカル階層の容量に関する詳細が表示されます。

容量の測定値は、次の2つの棒グラフで表示されます。

- 上部のバーグラフには、使用済み物理容量、リザーブ済み容量、および使用可能なスペースの物理容 量が表示されます。
- 下部の棒グラフには、論理容量(クライアントデータ、Snapshotコピー、クローンのサイズ)、およ び使用済み論理スペースの合計が表示されます。

棒グラフの下には、データ削減のための計測比率が表示されます。

- クライアントデータのみのデータ削減率(Snapshotコピーとクローンは含まれません)。
- 全体的なデータ削減率。

詳細については、を参照してください ["System Manager](#page-81-0) [で](#page-81-0)[測](#page-81-0)[定される](#page-81-0)[容量](#page-81-0)["](#page-81-0)。

オプションのアクション

- コミット済み容量がローカル階層の容量よりも大きい場合は、空きスペースが不足する前にローカル階層 に容量を追加することを検討してください。 を参照してください ["](#page-463-0)[ローカル階層への](#page-463-0)[容量](#page-463-0)[の追加\(アグリ](#page-463-0) [ゲートへのディスクの追加\)](#page-463-0)["](#page-463-0)。
- 特定のボリュームがローカル階層で使用しているストレージを確認するには、\*[ボリューム]\*タブを選択し ます。

**Storage VM**内のボリュームの容量を表示します

Storage VMのボリュームで使用されているストレージの容量と、まだ使用可能な容量を確認できます。 使用 済みストレージと使用可能なストレージの合計測定値を「ボリューム間の容量」と呼びます。

手順

- 1. **>**[Storage VMs]\*を選択します。
- 2. Storage VMの名前をクリックします。
- 3. [Capacity]\*セクションまでスクロールします。このセクションには、次の測定値を含む棒グラフが表示さ れます。
	- 使用済み物理容量:このStorage VMのすべてのボリュームの使用済み物理ストレージの合計。
	- 使用可能:このStorage VMのすべてのボリュームで使用可能な容量の合計。
	- 使用済み論理容量:このStorage VMのすべてのボリュームの使用済み論理ストレージの合計。

測定値の詳細については、を参照してください ["System Manager](#page-81-0) [で](#page-81-0)[測](#page-81-0)[定される](#page-81-0)[容量](#page-81-0)["](#page-81-0)。

**Storage VM**の最大容量制限を表示します

ONTAP 9.13.1以降では、Storage VMの最大容量制限を表示できます。

作業を開始する前に

実行する必要があります ["Storage VM](#page-293-0)[の最](#page-293-0)[大容量](#page-293-0)[制限を](#page-293-0)[有効](#page-293-0)[にする](#page-293-0)["](#page-293-0) 表示する前に。

## 手順

1. **>**[Storage VMs]\*を選択します。

最大容量測定値は次の2つの方法で表示できます。

- Storage VMの行で、\*[最大容量]\*列を確認します。この列には、使用済み容量、使用可能容量、および 最大容量を示す棒グラフが表示されます。
- Storage VMの名前をクリックします。[概要]\*タブをスクロールして、左側の列に最大容量、割り当て 容量、および容量のアラートしきい値を確認します。

#### 関連情報

- ["Storage VM](#page-293-0)[の最](#page-293-0)[大容量](#page-293-0)[制限を](#page-293-0)[編集](#page-293-0)[します](#page-293-0)["](#page-293-0)
- ["System Manager](#page-81-0) [で](#page-81-0)[測](#page-81-0)[定される](#page-81-0)[容量](#page-81-0)["](#page-81-0)

ハードウェア構成を表示して問題を特定します

ONTAP 9.8以降では、System Managerを使用してネットワークのハードウェア構成を表 示し、ハードウェアシステムの健全性とケーブル構成を確認できます。

#### 手順

ハードウェア構成を表示するには、次の手順を実行します。

- 1. System Manager で、 \* Cluster > Hardware \* を選択します。
- 2. コンポーネントの上にマウスポインタを合わせると、ステータスやその他の詳細が表示されます。

さまざまなタイプの情報を表示できます。

- [コントローラに関する情報]
- [ディスクシェルフに関する情報]
- [ストレージスイッチに関する情報]

3. ONTAP 9.12.1以降では、System Managerでケーブル接続情報を表示できます。ケーブルを表示するに は、\*ケーブルを表示\*チェックボックスをクリックし、ケーブルの上にカーソルを置くと接続情報が表示 されます。

◦ [ケーブル接続に関する情報]

コントローラに関する情報

次の情報が表示されます。

ノード

- ノード \* :
- 正面図と背面図を表示できます。
- ディスクシェルフを内蔵したモデルの場合は、前面ビューでもディスクレイアウトを確認できます。
- 次のプラットフォームを表示できます。

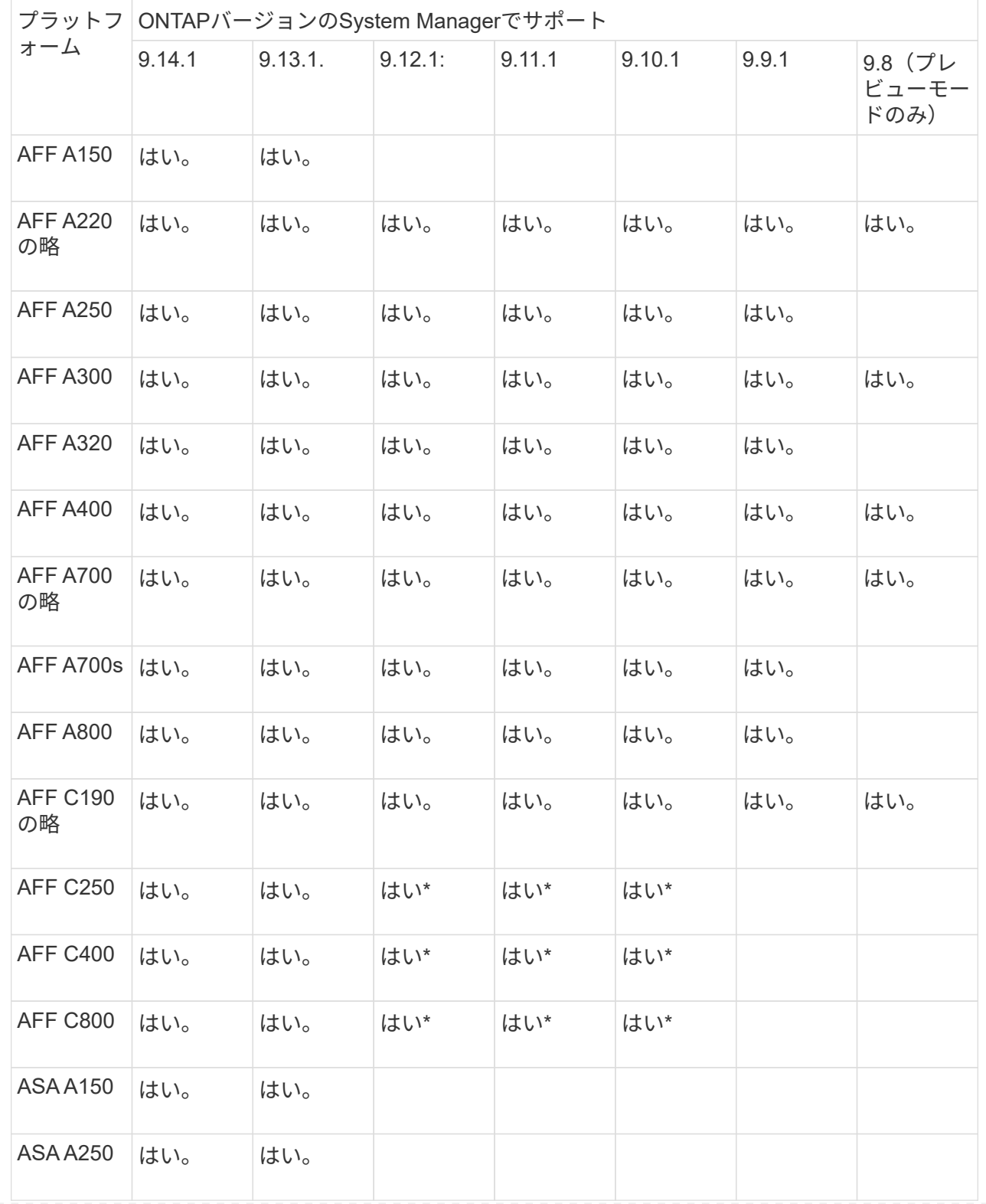

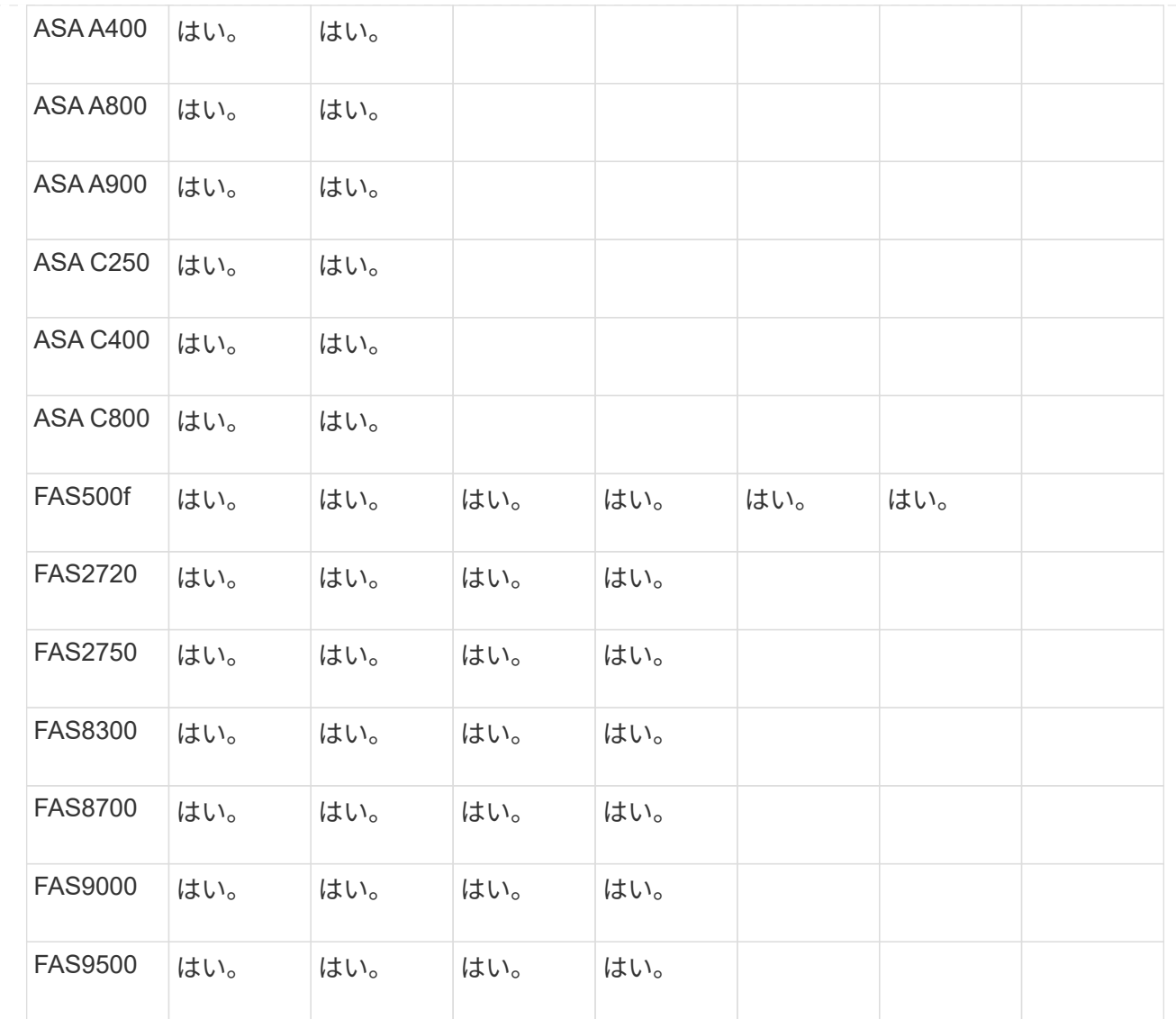

ポート

- ポート \* :
- ダウンしている場合は、ポートが赤で強調表示されます。
- ポートにカーソルを合わせると、ポートのステータスやその他の詳細が表示されます。

• コンソールポートは表示できません。

注:

- ONTAP 9.10.1以前では、SASポートが無効になると赤で強調表示されます。
- ONTAP 9.11.1以降では、SASポートがエラー状態にある場合、または使用中のケーブル接続済み ポートがオフラインになった場合にのみ、SASポートが赤で強調表示されます。 ポートがオフラ インで接続されていない場合は白で表示されます。

**FRU**

 $\cdot$  FRU  $^*$  :

FRU に関する情報は、 FRU の状態が最適でない場合にのみ表示されます。

- ノードまたはシャーシ内の PSU に障害が発生しました。
- ノードで高温が検出されました。
- ノードまたはシャーシのファンに障害が発生しています。

アダプタカード

- アダプターカード \* :
- 外部カードが挿入されている場合は、部品番号フィールドが定義されているカードがスロットに表示 されます。
- ポートがカードに表示されます。
- サポートされているカードの場合は、そのカードの画像を表示できます。 カードがサポートされて いるパーツ番号のリストに含まれていない場合は、一般的な図が表示されます。

ディスクシェルフに関する情報

次の情報が表示されます。

ディスクシェルフ

- ディスクシェルフ \* :
- 正面図と背面図を表示できます。
- 次のディスクシェルフモデルが表示されます。

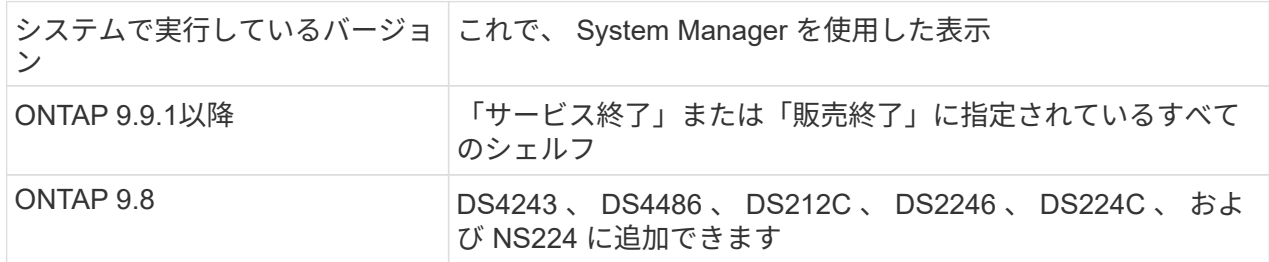

シェルフポート

- シェルフポート \* :
- ポートのステータスを表示できます。
- ポートが接続されている場合は、リモートポートの情報を表示できます。

シェルフ**FRU**

- シェルフ FRU \* :
- PSU障害情報が表示されます。

ストレージスイッチに関する情報

次の情報が表示されます。

ストレージスイッチ

ストレージ・スイッチ:

- ディスプレイには、シェルフをノードに接続するためにストレージスイッチとして機能するスイッチ が表示されます。
- ONTAP 9.9.1以降では、ストレージスイッチとクラスタの両方として機能するスイッチに関する情報 が表示されます。この情報はHAペアのノード間で共有することもできます。

• 次の情報が表示されます。

- スイッチ名
- IP アドレス
- シリアル番号
- SNMPバージョン
- システムのバージョン
- 次のストレージスイッチモデルを表示できます。

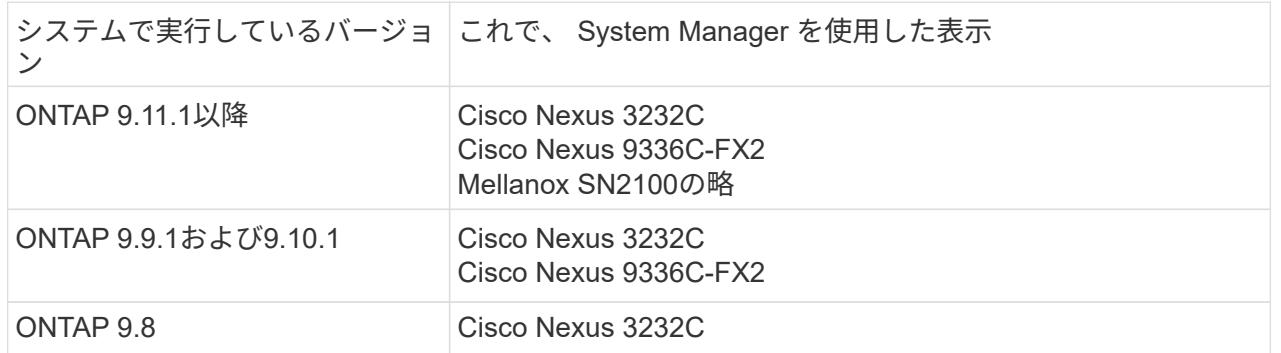

ストレージ・スイッチ・ポート

ストレージ・スイッチ・ポート

- 次の情報が表示されます。
	- ID名
	- IDインデックス
	- 状態
	- リモート接続
	- その他の詳細情報

ケーブル接続に関する情報

ONTAP 9.12.1以降では、次のケーブル接続情報を表示できます。

- ストレージブリッジを使用しない場合は、コントローラ、スイッチ、シェルフ間の配線
- \* Connectivity \*。ケーブルの両端にあるポートのIDとMACアドレスを示します

## **System Manager**を使用したノードの管理

System Managerを使用して、クラスタにノードを追加して名前を変更できます。 ま た、ノードをリブート、テイクオーバー、ギブバックすることもできます。

クラスタにノードを追加

新しいノードを追加してクラスタのサイズと容量を拡張できます。

始める前に

新しいノードをクラスタにケーブル接続しておく必要があります。

このタスクについて

ONTAP 9.7またはONTAP 9.8以降では、System Managerを使用するための個別のプロセスがあります。

#### **ONTAP 9.8**以降の手順

• System Managerを使用したクラスタへのノードの追加(ONTAP 9.8以降)\*

手順

1. [\*Cluster] > [Overview] を選択します。

新しいコントローラは、クラスタネットワークに接続されているがクラスタにはないノードとして表 示されます。

2. 「 \* 追加」を選択します。

◦ ノードがクラスタに追加されます。

◦ ストレージは暗黙的に割り当てられます。

## **ONTAP 9.7**手順

• System Managerを使用したクラスタへのノードの追加(ONTAP 9.7)\*

手順

- 1. \*(クラシックバージョンに戻る)\*を選択します。
- 2. [構成]>[クラスタの拡張]\*を選択します。

System Manager では、新しいノードが自動的に検出されます。

- 3. [新しいエクスペリエンスに切り替える]\*を選択します。
- 4. [クラスタ]>[概要]\*を選択して、新しいノードを表示します。

サービスプロセッサのシャットダウン、再起動、または編集

ノードをリブートまたはシャットダウンすると、ノードのHAパートナーによって自動的にテイクオーバーが 実行されます。

#### 手順

- 1. [\*Cluster] > [Overview] を選択します。
- 2. [ノード]\*で、 :。
- 3. ノードを選択し、**[**シャットダウン**]**、**[**リブート**]**、または\*[サービスプロセッサの編集]\*を選択します。 ノードがリブートされてギブバックを待機している場合は、\* giveback \*オプションも使用できます。

を選択した場合は、[手動]を選択して**IP**アドレス、サブネットマスク、およびゲートウェイを入力する か、 DHCP \*を選択して動的ホスト設定を指定できます。

ノードの名前変更

ONTAP 9.14.1以降では、クラスタの概要ページでノードの名前を変更できます。

手順

- 1. [クラスタ]\*を選択します。 クラスタの概要ページが表示されます。
- 2. [ノード]\*セクションまで下にスクロールします。
- 3. 名前を変更するノードの横にある:をクリックし、\*[名前の変更]\*を選択します。

4. ノード名を変更し、\*[名前の変更]\*を選択します。

## ライセンス管理

## **ONTAP**ライセンスの概要

ライセンスには、ソフトウェアの使用権が 1 つ以上記録されています。ONTAP 9.10.1以 降では、すべてのライセンスがNetAppライセンスファイル(NLF)として提供されま す。これは、複数の機能を有効にする単一のファイルです。 2023年5月以降、すべて のAFFシステム(AシリーズとCシリーズの両方)とFASシステムは、ONTAP ONEソフ トウェアスイートまたはONTAP Baseソフトウェアスイートのいずれかとともに販売さ れ、2023年6月以降は、すべてのASAシステムがONTAP ONE for SANとともに販売され ます。各ソフトウェアスイートは単一のNLFとして提供され、ONTAP 9.10.1で最初に導 入された個別のNLFバンドルを置き換えます。

## **ONTAP One**に含まれるライセンス

ONTAP Oneには、使用可能なライセンス機能がすべて含まれています以前のCore Bundle、Data Protection Bundle、Security and Compliance Bundle、Hybrid Cloud Bundle、Encryption Bundleの内容が次の表にまとめ られています。暗号化は制限された国では使用できません。

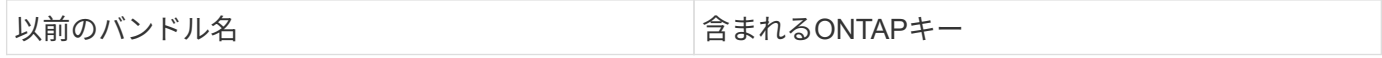

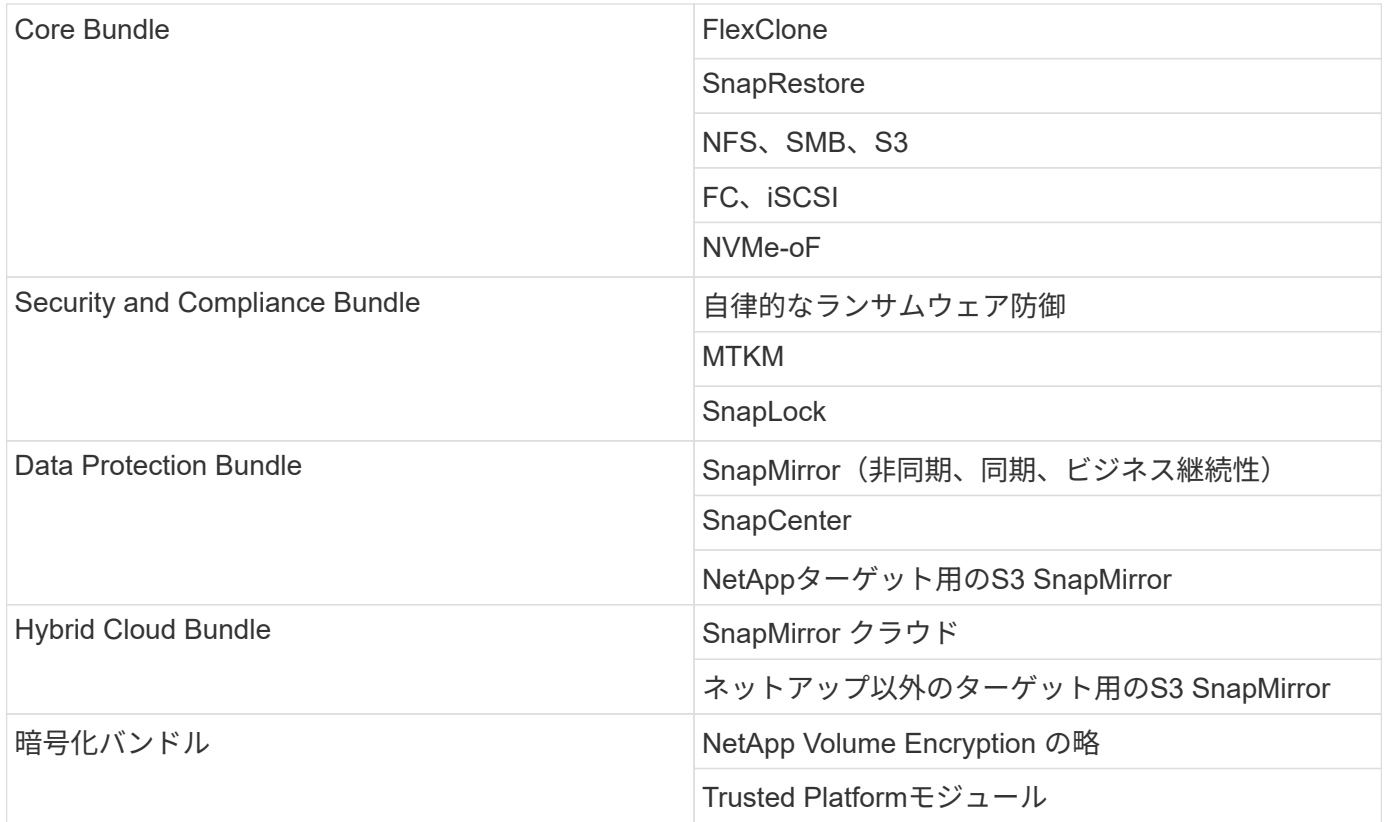

## **ONTAP One**に含まれていないライセンス

ONTAP Oneには、以下を含むネットアップのクラウド提供サービスは含まれていません。

- BlueXPの階層化
- Cloud Insights の機能です
- BlueXPバックアップ
- データガバナンス

## 既存システム用の**ONTAP One**

現在NetAppのサポートを受けているが、ONTAP Oneにアップグレードされていない既存のシステムがある場 合、これらのシステムの既存のライセンスは引き続き有効であり、期待どおりに機能します。たとえば、既存 のシステムにSnapMirrorライセンスがすでにインストールされている場合、ONTAP ONEにアップグレードし て新しいSnapMirrorライセンスを取得する必要はありません。ただし、既存のシステムにSnapMirrorライセン スがインストールされていない場合は、追加料金でONTAP ONEにアップグレードするしかありません。

2023年6月以降、28文字のライセンスキーを使用するONTAPシステムでも、 ["ONTAP One](https://kb.netapp.com/onprem/ontap/os/How_to_get_an_ONTAP_One_license_when_the_system_has_28_character_keys)[または](https://kb.netapp.com/onprem/ontap/os/How_to_get_an_ONTAP_One_license_when_the_system_has_28_character_keys)[ONTAP](https://kb.netapp.com/onprem/ontap/os/How_to_get_an_ONTAP_One_license_when_the_system_has_28_character_keys) [Base](https://kb.netapp.com/onprem/ontap/os/How_to_get_an_ONTAP_One_license_when_the_system_has_28_character_keys)[互換](https://kb.netapp.com/onprem/ontap/os/How_to_get_an_ONTAP_One_license_when_the_system_has_28_character_keys)[性バンドルへのアップグレード](https://kb.netapp.com/onprem/ontap/os/How_to_get_an_ONTAP_One_license_when_the_system_has_28_character_keys)["](https://kb.netapp.com/onprem/ontap/os/How_to_get_an_ONTAP_One_license_when_the_system_has_28_character_keys)。

## **ONTAP Base**に含まれるライセンス

ONTAP Baseは、ONTAPシステム用のONTAP Oneに代わるオプションのソフトウェアスイートです。専用の テスト環境や開発環境に対応した非本番システムなど、SnapMirrorやSnapCenterなどのデータ保護テクノロ ジや、Autonomous Ransomwareなどのセキュリティ機能が不要な特定のユースケースを対象としていま す。ONTAP Baseにライセンスを追加することはできません。SnapMirrorなどの追加ライセンスが必要な場合 は、ONTAP ONEにアップグレードする必要があります。

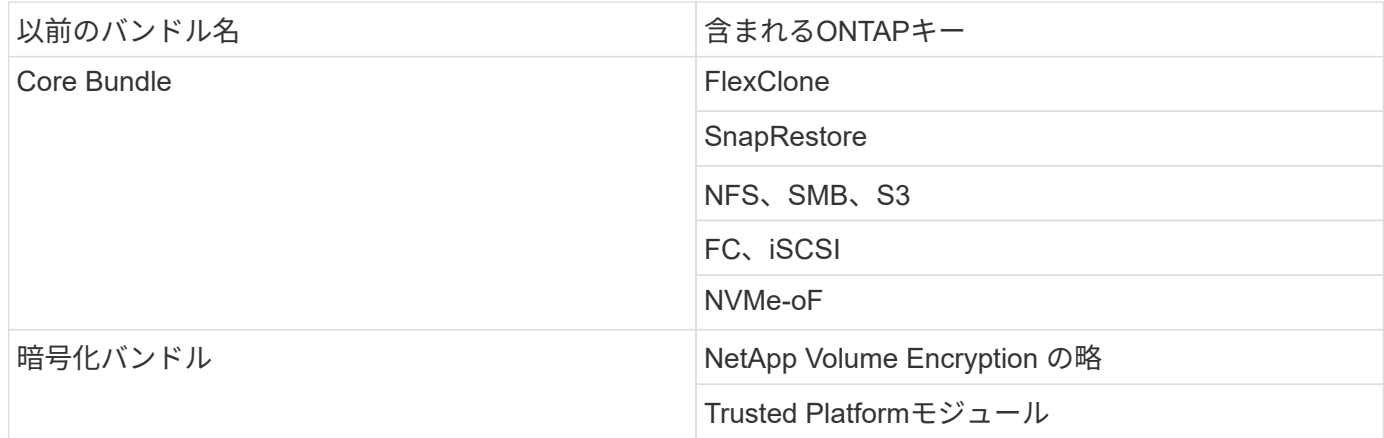

## **ONTAP One for SAN**に含まれるライセンス

ONTAP One for SANは、ASA AシリーズおよびCシリーズのシステムで使用できます。SANで使用できる唯一 のソフトウェアスイートです。ONTAP One for SANには、次のライセンスが含まれています。

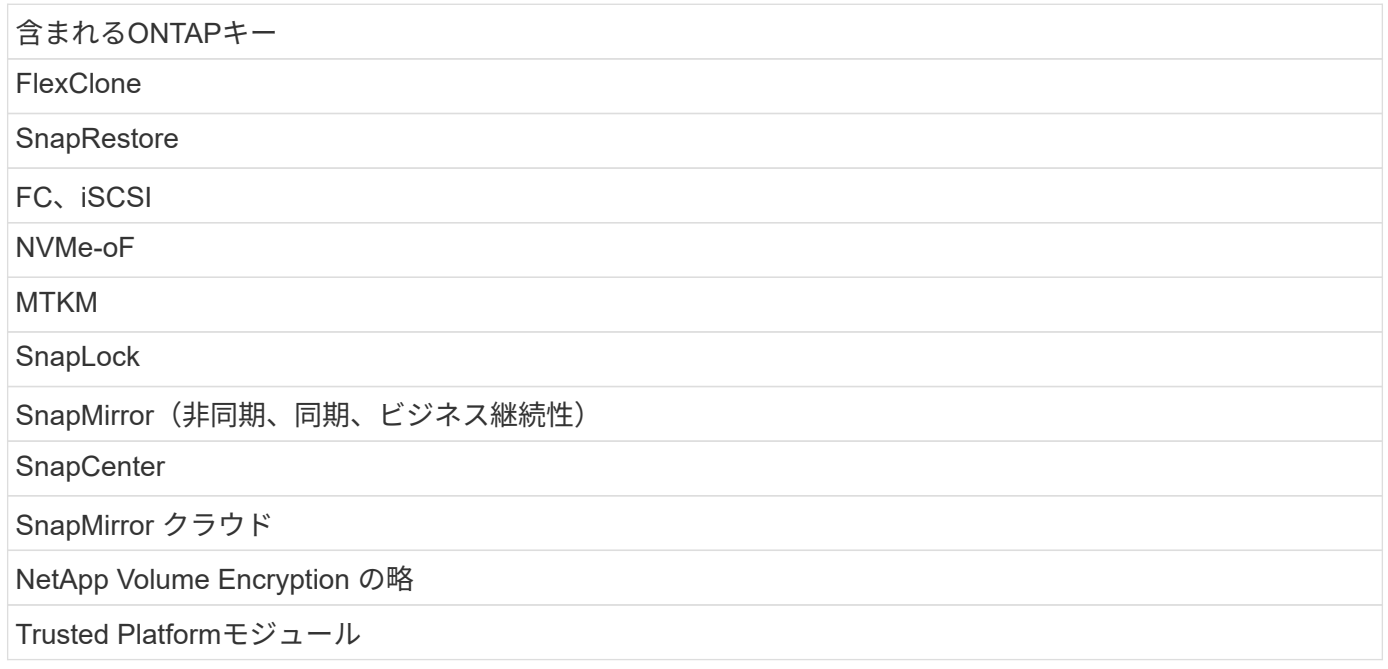

## その他のライセンス提供方法

ONTAP ONTAP 9.9.1では、ライセンスキーは28文字の文字列として提供され、ONTAP 機能ごとに1つのキー があります。ONTAP ONTAP 9.9.1を使用している場合は、ONTAP CLIを使用してライセンスキーをインスト ールします。

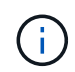

ONTAP 9.10.1では、System ManagerまたはCLIを使用した28文字のライセンスキーのインス トールがサポートされています。ただし、機能用にNLFライセンスがインストールされている 場合、同じ機能用のNetAppライセンスファイルに28文字のライセンスキーをインストールする ことはできません。System Managerを使用したNLFまたはライセンスキーのインストールにつ いては、を参照してください。 ["ONTAP](https://docs.netapp.com/us-en/ontap/system-admin/install-license-task.html)[ライセンスのインストール](https://docs.netapp.com/us-en/ontap/system-admin/install-license-task.html)["](https://docs.netapp.com/us-en/ontap/system-admin/install-license-task.html)。

### 関連情報

["](https://kb.netapp.com/onprem/ontap/os/How_to_get_an_ONTAP_One_license_when_the_system_has_NLFs_already)[システムにすでに](https://kb.netapp.com/onprem/ontap/os/How_to_get_an_ONTAP_One_license_when_the_system_has_NLFs_already)[NLF](https://kb.netapp.com/onprem/ontap/os/How_to_get_an_ONTAP_One_license_when_the_system_has_NLFs_already)[がある](https://kb.netapp.com/onprem/ontap/os/How_to_get_an_ONTAP_One_license_when_the_system_has_NLFs_already)[場](https://kb.netapp.com/onprem/ontap/os/How_to_get_an_ONTAP_One_license_when_the_system_has_NLFs_already)[合に](https://kb.netapp.com/onprem/ontap/os/How_to_get_an_ONTAP_One_license_when_the_system_has_NLFs_already)[ONTAP One](https://kb.netapp.com/onprem/ontap/os/How_to_get_an_ONTAP_One_license_when_the_system_has_NLFs_already)[ライセンスを取](https://kb.netapp.com/onprem/ontap/os/How_to_get_an_ONTAP_One_license_when_the_system_has_NLFs_already)[得](https://kb.netapp.com/onprem/ontap/os/How_to_get_an_ONTAP_One_license_when_the_system_has_NLFs_already)[する](https://kb.netapp.com/onprem/ontap/os/How_to_get_an_ONTAP_One_license_when_the_system_has_NLFs_already)[方法](https://kb.netapp.com/onprem/ontap/os/How_to_get_an_ONTAP_One_license_when_the_system_has_NLFs_already)["](https://kb.netapp.com/onprem/ontap/os/How_to_get_an_ONTAP_One_license_when_the_system_has_NLFs_already)

["](https://kb.netapp.com/Advice_and_Troubleshooting/Data_Storage_Software/ONTAP_OS/How_to_verify_Data_ONTAP_Software_Entitlements_and_related_License_Keys_using_the_Support_Site)[サポートサイトを使用して](https://kb.netapp.com/Advice_and_Troubleshooting/Data_Storage_Software/ONTAP_OS/How_to_verify_Data_ONTAP_Software_Entitlements_and_related_License_Keys_using_the_Support_Site)[ONTAP](https://kb.netapp.com/Advice_and_Troubleshooting/Data_Storage_Software/ONTAP_OS/How_to_verify_Data_ONTAP_Software_Entitlements_and_related_License_Keys_using_the_Support_Site)[ソフトウェアの使用](https://kb.netapp.com/Advice_and_Troubleshooting/Data_Storage_Software/ONTAP_OS/How_to_verify_Data_ONTAP_Software_Entitlements_and_related_License_Keys_using_the_Support_Site)[権](https://kb.netapp.com/Advice_and_Troubleshooting/Data_Storage_Software/ONTAP_OS/How_to_verify_Data_ONTAP_Software_Entitlements_and_related_License_Keys_using_the_Support_Site)[と](https://kb.netapp.com/Advice_and_Troubleshooting/Data_Storage_Software/ONTAP_OS/How_to_verify_Data_ONTAP_Software_Entitlements_and_related_License_Keys_using_the_Support_Site)[関](https://kb.netapp.com/Advice_and_Troubleshooting/Data_Storage_Software/ONTAP_OS/How_to_verify_Data_ONTAP_Software_Entitlements_and_related_License_Keys_using_the_Support_Site)[連](https://kb.netapp.com/Advice_and_Troubleshooting/Data_Storage_Software/ONTAP_OS/How_to_verify_Data_ONTAP_Software_Entitlements_and_related_License_Keys_using_the_Support_Site)[ライセンスキーを](https://kb.netapp.com/Advice_and_Troubleshooting/Data_Storage_Software/ONTAP_OS/How_to_verify_Data_ONTAP_Software_Entitlements_and_related_License_Keys_using_the_Support_Site)[確認](https://kb.netapp.com/Advice_and_Troubleshooting/Data_Storage_Software/ONTAP_OS/How_to_verify_Data_ONTAP_Software_Entitlements_and_related_License_Keys_using_the_Support_Site)[する](https://kb.netapp.com/Advice_and_Troubleshooting/Data_Storage_Software/ONTAP_OS/How_to_verify_Data_ONTAP_Software_Entitlements_and_related_License_Keys_using_the_Support_Site)[方法](https://kb.netapp.com/Advice_and_Troubleshooting/Data_Storage_Software/ONTAP_OS/How_to_verify_Data_ONTAP_Software_Entitlements_and_related_License_Keys_using_the_Support_Site)["](https://kb.netapp.com/Advice_and_Troubleshooting/Data_Storage_Software/ONTAP_OS/How_to_verify_Data_ONTAP_Software_Entitlements_and_related_License_Keys_using_the_Support_Site)

["NetApp](http://mysupport.netapp.com/licensing/ontapentitlementriskstatus)[:](http://mysupport.netapp.com/licensing/ontapentitlementriskstatus) [ONTAP](http://mysupport.netapp.com/licensing/ontapentitlementriskstatus)[使用](http://mysupport.netapp.com/licensing/ontapentitlementriskstatus)[権](http://mysupport.netapp.com/licensing/ontapentitlementriskstatus)[リスクステータス](http://mysupport.netapp.com/licensing/ontapentitlementriskstatus)["](http://mysupport.netapp.com/licensing/ontapentitlementriskstatus)

## **NetApp Support Site**からの**NetApp**ライセンスファイル(**NLF**)のダウンロード

ONTAP 9.10.1以降を実行しているシステムでは、NetApp Support SiteからONTAP One またはONTAP Core用のNLFをダウンロードすることで、既存のシステムのバンドルラ イセンスファイルをアップグレードできます。

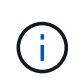

SnapMirror CloudライセンスとS3 SnapMirrorライセンスは、ONTAP ONEには含まれていませ ん。これらはONTAP One Compatibilityバンドルに含まれています。ONTAP Oneをお持ちの場 合は無料で入手できます。 ["](https://docs.netapp.com/us-en/ontap/data-protection/install-snapmirror-cloud-license-task.html)[個別](https://docs.netapp.com/us-en/ontap/data-protection/install-snapmirror-cloud-license-task.html)[にリク](https://docs.netapp.com/us-en/ontap/data-protection/install-snapmirror-cloud-license-task.html)[エ](https://docs.netapp.com/us-en/ontap/data-protection/install-snapmirror-cloud-license-task.html)[スト](https://docs.netapp.com/us-en/ontap/data-protection/install-snapmirror-cloud-license-task.html)["](https://docs.netapp.com/us-en/ontap/data-protection/install-snapmirror-cloud-license-task.html)。

手順

ONTAP ONEライセンスファイルは、既存のNetAppライセンスファイルバンドルを含むシステム、および28 文字のライセンスキーをNetAppライセンスファイルに変換したシステム(ONTAP 9.10.1以降を実行するシス テム)用にダウンロードできます。また、ONTAPベースからONTAP Oneにシステムをアップグレードするこ ともできます。

既存の**NLF**をアップグレード

1. アップグレードまたは変換するライセンスファイルバンドル(ONTAP BaseからONTAP One、Core Bundleおよびデータ保護バンドルからONTAP Oneなど)は、NetApp営業チームにお問い合わせくだ さい。

リクエストが処理されると、「SO#[SO番号]に対するNetAppソフトウェアライセンス通知」という 件名のEメールがnetappsw@netapp.comから送信されます。メールには、ライセンスのシリアル番 号が記載されたPDFの添付ファイルが添付されています。

- 2. にログインします ["NetApp Support Site"](https://mysupport.netapp.com/site/)。
- 3. [システム]>[ソフトウェアライセンス]\*を選択します。
- 4. メニューから\*シリアル番号\*を選択し、受け取ったシリアル番号を入力して\*新規検索\*をクリックし ます。
- 5. 変換するライセンスバンドルを探します。
- 6. 各ライセンスバンドルの[Get NetApp License File]\*をクリックし、NLFが利用可能になったらダウン ロードします。
- 7. ["](https://docs.netapp.com/us-en/ontap/system-admin/install-license-task.html)[をインストールします](https://docs.netapp.com/us-en/ontap/system-admin/install-license-task.html)["](https://docs.netapp.com/us-en/ontap/system-admin/install-license-task.html) ONTAP Oneファイル。

ライセンスキーから変換された**NLF**のアップグレード

- 1. にログインします ["NetApp Support Site"](https://mysupport.netapp.com/site/)。
- 2. [システム]>[ソフトウェアライセンス]\*を選択します。
- 3. メニューから\*シリアル番号\*を選択し、システムのシリアル番号を入力して\*新規検索\*をクリックし ます。
- 4. 変換するライセンスを探し、\* Eligibility 列で Check \*をクリックします。
- 5. [Check Eligibility]フォーム\*で、\*[Generate Licenses for 9.10.x and later]\*をクリックします。
- 6. [Check Eligibility]フォーム\*を閉じます。

ライセンスが生成されるまで少なくとも2時間待つ必要があります。

- 7. 手順1~3を繰り返します。
- 8. ONTAP Oneライセンスを探し、\*[Get NetApp License File]\*をクリックして配信方法を選択します。
- 9. ["](https://docs.netapp.com/us-en/ontap/system-admin/install-license-task.html)[をインストールします](https://docs.netapp.com/us-en/ontap/system-admin/install-license-task.html)["](https://docs.netapp.com/us-en/ontap/system-admin/install-license-task.html) ONTAP Oneファイル。

## **ONTAP**ライセンスのインストール

NetAppライセンスファイル(NLF)とライセンスキーは、NLFのインストールに推奨さ れるSystem Managerを使用してインストールできます。また、ONTAP CLIを使用して ライセンスキーをインストールすることもできます。ONTAP 9.10.1以降では機能 はNetAppライセンスファイルで有効になり、ONTAP 9.10.1より前のリリースで はONTAP機能はライセンスキーで有効になります。

あなたがすでに持っているなら ["](https://docs.netapp.com/us-en/ontap/system-admin/download-nlf-task.html)[ダ](https://docs.netapp.com/us-en/ontap/system-admin/download-nlf-task.html)[ウンロードした](https://docs.netapp.com/us-en/ontap/system-admin/download-nlf-task.html)[NetApp](https://docs.netapp.com/us-en/ontap/system-admin/download-nlf-task.html)[ライセンスフ](https://docs.netapp.com/us-en/ontap/system-admin/download-nlf-task.html)[ァ](https://docs.netapp.com/us-en/ontap/system-admin/download-nlf-task.html)[イル](https://docs.netapp.com/us-en/ontap/system-admin/download-nlf-task.html)["](https://docs.netapp.com/us-en/ontap/system-admin/download-nlf-task.html) またはライセンスキーの 場合、System ManagerまたはONTAP CLIを使用して、NLFと28文字のライセンスキーをインストールできま す。

### **System Manager - ONTAP 9.8**以降

- 1. [\* Cluster]>[Settings](設定)\*を選択します。
- 2. [ライセンス]\*で、 →。
- 3. [ \* 参照 \* ] を選択します。ダウンロードしたNetAppライセンスファイルを選択します。
- 4. 追加するライセンスキーがある場合は、「 \* 28 文字のライセンスキーを使用する \* 」を選択して、 キーを入力します。

## **System Manager - ONTAP 9.7**以前

- 1. [設定]>[クラスタ]>[ライセンス]\*を選択します。
- 2.  $[5122]$ \*で、 $\rightarrow$ 。
- 3. [ \* パッケージ \* ] ウィンドウで、[ \* 追加 ] をクリックします。
- 4. [ \* ライセンスパッケージの追加 \* ] ダイアログボックスで、 [ \* ファイルの選択 \* ] をクリックしてダ ウンロードしたネットアップライセンスファイルを選択し、 [ \* 追加 ] をクリックしてファイルをク ラスタにアップロードします。

## **CLI** の使用

1. 1つ以上のライセンスキーを追加します。

system license add

次の例では、ローカルノード「/mroot/etc/lic\_file」からライセンスをインストールします(ファイル がこの場所にある場合)。

cluster1::> system license add -use-license-file true

次に、AAAAAAAAAAAAAAAAAAAAAAAAAAAAAAAおよ びBBBBBBBBBBBBBBBBBBBBBBBBBBBBBBというキーを持つライセンスのリストをクラスタに追 加する例を示します。

cluster1::> system license add -license-code AAAAAAAAAAAAAAAAAAAAAAAAAAAA, BBBBBBBBBBBBBBBBBBBBBBBBBBBB

## 関連情報

["system license add](https://docs.netapp.com/us-en/ontap-cli-9141/system-license-add.html)[コマンドのマ](https://docs.netapp.com/us-en/ontap-cli-9141/system-license-add.html)[ニ](https://docs.netapp.com/us-en/ontap-cli-9141/system-license-add.html)[ュアルページ](https://docs.netapp.com/us-en/ontap-cli-9141/system-license-add.html)["](https://docs.netapp.com/us-en/ontap-cli-9141/system-license-add.html)。

## **ONTAP**ライセンスを管理します。

System ManagerまたはONTAP CLIを使用して、ライセンスシリアル番号の表示、ライ センスのステータスの確認、ライセンスの削除など、システムにインストールされてい るライセンスを表示および管理できます。

## ライセンスの詳細を表示する

手順

ライセンスに関する詳細の表示方法は、使用しているONTAPのバージョン、およびSystem Manager とONTAP CLIのどちらを使用しているかによって異なります。

## **System Manager - ONTAP 9.8**以降

1. 特定の機能ライセンスに関する詳細を表示するには、\*[クラスタ]>[設定]\*を選択します。

- 2.  $[5112]$ \*で、 $\rightarrow$ 。
- 3. [機能]\*を選択します。
- 4. 表示するライセンス機能を探して選択します。 ◆ をクリックしてライセンスの詳細を表示します。

## **System Manager - ONTAP 9.7**以前

- 1. [設定]>[クラスタ]>[ライセンス]\*を選択します。
- 2. [**Licenses**] ウィンドウで、適切なアクションを実行します。
- 3. [ \* 詳細 \* ] タブをクリックします。

## **CLI** の使用

1. インストールされているライセンスに関する詳細を表示します。

system license show

ライセンスを削除する

## **System Manager - ONTAP 9.8**以降

- 1. ライセンスを削除するには、\*[クラスタ]>[設定]\*を選択します。
- 2. [ライセンス]\*で、 →。
- 3. [機能]\*を選択します。
- 4. 削除するライセンス機能を選択し、\*レガシーキーを削除\*を選択します。

## **System Manager - ONTAP 9.7**以前

- 1. [設定]>[クラスタ]>[ライセンス]\*を選択します。
- 2. [**Licenses**] ウィンドウで、適切なアクションを実行します。

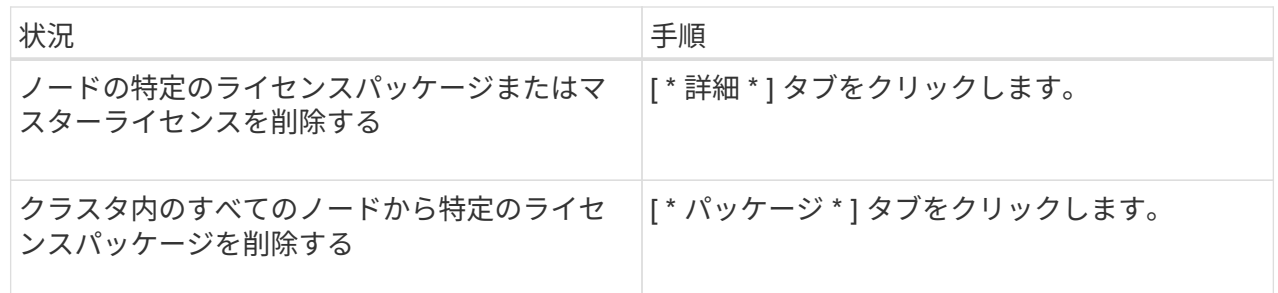

3. 削除するソフトウェアライセンスパッケージを選択し、 \* 削除 \* をクリックします。

一度に削除できるライセンスパッケージは 1 つだけです。

4. 確認のチェックボックスをオンにし、 \* 削除 \* をクリックします。

**CLI** の使用

1. ライセンスを削除します。

system license delete

次の例は、CIFSという名前のライセンスとシリアル番号1-81-000000000000000123456をクラスタ から削除します。

cluster1::> system license delete -serial-number 1-81- 0000000000000000000123456 -package CIFS

次の例は、シリアル番号123456789のInstalled license Core Bundleの下のすべてのライセンスをクラ スタから削除します。

cluster1::> system license delete { -serial-number 123456789 -installed-license "Core Bundle" }

関連情報

["](https://docs.netapp.com/us-en/ontap/system-admin/commands-manage-feature-licenses-reference.html)[ライセンスの管理用](https://docs.netapp.com/us-en/ontap/system-admin/commands-manage-feature-licenses-reference.html)[ONTAP CLI](https://docs.netapp.com/us-en/ontap/system-admin/commands-manage-feature-licenses-reference.html)[コマンド](https://docs.netapp.com/us-en/ontap/system-admin/commands-manage-feature-licenses-reference.html)["](https://docs.netapp.com/us-en/ontap/system-admin/commands-manage-feature-licenses-reference.html)

["ONTAP 9](https://docs.netapp.com/us-en/ontap/concepts/manual-pages.html)[コマンド](https://docs.netapp.com/us-en/ontap/concepts/manual-pages.html)["](https://docs.netapp.com/us-en/ontap/concepts/manual-pages.html)

## ライセンスタイプとライセンス方式

ライセンスタイプとライセンス方式について理解しておくと、クラスタのライセンスを 管理する際に役に立ちます。

ライセンスタイプ

パッケージには、クラスタにインストールされる次のライセンスタイプが 1 つ以上含まれます。。 system license show コマンドは、パッケージにインストールされているライセンスタイプを表示します。

• Standardライセンス (license)

標準ライセンスはノードロックライセンスです。特定のシステムシリアル番号(別名「 *controller serial number* 」)を持つノードに対して発行されます。標準ライセンスは、シリアル番号が一致するノードに 対してのみ有効です。

標準のノードロックライセンスをインストールすると、ノードでライセンスされた機能を使用できるよう になります。ライセンスされた機能をクラスタで使用するには、少なくとも 1 つのノードで、その機能の ライセンスが有効になっている必要があります。ライセンスされた機能の使用権がないノードでその機能 を使用すると、ライセンス違反になる可能性があります。

• サイトライセンス (site)

サイトライセンスは、特定のシステムシリアル番号に関連付けられません。サイトライセンスをインスト ールすると、クラスタ内のすべてのノードで、ライセンスされた機能を使用できるようになります。。 system license show コマンドを実行すると、指定したクラスタシリアル番号のサイトライセンスが 表示されます。

サイトライセンスがあるクラスタからノードを削除した場合、そのノードはサイトライセンスを保持でき ず、ライセンスされた機能を使用できなくなります。サイトライセンスのあるクラスタにノードを追加し た場合、そのノードには自動的にサイトライセンスが付与され、ライセンスされた機能を使用できるよう になります。

• 評価用ライセンス (demo)

評価用ライセンスは、一定期間(で示される)が経過すると失効する一時的なライセンスです system license show コマンド)。このライセンスを使用すると、ライセンスを購入せずに特定のソフトウェ ア機能を試すことができます。このライセンスはクラスタ全体のライセンスであり、ノードの特定のシリ アル番号には関連付けられません。

パッケージの評価用ライセンスがあるクラスタからノードを削除した場合、そのノードは評価用ライセン スを保持できません。

ライセンス方式

クラスタ全体のライセンスの両方をインストールできます( site または demo タイプ)とノードロックライ

センス( license タイプ)を入力します。したがって、インストールされたパッケージには、クラスタ内 に複数のライセンスタイプが存在する場合があります。ただし、パッケージのライセンス方式はクラスタに対 して 1 つだけです。。 licensed method のフィールド system license status show コマンドは、パ ッケージに使用されているエンタイトルメントを表示します。このコマンドによって、ライセンス方式が次の ように決定します。

- クラスタにインストールされるライセンスタイプがパッケージに 1 つしか含まれていない場合、そのイン ストールされるライセンスタイプがライセンス方式となります。
- クラスタにインストールされているライセンスがパッケージにない場合、ライセンス方式はです none。
- クラスタに複数のライセンスタイプがインストールされているパッケージの場合、ライセンス方式は次の ライセンスタイプの優先順位で決定されます。-site、 license`および `demo。

例:

- パッケージにサイトライセンス、標準ライセンス、および評価用ライセンスがある場合、クラスタで のパッケージのライセンス方式はです site。
- パッケージに標準ライセンスと評価用ライセンスがある場合、クラスタでのパッケージのライセンス 方式はです license。
- パッケージに評価用ライセンスしかない場合、クラスタでのパッケージのライセンス方式はです demo。

ライセンスを管理するためのコマンド

ONTAP CLIを使用できます。 system license クラスタの機能ライセンスを管理する コマンド。を使用します system feature-usage 機能の使用状況を監視するコマン ド。

次の表に、ライセンスを管理するための一般的なCLIコマンドの一部と、追加情報のコマンドマニュアルペー ジへのリンクを示します。

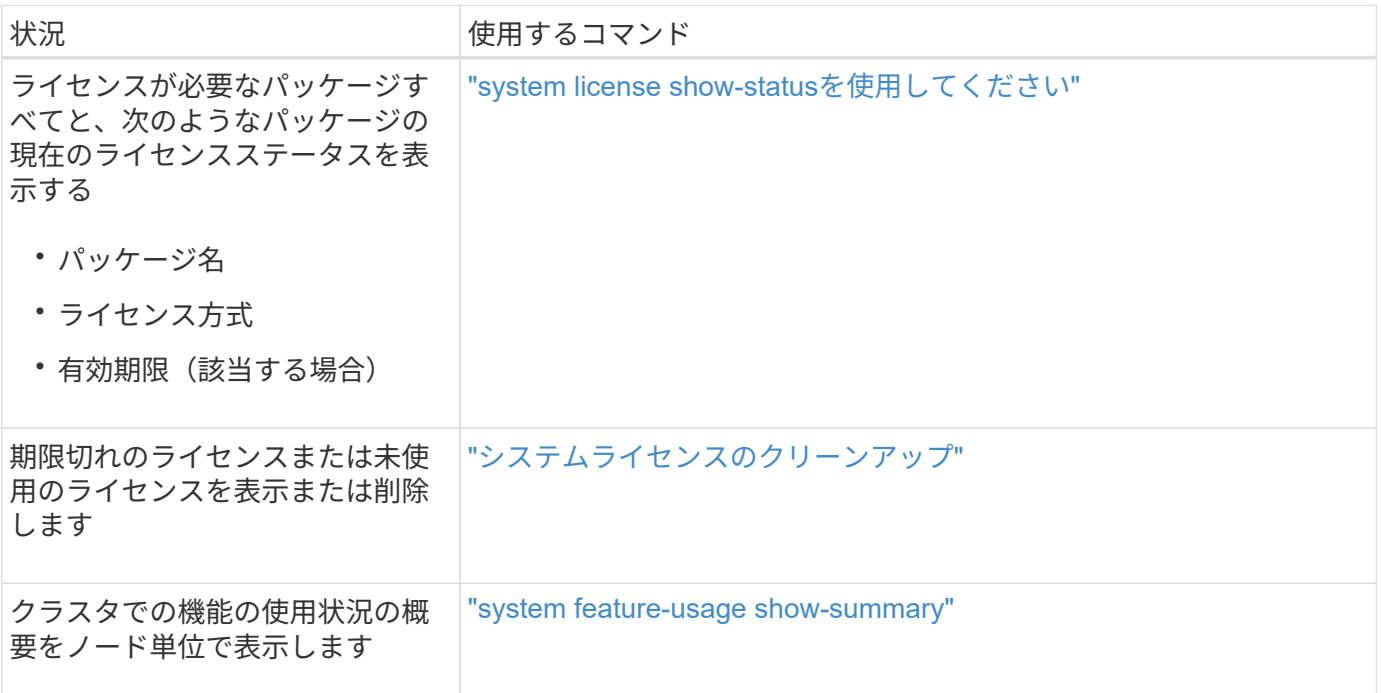

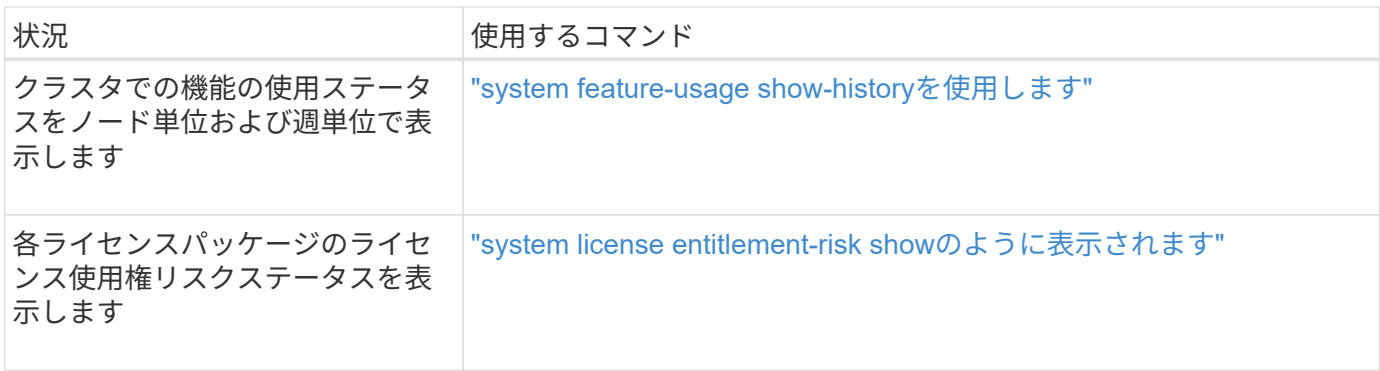

## 関連情報

["ONTAP 9](http://docs.netapp.com/ontap-9/topic/com.netapp.doc.dot-cm-cmpr/GUID-5CB10C70-AC11-41C0-8C16-B4D0DF916E9B.html)[コマンド](http://docs.netapp.com/ontap-9/topic/com.netapp.doc.dot-cm-cmpr/GUID-5CB10C70-AC11-41C0-8C16-B4D0DF916E9B.html)["](http://docs.netapp.com/ontap-9/topic/com.netapp.doc.dot-cm-cmpr/GUID-5CB10C70-AC11-41C0-8C16-B4D0DF916E9B.html)

["](https://kb.netapp.com/onprem/ontap/os/ONTAP_9.10.1_and_later_licensing_overview)[技術](https://kb.netapp.com/onprem/ontap/os/ONTAP_9.10.1_and_later_licensing_overview)[情報](https://kb.netapp.com/onprem/ontap/os/ONTAP_9.10.1_and_later_licensing_overview)[アーティクル](https://kb.netapp.com/onprem/ontap/os/ONTAP_9.10.1_and_later_licensing_overview)[:](https://kb.netapp.com/onprem/ontap/os/ONTAP_9.10.1_and_later_licensing_overview)[ONTAP 9.10.1](https://kb.netapp.com/onprem/ontap/os/ONTAP_9.10.1_and_later_licensing_overview)[以](https://kb.netapp.com/onprem/ontap/os/ONTAP_9.10.1_and_later_licensing_overview)[降](https://kb.netapp.com/onprem/ontap/os/ONTAP_9.10.1_and_later_licensing_overview)[のライセンスの](https://kb.netapp.com/onprem/ontap/os/ONTAP_9.10.1_and_later_licensing_overview)[概](https://kb.netapp.com/onprem/ontap/os/ONTAP_9.10.1_and_later_licensing_overview)[要](https://kb.netapp.com/onprem/ontap/os/ONTAP_9.10.1_and_later_licensing_overview)["](https://kb.netapp.com/onprem/ontap/os/ONTAP_9.10.1_and_later_licensing_overview)

["System Manager](https://docs.netapp.com/us-en/ontap/system-admin/install-license-task.html)[を使用して](https://docs.netapp.com/us-en/ontap/system-admin/install-license-task.html)[NetApp](https://docs.netapp.com/us-en/ontap/system-admin/install-license-task.html)[ライセンスフ](https://docs.netapp.com/us-en/ontap/system-admin/install-license-task.html)[ァ](https://docs.netapp.com/us-en/ontap/system-admin/install-license-task.html)[イルをインストールする](https://docs.netapp.com/us-en/ontap/system-admin/install-license-task.html)["](https://docs.netapp.com/us-en/ontap/system-admin/install-license-task.html)

## **CLI** を使用したクラスタ管理

## **CLI** での管理の概要

ONTAP システムは、コマンドラインインターフェイス( CLI )を使用して管理できま す。ONTAP の管理インターフェイスを使用して、クラスタにアクセスし、ノードを管理 できます。

これらの手順は、次のような状況で使用する必要があります。

- ONTAP 管理者の権限の範囲について理解する必要がある。
- System Manager や自動スクリプトツールではなく、 CLI を使用する。

関連情報

CLI の構文と使用方法の詳細については、を参照してください ["ONTAP 9](http://docs.netapp.com/ontap-9/topic/com.netapp.doc.dot-cm-cmpr/GUID-5CB10C70-AC11-41C0-8C16-B4D0DF916E9B.html) [マ](http://docs.netapp.com/ontap-9/topic/com.netapp.doc.dot-cm-cmpr/GUID-5CB10C70-AC11-41C0-8C16-B4D0DF916E9B.html)[ニ](http://docs.netapp.com/ontap-9/topic/com.netapp.doc.dot-cm-cmpr/GUID-5CB10C70-AC11-41C0-8C16-B4D0DF916E9B.html)[ュアルページリフ](http://docs.netapp.com/ontap-9/topic/com.netapp.doc.dot-cm-cmpr/GUID-5CB10C70-AC11-41C0-8C16-B4D0DF916E9B.html)[ァ](http://docs.netapp.com/ontap-9/topic/com.netapp.doc.dot-cm-cmpr/GUID-5CB10C70-AC11-41C0-8C16-B4D0DF916E9B.html)[レンス](http://docs.netapp.com/ontap-9/topic/com.netapp.doc.dot-cm-cmpr/GUID-5CB10C70-AC11-41C0-8C16-B4D0DF916E9B.html)["](http://docs.netapp.com/ontap-9/topic/com.netapp.doc.dot-cm-cmpr/GUID-5CB10C70-AC11-41C0-8C16-B4D0DF916E9B.html) ドキュメント

クラスタ管理者と **SVM** 管理者

クラスタ管理者と **SVM** 管理者

クラスタ管理者は、クラスタ全体と、そのクラスタに含まれる Storage Virtual Machine ( SVM 、旧 Vserver )を管理します。SVM 管理者は、自身が担当するデータ SVM だ けを管理します。

クラスタ管理者は、クラスタ全体とそのリソースを管理できます。また、データ SVM をセットアップし、 SVM の管理を SVM 管理者に委譲することもできます。クラスタ管理者固有の権限は、それぞれのアクセス 制御ロールによって異なります。デフォルトでは、「 admin 」というアカウント名またはロール名を持つク ラスタ管理者は、クラスタと SVM を管理するためのあらゆる権限を持っています。

SVM 管理者は、ボリューム、プロトコル、 LIF 、サービスなど、自身が担当する SVM のストレージおよ びネットワークリソースだけを管理できます。SVM 管理者固有の権限は、クラスタ管理者によって割り当て られた、それぞれのアクセス制御ロールによって異なります。

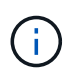

ONTAP のコマンドラインインターフェイス (CLI) では、の出力に引き続き SVM と表示され ます vserver コマンドまたはパラメータの名前は変更されていません。

**System Manager** へのアクセスを管理します

Web ブラウザから System Manager へのアクセスを有効または無効にすることができま す。System Manager のログを表示することもできます。

を使用して、WebブラウザからSystem Managerへのアクセスを制御できます vserver services web modify -name sysmqr -vserver *cluster name* -enabled [true|false].

System Managerのロギングはに記録されます /mroot/etc/log/mlog/sysmgr.log System Managerがア クセスされたときにクラスタ管理LIFをホストしていたノードのファイル。ログファイルは、ブラウザを使用 して表示できます。System Manager のログは、 AutoSupport メッセージにも含まれています。

クラスタ管理サーバとは

クラスタ管理サーバは *admin\_* SVM とも呼ばれる、クラスタを 1 つの管理可能なエンテ ィティとして扱う特別な Storage Virtual Machine ( SVM )です。クラスタ管理サーバ は最上位の管理ドメインとして機能するとともに、データ SVM に論理的に属さないリ ソースを所有します。

クラスタ管理サーバは、クラスタ上で常に使用できます。クラスタ管理サーバには、コンソールまたはクラス タ管理 LIF からアクセスできます。

ホームネットワークポートに障害が発生すると、クラスタ管理 LIF がクラスタ内の別のノードに自動的にフェ イルオーバーします。使用している管理プロトコルの接続特性に応じて、ユーザがフェイルオーバーを認識で きる場合とできない場合があります。コネクションレス型プロトコル( SNMP など)を使用している場合、 または接続が限定されている場合( HTTP など)には、フェイルオーバーを認識する可能性は低くなりま す。ただし、長期的な接続( SSH など)を使用している場合は、フェイルオーバー後にクラスタ管理サーバ に再接続する必要があります。

クラスタを作成した場合は、 IP アドレス、ネットマスク、ゲートウェイ、ポートなど、クラスタ管理 LIF の すべての特性を設定します。

データ SVM やノード SVM とは異なり、クラスタ管理サーバにはルートボリュームまたはホストユーザボリ ュームがありません(システムボリュームをホストすることは可能)。さらに、クラスタ管理サーバで使用で きるのはクラスタ管理タイプの LIF だけです。

を実行する場合は、を実行します vserver show コマンドを実行すると、そのコマンドの出力リストにクラ スタ管理サーバが表示されます。

**SVMs** のタイプ

クラスタは、クラスタとそのリソースの管理、およびクライアントとアプリケーション へのデータアクセスを支援する 4 種類の SVM で構成されます。

クラスタには、次の種類の SVM が含まれます。

• 管理 SVM

クラスタのセットアッププロセスでは、クラスタ用の管理 SVM が自動的に作成されます。管理 SVM は クラスタを表します。

• ノードSVM

ノード SVM は、ノードがクラスタに追加されると作成され、ノード SVM はクラスタの個別のノードを 表します。

• システム SVM (アドバンスト)

システム SVM は、クラスタレベルの通信用に IPspace 内に自動的に作成されます。

• データSVM

データ SVM は SVM を提供するデータを表します。クラスタのセットアップ後、クラスタ管理者はデー タ SVM を作成し、作成した SVM にボリュームを追加して、クラスタからのデータアクセスを可能にす る必要があります。

クラスタがクライアントにデータを提供するためには、少なくとも 1 つのデータ SVM が必要です。

特に指定がないかぎり、 SVM という用語はデータ(データ提供用) SVM を指します。  $(\, \mathrm{i} \, )$ CLI では、 SVM は Vserver と表示されます。

**CLI** を使用してクラスタにアクセスする(クラスタ管理者のみ)

シリアルポートを使用してクラスタにアクセスする

クラスタには、ノードのシリアルポートに接続されているコンソールから直接アクセス できます。

#### 手順

1. コンソールで Enter キーを押します。

ログインプロンプトが表示されます。

2. ログインプロンプトで、次のいずれかを実行します。

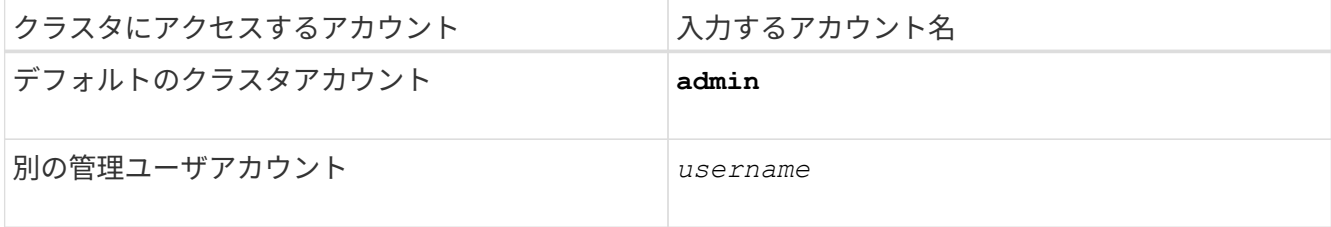

パスワードプロンプトが表示されます。

3. admin または管理ユーザアカウントのパスワードを入力し、 Enter キーを押します。

**SSH**を使用したクラスタへのアクセス

管理タスクを実行するために、クラスタへの問題 SSH 要求を行うことができま す。SSHはデフォルトで有効になっています。

必要なもの

• を使用するように設定されたユーザアカウントが必要です ssh アクセス方法として。

。 -application のパラメータ security login コマンドは、ユーザアカウントのアクセス方法を指 定します。。 security login ["](https://docs.netapp.com/us-en/ontap-cli-9141/security-login-create.html#description)[マ](https://docs.netapp.com/us-en/ontap-cli-9141/security-login-create.html#description)[ニ](https://docs.netapp.com/us-en/ontap-cli-9141/security-login-create.html#description)[ュアルページ](https://docs.netapp.com/us-en/ontap-cli-9141/security-login-create.html#description)["](https://docs.netapp.com/us-en/ontap-cli-9141/security-login-create.html#description) 追加情報 を含む。

- Active Directory (AD) のドメインユーザアカウントを使用してクラスタにアクセスする場合は、CIFS対 応のStorage VMでクラスタの認証トンネルが設定されている必要があり、さらにADのドメインユーザア カウントが ssh アクセス方法としておよび domain を認証方法として指定します。
- IPv6 接続を使用する場合は、クラスタで IPv6 が設定されて有効になっている必要があります。また、フ ァイアウォールポリシーに IPv6 アドレスが設定されている必要があります。

。 network options ipv6 show IPv6が有効になっているかどうかを表示します。。 system services firewall policy show コマンドは、ファイアウォールポリシーを表示します。

このタスクについて

- OpenSSH 5.7 以降のクライアントを使用する必要があります。
- サポートされているプロトコルは SSH v2 だけです。 SSH v1 はサポートされていません。
- ONTAPでは、1つのノードで同時に最大64のSSHセッションがサポートされています。

クラスタ管理 LIF がノード上に存在する場合、クラスタ管理 LIF はこの制限をノード管理 LIF と共有しま す。

着信接続の速度が 1 秒あたり 10 を超えると、サービスは一時的に 60 秒間無効になります。

• ONTAP は、 SSH に対して AES および 3DES 暗号化アルゴリズム( *cipher* とも呼ばれる)のみをサポー トしています。

AES では、 128 ビット、 192 ビット、 256 ビットのキー長がサポートされます。3DES のキーの長さは DES 同様に 56 ビットですが、 3 回繰り返されます。

- FIPS モードが有効な場合、 SSH クライアントを接続するには、 Elliptic Curve Digital Signature Algorithm (ECDSA)公開鍵アルゴリズムとネゴシエートする必要があります。
- ONTAP CLI に Windows ホストからアクセスする場合は、 PuTTY などのサードパーティのユーティリテ ィを使用できます。
- Windows AD ユーザ名を使用して ONTAP にログインする場合、 ONTAP で AD ユーザ名とドメイン名が 作成されたときと同じように大文字と小文字を区別する必要があります。

AD のユーザ名とドメイン名では、大文字と小文字は区別されませんが、ただし、 ONTAP のユーザ名で は大文字と小文字が区別されます。ONTAP で作成されたユーザ名と、 AD で作成されたユーザ名の大文 字小文字表記が違うと、ログインに失敗します。

**SSH**認証オプション

• ONTAP 9.3以降では、を実行できます ["SSH](#page-2113-0)[多](#page-2113-0)[要](#page-2113-0)[素認証](#page-2113-0)[を](#page-2113-0)[有効](#page-2113-0)[にします](#page-2113-0)["](#page-2113-0) ローカル管理者アカウントの場 合。

SSH 多要素認証が有効な場合は、公開鍵とパスワードを使用してユーザが認証されます。

- ONTAP 9.4以降では、次のことが可能です ["SSH](#page-2122-0)[多](#page-2122-0)[要](#page-2122-0)[素認証](#page-2122-0)[を](#page-2122-0)[有効](#page-2122-0)[にします](#page-2122-0)["](#page-2122-0) LDAPおよびNISのリモート ユーザ。
- ONTAP 9.13.1以降では、必要に応じてSSH認証プロセスに証明書の検証を追加して、ログインのセキュ リティを強化できます。これを行うには、 ["X.509](#page-2131-0)[証明](#page-2131-0)[書を公開](#page-2131-0)[鍵](#page-2131-0)[に](#page-2131-0)[関](#page-2131-0)[連](#page-2131-0)[付けます](#page-2131-0)["](#page-2131-0) アカウントが使用しま す。SSH公開鍵とX.509証明書の両方を使用してSSHを使用してログインすると、ONTAPは、SSH公開鍵 で認証する前にX.509証明書の有効性をチェックします。証明書の有効期限が切れているか失効している 場合、SSHログインは拒否され、SSH公開鍵は自動的に無効になります。
- ONTAP 9.14.1以降では、オプションでCisco Duo 2要素認証をSSH認証プロセスに追加して、ログインセ キュリティを強化できます。Cisco Duo認証を有効にした後の最初のログイン時に、ユーザはSSHセッシ ョンのオーセンティケータとして機能するデバイスを登録する必要があります。を参照してください ["SSH](#page-2133-0)[ログイン用の](#page-2133-0)[Cisco Duo 2FA](#page-2133-0)[の設定](#page-2133-0)["](#page-2133-0) ONTAPのCisco Duo SSH認証の設定の詳細については、を参照 してください。

#### 手順

1. 管理ホストで、を入力します ssh 次のいずれかの形式でコマンドを実行します。

#### ◦ **ssh** *username@hostname\_or\_IP* **[***command***]**

### ◦ **ssh -l** *username hostname\_or\_IP* **[***command***]**

ADドメインユーザアカウントを使用している場合は、を指定する必要があります *username* 形式はです *domainname\\AD\_accountname* (ドメイン名のあとにバックスラッシュが2つ付いている場合)または "*domainname\AD\_accountname*" (二重引用符で囲み、ドメイン名のあとにバックスラッシュ1つで囲みま す)。

*hostname\_or\_IP* は、クラスタ管理LIFまたはノード管理LIFのホスト名またはIPアドレスです。クラスタ管 理 LIF を使用することを推奨します。IPv4 または IPv6 アドレスを使用できます。

*command* SSHインタラクティブセッションでは必要ありません。

#### **SSH**要求の例

次の例は、「 joe 」という名前のユーザアカウントで、クラスタ管理 LIF が 10.72.137.28 のクラスタにアク セスする SSH 要求を問題で実行する方法を示しています。

```
$ ssh joe@10.72.137.28
Password:
cluster1::> cluster show
Node Health Eligibility
--------------------- ------- ------------
node1 true true true
node2 true true true
2 entries were displayed.
```
\$ ssh -l joe 10.72.137.28 cluster show Password: Node Health Eligibility --------------------- ------- ----------- node1 true true true node2 true true true 2 entries were displayed.

次の例は、「 `DOMAIN1' 」という名前のドメインの「 John 」という名前のユーザアカウントが、クラスタ 管理 LIF が 10.72.137.28 であるクラスタにアクセスするための SSH 要求を問題で できることを示していま す。

```
$ ssh DOMAIN1\\john@10.72.137.28
Password:
cluster1::> cluster show
Node Health Eligibility
--------------------- ------- ------------
node1 true true true
node2 true true true
2 entries were displayed.
```

```
$ ssh -l "DOMAIN1\john" 10.72.137.28 cluster show
Password:
Node Health Eligibility
--------------------- ------- ------------
node1 true true true
node2 true true true
2 entries were displayed.
```
次の例は、「 joe 」という名前のユーザアカウントで SSH MFA 要求を問題で実行し、クラスタ管理 LIF が 10.72.137.32 のクラスタにアクセスする方法を示しています。

\$ ssh joe@10.72.137.32 Authenticated with partial success. Password: cluster1::> cluster show Node Health Eligibility --------------------- ------- ----------- node1 true true true node2 true true true 2 entries were displayed.

#### 関連情報

["](#page-2094-0)[管理](#page-2094-0)[者認証](#page-2094-0)[と](#page-2094-0) [RBAC"](#page-2094-0)

**SSH** ログインのセキュリティ

ONTAP 9.5 以降では、過去のログイン、失敗したログイン、および前回のログイン後に 適用された権限の変更内容に関する情報を表示できます。

セキュリティ関連の情報は、 SSH admin ユーザとしてログインしたときに表示されます。次の条件に関する アラートが表示されます。

- 最後にアカウント名がログインされた時刻。
- 前回のログイン成功後にログインに失敗した回数。
- 前回のログイン後にロールに変更があったかどうか(管理者アカウントのロールが「 admin 」から「 backup 」に変更された場合など)。
- 前回のログイン後にロールの追加、変更、または削除機能を変更したかどうか。

 $(i)$ 疑わしい情報が表示された場合は、ただちにセキュリティ部門に連絡してください。

ログイン時にこの情報を取得するには、次の前提条件を満たしている必要があります。

- SSH ユーザアカウントが ONTAP でプロビジョニングされている必要があります。
- SSH セキュリティログインが作成されている必要があります。
- ログインに成功する必要があります。

**SSH** ログインのセキュリティに関する制限事項とその他の考慮事項

SSH ログインのセキュリティ情報には、次の制限事項および考慮事項が適用されます。

- この情報は、 SSH ベースのログインについてのみ表示されます。
- LDAP / NIS や AD アカウントなどのグループベースの管理者アカウントの場合、ユーザは、メンバーであ るグループが ONTAP で管理者アカウントとしてプロビジョニングされている場合、 SSH ログイン情報 を表示できます。

ただし、これらのユーザについては、ユーザアカウントのロールへの変更に関するアラートを表示するこ とはできません。また、 ONTAP で管理者アカウントとしてプロビジョニングされた AD グループに属す るユーザは、前回のログイン後にログインに失敗した回数は表示できません。

- ユーザについての情報は、 ONTAP からユーザアカウントが削除されると削除されます。
- SSH 以外のアプリケーションへの接続に関する情報は表示されません。

**SSH** ログインのセキュリティ情報の例

次の例は、ログイン後に表示される情報の種類を示しています。

• このメッセージは、ログインに成功するたびに表示されます。

Last Login : 7/19/2018 06:11:32

• 前回のログインに失敗したログインがあった場合、次のメッセージが表示されます。

Last Login : 4/12/2018 08:21:26 Unsuccessful login attempts since last login – 5

• 前回のログイン後に失敗したログインがあり、権限が変更されている場合、次のメッセージが表示されま す。

```
Last Login : 8/22/2018 20:08:21
Unsuccessful login attempts since last login – 3
Your privileges have changed since last login
```
クラスタへの **Telnet** アクセスまたは **RSH** アクセスを有効にします

セキュリティのベストプラクティスとして、事前定義された管理ファイアウォールポリ シーではTelnetとRSHは無効にしています (mgmt)。クラスタが Telnet 要求または RSH 要求を受け入れることができるようにするには、 Telnet または RSH を有効にした新し い管理ファイアウォールポリシーを作成し、その新しいポリシーをクラスタ管理 LIF に 関連付ける必要があります。

このタスクについて

ONTAP では、事前定義されているファイアウォールポリシーは変更できませんが、事前定義されているファ イアウォールポリシーをクローニングして新しいポリシーを作成することもできます mgmt ファイアウォール ポリシーを管理し、新しいポリシーでTelnetまたはRSHを有効にします。ただし、 Telnet および RSH はセキ ュアなプロトコルではないため、 SSH を使用してクラスタにアクセスすることを検討してください。SSH は、セキュアなリモートシェルと対話型のネットワークセッションを提供します。

クラスタへの Telnet アクセスまたは RSH アクセスを有効にするには、次の手順を実行します。

手順

1. advanced 権限モードに切り替えます。

**set advanced**

2. セキュリティプロトコル (RSH または Telnet) を有効にします。

**security protocol modify -application** *security\_protocol* **-enabled true**

- 3. に基づいて新しい管理ファイアウォールポリシーを作成します mgmt 管理ファイアウォールポリシー: **system services firewall policy clone -policy mgmt -destination-policy** *policyname*
- 4. 新しい管理ファイアウォールポリシーで Telnet または RSH を有効にします。

**system services firewall policy create -policy** *policy-name* **-service** *security\_protocol* **-action allow -ip-list** *ip\_address/netmask* すべてのIPアドレスを許可するには、と指定する必要があります -ip-list 0.0.0.0/0

5. 新しいポリシーをクラスタ管理 LIF に関連付けます。

**network interface modify -vserver** *cluster\_management\_LIF* **-lif cluster\_mgmt -firewall-policy** *policy-name*

**Telnet** を使用してクラスタにアクセスします

管理タスクを実行するために、クラスタへの問題 Telnet 要求を行うことができま す。Telnet はデフォルトでは無効になっています。

必要なもの

Telnet を使用してクラスタにアクセスするには、次の条件を満たしている必要があります。

• アクセス方法として Telnet を使用するように設定されたクラスタローカルユーザアカウントを持っている 必要があります。

。 -application のパラメータ security login コマンドは、ユーザアカウントのアクセス方法を指 定します。詳細については、を参照してください security login マニュアルページ

• Telnet 要求がファイアウォールを通過できるように、クラスタ管理 LIF またはノード管理 LIF によって使 用される管理ファイアウォールポリシーで Telnet が有効になっている必要があります。

デフォルトでは、 Telnet は無効になっています。。 system services firewall policy show コマ ンドにを指定します -service telnet パラメータは、ファイアウォールポリシーでTelnetが有効になっ ているかどうかを表示します。詳細については、を参照してください system services firewall policy マニュアルページ

• IPv6 接続を使用する場合は、クラスタで IPv6 が設定されて有効になっている必要があります。また、フ ァイアウォールポリシーに IPv6 アドレスが設定されている必要があります。

。 network options ipv6 show IPv6が有効になっているかどうかを表示します。。 system services firewall policy show コマンドは、ファイアウォールポリシーを表示します。

このタスクについて

• Telnet はセキュアなプロトコルではありません。

クラスタにアクセスするときは、 SSH を使用することを検討してください。SSH は、セキュアなリモー トシェルと対話型のネットワークセッションを提供します。

• ONTAP では、 1 つのノードについて同時に最大 50 の Telnet セッションがサポートされています。

クラスタ管理 LIF がノード上に存在する場合、クラスタ管理 LIF はこの制限をノード管理 LIF と共有しま す。

着信接続数が 1 秒あたり 10 を超えると、サービスは一時的に 60 秒間無効になります。

• ONTAP CLI に Windows ホストからアクセスする場合は、 PuTTY などのサードパーティのユーティリテ ィを使用できます。

手順

1. 管理ホストで次のコマンドを入力します。

*hostname\_or\_IP* は、クラスタ管理LIFまたはノード管理LIFのホスト名またはIPアドレスです。クラス タ管理 LIF を使用することを推奨します。IPv4 または IPv6 アドレスを使用できます。

**Telnet**要求の例

次の例は、 Telnet アクセスを使用するように設定された「 joe 」というユーザが、クラスタ管理 LIF が 10.72.137.28 であるクラスタにアクセスする Telnet 要求を問題に送信する方法を示しています。

admin host\$ telnet 10.72.137.28 Data ONTAP login: joe Password: cluster1::>

**RSH** を使用してクラスタにアクセスします

クラスタへの問題 RSH 要求を使用して、管理タスクを実行できます。RSH はセキュア なプロトコルではなく、デフォルトでは無効になっています。

必要なもの

RSH を使用してクラスタにアクセスするには、次の条件を満たしている必要があります。

• アクセス方法として RSH を使用するように設定された、クラスタのローカルユーザアカウントを持って いる必要があります。

。 -application のパラメータ security login コマンドは、ユーザアカウントのアクセス方法を指 定します。詳細については、を参照してください security login マニュアルページ

• RSH 要求がファイアウォールを通過できるように、クラスタ管理 LIF またはノード管理 LIF によって使用 される管理ファイアウォールポリシーで RSH がすでに有効になっている必要があります。

デフォルトでは、RSHは無効になっています。。 system services firewall policy show コマン ドにを指定します -service rsh パラメータは、ファイアウォールポリシーでRSHが有効になっている かどうかを表示します。詳細については、を参照してください system services firewall policy マニュアルページ

• IPv6 接続を使用する場合は、クラスタで IPv6 が設定されて有効になっている必要があります。また、フ ァイアウォールポリシーに IPv6 アドレスが設定されている必要があります。

。 network options ipv6 show IPv6が有効になっているかどうかを表示します。。 system services firewall policy show コマンドは、ファイアウォールポリシーを表示します。

このタスクについて

• RSH はセキュアなプロトコルではありません。

クラスタにアクセスするときは、 SSH を使用することを検討してください。SSH は、セキュアなリモー トシェルと対話型のネットワークセッションを提供します。
• ONTAP では、 1 つのノードについて同時に最大 50 の RSH セッションがサポートされています。

クラスタ管理 LIF がノード上に存在する場合、クラスタ管理 LIF はこの制限をノード管理 LIF と共有しま す。

着信接続数が 1 秒あたり 10 を超えると、サービスは一時的に 60 秒間無効になります。

## 手順

1. 管理ホストで次のコマンドを入力します。

#### **rsh** *hostname\_or\_IP* **-l** *username:passwordcommand*

*hostname\_or\_IP* は、クラスタ管理LIFまたはノード管理LIFのホスト名またはIPアドレスです。クラス タ管理 LIF を使用することを推奨します。IPv4 または IPv6 アドレスを使用できます。

*command* は、RSH経由で実行するコマンドです。

**RSH**要求の例

次の例は、RSHアクセスを使用するように設定された「joe」というユーザが、を実行するRSH要求を問題 で 処理する方法を示しています cluster show コマンドを実行します

admin host\$ rsh 10.72.137.28 -l joe:password cluster show

Node Health Eligibility

--------------------- ------- ------------

node1 true true true node2 true true true

2 entries were displayed.

admin host\$

**ONTAP** コマンドラインインターフェイスを使用してください

**ONTAP** コマンドラインインターフェイスを使用する

ONTAP コマンドラインインターフェイス ( CLI ) は、コマンドベースの管理インター フェイスです。ストレージシステムプロンプトでコマンドを入力すると、コマンドの結 果がテキストで表示されます。

CLIコマンドプロンプトは、のように表示されます cluster\_name::>。

権限レベルを設定した場合(つまり -privilege のパラメータ set コマンド)をに移動します `advanced` プロンプトにアスタリスク(\*)が表示されます。次に例を示します。

cluster name::\*>

**CLI** コマンド用のシェルの種類について(クラスタ管理者のみ)

クラスタには、 CLI コマンド用の異なる 3 つのシェルとして、 \_clustershell \_ 、 nodeshell 、 systemshell があります。各シェルの用途は異なり、それぞれに異な るコマンドセットがあります。

• クラスタシェルは、クラスタにログインすると自動的に開始されるネイティブシェルです。

クラスタの設定と管理に必要なすべてのコマンドが含まれています。クラスタシェルのCLIヘルプ(によ ってトリガーされます ? (クラスタシェルプロンプト)には、使用可能なクラスタシェルコマンドが表示 されます。。 man *command\_name* クラスタシェルのコマンドを実行すると、指定したクラスタシェルコ マンドのマニュアルページが表示されます。

• ノードシェルは、ノードレベルでのみ有効なコマンドのための特別なシェルです。

ノードシェルには、からアクセスできます system node run コマンドを実行します

ノードシェルのCLIヘルプ(によってトリガーされます ? または help (ノードシェルプロンプト)に は、使用可能なノードシェルコマンドが表示されます。。 man *command\_name* ノードシェルのコマンド を実行すると、指定したノードシェルコマンドのマニュアルページが表示されます。

よく使用されるノードシェルコマンドとオプションの多くは、クラスタシェルにトンネリングまたはエイ リアスされ、クラスタシェルから実行することもできます。

• システムシェルは、診断とトラブルシューティングの目的に限って使用する低レベルのシェルです。

システムシェルおよび関連する「タグ」アカウントは、下位レベルの診断用です。アクセスには diagnostic 権限が必要で、テクニカルサポートがトラブルシューティングタスクを実行するために予約さ れています。

クラスタシェルでのノードシェルのコマンドおよびオプションへのアクセス

ノードシェルのコマンドとオプションには、ノードシェルからアクセスできます。

system node run –node *nodename*

よく使用されるノードシェルコマンドとオプションの多くは、クラスタシェルにトンネリングまたはエイリア スされ、クラスタシェルから実行することもできます。

クラスタシェルでサポートされるノードシェルオプションには、を使用してアクセスできます vserver options clustershell コマンドを実行しますこれらのオプションを表示するには、次のいずれかを実行 します。

- を使用してクラスタシェルCLIを照会します vserver options -vserver *nodename\_or\_clustername* -option-name ?
- にアクセスします vserver options を使用したクラスタシェルCLIのマニュアルページ man vserver options

クラスタシェルでノードシェルまたはレガシー ONTAP のコマンドまたはオプションを入力した場合、そのコ マンドまたはオプションに相当するクラスタシェルコマンドがある場合には該当するクラスタシェルコマンド を使用するように通知されます。

クラスタシェルでノードシェルまたはレガシーのコマンドまたはオプションを入力した場合、そのコマンドま たはオプションについて「 not supported 」ステータスが ONTAP から通知されます。

使用可能なノードシェルコマンドを表示します

ノードシェルから CLI ヘルプを使用すると、使用可能なノードシェルコマンドのリストを取得できます。

手順

1. ノードシェルにアクセスするには、クラスタシェルのシステムプロンプトで次のコマンドを入力します。

# **system node run -node {***nodename***|local}**

local は、クラスタへのアクセスに使用したノードです。

。 system node run コマンドにはエイリアスコマンドがあります。 run。

2. 使用可能なノードシェルコマンドのリストを表示するには、ノードシェルで次のコマンドを入力します。

# **[***commandname***] help**

`\_commandname\_` は、可用性を表示するコマンドの名前です。を含めない場合 `\_commandname\_`を選択すると、使用可能なすべてのノードシェルコマンドが表示されます。

入力します exit または、Ctrl+Dを入力してクラスタシェルCLIに戻ります。

利用可能なノードシェルコマンドを表示する例

次の例は、node2という名前のノードのノードシェルにアクセスし、ノードシェルコマンドの情報を表示しま す environment:

```
cluster1::> system node run -node node2
Type 'exit' or 'Ctrl-D' to return to the CLI
node2> environment help
Usage: environment status |
     [status] [shelf [<adapter>[.<shelf-number>]]] |
       [status] [shelf_log] |
       [status] [shelf_stats] |
     [status] [shelf power status] |
       [status] [chassis [all | list-sensors | Temperature | PSU 1 |
       PSU 2 | Voltage | SYS FAN | NVRAM6-temperature-3 | NVRAM6-battery-3]]
```
**CLI** コマンドディレクトリの移動方法

CLI のコマンドは、コマンドディレクトリ別の階層に整理されています。完全なコマン ドパスを入力するか、ディレクトリ構造を移動することで、階層内のコマンドを実行で

# きます。

CLI を使用するときは、プロンプトにディレクトリの名前を入力し、 Enter キーを押すと、コマンドディレク トリにアクセスできます。ディレクトリ名がプロンプトテキストに表示され、適切なコマンドディレクトリと やり取りしていることが示されます。コマンド階層のより下層に移動するには、コマンドサブディレクトリの 名前を入力し、 Enter キーを押します。サブディレクトリ名がプロンプトテキストに表示され、コンテキスト がそのサブディレクトリに移動します。

コマンド全体を入力すると、複数のコマンドディレクトリを移動できます。たとえば、を入力すると、ディス クドライブに関する情報を表示できます storage disk show プロンプトでコマンドを入力します。また、 次の例に示すように、一度に 1 つのコマンドディレクトリを移動して、コマンドを実行することもできま す。

cluster1::> storage cluster1::storage> disk cluster1::storage disk> show

コマンドに最小文字数を入力してコマンドを現在のディレクトリに対して一意にすると、コマンドを省略でき ます。たとえば、前の例のコマンドを省略するには、と入力します st d sh。また、 Tab キーを使用して省 略したコマンドを展開し、デフォルトのパラメータ値を含むコマンドのパラメータを表示することもできま す。

を使用できます top コマンドを入力してコマンド階層の最上位に移動すると、が表示されます up コマンド または .. コマンドを入力すると、コマンド階層の1つ上のレベルに移動します。

CLI でアスタリスク( \*)を付けたコマンドおよびコマンドオプションは、 advanced 権限レ ベル以上でのみ実行できます。

**CLI** で値を指定する際のルール

 $(i)$ 

ほとんどのコマンドには、 1 つ以上の必須またはオプションのパラメータが含まれてい ます。多くのパラメータでは、値を指定する必要があります。CLI で値を指定するに は、いくつかのルールがあります。

• 値には、数値、ブール指定子、事前に定義された値の列挙リストからの選択、またはテキスト文字列を指 定できます。

一部のパラメータでは、 2 つ以上の値をカンマで区切って指定できます。値をカンマで区切って指定した リストは、引用符( "" )で囲む必要はありません。テキスト、スペース、またはクエリ文字(クエリを意 図していない場合、または小なり記号または大なり記号で始まるテキスト)を指定する場合は、必ずエン ティティを引用符で囲む必要があります。

- CLI は疑問符( "" ? "" )を解釈します。 をコマンドとして使用し、特定のコマンドのヘルプ情報を表示 します。
- コマンド名、パラメータ、特定の値などの CLI に入力するテキストの一部では、大文字と小文字が区別さ れません。

たとえば、のパラメータ値を入力した場合などです vserver cifs コマンド、大文字と小文字の区別は 無視されます。ただし、ノード、 Storage Virtual Machine ( SVM )、アグリゲート、ボリューム、論理 インターフェイスの名前などのほとんどのパラメータ値は大文字と小文字が区別されます。

- 文字列またはリストをとるパラメータの値をクリアする場合は、空の一連の引用符( "" )またはダッシュ ( "-" )を指定します。
- ハッシュ記号 ("`#") は、シャープ記号とも呼ばれ、コマンドライン入力のコメントを示します。使用する 場合は、コマンドラインの最後のパラメータの後に表示されます。

CLI は行の末尾と "#" の間のテキストを無視します。

次の例では、テキストコメント付きで SVM が作成されます。次に、 SVM が変更されてコメントが削除され ます。

```
cluster1::> vserver create -vserver vs0 -subtype default -rootvolume
root_vs0
-aggregate aggr1 -rootvolume-security-style unix -language C.UTF-8 -is
-repository false -ipspace ipspaceA -comment "My SVM"
cluster1::> vserver modify -vserver vs0 -comment ""
```
次の例では、 "#" 記号を使用したコマンドラインコメントは、コマンドの動作を示しています。

```
cluster1::> security login create -vserver vs0 -user-or-group-name new-
admin
-application ssh -authmethod password #This command creates a new user
account
```
コマンド履歴の表示方法とコマンドの再発行方法

各 CLI セッションには、そのセッションで実行されたすべてのコマンドの履歴が保持さ れます。現在のセッションのコマンド履歴を表示できます。また、コマンドの再発行も 可能です。

コマンド履歴を表示するには、を使用します history コマンドを実行します

コマンドを再発行するには、を使用します redo 次のいずれかの引数を指定したコマンド。

• 前のコマンドの一部と一致する文字列

たとえば、のみの場合などです volume 実行したコマンドはです volume show`を使用できます `redo volume コマンドを再実行します。

• 前のコマンドの数値ID。に表示されます history コマンドを実行します

たとえば、を使用できます redo 4 履歴リストの4番目のコマンドを再発行するコマンド。

• 履歴リストの末尾からの負のオフセット

たとえば、を使用できます redo -2 2つ前に実行したコマンドを再発行するコマンド。

たとえば、コマンド履歴の末尾から 3 番目のコマンドを再実行するには、次のコマンドを入力します。

cluster1::> redo -3

<span id="page-329-0"></span>**CLI** コマンドを編集するためのキーボードショートカット

現在のコマンドプロンプトのコマンドは、アクティブなコマンドです。キーボードショ ートカットを使用して、アクティブなコマンドをすばやく編集できます。UNIX tsch シ ェルや Emacs エディタと同様のショートカットを使用できます。

次の表に、 CLI コマンドを編集するためのキーボードショートカットを示します。「 Ctrl + 」は、 Ctrl キー を押したまま、指定した文字を入力することを示します。"Esc-" は、 Esc キーを押して離し、そのあとに指 定した文字を入力することを示します。

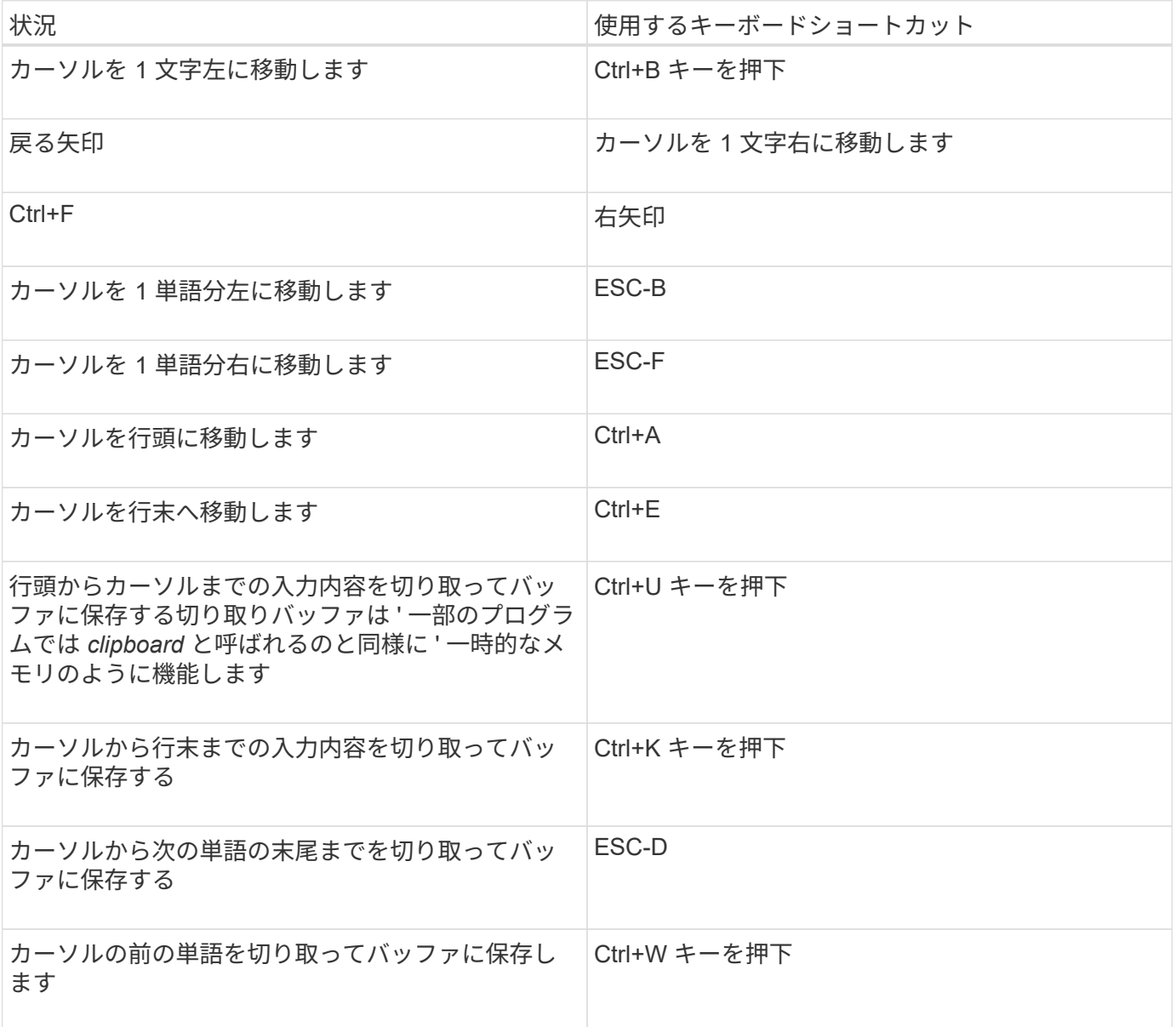

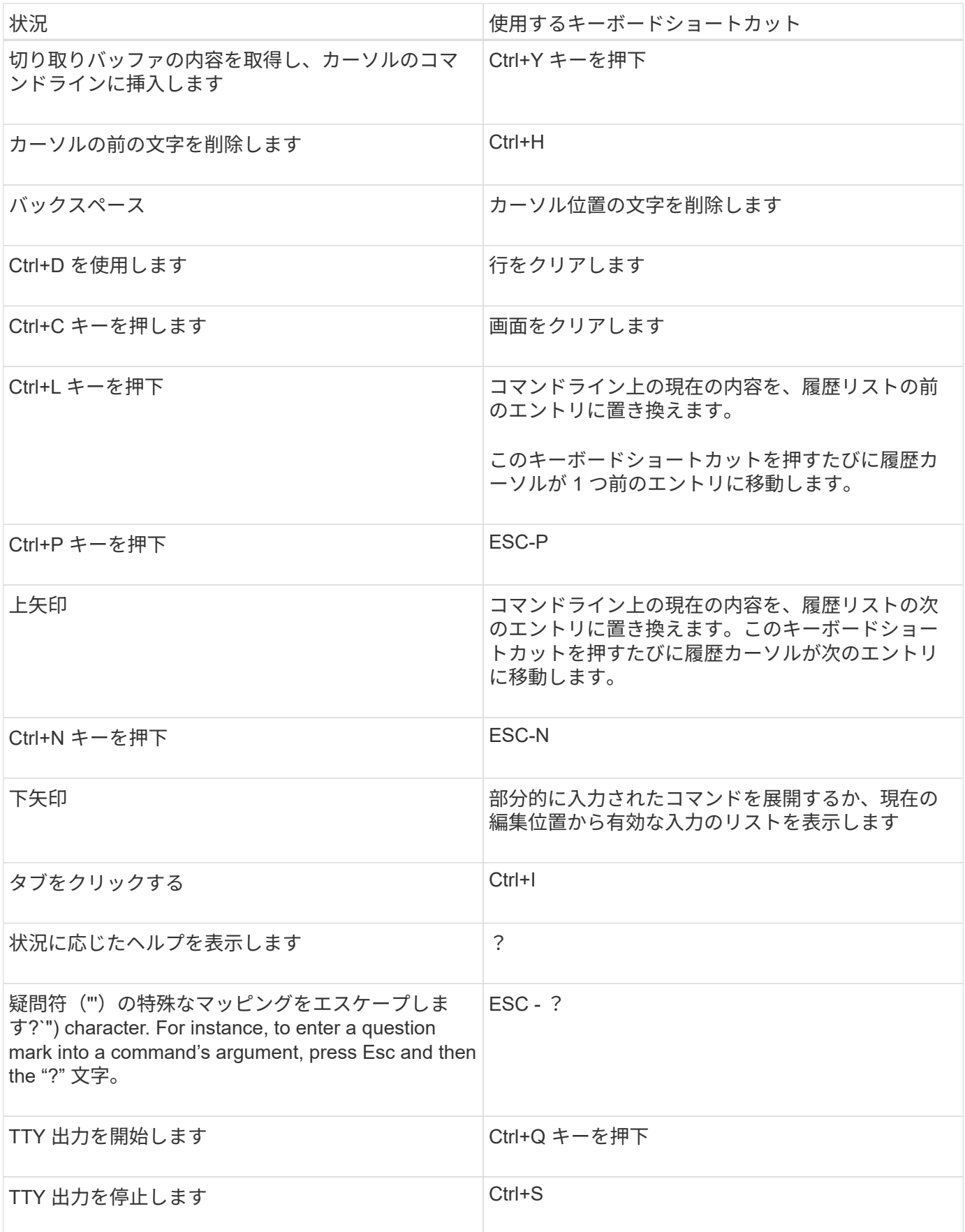

ONTAP のコマンドとパラメータは、 *admin*、 *advanced*、 *ddiagnostic* の 3 つの権限レ ベルで定義されます。権限レベルは、タスクの実行に必要なスキルレベルに対応してい ます。

• \* admin \*

このレベルではほとんどのコマンドとパラメータを使用できます。これらは、一般的なタスクまたはルー チンタスクに使用されます。

• \* 詳細 \*

このレベルのコマンドとパラメータは高度な知識を必要とし、あまり使用されません。不適切に使用する と、原因の問題につながる可能性があります。

高度なコマンドまたはパラメータを使用する場合は、必ずサポート担当者のアドバイスを受けてくださ  $U<sub>o</sub>$ 

• \* 診断 \*

診断コマンドおよびパラメータは、システム停止の原因になる可能性がありますこれらのコマンドは、サ ポート担当者が問題の診断と修正を行う場合にのみ使用します。

**CLI** で権限レベルを設定します

CLIで権限レベルを設定するには、を使用します set コマンドを実行します権限レベル の設定の変更は、現在のセッションにのみ適用されます。これらは、セッションをまた いで持続することはありません

手順

1. CLIで権限レベルを設定するには、を使用します set コマンドにを指定します -privilege パラメータ

権限レベルの設定の例

次の例は、権限レベルを advanced に設定してから、 admin に設定します。

cluster1::> set -privilege advanced Warning: These advanced commands are potentially dangerous; use them only when directed to do so by NetApp personnel. Do you wish to continue? (y or n): y cluster1::\*> set -privilege admin

**CLI** で表示環境を設定します

を使用して、CLIセッションの表示環境を設定できます set コマンドおよび rows コマ ンドを実行します設定した環境設定は、現在のセッションにのみ適用されます。これら は、セッションをまたいで持続することはありません

このタスクについて

次の CLI 表示環境を設定できます。

- コマンドセッションの権限レベル
- システムを停止させる可能性のあるコマンドについては確認を発行するかどうか
- かどうか show すべてのフィールドが表示されます
- フィールド区切り文字として使用する文字
- データサイズを報告するときのデフォルトの単位
- インターフェイスが出力を一時的に停止する前に、現在の CLI セッションで画面に表示する行数

行数を指定しない場合、端末の実際の高さに基づいて自動的に調整されます。実際の高さが定義されてい ない場合、デフォルトの行数は 24 です。

- デフォルトの Storage Virtual Machine ( SVM )またはノード
- エラーが発生した場合に続行中のコマンドを停止するかどうか

手順

1. CLIの表示環境を設定するには、を使用します set コマンドを実行します

現在のCLIセッションで画面に表示する行数を設定するには、を使用することもできます rows コマンド を実行します

詳細については、のマニュアルページを参照してください set コマンドおよび rows コマンドを実行しま す

**CLI**での表示環境の設定の例

次の例では、カンマをフィールド区切り文字として設定します。はを設定します GB デフォルトのデータサイ ズ単位として、行数を50に設定します。

cluster1::> set -showseparator "," -units GB cluster1::> rows 50

クエリ演算子の使用方法

管理インターフェイスでは、クエリと UNIX 形式のパターンおよびワイルドカードがサ ポートされており、コマンドパラメータ引数の複数の値を照合できます。

次の表に、サポートされるクエリ演算子を示します。

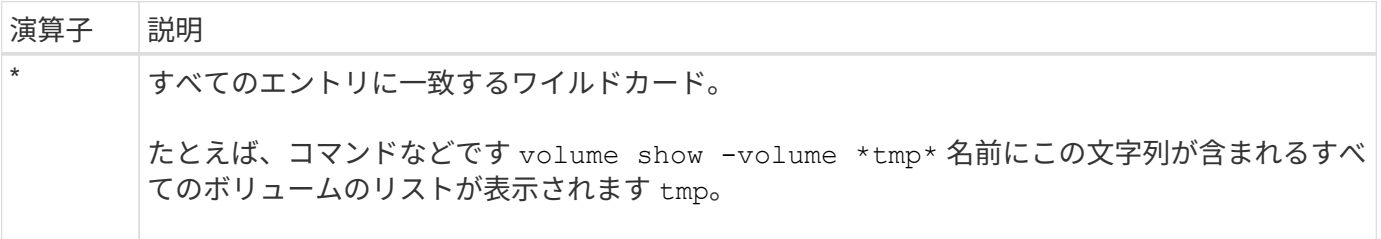

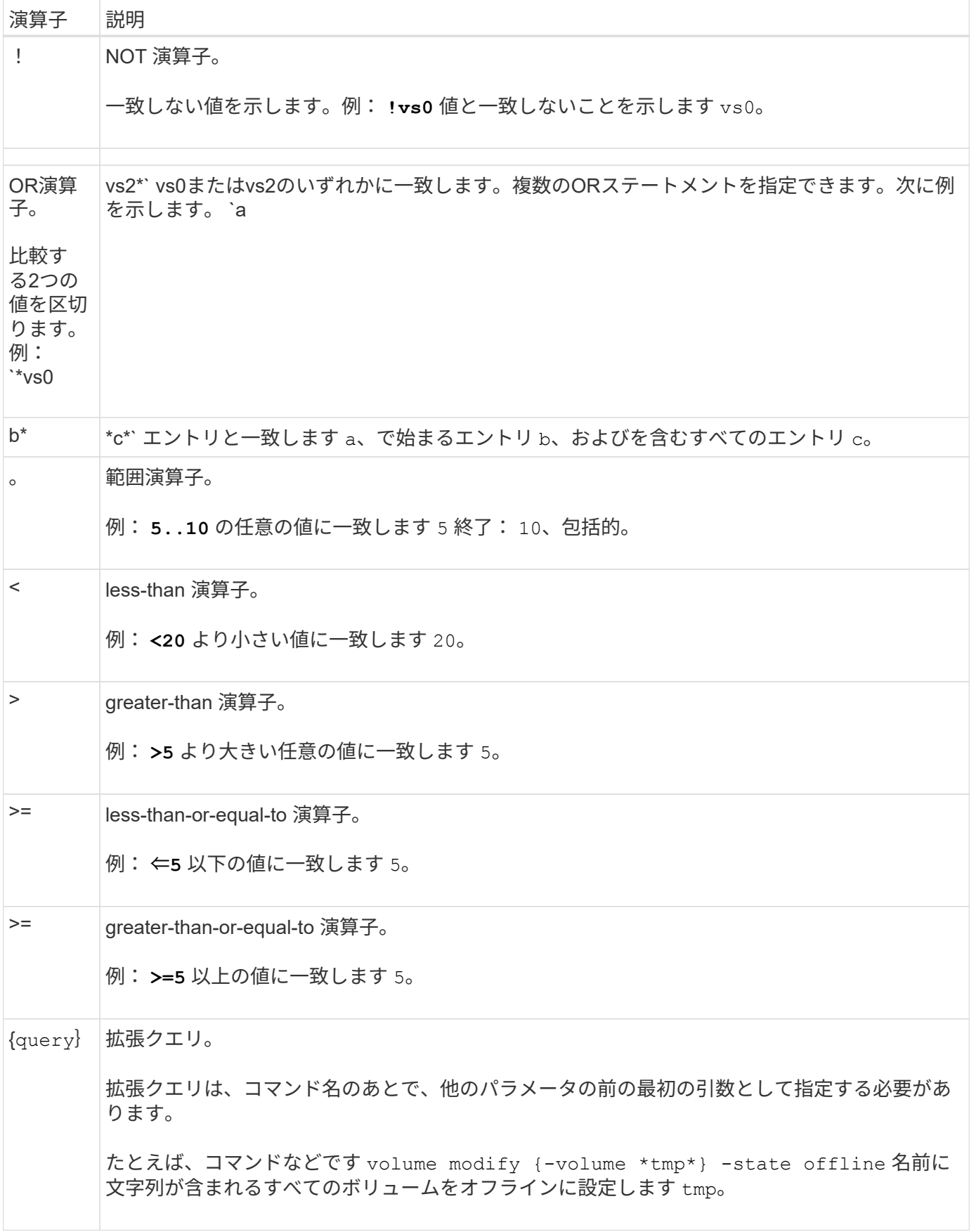

クエリ文字をリテラルとして解析する場合は、文字を二重引用符で囲む必要があります(例: "<10"、 "0..100"、 "\*abc\*"`または `"a|b") をクリックして、正しい結果が返されます。

特殊文字が解釈されないように、rawファイル名は二重引用符で囲む必要があります。クラスタシェルで使用 される環境特殊文字もこれに該当します。

1 つのコマンドラインで複数のクエリ演算子を使用できます。たとえば、コマンドなどです volume show -size >1GB -percent-used <50 -vserver !vs1 「vs1」という名前のStorage Virtual Machine (SVM )内ではなく、サイズが1GBを超え、使用率が50%未満のすべてのボリュームが表示されます。

#### 関連情報

["CLI](#page-329-0) [コマンドを](#page-329-0)[編集](#page-329-0)[するためのキーボードショートカット](#page-329-0)["](#page-329-0)

拡張クエリの使用方法

拡張クエリを使用して、指定した値を持つオブジェクトに対して操作を照合し、実行す ることができます。

拡張クエリは、中括弧( {} )で囲んで指定します。拡張クエリは、コマンド名のあとで、他のパラメータの 前の最初の引数として指定する必要があります。たとえば、名前に文字列が含まれるすべてのボリュームをオ フラインに設定するには、を指定します `tmp`次の例でコマンドを実行します。

cluster1::> volume modify {-volume \*tmp\*} -state offline

拡張クエリは通常、でのみ有効です modify および delete コマンド彼らには意味がありません create ま たは show コマンド

クエリと変更操作の組み合わせは便利なツールです。ただし、原因を正しく実装しないと、混乱したり、エラ ーが発生する可能性があります。たとえば、(advanced権限)を使用する場合 system node image modify ノードのデフォルトのソフトウェアイメージを設定するコマンドを実行すると、他のソフトウェアイ メージが自動的にデフォルトにならないように設定されます。次の例のコマンドは、実質的には NULL 操作 です。

cluster1::\*> system node image modify {-isdefault true} -isdefault false

このコマンドは、現在のデフォルトイメージをデフォルト以外のイメージとして設定してから、新しいデフォ ルトイメージ(以前のデフォルト以外のイメージ)をデフォルト以外のイメージに設定します。その結果、元 のデフォルト設定が保持されます。正しく操作を実行するには、次の例のようにコマンドを使用します。

cluster1::\*> system node image modify {-iscurrent false} -isdefault true

フィールドを使用した **show** コマンド出力のカスタマイズ方法

を使用する場合 –instance パラメータにを指定します show コマンドを使用して詳細 を表示すると、出力に時間がかかり、必要以上の情報が含まれることがあります。。 –fields のパラメータ show コマンドでは、指定した情報のみを表示できます。

たとえば、実行中です volume show -instance いくつかの画面に情報が表示される可能性があります。 を使用できます volume show –fields *fieldname[,fieldname…]* (常に表示されるデフォルトのフィ ールドに加えて)指定したフィールドのみが含まれるように出力をカスタマイズします。 を使用できます –fields ? の有効なフィールドを表示します show コマンドを実行します

次の例は、の出力の違いを示しています –instance パラメータおよび –fields パラメータ:

cluster1::> volume show -instance Vserver Name: cluster1-1 Volume Name: vol0 Aggregate Name: aggr0 Volume Size: 348.3GB Volume Data Set ID: - Volume Master Data Set ID: - Volume State: online Volume Type: RW Volume Style: flex ... Space Guarantee Style: volume Space Guarantee in Effect: true ... Press <space> to page down, <return> for next line, or 'q' to quit... ... cluster1::> cluster1::> volume show -fields space-guarantee,space-guarantee-enabled vserver volume space-guarantee space-guarantee-enabled -------- ------ --------------- ---------------------- cluster1-1 vol0 volume true cluster1-2 vol0 volume true vs1 root\_vol volume true vs2 new\_vol volume true vs2 root\_vol volume true ... cluster1::>

位置指定パラメータについて

ONTAP CLI の位置指定パラメータ機能を活用して、効率的にコマンドを入力することが できます。あるコマンドの位置指定パラメータは、そのコマンドのヘルプで特定できま す。

位置指定パラメータとは何ですか

- 位置指定パラメータは、値を指定する前にパラメータ名を指定する必要のないパラメータです。
- コマンド入力には、位置指定パラメータとそれ以外のパラメータを組み合わせて指定できます。ただし、 に示すように、同じコマンド内の他の位置指定パラメータとの相対的な順序に従っている必要があります *command\_name ?* 出力。
- 位置指定パラメータは、必須パラメータの場合とオプションパラメータの場合があります。
- あるパラメータが 1 つのコマンドでは位置指定パラメータで、別のコマンドでは位置指定パラメータでな い場合もあります。

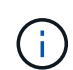

位置指定パラメータ機能をスクリプトで使用することは、特に位置指定パラメータがオプショ ンパラメータである場合や、位置指定パラメータの前にオプションパラメータを指定する場合 には推奨されません。

位置指定パラメータを特定します

位置指定パラメータはで特定できます *command\_name ?* コマンド出力。位置指定パラメータは、次のいずれ かの形式で、パラメータ名が角かっこで囲まれています。

- [*-parameter\_name*] *parameter\_value* は、必須の位置指定パラメータを示しています。
- [[*-parameter\_name*] *parameter\_value*]は、オプションの位置指定パラメータを示します。

たとえば、で次のように表示されているとします *command\_name ?* の出力では、パラメータは該当するコマ ンドの位置指定パラメータです。

- [-lif] <lif-name>
- [[-lif] <lif-name>]

ただし、次の出力では、パラメータは該当するコマンドの位置指定パラメータではありません。

- -lif <lif-name>
- [-lif <lif-name>]

位置指定パラメータの使用例

次の例では、を使用しています *volume create ?* の出力から、このコマンドの3つのパラメータが位置指 定パラメータであることがわかります。 -volume、 -aggregate`および `-size。

```
cluster1::> volume create ?
    -vserver <vserver name> Vserver Name
    [-volume] <volume name> Volume Name
    [-aggregate] <aggregate name> Aggregate Name
    [[-size] {<integer>[KB|MB|GB|TB|PB]}] Volume Size
    [ -state {online|restricted|offline|force-online|force-offline|mixed} ]
                                       Volume State (default: online)
    [ -type {RW|DP|DC} ] Volume Type (default: RW)
    [ -policy <text> ] Export Policy
    [ -user <user name> ] User ID
    ...
    [ -space-guarantee|-s {none|volume} ] Space Guarantee Style (default:
volume)
    [ -percent-snapshot-space <percent> ] Space Reserved for Snapshot
Copies
    ...
```
次の例では、を使用しています volume create 位置指定パラメータ機能を使用せずにコマンドを指定しま す。

cluster1::> volume create -vserver svm1 -volume vol1 -aggregate **aggr1 -size 1g** -percent-snapshot-space 0

次の例では、位置指定パラメータ機能を使用して効率的にコマンドを入力しています。位置指定パラメータと それ以外のパラメータがの中に散在しています volume create コマンド、および位置指定パラメータの値 は、パラメータ名なしで指定します。位置指定パラメータは、と同じ順序で指定します **volume create ?** 出力。つまり、の値です -volume はの前に指定されます -aggregate`をクリックします。これは、の前に 指定されています `-size。

cluster1::> volume create **vol2 aggr1 1g** -vserver svm1 -percent-snapshot-space 0

cluster1::> volume create -vserver svm1 **vol3** -snapshot-policy default **aggr1** -nvfail off **1g** -space-guarantee none

**ONTAP** マニュアルページへのアクセス方法

ONTAP のマニュアル (マニュアル) ページでは、ONTAP CLIコマンドの使用方法が説 明されています。これらのページはコマンドラインから入手でき、リリース固有の コマ ンドリファレンス\_でも公開されています。

ONTAP コマンドラインで、を使用します man *command\_name* コマンドを使用して、指定したコマンドのマ ニュアルページを表示します。コマンド名を指定しない場合は、マニュアルページのインデックスが表示され ます。を使用できます man man コマンドを使用して、に関する情報を表示します man コマンド自体。マニ ュアルページを終了するには、と入力します **q**。

を参照してください [使用している](#page-3123-0)[ONTAP 9](#page-3123-0)[のバージョンに対](#page-3123-0)[応](#page-3123-0)[するコマンドリフ](#page-3123-0)[ァ](#page-3123-0)[レンス](#page-3123-0) を参照して、ご使 用のリリースで使用可能な管理者レベルおよびアドバンスレベルのONTAP コマンドの詳細を確認してくださ い。

# **CLI**セッションを管理します。

指定した名前とサイズの上限を使用して CLI セッションをファイルに記録し、そのファイルを FTP または HTTP のアップロード先にアップロードできます。また、以前に記録した CLI セッションのファイルを表示ま たは削除することもできます。

**CLI** セッションを記録します

CLI セッションのレコードを停止するか終了するか、ファイルが指定したサイズの上限に達したときに、 CLI セッションのレコードが終了します。デフォルトのファイルサイズの上限は 1MB です。最大ファイルサイズ の上限は 2GB です。

CLI セッションを記録しておくと、たとえば、問題のトラブルシューティングを行って詳細情報を保存した り、特定の時点でのスペース使用量の永続的なレコードを作成したりする場合に便利です。

# 手順

1. 現在のCLIセッションのファイルへの記録を開始します。

system script start

を使用する方法の詳細については、を参照してください system script start コマンドについては、 マニュアルページを参照してください。

指定したファイルへの CLI セッションの記録が開始されます。 ONTAP

- 2. CLI セッションを続行します。
- 3. 終了したら、セッションの記録を停止します。

system script stop

を使用する方法の詳細については、を参照してください system script stop コマンドについては、マ ニュアルページを参照してください。

ONTAP が CLI セッションの記録を停止します。

**CLI** セッションのレコードを管理するコマンド

を使用します system script CLIセッションのレコードを管理するコマンド。

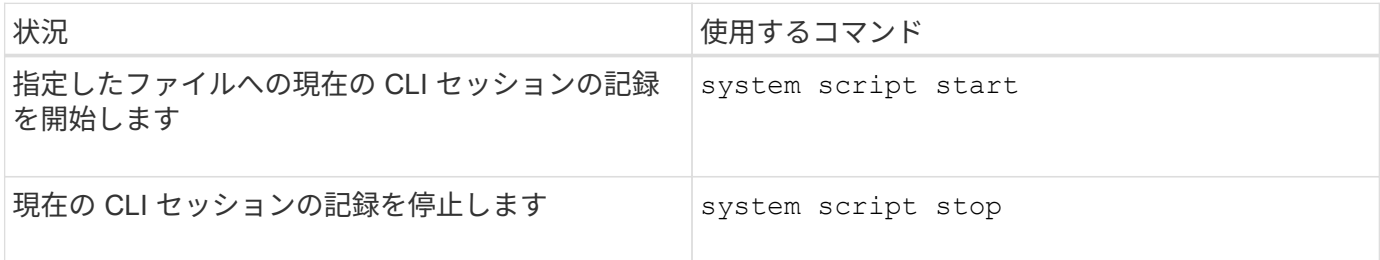

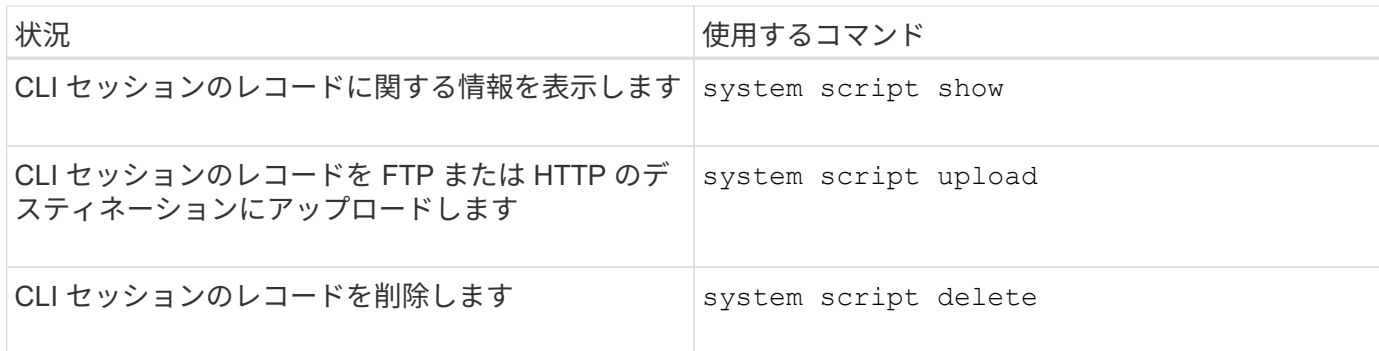

# 関連情報

["ONTAP 9](http://docs.netapp.com/ontap-9/topic/com.netapp.doc.dot-cm-cmpr/GUID-5CB10C70-AC11-41C0-8C16-B4D0DF916E9B.html)[コマンド](http://docs.netapp.com/ontap-9/topic/com.netapp.doc.dot-cm-cmpr/GUID-5CB10C70-AC11-41C0-8C16-B4D0DF916E9B.html)["](http://docs.netapp.com/ontap-9/topic/com.netapp.doc.dot-cm-cmpr/GUID-5CB10C70-AC11-41C0-8C16-B4D0DF916E9B.html)

**CLI** セッションの自動タイムアウト時間を管理するコマンド

タイムアウト値は、 CLI セッションが自動的に終了するまでアイドル状態を維持する時間を指定します。CLI タイムアウト値はクラスタ全体が対象です。つまり、クラスタ内のどのノードも同じ CLI タイムアウト値を 使用します。

デフォルトでは、 CLI セッションの自動タイムアウト時間は 30 分です。

を使用します system timeout CLIセッションの自動タイムアウト時間を管理するコマンド。

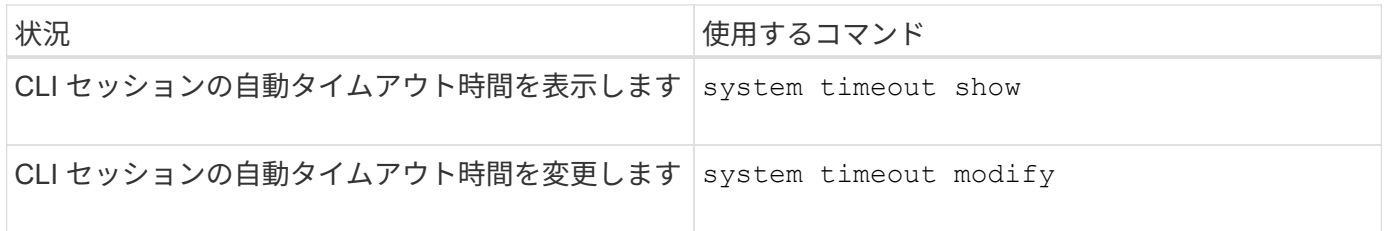

# 関連情報

["ONTAP 9](http://docs.netapp.com/ontap-9/topic/com.netapp.doc.dot-cm-cmpr/GUID-5CB10C70-AC11-41C0-8C16-B4D0DF916E9B.html)[コマンド](http://docs.netapp.com/ontap-9/topic/com.netapp.doc.dot-cm-cmpr/GUID-5CB10C70-AC11-41C0-8C16-B4D0DF916E9B.html)["](http://docs.netapp.com/ontap-9/topic/com.netapp.doc.dot-cm-cmpr/GUID-5CB10C70-AC11-41C0-8C16-B4D0DF916E9B.html)

# クラスタ管理(クラスタ管理者のみ)

クラスタ内のノードに関する情報を表示します。

ノード名、ノードが正常に機能しているかどうか、ノードがクラスタへの参加条件を満 たしているかどうかを表示できます。advanced 権限レベルでは、ノードにイプシロンが 設定されているかどうかも表示できます。

手順

1. クラスタ内のノードに関する情報を表示するには、を使用します cluster show コマンドを実行します

ノードにイプシロンが設定されているかどうかを表示するには、 advanced 権限レベルでコマンドを実行 します。

クラスタ内のノードを表示する例

次の例は、 4 ノードクラスタ内のすべてのノードに関する情報を表示します。

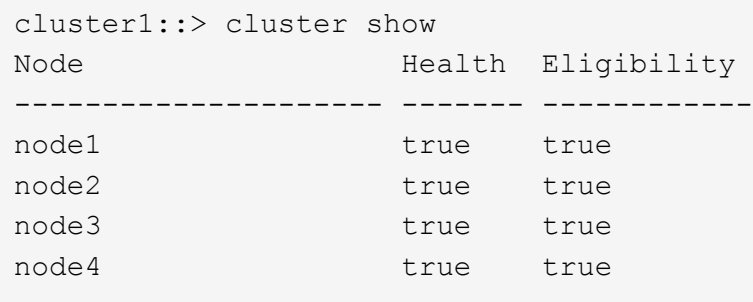

次の例は、 advanced 権限レベルで「 node1 」という名前のノードに関する詳細情報を表示します。

cluster1::> set -privilege advanced Warning: These advanced commands are potentially dangerous; use them only when directed to do so by support personnel. Do you want to continue? {y|n}: y cluster1::\*> cluster show -node node1 Node: node1 Node UUID: a67f9f34-9d8f-11da-b484-000423b6f094 Epsilon: false Eligibility: true Health: true

クラスタ属性を表示します

クラスタの一意の識別子( UUID )、名前、シリアル番号、場所、連絡先情報を表示で きます。

手順

1. クラスタの属性を表示するには、を使用します cluster identity show コマンドを実行します

クラスタ属性を表示する例

次の例は、クラスタの名前、シリアル番号、場所、連絡先情報を表示します。

```
cluster1::> cluster identity show
            Cluster UUID: 1cd8a442-86d1-11e0-ae1c-123478563412
            Cluster Name: cluster1
 Cluster Serial Number: 1-80-123456
        Cluster Location: Sunnyvale
         Cluster Contact: jsmith@example.com
```
クラスタ属性を変更

クラスタ名、場所、および連絡先情報などのクラスタ属性を必要に応じて変更できま す。

このタスクについて

クラスタの作成時に設定されたクラスタの UUID は変更できません。

手順

1. クラスタの属性を変更するには、を使用します cluster identity modify コマンドを実行します

。 -name パラメータは、クラスタの名前を指定します。。 cluster identity modify のマニュアル ページに、クラスタ名の指定に関するルールが記載されています。

。 -location パラメータは、クラスタの場所を指定します。

。 -contact パラメータは、名前やEメールアドレスなどの連絡先情報を指定します。

クラスタ名の変更例

次のコマンドは、現在のクラスタ名(「 cluster1 」)を「 cluster2 」に変更します。

cluster1::> cluster identity modify -name cluster2

クラスタレプリケーションリングのステータスを表示します

クラスタレプリケーションリングのステータスを表示して、クラスタ全体の問題の診断 に役立てることができます。クラスタに問題がある場合は、トラブルシューティングに 役立てるために、サポート担当者からこのタスクを実行するように依頼される場合があ ります。

手順

1. クラスタレプリケーションリングのステータスを表示するには、を使用します cluster ring show コ マンドをadvanced権限レベルで実行します。

クラスタリングレプリケーションステータスの表示例

次の例では、 node0 という名前のノードの VLDB レプリケーションリングのステータスが表示されていま す。

```
cluster1::> set -privilege advanced
Warning: These advanced commands are potentially dangerous; use them only
when directed to do so by support personnel.
Do you wish to continue? (y or n): y
cluster1::*> cluster ring show -node node0 -unitname vldb
            Node: node0
       Unit Name: vldb
          Status: master
           Epoch: 5
     Master Node: node0
      Local Node: node0
        DB Epoch: 5
DB Transaction: 56
 Number Online: 4
        RDB UUID: e492d2c1-fc50-11e1-bae3-123478563412
```
クォーラムとイプシロンについて

クォーラムとイプシロンは、クラスタの健常性と機能を判断するための重要な基準で、 通信および接続に関する潜在的な問題へのクラスタの対応を決定します。

Quorum は、クラスタが完全に機能するための前提条件です。クラスタがクォーラムを構成している場合 は、過半数のノードが正常で、相互に通信可能です。クォーラムが失われると、クラスタは通常のクラスタ処 理を実行できなくなります。すべてのノードが 1 つのまとまりとしてデータの単一のビューを共有するた め、任意の時点において 1 つのノードの集まりだけがクォーラムを構成することができます。したがって、 通信が確立されていない 2 つのノードで、異なる方法でデータを変更することが許可されている場合には、 データを 1 つのデータビューに表示できなくなります。

クラスタ内の各ノードはノードマスターを選出する投票プロトコルに属しており、残りの各ノードは *secondary\_* です。マスターノードは、クラスタ内に情報を同期する役割を担います。形成されたクォーラム は継続的な投票によって維持されます。マスターノードがオフラインになった場合、クラスタでクォーラムが 維持されていれば、オンラインのノードの投票によって新しいマスターが選出されます。

ノード数が偶数のクラスタの場合は同票となる可能性があるため、 1 つのノードに \_epsilon \_ という名前の 投票荷重が追加で設定されます。大規模なクラスタの同じ数のノード間で接続障害が発生した場合、すべての ノードが正常であることを条件に、イプシロンが設定されたノードのグループがクォーラムを維持します。た とえば、次の図では、 4 ノードクラスタの 2 つのノードで障害が発生しています。ただし、残りのノードの 1 つにイプシロンが設定されているため、正常なノードが過半数に満たなくてもクォーラムが維持されます。

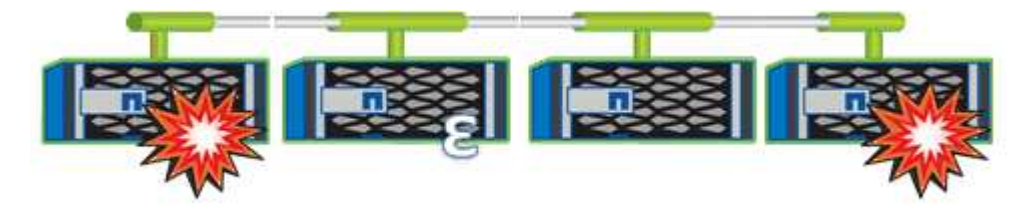

クラスタが作成されると、自動的に最初のノードにイプシロンが割り当てられます。イプシロンを保持してい

るノードで障害が発生したり、ハイアベイラビリティパートナーをテイクオーバーしたり、ハイアベイラビリ ティパートナーにテイクオーバーされた場合、イプシロンは別の HA ペアの正常なノードに自動的に再割り当 てされます。

ノードをオフラインにすると、クラスタがクォーラムを維持できるかどうかに影響することがあります。その ため ONTAP 、クラスタのクォーラムが失われたり、あと 1 つのノード障害によってクォーラムが失われるよ うな処理を実行しようとすると、警告メッセージが表示されます。クォーラムに関する警告メッセージを無効 にするには、を使用します cluster quorum-service options modify コマンドをadvanced権限レベル で実行します。

一般に、クラスタのノード間に信頼性の高い接続が確立されている場合、小規模のクラスタよりも大規模のク ラスタの方が安定します。ノードの半数にイプシロンを加えた過半数のクォーラムの要件は、 2 ノードのク ラスタよりも 24 ノードのクラスタの方が簡単に維持できます。

2 ノードクラスタでは、クォーラムの維持に独特な課題が存在します。2 ノードクラスタでは、どちらのノー ドにもイプシロンが設定されていない *cluster ha\_* を使用します。代わりに、両方のノードを継続的にポーリ ングすることで、一方のノードで障害が発生した場合にデータに対する読み取り / 書き込みのフルアクセス と、論理インターフェイスおよび管理機能へのアクセスが許可されます。

システムボリュームとは

システムボリュームとは、ファイルサービスや監査ログのメタデータなど、特別なメタ データを格納する FlexVol です。クラスタ内のストレージの使用をすべて把握できるよ うに、システムボリュームはクラスタ内で表示することができます。

システムボリュームはクラスタ管理サーバ (管理 SVM) によって所有され、ファイルサービスの監査が有効 になっている場合に自動的に作成されます。

を使用してシステムボリュームを表示できます volume show コマンドを実行しますが、それ以外のほとん どのボリューム処理は実行できません。たとえば、を使用してシステムボリュームを変更することはできませ ん volume modify コマンドを実行します

次に、管理 SVM 上にある 4 個のシステムボリュームの例を示します。これらのボリュームは、クラスタ内で データ SVM のファイルサービスの監査が有効になっているときに自動的に作成されたものです。

cluster1::> volume show -vserver cluster1 Vserver Volume Aggregate State Type Size Available Used% --------- ------------ ------------ ---------- ---- ---------- ---------- ---- cluster1 MDV\_aud\_1d0131843d4811e296fc123478563412 aggr0 online RW 2GB 1.90GB 5% cluster1 MDV\_aud\_8be27f813d7311e296fc123478563412 root\_vs0 online RW 2GB 1.90GB 5% cluster1 MDV\_aud\_9dc4ad503d7311e296fc123478563412 aggr1 online RW 2GB 1.90GB 5% cluster1 MDV\_aud\_a4b887ac3d7311e296fc123478563412 aggr2 online RW 2GB 1.90GB 5% 4 entries were displayed.

ノードを管理

クラスタにノードを追加します

作成したクラスタは、ノードを追加して拡張できます。一度に追加できるノードは 1 つ だけです。

必要なもの

- 複数ノードクラスタにノードを追加する場合は、クラスタ内の既存のすべてのノードが正常である必要が あります( cluster show)。
- 2ノードスイッチレスクラスタにノードを追加する場合は、NetAppでサポートされるクラスタスイッチを 使用して、2ノードスイッチレスクラスタをスイッチ接続クラスタに変換する必要があります。

スイッチレスクラスタ機能は、 2 ノードクラスタでのみサポートされます。

- シングルノードクラスタに 2 つ目のノードを追加する場合は、その 2 つ目のノードがインストールされて いて、クラスタネットワークが構成されている必要があります。
- クラスタでSPの自動設定が有効になっている場合は、追加するノードが指定されたサブネットを使用し てSPを自動的に設定できるように、SP用に指定されたサブネットに利用可能なリソースが必要です。
- 新しいノードのノード管理 LIF について、次の情報を収集しておく必要があります。
	- ポート
	- IP アドレス
	- ネットマスク
	- デフォルトゲートウェイ

# このタスクについて

ノードは、 HA ペアを形成できるように偶数である必要があります。クラスタへのノードの追加を開始した ら、その処理を完了する必要があります。別のノードの追加を開始するには、事前にノードがクラスタに含ま れている必要があります。

# 手順

1. クラスタに追加するノードに電源を入れます。

ノードがブートし、ノードのセットアップウィザードがコンソール上で起動されます。

Welcome to node setup. You can enter the following commands at any time: "help" or "?" - if you want to have a question clarified, "back" - if you want to change previously answered questions, and "exit" or "quit" - if you want to quit the setup wizard. Any changes you made before quitting will be saved. To accept a default or omit a question, do not enter a value. Enter the node management interface port [e0M]:

2. ノードのセットアップウィザードを終了します。 exit

ノードのセットアップウィザードが終了し、セットアップタスクが完了していないという警告がログイン プロンプトに表示されます。

- 3. を使用して、adminアカウントにログインします admin ユーザ名。
- 4. クラスタセットアップウィザードを開始します。

### **cluster setup**

::> cluster setup Welcome to the cluster setup wizard. You can enter the following commands at any time: "help" or "?" - if you want to have a question clarified, "back" - if you want to change previously answered questions, and "exit" or "quit" - if you want to quit the cluster setup wizard. Any changes you made before quitting will be saved. You can return to cluster setup at any time by typing "cluster setup". To accept a default or omit a question, do not enter a value.... Use your web browser to complete cluster setup by accessing https://<node mgmt or e0M IP address> Otherwise, press Enter to complete cluster setup using the command line interface:

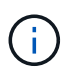

セットアップ GUI を使用したクラスタのセットアップの詳細については、を参照してくだ さい ["System Manager](https://docs.netapp.com/us-en/ontap/task_admin_add_nodes_to_cluster.html) [の](https://docs.netapp.com/us-en/ontap/task_admin_add_nodes_to_cluster.html)[略](https://docs.netapp.com/us-en/ontap/task_admin_add_nodes_to_cluster.html)["](https://docs.netapp.com/us-en/ontap/task_admin_add_nodes_to_cluster.html) オンラインヘルプ。

5. CLI を使用してこの作業を完了するには、 Enter キーを押します。新しいクラスタを作成するか既存のク ラスタに参加するかを確認するメッセージが表示されたら、と入力します **join**。

```
Do you want to create a new cluster or join an existing cluster?
{create, join}:
join
```
新しいノードで実行されているONTAPのバージョンが既存のクラスタで実行されているバージョンと異な る場合は、 System checks Error: Cluster join operation cannot be performed at this time エラー。これは想定される動作です。続行するには、 add-node -allow-mixed-version -join new node name クラスタ内の既存のノードからadvanced権限レベルでコマンドを実行します。

6. プロンプトに従ってノードをセットアップし、クラスタに追加します。

◦ プロンプトでデフォルト値を受け入れるには、 Enter キーを押します。

◦ プロンプトで独自の値を入力するには、値を入力して Enter キーを押します。

7. 追加するノードごとに前述の手順を繰り返します。

完了後

ノードをクラスタに追加したあと、 HA ペアごとにストレージフェイルオーバーを有効にする必要がありま す。

# 関連情報

["](https://docs.netapp.com/us-en/ontap/upgrade/concept_mixed_version_requirements.html#requirements-for-mixed-version-ontap-clusters)[バージョンが](https://docs.netapp.com/us-en/ontap/upgrade/concept_mixed_version_requirements.html#requirements-for-mixed-version-ontap-clusters)[混](https://docs.netapp.com/us-en/ontap/upgrade/concept_mixed_version_requirements.html#requirements-for-mixed-version-ontap-clusters)[在](https://docs.netapp.com/us-en/ontap/upgrade/concept_mixed_version_requirements.html#requirements-for-mixed-version-ontap-clusters)[した](https://docs.netapp.com/us-en/ontap/upgrade/concept_mixed_version_requirements.html#requirements-for-mixed-version-ontap-clusters)[ONTAP](https://docs.netapp.com/us-en/ontap/upgrade/concept_mixed_version_requirements.html#requirements-for-mixed-version-ontap-clusters)[クラスタ](https://docs.netapp.com/us-en/ontap/upgrade/concept_mixed_version_requirements.html#requirements-for-mixed-version-ontap-clusters)["](https://docs.netapp.com/us-en/ontap/upgrade/concept_mixed_version_requirements.html#requirements-for-mixed-version-ontap-clusters)

クラスタからノードを削除します

クラスタから不要なノードを一度に 1 つずつ削除できます。ノードを削除したら、フェ イルオーバーパートナーも削除する必要があります。ノードを削除すると、そのノード のデータはアクセスできなくなるか、消去されます。

作業を開始する前に

クラスタからノードを削除するには、次の条件を満たしている必要があります。

- クラスタ内のノードのうち半数を上回るノードが正常である必要があります。
- 削除するノード上のすべてのデータを退避しておく必要があります。

◦ これには、などが含まれます ["](#page-2477-0)[暗号](#page-2477-0)[化されたボリュームからのデータのパージ](#page-2477-0)["](#page-2477-0)。

- ルート以外のすべてのボリュームが削除されている必要があります ["](#page-673-0)[移動しました](#page-673-0)["](#page-673-0) ノードが所有するアグ リゲートから作成します。
- ルート以外のアグリゲートはすべて削除されています ["](#page-459-0)[削除](#page-459-0)[済](#page-459-0)[み](#page-459-0)["](#page-459-0) をクリックします。
- ノードが Federal Information Processing Standard ( FIPS ;連邦情報処理標準)ディスクまたは Self-Encrypting Disk ( SED ;自己暗号化ディスク)を所有している場合は、 ["](#page-2500-0)[ディスク](#page-2500-0)[暗号](#page-2500-0)[化が削除されま](#page-2500-0) [した](#page-2500-0)["](#page-2500-0) ディスクを非保護モードに戻します。

◦ 必要に応じて、を実行することもできます ["FIPS](#page-2492-0) [ドライブまたは](#page-2492-0) [SED](#page-2492-0) [を](#page-2492-0)[完](#page-2492-0)[全](#page-2492-0)[消](#page-2492-0)[去](#page-2492-0)[します](#page-2492-0)["](#page-2492-0)。

- データ LIF が作成されました ["](#page-1042-0)[削除](#page-1042-0)[済](#page-1042-0)[み](#page-1042-0)["](#page-1042-0) または ["](#page-1038-0)[再](#page-1038-0)[配置](#page-1038-0)[済](#page-1038-0)[み](#page-1038-0)["](#page-1038-0) をクリックします。
- クラスタ管理 LIF が作成されました ["](#page-1038-0)[再](#page-1038-0)[配置](#page-1038-0)[済](#page-1038-0)[み](#page-1038-0)["](#page-1038-0) ノードから、ホームポートが変更されました。
- すべてのクラスタ間 LIF を確認しておきます ["](#page-1042-0)[削除されました](#page-1042-0)["](#page-1042-0)。

◦ クラスタ間 LIF を削除するときに表示される警告は無視してかまいません。

- ストレージフェイルオーバーは実行されています ["](#page-619-0)[無効](#page-619-0)["](#page-619-0) をクリックします。
- すべての LIF フェイルオーバールールが適用されていることを確認し ["](#page-995-0)[変更](#page-995-0)[されました](#page-995-0)["](#page-995-0) をクリックしてノ ードのポートを削除します。
- ノードのすべての VLAN を設定しておきます ["](#page-947-0)[削除](#page-947-0)[済](#page-947-0)[み](#page-947-0)["](#page-947-0)。
- ・削除するノードにLUNがある場合は、適切な手順を実行してください ["](https://docs.netapp.com/us-en/ontap/san-admin/modify-slm-reporting-nodes-task.html)[選択](https://docs.netapp.com/us-en/ontap/san-admin/modify-slm-reporting-nodes-task.html)[的](https://docs.netapp.com/us-en/ontap/san-admin/modify-slm-reporting-nodes-task.html)[LUN](https://docs.netapp.com/us-en/ontap/san-admin/modify-slm-reporting-nodes-task.html)[マップ\(](https://docs.netapp.com/us-en/ontap/san-admin/modify-slm-reporting-nodes-task.html)[SLM](https://docs.netapp.com/us-en/ontap/san-admin/modify-slm-reporting-nodes-task.html)[\)のレポ](https://docs.netapp.com/us-en/ontap/san-admin/modify-slm-reporting-nodes-task.html) [ートノードリストを](https://docs.netapp.com/us-en/ontap/san-admin/modify-slm-reporting-nodes-task.html)[変更](https://docs.netapp.com/us-en/ontap/san-admin/modify-slm-reporting-nodes-task.html)[します](https://docs.netapp.com/us-en/ontap/san-admin/modify-slm-reporting-nodes-task.html)["](https://docs.netapp.com/us-en/ontap/san-admin/modify-slm-reporting-nodes-task.html) ノードを削除する前に、

SLMのレポートノードリストからノードとそのHAパートナーを削除しないと、LUNを含むボリュームが 別のノードに移動された場合でも、ノードに以前格納されていたLUNへのアクセスが失われる可能性があ ります。

ノードを削除中であることをネットアップテクニカルサポートに通知する AutoSupport メッセージを問題 で 送信することを推奨します。

\*注:\*などの操作は実行しないでください cluster remove-node、 cluster unjoin`および `node rename ONTAP の自動アップグレードが進行中の場合。

このタスクについて

- バージョンが混在したクラスタを実行している場合は、 ONTAP 9.3 以降の advanced 権限のコマンドの いずれかを使用して、バージョンが低い最後のノードを削除できます。
	- ONTAP 9.3: cluster unjoin -skip-last-low-version-node-check
	- ONTAP 9.4以降: cluster remove-node -skip-last-low-version-node-check
- 4ノードクラスタから2つのノードを分離すると、残りの2つのノードでクラスタHAが自動的に有効になり ます。

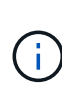

クラスタからノードを削除する前に、ノードに接続されているすべてのディスクのすべてのシ ステムデータとユーザデータにユーザがアクセスできないようにする必要があります。ノード が誤ってクラスタから参加解除された場合は、ネットアップサポートにリカバリのオプション を問い合わせてください。

手順

1. 権限レベルを advanced に変更します。

set -privilege advanced

2. クラスタのノードにイプシロンが設定されているかどうかを確認します。

cluster show -epsilon true

3. クラスタのノードにイプシロンが設定されていて、そのノードを分離する場合は、分離しないノードにイ プシロンを移動します。

a. 分離するノードからイプシロンを移動します。

cluster modify -node <name of node to be unjoined> -epsilon false

b. 分離しないノードにイプシロンを移動します。

cluster modify -node <node name> -epsilon true

4. 現在のマスターノードを特定します。

cluster ring show

マスターノードとは、「 m GMT 」、「 vldb 」、「 vifmgr 」、「 bcomd 」、「 crs 」などのプロセスを 保持するノードです。

5. 削除するノードが現在のマスターノードである場合は、クラスタ内の別のノードがマスターノードとして 選出されるようにします。

a. 現在のマスターノードをクラスタに参加できないようにします。

cluster modify - node <node name> -eligibility false

マスターノードが参加資格を得られなくなると、残りのノードの1つがクラスタクォーラムによって新 しいマスターとして選出されます。

b. 以前のマスターノードを再びクラスタに参加できるようにします。

cluster modify - node <node name> -eligibility true

- 6. 削除するノードとは別のノードのリモートノード管理LIFまたはクラスタ管理LIFにログインします。
- 7. クラスタからノードを削除します。

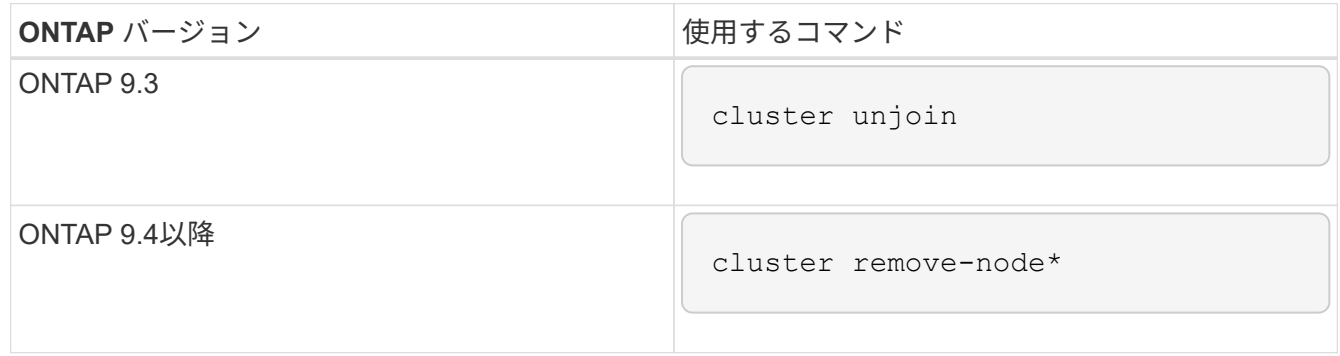

バージョンが混在したクラスタでバージョンが低い最後のノードを削除する場合は、を使用します -skip -last-low-version-node-check パラメータを指定します。

次の内容が表示されます。

- また、ノードのフェイルオーバーパートナーをクラスタから削除する必要があります。
- 。ノードを削除してクラスタに再追加する前に、ブートメニューオプション(4)クリーン構成を使用 してすべてのディスクまたはオプションを初期化する(9)アドバンストドライブパーティショニン グの設定を消去してすべてのディスクを初期化する必要があります。

ノードを削除する前に対処が必要な条件がある場合は、エラーメッセージが生成されます。メッセー ジの内容は、たとえば、削除が必要なノードに共有リソースがある、あるいはノードのクラスタ HA 構成またはストレージフェイルオーバー構成を無効にする必要があるなどの場合があります。

ノードがクォーラムマスターの場合、クラスタのクォーラムがいったん失われて、すぐに戻ります。クォ ーラムが失われるのは一時的であり、データの操作には影響しません。

8. エラーメッセージにエラー状態が示された場合は、それらの状態に対処し、を再実行します cluster remove-node または cluster unjoin コマンドを実行します

ノードは、クラスタから正常に削除されると自動的にリブートされます。

9. ノードを転用する場合は、ノードの設定を消去し、すべてのディスクを初期化します。

a. ブートプロセス時に、プロンプトが表示されたら Ctrl+C キーを押してブートメニューを表示します。

b. ブートメニューオプション[(4) Clean configuration and initialize all disks]を選択します。

10. admin 権限レベルに戻ります。

set -privilege admin

11. クラスタからフェイルオーバーパートナーを削除するには、前述の手順を繰り返します。

**Web** ブラウザを使用して、ノードのログファイル、コアダンプファイル、 **MIB** ファイルにアクセスします

サービスプロセッサインフラ (spi)Webサービスはデフォルトで有効になっており、ク ラスタ内のノードのログファイル、コアダンプファイル、およびMIBファイルにWebブ ラウザからアクセスできます。ノードが停止した場合でも、パートナーにテイクオーバ ーされていれば、ファイルにアクセスできます。

必要なもの

• クラスタ管理 LIF が起動している必要があります。

には、クラスタまたはノードの管理LIFを使用してアクセスできます spi Webサービス。ただし、クラス タ管理 LIF を使用することを推奨します。

。 network interface show コマンドは、クラスタ内のすべてのLIFのステータスを表示します。

- にアクセスするには、ローカルユーザアカウントを使用する必要があります spi Webサービス、ドメイ ンユーザアカウントはサポートされていません。
- ユーザアカウントに「admin」ロール(へのアクセス権を持つ)がない場合 spi デフォルトではWebサー ビス)、アクセス制御ロールにへのアクセスが許可されている必要があります spi Webサービス。

。 vserver services web access show コマンドは、どのロールにどのWebサービスへのアクセス が許可されているかを表示します。

- 「admin」ユーザアカウント(を含む)を使用していない場合 http アクセス方法(デフォルトでは)を 使用してユーザアカウントを設定する必要があります http アクセス方法。
	- 。 security login show コマンドは、ユーザアカウントのアクセス方法、ログイン方法、およびアク セス制御ロールを表示します。
- セキュアな Web アクセスのために HTTPS を使用する場合は、 SSL を有効にし、デジタル証明書をイン ストールする必要があります。

。 system services web show コマンドは、クラスタレベルのWebプロトコルエンジンの設定を表示 します。

このタスクについて

。 spi Webサービスはデフォルトで有効になっており、手動で無効にすることができます (vserver services web modify -vserver \* -name spi -enabled false).

「admin」ロールにはへのアクセスが許可されます spi デフォルトではWebサービスで、アクセスは手動で 無効にすることができます (services web access delete -vserver *cluster name* -name spi

```
-role admin)。
```
# 手順

1. Webブラウザでを指定します spi 次のいずれかの形式のWebサービスURL。

◦ http://*cluster-mgmt-LIF*/spi/

◦ https://*cluster-mgmt-LIF*/spi/

cluster-mgmt-LIF は、クラスタ管理LIFのIPアドレスです。

2. ブラウザにプロンプトが表示されたら、ユーザアカウントとパスワードを入力します。

アカウントが認証されると、へのリンクがブラウザに表示されます /mroot/etc/log/、 /mroot/etc/crash/`および `/mroot/etc/mib/ クラスタ内の各ノードのディレクトリ。

ノードのシステムコンソールにアクセスします

ブートメニューまたはブート環境のプロンプトでハングしているノードには、システム コンソール( *serial console*) 経由でのみアクセスできます。ノードのシステムコンソ ールには、ノードの SP またはクラスタへの SSH 接続からアクセスできます。

このタスクについて

SP と ONTAP はどちらもシステムコンソールにアクセスするためのコマンドを提供しています。ただし、 SP からはそのノードのシステムコンソールにしかアクセスできません。クラスタからはクラスタ内の任意の ノードのシステムコンソールにアクセスできます。

## 手順

1. ノードのシステムコンソールにアクセスします。

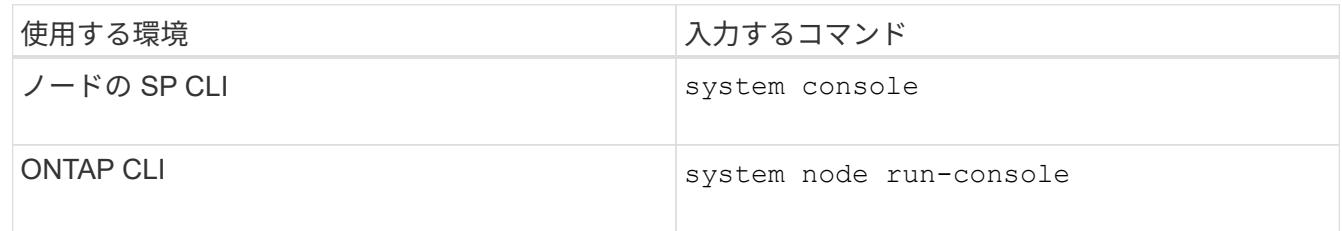

2. プロンプトが表示されたら、システムコンソールにログインします。

3. システムコンソールを終了するには、 Ctrl+D を押します

システムコンソールへのアクセスの例

次の例は、を入力した結果を示しています system console 「S P node2」プロンプトでコマンドを実行 します。システムコンソールに、 node2 がブート環境のプロンプトでハングしていることが示されていま す。。 boot\_ontap コンソールでコマンドを入力してノードをONTAP でブートします。続いて Ctrl+D を押 してコンソールを終了し、 SP に戻ります。

```
SP node2> system console
Type Ctrl-D to exit.
LOADER>
LOADER> boot_ontap
...
*******************************
\star * \star* Press Ctrl-C for Boot Menu. *
\star * \star*******************************
...
```
( Ctrl+D を押してシステムコンソールを終了しています)

Connection to 123.12.123.12 closed. SP node2>

次の例は、を入力した結果を示しています system node run-console ノード2(ブート環境のプロンプト でハングしているノード2)のシステムコンソールにアクセスするには、ONTAP からコマンドを実行しま す。。 boot\_ontap コンソールでコマンドを入力してnode2をONTAP でブートします。続いて Ctrl+D を押 してコンソールを終了し、 ONTAP に戻ります。

```
cluster1::> system node run-console -node node2
Pressing Ctrl-D will end this session and any further sessions you might
open on top of this session.
Type Ctrl-D to exit.
LOADER>
LOADER> boot_ontap
...
*******************************
\star * \star* Press Ctrl-C for Boot Menu. *
\star * \star*******************************
...
```
( Ctrl+D を押してシステムコンソールを終了しています)

Connection to 123.12.123.12 closed. cluster1::>

ノードのルートボリュームとルートアグリゲートを管理します。

ノードのルートボリュームは、工場出荷時またはセットアップソフトウェアによってイ ンストールされた FlexVol ボリュームです。システムファイル、ログファイル、コアフ ァイル用に予約されています。ディレクトリ名はです `/mroot`にアクセスします。これ には、テクニカルサポートがシステムシェルからのみアクセスできます。ノードのルー トボリュームの最小サイズは、プラットフォームモデルによって異なります。

ノードのルートボリュームとルートアグリゲートに関するルールの概要

ノードのルートボリュームには、そのノードの特別なディレクトリとファイルが格納されています。ルートボ リュームはルートアグリゲートに含まれています。ノードのルートボリュームとルートアグリゲートには、い くつかのルールが適用されます。

• ノードのルートボリュームには次のルールが適用されます。

- テクニカルサポートから指示がないかぎり、ルートボリュームの構成またはコンテンツを変更しない でください。
- ユーザデータはルートボリュームに格納しないでください。

ユーザデータをルートボリュームに格納すると、 HA ペアのノード間でのストレージのギブバックに 時間がかかります。

- ルートボリュームを別のアグリゲートに移動できます。 を参照してください [relocate-root]。
- ルートアグリゲートは、ノードのルートボリューム専用になります。

ONTAP では、ルートアグリゲートに他のボリュームを作成することはできません。

#### ["NetApp Hardware Universe](https://hwu.netapp.com) [の](https://hwu.netapp.com)[略](https://hwu.netapp.com)["](https://hwu.netapp.com)

ノードのルートボリュームのスペースを解放する

ノードのルートボリュームがいっぱい、またはほぼいっぱいになると、警告メッセージが表示されます。ルー トボリュームがいっぱいになると、ノードは正常に動作できません。コアダンプファイル、パケットトレース ファイル、およびルートボリュームの Snapshot コピーを削除することにより、ノードのルートボリュームの スペースを解放できます。

#### 手順

1. ノードのコアダンプファイルとその名前を表示します。

system node coredump show

2. 不要なコアダンプファイルをノードから削除します。

system node coredump delete

3. ノードシェルにアクセスします。

#### **system node run -node** *nodename*

*nodename* は、ルートボリュームのスペースを解放するノードの名前です。

4. ノードシェルからノードシェルの advanced 権限レベルに切り替えます。

#### **priv set advanced**

5. ノードのパケットトレースファイルは、次のようにノードシェルから表示、削除を行います。 a. ノードのルートボリュームにあるすべてのファイルを表示します。

**ls /etc**

b. パケットトレースファイルがある場合 (\*.trc) がノードのルートボリュームに含まれている場合は、 個 々 に削除します。

**rm /etc/log/packet\_traces/***file\_name.trc*

6. ノードのルートボリュームの Snapshot コピーは、次のようにノードシェルから特定、および削除を行い ます。

a. ルートボリューム名を特定します。

#### **vol status**

ルートボリュームは、の[Options]列に「root」と表示されます vol status コマンド出力。

次の例では、ルートボリュームはです vol0:

node1\*> vol status

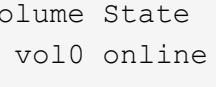

```
Volume State Status Options
                 raid dp, flex root, nvfail=on
                   64-bit
```
a. ルートボリュームの Snapshot コピーを表示します。

**snap list root\_vol\_name**

b. 不要なルートボリュームの Snapshot コピーを削除します。

**snap delete root\_vol\_namesnapshot\_name**

7. ノードシェルを終了してクラスタシェルに戻ります。

#### **exit**

ルートボリュームを新しいアグリゲートに再配置します

ルート交換用手順は、現在のルートアグリゲートをシステム停止なしで別のディスクセットに移行します。

このタスクについて

ルートボリュームを再配置するには、ストレージフェイルオーバーを有効にする必要があります。を使用でき

ます storage failover modify -node *nodename* -enable true フェイルオーバーを有効にする コマンド。

次のシナリオで、ルートボリュームの場所を新しいアグリゲートに変更できます。

- ルートアグリゲートが希望するディスク上にない場合
- ノードに接続されているディスクの配置を変更する場合
- EOS ディスクシェルフを交換する場合

#### 手順

1. 権限レベルを advanced に設定します。

**set privilege advanced**

2. ルートアグリゲートを再配置します。

# **system node migrate-root -node** *nodename* **-disklist** *disklist* **-raid-type** *raidtype*

◦ \* -node \*

移行するルートアグリゲートを所有しているノードを指定します。

◦ \*-disklist \*

新しいルートアグリゲートを作成するディスクのリストを指定します。すべてのディスクはスペアで あり、同じノードが所有している必要があります。必要なディスクの最小数は RAID タイプによって 異なります。

◦ \* -raid-type \*

ルートアグリゲートの RAID タイプを指定します。デフォルト値はです raid-dp。

# 3. ジョブの進捗状況を監視します。

#### **job show -id** *jobid* **-instance**

# 結果

すべての事前確認が完了すると、ルートボリューム交換ジョブが開始されてコマンドが終了します。ノードが 再起動するようにします。

ノードの概要を開始または停止します

メンテナンスやトラブルシューティングの目的で、ノードの起動または停止が必要にな る場合があります。ノードの起動または停止は、 ONTAP CLI 、ブート環境プロンプ ト、または SP CLI から実行できます。

SP CLIコマンドを使用する system power off または system power cycle ノードの電源をオフにする か再投入すると原因 、ノードが誤ってシャットダウンされる(*dirty shutdown*)ことがあります。この方法 は、ONTAP を使用した正常なシャットダウンの代わりにはなりません system node halt コマンドを実行

# します

システムプロンプトでノードをリブートします

ノードは、システムプロンプトから通常モードでリブートできます。ノードは、 PC CompactFlash カードな どのブートデバイスからブートするように構成されています。

手順

- 1. クラスタのノード数が 4 つ以上の場合は、リブートするノードにイプシロンが設定されていないことを確 認します。
	- a. 権限レベルを advanced に設定します。

# **set -privilege advanced**

b. イプシロンが設定されているノードを特定します。

**cluster show**

次の例では 'node1 にイプシロンが設定されています

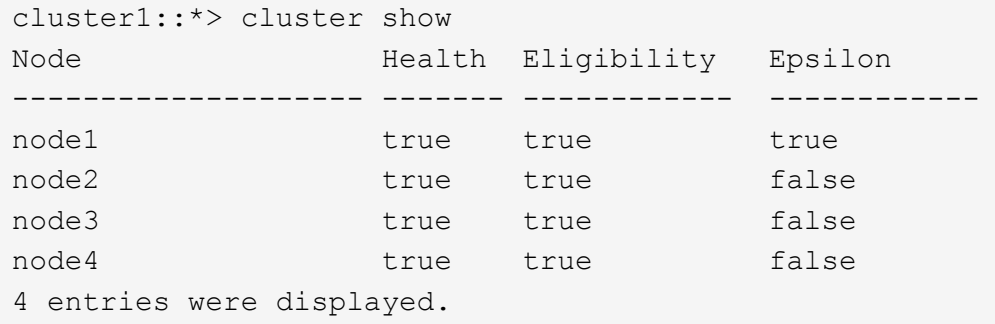

a. リブートするノードにイプシロンが設定されている場合は、そのノードからイプシロンを削除しま す。

**cluster modify -node** *node\_name* **-epsilon false**

b. 稼働したままにする別のノードにイプシロンを割り当てます。

**cluster modify -node** *node\_name* **-epsilon true**

c. admin 権限レベルに戻ります。

### **set -privilege admin**

2. を使用します system node reboot コマンドを使用してノードをリブートします。

指定しない場合は、を実行します -skip-lif-migration パラメータを指定すると、リブートの前に、 別のノードへのデータおよびクラスタ管理LIFの同期的移行が試行されます。LIF の移行が失敗した場合、 またはタイムアウトになった場合、リブートプロセスは中止され、 LIF の移行の失敗を示すエラーが ONTAP に表示されます。

cluster1::> system node reboot -node node1 -reason "software upgrade"

ノードのリブートプロセスが開始されます。ONTAP ログインプロンプトが表示され、リブートプロセス が完了したことが示されます。

ブート環境のプロンプトから **ONTAP** をブートします

ノードのブート環境のプロンプトから、 ONTAP の現在のリリースまたはバックアップリリースをブートでき ます。

手順

1. ストレージシステムプロンプトからを使用して、ブート環境のプロンプトにアクセスします system node halt コマンドを実行します

ストレージ・システムのコンソールに、ブート環境のプロンプトが表示されます。

2. ブート環境のプロンプトで、次のいずれかのコマンドを入力します。

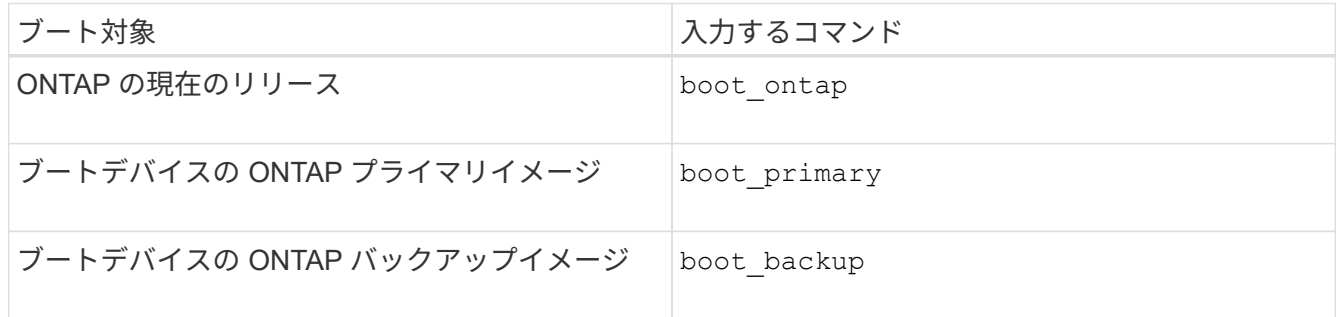

使用するイメージが不明な場合は、を使用する必要があります boot\_ontap 最初の例では。

ノードをシャットダウン

ノードが応答しなくなった場合や、サポート担当者からトラブルシューティング対応の一環として実行するよ うに指示された場合は、ノードをシャットダウンできます。

手順

- 1. クラスタのノード数が 4 つ以上の場合は、シャットダウンするノードにイプシロンが設定されていないこ とを確認します。
	- a. 権限レベルを advanced に設定します。

# **set -privilege advanced**

b. イプシロンが設定されているノードを特定します。

#### **cluster show**

次の例では 'node1 にイプシロンが設定されています

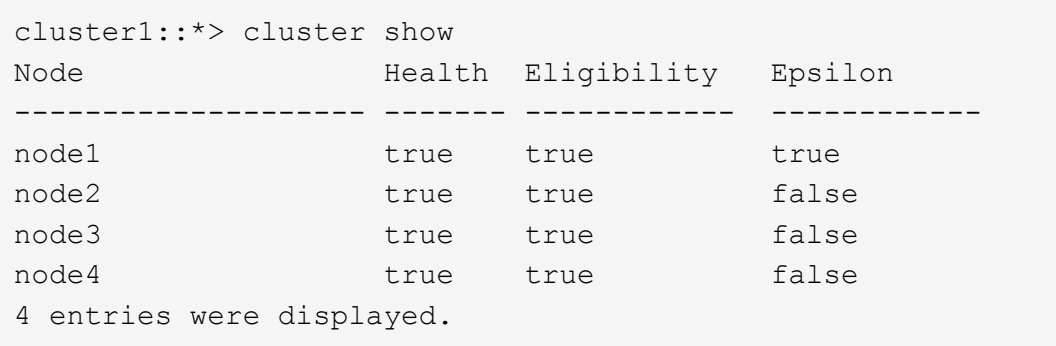

a. シャットダウンするノードにイプシロンが設定されている場合は、そのノードからイプシロンを削除 します。

**cluster modify -node** *node\_name* **-epsilon false**

b. 稼働したままにする別のノードにイプシロンを割り当てます。

**cluster modify -node** *node\_name* **-epsilon true**

c. admin 権限レベルに戻ります。

# **set -privilege admin**

2. を使用します system node halt コマンドを使用してノードをシャットダウンします。

指定しない場合は、を実行します -skip-lif-migration パラメータを指定すると、シャットダウンの 前に、別のノードへのデータおよびクラスタ管理LIFの同期的移行が試行されます。LIF の移行が失敗した 場合、またはタイムアウトになった場合、シャットダウンプロセスは中止され、 ONTAP に LIF の移行の 失敗を示すエラーが表示されます。

両方のを使用して、シャットダウン時にコアダンプを手動でトリガーすることができます -dump パラメ ータ

次の例は、ハードウェアのメンテナンスのために「 node1 」という名前のノードをシャットダウンしま す。

cluster1::> system node halt -node node1 -reason 'hardware maintenance'

ブートメニューを使用してノードを管理します

ブートメニューを使用して、ノードの構成エラーの修正、管理パスワードのリセット、 ディスクの初期化、ノード構成のリセット、ブートデバイスへのノード構成情報のリス トアを実行できます。

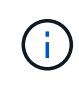

HA ペアが使用している場合 ["SAS](https://docs.netapp.com/us-en/ontap/encryption-at-rest/support-storage-encryption-concept.html) [ドライブまたは](https://docs.netapp.com/us-en/ontap/encryption-at-rest/support-storage-encryption-concept.html) [NVMe](https://docs.netapp.com/us-en/ontap/encryption-at-rest/support-storage-encryption-concept.html) [ドライブの](https://docs.netapp.com/us-en/ontap/encryption-at-rest/support-storage-encryption-concept.html)[暗号](https://docs.netapp.com/us-en/ontap/encryption-at-rest/support-storage-encryption-concept.html)[化\(](https://docs.netapp.com/us-en/ontap/encryption-at-rest/support-storage-encryption-concept.html) [SED](https://docs.netapp.com/us-en/ontap/encryption-at-rest/support-storage-encryption-concept.html) [、](https://docs.netapp.com/us-en/ontap/encryption-at-rest/support-storage-encryption-concept.html) [NSE](https://docs.netapp.com/us-en/ontap/encryption-at-rest/support-storage-encryption-concept.html) [、](https://docs.netapp.com/us-en/ontap/encryption-at-rest/support-storage-encryption-concept.html) [FIPS](https://docs.netapp.com/us-en/ontap/encryption-at-rest/support-storage-encryption-concept.html) [\)](https://docs.netapp.com/us-en/ontap/encryption-at-rest/support-storage-encryption-concept.html)["](https://docs.netapp.com/us-en/ontap/encryption-at-rest/support-storage-encryption-concept.html)、の手順に従ってください ["FIPS](https://docs.netapp.com/us-en/ontap/encryption-at-rest/return-seds-unprotected-mode-task.html) [ドライブまたは](https://docs.netapp.com/us-en/ontap/encryption-at-rest/return-seds-unprotected-mode-task.html) [SED](https://docs.netapp.com/us-en/ontap/encryption-at-rest/return-seds-unprotected-mode-task.html) [を](https://docs.netapp.com/us-en/ontap/encryption-at-rest/return-seds-unprotected-mode-task.html)[非](https://docs.netapp.com/us-en/ontap/encryption-at-rest/return-seds-unprotected-mode-task.html)[保護モードに](https://docs.netapp.com/us-en/ontap/encryption-at-rest/return-seds-unprotected-mode-task.html)[戻](https://docs.netapp.com/us-en/ontap/encryption-at-rest/return-seds-unprotected-mode-task.html)[します](https://docs.netapp.com/us-en/ontap/encryption-at-rest/return-seds-unprotected-mode-task.html)["](https://docs.netapp.com/us-en/ontap/encryption-at-rest/return-seds-unprotected-mode-task.html) シ ステムを初期化する前の HA ペア内のすべてのドライブ(ブートオプション 4 または 9 )。そ うしないと、ドライブを転用した場合にデータが失われる可能性があります。

手順

(†

1. を使用してノードをリブートし、ブートメニューにアクセスします system node reboot コマンドを入 力します。

ノードのリブートプロセスが開始されます。

2. リブートプロセス時にブートメニューを表示するよう求められたら、 Ctrl+C キーを押してブートメニュ ーを表示します。

ノードに次のブートメニューオプションが表示されます。

```
(1) Normal Boot.
(2) Boot without /etc/rc.
(3) Change password.
(4) Clean configuration and initialize all disks.
(5) Maintenance mode boot.
(6) Update flash from backup config.
(7) Install new software first.
(8) Reboot node.
(9) Configure Advanced Drive Partitioning.
(10) Set onboard key management recovery secrets.
(11) Configure node for external key management.
Selection (1-11)?
```
Boot Menu Option ( 2 ) Boot without /etc/rc は廃止され、システムには影響しません。

3. 対応する番号を入力して、次のいずれかのオプションを選択します。

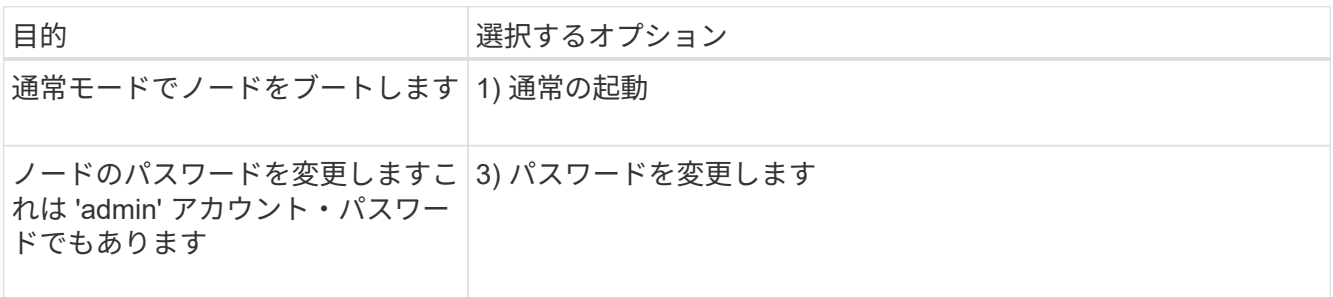
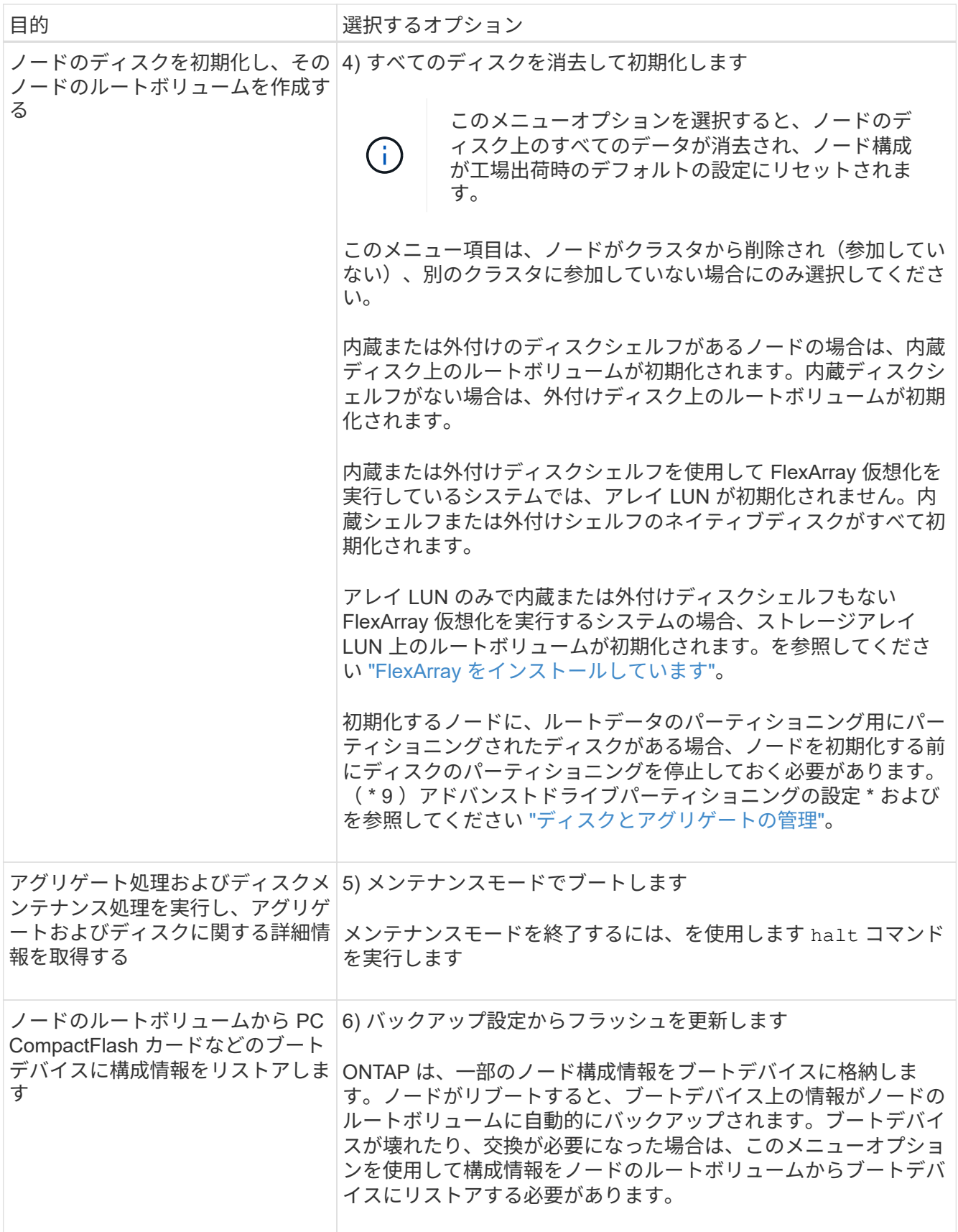

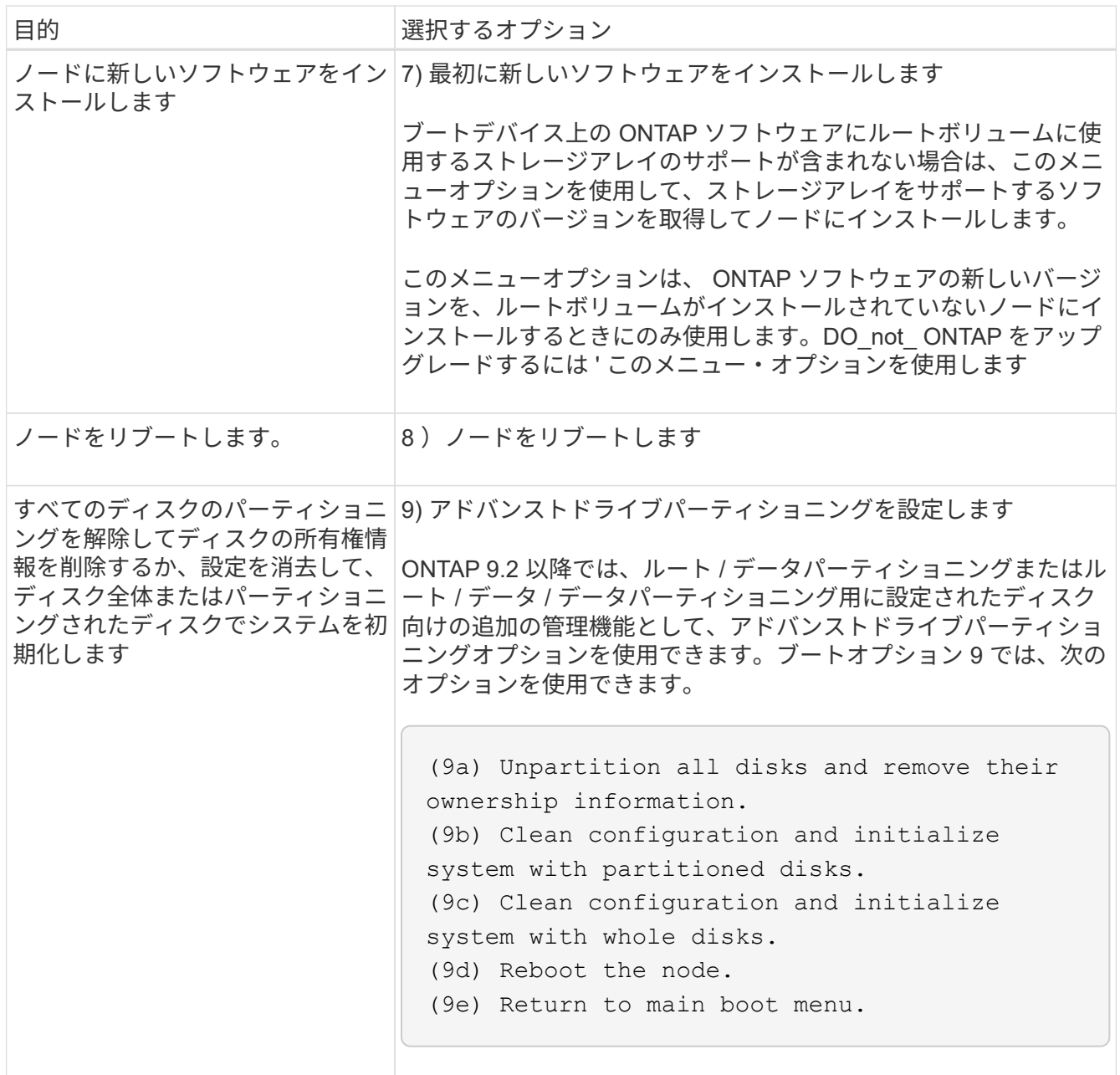

ノード属性を表示します

クラスタ内の 1 つ以上のノードについて、名前、所有者、場所、 モデル番号、シリアル 番号、ノードの実行時間、健全性状態、クラスタへの参加資格を示します。

手順

1. 指定したノードまたはクラスタ内のすべてのノードに関する属性を表示するには、を使用します system node show コマンドを実行します

ノードに関する情報を表示する例

次の例では、 node1 に関する詳細な情報が表示されています。

```
cluster1::> system node show -node node1
                              Node: node1
                             Owner: Eng IT
                          Location: Lab 5
                             Model: model_number
                    Serial Number: 12345678
                         Asset Tag: -
                            Uptime: 23 days 04:42
                  NVRAM System ID: 118051205
                         System ID: 0118051205
                            Vendor: NetApp
                            Health: true
                      Eligibility: true
         Differentiated Services: false
              All-Flash Optimized: true
               Capacity Optimized: false
                    QLC Optimized: false
      All-Flash Select Optimized: false
  SAS2/SAS3 Mixed Stack Support: none
```
ノード属性を変更します

必要に応じて、ノードの属性を変更できます。変更できる属性は、ノードの所有者情 報、場所情報、資産タグ、クラスタへの参加資格です。

このタスクについて

ノードのクラスタへの参加資格は、advanced権限レベルでを使用して変更できます –eligibility のパラメ ータ system node modify または cluster modify コマンドを実行しますノードの参加資格をに設定し た場合 `false`に設定すると、ノードはクラスタ内で非アクティブになります。

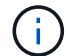

ノードの参加資格をローカルで変更することはできません。別のノードから変更する必要があ ります。クラスタ HA 構成でノード委譲を変更することもできません。

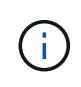

ノードの参加資格はには設定しないでください false(ノード設定のリストアやノードのメン テナンスが長引いている場合などを除く)。ノードにクラスタ参加資格がないと、そのノード への SAN および NAS のデータアクセスが影響を受ける可能性があります。

手順

1. を使用します system node modify ノードの属性を変更するコマンド。

ノード属性を変更する例

次のコマンドでは、「 node1 」ノードの属性を変更します。ノードの所有者は「ジョー・スミス」に設定さ れ、その資産タグは「 js1234 」に設定されています。

cluster1::> system node modify -node node1 -owner "Joe Smith" -assettag js1234

ノードの名前を変更します

ノード名は必要に応じて変更できます。

手順

1. ノードの名前を変更するには、を使用します system node rename コマンドを実行します

。 -newname パラメータには、ノードの新しい名前を指定します。。 system node rename のマニュ アルページで、ノード名の指定に関するルールについて説明します。

クラスタ内の複数のノードの名前を変更する場合は、ノードごとにこのコマンドを実行する必要がありま す。

 $(i)$ 「 all 」はシステム予約名なので、ノード名を「 all 」にすることはできません。

ノード名の変更例

次のコマンドでは ' ノード名を "node1 `" から "node1a `" に変更します

cluster1::> system node rename -node node1 -newname node1a

シングルノードクラスタを管理します。

シングルノードクラスタは、スタンドアロンノード上でクラスタを実行する特殊な実装 です。 シングルノードクラスタは冗長性を提供しないため、推奨されません。 ノードが 停止すると、データアクセスが失われます。

 $(i)$ 

フォールトトレランスとノンストップオペレーションを実現するためには、 ["](#page-46-0)[ハイアベイラビ](#page-46-0) [リティ\(](#page-46-0)[HA](#page-46-0)[ペア\)](#page-46-0)["](#page-46-0)。

シングルノードクラスタを構成またはアップグレードする場合は、次の点に注意してください。

- シングルノードクラスタではルートボリュームの暗号化はサポートされません。
- ノードを削除してシングルノードクラスタにする場合は、データトラフィックを処理するようにクラスタ ポートを変更する必要があります。そのためには、クラスタポートがデータポートになるように変更し、 そのデータポートにデータLIFを作成します。
- シングルノードクラスタの場合は、ソフトウェアのセットアップ時に構成のバックアップ先を指定できま す。セットアップ後は、 ONTAP コマンドを使用して設定を変更できます。
- ノードに接続するホストが複数ある場合は、各ホストでオペレーティングシステム(WindowsやLinuxな ど)を設定できます。ホストからコントローラへのパスが複数ある場合は、ホストで ALUA を有効にする 必要があります。

シングルノードを使用する **iSCSI SAN** ホストの構成方法

iSCSI SANホストは、単一のノードに直接接続するように設定することも、1つ以上のIPスイッチを介して接 続するように設定することもできます。ノードからスイッチに複数のiSCSI接続を確立できます。

直接接続型のシングルノード構成

直接接続型のシングルノード構成では、1つ以上のホストをノードに直接接続します。

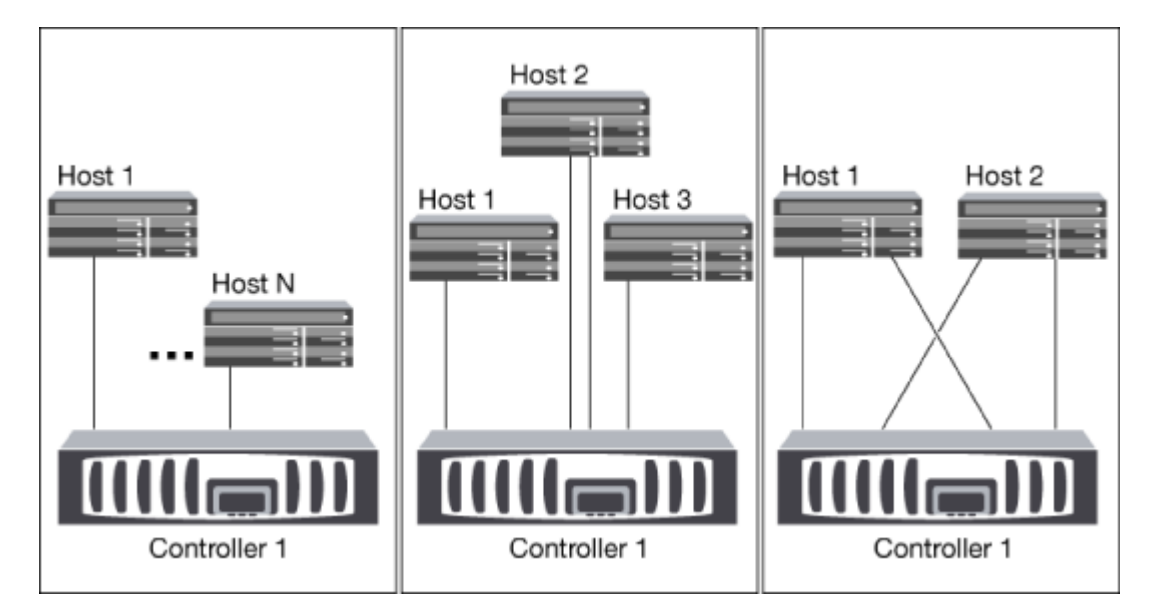

シングルネットワークのシングルノード構成

シングルネットワークのシングルノード構成では、 1 つのノードを 1 台のスイッチで 1 つまたは複数のホス トに接続します。スイッチが 1 台しかないため、この構成では完全な冗長性は確保されません。

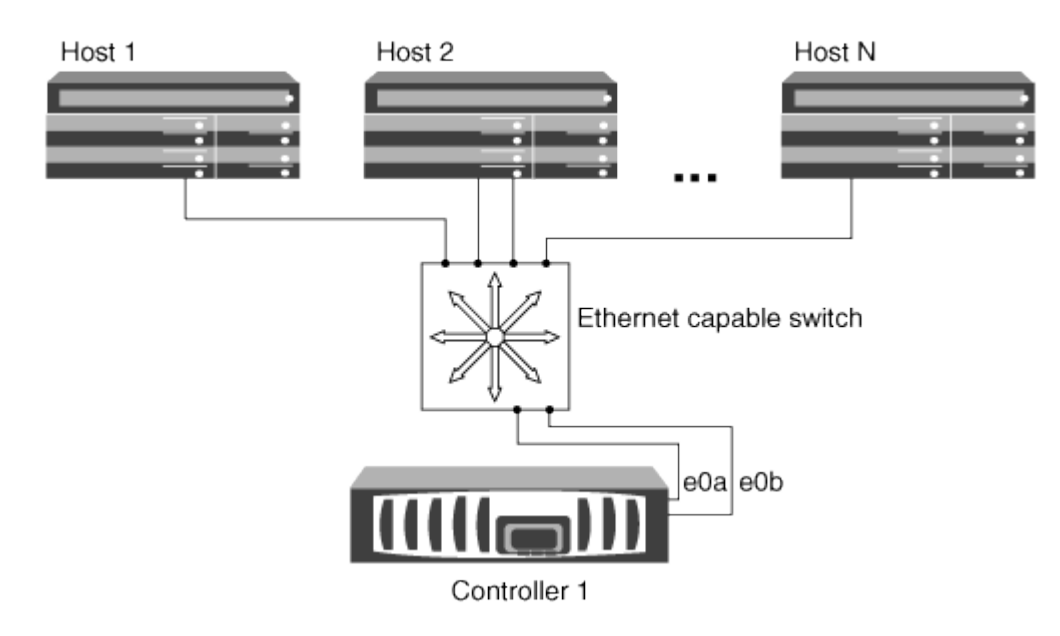

マルチネットワークのシングルノード構成

マルチネットワークのシングルノード構成では、 1 つのノードを複数のスイッチで 1 つまたは複数のホスト に接続します。スイッチが複数あるため、この構成では完全な冗長性が確保されます。

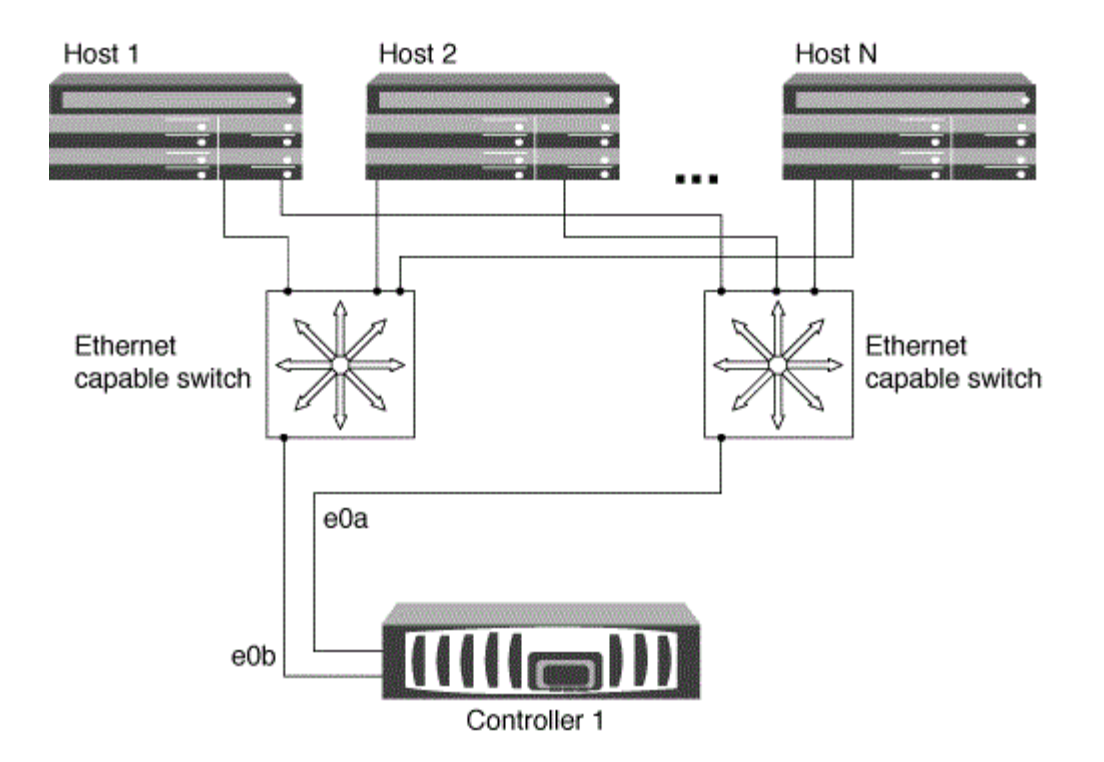

シングルノードを使用する **FC** および **FC-NVMe SAN** ホストの構成方法

シングルノードの FC および FC-NVMe SAN ホストは、 1 つ以上のファブリック経由で接続するように構成 できます。N-Port ID Virtualization ( NPIV ; N ポート ID 仮想化)が必要で、ファブリック内のすべての FC スイッチで有効にする必要があります。FC または FC-NVMe SAN ホストを FC スイッチを使用せずにシング ルノードに直接接続することはできません。

単一ファブリックのシングルノード構成

単一ファブリックのシングルノード構成では、 1 つのノードを 1 台のスイッチで 1 つまたは複数のホストに 接続します。スイッチが 1 台しかないため、この構成では完全な冗長性は確保されません。

単一ファブリックのシングルノード構成では、ホストからノードへのパスが 1 つしかない場合、マルチパス ソフトウェアは必要ありません。

マルチファブリックのシングルノード構成

マルチファブリックのシングルノード構成では、 1 つのノードを複数のスイッチで 1 つまたは複数のホスト に接続します。次の図は、マルチファブリックのシングルノード構成を示しています。わかりやすいように、 この図ではファブリックが 2 つだけになっていますが、マルチファブリック構成は 2 つ以上の任意の数のフ ァブリックで構成できます。この図では、上のシャーシにストレージコントローラが取り付けられています。 下のシャーシは、この例のように空けておくか、 IOMX モジュールを使用したりできます。

次の図の FC ターゲットポート( 0a 、 0c 、 0b 、 0d )は一例です。実際のポート番号は、使用しているス トレージノードのモデル、および拡張アダプタを使用しているかどうかによって異なります。

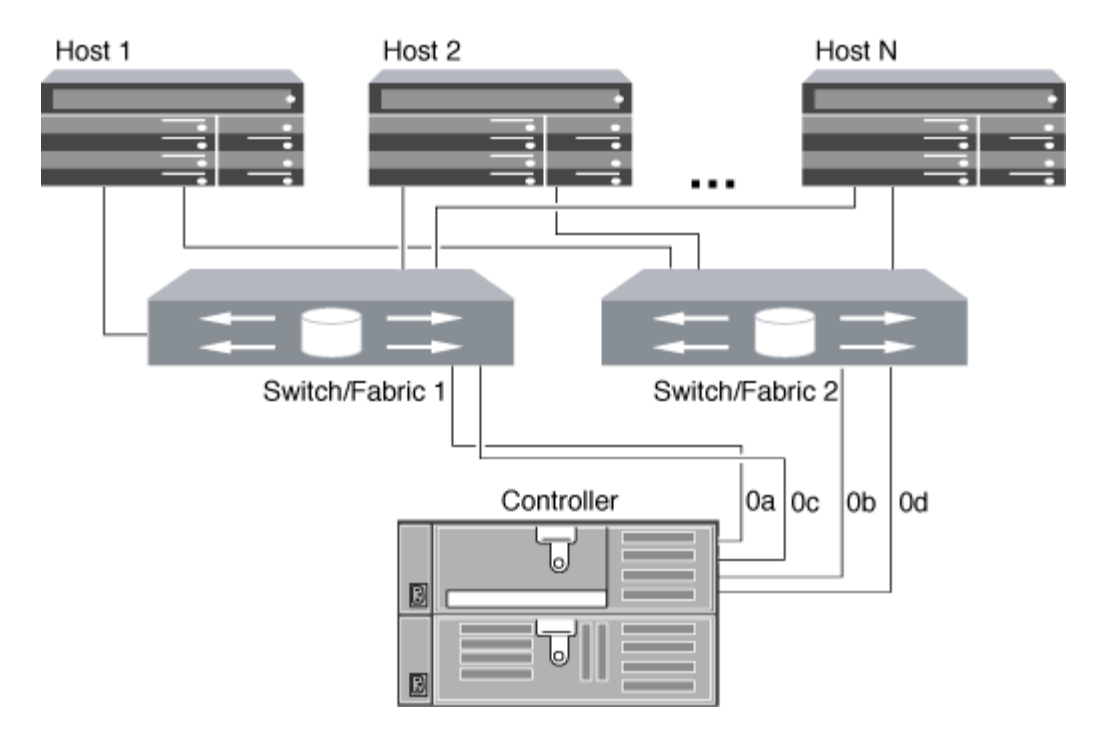

## 関連情報

["NetApp](http://www.netapp.com/us/media/tr-4684.pdf)[テク](http://www.netapp.com/us/media/tr-4684.pdf)[ニ](http://www.netapp.com/us/media/tr-4684.pdf)[カルレポート](http://www.netapp.com/us/media/tr-4684.pdf)[4684](http://www.netapp.com/us/media/tr-4684.pdf):[『](http://www.netapp.com/us/media/tr-4684.pdf)[Implementing and Configuring Modern SANs with NVMe-oF](http://www.netapp.com/us/media/tr-4684.pdf)[』](http://www.netapp.com/us/media/tr-4684.pdf)["](http://www.netapp.com/us/media/tr-4684.pdf)

シングルノードクラスタでの**ONTAP**のアップグレード

ONTAP 9.2以降では、ONTAP CLIを使用してシングルノードクラスタの自動更新を実行できます。シングル ノードクラスタは冗長性に欠けるため、更新時は必ずシステムの停止を伴います。停止を伴うアップグレード は、System Managerでは実行できません。

作業を開始する前に

アップグレードを完了する必要があります ["](#page-126-0)[準](#page-126-0)[備](#page-126-0)["](#page-126-0) 手順。

## 手順

1. 以前の ONTAP ソフトウェアパッケージを削除します。

cluster image package delete -version previous\_package\_version

2. ターゲットの ONTAP ソフトウェアパッケージをダウンロードします。

cluster image package get -url location

```
cluster1::> cluster image package get -url
http://www.example.com/software/9.7/image.tgz
```
Package download completed. Package processing completed. 3. ソフトウェアパッケージがクラスタパッケージリポジトリにあることを確認します。

cluster image package show-repository

cluster1::> cluster image package show-repository Package Version Package Build Time ---------------- ------------------ 9.7 M/DD/YYYY 10:32:15

4. クラスタをアップグレードする準備が完了していることを確認します。

cluster image validate -version package version number

cluster1::> cluster image validate -version 9.7

WARNING: There are additional manual upgrade validation checks that must be performed after these automated validation checks have completed...

5. 検証の進捗を監視します。

cluster image show-update-progress

- 6. 検証で特定された必要なアクションをすべて完了します。
- 7. 必要に応じて、ソフトウェアアップグレードの見積もりを生成します。

cluster image update -version package version number -estimate-only

ソフトウェアアップグレードの見積もりには、更新対象の各コンポーネントの詳細とアップグレードの推 定期間が表示されます。

8. ソフトウェアのアップグレードを実行します。

cluster image update -version package version number

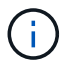

問題が検出されると、更新が一時停止し、措置を講じるように求められます。問題の詳細 や更新の進捗を確認するには、 cluster image show-update-progress コマンドを使用しま す。問題を修正したら、 cluster image resume-update コマンドを使用して更新を再開でき ます。

9. クラスタの更新の進捗を表示します。

cluster image show-update-progress

ノードは更新の一環としてリブートされ、リブート中はアクセスできません。

10. 通知をトリガーします。

autosupport invoke -node \* -type all -message "Finishing\_Upgrade"

メッセージを送信するようにクラスタが設定されていない場合は、通知のコピーがローカルに保存されま す。

# **SP / BMC** ネットワークを設定する

管理ネットワークトラフィックを分離します

SP / BMC と e0M 管理インターフェイスは、管理トラフィック専用のサブネット上に設 定することを推奨します。管理ネットワーク上でデータトラフィックを実行すると、原 因のパフォーマンスの低下やルーティングの問題が発生する可能性があります。

ほとんどのストレージコントローラの管理イーサネットポート(シャーシ背面にあるレンチマークの付いたポ ート)は、内部イーサネットスイッチに接続されます。内部スイッチは、 SP / BMC および e0M 管理インタ ーフェイスへの接続を提供します。これらを使用して、 Telnet 、 SSH 、 SNMP などの TCP/IP プロトコル経 由でストレージシステムにアクセスできます。

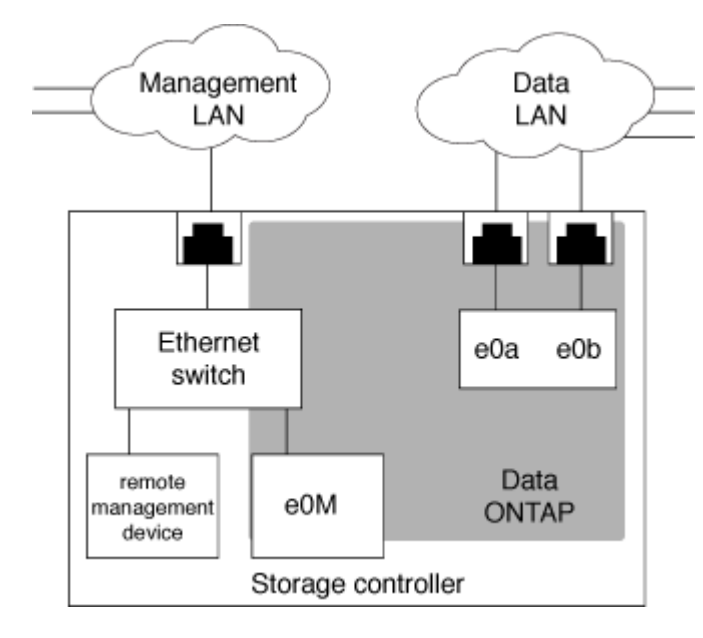

リモート管理デバイスと e0M の両方を使用する場合は、同じ IP サブネット上に設定する必要があります。こ れらは低帯域幅のインターフェイスであるため、 SP / BMC と e0M は管理トラフィック専用のサブネット上 に設定することを推奨します。

管理トラフィックを分離できない場合や、専用の管理ネットワークの規模が非常に大きい場合は、ネットワー

クトラフィックをできるだけ少なく抑える必要があります。イングレスブロードキャストまたはマルチキャス トトラフィックが大量になると、 SP / BMC のパフォーマンスが低下する可能性があります。

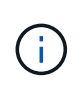

AFF A800 などの一部のストレージコントローラには、外部ポートが 2 つあります。 1 つは BMC 用、もう 1 つは e0M 用です。これらのコントローラの場合、 BMC と e0M を同じ IP サ ブネット上に設定する必要はありません。

**SP / BMC** ネットワーク設定に関する考慮事項

SP に対してクラスタレベルの自動ネットワーク設定を有効にできます(推奨)。SP の 自動ネットワーク設定を無効なままにし(デフォルト)、 SP ネットワーク設定をノー ドレベルで手動で管理することもできます。それぞれのケースについて、いくつかの考 慮事項があります。

( i ) このトピック環境では、 SP と BMC の両方について説明します。

SP の自動ネットワーク設定を有効にすると、指定したサブネットのアドレスリソース( IP アドレス、サブ ネットマスク、ゲートウェイアドレスなど)を使用してネットワークが自動的にセットアップされます。SP の自動ネットワーク設定を使用すると、各ノードの SP に IP アドレスを手動で割り当てる必要がなくなりま す。SP の自動ネットワーク設定を有効にするには、まず設定に使用するサブネットが先にクラスタに定義さ れている必要があるため、デフォルトでは、自動ネットワーク設定は無効になっています。

SP の自動ネットワーク設定を有効にした場合、次のシナリオと考慮事項が該当します。

- これまでに一度も SP が設定されていない場合、 SP ネットワークは、 SP の自動ネットワーク設定に指 定したサブネットに基づいて自動的に設定されます。
- 以前に SP が手動で設定されている場合、または別のサブネットに基づく既存の SP ネットワーク設定が ある場合、クラスタ内のすべてのノードの SP ネットワークが、 SP の自動ネットワーク設定で指定した サブネットに基づいて再設定されます。

再設定によって SP に別のアドレスが割り当てられると、 DNS 設定に影響し、 SP のホスト名を解決で きなくなる可能性があります。そのため、 DNS 設定の更新が必要になる場合があります。

- クラスタに参加するノードには、指定したサブネットを使用して SP ネットワークが自動的に設定されま す。
- 。 system service-processor network modify コマンドを使用してSP IPアドレスを変更するこ とはできません。

SP 自動ネットワーク設定が有効になっている場合、このコマンドで実行できるのは SP ネットワークイ ンターフェイスの有効化または無効化のみです。

- SP の自動ネットワーク設定が以前に有効になっていた場合、 SP ネットワークインターフェイスを無 効にすると、割り当てられたアドレスリソースが解放されてサブネットに戻されます。
- SP ネットワークインターフェイスを無効にし、その後再度有効にすると、 SP は別のアドレスで再設 定されることがあります。

SP の自動ネットワーク設定を無効にした場合(デフォルト)、次のシナリオと考慮事項が該当します。

• これまでに一度も SP が設定されていない場合、 SP IPv4 ネットワーク設定は、 IPv4 DHCP を使用する デフォルトの設定になり、 IPv6 は無効になります。

クラスタに参加するノードの SP ネットワーク設定も、デフォルトで IPv4 DHCP に設定されます。

• 。 system service-processor network modify コマンドを使用して、ノードのSP IPアドレスを 設定できます。

サブネットに割り当てられているアドレスを使用して SP ネットワークを手動で設定しようとすると、警 告メッセージが表示されます。警告を無視して手動でのアドレス割り当てを続行すると、重複するアドレ スが割り当てられる可能性があります。

一度有効にした SP の自動ネットワーク設定を無効にした場合、次のシナリオと考慮事項が該当します。

- SPの自動ネットワーク設定でIPv4アドレスファミリーが無効になっている場合、SP IPv4ネットワーク はDHCPを使用するデフォルトの設定になります system service-processor network modify コ マンドを使用すると、個 々 のノードのSP IPv4設定を変更できます。
- SPの自動ネットワーク設定でIPv6アドレスファミリーが無効になっている場合、SP IPv6ネットワークも 無効になります system service-processor network modify コマンドを使用すると、個 々 のノ ードのSP IPv6設定を有効にしたり変更したりできます。

**SP / BMC** の自動ネットワーク設定を有効にします

SP ネットワークを手動で設定するよりも、自動ネットワーク設定を使用するように SP を設定することを推奨します。SP ネットワークの自動設定はクラスタ全体が対象なの で、個々のノードの SP ネットワークを手動で管理する必要がありません。

 $\left( \,$ i  $\right)$ このタスクでは、 SP と BMC の両方を環境に設定します。

• SP 自動ネットワーク設定には、クラスタ内に定義済みで、 SP ネットワークインターフェイスとリソー スが競合しないサブネットを使用する必要があります。

。 network subnet show コマンドは、クラスタのサブネット情報を表示します。

サブネットの関連付けを強制するパラメータ( -force-update-lif-associations のパラメータ network subnet コマンド)はネットワークLIFでのみサポートされ、SPネットワークインターフェイ スではサポートされません。

• SP に IPv6 接続を設定する場合、 ONTAP に対して IPv6 が設定済みで、有効になっている必要がありま す。

。 network options ipv6 show コマンドは、ONTAP のIPv6設定の現在の状態を表示します。

手順

- 1. を使用して、SPで使用するサブネットのIPv4またはIPv6アドレスファミリーと名前を指定します system service-processor network auto-configuration enable コマンドを実行します
- 2. を使用して、SPの自動ネットワーク設定を表示します system service-processor network auto-configuration show コマンドを実行します
- 3. その後クォーラム内のすべてのノードに対してSP IPv4またはIPv6ネットワークインターフェイスを無効 または再度有効にする場合は、を使用します system service-processor network modify コマン ドにを指定します -address-family [IPv4|IPv6]および -enable [true|false]パラメータを指定しま す。

SP 自動ネットワーク設定が有効になっている場合、クォーラム内のノードの SP IP アドレスを変更する ことはできません。実行できるのは、 SP IPv4 または IPv6 ネットワークインターフェイスの有効化また は無効化だけです。

ノードがクォーラムのメンバーでない場合は、を実行して、SPのIPアドレスを含むノードのSPネットワ ーク設定を変更できます system service-processor network modify ノードから、およびノード のSP自動ネットワーク設定を上書きすることを確認します。ただし、ノードがクォーラムに参加すると、 指定したサブネットに基づいてノードに対して SP の自動再設定が実行されます。

**SP / BMC** ネットワークを手動で設定する

SP に自動ネットワーク設定が設定されていない場合、 IP アドレスを使用して SP にア クセスできるように、ノードの SP ネットワークを手動で設定する必要があります。

必要なもの

SP に IPv6 接続を設定する場合、 ONTAP に対して IPv6 が設定済みで、有効になっている必要がありま す。。 network options ipv6 コマンドは、ONTAP のIPv6設定を管理します。

( i )

このタスクでは、 SP と BMC の両方を環境に設定します。

SP は、 IPv4 、 IPv6 、またはその両方を使用するように設定できます。SP の IPv4 設定では静的アドレス指 定と DHCP アドレス指定をサポートし、 SP の IPv6 設定では静的アドレス指定のみをサポートしています。

SPネットワークの自動設定が設定されている場合は、個 々 のノードおよびのSPネットワークを手動で設定 する必要はありません system service-processor network modify コマンドで実行できるのは、SP ネットワークインターフェイスの有効化と無効化のみです。

手順

- 1. を使用して、ノードのSPネットワークを設定します system service-processor network modify コマンドを実行します
	- 。 -address-family パラメータは、SPのIPv4とIPv6のどちらの設定を変更するかを指定します。
	- 。 -enable パラメータは、指定したIPアドレスファミリーのネットワークインターフェイスを有効 にします。
	- 。 -dhcp パラメータは、DHCPサーバのネットワーク設定を使用するか、指定したネットワークアド レスを使用するかを指定します。

DHCPを有効にするには、を設定します -dhcp 終了: v4)IPv4を使用している場合のみ。IPv6 設定 の場合、 DHCP を有効にすることはできません。

◦ 。 -ip-address パラメータには、SPのパブリックIPアドレスを指定します。

サブネットに割り当てられているアドレスを使用して SP ネットワークを手動で設定しようとする と、警告メッセージが表示されます。警告を無視して手動でのアドレス割り当てを続行すると、重複 するアドレスが割り当てられる可能性があります。

- 。 -netmask パラメータは、SPのネットマスクを指定します(IPv4を使用している場合)。
- 。 -prefix-length パラメータは、SPのサブネットマスクのネットワークプレフィックス長を指定 します(IPv6を使用している場合)。

◦ 。 -gateway パラメータには、SPのゲートウェイIPアドレスを指定します。

- 2. 手順 1 を繰り返して、クラスタ内の残りのノードの SP ネットワークを設定します。
- 3. を使用してSPネットワーク設定を表示し、SPのセットアップステータスを確認します system service-processor network show コマンドにを指定します –instance または –field setupstatus パラメータ

ノードの SP のセットアップステータスは、次のいずれかになります。

- not-setup --設定されていません
- succeeded --設定に成功しました
- in-progress --設定が進行中です
- failed --設定に失敗しました

**SP**ネットワークの設定例

次の例では、ノードの SP を設定して IPv4 を使用し、 SP を有効化してから SP ネットワーク設定を表示し て設定内容を確認します。

cluster1::> system service-processor network modify -node local -address-family IPv4 -enable true -ip-address 192.168.123.98 -netmask 255.255.255.0 -gateway 192.168.123.1 cluster1::> system service-processor network show -instance -node local Node: node1 Address Type: IPv4 Interface Enabled: true Type of Device: SP Status: online Link Status: up DHCP Status: none IP Address: 192.168.123.98 MAC Address: ab:cd:ef:fe:ed:02 Netmask: 255.255.255.0 Prefix Length of Subnet Mask: - Router Assigned IP Address: - Link Local IP Address: - Gateway IP Address: 192.168.123.1 Time Last Updated: Thu Apr 10 17:02:13 UTC 2014 Subnet Name: -Enable IPv6 Router Assigned Address: - SP Network Setup Status: succeeded SP Network Setup Failure Reason: -1 entries were displayed. cluster1::>

## **SP API** サービス設定を変更する

SP API は、 ONTAP がネットワークを介して SP と通信できるようにするセキュアなネ ットワーク API です。SP API サービスで使用されるポートを変更したり、サービスが 内部通信に使用する証明書を更新したり、サービス全体を無効にしたりできます。設定 の変更が必要になることはほとんどありません。

このタスクについて

• SP APIサービスはポートを使用します 50000 デフォルトでは

ポートの値は、たとえばネットワーク設定でportを使用している場合に変更できます 50000 は、別のネッ トワークアプリケーションによる通信に使用されます。また、他のアプリケーションからのトラフィック とSP APIサービスによって生成されるトラフィックを区別する場合にも使用されます。

• SP API サービスが使用する SSL 証明書および SSH 証明書は、クラスタ内専用であり、外部に配布され ることはありません。

証明書のセキュリティが侵害されることはほとんどありませんが、侵害された場合には証明書を更新でき ます。

• SP API サービスは、デフォルトで有効になっています。

SP API サービスを無効にする必要があるのは、 SP が設定または使用されていないプライベート LAN で サービスを無効にする場合など、例外的な場合だけです。

SP API サービスを無効にすると、 API は着信接続を受け付けません。また ' ネットワーク・ベースの SP ファームウェア・アップデートやネットワーク・ベースの SP ログ収集などの機能は使用できなくなりま すシステムはシリアルインターフェイスの使用に切り替わります。

手順

1. を使用してadvanced権限レベルに切り替えます set -privilege advanced コマンドを実行します

2. SP API サービス設定を変更します。

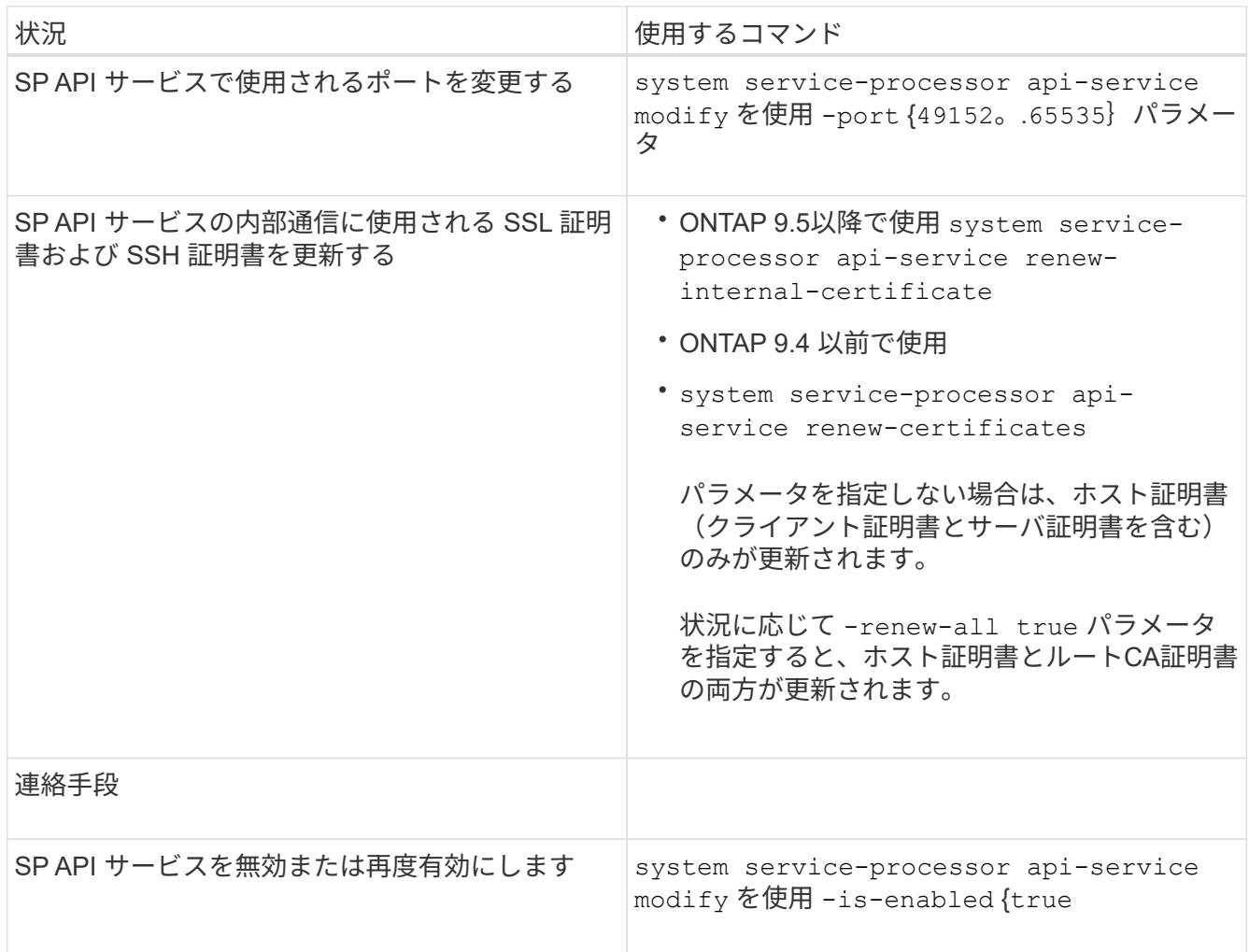

3. を使用して、SP APIサービス設定を表示します system service-processor api-service show コ マンドを実行します

# **SP / BMC**を使用したノードのリモート管理

**SP / BMC** の概要を使用して、ノードをリモートから管理する

ノードをリモートから管理するには、 Service Processor ( SP ;サービスプロセッサ) または Baseboard Management Controller ( BMC ;ベースボード管理コントローラ) と呼ばれるオンボードコントローラを使用します。このリモート管理コントローラは、 現在のすべてのプラットフォームモデルに含まれています。コントローラは、ノードの 動作状態に関係なく、継続して機能します。

次のプラットフォームは、 SP ではなく BMC をサポートしています。

- FAS 8700
- FAS 8300
- FAS27x0
- AFF A800
- AFF A700s
- AFF A400
- AFF A320
- AFF A220の略
- AFF C190の略

**SP** について

サービスプロセッサ( SP)は、ノードに対するアクセス、監視、およびトラブルシュ ーティングをリモートから行うことができるリモート管理デバイスです。

SP の主な機能は次のとおりです。

• SP を使用すると、ノードコントローラの状態に関係なく、ノードにリモートからアクセスして、ノード の診断、シャットダウン、電源の再投入、リブートを実行できます。

SP はスタンバイ電圧で動作するため、少なくとも 1 つのノード電源装置から電力が供給されていれば使 用可能です。

SP にログインするには、管理ホストから Secure Shell クライアントアプリケーションを使用します。ロ グインすると、 SP CLI を使用して、リモートからノードの監視とトラブルシューティングを行うことが できます。さらに、 SP を使用してシリアルコンソールにアクセスし、リモートから ONTAP コマンドを 実行できます。

SP にはシリアルコンソールからアクセスでき、また SP からシリアルコンソールにアクセスすることも できます。SP では、 SP CLI セッションと別のコンソールセッションを両方同時に開くことができます。

たとえば、温度センサーで異常な高温または低温が検知されると、 ONTAP のトリガーによって、 SP が マザーボードを正常にシャットダウンします。シリアルコンソールが応答しなくなりますが、コンソール で Ctrl+G を押して SP CLI にアクセスすることができます。その後、を使用できます system power on または system power cycle SPからコマンドを実行して、ノードの電源をオンまたは再投入しま す。

• SP によって環境センサーが監視され、イベントがログに記録されるため、タイムリーで効果的なサービ スアクションを実施できます。

SP は、ノードの温度、電圧、電流、ファン速度などの環境センサーを監視します。環境センサーが異常 な状態になると、 SP は異常な測定値をログに記録し、 ONTAP に問題を通知します。また SP は、ノー ドが AutoSupport メッセージを送信できるかどうかに関係なく、 AutoSupport メッセージを通じて必要に 応じてアラートおよび「自身のシステム」通知を送信します。

さらに、ブートの進行、 Field Replaceable Unit ( FRU ;フィールド交換可能ユニット)の交換、 ONTAP が生成するイベント、 SP のコマンド履歴といったイベントについてもログに記録しま す。AutoSupport メッセージを手動で起動し、指定したノードから収集された SP ログファイルを含める ことができます。

SP は、停止したノードの代わりにこれらのメッセージを生成し、 AutoSupport メッセージに追加の診断 情報を添付する以外には、 AutoSupport 機能にまったく影響を及ぼしません。AutoSupport の設定値やメ ッセージ内容は、 ONTAP から継承されます。

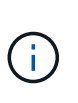

SPはに依存しません -transport のパラメータ設定 system node autosupport modify 通知を送信するコマンド。SP は Simple Mail Transport Protocol ( SMTP )のみ を使用し、メールホストの情報を含めるためにホストの AutoSupport 設定を必要としま す。

SNMP が有効になっている場合、 SP は SNMP トラップを生成して、すべての「独自のシステム」イベ ントに対するトラップホストを設定します。

• SP には、 System Event Log ( SEL ;システムイベントログ)に最大 4 、 000 のイベントを格納できる 不揮発性メモリバッファがあるため、問題の診断に役立ちます。

SEL には、各監査ログエントリが監査イベントとして格納されます。SP のオンボードフラッシュメモリ に格納されています。SEL のイベントリストは、 SP によって、指定された受信者に AutoSupport メッセ ージを通じて自動的に送信されます。

SEL には次の情報が含まれています。

- SP によって検出されたハードウェアイベント。たとえば、電源装置、電圧、またはその他のコンポー ネントに関するセンサーのステータスなどです
- SP が検出したエラー:通信エラー ' ファンの障害 ' メモリまたは CPU のエラーなど
- ノードがSPに送信した重大なソフトウェアイベント。たとえば、パニック、通信障害、ブート障 害、SPの発行の結果としてユーザがトリガーした「自己のシステム」など system reset または system power cycle コマンドを実行します
- SP は、管理者によるコンソールログインまたはコンソール接続の有無にかかわらず、シリアルコンソー ルを監視します。

コンソールにメッセージが送信されると、 SP はメッセージをコンソールログに格納します。ノードのい ずれかの電源装置から SP に給電されていれば、コンソールログの機能は維持されます。SP はスタンバ イ電源で動作するので、ノードの電源再投入時または電源オフ時にも使用可能です。

- SP が設定されている場合、ハードウェアアシストテイクオーバーが可能です。
- SP API サービスを使用すると、 ONTAP と SP がネットワーク経由で通信できます。

このサービスは、 SP ファームウェアの更新にネットワークインターフェイスを使用する、ノードが別の

ノードの SP 機能やシステムコンソールにアクセスできるようにする、別のノードから SP ログをアッ プロードする、などのネットワークベースの機能をサポートすることで、 SP の ONTAP 管理を強化しま す。

SP API サービスの設定を変更するには、サービスで使用するポートを変更し、サービスで内部の通信に 使用する SSL 証明書と SSH 証明書を更新するか、サービス全体を無効にします。

次の図は、 ONTAP およびノードの SP へのアクセスを示しています。SP インターフェイスは、イーサネッ トポート(シャーシ背面にあるレンチマークの付いたポート)経由でアクセスされます。

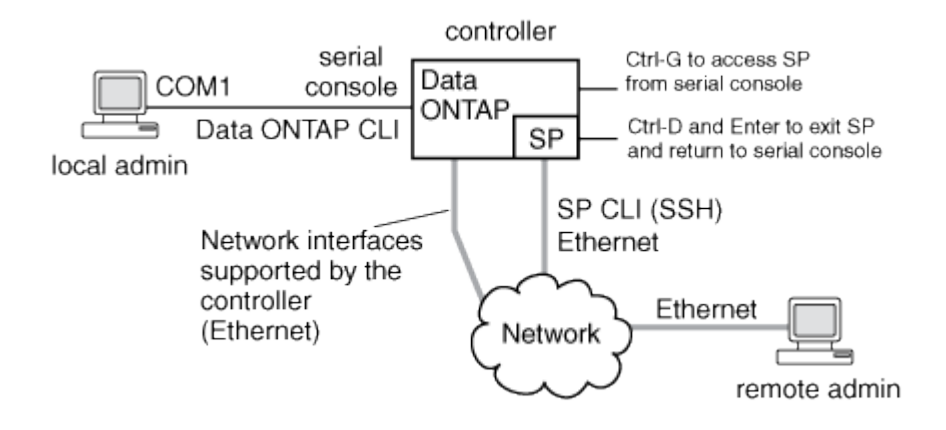

ベースボード管理コントローラの機能

ONTAP 9.1 以降では、特定のハードウェアプラットフォームで、 Baseboard Management Controller ( BMC ;ベースボード管理コントローラ)と呼ばれる新しいオ ンボードコントローラをサポートするようにソフトウェアがカスタマイズされていま す。BMC には、デバイスのリモート管理に使用できるコマンドラインインターフェイス ( CLI )コマンドが用意されています。

BMC は、サービスプロセッサ( SP )と同じように機能し、同じコマンドを多数使用します。BMC では次の 操作を実行できます。

- BMC のネットワーク設定を構成します。
- ノードにリモートからアクセスし、ノードの診断、シャットダウン、電源の再投入、リブートなどのノー ド管理タスクを実行する。

SP と BMC には、次のようないくつかの違いがあります。

- BMC は、環境全体の電源装置要素、冷却要素、温度センサー、電圧センサー、および電流センサーの監 視を制御します。センサー情報は IPMI を介して ONTAP にレポートされます。
- ・ハイアベイラビリティ( HA )とストレージの一部のコマンドが異なります。
- BMC は AutoSupport メッセージを送信しません。

ONTAP 9.2 GA 以降を実行している場合は、次の要件に従って自動ファームウェア更新も利用できます。

• BMC ファームウェアリビジョン 1.15 以降がインストールされている必要があります。

 $(\dagger)$ 

 $(i)$ 

BMC ファームウェア 1.12 から 1.15 以降にアップグレードするときは手動で更新する必要 があります。

• ファームウェアの更新が完了すると BMC が自動的にリブートします。

BMC のリブートがノードの操作に影響することはありません。

**SP / BMC** ファームウェアの更新の管理方法

ONTAP には、 \_baseline image\_という SP ファームウェアイメージが含まれています。 新しいバージョンの SP ファームウェアがリリースされたときは、そのファームウェア をダウンロードして SP ファームウェアを更新できます。 ONTAP のバージョンをアッ プグレードする必要はありません。

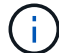

このトピック環境では、 SP と BMC の両方について説明します。

ONTAP では、次の方法で SP ファームウェアの更新を管理できます。

- SP 自動更新機能がデフォルトで有効になっており、次のシナリオで SP ファームウェアを自動的に更新 できます。
	- 新しいバージョンの ONTAP にアップグレードする場合

ONTAP にバンドルされている SP ファームウェアのバージョンがノードで実行されている SP ファー ムウェアのバージョンよりも新しい場合、 ONTAP のアップグレードプロセスには、 SP ファームウ ェアの更新が自動的に含まれます。

> ONTAP は、失敗した SP 自動更新を検出し、修正アクションをトリガーして、 SP 自 動更新を最大 3 回試行します。3回の再試行がすべて失敗した場合は、ナレッジベース のリン

 $\bigcap$ 

ク「https://kb.netapp.com/Advice\_and\_Troubleshooting/Data\_Storage\_Software/ONTA P\_OS/Health\_Monitor\_SPAutoUpgradeFailedMajorAlert\_\_SP\_upgrade\_fails\_-AutoSupport\_Message[HealthモニタSPAutoUpgradeFailedMajorAlert SPアップグレー ド失敗- AutoSupportメッセージ」を参照してください。

◦ NetApp Support Siteからダウンロードした SP ファームウェアのバージョンが、現在実行している SP ファームウェアのバージョンよりも新しい場合

◦ ONTAP を以前のバージョンにダウングレードまたはリバートする場合

SP ファームウェアは、リバートまたはダウングレード後の ONTAP のバージョンでサポートされてい る最新の互換バージョンに自動的に更新されます。SP ファームウェアを手動で更新する必要はありま せん。

を使用して、SP自動更新機能を無効にすることができます system service-processor image modify コマンドを実行しますただし、この機能は有効にしておくことを推奨します。この機能を無効に すると、 ONTAP イメージと SP ファームウェアイメージが、未認定の最適ではない組み合わせとなりま す。

• ONTAP を使用すると、SP更新を手動でトリガーし、を使用して更新の実行方法を指定できます system

service-processor image update コマンドを実行します

次のオプションを指定できます。

◦ 使用するSPファームウェアパッケージ (-package)

パッケージファイル名を指定することで、ダウンロードする SP ファームウェアを更新できます。前 進だ system image package show コマンドは、ノードで使用可能なすべてのパッケージファイル (SPファームウェアパッケージのファイルを含む)を表示します。

◦ SP更新にベースラインSPファームウェアパッケージを使用するかどうか (-baseline)

SP ファームウェアを、現在実行しているバージョンの ONTAP に付属しているベースラインのバージ ョンに更新できます。

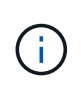

より高度な更新オプションやパラメータを使用すると、 BMC の構成設定が一時的にクリア される場合があります。リブート後、 ONTAP で BMC の設定がリストアされるまでに最大 10 分かかることがあります。

• ONTAP では、を使用して、ONTAP からトリガーされた最新のSPファームウェア更新のステータスを表 示できます system service-processor image update-progress show コマンドを実行します

SP への既存の接続は、 SP ファームウェアを更新するときに切断されます。これは、 SP ファームウェア更 新が自動的にまたは手動で開始される場合に該当します。

#### 関連情報

["](https://mysupport.netapp.com/site/downloads/firmware/system-firmware-diagnostics)[ネ](https://mysupport.netapp.com/site/downloads/firmware/system-firmware-diagnostics)[ットアップの](https://mysupport.netapp.com/site/downloads/firmware/system-firmware-diagnostics)[ダ](https://mysupport.netapp.com/site/downloads/firmware/system-firmware-diagnostics)[ウンロード](https://mysupport.netapp.com/site/downloads/firmware/system-firmware-diagnostics)[:](https://mysupport.netapp.com/site/downloads/firmware/system-firmware-diagnostics)[システムフ](https://mysupport.netapp.com/site/downloads/firmware/system-firmware-diagnostics)[ァ](https://mysupport.netapp.com/site/downloads/firmware/system-firmware-diagnostics)[ームウェアおよび](https://mysupport.netapp.com/site/downloads/firmware/system-firmware-diagnostics)[診](https://mysupport.netapp.com/site/downloads/firmware/system-firmware-diagnostics)[断](https://mysupport.netapp.com/site/downloads/firmware/system-firmware-diagnostics)["](https://mysupport.netapp.com/site/downloads/firmware/system-firmware-diagnostics)

**SP / BMC** がネットワークインターフェイスを使用してファームウェアを更新する場合

バージョン 1.5 、 2.5 、 3.1 、またはそれ以降の SP を搭載した ONTAP から実行される SP ファームウェアの更新では、 SP ネットワークインターフェイス経由の IP ベースの ファイル転送メカニズムの使用がサポートされます。

 $(i)$ 

このトピック環境では、 SP と BMC の両方について説明します。

ネットワークインターフェイス経由の SP ファームウェアの更新は、シリアルインターフェイス経由の更新よ りも高速です。そのため、 SP ファームウェアを更新中のメンテナンス時間が短縮され、 ONTAP の処理が停 止されることもありません。この機能をサポートするバージョンの SP は、 ONTAP に含まれています。ま た、これらの SP をNetApp Support Siteから入手して、互換性のあるバージョンの ONTAP を実行しているコ ントローラにインストールすることもできます。

SP バージョン 1.5 、 2.5 、 3.1 以降を実行している場合、ファームウェアのアップグレードは次のように動 作します。

• ONTAP によって自動でトリガーされる SP ファームウェア更新では、デフォルトでネットワークインタ ーフェイスが使用されます。ただし、次のいずれかの条件に該当する場合、 SP 自動更新はシリアルイン ターフェイス経由に切り替わります。

◦ SP ネットワークインターフェイスが設定されていないか、使用できません。

◦ IP ベースのファイル転送に失敗する。

◦ SP API サービスが無効になっている。

SP CLI からトリガーされる SP ファームウェア更新では、実行している SP のバージョンに関係なく、常に SP ネットワークインターフェイスが使用されます。

関連情報

["](https://mysupport.netapp.com/site/downloads/firmware/system-firmware-diagnostics)[ネ](https://mysupport.netapp.com/site/downloads/firmware/system-firmware-diagnostics)[ットアップの](https://mysupport.netapp.com/site/downloads/firmware/system-firmware-diagnostics)[ダ](https://mysupport.netapp.com/site/downloads/firmware/system-firmware-diagnostics)[ウンロード](https://mysupport.netapp.com/site/downloads/firmware/system-firmware-diagnostics)[:](https://mysupport.netapp.com/site/downloads/firmware/system-firmware-diagnostics)[システムフ](https://mysupport.netapp.com/site/downloads/firmware/system-firmware-diagnostics)[ァ](https://mysupport.netapp.com/site/downloads/firmware/system-firmware-diagnostics)[ームウェアおよび](https://mysupport.netapp.com/site/downloads/firmware/system-firmware-diagnostics)[診](https://mysupport.netapp.com/site/downloads/firmware/system-firmware-diagnostics)[断](https://mysupport.netapp.com/site/downloads/firmware/system-firmware-diagnostics)["](https://mysupport.netapp.com/site/downloads/firmware/system-firmware-diagnostics)

**SP** にアクセスできるアカウント

SP にアクセスする際には、クレデンシャルを求められます。で作成したクラスタユーザ アカウント service-processor アプリケーションタイプは、クラスタの任意のノー ドのSP CLIにアクセスできます。SP ユーザアカウントは、 ONTAP から管理され、パ スワードによって認証されます。ONTAP 9.9.1以降では、SPユーザアカウントにが必要 です admin ロール。

SP にアクセスするためのユーザアカウントは、 SP CLI ではなく ONTAP で管理します。で作成されたクラ スタユーザアカウントは、SPにアクセスできます -application のパラメータ security login create コマンドをに設定します service-processor および -authmethod パラメータをに設定します password。SP ではパスワード認証のみサポートされます。

を指定する必要があります -role SPユーザアカウント作成時のパラメータ。

- ONTAP 9.9.1以降のリリースでは、を指定する必要があります admin をクリックします -role パラメー タを使用し、アカウントを変更するにはを使用する必要があります admin ロール。セキュリティ上の理 由から、他のロールは使用できなくなりました。
	- ONTAP 9.9.1以降のリリースにアップグレードする場合は、を参照してください ["](#page-247-0)[サービスプロセッサ](#page-247-0) [にアクセスできるユーザアカウントが](#page-247-0)[変更](#page-247-0)[されました](#page-247-0)["](#page-247-0)。
	- ONTAP 9.8以前のリリースに戻す場合は、を参照してください ["](#page-287-0)[サービスプロセッサにアクセスできる](#page-287-0) [ユーザアカウントを](#page-287-0)[確認](#page-287-0)[します](#page-287-0)["](#page-287-0)。

• ONTAP 9.8以前のリリースでは、すべてのロールがSPにアクセスできますが admin が推奨されます。

デフォルトでは、「admin」という名前のクラスタユーザアカウントにはが含まれています serviceprocessor アプリケーションタイプであり、SPへのアクセス権があります。

ONTAP では、システム用に予約されている名前(「 root 」や「 naroot 」など)を使用したユーザアカウン トを作成できないようになっています。システム用に予約されている名前を使用してクラスタまたは SP にア クセスすることはできません。

を使用して、現在のSPユーザアカウントを表示できます -application service-processor のパラメー タ security login show コマンドを実行します

管理ホストから **SP / BMC** にアクセスします

管理ホストからノードの SP にログインして、ノードの管理タスクをリモートから実行 できます。

必要なもの

次の条件を満たす必要があります。

• SP へのアクセスに使用する管理ホストでは SSHv2 がサポートされている必要がある。

• SP へのアクセス用にユーザアカウントがすでにセットアップされている必要があります。

SPにアクセスするには、でユーザアカウントを作成しておく必要があります -application のパラメー タ security login create コマンドをに設定します service-processor および -authmethod パ ラメータをに設定します password。

 $\binom{1}{1}$ このタスクでは、 SP と BMC の両方を環境に設定します。

SP が IPv4 または IPv6 アドレスを使用するように設定されていて、ホストからの SSH ログイン試行が 10 分 以内に連続 5 回失敗した場合には、 SP は SSH ログイン要求を拒否し、ホストの IP アドレスとの通信を 15 分間中断します。通信は 15 分後に再開され、 SP へのログインを再度試行できるようになります。

ONTAP では、システム用に予約されている名前(「 root 」や「 naroot 」など)をクラスタまたは SP にア クセスする目的で作成または使用することはできません。

手順

1. 管理ホストから、 SP にログインします。

## **ssh username@SP\_IP\_address**

2. プロンプトが表示されたら、のパスワードを入力します username。

SP プロンプトが表示され、 SP CLI にアクセスしていることが示されます。

管理ホストからの**SP**アクセスの例

次の例は、ユーザアカウントを使用してSPにログインする方法を示しています joe(SPにアクセスするよう に設定されています)。

[admin host]\$ ssh joe@192.168.123.98 joe@192.168.123.98's password: SP>

次の例は、 IPv6 グローバルアドレスまたは IPv6 ルータ通知アドレスを使用して、 IPv6 に対して SSH が設 定されかつ SP が設定されているノードの SP にログインする方法を示しています。

```
[admin_host]$ ssh joe@fd22:8b1e:b255:202::1234
joe@fd22:8b1e:b255:202::1234's password:
SP>
```

```
[admin_host]$ ssh joe@fd22:8b1e:b255:202:2a0:98ff:fe01:7d5b
joe@fd22:8b1e:b255:202:2a0:98ff:fe01:7d5b's password:
SP
```
システムコンソールから **SP / BMC** にアクセスする

システムコンソール( *serial console*) から SP にアクセスして、タスクの監視やトラブ ルシューティングを実行できます。

このタスクについて

このタスクでは、 SP と BMC の両方を環境に設定します。

手順

1. システムコンソールから SP CLI にアクセスするには、プロンプトで Ctrl+G を押します。

2. プロンプトが表示されたら、 SP CLI にログインします。

SP プロンプトが表示され、 SP CLI にアクセスしていることが示されます。

3. SP CLI を終了してシステムコンソールに戻るには、 Ctrl+D を押し、 Enter キーを押します。

システムコンソールから**SP CLI**へのアクセスの例

次の例に、 Ctrl+G を押してシステムコンソールから SP CLI にアクセスした結果を示します。。 help system power SPプロンプトにコマンドを入力し、続いてCtrl+D、Enterキーを押してシステムコンソールに 戻ります。

cluster1::>

( SP CLI にアクセスするには Ctrl+G を押します。)

```
Switching console to Service Processor
Service Processor Login:
Password:
SP>
SP> help system power
system power cycle - power the system off, then on
system power off - power the system off
system power on - power the system on
system power status - print system power status
SP>
```
(システムコンソールに戻るには、 Ctrl+D と Enter キーを押します。)

**SP CLI** セッション、 **SP** コンソールセッション、システムコンソールセッションの関係

SP CLI セッションを開いてノードをリモートから管理したり、別の SP コンソールセッ ションを開いてノードのコンソールにアクセスしたりすることができます。SP コンソー ルセッションは、同時システムコンソールセッションに表示される出力をミラーリング します。SP とシステムコンソールには独立したシェル環境があり、独立したログイン認 証が行われます。

SP CLI セッション、 SP コンソールセッション、システムコンソールセッションの関係を理解しておくと、 ノードをリモートから管理する際に役に立ちます。これらのセッションの関係を次に示します。

• SP CLI セッションには一度に 1 人の管理者しかログインできません。ただし SP では、 SP CLI セッショ ンと別の SP コンソールセッションを同時に開くことができます。

SP CLIはSPプロンプトで示されます (SP>)。SP CLIセッションでは、SPを使用できます system console SPコンソールセッションを開始するコマンド。同時に、 SSH を介して別の SP CLI セッション を開始することもできます。Ctrl+D キーを押して SP コンソールセッションを終了すると、自動的に SP CLI セッションに戻ります。SP CLI セッションがすでに存在する場合は、既存の SP CLI セッションを終 了するかどうかを尋ねるメッセージが表示されます。「 y 」と入力すると、既存の SP CLI セッションが 終了し、 SP コンソールから SP CLI に戻ることができます。このアクションは、 SP イベントログに記 録されます。

SSH経由で接続されたONTAP CLIセッションでは、ONTAP を実行してノードのシステムコンソールに切 り替えることができます system node run-console 別のノードからコマンドを実行します。

• セキュリティ上の理由から、 SP CLI セッションとシステムコンソールセッションには独立したログイン 認証機能があります。

SP CLIから (SPを使用して) SPコンソールセッションを開始するとき system console コマンド)を 入力すると、システムコンソールのクレデンシャルを入力するように求められます。システムコンソール セッションから( Ctrl+G キーで) SP CLI にアクセスすると、 SP CLI のクレデンシャルを入力するよう に求められます。

• SP コンソールセッションとシステムコンソールセッションには独立したシェル環境があります。

SP コンソールセッションは、同時システムコンソールセッションに表示される出力をミラーリングしま す。ただし、同時システムコンソールセッションでは、 SP コンソールセッションをミラーリングしませ  $\mathcal{L}_{\alpha}$ 

SP コンソールセッションは、同時 SSH セッションの出力をミラーリングしません。

**SP** にアクセスできる **IP** アドレスを管理します

デフォルトでは、 SP はすべての IP アドレスの管理ホストからの SSH 接続要求を受け 付けます。指定した IP アドレスを持つ管理ホストのみからの SSH 接続要求を受け付け るように SP を設定できます。変更内容は、クラスタ内のすべてのノードの SP への SSH アクセスに適用されます。

## 手順

- 1. 指定したIPアドレスのみにSPアクセスを付与するには、を使用します system service-processor ssh add-allowed-addresses コマンドにを指定します -allowed-addresses パラメータ
	- の値 -allowed-addresses パラメータはの形式で指定する必要があります address/netmask、お よび複数 address/netmask ペアはカンマで区切る必要があります。例: 10.98.150.10/24, fd20:8b1e:b255:c09b::/64。

を設定します -allowed-addresses パラメータの値 0.0.0.0/0, ::/0 すべてのIPアドレスがSP にアクセスできるようにします(デフォルト)。

- 指定したIPアドレスのみにSPアクセスを制限してデフォルトを変更すると、ONTAP は、指定したIP アドレスでデフォルト設定「すべて許可」を置き換えることを確認するプロンプトを表示します  $(0.0.0.0/0, :)/0$
- 。 system service-processor ssh show コマンドは、SPにアクセスできるIPアドレスを表示し ます。
- 2. 指定したIPアドレスをSPへのアクセスからブロックする場合は、を使用します system serviceprocessor ssh remove-allowed-addresses コマンドにを指定します -allowed-addresses パ ラメータ

すべての IP アドレスから SP へのアクセスをブロックすると、管理ホストから SP にアクセスできなくな ります。

**SP**にアクセスできる**IP**アドレスの管理の例

次の例は、 SP への SSH アクセスのためのデフォルト設定を示しています。ここでは、指定した IP アドレス のみに SP アクセスを制限することで、デフォルトの設定を変更し、指定した IP アドレスをアクセスリスト から削除し、すべての IP アドレスに対する SP アクセスをリストアします。

```
cluster1::> system service-processor ssh show
   Allowed Addresses: 0.0.0.0/0, ::/0
cluster1::> system service-processor ssh add-allowed-addresses -allowed
-addresses 192.168.1.202/24, 192.168.10.201/24
Warning: The default "allow all" setting (0.0.0.0/0, :://0) will be
replaced
           with your changes. Do you want to continue? {y|n}: y
cluster1::> system service-processor ssh show
   Allowed Addresses: 192.168.1.202/24, 192.168.10.201/24
cluster1::> system service-processor ssh remove-allowed-addresses -allowed
-addresses 192.168.1.202/24, 192.168.10.201/24
Warning: If all IP addresses are removed from the allowed address list,
all IP
           addresses will be denied access. To restore the "allow all"
default,
           use the "system service-processor ssh add-allowed-addresses
           -allowed-addresses 0.0.0.0/0, ::/0" command. Do you want to
continue?
            {y|n}: y
cluster1::> system service-processor ssh show
   Allowed Addresses: -
cluster1::> system service-processor ssh add-allowed-addresses -allowed
-addresses 0.0.0.0/0, ::/0
cluster1::> system service-processor ssh show
   Allowed Addresses: 0.0.0.0/0, ::/0
```
**SP / BMC CLI** でオンラインヘルプを使用する

オンラインヘルプで SP / BMC CLI のコマンドとオプションを確認できます。

このタスクについて

このタスクでは、 SP と BMC の両方を環境に設定します。

## 手順

1. SP / BMC コマンドのヘルプ情報を表示するには、次のコマンドを入力します。

を入力します help SPプロンプトで、 インタングレます system BMCプロンプトで、

次に、 SP CLI オンラインヘルプの例を示します。

SP> help date - print date and time exit - exit from the SP command line interface events - print system events and event information help - print command help priv - show and set user mode sp - commands to control the SP system - commands to control the system version - print SP version

次に、BMC CLIオンラインヘルプの例を示します。

```
BMC> system
system acp - acp related commands
system battery - battery related commands
system console - connect to the system console
system core - dump the system core and reset
system cpld - cpld commands
system log - print system console logs
system power - commands controlling system power
system reset - reset the system using the selected firmware
system sensors - print environmental sensors status
system service-event - print service-event status
system fru - fru related commands
system watchdog - system watchdog commands
BMC>
```
2. SP / BMCコマンドのオプションのヘルプ情報を表示するには、と入力します help SP / BMCコマンドの 実行前または実行後。

次の例は、SPのSP CLIオンラインヘルプを示しています events コマンドを実行します

```
SP> help events
events all - print all system events
events info - print system event log information
events newest - print newest system events
events oldest - print oldest system events
events search - search for and print system events
```
次に、BMC CLIオンラインヘルプの例を示します system power コマンドを実行します

```
BMC> system power help
system power cycle - power the system off, then on
system power off - power the system off
system power on - power the system on
system power status - print system power status
BMC>
```
ノードをリモートから管理するためのコマンド

ノードをリモートで管理するには、ノードの SP にアクセスし、 SP CLI コマンドを実行 してノード管理タスクを実行します。よく実行されるいくつかのリモートノード管理タ スクについては、クラスタ内の別のノードから ONTAP コマンドを使用することもでき ます。一部の SP コマンドはプラットフォーム固有であるため、プラットフォームによ っては使用できない場合があります。

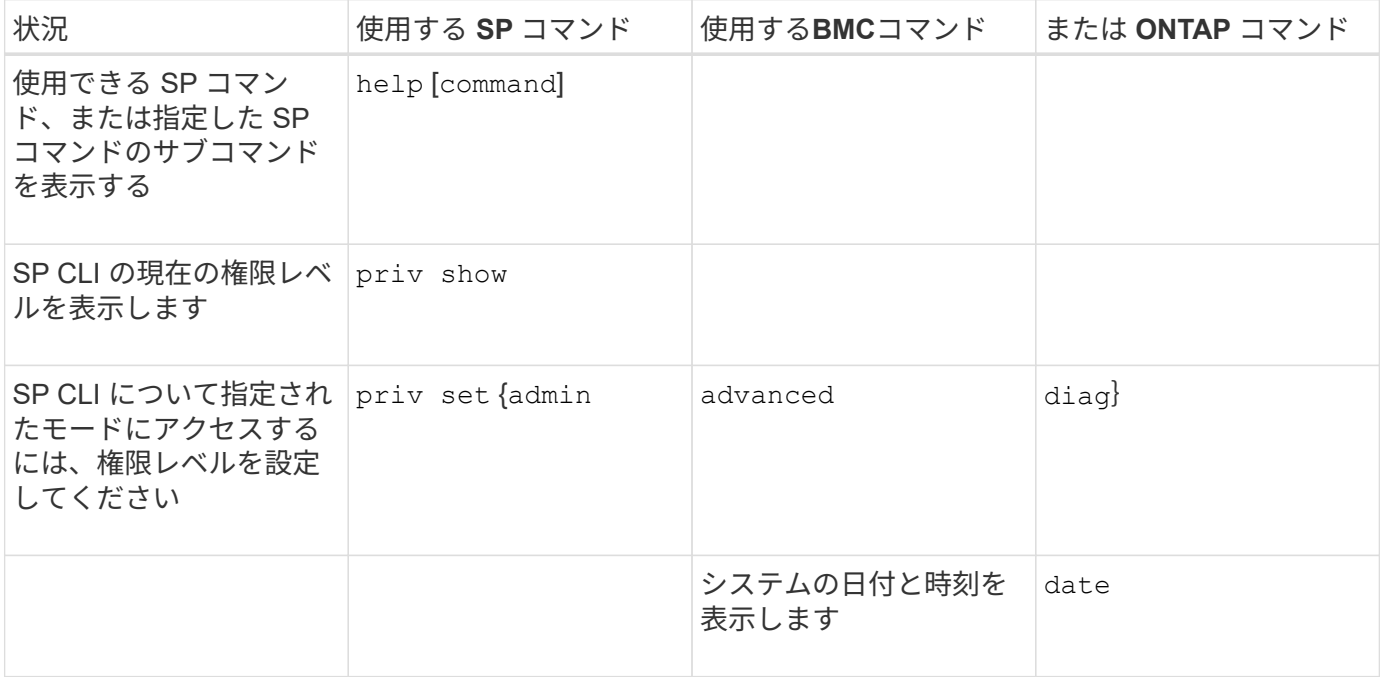

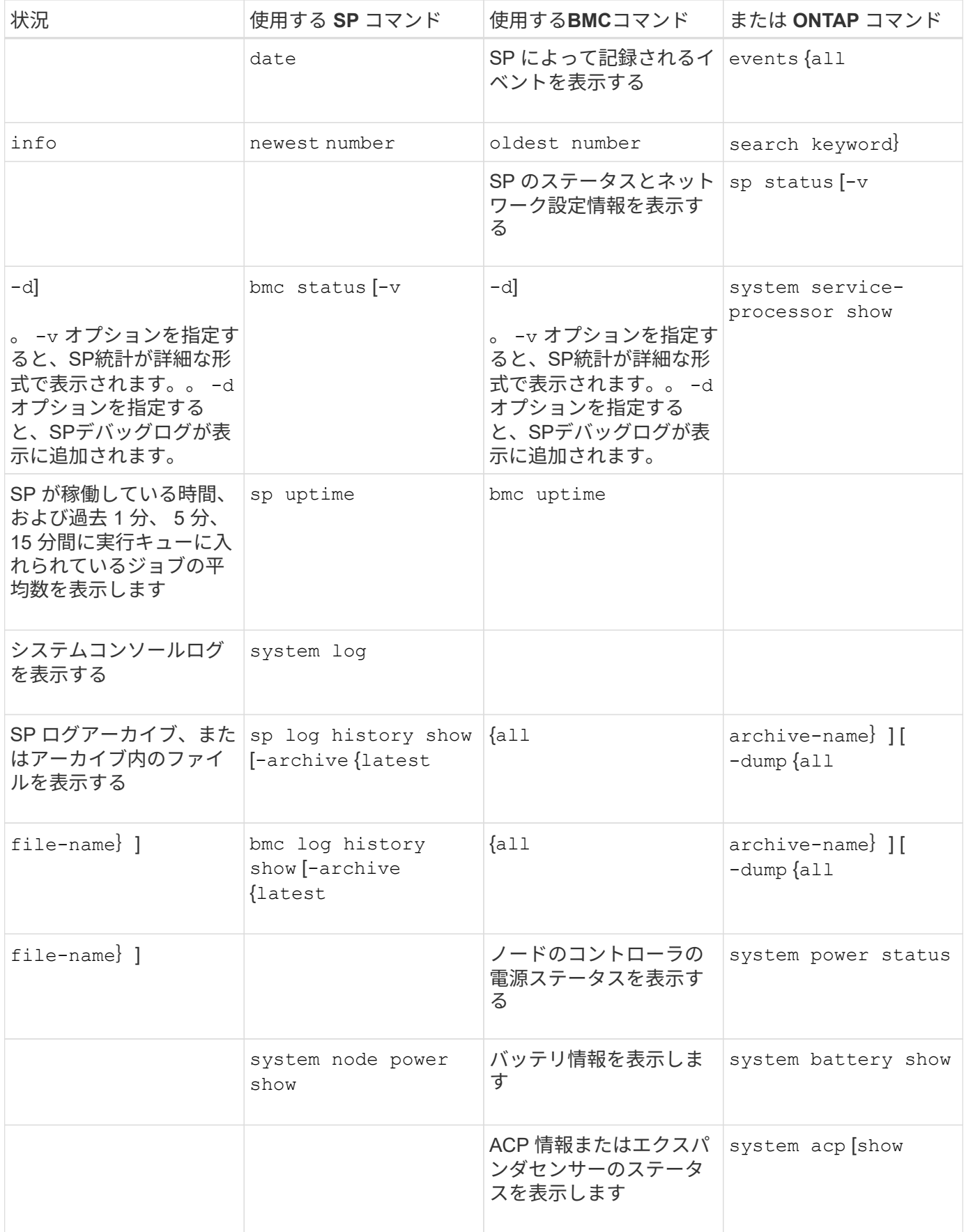

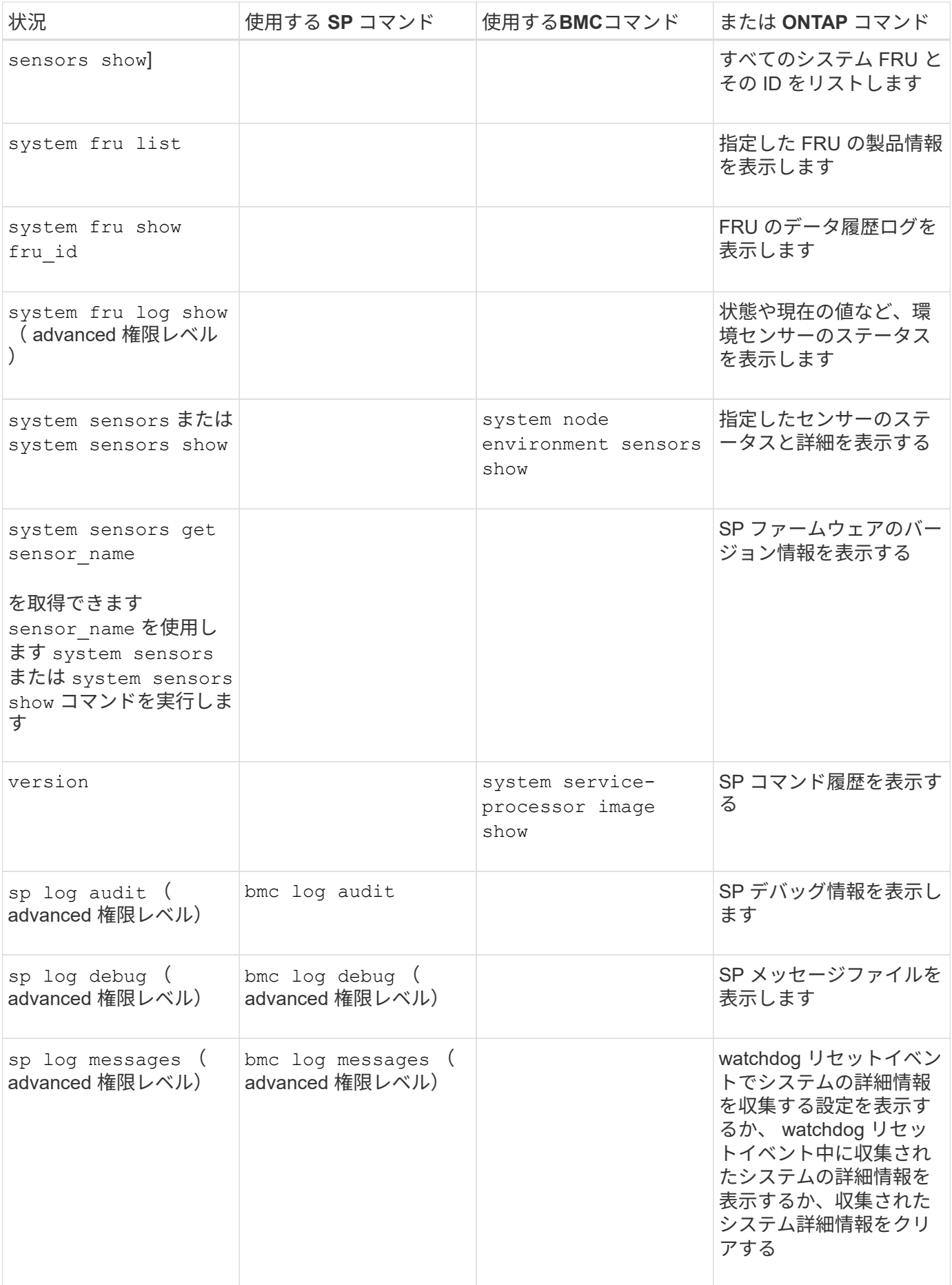

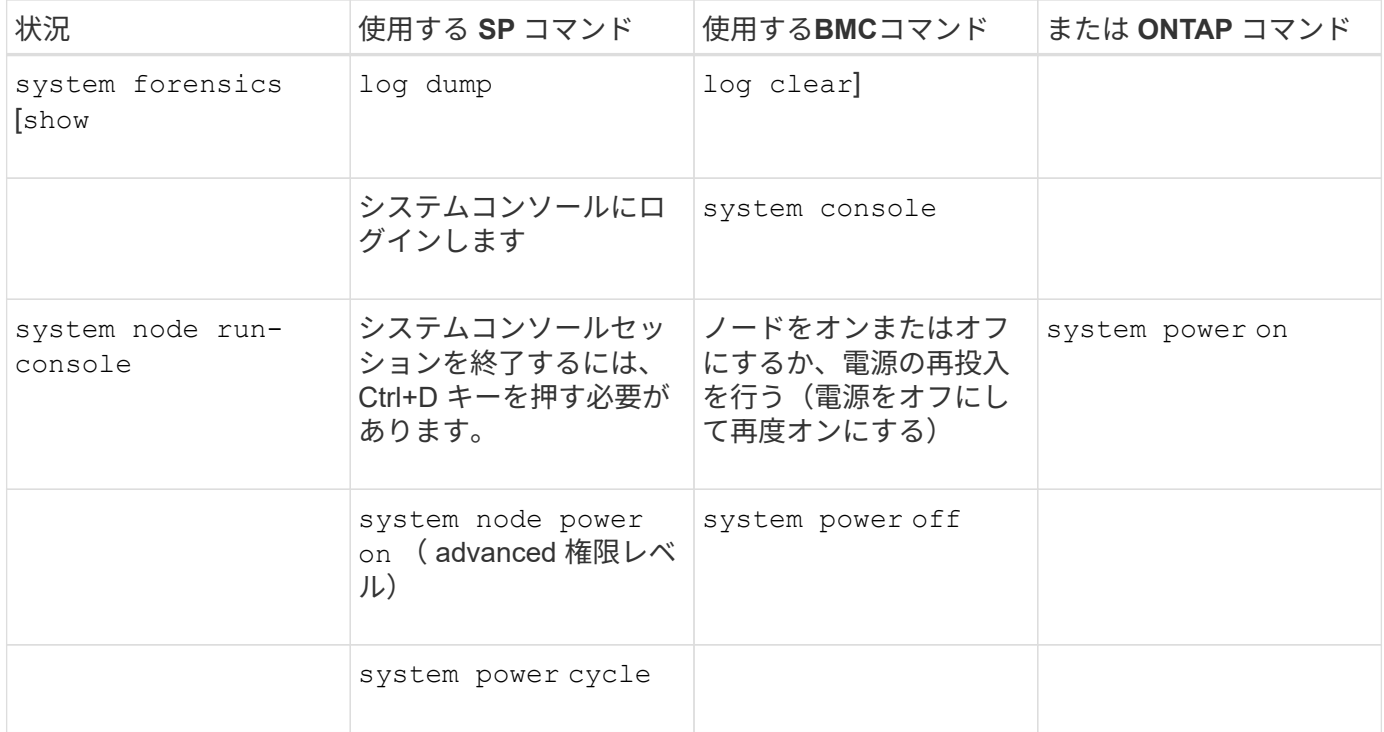

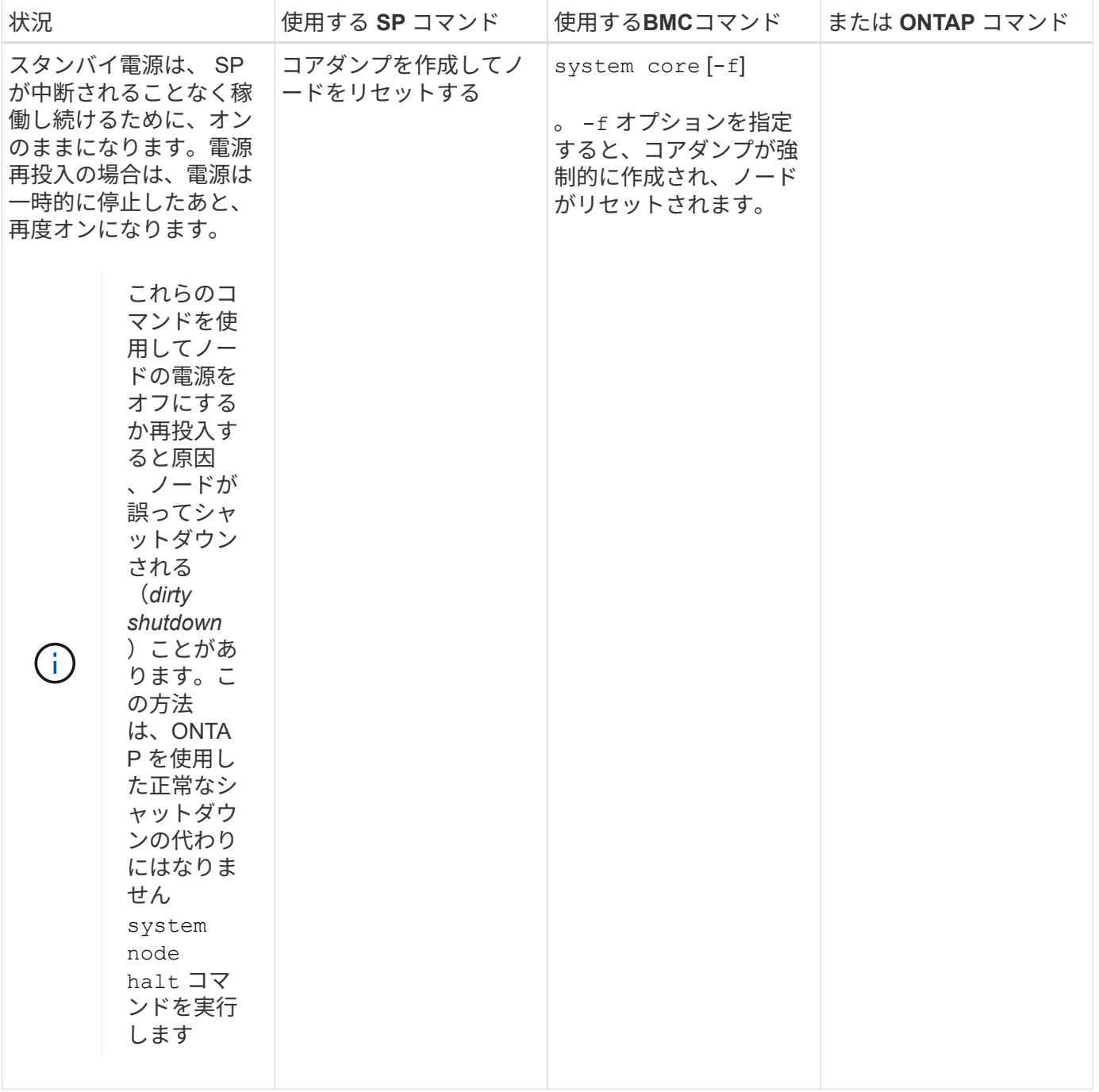

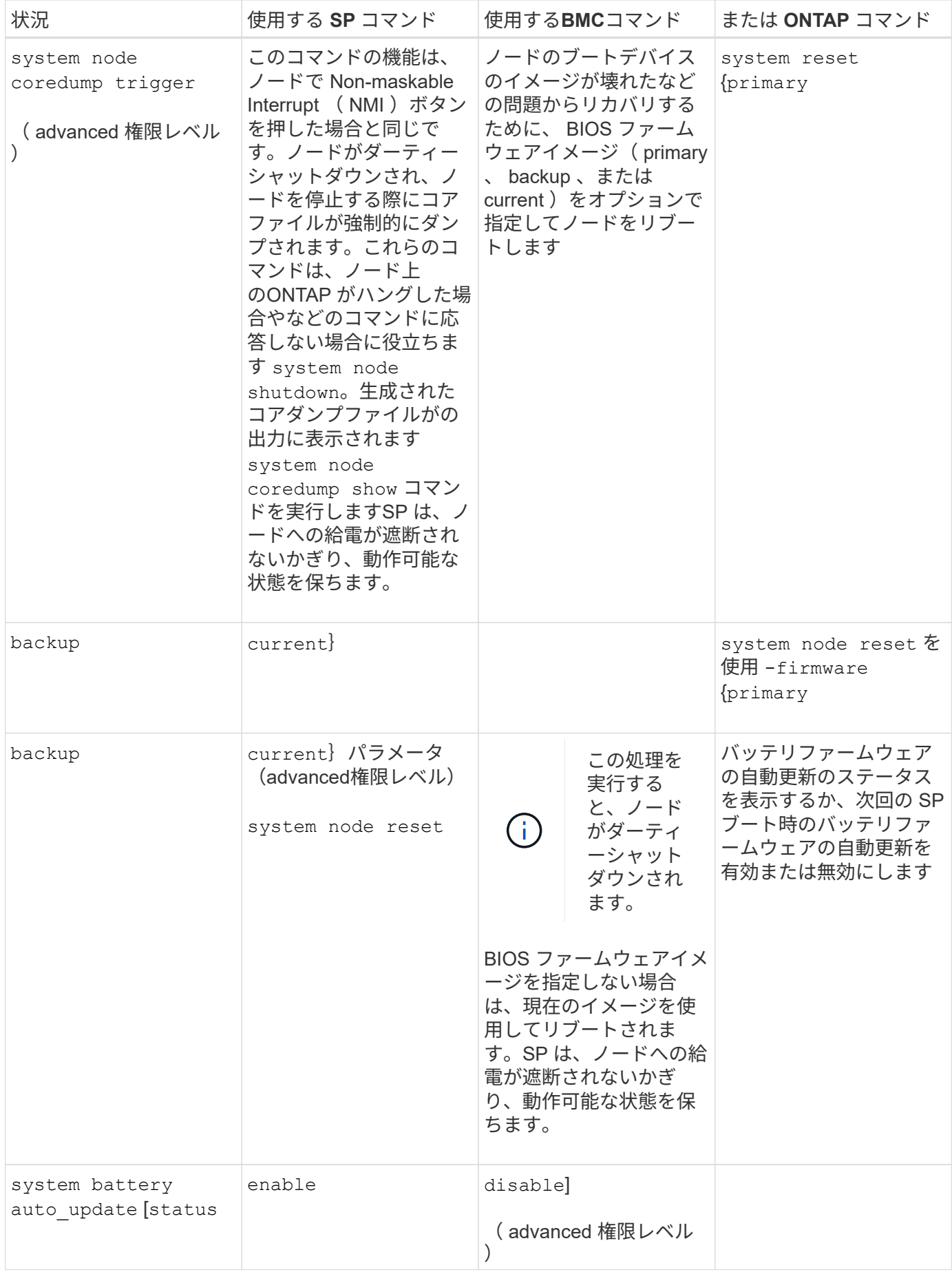

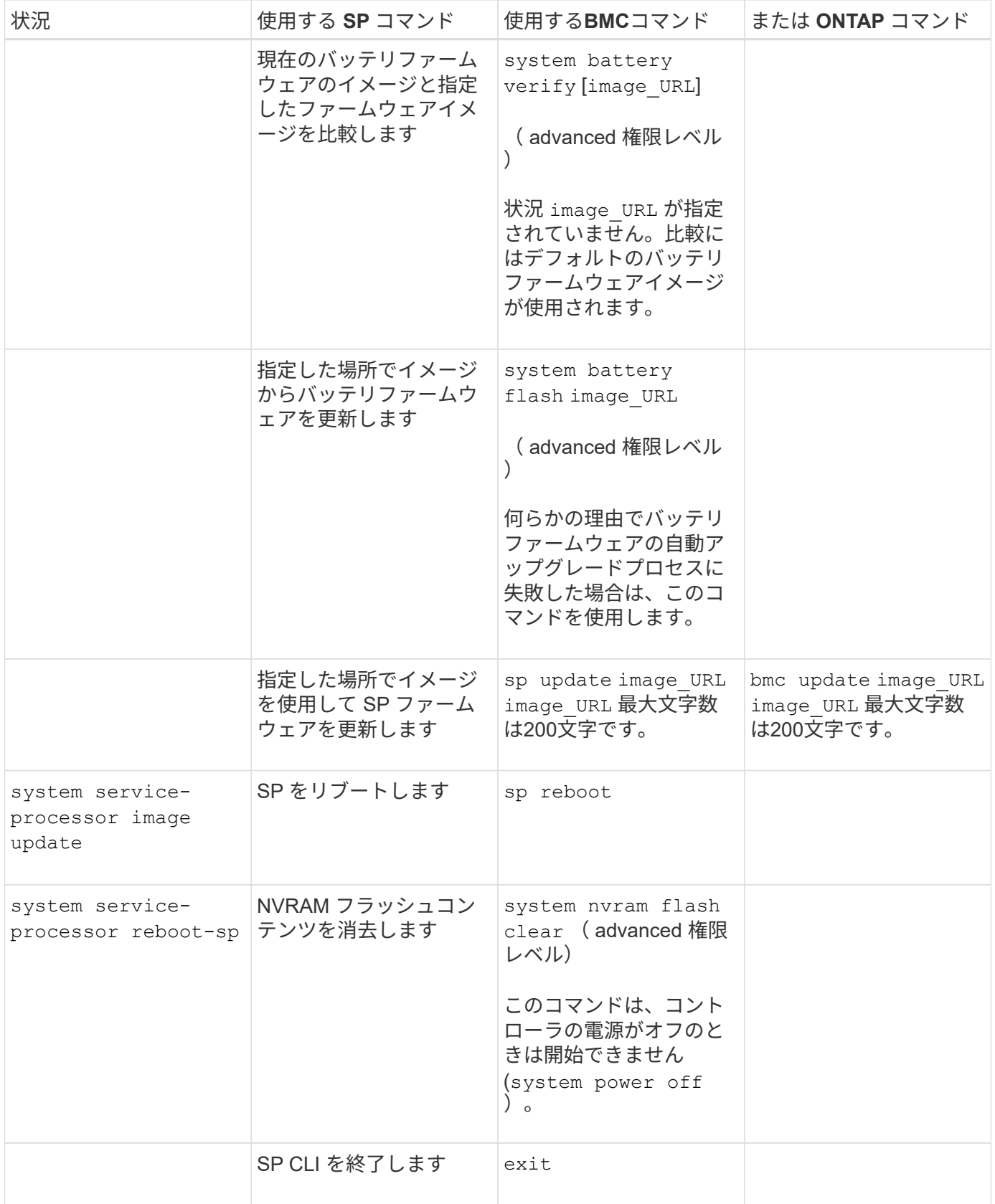

しきい値ベースの **SP** センサーの読み取り値と **system sensors** コマンドのステータス値について説明します

しきい値ベースのセンサーは、さまざまなシステムコンポーネントを定期的に読み取り ます。SP は、しきい値ベースのセンサーの読み取り値を、コンポーネントの許容可能な 動作条件を定義する事前設定されたしきい値と比較します。

SP は、センサーの読み取り値に基づいてセンサーの状態を表示し、コンポーネントの状態の監視に役立ちま す。

しきい値ベースのセンサーには、システム温度、電圧、電流、ファン速度のセンサーなどがあります。しきい 値ベースのセンサーのリストは、プラットフォームによって異なります。

しきい値ベースのセンサーには次のしきい値があり、これらはSPの出力に表示されます system sensors コマンドを実行します

- 異常 下限 ( LCR )
- 異常 下限( LNC )
- 異常 上限 ( UNC )
- $\cdot$  重大 上限 $($  UCR $)$

センサー読み取り値が LNC と LCR の間、または UNC と UCR の間の場合は、コンポーネントが問題の兆候 を示しており、その結果、システムに障害が発生する可能性があることを示します。そのため、コンポーネン トの保守をすぐに計画する必要があります。

センサーの読み取り値が LCR 以下、または UCR 以上の場合は、コンポーネントが誤動作しており、システ ム障害が発生しつつあることを意味します。したがって、コンポーネントに対して緊急な対応が必要です。

次の図に、しきい値と対応する重大度の範囲を示します。

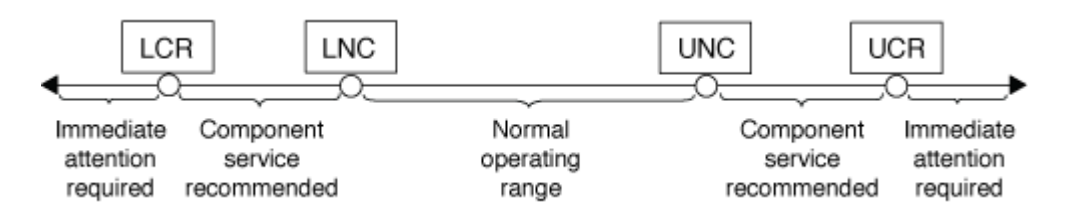

しきい値ベースのセンサーの読み取り値は、で確認できます Current の列 system sensors コマンド出 力。。 system sensors get sensor name コマンドは、指定したセンサーの詳細を表示します。読み取 り値が異常および重大のしきい値を超えると、センサーは重大度が上昇していることを報告します。読み取り 値がしきい値制限を超えると、でセンサのステータスが表示されます system sensors コマンド出力がから 変更されます ok 終了: nc (noncritical)または cr (重大)しきい値を超えた場合は、SELイベントログに イベントメッセージが記録されます。

しきい値ベースのセンサーには、 4 つのしきい値レベルが全部揃っていないものもあります。これらのセン サーの場合、欠落したしきい値が表示されます na の限界として system sensors 特定のセンサーに該当す るしきい値や重大度が設定されていないことを示すコマンド出力。SPはそのしきい値についてセンサーを監 視しません。

## **system sensors**コマンド出力の例を示します

次の例は、によって表示される情報の一部を示しています system sensors SP CLIで次のコマンドを実行 します。

SP node1> system sensors Sensor Name | Current | Unit | Status| LCR | LNC | UNC | UCR -----------------+------------+------------+-------+-----------+ -----------+-----------+----------- CPU0 Temp Margin | -55.000 | degrees C | ok | na | na | -5.000 | 0.000 CPU1 Temp Margin | -56.000 | degrees C | ok | na | na | -5.000 | 0.000 In Flow Temp | 32.000 | degrees C | ok | 0.000 | 10.000 | 42.000 | 52.000 Out Flow Temp | 38.000 | degrees C | ok | 0.000 | 10.000 | 59.000 | 68.000 CPU1 Error | 0x0 | discrete | 0x0180| na | na | na | na CPU1 Therm Trip | 0x0 | discrete | 0x0180| na | na | na | na CPU1\_Hot | 0x0 | discrete | 0x0180| na | na | na | na IO\_Mid1\_Temp | 30.000 | degrees C | ok | 0.000 | 10.000 | 55.000 | 64.000 IO\_Mid2\_Temp | 30.000 | degrees C | ok | 0.000 | 10.000 | 55.000 | 64.000 CPU\_VTT | 1.106 | Volts | ok | 1.028 | 1.048 | 1.154 | 1.174 CPU0\_VCC | 1.154 | Volts | ok | 0.834 | 0.844 | 1.348 | 1.368 3.3V | 3.323 | Volts | ok | 3.053 | 3.116 | 3.466 | 3.546 5V | 5.002 | Volts | ok | 4.368 | 4.465 | 5.490 | 5.636 STBY 1.8V | 1.794 | Volts | ok | 1.678 | 1.707 | 1.892 | 1.911 …

しきい値ベースのセンサーの**system sensors sensor\_name**コマンド出力の例

次の例は、と入力した結果を示しています system sensors get sensor\_name しきい値ベースのセンサ ー5VのSP CLIで、次の手順を実行します。
```
SP node1> system sensors get 5V
Locating sensor record...
Sensor ID : 5V (0x13)
Entity ID : 7.97
 Sensor Type (Analog) : Voltage
Sensor Reading : 5.002 (+/- 0) Volts
 Status : ok
 Lower Non-Recoverable : na
Lower Critical : 4.246
Lower Non-Critical : 4.490
Upper Non-Critical : 5.490
Upper Critical : 5.758
 Upper Non-Recoverable : na
 Assertion Events :
 Assertions Enabled : lnc- lcr- ucr+
 Deassertions Enabled : lnc- lcr- ucr+
```
**system sensors** コマンド出力でのディスクリート **SP** センサーのステータス値について説明します

ディスクリートセンサーにはしきい値がありません。の下に表示されます Current 列 をクリックします system sensors コマンド出力には実際の意味はないため、SPでは 無視されます。。 Status の列 system sensors コマンド出力には、ディスクリート センサーのステータス値が16進形式で表示されます。

ディスクリートセンサーの例としては、ファン、電源ユニット (PSU) エラー、システムエラーのセンサー があります。ディスクリートセンサーの具体的なリストは、プラットフォームによって異なります。

SP CLIを使用できます system sensors get sensor name コマンドを使用して、ほとんどのディスクリ ートセンサーのステータス値を解釈できます。次の例は、と入力した結果を示しています system sensors get sensor\_name ディスクリートセンサーCPU0\_ErrorおよびIO\_Slot1\_Presentの場合:

```
SP node1> system sensors get CPU0_Error
Locating sensor record...
Sensor ID : CPU0 Error (0x67)
Entity ID : 7.97
 Sensor Type (Discrete): Temperature
States Asserted : Digital State
                       [State Deasserted]
```

```
SP node1> system sensors get IO Slot1 Present
Locating sensor record...
Sensor ID : IO Slot1 Present (0x74)
Entity ID : 11.97
 Sensor Type (Discrete): Add-in Card
States Asserted : Availability State
                       [Device Present]
```
ただし、 system sensors get sensor name コマンドを実行すると、ほとんどのディスクリートセンサ ーのステータス情報が表示されますが、System\_FW\_Status、System\_Watchdog、PSU1\_Input\_Type、およ びPSU2\_Input\_Typeディスクリートセンサーのステータス情報は表示されません。これらのセンサーのステ ータス情報は、次の情報を使用して解釈できます。

## **System\_FW\_Status** の場合

System\_FW\_Statusセンサーの状態は、の形式で表示されます 0xAABB。の情報を組み合わせることができま す AA および BB センサの状態を確認します。

AA 次のいずれかの値を指定できます。

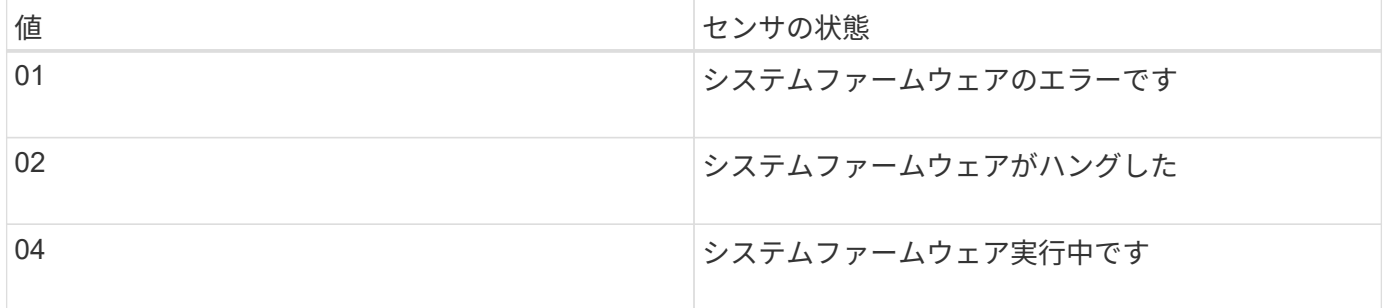

BB 次のいずれかの値を指定できます。

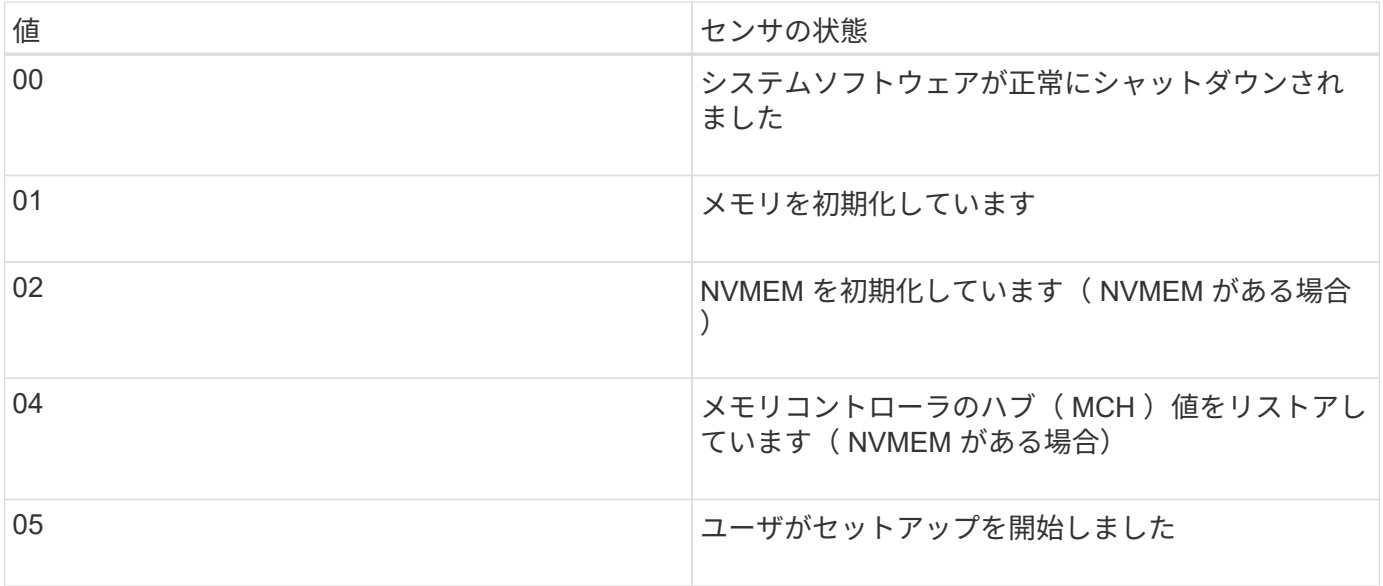

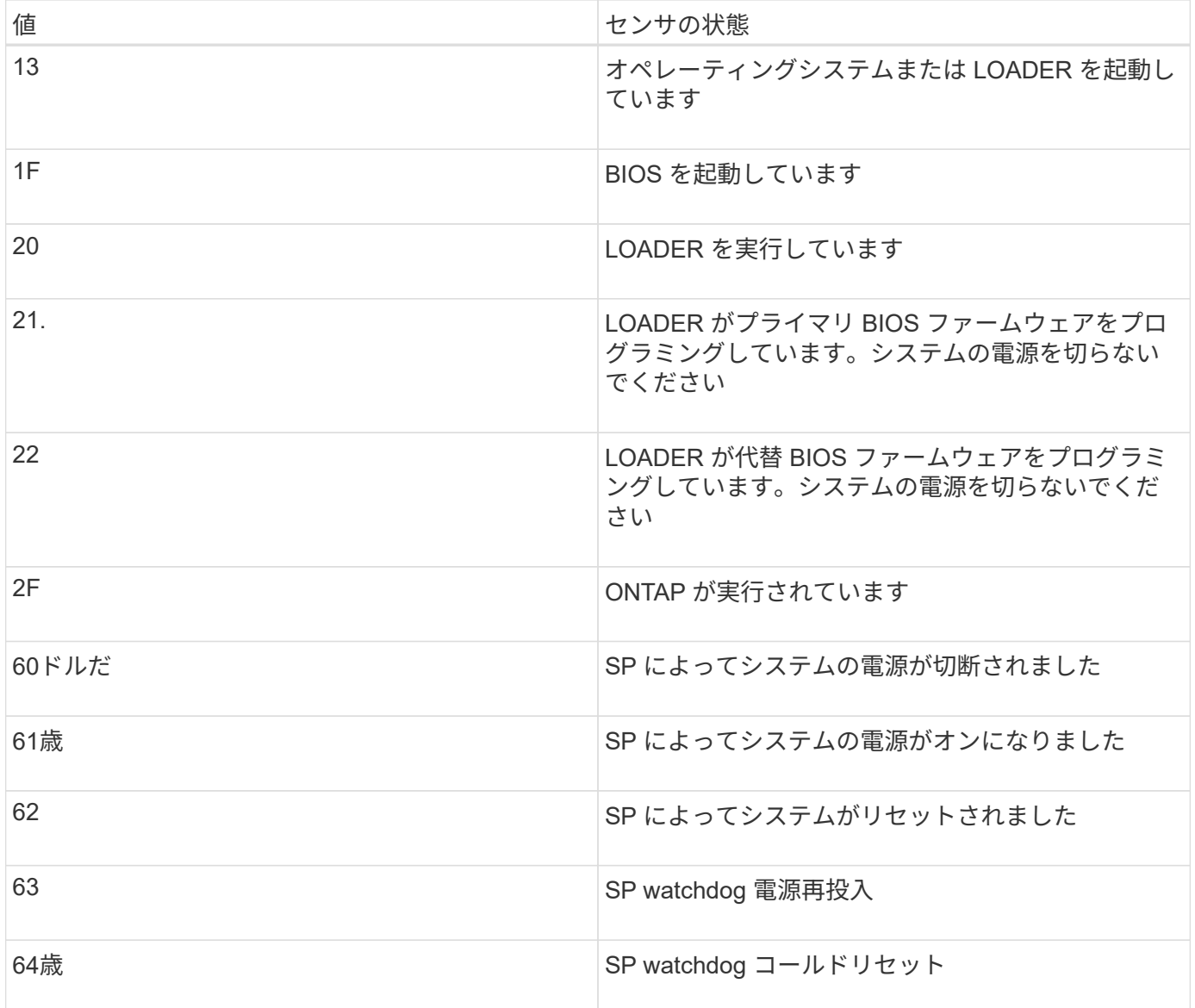

たとえば、 System\_FW\_Status センサーのステータス 0x042F は、「システムファームウェアが進行中( 04 )で、ONTAP が実行中(2F)」という意味です。

## **System\_Watchdog**

System\_Watchdog センサーの状態は次のいずれかです。

• \* 0x0080\*

このセンサーの状態は変更されていません

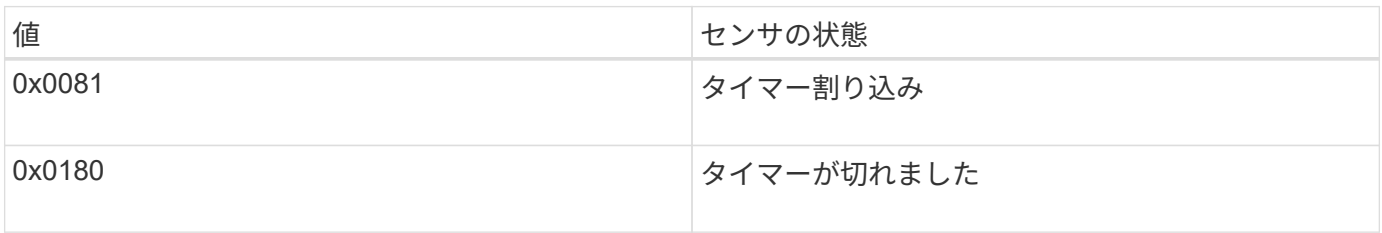

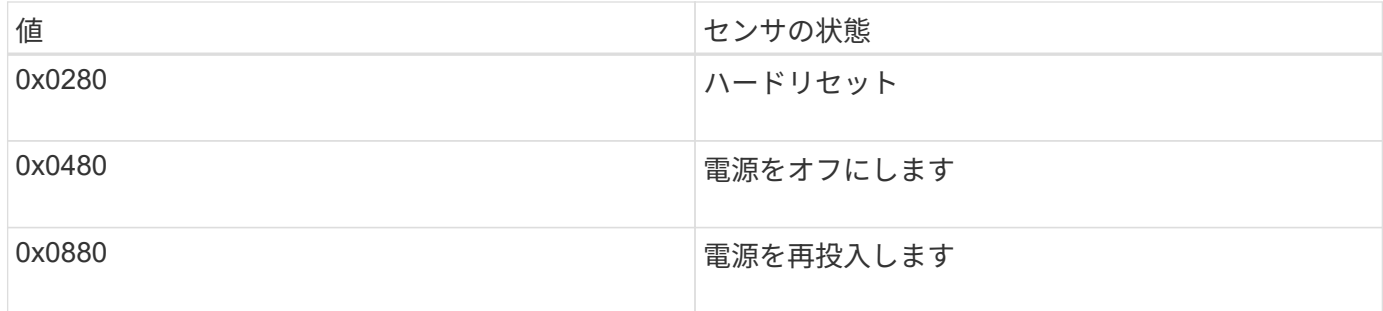

たとえば、 System\_Watchdog センサーのステータス 0x0880 は、 watchdog タイムアウトが発生したことを 意味し、システムの電源の再投入につながります。

## **PSU1\_Input\_Type**および**PSU2\_Input\_Type**

直流 (DC) 電源の場合、 PSU1\_Input\_Type および PSU2\_Input\_Type センサーは適用されません。交流( AC) 電源の場合、センサーのステータスは次のいずれかの値になります。

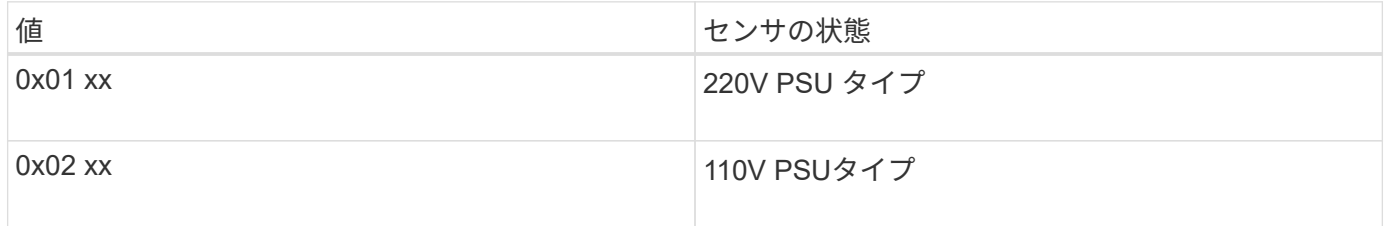

たとえば、 PSU1\_Input\_Type センサーのステータス 0x0280 は、 PSU タイプが 110V であるとセンサーが報 告していることを意味します。

**ONTAP** から **SP** を管理するためのコマンド

ONTAP には、 SP ネットワーク設定、 SP ファームウェアイメージ、 SP への SSH ア クセス、一般的な SP の管理など、 SP を管理するためのコマンドが用意されていま す。

**SP** ネットワーク設定の管理用コマンド

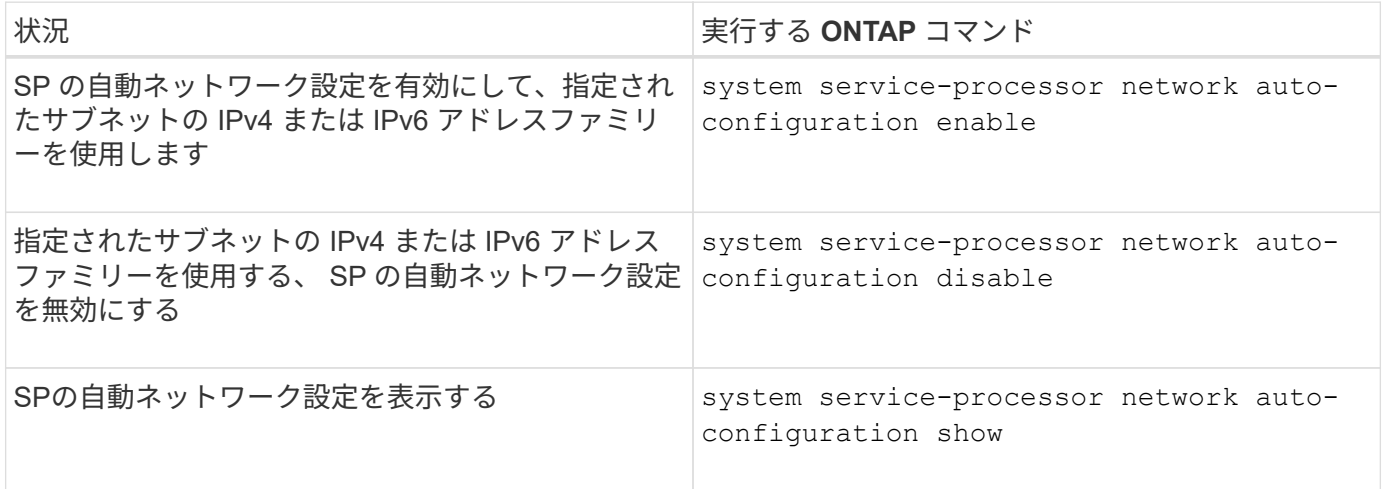

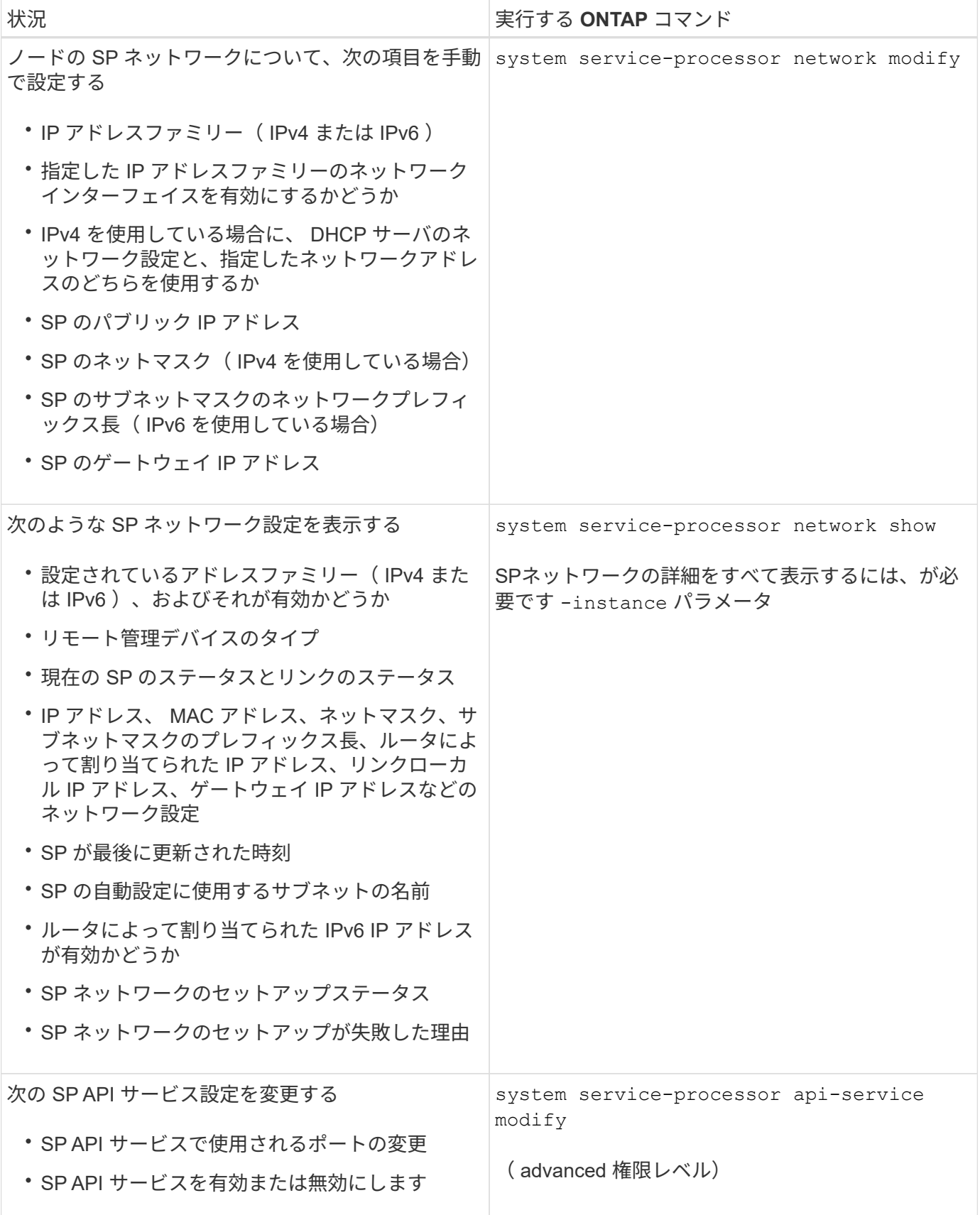

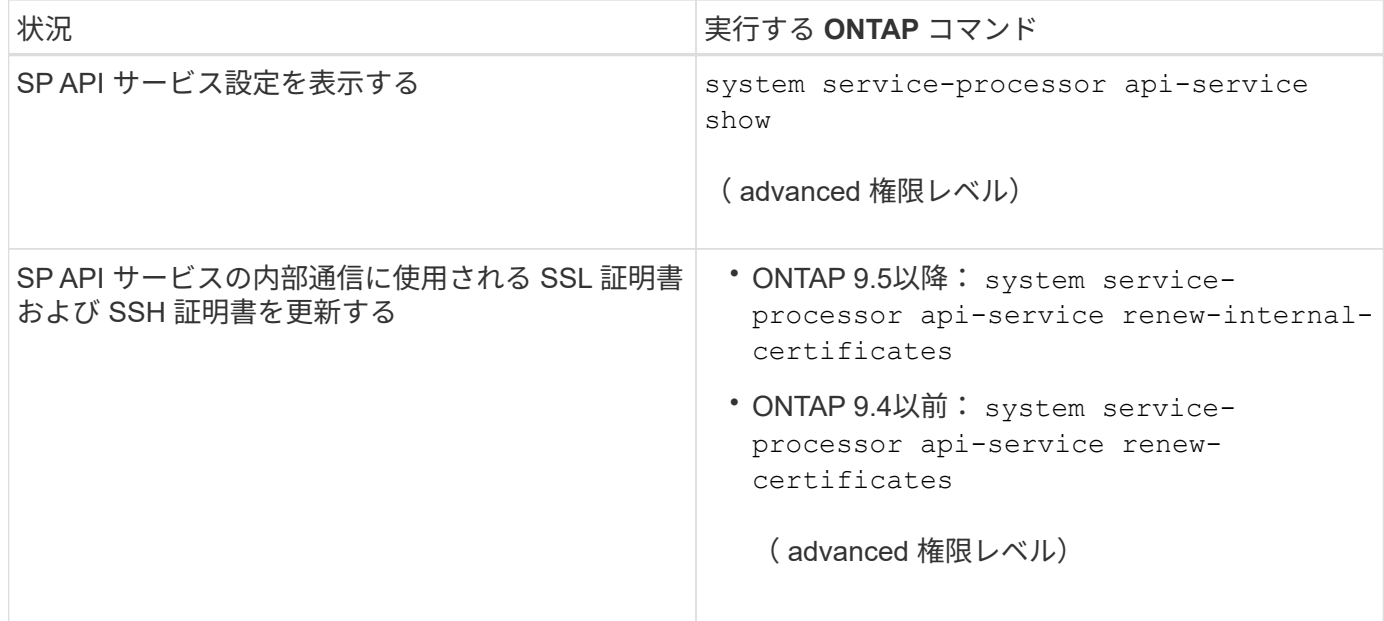

**SP** ファームウェアイメージの管理用コマンド

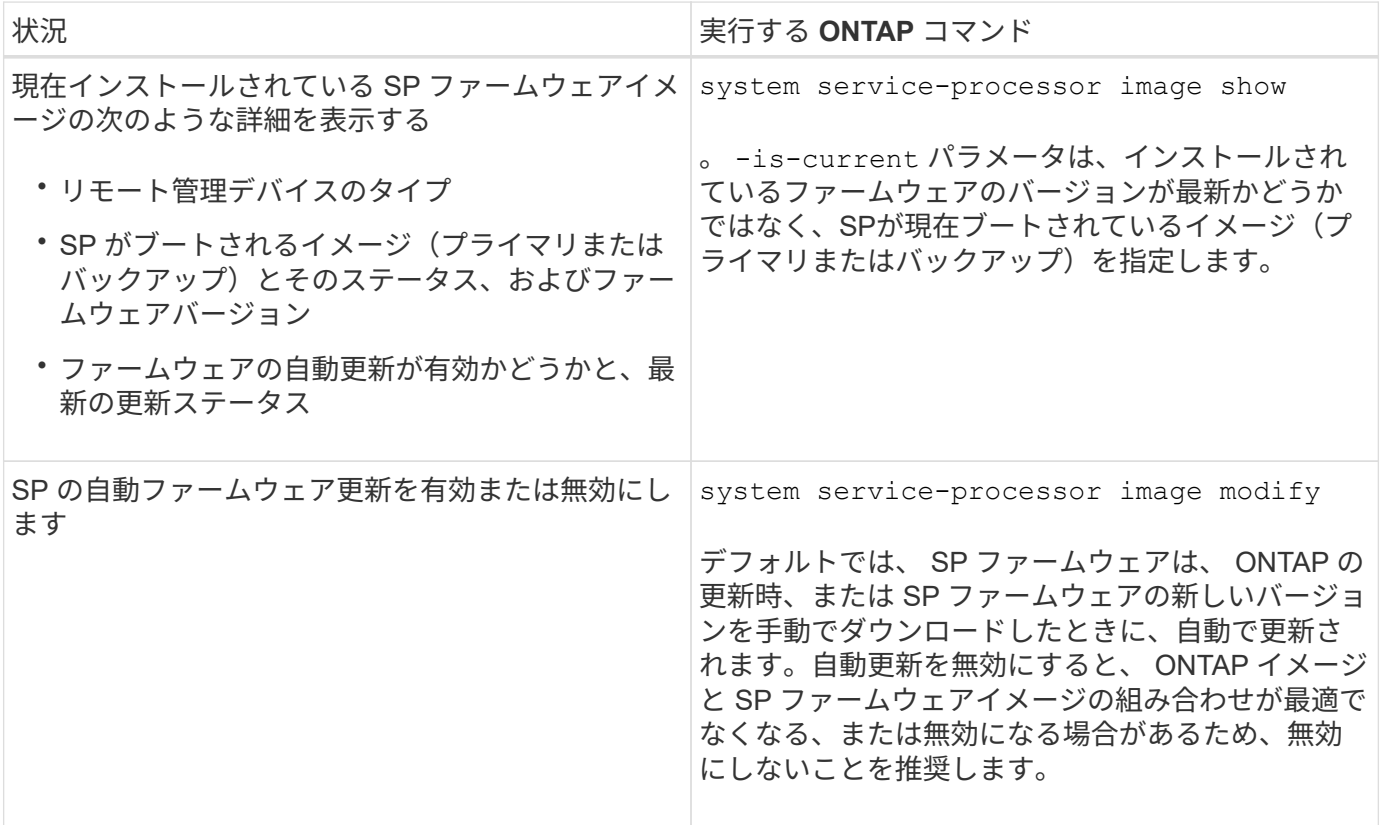

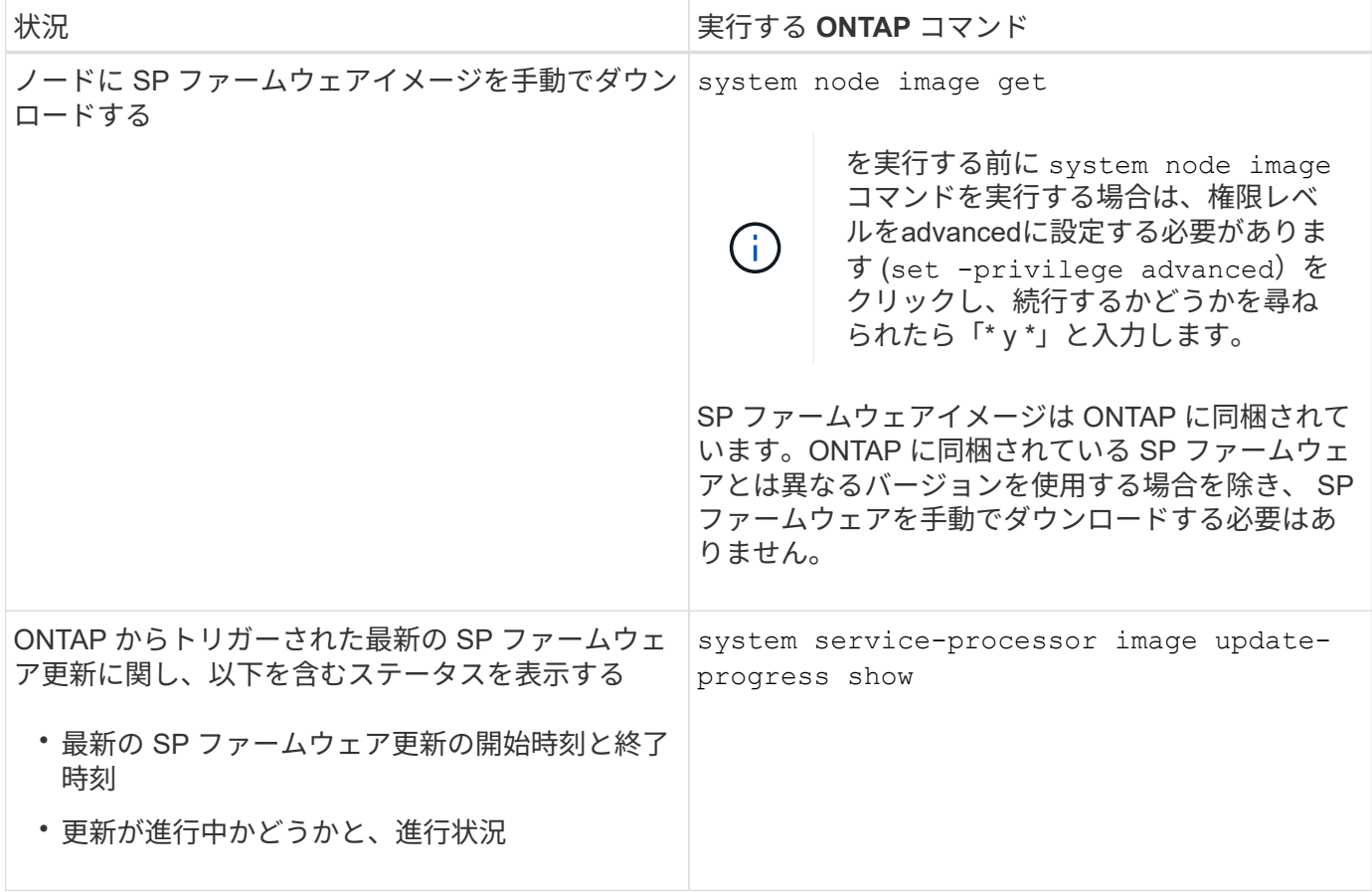

**SP** への **SSH** アクセスを管理するためのコマンド

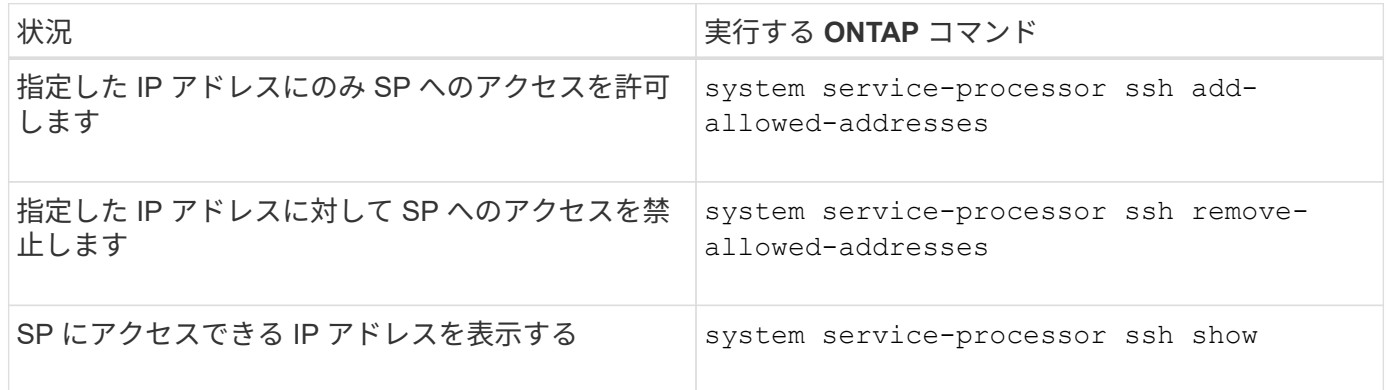

一般的な **SP** 管理用コマンド

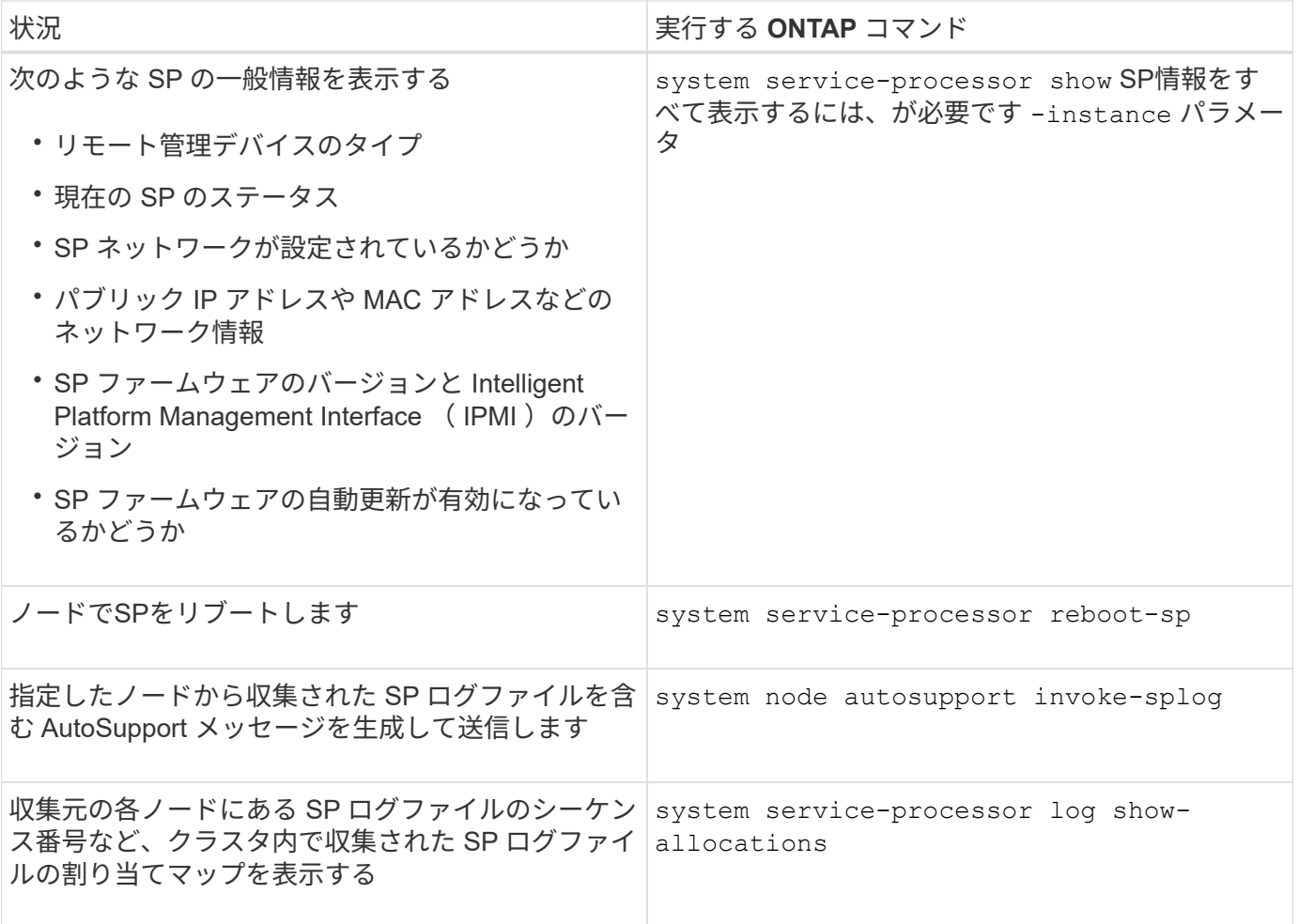

## 関連情報

["ONTAP 9](http://docs.netapp.com/ontap-9/topic/com.netapp.doc.dot-cm-cmpr/GUID-5CB10C70-AC11-41C0-8C16-B4D0DF916E9B.html)[コマンド](http://docs.netapp.com/ontap-9/topic/com.netapp.doc.dot-cm-cmpr/GUID-5CB10C70-AC11-41C0-8C16-B4D0DF916E9B.html)["](http://docs.netapp.com/ontap-9/topic/com.netapp.doc.dot-cm-cmpr/GUID-5CB10C70-AC11-41C0-8C16-B4D0DF916E9B.html)

**BMC** 管理用の **ONTAP** コマンド

ここでは、 Baseboard Management Controller ( BMC ;ベースボード管理コントロー ラ)に対してサポートされる ONTAP コマンドを示します。

BMC では、 Service Processor ( SP ;サービスプロセッサ)と同じコマンドをいくつか使用します。BMC では次の SP コマンドがサポートされます。

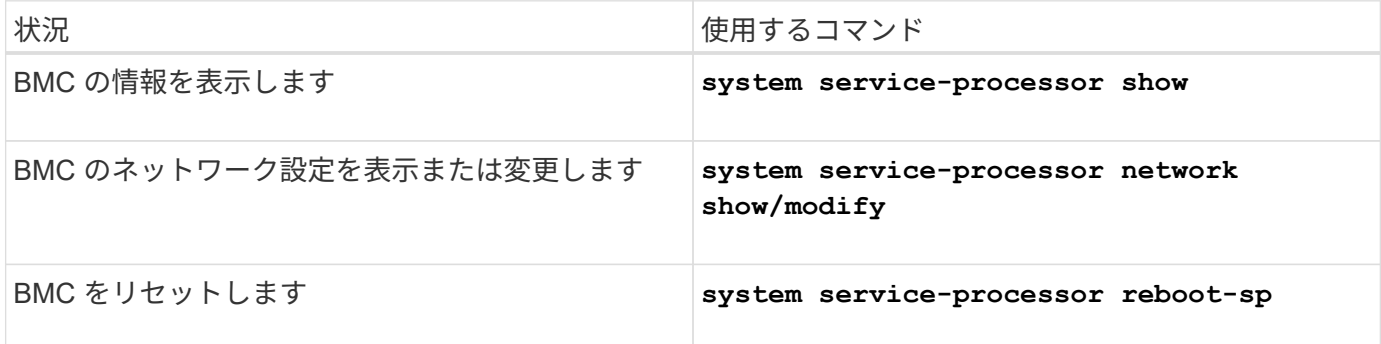

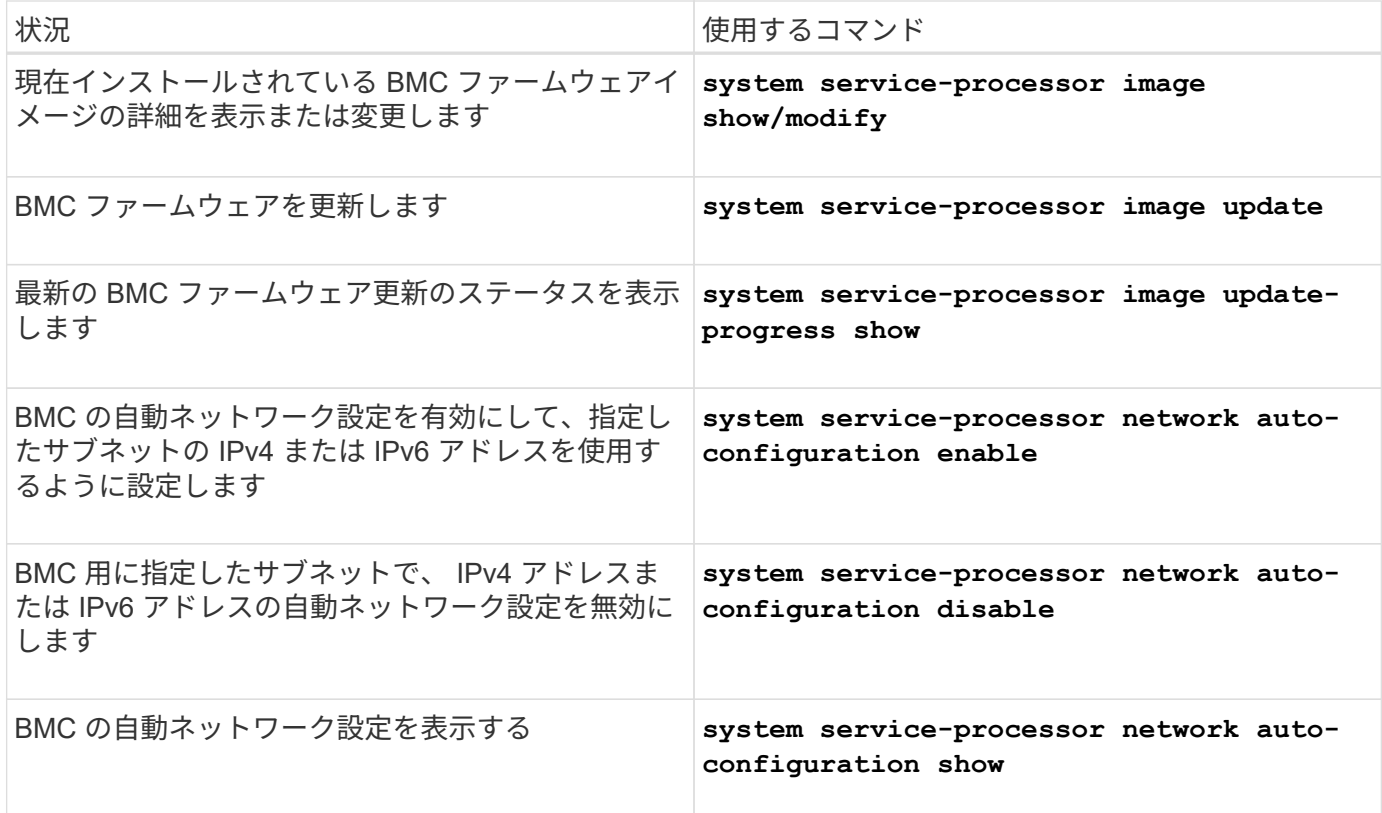

BMC ファームウェアでサポートされていないコマンドを実行すると、次のエラーメッセージが返されます。

::> Error: Command not supported on this platform.

# **BMC CLI** コマンド

BMC には SSH を使用してログインできます。BMC コマンドラインでは次のコマンドが サポートされます。

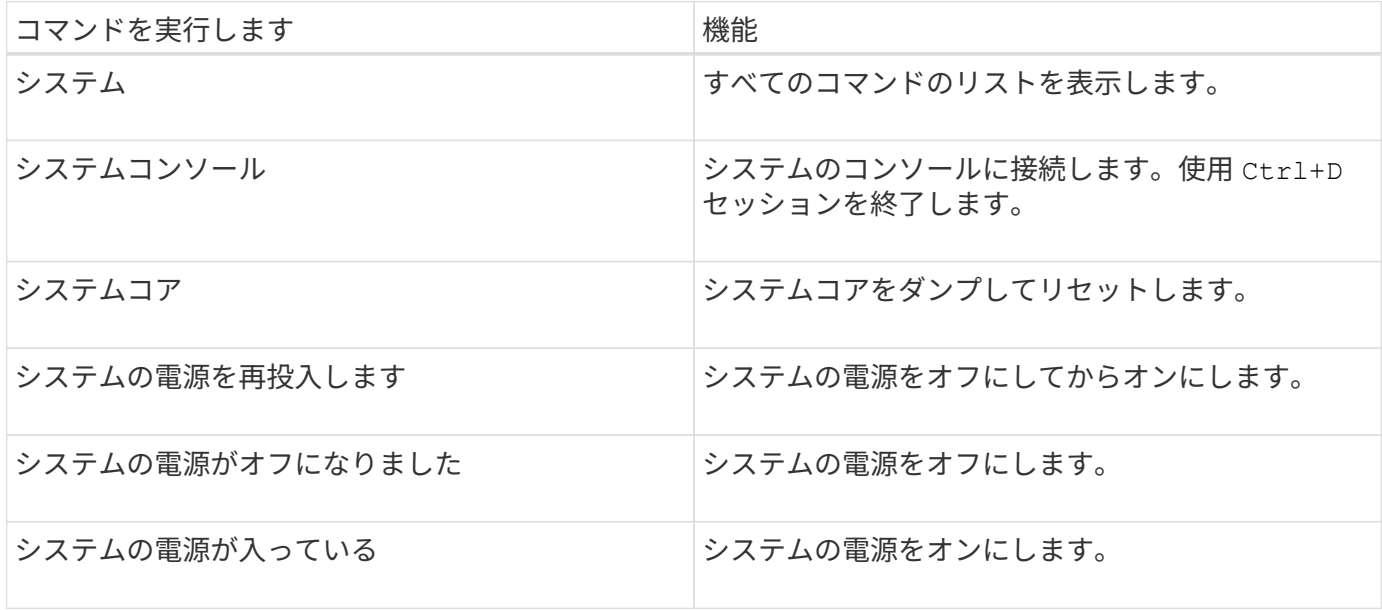

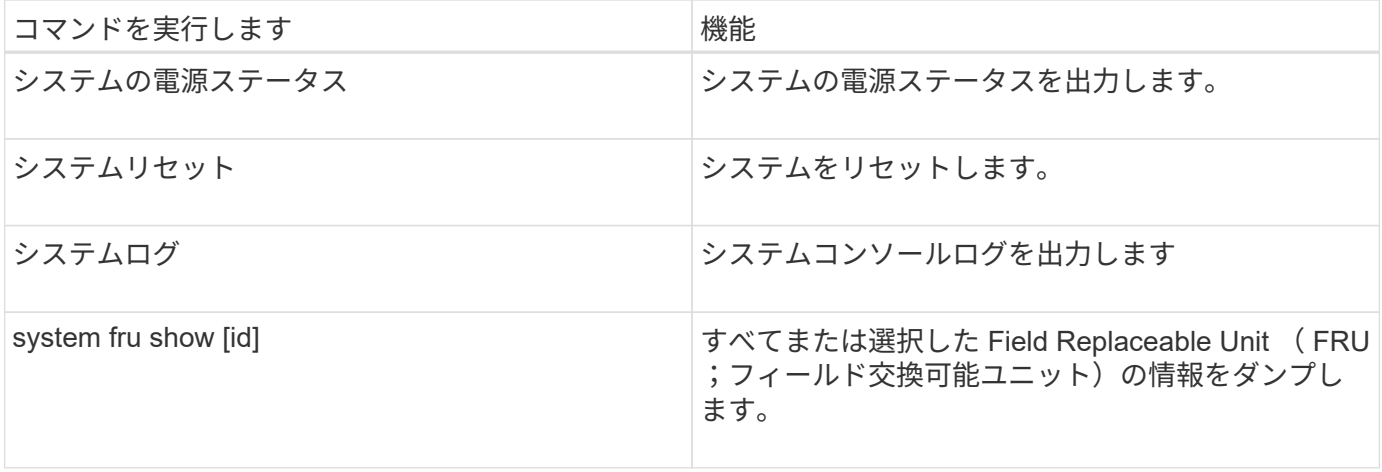

クラスタ時間の管理(クラスタ管理者のみ)

クラスタ時間が不正確だと問題が発生する可能性があります。ONTAP ではクラスタのタ イムゾーン、日付、時刻を手動で設定できますが、クラスタ時間を同期する場合はネッ トワークタイムプロトコル( NTP )サーバを設定する必要があります。

ONTAP 9.5 以降では、対称認証を使用して NTP サーバを設定できます。

NTP は常に有効です。ただし、クラスタを外部の時間ソースと同期するには、引き続き設定が必要で す。ONTAP では、次の方法でクラスタの NTP 設定を管理できます。

- 最大10台の外部NTPサーバをクラスタに関連付けることができます (cluster time-service ntp server create)。
	- タイムサービスの冗長性と品質を高めるためには、最低 3 台の外部 NTP サーバをクラスタに関連付け る必要があります。
	- NTP サーバは、 IPv4 または IPv6 アドレス、あるいは完全修飾ホスト名を使用して指定できます。
	- 。使用する NTP バージョン(v3 または v4)を手動で指定できます。

デフォルトでは、 ONTAP は指定された外部 NTP サーバでサポートされている NTP バージョンを自 動的に選択します。

指定した NTP バージョンが NTP サーバでサポートされていない場合は、時間を同期できません。

- advanced 権限レベルでは、クラスタに関連付けられている外部 NTP サーバを、クラスタ時間を修 正、調整するための主要時間ソースとして指定できます。
- クラスタに関連付けられているNTPサーバを表示できます (cluster time-service ntp server show)。
- クラスタのNTP設定を変更できます (cluster time-service ntp server modify)。
- クラスタと外部NTPサーバの関連付けを解除できます (cluster time-service ntp server delete)。
- advanced権限レベルでは、クラスタに関連付けられているすべての外部NTPサーバをクリアすることで設 定をリセットできます (cluster time-service ntp server reset)。

クラスタを統合しているノードは、自動的にクラスタの NTP 設定を取り込みます。

ONTAP では、 NTP を使用できるだけでなく、クラスタ時間を手動で管理できます。この機能は、間違った 時間を修正する場合に便利です(リブート後にノードの時間が著しくずれた場合など)。その場合は、 NTP が外部の時間サーバと同期できるようになるまで、クラスタのおおよその時間を指定します。手動で設定した 時間は、クラスタ上のすべてのノードに反映されます。

クラスタ時間を手動で管理するには、次の方法があります。

- クラスタのタイムゾーン、日付、時刻を設定または変更できます (cluster date modify)。
- クラスタの現在のタイムゾーン、日付、および時刻の設定を表示できます (cluster date show)。

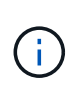

手動でのクラスタの日付や時刻変更は、ジョブスケジュールには反映されません。ジョブは、 ジョブが作成された時点または最後に実行された時点のクラスタの時刻に基づいて実行されま す。そのため、クラスタの日付や時刻を手動で変更する場合は、を使用する必要があります job show および job history show コマンドを使用して、スケジュールされたすべてのジ ョブが必要に応じてキューに格納されて完了していることを確認します。

クラスタ時間の管理用コマンド

を使用します cluster time-service ntp server クラスタのNTPサーバを管理するコマンド。を使用 します cluster date クラスタ時間を手動で管理するコマンド。

ONTAP 9.5 以降では、対称認証を使用して NTP サーバを設定できます。

次のコマンドによって、クラスタの NTP サーバを管理できます。

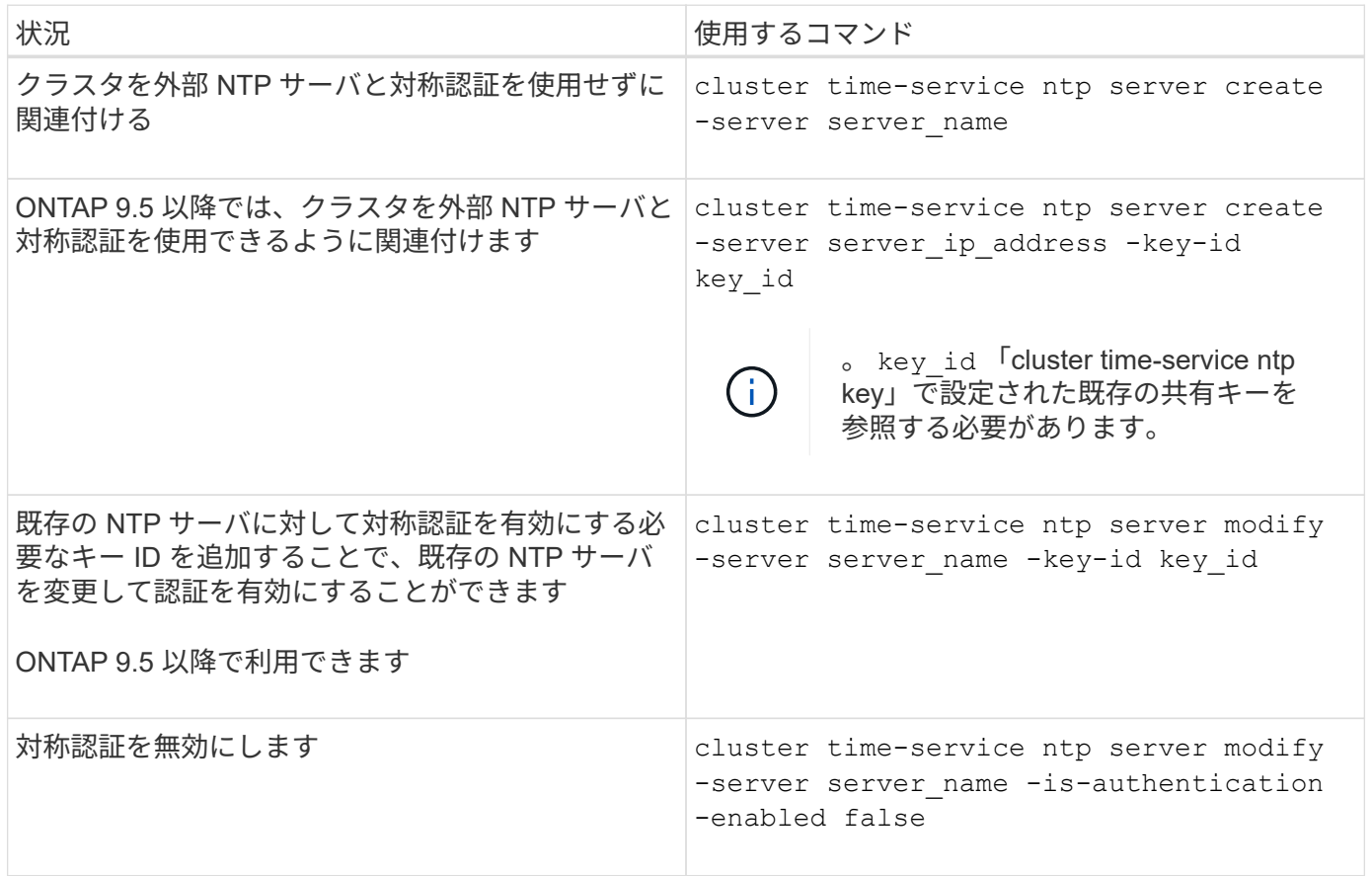

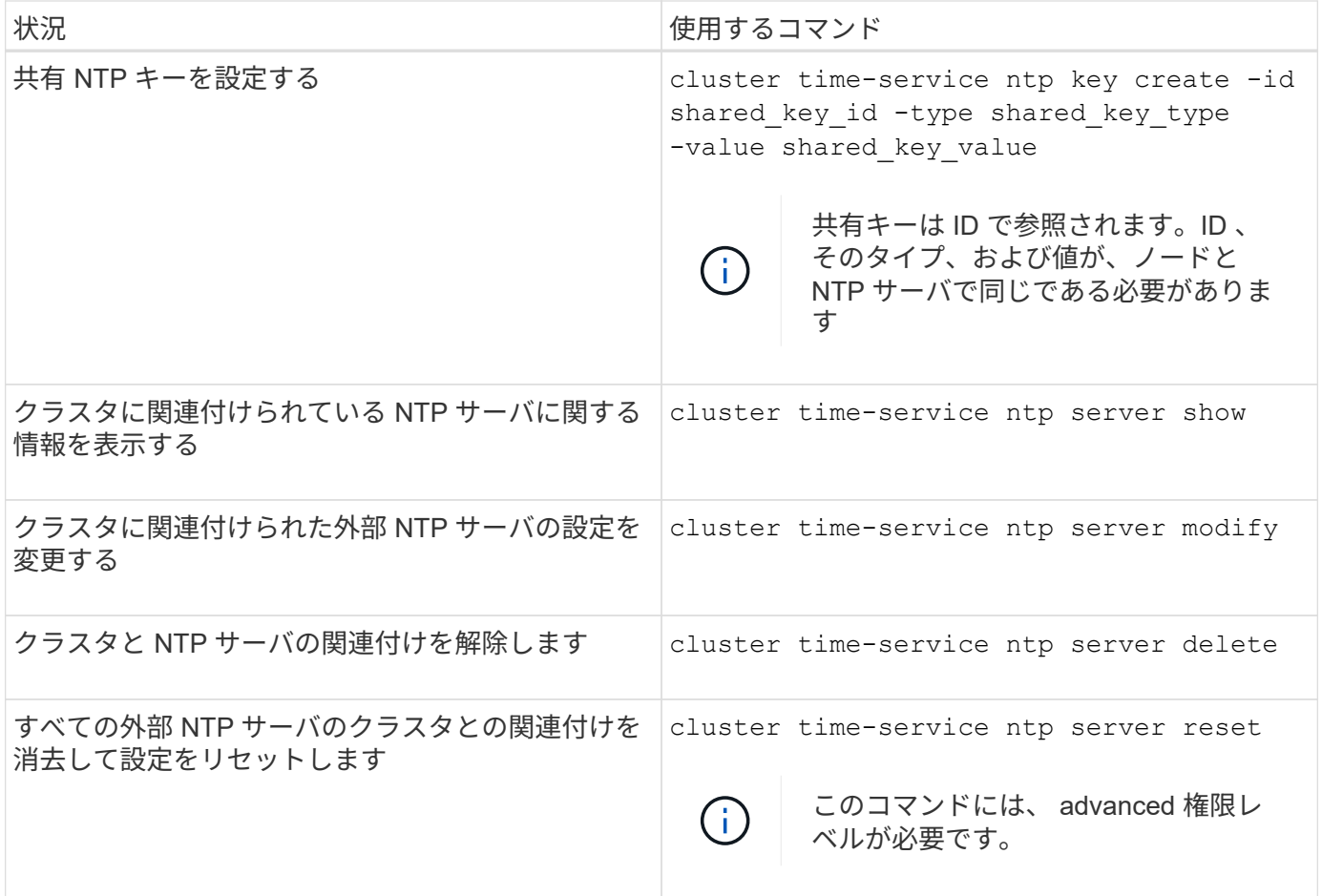

次のコマンドによって、手動でクラスタ時間を管理できます。

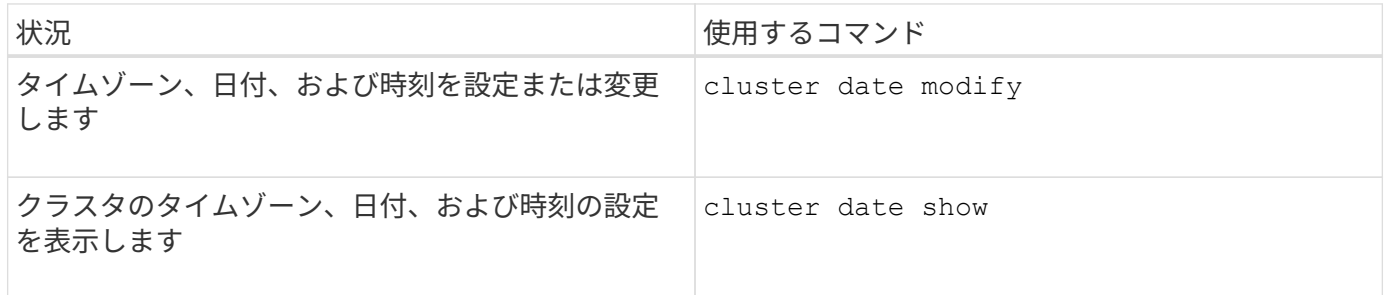

関連情報

["ONTAP 9](http://docs.netapp.com/ontap-9/topic/com.netapp.doc.dot-cm-cmpr/GUID-5CB10C70-AC11-41C0-8C16-B4D0DF916E9B.html)[コマンド](http://docs.netapp.com/ontap-9/topic/com.netapp.doc.dot-cm-cmpr/GUID-5CB10C70-AC11-41C0-8C16-B4D0DF916E9B.html)["](http://docs.netapp.com/ontap-9/topic/com.netapp.doc.dot-cm-cmpr/GUID-5CB10C70-AC11-41C0-8C16-B4D0DF916E9B.html)

バナーと **MOTD** を管理します

バナーと **MOTD** の概要を管理します

ONTAP では、ログインバナーまたは Message Of The Day ( MOTD )を設定して、ク ラスタまたは Storage Virtual Machine ( SVM )の CLI ユーザに管理情報を提供できま す。

バナーは、ユーザにパスワードなどの認証を要求する前に、コンソールセッション(クラスタアクセスのみ) または SSH セッション(クラスタアクセスまたは SVM アクセス)に表示されます。たとえば、バナーを使

\$ ssh admin@cluster1-01

This system is for authorized users only. Your IP Address has been logged.

Password:

MOTD は、ユーザの認証後、クラスタシェルプロンプトが表示される前に、コンソールセッション(クラス タアクセスのみ)または SSH セッション(クラスタアクセスまたは SVM アクセス)に表示されます。たと えば、 MOTD を使用して、認証されたユーザに次のような情報メッセージを表示することができます。

\$ ssh admin@cluster1-01

Password:

Greetings. This system is running ONTAP 9.0. Your user name is 'admin'. Your last login was Wed Apr 08 16:46:53 2015 from 10.72.137.28.

バナーまたはMOTDの内容は、を使用して作成または変更できます security login banner modify ま たは security login motd modify コマンドをそれぞれ次の方法で実行します。

• CLI の対話型モードまたは非対話型モードを使用して、バナーまたは MOTD に使用するテキストを指定で きます。

対話型モード。を使用せずにコマンドを使用した場合に起動されます -message または -uri パラメータ を指定すると、メッセージ内で改行(行末とも呼ばれます)を使用できます。

を使用する非対話型モード -message メッセージ文字列を指定するパラメータで、改行はサポートされま せん。

- バナーまたは MOTD に使用する内容を FTP または HTTP からアップロードできます。
- 動的な内容を表示するように MOTD を設定できます。

MOTD には、たとえば次のような情報を動的に表示することができます。

- クラスタ名、ノード名、または SVM 名
- クラスタの日付と時刻
- ログインしているユーザの名前
- ユーザによるクラスタのノードへの前回のログイン
- ログインしたデバイスの名前または IP アドレス
- オペレーティングシステムの名前
- ソフトウェアリリースバージョン
- 有効なクラスタバージョン文字列
- 。 security login motd modify のマニュアルページに、動的に生成される内容をMOTDに表示 するためのエスケープシーケンスが記載されています。
- バナーでは動的な内容はサポートされていません。

バナーと MOTD はクラスタレベルまたは SVM レベルで管理できます。

- バナーには次の特徴があります。
	- クラスタ用に設定したバナーは、バナーメッセージが定義されていない SVM に対しても表示されま す。
	- SVM ごとに SVM レベルのバナーを設定できます。

このバナーが設定された SVM では、クラスタレベルのバナーが設定されていても、 SVM レベルのバ ナーだけが表示されます。

- MOTD には次の特徴があります。
	- クラスタ用に設定した MOTD は、デフォルトですべての SVM に対しても有効になります。
	- また、 SVM ごとに SVM レベルの MOTD を設定できます。
		- この場合、 SVM にログインしたユーザには、クラスタレベルと SVM レベルの 2 つの MOTD が表示 されます。
	- クラスタレベルの MOTD を有効にするか無効にするかは、クラスタ管理者が SVM 単位で設定できま す。

クラスタ管理者が SVM でクラスタレベルの MOTD を無効にした場合、その SVM にログインしたユ ーザにはクラスタレベルの MOTD は表示されません。

バナーを作成します

バナーを作成して、クラスタまたは SVM へのアクセスを試行したユーザにメッセージ を表示することができます。バナーは、ユーザに認証を要求する前に、コンソールセッ ション(クラスタアクセスのみ)または SSH セッション(クラスタアクセスまたは SVM アクセス)に表示されます。

手順

1. を使用します security login banner modify クラスタまたはSVM用のバナーを作成するコマンド は次のとおりです。

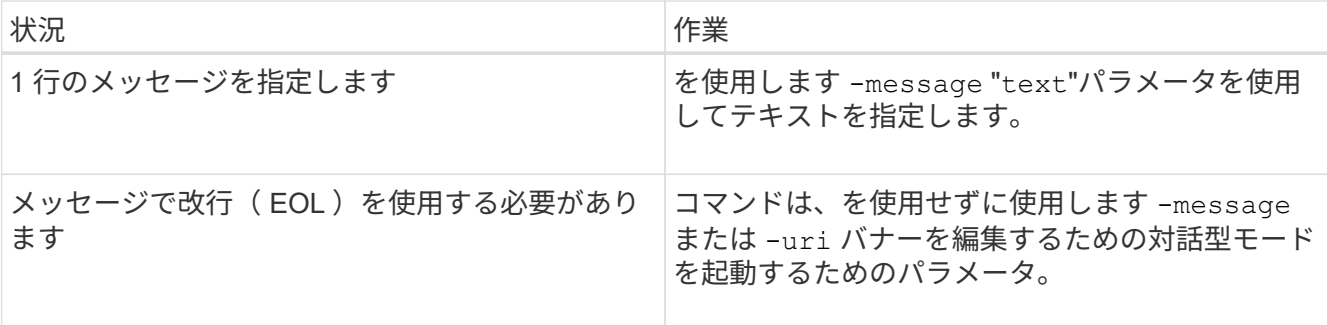

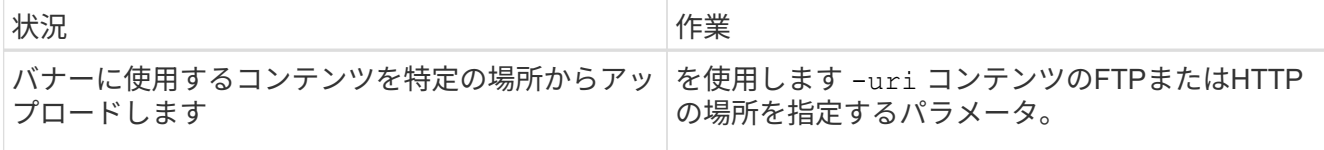

バナーの最大サイズは、改行も含めて 2 、 048 バイトまでです。

を使用して作成されるバナー -uri パラメータは静的です。以降にソースコンテンツが変更されても、自 動では反映されません。

クラスタ用に作成したバナーは、既存のバナーがない SVM に対しても表示されます。以降に SVM 用の バナーを作成すると、その SVM に対しては、クラスタレベルのバナーではなくそのバナーが表示されま す。を指定する -message 二重引用符で囲まれたハイフンを持つパラメータ ("-") をクリックすると、 クラスタレベルのバナーを使用するようにSVMがリセットされます。

2. で作成したバナーが表示されていることを確認します security login banner show コマンドを実行 します

を指定する -message 空の文字列を持つパラメータ ("") には、コンテンツのないバナーが表示されま す。

を指定する -message パラメータをに指定します "-" バナーが設定されていないすべてのSVM(管理ま たはデータ)が表示されます。

バナーの作成例

次の例では、非対話型モードを使用して「 cluster1 」クラスタ用のバナーを作成しています。

```
cluster1::> security login banner modify -message "Authorized users only!"
```
cluster1::>

次の例では、対話型モードを使用して「 'vm1 」 SVM 用のバナーを作成しています。

```
cluster1::> security login banner modify -vserver svm1
Enter the message of the day for Vserver "svm1".
Max size: 2048. Enter a blank line to terminate input. Press Ctrl-C to
abort.
0 1 2 3 4 5 6 7
\mathsf{R}12345678901234567890123456789012345678901234567890123456789012345678901234
567890
The svm1 SVM is reserved for authorized users only!
```
cluster1::>

次の例は、作成したバナーを表示します。

```
cluster1::> security login banner show
Vserver: cluster1
Message
--------------------------------------------------------------------------
---
Authorized users only!
Vserver: svm1
Message
              --------------------------------------------------------------------------
---
The svm1 SVM is reserved for authorized users only!
2 entries were displayed.
cluster1::>
```
#### 関連情報

[バ](#page-411-0)[ナ](#page-411-0)[ーの管理](#page-411-0)

<span id="page-411-0"></span>バナーの管理

バナーはクラスタレベルまたは SVM レベルで管理できます。クラスタ用に設定したバ ナーは、バナーメッセージが定義されていない SVM に対しても表示されます。以降に SVM 用のバナーを作成すると、その SVM に対しては、クラスタ用のバナーではなくそ のバナーが表示されます。

選択肢

• クラスタレベルのバナーの管理タスクを次に示します。

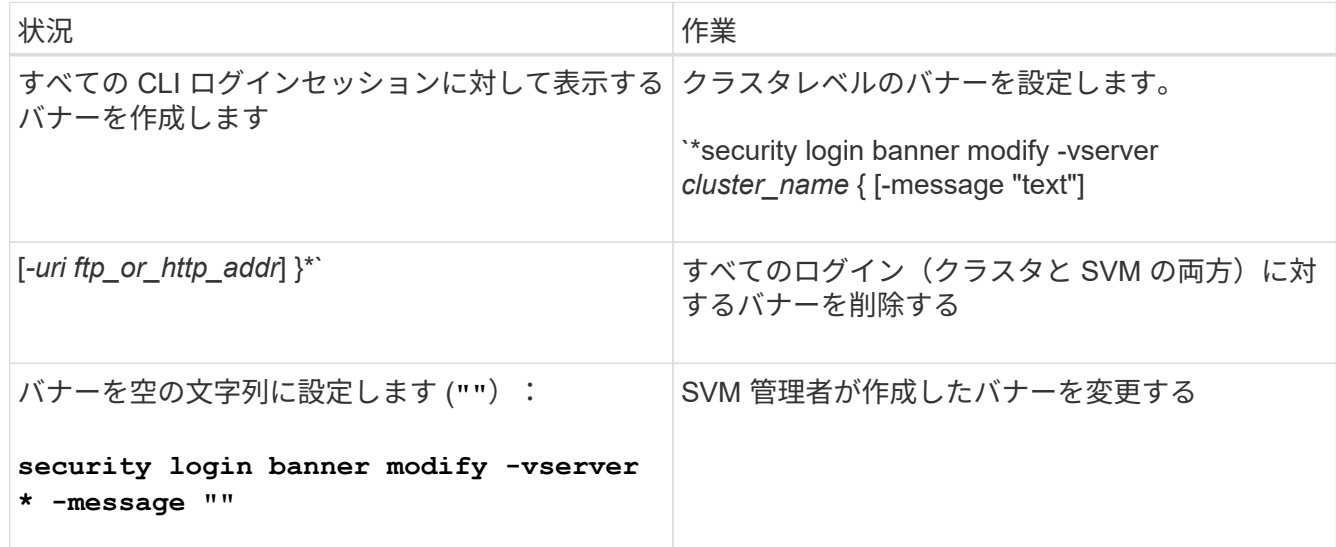

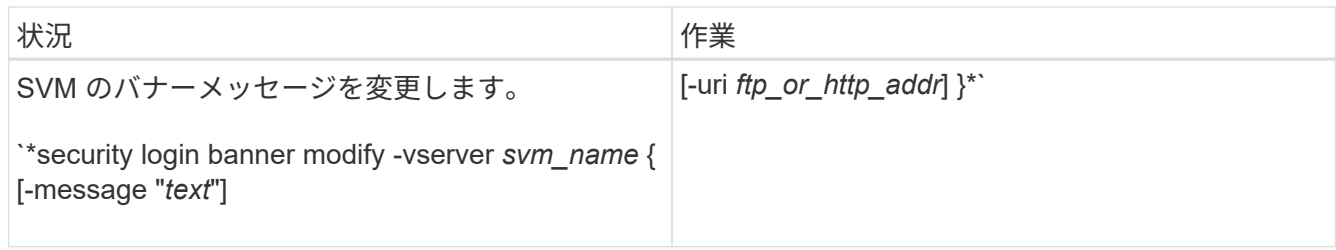

• SVM レベルのバナーの管理タスクを次に示します。

を指定します -vserver *svm\_name* SVMのコンテキストでは必要ありません。

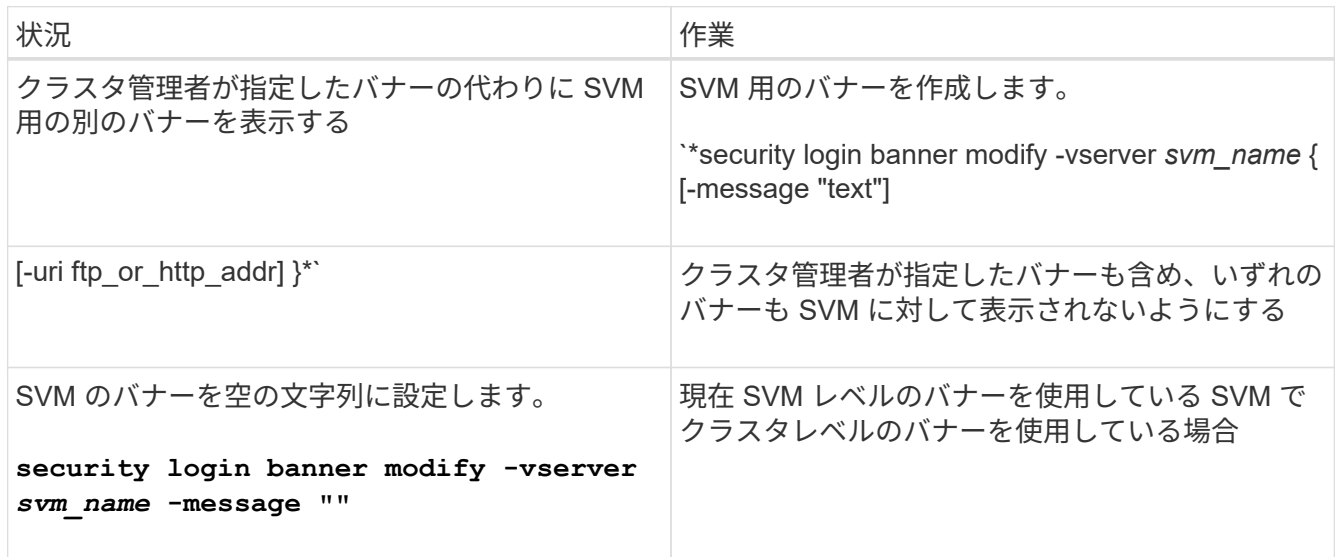

# **MOTD**の作成

Message Of The Day (MOTD) を作成して、認証された CLI ユーザに情報を提供する ことができます。MOTD は、ユーザの認証後、クラスタシェルプロンプトが表示される 前に、コンソールセッション(クラスタアクセスのみ)または SSH セッション(クラス タアクセスまたは SVM アクセス)に表示されます。

手順

1. を使用します security login motd modify クラスタまたはSVMのMOTDを作成するコマンドは次の とおりです。

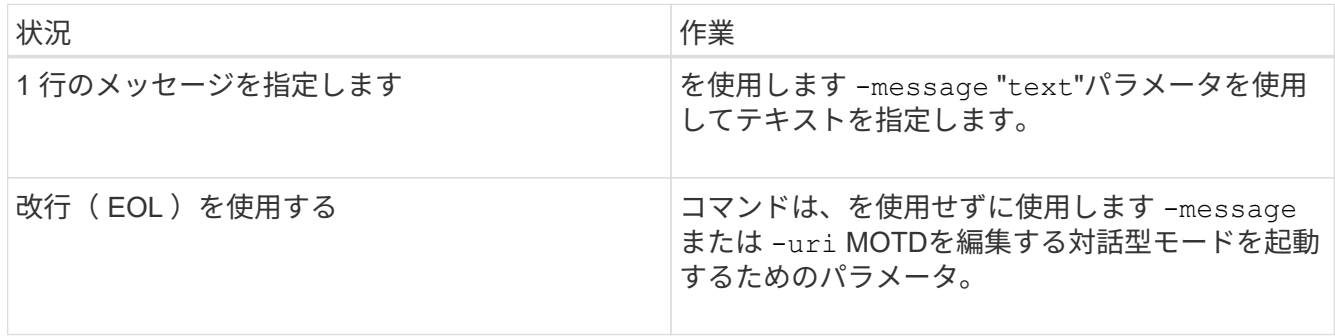

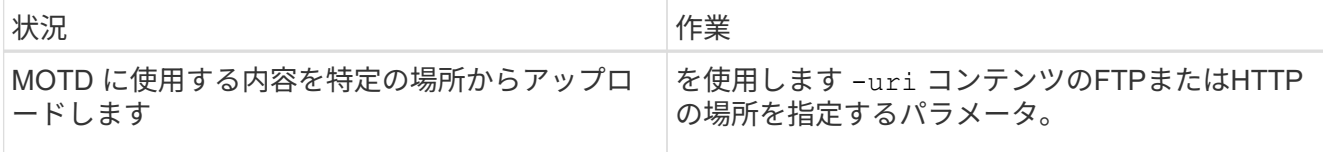

MOTD の最大サイズは、改行も含めて 2 、 048 バイトまでです。

。 security login motd modify のマニュアルページに、動的に生成される内容をMOTDに表示する ためのエスケープシーケンスが記載されています。

を使用して作成したMOTD -uri パラメータは静的です。以降にソースコンテンツが変更されても、自動 では反映されません。

クラスタ用に作成した MOTD は、デフォルトでは、各 SVM に対して個別に作成した SVM レベルの MOTD と一緒に、すべての SVM ログインに対しても表示されます。を設定します -is-cluster -message-enabled パラメータの値 false SVMの場合、そのSVMに対するクラスタレベルのMOTDは 表示されません。

2. を使用して、作成したMOTDが表示されていることを確認します security login motd show コマン ドを実行します

を指定する -message 空の文字列を持つパラメータ ("")には、未設定または内容がないMOTDが表示さ れます。

を参照してください ["security login motd modify](https://docs.netapp.com/ontap-9/topic/com.netapp.doc.dot-cm-cmpr-980/security%5F%5Flogin%5F%5Fmotd%5F%5Fmodify.html) [のように](https://docs.netapp.com/ontap-9/topic/com.netapp.doc.dot-cm-cmpr-980/security%5F%5Flogin%5F%5Fmotd%5F%5Fmodify.html)[変更](https://docs.netapp.com/ontap-9/topic/com.netapp.doc.dot-cm-cmpr-980/security%5F%5Flogin%5F%5Fmotd%5F%5Fmodify.html)[します](https://docs.netapp.com/ontap-9/topic/com.netapp.doc.dot-cm-cmpr-980/security%5F%5Flogin%5F%5Fmotd%5F%5Fmodify.html)["](https://docs.netapp.com/ontap-9/topic/com.netapp.doc.dot-cm-cmpr-980/security%5F%5Flogin%5F%5Fmotd%5F%5Fmodify.html) 動的に生成される内容を MOTD に 表示するために使用するパラメータのリストについては、コマンドのマニュアルページを参照してくださ い。ONTAP のバージョンに固有のマニュアルページを確認してください。

**MOTD**の作成例

次の例では、非対話型モードを使用して「 cluster1 」クラスタ用の MOTD を作成しています。

cluster1::> security login motd modify -message "Greetings!"

次の例では、対話型モードを使用して「 `vm1 」 SVM 用の MOTD を作成しています。この MOTD では、エ スケープシーケンスを使用して、動的に生成される内容を表示します。

cluster1::> security login motd modify -vserver svm1 Enter the message of the day for Vserver "svm1". Max size: 2048. Enter a blank line to terminate input. Press Ctrl-C to abort. 0 1 2 3 4 5 6 7 8 12345678901234567890123456789012345678901234567890123456789012345678901234 567890 Welcome to the \n SVM. Your user ID is '\N'. Your last successful login was \L.

次の例では、作成した MOTD を表示しています。

```
cluster1::> security login motd show
Vserver: cluster1
Is the Cluster MOTD Displayed?: true
Message
--------------------------------------------------------------------------
---
Greetings!
Vserver: svm1
Is the Cluster MOTD Displayed?: true
Message
--------------------------------------------------------------------------
---
Welcome to the \nabla \times \text{V}. Your user ID is '\N'. Your last successful login
was \L.
2 entries were displayed.
```
# **MOTD** を管理します

Message Of The Day (MOTD) はクラスタレベルまたは SVM レベルで管理できま す。クラスタ用に設定した MOTD は、デフォルトですべての SVM に対しても有効にな ります。また、 SVM ごとに SVM レベルの MOTD を設定できます。クラスタレベルの MOTD を有効にするか無効にするかは、クラスタ管理者が SVM ごとに設定できます。

MOTDの内容を動的に生成するために使用できるエスケープシーケンスのリストについては、を参照してくだ さい ["](https://docs.netapp.com/us-en/ontap-cli-9141//security-login-motd-modify.html#parameters)[コマンドリフ](https://docs.netapp.com/us-en/ontap-cli-9141//security-login-motd-modify.html#parameters)[ァ](https://docs.netapp.com/us-en/ontap-cli-9141//security-login-motd-modify.html#parameters)[レンス](https://docs.netapp.com/us-en/ontap-cli-9141//security-login-motd-modify.html#parameters)["](https://docs.netapp.com/us-en/ontap-cli-9141//security-login-motd-modify.html#parameters)。

#### 選択肢

• クラスタレベルの MOTD の管理タスクを次に示します。

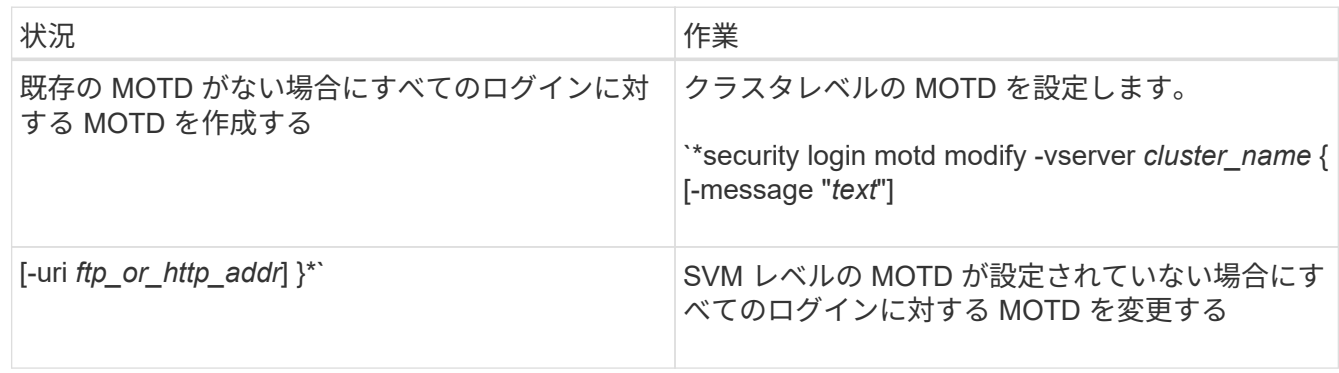

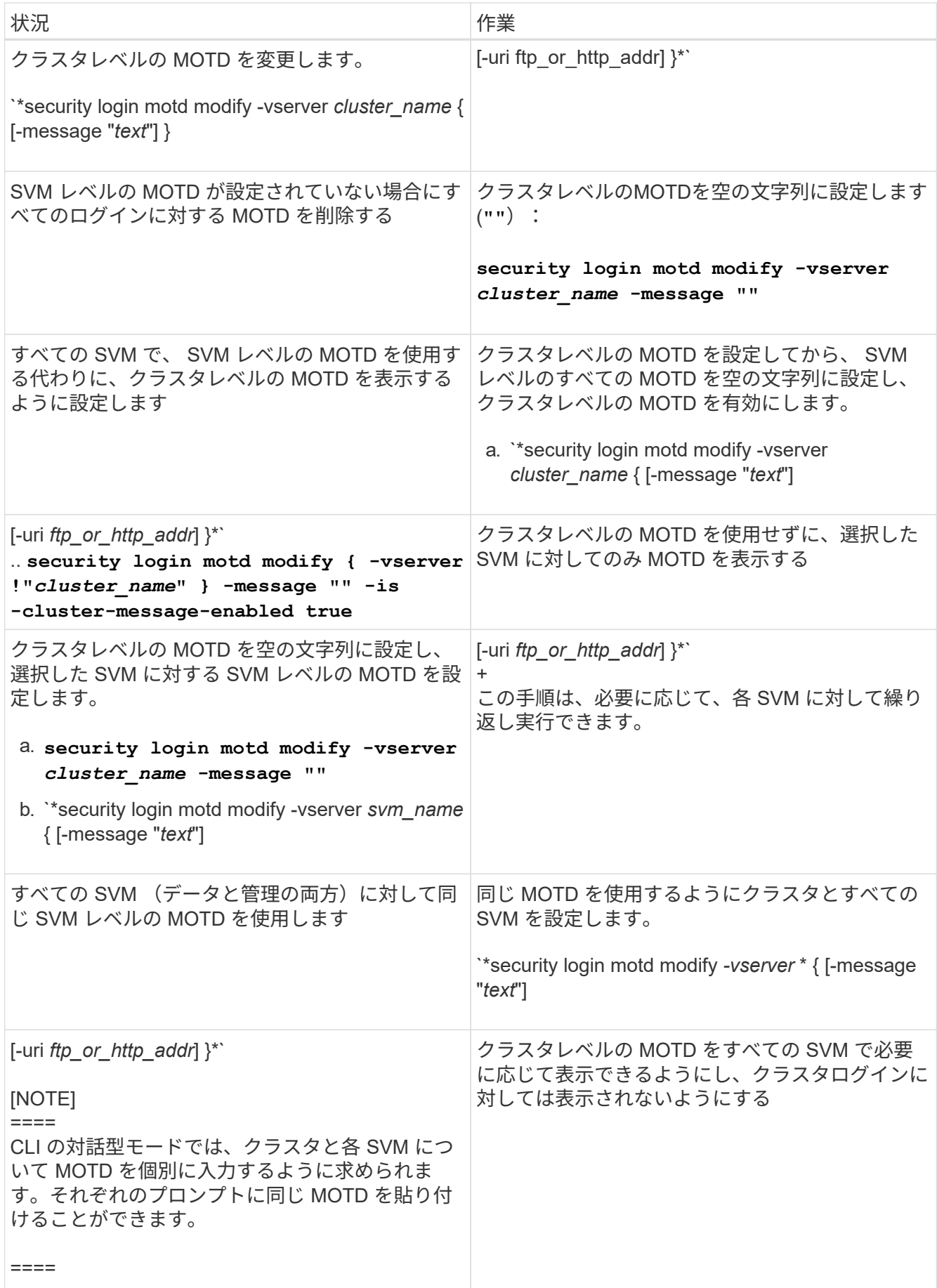

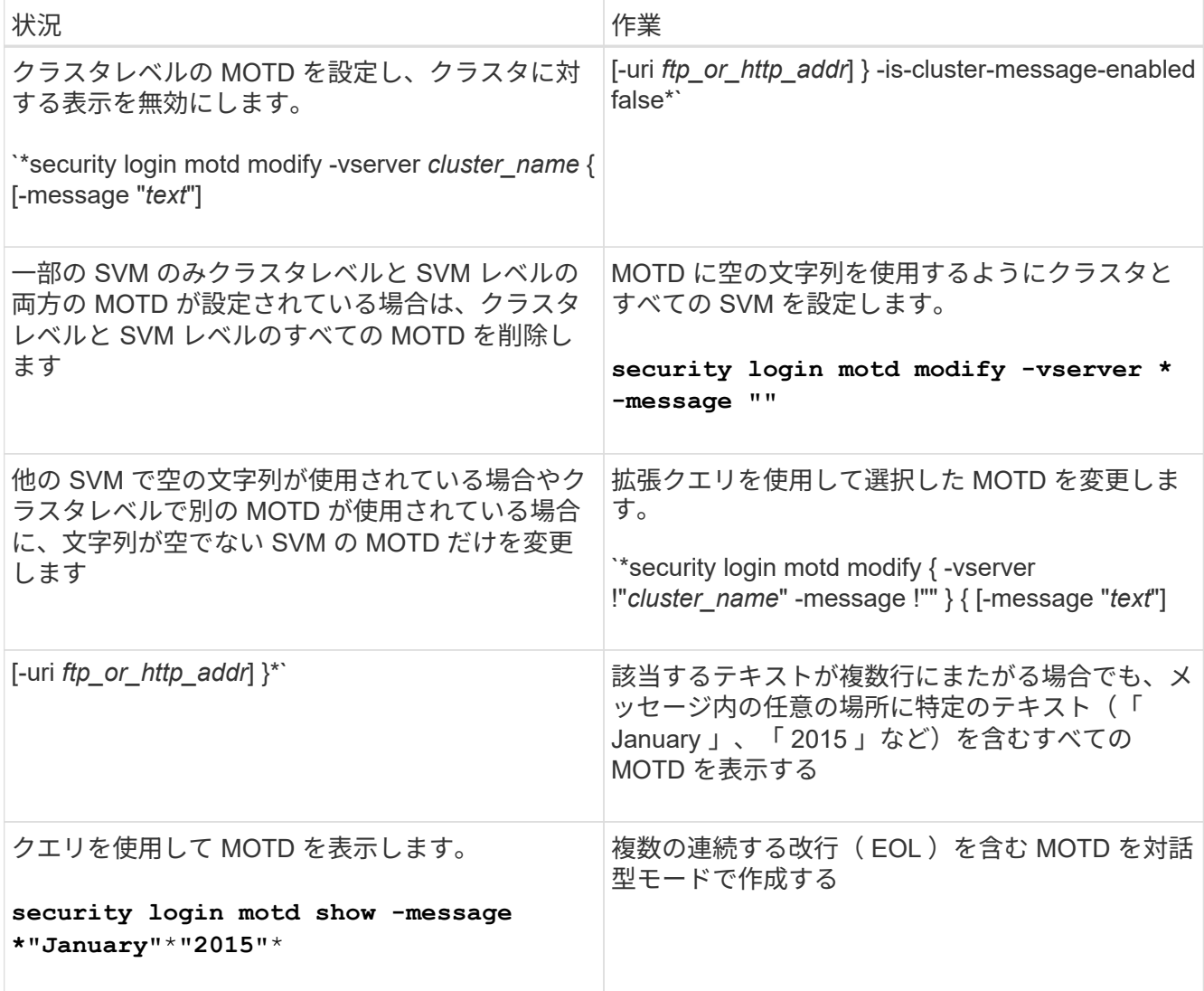

• SVM レベルの MOTD の管理タスクを次に示します。

を指定します -vserver *svm\_name* SVMのコンテキストでは必要ありません。

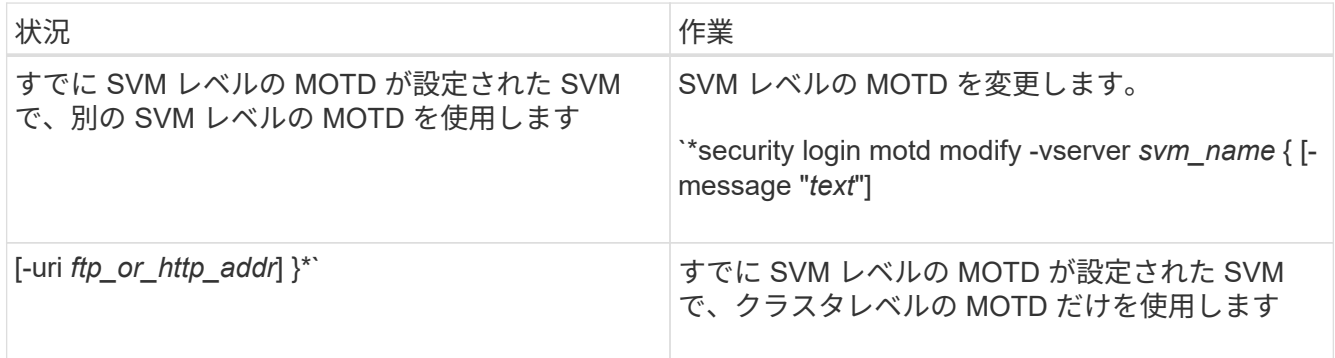

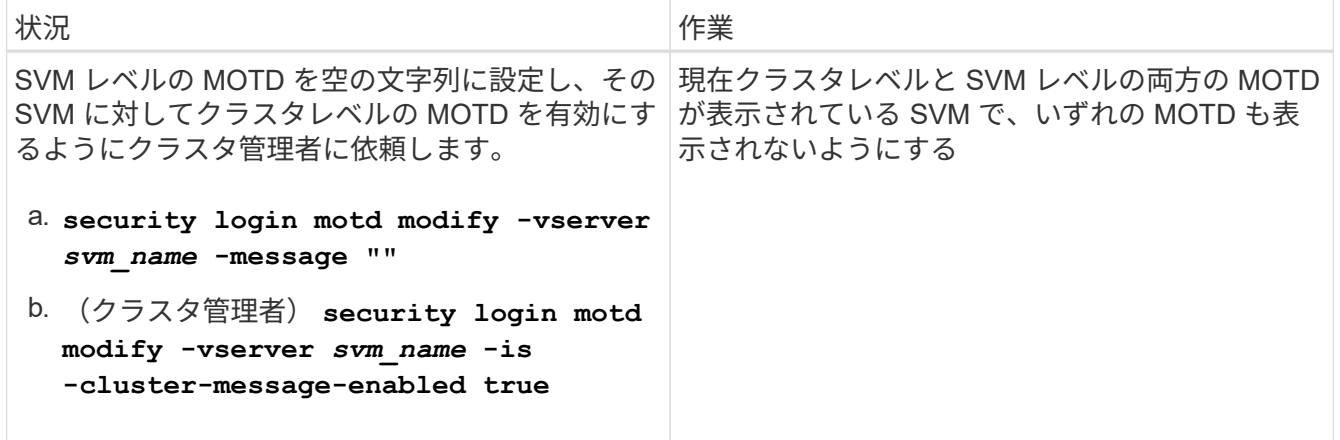

# ジョブとスケジュールの管理

ジョブはジョブキューに配置され、リソースが使用可能になるとバックグラウンドで実行されます。ジョブで 使用するクラスタリソースが多すぎる場合は、そのジョブを停止するか、クラスタに対する要求が少なくなる まで一時停止できます。ジョブを監視および再開することもできます。

ジョブのカテゴリ

管理できるジョブには、サーバ関連、クラスタ関連、およびプライベートの 3 つのカテゴリがあります。

ジョブは、次のいずれかのカテゴリに分類されます。

• \* サーバ関連ジョブ \*

このジョブは、実行する特定のノードに対して、管理フレームワークによってキューに登録されます。

• \* クラスタ関連ジョブ \*

このジョブは、実行するクラスタ内の任意のノードに対して、管理フレームワークによってキューに登録 されます。

• \* プライベートジョブ \*

このジョブはノードに固有で、レプリケートされたデータベース(RDB)またはその他のクラスタメカ ニズムを使用しません。プライベートジョブの管理用コマンドには、 advanced 権限レベル以上が必要で す。

ジョブの管理用コマンド

あるジョブを呼び出すコマンドを入力すると、通常、ジョブがキューに登録されたことが通知され、 CLI の コマンドプロンプトに戻ります。ただし、一部のコマンドではジョブの進捗状況が表示され、ジョブが完了す るまで CLI のコマンドプロンプトに戻りません。このような場合は、 Ctrl+C キーを押してジョブをバックグ ラウンドに移動できます。

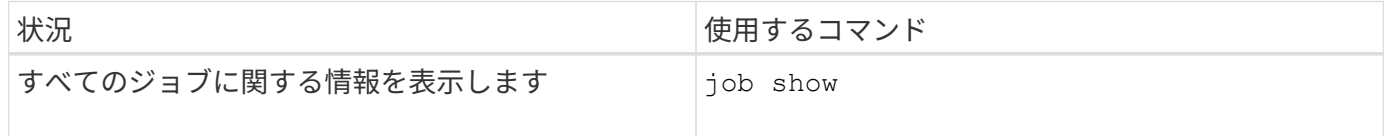

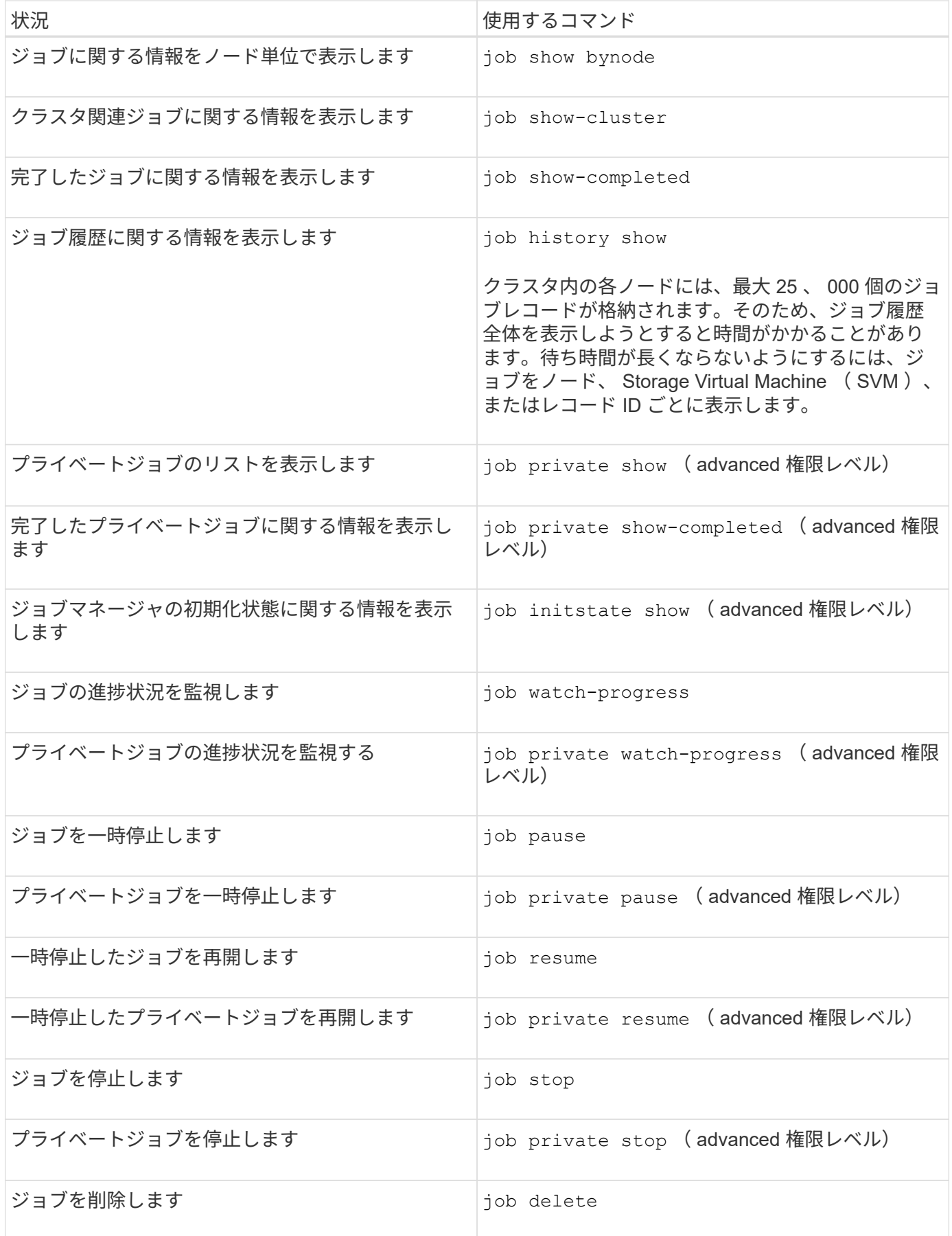

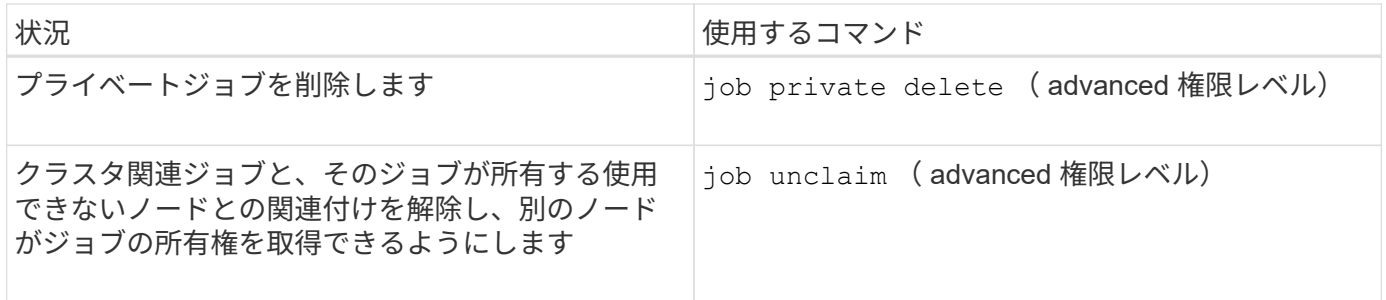

を使用できます event log show 完了したジョブの結果を確認するコマンド。

#### 関連情報

 $\bigcap$ 

["ONTAP 9](http://docs.netapp.com/ontap-9/topic/com.netapp.doc.dot-cm-cmpr/GUID-5CB10C70-AC11-41C0-8C16-B4D0DF916E9B.html)[コマンド](http://docs.netapp.com/ontap-9/topic/com.netapp.doc.dot-cm-cmpr/GUID-5CB10C70-AC11-41C0-8C16-B4D0DF916E9B.html)["](http://docs.netapp.com/ontap-9/topic/com.netapp.doc.dot-cm-cmpr/GUID-5CB10C70-AC11-41C0-8C16-B4D0DF916E9B.html)

ジョブスケジュールの管理用コマンド

多くのタスク(ボリュームのSnapshotコピーなど)は、指定したスケジュールで実行するように設定できま す。特定の時間に実行されるスケジュールは、 cron\_schedulesと呼ばれます (UNIXに似ています) cron ス ケジュール)。一定間隔で実行されるスケジュールは、 \_interval\_schedules と呼ばれます。を使用します job schedule ジョブスケジュールを管理するコマンド。

手動でのクラスタの日付や時刻の変更は、ジョブスケジュールには反映されません。ジョブは、ジョブが作成 された時点または最後に実行された時点のクラスタの時刻に基づいて実行されます。そのため、クラスタの日 付や時刻を手動で変更する場合は、を使用する必要があります job show および job history show コマ ンドを使用して、スケジュールされたすべてのジョブが必要に応じてキューに格納されて完了していることを 確認します。

クラスタが MetroCluster 構成に含まれている場合は、両方のクラスタのジョブスケジュールが同じである必 要があります。したがって、ジョブスケジュールを作成、変更、または削除する場合は、リモートクラスタで も同じ処理を実行する必要があります。

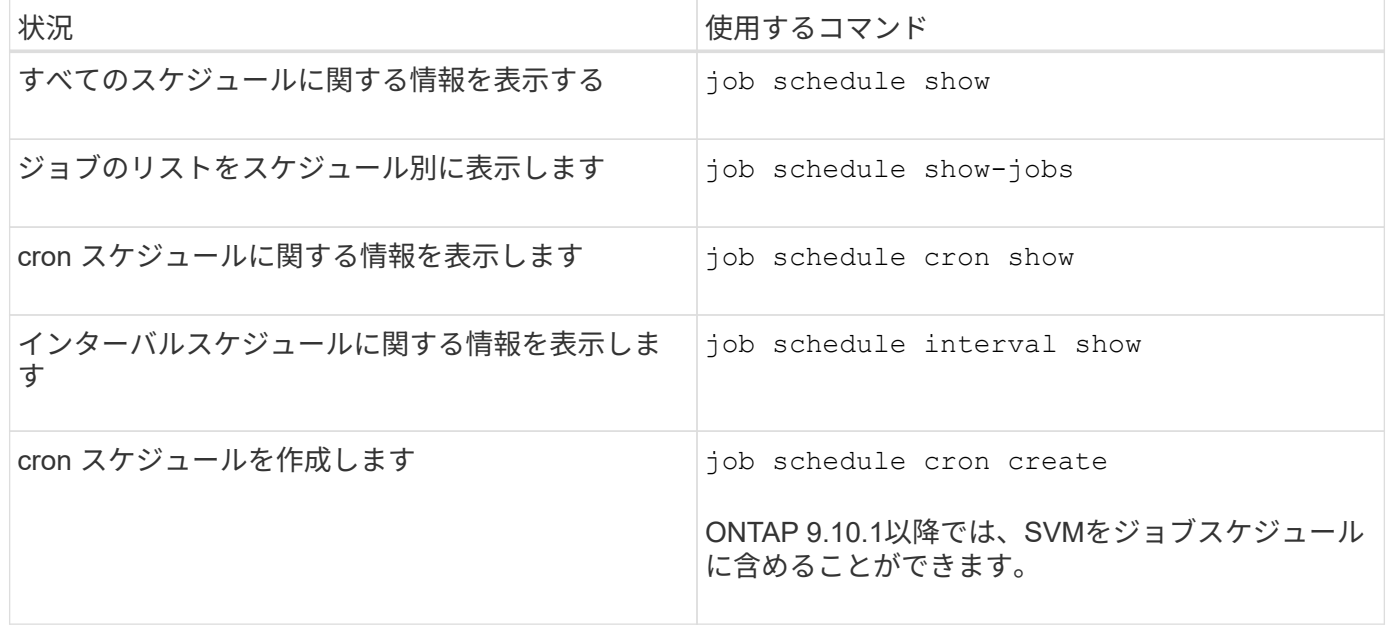

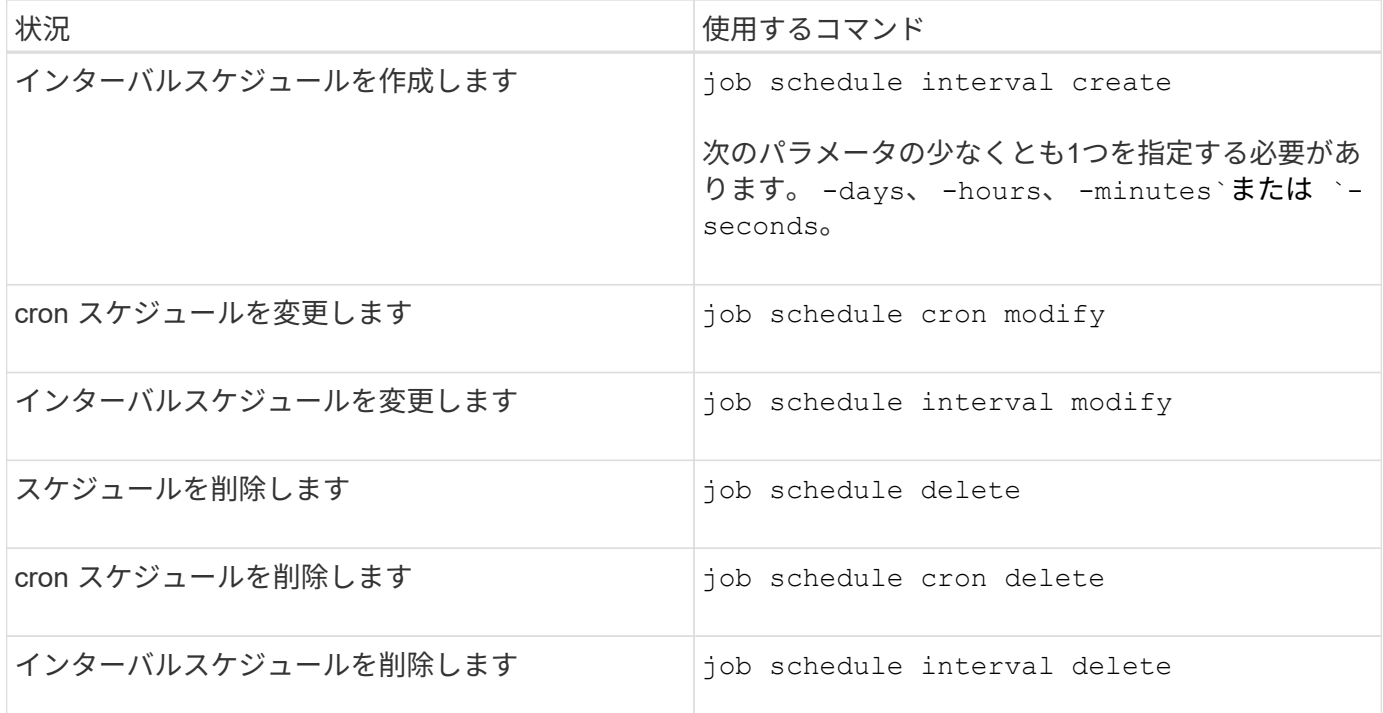

#### 関連情報

["ONTAP 9](http://docs.netapp.com/ontap-9/topic/com.netapp.doc.dot-cm-cmpr/GUID-5CB10C70-AC11-41C0-8C16-B4D0DF916E9B.html)[コマンド](http://docs.netapp.com/ontap-9/topic/com.netapp.doc.dot-cm-cmpr/GUID-5CB10C70-AC11-41C0-8C16-B4D0DF916E9B.html)["](http://docs.netapp.com/ontap-9/topic/com.netapp.doc.dot-cm-cmpr/GUID-5CB10C70-AC11-41C0-8C16-B4D0DF916E9B.html)

クラスタ構成のバックアップとリストア(クラスタ管理者のみ)

構成バックアップファイルとは

構成バックアップファイルは、クラスタとクラスタ内のノードが適切に動作するために 必要な、設定可能なすべてのオプションに関する情報が含まれているアーカイブファイ ル( .7z )です。

これらのファイルには、各ノードのローカル設定に加えて、クラスタ全体にレプリケートされる設定が格納さ れます。構成バックアップファイルは、クラスタの構成のバックアップとリストアに使用します。

構成バックアップファイルには、次の 2 種類があります。

• \* ノード構成バックアップファイル \*

クラスタ内の正常なノードにはそれぞれノード構成バックアップファイルが含まれています。このファイ ルには、クラスタ内でノードの動作の正常性を確保するために必要な、すべての設定情報とメタデータが 含まれています。

• \* クラスタ構成バックアップファイル \*

クラスタ内のすべてのノード構成バックアップファイルのアーカイブ、およびレプリケートされたクラス タ構成情報(レプリケートされたデータベース、 RDB ファイル)が含まれます。クラスタ構成バックア ップファイルを使用すると、クラスタ全体またはクラスタ内の任意のノードの設定をリストアできます。 クラスタ構成バックアップスケジュールを使用すると、これらのファイルが自動的に作成され、クラスタ 内の複数のノードに格納されます。

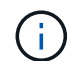

構成バックアップファイルには、構成情報のみが含まれています。ユーザデータは含まれてい ません。ユーザデータのリストアの詳細については、を参照してください ["](https://docs.netapp.com/ja-jp/ontap/data-protection/index.html)[データ保護](https://docs.netapp.com/ja-jp/ontap/data-protection/index.html)["](https://docs.netapp.com/ja-jp/ontap/data-protection/index.html)。

ノードおよびクラスタ構成を自動的にバックアップする方法

3 通りのスケジュールで、クラスタおよびノードの構成バックアップファイルが自動的 に作成され、クラスタ内のノード間で複製します。

構成バックアップファイルは、次のスケジュールに従って自動的に作成されます。

- 8時間ごと
- 毎日
- 毎週

それぞれのスケジュールで、クラスタ内の正常な各ノードにノード構成バックアップファイルが作成されま す。これらのすべてのノード構成バックアップファイルが、レプリケートされたクラスタ構成とともに単一の クラスタ構成バックアップファイルに収集され、クラスタ内の 1 つ以上のノードに保存されます。

構成バックアップスケジュールの管理用コマンド

を使用できます system configuration backup settings 構成バックアップスケ ジュールを管理するコマンド。

これらのコマンドは advanced 権限レベルで使用できます。

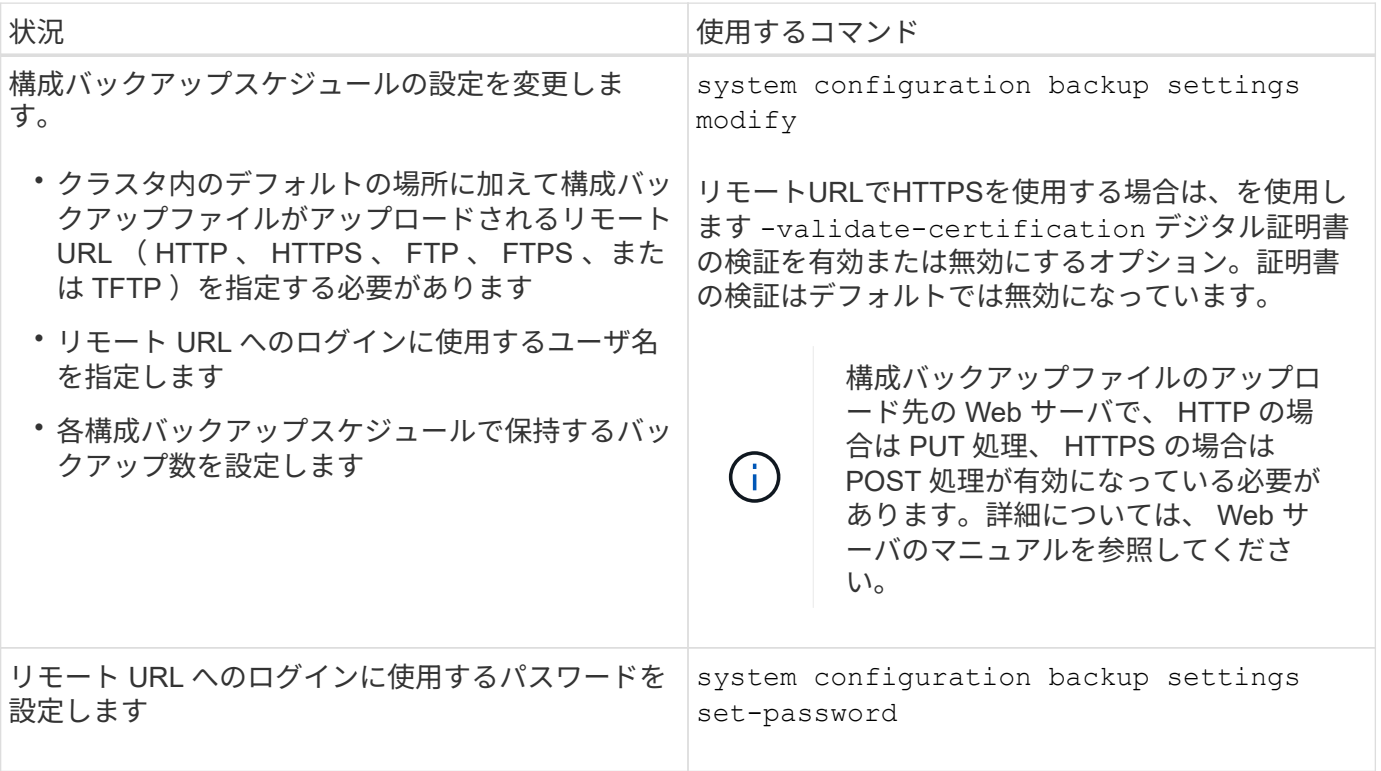

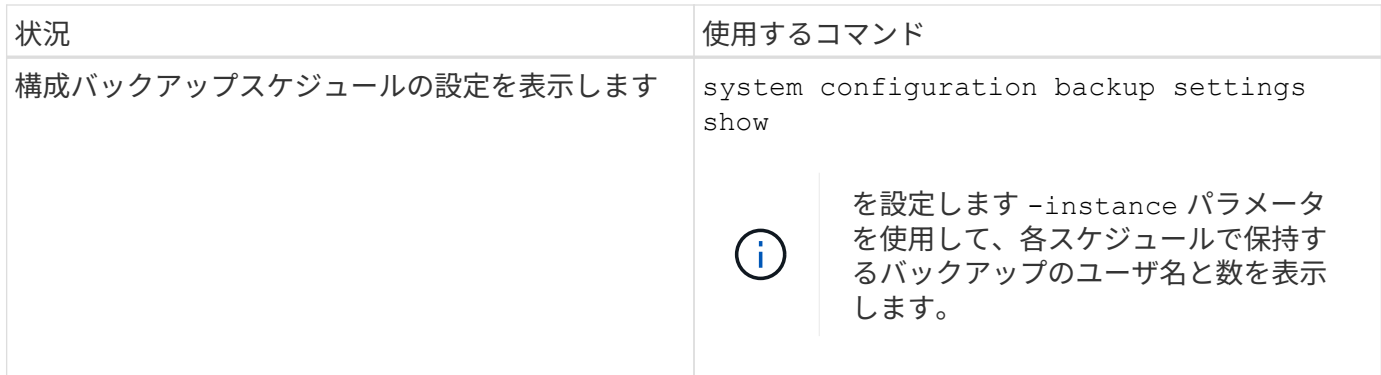

構成バックアップファイルを管理するコマンド

を使用します system configuration backup クラスタとノードの構成バックアッ プファイルを管理するコマンド。

これらのコマンドは advanced 権限レベルで使用できます。

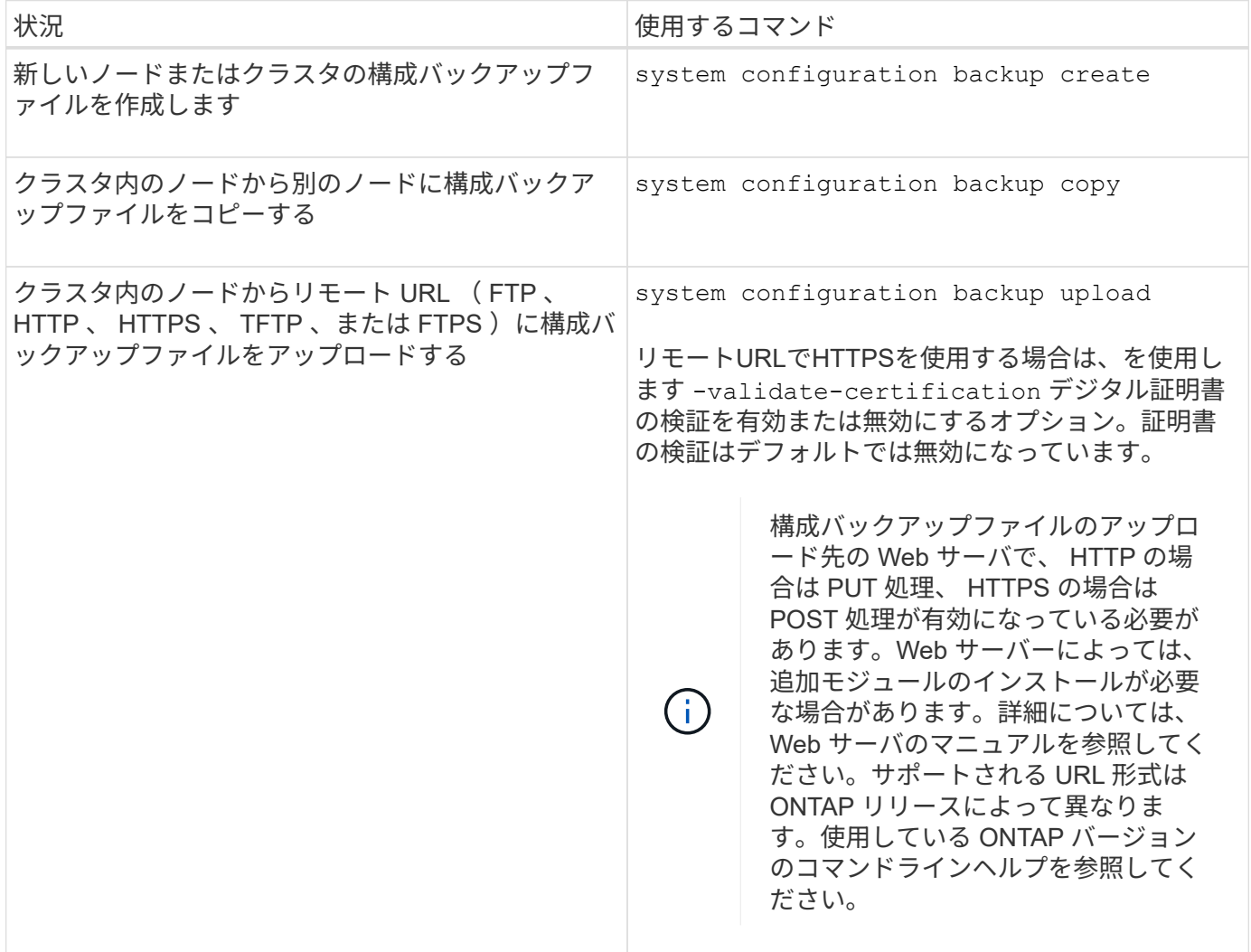

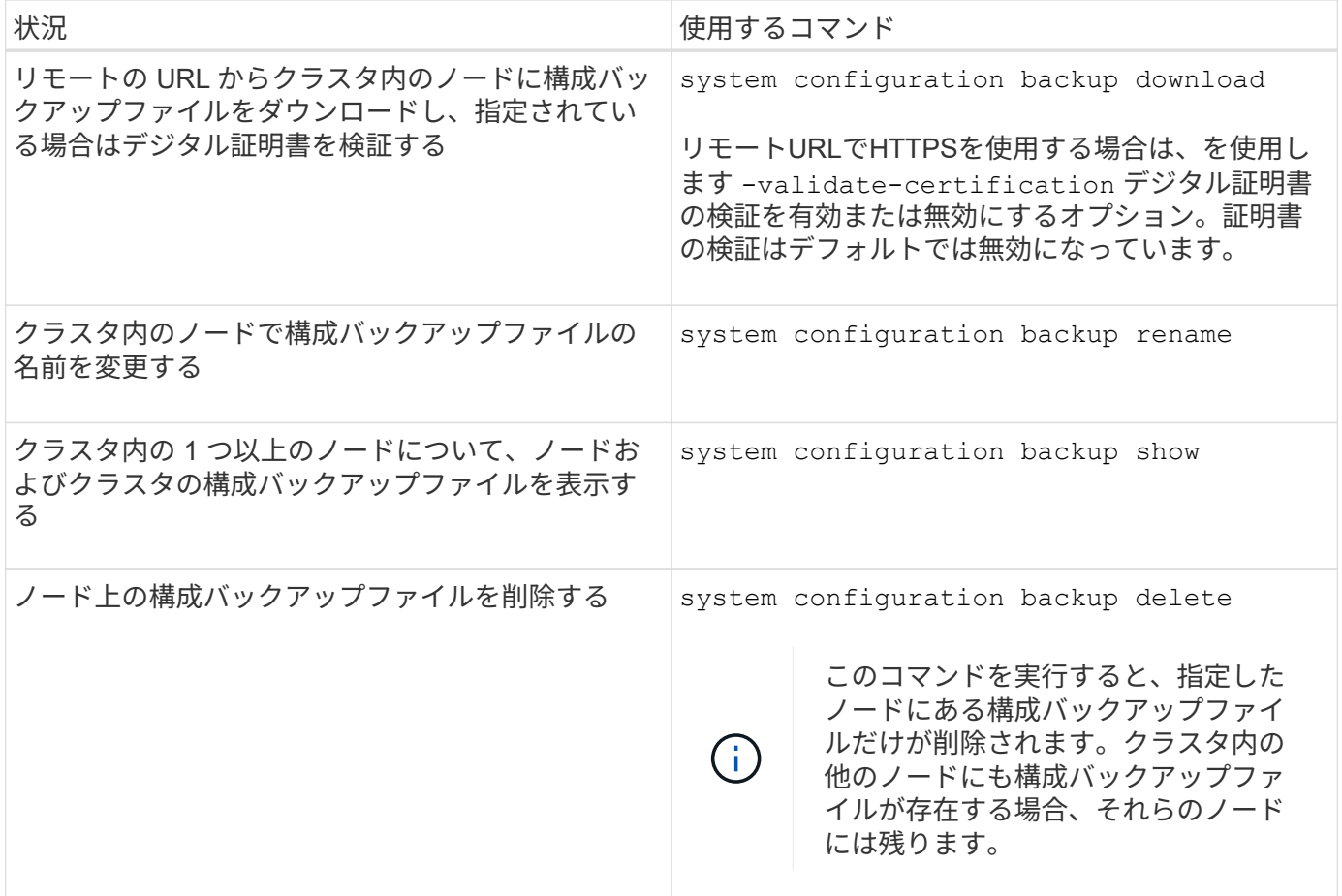

ノードのリカバリに使用する構成バックアップファイルを検索します

ノード構成をリカバリするには、リモート URL またはクラスタ内のノードにある構成バ ックアップファイルを使用します。

このタスクについて

ノード構成をリストアするには、クラスタまたはノード構成バックアップファイルのいずれかを使用します。

ステップ

1. 構成のリストアに必要なノードに構成バックアップファイルを利用できるようにします。

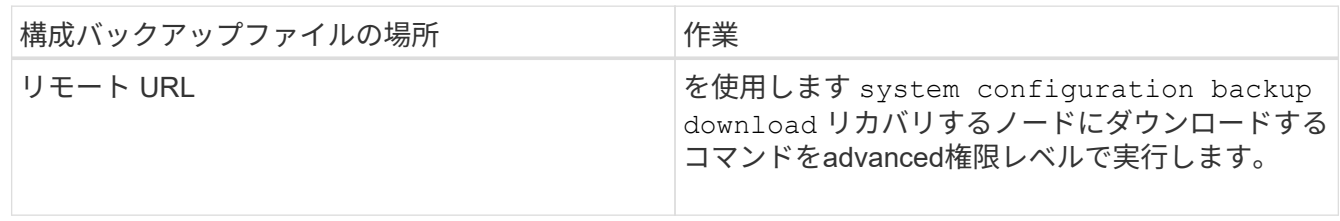

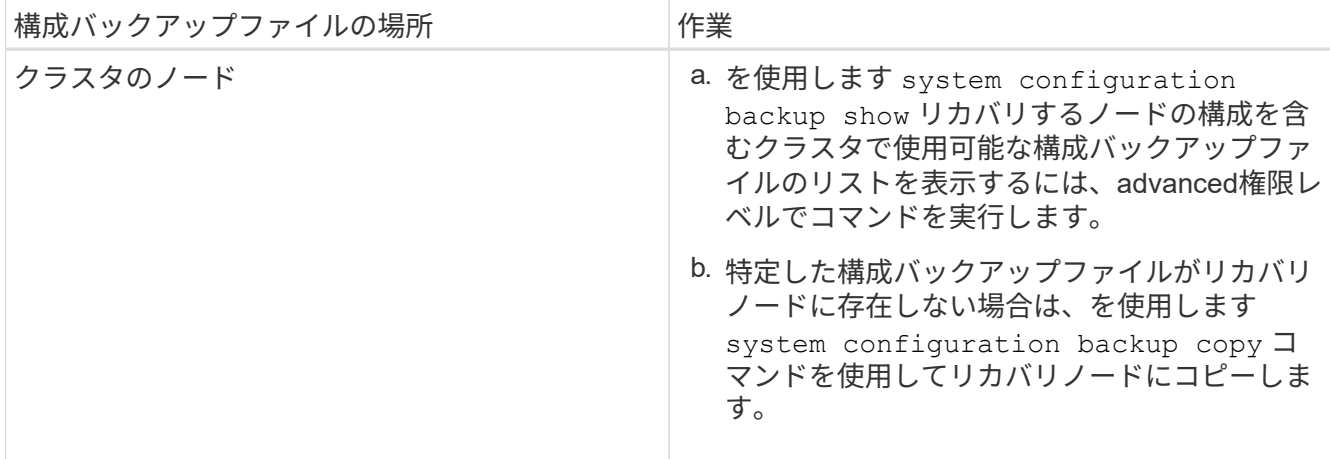

以前にクラスタを作成し直したことがある場合は、クラスタの再作成後に作成した構成バックアップファ イルを選択します。クラスタの再作成の前に作成した構成バックアップファイルを使用する必要がある場 合は、ノードをリカバリしたあとで、クラスタを再度作成する必要があります。

構成バックアップファイルを使用してノード構成をリストアする

ノード構成をリストアするには、特定し、リカバリノードに利用可能にした構成バック アップファイルを使用します。

このタスクについて

ノードのローカル構成ファイルが失われた障害からリカバリするには、このタスクのみを実行する必要があり ます。

手順

1. advanced 権限レベルに切り替えます。

set -privilege advanced

2. ノードが正常な場合は、別のノードのadvanced権限レベルでを使用します cluster modify コマンドに を指定します -node および -eligibility クラスタへの参加資格を無効にし、クラスタから分離するた めのパラメータ。

ノードが正常でない場合は、この手順を省略する必要があります。

この例では、 node2 を変更してクラスタへ参加させないようにし、構成をリストアできるようにします。

cluster1::\*> cluster modify -node node2 -eligibility false

3. を使用します system configuration recovery node restore コマンドをadvanced権限レベルで 実行し、ノード構成を構成バックアップファイルからリストアします。

名前も含めてノードのIDが失われた場合は、を使用してください -nodename-in-backup 構成バックア ップファイル内のノード名を指定するパラメータ。

この例では、ノードに保存されている構成バックアップファイルの 1 つを使用してノードの構成をリスト

cluster1::\*> system configuration recovery node restore -backup cluster1.8hour.2011-02-22.18\_15\_00.7z Warning: This command overwrites local configuration files with files contained in the specified backup file. Use this command only to recover from a disaster that resulted in the loss of the local configuration files. The node will reboot after restoring the local configuration. Do you want to continue? {y|n}: y

構成がリストアされ、ノードがリブートします。

- 4. ノードをクラスタの対象外にした場合は、を使用します system configuration recovery cluster sync コマンドを実行してノードを適格とマークし、クラスタと同期します。
- 5. SAN環境を使用している場合は、を使用します system node reboot コマンドを使用してノードをリ ブートし、SANクォーラムを再確立します。

完了後

以前にクラスタを作成し直したことがある場合、またクラスタの再作成前に作成された構成バックアップファ イルを使用してノード構成をリストアする場合は、再度クラスタを作成し直す必要があります。

クラスタのリカバリに使用する構成を検索します

クラスタ内のノード、またはクラスタ構成バックアップファイルのいずれかの構成を使 用してクラスタをリカバリできます。

#### 手順

1. クラスタのリカバリに使用する構成の種類を選択します。

◦ クラスタ内のノード

クラスタが複数のノードで構成されていて、クラスタが適切な構成であった時点からのクラスタ構成 がいずれかのノードにある場合は、そのノードに格納された構成を使用してクラスタをリカバリでき ます。

ほとんどの場合、クラスタ構成のリストアには、最新のトランザクション ID を持つレプリケーション リングが含まれているノードが最適です。。 cluster ring show advanced権限レベルでコマンド を実行すると、クラスタ内の各ノードで使用可能なレプリケートリングのリストを表示できます。

◦ クラスタ構成バックアップファイル

適切なクラスタ構成を持つノードが特定できない場合、またはクラスタがシングルノードで構成され ている場合は、クラスタ構成バックアップファイルを使用してクラスタをリカバリできます。

クラスタを構成バックアップファイルからリカバリする場合は、バックアップ後に行われた構成変更はす べて失われます。リカバリ後に構成バックアップファイルと現在の設定との矛盾をすべて解決しておく必 要があります。技術情報アーティクルを参照してください ["ONTAP](https://kb.netapp.com/Advice_and_Troubleshooting/Data_Storage_Software/ONTAP_OS/ONTAP_Configuration_Backup_Resolution_Guide) [構](https://kb.netapp.com/Advice_and_Troubleshooting/Data_Storage_Software/ONTAP_OS/ONTAP_Configuration_Backup_Resolution_Guide)[成バックアップ](https://kb.netapp.com/Advice_and_Troubleshooting/Data_Storage_Software/ONTAP_OS/ONTAP_Configuration_Backup_Resolution_Guide)[解](https://kb.netapp.com/Advice_and_Troubleshooting/Data_Storage_Software/ONTAP_OS/ONTAP_Configuration_Backup_Resolution_Guide)[決ガ](https://kb.netapp.com/Advice_and_Troubleshooting/Data_Storage_Software/ONTAP_OS/ONTAP_Configuration_Backup_Resolution_Guide)[イド](https://kb.netapp.com/Advice_and_Troubleshooting/Data_Storage_Software/ONTAP_OS/ONTAP_Configuration_Backup_Resolution_Guide)["](https://kb.netapp.com/Advice_and_Troubleshooting/Data_Storage_Software/ONTAP_OS/ONTAP_Configuration_Backup_Resolution_Guide) を参照 してください。

2. クラスタ構成バックアップファイルを使用する場合は、クラスタのリカバリに使用するノードでそのファ イルを利用できるようにします。

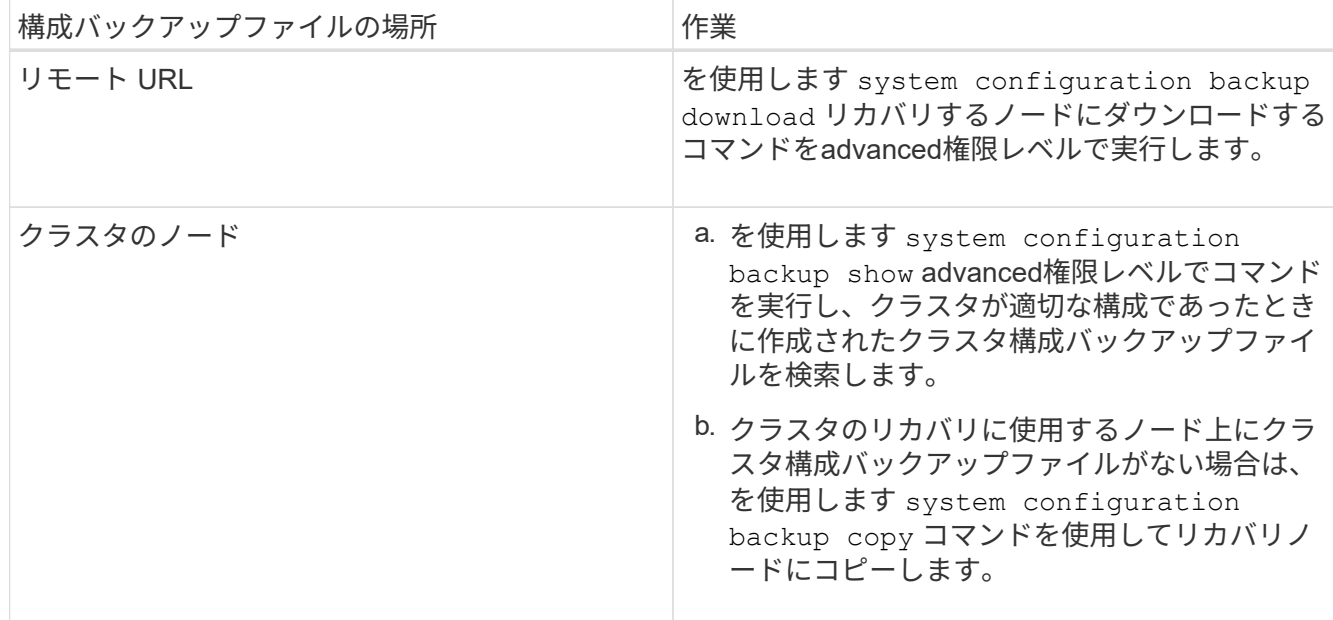

既存の構成からクラスタ構成をリストアします

クラスタ障害後に既存の構成からクラスタ構成をリストアするには、クラスタ構成を選 択してリカバリするノードで利用できるようにし、その構成を使用してクラスタを再作 成し、各追加ノードを新しいクラスタに再追加します。

このタスクについて

クラスタ構成の損失となる障害からリカバリするには、このタスクのみを実行する必要があります。

構成バックアップファイルからクラスタを再作成する場合は、テクニカルサポートに連絡し て、構成バックアップファイルと現在のクラスタ構成との矛盾をすべて解決する必要がありま す。

 $\bigcap$ クラスタを構成バックアップファイルからリカバリする場合は、バックアップ後に行われた構 成変更はすべて失われます。リカバリ後に構成バックアップファイルと現在の設定との矛盾を すべて解決しておく必要があります。サポート技術情報の記事を参照してください ["](https://kb.netapp.com/Advice_and_Troubleshooting/Data_Storage_Software/ONTAP_OS/ONTAP_Configuration_Backup_Resolution_Guide)[トラブル](https://kb.netapp.com/Advice_and_Troubleshooting/Data_Storage_Software/ONTAP_OS/ONTAP_Configuration_Backup_Resolution_Guide) [シューティングの](https://kb.netapp.com/Advice_and_Troubleshooting/Data_Storage_Software/ONTAP_OS/ONTAP_Configuration_Backup_Resolution_Guide)[ガ](https://kb.netapp.com/Advice_and_Troubleshooting/Data_Storage_Software/ONTAP_OS/ONTAP_Configuration_Backup_Resolution_Guide)[イ](https://kb.netapp.com/Advice_and_Troubleshooting/Data_Storage_Software/ONTAP_OS/ONTAP_Configuration_Backup_Resolution_Guide)[ダ](https://kb.netapp.com/Advice_and_Troubleshooting/Data_Storage_Software/ONTAP_OS/ONTAP_Configuration_Backup_Resolution_Guide)[ンスは、](https://kb.netapp.com/Advice_and_Troubleshooting/Data_Storage_Software/ONTAP_OS/ONTAP_Configuration_Backup_Resolution_Guide)『[ONTAP](https://kb.netapp.com/Advice_and_Troubleshooting/Data_Storage_Software/ONTAP_OS/ONTAP_Configuration_Backup_Resolution_Guide) [構](https://kb.netapp.com/Advice_and_Troubleshooting/Data_Storage_Software/ONTAP_OS/ONTAP_Configuration_Backup_Resolution_Guide)[成バックアップ](https://kb.netapp.com/Advice_and_Troubleshooting/Data_Storage_Software/ONTAP_OS/ONTAP_Configuration_Backup_Resolution_Guide)[解](https://kb.netapp.com/Advice_and_Troubleshooting/Data_Storage_Software/ONTAP_OS/ONTAP_Configuration_Backup_Resolution_Guide)[決ガ](https://kb.netapp.com/Advice_and_Troubleshooting/Data_Storage_Software/ONTAP_OS/ONTAP_Configuration_Backup_Resolution_Guide)[イド](https://kb.netapp.com/Advice_and_Troubleshooting/Data_Storage_Software/ONTAP_OS/ONTAP_Configuration_Backup_Resolution_Guide)』[を参照してくださ](https://kb.netapp.com/Advice_and_Troubleshooting/Data_Storage_Software/ONTAP_OS/ONTAP_Configuration_Backup_Resolution_Guide)  $U^{\prime\prime}$ 

手順

1. 各 HA ペアのストレージフェイルオーバーを無効にします。

#### **storage failover modify -node** *node\_name* **-enabled false**

ストレージフェイルオーバーを無効にするのは、各 HA ペアに対して 1 度だけです。ノードのストレージ フェイルオーバーを無効にすると、そのノードのパートナーでもストレージフェイルオーバーが無効にな ります。

2. リカバリするノード以外の各ノードを停止します。

**system node halt -node** *node\_name* **-reason "text"**

cluster1::\*> system node halt -node node0 -reason "recovering cluster"

Warning: Are you sure you want to halt the node?  $\{y|n\}$ : y

3. 権限レベルを advanced に設定します。

#### **set -privilege advanced**

4. リカバリノードで、を使用します **system configuration recovery cluster recreate** コマンド を使用してクラスタを再作成します。

この例では、リカバリノードに保存された構成情報を使用してクラスタを再作成します。

cluster1::\*> configuration recovery cluster recreate -from node Warning: This command will destroy your existing cluster. It will rebuild a new single-node cluster consisting of this node and its current configuration. This feature should only be used to recover from a disaster. Do not perform any other recovery operations while this operation is in progress. Do you want to continue? {y|n}: y

リカバリノードに新しいクラスタが作成されます。

5. 構成バックアップファイルからクラスタを再作成する場合は、クラスタのリカバリがまだ進行中であるこ とを確認します。

**system configuration recovery cluster show**

正常なノードからクラスタを再作成する場合、クラスタのリカバリの状態を確認する必要はありません。

```
cluster1::*> system configuration recovery cluster show
 Recovery Status: in-progress
  Is Recovery Status Persisted: false
```
6. 再作成したクラスタに再追加が必要な各ノードをブートします。

ノードは一度に 1 つずつリブートする必要があります。

7. 再作成したクラスタに再追加が必要な各ノードで、次の作業を行います。

a. 再作成したクラスタ上の正常なノードから、ターゲットノードを再追加します。

**system configuration recovery cluster rejoin -node** *node\_name*

この例では ' ターゲット・ノードを再作成されたクラスタに再結合します

cluster1::\*> system configuration recovery cluster rejoin -node node2 Warning: This command will rejoin node "node2" into the local cluster, potentially overwriting critical cluster configuration files. This command should only be used to recover from a disaster. Do not perform any other recovery operations while this operation is in progress. This command will cause node "node2" to reboot. Do you want to continue? {y|n}: y

ターゲットノードがリブートし、クラスタに追加されます。

b. ターゲットノードが正常であり、クラスタ内の残りのノードとクォーラムを形成していることを確認 します。

#### **cluster show -eligibility true**

別のノードを再追加する前に、ターゲットノードを再作成したクラスタに再追加する必要がありま す。

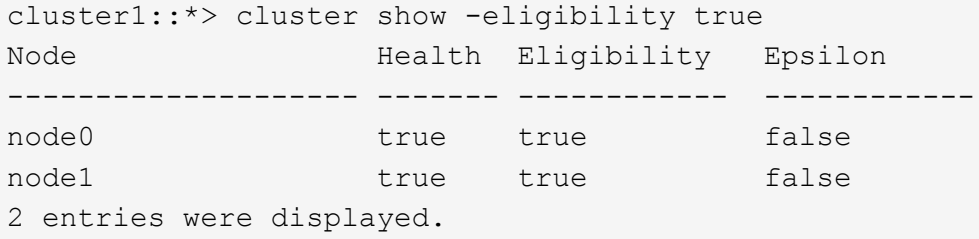

8. 構成バックアップファイルからクラスタを再作成した場合は、リカバリステータスを「 complete 」に設 定します。

#### **system configuration recovery cluster modify -recovery-status complete**

9. admin 権限レベルに戻ります。

```
set -privilege admin
```
- 10. クラスタが2つのノードだけで構成されている場合は、を使用します **cluster ha modify** クラスタHA を再度有効にするコマンド。
- 11. を使用します **storage failover modify** 各HAペアのストレージフェイルオーバーを再度有効にする コマンド。

完了後

クラスタに SnapMirror ピア関係がある場合は、それらの関係も再作成する必要があります。詳細について

は、を参照してください ["](https://docs.netapp.com/ja-jp/ontap/data-protection/index.html)[データ保護](https://docs.netapp.com/ja-jp/ontap/data-protection/index.html)["](https://docs.netapp.com/ja-jp/ontap/data-protection/index.html)。

ノードをクラスタと同期します

クラスタ全体のクォーラムが存在するものの、 1 つ以上のノードがクラスタと同期して いない場合は、ノードを同期し、そのノード上でレプリケートされたデータベース( RDB )をリストアしてクォーラムに加える必要があります。

ステップ

1. 正常なノードからを使用します system configuration recovery cluster sync advanced権限レ ベルでコマンドを実行し、クラスタ構成と同期されていないノードを同期します。

次の例では、残りのクラスタとノード( node2 )を同期します。

cluster1::\*> system configuration recovery cluster sync -node node2

Warning: This command will synchronize node "node2" with the cluster configuration, potentially overwriting critical cluster configuration files on the node. This feature should only be used to recover from a disaster. Do not perform any other recovery operations while this operation is in progress. This command will cause all the cluster applications on node "node2" to restart, interrupting administrative CLI and Web interface on that node. Do you want to continue? {y|n}: y All cluster applications on node "node2" will be restarted. Verify that the cluster applications go online.

結果

RDB がノードにレプリケートされ、そのノードがクラスタに参加できるようになります。

コアダンプを管理する(クラスタ管理者のみ)

ノードに何らかの障害が発生すると、コアダンプが発生し、システムによってコアダン プファイルが作成されます。このファイルをテクニカルサポートが使用して問題を解決 できる可能性があります。コアダンプの属性は、設定または表示できます。コアダンプ ファイルは、保存、表示、分割、アップロード、または削除することもできます。

コアダンプは、次の方法で管理できます。

- コアダンプの設定および構成設定の表示
- コアダンプの基本情報、ステータス、および属性を表示する

コアダンプファイルおよびレポートはに保存されます /mroot/etc/crash/ ノードのディレクトリ。を 使用して、ディレクトリの内容を表示できます system node coredump コマンドまたはWebブラウ ザ。

• コアダンプの内容の保存と、指定された場所またはテクニカルサポートへの保存済みファイルのアップロ ード

ONTAP では、テイクオーバー、アグリゲートの再配置、またはギブバック中にコアダンプファイルの保 存を開始することはできません。

• 不要になったコアダンプファイルを削除する

コアダンプの管理用コマンド

を使用します system node coredump config コアダンプの設定を管理するコマンド system node coredump コアダンプファイルを管理するコマンド、および system node coredump reports アプリケ ーションコアレポートを管理するコマンド。

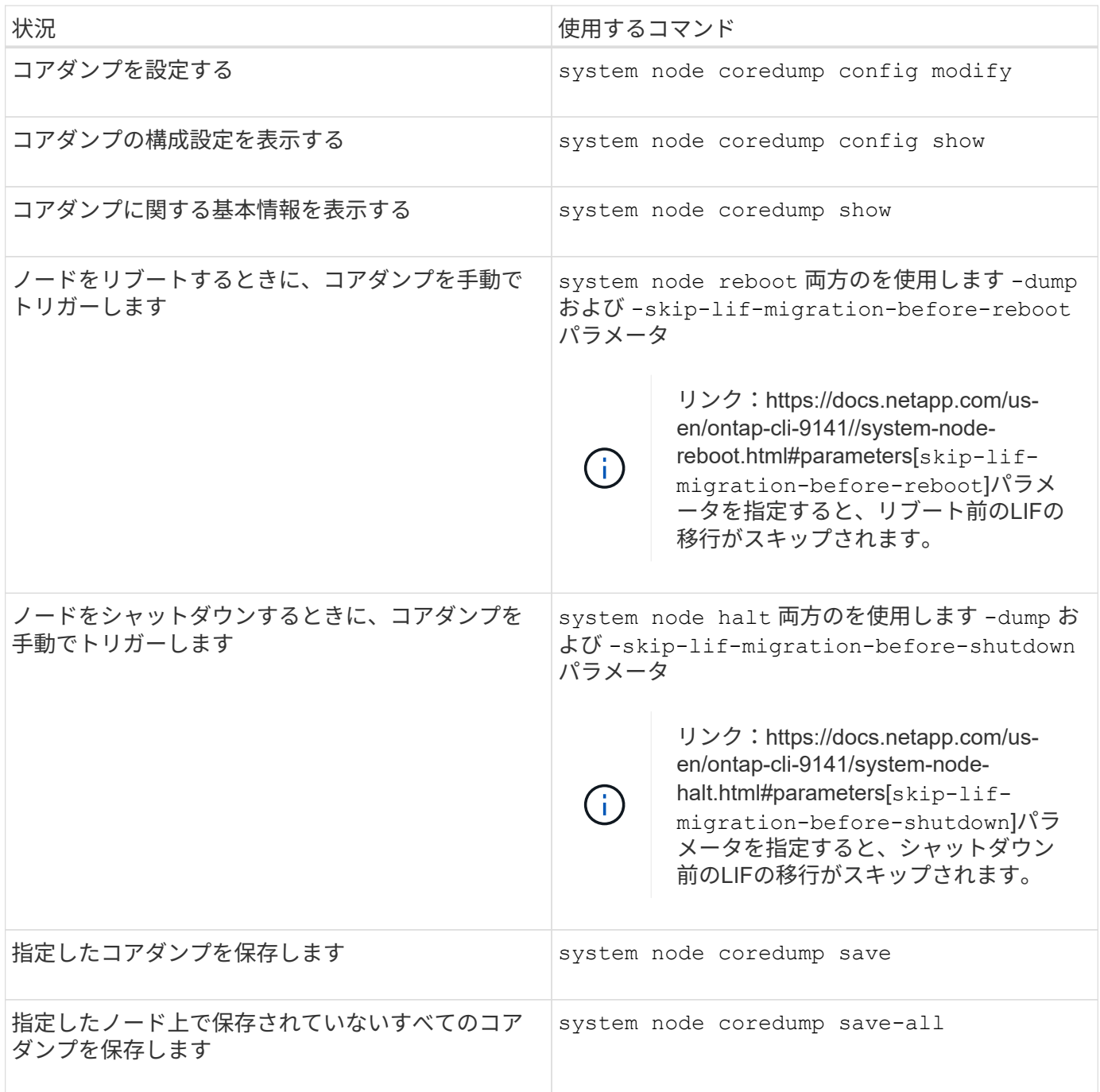

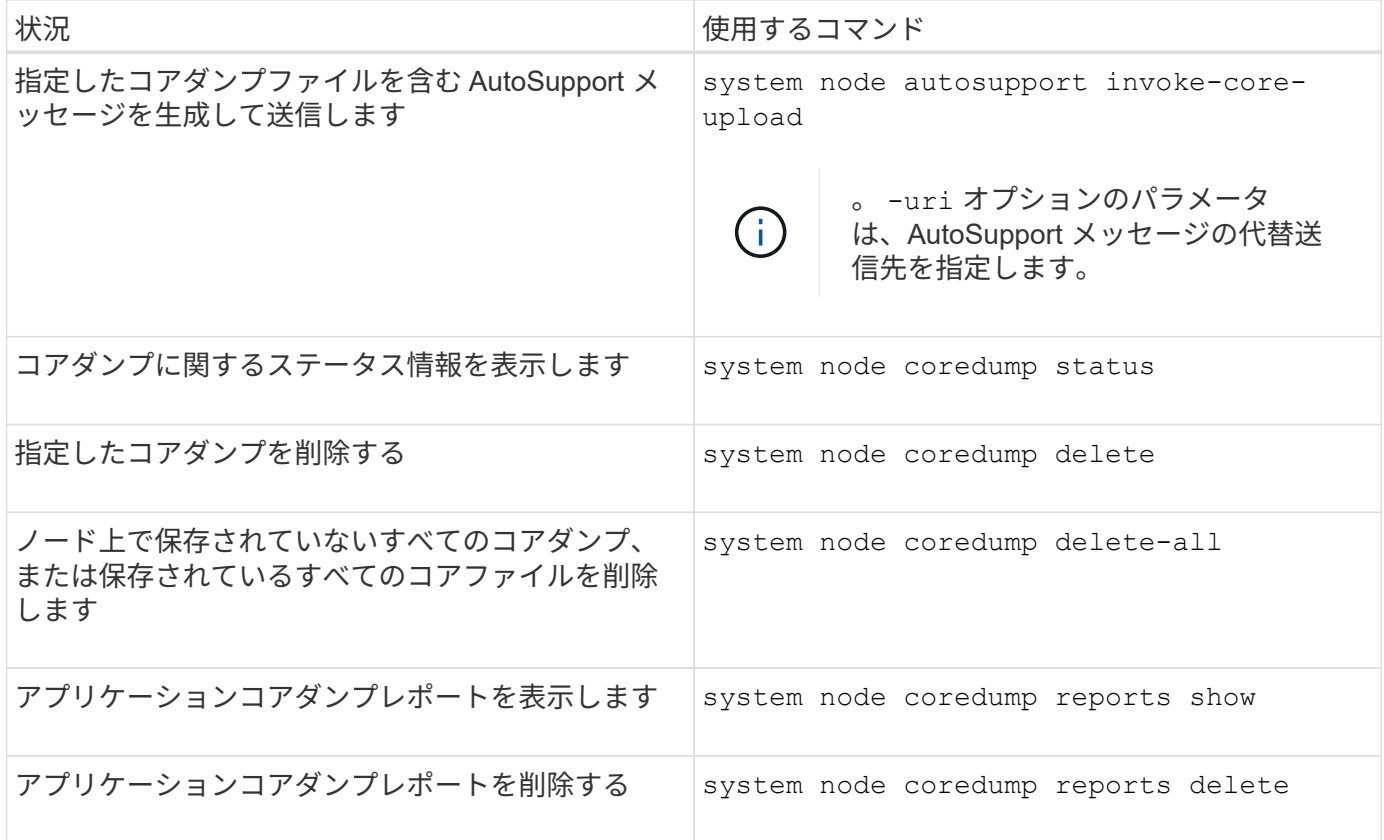

#### 関連情報

["ONTAP 9](https://docs.netapp.com/us-en/ontap/concepts/manual-pages.html)[コマンド](https://docs.netapp.com/us-en/ontap/concepts/manual-pages.html)["](https://docs.netapp.com/us-en/ontap/concepts/manual-pages.html)

# ディスクと階層(アグリゲート)の管理

ディスクとローカル階層(アグリゲート)の概要

ONTAP 物理ストレージは、System ManagerおよびCLIを使用して管理できます。ロー カル階層(アグリゲート)の作成、拡張、管理、Flash Poolローカル階層(アグリゲー ト)の操作、ディスクの管理、RAIDポリシーの管理を行うことができます。

ローカル階層(アグリゲート)とは

ローカル階層(別名「 Aggregates」)は、ノードで管理されるディスクのコンテナです。ローカル階層を使 用すると、パフォーマンス要件に応じてワークロードを分離したり、アクセスパターンに応じてデータを階層 化したり、規制要件に準拠する目的でデータを分離したりできます。

- レイテンシを最小限に抑えながらパフォーマンスを最大限に高めることが求められるビジネスクリティカ ルなアプリケーションに対しては、SSDだけで構成されるローカル階層を作成できます。
- アクセスパターンに応じてデータを階層化する場合は、\_hybrid local tier \_を作成し、作業データセットに はフラッシュを導入して高性能なキャッシュを利用しながら、アクセス頻度が低いデータには低コスト のHDDやオブジェクトストレージを使用することができます。

◦ a\_Flash Poolは、SSDとHDDの両方で構成されます。

◦ a\_ssd FabricPool \_は、オブジェクトストアが接続されたオールSSDローカル階層で構成されていま
す。

• 規制要件に準拠する目的でアクティブなデータとは別にアーカイブデータを保持する必要がある場合は、 大容量HDDのみ、またはハイパフォーマンスHDDと大容量HDDで構成されるローカル階層を使用できま す。

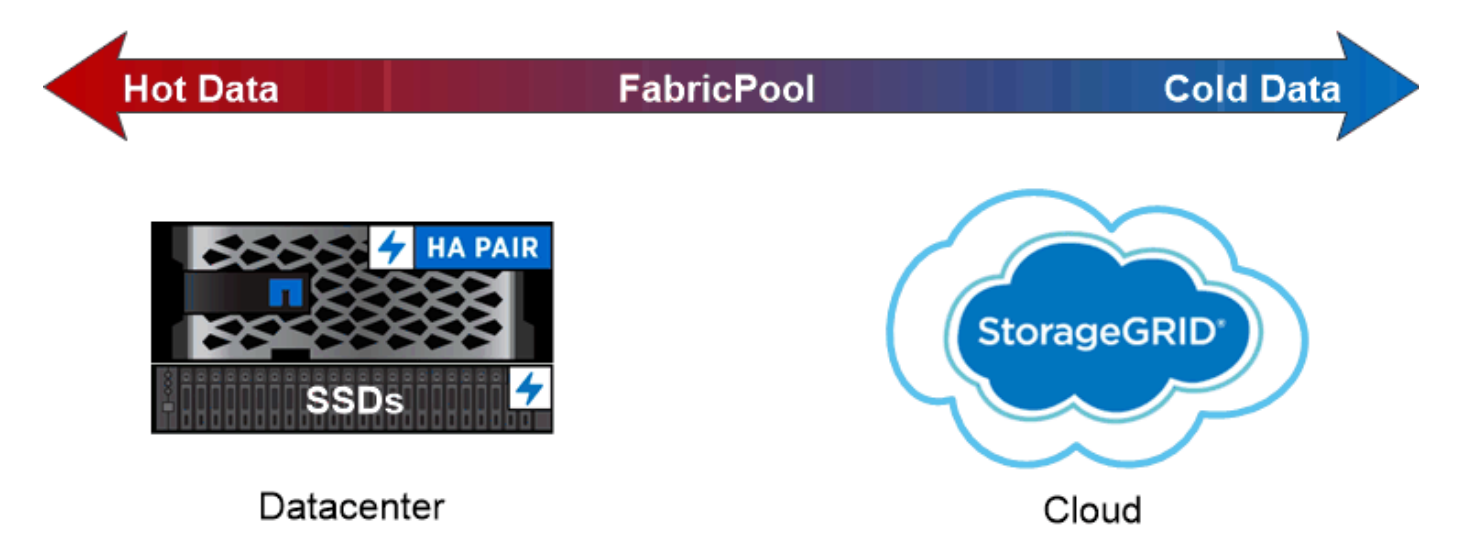

## You can use a FabricPool to tier data with different access patterns, deploying SSDs for frequently accessed "hot" data and object storage for rarely accessed "cold" data.

ローカル階層(アグリゲート)の使用

次のタスクを実行できます。

- ["](#page-433-0)[ローカル階層\(アグリゲート\)の管理](#page-433-0)["](#page-433-0)
- ["](#page-474-0)[ディスクを管理する](#page-474-0)["](#page-474-0)
- ["RAID](#page-508-0)[構](#page-508-0)[成を管理します](#page-508-0)["](#page-508-0)
- ["Flash Pool](#page-513-0)[階層を管理します](#page-513-0)["](#page-513-0)

次の条件に該当する場合は、これらのタスクを実行します。

- 自動スクリプトツールを使用しない場合。
- すべての選択肢について検討するのではなく、ベストプラクティスに従う。
- MetroCluster 構成を使用しており、の手順に従っている ["MetroCluster"](https://docs.netapp.com/us-en/ontap-metrocluster) ローカル階層(アグリゲート)と ディスクの管理に関する初期設定とガイドラインについては、ドキュメントを参照してください。

## 関連情報

• ["FabricPool](#page-529-0) [クラウド階層を管理します](#page-529-0)["](#page-529-0)

ローカル階層(アグリゲート)の管理

<span id="page-433-0"></span>System ManagerまたはONTAP CLIを使用して、ローカル階層(アグリゲート)の追 加、使用管理、データ(ディスク)の追加を行うことができます。

次のタスクを実行できます。

• ["](#page-433-1)[ローカル階層\(アグリゲート\)の追加\(作成\)](#page-433-1)["](#page-433-1)

ローカル階層を追加するには、特定のワークフローに従います。 ローカル階層に必要なディスクまたはデ ィスクパーティションの数を決定し、どの方法を使用してローカル階層を作成するかを決定します。 ロー カル階層は、ONTAP に構成の割り当てを任せることで自動的に追加できます。また、構成を手動で指定 することもできます。

• ["](#page-446-0)[ローカル階層\(アグリゲート\)の使用の管理](#page-446-0)["](#page-446-0)

既存のローカル階層については、名前の変更、メディアコストの設定、またはドライブとRAIDグループ の情報の決定を行うことができます。ローカル階層のRAID構成を変更し、Storage VM(SVM)にローカ ル階層を割り当てることができます。

ローカル階層のRAID構成を変更し、Storage VM(SVM)にローカル階層を割り当てることができます。 ローカル階層に配置されているボリュームと、それらがローカル階層で使用しているスペースを確認でき ます。ボリュームが使用できるスペースの量を制御できます。HAペアを使用してローカル階層の所有権 を切り替えることができます。 ローカル階層を削除することもできます。

• ["](#page-460-0)[ローカル階層\(アグリゲート\)に](#page-460-0)[容量](#page-460-0)[\(ディスク\)を追加](#page-460-0)["](#page-460-0)

さまざまな方法を使用して、特定のワークフローに従って容量を追加します。 ローカル階層にディスクを追加し、ノードまたはシェルフにドライブを追加できます。 必要に応じて、ミスアライメントされたスペアパーティションを修正できます。

ローカル階層(アグリゲート)の追加(作成)

<span id="page-433-1"></span>ローカル階層を追加(アグリゲートを作成)

ローカル階層を追加する(アグリゲートを作成する)には、特定のワークフローに従い ます。

ローカル階層に必要なディスクまたはディスクパーティションの数を決定し、どの方法を使用してローカル階 層を作成するかを決定します。 ローカル階層は、ONTAP に構成の割り当てを任せることで自動的に追加でき ます。また、構成を手動で指定することもできます。

- ["](#page-461-0)[ローカル階層\(アグリゲート\)を追加するワークフロー](#page-461-0)["](#page-461-0)
- ["](#page-437-0)[ローカル階層\(アグリゲート\)に必要なディスクまたはディスクパーティションの](#page-437-0)[数](#page-437-0)[を](#page-437-0)[確認](#page-437-0)[する](#page-437-0)["](#page-437-0)
- ["](#page-439-0)[使用するローカル階層\(アグリゲート\)の作成](#page-439-0)[方法](#page-439-0)[を](#page-439-0)[決](#page-439-0)[定します](#page-439-0) ["](#page-439-0)
- ["](#page-440-0)[ローカル階層\(アグリゲート\)を自動的に追加する](#page-440-0)["](#page-440-0)
- ["](#page-443-0)[ローカル階層\(アグリゲート\)を](#page-443-0)[手](#page-443-0)[動で追加してください](#page-443-0)["](#page-443-0)

ローカル階層(アグリゲート)を追加するワークフロー

ローカル階層(アグリゲート)を作成すると、システム上のボリュームにストレージが 提供されます。

ローカル階層(アグリゲート)を作成するワークフローは、使用するインターフェイスに固有のもので す。System ManagerまたはCLIを使用します。

## **System Manager**のワークフロー

• System Managerを使用して、ローカル階層を追加(作成)\*します

System Managerでは、ローカル階層を設定するための推奨されるベストプラクティスに基づいてローカ ル階層が作成されます。

ONTAP 9.11.1以降では、自動プロセスでローカル階層を追加する際に推奨される設定と異なる設定が必 要な場合に、ローカル階層を手動で設定できます。

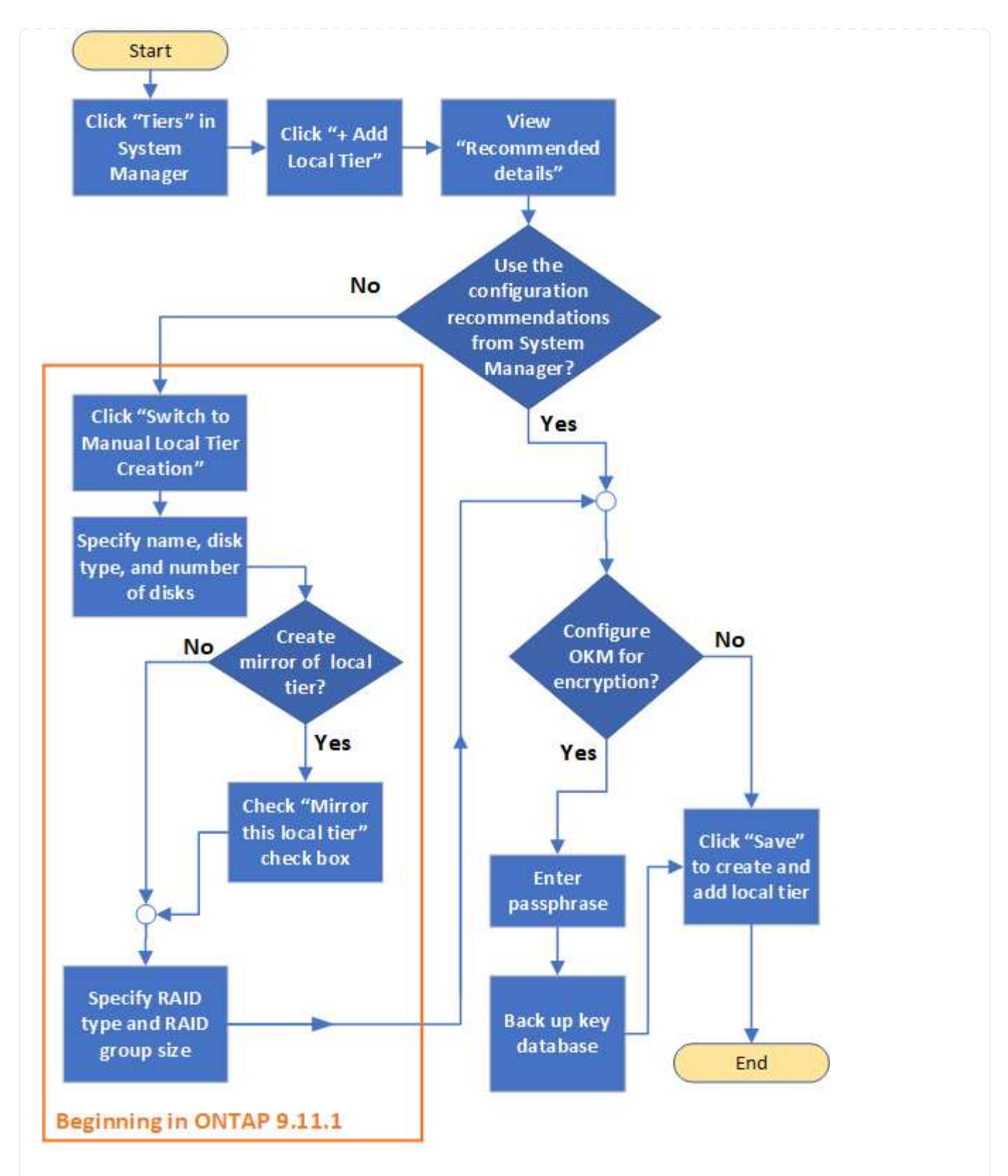

## **CLI**ワークフロー

• CLIを使用して、アグリゲートを追加(作成)\*します

ONTAP 9.2以降では、アグリゲートの作成時にONTAP の推奨構成を使用できます(自動プロビジョニン グ)。 ベストプラクティスに基づいた推奨構成がご使用の環境に適している場合は、それらの構成を承 認してアグリゲートを作成することもできます。アグリゲートを手動で作成することもできます。

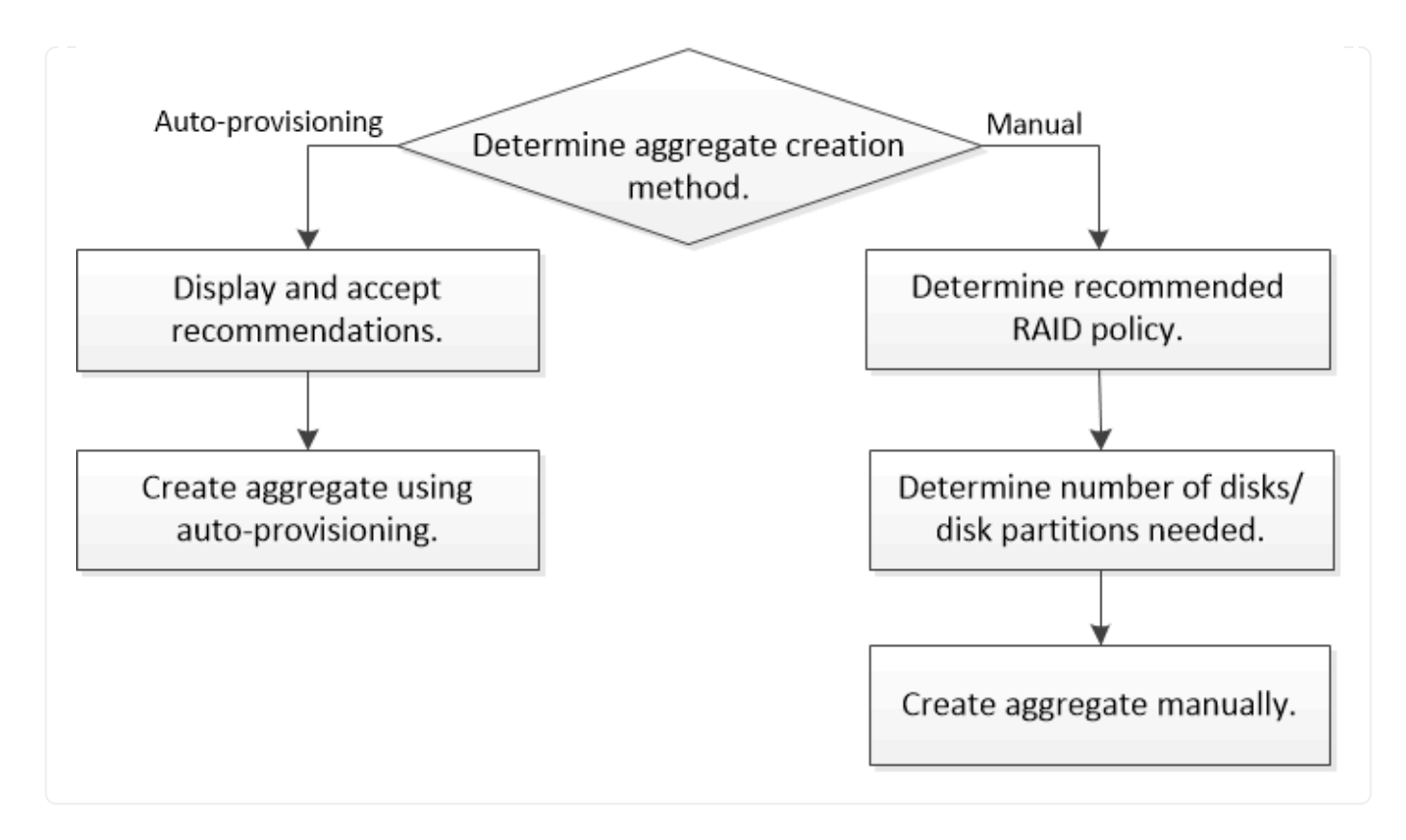

<span id="page-437-0"></span>ローカル階層(アグリゲート)に必要なディスクまたはディスクパーティションの数を確認する

システムとビジネスの要件を満たす十分な数のディスクまたはディスクパーティション がローカル階層(アグリゲート)に必要です。また、データ損失の可能性を最小限に抑 えるために、推奨される数のホットスペアディスクまたはホットスペアディスクパーテ ィションも用意する必要があります。

ルートデータのパーティショニングは、特定の構成においてデフォルトで有効になります。ルート/データパ ーティショニングが有効になっているシステムでは、ディスクパーティションを使用してローカル階層を作成 します。ルート / データパーティショニングが有効になっていないシステムでは、パーティショニングされて いないディスクを使用します。

RAID ポリシーに必要な最小数および容量の最小要件を満たす十分な数のディスクまたはディスクパーティシ ョンが必要になります。

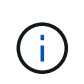

ONTAP では、ドライブの使用可能スペースがドライブの物理容量よりも少なくなります。特 定のドライブの使用可能スペース、および各RAIDポリシーに必要なディスクまたはディスクパ ーティションの最小数をに記載します ["Hardware Universe"](https://hwu.netapp.com)。

特定のディスクの使用可能なスペースを確認します

実行する手順 は、使用するインターフェイス(System ManagerまたはCLI)によって異なります。

#### **System Manager** の略

• System Managerを使用して、ディスクの使用可能スペースを確認します。\*

ディスクの使用可能なサイズを表示するには、次の手順を実行します。

#### 手順

- 1. 「\*ストレージ」>「階層」に移動します
- 2. をクリックします: をクリックします。
- 3. [ディスク情報]タブを選択します。

**CLI** の使用

• CLIを使用して、ディスクの使用可能スペースを確認してください。\*

ディスクの使用可能なサイズを表示するには、次の手順を実行します。

ステップ

1. スペアディスク情報を表示します。

storage aggregate show-spare-disks

RAID グループを作成して容量の要件を満たすために必要なディスクまたはディスクパーティションの数に加 えて、アグリゲートに推奨されるホットスペアディスクまたはホットスペアディスクパーティションの最小数 を確保しておく必要があります。

• オールフラッシュアグリゲートには、少なくとも 1 つのホットスペアディスクまたはディスクパーティシ ョンが必要です。

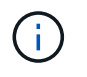

AFF C190 には、デフォルトでスペアドライブはありません。この例外は完全にサポートさ れています。

- フラッシュ以外の同種のアグリゲートには、少なくとも 2 つのホットスペアディスクまたはディスクパー ティションが必要です。
- SSD ストレージプールの場合、 HA ペアごとに少なくとも 1 つのホットスペアディスクを用意しておく 必要があります。
- Flash Pool アグリゲートの場合は、 HA ペアごとに少なくとも 2 つのスペアディスクが必要です。Flash Pool アグリゲートでサポートされる RAID ポリシーの詳細については、を参照してください ["Hardware](https://hwu.netapp.com) [Universe"](https://hwu.netapp.com)。
- Maintenance Center を使用できるようにし、同時に複数のディスク障害が発生した場合の問題を回避する には、マルチディスクキャリアに少なくとも 4 つのホットスペアが必要です。

#### 関連情報

["NetApp Hardware Universe](https://hwu.netapp.com) [の](https://hwu.netapp.com)[略](https://hwu.netapp.com)["](https://hwu.netapp.com)

["](http://www.netapp.com/us/media/tr-3838.pdf)[ネ](http://www.netapp.com/us/media/tr-3838.pdf)[ットアップテク](http://www.netapp.com/us/media/tr-3838.pdf)[ニ](http://www.netapp.com/us/media/tr-3838.pdf)[カルレポート](http://www.netapp.com/us/media/tr-3838.pdf) [3838](http://www.netapp.com/us/media/tr-3838.pdf) : [『](http://www.netapp.com/us/media/tr-3838.pdf) [Storage Subsystem Configuration Guide](http://www.netapp.com/us/media/tr-3838.pdf) [』](http://www.netapp.com/us/media/tr-3838.pdf)"

<span id="page-439-0"></span>ローカル階層(アグリゲート)の作成方法を決定する

ONTAP ではローカル階層の自動追加(自動プロビジョニングを使用したアグリゲートの 作成)に関するベストプラクティスの推奨事項が提供されますが、お使いの環境で推奨 される構成がサポートされているかどうかを確認する必要があります。サポートされて いない場合は、使用するRAIDポリシーとディスク構成を決定し、ローカル階層を手動で 作成する必要があります。

ローカル階層が自動的に作成されると、ONTAP はクラスタ内の使用可能なスペアディスクを分析し、ベスト プラクティスに従ってスペアディスクを使用してローカル階層を追加する方法に関する推奨事項を生成しま す。推奨構成がONTAP に表示されます。 推奨構成を承認するか、ローカル階層を手動で追加できます。

## **ONTAP** の推奨事項を受け入れる前に

次のいずれかのディスク条件が存在する場合は、ONTAP からの推奨事項を受け入れる前にそれらに対処する 必要があります。

- ディスクが不足している
- スペアディスクの数が安定しない
- 未割り当てディスク
- スペアが初期化されていません
- ディスクがメンテナンステスト中である

。 storage aggregate auto-provision のマニュアルページに、これらの要件の詳細が記載されていま す。

手動方式を使用する必要がある場合

多くの場合、ローカル階層の推奨レイアウトは環境に最適です。ただし、クラスタがONTAP 9.1以前を実行し ている場合、または次の構成が環境に含まれている場合は、手動でローカル階層を作成する必要があります。

ONTAP 9.11.1以降では、System Managerを使用してローカル階層を手動で追加できます。

- サードパーティ製アレイ LUN を使用するアグリゲート
- Cloud Volumes ONTAP または ONTAP Select を使用した仮想ディスク
- MetroCluster システム
- SyncMirror

 $(i)$ 

- MSATA ディスク
- FlashPool階層(アグリゲート)
- 複数のタイプまたはサイズのディスクがノードに接続されている場合

ローカル階層(アグリゲート)を作成する方法を選択してください

## 使用する方法を選択します。

• ["](#page-440-0)[ローカル階層\(アグリゲート\)を自動的に追加\(作成](#page-440-0)["](#page-440-0)

• ["](#page-443-0)[ローカル階層\(アグリゲート\)を](#page-443-0)[手](#page-443-0)[動で追加\(作成\)します](#page-443-0)["](#page-443-0)

#### 関連情報

["ONTAP 9](http://docs.netapp.com/ontap-9/topic/com.netapp.doc.dot-cm-cmpr/GUID-5CB10C70-AC11-41C0-8C16-B4D0DF916E9B.html) [のコマンド](http://docs.netapp.com/ontap-9/topic/com.netapp.doc.dot-cm-cmpr/GUID-5CB10C70-AC11-41C0-8C16-B4D0DF916E9B.html)["](http://docs.netapp.com/ontap-9/topic/com.netapp.doc.dot-cm-cmpr/GUID-5CB10C70-AC11-41C0-8C16-B4D0DF916E9B.html)

<span id="page-440-0"></span>ローカル階層を自動的に追加する(自動プロビジョニングを使用してアグリゲートを作成する)

ONTAPでローカル階層を自動的に追加する(自動プロビジョニングを使用してアグリゲ ートを作成する)ことが推奨されるベストプラクティスに従っている場合 は環境に適しています。推奨された構成を承認し、ONTAPでローカル階層を追加するこ ともできます。

作業を開始する前に

ディスクをローカル階層(アグリゲート)で使用するには、ディスクがノードに所有されていなければなりま せん。 ディスク所有権の自動割り当てを使用するようにクラスタが設定されていない場合は、 ["](#page-448-0)[所有](#page-448-0)[権](#page-448-0)[を](#page-448-0)[手](#page-448-0)[動](#page-448-0) [で](#page-448-0)[割](#page-448-0)[り](#page-448-0)[当](#page-448-0)[てる](#page-448-0)["](#page-448-0)。

## **System Manager** の略

手順

- 1. System Manager で、 \* Storage > Tiers \* をクリックします。
- 2. [\*Ties]ページで、をクリックします ―― Add Local Tier 新しいローカル階層を作成するには、次の手順 を実行し

Add Local Tier \*ページには、ノード上に作成できるローカル階層と使用可能なストレージが推奨数で 表示されます。

3. 推奨構成の詳細を表示するには、\* Recommended details \*をクリックします。

ONTAP 9.8以降のSystem Managerでは、次の情報が表示されます。

- ローカル階層名(ONTAP 9.10.1で始まるローカル階層名を編集できます)
- \* ノード名 \*
- 使用可能なサイズ
- ストレージの種類

ONTAP 9.10.1以降では、追加情報 が表示されます。

- ディスク:ディスクの数、サイズ、タイプが表示されます
- レイアウト:RAIDグループのレイアウトを示します。ディスクがパリティかデータか、どのス ロットが未使用かなどが含まれます。

◦ スペアディスク:ノード名、スペアディスクの数とサイズ、およびストレージのタイプが表示さ れます。

4. 次のいずれかの手順を実行します。

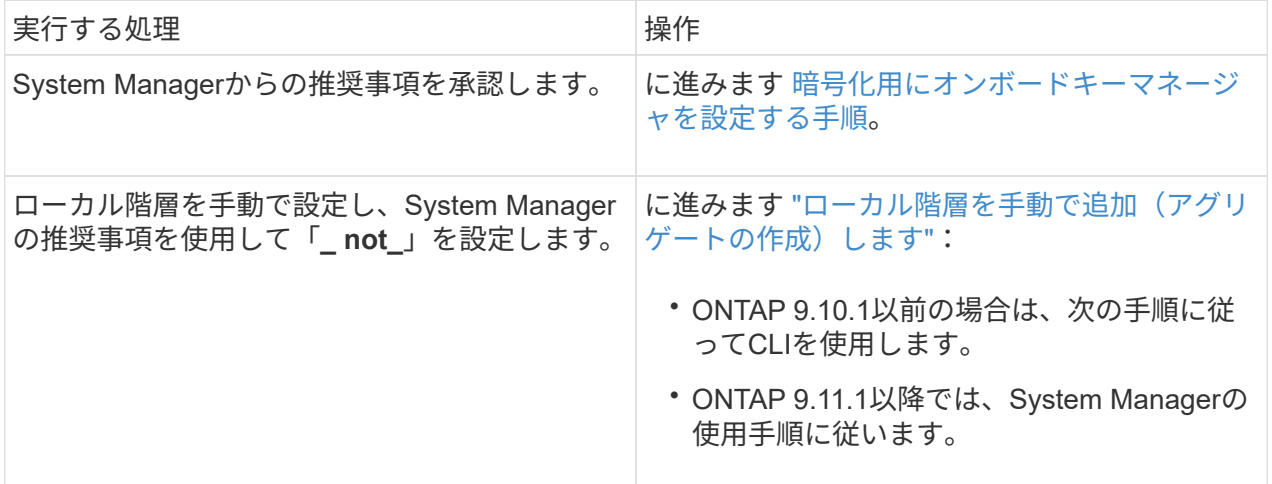

<span id="page-441-0"></span>5. (オプション):オンボードキーマネージャがインストールされている場合は、暗号化を設定でき ます。 Configure Onboard Key Manager for encryption \*チェックボックスをオンにします。

a. パスフレーズを入力します。

b. パスフレーズを確認のためにもう一度入力します。

c. パスフレーズは、あとでシステムのリカバリが必要になったときのために保存しておきます。

d. あとで使用できるように、キーデータベースをバックアップしておきます。

6. 保存\*をクリックしてローカル階層を作成し、ストレージ解決策 に追加します。

**CLI** の使用

を実行します storage aggregate auto-provision アグリゲートレイアウトの推奨事項を生成する コマンド。ONTAP の推奨事項を確認および承認したあとでアグリゲートを作成できます。

必要なもの

9.2 以降がクラスタで実行されている必要があります。 ONTAP

このタスクについて

で生成されるデフォルトの概要 storage aggregate auto-provision コマンドを実行すると、作成 が推奨されるアグリゲートのリスト(名前や使用可能なサイズなど)が表示されます。リストを確認 し、プロンプトに従って推奨されるアグリゲートを作成するかどうかを判断できます。

を使用して詳細な概要を表示することもできます -verbose オプション。次のレポートが表示されま す。

- 作成する新しいアグリゲートのノードごとの概要、検出されたスペア、アグリゲートの作成後の残り のスペアディスクとパーティション
- 作成する新しいデータアグリゲートと、使用されるディスクおよびパーティションの数
- 作成する新しいデータアグリゲートにおけるスペアディスクとパーティションの使用方法を示す RAID グループのレイアウト
- アグリゲートの作成後の残りのスペアディスクとパーティションの詳細

自動プロビジョニング方法に精通していて、環境の準備が整っている場合は、を使用できます -skip -confirmation 表示と確認を行わずに推奨されるアグリゲートを作成するオプション。。 storage aggregate auto-provision コマンドはCLIセッションの影響を受けません -confirmations 設定 :

。[storage aggregate auto-provision のマニュアルページ^]には、アグリゲートレイアウトに関 する推奨事項の詳細が記載されています。

手順

1. を実行します storage aggregate auto-provision 必要な表示オプションを指定したコマン ド。

◦ オプションなし:標準の概要を表示します

◦ -verbose オプション:詳細な概要を表示します

◦ -skip-confirmation オプション:表示も確認もせずに推奨されるアグリゲートを作成します 2. 次のいずれかの手順を実行します。

実行する処理 さんじょう 操作

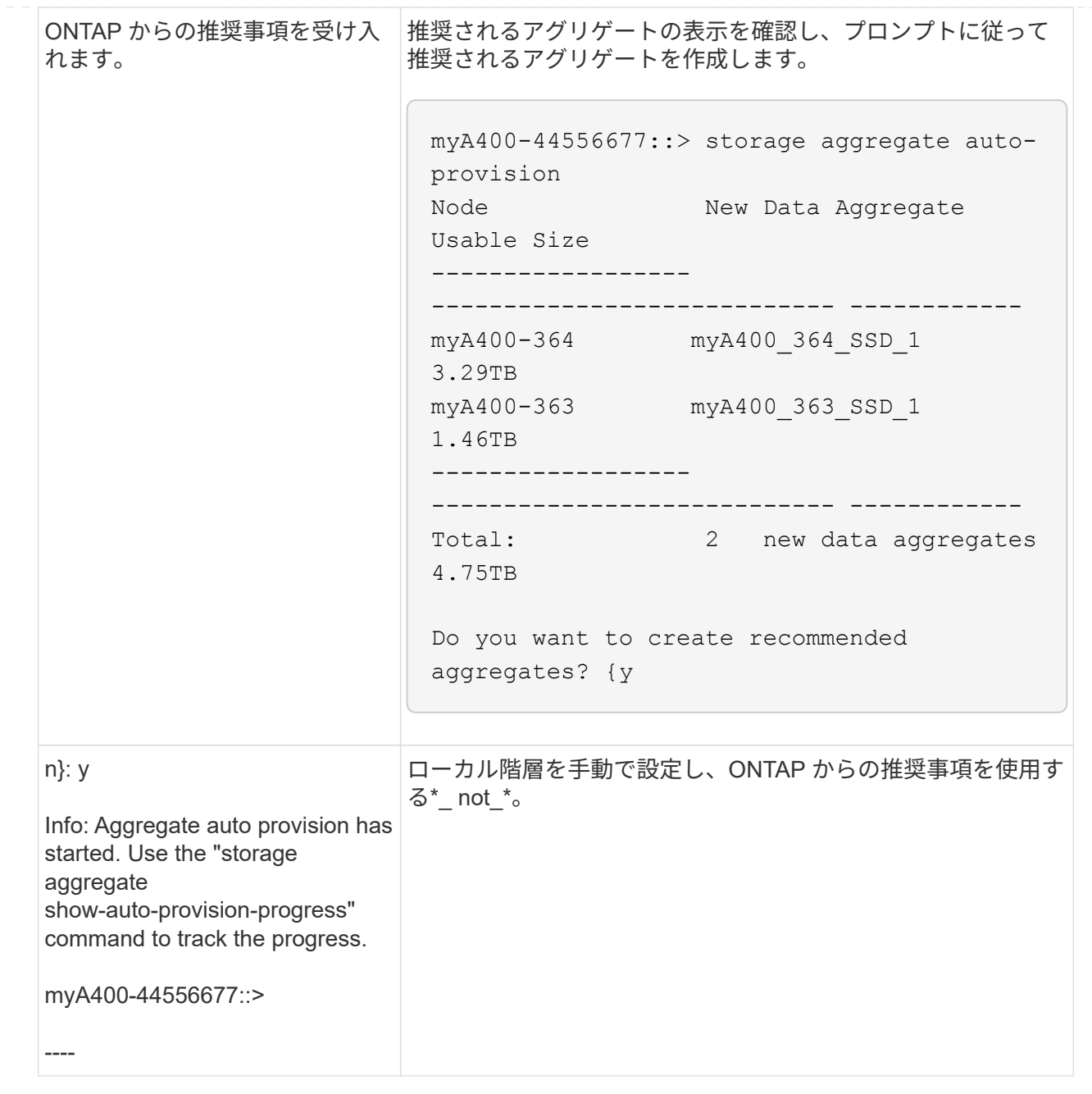

## 関連情報

## ["ONTAP 9](http://docs.netapp.com/ontap-9/topic/com.netapp.doc.dot-cm-cmpr/GUID-5CB10C70-AC11-41C0-8C16-B4D0DF916E9B.html)[コマンド](http://docs.netapp.com/ontap-9/topic/com.netapp.doc.dot-cm-cmpr/GUID-5CB10C70-AC11-41C0-8C16-B4D0DF916E9B.html)["](http://docs.netapp.com/ontap-9/topic/com.netapp.doc.dot-cm-cmpr/GUID-5CB10C70-AC11-41C0-8C16-B4D0DF916E9B.html)

<span id="page-443-0"></span>ローカル階層を手動で追加(アグリゲートを作成

ONTAP のベストプラクティスの推奨事項を使用してローカル階層を追加(アグリゲート を作成)しない場合は、このプロセスを手動で実行できます。

## 作業を開始する前に

ディスクをローカル階層(アグリゲート)で使用するには、ディスクがノードに所有されていなければなりま せん。 ディスク所有権の自動割り当てを使用するようにクラスタが設定されていない場合は、 ["](#page-448-0)[所有](#page-448-0)[権](#page-448-0)[を](#page-448-0)[手](#page-448-0)[動](#page-448-0) [で](#page-448-0)[割](#page-448-0)[り](#page-448-0)[当](#page-448-0)[てる](#page-448-0)["](#page-448-0)。

#### **System Manager** の略

ONTAP 9.11.1以降では、System Managerの推奨設定を使用してローカル階層を作成しない場合は、希 望する設定を指定できます。

手順

- 1. System Manager で、 \* Storage > Tiers \* をクリックします。
- 2. [\*Ties]ページで、をクリックします ―― Add Local Tier 新しいローカル階層を作成するには、次の手順 を実行し

Add Local Tier \*ページには、ノード上に作成できるローカル階層と使用可能なストレージが推奨数で 表示されます。

3. System Managerでローカル階層に対するストレージの推奨が表示されたら、「スペアディスク」セ クションの「ローカル階層の手動作成に切り替え」をクリックします。

[Add Local Tier]ページには、ローカル階層の設定に使用するフィールドが表示されます。

- 4. ローカル階層の追加\*ページの最初のセクションで、次の手順を実行します。
	- a. ローカル階層の名前を入力します。
	- b. (オプション):ローカル階層をミラーリングする場合は、[このローカル階層をミラーリングす る\*]チェックボックスをオンにします。
	- c. ディスクタイプを選択します。
	- d. ディスク数を選択します。
- 5. [**RAID Configuration**]セクションで、次の手順を実行します。
	- a. RAIDタイプを選択します。
	- b. RAIDグループサイズを選択します。

c. RAID allocationをクリックして、グループ内のディスクの割り当て状況を表示します。

6. (オプション):オンボードキーマネージャがインストールされている場合は、ページの\* Encryption \*セクションで暗号化を設定できます。Configure Onboard Key Manager for encryption \* チェックボックスをオンにします。

a. パスフレーズを入力します。

- b. パスフレーズを確認のためにもう一度入力します。
- c. パスフレーズは、あとでシステムのリカバリが必要になったときのために保存しておきます。
- d. あとで使用できるように、キーデータベースをバックアップしておきます。

7. 保存\*をクリックしてローカル階層を作成し、ストレージ解決策 に追加します。

**CLI** の使用

アグリゲートを手動で作成する前に、ディスク構成オプションを確認して作成をシミュレートする必要 があります。

次に、を問題 できます storage aggregate create コマンドを実行し、結果を確認します。

必要なもの

アグリゲートで必要なディスクの数とホットスペアディスクの数を決めておく必要があります。

このタスクについて

ルート/データ/データパーティショニングが有効になっていて、構成に含まれるソリッドステートドライ ブ(SSD)の数が24本以下の場合は、データパーティションを別々のノードに割り当てることを推奨し ます。

ルート / データパーティショニングとルート / データ / データパーティショニングが有効になっているシ ステムでアグリゲートを作成するための手順は、パーティショニングされていないディスクを使用する システムでアグリゲートを作成するための手順と同じです。システムでルート/データパーティショニン グが有効になっている場合は、にディスクパーティションの数を使用する必要があります -diskcount オプションルート/データ/データパーティショニングの場合は、 -diskcount optionは、使用するディ スクの数を指定します。

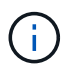

FlexGroup で使用する複数のアグリゲートを作成する場合は、アグリゲートのサイズを可 能なかぎり同じにする必要があります。

。 storage aggregate create のマニュアルページには、アグリゲートの作成オプションと要件の 詳細が記載されています。

手順

1. スペアディスクパーティションのリストを表示して、アグリゲートの作成に十分な数のパーティショ ンがあることを確認します。

storage aggregate show-spare-disks -original-owner *node\_name*

データパーティションはに表示されます Local Data Usable。ルートパーティションをスペアと して使用することはできません。

2. アグリゲートの作成をシミュレートします。

storage aggregate create -aggregate *aggregate\_name* -node *node\_name* -raidtype raid\_dp -diskcount *number\_of\_disks\_or\_partitions* -simulate true

- 3. シミュレートしたコマンドから警告が表示された場合は、コマンドを調整してシミュレーションを繰 り返します。
- 4. アグリゲートを作成します。

storage aggregate create -aggregate *aggr\_name* -node *node\_name* -raidtype raid\_dp -diskcount *number\_of\_disks\_or\_partitions*

5. アグリゲートを表示して、作成されたことを確認します。

storage aggregate show-status *aggregate\_name*

## 関連情報

["ONTAP 9](http://docs.netapp.com/ontap-9/topic/com.netapp.doc.dot-cm-cmpr/GUID-5CB10C70-AC11-41C0-8C16-B4D0DF916E9B.html) [のコマンド](http://docs.netapp.com/ontap-9/topic/com.netapp.doc.dot-cm-cmpr/GUID-5CB10C70-AC11-41C0-8C16-B4D0DF916E9B.html)["](http://docs.netapp.com/ontap-9/topic/com.netapp.doc.dot-cm-cmpr/GUID-5CB10C70-AC11-41C0-8C16-B4D0DF916E9B.html)

ローカル階層(アグリゲート)の使用の管理

<span id="page-446-0"></span>ローカル階層(アグリゲート)の使用の管理

ローカル階層(アグリゲート)を作成したあと、それらの使用方法を管理できます。 次のタスクを実行できます。

- ["](#page-446-1)[ローカル階層の](#page-446-1)[名](#page-446-1)[前](#page-446-1)[変更](#page-446-1)[\(アグリゲート\)](#page-446-1)["](#page-446-1)
- ["](#page-447-0)[ローカル階層\(アグリゲート\)のメディアコストの設定](#page-447-0)"
- ["](#page-451-0)[ローカル階層\(アグリゲート\)のドライブおよび](#page-451-0)[RAID](#page-451-0)[グループの](#page-451-0)[情報](#page-451-0)[を](#page-451-0)[確認](#page-451-0)[する](#page-451-0)"
- ["](#page-452-0)[ローカル階層\(アグリゲート\)を](#page-452-0)[Storage VM](#page-452-0) [\(](#page-452-0)[SVM](#page-452-0)) に[割](#page-452-0)[り](#page-452-0)[当](#page-452-0)[てる](#page-452-0)"
- ["](#page-453-0)[ローカル階層\(アグリゲート\)に](#page-453-0)[配置](#page-453-0)[するボリュームを](#page-453-0)[決](#page-453-0)[定する](#page-453-0)["](#page-453-0)
- ["](#page-453-1)[ローカル階層\(アグリゲート\)でのボリュームのスペース使用](#page-453-1)[量](#page-453-1)[を](#page-453-1)[確認](#page-453-1)[および制御する](#page-453-1)["](#page-453-1)
- ["](#page-455-0)[ローカル階層\(アグリゲート\)のスペース使用](#page-455-0)[量](#page-455-0)[を](#page-455-0)[判](#page-455-0)[定する](#page-455-0)["](#page-455-0)
- ["HA](#page-456-0)[ペア](#page-456-0)[内](#page-456-0)[でローカル階層\(アグリゲート\)の](#page-456-0)[所有](#page-456-0)[権](#page-456-0)[を切り](#page-456-0)[替](#page-456-0)[えます](#page-456-0)["](#page-456-0)
- ["](#page-459-0)[ローカル階層\(アグリゲート\)を削除する](#page-459-0)["](#page-459-0)

<span id="page-446-1"></span>ローカル階層の名前変更(アグリゲート)

ローカル階層(アグリゲート)の名前は変更できます。実行する方法は、使用するイン ターフェイスによって異なります。System ManagerまたはCLIを使用します。

# **System Manager** の略 • System Managerを使用して、ローカル階層(アグリゲート)の名前を変更します。\* ONTAP 9.10.1以降では、ローカル階層(アグリゲート)の名前を変更できます。 手順 1. System Manager で、 \* Storage > Tiers \* をクリックします。 2. をクリックします: をクリックします。 3. [ 名前の変更 \*] を選択します。 4. ローカル階層の新しい名前を指定します。 **CLI** の使用 • CLIを使用して、ローカル階層(アグリゲート)の名前を変更します。\* ステップ 1. CLIを使用して、ローカル階層(アグリゲート)の名前を変更します。 storage aggregate rename -aggregate *aggr-name* -newname *aggr-new-name* 次の例では、「aggr5」という名前のアグリゲートの名前を「sales-aggr」に変更します。 > storage aggregate rename -aggregate aggr5 -newname sales-aggr

<span id="page-447-0"></span>ローカル階層(アグリゲート)のメディアコストの設定

ONTAP 9.11.1以降では、System Managerを使用してローカル階層(アグリゲート)の メディアコストを設定できます。

## 手順

- 1. System Managerで、\* Storage > Tiers をクリックし、目的のローカル階層(アグリゲート) タイルの Media Cost \*を設定します。
- 2. 「\* active and inactive Tiers \*」を選択して比較を有効にします。
- 3. 通貨タイプと金額を入力します。

メディアコストを入力または変更すると、すべてのメディアタイプで変更が行われます。

手動高速ゼロドライブ

システムにONTAP 9.4以降を新規にインストールし、システムをONTAP 9.4以降で再初 期化した場合、 fast zeroing is used to zero drivs.

高速初期化では、ドライブが数秒で初期化されます。 プロビジョニングの前に自動的に実行されるため、ス ペアドライブを追加した場合に、システムの初期化、アグリゲートの作成、アグリゲートの拡張にかかる時間 が大幅に短縮されます。

高速初期化 はSSDとHDDの両方でサポートされます。

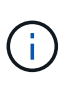

高速初期化 は、ONTAP 9.3以前からアップグレードされたシステムではサポートされません。 ONTAP 9.4以降を新規にインストールするかシステムを再初期化する必要があります。ONTAP 9.3以前では、ドライブはONTAP によって自動的に初期化されますが、プロセスにかかる時間 は長くなります。

ドライブを手動で初期化する必要がある場合は、次のいずれかの方法を使用できます。 ONTAP 9.4以降で は、ドライブの手動初期化も数秒で完了します。

**CLI**コマンド

ドライブを高速に初期化するには、**CLI**コマンドを使用します。

このタスクについて

このコマンドを使用するには管理者権限が必要です。

手順

1. CLIコマンドを入力します。

storage disk zerospares

ブートメニューのオプション

\*ブートメニューから高速初期化ドライブ\*のオプションを選択します

このタスクについて

- 高速初期化機能拡張は、 ONTAP 9.4 よりも前のリリースからアップグレードされたシステムには対 応していません。
- いずれかのノードに高速初期化済みドライブを含むローカル階層(アグリゲート)がある場合、その クラスタをONTAP 9.2以前にリバートすることはできません。

手順

- 1. ブートメニューから、次のいずれかのオプションを選択します。
	- (4)すべてのディスクをクリーンアップして初期化します
	- (9a)すべてのディスクのパーティショニングを解除し、ディスクの所有権情報を削除します
	- (9b)ストレージシステム全体を含むノードをクリーンアップして初期化します

<span id="page-448-0"></span>ディスク所有権を手動で割り当てます

ディスクをローカル階層(アグリゲート)で使用するには、ディスクがノードに所有さ れていなければなりません。

このタスクについて

• DS460Cシェルフだけのない初期化前のHAペアで所有権を手動で割り当てる場合は、オプション1を使用

します。

• DS460CシェルフしかないHAペアを初期化する場合は、オプション2を使用してルートドライブの所有権 を手動で割り当てます。

オプション**1**:ほとんどの**HA**ペア

初期化を実行せず、DS460CシェルフだけがないHAペアの場合は、この手順を使用して手動で所有権を 割り当てます。

このタスクについて

- 所有権を割り当てるディスクは、所有権を割り当てるノードに物理的にケーブル接続されたシェルフ に含まれている必要があります。
- ローカル階層(アグリゲート)のディスクを使用する場合:
	- ディスクをローカル階層(アグリゲート)で使用するには、ディスクがノードに所有されていな ければなりません。
	- ローカル階層(アグリゲート)で使用中のディスクの所有権を再割り当てすることはできませ ん。

手順

1. CLIを使用して、所有権が未設定のディスクをすべて表示します。

storage disk show -container-type unassigned

2. 各ディスクを割り当てます。

storage disk assign -disk *disk\_name* -owner *owner\_name*

ワイルドカード文字を使用すると、一度に複数のディスクを割り当てることができます。すでに別の ノードで所有されているスペアディスクを再割り当てする場合は、「-force」オプションを使用する 必要があります。

初期化するHAペアで、DS460Cシェルフしかない場合は、この手順を使用してルートドライブの所有権 を手動で割り当てます。

このタスクについて

• DS460Cシェルフのみを含むHAペアを初期化する場合は、ハーフドロワーのポリシーに準拠するよ うにルートドライブを手動で割り当てる必要があります。

HAペアの初期化(ブートアップ)後、ディスク所有権の自動割り当てが自動的に有効になり、ハー フドロワーポリシーを使用して残りのドライブ(ルートドライブ以外)と今後追加されるすべてのド ライブ(障害ディスクの交換など)に所有権が割り当てられ、「low spares」というメッセージが表 示されます。 または容量の追加。

次のトピックで、ハーフドロワーポリシーについて学習します。 ["](#page-478-0)[ディスク](#page-478-0)[所有](#page-478-0)[権](#page-478-0)[の自動](#page-478-0)[割](#page-478-0)[り](#page-478-0)[当](#page-478-0)[てに](#page-478-0) [ついて](#page-478-0)["](#page-478-0)。

• DS460Cシェルフに8TBを超えるNL-SASドライブを搭載する場合、RAIDにはHAペアごとに最低10 本のドライブ(各ノードに5本)が必要です。

手順

1. DS460Cシェルフがフル装備されていない場合は、次の手順を実行します。フル装備されていない場 合は、次の手順に進みます。

a. まず、各ドロワーの前列(ドライブベイ0、3、6、9)にドライブを取り付けます。

各ドロワーの前列にドライブを取り付けると、適切な通気が確保され、過熱を防ぐことができま す。

b. 残りのドライブについては、各ドロワーに均等に配置します。

引き出しの列を前面から背面に充填します。行を埋めるための十分なドライブがない場合は、ド ライブがドロワーの左右に均等に配置されるように2本ずつ取り付けます。

次の図は、DS460Cドロワー内のドライブベイの番号と場所を示しています。

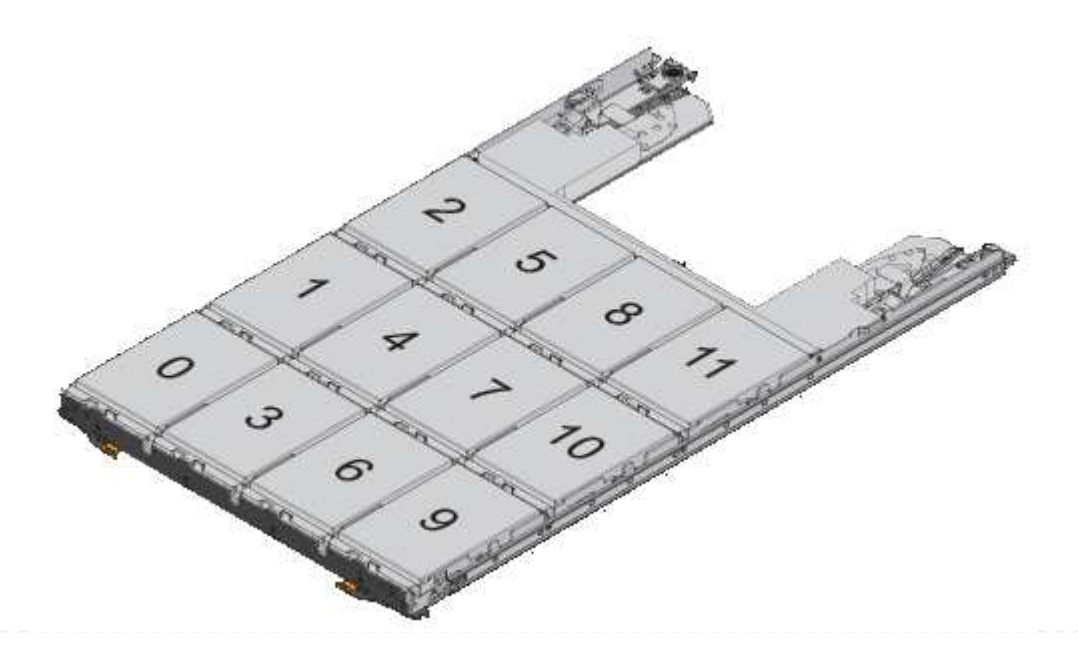

- 2. ノード管理LIFまたはクラスタ管理LIFを使用してクラスタシェルにログインします。
- 3. 次の手順を使用して、ハーフドロワーポリシーに準拠するように各ドロワーのルートドライブを手動 で割り当てます。

ハーフドロワーポリシーでは、ドロワーのドライブの左半分 (ベイ05) をノードAに、右半分(ベイ611) をノー ドBに割り当てます。

- a. 所有権が未設定のすべてのディスクを表示 storage disk show -container-type unassigned`
- b. ルートディスクを割り当てます。 storage disk assign -disk disk name -owner owner name

ワイルドカード文字を使用すると、一度に複数のディスクを割り当てることができます。

<span id="page-451-0"></span>ローカル階層(アグリゲート)のドライブおよび**RAID**グループの情報を確認する

一部のローカル階層(アグリゲート)管理タスクでは、ローカル階層を構成するドライ ブのタイプ、サイズ、チェックサム、ステータス、ドライブを他のローカル階層と共有 するかどうか、およびRAIDグループのサイズと構成を確認しておく必要があります。

ステップ

1. アグリゲートのドライブを RAID グループ別に表示します。

storage aggregate show-status *aggr\_name*

アグリゲート内の各 RAID グループのドライブが表示されます。

ドライブ(データ、パリティ、ダブルパリティ)のRAIDタイプはで確認できます Position 列(Column ):状況に応じて Position 列が表示されます `shared`をクリックすると、そのドライブが共有されま す。HDDの場合はパーティショニングされたディスクです。SSDの場合はストレージプールの一部です。

```
cluster1::> storage aggregate show-status nodeA_fp_1
Owner Node: cluster1-a
Aggregate: nodeA fp 1 (online, mixed raid type, hybrid) (block checksums)
 Plex: /nodeA fp 1/plex0 (online, normal, active, pool0)
  RAID Group /nodeA fp 1/plex0/rg0 (normal, block checksums, raid dp)
                                          Usable Physical
      Position Disk Pool Type RPM Size Size Status
      -------- ---------- ---- ----- ------ -------- -------- -------
      shared 2.0.1 0 SAS 10000 472.9GB 547.1GB (normal)
      shared 2.0.3 0 SAS 10000 472.9GB 547.1GB (normal)
      shared 2.0.5 0 SAS 10000 472.9GB 547.1GB (normal)
      shared 2.0.7 0 SAS 10000 472.9GB 547.1GB (normal)
      shared 2.0.9 0 SAS 10000 472.9GB 547.1GB (normal)
      shared 2.0.11 0 SAS 10000 472.9GB 547.1GB (normal)
    RAID Group /nodeA_flashpool_1/plex0/rg1
    (normal, block checksums, raid4) (Storage Pool: SmallSP)
                                          Usable Physical
      Position Disk Pool Type RPM Size Size Status
      -------- ---------- ---- ----- ------ -------- -------- -------
      shared 2.0.13 0 SSD - 186.2GB 745.2GB (normal)
      shared 2.0.12 0 SSD - 186.2GB 745.2GB (normal)
8 entries were displayed.
```
<span id="page-452-0"></span>ローカル階層(アグリゲート)を**Storage VM**(**SVM**)に割り当てる

Storage Virtual Machine (Storage VMまたはSVM、旧Vserver) に1つ以上のローカル階 層(アグリゲート)を割り当てた場合、そのStorage VM (SVM)のボリュームはそれら のローカル階層にのみ含めることができます。

必要なもの

Storage VMとそのStorage VMに割り当てるローカル階層を用意しておく必要があります。

このタスクについて

Storage VMにローカル階層を割り当てると、Storage VMどうしの分離に役立ちます。これはマルチテナンシ ー環境で特に重要になります。

手順

1. SVMにすでに割り当てられているローカル階層(アグリゲート)のリストを確認します。

vserver show -fields aggr-list

SVM に現在割り当てられているアグリゲートが表示されます。割り当てられているアグリゲートがな い場合はと表示されます。

2. 要件に応じて、割り当てられているアグリゲートを追加または削除します。

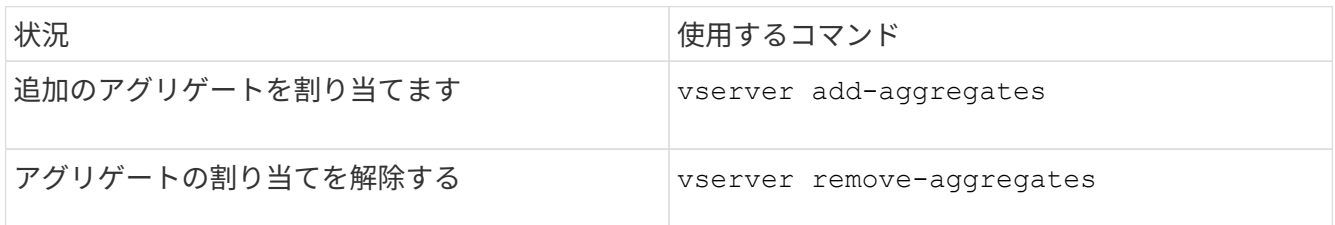

表示されているアグリゲートが SVM に割り当てられるか、または削除されます。SVM に割り当てられて いないアグリゲートを使用するボリュームがすでに SVM に関連付けられている場合、警告メッセージが 表示されますが、コマンドは正常に完了します。SVM にすでに割り当てられているアグリゲートとコマ ンドで指定していないアグリゲートに影響はありません。

例

次の例では、アグリゲート aggr1 および aggr2 が SVM svm1 に割り当てられます。

vserver add-aggregates -vserver svm1 -aggregates aggr1,aggr2

<span id="page-453-0"></span>ローカル階層(アグリゲート)に配置するボリュームを決定する

再配置やオフライン化など、ローカル階層での処理を実行する前に、ローカル階層(ア グリゲート)に配置されているボリュームを確認しなければならない場合があります。

手順

1. アグリゲート上のボリュームを表示するには、と入力します

volume show -aggregate aggregate name

指定したアグリゲート上にあるすべてのボリュームが表示されます。

<span id="page-453-1"></span>ローカル階層(アグリゲート)でのボリュームのスペース使用量を確認および制御する

ローカル階層(アグリゲート)のスペースを最も使用しているFlexVol ボリュームと、具 体的にボリュームのどの機能が最も使用しているかを確認することができます。

。 volume show-footprint コマンドを使用すると、ボリュームによる占有量(包含アグリゲート内での スペース使用量)に関する情報が表示されます。

。 volume show-footprint コマンドを実行すると、アグリゲート内の各ボリューム(オフラインボリュ ームを含む)のスペース使用量の詳細が表示されます。このコマンドは、の出力のギャップを埋めます volume show-space および aggregate show-space コマンド割合の値はいずれもアグリゲートサイズの 割合で計算されます。

次の例は、を示しています volume show-footprint testvolという名前のボリュームに対するコマンド出力 :

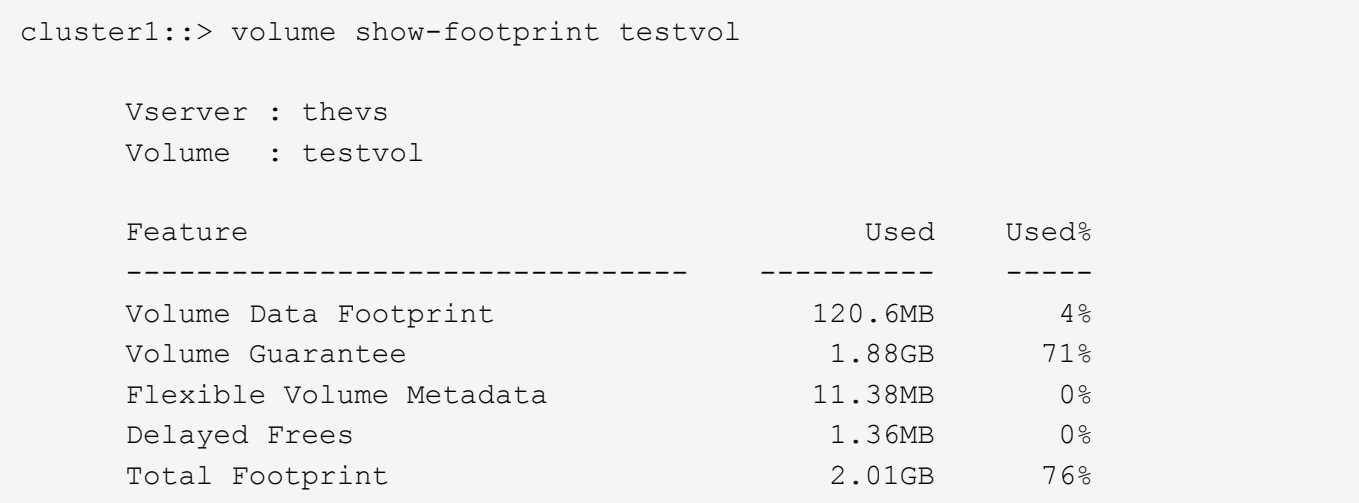

次の表に、の出力のキー行の一部を示します volume show-footprint コマンドを実行し、その機能によ るスペース使用量を削減する方法を説明します。

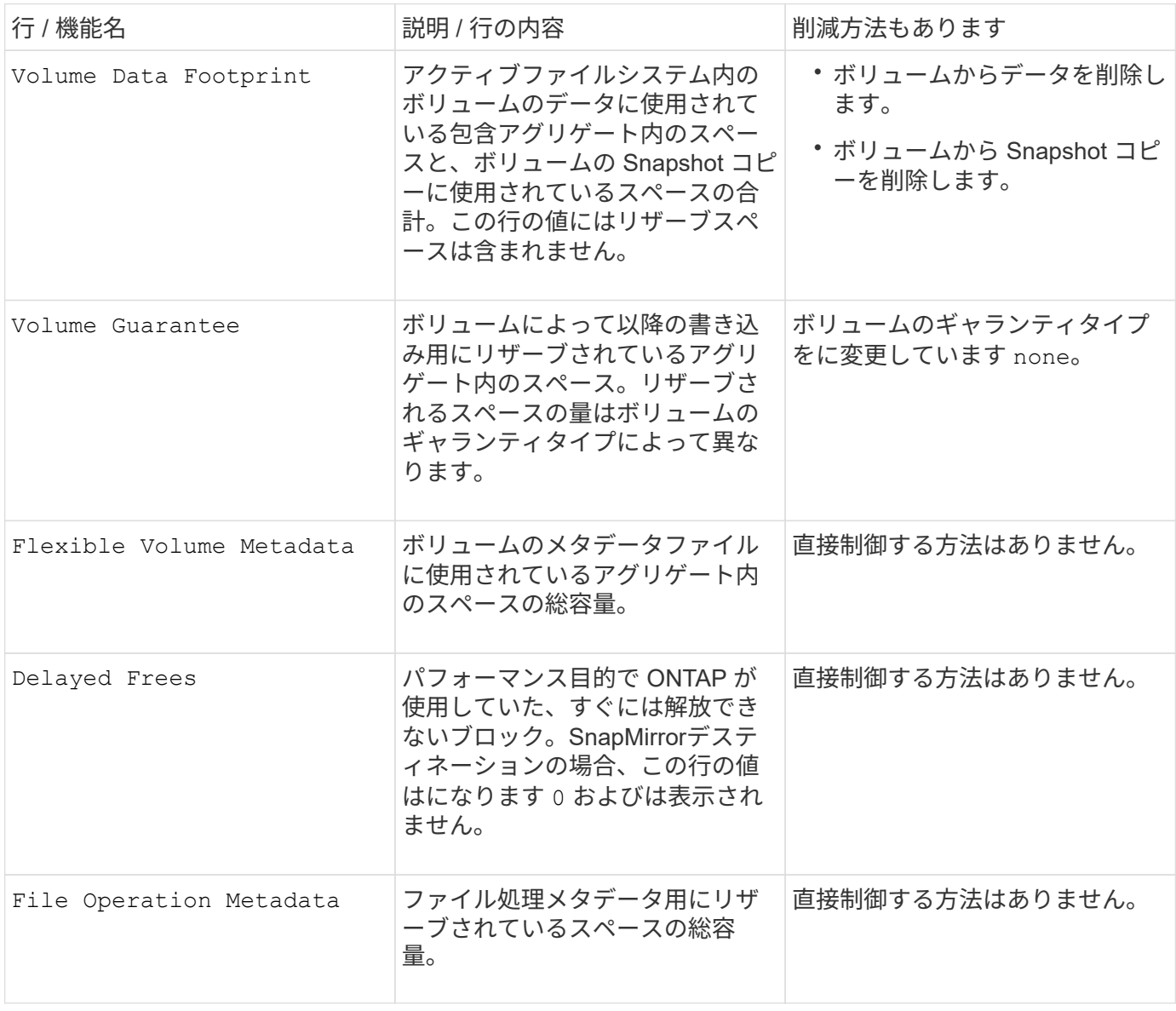

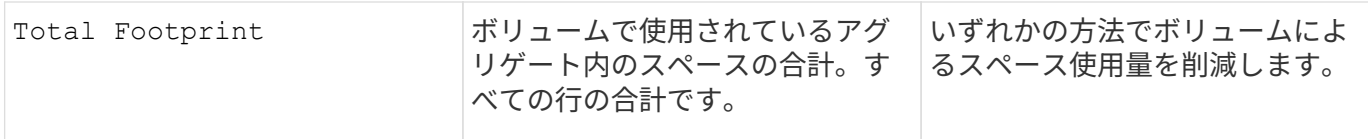

## 関連情報

["](http://www.netapp.com/us/media/tr-3483.pdf)[ネ](http://www.netapp.com/us/media/tr-3483.pdf)[ットアップテク](http://www.netapp.com/us/media/tr-3483.pdf)[ニ](http://www.netapp.com/us/media/tr-3483.pdf)[カルレポート](http://www.netapp.com/us/media/tr-3483.pdf) [3483](http://www.netapp.com/us/media/tr-3483.pdf) :[『](http://www.netapp.com/us/media/tr-3483.pdf) [NetApp](http://www.netapp.com/us/media/tr-3483.pdf) [の](http://www.netapp.com/us/media/tr-3483.pdf) [SAN](http://www.netapp.com/us/media/tr-3483.pdf) [または](http://www.netapp.com/us/media/tr-3483.pdf) [IP SAN](http://www.netapp.com/us/media/tr-3483.pdf) [構](http://www.netapp.com/us/media/tr-3483.pdf)[成の](http://www.netapp.com/us/media/tr-3483.pdf)[エ](http://www.netapp.com/us/media/tr-3483.pdf)[ンタープライ](http://www.netapp.com/us/media/tr-3483.pdf)[ズ環境](http://www.netapp.com/us/media/tr-3483.pdf)[に](http://www.netapp.com/us/media/tr-3483.pdf) [おけるシン](http://www.netapp.com/us/media/tr-3483.pdf) [プロビジョ](http://www.netapp.com/us/media/tr-3483.pdf)[ニ](http://www.netapp.com/us/media/tr-3483.pdf)[ング](http://www.netapp.com/us/media/tr-3483.pdf)』["](http://www.netapp.com/us/media/tr-3483.pdf)

<span id="page-455-0"></span>ローカル階層(アグリゲート)のスペース使用量を判定する

1つ以上のローカル階層(アグリゲート)内のすべてのボリュームが使用しているスペー スの量を確認して、空きスペースを増やすための操作を実行できます。

WAFL では、アグリゲートレベルのメタデータとパフォーマンス用に合計ディスクスペースの10%がリザーブ されます。 アグリゲート内のボリュームを維持するために使用されるスペースは、WAFL リザーブから除外 され、変更することはできません。

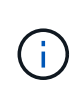

ONTAP 9.12.1以降では、30TBを超えるアグリゲートのWAFLリザーブが、AFFプラットフォー ムおよびFAS500fプラットフォームで10%から5%に削減されました。 ONTAP 9.14.1以降で は、すべてのFASプラットフォームで環境アグリゲートが削減され、アグリゲートで使用可能 なスペースが5%増加しました。

を使用して、1つ以上のアグリゲート内のすべてのボリュームによるスペース使用量を表示できます aggregate show-space コマンドを実行しますこの情報から包含アグリゲートのスペースを最も使用して いるボリュームを確認すると、空きスペースを増やすための対処方法を講じる際に役立ちます。

アグリゲートの使用スペースには、アグリゲートに含まれる FlexVol で使用されるスペースに直接左右されま す。また、ボリュームのスペースを増やすための操作もアグリゲートのスペースに影響します。

には次の行が含まれます aggregate show-space コマンド出力:

• ボリュームフットプリント

アグリゲート内のすべてのボリュームによる占有量の合計。これには、包含アグリゲート内のすべてのボ リュームのデータおよびメタデータ用に使用またはリザーブされているすべてのスペースが含まれます。

• 集計メタデータ

割り当てビットマップや inode ファイルなど、アグリゲートで必要なファイルシステムの総メタデータ。

• \* Snapshot リザーブ \*

ボリュームサイズに基づいてアグリゲート Snapshot コピー用にリザーブされているスペース。このスペ ースは使用済みとみなされ、ボリュームやアグリゲートのデータまたはメタデータ用に使用することはで きません。

• \* Snapshotリザーブを使用できません\*

当初はアグリゲート Snapshot リザーブ用に割り当てられていたスペース。アグリゲートに関連付けられ たボリュームで使用されているため、アグリゲート Snapshot コピーでは使用できません。アグリゲート Snapshot リザーブが 0 以外のアグリゲートの場合にのみ表示されます。

• 合計使用量

ボリューム、メタデータ、または Snapshot コピー用に使用またはリザーブされているアグリゲート内の スペースの合計

• 合計使用物理容量

現在データに使用されているスペースの量 (将来使用するために予約されているのではなく)アグリゲー ト Snapshot コピーで使用されているスペースが含まれます

次の例は、を示しています aggregate show-space Snapshotリザーブが5%のアグリゲートに対するコマ ンド出力。Snapshot リザーブが 0 の場合は、その行は表示されません。

cluster1::> storage aggregate show-space Aggregate : wqa\_gx106\_aggr1 Feature **Used** Used Used Used Used **Used**  -------------------------------- ---------- ------ Volume Footprints 101.0MB 0% Aggregate Metadata and 300KB 0% Snapshot Reserve 5.98GB 5% Total Used 6.07GB 5% Total Physical Used 34.82KB 0%

関連情報

- ["](https://kb.netapp.com/Advice_and_Troubleshooting/Data_Storage_Software/ONTAP_OS/Space_Usage)[ナ](https://kb.netapp.com/Advice_and_Troubleshooting/Data_Storage_Software/ONTAP_OS/Space_Usage)[レッジベースの](https://kb.netapp.com/Advice_and_Troubleshooting/Data_Storage_Software/ONTAP_OS/Space_Usage)[記](https://kb.netapp.com/Advice_and_Troubleshooting/Data_Storage_Software/ONTAP_OS/Space_Usage)[事](https://kb.netapp.com/Advice_and_Troubleshooting/Data_Storage_Software/ONTAP_OS/Space_Usage)[:](https://kb.netapp.com/Advice_and_Troubleshooting/Data_Storage_Software/ONTAP_OS/Space_Usage)[スペース使用](https://kb.netapp.com/Advice_and_Troubleshooting/Data_Storage_Software/ONTAP_OS/Space_Usage)[量](https://kb.netapp.com/Advice_and_Troubleshooting/Data_Storage_Software/ONTAP_OS/Space_Usage)["](https://kb.netapp.com/Advice_and_Troubleshooting/Data_Storage_Software/ONTAP_OS/Space_Usage)
- ["ONTAP 9.12.1](https://www.netapp.com/blog/free-up-storage-capacity-upgrade-ontap/)[にアップグレードして、ストレージ](https://www.netapp.com/blog/free-up-storage-capacity-upgrade-ontap/)[容量](https://www.netapp.com/blog/free-up-storage-capacity-upgrade-ontap/)[の](https://www.netapp.com/blog/free-up-storage-capacity-upgrade-ontap/)[5%](https://www.netapp.com/blog/free-up-storage-capacity-upgrade-ontap/)[を](https://www.netapp.com/blog/free-up-storage-capacity-upgrade-ontap/)[解](https://www.netapp.com/blog/free-up-storage-capacity-upgrade-ontap/)[放](https://www.netapp.com/blog/free-up-storage-capacity-upgrade-ontap/)[します](https://www.netapp.com/blog/free-up-storage-capacity-upgrade-ontap/)["](https://www.netapp.com/blog/free-up-storage-capacity-upgrade-ontap/)

<span id="page-456-0"></span>**HA**ペア内のローカル階層(アグリゲート)の所有権を切り替えます

HAペアのノード間で、ローカル階層(アグリゲート)のサービスを中断することなくロ ーカル階層(アグリゲート)の所有権を変更できます。

HA ペアでは、両方のノードのディスクまたはアレイ LUN が物理的に相互接続され、各ディスクまたはアレ イ LUN はどちらか一方のノードで所有されます。

ローカル階層(アグリゲート)内のすべてのディスクまたはアレイLUNの所有権は、テイクオーバーの発生時 に一時的に一方のノードからもう一方のノードに切り替わります。ただし、ローカル階層の再配置処理によっ て所有権が永続的に変更されることもあります(負荷分散の場合など)。ディスクまたはアレイ LUN のデー タコピープロセスや物理的な移動を行わずに、所有権が変更されます。

このタスクについて

• ローカル階層の再配置処理では、ボリューム数の制限がプログラムで検証されるため、手動でチェックす る必要はありません。

ボリューム数がサポートされる上限を超えると、ローカル階層の再配置処理が失敗し、関連するエラーメ ッセージが表示されます。

• ソースノードまたはデスティネーションノードでシステムレベルの処理を実行中のときは、ローカル階層 の再配置を開始しないでください。同様に、ローカル階層の再配置の実行中はこれらの処理を開始しない でください。

これらの処理には、次のものが含まれます。

- テイクオーバー
- ギブバック
- シャットダウン
- 別のローカル階層の再配置処理です
- ディスク所有権が変わります
- ローカル階層またはボリューム構成の処理
- ストレージコントローラの交換
- ONTAP のアップグレード
- ONTAP が元に戻ります
- MetroCluster 構成を使用する場合は、ディザスタリカバリ処理(*switchover*、*healing*、また は switchback ) の実行中にローカル階層の再配置を開始しないでください。
- MetroCluster 構成を使用する場合に、切り替えられたローカル階層でローカル階層の再配置を開始する と、DRパートナーのボリューム数の制限を超えるため、処理が失敗する可能性があります。
- 破損しているアグリゲートやメンテナンス中のアグリゲートでは、ローカル階層の再配置を開始しないで ください。
- ローカル階層の再配置を開始する前に、ソースノードとデスティネーションノードにコアダンプを保存す る必要があります。

手順

1. ノードのアグリゲートを表示して移動するアグリゲートを確認し、そのアグリゲートがオンラインかつ良 好な状態であることを確認します。

storage aggregate show -node *source-node*

次のコマンドでは、クラスタ内の 4 つのノードにある 6 つのアグリゲートが表示され、すべてのアグリゲ ートがオンラインです。ノード 1 とノード 3 が HA ペアになっており、ノード 2 とノード 4 も HA ペアに なっています。

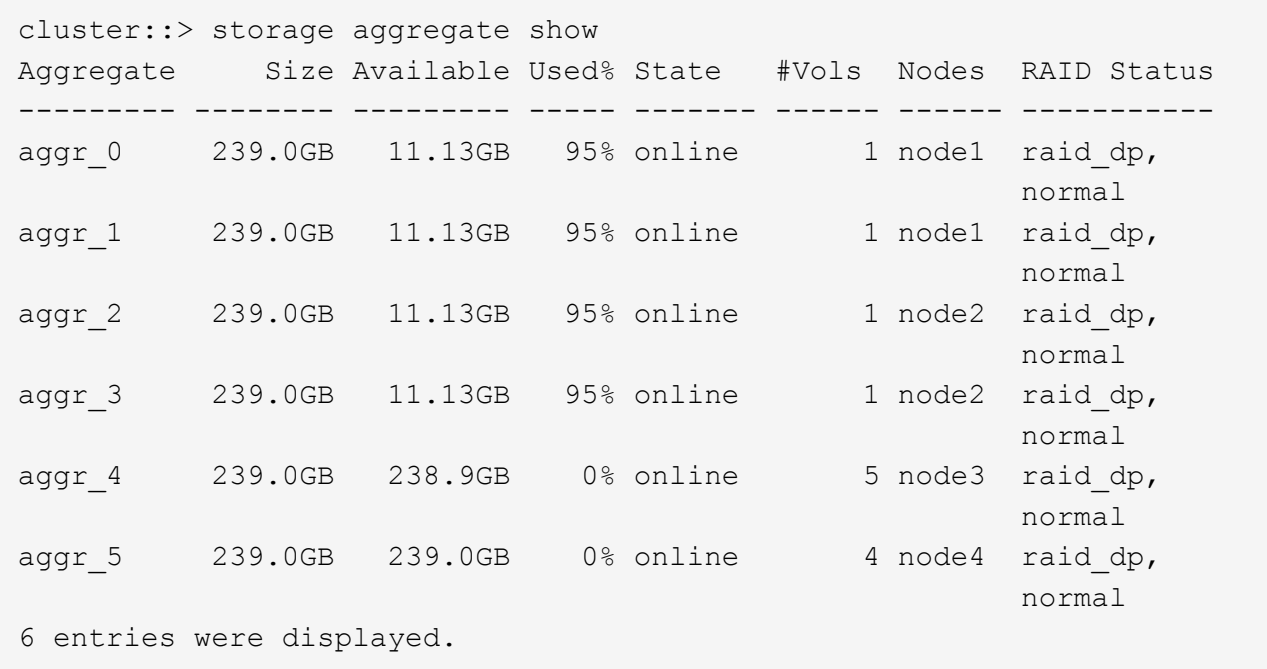

2. 問題でアグリゲートの再配置を開始するコマンドを指定します。

storage aggregate relocation start -aggregate-list *aggregate-1*, *aggregate-2*… -node *source-node* -destination *destination-node*

次のコマンドは、アグリゲート aggr\_1 および aggr\_2 をノード 1 からノード 3 に移動します。ノード 3 はノード 1 の HA パートナーです。アグリゲートは HA ペア内でのみ移動できます。

cluster::> storage aggregate relocation start -aggregate-list aggr\_1, aggr 2 -node node1 -destination node3 Run the storage aggregate relocation show command to check relocation status. node1::storage aggregate>

3. を使用して、アグリゲートの再配置の進捗状況を監視します storage aggregate relocation show コマンドを実行します

storage aggregate relocation show -node *source-node*

次のコマンドの出力は、アグリゲートをノード 3 に移動中であることを示しています。

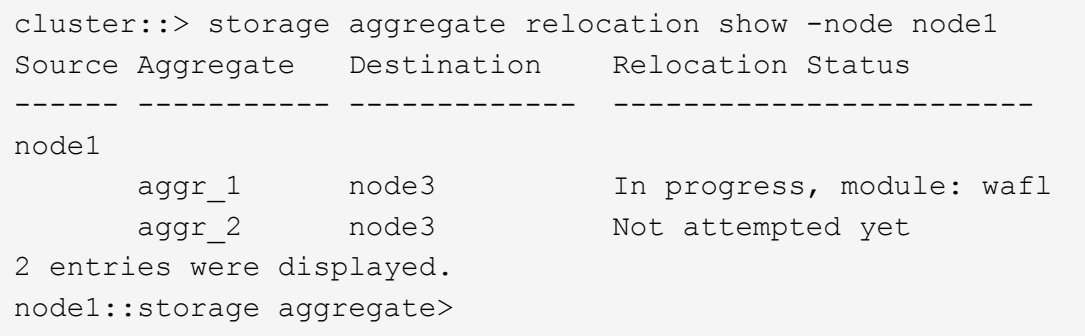

再配置が完了すると、このコマンドの出力には、各アグリゲートの再配置ステータスが「done」と表示さ れます。

<span id="page-459-0"></span>ローカル階層(アグリゲート)を削除する

ローカル階層(アグリゲート)にボリュームがない場合は削除できます。

。 storage aggregate delete コマンドは、ストレージアグリゲートを削除します。アグリゲートにボリ ュームがある場合、コマンドは失敗します。アグリゲートにオブジェクトストアが接続されている場合は、ア グリゲートの削除に加えて、オブジェクトストア内のオブジェクトも削除されます。このコマンドの一部とし てオブジェクトストア設定に変更はありません。

次に、「aggr1」という名前のアグリゲートを削除する例を示します。

> storage aggregate delete -aggregate aggr1

アグリゲートの再配置用のコマンド

ONTAP には、 HA ペアでアグリゲートの所有権を切り替えるための固有のコマンドが用 意されています。

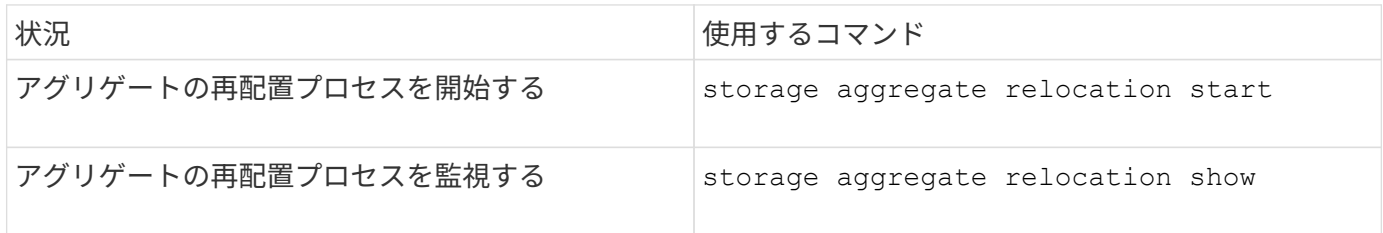

#### 関連情報

["ONTAP 9](http://docs.netapp.com/ontap-9/topic/com.netapp.doc.dot-cm-cmpr/GUID-5CB10C70-AC11-41C0-8C16-B4D0DF916E9B.html)[コマンド](http://docs.netapp.com/ontap-9/topic/com.netapp.doc.dot-cm-cmpr/GUID-5CB10C70-AC11-41C0-8C16-B4D0DF916E9B.html)["](http://docs.netapp.com/ontap-9/topic/com.netapp.doc.dot-cm-cmpr/GUID-5CB10C70-AC11-41C0-8C16-B4D0DF916E9B.html)

アグリゲートの管理用コマンド

を使用します storage aggregate コマンドを使用してアグリゲートを管理します。

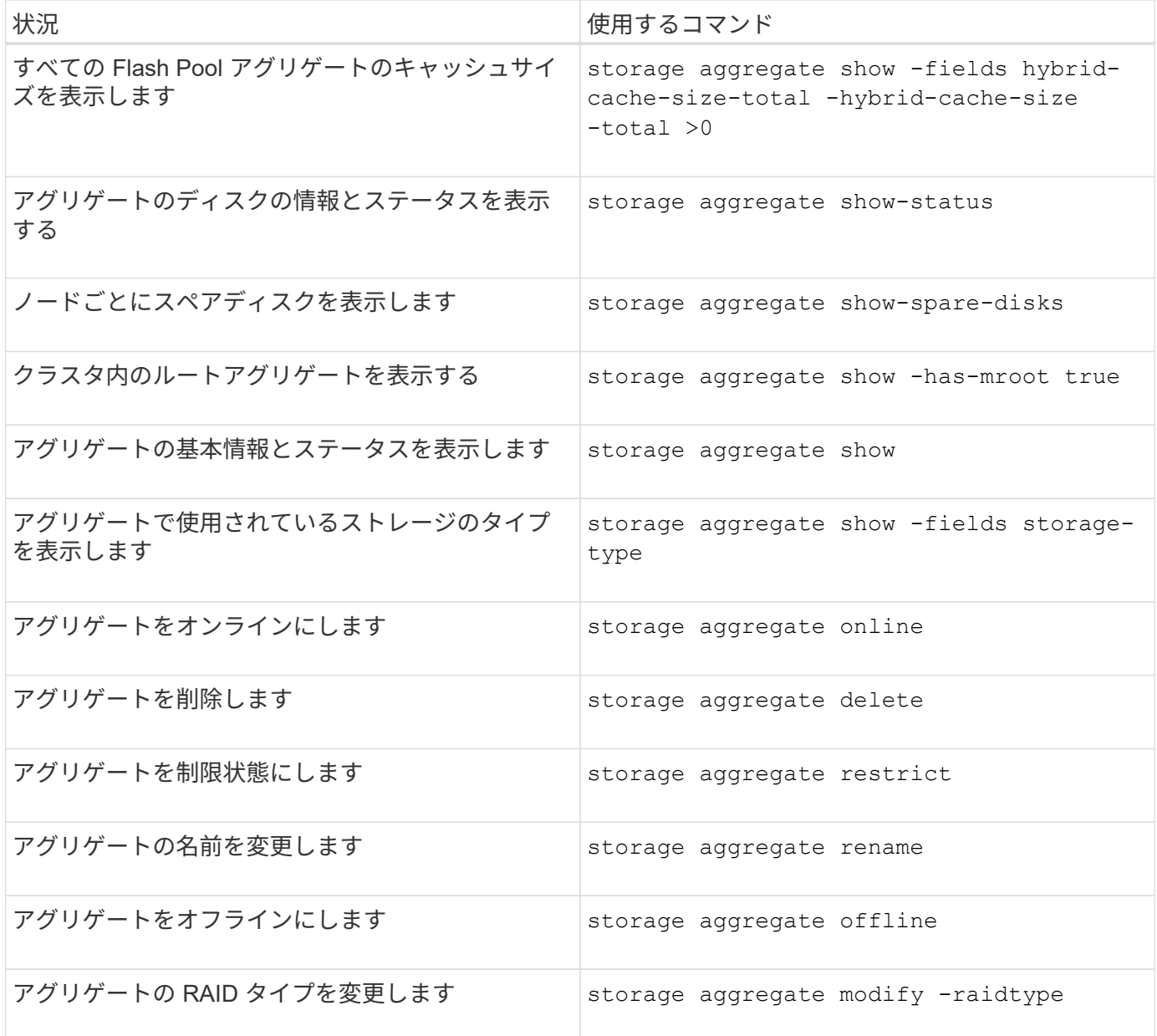

## 関連情報

["ONTAP 9](http://docs.netapp.com/ontap-9/topic/com.netapp.doc.dot-cm-cmpr/GUID-5CB10C70-AC11-41C0-8C16-B4D0DF916E9B.html)[コマンド](http://docs.netapp.com/ontap-9/topic/com.netapp.doc.dot-cm-cmpr/GUID-5CB10C70-AC11-41C0-8C16-B4D0DF916E9B.html)["](http://docs.netapp.com/ontap-9/topic/com.netapp.doc.dot-cm-cmpr/GUID-5CB10C70-AC11-41C0-8C16-B4D0DF916E9B.html)

ローカル階層(アグリゲート)に容量(ディスク)を追加

<span id="page-460-0"></span>ローカル階層(アグリゲート)に容量(ディスク)を追加

さまざまな方法を使用して、特定のワークフローに従って容量を追加します。

- ["](#page-461-0)[ローカル階層\(アグリゲート\)に](#page-461-0)[容量](#page-461-0)[を追加するワークフロー](#page-461-0)["](#page-461-0)
- ["](#page-462-0)[ローカル階層\(アグリゲート\)のスペースの作成](#page-462-0)[方法](#page-462-0)["](#page-462-0)

ローカル階層にディスクを追加し、ノードまたはシェルフにドライブを追加できます。

必要に応じて、ミスアライメントされたスペアパーティションを修正できます。

- ["](#page-463-0)[ローカル階層\(アグリゲート\)にディスクを追加](#page-463-0)["](#page-463-0)
- ["](#page-470-0)[ノードまたはシェルフにドライブを追加](#page-470-0)["](#page-470-0)
- ["](#page-472-0)[ミスアライメントのあるスペアパーティションを](#page-472-0)[修](#page-472-0)[正](#page-472-0)[します](#page-472-0)["](#page-472-0)

<span id="page-461-0"></span>ローカル階層への容量の追加(アグリゲートの拡張)のワークフロー

ローカル階層に容量を追加(アグリゲートを拡張)するには、最初に追加するローカル 階層を特定し、必要に応じて新しいストレージの容量を決定し、新しいディスクを設置 し、ディスク所有権を割り当て、新しいRAIDグループを作成する必要があります。

容量を追加するには、System ManagerまたはCLIを使用します。

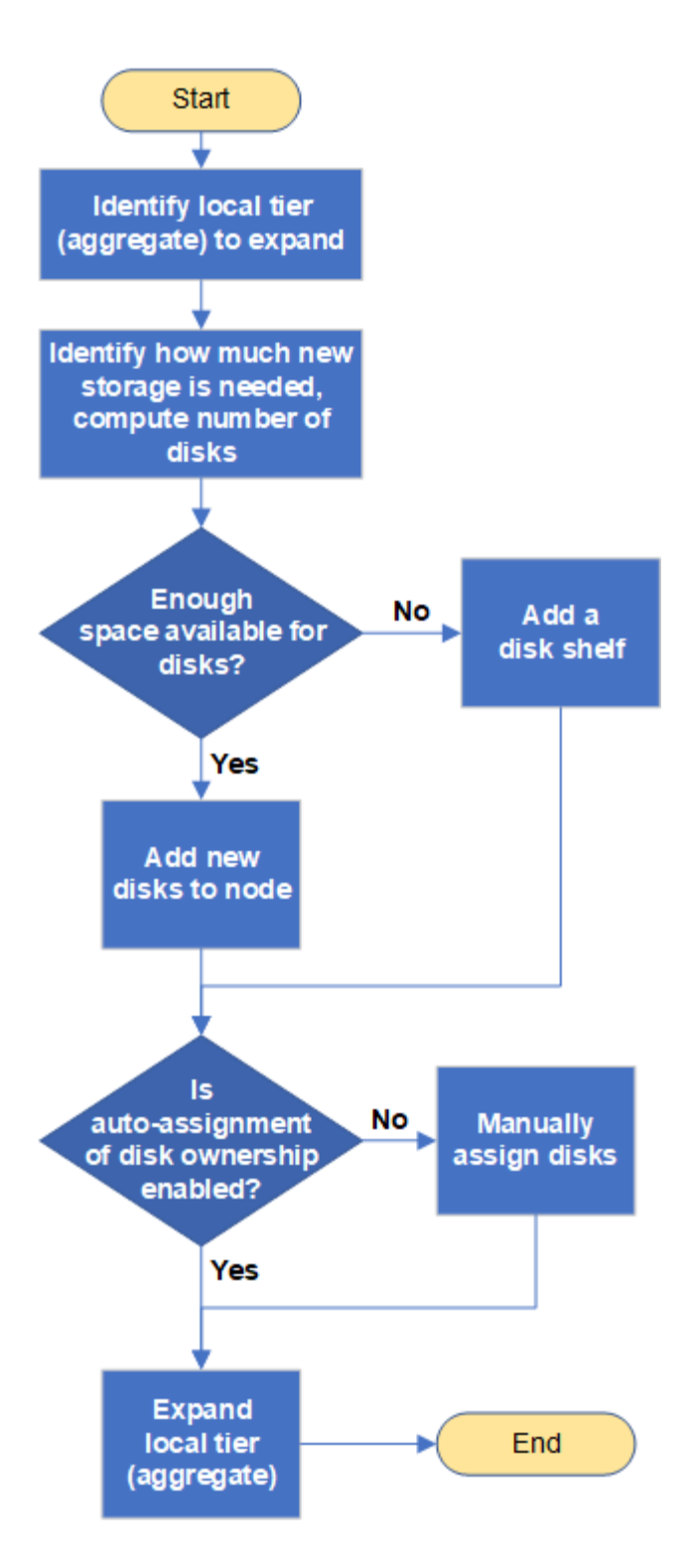

<span id="page-462-0"></span>ローカル階層(アグリゲート)のスペースの作成方法

ローカル階層(アグリゲート)の空きスペースが不足すると、データが失われたり、ボ リュームギャランティが無効になるなど、さまざまな問題が発生する可能性がありま す。ローカル階層のスペースを増やす方法は複数あります。

どの方法にもさまざまな影響があります。対処を実行する前に、ドキュメントの関連するセクションをお読み ください。

ローカル階層のスペースを確保するための一般的ないくつかの方法について、影響が小さいものから順に次に

示します。

- ローカル階層にディスクを追加してください。
- 使用可能なスペースがある別のローカル階層に一部のボリュームを移動します。
- ローカル階層内のボリュームギャランティが設定されたボリュームのサイズを縮小する。
- ボリュームのギャランティ・タイプが「none」の場合は、不要なボリュームのSnapshotコピーを削除し ます。
- 不要なボリュームを削除する。
- 重複排除や圧縮などのスペース削減機能を有効にします。
- 大量のメタデータを使用している機能を(一時的に)無効にする。

<span id="page-463-0"></span>ローカル階層への容量の追加(アグリゲートへのディスクの追加)

ローカル階層(アグリゲート)にディスクを追加すると、関連付けられたボリュームに 提供できるストレージを増やすことができます。

## **System Manager**(**ONTAP 9.8**以降)

• System Managerを使用して容量を追加します(ONTAP 9.8以降)\*

データディスクを追加することでローカル階層に容量を追加できます。

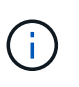

ONTAP 9.12.1以降では、System Managerを使用してローカル階層のコミット済み容量を 表示し、ローカル階層に追加の容量が必要かどうかを判断できます。 を参照してください ["System Manager](https://docs.netapp.com/ja-jp/ontap/concept_capacity_measurements_in_sm.html) [で](https://docs.netapp.com/ja-jp/ontap/concept_capacity_measurements_in_sm.html)[容量](https://docs.netapp.com/ja-jp/ontap/concept_capacity_measurements_in_sm.html)[を](https://docs.netapp.com/ja-jp/ontap/concept_capacity_measurements_in_sm.html)[監視](https://docs.netapp.com/ja-jp/ontap/concept_capacity_measurements_in_sm.html)["](https://docs.netapp.com/ja-jp/ontap/concept_capacity_measurements_in_sm.html)。

このタスクについて

このタスクは、 ONTAP 9.8 以降がインストールされている場合にのみ実行します。 以前のバージョン のONTAPをインストールした場合は、「System Manager(ONTAP 9.7以前)」というタブ(またはセ クション)を参照してください。

"。

## 手順

1. [ ストレージ ] 、 [ 階層 ] の順にクリックします。

- 2. をクリックします: をクリックします。
- 3. [ \* 容量の追加 \* ] をクリックします。

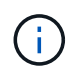

追加できるスペアディスクがない場合、 \* 容量の追加 \* オプションは表示されず、ロ ーカル階層の容量を増やすことはできません。

4. インストールされているONTAP のバージョンに応じて、次の手順を実行します。

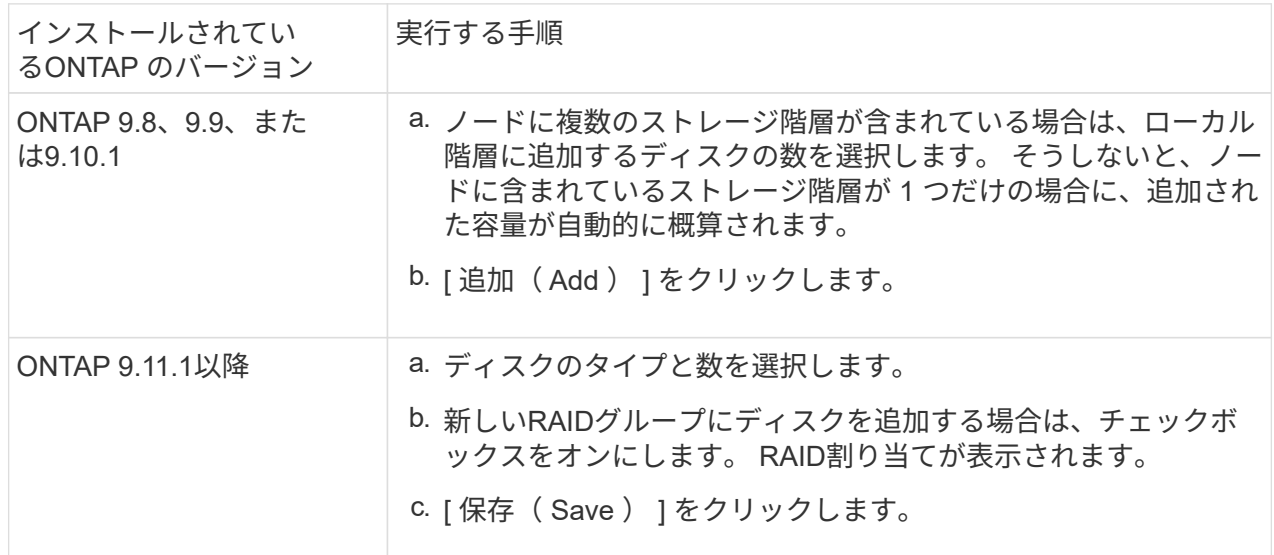

- 5. (任意)プロセスが完了するまでに時間がかかります。バックグラウンドでプロセスを実行する場合 は、 [ バックグラウンドで実行( Run in Background ) ] を選択します。
- 6. 処理が完了したら、ローカル階層の情報で容量の増加を確認できます。詳細については、「 \* Storage 」 > 「 Tiers \* 」を参照してください。

**System Manager**(**ONTAP 9.7**以前)

• System Managerを使用して容量を追加します(ONTAP 9.7以前)\*

データディスクを追加することで、ローカル階層(アグリゲート)に容量を追加できます。

このタスクについて

このタスクは、 ONTAP 9.7 以前がインストールされている場合にのみ実行します。ONTAP 9.8 以降を インストールした場合は、を参照してください System Managerを使用して容量を追加(ONTAP 9.8以 降)。

手順

- 1. (ONTAP 9.7の場合のみ)をクリックします(クラシックバージョンに戻る)。
- 2. ハードウェアと診断 > アグリゲート \* をクリックします。
- 3. データディスクを追加するアグリゲートを選択し、 \* Actions > Add Capacity \* をクリックします。

アグリゲート内の他のディスクとサイズが同じディスクを追加する必要があります。

- 4. (ONTAP 9.7の場合のみ)「新しいエクスペリエンスに切り替え (Switch to the new Experience \*) 1 をクリックします。
- 5. Storage > Tiers \* をクリックして、新しいアグリゲートのサイズを確認します。

**CLI** の使用

容量の追加には**CLI**を使用してください

パーティショニングされたディスクをアグリゲートに追加するための手順は、パーティショニングされ ていないディスクを追加するための手順と似ています。

必要なもの

ストレージの追加先となるアグリゲートの RAID グループのサイズを確認しておく必要があります。

このタスクについて

アグリゲートを拡張する場合は、パーティションディスクとパーティショニングされていないディスク のどちらをアグリゲートに追加するかを確認しておく必要があります。パーティショニングされていな いドライブを既存のアグリゲートに追加する場合は、既存の RAID グループのサイズが新しい RAID グ ループによって継承されます。これにより、必要なパリティディスクの数に影響を及ぼす可能性があり ます。パーティショニングされたディスクで構成される RAID グループにパーティショニングされてい ないディスクが追加されると、新しいディスクがパーティショニングされ、未使用のスペアパーティシ ョンが残ります。

パーティションをプロビジョニングする場合は、両方のパーティションを含むスペアドライブがノード に存在しない状態を避けてください。両方のパーティションを含むスペアディスクがノードに存在しな い場合にノードのコントローラが停止すると、問題に関する有用な情報(コアファイル)をテクニカル サポートが利用できなくなる可能性があります。

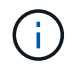

を使用しないでください disklist コマンドを使用してアグリゲートを拡張します。原 因パーティションのミスアライメントが発生する可能性があります

手順

1. アグリゲートを所有するシステムで使用可能なスペアストレージを表示します。

```
storage aggregate show-spare-disks -original-owner node_name
```
を使用できます -is-disk-shared パーティショニングされたドライブのみ、またはパーティショ ニングされていないドライブのみを表示するためのパラメータ。

cl1-s2::> storage aggregate show-spare-disks -original-owner cl1-s2 -is-disk-shared true Original Owner: cl1-s2 Pool0 Shared HDD Spares  $\mathbb{L}\circ\mathbb{C}$  . The contract of  $\mathbb{L}\circ\mathbb{C}$  is a set of  $\mathbb{L}\circ\mathbb{C}$  and  $\mathbb{L}\circ\mathbb{C}$  and Local <u>Data di Serie di Serie di Serie di Serie di Serie di Serie di Serie di Serie di Serie di Serie di Serie di Se</u> Root Physical Disk Type RPM Checksum Usable Usable Size Status --------------------------- ----- ------ -------------- -------- -------- -------- -------- 1.0.1 BSAS 7200 block 753.8GB 73.89GB 828.0GB zeroed 1.0.2 BSAS 7200 block 753.8GB 0B 828.0GB zeroed 1.0.3 BSAS 7200 block 753.8GB 0B 828.0GB zeroed 1.0.4 BSAS 7200 block 753.8GB 0B 828.0GB zeroed 1.0.8 BSAS 7200 block 753.8GB 0B 828.0GB zeroed 1.0.9 BSAS 7200 block 753.8GB 0B 828.0GB zeroed 1.0.10 BSAS 7200 block 0B 73.89GB 828.0GB zeroed 2 entries were displayed.

2. アグリゲートの現在の RAID グループを表示します。

storage aggregate show-status *aggr\_name*

```
cl1-s2::> storage aggregate show-status -aggregate data_1
Owner Node: cl1-s2
Aggregate: data 1 (online, raid dp) (block checksums)
 Plex: /data 1/plex0 (online, normal, active, pool0)
  RAID Group /data 1/plex0/rg0 (normal, block checksums)
                                          Usable Physical
     Position Disk Pool Type RPM Size Size Status
      -------- ----------- ---- ----- ------ -------- --------
----------
      shared 1.0.10 0 BSAS 7200 753.8GB 828.0GB
(normal)
      shared 1.0.5 0 BSAS 7200 753.8GB 828.0GB
(normal)
      shared 1.0.6 0 BSAS 7200 753.8GB 828.0GB
(normal)
      shared 1.0.11 0 BSAS 7200 753.8GB 828.0GB
(normal)
      shared 1.0.0 0 BSAS 7200 753.8GB 828.0GB
(normal)
5 entries were displayed.
```
3. アグリゲートへのストレージの追加をシミュレートします。

storage aggregate add-disks -aggregate *aggr\_name* -diskcount *number\_of\_disks\_or\_partitions* -simulate true

実際にストレージをプロビジョニングしなくてもストレージの追加結果を確認できます。シミュレー トしたコマンドから警告が表示された場合は、コマンドを調整してシミュレーションを繰り返すこと ができます。
```
cl1-s2::> storage aggregate add-disks -aggregate aggr_test
-diskcount 5 -simulate true
Disks would be added to aggregate "aggr_test" on node "cl1-s2" in
the
following manner:
First Plex
   RAID Group rg0, 5 disks (block checksum, raid_dp)
  Usable
Physical
  Position Disk Type Size
Size
     ---------- ------------------------- ---------- --------
--------
  shared 1.11.4 SSD 415.8GB
415.8GB
  shared 1.11.18 SSD 415.8GB
415.8GB
  shared 1.11.19 SSD 415.8GB
415.8GB
    shared 1.11.20 SSD 415.8GB
415.8GB
  shared 1.11.21 SSD 415.8GB
415.8GB
Aggregate capacity available for volume use would be increased by
1.83TB.
```
4. アグリゲートにストレージを追加します。

storage aggregate add-disks -aggregate aggr name -raidgroup new -diskcount *number\_of\_disks\_or\_partitions*

Flash Poolアグリゲートの作成時に、チェックサムがアグリゲートと異なるディスクを追加する場合 や、チェックサムが混在したアグリゲートにディスクを追加する場合は、を使用する必要があります -checksumstyle パラメータ

Flash Poolアグリゲートにディスクを追加する場合は、を使用する必要があります -disktype ディ スクタイプを指定するパラメータ。

を使用できます -disksize 追加するディスクのサイズを指定するパラメータ。指定したサイズに近 いディスクだけがアグリゲートへの追加対象として選択されます。

cl1-s2::> storage aggregate add-disks -aggregate data\_1 -raidgroup new -diskcount 5

## 5. ストレージが正常に追加されたことを確認します。

```
storage aggregate show-status -aggregate aggr_name
```

```
cl1-s2::> storage aggregate show-status -aggregate data_1
Owner Node: cl1-s2
Aggregate: data 1 (online, raid dp) (block checksums)
 Plex: /data 1/plex0 (online, normal, active, pool0)
  RAID Group /data 1/plex0/rg0 (normal, block checksums)
  Usable
Physical
     Position Disk Pool Type RPM Size
Size Status
     -------- --------------------------- ---- ----- ------ --------
-------- ----------
     shared 1.0.10 0 BSAS 7200 753.8GB
828.0GB (normal)
     shared 1.0.5 0 BSAS 7200 753.8GB
828.0GB (normal)
     shared 1.0.6 0 BSAS 7200 753.8GB
828.0GB (normal)
   shared 1.0.11 0 BSAS 7200 753.8GB
828.0GB (normal)
     shared 1.0.0 0 BSAS 7200 753.8GB
828.0GB (normal)
     shared 1.0.2 0 BSAS 7200 753.8GB
828.0GB (normal)
     shared 1.0.3 0 BSAS 7200 753.8GB
828.0GB (normal)
     shared 1.0.4 0 BSAS 7200 753.8GB
828.0GB (normal)
     shared 1.0.8 0 BSAS 7200 753.8GB
828.0GB (normal)
     shared 1.0.9 0 BSAS 7200 753.8GB
828.0GB (normal)
10 entries were displayed.
```
6. ルートパーティションとデータパーティションの両方を含む少なくとも 1 本のスペアドライブがノ ードに存在することを確認します。

storage aggregate show-spare-disks -original-owner *node\_name*

cl1-s2::> storage aggregate show-spare-disks -original-owner cl1-s2 -is-disk-shared true Original Owner: cl1-s2 Pool0 Shared HDD Spares  $\mathbb{L}\circ\mathbb{C}$  . The contract of  $\mathbb{L}\circ\mathbb{C}$  is a set of  $\mathbb{L}\circ\mathbb{C}$  and  $\mathbb{L}\circ\mathbb{C}$  and Local <u>Data di Serie di Serie di Serie di Serie di Serie di Serie di Serie di Serie di Serie di Serie di Serie di Se</u> Root Physical Disk Type RPM Checksum Usable Usable Size Status --------------------------- ----- ------ -------------- -------- -------- -------- -------- 1.0.1 BSAS 7200 block 753.8GB 73.89GB 828.0GB zeroed 1.0.10 BSAS 7200 block 0B 73.89GB 828.0GB zeroed 2 entries were displayed.

ノードまたはシェルフにドライブを追加

ホットスペアの数を増やしたり、ローカル階層(アグリゲート)にスペースを追加した りするには、ノードまたはシェルフにドライブを追加します。

作業を開始する前に

追加するドライブがプラットフォームでサポートされている必要があります。次のコマンドを使用して確認で きます。 ["NetApp Hardware Universe](https://hwu.netapp.com/) [の](https://hwu.netapp.com/)[略](https://hwu.netapp.com/)["](https://hwu.netapp.com/)。

1 つの手順に追加する必要があるドライブは 6 本以上です。ドライブを 1 本追加するとパフォーマンスが低下 する可能性があります。

### **NetApp Hardware Universe**の手順

- 1. [**\* Products**]ドロップダウンメニューで、ハードウェア構成を選択します。
- 2. プラットフォームを選択します。
- 3. 実行しているONTAPのバージョンを選択し、**Show Results**を選択します。
- 4. 図の下で、[**\***別のビューを表示するにはここをクリック]を選択します。設定に一致するビューを選択しま す。

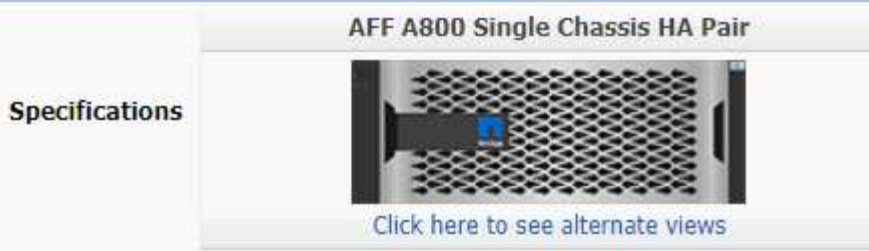

- ドライブの取り付け手順
- 1. を確認します ["NetApp Support Site"](https://mysupport.netapp.com/site/) 新しいドライブファームウェアやシェルフファームウェア、Disk Qualification Packageファイルについては、を参照してください。

ノードまたはシェルフに最新バージョンがインストールされていない場合は、新しいドライブを取り付け る前に更新します。

最新のファームウェアバージョンがインストールされていない新しいドライブでは、ドライブファームウ ェアは自動的に(無停止で)更新されます。

- 2. 自身の適切な接地対策を行います
- 3. プラットフォームの前面からベゼルをそっと取り外します。
- 4. 新しいドライブの正しいスロットを特定します。

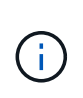

ドライブを追加するための正しいスロットは、プラットフォームのモデルと ONTAP のバ ージョンによって異なります。場合によっては、特定のスロットに順番にドライブを追加 する必要があります。たとえば、 AFF A800 では、特定の間隔でドライブを追加し、クラ スタに空のスロットが残っています。一方、 AFF A220 では、外からシェルフの中央に向 かって実行されている次の空きスロットに新しいドライブを追加します。

使用する構成に適したスロットを特定するには、「**Before You Begin**」の手順を参照してください。 ["NetApp Hardware Universe](https://hwu.netapp.com/) [の](https://hwu.netapp.com/)[略](https://hwu.netapp.com/)["](https://hwu.netapp.com/)。

- 5. 新しいドライブを挿入します。
	- a. カムハンドルを開いた状態で、両手で新しいドライブを挿入します。
	- b. ドライブが停止するまで押します。
	- c. ドライブがミッドプレーンに完全に収まり、カチッという音がして固定されるまで、カムハンドルを 閉じます。カムハンドルは、ドライブの前面に揃うようにゆっくりと閉じてください。
- 6. ドライブのアクティビティ LED (緑色)が点灯していることを確認します。

ドライブのアクティビティ LED が点灯している場合は、ドライブに電力が供給されています。ドライブ のアクティビティ LED が点滅しているときは、ドライブに電力が供給されていて、 I/O が実行中です。 ドライブファームウェアが自動的に更新されている場合は、 LED が点滅します。

7. 別のドライブを追加する場合は、手順 4~6 を繰り返します。

新しいドライブは、ノードに割り当てられるまで認識されません。新しいドライブを手動で割り当てるこ とができます。また、ドライブの自動割り当てルールを適用しているノードの場合は、新しいドライブ がONTAP によって自動的に割り当てられるまで待つこともできます。

8. 新しいドライブがすべて認識されたら、ドライブが追加され、所有権が正しく指定されていることを確認

します。

インストールの確認手順

1. ディスクのリストを表示します。

storage aggregate show-spare-disks

新しいドライブが正しいノードで所有されていることを確認してください。

2. 必要に応じて(**ONTAP 9.3**以前の場合のみ)新しく追加したドライブを初期化します。

storage disk zerospares

別のONTAP ローカル階層(アグリゲート)で以前使用されていたドライブは、アグリゲートに追加する 前に初期化する必要があります。ONTAP 9.3以前では、ノード内の初期化されていないドライブのサイズ によっては、初期化が完了するまでに数時間かかることがあります。この時点でドライブを初期化してお くと、ローカル階層のサイズをすぐに拡張する必要がある場合に時間を短縮できます。これはONTAP 9.4 以降の問題 ではありません。ドライブは高速初期化を使用して初期化されますが、これには数秒しかかか りません。

結果

新しいドライブの準備が完了しました。 ローカル階層(アグリゲート)に追加したり、ホットスペアのリス トに配置したり、新しいローカル階層を作成したときに追加したりできます。

ミスアライメントのあるスペアパーティションを修正します

パーティショニングされたディスクをローカル階層(アグリゲート)に追加する場合 は、各ノードについて、使用可能なルートパーティションとデータパーティションの両 方を含むディスクをスペアとして残しておく必要があります。スペアディスクがない状 態でノードが停止すると、 ONTAP はスペアデータパーティションにコアをダンプでき ません。

作業を開始する前に

同じノードが所有する同じタイプのディスクには、スペアデータパーティションとスペアルートパーティショ ンの両方が必要です。

手順

1. CLIを使用して、ノードのスペアパーティションを表示します。

storage aggregate show-spare-disks -original-owner *node\_name*

どのディスクにスペアデータパーティション( spare\_data )とスペアルートパーティション( spare\_root)があるかに注意してください。スペアパーティションの下にゼロ以外の値が表示されます Local Data Usable または Local Root Usable 列 (Column) :

2. スペアデータパーティションを含むディスクを、スペアルートパーティションを含むディスクと交換しま す。

storage disk replace -disk *spare\_data* -replacement *spare\_root* -action start

どちらの方向にもデータをコピーできますが、ルートパーティションのコピーは完了までの時間が短くな ります。

3. ディスク交換の進捗を監視します。

storage aggregate show-status -aggregate *aggr\_name*

4. 交換処理が完了したら、もう一度スペアを表示して、スペアディスクが存在することを確認します。

storage aggregate show-spare-disks -original-owner *node\_name*

「Local Data Usable」との両方に、使用可能なスペースがあるスペアディスクが表示されます Local Root Usable。

例

ノード c1-01 のスペアパーティションを表示して、スペアパーティションがアライメントされていないことを 確認します。

```
c1::> storage aggregate show-spare-disks -original-owner c1-01
Original Owner: c1-01
 Pool0
   Shared HDD Spares
                              Local Local
                               Data Root Physical
  Disk Type RPM Checksum Usable Usable Size
  ------- ----- ---- -------- ------- ------- --------
  1.0.1 BSAS 7200 block 753.8GB 0B 828.0GB
  1.0.10 BSAS 7200 block 0B 73.89GB 828.0GB
```
ディスク交換ジョブを開始します。

c1::> storage disk replace -disk 1.0.1 -replacement 1.0.10 -action start

交換処理が完了するのを待っている間に、処理の進捗を表示します。

c1::> storage aggregate show-status -aggregate aggr0\_1 Owner Node: c1-01 Aggregate: aggr0\_1 (online, raid dp) (block checksums) Plex: /aggr0 1/plex0 (online, normal, active, pool0) RAID Group /aggr0 1/plex0/rg0 (normal, block checksums) Usable Physical Position Disk Pool Type RPM Size Size Status -------- ------- ---- ---- ----- -------- -------- --------- shared 1.0.1 0 BSAS 7200 73.89GB 828.0GB (replacing,copy in progress) shared 1.0.10 0 BSAS 7200 73.89GB 828.0GB (copy 63% completed) shared 1.0.0 0 BSAS 7200 73.89GB 828.0GB (normal) shared 1.0.11 0 BSAS 7200 73.89GB 828.0GB (normal) shared 1.0.6 0 BSAS 7200 73.89GB 828.0GB (normal) shared 1.0.5 0 BSAS 7200 73.89GB 828.0GB (normal)

交換処理が完了したら、スペアディスクが存在することを確認します。

ie2220::> storage aggregate show-spare-disks -original-owner c1-01 Original Owner: c1-01 Pool0 Shared HDD Spares Local Local Data Root Physical Disk Type RPM Checksum Usable Usable Size ------ ----- ---- -------- -------- ------- -------- 1.0.1 BSAS 7200 block 753.8GB 73.89GB 828.0GB

# ディスクを管理する

ディスクの管理の概要

システム内のディスクを管理するためのさまざまな手順を実行できます。

- ディスク管理の側面
	- ["Disk Qualification Package](#page-476-0) [の](#page-476-0)[更](#page-476-0)[新が必要なタイミング](#page-476-0)["](#page-476-0)
	- ["](#page-475-0)[ホ](#page-475-0)[ットスペアディスクの](#page-475-0)[仕](#page-475-0)[組](#page-475-0)[み](#page-475-0)["](#page-475-0)
	- ["](#page-475-1)[スペア不足に対する](#page-475-1)[警告](#page-475-1)[を使用したスペアディスクの管理](#page-475-1)["](#page-475-1)
	- ["](#page-476-1)[ルート](#page-476-1) [/](#page-476-1) [データパーティショ](#page-476-1)[ニ](#page-476-1)[ングの追加の管理オプション](#page-476-1)["](#page-476-1)
- ディスクとパーティションの所有権

◦ ["](#page-477-0)[ディスクおよびパーティションの](#page-477-0)[所有](#page-477-0)[権](#page-477-0)["](#page-477-0)

- ディスクの取り外しに失敗しました ◦ ["](#page-497-0)[障](#page-497-0)[害](#page-497-0)[が](#page-497-0)[発](#page-497-0)[生したディスクを取り](#page-497-0)[外](#page-497-0)[します](#page-497-0)["](#page-497-0)
- ディスク完全消去
	- ["](#page-498-0)[ディスク](#page-498-0)[完](#page-498-0)[全](#page-498-0)[消](#page-498-0)[去](#page-498-0)["](#page-498-0)

<span id="page-475-0"></span>ホットスペアディスクの仕組み

ホットスペアディスクとは、ストレージシステムに割り当てられているディスクで、 RAID グループでは使用されていないディスクを指します。データは格納されていませ んが、すぐに使用できる状態になっています。

RAID グループ内でディスク障害が発生すると、 RAID グループにホットスペアディスクが自動的に割り当て られ、障害ディスクと交換されます。障害ディスクのデータは、 RAID パリティディスクからホットスペア交 換ディスク上にバックグラウンドで再構築されます。再構築アクティビティがに記録されます /etc/message ファイルとAutoSupport メッセージが送信されます。

障害ディスクと同じサイズのホットスペアディスクがない場合、次に大きなサイズのディスクが選択され、交 換対象のディスクのサイズに合わせて縮小されます。

マルチディスクキャリアのディスクのスペアに関する要件

ストレージの冗長性を最適化し、 ONTAP によるディスクコピーの所要時間を最小限に抑えて、最適なディス クレイアウトを実現するためには、マルチディスクキャリアのディスクに対して適切な数のスペアを用意して おくことが不可欠です。

マルチディスクキャリアのディスクに対しては、常に 2 つ以上のホットスペアを用意しておく必要がありま す。Maintenance Center を使用できるようにし、同時に複数のディスク障害が発生した場合の問題を回避す るには、 4 つ以上のホットスペアを用意して安定した運用を確保し、障害が発生したディスクを迅速に交換 するようにします。

ONTAP では、同時に 2 つのディスクで障害が発生した場合に利用できるホットスペアが 2 つしかないと、障 害が発生したディスクとそのキャリアメイトの両方のコンテンツをスペアディスクにスワップできないことが あります。このような状況を「ステールメイト」と呼びます。この場合、 EMS メッセージと AutoSupport メ ッセージで通知されます。交換用キャリアが使用できるようになったら、EMSメッセージに記載されている 手順に従う必要があります。

詳細については、ナレッジベースの記事を参照してください "RAIDレイアウトを自動再配置できません-AutoSupport メッセージ"

<span id="page-475-1"></span>スペア不足に対する警告を使用したスペアディスクの管理

デフォルトでは、ストレージシステム内の各ドライブの属性に一致するホットスペアド ライブが 1 本もない場合、警告がコンソールとログに出力されます。

システムがベストプラクティスに準拠するようにこれらの警告メッセージのしきい値を変更できます。

このタスクについて

推奨される最小数のスペア・ディスクを常に持つようにするには'min\_sspare\_count' RAIDオプションを2'に設 定する必要があります

ステップ

1. オプションを「2`」に設定します。

storage raid-options modify -node *nodename* -name min\_spare\_count -value 2

<span id="page-476-1"></span>ルート **/** データパーティショニングの追加の管理オプション

ONTAP 9.2 以降では、ブートメニューから新しいルート / データパーティショニングオ プションを使用できます。このオプションによって、ルート / データパーティショニン グ用に設定されたディスクに管理機能が追加されます。

ブートメニューオプション 9 では、次の管理機能を使用できます。

• すべてのディスクのパーティションを解除し、ディスクの所有権情報を削除します。

このオプションは、ルート / データパーティショニング用に設定されているシステムを別の設定を使用し て再初期化する必要がある場合に便利です。

• パーティショニングされたディスクを含むノードをクリーンアップして初期化します。

このオプションは、次の場合に役立ちます。

- ルート / データパーティショニング用に設定されていないシステムをルート / データパーティショニン グ用に設定する
- ルート / データパーティショニング用に正しく設定されていないシステムを修正する必要があります
- SSD だけが接続されている AFF プラットフォームまたは FAS プラットフォームが以前のバージョン のルート / データパーティショニング用に設定されている状況で、ルート / データパーティショニング を新しいバージョンにアップグレードしてストレージ効率を向上する
- 構成を消去し、ディスク全体を含むノードを初期化します。

このオプションは、次の処理が必要な場合に役立ちます。

- 既存のパーティションのパーティショニングを解除します
- ローカルディスクの所有権を削除する
- RAID-DP を使用して、ディスク全体を含むシステムを再初期化します

<span id="page-476-0"></span>**Disk Qualification Package** の更新が必要なタイミング

Disk Qualification Package (DQP) は、新しく認定されたドライブに対する完全なサ ポートを追加するためのパッケージです。ドライブファームウェアを更新したり、新し いタイプやサイズのドライブをクラスタに追加したりする前に、 DQP を更新する必要 があります。また、四半期ごとや半年ごとなど、 DQP も定期的に更新することを推奨 します。

DQP は、次の場合にダウンロードしてインストールする必要があります。

• 新しいタイプやサイズのドライブをノードに追加したとき

たとえば、 1TB のドライブを使用している環境で 2TB のドライブを追加した場合、 DQP の最新版がな いかどうかを確認する必要があります。

- ディスクファームウェアを更新するたびに更新されます
- 新しいディスクファームウェアや DQP ファイルが利用可能になったとき
- 新しいバージョンの ONTAP にアップグレードするとき

ONTAP のアップグレードの一環として DQP が更新されることはありません。

### 関連情報

["](https://mysupport.netapp.com/site/downloads/firmware/disk-drive-firmware/download/DISKQUAL/ALL/qual_devices.zip)[ネ](https://mysupport.netapp.com/site/downloads/firmware/disk-drive-firmware/download/DISKQUAL/ALL/qual_devices.zip)[ットアップの](https://mysupport.netapp.com/site/downloads/firmware/disk-drive-firmware/download/DISKQUAL/ALL/qual_devices.zip)[ダ](https://mysupport.netapp.com/site/downloads/firmware/disk-drive-firmware/download/DISKQUAL/ALL/qual_devices.zip)[ウンロード](https://mysupport.netapp.com/site/downloads/firmware/disk-drive-firmware/download/DISKQUAL/ALL/qual_devices.zip)[:](https://mysupport.netapp.com/site/downloads/firmware/disk-drive-firmware/download/DISKQUAL/ALL/qual_devices.zip) [Disk Qualification Package"](https://mysupport.netapp.com/site/downloads/firmware/disk-drive-firmware/download/DISKQUAL/ALL/qual_devices.zip)

["](https://mysupport.netapp.com/site/downloads/firmware/disk-drive-firmware)[ネ](https://mysupport.netapp.com/site/downloads/firmware/disk-drive-firmware)[ットアップの](https://mysupport.netapp.com/site/downloads/firmware/disk-drive-firmware)[ダ](https://mysupport.netapp.com/site/downloads/firmware/disk-drive-firmware)[ウンロード](https://mysupport.netapp.com/site/downloads/firmware/disk-drive-firmware)[:](https://mysupport.netapp.com/site/downloads/firmware/disk-drive-firmware)[ディスクドライブフ](https://mysupport.netapp.com/site/downloads/firmware/disk-drive-firmware)[ァ](https://mysupport.netapp.com/site/downloads/firmware/disk-drive-firmware)[ームウェア](https://mysupport.netapp.com/site/downloads/firmware/disk-drive-firmware)["](https://mysupport.netapp.com/site/downloads/firmware/disk-drive-firmware)

- ディスクおよびパーティションの所有権
- <span id="page-477-0"></span>ディスクおよびパーティションの所有権
- ディスクとパーティションの所有権を管理できます。

次のタスクを実行できます。

• **["](display-partition-ownership-task.html)**[ディスクおよびパーティションの](display-partition-ownership-task.html)[所有](display-partition-ownership-task.html)[権](display-partition-ownership-task.html)[を](display-partition-ownership-task.html)[表示](display-partition-ownership-task.html)[します](display-partition-ownership-task.html)**["](display-partition-ownership-task.html)**

ディスク所有権を表示して、ストレージを制御しているノードを特定できます。 共有ディスクを使用する システムのパーティション所有権も表示できます。

• **["](configure-auto-assignment-disk-ownership-task.html)**[ディスク](configure-auto-assignment-disk-ownership-task.html)[所有](configure-auto-assignment-disk-ownership-task.html)[権](configure-auto-assignment-disk-ownership-task.html)[の自動](configure-auto-assignment-disk-ownership-task.html)[割](configure-auto-assignment-disk-ownership-task.html)[り](configure-auto-assignment-disk-ownership-task.html)[当](configure-auto-assignment-disk-ownership-task.html)[ての設定を](configure-auto-assignment-disk-ownership-task.html)[変更](configure-auto-assignment-disk-ownership-task.html)[します](configure-auto-assignment-disk-ownership-task.html)**["](configure-auto-assignment-disk-ownership-task.html)**

デフォルト以外のポリシーを選択してディスク所有権を自動的に割り当てるか、ディスク所有権の自動割 り当てを無効にすることができます。

• **["](manual-assign-disks-ownership-manage-task.html)**[パーティショ](manual-assign-disks-ownership-manage-task.html)[ニ](manual-assign-disks-ownership-manage-task.html)[ングされていないディスクの](manual-assign-disks-ownership-manage-task.html)[所有](manual-assign-disks-ownership-manage-task.html)[権](manual-assign-disks-ownership-manage-task.html)[を](manual-assign-disks-ownership-manage-task.html)[手](manual-assign-disks-ownership-manage-task.html)[動で](manual-assign-disks-ownership-manage-task.html)[割](manual-assign-disks-ownership-manage-task.html)[り](manual-assign-disks-ownership-manage-task.html)[当](manual-assign-disks-ownership-manage-task.html)[てる](manual-assign-disks-ownership-manage-task.html)**["](manual-assign-disks-ownership-manage-task.html)**

ディスク所有権の自動割り当てを使用するようにクラスタが設定されていない場合は、所有権を手動で割 り当てる必要があります。

• **["](manual-assign-ownership-partitioned-disks-task.html)**[パーティショ](manual-assign-ownership-partitioned-disks-task.html)[ニ](manual-assign-ownership-partitioned-disks-task.html)[ングされたディスクの](manual-assign-ownership-partitioned-disks-task.html)[所有](manual-assign-ownership-partitioned-disks-task.html)[権](manual-assign-ownership-partitioned-disks-task.html)[を](manual-assign-ownership-partitioned-disks-task.html)[手](manual-assign-ownership-partitioned-disks-task.html)[動で](manual-assign-ownership-partitioned-disks-task.html)[割](manual-assign-ownership-partitioned-disks-task.html)[り](manual-assign-ownership-partitioned-disks-task.html)[当](manual-assign-ownership-partitioned-disks-task.html)[てます](manual-assign-ownership-partitioned-disks-task.html)**["](manual-assign-ownership-partitioned-disks-task.html)**

コンテナディスクまたはパーティションの所有権は、パーティショニングされていないディスクの場合と 同様に、手動で設定することも自動割り当てを使用して設定することもできます。

• **["](remove-failed-disk-task.html)**[障](remove-failed-disk-task.html)[害](remove-failed-disk-task.html)[が](remove-failed-disk-task.html)[発](remove-failed-disk-task.html)[生したディスクを取り](remove-failed-disk-task.html)[外](remove-failed-disk-task.html)[します](remove-failed-disk-task.html)**["](remove-failed-disk-task.html)**

完全に障害が発生したディスクは、ONTAP で使用可能なディスクとみなされなくなり、シェルフからた だちに取り外すことができます。

• **["](remove-ownership-disk-task.html)**[ディスクから](remove-ownership-disk-task.html)[所有](remove-ownership-disk-task.html)[権](remove-ownership-disk-task.html)[を削除します](remove-ownership-disk-task.html)**["](remove-ownership-disk-task.html)**

ONTAP は、ディスク所有権情報をディスクに書き込みます。 スペアディスクまたはそのシェルフをノー ドから取り外す前に、所有権情報を削除して、別のノードに適切に統合できるようにする必要がありま

<span id="page-478-0"></span>ディスク所有権の自動割り当てについて

未割り当てディスクの自動割り当ては、デフォルトで有効になっています。ディスク所 有権の自動割り当ては、HAペアの初期化後10分、および通常のシステム動作中は5分お きに実行されます。

HAペアに新しいディスクを追加する場合(障害が発生したディスクを交換する場合、「low spares」という メッセージが表示された場合、または容量を追加する場合など)、デフォルトの自動割り当てポリシーによっ てディスクの所有権がスペアとしてノードに割り当てられます。

デフォルトの自動割り当てポリシーは、プラットフォーム固有の特性(HAペアに搭載されているシェルフの みの場合)に基づいており、次のいずれかの方法(ポリシー)を使用してディスク所有権が割り当てられま す。

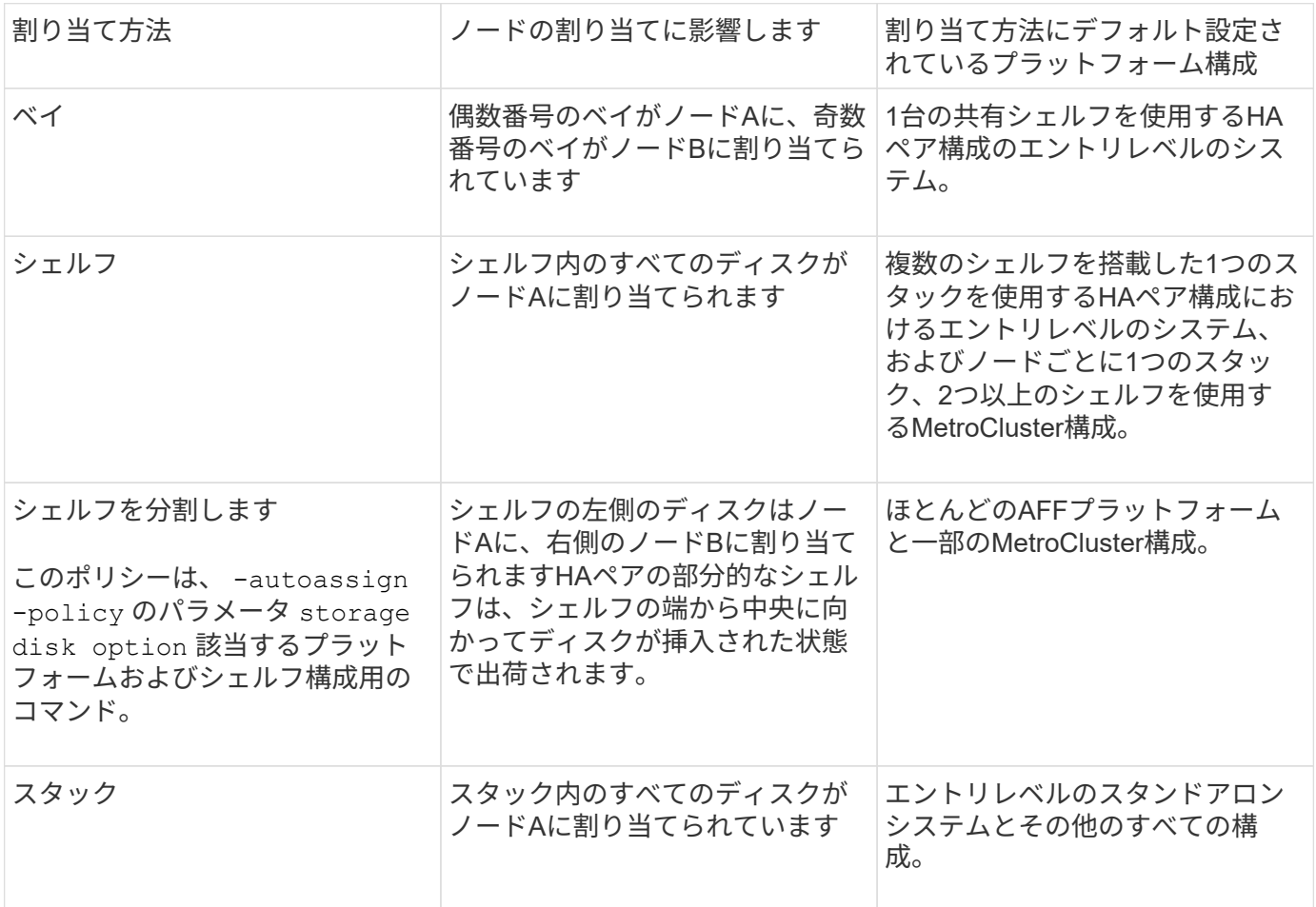

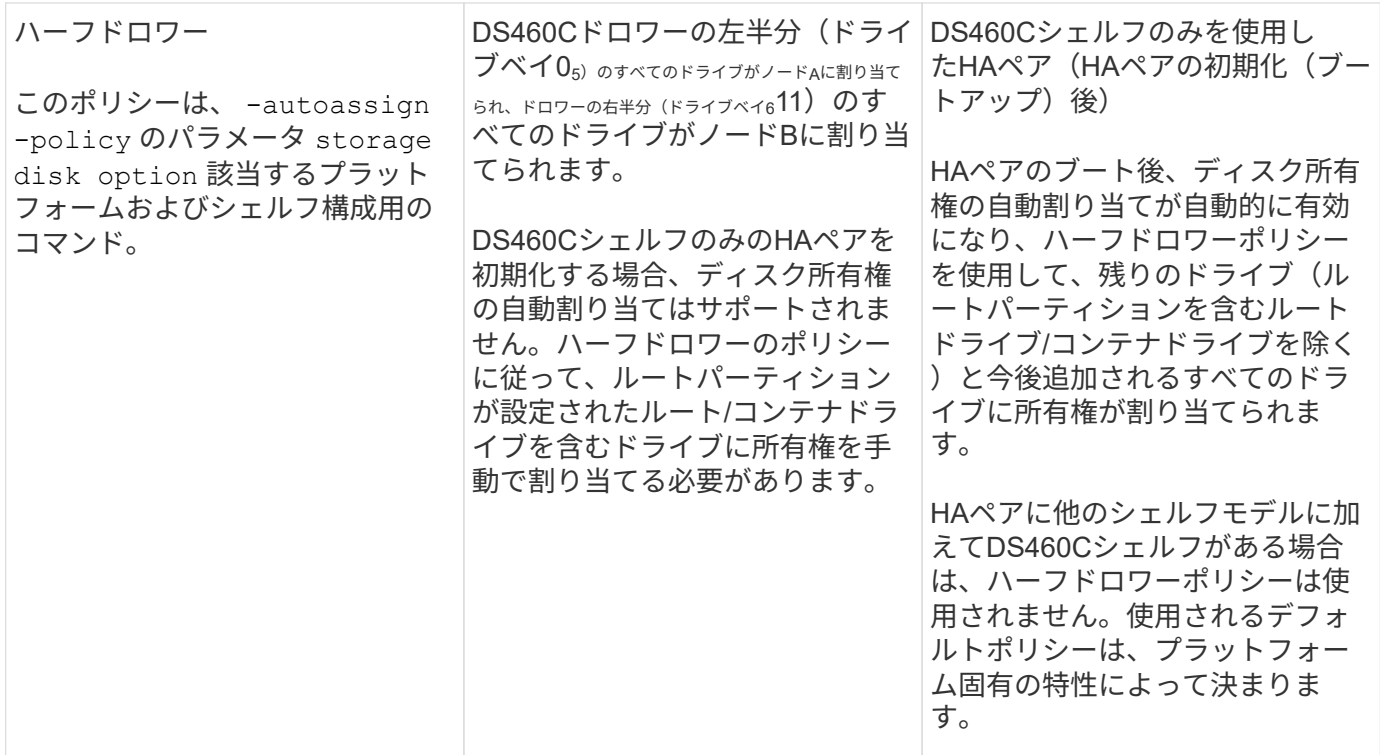

自動割り当ての設定と変更:

- 現在の自動割り当て設定(オン/オフ)を表示するには、 storage disk option show コマンドを実行 します
- 自動割り当てを無効にするには、 storage disk option modify コマンドを実行します
- デフォルトの自動割り当てポリシーが環境に適していない場合は、 -autoassign-policy のパラメータ を指定します storage disk option modify コマンドを実行します

方法をご確認ください ["](#page-481-0)[ディスク](#page-481-0)[所有](#page-481-0)[権](#page-481-0)[の自動](#page-481-0)[割](#page-481-0)[り](#page-481-0)[当](#page-481-0)[ての設定を](#page-481-0)[変更](#page-481-0)[します](#page-481-0)["](#page-481-0)。

ハーフドロワーおよびスプリットシェルフのデフォルトの自動割り当てポリシーは、ベ  $(i)$ イ、シェルフ、スタックのポリシーなどのユーザが設定できないため、一意です。

アドバンストドライブパーティショニング(ADP)システムで、収容数が半分のシェルフで自動割り当てを機 能させるには、シェルフのタイプに基づいて正しいシェルフベイにドライブを取り付ける必要があります。

- DS460Cシェルフ以外のシェルフの場合は、左端と右端に均等にドライブを取り付けます。たとえ ば、DS224Cシェルフのベイ05に6本のドライブを、ベイ1823に6本のドライブを搭載したとします。
- DS460Cシェルフの場合は、各ドロワーの前列(ドライブベイ0、3、6、9)にドライブを取り付けます。 残りのドライブについては、ドロワーの前から後ろまで列を埋めて、各ドロワーに均等に配置します。行 を埋めるための十分なドライブがない場合は、ドライブがドロワーの左右に均等に配置されるように2本 ずつ取り付けます。

各ドロワーの前列にドライブを取り付けると、適切な通気が確保され、過熱を防ぐことができます。

収容数が半分のシェルフの正しいシェルフベイにドライブが取り付けられていない場合は、コ ンテナドライブに障害が発生して交換したときに、ONTAPで所有権が自動割り当てされませ ん。この場合、新しいコンテナドライブの割り当てを手動で行う必要があります。コンテナド ライブに所有権を割り当てると、必要なドライブのパーティショニングとパーティショニング の割り当てがONTAPによって自動的に処理されます。

自動割り当てが機能しない場合は、を使用してディスク所有権を手動で割り当てる必要があります。 storage disk assign コマンドを実行します

- 自動割り当てを無効にすると、新しいディスクがノードに手動で割り当てられるまでスペアとして使用で きなくなります。
- ディスクの自動割り当てを行う場合に、所有権が異なる複数のスタックまたはシェルフが必要な場合は、 それぞれのスタックまたはシェルフで所有権の自動割り当てが機能するように、各スタックまたはシェル フでいずれかのディスクを手動で割り当てておく必要があります。
- 自動割り当てが有効になっている場合に、アクティブポリシーで指定されていないノードに1本のドライ ブを手動で割り当てると、自動割り当てが停止し、EMSメッセージが表示されます。

方法をご確認ください ["](#page-482-0)[パーティショ](#page-482-0)[ニ](#page-482-0)[ングされていないディスクのディスク](#page-482-0)[所有](#page-482-0)[権](#page-482-0)[を](#page-482-0)[手](#page-482-0)[動で](#page-482-0)[割](#page-482-0)[り](#page-482-0)[当](#page-482-0)[てる](#page-482-0)["](#page-482-0)。

方法をご確認ください ["](#page-485-0)[パーティショ](#page-485-0)[ニ](#page-485-0)[ングされたディスクのディスク](#page-485-0)[所有](#page-485-0)[権](#page-485-0)[を](#page-485-0)[手](#page-485-0)[動で](#page-485-0)[割](#page-485-0)[り](#page-485-0)[当](#page-485-0)[てる](#page-485-0)["](#page-485-0)。

ディスクおよびパーティションの所有権を表示します

ディスク所有権を表示して、ストレージを制御しているノードを特定できます。共有デ ィスクを使用するシステムのパーティション所有権も表示できます。

手順

 $(i)$ 

1. 物理ディスクの所有権を表示します。

storage disk show -ownership

```
cluster::> storage disk show -ownership
Disk Aggregate Home Owner DR Home Home ID Owner ID DR
Home ID Reserver Pool
-------- --------- -------- -------- -------- ---------- -----------
  ----------- ----------- ------
1.0.0 aggr0_2 node2 node2 - 2014941509 2014941509 -
2014941509 Pool0
1.0.1 aggr0_2 node2 node2 - 2014941509 2014941509 -
2014941509 Pool0
1.0.2 aggr0_1 node1 node1 - 2014941219 2014941219
2014941219 Pool0
1.0.3 - node1 node1 - 2014941219 2014941219 -
2014941219 Pool0
```
2. システムで共有ディスクを使用している場合は、パーティション所有権を表示できます。

storage disk show -partition-ownership

cluster::> storage disk show -partition-ownership **Root** Data Data Base of the Root Container Container Disk Aggregate Root Owner Owner ID Data Owner Owner ID Owner Owner ID -------- --------- ----------- ----------- ----------- ----------- ---------- ----------- 1.0.0 - node1 1886742616 node1 1886742616 node1 1886742616 1.0.1 - node1 1886742616 node1 1886742616 node1 1886742616 1.0.2 - node2 1886742657 node2 1886742657 node2 1886742657 1.0.3 - node2 1886742657 node2 1886742657 node2 1886742657

<span id="page-481-0"></span>ディスク所有権の自動割り当ての設定を変更します

を使用できます storage disk option modify コマンドを使用して、デフォルト以 外のポリシーを選択してディスク所有権を自動的に割り当てたり、ディスク所有権の自 動割り当てを無効にしたりできます。

詳細はこちら ["](#page-478-0)[ディスク](#page-478-0)[所有](#page-478-0)[権](#page-478-0)[の自動](#page-478-0)[割](#page-478-0)[り](#page-478-0)[当](#page-478-0)[て](#page-478-0)["](#page-478-0)。

このタスクについて

DS460Cシェルフのみを使用するHAペアの場合、デフォルトの自動割り当てポリシーはハーフドロワーで す。デフォルト以外のポリシー(ベイ、シェルフ、スタック)に変更することはできません。

手順

1. ディスクの自動割り当てを変更します。

a. デフォルト以外のポリシーを選択する場合は、次のように入力します。

storage disk option modify -autoassign-policy *autoassign\_policy* -node *node\_name*

- 使用 stack として *autoassign\_policy* 所有権の自動割り当てをスタックまたはループレベル で実行するように設定します。
- 使用 shelf として *autoassign\_policy* 所有権の自動割り当てをシェルフレベルで実行するよ うに設定します。
- 使用 bay として *autoassign\_policy* 所有権の自動割り当てをベイレベルで実行するように設 定します。

b. ディスク所有権の自動割り当てを無効にする場合は、次のように入力します。

storage disk option modify -autoassign off -node *node\_name*

2. ディスクの自動割り当ての設定を確認します。

storage disk option show

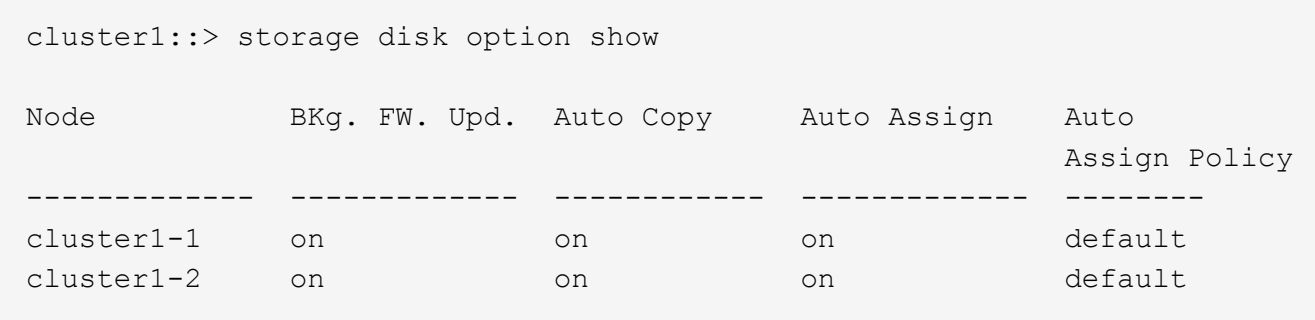

<span id="page-482-0"></span>パーティショニングされていないディスクのディスク所有権を手動で割り当てる

ディスク所有権の自動割り当てを使用するようにHAペアが設定されていない場合は、所 有権を手動で割り当てる必要があります。DS460CシェルフしかないHAペアを初期化す る場合は、ルートドライブの所有権を手動で割り当てる必要があります。

このタスクについて

- DS460Cシェルフだけのない初期化前のHAペアで所有権を手動で割り当てる場合は、オプション1を使用 します。
- DS460CシェルフしかないHAペアを初期化する場合は、オプション2を使用してルートドライブの所有権 を手動で割り当てます。

初期化を実行せず、DS460CシェルフだけがないHAペアの場合は、この手順を使用して手動で所有権を 割り当てます。

このタスクについて

- 所有権を割り当てるディスクは、所有権を割り当てるノードに物理的にケーブル接続されたシェルフ に含まれている必要があります。
- ローカル階層(アグリゲート)のディスクを使用する場合:
	- ディスクをローカル階層(アグリゲート)で使用するには、ディスクがノードに所有されていな ければなりません。
	- ローカル階層(アグリゲート)で使用中のディスクの所有権を再割り当てすることはできませ ん。

手順

1. CLIを使用して、所有権が未設定のディスクをすべて表示します。

storage disk show -container-type unassigned

2. 各ディスクを割り当てます。

storage disk assign -disk *disk\_name* -owner *owner\_name*

ワイルドカード文字を使用すると、一度に複数のディスクを割り当てることができます。すでに別の ノードで所有されているスペアディスクを再割り当てする場合は、「-force」オプションを使用する 必要があります。

初期化するHAペアで、DS460Cシェルフしかない場合は、この手順を使用してルートドライブの所有権 を手動で割り当てます。

このタスクについて

• DS460Cシェルフのみを含むHAペアを初期化する場合は、ハーフドロワーのポリシーに準拠するよ うにルートドライブを手動で割り当てる必要があります。

HAペアの初期化(ブートアップ)後、ディスク所有権の自動割り当てが自動的に有効になり、ハー フドロワーポリシーを使用して残りのドライブ(ルートドライブ以外)と今後追加されるすべてのド ライブ(障害ディスクの交換など)に所有権が割り当てられ、「low spares」というメッセージが表 示されます。 または容量の追加。

次のトピックで、ハーフドロワーポリシーについて学習します。 ["](#page-478-0)[ディスク](#page-478-0)[所有](#page-478-0)[権](#page-478-0)[の自動](#page-478-0)[割](#page-478-0)[り](#page-478-0)[当](#page-478-0)[てに](#page-478-0) [ついて](#page-478-0)["](#page-478-0)。

• DS460Cシェルフに8TBを超えるNL-SASドライブを搭載する場合、RAIDにはHAペアごとに最低10 本のドライブ(各ノードに5本)が必要です。

手順

1. DS460Cシェルフがフル装備されていない場合は、次の手順を実行します。フル装備されていない場 合は、次の手順に進みます。

a. まず、各ドロワーの前列(ドライブベイ0、3、6、9)にドライブを取り付けます。

各ドロワーの前列にドライブを取り付けると、適切な通気が確保され、過熱を防ぐことができま す。

b. 残りのドライブについては、各ドロワーに均等に配置します。

引き出しの列を前面から背面に充填します。行を埋めるための十分なドライブがない場合は、ド ライブがドロワーの左右に均等に配置されるように2本ずつ取り付けます。

次の図は、DS460Cドロワー内のドライブベイの番号と場所を示しています。

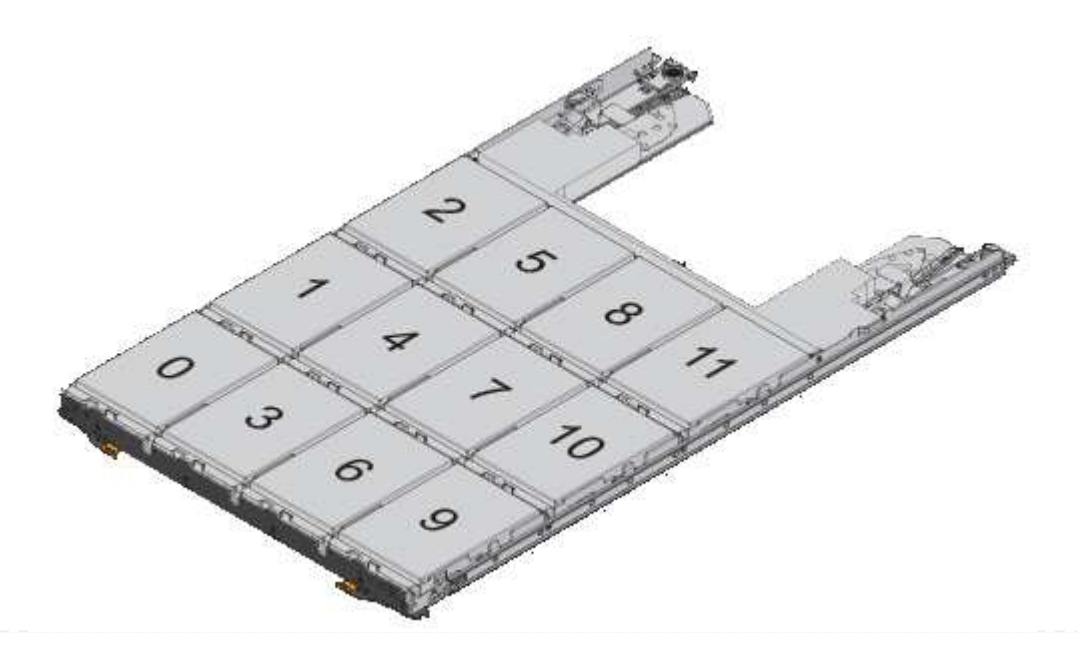

- 2. ノード管理LIFまたはクラスタ管理LIFを使用してクラスタシェルにログインします。
- 3. 次の手順を使用して、ハーフドロワーポリシーに準拠するように各ドロワーのルートドライブを手動 で割り当てます。

ハーフドロワーポリシーでは、ドロワーのドライブの左半分 (ベイ05) をノードAに、右半分(ベイ611) をノー ドBに割り当てます。

- a. 所有権が未設定のすべてのディスクを表示 storage disk show -container-type unassigned`
- b. ルートディスクを割り当てます。 storage disk assign -disk disk name -owner owner name

ワイルドカード文字を使用すると、一度に複数のディスクを割り当てることができます。

<span id="page-485-0"></span>パーティショニングされたディスクの所有権を手動で割り当てます

コンテナディスクまたはパーティションの所有権は、アドバンストドライブパーティシ ョニング(ADP)システムで手動で割り当てることができます。DS460Cシェルフのみ を含むHAペアを初期化する場合は、ルートパーティションを含むコンテナドライブの所 有権を手動で割り当てる必要があります。

このタスクについて

• サポートされるADPの方式は、ストレージシステムのタイプによって異なります。root-data (RD) とroot-data-data(RD2)のどちらかです。

FASストレージシステムはRDを使用し、AFFストレージシステムはRD2を使用します。

- DS460CシェルフだけがないHAペアの所有権を手動で割り当てる場合は、オプション1を使用してルート/ データ(RD)パーティショニングを使用してディスクを手動で割り当てるか、オプション2を使用してル ート/データ(RD2)パーティショニングを使用してディスクを手動で割り当てることができます。
- DS460CシェルフしかないHAペアを初期化する場合は、オプション3を使用して、ルートパーティション を含むコンテナドライブに所有権を手動で割り当てます。

ルート/データパーティショニングでは、HAペアがまとめて所有する所有権の3つのエンティティ(コン テナディスクと2つのパーティション)があります。

このタスクについて

- コンテナディスクと 2 つのパーティションが HA ペアの一方のノードに所有されていれば、それらが すべて同じ HA ペアの同じノードに所有されている必要はありません。ただし、ローカル階層(アグ リゲート)のパーティションを使用する場合は、ローカル階層を所有するノードが所有している必要 があります。
- 収容数が半分のシェルフのコンテナディスクで障害が発生して交換した場合、この場合、ONTAPで は所有権が常に自動割り当てされるとは限らないため、ディスク所有権の手動割り当てが必要になる ことがあります。
- コンテナディスクの割り当てが完了すると、必要なパーティショニングとパーティションの割り当て がONTAPソフトウェアで自動的に処理されます。

手順

1. CLIを使用して、パーティショニングされたディスクの現在の所有権を表示します。

storage disk show -disk *disk\_name* -partition-ownership

2. CLI の権限レベルを advanced に設定します。

set -privilege advanced

3. 所有権を割り当てる所有権のエンティティに応じて、適切なコマンドを入力します。

所有権エンティティのいずれかがすでに所有されている場合は'-forceオプションを含める必要があり ます

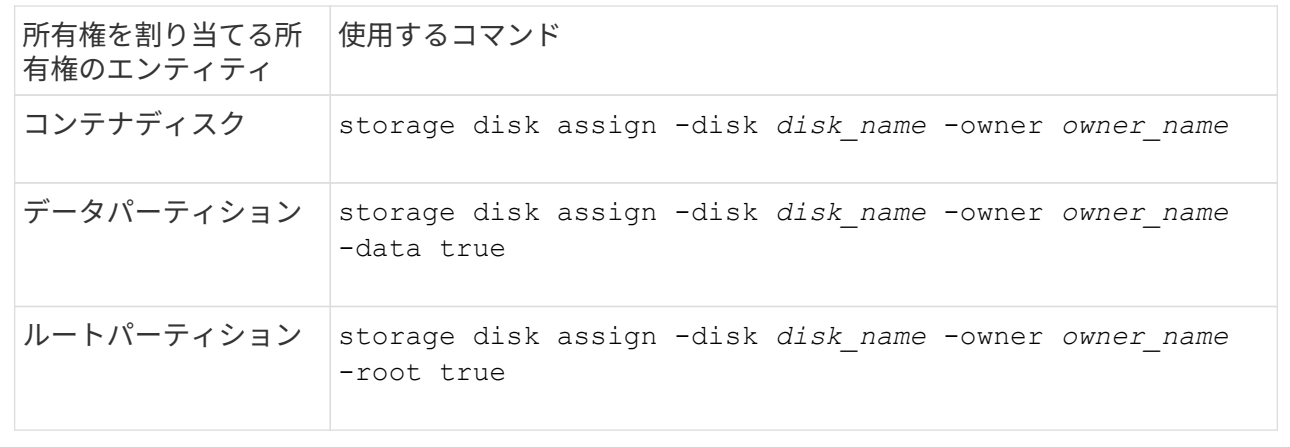

ルート/データ/データパーティショニングでは、HAペアがまとめて所有する所有権の4つのエンティティ (コンテナディスクと3つのパーティション)があります。ルート / データ / データパーティショニング は、ルートパーティションとして小さなパーティションを 1 つ作成し、データ用に同じサイズの大きな パーティションを 2 つ作成します。

このタスクについて

- パラメータは、とともに使用する必要があります disk assign コマンドを使用して、ルート/デー タ/データパーティショニングされたディスクに適切なパーティションを割り当てることができま す。これらのパラメータは、ストレージプールに含まれるディスクでは使用できません。デフォルト 値は「false」です。
	- 。 -data1 true パラメータを指定すると、パーティショニングされたroot-data1-data2ディス クの「data1」パーティションが割り当てられます。
	- 。 -data2 true パラメータを指定すると、パーティショニングされたroot-data1-data2ディス クの「data2」パーティションが割り当てられます。
- 収容数が半分のシェルフのコンテナディスクで障害が発生して交換した場合、この場合、ONTAPで は所有権が常に自動割り当てされるとは限らないため、ディスク所有権の手動割り当てが必要になる ことがあります。
- コンテナディスクの割り当てが完了すると、必要なパーティショニングとパーティションの割り当て がONTAPソフトウェアで自動的に処理されます。

手順

1. CLIを使用して、パーティショニングされたディスクの現在の所有権を表示します。

storage disk show -disk *disk\_name* -partition-ownership

2. CLI の権限レベルを advanced に設定します。

set -privilege advanced

3. 所有権を割り当てる所有権のエンティティに応じて、適切なコマンドを入力します。

所有権エンティティのいずれかがすでに所有されている場合は'-forceオプションを含める必要があり ます

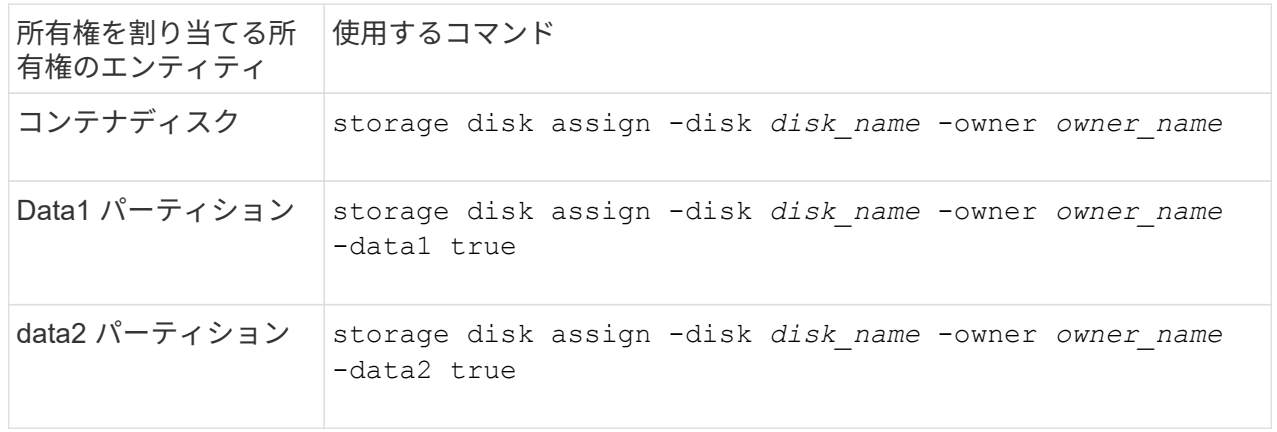

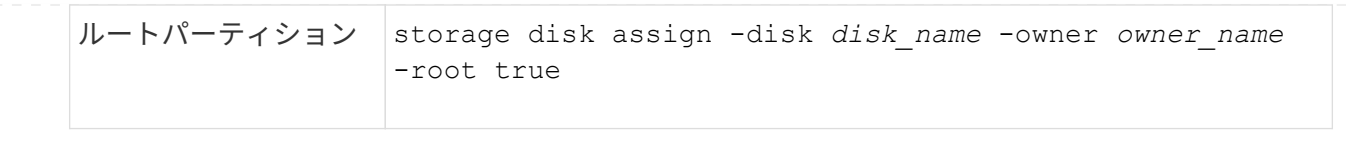

DS460Cシェルフのみを含むHAペアを初期化する場合は、ハーフドロワーのポリシーに従って、ルート パーティションを含むコンテナドライブに所有権を手動で割り当てる必要があります。

このタスクについて

• DS460Cシェルフのみを含むHAペアを初期化する場合、ADPブートメニュー(ONTAP 9.2以降で使 用可能)オプション9aおよび9bではドライブ所有権の自動割り当てがサポートされません。ハーフ ドロワーのポリシーに従って、ルートパーティションを含むコンテナドライブを手動で割り当てる必 要があります。

HAペアの初期化(ブート)後、ディスク所有権の自動割り当てが自動的に有効になり、ハーフドロ ワーポリシーを使用して残りのドライブ(ルートパーティションを含むコンテナドライブを除く)と 今後追加されるすべてのドライブ(障害が発生したドライブの交換など)に所有権が割り当てられま す。 「low spares(スペア不足)」というメッセージに応答するか、容量を追加しています。

• 次のトピックで、ハーフドロワーポリシーについて学習します。 ["](#page-478-0)[ディスク](#page-478-0)[所有](#page-478-0)[権](#page-478-0)[の自動](#page-478-0)[割](#page-478-0)[り](#page-478-0)[当](#page-478-0)[てに](#page-478-0) [ついて](#page-478-0)["](#page-478-0)。

手順

- 1. DS460Cシェルフがフル装備されていない場合は、次の手順を実行します。フル装備されていない場 合は、次の手順に進みます。
	- a. まず、各ドロワーの前列(ドライブベイ0、3、6、9)にドライブを取り付けます。

各ドロワーの前列にドライブを取り付けると、適切な通気が確保され、過熱を防ぐことができま す。

b. 残りのドライブについては、各ドロワーに均等に配置します。

引き出しの列を前面から背面に充填します。行を埋めるための十分なドライブがない場合は、ド ライブがドロワーの左右に均等に配置されるように2本ずつ取り付けます。

次の図は、DS460Cドロワー内のドライブベイの番号と場所を示しています。

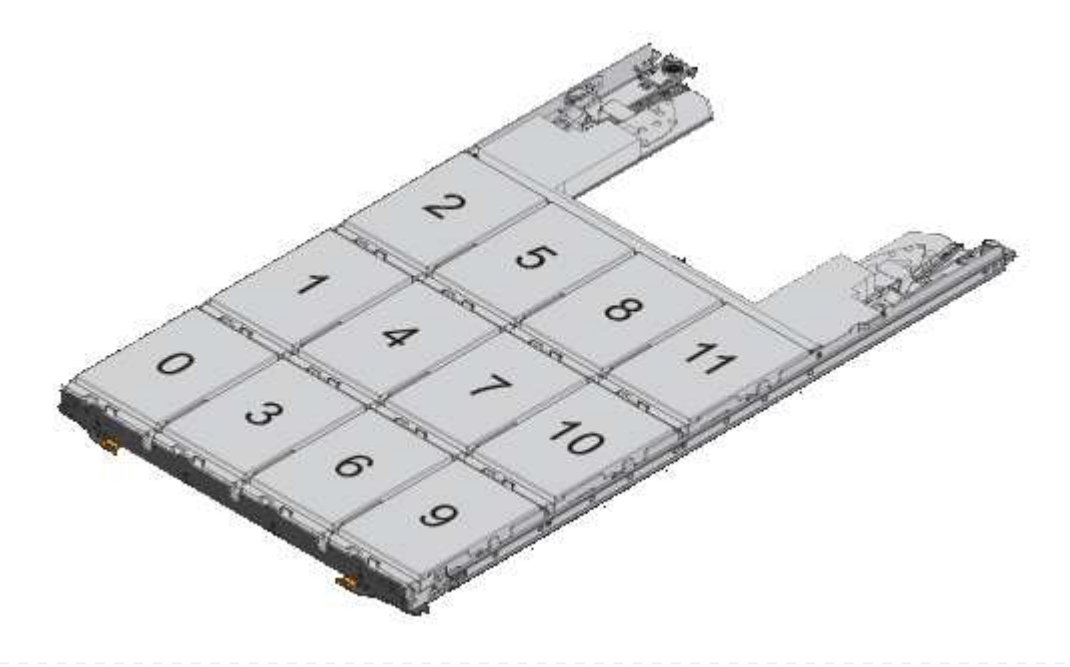

- 2. ノード管理LIFまたはクラスタ管理LIFを使用してクラスタシェルにログインします。
- 3. 各ドロワーについて、次の手順を実行してハーフドロワーポリシーに準拠し、ルートパーティション を含むコンテナドライブを手動で割り当てます。

ハーフドロワーポリシーでは、ドロワーのドライブの左半分 (ベイ05) をノードAに、右半分(ベイ611) をノー ドBに割り当てます。

- a. 所有権が未設定のすべてのディスクを表示 storage disk show -container-type unassigned
- b. ルートパーティションを含むコンテナドライブを割り当てます。 storage disk assign -disk disk name -owner owner name

ワイルドカード文字を使用すると、一度に複数のドライブを割り当てることができます。

ルート **/** データパーティショニングを使用して、ノードにアクティブ **/** パッシブ構成を設定します

工場出荷時にルートデータのパーティショニングを使用するようにHAペアが構成されて いる場合は、アクティブ/アクティブ構成で使用するために、データパーティションの所 有権がペアの両方のノードに分割されます。アクティブ/パッシブ構成でHAペアを使用 する場合は、データローカル階層(アグリゲート)を作成する前にパーティションの所 有権を更新する必要があります。

必要なもの

- アクティブノードおよびパッシブノードとして指定するノードを決めておく必要があります。
- HA ペアでストレージフェイルオーバーを設定する必要があります。

このタスクについて

このタスクは、ノード A とノード B の 2 つのノードで実行します

この手順 は、パーティショニングされたディスクからデータローカル階層(アグリゲート)が作成されてい ないノード用に設計されています。

詳細はこちら ["](https://kb.netapp.com/Advice_and_Troubleshooting/Data_Storage_Software/ONTAP_OS/What_are_the_rules_for_Advanced_Disk_Partitioning%3F)[高](https://kb.netapp.com/Advice_and_Troubleshooting/Data_Storage_Software/ONTAP_OS/What_are_the_rules_for_Advanced_Disk_Partitioning%3F)[度](https://kb.netapp.com/Advice_and_Troubleshooting/Data_Storage_Software/ONTAP_OS/What_are_the_rules_for_Advanced_Disk_Partitioning%3F)[なディスクパーティショ](https://kb.netapp.com/Advice_and_Troubleshooting/Data_Storage_Software/ONTAP_OS/What_are_the_rules_for_Advanced_Disk_Partitioning%3F)[ニ](https://kb.netapp.com/Advice_and_Troubleshooting/Data_Storage_Software/ONTAP_OS/What_are_the_rules_for_Advanced_Disk_Partitioning%3F)[ング](https://kb.netapp.com/Advice_and_Troubleshooting/Data_Storage_Software/ONTAP_OS/What_are_the_rules_for_Advanced_Disk_Partitioning%3F)["](https://kb.netapp.com/Advice_and_Troubleshooting/Data_Storage_Software/ONTAP_OS/What_are_the_rules_for_Advanced_Disk_Partitioning%3F)。

手順

すべてのコマンドがクラスタシェルに入力されます。

1. データパーティションの現在の所有権を表示します。

storage aggregate show-spare-disks

この出力から、一方のノードが半数のデータパーティションを所有し、もう一方のノードが残り半数のデ ータパーティションを所有していることがわかります。すべてのデータパーティションがスペアである必 要があります。

cluster1::> storage aggregate show-spare-disks

Original Owner: cluster1-01 Pool0 Partitioned Spares **Local** Section 2014 and 2014 and 2014 and 2014 and 2014 and 2014 and 2014 and 2014 and 2014 and 2014 and 2014 Local <u>Data di Serie di Serie di Serie di Serie di Serie di Serie di Serie di Serie di Serie di Serie di Serie di Se</u> Root Physical Disk Type RPM Checksum Usable Usable Size --------------------------- ----- ------ -------------- -------- -------- -------- 1.0.0 BSAS 7200 block 753.8GB 0B 828.0GB 1.0.1 BSAS 7200 block 753.8GB 73.89GB 828.0GB 1.0.5 BSAS 7200 block 753.8GB 0B 828.0GB 1.0.6 BSAS 7200 block 753.8GB 0B 828.0GB 1.0.10 BSAS 7200 block 753.8GB 0B 828.0GB 1.0.11 BSAS 7200 block 753.8GB 0B 828.0GB Original Owner: cluster1-02 Pool0 Partitioned Spares **Local** Section 2014 and 2014 and 2014 and 2014 and 2014 and 2014 and 2014 and 2014 and 2014 and 2014 and 2014 Local and the contract of the contract of the contract of the contract of the contract of the contract of the contract of the contract of the contract of the contract of the contract of the contract of the contract of the contra Root Physical Disk Type RPM Checksum Usable Usable Size --------------------------- ----- ------ -------------- -------- -------- -------- 1.0.2 BSAS 7200 block 753.8GB 0B 828.0GB 1.0.3 BSAS 7200 block 753.8GB 0B 828.0GB 1.0.4 BSAS 7200 block 753.8GB 0B 828.0GB 1.0.7 BSAS 7200 block 753.8GB 0B 828.0GB 1.0.8 BSAS 7200 block 753.8GB 73.89GB 828.0GB 1.0.9 BSAS 7200 block 753.8GB

0B 828.0GB 12 entries were displayed.

2. advanced 権限レベルに切り替えます。

set advanced

3. パッシブノードとして指定するノードが所有する各データパーティションをアクティブノードに割り当て ます。

storage disk assign -force -data true -owner *active\_node\_name* -disk *disk\_name*

パーティションをディスク名の一部に含める必要はありません。

再割り当てが必要なデータパーティションごとに、次の例のようなコマンドを入力します。

storage disk assign -force -data true -owner cluster1-01 -disk 1.0.3

4. すべてのパーティションがアクティブノードに割り当てられていることを確認します。

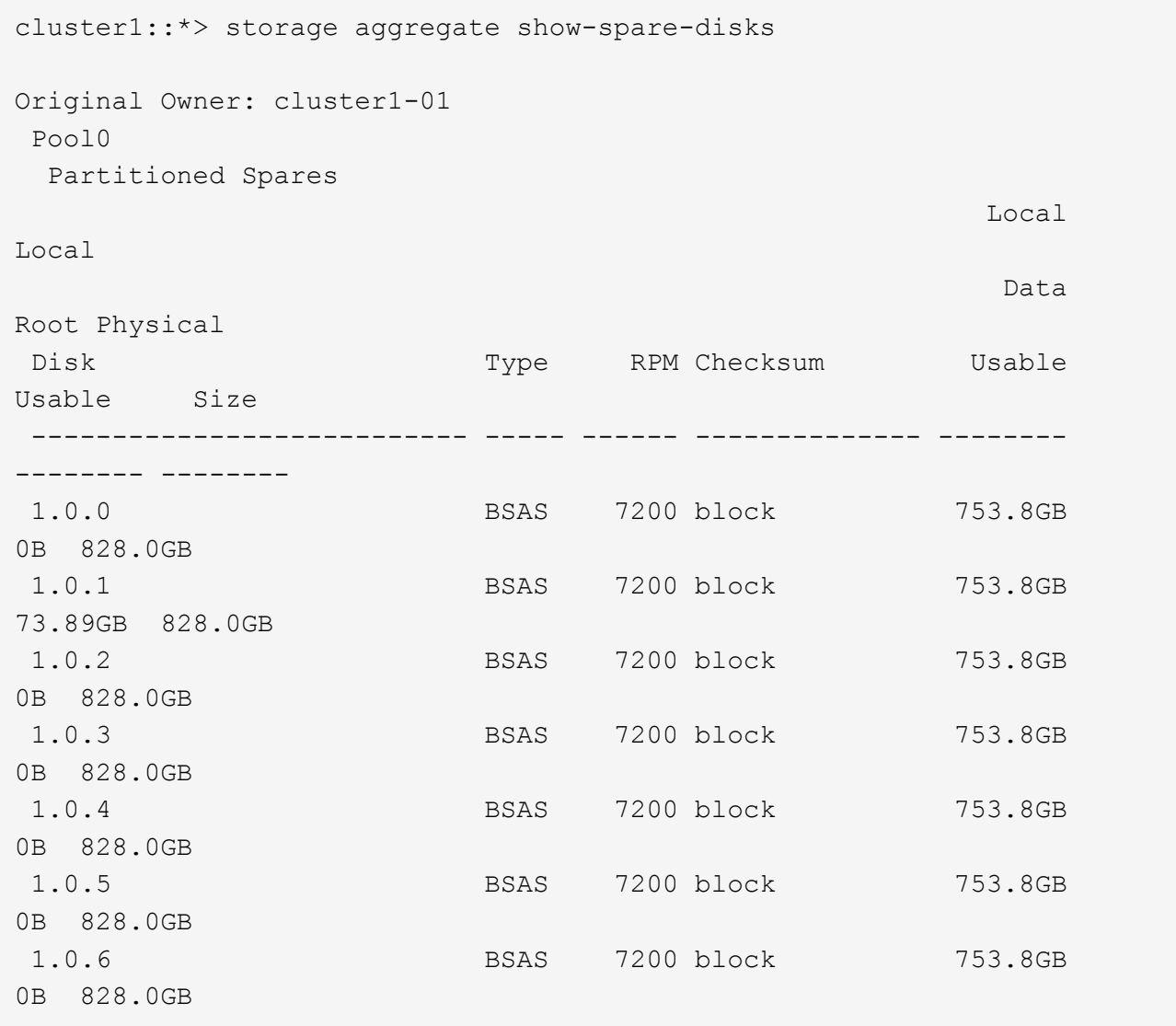

 1.0.7 BSAS 7200 block 753.8GB 0B 828.0GB 1.0.8 BSAS 7200 block 753.8GB 0B 828.0GB 1.0.9 BSAS 7200 block 753.8GB 0B 828.0GB 1.0.10 BSAS 7200 block 753.8GB 0B 828.0GB 1.0.11 BSAS 7200 block 753.8GB 0B 828.0GB Original Owner: cluster1-02 Pool0 Partitioned Spares **Local** Section 2014 and 2014 and 2014 and 2014 and 2014 and 2014 and 2014 and 2014 and 2014 and 2014 and 2014 Local and the contract of the contract of the contract of the contract of the contract of the contract of the contract of the contract of the contract of the contract of the contract of the contract of the contract of the contra Root Physical Disk Type RPM Checksum Usable Usable Size --------------------------- ----- ------ -------------- -------- -------- -------- 1.0.8 BSAS 7200 block 0B 73.89GB 828.0GB 13 entries were displayed.

cluster1-02 が引き続きスペアルートパーティションを所有していることに注意してください。

5. admin 権限に戻ります。

set admin

6. データアグリゲートを作成し、少なくとも 1 つのデータパーティションをスペアとして残します。

storage aggregate create *new\_aggr\_name* -diskcount *number\_of\_partitions* -node *active\_node\_name*

データアグリゲートが作成され、アクティブノードが所有します。

ルート **/** データ **/** データパーティショニングを使用して、ノードにアクティブ **/** パッシブ構成を設定します

工場出荷時にルート/データ/データパーティショニングを使用するようにHAペアが構成 されている場合は、アクティブ/アクティブ構成で使用するために、データパーティショ ンの所有権がペアの両方のノードに分割されます。アクティブ/パッシブ構成でHAペア を使用する場合は、データローカル階層(アグリゲート)を作成する前にパーティショ ンの所有権を更新する必要があります。

必要なもの

- アクティブノードおよびパッシブノードとして指定するノードを決めておく必要があります。
- HA ペアでストレージフェイルオーバーを設定する必要があります。

このタスクについて

このタスクは、ノード A とノード B の 2 つのノードで実行します

この手順 は、パーティショニングされたディスクからデータローカル階層(アグリゲート)が作成されてい ないノード用に設計されています。

詳細はこちら ["](https://kb.netapp.com/Advice_and_Troubleshooting/Data_Storage_Software/ONTAP_OS/What_are_the_rules_for_Advanced_Disk_Partitioning%3F)[高](https://kb.netapp.com/Advice_and_Troubleshooting/Data_Storage_Software/ONTAP_OS/What_are_the_rules_for_Advanced_Disk_Partitioning%3F)[度](https://kb.netapp.com/Advice_and_Troubleshooting/Data_Storage_Software/ONTAP_OS/What_are_the_rules_for_Advanced_Disk_Partitioning%3F)[なディスクパーティショ](https://kb.netapp.com/Advice_and_Troubleshooting/Data_Storage_Software/ONTAP_OS/What_are_the_rules_for_Advanced_Disk_Partitioning%3F)[ニ](https://kb.netapp.com/Advice_and_Troubleshooting/Data_Storage_Software/ONTAP_OS/What_are_the_rules_for_Advanced_Disk_Partitioning%3F)[ング](https://kb.netapp.com/Advice_and_Troubleshooting/Data_Storage_Software/ONTAP_OS/What_are_the_rules_for_Advanced_Disk_Partitioning%3F)["](https://kb.netapp.com/Advice_and_Troubleshooting/Data_Storage_Software/ONTAP_OS/What_are_the_rules_for_Advanced_Disk_Partitioning%3F)。

手順

コマンドはすべてクラスタシェルで入力します。

1. データパーティションの現在の所有権を表示します。

storage aggregate show-spare-disks -original-owner *passive\_node\_name* -fields local-usable-data1-size, local-usable-data2-size

この出力から、一方のノードが半数のデータパーティションを所有し、もう一方のノードが残り半数のデ ータパーティションを所有していることがわかります。すべてのデータパーティションがスペアである必 要があります。

2. advanced 権限レベルに切り替えます。

set advanced

3. パッシブノードとして指定するノードが所有する data1 パーティションごとに、アクティブノードに割り 当てます。

storage disk assign -force -data1 -owner *active\_node\_name* -disk *disk\_name*

パーティションをディスク名の一部に含める必要はありません

4. パッシブノードになるノードが所有する data2 パーティションごとに、アクティブノードに割り当てま す。

storage disk assign -force -data2 -owner *active\_node\_name* -disk *disk\_name*

パーティションをディスク名の一部に含める必要はありません

5. すべてのパーティションがアクティブノードに割り当てられていることを確認します。

storage aggregate show-spare-disks

```
cluster1::*> storage aggregate show-spare-disks
Original Owner: cluster1-01
  Pool0
```
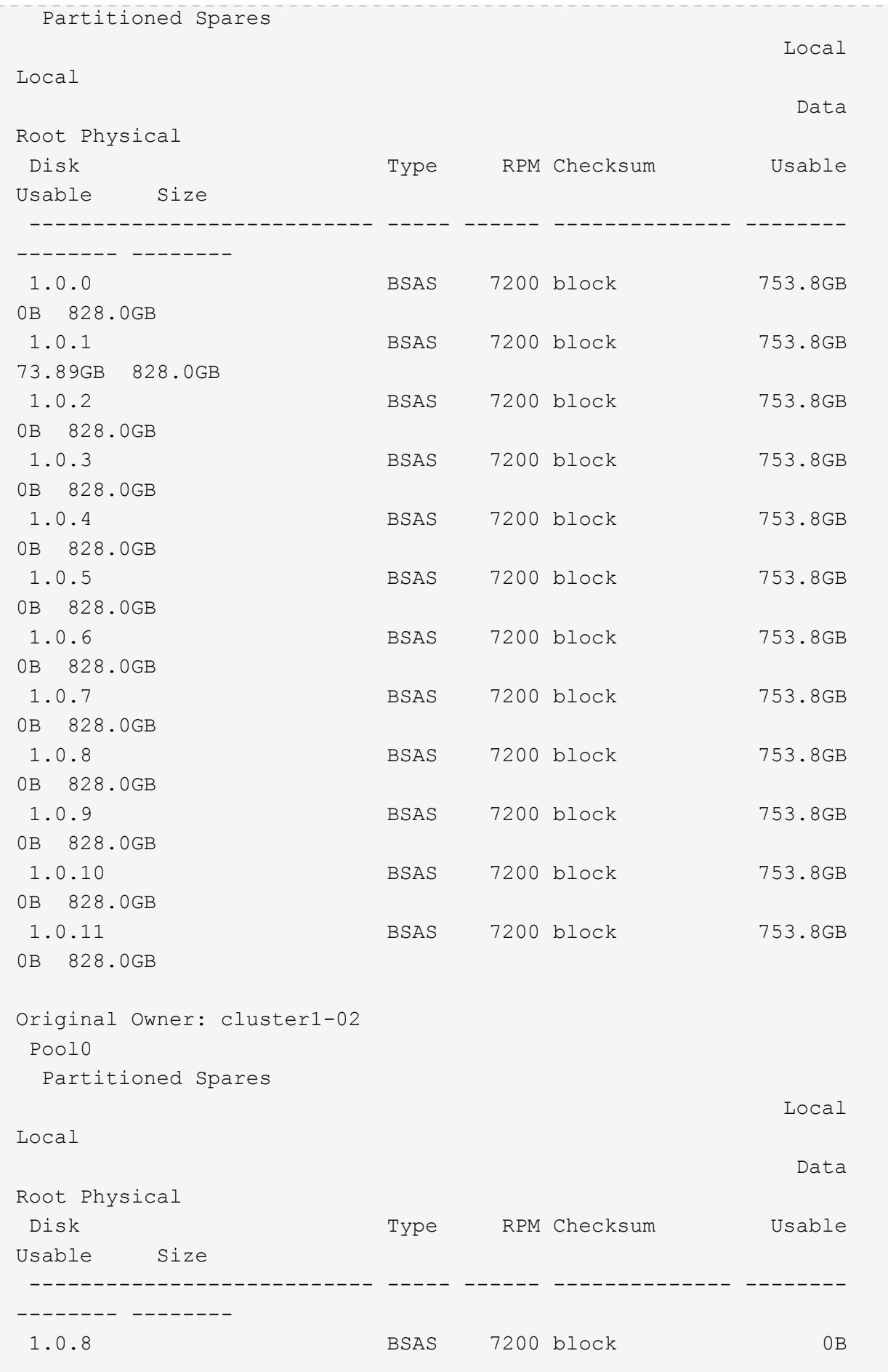

73.89GB 828.0GB

13 entries were displayed.

cluster1-02 が引き続きスペアルートパーティションを所有していることに注意してください。

6. admin 権限に戻ります。

set admin

7. データアグリゲートを作成し、少なくとも 1 つのデータパーティションをスペアとして残します。

storage aggregate create *new\_aggr\_name* -diskcount *number\_of\_partitions* -node *active\_node\_name*

データアグリゲートが作成され、アクティブノードが所有します。

8. また、 ONTAP の推奨されるアグリゲートレイアウトも使用できます。アグリゲートのレイアウトには、 RAID グループのレイアウトとスペア数のベストプラクティスが含まれています。

storage aggregate auto-provision

ディスクから所有権を削除します

ONTAP は、ディスク所有権情報をディスクに書き込みます。スペアディスクまたはその シェルフをノードから取り外す前に、所有権情報を削除して、別のノードに適切に統合 できるようにする必要があります。

ディスクがルート/データパーティショニング用にパーティショニングされており、ONTAP 9.10.1以降を実行している場合は、NetAppテクニカルサポートに連絡して所有権を削除してく ださい。詳細については、を参照してください ["](https://kb.netapp.com/onprem/ontap/hardware/Error%3A_command_failed%3A_Failed_to_remove_the_owner_of_disk)[技術](https://kb.netapp.com/onprem/ontap/hardware/Error%3A_command_failed%3A_Failed_to_remove_the_owner_of_disk)[情報](https://kb.netapp.com/onprem/ontap/hardware/Error%3A_command_failed%3A_Failed_to_remove_the_owner_of_disk)[アーティクル](https://kb.netapp.com/onprem/ontap/hardware/Error%3A_command_failed%3A_Failed_to_remove_the_owner_of_disk)[「](https://kb.netapp.com/onprem/ontap/hardware/Error%3A_command_failed%3A_Failed_to_remove_the_owner_of_disk)[Failed to remove the](https://kb.netapp.com/onprem/ontap/hardware/Error%3A_command_failed%3A_Failed_to_remove_the_owner_of_disk) [owner of disk](https://kb.netapp.com/onprem/ontap/hardware/Error%3A_command_failed%3A_Failed_to_remove_the_owner_of_disk)[」](https://kb.netapp.com/onprem/ontap/hardware/Error%3A_command_failed%3A_Failed_to_remove_the_owner_of_disk)["](https://kb.netapp.com/onprem/ontap/hardware/Error%3A_command_failed%3A_Failed_to_remove_the_owner_of_disk)。

#### 必要なもの

 $(i)$ 

所有権を削除するディスクが次の要件を満たしている必要があります。

• スペアディスクである。

ローカル階層(アグリゲート)で使用されているディスクから所有権を削除することはできません。

- Maintenance Center に割り当てられていない。
- 完全消去の実行中ではない。
- 障害ディスクではない。

障害が発生したディスクから所有権を削除する必要はありません。

このタスクについて

ディスクの自動割り当てが有効になっている場合は、ノードからディスクを取り外す前に、 ONTAP によって 所有権が自動的に再割り当てされます。そのため、ディスクが取り外されるまで所有権の自動割り当てを無効 にしてから再度有効にします。

手順

1. ディスク所有権の自動割り当てを有効にしている場合は、CLIを使用して無効にします。

storage disk option modify -node *node\_name* -autoassign off

- 2. 必要に応じて、ノードの HA パートナーで前述の手順を繰り返します。
- 3. ディスクからソフトウェア所有権情報を削除します。

storage disk removeowner *disk\_name*

複数のディスクから所有権情報を削除するには、カンマで区切ったリストを使用します。

例

storage disk removeowner sys1:0a.23,sys1:0a.24,sys1:0a.25

4. ディスクがルート/データパーティショニング用にパーティショニングされていて、ONTAP 9.9.1以前を実 行している場合は、パーティションから所有権を削除します。

storage disk removeowner -disk *disk\_name* -root true

storage disk removeowner -disk *disk\_name* -data true

これで、両方のパーティションはどのノードからも所有されなくなります。

5. ディスク所有権の自動割り当てを無効にしていた場合は、ディスクが取り外されたあと、または再割り当 てされたあとに再度有効にします。

storage disk option modify -node *node\_name* -autoassign on

6. 必要に応じて、ノードの HA パートナーで前述の手順を繰り返します。

<span id="page-497-0"></span>障害が発生したディスクを取り外します

完全な障害状態にあるディスクは、ONTAP で使用可能なディスクとみなされなくなり、 ディスクシェルフからただちに取り外すことができます。ただし、障害が部分的に発生 したディスクは、高速 RAID リカバリプロセスが完了するまで接続したままにしておく 必要があります。

このタスクについて

障害が発生したり、エラーメッセージが頻繁に生成されたりするために取り外したディスクは、そのストレー ジシステムまたは他のストレージシステムで再利用しないでください。

手順

1. CLIを使用して障害ディスクのディスクIDを確認します。

storage disk show -broken

障害ディスクのリストにディスクが表示されない場合、高速RAIDリカバリの実行中に部分的な障害が発 生している可能性があります。この場合は、障害ディスクのリストに表示されるまで(つまり高速 RAID リカバリプロセスが完了するまで)待ってから、ディスクを取り外してください。

2. 取り外すディスクの物理的な場所を確認します。

storage disk set-led -action on -disk *disk\_name* 2

ディスク前面の障害 LED が点灯します。

3. ディスクシェルフモデルのハードウェアガイドの指示に従い、ディスクシェルフからディスクを取り外し ます。

ディスク完全消去

<span id="page-498-0"></span>ディスク完全消去の概要

ディスク完全消去は、元のデータのリカバリが不可能になるように、指定したバイトパ ターンまたはランダムデータでディスクや SSD を上書きして、データを物理的に消去す るプロセスです。完全消去プロセスを使用すると、ディスク上のデータをリカバリでき なくなります。

この機能は、 ONTAP 9 のすべてのリリースのノードシェルから、メンテナンスモードの ONTAP 9.6 以降で 利用できます。

ディスク完全消去プロセスでは、 1 回の処理で最大 7 サイクルまで、 3 連続のデフォルトまたはユーザ指定 バイトによる上書きパターンが実行されます。サイクルごとにランダムな上書きパターンが繰り返されます。

ディスク容量、パターン、およびサイクル数によっては、このプロセスに数時間かかることがあります。完全 消去はバックグラウンドで実行されます。完全消去プロセスは、開始、停止、およびステータスの表示が可能 です。完全消去プロセスには、「フォーマットフェーズ」と「パターン上書きフェーズ」の2つのフェーズが あります。

フォーマットフェーズ

次の表に示すように、フォーマットフェーズで実行される処理は、完全消去するディスクのクラスによって異 なります。

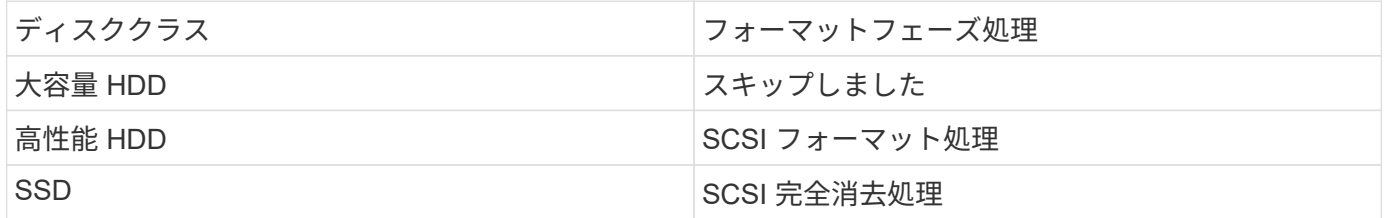

パターン上書きフェーズ

指定した上書きパターンが指定したサイクル数だけ反復されます。

完全消去プロセスが完了すると、指定したディスクは完全に消去された状態になります。これらのディスク は、自動的にはスペア状態に戻りません。新たに完全消去したディスクを別のアグリゲートに追加できるよう にするには、完全消去したディスクをスペアプールに戻す必要があります。

ディスク完全消去はすべてのディスクタイプでサポートされているわけではありませ ん。また、ディスク完全消去を実行できない状況もあります。

• 一部のパーツ番号の SSD ではサポートされていません。

ディスク完全消去がサポートされる SSD のパーツ番号については、を参照してください ["Hardware](https://hwu.netapp.com/) [Universe"](https://hwu.netapp.com/)。

- HA ペアのシステムのテイクオーバーモードではサポートされません。
- 読み取り / 書き込みの問題が原因で障害が発生したディスクでは実行できません。
- ATA ドライブでは、フォーマットフェーズは実行されません。
- ランダムパターンを使用している場合、一度に 100 本を超えるディスクに対して実行することはできませ ん。
- アレイ LUN ではサポートされません。
- 同一の ESH シェルフ内の SES ディスクを両方同時に完全消去する場合、シェルフへのアクセスに関する エラーがコンソールに表示され、完全消去の実行中はシェルフに関する警告は報告されません。

ただし、そのシェルフへのデータアクセスは中断されません。

ディスクの完全消去が中断された場合の動作

ユーザによる操作や予期 ONTAP しない停電などによってディスク完全消去が中断され た場合、完全消去を実行していたディスクは既知の状態に戻されますが、完全消去プロ セスを完了するには手動の処理も必要になります。

ディスク完全消去の処理には時間がかかります。停電、システムパニック、手動操作などによって完全消去プ ロセスが中断された場合は、完全消去プロセスを最初からやり直す必要があります。この場合、ディスクは完 全消去済みとはみなされません。

ディスク完全消去がフォーマットフェーズ中に中断された場合、 ONTAP は、中断によって破損したすべての ディスクをリカバリします。ONTAP は、システムのリブート後 1 時間ごとに、完全消去のフォーマットフェ ーズが完了していないターゲットディスクの有無をチェックします。該当するディスクが見つかると、 ONTAP によってリカバリされます。リカバリ方法はディスクの種類によって異なります。ディスクのリカバ リが完了したら、そのディスクで完全消去プロセスを再実行できます。HDDの場合はを使用できます -s フォ ーマットフェーズを再度繰り返さないように指定するオプション。

完全消去するデータを含むローカル階層(アグリゲート)の作成とバックアップについてのヒント

完全消去が必要なデータを格納するためにローカル階層(アグリゲート)を作成または バックアップする場合は、次に示す簡単なガイドラインに従うことで、データ完全消去 にかかる時間を短縮できます。

• 機密データが含まれるローカル階層が、必要以上に大きくないことを確認してください。

必要以上に大きいと、完全消去の実行に、より多くの時間、ディスクスペース、帯域幅が必要になりま す。

• 機密データが格納されているローカル階層をバックアップする場合は、非機密データを大量に含むローカ ル階層へのバックアップは避けてください。

これにより、機密データを完全消去する前に、非機密データの移行に必要なリソースを削減できます。

ディスクを完全消去する

ディスクを完全消去すると、運用を終了したシステムや動作していないシステムのディ スクやディスクのセットからデータを削除し、データをリカバリできないようにするこ とができます。

CLIを使用してディスクを完全消去するには、次の2つの方法があります。

ディスクの完全消去には、保守モードのコマンド(**ONTAP 9.6**以降のリリース)を使用します。

ONTAP 9.6 以降では、メンテナンスモードでディスク完全消去を実行できます。

作業を開始する前に

• 自己暗号化ディスク( SED )を使用することはできません。

を使用する必要があります storage encryption disk sanitize SEDを完全消去するコマン ド。

["](#page-2414-0)[保](#page-2414-0)[存](#page-2414-0)[データの](#page-2414-0)[暗号](#page-2414-0)[化](#page-2414-0)["](#page-2414-0)

手順

- 1. メンテナンスモードでブートします。
	- a. コマンドを入力して、現在のシェルを終了します halt。

LOADER プロンプトが表示されます。

b. コマンドを入力してメンテナンスモードに切り替えます boot\_ontap maint。

情報が表示されると、保守モードのプロンプトが表示されます。

2. 完全消去するディスクがパーティショニングされている場合は、各ディスクのパーティショニングを 解除します。

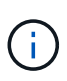

ディスクのパーティショニングを解除するコマンドはdiagレベルでのみ使用でき、ネ ットアップサポートの指示があった場合にのみ実行してください。作業を進める前 に、ネットアップサポートに問い合わせることを推奨します。

Knowledge Base記事も参照できます ["ONTAP](https://kb.netapp.com/Advice_and_Troubleshooting/Data_Storage_Systems/FAS_Systems/How_to_unpartition_a_spare_drive_in_ONTAP) [でスペアドライブのパーティショ](https://kb.netapp.com/Advice_and_Troubleshooting/Data_Storage_Systems/FAS_Systems/How_to_unpartition_a_spare_drive_in_ONTAP)[ニ](https://kb.netapp.com/Advice_and_Troubleshooting/Data_Storage_Systems/FAS_Systems/How_to_unpartition_a_spare_drive_in_ONTAP)[ン](https://kb.netapp.com/Advice_and_Troubleshooting/Data_Storage_Systems/FAS_Systems/How_to_unpartition_a_spare_drive_in_ONTAP) [グを](https://kb.netapp.com/Advice_and_Troubleshooting/Data_Storage_Systems/FAS_Systems/How_to_unpartition_a_spare_drive_in_ONTAP)[解](https://kb.netapp.com/Advice_and_Troubleshooting/Data_Storage_Systems/FAS_Systems/How_to_unpartition_a_spare_drive_in_ONTAP)[除する](https://kb.netapp.com/Advice_and_Troubleshooting/Data_Storage_Systems/FAS_Systems/How_to_unpartition_a_spare_drive_in_ONTAP)[方法](https://kb.netapp.com/Advice_and_Troubleshooting/Data_Storage_Systems/FAS_Systems/How_to_unpartition_a_spare_drive_in_ONTAP)["](https://kb.netapp.com/Advice_and_Troubleshooting/Data_Storage_Systems/FAS_Systems/How_to_unpartition_a_spare_drive_in_ONTAP)

disk unpartition *disk\_name*

3. 指定したディスクを完全消去します。

disk sanitize start [-p *pattern1*|-r [-p *pattern2*|-r [-p *pattern3*|-r]]] [-c *cycle\_count*] *disk\_list*

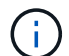

完全消去中はノードの電源をオフにしたり、ストレージの接続を切断したり、ターゲ ットディスクを取り外したりしないでください。完全消去のフォーマットフェーズで 処理が中断された場合、ディスクを完全消去してスペアプールに戻せる状態にするに は、フォーマットフェーズを再起動して完了させる必要があります。完全消去プロセ スを中止する必要がある場合は、を使用します disk sanitize abort コマンドを 実行します指定したディスクで完全消去のフォーマットフェーズが進行中の場合、そ のフェーズが完了するまで処理は中止されません。

`-p` `\_pattern1\_` `-p` `\_pattern2\_` `-p` `\_pattern3\_` 1~3サイクルのユーザ定義の上書きパターンを16進数で指定します。このパターンは、完全 消去するディスクに順に適用されます。デフォルトのパターンは 3 回で、最初のパスに 0x55 、 2 番目のパスに 0xaa 、 3 番目のパスに 0x3C が使用されます。

-r パターン化された上書きを、一部またはすべてのパスのランダムな上書きに置き換えます。

-c cycle\_count 指定した上書きパターンを適用する回数を指定します。デフォルト値は 1 サイク ルです。最大値は 7 サイクルです。

*disk\_list* 完全消去するスペアディスクのIDを、スペースで区切って指定します。

4. 必要に応じて、ディスク完全消去プロセスのステータスを確認します。

disk sanitize status [*disk\_list*]

5. 完全消去プロセスが完了したら、各ディスクのスペアステータスにディスクを戻します。

disk sanitize release *disk\_name*

6. メンテナンスモードを終了します。

ONTAP 9のすべてのバージョンで、ノードシェルコマンドを使用してディスク完全消去を有効にした場 合、一部の下位レベルのONTAP コマンドが無効になります。ノードで有効にしたディスク完全消去を無 効にすることはできません。

開始する前に

• ディスクはスペアディスクである必要があります。ノードに所有されており、ローカル階層(アグリ ゲート)で使用されていないディスクを指定する必要があります。

ディスクがパーティショニングされている場合、パーティションをローカル階層(アグリゲート)で 使用することはできません。

• 自己暗号化ディスク( SED )を使用することはできません。

を使用する必要があります storage encryption disk sanitize SEDを完全消去するコマン ド。

["](#page-2414-0)[保](#page-2414-0)[存](#page-2414-0)[データの](#page-2414-0)[暗号](#page-2414-0)[化](#page-2414-0)["](#page-2414-0)

• ストレージプールの一部であるディスクを使用することはできません。

手順

1. 完全消去するディスクがパーティショニングされている場合は、各ディスクのパーティショニングを 解除します。

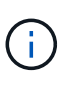

ディスクのパーティショニングを解除するコマンドはdiagレベルでのみ使用でき、ネ ットアップサポートの指示があった場合にのみ実行してください。続行する前 に、**NetApp**サポートに問い合わせることを強くお勧めします。ナレッジベースの記事 も参照してください。 ["ONTAP](https://kb.netapp.com/Advice_and_Troubleshooting/Data_Storage_Systems/FAS_Systems/How_to_unpartition_a_spare_drive_in_ONTAP) [でスペアドライブのパーティショ](https://kb.netapp.com/Advice_and_Troubleshooting/Data_Storage_Systems/FAS_Systems/How_to_unpartition_a_spare_drive_in_ONTAP)[ニ](https://kb.netapp.com/Advice_and_Troubleshooting/Data_Storage_Systems/FAS_Systems/How_to_unpartition_a_spare_drive_in_ONTAP)[ングを](https://kb.netapp.com/Advice_and_Troubleshooting/Data_Storage_Systems/FAS_Systems/How_to_unpartition_a_spare_drive_in_ONTAP)[解](https://kb.netapp.com/Advice_and_Troubleshooting/Data_Storage_Systems/FAS_Systems/How_to_unpartition_a_spare_drive_in_ONTAP)[除する](https://kb.netapp.com/Advice_and_Troubleshooting/Data_Storage_Systems/FAS_Systems/How_to_unpartition_a_spare_drive_in_ONTAP)[方](https://kb.netapp.com/Advice_and_Troubleshooting/Data_Storage_Systems/FAS_Systems/How_to_unpartition_a_spare_drive_in_ONTAP) [法](https://kb.netapp.com/Advice_and_Troubleshooting/Data_Storage_Systems/FAS_Systems/How_to_unpartition_a_spare_drive_in_ONTAP)["](https://kb.netapp.com/Advice_and_Troubleshooting/Data_Storage_Systems/FAS_Systems/How_to_unpartition_a_spare_drive_in_ONTAP)。

disk unpartition *disk\_name*

2. 完全消去するディスクを所有するノードのノードシェルに切り替えます。

system node run -node *node\_name*

3. ディスク完全消去を有効にします。

options licensed\_feature.disk\_sanitization.enable on

このコマンドは取り消すことができないため、確認を求められます。

4. ノードシェルの advanced 権限レベルに切り替えます。

priv set advanced

5. 指定したディスクを完全消去します。

disk sanitize start [-p pattern1|-r [-p pattern2|-r [-p pattern3|-r]]] [-c cycle\_count] disk\_list
ノードの電源をオフにしたり、ストレージ接続を中断したり、ターゲットを取り外し たりしないでください。

完全消去中のディスク。完全消去がフォーマットフェーズで中断された場合、フォー マットは

ディスクを完全消去して使用できる状態にするには、フェーズを再起動して完了させ る必要があります。

スペアプールに戻ります。完全消去プロセスを中止する必要がある場合は、ディスク 完全消去を使用して中止できます。

中止コマンド指定したディスクで完全消去のフォーマットフェーズが進行中の場合、 フェーズが完了するまで中止は実行されません。

-p pattern1 -p pattern2 -p pattern3 1~3個のユーザー定義16進数バイトのサイクルを指 定します。

完全消去するディスクに連続して適用できる上書きパターン。デフォルト

パターンは3つのパスで、最初のパスには0x55、2番目のパスには0xaa、2番目のパスには0x3Cを使 用します。

3回目のパス。

 $(i)$ 

-r パターン化された上書きを、一部またはすべてのパスのランダムな上書きに置き換えます。

-c cycle count 指定した上書きパターンを適用する回数を指定します。

デフォルト値は 1 サイクルです。最大値は 7 サイクルです。

disk\_list 完全消去するスペアディスクのIDを、スペースで区切って指定します。

6. ディスク完全消去プロセスのステータスを確認するには、次のコマンドを入力します。

disk sanitize status [disk\_list]

7. 完全消去プロセスが完了したら、ディスクをスペア状態に戻します。

disk sanitize release *disk\_name*

8. ノードシェルの admin 権限レベルに戻ります。

priv set admin

9. ONTAP CLI に戻ります。

exit

10. すべてのディスクがスペア状態に戻ったかどうかを確認します。

storage aggregate show-spare-disks

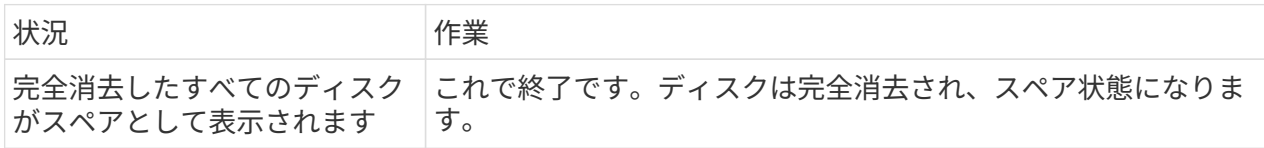

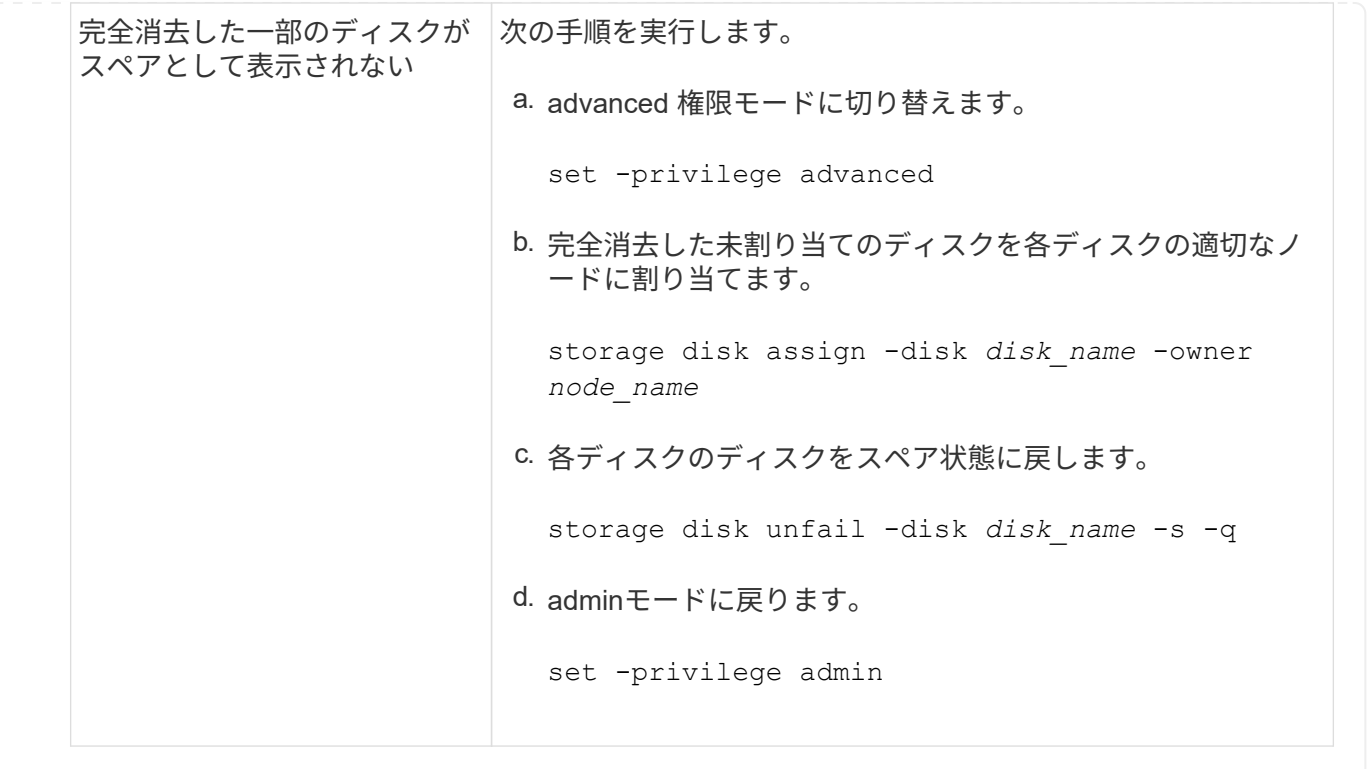

結果

指定したディスクが完全消去され、ホットスペアとしてマーキングされます。完全消去したディスクのシリア ル番号がに書き込まれます /etc/log/sanitized\_disks。

指定されたディスクの完全消去ログ(各ディスクで何が完了したかを示す)がに書き込まれます。 /mroot/etc/log/sanitization.log。

ディスクの管理用コマンドです

を使用できます storage disk および storage aggregate ディスクを管理するため のコマンド。

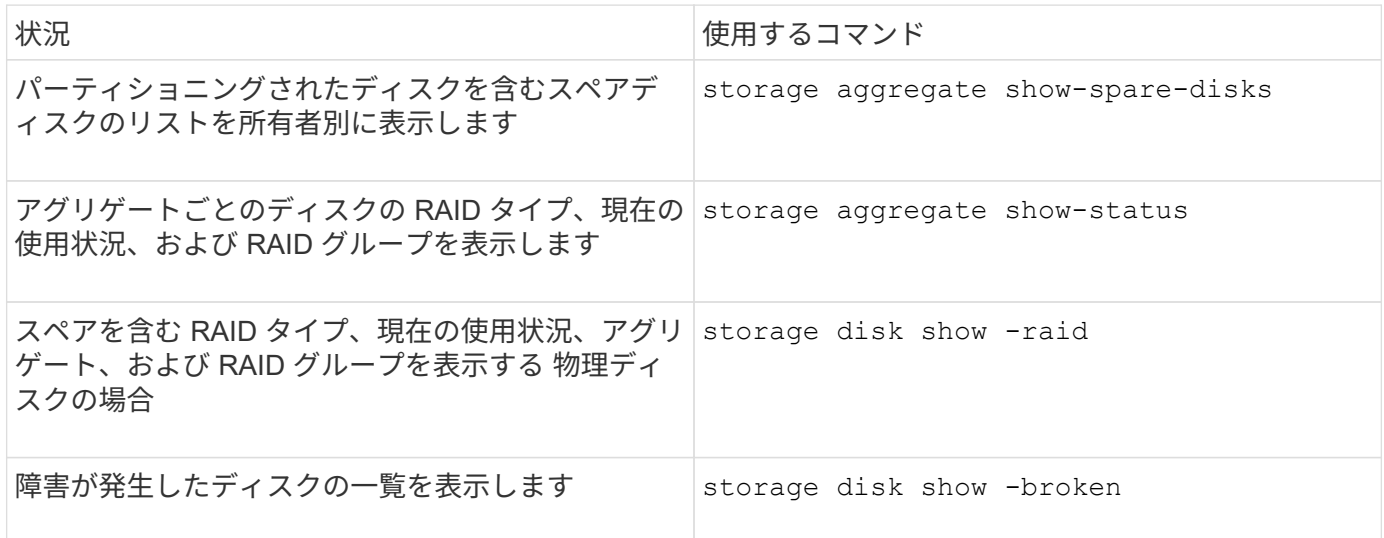

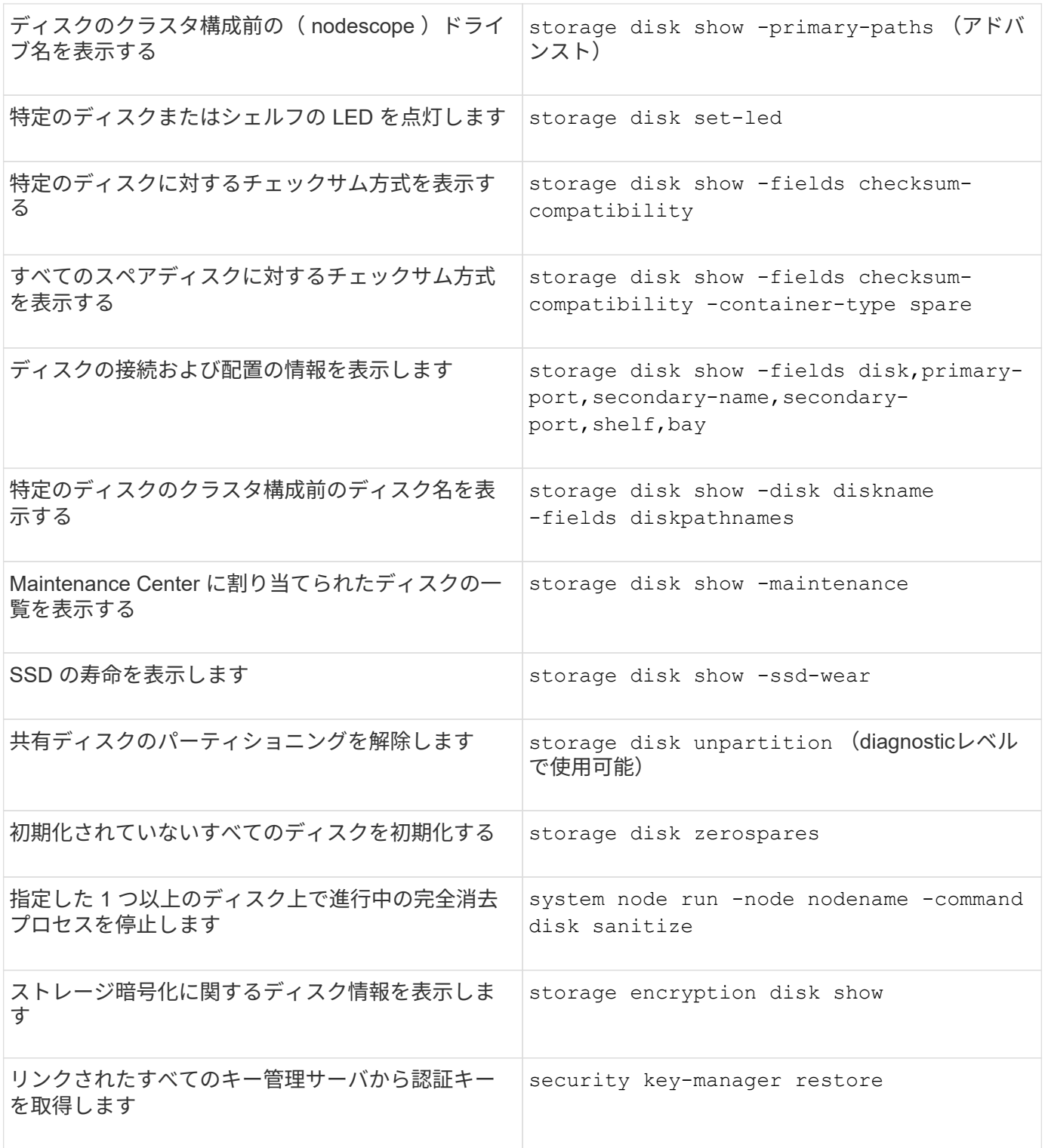

["ONTAP 9](http://docs.netapp.com/ontap-9/topic/com.netapp.doc.dot-cm-cmpr/GUID-5CB10C70-AC11-41C0-8C16-B4D0DF916E9B.html)[コマンド](http://docs.netapp.com/ontap-9/topic/com.netapp.doc.dot-cm-cmpr/GUID-5CB10C70-AC11-41C0-8C16-B4D0DF916E9B.html)["](http://docs.netapp.com/ontap-9/topic/com.netapp.doc.dot-cm-cmpr/GUID-5CB10C70-AC11-41C0-8C16-B4D0DF916E9B.html)

スペース情報を表示するコマンド

を使用します storage aggregate および volume アグリゲート、ボリューム、およ びそれらのSnapshotコピーで使用されているスペースの状況を表示するコマンドです。

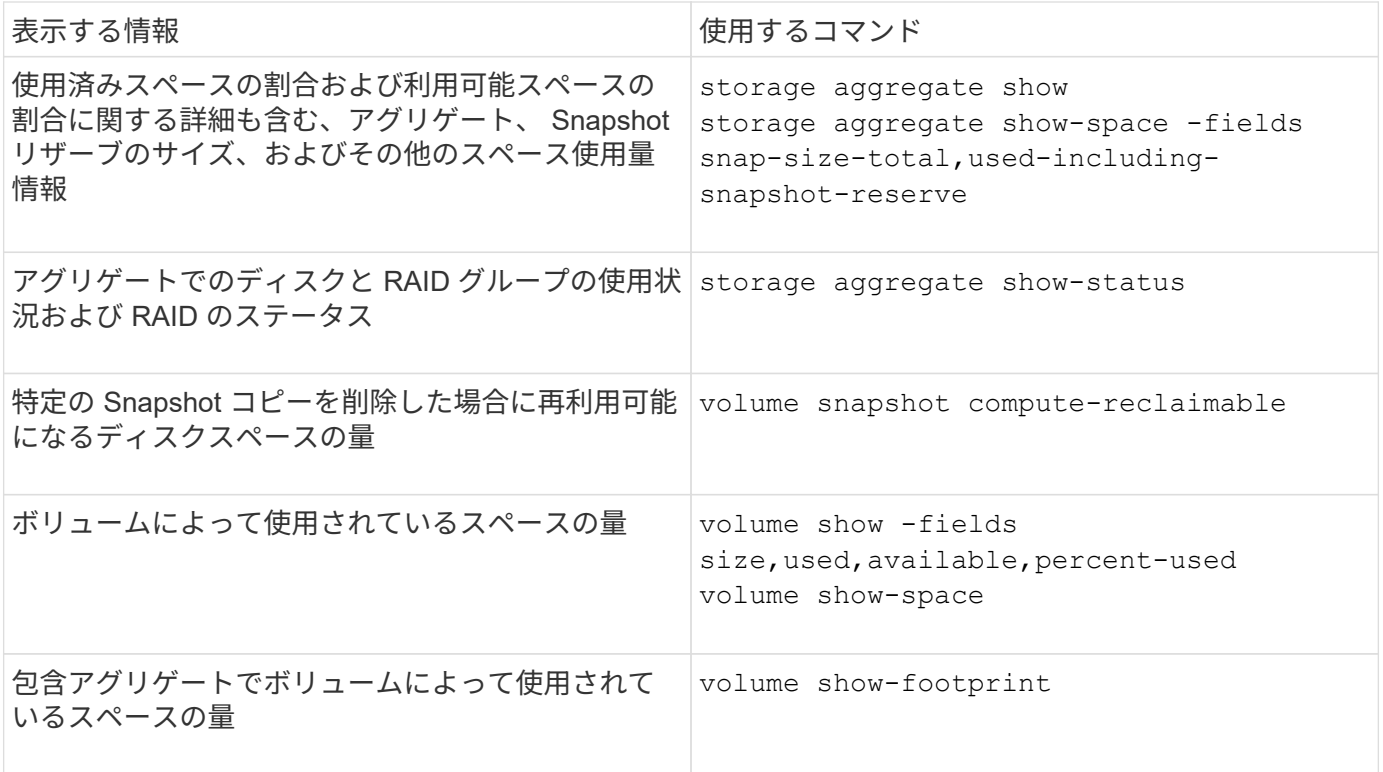

["ONTAP 9](http://docs.netapp.com/ontap-9/topic/com.netapp.doc.dot-cm-cmpr/GUID-5CB10C70-AC11-41C0-8C16-B4D0DF916E9B.html)[コマンド](http://docs.netapp.com/ontap-9/topic/com.netapp.doc.dot-cm-cmpr/GUID-5CB10C70-AC11-41C0-8C16-B4D0DF916E9B.html)["](http://docs.netapp.com/ontap-9/topic/com.netapp.doc.dot-cm-cmpr/GUID-5CB10C70-AC11-41C0-8C16-B4D0DF916E9B.html)

ストレージシェルフに関する情報を表示するコマンド

を使用します storage shelf show コマンドを使用して、ディスクシェルフの構成情 報やエラー情報を表示します。

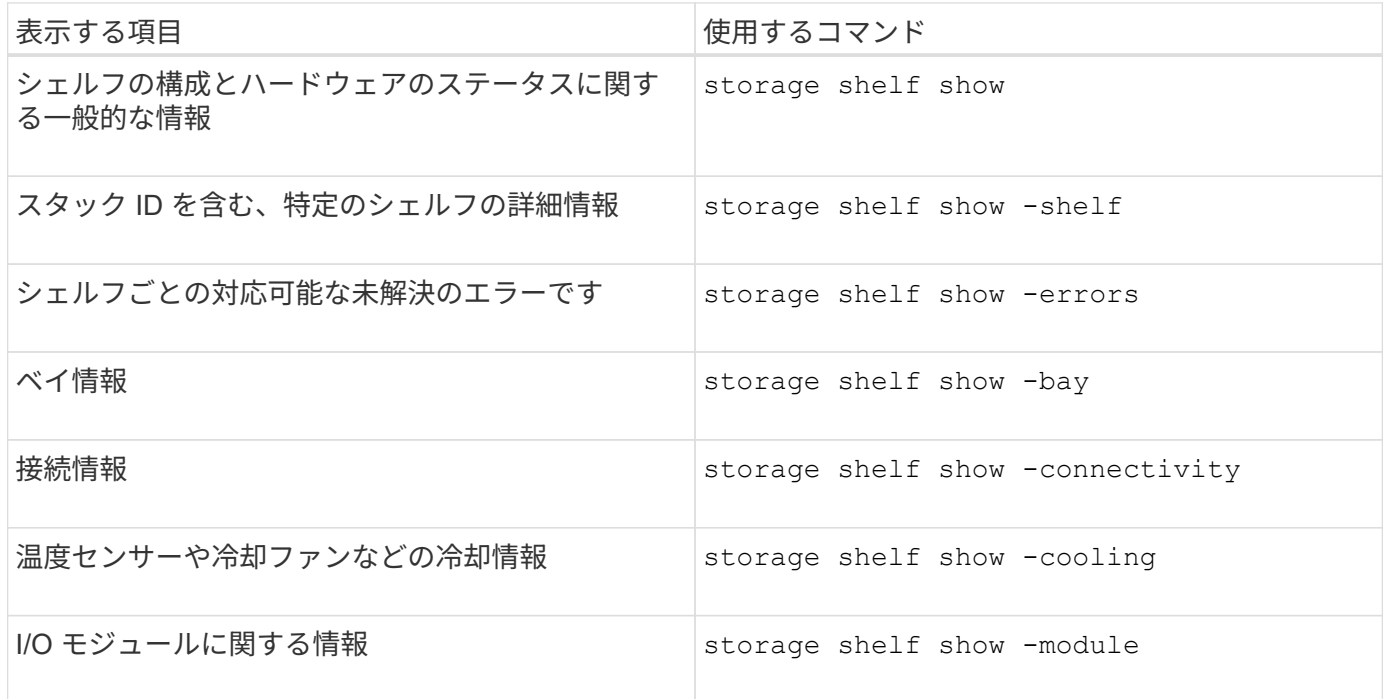

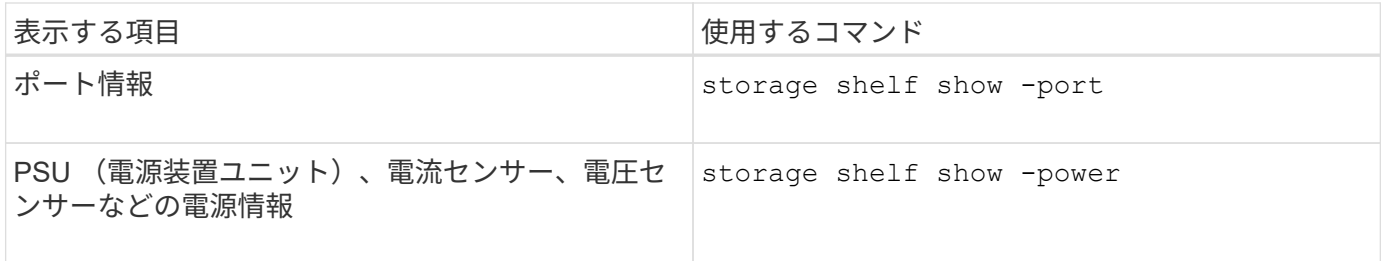

["ONTAP 9](http://docs.netapp.com/ontap-9/topic/com.netapp.doc.dot-cm-cmpr/GUID-5CB10C70-AC11-41C0-8C16-B4D0DF916E9B.html)[コマンド](http://docs.netapp.com/ontap-9/topic/com.netapp.doc.dot-cm-cmpr/GUID-5CB10C70-AC11-41C0-8C16-B4D0DF916E9B.html)["](http://docs.netapp.com/ontap-9/topic/com.netapp.doc.dot-cm-cmpr/GUID-5CB10C70-AC11-41C0-8C16-B4D0DF916E9B.html)

**RAID**構成を管理します

**RAID**構成の管理の概要

システム内のRAID構成を管理するためのさまざまな手順を実行できます。

- \* RAID構成管理の側面\*:
	- ["](#page-508-0)[ローカル階層\(アグリゲート\)のデフォルトの](#page-508-0)[RAID](#page-508-0)[ポリシー](#page-508-0)["](#page-508-0)
	- ["](#page-509-0)[ディスクの](#page-509-0) [RAID](#page-509-0) [保護レベル](#page-509-0)["](#page-509-0)
- ローカル階層(アグリゲート)のドライブおよびRAIDグループ情報
	- ["](#page-451-0)[ローカル階層\(アグリゲート\)のドライブおよび](#page-451-0)[RAID](#page-451-0)[グループの](#page-451-0)[情報](#page-451-0)[を](#page-451-0)[確認](#page-451-0)[する](#page-451-0)["](#page-451-0)
- \* RAID構成の変換\*
	- ["RAID-DP](#page-510-0) [から](#page-510-0) [RAID-TEC](#page-510-0) [に](#page-510-0)[変](#page-510-0)[換](#page-510-0)[します](#page-510-0)["](#page-510-0)
	- ["RAID-TEC](#page-511-0) [から](#page-511-0)[RAID-DP](#page-511-0)[に](#page-511-0)[変](#page-511-0)[換](#page-511-0)[します](#page-511-0)["](#page-511-0)
- \* RAIDグループのサイジング\*
	- ["RAID](#page-511-1) [グループのサイジングに](#page-511-1)[関](#page-511-1)[する](#page-511-1)[考慮](#page-511-1)[事項](#page-511-1)["](#page-511-1)
	- ["RAID](#page-512-0)[グループのサイ](#page-512-0)[ズ](#page-512-0)[をカスタマイ](#page-512-0)[ズ](#page-512-0)[する](#page-512-0)["](#page-512-0)

<span id="page-508-0"></span>ローカル階層(アグリゲート)のデフォルトの**RAID**ポリシー

すべての新しいローカル階層(アグリゲート)のデフォルトのRAIDポリシーはRAID-DP またはRAID-TEC です。RAID ポリシーによって、ディスク障害が発生した場合に使用 するパリティ保護が決まります。

RAID-DP は、単一ディスク障害または二重ディスク障害が発生した場合にダブルパリティ保護を提供しま す。RAID-DPは、次のタイプのローカル階層(アグリゲート)のデフォルトのRAIDポリシーです。

- オールフラッシュローカル階層
- Flash Poolローカル階層
- 高パフォーマンスハードディスクドライブ(HDD)ローカル階層

RAID-TEC は、 AFF を含むすべてのディスクタイプおよびプラットフォームでサポートされます。大容量の ディスクを含むローカル階層は、同時にディスク障害が発生する可能性が高くなります。RAID-TEC では、ト リプルパリティ保護を提供することでこのリスクを軽減し、最大 3 本のディスクで同時に障害が発生して もデータを保護できます。RAID-TEC は、6TB以上のディスクを含む大容量HDDローカル階層のデフォルト のRAIDポリシーです。

各RAIDポリシータイプに必要なディスクの最小数:

- RAID-DP:5本以上のディスク
- RAID-TEC :最低7本のディスク

<span id="page-509-0"></span>ディスクの **RAID** 保護レベル

ONTAP では、ローカル階層(アグリゲート)に対して3つのレベルのRAID保護をサポー トしています。RAID保護のレベルによって、ディスク障害が発生した場合にデータリカ バリに使用できるパリティディスクの数が決まります。

RAID 保護を使用すると、 RAID グループ内にデータディスク障害が発生した場合に、 ONTAP は障害ディス クをスペアディスクと交換し、パリティデータを使用して障害ディスクのデータを再構築します。

 $\cdot$  \* RAID 4  $\cdot$ 

RAID 4 保護を使用すると、 ONTAP は 1 本のスペアディスクを使用して RAID グループ内の 1 本の障害 ディスクを交換し、データを再構築します。

• \* RAID-DP \*

RAID-DP 保護を使用すると、 ONTAP は最大 2 本のスペアディスクを使用して、 RAID グループ内で同時 に障害が発生した最大 2 本のディスクを交換し、データを再構築します。

• \* RAID-TEC \*

RAID-TEC 保護を使用すると、 ONTAP は最大 3 本のスペアディスクを使用して、 RAID グループ内で同 時に障害が発生した最大 3 本のディスクを交換し、データを再構築します。

ローカル階層(アグリゲート)のドライブおよび**RAID**グループの情報

一部のローカル階層(アグリゲート)管理タスクでは、ローカル階層を構成するドライ ブのタイプ、サイズ、チェックサム、ステータス、ドライブを他のローカル階層と共有 するかどうか、およびRAIDグループのサイズと構成を確認しておく必要があります。

ステップ

1. アグリゲートのドライブを RAID グループ別に表示します。

storage aggregate show-status *aggr\_name*

アグリゲート内の各 RAID グループのドライブが表示されます。

ドライブ(データ、パリティ、ダブルパリティ)のRAIDタイプはで確認できます Position 列(Column ):状況に応じて Position 列が表示されます `shared`をクリックすると、そのドライブが共有されま す。HDDの場合はパーティショニングされたディスクです。SSDの場合はストレージプールの一部です。

```
cluster1::> storage aggregate show-status nodeA_fp_1
Owner Node: cluster1-a
Aggregate: nodeA fp 1 (online, mixed raid type, hybrid) (block checksums)
 Plex: /nodeA fp 1/plex0 (online, normal, active, pool0)
  RAID Group /nodeA fp 1/plex0/rg0 (normal, block checksums, raid dp)
                                          Usable Physical
      Position Disk Pool Type RPM Size Size Status
      -------- ---------- ---- ----- ------ -------- -------- -------
      shared 2.0.1 0 SAS 10000 472.9GB 547.1GB (normal)
      shared 2.0.3 0 SAS 10000 472.9GB 547.1GB (normal)
      shared 2.0.5 0 SAS 10000 472.9GB 547.1GB (normal)
      shared 2.0.7 0 SAS 10000 472.9GB 547.1GB (normal)
      shared 2.0.9 0 SAS 10000 472.9GB 547.1GB (normal)
      shared 2.0.11 0 SAS 10000 472.9GB 547.1GB (normal)
    RAID Group /nodeA_flashpool_1/plex0/rg1
    (normal, block checksums, raid4) (Storage Pool: SmallSP)
                                         Usable Physical
      Position Disk Pool Type RPM Size Size Status
      -------- ---------- ---- ----- ------ -------- -------- -------
    shared 2.0.13 0 SSD - 186.2GB 745.2GB (normal)
      shared 2.0.12 0 SSD - 186.2GB 745.2GB (normal)
8 entries were displayed.
```
# <span id="page-510-0"></span>**RAID-DP** から **RAID-TEC** に変換します

トリプルパリティの保護を強化する場合は、 RAID-DP を RAID-TEC に変換できます。 ローカル階層(アグリゲート)で使用されるディスクのサイズが4TiBを超える場合 は、RAID-TEC を推奨します。

必要なもの

変換するローカル階層(アグリゲート)には少なくとも7本のディスクが必要です。

このタスクについて

ハードディスクドライブ(HDD)ローカル階層はRAID-DPからRAID-TEC に変換できます。これには、Flash Poolローカル階層内のHDD階層が含まれます。

手順

1. アグリゲートがオンラインであり、少なくとも 6 本のディスクがあることを確認します。

storage aggregate show-status -aggregate *aggregate\_name*

2. アグリゲートをRAID-DPからRAID-TECに変換します。

storage aggregate modify -aggregate *aggregate\_name* -raidtype raid\_tec

3. アグリゲートのRAIDポリシーがRAID-TECであることを確認します。

storage aggregate show *aggregate\_name*

<span id="page-511-0"></span>**RAID-TEC** から**RAID-DP**に変換します

ローカル階層(アグリゲート)のサイズを縮小し、トリプルパリティが不要になった場 合は、RAIDポリシーをRAID-TEC からRAID-DPに変換して、RAIDパリティに必要なデ ィスクの数を減らすことができます。

必要なもの

RAID-TEC の最大 RAID グループサイズは、 RAID-DP の最大 RAID グループサイズよりも大きくなります。 最大の RAID-TEC グループサイズが RAID-DP の制限内にない場合、 RAID-DP に変換することはできませ ん。

手順

1. アグリゲートがオンラインであり、少なくとも 6 本のディスクがあることを確認します。

storage aggregate show-status -aggregate *aggregate\_name*

2. アグリゲートを RAID-TEC から RAID-DP に変換します。

storage aggregate modify -aggregate *aggregate\_name* -raidtype raid\_dp

3. アグリゲートの RAID ポリシーが RAID-DP であることを確認します。

storage aggregate show *aggregate\_name*

#### <span id="page-511-1"></span>**RAID** グループのサイジングに関する考慮事項

最適な RAID グループサイズを設定するには、さまざまな要素について優先度を考慮す る必要があります。設定する(ローカル階層)アグリゲートにとって最も重要な要素 を、RAIDのリカバリ速度、ドライブ障害によるデータ損失のリスクに対する保証、I/O パフォーマンスの最適化、データストレージスペースの最大化の中から決定する必要が あります。

より大容量の RAID グループを作成すると ' パリティに使用されるストレージ容量(パリティの負荷)と同じ 容量のデータ・ストレージに使用できる容量が最大化されます一方、大規模な RAID グループで 1 つのディス クに障害が発生した場合、再構築の時間は増加し、パフォーマンスへの影響が長時間に及びます。さらに、 RAID グループ内のディスク数が増えると、その RAID グループ内で複数のディスクに障害が発生する可能性 が高くなります。

**HDD** またはアレイ **LUN RAID** グループ

HDD またはアレイ LUN を構成する RAID グループのサイジングを行う際は、次のガイドラインに従う必要が

あります。

• ローカル階層(アグリゲート)のすべてのRAIDグループを同数のディスクで構成する必要があります。

1つのローカル階層で異なるRAIDグループのディスク数を最大50%削減することも、最大でパフォーマン スのボトルネックになることもあるため、この構成は避けることを推奨します。

• RAID グループのディスク数の推奨範囲は 12~20 です。

信頼性の高いパフォーマンスディスクを使用する場合は、 RAID グループのディスク数を必要に応じて最 大 28 まで増やすことができます。

• 上記の 2 つのガイドラインを満たすディスク数の中から、より大きいディスク数を選択してください。

**Flash Pool**ローカル階層内の**SSD RAID**グループ(アグリゲート)

SSD RAIDグループサイズは、Flash Poolローカル階層(アグリゲート)内のHDD RAIDグループのRAIDグル ープサイズと同じである必要はありません。通常は、パリティに必要なSSDの数を最小限に抑えるため に、Flash Poolローカル階層にはSSD RAIDグループを1つだけ作成します。

**SSD**ローカル階層内の**SSD RAID**グループ(アグリゲート)

SSD を構成する RAID グループのサイジングを行う際は、次のガイドラインに従う必要があります。

• ローカル階層(アグリゲート)内のすべてのRAIDグループを同数のドライブで構成する必要がありま す。

RAIDグループは完全に同じサイズにする必要はありませんが、可能な場合は、同じローカル階層内の他 のRAIDグループの半分未満のRAIDグループが存在しないようにしてください。

• RAID-DP の場合、 RAID グループサイズの推奨範囲は 20~28 です。

<span id="page-512-0"></span>**RAID** グループのサイズをカスタマイズする

RAIDグループのサイズをカスタマイズして、ローカル階層(アグリゲート)に含めるス トレージの容量に応じたサイズのRAIDグループを設定できます。

このタスクについて

標準のローカル階層(アグリゲート)の場合は、各ローカル階層のRAIDグループのサイズを別々に変更しま す。Flash Poolローカル階層の場合は、SSD RAIDグループとHDD RAIDグループのサイズを別々に変更でき ます。

RAID グループのサイズ変更に関する注意事項を次に示します。

- デフォルトでは、最後に作成された RAID グループのディスクまたはアレイ LUN の数が新しい RAID グ ループのサイズよりも少ない場合、新しいサイズになるまで、最後に作成された RAID グループにディス クまたはアレイ LUN が追加されます。
- そのローカル階層内の他のすべての既存RAIDグループのサイズは、明示的にディスクを追加しないかぎ り変更されません。
- RAIDグループの原因 サイズを、ローカル階層の現在の最大RAIDグループサイズよりも大きくすることは できません。
- すでに作成されている RAID グループのサイズを縮小することはできません。
- 新しいサイズの環境 ローカル階層内のすべてのRAIDグループ(Flash Poolローカル階層の場合は、該当 するタイプのRAIDグループ- SSDまたはHDD)。

手順

1. 該当するコマンドを使用します。

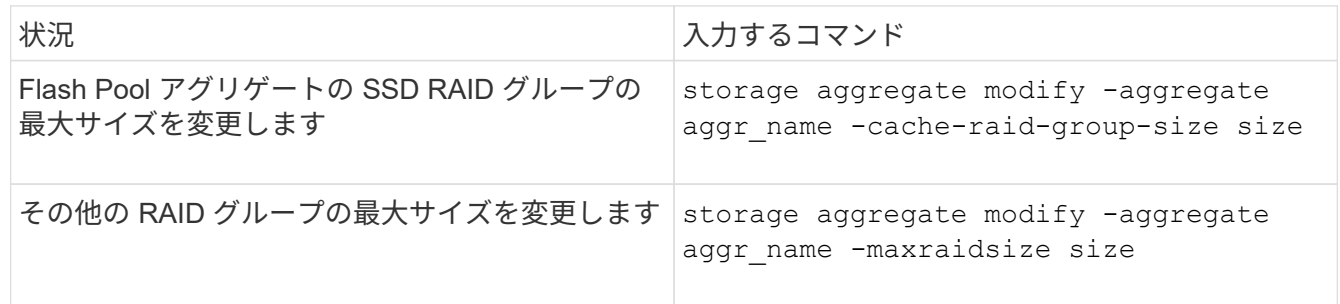

例

アグリゲート n1\_A4 の最大 RAID グループサイズを 20 本のディスクまたはアレイ LUN に変更するコマンド の例を次に示します。

storage aggregate modify -aggregate n1 a4 -maxraidsize 20

Flash Pool アグリゲート n1\_cache\_a2 の SSD キャッシュ RAID グループの最大サイズを 24 に変更するコマ ンドの例を次に示します。

storage aggregate modify -aggregate n1 cache a2 -cache-raid-group-size 24

**Flash Pool**ローカル階層(アグリゲート)の管理

**Flash Pool階層(アグリゲート)の管理** 

システムでFlash Pool階層(アグリゲート)を管理するためのさまざまな手順を実行で きます。

- キャッシングポリシー
	- ["Flash Pool](#page-514-0)[のローカル階層\(アグリゲート\)キ](#page-514-0)[ャ](#page-514-0)[ッシングポリシー](#page-514-0)["](#page-514-0)
	- ["Flash Pool](#page-514-1)[のキ](#page-514-1)[ャ](#page-514-1)[ッシングポリシーを管理します](#page-514-1)["](#page-514-1)
- \* SSDパーティショニング\*
	- ["](#page-517-0)[ストレージプールを使用する](#page-517-0)[Flash Pool](#page-517-0)[ローカル階層\(アグリゲート\)用の](#page-517-0)[Flash Pool SSD](#page-517-0)[パーティ](#page-517-0) [ショ](#page-517-0)[ニ](#page-517-0)[ング](#page-517-0)["](#page-517-0)
- 候補とキャッシュサイズ
	- ["Flash Pool](#page-519-0) [の](#page-519-0)[候補](#page-519-0)[と最適なキ](#page-519-0)[ャ](#page-519-0)[ッシュサイ](#page-519-0)[ズ](#page-519-0)[を](#page-519-0)[確認](#page-519-0)[します](#page-519-0)["](#page-519-0)
- \* Flash Poolの作成\*
	- ["](#page-520-0)[物](#page-520-0)[理](#page-520-0)[SSD](#page-520-0)[を使用して](#page-520-0)[Flash Pool](#page-520-0)[ローカル階層\(アグリゲート\)を作成します](#page-520-0)["](#page-520-0)
	- ["SSD](#page-521-0)[ストレージプールを使用して](#page-521-0)[Flash Pool](#page-521-0)[ローカル階層\(アグリゲート\)を作成します](#page-521-0)["](#page-521-0)

<span id="page-514-0"></span>**Flash Poolのローカル階層(アグリゲート)キャッシングポリシー** 

Flash Poolローカル階層(アグリゲート)のボリュームに対するキャッシングポリシー で、作業データセットにはFlashを導入して高性能なキャッシュを利用しながら、アクセ ス頻度が低いデータには低コストのHDDを使用するように定義できます。複数のFlash Poolローカル階層にキャッシュを提供する場合は、Flash Pool SSDパーティショニング を使用して、Flash Pool内のローカル階層間でSSDを共有します。

キャッシングポリシーは、Flash Poolローカル階層内のボリュームに適用されます。キャッシングポリシーを 変更する前に、その機能を理解しておく必要があります。

ほとんどの場合、デフォルトのキャッシングポリシーである「auto」が使用するのに最適なキャッシングポリ シーです。キャッシングポリシーを変更する必要があるのは、別のポリシーを使用したほうがワークロードの パフォーマンスが向上する場合のみです。適切でないキャッシングポリシーを設定すると、ボリュームのパフ ォーマンスが大幅に低下しかねません。また、時間とともにパフォーマンスの低下が進むおそれがあります。

キャッシングポリシーは、読み取りキャッシングポリシーと書き込みキャッシングポリシーを組み合わせたも のです。ポリシー名は、読み取りキャッシングポリシーと書き込みキャッシングポリシーの名前をハイフンで つないだものです。ポリシー名にハイフンが含まれていない場合、書き込みキャッシングポリシーは「 none」になります(「auto」ポリシーを除く)。

読み取りキャッシングポリシーは、 HDD に格納されたデータに加えて、データのコピーをキャッシュに格納 することで、以降の読み取りパフォーマンスを最適化します。書き込み処理用にキャッシュにデータを挿入す る読み取りキャッシングポリシーの場合、キャッシュは \_write-through キャッシュとして機能します。

書き込みキャッシングポリシーを使用してキャッシュに挿入されたデータはキャッシュにのみ存在し、 HDD にコピーが格納されることはありません。Flash Pool キャッシュは RAID で保護されています。書き込みキャ ッシュを有効にすると、書き込み処理されたデータをキャッシュから即座に読み取ることができます。 HDD へのデータの書き込みは、時間が経過してそのデータがキャッシュから削除されるまで先送りされます。

Flash Poolのローカル階層から単一層のローカル階層にボリュームを移動すると、ボリュームのキャッシング ポリシーが失われます。あとでFlash Poolのローカル階層にボリュームを戻すと、デフォルトのキャッシング ポリシー「auto」が割り当てられます。2つのFlash Poolローカル階層間でボリュームを移動した場合は、キ ャッシングポリシーが維持されます。

キャッシングポリシーを変更します

を使用して、Flash Poolローカル階層にあるボリュームのキャッシングポリシーを変更するには、CLIを使用 します -caching-policy パラメータと volume create コマンドを実行します

Flash Poolのローカル階層にボリュームを作成すると、デフォルトで「auto」キャッシングポリシーがボリュ ームに割り当てられます。

**Flash Pool**のキャッシングポリシーを管理します

<span id="page-514-1"></span>**Flash Pool**のキャッシングポリシーの管理の概要を示します

CLIを使用すると、システムでFlash Poolのキャッシングポリシーを管理するためのさま ざまな手順を実行できます。

• 準備

◦ ["Flash Pool](#page-515-0)[ローカル階層\(アグリゲート\)のキ](#page-515-0)[ャ](#page-515-0)[ッシングポリシーを](#page-515-0)[変更](#page-515-0)[するかどうかの](#page-515-0)[確認](#page-515-0)["](#page-515-0)

- キャッシングポリシーの変更
	- ["Flash Pool](#page-516-0)[ローカル階層\(アグリゲート\)のキ](#page-516-0)[ャ](#page-516-0)[ッシングポリシーの](#page-516-0)[変更](#page-516-0)["](#page-516-0)
	- ["Flash Pool](#page-516-1)[ローカル階層\(アグリゲート\)のキ](#page-516-1)[ャ](#page-516-1)[ッシュ保](#page-516-1)[持](#page-516-1)[ポリシーを設定する](#page-516-1)["](#page-516-1)

<span id="page-515-0"></span>Flash Poolローカル階層(アグリゲート)のキャッシングポリシーを変更するかどうかの確認

Flash Poolローカル階層(アグリゲート)にあるボリュームにキャッシュ保持ポリシー を割り当てて、ボリュームデータをFlash Poolキャッシュに保存する期間を決定するこ とができます。ただし、キャッシュ保持ポリシーを変更しても、ボリュームのデータが キャッシュに保存される時間に影響を及ぼさない場合があります。

このタスクについて

データが次のいずれかの条件に当てはまる場合は、キャッシュ保持ポリシーを変更しても影響がない可能性が あります。

- ワークロードがシーケンシャルである。
- ソリッドステートドライブ( SSD )にキャッシュされたランダムなブロックがワークロードによって再 度読み取られない。
- ボリュームのキャッシュサイズが小さすぎます。

手順

データが満たす必要のある条件について、次の手順で確認します。このタスクは、advanced権限モードでCLI を使用して実行する必要があります。

1. CLIを使用してワークロードのボリュームを表示します。

statistics start -object workload\_volume

2. ボリュームのワークロードのパターンを確認します。

statistics show -object workload\_volume -instance *volume-workload* -counter sequential\_reads

3. ボリュームのヒット率を確認します。

statistics show -object wafl\_hya\_vvol -instance *volume* -counter read ops replaced pwercent|wc write blks overwritten percent

4. を決定します Cacheable Read および Project Cache Alloc ボリューム:

system node run -node node\_name wafl awa start *aggr\_name*

5. AWA の概要を表示します。

system node run -node node\_name wafl awa print *aggr\_name*

6. ボリュームのヒット率をと比較します Cacheable Read。

ボリュームのヒット率がよりも大きい場合 `Cacheable Read`これにより、SSDにキャッシュされたラン ダムブロックがワークロードで再読み取りされなくなります。

7. ボリュームの現在のキャッシュサイズをと比較します Project Cache Alloc。

ボリュームの現在のキャッシュサイズがよりも大きい場合 `Project Cache Alloc`をクリックすると、ボリ ュームキャッシュのサイズが小さすぎます。

<span id="page-516-0"></span>Flash Poolローカル階層(アグリゲート)のキャッシングポリシーの変更

ボリュームのキャッシングポリシーを変更する必要があるのは、別のポリシーを使用し たほうがパフォーマンスが向上すると予想される場合のみです。Flash Poolローカル階 層(アグリゲート)のボリュームのキャッシングポリシーを変更することができます。

必要なもの

キャッシングポリシーを変更するかどうかを確認する必要があります。

このタスクについて

ほとんどの場合、デフォルトのキャッシングポリシー「auto」は、使用できるキャッシングポリシーとして最 適です。キャッシングポリシーを変更する必要があるのは、別のポリシーを使用したほうがワークロードのパ フォーマンスが向上する場合のみです。適切でないキャッシングポリシーを設定すると、ボリュームのパフォ ーマンスが大幅に低下しかねません。また、時間とともにパフォーマンスの低下が進むおそれがあります。キ ャッシングポリシーを変更する場合は注意が必要です。キャッシングポリシーが変更されたボリュームでパフ ォーマンスに問題が発生した場合は、キャッシングポリシーを「auto」に戻してください。

ステップ

1. CLIを使用してボリュームのキャッシングポリシーを変更します。

volume modify -volume *volume\_name* -caching-policy *policy\_name*

例

次の例では、「vol2」という名前のボリュームのキャッシングポリシーを「none」というポリシーに変更しま す。

volume modify -volume vol2 -caching-policy none

<span id="page-516-1"></span>Flash Poolローカル階層(アグリゲート)のキャッシュ保持ポリシーを設定する

Flash Poolローカル階層(アグリゲート)に含まれるボリュームにキャッシュ保持ポリ シーを割り当てることができます。キャッシュ保持ポリシーが「 high 」に設定されたボ リューム内のデータは長期間キャッシュに残り、キャッシュ保持ポリシーが「 low 」に 設定されたボリューム内のデータはすぐに削除されます。これにより、優先度の高い情 報に長期にわたって高速アクセスできるようにすることで、重要なワークロードのパフ ォーマンスが向上します。

必要なもの

キャッシュ保持ポリシーがデータをキャッシュに保存する期間に影響しないような状況がシステムで発生して いないかどうかを把握する必要があります。

advanced権限モードでCLIを使用して、次の手順を実行します。

1. 権限の設定を advanced に変更します。

set -privilege advanced

2. ボリュームのキャッシュ保持ポリシーを確認します。

デフォルトでは'キャッシュ保持ポリシーは"normal"です

3. キャッシュ保持ポリシーを設定します。

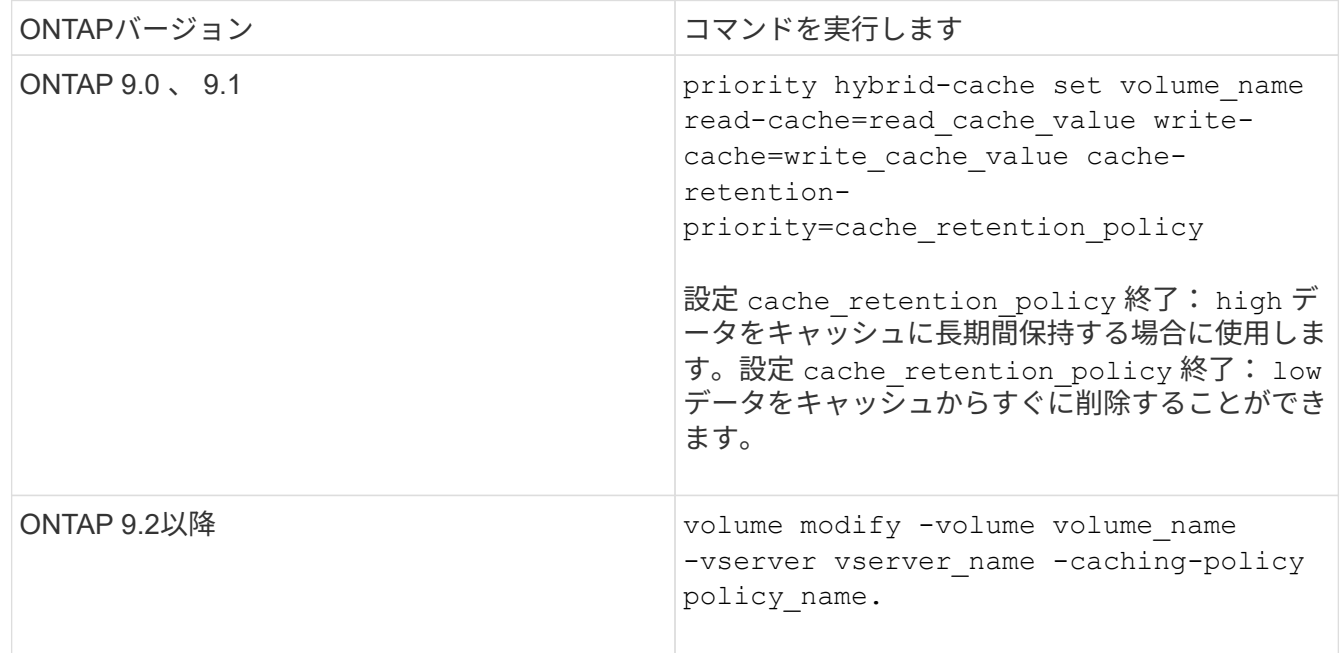

4. ボリュームのキャッシュ保持ポリシーが選択したオプションに変更されたことを確認します。

5. 権限の設定を admin に戻します。

set -privilege admin

<span id="page-517-0"></span>ストレージプールを使用する**Flash Pool**ローカル階層(アグリゲート)用の**Flash Pool SSD**パーティショニ ング

複数のFlash Poolローカル階層(アグリゲート)にキャッシュを提供する場合は、Flash Poolソリッドステートドライブ (SSD) パーティショニングを使用します。Flash Pool SSDパーティショニングを使用すると、Flash Poolを使用するすべてのローカル階層 でSSDを共有できます。これにより、パリティのコストを複数のローカル階層に分散さ せ、SSDキャッシュ割り当ての柔軟性を高めるとともに、SSDのパフォーマンスを最大 限に高めることができます。

Flash Poolローカル階層で使用するSSDはストレージプールに配置する必要があります。ストレージプール内 でルートデータのパーティショニング用にパーティショニングされた SSD は使用できません。ストレージプ ールに配置したSSDは、スタンドアロンのディスクとして管理できなくなります。また、Flash Poolに関連付 けられているローカル階層を削除してストレージプールを削除しないかぎり、SSDをストレージプールから削 除することもできません。

SSD ストレージプールは、同じ大きさの 4 つの割り当て単位に分割されます。ストレージプールに追加され た SSD は 4 つのパーティションに分割され、 1 つのパーティションが 4 つの割り当て単位のそれぞれに割り 当てられます。ストレージプール内の SSD は、同じ HA ペアによって所有されている必要があります。デフ ォルトでは、 HA ペアの各ノードに 2 つの割り当て単位が割り当てられます。割り当て単位は、対象のローカ ル階層を所有するノードによって所有されている必要があります。いずれかのノード上のローカル階層に追加 のFlashキャッシュが必要な場合は、一方のノードの割り当て単位数を減らしてパートナーノードの割り当て 単位数を増やすようにデフォルトの割り当て単位数を変更できます。

スペアSSDを使用してSSDストレージプールに追加します。HAペアの両方のノードが所有するFlash Poolロ ーカル階層にストレージプールが割り当て単位を提供する場合は、どちらのノードでもスペアSSDを所有でき ます。ただし、HAペアの一方のノードが所有するFlash Poolローカル階層にのみストレージプールが割り当 て単位を提供する場合は、その同じノードがSSDスペアを所有する必要があります。

次の図は、 Flash Pool SSD パーティショニングの例を示しています。SSDストレージプールは、2つのFlash Poolローカル階層にキャッシュを提供します。

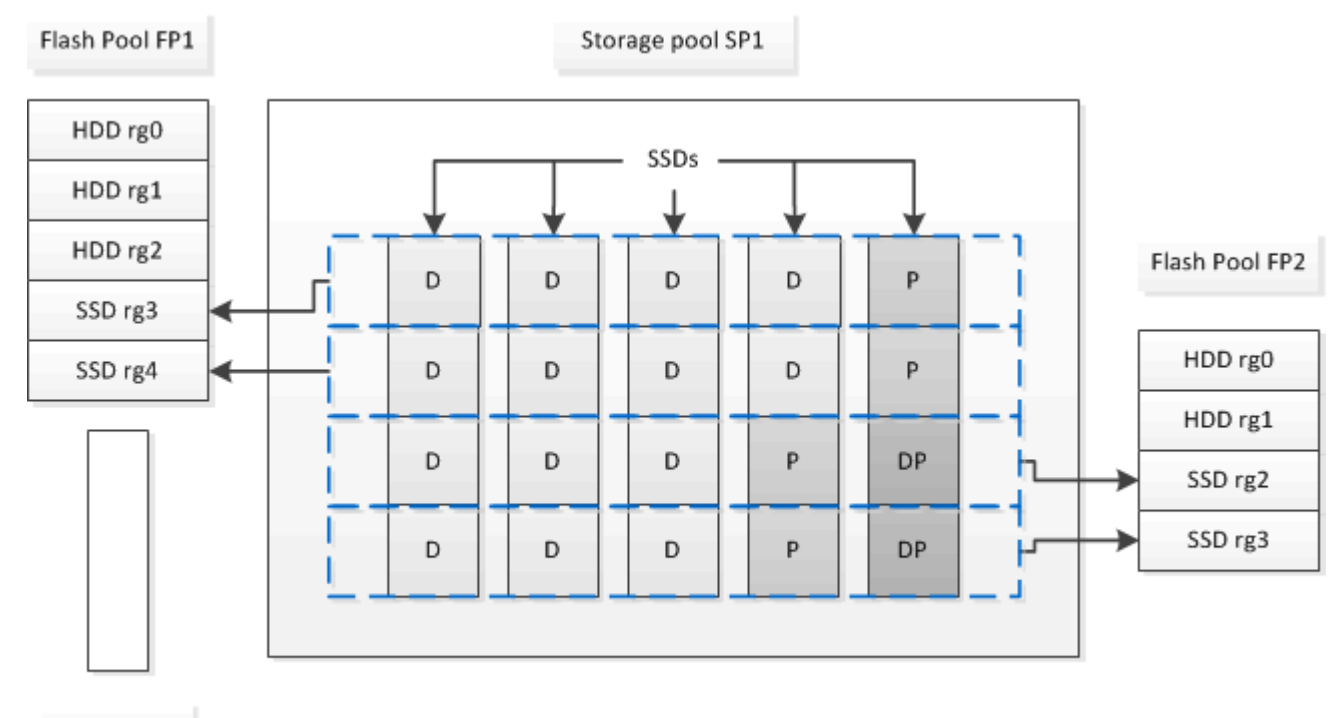

## Spare SSD

ストレージプール SP1 は、 5 本の SSD と 1 本のホットスペア SSD で構成されます。ストレージプールの割 り当て単位 2 つが Flash Pool FP1 に割り当てられ、 2 つが Flash Pool FP2 に割り当てられます。FP1 のキャ ッシュの RAID タイプは RAID 4 です。そのため、 FP1 に提供された割り当て単位には、そのパリティに指 定されたパーティションが 1 つだけ含まれます。FP2 のキャッシュの RAID タイプは RAID-DP です。そのた め、 FP2 に提供された割り当て単位には、パリティパーティションとダブルパリティパーティションが含ま れます。

この例では、2つの割り当て単位が各Flash Poolローカル階層に割り当てられます。ただし、1つのFlash Pool ローカル階層で大容量のキャッシュが必要な場合、そのFlash Poolローカル階層に3つの割り当て単位を割り 当て、他の階層には1つだけ割り当てることができます。

<span id="page-519-0"></span>**Flash Pool** の候補と最適なキャッシュサイズを確認します

既存のローカル階層(アグリゲート)をFlash Poolローカル階層に変換する前に、ロー カル階層がI/Oバウンドであるかどうか、およびワークロードと予算に応じた最適 なFlash Poolのキャッシュサイズを確認できます。また、既存のFlash Poolローカル階層 のキャッシュサイズが正しく設定されているかどうかも確認できます。

必要なもの

分析するローカル階層の負荷がピークになるおおよその時間帯を把握しておく必要があります。

手順

1. advanced モードに切り替えます。

set advanced

2. 既存のローカル階層(アグリゲート)がFlash Poolアグリゲートへの変換に適しているかどうかを確認す る必要がある場合は、負荷のピーク時におけるアグリゲート内のディスクのビジー率と、それがレイテン シにどのような影響を及ぼすかを確認します。

statistics show-periodic -object disk:raid\_group -instance *raid\_group\_name* -counter disk busy|user read latency -interval 1 -iterations 60

Flash Pool キャッシュを追加してレイテンシを短縮する処理がこのアグリゲートに適しているかどうかを 判断することができます。

次のコマンドは、アグリゲート「 aggr1 」の最初の RAID グループの統計情報を表示します。

statistics show-periodic -object disk:raid group -instance /aggr1/plex0/rg0 -counter disk busy|user read latency -interval 1 -iterations 60

3. Automated Workload Analyzer ( AWA )を起動します。

storage automated-working-set-analyzer start -node *node name* -aggregate *aggr\_name*

指定されたアグリゲートに関連付けられているボリュームのワークロードデータの収集が開始されます。

# 4. advanced モードを終了します。

set admin

ピーク負荷が間隔をあけて複数回発生するまで AWA の実行を許可します。AWA は、指定されたアグリゲ ートに関連付けられているボリュームのワークロードの統計情報を収集し、期間内で最長 1 週間にわたっ てデータを分析します。複数の週にわたって AWA を実行すると、直近の週に収集されたデータのみレポ ートされます。キャッシュサイズの推定値は、データ収集期間内に確認された最も高い負荷に基づいてい ます。データ収集期間全体の負荷が高くなくてもかまいません。

5. advanced モードに切り替えます。

set advanced

6. ワークロードの分析を表示します。

storage automated-working-set-analyzer show -node *node\_name* -instance

7. AWAを停止します。

storage automated-working-set-analyzer stop *node\_name*

すべてのワークロードデータがフラッシュされ、分析に使用できなくなります。

8. advanced モードを終了します。

set admin

<span id="page-520-0"></span>物理**SSD**を使用して**Flash Pool**ローカル階層(アグリゲート)を作成します

Flash Poolローカル階層(アグリゲート)を作成するには、HDD RAIDグループで構成さ れた既存のローカル階層で該当する機能を有効にし、そのローカル階層に1つ以上のSSD RAIDグループを追加します。そのローカル階層には、SSD RAIDグループ(SSDキャッ シュ)とHDD RAIDグループの2セットのRAIDグループが作成されます。

このタスクについて

ローカル階層にSSDキャッシュを追加してFlash Poolローカル階層を作成したあとで、SSDキャッシュを削除 してローカル階層を元の構成に戻すことはできません。

SSD キャッシュの RAID レベルは、デフォルトでは、 HDD RAID グループの RAID レベルと同じになりま す。最初のSSD RAIDグループを追加するときに「raidtype」オプションを指定することで、このデフォルト 設定を変更できます。

作業を開始する前に

- Flash Poolローカル階層に変換する、HDDで構成された有効なローカル階層を特定しておく必要がありま す。
- ローカル階層に関連付けられたボリュームが書き込みキャッシュに対応しているかどうかを確認し、対応 していない場合は必要な手順を実行して問題を解決しておく必要があります。
- 追加するSSDを決めておく必要があります。これらのSSDはFlash Poolローカル階層を作成するノードが 所有している必要があります。
- 追加するSSDとローカル階層内の既存のHDDの両方について、チェックサム方式を確認しておく必要があ ります。
- 追加する SSD の数を決め、 SSD RAID グループに最適な RAID グループサイズを確認しておく必要があ ります。

SSD キャッシュ内で使用する RAID グループが少ないほど、必要なパリティディスク数が少なくなります が、 RAID グループを拡張すると RAID-DP が必要になります。

- SSD キャッシュで使用する RAID レベルを決めておく必要があります。
- システムの最大キャッシュサイズを決めて、ローカル階層にSSDキャッシュを追加してもそれを超える原 因 は作成されないことを確認しておく必要があります。
- Flash Poolローカル階層の構成要件を確認しておく必要があります。

FlashPoolアグリゲートは、System ManagerまたはONTAP CLIを使用して作成できます。

# **System Manager** の略

ONTAP 9.12.1以降では、System Managerを使用して、物理SSDを使用するFlash Poolローカル階層を作 成できます。

## 手順

- 1. [ストレージ]>[階層]\*を選択し、既存のローカルHDDストレージ階層を選択します。
- 2. 選択するオプション 次に、\* Flash Poolキャッシュの追加\*をクリックします。
- 3. [**\***キャッシュとして専用**SSD**を使用する]を選択します。
- 4. ディスクタイプとディスク数を選択します。
- 5. RAIDタイプを選択してください。
- 6. [ 保存( Save ) ] を選択します。
- 7. ストレージ階層を特定し、:。
- 8. [詳細]\*を選択します。Flash Poolが「enabled」\*と表示されていることを確認します。

## **CLI** の使用

## 手順

1. ローカル階層(アグリゲート)をFlash Poolアグリゲートとして使用できるように指定します。

storage aggregate modify -aggregate *aggr\_name* -hybrid-enabled true

この手順が正常に完了しない場合は、ターゲットアグリゲートが書き込みキャッシュに対応している かどうかを確認してください。

2. を使用して、アグリゲートにSSDを追加します storage aggregate add コマンドを実行します

◦ SSDは、IDまたはを使用して指定できます diskcount および disktype パラメータ

- HDDとSSDでチェックサム方式が異なる場合やチェックサムが混在したアグリゲートの場合は、 を使用する必要があります checksumstyle アグリゲートに追加するディスクのチェックサム方 式を指定するパラメータ。
- を使用して、SSDキャッシュに別のRAIDタイプを指定できます raidtype パラメータ
- キャッシュRAIDグループサイズを使用するRAIDタイプのデフォルトと異なるサイズにする場合 は、を使用してこの時点で変更する必要があります -cache-raid-group-size パラメータ

**SSD**ストレージプールを使用して**Flash Pool**ローカル階層(アグリゲート)を作成します

<span id="page-521-0"></span>**SSD**ストレージプールを使用する**Flash Pool**ローカル階層(アグリゲート)の作成の概要

SSDストレージプールを使用してFlash Poolローカル階層(アグリゲート)を作成する ためのさまざまな手順を実行できます。

- 準備
	- ["Flash Pool](#page-522-0)[のローカル階層\(アグリゲート\)で](#page-522-0)[SSD](#page-522-0)[ストレージプールを使用しているかどうかを](#page-522-0)[確認](#page-522-0) [します](#page-522-0)["](#page-522-0)
- \* SSDストレージプールの作成\*
	- ["SSD](#page-522-1) [ストレージプールを作成する](#page-522-1)["](#page-522-1)
	- ["SSD](#page-527-0) [ストレージプールに](#page-527-0) [SSD](#page-527-0) [を追加します](#page-527-0)["](#page-527-0)
- \* SSDストレージプールを使用したFlash Poolの作成\*
	- ["SSD](#page-524-0)[ストレージプールの](#page-524-0)[割](#page-524-0)[り](#page-524-0)[当](#page-524-0)[て単](#page-524-0)[位](#page-524-0)[を使用して](#page-524-0)[Flash Pool](#page-524-0)[ローカル階層\(アグリゲート\)を作成し](#page-524-0) [ます](#page-524-0)["](#page-524-0)
	- ["SSD](#page-527-1) [ストレージプールへの](#page-527-1) [SSD](#page-527-1) [の追加がキ](#page-527-1)[ャ](#page-527-1)[ッシュサイ](#page-527-1)[ズ](#page-527-1)[に](#page-527-1)[及ぼ](#page-527-1)[す](#page-527-1)[影響](#page-527-1)[を](#page-527-1)[決](#page-527-1)[定する](#page-527-1)["](#page-527-1)

<span id="page-522-0"></span>**Flash Pool**のローカル階層(アグリゲート)で**SSD**ストレージプールを使用しているかどうかを確認します

Flash Pool(ローカル階層)アグリゲートを設定するには、SSDストレージプールから 既存のHDDローカル階層に1つ以上の割り当て単位を追加します。

SSDストレージプールを使用してキャッシュを提供する場合と、単独のSSDを使用する場合とでは、Flash Poolのローカル階層を管理方法が異なります。

ステップ

1. RAID グループ別のアグリゲートのドライブを表示します。

storage aggregate show-status *aggr\_name*

アグリゲートで1つ以上のSSDストレージプールを使用している場合は、の値 Position SSD RAIDグル ープの列にはと表示されます `Shared`および、RAIDグループ名の横にストレージプールの名前が表示さ れます。

<span id="page-522-1"></span>**SSD**ストレージプールを作成して、ローカル階層(アグリゲート)にキャッシュを追加します

ソリッドステートドライブ(SSD)を追加することで、既存のローカル階層(アグリゲ ート)をFlash Poolローカル階層(アグリゲート)に変換してキャッシュをプロビジョ ニングできます。

2~4つのFlash Poolローカル階層(アグリゲート)にSSDキャッシュを提供するためのソリッドステートドラ イブ(SSD)ストレージプールを作成できます。Flash Pool アグリゲートを使用すると、作業データセットに はフラッシュを導入して高性能なキャッシュを利用しながら、アクセス頻度が低いデータには低コストの HDD を使用することができます。

このタスクについて

• ストレージプールにディスクを作成または追加するときは、ディスクリストを指定する必要があります。

ストレージプールではがサポートされません diskcount パラメータ

• ストレージプールで使用する SSD は同じサイズでなければなりません。

# **System Manager** の略

**System Manager**を使用して**SSD**キャッシュを追加する(**ONTAP 9.12.1**以降)

ONTAP 9.12.1以降では、System Managerを使用してSSDキャッシュを追加できます。

$$
\textcircled{\scriptsize{i}}
$$

ストレージプールのオプションは、AFF システムでは使用できません。

手順

- 1. [\*Cluster]、[Disks]の順にクリックし、[\*Show/Hide \*]をクリックします。
- 2. タイプ\*を選択し、スペアSSDがクラスタに存在することを確認します。
- 3. [ストレージ**]**、**[**階層**]**の順にクリックし、**[\***ストレージプールの追加]をクリックします。
- 4. ディスクタイプを選択します。
- 5. ディスクサイズを入力してください。
- 6. ストレージプールに追加するディスクの数を選択します。
- 7. 推定キャッシュサイズを確認します。

**System Manager** を使用して **SSD** キャッシュを追加する( **ONTAP 9.7** のみ)

Œ.

ONTAP 9.12.1よりも前ONTAP のONTAP バージョンを使用している場合は、CLI手 順 を使用します。

## 手順

- 1. [**](** クラシックバージョンに戻る **)** をクリックします。
- 2. ストレージ > アグリゲートとディスク > アグリゲート \* をクリックします。
- 3. ローカル階層(アグリゲート)を選択し、 \* Actions > Add Cache \* をクリックします。
- 4. キャッシュソースとして、「ストレージプール」または「専用 SSD 」を選択します。
- 5. (新しいエクスペリエンスに切り替える) \* をクリックします。
- 6. Storage > Tiers \* をクリックして、新しいアグリゲートのサイズを確認します。

**CLI** の使用

• SSDストレージプールの作成にはCLIを使用\*

#### 手順

1. 使用可能なスペア SSD の名前を指定します。

storage aggregate show-spare-disks -disk-type SSD

ストレージプールで使用される SSD は、 HA ペアのどちらのノードでも所有できます。

2. ストレージプールを作成します。

storage pool create -storage-pool *sp\_name* -disk-list *disk1*,*disk2*,…

3. \* オプション: \* 新しく作成したストレージ・プールを検証します。

storage pool show -storage-pool *sp\_name*

# 結果

ストレージプールが提供するストレージがまだどの Flash Pool キャッシュにも割り当てられていなくても、 ストレージプールに配置された SSD は、クラスタではスペアとして表示されなくなります。SSD を単独のド ライブとして RAID グループに追加することはできません。ストレージをプロビジョニングできるのは、 SSD が属しているストレージプールの割り当て単位を使用する場合に限られます。

<span id="page-524-0"></span>**SSD**ストレージプールの割り当て単位を使用して**Flash Pool**ローカル階層(アグリゲート)を作成します

Flash Poolのローカル階層(アグリゲート)を設定するには、SSDストレージプールか ら既存のHDDローカル階層に1つ以上の割り当て単位を追加します。

ONTAP 9.12.1以降では、再設計したSystem Managerを使用して、ストレージプール割り当て単位を使用す るFlash Poolローカル階層を作成できます。

#### 必要なもの

- Flash Poolローカル階層に変換する、HDDで構成された有効なローカル階層を特定しておく必要がありま す。
- ローカル階層に関連付けられたボリュームが書き込みキャッシュに対応しているかどうかを確認し、対応 していない場合は必要な手順を実行して問題を解決しておく必要があります。
- このFlash Poolローカル階層にSSDキャッシュを提供するためのSSDストレージプールを作成しておく必 要があります。

使用するストレージプールのすべての割り当て単位が、Flash Poolのローカル階層を所有するノードに所 有されている必要があります。

• ローカル階層に追加するキャッシュの容量を決めておく必要があります。

ローカル階層にキャッシュを追加するには、割り当て単位を使用します。ストレージプールに余裕がある 場合は、ストレージプールに SSD を追加することで割り当て単位のサイズをあとから拡張できます。

• SSD キャッシュで使用する RAID タイプを決めておく必要があります。

SSDストレージプールからローカル階層にキャッシュを追加したあとで、キャッシュRAIDグループ のRAIDタイプを変更することはできません。

• システムの最大キャッシュサイズを決めて、ローカル階層にSSDキャッシュを追加してもそれを超える原 因 は作成されないことを確認しておく必要があります。

合計キャッシュサイズに追加されるキャッシュの量は、を使用して確認できます storage pool show コマンドを実行します

• Flash Poolローカル階層の構成要件を確認しておく必要があります。

このタスクについて

キャッシュのRAIDタイプをHDD RAIDグループと異なるタイプにする場合は、SSDの容量を追加するときに キャッシュのRAIDタイプを指定する必要があります。ローカル階層にSSDの容量を追加したあとで、キャッ シュのRAIDタイプを変更することはできません。

ローカル階層にSSDキャッシュを追加してFlash Poolローカル階層を作成したあとで、SSDキャッシュを削除 してローカル階層を元の構成に戻すことはできません。

## **System Manager** の略

ONTAP 9.12.1以降では、System Managerを使用してSSDストレージプールにSSDを追加できます。

# 手順

- 1. [ストレージ**>**階層]をクリックし、既存のローカルHDDストレージ階層を選択します。
- 2. をクリックします をクリックし、\* Add Flash Pool Cache \*を選択します。
- 3. [ストレージプールを使用する]を選択します。
- 4. ストレージプールを選択します。
- 5. キャッシュサイズとRAID構成を選択してください。
- 6. [ 保存 ( Save ) ] をクリックします。
- 7. ストレージ階層を再度探して、をクリックします:
- 8. 「\* More Details」を選択し、Flash Poolの表示が「\* Enabled」になっていることを確認します。

## **CLI** の使用

手順

1. アグリゲートを Flash Pool アグリゲートとして使用できるように指定します。

storage aggregate modify -aggregate *aggr\_name* -hybrid-enabled true

この手順が正常に完了しない場合は、ターゲットアグリゲートが書き込みキャッシュに対応している かどうかを確認してください。

2. 使用可能な SSD ストレージプールの割り当て単位を表示します。

storage pool show-available-capacity

3. アグリゲートに SSD の容量を追加します。

storage aggregate add *aggr\_name* -storage-pool *sp\_name* -allocation-units *number\_of\_units*

キャッシュのRAIDタイプをHDD RAIDグループと異なるタイプにする場合は、このコマンドを入力 するときに、を使用してRAIDタイプを変更する必要があります raidtype パラメータ

新しい RAID グループを指定する必要はありません。 ONTAP では、 HDD RAID グループとは別の RAID グループに SSD キャッシュが自動的に配置されます。

キャッシュの RAID グループサイズを設定することはできません。このサイズは、ストレージプール 内の SSD の数によって決まります。

キャッシュがアグリゲートに追加され、アグリゲートが Flash Pool アグリゲートになります。アグ リゲートに追加された各割り当て単位は独自の RAID グループになります。

4. SSD キャッシュが存在すること、およびそのサイズを確認します。

storage aggregate show *aggregate\_name*

["](http://www.netapp.com/us/media/tr-4070.pdf)[ネ](http://www.netapp.com/us/media/tr-4070.pdf)[ットアップテク](http://www.netapp.com/us/media/tr-4070.pdf)[ニ](http://www.netapp.com/us/media/tr-4070.pdf)[カルレポート](http://www.netapp.com/us/media/tr-4070.pdf) [4070](http://www.netapp.com/us/media/tr-4070.pdf) :[『](http://www.netapp.com/us/media/tr-4070.pdf) [Flash Pool Design and Implementation Guide](http://www.netapp.com/us/media/tr-4070.pdf) [』](http://www.netapp.com/us/media/tr-4070.pdf)["](http://www.netapp.com/us/media/tr-4070.pdf)

<span id="page-527-1"></span>**SSD** ストレージプールへの **SSD** の追加がキャッシュサイズに及ぼす影響を決定する

ストレージプールにSSDを追加するとプラットフォームモデルのキャッシュ制限を超え てしまう場合、ONTAP では新しく追加した容量をどのFlash Poolローカル階層(アグリ ゲート)にも割り当てません。その結果、新しく追加した容量の一部またはすべてを使 用できなくなる可能性があります。

このタスクについて

割り当て単位がFlash Poolのローカル階層(アグリゲート)にすでに割り当てられているSSDストレージプー ルにSSDを追加すると、追加した各ローカル階層のキャッシュサイズとシステム全体のキャッシュサイズが増 加します。ストレージプールのどの割り当て単位も割り当てられていない場合は、そのストレージプールに SSD を追加しても、 1 つ以上の割り当て単位がキャッシュに割り当てられるまで SSD のキャッシュサイズに は影響しません。

手順

1. ストレージプールに追加する SSD の使用可能なサイズを確認します。

storage disk show *disk\_name* -fields usable-size

2. ストレージプールの未割り当ての割り当て単位の数を確認します。

storage pool show-available-capacity *sp\_name*

ストレージプール内の未割り当てのすべての割り当て単位が表示されます。

3. 次の式を使用して、追加するキャッシュの容量を計算します。

( 4 - 未割り当ての割り当て単位の数) × 25% × 使用可能なサイズ × SSD の数

<span id="page-527-0"></span>**SSD** ストレージプールに **SSD** を追加します

SSD ストレージプールにソリッドステートドライブ( SSD )を追加する場合は、スト レージプールの物理サイズと使用可能なサイズ、および割り当て単位のサイズを拡張し ます。割り当て単位のサイズが大きいほど、ローカル階層(アグリゲート)にすでに割 り当てられている割り当て単位にも影響します。

必要なもの

この処理で HA ペアのキャッシュ制限を超えないように原因を設定しておく必要があります。ONTAP では、 SSD ストレージプールへの SSD の追加時にキャッシュ制限を超えてもかまいませんが、その場合、新しく追 加したストレージ容量が使用できなくなる可能性があります。

このタスクについて

既存の SSD ストレージプールに SSD を追加する場合は、ストレージプール内の既存の SSD を所有するノー

ドと同じ HA ペアのどちらかのノードが所有する SSD を追加する必要があります。HA ペアのどちらのノ ードが所有する SSD でもかまいません。

ストレージプールに追加する SSD は、そのストレージプールで現在使用されているディスクと同じサイズで ある必要があります。

#### **System Manager** の略

ONTAP 9.12.1以降では、System Managerを使用してSSDストレージプールにSSDを追加できます。

手順

- 1. [ストレージ**>**階層]をクリックし、[ストレージプール]セクションを探します。
- 2. ストレージプールを探し、をクリックします: をクリックし、\*ディスクの追加\*を選択します。
- 3. ディスクタイプを選択し、ディスク数を選択します。
- 4. 推定キャッシュサイズを確認します。

## **CLI** の使用

手順

1. \* オプション:ストレージプールの現在の割り当て単位のサイズと使用可能なストレージを表示しま す。

storage pool show -instance *sp\_name*

2. 使用可能な SSD を探します。

storage disk show -container-type spare -type SSD

3. ストレージプールに SSD を追加します。

storage pool add -storage-pool sp\_name -disk-list *disk1,disk2…*

どの Flash Pool アグリゲートのサイズがこの処理によってどのくらい拡張されるかが表示され、処 理を実行するかどうかの確認を求められます。

**SSD** ストレージプールの管理用コマンド

ONTAP はを提供します storage pool SSDストレージプールの管理用コマンド。

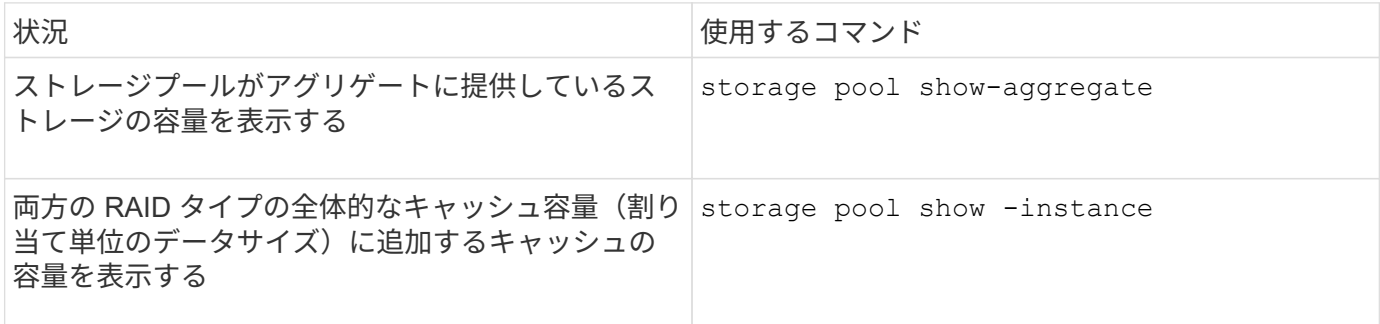

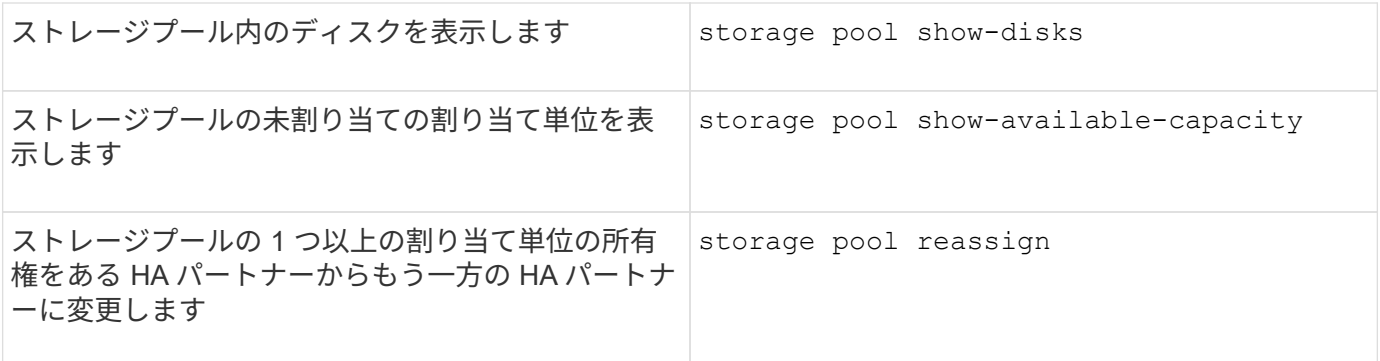

["ONTAP 9](http://docs.netapp.com/ontap-9/topic/com.netapp.doc.dot-cm-cmpr/GUID-5CB10C70-AC11-41C0-8C16-B4D0DF916E9B.html)[コマンド](http://docs.netapp.com/ontap-9/topic/com.netapp.doc.dot-cm-cmpr/GUID-5CB10C70-AC11-41C0-8C16-B4D0DF916E9B.html)["](http://docs.netapp.com/ontap-9/topic/com.netapp.doc.dot-cm-cmpr/GUID-5CB10C70-AC11-41C0-8C16-B4D0DF916E9B.html)

# **FabricPool** 階層の管理

# **FabricPool** 階層の管理の概要

FabricPool を使用すると、アクセス頻度に応じてデータを自動的に階層化できます。

FabricPool は、オールフラッシュ(オール SSD) アグリゲートを高パフォーマンス階層として、オブジェク トストアをクラウド階層として使用するハイブリッドストレージ解決策です。FabricPool を使用すると、パフ ォーマンス、効率、保護を犠牲にすることなくストレージコストを削減できます。

クラウド階層は、 NetApp StorageGRID または ONTAP S3 ( ONTAP 9.8 以降)に配置することも、次のい ずれかのサービスプロバイダに配置することもできます。

- Alibaba クラウド
- Amazon S3
- Amazon Commercial クラウドサービスの略
- Google Cloud
- IBM クラウド
- Microsoft Azure Blob Storage

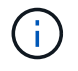

ONTAP 9.7以降では、S3\_compatibleオブジェクトストアプロバイダを選択することで、汎用 のS3 APIをサポートする追加のオブジェクトストアプロバイダを使用できます。

データを階層化してコストを削減ユースケースビデオ

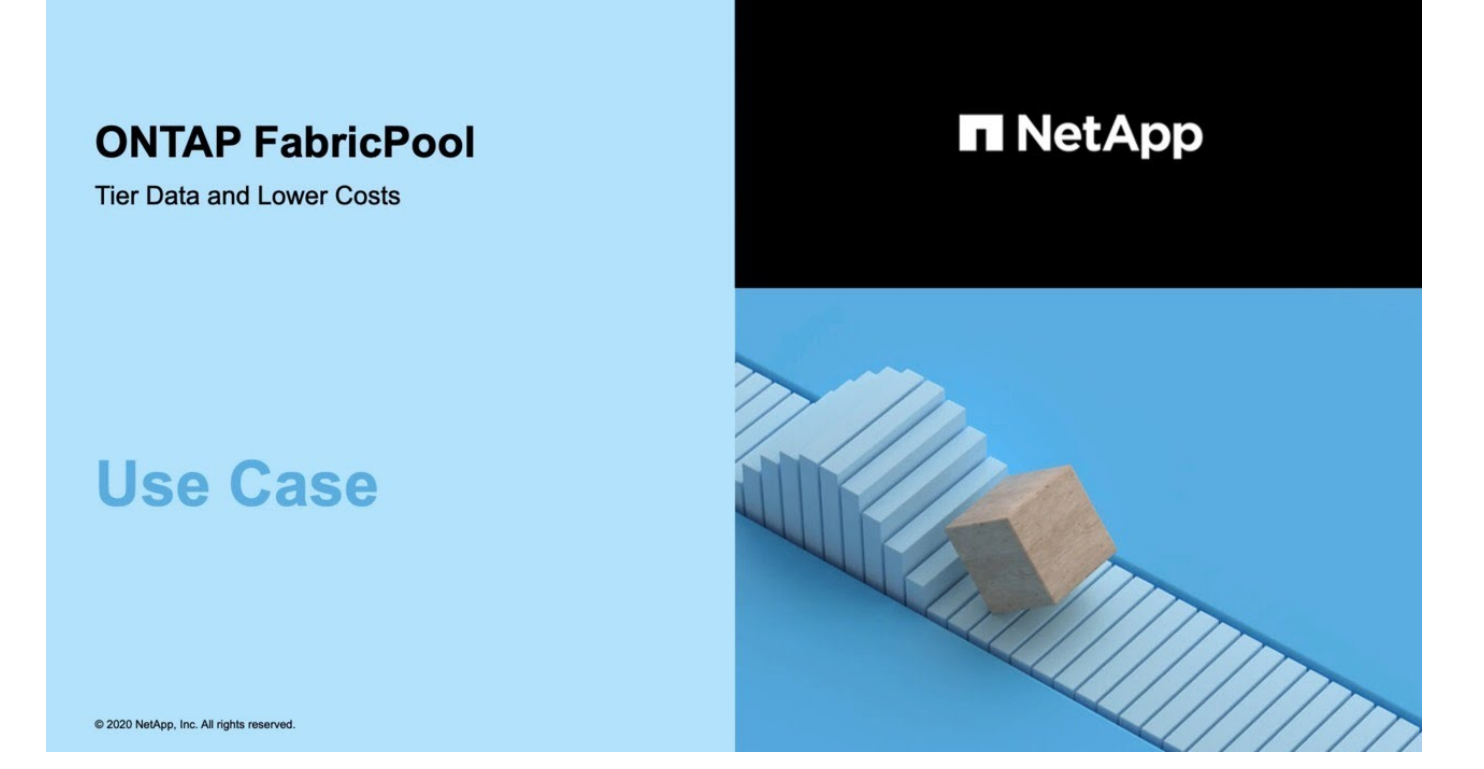

も参照してください ["NetApp Cloud Tiering"](https://docs.netapp.com/us-en/occm/concept_cloud_tiering.html) ドキュメント

**FabricPool** を使用したストレージ階層のメリット

FabricPool を使用するようにアグリゲートを設定すると、ストレージ階層を使用するこ とができます。ストレージシステムのパフォーマンスとコストのバランスを取り、スペ ース使用量を監視および最適化し、ストレージ階層間でポリシーベースのデータ移動を 効率的に実行できます。

- データへのアクセス頻度に基づいて階層にデータを格納することで、ストレージパフォーマンスを最適化 し、ストレージコストを削減できます。
	- 。頻繁にアクセスされる(「ホット」)データは \_performance 階層に保存されます。

高パフォーマンス階層では、ストレージシステムのオールフラッシュ(オール SSD )アグリゲートな どの高性能なプライマリストレージを使用します。

◦ 頻繁にアクセスされない(コールド)データは、 *cloud tier*( 別名 *capacity tier*) に保存されます。

クラウド階層では、高いパフォーマンスを必要としない低コストのオブジェクトストアが使用されま す。

• データを格納する階層を柔軟に指定できます。

サポートされるいずれかの階層化ポリシーオプションをボリュームレベルで指定することができます。こ れらのオプションを使用すると、データがホットまたはコールドになったときに階層間でデータを効率的 に移動できます。

["FabricPool](#page-535-0) [階層化ポリシーのタイプ](#page-535-0)["](#page-535-0)

- サポートされるいずれかのオブジェクトストアを選択して FabricPool のクラウド階層として使用できま す。
- FabricPool 対応アグリゲートのスペース使用量を監視できます。
- Inactive Data Reporting でボリューム内のアクセス頻度の低いデータの量を確認できます。
- ストレージシステムのオンプレミスに必要な容量を削減できます。

クラウドベースのオブジェクトストアをクラウド階層として使用すると、物理スペースが削減されます。

# **FabricPool** を使用する際の考慮事項と要件

```
ここでは、 FabricPool の使用に関するいくつかの考慮事項と要件を示します。
```
一般的な考慮事項と要件

- FabricPool を使用するには、 ONTAP 9.2 以降が実行されている必要があります。
- 次の FabricPool 機能を使用するには、 ONTAP 9.4 以降のリリースが必要です。
	- 。 auto ["](#page-535-0)[階層化ポリシー](#page-535-0)["](#page-535-0)
	- 階層化の最小クーリング期間の指定
	- Inactive Data Reporting(IDR)
	- FabricPool のクラウド階層としての Microsoft Azure Blob Storage の使用
	- ONTAP Select で FabricPool を使用する
- 次の FabricPool 機能を使用するには、 ONTAP 9.5 以降のリリースが実行されている必要があります。
	- 階層化の使用率しきい値を指定してい
	- FabricPool のクラウド階層として IBM Cloud Object Storage を使用している
	- クラウド階層の NetApp Volume Encryption ( NVE )(デフォルトで有効)
- FabricPoolの次の機能を使用するには、ONTAP 9.6以降のリリースが必要です。
	- 。 all 階層化ポリシー
	- HDD アグリゲートでアクセス頻度の低いデータのレポートを手動で有効にした
	- ONTAP 9.6 にアップグレードし、アグリゲートを作成すると、 SSD アグリゲートに対して Inactive Data Reporting が自動的に有効になります。ただし、 CPU が 4 個未満、 RAM が 6GB 未満、または WAFL バッファキャッシュサイズが 3GB 未満のローエンドシステムでは例外です。

ONTAP でシステムの負荷が監視され、負荷が高い状態が 4 分間続くと、 IDR は無効になり自動的に は有効になりません。IDR を手動で再度有効にすることはできますが、手動で有効にした IDR は自動 的には無効になりません。

- FabricPool のクラウド階層としての Alibaba Cloud Object Storage の使用
- FabricPool のクラウド階層として Google Cloud Platform を使用する
- クラウド階層のデータコピーを使用せずにボリュームを移動する
- FabricPoolの次の機能を使用するには、ONTAP 9.7以降のリリースが必要です。
	- 非透過型 HTTP および HTTPS プロキシ:ホワイトリストに登録されたアクセスポイントにのみアク セスを提供し、監査およびレポート機能を提供します。
	- FabricPool ミラーリング:コールドデータを 2 つのオブジェクトストアに同時に階層化します
	- MetroCluster ミラーは FabricPool 構成にあります
	- FabricPool に接続されたアグリゲートでは、 NDMP ダンプおよびリストアがデフォルトで有効になっ ています。

 $(i)$ 

バックアップアプリケーションでNDMP以外のプロトコル(NFSやSMBなど)を使用す ると、高パフォーマンス階層にバックアップされているすべてのデータがホットにな り、そのデータのクラウド階層への階層化に影響する可能性があります。NDMP 以外 の読み取りでは、クラウド階層からパフォーマンス階層への原因データの移行が可能で す。

["FabricPool](https://kb.netapp.com/Advice_and_Troubleshooting/Data_Storage_Software/ONTAP_OS/NDMP_Backup_and_Restore_supported_for_FabricPool%3F) [での](https://kb.netapp.com/Advice_and_Troubleshooting/Data_Storage_Software/ONTAP_OS/NDMP_Backup_and_Restore_supported_for_FabricPool%3F) [NDMP](https://kb.netapp.com/Advice_and_Troubleshooting/Data_Storage_Software/ONTAP_OS/NDMP_Backup_and_Restore_supported_for_FabricPool%3F) [バックアップおよびリストアのサポート](https://kb.netapp.com/Advice_and_Troubleshooting/Data_Storage_Software/ONTAP_OS/NDMP_Backup_and_Restore_supported_for_FabricPool%3F)["](https://kb.netapp.com/Advice_and_Troubleshooting/Data_Storage_Software/ONTAP_OS/NDMP_Backup_and_Restore_supported_for_FabricPool%3F)

- 次の FabricPool 機能を使用するには、 ONTAP 9.8 以降が実行されている必要があります。
	- クラウドへの移行制御を有効にして、デフォルトの階層化ポリシーを無効にすることができます
	- データを高パフォーマンス階層に昇格します
	- FabricPool with SnapLock Enterprise.FabricPool with SnapLock Enterpriseには、Feature Product Variance Request (FPVR) が必要です。FPVRを作成するには、営業チームにお問い合わせくださ い。
	- 最小冷却期間は 183 日です
	- ユーザが作成したカスタムタグを使用したオブジェクトタグ付け
	- HDD プラットフォームおよびアグリゲート上の FabricPool

HDD FabricPool は、 SAS 、 FSAS 、 BSAS 、および MSATA の各ディスクに対して、 6 つ以上の CPU コアを搭載したシステムでのみサポートされます。これには、次のモデルが含まれます。

- FAS9000
- FAS8700
- FAS8300
- FAS8200
- FAS8080
- FAS8060
- FAS8040
- FAS2750
- FAS2720
- FAS2650
- FAS2620

チェックしてください ["Hardware Universe"](https://hwu.netapp.com/Home/Index) サポートされている最新のモデルについては、を参照

- FabricPool は、次の点を除いて、 ONTAP 9.2 を実行可能なすべてのプラットフォームでサポートされま す。
	- FAS8020
	- FAS2554
	- FAS2552
	- FAS2520
- FabricPool でサポートされるアグリゲートタイプは次のとおりです。
	- 。AFF システムでは、 FabricPool にオールフラッシュ(オール SSD )アグリゲートのみを使用できま す。
	- 。FAS システムでは、 FabricPool にオールフラッシュ(オール SSD )アグリゲートまたは HDD アグ リゲートのいずれかを使用できます。  $[+]$ SSDとHDDの両方を含むFlash Poolアグリゲートは使用できません。
	- Cloud Volumes ONTAP および ONTAP Select では、 FabricPool に SSD アグリゲートまたは HDD ア グリゲートのいずれかを使用できます。

ただし、 SSD アグリゲートを使用することを推奨します。

- FabricPool では、次のオブジェクトストアをクラウド階層として使用できます。
	- NetApp StorageGRID 10.3 以降
	- NetApp ONTAP S3 ( ONTAP 9.8 以降)
	- Alibaba Cloud Object Storage の略
	- Amazon Web Services Simple Storage Service ( AWS S3 )
	- Google クラウドストレージ
	- IBM クラウドオブジェクトストレージ
	- クラウドの Microsoft Azure Blob Storage
- 使用するオブジェクトストア "bucket" ( コンテナ ) はすでに設定されている必要がありますまた ' 少なく とも 10 GB のストレージスペースが必要であり ' 名前を変更することはできません
- FabricPool を使用する HA ペアがオブジェクトストアと通信するには、クラスタ間 LIF が必要です。
- 接続後にローカル階層からクラウド階層の接続を解除することはできませんが、 ["FabricPool](https:create-mirror-task.html)[ミラー](https:create-mirror-task.html)["](https:create-mirror-task.html) をク リックして、別のクラウド階層にローカル階層を接続します。
- スループットの下限(最小QoS)を使用する場合は、ボリュームの階層化ポリシーをに設定する必要があ ります none アグリゲートをFabricPool に接続する前に、

それ以外の階層化ポリシーに設定されていると、アグリゲートを FabricPool に接続できませ ん。FabricPoolが有効な場合、QoSポリシーではスループットの下限は適用されません。

• 特定のシナリオで FabricPool を使用する場合は、ベストプラクティスのガイドラインに従う必要がありま す。

["](http://www.netapp.com/us/media/tr-4598.pdf)[ネ](http://www.netapp.com/us/media/tr-4598.pdf)[ットアップテク](http://www.netapp.com/us/media/tr-4598.pdf)[ニ](http://www.netapp.com/us/media/tr-4598.pdf)[カルレポート](http://www.netapp.com/us/media/tr-4598.pdf) [4598](http://www.netapp.com/us/media/tr-4598.pdf) :[『](http://www.netapp.com/us/media/tr-4598.pdf) [FabricPool Best Practices in ONTAP 9](http://www.netapp.com/us/media/tr-4598.pdf) [』](http://www.netapp.com/us/media/tr-4598.pdf)["](http://www.netapp.com/us/media/tr-4598.pdf)

FabricPool では、使用するオブジェクトストアプロバイダに関係なく、 Cloud Volumes ONTAP ライセンスは 必要ありません。

**SAN** プロトコルがアクセスするデータの階層化に関するその他の考慮事項

SAN プロトコルがアクセスするデータを階層化する場合は、接続に関する考慮事項があるため、 StorageGRID などのプライベートクラウドを使用することを推奨します。

• 重要 \* :

Windowsホストを使用するSAN環境でFabricPoolを使用している場合、データをクラウドに階層化する際にオ ブジェクトストレージを長時間使用できなくなると、Windowsホスト上のNetApp LUN上のファイルにアクセ スできなくなるか、表示されなくなることがあります。サポート技術情報の記事を参照してください ["FabricPool S3](https://kb.netapp.com/onprem/ontap/os/During_FabricPool_S3_object_store_unavailable_Windows_SAN_host_reported_filesystem_corruption)[オブジェクトストアを使用できないときに、](https://kb.netapp.com/onprem/ontap/os/During_FabricPool_S3_object_store_unavailable_Windows_SAN_host_reported_filesystem_corruption)[Windows SAN](https://kb.netapp.com/onprem/ontap/os/During_FabricPool_S3_object_store_unavailable_Windows_SAN_host_reported_filesystem_corruption)[ホ](https://kb.netapp.com/onprem/ontap/os/During_FabricPool_S3_object_store_unavailable_Windows_SAN_host_reported_filesystem_corruption)[ストでフ](https://kb.netapp.com/onprem/ontap/os/During_FabricPool_S3_object_store_unavailable_Windows_SAN_host_reported_filesystem_corruption)[ァ](https://kb.netapp.com/onprem/ontap/os/During_FabricPool_S3_object_store_unavailable_Windows_SAN_host_reported_filesystem_corruption)[イルシステムの](https://kb.netapp.com/onprem/ontap/os/During_FabricPool_S3_object_store_unavailable_Windows_SAN_host_reported_filesystem_corruption)[破損](https://kb.netapp.com/onprem/ontap/os/During_FabricPool_S3_object_store_unavailable_Windows_SAN_host_reported_filesystem_corruption)[が](https://kb.netapp.com/onprem/ontap/os/During_FabricPool_S3_object_store_unavailable_Windows_SAN_host_reported_filesystem_corruption) [報告](https://kb.netapp.com/onprem/ontap/os/During_FabricPool_S3_object_store_unavailable_Windows_SAN_host_reported_filesystem_corruption)[されました](https://kb.netapp.com/onprem/ontap/os/During_FabricPool_S3_object_store_unavailable_Windows_SAN_host_reported_filesystem_corruption)["](https://kb.netapp.com/onprem/ontap/os/During_FabricPool_S3_object_store_unavailable_Windows_SAN_host_reported_filesystem_corruption)。

**FabricPool** でサポートされていない機能

- WORM とオブジェクトのバージョン管理が有効なオブジェクトストア
- オブジェクトストアバケットに適用される情報ライフサイクル管理( ILM )ポリシー

FabricPoolは、クラウド階層のデータを障害から保護するために、データレプリケーションとイレイジャ ーコーディングに関してのみStorageGRIDの情報ライフサイクル管理ポリシーをサポートしています。た だし、FabricPoolは、ユーザメタデータやタグに基づくフィルタリングなどの高度なILMルールをサポー トしていません。通常、 ILM には移動と削除に関するさまざまなポリシーが含まれています。これらのポ リシーは、 FabricPool のクラウド階層内のデータに影響を与える可能性があります。オブジェクトストア で設定されている ILM ポリシーと FabricPool を同時に使用すると、データが失われる可能性がありま す。

- ONTAP CLI コマンドまたは 7-Mode Transition Tool を使用した 7-Mode のデータ移行
- FlexArray 仮想化
- SyncMirror 構成を除く RAID MetroCluster
- ONTAP 9.7 以前のリリースを使用している場合、 SnapLock ボリュームが必要です
- FabricPool 対応アグリゲート用の SMTape を使用したテープバックアップ
- 自動負荷分散機能
- 以外のスペースギャランティを使用しているボリューム none

ルートSVMボリュームとCIFS監査ステージングボリュームを除き、FabricPool では、以外のスペースギ ャランティを使用するボリュームを含むアグリゲートにクラウド階層を接続することはサポートされてい ません none。たとえば、スペースギャランティがに設定されたボリュームなどです volume (-space -quarantee volume)はサポートされていません。

- クラスタ ["DP\\_Optimized](#page-2581-0)[ライセンス](#page-2581-0)["](#page-2581-0)
- Flash Pool アグリゲート

<span id="page-535-0"></span>**FabricPool** 階層化ポリシーについて

FabricPool 階層化ポリシーを使用すると、データがホットまたはコールドになったとき に階層間でデータを効率的に移動できます。階層化ポリシーの概要を理解することで、 ストレージ管理のニーズに応じた適切なポリシーを選択できます。

**FabricPool** 階層化ポリシーのタイプ

FabricPool 階層化ポリシーは、 FabricPool 内のボリュームのユーザデータブロックをクラウド階層に移動す るタイミングとそのタイミングを、ホット(アクティブ)のボリューム「 temperature 」またはコールド(非 アクティブ)に基づいて決定します。ボリューム「温度」は、頻繁にアクセスされると増加し、アクセスされ ない場合は減少します。一部の階層化ポリシーには、階層化の最小クーリング期間が関連付けられています。 最小クーリング期間は、データが「コールド」とみなされてクラウド階層に移動されるために、 FabricPool のボリューム内のユーザデータが非アクティブのままになる時間を設定します。

ブロックがコールドとして識別されると、階層化の対象としてマークされます。 毎日のバックグラウンド階 層化スキャンでコールドブロックが検索されます。同じボリュームから十分な4KBブロックが収集されると、 それらは4MBオブジェクトに連結され、ボリューム階層化ポリシーに基づいてクラウド階層に移動されます。

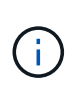

シヨウシタホリユウムナイノテエタ all 階層化ポリシーはすぐにコールドとしてマークされ、 できるだけ早くクラウド階層への階層化を開始します。毎日の階層化スキャンの実行を待つ必 要はありません。

を使用できます volume object-store tiering show コマンドを使用してFabricPoolボリュームの階層 化ステータスを表示します。詳細については、を参照してください ["](https://docs.netapp.com/us-en/ontap-cli-9141/)[コマンドリフ](https://docs.netapp.com/us-en/ontap-cli-9141/)[ァ](https://docs.netapp.com/us-en/ontap-cli-9141/)[レンス](https://docs.netapp.com/us-en/ontap-cli-9141/)["](https://docs.netapp.com/us-en/ontap-cli-9141/)。

FabricPool 階層化ポリシーはボリュームレベルで指定し、次の 4 つのオプションがあります。

• 。 snapshot-only 階層化ポリシー(デフォルト)は、アクティブなファイルシステムに関連付けられて いないボリュームSnapshotコピーのユーザデータブロックをクラウド階層に移動します。

階層化の最小クーリング期間は 2 日です。階層化の最小クーリング期間のデフォルト設定は、で変更でき ます -tiering-minimum-cooling-days パラメータを指定します volume create および volume modify コマンド有効な値は、 ONTAP 9.8 以降で 2 ~ 183 日です。9.8 より前のバージョンの ONTAP を 使用している場合、有効な値は 2~63 日です。

• 。 auto 階層化ポリシーはONTAP 9.4以降のリリースでのみサポートされ、Snapshotコピーとアクティブ なファイルシステムの両方のコールドユーザデータブロックをクラウド階層に移動します。

アクティブなファイルシステムと Snapshot コピーのどちらについても、階層化の最小クーリング期間の デフォルトは 31 日、ボリューム全体の環境を設定します。

階層化の最小クーリング期間のデフォルト設定は、で変更できます -tiering-minimum-cooling -days パラメータを指定します volume create および volume modify コマンド有効な値は 2 ~ 183 日です。

• 。 all 階層化ポリシー(ONTAP 9.6以降でのみサポート)は、アクティブなファイルシステム とSnapshotコピーの両方のすべてのユーザデータブロックをクラウド階層に移動します。の代わりになり ます backup 階層化ポリシー:

。 all クライアントトラフィックが正常な読み取り/書き込みボリュームでは、ボリューム階層化ポリシ ーを使用しないでください。

階層化スキャンの実行と同時にデータがクラウド階層に移動するため、階層化の最小クーリング期間は適 用されません。この設定は変更できません。

• 。 none 階層化ポリシーはボリュームのデータを高パフォーマンス階層に保持し、コールドデータをクラ ウド階層に移動しません。

階層化ポリシーをに設定しています none 新しい階層化を防止以前にクラウド階層に移動されたボリュー ムデータは、ホットになるまでクラウド階層に残り、自動的にローカル階層に戻ります。

データがクラウド階層に移動されることはないため、階層化の最小クーリング期間は適用されません。こ の設定は変更できません。

階層化ポリシーがに設定されているボリューム内のコールドブロック none が読み取られ、ホットにな り、ローカル階層に書き込まれます。

。 volume show コマンド出力には、ボリュームの階層化ポリシーが表示されます。FabricPool で使用され たことがないボリュームにはが表示されます none 出力に階層化ポリシーが表示されます。

**FabricPool** でボリュームの階層化ポリシーを変更した場合の動作

ボリュームの階層化ポリシーを変更するには、を実行します volume modify 操作。階層化ポリシーを変更 することが、データがコールドと認識されてクラウド階層に移動されるまでの時間にどのように影響するかを 理解しておく必要があります。

- 階層化ポリシーをから変更しています snapshot-only または none 終了: auto アクティブなファイル システム内のすでにコールドなユーザデータブロックをONTAP からクラウド階層に送信します。これ は、それらのユーザデータブロックが以前はクラウド階層に送信されなかった場合でも同様です。
- 階層化ポリシーをに変更しています all 別のポリシーを使用すると、ONTAPは、アクティブファイルシ ステムとSnapshotコピー内のすべてのユーザブロックをできるだけ早くクラウドに移動します。ONTAP 9.8より前のバージョンでは、次の階層化スキャンが実行されるまでブロックが待機する必要がありまし た。

移動されたブロックを高パフォーマンス階層に戻すことはできません。

• 階層化ポリシーをから変更しています auto 終了: snapshot-only または none は、すでにクラウド階 層に移動されて高パフォーマンス階層に戻すために移動されたアクティブなファイルシステムブロックを 原因 にしません。

データを高パフォーマンス階層に戻すには、ボリュームの読み取りが必要です。

• ボリュームの階層化ポリシーを変更すると、階層化の最小クーリング期間は常にそのポリシーのデフォル ト値にリセットされます。

ボリュームを移動した場合の階層化ポリシーへの影響

• ボリュームを FabricPool 対応アグリゲートに移動したり FabricPool 対応アグリゲートから移動しても、 別の階層化ポリシーを明示的に指定しないかぎり、ボリュームの階層化ポリシーは元のままです。

ただし、階層化ポリシーが適用されるのは、ボリュームが FabricPool 対応アグリゲート内にある場合のみ です。

• の既存の値 -tiering-minimum-cooling-days ボリュームのパラメータは、デスティネーションに別

の階層化ポリシーを指定しないかぎり、ボリュームと一緒に移動します。

別の階層化ポリシーを指定した場合は、そのポリシーのデフォルトの階層化の最小クーリング期間が使用 されます。デスティネーションが FabricPool かどうかは関係ありません。

- アグリゲート間でボリュームを移動し、同時に階層化ポリシーも変更できます。
- あなたは特別な注意を払う必要がありますときa volume move 操作には、が含まれます auto 階層化ポ リシー:

次の表に、ソースとデスティネーションの両方がFabricPool対応アグリゲートである場合の処理結果を示 します volume move に関連するポリシーの変更を含む処理 auto:

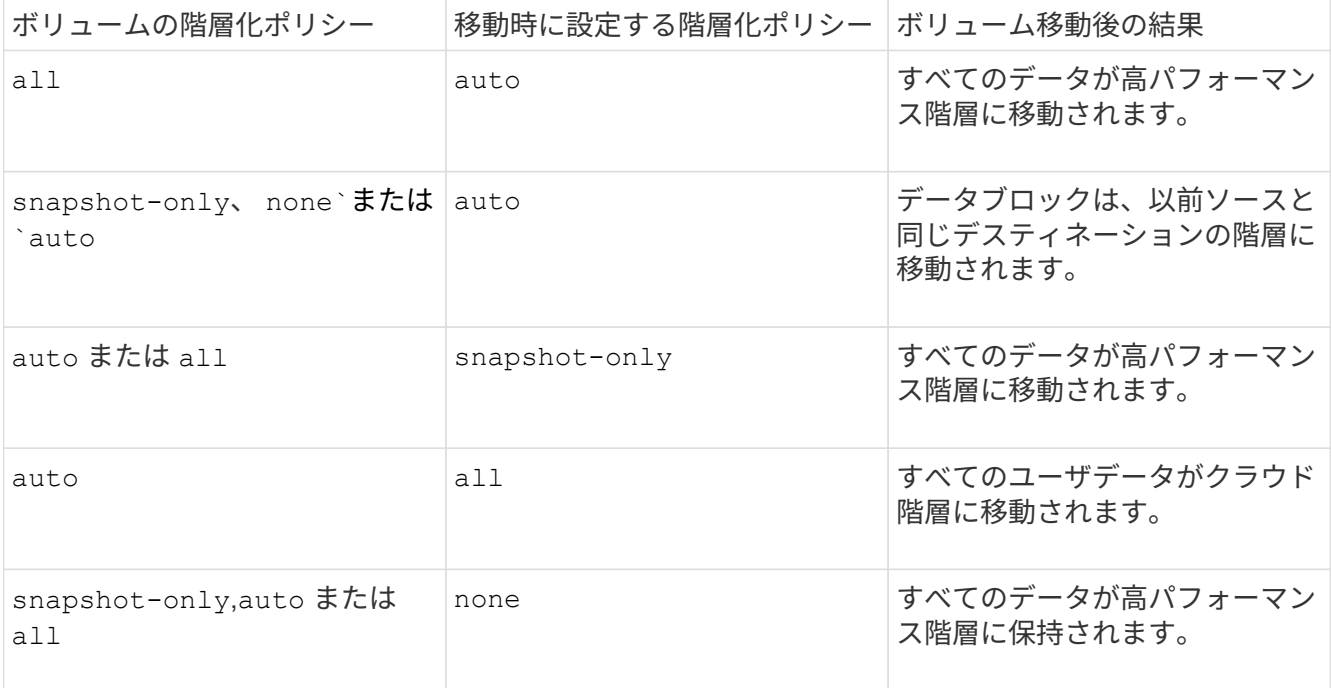

ボリュームをクローニングした場合の階層化ポリシーへの影響

• ONTAP 9.8 以降では、クローンボリュームは常に階層化ポリシーとクラウド読み出しポリシーの両方を親 ボリュームから継承します。

ONTAP 9.8より前のリリースでは、親にがある場合を除き、クローンは親から階層化ポリシーを継承しま す all 階層化ポリシー:

- 親ボリュームにがある場合 never クラウド読み出しポリシーを使用している場合、クローンボリューム にはどちらかのが必要です never クラウド読み出しポリシーまたは all 階層化ポリシー、および対応す るクラウド読み出しポリシー default。
- 親ボリュームのクラウド読み出しポリシーをに変更することはできません never すべてのクローンボリ ュームにクラウド読み出しポリシーが設定されていない場合 never。

ボリュームをクローニングするときは、次のベストプラクティスに注意してください。

• 。 -tiering-policy オプションおよび tiering-minimum-cooling-days クローンのオプションで 制御されるのは、クローンに固有のブロックの階層化のみです。そのため、親 FlexVol では、同じ量のデ ータを移動するか、クローンよりも少ないデータを移動する階層化設定を使用することを推奨します

• 親 FlexVol でのクラウド読み出しポリシーでは、同じ量のデータを移動するか、いずれかのクローンの読 み出しポリシーよりも多くのデータを移動する必要があります

階層化ポリシーがクラウド移行とどのように連携するか

FabricPool クラウドデータの読み出しは、読み取りパターンに基づいてクラウド階層からパフォーマンス階層 へのデータの読み出しを決定する階層化ポリシーで制御されます。読み取りパターンは、シーケンシャルまた はランダムのいずれかです。

次の表に、各ポリシーについて、階層化ポリシーとクラウドデータの読み出しルールを示します。

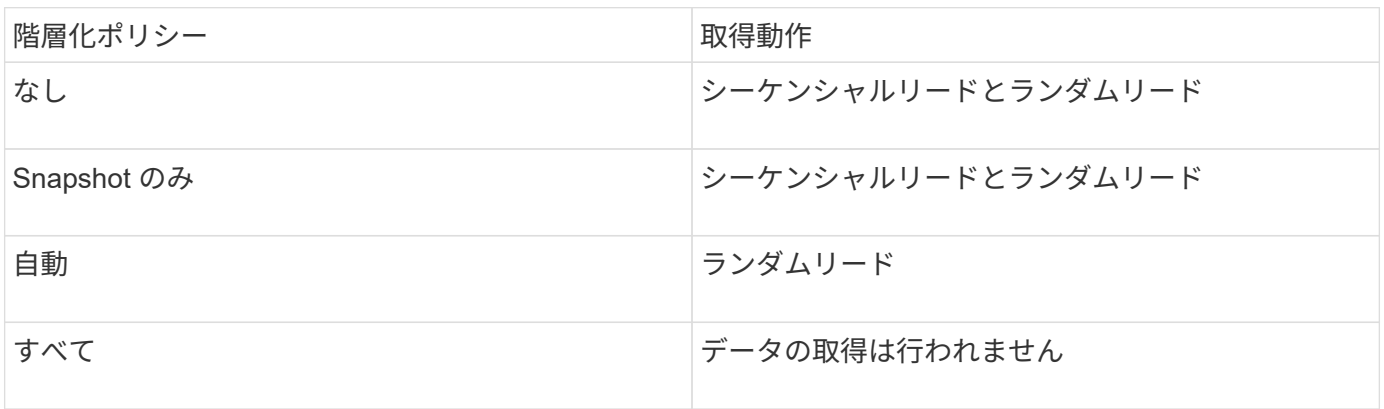

ONTAP 9.8以降では、クラウド移行の管理が可能になりました cloud-retrieval-policy オプションは、 階層化ポリシーで制御されるデフォルトのクラウド移行または読み出し動作を上書きします。

次の表に、サポートされているクラウドの読み出しポリシーとその読み出し動作を示します。

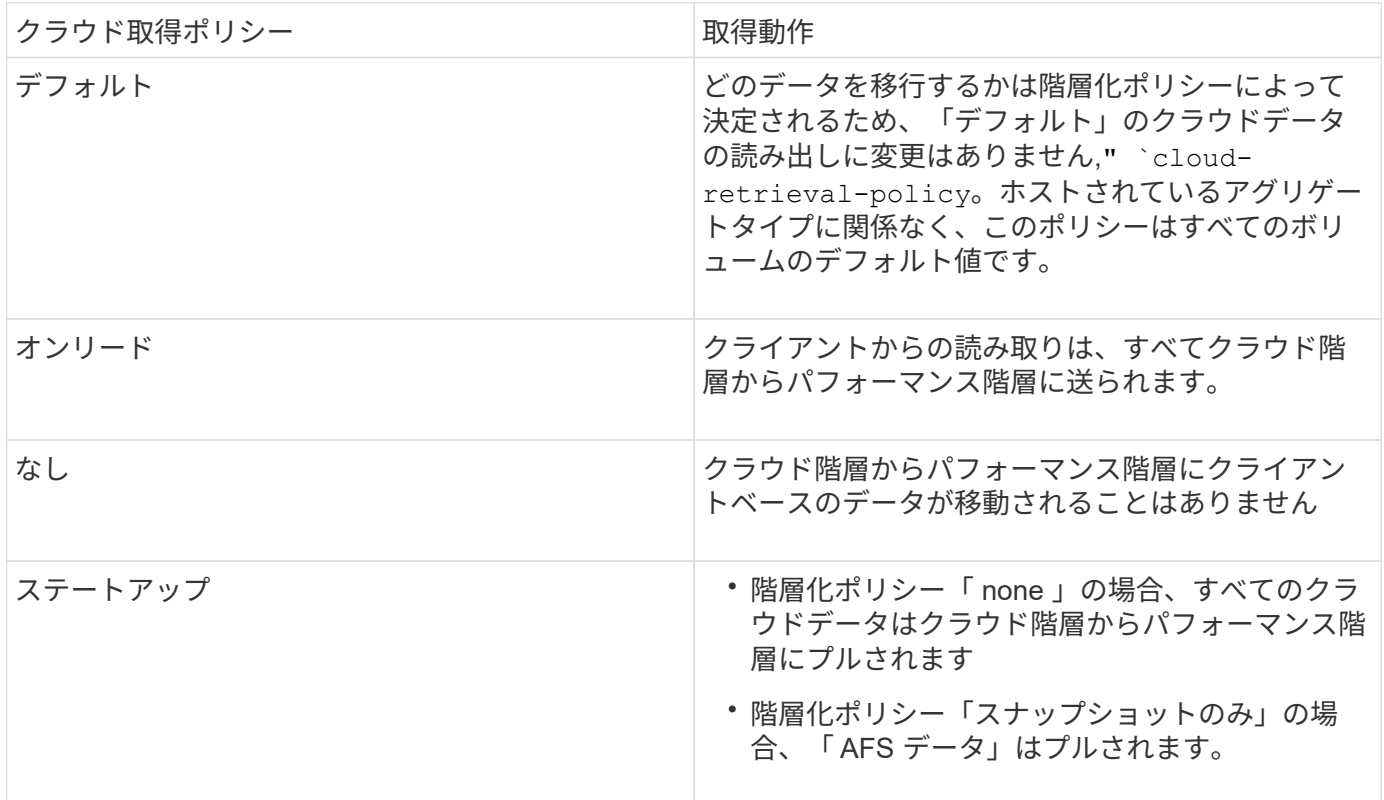

FabricPool のワークフロー図を使用して、設定タスクと管理タスクを計画できます。

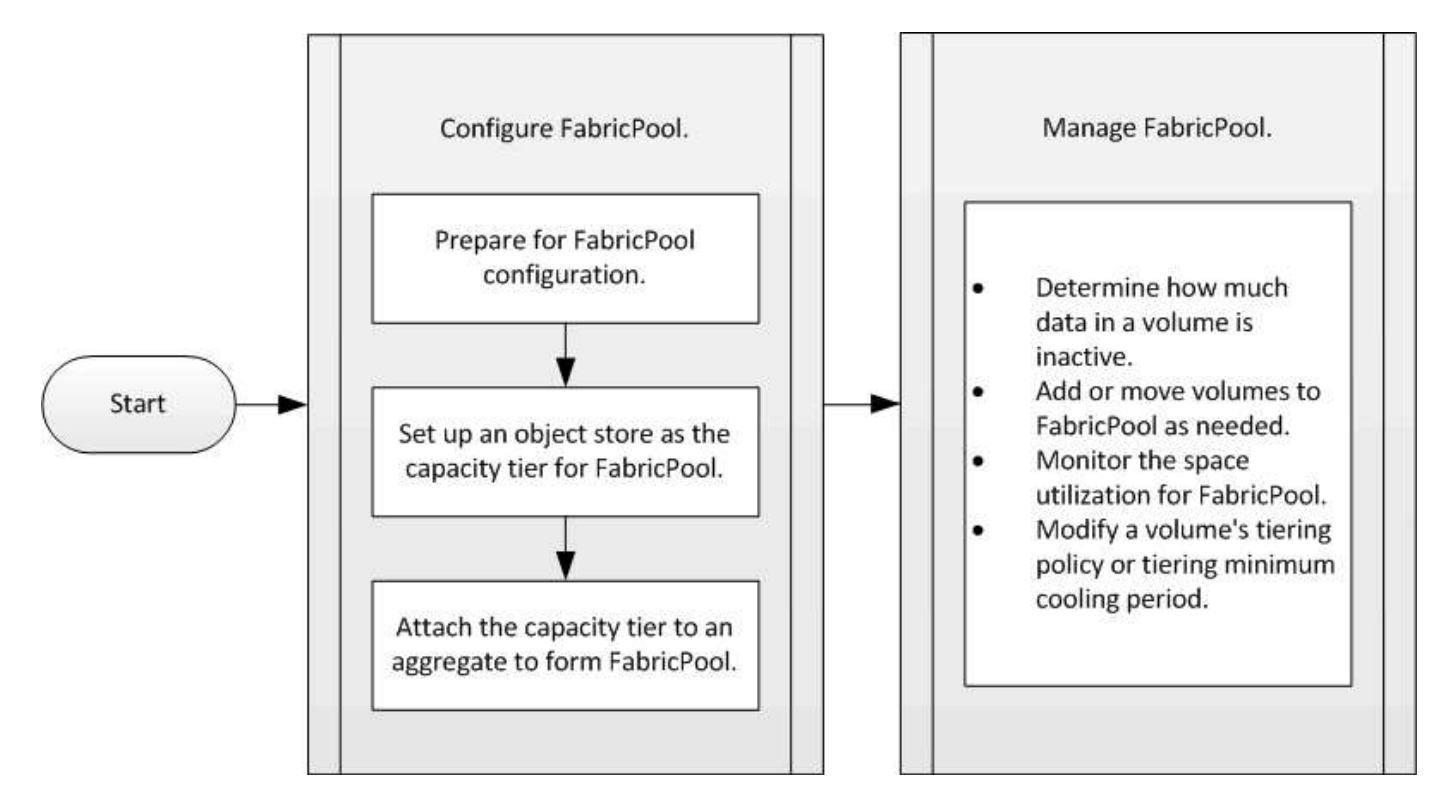

**FabricPool** を設定します

**FabricPool** 構成を準備

**FabricPool** 構成の概要を準備

FabricPool を設定すると、アクセス頻度に基づいてデータを格納するストレージ階層( ローカルの高パフォーマンス階層またはクラウド階層)を管理する際に役立ちます。

FabricPool 構成に必要な準備は、クラウド階層として使用するオブジェクトストアによって異なります。

クラウドへの接続を追加します

ONTAP 9.9.9..0 以降では、 System Manager を使用してクラウドへの接続を追加できま す。

まず、 NetApp Cloud Insights を使用してコレクタを設定します。設定プロセスでは、 Cloud Insights で生成 されたペアリングコードをコピーし、 System Manager を使用してクラスタにログオンします。そこで、そ のペアリングコードを使用してクラウド接続を追加します。残りのプロセスは Cloud Insights で実行します。

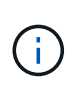

Cloud Volumes ONTAP からCloud Insights サービスへの接続を追加するときにプロキシサーバ を使用するオプションを選択する場合は、URLを確認してください <https://example.com> プロキ シサーバからアクセスできます。には、「HTTPプロキシ設定が無効です」というメッセージが 表示されます <https://example.com> にアクセスできません。
1. Cloud Insights で、コレクタを設定するプロセス中に、生成されたペアリングコードをコピーします。

2. ONTAP 9.9.0 以降の System Manager を使用して、クラスタにログオンします。

3. [ クラスタ ]>[ 設定 \*] を選択します。

4. [ クラウド接続 ] セクションで、 [ \* 追加 ] を選択して接続を追加します。

5. 接続の名前を入力し、表示されたスペースにペアリングコードを貼り付けます。

6. 「 \* 追加」を選択します。

7. Cloud Insights に戻り、コレクタの設定を完了します。

追加情報 About Cloud Insights については、を参照してください ["Cloud Insights](https://docs.netapp.com/us-en/cloudinsights/task_dc_na_cloud_connection.html) [のドキュメント](https://docs.netapp.com/us-en/cloudinsights/task_dc_na_cloud_connection.html)["](https://docs.netapp.com/us-en/cloudinsights/task_dc_na_cloud_connection.html)。

**FabricPool** ライセンスをインストールする。

過去に使用したFabricPool ライセンスは変更されており、BlueXPでサポートされていな い構成にのみ保持されています。2021年8月21日より、Cloud Tieringサービスを使用し たBlueXPでサポートされる階層化構成に対してCloud Tiering BYOLライセンスが導入さ れました。

["](https://docs.netapp.com/us-en/occm/task_licensing_cloud_tiering.html#new-cloud-tiering-byol-licensing-starting-august-21-2021)[新しい](https://docs.netapp.com/us-en/occm/task_licensing_cloud_tiering.html#new-cloud-tiering-byol-licensing-starting-august-21-2021) [Cloud Tiering BYOL](https://docs.netapp.com/us-en/occm/task_licensing_cloud_tiering.html#new-cloud-tiering-byol-licensing-starting-august-21-2021) [ライセンスの詳細については、こ](https://docs.netapp.com/us-en/occm/task_licensing_cloud_tiering.html#new-cloud-tiering-byol-licensing-starting-august-21-2021)[ち](https://docs.netapp.com/us-en/occm/task_licensing_cloud_tiering.html#new-cloud-tiering-byol-licensing-starting-august-21-2021)[らをご覧ください](https://docs.netapp.com/us-en/occm/task_licensing_cloud_tiering.html#new-cloud-tiering-byol-licensing-starting-august-21-2021)["](https://docs.netapp.com/us-en/occm/task_licensing_cloud_tiering.html#new-cloud-tiering-byol-licensing-starting-august-21-2021)。

BlueXPでサポートされる構成では'BlueXPのDigital Walletページを使用してONTAP クラスタの階層化のライ センスを取得する必要がありますそのためには、使用する特定のオブジェクトストレージプロバイダに対し て、BlueXPアカウントを設定し、階層化を設定する必要があります。BlueXPでは現在、Amazon S3、Azure Blob Storage、Google Cloud Storage、S3互換オブジェクトストレージ、StorageGRID などのオブジェクト ストレージへの階層化をサポートしています。

["](https://docs.netapp.com/us-en/occm/concept_cloud_tiering.html#features)[クラウド階層化サービスの詳細をご](https://docs.netapp.com/us-en/occm/concept_cloud_tiering.html#features)[確認](https://docs.netapp.com/us-en/occm/concept_cloud_tiering.html#features)[ください](https://docs.netapp.com/us-en/occm/concept_cloud_tiering.html#features)["](https://docs.netapp.com/us-en/occm/concept_cloud_tiering.html#features)。

BlueXPでサポートされていない構成のいずれかがある場合は、System Managerを使用してFabricPool ライセ ンスをダウンロードして有効にすることができます。

• ダークサイトでの ONTAP のインストール

• IBM Cloud Object Storage または Alibaba Cloud Object Storage にデータを階層化する ONTAP クラスタ

FabricPool ライセンスはクラスタ規模のライセンスです。このライセンスには、クラスタ内の FabricPool に 関連付けられているオブジェクトストレージに対して購入する使用量の制限が設定されています。クラスタ全 体での使用量がこの容量を超えないようにする必要があります。ライセンスの使用量の制限を増やす必要があ る場合は、営業担当者にお問い合わせください。

FabricPool ライセンスには、恒久ライセンスとタームベースライセンス、 1 年または 3 年ライセンスがあり ます。

BlueXPでサポートされていない既存のクラスタ構成では、10TBの空き容量を含むタームベースFabricPool ラ イセンスを初めてFabricPool から購入できます。無期限のライセンスには空き容量は含まれていません。 クラウド階層に NetApp StorageGRID または ONTAP S3 を使用する場合は、ライセンスは必要ありません。 使用しているプロバイダに関係なく、 Cloud Volumes ONTAP には FabricPool ライセンスは必要ありませ  $\mathcal{L}_{\alpha}$ 

このタスクは、 System Manager を使用してクラスタにライセンスファイルをアップロードすることでの みサポートされます。

手順

- 1. から FabricPool ライセンスのネットアップライセンスファイル (NLF) をダウンロードします ["NetApp](https://mysupport.netapp.com/site/global/dashboard) [Support Site"](https://mysupport.netapp.com/site/global/dashboard)。
- 2. System Manager を使用して次の操作を実行し、 FabricPool ライセンスをクラスタにアップロードしま す。
	- a. [\* Cluster]>[設定\*]パネルの[Licenses]カードで、をクリックします →。
	- b. [License] ページで、をクリックします + Add.
	- c. [ \* ライセンスの追加 \* ] ダイアログボックスで、 [ \* 参照 ] をクリックしてダウンロードした NLF を選 択し、 [ \* 追加 ] をクリックしてファイルをクラスタにアップロードします。

関連情報

["ONTAP FabricPool](https://kb.netapp.com/Advice_and_Troubleshooting/Data_Storage_Software/ONTAP_OS/ONTAP_FabricPool_(FP)_Licensing_Overview) [\(](https://kb.netapp.com/Advice_and_Troubleshooting/Data_Storage_Software/ONTAP_OS/ONTAP_FabricPool_(FP)_Licensing_Overview)FP) ライセンスの[概](https://kb.netapp.com/Advice_and_Troubleshooting/Data_Storage_Software/ONTAP_OS/ONTAP_FabricPool_(FP)_Licensing_Overview)[要](https://kb.netapp.com/Advice_and_Troubleshooting/Data_Storage_Software/ONTAP_OS/ONTAP_FabricPool_(FP)_Licensing_Overview)["](https://kb.netapp.com/Advice_and_Troubleshooting/Data_Storage_Software/ONTAP_OS/ONTAP_FabricPool_(FP)_Licensing_Overview)

["](http://mysupport.netapp.com/licenses)[ネ](http://mysupport.netapp.com/licenses)[ットアップソフトウェアライセンスの検](http://mysupport.netapp.com/licenses)[索](http://mysupport.netapp.com/licenses)["](http://mysupport.netapp.com/licenses)

["NetApp TechComm TV](https://www.youtube.com/playlist?list=PLdXI3bZJEw7mcD3RnEcdqZckqKkttoUpS) [:](https://www.youtube.com/playlist?list=PLdXI3bZJEw7mcD3RnEcdqZckqKkttoUpS) [FabricPool](https://www.youtube.com/playlist?list=PLdXI3bZJEw7mcD3RnEcdqZckqKkttoUpS) [関](https://www.youtube.com/playlist?list=PLdXI3bZJEw7mcD3RnEcdqZckqKkttoUpS)[連](https://www.youtube.com/playlist?list=PLdXI3bZJEw7mcD3RnEcdqZckqKkttoUpS)[ビデオ](https://www.youtube.com/playlist?list=PLdXI3bZJEw7mcD3RnEcdqZckqKkttoUpS)["](https://www.youtube.com/playlist?list=PLdXI3bZJEw7mcD3RnEcdqZckqKkttoUpS)

**StorageGRID** を使用する場合は、 **CA** 証明書をインストールします

StorageGRID の証明書のチェックを無効にする予定でないかぎり、 ONTAP のオブジェ クトストアとして StorageGRID が FabricPool で認証できるように、 StorageGRID CA 証明書をクラスタにインストールする必要があります。

このタスクについて

ONTAP 9.4 以降のリリースでは、 StorageGRID の証明書チェックを無効にすることができます。

手順

- 1. StorageGRID 管理者に問い合わせて StorageGRID システムの CA 証明書を入手します。
- 2. を使用します security certificate install コマンドにを指定します -type server-ca StorageGRID CA証明書をクラスタにインストールするためのパラメータ。

入力する完全修飾ドメイン名( FQDN )と StorageGRID CA 証明書のカスタム共通名が一致している必 要があります。

期限切れの証明書を更新します

期限切れの証明書を更新する場合は、信頼された CA を使用して新しいサーバ証明書を生成することを推奨し ます。また、ダウンタイムを最小限に抑えるために、 StorageGRID サーバと ONTAP クラスタの証明書が同 時に更新されていることを確認する必要があります。

# 関連情報

["StorageGRID](https://www.netapp.com/data-storage/storagegrid/documentation) [リソース](https://www.netapp.com/data-storage/storagegrid/documentation)["](https://www.netapp.com/data-storage/storagegrid/documentation)

ONTAP S3 の証明書のチェックを無効にする予定でないかぎり、 ONTAP S3 CA 証明書 をクラスタにインストールし、 ONTAP が FabricPool S3 を ONTAP のオブジェクトス トアとして認証できるようにする必要があります。

手順

- 1. ONTAP S3 システムの CA 証明書を取得します。
- 2. を使用します security certificate install コマンドにを指定します -type server-ca ONTAP S3 CA証明書をクラスタにインストールするためのパラメータ。

入力する完全修飾ドメイン名( FQDN )と ONTAP S3 CA 証明書のカスタム共通名が一致している必要 があります。

#### 期限切れの証明書を更新します

期限切れの証明書を更新する場合は、信頼された CA を使用して新しいサーバ証明書を生成することを推奨し ます。また、ダウンタイムを最小限に抑えるために、 ONTAP S3 サーバと ONTAP クラスタの両方で証明書 が同時に更新されていることを確認する必要があります。

#### 関連情報

["S3](#page-1991-0)[構](#page-1991-0)[成](#page-1991-0)["](#page-1991-0)

**FabricPool** のクラウド階層として使用するオブジェクトストアをセットアップします

**FabricPool** の概要用にクラウド階層として使用するオブジェクトストアをセットアップする

FabricPool FabricPoolのセットアップで、クラウド階層として使用するオブジェクトス トア(StorageGRID、ONTAP S3、Alibaba Cloud Object Storage、Amazon S3、Google Cloud Storage、IBM Cloud Object Storage、Microsoft Azure Blob Storage)の設定情報 を指定します。

クラウド階層として **StorageGRID** をセットアップします

ONTAP 9.2 以降を実行している場合は、 StorageGRID を FabricPool のクラウド階層と してセットアップできます。SAN プロトコルがアクセスするデータを階層化する場合 は、接続に関する考慮事項があるため、 StorageGRID などのプライベートクラウドを使 用することを推奨します。

#### **FabricPool** で**StorageGRID** を使用する場合の考慮事項

- 証明書のチェックを明示的に無効にした場合を除き、 StorageGRID の CA 証明書をインストールする必 要があります。
- オブジェクトストアバケットで StorageGRID オブジェクトのバージョン管理を有効にすることはできま せん。
- FabricPool ライセンスは必要ありません。
- NetApp AFF システムからストレージが割り当てられた仮想マシンに StorageGRID ノードが導入されてい る場合は、ボリュームで FabricPool 階層化ポリシーが有効になっていないことを確認してください。

StorageGRID ノードで使用するボリュームで FabricPool による階層化を無効にすることで、トラブルシ ューティングとストレージの処理がシンプルになります。

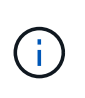

StorageGRID を使用して StorageGRID に関連するデータを FabricPool 自体に階層化しな いでください。StorageGRID データを StorageGRID に階層化すると、トラブルシューティ ングと運用がより複雑になります。

このタスクについて

ONTAP 9.8 以降では、 StorageGRID に対してロードバランシングが有効になっています。サーバのホスト名 が複数の IP アドレスに解決される場合、 ONTAP は、返されるすべての IP アドレス(最大 16 個の IP アドレ ス)とのクライアント接続を確立します。接続が確立されると、 IP アドレスはラウンドロビン方式でピック アップされます。

の手順

ONTAP System ManagerまたはONTAP CLIを使用して、FabricPool のクラウド階層としてStorageGRID をセ ットアップできます。

#### **System Manager** の略

- 1. [\*ストレージ]、[階層]、[クラウド階層の追加]の順にクリックし、オブジェクトストアプロバイダとし て[ StorageGRID ]を選択します。
- 2. 必要な情報を入力します。
- 3. CloudMirror を作成する場合は、 \* FabricPool ミラーとして追加 \* をクリックします。

FabricPool ミラーを使用すると、データストアをシームレスに置き換えることができ、災害発生時にデ ータを確実に使用できるようになります。

**CLI** の使用

- 1. を使用して、StorageGRID の設定情報を指定します storage aggregate object-store config create コマンドにを指定します -provider-type SGWS パラメータ
	- 。 storage aggregate object-store config create 指定された情報でONTAP がStorageGRID にアクセスできない場合、コマンドは失敗します。
	- を使用します -access-key パラメータを指定して、StorageGRID オブジェクトストアへの要 求を認証するためのアクセスキーを指定します。
	- を使用します -secret-password StorageGRID オブジェクトストアへの要求を認証するため のパスワード(シークレットアクセスキー)を指定するパラメータ。
	- StorageGRID パスワードが変更された場合は、 ONTAP に格納されている対応するパスワードを ただちに更新する必要があります。

これにより、 ONTAP は引き続き StorageGRID 内のデータにアクセスできます。

◦ を設定します -is-certificate-validation-enabled パラメータの値 false StorageGRID の証明書チェックを無効にします。

cluster1::> storage aggregate object-store config create -object-store-name mySGWS -provider-type SGWS -server mySGWSserver -container-name mySGWScontainer -access-key mySGWSkey -secret-password mySGWSpass

2. を使用して、StorageGRID の設定情報を表示して確認します storage aggregate objectstore config show コマンドを実行します

。 storage aggregate object-store config modify コマンドを使用すると、FabricPool のStorageGRID 設定情報を変更できます。

クラウド階層として **ONTAP S3** をセットアップします

ONTAP 9.8 以降を実行している場合は、 ONTAP S3 を FabricPool のクラウド階層とし てセットアップできます。

必要なもの

リモートクラスタの ONTAP S3 サーバ名とその LIF に関連付けられている IP アドレスが必要です。

ローカルクラスタにクラスタ間LIFがある。

["](https://docs.netapp.com/ontap-9/topic/com.netapp.doc.pow-s3-cg/GUID-47BBD9BF-7C3A-4902-8E41-88E54A0FDB44.html)[リモートの](https://docs.netapp.com/ontap-9/topic/com.netapp.doc.pow-s3-cg/GUID-47BBD9BF-7C3A-4902-8E41-88E54A0FDB44.html) [FabricPool](https://docs.netapp.com/ontap-9/topic/com.netapp.doc.pow-s3-cg/GUID-47BBD9BF-7C3A-4902-8E41-88E54A0FDB44.html) [階層化用にクラスタ間](https://docs.netapp.com/ontap-9/topic/com.netapp.doc.pow-s3-cg/GUID-47BBD9BF-7C3A-4902-8E41-88E54A0FDB44.html) [LIF](https://docs.netapp.com/ontap-9/topic/com.netapp.doc.pow-s3-cg/GUID-47BBD9BF-7C3A-4902-8E41-88E54A0FDB44.html) [を作成しています](https://docs.netapp.com/ontap-9/topic/com.netapp.doc.pow-s3-cg/GUID-47BBD9BF-7C3A-4902-8E41-88E54A0FDB44.html)["](https://docs.netapp.com/ontap-9/topic/com.netapp.doc.pow-s3-cg/GUID-47BBD9BF-7C3A-4902-8E41-88E54A0FDB44.html)

# このタスクについて

ONTAP 9.8 以降では、 ONTAP S3 サーバのロードバランシングが有効になっています。サーバのホスト名が 複数の IP アドレスに解決される場合、 ONTAP は、返されるすべての IP アドレス(最大 16 個の IP アドレス )とのクライアント接続を確立します。接続が確立されると、 IP アドレスはラウンドロビン方式でピックア ップされます。

# の手順

ONTAP System ManagerまたはONTAP CLIを使用して、FabricPool のクラウド階層としてONTAP S3をセッ トアップできます。

#### **System Manager** の略

- 1. ストレージ>階層>クラウド階層の追加\*をクリックし、オブジェクトストアプロバイダとしてONTAP S3を選択します。
- 2. 必要な情報を入力します。
- 3. CloudMirror を作成する場合は、 \* FabricPool ミラーとして追加 \* をクリックします。

FabricPool ミラーを使用すると、データストアをシームレスに置き換えることができ、災害発生時にデ ータを確実に使用できるようになります。

**CLI** の使用

1. S3 サーバと LIF のエントリを DNS サーバに追加します。

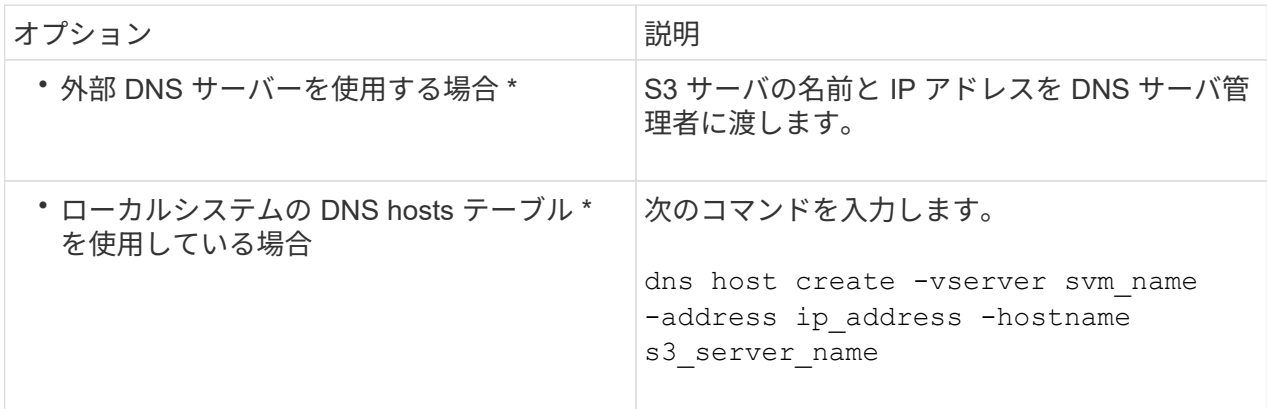

- 2. を使用して、ONTAP S3の設定情報を指定します storage aggregate object-store config create コマンドにを指定します -provider-type ONTAP\_S3 パラメータ
	- 。 storage aggregate object-store config create 指定した情報でローカルのONTAP システムがONTAP S3サーバにアクセスできない場合、コマンドは失敗します。
	- を使用します -access-key ONTAP S3サーバへの要求を認証するためのアクセスキーを指定す るパラメータ。
	- を使用します -secret-password ONTAP S3サーバへの要求を認証するためのパスワード(シ ークレットアクセスキー)を指定するパラメータ。
	- ONTAP S3 サーバのパスワードが変更された場合は、ローカルの ONTAP システムに格納されて いる対応するパスワードをただちに更新する必要があります。

これにより、 ONTAP S3 オブジェクトストア内のデータに中断なくアクセスできます。

◦ を設定します -is-certificate-validation-enabled パラメータの値 false ONTAP S3の 証明書のチェックを無効にします。

cluster1::> storage aggregate object-store config create -object-store-name myS3 -provider-type ONTAP\_S3 -server myS3server -container-name myS3container -access-key myS3key -secret-password myS3pass

3. を使用して、ONTAP S3の設定情報を表示して確認します storage aggregate object-store config show コマンドを実行します

。 storage aggregate object-store config modify コマンドを使用して、を変更できます ONTAP S3 FabricPool の設定情報。

クラウド階層として **Alibaba Cloud Object Storage** をセットアップします

ONTAP 9.6 以降を実行している場合は、 Alibaba Cloud Object Storage を FabricPool の クラウド階層としてセットアップできます。

#### **FabricPool** で**Alibaba Cloud Object Storage**を使用する場合の考慮事項

• FabricPool ライセンスが必要な場合があります。

新規に購入した AFF システムには、 FabricPool を使用するための 10TB の空き容量が含まれていま す。AFFシステムで追加の容量が必要な場合、AFF以外のシステムでAlibaba Cloud Object Storageを使用 する場合、または既存のクラスタからアップグレードする場合は、 ["FabricPool](https://docs.netapp.com/us-en/ontap/fabricpool/install-license-aws-azure-ibm-task.html) [ライセンス](https://docs.netapp.com/us-en/ontap/fabricpool/install-license-aws-azure-ibm-task.html)["](https://docs.netapp.com/us-en/ontap/fabricpool/install-license-aws-azure-ibm-task.html)。

- AFF および FAS システムと ONTAP Select では、 FabricPool で Alibaba Object Storage Service の次のク ラスがサポートされます。
	- Alibaba Object Storage Service Standard の略
	- Alibaba Object Storage Service のアクセス頻度が低い

["Alibaba Cloud](https://www.alibabacloud.com/help/doc-detail/51374.htm) [:](https://www.alibabacloud.com/help/doc-detail/51374.htm)[ストレージクラスの](https://www.alibabacloud.com/help/doc-detail/51374.htm)[概](https://www.alibabacloud.com/help/doc-detail/51374.htm)[要](https://www.alibabacloud.com/help/doc-detail/51374.htm)["](https://www.alibabacloud.com/help/doc-detail/51374.htm)

上記以外のストレージクラスについては、ネットアップ営業担当者にお問い合わせください。

## 手順

- 1. を使用して、Alibaba Cloud Object Storageの設定情報を指定します storage aggregate objectstore config create コマンドにを指定します -provider-type AliCloud パラメータ
	- 。 storage aggregate object-store config create 指定された情報でONTAP がAlibaba Cloud Object Storageにアクセスできない場合、コマンドが失敗します。
	- を使用します -access-key Alibaba Cloud Object Storageオブジェクトストアへの要求を認証するた めのアクセスキーを指定するパラメータ。
	- Alibaba Cloud Object Storage のパスワードが変更された場合は、 ONTAP に格納されている対応する パスワードをただちに更新する必要があります。

これにより、 ONTAP は引き続き Alibaba Cloud Object Storage 内のデータにアクセスできます。

```
storage aggregate object-store config create my_ali_oss_store_1
-provider-type AliCloud -server oss-us-east-1.aliyuncs.com
-container-name my-ali-oss-bucket -access-key DXJRXHPXHYXA9X31X3JX
```
2. を使用して、Alibaba Cloud Object Storageの設定情報を表示して確認します storage aggregate

object-store config show コマンドを実行します

。 storage aggregate object-store config modify コマンドを使用して、FabricPool のAlibaba クラウドオブジェクトストレージの設定情報を変更できます。

クラウド階層としての**Amazon S3**のセットアップ

ONTAP 9.2以降を実行している場合は、Amazon S3をFabricPoolのクラウド階層として セットアップできます。ONTAP 9.5以降を実行している場合は、FabricPool用にAmazon コマーシャルクラウドサービス(C2S)をセットアップできます。

## **FabricPool**で**Amazon S3**を使用する場合の考慮事項

- FabricPool ライセンスが必要な場合があります。
	- 新規に購入した AFF システムには、 FabricPool を使用するための 10TB の空き容量が含まれていま す。

AFFシステムで追加の容量が必要な場合、AFF以外のシステムでAmazon S3を使用する場合、または 既存のクラスタからアップグレードする場合は、 ["FabricPool](https://docs.netapp.com/us-en/ontap/fabricpool/install-license-aws-azure-ibm-task.html) [ライセンス](https://docs.netapp.com/us-en/ontap/fabricpool/install-license-aws-azure-ibm-task.html)["](https://docs.netapp.com/us-en/ontap/fabricpool/install-license-aws-azure-ibm-task.html)。

既存のクラスタ用に FabricPool を初めて購入した場合は、 10TB の空き容量を含む FabricPool ライセン スが付随します。

- ONTAPがAmazon S3オブジェクトサーバとの接続に使用するLIFは10Gbpsポートに配置することを推奨 します。
- AFF および FAS システムと ONTAP Select では、 FabricPool で次の Amazon S3 ストレージクラスがサ ポートされます。
	- Amazon S3 Standard の略
	- Amazon S3 標準 低頻度アクセス(標準 -IA )
	- Amazon S3 ONE ゾーン アクセス頻度が低い(1 ゾーン -IA)
	- Amazon S3 インテリジェント階層化
	- Amazon Commercial クラウドサービスの略
	- ONTAP 9.11.1以降では、Amazon S3 Glacier Instant Retrieval(FabricPoolではGlacier Flexible RetrievalやGlacier Deep Archiveはサポートされません)

["Amazon Web Services](https://aws.amazon.com/s3/storage-classes/)[ドキュメント](https://aws.amazon.com/s3/storage-classes/):[「](https://aws.amazon.com/s3/storage-classes/)[Amazon S3 Storage Classes](https://aws.amazon.com/s3/storage-classes/)[」](https://aws.amazon.com/s3/storage-classes/)["](https://aws.amazon.com/s3/storage-classes/)

上記以外のストレージクラスについては、営業担当者にお問い合わせください。

• Cloud Volumes ONTAP では、 FabricPool が Amazon Elastic Block Store (EBS) の汎用 SSD ( qp2 ) ボリュームおよびスループット最適化 HDD ( st1 )ボリュームからの階層化をサポートします。

### 手順

- 1. を使用して、Amazon S3の設定情報を指定します。 storage aggregate object-store config create コマンドにを指定します -provider-type AWS\_S3 パラメータ
	- を使用します -auth-type CAP C2Sアクセスのクレデンシャルを取得するためのパラメータ。

を使用する場合 -auth-type CAP パラメータを使用する必要があります -cap-url C2Sアクセス用 の一時的なクレデンシャルを要求する完全なURLを指定するパラメータ。

- 。 storage aggregate object-store config create 指定された情報でONTAPがAmazon S3 にアクセスできない場合、コマンドが失敗します。
- を使用します -access-key Amazon S3オブジェクトストアへの要求を認証するためのアクセスキー を指定するパラメータ。
- を使用します -secret-password Amazon S3オブジェクトストアへの要求を認証するためのパスワ ード(シークレットアクセスキー)を指定するパラメータ。
- Amazon S3のパスワードが変更された場合は、ONTAPに格納されている対応するパスワードをただち に更新する必要があります。

これにより、ONTAPは引き続きAmazon S3内のデータにアクセスできます。

cluster1::> storage aggregate object-store config create -object-store-name my aws store -provider-type AWS S3 -server s3.amazonaws.com -container-name my-aws-bucket -access-key DXJRXHPXHYXA9X31X3JX

+

cluster1::> storage aggregate object-store config create -object-store -name my c2s store -provider-type AWS S3 -auth-type CAP -cap-url https://123.45.67.89/api/v1/credentials?agency=XYZ&mission=TESTACCT&role =S3FULLACCESS -server my-c2s-s3server-fqdn -container my-c2s-s3-bucket

2. を使用して、Amazon S3の設定情報を表示して確認します。 storage aggregate object-store config show コマンドを実行します

。 storage aggregate object-store config modify コマンドを使用して、FabricPool のAmazon S3の設定情報を変更できます。

クラウド階層として **Google Cloud Storage** をセットアップします

ONTAP 9.6 以降を実行している場合は、 Google Cloud Storage を FabricPool のクラウ ド階層としてセットアップできます。

**FabricPool** で **Google Cloud Storage** を使用する場合のその他の考慮事項を示します

• FabricPool ライセンスが必要な場合があります。

新規に購入した AFF システムには、 FabricPool を使用するための 10TB の空き容量が含まれていま す。AFFシステムで追加の容量が必要な場合、AFF以外のシステムでGoogle Cloud Storageを使用する場 合、または既存のクラスタからアップグレードする場合は、 xref:./fabricpool[/"FabricPool](https://docs.netapp.com/us-en/ontap/fabricpool/install-license-aws-azure-ibm-task.html) [ライセンス](https://docs.netapp.com/us-en/ontap/fabricpool/install-license-aws-azure-ibm-task.html)["](https://docs.netapp.com/us-en/ontap/fabricpool/install-license-aws-azure-ibm-task.html)。

• ONTAP がGoogle Cloud Storageオブジェクトサーバとの接続に使用するLIFは10Gbpsポートに配置する

ことを推奨します。

- AFF および FAS システムと ONTAP Select では、 FabricPool で次の Google Cloud Object ストレージク ラスがサポートされます。
	- Google Cloud Multi-Regional の場合
	- Google Cloud リージョナル
	- Google Cloud Nearline
	- Google Cloud Coldline

["Google Cloud](https://cloud.google.com/storage/docs/storage-classes) [:](https://cloud.google.com/storage/docs/storage-classes)[ストレージクラス](https://cloud.google.com/storage/docs/storage-classes)["](https://cloud.google.com/storage/docs/storage-classes)

# 手順

- 1. を使用して、Google Cloud Storageの設定情報を指定します storage aggregate object-store config create コマンドにを指定します -provider-type GoogleCloud パラメータ
	- 。 storage aggregate object-store config create 指定された情報でONTAP がGoogle Cloud Storageにアクセスできない場合は、コマンドが失敗します。
	- を使用します -access-key パラメータを使用して、Google Cloud Storageオブジェクトストアへの 要求を認証するためのアクセスキーを指定します。
	- Google Cloud Storage のパスワードが変更された場合は、 ONTAP に格納されている対応するパスワ ードをただちに更新する必要があります。

これにより、 ONTAP は引き続き Google Cloud Storage 内のデータにアクセスできます。

storage aggregate object-store config create my\_gcp\_store\_1 -provider -type GoogleCloud -container-name my-gcp-bucket1 -access-key GOOGAUZZUV2USCFGHGQ511I8

2. を使用して、Google Cloud Storageの設定情報を表示して確認します storage aggregate objectstore config show コマンドを実行します

。 storage aggregate object-store config modify コマンドを使用して、FabricPool のGoogle Cloud Storageの設定情報を変更できます。

クラウド階層として **IBM Cloud Object Storage** をセットアップします

ONTAP 9.5 以降を実行している場合は、 FabricPool のクラウド階層として IBM Cloud Object Storage をセットアップできます。

**FabricPool** で**IBM Cloud Object Storage**を使用する場合の考慮事項について説明します

• FabricPool ライセンスが必要な場合があります。

新規に購入した AFF システムには、 FabricPool を使用するための 10TB の空き容量が含まれていま す。AFFシステムで追加の容量が必要な場合、AFF以外のシステムでIBM Cloud Object Storageを使用する 場合、または既存のクラスタからアップグレードする場合は、 ["FabricPool](https://docs.netapp.com/us-en/ontap/fabricpool/install-license-aws-azure-ibm-task.html) [ライセンス](https://docs.netapp.com/us-en/ontap/fabricpool/install-license-aws-azure-ibm-task.html)["](https://docs.netapp.com/us-en/ontap/fabricpool/install-license-aws-azure-ibm-task.html)。

既存のクラスタ用に FabricPool を初めて購入した場合は、 10TB の空き容量を含む FabricPool ライセ ンスが付随します。

• ONTAP がIBM Cloudオブジェクトサーバとの接続に使用するLIFは10Gbpsポートに配置することを推奨し ます。

手順

- 1. を使用して、IBM Cloud Object Storageの設定情報を指定します storage aggregate object-store config create コマンドにを指定します -provider-type IBM\_COS パラメータ
	- 。 storage aggregate object-store config create 指定された情報でONTAP がIBM Cloud Object Storageにアクセスできない場合は、コマンドが失敗します。
	- を使用します -access-key IBM Cloud Object Storageオブジェクトストアへの要求を認証するため のアクセスキーを指定するパラメータ。
	- を使用します -secret-password IBM Cloud Object Storageオブジェクトストアへの要求を認証す るためのパスワード(シークレットアクセスキー)を指定するパラメータ。
	- IBM Cloud Object Storage のパスワードが変更された場合は、 ONTAP に格納されている対応するパ スワードをただちに更新する必要があります。

これにより、 ONTAP は引き続き IBM Cloud Object Storage 内のデータにアクセスできます。

storage aggregate object-store config create -object-store-name MyIBM -provider-type IBM\_COS -server s3.us-east.objectstorage.softlayer.net -container-name my-ibm-cos-bucket -access-key DXJRXHPXHYXA9X31X3JX

2. を使用して、IBM Cloud Object Storageの設定情報を表示して確認します storage aggregate object-store config show コマンドを実行します

。 storage aggregate object-store config modify コマンドを使用して、FabricPool のIBM Cloud Object Storageの設定情報を変更できます。

クラウド階層としてクラウド用の **Azure Blob Storage** をセットアップします

ONTAP 9.4 以降を実行している場合は、クラウド用 Azure Blob Storage を FabricPool のクラウド階層としてセットアップできます。

# **FabricPool** で**Microsoft Azure Blob Storage**を使用する場合の考慮事項

• FabricPool ライセンスが必要な場合があります。

新規に購入した AFF システムには、 FabricPool を使用するための 10TB の空き容量が含まれていま す。AFFシステムで追加の容量が必要な場合、AFF以外のシステムでAzure Blob Storageを使用する場 合、または既存のクラスタからアップグレードする場合は、 xref:./fabricpool[/"FabricPool](https://docs.netapp.com/us-en/ontap/fabricpool/install-license-aws-azure-ibm-task.html) [ライセンス](https://docs.netapp.com/us-en/ontap/fabricpool/install-license-aws-azure-ibm-task.html)["](https://docs.netapp.com/us-en/ontap/fabricpool/install-license-aws-azure-ibm-task.html)。

既存のクラスタ用に FabricPool を初めて購入した場合は、 10TB の空き容量を含む FabricPool ライセン スが付随します。

- Cloud Volumes ONTAP で Azure Blob Storage を使用する場合は、 FabricPool ライセンスは必要ありませ ん。
- ONTAP がAzure Blob Storageオブジェクトサーバとの接続に使用するLIFは、10Gbpsポートに配置するこ とを推奨します。
- 現在、 FabricPool はオンプレミスの Azure サービスである Azure Stack をサポートしていません。
- Microsoft Azure Blob Storage のアカウントレベルでは、 FabricPool はホットとクールのストレージ階層 のみをサポートします。

FabricPool では、 blob レベルの階層化はサポートされません。また、 Azure のアーカイブストレージ階 層への階層化もサポートされません。

このタスクについて

現在、 FabricPool はオンプレミスの Azure サービスである Azure Stack をサポートしていません。

手順

- 1. を使用して、Azure Blob Storageの設定情報を指定します storage aggregate object-store config create コマンドにを指定します -provider-type Azure\_Cloud パラメータ
	- 。 storage aggregate object-store config create 指定された情報でONTAP がAzure Blob Storageにアクセスできない場合、コマンドが失敗します。
	- を使用します -azure-account Azure Blob Storageアカウントを指定するパラメータ。
	- を使用します -azure-private-key Azure Blob Storageへの要求を認証するためのアクセスキーを 指定するパラメータ。
	- Azure Blob Storage のパスワードが変更された場合は、 ONTAP に格納されている対応するパスワー ドをただちに更新する必要があります。

これにより、 ONTAP は引き続き Azure Blob Storage 内のデータにアクセスできます。

cluster1::> storage aggregate object-store config create -object-store-name MyAzure -provider-type Azure\_Cloud -server blob.core.windows.net -container-name myAzureContainer -azure-account myAzureAcct -azure-private-key myAzureKey

2. を使用して、Azure Blob Storageの設定情報を表示して確認します storage aggregate objectstore config show コマンドを実行します

。 storage aggregate object-store config modify コマンドを使用して、FabricPool のAzure Blob Storageの設定情報を変更できます。

**MetroCluster** 構成で **FabricPool** のオブジェクトストアを設定する

ONTAP 9.7 以降を実行している場合、 MetroCluster 構成にミラーリングされた FabricPool をセットアップして、 2 つの異なる障害ゾーンにあるオブジェクトストアに コールドデータを階層化できます。

このタスクについて

- MetroCluster の FabricPool では、基盤となるミラーアグリゲートと関連するオブジェクトストア設定が同 じ MetroCluster 構成に所属している必要があります。
- リモートの MetroCluster サイトで作成されたオブジェクトストアにアグリゲートを接続することはできま せん。
- アグリゲートが所属する MetroCluster 構成にオブジェクトストアを設定する必要があります。

作業を開始する前に

- MetroCluster 構成がセットアップされ、適切に設定されている。
- 2 つのオブジェクトストアが適切な MetroCluster サイトにセットアップされている。
- 各オブジェクトストアにコンテナが設定されている。
- 2 つの MetroCluster 構成に IP スペースが作成または識別され、それらの名前が一致している。

ステップ

1. を使用して、各MetroCluster サイトのオブジェクトストア設定情報を指定します storage objectstore config create コマンドを実行します

この例では、 MetroCluster 構成の一方のクラスタにのみ FabricPool が必要です。オブジェクトストアバ ケットごとに 1 つずつ、計 2 つのオブジェクトストア設定をそのクラスタに作成します。

```
storage aggregate
      object-store config create -object-store-name mcc1-ostore-config-s1
-provider-type SGWS -server
      <SGWS-server-1> -container-name <SGWS-bucket-1> -access-key <key>
-secret-password <password> -encrypt
      <true|false> -provider <provider-type> -is-ssl-enabled <true|false>
ipspace
      <IPSpace>
```

```
storage aggregate object-store config create -object-store-name mcc1-
ostore-config-s2
      -provider-type SGWS -server <SGWS-server-2> -container-name <SGWS-
bucket-2> -access-key <key> -secret-password <password> -encrypt
<true|false> -provider <provider-type>
      -is-ssl-enabled <true|false> ipspace <IPSpace>
```
この例では、 MetroCluster 構成のもう一方のクラスタに FabricPool をセットアップします。

```
storage aggregate
      object-store config create -object-store-name mcc2-ostore-config-s1
-provider-type SGWS -server
      <SGWS-server-1> -container-name <SGWS-bucket-3> -access-key <key>
-secret-password <password> -encrypt
      <true|false> -provider <provider-type> -is-ssl-enabled <true|false>
ipspace
      <IPSpace>
```
storage aggregate object-store config create -object-store-name mcc2-ostore-config-s2 -provider-type SGWS -server <SGWS-server-2> -container-name <SGWS-bucket-4> -access-key <key> -secret-password <password> -encrypt <true|false> -provider <provider-type> -is-ssl-enabled <true|false> ipspace <IPSpace>

ローカル階層に接続する前にオブジェクトストアのスループットパフォーマンスをテストする

オブジェクトストアをローカル階層に接続する前に、オブジェクトストアプロファイラ を使用してオブジェクトストアのレイテンシとスループットのパフォーマンスをテスト できます。

その前に

- オブジェクトストアプロファイラでクラウド階層を使用するには、ONTAPにクラウド階層を追加する必要 があります。
- ONTAP CLIのadvanced権限モードに切り替える必要があります。

手順

1. オブジェクトストアプロファイラを起動します。

storage aggregate object-store profiler start -object-store-name <name> -node  $<$ name $>$ 

2. 結果を表示します。

storage aggregate object-store profiler show

クラウド階層をローカル階層(アグリゲート)に接続する

クラウド階層として使用するオブジェクトストアのセットアップが完了したら、使用す るローカル階層(アグリゲート)をFabricPool に接続して指定します。ONTAP 9.5以降 では、対象となるFlexGroup ボリュームコンスティチュエントを含むローカル階層(ア

グリゲート)を接続することもできます。

このタスクについて

ローカル階層へのクラウド階層の接続は永続的な操作です。接続後にローカル階層からクラウド階層の接続を 解除することはできません。ただし、 ["FabricPool](https://docs.netapp.com/us-en/ontap/fabricpool/create-mirror-task.html)[ミラー](https://docs.netapp.com/us-en/ontap/fabricpool/create-mirror-task.html)["](https://docs.netapp.com/us-en/ontap/fabricpool/create-mirror-task.html) をクリックして、別のクラウド階層にローカル階層 を接続します。

作業を開始する前に

ONTAP CLI を使用して FabricPool 用のアグリゲートをセットアップする場合は、既存のアグリゲートを使用 する必要があります。

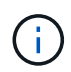

System Managerを使用してFabricPool のローカル階層をセットアップする場合は、ローカル階 層を作成し、FabricPool に使用するように設定できます。

手順

ONTAP System ManagerまたはONTAP CLIを使用して、FabricPool オブジェクトストアにローカル階層(ア グリゲート)を接続できます。

#### **System Manager** の略

- 1. 「\*ストレージ」>「階層」に移動し、クラウド階層を選択して、をクリックします:。
- 2. ローカル階層の接続\*を選択します。
- 3. [プライマリとして追加]で、ボリュームが接続可能であることを確認します。
- 4. 必要に応じて、\*ボリュームをシンプロビジョニングに変換\*を選択します。
- 5. [ 保存 ( Save ) ] をクリックします。

# **CLI** の使用

**CLI**を使用してアグリゲートにオブジェクトストアを接続するには、次の手順を実行します。

1. \* オプション \* :ボリューム内のアクセス頻度の低いデータの量を確認するには、の手順に従います ["Inactive Data Reporting](#page-557-0) [によるボリューム](#page-557-0)[内](#page-557-0)[のアクセス頻](#page-557-0)[度](#page-557-0)[の低いデータ](#page-557-0)[量](#page-557-0)[の](#page-557-0)[確認](#page-557-0)["](#page-557-0)。

ボリューム内のアクセス頻度の低いデータの量を確認すると、 FabricPool に使用するアグリゲート を決定するのに役立ちます。

2. を使用してオブジェクトストアをアグリゲートに接続します storage aggregate objectstore attach コマンドを実行します

FabricPool で使用したことがないアグリゲートで、既存のボリュームが含まれている場合は、デフォ ルトのボリュームが割り当てられます snapshot-only 階層化ポリシー:

cluster1::> storage aggregate object-store attach -aggregate myaggr -object-store-name Amazon01B1

を使用できます allow-flexgroup true FlexGroup ボリュームのコンスティチュエントを含むア グリゲートを接続するオプション。

3. を使用してオブジェクトストアの情報を表示し、接続したオブジェクトストアが使用可能であること を確認します storage aggregate object-store show コマンドを実行します

cluster1::> storage aggregate object-store show Aggregate Object Store Name Availability State --------- ----------------- ----------------- myaggr Amazon01B1 available

データをローカルバケットに階層化します

ONTAP 9.8 以降では、 ONTAP S3 を使用してローカルオブジェクトストレージにデー タを階層化できます。

データをローカルバケットに階層化すると、データを別のローカル階層に移動する簡単な方法が提供されま す。この手順では、ローカルクラスタの既存のバケットを使用することも、 ONTAP で新しい Storage VM と 新しいバケットを自動的に作成することもできます。

ローカル階層(アグリゲート)に接続したクラウド階層は接続を解除できないことに注意してください。

このワークフローには S3 ライセンスが必要です。このライセンスでは、新しい S3 サーバと新しいバケット を作成するか、または既存の S3 ライセンスを使用します。このライセンスは、 ["ONTAP One"](https://docs.netapp.com/us-en/ontap/system-admin/manage-licenses-concept.html#licenses-included-with-ontap-one)。このワーク フローには FabricPool ライセンスは必要ありません。

ステップ

- 1. データをローカルバケットに階層化します。「 \* Tiers \* 」をクリックし、階層を選択して、をクリックし ます …。
- 2. 必要に応じて、シンプロビジョニングを有効にします。
- 3. 既存の階層を選択するか、新しい階層を作成してください。
- 4. 必要に応じて、既存の階層化ポリシーを編集します。

# **FabricPool** を管理します

#### **Manage FabricPool** の概要

ストレージ階層化のニーズに対応するため、 ONTAP では、ボリューム内のアクセス頻 度の低いデータ量の表示、 FabricPool へのボリュームの追加と移動、 FabricPool のス ペース使用量の監視、ボリュームの階層化ポリシーや階層化の最小クーリング期間の変 更が可能です。

<span id="page-557-0"></span>**Inactive Data Reporting** でボリューム内のアクセス頻度の低いデータの量を確認

ボリューム内のアクセス頻度の低いデータの量を確認することで、ストレージ階層を効 率よく使用することができます。Inactive Data Reporting の情報を参考に、 FabricPool に使用するアグリゲート、 FabricPool との間でボリュームを移動するかどうか、ボリュ ームの階層化ポリシーを変更するかどうかを決定することができます。

必要なもの

Inactive Data Reporting 機能を使用するには、 ONTAP 9.4 以降が必要です。

このタスクについて

• Inactive Data Reporting は、一部のアグリゲートではサポートされません。

FabricPool を有効にできない場合は、次のような Inactive Data Reporting を有効にできません。

◦ ルートアグリゲート

- 9.7 より前のバージョンの ONTAP を実行している MetroCluster アグリゲート
- Flash Pool (ハイブリッドアグリゲートまたは SnapLock アグリゲート)
- アダプティブ圧縮が有効になっているボリュームがあるアグリゲートでは、Inactive Data Reportingがデ フォルトで有効になります。
- ONTAP 9.6 では、すべての SSD アグリゲートに対して Inactive Data Reporting がデフォルトで有効にな ります。
- ONTAP 9.4 および ONTAP 9.5 の FabricPool アグリゲートでは、 Inactive Data Reporting がデフォルトで 有効になります。
- ONTAP 9.6 以降では、 HDD アグリゲートを含む ONTAP CLI を使用して、 FabricPool 以外のアグリゲー トに対して Inactive Data Reporting を有効にできます。

手順

アクセス頻度の低いデータの量は、ONTAP System ManagerまたはONTAP CLIで確認できます。

#### **System Manager** の略

1. 次のいずれかのオプションを選択します。

- 既存の HDD アグリゲートがある場合は、「 \* Storage 」 > 「 Tiers \* 」の順に選択し、をクリッ クします アクセス頻度の低いデータのレポートを有効にするアグリゲートについて選択しま す。
- クラウド階層が設定されていない場合は、 \* ダッシュボード \* に移動し、 \* 容量 \* の下の \* 非ア クティブデータレポートの有効化 \* リンクをクリックします。

**CLI** の使用

**CLI**を使用して非アクティブデータレポートを有効にするには、次の手順

1. Inactive Data Reportingを表示するアグリゲートがFabricPool で使用されていない場合は、を使用し てアグリゲートのInactive Data Reportingを有効にします storage aggregate modify コマンド にを指定します -is-inactive-data-reporting-enabled true パラメータ

cluster1::> storage aggregate modify -aggregate aggr1 -is-inactive -data-reporting-enabled true

FabricPool に使用されていないアグリゲートでは、 Inactive Data Reporting 機能を明示的に有効にす る必要があります。

FabricPool 対応アグリゲートについては、すでに Inactive Data Reporting が有効になっているため有 効にする必要はありません。。 -is-inactive-data-reporting-enabled パラメータ はFabricPool対応アグリゲートでは機能しません。

。 -fields is-inactive-data-reporting-enabled のパラメータ storage aggregate show コマンドは、アグリゲートでInactive Data Reportingが有効になっているかどうかを表示しま す。

2. ボリューム上のアクセス頻度の低いデータの量を表示するには、を使用します volume show コマ ンドにを指定します -fields performance-tier-inactive-user-data,performancetier-inactive-user-data-percent パラメータ

cluster1::> volume show -fields performance-tier-inactive-userdata,performance-tier-inactive-user-data-percent

vserver volume performance-tier-inactive-user-data performance-tierinactive-user-data-percent

------- ------ -----------------------------------

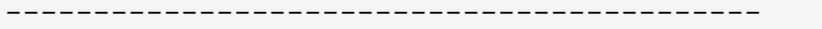

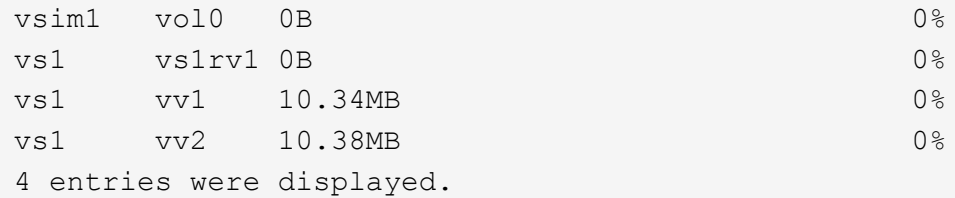

- 。 performance-tier-inactive-user-data フィールドには、アグリゲートに格納されて いるアクセス頻度の低いユーザデータの量が表示されます。
- 。 performance-tier-inactive-user-data-percent フィールドには、アクティブファイ ルシステムとSnapshotコピー全体でアクセス頻度の低いデータの割合が表示されます。
- FabricPool に使用されていないアグリゲートの場合、Inactive Data Reportingは階層化ポリシー を使用してコールドとしてレポートするデータの量を決定します。
	- をクリックします none 階層化ポリシーでは31日が使用されます。
	- をクリックします snapshot-only および auto、Inactive Data Reportingのを使用します tiering-minimum-cooling-days。
	- をクリックします ALL ポリシーのInactive Data Reportingでは、データが1日以内に階層化さ れることが想定されています。

期間が終了するまで ' 出力には ' 値ではなく ' 非アクティブなデータの量が表示されます

- FabricPool に含まれるボリュームの場合、アクセス頻度の低いデータとして報告される ONTAP は、ボリュームに設定されている階層化ポリシーによって異なります。
	- をクリックします none 階層化ポリシーのONTAP では、ボリューム全体のうち、少なくと も31日間アクセスされていないデータの量が報告されます。を使用することはできません -tiering-minimum-cooling-days パラメータと none 階層化ポリシー:
	- をクリックします ALL、 snapshot-only`および `auto 階層化ポリシーのInactive Data Reportingはサポートされません。

**FabricPool**のボリュームを管理します。

**FabricPool** 用のボリュームを作成します

FabricPool にボリュームを追加するには、 FabricPool 対応アグリゲートに直接ボリュー ムを新規作成するか、別のアグリゲートから FabricPool 対応アグリゲートに既存のボリ ュームを移動します。

FabricPool 用のボリュームを作成するときに、階層化ポリシーを指定できます。階層化ポリシーを指定しない 場合、作成されるボリュームではデフォルトが使用されます snapshot-only 階層化ポリシー:を含むボリ ュームの場合 snapshot-only または auto 階層化ポリシーでは、階層化の最小クーリング期間も指定でき ます。

必要なもの

- を使用するようにボリュームを設定します auto 階層化ポリシーまたは階層化の最小クーリング期間を指 定するには、ONTAP 9.4以降が必要です。
- FlexGroup ボリュームを使用するには、 ONTAP 9.5 以降が必要です。
- を使用するようにボリュームを設定します all 階層化ポリシーにはONTAP 9.6以降が必要です。
- を使用するようにボリュームを設定します -cloud-retrieval-policy パラメータにはONTAP 9.8以 降が必要です。

手順

1. を使用して、FabricPool 用の新しいボリュームを作成します volume create コマンドを実行します

◦ 。 -tiering-policy オプションのパラメータを使用すると、ボリュームの階層化ポリシーを指定で きます。

次のいずれかの階層化ポリシーを指定できます。

- snapshot-only (デフォルト)
- auto
- $\blacksquare$  all
- backup (廃止予定)
- none

["FabricPool](#page-535-0) [階層化ポリシーのタイプ](#page-535-0)["](#page-535-0)

◦ 。 -cloud-retrieval-policy オプションのパラメータを指定すると、advanced権限レベルのク ラスタ管理者は、階層化ポリシーで制御されるデフォルトのクラウド移行または読み出し動作を上書 きできます。

次のいずれかのクラウド読み出しポリシーを指定できます。

▪ default

どのデータを移行するかは階層化ポリシーによって決定されるため、でのクラウドデータの読み 出しに変更はありません default cloud-retrieval-policy:つまり、 ONTAP 9.8 より前のリリース と同じです。

- 階層化ポリシーがの場合 none または snapshot-only「default」とは、クライアントによっ て読み取られたデータがすべてクラウド階層から高パフォーマンス階層に移行されることを意 味します。
- 階層化ポリシーがの場合 `auto`に設定すると、クライアントによるランダムリードはすべてプ ルされますが、シーケンシャルリードはプルされません。
- 階層化ポリシーがの場合 all その後、クライアントによって読み取られたデータはクラウド 階層から移行されません。

▪ on-read

クライアントからのデータ読み取りは、すべてクラウド階層からパフォーマンス階層に引き上げ られます。

▪ never

クライアント中心のデータは、クラウド階層からパフォーマンス階層に移動されません

▪ promote

- 階層化ポリシーに使用します `none`すべてのクラウドデータがクラウド階層から高パフォーマ ンス階層に移行されます
- 階層化ポリシーに使用します `snapshot-only`のすべてのアクティブなファイルシステムデータ がクラウド階層から高パフォーマンス階層に移行されます。
- 。 -tiering-minimum-cooling-days advanced権限レベルでオプションのパラメータを指定する

と、を使用するボリュームの階層化の最小クーリング期間を指定できます snapshot-only または auto 階層化ポリシー:

ONTAP 9.8 以降では、階層化の最小クーリング日数に 2 ~ 183 の値を指定できます。9.8 より前のバ ージョンの ONTAP を使用している場合は、階層化の最小クーリング期間に 2~63 の値を指定できま す。

**FabricPool** 用のボリュームを作成する例

次の例は、「 FabricPool 」対応アグリゲートに「 myvol1 」という名前のボリュームを作成します。階層化 ポリシーがに設定されている auto 階層化の最小クーリング期間は45日に設定されています。

cluster1::\*> volume create -vserver myVS -aggregate myFabricPool -volume myvol1 -tiering-policy auto -tiering-minimum-cooling-days 45

#### 関連情報

["FlexGroup](#page-794-0) [ボリューム管理](#page-794-0)["](#page-794-0)

ボリュームを **FabricPool** に移動します

ボリュームを FabricPool に移動する場合は、 move コマンドを使用してボリュームの階 層化ポリシーを指定または変更できます。ONTAP 9.8 以降では、 Inactive Data Reporting を有効にして FabricPool 以外のボリュームを移動する場合、 FabricPool はヒ ートマップを使用して階層化可能なブロックを読み取り、コールドデータを FabricPool デスティネーションの大容量階層に移動します。

#### 必要なもの

階層化ポリシーを変更することが、データがコールドと認識されてクラウド階層に移動されるまでの時間にど のように影響するかを理解しておく必要があります。

["](#page-535-0)[ボリュームを移動した](#page-535-0)[場](#page-535-0)[合の階層化ポリシーへの](#page-535-0)[影響](#page-535-0)["](#page-535-0)

このタスクについて

FabricPool以外のボリュームでInactive Data Reportingが有効になっている場合は、階層化ポリシーを使用し てボリュームを移動したとき auto または snapshot-only FabricPool はFabricPool に対して、ヒートマッ プファイルから階層化可能な温度ブロックを読み取り、その温度を使用してコールドデータをFabricPool デス ティネーションの大容量階層に直接移動します。

を使用しないでください -tiering-policy オプション(ONTAP 9.8を使用していて、Inactive Data Reportingの情報を使用してデータを大容量階層に直接移動する場合)。このオプションを使用すると、 ONTAP 9.8 より前のリリースの移動動作に従って、 FabricPool は温度データを無視します。

ステップ

1. を使用します volume move start コマンドを使用してボリュームをFabricPool に移動します。

。 -tiering-policy オプションのパラメータを使用すると、ボリュームの階層化ポリシーを指定でき ます。

次のいずれかの階層化ポリシーを指定できます。

◦ snapshot-only (デフォルト) ◦ auto ◦ all ◦ none  $[+]$ ["FabricPool](#page-535-0) [階層化ポリシーのタイプ](#page-535-0)["](#page-535-0)

## ボリュームを**FabricPool** に移動する例

次の例は、「 vs1 」 SVM 内の「m yvol2 」という名前のボリュームを「 dest FabricPool 」 FabricPool 対応アグリゲートに移動します。ボリュームはを使用するように明示的に設定されます `none 階層化ポリシー:

cluster1::> volume move start -vserver vs1 -volume myvol2 -destination-aggregate dest FabricPool -tiering-policy none

ボリュームをクラウドに直接書き込むための有効化と無効化

ONTAP 9.14.1以降では、FabricPoolの新規または既存のボリュームに対してクラウドへ の直接書き込みを有効または無効にすることで、NFSクライアントが階層化スキャンを 待たずにクラウドに直接データを書き込むことができます。SMBクライアントは、クラ ウドの書き込みが有効なボリュームの高パフォーマンス階層に引き続き書き込みま す。cloud-writeモードはデフォルトで無効になっています。

クラウドに直接書き込む機能は、ローカル階層でクラスタでサポートできない大量のデータがクラスタに転送 されるなど、移行のような場合に役立ちます。cloud-writeモードを使用しない場合は、移行中に少量のデータ が転送されてから階層化され、移行が完了するまで再び転送されて階層化されます。cloud-writeモードを使用 すると、データがローカル階層に転送されないため、この種の管理は不要になります。

## 作業を開始する前に

- クラスタ管理者またはSVM管理者である必要があります。
- advanced権限レベルが必要です。
- 読み取り/書き込みタイプのボリュームである必要があります。
- ボリュームの階層化ポリシーが「すべて」である必要があります。

ボリューム作成時のクラウドへの直接書き込みを可能にする

## 手順

1. 権限レベルを advanced に設定します。

set -privilege advanced

2. ボリュームを作成し、cloud-writeモードを有効にします。

volume create -volume <volume name> -is-cloud-write-enabled <true|false> -aggregate <local tier name>

次の例は、FabricPoolローカル階層 (aggr1) に、クラウド書き込みを有効にしてvol1という名前のボリュ ームを作成します。

volume create -volume vol1 -is-cloud-write-enabled true -aggregate aggr1

既存のボリュームのクラウドへの直接書き込みを可能にする

#### 手順

1. 権限レベルを advanced に設定します。

set -privilege advanced

2. ボリュームを変更してcloud-writeモードを有効にします。

volume modify -volume <volume name> -is-cloud-write-enabled <true|false> -aggregate <local tier name>

次の例は、FabricPoolローカル階層 (aggr1)でクラウド書き込みを有効にしたvol1という名前のボリュー ムを変更します。

volume modify -volume vol1 -is-cloud-write-enabled true -aggregate aggr1

ボリュームのクラウドへの直接書き込みを無効にする

# 手順

1. 権限レベルを advanced に設定します。

set -privilege advanced

2. cloud-writeモードを無効にします。

volume modify -volume <volume name> -is-cloud-write-enabled <true|false> -aggregate <aggregate name>

次の例は、vol1という名前のボリュームを作成し、クラウド書き込みを有効にします。

```
volume modify -volume vol1 -is-cloud-write-enabled false -aggregate
aggr1
```
アグレッシブ先読みモードの有効化と無効化

ONTAP 9.14.1以降では、ムービーストリーミングワークロードなどのメディアやエンタ ーテイメントをサポートするFabricPoolのボリュームで、積極的な先読みモードを有効 または無効にすることができます。ONTAP 9.14.1では、FabricPoolをサポートするすべ てのオンプレミスプラットフォームでアグレッシブ先読みモードを使用できます。この 機能はデフォルトで無効になっています。

このタスクについて

- 。 aggressive-readahead-mode コマンドには2つのオプションがあります。
	- none:先読みは無効です。
	- file\_prefetch:クライアントアプリケーションよりも先にファイル全体がメモリに読み込まれます。

作業を開始する前に

- クラスタ管理者またはSVM管理者である必要があります。
- advanced権限レベルが必要です。
- ボリューム作成時に積極的な先読みモードを有効にする

手順

1. 権限レベルを advanced に設定します。

set -privilege advanced

2. ボリュームを作成し、アグレッシブ先読みモードを有効にします。

volume create -volume <volume name> -aggressive-readahead-mode <none|file\_prefetch>

次の例は、file\_prefetchオプションを指定して、アグレッシブ先読みを有効にしたvol1という名前のボリュ ームを作成します。

volume create -volume vol1 -aggressive-readahead-mode file\_prefetch

アグレッシブ先読みモードを無効にする

1. 権限レベルを advanced に設定します。

set -privilege advanced

2. アグレッシブ先読みモードを無効にします。

volume modify -volume <volume name> -aggressive-readahead-mode none

次の例は、vol1という名前のボリュームを変更して、アグレッシブ先読みモードを無効にします。

volume modify -volume vol1 -aggressive-readahead-mode none

ボリュームのアグレッシブ先読みモードを表示する

手順

1. 権限レベルを advanced に設定します。

set -privilege advanced

2. アグレッシブ先読みモードを表示します。

volume show -fields aggressive-readahead-mode

ユーザが作成したカスタムタグを使用したオブジェクトタグ付け

ユーザが作成したカスタムタグを使用したオブジェクトタグ付けの概要

ONTAP 9.8 以降では、 FabricPool でユーザが作成したカスタムタグを使用したオブジェ クトタグ付けがサポートされているため、オブジェクトを分類して分類し、管理を容易 にすることができます。admin 権限レベルのユーザは、新しいオブジェクトタグを作成 し、既存のタグを変更、削除、および表示できます。

ボリュームの作成時に新しいタグを割り当てます

作成する新しいボリュームから階層化された新しいオブジェクトに 1 つ以上のタグを割 り当てる場合は、新しいオブジェクトタグを作成できます。タグを使用すると、階層化 オブジェクトを分類およびソートしてデータを簡単に管理できます。ONTAP 9.8以降で は、System Managerを使用してオブジェクトタグを作成できます。

このタスクについて

タグは、 StorageGRID に接続された FabricPool でのみ設定できます。これらのタグはボリュームの移動時に

保持されます。

- ボリュームあたり最大 4 つのタグを使用できます
- CLIでは、各オブジェクトタグはキーと値のペアを等号で区切って指定する必要があります ("")
- CLIでは、複数のタグをカンマで区切る必要があります ("")
- 各タグ値の最大文字数は 127 文字です
- 各タグキーの 1 文字目はアルファベットかアンダースコアにする必要があります。

キーに使用できる文字は英数字とアンダースコアのみです。最大文字数は 127 文字です。

#### 手順

オブジェクトタグは、ONTAP システムマネージャまたはONTAP CLIを使用して割り当てることができます。

#### **System Manager** の略

- 1. [ストレージ]>[階層]に移動します。
- 2. タグを付けるボリュームを含むストレージ階層を特定します。
- 3. [\* Volumes (ボリューム) ] タブをクリックします
- 4. タグを付けるボリュームを探し、\*オブジェクトタグ\*列で\*クリックしてタグを入力\*を選択します。
- 5. キーと値を入力します。
- 6. [ 適用( Apply ) ] をクリックします。

**CLI** の使用

1. を使用します volume create コマンドにを指定します -tiering-object-tags 指定したタグを 使用して新しいボリュームを作成するオプション。複数のタグをカンマで区切って指定できます。

```
volume create [ -vserver <vserver name> ] -volume <volume name>
-tiering-object-tags <key1=value1> [
      ,<key2=value2>,<key3=value3>,<key4=value4> ]
```
次の例は、 3 つのオブジェクトタグが指定された FP\_volume1 という名前のボリュームを作成しま す。

vol create -volume fp\_volume1 -vserver vs0 -tiering-object-tags project=fabricpool,type=abc,content=data

既存のタグを変更します

タグの名前を変更したり、オブジェクトストア内の既存のオブジェクトでタグを置き換 えたり、あとで追加する予定の新しいオブジェクトに別のタグを追加したりできます。

## このタスクについて

を使用する volume modify コマンドにを指定します -tiering-object-tags オプションを指定すると、 既存のタグが指定した新しい値に置き換えられます。

# 手順

## **System Manager** の略

- 1. [ストレージ]>[階層]に移動します。
- 2. 変更するタグが含まれているボリュームを含むストレージ階層を特定します。
- 3. [\* Volumes (ボリューム) ] タブをクリックします
- 4. 変更するタグが付いたボリュームを探し、\*オブジェクトタグ\*列でタグ名をクリックします。
- 5. タグを変更します。
- 6. [ 適用( Apply ) ] をクリックします。

**CLI** の使用

1. を使用します volume modify コマンドにを指定します -tiering-object-tags 既存のタグを変 更するオプション。

```
volume modify [ -vserver <vserver name> ] -volume <volume name>
-tiering-object-tags <key1=value1> [ ,<key2=value2>,
<key3=value3>,<key4=value4> ]
```
次の例では、既存のタグタイプ =abc の名前を type=xyz に変更します。

vol create -volume fp\_volume1 -vserver vs0 -tiering-object-tags project=fabricpool,type=xyz,content=data

タグを削除します

ボリュームまたはオブジェクトストア内のオブジェクトに設定する必要がなくなったオ ブジェクトタグは削除できます。

手順

ONTAP システムマネージャまたはONTAP CLIを使用して、オブジェクトタグを削除できます。

#### **System Manager** の略

- 1. [ストレージ]>[階層]に移動します。
- 2. 削除するタグが含まれているボリュームを含むストレージ階層を特定します。
- 3. [\* Volumes (ボリューム) ] タブをクリックします
- 4. 削除するタグが付いたボリュームを探し、\*オブジェクトタグ\*列でタグ名をクリックします。
- 5. タグを削除するには、ごみ箱のアイコンをクリックします。
- 6. [ 適用( Apply ) ] をクリックします。

**CLI** の使用

1. を使用します volume modify コマンドにを指定します -tiering-object-tags オプションの後 に空の値を入力します ("") をクリックして既存のタグを削除します。

次の例は、FP\_volume1 の既存のタグを削除します。

vol modify -volume fp\_volume1 -vserver vs0 -tiering-object-tags ""

ボリュームの既存のタグを表示します

ボリューム上の既存のタグを表示して、新しいタグをリストに追加する前に使用できる タグを確認できます。

ステップ

1. を使用します volume show コマンドにを指定します -tiering-object-tags ボリュームの既存のタ グを表示するオプション。

volume show [ -vserver <vserver name> ] -volume <volume name> -fields -tiering-object-tags

**FabricPool** ボリュームでオブジェクトのタグ付けステータスを確認します

1 つ以上の FabricPool ボリュームでタギングが完了しているかどうかを確認できます。

ステップ

1. を使用します vol show コマンドにを指定します -fieldsneeds-object-retagging タグ付けが進行 中かどうか、完了しているかどうか、またはタグ付けが設定されていないかどうかを確認するオプショ ン。

vol show -fields needs-object-retagging [ -instance | -volume <volume name>]

次のいずれかの値が表示されます。

- true --このボリュームに対してオブジェクトタグ付けスキャナがまだ実行されていないか、再実行す る必要があります
- false --このボリュームに対するオブジェクトタグ付けスキャナのタグ付けが完了しました
- <-> --オブジェクトタグ付けスキャナはこのボリュームには適用されません。これは、 FabricPool に ないボリュームで発生します。

**FabricPool** のスペース使用量を監視します

FabricPool のパフォーマンス階層とクラウド階層に格納されているデータ量を把握して おく必要があります。この情報は、ボリュームの階層化ポリシーの変更、 FabricPool ラ イセンスで許可された使用量の制限の拡張、またはクラウド階層のストレージスペース の拡張が必要かどうかを確認するのに役立ちます。

手順

1. 次のいずれかのコマンドを使用して情報を表示し、 FabricPool 対応アグリゲートのスペース使用量を監視 します。

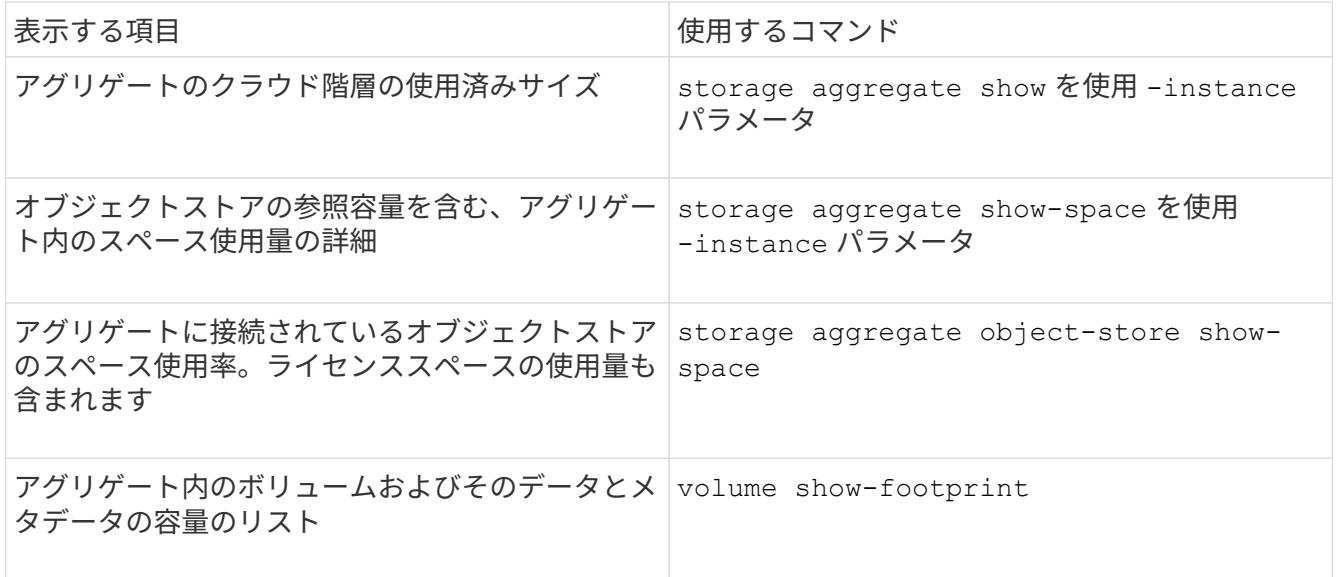

CLI コマンドに加え、 Active IQ Unified Manager (旧 OnCommand Unified Manager) と FabricPool Advisor ( ONTAP 9.4 以降のクラスタでサポート)または System Manager を使用してスペース使用量を 監視することもできます。

次の例は、 FabricPool のスペース使用量と関連情報を表示する方法を示しています。

cluster1::> storage aggregate show-space -instance Aggregate: MyFabricPool ... Aggregate Display Name: MyFabricPool ... Total Object Store Logical Referenced Capacity: - Object Store Logical Referenced Capacity Percentage: - ... Object Store Size: - Object Store Space Saved by Storage Efficiency: - Object Store Space Saved by Storage Efficiency Percentage: - Total Logical Used Size: - Logical Used Percentage: - Logical Unreferenced Capacity: - Logical Unreferenced Percentage: -

cluster1::> storage aggregate show -instance Aggregate: MyFabricPool ... Composite: true Capacity Tier Used Size: ...

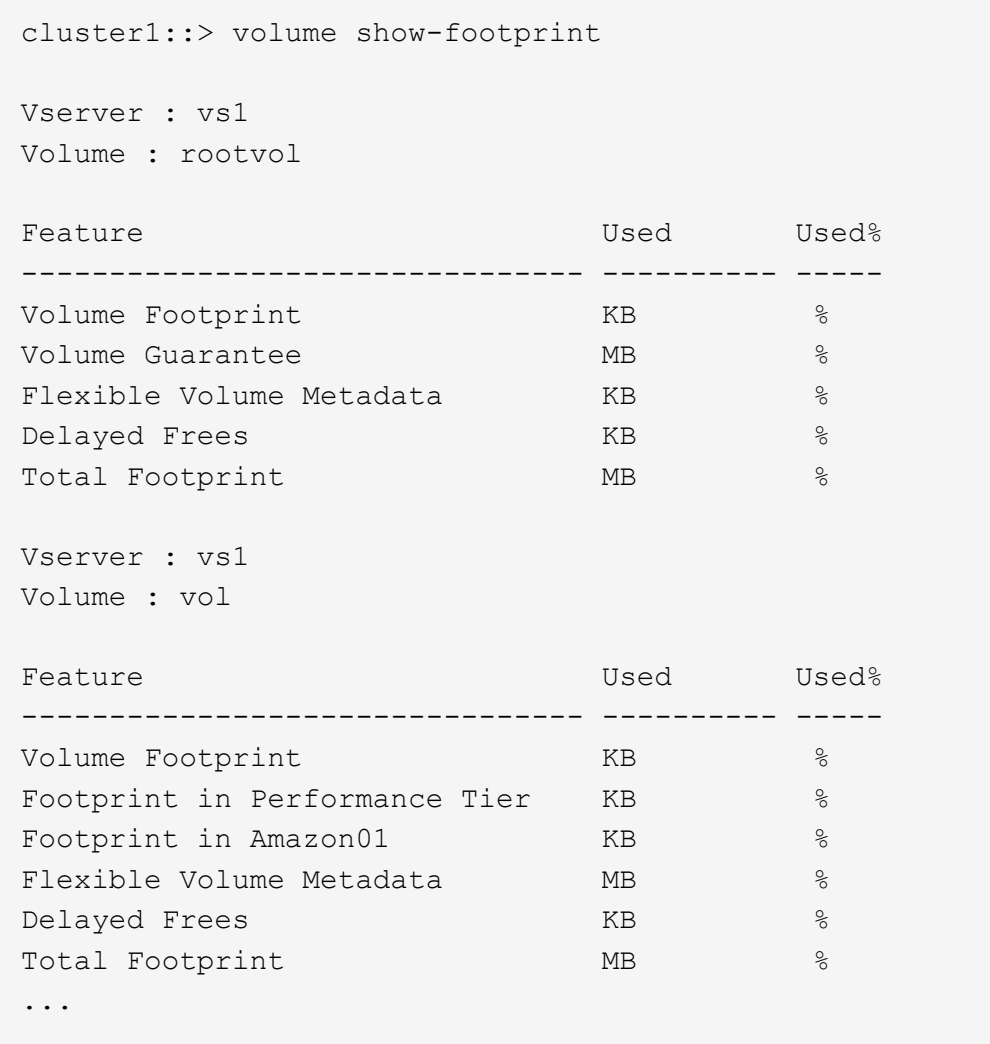

2. 必要に応じて、次のいずれかの操作を実行します。

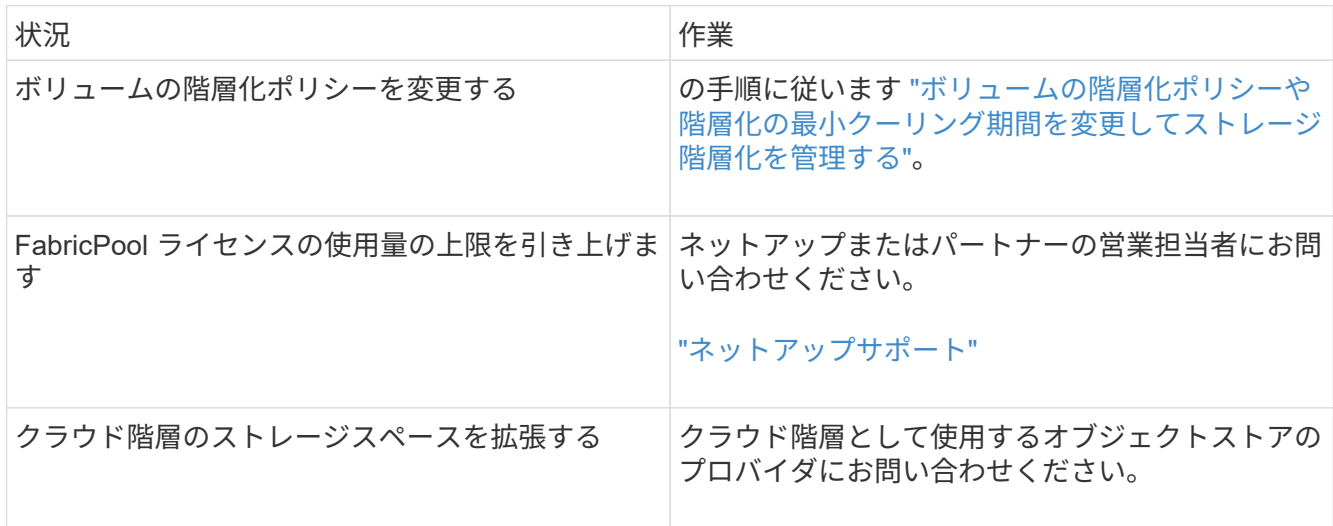

<span id="page-573-0"></span>ボリュームの階層化ポリシーまたは階層化の最小クーリング期間を変更して、ストレージの階層化を管理しま す

ボリュームの階層化ポリシーを変更することで、アクセス頻度が低くなったデータ( *COM*) をクラウド階層に移動するかどうかを制御できます。を含むボリュームの場合 snapshot-only または auto 階層化ポリシーでは、アクセスされていないユーザデー タがクラウド階層に移動されるまでの階層化の最小クーリング期間も指定できます。

必要なもの

ボリュームをに変更しています auto 階層化ポリシーや階層化の最小クーリング期間を変更するに は、ONTAP 9.4以降が必要です。

このタスクについて

ボリュームの階層化ポリシーを変更すると、そのボリュームに対する以降の階層化の動作のみ変更されます。 変更前までさかのぼってデータがクラウド階層に移動されることはありません。

階層化ポリシーを変更すると、データがコールドと認識されてクラウド階層に移動されるまでの時間に影響す ることがあります。

["FabricPool](#page-535-0) [でボリュームの階層化ポリシーを](#page-535-0)[変更](#page-535-0)[した](#page-535-0)[場](#page-535-0)[合の動作](#page-535-0)["](#page-535-0)

手順

1. を使用して、既存のボリュームの階層化ポリシーを変更します volume modify コマンドにを指定します -tiering-policy パラメータ:

次のいずれかの階層化ポリシーを指定できます。

- snapshot-only (デフォルト)
- auto
- all
- none

["FabricPool](#page-535-0) [階層化ポリシーのタイプ](#page-535-0)["](#page-535-0)

2. ボリュームでが使用されている場合 snapshot-only または auto 階層化ポリシーを使用して階層化の最 小クーリング期間を変更する場合は、を使用します volume modify コマンドにを指定します -tiering-minimum-cooling-days advanced権限レベルのオプションのパラメータ。

階層化の最小クーリング期間の値は、 2~183 の範囲で指定できます。9.8 より前のバージョンの ONTAP を使用している場合は、階層化の最小クーリング期間に 2~63 の値を指定できます。

ボリュームの階層化ポリシーと階層化の最小クーリング期間の変更の例

次の例は、SVM「vs1」内のボリューム「myvol」の階層化ポリシーをに変更します auto 階層化の最小クー リング期間は45日です。

cluster1::> volume modify -vserver vs1 -volume myvol -tiering-policy auto -tiering-minimum-cooling-days 45 **FabricPool** によるボリュームのアーカイブ(ビデオ)

このビデオでは、 System Manager を使用して、 FabricPool でクラウド階層にボリュー ムをアーカイブする方法の概要を紹介します。

["](https://www.youtube.com/embed/5tDJAkqN2nA?rel=0)[ネ](https://www.youtube.com/embed/5tDJAkqN2nA?rel=0)[ットアップのビデオ](https://www.youtube.com/embed/5tDJAkqN2nA?rel=0)[:](https://www.youtube.com/embed/5tDJAkqN2nA?rel=0) [Archiving volumes with FabricPool](https://www.youtube.com/embed/5tDJAkqN2nA?rel=0) [\(](https://www.youtube.com/embed/5tDJAkqN2nA?rel=0) [backup + volume move](https://www.youtube.com/embed/5tDJAkqN2nA?rel=0) [\)](https://www.youtube.com/embed/5tDJAkqN2nA?rel=0) "

## 関連情報

["NetApp TechComm TV](https://www.youtube.com/playlist?list=PLdXI3bZJEw7mcD3RnEcdqZckqKkttoUpS) [:](https://www.youtube.com/playlist?list=PLdXI3bZJEw7mcD3RnEcdqZckqKkttoUpS) [FabricPool](https://www.youtube.com/playlist?list=PLdXI3bZJEw7mcD3RnEcdqZckqKkttoUpS) [関](https://www.youtube.com/playlist?list=PLdXI3bZJEw7mcD3RnEcdqZckqKkttoUpS)[連](https://www.youtube.com/playlist?list=PLdXI3bZJEw7mcD3RnEcdqZckqKkttoUpS)[ビデオ](https://www.youtube.com/playlist?list=PLdXI3bZJEw7mcD3RnEcdqZckqKkttoUpS)["](https://www.youtube.com/playlist?list=PLdXI3bZJEw7mcD3RnEcdqZckqKkttoUpS)

クラウド移行コントロールを使用して、ボリュームのデフォルトの階層化ポリシーを上書きします

を使用して、クラウド階層から高パフォーマンス階層へのユーザデータの読み出しを制 御するボリュームのデフォルトの階層化ポリシーを変更できます -cloud-retrieval -policy ONTAP 9.8で導入されたオプション。

必要なもの

- を使用したボリュームの変更 -cloud-retrieval-policy このオプションを使用するには、ONTAP 9.8以降が必要です。
- この処理を実行するには advanced 権限レベルが必要です。
- での階層化ポリシーの動作について理解しておく必要があります -cloud-retrieval-policy。

["](#page-535-0)[階層化ポリシーがクラウド移](#page-535-0)[行](#page-535-0)[とどのように](#page-535-0)[連携](#page-535-0)[するか](#page-535-0)["](#page-535-0)

ステップ

1. を使用して、既存のボリュームの階層化ポリシーの動作を変更します volume modify コマンドにを指定 します -cloud-retrieval-policy オプション:

volume create -volume <volume\_name> -vserver <vserver\_name> - tieringpolicy <policy name> -cloud-retrieval-policy

vol modify -volume fp\_volume4 -vserver vs0 -cloud-retrieval-policy promote

データを高パフォーマンス階層に昇格

データをパフォーマンス階層の概要に昇格

ONTAP 9.8以降では、advanced権限レベルのクラスタ管理者は、を組み合わせて使用し て、クラウド階層からパフォーマンス階層にデータをプロアクティブに昇格できます tiering-policy および cloud-retrieval-policy 設定:

このタスクについて

この処理は、ボリュームでFabricPool の使用を停止する場合やを使用している場合に実行します snapshotonly 階層化ポリシーを使用していて、リストアされたSnapshotコピーのデータを高パフォーマンス階層に戻 したいと考えています。

**FabricPool** ボリュームのすべてのデータを高パフォーマンス階層に昇格します

クラウド内の FabricPool ボリューム上のすべてのデータをプロアクティブに読み出し、 高パフォーマンス階層に昇格できます。

ステップ

1. を使用します volume modify 設定するコマンド tiering-policy 終了: none および cloudretrieval-policy 終了: promote。

volume modify -vserver <vserver-name> -volume <volume-name> -tiering -policy none -cloud-retrieval-policy promote

ファイルシステムのデータを高パフォーマンス階層に昇格

クラウド階層内のリストア済み Snapshot コピーからアクティブなファイルシステムデ ータをプロアクティブに読み出し、パフォーマンス階層に昇格できます。

ステップ

1. を使用します volume modify 設定するコマンド tiering-policy 終了: snapshot-only および cloud-retrieval-policy 終了: promote。

volume modify -vserver <vserver-name> -volume <volume-name> -tiering -policy snapshot-only cloud-retrieval-policy promote

パフォーマンス階層の昇格のステータスを確認します

パフォーマンス階層の昇格のステータスを確認することで、処理が完了したかどうかを 判断できます。

ステップ

1. ボリュームを使用します object-store コマンドにを指定します tiering 高パフォーマンス階層への 昇格のステータスを確認するオプションです。
```
volume object-store tiering show [ -instance | -fields <fieldname>, ...
] [ -vserver <vserver name> ] *Vserver
[[-volume] <volume name>] *Volume [ -node <nodename> ] *Node Name [ -vol
-dsid <integer> ] *Volume DSID
[ -aggregate <aggregate name> ] *Aggregate Name
```

```
volume object-store tiering show v1 -instance
                                      Vserver: vs1
                                       Volume: v1
                                    Node Name: node1
                                  Volume DSID: 1023
                               Aggregate Name: a1
                                        State: ready
                         Previous Run Status: completed
                    Aborted Exception Status: -
                  Time Scanner Last Finished: Mon Jan 13 20:27:30 2020
                    Scanner Percent Complete: -
                       Scanner Current VBN: -
                           Scanner Max VBNs: -
      Time Waiting Scan will be scheduled: -
                               Tiering Policy: snapshot-only
       Estimated Space Needed for Promotion: -
                            Time Scan Started: -
    Estimated Time Remaining for scan to complete: -
                       Cloud Retrieve Policy: promote
```
移行と階層化のスケジュール設定を開始

ONTAP 9.8以降では、デフォルトの階層化スキャンを待たずにいつでも階層化スキャン 要求をトリガーできます。

ステップ

1. を使用します volume object-store コマンドにを指定します trigger 移行と階層化を申請するオプ ションがあります。

volume object-store tiering trigger [ -vserver <vserver name> ] \*VServer Name [-volume] <volume name> \*Volume Name

**FabricPool** ミラーを管理します

災害発生時もデータストア内のデータへのアクセスを継続したり、データストアを交換 したりできるように、 2 つ目のデータストアを追加して FabricPool ミラーを構成し、 2 つのデータストアにデータを同期的に階層化することができます。新規または既存の FabricPool 構成に 2 つ目のデータストアを追加したり、ミラーステータスを監視した り、 FabricPool ミラーの詳細を表示したり、ミラーを昇格させたり、ミラーを削除した りできます。ONTAP 9.7以降が実行されている必要があります。

### **FabricPool** ミラーを作成します

FabricPool ミラーを作成するには、 2 つのオブジェクトストアを 1 つの FabricPool に接 続します。FabricPool ミラーを作成するには、既存の単一のオブジェクトストア FabricPool 構成に 2 つ目のオブジェクトストアを接続するか、新しい単一のオブジェク トストア FabricPool 構成を作成してから 2 つ目のオブジェクトストアを接続しま す。MetroCluster 構成上に FabricPool ミラーを作成することもできます。

必要なもの

- を使用して2つのオブジェクトストアを作成しておく必要があります storage aggregate objectstore config コマンドを実行します
- MetroCluster 構成上に FabricPool ミラーを作成する場合の要件は次のとおりです。
	- MetroCluster のセットアップと設定が完了している必要があります
	- 選択したクラスタにオブジェクトストア設定を作成しておく必要があります。

MetroCluster 構成の両方のクラスタに FabricPool ミラーを作成する場合は、両方のクラスタにオブジ ェクトストア設定を作成しておく必要があります。

- MetroCluster 構成にオンプレミスのオブジェクトストアを使用しない場合は、次のいずれかのシナリ オに該当する必要があります。
	- オブジェクトストアは異なるアベイラビリティゾーンにあります
	- オブジェクトストアは、複数のアベイラビリティゾーンにオブジェクトのコピーを保持するよう に設定されます

["MetroCluster](#page-552-0) [構](#page-552-0)[成での](#page-552-0) [FabricPool](#page-552-0) [用オブジェクトストアのセットアップ](#page-552-0)["](#page-552-0)

このタスクについて

FabricPool ミラーには、プライマリオブジェクトストアとは別のオブジェクトストアを使用する必要がありま す。

FabricPool ミラーを作成する手順は、 MetroCluster 構成と MetroCluster 以外の構成で同じです。

手順

1. 既存のFabricPool 構成を使用しない場合は、を使用してオブジェクトストアをアグリゲートに接続して新 しい構成を作成します storage aggregate object-store attach コマンドを実行します

この例では、オブジェクトストアをアグリゲートに接続して新しい FabricPool を作成します。

```
cluster1::> storage aggregate object-store attach -aggregate aggr1 -name
my-store-1
```
2. を使用して、2つ目のオブジェクトストアをアグリゲートに接続します storage aggregate objectstore mirror コマンドを実行します

この例では、 2 つ目のオブジェクトストアをアグリゲートに接続して FabricPool ミラーを作成します。

```
cluster1::> storage aggregate object-store mirror -aggregate aggr1 -name
my-store-2
```
**FabricPool** ミラー再同期ステータスを監視します

プライマリオブジェクトストアをミラーに置き換える場合、必要に応じてミラーがプラ イマリデータストアと再同期されるまで待つ必要があります。

このタスクについて

FabricPool ミラーが同期されている場合はエントリは表示されません。

ステップ

1. を使用して、ミラー再同期ステータスを監視します storage aggregate object-store showresync-status コマンドを実行します

aggregate1::> storage aggregate object-store show-resync-status -aggregate aggr1

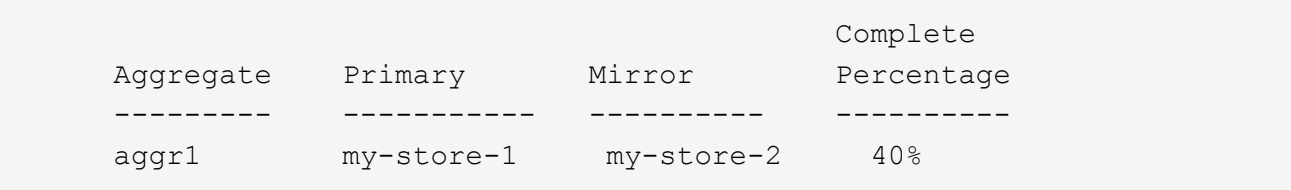

**FabricPool** ミラーの詳細を表示します

FabricPool ミラーの詳細を表示して、設定に含まれているオブジェクトストアや、オブ ジェクトストアミラーがプライマリオブジェクトストアと同期されているかどうかを確 認できます。

ステップ

1. を使用して、FabricPool ミラーに関する情報を表示します storage aggregate object-store show コマンドを実行します

次の例は、 FabricPool ミラーのプライマリオブジェクトストアとミラーオブジェクトストアの詳細を表示

```
します。
```
cluster1::> storage aggregate object-store show

Aggregate Object Store Name Availability Mirror Type -------------- ----------------- ------------- --------- aggr1 my-store-1 available primary my-store-2 available mirror

次の例は、再同期処理によってミラーがデグレード状態になっているかどうかを含む、 FabricPool ミラー に関する詳細を表示します。

cluster1::> storage aggregate object-store show -fields mirror-type,ismirror-degraded

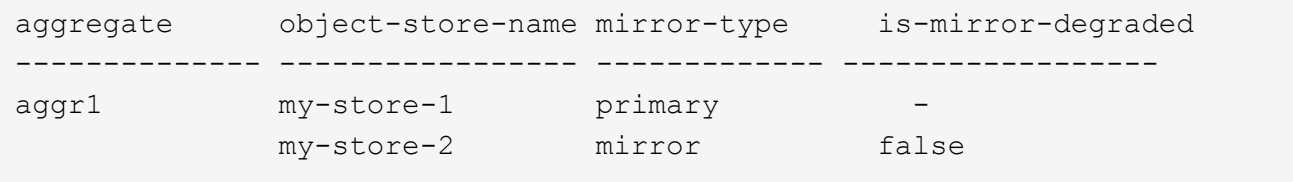

**FabricPool** ミラーをプロモートします

オブジェクトストアミラーを昇格してプライマリオブジェクトストアとして再割り当て することができます。オブジェクトストアミラーがプライマリになると、元のプライマ リは自動的にミラーになります。

必要なもの

- FabricPool ミラーが同期されている必要があります
- オブジェクトストアが動作している必要があります

このタスクについて

元のオブジェクトストアを別のクラウドプロバイダのオブジェクトストアに置き換えることができます。たと えば、元のミラーが AWS オブジェクトストアである場合に Azure オブジェクトストアに置き換えることがで きます。

ステップ

1. を使用して、オブジェクトストアミラーを昇格します storage aggregate object-store modify -aggregate コマンドを実行します

cluster1::> storage aggregate object-store modify -aggregate aggr1 -name my-store-2 -mirror-type primary

**FabricPool** ミラーを削除します

オブジェクトストアをレプリケートする必要がなくなった場合は、 FabricPool ミラーを 削除できます。

必要なもの

プライマリオブジェクトストアが動作している必要があります。動作していないとコマンドは失敗します。

ステップ

1. を使用して、FabricPool のオブジェクトストアミラーを削除します storage aggregate objectstore unmirror -aggregate コマンドを実行します

cluster1::> storage aggregate object-store unmirror -aggregate aggr1

**FabricPool** ミラーを使用して既存のオブジェクトストアを置き換えます

FabricPool ミラーテクノロジを使用して、あるオブジェクトストアを別のオブジェクト ストアに置き換えることができます。新しいオブジェクトストアは、元のオブジェクト ストアと同じクラウドプロバイダを使用する必要はありません。

このタスクについて

元のオブジェクトストアを、別のクラウドプロバイダを使用するオブジェクトストアに置き換えることができ ます。たとえば、 AWS をクラウドプロバイダとして使用しているオブジェクトストアが Azure を使用するオ ブジェクトストアに置き換えることも、その逆も可能です。ただし、オブジェクトサイズは新しいオブジェク トストアと元のオブジェクトストアで同じである必要があります。

手順

1. を使用して既存のFabricPool に新しいオブジェクトストアを追加し、FabricPool ミラーを作成します storage aggregate object-store mirror コマンドを実行します

cluster1::> storage aggregate object-store mirror -aggregate aggr1 -name my-AZURE-store

2. を使用して、ミラー再同期ステータスを監視します storage aggregate object-store showresync-status コマンドを実行します

cluster1::> storage aggregate object-store show-resync-status -aggregate aggr1

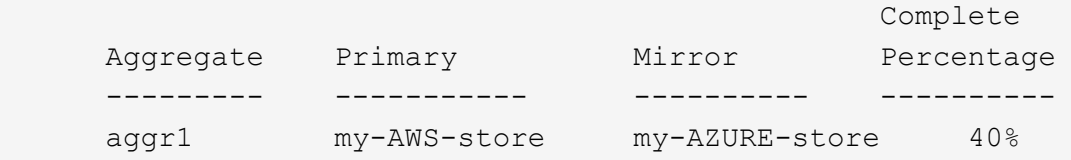

3. を使用して、ミラーが同期されていることを確認します storage aggregate object-store> show -fields mirror-type,is-mirror-degraded コマンドを実行します

cluster1::> storage aggregate object-store show -fields mirror-type,ismirror-degraded

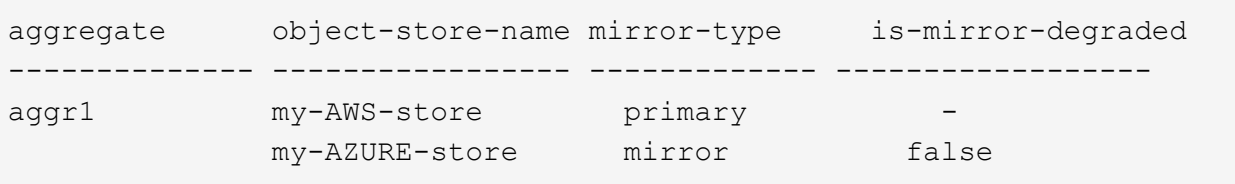

4. を使用して、プライマリオブジェクトストアをミラーオブジェクトストアとスワップします storage aggregate object-store modify コマンドを実行します

cluster1::> storage aggregate object-store modify -aggregate aggr1 -name my-AZURE-store -mirror-type primary

5. を使用して、FabricPool ミラーに関する詳細を表示します storage aggregate object-store show -fields mirror-type,is-mirror-degraded コマンドを実行します

この例は、 FabricPool ミラーに関する情報を表示したもので、ミラーがデグレード状態(同期されていな い状態)になっているかどうかも含まれます。

cluster1::> storage aggregate object-store show -fields mirror-type, ismirror-degraded

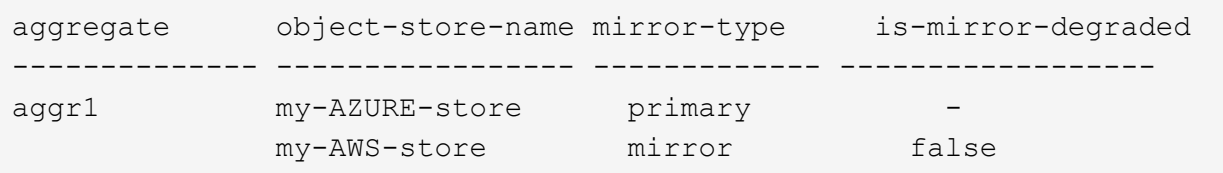

6. を使用してFabricPool ミラーを取り外します storage aggregate object-store unmirror コマン ドを実行します

cluster1::> storage aggregate object-store unmirror -aggregate aggr1

7. を使用して、FabricPool が単一オブジェクトストア設定に戻ったことを確認します storage aggregate object-store show -fields mirror-type, is-mirror-degraded コマンドを実行 します

cluster1::> storage aggregate object-store show -fields mirror-type,ismirror-degraded

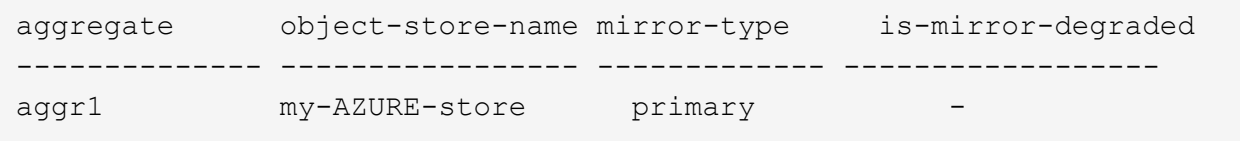

**MetroCluster** 構成の **FabricPool** ミラーを交換します

MetroCluster ミラーのオブジェクトストアの 1 つが破棄された場合、または FabricPool 構成で完全に使用できなくなった場合、オブジェクトストアがまだミラーでない場合は ミラーにして、破損したオブジェクトストアを FabricPool ミラーから削除します。 次 に、新しいオブジェクトストアミラーを FabricPool に追加します。

手順

1. 破損したオブジェクトストアがまだミラーでない場合は、オブジェクトストアををを使用してミラーにし ます storage aggregate object-store modify コマンドを実行します

storage aggregate object-store modify -aggregate -aggregate fp aggr1 A01 -name mcc1 ostore1 -mirror-type mirror

2. を使用して、FabricPool からオブジェクトストアミラーを削除します storage aggregate objectstore unmirror コマンドを実行します

storage aggregate object-store unmirror -aggregate <aggregate name> -name mcc1 ostore1

3. を使用して、ミラーデータストアを削除したあとにプライマリデータストアで階層化を強制的に再開でき ます storage aggregate object-store modify を使用 -force-tiering-on-metrocluster true オプション

ミラーがないと、 MetroCluster 構成のレプリケーション要件が満たされません。

storage aggregate object-store modify -aggregate <aggregate name> -name mcc1\_ostore1 -force-tiering-on-metrocluster true

4. を使用して、置き換え用のオブジェクトストアを作成します storage aggregate object-store config create コマンドを実行します

storage aggregate object-store config create -object-store-name mcc1\_ostore3 -cluster clusterA -provider-type SGWS -server <SGWS-server-1> -container-name <SGWS-bucket-1> -access-key <key> -secret-password <password> -encrypt <true|false> -provider <provider-type> -is-ssl -enabled <true|false> ipspace <IPSpace>

5. を使用して、FabricPool ミラーにオブジェクトストアミラーを追加します storage aggregate object-store mirror コマンドを実行します

storage aggregate object-store mirror -aggregate aggr1 -name mcc1\_ostore3-mc

6. を使用してオブジェクトストアの情報を表示します storage aggregate object-store show コマ ンドを実行します

storage aggregate object-store show -fields mirror-type,is-mirrordegraded

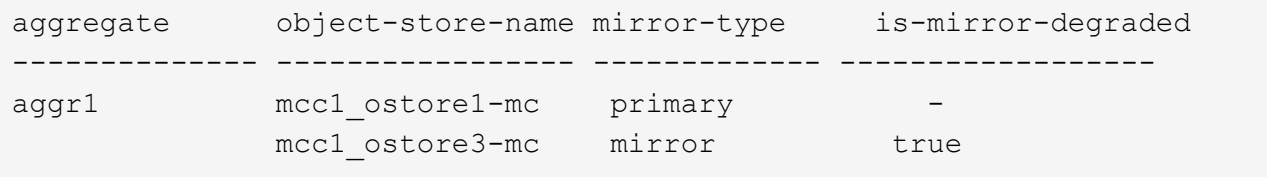

7. を使用して、ミラー再同期ステータスを監視します storage aggregate object-store showresync-status コマンドを実行します

storage aggregate object-store show-resync-status -aggregate aggr1

 Complete Aggregate Primary Mirror Percentage --------- ----------- ---------- --------- aggr1 mcc1 ostore1-mc mcc1 ostore3-mc 40%

# **FabricPool** を使用したアグリゲートの管理用コマンド

を使用します storage aggregate object-store FabricPool のオブジェクトストア を管理するコマンド。を使用します storage aggregate FabricPool のアグリゲート を管理するためのコマンド。を使用します volume FabricPool 用のボリュームを管理す るコマンドです。

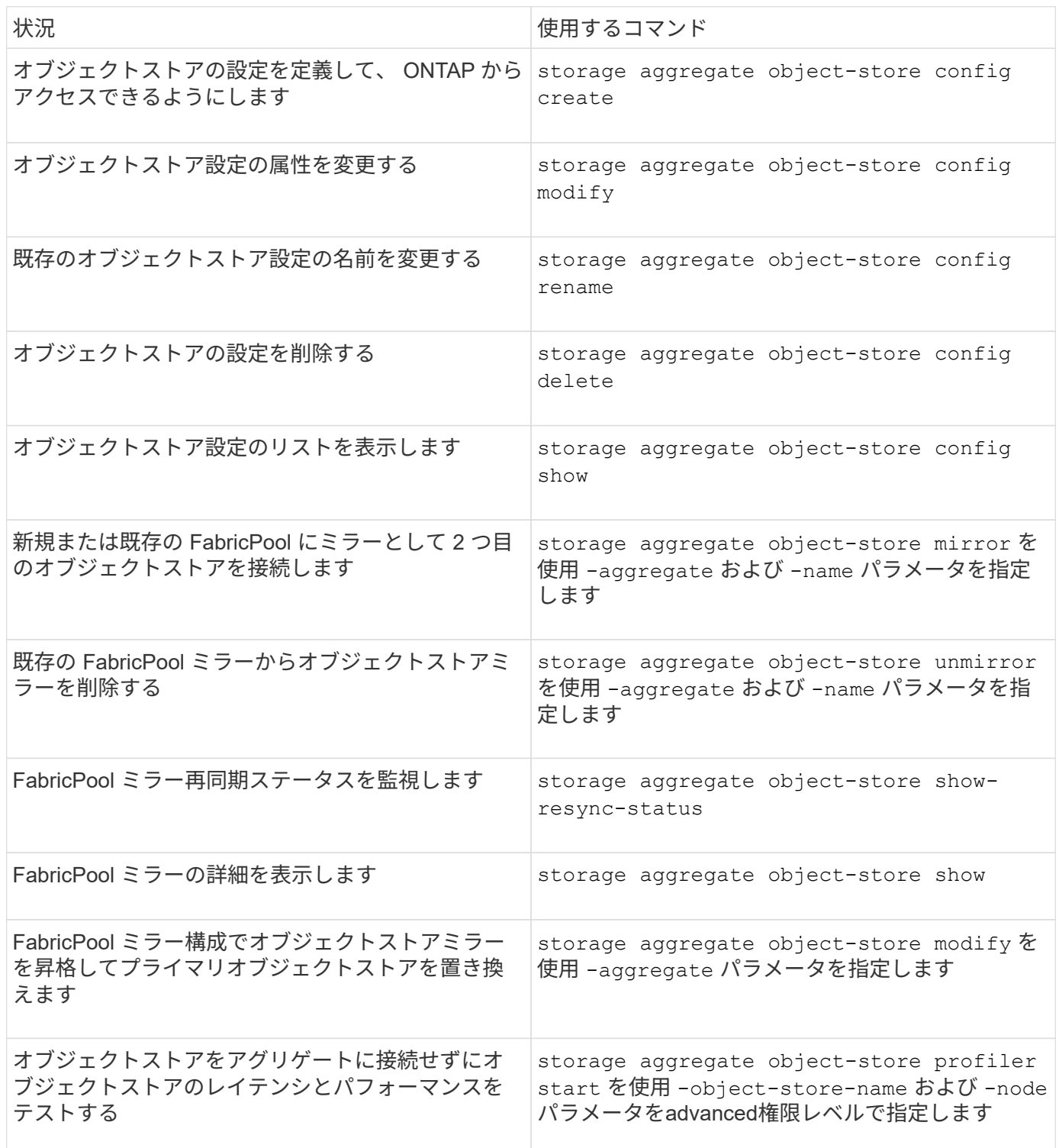

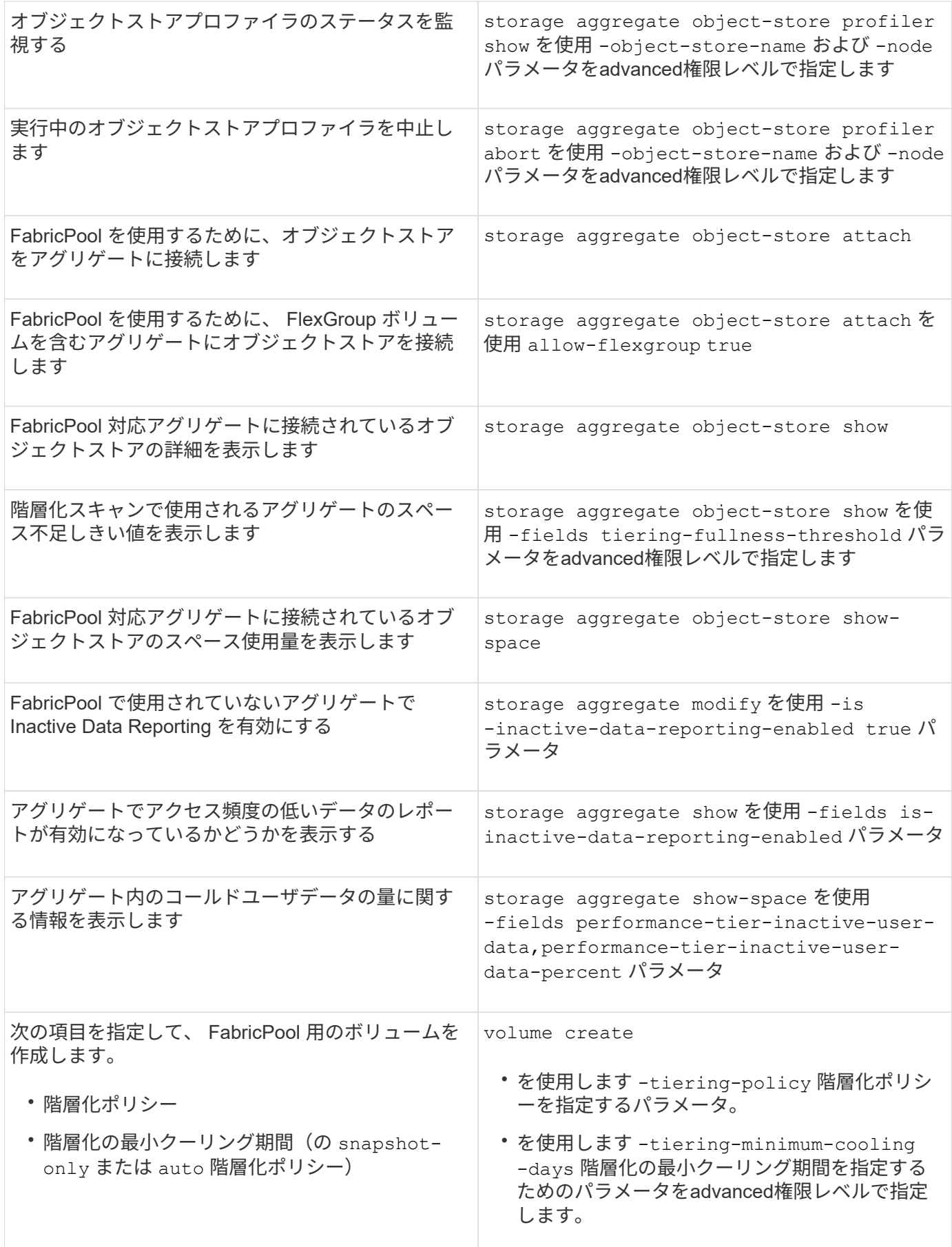

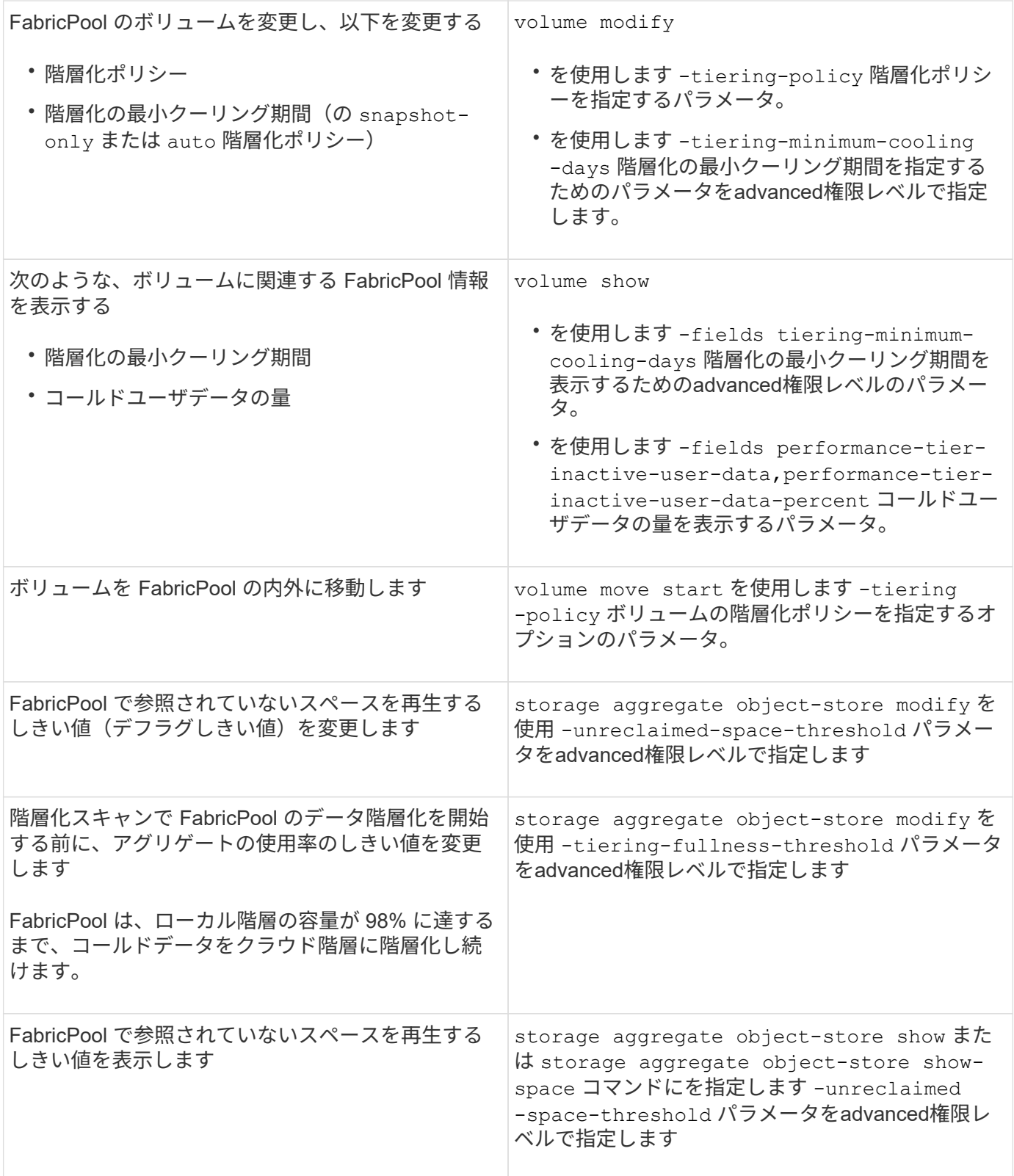

# **SVM** のデータ移動

**SVM** のデータ移動の概要

ONTAP 9.10.1以降では、ONTAP CLIを使用して、容量とロードバランシングを管理した

り、機器のアップグレードやデータセンターの統合を有効にしたりするために、システ ムを停止することなくSVMをソースクラスタからデスティネーションクラスタに再配置 できます。

この無停止のSVM再配置機能は、ONTAP 9.10.1および9.11.1のAFFプラットフォームでサポートされま す。ONTAP 9.12.1以降では、この機能はFASプラットフォームとAFFプラットフォームの両方、およびハイ ブリッドアグリゲートでサポートされます。

SVM の名前と UUID は、移行後も変更されず、データ LIF 名、 IP アドレス、ボリューム名などのオブジェク ト名も変更されません。SVM 内のオブジェクトの UUID は異なります。

#### **SVM** 移行ワークフロー

次の図は、 SVM 移行の一般的なワークフローを示しています。SVM の移行はデスティネーションクラスタ から開始します。移行元または移行先のどちらからでも移行を監視できます。手動カットオーバーまたは自動 カットオーバーを実行できます。自動カットオーバーはデフォルトで実行されます。

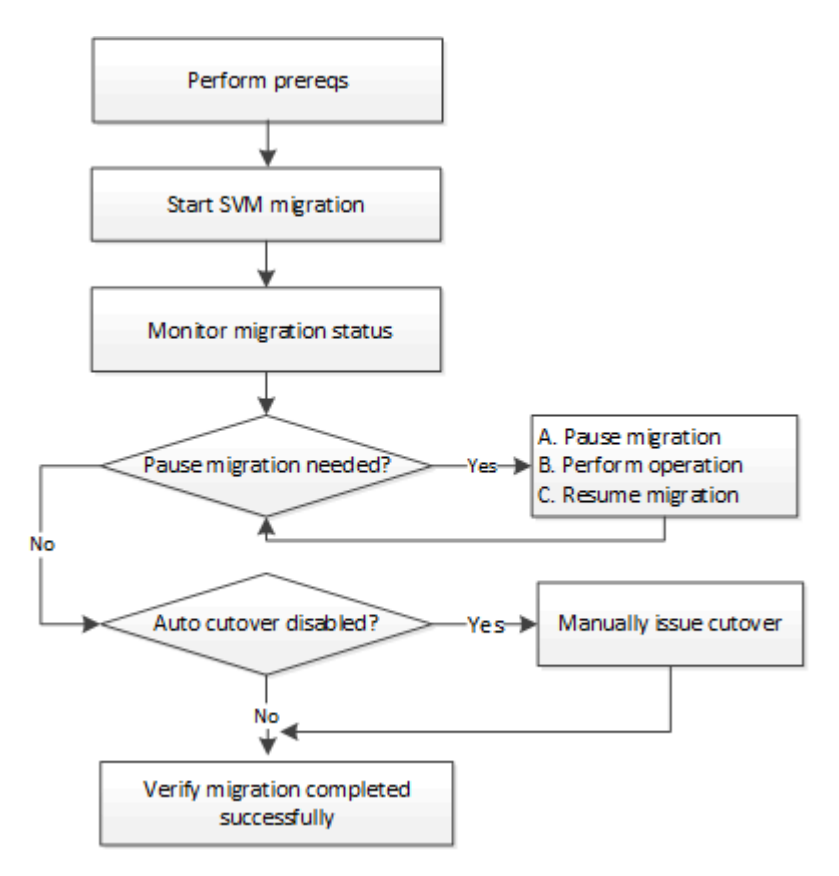

**SVM**移行プラットフォームのサポート

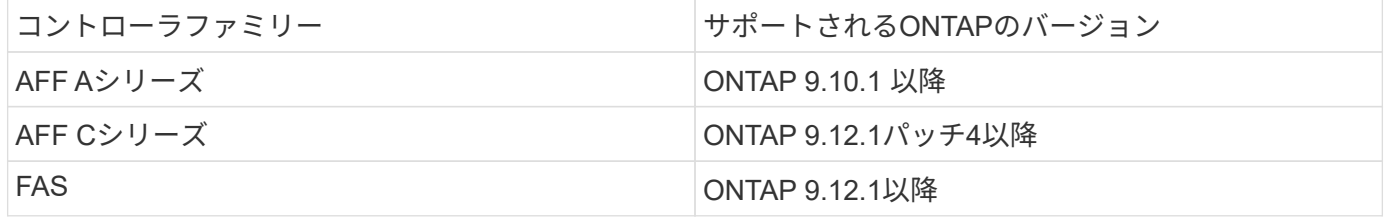

AFF クラスタからハイブリッドアグリゲートを使用するFAS クラスタに移行する場合、ボリュ ームの自動配置で同様のアグリゲートの一致が試行されます。たとえば、ソースクラスタにボ リュームが60個ある場合、ボリュームの配置では、ボリュームを配置するデスティネーション にAFF アグリゲートが検索されます。AFFアグリゲートに十分なスペースがない場合、ボリュ ームはフラッシュディスク以外のアグリゲートに配置されます。

**ONTAP**のバージョンによる拡張性のサポート

 $(i)$ 

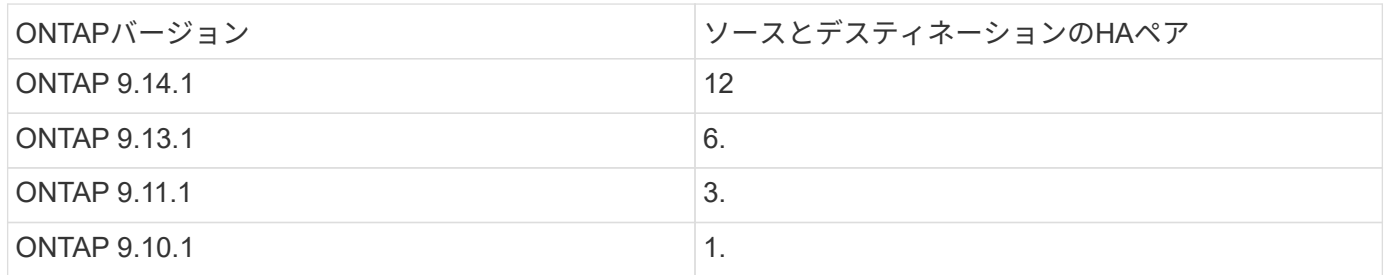

ソースクラスタとデスティネーションクラスタ間の**TCP**ラウンドトリップタイム(**RTT**)に関するネットワー クインフラのパフォーマンス要件

クラスタにインストールされているONTAPのバージョンに応じて、ソースクラスタとデスティネーションク ラスタを接続するネットワークの最大応答時間を次に示します。

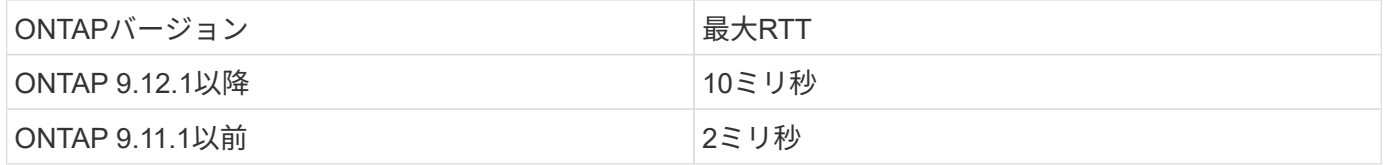

**SVM**あたりのサポートされる最大ボリューム数

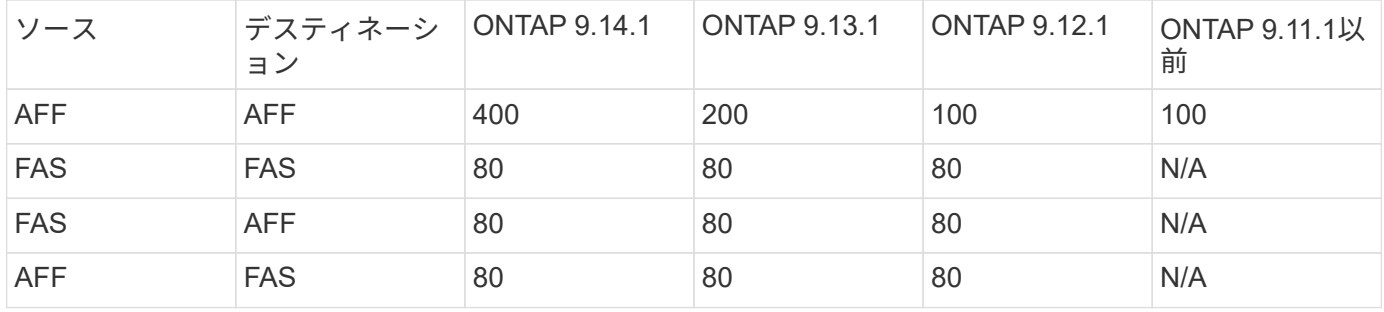

前提条件

SVMの移行を開始する前に、次の前提条件を満たしている必要があります。

- クラスタ管理者である必要があります。
- ["](https://docs.netapp.com/us-en/ontap/peering/create-cluster-relationship-93-later-task.html)[ソースクラスタとデスティ](https://docs.netapp.com/us-en/ontap/peering/create-cluster-relationship-93-later-task.html)[ネ](https://docs.netapp.com/us-en/ontap/peering/create-cluster-relationship-93-later-task.html)[ーションクラスタが](https://docs.netapp.com/us-en/ontap/peering/create-cluster-relationship-93-later-task.html)[相互](https://docs.netapp.com/us-en/ontap/peering/create-cluster-relationship-93-later-task.html)[に](https://docs.netapp.com/us-en/ontap/peering/create-cluster-relationship-93-later-task.html)[ピ](https://docs.netapp.com/us-en/ontap/peering/create-cluster-relationship-93-later-task.html)[ア](https://docs.netapp.com/us-en/ontap/peering/create-cluster-relationship-93-later-task.html)[関係](https://docs.netapp.com/us-en/ontap/peering/create-cluster-relationship-93-later-task.html)[にある必要があります](https://docs.netapp.com/us-en/ontap/peering/create-cluster-relationship-93-later-task.html)["](https://docs.netapp.com/us-en/ontap/peering/create-cluster-relationship-93-later-task.html)。
- ソースクラスタとデスティネーションクラスタでSnapMirror同期が確立されている必要があります。 ["](https://docs.netapp.com/us-en/ontap/system-admin/install-license-task.html)[イ](https://docs.netapp.com/us-en/ontap/system-admin/install-license-task.html) [ンストールされたライセンス](https://docs.netapp.com/us-en/ontap/system-admin/install-license-task.html)["](https://docs.netapp.com/us-en/ontap/system-admin/install-license-task.html)。このライセンスは、 ["ONTAP One"](https://docs.netapp.com/us-en/ontap/system-admin/manage-licenses-concept.html#licenses-included-with-ontap-one)。
- ソースクラスタのすべてのノードでONTAP 9.10.1以降が実行されている必要があります。特定のONTAP アレイコントローラのサポートについては、を参照してください ["Hardware Universe"](https://hwu.netapp.com/)。
- ソースクラスタ内のすべてのノードで同じバージョンのONTAPが実行されている必要があります。
- デスティネーションクラスタ内のすべてのノードで同じバージョンのONTAPが実行されている必要があり ます。
- デスティネーションクラスタは、ソースクラスタと同じかそれよりも新しいメジャーなEffective Cluster Version (ECV;有効なクラスタバージョン)が2つ以下である必要があります。
- ソースクラスタとデスティネーションクラスタで、データLIFへのアクセス用に同じIPサブネットがサポ ートされている必要があります。
- ソースSVMに含まれているボリュームの数がよりも少ない必要があります このリリースでサポートされ るデータボリュームの最大数。
- デスティネーションにボリューム配置用の十分なスペースが必要です
- ソース SVM に暗号化されたボリュームがある場合は、デスティネーションでオンボードキーマネージャ を設定する必要があります

ベストプラクティス

SVM移行を実行するときは、CPUワークロードが実行されるように、ソースクラスタとデスティネーション クラスタの両方にCPUヘッドルームを30%確保しておくことを推奨します。

#### **SVM**処理

SVM の移行と競合する可能性がある処理がないかどうかを確認する必要があります。

- 実行中のフェイルオーバー処理はありません
- wafliron を実行できない
- フィンガープリントを実行中ではありません
- vol move 、 rehost 、 clone 、 create 、 convert 、または analytics が実行されていません

サポートされる機能とサポートされない機能

次の表に、SVMデータ移動とONTAPリリースでサポートされるONTAP機能を示します。

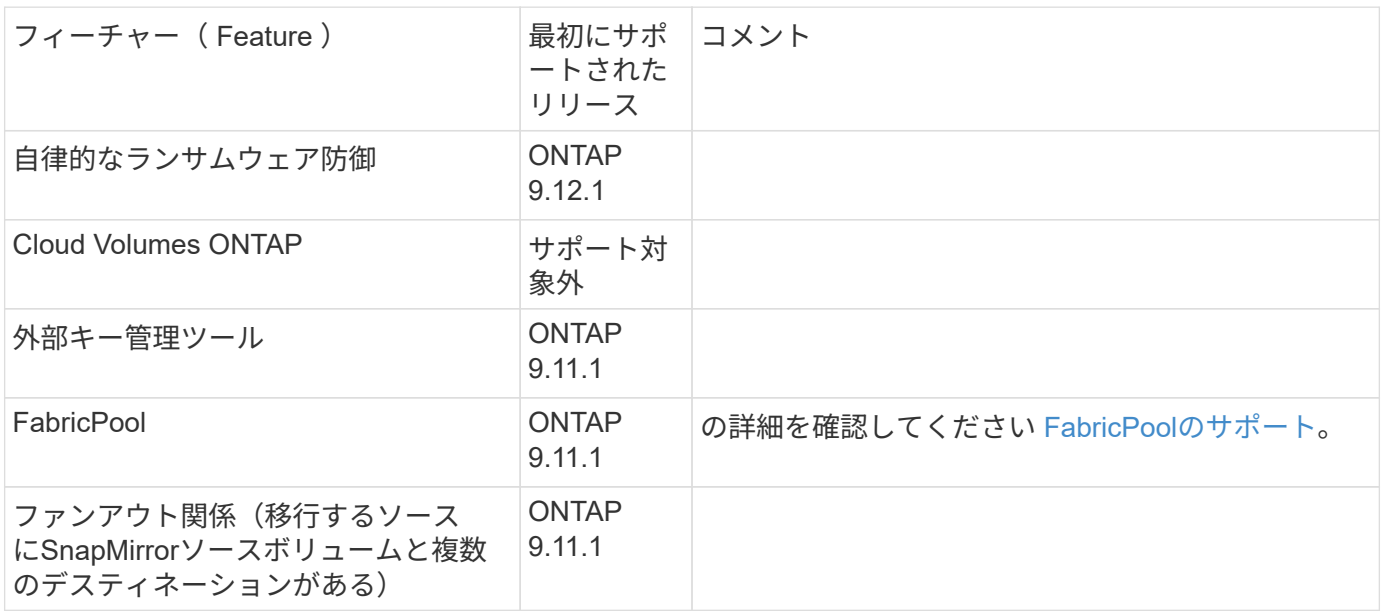

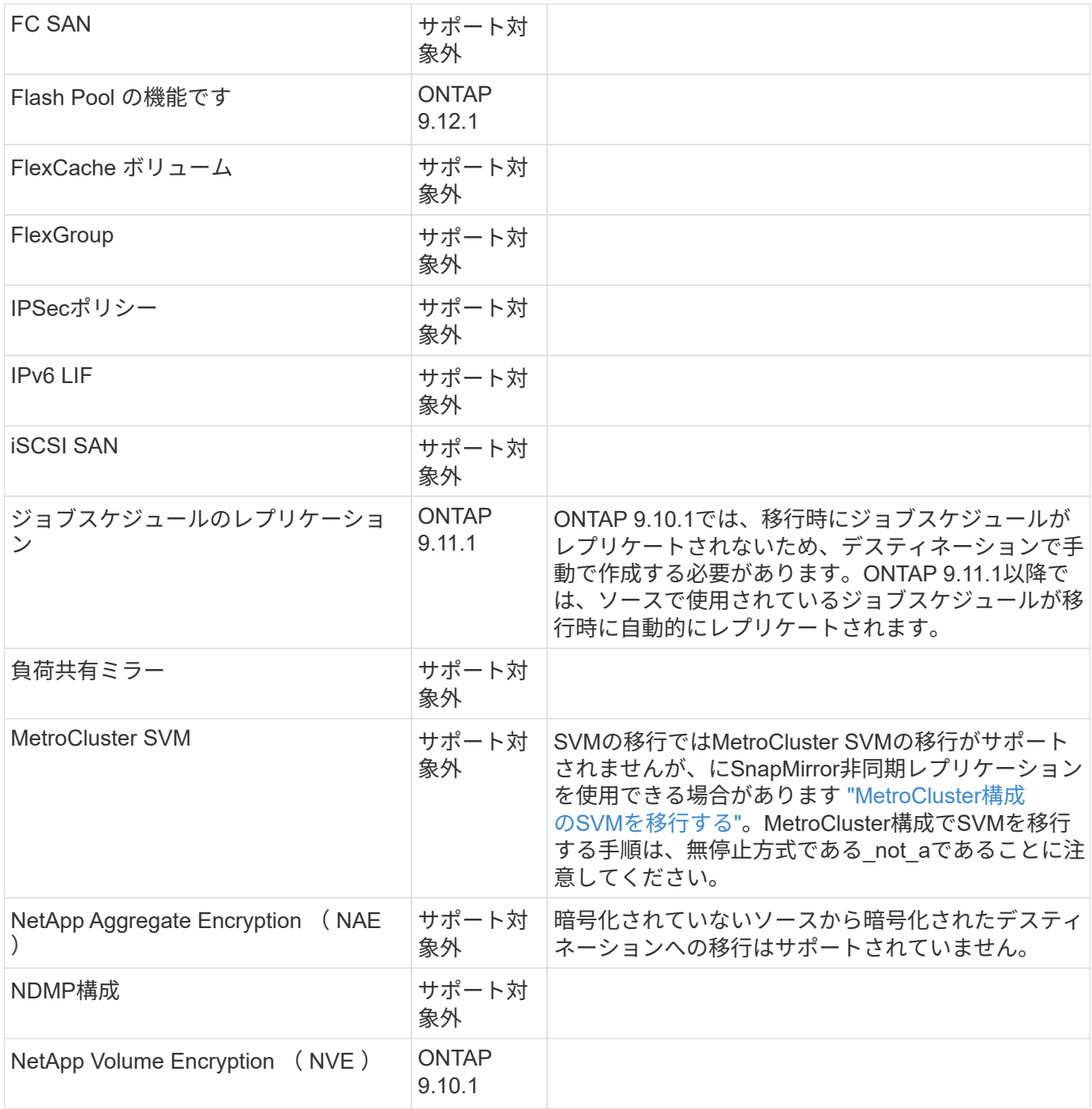

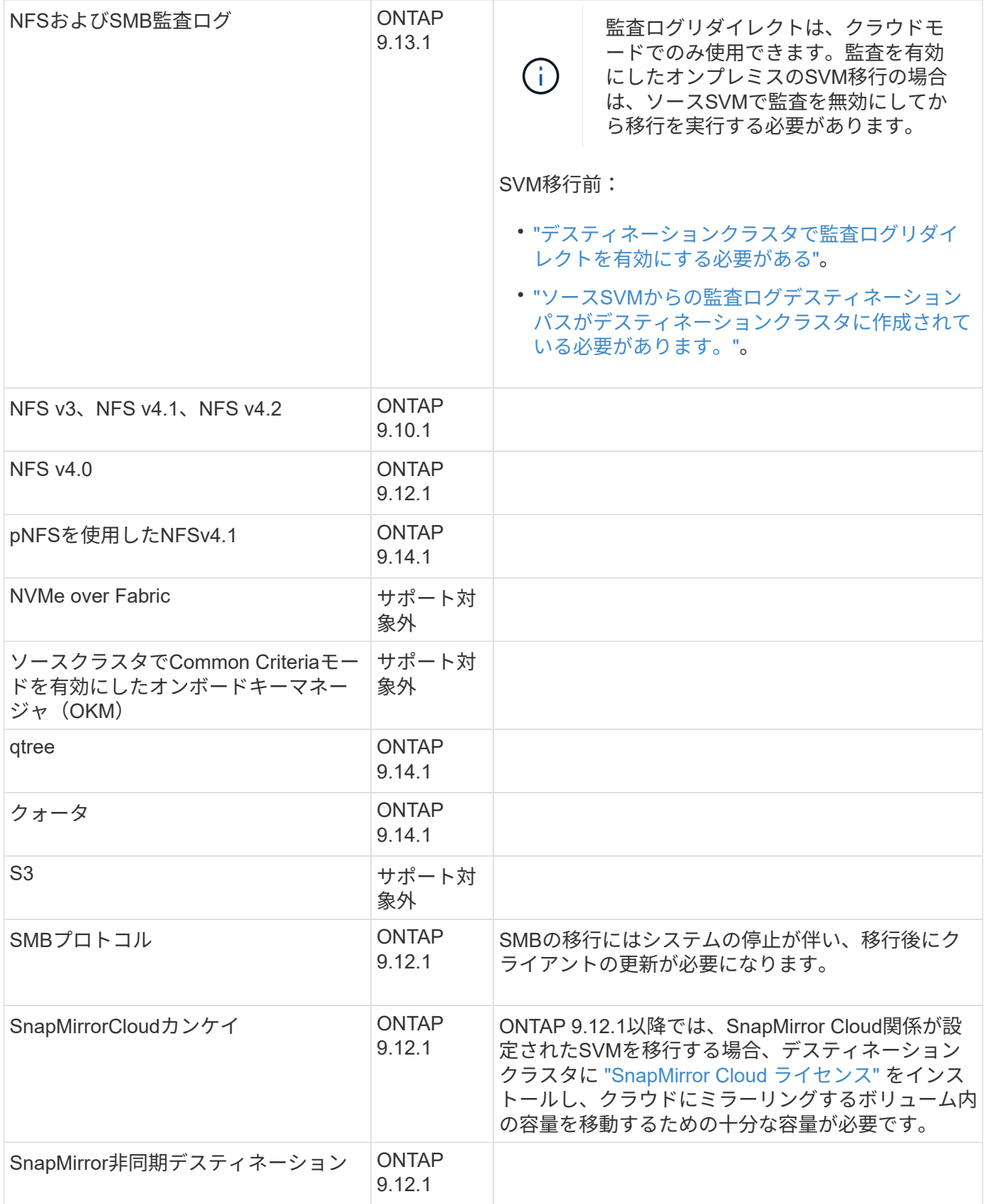

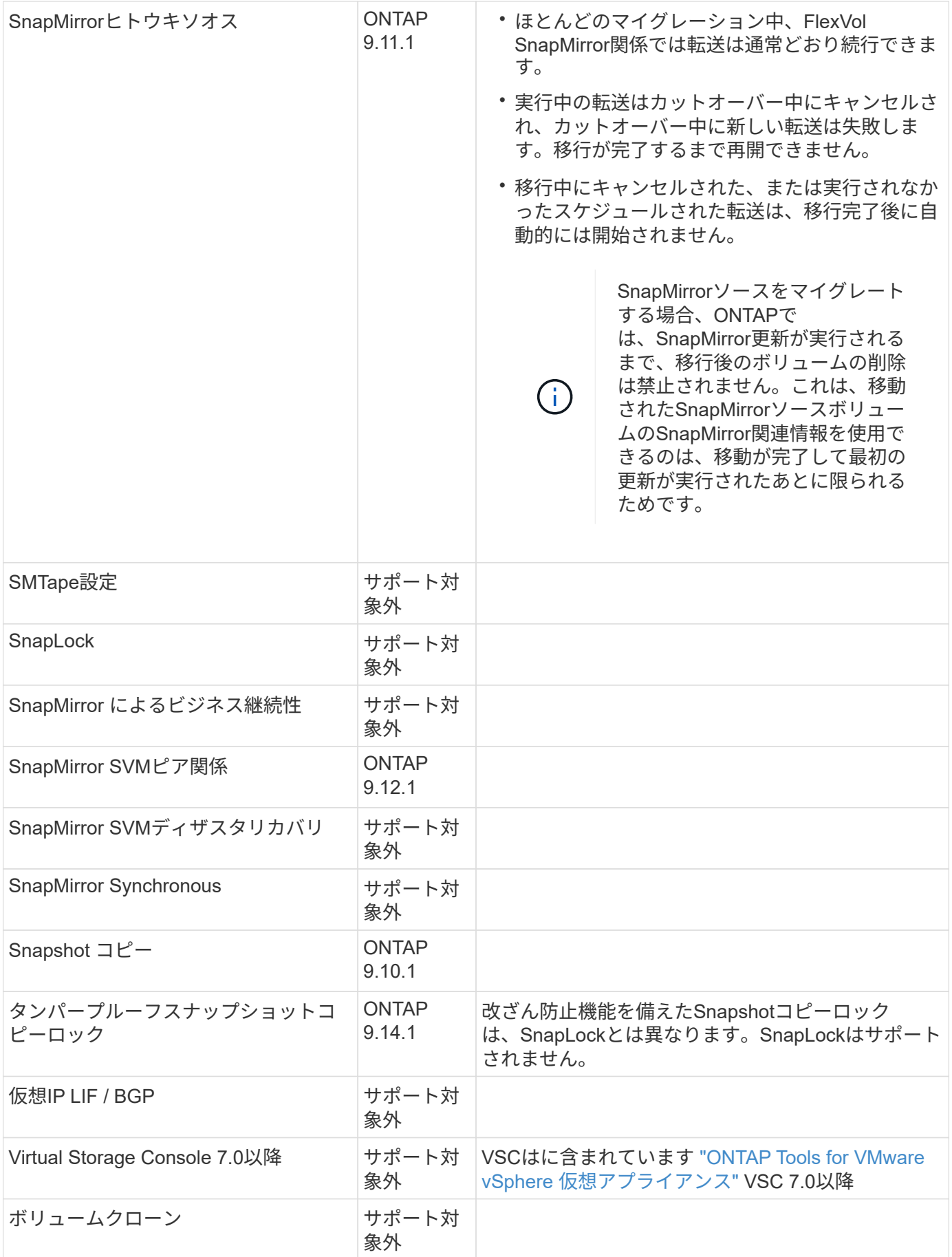

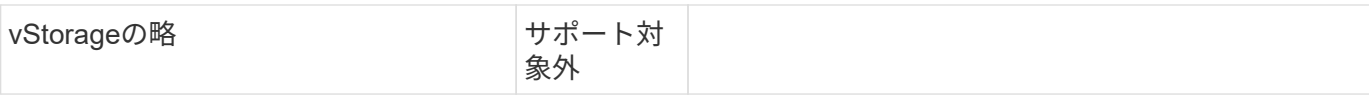

**FabricPool**のサポート

SVMの移行は、FabricPoolのボリュームで次のプラットフォームでサポートされます。

- Azure NetApp Filesプラットフォーム。すべての階層化ポリシーがサポートされます(snapshot-only 、auto、all、none)。
- オンプレミスプラットフォーム:サポートされるボリューム階層化ポリシーは「none」のみです。

移行中にサポートされる処理

次の表に、移動中のSVMでサポートされるボリューム処理を、移動状態に基づいて示します。

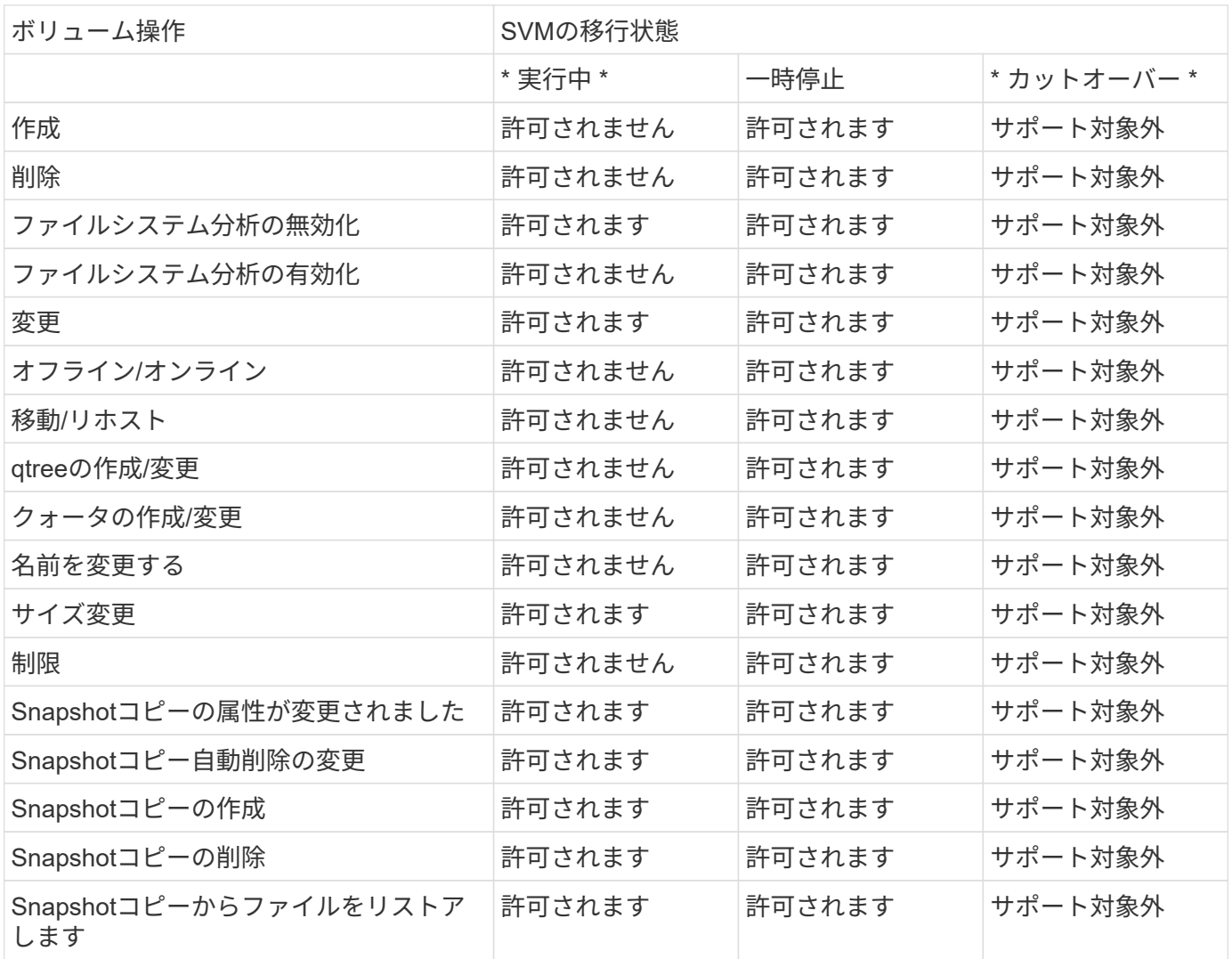

# **SVM** を移行する

SVM の移行が完了すると、クライアントがデスティネーションクラスタに自動的にカッ トオーバーされ、不要な SVM がソースクラスタから削除されます。自動カットオーバ

ーとソースの自動クリーンアップはデフォルトで有効になっています。必要に応じて、 カットオーバーの発生前にクライアントの自動カットオーバーを無効にして移行を一時 停止することもできます。また、ソース SVM の自動クリーンアップを無効にすること もできます。

• を使用できます -auto-cutover false クライアントの自動カットオーバーが通常発生したときに移動 を一時停止し、あとで手動でカットオーバーを実行するオプションです。

[SVM](#page-597-0) [移](#page-597-0)[行](#page-597-0)[後にクライアントを](#page-597-0)[手](#page-597-0)[動でカットオーバーする](#page-597-0)

• advanced権限を使用できます -auto-source-cleanup false カットオーバー後にソースSVMの削除 を無効にし、カットオーバー後にソースのクリーンアップを手動で開始するオプション。

[カットオーバー後にソース](#page-597-1) [SVM](#page-597-1) [を](#page-597-1)[手](#page-597-1)[動で削除](#page-597-1)

自動カットオーバーを有効にして **SVM** を移行します

デフォルトでは、移行の完了時にクライアントがデスティネーションクラスタに自動的にカットオーバーさ れ、不要な SVM がソースクラスタから削除されます。

手順

1. デスティネーションクラスタから、移行の事前確認を実行します。

dest\_cluster> vserver migrate start -vserver *SVM\_name* -source-cluster *cluster\_name* -check-only true

2. デスティネーションクラスタから、 SVM 移行を開始します。

dest\_cluster> vserver migrate start -vserver *SVM\_name* -source-cluster *cluster\_name*

3. 移行ステータスを確認します。

dest cluster> vserver migrate show

SVM の移行が完了すると、ステータスに「 migrate-complete 」と表示されます。

クライアントの自動カットオーバーを無効にして **SVM** を移行します

自動クライアントカットオーバーが正常に実行されたときに移行を一時停止してから、あとから手動でカット オーバーを実行するには、 -auto-cutover false オプションを使用します。を参照してください [SVM](#page-597-0) [移](#page-597-0)[行](#page-597-0)[後に](#page-597-0) [クライアントを](#page-597-0)[手](#page-597-0)[動でカットオーバーする。](#page-597-0)

#### 手順

1. デスティネーションクラスタから、移行の事前確認を実行します。

dest\_cluster> vserver migrate start -vserver *SVM\_name* -source-cluster *cluster\_name* -check-only true

2. デスティネーションクラスタから、 SVM 移行を開始します。

dest\_cluster> vserver migrate start -vserver *SVM\_name* -source-cluster *cluster\_name* -auto-cutover false

3. 移行ステータスを確認します。

dest cluster> vserver migrate show SVM 移行が非同期データ転送を完了し、カットオーバー処理の準備が完了した時点で、ステータスに は「カットオーバー準備完了」と表示されます。

ソースのクリーンアップが無効になっている **SVM** を移行します

カットオーバー後にソース SVM の削除を無効にしてから、カットオーバー後にソースのクリーンアップを手 動でトリガーするには、 advanced 権限の -auto-giveback false オプションを使用します。を参照してくださ い [ソース](#page-597-1) [SVM](#page-597-1) [を](#page-597-1)[手](#page-597-1)[動で削除します](#page-597-1)。

#### 手順

1. デスティネーションクラスタから、移行の事前確認を実行します。

dest\_cluster\*> vserver migrate start -vserver *SVM\_name* -source-cluster *cluster\_name* -check-only true

2. デスティネーションクラスタから、 SVM 移行を開始します。

dest\_cluster\*> vserver migrate start -vserver *SVM\_name* -source-cluster *cluster\_name* -auto-source-cleanup false

3. 移行ステータスを確認します。

dest cluster\*> vserver migrate show

SVM 移行のカットオーバーが完了し、ソースクラスタの SVM を削除する準備ができている場合は、ステ ータスに「 ready for -source-cleanup 」と表示されます。

ボリュームの移行を監視

を使用してSVMの移行全体を監視することに加えて vserver migrate show コマン ドを入力すると、SVMに含まれるボリュームの移行ステータスを監視できます。

#### 手順

1. ボリュームの移行ステータスを確認します。

dest clust> vserver migrate show-volume

## **SVM** 移行を一時停止して再開します

移行のカットオーバーを開始する前に、 SVM 移行を一時停止することができます。を 使用してSVMの移行を一時停止できます vserver migrate pause コマンドを実行し ます

#### 移行を一時停止

を使用すると、クライアントのカットオーバーを開始する前にSVMの移行を一時停止できます vserver migrate pause コマンドを実行します

移行処理の実行中は、一部の設定変更が制限されます。ただし、ONTAP 9.12.1以降では、移行を一時停止し て制限された設定や一部の失敗した状態を修正することで、障害の原因となった可能性のある設定の問題を修 正できます。SVMの移行を一時停止するときに解決できる失敗状態には、次のようなものがあります。

- setup-configuration failed(セットアップ-設定-失敗
- migrate -失敗しました

#### 手順

1. デスティネーションクラスタから、移行を一時停止します。

dest cluster> vserver migrate pause -vserver <vserver name>

#### 移行を再開

一時停止したSVMの移行を再開する準備ができたら、またはSVMの移行が失敗した場合は、を使用できます vserver migrate resume コマンドを実行します

#### ステップ

1. SVM の移行を再開します。

dest cluster> vserver migrate resume

2. SVM の移行が再開されたことを確認し、進捗状況を監視します。

dest cluster> vserver migrate show

### **SVM** の移行をキャンセルします

SVMの移行を完了前にキャンセルする必要がある場合は、を使用できます vserver migrate abort コマンドを実行しますSVM の移行は、処理が PAUSED または FAILED 状態のときにのみキャンセルできます。SVM の移行は、ステータスが「カット オーバー開始」のときやカットオーバーが完了したあとはキャンセルできません。を使 用することはできません abort オプションは、SVMの移行が進行中の場合に表示され ます。

#### 手順

1. 移行ステータスを確認します。

dest cluster> vserver migrate show -vserver <vserver name>

2. 移行をキャンセルします。

dest cluster> vserver migrate abort -vserver <vserver name>

3. キャンセル処理の進捗を確認します。

dest cluster> vserver migrate show

キャンセル処理の実行中は、移行ステータスにmigrate-abortingと表示されます。キャンセル処理が完了す ると、移行ステータスには何も表示されません。

<span id="page-597-0"></span>手動でクライアントをカットオーバーします

デフォルトでは、 SVM の移行が「カットオーバー準備完了」状態になったあと、デス ティネーションクラスタへのクライアントカットオーバーは自動的に実行されます。ク ライアントの自動カットオーバーを無効にする場合は、クライアントカットオーバーを 手動で実行する必要があります。

#### 手順

1. クライアントカットオーバーを手動で実行:

dest cluster> vserver migrate cutover -vserver <vserver name>

2. カットオーバー処理のステータスを確認します。

dest cluster> vserver migrate show

<span id="page-597-1"></span>クライアントカットオーバー後にソース **SVM** を手動で削除します

ソースのクリーンアップを無効にして SVM の移行を実行した場合は、クライアントカ ットオーバーの完了後にソース SVM を手動で削除できます。

手順

1. ソースのクリーンアップの準備が完了していることを確認します。

dest cluster> vserver migrate show

2. ソースをクリーンアップします。

dest cluster> vserver migrate source-cleanup -vserver <vserver name>

# **HA**ペアの管理

**HA**ペアの管理の概要

クラスタノードは、フォールトトレランスとノンストップオペレーションを実現するた めにハイアベイラビリティ(HA)ペアとして構成されます。ノードに障害が発生した 場合や定期的なメンテナンスのためにノードを停止する必要がある場合、パートナーが ストレージをテイクオーバーしてデータの提供を継続できます。ノードがオンラインに 戻ったら、パートナーはストレージをギブバックします。

HA ペアコントローラ構成は、対応する FAS / AFF ストレージコントローラ(ローカルノードとパートナーノ ード)のペアで構成されます。これらの各ノードは、もう一方のディスクシェルフに接続されます。HA ペア の一方のノードでエラーが発生し、データの処理が停止すると、パートナーによって障害ステータスが検出さ れ、そのコントローラからすべてのデータ処理がテイクオーバーされます。

\_Takeover は、ノードがパートナーのストレージの制御を引き継ぐプロセスです。

*giveback* は、ストレージがパートナーに返されるプロセスです。

デフォルトでは、テイクオーバーは次のいずれかの状況で自動的に実行されます。

- パニック状態になるノードでソフトウェアまたはシステムの障害が発生した場合HA ペアコントローラ は、対応するパートナーノードに自動的にフェイルオーバーします。パートナーがパニック状態から回復 してブートされると、ノードで自動的にギブバックが実行されてパートナーが通常の動作状態に戻りま す。
- ノードでシステム障害が発生し、ノードをリブートできない。たとえば、電源の喪失によってノードに障 害が発生した場合、 HA ペアコントローラがパートナーノードに自動的にフェイルオーバーされ、稼働し ているストレージコントローラからデータが提供されます。

 $\left(\begin{array}{c} 1 \end{array}\right)$ 

ノードのストレージへの電源も同時に喪失した場合は、標準テイクオーバーは実行できませ  $\mathcal{L}_{\alpha}$ 

- ノードのパートナーからハートビートメッセージが届かない場合この状況は、パートナーでハードウェア 障害またはソフトウェア障害(インターコネクト障害など)が発生してパニック状態にならなかったが、 正常に機能しなくなった場合に発生することがあります。
- を使用せずに一方のノードを停止した場合 -f または -inhibit-takeover true パラメータ

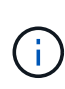

クラスタHAが有効な2ノードクラスタで、を使用してノードを停止またはリブートする -inhibit-takeover true パラメータを指定すると、クラスタHAを無効にしてからオンラ インのままにするノードにイプシロンを割り当てないかぎり、両方のノードでデータの提供が 停止します。

- を使用せずに一方のノードをリブートした場合 ‑inhibit‑takeover true パラメータ( ‑onboot のパ ラメータ storage failover コマンドはデフォルトで有効になっています)。
- リモート管理デバイス(サービスプロセッサ)でパートナーノードの障害が検出されました。これは、ハ ードウェアアシストテイクオーバーを無効にした場合は該当しません。

を使用してテイクオーバーを手動で開始することもできます storage failover takeover コマンドを実 行します

クラスタの耐障害性と診断の強化

ONTAP 9.9.1以降では、耐障害性と診断機能が次のように追加され、クラスタの運用が改善されています。

- ポートの監視と回避:2ノードスイッチレスクラスタ構成では、全体的なパケット損失(接続の損失)が 発生するポートを回避します。ONTAP 9.8.1以前では、この機能はスイッチ経由の構成でのみ使用できま した。
- ノードの自動フェイルオーバー:クラスタネットワーク経由でデータを提供できないノードは、ディスク を所有しないでください。パートナーが健全な場合は、代わりに HA パートナーにテイクオーバーする必 要があります。

• 接続の問題を分析するコマンド:次のコマンドを使用して、パケット損失が発生しているクラスタパスを 表示します。 network interface check cluster-connectivity show

ハードウェアアシストテイクオーバーの仕組み

デフォルトで有効になっているハードウェアアシストテイクオーバー機能では、ノード のリモート管理デバイス(サービスプロセッサ)を使用してテイクオーバー処理を高速 化できます。

リモート管理デバイスで障害が検出されると、パートナーのハートビートの停止を ONTAP が認識するのを待 たずに、迅速にテイクオーバーが開始されます。この機能を有効にしないと障害が発生した場合、ノードから ハートビートが届かなくなったことをパートナーで認識するまでは待機状態となり、ハートビートがなくなっ たことを確認してからテイクオーバーが開始されます。

ハードウェアアシストテイクオーバー機能では、次のプロセスを使用してこの待機時間が回避されます。

1. リモート管理デバイスは、特定の種類の障害についてローカルシステムを監視します。

2. 障害が検出されると、リモート管理デバイスからパートナーノードにすぐにアラートが送信されます。

3. アラートを受け取ったあと、パートナーでテイクオーバーが開始されます。

ハードウェアアシストテイクオーバーをトリガーするイベント

リモート管理デバイス(サービスプロセッサ)から受信するアラートの種類によっては、パートナーノードで テイクオーバーが生成される場合があります。

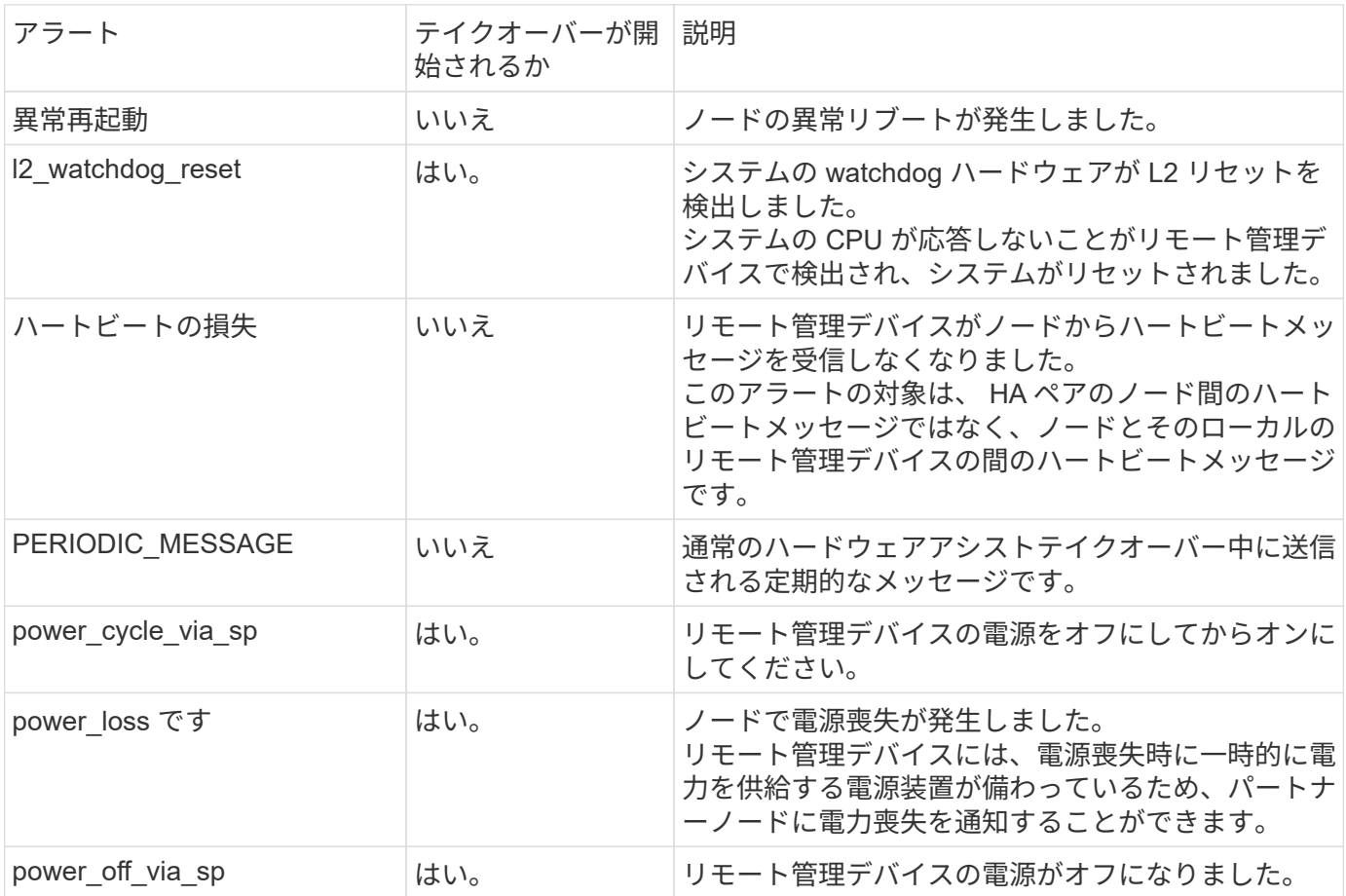

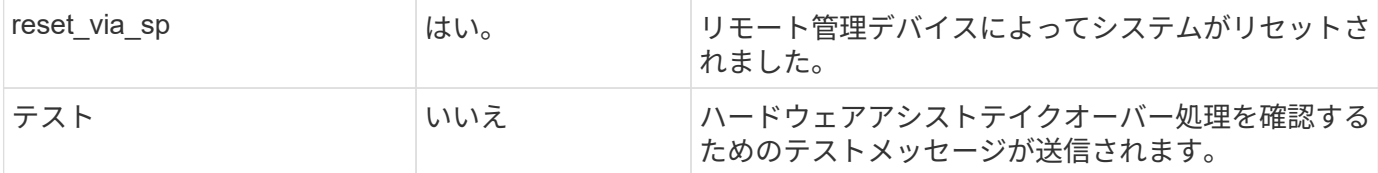

### 自動テイクオーバーと自動ギブバックの仕組み

自動テイクオーバー処理と自動ギブバック処理を組み合わせて使用することで、クライ アントの停止を短くしたり回避したりできます。

デフォルトでは、 HA ペアの一方のノードでパニック、リブート、または停止が発生すると、パートナーノー ドに自動的にテイクオーバーされ、影響を受けたノードのリブート時にストレージが戻されます。その後、 HA ペアが通常の動作状態に戻ります。

自動テイクオーバーは、いずれかのノードが応答しなくなった場合にも実行されます。

自動ギブバックがデフォルトで実行されます。ギブバックによるクライアントへの影響を制御する場合は、自 動ギブバックを無効にしてを使用します storage failover modify -auto-giveback false -node <node> コマンドを実行します自動ギブバックは、トリガーされた状況に関係なく実行されます。パートナー ノードでは、で制御される一定の時間待機します -delay- seconds のパラメータ storage failover modify コマンドを実行しますデフォルトの遅延は 600 秒です。ギブバックを遅らせることで、このプロセ スでは短時間の停止が 2 回発生します。テイクオーバー時とギブバック時の 2 回です。

これにより、次の処理に必要な時間を含む 1 回の長時間の停止が回避されます。

- テイクオーバー処理
- テイクオーバーされたノードがブートし、ギブバック可能な状態になります
- ギブバック処理

ルート以外のアグリゲートで自動ギブバックが失敗した場合、自動的にあと 2 回ギブバックが試行されま す。

 $(i)$ 

テイクオーバープロセスでは、パートナーノードがギブバック可能な状態になる前に自動ギブ バックプロセスが開始されます。自動ギブバックプロセスの期限内にパートナーノードがギブ バック可能な状態にならないと、タイマーがリスタートします。その結果、パートナーノード がギブバック可能な状態になってから実際にギブバックが実行されるまでの時間が自動ギブバ ック時間よりも短くなる可能性があります。

テイクオーバー時の動作

パートナーをテイクオーバーしたノードは、パートナーのアグリゲートとボリュームのデータを引き続き提供 および更新します。

テイクオーバープロセスの実行中は次の手順が実行されます。

1. ユーザが開始したネゴシエートテイクオーバーの場合は、集約されたデータがパートナーノードからテイ クオーバーを実行中のノードに移動されます。短時間の停止は、各アグリゲート(ルートアグリゲートを 除く)の現在の所有者がテイクオーバーノードに切り替わったときに発生します。ただし、アグリゲート の再配置を伴わないテイクオーバーに比べると短時間で済みます。

 $(i)$ 

パニック時のネゴシエートテイクオーバーは実行できません。 テイクオーバーが発生する 原因としては、パニックに関連しない障害が考えられます。ノードとそのパートナー間の 通信が失われると、障害が発生します(ハートビート損失とも呼ばれます)。障害が原因 でテイクオーバーが発生した場合は、パートナーノードがハートビートの損失を検出する ために時間がかかるため、停止時間が長くなる可能性があります。

◦ 進捗状況はを使用して監視できます storage failover show‑takeover コマンドを実行します

◦ を使用すると、このテイクオーバーインスタンスの実行中にアグリゲートの再配置を実行しないこと ができます ‑bypass‑optimization パラメータと storage failover takeover コマンドを実 行します

計画的テイクオーバー処理では、クライアントの停止を最小限にするため、アグリゲートが順に再配 置されます。アグリゲートの再配置を省略すると、計画的テイクオーバーの際のクライアントの停止 時間が長くなります。

- 2. ユーザが開始したネゴシエートテイクオーバーの場合は、ターゲットノードが正常にシャットダウンさ れ、そのあとにルートアグリゲートと手順 1 で再配置されなかったアグリゲートのテイクオーバーが実行 されます。
- 3. LIFのフェイルオーバールールに基づいて、ターゲットノードからテイクオーバーノード、またはクラス タ内の他のノードにデータLIF(論理インターフェイス)が移行されます。を使用すると、LIFの移行を回 避できます ‑skip‑lif-migration パラメータと storage failover takeover コマンドを実行しま すユーザが開始したテイクオーバーの場合、ストレージのテイクオーバーの開始前にデータLIFが移行さ れます。 パニック状態や障害発生時には、データLIFとストレージが一緒に移行されます。
- 4. テイクオーバーの発生時に既存の SMB セッションが切断されます。

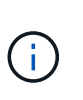

SMB プロトコルの性質上、すべての SMB セッションは中断されます( Continuous Availability プロパティが設定された共有に接続している SMB 3.0 セッションを除く )。SMB 1.0 および SMB 2.x のセッションは、テイクオーバー後に再接続できないため、 テイクオーバー時に停止が発生し、一部のデータが失われる可能性があります。

5. 継続的な可用性が有効な共有に対する SMB 3.0 セッションは、テイクオーバー後に元の共有に再接続で きます。サイトで SMB 3.0 を使用して Microsoft Hyper-V に接続している場合、関連付けられている共有 で継続的な可用性プロパティが有効になっていれば、テイクオーバー時にそれらのセッションは停止され ません。

テイクオーバーを実行中のノードがパニック状態になった場合の動作

テイクオーバーを実行中のノードが、テイクオーバーを開始してから 60 秒以内にパニック状態になると、次 のような状態になります。

- パニックが発生したノードがリブートします。
- リブートしたノードではセルフリカバリ処理が実行され、テイクオーバーモードではなくなります。
- フェイルオーバーが無効になります。
- パートナーの一部のアグリゲートをまだ所有している場合は、ストレージフェイルオーバーを有効にした あとに、を使用してそれらのアグリゲートをパートナーに戻します storage failover giveback コ マンドを実行します

 $\bigodot$ 

問題が解決されるか、パートナーノードがブートされるか、ギブバックが開始されると、ローカルノードから パートナーノードに所有権が戻されます。

通常のギブバック処理は次のように実行されます。ここでは、ノード A にノード B がテイクオーバーされて いますノード B の問題が解決され、データの提供を再開できる状態になっている。

- 1. ノードBの問題が解決され、次のメッセージが表示されます。 Waiting for giveback
- 2. によってギブバックが開始されます storage failover giveback コマンドを使用するか、自動ギブ バック(設定されている場合)を使用します。これにより、ノード B のアグリゲートおよびボリュームの 所有権をノード A からノード B に戻すプロセスが開始されます
- 3. ノード A から最初にルートアグリゲートの制御が戻されます。
- 4. ノード B を通常の動作状態に戻すためのブートプロセスが完了します。
- 5. ノード B のブートプロセスでルート以外のアグリゲートを受け取れる状態になった時点で、すぐに他のア グリゲートの所有権を戻すプロセスが開始されます。ギブバックが完了するまでの間に、それらの所有権 がノード A から 1 つずつ戻されます。を使用して、ギブバックの進捗を監視できます storage failover show-giveback コマンドを実行します

。 storage failover show-giveback コマンドでは、ストレージフェイルオーバーの ギブバック処理中に発生するすべての処理に関する情報が表示されるわけではありません (また、そのような意図はありません)。を使用できます storage failover show コ マンドを使用して、ノードの現在のフェイルオーバーステータス(ノードが完全に機能し ているか、テイクオーバーが可能か、ギブバックが完了したかなど)に関するその他の詳 細情報を表示します。

各アグリゲートの I/O は、そのアグリゲートのギブバックが完了したあとに再開されます。これにより、 アグリゲートの全体的な停止時間が短くなります。

テイクオーバーおよびギブバックに対する **HA** ポリシーの影響

ONTAP は、 CFO (コントローラフェイルオーバー) と SFO (ストレージフェイルオーバー)の HA ポリシ ーをアグリゲートに自動的に割り当てます。このポリシーは、アグリゲートとそのボリュームでストレージフ ェイルオーバー処理がどのように実行されるかを決定します。

CFO と SFO の 2 つのうち、どちらが割り当てられているかによって、 ONTAP がストレージフェイルオーバ ーおよびギブバック処理で使用するアグリゲートの制御順序が決まります。

CFO および SFO という用語は、ストレージフェイルオーバー(テイクオーバーとギブバック)処理を表すこ ともありますが、実際はアグリゲートに割り当てられる HA ポリシーのことを表しています。たとえば、 SFO アグリゲートや CFO アグリゲートという表現は、単にアグリゲートに割り当てられた HA ポリシーを指 しています。

HA ポリシーは、テイクオーバー処理とギブバック処理に次のように影響します。

• ONTAP システムで作成されたアグリゲート(ルートボリュームを含むルートアグリゲートを除く)に は、 SFO の HA ポリシーが割り当てられます。手動で開始されたテイクオーバーでは、テイクオーバー 前に SFO (ルート以外)アグリゲートをパートナーに順番に再配置することで、パフォーマンスが最適 化されます。ギブバック処理では、テイクオーバーされたシステムがブートして管理アプリケーションが オンラインになり、ノードがアグリゲートを受け取れる状態になってから、アグリゲートが順番にギブバ ックされます。

- アグリゲートの再配置処理では、アグリゲートのディスク所有権が再割り当てされ、ノードの制御がパー トナーに移るため、 SFO の HA ポリシーが割り当てられたアグリゲートだけが再配置の対象になりま す。
- ルートアグリゲートには常に CFO の HA ポリシーが割り当てられ、ギブバック処理の開始時にアグリゲ ートがギブバックされます。これは、テイクオーバーされたシステムをブートできるようにするために必 要です。その他のすべてのアグリゲートは、テイクオーバーされたシステムのブートプロセスが完了して 管理アプリケーションがオンラインになり、ノードがアグリゲートを受け取れる状態になってから、順番 にギブバックされます。

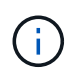

アグリゲートの HA ポリシーを SFO から CFO に変更する処理はメンテナンスモードの処理で す。この設定は、カスタマーサポート担当者から指示がないかぎり変更しないでください。

バックグラウンド更新がテイクオーバーとギブバックに与える影響

ディスクファームウェアのバックグラウンド更新による HA ペアのテイクオーバー、ギブバック、およびアグ リゲートの再配置の処理に対する影響は、処理がどのように開始されたかによって異なります。

ディスクファームウェアのバックグラウンド更新によるテイクオーバー、ギブバック、およびアグリゲートの 再配置に対する影響は次のとおりです。

- いずれかのノードのディスクでディスクファームウェアのバックグラウンド更新を実行した場合、手動で 開始したテイクオーバー処理は、そのディスクでディスクファームウェアの更新が完了するまで保留され ます。ディスクファームウェアのバックグラウンド更新が 120 秒経っても完了しないと、テイクオーバー 処理は中止され、ディスクファームウェアの更新の完了後に手動で再開する必要があります。でテイクオ ーバーが開始された場合 ‑bypass‑optimization のパラメータ storage failover takeover コマ ンドをに設定します `true`デスティネーションノードでディスクファームウェアのバックグラウンド更新 を実行していても、テイクオーバーには影響しません。
- ソース(テイクオーバー)ノードのディスクでディスクファームウェアのバックグラウンド更新を実行中 の場合、を使用してテイクオーバーが手動で開始されたとき ‑options のパラメータ storage failover takeover コマンドをに設定します `immediate`テイクオーバー処理がただちに開始されま す。
- ノードのディスクでディスクファームウェアのバックグラウンド更新を実行中の場合に、そのノードがパ ニック状態になると、パニック状態になったノードのテイクオーバーが開始されます。
- いずれかのノードのディスクでディスクファームウェアのバックグラウンド更新を実行中の場合、データ アグリゲートのギブバックは、そのディスクでディスクファームウェアの更新が完了するまで保留されま す。
- ディスクファームウェアのバックグラウンド更新が 120 秒経っても完了しないと、ギブバック処理は中止 され、ディスクファームウェアの更新の完了後に手動で再開する必要があります。
- いずれかのノードのディスクでディスクファームウェアのバックグラウンド更新を実行中の場合、アグリ ゲートの再配置処理は、そのディスクでディスクファームウェアの更新が完了するまで保留されます。デ ィスクファームウェアのバックグラウンド更新が 120 秒経っても完了しないと、アグリゲートの再配置処 理は中止され、ディスクファームウェアの更新の完了後に手動で再開する必要があります。アグリゲート の再配置をで開始した場合 -override-destination-checks の storage aggregate relocation コマンドをに設定します `true`デスティネーションノードでディスクファームウェアのバッ クグラウンド更新を実行していても、アグリゲートの再配置には影響しません。

自動テイクオーバーのコマンド

自動テイクオーバーは、サポート対象のすべての NetApp FAS 、 AFF 、 ASA プラット フォームでデフォルトで有効になります。パートナーノードのリブート、パニック、ま たは停止時に自動テイクオーバーが実行されるタイミングについては、デフォルトの動 作を変更したり制御したりする必要があります。

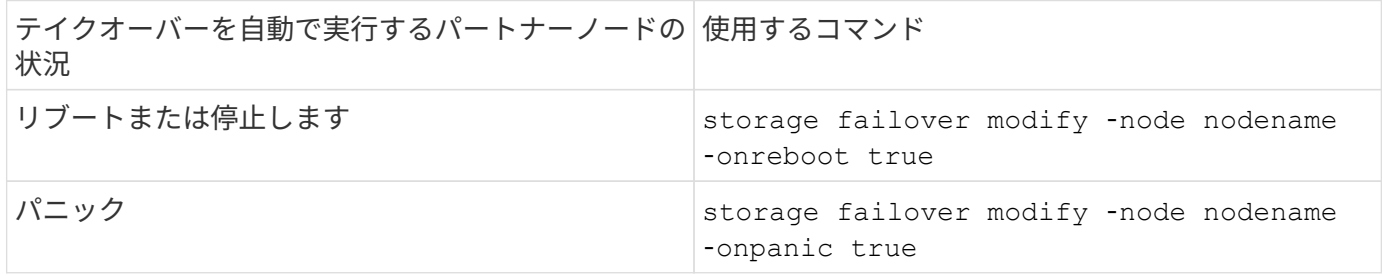

テイクオーバー機能が無効になっている場合は、 **E** メール通知を有効にします

テイクオーバー機能が無効になった場合に通知を受け取るようにするには、 EMS メッセージ「 takeover impossible 」の自動 E メール通知を有効にするようにシステムを設定します。

- ha.takeoverImpVersion
- ha.takeoverImpLowMem
- ha.takeoverImpDegraded
- ha.takeoverImpUnsync
- ha.takeoverImpIC
- ha.takeoverImpHotShelf
- ha.takeoverImpNotDef

自動ギブバックコマンド

デフォルトでは、オフラインのノードがオンラインに戻った時点でテイクオーバーパー トナーノードがストレージを自動的にギブバックするため、ハイアベイラビリティペア 関係がリストアされます。ほとんどの場合、これが望ましい動作です。自動ギブバック を無効にする必要がある場合:テイクオーバーの原因 を調査してからギブバックする場 合は、デフォルト以外の設定のやり取りについて確認しておく必要があります。

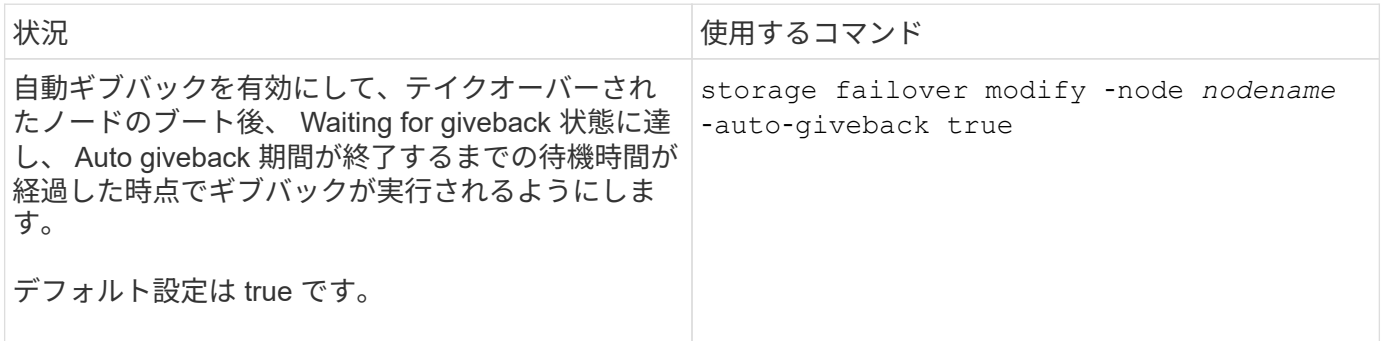

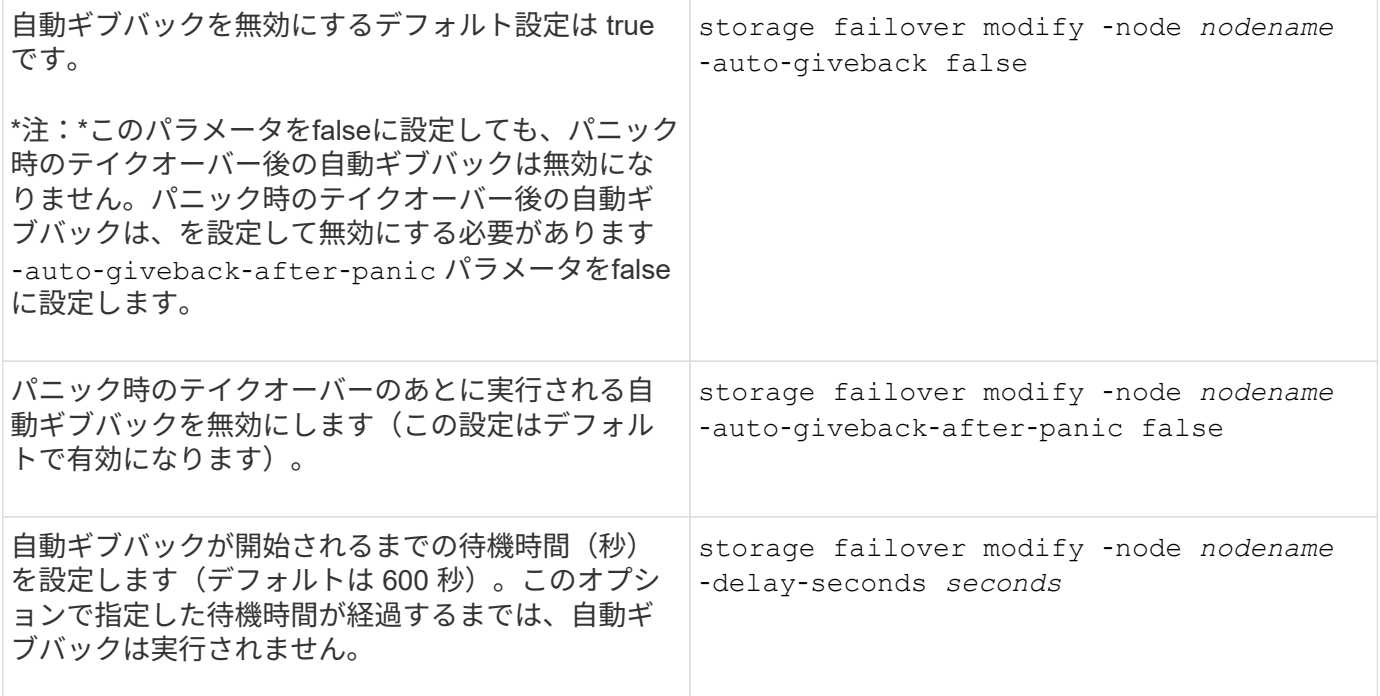

**storage failover modify** コマンドの設定による自動ギブバックへの影響

自動ギブバックの処理は、 storage failover modify コマンドのパラメータの設定によって異なります。

次の表に、のデフォルト設定を示します storage failover modify パニック以外のテイクオーバーイベ ントに適用されるコマンドパラメータ。

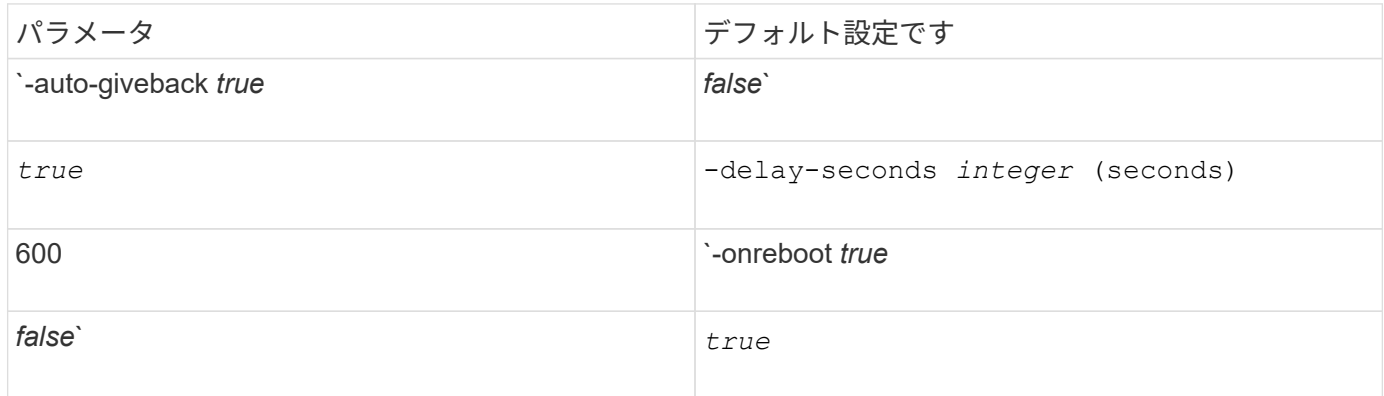

次の表に、の組み合わせを示します -onreboot および -auto-giveback パラメータは、パニック以外のテ イクオーバーイベントの自動ギブバックに適用されます。

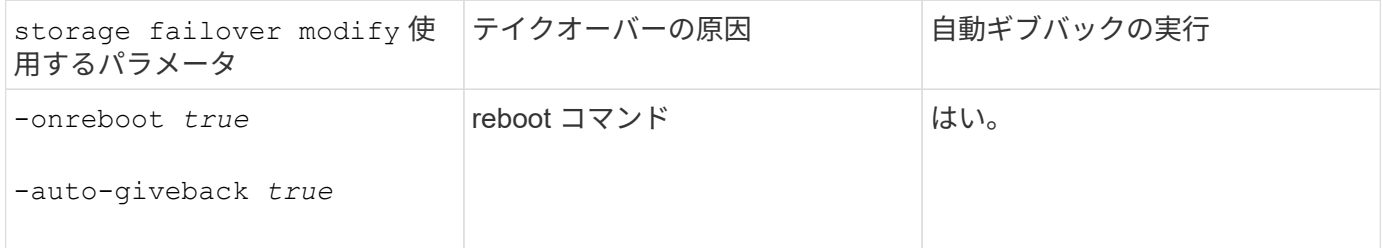

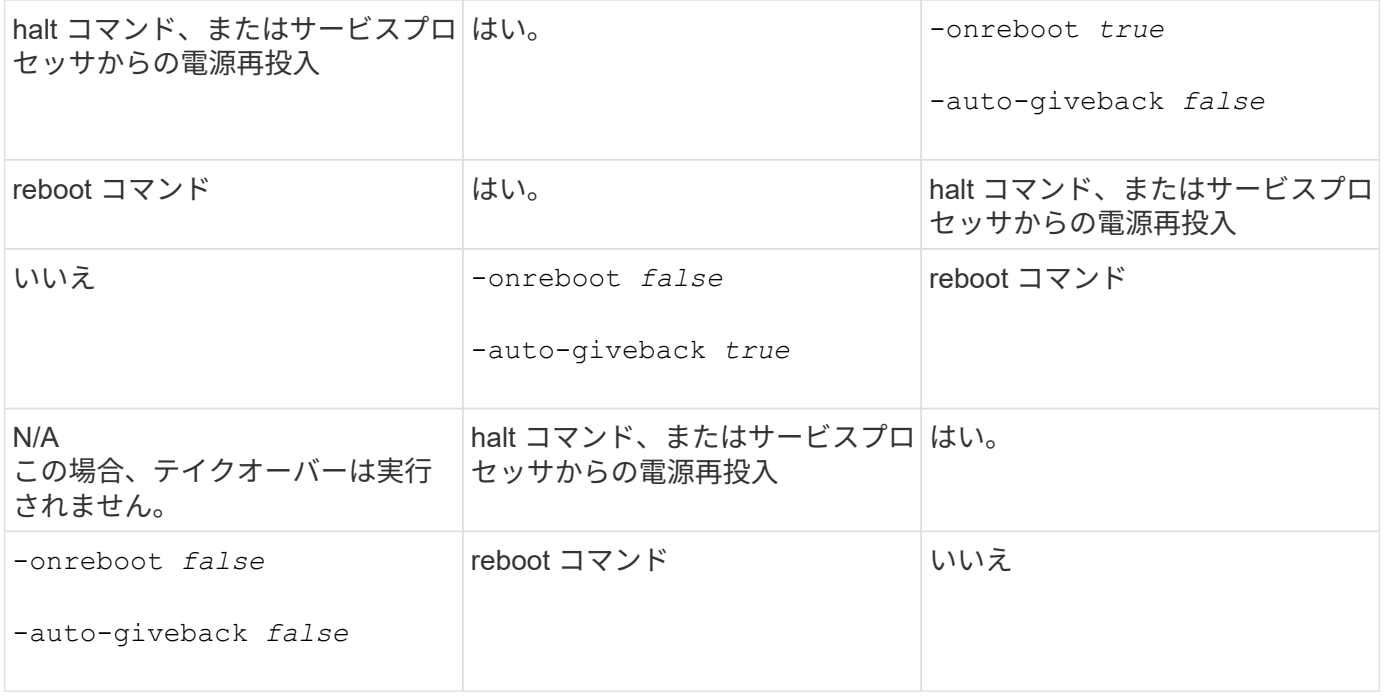

。 -auto-giveback パラメータは、パニックおよびその他すべての自動テイクオーバー後のギブバックを制 御します。状況に応じて -onreboot パラメータはに設定されます true リブートが原因でテイクオーバーが 発生すると、がどちらであるかに関係なく、常に自動ギブバックが実行されます -auto-giveback パラメー タはに設定されます true。

。 -onreboot Parameter環境 がリブートし、ONTAP から実行されたコマンドが停止します。をクリックし ます -onreboot パラメータがfalseに設定されている場合、ノードがリブートしてもテイクオーバーは実行さ れません。そのため、があるかどうかに関係なく、自動ギブバックは実行されません -auto-giveback パラ メータがtrueに設定されている。クライアントのアクセスが中断します。

パニック時に適用される自動ギブバックパラメータの組み合わせとその影響

次の表に、を示します storage failover modify パニック状態に適用されるコマンドパラメータは次の とおりです。

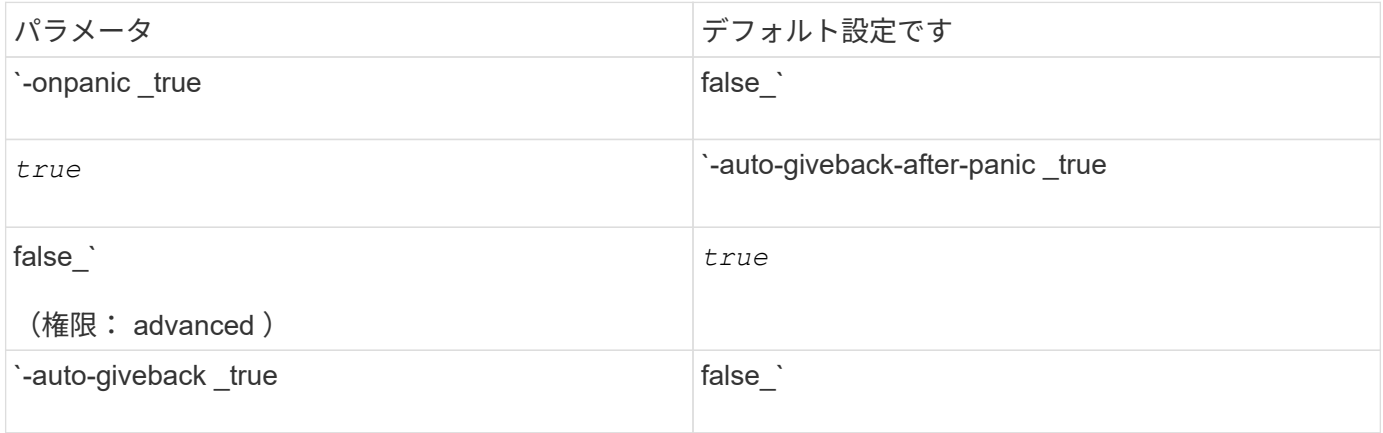

次の表に、のパラメータの組み合わせを示します storage failover modify コマンドは、パニック時の 自動ギブバックに適用されます。

storage failover 使用するパラメータ インパニック発生後の自動ギブバックの実行

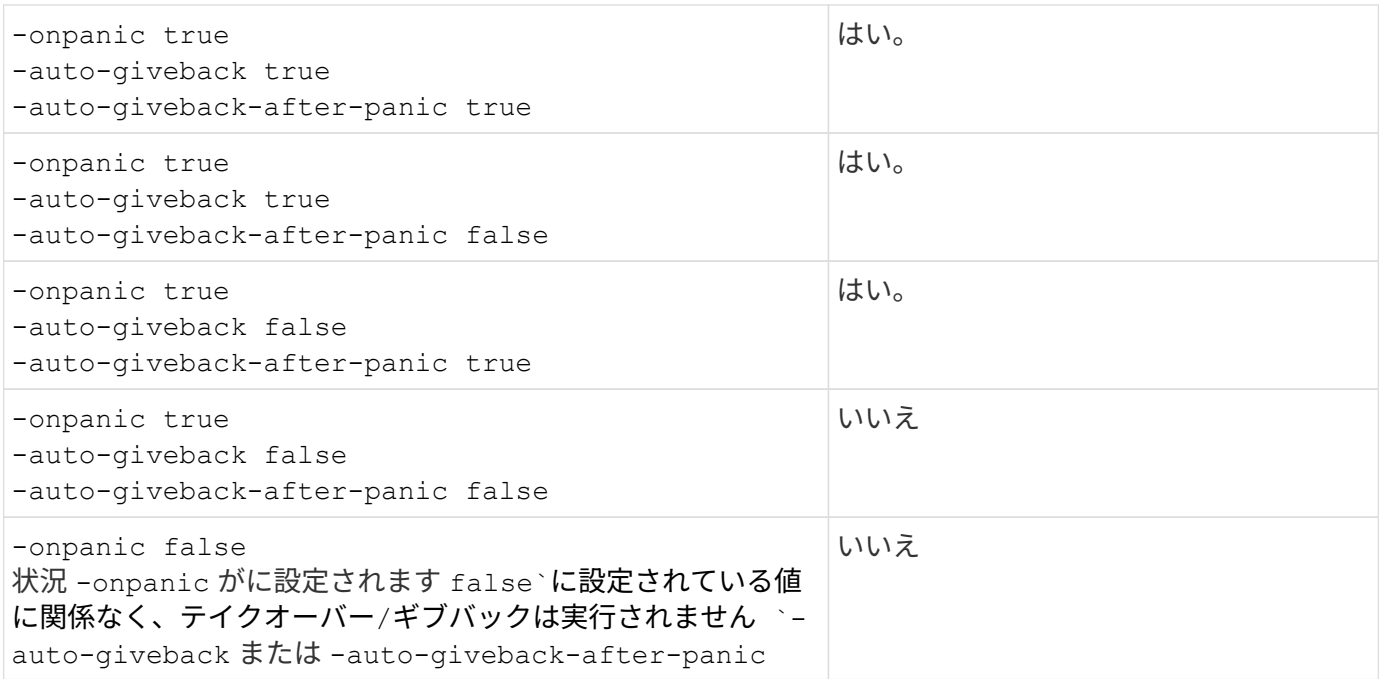

テイクオーバーが発生する原因としては、パニックに関連しない障害が考えられます。 a\_failure は、ノードとそのパートナー間の通信が失われたときに実行されます。これは、\_ハ ー<br>トビートlost とも呼ばれます。障害が原因でテイクオーバーが発生した場合は、によってギ ブバックが制御されます -onfailure ではなくパラメータを使用します -auto-giveback -after-panic parameter。

ノードでパニックが発生すると、パートナーノードにパニックパケットが送信されます。 何ら かの理由でパートナーノードがパニックパケットを受信しなかった場合、パニック状態と誤っ て解釈される可能性があります。 パニックパケットを受信しなかった場合、パートナーノード は通信が失われたことだけを認識し、パニック状態になったことは通知しません。 この場合、 パートナーノードはパニック状態ではなく障害として通信の喪失を処理し、ギブバックはによ って制御されます -onfailure パラメータ(ではなく) -auto-giveback-after-panic parameter)。

詳細については、を参照してください storage failover modify パラメータについては、を参照してく ださい ["ONTAP](https://docs.netapp.com/us-en/ontap-cli-9141/storage-failover-modify.html) [のマ](https://docs.netapp.com/us-en/ontap-cli-9141/storage-failover-modify.html)[ニ](https://docs.netapp.com/us-en/ontap-cli-9141/storage-failover-modify.html)[ュアルページ](https://docs.netapp.com/us-en/ontap-cli-9141/storage-failover-modify.html)["](https://docs.netapp.com/us-en/ontap-cli-9141/storage-failover-modify.html)。

手動テイクオーバーのコマンド

 $\bigcap$ 

 $(i)$ 

パートナーで保守を実施する場合、およびその他の同様の状況では、テイクオーバーを 手動で実行できます。テイクオーバーの実行に使用するコマンドは、パートナーの状態 に応じて異なります。

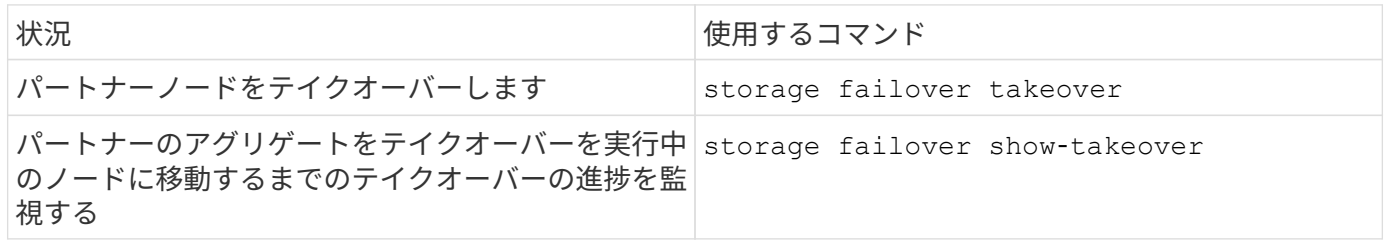

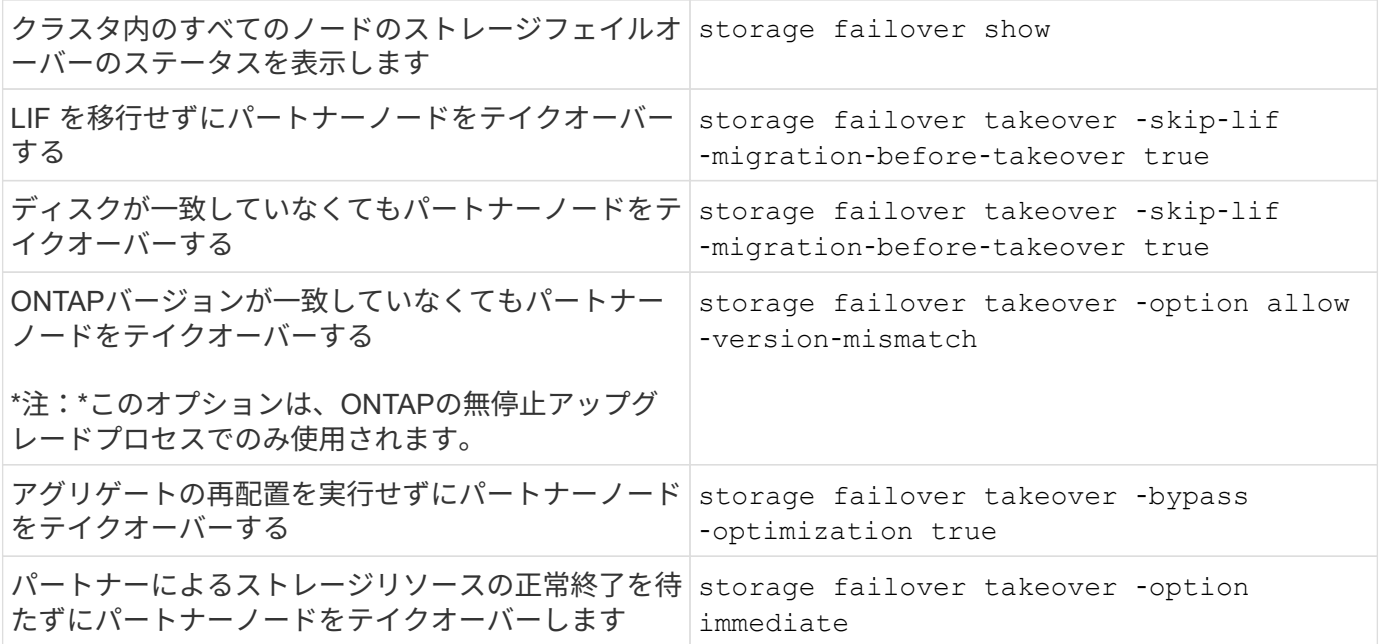

immediateオプションを指定してstorage failoverコマンドを問題 する前に、次のコマンドを使 用して別のノードにデータLIFを移行する必要があります。 network interface migrateall -node *node*

を指定する場合は storage failover takeover ‑option immediate コマンドを実行す る前にデータLIFを移行しないと、があっても、ノードからのデータLIFの移行が大幅に遅れま す skip‐lif‐migration‐before‐takeover オプションが指定されていません。

同様に、 immediate オプションを指定した場合は、 bypass ‑ optimization オプションを *false* に設定しても、ネゴシエートテイクオーバーの最適化が省略されます。

テイクオーバーを手動で開始する場合のイプシロンの移動

手動で開始したテイクオーバーによって、ストレージシステムの 1 つのノードで予期しないノード障害が発 生するとクラスタ全体のクォーラムが失われる可能性がある場合は、イプシロンを移動する必要があります。

このタスクについて

 $(i)$ 

計画的なメンテナンスを実施するときは、 HA ペアの一方のノードをテイクオーバーする必要があります。残 りのノードでクライアントデータの計画外の中断を防ぐには、クラスタ全体のクォーラムを維持する必要があ ります。場合によっては、

テイクオーバーを実行すると、クラスタで予期しないノード障害が発生してクラスタ全体のクォーラムが失わ れる可能性があります。

この状況は、テイクオーバーするノードにイプシロンが設定されている場合や、イプシロンが設定されたノー ドが正常な状態でない場合に発生します。クラスタの耐障害性を高めるには、テイクオーバーするノード以外 の正常なノードにイプシロンを移動します。 通常は HA パートナーに移動します。

クォーラムの投票に参加するのは、対象となる正常なノードだけです。クラスタ全体のクォーラムを維持する には、対象となる、オンラインかつ正常なノードの半数を超える投票が必要です。クラスタ オンラインのノード数が偶数の場合、イプシロンによって、割り当て先のノードのクォーラムを維持するため の投票加重が追加されます。

クラスタ形成の投票はを使用して変更できますが cluster modify ‑eligibility false コマンドを使用する場合は、ノード設定をリストアする場合やノードのメンテナンスが長時間 かかる場合を除き、この設定は避けてください。クラスタ参加資格を無効に設定すると、参加 資格を再設定してリブートするまで、そのノードは SAN データを提供しなくなります。ノード にクラスタ参加資格がないと、そのノードへの NAS データアクセスも影響を受ける可能性があ ります。

手順

 $(i)$ 

- 1. クラスタの状態を確認し、テイクオーバーするノード以外の正常なノードにイプシロンが設定されている ことを確認します。
	- a. advanced モードのプロンプト( \* > )が表示されたら、次のコマンドを入力して advanced 権限レベ ルに切り替えます。

set -privilege advanced

b. イプシロンが設定されているノードを特定します。

cluster show

次の例では、 Node1 にイプシロンが設定されています。

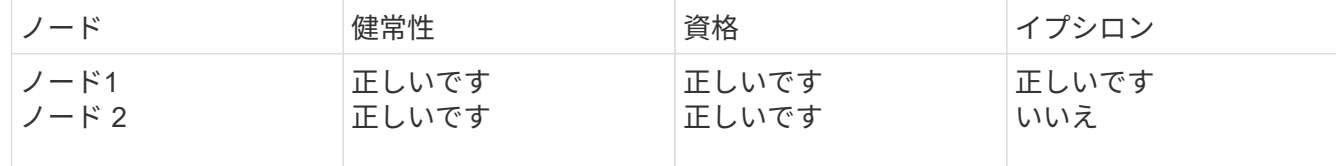

+

テイクオーバーするノードにイプシロンが設定されていない場合は、手順 4 に進みます。

2. テイクオーバーするノードからイプシロンを削除します。

cluster modify -node Node1 -epsilon false

3. パートナーノード (この例では Node2) にイプシロンを割り当てます。

cluster modify -node Node2 -epsilon true

4. テイクオーバー処理を実行します。

storage failover takeover -ofnode *node\_name*

5. admin 権限レベルに戻ります。

set -privilege admin

手動ギブバックコマンド

パートナーノードのプロセスを終了する標準ギブバック、または強制ギブバックを実行 できます。

ギブバックを実行する前に、で説明するように、障害が発生したドライブをテイクオーバーさ れたシステムから取り外す必要があります ["](#page-431-0)[ディスクとアグリゲートの管理](#page-431-0)["](#page-431-0)。

ギブバックが中断された場合

 $(i)$ 

ギブバックプロセス中にテイクオーバーノードで障害が発生したり停電が発生したりした場合、そのプロセス は停止します。障害が修復されるか電源が回復するまで、テイクオーバーノードはテイクオーバーモードに戻 ります。

ただし、障害がギブバックのどの段階で発生したかによって、これとは異なる動作になります。障害や停電が 部分的なギブバック状態の間(ルートアグリゲートのギブバックの完了後)に発生した場合、ノードはテイク オーバーモードには戻りません。部分的なギブバックモードに戻ります。 この場合、プロセスを完了するに は、ギブバック処理をもう一度実行します。

ギブバックが拒否された場合

ギブバックが拒否された場合、 EMS メッセージを調べて原因を特定する必要があります。その理由に応じ て、拒否を無視しても問題がないかどうかを判断することができます。

。 storage failover show-giveback ギブバックの進捗が表示されます。ギブバックを拒否したサブシ ステムがある場合はそのサブシステムも表示されます。拒否の中には、無視してもかまわないソフトなもの と、強制しても無視できないハードなものがあります。次の表に、無視できないソフトな拒否と、推奨される 対処方法を示します。

次のコマンドを使用して、ギブバックの拒否に関する EMS の詳細を確認できます。

event log show -node \* -event gb\*

ルートアグリゲートのギブバック

次の拒否は、アグリゲートの再配置処理には適用されません。

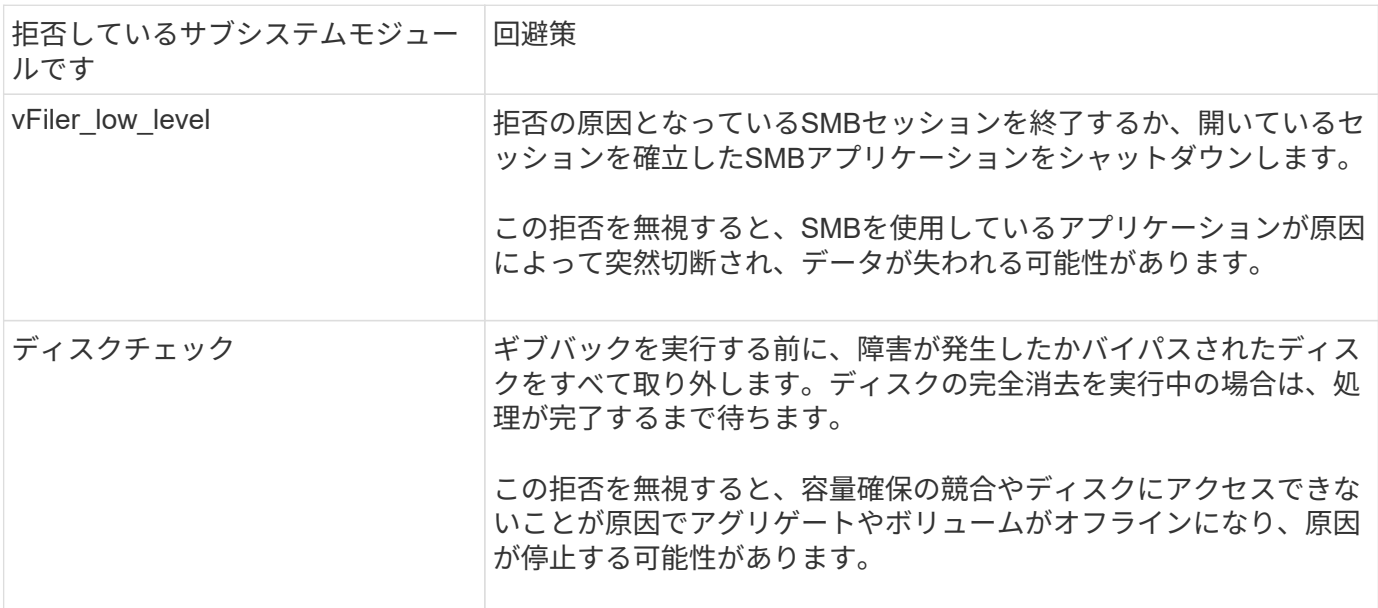

**SFO** アグリゲートのギブバックを実行します

次の拒否は、アグリゲートの再配置処理には適用されません。

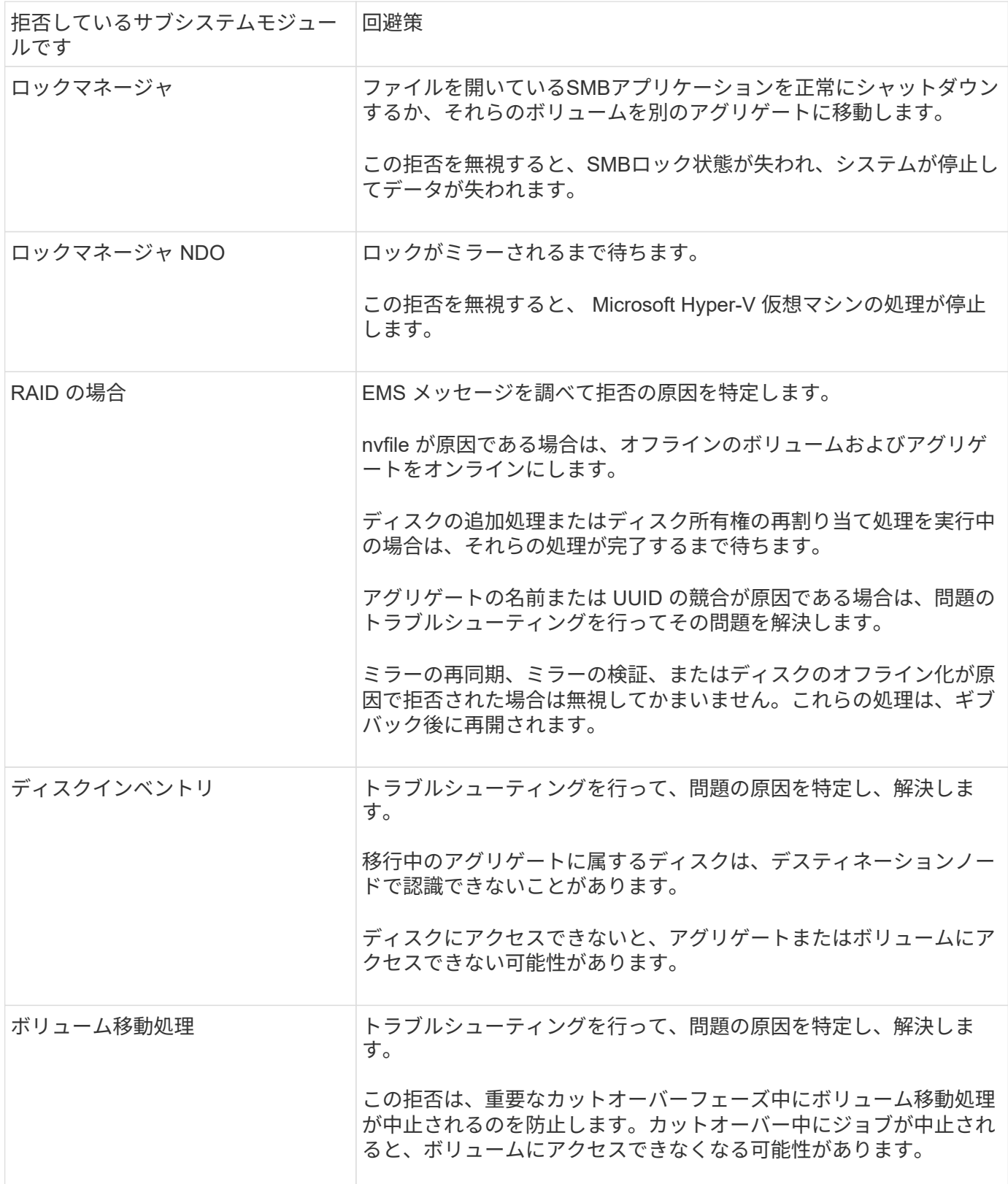
メンテナンスの完了後または解決後に元の所有者にストレージを戻すには、HAペアのノードでギブバックを 手動で開始します。 テイクオーバーの原因となった問題。

状況 おおおとこ しゅうしゃ おおとこ あいじゅう 使用するコマンド パートナーノードにストレージをギブバックします storage failover giveback -ofnode *nodename* パートナーがギブバック待機モードになっていなく てもストレージをギブバックします storage failover giveback ‑ofnode *nodename* ‑require‑partner‑waiting false このオプションは、長時間クライアントが停止して も問題がない場合にのみ使用してください。 ギブバック処理がプロセスで拒否されてもストレージ をギブバックする(強制的にギブバックを実行する) storage failover giveback ‑ofnode *nodename* ‑override‑vetoes true このオプションを使用すると、クライアントの停止 が長引いたり、ギブバックの完了後にアグリゲート とボリュームがオンラインに復帰しない可能性があ ります。 CFO アグリゲート(ルートアグリゲート)だけをギ ブバックする storage failover giveback ‑ofnode *nodename* ‑only‑cfo‑aggregates true ギブバックコマンドを実行したあとにギブバックの進 $\mid$ storage failover show‐giveback 捗を監視します問題

テイクオーバーとギブバックをテストする

HA ペアについてのすべての設定が完了したら、テイクオーバー処理やギブバック処理 の際に両方のノードのストレージに中断なくアクセスできることを確認する必要があり ます。テイクオーバーの処理中は、通常はパートナーノードから提供されるデータがロ ーカル(テイクオーバー)ノードで継続して提供されるようにする必要があります。ギ ブバックの際は、パートナーのストレージを制御および提供する役割がパートナーノー ドに戻らなければなりません。

手順

1. HA インターコネクトケーブルのケーブル接続を調べて、確実に接続されていることを確認します。

- 2. ライセンスが付与されたプロトコルごとに、両方のノードでファイルを作成および取得できることを確認 します。
- 3. 次のコマンドを入力します。

storage failover takeover -ofnode partnernode

コマンドの詳細については、マニュアルページを参照してください。

4. 次のいずれかのコマンドを入力して、テイクオーバーが実行されたことを確認します。

storage failover show-takeover

storage failover show

を使用している場合 storage failover コマンド -auto-giveback オプション有効:

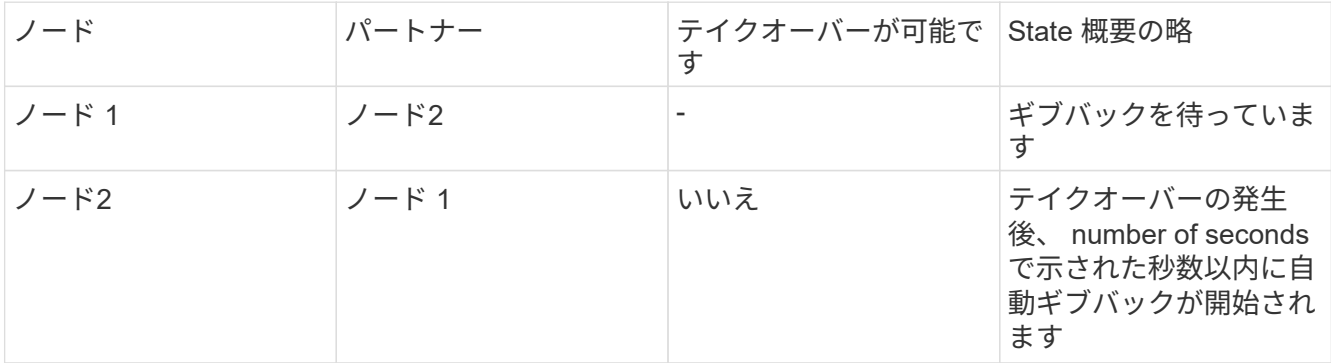

を使用している場合 storage failover コマンド -auto-giveback オプション無効:

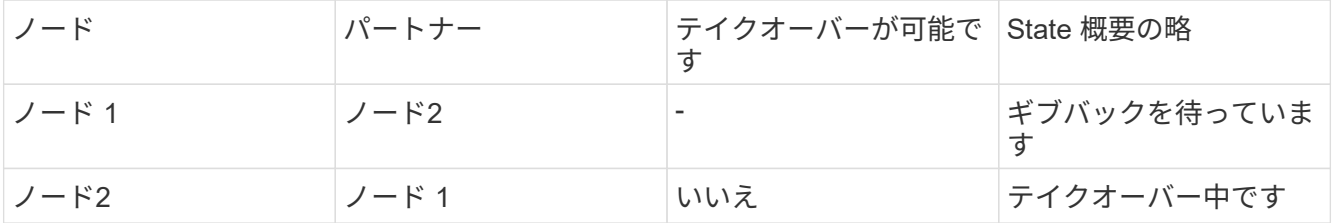

5. パートナーノード(ノード2)に属するディスクのうち、テイクオーバーノード(ノード1)で検出でき るすべてのディスクを表示します。

storage disk show -home node2 -ownership

次のコマンドは、ノード2に属するディスクのうち、ノード1で検出できるすべてのディスクを表示しま す。

cluster::> storage disk show -home node2 -ownership

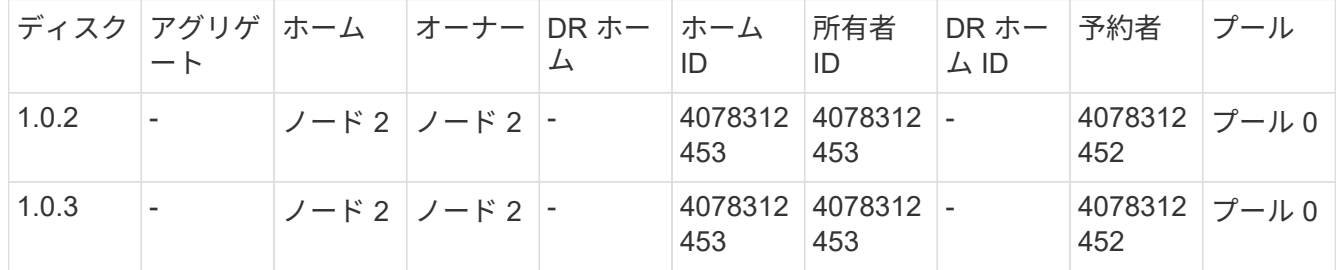

6. テイクオーバーノード(ノード1)がパートナーノード(ノード2)のアグリゲートを制御していること を確認します。

aggr show -fields home-id, home-name, is-home

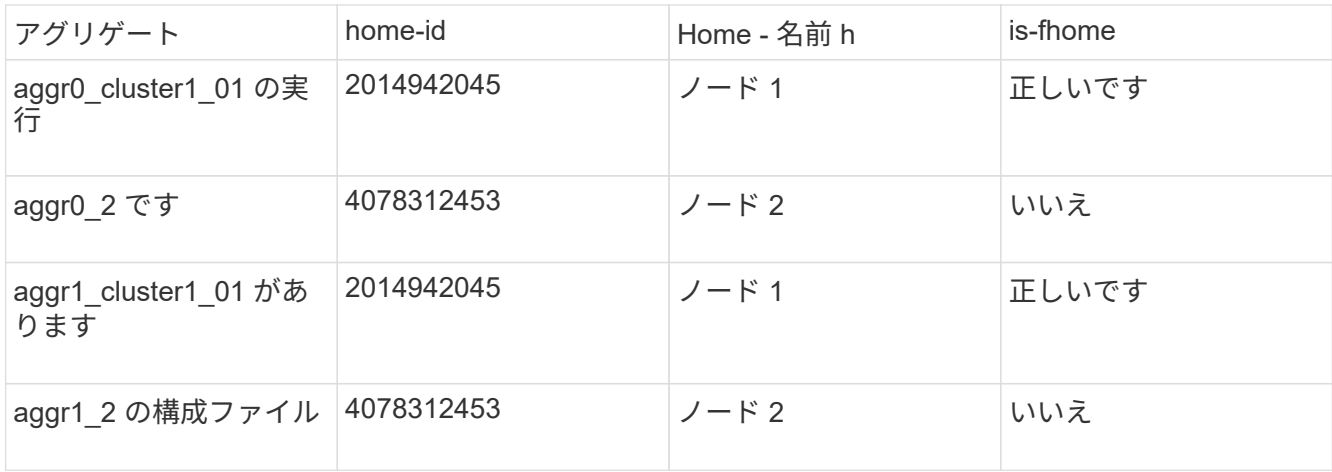

テイクオーバー時、パートナーノードのアグリゲートの「 is-home 」の値が false になります。

7. 「 Waiting for giveback' 」メッセージが表示されたら、パートナー・ノードのデータ・サービスをギブバ ックします。

storage failover giveback -ofnode partnernode

8. 次のいずれかのコマンドを入力して、ギブバック処理の進捗を監視します。

storage failover show-giveback

storage failover show

9. ギブバックが正常に完了したというメッセージが表示されたかどうかに応じて、次の手順に進みます。

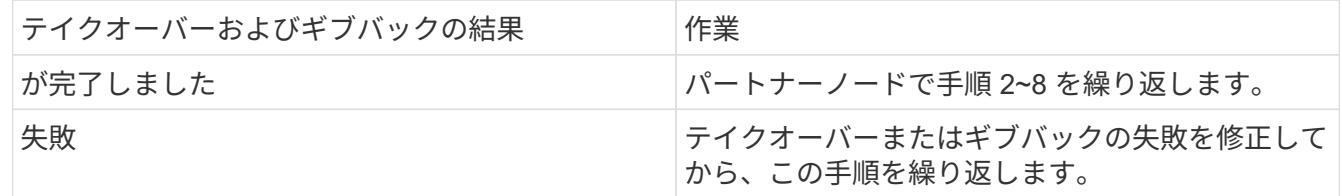

**HA** ペアの監視用コマンドです

ONTAP コマンドを使用して HA ペアのステータスを監視できます。テイクオーバーが発 生した場合は、テイクオーバーの原因も確認できます。

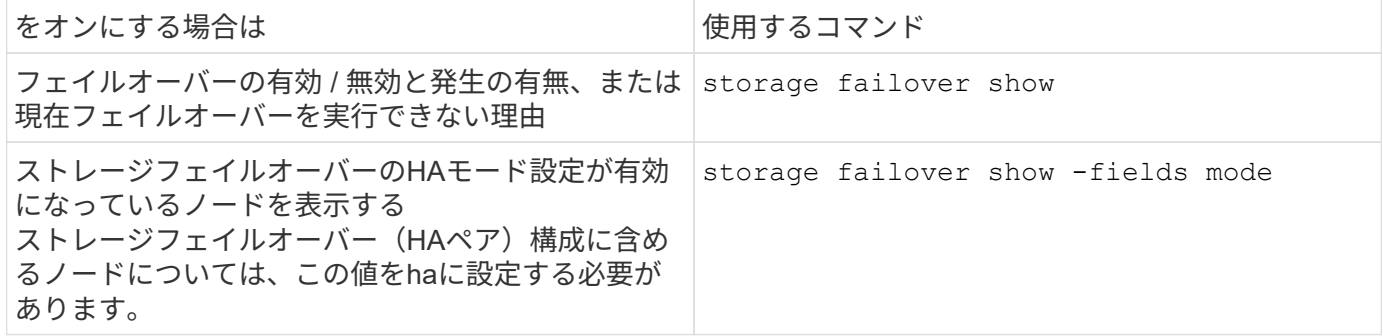

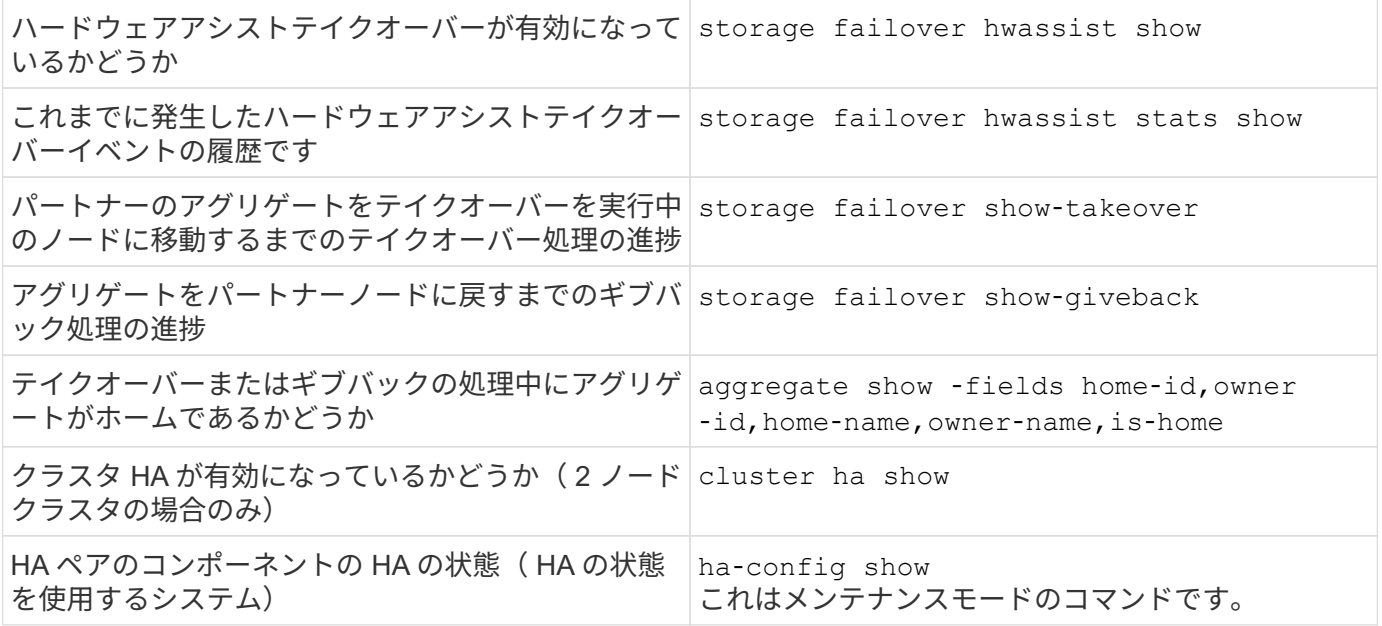

# **storage failover show-type** コマンドで表示されるノードの状態

次に、にノードの状態が表示される例を示します storage failover show コマンドが表示されます。

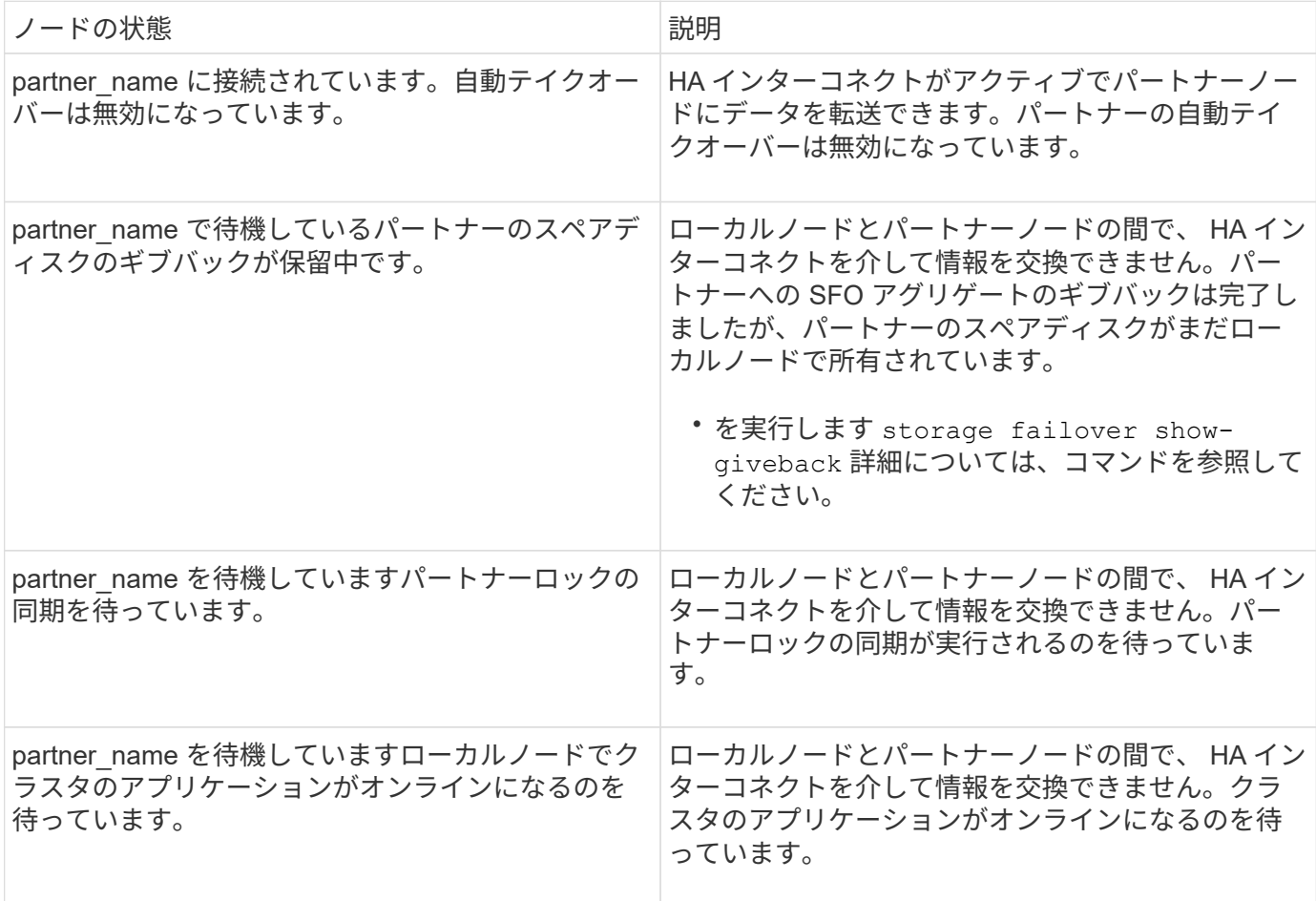

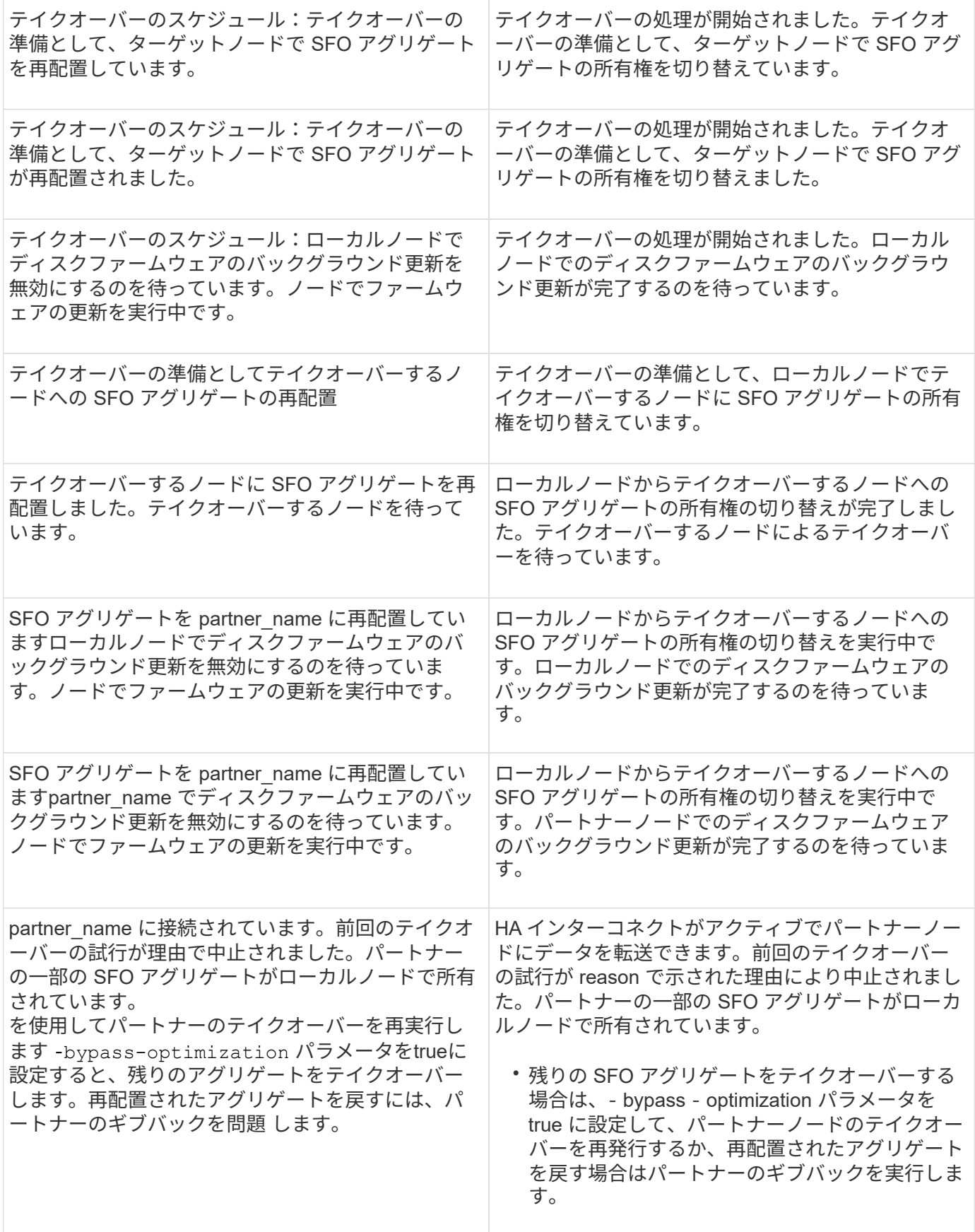

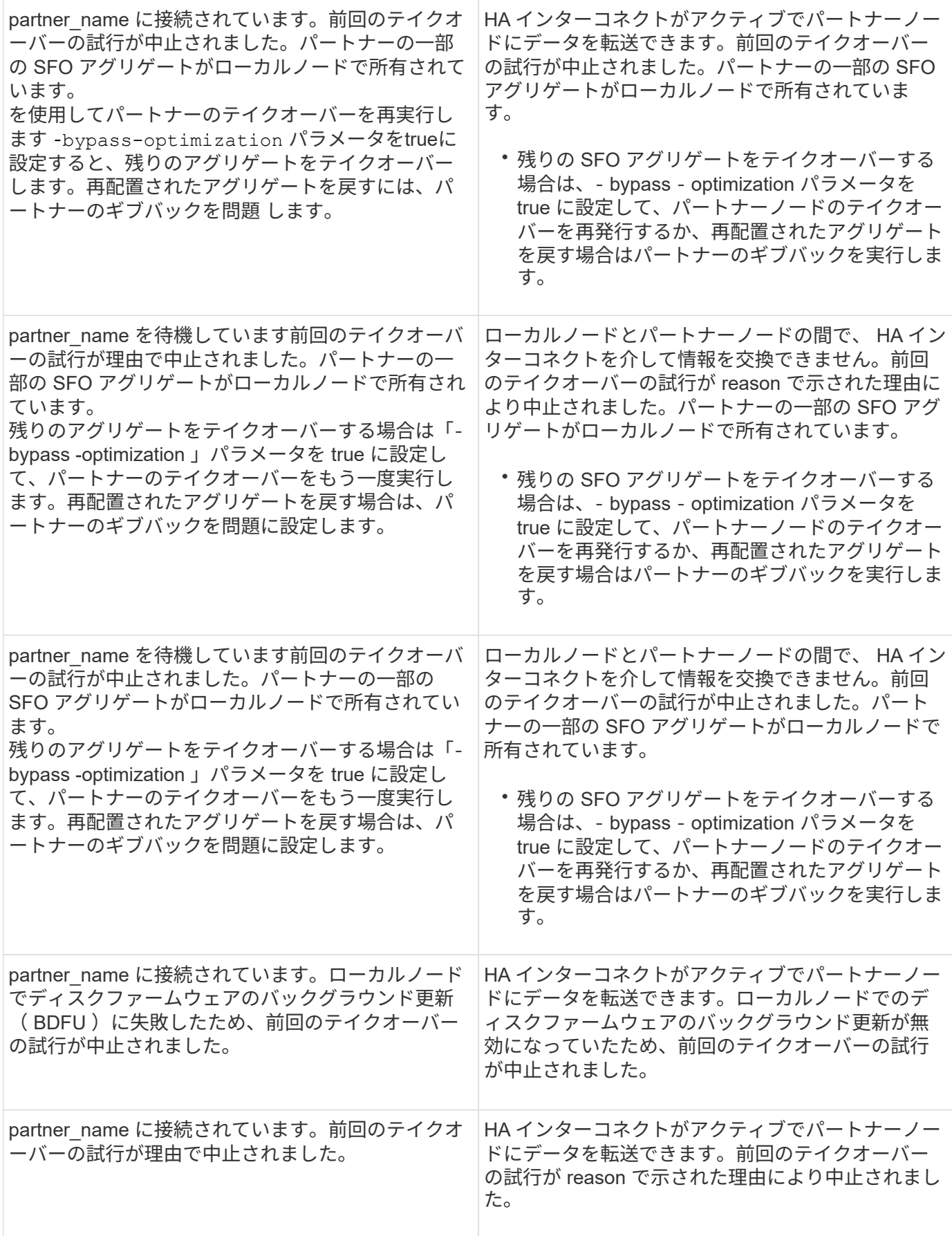

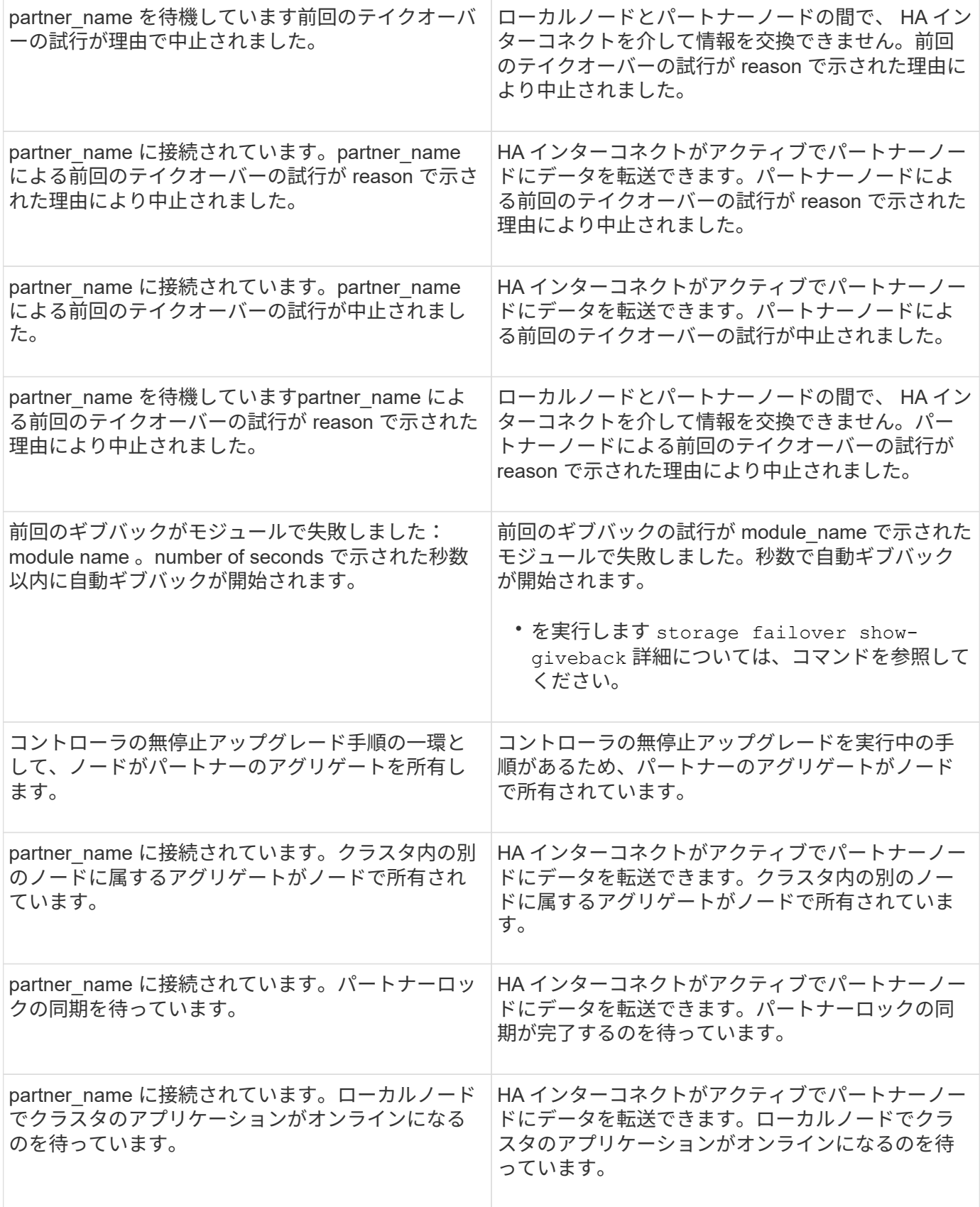

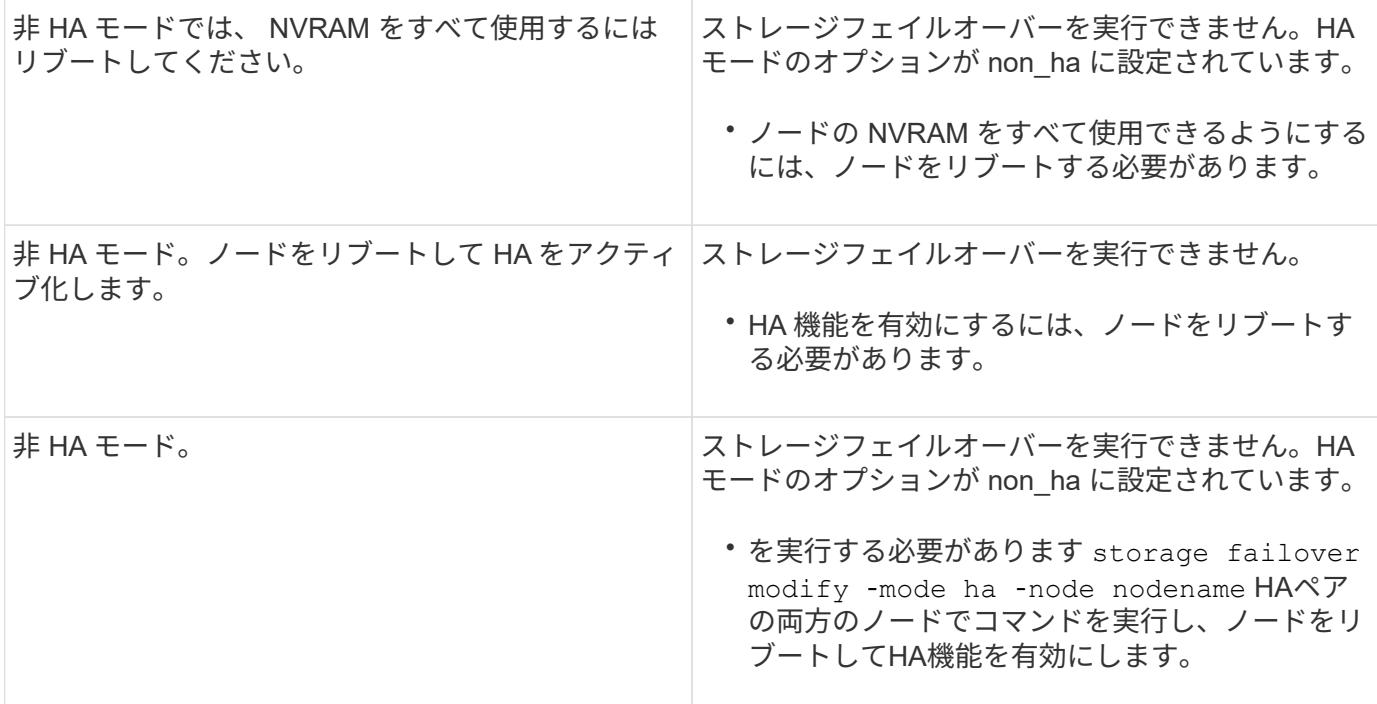

ストレージフェイルオーバーを有効または無効にするコマンド

ストレージフェイルオーバー機能を有効または無効にするには、次のコマンドを使用し ます。

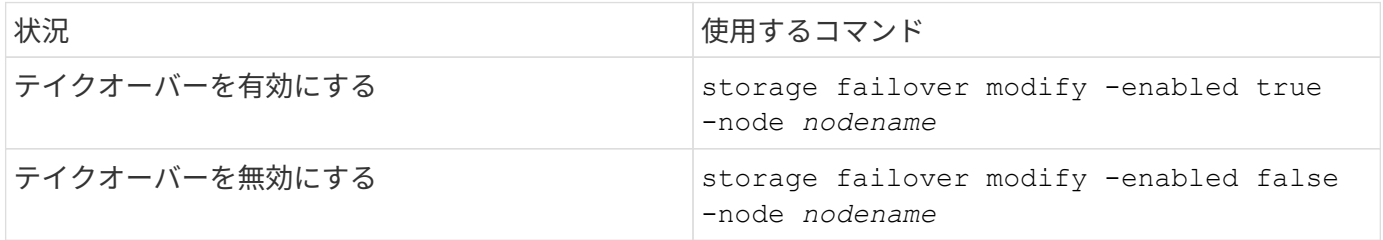

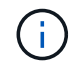

ストレージフェイルオーバーを無効にするのは、メンテナンス手順の一部として必要な場合の みにしてください。

**2** ノードクラスタでテイクオーバーを開始せずにノードを停止またはリブートします

ノードまたはシェルフで特定のハードウェアのメンテナンスを実施し、パートナーノー ドを稼働させて停止時間を制限する場合は、テイクオーバーを開始せずに、2ノードクラ スタ内のノードを停止またはリブートします。 また、手動テイクオーバーを実行できな い問題がある場合に、パートナーノードのアグリゲートを稼働させてデータを提供した いときも、また、テクニカルサポートから問題のトラブルシューティングを依頼された 場合は、その一環としてこの手順 を実行しなければならないことがあります。

このタスクについて

• テイクオーバーを抑制する前に(を使用して) -inhibit-takeover true パラメータ)を指定した場 合は、クラスタHAを無効にします。

- クラスタHAは、2ノードクラスタの一方のノードで障害が発生してもクラスタが無効にな らないようにする機能です。ただし、を使用する前にクラスタHAを無効にしない場合 -inhibit-takeover true パラメータを指定すると、両方のノードがデータの提供を停 止します
	- クラスタHAを無効にする前にノードを停止またはリブートしようとすると、ONTAP から 警告が表示され、クラスタHAを無効にするように指示されます。
- オンラインのままにするパートナーノードにLIF(論理インターフェイス)を移行します。
- 停止またはリブートするノードに保持しておくアグリゲートがある場合は、オンラインのままにするノー ドに移動します。

手順

 $\left(\frac{1}{2}\right)$ 

1. 両方のノードが正常であることを確認します。 cluster show

両方のノードで、 true に表示されます Health 列(Column):

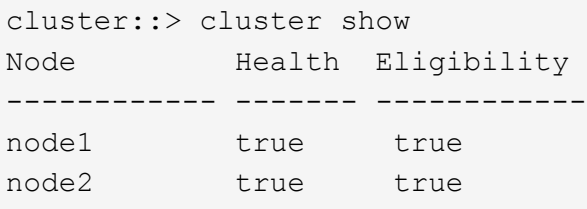

- 2. 停止またはリブートするノードからすべてのLIFをパートナーノードに移行します。 network interface migrate-all -node *node\_name*
- 3. ノードで停止またはリブートするノードが停止したときにオンラインのままにするアグリゲートがある場 合は、そのアグリゲートをパートナーノードに再配置します。それ以外の場合は、次の手順に進みます。
	- a. 停止またはリブートするノード上のアグリゲートを表示します。 storage aggregates show -node *node name*

たとえば、node1は停止またはリブートするノードです。

cluster::> storage aggregates show -node node1 Aggregate Size Available Used% State #Vols Nodes RAID Status --------- ---- --------- ----- ----- ----- ----- ---- ----- aggr0\_node\_1\_0 744.9GB 32.68GB 96% online 2 node1 raid\_dp, normal aggr1 2.91TB 2.62TB 10% online 8 node1 raid dp, normal aggr2 4.36TB 3.74TB 14% online 12 node1 raid\_dp, normal test2 aggr 2.18TB 2.18TB 0% online 7 node1 raid dp, normal 4 entries were displayed.

b. アグリゲートをパートナーノードに移動します。 storage aggregate relocation start -node *node\_name* -destination *node\_name* -aggregate-list *aggregate\_name*

たとえば、アグリゲートaggr1、aggr2、test2\_aggrは、node1からnode2に移動されます。

storage aggregate relocation start -node *node1* -destination *node2* -aggregate -list *aggr1*,*aggr2*,*test2\_aggr*

4. クラスタHAを無効にします。

cluster ha modify -configured false

HAが無効になっていることを示す出力が表示されます。 Notice: HA is disabled

この処理ではストレージフェイルオーバーは無効になりません。

- 5. 該当するコマンドを使用して、ターゲットノードを停止またはリブートしてテイクオーバーを抑制しま す。
	- system node halt -node *node\_name* -inhibit-takeover true
	- system node reboot -node *node\_name* -inhibit-takeover true

コマンド出力に、続行するかどうかを確認する警告が表示されます。と入力します y。

6. オンラインのノードが健全な状態(パートナーが停止している状態)であることを確認します。 cluster show

オンラインノードの場合は、 true に表示されます Health 列(Column):

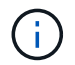

コマンドの出力に、クラスタHAが構成されていないことを示す警告が表示されます。この 警告は無視してかまいません。

- 7. ノードの停止またはリブートに必要な操作を実行します。
- 8. オフラインになったノードをLOADERプロンプトからブートします。 boot\_ontap
- 9. 両方のノードが正常であることを確認します。 cluster show

両方のノードで、 true に表示されます Health 列(Column):

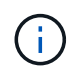

コマンドの出力に、クラスタHAが構成されていないことを示す警告が表示されます。この 警告は無視してかまいません。

- 10. クラスタHAを再度有効にします。 cluster ha modify -configured true
- 11. この手順 で以前にパートナーノードにアグリゲートを再配置した場合は、アグリゲートをホームノードに 戻します。それ以外の場合は、次の手順に進みます。 storage aggregate relocation start -node *node\_name* -destination *node\_name* -aggregate-list *aggregate\_name*

たとえば、アグリゲートaggr1、aggr2、およびtest2\_aggrをノードnode2からノードnode1に移動しま す。 storage aggregate relocation start -node *node2* -destination *node1* -aggregate -list *aggr1*,*aggr2*,*test2\_aggr*

- 12. LIFをそれぞれのホームポートにリバートします。
	- a. ホームにないLIFを表示します。 network interface show -is-home false
	- b. 停止しているノードから移行されなかったホーム以外のLIFがある場合は、リバート前に移動しても安 全であることを確認してください。
	- c. 安全な場合は、すべてのLIFをホームに戻します。 network interface revert \*

# **System Manager** を使用した **REST API** の管理

### **System Manager** を使用した **REST API** の管理

REST API ログには、 System Manager から ONTAP に発行される API 呼び出しが記録 されます。このログを使用して、 ONTAP のさまざまな管理タスクを実行するために必 要な呼び出しの性質と順序を把握できます。

#### **System Manager** での **REST API** および **API** ログの使用方法

System Manager から ONTAP への REST API 呼び出しは、いくつかの方法で実行されます。

**System Manager** 問題 **API** は、でを呼び出します

System Manager で ONTAP REST API 呼び出しを実行する際の最も重要な例を次に示します。

自動ページ更新

System Manager は API 呼び出しをバックグラウンドで自動的に実行して、ダッシュボードページなどの情報 を更新します。

ユーザごとにアクションを表示します

特定のストレージリソースまたはリソースの集合を System Manager の UI で表示すると、 1 つ以上の API 呼 び出しが実行されます。

アクションをユーザーごとに更新します

ONTAP リソースを System Manager UI で追加、変更、または削除すると、 API 呼び出しが実行されます。

**API** 呼び出しを再発行する

ログエントリをクリックして、 API 呼び出しを手動で再発行することもできます。呼び出しの JSON 出力が 表示されます。

#### 詳細情報

• ["ONTAP 9](https://docs.netapp.com/us-en/ontap-automation/) [自動化に](https://docs.netapp.com/us-en/ontap-automation/)[関](https://docs.netapp.com/us-en/ontap-automation/)[するドキュメント](https://docs.netapp.com/us-en/ontap-automation/)["](https://docs.netapp.com/us-en/ontap-automation/)

## **REST API** ログへのアクセス

System Manager から実行された ONTAP REST API 呼び出しのレコードを含むログにア クセスできます。ログを表示する際には、 API 呼び出しの再発行と出力の確認も行うこ とができます。

手順

1. ページの上部で、をクリックします<sup>(く)</sup>をクリックして REST API ログを表示します。

ページの下部に最新のエントリが表示されます。

- 2. 左側の \* dashboard \* をクリックして、ページを更新するために発行された API 呼び出しに対して新しく 作成されるエントリを確認します。
- 3. storage \* をクリックし、 \* qtrees \* をクリックします。

その結果、問題 System Manager で特定の API 呼び出しを実行して qtree のリストを取得できるようにな ります。

4. 次の形式の API 呼び出しを説明するログエントリを探します。

エントリには、などの追加のHTTPクエリパラメータが含まれています max\_records。

5. ログエントリをクリックして GET API 呼び出しを再発行し、 raw JSON 出力を表示します。

例

```
{
   "records": [
      {
        "svm": {
          "uuid": "19507946-e801-11e9-b984-00a0986ab770",
          "name": "SMQA",
          "_links": {
            "self": {
              "href": "/api/svm/svms/19507946-e801-11e9-b984-00a0986ab770"
  }
          }
        },
        "volume": {
          "uuid": "1e173258-f98b-11e9-8f05-00a0986abd71",
        "name": "vol vol test2 dest dest",
          "_links": {
            "self": {
              "href": "/api/storage/volumes/1e173258-f98b-11e9-8f05-
00a0986abd71"
  }
          }
        },
        "id": 1,
        "name": "test2",
      "security_style": "mixed",
        "unix_permissions": 777,
      "export policy": {
          "name": "default",
          "id": 12884901889,
        " links": {
            "self": {
              "href": "/api/protocols/nfs/export-policies/12884901889"
  }
  }
        },
      "path": "/vol vol test2 dest dest/test2",
      " links": {
          "self": {
```

```
  "href": "/api/storage/qtrees/1e173258-f98b-11e9-8f05-
00a0986abd71/1"
    \qquad \qquad \}  }
      },
      ],
      "num_records": 1,
      "_links": {
       "self": {
         "href":
"/api/storage/qtrees?max_records=20&fields=*&name=!%22%22"
        }
      }
    }
```
# ボリューム管理

# ボリュームと **LUN** の管理には **System Manager** を使用します

# **System Manager** によるボリューム管理の概要

ONTAP 9.7 以降では、 FlexVol ボリュームや LUN 、 qtree 、 Storage Efficiency 、クォ ータなどの論理ストレージを System Manager で管理できます。

従来の System Manager ( ONTAP 9.7 以前でのみ使用可能)を使用している場合は、を参照してください ["](https://docs.netapp.com/us-en/ontap-sm-classic/online-help-96-97/concept_managing_logical_storage.html) [論](https://docs.netapp.com/us-en/ontap-sm-classic/online-help-96-97/concept_managing_logical_storage.html)[理ストレージを管理する](https://docs.netapp.com/us-en/ontap-sm-classic/online-help-96-97/concept_managing_logical_storage.html)["](https://docs.netapp.com/us-en/ontap-sm-classic/online-help-96-97/concept_managing_logical_storage.html)

ボリュームを管理します

ボリュームの管理の概要

System Manager にボリュームのリストを表示したら、さまざまな操作を実行してボリ ュームを管理できます。

#### 手順

1. System Manager で、 \* Storage > Volumes (ボリューム) \* をクリックします。

ボリュームのリストが表示されます。

2. 次の操作を実行できます。

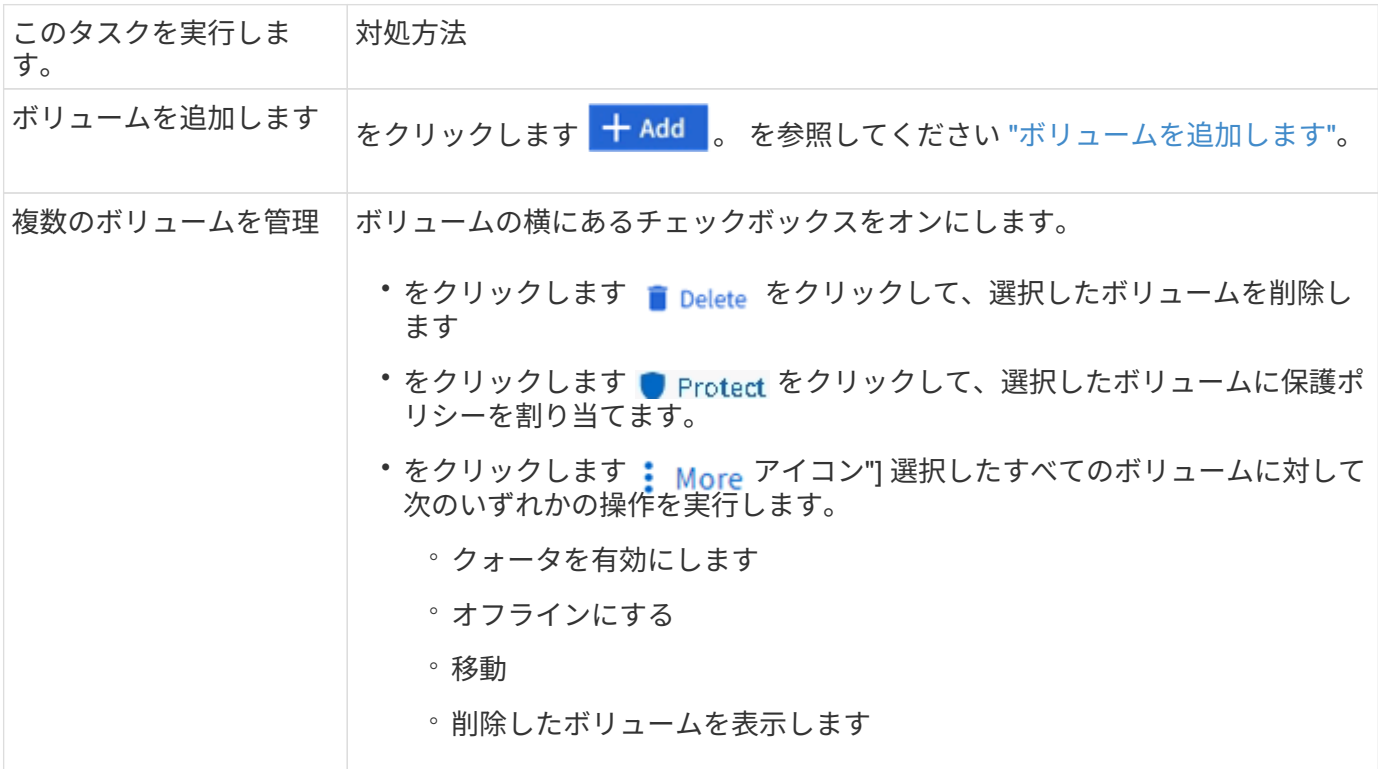

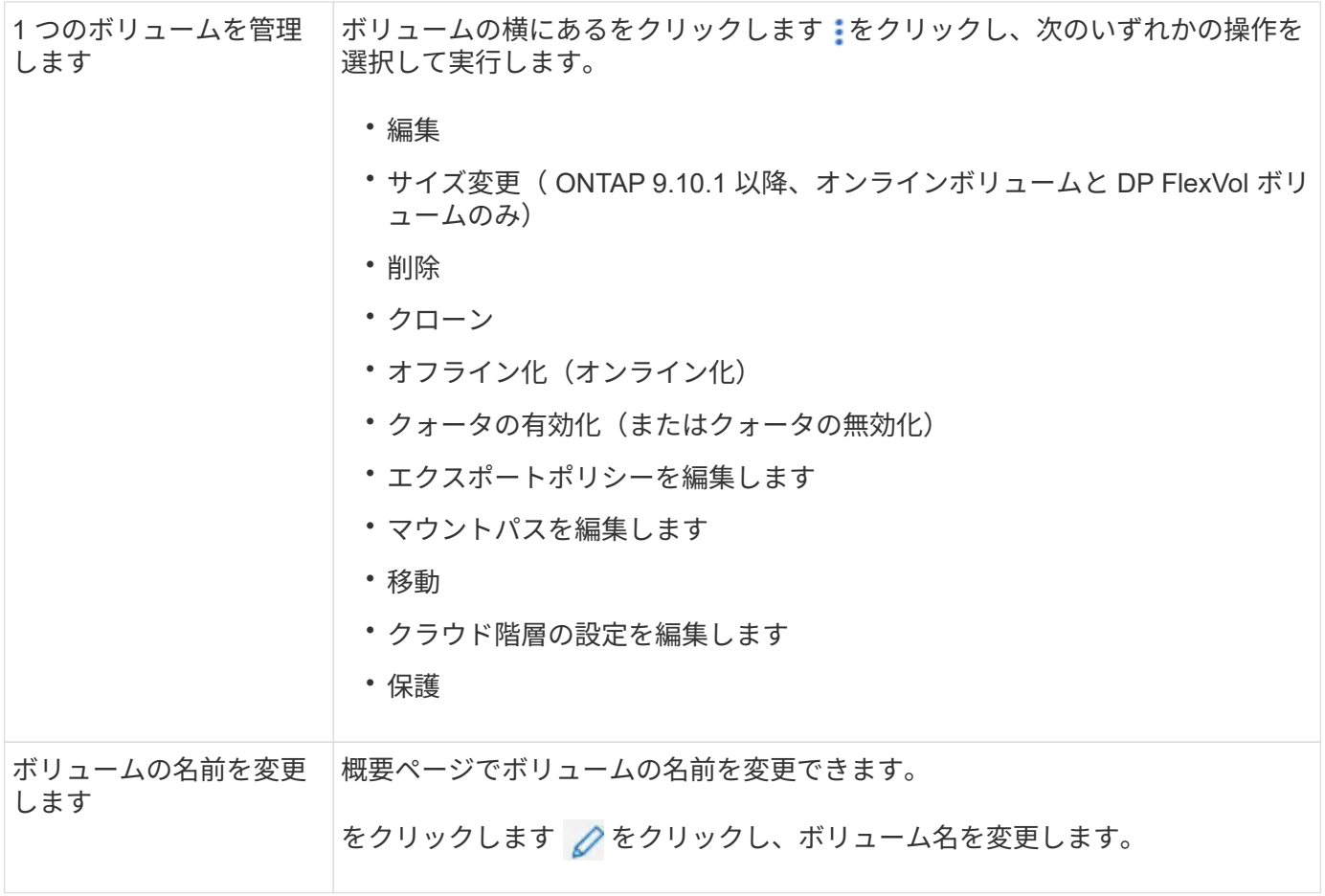

<span id="page-627-0"></span>ボリュームを追加します

ボリュームを作成して、NFSサービスまたはSMBサービス用に設定された既存 のStorage VMに追加できます。

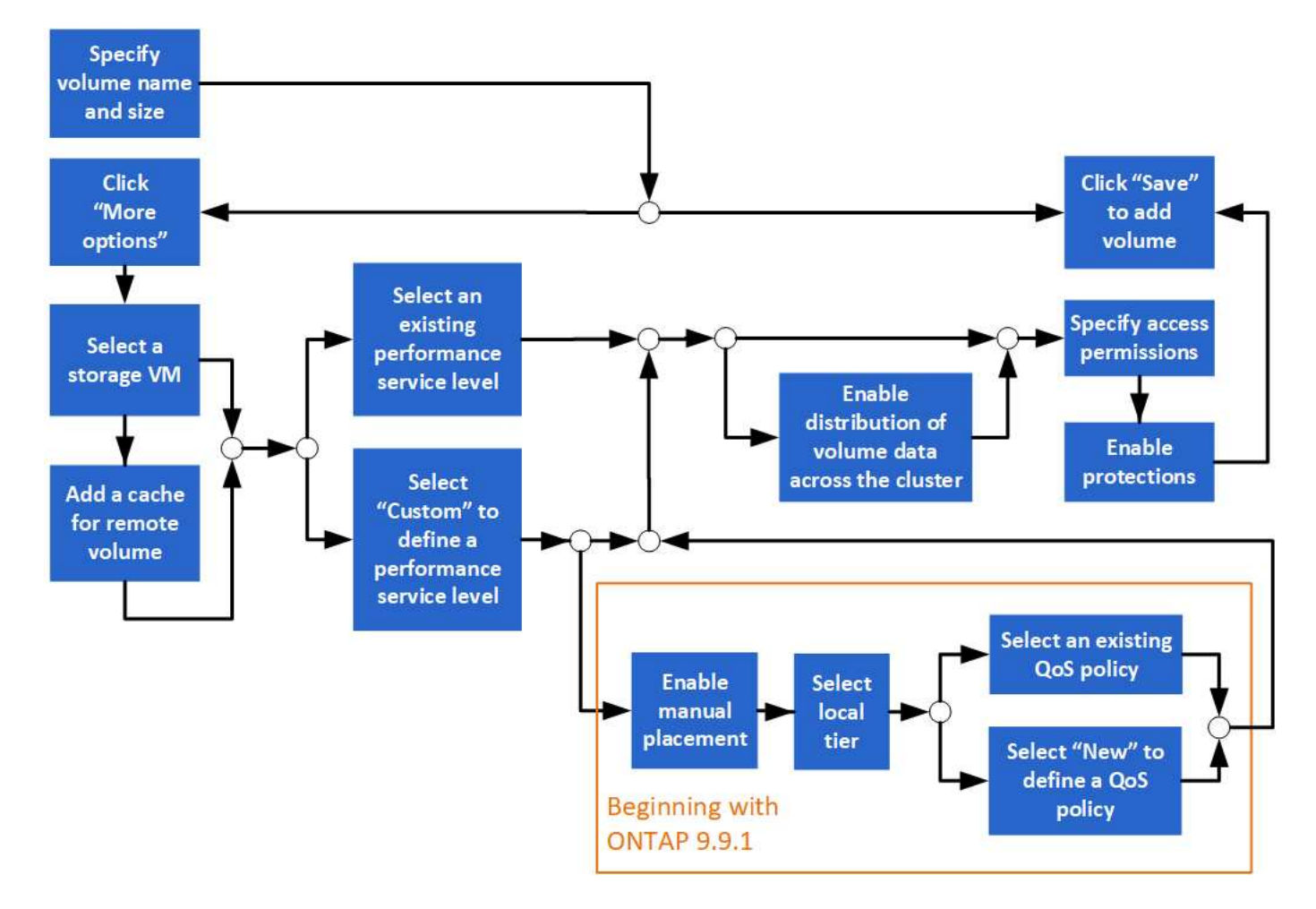

作業を開始する前に

- NFS サービスまたは SMB サービス用に設定された Storage VM がクラスタに存在する必要があります。
- ONTAP 9.13.1以降では、新しいボリュームに対して容量分析とアクティビティ追跡をデフォルトで有効 にすることができます。System Managerでは、クラスタレベルまたはStorage VMレベルでデフォルト設 定を管理できます。詳細については、を参照してください [File System Analytics](https://docs.netapp.com/ja-jp/ontap/../task_nas_file_system_analytics_enable.html) [を](https://docs.netapp.com/ja-jp/ontap/../task_nas_file_system_analytics_enable.html)[有効](https://docs.netapp.com/ja-jp/ontap/../task_nas_file_system_analytics_enable.html)[にします。](https://docs.netapp.com/ja-jp/ontap/../task_nas_file_system_analytics_enable.html)

手順

- 1. [ ストレージ ] > [ ボリューム ] に移動します。
- 2. 選択するオプション  $+$  Add.
- 3. ボリュームの名前とサイズを指定します。
- 4. 次のいずれかの手順を実行します。

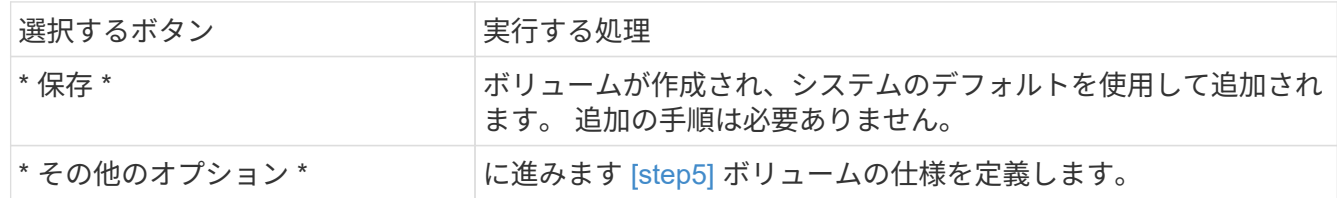

- 5. [[step5 、 Step 5] ] ボリュームの名前とサイズを指定した場合は、それらが表示されます。 それ以外の場 合は、名前とサイズを入力します。
- 6. プルダウンリストから Storage VM を選択します。

NFS プロトコルが設定されている Storage VM のみが表示されます。NFS プロトコルが設定された Storage VM が 1 つしかない場合、「 \* Storage VM \* 」フィールドは表示されません。

- 7. リモートボリュームのキャッシュを追加するには、 \* リモートボリュームのキャッシュを追加 \* を選択 し、次の値を指定します。
	- クラスタを選択
	- Storage VM を選択してください。
	- キャッシュボリュームにするボリュームを選択します。
- 8. ストレージと最適化 \* セクションで、次の値を指定します。

a. ボリュームの容量はすでに表示されていますが、変更することはできます。

b. [ パフォーマンスサービスレベル \* ] フィールドで、サービスレベルを選択します。

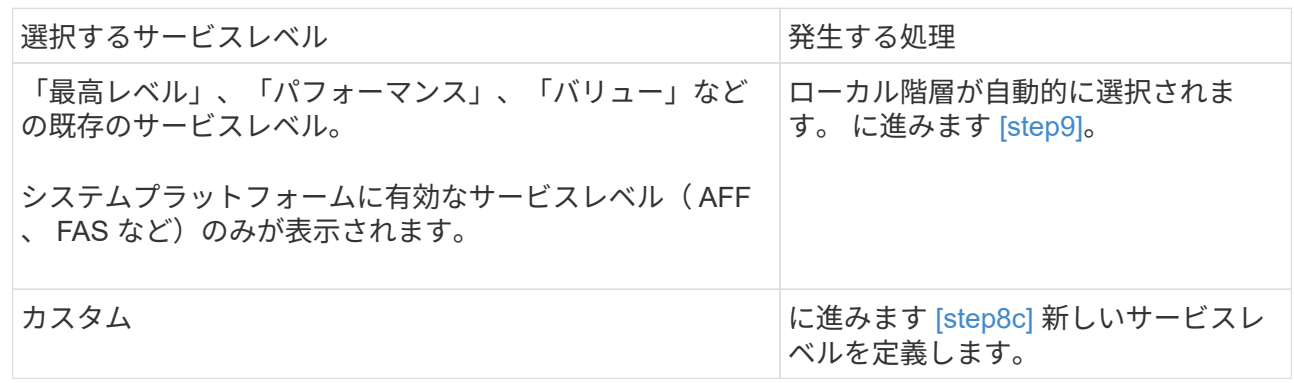

c. [[step8c、手順8c]] ONTAP 9.9.1以降では、System Managerを使用して、ボリュームを配置するロー カル階層を手動で選択できます(サービスレベルが「カスタム」を選択している場合)。

T.

このオプションは、リモートボリュームのキャッシュとして \* 追加を選択した場合、ま たは \* ボリュームデータをクラスタに分散した場合には使用できません \* (以下を参照 )。

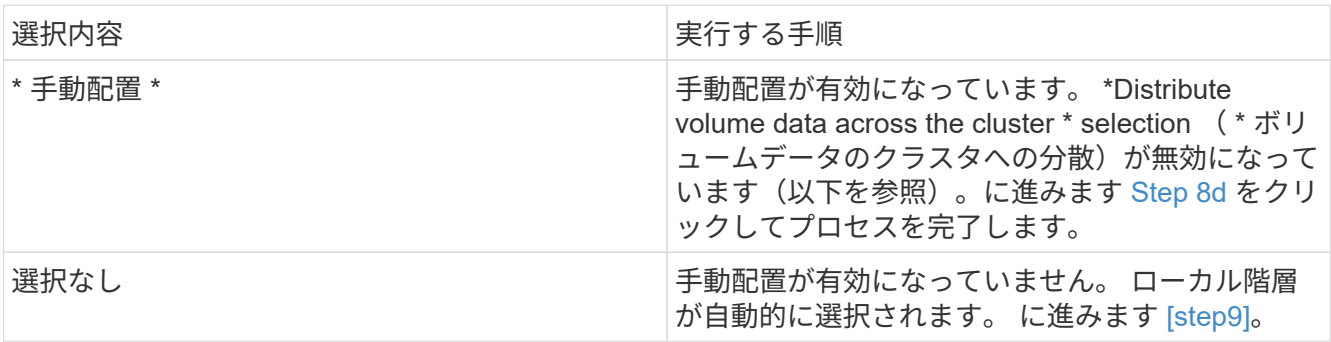

<span id="page-629-0"></span>a. プルダウンメニューからローカル階層を選択します。

b. QoS ポリシーを選択します。

「既存」を選択して既存のポリシーのリストから選択するか、「新規」を選択して新しいポリシーの 仕様を入力します。

9. [[step9 、 Step 9] \* Optimization options \* セクションで、ボリュームデータをクラスタ全体に分散するか どうかを決定します。

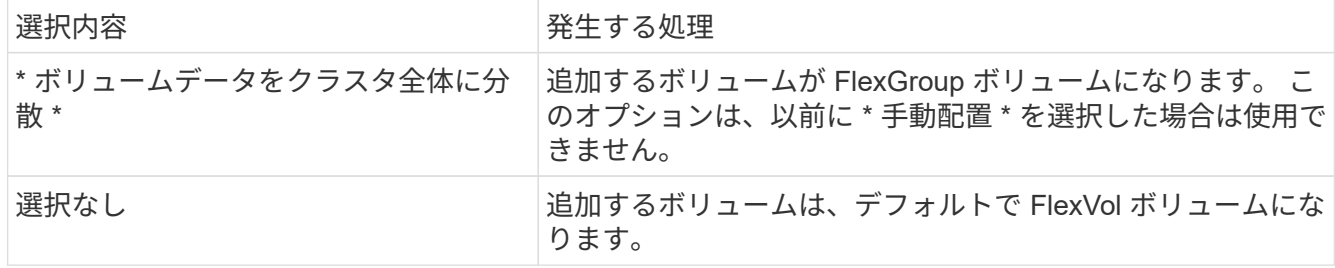

10. アクセス権限 \* セクションで、ボリュームを構成するプロトコルのアクセス権限を指定します。

ONTAP 9.11.1以降では、新しいボリュームをデフォルトで共有できません。デフォルトのアクセス権限を 指定するには、次のチェックボックスをオンにします。

- **NGS**によるエクスポート:ユーザーにデータへのフル・アクセスを許可するデフォルトのエクスポート ・ポリシーを使用してボリュームを作成します
- \* SMB/CIFSで共有\*:名前が自動生成されて編集可能な共有を作成します。 アクセス権は「 Everyone」に付与されます。また、権限レベルを指定することもできます。
- 11. 「 \* 保護」セクションで、ボリュームの保護を指定します。

◦ ONTAP 9.12.1以降では、デフォルトを使用する代わりに、\*[Snapshotコピーを有効にする(ローカル )]\*を選択し、Snapshotコピーポリシーを選択できます。

- SnapMirror を有効にする(ローカルまたはリモート) \* を選択する場合は、プルダウンリストからデ スティネーションクラスタの保護ポリシーと設定を指定します。
- 12. [ 保存 ( Save ) ] を選択します。

ボリュームが作成され、クラスタと Storage VM に追加されます。

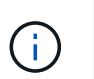

このボリュームの仕様は Ansible Playbook に保存することもできます。 詳細については、 を参照してください ["Ansible Playbook](https://docs.netapp.com/us-en/ontap/task_use_ansible_playbooks_add_edit_volumes_luns.html) [を使用して、ボリュームや](https://docs.netapp.com/us-en/ontap/task_use_ansible_playbooks_add_edit_volumes_luns.html) [LUN](https://docs.netapp.com/us-en/ontap/task_use_ansible_playbooks_add_edit_volumes_luns.html) [を追加、](https://docs.netapp.com/us-en/ontap/task_use_ansible_playbooks_add_edit_volumes_luns.html)[編集](https://docs.netapp.com/us-en/ontap/task_use_ansible_playbooks_add_edit_volumes_luns.html)[でき](https://docs.netapp.com/us-en/ontap/task_use_ansible_playbooks_add_edit_volumes_luns.html) [ます](https://docs.netapp.com/us-en/ontap/task_use_ansible_playbooks_add_edit_volumes_luns.html)["](https://docs.netapp.com/us-en/ontap/task_use_ansible_playbooks_add_edit_volumes_luns.html)。

ボリュームへのタグの割り当て

ONTAP 9.14.1以降では、System Managerを使用してボリュームにタグを割り当て、プ ロジェクトやコストセンターなど、あるカテゴリに属するオブジェクトを識別すること ができます。

このタスクについて

ボリュームにタグを割り当てることができます。まず、タグを定義して追加する必要があります。 その後、 タグを編集または削除することもできます。

タグは、ボリュームの作成時に追加することも、あとから追加することもできます。

タグを定義するには、キーを指定し、"`key:value`"の形式で値を関連付けます。 たとえ ば、「dept:engineering」や「location:san-jose」などです。

タグを作成するときは、次の点を考慮する必要があります。

- キーの長さは1文字以上で、nullにすることはできません。 値にはnullを指定できます。
- キーは、値をカンマで区切って複数の値とペアにすることができます(例:"`location:san-jose, Toronto'" )。
- タグは複数のリソースに使用できます。
- キーの先頭は小文字にする必要があります。
- ボリュームに割り当てられているタグは、ボリュームを削除すると削除されます。
- ボリュームがリカバリキューからリカバリされた場合、タグはリカバリされません。
- タグは、ボリュームを移動またはクローニングしても保持されます。
- ディザスタリカバリ関係でStorage VMに割り当てられたタグは、パートナーサイトのボリュームにレプリ ケートされます。

手順

タグを管理するには、次の手順を実行します。

1. System Managerで、\*[ボリューム]\*をクリックし、タグを追加するボリュームを選択します。

タグは\* Tags \*セクションに表示されます。

2. [タグの管理]\*をクリックして、既存のタグを変更するか、新しいタグを追加します。

タグを追加、編集、または削除できます。

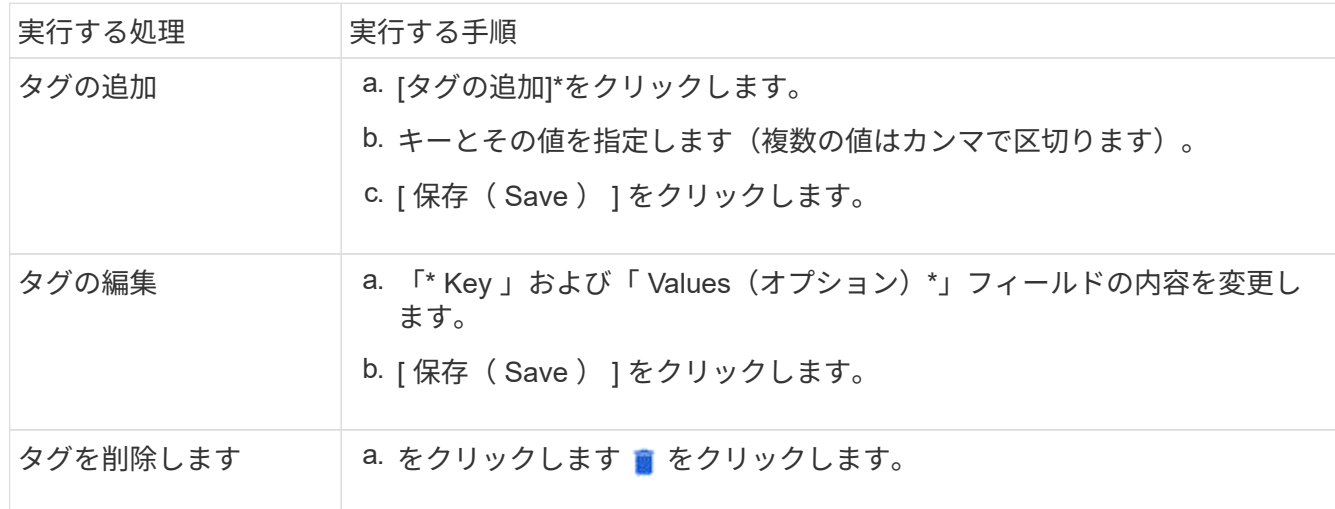

削除したボリュームをリカバリします

FlexVol ボリュームを誤って削除した場合は、 System Manager を使用してそれらのボ リュームをリカバリできます。ONTAP 9.8 以降では、 System Manager を使用して FlexGroup ボリュームをリカバリすることもできます。ボリュームをパージして永続的 に削除することもできます。

ボリューム保持期限は Storage VM レベルで設定できます。デフォルトでは、ボリュームの保持期間は 12 時 間に設定されています。

削除したボリュームを選択する

#### 手順

- 1. [ ストレージ ] 、 [ ボリューム ] の順にクリックします。
- 2. [ 詳細 ] 、 [ 削除されたボリュームを表示する \*] の順にクリックし

3. ボリュームを選択し、目的の操作をクリックして、ボリュームをリカバリまたは完全に削除します。

ボリューム設定をリセットしています

ボリュームを削除すると、そのボリュームに関連付けられている設定が削除されます。ボリュームをリカバリ しても、すべての構成がリセットされるわけではありません。ボリュームを元の状態に戻すには、ボリューム のリカバリ後に次のタスクを手動で実行します。

#### 手順

- 1. ボリュームの名前を変更します。
- 2. ジャンクションパス( NAS )を設定する。
- 3. ボリューム内の LUN に対するマッピングの作成 ( SAN )
- 4. Snapshot ポリシーとエクスポートポリシーをボリュームに関連付けます。
- 5. ボリュームの新しいクォータポリシールールを追加します。
- 6. ボリュームの QoS ポリシーを追加します。

## **LUN**を管理します

LUN を作成し、 SAN プロトコルが設定されている既存の Storage VM に追加できま す。LUNをグループ化したり、名前を変更したりすることもできます。

**LUN** を追加します

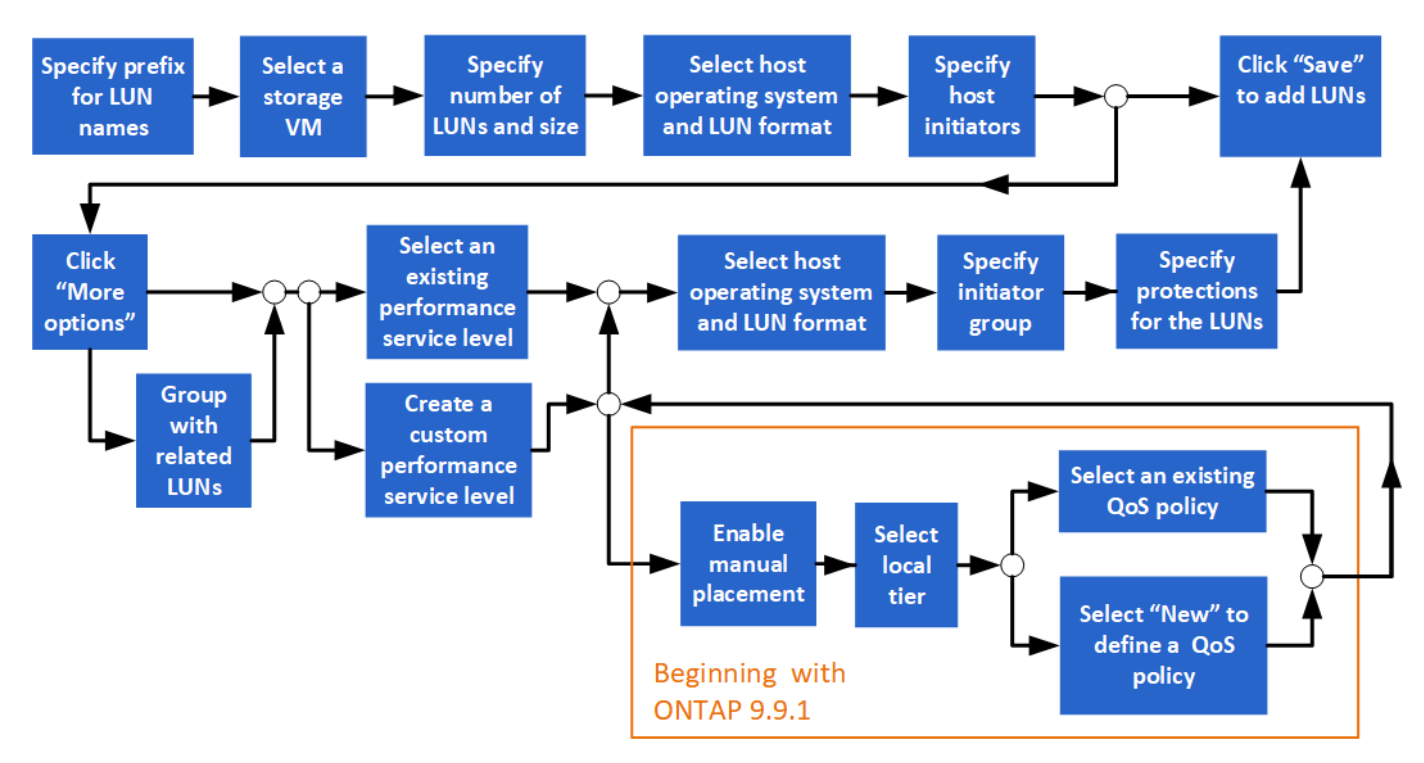

始める前に

SAN サービス用に設定された Storage VM がクラスタに存在する必要があります。

手順

1. [\* ストレージ ] > [LUN] に移動します。

- 2. をクリックします  $+$  Add.
- 3. 各 LUN 名の先頭に使用するプレフィックスを指定します。( LUN を 1 つだけ作成する場合は、 LUN 名 を入力します)。
- 4. プルダウンリストから Storage VM を選択します。

SAN プロトコル用に設定されている Storage VM のみが表示されます。 SAN プロトコル用に設定されて いる Storage VM が 1 つしかない場合、「 \* Storage VM \* 」フィールドは表示されません。

- 5. 作成する LUN の数と各 LUN のサイズを指定します。
- 6. プルダウンリストからホストのオペレーティングシステムと LUN の形式を選択します。
- 7. ホストイニシエータを入力する場合は、カンマで区切ります。

8. 次のいずれかを実行します。

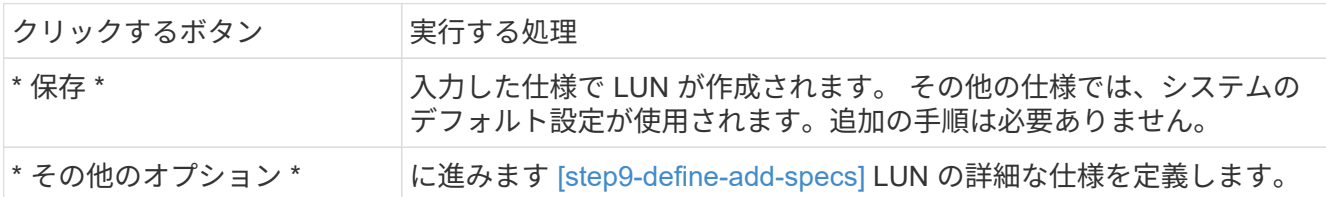

- 9. [[step9-define-add-specs、Step 9]:以前にLUNプレフィックスを入力した場合はすでにLUNプレフィック スが表示されますが、変更することができます。それ以外の場合は、プレフィックスを入力します。
- 10. プルダウンリストから Storage VM を選択します。

SAN プロトコル用に設定されている Storage VM のみが表示されます。 SAN プロトコル用に設定されて いる Storage VM が 1 つしかない場合、「 \* Storage VM \* 」フィールドは表示されません。

11. LUN をグループ化する方法を決定します。

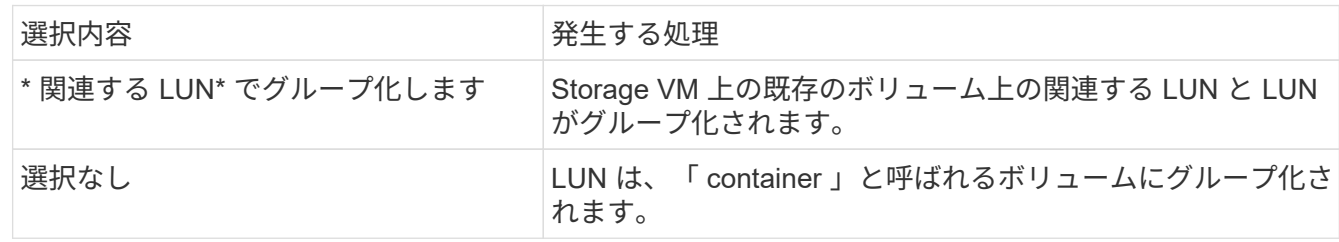

- 12. ストレージと最適化 \* セクションで、次の値を指定します。
	- a. 以前に入力した LUN の数と容量は、すでに表示されていますが、変更することもできます。それ以外 の場合は、値を入力します。
	- b. [ パフォーマンスサービスレベル \* ] フィールドで、サービスレベルを選択します。

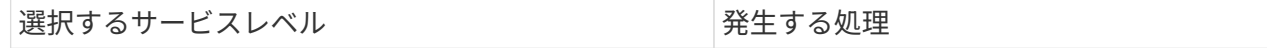

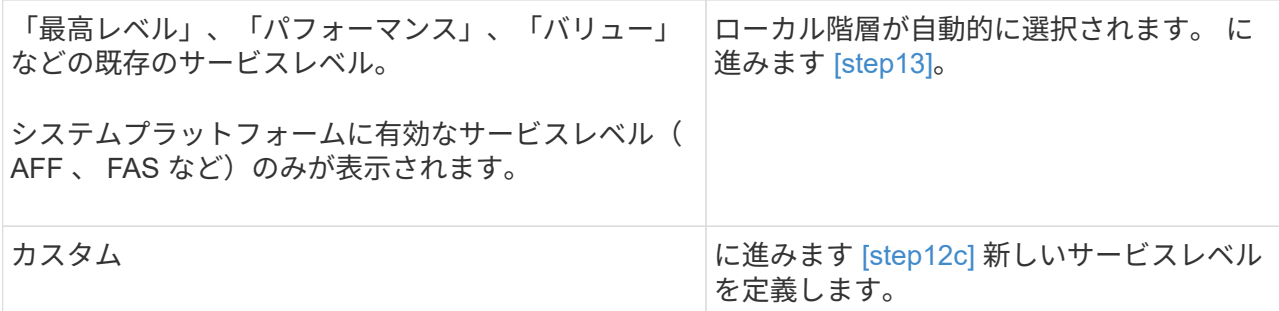

c. [[step12c、手順12c]] ONTAP 9.9.1以降では、System Managerを使用して、作成するLUNを配置する ローカル階層を手動で選択できます(「カスタム」サービスレベルを選択した場合)。

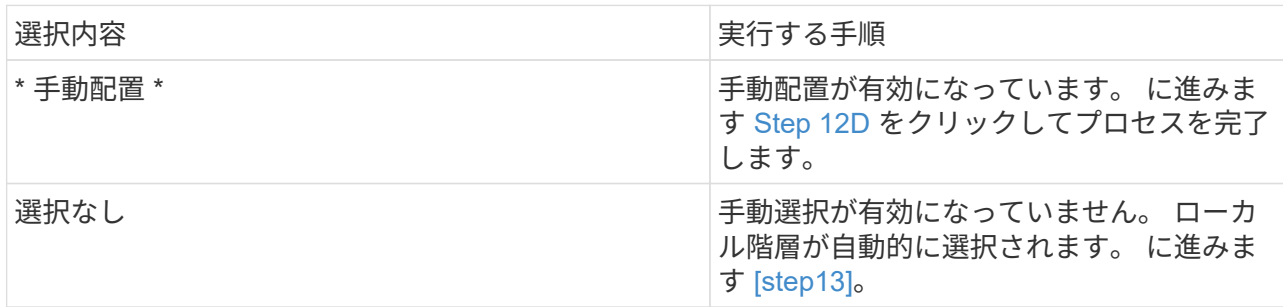

- <span id="page-634-0"></span>d. プルダウンメニューからローカル階層を選択します。
- e. QoS ポリシーを選択します。

「既存」を選択して既存のポリシーのリストから選択するか、「新規」を選択して新しいポリシーの 仕様を入力します。

- 13. [[step13 、 Step 13]] 「 \* Host Information \* 」セクションには、ホストオペレーティングシステムと LUN 形式はすでに表示されていますが、変更することができます。
- 14. [\* Host Mapping] で、 LUN のイニシエータのタイプを選択します。
	- 既存のイニシエータグループ:表示するイニシエータグループを選択します。
	- 既存のイニシエータグループを使用する新しいイニシエータグループ:新しいグループの名前を指定 し、新しいグループの作成に使用するグループを選択します。
	- \* ホストイニシエータ \* :新しいイニシエータグループから名前を指定し、 \* + イニシエータの追加 \* をクリックしてイニシエータをグループに追加します。
- 15. 「 \* Protection \* 」セクションで、 LUN の保護を指定します。

SnapMirror を有効にする(ローカルまたはリモート) \* を選択する場合は、プルダウンリストからデステ ィネーションクラスタの保護ポリシーと設定を指定します。

16. [ 保存 ( Save ) ] をクリックします。

LUN が作成され、クラスタと Storage VM に追加されます。

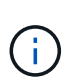

また、これらの LUN の仕様を Ansible Playbook に保存することもできます。 詳細につい ては、を参照してください ["Ansible Playbook](https://docs.netapp.com/us-en/ontap/task_use_ansible_playbooks_add_edit_volumes_luns.html) [を使用して、ボリュームや](https://docs.netapp.com/us-en/ontap/task_use_ansible_playbooks_add_edit_volumes_luns.html) [LUN](https://docs.netapp.com/us-en/ontap/task_use_ansible_playbooks_add_edit_volumes_luns.html) [を追加、](https://docs.netapp.com/us-en/ontap/task_use_ansible_playbooks_add_edit_volumes_luns.html)[編](https://docs.netapp.com/us-en/ontap/task_use_ansible_playbooks_add_edit_volumes_luns.html) [集](https://docs.netapp.com/us-en/ontap/task_use_ansible_playbooks_add_edit_volumes_luns.html)[できます](https://docs.netapp.com/us-en/ontap/task_use_ansible_playbooks_add_edit_volumes_luns.html)["](https://docs.netapp.com/us-en/ontap/task_use_ansible_playbooks_add_edit_volumes_luns.html)。

**LUN**の名前を変更する

概要ページでLUNの名前を変更できます。

#### 手順

- 1. System Managerで、\*[LUN]\*をクリックします。
- 2. をクリックします / をクリックし、LUN名を変更します。
- 3. [ 保存 ( Save) ] をクリックします。

ストレージを拡張する

System Manager を使用してボリュームまたは LUN のサイズを拡張し、ホストが使用で きるスペースを増やすことができます。LUN のサイズが包含ボリュームのサイズを超え ることはできません。

ONTAP 9.12.1以降では、ボリュームの新しい容量を入力すると、\*ボリュームのサイズ変更\*ウィンドウに、 ボリュームのサイズ変更がデータスペースとSnapshotコピーリザーブに与える影響が表示されます。

- [ボリュームのサイズを拡張する]
- [LUN](#page-635-0) [のサイ](#page-635-0)[ズ](#page-635-0)[を拡張する](#page-635-0)

また、既存のボリュームに LUN を追加することもできます。 ONTAP 9.7 または 9.8 で System Manager を 使用する場合は、プロセスが異なります

- [既](#page-636-0)[存](#page-636-0)[のボリュームへの](#page-636-0) [LUN](#page-636-0) [の追加\(](#page-636-0) [ONTAP 9.7](#page-636-0) [\)](#page-636-0)
- [既](#page-636-1)[存](#page-636-1)[のボリュームへの](#page-636-1)[LUN](#page-636-1)[の追加\(](#page-636-1)[ONTAP 9.8](#page-636-1)[\)](#page-636-1)

また、 ONTAP 9.8 以降では、 System Manager を使用して既存のボリュームに LUN を追加できます。

ボリュームのサイズを拡張する

#### 手順

- 1. [ ストレージ ]、 [ ボリューム ] の順にクリックします。
- 2. サイズを拡張するボリュームの名前にカーソルを合わせます。
- 3. をクリックします:。
- 4. 「 \* 編集 \* 」を選択します。
- 5. 容量値を増やします。
- 6. 既存の\*および新しい\*データスペースとSnapshotリザーブの詳細を確認します。

<span id="page-635-0"></span>**LUN** のサイズを拡張する

#### 手順

- 1. [\*Storage] > [LUNs] をクリックします。
- 2. サイズを拡張する LUN の名前にカーソルを合わせます。
- 3. をクリックします:。
- 4. 「 \* 編集 \* 」を選択します。
- 5. 容量値を増やします。

<span id="page-636-0"></span>既存のボリュームへの **LUN** の追加( **ONTAP 9.7** )

ONTAP 9.7 で System Manager を使用して既存のボリュームに LUN を追加するには、最初に従来のビューに 切り替えてください。

#### 手順

- 1. ONTAP 9.7 で System Manager にログインします。
- 2. [ クラシック表示 ( Classical View ) ] をクリックする。
- 3. Storage > LUNs > Create \* を選択します
- 4. LUN を作成するための詳細を指定します。
- 5. LUN を追加する既存のボリュームまたは qtree を指定します。

<span id="page-636-1"></span>既存のボリュームへの**LUN**の追加(**ONTAP 9.8**)

ONTAP 9.8 以降では、 System Manager を使用して、すでに LUN が 1 つ以上ある既存のボリュームに LUN を追加できます。

#### 手順

- 1. [\*Storage] > [LUNs] をクリックします。
- 2. [ \* 追加 +\* ] をクリックします。
- 3. [Add LUNs] ウィンドウのフィールドに値を入力します。
- 4. [ \* その他のオプション \* ] を選択します。
- 5. 「 Group with related LUN\* 」チェックボックスを選択します。
- 6. ドロップダウンフィールドで、別の LUN を追加するボリューム上の LUN を選択します。
- 7. 残りのフィールドに入力します。 \* Host Mapping \* の場合は、次のいずれかのオプションボタンをクリッ クします。
	- \* 既存のイニシエータグループ \* を使用すると、リストから既存のグループを選択できます。
	- \* 新しいイニシエータグループ \* を指定すると、フィールドに新しいグループを入力できます。

# 圧縮、コンパクション、重複排除を使用してストレージスペースを節約します

AFF 以外のクラスタのボリュームでは、重複排除、データ圧縮、データコンパクション を一緒に、または個別に実行して、最善のスペース削減効果を得ることができます。

- 重複排除は重複したデータブロックを排除し、
- データ圧縮はデータブロックを圧縮して必要な物理ストレージ量を減らします。
- データコンパクションを実行すると、少ないスペースに多くのデータを格納できるようになり、ストレー ジ効率が向上します。

 $(i)$ 

これらのタスクは、 AFF 以外のクラスタ上のボリュームでサポートされます。ONTAP 9.2 以 降では、インラインの Storage Efficiency 機能(インライン重複排除、インライン圧縮など)が すべて AFF でデフォルトで有効になります。

#### 手順

- 1. [ ストレージ ] 、 [ ボリューム ] の順にクリックします。
- 2. ストレージを保存するボリュームの名前の横にあるをクリックします:
- 3. 「 \* Edit 」をクリックし、「 \* Storage Efficiency \* 」までスクロールします。
- 4. オプション :バックグラウンド重複排除を有効にする場合は、チェックボックスがオンになっている ことを確認します。
- 5. オプション :バックグラウンド圧縮を有効にする場合は、ストレージ効率化ポリシーを指定し、チェ ックボックスをオンにします。
- 6. オプション :インライン圧縮を有効にする場合は、チェックボックスがオンになっていることを確認 します。

**LUN** を移動して負荷を分散します

負荷を分散するために Storage VM 内の別のボリュームに LUN を移動したり、パフォー マンスサービスレベルが高いボリュームに LUN を移動してパフォーマンスを向上させる ことができます。

#### 移動の制限

- 同じボリューム内の qtree に LUN を移動することはできません。
- CLI を使用してファイルから作成された LUN は、 System Manager では移動できません。
- オンラインでデータを提供している LUN は移動できません。
- デスティネーションボリュームに割り当てられているスペースに LUN を含めることができない場合は、 LUN を移動できません(ボリュームで自動拡張が有効になっている場合も含む)。
- SnapLock ボリュームの LUN は、 System Manager では移動できません。

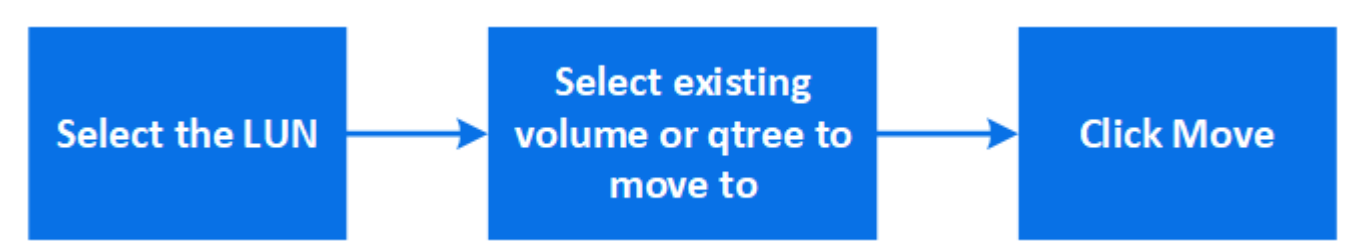

手順

- 1. [\*Storage] > [LUNs] をクリックします。
- 2. 移動する LUN を選択し、 \* Move \* をクリックします。
- 3. LUN を移動する既存のボリュームを選択します。 ボリュームに qtree が含まれている場合は、 qtree を選 択します。

移動処理の実行中は、移動元のボリュームと移動先のボリュームの両方に LUN が表示されま す。

ボリュームを別の階層に移動して負荷を分散します

ONTAP 9.8 以降では、 System Manager を使用してボリュームを別の階層に移動して負 荷を分散できます。

ONTAP 9.9.1以降では、アクティブなデータストレージとアクセス頻度の低いデータストレージの分析に基づ いてボリュームを移動することもできます。詳細については、を参照してください ["File System Analytics](#page-3091-0) [の](#page-3091-0) [概](#page-3091-0)[要](#page-3091-0)["](#page-3091-0)。

#### 手順

 $\left(\begin{array}{c} 1 \end{array}\right)$ 

- 1. [ ストレージ ]、 [ ボリューム ] の順にクリックします。
- 2. 移動する 1 つ以上のボリュームを選択し、 \* 移動 \* をクリックします。
- 3. ボリュームを移動する既存の階層(アグリゲート)を選択します。

#### **Ansible Playbook** を使用して、ボリュームや **LUN** を追加、編集できます

ONTAP 9.9.1以降では、ボリュームまたはLUNを追加または編集するときに、System ManagerでAnsible Playbookを使用できます。

この機能を使用すると、同じ構成を複数回使用したり、ボリュームや LUN を追加または編集するときに構成 をわずかに変更して同じ構成を使用したりできます。

**Ansible** プレイブックを有効または無効にします

System Manager で Ansible プレイブックの使用を有効または無効にすることができます。

#### 手順

- 1. System Manager のクラスタ設定ページで、 UI 設定に移動します。
	- クラスタ > 設定 \*
- 2. [\*UI 設定 \*] で、スライダスイッチを [ 有効 ] または [ 無効 ] に変更します。
- ボリューム構成を **Ansible Playbook** に保存します
- ボリュームの構成を作成または変更するときは、構成を Ansible Playbook ファイルとして保存できます。

#### 手順

1. ボリュームを追加または編集します。

ボリューム**>**追加(または\*ボリューム>編集\*)

- 2. ボリュームの設定値を指定または編集します。
- 3. 「 \* Save to Ansible Playbook \* 」を選択して、構成を Ansible Playbook ファイルに保存してください。 次のファイルを含む zip ファイルがダウンロードされます。

◦ **variable.yaml**:ボリュームを追加または編集するために入力または変更した値。

◦ **volumeAdd.yaml** (または **volumeEdit.yaml**):からの入力を読み取るときに値を作成または変 更するために必要なテストケース variable.yaml ファイル。

**LUN** の設定を **Ansible Playbook** に保存します

LUN の構成を作成または変更する場合は、構成を Ansible Playbook ファイルとして保存できます。

手順

1. LUN を追加または編集します。

◦ lun> 追加 \* (または \* lun > 編集 \* )

2. LUN の設定値を指定または編集します。

3. Ansible Playbook に保存 \* を選択して、構成を Ansible Playbook ファイルに保存:

次のファイルを含む zip ファイルがダウンロードされます。

- **variable.yaml**:LUNを追加または編集するために入力または変更した値。
- **lunAdd.yaml** (または **lunEdit.yaml**):からの入力を読み取るときに値を作成または変更するた めに必要なテストケース variable.yaml ファイル。

グローバル検索結果から **Ansible Playbook** ファイルをダウンロードできます

グローバル検索を実行するときは、 Ansible Playbook ファイルをダウンロードできます。

手順

- 1. 検索フィールドに、「 volume 」、「 LUN 」、または「 Playbook 」と入力します。
- 2. 検索結果は、「 Volume Management ( Ansible Playbook )」または「 LUN Management ( Ansible Playbook )」で確認できます。
- 3. をクリックします Ansible Playbook ファイルをダウンロードできます。

#### **Ansible Playbook** ファイルを利用できます

Ansible Playbook ファイルを変更して実行することで、ボリュームや LUN の構成を指定できます。

このタスクについて

操作を実行するには、次の 2 つのファイル(「 add 」または「 edit 」)を使用します。

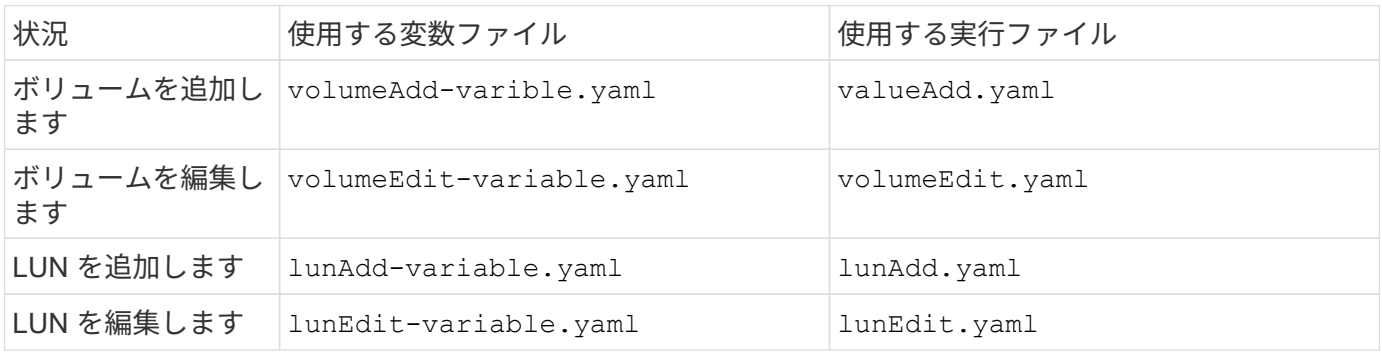

1. 変数ファイルを変更します。

ファイルには、ボリュームまたは LUN の設定に使用するさまざまな値が含まれています。

◦ 値を変更しない場合は、コメントを付けたままにします。

◦ 値を変更する場合は、コメントを削除します。

2. 関連付けられた実行ファイルを実行します。

実行ファイルには、変数ファイルから入力を読み取るときに値を作成または変更するために必要なテスト ケースが含まれています。

3. ユーザログインクレデンシャルを入力します。

ストレージ効率化ポリシーを管理します

ONTAP 9.8 以降では、 System Manager を使用して、 FAS システム上の Storage VM の効率化ポリシーを有効化、無効化、追加、編集、削除できます。

 $(i)$ 

この機能は AFF システムでは使用できません。

#### 手順

- 1. Storage > Storage VM\* を選択します
- 2. 効率化ポリシーを管理する Storage VM を選択してください。
- 3. [ \* 設定 \* ] タブで、を選択します をクリックします。 その Storage VM の効率化ポリシーが表示され ます。

次のタスクを実行できます。

- \* 効率化ポリシーを有効または無効にするには、 Status 列の切り替えボタンをクリックします。
- \* Add \* をクリックして効率化ポリシーを追加します。
- \* 編集 \* をクリックして効率化ポリシーを編集します ポリシー名の右にある \* Edit \* を選択します。
- \* をクリックして、効率化ポリシーを削除します をクリックし、 \* Delete \* を選択します。

効率化ポリシーのリスト

• \* 自動 \*

重複排除がバックグラウンドで継続的に実行されるように指定します。このポリシーは、新規に作成する すべてのボリューム、およびアップグレードしたボリュームのうち、バックグラウンド重複排除が手動で 設定されていないボリュームに対して設定されます。ポリシーをデフォルトまたはその他のポリシーに変 更すると' autoポリシーは無効になります

ボリュームがAFF以外のシステムからAFF システムに移動した場合、デスティネーションノードで「 auto」ポリシーがデフォルトで有効になります。ボリュームがAFF ノードからAFF以外のノードに移動す ると、デフォルトでデスティネーションノードの「auto」ポリシーが「inline-only」ポリシーに置き換え られます。

• \* ポリシー \*

効率化ポリシーの名前を指定します。

• \* ステータス \*

効率化ポリシーのステータスを指定します。ステータスは、次のいずれかになります。

◦ 有効

効率化ポリシーを重複排除処理に割り当てることができるように指定します。

◦ 無効

効率化ポリシーが無効であることを示します。ポリシーを有効にするには、 status ドロップダウンメ ニューを使用してポリシーを有効にし、あとで重複排除処理に割り当てることができます。

• \* 実行者 \*

ストレージ効率化ポリシーをスケジュールとしきい値(変更ログのしきい値)のどちらに基づいて実行す るかを指定します。

• \* QoS ポリシー \*

ストレージ効率化ポリシーの QoS タイプを指定します。QoS タイプは、次のいずれかになります。

◦ 背景( Background )

QoS ポリシーをバックグラウンドで実行するように指定します。このタイプを使用すると、クライア ント処理へのパフォーマンスの影響を軽減できます。

◦ ベストエフォート

QoS ポリシーをベストエフォートベースで実行するように指定します。これにより、システムリソー スの利用率を最大限に高めることができます。

• \* 最大実行時間 \*

効率化ポリシーの最大実行時間を指定します。この値を指定しない場合は、処理が完了するまで効率化ポ リシーが実行されます。

#### 詳細領域

効率化ポリシーのリストの下の領域には、選択した効率化ポリシーに関する追加情報が表示されます。スケジ ュールベースのポリシーのスケジュール名と詳細、およびしきい値ベースのポリシーのしきい値などが含まれ ます。

# クォータを使用してリソースを管理する

ONTAP 9.7 以降では、 System Manager を使用して使用クォータを設定し、管理できま す。

ONTAP CLIを使用して使用クォータを設定および管理する場合は、を参照してください ["Logical Storage](#page-650-0) [Management](#page-650-0)[の](#page-650-0)[略](#page-650-0)["](#page-650-0)。

ONTAP 9.7 以前のリリースで OnCommand System Manager を使用して使用クォータを設定および管理する 場合は、ご使用のリリースで次の項目を参照してください。

- ["ONTAP 9.6](http://docs.netapp.com/us-en/ontap-sm-classic/online-help-96-97/index.html) [および](http://docs.netapp.com/us-en/ontap-sm-classic/online-help-96-97/index.html) [9.7](http://docs.netapp.com/us-en/ontap-sm-classic/online-help-96-97/index.html) [ドキュメント](http://docs.netapp.com/us-en/ontap-sm-classic/online-help-96-97/index.html)["](http://docs.netapp.com/us-en/ontap-sm-classic/online-help-96-97/index.html)
- ["ONTAP 9.5](https://mysupport.netapp.com/documentation/docweb/index.html?productID=62686&language=en-US)[のドキュメント](https://mysupport.netapp.com/documentation/docweb/index.html?productID=62686&language=en-US)["](https://mysupport.netapp.com/documentation/docweb/index.html?productID=62686&language=en-US)
- ["ONTAP 9.4](https://mysupport.netapp.com/documentation/docweb/index.html?productID=62594&language=en-US)[ドキュメント](https://mysupport.netapp.com/documentation/docweb/index.html?productID=62594&language=en-US)["](https://mysupport.netapp.com/documentation/docweb/index.html?productID=62594&language=en-US)
- ["ONTAP 9.3](https://mysupport.netapp.com/documentation/docweb/index.html?productID=62579&language=en-US)[ドキュメント](https://mysupport.netapp.com/documentation/docweb/index.html?productID=62579&language=en-US)["](https://mysupport.netapp.com/documentation/docweb/index.html?productID=62579&language=en-US)
- ["ONTAP 9.2](https://mysupport.netapp.com/documentation/docweb/index.html?productID=62499&language=en-US&archive=true) [ドキュメントアーカイブ](https://mysupport.netapp.com/documentation/docweb/index.html?productID=62499&language=en-US&archive=true)["](https://mysupport.netapp.com/documentation/docweb/index.html?productID=62499&language=en-US&archive=true)
- ["ONTAP 9.0](https://mysupport.netapp.com/documentation/docweb/index.html?productID=62320&language=en-US&archive=true)[ドキュメントアーカイブ](https://mysupport.netapp.com/documentation/docweb/index.html?productID=62320&language=en-US&archive=true)["](https://mysupport.netapp.com/documentation/docweb/index.html?productID=62320&language=en-US&archive=true)

クォータの概要

クォータを使用すると、ユーザ、グループ、または qtree によって使用されるディスクスペースやファイル数 を制限したり、追跡したりできます。クォータは、特定のボリュームまたは qtree に適用されます。

クォータを使用して、ボリューム内のリソース使用量を追跡して制限したり、リソース使用量が特定のレベル に達したときに通知したりできます。

クォータには、ソフトクォータとハードクォータがあります。ソフトクォータ原因 ONTAP では、指定された 制限を超過すると通知が送信されますが、ハードクォータでは、指定された制限を超過すると書き込み処理が 失敗します。

リソースの使用を制限するためにクォータを設定します

クォータターゲットで使用できるディスクスペースの容量を制限するには、クォータを 追加します。

クォータにはハードリミットとソフトリミットを設定できます。

ハードクォータを設定すると、システムリソースにハードリミットが適用されます。実行することで制限値を 超えてしまう処理は、すべて失敗します。ソフトクォータを設定すると、リソース使用量が特定のレベルに達 したときに警告メッセージが送信されますが、データアクセス処理には影響しないため、クォータを超過する 前に適切な処理を実行できます。

#### 手順

1. [ ストレージ ]、 [ クォータ ] の順にクリックします。

2. [ 追加 ( Add ) ] をクリックします。

テスト用にボリュームと **LUN** をクローニングする

ボリュームおよび LUN をクローニングして、テスト用に一時的な書き込み可能なコピー を作成できます。 クローンには、データの現在のポイントインタイム状態が反映されま す。 また、クローンを使用すると、本番環境のデータにアクセスすることなくユーザが データにアクセスできるようになります。

FlexCloneライセンスは ["](https://docs.netapp.com/us-en/ontap/system-admin/install-license-task.html)[インストール](https://docs.netapp.com/us-en/ontap/system-admin/install-license-task.html)[済](https://docs.netapp.com/us-en/ontap/system-admin/install-license-task.html)[み](https://docs.netapp.com/us-en/ontap/system-admin/install-license-task.html)["](https://docs.netapp.com/us-en/ontap/system-admin/install-license-task.html) ストレージシステム。

ボリュームをクローニングする

次の手順で、ボリュームのクローンを作成します。

#### 手順

( i )

- 1. [ ストレージ ] 、 [ ボリューム ] の順にクリックします。
- 2. をクリックします: をクリックします。
- 3. リストから \* Clone \* を選択します。
- 4. クローンの名前を指定し、他のオプションを選択します。
- 5. \* Clone \* をクリックし、ボリュームのリストにボリュームクローンが表示されていることを確認します。

また、ボリュームの詳細を表示したときに表示される「 \* Overview \* 」からボリュームをクローニングするこ ともできます。

**LUN** のクローニング

次の手順で、 LUN のクローンを作成します。

#### 手順

- 1. [\*Storage] > [LUNs] をクリックします。
- 2. をクリックします をクリックします。
- 3. リストから \* Clone \* を選択します。
- 4. クローンの名前を指定し、他のオプションを選択します。

5. [\* Clone\* ] をクリックし、 LUN のリストに LUN クローンが表示されていることを確認します。

また、 LUN の詳細を表示したときに表示される「 \* Overview \* 」から LUN のクローンを作成することもで きます。

LUN クローンを作成すると、スペースが必要になったときに System Manager でクローンを自動的に削除で きるようになります。

# **System Manager** で情報を検索、フィルタ、ソートできます

System Managerでは、さまざまな操作、オブジェクト、および情報トピックを検索でき ます。 テーブルデータで特定のエントリを検索することもできます。

System Manager では、次の 2 種類の検索を実行できます。

#### • [グローバル検索]

各ページの上部にあるフィールドに検索引数を入力すると、 System Manager ではインターフェイス全体 が検索され、一致する項目が検索されます。 その後、結果をソートおよびフィルタできます。

ONTAP 9.12.1以降では、NetApp Support Site から検索結果を提供し、関連するサポート情報へのリンク

を提供します。

• [表](#page-646-0) [-](#page-646-0) [グリッド検](#page-646-0)[索](#page-646-0)

ONTAP 9.8 以降では、テーブルグリッドの上部にあるフィールドに検索引数を入力すると、 System Manager によってそのテーブルの列と行だけが検索され、一致するデータが検索されます。

グローバル検索

System Manager の各ページの上部では、グローバル検索フィールドを使用して、インターフェイスのさまざ まなオブジェクトやアクションを検索できます。たとえば、名前、ナビゲータ列 ( 左側 ) で使用可能なペー ジ、「ボリュームの追加」や「ライセンスの追加」などのさまざまなアクション項目、外部ヘルプトピックへ のリンクなどで、さまざまなオブジェクトを検索できます。また、結果をフィルタリングしてソートすること もできます。

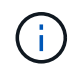

ログイン後 1 分、オブジェクトの作成、変更、削除後 5 分で、検索、フィルタ、ソートを実行 して、より適切な結果を得ることができます。

#### 検索結果を取得しています

検索では、大文字と小文字は区別されません。 さまざまなテキスト文字列を入力して、必要なページ、アク ション、または情報トピックを検索できます。 最大 20 件の結果が表示されます。 検索結果がさらに見つか った場合は、 \* Show More \* をクリックしてすべての結果を表示できます。 一般的な検索の例を次に示しま す。

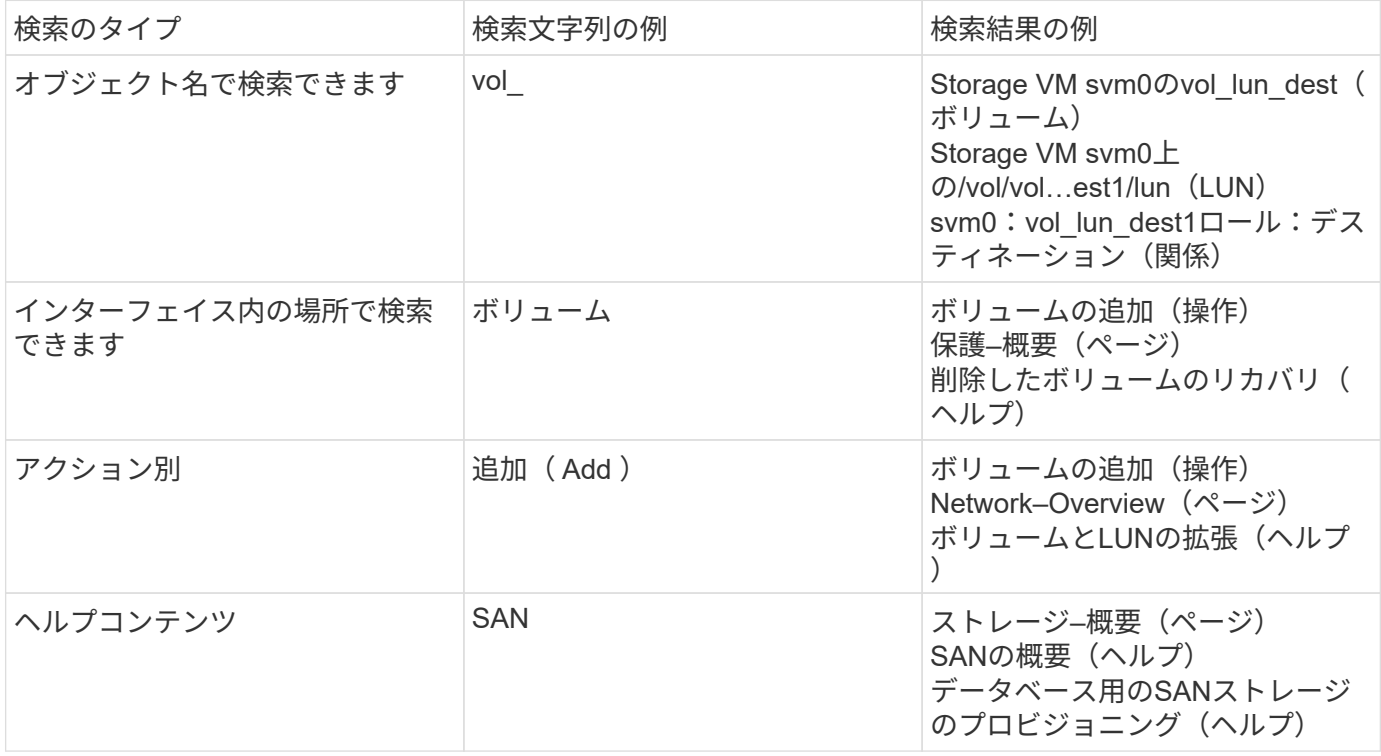

**NetApp Support Site** によるグローバル検索結果

ONTAP 9.12.1以降では、Active IQ に登録されているユーザに対して、System Managerには、NetApp Support Site 情報へのリンクを提供する、System Manager製品情報を含むもう1列の結果が表示されます。 検索結果には次の情報が含まれます。

- \* HTML、PDF、EPUB、またはその他の形式でドキュメントにリンクする情報のタイトル\*。
- コンテンツタイプ。製品ドキュメントトピック、KnowledgeBase記事、または別の種類の情報のいずれで あるかを識別します。
- \*コンテンツのサマリー概要 \*。
- \*最初に公開された日付。
- \*更新日\*最終更新日。

次の操作を実行できます。

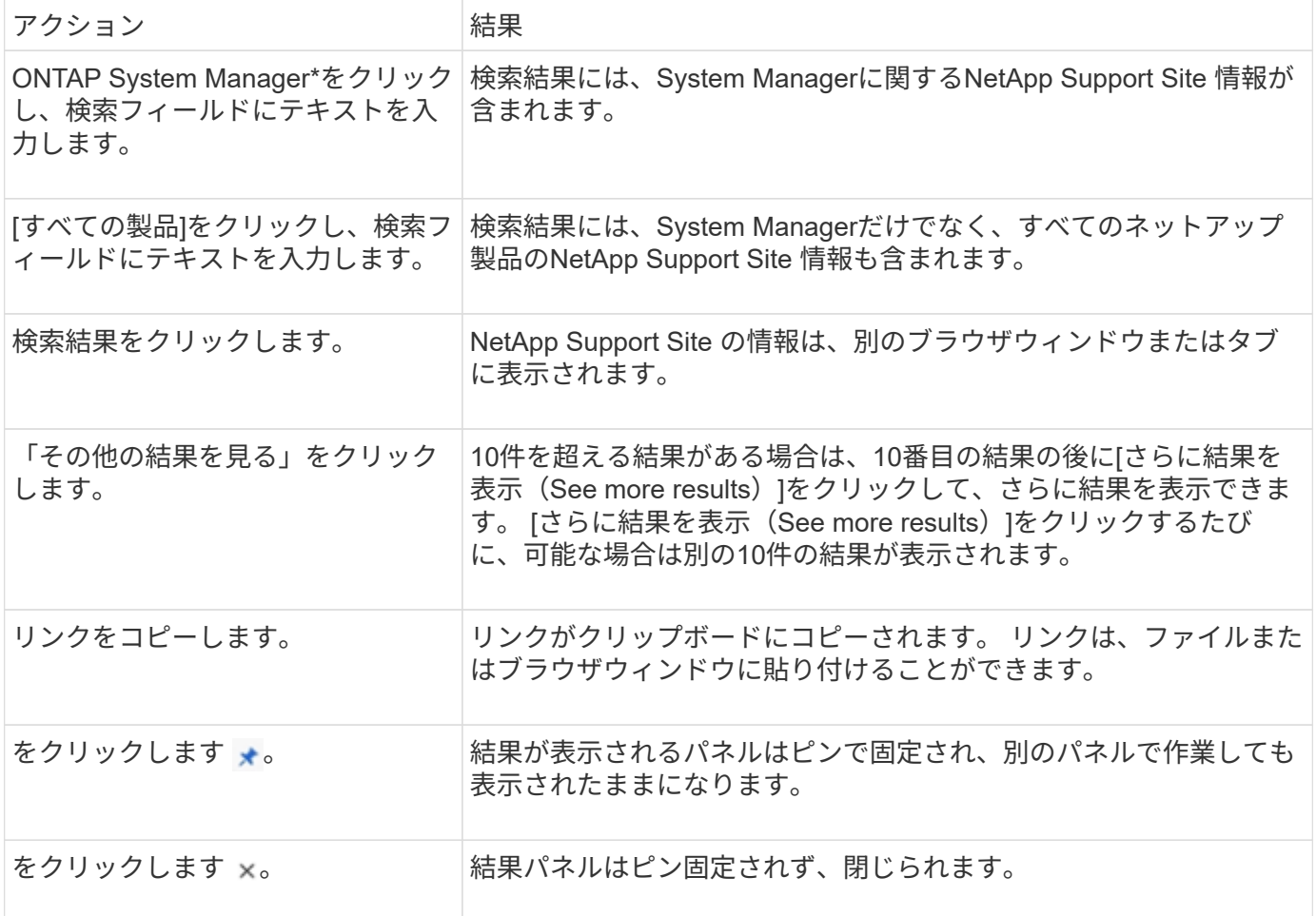

検索結果のフィルタリング

次の例に示すように、フィルタを使用して結果を絞り込むことができます。

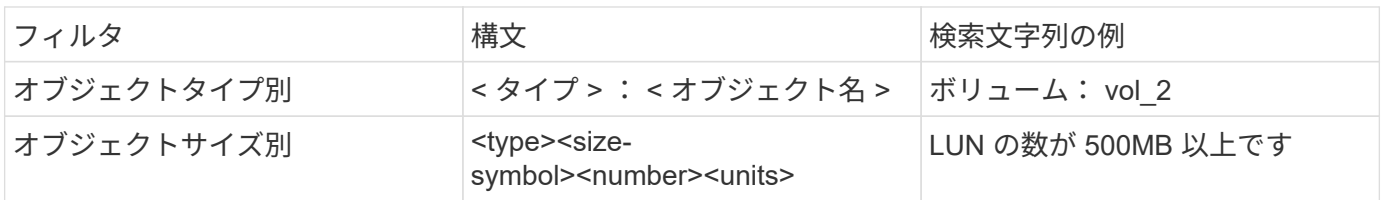

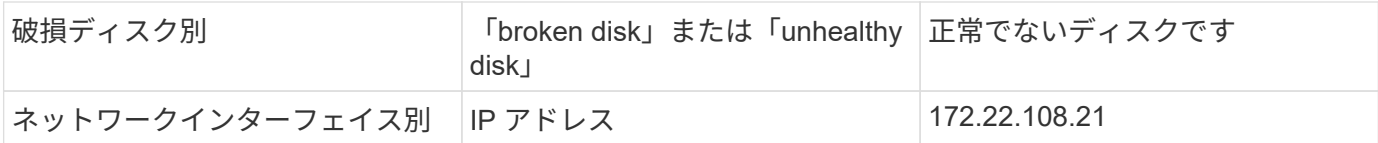

検索結果のソート

すべての検索結果を表示すると、それらはアルファベット順にソートされます。 をクリックすると、結果を ソートできます = Filter そして、結果の並べ替え方法を選択します。

<span id="page-646-0"></span>表 **-** グリッド検索

ONTAP 9.8 以降では、 System Manager でテーブルグリッド形式で情報が表示されるたびに、テーブルの上 部に検索ボタンが表示されます。

• 検索 \* をクリックすると、検索引数を入力できるテキストフィールドが表示されます。 System Manager はテーブル全体を検索し、検索引数に一致するテキストを含む行のみを表示します。

アスタリスク( \* )を「ワイルドカード」文字として使用し、文字の代わりに使用できます。 たとえば、を 検索します vol\* 次の行を指定できます。

- VOL\_122\_D9
- vol lun dest1
- vol2866
- ボリュームスペック1
- volum\_dest\_765
- ボリューム
- volume\_new4
- ボリューム 9987

**System Manager** で測定される容量

システム容量は、物理スペースと論理スペースのどちらかで測定できます。ONTAP 9.7 以降では、System Managerで物理容量と論理容量の両方を測定できます。

2 つの測定値の違いについては、次の説明を参照してください。

- 物理容量:物理スペースとは、ボリュームまたはローカル階層で使用されているストレージの物理ブロッ クのことです。通常、使用済み物理容量の値は、ストレージ効率化機能(重複排除や圧縮など)によるデ ータの削減が原因で使用済み論理容量の値よりも小さくなります。
- ・論理容量:論理スペースは、ボリュームまたはローカル階層で使用可能なスペース(論理ブロック)で す。論理スペースとは、重複排除や圧縮の結果を考慮せずに、理論上のスペースをどのように使用できる かを指します。 使用済み論理スペースは、使用済みの物理スペースの量に加えて、設定済みの Storage Efficiency 機能(重複排除や圧縮など)による削減量から導き出されます。 Snapshot コピー、クローン、 その他のコンポーネントが含まれ、データ圧縮やその他の物理スペースの削減が反映されていないため、 この測定値は、多くの場合、物理使用容量よりも大きく表示されます。したがって、合計論理容量は、プ ロビジョニング済みスペースよりも多くなる可能性があります。

#### System Manager では、ルートストレージ階層(アグリゲート)の容量は表示されません。

使用済み容量の測定値

(il

使用済み容量の測定値の表示方法は、次の表に示すように、使用している System Manager のバージョンに よって異なります。

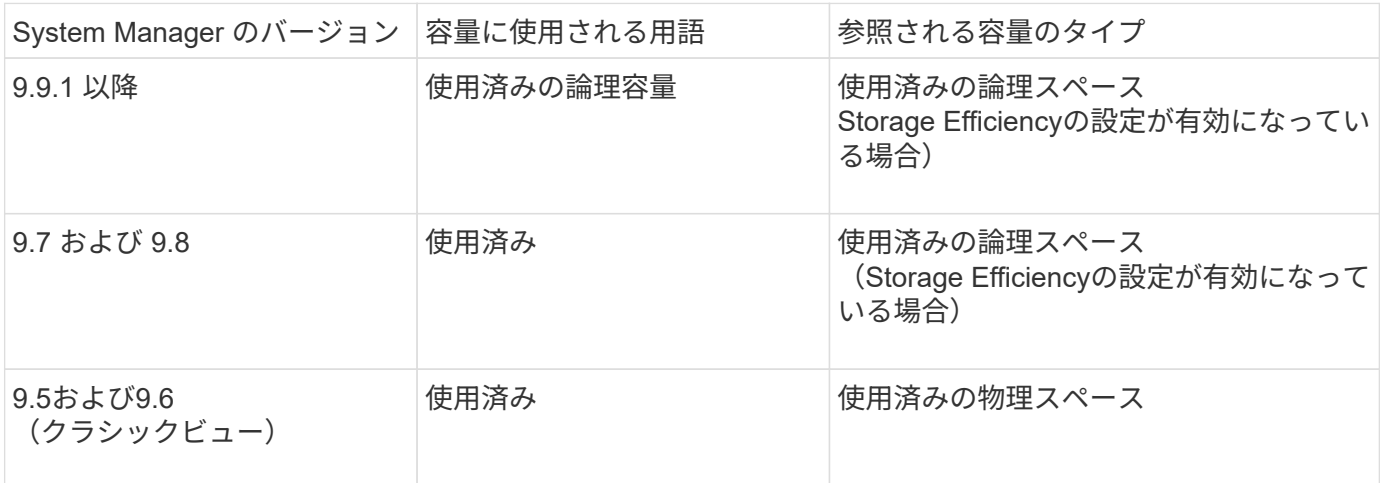

#### 容量測定条件

容量の説明では次の用語を使用します。

- 割り当て容量:Storage VM内のボリュームに割り当てられているスペースの量。
- 使用可能:Storage VMまたはローカル階層でデータの格納やボリュームのプロビジョニングに使用できる 物理スペースの量。
- ボリューム間の容量:Storage VM上のすべてのボリュームの使用済みストレージと使用可能なストレージ の合計。
- クライアントデータ:クライアントデータによって使用されている容量(物理または論理)。
	- ONTAP 9.13.1以降では、クライアントデータで使用されている容量を\*論理使用済み\*と呼 び、Snapshotコピーで使用されている容量は別 々 に表示されます。
	- ONTAP 9.12.1以前では、クライアントデータに使用されている容量がSnapshotコピーで使用されてい る容量に追加された容量を\*論理使用済み\*と呼びます。
- \* Committed \*:ローカル階層のコミット済み容量。
- データ削減:
	- ONTAP 9.13.1以降では、データ削減比率が次のように表示されます。
		- [容量]\*パネルに表示されるデータ削減値は、SnapshotコピーなどのStorage Efficiency機能を使用 した場合に達成される大幅な削減量を考慮していない、使用済み論理スペースと物理スペースの 割合です。
		- 詳細パネルを表示すると、概要パネルに表示された比率と、物理使用済みスペースと比較したす べての使用済み論理スペースの総比率の両方が表示されます。 Snapshotコピーを使用する\*と呼ば れるこの値には、Snapshotコピーやその他のStorage Efficiency機能を使用することによるメリッ トが含まれています。
- ONTAP 9.12.1以前では、データ削減比率は次のように表示されます。
	- [容量]\*パネルに表示されるデータ削減量には、使用済み物理スペースに対するすべての使用済み論 理スペースの総削減率が表示され、Snapshotコピーやその他のStorage Efficiency機能の使用によ るメリットも含まれます。
	- 詳細パネルを表示すると、概要パネルに表示された\*[全体]\*の比率と、クライアントデータのみで 使用されている物理スペースと比較した、クライアントデータのみで使用されている論理スペー スの比率の両方が表示されます。これを「Snapshotコピーとクローンなし」\*と呼びます。
- 使用済み論理容量:
	- ONTAP 9.13.1以降では、クライアントデータで使用されている容量を\*論理使用済み\*と呼 び、Snapshotコピーで使用されている容量は別 々 に表示されます。
	- ONTAP 9.12.1以前では、クライアントデータで使用されている容量がSnapshotコピーで使用されてい る容量に追加された容量を\*論理使用済み\*と呼びます。
- \* Logical Used%\*:Snapshotリザーブを除く、プロビジョニングサイズに対する現在の使用済み論理容量 の割合。 この値は、ボリューム内での効率化による削減も含まれるため、 100% より大きい値にするこ とができます。
- 最大容量:Storage VM上のボリュームに割り当てられる最大スペース。
- 使用済み物理容量:ボリュームまたはローカル階層の物理ブロックで使用されている容量。
- \* Physical Used %\*:ボリュームの物理ブロックで使用されている容量の、プロビジョニングされたサイ ズに対する割合。
- プロビジョニングされた容量:Cloud Volumes ONTAPシステムから割り当てられ、ユーザやアプリケーシ ョンのデータを格納できる状態にあるファイルシステム(ボリューム)。
- \* Reserved \*:ローカル階層ですでにプロビジョニングされているボリューム用にリザーブされているス ペースの量。
- 使用済み:データが格納されているスペースの量。
- \* usedおよびreserved \*:使用済みの物理スペースとリザーブスペースの合計です。

#### **Storage VM**の容量

Storage VMの最大容量は、ボリュームに割り当てられている合計スペースに未割り当ての残りスペースを足 したものです。

- ボリュームの割り当てスペースは、FlexVol 、FlexGroup 、およびFlexCache の使用済み容量と使用可能 容量の合計です。
- ボリュームの容量は、制限されている場合、オフラインの場合、または削除後にリカバリキューに格納さ れている場合でも、合計に含まれます。
- ボリュームに自動拡張が設定されている場合は、ボリュームの最大オートサイズの値が合計で使用されま す。 自動拡張を使用しない場合は、ボリュームの実際の容量が合計で使用されます。

次のグラフは、ボリューム間の容量の測定値と最大容量の関係を示しています。

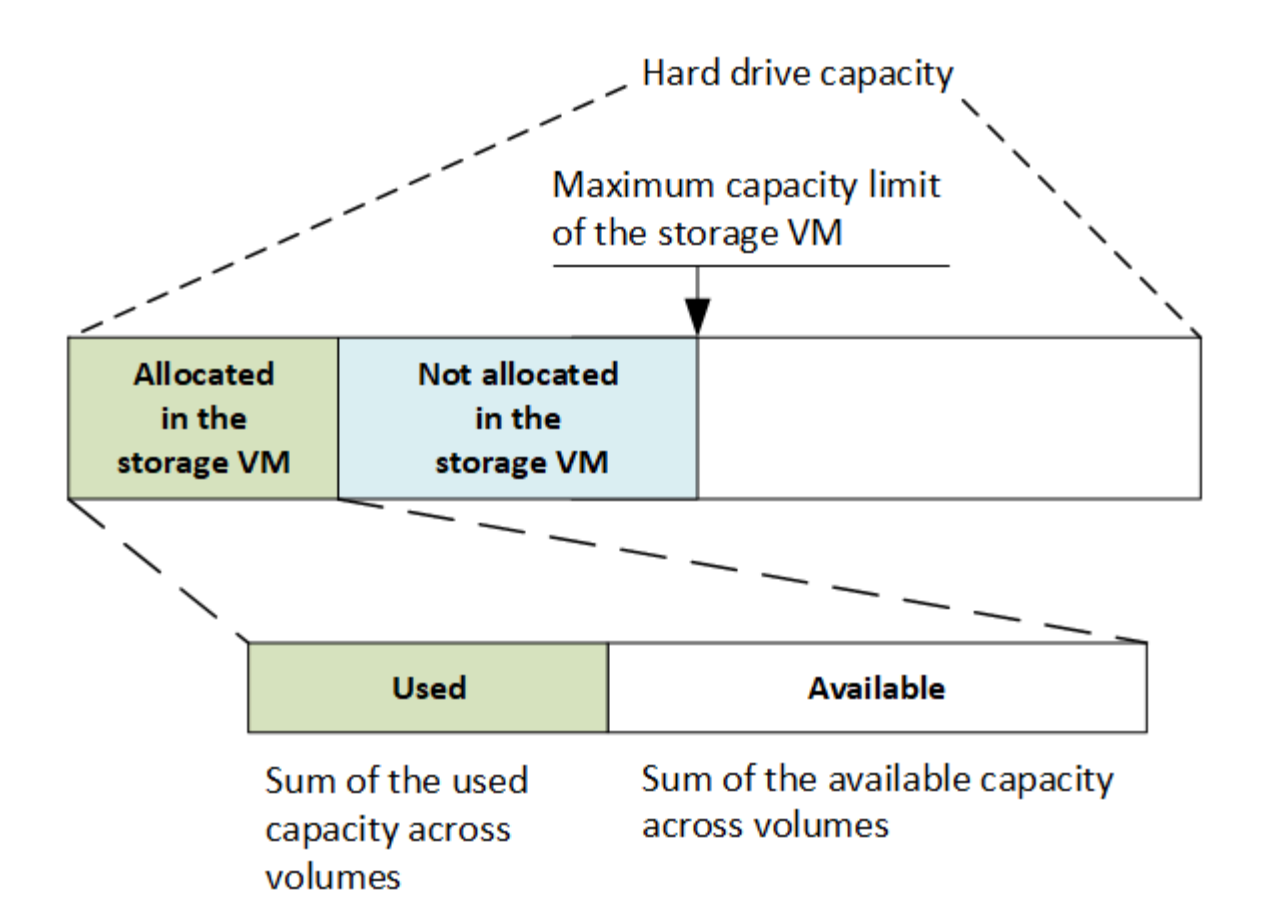

ONTAP 9.13.1以降では、クラスタ管理者が使用できます ["Storage VM](#page-293-0)[の最](#page-293-0)[大容量](#page-293-0)[制限を](#page-293-0)[有効](#page-293-0)[にする](#page-293-0)["](#page-293-0)。ただ し、データ保護、SnapMirror関係、またはMetroCluster 構成のボリュームを含むStorage VMに対してストレ ージ制限を設定することはできません。また、Storage VMの最大容量を超えるようにクォータを設定するこ とはできません。

最大容量制限の設定後は、現在割り当てられている容量よりも小さいサイズに変更することはできません。

Storage VMが最大容量に達すると、一部の処理を実行できなくなります。System Managerには、の次の手順 に関する推奨事項が表示されます ["](#page-3000-0)[インサイト](#page-3000-0) ["](#page-3000-0)。

## 容量の単位

System Manager は、1024 (2<sup>10</sup>) バイトのバイナリ単位に基づいてストレージ容量を計算します。

- ONTAP 9.10.1以降では、System Managerにストレージ容量の単位がKiB、MiB、GiB、TiB、およびPiBと して表示されます。
- ONTAP 9.10.0以前では、これらの単位はSystem ManagerにKB、MB、GB、TB、およびPBとして表示さ れます。

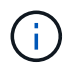

System Manager のスループットに使用される単位は、すべてのリリースの ONTAP につい て、 KB/ 秒、 MB/ 秒、 GB/ 秒、および PB / 秒です。

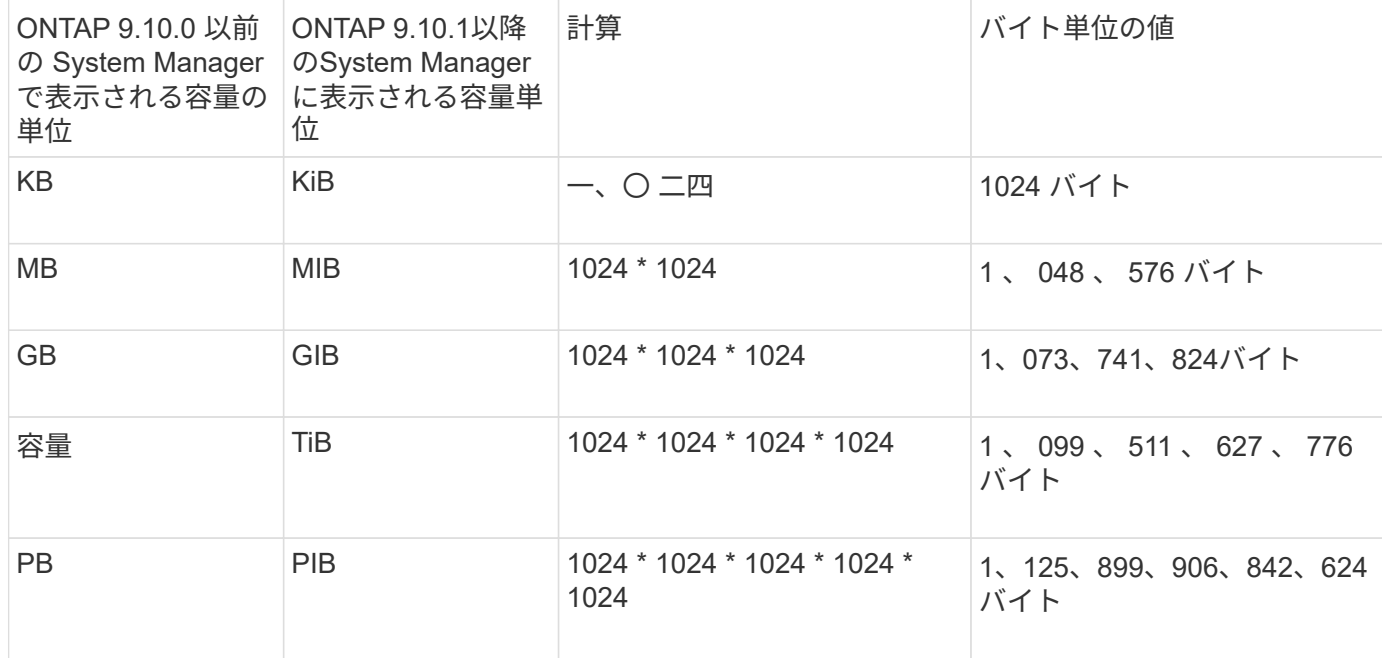

## 関連情報

["System Manager](#page-294-0) [で](#page-294-0)[容量](#page-294-0)[を](#page-294-0)[監視](#page-294-0)["](#page-294-0)

["](#page-692-0)[ボリュームの](#page-692-0)[論](#page-692-0)[理スペースのレポートと適用](#page-692-0)["](#page-692-0)

# **CLI** を使用した論理ストレージ管理

**CLI** による論理ストレージ管理の概要

ONTAP の CLI を使用して、 FlexVol の作成と管理、 FlexClone テクノロジを使用したボ リューム、ファイル、 LUN の効率的なコピーの作成、 qtree とクォータの作成、重複排 除や圧縮などの効率化機能の管理を行うことができます。

これらの手順は、次のような状況で使用する必要があります。

- ONTAP FlexVol の機能と Storage Efficiency 機能について理解する必要がある。
- System Manager や自動スクリプトツールではなく、コマンドラインインターフェイス( CLI )を使用す る必要がある。

ボリュームを作成および管理する

ボリュームを作成します

を使用して、ボリュームを作成し、ジャンクションポイントやその他のプロパティを指 定できます volume create コマンドを実行します

このタスクについて

クライアントがデータを使用できるようにするには、ボリュームに *junction path* を含める必要があります。 ジャンクションパスは、新しいボリュームを作成するときに指定できます。ジャンクションパスを指定せずに ボリュームを作成する場合は、を使用してSVMネームスペースにボリュームを\_mount\_する必要があります volume mount コマンドを実行します

作業を開始する前に

- 新しいボリュームの SVM とそのボリュームにストレージを提供するアグリゲートが、すでに存在してい る必要があります。
- SVM に関連付けられているアグリゲートのリストがある場合は、アグリゲートがそのリストに含まれて いる必要があります。
- ONTAP 9.13.1以降では、容量分析とアクティビティ追跡を有効にしてボリュームを作成できます。容量 またはアクティビティトラッキングを有効にするには、を問題します volume create コマンドにを指定 します -analytics-state または -activity-tracking-state をに設定します on。

容量分析とアクティビティ追跡の詳細については、を参照してください [File System Analytics](#page-3094-0) [を](#page-3094-0)[有効](#page-3094-0)[にし](#page-3094-0) [ます](#page-3094-0)。

### 手順

1. ボリュームを作成します

volume create -vserver *svm\_name* -volume *volume\_name* -aggregate *aggregate\_name* -size {integer[KB|MB|GB|TB|PB]} -security-style {ntfs|unix|mixed} -user *user\_name\_or\_number* -group *group\_name\_or\_number* -junction-path *junction\_path* [-policy *export\_policy\_name*]

。 -security style、 -user、 -group、 -junction-path`および `-policy オプションはNAS ネームスペース専用です。

の選択 -junction-path 次のようなものがあります。

◦ ルートの直下。例: /new\_vol

新しいボリュームを作成し、 SVM のルートボリュームに直接マウントされるように指定することが できます。

。既存のディレクトリの下(例: /existing dir/new\_vol

新しいボリュームを作成し、ディレクトリとして表現されている既存のボリューム(既存の階層内) にマウントされるように指定できます。

新しいディレクトリ(新しいボリュームの下の新しい階層)にボリュームを作成する場合は、次のように 指定します。 `/new\_dir/new\_vol`その後、SVMルートボリュームにジャンクションされた新しい親ボリュ ームを作成しておく必要があります。その後、新しい親ボリューム(新しいディレクトリ)のジャンクシ ョンパスに新しい子ボリュームを作成します。

2. 目的のジャンクションポイントでボリュームが作成されたことを確認します。

volume show -vserver *svm\_name* -volume *volume\_name* -junction

#### 例

次のコマンドは、SVM上にusers1という名前の新しいボリュームを作成します vs1.example.com およびア グリゲート aggr1。新しいボリュームは、で使用できます /users。ボリュームのサイズは 750GB で、ボリ ュームギャランティのタイプは volume (デフォルト)です。

cluster1::> volume create -vserver vs1.example.com -volume users1 -aggregate aggr1 -size 750g -junction-path /users [Job 1642] Job succeeded: Successful cluster1::> volume show -vserver vs1.example.com -volume users1 -junction Junction Junction Vserver Volume Active Junction Path Path Source ----------------- ------- -------- --------------- ---------- vs1.example.com users1 true /users RW\_volume

次のコマンドでは、「 home4` 」という名前の新しいボリュームを SVM 「 vs1.example.com`" 」およびアグ リゲート「 aggr1 」に作成します。ディレクトリ /eng/ はvs1 SVMのネームスペースにすでに存在し、新し いボリュームはで使用できるようになります /eng/home`をクリックします。これがのホームディレクトリ になります `/eng/ ネームスペース:ボリュームのサイズは750GBで、ボリュームギャランティのタイプは です volume (デフォルト)。

cluster1::> volume create -vserver vs1.example.com -volume home4 -aggregate aggr1 -size 750g -junction-path /eng/home [Job 1642] Job succeeded: Successful cluster1::> volume show -vserver vs1.example.com -volume home4 -junction Junction Junction Vserver Volume Active Junction Path Path Source ---------------- ------- -------- --------------- ---------- vs1.example.com home4 true /eng/home RW\_volume

大容量ファイルと大容量ファイルのサポートを実現

ONTAP 9.12.1 P2以降では、新しいボリュームを作成したり既存のボリュームを変更し たりして、サポートされる最大ボリュームサイズを300TB、ファイル(LUN)の最大サ イズを128TBに変更したりできます。

作業を開始する前に

- ONTAP 9.12.1 P2以降がクラスタにインストールされている。
- SnapMirror関係にあるソースクラスタで大容量ボリュームのサポートを有効にする場合は、ソースボリュ ームをホストするクラスタとデスティネーションボリュームをホストするクラスタにONTAP 9.12.1 P2以 降がインストールされている必要があります。
- クラスタ管理者またはSVM管理者である。

新しいボリュームを作成します

ステップ

1. 大容量ボリュームでファイルのサポートが有効になっているボリュームを作成します。

volume create -vserver svm name -volume volume name -aggregate aggregate name -is-large-size-enabled true

例

次の例は、大容量ボリュームとファイルサイズのサポートを有効にして新しいボリュームを作成します。

```
volume create -vserver vs1 -volume big_vol1 -aggregate aggr1 -is-large
-size-enabled true
```
既存のボリュームを変更します

ステップ

1. ボリュームを変更して、大容量ボリュームとファイルのサポートを有効にします。

volume modify -vserver svm name -volume volume name -is-large-size -enabled true

例

次の例は、大容量のボリュームとファイルサイズをサポートするように既存のボリュームを変更します。

volume modify -vserver vs2 -volume data\_vol -is-large-size-enabled true

#### 関連情報

- ["](https://docs.netapp.com/us-en/ontap/volumes/create-volume-task.html)[ボリュームを作成します](https://docs.netapp.com/us-en/ontap/volumes/create-volume-task.html)["](https://docs.netapp.com/us-en/ontap/volumes/create-volume-task.html)
- ["](https://docs.netapp.com/us-en/ontap-cli-9141/)[コマンドリフ](https://docs.netapp.com/us-en/ontap-cli-9141/)[ァ](https://docs.netapp.com/us-en/ontap-cli-9141/)[レンス](https://docs.netapp.com/us-en/ontap-cli-9141/)["](https://docs.netapp.com/us-en/ontap-cli-9141/)

**SAN**ホリユウム

**SAN** ボリュームについて

ONTAP には、基本的なボリュームプロビジョニングオプションとして、シックプロビジ ョニング、シンプロビジョニング、セミシックプロビジョニングの 3 つが用意されてい ます。各オプションでは、ボリュームスペースおよび ONTAP ブロック共有テクノロジ でのスペース要件がさまざまな方法で管理されます。これらのオプションの仕組みを理 解することで、環境に最も適したオプションを選択できるようになります。

 $\sf (i)$ 

SAN LUN と NAS 共有を同じ FlexVol に配置することは推奨されません。SAN LUN と FlexVol NAS 共有それぞれに専用の FlexVol ボリュームをプロビジョニングしてください。これによ り、管理とレプリケーションの導入が簡易化され、 Active IQ Unified Manager (旧 OnCommand Unified Manager)での FlexVol ボリュームのサポート方法が統一されます。

ボリュームのシンプロビジョニング

シンプロビジョニングボリュームは、作成時に ONTAP によって追加のスペースが確保されることはありませ ん。ボリュームにデータが書き込まれるときに、書き込み処理に対応するために必要なアグリゲート内のスト レージをボリュームが要求します。シンプロビジョニングボリュームを使用する場合はアグリゲートをオーバ ーコミットできますが、アグリゲートの空きスペースが不足すると、必要なスペースをボリュームが確保でき なくなる可能性があります。

シンプロビジョニングFlexVol を作成するには、そのボリュームを設定します -space-guarantee オプショ ンをに設定します none。

ボリュームのシックプロビジョニング

シックプロビジョニングボリュームを作成すると、ボリューム内のブロックにいつでも書き込むことができる ように、 ONTAP はアグリゲートから十分なストレージを確保します。シックプロビジョニングを使用するよ うにボリュームを構成する場合は、圧縮や重複排除などの ONTAP の Storage Efficiency 機能を使用して、事 前に必要となる大容量のストレージをオフセットすることができます。

シックプロビジョニングFlexVol ボリュームを作成するには、そのボリュームを設定します -space-slo ( サービスレベル目標)オプションをに設定します thick。

ボリュームのセミシックプロビジョニング

セミシックプロビジョニングを利用するボリュームを作成すると、 ONTAP はボリュームサイズに相当するス トレージスペースをアグリゲートから確保します。ブロック共有テクノロジでブロックが使用されているため にボリュームの空きスペースが不足しそうになると、 ONTAP は保護データオブジェクト( Snapshot コピ ー、 FlexClone ファイル、 FlexClone LUN )を削除して、該当するオブジェクトが保持しているスペースを 解放します。上書きに必要なスペースを確保できる速度で ONTAP が保護データオブジェクトを削除できるか ぎり、書き込み処理は続行されます。これは「ベストエフォート」書き込み保証と呼ばれます。

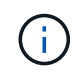

セミシックプロビジョニングを使用しているボリュームでは、重複排除、圧縮、コンパクショ ンなどのストレージ効率化テクノロジは使用できません。

セミシックプロビジョニングFlexVol ボリュームを作成するには、そのボリュームを設定します -space-slo (サービスレベル目標)オプションをに設定します semi-thick。

スペースリザーブファイルおよびスペースリザーブ **LUN** で使用します

スペースリザーブファイルまたはスペースリザーブ LUN は、ストレージの作成時にそのストレージに割り当 てられるものです。ネットアップではこれまで、スペース・リザベーションが無効になっている LUN (スペ ース・リザーブなしの LUN ) を「シン・プロビジョニング LUN 」と呼んできました。

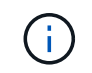

スペースリザーブなしのファイルは、一般に「シンプロビジョニングされたファイル」とは呼 ばれません。

次の表に、スペースリザーブファイルおよびスペースリザーブ LUN で使用できる 3 つのボリュームプロビジ

ョニングオプションの主な違いを示します。

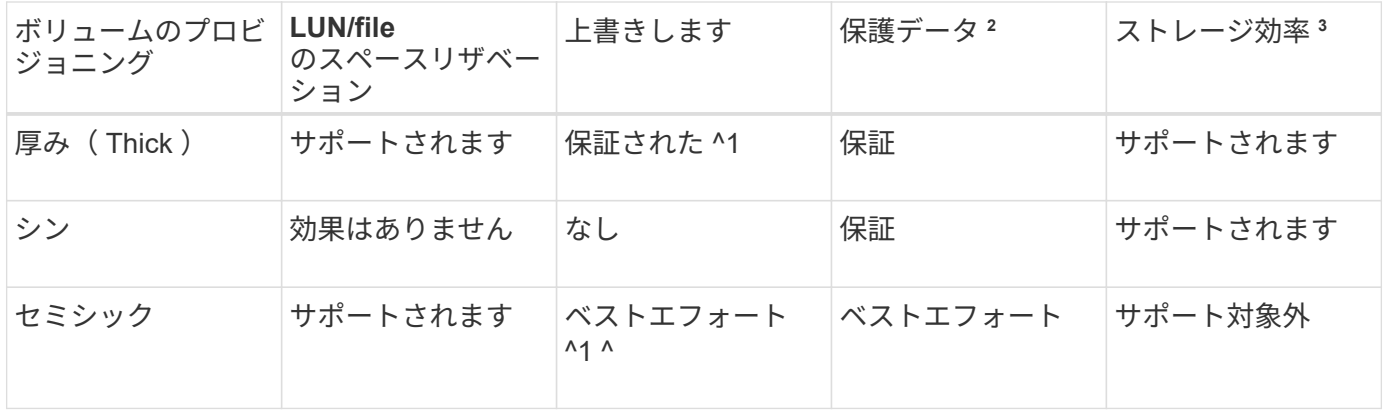

• メモ \*

- 1. 上書きの保証またはベストエフォートの上書き保証が行われるには、 LUN またはファイルでスペース リザベーションが有効になっている必要があります。
- 2. 保護データには、 Snapshot コピーおよび自動削除の対象とマークされた FlexClone ファイルと FlexClone LUN (バックアップクローン)が含まれます。
- 3. Storage Efficiency には、重複排除、圧縮、自動削除の対象とマークされていない FlexClone ファイル と FlexClone LUN (アクティブクローン)、および FlexClone サブファイル(コピーオフロードに使 用)が含まれます。

**SCSI** シンプロビジョニング **LUN** のサポート

ONTAP は、 T10 SCSI シンプロビジョニング LUN に加え、ネットアップのシンプロビジョニング LUN もサ ポートしています。T10 SCSI シンプロビジョニングを使用すると、ホストアプリケーションで、 LUN のス ペース再生やブロック環境の LUN スペース監視機能などの SCSI 機能をサポートできます。使用する SCSI ホストソフトウェアも、 T10 SCSI シンプロビジョニングをサポートしている必要があります。

ONTAP を使用します space-allocation LUNでのT10シンプロビジョニングのサポートを有効または無効 にするための設定。ONTAP を使用します space-allocation enable LUNでT10 SCSIシンプロビジョニ ングを有効にするための設定。

。 [-space-allocation {enabled|disabled}] ONTAP でT10シンプロビジョニングのサポートを有効 または無効にする方法、およびT10 SCSIシンプロビジョニングを有効にする方法の詳細について は、『Command Reference Manual』のコマンドを参照してください。

["ONTAP 9](http://docs.netapp.com/ontap-9/topic/com.netapp.doc.dot-cm-cmpr/GUID-5CB10C70-AC11-41C0-8C16-B4D0DF916E9B.html)[コマンド](http://docs.netapp.com/ontap-9/topic/com.netapp.doc.dot-cm-cmpr/GUID-5CB10C70-AC11-41C0-8C16-B4D0DF916E9B.html)["](http://docs.netapp.com/ontap-9/topic/com.netapp.doc.dot-cm-cmpr/GUID-5CB10C70-AC11-41C0-8C16-B4D0DF916E9B.html)

ボリュームのプロビジョニングオプションを設定

ボリュームにシンプロビジョニング、シックプロビジョニング、またはセミシックプロ ビジョニングを設定できます。

このタスクについて

を設定します -space-slo オプションをに設定します thick 次のことを確認します。

• ボリューム全体がアグリゲートに事前に割り当てられます。を使用することはできません volume create または volume modify ボリュームを設定するコマンド -space-guarantee オプション • 上書きに必要なスペースの 100% がリザーブされます。を使用することはできません volume modify ボリュームを設定するコマンド -fractional-reserve オプション

を設定します -space-slo オプションをに設定します semi-thick 次のことを確認します。

- ボリューム全体がアグリゲートに事前に割り当てられます。を使用することはできません volume create または volume modify ボリュームを設定するコマンド -space-guarantee オプション
- スペースは上書き用にリザーブされません。を使用できます volume modify ボリュームを設定するコマ ンド -fractional-reserve オプション
- Snapshot コピーの自動削除が有効になります。

ステップ

1. ボリュームのプロビジョニングオプションを設定します。

volume create -vserver *vserver\_name* -volume *volume\_name* -aggregate *aggregate\_name* -space-slo none|thick|semi-thick -space-guarantee none|volume

。 –space–quarantee オプションのデフォルトはです none (AFF システムの場合)およびAFF以外 のDPボリュームの場合。それ以外の場合は、デフォルトでになります volume。既存のFlexVol ボリュー ムの場合は、を使用します volume modify プロビジョニングオプションを設定するコマンド。

次のコマンドを使うと、 SVM vs1 上の vol1 にシンプロビジョニングが設定されます。

cluster1::> volume create –vserver vs1 -volume vol1 -space-guarantee none

次のコマンドを使うと、 SVM vs1 上の vol1 にシックプロビジョニングが設定されます。

cluster1::> volume create –vserver vs1 -volume vol1 -space-slo thick

次のコマンドを使うと、 SVM vs1 上の vol1 にセミシックプロビジョニングが設定されます。

cluster1::> volume create –vserver vs1 -volume vol1 -space-slo semithick

ボリュームまたはアグリゲートのスペース使用量を判定します

ある機能をONTAPで有効にすると、想定よりも多くのスペースが消費される可能性があ ります。ONTAP では、消費されるスペースを、ボリューム、アグリゲート内のボリュー ムのフットプリント、およびアグリゲートの 3 つの観点から判定できます。

ボリューム、アグリゲート、またはその両方でのスペース消費またはスペース不足により、ボリュームのスペ ースが不足することがあります。スペース使用量の機能別の内訳をさまざまな観点から確認することで、調整 や無効化が必要な機能や、その他の処理(アグリゲートやボリュームのサイズ拡張など)が必要かどうかを判 断できます。

スペース使用量は、以下の観点から詳細に確認できます。

• ボリュームのスペース使用量

Snapshot コピーによる使用量も含めて、ボリューム内のスペース使用量の詳細を確認できます。

を使用します volume show-space コマンドを使用してボリュームのスペース使用量を確認します。

ONTAP 9.14.1以降、ボリューム [温](#page-85-0)[度](#page-85-0)[に](#page-85-0)[基づ](#page-85-0)[く](#page-85-0)[Storage Efficiency](#page-85-0)[\(](#page-85-0)[TSSE](#page-85-0)[\)](#page-85-0) Enabledに設定されている場 合、によって報告されるボリュームで使用されているスペースの量。 volume show-space -physical used コマンドには、TSSEによって実現されるスペース削減量が含まれます。

• アグリゲート内のボリュームの占有量

ボリュームのメタデータも含め、包含アグリゲートで各ボリュームが使用しているスペースの量に関する 詳細を把握できます。

を使用します volume show-footprint コマンドを使用して、ボリュームとアグリゲートのフットプリ ントを確認します。

• アグリゲートのスペース使用量

アグリゲートに含まれるすべてのボリュームのボリュームフットプリント、アグリゲート Snapshot コピ ーにリザーブされたスペース、およびその他のアグリゲートメタデータの合計です。

WAFL では、アグリゲートレベルのメタデータとパフォーマンス用に合計ディスクスペースの10%がリザ ーブされます。 アグリゲート内のボリュームを維持するために使用されるスペースは、WAFL リザーブか ら除外され、変更することはできません。

ONTAP 9.12.1以降では、30TBを超えるアグリゲートのWAFLリザーブが、AFFプラットフォームおよ びFAS500fプラットフォームの10%から5%に削減されました。 ONTAP 9.14.1以降では、すべてのFASプ ラットフォームで環境アグリゲートが削減され、アグリゲートで使用可能なスペースが5%増加しまし た。

を使用します storage aggregate show-space コマンドを使用してアグリゲートのスペース使用量を 確認します。

テープバックアップおよび重複排除などの特定の機能は、ボリュームからとアグリゲートから直接、メタデー タ用のスペースを使用します。これらの機能については、ボリュームとボリュームのフットプリントで異なる スペース使用量が表示されます。

#### 関連情報

- ["](https://kb.netapp.com/Advice_and_Troubleshooting/Data_Storage_Software/ONTAP_OS/Space_Usage)[ナ](https://kb.netapp.com/Advice_and_Troubleshooting/Data_Storage_Software/ONTAP_OS/Space_Usage)[レッジベースの](https://kb.netapp.com/Advice_and_Troubleshooting/Data_Storage_Software/ONTAP_OS/Space_Usage)[記](https://kb.netapp.com/Advice_and_Troubleshooting/Data_Storage_Software/ONTAP_OS/Space_Usage)[事](https://kb.netapp.com/Advice_and_Troubleshooting/Data_Storage_Software/ONTAP_OS/Space_Usage)[:](https://kb.netapp.com/Advice_and_Troubleshooting/Data_Storage_Software/ONTAP_OS/Space_Usage)[スペース使用](https://kb.netapp.com/Advice_and_Troubleshooting/Data_Storage_Software/ONTAP_OS/Space_Usage)[量](https://kb.netapp.com/Advice_and_Troubleshooting/Data_Storage_Software/ONTAP_OS/Space_Usage)["](https://kb.netapp.com/Advice_and_Troubleshooting/Data_Storage_Software/ONTAP_OS/Space_Usage)
- ["ONTAP 9.12.1](https://www.netapp.com/blog/free-up-storage-capacity-upgrade-ontap/)[にアップグレードして、ストレージ](https://www.netapp.com/blog/free-up-storage-capacity-upgrade-ontap/)[容量](https://www.netapp.com/blog/free-up-storage-capacity-upgrade-ontap/)[の](https://www.netapp.com/blog/free-up-storage-capacity-upgrade-ontap/)[5%](https://www.netapp.com/blog/free-up-storage-capacity-upgrade-ontap/)[を](https://www.netapp.com/blog/free-up-storage-capacity-upgrade-ontap/)[解](https://www.netapp.com/blog/free-up-storage-capacity-upgrade-ontap/)[放](https://www.netapp.com/blog/free-up-storage-capacity-upgrade-ontap/)[します](https://www.netapp.com/blog/free-up-storage-capacity-upgrade-ontap/)["](https://www.netapp.com/blog/free-up-storage-capacity-upgrade-ontap/)

**Snapshot** コピーを自動的に削除する

Snapshot コピーと FlexClone LUN の自動削除ポリシーを定義して有効にすることがで きます。Snapshot コピーと FlexClone LUN の自動削除はスペース使用の管理に役立ち

# ます。

このタスクについて

読み書き可能なボリュームの Snapshot コピーと読み書き可能な親ボリュームの FlexClone LUN について、 自動的に削除されるように設定できます。SnapMirror デスティネーションボリュームなど、読み取り専用ボ リュームからの Snapshot コピーの自動削除は設定できません。

ステップ

1. を使用して、Snapshotコピーの自動削除ポリシーを定義して有効にします volume snapshot autodelete modify コマンドを実行します

を参照してください volume snapshot autodelete modify のマニュアルページを参照してくださ い。このコマンドで使用できるパラメータについては、ニーズに合わせてポリシーを定義できます。

次のコマンドは、Snapshotコピーの自動削除を有効にし、トリガーをに設定します snap\_reserve vs0.example.com Storage Virtual Machine (SVM)に属するvol3ボリュームに対して、次の手順を実行し ます。

cluster1::> volume snapshot autodelete modify -vserver vs0.example.com -volume vol3 -enabled true -trigger snap reserve

次に、 Storage Virtual Machine ( SVM ) vs0.example.com に属するボリューム vol3 に対して、 Snapshot コピーと対象としてマークされた FlexClone LUN の自動削除を有効にするコマンドを示しま す。

cluster1::> volume snapshot autodelete modify -vserver vs0.example.com -volume vol3 -enabled true -trigger volume -commitment try -delete-order oldest first -destroy-list lun clone, file clone

アグリゲートレベルの Snapshot コピーの機能は、ボリュームレベルの Snapshot コピーと は異なり、また、 ONTAP によって自動的に管理されます。アグリゲート Snapshot コピー を削除するオプションは常に有効になっており、スペース使用の管理に役立ちます。

H.

triggerパラメータがに設定されている場合 snap\_reserve アグリゲートの場合、Snapshot コピーは、リザーブされているスペースが容量のしきい値を超えるまで維持されます。そ のため、triggerパラメータがに設定されていない場合でも同様です snap\_reserve`コマ ンドでSnapshotコピーに使用されているスペースはと表示されます `0 これら のSnapshotコピーは自動的に削除されるためです。また、アグリゲートで Snapshot コピ ーによって使用されるスペースは空きスペースとみなされ、コマンドの使用可能なスペー スのパラメータに含まれます。

ボリュームがフルになったときにスペースを自動的に確保するようにボリュームを設定します

FlexVol では、 ONTAP がフルに近くなったときに、さまざまな方法でボリュームの空き スペースを自動的に増やすことができます。ONTAP で使用できる方法、およびアプリケ ーションとストレージアーキテクチャの要件に応じた順序を選択します。

このタスクについて

ONTAP では、ボリュームがフルになったときに、次のいずれかまたは両方の方法を使用して空きスペースを 自動的に増やすことができます。

• ボリュームのサイズを増やす( *autogrow* )。

この方法は、ボリュームの包含アグリゲートに、より大容量のボリュームに対応できる十分なスペースが ある場合に便利です。ボリュームの最大サイズは ONTAP で設定できます。拡張は、ボリュームに書き込 まれるデータ量と現在使用されているスペースの量、およびしきい値設定に基づいて自動的にトリガーさ れます。

自動拡張は、 Snapshot コピーの作成時にはトリガーされません。自動拡張が有効になっていても、十分 なスペースがないと Snapshot コピーの作成は失敗します。

• Snapshot コピー、 FlexClone ファイル、または FlexClone LUN を削除する。

たとえば、クローンボリュームや LUN の Snapshot コピーにリンクされていない Snapshot コピーを自動 的に削除するように ONTAP を設定したり、古い Snapshot コピーや新しい Snapshot コピーから ONTAP で削除する Snapshot コピーを定義したりできます。また、ボリュームがフルに近くなったときやボリュ ームの Snapshot リザーブがフルに近づいたときなど、 ONTAP で Snapshot コピーの削除が開始される タイミングを確認することもできます。

両方 ONTAP の方法を有効にする場合、ボリュームがフルに近くなったときに最初にどちらの方法を試行する かを指定できます。最初の方法でボリュームの追加のスペースが十分に確保されない場合は、次に ONTAP が もう一方の方法を試行します。

デフォルトでは、 ONTAP は最初にボリュームサイズの拡張を試行します。削除した Snapshot コピーはリス トアできないため、通常はデフォルトの設定が推奨されます。ただし、可能なかぎりボリュームのサイズを拡 張しないようにする必要がある場合は、ボリュームサイズを拡張する前に Snapshot コピーを削除するように ONTAP を設定できます。

手順

1. ボリュームがフルに近くなったときにONTAP でボリュームサイズの拡張を試行するように設定するに は、を使用してボリュームの自動拡張機能を有効にします volume autosize コマンドにを指定します grow モード(Mode):

ボリュームが拡張される際には、関連付けられているアグリゲートの空きスペースが使用されることに注 意してください。スペースが必要なときは常にボリュームを拡張して対処する場合は、関連付けられてい るアグリゲートの空きスペースを監視し、必要に応じて追加する必要があります。

- 2. ボリュームがフルに近くなったときに ONTAP で Snapshot コピー、 FlexClone ファイル、または FlexClone LUN を削除するように設定するには、該当するタイプのオブジェクトの自動削除を有効にしま す。
- 3. ボリュームの自動拡張機能と自動削除機能の両方を有効にした場合は、を使用してONTAP がボリューム の空きスペースを確保するために最初に実行する方法を選択します volume modify コマンドにを指定し ます -space-mgmt-try-first オプション

最初にボリュームのサイズを拡張することを指定するには(デフォルト)、を使用します volume\_grow。最初にSnapshotコピーを削除するには、を使用します snap\_delete。

ボリュームのサイズを自動的に拡張および縮小するように設定します

必要なスペースに応じて FlexVol ボリュームを自動的に拡張または縮小するように設定 できます。自動拡張機能を使用すると、アグリゲートがスペースを多く提供できても、 ボリュームがスペース不足になるのを防止できます。自動縮小機能を使用すると、ボリ ュームが必要以上に拡張されるのを防止し、アグリゲート内のスペースを他のボリュー ムで使用できるように解放できます。

必要なもの

FlexVol ボリュームはオンラインである必要があります。

このタスクについて

自動縮小は、変化するスペース需要に対応するために自動拡張と組み合わせて使用することができ、単独で使 用することはできません。自動縮小を有効にした場合、自動拡張と自動縮小の処理が無限に繰り返されないよ うに縮小動作が ONTAP で自動的に制御されます。

ボリュームが拡張されると、格納できるファイルの最大数が自動的に増える可能性があります。ボリュームが 縮小されても格納できるファイルの最大数は変わらず、ボリュームが縮小前のファイルの最大数に対応するサ イズよりも小さくなることはありません。そのため、自動縮小でボリュームを元のサイズに戻すことはできま せん。

デフォルトでは、ボリュームの最大サイズは、自動拡張を有効にしたときのサイズの 120% まで拡張できま す。それよりも大容量にする必要がある場合は、必要に応じてボリュームの最大サイズを設定する必要があり ます。

ステップ

1. ボリュームのサイズを自動的に拡張および縮小するように設定します。

volume autosize -vserver vserver\_namevol\_name -mode grow\_shrink

次のコマンドは、test2というボリュームで自動サイズ変更を有効にします。ボリュームの 60% が使用さ れた時点で縮小を開始するように設定します。拡張を開始するタイミングおよび最大サイズについてはデ フォルト値のままです。

cluster1::> volume autosize -vserver vs2 test2 -shrink-threshold-percent 60 vol autosize: Flexible volume "vs2:test2" autosize settings UPDATED. Volume modify successful on volume: test2

自動縮小と **Snapshot** コピーの自動削除の両方を有効にするための要件

特定の設定要件を満たせば、自動縮小機能を Snapshot コピーの自動削除と併用できま す。

自動縮小機能と Snapshot コピーの自動削除機能の両方を有効にする場合、設定が次の要件を満たしている必 要があります。

- Snapshotコピーの削除を試行する前に、ボリュームサイズの拡張を試行するようにONTAP を設定する必 要があります(を参照) -space-mgmt-try-first オプションをに設定する必要があります volume\_grow)。
- Snapshotコピーの自動削除のトリガーは、ボリュームがフルである必要があります( trigger パラメー タはに設定する必要があります volume)。

自動縮小機能と **Snapshot** コピーの削除機能の連動

自動縮小機能は FlexVol のサイズを縮小するため、ボリューム Snapshot コピーの自動削 除のタイミングにも影響します。

自動縮小機能とボリューム Snapshot コピーの自動削除は次のように連動します。

• 両方の場合 grow\_shrink オートサイズモードとSnapshotコピーの自動削除が有効になっています。ボリ ュームサイズが縮小すると、Snapshotコピーの自動削除がトリガーされることがあります。

これは、 Snapshot リザーブがボリュームサイズに対する割合(デフォルトは 5% )に基づいているため です。現在は、この割合はボリュームサイズの縮小に基づいています。原因 Snapshot コピーは、リザー ブからオーバーフローして自動的に削除されます。

• 状況に応じて grow\_shrink オートサイズモードが有効になっている場合にSnapshotコピーを手動で削除 すると、自動ボリューム縮小がトリガーされることがあります。

**FlexVol** のスペース不足アラートと過剰割り当てアラートへの対処

ONTAP では、 FlexVol ボリュームがスペース不足になると、該当するボリュームにスペ ースを追加して対処できるように EMS メッセージが表示されます。アラートの種類と その対処方法を理解しておくと、データの可用性を維持するのに役立ちます。

ボリュームが \_full\_と みなされるのは、アクティブファイルシステム(ユーザデータ)で使用可能なボリュー ム内のスペースの割合がしきい値(設定可能)を下回った場合です。ボリュームが過剰割り当ての状態になる と、メタデータを格納したり基本的なデータアクセスをサポートしたりするために ONTAP で使用されるスペ ースが不足した状態になります。他の目的のために確保されているスペースを使用してボリュームを引き続き 利用できる場合もありますが、スペースリザベーションやデータの可用性を維持できなくなるリスクがありま す。

過剰割り当てには論理的なものと物理的なものがあります。\_ 論理的な過剰割り当て \_ は、スペースリザベー ションなど、以降のスペースコミットメントを受け入れるためにリザーブされたスペースが別の目的に使用さ れたことを意味します。\_ 物理的な過剰割り当て \_ は、ボリュームで使用する物理ブロックが不足した状態を 示します。この状態のボリュームには、書き込みができなくなったり、オフラインになったりするリスクがあ り、これが原因でコントローラが停止してしまう可能性もあります。

ボリュームは、メタデータ用に使用またはリザーブされているスペースによって 100% を超えることがあり ます。100% を超えているからといって必ずしも過剰割り当ての状態であるとは限りません。qtree レベルの 共有とボリュームレベルの共有が同じ FlexVol または SCVMM プールに存在する場合は、 qtree が FlexVol 共 有上のディレクトリとして表示されます。そのため、誤って削除しないように注意する必要があります。

次の表に、ボリュームのスペース不足アラートと過剰割り当てアラートについて、問題への対処方法と対処し なかった場合のリスクを示します。

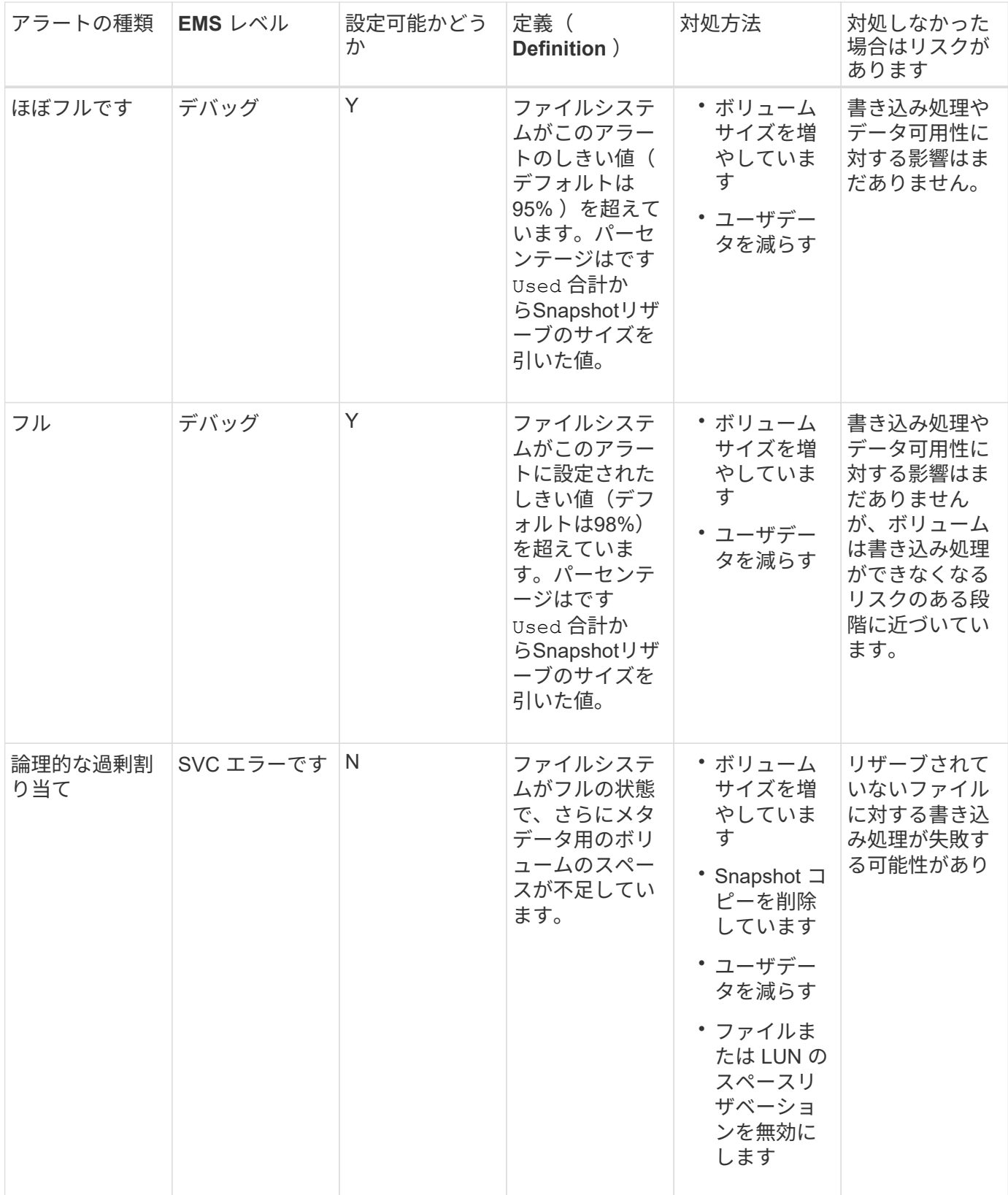

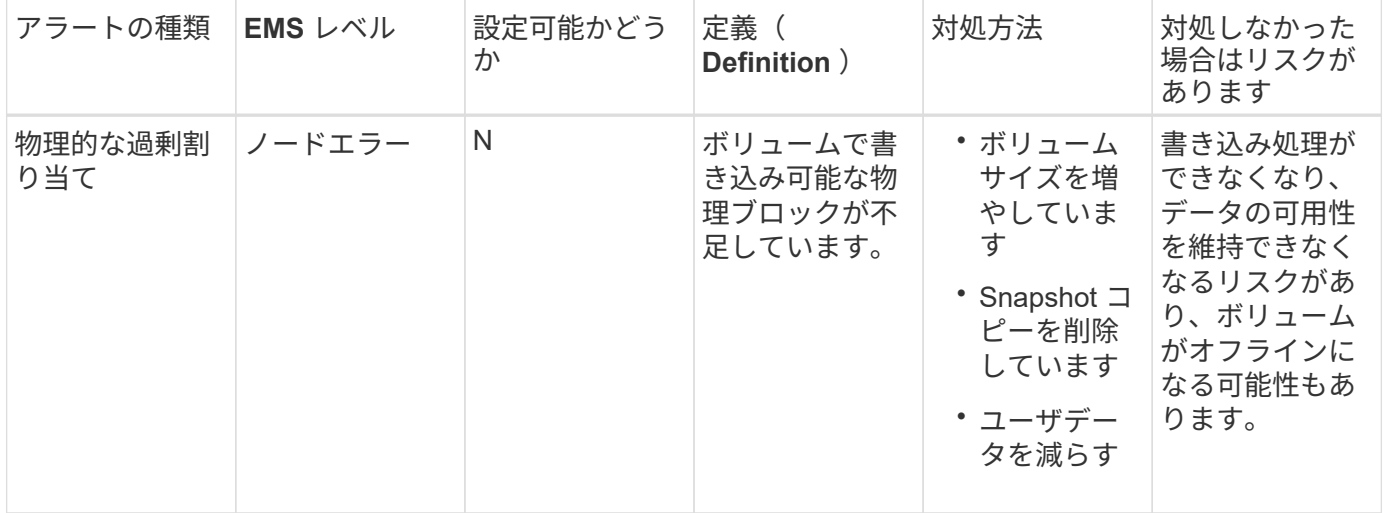

あるボリュームで、フルの割合が上下してしきい値にかかるたびに、 EMS メッセージが生成されます。ボリ ュームのフルレベルがしきい値を下回ると、が使用されます volume ok EMSメッセージが生成されます。

アグリゲートのスペース不足アラートと過剰割り当てアラートに対処します

ONTAP では、アグリゲートがスペース不足になると、該当するアグリゲートにスペース を追加して対処できるように EMS メッセージが表示されます。アラートの種類とその 対処方法を理解しておくと、データの可用性を維持するのに役立ちます。

アグリゲートが \_full\_と みなされるのは、アグリゲート内のボリュームで使用可能なスペースの割合が事前に 定義されたしきい値を下回った場合です。アグリゲートが過剰割り当ての状態になると、メタデータを格納し たり基本的なデータアクセスをサポートしたりするために ONTAP で使用されるスペースが不足した状態にな ります。他の目的のために確保されているスペースを使用してアグリゲートを引き続き利用できる場合もあり ますが、アグリゲートに関連付けられているボリュームのボリュームギャランティやデータの可用性を維持で きなくなるリスクがあります。

過剰割り当てには論理的なものと物理的なものがあります。\_ 論理的な過剰割り当て \_ は、ボリュームギャラ ンティなどの以降のスペースコミットメントを考慮してリザーブされたスペースが別の目的に使用されている ことを示します。 物理的な過剰割り当て は、アグリゲートで使用する物理ブロックが不足した状態を示し ます。この状態のアグリゲートには、書き込みができなくなったり、オフラインになったりするリスクがあ り、これが原因でコントローラが停止してしまう可能性もあります。

次の表に、アグリゲートのスペース不足アラートと過剰割り当てアラートについて、問題への対処方法と対処 しなかった場合のリスクを示します。

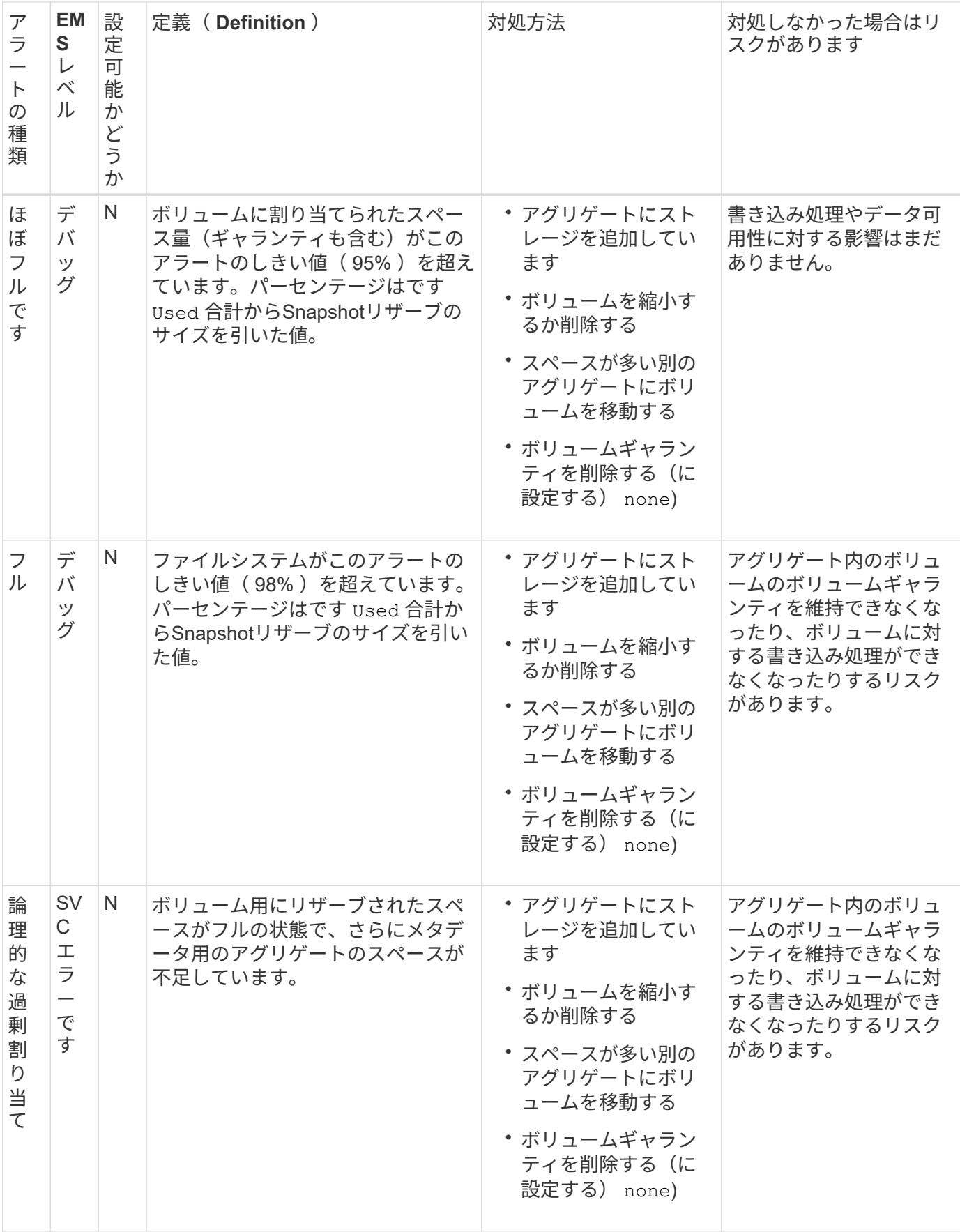

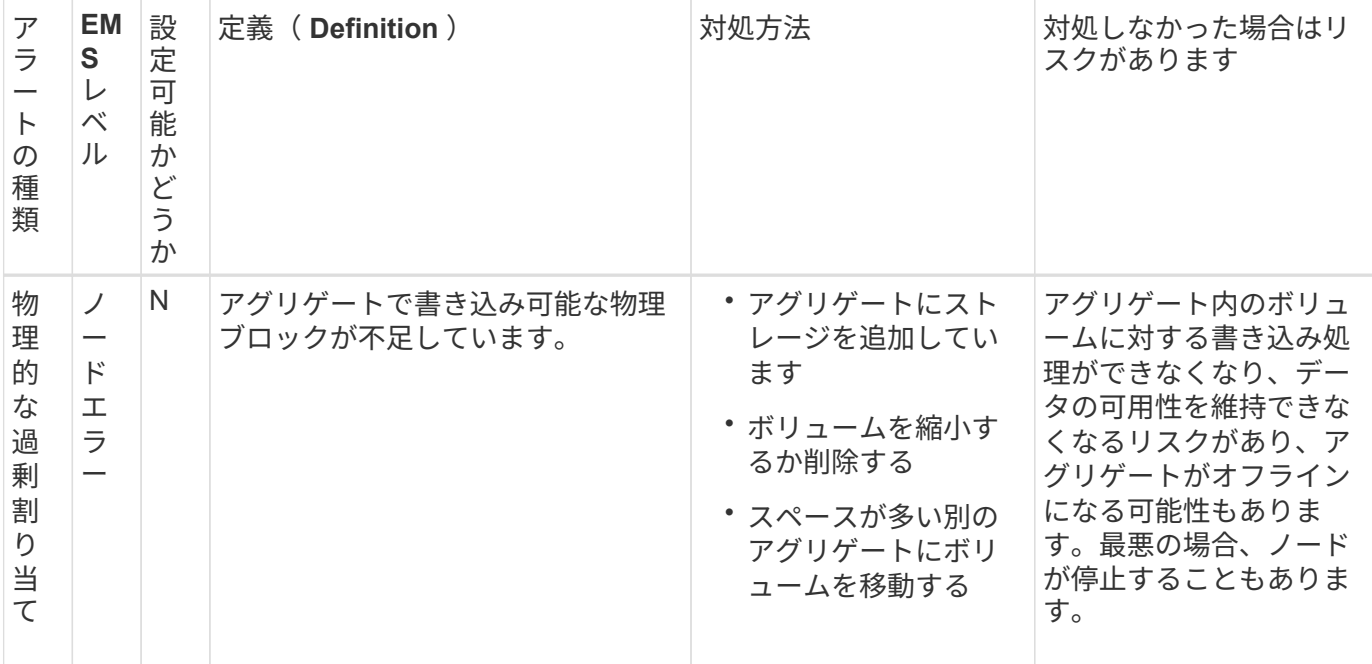

あるアグリゲートで、フルの割合が上下してしきい値にかかるたびに、 EMS メッセージが生成されます。ア グリゲートのフルレベルがしきい値を下回ると、が表示されます aggregate ok EMSメッセージが生成され ます。

フラクショナルリザーブの設定に関する考慮事項

フラクショナルリザーブは、 \_lun overwrite reserve \_ とも呼ばれ、 FlexVol ボリューム 内のスペースリザーブ LUN およびファイルのオーバーライトリザーブを無効にすること ができます。これはストレージ利用率を最大限に高めるのに役立ちますが、スペース不 足による書き込みエラーが悪影響を及ぼす環境では、この設定を利用する場合の要件を 確認しておく必要があります。

フラクショナルリザーブ設定はパーセンテージで表され、有効な値はのみです 0 および 100 パーセントフラ クショナルリザーブ設定はボリュームの属性です。

フラクショナルリザーブをに設定しています 0 ストレージ利用率が向上します。ただし、ボリュームの空き スペースがなくなると、ボリュームギャランティがに設定されていても、ボリュームに格納されたデータにア クセスするアプリケーションでデータを利用できなくなる可能性があります volume。ただし、ボリュームを 適切に設定して使用することで、書き込みが失敗する可能性を最小限に抑えることができます。ONTAP で は、フラクショナルリザーブがに設定されたボリュームに対して「ベストエフォート」の書き込み保証が提供 されます 0 次の要件の\_all\_が満たされている場合:

- 重複排除を使用していません
- 圧縮を使用していません
- FlexClone サブファイルが使用されていません
- すべての FlexClone ファイルと FlexClone LUN で自動削除が有効になっています

これはデフォルト設定ではありません。FlexClone ファイルや FlexClone LUN の自動削除は、作成時に設 定するか作成後に変更して明示的に有効にする必要があります。

- ODX コピーオフロードと FlexClone コピーオフロードは使用されていません
- ボリュームギャランティがに設定されている volume
- ファイルまたはLUNのスペースリザベーションはです enabled
- ボリュームのSnapshotリザーブがに設定されている 0
- ボリュームSnapshotコピーの自動削除はです enabled を使用しています destroy`を削除します `lun clone,vol clone,cifs share,file clone,sfsr`をクリックします `volume

この設定では、必要に応じて FlexClone ファイルと FlexClone LUN も削除されます。

- 上記の要件をすべて満たしていても変更率が高いと、まれに、Snapshotコピーの自動削除 が遅れてボリュームのスペースが不足することがあります。
- 上記のすべての要件が満たされ、Snapshotコピーが使用されていない場合、ボリューム書 き込みでスペースが不足することはありません。

また、必要に応じてボリュームの自動拡張機能を使用することで、ボリュームの Snapshot コピーの自動削除 が発生する可能性を抑えることができます。自動拡張機能を有効にする場合は、関連付けられたアグリゲート の空きスペースを監視する必要があります。アグリゲートの空きスペースがなくなり、ボリュームを拡張でき なくなると、ボリュームの空きスペースがなくなったときに削除される Snapshot コピーが増える可能性があ ります。

上記の設定要件をすべて満たすことができず、ボリュームのスペース不足を防ぐ必要がある場合は、ボリュー ムのフラクショナルリザーブ設定をに設定する必要があります 100。これにより、事前に確保する必要がある 空きスペースは増えますが、上記のテクノロジを使用する場合でもデータ変更処理が確実に実行されるように なります。

フラクショナルリザーブ設定のデフォルト値と有効値は、ボリュームのギャランティによって異なります。

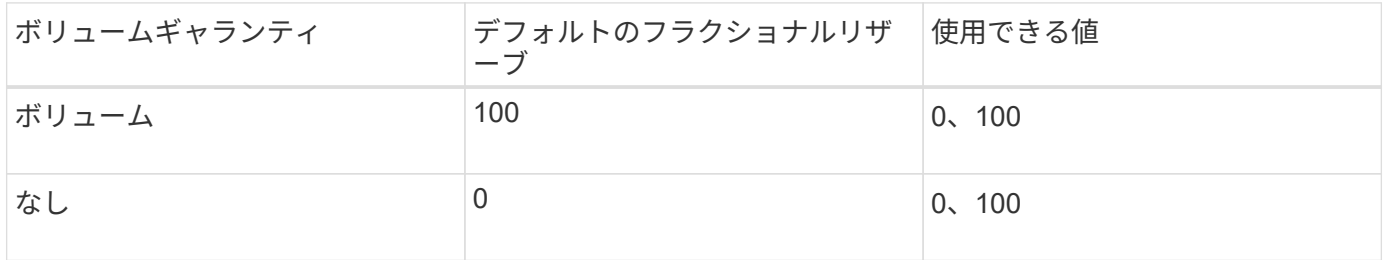

ファイルまたは **inode** の使用量を表示します

FlexVol には、収容可能なファイルの最大数があります。ボリュームに含まれているファ イル数を把握しておくと、最大ファイルリミットに達しないようにボリュームの(パブ リック) inode の数を増やす必要があるかどうかの判断に役立ちます。

このタスクについて

 $\bigodot$ 

パブリック inode は、空き(ファイルに関連付けられていない)か使用済み(ファイルを参照している)のど ちらかです。ボリュームの空き inode の数は、ボリュームの inode の合計数から、使用済み inode の数(ファ イル数)を引いたものです。

qtree レベルの共有とボリュームレベルの共有が同じ FlexVol または SCVMM プールに存在する場合は、 qtree が FlexVol 共有上のディレクトリとして表示されます。そのため、誤って削除しないように注意する必 要があります。

ステップ

1. ボリュームの inode 使用量を表示するには、次のコマンドを入力します。

volume show -vserver <SVM\_name> -volume <volume\_name> -fields files

#### 例

```
cluster1::*> volume show -vserver vs1 -volume vol1 -fields files
Vserver Name: vs1
Files Used (for user-visible data): 98
```
ストレージ **QoS** を使用して、 **FlexVol** ボリュームへの **I/O** パフォーマンスを制御および監視します

FlexVol ボリュームへの入出力 (I/O) パフォーマンスは、ストレージ QoS ポリシーグ ループにボリュームを割り当てることによって制御できます。I/O パフォーマンスを制御 することで、ワークロードが特定のパフォーマンス目標を達成できるようにしたり、他 のワークロードに悪影響を与えるワークロードを抑制したりできます。

このタスクについて

ポリシーグループは最大スループット制限( 100MB/s など)を適用します。ポリシーグループは最大スルー プットを指定せずに作成することもでき、ワークロードの制御に先立ってパフォーマンスを監視できます。

SVM 、 LUN 、およびファイルをポリシーグループに割り当てることもできます。

- ポリシーグループへのボリュームの割り当てについては、次の要件に注意してください。
	- ボリュームは、ポリシーグループが属する SVM に含まれている必要があります。

SVM は、ポリシーグループを作成するときに指定します。

• ボリュームをポリシーグループに割り当てた場合、そのボリュームに含まれる SVM またはそのボリュー ムの子 LUN や子ファイルをポリシーグループに割り当てることはできなくなります。

ストレージ QoS の使用方法の詳細については、を参照してください ["](#page-314-0)[システムアドミ](#page-314-0)[ニ](#page-314-0)[ストレーションリフ](#page-314-0) [ァ](#page-314-0)[レンス](#page-314-0)["](#page-314-0)。

#### 手順

- 1. を使用します qos policy-group create コマンドを使用してポリシーグループを作成します。
- 2. を使用します volume create コマンドまたはを実行します volume modify コマンドにを指定します -qos-policy-group ボリュームをポリシーグループに割り当てるためのパラメータ。
- 3. を使用します qos statistics パフォーマンスデータを表示するためのコマンド。
- 4. 必要に応じて、を使用します qos policy-group modify コマンドを使用してポリシーグループの最大 スループット制限を調整します。

**FlexVol** ボリュームを削除します

不要になった FlexVol ボリュームやデータが破損した ボリュームは削除することができ ます。

必要なもの

削除するボリューム内のデータにアプリケーションがアクセスしていない必要があります。

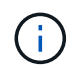

ボリュームを誤って削除した場合は、記事を参照してください ["](https://kb.netapp.com/Advice_and_Troubleshooting/Data_Storage_Software/ONTAP_OS/How_to_use_the_Volume_Recovery_Queue)[ボリュームリカバリキューの](https://kb.netapp.com/Advice_and_Troubleshooting/Data_Storage_Software/ONTAP_OS/How_to_use_the_Volume_Recovery_Queue) [使用](https://kb.netapp.com/Advice_and_Troubleshooting/Data_Storage_Software/ONTAP_OS/How_to_use_the_Volume_Recovery_Queue)[方法](https://kb.netapp.com/Advice_and_Troubleshooting/Data_Storage_Software/ONTAP_OS/How_to_use_the_Volume_Recovery_Queue)["](https://kb.netapp.com/Advice_and_Troubleshooting/Data_Storage_Software/ONTAP_OS/How_to_use_the_Volume_Recovery_Queue)。

手順

1. ボリュームがマウントされている場合は、アンマウントします。

volume unmount -vserver vserver\_name -volume volume\_name

- 2. ボリュームがSnapMirror関係の一部である場合は、を使用して関係を削除します snapmirror delete コマンドを実行します
- 3. ボリュームがオンラインの場合は、ボリュームをオフラインにします。

volume offline -vserver vserver name volume name

4. ボリュームを削除します。

volume delete -vserver vserver name volume name

結果

関連付けられているクォータポリシーや qtree とともに、ボリュームが削除されます。

偶発的なボリューム削除の防止

デフォルトのボリューム削除動作では、誤って削除した FlexVol ボリュームを容易にリ カバリできるようになっています。

A volume delete タイプがのボリュームに対する要求 RW または DP (を参照) volume show コマンド出 力)を指定すると、ボリュームが部分的に削除された状態に移行します。デフォルトでは、このボリュームは 12 時間以上リカバリキューに保持されたあと、完全に削除されます。

詳細については、KnowledgeBaseの記事を参照してください ["](https://kb.netapp.com/Advice_and_Troubleshooting/Data_Storage_Software/ONTAP_OS/How_to_use_the_Volume_Recovery_Queue)[ボリュームリカバリキューの使用](https://kb.netapp.com/Advice_and_Troubleshooting/Data_Storage_Software/ONTAP_OS/How_to_use_the_Volume_Recovery_Queue)[方法](https://kb.netapp.com/Advice_and_Troubleshooting/Data_Storage_Software/ONTAP_OS/How_to_use_the_Volume_Recovery_Queue)["](https://kb.netapp.com/Advice_and_Troubleshooting/Data_Storage_Software/ONTAP_OS/How_to_use_the_Volume_Recovery_Queue)。

**FlexVol** ボリュームを管理するためのコマンド

ONTAP CLI を使用して FlexVol ボリュームを管理するためのコマンドが用意されていま す。

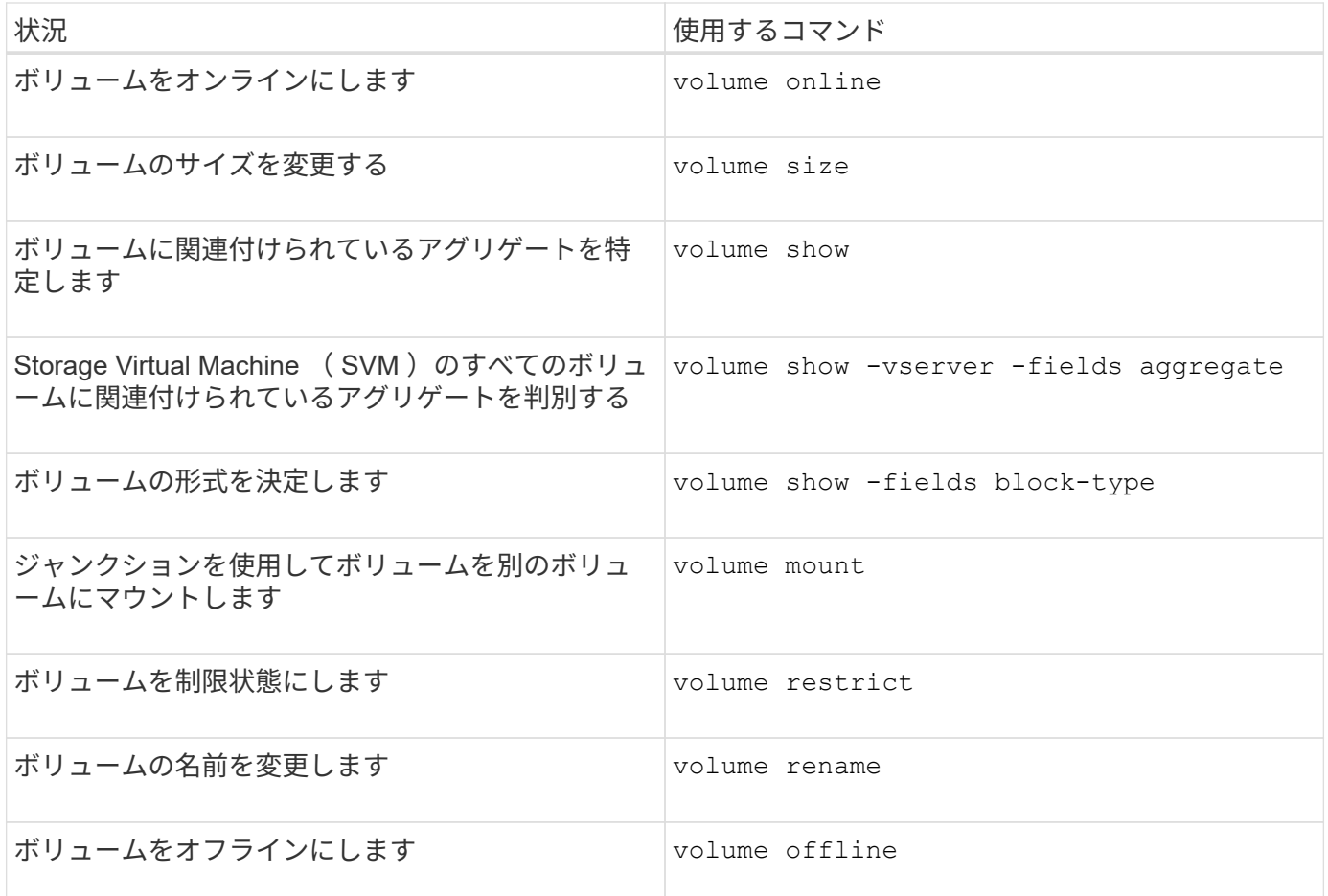

詳細については、各コマンドのマニュアルページを参照してください。

スペース情報を表示するコマンド

を使用します storage aggregate および volume アグリゲート、ボリューム、およ びそれらのSnapshotコピーで使用されているスペースの状況を表示するコマンドです。

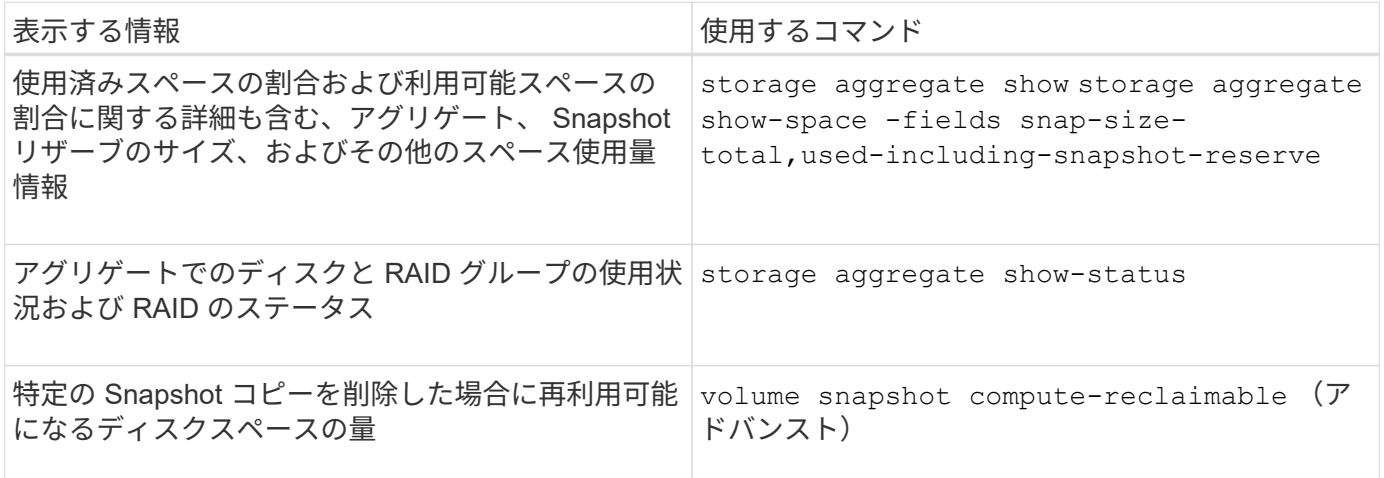

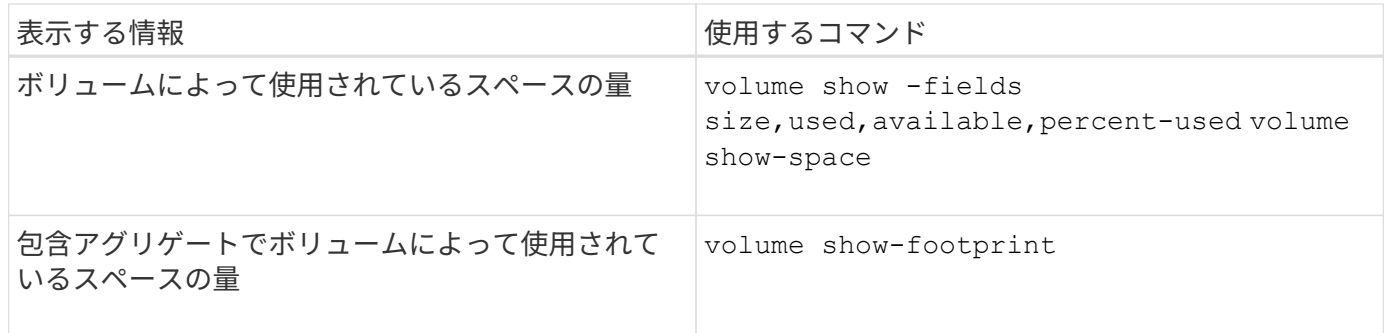

ボリュームの移動とコピー

**FlexVol** ボリュームの移動の概要

容量利用率やパフォーマンスの向上、およびサービスレベル契約を満たすために、ボリ ュームを移動またはコピーできます。

FlexVol ボリュームの移動の仕組みを理解しておくと、ボリュームの移動がサービスレベル契約を満たすかど うかの判断や、ボリューム移動がボリューム移動プロセスのどの段階にあるかを把握するのに役立ちます。

FlexVol ボリュームは、 1 つのアグリゲートまたはノードから同じ Storage Virtual Machine ( SVM )内の別 のアグリゲートまたはノードに移動されます。ボリュームを移動しても、移動中にクライアントアクセスが中 断されることはありません。

ボリュームの移動は次のように複数のフェーズで行われます。

• 新しいボリュームがデスティネーションアグリゲート上に作成されます。

• 元のボリュームのデータが新しいボリュームにコピーされます。

この間、元のボリュームはそのままで、クライアントからアクセス可能です。

• 移動プロセスの最後に、クライアントアクセスが一時的にブロックされます。

この間にソースボリュームからデスティネーションボリュームへの最終レプリケーションが実行され、ソ ースボリュームとデスティネーションボリュームの ID がスワップされ、デスティネーションボリューム がソースボリュームに変更されます。

• 移動が完了すると、クライアントトラフィックが新しいソースボリュームにルーティングされ、クライア ントアクセスが再開されます。

クライアントアクセスのブロックはクライアントが中断とタイムアウトを認識する前に終了するため、移動に よってクライアントアクセスが中断されることはありません。デフォルトでは、クライアントアクセスは 35 秒間ブロックされます。アクセスが拒否されている間にボリューム移動操作が完了しなかった場合、この最終 フェーズは中止されてクライアントアクセスが許可されます。デフォルトでは、最終フェーズは 3 回試行さ れます。3 回目の試行後、 1 時間待機してからもう一度最終フェーズのシーケンスが試行されます。ボリュー ム移動操作の最後のフェーズは、ボリューム移動が完了するまで実行されます。

ボリュームを移動する際の考慮事項と推奨事項

ボリュームを移動するときは、移動するボリュームやシステム構成( MetroCluster 構成 など)によって影響を受ける考慮事項や推奨事項が多数あります。ここでは、ボリュー

# ムの移動に関する考慮事項と推奨事項を示します。

一般的な考慮事項と推奨事項

• クラスタのリリースファミリーをアップグレードする場合は、クラスタのすべてのノードをアップグレー ドするまでボリュームを移動しないでください。

この推奨事項に従うことで、ボリュームを新しいリリースファミリーから古いリリースファミリーに誤っ て移動するのを防ぐことができます。

- ソースボリュームには整合性が必要です。
- ・関連 Storage Virtual Machine ( SVM )に 1 つ以上のアグリゲートを割り当てている場合、デスティネー ションアグリゲートは、割り当てられたアグリゲートのいずれかである必要があります。
- テイクオーバーされた CFO アグリゲートとの間でボリュームを移動することはできません。
- LUN を含むボリュームで NVFAIL が有効になっていない場合、ボリュームの移動後に NVFAIL が有効にな ります。
- ボリュームを Flash Pool アグリゲートから別の Flash Pool アグリゲートに移動することができます。

◦ ボリュームのキャッシングポリシーも一緒に移動されます。

◦ ボリュームのパフォーマンスに影響する可能性があります。

- ボリュームを Flash Pool アグリゲートと Flash Pool アグリゲート以外のアグリゲートの間で移動するこ とができます。
	- ボリュームを Flash Pool アグリゲートから Flash Pool アグリゲート以外のアグリゲートに移動する場 合、ボリュームのパフォーマンスに影響する可能性があることを示す警告メッセージが ONTAP に表 示され、続行するかどうかの確認を求められます。
	- ボリュームをFlash Poolアグリゲート以外のアグリゲートからFlash Poolアグリゲートに移動する と、ONTAP によってが割り当てられます auto キャッシングポリシー。
- ボリュームには、そのボリュームが配置されているアグリゲートの保管データの保護機能が適用されま す。NSE ドライブで構成されるアグリゲートからそれ以外のドライブで構成されるアグリゲートにボリュ ームを移動した場合、 NSE による保管データの保護機能は適用されなくなります。

**FlexClone** ボリュームに関する考慮事項と推奨事項

- FlexClone ボリュームは、移動中にオフラインにすることはできません。
- FlexCloneボリュームは、を開始せずに、同じSVM内の同じノードまたは別のノード上のアグリゲート間 で移動できます vol clone split start コマンドを実行します

FlexCloneボリューム上でボリューム移動処理を開始することにより、クローンボリュームは移動プロセ ス中に別のアグリゲートにスプリットされます。クローンボリューム上でのボリュームの移動が完了する と、移動したボリュームはクローンとしてではなく、前の親ボリュームとのクローン関係が設定されてい ない独立したボリュームとして表示されます。

- FlexClone ボリュームの Snapshot コピーはクローンの移動後も失われません。
- FlexClone の親ボリュームをアグリゲート間で移動することができます。

FlexClone の親ボリュームを移動すると、元のアグリゲートに一時ボリュームが残り、すべての FlexClone ボリュームの親ボリュームとして機能します。この一時ボリュームに対して実行できるのはオ フラインにする処理と削除する処理だけで、それ以外の処理は実行できません。すべての FlexClone ボ リュームのスプリットまたは破棄が完了すると、一時ボリュームは自動的にクリーンアップされます。

- FlexClone の子ボリュームは、移動後は FlexClone ボリュームではなくなります。
- FlexClone の移動処理は、 FlexClone のコピー処理やスプリット処理と同時に実行することはできませ ん。
- クローンスプリット処理が実行中の場合、ボリュームの移動が失敗することがあります。

クローンスプリット処理が完了するまで、ボリュームを移動しないでください。

#### **MetroCluster** の設定に関する考慮事項

- MetroCluster 構成内でボリュームを移動する際、ソースクラスタのデスティネーションアグリゲートに一 時ボリュームが作成されると、ミラーされているが同期されていないアグリゲート内のボリュームに対応 する一時ボリュームのレコードも稼働しているクラスタに作成されます。
- カットオーバー前に MetroCluster のスイッチオーバーが発生した場合、デスティネーションボリュームは 一時ボリューム(タイプが TMP のボリューム)として記録されます。

稼働している(ディザスタリカバリ)クラスタで移動ジョブが再開され、障害を報告し、移動に関連する 項目(一時ボリュームなど)をすべてクリーンアップします。クリーンアップを正しく実行できなかった 場合は、必要なクリーンアップを実行するようシステム管理者に警告する EMS が生成されます。

• MetroCluster のスイッチオーバーが、カットオーバーフェーズは開始しているが移動ジョブは完了してい ない(つまり、デスティネーションアグリゲートを参照するようにクラスタを更新できるところまでは完 了した)時点で発生した場合、移動ジョブは稼働している(ディザスタリカバリ)上で再開されます。 ク ラスタと実行されて処理が完了します。

移動に関連する項目は、一時ボリューム(元のソース)を含めてすべてクリーンアップされます。クリー ンアップを正しく実行できなかった場合は、必要なクリーンアップを実行するようシステム管理者に警告 する EMS が生成されます。

• スイッチオーバーされたサイトに属するボリュームに対して実行中のボリューム移動処理がある場合、 MetroCluster のスイッチバックは強制的かどうかに関係なく実行できません。

稼働しているサイトのローカルボリュームに対してボリューム移動処理を実行中の場合、スイッチバック はブロックされません。

• 実行中のボリューム移動処理がある場合、 MetroCluster の強制的でないスイッチオーバーはブロックされ ますが、 MetroCluster の強制的なスイッチオーバーはブロックされません。

**SAN** 環境でのボリューム移動に関する要件

LUN またはネームスペースを含むボリュームを移動する場合は、一定の要件を満たす必 要があります。

・ボリュームに 1 つ以上の LUN が含まれている場合は、クラスタ内の各ノードに接続する LUN ( LIF )ご とに少なくとも 2 つのパスが必要です。

これにより、単一点障害が排除され、コンポーネント障害に備えてシステムの運用を継続することができ ます。

• ボリュームにネームスペースが含まれている場合は、クラスタで ONTAP 9.6 以降が実行されている必要 があります。

ONTAP 9.5 を実行する NVMe 構成では、ボリューム移動はサポートされません。

ボリュームを移動する

ストレージ容量に不均衡があるときは、 FlexVol ボリュームを同じ Storage Virtual Machine ( SVM) 内で別のアグリゲート、ノード、またはその両方に移動してストレ ージ容量のバランスを調整することができます。

このタスクについて

デフォルトでは、カットオーバー処理が 30 秒以内に完了しないと再試行されます。を使用して、デフォルト の動作を調整できます -cutover-window および -cutover-action advanced権限レベルのアクセスが必 要なパラメータ。詳細については、を参照してください volume move start のマニュアルページ。

手順

1. データ保護ミラーを移動する際にミラー関係を初期化していない場合は、を使用してミラー関係を初期化 します snapmirror initialize コマンドを実行します

ボリュームを移動するには、データ保護のミラー関係を初期化する必要があります。

2. を使用して、ボリュームの移動先となるアグリゲートを特定します volume move target-aggr show コマンドを実行します

ボリュームに使用できるスペースが十分にあるアグリゲート、つまり利用可能なサイズが移動するボリュ ームよりも大きいアグリゲートを選択する必要があります。

次の例では、表示されたどのアグリゲートにも vs2 ボリュームを移動できます。

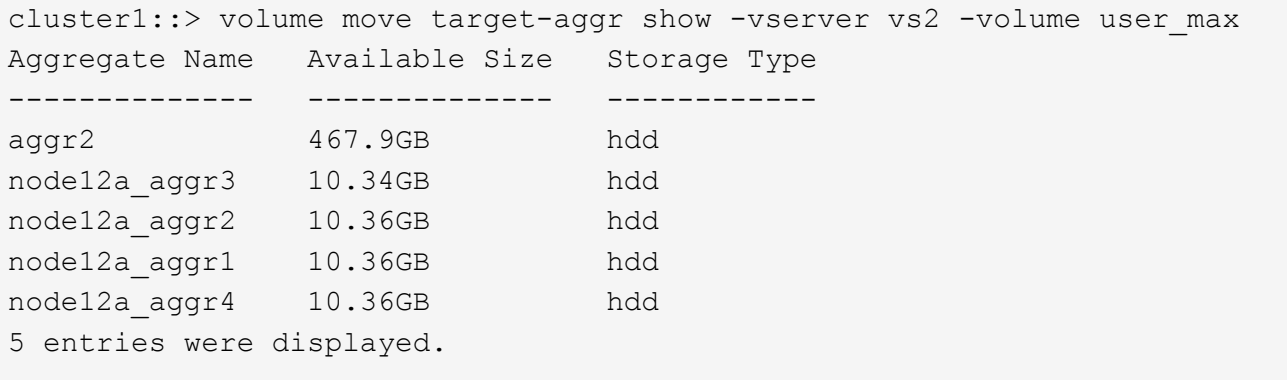

- 3. を使用して、目的のアグリゲートにボリュームを移動できることを確認します volume move start -perform-validation-only 検証チェックを実行するコマンド。
- 4. を使用してボリュームを移動します volume move start コマンドを実行します

SVM vs2 上の user\_max ボリュームを node12a\_aggr3 アグリゲートに移動するコマンドを次に示しま す。移動はバックグラウンドプロセスとして実行されます。

```
cluster1::> volume move start -vserver vs2 -volume user max
-destination-aggregate node12a aggr3
```
5. を使用して、ボリューム移動処理のステータスを確認します volume move show コマンドを実行します

次の例は、レプリケーションフェーズを完了し、カットオーバーフェーズにあるボリューム移動の状態を 示しています。

cluster1::> volume move show Vserver Volume State Move Phase Percent-Complete Time-To-Complete --------- ---------- -------- ---------- ---------------- --------------- vs2 user max healthy cutover - - - - - - -

ボリューム移動がに表示されなくなると、これで完了です volume move show コマンド出力。

ボリュームを移動するためのコマンド

ONTAP には、ボリューム移動を管理するためのコマンドが用意されています。

| 状況                                                | 使用するコマンド                                                                                                    |
|---------------------------------------------------|----------------------------------------------------------------------------------------------------|
| 実行中のボリューム移動処理を中止する。                               | volume move abort                                                                                                    |
| アグリゲート間のボリューム移動のステータスを表<br>示します。                  | volume move show                                                                                                    |
| アグリゲート間のボリューム移動を開始する。                             | volume move start                                                                                                    |
| ボリューム移動のターゲットアグリゲートを管理し<br>ます。                    | volume move target-aggr                                                                                                    |
| 移動ジョブのカットオーバーをトリガーする。                             | volume move trigger-cutover                                                                                                    |
| デフォルトの設定が適切でない場合は、クライアン<br>トアクセスがブロックされる時間を変更します。 | volume move start または volume move<br>modifyを使用 -cutover-window パラメータ。<br>volume move modify commandはadvanced権限レ<br>ベルのコマンドで -cutover-window は、拡張パラ<br>メータです。 |

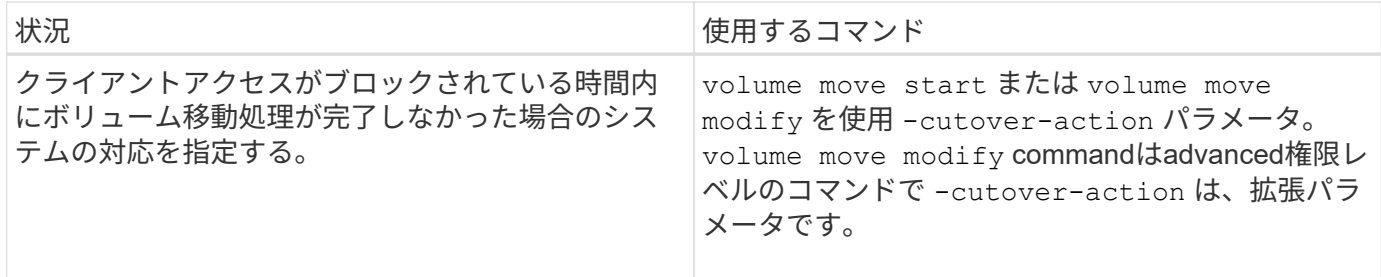

詳細については、各コマンドのマニュアルページを参照してください。

ボリュームをコピーする方法

ボリュームをコピーするとスタンドアロンのボリュームコピーが作成され、テストなど の用途に使用できます。ボリュームをコピーする方法は状況によって異なります。

ボリュームをコピーする方法は、コピー先が同じアグリゲートか別のアグリゲートか、および元のボリューム の Snapshot コピーを保持するかどうかによって異なります。次の表に、それぞれのコピーの特性と作成に使 用する方法を示します。

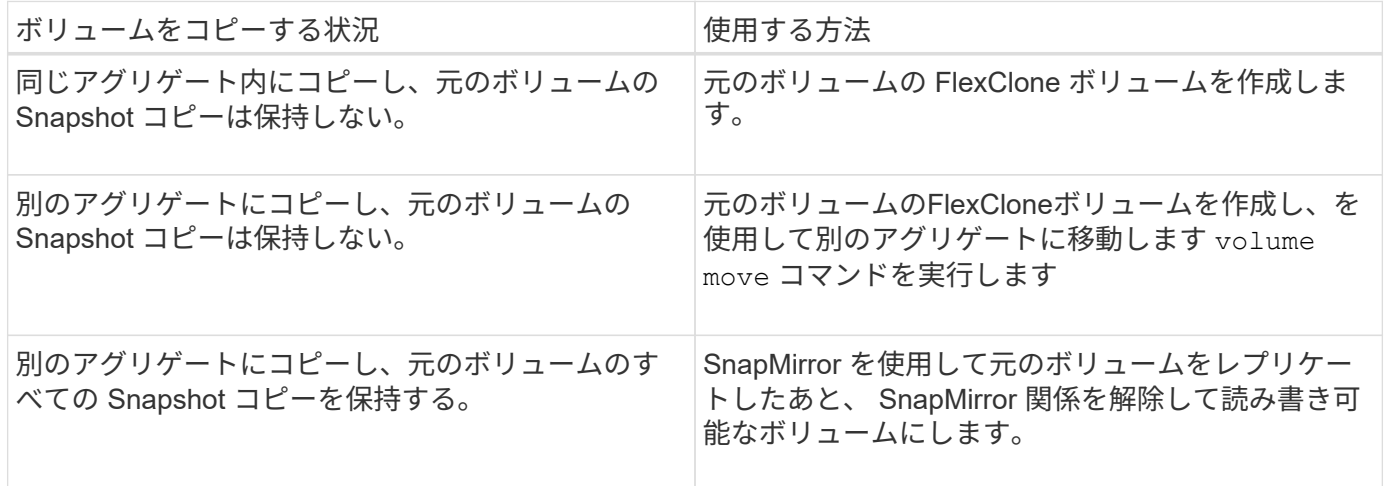

**FlexClone** ボリュームを使用して **FlexVol** の効率的なコピーを作成できます

**FlexClone** ボリュームを使用して、 **FlexVol** ボリュームの効率的なコピーの作成の概要を示します

FlexClone ボリュームは、親 FlexVol のポイントインタイムの書き込み可能なコピーで す。FlexClone ボリュームは共通データについて親 FlexVol と同じデータブロックを共有 するため、スペース効率に優れています。FlexClone ボリュームの作成に使用される Snapshot コピーも、親ボリュームと共有されます。

既存の FlexClone ボリュームをクローニングして、別の FlexClone ボリュームを作成できます。LUN と LUN クローンを含む FlexVol のクローンを作成することもできます。

FlexClone ボリュームを親ボリュームからスプリットすることもできます。ONTAP 9.4 以降では、 AFF シス テム上のボリュームのギャランティが none である場合、 FlexClone ボリュームのスプリット処理では物理ブ ロックが共有され、データはコピーされません。したがって、ONTAP 9.4以降のリリースでは、AFF システ ムのFlexCloneボリュームのスプリットは他のFAS システムのFlexCloneスプリット処理よりも短時間で完了

します。

読み書き可能 FlexClone ボリュームとデータ保護 FlexClone ボリュームの 2 種類の FlexClone ボリュームを 作成できます。読み書き可能 FlexClone ボリュームは通常の FlexVol から作成できますが、データ保護 FlexClone ボリュームは SnapVault セカンダリボリュームからしか作成できません。

**FlexClone** ボリュームを作成します

データ保護 FlexClone ボリュームは、 SnapMirror デスティネーションから作成するか、 SnapVault セカンダリボリュームである親の FlexVol から作成できます。ONTAP 9.7以 降では、FlexGroup ボリュームからFlexCloneボリュームを作成できます。FlexClone ボ リュームの作成後は、 FlexClone ボリュームが存在する間は親ボリュームを削除できま せん。

作業を開始する前に

- クラスタに FlexClone ライセンスがインストールされている必要があります。このライセンスは、 ["ONTAP One"](https://docs.netapp.com/us-en/ontap/system-admin/manage-licenses-concept.html#licenses-included-with-ontap-one)。
- クローニングするボリュームはオンライン状態である必要があります。

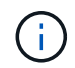

MetroCluster構成では、ボリュームをFlexCloneボリュームとして別のSVMにクローニングする ことはできません。

**FlexVol** または**FlexGroup** の**FlexClone**ボリュームを作成します

ステップ

1. FlexClone ボリュームを作成します。

volume clone create

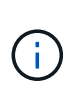

読み書き可能な親ボリュームから読み書き可能な FlexClone ボリュームを作成する場合、 ベースの Snapshot コピーを指定する必要はありません。クローンのベース Snapshot コピ ーを特に指定しない場合、 ONTAP によって Snapshot コピーが作成されます。親ボリュー ムがデータ保護ボリュームである場合は、 FlexClone ボリュームを作成するためのベース の Snapshot コピーを指定する必要があります。

例

• 次のコマンドを実行すると、親ボリューム vol1 から、読み書き可能 FlexClone ボリューム vol1\_clone が 作成されます。

volume clone create -vserver vs0 -flexclone vol1\_clone -type RW -parent-volume vol1

• 次のコマンドを実行すると、ベース Snapshot コピー snap1 を使用して、親ボリューム dp\_vol からデー タ保護 FlexClone ボリューム vol\_dp\_clon が作成されます。

volume clone create -vserver vs1 -flexclone vol\_dp\_clone -type DP -parent -volume dp\_vol -parent-snapshot snap1

ONTAP 9.13.1以降では、次の3つのSnapLock タイプのいずれかを指定できます。 compliance、 enterprise、 non-snaplock(RWボリュームのFlexCloneを作成する場合)。デフォルトで は、FlexCloneボリュームは親ボリュームと同じSnapLock タイプで作成されます。ただし、を使用してデフ ォルトの設定を上書きできます snaplock-type FlexCloneボリュームの作成時のオプション。

を使用する non-snaplock パラメータと snaplock-type オプションを使用すると、SnapLock の親ボリュ ームからSnapLockタイプ以外のFlexCloneボリュームを作成して、必要に応じてデータを迅速にオンラインに 戻すことができます。

の詳細を確認してください ["SnapLock"](https://docs.netapp.com/us-en/ontap/snaplock/index.html)。

作業を開始する前に

SnapLock タイプが親ボリュームと異なる場合は、FlexCloneボリュームに次の制限事項があることに注意し てください。

- RWタイプのクローンのみがサポートされます。SnapLock タイプが親ボリュームと異なるDPタイプのク ローンはサポートされません。
- SnapLockボリュームではLUNがサポートされないため、snaplock-typeオプションを「non-snaplock」以 外の値に設定してLUNを含むボリュームをクローニングすることはできません。
- MetroCluster のミラーされたアグリゲートではSnapLock Complianceボリュームがサポートされないた め、MetroCluster のミラーされたアグリゲート上のボリュームをCompliance SnapLock タイプでクローニ ングすることはできません。
- リーガルホールドを使用するSnapLock Complianceボリュームを別のSnapLock タイプでクローニングす ることはできません。リーガルホールドは、SnapLock Complianceボリュームでのみサポートされます。
- SVM DRはSnapLock ボリュームをサポートしません。SVM DR関係の一部であるSVMのボリュームか らSnapLock クローンを作成しようとすると失敗します。
- FabricPool のベストプラクティスでは、クローンの階層化ポリシーは親と同じにすることを推奨していま す。ただし、FabricPool対応ボリュームのSnapLock Complianceクローンに、親と同じ階層化ポリシーを 使用することはできません。階層化ポリシーはに設定する必要があります none。階層化ポリシーが以外 の親からSnapLock Complianceクローンを作成しようとしています none 失敗します。

手順

1. SnapLock タイプのFlexCloneボリュームを作成します。 volume clone create -vserver *svm\_name* -flexclone *flexclone\_name* -type RW [ -snaplock-type {nonsnaplock|compliance|enterprise} ]

例

> volume clone create -vserver vs0 -flexclone vol1\_clone -type RW -snaplock-type enterprise -parent-volume vol1

**FlexClone** ボリュームを親ボリュームからスプリットします

FlexCloneボリュームを親ボリュームからスプリットして、クローンを通常のFlexVolボ リュームにすることができます。

クローンスプリット処理はバックグラウンドで実行されます。スプリット中は、クローンおよび親のデータに アクセスできます。ONTAP 9.4以降では、スペース効率が維持されます。スプリットプロセスではメタデータ のみが更新され、IOは最小限に抑えられます。データブロックはコピーされません。

このタスクについて

- FlexCloneボリュームの新しいSnapshotコピーは、スプリット処理中は作成できません。
- データ保護関係に属しているFlexCloneボリュームや負荷共有ミラーに属しているFlexCloneボリューム は、親ボリュームからスプリットすることはできません。
- スプリットの実行中にFlexCloneボリュームをオフラインにすると、スプリット処理が中断されま す。FlexCloneボリュームをオンラインに戻すと、スプリット処理が再開されます。
- スプリットの実行後、親FlexVolボリュームとクローンの両方で、それぞれのボリュームギャランティに基 づいたスペースの完全な割り当てが必要になります。
- FlexCloneボリュームを親ボリュームからスプリットしたあとは、この2つを再び結合することはできませ ん。
- ONTAP 9.4 以降では、 AFF システム上のボリュームのギャランティが none である場合、 FlexClone ボ リュームのスプリット処理では物理ブロックが共有され、データはコピーされません。そのため、ONTAP 9.4以降では、AFFシステムのFlexCloneボリュームのスプリットは、他のFASシステムのFlexCloneスプリ ット処理よりも高速です。AFF システムでの FlexClone スプリット処理の向上には、次の利点がありま す。
	- 親からクローンをスプリットしたあともストレージ効率が維持されます。
	- 既存の Snapshot コピーは削除されません。
	- 処理時間が短縮されます。
	- FlexClone ボリュームをクローン階層の任意のポイントからスプリットできます。

作業を開始する前に

- クラスタ管理者である必要があります。
- FlexCloneボリュームは、スプリット処理の開始時にオンラインになっている必要があります。
- スプリットが成功するには、親ボリュームがオンラインである必要があります。

手順

1. スプリット処理を完了するために必要な空きスペースの量を確認します。

volume clone show -estimate -vserver *vserver\_name* -flexclone *clone\_volume\_name* -parent-volume *parent\_vol\_name*

次の例は、FlexCloneボリューム「clone1」を親ボリューム「vol1」からスプリットするために必要な空き スペースに関する情報を表示します。

cluster1::> volume clone show -estimate -vserver vs1 -flexclone clone1 -parent-volume volume1 Split Vserver FlexClone Estimate --------- ------------- --------- vs1 clone1 40.73MB

- 2. FlexClone ボリュームとその親が含まれているアグリゲートに十分なスペースがあることを確認します。
	- a. FlexClone ボリュームとその親が含まれているアグリゲートの空きスペースの量を確認します。

storage aggregate show

b. 包含アグリゲートで利用可能な空きスペースが不足している場合は、アグリゲートにストレージを追 加します。

storage aggregate add-disks

3. スプリット処理を開始します。

volume clone split start -vserver *vserver\_name* -flexclone *clone\_volume\_name*

次の例は、FlexCloneボリューム「Clone1」を親ボリューム「vol1」からスプリットするプロセスを開始 する方法を示しています。

```
cluster1::> volume clone split start -vserver vs1 -flexclone clone1
Warning: Are you sure you want to split clone volume clone1 in Vserver
vs1 ?
{y|n}: y
[Job 1617] Job is queued: Split clone1.
```
4. FlexClone スプリット処理のステータスを監視します。

volume clone split show -vserver *vserver\_name* -flexclone *clone\_volume\_name*

次の例は、 AFF システムでの FlexClone スプリット処理のステータスを表示します。

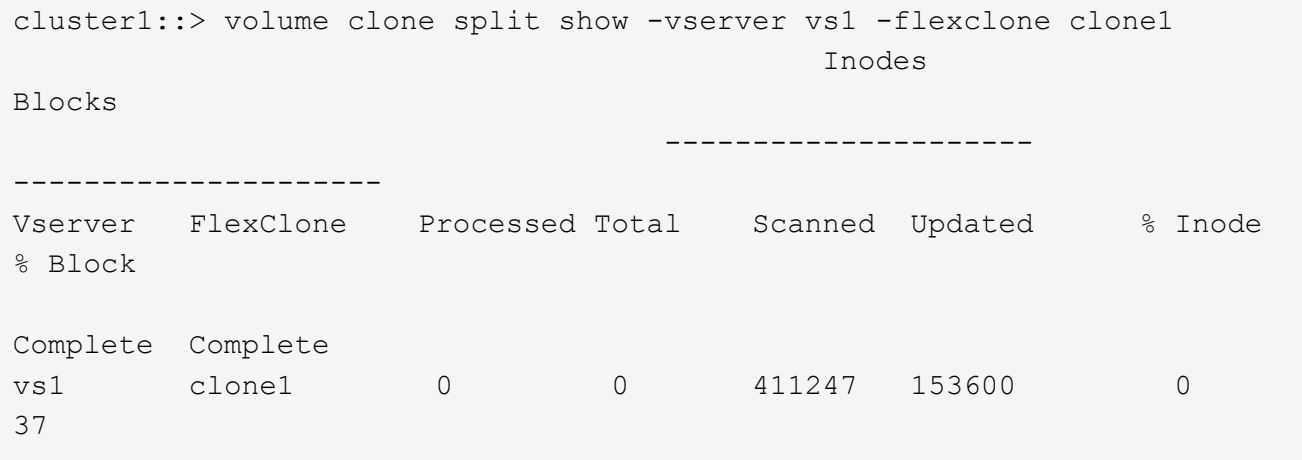

5. スプリットボリュームが FlexClone ボリュームでなくなったことを確認します。

volume show -volume *volume\_name* -fields clone-volume

の値 clone-volume FlexCloneボリューム以外のボリュームの場合、オプションは「false」です。

次の例は、親からスプリットしたボリューム「Clone1」がFlexCloneボリュームでないかどうかを確認す る方法を示しています。

cluster1::> volume show -volume clone1 -fields clone-volume vserver volume \*\*clone-volume\*\* ------- ------ \*\*------------\*\* vs1 clone1 \*\*false\*\*

**FlexClone** ボリュームが使用しているスペースを確認します

FlexClone ボリュームの使用スペースを公称サイズおよび親 FlexVol と共有しているスペ ースに基づいて判断できます。作成された FlexClone ボリュームは、そのすべてのデー タを親ボリュームと共有します。したがって、 FlexVol の公称サイズは親と同じです が、アグリゲートの空きスペースはわずかしか使用しません。

このタスクについて

新たに作成された FlexClone ボリュームが使用する空きスペースは、その公称サイズの約 0.5% です。このス ペースは FlexClone ボリュームのメタデータの保存に使用されます。

親または FlexClone ボリュームのいずれかに書き込まれた新しいデータは、ボリューム間で共有されませ ん。FlexClone ボリュームに書き込まれる新しいデータが増えるにつれて、 FlexClone ボリュームがその包含 アグリゲートから使用するスペースも増えます。

ステップ

1. を使用して、FlexCloneボリュームが実際に使用している物理スペースを確認します volume show コマ ンドを実行します

次の例は、 FlexClone ボリュームの使用済みの物理スペースの合計を示しています。

cluster1::> volume show -vserver vs01 -volume clone\_vol1 -fields size,used,available, percent-used,physical-used,physical-used-percent vserver volume size available used percent-used physicalused physical-used-percent ------- ---------- ---- --------- ----- ------------ ------------- -------------------- vs01 clone\_vol1 20MB 18.45MB 564KB 7% 196KB 1%

**SnapMirror** のソースボリュームまたはデスティネーションボリュームから **FlexClone** ボリュームを作成する 際の考慮事項

既存の Volume SnapMirror 関係にあるソースボリュームまたはデスティネーションボリ

ュームから FlexClone ボリュームを作成できます。ただし、これを行うと、以降に行う SnapMirror のレプリケーション処理が正常に完了しないことがあります。

FlexClone ボリュームを作成すると、 SnapMirror によって使用される Snapshot コピーがロックされる可能性 があるため、レプリケーションが機能しないことがあります。この場合、 FlexClone ボリュームが削除される か、親ボリュームからスプリットされるまで、 SnapMirror はデスティネーションボリュームへのレプリケー ションを停止します。この問題には、次の 2 つの方法で対処できます。

• FlexClone ボリュームが一時的に必要で、 SnapMirror レプリケーションが一時的に停止されても構わない 場合は、 FlexClone ボリュームを作成し、可能となった時点で削除するか親からスプリットします。

FlexClone ボリュームが削除されるか親からスプリットされた時点で、 SnapMirror レプリケーションが正 常に続行されます。

• SnapMirror レプリケーションの一時的な停止を許容できない場合は、 SnapMirror ソースボリュームで Snapshot コピーを作成し、その Snapshot コピーを使用して FlexClone ボリュームを作成します。( FlexClone ボリュームをデスティネーションボリュームから作成している場合、 Snapshot コピーが SnapMirror デスティネーションボリュームにレプリケートされるまで待機する必要があります)。

この方法で SnapMirror ソースボリューム内に Snapshot コピーを作成すると、 SnapMirror によって使用 されている Snapshot コピーをロックすることなくクローンを作成できます。

**FlexClone** ファイルと **FlexClone LUN** を使用して、ファイルと **LUN** の効率的なコピー を作成できます

**FlexClone** ファイルと **FlexClone LUN** を使用して、ファイルと **LUN** の効率的なコピーの作成の概要を示し ます

FlexClone ファイルと FlexClone LUN は、親ファイルや親 LUN の書き込み可能でスペ ース効率の高いクローンです。これらは、物理的なアグリゲートスペースを効率的に利 用するのに役立ちます。FlexClone ファイルと FlexClone LUN は、 FlexVol ボリューム でのみサポートされます。

FlexClone ファイルと FlexClone LUN は、そのサイズの 0.4% をメタデータの保存に使用します。クローン は、親ファイルおよび親 LUN のデータブロックを共有し、クライアントが親ファイルまたは LUN に、また はクローンに新しいデータを書き込むまで、わずかなストレージスペースを占有します。

クライアントはファイルおよび LUN のすべての処理を、親エンティティとクローンエンティティの両方で実 行できます。

FlexClone ファイルと FlexClone LUN は複数の方法で削除できます。

**FlexClone** ファイルまたは **FlexClone LUN** を作成します

を使用すると、FlexVol ボリュームまたはFlexCloneボリュームに存在するファイル やLUNのクローンを、スペース効率に優れた方法で短時間で作成できます volume file clone create コマンドを実行します

必要なもの

• クラスタに FlexClone ライセンスがインストールされている必要があります。このライセンスは、

["ONTAP One"](https://docs.netapp.com/us-en/ontap/system-admin/manage-licenses-concept.html#licenses-included-with-ontap-one)。

- サブ LUN のクローニングまたはサブファイルのクローニングに複数のブロック範囲が使用される場合 は、ブロック番号が重ならないようにする必要があります。
- 適応圧縮が有効なボリュームでサブ LUN またはサブファイルを作成する場合は、ブロック範囲がミスア ライメントされないようにする必要があります。

つまり、ソースの開始ブロック番号とデスティネーションの開始ブロック番号が、偶数または奇数のいず れかでアライメントされている必要があります。

このタスクについて

SVM 管理者は、クラスタ管理者によって割り当てられた権限に応じて、 FlexClone ファイルおよび FlexClone LUN を作成できます。

FlexClone ファイルおよび FlexClone LUN に対して、クローンの作成時と変更時に自動削除設定を指定でき ます。デフォルトでは、自動削除設定は無効になっています。

既存のFlexCloneファイルまたはFlexClone LUNをクローンの作成時に上書きするには、を使用します volume file clone create コマンドにを指定します -overwrite-destination パラメータ

スプリット負荷の最大値に達すると、FlexCloneファイルおよびFlexClone LUNの作成要求の受け入れが一時 的に中止され、が実行されます EBUSY エラーメッセージ。ノードのスプリット負荷が最大値を下回ると、 FlexClone ファイルおよび FlexClone LUN の作成要求の受け入れが再開されます。クローンの作成に必要な 容量がノードに確保されてから、次の作成要求を行うようにしてください。

#### 手順

1. を使用して、FlexCloneファイルまたはFlexClone LUNを作成します volume file clone create コマ ンドを実行します

次の例は、ボリューム vol1 内の親ファイル file1\_source から、 FlexClone ファイル file1\_clone を作成す る方法を示しています。

cluster1::> volume file clone create -vserver vs0 -volume vol1 -source -path /file1 source -destination-path /file1 clone

このコマンドの使用の詳細については、マニュアルページを参照してください。

#### 関連情報

["ONTAP 9](http://docs.netapp.com/ontap-9/topic/com.netapp.doc.dot-cm-cmpr/GUID-5CB10C70-AC11-41C0-8C16-B4D0DF916E9B.html)[コマンド](http://docs.netapp.com/ontap-9/topic/com.netapp.doc.dot-cm-cmpr/GUID-5CB10C70-AC11-41C0-8C16-B4D0DF916E9B.html)["](http://docs.netapp.com/ontap-9/topic/com.netapp.doc.dot-cm-cmpr/GUID-5CB10C70-AC11-41C0-8C16-B4D0DF916E9B.html)

**FlexClone** ファイルおよび **FlexClone LUN** の作成や削除に使用できるノード容量を表示します

ノードのスプリット負荷を表示することで、 FlexClone ファイルおよび FlexClone LUN の作成要求や削除要求を新たに受け入れられるだけの容量がノードにあるかどうかを確 認することができます。スプリット負荷の最大値に達すると、スプリット負荷が最大値 を下回るまで新しい要求が受け付けられなくなります。

このタスクについて

ノードのスプリット負荷が最大値に達すると、が表示されます EBUSY 作成要求と削除要求に応答してエラ ーメッセージが表示されます。ノードのスプリット負荷が最大値を下回ると、 FlexClone ファイルおよび FlexClone LUN の作成要求や削除要求の受け入れが再開されます。

ノードでは、 Allowable Split Load フィールドに容量が表示され、作成要求に必要な容量が使用可能である場 合に新しい要求が受け入れられます。

ステップ

1. を使用して、FlexCloneファイルおよびFlexClone LUNの作成や削除にノードに必要な容量を表示します volume file clone split load show コマンドを実行します

次の例では、 cluster1 のすべてのノードのスプリット負荷を表示しています。Allowable Split Load フィー ルドの値から、クラスタのすべてのノードに、 FlexClone ファイルおよび FlexClone LUN の作成や削除 に使用できる容量があることがわかります。

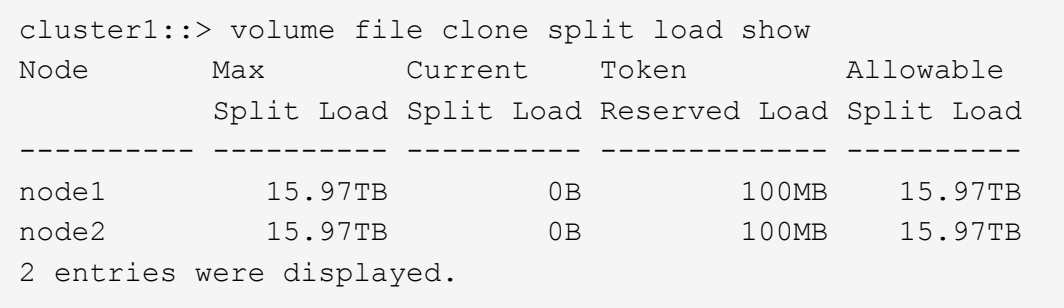

**FlexClone** ファイルおよび **FlexClone LUN** によるスペース削減量を表示します

FlexClone ファイルおよび FlexClone LUN を含むボリューム内でブロック共有によって 削減されたディスクスペースの割合を表示できます。

## ステップ

1. FlexClone ファイルおよび FlexClone LUN によって達成されたスペース削減を表示するには、次のコマン ドを入力します。

df -s volname

volname は、FlexVol ボリュームの名前です。

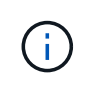

を実行する場合は、を実行します df -s コマンド重複排除が有効なFlexVol ボリュームで は、重複排除とFlexCloneファイルおよびFlexClone LUNの両方で削減されたスペースを表 示できます。

# 例

次に、 FlexClone ボリューム test1 でのスペース削減についての例を示します。
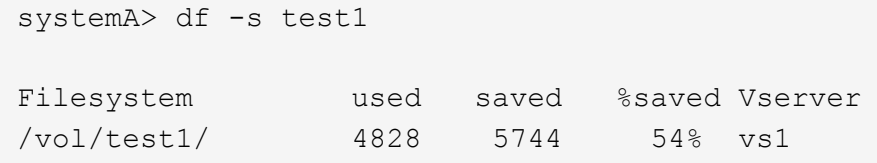

**FlexClone** ファイルおよび **FlexClone LUN** の削除方法

FlexClone ファイルと FlexClone LUN は複数の方法で削除できます。それぞれの方法に ついて理解しておくと、クローンの管理方法を計画する際に役立ちます。

FlexClone ファイルと FlexClone LUN は、次の方法で削除できます。

- FlexVol ボリュームの空きスペースが特定のしきい値を下回った場合に、自動削除を有効にしたクローン を自動的に削除するように FlexVol を設定できます。
- NetApp Manageability SDK を使用してクローンを削除するようにクライアントを設定できます。
- クライアントで NAS プロトコルおよび SAN プロトコルを使用してクローンを削除できます。

デフォルトでは、 NetApp Manageability SDK を使用しない低速な削除方式が有効になっています。ただ し、を使用してFlexCloneファイルを削除するときに高速削除方式を使用するようにシステムを設定する ことができます volume file clone deletion コマンド

自動削除設定を使用して **FlexVol** ボリュームの空きスペースを再生する方法

自動削除設定の概要を使用して **FlexVol** ボリュームの空きスペースを再生する方法

FlexVol の自動削除設定を有効にすると、 FlexClone ファイルおよび FlexClone LUN を 自動的に削除できます。自動削除を有効にすると、ボリュームがフルに近くなったとき に、指定した量の空きスペースをボリューム内に再生できます。

ボリュームの空きスペースが一定のしきい値を下回ったときに FlexClone ファイルおよび FlexClone LUN の 削除を自動的に開始し、ボリュームの空きスペースを指定の量だけ再生したらクローンの削除を自動的に中止 するように設定できます。クローンの自動削除を開始するしきい値を指定することはできませんが、それぞれ のクローンを削除対象に含めるかどうかと、ボリュームの空きスペースの目標量を指定することができます。

ボリュームの空きスペースが一定のしきい値を下回ったとき、および次の要件の両方に達したときに、 FlexClone ファイルおよび FlexClone LUN が自動的に削除されます。

• FlexClone ファイルおよび FlexClone LUN が格納されているボリュームに対して自動削除機能が有効にな っている。

FlexVol に対して自動削除機能を有効にするには、を使用します volume snapshot autodelete modify コマンドを実行しますを設定する必要があります -trigger パラメータの値 volume または snap\_reserve ボリュームがFlexCloneファイルおよびFlexClone LUNを自動的に削除するように設定し ます。

• FlexClone ファイルおよび FlexClone LUN に対して自動削除機能が有効になっている。

FlexCloneファイルまたはFlexClone LUNに対して自動削除を有効にするには、を使用します file

clone create コマンドにを指定します -autodelete パラメータこのクローン設定はボリュームの 他の設定よりも優先されるため、この設定で個別に自動削除を無効にすることで、特定の FlexClone ファ イルや FlexClone LUN を保持することができます。

**FlexClone** ファイルおよび **FlexClone LUN** を自動的に削除するように **FlexVol** を設定する

ボリュームの空きスペースが特定のしきい値を下回った場合に、自動削除を有効にした FlexClone ファイルおよび FlexClone LUN を自動的に削除するように FlexVol を設定で きます。

必要なもの

- FlexVol ボリュームに FlexClone ファイルおよび FlexClone LUN が含まれていて、オンラインになってい る必要があります。
- FlexVol ボリュームを読み取り専用ボリュームにすることはできません。

手順

- 1. を使用して、FlexVol ボリューム内のFlexCloneファイルおよびFlexClone LUNの自動削除を有効にします volume snapshot autodelete modify コマンドを実行します
	- をクリックします -trigger パラメータを指定することもできます volume または snap\_reserve。
	- をクリックします -destroy-list パラメータは常に指定する必要があります lun clone, file clone 削除するクローンのタイプが1つだけであるかどうかは関係ありません。 次の例は、ボリューム vol1 で FlexClone ファイルおよび FlexClone LUN の自動削除を有効にし、ボ リュームの 25% が空きスペースになるまでスペースが再生されるようにします。

cluster1::> volume snapshot autodelete modify -vserver vs1 -volume vol1 -enabled true -commitment disrupt -trigger volume -target-free -space 25 -destroy-list lun clone, file clone

Volume modify successful on volume:vol1

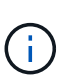

FlexVol ボリュームの自動削除を有効にする際に、の値を設定した場合 -commitment パラメータの値 destroy`を使用して、すべてのFlexCloneファイルおよ びFlexClone LUNを削除します `-autodelete パラメータをに設定します true ボ リュームの空きスペースが指定したしきい値を下回った場合に削除されることがありま す。ただし、FlexCloneファイルとFlexClone LUNはを使用します -autodelete パラ メータをに設定します false は削除されません。

2. を使用して、FlexVol ボリュームでFlexCloneファイルおよびFlexClone LUNの自動削除が有効になってい ることを確認します volume snapshot autodelete show コマンドを実行します

次の例では、ボリューム vol1 で FlexClone ファイルおよび FlexClone LUN の自動削除が有効になってい ます。

```
cluster1::> volume snapshot autodelete show -vserver vs1 -volume vol1
           Vserver Name: vs1
            Volume Name: vol1
            Enabled: true
             Commitment: disrupt
         Defer Delete: user created
           Delete Order: oldest_first
    Defer Delete Prefix: (not specified)
      Target Free Space: 25%
                Trigger: volume
     *Destroy List: lun clone, file clone*
Is Constituent Volume: false
```
- 3. 次の手順を実行して、ボリューム内の削除対象とする FlexClone ファイルおよび FlexClone LUN の自動 削除を有効にします。
	- a. を使用して、特定のFlexCloneファイルまたはFlexClone LUNの自動削除を有効にします volume file clone autodelete コマンドを実行します

を使用して、特定のFlexCloneファイルまたはFlexClone LUNを強制的に自動削除することができます volume file clone autodelete コマンドにを指定します -force パラメータ

次の例は、ボリューム vol1 に含まれる FlexClone LUN lun1\_clone の自動削除が有効になっているこ とを示します。

cluster1::> volume file clone autodelete -vserver vs1 -clone-path /vol/vol1/lun1\_clone -enabled true

FlexClone ファイルおよび FlexClone LUN の作成時に自動削除を有効にすることができます。

b. を使用して、FlexCloneファイルまたはFlexClone LUNで自動削除が有効になっていることを確認しま す volume file clone show-autodelete コマンドを実行します

次の例は、 FlexClone LUN lun1\_clone で自動削除が有効になっていることを示します。

```
cluster1::> volume file clone show-autodelete -vserver vs1 -clone
-path vol/vol1/lun1 clone
Vserver Name: vs1
Clone Path: vol/vol1/lun1_clone
**Autodelete Enabled: true**
```
コマンドの使用の詳細については、該当するマニュアルページを参照してください。

特定の **FlexClone** ファイルまたは **FlexClone LUN** を自動削除の対象から除外します

FlexClone ファイルおよび FlexClone LUN を自動的に削除するように FlexVol を設定す ると、指定した条件を満たすすべてのクローンが削除される可能性があります。特定の FlexClone ファイルまたは FlexClone LUN を残したい場合は、それらを FlexClone の自 動削除プロセスから除外できます。

必要なもの

FlexClone ライセンスがインストールされている必要があります。このライセンスは、 ["ONTAP One"](https://docs.netapp.com/us-en/ontap/system-admin/manage-licenses-concept.html#licenses-included-with-ontap-one)。

このタスクについて

FlexClone ファイルまたは FlexClone LUN を作成すると、クローンの自動削除設定がデフォルトで無効にな ります。自動削除を無効にした FlexClone ファイルと FlexClone LUN は、ボリュームのスペースを再生する ためにクローンを自動的に削除するように FlexVol を設定しても保持されます。

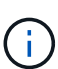

を設定した場合は commitment ボリュームのレベルをに設定します try または disrupt`特 定のFlexCloneファイルまたはFlexClone LUNを個別に保持するには、それらのクローンの 自動削除を無効にします。ただし、を設定した場合 `commitment ボリュームのレベルをに設 定します destroy 削除リストには次のものが含まれます `lun\_clone,file\_clone`では、ボリュー ム設定はクローン設定よりも優先され、クローンの自動削除設定に関係なく、すべて のFlexCloneファイルとFlexClone LUNが削除されます。

手順

1. を使用して、特定のFlexCloneファイルまたはFlexClone LUNを自動的に削除しないように設定します volume file clone autodelete コマンドを実行します

次の例は、 vol1 に含まれている FlexClone LUN lun1\_clone の自動削除を無効にする方法を示していま す。

cluster1::> volume file clone autodelete -vserver vs1 -volume vol1 -clone-path lun1 clone -enable false

自動削除を無効にした FlexClone ファイルまたは FlexClone LUN は、ボリュームのスペース再生を目的 とした自動削除の対象になりません。

2. を使用して、FlexCloneファイルまたはFlexClone LUNで自動削除が無効になっていることを確認します volume file clone show-autodelete コマンドを実行します

次の例では、FlexClone LUN lun1\_clone の自動削除が false になっています。

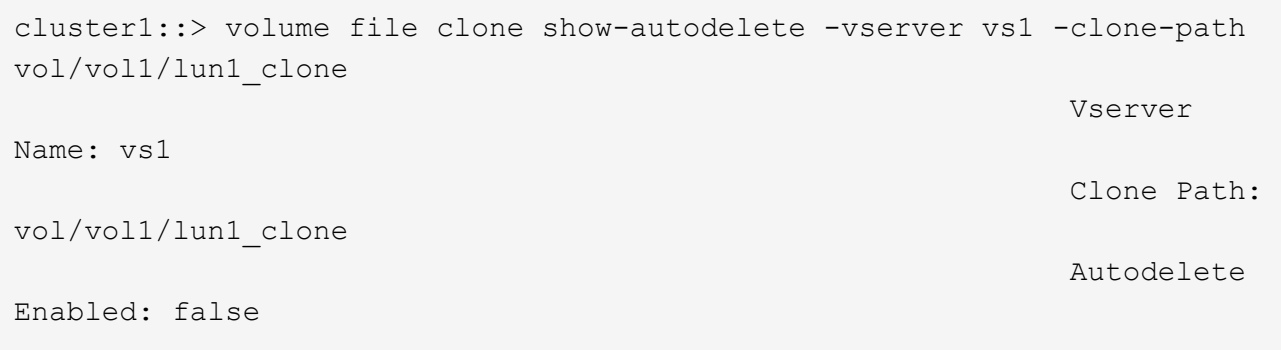

**FlexClone** ファイルの削除を設定するためのコマンド

クライアントがNetApp Manageability SDKを使用せずにFlexCloneファイルを削除する場 合は、を使用できます volume file clone deletion FlexVol ボリュームから のFlexCloneファイルの高速削除を有効にするコマンド。高速削除では、 FlexClone ファ イルの拡張子と最小サイズが使用されます。

を使用できます volume file clone deletion ボリューム内のFlexCloneファイルでサポートされる拡張 子のリストと最小サイズの要件を指定するコマンド。高速削除方式は、要件を満たす FlexClone ファイルに対 してのみ使用され、要件を満たさない FlexClone ファイルに対しては、より低速な削除方式が使用されます。

クライアントが NetApp Manageability SDK を使用してボリュームから FlexClone ファイルおよび FlexClone LUN を削除する場合は、常に高速削除方式が使用されるため、拡張子とサイズの要件は適用されません。

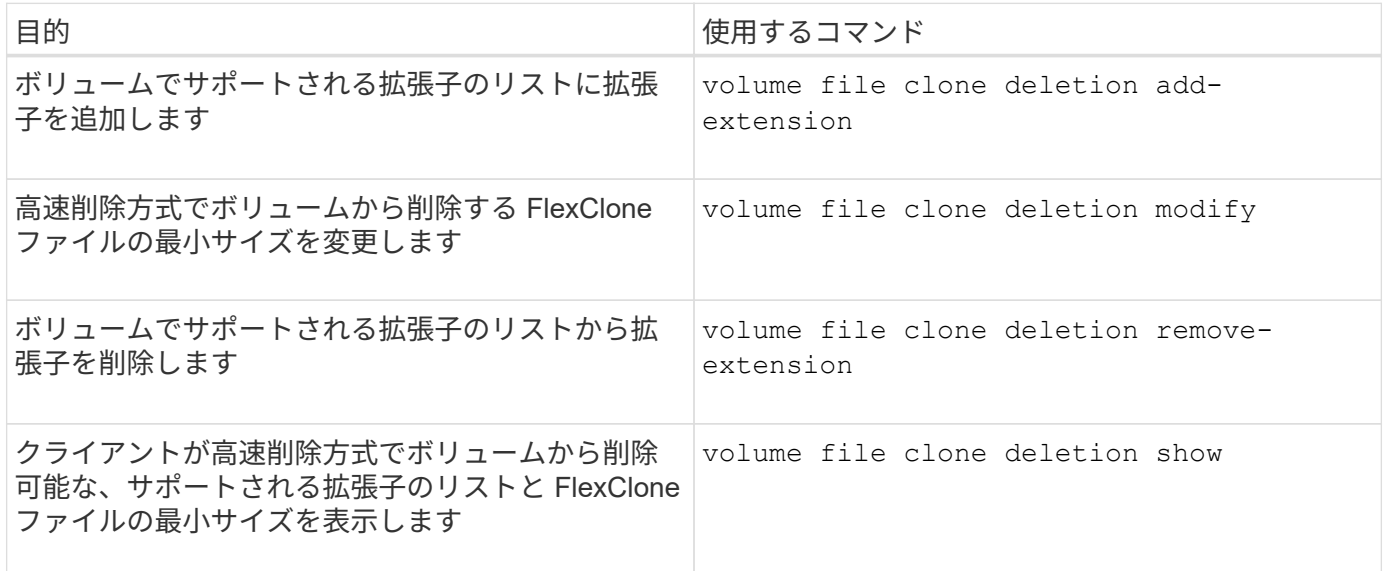

これらのコマンドの詳細については、該当するマニュアルページを参照してください。

# **qtree** を使用して **FlexVol** ボリュームをパーティショニングします

「 **qtree** を使用した **FlexVol** ボリュームのパーティショニングの概要」を参照してください

qtree を使用すると、 FlexVol を小さなセグメントにパーティショニングして、それぞれ 個別に管理できます。qtree を使用して、クォータ、セキュリティ形式、および CIFS

oplock を管理できます。

ONTAP は、各ボリュームに qtree0 という名前のデフォルトの qtree を作成します。qtree にデータを配置し ない場合、データは qtree0 に格納されます。

qtree 名の最大文字数は 64 文字です。

ディレクトリは qtree 間で移動できません。qtree 間で移動できるのはファイルだけです。

qtree レベルの共有とボリュームレベルの共有を同じ FlexVol または SCVMM プールに作成すると、 qtree が FlexVol 共有上のディレクトリとして表示されます。そのため、誤って削除しないように注意する必要があり ます。

**qtree** のジャンクションパスを取得する

qtree のジャンクションパスまたはネームスペースパスを取得して個々の qtree をマウン トできます。CLIコマンドで表示されるqtreeパス qtree show -instance は、の形式 です /vol/<volume\_name>/<qtree\_name>。ただし、このパスは qtree のジャンク ションパスまたはネームスペースパスではありません。

このタスクについて

qtree のジャンクションパスまたはネームスペースパスを取得するには、ボリュームのジャンクションパスが 必要です。

ステップ

1. を使用します vserver volume junction-path コマンドを使用してボリュームのジャンクションパス を取得します。

次の例は、 vs0 という名前の Storage Virtual Machine ( SVM )にある vol1 という名前のボリュームの ジャンクションパスを表示します。

cluster1::> volume show -volume vol1 -vserver vs0 -fields junction-path

------- ------ -------------

vs0 vol1 /vol1

上記の出力から、ボリュームのジャンクションパスはです /vol1。qtreeは常にボリュームにルートされ るため、qtreeのジャンクションパスまたはネームスペースパスはになります /vol1/qtree1。

**qtree** 名の制限事項

qtree 名の最大文字数は 64 文字です。また、カンマやスペースなどの特殊文字を qtree 名に使用すると、原因で他の機能に関する問題が発生する可能性があるため、使用しな いでください。

["](#page-332-0)[フ](#page-332-0)[ァ](#page-332-0)[イル](#page-332-0)[名](#page-332-0)[を作成する](#page-332-0)[際](#page-332-0)[の](#page-332-0)[CLI](#page-332-0)[の動作と制約の詳細](#page-332-0)["](#page-332-0)。

ディレクトリの **qtree** への変換の概要

FlexVol ボリュームのルートにあるディレクトリを qtree に変換する場合は、クライアン トアプリケーションを使用して、ディレクトリ内のデータを同じ名前の新しい qtree に 移行する必要があります。

このタスクについて

ディレクトリを qtree に変換するための手順は、使用するクライアントによって異なります。実行する必要が ある一般的なタスクの概要を以下に示します。

手順

- 1. qtree に変換するディレクトリの名前を変更します。
- 2. 元のディレクトリ名を指定した新しい qtree を作成します。
- 3. クライアントアプリケーションを使用して、ディレクトリの内容を新しい qtree に移動します。
- 4. 空になったディレクトリを削除します。

 $\mathbf{d}$ 

既存の CIFS 共有と関連付けられているディレクトリは削除できません。

**Windows** クライアントを使用して、ディレクトリを **qtree** に変換します

Windows クライアントを使用してディレクトリを qtree に変換するには、ディレクトリ の名前を変更し、ストレージシステムに qtree を作成して、ディレクトリの内容を qtree に移動します。

このタスクについて

この手順にはエクスプローラを使用する必要があります。Windows のコマンドラインインターフェイスや DOS プロンプト環境は使用できません。

### 手順

- 1. エクスプローラを開きます。
- 2. 変更するディレクトリのフォルダ表示をクリックします。

ディレクトリは、その格納先ボリュームのルートに配置する必要があります。

- 3. 「 \* ファイル」メニューから「 \* 名前の変更 \* 」を選択して、このディレクトリに別の名前を付けます。
- 4. ストレージシステムで、を使用します volume qtree create コマンドを使用して、ディレクトリの元 の名前を使用して新しいqtreeを作成します。
- 5. エクスプローラで、名前を変更したディレクトリフォルダを開き、フォルダ内のファイルを選択します。
- 6. 新しい qtree のフォルダアイコンに、これらのファイルをドラッグします。

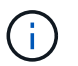

移動するフォルダ内のサブフォルダ数が多いほど、移動処理に時間がかかります。

7. 「 \* ファイル」メニューから「 \* 削除 \* 」を選択して、名前が変更された空のディレクトリ・フォルダを 削除します。

**UNIX** クライアントを使用してディレクトリを **qtree** に変換します

UNIX でディレクトリを qtree に変換するには、ディレクトリの名前を変更し、ストレー ジシステムに qtree を作成して、ディレクトリの内容を qtree に移動します。

手順

- 1. UNIX クライアントのウィンドウを開きます。
- 2. を使用します mv コマンドを使用してディレクトリの名前を変更します。

client: mv /n/user1/vol1/dir1 /n/user1/vol1/olddir

3. ストレージシステムからを使用します volume qtree create コマンドを使用して、元の名前のqtreeを 作成します。

system1: volume qtree create /n/user1/vol1/dir1

4. クライアントからを使用します mv コマンドを使用して、古いディレクトリの内容をqtreeに移動します。

 $\mathbf{d}$ 

移動するディレクトリ内のサブディレクトリ数が多いほど、移動処理に時間がかかりま す。

client: mv /n/user1/vol1/olddir/\* /n/user1/vol1/dir1

5. を使用します rmdir 空になった古いディレクトリを削除するコマンド。

client: rmdir /n/user1/vol1/olddir

完了後

UNIXクライアントでの実装方法に応じて異なります mv コマンド、ファイルの所有権、権限が維持されない 場合があります。この場合は、ファイルの所有者と権限を以前の値に更新します。

**qtree** を管理および設定するためのコマンド

特定の ONTAP コマンドを使用して、 qtree を管理および設定できます。

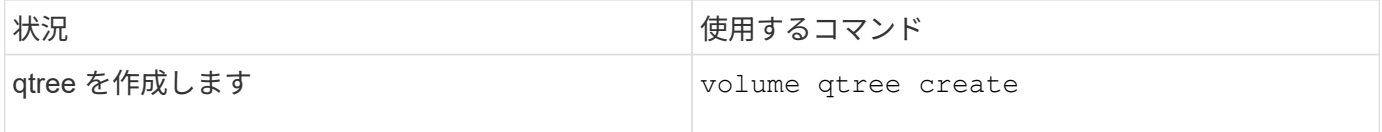

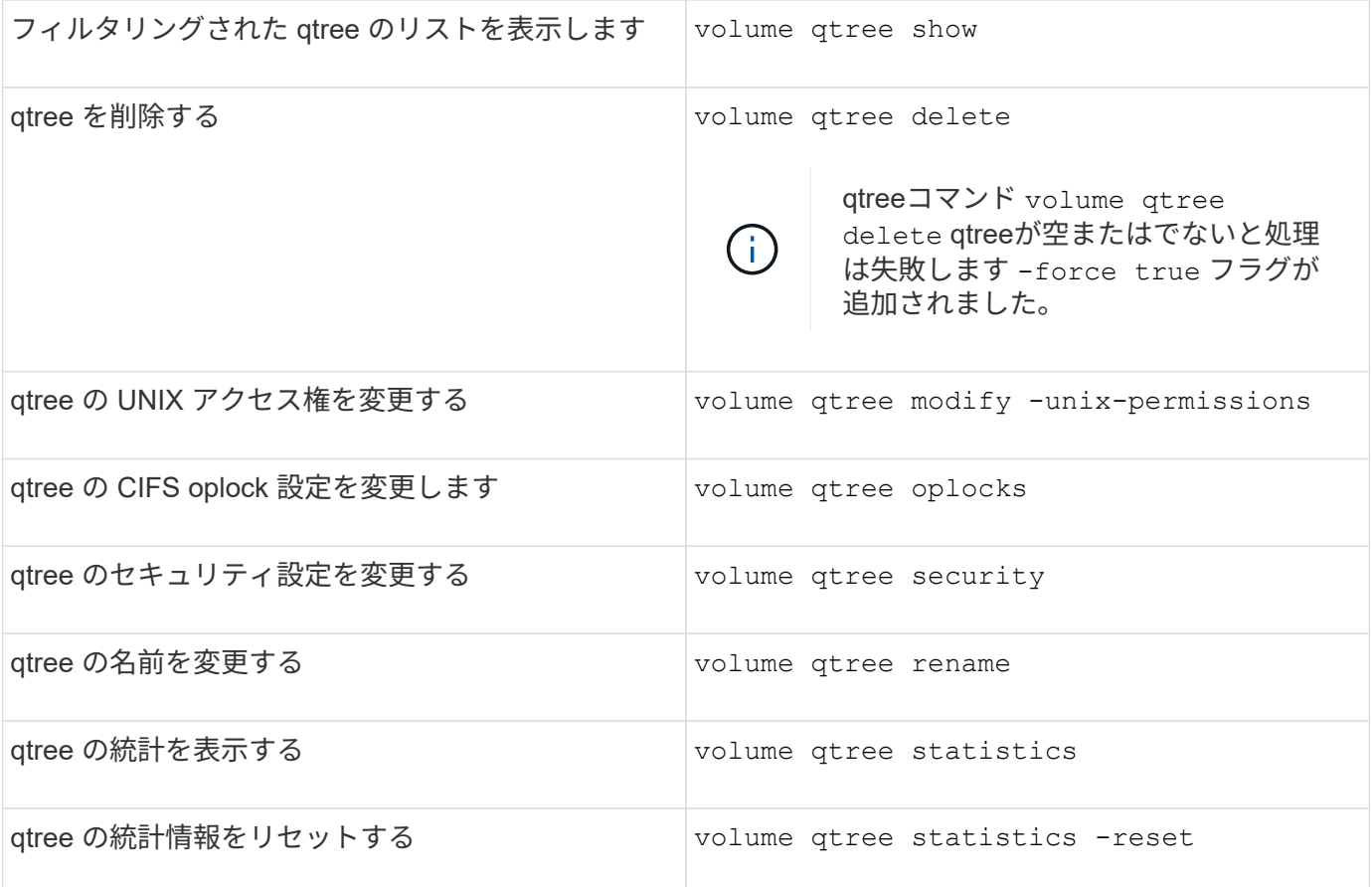

。 volume rehost コマンドは、そのボリュームを対象として同時に実行されている他の管理 処理を原因 して失敗します。

# ボリュームの論理スペースのレポートと適用

ボリュームの論理スペースのレポートと適用の概要が表示されます

ONTAP 9.4 以降では、ボリュームで使用されている論理スペースと残りのストレージス ペースの量をユーザに表示できます。ONTAP 9.5以降では、ユーザが消費する論理スペ ースの量を制限できます。

論理スペースのレポートと適用は、デフォルトでは無効になっています。

論理スペースのレポートと適用は、次のボリュームタイプでサポートされています。

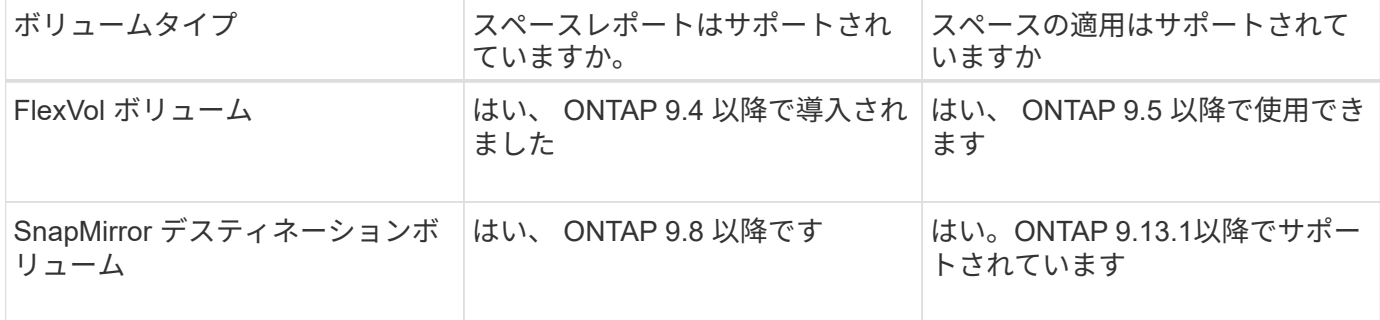

 $\bigodot$ 

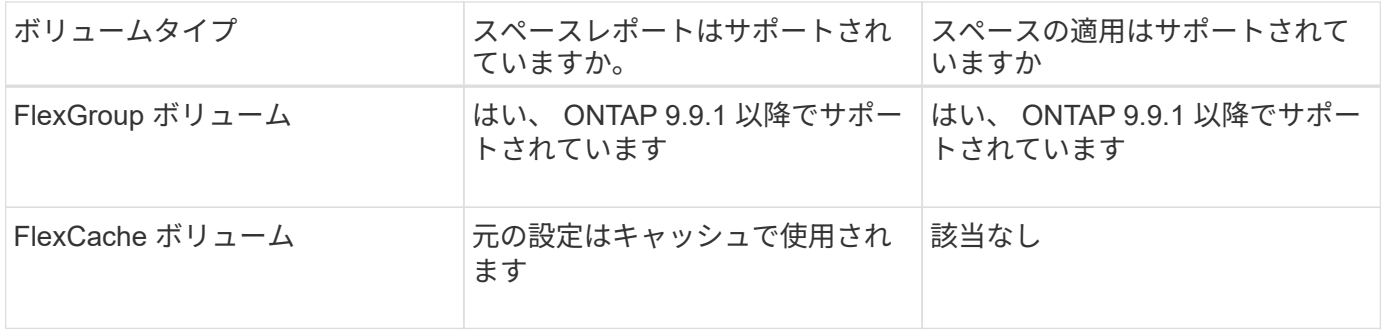

論理スペースレポートの内容

ボリュームで論理スペースのレポートを有効にすると、ボリュームの合計スペースに加 えて使用済みの論理スペースと使用可能な論理スペースの量も表示されます。また、 Linux および Windows クライアントシステムのユーザは、使用済みの物理スペースと使 用可能な物理スペースではなく、使用済みの論理スペースと使用可能な論理スペースを 確認できます。

定義:

- 物理スペースとは、ボリュームで使用可能または使用されているストレージの物理ブロックのことです。
- 論理スペースとは、ボリューム内の使用可能なスペースのことです。
- 使用済みの論理スペースに加えて、設定済みの Storage Efficiency 機能(重複排除や圧縮など)による削 減効果も表示されます。

ONTAP 9.5 以降では、論理スペースの適用とスペースのレポートを有効にすることができます。

論理スペースのレポートを有効にすると、に次のパラメータが表示されます volume show コマンドを実行 します

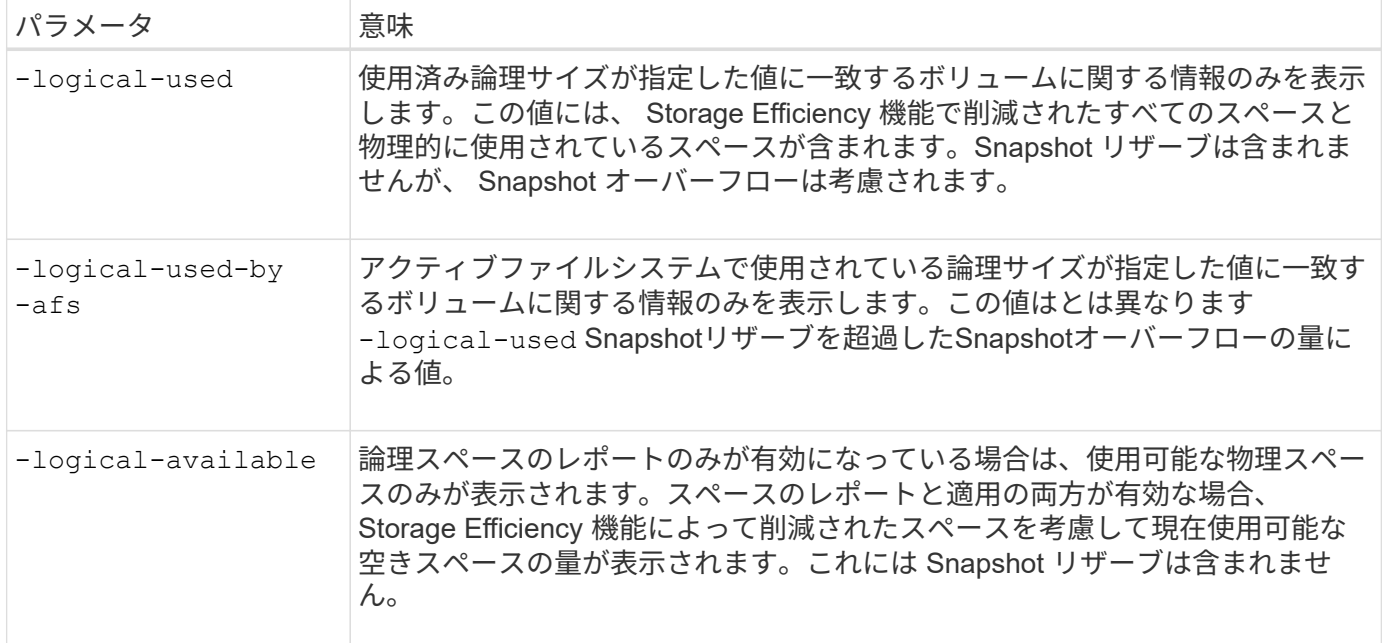

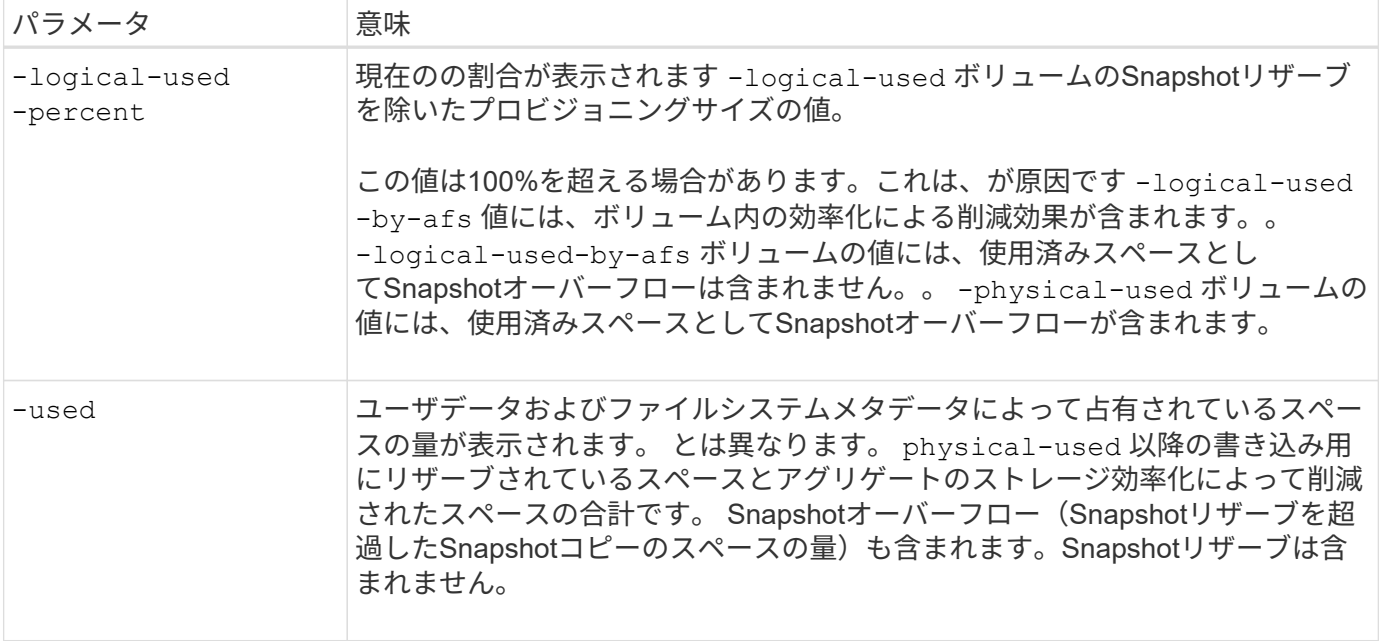

CLI で論理スペースのレポートを有効にすると、 Logical Used Space (%)値と Logical Space 値も System Manager に表示されます

クライアント・システムでは ' 次のシステム・ディスプレイに論理スペースが使用済みスペースとして表示さ れます

- \* Linux システムでの df \* 出力
- Windows システムの Windows エクスプローラを使用したプロパティの領域の詳細。

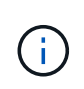

論理スペースの適用なしで論理スペースのレポートが有効になっている場合は、クライアント システムに表示される合計容量が、プロビジョニングされたスペースよりも大きくなる可能性 があります。

論理スペースの適用機能

ONTAP 9.5 以降で論理スペースの適用を有効にすると、 ONTAP ではボリューム内の使 用済み論理ブロック数がカウントされ、使用可能な残りのスペースが算出されます。ボ リュームに使用可能なスペースがない場合、 ENOSPC (スペース不足)エラーメッセ ージが返されます。

論理スペースの適用では、ボリュームがフルになったときやフルに近づいたときにユーザに通知されます。論 理スペースの適用では、ボリュームの使用可能スペースについて 3 種類のアラートが返されます。

- Monitor.vol.full.inc.sav:このアラートは、ボリュームの論理スペースの使用率が98%に達する とトリガーされます。
- Monitor.vol.nearFull.inc.sav:このアラートは、ボリュームの論理スペースの95%が使用された ときにトリガーされます。
- Vol.log.overalloc.inc.sav:このアラートは、ボリュームで使用されている論理スペースがボリュ ームの合計サイズよりも大きい場合にトリガーされます。

このアラートがトリガーされた場合、ボリュームにスペースを追加しても超過した論理ブロックによって

使用されてしまうため、使用可能なスペースにならない可能性があります。

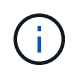

論理スペースの適用を使用するボリュームの Snapshot リザーブを除く、合計(論理スペース )がプロビジョニングスペースと同じである必要があります。

詳細については、を参照してください ["](https://docs.netapp.com/us-en/ontap/volumes/configure-automatic-provide-space-when-full-task.html)[ボリュームがフルになったときにスペースを自動的に](https://docs.netapp.com/us-en/ontap/volumes/configure-automatic-provide-space-when-full-task.html)[確](https://docs.netapp.com/us-en/ontap/volumes/configure-automatic-provide-space-when-full-task.html)[保するように](https://docs.netapp.com/us-en/ontap/volumes/configure-automatic-provide-space-when-full-task.html) [設定する](https://docs.netapp.com/us-en/ontap/volumes/configure-automatic-provide-space-when-full-task.html)["](https://docs.netapp.com/us-en/ontap/volumes/configure-automatic-provide-space-when-full-task.html)

論理スペースのレポートと適用を有効にします

ONTAP 9.4 以降では、論理スペースのレポートを有効にすることができます。9.5 以降 では、論理スペースの適用を有効にすることも、レポートと適用の両方を同時に有効に することもできます。

このタスクについて

個々のボリュームレベルで論理スペースのレポートと適用を有効にできるだけでなく、この機能をサポートす るすべてのボリュームについて SVM レベルで有効にすることができます。SVM 全体で論理スペース機能を 有効にする場合は、個々のボリュームに対して無効にすることもできます。

ONTAP 9.8以降では、SnapMirrorソースボリュームで論理スペースのレポートを有効にすると、転送後にデス ティネーションボリュームで自動的に有効になります。

ONTAP 9.13.1以降では、SnapMirrorソースボリュームで適用オプションが有効になっていると、デスティネ ーションで論理スペースの消費が報告されて適用されるため、より適切なキャパシティプランニングが可能に なります。

ONTAP 9.13.1より前のONTAP リリースを実行している場合、適用設定はSnapMirrorデスティ ネーションボリュームに転送されますが、デスティネーションボリュームでは適用がサポート されないことを理解しておく必要があります。そのため、デスティネーションでは論理スペー スの使用量は報告されますが、適用は実行されません。

の詳細を確認してください ["ONTAP](https://docs.netapp.com/us-en/ontap/volumes/logical-space-reporting-enforcement-concept.html) [リリースでの](https://docs.netapp.com/us-en/ontap/volumes/logical-space-reporting-enforcement-concept.html)[論](https://docs.netapp.com/us-en/ontap/volumes/logical-space-reporting-enforcement-concept.html)[理スペースのレポートのサポート](https://docs.netapp.com/us-en/ontap/volumes/logical-space-reporting-enforcement-concept.html)["](https://docs.netapp.com/us-en/ontap/volumes/logical-space-reporting-enforcement-concept.html)。

## 選択肢

 $\bigcap$ 

• ボリュームの論理スペースのレポートを有効にします。

volume modify -vserver *svm\_name* -volume *volume\_name* -size *volume\_size* -is -space-reporting-logical true

• ボリュームの論理スペースの適用を有効にします。

volume modify -vserver *svm\_name* -volume *volume\_name* -size *volume\_size* -is -space-enforcement-logical true

• ボリュームの論理スペースのレポートと適用を一緒に有効にします。

volume modify -vserver *svm\_name* -volume *volume\_name* -size *volume\_size* -is -space-reporting-logical true -is-space-enforcement-logical true

• 新しい SVM の論理スペースのレポートまたは適用を有効にします。

vserver create -vserver svm name -rootvolume root- volume name -rootvolume -security-style unix -data-services {desired-data-services} [-is-spacereporting-logical true] [-is-space-enforcement-logical true]

• 既存の SVM の論理スペースのレポートまたは適用を有効にします。

vserver modify -vserver \_svm\_name\_ {desired-data-services} [-is-spacereporting-logical true] [-is-space-enforcement-logical true]

### **SVM**の容量制限を管理します

ONTAP 9.13.1以降では、Storage VM(SVM)に最大容量を設定できます。また、SVM の容量レベルがしきい値に近づいたときにアラートを設定することもできます。

# このタスクについて

SVM上の容量は、FlexVol、FlexGroup 、FlexClone、FlexCache の合計として計算されます。削除後にボリュ ームが制限状態、オフライン状態、またはリカバリキュー内にある場合でも、ボリュームは容量の計算に影響 します。ボリュームで自動拡張が設定されている場合は、ボリュームの最大オートサイズの値がSVMのサイ ズに合わせて計算されます。自動拡張を設定しない場合は、ボリュームの実際のサイズが計算されます。

次の表に、その方法を示します autosize-mode パラメータは容量の計算に影響します。

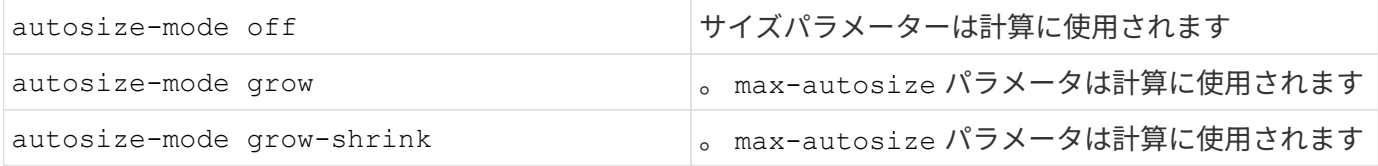

作業を開始する前に

- SVM数の上限を設定するには、クラスタ管理者である必要があります。
- ストレージ制限は、データ保護ボリュームを含むSVM、SnapMirror関係にあるボリューム、また はMetroCluster 構成には設定できません。
- SVMを移行する際、ソースSVMでストレージの制限を有効にすることはできません。移行処理を完了する には、ソースのストレージ制限を無効にしてから移行を完了してください。
- SVMの容量はとは異なります [クォータ](#page-701-0)。クォータは最大サイズを超えることはできません。
- SVMで他の処理を実行中のときは、ストレージ制限を設定することはできません。を使用します job show vservser *svm\_name* コマンドを使用して既存のジョブを表示します。ジョブが完了したら、も う一度コマンドを実行してください。

#### 容量への影響

容量制限に達すると、次の処理が失敗します。

- LUN、ネームスペース、またはボリュームを作成しています
- LUN、ネームスペース、またはボリュームのクローニング
- LUN、ネームスペース、またはボリュームを変更しています
- LUN、ネームスペース、またはボリュームのサイズの拡張
- LUN、ネームスペース、またはボリュームを拡張する
- LUN、ネームスペース、またはボリュームをリホストします

新しい**SVM**に容量制限を設定します

**System Manager** の略

手順

- 1. **>**[Storage VMs]\*を選択します。
- 2. 選択するオプション <mark>十 Add</mark> をクリックしてSVMを作成します。
- 3. SVMに名前を付け、\*アクセスプロトコル\*を選択します。
- 4. で、[最大容量制限を有効にする]\*を選択します。

SVMの最大容量サイズを指定します。

5. [ 保存 ( Save ) ] を選択します。

**CLI** の使用

手順

1. SVMを作成ストレージの制限を設定するには、を指定します storage-limit 価値。ストレージ制 限のしきい値アラートを設定するには、の割合を指定します -storage-limit-threshold -alert。

vserver create -vserver *vserver\_name* -aggregate *aggregate\_name* -rootvolume *root\_volume\_name* -rootvolume-security-style {unix|ntfs|mixed} -storage -limit *value* [GiB|TIB] -storage-limit-threshold-alert *percentage* [-ipspace IPspace\_name] [-language <language>] [-snapshot-policy *snapshot\_policy\_name*] [-quota-policy *quota\_policy\_name*] [-comment *comment*]

しきい値を指定しない場合、デフォルトでは、SVMの容量が90%に達したときにアラートがトリガ ーされます。しきい値アラートを無効にするには、値を0にします。

2. SVMが作成されたことを確認します。

vserver show -vserver *vserver\_name*

3. ストレージの上限を無効にする場合は、を使用してSVMを変更します -storage-limit パラメー タをゼロに設定:

vserver modify -vserver *vserver* name -storage-limit 0

既存の**SVM**の容量制限を設定または変更する

既存のSVMに対して容量制限としきい値アラートを設定したり、容量制限を無効にしたりできます。

容量制限を設定したあとに、現在割り当てられている容量よりも小さい値に変更することはできません。

# **System Manager** の略

手順

- 1. **>**[Storage VMs]\*を選択します。
- 2. 変更するSVMを選択します。SVM名の横にあるを選択します: 次に\*[編集]\*をクリックします。
- 3. 容量制限を有効にするには、\*容量制限を有効にする\*の横にあるボックスを選択します。[Maximum capacity]に値を入力し、[Alert threshold]にパーセント値を入力します。

容量制限を無効にする場合は、[容量制限を有効にする]\*の横にあるチェックボックスをオフにしま す。

4. [ 保存 ( Save ) ] を選択します。

#### **CLI** の使用

手順

1. SVMをホストするクラスタで、を問題 します vserver modify コマンドを実行しますに数値を指 定してください -storage-limit にパーセント値を入力します -storage-limit-threshold -alert。

vserver modify -vserver *vserver\_name* -storage-limit *value* [GiB|TIB] -storage-limit-threshold-alert *percentage*

しきい値を指定しないと、容量の90%となるデフォルトのアラートが生成されます。しきい値アラー トを無効にするには、値を0にします。

2. ストレージの上限を無効にする場合は、を使用してSVMを変更します -storage-limit ゼロに設 定:

vserver modify -vserver *vserver* name -storage-limit 0

容量の上限に達しています

最大容量またはアラートしきい値に達した場合は、を参照してください vserver.storage.threshold EMSメッセージを表示するか、System Managerの\* Insights \*ページで実行可能な対処方法を確認してくださ い。考えられる解決策は次のとおりです。

- SVMの最大容量制限を編集しています
- ボリュームリカバリキューをパージしてスペースを解放します
- ボリュームにスペースを確保するには、Snapshotを削除します

#### 追加情報

- [System Manager](#page-81-0) [で](#page-81-0)[測](#page-81-0)[定される](#page-81-0)[容量](#page-81-0)
- [System Manager](#page-294-0) [で](#page-294-0)[容量](#page-294-0)[を](#page-294-0)[監視](#page-294-0)

クォータは、リソース使用量を制限または追跡するために使用します

クォータプロセス

クォータを使用すると、ユーザ、グループ、または qtree によって使用されるディスク スペースやファイル数を制限したり、追跡したりできます。クォータは、特定の FlexVol または qtree に適用されます。

クォータには、ソフトクォータとハードクォータがあります。ソフトクォータ原因 ONTAP では、指定された 制限を超過すると通知が送信されますが、ハードクォータでは、指定された制限を超過すると書き込み処理が 失敗します。

ONTAP は、 FlexVol ボリュームへの書き込み要求をユーザまたはユーザグループから受信すると、そのボリ ュームでユーザまたはユーザグループに対してクォータがアクティブ化されているかどうかをチェックし、次 の点を判断します。

• ハードリミットに到達するかどうか

「はい」の場合は、ハードリミットに達したときに書き込み処理が失敗し、ハードクォータ通知が送信さ れます。

• ソフトリミットを超過するかどうか

「はい」の場合は、ソフトリミットを超えても書き込み処理が成功し、ソフトクォータ通知が送信されま す。

• 書き込み処理でソフトリミットを超えないかどうか

「はい」の場合は、書き込み処理が成功し、通知は送信されません。

ハードクォータ、ソフトクォータ、およびしきい値クォータの違い

ハードクォータは処理を阻止し、ソフトクォータは通知をトリガーします。

ハードクォータを設定すると、システムリソースにハードリミットが適用されます。実行することで制限値を 超えてしまう処理は、すべて失敗します。以下の設定でハードクォータを作成します。

• ディスク制限パラメータ

• ファイル制限パラメータ

ソフトクォータを設定すると、リソース使用量が特定のレベルに達したときに警告メッセージが送信されます が、データアクセス処理には影響しません。そのため、クォータを超過する前に適切な処理を実行できます。 ソフトクォータは以下の設定で構成されます。

- ディスク制限しきい値パラメータ
- ディスクのソフトリミットパラメータ
- ファイルのソフトリミットパラメータ

しきい値クォータとソフトディスククォータを使用すると、管理者はクォータについての通知を複数受け取る ことができます。通常、書き込みが失敗し始める前にしきい値によって「最終警告」が通知されるようにする ため、管理者はディスク制限のしきい値をディスク制限よりもわずかに小さい値に設定します。

クォータ通知について

クォータ通知は Event Management System (EMS ;イベント管理システム)に送信さ れるメッセージであり、 SNMP トラップとしても設定されます。

通知は次のイベントに対応して送信されます。

- つまり、ハードクォータに達したときに、クォータを超えようとしたときです
- ソフトクォータを超えています
- ソフトクォータを超過しなくなりました

しきい値は他のソフトクォータとは若干異なります。しきい値を指定した場合に通知がトリガーされるのは、 しきい値を超えた場合だけです。しきい値を超えた場合は

ハードクォータ通知は volume quota modify コマンドを使用して設定できます。不必要なメッセージが送信さ れないように、通知を完全にオフにしたり、頻度を変更したりすることができます。

ソフトクォータ通知は、冗長なメッセージが生成される可能性は低く、通知が唯一の目的であるため、設定で きません。

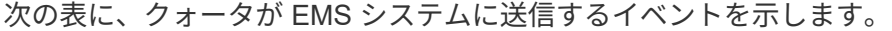

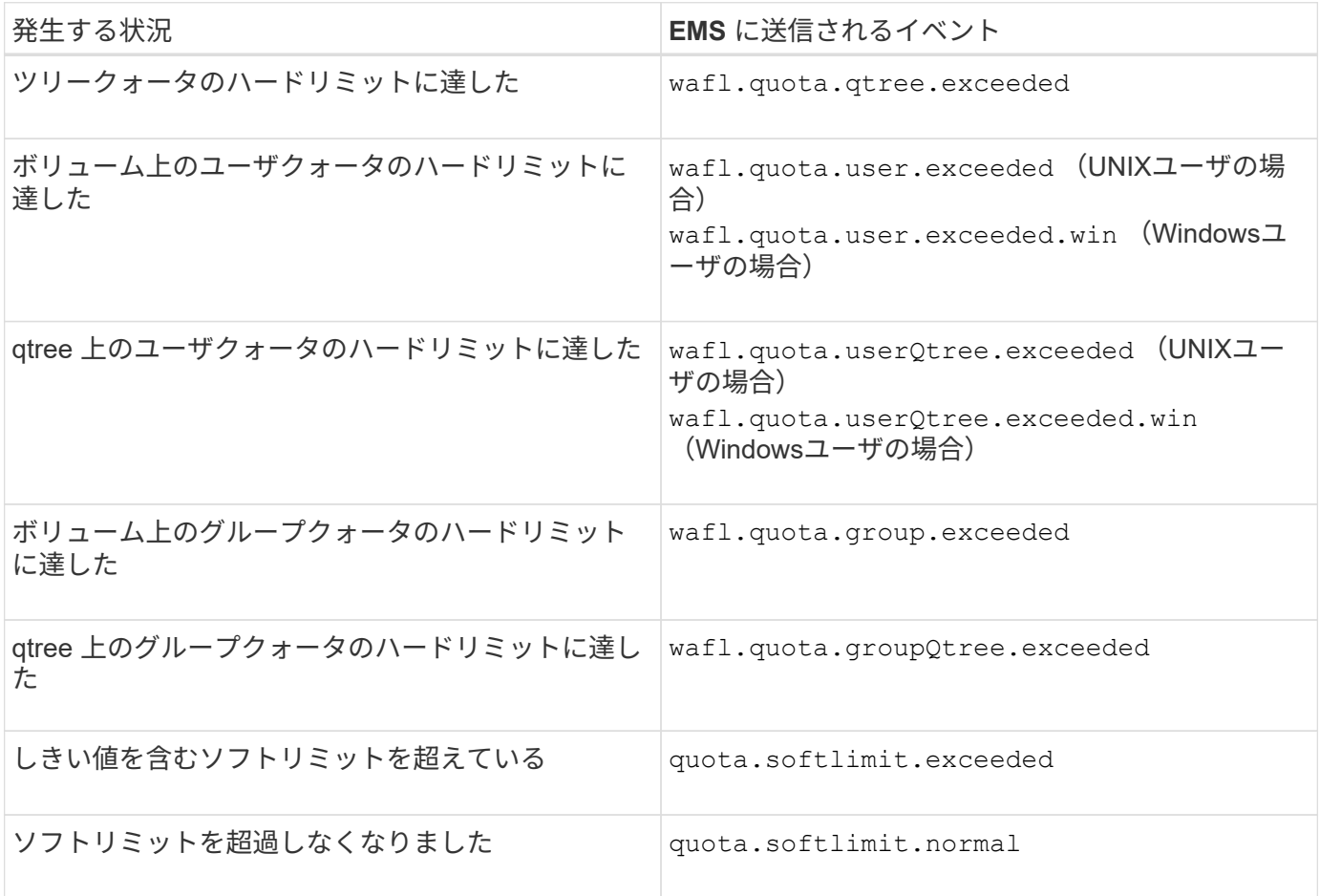

次の表に、クォータで生成される SNMP トラップを示します。

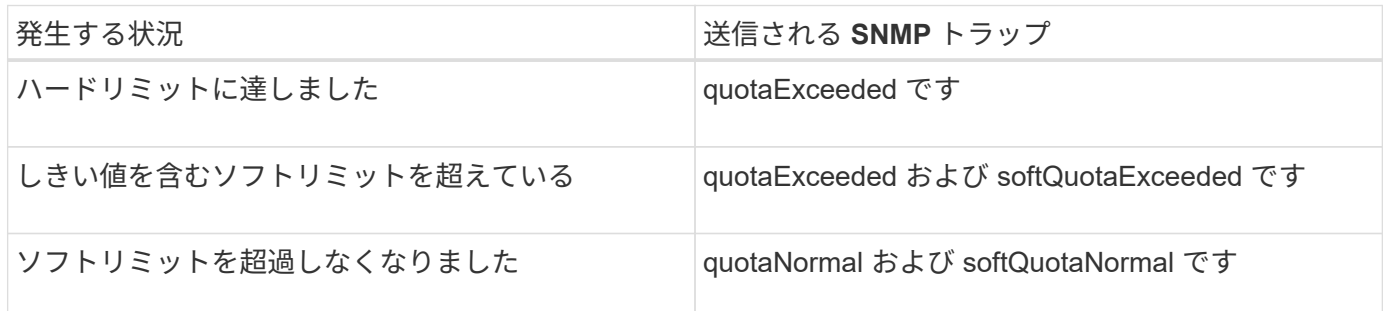

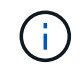

通知には、 qtree 名ではなく qtree の ID 番号が含まれます。を使用して、qtree名をID番号に関 連付けることができます volume qtree show -id コマンドを実行します

<span id="page-701-0"></span>クォータの使用目的

クォータは、 FlexVol ボリュームのリソース使用量を制限したり、リソース使用量が特 定のレベルに達したときに通知したり、リソース使用量を追跡したりするために使用で きます。

クォータを指定する理由は次のとおりです。

- ユーザやグループが使用できる、または qtree に格納できる、ディスクスペースの容量やファイル数を制 限する場合
- 制限を適用せずに、ユーザ、グループ、または qtree によって使用されるディスクスペースの容量やファ イル数を追跡する場合
- ディスク使用率やファイル使用率が高いときにユーザに警告する場合

ディスク使用量を最も効率的に管理するには、デフォルトクォータ、明示的クォータ、派生クォータ、および 追跡クォータを使用します。

クォータルール、クォータポリシー、およびクォータとは

クォータは、 FlexVol ボリュームに固有のクォータルールで定義されます。これらのク ォータルールは Storage Virtual Machine ( SVM )のクォータポリシーにまとめられ、 SVM 上の各ボリュームでアクティブ化されます。

クォータルールは常にボリュームに固有です。クォータルールは、クォータルールに定義されているボリュー ムでクォータがアクティブ化されるまで作用しません。

クォータポリシーは、 SVM のすべてのボリュームに対するクォータルールの集まりです。クォータポリシー は SVM 間で共有されません。1 つの SVM に最大 5 つのクォータポリシーを保持できるため、クォータポリ シーのバックアップコピーを保持できます。1 つの SVM に割り当てられるクォータポリシーは常に 1 つで す。

クォータは、 ONTAP で適用される実際の制限、または ONTAP で実行される実際の追跡処理です。クォータ ルールからは常に少なくとも 1 つのクォータが作成され、そのほかに多数の派生クォータが作成されること もあります。適用クォータの一覧は、クォータレポートでのみ表示できます。

アクティブ化とは、割り当てられたクォータポリシーの現在のクォータルールセットから適用クォータを作成 するように ONTAP をトリガーするプロセスです。アクティブ化はボリューム単位で実行されます。ボリュー ムでのクォータの最初のアクティブ化を初期化と呼びます。以降のアクティブ化は、変更の範囲に応じて再初 期化またはサイズ変更と呼びます。

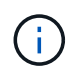

ボリューム上のクォータを初期化またはサイズ変更すると、その SVM に現在割り当てられて いるクォータポリシー内のクォータルールがアクティブ化されます。

クォータのターゲットとタイプ

クォータにはユーザ、グループ、またはツリーのいずれかのタイプがあります。クォー タターゲットは、クォータ制限が適用されるユーザ、グループ、または qtree を指定し ます。

次の表に、クォータターゲットの種類、各クォータターゲットに関連付けられているクォータのタイプ、およ び各クォータターゲットの指定方法を示します。

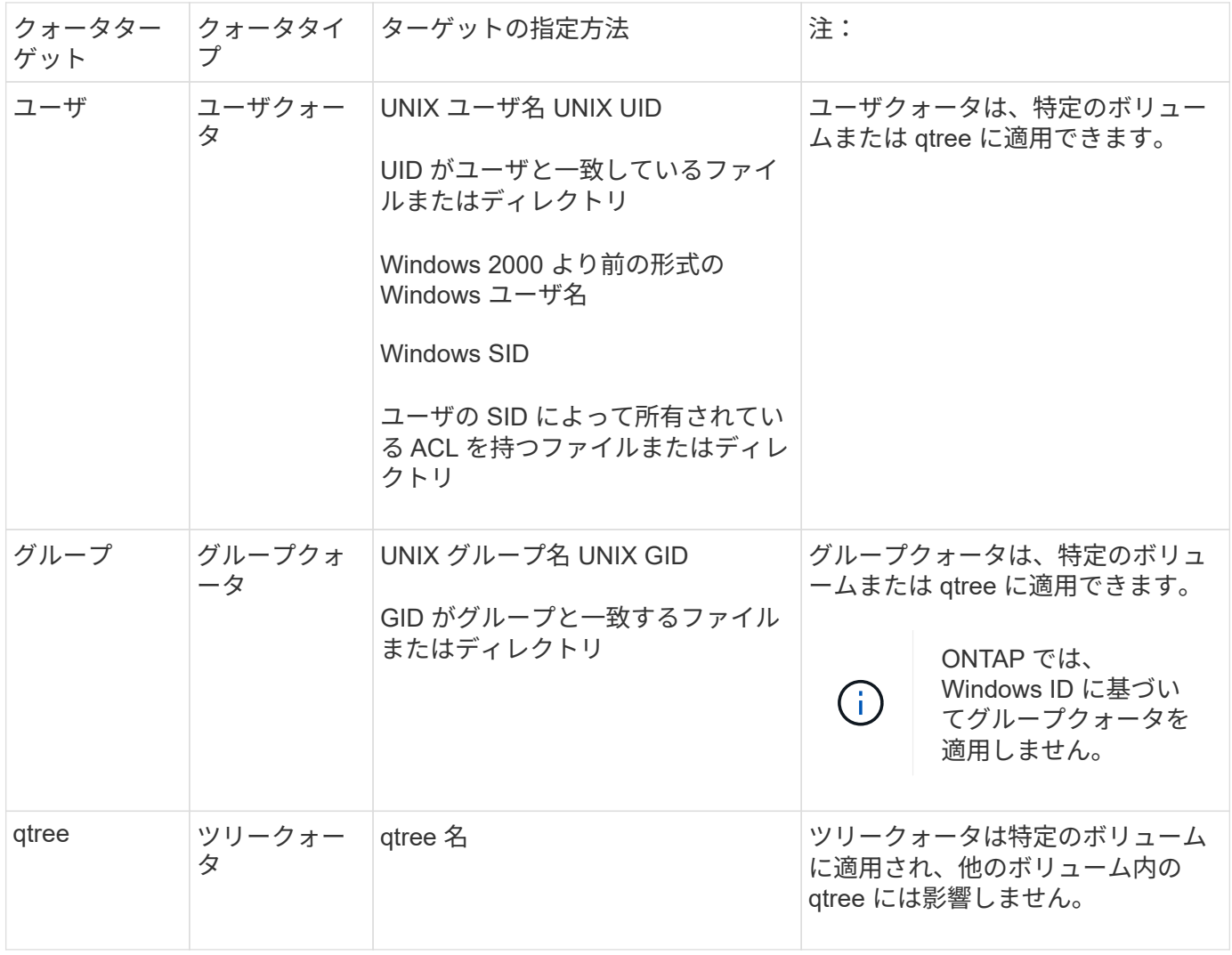

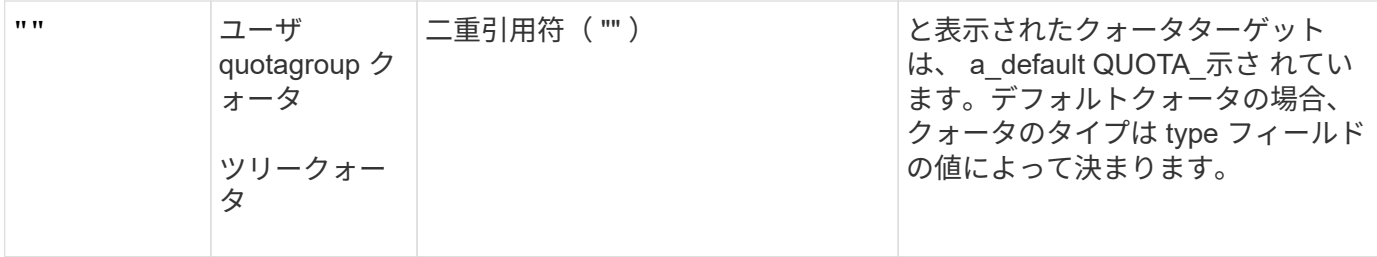

特殊なクォータ

デフォルトクォータの機能

デフォルトクォータを使用して、特定のクォータタイプのすべてのインスタンスにクォ ータを適用できます。たとえば、デフォルトユーザクォータは、指定した FlexVol また は qtree について、システム上のすべてのユーザに適用されます。また、デフォルトク ォータを使用すると、クォータを簡単に変更できます。

デフォルトクォータを使用すると、大量のクォータターゲットに自動的に制限を適用でき、ターゲットごとに 個別のクォータを作成する必要はありません。たとえば、ほとんどのユーザの使用ディスクスペースを 10GB に制限する場合、ユーザごとにクォータを作成する代わりに、 10GB のディスクスペースのデフォルトユー ザクォータを指定できます。特定のユーザに異なる制限を適用する場合は、それらのユーザに対して明示的ク ォータを作成できます。(特定のターゲットまたはターゲットリストを指定した明示的クォータは、デフォル トクォータを上書きします)。

また、デフォルトクォータを使用すると、クォータの変更を有効にする必要がある場合に、再初期化ではなく サイズ変更を使用できます。たとえば、すでにデフォルトユーザクォータが設定されているボリュームに明示 的ユーザクォータを追加すると、サイズ変更によって新しいクォータをアクティブ化できます。

デフォルトクォータは、 3 種類のクォータターゲット(ユーザ、グループ、および qtree )のすべてに適用で きます。

デフォルトクォータには、必ずしも制限を指定する必要はありません。デフォルトクォータは追跡クォータに もなります。

クォータは、コンテキストに応じて、空の文字列( "" )またはアスタリスク( \* )であるターゲットによっ て示されます。

- を使用してクォータを作成した場合 volume quota policy rule create コマンドを実行し、を設定 します -target 空の文字列("")のパラメータを指定すると、デフォルトクォータが作成されます。
- を参照してください volume quota policy rule create コマンドを入力します -qtree パラメータ は、クォータルールの適用先のqtreeの名前を指定します。このパラメータは、ツリータイプのルールには 適用されません。ボリュームレベルのユーザまたはグループのタイプルールの場合、このパラメータには "" を指定する必要があります。
- をクリックします volume quota policy rule show コマンドを実行すると、デフォルトクォータの ターゲットに空の文字列("")が表示されます。
- をクリックします volume quota report コマンドを実行すると、デフォルトクォータのIDとクォータ 指定子にアスタリスク(\*)が表示されます。

次のクォータルールでは、デフォルトユーザクォータを使用して、vol1の各ユーザに50MBの制限を適用して います。

cluster1::> volume quota policy rule create -vserver vs0 -volume vol1 -policy-name default -type user -target "" -qtree "" -disk-limit 50m cluster1::> volume quota policy rule show -vserver vs0 -volume vol1 Vserver: vs0 Policy: default Volume: vol1 Soft Soft User Disk Disk Files Files Type Target Qtree Mapping Limit Limit Limit Limit Threshold ----- -------- ------- ------- -------- ------- ------ ------- -------- user "" "" off 50MB - - - -

システム上原因のユーザが、 vol1 内に占めるそのユーザのデータが 50MB を超えるようなコマンドを入力し た場合(エディタからのファイルへの書き込みなど)、そのコマンドは失敗します。

明示的クォータの使用方法

明示的クォータは、特定のクォータターゲットに対してクォータを指定する場合、また は特定のターゲットに対するデフォルトクォータを上書きする場合に使用できます。

明示的クォータは、特定のユーザ、グループ、または qtree の制限を指定します。同じターゲットに設定され ているデフォルトクォータがある場合は、明示的クォータによって置き換えられます。

派生ユーザクォータを持つユーザに明示的ユーザクォータを追加する場合は、デフォルトユーザクォータと同 じユーザマッピング設定を使用する必要があります。そうしないと、クォータのサイズを変更したときに、明 示的ユーザクォータが新しいクォータとみなされて拒否されます。

明示的クォータが影響するのは、同じレベル(ボリュームまたは qtree )のデフォルトクォータのみです。た とえば、 qtree の明示的ユーザクォータが、その qtree を含むボリュームのデフォルトユーザクォータに影響 することはありません。ただし、 qtree の明示的ユーザクォータは、その qtree のデフォルトユーザクォータ を上書きします(制限を置き換えます)。

明示的クォータの例

次のクォータルールは、vol1内のすべてのユーザのスペースを50MBに制限するデフォルトユーザクォータを 定義します。ただし、jsmithという1人のユーザには、明示的クォータ(太字)により80MBのスペースが許可 されています。

cluster1::> volume quota policy rule create -vserver vs0 -volume vol1 -policy-name default -type user -target "" -qtree "" -disk-limit 50m

cluster1::> volume quota policy rule create -vserver vs0 -volume vol1 -policy-name default -type user -target "jsmith" -qtree "" -disk-limit 80m

cluster1::> volume quota policy rule show -vserver vs0 -volume vol1

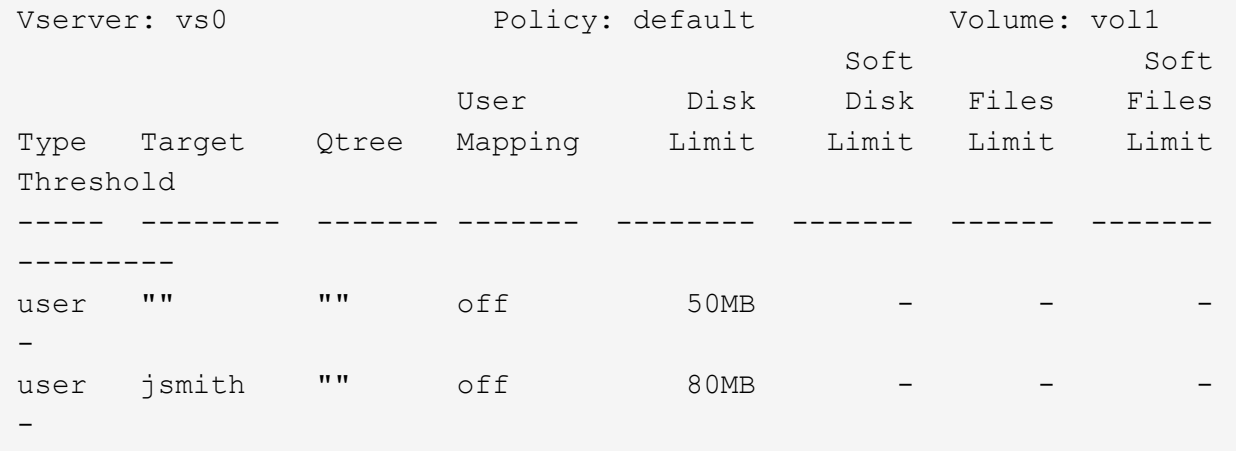

次のクォータルールでは、4つのIDで表されるユーザを、vol1ボリューム内の550MBのディスクスペースと 10、000ファイルに制限しています。

cluster1::> volume quota policy rule create -vserver vs0 -volume vol1 -policy-name default -type user -target " jsmith,corp\jsmith,engineering\john smith,S-1-5-32-544" -qtree "" -disk -limit 550m -file-limit 10000

cluster1::> volume quota policy rule show -vserver vs0 -volume vol1

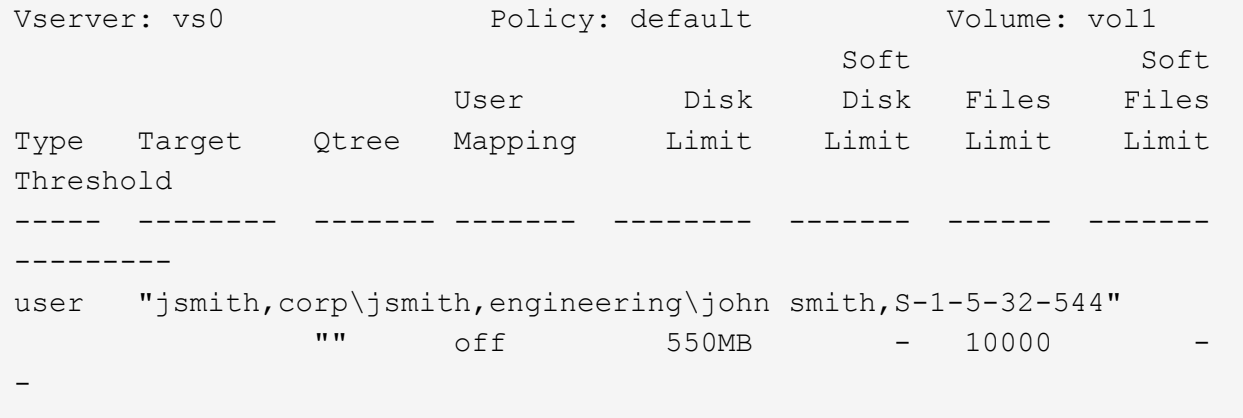

次のクォータルールは、eng1グループのディスクスペースを150MBに制限し、proj1 qtree内のファイル数を 無制限に制限します。

cluster1::> volume quota policy rule create -vserver vs0 -volume vol2 -policy-name default -type group -target "eng1" -qtree "proj1" -disk-limit 150m

cluster1::> volume quota policy rule show -vserver vs0 -volume vol2

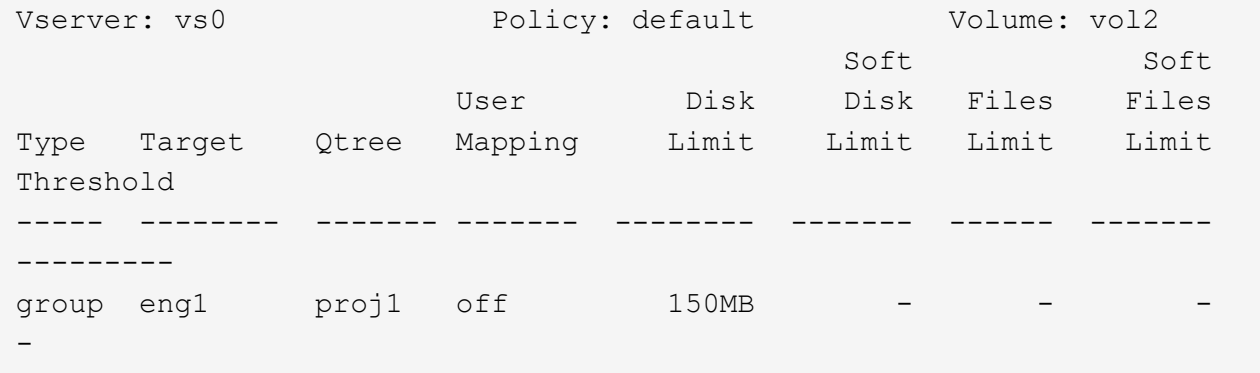

次のクォータルールでは、vol2ボリューム内のproj1 qtreeのディスクスペースが750MB、ファイル数が75 、000に制限されています。

cluster1::> volume quota policy rule create -vserver vs0 -volume vol2 -policy-name default -type tree -target "proj1" -disk-limit 750m -file -limit 75000 cluster1::> volume quota policy rule show -vserver vs0 -volume vol2 Vserver: vs0 Policy: default Volume: vol2 Soft Soft User Disk Disk Files Files Type Target Qtree Mapping Limit Limit Limit Limit Threshold ----- -------- ------- ------- -------- ------- ------ ------- -------- tree proj1 "" - 750MB - 75000 - -

派生クォータの機能

明示的クォータ(特定のターゲットを指定したクォータ)によってではなく、デフォル トクォータによって適用されるクォータを、 \_derived quota \_ と呼びます。

派生クォータの数と場所は、クォータタイプによって異なります。

• ボリューム上のデフォルトツリークォータによって、そのボリューム上のすべてのqtreeに派生デフォルト ツリークォータが作成されます。

- デフォルトユーザクォータまたはデフォルトグループクォータによって、同じレベル(ボリュームまたは qtree )でファイルを所有するユーザまたはグループごとに、派生ユーザクォータまたは派生グループク ォータが作成されます。
- ボリューム上のデフォルトユーザクォータまたはデフォルトグループクォータによって、ツリークォータ もあるすべてのqtreeに、派生デフォルトユーザクォータまたは派生グループクォータが作成されます。

制限やユーザマッピングなどの派生クォータの設定は、対応するデフォルトクォータの設定と同じです。たと えば、ボリュームに 20GB のディスク制限が適用されるデフォルトツリークォータの場合、そのボリューム の qtree に 20GB のディスク制限が適用される派生ツリークォータを作成します。デフォルトクォータが追跡 クォータ(制限なし)の場合、派生クォータも追跡クォータになります。

派生クォータを確認するには、クォータレポートを生成します。レポートでは、派生ユーザクォータまたは派 生グループクォータは、ブランクまたはアスタリスク( \* )のクォータ指定子で示されます。ただし派生ツリ ークォータにはクォータ指定子が指定されます。派生ツリークォータを特定するには、そのボリューム上で同 じ制限が適用されるデフォルトのツリークォータを探す必要があります。

明示的クォータは、派生クォータと次のように連動します。

- 同じターゲットにすでに明示的クォータが存在する場合は、派生クォータは作成されません。
- ターゲットに明示的クォータを作成する際に派生クォータが存在する場合は、クォータの完全な初期化を 実行する代わりに、サイズ変更によって明示的クォータをアクティブ化できます。

追跡クォータの使用方法

追跡クォータでは、ディスクおよびファイルの使用状況についてレポートが生成され、 リソースの使用量は制限されません。追跡クォータを使用すると、クォータをいったん オフにしてからオンにしなくてもクォータのサイズを変更できるため、クォータ値の変 更による中断時間が短縮されます。

追跡クォータを作成するには、ディスク制限パラメータとファイル制限パラメータを省略します。これにより ONTAP は、制限を課すことなく、ターゲットのレベル(ボリュームまたは qtree )でそのターゲットのディ スクとファイルの使用状況を監視するようになります。追跡クォータは、の出力に示されます show コマンド およびクォータレポートのすべての制限にダッシュが表示されます。ONTAPでは、System Manager UIを使 用して明示的クォータ(特定のターゲットを持つクォータ)を作成すると、追跡クォータが自動的に作成され ます。CLIを使用する場合、ストレージ管理者は明示的クォータの上に追跡クォータを作成します。

また、ターゲットのすべてのインスタンスを環境で管理する default 追跡 quota\_policy\_を 指定することもで きます。デフォルト追跡クォータを使用すると、あるクォータタイプのすべてのインスタンス(すべての qtree またはすべてのユーザなど)の使用量を追跡できます。また、クォータの変更を有効にする必要がある 場合に、クォータの再初期化ではなくサイズ変更を使用できます。

例

ボリュームレベルの追跡ルールの次の例に示すように、追跡ルールの出力には、qtree、ユーザ、およびグル ープの追跡クォータが表示されます。

Vserver: vs0 Policy: default Volume: fv1 Soft Soft User Disk Disk Files Files Type Target Qtree Mapping Limit Limit Limit Limit Threshold ----- -------- ------- ------- ------ ------ ------ ------ -------- tree "" "" - - - - - user ""  $\qquad \qquad$  "" off - - - - group "" "" - - - -

クォータの適用方法

クォータの適用方法を理解すると、クォータを設定し、想定される制限を設定できま す。

クォータが有効な FlexVol ボリュームでファイルの作成またはファイルへのデータの書き込みを試行される と、処理が続行される前にクォータ制限がチェックされます。その処理がディスク制限またはファイル制限を 超える場合、その処理は実行されません。

クォータ制限は次の順序でチェックされます。

- 1. その qtree のツリークォータ(ファイルの作成または書き込みが qtree0 に対して行われる場合、このチェ ックは行われません)
- 2. ボリューム上のファイルを所有しているユーザのユーザクォータ
- 3. ボリューム上のファイルを所有しているグループのグループクォータ
- 4. その atree のファイルを所有しているユーザのユーザクォータ (ファイルの作成または書き込みが qtree0 に対して行われる場合、このチェックは行われません)
- 5. その qtree のファイルを所有しているグループのグループクォータ(ファイルの作成または書き込みが qtree0 に対して行われる場合、このチェックは行われません)

最も上限の低いクォータが、最初に超過するクォータとはかぎりません。たとえば、ボリューム vol1 のユー ザクォータが 100GB の場合、 また、ボリューム vol1 に含まれる qtree q2 のユーザクォータは 20GB 、その ユーザがすでに 80GB を超えるデータをボリューム vol1 に(ただし qtree q2 以外)書き込んでいる場合、ボ リュームの制限を最初に超過する可能性があります。

クォータポリシーの割り当てに関する考慮事項

クォータポリシーは、 SVM のすべての FlexVol に対するクォータルールをグループ化し たものです。クォータポリシーを割り当てる際には、一定の考慮事項に注意する必要が あります。

- SVM には、常に 1 つのクォータポリシーが割り当てられています。SVM が作成されると、空のクォータ ポリシーが作成され、 SVM に割り当てられます。このデフォルトのクォータポリシーには、 SVM の作 成時に別の名前を指定しないかぎり、「 default 」という名前が付けられます。
- SVM には、最大 5 つのクォータポリシーを設定できます。1 つの SVM に 5 つのクォータポリシーが存在 する場合、既存のクォータポリシーを削除しないかぎり、その SVM に新しいクォータポリシーを作成で きません。
- クォータポリシーのクォータルールを作成または変更する必要がある場合は、次のいずれかの方法を選択 できます。
	- SVM に割り当てられているクォータポリシーを直接編集します。その場合、そのクォータポリシーを SVM に割り当てる必要はありません。
	- 割り当てられていないクォータポリシーを編集し、そのポリシーを SVM に割り当てます。その場 合、必要に応じて元に戻せるように、クォータポリシーのバックアップを作成しておく必要がありま す。

たとえば、割り当てられているクォータポリシーのコピーを作成して、そのコピーを変更して変更し たコピーを SVM に割り当て、元のクォータポリシーの名前を変更します。

• クォータポリシーの名前変更は、そのクォータポリシーが SVM に割り当てられている場合でも可能で す。

ユーザおよびグループとクォータ

クォータとユーザおよびグループとの連携の概要

ユーザまたはグループをクォータのターゲットとして指定すると、そのクォータの制限 がそのユーザまたはグループに適用されます。ただし、一部の特殊なグループとユーザ については処理が異なります。ユーザの ID を指定する方法は環境によって異なります。

クォータに **UNIX** ユーザを指定する方法

クォータに UNIX ユーザを指定するには、ユーザ名、 UID 、またはユーザによって所有 されているファイルまたはディレクトリの 3 つの形式のいずれかを使用します。

クォータに UNIX ユーザを指定するには、次のいずれかの形式を使用します。

• jsmith などのユーザ名

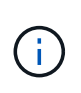

UNIX ユーザ名にバックスラッシュ (\) または @ 記号が含まれている場合、その名前を 使用してクォータを指定することはできません。ONTAP では、これらの文字を含む名前は Windows 名として処理されます。

- UID ( 20 など)。
- ユーザが所有するファイルまたはディレクトリのパス。ファイルの UID がユーザと一致するように設定さ れます。

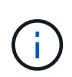

ファイル名またはディレクトリ名を指定する場合は、システム上で対象のユーザアカウン トを使用するかぎり削除されることのないファイルまたはディレクトリを選択する必要が あります。

UID のファイルまたはディレクトリ名原因 ONTAP を指定しても、そのファイルまたはデ ィレクトリにクォータを適用されるわけではありません。

クォータに **Windows** ユーザを指定する方法

クォータに Windows ユーザを指定するには、 Windows 2000 より前の形式の Windows ユーザ名、 SID 、ユーザの SID によって所有されているファイルまたはディレクトリの 3 つの形式のいずれかを使用します。

クォータに Windows ユーザを指定するには、次のいずれかの形式を使用します。

• Windows 2000 より前の形式の Windows 名。

 $\left(\begin{smallmatrix} 1\\1\end{smallmatrix}\right)$ 

- S-1-5-32-544 など、 Windows によってテキスト形式で表示される Security ID ( SID ;セキュリティ ID )。
- ユーザの SID によって所有されている ACL を持つファイルまたはディレクトリの名前。

ファイル名またはディレクトリ名を指定する場合は、システム上で対象のユーザアカウン トを使用するかぎり削除されることのないファイルまたはディレクトリを選択する必要が あります。

ONTAP が ACL から SID を取得するには、その ACL が有効である必要があります。

ファイルまたはディレクトリが UNIX 形式の qtree に存在する場合、またはストレージシス テムでユーザ認証に UNIX モードが使用されている場合、 ONTAP は、 SID ではなく UID \* がファイルまたはディレクトリの UID に一致するユーザにユーザクォータを適用します。

ファイルまたはディレクトリ原因 ONTAP の名前でクォータのユーザを指定しても、その ファイルまたはディレクトリにクォータを適用されるわけではありません。

デフォルトのユーザクォータおよびグループクォータで派生クォータを作成する方法

デフォルトのユーザクォータまたはグループクォータを作成すると、同じレベルでファ イルを所有するユーザまたはグループごとに、対応する派生ユーザクォータまたは派生 グループクォータが自動的に作成されます。

派生ユーザクォータと派生グループクォータは、次のように作成されます。

- FlexVol 上のデフォルトユーザクォータによって、ボリューム上のファイルを所有するすべてのユーザに 派生ユーザクォータが作成されます。
- qtree 上のデフォルトユーザクォータによって、 qtree 内のファイルを所有するすべてのユーザに派生ユ ーザクォータが作成されます。
- FlexVol 上のデフォルトグループクォータによって、ボリューム上の任意の場所のファイルを所有するす べてのグループに派生グループクォータが作成されます。
- qtree 上のデフォルトグループクォータによって、 qtree 内のファイルを所有するすべてのグループに派 生グループクォータが作成されます。

デフォルトのユーザクォータまたはグループクォータのレベルでファイルを所有していないユーザまたはグル ープには、派生クォータは作成されません。たとえば、 qtree proj1 にデフォルトユーザクォータが作成さ れ、ユーザ jsmith が異なる qtree 上のファイルを所有している場合、 jsmith には派生ユーザクォータが作成 されません。

派生クォータの設定は、制限やユーザマッピングなど、デフォルトクォータと同じです。たとえば、デフォル トユーザクォータのディスク制限が 50MB でユーザマッピングが有効の場合、作成される派生クォータもデ ィスク制限が 50MB でユーザマッピングが有効になります。

ただし、 3 つの特殊なユーザとグループの場合、派生クォータに制限はありません。次のユーザとグループ がデフォルトのユーザクォータまたはグループクォータのレベルでファイルを所有している場合、派生クォー タはデフォルトのユーザクォータまたはグループクォータと同じユーザマッピング設定で作成されますが、単 なる追跡クォータになります(制限なし)。

- UNIX root ユーザ ( UID 0 )
- UNIX ルートグループ( GID 0 )
- Windows BUILTIN\Administrators グループ

Windows グループのクォータはユーザクォータとして追跡されるため、このグループの派生クォータは、 デフォルトグループクォータではなくデフォルトユーザクォータから派生するユーザクォータになりま す。

派生ユーザクォータの例

root 、 jsmith 、および bob -own の 3 人のファイルが格納されているボリュームにデフォルトユーザクォータ を作成すると、 ONTAP によって自動的に 3 つの派生ユーザクォータが作成されます。このため、このボリュ ームのクォータを再初期化すると、次の 4 つの新しいクォータがクォータレポートに表示されます。

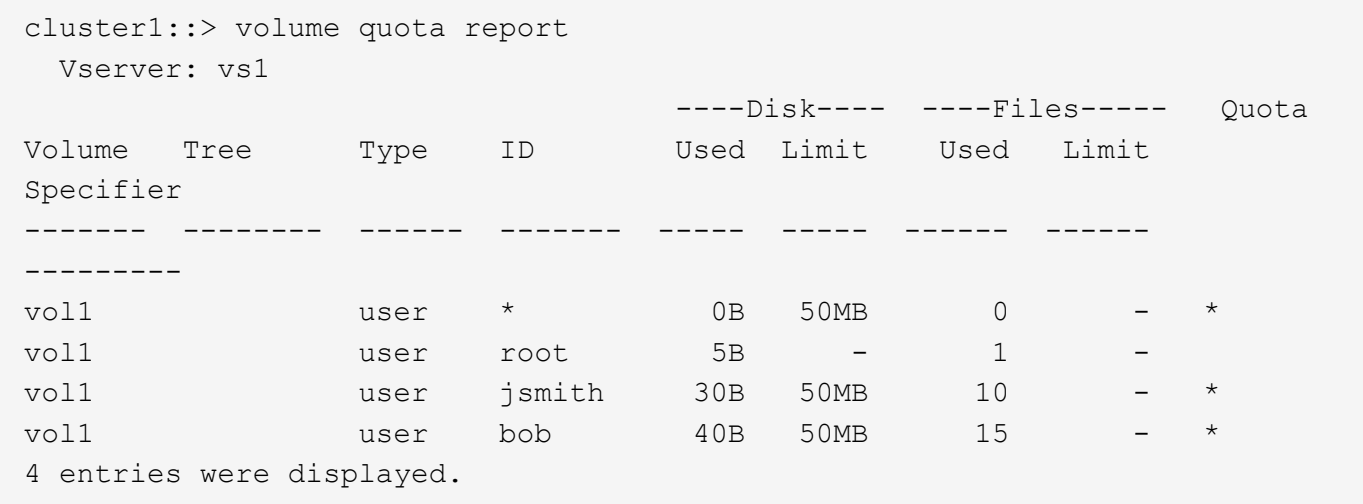

最初の新しい行は作成したデフォルトユーザクォータで、 ID がアスタリスク (\*) であることから判別でき ます。ほかの新しい行は派生ユーザクォータです。jsmith と bob の派生クォータのディスク制限は、デフォ ルトクォータと同じく 50MB です。root ユーザの派生クォータは、制限のない追跡クォータです。

## **root** ユーザへのクォータの適用方法

UNIX クライアント上の root ユーザ( UID=0 )はツリークォータの影響を受けますが、 ユーザクォータまたはグループクォータの影響は受けません。これにより、 root ユーザ は、通常ならクォータによって妨げられるような操作を他のユーザに代わって実行でき ます。

rootがファイルまたはディレクトリの所有権の変更、またはその他の操作(UNIXなど)を実行する場合

chown コマンド)権限の少ないユーザに代わって、ONTAP は新しい所有者に基づいてクォータをチェック しますが、新しい所有者のハードクォータ制限を超えてもエラーを報告したり処理を停止したりすることはあ りません。これは、消失データのリカバリなど、管理作業のために一時的にクォータを超過する場合に役立ち ます。

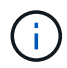

 $\sf (i)$ 

ただし、所有権の変更後、クォータの超過中にユーザがディスクスペースの割り当てサイズを 増やそうとすると、クライアントシステムによりディスクスペースエラーが報告されます。

特殊な **Windows** グループとクォータ

Everyone グループおよび BUILTIN\Administrators グループと、その他の Windows グル ープでは、クォータの適用方法が異なります。

次のリストは、クォータターゲットが特別な Windows GID である場合の処理を示しています。

- クォータターゲットが Everyone グループである場合、 ACL で所有者が Everyone になっているファイル には Everyone の SID で処理されます。
- クォータターゲットが BUILTIN\Administrators である場合、そのエントリは追跡だけを目的としたユーザ クォータであるとみなされます。

BUILTIN\Administrators には制限を適用できません。

BUILTIN\Administrators のメンバーがファイルを作成した場合、そのファイルは BUILTIN\Administrators によって所有され、そのユーザの個人 SID ではなく、 BUILTIN\Administrators の SID にカウントされま す。

ONTAP では、 Windows GID に基づいたグループクォータはサポートされません。Windows GID をクォータターゲットとして指定した場合、そのクォータはユーザクォータとみなされま す。

複数の **ID** を持つユーザにクォータを適用する方法

ユーザは複数の ID で表すことができます。ID のリストをクォータターゲットとして指 定して、このようなユーザに対して単一のユーザクォータを設定できます。これらの ID のいずれかによって所有されるファイルには、ユーザクォータの制限が適用されます。

ユーザが UNIX の UID 20 と、 Windows ID の corp\john\_smith および engineering\jsmith を持っているとしま す。このユーザに対して、 UID および Windows ID のリストをクォータターゲットとするクォータを指定で きます。このユーザがストレージシステムに書き込むと、その書き込み元が UID 20 、 corp\john\_smith 、あ るいは enginieering\jsmith のいずれの場合でも、指定されたクォータが適用されます。

> 複数のIDが同じユーザに属している場合でも、別 々 のクォータルールは別 々 のターゲットと みなされます。たとえば、 UID 20 と corp\john\_smith が同一のユーザを表す場合でも、 UID 20 のディスクスペースを 1GB に制限するクォータを指定し、 corp\john\_smith のディスクスペ ースを 2GB に制限する別のクォータを指定できます。ONTAP は UID 20 と corp\john\_smith に 対して個別にクォータを適用します。

この場合、同じユーザが使用する他の ID に制限が適用される場合でも、 engineering\jsmith に は制限が適用されません。

 $(i)$ 

**ONTAP** が混在環境でユーザ **ID** を決定する方法

ユーザが Windows クライアントと UNIX クライアントの両方から ONTAP ストレージに アクセスする場合は、ファイルの所有権を決定するために、 Windows セキュリティと UNIX セキュリティの両方のセキュリティ形式が使用されます。ONTAP では、ユーザク ォータの適用時に UNIX ID と Windows ID のどちらを使用するかを、複数の条件から決 定します。

ファイルを含む qtree または FlexVol ボリュームのセキュリティ形式が NTFS のみまたは UNIX のみである場 合、そのセキュリティ形式によって、ユーザクォータの適用時に使用される ID の種類が決定されま す。mixed セキュリティ形式の qtree の場合、使用される ID の種類は、ファイルに ACL が設定されているか どうかによって決まります。

次の表に、使用される ID の種類を示します。

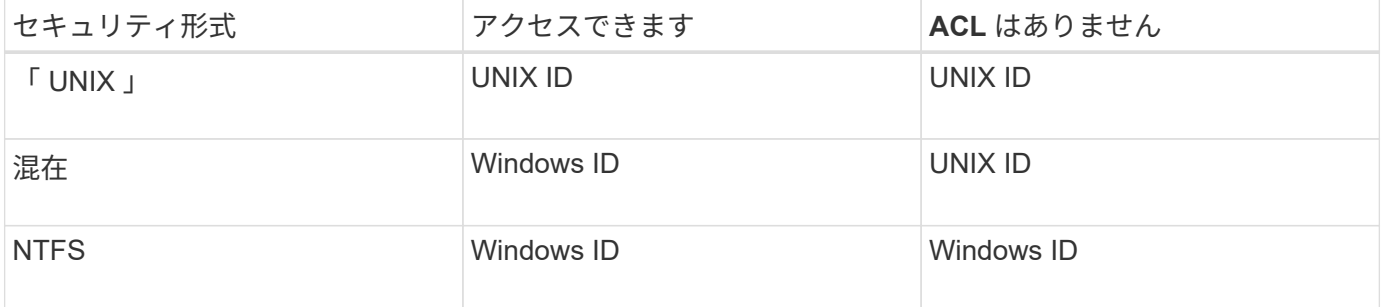

複数のユーザがターゲットであるクォータ

複数のユーザを同じクォータターゲットに指定した場合、そのクォータで定義されてい るクォータ制限は各ユーザに個別に適用されるのではなく、クォータターゲットにリス トされているすべてのユーザ間でクォータ制限が共有されます。

ボリュームや qtree などのオブジェクトを管理するコマンドとは異なり、マルチユーザクォータなどのクォー タターゲットの名前は変更できません。つまり、マルチユーザクォータが定義されたあとで、クォータターゲ ット内のユーザを変更することはできず、ターゲットへのユーザの追加やターゲットからのユーザの削除もで きません。マルチユーザクォータに対してユーザを追加または削除する場合は、そのユーザを含むクォータを 削除し、ターゲットに定義されているユーザを使用して新しいクォータルールを定義する必要があります。

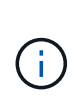

複数のユーザクォータを 1 つのマルチユーザクォータに結合する場合、クォータのサイズを変 更することで変更をアクティブ化できます。ただし、複数のユーザを含むクォータターゲット からユーザを削除する場合、またはすでに複数のユーザを含むターゲットにユーザを追加する 場合は、変更を有効にするためにクォータを再初期化する必要があります。

クォータルールに複数のユーザが含まれる例

次の例では、クォータエントリに 2 人のユーザがリストされています。2人のユーザーは、合計で最大80MB のスペースを使用できます。一方が75MBを使用している場合、もう一方は5MBしか使用できません。

cluster1::> volume quota policy rule create -vserver vs0 -volume vol1 -policy-name default -type user -target "jsmith,chen" -qtree "" -disk -limit 80m

cluster1::> volume quota policy rule show -vserver vs0 -volume vol1

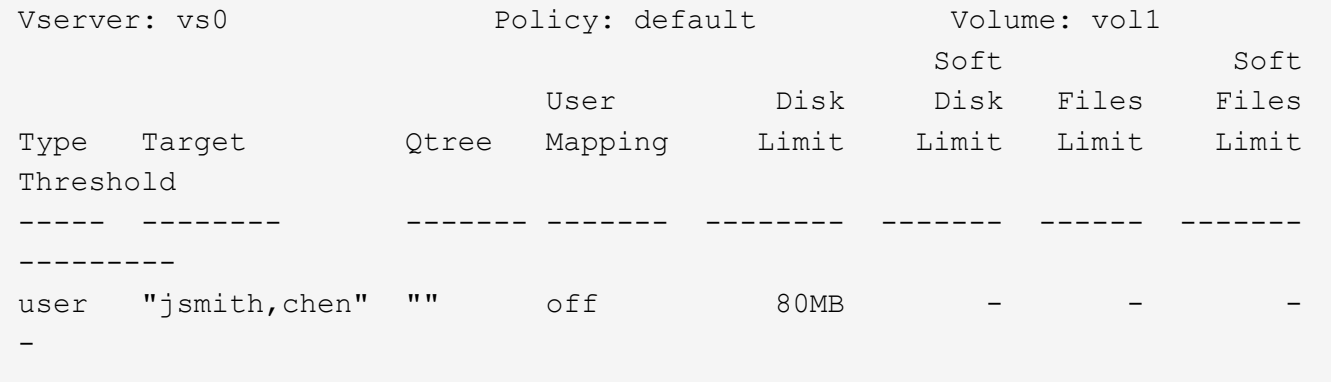

クォータの **UNIX** 名と **Windows** 名をリンクさせる方法

混在環境では、ユーザは Windows ユーザまたは UNIX ユーザとしてログインできます。 クォータは、ユーザの UNIX ID と Windows ID が同じユーザを表すことを認識するよう に設定できます。

次の両方の条件が満たされると、 Windows ユーザ名のクォータは UNIX ユーザ名にマッピングされ、 UNIX ユーザ名のクォータは Windows ユーザ名にマッピングされます。

• 。 user-mapping ユーザのクォータルールでパラメータが「on」に設定されている。

• ユーザ名がにマッピングされている vserver name-mapping コマンド

マッピングされた UNIX 名と Windows 名は同じユーザとして扱われ、クォータ使用量の算定に使用されま す。

**qtree** とクォータ

クォータを作成する際に、 qtree をターゲットにすることができます。これらのクォー タを、 \_tree quotas \_ と呼びます。特定の qtree に対して、ユーザクォータやグループ クォータを作成することもできます。また、 FlexVol ボリュームのクォータは、そのボ リュームに含まれる qtree に継承される場合があります。

ツリークォータの機能

ツリークォータの機能の概要

qtree をターゲットとしてクォータを作成して、ターゲットの qtee の大きさを制限でき ます。これらのクォータは、 \_tree quotas \_ とも呼ばれます。

qtree にクォータを適用すると、ディスクパーティションと同様の結果が得られます。ただし、クォータを変

更することで、 qtree の最大サイズをいつでも変更できます。ツリークォータを適用すると、 ONTAP は所 有者に関係なく qtree のディスクスペースとファイル数を制限します。書き込み処理によってツリークォータ を超える場合、 root ユーザと BUILTIN\Administrators グループのメンバーを含むすべてのユーザは qtree への 書き込みを行うことができません。

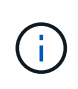

クォータのサイズは、利用可能なスペースの量を保証するものではありません。クォータのサ イズは、 qtree で使用可能な空きスペースの量よりも多く設定できます。を使用できます volume quota report コマンドを実行して、qtree内で実際に使用可能なスペースの量を確 認します。

**qtree** でのユーザクォータおよびグループクォータの処理

ツリークォータは、 qtree の全体的なサイズを制限します。個々のユーザまたはグルー プが qtree 全体を使用するのを防ぐには、その qtree のユーザクォータまたはグループ クォータを指定します。

**qtree**内のユーザクォータの例

次のクォータルールがあるとします。

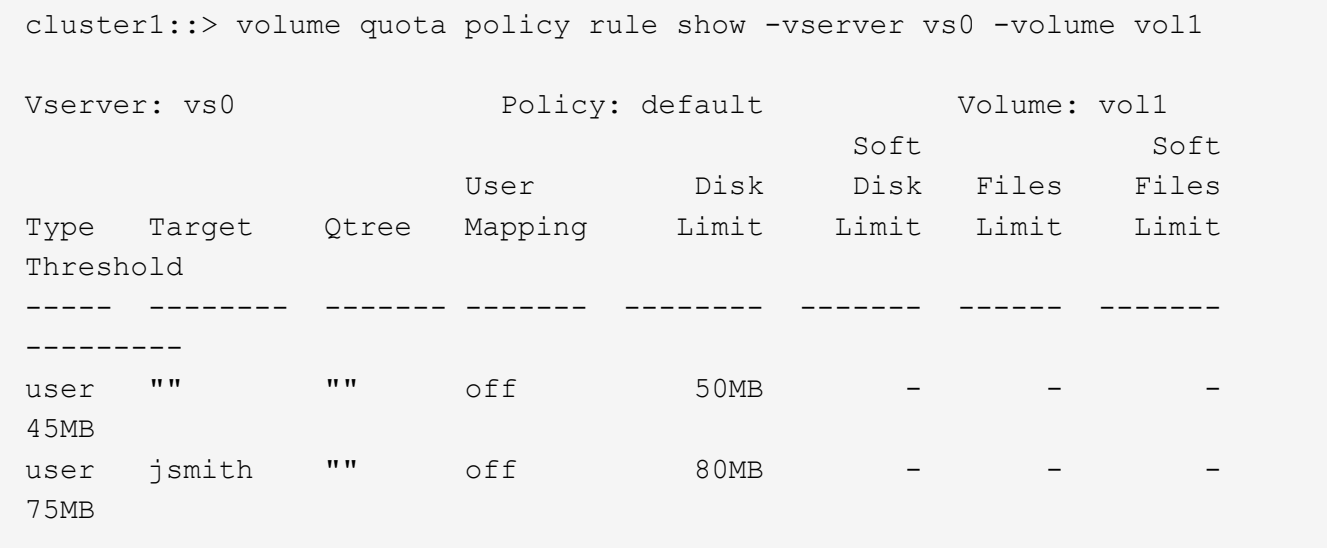

あるユーザkjonesが、vol1に存在する重要なqtree proj1で大量のスペースを消費しています。次のクォータル ールを追加することで、このユーザのスペースを制限できます。

cluster1::> volume quota policy rule create -vserver vs0 -volume vol1 -policy-name default -type user -target "kjones" -qtree "proj1" -disk -limit 20m -threshold 15m

cluster1::> volume quota policy rule show -vserver vs0 -volume vol1

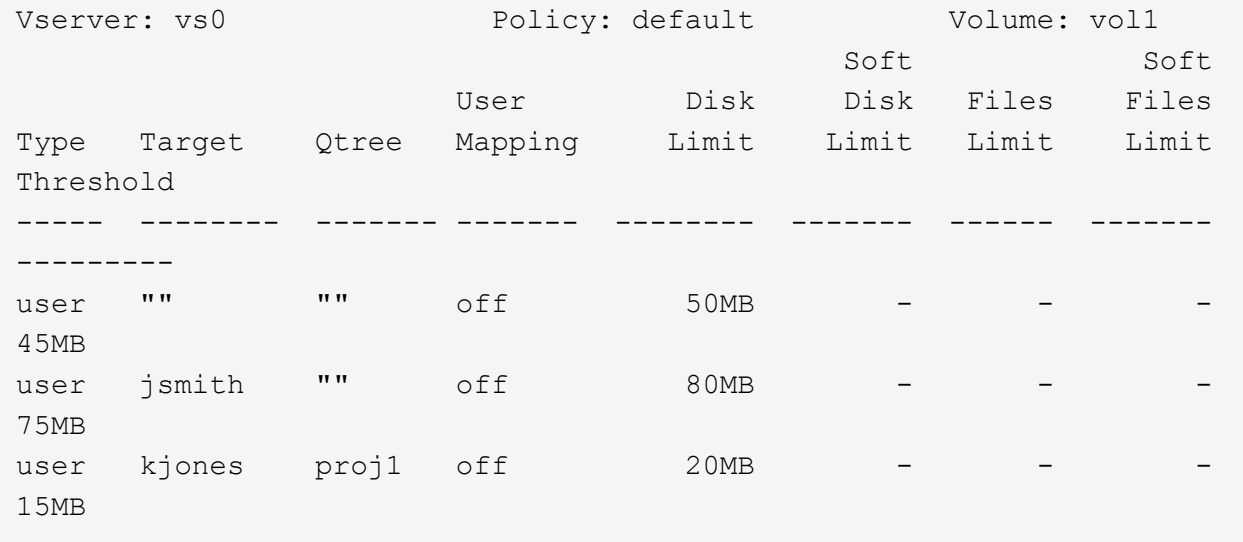

**FlexVol** ボリュームのデフォルトツリークォータで派生ツリークォータを作成する方法

FlexVol ボリューム上にデフォルトのツリークォータを作成すると、そのボリューム内の すべての qtree に、対応する派生ツリークォータが自動的に作成されます。

これらの派生ツリークォータには、デフォルトのツリークォータと同じ制限があります。他のクォータが存在 しない場合、これらの制限は次のように作用します。

- ユーザはそのボリューム全体で割り当てられているスペースと同じスペースを qtree で使用できます(た だし、ルートまたは別の qtree のスペースを使用してボリュームの制限値を超えていない場合)。
- 各 qtree がボリュームの全容量まで拡張できます。

ボリューム上のデフォルトのツリークォータは、そのボリュームに追加されるすべての新しい qtree に引き続 き適用されます。新しい qtree が作成されるたびに、派生ツリークォータも作成されます。

すべての派生クォータと同様に、派生ツリークォータは次のように動作します。

- ターゲットに明示的クォータがない場合にのみ作成されます。
- クォータレポートには表示されますが、でクォータルールを表示する場合は表示されません volume quota policy rule show コマンドを実行します

派生ツリークォータの例

3 つの qtree ( proj1 、 proj2 、および proj3 )を含むボリュームが存在し、唯一のツリークォータがディスク サイズを 10GB に限定する proj1 qtree 上の明示的クォータであるとします。このボリュームでデフォルトの ツリークォータを作成し、ボリュームのクォータを再初期化すると、クォータレポートには 4 つのツリーク ォータが表示されます。

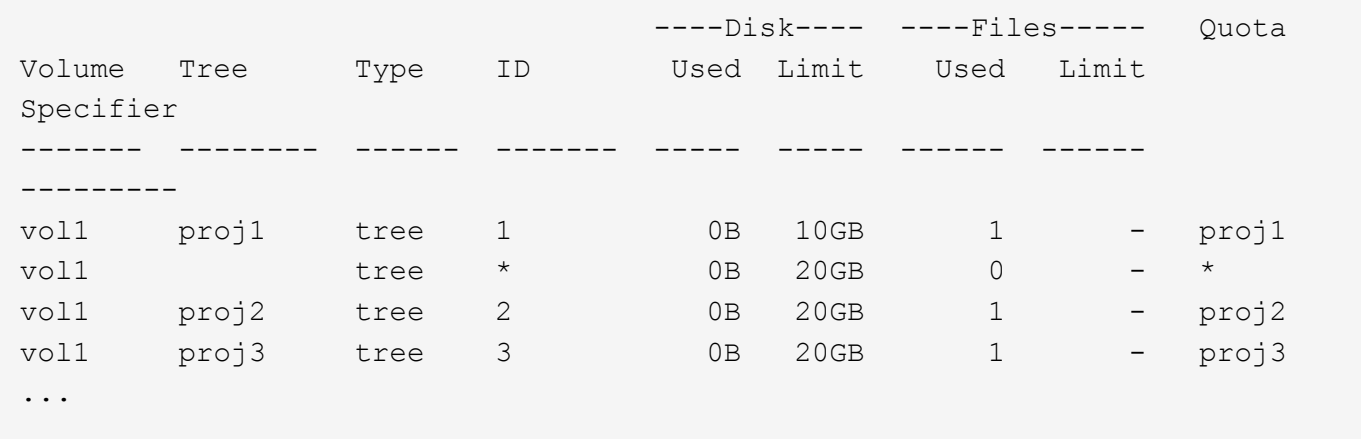

最初の行には、 proj1 qtree 上の当初の明示的クォータが示されます。このクォータは変更されません。

2行目には、ボリュームの新しいデフォルトのツリークォータが示されます。アスタリスク( \* )クォータ指 定子は、デフォルトクォータであることを示します。このクォータは、作成したクォータルールの結果です。

最後の 2 行には、 proj2 および proj3 qtree の新しい派生ツリークォータが示されます。これらのクォータ は、ボリューム上のデフォルトのツリークォータの結果として、 ONTAP によって自動的に作成されました。 これらの派生ツリークォータには、ボリューム上のデフォルトのツリークォータと同じ 20GB のディスク制 限があります。proj1 qtree にはすでに明示的クォータが存在するため、 proj1 qtree には派生ツリークォータ が作成されませんでした。 ONTAP

**FlexVol** ボリュームのデフォルトユーザクォータがそのボリュームの **qtree** のクォータに与える影響

FlexVol ボリュームにデフォルトユーザクォータが定義されている場合、明示的ツリーク ォータまたは派生ツリークォータが存在する、そのボリュームに含まれるすべての qtree にデフォルトユーザクォータが自動的に作成されます。

qtree にデフォルトユーザクォータがすでに存在する場合は、ボリュームにデフォルトユーザクォータが作成 されても qtree のデフォルトユーザクォータが影響を受けることはありません。

qtree に自動的に作成されるデフォルトユーザクォータには、ユーザがボリュームに作成するデフォルトユー ザクォータと同じ制限があります。

qtree の明示的ユーザクォータは、管理者が作成した qtree のデフォルトユーザクォータを上書きするのと同 様に、自動的に作成されるデフォルトユーザクォータを上書きします(制限を置き換えます)。

**qtree** の変更がクォータに与える影響

**qtree** の変更がクォータの概要に与える影響

qtree を削除したり、名前やセキュリティ形式を変更したりすると、現在適用されている クォータに応じて、 ONTAP が適用するクォータが変更される場合があります。

**qtree** の削除がツリークォータに与える影響

qtree を削除すると、その qtree に適用されるクォータはすべて、明示的クォータか派生 クォータかにかかわらず、 ONTAP によって適用されなくなります。

クォータルールが維持されるかどうかは、 qtree を削除した場所によって異なります。

- ONTAP を使用して qtree を削除した場合、ツリークォータルールや、その qtree に設定されているユーザ およびグループクォータルールも含め、その qtree のクォータルールは自動的に削除されます。
- CIFS または NFS クライアントを使用して qtree を削除した場合、クォータの再初期化時のエラー発生を 避けるため、このクォータのルールをすべて削除する必要があります。削除した qtree と同じ名前の新し い qtree を作成した場合、既存のクォータルールは、クォータを再初期化するまで新しい qtree に適用さ れません。

**qtree** の名前変更がクォータに与える影響

ONTAP を使用して qtree の名前を変更すると、その qtree のクォータルールは自動的に 更新されます。CIFS または NFS クライアントを使用して qtree の名前を変更する場 合、その qtree のクォータルールをすべて更新する必要があります。

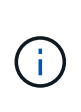

CIFS または NFS クライアントを使用して qtree の名前を変更し、クォータを再初期化する前 にこの名前でこの qtree のクォータルールを更新しないと、クォータは qtree および qtree の明 示的クォータに適用されません — qtree のツリークォータ、ユーザクォータ、グループクォー タも含み、これらは派生クォータに変換されることがあります。

**qtree** のセキュリティ形式の変更がユーザクォータに与える影響

アクセス制御リスト( ACL )は、 NTFS または mixed セキュリティ形式では qtree に 適用できますが、 UNIX セキュリティ形式では適用できません。そのため、 qtree のセ キュリティ形式を変更すると、クォータの計算方法が変わる可能性があります。qtree の セキュリティ形式を変更した場合は、必ずクォータを再初期化してください。

qtree のセキュリティ形式を NTFS 形式または mixed 形式から UNIX 形式に変更した場合、その qtree 内のフ ァイルに適用された ACL はすべて無視され、ファイルの使用量は UNIX ユーザ ID に基づいて加算されるよう になります。

qtree のセキュリティ形式を UNIX 形式から mixed 形式、または NTFS 形式に変更した場合は、それまで非表 示だった ACL が表示されるようになります。また、無視されていた ACL が再び有効になり、 NFS ユーザ情 報が無視されます。既存の ACL がない場合、 NFS 情報がクォータの計算で引き続き使用されます。

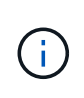

qtree のセキュリティ形式を変更したあとに UNIX ユーザと Windows ユーザ両方のクォータの 使用が正しく計算されるように、その qtree を含むボリュームのクォータを再初期化する必要 があります。

例

次の例は、 qtree のセキュリティ形式の変更によって、特定の qtree 内のファイルの使用量を加算されるユー ザがどのように変わるかを示しています。

qtree A では NTFS セキュリティが有効であり、 ACL によって Windows ユーザ corp\joe に 5MB のファイル の所有権が与えられているとします。ユーザ corp\joe には、 qtree A について 5MB のディスクスペース使用 量が加算されています

ここで、 qtree A のセキュリティ形式を NTFS 形式から UNIX 形式に変更します。クォータの再初期化を行う と、 Windows ユーザ corp\joe に対して、このファイルが加算されなくなります。代わりに、ファイルの UID に対応する UNIX ユーザに対して、このファイルが加算されます。UID は、 corp\joe にマッピングされた UNIX ユーザまたはルートユーザになります。

クォータをアクティブ化する方法

クォータをアクティブ化する方法の概要

新しいクォータおよびクォータに対する変更は、アクティブ化されるまで有効になりま せん。クォータのアクティブ化の仕組みを理解しておくと、クォータをより効率的に管 理できます。

クォータはボリュームレベルでアクティブ化できます。

クォータは、 \_initializing (有効にする)または \_resizing \_ でアクティブ化されます。クォータをいったん無 効にして再度有効にする操作は、再初期化と呼ばれます。

アクティブ化にかかる時間とアクティブ化がクォータ適用に及ぼす影響は、アクティブ化のタイプによって異 なります。

- 初期化プロセスは2つの部分で構成されます quota on ボリュームのファイルシステム全体のジョブおよ びクォータスキャンスキャンはの後に開始されます quota on ジョブが正常に完了しました。クォータス キャンには時間がかかることがあり、ボリュームに含まれるファイルが多いほど所要時間は長くなりま す。スキャンが完了するまで、クォータのアクティブ化は完了せず、クォータも適用されません。
- サイズ変更プロセスでは、のみが実行されます quota resize 仕事だサイズ変更にはクォータスキャン が含まれないため、クォータの初期化よりも短時間で完了します。サイズ変更プロセス中もクォータは引 き続き適用されます。

デフォルトでは、が表示されます quota on および quota resize ジョブはバックグラウンドで実行され るため、他のコマンドを同時に使用できます。

アクティブ化プロセスのエラーと警告は、イベント管理システムに送信されます。を使用する場合 -foreground パラメータと volume quota on または volume quota resize コマンドを入力した場 合、ジョブが完了するまでコマンドは戻りません。これは、スクリプトから再初期化する場合に便利です。エ ラーや警告をあとで表示するには、を使用します volume quota show コマンドにを指定します -instance パラメータ

クォータのアクティブ化は、停止およびリブート後も維持されます。クォータのアクティブ化プロセスがスト レージシステムデータの可用性に影響することはありません。

サイズ変更を使用できる場合

クォータのサイズ変更はクォータ初期化よりも高速であるため、可能なかぎりサイズ変 更を使用してください。ただし、サイズ変更を使用できるのは、クォータに対する特定 の種類の変更に限られます。

次の種類の変更をクォータルールに加えた場合、クォータのサイズを変更できます。

• 既存のクォータを変更する場合

たとえば、既存のクォータの制限を変更する場合などです。
- デフォルトクォータまたはデフォルト追跡クォータが適用されているクォータターゲットにクォータを追 加した場合
- デフォルトクォータまたはデフォルト追跡クォータのエントリが指定されているクォータを削除した場合
- 別々のユーザクォータを 1 つのマルチユーザクォータに統合した場合

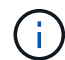

 $(i)$ 

クォータの大幅な変更を行った場合は、完全な再初期化を実行して、すべての変更を確実に有 効にしてください。

サイズを変更しようとしてサイズ変更処理では反映できないクォータの変更があった場合、 ONTAP は警告を発行します。ストレージシステムが特定のユーザ、グループ、または qtree の ディスク使用量を追跡しているかどうかは、クォータレポートから判断できます。クォータレ ポートにクォータが表示される場合、ストレージシステムは、クォータターゲットによって所 有されているディスクスペースとファイル数を追跡しています。

#### サイズ変更によって有効にできるクォータ変更の例

一部のクォータルール変更は、サイズ変更によって有効にできます。次のクォータを考えてみましょう。

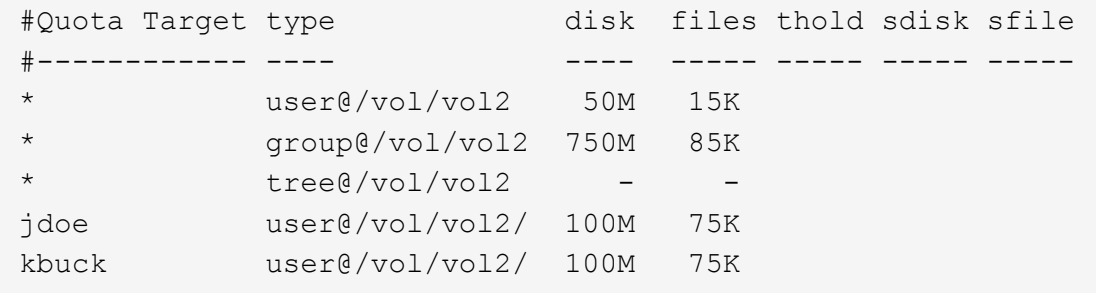

次の変更を行ったとします。

- デフォルトユーザターゲットのファイル数を増やします。
- デフォルトユーザクォータよりも多くのディスク制限が必要な新規ユーザ boris への、新しいユーザクォ ータの追加
- kbuck ユーザの明示的クォータエントリの削除。この新しいユーザに必要なのは、デフォルトクォータ制 限だけになります。

これらの変更により、クォータは次のようになります。

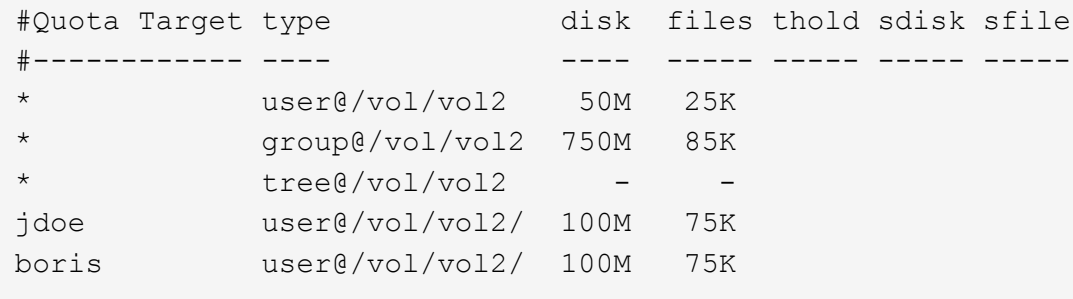

サイズ変更によって、これらの変更がすべてアクティブ化されます。完全なクォータ再初期化は必要ありませ

完全なクォータ再初期化が必要な場合

クォータのサイズ変更の方が高速ですが、クォータに特定の変更を加えた場合は、完全 なクォータ再初期化を実行する必要があります。

次の状況では、クォータの完全な再初期化を実行する必要があります。

- これまでクォータを持っていなかったターゲット(明示的クォータでもデフォルトクォータから派生した クォータでもない)にクォータを作成した場合。
- qtree のセキュリティ形式を UNIX 形式から mixed 形式、または NTFS 形式に変更する場合
- qtree のセキュリティ形式を mixed 形式または NTFS 形式から UNIX 形式に変更した場合
- 複数のユーザを含むクォータターゲットからユーザを削除する場合、またはすでに複数のユーザを含むタ ーゲットにユーザを追加する場合
- クォータに大幅な変更を加える場合

初期化を必要とするクォータの変更例

3つのqtreeを含むボリュームがあり、そのボリューム内のクォータは3つの明示的ツリークォータだけである とします。このボリュームに次の変更を加えることにしました。

- 新しい qtree を追加し、新しいツリークォータを作成する
- ボリュームのデフォルトユーザクォータを追加する

これらのどちらの変更にも、クォータの完全な初期化が必要です。クォータのサイズ変更では有効に機能しま せん。

クォータ情報の表示方法

クォータ情報の概要の表示方法

クォータレポートを使用して、クォータルールおよびクォータポリシーの設定、適用お よび設定されたクォータ、クォータのサイズ変更および再初期化中に発生したエラーな どの詳細を表示できます。

クォータ情報は、次のような場合に表示すると役に立ちます。

- クォータの設定 たとえば ' クォータを設定して構成を確認するために使用します
- もうすぐディスクスペースまたはファイルの上限に達する、または上限に達したという通知に対応します

• スペースの拡張要求に応答する

クォータレポートを使用して有効なクォータを確認する方法

クォータインタラクションはさまざまな方法で行われるため、ユーザが明示的に作成し たクォータ以外のクォータも有効になります。有効なクォータを確認するには、クォー タレポートを表示します。

次に、 FlexVol ボリューム vol1 と、このボリュームに含まれる qtree q1 に適用されている各種クォータの クォータレポートを表示する例を示します。

**qtree**にユーザクォータが指定されていない例

この例では、ボリューム vol1 に含まれる qtree q1 が存在します。管理者が 3 つのクォータを作成しました。

- vol1に対するデフォルトのツリークォータ制限は400MB
- vol1に対して100MBのデフォルトユーザクォータ制限
- ユーザjsmith用にvol1に対して200MBの明示的ユーザクォータ制限

これらのクォータのクォータルールは、次の例のようになります。

cluster1::\*> volume quota policy rule show -vserver vs1 -volume vol1 Vserver: vs1 Policy: default Volume: vol1 Soft Soft User Disk Disk Files Files Type Target Qtree Mapping Limit Limit Limit Limit Threshold ----- -------- ------- ------- -------- ------- ------ ------- -------- tree "" " - 400MB - - - - user "" "" off 100MB - - - user jsmith "" off 200MB - - - --

これらのクォータのクォータレポートの例を次に示します。

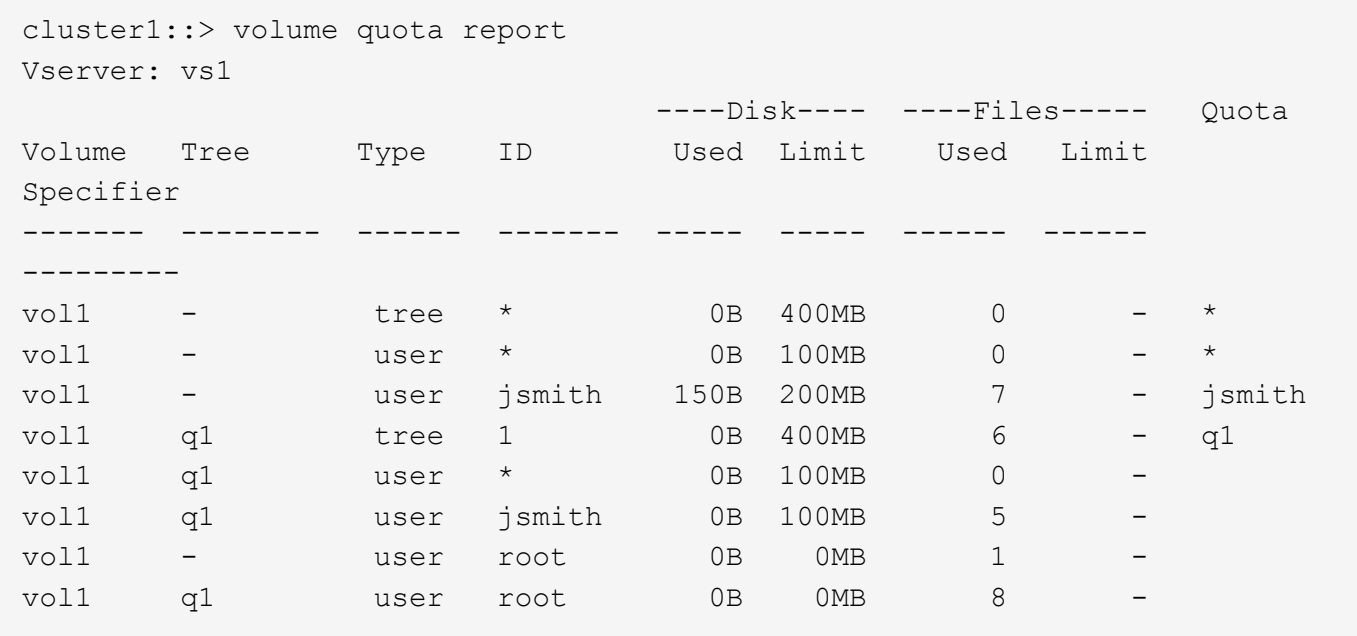

クォータレポートの最初の 3 行には、管理者が指定した 3 つのクォータが表示されます。これらのクォータ のうちの 2 つはデフォルトクォータであるため、 ONTAP は自動的に派生クォータを作成します。

4 行目には、 vol1 のすべての qtree (この例では q1 のみ)のデフォルトツリークォータから派生するツリー クォータが表示されます。

5 行目には、ボリュームのデフォルトユーザクォータと qtree クォータが存在するために qtree に作成され る、デフォルトユーザクォータが表示されます。

6 行目には、 jsmith のために qtree に作成される派生ユーザクォータが表示されます。このクォータが作成さ れるのは、 qtree ( 5 行目)にデフォルトユーザクォータが存在し、ユーザ jsmith がその qtree 上のファイル を所有しているためです。qtree q1のユーザjsmithに適用される制限は、明示的ユーザクォータ制限(200MB )では決定されません。これは、明示的ユーザクォータ制限がボリューム上にあるため、 qtree の制限には影 響しないためです。代わりに、qtreeの派生ユーザクォータ制限は、qtreeのデフォルトユーザクォータ (100MB)で決定されます。

最後の 2 行には、そのボリュームおよび qtree のデフォルトユーザクォータから派生するその他のユーザクォ ータが表示されます。root ユーザがボリュームと qtree の両方でファイルを所有しているため、ボリュームと qtree の両方の root ユーザに派生ユーザクォータが作成されました。クォータに関して root ユーザは特別な 扱いを受けるため、 root ユーザの派生クォータは追跡クォータのみです。

**qtree**にユーザクォータが指定された例

この例は、管理者が qtree にクォータを 2 つ追加したことを除き、前の例と似ています。

この場合も、ボリューム vol1 と qtree q1 が 1 つ残っています。管理者が次のクォータを作成しました。

- vol1に対するデフォルトのツリークォータ制限は400MB
- vol1に対して100MBのデフォルトユーザクォータ制限
- ユーザjsmithのためにvol1に対して200MBの明示的ユーザクォータ制限
- qtree q1に対する50MBのデフォルトユーザクォータ制限
- ユーザjsmithのためにqtree q1に対して75MBの明示的ユーザクォータ制限

これらのクォータのクォータルールは次のようになります。

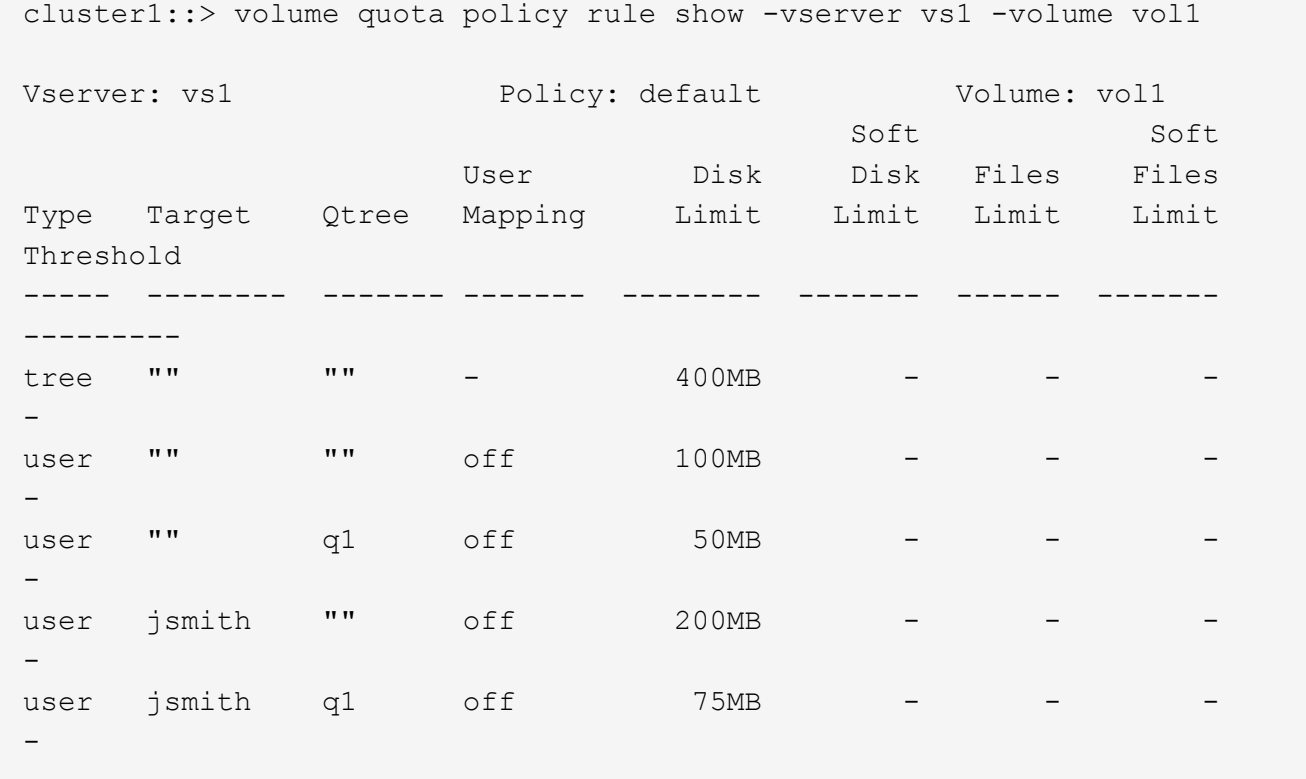

次に、これらのクォータのクォータレポートの例を示します。

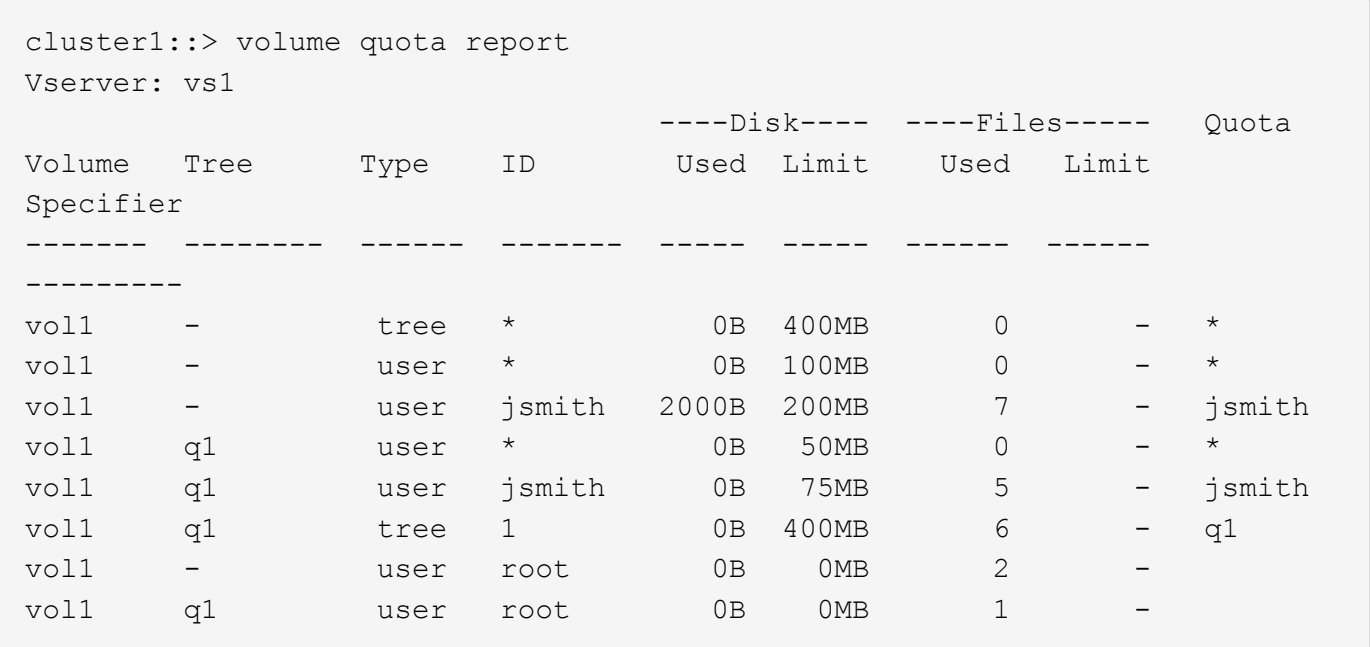

クォータレポートの最初の 5 行には、管理者が作成した 5 つのクォータが表示されます。これらのクォータ のいくつかはデフォルトクォータであるため、 ONTAP は自動的に派生クォータを作成します。

6 行目には、 vol1 のすべての qtree (この例では q1 のみ)のデフォルトツリークォータから派生するツリー クォータが表示されます。

最後の 2 行には、そのボリュームおよび qtree のデフォルトユーザクォータから派生するユーザクォータが表 示されます。root ユーザがボリュームと qtree の両方でファイルを所有しているため、ボリュームと qtree の 両方の root ユーザに派生ユーザクォータが作成されました。クォータに関して root ユーザは特別な扱いを受 けるため、 root ユーザの派生クォータは追跡クォータのみです。

次の理由から、ほかのデフォルトクォータや派生クォータは作成されませんでした。

- ユーザ jsmith は、このボリュームと qtree の両方にファイルを所有していますが、両方のレベルですでに 明示的クォータが存在するため、このユーザに派生ユーザクォータは作成されませんでした。
- 他のユーザがボリュームまたは qtree のどちらかにファイルを所有していないため、他のユーザに派生ユ ーザクォータは作成されませんでした。
- qtree にはすでにデフォルトユーザクォータが存在するため、このボリュームのデフォルトユーザクォー タによって qtree にデフォルトユーザクォータが作成されることはありませんでした。

適用クォータが設定されたクォータとは異なる理由

適用クォータは、設定されたクォータとは異なります。派生クォータが設定されること なく適用されるのに対し、設定されたクォータは正常に初期化されたあとにのみ適用さ れるためです。これらの違いを理解すると、クォータレポートに表示される適用クォー タを、設定したクォータと比較しやすくなります。

クォータレポートに示される適用クォータは、次の理由から、設定されたクォータルールとは異なる場合があ ります。

- 派生クォータはクォータルールとして設定されることなく適用されるため、 ONTAP ではデフォルトクォ ータに対応して自動的に派生クォータが作成されます。
- あるボリュームで、クォータルールが設定されたあとにクォータが再初期化されていない可能性があるた め。
- ボリュームでクォータが初期化されたときにエラーが発生した可能性がある。

クォータレポートを使用して、特定のファイルへの書き込みを制限しているクォータを確認します

特定のファイルパスを指定して volume quota report コマンドを実行し、どのクォータ制 限がファイルへの書き込み処理に影響しているかを特定できます。これは、どのクォー タが書き込み処理を妨げているかを把握するのに役立ちます。

ステップ

1. path パラメータを指定して volume quota report コマンドを実行します。

特定のファイルに影響しているクォータを表示する例

次の例は、 FlexVol ボリューム vol2 の qtree q1 にあるファイル file1 への書き込みに対して有効なクォータを 確認するコマンドと出力を示しています。

cluster1:> volume quota report -vserver vs0 -volume vol2 -path /vol/vol2/q1/file1 Virtual Server: vs0 ----Disk---- ----Files----- Quota Volume Tree Type ID Used Limit Used Limit Specifier ------- -------- ------ ------- ----- ----- ------ ------ -------- vol2 q1 tree jsmith 1MB 100MB 2 10000 q1 vol2 q1 group eng 1MB 700MB 2 70000 vol2 group eng 1MB 700MB 6 70000 \* vol2 user corp\jsmith 1MB 50MB 1 - \* vol2 q1 user corp\jsmith 1MB 50MB 1 5 entries were displayed.

クォータに関する情報を表示するためのコマンド

コマンドを使用して、適用クォータとリソース使用量が含まれるクォータレポート、ク ォータの状態とエラーに関する情報、またはクォータポリシーとクォータルールに関す る情報を表示できます。

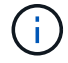

次のコマンドは、 FlexVol ボリュームに対してのみ実行できます。

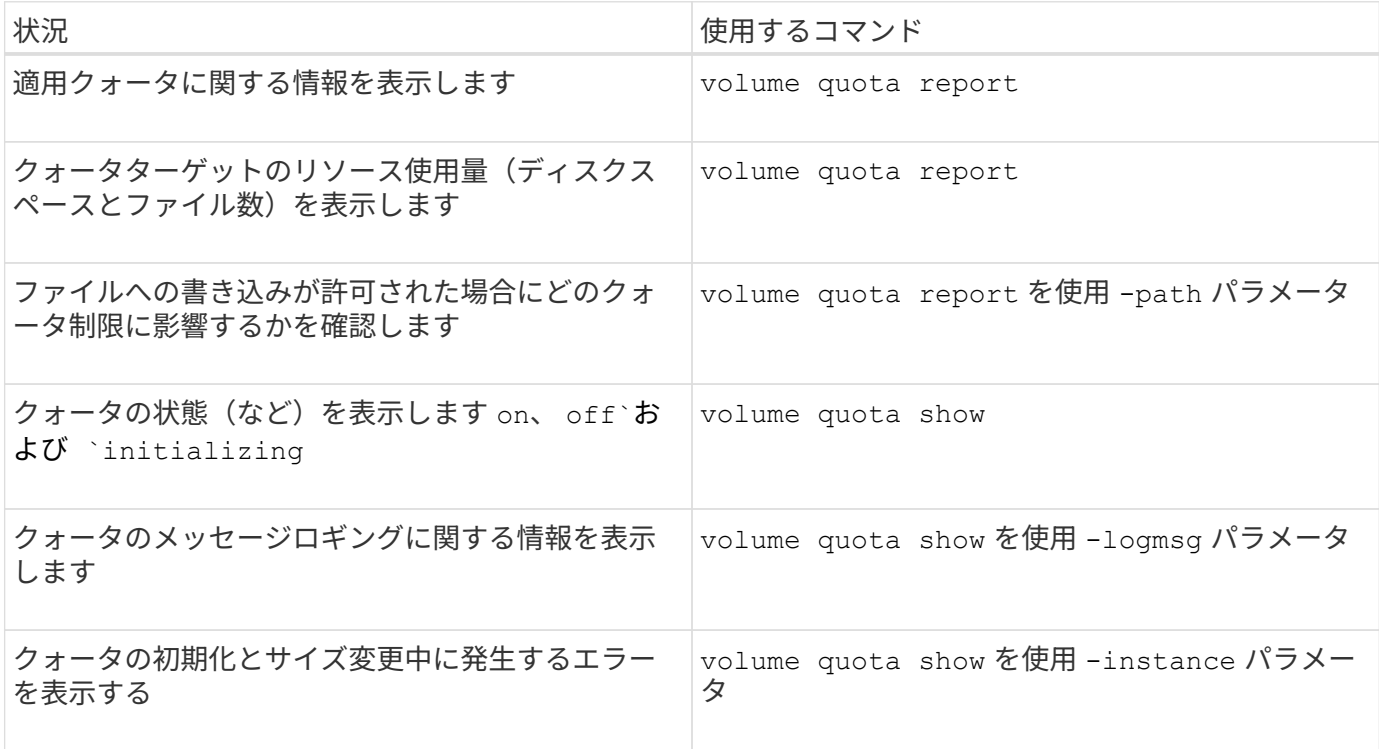

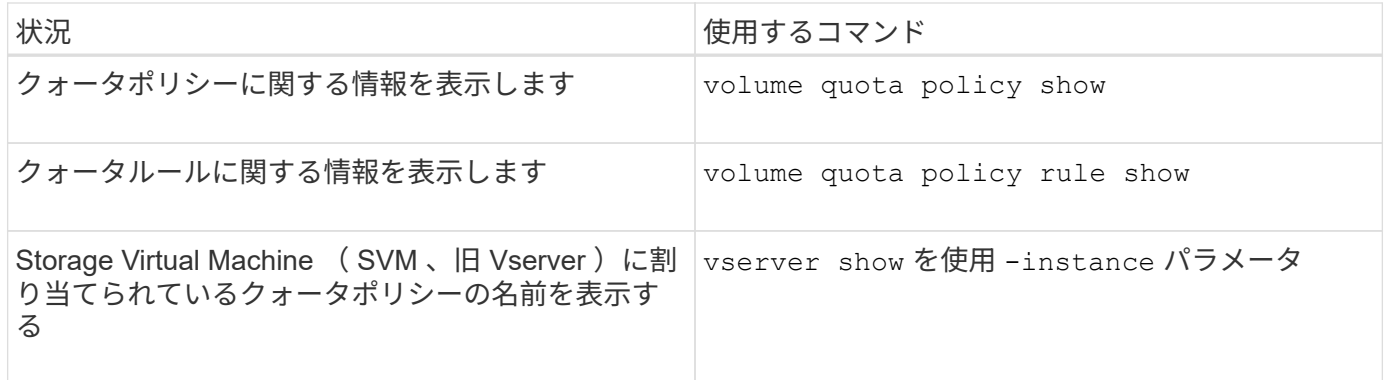

詳細については、各コマンドのマニュアルページを参照してください。

**volume quota policy rule show** コマンドと **volume quota report** コマンドを使用する状況

どちらのコマンドでもクォータに関する情報は表示されますが、には表示されます volume quota policy rule show の実行中に、設定されたクォータルールをすば やく表示できます volume quota report コマンドを実行すると、より多くの時間と リソースが消費され、適用クォータとリソース使用量が表示されます。

- 。 volume quota policy rule show コマンドは、次の場合に役立ちます。
	- アクティブ化する前にクォータルールの設定を確認してください

このコマンドは、クォータが初期化されているかサイズ変更されているかに関係なく、設定されているク ォータルールをすべて表示します。

• システムリソースに影響を与えずにクォータルールを迅速に表示します

ディスクとファイルの使用量は表示されないため、このコマンドはクォータレポートほどリソースを消費 しません。

- SVM に割り当てられていないクォータポリシー内のクォータルールを表示する
- 。 volume quota report コマンドは、次の場合に役立ちます。
	- 派生クォータも含め、適用クォータを表示する
	- 派生クォータの影響を受けるターゲットも含め、有効になっているすべてのクォータによって使用されて いるディスクスペースとファイル数を表示する

(デフォルトクォータの場合、生成される派生クォータに照らして使用状況が追跡されるため、使用量 は「 0 」と表示されます。)

• ファイルへの書き込みが許可される状況にどのクォータ制限が影響するかを確認します

を追加します -path パラメータをに設定します volume quota report コマンドを実行します

 $\bigcirc$ 

クォータレポートの生成には大量のリソースを消費します。クラスタ内の多数の FlexVol ボリ ュームに対してこの操作を実行すると、完了までに時間がかかることがあります。SVM 内の個 々のボリュームのクォータレポートを表示する方が効率的です。

クォータレポートと **UNIX** クライアントで表示されるスペース使用量の相違

クォータレポートと **UNIX** クライアントの概要に表示されるスペース使用量の相違

FlexVol または qtree のクォータレポートに表示される使用済みディスクスペースの値 が、 UNIX クライアントに表示される同じボリュームまたは qtree の使用済みスペース の値と異なる場合があります。使用量の値が異なる理由は、クォータレポートと UNIX コマンドがそれぞれ異なる方法でボリュームまたは qtree 内のデータブロックを計算す るためです。

たとえば、空のデータブロック(データが書き込まれていないブロック)のあるファイルがボリュームに含ま れている場合、ボリュームのクォータレポートでは、スペース使用量のレポート作成時に空のデータブロック はカウントされません。ただし、ボリュームがUNIXクライアントにマウントされている場合は、ファイルが の出力として表示されます ls コマンドを実行すると、空のデータブロックもスペース使用量に含まれます。 したがって、 ls コマンドを実行すると、クォータレポートに表示されるスペース使用量よりも大きなファイ ルサイズが表示されます。

同様に、クォータレポートに表示されるスペース使用量の値は、などのUNIXコマンドの結果として表示され る値と異なる場合があります df および du。

クォータレポートのディスクスペースとファイル使用量の表示

FlexVol または qtree のクォータレポートに指定される使用済みファイル数とディスクスペース容量は、ボリ ュームまたは qtree 内のすべての inode に対応する使用済みデータブロックの数によって決まります。

ブロック数には、通常のファイルとストリームファイルで使用される直接ブロックと間接ブロックの両方が含 まれます。ディレクトリ、アクセス制御リスト( ACL )、ストリームディレクトリ、およびメタファイルに よって使用されるブロックは、クォータレポートの使用済みブロック数には含められません。UNIX のスパー スファイルの場合、空のデータブロックはクォータレポートに含まれません。

クォータサブシステムは、ユーザが制御可能なファイルシステムの要素だけを考慮し、含めるように設計され ています。ディレクトリ、ACL、およびSnapshotスペースは、いずれもクォータ計算から除外されるスペー スの例です。クォータは、保証ではなく制限の適用に使用され、アクティブなファイルシステム上でのみ動作 します。クォータ計算では、特定のファイルシステム構成はカウントされず、ストレージ効率(圧縮や重複排 除など)も考慮されません。

**ls** コマンドによるスペース使用量の表示

を使用する場合 ls コマンドを使用して、UNIXクライアントにマウントされたFlexVol ボリュームの内容を表示する場合、出力に表示されるファイルサイズは、ファイルのデ ータブロックのタイプに応じて、そのボリュームのクォータレポートに表示されるスペ ース使用量よりも増減することがあります。

の出力 ls コマンドを実行すると、ファイルのサイズのみが表示され、ファイルで使用される間接ブロックは 表示されません。ファイルの空ブロックも、コマンドの出力に含まれます。

したがって、ファイルに空のブロックがない場合は、に表示されるサイズです ls クォータレポートには間 接ブロックが含まれるため、コマンドのディスク使用量がクォータレポートで指定されたディスク使用量より 少なくなることがあります。逆に、ファイルに空のブロックがある場合は、に表示されるサイズです ls コマ ンドは、クォータレポートで指定されたディスク使用量よりも多くなることがあります。

の出力 ls コマンドを実行すると、ファイルのサイズのみが表示され、ファイルで使用される間接ブロックは 表示されません。ファイルの空ブロックも、コマンドの出力に含まれます。

**ls**コマンドとクォータレポートにおけるスペース使用量の違いの例

次のクォータレポートには、 qtree q1 の制限が 10MB であると表示されています。

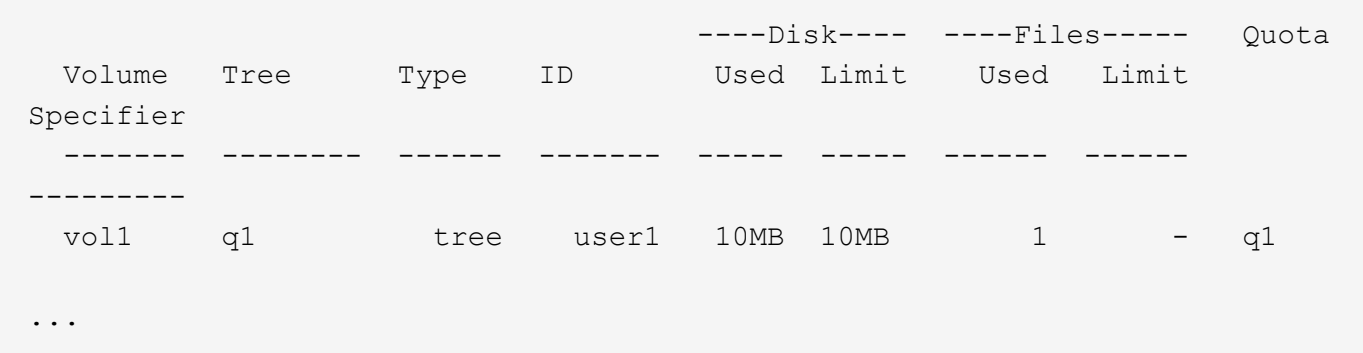

UNIXクライアントからを使用して表示した場合、同じqtree内のファイルのサイズがクォータ制限を超えるこ とがあります ls 次の例に示すように、コマンドを実行します。

```
[user1@lin-sys1 q1]$ ls -lh
-rwxr-xr-x 1 user1 nfsuser **27M** Apr 09 2013 file1
```
**df** コマンドによるファイルサイズの表示

での方法 df コマンドでは、スペース使用量は、qtreeを含むボリュームでクォータが有 効になっているか無効になっているか、qtree内のクォータ使用量が追跡されているかと いう2つの条件によって報告されます。

qtreeを含むボリュームでクォータが有効になっている場合、およびqtree内のクォータ使用量が追跡される と、によって報告されるスペース使用量が追跡されます df コマンドは、クォータレポートで指定された値に 等しくなります。この場合、クォータ使用量では、ディレクトリ、 ACL 、ストリームディレクトリ、および メタファイルによって使用されるブロックが除外されます。

ボリュームでクォータが有効になっていない場合、または qtree にクォータルールが設定されていない場合、 報告されるスペース使用量には、ボリューム内の他の qtree を含むボリューム全体のディレクトリ、 ACL 、 ストリームディレクトリ、およびメタファイルによって使用されるブロックが含まれます。この場合、によっ て報告されるスペース使用量 df コマンドがクォータを追跡するときに報告される想定値を超えています。

を実行すると df コマンドを実行すると、クォータ使用量が追跡されるqtreeのマウントポイントから、クォー タレポートの値と同じスペース使用量が表示されます。ほとんどの場合、ツリークォータルールにディスクの ハードリミットが設定されている場合、によって報告される合計サイズ df コマンドはディスク制限に等し く、使用可能なスペースはクォータのディスク制限とクォータ使用量の差に等しくなります。

ただし、で報告される使用可能なスペースが表示される場合もあります df コマンドは、ボリューム全体で 使用可能なスペースと同じになる場合があります。この状況は、 qtree にハードディスク制限が設定されてい ない場合に発生することがあります。ONTAP 9.9.1以降では、ボリューム全体で使用可能なスペースが残りの ツリークォータスペースよりも少ない場合にも発生することがあります。これらのいずれかの状況が発生した 場合、によって報告される合計サイズ df コマンドは、qtree内で使用されているクォータにFlexVol ボリュー ムで使用可能なスペースを加えたものです。

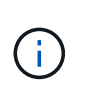

合計サイズは、 qtree ディスクの制限サイズでもボリュームの設定サイズでもありません。ま た、他の qtree 内の書き込みアクティビティや、バックグラウンドのストレージ効率化アクテ ィビティによっても異なります。

で使用されているスペース使用量の例 df コマンドとクォータレポート

次のクォータレポートには、 qtree Alice の場合はディスク制限が 1 GB 、 qtree bob の場合は 2 GB 、 qtree Project1 の場合は制限がないことが示されています。

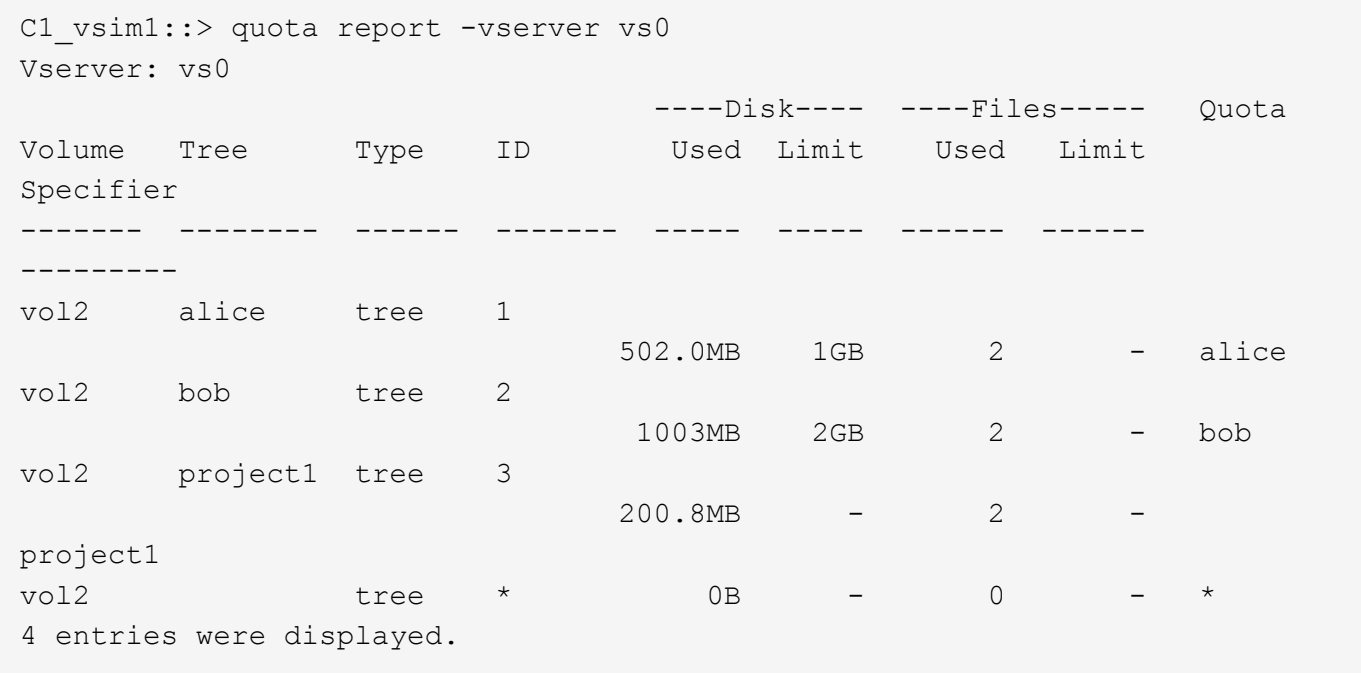

次の例は、の出力です df qtreeに対するコマンドAliceとBobは、クォータレポートと同じ使用済みスペース、 およびディスク制限と同じ合計サイズ(1Mブロック単位)を報告します。これは、 alice と bob の qtree のク ォータルールにディスク制限が定義されており、ボリュームの使用可能スペース (1211MB) が qtree alice ( 523MB )と gtree bob ( 1045MB )のツリークォータスペースよりも大きいためです。

linux-client1 [~]\$ df -m /mnt/vol2/alice Filesystem 1M-blocks Used Available Use% Mounted on 172.21.76.153:/vol2 1024 502 523 50% /mnt/vol2 linux-client1 [~]\$ df -m /mnt/vol2/bob Filesystem 1M-blocks Used Available Use% Mounted on 172.21.76.153:/vol2 2048 1004 1045 50% /mnt/vol2

次の例は、の出力です df qtree Project1に対するコマンドでは、クォータレポートと同じ使用済みスペースが

報告されますが、合計サイズは、ボリューム全体の使用可能スペース(1211MB)をqtree Project1(201MB )のクォータ使用量に加算して合計1412MBになります。これは、 qtree Project1 のクォータルールにディス クの制限がないためです。

linux-client1 [~]\$ df -m /mnt/vol2/project1 Filesystem 1M-blocks Used Available Use% Mounted on 172.21.76.153:/vol2 1412 201 1211 15% /mnt/vol2

> 次に、の出力例を示します df ボリューム全体に対してコマンドを実行すると、Project1と同じ 使用可能スペースが報告されます。

G)

linux-client1 [~]\$ df -m /mnt/vol2 Filesystem 1M-blocks Used Available Use% Mounted on 172.21.76.153:/vol2 2919 1709 1211 59% /mnt/vol2

**du** コマンドによるスペース使用量の表示

を実行すると du UNIXクライアントにマウントされたqtreeまたはFlexVol ボリュームの ディスクスペース使用量を確認するコマンドでは、使用量の値は、qtreeまたはボリュー ムのクォータレポートに表示される値よりも大きくなることがあります。

の出力 du コマンドには、コマンドが発行されたディレクトリレベルから始まるディレクトリツリー内のすべ てのファイルの合計スペース使用量が含まれます。これは、によって表示される使用量の値です du コマンド にはディレクトリのデータブロックも含まれ、クォータレポートに表示される値よりも大きくなります。

**du**コマンドとクォータレポートにおけるスペース使用量の違いの例

次のクォータレポートには、 qtree q1 の制限が 10MB であると表示されています。

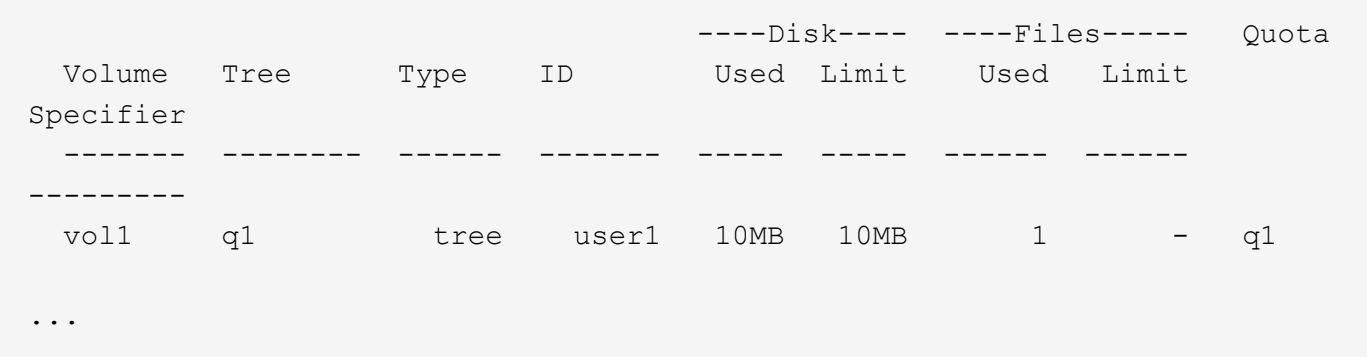

次の例では、の出力としてのディスクスペース使用量を示しています du クォータ制限を超える大きい値が表 示されます。

[user1@lin-sys1 q1]\$ du -sh  $**11M**$  q1

これらの例は、クォータを設定する方法とクォータレポートを確認する方法を理解する のに役立ちます。

次の例は、 vol1 というボリューム 1 つで構成された vs1 という SVM を含むストレージシステムを想定して います。クォータのセットアップを開始するにあたり、次のコマンドを実行してこの SVM の新しいクォータ ポリシーを作成します。

cluster1::>volume quota policy create -vserver vs1 -policy-name quota\_policy\_vs1\_1

このクォータポリシーは新規であるため、 SVM に割り当てます。

cluster1::>vserver modify -vserver vs1 -quota-policy quota\_policy\_vs1\_1

例**1**:デフォルトユーザクォータ vol1 では、各ユーザに 50MB のハードリミットを適用します。

cluster1::>volume quota policy rule create -vserver vs1 -policy-name quota\_policy\_vs1\_1 -volume vol1 -type user -target "" -disk-limit 50MB -qtree ""

新しいルールをアクティブ化するには、ボリュームでクォータを初期化します。

cluster1::>volume quota on -vserver vs1 -volume vol1 -foreground

クォータレポートを表示するには、次のコマンドを入力します。

cluster1::>volume quota report

次のようなクォータレポートが表示されます。

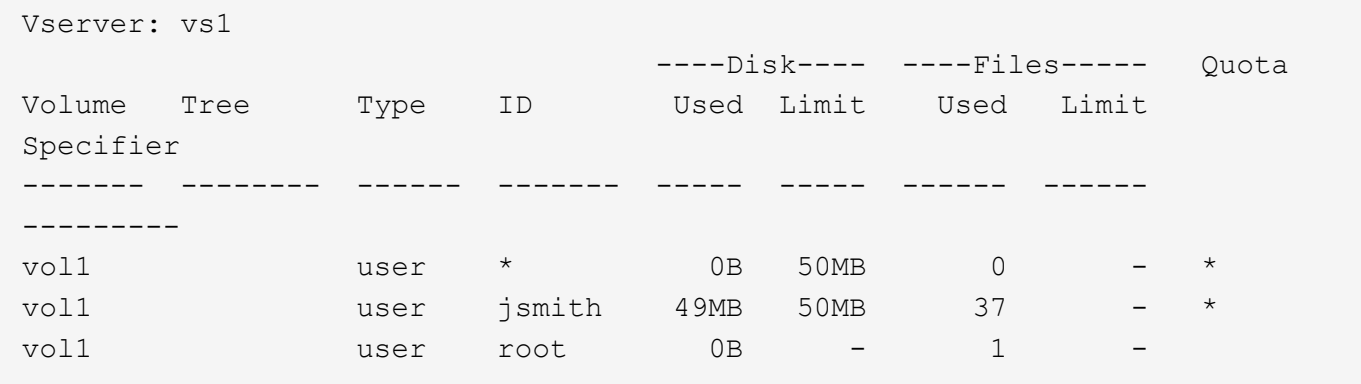

1 行目には、ディスクリミットを含めて作成したデフォルトユーザクォータが表示されます。すべてのデフォ ルトクォータと同様に、このデフォルトユーザクォータにはディスクまたはファイルの使用量に関する情報は 表示されません。作成されたクォータに加えて、 vol1 上のファイルを現在所有しているユーザごとに、 2 つ の他のクォータが表示されます。これらの追加クォータは、デフォルトユーザクォータから自動的に派生する ユーザクォータです。ユーザ jsmith の派生ユーザクォータのディスク制限は、デフォルトユーザクォータと 同じく 50MB です。root ユーザの派生ユーザクォータは、追跡クォータ(制限なし)です。

root ユーザ以外のシステム上のユーザが vol1 で 50MB を超える容量を使用する操作(エディタからのファイ ル書き込みなど)の実行を試みると、その操作は失敗します。

例**2**:デフォルトユーザクォータを無効にする明示的ユーザクォータ ユーザ jsmith がボリューム vol1 で使用できるスペースを増やす必要がある場合は、次のコマンドを入力しま す。

cluster1::>volume quota policy rule create -vserver vs1 -policy-name quota\_policy\_vs1\_1 -volume vol1 -type user -target jsmith -disk-limit 80MB -qtree ""

ユーザがクォータルールのターゲットとして明示的に示されるため、これは明示的ユーザクォータになりま す。

これは、このボリュームにおけるユーザ jsmith の派生ユーザクォータのディスク制限を変更するため、既存 のクォータ制限に対する変更になります。したがって、変更をアクティブ化するためにボリュームのクォータ を再初期化する必要はありません。

クォータのサイズを変更するには:

cluster1::>volume quota resize -vserver vs1 -volume vol1 -foreground

サイズを変更する間、クォータは有効なままです。サイズ変更プロセスは短時間で完了します。

次のようなクォータレポートが表示されます。

```
cluster1::> volume quota report
Vserver: vs1
                           ----Disk---- ----Files----- Quota
Volume Tree Type ID Used Limit Used Limit
Specifier
------- -------- ------ ------- ----- ----- ------ ------
---------
vol1 user * 0B 50MB 0 - *
vol1 vol1 user jsmith 50MB 80MB 37 - jsmith
vol1 user root 0B - 1 -
3 entries were displayed.
```
2 行目にはディスク制限 80MB とクォータ指定子 jsmith が示されています。

このため、 jsmith は最大 80MB のスペースを vol1 で使用できます。これは、他のすべてのユーザが 50MB に 制限されている場合でも同様です。

例**3**:しきい値

ここでは、ユーザが 5MB のディスク制限に達するという時点で通知を受け取ることを想定します。すべての ユーザに 45MB のしきい値を作成し、 jsmith に 75MB のしきい値を作成するには、既存のクォータルールを 変更します。

cluster1::>volume quota policy rule modify -vserver vs1 -policy quota policy vs1 1 -volume vol1 -type user -target "" -qtree "" -threshold 45MB cluster1::>volume quota policy rule modify -vserver vs1 -policy quota\_policy\_vs1\_1 -volume vol1 -type user -target jsmith -qtree "" -threshold 75MB

既存のルールのサイズが変更されるため、変更をアクティブ化するためにボリュームのクォータのサイズを変 更します。サイズ変更プロセスが完了するまで待ちます。

クォータレポートとしきい値を表示するには、を追加します -thresholds パラメータをに設定します volume quota report コマンドを実行します

cluster1::>volume quota report -thresholds Vserver: vs1 ----Disk---- ----Files----- Volume Tree Type ID Used Limit Used Limit Quota (Thold) Specifier ------- -------- ------ ------- ----- ----- ------ ------ -------- vol1 user  $\star$  0B 50MB 0 (45MB) vol1 user jsmith 59MB 80MB 55 - jsmith  $(75MB)$ vol1 user root 0B - 1  $($  -  $)$ 3 entries were displayed.

しきい値は、 Disk Limit 列にかっこ内に表示されます。

例**4**:**qtree**のクォータ

2 つのプロジェクトのために、いくつかのスペースを分割する必要があるとします。proj1 と proj2 という名 前の 2 つの qtree を作成して、これらのプロジェクトを vol1 内に含めることができます。

現在、ユーザはそのボリューム全体で割り当てられているスペースと同じスペースを qtree で使用できます( ただし、ルートまたは別の qtree でのスペースの使用によってボリュームの制限値を超えていない場合)。さ らに、 1 つの qtree で、ボリュームの全容量を使用することもできます。どちらの qtree も 20GB を超えるこ とがないようにするには、そのボリュームにデフォルトのツリークォータを作成します。

cluster1:>>volume quota policy rule create -vserver vs1 -policy-name quota\_policy\_vs1\_1 -volume vol1 -type tree -target "" -disk-limit 20GB

正しいタイプは、 qtree ではなく、 *TREE*, です。

これは新しいクォータであるため、サイズ変更によってアクティブ化することはできません。ボリュームのク ォータを再初期化します。

cluster1:>>volume quota off -vserver vs1 -volume vol1 cluster1:>>volume quota on -vserver vs1 -volume vol1 -foreground

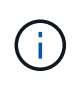

影響を受ける各ボリュームのクォータは、の実行直後にアクティブ化されるため、5分ほど待っ てから再アクティブ化する必要があります volume quota off コマンドでエラーが発生する 可能性があります。また、コマンドを実行して、特定のボリュームを含むノードからボリュー ムのクォータを再初期化することもできます。

クォータの再初期化プロセスでは強制的にクォータが適用されないため、サイズ変更プロセスよりも時間がか かります。

クォータレポートを表示すると、新しい行がいくつか追加されます。一部の行はツリークォータについてのも ので、一部の行は派生ユーザクォータについてのものです。

以下の新しい行は、ツリークォータについてのものです。

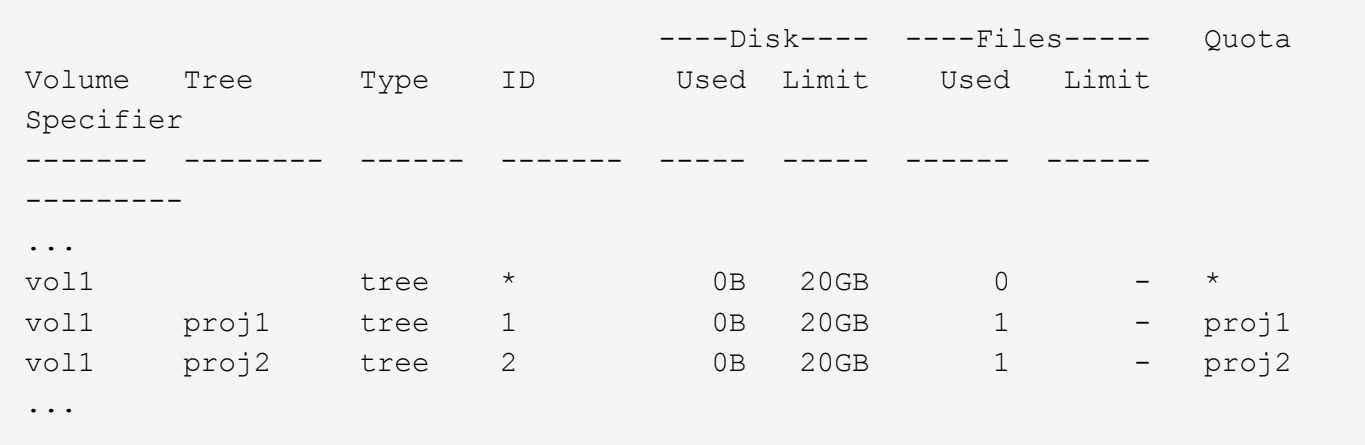

作成したデフォルトのツリークォータが最初の新しい行に表示されます。この行の ID 列にはアスタリスク( \* )が付きます。ボリュームのデフォルトツリークォータに対応して、 ONTAP ではボリューム内の qtree ご とに派生ツリークォータを自動的に作成します。これらは、 proj1 と proj2 が Tree 列に表示される行に示さ れます。

以下の新しい行には、派生ユーザクォータについての情報が表示されます。

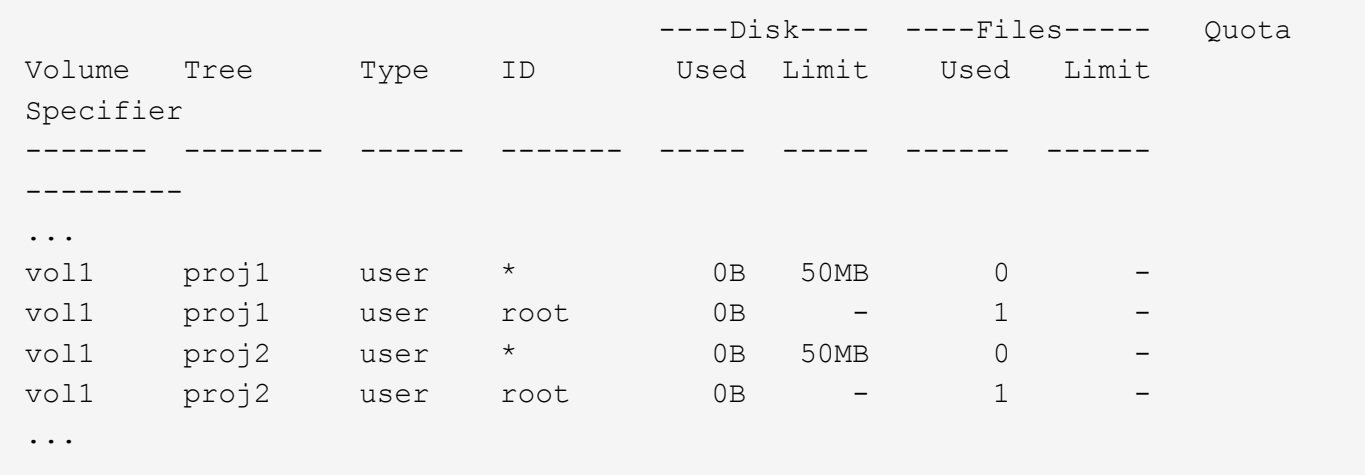

ボリュームのデフォルトユーザクォータは、 qtree に対してクォータが有効になっている場合、そのボリュー ムに含まれるすべての qtree に自動的に継承されます。最初の qtree クォータを追加したときに、 qtree のク ォータを有効にしました。このため、 qtree ごとに派生デフォルトユーザクォータが作成されました。これら は、 ID がアスタリスク( \* )である行に示されています。

root ユーザはファイルの所有者であるため、 qtree ごとにデフォルトユーザクォータが作成されたときに、各 qtree の root ユーザに対して特別な追跡クォータも作成されました。これらは、 ID が root である行に示され ています。

例**5**:**qtree**のユーザクォータ

ユーザが proj1 qtree で使用できるスペースが、ボリューム全体で使用できるスペースよりも小さくなるよう に設定します。proj1 qtree ではユーザが使用できるスペースを 10MB に制限します。したがって、 qtree のデ cluster1::>volume quota policy rule create -vserver vs1 -policy-name quota\_policy\_vs1\_1 -volume vol1 -type user -target "" -disk-limit 10MB -qtree proj1

これは、このボリュームのデフォルトユーザクォータから派生した proj1 qtree のデフォルトユーザクォータ を変更するため、既存のクォータに対する変更になります。したがって、クォータのサイズを変更して変更を アクティブ化します。サイズ変更プロセスが完了したら、クォータレポートを表示できます。

qtree の新しい明示的ユーザクォータが示された、次の新しい行がクォータレポートに表示されます。

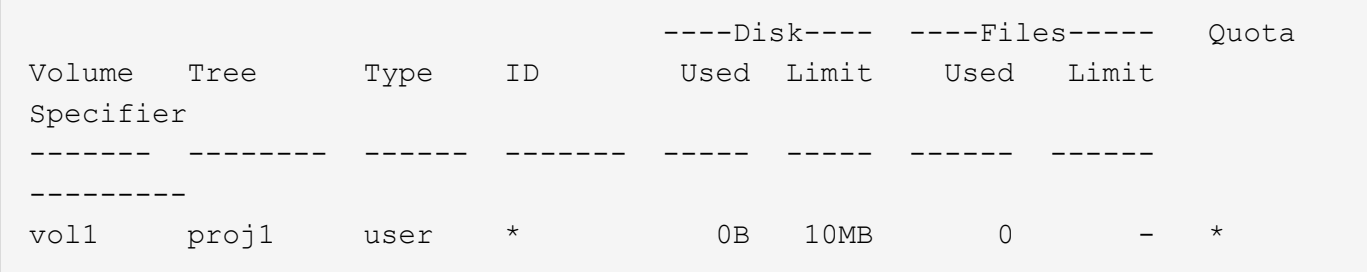

しかし、デフォルトユーザクォータを上書きする(ユーザ ismith のスペースを増やす)ために作成したクォ ータがボリューム上にあったため、 jsmith は proj1 qtree にデータをこれ以上書き込むことができなくなって います。proj1 qtree にデフォルトユーザクォータを追加したため、そのクォータが適用され、その qtree で jsmith を含むすべてのユーザのスペースを制限しています。ユーザ jsmith が使用できるスペースを増やすに は、ディスク制限を 80MB にする qtree の明示的ユーザクォータルールを追加して、 qtree のデフォルトユー ザクォータルールを無効にします。

cluster1::>volume quota policy rule create -vserver vs1 -policy-name quota\_policy\_vs1\_1 -volume vol1 -type user -target jsmith -disk-limit 80MB -qtree proj1

これは、デフォルトクォータがすでに存在する明示的クォータであるため、クォータのサイズを変更すること で変更をアクティブ化できます。サイズ変更プロセスが完了したら、クォータレポートを表示します。

クォータレポートに次の新しい行が表示されます。

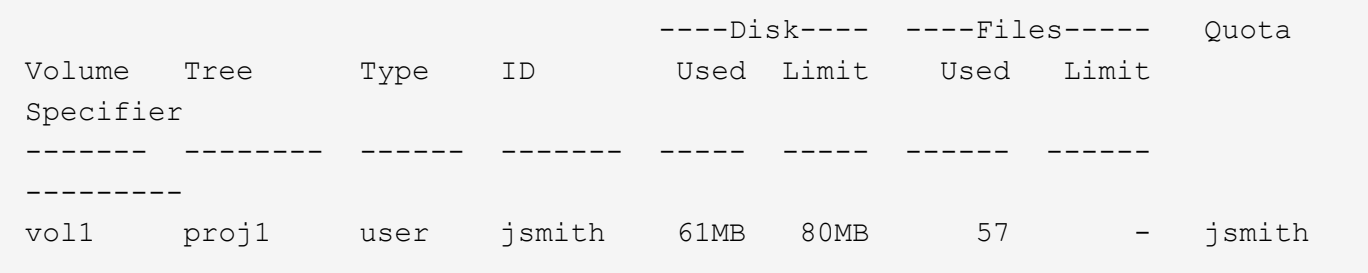

最終的に次のようなクォータレポートが表示されます。

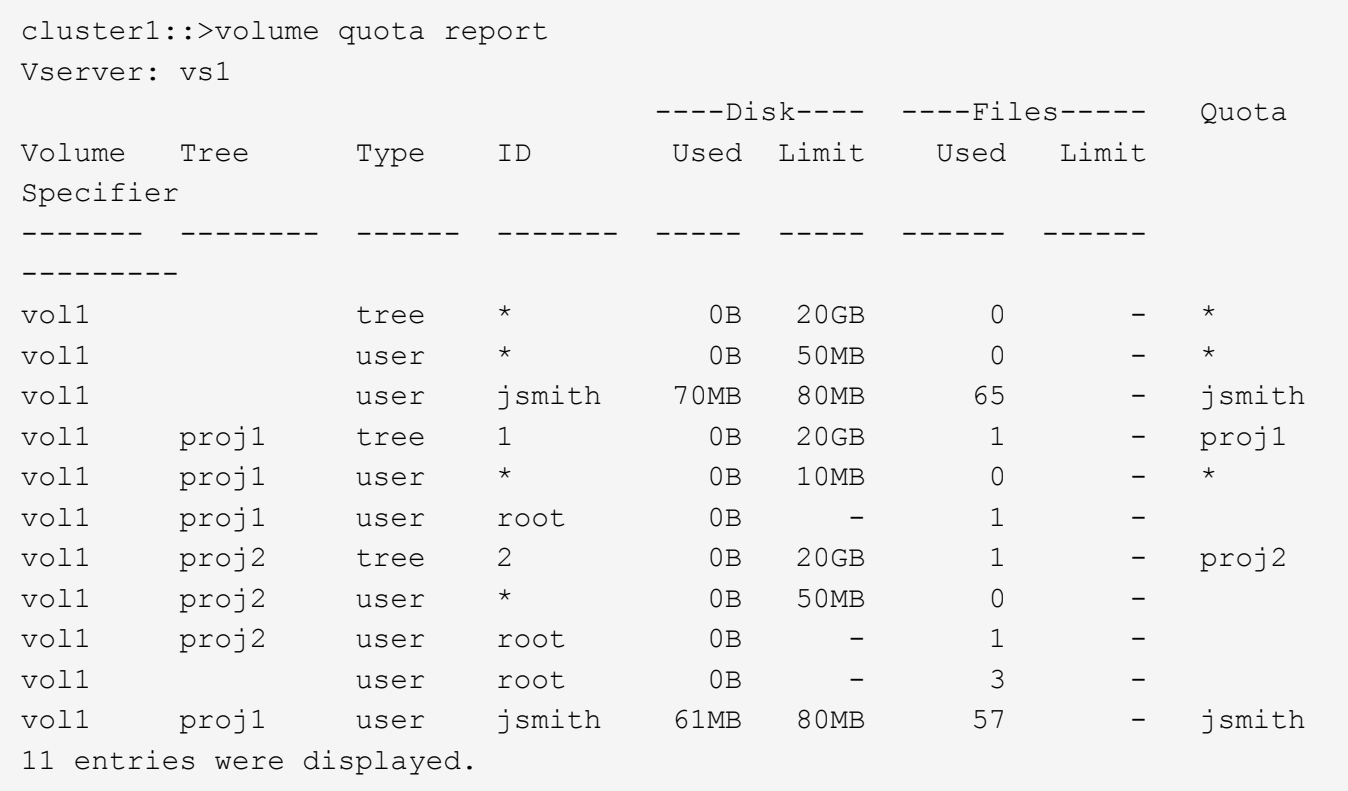

proj1 内のファイルに書き込むためには、ユーザ jsmith は次のクォータ制限を満たす必要があります。

- 1. proj1 qtree のツリークォータ
- 2. proj1 qtree のユーザクォータ
- 3. ボリュームのユーザクォータ。

**SVM** でクォータを設定します

新しい Storage Virtual Machine ( SVM、旧 Vserver )でクォータを設定するには、ク ォータポリシーを作成してクォータポリシールールをポリシーに追加し、そのポリシー を SVM に割り当て、 SVM 上の各 FlexVol でクォータを初期化する必要があります。

# 手順

1. 入力するコマンド vserver show -instance をクリックして、SVMの作成時に自動的に作成されたデ フォルトのクォータポリシーの名前を表示します。

SVM の作成時に名前が指定されなかった場合、名前は「 default 」です。を使用できます vserver quota policy rename デフォルトポリシーに名前を付けるコマンド。

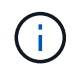

を使用して新しいポリシーを作成することもできます volume quota policy create コマンドを実行します

2. を使用します volume quota policy rule create SVM上の各ボリュームに次のクォータルールを作 成するコマンド:

◦ すべてのユーザに対するデフォルトのクォータルール

- 特定のユーザに対する明示的クォータルール
- すべてのグループに対するデフォルトのクォータルール
- 特定のグループに対する明示的クォータルール
- すべての qtree に対するデフォルトのクォータルール
- 特定の qtree に対する明示的クォータルール
- 3. を使用します volume quota policy rule show コマンドを使用して、クォータルールが正しく設定 されていることを確認します。
- 4. 新しいポリシーを作成する場合は、を使用します vserver modify コマンドを使用して新しいポリシー をSVMに割り当てます。
- 5. を使用します volume quota on SVM上の各ボリュームでクォータを初期化するコマンド。

初期化プロセスは、次の方法で監視できます。

◦ を使用する場合 volume quota on コマンドを使用すると、を追加できます -foreground フォア グラウンドのジョブでクォータを実行するためのパラメータ。(デフォルトでは、このジョブはバッ クグラウンドで実行されます)。

バックグラウンドでジョブが実行されると、を使用して進捗状況を監視できます job show コマンド を実行します

◦ を使用できます volume quota show クォータの初期化のステータスを監視するコマンド。

- 6. を使用します volume quota show -instance 初期化に失敗したクォータルールなど、初期化エラー がないかどうかを確認するコマンド。
- 7. を使用します volume quota report クォータレポートを表示するコマンド。適用クォータが想定どお りであることを確認できます。

クォータ制限を変更(サイズ変更)します

既存のクォータのサイズを変更する場合、影響を受けるすべてのボリューム上のクォー タのサイズを変更できます。この処理は、これらのボリューム上のクォータを再初期化 するよりも高速です。

このタスクについて

クォータが適用されている Storage Virtual Machine ( SVM 、旧 Vserver )で、既存のクォータのサイズ制限 を変更するか、すでに派生クォータが存在するターゲットに対してクォータを追加または削除します。

手順

- 1. を使用します vserver show コマンドにを指定します -instance SVMに現在割り当てられているポリ シーの名前を確認するためのパラメータ。
- 2. 次のいずれかの操作を実行してクォータルールを変更します。
	- を使用します volume quota policy rule modify コマンドを使用して、既存のクォータルール のディスク制限またはファイル制限を変更します。
	- を使用します volume quota policy rule create コマンドを使用して、現在派生クォータが存 在するターゲット(ユーザ、グループ、またはqtree)に対する明示的クォータルールを作成します。

◦ を使用します volume quota policy rule delete コマンドを使用して、デフォルトクォータを 持つターゲット(ユーザ、グループ、またはqtree)に対する明示的クォータルールを削除します。

- 3. を使用します volume quota policy rule show コマンドを使用して、クォータルールが正しく設定 されていることを確認します。
- 4. を使用します volume quota resize クォータを変更した各ボリュームでコマンドを実行し、各ボリュ ームで変更をアクティブ化します。

サイズ変更プロセスは、次のいずれかの方法で監視できます。

◦ を使用する場合 volume quota resize コマンドを使用すると、を追加できます -foreground フ ォアグラウンドでサイズ変更ジョブを実行するためのパラメータ。(デフォルトでは、このジョブは バックグラウンドで実行されます)。

バックグラウンドでジョブが実行されると、を使用して進捗状況を監視できます job show コマンド を実行します

◦ を使用できます volume quota show コマンドを使用してサイズ変更ステータスを監視します。

5. を使用します volume quota show -instance コマンドを使用して、サイズ変更に失敗したクォータ ルールなどのサイズ変更エラーを確認します。

特に ' 派生クォータがまだ存在しないターゲットの明示的クォータを追加した後でクォータのサイズを変 更すると発生する "new definition" エラーをチェックします

6. を使用します volume quota report クォータレポートを表示して、適用クォータが要件を満たしてい ることを確認するコマンド。

大幅な変更を行ったあとにクォータを再初期化する

クォータが適用されていないターゲットに対してクォータを追加または削除するなど、 既存のクォータに大幅な変更を加える場合は、影響を受けるすべてのボリュームのクォ ータを変更して再初期化する必要があります。

このタスクについて

クォータが適用されている Storage Virtual Machine ( SVM )に対し、クォータの完全な再初期化が必要とな る変更を実行します。

手順

- 1. を使用します vserver show コマンドにを指定します -instance SVMに現在割り当てられているポリ シーの名前を確認するためのパラメータ。
- 2. 次のいずれかの操作を実行してクォータルールを変更します。

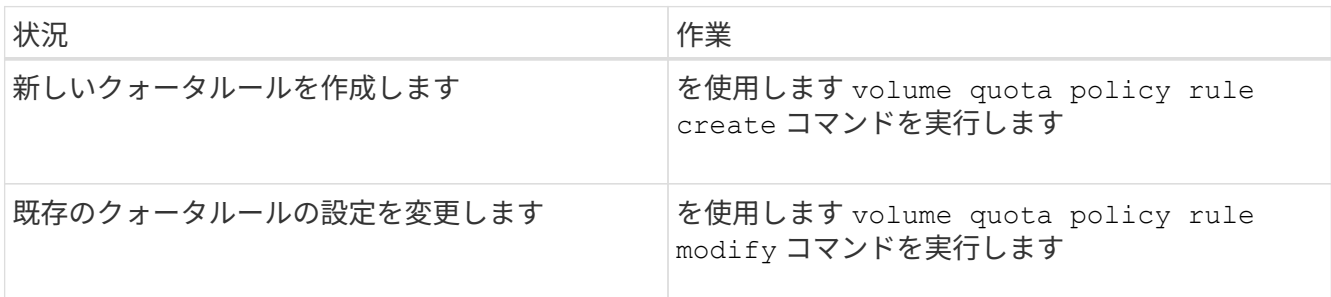

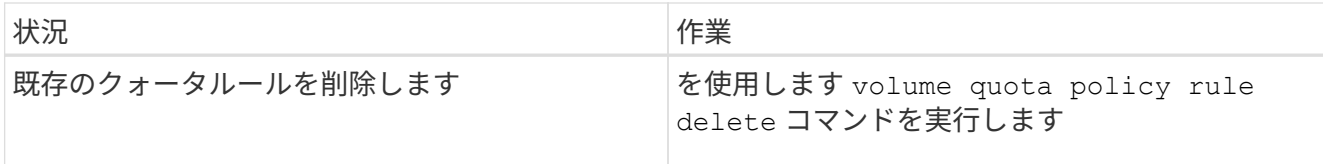

- 3. を使用します volume quota policy rule show コマンドを使用して、クォータルールが正しく設定 されていることを確認します。
- 4. クォータを変更した各ボリュームで、クォータをオフにしてからクォータをオンにして、クォータを再初 期化します。
	- a. を使用します volume quota off 影響を受ける各ボリュームに対してコマンドを実行し、そのボリ ュームのクォータを非アクティブ化します。
	- b. を使用します volume quota on 影響を受ける各ボリュームに対してコマンドを実行し、そのボリュ ームでクォータをアクティブ化します。

影響を受ける各ボリュームのクォータは、の実行直後にアクティブ化されるため、5分 ほど待ってから再アクティブ化する必要があります volume quota off コマンドでエ ラーが発生する可能性があります。

また、コマンドを実行して、特定のボリュームを含むノードからボリュームのクォータ を再初期化することもできます。

初期化プロセスは、次のいずれかの方法で監視できます。

▪ を使用する場合 volume quota on コマンドを使用すると、を追加できます -foreground フォ アグラウンドのジョブでクォータを実行するためのパラメータ。(デフォルトでは、このジョブ はバックグラウンドで実行されます)。

バックグラウンドでジョブが実行されると、を使用して進捗状況を監視できます job show コマ ンドを実行します

- を使用できます volume quota show クォータの初期化のステータスを監視するコマンド。
- 5. を使用します volume quota show -instance 初期化に失敗したクォータルールなど、初期化エラー がないかどうかを確認するコマンド。
- 6. を使用します volume quota report クォータレポートを表示するコマンド。適用クォータが想定どお りであることを確認できます。

クォータルールとクォータポリシーを管理するためのコマンドです

を使用できます volume quota policy rule クォータルールを設定するコマンドを 実行し、を使用します volume quota policy コマンドと一部 vserver クォータポ リシーを設定するコマンド。

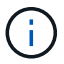

 $\bigcap$ 

次のコマンドは、 FlexVol ボリュームに対してのみ実行できます。

クォータルールを管理するためのコマンド

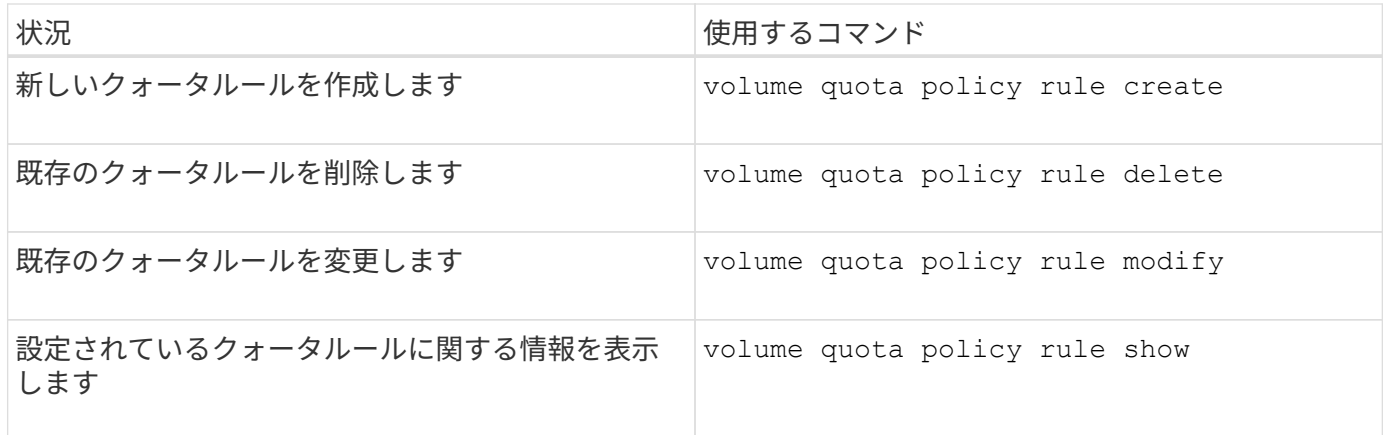

クォータポリシーを管理するためのコマンド

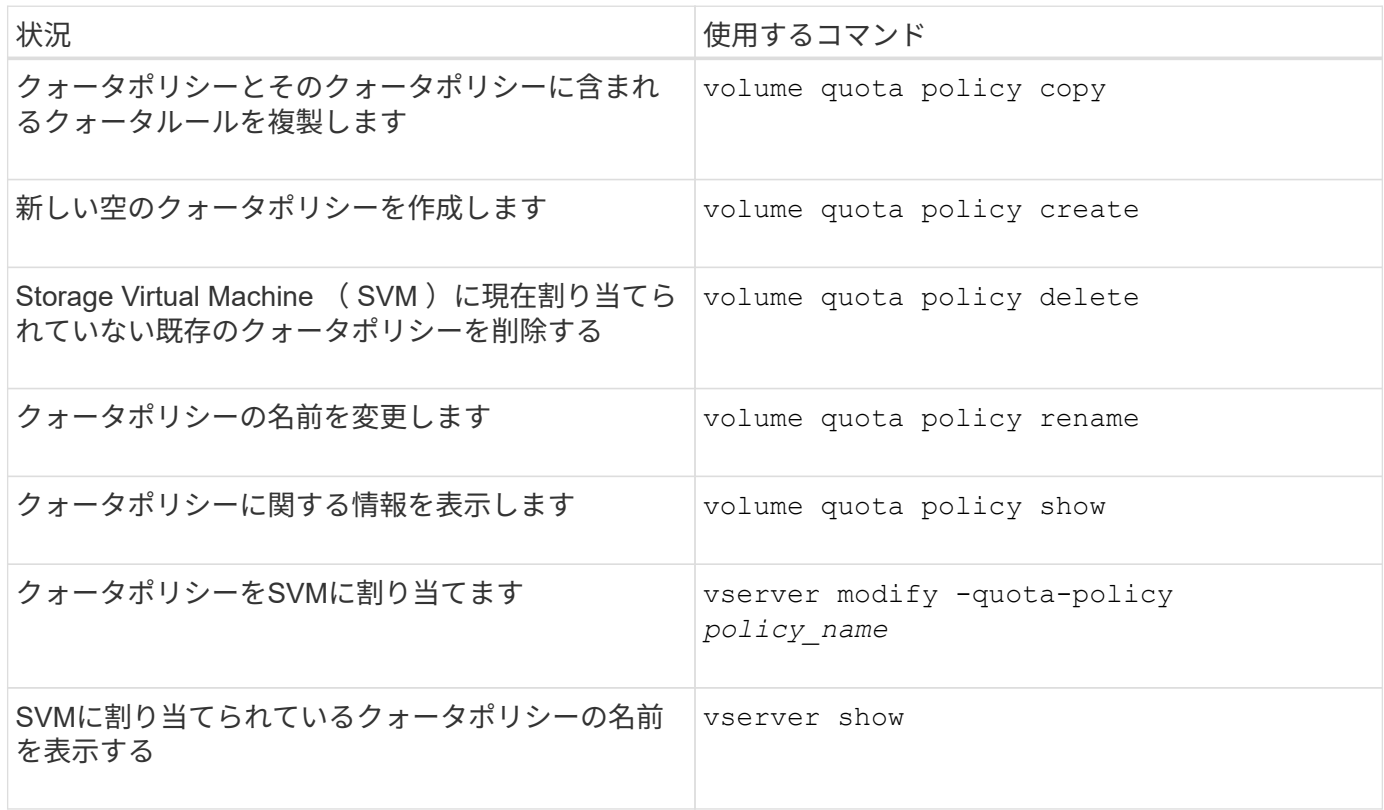

を参照してください ["ONTAP](https://docs.netapp.com/us-en/ontap-cli-9141) [コマンドリフ](https://docs.netapp.com/us-en/ontap-cli-9141)[ァ](https://docs.netapp.com/us-en/ontap-cli-9141)[レンス](https://docs.netapp.com/us-en/ontap-cli-9141)["](https://docs.netapp.com/us-en/ontap-cli-9141) を参照してください。

クォータをアクティブ化および変更するためのコマンド

を使用できます volume quota クォータの状態を変更し、クォータのメッセージロギ ングを設定するコマンド。

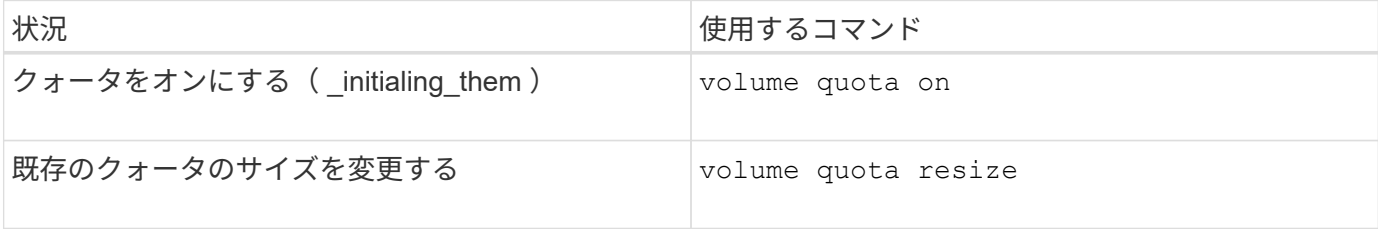

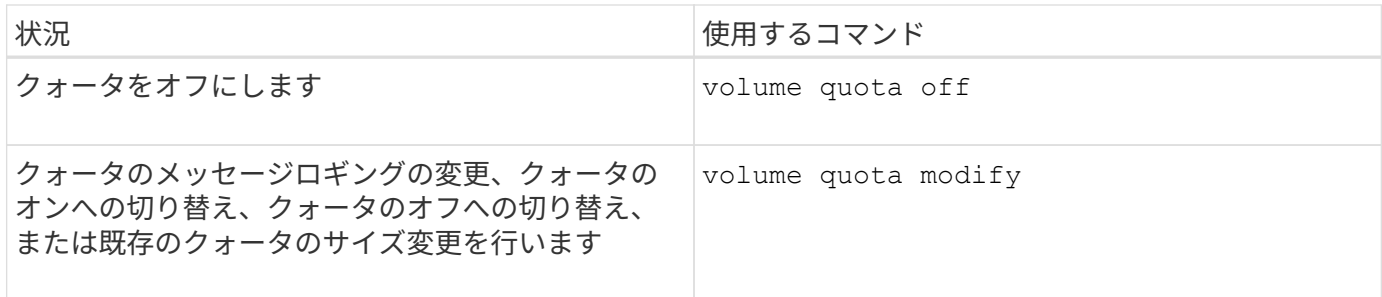

詳細については、各コマンドのマニュアルページを参照してください。

重複排除、データ圧縮、データコンパクションを使用して、ストレージ効率を向上でき ます

重複排除、データ圧縮、データコンパクションを使用して、ストレージ効率の概要を向上させます

重複排除、データ圧縮、データコンパクションを一緒に、または個別に実行して、 FlexVol で最適なスペース削減効果を得ることができます。重複排除は重複したデータブ ロックを排除し、データ圧縮はデータブロックを圧縮して必要な物理ストレージ量を減 らします。データコンパクションを実行すると、少ないスペースに多くのデータを格納 できるようになり、ストレージ効率が向上します。

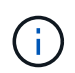

ONTAP 9.2 以降では、インラインの Storage Efficiency 機能(インライン重複排除、インライ ン圧縮など)がすべて AFF でデフォルトで有効になります。

<span id="page-743-0"></span>ボリュームで重複排除を有効にします

FlexVol で重複排除を有効にしてストレージ効率を向上させることができます。ポストプ ロセス重複排除はすべてのボリュームで、インライン重複排除は AFF または Flash Pool アグリゲート内のボリュームで有効にできます。

他のタイプのボリュームでインライン重複排除を有効にする場合は、技術情報アーティクルを参照してくださ い ["AFF](https://kb.netapp.com/Advice_and_Troubleshooting/Data_Storage_Software/ONTAP_OS/How_to_enable_volume_inline_deduplication_on_Non-AFF_(All_Flash_FAS)_aggregates)[以](https://kb.netapp.com/Advice_and_Troubleshooting/Data_Storage_Software/ONTAP_OS/How_to_enable_volume_inline_deduplication_on_Non-AFF_(All_Flash_FAS)_aggregates)[外](https://kb.netapp.com/Advice_and_Troubleshooting/Data_Storage_Software/ONTAP_OS/How_to_enable_volume_inline_deduplication_on_Non-AFF_(All_Flash_FAS)_aggregates)[の\(オールフラッシュ](https://kb.netapp.com/Advice_and_Troubleshooting/Data_Storage_Software/ONTAP_OS/How_to_enable_volume_inline_deduplication_on_Non-AFF_(All_Flash_FAS)_aggregates)FAS[\)アグリゲートでボリュームのインライン重](https://kb.netapp.com/Advice_and_Troubleshooting/Data_Storage_Software/ONTAP_OS/How_to_enable_volume_inline_deduplication_on_Non-AFF_(All_Flash_FAS)_aggregates)[複排](https://kb.netapp.com/Advice_and_Troubleshooting/Data_Storage_Software/ONTAP_OS/How_to_enable_volume_inline_deduplication_on_Non-AFF_(All_Flash_FAS)_aggregates)[除を](https://kb.netapp.com/Advice_and_Troubleshooting/Data_Storage_Software/ONTAP_OS/How_to_enable_volume_inline_deduplication_on_Non-AFF_(All_Flash_FAS)_aggregates)[有効](https://kb.netapp.com/Advice_and_Troubleshooting/Data_Storage_Software/ONTAP_OS/How_to_enable_volume_inline_deduplication_on_Non-AFF_(All_Flash_FAS)_aggregates)[にする](https://kb.netapp.com/Advice_and_Troubleshooting/Data_Storage_Software/ONTAP_OS/How_to_enable_volume_inline_deduplication_on_Non-AFF_(All_Flash_FAS)_aggregates)[方法](https://kb.netapp.com/Advice_and_Troubleshooting/Data_Storage_Software/ONTAP_OS/How_to_enable_volume_inline_deduplication_on_Non-AFF_(All_Flash_FAS)_aggregates) ["](https://kb.netapp.com/Advice_and_Troubleshooting/Data_Storage_Software/ONTAP_OS/How_to_enable_volume_inline_deduplication_on_Non-AFF_(All_Flash_FAS)_aggregates)。

必要なもの

FlexVol ボリュームの場合、ボリュームおよびアグリゲート内に重複排除メタデータ用の十分な空きスペース があることを確認しておく必要があります。重複排除メタデータ用に、アグリゲート内に最小限の空きスペー スが必要です。アグリゲート内のすべての重複排除対象 FlexVol ボリュームまたはデータコンスティチュエン トの総物理データ量の 3% に相当するスペースです。各 FlexVol またはデータ構成要素では総物理データ量の 4% に相当する空きスペースを確保する必要があるため、合計で 7% が必要になります。

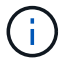

ONTAP 9.2 以降では、 AFF システムでインライン重複排除がデフォルトで有効になります。

選択肢

• を使用します volume efficiency on ポストプロセス重複排除を有効にするコマンド。

次のコマンドは、ボリューム VolA でポストプロセス重複排除を有効にします。

volume efficiency on -vserver vs1 -volume VolA

• を使用します volume efficiency on コマンドのあとにを入力します volume efficiency modify コマンドにを指定します -inline-deduplication オプションをに設定します true ポストプロセス重 複排除とインライン重複排除の両方を有効にします。

次のコマンドは、ボリューム VolA でポストプロセス重複排除とインライン重複排除の両方を有効にしま す。

volume efficiency on -vserver vs1 -volume VolA

volume efficiency modify -vserver vs1 -volume VolA -inline-dedupe true

• を使用します volume efficiency on コマンドのあとにを入力します volume efficiency modify コマンドにを指定します -inline-deduplication オプションをに設定します true および -policy オプションをに設定します inline-only インライン重複排除のみを有効にする場合。

次のコマンドは、ボリューム VolA でインライン重複排除だけを有効にします。

volume efficiency on -vserver vs1 -volume VolA

volume efficiency modify -vserver vs1 -volume VolA -policy inline-only -inline -dedupe true

### 完了後

ボリューム効率化の設定を表示して、設定が変更されたことを確認します。 volume efficiency show -instance

ボリュームの重複排除を無効にします

ポストプロセス重複排除とインライン重複排除は、ボリュームで個別に無効にすること ができます。

必要なもの

ボリューム上で現在アクティブになっているボリューム効率化処理を停止します。 volume efficiency stop

このタスクについて

ボリュームでデータ圧縮を有効にした場合は、を実行します volume efficiency off コマンドは、デー タ圧縮を無効にします。

選択肢

• を使用します volume efficiency off ポストプロセス重複排除とインライン重複排除の両方を無効に するコマンド。

次のコマンドは、ボリューム VolA でポストプロセス重複排除とインライン重複排除の両方を無効にしま す。

volume efficiency off -vserver vs1 -volume VolA

• を使用します volume efficiency modify コマンドにを指定します -policy オプションをに設定し ます inline only ポストプロセス重複排除を無効にし、インライン重複排除は有効なままにします。

次のコマンドは、ボリューム VolA でポストプロセス重複排除を無効にします。ただし、インライン重複 排除は有効なままになります。

volume efficiency modify -vserver vs1 -volume VolA -policy inline-only

• を使用します volume efficiency modify コマンドにを指定します -inline-deduplication オプ ションをに設定します false インライン重複排除のみを無効にします。

次のコマンドは、ボリューム VolA でインライン重複排除だけを無効にします。

volume efficiency modify -vserver vs1 -volume VolA -inline-deduplication false

**AFF** システムで、ボリュームレベルの自動バックグラウンド重複排除を管理します

ONTAP 9.3以降では、事前定義されたを使用してボリュームレベルのバックグラウンド 重複排除が自動的に実行されるように管理できます auto AFF ポリシー:スケジュール を手動で設定する必要はありません。。 auto ポリシーは、バックグラウンドで継続的 な重複排除を実行します。

。 auto 新しく作成したすべてのボリューム、およびアップグレードしたすべてのボリュームに対して、バッ クグラウンド重複排除の対象として手動で設定されていないボリュームに対してポリシーが設定されます。ポ リシーはに変更できます default またはその他のポリシーを使用して機能を無効にします。

ボリュームがAFF以外のシステムからAFF システムに移動した場合は auto デスティネーションノードでは、 デフォルトでポリシーが有効になっています。ボリュームがAFF ノードからAFF以外のノードに移動した場合 は、 auto デスティネーションノードのポリシーがに置き換えられます inline-only デフォルトではポリ シーです。

AFF では、を持つすべてのボリュームが監視されます auto policyと指定すると、削減量が少ないボリューム や頻繁に上書きされるボリュームの優先順位が解除されます。優先度が下がったボリュームは、自動バックグ ラウンド重複排除の対象ではなくなります。優先度が下がったボリュームの変更ロギングは無効になり、ボリ ューム上のメタデータは切り捨てられます。

ユーザは、を使用して、優先度が下がったボリュームを昇格し、自動バックグラウンド重複排除の対象に戻す ことができます volume efficiency promote advanced権限レベルで使用できるコマンドです。

**AFF** システムでアグリゲートレベルのインライン重複排除を管理します

アグリゲートレベルの重複排除は、同じアグリゲートに属するボリューム間で重複する ブロックを排除します。ONTAP 9.2 以降の AFF システムでは、アグリゲートレベルの 重複排除をインラインで実行できます。この機能は、新規に作成したすべてのボリュー ム、およびボリュームのインライン重複排除をオンにしてアップグレードしたすべての ボリュームに対してデフォルトで有効になります。

このタスクについて

重複排除処理は、データがディスクに書き込まれる前に重複するブロックを排除します。が含まれているボリ

ュームのみ space guarantee をに設定します none アグリゲートレベルのインライン重複排除を実行で きます。これは、 AFF システムのデフォルト設定です。

 $\bigcap$ 

アグリゲートレベルのインライン重複排除は、ボリューム間インライン重複排除とも呼ばれま す。

ステップ

1. AFF システムでアグリゲートレベルのインライン重複排除を管理します。

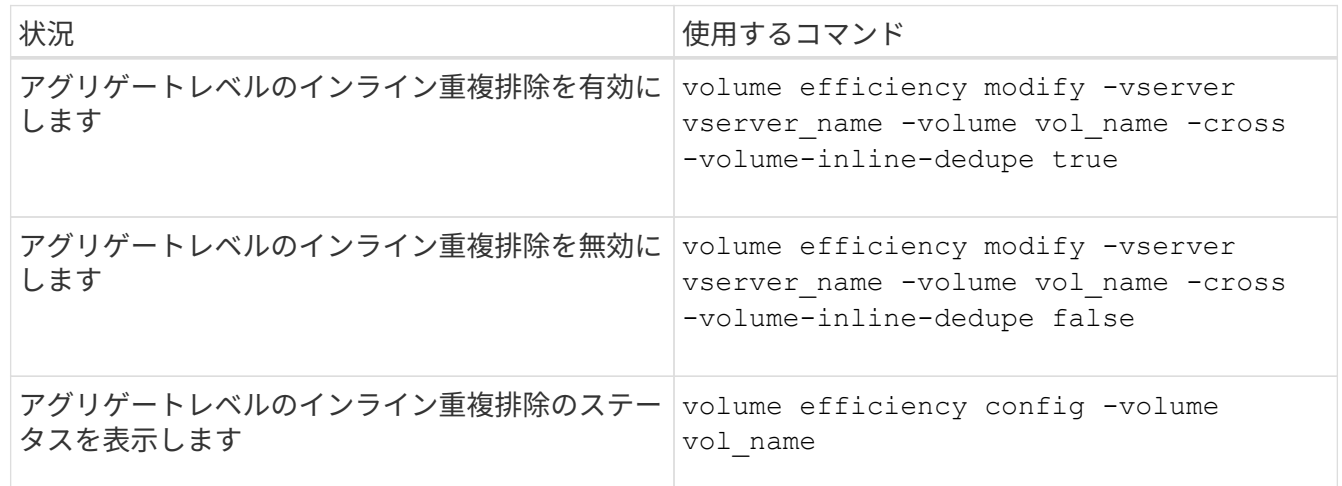

例

次のコマンドは、アグリゲートレベルのインライン重複排除のステータスを表示します。

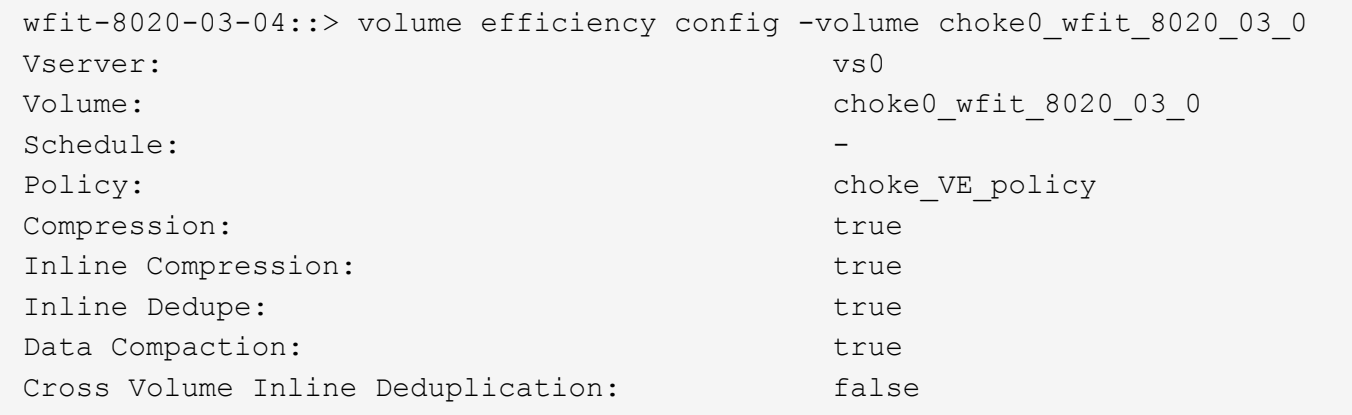

**AFF** システムでアグリゲートレベルのバックグラウンド重複排除を管理します

アグリゲートレベルの重複排除は、同じアグリゲートに属するボリューム間で重複する ブロックを排除します。ONTAP 9.3 以降では、 AFF システムでアグリゲートレベルの 重複排除をバックグラウンドで実行できます。この機能は、新規に作成したすべてのボ リューム、およびボリュームのバックグラウンド重複排除をオンにしてアップグレード したすべてのボリュームに対してデフォルトで有効になります。

このタスクについて

この処理は、変更ログがある程度いっぱいになった時点で自動的にトリガーされます。スケジュールもポリシ ーも関連付けられません。

ONTAP 9.4 以降では、 AFF ユーザがアグリゲートレベルの重複排除スキャンを実行して、アグリゲート内の ボリューム間で既存データの重複を排除することもできます。を使用できます storage aggregate efficiency cross-volume-dedupe start コマンドにを指定します -scan-old-data=true スキャナ を起動するオプション:

cluster-1::> storage aggregate efficiency cross-volume-dedupe start -aggregate aggr1 -scan-old-data true

重複排除スキャンには時間がかかる場合があります。この処理はオフピークの時間帯に実行することを推奨し ます。

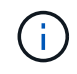

アグリゲートレベルのバックグラウンド重複排除は、ボリューム間バックグラウンド重複排除 とも呼ばれます。

ステップ

1. AFF システムでアグリゲートレベルのバックグラウンド重複排除を管理します。

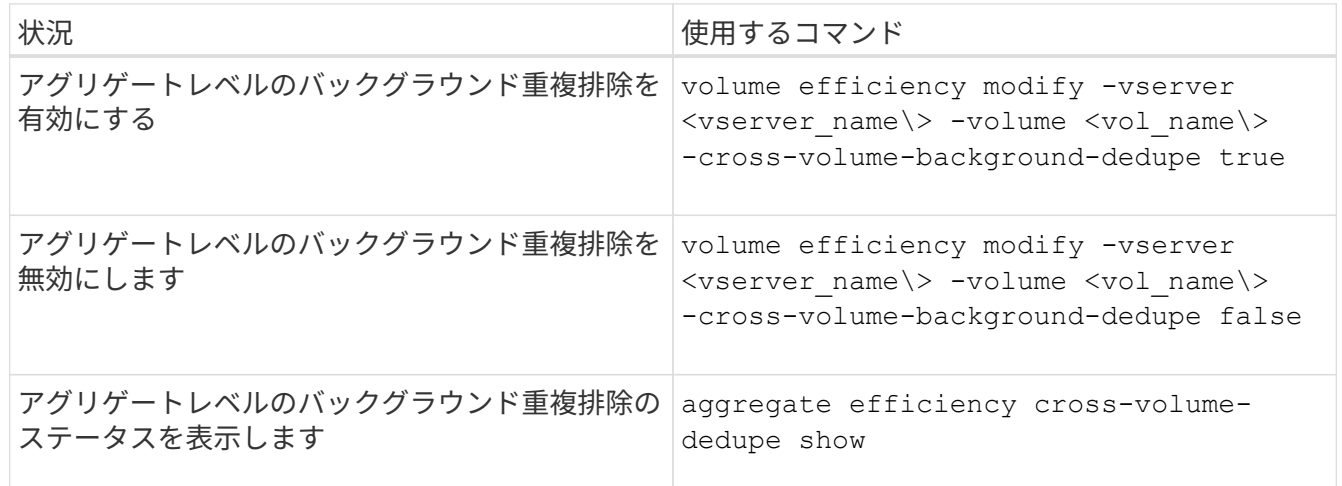

温度に敏感なストレージ効率の概要

ONTAP は、ボリュームのデータへのアクセス頻度を評価し、その頻度とデータに適用さ れる圧縮レベルをマッピングすることで、温度に影響されるStorage Efficiencyのメリッ トを提供します。アクセス頻度の低いコールドデータの場合は大容量のデータブロック が圧縮され、頻繁にアクセスされて上書きされるホットデータの場合は小さなデータブ ロックが圧縮されるため、プロセスが効率化されます。

温度識別型Storage Efficiency(TSSE)はONTAP 9.8で導入された機能で、新しく作成したシンプロビジョニ ングAFFボリュームでは自動的に有効になります。既存のAFFボリュームとシンプロビジョニングされたAFF DP以外のボリュームでは、温度に基づくStorage Efficiencyを有効にすることができます。

「デフォルト」モードと「効率的」モードが導入されました

ONTAP 9.10.1以降では、AFF システムに対してのみ、ボリュームレベルの2つのStorage Efficiencyモード (*default\_*と*\_efficient*)が導入されました。この2つのモードでは、新しいAFFボリュームの作成時のデフォル トモードであるファイル圧縮(デフォルト)と、温度に基づくStorage Efficiency(効率的)のどちらかを選択 できます。ONTAP 9.10.1では、 ["](https://docs.netapp.com/us-en/ontap/volumes/set-efficiency-mode-task.html)[温](https://docs.netapp.com/us-en/ontap/volumes/set-efficiency-mode-task.html)[度](https://docs.netapp.com/us-en/ontap/volumes/set-efficiency-mode-task.html)[に](https://docs.netapp.com/us-en/ontap/volumes/set-efficiency-mode-task.html)[基づ](https://docs.netapp.com/us-en/ontap/volumes/set-efficiency-mode-task.html)[くストレージ](https://docs.netapp.com/us-en/ontap/volumes/set-efficiency-mode-task.html)[効率](https://docs.netapp.com/us-en/ontap/volumes/set-efficiency-mode-task.html)[化は](https://docs.netapp.com/us-en/ontap/volumes/set-efficiency-mode-task.html)[明](https://docs.netapp.com/us-en/ontap/volumes/set-efficiency-mode-task.html)[示](https://docs.netapp.com/us-en/ontap/volumes/set-efficiency-mode-task.html)[的に設定する必要があります](https://docs.netapp.com/us-en/ontap/volumes/set-efficiency-mode-task.html)["](https://docs.netapp.com/us-en/ontap/volumes/set-efficiency-mode-task.html) 自動ア ダプティブ圧縮を有効にします。ただし、AFF プラットフォームでは、データコンパクション、自動重複排 除スケジュール、インライン重複排除、ボリューム間インライン重複排除、ボリューム間バックグラウンド重 複排除などの他のStorage Efficiency機能が、デフォルトモードと効率モードのどちらでもデフォルトで有効に なります。

どちらのStorage Efficiencyモード(デフォルトと効率化)も、FabricPool対応アグリゲートでサポートされ、 すべての階層化ポリシータイプでサポートされます。

**C**シリーズプラットフォームで温度に基づく**Storage Efficiency**を有効にします

AFF Cシリーズプラットフォーム、および次のリリースがインストールされたデスティネーションでボリュー ム移動またはSnapMirrorを使用して、非TSSEプラットフォームからTSSE対応Cシリーズプラットフォームに ボリュームを移行する場合、温度に基づくStorage Efficiencyがデフォルトで有効になります。

- ONTAP 9.12.1P4以降
- ONTAP 9.13.1以降

 $(\dagger)$ 

詳細については、を参照してください ["](https://docs.netapp.com/us-en/ontap/volumes/storage-efficiency-behavior-snapmirror-reference.html)[ボリューム移動](https://docs.netapp.com/us-en/ontap/volumes/storage-efficiency-behavior-snapmirror-reference.html)[処](https://docs.netapp.com/us-en/ontap/volumes/storage-efficiency-behavior-snapmirror-reference.html)[理と](https://docs.netapp.com/us-en/ontap/volumes/storage-efficiency-behavior-snapmirror-reference.html)[SnapMirror](https://docs.netapp.com/us-en/ontap/volumes/storage-efficiency-behavior-snapmirror-reference.html)[処](https://docs.netapp.com/us-en/ontap/volumes/storage-efficiency-behavior-snapmirror-reference.html)[理での](https://docs.netapp.com/us-en/ontap/volumes/storage-efficiency-behavior-snapmirror-reference.html)[Storage Efficiency](https://docs.netapp.com/us-en/ontap/volumes/storage-efficiency-behavior-snapmirror-reference.html)[の動作](https://docs.netapp.com/us-en/ontap/volumes/storage-efficiency-behavior-snapmirror-reference.html)["](https://docs.netapp.com/us-en/ontap/volumes/storage-efficiency-behavior-snapmirror-reference.html)。

既存のボリュームでは、温度に基づくStorage Efficiencyは自動的には有効になりませんが、有効にすることは できます ["Storage Efficiency](https://docs.netapp.com/us-en/ontap/volumes/change-efficiency-mode-task.html)[モードを](https://docs.netapp.com/us-en/ontap/volumes/change-efficiency-mode-task.html)[変更](https://docs.netapp.com/us-en/ontap/volumes/change-efficiency-mode-task.html)[します](https://docs.netapp.com/us-en/ontap/volumes/change-efficiency-mode-task.html)["](https://docs.netapp.com/us-en/ontap/volumes/change-efficiency-mode-task.html) 手動で効率モードに変更します。

Storage Efficiencyモードを効率化モードに変更したあとに元に戻すことはできません。

連続する物理ブロックをシーケンシャルにパッキングすることで、ストレージ効率が向上します

ONTAP 9.13.1以降では、温度に左右されるストレージ効率化機能によって、連続する物理ブロックのシーケ ンシャルパッキングが追加され、ストレージ効率がさらに向上します。システムをONTAP 9.13.1にアップグ レードすると、温度の影響を受けやすいStorage Efficiencyが有効になっているボリュームでは、自動的にシー ケンシャルパッキングが有効になります。シーケンシャルパッキングを有効にした後は、を実行する必要があ ります ["](https://docs.netapp.com/us-en/ontap/volumes/run-efficiency-operations-manual-task.html)[既](https://docs.netapp.com/us-en/ontap/volumes/run-efficiency-operations-manual-task.html)[存](https://docs.netapp.com/us-en/ontap/volumes/run-efficiency-operations-manual-task.html)[のデータを](https://docs.netapp.com/us-en/ontap/volumes/run-efficiency-operations-manual-task.html)[手](https://docs.netapp.com/us-en/ontap/volumes/run-efficiency-operations-manual-task.html)[動で](https://docs.netapp.com/us-en/ontap/volumes/run-efficiency-operations-manual-task.html)[再](https://docs.netapp.com/us-en/ontap/volumes/run-efficiency-operations-manual-task.html)[パックします](https://docs.netapp.com/us-en/ontap/volumes/run-efficiency-operations-manual-task.html)["](https://docs.netapp.com/us-en/ontap/volumes/run-efficiency-operations-manual-task.html)。

アップグレード時の考慮事項

ONTAP 9.10.1以降にアップグレードする場合、既存のボリュームには、ボリュームで現在有効になっている 圧縮のタイプに基づいてStorage Efficiencyモードが割り当てられます。アップグレードの実行時、圧縮が有効 なボリュームにはデフォルトモードが割り当てられ、温度に影響されるストレージ効率化が有効になっている ボリュームには効率的モードが割り当てられます。圧縮が有効になっていない場合、 Storage Efficiency モー ドは空白のままです。

ボリューム移動処理と**SnapMirror**処理での**Storage Efficiency**の動作

ボリューム移動またはSnapMirror処理を実行したときのボリュームでのStorage Efficiencyの動作、およびSnapMirrorの解除を実行して温度に応じたStorage Efficiencyを 手動で有効にした場合の動作は、ソースボリュームでの効率化の種類によって異なりま す。

次の表に、Storage Efficiencyタイプの異なるボリューム移動またはSnapMirror処理を実行した場合のソースボ リュームとデスティネーションボリュームの動作、およびTemperature-Sensitive Storage Efficiency(TSSE)

を手動で有効にした場合の動作を示します。

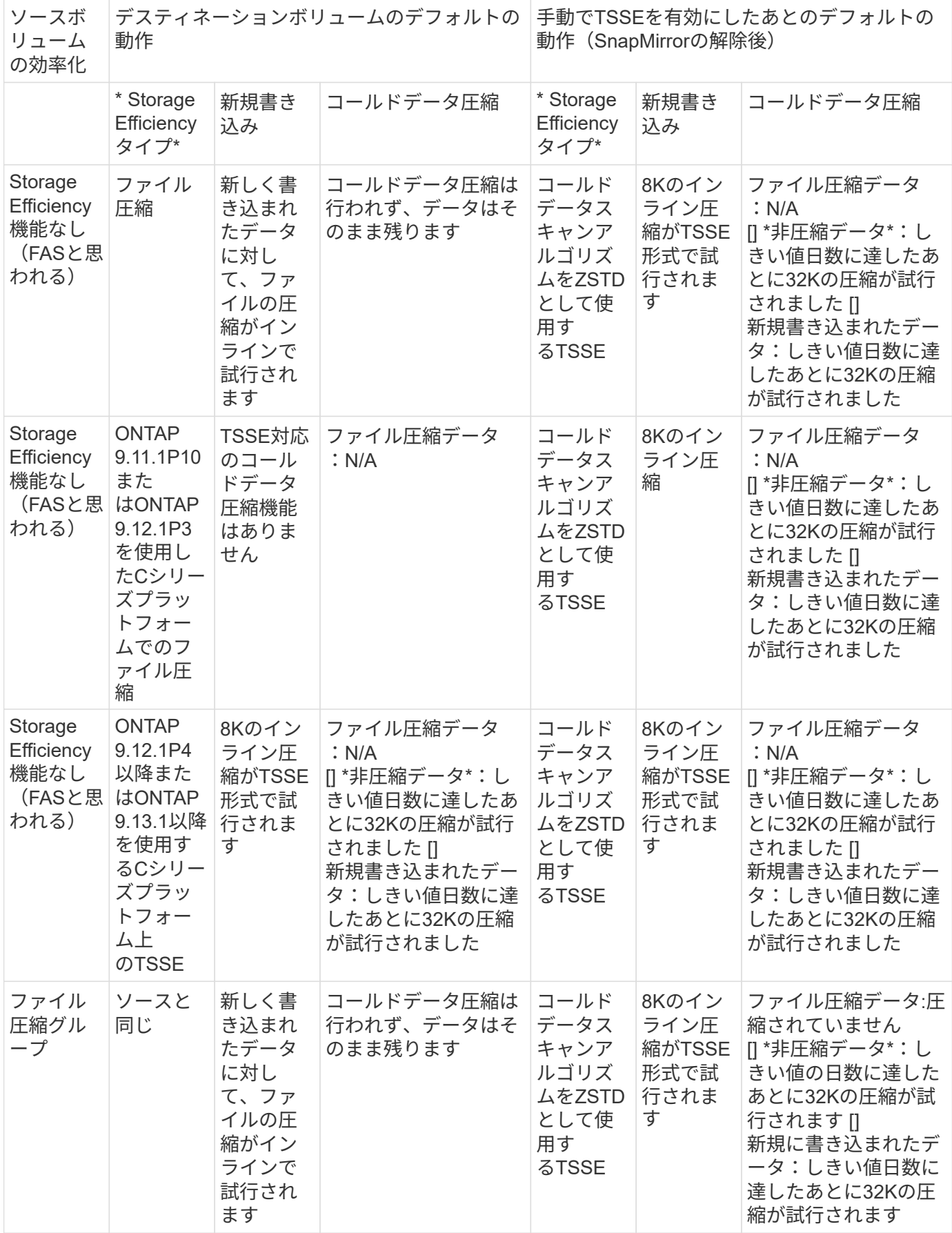

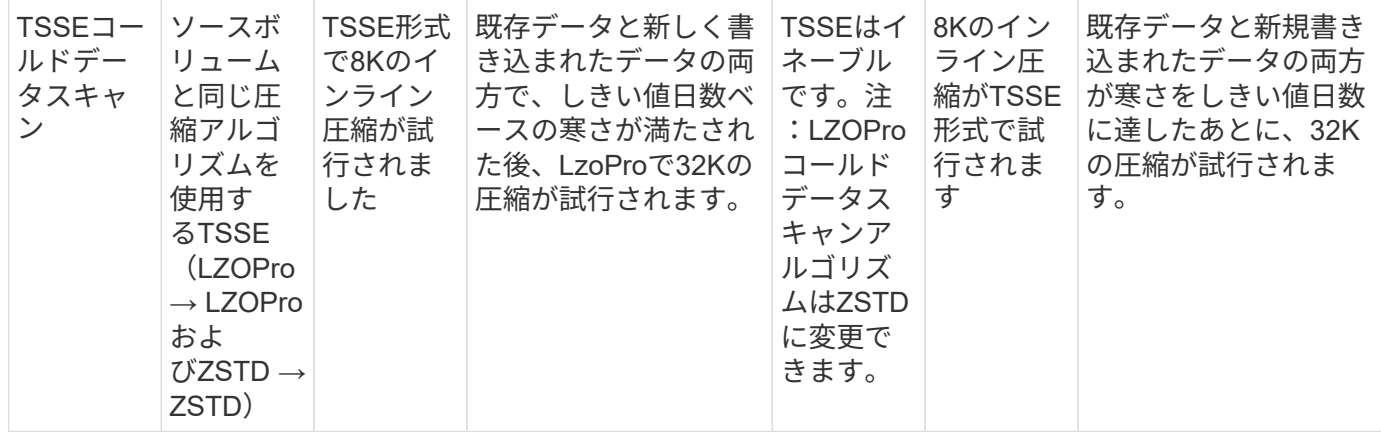

<span id="page-750-0"></span>ボリューム作成時に **Storage Efficiency** モードを設定します

ONTAP 9.10.1以降では、新しいAFFボリュームの作成時にStorage Efficiencyモードを設 定できます。パラメータを使用 -storage-efficiency-mode`では、ボリュームで効 率的モードとデフォルトのパフォーマンスモードのどちらを使用するかを指定できま す。この2つのモードでは、ファイル圧縮(デフォルト)(新しいAFF が作成されたと きのデフォルトモード)と、温度に基づくStorage Efficiency(効率的)のどちら かを選択できます。。 `-storage-efficiency-mode このパラメータは、AFF以外 のボリュームまたはデータ保護ボリュームではサポートされません。

手順

このタスクは、ONTAPシステムマネージャまたはONTAP CLIを使用して実行できます。

#### **System Manager** の略

ONTAP 9.10.1 以降の System Manager では、温度に応じた Storage Efficiency 機能を使用してより高い ストレージ効率を実現することができます。パフォーマンスベースの Storage Efficiency は、デフォルト で有効になっています。

- 1. [ ストレージ ] 、 [ ボリューム ] の順にクリックします。
- 2. Storage Efficiency を有効または無効にするボリュームを探し、をクリックします:
- 3. [編集]>[ボリューム]をクリックし、[Storage Efficiency]\*までスクロールします。
- 4. Enable Higher Storage Efficiency \* を選択します。

## **CLI** の使用

効率化モードを使用して新しいボリュームを作成します

新しいボリュームの作成時に温度に基づくStorage Efficiencyモードを設定するには、を使用します -storage-efficiency-mode パラメータを指定します efficient。

1. 効率化モードを有効にして新しいボリュームを作成します。

volume create -vserver <vserver name> -volume <volume name> -aggregate <aggregate name> -size <volume size> -storage-efficiency-mode efficient

volume create -vserver vs1 -volume aff\_vol1 -aggregate aff\_aggr1 -storage-efficiency-mode efficient -size 10g

パフォーマンスモードを使用して新しいボリュームを作成します

パフォーマンスモードは、Storage Efficiencyを使用して新しいAFFを作成するとデフォルトで設定され ます。必須ではありませんが、オプションでを使用できます default を使用した値 -storage -efficiency-mode パラメータは、新しいAFFボリュームを作成するときに使用します。

1. パフォーマンスStorage Efficiencyモード「default」を使用して新しいボリュームを作成します。

volume create -vserver <vserver name> -volume <volume name> -aggregate <aggregate name> -size <volume size> -storage-efficiency-mode default

volume create -vserver vs1 -volume aff\_vol1 -aggregate aff\_aggr1 -storage -efficiency-mode default -size 10g

ボリュームの非アクティブデータ圧縮しきい値を変更します

ONTAPがコールドデータスキャンを実行する頻度を変更するには、温度の影響を受けや すいStorage Efficiencyを使用してボリュームのコールドしきい値を変更します。

作業を開始する前に

クラスタ管理者またはSVM管理者であり、ONTAP CLIのadvanced権限レベルを使用する必要があります。

このタスクについて

寒さのしきい値は1~60日です。デフォルトのしきい値は14日です。

手順

1. 権限レベルを設定します。

set -privilege advanced

2. ボリュームのアクセス頻度の低いデータ圧縮を変更します。

volume efficiency inactive-data-compression modify -vserver <vserver name> -volume <volume name> -threshold-days <integer>

詳細については、追加情報のマニュアルページを参照してください ["](https://docs.netapp.com/us-en/ontap-cli-9141/volume-efficiency-inactive-data-compression-modify.html#description)[非](https://docs.netapp.com/us-en/ontap-cli-9141/volume-efficiency-inactive-data-compression-modify.html#description)[アクティブデータ](https://docs.netapp.com/us-en/ontap-cli-9141/volume-efficiency-inactive-data-compression-modify.html#description)[圧縮](https://docs.netapp.com/us-en/ontap-cli-9141/volume-efficiency-inactive-data-compression-modify.html#description)[を](https://docs.netapp.com/us-en/ontap-cli-9141/volume-efficiency-inactive-data-compression-modify.html#description)[変更](https://docs.netapp.com/us-en/ontap-cli-9141/volume-efficiency-inactive-data-compression-modify.html#description)[していま](https://docs.netapp.com/us-en/ontap-cli-9141/volume-efficiency-inactive-data-compression-modify.html#description) [す](https://docs.netapp.com/us-en/ontap-cli-9141/volume-efficiency-inactive-data-compression-modify.html#description)["](https://docs.netapp.com/us-en/ontap-cli-9141/volume-efficiency-inactive-data-compression-modify.html#description)。

ボリューム効率化モードを確認します

を使用できます volume-efficiency-show コマンドをAFF に対して実行し、効率化 が設定されているかどうかを確認し、現在の効率化モードを表示します。

ステップ

1. ボリュームの効率化モードを確認します。

volume efficiency show -vserver <vserver name> -volume <volume name> -fields storage-efficiency-mode

ボリューム効率化モードを変更します

ONTAP 9.10.1以降では、AFF システムに対してのみ、ボリュームレベルの2つのStorage Efficiencyモード(*default\_*と*\_efficient*)が導入されました。この2つのモードでは、新し いAFFボリュームの作成時のデフォルトモードであるファイル圧縮(デフォルト)と、 温度に基づくStorage Efficiency(効率的)のどちらかを選択できます。を使用できます volume efficiency modify コマンドを使用して、AFF ボリュームに設定されてい るStorage Efficiencyモードを変更します。モードはから変更できます default 終了: efficient また、ボリューム効率化がまだ設定されていない場合は、効率化モードを 設定することもできます。

手順

1. ボリューム効率化モードを変更します。

volume efficiency modify -vserver <vserver name> -volume <volume name> -storage-efficiency-mode <default|efficient>

温度の影響を受けやすい**Storage Efficiency**の有無にかかわらず、ボリュームのフットプリント削減量を表示 します

ONTAP 9.11.1以降では、を使用できます volume show-footprint コマンドを使用し て、ボリュームの物理的なフットプリントによる削減量を表示します ["](#page-750-0)[温](#page-750-0)[度](#page-750-0)[に](#page-750-0)[基づ](#page-750-0) [く](#page-750-0)[Storage Efficiency](#page-750-0)[\(](#page-750-0)[TSSE](#page-750-0)[\)で](#page-750-0)[有効](#page-750-0)["](#page-750-0)。ONTAP 9.13.1以降では、同じコマンドを使用し て、TSSEが有効になっていないボリュームでの物理的なフットプリントによる削減量を 表示できます。

ステップ

1. ボリュームのフットプリントによる削減量を表示します。

volume show-footprint

**TSSE**がイネーブルの場合の出力例

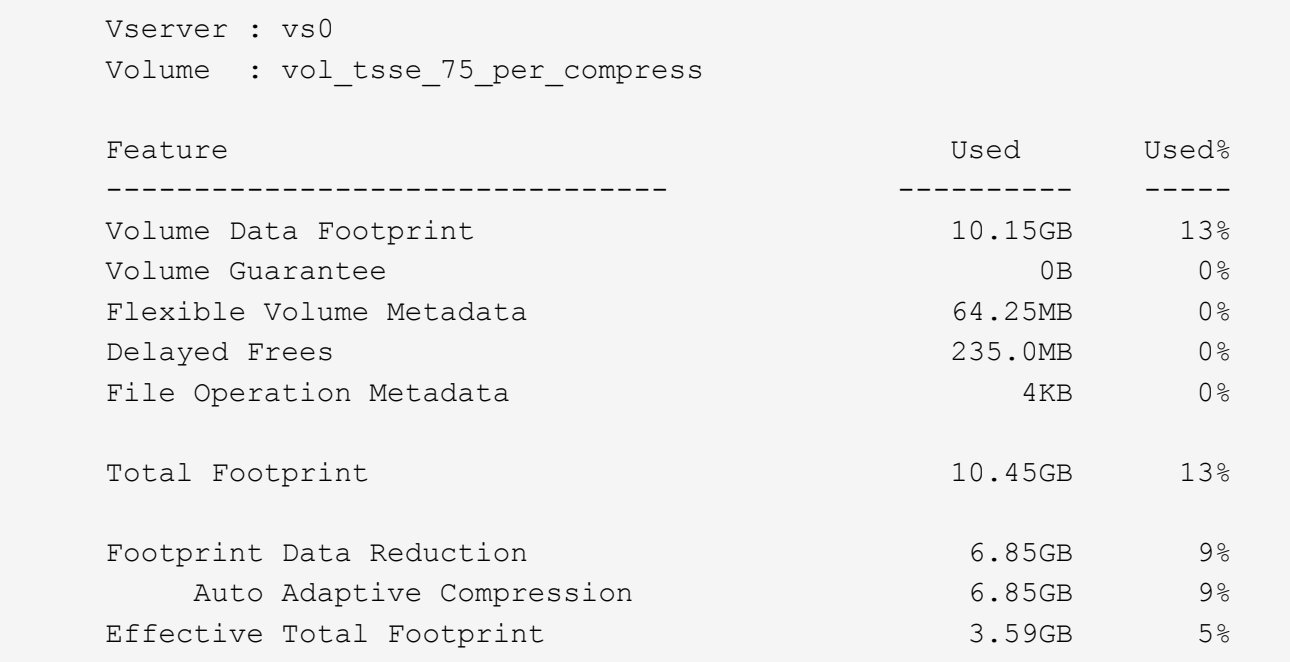

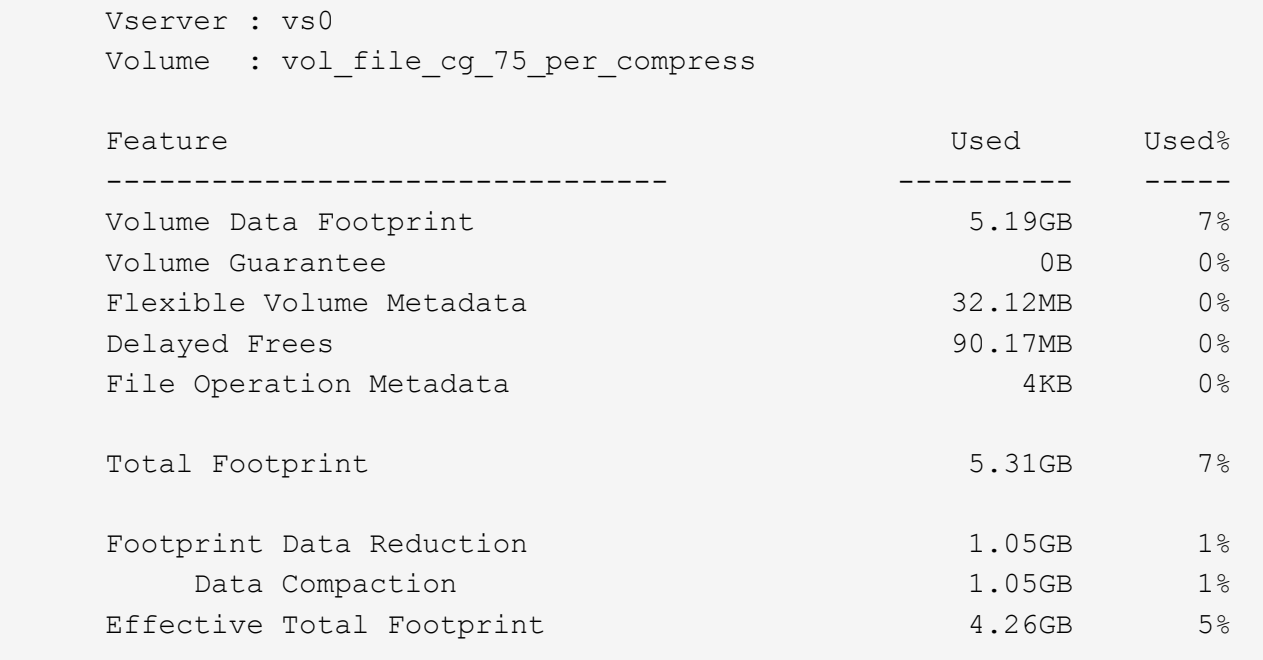

ボリュームでデータ圧縮を有効にします

を使用すると、FlexVol ボリュームでデータ圧縮を有効にしてスペースを削減できます volume efficiency modify コマンドを実行しますデフォルトの圧縮形式が適して いない場合は、ボリュームに圧縮形式を割り当てることもできます。

必要なもの

 $(i)$ 

ボリュームの重複排除を有効にしておく必要があります。

- 重複排除は有効にさえなっていれば、実行されている必要はありません。
- AFF プラットフォーム内のボリューム上の既存のデータは、圧縮スキャナを使用して圧縮 する必要があります。

["](#page-743-0)[ボリュームの重](#page-743-0)[複排](#page-743-0)[除を](#page-743-0)[有効](#page-743-0)[にする](#page-743-0)["](#page-743-0)

このタスクについて

• HDD アグリゲートと Flash Pool アグリゲートのボリュームでは、インライン圧縮とポストプロセス圧縮 の両方を有効にするか、ポストプロセス圧縮のみを有効にすることができます。

両方を有効にする場合は、ポストプロセス圧縮を有効にしてからインライン圧縮を有効にする必要があり ます。

• AFF プラットフォームでは、インライン圧縮のみがサポートされます。

ボリュームのインライン圧縮を有効にする前にポストプロセス圧縮を有効にしておく必要があります。た だし、 AFF プラットフォームではポストプロセス圧縮がサポートされないため、ボリュームではポスト プロセス圧縮は実行されず、ポストプロセス圧縮がスキップされたことを通知する EMS メッセージが生 成されます。

- ONTAP 9.8 では、温度に敏感なストレージ効率が導入されています。この機能では、データがホットかコ ールドかに応じてストレージ効率が適用されます。コールドデータの場合、大容量のデータブロックが圧 縮されます。ホットデータの場合、より頻繁に上書きされるデータブロックの場合、小さいデータブロッ クが圧縮されるため、プロセスの効率が向上します。新しく作成されたシンプロビジョニング AFF ボリ ュームでは、温度に影響されるストレージ効率が自動的に有効になります。
- 圧縮形式は、アグリゲートのプラットフォームに基づいて自動的に割り当てられます。

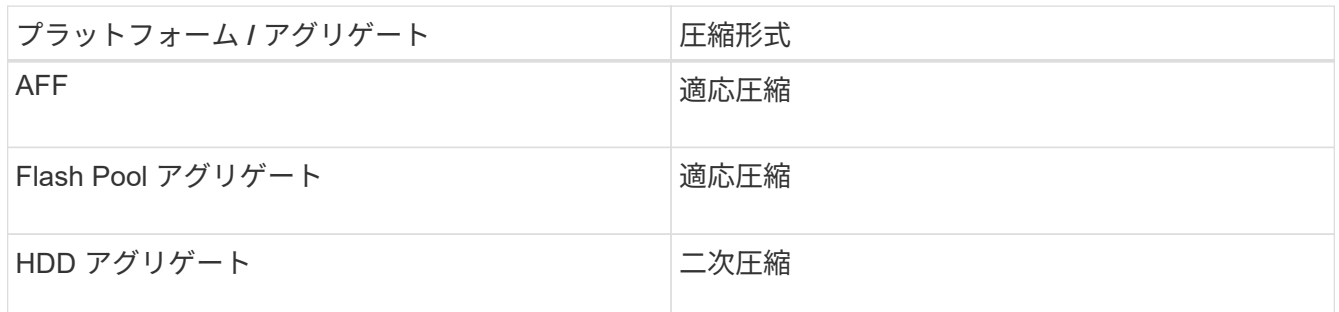

選択肢

• を使用します volume efficiency modify デフォルトの圧縮形式を使用してデータ圧縮を有効にする コマンド。

次のコマンドは、 SVM vs1 のボリューム VolA でポストプロセス圧縮を有効にします。

volume efficiency modify -vserver vs1 -volume VolA -compression true

次のコマンドは、 SVM vs1 のボリューム VolA でポストプロセス圧縮とインライン圧縮の両方を有効にし ます。

volume efficiency modify -vserver vs1 -volume VolA -compression true -inline -compression true

- を使用します volume efficiency modify コマンドをadvanced権限レベルで実行し、特定の圧縮形式 でデータ圧縮を有効にします。
	- a. を使用します set -privilege advanced コマンドを実行して権限レベルをadvancedに変更しま す。
	- b. を使用します volume efficiency modify コマンドを使用してボリュームに圧縮形式を割り当て ることができます。

次のコマンドは、 SVM vs1 のボリューム VolA でポストプロセス圧縮を有効にして、適応圧縮形式を 割り当てます。

volume efficiency modify -vserver vs1 -volume VolA -compression true -compression-type adaptive

次のコマンドは、 SVM vs1 のボリューム VolA でポストプロセス圧縮とインライン圧縮の両方を有効 にして、適応圧縮形式を割り当てます。

volume efficiency modify -vserver vs1 -volume VolA -compression true -compression-type adaptive -inline-compression true
a. を使用します set -privilege admin コマンドを実行して権限レベルをadminに変更します。

二次圧縮と適応圧縮を切り替えます

データの読み取り量に応じて、二次圧縮と適応圧縮を切り替えることができます。ラン ダムリードの量が多く、高いパフォーマンスが要求されるシステムには、適応圧縮が適 しています。データがシーケンシャルに書き込まれ、圧縮で多くの量を削減することが 要求される場合は、二次圧縮が適しています。

このタスクについて

デフォルトの圧縮形式は、使用するアグリゲートとプラットフォームに基づいて選択されます。

手順

1. ボリュームのデータ圧縮を無効にします。

volume efficiency modify

次のコマンドは、ボリューム vol1 のデータ圧縮を無効にします。

volume efficiency modify -compression false -inline-compression false -volume vol1

2. advanced 権限レベルに切り替えます。

set -privilege advanced

3. 圧縮データを解凍します。

volume efficiency undo

次のコマンドは、ボリューム vol1 上の圧縮データを解凍します。

volume efficiency undo -vserver vs1 -volume vol1 -compression true

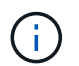

圧縮データを格納するための十分なスペースがボリュームにあることを確認する必要があ ります。

4. 処理のステータスがアイドルであることを確認します。

volume efficiency show

次のコマンドは、ボリューム vol1 の効率化処理のステータスを表示します。

volume efficiency show -vserver vs1 -volume vol1

5. データ圧縮を有効にして、圧縮形式を設定します。

volume efficiency modify

次のコマンドは、ボリューム vol1 でデータ圧縮を有効にして、圧縮形式を二次圧縮に設定します。

volume efficiency modify -vserver vs1 -volume vol1 -compression true -compression-type secondary

> この手順では、ボリュームで二次圧縮が有効になるだけで、ボリューム上のデータは圧縮 されません。

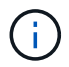

- AFF システムで既存のデータを圧縮するには、バックグラウンド圧縮スキャナを実行す る必要があります。
	- Flash Pool アグリゲートまたは HDD アグリゲートで既存のデータを圧縮するには、バ ックグラウンド圧縮を実行する必要があります。
- 6. admin 権限レベルに切り替えます。

set -privilege admin

7. オプション:インライン圧縮を有効にします。

volume efficiency modify

次のコマンドは、ボリューム vol1 のインライン圧縮を有効にします。

volume efficiency modify -vserver vs1 -volume vol1 -inline-compression true

ボリュームのデータ圧縮を無効にします

を使用して、ボリュームでのデータ圧縮を無効にできます volume efficiency modify コマンドを実行します

このタスクについて

ポストプロセス圧縮を無効にする場合は、まずボリュームのインライン圧縮を無効にする必要があります。

手順

1. ボリューム上で現在アクティブになっているボリューム効率化処理を停止します。

volume efficiency stop

2. データ圧縮を無効にします。

volume efficiency modify

ボリューム上の既存の圧縮済みデータは圧縮されたままになります。圧縮されないのは、ボリュームへの 新規の書き込みだけです。

例

次のコマンドは、ボリューム VolA でインライン圧縮を無効にします。

volume efficiency modify -vserver vs1 -volume VolA -inline-compression false

次のコマンドは、ボリューム VolA でポストプロセス圧縮とインライン圧縮の両方を無効にします。

volume efficiency modify -vserver vs1 -volume VolA -compression false -inline -compression false

**AFF** システムのインラインデータコンパクションを管理します

AFF システムでインラインデータコンパクションをボリュームレベルで制御するには、 を使用します volume efficiency modify コマンドを実行しますAFF システム上の すべてのボリュームでは、データコンパクションがデフォルトで有効になっています。

### 必要なもの

データコンパクションを使用するには、ボリュームのスペースギャランティをに設定する必要があります none。これは AFF システムのデフォルトです。

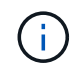

AFF 以外のデータ保護ボリュームでは、デフォルトのスペースギャランティが none に設定さ れます。

手順

1. ボリュームのスペースギャランティ設定を確認するには、次の手順を実行します。

volume show -vserver vserver name -volume volume name -fields space-quarantee

2. データコンパクションを有効にするには、次の

volume efficiency modify -vserver vserver name -volume volume name -data -compaction true

3. データコンパクションを無効にする場合:

volume efficiency modify -vserver vserver name -volume volume name -data -compaction false

4. データコンパクションのステータスを表示するには:

volume efficiency show -instance

#### 例

cluster1::> volume efficiency modify -vserver vs1 -volume vol1 -data-compaction true cluster1::> volume efficiency modify -vserver vs1 -volume vol1 -data -compaction false

**FAS** システムのインラインデータコンパクションを有効にします

Flash Pool (ハイブリッド) アグリゲートまたはHDDアグリゲートを使用するFAS シス テムでは、を使用して、ボリュームレベルまたはアグリゲートレベルでインラインデー タコンパクションを制御できます volume efficiency cluster shellコマンド。FAS シ ステムのデータコンパクションはデフォルトで無効になっています。

このタスクについて

アグリゲートレベルでデータコンパクションを有効にすると、ボリュームのスペースギャランティをにして作 成された新しいボリュームでデータコンパクションが有効になります none アグリゲート内。HDD アグリゲ ートのボリュームでデータコンパクションを有効にすると、追加の CPU リソースが使用されます。

手順

- 1. advanced権限レベルに切り替えます。+ set -privilege advanced
- 2. 目的のノードのボリュームとアグリゲートのデータコンパクションの状態を確認します。+ volume efficiency show -volume *volume\_name* [+]
- 3. ボリュームでデータコンパクションを有効にします:+ volume efficiency modify -volume *volume\_name* -data-compaction true

 $(i)$ 

データコンパクションがに設定されている場合 false アグリゲートまたはボリュームの場 合、コンパクションは失敗します。コンパクションを有効にしても既存のデータに対して は実行されず、システムへの新規の書き込みに対してのみ実行されます。。 volume efficiency start コマンドには、既存データの圧縮方法の詳細が記載されています (ONTAP 9.1以降)。[+] ["ONTAP 9](http://docs.netapp.com/ontap-9/topic/com.netapp.doc.dot-cm-cmpr/GUID-5CB10C70-AC11-41C0-8C16-B4D0DF916E9B.html)[コマンド](http://docs.netapp.com/ontap-9/topic/com.netapp.doc.dot-cm-cmpr/GUID-5CB10C70-AC11-41C0-8C16-B4D0DF916E9B.html)["](http://docs.netapp.com/ontap-9/topic/com.netapp.doc.dot-cm-cmpr/GUID-5CB10C70-AC11-41C0-8C16-B4D0DF916E9B.html)

4. コンパクションの統計を表示します。 volume efficiency show -volume *volume\_name*

インラインの **Storage Efficiency** 機能は、 **AFF** システムではデフォルトで有効になっています

これまで Storage Efficiency 機能は、 AFF システムに新規で作成されたすべてのボリュ ームでデフォルトで有効になっていました。ONTAP 9.2 以降、インラインの Storage Efficiency 機能は、すべての AFF システムの既存および新規で作成されたすべてのボリ ュームでデフォルトで有効になります。

Storage Efficiency 機能には、インライン重複排除、インラインのボリューム間重複排除、インライン圧縮が あります。次の表に示すように、 AFF システムではこれらの機能がデフォルトで有効になっています。

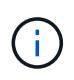

データコンパクションは AFF ですでにデフォルトで有効になっているため、 ONTAP 9.2 での 変更はありません。

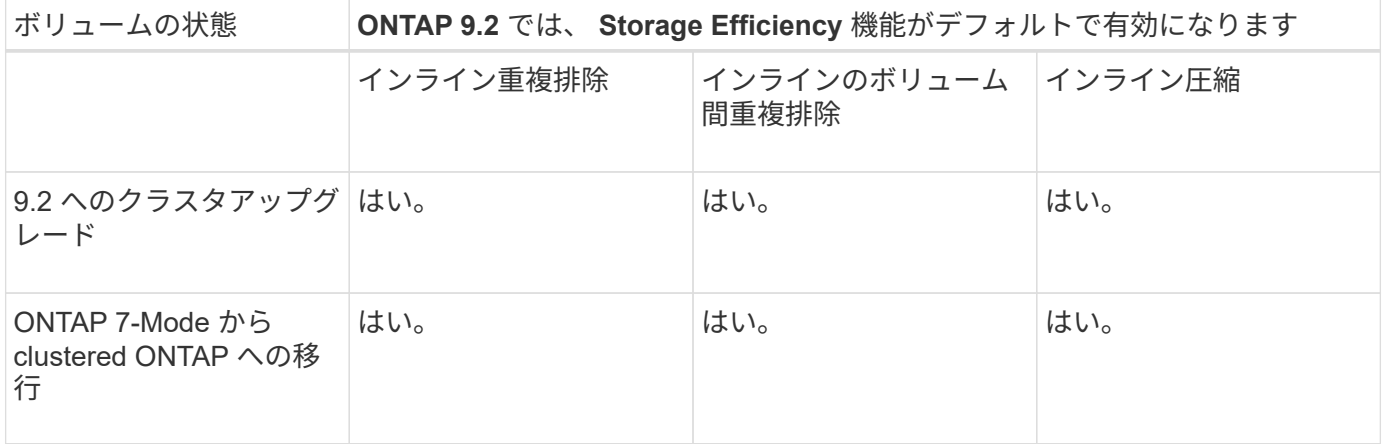

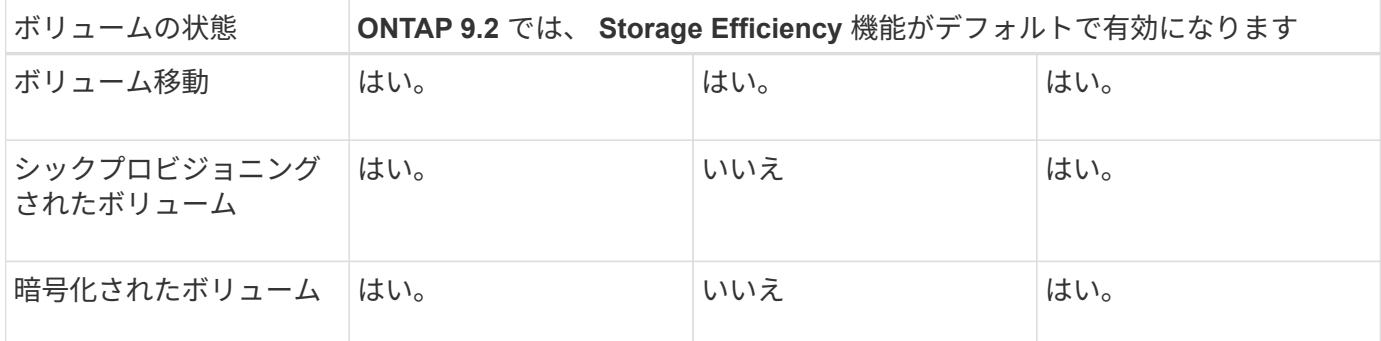

次の例外は、 1 つ以上のインラインの Storage Efficiency 機能に該当します。

- デフォルトのインラインの Storage Efficiency 機能がサポートされるのは、読み書き可能なボリュームだ けです。
- 圧縮による削減が設定されたボリュームでは、インライン圧縮は有効になりません。
- ポストプロセスの重複排除が有効になっているボリュームでは、インライン圧縮は有効になりません。
- ボリューム効率化が無効になっているボリュームでは、既存のボリューム効率化ポリシーの設定が上書き され、インラインのみのポリシーを有効にするように設定されます。

ストレージ効率情報の表示を有効にします

を使用します storage aggregate show-efficiency コマンドを使用して、システ ム内のすべてのアグリゲートのストレージ効率化に関する情報を表示します。

。 storage aggregate show-efficiency Commandには、コマンドオプションを渡すことで呼び出すこ とができる3つの異なるビューがあります。

デフォルトビュー

デフォルトビューには、各アグリゲートの総削減率が表示されます。

cluster1::> storage aggregate show-efficiency

詳細ビュー

で詳細ビューを呼び出します -details コマンドオプション。このビューには次の情報が表示されます。

- 各アグリゲートの総削減率
- Snapshot コピーを除いた総削減率
- 次の効率化テクノロジ別の削減率の内訳:ボリュームの重複排除、ボリュームの圧縮、 Snapshot コピ ー、クローン、データコンパクション、 アグリゲートインライン重複排除

cluster1::> storage aggregate show-efficiency -details

詳細ビュー

アドバンストビューは詳細ビューと似ており、使用済み論理容量と物理容量の両方の詳細が表示されます。

このコマンドは、 advanced 権限レベルで実行する必要があります。を使用してadvanced権限に切り替えま

す set -privilege advanced コマンドを実行します

コマンドプロンプトがに変わります cluster::\*>。

cluster1::> set -privilege advanced

で詳細ビューを呼び出します -advanced コマンドオプション。

cluster1::\*> storage aggregate show-efficiency -advanced

単一のアグリゲートの削減比率を個別に表示するには、を呼び出します -aggregate *aggregate\_name* コ マンドを実行しますこのコマンドは、 advanced 権限レベルだけでなく admin レベルでも実行できます。

cluster1::> storage aggregate show-efficiency -aggregate aggr1

効率化処理を実行するボリューム効率化ポリシーを作成します

効率化処理を実行するボリューム効率化ポリシーを作成します

を使用して、ボリュームに対して重複排除、またはデータ圧縮とそれに続く重複排除を 特定の期間実行するボリューム効率化ポリシーを作成し、ジョブスケジュールを指定で きます volume efficiency policy create コマンドを実行します

作業を開始する前に

を使用してcronスケジュールを作成しておく必要があります job schedule cron create コマンドを実行 しますcron スケジュールの管理の詳細については、を参照してください ["](#page-314-0)[システムアドミ](#page-314-0)[ニ](#page-314-0)[ストレーションリ](#page-314-0) [フ](#page-314-0)[ァ](#page-314-0)[レンス](#page-314-0)["](#page-314-0)。

このタスクについて

事前定義されたデフォルトのロールが割り当てられた SVM 管理者は、重複排除ポリシーを管理できません。 ただし、クラスタ管理者は、カスタマイズされた任意のロールを使用して、 SVM 管理者に割り当てられてい る権限を変更できます。SVM 管理者の権限の詳細については、を参照してください ["](#page-2094-0)[管理](#page-2094-0)[者認証](#page-2094-0)[と](#page-2094-0) [RBAC"](#page-2094-0)。

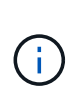

重複排除またはデータ圧縮処理は、スケジュールした時刻に実行するか、特定の期間を指定し たスケジュールを作成するか、しきい値を指定して実行できます。しきい値を指定した場合、 新規データがしきい値を超えた時点で重複排除またはデータ圧縮処理がトリガーされます。こ のしきい値は、ボリュームで使用されているブロックの総数の割合です。たとえば、ボリュー ムで使用されるブロックの総数が50%の場合にボリュームのしきい値を20%に設定すると、ボ リュームに書き込まれた新しいデータが10%(使用済み50%ブロックの20%)に達したとき に、データ重複排除またはデータ圧縮が自動的にトリガーされます。必要に応じて、で使用さ れるブロックの総数を確認できます df コマンド出力。

手順

1. を使用します volume efficiency policy create コマンドを使用してボリューム効率化ポリシーを 作成します。

例

次のコマンドを実行すると、効率化処理を毎日実行する pol1 という名前のボリューム効率化ポリシーが作成 されます。

volume efficiency policy create -vserver vs1 -policy pol1 -schedule daily

次のコマンドを実行すると、しきい値が 20% に達したときに効率化処理を実行する pol2 という名前のボリュ ーム効率化ポリシーが作成されます。

volume efficiency policy create -vserver vs1 -policy pol2 -type threshold -start -threshold-percent 20%

ボリュームにボリューム効率化ポリシーを割り当てます

を使用して、ボリュームに効率化ポリシーを割り当て、重複排除またはデータ圧縮処理 を実行できます volume efficiency modify コマンドを実行します

このタスクについて

効率化ポリシーが SnapVault セカンダリボリュームに割り当てられている場合は、ボリューム効率化処理の実 行時に考慮される属性はボリューム効率化優先度のみです。ジョブスケジュールを無視され、重複排除処理は SnapVault セカンダリボリュームに増分更新が実行されたときに実行されます。

### ステップ

1. を使用します volume efficiency modify コマンドを使用してボリュームにポリシーを割り当てま す。

例

次のコマンドを実行すると、 new\_policy という名前のボリューム効率化ポリシーが VolA に割り当てられま す。

volume efficiency modify -vserver vs1 -volume VolA -policy new\_policy

ボリューム効率化ポリシーを変更します

を使用して、ボリューム効率化ポリシーを変更して別の期間で重複排除やデータ圧縮を 実行したり、ジョブスケジュールを変更したりできます volume efficiency policy modify コマンドを実行します

### ステップ

1. を使用します volume efficiency policy modify ボリューム効率化ポリシーを変更するコマンド。

例

次のコマンドを実行すると、 policy1 という名前のボリューム効率化ポリシーが変更され、 1 時間ごとに実行 されるようになり

volume efficiency policy modify -vserver vs1 -policy policy1 -schedule hourly

次のコマンドを実行すると、 pol2 という名前のボリューム効率化ポリシーがしきい値 30% に変更されます。

volume efficiency policy modify -vserver vs1 -policy pol1 -type threshold -start -threshold-percent 30%

を使用して、ボリューム効率化ポリシーの名前、スケジュール、期間、および概要 を表 示できます volume efficiency policy show コマンドを実行します

このタスクについて

を実行すると volume efficiency policy show コマンドをクラスタスコープから実行すると、クラスタ を対象としたポリシーは表示されません。ただし、 Storage Virtual Machine ( SVM )のコンテキストでは、 クラスタ対象のポリシーを表示できます。

ステップ

1. を使用します volume efficiency policy show コマンドを使用して、ボリューム効率化ポリシーに 関する情報を表示します。

出力される内容は指定するパラメータによって異なります。詳細ビューおよびその他のパラメータの表示 の詳細については、このコマンドのマニュアルページを参照してください。

例

次のコマンドを実行すると、SVM vs1用に作成されたポリシーに関する情報が表示されます。 volume efficiency policy show -vserver vs1

次のコマンドは、期間が10時間に設定されているポリシーを表示します。 volume efficiency policy show -duration 10

ボリュームからボリューム効率化ポリシーの関連付けを解除します

ボリュームからボリューム効率化ポリシーの割り当てを解除して、そのボリュームに対 してスケジュールされている以降の重複排除またはデータ圧縮処理を中止できます。割 り当てを解除したボリューム効率化ポリシーは、手動で開始する必要があります。

ステップ

1. を使用します volume efficiency modify コマンドを使用して、ボリュームからボリューム効率化ポ リシーの関連付けを解除します。

例

次のコマンドは、ボリュームVolAからボリューム効率化ポリシーの関連付けを解除します。 volume efficiency modify -vserver vs1 -volume VolA -policy -

ボリューム効率化ポリシーを削除します

を使用して、ボリューム効率化ポリシーを削除できます volume efficiency policy delete コマンドを実行します

必要なもの

削除するポリシーが関連付けられているボリュームがないことを確認してください。

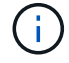

*inline-only* および \_default\_predefined 効率化ポリシーは削除できません。

ステップ

1. を使用します volume efficiency policy delete ボリューム効率化ポリシーを削除するコマンド。

例

次のコマンドは、policy1という名前のボリューム効率化ポリシーを削除します。 volume efficiency policy delete -vserver vs1 -policy policy1

ボリューム効率化処理を手動で管理します

ボリューム効率化処理の手動による概要を管理します

効率化処理を手動で実行することで、ボリュームに対する効率化処理の実行方法を管理 できます。

また、次の条件に基づいて効率化処理の実行方法を制御することもできます。

- チェックポイントを使用するかどうか
- 既存のデータに対して効率化処理を実行するか、新しいデータに対してのみ実行するかを指定します
- 必要に応じて効率化処理を停止します

を使用できます volume efficiency show コマンドにを指定します schedule の値 -fields オプション を選択して、ボリュームに割り当てられているスケジュールを表示します。

効率化処理を手動で実行

を使用して、ボリュームに対して効率化処理を手動で実行できます volume efficiency start コマンドを実行します

必要なもの

手動で実行する効率化処理に応じて、重複排除またはデータ圧縮と重複排除の両方をボリュームで有効にして おく必要があります。

このタスクについて

温度に基づくStorage Efficiencyをボリュームで有効にすると、最初に重複排除が実行され、続けてデータ圧縮 が実行されます。

重複排除は、実行中にシステムリソースを消費するバックグラウンドプロセスです。ボリューム内のデータの 変更頻度が高くない場合は、重複排除の実行頻度を低くすることを推奨します。ストレージシステムで複数の 重複排除処理が同時に実行されると、システムリソースの消費量が増加します。

ノードあたり、最大 8 つの重複排除またはデータ圧縮処理を同時に実行できます。これより多くの効率化処 理がスケジュール設定されている場合、処理はキューに登録されます。

ONTAP 9.13.1以降では、温度に基づくストレージ効率化がボリュームで有効になっている場合、既存データ に対してvolume efficiencyを実行することで、シーケンシャルパッキングを利用してストレージ効率をさらに 向上させることができます。

効率化を手動で実行

ステップ

1. ボリュームで効率化処理を開始します。 volume efficiency start

例

次のコマンドを使用すると、重複排除のみを手動で開始し、続いて論理圧縮とコンテナ圧縮をボリュー ムVolAで開始できます

volume efficiency start -vserver vs1 -volume VolA

既存のデータを再パックします

温度の影響を受けやすいStorage Efficiencyが有効になっているボリュームで、ONTAP 9.13.1で導入されたシ ーケンシャルデータパッキングを利用するには、既存データを再パックします。このコマンドを使用するに は、advanced権限モードにする必要があります。

ステップ

- 1. 権限レベルを設定します。 set -privilege advanced
- 2. 既存データの再パック: volume efficiency inactive-data-compression start -vserver *vserver\_name* -volume *volume\_name* -scan-mode extended\_recompression

例

volume efficiency inactive-data-compression start -vserver vs1 -volume vol1 -scan-mode extended\_recompression

チェックポイントを使用して効率化処理を再開してください

チェックポイントは、効率化処理の実行プロセスを記録するために内部的に使用されま す。何らかの理由(システムの停止、システムの中断、リブート、前回の効率化処理の 失敗や停止など)で効率化処理が停止した場合にチェックポイントデータが存在する と、最新のチェックポイントファイルから効率化処理を再開できます。

チェックポイントが作成されます。

- 処理の各段階またはサブ段階
- を実行したとき sis stop コマンドを実行します
- 有効期間が終了したとき

停止した効率化処理を再開します

システムの停止、システムの停止、リブートのために効率化処理が停止した場合は、を 使用して同じポイントから効率化処理を再開できます volume efficiency start チ ェックポイントオプションを指定したコマンド。これにより、効率化処理を最初からや

り直す必要がなくなるため、時間とリソースを節約できます。

このタスクについて

ボリュームで重複排除のみを有効にした場合は、データに対して重複排除が実行されます。ボリュームで重複 排除とデータ圧縮の両方を有効にした場合は、データ圧縮が先に実行され、そのあとに重複排除が実行されま す。

を使用して、ボリュームのチェックポイントの詳細を表示できます volume efficiency show コマンドを 実行します

デフォルトでは、効率化処理はチェックポイントから再開されます。ただし、前回の効率化処理(が実行され たフェーズ)に対応するチェックポイントがある場合は volume efficiency start`-scan-old-data'コマ ンドを実行)が24時間以上経過している場合、効率化処理は前回のチェックポイントから自動的には再開さ れません。この場合、効率化処理は最初から開始されます。ただし、前回のスキャン以降にボリュームで重要 な変更が行われていないことがわかっている場合は、を使用して強制的に前回のチェックポイントから続行で きます -use-checkpoint オプション

ステップ

1. を使用します volume efficiency start コマンドにを指定します -use-checkpoint 効率化処理を 再開するオプション。

次のコマンドは、ボリューム VolA 上の新しいデータに対して効率化処理を再開します。

volume efficiency start -vserver vs1 -volume VolA -use-checkpoint true

次のコマンドは、ボリューム VolA 上の既存データに対して効率化処理を再開します。

volume efficiency start -vserver vs1 -volume VolA -scan-old-data true -use -checkpoint true

既存データに対して効率化処理を手動で実行します

ONTAP 9.8 より前のバージョンの ONTAP で重複排除、データ圧縮、データコンパクシ ョンを有効にする前に、温度に影響しない Storage Efficiency ボリューム上のデータに対 して効率化処理を手動で実行できます。これらの処理は、を使用して実行できます volume efficiency start -scan-old-data コマンドを実行します

このタスクについて

。 -compression オプションはでは機能しません -scan-old-data 温度に影響されるStorage Efficiencyボ リューム。ONTAP 9.8 以降では、すでに存在しているデータに対して非アクティブなデータ圧縮が自動的に 実行され、温度の影響を受けやすい Storage Efficiency ボリュームが対象になります。

ボリュームで重複排除のみを有効にすると、データに対して重複排除が実行されます。ボリュームで重複排 除、データ圧縮、データコンパクションを有効にすると、データ圧縮が先に実行され、そのあとに重複排除と データコンパクションが実行されます。

既存データにデータ圧縮を実行する場合、デフォルトでは、重複排除によって共有されているデータブロック と Snapshot コピーによってロックされているデータブロックがスキップされます。共有ブロックに対してデ ータ圧縮を実行することを選択した場合、最適化が無効になり、フィンガープリント情報が取得されて再度共 有するために使用されます。既存データを圧縮する際には、データ圧縮のデフォルトの動作を変更できます。

ノードあたり最大 8 つの重複排除、データ圧縮、データコンパクション処理を同時に実行できます。残り の処理はキューに登録されます。

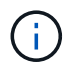

AFF プラットフォームではポストプロセス圧縮が実行されません。この処理がスキップされた ことを通知する EMS メッセージが生成されます。

ステップ

1. を使用します volume efficiency start -scan-old-data コマンドを使用して、既存データに対し て重複排除、データ圧縮、またはデータコンパクションを手動で実行します。

次のコマンドは、これらの処理をボリューム VolA の既存データに対して手動で実行します。

volume efficiency start -vserver vs1 -volume VolA -scan-old-data true [ compression | -dedupe | -compaction ] true

スケジュールを使用してボリューム効率化処理を管理します

書き込まれた新しいデータの量に応じて効率化処理を実行します

効率化処理スケジュールを変更し、前回の効率化処理(手動またはスケジュールによる )後にボリュームに書き込まれた新規ブロック数が指定のしきい値を超えたときに、重 複排除またはデータ圧縮を実行することができます。

このタスクについて

状況に応じて schedule オプションはに設定されています `auto`スケジュールされた効率化処理は、新規デ ータの量が指定した割合を超えると実行されます。デフォルトのしきい値は 20% です。このしきい値は、す でに効率化処理によって処理された総ブロック数に対する割合です。

ステップ

1. を使用します volume efficiency modify コマンドにを指定します auto@num しきい値を変更するオ プション。

num は、パーセンテージを指定する2桁の数値です。

例

次のコマンドは、ボリューム VolA のしきい値を 30% に変更します。

volume efficiency modify -vserver vs1 -volume -VolA -schedule auto@30

スケジュールを使用して効率化処理を実行

を使用して、ボリュームに対する重複排除やデータ圧縮処理のスケジュールを変更でき ます volume efficiency modify コマンドを実行しますスケジュールおよびボリュ ーム効率化ポリシーの設定オプションを同時に指定することはできません。

ステップ

1. を使用します volume efficiency modify コマンドを使用して、ボリュームに対する重複排除または データ圧縮処理のスケジュールを変更します。

例

次のコマンドは、 VolA の効率化処理が月曜日から金曜日の午後 11 時に実行されるようにスケジュールを変 更します。

volume efficiency modify -vserver vs1 -volume VolA -schedule mon-fri@23

ボリューム効率化処理を監視

効率化処理とステータスを表示します

ボリュームで重複排除またはデータ圧縮が有効になっているかどうかを確認できます。 また、を使用して、ボリュームに対する効率化処理のステータス、状態、圧縮形式、お よび進捗状況を表示できます volume efficiency show コマンドを実行します

効率化ステータスを表示します

ステップ

1. ボリュームに対する効率化処理のステータスを表示します。 volume efficiency show

次のコマンドは、適応圧縮形式が割り当てられたボリューム VolA に対する効率化処理のステータスを表 示します。

volume efficiency show -instance -vserver vs1 -volume VolA

効率化処理が VolA に対して有効になっており、処理がアイドルの場合、次のシステム出力が表示されま す。

```
cluster1::> volume efficiency show -vserver vs1 -volume VolA
   Vserver Name: vs1
     Volume Name: VolA
    Volume Path: /vol/VolA
           State: Enabled
          Status: Idle
        Progress: Idle for 00:03:20
```
ボリュームにシーケンシャルにパックされたデータがあるかどうかを確認します

シーケンシャルパッキングが有効になっているボリュームのリストを表示できます。たとえば、9.13.1より前 のONTAP リリースにリバートする必要がある場合などです。このコマンドを使用するには、advanced権限モ ードにする必要があります。

ステップ

- 1. 権限レベルを設定します。 set -privilege advanced
- 2. シーケンシャルパッキングが有効になっているボリュームを表示します。'volume efficiency show -extended-auto-adaptive-compression true'

を使用して、ボリュームで重複排除およびデータ圧縮によって達成されたスペース削減 量を表示できます volume show コマンドを実行します

このタスクについて

Snapshot コピーのスペース削減量は、ボリュームに対して達成されたスペース削減量の算出には含まれませ ん。重複排除を使用しても、ボリュームのクォータに影響しません。クォータは論理レベルで報告され、変更 されません。

ステップ

1. を使用します volume show コマンドを使用して、重複排除とデータ圧縮を使用してボリュームで達成さ れたスペース削減量を表示します。

例

次のコマンドを使用すると、ボリュームVolAで重複排除およびデータ圧縮を使用して達成されたスペース削減 量を表示できます。 volume show -vserver vs1 -volume VolA

cluster1::> volume show -vserver vs1 -volume VolA Vserver Name: vs1 Volume Name: VolA ... Space Saved by Storage Efficiency: 115812B Percentage Saved by Storage Efficiency: 97% Space Saved by Deduplication: 13728B Percentage Saved by Deduplication: 81% Space Shared by Deduplication: 1028B Space Saved by Compression: 102084B Percentage Space Saved by Compression: 97% ...

**FlexVol** ボリュームの効率化に関する統計を表示します

を使用して、FlexVol ボリュームに対して実行される効率化処理の詳細を表示できます volume efficiency stat コマンドを実行します

ステップ

 $^{\text{1.}}$  を使用します  $_{\text{volume}}$  efficiency stat コマンドを使用して、FlexVol に対する効率化処理の統計を表 示します。

例

次のコマンドを使用すると、ボリュームVolAに対する効率化処理の統計を表示できます。 volume efficiency stat -vserver vs1 -volume VolA

```
cluster1::> volume efficiency stat -vserver vs1 -volume VolA
                 Vserver Name: vs1
                  Volume Name: VolA
                  Volume Path: /vol/VolA
Inline Compression Attempts: 0
```
ボリューム効率化処理を停止します

重複排除またはポストプロセス圧縮処理は、を使用して停止できます volume efficiency stop コマンドを実行しますこのコマンドではチェックポイントが自動的 に生成されます。

ステップ

1. を使用します volume efficiency stop コマンドを使用して、アクティブな重複排除処理またはポス トプロセス圧縮処理を停止します。

を指定する場合は -all オプション。アクティブな効率化処理とキューに登録されている効率化処理は中 止されます。

例

次のコマンドを実行すると、ボリューム VolA で現在アクティブな重複排除処理またはポストプロセス圧縮処 理が停止します。

volume efficiency stop -vserver vs1 -volume VolA

次のコマンドを実行すると、ボリューム VolA でアクティブな、およびキューに登録されている重複排除処理 またはポストプロセス圧縮処理が停止します。

volume efficiency stop -vserver vs1 -volume VolA -all true

ボリュームからのスペース削減の取り消しに関する情報

ボリュームで効率化処理を実行した場合に削減されるスペースを削除することもできま すが、その逆も十分なスペースが必要です。

次の記事を参照してください。

- ["ONTAP 9](https://kb.netapp.com/Advice_and_Troubleshooting/Data_Storage_Software/ONTAP_OS/How_to_see_space_savings_from_deduplication%2C_compression%2C_and_compaction_in_ONTAP_9)[での重](https://kb.netapp.com/Advice_and_Troubleshooting/Data_Storage_Software/ONTAP_OS/How_to_see_space_savings_from_deduplication%2C_compression%2C_and_compaction_in_ONTAP_9)[複排](https://kb.netapp.com/Advice_and_Troubleshooting/Data_Storage_Software/ONTAP_OS/How_to_see_space_savings_from_deduplication%2C_compression%2C_and_compaction_in_ONTAP_9)[除、](https://kb.netapp.com/Advice_and_Troubleshooting/Data_Storage_Software/ONTAP_OS/How_to_see_space_savings_from_deduplication%2C_compression%2C_and_compaction_in_ONTAP_9)[圧縮](https://kb.netapp.com/Advice_and_Troubleshooting/Data_Storage_Software/ONTAP_OS/How_to_see_space_savings_from_deduplication%2C_compression%2C_and_compaction_in_ONTAP_9)[、およびコンパクションによるスペース削減](https://kb.netapp.com/Advice_and_Troubleshooting/Data_Storage_Software/ONTAP_OS/How_to_see_space_savings_from_deduplication%2C_compression%2C_and_compaction_in_ONTAP_9)[効](https://kb.netapp.com/Advice_and_Troubleshooting/Data_Storage_Software/ONTAP_OS/How_to_see_space_savings_from_deduplication%2C_compression%2C_and_compaction_in_ONTAP_9)[果](https://kb.netapp.com/Advice_and_Troubleshooting/Data_Storage_Software/ONTAP_OS/How_to_see_space_savings_from_deduplication%2C_compression%2C_and_compaction_in_ONTAP_9)[の](https://kb.netapp.com/Advice_and_Troubleshooting/Data_Storage_Software/ONTAP_OS/How_to_see_space_savings_from_deduplication%2C_compression%2C_and_compaction_in_ONTAP_9)[確認](https://kb.netapp.com/Advice_and_Troubleshooting/Data_Storage_Software/ONTAP_OS/How_to_see_space_savings_from_deduplication%2C_compression%2C_and_compaction_in_ONTAP_9)[方法](https://kb.netapp.com/Advice_and_Troubleshooting/Data_Storage_Software/ONTAP_OS/How_to_see_space_savings_from_deduplication%2C_compression%2C_and_compaction_in_ONTAP_9)["](https://kb.netapp.com/Advice_and_Troubleshooting/Data_Storage_Software/ONTAP_OS/How_to_see_space_savings_from_deduplication%2C_compression%2C_and_compaction_in_ONTAP_9)
- ["ONTAP](https://kb.netapp.com/Advice_and_Troubleshooting/Data_Storage_Software/ONTAP_OS/How_to_undo_the_storage_efficiency_savings_in_ONTAP) [での](https://kb.netapp.com/Advice_and_Troubleshooting/Data_Storage_Software/ONTAP_OS/How_to_undo_the_storage_efficiency_savings_in_ONTAP)[Storage Efficiency](https://kb.netapp.com/Advice_and_Troubleshooting/Data_Storage_Software/ONTAP_OS/How_to_undo_the_storage_efficiency_savings_in_ONTAP)[による削減](https://kb.netapp.com/Advice_and_Troubleshooting/Data_Storage_Software/ONTAP_OS/How_to_undo_the_storage_efficiency_savings_in_ONTAP)[効](https://kb.netapp.com/Advice_and_Troubleshooting/Data_Storage_Software/ONTAP_OS/How_to_undo_the_storage_efficiency_savings_in_ONTAP)[果](https://kb.netapp.com/Advice_and_Troubleshooting/Data_Storage_Software/ONTAP_OS/How_to_undo_the_storage_efficiency_savings_in_ONTAP)[を取り](https://kb.netapp.com/Advice_and_Troubleshooting/Data_Storage_Software/ONTAP_OS/How_to_undo_the_storage_efficiency_savings_in_ONTAP)[消](https://kb.netapp.com/Advice_and_Troubleshooting/Data_Storage_Software/ONTAP_OS/How_to_undo_the_storage_efficiency_savings_in_ONTAP)[す](https://kb.netapp.com/Advice_and_Troubleshooting/Data_Storage_Software/ONTAP_OS/How_to_undo_the_storage_efficiency_savings_in_ONTAP)[方法](https://kb.netapp.com/Advice_and_Troubleshooting/Data_Storage_Software/ONTAP_OS/How_to_undo_the_storage_efficiency_savings_in_ONTAP)["](https://kb.netapp.com/Advice_and_Troubleshooting/Data_Storage_Software/ONTAP_OS/How_to_undo_the_storage_efficiency_savings_in_ONTAP)

**SVM** から別の **SVM** にボリュームをリホストします

**SVM** から別の **SVM** にボリュームをリホストする処理の概要

ボリュームをリホストすると、 NAS または SAN ボリュームをある Storage Virtual

Machine ( SVM 、旧 Vserver ) から別の SVM に再割り当てできます。 SnapMirror コピーは必要ありません。ボリュームのリホスト手順は、プロトコルのタイプとボリュ ームのタイプによって異なります。ボリュームのリホストはシステム停止を伴う処理で あり、データアクセスとボリューム管理のために実行されます。

作業を開始する前に

ボリュームをある SVM から別の SVM にリホストするには、次の条件を満たしている必要があります。

- ボリュームはオンラインである必要があります。
- プロトコル: SAN または NAS

NAS プロトコルの場合は、ボリュームをアンマウントする必要があります。

• ボリュームが SnapMirror 関係にある場合は、ボリュームをリホストする前に、その関係を削除または解 除する必要があります。

ボリュームのリホスト処理後に、 SnapMirror 関係を再同期できます。

**SMB**ボリュームをリホストします

SMBプロトコル経由でデータを提供するボリュームをリホストできます。CIFS ボリュ ームのリホスト後、引き続き SMB プロトコル経由でデータにアクセスするためには、 ポリシーと関連ルールを手動で設定する必要があります。

このタスクについて

- リホストはシステム停止を伴う処理です。
- リホスト処理が失敗した場合は、ソースボリュームでボリュームのポリシーおよび関連するルールを再設 定しなければならない場合があります。
- ソース SVM とデスティネーション SVM の Active Directory ドメインが異なる場合は、ボリューム上のオ ブジェクトへのアクセスが失われる可能性があります。
- ONTAP 9.8以降では、NetApp Volume Encryption(NVE)を使用するボリュームのリホストがサポートさ れます。オンボードキーマネージャを使用している場合は、リホスト処理中に暗号化されたメタデータが 変更されます。ユーザデータは変更されません。

ONTAP 9.8以前を使用している場合は、リホスト処理を実行する前にボリュームの暗号化を解除する必要 があります。

• ソース SVM にローカルユーザとローカルグループが含まれている場合、ファイルとディレクトリに対し て設定された権限(ACL)はボリュームのリホスト処理後に無効になります。

監査 ACL (SACL)についても同様です。

• 次のボリュームポリシー、ポリシールール、および構成はリホスト処理後にソースボリュームから失われ るため、リホスト後のボリュームで手動で再設定する必要があります。

◦ ボリュームと qtree のエクスポートポリシー

◦ ウィルス対策ポリシー

- ボリューム効率化ポリシー
- 。 Quality of Service ( QoS ; サービス品質) ポリシー
- Snapshot ポリシー
- クォータルール
- ns-switch とネームサービスの設定のエクスポートポリシーとルール
- ユーザ ID とグループ ID

作業を開始する前に

- ボリュームはオンラインである必要があります。
- ボリュームの移動や LUN の移動など、ボリューム管理操作を実行しないでください。
- リホストするボリュームへのデータアクセスを停止する必要があります。
- リホストするボリュームのデータアクセスをサポートするようにターゲット SVM の ns-switch とネーム サービスを設定する必要があります。
- ソース SVM とデスティネーション SVM の Active Directory ドメインと DNS ドメインが同じであること が必要です。
- ボリュームのユーザ ID とグループ ID をターゲット SVM で使用可能であるか、またはホストするボリュ ームで変更する必要があります。

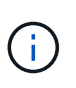

ローカルユーザとローカルグループが設定されていて、それらのユーザまたはグループに 対して権限が設定されたボリューム上にファイルとディレクトリがある場合、それらの権 限は無効になります。

手順

- 1. ボリュームのリホスト処理が失敗した場合に CIFS 共有の情報が失われないように、 CIFS 共有に関する 情報を記録します。
- 2. 親ボリュームからボリュームをアンマウントします。

volume unmount

3. advanced 権限レベルに切り替えます。

set -privilege advanced

4. デスティネーション SVM でボリュームをリホストします。

volume rehost -vserver *source\_svm* -volume *vol\_name* -destination-vserver *destination\_svm*

5. デスティネーション SVM の適切なジャンクションパスにボリュームをマウントします。

volume mount

6. リホストしたボリューム用の CIFS 共有を作成します。

vserver cifs share create

- 7. ソース SVM とデスティネーション SVM で DNS ドメインが異なる場合は、新しいユーザとグループを作 成します。
- 8. 新しいデスティネーション SVM の LIF とリホストしたボリュームへのジャンクションパスで、 CIFS ク ライアントを更新します。

完了後

ポリシーおよび関連するルールをリホストしたボリュームに手動で再設定する必要があります。

["SMB](https://docs.netapp.com/us-en/ontap-sm-classic/smb-config/index.html)[の設定](https://docs.netapp.com/us-en/ontap-sm-classic/smb-config/index.html)["](https://docs.netapp.com/us-en/ontap-sm-classic/smb-config/index.html)

["SMB](https://docs.netapp.com/us-en/ontap-sm-classic/nas-multiprotocol-config/index.html) [および](https://docs.netapp.com/us-en/ontap-sm-classic/nas-multiprotocol-config/index.html) [NFS](https://docs.netapp.com/us-en/ontap-sm-classic/nas-multiprotocol-config/index.html) [のマルチプロトコル](https://docs.netapp.com/us-en/ontap-sm-classic/nas-multiprotocol-config/index.html)[構](https://docs.netapp.com/us-en/ontap-sm-classic/nas-multiprotocol-config/index.html)[成](https://docs.netapp.com/us-en/ontap-sm-classic/nas-multiprotocol-config/index.html)["](https://docs.netapp.com/us-en/ontap-sm-classic/nas-multiprotocol-config/index.html)

**NFS** ボリュームをリホスト

NFS プロトコル経由でデータを提供するボリュームをリホストできます。NFS ボリュー ムのリホスト後、引き続き NFS プロトコル経由でデータに継続的にアクセスするために は、ボリュームをホストする SVM のエクスポートポリシーに関連付けて、ポリシーと 関連ルールを手動で設定する必要があります。

このタスクについて

- リホストはシステム停止を伴う処理です。
- リホスト処理が失敗した場合は、ソースボリュームでボリュームのポリシーおよび関連するルールを再設 定しなければならない場合があります。
- ONTAP 9.8以降では、NetApp Volume Encryption(NVE)を使用するボリュームのリホストがサポートさ れます。オンボードキーマネージャを使用している場合は、リホスト処理中に暗号化されたメタデータが 変更されます。ユーザデータは変更されません。

ONTAP 9.8以前を使用している場合は、リホスト処理を実行する前にボリュームの暗号化を解除する必要 があります。

- 次のボリュームポリシー、ポリシールール、および構成はリホスト処理後にソースボリュームから失われ るため、リホスト後のボリュームで手動で再設定する必要があります。
	- ボリュームと qtree のエクスポートポリシー
	- ウィルス対策ポリシー
	- ボリューム効率化ポリシー
	- 。Quality of Service ( QoS ; サービス品質) ポリシー
	- Snapshot ポリシー
	- クォータルール
	- ns-switch とネームサービスの設定のエクスポートポリシーとルール
	- ユーザ ID とグループ ID

作業を開始する前に

- ボリュームはオンラインである必要があります。
- ボリューム移動や LUN 移動などのボリューム管理操作は実行しないでください。
- リホストするボリュームへのデータアクセスを停止する必要があります。
- リホストするボリュームのデータアクセスをサポートするようにターゲット SVM の ns-switch とネーム サービスを設定する必要があります。
- ボリュームのユーザ ID とグループ ID をターゲット SVM で使用可能であるか、またはホストするボリュ ームで変更する必要があります。

手順

- 1. ボリュームのリホスト処理が失敗した場合に NFS ポリシーの情報が失われないように、 NFS エクスポー トポリシーに関する情報を記録します。
- 2. 親ボリュームからボリュームをアンマウントします。

volume unmount

3. advanced 権限レベルに切り替えます。

set -privilege advanced

4. デスティネーション SVM でボリュームをリホストします。

volume rehost -vserver *source\_svm* -volume *volume\_name* -destination-vserver *destination\_svm*

デスティネーション SVM のデフォルトのエクスポートポリシーがリホストしたボリュームに適用されま す。

5. エクスポートポリシーを作成します。

vserver export-policy create

6. リホストしたボリュームのエクスポートポリシーをユーザ定義のエクスポートポリシーに更新します。

volume modify

7. デスティネーション SVM の適切なジャンクションパスにボリュームをマウントします。

volume mount

- 8. デスティネーション SVM で NFS サービスが実行されていることを確認します。
- 9. リホストしたボリュームへの NFS アクセスを再開します。
- 10. NFS クライアントのクレデンシャルと LIF の構成を更新して、デスティネーション SVM の LIF を反映さ せます。

これは、ボリュームのアクセスパス( LIF とジャンクションパス)が変更されているためです。

完了後

ポリシーおよび関連するルールをリホストしたボリュームに手動で再設定する必要があります。

["NFS](https://docs.netapp.com/us-en/ontap-sm-classic/nfs-config/index.html)[構](https://docs.netapp.com/us-en/ontap-sm-classic/nfs-config/index.html)[成](https://docs.netapp.com/us-en/ontap-sm-classic/nfs-config/index.html)["](https://docs.netapp.com/us-en/ontap-sm-classic/nfs-config/index.html)

**SAN**ボリュームのリホスト

LUN をマッピングしたボリュームをリホストできます。デスティネーション SVM でイ ニシエータグループ( igroup )を再作成したら、ボリュームのリホストによって同じ SVM でボリュームを自動的に再マッピングできます。

このタスクについて

- リホストはシステム停止を伴う処理です。
- リホスト処理が失敗した場合は、ソースボリュームでボリュームのポリシーおよび関連するルールを再設 定しなければならない場合があります。
- ONTAP 9.8以降では、NetApp Volume Encryption(NVE)を使用するボリュームのリホストがサポートさ れます。オンボードキーマネージャを使用している場合は、リホスト処理中に暗号化されたメタデータが 変更されます。ユーザデータは変更されません。

ONTAP 9.8以前を使用している場合は、リホスト処理を実行する前にボリュームの暗号化を解除する必要 があります。

- 次のボリュームポリシー、ポリシールール、および構成はリホスト処理後にソースボリュームから失われ るため、リホスト後のボリュームで手動で再設定する必要があります。
	- ウィルス対策ポリシー
	- ボリューム効率化ポリシー
	- 。 Quality of Service ( QoS ; サービス品質) ポリシー
	- Snapshot ポリシー
	- ns-switch とネームサービスの設定のエクスポートポリシーとルール
	- ユーザ ID とグループ ID

作業を開始する前に

- ボリュームはオンラインである必要があります。
- ボリューム移動や LUN 移動などのボリューム管理操作は実行しないでください。
- ボリュームまたは LUN にアクティブな I/O がないことを確認します。
- デスティネーション SVM に同じ名前でイニシエータが異なる igroup がないことを確認しておく必要があ ります。

igroup の名前が同じ場合は、どちらか(ソースまたはデスティネーション)の SVM で igroup の名前を変 更する必要があります。

- を有効にしておく必要があります force-unmap-luns オプション
	- のデフォルト値 force-unmap-luns オプションはです false。
	- を設定しても、警告メッセージや確認メッセージは表示されません force-unmap-luns オプション をに設定します true。

手順

1. ターゲットボリュームの LUN マッピング情報を記録します。

lun mapping show volume *volume* vserver *source\_svm*

これは、ボリュームのリホストが失敗した場合に LUN マッピングに関する情報が失われないようにする ための予防的な手順です。

- 2. ターゲットボリュームに関連付けられている igroup を削除します。
- 3. デスティネーション SVM にターゲットボリュームをリホストします。

volume rehost -vserver *source\_svm* -volume *volume\_name* -destination-vserver *destination\_svm*

- 4. ターゲットボリューム上の LUN を適切な igroup にマッピングします。
	- ボリュームのリホストではターゲットボリュームに LUN が保持されますが、マッピングされていない ままです。
	- LUN のマッピングにはデスティネーション SVM のポートセットを使用します。
	- 状況に応じて auto-remap-luns オプションはに設定されています `true`を指定すると、リホスト後 にLUNが自動的にマッピングされます。

**SnapMirror** 関係にあるボリュームをリホストします

SnapMirror 関係にあるボリュームをリホストできます。

このタスクについて

- リホストはシステム停止を伴う処理です。
- リホスト処理が失敗した場合は、ソースボリュームでボリュームのポリシーおよび関連するルールを再設 定しなければならない場合があります。
- 次のボリュームポリシー、ポリシールール、および構成はリホスト処理後にソースボリュームから失われ るため、リホスト後のボリュームで手動で再設定する必要があります。
	- ボリュームと qtree のエクスポートポリシー
	- ウィルス対策ポリシー
	- ボリューム効率化ポリシー
	- 。 Quality of Service ( QoS ; サービス品質) ポリシー
	- Snapshot ポリシー
	- クォータルール
	- ns-switch とネームサービスの設定のエクスポートポリシーとルール
	- ユーザ ID とグループ ID

作業を開始する前に

- ボリュームはオンラインである必要があります。
- ボリューム移動や LUN 移動などのボリューム管理操作は実行しないでください。
- リホストするボリュームへのデータアクセスを停止する必要があります。
- リホストするボリュームのデータアクセスをサポートするようにターゲット SVM の ns-switch とネーム サービスを設定する必要があります。

• ボリュームのユーザ ID とグループ ID をターゲット SVM で使用可能であるか、またはホストするボリュ ームで変更する必要があります。

手順

1. SnapMirror 関係のタイプを記録します。

snapmirror show

これは、ボリュームのリホストが失敗した場合に SnapMirror 関係のタイプに関する情報が失われないよ うにするための予防的な手順です。

2. デスティネーションクラスタから、 SnapMirror 関係を削除します。

snapmirror delete

SnapMirror 関係は解除しないでください。解除するとデスティネーションボリュームのデータ保護機能が 失われ、リホスト処理の完了後に関係を再確立できません。

3. ソースクラスタから、 SnapMirror 関係情報を削除します。

snapmirror release relationship-info-only true

を設定します relationship-info-only パラメータの値 true Snapshotコピーを削除せずにソースの 関係情報を削除します。

4. advanced 権限レベルに切り替えます。

set -privilege advanced

5. デスティネーション SVM でボリュームをリホストします。

volume rehost -vserver source\_svm -volume vol\_name -destination-vserver destination\_svm

6. SVM ピア関係が存在しない場合は、ソース SVM とデスティネーション SVM 間に SVM ピア関係を作成 します。

vserver peer create

7. ソースボリュームとデスティネーションボリューム間に SnapMirror 関係を作成します。

snapmirror create

を実行する必要があります snapmirror create DPボリュームをホストしているSVMからコマンドを実 行します。リホストしたボリュームは、 SnapMirror 関係のソースまたはデスティネーションにすること ができます。

8. SnapMirror 関係を再同期

ボリュームのリホストをサポートしていない機能

特定の機能では、ボリュームのリホストがサポートされません。

次の機能では、ボリュームのリホストがサポートされません。

- SVM DR
- MetroCluster 構成

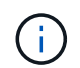

MetroCluster構成では、ボリュームをFlexCloneボリュームとして別のSVMにクローニング することもできません。

- SnapLock ボリューム
- NetApp Volume Encryption (NVE) ボリューム (ONTAP 9.8より前のバージョン)

ONTAP 9.8より前のリリースでは、ボリュームをリホストする前に暗号化を解除する必要があります。ボ リュームの暗号化キーは SVM キーによって異なります。ボリュームを別の SVM に移動した場合に、ソ ースまたはデスティネーションの SVM でマルチテナントキーの設定が有効になっていれば、ボリューム と SVM キーは一致しません。

ONTAP 9.8以降では、NVEを使用してボリュームをリホストできます。

- FlexGroup ボリューム
- ボリュームをクローニングする

ストレージの制限

ストレージオブジェクトには、ストレージアーキテクチャを計画および管理するときに 考慮する必要がある制限があります。

制限は多くの場合、プラットフォームによって異なります。を参照してください ["NetApp Hardware Universe](https://hwu.netapp.com/) [の](https://hwu.netapp.com/)[略](https://hwu.netapp.com/)["](https://hwu.netapp.com/) をクリックして、それぞれの構成の制限事項を確認してください。を参照してください [hwu] ONTAP構 成に適した情報を特定する手順については、を参照してください。

制限は次のセクションに記載されています。

- [vollimits]
- [flexclone]

Cloud Volumes ONTAP でのストレージの制限については、を参照してください ["Cloud Volumes ONTAP](https://docs.netapp.com/us-en/cloud-volumes-ontap/) [リリ](https://docs.netapp.com/us-en/cloud-volumes-ontap/) [ースノート](https://docs.netapp.com/us-en/cloud-volumes-ontap/)["](https://docs.netapp.com/us-en/cloud-volumes-ontap/)。

ボリュームの制限

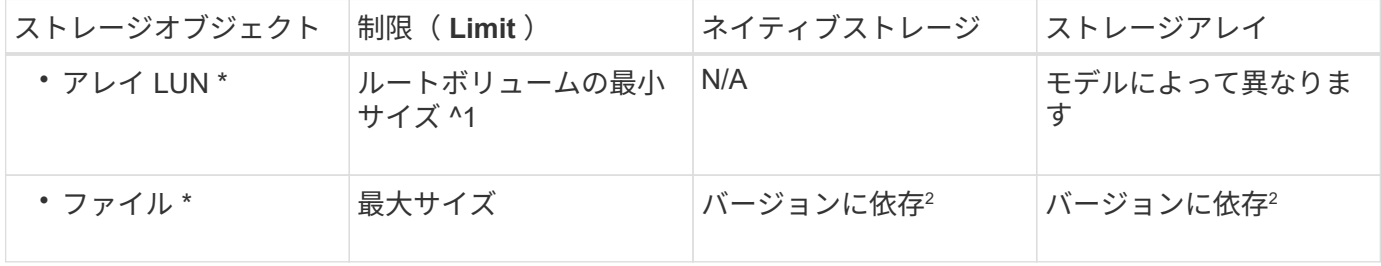

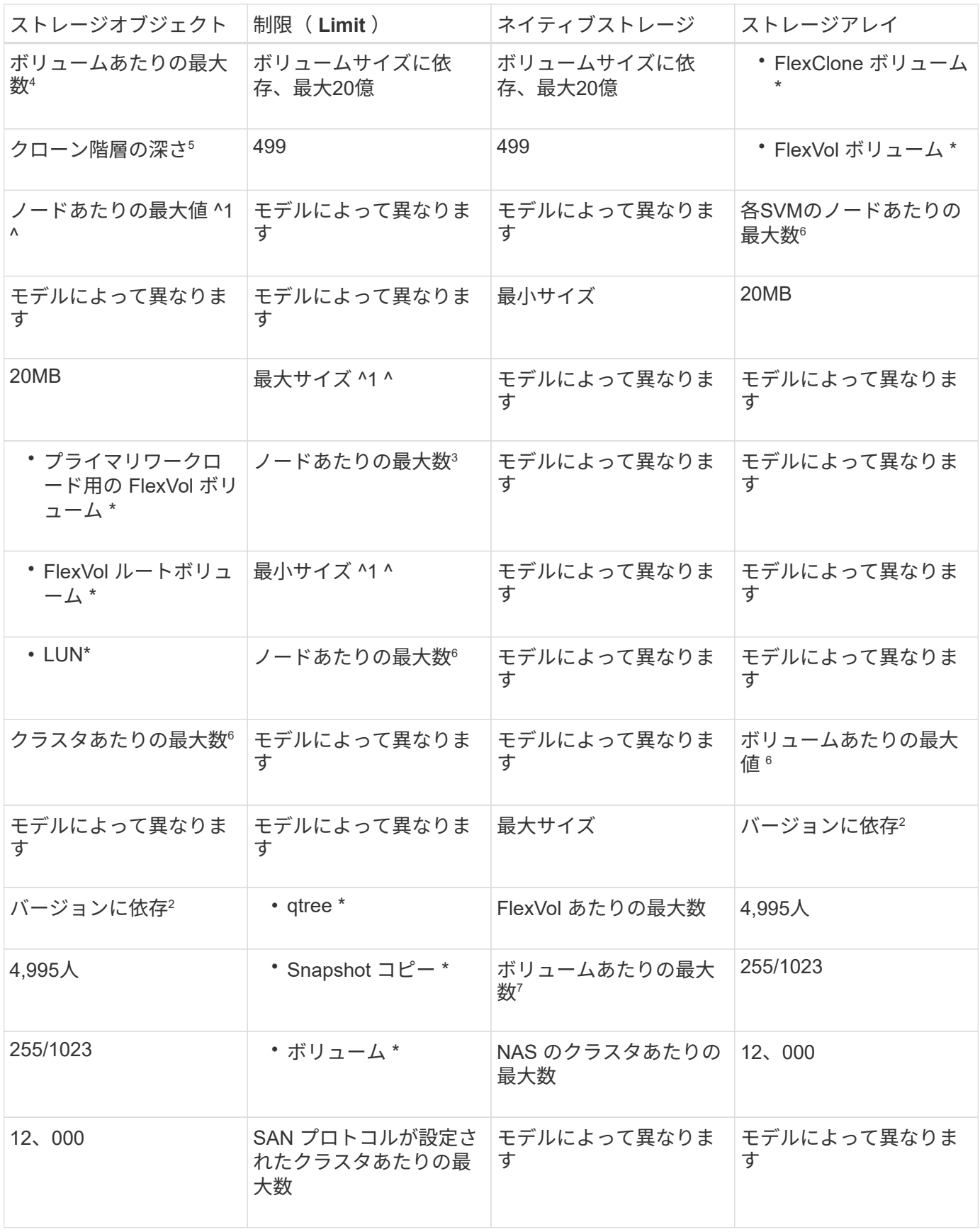

• 注: \*

1. ONTAP 9.3 以前では、ボリュームに格納できる Snapshot コピーは最大 255 個です。ONTAP 9.4 以降 では、ボリュームに格納できる Snapshot コピーは最大 1023 個です。

- 2. ONTAP 9.12.1P2以降では、上限は128TBです。ONTAP 9.11.1以前のバージョンでは、最大16TBで す。
- 3. ONTAP FlexVol 9.7以降では、128GB以上のメモリを搭載したAFFプラットフォームでサポートされ るFlexVolの最大数がノードあたり2、500個に引き上げられました。

プラットフォーム固有の情報およびサポートの最新情報については、を参照してください ["Hardware](https://hwu.netapp.com/) [Universe"](https://hwu.netapp.com/)。

- 4. 20 億 =2 × 10 $^{\circ}$  。
- 5. 1 つの FlexVol から作成できる、ネストされた FlexClone ボリュームの最大階層数。
- 6. この制限は SAN 環境にのみ適用されます。

["SAN](#page-1946-0)[構](#page-1946-0)[成](#page-1946-0)["](#page-1946-0)

7. SnapMirror カスケード構成を使用してこの制限を引き上げることができます。

**FlexClone** ファイルと **FlexClone LUN** の制限

| 制限(Limit)                             | ネイティブストレージ | ストレージアレイ |
|---------------------------------------|------------|----------|
| ・ファイルまたは LUN あたりの │32、767<br>最大数 **^1 |            | 32、767   |
| ・FlexVol ボリュームあたりの最<br>大合計共有データ数*     | 640 TB     | 640 TB   |

• 注: \*

1. 32 、 767 個を超えるクローンを作成しようとすると、親ファイルまたは親 LUN の新しい物理コピー が ONTAP によって自動的に作成されます。

重複排除を使用する FlexVol の場合、上限値はこれよりも低い可能性があります。

## **NetApp Hardware Universe**のナビゲート

プラットフォーム固有の制限およびモデルに依存する制限については、を参照してください。 ["NetApp](https://hwu.netapp.com/) [Hardware Universe](https://hwu.netapp.com/) [の](https://hwu.netapp.com/)[略](https://hwu.netapp.com/)["](https://hwu.netapp.com/)。

手順

1. [**\* Products**]ドロップダウンメニューで、ハードウェア構成を選択します。

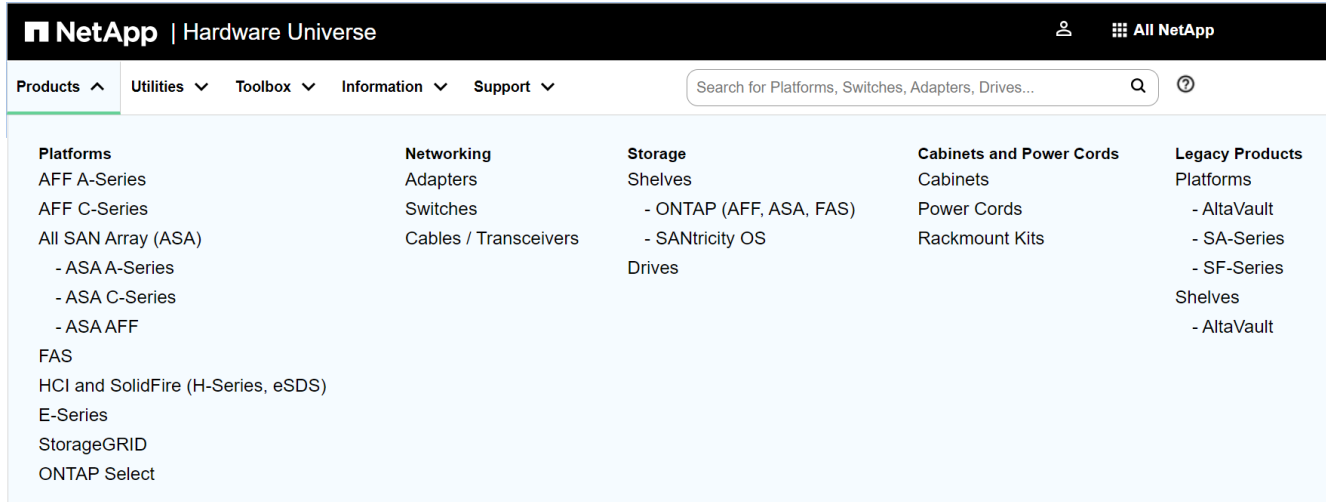

2. プラットフォームを選択します。

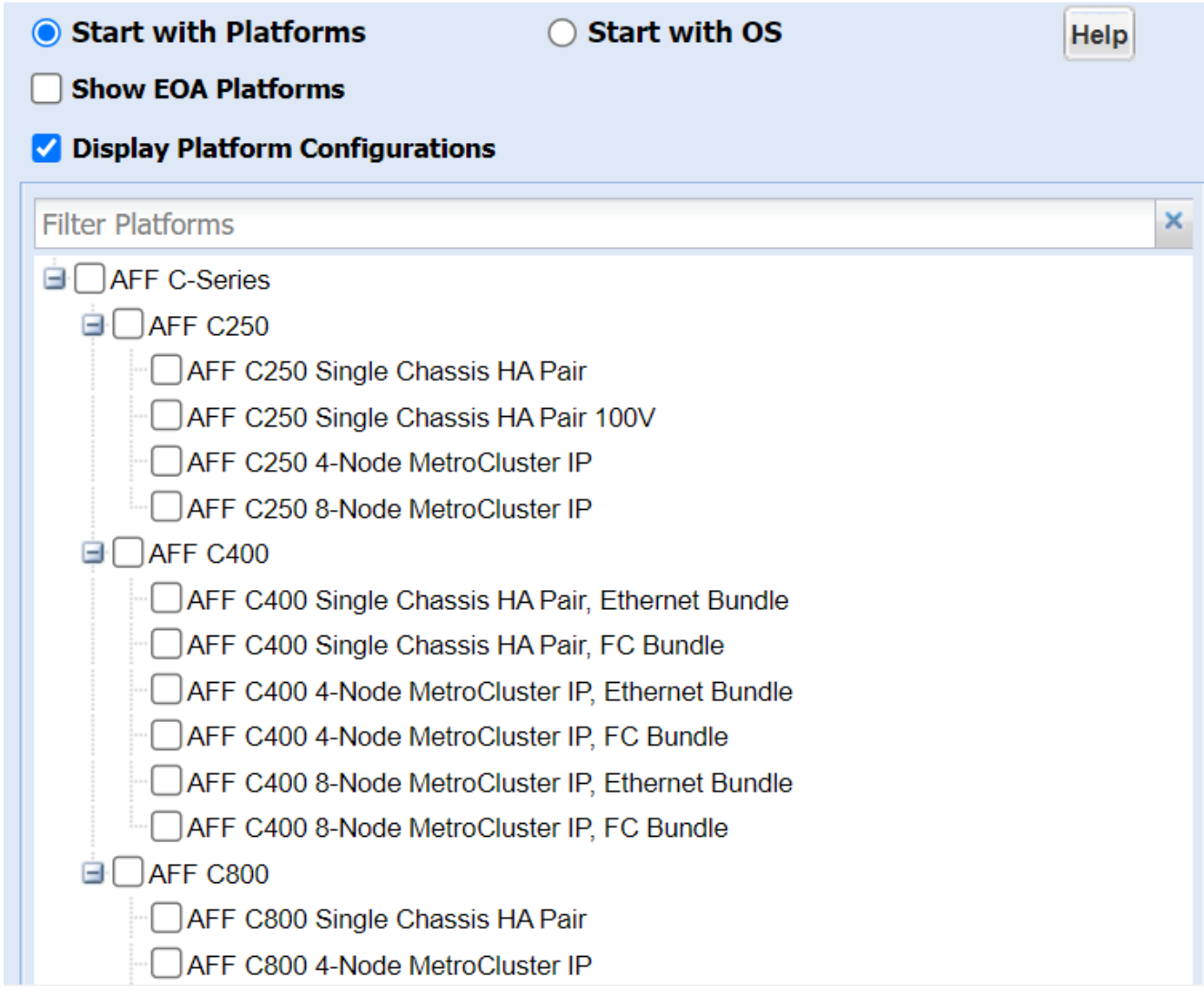

3. 適切なバージョンのONTAPを選択し、**Show Results**を選択します。

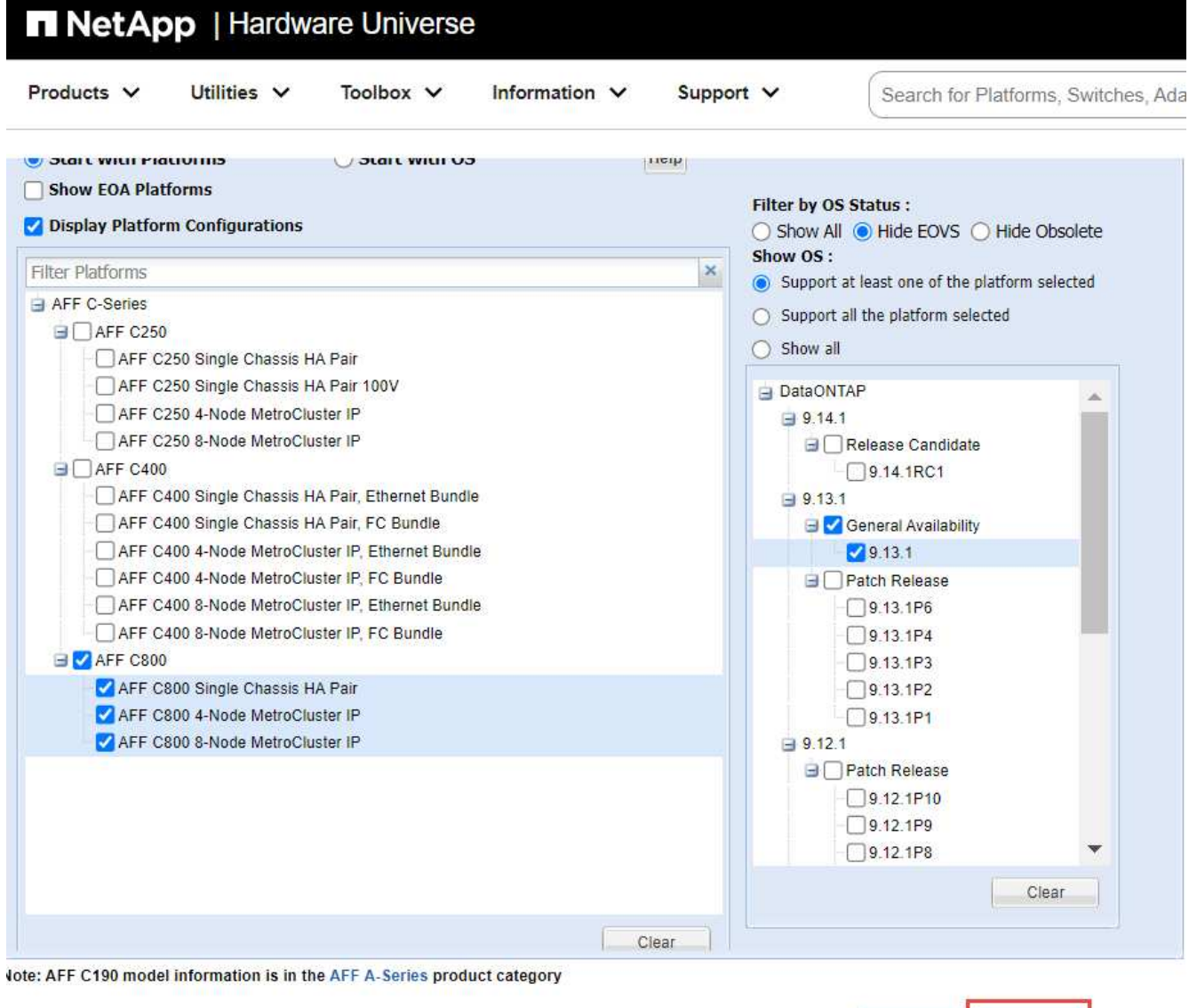

Preference -Show Results

### 関連情報

["](https://www.netapp.com/cloud-services/cloud-manager/documentation/)[使用しているバージョンの](https://www.netapp.com/cloud-services/cloud-manager/documentation/) [Cloud Volumes ONTAP](https://www.netapp.com/cloud-services/cloud-manager/documentation/) [のリリースノートを検](https://www.netapp.com/cloud-services/cloud-manager/documentation/)[索](https://www.netapp.com/cloud-services/cloud-manager/documentation/)[してください](https://www.netapp.com/cloud-services/cloud-manager/documentation/)["](https://www.netapp.com/cloud-services/cloud-manager/documentation/)

# 推奨されるボリュームとファイルまたは **LUN** の設定の組み合わせ

推奨されるボリュームとファイルまたは **LUN** の設定の組み合わせの概要

使用可能な FlexVol の設定とファイルまたは LUN の設定の組み合わせは、使用するアプ リケーションと管理要件によって異なります。これらの組み合わせのメリットとデメリ ットを理解しておくと、環境に適したボリュームと LUN の設定の組み合わせを決定する 際に役立ちます。

推奨されるボリュームと LUN の設定の組み合わせは次のとおりです。

• スペースリザーブファイルまたはスペースリザーブ LUN とシックボリュームプロビジョニング

- スペースリザーブなしのファイルまたはスペースリザーブなしの LUN とシンボリュームプロビジョニン グ
- スペースリザーブファイルまたはスペースリザーブ LUN とセミシックボリュームプロビジョニング

これらのいずれかの設定の組み合わせとともに、 LUN で SCSI シンプロビジョニングを使用できます。

スペースリザーブファイルまたはスペースリザーブ **LUN** とシックボリュームプロビジョニング

- 利点 :\*
- スペースリザーブファイルでのすべての書き込み処理が保証されます。スペース不足のために失敗するこ とはありません。
- ボリュームでの Storage Efficiency テクノロジとデータ保護テクノロジに関する制限はありません。
- コストと制限: \*
- シックプロビジョニングボリュームをサポートするための十分なスペースをアグリゲートから事前に確保 しておく必要があります。
- LUN 作成時に、 LUN の 2 倍のサイズのスペースがボリュームから割り当てられます。

スペースリザーブなしのファイルまたはスペースリザーブなしの **LUN** とシンボリュームプロビジョニング

- 利点 :\*
- ボリュームでの Storage Efficiency テクノロジとデータ保護テクノロジに関する制限はありません。
- スペースは使用時に初めて割り当てられます。
- 費用および制限 :\*
- 書き込み処理は保証されず、ボリュームの空きスペースが不足すると失敗する場合があります。
- アグリゲートの空きスペースを効果的に管理して、空きスペースが不足しないようにする必要がありま す。

スペースリザーブファイルまたはスペースリザーブ **LUN** とセミシックボリュームプロビジョニング

• 利点 :\*

事前に確保されるスペースがシックボリュームプロビジョニングの場合よりも少なく、ベストエフォートの書 き込み保証も提供されます。

- 費用および制限 :\*
- このオプションを指定すると、書き込み処理が失敗することがあります。

このリスクは、ボリュームの空きスペースとデータの揮発性の適切なバランスを維持することで軽減でき ます。

- Snapshot コピー、 FlexClone ファイル、 FlexClone LUN などのデータ保護オブジェクトは保持できませ ん。
- 重複排除、圧縮、 ODX / コピーオフロードなど、自動で削除できない ONTAP のブロック共有ストレージ 効率化機能は使用できません。

環境に適したボリュームと **LUN** の構成の組み合わせを決定します

環境に関するいくつかの基本的な質問に答えることで、環境に最も適した FlexVol ボリ ュームと LUN の設定を決定できます。

## このタスクについて

LUN とボリュームの設定は、ストレージ利用率を最大限に高めるため、または書き込みを確実に保証するた めに最適化することができます。ストレージの利用要件と、空きスペースを監視し迅速に補充するための要件 に基づいて、ご使用の環境に適した FlexVol ボリュームと LUN ボリュームを決める必要があります。

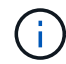

LUN ごとに個別のボリュームを設定する必要はありません。

ステップ

1. 次のデシジョンツリーを使用して、環境に最も適したボリュームと LUN の設定の組み合わせを決定して ください。

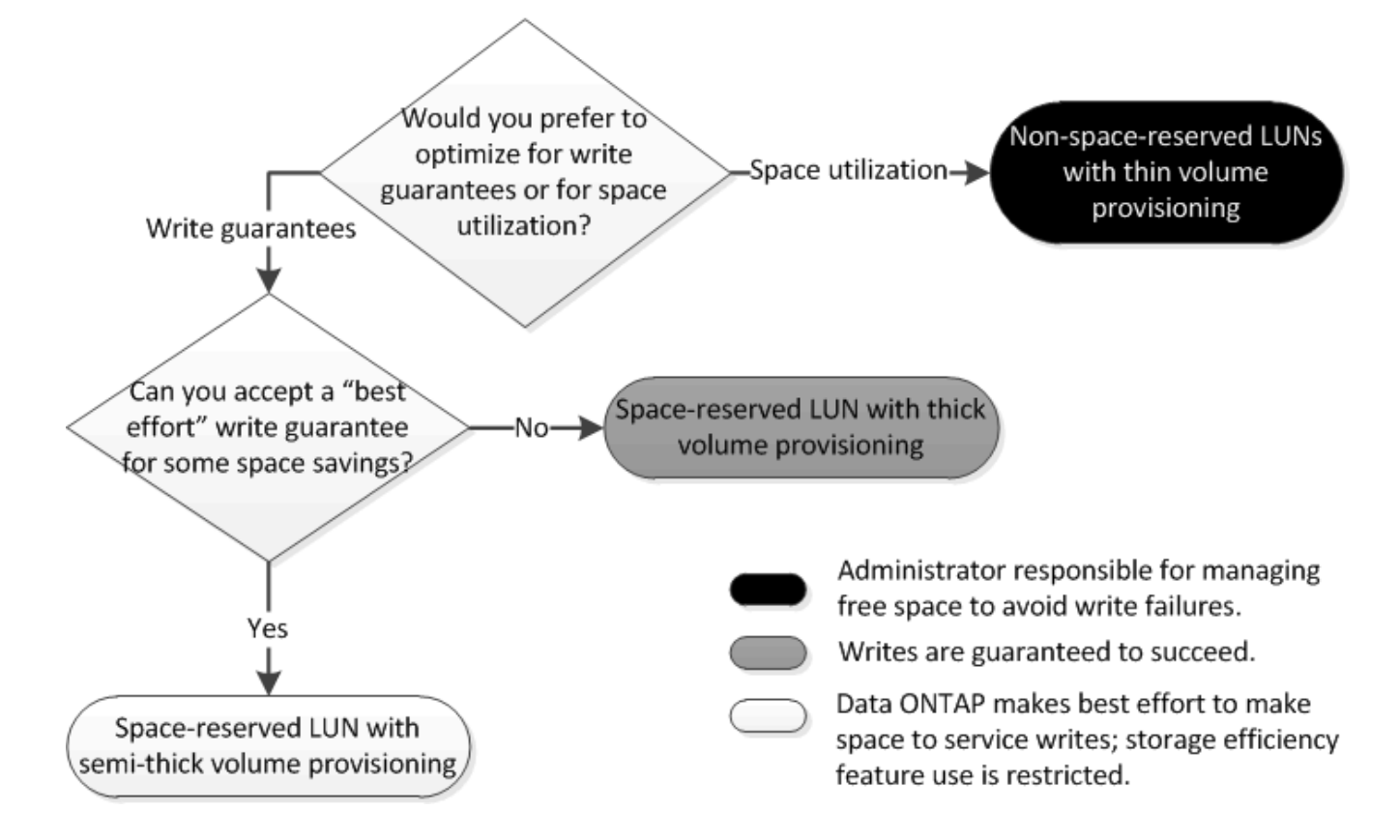

スペースリザーブファイルまたはスペースリザーブ **LUN** とシックプロビジョニングボリュームを組み合わせ た場合の構成設定

この FlexVol とファイルまたは LUN の設定の組み合わせでは、 Storage Efficiency テク ノロジを使用できます。また、事前に十分なスペースが割り当てられるため、空きスペ ースを能動的に監視する必要がありません。

シックプロビジョニングを使用するボリュームでスペースリザーブファイルまたはスペースリザーブ LUN を 設定するには、次の設定が必要です。

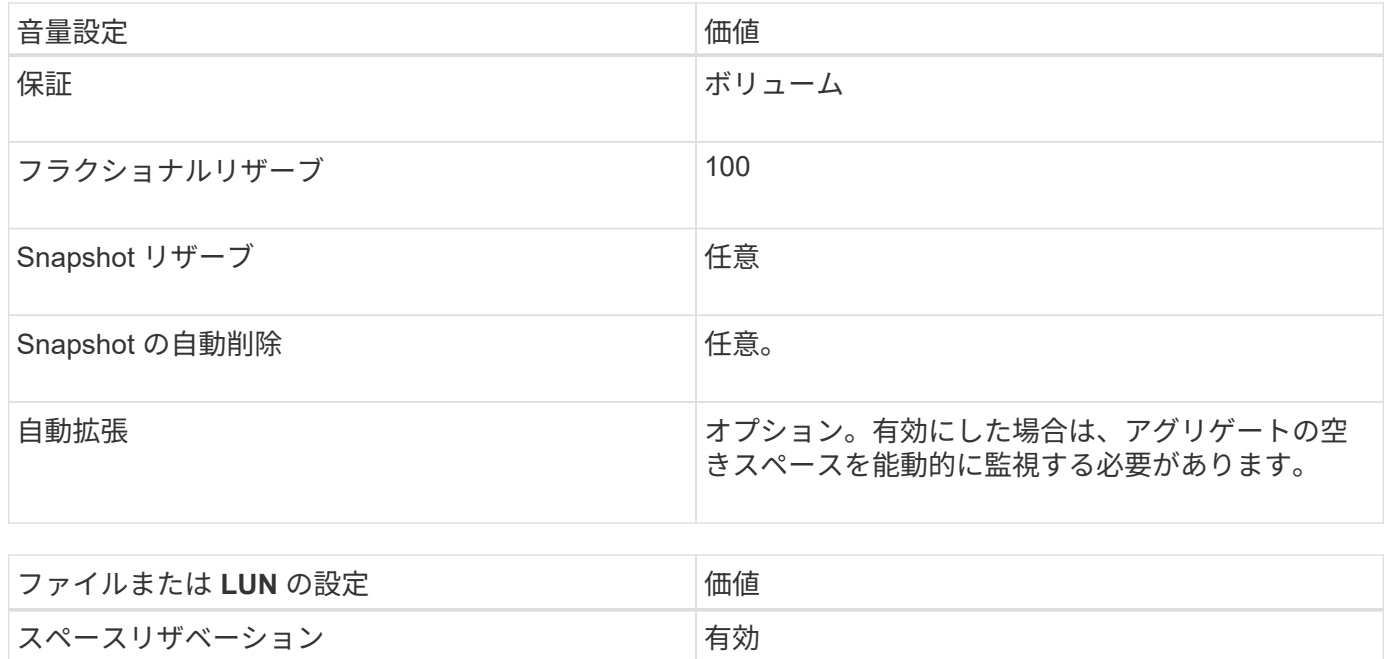

スペースリザーブなしのファイルまたはスペースリザーブなしの **LUN** とシンプロビジョニングボリュームを 組み合わせた場合の構成設定

この FlexVol とファイルまたは LUN の設定の組み合わせでは、事前に割り当てられるス トレージの量が最小になりますが、スペース不足によるエラーを回避するために空きス ペースを能動的に管理する必要があります。

シンプロビジョニングボリュームでスペースリザーブなしのファイルまたはスペースリザーブなしの LUN を 設定するには、次の設定が必要です。

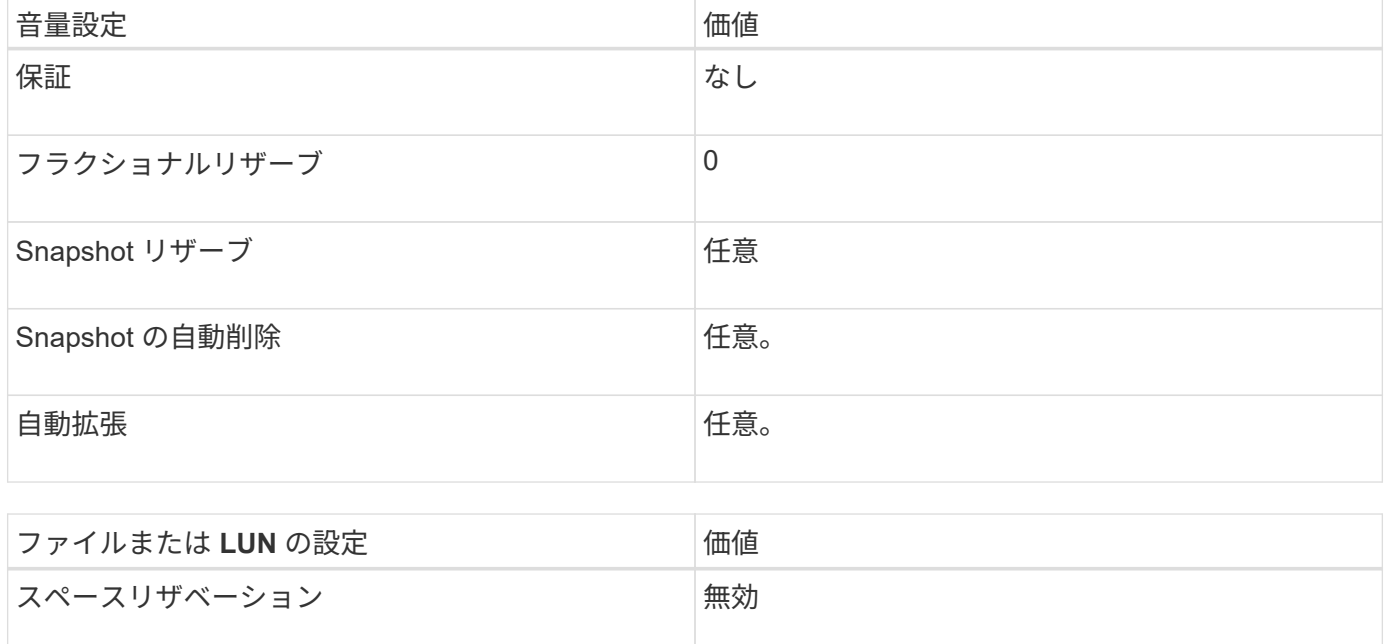

ボリュームまたはアグリゲートのスペースが不足すると、ファイルまたは LUN への書き込み処理が失敗する 場合があります。

ボリュームとアグリゲートの両方の空きスペースを能動的に監視しない場合は、ボリュームの自動拡張を有効 にして、ボリュームの最大サイズをアグリゲートのサイズに設定してください。この設定では、アグリゲート の空きスペースを能動的に監視する必要がありますが、ボリュームの空きスペースを監視する必要はありませ ん。

スペースリザーブファイルまたはスペースリザーブ **LUN** とセミシックボリュームプロビジョニングを組み合 わせた場合の構成設定

この FlexVol とファイルまたは LUN の設定の組み合わせでは、フルプロビジョニングと の組み合わせに比べて事前に割り当てるストレージが少なくて済みますが、ボリューム に使用できる効率化テクノロジが制限されます。この設定の組み合わせでは、上書きが ベストエフォートベースで行われます。

セミシックプロビジョニングを使用するボリュームでスペースリザーブ LUN を設定するには、次の設定が必 要です。

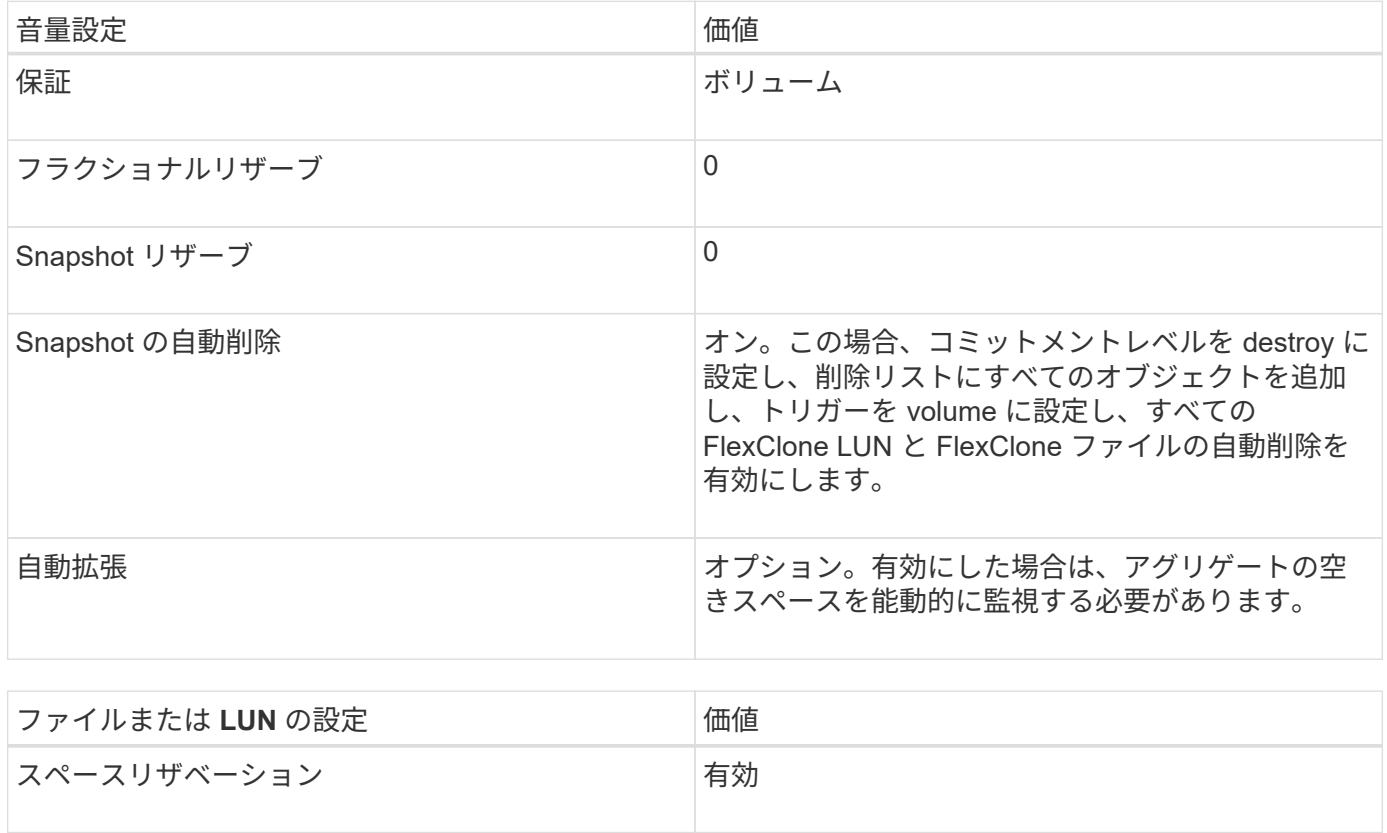

#### テクノロジの制限事項

この設定の組み合わせでは、次のボリュームの Storage Efficiency テクノロジを使用できません。

- 圧縮
- 重複排除
- ODX コピーオフロードと FlexClone コピーオフロード
- 自動削除の対象としてマークされていない FlexClone LUN と FlexClone ファイル(アクティブクローン )
- FlexClone サブファイル
- ODX / コピーオフロード

その他の考慮事項については

この設定の組み合わせを使用する場合は、次の点を考慮する必要があります。

- 対象の LUN をサポートするボリュームのスペースが不足した場合は、保護データ( FlexClone LUN 、 FlexClone ファイル、および Snapshot コピー)が削除されます。
- ボリュームの空きスペースが不足すると、書き込み処理がタイムアウトして失敗することがあります。

AFF プラットフォームではデフォルトで圧縮が有効になります。AFF プラットフォームのセミシックプロビ ジョニングを使用するボリュームに対しては、明示的に圧縮を無効にする必要があります。

ファイルおよびディレクトリの容量を変更する際の注意事項および考慮事項

**FlexVol** ボリューム上で許可される最大ファイル数の変更に関する考慮事項

FlexVol には、収容可能なファイルの最大数があります。ボリュームに収容可能なファイ ルの最大数は変更できますが、その前に、この変更がボリュームにどのような影響を及 ぼすかを理解しておく必要があります。

データが膨大な数のファイルまたは大容量のディレクトリを必要とする場合、 ONTAP のファイル容量または ディレクトリ容量を拡張できます。ただし、これらの容量を拡張する前に、制限事項と注意事項を理解してお く必要があります。

ボリュームに含めることができるファイル数は、ボリューム内の inode の数によって決まります。a\_inode\_ は ' ファイルに関する情報を含むデータ構造ですボリュームには、プライベート inode とパブリック inode の 両方があります。パブリック inode はユーザに表示されるファイルで使用され、プライベート inode は ONTAP で内部的に使用されるファイルで使用されます。変更できるのは、ボリュームのパブリック inode の 最大数のみです。プライベート inode の数は変更できません。

ONTAP は、ボリュームサイズに基づいて、新しく作成するボリュームのパブリック inode の最大数をボリュ ームサイズ 32KB あたり 1 個の inode に自動的に設定します。管理者によって直接、または ONTAP のオート サイズ機能を通じてボリュームのサイズが拡張された場合、ボリュームサイズが 32KB あたり少なくとも 1 個の inode を確保するために、 ONTAP は必要に応じてパブリック inode の最大数も引き上げます。 ボリュ ームのサイズが約 680GB に達するまで。

ONTAP 9.13.1より前のバージョンでは、ボリュームのサイズを680GBよりも大きくしても、ONTAPでは22 、369、621個を超えるinodeは自動的に作成されないため、inodeは増えません。ボリュームサイズに対する デフォルト数を超えるファイルが必要な場合は、 volume modify コマンドを使用してボリュームの最大 inode 数を増やすことができます。

ONTAP 9.13.1以降では、inodeの最大数は引き続き増加するため、ボリュームが680GBを超えていて も、32KBのボリュームスペースにつきinodeが1つになります。この増加は、ボリュームがinodeの最大値であ る2、147、483,632に達するまで続きます。

パブリック inode の最大数は削減することもできます。パブリックinodeの数を減らすと、inodeに割り当て られるスペースの量は変化しますが、パブリックinodeファイルが消費できるスペースの最大量は減少しま す。inode用に割り当てられたスペースがボリュームに戻されることはありません。したがって、inodeの最大 数を現在割り当てられているinodeの数より少なくしても、割り当てられているinodeで使用されているスペー スは返されません。

### 詳細情報

• [フ](#page-666-0)[ァ](#page-666-0)[イルまたは](#page-666-0) [inode](#page-666-0) [の使用](#page-666-0)[量](#page-666-0)[を](#page-666-0)[表示](#page-666-0)[します](#page-666-0)

**FlexVol** ボリュームの最大ディレクトリサイズを増やす場合の注意事項

特定のFlexVol ボリュームのデフォルトの最大ディレクトリサイズは、を使用して増やす ことができます -maxdir-size のオプション volume modify コマンドですが、実行 するとシステムのパフォーマンスに影響する可能性があります。サポート技術情報の記 事を参照してください ["maxdirsize](https://kb.netapp.com/Advice_and_Troubleshooting/Data_Storage_Software/ONTAP_OS/What_is_maxdirsize)[は](https://kb.netapp.com/Advice_and_Troubleshooting/Data_Storage_Software/ONTAP_OS/What_is_maxdirsize)[何](https://kb.netapp.com/Advice_and_Troubleshooting/Data_Storage_Software/ONTAP_OS/What_is_maxdirsize)[ですか](https://kb.netapp.com/Advice_and_Troubleshooting/Data_Storage_Software/ONTAP_OS/What_is_maxdirsize)[?](https://kb.netapp.com/Advice_and_Troubleshooting/Data_Storage_Software/ONTAP_OS/What_is_maxdirsize)["](https://kb.netapp.com/Advice_and_Troubleshooting/Data_Storage_Software/ONTAP_OS/What_is_maxdirsize)。

FlexVol ボリュームのモデルごとに異なる最大ディレクトリサイズの詳細については、を参照してください ["NetApp Hardware Universe](https://hwu.netapp.com/) [の](https://hwu.netapp.com/)[略](https://hwu.netapp.com/)["](https://hwu.netapp.com/)。

ノードのルートボリュームとルートアグリゲートに関するルール

ノードのルートボリュームには、そのノードの特別なディレクトリとファイルが格納さ れています。ルートボリュームはルートアグリゲートに含まれています。ノードのルー トボリュームとルートアグリゲートには、いくつかのルールが適用されます。

ノードのルートボリュームは、工場出荷時またはセットアップソフトウェアによってインストールされた FlexVol ボリュームです。システムファイル、ログファイル、コアファイル用に予約されています。ディレク トリ名はです `/mroot`にアクセスします。これには、テクニカルサポートがシステムシェルからのみアクセス できます。ノードのルートボリュームの最小サイズは、プラットフォームモデルによって異なります。

- ノードのルートボリュームには次のルールが適用されます。
	- テクニカルサポートから指示がないかぎり、ルートボリュームの構成またはコンテンツを変更しない でください。
	- ユーザデータはルートボリュームに格納しないでください。

ユーザデータをルートボリュームに格納すると、 HA ペアのノード間でのストレージのギブバックに 時間がかかります。

◦ ルートボリュームを別のアグリゲートに移動できます。

["](#page-789-0)[新しいアグリゲートへのルートボリュームの](#page-789-0)[再](#page-789-0)[配置](#page-789-0)["](#page-789-0)

• ルートアグリゲートは、ノードのルートボリューム専用になります。

ONTAP では、ルートアグリゲートに他のボリュームを作成することはできません。

["NetApp Hardware Universe](https://hwu.netapp.com) [の](https://hwu.netapp.com)[略](https://hwu.netapp.com)["](https://hwu.netapp.com)

<span id="page-789-0"></span>ルートボリュームを新しいアグリゲートに再配置します

ルート交換用手順は、現在のルートアグリゲートをシステム停止なしで別のディスクセ ットに移行します。

このタスクについて 次のシナリオで、ルートボリュームの場所を新しいアグリゲートに変更できます。

- ルートアグリゲートが希望するディスク上にない場合
- ノードに接続されているディスクの配置を変更する場合
- EOS ディスクシェルフを交換する場合

手順

1. ルートアグリゲートを再配置します。

system node migrate-root -node node name -disklist disk list -raid-type raid\_type

◦ \* -node \*

移行するルートアグリゲートを所有しているノードを指定します。

◦ \*-disklist \*

新しいルートアグリゲートを作成するディスクのリストを指定します。すべてのディスクはスペアで あり、同じノードが所有している必要があります。必要なディスクの最小数は RAID タイプによって 異なります。

◦ \* -raid-type \*

ルートアグリゲートの RAID タイプを指定します。デフォルト値はです raid-dp。advanced モード では、このタイプのみがサポートされます。

2. ジョブの進捗状況を監視します。

job show -id jobid -instance

結果

すべての事前確認が完了すると、ルートボリューム交換ジョブが開始されてコマンドが終了します。

## **FlexClone** ファイルと **FlexClone LUN** でサポートされる機能

**FlexClone** ファイルと **FlexClone LUN** でサポートされる機能

FlexClone ファイルと FlexClone LUN は、重複排除、 Snapshot コピー、クォータ、 Volume SnapMirror などのさまざまな ONTAP 機能と相互運用できます。

FlexClone ファイルと FlexClone LUN では、次の機能がサポートされます。

- 重複排除
- Snapshot コピー
- アクセス制御リスト
- クォータ
- FlexClone ボリューム
- NDMP
- Volume SnapMirror の略
- 。 volume move コマンドを実行します
- スペースリザベーション
- HA構成

重複排除機能と **FlexClone** ファイルおよび **FlexClone LUN** との相互運用性

データブロックの物理ストレージスペースは、重複排除が有効なボリュームで親ファイ ルの FlexClone ファイルまたは親 LUN の FlexClone LUN を作成することによって効率 的に使用できます。

FlexClone ファイルおよび FlexClone LUN で使用されるブロック共有メカニズムは、重複排除でも使用され ます。ボリュームで重複排除を有効にし、重複排除が有効になったボリュームをクローニングすると、 FlexVol で最大限のスペースを節約できます。

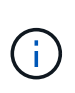

を実行しているとき sis undo 重複排除が有効なボリュームに対してコマンドを実行した場 合、そのボリュームに存在する親ファイルおよび親LUNのFlexCloneファイルおよびFlexClone LUNは作成できません。

**Snapshot** コピーと **FlexClone** ファイルおよび **FlexClone LUN** との相互運用性

FlexClone ファイルと FlexClone LUN は、 FlexVol に含まれる親ファイルと親 LUN の既 存の Snapshot コピーから作成できます。

ただし、 Snapshot コピーから FlexClone ファイルまたは FlexClone LUN を作成しているとき、親とクロー ンの間のブロック共有処理が完了するまでは、 Snapshot コピーを手動で削除することはできませ ん。Snapshot コピーは、バックグラウンドで実行されているブロック共有処理が完了するまで、ロックされ たままです。したがって、ロックされている Snapshot コピーを削除しようとすると、しばらくしてから処理 を再試行するように求めるメッセージが表示されます。その場合、特定の Snapshot コピーを手動で削除する には、再試行を繰り返して、ブロック共有が完了した時点で Snapshot コピーが削除されるようにする必要が あります。

**FlexClone** ファイルおよび **FlexClone LUN** でのアクセス制御リストの処理

FlexClone ファイルと FlexClone LUN は、親ファイルおよび親 LUN のアクセス制御リ ストを継承します。

親ファイルに Windows NT ストリームが含まれている場合、 FlexClone ファイルもそのストリーム情報を継 承します。ただし、 6 個を超えるストリームを含む親ファイルはクローニングできません。

クォータと **FlexClone** ファイルおよび **FlexClone LUN** との相互運用性

クォータ制限は、 FlexClone ファイルまたは FlexClone LUN の合計論理サイズに適用さ れます。ブロック共有によってクォータが超過する場合でも、クローニング処理でブロ ック共有が停止されることはありません。

FlexClone ファイルまたは FlexClone LUN を作成した場合、クォータではスペース削減量が認識されませ ん。たとえば、 10GB の親ファイルの FlexClone ファイルを作成した場合、使用される物理スペースは 10GB だけですが、クォータ利用率は 20GB (親は 10GB 、 FlexClone ファイルは 10GB )と記録されます。

FlexClone ファイルまたは FlexClone LUN を作成するとグループクォータまたはユーザクォータを超過する 場合、 FlexVol にクローンのメタデータを保管できるだけの十分なスペースがあれば、クローンの操作は成功 します。ただし、そのユーザまたはグループのクォータはオーバーサブスクライブになります。

**FlexClone** ボリュームと **FlexClone** ファイルおよび **FlexClone LUN** との相互運用性

FlexClone ファイルおよび FlexClone LUN とその親ファイルまたは親 LUN の両方を含 む FlexVol ボリュームの、 FlexClone ボリュームを作成できます。

FlexClone ボリューム内に存在する FlexClone ファイルまたは FlexClone LUN とそれらの親ファイルまたは 親 LUN は、親 FlexVol ボリューム内と同じ方法で引き続きブロックを共有します。実際、すべての FlexClone エンティティとそれらの親は、基盤となる同じ物理データブロックを共有するため、物理ディスク スペース使用量が最小限に抑えられます。

FlexClone ボリュームを親ボリュームからスプリットすると、 FlexClone ファイルまたは FlexClone LUN と それらの親ファイルまたは親 LUN は、 FlexClone ボリュームのクローン内のブロックを共有しなくなりま す。以降は独立したファイルまたは LUN となります。つまり、ボリュームのクローンはスプリット前よりも 多くのスペースを使用します。

**NDMP** による **FlexClone** ファイルおよび **FlexClone LUN** の処理

NDMP は、論理レベルで FlexClone ファイルおよび FlexClone LUN に影響を与えます。 すべての FlexClone ファイルまたは FlexClone LUN は、独立したファイルまたは LUN としてバックアップされます。

NDMP サービスを使用して FlexClone ファイルまたは FlexClone LUN を含む qtree または FlexVol をバック アップする場合、親エンティティとクローンエンティティの間のブロック共有は維持されず、クローンエンテ ィティは独立したファイルまたは LUN としてテープにバックアップされます。スペースの削減は失われま す。したがって、バックアップ先のテープには、拡張された分のデータを格納できるだけの十分なスペースが 必要です。リストア時には、すべての FlexClone ファイルおよび FlexClone LUN は独立した物理ファイルお よび LUN としてリストアされます。ボリュームで重複排除を有効にすると、ブロック共有のメリットを復元 できます。

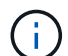

FlexVol の既存の Snapshot コピーから FlexClone ファイルと FlexClone LUN が作成されてい る間は、バックグラウンドのブロック共有プロセスが完了するまではボリュームをテープにバ ックアップすることはできません。ブロック共有プロセスの進行中にボリューム上の NDMP を 使用すると、しばらくしてから処理を再試行するように求めるメッセージが表示されます。そ の場合、再試行を繰り返して、ブロック共有が完了した時点でテープバックアップ処理が実行 されるようにする必要があります。
**Volume SnapMirror** と **FlexClone** ファイルおよび **FlexClone LUN** との相互運用性

クローニングされたエンティティは一度しか複製されないため、 Volume SnapMirror と FlexClone ファイルおよび FlexClone LUN を併用すると、継続的にスペースを節約しや すくなります。

FlexVol ボリュームが Volume SnapMirror ソースで、 FlexClone ファイルまたは FlexClone LUN を含んでいる 場合、 Volume SnapMirror は共有物理ブロックと少量のメタデータのみを Volume SnapMirror デスティネー ションに転送します。デスティネーションでは物理ブロックのコピーが 1 つだけ保存され、このブロックが 親エンティティとクローニングされたエンティティとの間で共有されます。したがって、デスティネーション ボリュームはソースボリュームの正確なコピーであり、デスティネーションボリューム上のすべてのクローン ファイルまたはクローン LUN は同じ物理ブロックを共有します。

ボリューム移動が **FlexClone** ファイルと **FlexClone LUN** に及ぼす影響

ボリューム移動処理のカットオーバーフェーズ中は、 FlexVol ボリュームの FlexClone ファイルまたは FlexClone LUN を作成することはできません。

スペースリザベーションと **FlexClone** ファイルおよび **FlexClone LUN** との相互運用性

FlexClone ファイルと FlexClone LUN は、デフォルトでは親ファイルおよび親 LUN の スペースリザベーション属性を継承します。ただし、 FlexClone ファイルと FlexClone LUN の作成時に、親ファイルおよび親 LUN でスペースリザベーションを有効にした状 態で、 FlexVol ボリュームに十分なスペースがない場合はスペースリザベーションを無 効にすることができます。

親と同じスペースリザベーションが設定された FlexClone ファイルまたは FlexClone LUN を作成できるだけ のスペースが FlexVol にない場合、クローニング処理は失敗します。

**HA** 構成と **FlexClone** ファイルおよび **FlexClone LUN** との相互運用性

FlexClone ファイルと FlexClone LUN の操作は、 HA 構成でサポートされています。

HA ペアでは、テイクオーバー処理またはギブバック処理が進行している間は、パートナー上に FlexClone フ ァイルまたは FlexClone LUN を作成できません。パートナー上の保留されたブロック共有処理はすべて、テ イクオーバー処理またはギブバック処理が完了したあと再開されます。

## **FlexGroup** を使用して大規模ファイルシステム用の **NAS** スト レージをプロビジョニング

FlexGroup ボリュームは拡張性に優れた NAS コンテナで、ハイパフォーマンスと自動負 荷分散を実現します。FlexGroupボリュームは、FlexVolの制限をはるかに超える大容量 (ペタバイト単位)を提供し、管理オーバーヘッドを発生させることはありません。

このセクションのトピックでは、 ONTAP 9.7 以降のリリースで System Manager を使用して FlexGroup ボリ ュームを管理する方法を説明します。従来の System Manager ( ONTAP 9.7 以前でのみ使用可能)を使用し ている場合は、次のトピックを参照してください。

• ["FlexGroup](https://docs.netapp.com/us-en/ontap-sm-classic/online-help-96-97/task_creating_flexgroup_volumes.html) [ボリュームを作成します](https://docs.netapp.com/us-en/ontap-sm-classic/online-help-96-97/task_creating_flexgroup_volumes.html)["](https://docs.netapp.com/us-en/ontap-sm-classic/online-help-96-97/task_creating_flexgroup_volumes.html)

ONTAP 9.9.1以降では、2つ以上のFlexGroup のSnapMirrorファンアウト関係(最大8つのファンアウトレッグ )がサポートされます。System Manager では、 SnapMirror カスケード FlexGroup ボリューム関係はサポー トされません。

ONTAP は、 FlexGroup ボリュームの作成に必要なローカル階層を自動的に選択します。

ONTAP 9.8 以降では、ストレージをプロビジョニングすると QoS がデフォルトで有効になります。QoS を 無効にするか、プロビジョニングプロセス中またはあとからカスタムの QoS ポリシーを選択できます。

手順

- 1. [ ストレージ ] 、 [ ボリューム ] の順にクリックします。
- 2. [ 追加( Add ) ] をクリックします。
- 3. [ \* その他のオプション \* ] をクリックし、 [ \* ボリュームデータをクラスタに分散する \* ] を選択します。

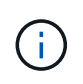

ONTAP 9.8以降を実行していて、QoSを無効にするかカスタムQoSポリシーを選択する場 合は、**[**その他のオプション**]\***をクリックし、[ストレージと最適化]で[パフォーマンスサービ スレベル]\*を選択します。

ビデオ

**FlexGroup** ボリュームを作成および管理します

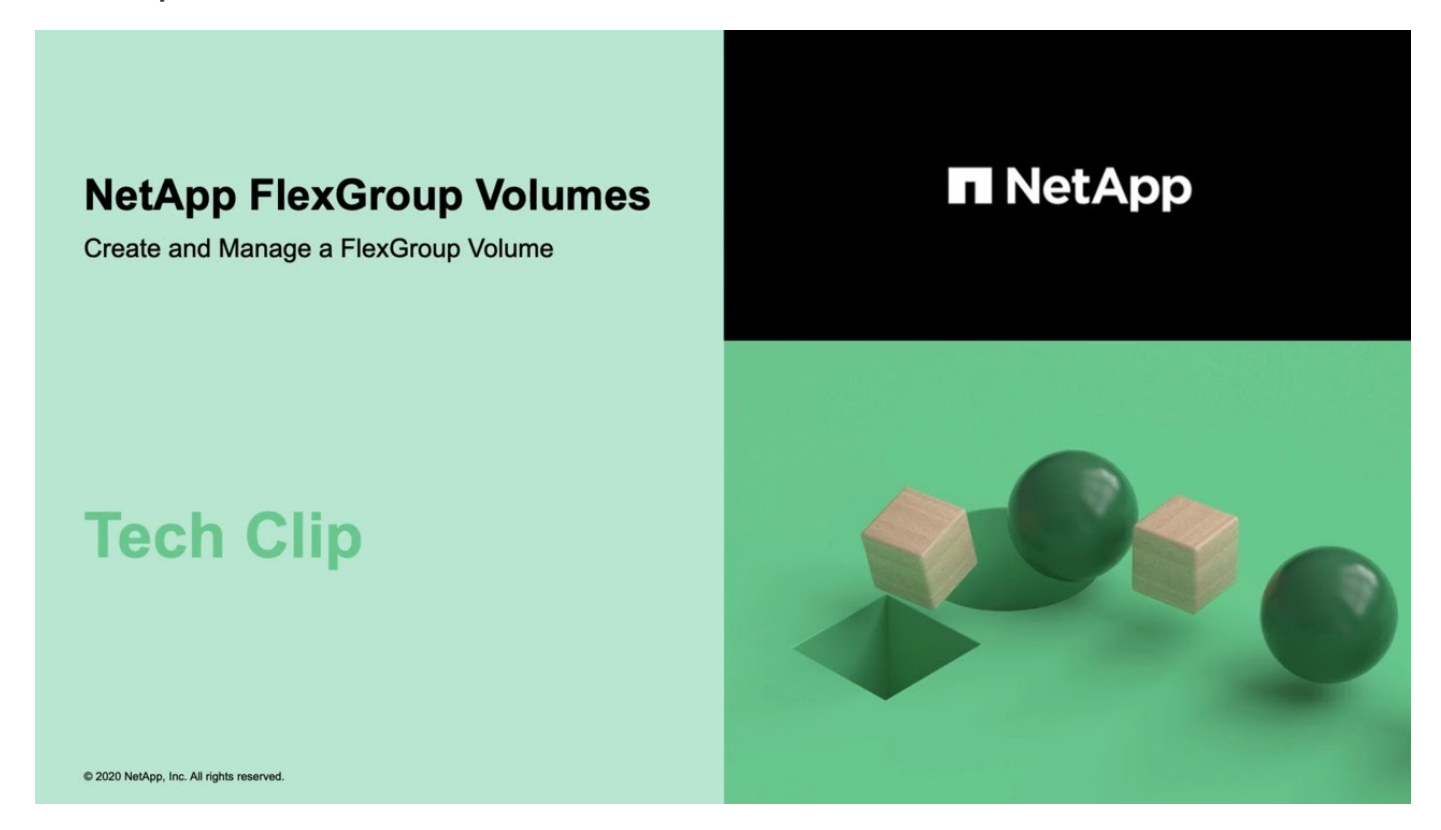

## **FlexGroup** ボリューム**-**少ないリソースでより多くの成果を達成

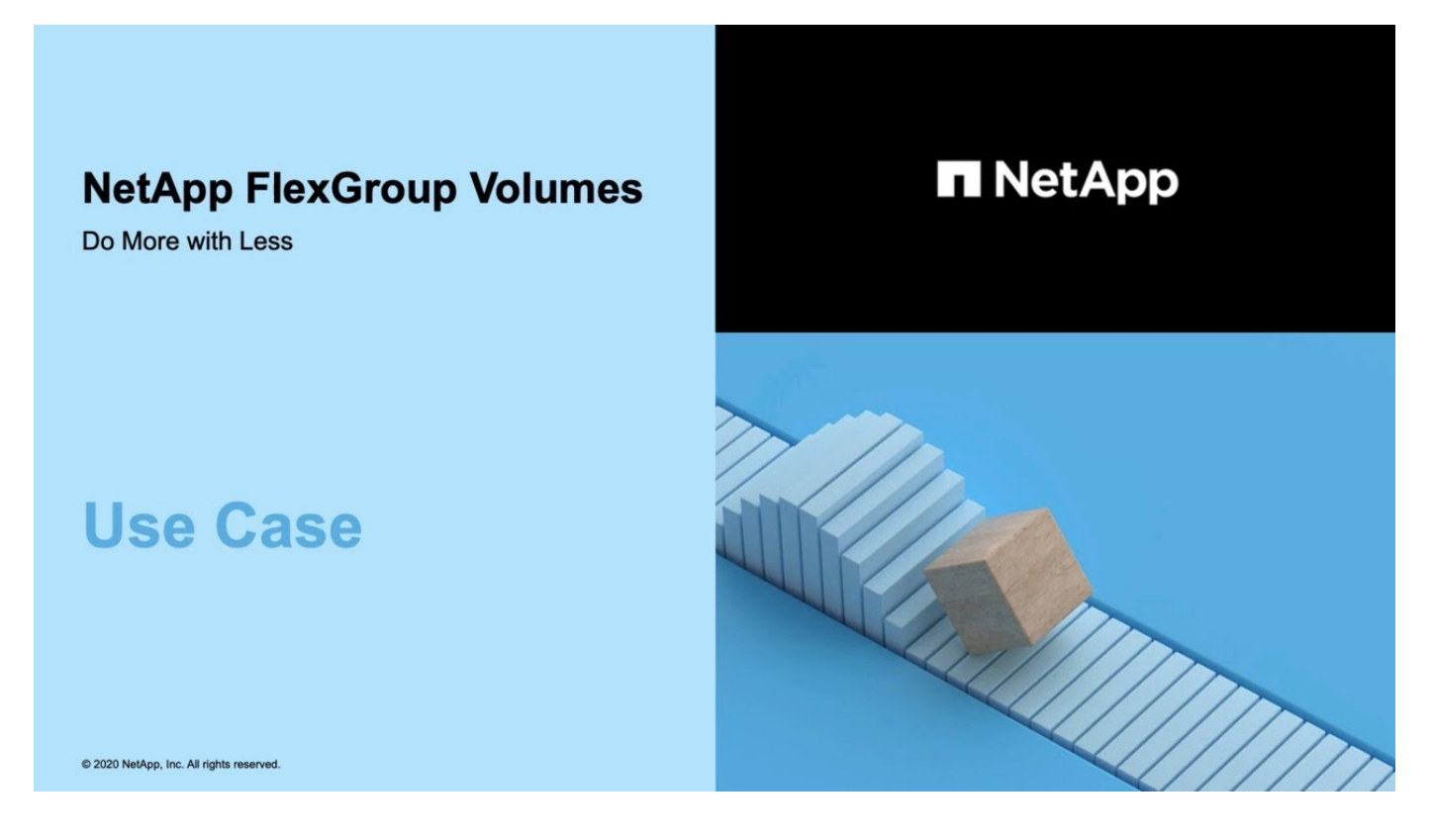

# **FlexGroup** ボリュームの管理には **CLI** を使用します

**CLI** での **FlexGroup** ボリューム管理の概要

拡張性とパフォーマンスを確保するために、 FlexGroup ボリュームをセットアップ、管 理、および保護することができます。FlexGroup ボリュームは、ハイパフォーマンスと 自動負荷分散を実現するスケールアウトボリュームです。

次の条件に該当する場合は、 FlexGroup ボリュームを設定できます。

- ONTAP 9.1以降を実行している。
- NFSv4.x 、 NFSv3 、 SMB 2.0 、または SMB 2.1 を使用する。
- System Manager や自動スクリプトツールではなく、 ONTAP コマンドラインインターフェイス( CLI ) を使用する必要がある。

コマンド構文の詳細については、 CLI のヘルプと ONTAP のマニュアルページを参照してください。

FlexGroup の重要な機能は System Manager で実行できます。

- すべての選択肢について検討するのではなく、ベストプラクティスに従う。
- SVM 管理者権限ではなくクラスタ管理者権限を持っている。

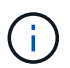

ONTAP 9.5以降では、ONTAP 9.5以降のリリースではサポートされていないInfinite Volume がFlexGroupに置き換えられます。

関連情報

FlexVol ボリュームの基本的な概念については、 FlexGroup ボリュームを参照してください。FlexVol ボリュ ームおよび ONTAP テクノロジの情報については、 ONTAP リファレンスライブラリおよびテクニカルレポー ト( TR )を参照してください。

### **FlexGroup** ボリュームとは

FlexGroup ボリュームは、ハイパフォーマンスと自動負荷分散を実現する、拡張性を備 えたスケールアウト NAS コンテナです。FlexGroup ボリュームには、自動的かつ透過的 にトラフィックを共有する複数のコンスティチュエントが含まれます。 constituents は、FlexGroupボリュームを構成する基盤となるFlexVolボリュームです。

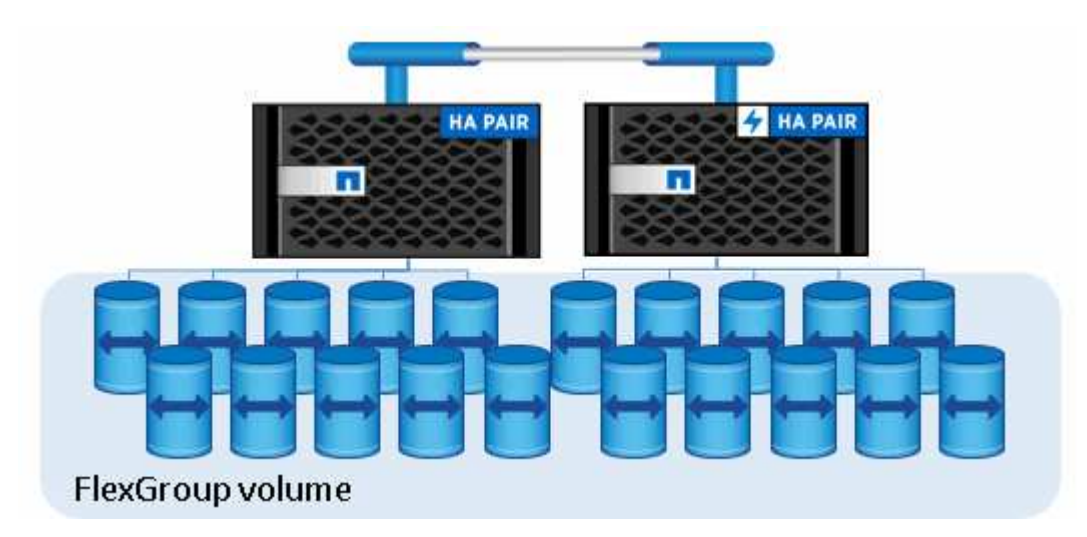

FlexGroup ボリュームには次の利点があります。

• 高い拡張性

ONTAP 9.1 以降では、 FlexGroup ボリュームの最大サイズは 20PB で、 10 ノードのクラスタにファイル を 4 、 000 億個まで格納できます。

• ハイパフォーマンス

FlexGroup ボリュームは、クラスタのリソースを利用してワークロードに対応することで高スループット と低レイテンシを実現します。

• 管理の簡易化

FlexGroup ボリュームは、 FlexVol と同様に管理できる単一のネームスペースコンテナです。

**FlexGroup** ボリュームでサポートされる構成とされない構成

ONTAP 9 の FlexGroup でサポートされる ONTAP 機能とサポートされない機能を確認し ておく必要があります。

**ONTAP 9.14.1**以降でサポートされる機能

• Snapshotコピーのタグ付け:を使用したFlexGroupボリュームでのSnapshotコピーのSnapshotコピータグ (SnapMirrorラベルとコメント)の作成、変更、および削除のサポート volume snapshot コマンドを 実行します

**ONTAP 9.13.1**以降でサポートされる機能

- FlexGroupボリューム向けのAutonomous Ransomware Protection(ARP;自律ランサムウェア対策)。サ ポートされる次の機能が含まれます。
	- FlexGroupの拡張処理:新しいコンスティチュエントは、Autonomous Ransomware Protectionの属性 を継承します。
	- FlexVolからFlexGroupへの変換:自律型ランサムウェア対策が有効なFlexVolを変換できます。
	- FlexGroupのリバランシング:自律型ランサムウェア対策は、システムの停止を伴うリバランシング処 理と無停止のリバランシング処理でサポートされます。
- 単一のFlexGroupリバランシング処理をスケジュールします。
- FlexGroup上のSVM DRとのSnapMirrorファンアウト関係。8つのサイトへのファンアウトをサポートしま す。

**ONTAP 9.12.1**以降でサポートされる機能

- FlexGroup のリバランシング
- SnapLock for SnapVault の略
- FabricPool、FlexGroup、SVM DRが連携して動作する。(ONTAP 9.12.1より前のリリースでは、これら の機能のうちいずれか2つが連動していましたが、3つすべてが連動しているわけではありません)。
- ONTAP 9.12.1 P2以降を使用している場合、AFFおよびFASプラットフォームのFlexGroupボリュームコン スティチュエントサイズは最大300TBです。

**ONTAP 9.11.1**以降でサポートされる機能

• SnapLock ボリューム

SnapLock では、FlexGroup ボリュームの次の機能はサポートされません。

- リーガルホールド
- イベントベースの保持
- SnapLock for SnapVault の略

SnapLock はFlexGroup レベルで設定します。SnapLock をコンスティチュエントレベルで設定することはで きません。

[SnapLock](https://docs.netapp.com/ja-jp/ontap/snaplock/snaplock-concept.html) [とは](https://docs.netapp.com/ja-jp/ontap/snaplock/snaplock-concept.html)

• クライアントの非同期ディレクトリの削除

[ディレクトリを](#page-816-0)[迅速](#page-816-0)[に削除するためのクライアント](#page-816-0)[権](#page-816-0)[限を管理します](#page-816-0)

**ONTAP 9.10.1** 以降でサポートされる機能

• SVM-DR ソースで FlexVol ボリュームを FlexGroup ボリュームに変換します

[FlexGroup](#page-857-0) [ボリュームを](#page-857-0) [SVM-DR](#page-857-0) [関係内](#page-857-0)[で](#page-857-0) [FlexVol](#page-857-0) [ボリュームに](#page-857-0)[変](#page-857-0)[換](#page-857-0)[します](#page-857-0)

• FlexGroupボリュームに対するSVM DR FlexCloneのサポート

[FlexClone](#page-676-0) [ボリュームの作成に](#page-676-0)[関](#page-676-0)[する詳細](#page-676-0)[情報](#page-676-0)

**ONTAP 9.9.1**以降でサポートされる機能

• SVM ディザスタリカバリ

SVM-DR 関係に含まれている FlexGroup ボリュームのクローニングはサポートされません。

• 2 つ以上(A から B 、A から C )の SnapMirror ファンアウト関係。ファンアウト関係の最大数は 8 で す。

[FlexGroup](#page-858-0) [の](#page-858-0) [SnapMirror](#page-858-0) [カス](#page-858-0)[ケ](#page-858-0)[ード](#page-858-0)[関係](#page-858-0)[とフ](#page-858-0)[ァ](#page-858-0)[ンアウト](#page-858-0)[関係](#page-858-0)[の作成に](#page-858-0)[関](#page-858-0)[する](#page-858-0)[考慮](#page-858-0)[事項](#page-858-0)

•最大 2 つのレベル( A ~ B ~ C )の SnapMirror カスケード関係

[FlexGroup](#page-858-0) [の](#page-858-0) [SnapMirror](#page-858-0) [カス](#page-858-0)[ケ](#page-858-0)[ード](#page-858-0)[関係](#page-858-0)[とフ](#page-858-0)[ァ](#page-858-0)[ンアウト](#page-858-0)[関係](#page-858-0)[の作成に](#page-858-0)[関](#page-858-0)[する](#page-858-0)[考慮](#page-858-0)[事項](#page-858-0)

#### **ONTAP 9.8** 以降でサポートされている機能

- FlexGroup の SnapMirror バックアップまたは UDP デスティネーションからの単一ファイルのリストア
	- 任意の形状の FlexGroup ボリュームから任意の形状の FlexGroup ボリュームへのリストアが可能です
	- リストア処理ごとに 1 つのファイルのみがサポートされます
- 7-Mode システムから FlexGroup ボリュームに移行したボリュームの変換

詳細については、技術情報アーティクルを参照してください ["](https://kb.netapp.com/Advice_and_Troubleshooting/Data_Storage_Software/ONTAP_OS/How_To_Convert_a_Transitioned_FlexVol_to_FlexGroup)[移](https://kb.netapp.com/Advice_and_Troubleshooting/Data_Storage_Software/ONTAP_OS/How_To_Convert_a_Transitioned_FlexVol_to_FlexGroup)[行](https://kb.netapp.com/Advice_and_Troubleshooting/Data_Storage_Software/ONTAP_OS/How_To_Convert_a_Transitioned_FlexVol_to_FlexGroup)[した](https://kb.netapp.com/Advice_and_Troubleshooting/Data_Storage_Software/ONTAP_OS/How_To_Convert_a_Transitioned_FlexVol_to_FlexGroup)[FlexVol](https://kb.netapp.com/Advice_and_Troubleshooting/Data_Storage_Software/ONTAP_OS/How_To_Convert_a_Transitioned_FlexVol_to_FlexGroup) [を](https://kb.netapp.com/Advice_and_Troubleshooting/Data_Storage_Software/ONTAP_OS/How_To_Convert_a_Transitioned_FlexVol_to_FlexGroup)[FlexGroup](https://kb.netapp.com/Advice_and_Troubleshooting/Data_Storage_Software/ONTAP_OS/How_To_Convert_a_Transitioned_FlexVol_to_FlexGroup) [に](https://kb.netapp.com/Advice_and_Troubleshooting/Data_Storage_Software/ONTAP_OS/How_To_Convert_a_Transitioned_FlexVol_to_FlexGroup)[変](https://kb.netapp.com/Advice_and_Troubleshooting/Data_Storage_Software/ONTAP_OS/How_To_Convert_a_Transitioned_FlexVol_to_FlexGroup)[換](https://kb.netapp.com/Advice_and_Troubleshooting/Data_Storage_Software/ONTAP_OS/How_To_Convert_a_Transitioned_FlexVol_to_FlexGroup)[する](https://kb.netapp.com/Advice_and_Troubleshooting/Data_Storage_Software/ONTAP_OS/How_To_Convert_a_Transitioned_FlexVol_to_FlexGroup)[方](https://kb.netapp.com/Advice_and_Troubleshooting/Data_Storage_Software/ONTAP_OS/How_To_Convert_a_Transitioned_FlexVol_to_FlexGroup) [法](https://kb.netapp.com/Advice_and_Troubleshooting/Data_Storage_Software/ONTAP_OS/How_To_Convert_a_Transitioned_FlexVol_to_FlexGroup)["](https://kb.netapp.com/Advice_and_Troubleshooting/Data_Storage_Software/ONTAP_OS/How_To_Convert_a_Transitioned_FlexVol_to_FlexGroup)。

- NFSv4.2
- ファイルとディレクトリの非同期削除
- FSA (ファイルシステム分析)
- VMware vSphere データストアとしての FlexGroup
- NDMP を使用したテープバックアップおよびリストアのサポートが追加されました。次の機能が含まれま す。
	- NDMP の Restartable Backup Extension ( RBE ) および Snapshot Management Extension ( SSME )
	- 。環境変数 EXCLUDE および MULTI\_SUBTREE\_NAMES は FlexGroup バックアップをサポートします
	- FlexGroup バックアップ用の IGNORE\_CTH\_mtime 環境変数が導入されました
	- NDMP SNAP RECOVERメッセージ(拡張機能0x2050の一部)を使用したFlexGroupでの個 々 のフ

ァイルリカバリ

アップグレードまたはリバートの実行中にダンプセッションとリストアセッションが中止されます。

**ONTAP 9.7** 以降でサポートされる機能

- FlexClone ボリューム
- NFSv4およびNFSv4.1
- pNFS
- NDMP を使用したテープバックアップおよびリストア

FlexGroup ボリュームでの NDMP のサポートについては、次の点に注意する必要があります。

。拡張クラス 0x2050 の NDMP\_SNAP\_RECOVER メッセージは、 FlexGroup ボリューム全体のリカバ リにのみ使用できます。

FlexGroup ボリューム内の個々のファイルはリカバリできません。

- 。FlexGroup ボリュームでは、 NDMP の Restartable Backup Extension ( RBE )はサポートされませ ん。
- 環境変数 EXCLUDE および MULTI\_SUBTREE\_NAMES は、 FlexGroup ボリュームではサポートされ ません。
- 。 ndmpcopy コマンドは、FlexVol ボリュームとFlexGroup ボリュームの間のデータ転送に対応して います。

Data ONTAP 9.7 から以前のバージョンにリバートした場合、以前の転送の差分転送情報は保持され ないため、リバート後にベースラインコピーを実行する必要があります。

- VMware vStorage APIs for Array Integration ( VAAI )
- FlexVol ボリュームから FlexGroup ボリュームへの変換
- FlexGroup ボリュームを FlexCache の元のボリュームとして使用する

**ONTAP 9.6**以降でサポートされる機能

- 継続的可用性を備えた SMB 共有
- MetroCluster 構成
- FlexGroup ボリュームの名前を変更しています (volume rename コマンド)
- FlexGroup ボリュームのサイズを縮小または縮小します (volume size コマンド)
- エラスティックサイジング
- NetApp Aggregate Encryption ( NAE )
- Cloud Volumes ONTAP

#### **ONTAP 9.5**以降でサポートされる機能

- ODX コピーオフロード
- ストレージレベルのアクセス保護

• SMB 共有の変更通知の機能拡張

変更通知は、が置かれている親ディレクトリに対する変更について送信されます changenotify プロパ ティは、その親ディレクトリ内のすべてのサブディレクトリに対する変更に対して設定されます。

- FabricPool
- クォータの適用
- qtree の統計
- FlexGroup ボリューム内のファイルに対するアダプティブ QoS
- FlexCache (キャッシュのみ。 ONTAP 9.7 では FlexGroup が送信元としてサポートされます)

#### **ONTAP 9.4**以降でサポートされる機能

- FPolicy の
- ファイル監査
- FlexGroup ボリュームのスループットの下限(最小 QoS)とアダプティブ QoS
- FlexGroup ボリューム内のファイルに対するスループットの上限(最大 QoS )と下限(最小 QoS )

を使用します volume file modify コマンドを使用して、ファイルに関連付けられているQoSポリシー グループを管理します。

- SnapMirror の制限を緩和
- SMB 3.x マルチチャネル

**ONTAP 9.3**以降でサポートされる機能

- ウィルス対策の設定
- SMB 共有の変更通知

通知は、が置かれている親ディレクトリに対する変更についてのみ送信されます changenotify プロパ ティが設定されます。親ディレクトリのサブディレクトリに対する変更については送信されません。

- qtree
- スループットの上限(最大 QoS)
- SnapMirror 関係にあるソース FlexGroup ボリュームとデスティネーション FlexGroup ボリュームを拡張 します
- SnapVault のバックアップとリストア
- 一元化されたデータ保護関係
- 自動拡張オプションと自動縮小オプション
- 取り込みで考慮される inode 数

**ONTAP 9.2** 以降でサポートされる機能です

• ボリューム暗号化

- アグリゲートインライン重複排除(ボリューム間重複排除)
- NetApp Volume Encryption ( NVE )

**ONTAP 9.1**以降でサポートされる機能

FlexGroup ボリュームは ONTAP 9.1 で導入された機能で、 ONTAP のいくつかの機能がサポートされます。

- SnapMirror テクノロジ
- Snapshot コピー
- Active IQ
- インラインアダプティブ圧縮
- インライン重複排除
- インラインデータコンパクション
- AFF
- クォータレポート
- NetApp Snapshot テクノロジ
- SnapRestore ソフトウェア( FlexGroup レベル)
- ハイブリッドアグリゲート
- コンスティチュエントまたはメンバーボリュームの移動
- ポストプロセスの重複排除
- NetApp RAID-TEC テクノロジ
- アグリゲートごとの整合ポイント
- 同じ SVM 内の FlexVol ボリュームと FlexGroup を共有する

**ONTAP 9** でサポートされない構成です

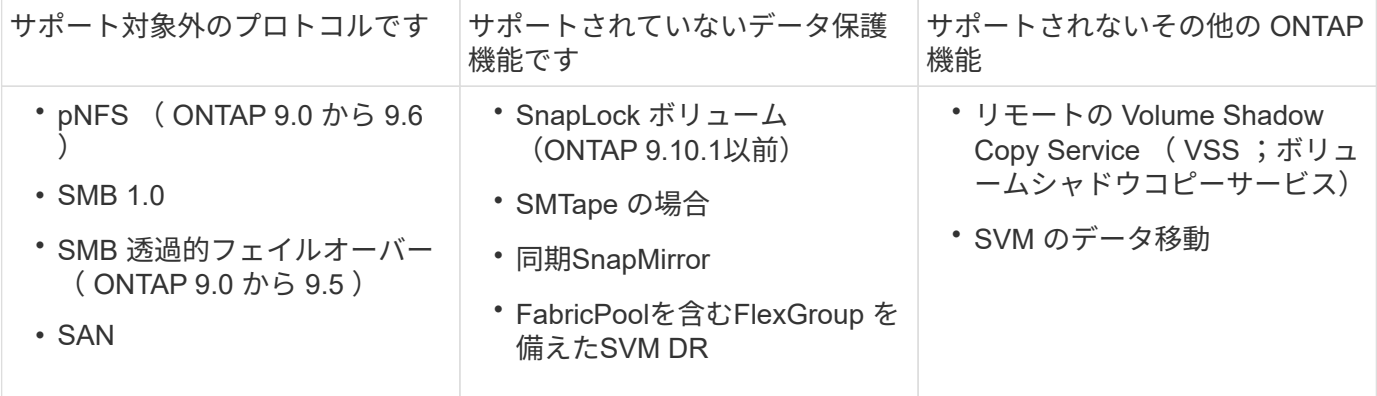

#### 関連情報

["ONTAP 9](https://docs.netapp.com/ontap-9/index.jsp) [ドキュメンテーション](https://docs.netapp.com/ontap-9/index.jsp)[・](https://docs.netapp.com/ontap-9/index.jsp)[センター](https://docs.netapp.com/ontap-9/index.jsp)["](https://docs.netapp.com/ontap-9/index.jsp)

**FlexGroup** ボリュームのセットアップ

**FlexGroup** ボリュームのセットアップワークフロー

最適なパフォーマンスになるようにベストプラクティスに基づいてアグリゲートが ONTAP で自動的に選択されるように FlexGroup ボリュームをプロビジョニングする か、アグリゲートを手動で選択してデータアクセスを設定することで FlexGroup ボリュ ームを作成することができます。

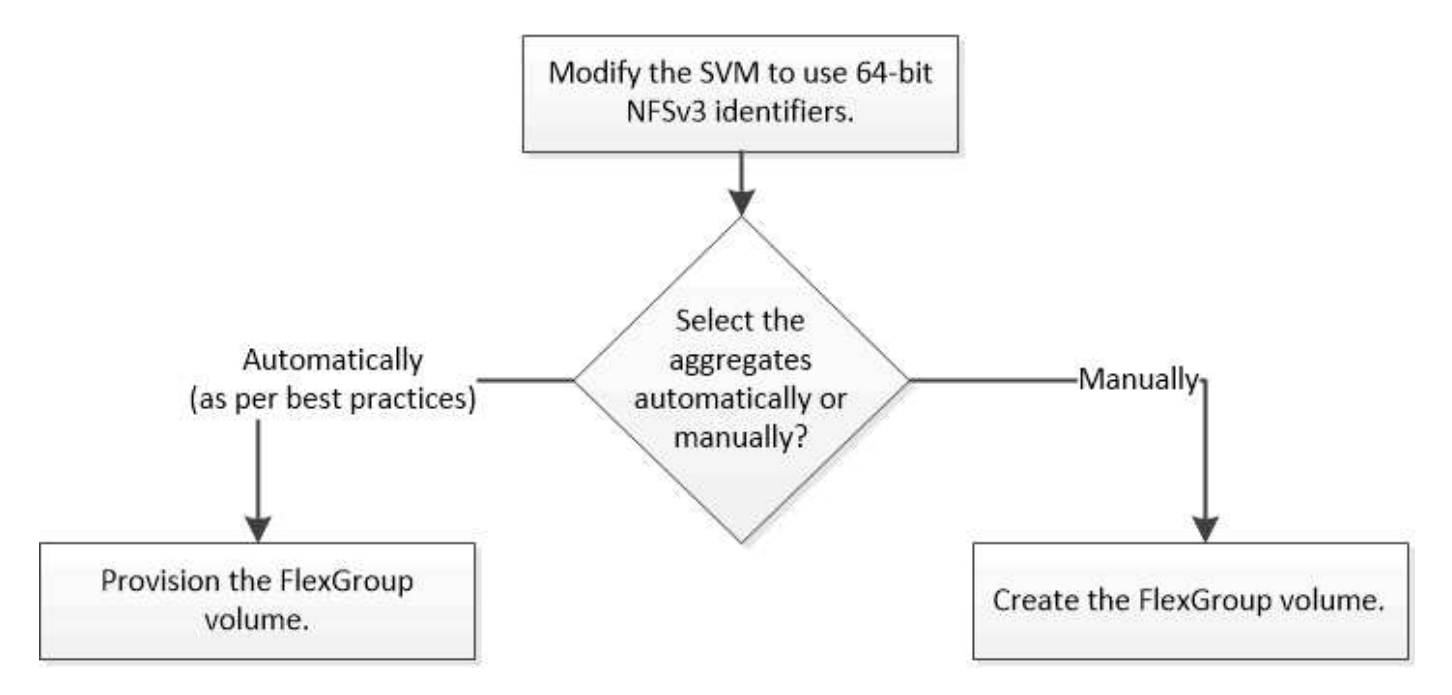

必要なもの

SVM を作成し、 SVM で許可されるプロトコルの一覧に NFS および SMB を追加しておく必要があります。

このタスクについて

FlexGroup ボリュームの自動プロビジョニングは、 4 ノード以下のクラスタでのみ実行できます。ノード数が それより多いクラスタでは、 FlexGroup ボリュームを手動で作成する必要があります。

**SVM** で **64** ビットの **NFSv3 ID** を有効にします

FlexGroup ボリュームの大量のファイルをサポートし、ファイル ID の競合を防ぐために は、 FlexGroup ボリュームを作成する必要がある SVM で 64 ビットのファイル ID を有 効にします。

手順

- 1. advanced 権限レベルにログインします。 set -privilege advanced
- 2. 64ビットのNFSv3 FSIDとファイルIDを使用するようにSVMを変更します。 vserver nfs modify -vserver svm name -v3-64bit-identifiers enabled

```
cluster1::*> vserver nfs modify -vserver vs0 -v3-64bit-identifiers
enabled
Warning: You are attempting to increase the number of bits used for
NFSv3
           FSIDs and File IDs from 32 to 64 on Vserver "vs0". This could
           result in older client software no longer working with the
volumes
           owned by Vserver "vs0".
Do you want to continue? {y|n}: y
Warning: Based on the changes you are making to the NFS server on
Vserver
           "vs0", it is highly recommended that you remount all NFSv3
clients
           connected to it after the command completes.
Do you want to continue? {y|n}: y
```
完了後

すべてのクライアントを再マウントする必要があります。これは、ファイルシステム ID が変わるため、クラ イアントが NFS 処理を試みたときに stale file handle メッセージが表示される可能性があるためです。

**FlexGroup** ボリュームを自動的にプロビジョニング

FlexGroup ボリュームは自動的にプロビジョニングできます。ONTAP でアグリゲートが 自動的に選択され、 FlexGroup ボリュームが作成されて設定されます。アグリゲート は、最適なパフォーマンスになるようにベストプラクティスに基づいて選択されます。

必要なもの

クラスタの各ノードにアグリゲートが少なくとも 1 つ必要です。

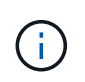

ONTAP 9.5 で FabricPool 用の FlexGroup ボリュームを作成するには、各ノードに FabricPool であるアグリゲートが少なくとも 1 つ必要です。

#### このタスクについて

ONTAP は、各ノードから使用可能なスペースが大きい順に 2 つのアグリゲートを選択して FlexGroup ボリュ ームを作成します。使用可能なアグリゲートが 2 つない場合、 ONTAP はノードごとに 1 つのアグリゲート を選択して FlexGroup ボリュームを作成します。

手順

1. FlexGroup ボリュームをプロビジョニングします。

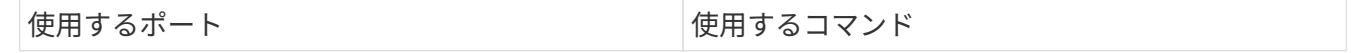

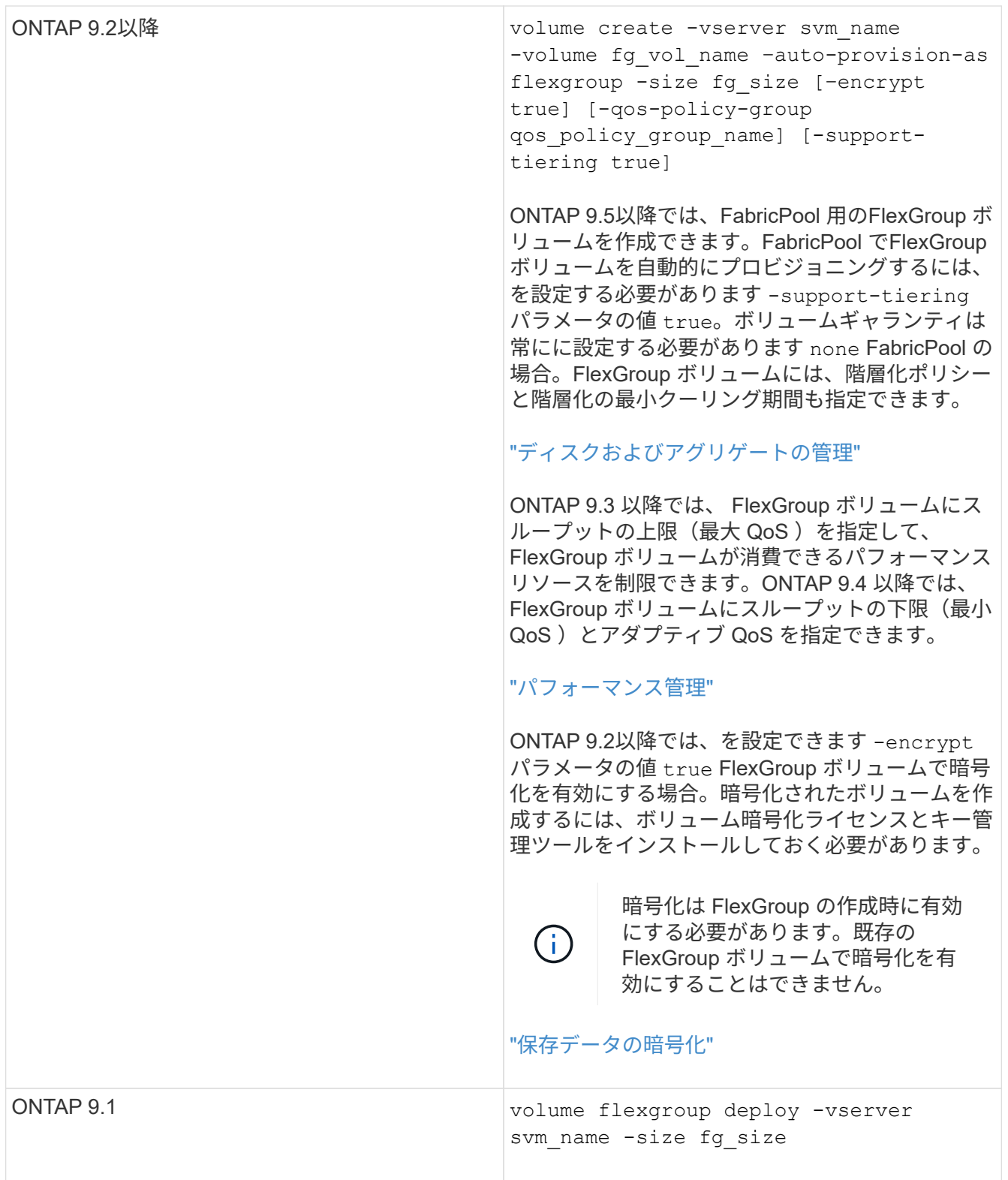

。 size パラメータは、FlexGroup ボリュームのサイズ(KB、MB、GB、TB、またはPB)を指定しま す。

次の例は、 ONTAP 9.2 で 400TB の FlexGroup ボリュームをプロビジョニングする方法を示しています。

cluster-1::> volume create -vserver vs0 -volume fg –auto-provision-as flexgroup -size 400TB Warning: The FlexGroup "fg" will be created with the following number of constituents of size 25TB: 16. The constituents will be created on the following aggregates: aggr1,aggr2 Do you want to continue?  $\{y|n\}$ : y [Job 34] Job succeeded: Successful

次の例は、スループットの上限が設定された QoS ポリシーグループを作成して FlexGroup に適用する方 法を示しています。

cluster1::> qos policy-group create -policy group pg-vs1 -vserver vs1 -max-throughput 5000iops

cluster-1::> volume create -vserver vs0 -volume fg –auto-provision-as flexgroup -size 400TB -qos-policy-group pg-vs1 Warning: The FlexGroup "fg" will be created with the following number of constituents of size 25TB: 16. The constituents will be created on the following aggregates: aggr1,aggr2 Do you want to continue? {y|n}: y [Job 34] Job succeeded: Successful

次の例は、 ONTAP 9.5 の FabricPool のアグリゲートに 400TB の FlexGroup ボリュームをプロビジョニ ングする方法を示しています。

cluster-1::> volume create -vserver vs0 -volume fg –auto-provision-as flexgroup -size 400TB -support-tiering true -tiering-policy auto Warning: The FlexGroup "fg" will be created with the following number of constituents of size 25TB: 16. The constituents will be created on the following aggregates: aggr1,aggr2 Do you want to continue? {y|n}: y [Job 34] Job succeeded: Successful

クラスタの各ノードに 8 つのコンスティチュエントで構成される FlexGroup ボリュームが作成されます。 コンスティチュエントは、各ノードの最も大きい 2 つのアグリゲートに均等に分散されます。

デフォルトでは、FlexGroup ボリュームはを使用して作成されます volume スペースギャランティの設定 (AFF システムの場合を除く)。AFF システムの場合、デフォルトでは、FlexGroup ボリュームはを使用 して作成されます none スペースギャランティ:

2. ジャンクションパスを使用してFlexGroup ボリュームをマウントします。 volume mount -vserver vserver name -volume vol name -junction-path junction path

cluster1::> volume mount -vserver vs0 -volume fg2 -junction-path /fg2

完了後

クライアントから FlexGroup ボリュームをマウントする必要があります。

ONTAP 9.6 以前を実行していて、 Storage Virtual Machine ( SVM )で NFSv3 と NFSv4 の両方が設定され ている場合、クライアントからの FlexGroup ボリュームのマウントが失敗することがあります。このような 場合は、クライアントから FlexGroup ボリュームをマウントする際に、 NFS バージョンを明示的に指定する 必要があります。

# mount -t nfs -o vers=3 192.53.19.64:/fg2 /mnt/fg2 # ls /mnt/fg2 file1 file2

**FlexGroup** ボリュームを作成します

FlexGroup ボリュームを作成するアグリゲートを手動で選択し、各アグリゲートのコン スティチュエントの数を指定して、 FlexGroup ボリュームを作成することができます。

このタスクについて

FlexGroup ボリュームを作成するためにアグリゲート内に必要なスペースを把握しておく必要があります。

FlexGroup ボリュームで最適なパフォーマンスを実現するには、 FlexGroup ボリュームを作成する際に次の ガイドラインを考慮する必要があります。

• FlexGroup ボリュームは、同一のハードウェアシステム上にあるアグリゲートでのみ構成される必要があ ります。

同一のハードウェアシステムを使用することで、 FlexGroup ボリューム全体のパフォーマンスを予測でき るようになります。

• FlexGroup ボリュームは、同じディスクタイプおよび RAID グループ構成のアグリゲートで構成される必 要があります。

安定したパフォーマンスを実現するには、すべてのアグリゲートがオール SSD 、オール HDD 、またはオ ールハイブリッドアグリゲートであることが必要です。また、 FlexGroup ボリュームを構成するすべての アグリゲートでドライブ数と RAID グループ数が同じであることが必要です。

• FlexGroup ボリュームは、クラスタの一部でのみ構成することができます。

FlexGroup ボリュームをクラスタ全体にまたがるように設定する必要はありませんが、そのように設定す ると、使用可能なハードウェアリソースをより有効に活用できます。

• FlexGroup ボリュームを作成する場合は、次の特性を持つアグリゲートに FlexGroup ボリュームを導入す ることを推奨します。

- シンプロビジョニングを使用する場合は特に、複数のアグリゲート間でほぼ同じ量の空きスペースを 使用できます。
- FlexGroup ボリュームの作成後に、空きスペースの約 3% がアグリゲートメタデータ用に確保され る。
- FAS システムの場合は、ノードごとに 2 つのアグリゲートを用意し、 AFF システムの場合は、 FlexGroup ボリュームのノードごとに 1 つのアグリゲートを用意することを推奨します。
- FlexGroup ボリュームごとに少なくとも 8 つのコンスティチュエントを作成して、 FAS システムの場合 は 2 つ以上のアグリゲートに、 AFF システムの場合は 1 つ以上のアグリゲートに分散させる必要があり ます。

作業を開始する前に

• ONTAP 9.13.1以降では、容量分析とアクティビティ追跡を有効にしてボリュームを作成できます。容量 またはアクティビティトラッキングを有効にするには、を問題します volume create コマンドにを指定 します -analytics-state または -activity-tracking-state をに設定します on。

容量分析とアクティビティ追跡の詳細については、を参照してください [File System Analytics](#page-3094-0) [を](#page-3094-0)[有効](#page-3094-0)[にし](#page-3094-0) [ます](#page-3094-0)。

手順

- 1. FlexGroup ボリュームを作成します。 volume create -vserver svm\_name -volume flexgroup name -aggr-list aggr1,aggr2, .. -aggr-list-multiplier constituents per aggr -size fg size [-encrypt true] [-qos-policy-group qos\_policy\_group\_name]
	- 。 -aggr-list パラメータは、FlexGroup ボリュームのコンスティチュエントに使用するアグリゲー トのリストを指定します。

指定したエントリごとに、そのアグリゲート上にコンスティチュエントが 1 つ作成されます。同じア グリゲートを複数回指定すると、そのアグリゲート上に複数のコンスティチュエントを作成できま す。

FlexGroup 全体で一貫したパフォーマンスが得られるように、すべてのアグリゲートで同じディスク タイプと RAID グループ構成を使用する必要があります。

◦ 。 -aggr-list-multiplier パラメータは、に表示されるアグリゲートを反復する回数を指定しま す -aggr-list FlexGroup ボリューム作成時のパラメータ。

のデフォルト値 -aggr-list-multiplier パラメータは4です。

- 。 size パラメータは、FlexGroup ボリュームのサイズ(KB、MB、GB、TB、またはPB)を指定し ます。
- ONTAP 9.5 以降では、オール SSD アグリゲートのみを使用する FabricPool 用の FlexGroup ボリュー ムを作成できます。

FabricPool 用のFlexGroup ボリュームを作成するには、で指定したすべてのアグリゲートを指定しま す -aggr-list パラメータはFabricPool にする必要があります。ボリュームギャランティは常にに設 定する必要があります none FabricPool の場合。FlexGroup ボリュームには、階層化ポリシーと階層 化の最小クーリング期間も指定できます。

[ディスクおよびアグリゲートの管理](#page-431-0)

。ONTAP 9.4 以降では、 FlexGroup ボリュームにスループットの下限(最小 QoS )とアダプティブ QoS を指定できます。

["](#page-3002-0)[パフォーマンス管理](#page-3002-0)["](#page-3002-0)

- ONTAP 9.3 以降では、 FlexGroup ボリュームにスループットの上限(最大 QoS )を指定して、 FlexGroup ボリュームが消費できるパフォーマンスリソースを制限できます。
- ONTAP 9.2以降では、を設定できます -encrypt パラメータの値 true FlexGroup ボリュームで暗号 化を有効にする場合。

暗号化されたボリュームを作成するには、ボリューム暗号化ライセンスとキー管理ツールをインスト ールしておく必要があります。

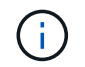

暗号化は FlexGroup の作成時に有効にする必要があります。既存の FlexGroup ボリュ ームで暗号化を有効にすることはできません。

["](#page-2414-0)[保](#page-2414-0)[存](#page-2414-0)[データの](#page-2414-0)[暗号](#page-2414-0)[化](#page-2414-0)["](#page-2414-0)

```
cluster-1::> volume create -vserver vs0 -volume fg2 -aggr-list
aggr1,aggr2,aggr3,aggr1 -aggr-list-multiplier 2 -size 500TB
Warning: A FlexGroup "fg2" will be created with the following number of
constituents of size 62.50TB: 8.
Do you want to continue? {y|n}: y
[Job 43] Job succeeded: Successful
```
この例の場合、FabricPool 用の FlexGroup ボリュームを作成するには、すべてのアグリゲート (aggr1、 aggr2 、 aggr3 )が FabricPool 内のアグリゲートである必要があります。ジャンクションパスを使用し てFlexGroup ボリュームをマウントします。 volume mount -vserver vserver\_name -volume vol name -junction-path junction path

cluster1::> volume mount -vserver vs0 -volume fg2 -junction-path /fg

#### 完了後

クライアントから FlexGroup ボリュームをマウントする必要があります。

ONTAP 9.6 以前を実行していて、 Storage Virtual Machine (SVM) で NFSv3 と NFSv4 の両方が設定され ている場合、クライアントからの FlexGroup ボリュームのマウントが失敗することがあります。このような 場合は、クライアントから FlexGroup ボリュームをマウントするときに、 NFS バージョンを明示的に指定す る必要があります。

# mount -t nfs -o vers=3 192.53.19.64:/fg /mnt/fg2 # ls /mnt/fg2 file1 file2

#### 関連情報

["](http://www.netapp.com/us/media/tr-4571.pdf)[ネ](http://www.netapp.com/us/media/tr-4571.pdf)[ットアップテク](http://www.netapp.com/us/media/tr-4571.pdf)[ニ](http://www.netapp.com/us/media/tr-4571.pdf)[カルレポート](http://www.netapp.com/us/media/tr-4571.pdf) [4571](http://www.netapp.com/us/media/tr-4571.pdf) :[『](http://www.netapp.com/us/media/tr-4571.pdf) [NetApp FlexGroup Best Practices and Implementation Guide](http://www.netapp.com/us/media/tr-4571.pdf) [』](http://www.netapp.com/us/media/tr-4571.pdf)["](http://www.netapp.com/us/media/tr-4571.pdf)

### **FlexGroup** ボリュームを管理します

**FlexGroup** ボリュームのスペース使用量を監視します

FlexGroup とそのコンスティチュエントを表示して、 FlexGroup ボリュームで使用され ているスペースを監視することができます。

#### このタスクについて

ONTAP 9.6 以降では、エラスティックサイジングがサポートされます。FlexGroup ボリュームのコンスティ チュエントがスペース不足になると、空きスペースがある FlexGroup ボリュームの他のコンスティチュエン トを同じ量だけ縮小することで、 ONTAP によって自動的に拡張されます。エラスティックサイジングを使用 すると、 1 つ以上の FlexGroup コンスティチュエントボリュームのスペース不足が原因で発生するスペース 不足エラーを回避できます。

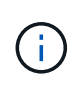

ONTAP 9.9.1以降では、FlexGroup ボリュームに対して論理スペースのレポートと適用も使用 できます。詳細については、を参照してください ["](https://docs.netapp.com/ontap-9/topic/com.netapp.doc.dot-cm-vsmg/GUID-65C34C6C-29A0-4DB7-A2EE-019BA8EB8A83.html)[ボリュームの](https://docs.netapp.com/ontap-9/topic/com.netapp.doc.dot-cm-vsmg/GUID-65C34C6C-29A0-4DB7-A2EE-019BA8EB8A83.html)[論](https://docs.netapp.com/ontap-9/topic/com.netapp.doc.dot-cm-vsmg/GUID-65C34C6C-29A0-4DB7-A2EE-019BA8EB8A83.html)[理スペースのレポートと適](https://docs.netapp.com/ontap-9/topic/com.netapp.doc.dot-cm-vsmg/GUID-65C34C6C-29A0-4DB7-A2EE-019BA8EB8A83.html) [用](https://docs.netapp.com/ontap-9/topic/com.netapp.doc.dot-cm-vsmg/GUID-65C34C6C-29A0-4DB7-A2EE-019BA8EB8A83.html)["](https://docs.netapp.com/ontap-9/topic/com.netapp.doc.dot-cm-vsmg/GUID-65C34C6C-29A0-4DB7-A2EE-019BA8EB8A83.html)。

ステップ

1. FlexGroup ボリュームとそのコンスティチュエントで使用されているスペースを表示します。 volume show -vserver vserver name -volume-style-extended [flexgroup | flexgroupconstituent]

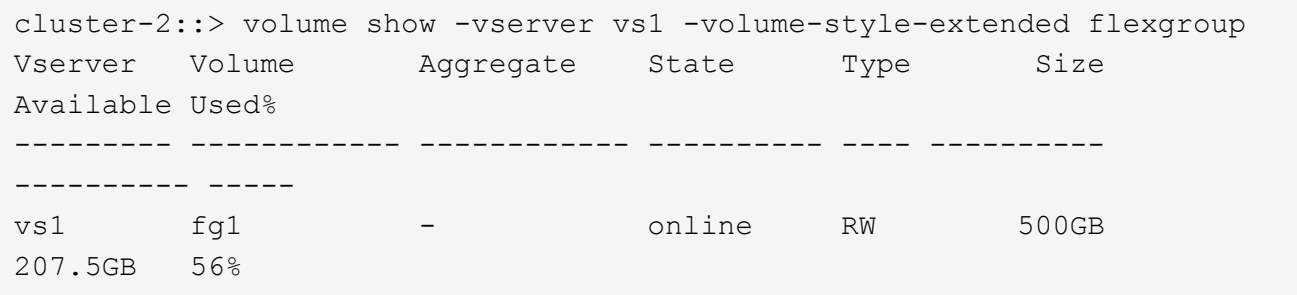

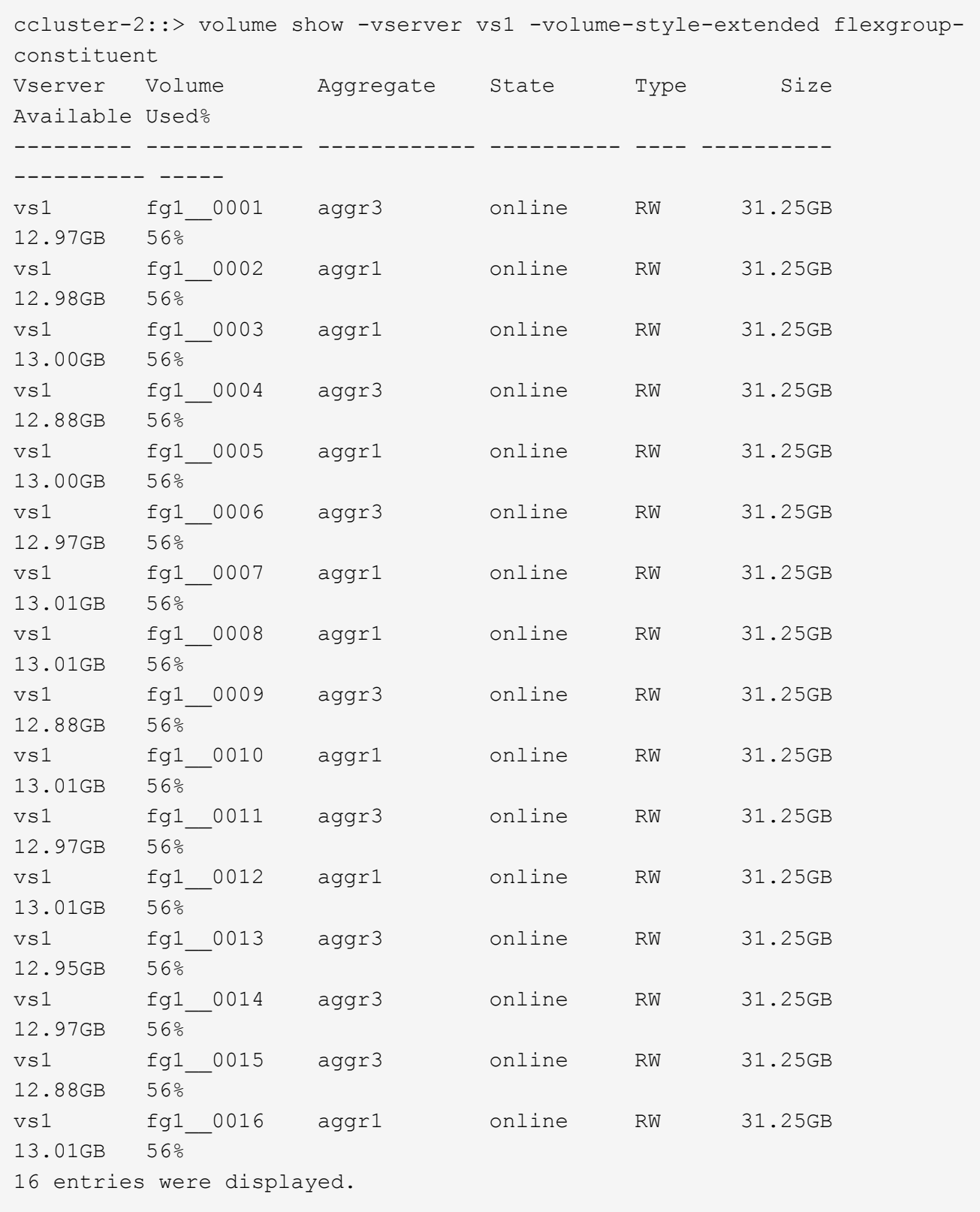

使用可能なスペースと使用済みスペースの割合の情報を使用して、 FlexGroup ボリュームのスペース使用 量を監視できます。

**FlexGroup** ボリュームのサイズを拡張する

FlexGroup ボリュームのサイズを拡張するには、 FlexGroup の既存のコンスティチュエ ントに容量を追加するか、新しいコンスティチュエントを追加して FlexGroup を拡張し ます。

必要なもの

アグリゲートに十分なスペースが必要です。

このタスクについて

スペースをさらに追加するには、 FlexGroup ボリューム全体のサイズを増やします。FlexGroup ボリューム のサイズを増やすと、 FlexGroup ボリュームの既存のコンスティチュエントのサイズが変更されます。

パフォーマンスの向上が必要な場合は、 FlexGroup ボリュームを拡張します。FlexGroup ボリュームを拡張 して新しいコンスティチュエントを追加する状況としては、次のような場合があります。

- クラスタに新しいノードが追加された。
- 既存のノードに新しいアグリゲートが作成された。
- FlexGroup ボリュームの既存のコンスティチュエントがハードウェアの最大 FlexVol サイズに達している ため、 FlexGroup ボリュームのサイズを変更できません。

ONTAP 9.3 よりも前のリリースでは、 SnapMirror 関係が確立されたあとに FlexGroup ボリュームを拡張する ことはできません。ONTAP 9.3 よりも前のリリースで SnapMirror 関係の解除後にソース FlexGroup を拡張し た場合は、デスティネーション FlexGroup ボリュームへのベースライン転送をもう一度実行する必要があり ます。ONTAP 9.3 以降では、 SnapMirror 関係にある FlexGroup ボリュームを拡張できます。

ステップ

1. 必要に応じて、 FlexGroup の容量またはパフォーマンスを拡張し、 FlexGroup ボリュームのサイズを拡 張します。

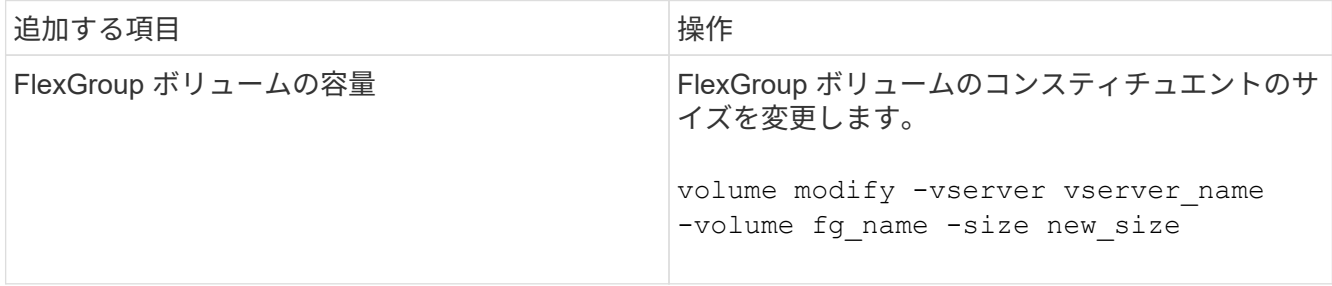

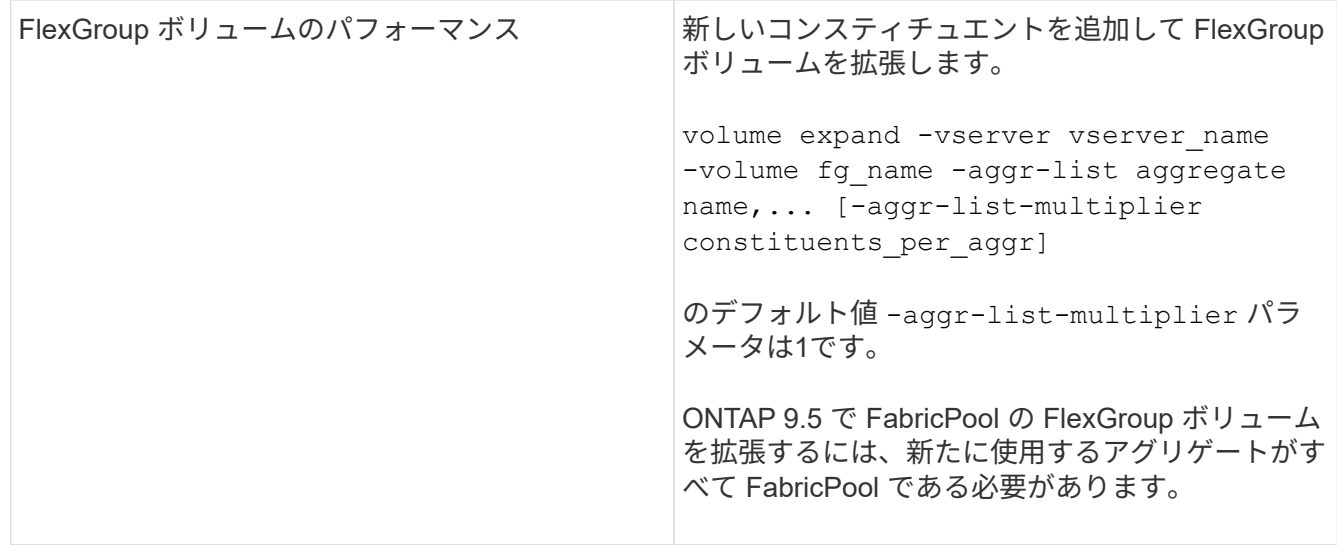

FlexGroup ボリュームの容量は、可能なかぎり増やす必要があります。FlexGroup ボリュームを拡張する必要 がある場合は、一貫したパフォーマンスが得られるように、既存の FlexGroup ボリュームのコンスティチュ エント数の倍数となるように追加します。たとえば、既存の FlexGroup にノードごとに 8 つのコンスティチ ュエントがある 16 個のコンスティチュエントがある場合は、コンスティチュエントを 8 個または 16 個追加 して既存の FlexGroup を拡張します。

例

• 既存のコンスティチュエントの容量拡張の例 \*

次の例は、 FlexGroup ボリューム volX に 20TB のスペースを追加します。

cluster1::> volume modify -vserver svm1 -volume volX -size +20TB

FlexGroup ボリュームに 16 個のコンスティチュエントがある場合、各コンスティチュエントのスペースが 1.25TB ずつ増えます。

• 新しいコンスティチュエントを追加してパフォーマンスを向上させる例 \*

次の例は、 FlexGroup ボリューム volX に 2 つのコンスティチュエントを追加します。

cluster1::> volume expand -vserver vs1 -volume volX -aggr-list aggr1,aggr2

新しいコンスティチュエントのサイズは、既存のコンスティチュエントと同じです。

**FlexGroup** ボリュームのサイズを縮小します

ONTAP 9.6 以降では、 FlexGroup ボリュームのサイズを現在のサイズよりも小さい値に 変更して、ボリュームから未使用のスペースを解放できます。FlexGroup ボリュームの サイズを縮小すると、 ONTAP によってすべての FlexGroup コンスティチュエントのサ イズが自動的に変更されます。

ステップ

- 1. 現在のFlexGroup ボリュームサイズを確認します。「volume size -vserver\_vserver\_name \_volume fg\_name \_\_ 」
- 2. FlexGroup ボリュームのサイズを縮小します。 volume size -vserver *vserver\_name* -volume *fg\_name new\_size*

新しいサイズを指定するときは、現在のサイズよりも小さい値を指定するか、マイナス記号(-)を使用し てFlexGroup ボリュームの現在のサイズが縮小される負の値を指定できます。

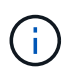

ボリュームで自動縮小が有効になっている場合 (volume autosize コマンド)を入力した 場合、最小オートサイズはボリュームの新しいサイズに設定されます。

次の例は、volXという名前のFlexGroup ボリュームの現在のボリュームサイズを表示し、ボリュームのサ イズを10TBに変更します。

cluster1::> volume size -vserver svm1 -volume volX (volume size) vol size: FlexGroup volume 'svm1:volX' has size 15TB. cluster1::> volume size -vserver svm1 -volume volX 10TB (volume size) vol size: FlexGroup volume 'svm1:volX' size set to 10TB.

次の例は、volXという名前のFlexGroup ボリュームの現在のボリュームサイズを表示し、ボリュームのサ イズを5TBだけ縮小します。

cluster1::> volume size -vserver svm1 -volume volX (volume size) vol size: FlexGroup volume 'svm1:volX' has size 15TB. cluster1::> volume size -vserver svm1 -volume volX -5TB (volume size) vol size: FlexGroup volume 'svm1:volX' size set to 10TB.

**FlexGroup** ボリュームのサイズを自動的に拡張および縮小するように設定します

ONTAP 9.3 以降では、必要なスペースに応じて FlexGroup ボリュームを自動的に拡張ま たは縮小するように設定できます。

必要なもの

FlexGroup はオンラインである必要があります。

このタスクについて

FlexGroup ボリュームのオートサイズには 2 つのモードがあります。

• ボリュームのサイズを自動的に拡張します (grow モード)

自動拡張機能を使用すると、アグリゲートが追加のスペースを提供できる場合に、 FlexGroup ボリューム がスペース不足になるのを防ぐことができます。ボリュームの最大サイズを設定できます。拡張は、ボリ ュームに書き込まれるデータ量と現在使用されているスペースの量、およびしきい値設定に基づいて自動 的にトリガーされます。

デフォルトでは、ボリュームの最大サイズは、自動拡張を有効にしたときのサイズの 120% まで拡張でき ます。それよりも大容量にする必要がある場合は、必要に応じてボリュームの最大サイズを設定する必要 があります。

• ボリュームのサイズを自動的に縮小します (grow\_shrink モード)

自動縮小機能を使用すると、ボリュームが必要以上に拡張されるのを防止し、アグリゲート内のスペース を他のボリュームで使用できるように解放できます。

自動縮小は、変化するスペース需要に対応するために自動拡張と組み合わせて使用することができ、単独 で使用することはできません。自動縮小を有効にした場合、自動拡張と自動縮小の処理が無限に繰り返さ れないように縮小動作が ONTAP で自動的に制御されます。

ボリュームが拡張されると、格納できるファイルの最大数が自動的に増える可能性があります。ボリュームが 縮小されても格納できるファイルの最大数は変わらず、ボリュームが縮小前のファイルの最大数に対応するサ イズよりも小さくなることはありません。そのため、自動縮小でボリュームを元のサイズに戻すことはできま せん。

ステップ

1. ボリュームのサイズを自動的に拡張および縮小するように設定します。 volume autosize -vserver vserver name -volume vol name -mode [grow | grow shrink]

ボリュームを拡張または縮小する最大サイズ、最小サイズ、およびしきい値を指定することもできます。

次に、 fg1 という名前のボリュームで自動サイズ変更を有効にするコマンドを示します。ボリュームの 70% が使用された時点で最大 5TB までサイズを拡張するように設定します。

cluster1::> volume autosize -volume fg1 -mode grow -maximum-size 5TB -grow-threshold-percent 70 vol autosize: volume "vs\_src:fg1" autosize settings UPDATED.

クラスタ上のディレクトリを迅速に削除できます

ONTAP 9.8以降では、低遅延高速ディレクトリ削除機能を使用して、Linuxおよ びWindowsクライアント共有から非同期(つまりバックグラウンド)でディレクトリを 削除できます。クラスタ管理者およびSVM管理者は、FlexVol とFlexGroup の両方のボ リュームに対して非同期削除処理を実行できます。

ONTAP 9.11.1よりも前のバージョンのONTAP を使用している場合は、クラスタ管理者またはadvanced権限 モードを使用するSVM管理者である必要があります。

ONTAP 9.11.1以降、ストレージ管理者はボリュームに対する権限を付与して、NFSクライアントとSMBクラ

イアントに非同期削除処理を実行させることができます。詳細については、を参照してください ["](#page-816-0)[ディレク](#page-816-0) [トリを](#page-816-0)[迅速](#page-816-0)[に削除するためのクライアント](#page-816-0)[権](#page-816-0)[限を管理します](#page-816-0)["](#page-816-0)。

ONTAP 9.8以降では、ONTAP CLIを使用して、高速ディレクトリ削除機能を使用できます。ONTAP 9.9.1以 降では、この機能をSystem Managerで使用できます。このプロセスの詳細については、を参照してください ["](https://docs.netapp.com/us-en/ontap/task_nas_file_system_analytics_take_corrective_action.html)[分](https://docs.netapp.com/us-en/ontap/task_nas_file_system_analytics_take_corrective_action.html)[析](https://docs.netapp.com/us-en/ontap/task_nas_file_system_analytics_take_corrective_action.html)[に](https://docs.netapp.com/us-en/ontap/task_nas_file_system_analytics_take_corrective_action.html)[基づ](https://docs.netapp.com/us-en/ontap/task_nas_file_system_analytics_take_corrective_action.html)[いて](https://docs.netapp.com/us-en/ontap/task_nas_file_system_analytics_take_corrective_action.html)[修](https://docs.netapp.com/us-en/ontap/task_nas_file_system_analytics_take_corrective_action.html)[正](https://docs.netapp.com/us-en/ontap/task_nas_file_system_analytics_take_corrective_action.html)[措](https://docs.netapp.com/us-en/ontap/task_nas_file_system_analytics_take_corrective_action.html)[置](https://docs.netapp.com/us-en/ontap/task_nas_file_system_analytics_take_corrective_action.html)[を](https://docs.netapp.com/us-en/ontap/task_nas_file_system_analytics_take_corrective_action.html)[講](https://docs.netapp.com/us-en/ontap/task_nas_file_system_analytics_take_corrective_action.html)[じ](https://docs.netapp.com/us-en/ontap/task_nas_file_system_analytics_take_corrective_action.html)[る](https://docs.netapp.com/us-en/ontap/task_nas_file_system_analytics_take_corrective_action.html)["](https://docs.netapp.com/us-en/ontap/task_nas_file_system_analytics_take_corrective_action.html)。

#### **System Manager** の略

1. [\* ストレージ ] 、 [ ボリューム ] の順にクリックし、 [\* エクスプローラ \*] をクリックします。

ファイルまたはフォルダにカーソルを合わせると、削除するオプションが表示されます。一度に削除 できるオブジェクトは 1 つだけです。

(†

ディレクトリとファイルを削除しても、新しいストレージ容量の値はすぐには表示されま せん。

**CLI** の使用

- CLIを使用して、高速ディレクトリ削除\*を実行します
	- 1. advanced 権限モードに切り替えます。

-privilege advance

2. FlexVol またはFlexGroup ボリューム上のディレクトリを削除します。

volume file async-delete start -vserver vserver name -volume volume name -path file path -throttle throttle

最小スロットル値は 10 、最大スロットル値は 100 、 000 、デフォルトは 5000 です。

次に、 d1 という名前のディレクトリにある d2 という名前のディレクトリを削除する例を示しま す。

cluster::\*>volume file async-delete start -vserver vs1 -volume vol1 -path d1/d2

3. ディレクトリが削除されたことを確認します。

event log show

次の例は、ディレクトリが正常に削除されたときのイベントログの出力を示しています。

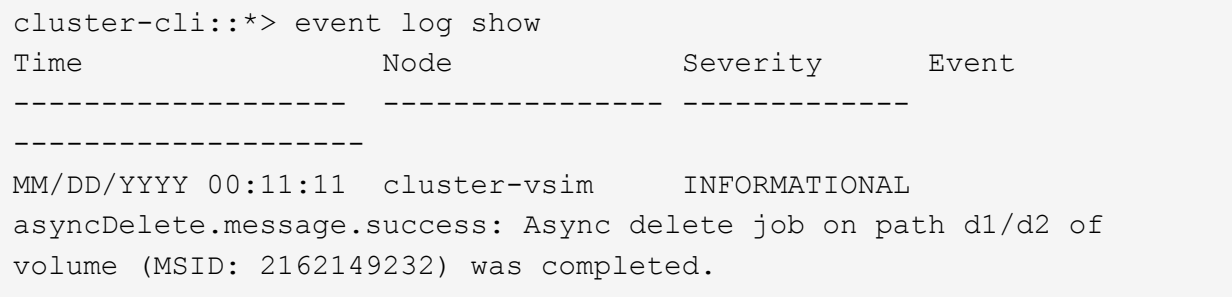

\*ディレクトリ削除ジョブ\*をキャンセルします

1. advanced 権限モードに切り替えます。

set -privilege advanced

2. ディレクトリの削除が実行中であることを確認します。

volume file async-delete show

ディレクトリのSVM、ボリューム、ジョブID、およびパスが表示された場合は、ジョブをキャンセ ルできます。

3. ディレクトリの削除をキャンセルします。

volume file async-delete cancel -vserver *SVM\_name* -volume *volume\_name* -jobid *job\_id*

<span id="page-816-0"></span>ディレクトリを迅速に削除するためのクライアント権限を管理します

ONTAP 9.11.1以降、ストレージ管理者はボリュームに対する権限を付与して、NFSクラ イアントとSMBクライアントが自身で低レイテンシの高速ディレクトリ削除操作を実行 できるようにすることができます。クラスタで非同期削除が有効になっている場 合、Linuxクライアントユーザはを使用できます mv コマンドおよびWindowsクライアン トユーザはを使用できます rename 指定したボリューム上のディレクトリを、デフォル トで.ontaptrashbinという非表示のディレクトリに移動して迅速に削除するコマンド。

クライアントの非同期ディレクトリ削除を有効にします

手順

1. クラスタCLIからadvanced権限モードに切り替えます。 -privilege advance

2. クライアントの非同期削除を有効にし、必要に応じてtrashbinディレクトリに別の名前を指定します。

volume file async-delete client enable volume *volname* vserver *vserverName* trashbinname *name*

デフォルトのごみ箱名を使用する例:

cluster1::\*> volume file async-delete client enable -volume v1 -vserver vs0 Info: Async directory delete from the client has been enabled on volume

Vserver "vs0".

代替ごみ箱名の指定例:

"v1" in

```
cluster1::*> volume file async-delete client enable -volume test
-trashbin .ntaptrash -vserver vs1
Success: Async directory delete from the client is enabled on volume
"v1" in
       Vserver "vs0".
```
3. クライアントの非同期削除が有効であることを確認します。

volume file async-delete client show

例

```
cluster1::*> volume file async-delete client show
Vserver Volume async-delete client TrashBinName
------------ ------------ ----------------------- -------------
vs1 vol1 Enabled .ntaptrash
vs2 vol2 Disabled -
2 entries were displayed.
```
クライアントの非同期ディレクトリの削除を無効にします

手順

1. クラスタCLIで、クライアントの非同期ディレクトリ削除を無効にします。

volume file async-delete client disable volume *volname* vserver *vserverName*

例

```
cluster1::*> volume file async-delete client disable -volume vol1
-vserver vs1
         Success: Asynchronous directory delete client disabled
successfully on volume.
```
2. クライアントの非同期削除が無効になっていることを確認する。

volume file async-delete client show

例

cluster1::\*> volume file async-delete client show Vserver Volume async-delete client TrashBinName ------------ ------------ ----------------------- ------------ vs1 vol1 Disabled vs2 vol2 Disabled 2 entries were displayed.

**FlexGroup** を備えた **qtree** を作成します

ONTAP 9.3 以降では、 FlexGroup ボリュームで qtree を作成できます。qtree を使用す ると、 FlexGroup を小さなセグメントにパーティショニングして、それぞれ個別に管理 できます。

このタスクについて

• ONTAP を 9.2 以前のバージョンにリバートする場合で、 FlexGroup ボリュームに qtree を作成したか、 デフォルト qtree の属性(セキュリティ形式および SMB oplock )を変更した場合は、 デフォルト以外の すべての qtree を削除してから、各 FlexGroup ボリュームで qtree 機能を無効にしてから、 ONTAP 9.2 以前のバージョンにリバートする必要があります。

["](https://docs.netapp.com/us-en/ontap/revert/task_disabling_qtrees_in_flexgroup_volumes_before_reverting.html)[リバート前に](https://docs.netapp.com/us-en/ontap/revert/task_disabling_qtrees_in_flexgroup_volumes_before_reverting.html) [FlexGroup](https://docs.netapp.com/us-en/ontap/revert/task_disabling_qtrees_in_flexgroup_volumes_before_reverting.html) [ボリュームの](https://docs.netapp.com/us-en/ontap/revert/task_disabling_qtrees_in_flexgroup_volumes_before_reverting.html) [qtree](https://docs.netapp.com/us-en/ontap/revert/task_disabling_qtrees_in_flexgroup_volumes_before_reverting.html) [機能を](https://docs.netapp.com/us-en/ontap/revert/task_disabling_qtrees_in_flexgroup_volumes_before_reverting.html)[無効](https://docs.netapp.com/us-en/ontap/revert/task_disabling_qtrees_in_flexgroup_volumes_before_reverting.html)[にする](https://docs.netapp.com/us-en/ontap/revert/task_disabling_qtrees_in_flexgroup_volumes_before_reverting.html)["](https://docs.netapp.com/us-en/ontap/revert/task_disabling_qtrees_in_flexgroup_volumes_before_reverting.html)

- ソース FlexGroup ボリュームに SnapMirror 関係が確立された qtree がある場合、デスティネーションク ラスタで ONTAP 9.3 以降( qtree をサポートする ONTAP ソフトウェアのバージョン)が実行されている 必要があります。
- ONTAP 9.5 以降では、 FlexGroup ボリュームで qtree の統計がサポートされます。

手順

1. FlexGroup ボリュームにqtreeを作成します。 volume qtree create -vserver vserver\_name -volume volume name -qtree qtree name

必要に応じて、 qtree のセキュリティ形式、 SMB oplock 、 UNIX 権限、およびエクスポートポリシーを 指定できます。

cluster1::> volume qtree create -vserver vs0 -volume fg1 -qtree qtree1 -security-style mixed

関連情報

["](#page-650-0)[論](#page-650-0)[理ストレージ管理](#page-650-0)["](#page-650-0)

**FlexGroup** ボリュームにクォータを使用する

ONTAP 9.4 以前では、 FlexGroup ボリュームにクォータルールを適用してもレポートの

対象となるだけで、クォータ制限を適用することはできませんでした。ONTAP 9.5 以 降では、 FlexGroup ボリュームに適用されるクォータルールに制限を適用できます。

このタスクについて

• ONTAP 9.5 以降では、 FlexGroup ボリュームにハードリミット、ソフトリミット、しきい値制限の各ク ォータを指定できます。

これらの制限を指定して、特定のユーザ、グループ、または qtree が作成できるスペースの量、ファイル の数、またはその両方を制限できます。クォータ制限を指定すると、次の状況で警告メッセージが生成さ れます。

◦ 使用量が設定されたソフトリミットを超えると、 ONTAP は警告メッセージを発行しますが、それ以 上のトラフィックは許可されます。

その後使用量がソフトリミットを再び下回ると、解決済みのメッセージが表示されます。

◦ 使用量が設定されているしきい値制限を超えた場合、 ONTAP は 2 つ目の警告メッセージを発行しま す。

その後使用量がしきい値制限を下回っても、解決済みのメッセージは表示されません。

- 使用量が設定されたハードリミットに達すると、 ONTAP はトラフィックを拒否して、それ以上のリ ソース消費を防止します。
- ONTAP 9.5 では、 SnapMirror 関係のデスティネーション FlexGroup ボリュームでクォータルールを作成 またはアクティブ化することができません。
- クォータの初期化ではクォータは適用されず、クォータの初期化後に超過したクォータの通知も生成され ません。

クォータの初期化中にクォータに違反がなかったかどうかを確認するには、を使用します volume quota report コマンドを実行します

クォータのターゲットとタイプ

クォータにはユーザ、グループ、またはツリーのいずれかのタイプがあります。クォータターゲットは、クォ ータ制限が適用されるユーザ、グループ、または qtree を指定します。

次の表に、クォータターゲットの種類、各クォータターゲットに関連付けられているクォータのタイプ、およ び各クォータターゲットの指定方法を示します。

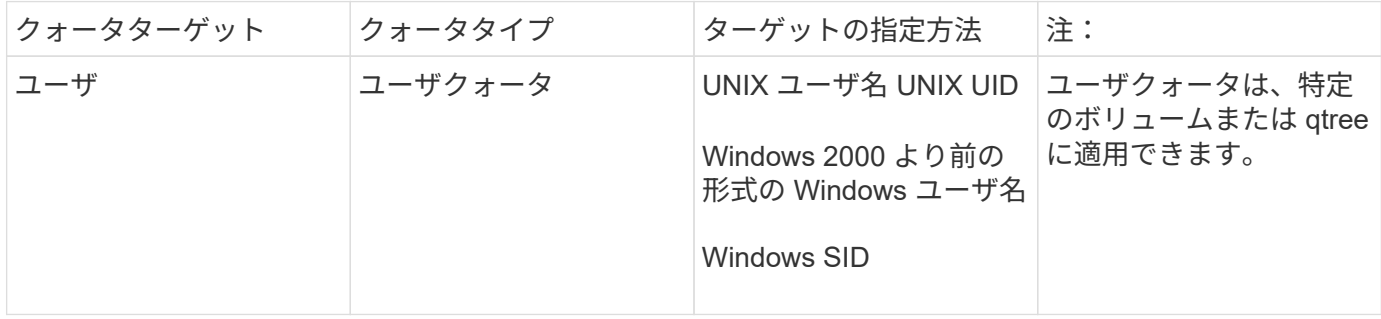

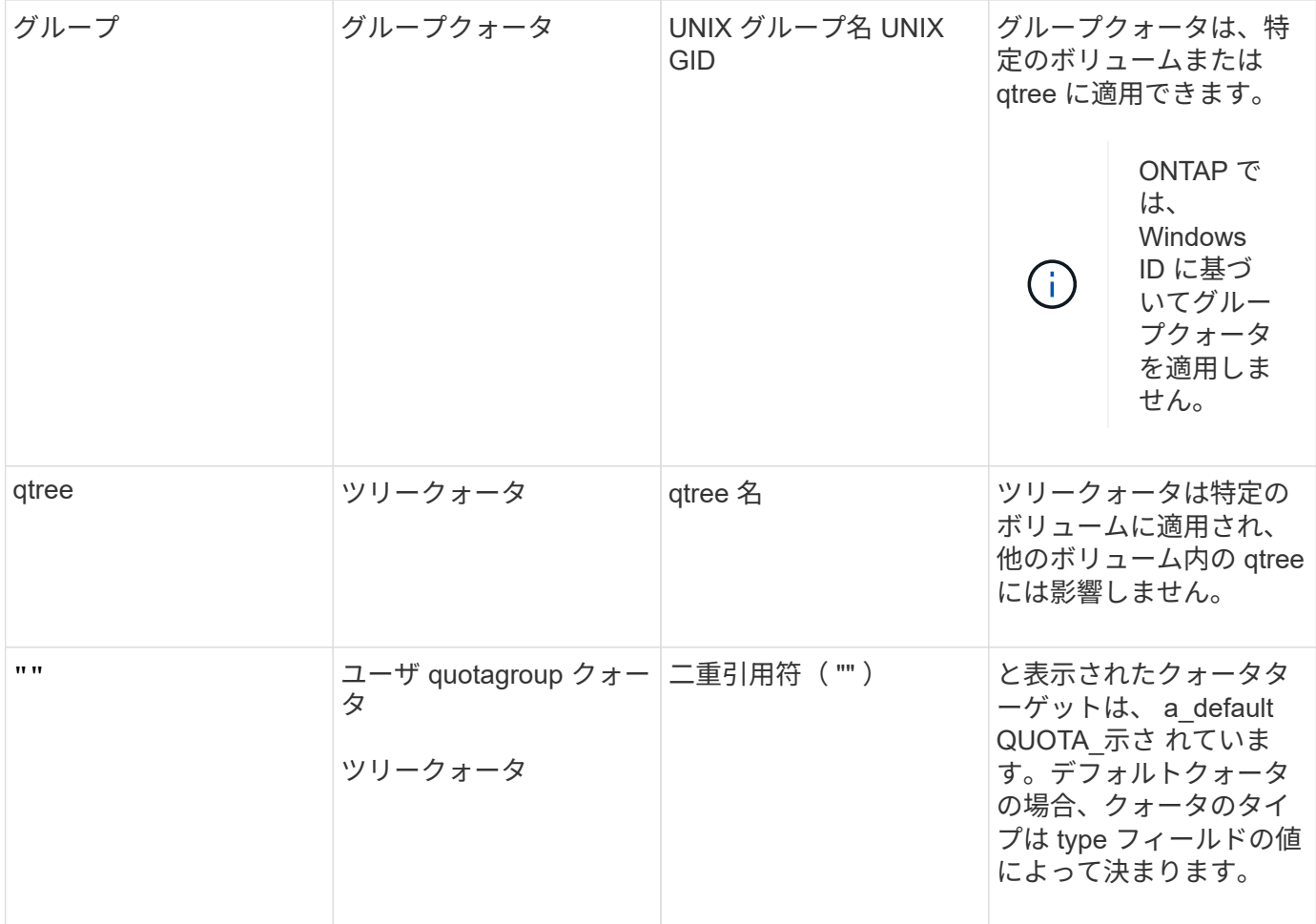

クォータ制限を超えた場合の **FlexGroup** ボリュームの動作

ONTAP 9.5 以降では、 FlexGroup ボリュームでクォータ制限がサポートされます。FlexGroup ボリュームと FlexVol ボリュームでは、クォータ制限の適用方法にいくつかの違いがあります。

クォータ制限を超えたときの FlexGroup ボリュームの動作は次のとおりです。

• FlexGroup ボリュームのスペースとファイルの使用量が、設定されているハードリミットを最大で 5% 上 回っても、クォータ制限が適用されず、後続のトラフィックが拒否されない場合があります。

ONTAP では、最大のパフォーマンスを実現するために、スペース消費量が設定されているハードリミッ トをわずかに超えてもクォータが適用されないことがあります。この追加で消費されるスペースは、設定 されているハードリミットの 5% 、 1GB 、または 65536 のファイルのいずれか小さい方を超えません。

- クォータ制限に達したあとにユーザまたは管理者が一部のファイルやディレクトリを削除してクォータ使 用量が制限を下回ると、クォータを消費する後続のファイル処理が遅れて再開されます(再開までの時間 は 5 秒以内)。
- FlexGroup ボリュームのスペースとファイルの合計使用量が設定されているクォータ制限を超えた場合、 イベントログメッセージのロギングがわずかに遅れることがあります。
- FlexGroup ボリュームの一部のコンスティチュエントがいっぱいになったにもかかわらず、クォータ制限 に達していない場合は、「スペース不足」エラーが表示されます。
- クォータのハードリミットが設定されているクォータターゲットで、ファイルまたはディレクトリの名前 変更や qtree 間のファイル移動などの処理を実行すると、 FlexVol で同様の処理を実行する場合に比べて

時間がかかることがあります。

**FlexGroup** ボリュームのクォータ適用の例

以下の各例では、 ONTAP 9.5 以降で制限が指定されたクォータを設定する方法を説明します。

- 例 **1** :ディスク制限を指定してクォータルールを適用する
- 1. タイプがのクォータポリシールールを作成する必要があります user ディスクのソフトリミットとハード リミットをどちらも達成可能。

cluster1::> volume quota policy rule create -vserver vs0 -policy-name default -volume FG -type user -target "" -qtree "" -disk-limit 1T -soft -disk-limit 800G

2. クォータポリシールールを表示できます。

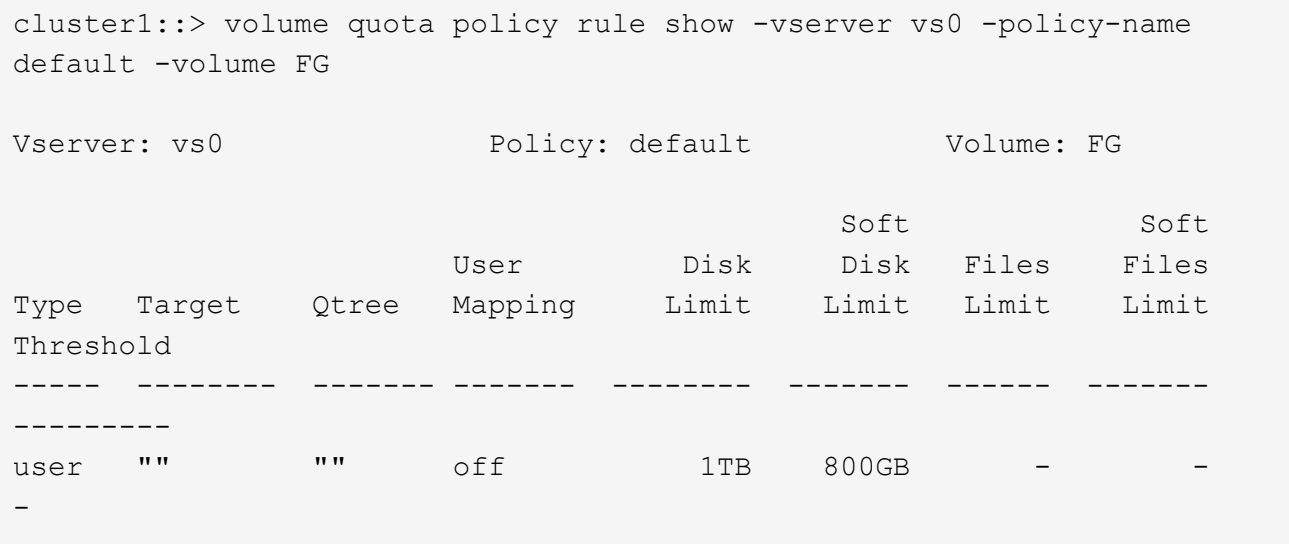

3. 新しいクォータルールをアクティブ化するには、ボリュームでクォータを初期化します。

cluster1::> volume quota on -vserver vs0 -volume FG -foreground true [Job 49] Job succeeded: Successful

4. クォータレポートを使用して、 FlexGroup ボリュームのディスク使用量とファイル使用量の情報を表示で きます。

```
cluster1::> volume quota report -vserver vs0 -volume FG
Vserver: vs0
                                ----Disk---- ----Files----- Quota
Volume Tree Type ID Used Limit Used Limit
Specifier
------- -------- ------ ------- ----- ----- ------ ------
---------
FG user root 50GB - 1
FG user * 800GB 1TB 0 - *
2 entries were displayed.
```
ディスクのハードリミットに達すると、クォータポリシールールのターゲット(この場合はユーザ)はファイ ルへのデータの書き込みをブロックされます。

例 **2** :複数のユーザにクォータルールを適用する

1. タイプがのクォータポリシールールを作成する必要があります user。クォータターゲットに複数のユー ザ(UNIXユーザ、SMBユーザ、またはその両方の組み合わせ)が指定されていて、現実的な値のディス クのソフトリミットとハードリミットがルールに設定されている場合。

cluster1::> quota policy rule create -vserver vs0 -policy-name default -volume FG -type user -target "rdavis,ABCCORP\RobertDavis" -qtree "" -disk-limit 1TB -soft-disk-limit 800GB

2. クォータポリシールールを表示できます。

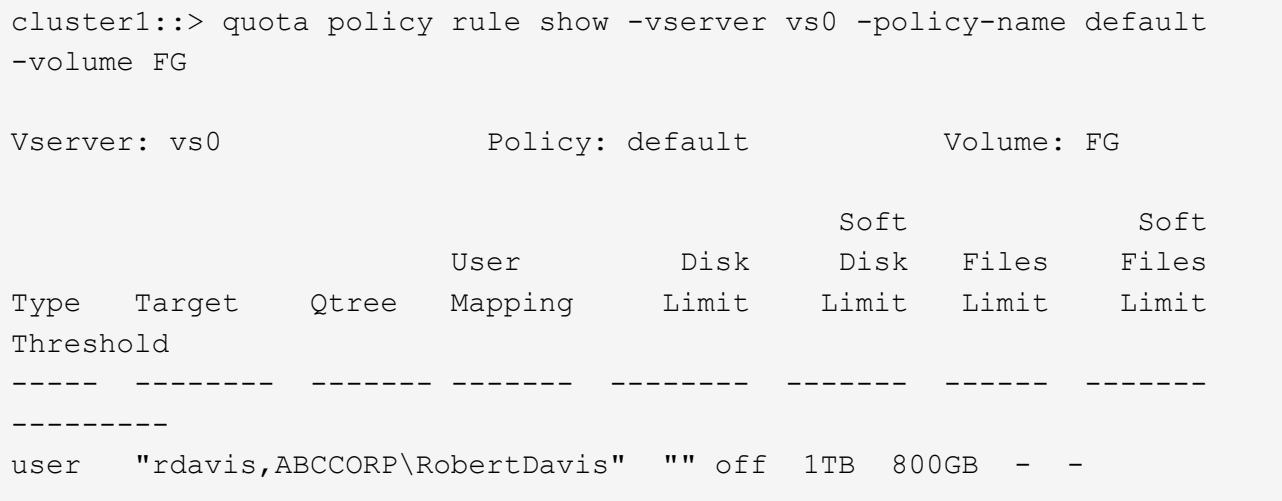

3. 新しいクォータルールをアクティブ化するには、ボリュームでクォータを初期化します。

cluster1::> volume quota on -vserver vs0 -volume FG -foreground true [Job 49] Job succeeded: Successful

4. クォータの状態がアクティブであることを確認できます。

```
cluster1::> volume quota show -vserver vs0 -volume FG
                 Vserver Name: vs0
                  Volume Name: FG
                  Quota State: on
                  Scan Status: -
            Logging Messages: on
            Logging Interval: 1h
            Sub Quota Status: none
  Last Quota Error Message: -
Collection of Quota Errors: -
```
5. クォータレポートを使用して、 FlexGroup ボリュームのディスク使用量とファイル使用量の情報を表示で きます。

```
cluster1::> quota report -vserver vs0 -volume FG
Vserver: vs0
                                 ----Disk---- ----Files----- Quota
Volume Tree Type ID Used Limit Used Limit
Specifier
------- -------- ------ ------- ----- ----- ------ ------
---------
FG user rdavis,ABCCORP\RobertDavis 0B 1TB 0 -
rdavis,ABCCORP\RobertDavis
```
クォータ制限は、クォータターゲットにリストされているすべてのユーザに適用されます。

ディスクのハードリミットに達すると、クォータターゲットにリストされているユーザはそれ以降のファイル へのデータの書き込みをブロックされます。

- 例 **3** :ユーザマッピングが有効なクォータを適用する
- 1. タイプがのクォータポリシールールを作成する必要があります user`を使用して、クォータターゲットと してUNIXユーザまたはWindowsユーザを指定します `user-mapping をに設定します `on`を使用し、現 実的な値のディスクのソフトリミットとハードリミットを指定してルールを作成します。

UNIXユーザとWindowsユーザ間のマッピングは、を使用して事前に設定しておく必要があります vserver name-mapping create コマンドを実行します

cluster1::> quota policy rule create -vserver vs0 -policy-name default -volume FG -type user -target rdavis -qtree "" -disk-limit 1TB -soft -disk-limit 800GB -user-mapping on

2. クォータポリシールールを表示できます。

```
cluster1::> quota policy rule show -vserver vs0 -policy-name default
-volume FG
Vserver: vs0 Policy: default Volume: FG
  Soft Soft
                  User Disk Disk Files Files
Type Target Qtree Mapping Limit Limit Limit Limit
Threshold
----- -------- ------- ------- -------- ------- ------ -------
---------
user rdavis "" on 1TB 800GB -
-
```
3. 新しいクォータルールをアクティブ化するには、ボリュームでクォータを初期化します。

cluster1::> volume quota on -vserver vs0 -volume FG -foreground true [Job 49] Job succeeded: Successful

4. クォータの状態がアクティブであることを確認できます。

```
cluster1::> volume quota show -vserver vs0 -volume FG
                 Vserver Name: vs0
                  Volume Name: FG
                  Quota State: on
                  Scan Status: -
            Logging Messages: on
            Logging Interval: 1h
            Sub Quota Status: none
  Last Quota Error Message: -
Collection of Quota Errors: -
```
5. クォータレポートを使用して、 FlexGroup ボリュームのディスク使用量とファイル使用量の情報を表示で きます。

```
cluster1::> quota report -vserver vs0 -volume FG
Vserver: vs0
                                 ----Disk---- ----Files----- Quota
Volume Tree Type ID Used Limit Used Limit
Specifier
------- -------- ------ ------- ----- ----- ------ ------
---------
FG user rdavis,ABCCORP\RobertDavis 0B 1TB 0 -
rdavis
```
クォータ制限は、クォータターゲットにリストされているユーザと、そのユーザに対応する Windows ユ ーザまたは UNIX ユーザの両方に適用されます。

ディスクのハードリミットに達すると、クォータターゲットにリストされているユーザと、そのユーザに対応 する Windows ユーザまたは UNIX ユーザは、それ以降のファイルへのデータの書き込みをブロックされま す。

例 **4** :クォータが有効になっている場合に **qtree** のサイズを確認する

1. タイプがのクォータポリシールールを作成する必要があります tree ルールに達成可能なディスクのソフ トリミットとハードリミットがある場合。

cluster1::> quota policy rule create -vserver vs0 -policy-name default -volume FG -type tree -target tree 4118314302 -qtree "" -disk-limit 48GB -soft-disk-limit 30GB

2. クォータポリシールールを表示できます。

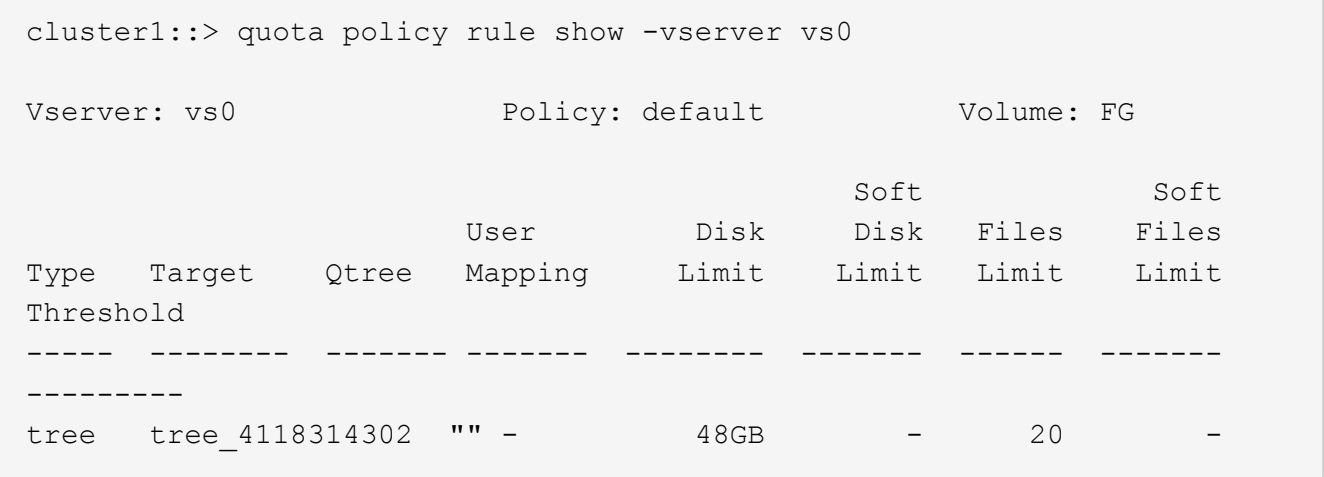

3. 新しいクォータルールをアクティブ化するには、ボリュームでクォータを初期化します。

cluster1::> volume quota on -vserver vs0 -volume FG -foreground true [Job 49] Job succeeded: Successful

a. クォータレポートを使用して、 FlexGroup ボリュームのディスク使用量とファイル使用量の情報を表 示できます。

cluster1::> quota report -vserver vs0 Vserver: vs0 ----Disk---- ----Files----- Quota Volume Tree Type ID Used Limit Used Limit Specifier ------- -------- ------ ------- ----- ----- ------ ------ --------- FG tree\_4118314302 tree 1 30.35GB 48GB 14 20 tree\_4118314302

クォータ制限は、クォータターゲットにリストされているユーザと、そのユーザに対応する Windows ユーザまたは UNIX ユーザの両方に適用されます。

4. NFSクライアントからを使用します df コマンドを使用して、合計スペース使用量、使用可能スペース、 および使用済みスペースを表示します。

scsps0472342001# df -m /t/10.53.2.189/FG-3/tree\_4118314302 Filesystem 1M-blocks Used Available Use% Mounted on 10.53.2.189/FG-3 49152 31078 18074 63% /t/10.53.2.189/FG-3

ハードリミットが指定されている場合、 NFS クライアントでは次のようにスペース使用量が計算されま す。

- 合計スペース使用量 = ツリーのハードリミット
- 空きスペース=ハードリミットからqtreeのスペース使用量を引いた値 ハードリミットが指定されていない場合、NFSクライアントでは次のようにスペース使用量が計算さ れます。
- スペース使用量 = クォータ使用量
- 合計スペース = ボリューム内のクォータ使用量と物理的な空きスペースの合計です
- 5. SMB 共有からは、エクスプローラを使用して、合計スペース使用量、使用可能なスペース、および使用 済みスペースを表示します。

SMB 共有では、スペース使用量の計算に関する次の考慮事項を理解しておく必要があります。

- 使用可能な合計スペースの計算では、ユーザおよびグループのユーザクォータのハードリミットが考 慮されます。
- ツリークォータルール、ユーザクォータルール、グループクォータルールの空きスペースの中で最も 小さな値が、 SMB 共有の空きスペースと見なされます。
- SMB では合計スペース使用量が一定ではなく、ツリー、ユーザ、グループの中で最も小さな空きスペ ースに対応するハードリミットによって決まります。

手順

- 1. ターゲットのクォータルールを作成します。 volume quota policy rule create -vserver vs0 -policy-name quota policy of the rule -volume flexgroup vol -type {tree|user|group} -target target\_for\_rule -qtree qtree\_name [-disk-limit hard disk limit size] [-file-limit hard limit number of files] [-threshold threshold disk limit size] [-soft-disk-limit soft disk limit size] [-softfile-limit soft limit number of files]
	- ONTAP 9.2およびONTAP 9.1では、クォータターゲットタイプとしてのみを指定できます user また は group (FlexGroup ボリュームの場合)。

FlexGroup 9.2 および ONTAP 9.1 の ONTAP では、ツリークォータタイプはサポートされません。

- ONTAP 9.3以降では、クォータターゲットのタイプをにすることができます user、 group`または `tree (FlexGroup ボリュームの場合)。
- FlexGroup ボリュームのクォータルールを作成する際に、ターゲットとしてパスを指定することはで きません。
- ONTAP 9.5 以降では、 FlexGroup ボリュームに対して、ディスクのハードリミット、ファイルのハー ドリミット、ディスクのソフトリミット、ファイルのソフトリミット、しきい値制限の各クォータを 指定できます。

ONTAP 9.4 以前では、 FlexGroup ボリュームのクォータルールを作成するときに、ディスクリミッ ト、ファイルリミット、ディスクリミットのしきい値、ディスクのソフトリミット、ファイルのソフ トリミットを指定できません。

次の例は、ユーザターゲットタイプにデフォルトのクォータルールを作成します。

cluster1::> volume quota policy rule create -vserver vs0 -policy-name quota\_policy\_vs0\_1 -volume fg1 -type user -target "" -qtree ""

次の例は、 qtree1 という名前の qtree にツリークォータルールを作成します。

cluster1::> volume quota policy rule create -policy-name default -vserver vs0 -volume fg1 -type tree -target "qtree1"

1. 指定したFlexGroup ボリュームのクォータをアクティブ化します。 volume quota on -vserver svm name -volume flexgroup vol -foreground true

cluster1::> volume quota on -vserver vs0 -volume fg1 -foreground true

1. クォータの初期化状態を監視します。 volume quota show -vserver svm\_name

FlexGroup ボリュームにが表示される場合があります mixed 状態。これは、まだすべてのコンスティチュエ ントボリュームの状態が同じではないことを示します。
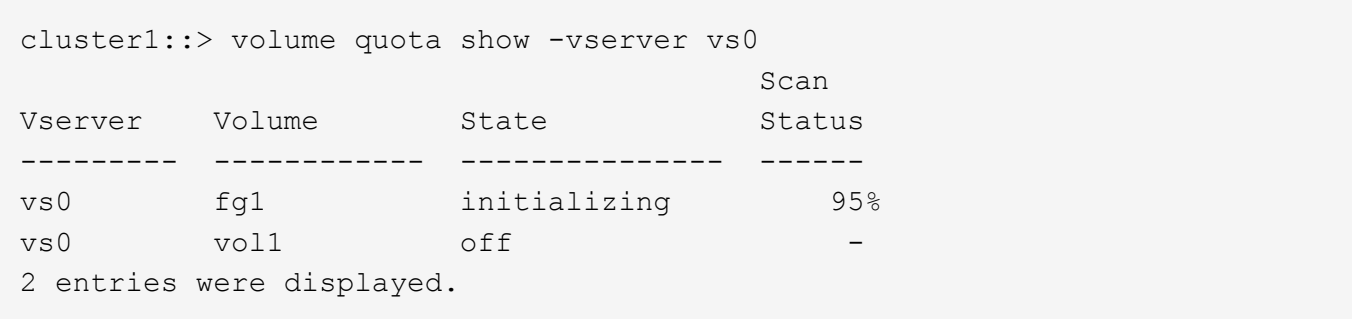

1. アクティブなクォータがあるFlexGroup のクォータレポートを表示します。 volume quota report -vserver svm name -volume flexgroup vol

でパスを指定することはできません volume quota report FlexGroup ボリューム用のコマンドです。

次の例は、 FlexGroup ボリューム fg1 のユーザクォータを表示します。

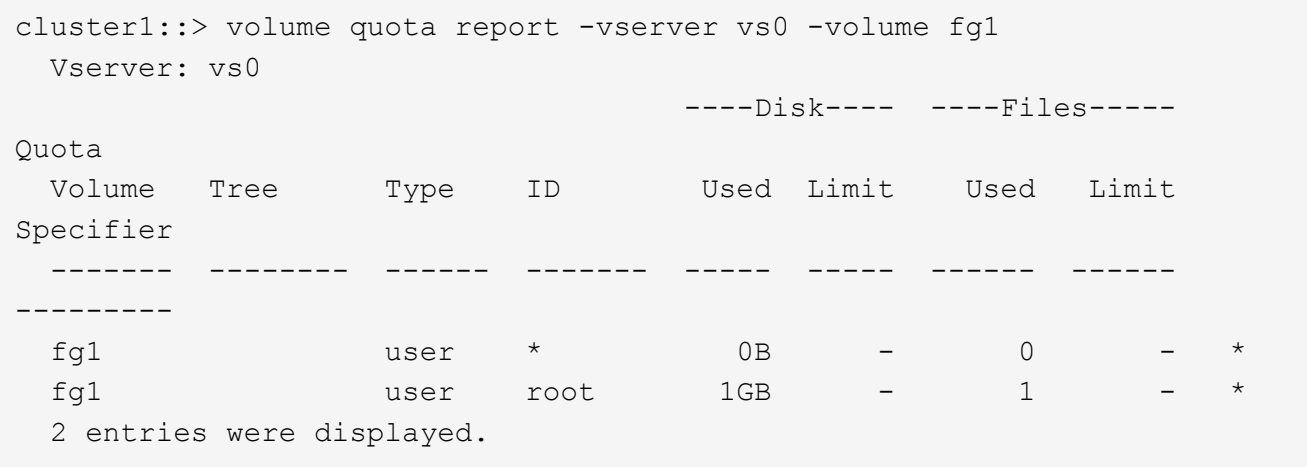

次の例は、 FlexGroup ボリューム fg1 のツリークォータを表示します。

```
cluster1::> volume quota report -vserver vs0 -volume fg1
Vserver: vs0
                              ----Disk---- ----Files----- Quota
Volume Tree Type ID Used Limit Used Limit
Specifier
------- -------- ------ ------- ----- ----- ------ ------
 ---------
fg1 qtree1 tree 1 68KB - 18
qtree1
fg1 \qquad tree \qquad * \qquad 0B - 0
2 entries were displayed.
```
クォータルールとクォータ制限が FlexGroup ボリュームに適用されます。

使用量が設定されているハードリミットを最大 5% 超過するまで、 ONTAP はそれ以上のトラフィックを拒否 してクォータを適用しません。

関連情報

["ONTAP 9](http://docs.netapp.com/ontap-9/topic/com.netapp.doc.dot-cm-cmpr/GUID-5CB10C70-AC11-41C0-8C16-B4D0DF916E9B.html)[コマンド](http://docs.netapp.com/ontap-9/topic/com.netapp.doc.dot-cm-cmpr/GUID-5CB10C70-AC11-41C0-8C16-B4D0DF916E9B.html)["](http://docs.netapp.com/ontap-9/topic/com.netapp.doc.dot-cm-cmpr/GUID-5CB10C70-AC11-41C0-8C16-B4D0DF916E9B.html)

**FlexGroup** ボリュームで **Storage Efficiency** を有効にします

FlexGroup に重複排除とデータ圧縮を一緒に、または個別に実行して、最善のスペース 削減効果を得ることができます。

#### 必要なもの

FlexGroup はオンラインである必要があります。

手順

1. FlexGroup ボリュームでStorage Efficiencyを有効にします。 volume efficiency on -vserver svm\_name -volume volume\_name

Storage Efficiency 処理は、 FlexGroup のすべてのコンスティチュエントで有効になります。

ボリュームで Storage Efficiency を有効にしたあとに FlexGroup ボリュームを拡張した場合は、新しいコ ンスティチュエントでも Storage Efficiency が自動的に有効になります。

2. を使用して、FlexGroup ボリュームで必要なStorage Efficiency処理を有効にします volume efficiency modify コマンドを実行します

FlexGroup ボリュームでは、インライン重複排除、ポストプロセス重複排除、インライン圧縮、およびポ ストプロセス圧縮を有効にすることができます。FlexGroup ボリュームに対して圧縮形式(二次圧縮また はアダプティブ圧縮)を設定し、スケジュールや効率化ポリシーを指定することもできます。

3. スケジュールや効率化ポリシーを使用せずにStorage Efficiency処理を実行する場合は、効率化処理を開始 します。 volume efficiency start -vserver svm\_name -volume volume\_name

重複排除とデータ圧縮が有効になっている場合は、最初にデータ圧縮が実行され、続けて重複排除が実行 されます。FlexGroup ボリュームですでにいずれかの効率化処理がアクティブになっている場合、このコ マンドは失敗します。

4. FlexGroup ボリュームで有効になっている効率化処理を確認します。 volume efficiency show -vserver svm name -volume volume name

```
cluster1::> volume efficiency show -vserver vs1 -volume fg1
                Vserver Name: vs1
                 Volume Name: fg1
                 Volume Path: /vol/fg1
                       State: Enabled
                      Status: Idle
                    Progress: Idle for 17:07:25
                        Type: Regular
                    Schedule: sun-sat@0
...
                Compression: true
        Inline Compression: true
Incompressible Data Detection: false
        Constituent Volume: false
Compression Quick Check File Size: 524288000
             Inline Dedupe: true
           Data Compaction: false
```
**Snapshot** コピーを使用して **FlexGroup** ボリュームを保護する

Snapshot コピーの作成を自動的に管理する Snapshot ポリシーを作成したり、 FlexGroup ボリュームの Snapshot コピーを手動で作成したりできます。FlexGroup ボ リュームの有効な Snapshot コピーが作成されるのは、 FlexGroup が ONTAP ボリュー ムの各コンスティチュエントの Snapshot コピーを正常に作成できたあとのみです。

このタスクについて

- Snapshot ポリシーに複数の FlexGroup ボリュームが関連付けられている場合は、 FlexGroup ボリューム のスケジュールが重ならないようにする必要があります。
- ONTAP 9.8 以降、 FlexGroup ボリュームでサポートされる Snapshot コピーの最大数は 1023 です。

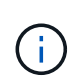

ONTAP 9.8以降では volume snapshot show FlexGroup 用のコマンドでは、最も新しい所有 ブロックが計算されるのではなく、論理ブロックを使用してSnapshotコピーのサイズが報告さ れます。この新しいサイズ計算方法では、 Snapshot コピーのサイズが以前のバージョンの ONTAP での計算よりも大きく表示される場合があります。

手順

1. Snapshot ポリシーを作成するか、手動で Snapshot コピーを作成します。

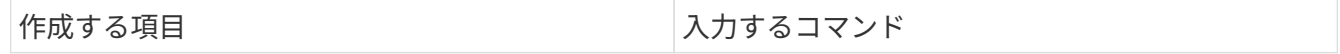

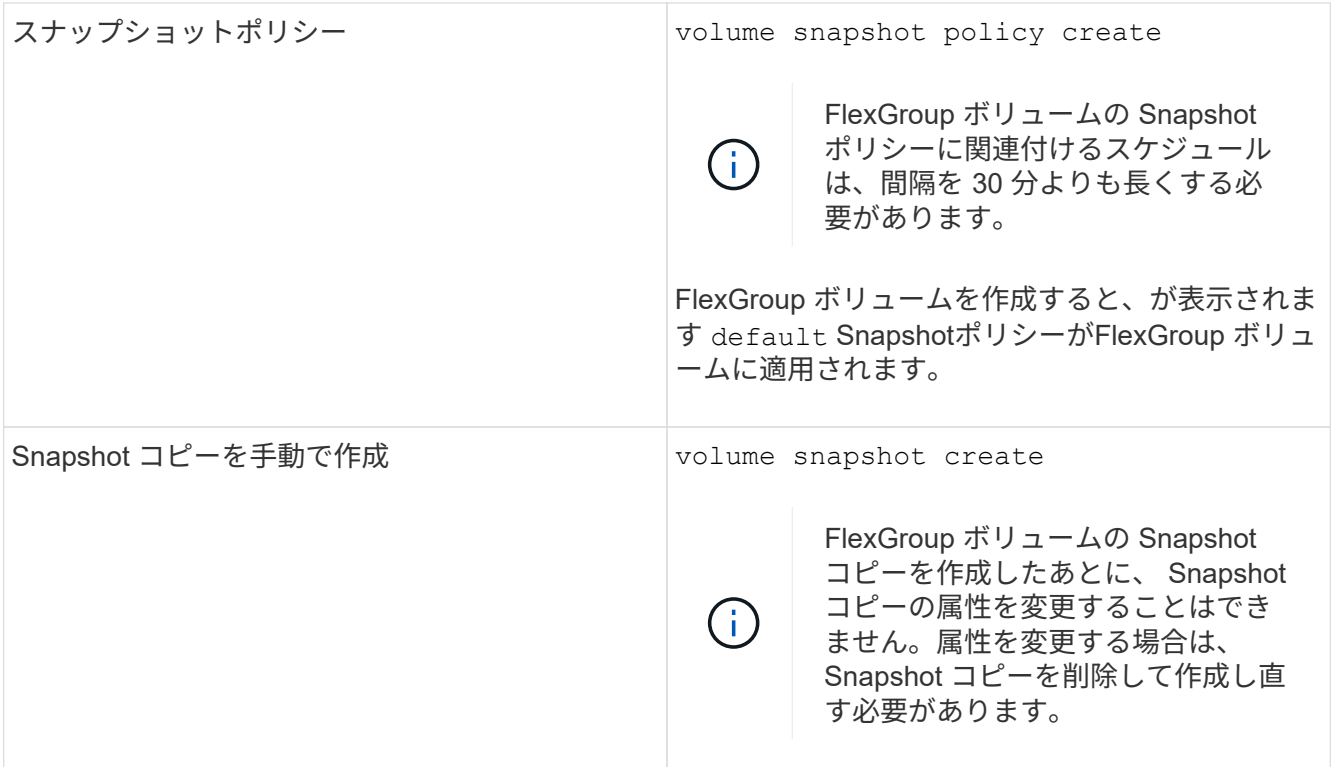

Snapshot コピーの作成中は、 FlexGroup ボリュームへのクライアントアクセスが一時的に休止されます。

1. FlexGroup ボリュームの有効なSnapshotコピーが作成されたことを確認します。 volume snapshot show -volume volume\_name -fields state

cluster1::> volume snapshot show -volume fg -fields state vserver volume snapshot state ------- ------ ---------------------- ---- fg\_vs fg hourly.2016-08-23\_0505 valid

2. FlexGroup ボリュームのコンスティチュエントのSnapshotコピーを表示します。 volume snapshot show -is-constituent true

cluster1::> volume snapshot show -is-constituent true ---Blocks--- Vserver Volume Snapshot Size Total% Used% -------- -------- ------------------------------------- -------- ------ ---- fg\_vs fg\_\_0001 hourly.2016-08-23 0505 72MB 0% 27% fg\_\_0002 hourly.2016-08-23 0505 72MB 0% 27% fg\_\_0003 hourly.2016-08-23 0505 72MB 0% 27% ... fg\_\_0016 hourly.2016-08-23 0505 72MB 0% 27%

**FlexGroup** ボリュームのコンスティチュエントを移動します

FlexGroupボリュームのコンスティチュエントをアグリゲート間で移動して、特定のコ ンスティチュエントのトラフィックが多い場合に負荷を分散することができます。コン スティチュエントを移動することで、アグリゲートのスペースを解放して既存のコンス ティチュエントのサイズを変更することもできます

# 必要なもの

SnapMirror 関係にある FlexGroup ボリュームコンスティチュエントを移動する場合は、 SnapMirror 関係を初 期化しておく必要があります。

このタスクについて

ボリューム移動処理は、 FlexGroup のコンスティチュエントの拡張中は実行できません。

手順

1. 移動するFlexGroup ボリュームコンスティチュエントを特定します。

volume show -vserver svm\_name -is-constituent true

cluster1::> volume show -vserver vs2 -is-constituent true Vserver Volume Aggregate State Type Size Available Used% --------- ------------ ------------ ---------- ---- ---------- ---------- ---- vs2 fg1 - online RW 400TB 15.12TB 62% vs2 fg1\_\_0001 aggr1 online RW 25TB 8.12MB 59% vs2 fg1\_\_0002 aggr2 online RW 25TB 2.50TB 90% ...

2. FlexGroup ボリュームコンスティチュエントの移動先となるアグリゲートを特定します。

volume move target-aggr show -vserver svm\_name -volume vol\_constituent\_name

選択するアグリゲート内の使用可能なスペースは、移動する FlexGroup ボリュームコンスティチュエント のサイズよりも大きくする必要があります。

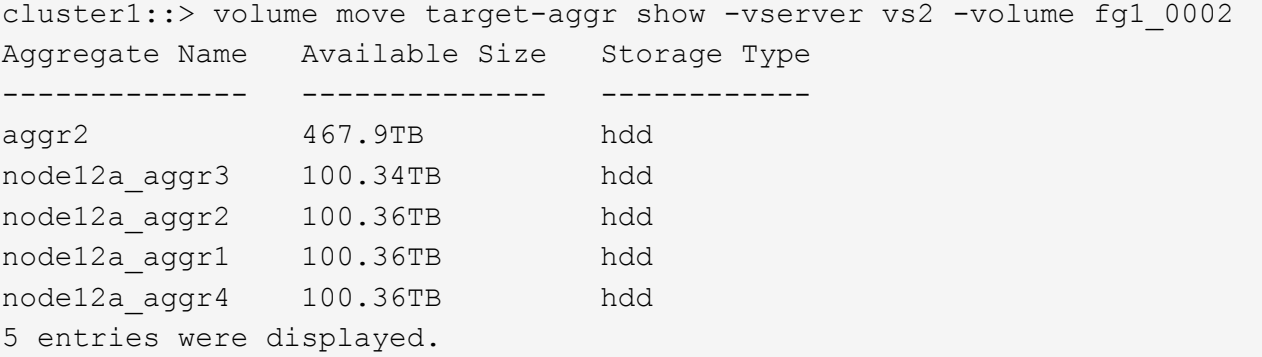

3. FlexGroup ボリュームコンスティチュエントを目的のアグリゲートに移動できることを確認します。

volume move start -vserver svm\_name -volume vol\_constituent\_name -destination -aggregate aggr\_name -perform-validation-only true

cluster1::> volume move start -vserver vs2 -volume fg1\_0002 -destination -aggregate node12a aggr3 -perform-validation-only true Validation succeeded.

4. FlexGroup ボリュームコンスティチュエントを移動します。

volume move start -vserver svm\_name -volume vol\_constituent\_name -destination -aggregate aggr\_name [-allow-mixed-aggr-types {true|false}]

ボリューム移動処理はバックグラウンドプロセスとして実行されます。

ONTAP 9.5以降では、を設定することで、FlexGroup ボリュームコンスティチュエントをFabric Poolから 非Fabric Poolに(またはその逆に)移動できます -allow-mixed-aggr-types パラメータの値 true。 デフォルトでは、が表示されます -allow-mixed-aggr-types オプションはに設定されています false。

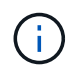

を使用することはできません volume move FlexGroup ボリュームで暗号化を有効にする コマンド。

cluster1::> volume move start -vserver vs2 -volume fg1\_002 -destination -aggregate node12a aggr3

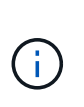

アクティブなSnapMirror処理が原因でボリューム移動処理が失敗した場合は、を使用し てSnapMirror処理を中止する必要があります snapmirror abort -h コマンドを実行しま す 場合によっては、 SnapMirror の中止処理も失敗することがあります。このような場合 は、ボリューム移動処理を中止してから再試行してください。

5. ボリューム移動処理の状態を確認します。

volume move show -volume vol\_constituent\_name

次の例は、ボリューム移動処理のレプリケーションフェーズを完了し、カットオーバーフェーズにある FlexGroup コンスティチュエントボリュームの状態を示しています。

cluster1::> volume move show -volume fg1\_002 Vserver Volume State Move Phase Percent-Complete Time-To-Complete --------- ---------- -------- ---------- ---------------- --------------- vs2 fg1 002 healthy cutover

既存の **FlexGroup** ボリュームには、 **FabricPool** 内のアグリゲートを使用します

ONTAP 9.5 以降では、 FlexGroup ボリュームで FabricPool がサポートされま す。FabricPool 内のアグリゲートを既存の FlexGroup ボリュームに使用する場合は、 FlexGroup ボリュームが配置されているアグリゲートを FabricPool 内のアグリゲートに 変換するか、 FlexGroup ボリュームのコンスティチュエントを FabricPool 内のアグリゲ ートに移行します。

必要なもの

- FlexGroup ボリュームのスペースギャランティをに設定する必要があります none。
- FlexGroup ボリュームが配置されているアグリゲートを FabricPool 内のアグリゲートに変換する場合は、 アグリゲートが SSD ディスクのみを使用している必要があります。

# このタスクについて

既存の FlexGroup ボリュームが SSD 以外のアグリゲートにある場合は、 FlexGroup ボリュームのコンスティ チュエントを FabricPool 内のアグリゲートに移行する必要があります。

# 選択肢

- FlexGroup ボリュームが配置されているアグリゲートを FabricPool のアグリゲートに変換するには、次の 手順を実行します。
	- a. 既存のFlexGroup ボリュームで階層化ポリシーを設定します。 volume modify -volume flexgroup name -tiering-policy [auto|snapshot|none|backup]

cluster-2::> volume modify -volume fg1 -tiering-policy auto

b. FlexGroup ボリュームが配置されているアグリゲートを特定します。 volume show -volume flexgroup name -fields aggr-list

```
cluster-2::> volume show -volume fg1 -fields aggr-list
vserver volume aggr-list
------- ------ -----------
vs1 fg1 aggr1,aggr3
```
c. アグリゲートリストに表示された各アグリゲートにオブジェクトストアを接続します。 storage aggregate object-store attach -aggregate aggregate name -name object-storename -allow-flexgroup true

すべてのアグリゲートをオブジェクトストアに接続する必要があります。

cluster-2::> storage aggregate object-store attach -aggregate aggr1 -object-store-name Amazon01B1

- FlexGroup ボリュームのコンスティチュエントを FabricPool 内のアグリゲートに移行するには、次の手順 を実行します。
	- a. 既存のFlexGroup ボリュームで階層化ポリシーを設定します。 volume modify -volume flexgroup name -tiering-policy [auto|snapshot|none|backup]

cluster-2::> volume modify -volume fg1 -tiering-policy auto

b. FlexGroup ボリュームの各コンスティチュエントを、同じクラスタ内のFabricPool 内のアグリゲート に移動します。 volume move start -volume constituent-volume -destination -aggregate FabricPool\_aggregate -allow-mixed-aggr-types true

FlexGroup ボリュームのすべてのコンスティチュエントを FabricPool 内のアグリゲートに移動し( FlexGroup ボリュームのコンスティチュエントが異なるタイプのアグリゲートに配置されている場合 )、それらのコンスティチュエントをクラスタ内のノード間に分散します。

```
cluster-2::> volume move start -volume fg1_001 -destination-aggregate
FP aggr1 -allow-mixed-aggr-types true
```
#### 関連情報

 $(i)$ 

["](#page-431-0)[ディスクおよびアグリゲートの管理](#page-431-0)["](#page-431-0)

**FlexGroup** ボリュームのリバランシング

ONTAP 9.12.1以降では、FlexGroup 内のコンスティチュエント間でファイルを無停止で 移動することにより、FlexGroup ボリュームをリバランシングできます。

FlexGroup のリバランシングは、新しいファイルの追加やファイルの拡張によって不均衡が時間の経過ととも に生じた場合に容量を再配分するのに役立ちます。リバランシング処理を手動で開始すると、ONTAP はファ イルを選択し、システムを停止せずに自動的に移動します。

マルチパートinodeの作成により、1つのリバランシングイベントまたは複数のリバランシング イベントの一部として大量のファイルが移動された場合、FlexGroupのリバランシングではシ ステムパフォーマンスが低下することに注意してください。リバランシングイベントの一環と して移動されたすべてのファイルには、そのファイルに2つのマルチパートinodeが関連付けら れています。FlexGroup内のファイル総数に対するマルチパートinodeを持つファイル数の割合 が大きいほど、パフォーマンスへの影響が大きくなります。FlexVolからFlexGroupへの変換な ど、特定のユースケースでは、大量のマルチパートinodeが作成される可能性があります。

リバランシングは、クラスタ内のすべてのノードでONTAP 9.12.1以降のリリースが実行されている場合にの み使用できます。リバランシング処理を実行するすべてのFlexGroupボリュームで、きめ細かなデータ機能を 有効にする必要があります。 一度有効にすると、このボリュームを削除するか、設定を有効にする前に作成 されたSnapshotコピーからリストアしないかぎり、ONTAP 9.11.1以前のバージョンにリバートすることはで きません。

ONTAP 9.14.1以降では、きめ細かなデータが有効なボリューム内のファイルを無停止でプロアクティブに移 動するアルゴリズムがONTAPに導入されています。ユーザの操作は不要です。このアルゴリズムは、パフォ ーマンスのボトルネックを軽減するために、非常に具体的なターゲットシナリオで動作します。 このアルゴ リズムが機能するシナリオには、クラスタ内の1つのノード上の特定のファイルセットに対する非常に高い書 き込み負荷や、非常にホットな親ディレクトリ内の継続的に増加するファイルなどがあります。

**FlexGroup** のリバランシングに関する考慮事項

FlexGroup のリバランシングの仕組みと他のONTAP 機能との連携について理解しておく必要があります。

• FlexVol からFlexGroup への変換

FlexVol からFlexGroup への変換後は、FlexGroup の自動リバランシングを使用しないことを推奨しま す。代わりに、ONTAP 9.10.1以降で使用可能なシステム停止を伴う逆アクティブファイル移動機能を使 用するには、を入力します volume rebalance file-move コマンドを実行しますコマンド構文につい ては、を参照してください volume rebalance file-move start のマニュアルページ。

FlexGroupの自動リバランシング機能を使用したリバランシングでは、FlexVolからFlexGroupへの変換を 実行し、FlexVolボリューム上のデータの50~85%が新しいコンスティチュエントに移動されるなど、多数 のファイルを移動する際のパフォーマンスが低下する可能性があります。

• ファイルの最小サイズと最大サイズ

LIFの自動リバランシングで選択されるファイルは、保存されたブロックに基づいています。 リバランシ ングのために考慮される最小ファイルサイズはデフォルトで100MB(下記のmin-file-sizeパラメータを使 用して20MBまで設定可能)で、最大ファイルサイズは100GBです。

• Snapshotコピー内のファイル

FlexGroup のリバランシングを設定して、Snapshotコピーに現在存在しないファイルのみを移動すること ができます。 リバランシングが開始されると、リバランシング処理中にいつでもSnapshotコピー処理が スケジュールされているかどうかが通知されます。

ファイルの移動中で、デスティネーションでフレーミングが実行されている場合、Snapshotコピーは制限 されます。 ファイルのリバランシングが実行中の場合、Snapshotコピーのリストア処理は実行できませ ん。

• SnapMirror 処理

FlexGroup のリバランシングは、スケジュールされたSnapMirror処理の間に行う必要がありま す。SnapMirror処理の開始前にファイルを再配置している場合、そのファイルの移動が24分間 のSnapMirror再試行期間内に完了しないと、SnapMirror処理が失敗することがあります。 SnapMirror転送 の開始後に開始される新しいファイルの再配置は失敗しません。

• ファイルベースの圧縮のストレージ効率化

ファイルベースの圧縮によるストレージ効率化では、ファイルはデスティネーションに移動する前に解凍 されるため、圧縮による削減が失われます。リバランシング後に手動で開始したバックグラウンドスキャ ナをFlexGroup で実行した場合、圧縮による削減効果が再び得られます。 ただし、いずれかのボリューム 上のSnapshotコピーに関連付けられたファイルは、圧縮の対象として無視されます。

• 重複排除

重複排除されたファイルを移動すると、原因 でFlexGroup ボリュームの全体的な使用量が増加する可能性 がファイルのリバランシング時には、一意のブロックのみがデスティネーションに移動され、ソースの容 量が解放されます。 共有ブロックはソースに保持され、デスティネーションにコピーされます。 このた め、ほぼフルのソースコンスティチュエントで使用済み容量を減らすことは目標ですが、新しいデスティ ネーションに共有ブロックがコピーされるため、FlexGroup ボリューム全体の使用量が増加することもあ ります。 また、Snapshotコピーの一部であるファイルを移動する場合にも使用できます。Snapshotコピ ースケジュールがリサイクルされるまでスペース削減は完全には認識されず、Snapshotコピー内のファイ ルのコピーも削除されます。

• FlexClone ボリューム

FlexCloneボリュームの作成時にファイルのリバランシングが実行中の場合、FlexCloneボリュームではリ バランシングは実行されません。FlexCloneボリュームでのリバランシングは、FlexCloneボリュームの作 成後に実行する必要があります。

• ファイル移動

FlexGroup のリバランシング処理中にファイルが移動されると、ソースとデスティネーションの両方のコ ンスティチュエントについて、クォータアカウンティングの一部としてファイルサイズが報告されます。 移動が完了すると、クォータアカウンティングは通常に戻り、ファイルサイズは新しいデスティネーショ ンでのみ報告されます。

• 自律的なランサムウェア防御

ONTAP 9.13.1以降では、システムの停止を伴うリバランシング処理と無停止のリバランシング処理で自 律型ランサムウェア対策がサポートされます。

• オブジェクトストアボリューム

ボリューム容量のリバランシングは、S3バケットなどのオブジェクトストアボリュームではサポートされ ていません。

**FlexGroup** のリバランシングを有効にする

ONTAP 9.12.1以降では、無停止のFlexGroupボリュームの自動リバランシングを有効にして、FlexGroupコン スティチュエント間でファイルを再配分することができます。

ONTAP 9.13.1以降では、特定の日時にFlexGroupのリバランシング処理を開始するようにスケジュールを設定 できます。

作業を開始する前に

を有効にしておく必要があります granular-data FlexGroup のリバランシングを有効にする前にFlexGroup ボリュームのオプションを選択します。有効にするには、次のいずれかの方法を使用します。

- を使用してFlexGroup ボリュームを作成する場合 volume create コマンドを実行します
- を使用して、既存のFlexGroup ボリュームを変更して設定を有効にします volume modify コマンドを実 行します
- を使用してFlexGroup のリバランシングを開始した場合に自動的に設定されます volume rebalance コ マンドを実行します

手順

FlexGroup のリバランシングは、ONTAP のSystem ManagerまたはONTAP のCLIを使用して管理できます。

# **System Manager** の略

- 1. [ストレージ]>[ボリューム]に移動し、再バランスするFlexGroup ボリュームを探します。
- 2. 選択するオプション ↓ をクリックしてボリュームの詳細を確認してください。
- 3. [リバランス]\*を選択します。
- 4. 「\* Rebalance Volume \*」 (ボリュームの再バランス)ウィンドウで、必要に応じてデフォルト設定 を変更します。
- 5. リバランシング処理をスケジュールするには、\*[あとでリバランシング]\*を選択して日時を入力しま す。

**CLI** の使用

1. 自動リバランシングを開始します。 volume rebalance start -vserver *SVM\_name* -volume *volume\_name*

必要に応じて、次のオプションを指定できます。

[-max-runtime]<time interval>最大実行時間

[-max-threshold <percent>]コンスティチュエントあたりの最大不均衡しきい値

[-min-threshold <percent>] コンスティチュエントあたりの最小不均衡しきい値

[-max-file-moves <integer>]コンスティチュエントあたりの同時ファイル移動の最大数

[-min-file-size {<integer>[KB|MB|GB|TB|PB]}]最小ファイルサイズ

[-start-time <mm/dd/yyyy-00:00:00>]再バランスの開始日時をスケジュールする

[-exclude-snapshots {true|false} ] Snapshotコピーで停止しているファイルを除外する

例

volume rebalance start -vserver vs0 -volume fg1

**FlexGroup** のリバランシング設定を変更します

FlexGroup のリバランシング設定を変更して、不均衡しきい値、同時ファイルの移動数の最小ファイルサイ ズ、最大実行時間、およびSnapshotコピーを追加または除外することができます。FlexGroup リバランシン グスケジュールを変更するオプションは、ONTAP 9.13.1以降で使用できます。

#### **System Manager** の略

- 1. [ストレージ]>[ボリューム]に移動し、再バランスするFlexGroup ボリュームを探します。
- 2. 選択するオプション ↓ をクリックしてボリュームの詳細を確認してください。
- 3. [リバランス]\*を選択します。
- 4. 「\* Rebalance Volume \*」(ボリュームの再バランス)ウィンドウで、必要に応じてデフォルト設定 を変更します。

**CLI** の使用

1. 自動リバランシングを変更します。 volume rebalance modify -vserver *SVM\_name* -volume *volume\_name*

次のオプションを1つ以上指定できます。

[-max-runtime]<time interval>最大実行時間

[-max-threshold <percent>]コンスティチュエントあたりの最大不均衡しきい値

[-min-threshold <percent>] コンスティチュエントあたりの最小不均衡しきい値

[-max-file-moves <integer>]コンスティチュエントあたりの同時ファイル移動の最大数

[-min-file-size{<integer>[KB|MB|GB|TB|PB]}]最小ファイルサイズ

[-start-time <mm/dd/yyyy-00:00:00>]再バランスの開始日時をスケジュールする

[-exclude-snapshots{true|false}] Snapshotコピーで停止しているファイルを除外する

**FlexGroup** のリバランシングを停止します

FlexGroupのリバランシングを有効またはスケジュール設定したあとは、いつでも停止できます。

#### **System Manager** の略

- 1. [ストレージ]>[ボリューム]の順に選択し、FlexGroup ボリュームを探します。
- 2. 選択するオプション をクリックしてボリュームの詳細を確認してください。
- 3. [Stop Rebalance]\*を選択します。

#### **CLI** の使用

1. FlexGroup のリバランシングを停止します。 volume rebalance stop -vserver *SVM\_name* -volume *volume\_name*

**FlexGroup** のリバランシングステータスを確認します

FlexGroup のリバランシング処理、FlexGroup のリバランシング設定、リバランシング処理の時間、およびリ バランシングインスタンスの詳細に関するステータスを表示できます。

# **System Manager** の略

- 1. [ストレージ]>[ボリューム]の順に選択し、FlexGroup ボリュームを探します。
- 2. 選択するオプション ↓ をクリックしてFlexGroup の詳細を確認してください。
- 3. \* FlexGroup Balance Status \*は、詳細ペインの下部に表示されます。
- 4. 前回のリバランシング処理に関する情報を表示するには、\*[前回のボリュームのリバランシングステ ータス]\*を選択します。

#### **CLI** の使用

1. FlexGroup のリバランシング処理のステータスを表示します。 volume rebalance show

再バランス状態の例:

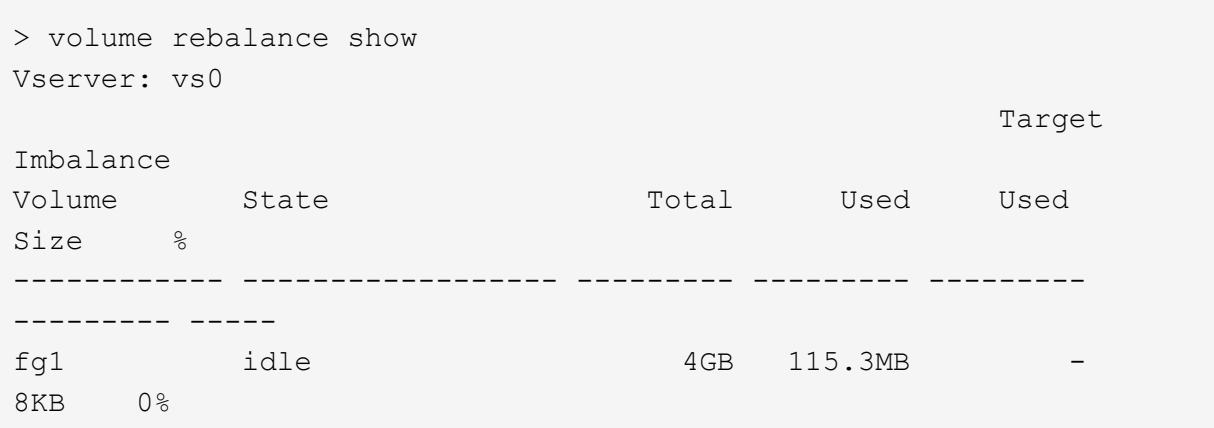

設定のリバランシングの例:

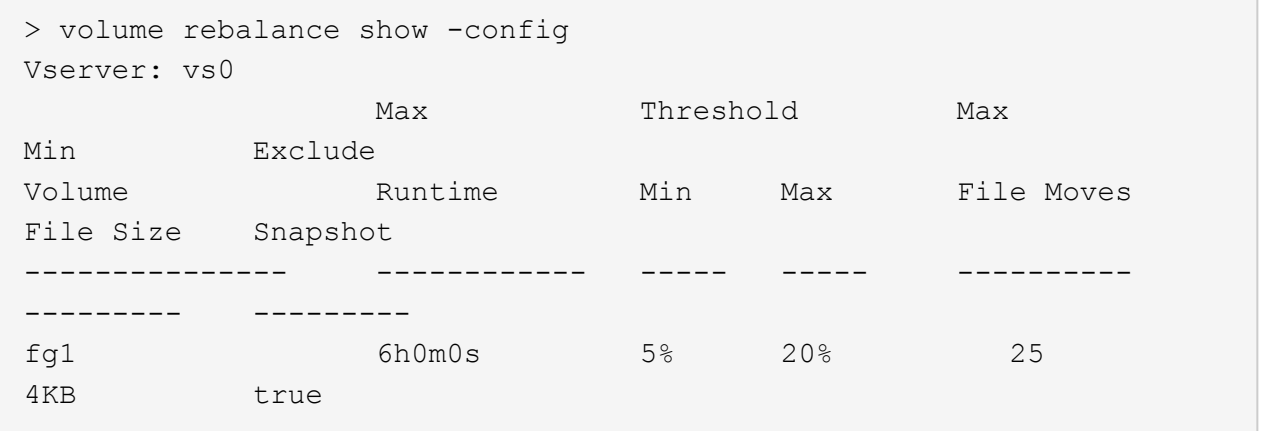

リバランシング時間の詳細の例:

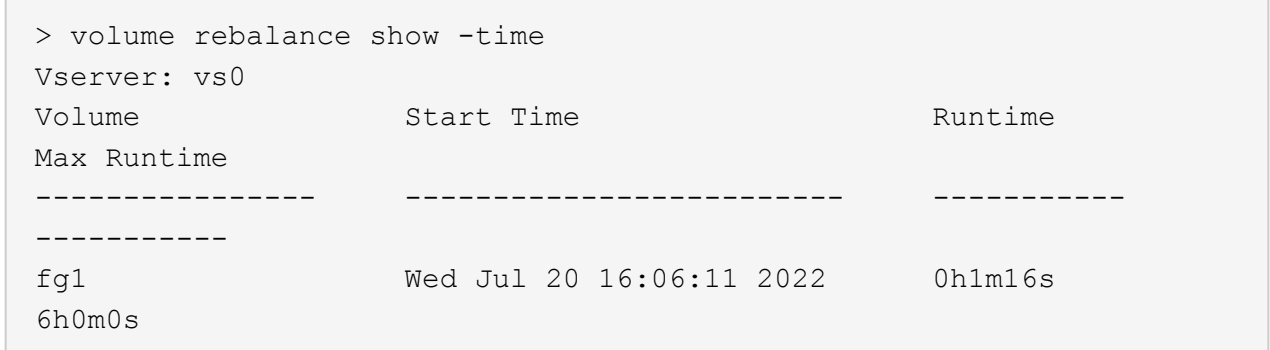

インスタンスの再バランスの詳細の例:

```
  > volume rebalance show -instance
  Vserver Name: vs0
  Volume Name: fg1
  Is Constituent: false
  Rebalance State: idle
  Rebalance Notice Messages: -
  Total Size: 4GB
  AFS Used Size: 115.3MB
  Constituent Target Used Size: -
  Imbalance Size: 8KB
  Imbalance Percentage: 0%
  Moved Data Size: -
  Maximum Constituent Imbalance Percentage: 1%
  Rebalance Start Time: Wed Jul 20 16:06:11 2022
  Rebalance Stop Time: -
  Rebalance Runtime: 0h1m32s
  Rebalance Maximum Runtime: 6h0m0s
  Maximum Imbalance Threshold per Constituent: 20%
  Minimum Imbalance Threshold per Constituent: 5%
  Maximum Concurrent File Moves per Constituent: 25
  Minimum File Size: 4KB
  Exclude Files Stuck in Snapshot Copies: true
```
**FlexGroup** ボリュームのデータ保護

**FlexGroup** ボリュームのデータ保護ワークフロー

FlexGroup ボリュームの SnapMirror ディザスタリカバリ (DR) 関係を作成できま す。ONTAP 9.3 以降では、 SnapVault テクノロジを使用した FlexGroup のバックアップ とリストアや、バックアップと DR に同じデスティネーションを使用する一元化された データ保護関係の作成も可能です。

データ保護ワークフローは、クラスタと SVM のピア関係の確認、デスティネーションボリュームの作成、 ジョブスケジュールの作成、ポリシーの指定、データ保護関係の作成、関係の初期化で構成されます。

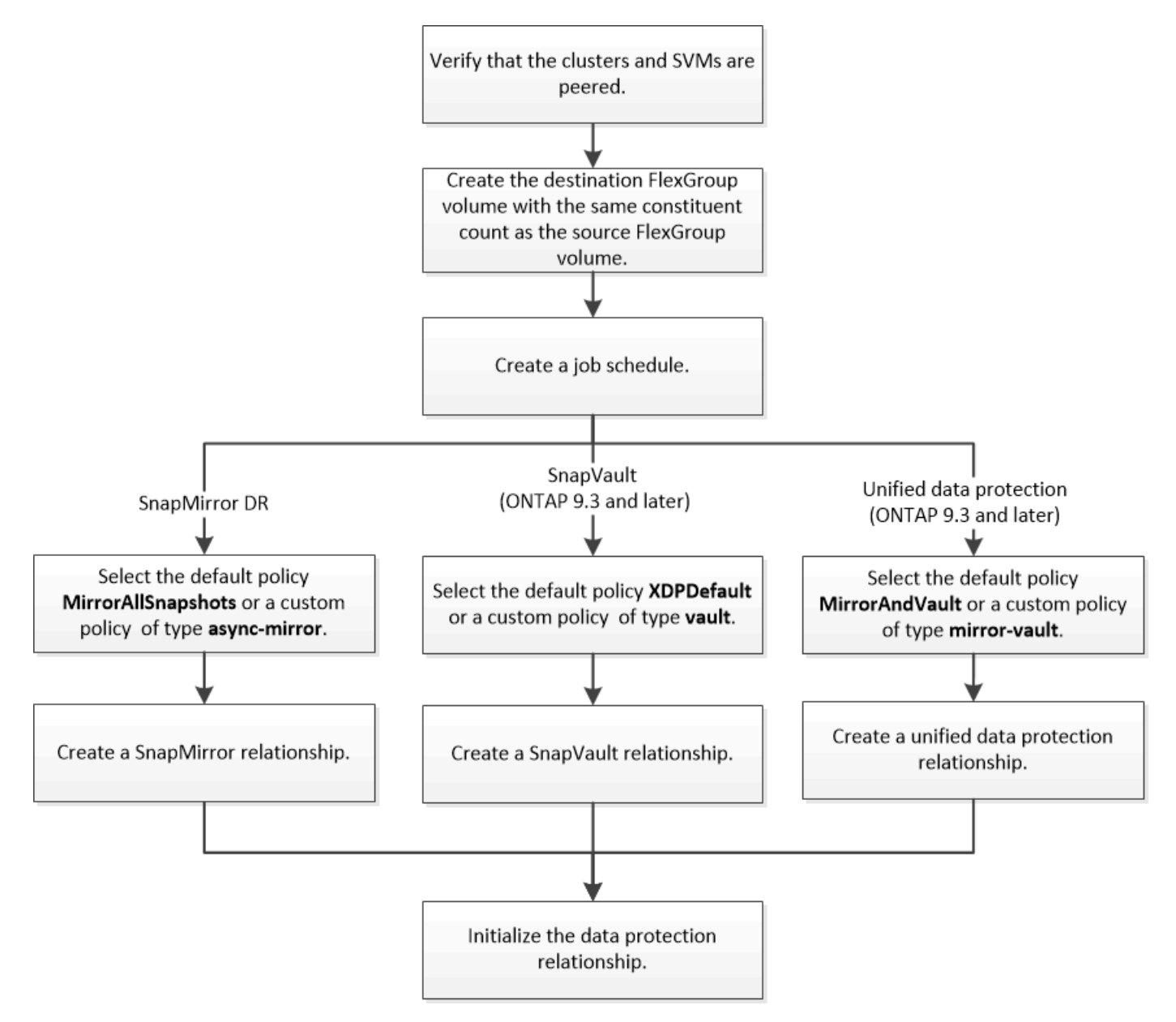

# このタスクについて

SnapMirror関係のタイプはalwaysです XDP (FlexGroup ボリュームの場合)。SnapMirror 関係によって提供 されるデータ保護のタイプは、使用するレプリケーションポリシーで決まります。作成するレプリケーション 関係に応じて、必要なタイプのデフォルトポリシーまたはカスタムポリシーを使用できます。次の表に、デフ ォルトポリシーのタイプとサポートされるカスタムポリシーのタイプをデータ保護関係のタイプ別に示しま す。

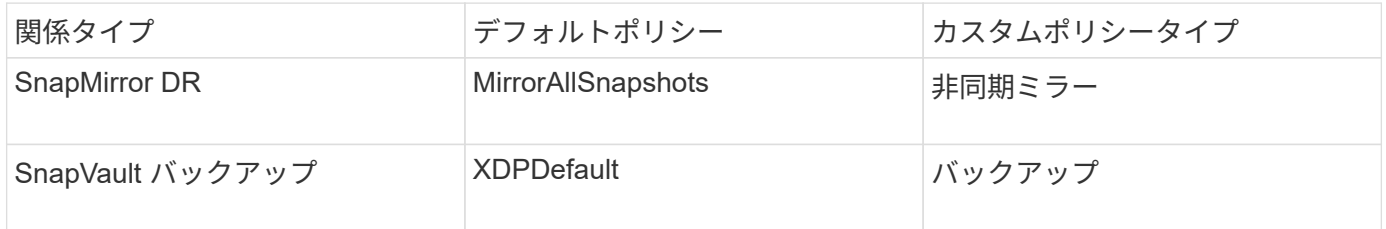

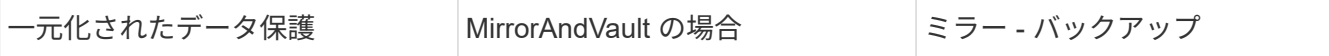

MirrorLatest ポリシーは FlexGroup ボリュームではサポートされません。

# **FlexGroup** ボリュームの **SnapMirror** 関係を作成

ディザスタリカバリ用にデータをレプリケートするために、ピア関係にある SVM のソ ース FlexGroup ボリュームとデスティネーション FlexGroup ボリュームの間で SnapMirror 関係を作成することができます。災害が発生した場合は、 FlexGroup ボリュ ームのミラーコピーを使用してデータをリカバリできます。

必要なもの

クラスタと SVM のピア関係を作成しておく必要があります。

# ["](#page-2524-0)[クラスタと](#page-2524-0) [SVM](#page-2524-0) [の](#page-2524-0)[ピ](#page-2524-0)[アリング](#page-2524-0)["](#page-2524-0)

このタスクについて

- FlexGroup ボリュームには、クラスタ間 SnapMirror 関係とクラスタ内 SnapMirror 関係の両方を作成する ことができます。
- ONTAP 9.3 以降では、 SnapMirror 関係にある FlexGroup ボリュームを拡張できます。

ONTAP 9.3 より前 FlexGroup のバージョンの ONTAP を使用している場合は、 SnapMirror 関係の確立後 に FlexGroup ボリュームを拡張することはできませんが、容量を拡張することはできます。ONTAP 9.3 よりも前のリリースで SnapMirror 関係の解除後にソース FlexGroup ボリュームを拡張した場合は、デス ティネーション FlexGroup へのベースライン転送を実行する必要があります。

手順

- 1. タイプがのデスティネーションFlexGroup ボリュームを作成します DP ソースFlexGroup と同じ数のコン スティチュエントを含むデータセンターを作成します。
	- a. ソースクラスタから、ソースFlexGroup ボリュームのコンスティチュエントの数を確認します。 volume show -volume volume\_name\* -is-constituent true

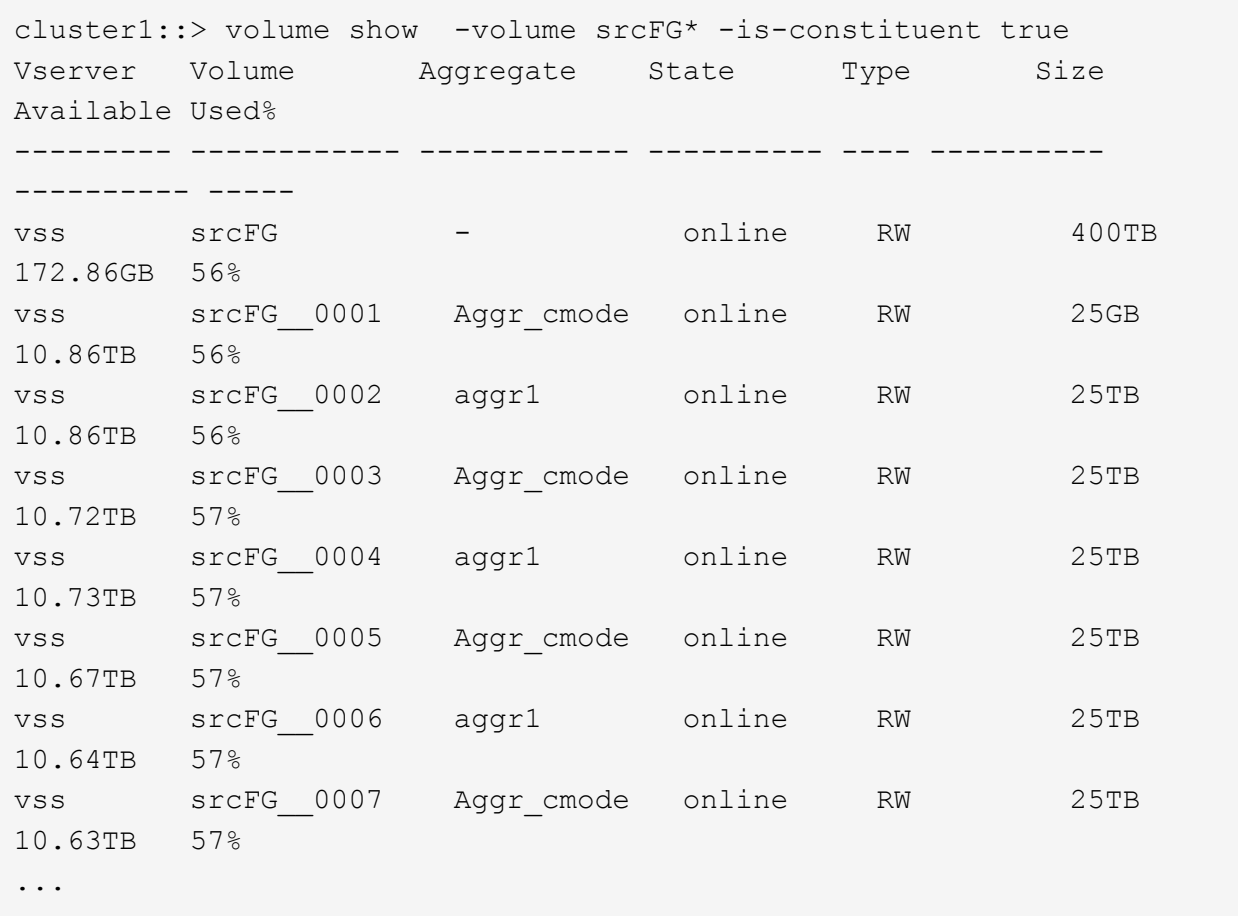

b. デスティネーションクラスタから、タイプがのデスティネーションFlexGroup ボリュームを作成しま す DP ソースFlexGroup と同じ数のコンスティチュエントで構成されています。

cluster2::> volume create -vserver vsd -aggr-list aggr1,aggr2 -aggr -list-multiplier 8 -size 400TB -type DP dstFG Warning: The FlexGroup volume "dstFG" will be created with the following number of constituents of size 25TB: 16. Do you want to continue? {y|n}: y [Job 766] Job succeeded: Successful

c. デスティネーションクラスタから、デスティネーションFlexGroup ボリュームのコンスティチュエン トの数を確認します。 volume show -volume volume\_name\* -is-constituent true

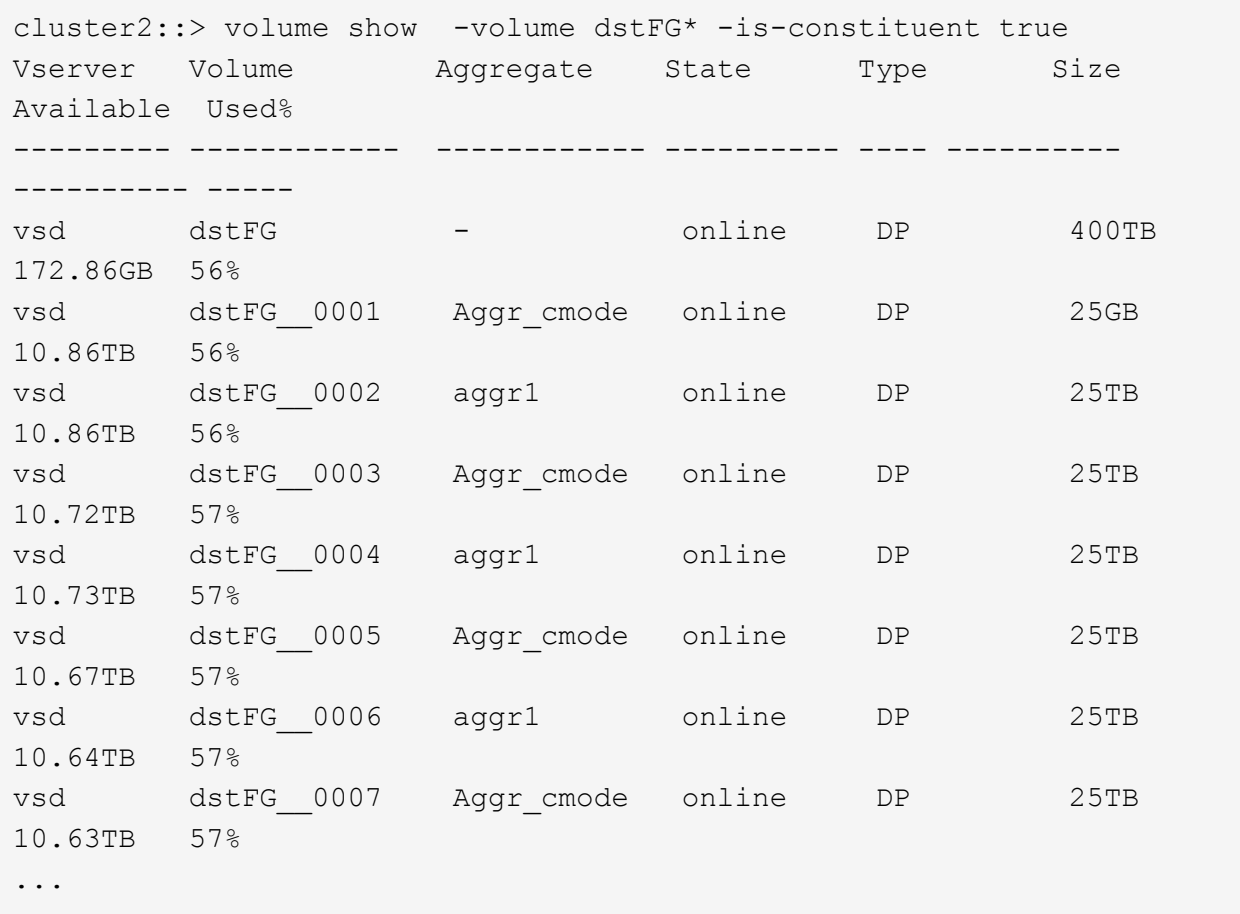

2. ジョブスケジュールを作成します。 job schedule cron create -name job name -month month -dayofweek day of week -day day of month -hour hour -minute minute

をクリックします -month、 -dayofweek`および `-hour オプションを指定できます all ジョブを毎 月、毎日、および1時間ごとに実行します。

次の例は、という名前のジョブスケジュールを作成します my\_weekly 土曜日の午前3時に実行されま す。

cluster1::> job schedule cron create -name my weekly -dayofweek "Saturday" -hour 3 -minute 0

3. タイプがのカスタムポリシーを作成します async-mirror SnapMirror関係に対して次のコマンドを実行 します。 snapmirror policy create -vserver SVM -policy snapmirror\_policy -type async-mirror

カスタムポリシーを作成しない場合は、を指定する必要があります MirrorAllSnapshots SnapMirror関 係のポリシー。

4. デスティネーションクラスタから、ソースFlexGroup ボリュームとデスティネーションFlexGroup ボリュ ームの間のSnapMirror関係を作成します。 snapmirror create -source-path src\_svm:src\_flexgroup -destination-path dest\_svm:dest\_flexgroup -type XDP -policy snapmirror policy -schedule sched\_name

FlexGroup ボリュームのSnapMirror関係のタイプはである必要があります XDP。

FlexGroup ボリュームの SnapMirror 関係にスロットル値を指定した場合、各コンスティチュエントに同 じスロットル値が使用されます。スロットル値はコンスティチュエント間で分配されません。

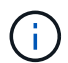

FlexGroup ボリュームでは、 Snapshot コピーの SnapMirror ラベルは使用できません。

ONTAP 9.4以前では、でポリシーが指定されていない場合 snapmirror create コマンドを入力します MirrorAllSnapshots デフォルトではポリシーが使用されます。ONTAP 9.5では、でポリシーが指定さ れていない場合 snapmirror create コマンドを入力します MirrorAndVault デフォルトではポリシ ーが使用されます。

cluster2::> snapmirror create -source-path vss:srcFG -destination-path vsd:dstFG -type XDP -policy MirrorAllSnapshots -schedule hourly Operation succeeded: snapmirror create for the relationship with destination "vsd:dstFG".

5. デスティネーションクラスタから、ベースライン転送を実行してSnapMirror関係を初期化します。 snapmirror initialize -destination-path dest svm:dest flexgroup

ベースライン転送の完了後は、 SnapMirror 関係のスケジュールに基づいて定期的にデスティネーション FlexGroup ボリュームが更新されます。

cluster2::> snapmirror initialize -destination-path vsd:dstFG Operation is queued: snapmirror initialize of destination "vsd:dstFG".

ONTAP 9.3 を実行しているソースクラスタと ONTAP 9.2 以前を実行しているデスティネー ションクラスタの FlexGroup ボリューム間に SnapMirror 関係を作成した場合、ソース FlexGroup ボリュームに qtree を作成すると SnapMirror の更新が失敗します。この状況か らリカバリするには、 FlexGroup ボリューム内のデフォルト以外のすべての qtree を削除 し、 FlexGroup ボリュームの qtree 機能を無効にしてから、 qtree 機能で有効化されたすべ ての Snapshot コピーを削除する必要があります。FlexGroup ボリュームで qtree 機能を有 効にしている場合、 ONTAP 9.3 から以前のバージョンの ONTAP にリバートする前に以下 の手順も実行する必要があります。 ["](https://docs.netapp.com/us-en/ontap/revert/task_disabling_qtrees_in_flexgroup_volumes_before_reverting.html)[リバート前に](https://docs.netapp.com/us-en/ontap/revert/task_disabling_qtrees_in_flexgroup_volumes_before_reverting.html) [FlexGroup](https://docs.netapp.com/us-en/ontap/revert/task_disabling_qtrees_in_flexgroup_volumes_before_reverting.html) [ボリュームの](https://docs.netapp.com/us-en/ontap/revert/task_disabling_qtrees_in_flexgroup_volumes_before_reverting.html) [qtree](https://docs.netapp.com/us-en/ontap/revert/task_disabling_qtrees_in_flexgroup_volumes_before_reverting.html) [機能を](https://docs.netapp.com/us-en/ontap/revert/task_disabling_qtrees_in_flexgroup_volumes_before_reverting.html)[無](https://docs.netapp.com/us-en/ontap/revert/task_disabling_qtrees_in_flexgroup_volumes_before_reverting.html) [効](https://docs.netapp.com/us-en/ontap/revert/task_disabling_qtrees_in_flexgroup_volumes_before_reverting.html)[にする](https://docs.netapp.com/us-en/ontap/revert/task_disabling_qtrees_in_flexgroup_volumes_before_reverting.html)["](https://docs.netapp.com/us-en/ontap/revert/task_disabling_qtrees_in_flexgroup_volumes_before_reverting.html)

完了後

 $\sf (i)$ 

LIF やエクスポートポリシーなどの必要な設定を行って、デスティネーション SVM のデータアクセスを設定 します。

**FlexGroup** ボリュームの **SnapVault** 関係を作成

SnapVault 関係を設定し、その関係に SnapVault ポリシーを割り当てて、 SnapVault バ ックアップを作成することができます。

必要なもの

FlexGroup ボリュームの SnapVault 関係の作成に関する考慮事項を確認しておく必要があります。

手順

- 1. タイプがのデスティネーションFlexGroup ボリュームを作成します DP ソースFlexGroup と同じ数のコン スティチュエントを含むデータセンターを作成します。
	- a. ソースクラスタから、ソースFlexGroup ボリュームのコンスティチュエントの数を確認します。 volume show -volume volume\_name\* -is-constituent true

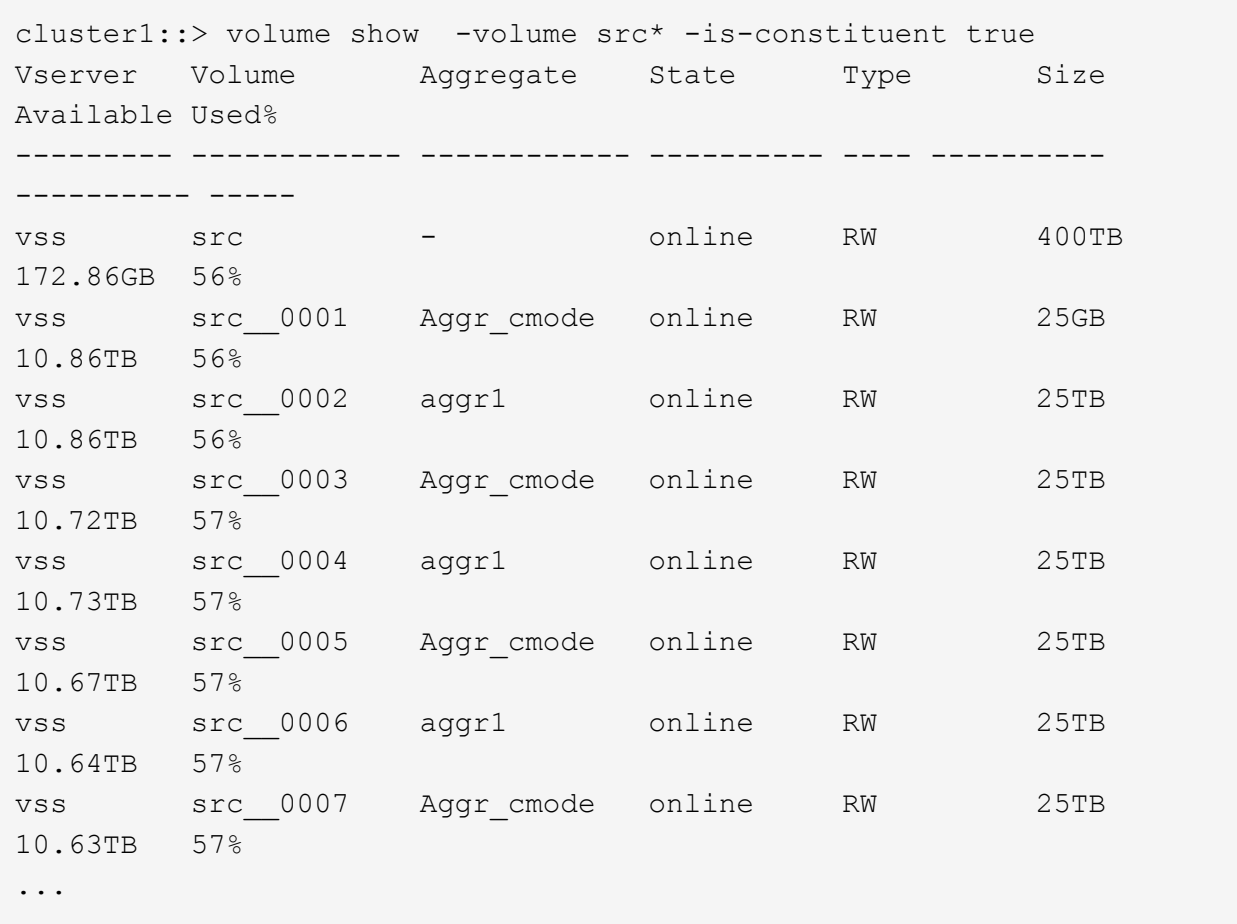

b. デスティネーションクラスタから、タイプがのデスティネーションFlexGroup ボリュームを作成しま す DP ソースFlexGroup と同じ数のコンスティチュエントで構成されています。

cluster2::> volume create -vserver vsd -aggr-list aggr1,aggr2 -aggr -list-multiplier 8 -size 400TB -type DP dst Warning: The FlexGroup volume "dst" will be created with the following number of constituents of size 25TB: 16. Do you want to continue? {y|n}: y [Job 766] Job succeeded: Successful

c. デスティネーションクラスタから、デスティネーションFlexGroup ボリュームのコンスティチュエン トの数を確認します。 volume show -volume volume\_name\* -is-constituent true

cluster2::> volume show -volume dst\* -is-constituent true Vserver Volume Aggregate State Type Size Available Used% --------- ------------ ------------ ---------- ---- ---------- ---------- ---- vsd dst - online RW 400TB 172.86GB 56% vsd dst\_\_0001 Aggr\_cmode online RW 25GB 10.86TB 56% vsd dst\_\_0002 aggr1 online RW 25TB 10.86TB 56% vsd dst\_\_0003 Aggr\_cmode online RW 25TB 10.72TB 57% vsd dst\_\_0004 aggr1 online RW 25TB 10.73TB 57% vsd dst\_\_0005 Aggr\_cmode online RW 25TB 10.67TB 57% vsd dst\_\_0006 aggr1 online RW 25TB 10.64TB 57% vsd dst\_\_0007 Aggr\_cmode online RW 25TB 10.63TB 57% ...

2. ジョブスケジュールを作成します。 job schedule cron create -name job name -month month -dayofweek day of week -day day of month -hour hour -minute minute

の場合 -month、 -dayofweek`および `-hour`を指定できます `all 毎月、曜日、および時間ごとに ジョブを実行します。

次の例は、という名前のジョブスケジュールを作成します my\_weekly 土曜日の午前3時に実行されま す。

cluster1::> job schedule cron create -name my\_weekly -dayofweek "Saturday" -hour 3 -minute 0

- 3. SnapVault ポリシーを作成し、 SnapVault ポリシーのルールを定義します。
	- a. タイプがのカスタムポリシーを作成します vault SnapVault 関係の場合: snapmirror policy create -vserver svm name -policy policy name -type vault
	- b. 初期化処理と更新処理の際に転送するSnapshotコピーを決定するSnapVault ポリシーのルールを定義 します。 snapmirror policy add-rule -vserver svm\_name -policy policy\_for\_rule - snapmirror-label snapmirror-label -keep retention count -schedule schedule

カスタムポリシーを作成しない場合は、を指定する必要があります XDPDefault SnapVault 関係のポリシ ー。

4. SnapVault 関係を作成します。 snapmirror create -source-path src\_svm:src\_flexgroup -destination-path dest svm:dest flexgroup -type XDP -schedule schedule name -policy XDPDefault

ONTAP 9.4以前では、でポリシーが指定されていない場合 snapmirror create コマンドを入力します MirrorAllSnapshots デフォルトではポリシーが使用されます。ONTAP 9.5では、でポリシーが指定さ れていない場合 snapmirror create コマンドを入力します MirrorAndVault デフォルトではポリシ ーが使用されます。

cluster2::> snapmirror create -source-path vss:srcFG -destination-path vsd:dstFG -type XDP -schedule Daily -policy XDPDefault

5. デスティネーションクラスタから、ベースライン転送を実行してSnapVault 関係を初期化します。 snapmirror initialize -destination-path dest svm:dest flexgroup

cluster2::> snapmirror initialize -destination-path vsd:dst Operation is queued: snapmirror initialize of destination "vsd:dst".

**FlexGroup** ボリュームの一元化されたデータ保護関係を作成

ONTAP 9.3 以降では、 SnapMirror の一元化されたデータ保護関係を作成して設定する ことで、同じデスティネーションボリュームにディザスタリカバリとアーカイブを設定 することができます。

必要なもの

FlexGroup ボリュームの一元化されたデータ保護関係の作成に関する考慮事項を確認しておく必要がありま す。

["FlexGroup](#page-859-0) [ボリュームの](#page-859-0) [SnapVault](#page-859-0) [バックアップ](#page-859-0)[関係](#page-859-0)[および一](#page-859-0)[元](#page-859-0)[化されたデータ保護](#page-859-0)[関係](#page-859-0)[を作成する](#page-859-0)[際](#page-859-0)[の](#page-859-0)[考](#page-859-0) [慮](#page-859-0)[事項について](#page-859-0)[説明](#page-859-0)[します](#page-859-0)["](#page-859-0)

手順

- 1. タイプがのデスティネーションFlexGroup ボリュームを作成します DP ソースFlexGroup と同じ数のコン スティチュエントを含むデータセンターを作成します。
	- a. ソースクラスタから、ソースFlexGroup ボリュームのコンスティチュエントの数を確認します。 volume show -volume volume\_name\* -is-constituent true

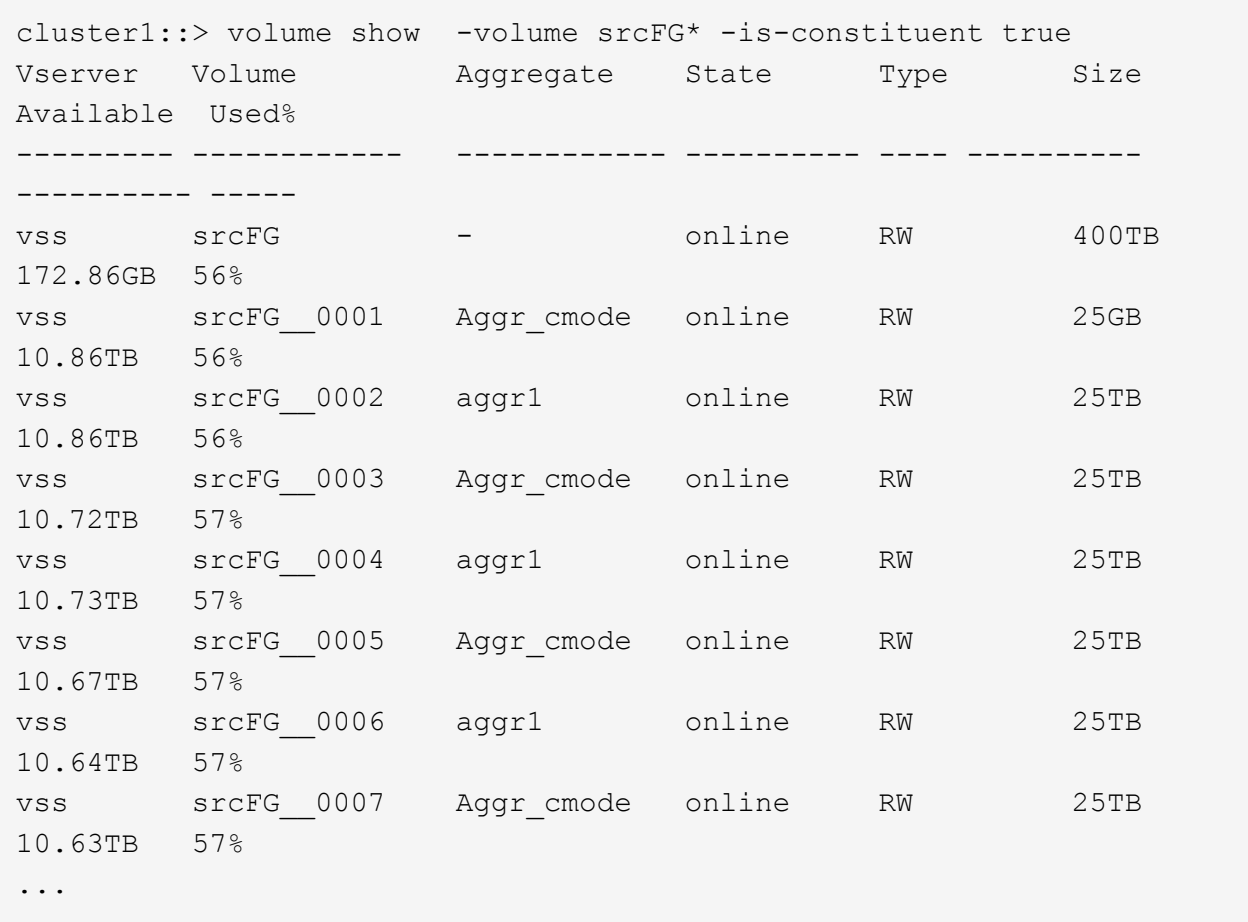

b. デスティネーションクラスタから、タイプがのデスティネーションFlexGroup ボリュームを作成しま す DP ソースFlexGroup と同じ数のコンスティチュエントで構成されています。

cluster2::> volume create -vserver vsd -aggr-list aggr1,aggr2 -aggr -list-multiplier 8 -size 400TB -type DP dstFG Warning: The FlexGroup volume "dstFG" will be created with the following number of constituents of size 25TB: 16. Do you want to continue? {y|n}: y [Job 766] Job succeeded: Successful

c. デスティネーションクラスタから、デスティネーションFlexGroup ボリュームのコンスティチュエン トの数を確認します。 volume show -volume volume\_name\* -is-constituent true

cluster2::> volume show -volume dstFG\* -is-constituent true Vserver Volume Aggregate State Type Size Available Used% --------- ------------ ------------ ---------- ---- ---------- ---------- ---- vsd dstFG - online RW 400TB 172.86GB 56% vsd dstFG\_\_0001 Aggr\_cmode online RW 25GB 10.86TB 56% vsd dstFG\_\_0002 aggr1 online RW 25TB 10.86TB 56% vsd dstFG\_\_0003 Aggr\_cmode online RW 25TB 10.72TB 57% vsd dstFG\_\_0004 aggr1 online RW 25TB 10.73TB 57% vsd dstFG\_\_0005 Aggr\_cmode online RW 25TB 10.67TB 57% vsd dstFG\_\_0006 aggr1 online RW 25TB 10.64TB 57% vsd dstFG\_\_0007 Aggr\_cmode online RW 25TB 10.63TB 57% ...

2. ジョブスケジュールを作成します。 job schedule cron create -name job name -month month -dayofweek day of week -day day of month -hour hour -minute minute

をクリックします -month、 -dayofweek`および `-hour オプションを指定できます all ジョブを毎 月、毎日、および1時間ごとに実行します。

次の例は、という名前のジョブスケジュールを作成します my\_weekly 土曜日の午前3時に実行されま す。

cluster1::> job schedule cron create -name my\_weekly -dayofweek "Saturday" -hour 3 -minute 0

- 3. タイプがのカスタムポリシーを作成します `mirror-vault`をクリックし、ミラーとバックアップポリシーの ルールを定義します。
	- a. タイプがのカスタムポリシーを作成します mirror-vault 一元化されたデータ保護関係の場合: snapmirror policy create -vserver svm name -policy policy name -type mirrorvault
	- b. 初期化と更新の際にどのSnapshotコピーを転送するかを決定する、ミラーとバックアップポリシーの ルールを定義します。 snapmirror policy add-rule -vserver svm\_name -policy policy for rule - snapmirror-label snapmirror-label -keep retention count -schedule schedule

カスタムポリシーを指定しない場合は、 MirrorAndVault ポリシーは一元化されたデータ保護関係に 使用されます。

4. 一元化されたデータ保護関係を作成します。 snapmirror create -source-path src svm:src flexgroup -destination-path dest svm:dest flexgroup -type XDP -schedule schedule name -policy MirrorAndVault

ONTAP 9.4以前では、でポリシーが指定されていない場合 snapmirror create コマンドを入力します MirrorAllSnapshots デフォルトではポリシーが使用されます。ONTAP 9.5では、でポリシーが指定さ れていない場合 snapmirror create コマンドを入力します MirrorAndVault デフォルトではポリシ ーが使用されます。

cluster2::> snapmirror create -source-path vss:srcFG -destination-path vsd:dstFG -type XDP -schedule Daily -policy MirrorAndVault

5. デスティネーションクラスタから、ベースライン転送を実行して一元化されたデータ保護関係を初期化し ます。 snapmirror initialize -destination-path dest\_svm:dest\_flexgroup

cluster2::> snapmirror initialize -destination-path vsd:dstFG Operation is queued: snapmirror initialize of destination "vsd:dstFG".

**FlexGroup** ボリュームの **SVM** ディザスタリカバリ関係を作成します

ONTAP 9.9.1以降では、FlexGroup ボリュームを使用してSVMディザスタリカバリ (SVM DR)関係を作成できます。SVM DR 関係は、 SVM の設定とそのデータを同期 およびレプリケートすることで、災害発生時に冗長性を確保し、 FlexGroup をリカバリ する機能を提供します。SVM DR には SnapMirror ライセンスが必要です。

作業を開始する前に

次の条件に該当する場合は、FlexGroup SVM DR関係を作成できません。

- FlexClone FlexGroup 設定が存在します
- FlexGroupボリュームはカスケード関係の一部です
- FlexGroupボリュームはファンアウト関係の一部であり、クラスタでONTAP 9.12.1より前のバージョン のONTAPが実行されている。(ONTAP 9.13.1以降では、ファンアウト関係がサポートされます)。

このタスクについて

- 両方のクラスタのすべてのノードで、 SVM DR がサポートされているノードと同じバージョンの ONTAP を実行している必要があります( ONTAP 9.9.1 以降)。
- プライマリサイトとセカンダリサイト間の SVM DR 関係が正常であり、 FlexGroup ボリュームをサポー トするための十分なスペースがプライマリとセカンダリの両方の SVM に必要です。
- ONTAP 9.12.1以降では、FabricPool、FlexGroup、およびSVM DRを連動させることができます。ONTAP 9.12.1よりも前のリリースでは、これらの機能のいずれか2つが連携して動作していましたが、3つすべて が連携しているわけではありません。
- ファンアウト関係の一部であるFlexGroup SVM DR関係を作成する場合はFlexGroup、次の要件に注意し てください。
	- ソースクラスタとデスティネーションクラスタでONTAP 9.13.1以降が実行されている必要がありま す。
	- FlexGroup を備えたSVM DRでは、8サイトへのSnapMirrorファンアウト関係がサポートされます。

SVM DR 関係の作成の詳細については、を参照してください ["SnapMirror SVM](https://docs.netapp.com/us-en/ontap/data-protection/snapmirror-svm-replication-workflow-concept.html) [レプリ](https://docs.netapp.com/us-en/ontap/data-protection/snapmirror-svm-replication-workflow-concept.html)[ケ](https://docs.netapp.com/us-en/ontap/data-protection/snapmirror-svm-replication-workflow-concept.html)[ーションを管理しま](https://docs.netapp.com/us-en/ontap/data-protection/snapmirror-svm-replication-workflow-concept.html) [す](https://docs.netapp.com/us-en/ontap/data-protection/snapmirror-svm-replication-workflow-concept.html)["](https://docs.netapp.com/us-en/ontap/data-protection/snapmirror-svm-replication-workflow-concept.html)。

手順

1. SVM DR 関係を作成するか、既存の関係を使用します。

["SVM](https://docs.netapp.com/us-en/ontap/data-protection/replicate-entire-svm-config-task.html) [の設定全](https://docs.netapp.com/us-en/ontap/data-protection/replicate-entire-svm-config-task.html)[体](https://docs.netapp.com/us-en/ontap/data-protection/replicate-entire-svm-config-task.html)[をレプリ](https://docs.netapp.com/us-en/ontap/data-protection/replicate-entire-svm-config-task.html)[ケ](https://docs.netapp.com/us-en/ontap/data-protection/replicate-entire-svm-config-task.html)[ート](https://docs.netapp.com/us-en/ontap/data-protection/replicate-entire-svm-config-task.html)["](https://docs.netapp.com/us-en/ontap/data-protection/replicate-entire-svm-config-task.html)

2. 必要な数のコンスティチュエントを含む FlexGroup ボリュームをプライマリサイトに作成します。

["FlexGroup](#page-805-0) [ボリュームを作成します](#page-805-0)["](#page-805-0)。

FlexGroup とそのすべてのコンスティチュエントが作成されるまで待ってから次に進みます。

3. FlexGroup ボリュームをレプリケートするには、セカンダリサイトでSVMを更新します。 snapmirror update -destination-path destination svm name: -source-path source svm name:

スケジュールされたSnapMirror更新がすでに存在するかどうかを確認するには、と入力します snapmirror show -fields schedule

4. セカンダリサイトで、SnapMirror関係が正常であることを確認します。 snapmirror show

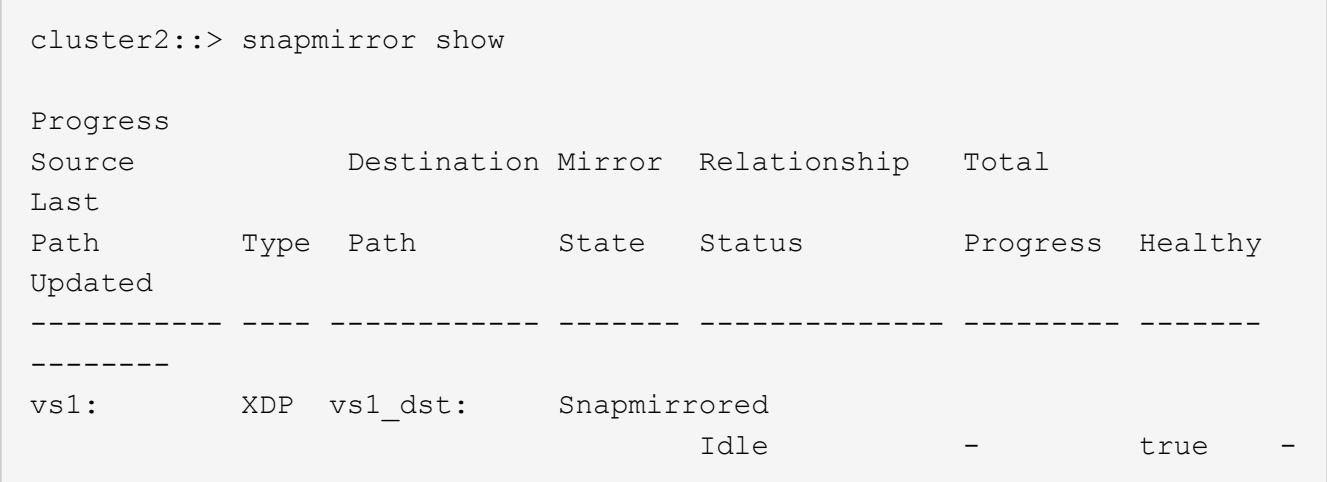

5. セカンダリサイトで、新しいFlexGroup ボリュームとそのコンスティチュエントが存在することを確認し ます。 snapmirror show -expand

cluster2::> snapmirror show -expand Progress Source Destination Mirror Relationship Total Last Path Type Path State Status Progress Healthy Updated ----------- ---- ------------ ------- -------------- --------- ------- ------- vs1: XDP vs1\_dst: Snapmirrored idle true - true - true - true - true - true - true - true - true - true - true - true - true - true - true vs1:fg\_src XDP vs1\_dst:fg\_src Snapmirrored idle true - true - true - true - true - true - true - true - true - true - true - true - true - true - true vs1:fg\_src\_\_0001 XDP vs1\_dst:fg\_src\_\_0001 Snapmirrored idle true - true - true - true - true - true - true - true - true - true - true - true - true - true - true vs1:fg\_src\_\_0002 XDP vs1\_dst:fg\_src\_\_0002 Snapmirrored idle true - true - true - true - true - true - true - true - true - true - true - true - true - true - true vs1:fg\_src\_\_0003 XDP vs1\_dst:fg\_src\_\_0003 Snapmirrored idle true - true - true - true - true - true - true - true - true - true - true - true - true - true - true vs1:fg\_src\_\_0004 XDP vs1\_dst:fg\_src\_\_0004 Snapmirrored idle true - true - true - true - true - true - true - true - true - true - true - true - true - true - true - 6 entries were displayed.

既存の **FlexGroup SnapMirror** 関係を **SVM DR** に移行します

FlexGroup SVM DR 関係を作成するには、既存の FlexGroup Volume SnapMirror 関係を 移行します。

必要なもの

- FlexGroup Volume SnapMirror 関係は正常な状態です。
- ソース FlexGroup ボリュームとデスティネーション ボリュームの名前が同じです。

手順

1. SnapMirrorデスティネーションから、FlexGroup レベルのSnapMirror関係を再同期します。 snapmirror resync

2. FlexGroup SVM DRのSnapMirror関係を作成FlexGroup Volume SnapMirror関係に設定されているのと同 じSnapMirrorポリシーを使用します。 snapmirror create -destination-path dest svm: -source-path src svm: -identity-preserve true -policy MirrorAllSnapshots

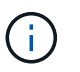

を使用する必要があります -identity-preserve true のオプション snapmirror create コマンドを使用してレプリケーション関係を作成します。

3. 関係が解除されていることを確認します。 snapmirror show -destination-path dest\_svm: -source-path src\_svm:

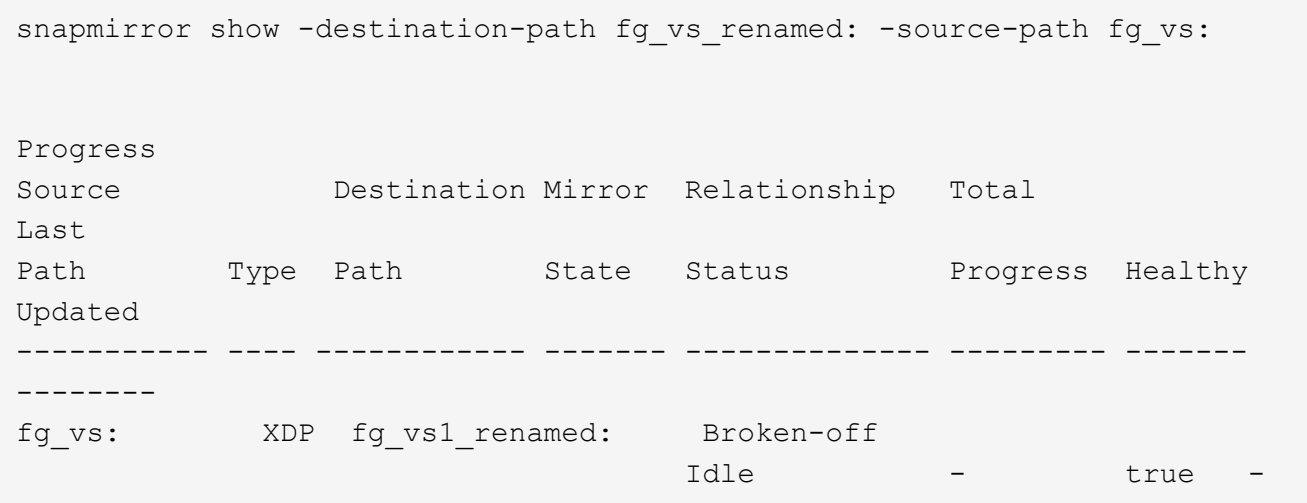

4. デスティネーション SVM を停止します。 vserver stop -vserver vs\_name

vserver stop -vserver fg vs renamed [Job 245] Job is queued: Vserver Stop fg vs renamed. [Job 245] Done

5. SVM SnapMirror関係を再同期します。 snapmirror resync -destination-path dest svm: -source-path src\_svm:

snapmirror resync -destination-path fg vs renamed: -source-path fg vs: Warning: This Vserver has volumes which are the destination of FlexVol or FlexGroup SnapMirror relationships. A resync on the Vserver SnapMirror relationship will cause disruptions in data access

- 6. SVM DRレベルのSnapMirror関係が正常なアイドル状態になっていることを確認します。 snapmirror show -expand
- 7. FlexGroup SnapMirror関係が健全な状態であることを確認します。 snapmirror show

**FlexGroup** ボリュームを **SVM-DR** 関係内で **FlexVol** ボリュームに変換します

ONTAP 9.10.1 以降では、 FlexVol ボリュームを SVM-DR ソース上の FlexGroup ボリュ ームに変換できます。

必要なもの

- 変換する FlexVol がオンラインになっている必要があります。
- FlexVol ボリュームの処理と設定が変換プロセスに対応している必要があります。

FlexVol ボリュームに互換性の問題があり、ボリューム変換がキャンセルされた場合は、エラーメッセー ジが生成されます。対処方法を実行し、変換を再試行できます。 詳細については、を参照してください [FlexVol](#page-878-0) [ボリュームを](#page-878-0) [FlexGroup](#page-878-0) [ボリュームに](#page-878-0)[変](#page-878-0)[換](#page-878-0)[する](#page-878-0)[際](#page-878-0)[の](#page-878-0)[考慮](#page-878-0)[事](#page-878-0) [項](#page-878-0)

手順

- 1. advanced権限モードでログインします。 set -privilege advanced
- 2. デスティネーションから、 SVM-DR 関係を更新します。

**snapmirror update -destination-path destination\_svm\_name: -source-path source\_svm\_name:**

3. SVM-DR 関係が SnapMirrored 状態であり、かつ切断されていないことを確認します。

#### **snapmirror show**

4. デスティネーション SVM から、 FlexVol ボリュームで変換の準備が完了していることを確認します。

**volume conversion start -vserver svm\_name -volume vol\_name -check-only true**

このコマンドで「This is a destination SVMDR volume」以外のエラーが発生した場合は、該当する対処方 法を実行し、コマンドをもう一度実行して変換を続行します。

5. デスティネーションから、 SVM-DR 関係の転送を無効にします。

**snapmirror quiesce -destination-path dest\_svm:**

6. 変換を開始します。

**volume conversion start -vserver svm\_name -volume vol\_name**

7. 変換が正常に完了したことを確認します。

**volume show vol\_name -fields -volume-style-extended,state**

```
cluster-1::*> volume show my volume -fields volume-style-extended, state
vserver volume state volume-style-extended
------- --------- ------ ---------------------
vs0 my_volume online flexgroup
```
8. デスティネーションクラスタから、関係の転送を再開します。

**snapmirror resume -destination-path dest\_svm:**

9. デスティネーションクラスタから更新を実行して、変換をデスティネーションに伝播します。

**snapmirror update -destination-path dest\_svm:**

10. SVM-DR 関係が SnapMirrored 状態であり、かつ切断されていないことを確認します。

#### **snapmirror show**

11. 変換がデスティネーションで行われたことを確認します。

**volume show vol\_name -fields -volume-style-extended,state**

cluster-2::\*> volume show my volume -fields volume-style-extended, state vserver volume state volume-style-extended ------- ------- ------ -------------------- vs0\_dst my\_volume online flexgroup

**FlexGroup** の **SnapMirror** カスケード関係とファンアウト関係の作成に関する考慮事項

FlexGroup の SnapMirror カスケード関係とファンアウト関係を作成する場合は、サポー トに関する考慮事項と制限事項に注意する必要があります。

カスケード関係の作成に関する考慮事項

- 各関係は、クラスタ間関係またはクラスタ内関係のどちらかになります。
- 両方の関係で、 async-mirror 、 mirror-vault 、バックアップなどのすべての非同期ポリシータイプがサポ ートされます。
- サポートされる非同期ミラーポリシーは「 MirrorAllSnapshots 」のみで、「 MirrorLatest 」はサポートさ れません。
- カスケードされた XDP 関係の同時更新がサポートされます。
- A から B へ、 B から C への再同期、または C から A への再同期をサポートします
- また、すべてのノードで ONTAP 9.9.1 以降を実行している場合は、 A と B の FlexGroup ボリュームでも ファンアウトがサポートされます。
- B または C の FlexGroup ボリュームからのリストア処理がサポートされます。
- デスティネーションがリストア関係のソースである間は、 FlexGroup 関係の転送はサポートされません。
- FlexGroup リストアのデスティネーションを他の FlexGroup 関係のデスティネーションにすることはでき ません。
- FlexGroup ファイルのリストア処理には、通常の FlexGroup リストア処理と同じ制限事項があります。
- B および C の FlexGroup ボリュームが配置されているクラスタ内のすべてのノードで ONTAP 9.9.1 以降 が実行されている必要があります。
- すべての拡張機能と自動拡張機能がサポートされています。
- A から B 、 C へのカスケード構成で、 A から B 、 B から C へのコンスティチュエント SnapMirror 関係 の数が異なる場合、ソースから C への SnapMirror 関係の中止はサポートされません。
- ONTAP 9.9.1では、System Managerでカスケード関係はサポートされません。
- A から B への FlexVol 関係の C セットを FlexGroup 関係に変換する場合は、まず B を C ホップに変換す る必要があります。
- REST でサポートされるポリシータイプを使用する関係の FlexGroup カスケード構成は、カスケード FlexGroup 構成の REST API でもサポートされます。
- FlexVol 関係と同様に、FlexGroup カスケードはでサポートされません snapmirror protect コマンド を実行します

ファンアウト関係の作成に関する考慮事項

- 2 つ以上の FlexGroup ファンアウト関係がサポートされます。たとえば、 A ~ B 、 A ~ C 、最大 8 つのフ ァンアウトレッグがあります。
- それぞれの関係は、クラスタ間でもクラスタ内でもかまいません。
- この 2 つの関係については、同時更新がサポートされています。
- すべての拡張機能と自動拡張機能がサポートされています。
- 関係のファンアウト脚でコンスティチュエント SnapMirror 関係の数が異なる場合は、 A から B 、および A から C の関係に対してソースから中止処理を実行することはできません。
- ソースとデスティネーションの FlexGroup が配置されているクラスタ内のすべてのノードで ONTAP 9.9.1 以降が実行されている必要があります。
- 現在 FlexGroup SnapMirror でサポートされているすべての非同期ポリシータイプが、ファンアウト関係 でサポートされています。
- B から C の FlexGroup へのリストア処理を実行できます。
- FlexGroup ファンアウト構成で REST API でも、ポリシータイプのファンアウト構成をサポートしていま す。

<span id="page-859-0"></span>**FlexGroup** ボリュームの **SnapVault** バックアップ関係および一元化されたデータ保護関係を作成する際の考 慮事項について説明します

FlexGroup ボリュームの SnapVault バックアップ関係および一元化されたデータ保護関 係の作成に関する考慮事項を確認しておく必要があります。

• を使用して、SnapVault バックアップ関係と一元化されたデータ保護関係を再同期できます -preserve 最新の共通のSnapshotコピーよりも新しいSnapshotコピーをデスティネーションボリュームに保持でき

ます。

• 長期保持は FlexGroup ボリュームではサポートされません。

長期保持では Snapshot コピーをデスティネーションボリュームに直接作成でき、ソースボリュームに格 納する必要はありません。

- 。 snapshot コマンドを実行します expiry-time オプションはFlexGroup ボリュームではサポートさ れません。
- Storage Efficiency は、 SnapVault バックアップ関係および一元化されたデータ保護関係のデスティネー ション FlexGroup には設定できません。
- FlexGroup バックアップ関係および SnapVault ボリュームの一元化されたデータ保護関係の Snapshot コ ピーは、名前を変更できません。
- 1 つの FlexGroup ボリュームをソースボリュームにできるのは、 1 つのバックアップ関係またはリストア 関係だけです。

2 つの SnapVault 関係、 2 つのリストア関係、または SnapVault バックアップ関係とリストア関係のソー スにすることはできません。 FlexGroup

• ソース FlexGroup ボリュームで Snapshot コピーを削除したあとに同じ名前で Snapshot コピーを作成し た場合、デスティネーションボリュームに同じ名前の Snapshot コピーがあると、デスティネーション FlexGroup ボリュームへの次回の更新転送が失敗します。

これは、 FlexGroup ボリュームの Snapshot コピーの名前は変更できないためです。

**FlexGroup** ボリュームの **SnapMirror** データ転送を監視する

FlexGroup Volume SnapMirror 関係のステータスを定期的に監視して、デスティネーシ ョン FlexGroup ボリュームが指定したスケジュールに従って定期的に更新されているこ とを確認する必要があります。

このタスクについて

この手順はデスティネーションクラスタで実行する必要があります。

手順

1. すべてのFlexGroup ボリューム関係のSnapMirror関係ステータスを表示します。 snapmirror show -relationship-group-type flexgroup

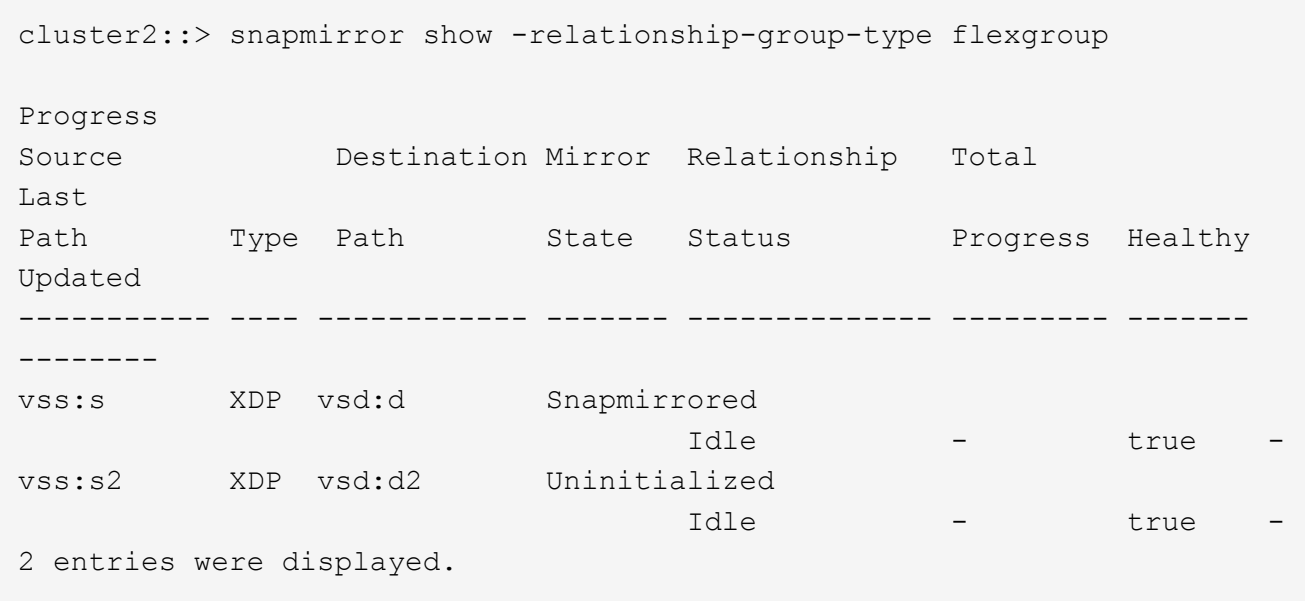

**FlexGroup** ボリュームに対するデータ保護処理を管理します

**FlexGroup** ボリュームのディザスタリカバリ

**FlexGroup** ボリュームのディザスタリカバリワークフロー

ソース FlexGroup ボリュームで災害が発生した場合は、デスティネーション FlexGroup をアクティブ化してクライアントアクセスをリダイレクトします。ソース FlexGroup ボ リュームをリカバリできるかどうかに応じて、ソース FlexGroup ボリュームを再アクテ ィブ化するか、 SnapMirror 関係を反転させる必要があります。

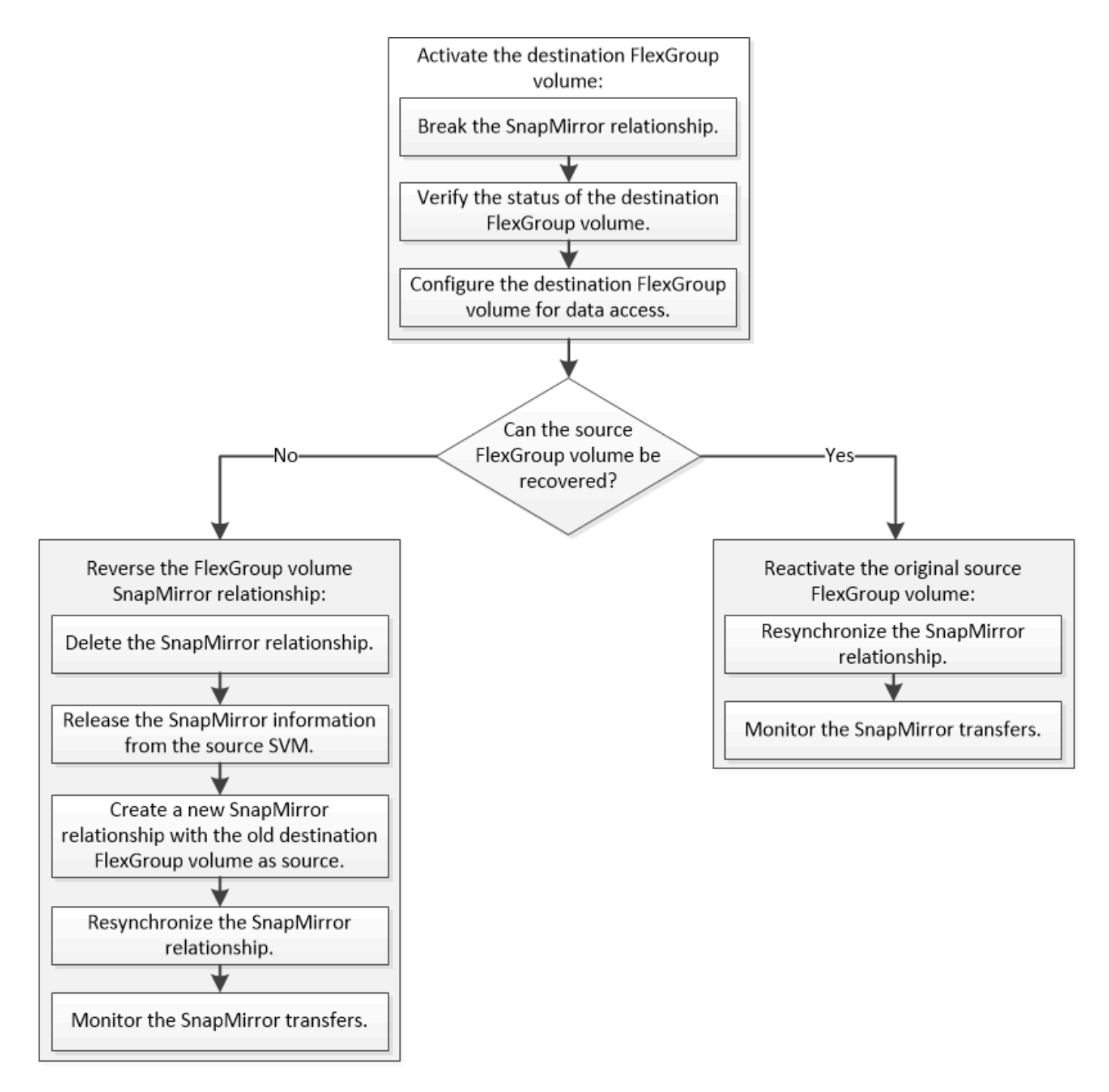

# このタスクについて

SnapMirror の解除と再同期など、一部の SnapMirror 処理の実行中は、デスティネーション FlexGroup ボリュ ームへのクライアントアクセスが一時的にブロックされます。SnapMirror 処理に失敗した場合、一部のコン スティチュエントがその状態のまま残り、 FlexGroup ボリュームへのアクセスが拒否されることがありま す。このような場合は、 SnapMirror 処理を再試行する必要があります。

デスティネーション **FlexGroup** ボリュームをアクティブ化

データが破損した場合や誤って削除した場合、あるいはオフライン状態の場合など、デ ータをソース FlexGroup から提供できないときは、ソース FlexGroup ボリュームのデー タをリカバリするまでの間、デスティネーション FlexGroup ボリュームをアクティブ化 してデータアクセスを提供する必要があります。アクティブ化には、以降の SnapMirror

データ転送の中止と、 SnapMirror 関係の解除が伴います。

このタスクについて

この手順はデスティネーションクラスタで実行する必要があります。

手順

1. FlexGroup Volume SnapMirror関係の以降の転送を無効にします。 snapmirror quiesce dest svm:dest flexgroup

cluster2::> snapmirror quiesce -destination-path vsd:dst

2. FlexGroup Volume SnapMirror関係を解除します。 snapmirror break dest\_svm:dest\_flexgroup

cluster2::> snapmirror break -destination-path vsd:dst

3. SnapMirror関係のステータスを表示します。 snapmirror show -expand
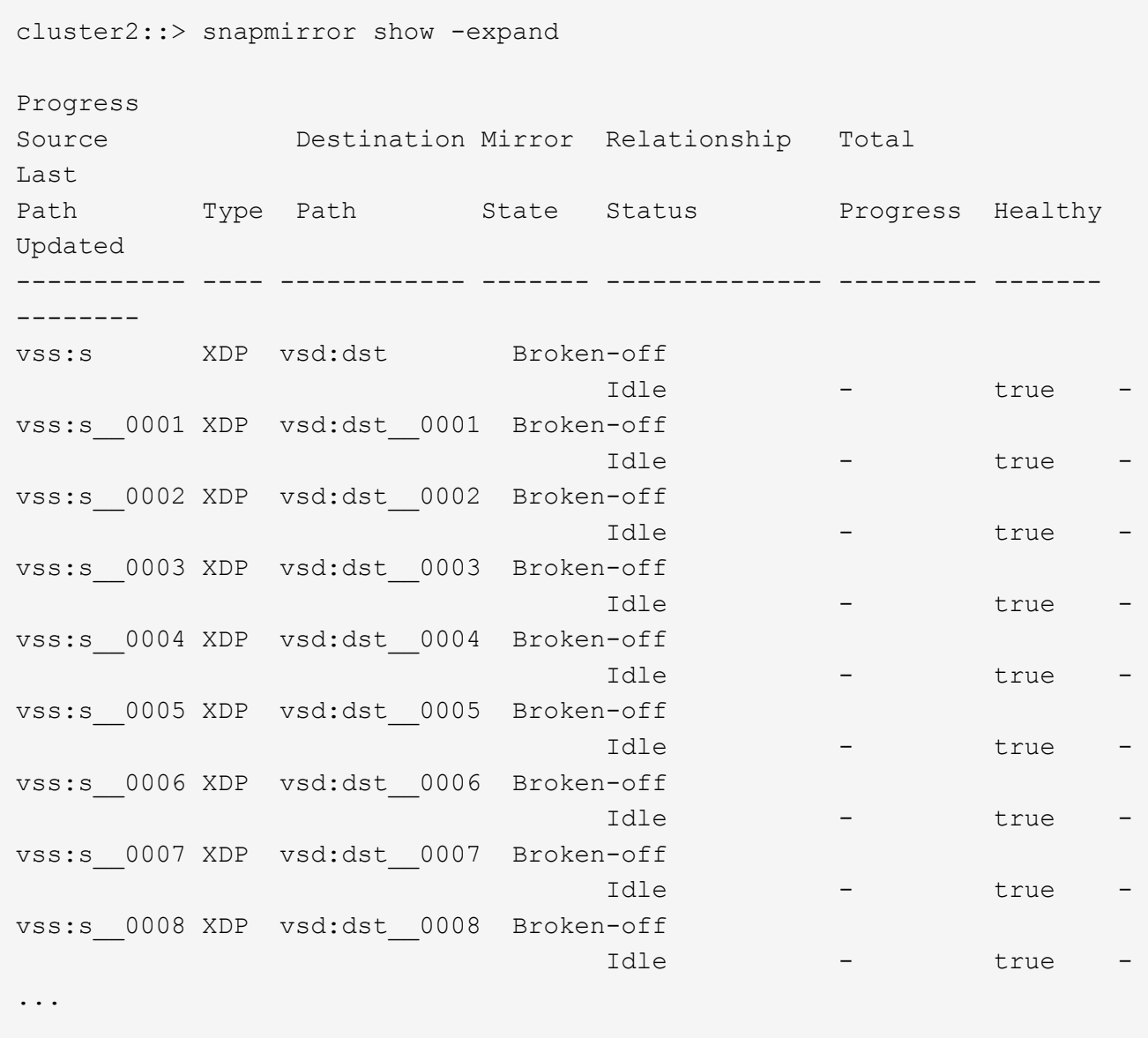

各コンスティチュエントのSnapMirror関係のステータスはです Broken-off。

4. デスティネーションFlexGroup ボリュームが読み取り/書き込み可能であることを確認します。 volume show -vserver svm\_name

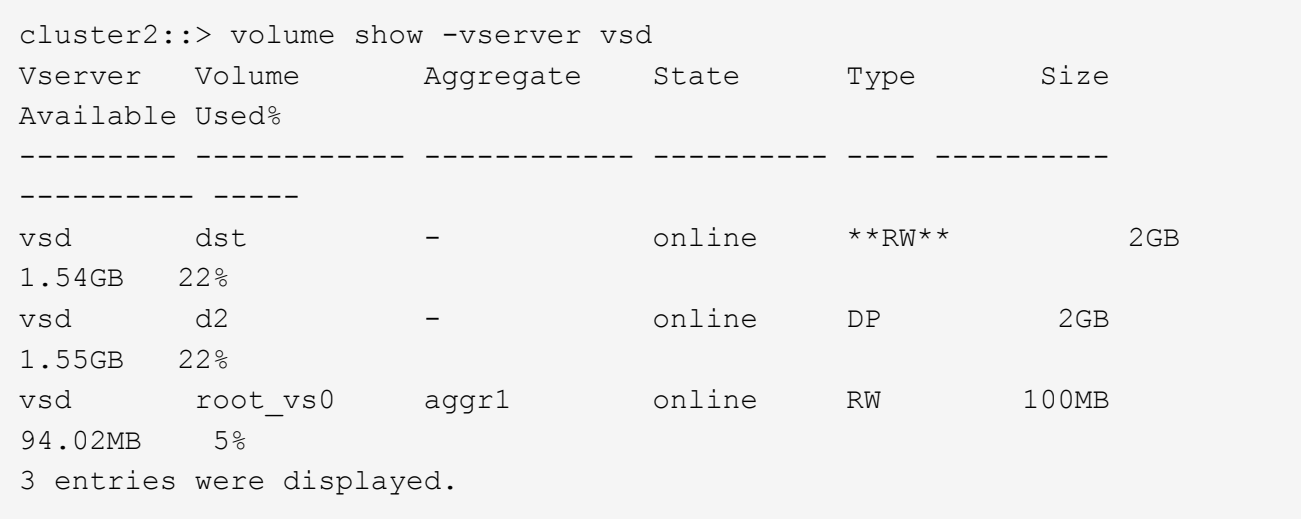

5. デスティネーション FlexGroup ボリュームにクライアントをリダイレクトします。

災害発生後に元のソース **FlexGroup** ボリュームを再アクティブ化します

ソース FlexGroup ボリュームが使用可能になったら、元のソース FlexGroup ボリューム と元のデスティネーション ボリュームを再同期できます。デスティネーション FlexGroup ボリュームの新しいデータはすべて失われます。

このタスクについて

再同期が実行される前に、デスティネーションボリュームのアクティブなクォータルールは非アクティブ化さ れ、削除されます。

を使用できます volume quota policy rule create および volume quota modify 再同期処理の完 了後にクォータルールを作成して再アクティブ化するコマンド。

手順

1. デスティネーションクラスタから、FlexGroup Volume SnapMirror関係を再同期します。 snapmirror resync -destination-path dst\_svm:dest\_flexgroup

2. SnapMirror関係のステータスを表示します。 snapmirror show -expand

cluster2::> snapmirror show -expand Progress Source Destination Mirror Relationship Total Last Path Type Path State Status Progress Healthy Updated ----------- ---- ------------ ------- -------------- --------- ------- ------- vss:s XDP vsd:dst Snapmirrored idle true - true - true - true - true - true - true - true - true - true - true - true - true - true - true vss:s\_\_0001 XDP vsd:dst\_\_0001 Snapmirrored idle true - true - true - true - true - true - true - true - true - true - true - true - true - true - true vss:s\_\_0002 XDP vsd:dst\_\_0002 Snapmirrored idle true - true - true - true - true - true - true - true - true - true - true - true - true - true - true vss:s\_\_0003 XDP vsd:dst\_\_0003 Snapmirrored idle true - true - true - true - true - true - true - true - true - true - true - true - true - true - true vss:s\_\_0004 XDP vsd:dst\_\_0004 Snapmirrored idle true - true - true - true - true - true - true - true - true - true - true - true - true - true - true vss:s\_\_0005 XDP vsd:dst\_\_0005 Snapmirrored idle true - true - true - true - true - true - true - true - true - true - true - true - true - true - true vss:s\_\_0006 XDP vsd:dst\_\_0006 Snapmirrored idle true - true - true - true - true - true - true - true - true - true - true - true - true - true - true vss:s\_\_0007 XDP vsd:dst\_\_0007 Snapmirrored idle true - true - true - true - true - true - true - true - true - true - true - true - true - true - true vss:s\_\_0008 XDP vsd:dst\_\_0008 Snapmirrored idle true - true - true - true - true - true - true - true - true - true - true - true - true - true - true - ...

各コンスティチュエントのSnapMirror関係のステータスはです Snapmirrored。

ディザスタリカバリ時に **FlexGroup** ボリューム間の **SnapMirror** 関係を反転する

災害によって SnapMirror 関係のソース FlexGroup が機能しなくなった場合、ソース FlexGroup ボリュームの修理や交換を行う間、デスティネーション FlexGroup ボリュー ムを使用してデータを提供できます。ソース FlexGroup ボリュームがオンラインになっ たら、元のソース FlexGroup ボリュームを読み取り専用のデスティネーションにして、 SnapMirror 関係を反転できます。

このタスクについて

再同期が実行される前に、デスティネーションボリュームのアクティブなクォータルールは非アクティブ化さ れ、削除されます。

を使用できます volume quota policy rule create および volume quota modify 再同期処理の完 了後にクォータルールを作成して再アクティブ化するコマンド。

## 手順

1. 元のデスティネーションFlexGroup ボリュームで、ソースFlexGroup ボリュームとデスティネーショ ンFlexGroup ボリュームの間のデータ保護ミラー関係を削除します。 snapmirror delete -destination-path svm\_name:volume\_name

cluster2::> snapmirror delete -destination-path vsd:dst

2. 元のソースFlexGroup ボリュームで、ソースFlexGroup ボリュームから関係の情報を削除します。 snapmirror release -destination-path svm name:volume name -relationship-info -only

SnapMirror 関係を削除したあと、再同期処理を実行する前に、ソース FlexGroup ボリュームから関係の 情報を削除する必要があります。

cluster1::> snapmirror release -destination-path vsd:dst -relationship -info-only true

3. 新しいデスティネーションFlexGroup で、ミラー関係を作成します。 snapmirror create -source -path src svm name:volume name -destination-path dst\_svm\_name:volume\_name -type XDP -policy MirrorAllSnapshots

cluster1::> snapmirror create -source-path vsd:dst -destination-path vss:src -type XDP -policy MirrorAllSnapshots

4. 新しいデスティネーションFlexGroup ボリュームで、ソースFlexGroup を再同期します。 snapmirror resync -source-path svm\_name:volume\_name

cluster1::> snapmirror resync -source-path vsd:dst

5. SnapMirror転送を監視します。 snapmirror show -expand

cluster2::> snapmirror show -expand Progress Source Destination Mirror Relationship Total Last Path Type Path State Status Progress Healthy Updated ----------- ---- ------------ ------- -------------- --------- ------- ------- vsd:dst XDP vss:src Snapmirrored idle true - true - true - true - true - true - true - true - true - true - true - true - true - true - true vss:dst\_\_0001 XDP vss:src\_\_0001 Snapmirrored idle true - true - true - true - true - true - true - true - true - true - true - true - true - true - true vsd:dst\_\_0002 XDP vss:src\_\_0002 Snapmirrored idle true - true - true - true - true - true - true - true - true - true - true - true - true - true - true vsd:dst\_\_0003 XDP vss:src\_\_0003 Snapmirrored idle true - true - true - true - true - true - true - true - true - true - true - true - true - true - true vsd:dst\_\_0004 XDP vss:src\_\_0004 Snapmirrored idle true - true - true - true - true - true - true - true - true - true - true - true - true - true - true vsd:dst\_\_0005 XDP vss:src\_\_0005 Snapmirrored idle true - true - true - true - true - true - true - true - true - true - true - true - true - true - true vsd:dst\_\_0006 XDP vss:src\_\_0006 Snapmirrored idle true - true - true - true - true - true - true - true - true - true - true - true - true - true - true vsd:dst\_\_0007 XDP vss:src\_\_0007 Snapmirrored idle true - true - true - true - true - true - true - true - true - true - true - true - true - true - true vsd:dst\_\_0008 XDP vss:src\_\_0008 Snapmirrored idle true - true - true - true - true - true - true - true - true - true - true - true - true - true - true - ...

各コンスティチュエントのSnapMirror関係のステータスはになります Snapmirrored は、再同期が成功 したことを示します。

**SnapMirror** 関係にある **FlexGroup** ボリュームを展開します

**SnapMirror** 関係にある **FlexGroup** ボリュームを展開します

ONTAP 9.3 以降では、 SnapMirror 関係にあるソースの FlexGroup ボリュームとデステ ィネーションの FlexGroup ボリュームに新しいコンスティチュエントを追加すること で、それらのボリュームを拡張することができます。デスティネーションボリューム は、手動で拡張することも自動で拡張することもできます。

このタスクについて

• 拡張後、 SnapMirror 関係のソース FlexGroup ボリュームとデスティネーション FlexGroup ボリュームで コンスティチュエントの数が一致している必要があります。

ボリューム内のコンスティチュエントの数が一致していないと、 SnapMirror 転送は失敗します。

- 拡張プロセスの実行中は SnapMirror 処理は実行しないでください。
- 拡張プロセスが完了する前に災害が発生した場合は、 SnapMirror 関係を解除し、その処理が完了するま で待つ必要があります。

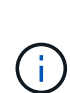

拡張プロセスの実行中に SnapMirror 関係を解除するのは、災害が発生した場合のみにして ください。災害が発生した場合の解除処理にはしばらく時間がかかることがあります。解 除処理が完了してから再同期処理を実行するようにしてください。解除処理が失敗した場 合は、解除処理を再試行する必要があります。解除処理に失敗すると、一部の新しいコン スティチュエントがデスティネーション FlexGroup ボリュームに残ることがあります。処 理を進める前に、それらのコンスティチュエントを手動で削除することを推奨します。

**SnapMirror** 関係のソース **FlexGroup** ボリュームを拡張します

ONTAP 9.3 以降では、新しいコンスティチュエントをソースボリュームに追加すること で、 SnapMirror 関係のソース FlexGroup ボリュームを拡張できます。通常の FlexGroup ボリューム(読み書き可能ボリューム)を拡張する場合と同じ方法でソース ボリュームを拡張できます。

手順

1. ソースFlexGroup ボリュームを拡張します。 volume expand -vserver vserver\_name -volume fg\_src -aggr-list aggregate name,... [-aggr-list-multiplier constituents\_per\_aggr]

cluster1::> volume expand -volume src\_fg -aggr-list aggr1 -aggr-list -multiplier 2 -vserver vs src Warning: The following number of constituents of size 50GB will be added to FlexGroup "src\_fq": 2. Expanding the FlexGroup will cause the state of all Snapshot copies to be set to "partial". Partial Snapshot copies cannot be restored. Do you want to continue? {y|n}: Y [Job 146] Job succeeded: Successful

ボリュームの拡張前に作成されたすべての Snapshot コピーの状態が「 partial 」に変わります。

**SnapMirror** 関係のデスティネーション **FlexGroup** ボリュームを拡張します

デスティネーション FlexGroup ボリュームの拡張と SnapMirror 関係の再確立は、自動 または手動で実行できます。デフォルトでは、 SnapMirror 関係は自動拡張用に設定され ており、ソースボリュームが拡張されるとデスティネーション FlexGroup ボリュームも 自動的に拡張されます。

必要なもの

- ソース FlexGroup ボリュームが拡張されている必要があります。
- SnapMirror関係がで確立されている必要があります SnapMirrored 状態。

SnapMirror 関係が解除または削除されていない必要があります。

このタスクについて

• デスティネーション FlexGroup ボリュームを作成すると、そのボリュームにはデフォルトで自動拡張が設 定されます。

必要に応じて、デスティネーション FlexGroup ボリュームを手動拡張に変更できます。

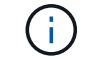

デスティネーション FlexGroup ボリュームは自動的に拡張することを推奨します。

- ソースの FlexGroup ボリュームとデスティネーションの FlexGroup ボリュームの拡張が完了し、コンス ティチュエントの数が同じになるまでは、すべての SnapMirror 処理が失敗します。
- SnapMirror 関係を解除または削除したあとにデスティネーション FlexGroup ボリュームを拡張した場 合、元の関係を再同期することはできません。

デスティネーション FlexGroup ボリュームを再利用する場合は、 SnapMirror 関係の削除後にボリューム を拡張しないでください。

選択肢

- 更新の転送を実行し、デスティネーション FlexGroup ボリュームを自動的に拡張します。
	- a. SnapMirror更新の転送を実行します。 snapmirror update -destination-path svm:vol\_name
	- b. にSnapMirror関係のステータスが表示されていることを確認します SnapMirrored 都道府県: snapmirror show

```
cluster2::> snapmirror show
Progress
Source Destination Mirror Relationship Total
Last
Path Type Path State Status Progress
Healthy Updated
   ----------- ---- ------------ ------- -------------- ---------
------- --------
vs src:src_fg
                XDP vs_dst:dst_fg
                                      Snapmirrored
is a contract of the set of the set of the set of the set of the set of the set of the set of the set of the s
-
```
アグリゲートのサイズと可用性に基づいてアグリゲートが自動的に選択され、ソース FlexGroup のコンス

ティチュエントに一致する新しいコンスティチュエントがデスティネーション FlexGroup ボリュームに 追加されます。拡張の完了後、再同期処理が自動的に開始されます。

- デスティネーション FlexGroup ボリュームを手動で拡張します。
	- a. SnapMirror関係が自動拡張モードになっている場合は、SnapMirror関係を手動拡張モードに設定しま す。 snapmirror modify -destination-path svm:vol\_name -is-auto-expand-enabled false

cluster2::> snapmirror modify -destination-path vs\_dst:dst\_fg -is -auto-expand-enabled false Operation succeeded: snapmirror modify for the relationship with destination "vs dst:dst fg".

b. SnapMirror関係を休止します。 snapmirror quiesce -destination-path svm:vol\_name

cluster2::> snapmirror quiesce -destination-path vs\_dst:dst\_fg Operation succeeded: snapmirror quiesce for destination "vs\_dst:dst\_fg".

c. デスティネーションFlexGroup ボリュームを拡張します。 volume expand -vserver vserver name -volume fg\_name -aggr-list aggregate name,... [-aggr-listmultiplier constituents\_per\_aggr]

cluster2::> volume expand -volume dst\_fg -aggr-list aggr1 -aggr-list -multiplier 2 -vserver vs dst

Warning: The following number of constituents of size 50GB will be added to FlexGroup "dst\_fg": 2. Do you want to continue? {y|n}: y [Job 68] Job succeeded: Successful

d. SnapMirror関係を再同期します。 snapmirror resync -destination-path svm:vol\_name

cluster2::> snapmirror resync -destination-path vs\_dst:dst\_fg Operation is queued: snapmirror resync to destination "vs\_dst:dst\_fg".

e. SnapMirror関係のステータスがであることを確認します SnapMirrored: snapmirror show

```
cluster2::> snapmirror show
Progress
Source Destination Mirror Relationship Total
Last
Path Type Path State Status Progress
Healthy Updated
----------- ---- ------------ ------- -------------- ---------
   ------- --------
vs src:src_fg
                XDP vs_dst:dst_fg
                                      Snapmirrored
is a contract of the set of the set of the set of the set of the set of the set of the set of the set of the s
-
```
**FlexGroup** から **SnapMirror** による単一ファイルのリストアを実行する

ONTAP 9.8 以降では、 FlexGroup の SnapMirror ヴォールトまたは UDP デスティネー ションから単一のファイルをリストアできます。

このタスクについて

- 任意の形状の FlexGroup ボリュームから任意の形状の FlexGroup ボリュームにリストアできます
- リストア処理ごとに 1 つのファイルのみがサポートされます
- 元のソース FlexGroup ボリュームにリストアするか、新しい FlexGroup ボリュームにリストアできます
- リモートフェンシングファイルはサポートされていません。

ソースファイルがフェンシングされている場合、単一ファイルのリストアが失敗します。

- 中止した単一ファイルのリストアを再開またはクリーンアップできます
- 単一ファイルのリストア転送に失敗した場合は、を使用してクリーンアップする必要があります cleanup-failure のオプション snapmirror restore コマンドを実行します
- FlexGroup ボリュームの拡張は、 FlexGroup による単一ファイルのリストアが進行中または中止された状 態の場合にサポートされます

### 手順

1. FlexGroup ボリュームからファイルをリストアします。snapmirror restore -destination-path destination path -source-path source path -file-list /f1 -throttle throttle -source-snapshot snapshot

次に、 FlexGroup ボリュームの単一ファイルのリストア処理の例を示します。

```
vserverA::> snapmirror restore -destination-path vs0:fg2 -source-path
vs0:fgd -file-list /f1 -throttle 5 -source-snapshot snapmirror.81072ce1-
```
d57b-11e9-94c0-005056a7e422\_2159190496.2019-09-19\_062631 [Job 135] Job is queued: snapmirror restore from source "vs0:fgd" for the snapshot snapmirror.81072ce1-d57b-11e9-94c0- 005056a7e422 2159190496.2019-09-19 062631. vserverA::> snapmirror show Source **Destination Mirror** Relationship Total Last Path Type Path State Status Progress Healthy Updated ----------- ---- ------------ ------- --------- ----- --------- ------- ------- vs0:v1d RST vs0:v2 - Transferring Idle 83.12KB true 09/19 11:38:42 vserverA::\*> snapmirror show vs0:fg2 Source Path: vs0:fgd Source Cluster: - Source Vserver: vs0 Source Volume: fgd Destination Path: vs0:fg2 Destination Cluster: - Destination Vserver: vs0 Destination Volume: fg2 Relationship Type: RST Relationship Group Type: none Managing Vserver: vs0 SnapMirror Schedule: - SnapMirror Policy Type: - SnapMirror Policy: -Tries Limit: - Throttle (KB/sec): unlimited Current Transfer Throttle (KB/sec): 2 Mirror State: - Relationship Status: Transferring File Restore File Count: 1 File Restore File List: f1 Transfer Snapshot: snapmirror.81072ce1-d57b-11e9-94c0- 005056a7e422 2159190496.2019-09-19 062631 Snapshot Progress: 2.87MB Total Progress: 2.87MB Network Compression Ratio: 1:1 Snapshot Checkpoint: 2.97KB Newest Snapshot: -Newest Snapshot Timestamp: -

Exported Snapshot: - Exported Snapshot Timestamp: - Healthy: true Physical Replica: - Relationship ID: e6081667-dacb-11e9-94c0-005056a7e422 Source Vserver UUID: 81072ce1-d57b-11e9-94c0-005056a7e422 Destination Vserver UUID: 81072ce1-d57b-11e9-94c0-005056a7e422 Current Operation ID: 138f12e6-dacc-11e9-94c0-005056a7e422 Transfer Type: cq file restore Transfer Error: - Last Transfer Type: - Last Transfer Error: - Last Transfer Error Codes: - Last Transfer Size: - Last Transfer Network Compression Ratio: -Last Transfer Duration: - Last Transfer From: - Last Transfer End Timestamp: -Unhealthy Reason: -Progress Last Updated: 09/19 07:07:36 Relationship Capability: 8.2 and above Lag Time: -Current Transfer Priority: normal SMTape Operation: - Constituent Relationship: false Destination Volume Node Name: vserverA Identity Preserve Vserver DR: - Number of Successful Updates: 0 Number of Failed Updates: 0 Number of Successful Resyncs: 0 Number of Failed Resyncs: 0 Number of Successful Breaks: 0 Number of Failed Breaks: 0 Total Transfer Bytes: 0 Total Transfer Time in Seconds: 0 Source Volume MSIDs Preserved: - OpMask: ffffffffffffffff Is Auto Expand Enabled: - Source Endpoint UUID: - Destination Endpoint UUID: -Is Catalog Enabled: false

**SnapVault** バックアップから **FlexGroup** ボリュームをリストアします

SnapVault セカンダリボリューム内の Snapshot コピーから、 FlexGroup ボリュームの

# フルリストア処理を実行できます。FlexGroup ボリュームは元のソースボリュームに リストアするか、新しい FlexGroup ボリュームにリストアできます。

作業を開始する前に

FlexGroup の SnapVault バックアップからリストアする場合は、一定の考慮事項について理解しておく必要が あります。

- SnapVault バックアップからの部分的な Snapshot コピーでサポートされるのはベースラインリストアの みです。 デスティネーションボリュームのコンスティチュエントの数は、 Snapshot コピーが作成された時点のソ ースボリュームのコンスティチュエントの数と一致している必要があります。
- リストア処理に失敗した場合、リストア処理が完了するまでは他の処理を実行できなくなります。 リストア処理を再試行するか、を使用してリストア処理を実行できます cleanup パラメータ
- 1 つの FlexGroup ボリュームをソースボリュームにできるのは、 1 つのバックアップ関係またはリストア 関係だけです。 2 つの SnapVault 関係、 2 つのリストア関係、または SnapVault 関係とリストア関係のソースにすること はできません。 FlexGroup
- SnapVault のバックアップ処理とリストア処理を同時に実行することはできません。 ベースラインリストア処理または増分リストア処理が実行中の場合は、バックアップ処理を休止する必要 があります。
- 部分的な Snapshot コピーのリストア処理は、デスティネーション FlexGroup から中止する必要がありま す。 ソースボリュームから部分的な Snapshot コピーのリストア処理を中止することはできません。
- 
- リストア処理を中止した場合、前回のリストア処理で使用されていた Snapshot コピーでリストア処理を 再開する必要があります。

このタスクについて

デスティネーション FlexGroup ボリュームのアクティブなクォータルールは、リストアの実行前に非アクテ ィブ化されます。

を使用できます volume quota modify リストア処理の完了後にクォータルールを再アクティブ化するコマ ンド。

### 手順

1. FlexGroup ボリュームをリストアします。 snapmirror restore -source-path *src\_svm:src\_flexgroup* -destination-path *dest\_svm:dest\_flexgroup* -snapshot *snapshot\_name* snapshot\_name は、ソースボリュームからデスティネーションボリュームにリストアするSnapshotコピ

ーです。Snapshot コピーを指定しない場合、デスティネーションボリュームは最新の Snapshot コピーか らリストアされます。

```
vserverA::> snapmirror restore -source-path vserverB:dstFG -destination
-path vserverA:newFG -snapshot daily.2016-07-15_0010
Warning: This is a disruptive operation and the volume vserverA:newFG
will be read-only until the operation completes
Do you want to continue? {y|n}: y
```
**FlexGroup** ボリュームの **SVM** 保護を無効にする

SVM DRフラグがに設定されている場合 protected FlexGroup ボリュームでは、フラ グをunprotectedに設定してSVM DRを無効にすることができます protection FlexGroup ボリューム上。

必要なもの

- プライマリとセカンダリの間の SVM DR 関係は正常な状態です。
- SVM DR保護パラメータがに設定されている protected。

手順

1. を使用して保護を無効にします volume modify コマンドを使用してを変更します vserver-drprotection パラメータをに設定しますFlexGroup unprotected。

```
cluster2::> volume modify -vserver vs1 -volume fg_src -vserver-dr
-protection unprotected
[Job 5384] Job is queued: Modify fg src.
[Job 5384] Steps completed: 4 of 4.
cluster2::>
```
- 2. セカンダリサイトでSVMを更新します。 snapmirror update -destination-path destination svm name: -source-path Source svm name:
- 3. SnapMirror関係が正常であることを確認します。 snapmirror show
- 4. FlexGroup SnapMirror関係が削除されたことを確認します。 snapmirror show -expand

**FlexGroup** ボリュームで **SVM** 保護を有効にします

SVM DR保護フラグがに設定されている場合 unprotected FlexGroup ボリュームで は、このフラグをに設定できます protected をクリックしてSVM DR保護を有効にし ます。

必要なもの

- プライマリとセカンダリの間の SVM DR 関係は正常な状態です。
- SVM DR保護パラメータがに設定されている unprotected。

手順

1. を使用して保護を有効にします volume modify を変更します vserver-dr-protection パラメータ をに設定しますFlexGroup protected。

```
cluster2::> volume modify -vserver vs1 -volume fg_src -vserver-dr
-protection protected
[Job 5384] Job is queued: Modify fg src.
[Job 5384] Steps completed: 4 of 4.
cluster2::>
```
2. セカンダリサイトでSVMを更新します。 snapmirror update -destination-path destination svm name -source-path source svm name

```
snapmirror update -destination-path vs1 dst: -source-path vs1:
```
3. SnapMirror関係が正常であることを確認します。 snapmirror show

```
cluster2::> snapmirror show
Progress
Source Destination Mirror Relationship Total
Last
Path Type Path State Status Progress Healthy
Updated
----------- ---- ------------ ------- -------------- --------- -------
--------
vs1: XDP vs1_dst: Snapmirrored
idle true - true - true - true - true - true - true - true - true - true - true - true - true - true - true -
```
4. FlexGroup SnapMirror関係が正常であることを確認します。 snapmirror show -expand

cluster2::> snapmirror show -expand Progress Source Destination Mirror Relationship Total Last Path Type Path State Status Progress Healthy Updated ----------- ---- ------------ ------- -------------- --------- ------- ------- vs1: XDP vs1\_dst: Snapmirrored idle true - true - true - true - true - true - true - true - true - true - true - true - true - true - true vs1:fg\_src XDP vs1\_dst:fg\_src Snapmirrored idle true - true - true - true - true - true - true - true - true - true - true - true - true - true - true vs1:fg\_src\_\_0001 XDP vs1\_dst:fg\_src\_\_0001 Snapmirrored idle true - true - true - true - true - true - true - true - true - true - true - true - true - true - true vs1:fg\_src\_\_0002 XDP vs1\_dst:fg\_src\_\_0002 Snapmirrored idle true - true - true - true - true - true - true - true - true - true - true - true - true - true - true vs1:fg\_src\_\_0003 XDP vs1\_dst:fg\_src\_\_0003 Snapmirrored idle true - true - true - true - true - true - true - true - true - true - true - true - true - true - true vs1:fg\_src\_\_0004 XDP vs1\_dst:fg\_src\_\_0004 Snapmirrored idle true - true - true - true - true - true - true - true - true - true - true - true - true - true - true - 6 entries were displayed.

**FlexVol** ボリュームを **FlexGroup** ボリュームに変換します

**FlexVol** ボリュームから **FlexGroup** ボリュームへの変換の概要を参照してください

FlexVol ボリュームをそのスペース制限を超えて拡張する場合は、 FlexVol ボリュームを FlexGroup ボリュームに変換できます。ONTAP 9.7 以降では、スタンドアロンの FlexVol ボリュームや SnapMirror 関係にある FlexVol ボリュームを FlexGroup ボリュー ムに変換できます。

**FlexVol** ボリュームを **FlexGroup** ボリュームに変換する際の考慮事項

FlexVol ボリュームを FlexGroup ボリュームに変換する前に、サポートされる機能と処理を確認しておく必要 があります。

ONTAP 9.13.1以降では、変換中も自律型ランサムウェア対策を有効にしておくことができます。保護がアク ティブな場合は、変換後に元のFlexVolがFlexGroupルートコンスティチュエントになります。保護がアクティ ブでない場合は、変換時に新しいFlexGroupが作成され、元のFlexVolがルートコンスティチュエントの役割を 担います。

変換中は処理がサポートされません

ボリューム変換の実行中は、次の処理は実行できません。

- ボリューム移動
- アグリゲートの自動負荷分散
- アグリゲートの再配置
- ハイアベイラビリティ構成での計画的なテイクオーバーとギブバック
- ハイアベイラビリティ構成での手動および自動のギブバック
- クラスタのアップグレードとリバート
- FlexClone ボリュームのスプリット
- ボリュームをリホスト
- ボリュームの変更とオートサイズ
- ボリュームの名前を変更
- アグリゲートにオブジェクトストアを接続しています
- MetroCluster 構成でのネゴシエートスイッチオーバー
- SnapMirror 処理
- Snapshot コピーからのリストア
- クォータの処理
- ストレージ効率化の処理

これらの処理は、変換の完了後に FlexGroup ボリュームに対して実行できます。

**FlexGroup** ボリュームでサポートされない構成

- オフラインまたは制限状態のボリューム
- SVM ルートボリューム
- SAN
- SMB 1.0
- NVMe ネームスペース
- リモートの Volume Shadow Copy Service (VSS;ボリュームシャドウコピーサービス)

**FlexVol** ボリュームを **FlexGroup** ボリュームに変換します

ONTAP 9.7 以降では、 FlexVol ボリュームから FlexGroup ボリュームへのインプレース 変換が可能です。データコピーや追加のディスクスペースは必要ありません。

必要なもの

- ONTAP 9.8以降では、移行したボリュームをFlexGroup ボリュームに変換できます。移行したボリューム をFlexGroup に変換する場合は、技術情報アーティクルを参照してください ["](https://kb.netapp.com/Advice_and_Troubleshooting/Data_Storage_Software/ONTAP_OS/How_To_Convert_a_Transitioned_FlexVol_to_FlexGroup)[移](https://kb.netapp.com/Advice_and_Troubleshooting/Data_Storage_Software/ONTAP_OS/How_To_Convert_a_Transitioned_FlexVol_to_FlexGroup)[行](https://kb.netapp.com/Advice_and_Troubleshooting/Data_Storage_Software/ONTAP_OS/How_To_Convert_a_Transitioned_FlexVol_to_FlexGroup)[した](https://kb.netapp.com/Advice_and_Troubleshooting/Data_Storage_Software/ONTAP_OS/How_To_Convert_a_Transitioned_FlexVol_to_FlexGroup)[FlexVol](https://kb.netapp.com/Advice_and_Troubleshooting/Data_Storage_Software/ONTAP_OS/How_To_Convert_a_Transitioned_FlexVol_to_FlexGroup) [を](https://kb.netapp.com/Advice_and_Troubleshooting/Data_Storage_Software/ONTAP_OS/How_To_Convert_a_Transitioned_FlexVol_to_FlexGroup)[FlexGroup](https://kb.netapp.com/Advice_and_Troubleshooting/Data_Storage_Software/ONTAP_OS/How_To_Convert_a_Transitioned_FlexVol_to_FlexGroup) [に](https://kb.netapp.com/Advice_and_Troubleshooting/Data_Storage_Software/ONTAP_OS/How_To_Convert_a_Transitioned_FlexVol_to_FlexGroup)[変](https://kb.netapp.com/Advice_and_Troubleshooting/Data_Storage_Software/ONTAP_OS/How_To_Convert_a_Transitioned_FlexVol_to_FlexGroup)[換](https://kb.netapp.com/Advice_and_Troubleshooting/Data_Storage_Software/ONTAP_OS/How_To_Convert_a_Transitioned_FlexVol_to_FlexGroup)[する](https://kb.netapp.com/Advice_and_Troubleshooting/Data_Storage_Software/ONTAP_OS/How_To_Convert_a_Transitioned_FlexVol_to_FlexGroup)[方法](https://kb.netapp.com/Advice_and_Troubleshooting/Data_Storage_Software/ONTAP_OS/How_To_Convert_a_Transitioned_FlexVol_to_FlexGroup)["](https://kb.netapp.com/Advice_and_Troubleshooting/Data_Storage_Software/ONTAP_OS/How_To_Convert_a_Transitioned_FlexVol_to_FlexGroup) を参照してください。
- 変換する FlexVol がオンラインになっている必要があります。
- FlexVol ボリュームの処理と設定が変換プロセスに対応している必要があります。

FlexVol ボリュームに互換性の問題があり、ボリュームの変換が中止された場合、エラーメッセージが生 成されます。対処方法を実行し、変換を再試行できます。

• FlexVol ボリュームが非常に大きく (80100TBなど)、非常にフル (80100%) な場合は、変換せずにデータをコピー する必要があります。

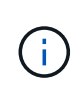

非常に大容量のFlexGroup を変換すると、FlexGroup ボリュームのメンバーコンスティチュ エントがいっぱいになり、パフォーマンスの問題が生じる可能性があります。詳細につい ては、TRで「When not to create a FlexGroup volume」を参照してください ["FlexGroup](https://www.netapp.com/media/12385-tr4571.pdf) [ボ](https://www.netapp.com/media/12385-tr4571.pdf) [リューム](https://www.netapp.com/media/12385-tr4571.pdf)[-](https://www.netapp.com/media/12385-tr4571.pdf)[ベストプラクティスおよび実](https://www.netapp.com/media/12385-tr4571.pdf)[装](https://www.netapp.com/media/12385-tr4571.pdf)[ガ](https://www.netapp.com/media/12385-tr4571.pdf)[イド](https://www.netapp.com/media/12385-tr4571.pdf)["](https://www.netapp.com/media/12385-tr4571.pdf)。

### 手順

1. FlexVol ボリュームがオンラインであることを確認します。 volume show vol\_name -volume-style -extended, state

cluster-1::> volume show my volume -fields volume-style-extended, state vserver volume state volume-style-extended ------- --------- ------ -------------------- vs0 my\_volume online flexvol

- 2. FlexVol ボリュームを問題なく変換できるかどうかを確認します。
	- a. advanced権限モードにログインします。 set -privilege advanced
	- b. 変換プロセスを確認します。 volume conversion start -vserver vs1 -volume flexvol -check-only true

ボリュームを変換する前に、すべてのエラーを修正する必要があります。

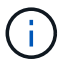

FlexGroup ボリュームを FlexVol ボリュームに戻すことはできません。

3. 変換を開始します。 volume conversion start -vserver svm\_name -volume vol\_name

```
cluster-1::*> volume conversion start -vserver vs0 -volume my volume
Warning: Converting flexible volume "my volume" in Vserver "vs0" to a
FlexGroup
           will cause the state of all Snapshot copies from the volume to
be set
           to "pre-conversion". Pre-conversion Snapshot copies cannot be
           restored.
Do you want to continue? {y|n}: y
[Job 57] Job succeeded: success
```
4. 変換が正常に完了したことを確認します。 volume show vol\_name -fields -volume-style -extended, state

cluster-1::\*> volume show my volume -fields volume-style-extended, state vserver volume state volume-style-extended ------- --------- ------ -------------------- vs0 my\_volume online flexgroup

### 結果

FlexVol ボリュームが単一メンバーの FlexGroup ボリュームに変換されます。

完了後

必要に応じて、 FlexGroup ボリュームを拡張できます。

## **FlexVol Volume SnapMirror** 関係を **FlexGroup Volume SnapMirror** 関係に変換します

FlexVol Volume SnapMirror 関係を ONTAP で FlexGroup Volume SnapMirror 関係に変換 するには、まずデスティネーション FlexVol ボリュームを変換し、そのあとにソース FlexVol ボリュームを変換する必要があります。

このタスクについて

- FlexGroup 変換は、非同期 SnapMirror 関係でのみサポートされます。
- 変換時間はいくつかの変数に依存する。変数には次のようなものがあります。
	- コントローラのCPU
	- 他のアプリケーションによるCPU利用率
	- 初期Snapshotコピー内のデータ量
	- ネットワーク帯域幅
	- 他のアプリケーションで使用される帯域幅

作業を開始する前に

- 変換する FlexVol がオンラインになっている必要があります。
- SnapMirror 関係のソース FlexVol を複数の SnapMirror 関係のソースボリュームにすることはできませ ん。

ONTAP 9.9.1以降では、FlexGroup ボリュームでファンアウトSnapMirror関係がサポートされます。詳細 については、を参照してください ["FlexGroup](https://docs.netapp.com/us-en/ontap/flexgroup/create-snapmirror-cascade-fanout-reference.html#considerations-for-creating-cascading-relationships) [の](https://docs.netapp.com/us-en/ontap/flexgroup/create-snapmirror-cascade-fanout-reference.html#considerations-for-creating-cascading-relationships) [SnapMirror](https://docs.netapp.com/us-en/ontap/flexgroup/create-snapmirror-cascade-fanout-reference.html#considerations-for-creating-cascading-relationships) [カス](https://docs.netapp.com/us-en/ontap/flexgroup/create-snapmirror-cascade-fanout-reference.html#considerations-for-creating-cascading-relationships)[ケ](https://docs.netapp.com/us-en/ontap/flexgroup/create-snapmirror-cascade-fanout-reference.html#considerations-for-creating-cascading-relationships)[ード](https://docs.netapp.com/us-en/ontap/flexgroup/create-snapmirror-cascade-fanout-reference.html#considerations-for-creating-cascading-relationships)[関係](https://docs.netapp.com/us-en/ontap/flexgroup/create-snapmirror-cascade-fanout-reference.html#considerations-for-creating-cascading-relationships)[とフ](https://docs.netapp.com/us-en/ontap/flexgroup/create-snapmirror-cascade-fanout-reference.html#considerations-for-creating-cascading-relationships)[ァ](https://docs.netapp.com/us-en/ontap/flexgroup/create-snapmirror-cascade-fanout-reference.html#considerations-for-creating-cascading-relationships)[ンアウト](https://docs.netapp.com/us-en/ontap/flexgroup/create-snapmirror-cascade-fanout-reference.html#considerations-for-creating-cascading-relationships)[関係](https://docs.netapp.com/us-en/ontap/flexgroup/create-snapmirror-cascade-fanout-reference.html#considerations-for-creating-cascading-relationships)[の作成に](https://docs.netapp.com/us-en/ontap/flexgroup/create-snapmirror-cascade-fanout-reference.html#considerations-for-creating-cascading-relationships) [関](https://docs.netapp.com/us-en/ontap/flexgroup/create-snapmirror-cascade-fanout-reference.html#considerations-for-creating-cascading-relationships)[する](https://docs.netapp.com/us-en/ontap/flexgroup/create-snapmirror-cascade-fanout-reference.html#considerations-for-creating-cascading-relationships)[考慮](https://docs.netapp.com/us-en/ontap/flexgroup/create-snapmirror-cascade-fanout-reference.html#considerations-for-creating-cascading-relationships)[事項](https://docs.netapp.com/us-en/ontap/flexgroup/create-snapmirror-cascade-fanout-reference.html#considerations-for-creating-cascading-relationships)["](https://docs.netapp.com/us-en/ontap/flexgroup/create-snapmirror-cascade-fanout-reference.html#considerations-for-creating-cascading-relationships)。

• FlexVol ボリュームの処理と設定が変換プロセスに対応している必要があります。

FlexVol ボリュームに互換性の問題があり、ボリュームの変換が中止された場合、エラーメッセージが生 成されます。対処方法を実行し、変換を再試行できます。

## 手順

1. SnapMirror関係が正常であることを確認します。

snapmirror show

変換できるのは XDP タイプのミラー関係のみです。

### 例

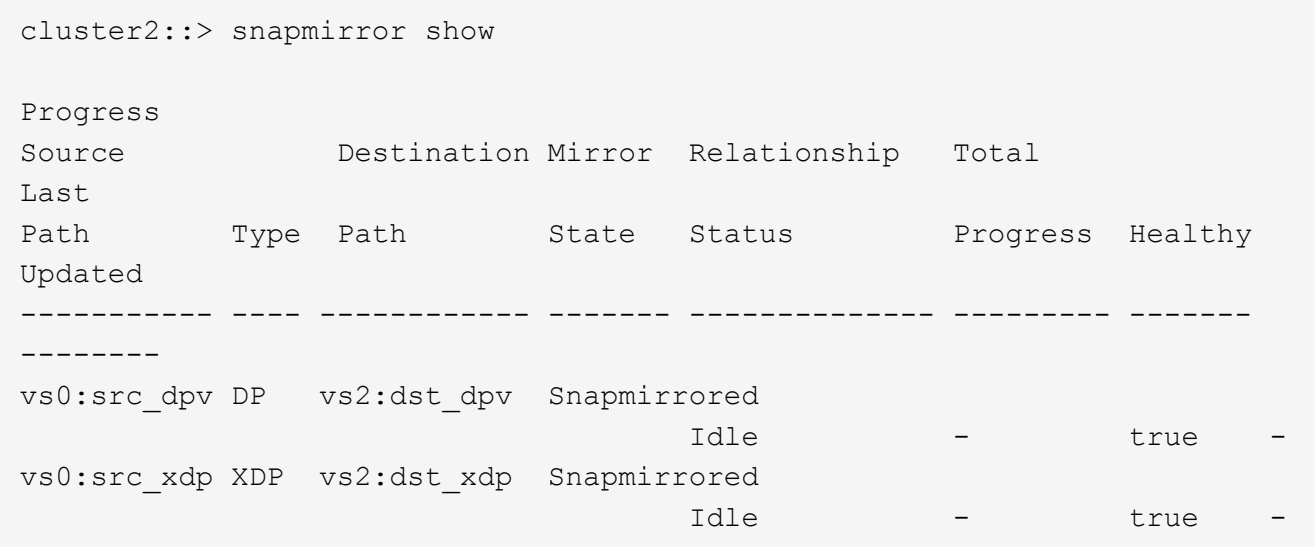

- 2. ソースボリュームが変換に対応しているかどうかを確認します。
	- a. advanced権限モードにログインします。

set -privilege advanced

b. 変換プロセスを確認します。

```
volume conversion start -vserver <src svm name> -volume <src vol>
-check-only true
```
例

volume conversion start -vserver vs1 -volume src\_vol -check-only true

+

ボリュームを変換する前に、すべてのエラーを修正する必要があります。

- 3. デスティネーション FlexVol ボリュームを FlexGroup ボリュームに変換します。
	- a. FlexVol SnapMirror関係を休止します。

snapmirror quiesce -destination-path <dest svm:dest volume>

例

cluster2::> snapmirror quiesce -destination-path vs2:dst\_xdp

b. 変換を開始します。

volume conversion start -vserver <dest svm> -volume <dest volume>

例

```
cluster-1::> volume conversion start -vserver vs2 -volume dst_xdp
Warning: After the volume is converted to a FlexGroup, it will not be
possible
to change it back to a flexible volume.
Do you want to continue? {y|n}: y
[Job 510] Job succeeded: SnapMirror destination volume "dst_xdp" has
been successfully converted to a FlexGroup volume.
You must now convert the relationship's source volume, "vs0:src xdp", to
a FlexGroup.
Then, re-establish the SnapMirror relationship using the "snapmirror
resync" command.
```
4. ソースFlexVolボリュームをFlexGroupボリュームに変換します。'

例

```
cluster-1::> volume conversion start -vserver vs0 -volume src_xdp
Warning: Converting flexible volume "src xdp" in Vserver "vs0" to a
FlexGroup
           will cause the state of all Snapshot copies from the volume to
be set
           to "pre-conversion". Pre-conversion Snapshot copies cannot be
           restored.
Do you want to continue? {y|n}: y
[Job 57] Job succeeded: success
```
5. 関係を再同期します。

snapmirror resync -destination-path dest svm name:dest volume

例

cluster2::> snapmirror resync -destination-path vs2:dst\_xdp

## 完了後

ソース FlexGroup ボリュームを拡張してコンスティチュエントを追加した場合は、デスティネーションボリ ュームも拡張する必要があります。

# **FlexCache** ボリューム管理

# **FlexCache**の概要

NetApp FlexCacheテクノロジは、特にクライアントが同じデータに繰り返しアクセスす る必要がある場合に、データアクセスの高速化、WANレイテンシの低減、読み取り処理 が大量に発生するワークロードのWAN帯域幅コストの削減を実現します。FlexCacheボ リュームを作成する場合は、元のボリュームのアクティブにアクセスされるデータ(ホ ットデータ)のみを含む既存(元の)ボリュームのリモートキャッシュを作成します。

FlexCacheに含まれるホットデータの読み取り要求を受信した場合、クライアントに到達するまでデータを移 動する必要がないため、元のボリュームよりも高速に応答できます。 FlexCacheボリュームは、読み取り頻度 の低いデータ(コールドデータ)の読み取り要求を受信した場合、元のボリュームから必要なデータを取得 し、クライアント要求を処理する前にデータを格納します。以降、そのデータに対する読み取り要求 はFlexCacheボリュームから直接提供されます。最初の要求が完了すると、データをネットワーク経由で転送

したり、負荷の高いシステムから提供したりする必要がなくなります。 たとえば、単一のアクセスポイン トで頻繁に要求されるデータに対して、クラスタ内でボトルネックが発生しているとします。 クラスタ内 でFlexCacheを使用してホットデータに複数のマウントポイントを提供することで、ボトルネックを軽減し、 パフォーマンスを向上させることができます。別の例として、複数のクラスタからアクセスされるボリューム へのネットワークトラフィックを減らす必要があるとします。FlexCacheボリュームを使用して、元のボリュ ームからネットワーク内のクラスタにホットデータを分散させることができます。 これにより、ユーザによ り近いアクセスポイントが提供されるため、WANトラフィックが削減されます。

FlexCacheテクノロジを使用して、クラウド環境やハイブリッドクラウド環境のパフォーマンスを向上させる こともできます。FlexCacheボリュームを使用すると、オンプレミスのデータセンターからクラウドにデータ をキャッシュすることで、ワークロードをハイブリッドクラウドに移行できます。 また、FlexCacheボリュー ムを使用して、あるクラウドプロバイダから別のクラウドプロバイダへ、または同じクラウドプロバイダの2 つのリージョン間でデータをキャッシュすることで、クラウドサイロを解消することもできます。

ONTAP 9.10.1 以降では、次のことが可能になります ["](#page-900-0)[グローバルフ](#page-900-0)[ァ](#page-900-0)[イルロックを](#page-900-0)[有効](#page-900-0)[にする](#page-900-0)["](#page-900-0) すべて のFlexCacheボリューム間。グローバルファイルロックを使用すると、別のユーザがすでに開いているファイ ルにユーザがアクセスできなくなります。 元のボリュームに対する更新は、すべてのFlexCacheボリュームに 同時に分散されます。

ONTAP 9.9.1以降では、FlexCacheボリュームで見つからなかったファイルのリストが維持されます。 これに より、クライアントが存在しないファイルを検索する際に、複数の呼び出しを送信元に送信する必要がなくな り、ネットワークトラフィックが削減されます。

追加のリスト ["FlexCache](#page-886-0)[と](#page-886-0)[そ](#page-886-0)[の](#page-886-0)[元](#page-886-0)[のボリュームでサポートされる機能](#page-886-0)["O](#page-886-0)NTAPのバージョン別にサポートさ れているプロトコルのリストなども参照できます。

ONTAP FlexCacheテクノロジのアーキテクチャの詳細については、を参照してください。 ["TR-4743](https://www.netapp.com/pdf.html?item=/media/7336-tr4743.pdf) :[『](https://www.netapp.com/pdf.html?item=/media/7336-tr4743.pdf) [FlexCache in ONTAP](https://www.netapp.com/pdf.html?item=/media/7336-tr4743.pdf) [』](https://www.netapp.com/pdf.html?item=/media/7336-tr4743.pdf)["](https://www.netapp.com/pdf.html?item=/media/7336-tr4743.pdf)。

### ビデオ

**FlexCache** を使用してグローバルデータの **WAN** レイテンシと読み取り時間を短縮する方法

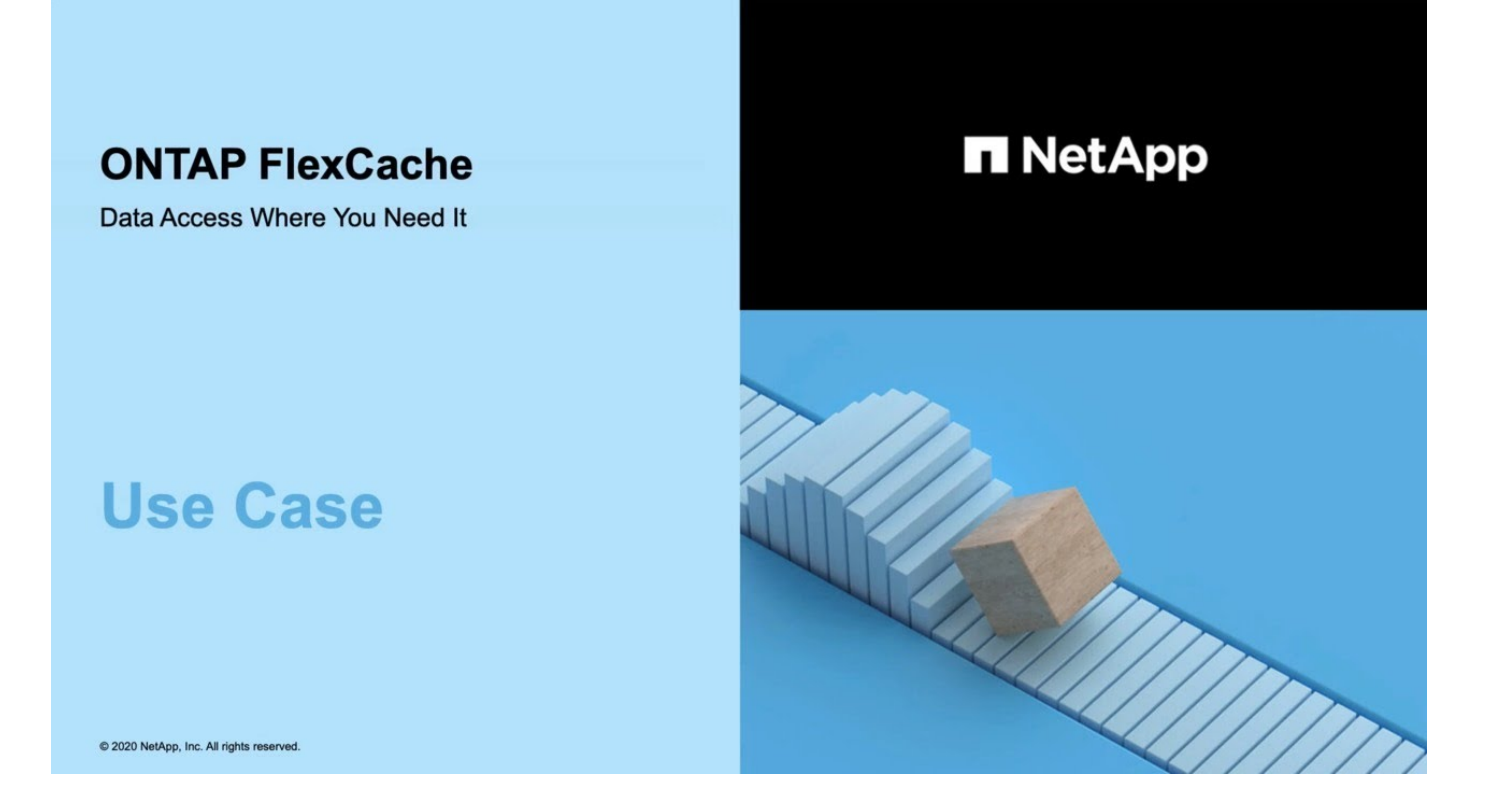

**ONTAP FlexCache** のパフォーマンス上のメリットをご確認ください。

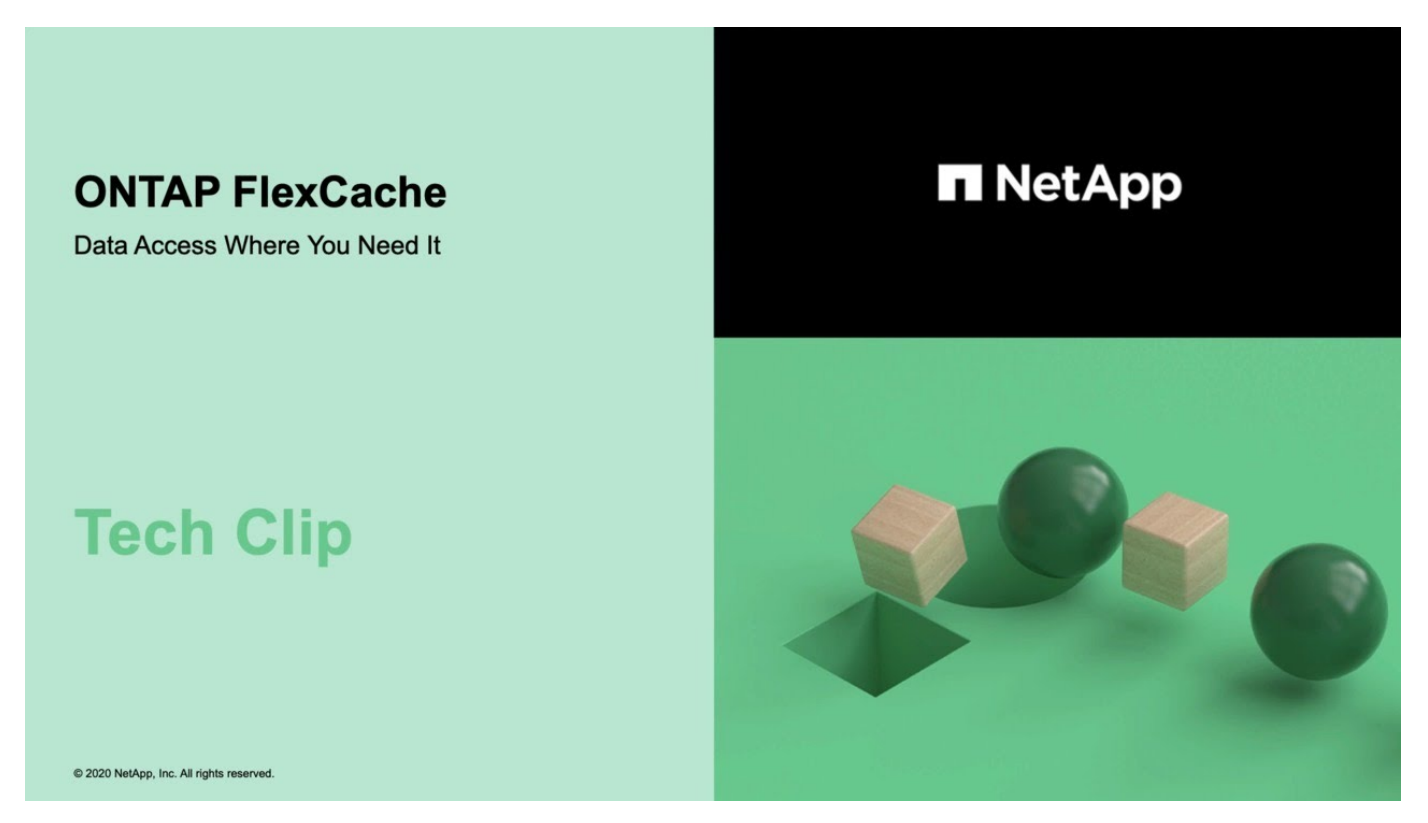

<span id="page-886-0"></span>**FlexCache** ボリュームでサポートされる機能とサポートされない機能

ONTAP 9.5以降では、FlexCacheボリュームを設定できます。 FlexVolボリュームは元の ボリュームとして、FlexGroupボリュームはFlexCacheボリュームとしてサポートされま す。 ONTAP 9.7以降では、FlexVolボリュームとFlexGroupボリュームの両方が元のボ リュームとしてサポートされます。 元のボリュームとFlexCacheボリュームでサポート される機能とプロトコルは異なります。

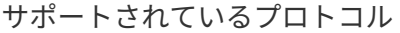

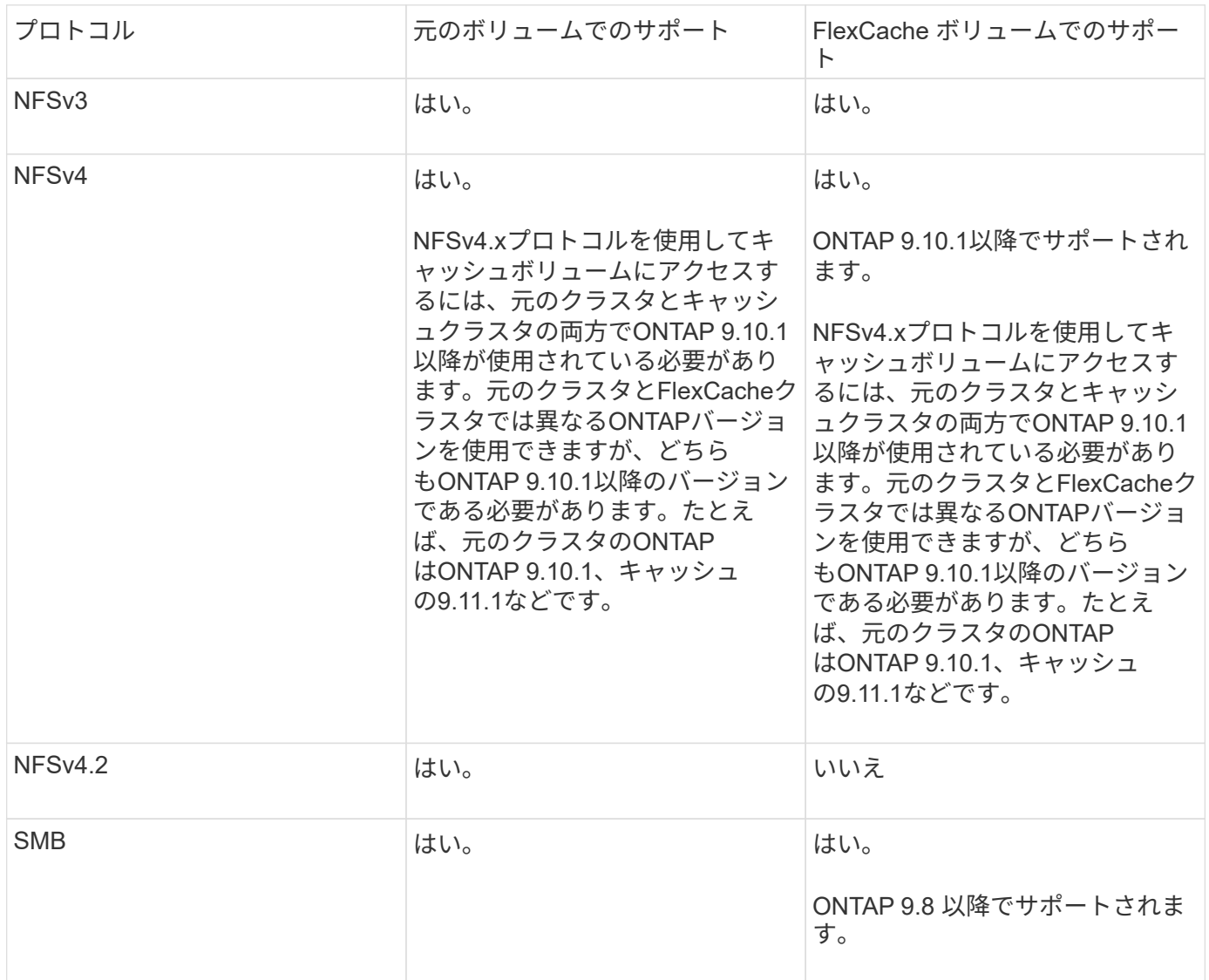

# サポートされている機能

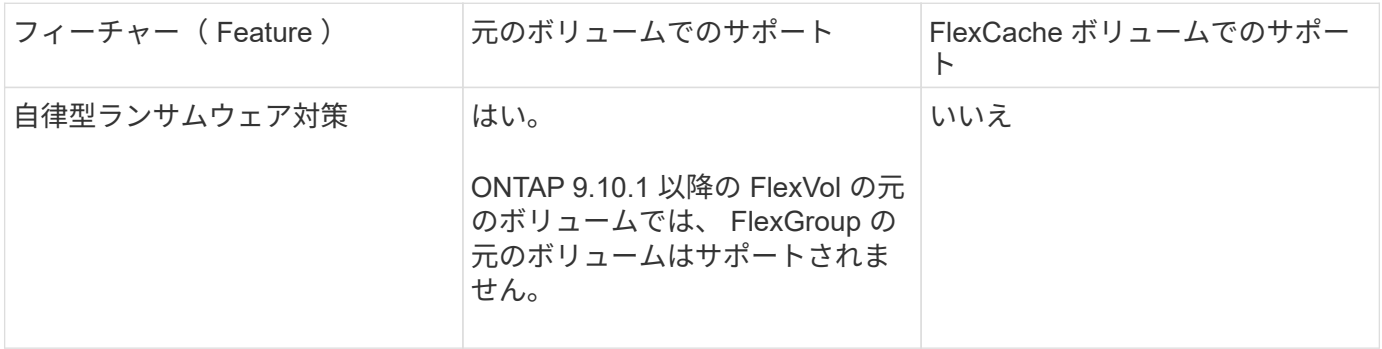

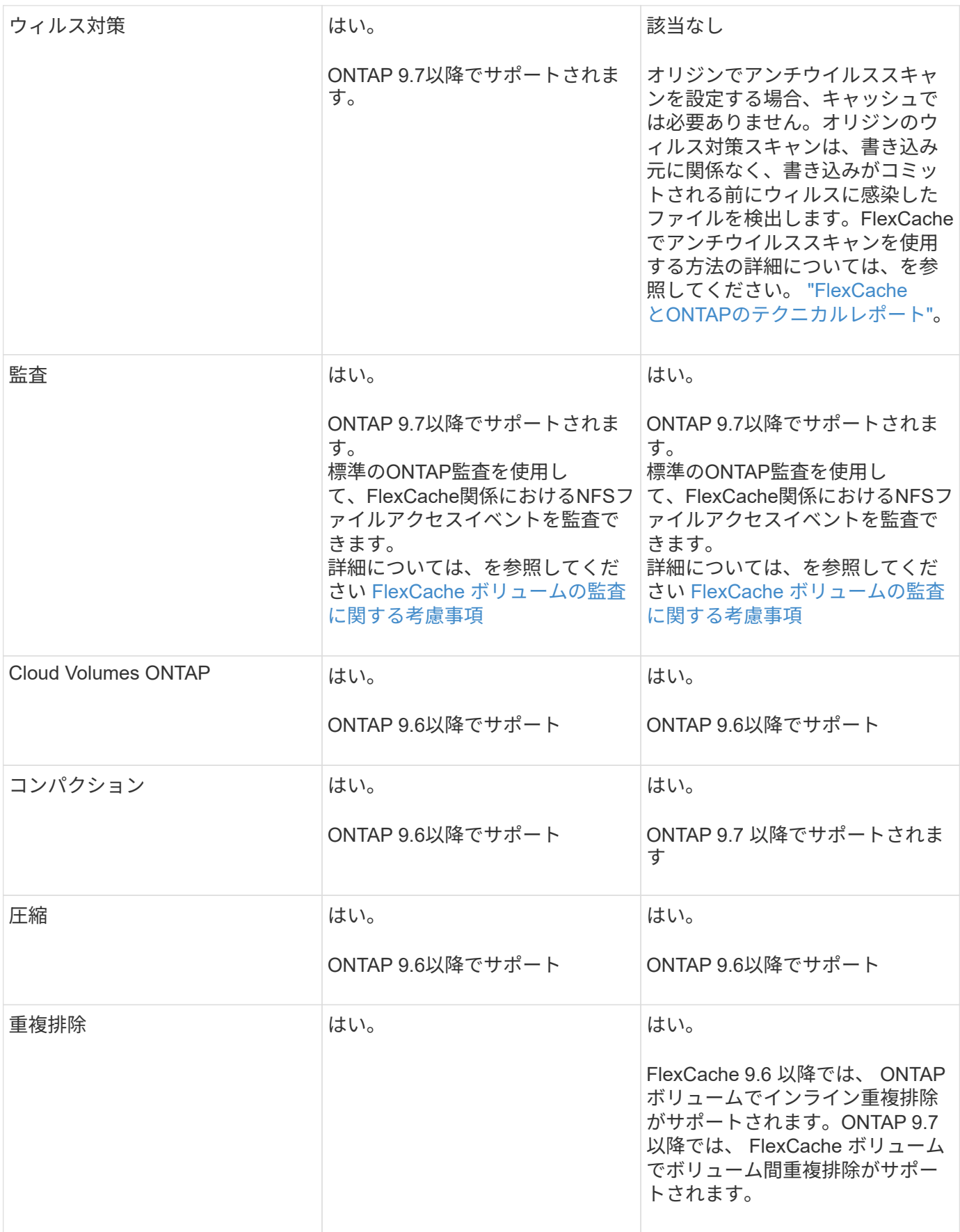

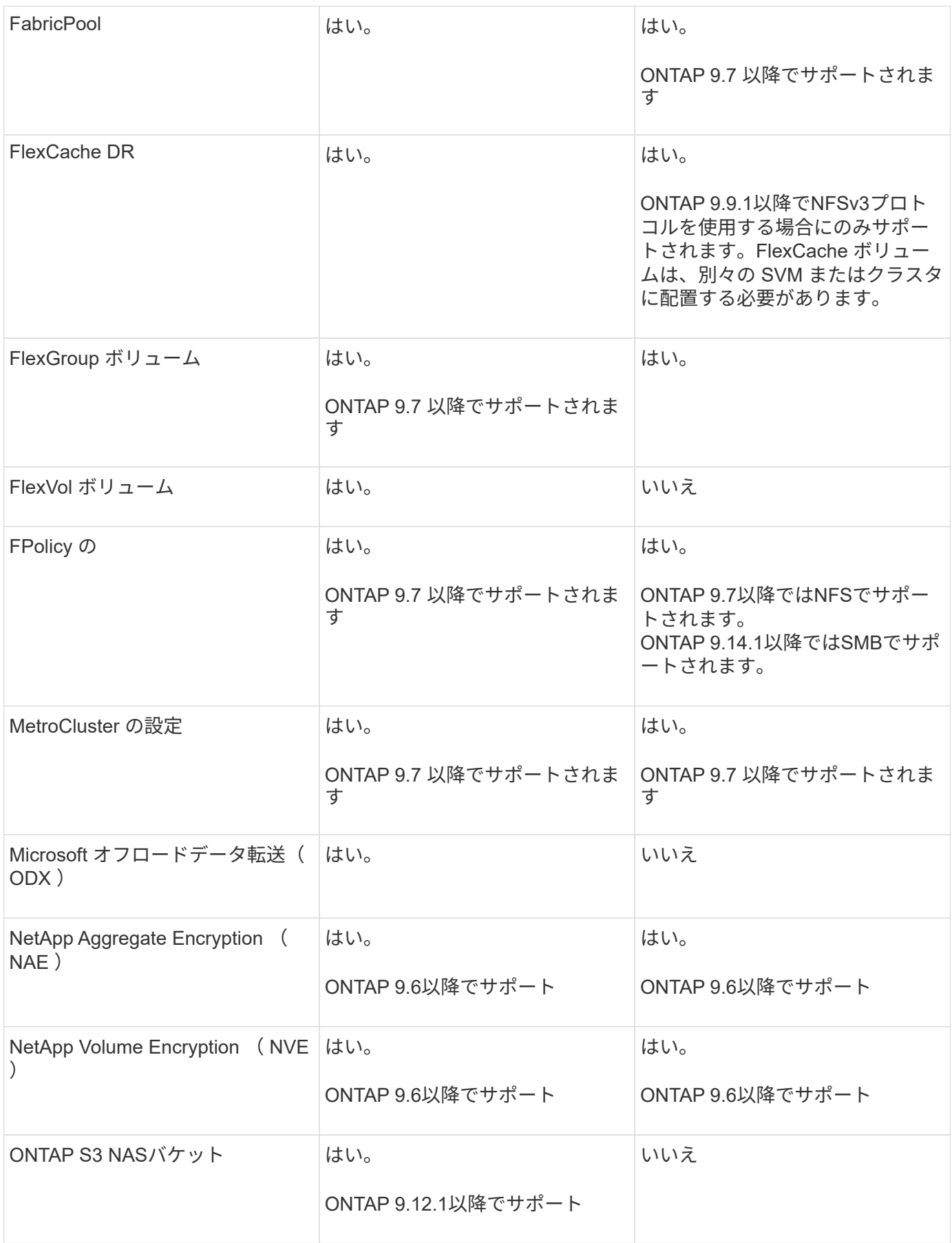

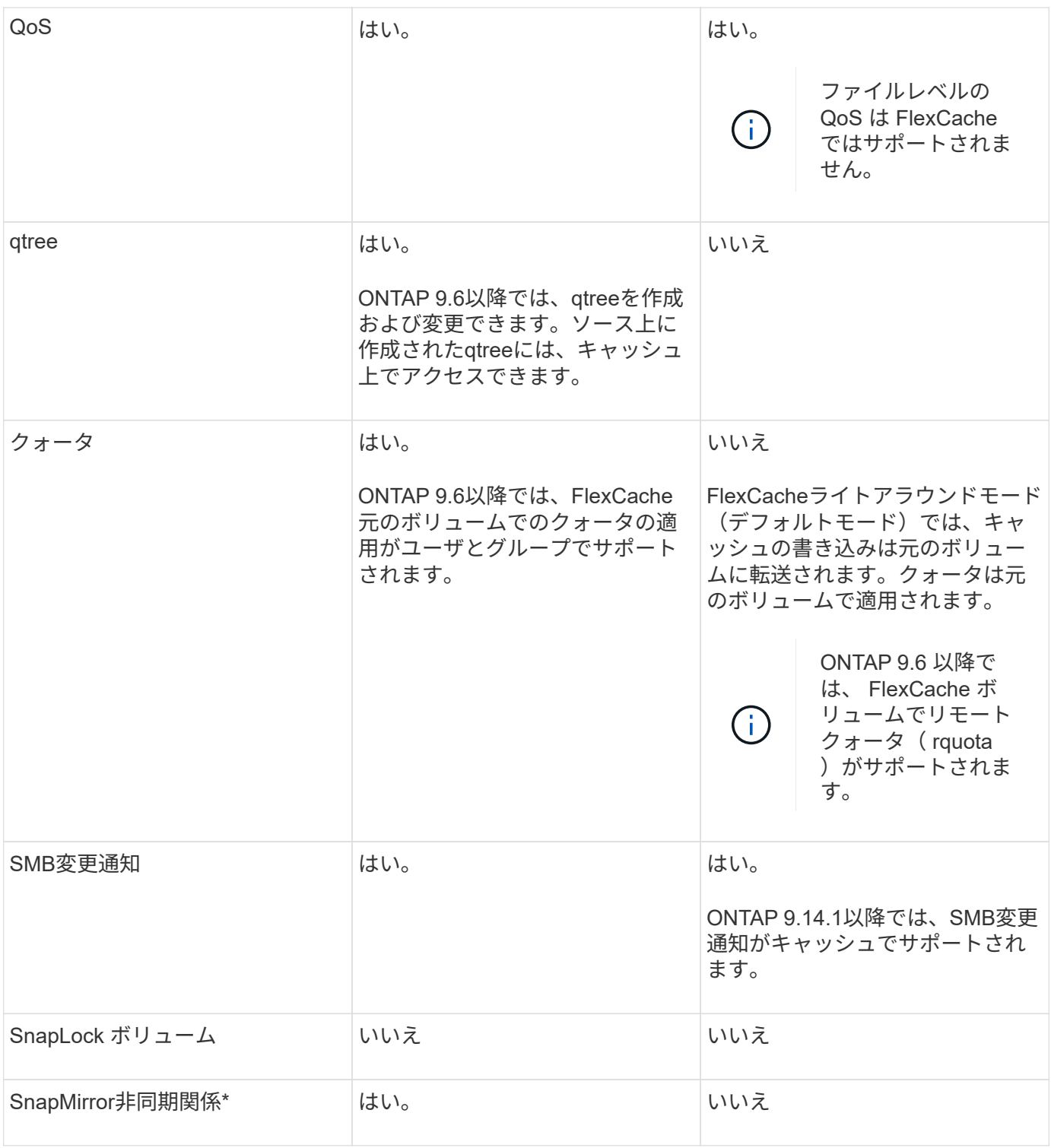

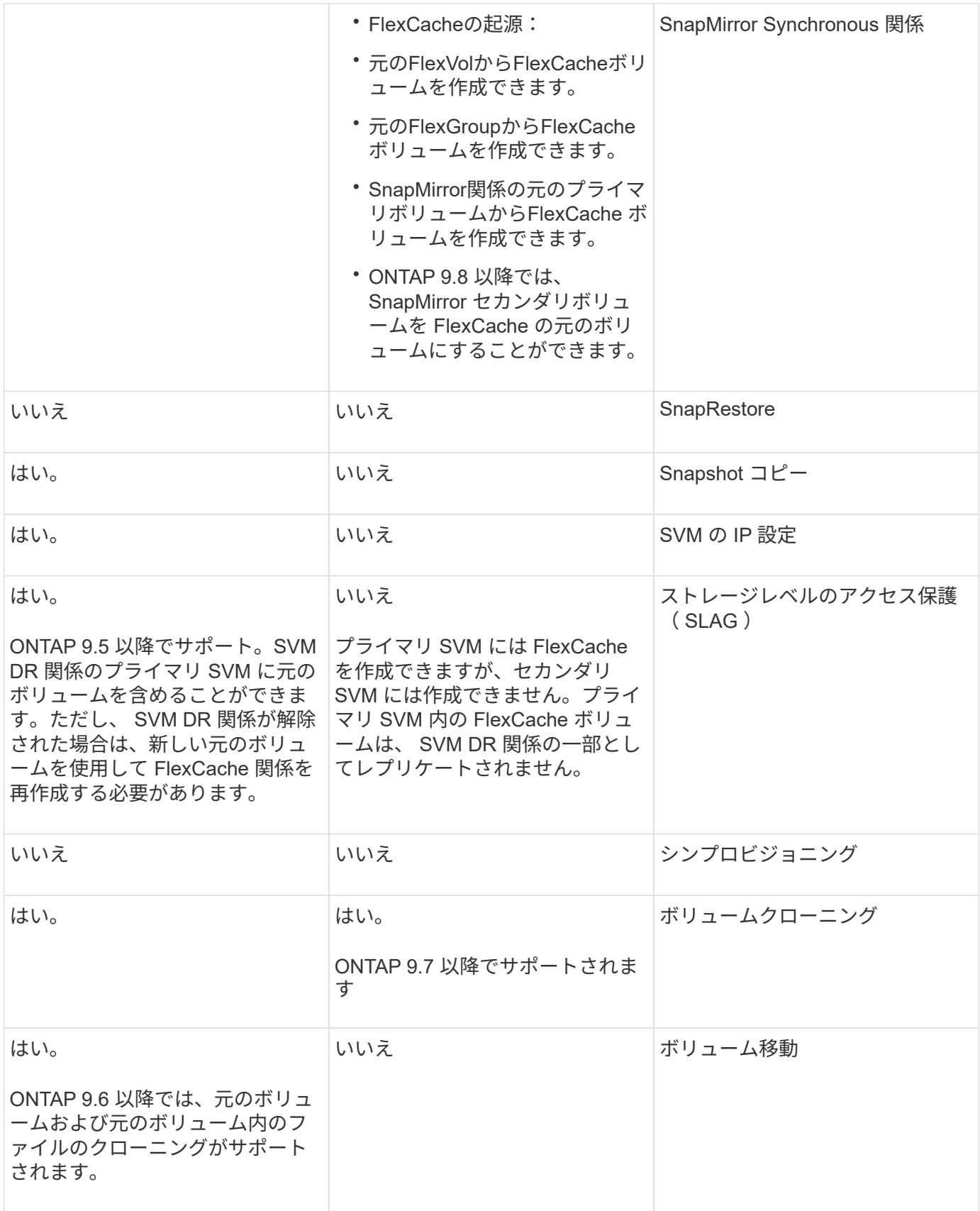

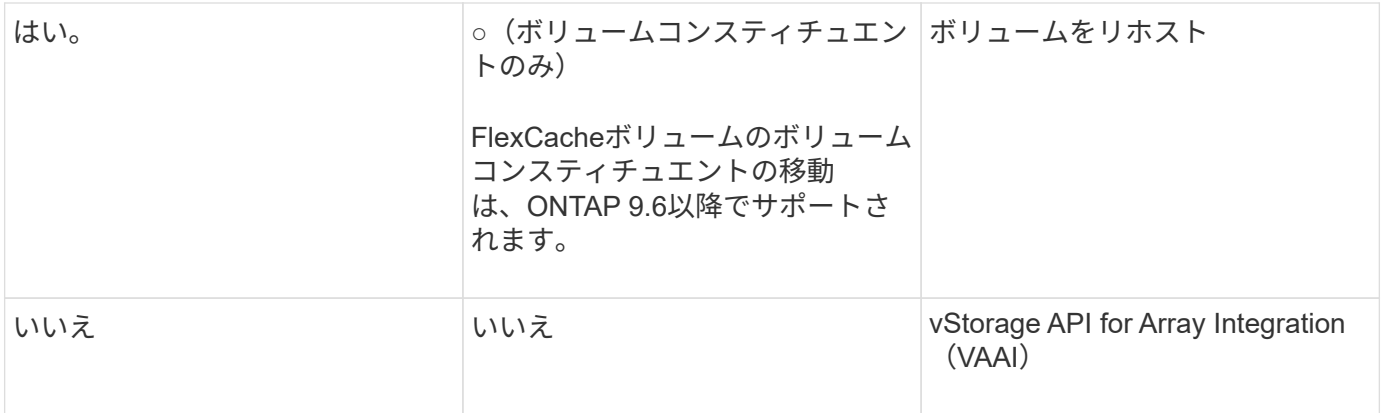

FlexVol 9 リリース 9.5 よりも前では、 ONTAP 8.2.x 7-Mode を実行しているシステムで作成さ れた FlexCache ボリュームにのみ、送信元 Data ONTAP ボリュームがデータを提供できま す。ONTAP 9.5 以降では、 ONTAP 9 システムの FlexCache ボリュームに元の FlexVol ボリュ ームからデータを提供することもできます。7-Mode FlexCacheからONTAP 9 FlexCacheへの 移行の詳細については、を参照してください。 ["NetApp](https://www.netapp.com/pdf.html?item=/media/7336-tr4743pdf.pdf)[テク](https://www.netapp.com/pdf.html?item=/media/7336-tr4743pdf.pdf)[ニ](https://www.netapp.com/pdf.html?item=/media/7336-tr4743pdf.pdf)[カルレポート](https://www.netapp.com/pdf.html?item=/media/7336-tr4743pdf.pdf)[4743](https://www.netapp.com/pdf.html?item=/media/7336-tr4743pdf.pdf) [:](https://www.netapp.com/pdf.html?item=/media/7336-tr4743pdf.pdf)『[FlexCache in ONTAP](https://www.netapp.com/pdf.html?item=/media/7336-tr4743pdf.pdf)[』](https://www.netapp.com/pdf.html?item=/media/7336-tr4743pdf.pdf)["](https://www.netapp.com/pdf.html?item=/media/7336-tr4743pdf.pdf)。

**FlexCache** ボリュームのサイジングに関するガイドライン

ボリュームのプロビジョニングを開始する前に、 FlexCache ボリュームの制限を確認し ておく必要があります。

FlexVol ボリュームのサイズ制限は元のボリュームに適用されます。FlexCache ボリュームのサイズは、元の ボリューム以下にする必要があります。FlexCache ボリュームのサイズは、元のボリュームのサイズの 10% 以上にすることを推奨します。

また、 FlexCache ボリュームに関する次の制限も把握しておく必要があります。

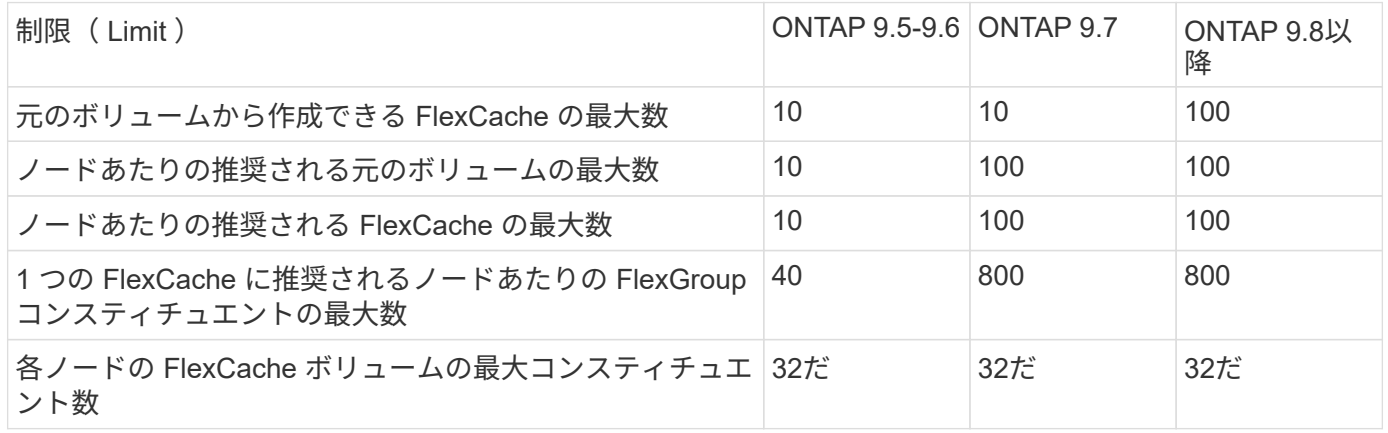

## 関連情報

 $(i)$ 

["](https://mysupport.netapp.com/NOW/products/interoperability)[ネ](https://mysupport.netapp.com/NOW/products/interoperability)[ットアップの](https://mysupport.netapp.com/NOW/products/interoperability)[相互運](https://mysupport.netapp.com/NOW/products/interoperability)[用性](https://mysupport.netapp.com/NOW/products/interoperability)["](https://mysupport.netapp.com/NOW/products/interoperability)

**FlexCache** ボリュームを作成します

同じクラスタに FlexCache ボリュームを作成すると、ホットオブジェクトにアクセスす る際のパフォーマンスが向上します。データセンターが複数の場所にある場合は、リモ

# ートクラスタに FlexCache ボリュームを作成することでデータアクセスを高速化でき ます。

このタスクについて

- ONTAP 9.5以降では、FlexCacheでFlexVolボリュームが元のボリュームとして、FlexGroupボリューム がFlexCacheボリュームとしてサポートされます。
- ONTAP 9.7以降では、FlexVolボリュームとFlexGroupボリュームの両方が元のボリュームとしてサポート されます。
- ONTAP 9.14.0以降では、暗号化されたソースから暗号化されていないFlexCacheボリュームを作成できま す。

作業を開始する前に

- ONTAP 9.5以降が実行されている必要があります。
- ONTAP 9.6以前を実行している場合は、 ["FlexCache](https://docs.netapp.com/us-en/ontap/system-admin/install-license-task.html)[ライセンスを追加する](https://docs.netapp.com/us-en/ontap/system-admin/install-license-task.html)["](https://docs.netapp.com/us-en/ontap/system-admin/install-license-task.html)。

ONTAP 9.7以降ではFlexCacheライセンスは必要ありません。ONTAP 9.7以降では、FlexCache機能 がONTAPに組み込まれており、ライセンスやアクティブ化は不要になりました。

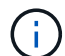

HA ペアが使用している場合 ["SAS](https://docs.netapp.com/us-en/ontap/encryption-at-rest/support-storage-encryption-concept.html) [ドライブまたは](https://docs.netapp.com/us-en/ontap/encryption-at-rest/support-storage-encryption-concept.html) [NVMe](https://docs.netapp.com/us-en/ontap/encryption-at-rest/support-storage-encryption-concept.html) [ドライブの](https://docs.netapp.com/us-en/ontap/encryption-at-rest/support-storage-encryption-concept.html)[暗号](https://docs.netapp.com/us-en/ontap/encryption-at-rest/support-storage-encryption-concept.html)[化\(](https://docs.netapp.com/us-en/ontap/encryption-at-rest/support-storage-encryption-concept.html) [SED](https://docs.netapp.com/us-en/ontap/encryption-at-rest/support-storage-encryption-concept.html) [、](https://docs.netapp.com/us-en/ontap/encryption-at-rest/support-storage-encryption-concept.html) [NSE](https://docs.netapp.com/us-en/ontap/encryption-at-rest/support-storage-encryption-concept.html) [、](https://docs.netapp.com/us-en/ontap/encryption-at-rest/support-storage-encryption-concept.html) [FIPS](https://docs.netapp.com/us-en/ontap/encryption-at-rest/support-storage-encryption-concept.html) [\)](https://docs.netapp.com/us-en/ontap/encryption-at-rest/support-storage-encryption-concept.html)["](https://docs.netapp.com/us-en/ontap/encryption-at-rest/support-storage-encryption-concept.html)、の手順に従ってください ["FIPS](https://docs.netapp.com/us-en/ontap/encryption-at-rest/return-seds-unprotected-mode-task.html) [ドライブまたは](https://docs.netapp.com/us-en/ontap/encryption-at-rest/return-seds-unprotected-mode-task.html) [SED](https://docs.netapp.com/us-en/ontap/encryption-at-rest/return-seds-unprotected-mode-task.html) [を](https://docs.netapp.com/us-en/ontap/encryption-at-rest/return-seds-unprotected-mode-task.html)[非](https://docs.netapp.com/us-en/ontap/encryption-at-rest/return-seds-unprotected-mode-task.html)[保護モードに](https://docs.netapp.com/us-en/ontap/encryption-at-rest/return-seds-unprotected-mode-task.html)[戻](https://docs.netapp.com/us-en/ontap/encryption-at-rest/return-seds-unprotected-mode-task.html)[します](https://docs.netapp.com/us-en/ontap/encryption-at-rest/return-seds-unprotected-mode-task.html)["](https://docs.netapp.com/us-en/ontap/encryption-at-rest/return-seds-unprotected-mode-task.html) シ ステムを初期化する前の HA ペア内のすべてのドライブ(ブートオプション 4 または 9 )。そ うしないと、ドライブを転用した場合にデータが失われる可能性があります。

**System Manager** の略

- 1. FlexCacheボリュームが元のボリュームとは別のクラスタにある場合は、クラスタピア関係を作成し ます。
	- a. ローカルクラスタで、 \* Protection > Overview \* をクリックします。
	- b. を展開し、[ネットワークインターフェイスの追加]\*をクリックして、クラスタのクラスタ間ネッ トワークインターフェイスを追加します。

リモートクラスタでこの手順を繰り返します。

- c. リモートクラスタで、 [\* Protection] > [Overview] をクリックします。をクリックします: [ クラ スタピア ] セクションで、 [ パスフレーズの生成 ] をクリックします。
- d. 生成されたパスフレーズをコピーしてローカルクラスタに貼り付けます。
- e. ローカルクラスタで、 [ クラスタピア ] の下の [\* ピアクラスタ \* ] をクリックし、ローカルクラス タとリモートクラスタをピアリングします。
- 2. FlexCacheボリュームが元のボリュームと同じクラスタにあるが、別のSVMにある場合は、タイプ が「FlexCache」のクラスタ間SVMピア関係を作成します。

[Storage VMピア]で、 さらに \* Storage VM\* をピアリングして、 Storage VM のピアリングを行い ます。

- 3. Storage > Volumes (ストレージ)を選択します。
- 4. 「 \* 追加」を選択します。
- 5. を選択し、[リモートボリュームのキャッシュとして追加]\*を選択します。

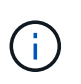

ONTAP 9.8以降を実行していて、QoSを無効にするかカスタムQoSポリシーを選択す る場合は、**[**その他のオプション**]\***をクリックし、[ストレージと最適化]で[パフォーマ ンスサービスレベル]\*を選択します。

## **CLI** の使用

- 1. 別のクラスタに作成する FlexCache ボリュームを作成する場合は、クラスタピア関係を作成しま す。
	- a. デスティネーションクラスタで、データ保護のソースクラスタとのピア関係を作成します。

cluster peer create -generate-passphrase -offer-expiration MM/DD/YYYY HH:MM:SS|1...7days|1...168hours -peer-addrs  $\epsilon$  <peer LIF IPs> -initial-allowed-vserver-peers <svm name>,..|\* -ipspace <ipspace name>

ONTAP 9.6 以降では、クラスタピア関係の作成時に TLS 暗号化がデフォルトで有効になりま す。TLS 暗号化は、元のボリュームと FlexCache ボリュームの間のクラスタ間通信でサポート されます。必要に応じて、クラスタピア関係の TLS 暗号化を無効にすることもできます。

cluster02::> cluster peer create -generate-passphrase -offer -expiration 2days -initial-allowed-vserver-peers \*

 Passphrase: UCa+6lRVICXeL/gq1WrK7ShR Expiration Time: 6/7/2017 08:16:10 EST Initial Allowed Vserver Peers: \* Intercluster LIF IP: 192.140.112.101 Peer Cluster Name: Clus 7ShR (temporary generated)

Warning: make a note of the passphrase - it cannot be displayed again.

a. ソースクラスタで、ソースクラスタをデスティネーションクラスタに対して認証します。

cluster peer create -peer-addrs <peer LIF IPs> -ipspace <ipspace>

cluster01::> cluster peer create -peer-addrs 192.140.112.101,192.140.112.102

Notice: Use a generated passphrase or choose a passphrase of 8 or more characters.

 To ensure the authenticity of the peering relationship, use a phrase or sequence of characters that would be hard to guess.

Enter the passphrase: Confirm the passphrase:

Clusters cluster02 and cluster01 are peered.

- 2. FlexCache ボリュームが元のボリュームとは異なるSVMにある場合は、を使用してSVMピア関係を 作成します flexcache アプリケーションとして:
	- a. SVMが別のクラスタにある場合は、ピアリングするSVMのSVM権限を作成します。

vserver peer permission create -peer-cluster <cluster name> -vserver <svm-name> -applications flexcache

次の例は、すべてのローカル SVM に適用される SVM ピア権限を作成する方法を示していま す。

```
cluster1::> vserver peer permission create -peer-cluster cluster2
-vserver "*" -applications flexcache
Warning: This Vserver peer permission applies to all local Vservers.
After that no explict
"vserver peer accept" command required for Vserver peer relationship
creation request
from peer cluster "cluster2" with any of the local Vservers. Do you
want to continue? {y|n}: y
```
a. SVMピア関係を作成します。

vserver peer create -vserver <local\_SVM> -peer-vserver <remote SVM> -peer-cluster <cluster name> -applications flexcache

3. FlexCache ボリュームを作成します。

volume flexcache create -vserver <cache\_svm> -volume <cache\_vol\_name> -auto-provision-as flexgroup -size <vol\_size> -origin-vserver <origin svm> -origin-volume <origin vol name>

次の例では、 FlexCache ボリュームを作成し、プロビジョニングする既存のアグリゲートを自動的 に選択します。

cluster1::> volume flexcache create -vserver vs\_1 -volume fc1 -auto -provision-as flexgroup -origin-volume vol\_1 -size 160MB -origin -vserver vs\_1 [Job 443] Job succeeded: Successful

次の例では、 FlexCache ボリュームを作成し、ジャンクションパスを設定します。

cluster1::> flexcache create -vserver vs34 -volume fc4 -aggr-list aggr34,aggr43 -origin-volume origin1 -size 400m -junction-path /fc4 [Job 903] Job succeeded: Successful

4. FlexCache ボリュームと元のボリュームの FlexCache 関係を確認します。

a. クラスタ内のFlexCache関係を表示します。

volume flexcache show

```
cluster1::> volume flexcache show
  Vserver Volume Size Origin-Vserver Origin-Volume
  Origin-Cluster
   ------- ----------- ---------- -------------- -------------
     --------------
  vs_1 fc1 160MB vs_1 vol_1
  cluster1
b. 元のクラスタのすべてのFlexCache関係を表示します。
 [+]volume flexcache origin show-caches
  cluster::> volume flexcache origin show-caches
  Origin-Vserver Origin-Volume Cache-Vserver Cache-Volume
  Cache-Cluster
   -------------- --------------- --------------- --------------
   ---------------
  vs0 ovol1 vs1 cfg1
  clusA
  vs0 ovol1 vs2 cfg2
  clusB
  vs_1 vol_1 vs_1 fc1
  cluster1
```
# 結果

FlexCache ボリュームが作成されました。クライアントは、 FlexCache ボリュームのジャンクションパスを 使用してボリュームをマウントできます。

### 関連情報

["](#page-2524-0)[クラスタと](#page-2524-0) [SVM](#page-2524-0) [の](#page-2524-0)[ピ](#page-2524-0)[アリング](#page-2524-0)["](#page-2524-0)

**FlexCache**ボリュームを管理します。

<span id="page-897-0"></span>**FlexCache** ボリュームの監査に関する考慮事項

ONTAP 9.7 以降では、 FPolicy でのネイティブの ONTAP 監査とファイルポリシー管理 を使用して、 FlexCache 関係の NFS ファイルアクセスイベントを監査できます。

ONTAP 9.14.1以降では、NFSまたはSMBを使用するFlexCacheボリュームでFPolicyがサポートされます。以 前は、SMBを使用するFlexCacheではFPolicyはサポートされていませんでした。

標準の監査と FPolicy は、 FlexVol ボリュームと同じ CLI コマンドで設定および管理されます。ただし、 FlexCache ボリュームにはいくつかの動作があります。

- \* ネイティブ監査 \*
	- FlexCache ボリュームを監査ログのデスティネーションとして使用することはできません。
	- FlexCache に対する読み取りと書き込みを監査する場合は、キャッシュ SVM と元の SVM の両方で監 査を設定する必要があります。

これは、ファイルシステム操作が処理される場所で監査されるためです。つまり、読み取りはキャッ シュ SVM で監査され、書き込みは元の SVM で監査されます。

- 書き込み処理の元を追跡するために、 SVM UUID と MSID が監査ログに追加され、書き込みが開始さ れた FlexCache ボリュームが識別されます。
- 。システムアクセス制御リスト( SACL )は NFSv4 または SMB プロトコルを使用してファイルに設定 できますが、 FlexCache ボリュームでは NFSv3 のみがサポートされます。そのため、 SACL を設定 できるのは元のボリュームのみです。
- \* FPolicy \*
	- FlexCache ボリュームへの書き込みは元のボリュームでコミットされますが、 FPolicy 設定はキャッ シュボリュームへの書き込みを監視します。これは、元のボリュームに対する書き込みが監査される 標準の監査とは異なります。
	- キャッシュと送信元の SVM で ONTAP を同じ FPolicy 設定する必要はありませんが、 2 つの同様の設 定を導入することを推奨します。そのためには、元の SVM のように設定され、新しいポリシーのス コープがキャッシュ SVM に制限されているキャッシュ用の新しい FPolicy ポリシーを作成します。

元のボリュームから **FlexCache** ボリュームのプロパティを同期する

FlexCache ボリュームの一部のボリュームプロパティは、常に元のボリュームと同期さ れている必要があります。元のボリュームでプロパティが変更されたあとに、 FlexCache ボリュームのボリュームプロパティの自動同期が失敗した場合は、プロパテ ィを手動で同期できます。

このタスクについて

FlexCache ボリュームの次のボリュームプロパティは、常に元のボリュームと同期されている必要がありま す。

- セキュリティ形式 (-security-style)
- ボリューム名 (-volume-name)
- 最大ディレクトリサイズ (-maxdir-size)
- 最小先読み (-min-readahead)

ステップ

1. FlexCache ボリュームから、ボリュームプロパティを同期します。

volume flexcache sync-properties -vserver svm\_name -volume flexcache\_volume

cluster1::> volume flexcache sync-properties -vserver vs1 -volume fc1

ボリュームの移動、アグリゲートの再配置、ストレージフェイルオーバーなどのイベン トが発生すると、元のボリュームと FlexCache ボリュームの構成情報が自動的に更新さ れます。自動更新が失敗した場合は EMS メッセージが生成され、 FlexCache 関係の設 定を手動で更新する必要があります。

元のボリュームと FlexCache ボリュームが切断モードになっている場合は、 FlexCache 関係を手動で更新す るために追加の処理が必要になることがあります。

このタスクについて

FlexCache ボリュームの設定を更新する場合は、元のボリュームからコマンドを実行する必要があります。元 のボリュームの設定を更新する場合は、 FlexCache からコマンドを実行する必要があります。

#### ステップ

1. FlexCache 関係の設定を更新します。

volume flexcache config-refresh -peer-vserver peer svm -peer-volume peer volume to update -peer-endpoint-type [origin | cache]

ファイルアクセス時間の更新を有効にします

ONTAP 9.11.1以降では、を有効にすることができます -atime-update ファイルアク セス時間の更新を許可するFlexCache ボリュームのフィールド。でアクセス時間の更新 期間を設定することもできます -atime-update-period 属性 (Attribute): -atime-update-period 属性は、アクセス時間の更新を実行する頻度と、更新がいつ 元のボリュームに反映されるかを制御します。

概要

ONTAP には、というボリュームレベルのフィールドがあります `-atime-update`READ、READLINK 、READDIRを使用して読み取られたファイルおよびディレクトリのアクセス時間の更新を管理します。アク セス頻度の低いファイルとディレクトリのデータライフサイクルの決定にはatimeが使用されます。アクセス 頻度の低いファイルは最終的にアーカイブストレージに移行され、あとでテープに移動されることもありま す。

atime更新フィールドは、既存および新規に作成されたFlexCache ボリュームではデフォルトで無効になりま す。9.11.1よりも前のONTAP リリースでFlexCache ボリュームを使用している場合は、atime更新フィールド を無効にして、元のボリュームで読み取り処理が実行されるときにキャッシュが不要に削除されないようにす る必要があります。ただし、大規模なFlexCache キャッシュでは、管理者が特別なツールを使用してデータを 管理し、ホットデータがキャッシュに残ってコールドデータがパージされるのを確保します。atime更新を無 効にする場合は実行できません。ただし、ONTAP 9.11.1以降では、を有効にすることができます -atime -update および -atime-update-period, キャッシュされたデータの管理に必要なツールを使用します。

作業を開始する前に

すべてのFlexCache でONTAP 9.11.1以降が実行されている必要があります。
このタスクについて

設定 -atime-update-period 86400秒に設定すると、ファイルに対して実行された読み取りに類似した操 作の数に関係なく、24時間ごとに1回のアクセス時間更新が許可されます。

を設定します -atime-update-period 0にすると、読み取りアクセスごとにメッセージが送信元に送信さ れます。その後、元のFlexCache は各に、パフォーマンスに影響するatimeが古いことを通知します。

手順

1. ファイルアクセス時間の更新を有効にし、更新頻度を設定します。

volume modify -volume vol\_name -vserver *SVM\_name* -atime-update true -atime -update-period *seconds*

次に、を有効にする例を示します –atime–update とセット –atime–update–period 86400秒(24時 間)まで:

c1: volume modify -volume origin1 vs1\_c1 -atime-update true -atime -update-period 86400

2. 確認します -atime-update 有効:

volume show -volume *vol\_name* -fields atime-update,atime-update-period

c1::\*> volume show -volume cache1\_origin1 -fields atime-update,atimeupdate-period vserver volume atime-update atime-update-period ------- -------------- ------------ ------------------ vs2 c1 cache1 origin1 true 86400

グローバルファイルロックを有効にします

ONTAP 9.10.1 以降では、グローバルファイルロックを適用して、関連するキャッシュ ファイルすべての読み取りを防止できます。

グローバルファイルロックを有効にすると、すべてのFlexCacheボリュームがオンラインになるまで元のボリ ュームに対する変更が中断されます。グローバルファイルロックを有効にする必要があるのは、キャッシュと 送信元の間の接続の信頼性を一時停止することが原因でのみです。また、 FlexCache ボリュームがオフライ ンになった場合には、変更がタイムアウトする可能性があります。

作業を開始する前に

- グローバルファイルロックを使用するには、元のクラスタとすべての関連キャッシュを含むクラスタで ONTAP 9.9.1 以降が実行されている必要があります。グローバルファイルロックは、新規または既存の FlexCache ボリュームで有効にできます。このコマンドは1つのボリュームに対して実行でき、関連付け られているすべてのFlexCacheボリュームを環境できます。
- グローバルファイルロックを有効にするには、 advanced 権限レベルが必要です。
- ONTAP 9.9.1より前のバージョンにリバートする場合は、最初に送信元キャッシュと関連するキャッシュ でグローバルファイルロックを無効にする必要があります。無効にするには、元のボリュームから次のコ マンドを実行します。 volume flexcache prepare-to-downgrade -disable-feature-set 9.10.0
- グローバルファイルロックを有効にするプロセスは、オリジンに既存のキャッシュがあるかどうかによっ て異なります。
	- [enable-gfl-new]
	- [enable-gfl-existing]

新しい **FlexCache** ボリュームでグローバルファイルロックを有効にします

手順

```
1. を使用してFlexCache ボリュームを作成します -is-global-file-locking trueに設定:
```

```
volume flexcache create volume volume_name -is-global-file-locking-enabled
true
```
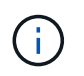

のデフォルト値 -is-global-file-locking は"`false`"です。次のいずれかの場合 volume flexcache create コマンドはボリュームに対して実行されます。コマンドは で渡す必要があります -is-global-file-locking enabled 「true」に設定します。

既存の **FlexCache** ボリュームでグローバルファイルロックを有効にします

手順

- 1. グローバルファイルロックは元のボリュームから設定する必要があります。
- 2. 元のボリュームに他の既存の関係( SnapMirror など)を含めることはできません。既存の関係の関連付 けを解除する必要があります。すべてのキャッシュとボリュームは、コマンドの実行時に接続する必要が あります。接続ステータスを確認するには、次のコマンドを実行します。

volume flexcache connection-status show

表示されたすべてのボリュームのステータスがと表示されます connected. 詳細については、を参照し てください ["FlexCache](https://docs.netapp.com/ja-jp/ontap/flexcache/view-connection-status-origin-task.html) [関係](https://docs.netapp.com/ja-jp/ontap/flexcache/view-connection-status-origin-task.html)[のステータスを](https://docs.netapp.com/ja-jp/ontap/flexcache/view-connection-status-origin-task.html)[確認](https://docs.netapp.com/ja-jp/ontap/flexcache/view-connection-status-origin-task.html)[します](https://docs.netapp.com/ja-jp/ontap/flexcache/view-connection-status-origin-task.html)["](https://docs.netapp.com/ja-jp/ontap/flexcache/view-connection-status-origin-task.html) または ["](#page-898-0)[元](#page-898-0)[のボリュームから](#page-898-0) [FlexCache](#page-898-0) [ボリュー](#page-898-0) [ムのプロパティを](#page-898-0)[同](#page-898-0)[期する](#page-898-0)["](#page-898-0)。

3. キャッシュ上でグローバルファイルロックを有効にします。

**FlexCache** ボリュームを事前に取り込む

FlexCache ボリュームを事前に取り込むことで、キャッシュされたデータにアクセスす るまでの時間を短縮できます。

必要なもの

• advanced 権限レベルのクラスタ管理者である必要があります

volume flexcache origin config show/modify -volume *volume\_name* -is-global-file -locking-enabled true

• 事前取り込みのために渡されたパスが存在している必要があります。存在していないと、事前入力処理

このタスクについて

• ファイルのみを事前に読み込み、ディレクトリをクロールします

• 。 -isRecursion 環境 に、事前入力に渡されたディレクトリのリスト全体にフラグを設定します

#### 手順

1. FlexCache ボリュームを事前に取り込む:

volume flexcache prepopulate -cache-vserver vserver name -cache-volume -path -list *path\_list* -isRecursion true|false

◦ 。 -path-list パラメータは、元のルートディレクトリから事前に取り込む相対ディレクトリパスを 指定します。たとえば、元のルートディレクトリの名前が/originで、ディレクトリ/origin/dir1 と/origin/dir2が含まれている場合は、次のようにパスのリストを指定できます。 -path-list dir1, dir2 または -path-list /dir1, /dir2。

◦ のデフォルト値 -isRecursion パラメータはTrueです。

この例では、単一のディレクトリパスが事前に設定されています

```
cluster1::*> flexcache prepopulate start -cache-vserver vs2 -cache
-volume fq cachevol 1 -path-list /dir1
    (volume flexcache prepopulate start)
[JobId 207]: FlexCache prepopulate job queued.
```
次の例では、複数のディレクトリからファイルを事前に取り込みます。

```
cluster1::*> flexcache prepopulate start -cache-vserver vs2 -cache
-volume fg cachevol 1 -path-list /dir1,/dir2,/dir3,/dir4
    (volume flexcache prepopulate start)
[JobId 208]: FlexCache prepopulate job queued.
```
次の例では、単一のファイルが事前に読み込まれます。

```
cluster1::*> flexcache prepopulate start -cache-vserver vs2 -cache
-volume fg cachevol 1 -path-list /dir1/file1.txt
    (volume flexcache prepopulate start)
[JobId 209]: FlexCache prepopulate job queued.
```
次の例では、オリジンのすべてのファイルを事前に取り込みます。

```
cluster1::*> flexcache prepopulate start -cache-vserver vs2 -cache
-volume fg cachevol 1 -path-list / -isRecursion true
    (volume flexcache prepopulate start)
[JobId 210]: FlexCache prepopulate job queued.
```
この例には、事前取り込みの無効なパスが含まれています。

```
cluster1::*> flexcache prepopulate start -cache-volume
vol_cache2_vs3_c2_vol_origin1_vs1_c1 -cache-vserver vs3_c2 -path-list
/dir1, dir5, dir6
    (volume flexcache prepopulate start)
Error: command failed: Path(s) "dir5, dir6" does not exist in origin
volume
       "vol origin1 vs1 c1" in Vserver "vs1 c1".
```
2. 読み取られたファイル数を表示します。

job show -id job\_ID -ins

#### **FlexCache** 関係を削除

不要 FlexCache になった FlexCache 関係と FlexCache ボリュームは削除できます。

#### 手順

1. FlexCache ボリュームが含まれるクラスタから、 FlexCache ボリュームをオフラインにします。

volume offline -vserver svm\_name -volume volume\_name

2. FlexCache ボリュームを削除します。

volume flexcache delete -vserver svm\_name -volume volume\_name

FlexCache 関係の詳細が元のボリュームと FlexCache ボリュームから削除されます。

# **Network Management** の略

はじめに

<span id="page-904-0"></span>ネットワーク管理の概要

System ManagerまたはCLIを使用してストレージネットワークの基本的な管理を実行す るには、次の情報を使用します。物理 / 仮想ネットワークポート( VLAN およびインタ ーフェイスグループ)の設定、 IPv4 と IPv6 を使用した LIF の作成、クラスタでのルー ティングサービスとホスト解決サービスの管理、ロードバランシングを使用したネット ワークトラフィックの最適化、 SNMP を使用したクラスタの監視が可能です。

特に記載がないかぎり、CLIの手順はONTAP 9のすべてのバージョンに適用されます。

各ONTAP 9リリースで使用できるネットワーク機能の影響については、を参照してください。 ["ONTAP](#page-6-0) [リリ](#page-6-0) [ースノート](#page-6-0)["](#page-6-0)。

ONTAP 9.8 以降では、 System Manager を使用して、ネットワークのコンポーネントと構成を示す図を表示 できます。ONTAP 9.12以降では、ネットワークインターフェイスグリッドでLIFとサブネットの関連付けを表 示できます。従来のSystem Manager(ONTAP 9.7以前でのみ使用可能)を使用している場合は、を参照して ください。 ["](https://docs.netapp.com/us-en/ontap-sm-classic/online-help-96-97/concept_managing_network.html)[ネ](https://docs.netapp.com/us-en/ontap-sm-classic/online-help-96-97/concept_managing_network.html)[ットワークの管理](https://docs.netapp.com/us-en/ontap-sm-classic/online-help-96-97/concept_managing_network.html)["](https://docs.netapp.com/us-en/ontap-sm-classic/online-help-96-97/concept_managing_network.html)。

この新しいネットワーク可視化機能を使用すると、ホスト、ポート、 SVM 、ボリュームなど全体のネットワ ーク接続パスをグラフィカルインターフェイスに表示できます。

[ ネットワーク ]>[ 概要 \*] を選択するか、またはを選択すると、グラフィックが表示されます ダッシュボ ードの \* ネットワーク \* セクションから。

次のカテゴリのコンポーネントが図に示されています。

- ホスト
- ストレージポート
- ネットワークインターフェイス
- Storage VMs
- データアクセスコンポーネント

各セクションには、ネットワーク管理タスクと設定タスクを実行するためにマウスを合わせるか、選択するこ とができる詳細が表示されます。

例

次の例は、グラフィックを操作して各コンポーネントの詳細を表示したり、ネットワークを管理するためのア クションを開始したりするさまざまな方法を示しています。

- ホストをクリックすると、ホストの設定(ポート、ネットワークインターフェイス、Storage VM、関連付 けられているデータアクセスコンポーネント)が表示されます。
- Storage VM 内のボリューム数にカーソルを合わせると、ボリュームが選択されて詳細が表示されます。
- 過去 1 週間のパフォーマンスを表示するには、 iSCSI インターフェイスを選択してください。
- をクリックします をクリックして、そのコンポーネントを変更するアクションを開始します。
- 問題のあるコンポーネントの横に「 X 」と表示されている、ネットワークで問題が発生する可能性のある 場所をすばやく特定します。

**System Manager** のネットワーク可視化に関するビデオ

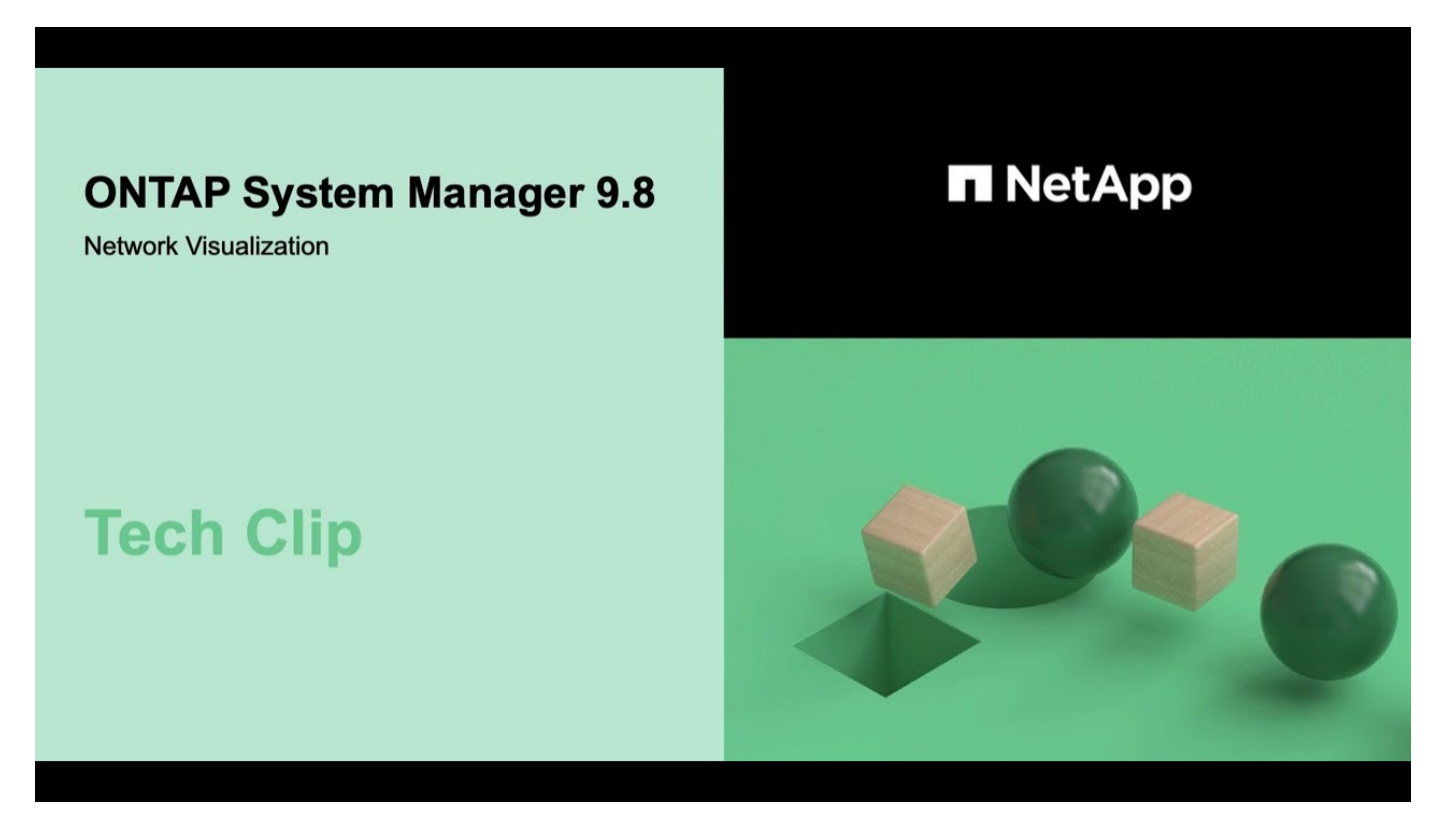

**ONTAP 9.7x**以前からの**ONTAP**アップグレード後のネットワーク構成の確認

ONTAP 9.7x以前のバージョンからONTAP 9.8以降にアップグレードしたら、ネットワー ク構成を確認する必要があります。アップグレード後、 ONTAP は自動的にレイヤ 2 の 到達可能性を監視します。

ステップ

1. 各ポートに想定されるブロードキャストドメインへの到達可能性があることを確認します。

network port reachability show -detail

コマンド出力に到達可能性の結果が含まれています。次のデシジョンツリーとテーブルを使用して、到達可能 性の結果( reachable-status )を理解し、次に何を実行するか(存在する場合)を決定します。

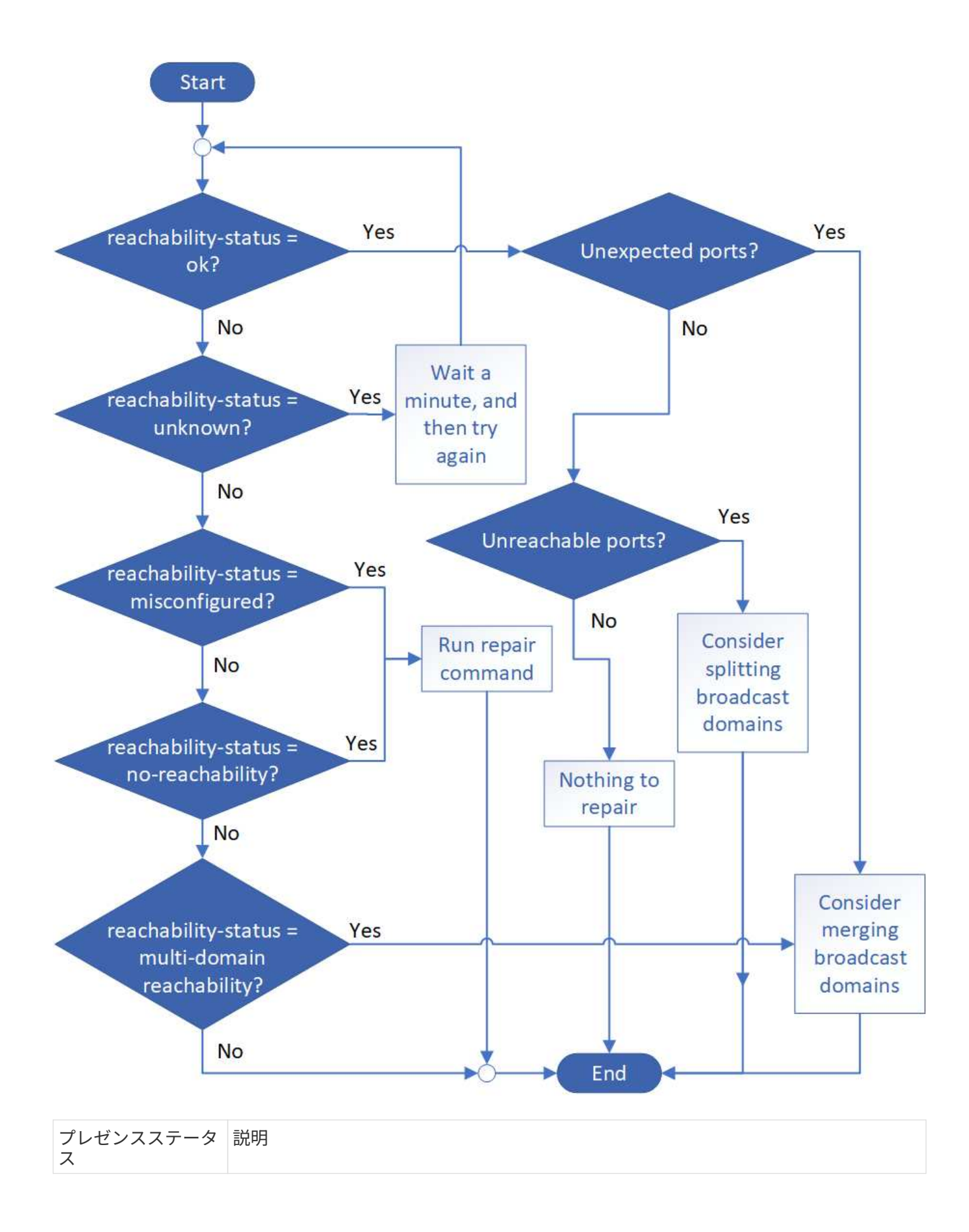

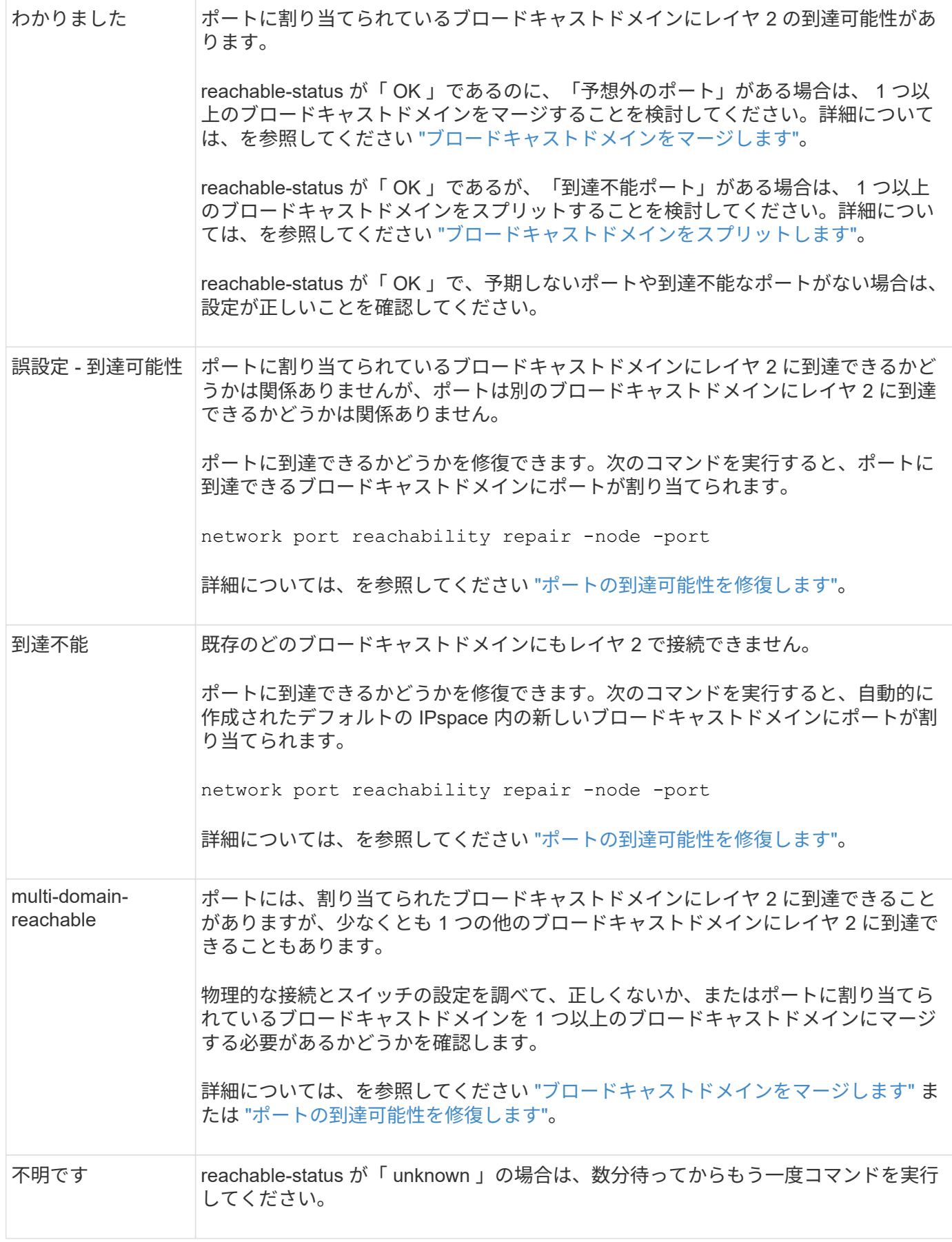

ポートを修復したら、取り外された LIF や VLAN を確認して解決する必要があります。ポートがインターフ

ェイスグループに属していた場合は、そのインターフェイスグループに何が起こったかを理解する必要もあり ます。 詳細については、を参照してください ["](https://docs.netapp.com/ja-jp/ontap/networking/repair_port_reachability.html)[ポートの](https://docs.netapp.com/ja-jp/ontap/networking/repair_port_reachability.html)[到達](https://docs.netapp.com/ja-jp/ontap/networking/repair_port_reachability.html)[可能性を](https://docs.netapp.com/ja-jp/ontap/networking/repair_port_reachability.html)[修](https://docs.netapp.com/ja-jp/ontap/networking/repair_port_reachability.html)[復します](https://docs.netapp.com/ja-jp/ontap/networking/repair_port_reachability.html)["](https://docs.netapp.com/ja-jp/ontap/networking/repair_port_reachability.html)。

## ネットワークコンポーネント

クラスタのネットワークコンポーネントの概要

クラスタをセットアップする前に、クラスタのネットワークコンポーネントについて理 解しておく必要があります。クラスタの物理ネットワークコンポーネントを論理コンポ ーネントに設定することで、 ONTAP の持つ柔軟性とマルチテナンシー機能を活かせま す。

クラスタのさまざまなネットワークコンポーネントを次に示します。

• 物理ポート

Network Interface Card ( NIC ;ネットワークインターフェイスカード)と Host Bus Adapter ( HBA ; ホストバスアダプタ)は、各ノードから物理ネットワーク(管理ネットワークとデータネットワーク)へ の物理接続(イーサネットおよびファイバチャネル)を提供します。

サイトの要件、スイッチの情報、ポートのケーブル接続の情報、コントローラのオンボードポートのケー ブル接続については、の Hardware Universe を参照してください ["hwu.netapp.com"](https://hwu.netapp.com/)。

• 論理ポート

論理ポートは仮想ローカルエリアネットワーク( VLAN )とインターフェイスグループで構成されます。 インターフェイスグループは複数の物理ポートを 1 つのポートとして扱い、 VLAN は 1 つの物理ポート を複数の個別のポートに分割します。

• IPspace

IPspace を使用すると、クラスタ内の SVM ごとに個別の IP アドレススペースを作成できます。これによ り、管理上分離されたネットワークドメインのクライアントが、 IP アドレスの同じサブネット範囲内の 重複した IP アドレスを使用してクラスタのデータにアクセスできるようになります。

• ブロードキャストドメイン

ブロードキャストドメインは IPspace 内に存在し、同じレイヤ 2 ネットワークに属する、クラスタ内の多 数のノードからのネットワークポートグループを含んでいます。このグループのポートは、 SVM でデー タトラフィック用に使用されます。

• サブネット

サブネットはブロードキャストドメイン内に作成され、同じレイヤ 3 サブネットに属する IP アドレスの プールを含んでいます。この IP アドレスプールを使用すると、 LIF の作成時の IP アドレスの割り当てが 簡単になります。

• 論理インターフェイス

論理インターフェイス( LIF )は、ポートに関連付けられた IP アドレスまたはワールドワイドポート名 ( WWPN )です。フェイルオーバーグループ、フェイルオーバールール、ファイアウォールルールなど の属性があります。LIF は、現在バインドされているポート(物理または論理)からネットワーク経由で

通信します。

クラスタ内の LIF のタイプには、データ LIF 、クラスタを対象とした管理 LIF 、ノードを対象とした管理 LIF 、クラスタ間 LIF 、およびクラスタ LIF があります。LIF の所有権は、 LIF を実装する SVM によって 異なります。データ LIF はデータ SVM によって、ノードを対象とした管理 LIF 、クラスタを対象とした 管理 LIF 、およびクラスタ間 LIF は管理 SVM によって、クラスタ LIF はクラスタ SVM によって所有さ れます。

• DNS ゾーン

DNS ゾーンは LIF の作成時に指定でき、クラスタの DNS サーバ経由でエクスポートされる LIF の名前を 提供します。複数の LIF で同じ名前を共有できるため、 DNS ロードバランシング機能を使用し、その名 前の IP アドレスを負荷に従って分散させることができます。

SVM には、複数の DNS ゾーンを設定できます。

• ルーティング

各 SVM は、ネットワーク上で完全な機能を持つ独立した存在です。SVM は、 LIF および設定済みの外部 サーバに到達可能なルートを持っています。

次の図は、 4 ノードクラスタにおける各種ネットワークコンポーネントの関係を示しています。

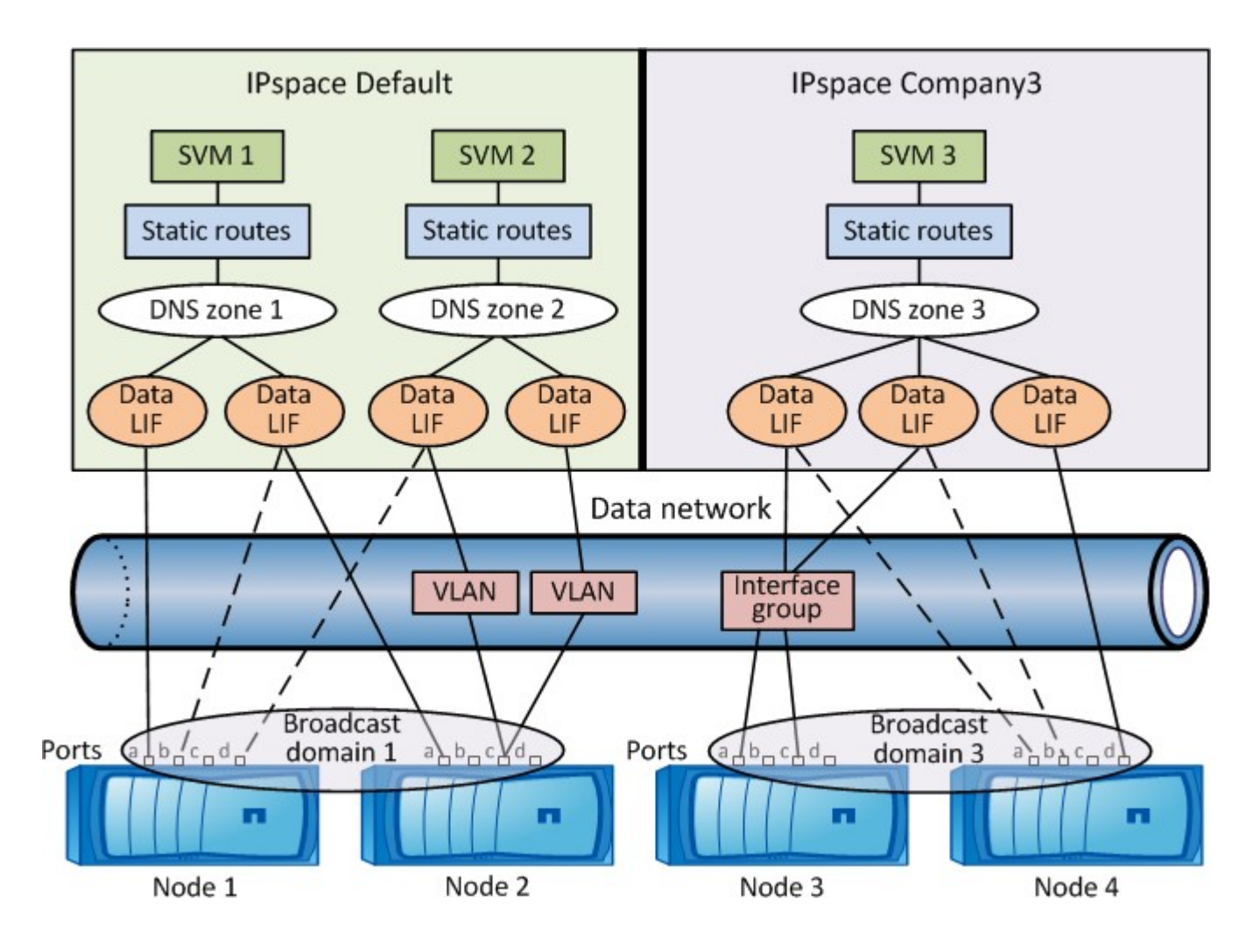

ネットワークのケーブル配線のガイドライン

ネットワークのケーブル配線のベストプラクティスでは、クラスタ、管理、データの各 ネットワークにトラフィックを分離しています。

クラスタをケーブル配線するときは、クラスタのトラフィックが他のすべてのトラフィックとは別のネットワ ーク上にあるようにします。オプションですが、ネットワーク管理トラフィックをデータとクラスタ内のトラ フィックから分離することを推奨します。分離されたネットワークを維持することで、パフォーマンスの向 上、管理の容易さ、ノードへのセキュリティアクセスと管理アクセスの向上を実現できます。

次の図は、 3 つのネットワークを持つ、 4 ノード HA クラスタのケーブル配線を示しています。

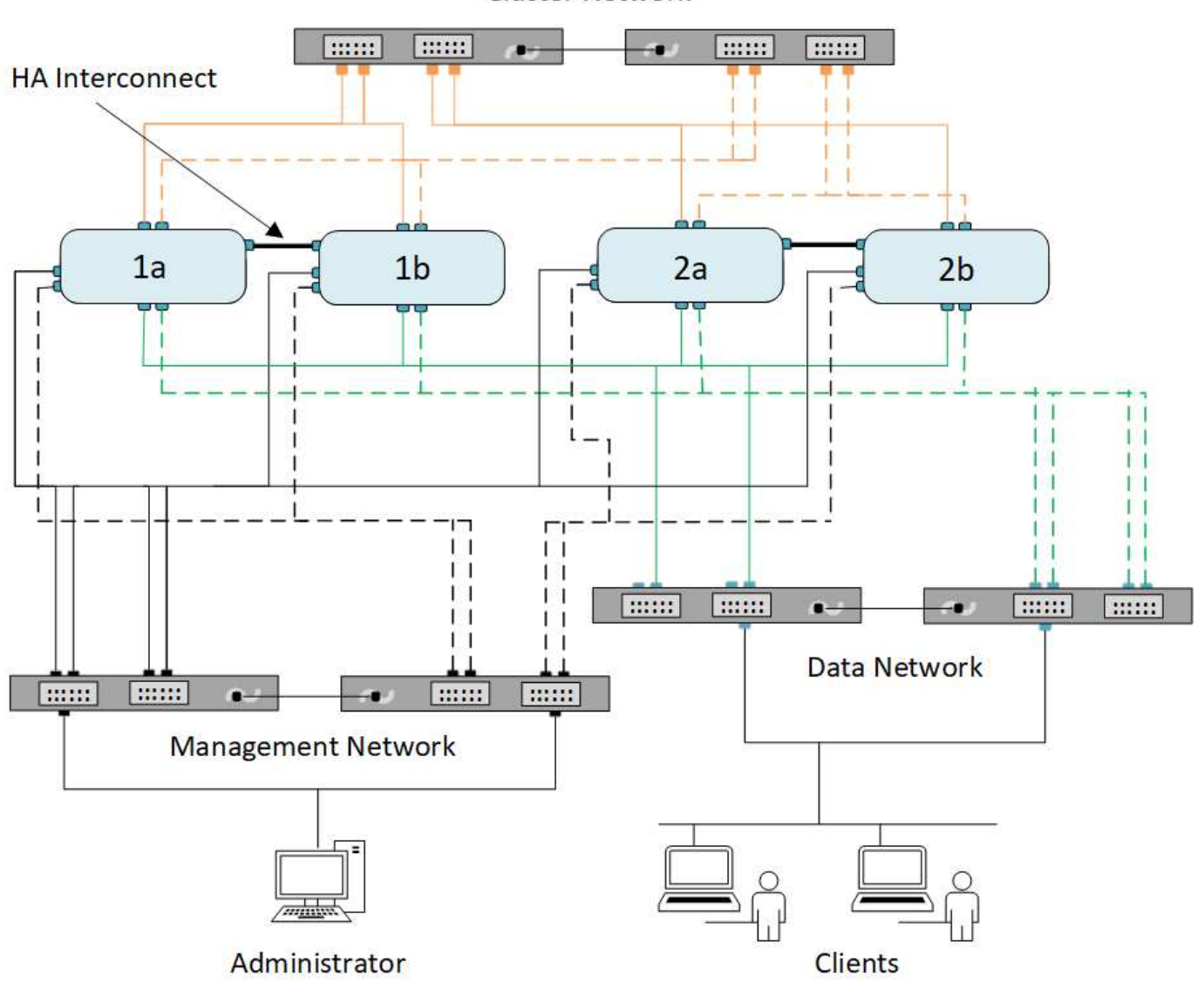

**Cluster Network** 

ネットワークのケーブル配線を行うときは、次のガイドラインに従う必要があります。

• 各ノードは、 3 つの個別のネットワークに接続する必要があります。

1 つは管理用、もう 1 つはデータアクセス用、もう 1 つはクラスタ内通信用です。管理ネットワークとデ

ータネットワークは論理的に分離できます。

- クライアント(データ)トラフィックのフローを向上させるために、各ノードへのデータネットワーク接 続を複数確立することができます。
- クラスタを作成する際、データネットワーク接続はなくてもかまいませんが、クラスタインターコネクト 接続は必ず必要です。
- 各ノードへのクラスタ接続は常に2つ以上にする必要があります。

ネットワークのケーブル配線の詳細については、を参照してください ["AFF](https://docs.netapp.com/us-en/ontap-systems/index.html) [および](https://docs.netapp.com/us-en/ontap-systems/index.html) [FAS](https://docs.netapp.com/us-en/ontap-systems/index.html) [システムドキュメン](https://docs.netapp.com/us-en/ontap-systems/index.html) [トセンター](https://docs.netapp.com/us-en/ontap-systems/index.html)["](https://docs.netapp.com/us-en/ontap-systems/index.html) および ["Hardware Universe"](https://hwu.netapp.com/Home/Index)。

ブロードキャストドメイン、フェイルオーバーグループ、フェイルオーバーポリシー間 の関係

ブロードキャストドメイン、フェイルオーバーグループ、およびフェイルオーバーポリ シーを組み合わせて、 LIF が設定されているノードまたはポートに障害が発生した場合 にテイクオーバーするポートを決定します。

ブロードキャストドメインには、同じレイヤ 2 イーサネットネットワークで到達できるすべてのポートがリ ストされます。いずれかのポートから送信されたイーサネットブロードキャストパケットが、ブロードキャス トドメイン内の他のすべてのポートで認識されます。LIF がブロードキャストドメイン内の他のポートにフェ イルオーバーされた場合でも、元のポートから到達可能なすべてのローカルホストおよびリモートホストに到 達できる可能性があるため、ブロードキャストドメインの一般的な到達可能性特性は LIF にとって重要です。

フェイルオーバーグループは、ブロードキャストドメイン内のポートを定義し、それぞれのポートが LIF のフ ェイルオーバー対象となります。各ブロードキャストドメインには、ポートをすべて含むフェイルオーバーグ ループが 1 つあります。このフェイルオーバーグループにはブロードキャストドメインのすべてのポートが 含まれており、 LIF に対して推奨されるフェイルオーバーグループです。ブロードキャストドメイン内に同じ リンク速度のポートのフェイルオーバーグループなど、定義したサブセットを減らしてフェイルオーバーグル ープを作成できます。

フェイルオーバーポリシーは、ノードまたはポートが停止した場合に、 LIF がフェイルオーバーグループのポ ートをどのように使用するかを定義します。フェイルオーバーポリシーは、フェイルオーバーグループに適用 されるフィルタの一種とみなされます。LIF のフェイルオーバーターゲット( LIF がフェイルオーバーできる ポートのセット)は、ブロードキャストドメイン内の LIF のフェイルオーバーグループにその LIF のフェイル オーバーポリシーを適用することによって決まります。

LIF のフェイルオーバーターゲットを表示するには、次の CLI コマンドを使用します。

network interface show -failover

LIF のタイプにはデフォルトのフェイルオーバーポリシーを使用することを強く推奨します。

使用する **LIF** フェイルオーバーポリシーを決定します

推奨されるデフォルトのフェイルオーバーポリシーを使用するか、 LIF のタイプと環境に基づいて変更するか を決定します。

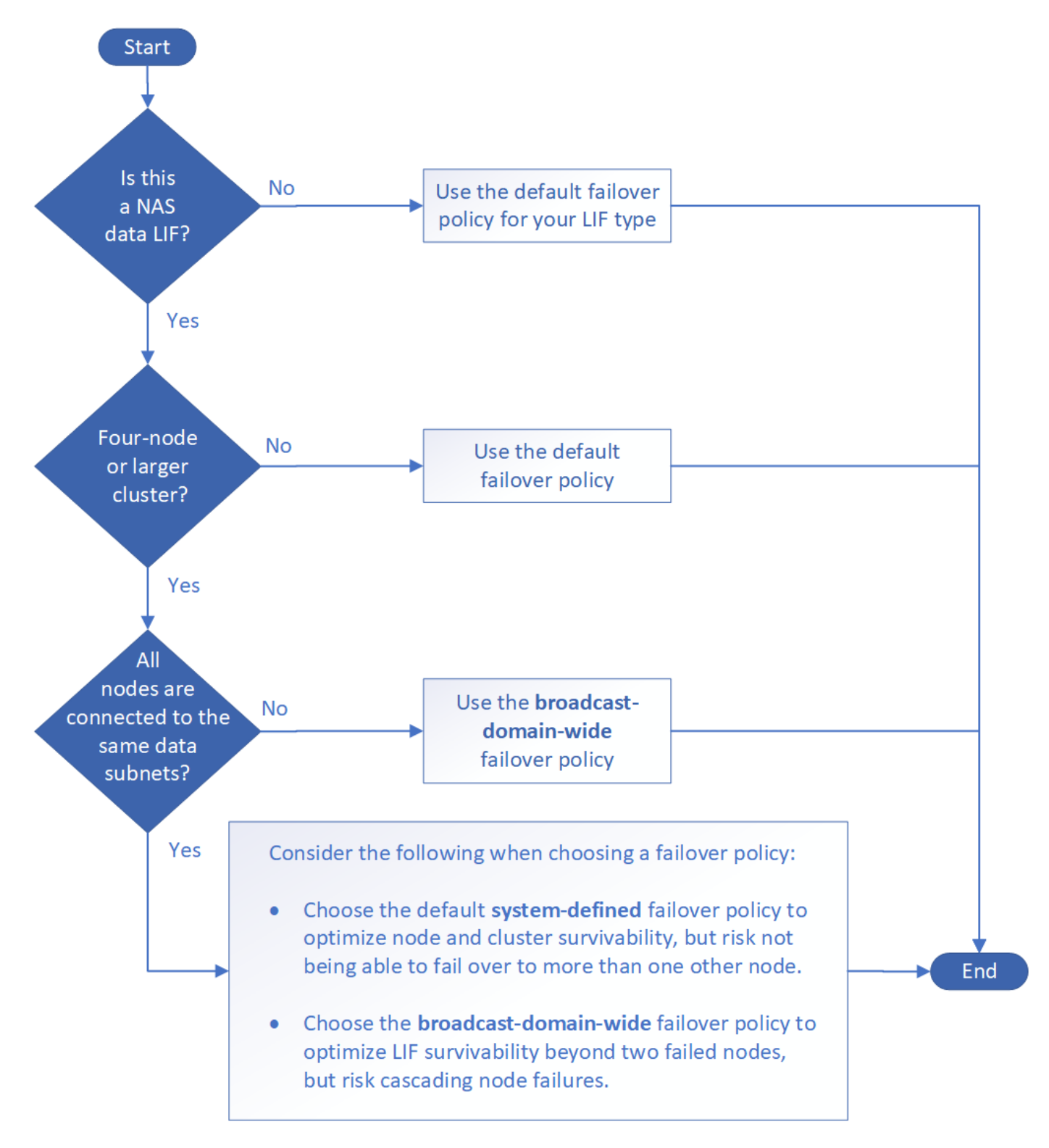

### **LIF** タイプ別のデフォルトのフェイルオーバーポリシー

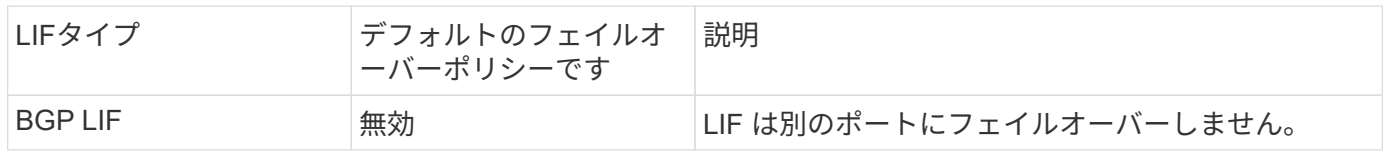

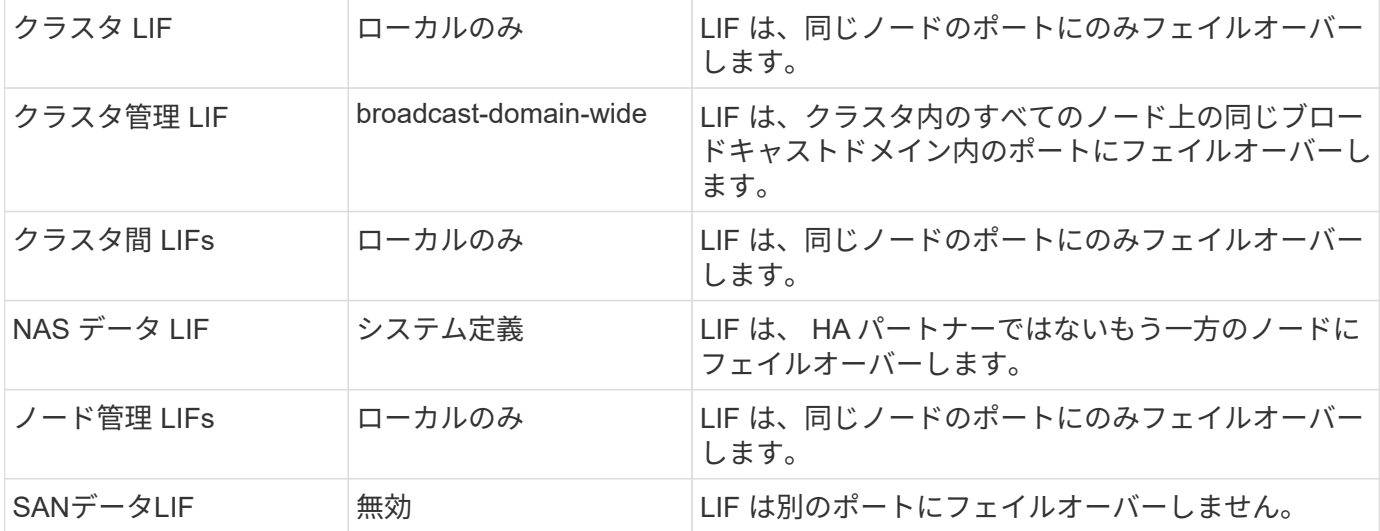

「sfo-partner-only」フェイルオーバーポリシーはデフォルトではありませんが、LIFをホームノードまた はSFOパートナー上のポートにのみフェイルオーバーする場合に使用できます。

## **NAS**パスのフェイルオーバーワークフロー(**ONTAP 9.8**以降)

<span id="page-913-0"></span>**NAS**パスのフェイルオーバーについて(**ONTAP 9.8**以降)

このワークフローでは、 ONTAP 9.8 以降で NAS パスのフェイルオーバーを設定するた めのネットワーク設定手順を示します。このワークフローは次のことを前提としていま す。

- NAS パスのフェイルオーバーに関するベストプラクティスを、ネットワーク設定を簡易化するワークフロ ーで使用する。
- System Manager ではなく、 CLI を使用する。
- ONTAP 9.8 以降を実行している新しいシステムでネットワークを設定する場合。

9.8 より前のリリースの ONTAP を実行している場合は、 ONTAP 9.0 から 9.7 の NAS パスフェイルオーバー 手順を使用してください。

• ["ONTAP 9.1-9.7 NAS](#page-922-0) [パスのフェイルオーバーワークフロー](#page-922-0)["](#page-922-0)

ネットワーク管理の詳細が必要な場合は、ネットワーク管理の参考資料を参照してください。

• [ネ](#page-904-0)[ットワーク管理の](#page-904-0)[概](#page-904-0)[要](#page-904-0)

ワークフロー(**ONTAP 9.8**以降)

ネットワークの基本概念をすでに理解している場合は、 NAS パスのフェイルオーバー設 定に関するこの「ハンズオン」ワークフローを確認することで、ネットワークの設定に かかる時間を節約できます。

NAS LIF は、現在のポートでリンク障害が発生すると、稼働しているネットワークポートに自動的に移行しま す。パスのフェイルオーバーは、 ONTAP のデフォルトを利用して管理できます。

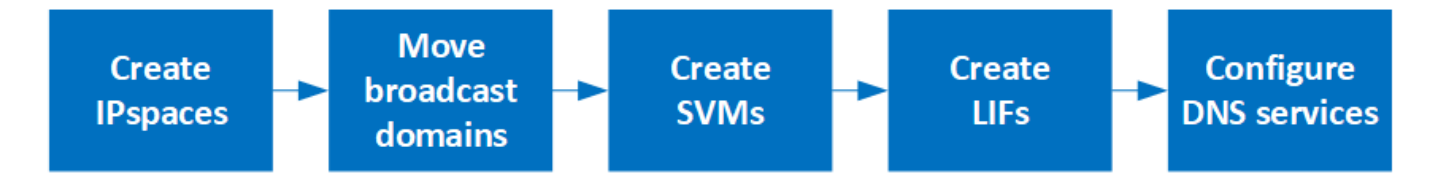

リンク障害の発生後に手動で移動しないかぎり、 SAN LIF は移行されません。代わりに、ホス トのマルチパステクノロジによって、別の LIF にトラフィックが転送されます。詳細について は、を参照してください ["SAN](#page-1850-0) [管理](#page-1850-0)["](#page-1850-0)。

**["](worksheet_for_nas_path_failover_configuration_auto.html)**[ワークシートに](worksheet_for_nas_path_failover_configuration_auto.html)[記](worksheet_for_nas_path_failover_configuration_auto.html)[入する](worksheet_for_nas_path_failover_configuration_auto.html)**["](worksheet_for_nas_path_failover_configuration_auto.html)**

ワークシートを使用して、NASパスのフェイルオーバーを計画します。

 $(i)$ 

**["IPspaces](create_ipspaces.html)** [を作成します](create_ipspaces.html)**["](create_ipspaces.html)**

クラスタ内のSVMごとに個別のIPアドレススペースを作成します。

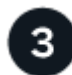

**["](move_broadcast_domains.html)**[ブロードキ](move_broadcast_domains.html)[ャ](move_broadcast_domains.html)[ストドメインを](move_broadcast_domains.html) **[IPspace](move_broadcast_domains.html)** [に移動します](move_broadcast_domains.html)**["](move_broadcast_domains.html)**

ブロードキャストドメインをIPspaceに移動します。

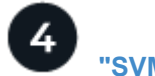

**["SVMs](create_svms.html)** [を作成します](create_svms.html)**["](create_svms.html)**

クライアントにデータを提供するSVMを作成します。

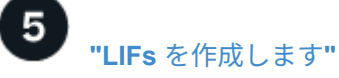

データへのアクセスに使用するポートにLIFを作成します。

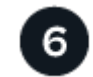

**["SVM](configure_dns_services_auto.html)**[用の](configure_dns_services_auto.html)**[DNS](configure_dns_services_auto.html)**[サービスの設定](configure_dns_services_auto.html)**["](configure_dns_services_auto.html)**

NFSサーバまたはSMBサーバを作成する前に、SVM用のDNSサービスを設定してください。

**NAS**パスのフェイルオーバー設定用ワークシート(**ONTAP 9.8**以降)

NAS パスのフェイルオーバーを設定する前に、ワークシートのすべてのセクションに記 入しておく必要があります。

#### **IPspace** の設定

IPspace を使用すると、クラスタ内の SVM ごとに個別の IP アドレススペースを作成できます。これによ り、管理上分離されたネットワークドメインのクライアントが、 IP アドレスの同じサブネット範囲内の重複 した IP アドレスを使用してクラスタのデータにアクセスできるようになります。

情報 ちょうきょう しゅうしょう おおし 必須 いっちょう インター 値を入力します

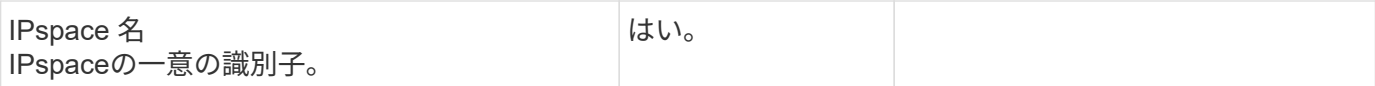

ブロードキャストドメイン設定

ブロードキャストドメインは、同じレイヤ 2 ネットワークに属するポートをグループ化し、そのブロードキ ャストドメインポートに MTU を設定します。

ブロードキャストドメインは IPspace に割り当てられます。1 つの IPspace に複数のブロードキャストドメ インを含めることができます。

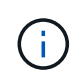

LIF のフェイルオーバー先のポートは、 LIF のフェイルオーバーグループのメンバーである必 要があります。ONTAP で作成したブロードキャストドメインごとに、同じ名前のフェイルオ ーバーグループが作成され、ブロードキャストドメインのすべてのポートが追加されます。

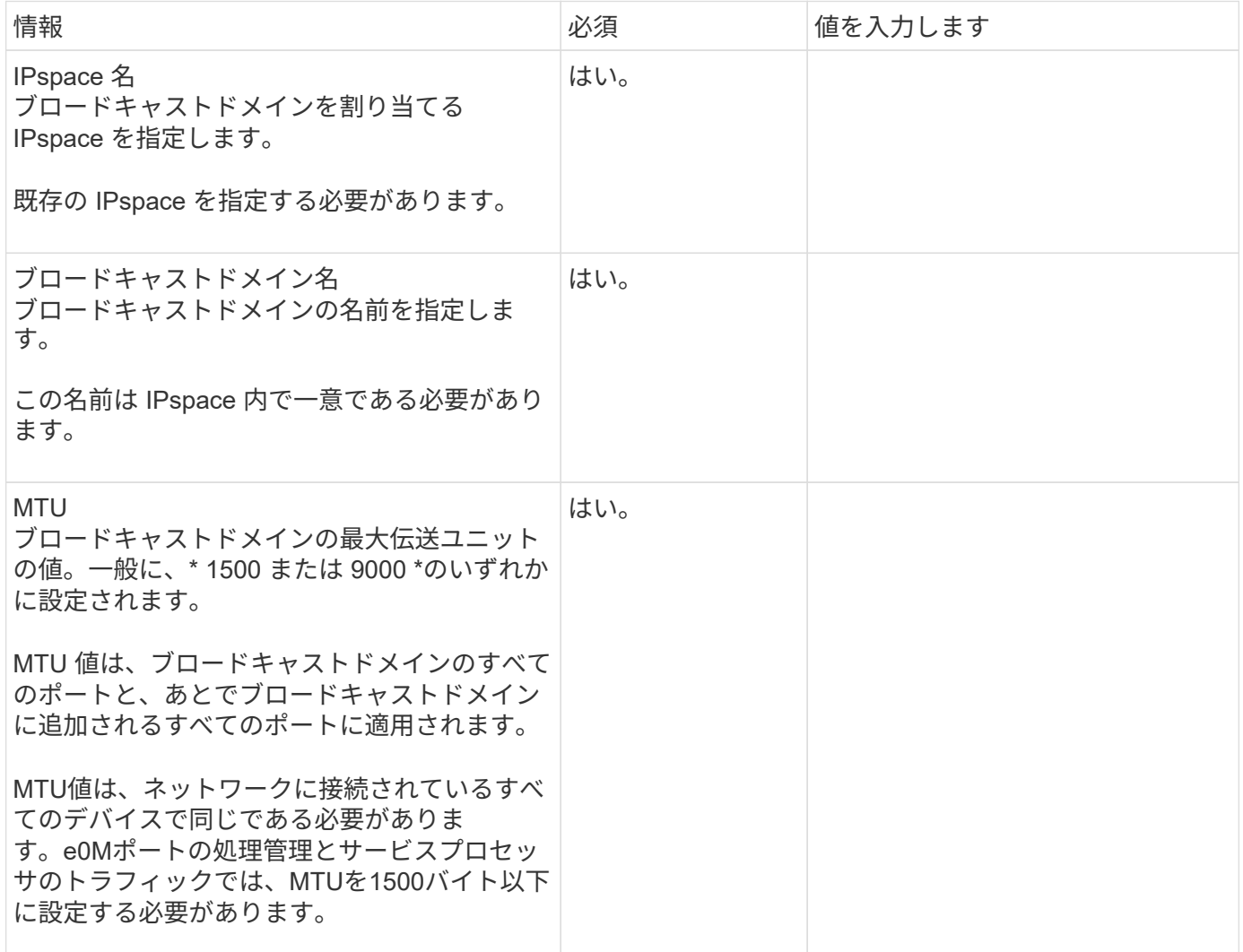

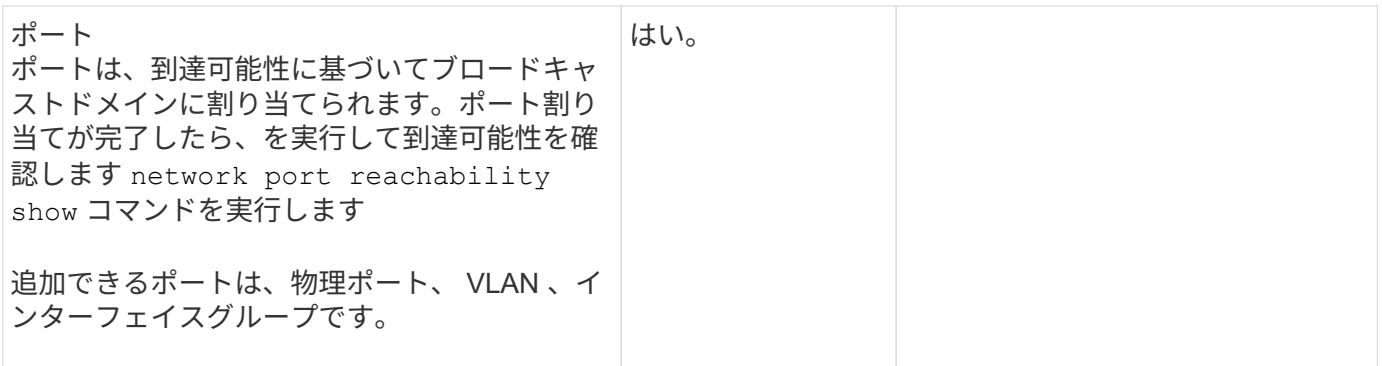

サブネット構成

サブネットには IP アドレスのプールとデフォルトゲートウェイが 1 つ含まれ、 IPspace 内に配置された SVM で使用する LIF に割り当てることができます。

- SVM 上で LIF を作成する際には、 IP アドレスとサブネットを指定する代わりにサブネット名を指定でき ます。
- サブネットはデフォルトゲートウェイと一緒に設定できるため、 SVM を作成する際に別途デフォルトゲ ートウェイを作成する必要はありません。
- ブロードキャストドメインには、 1 つ以上のサブネットを含めることができます。
- 複数のサブネットを IPspace のブロードキャストドメインと関連付けることによって、別のサブネット上 にある SVM LIF を設定できます。
- 各サブネットには、同じ IPspace 内の他のサブネットに割り当てられた IP アドレスと重複しない IP アド レスを含める必要があります。
- サブネットを使用する代わりに、 SVM データ LIF に特定の IP アドレスを割り当てて SVM 用のデフォル トゲートウェイを作成することができます。

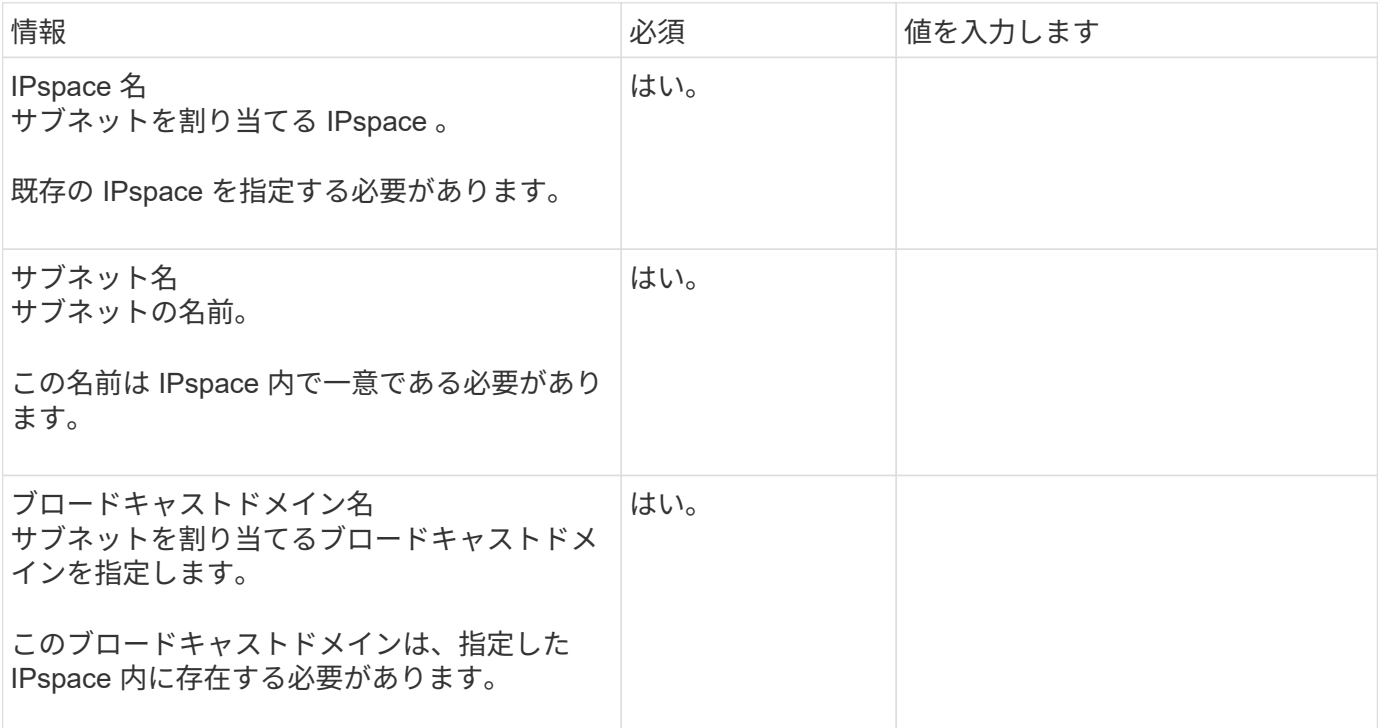

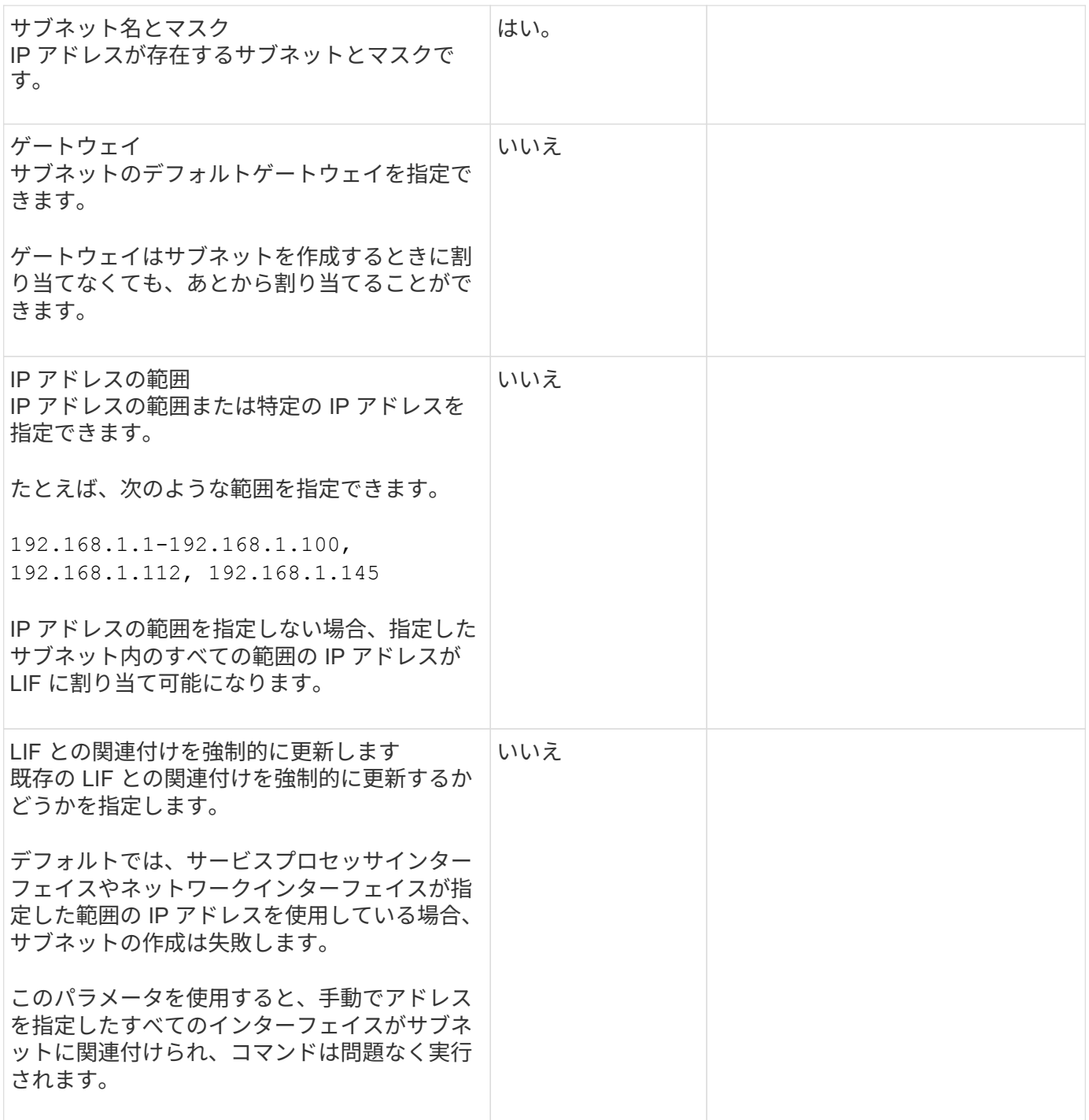

#### **SVM**設定

SVM を使用して、クライアントやホストにデータを提供します。

記録した値は、デフォルトデータ SVM を作成するために使用します。MetroCluster ソース SVM を作成する 場合は、を参照してください ["Fabric-attached MetroCluster Installation and Configuration Guide"](https://docs.netapp.com/us-en/ontap-metrocluster/install-fc/concept_considerations_differences.html) または ["](https://docs.netapp.com/us-en/ontap-metrocluster/install-stretch/concept_choosing_the_correct_installation_procedure_for_your_configuration_mcc_install.html)[スト](https://docs.netapp.com/us-en/ontap-metrocluster/install-stretch/concept_choosing_the_correct_installation_procedure_for_your_configuration_mcc_install.html) [レッチ](https://docs.netapp.com/us-en/ontap-metrocluster/install-stretch/concept_choosing_the_correct_installation_procedure_for_your_configuration_mcc_install.html) [MetroCluster](https://docs.netapp.com/us-en/ontap-metrocluster/install-stretch/concept_choosing_the_correct_installation_procedure_for_your_configuration_mcc_install.html) [インストールおよび設定](https://docs.netapp.com/us-en/ontap-metrocluster/install-stretch/concept_choosing_the_correct_installation_procedure_for_your_configuration_mcc_install.html)[ガ](https://docs.netapp.com/us-en/ontap-metrocluster/install-stretch/concept_choosing_the_correct_installation_procedure_for_your_configuration_mcc_install.html)[イド](https://docs.netapp.com/us-en/ontap-metrocluster/install-stretch/concept_choosing_the_correct_installation_procedure_for_your_configuration_mcc_install.html)["](https://docs.netapp.com/us-en/ontap-metrocluster/install-stretch/concept_choosing_the_correct_installation_procedure_for_your_configuration_mcc_install.html)。

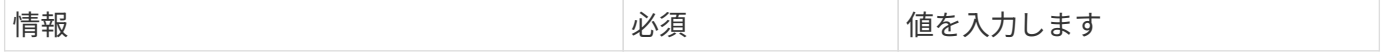

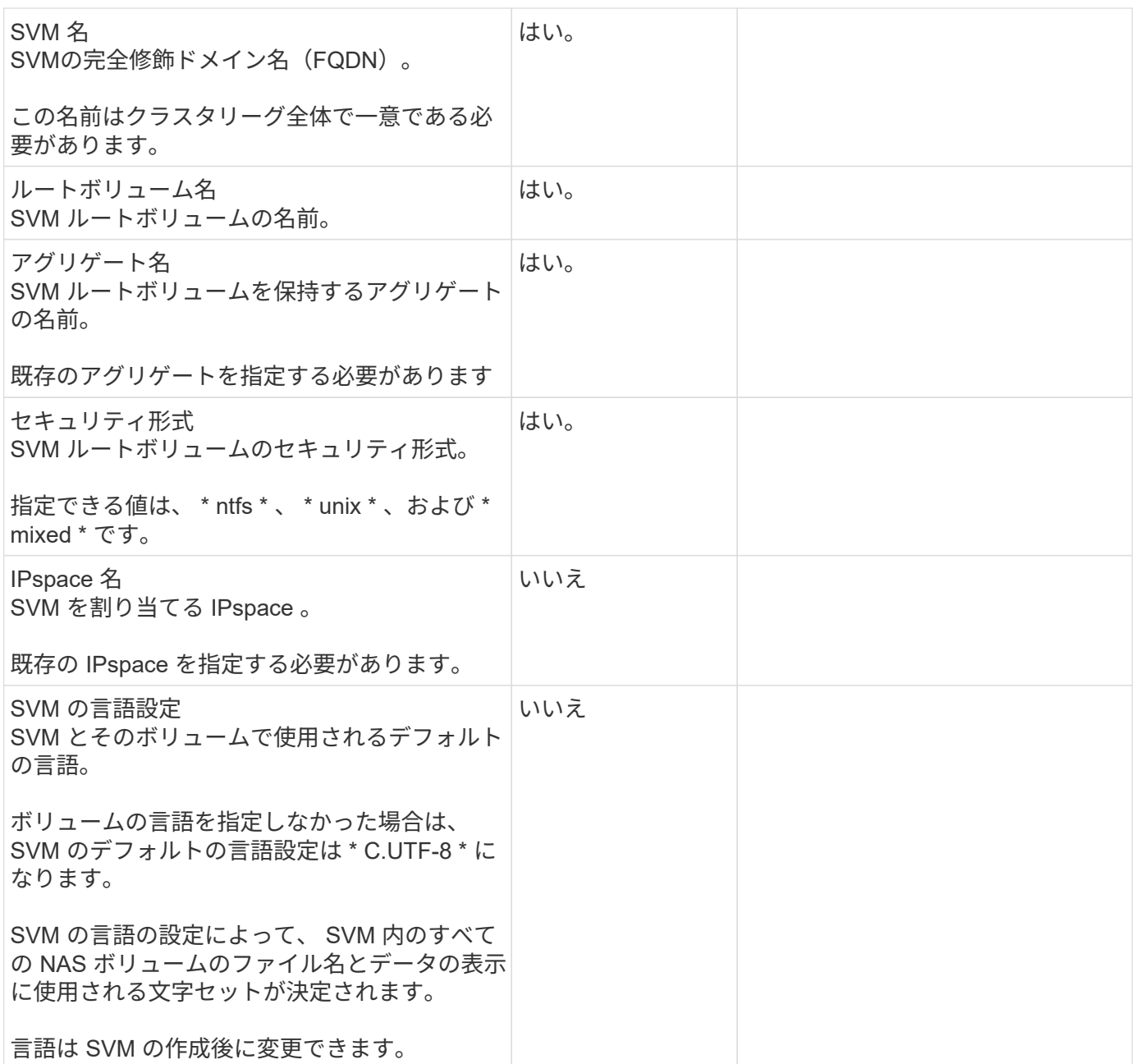

### **LIF**の構成

SVM は、 1 つ以上のネットワーク論理インターフェイス( LIF )を通じてクライアントとホストにデータを 提供します。

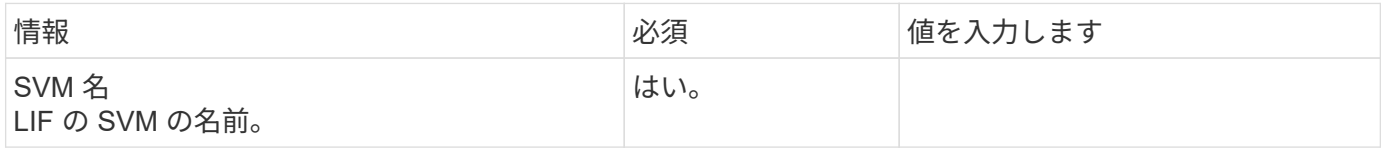

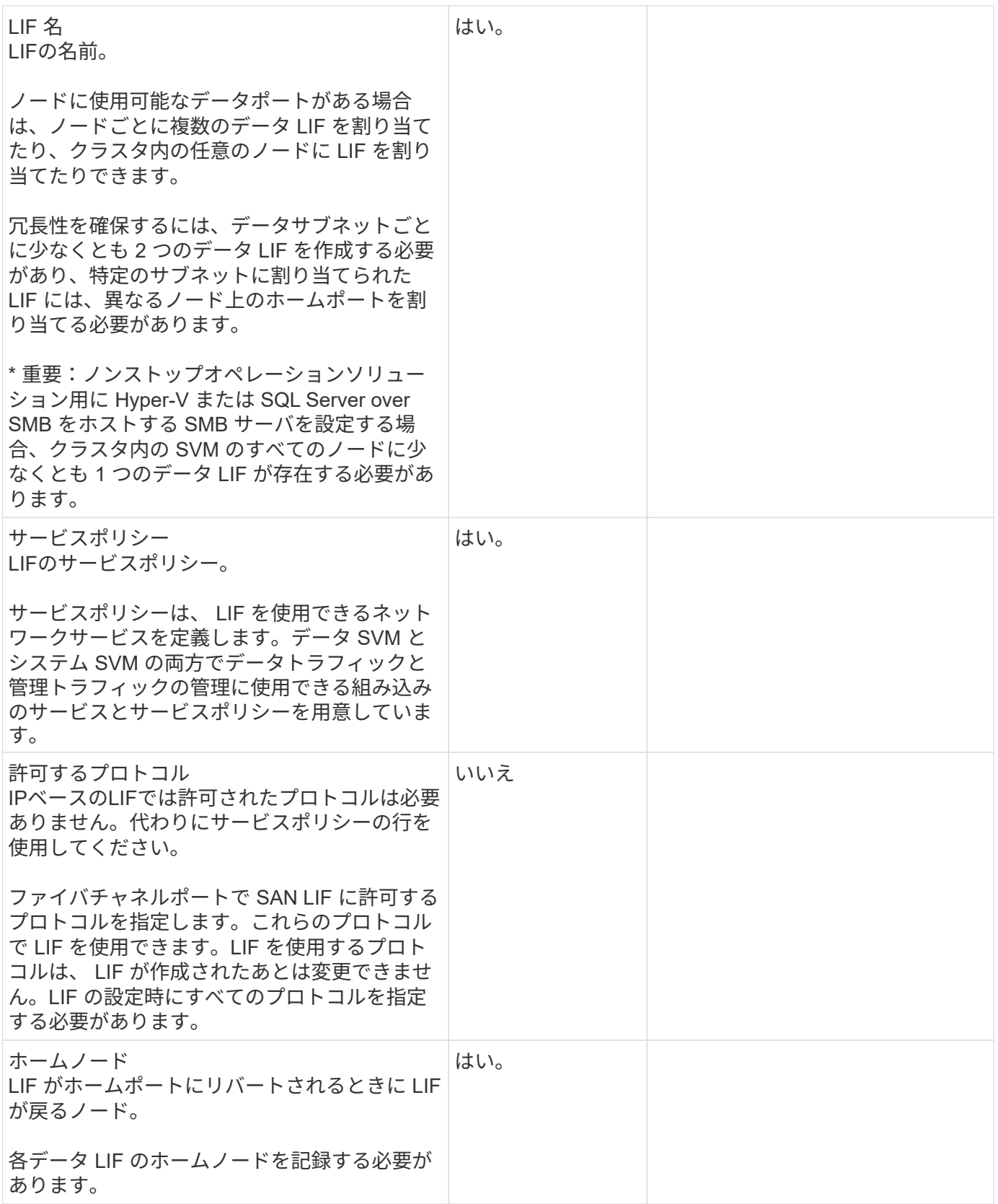

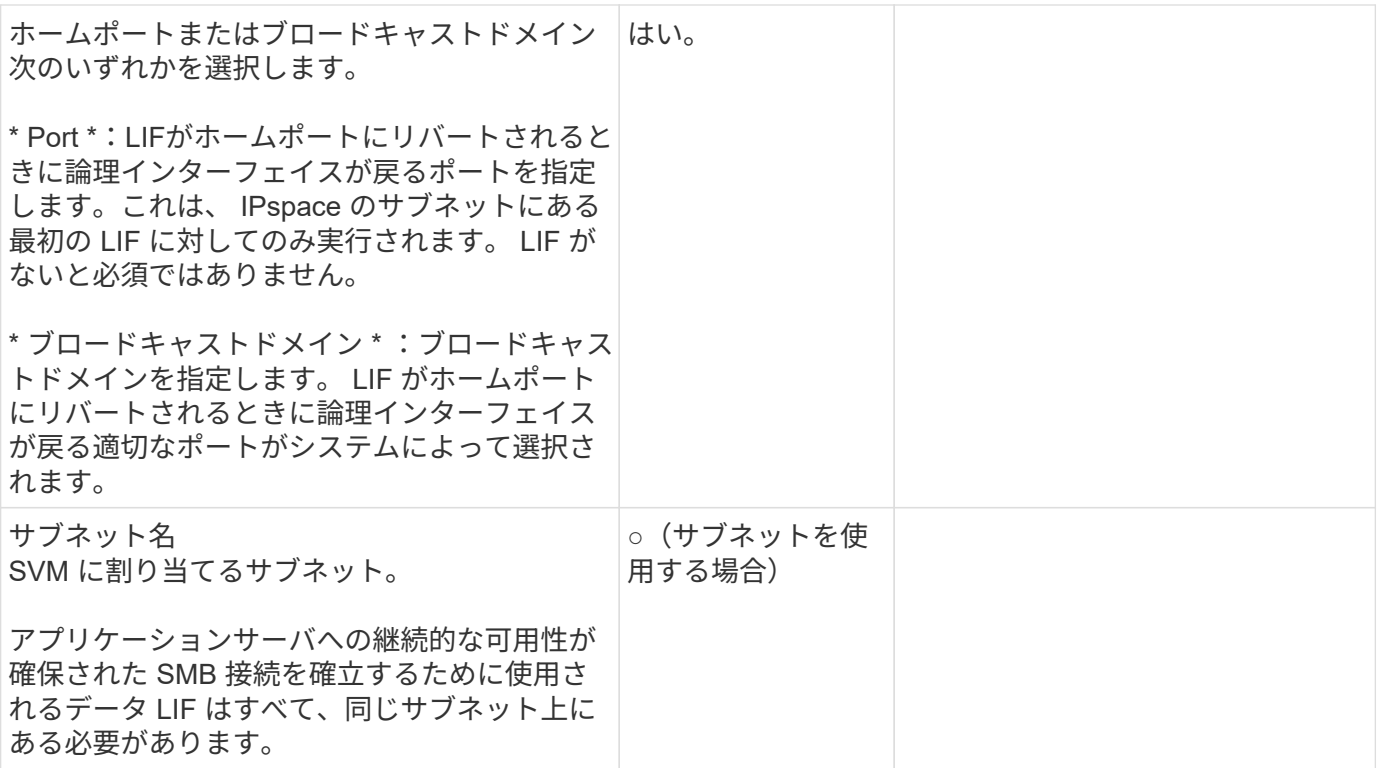

## **DNS**設定

NFS または SMB サーバを作成する前に、 SVM で DNS を設定する必要があります。

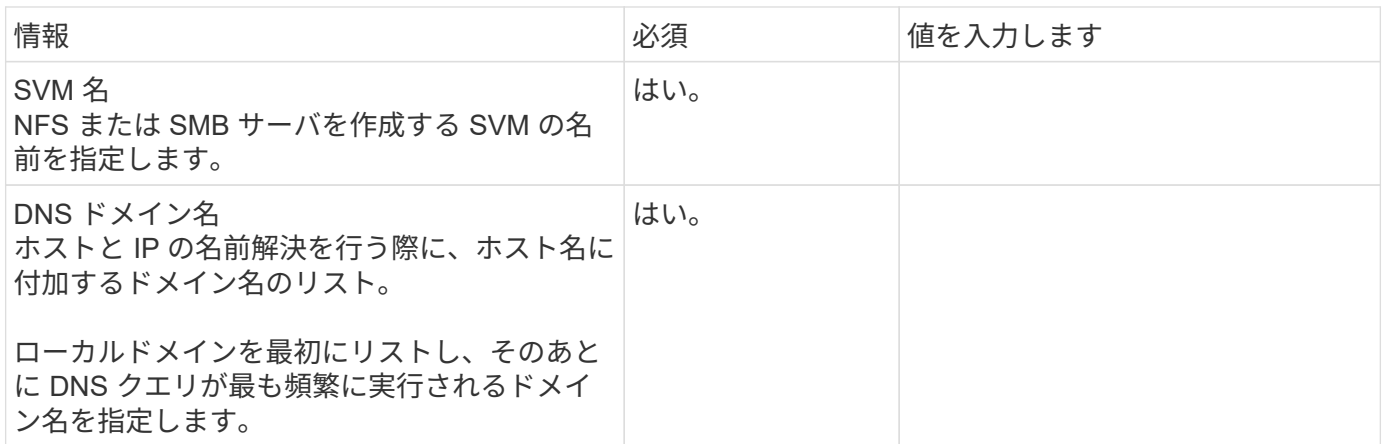

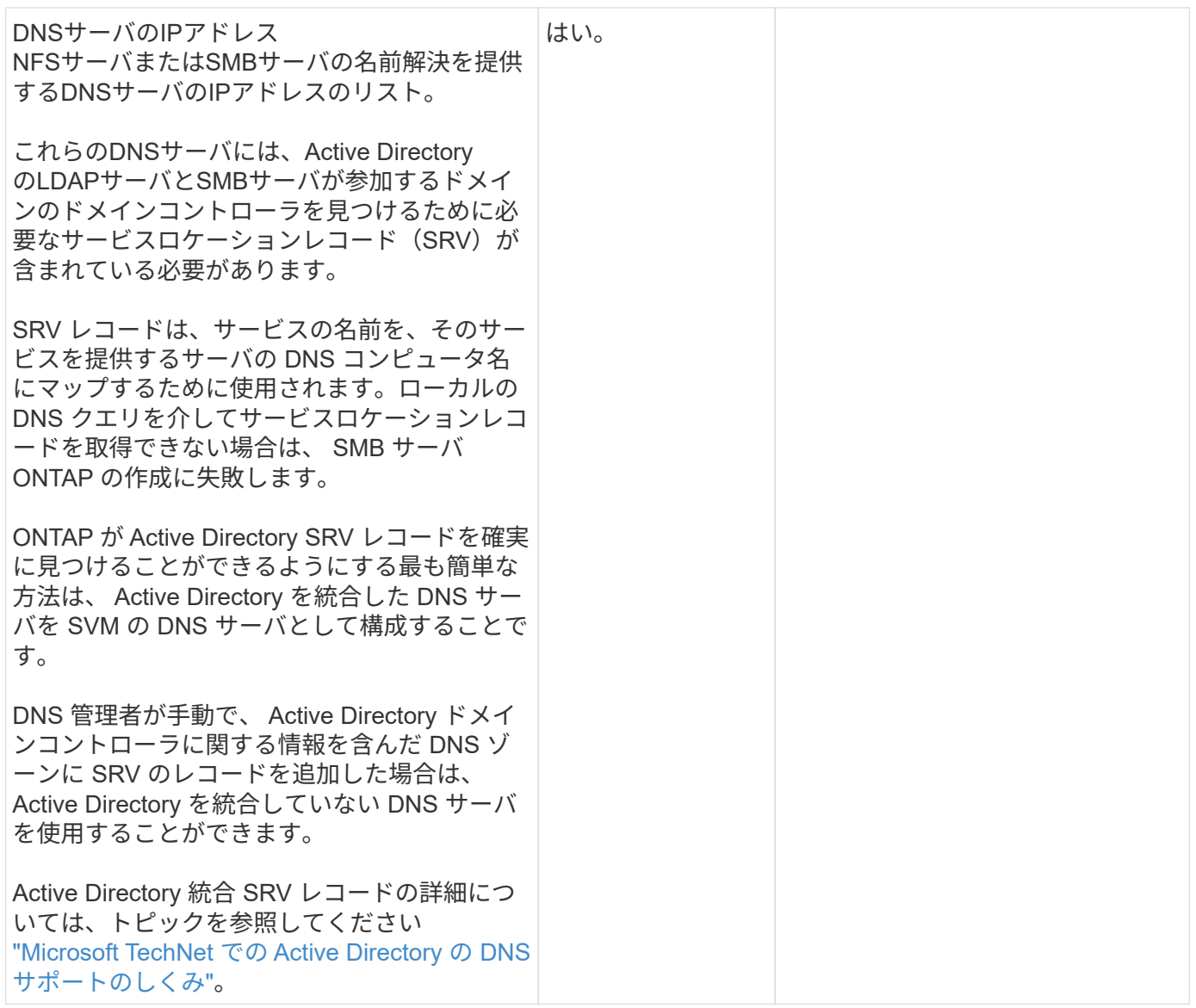

#### 動的 **DNS** 設定

動的 DNS を使用して自動的に Active Directory 統合 DNS サーバに DNS エントリを追加する前に、 SVM に 動的 DNS ( DDNS )を設定する必要があります。

SVM 上にあるすべてのデータ LIF について DNS レコードが作成されます。SVM 上に複数のデータ LIF を作 成することによって、割り当てられたデータ IP アドレスへのクライアント接続の負荷を分散することができ ます。DNS は、そのホスト名を使用して、割り当てられた IP アドレスへの接続をラウンドロビン方式で確立 することで、接続の負荷を分散します。

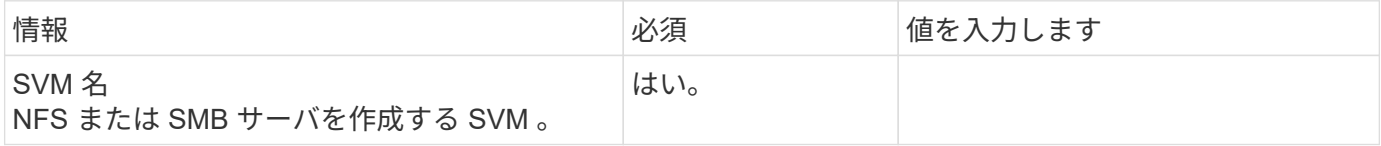

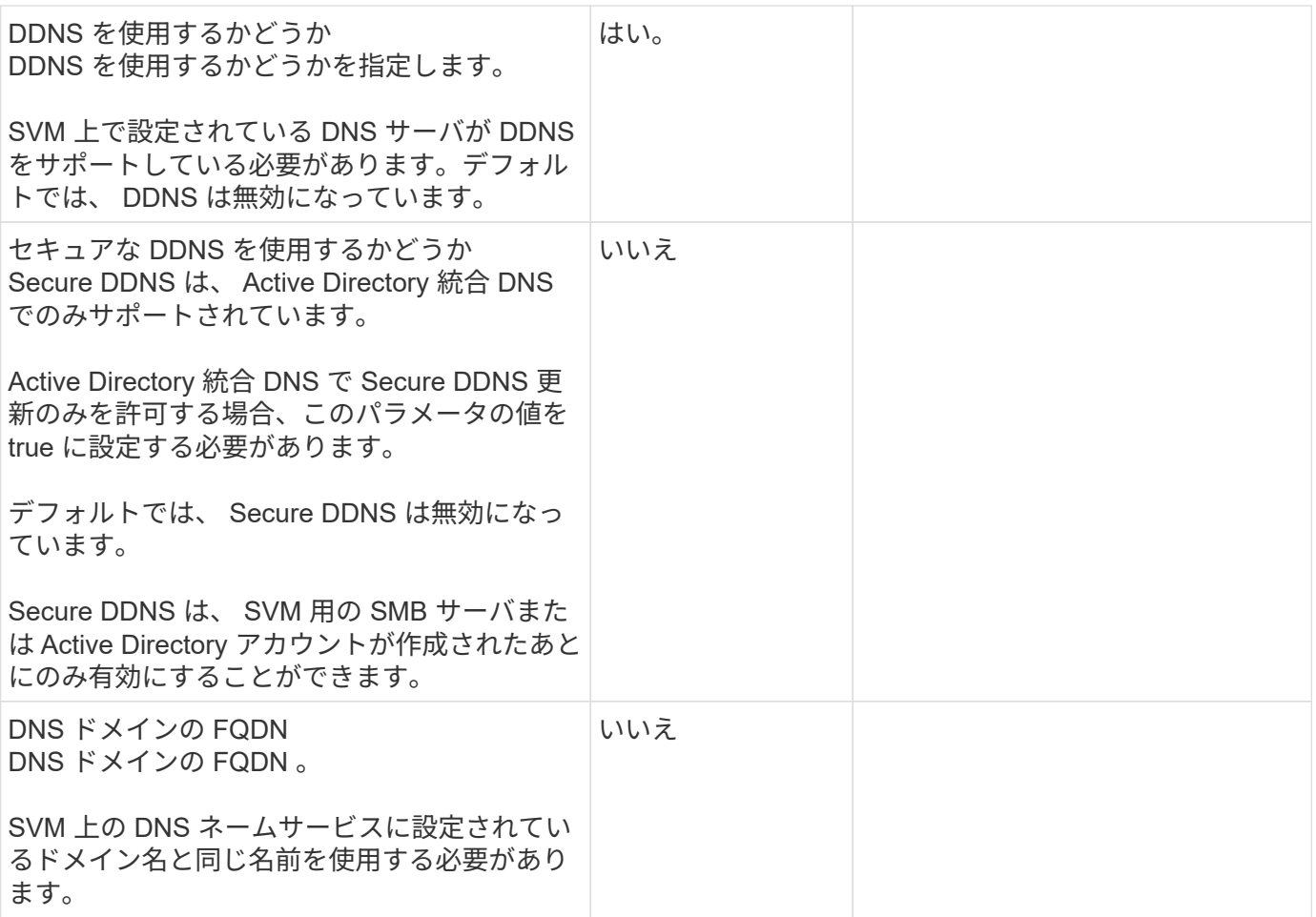

## **NAS**パスのフェイルオーバーワークフロー(**ONTAP 9.7**以前)

<span id="page-922-0"></span>**NAS**パスのフェイルオーバーのセットアップ(**ONTAP 9.7**以前)

このワークフローは、 ONTAP 9.1-9.7 の NAS パスフェイルオーバーを設定するための ネットワーク設定手順を示しています。このワークフローは次のことを前提としていま す。

- NAS パスのフェイルオーバーに関するベストプラクティスを使用して、ネットワーク構成を簡易化した い。
- System Manager ではなく、 CLI を使用する。
- ONTAP 9.0 から 9.7 を実行している新しいシステムでネットワークを設定する。

9.7 よりも前のリリースの ONTAP を実行している場合は、 ONTAP 9.8 以降で NAS パスフェイルオーバー手 順を使用する必要があります。

• [ONTAP 9.8](#page-913-0) [以](#page-913-0)[降](#page-913-0)[の](#page-913-0) [NAS](#page-913-0) [パスフェイルオーバーワークフロー](#page-913-0)

ネットワークコンポーネントと管理の詳細については、ネットワーク管理リファレンスを参照してください。

• [ネ](#page-904-0)[ットワーク管理の](#page-904-0)[概](#page-904-0)[要](#page-904-0)

ワークフロー(**ONTAP 9.7**以前)

ネットワークの基本概念をすでに理解している場合は、 NAS パスのフェイルオーバー設 定に関するこの「ハンズオン」ワークフローを確認することで、ネットワークの設定に かかる時間を節約できます。

NAS LIF は、現在のポートでリンク障害が発生すると、稼働しているネットワークポートに自動的に移行しま す。ネットワークがフラット構成であれば、 ONTAP のデフォルトを利用してパスのフェイルオーバーを管理 できます。それ以外の場合は、このワークフローの手順に従ってパスのフェイルオーバーを設定する必要があ ります。

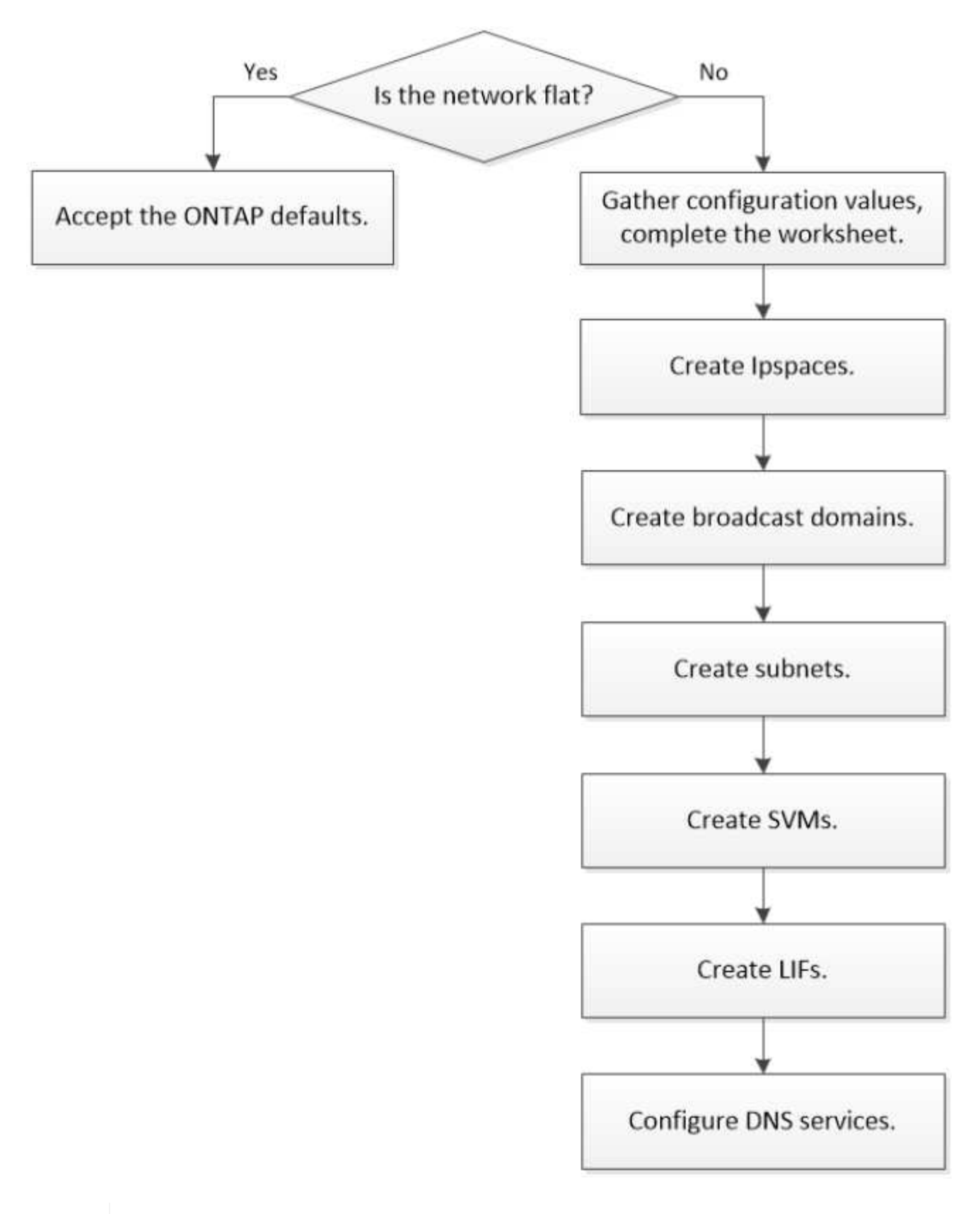

リンク障害の発生後に手動で移動しないかぎり、 SAN LIF は移行されません。代わりに、ホス トのマルチパステクノロジによって、別の LIF にトラフィックが転送されます。詳細について は、を参照してください ["SAN](#page-1850-0) [管理](#page-1850-0)["](#page-1850-0)。

G)

**["](worksheet_for_nas_path_failover_configuration_manual.html)**[ワークシートに](worksheet_for_nas_path_failover_configuration_manual.html)[記](worksheet_for_nas_path_failover_configuration_manual.html)[入する](worksheet_for_nas_path_failover_configuration_manual.html)**["](worksheet_for_nas_path_failover_configuration_manual.html)**

ワークシートを使用して、NASパスのフェイルオーバーを計画します。

## **["IPspaces](create_ipspaces.html)** [を作成します](create_ipspaces.html)**["](create_ipspaces.html)**

クラスタ内のSVMごとに個別のIPアドレススペースを作成します。

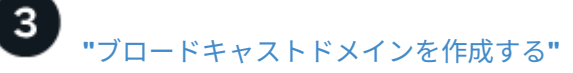

ブロードキャストドメインを作成する

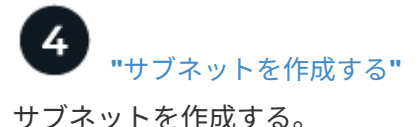

 $5\overline{5}$ 

**["SVMs](create_svms.html)** [を作成します](create_svms.html)**["](create_svms.html)**

クライアントにデータを提供するSVMを作成します。

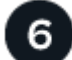

**["LIFs](create_a_lif.html)** [を作成します](create_a_lif.html)**["](create_a_lif.html)**

データへのアクセスに使用するポートにLIFを作成します。

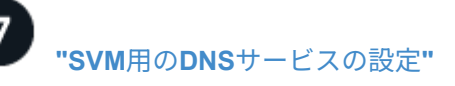

NFSサーバまたはSMBサーバを作成する前に、SVM用のDNSサービスを設定してください。

**NAS**パスのフェイルオーバー設定用ワークシート(**ONTAP 9.7**以前)

NAS パスのフェイルオーバーを設定する前に、ワークシートのすべてのセクションに記 入しておく必要があります。

#### **IPspace** の設定

IPspace を使用すると、クラスタ内の SVM ごとに個別の IP アドレススペースを作成できます。これによ り、管理上分離されたネットワークドメインのクライアントが、 IP アドレスの同じサブネット範囲内の重複 した IP アドレスを使用してクラスタのデータにアクセスできるようになります。

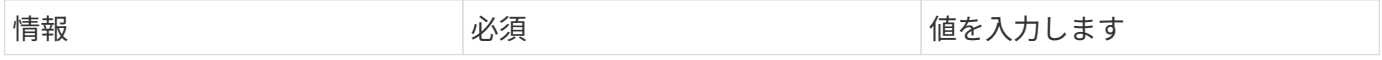

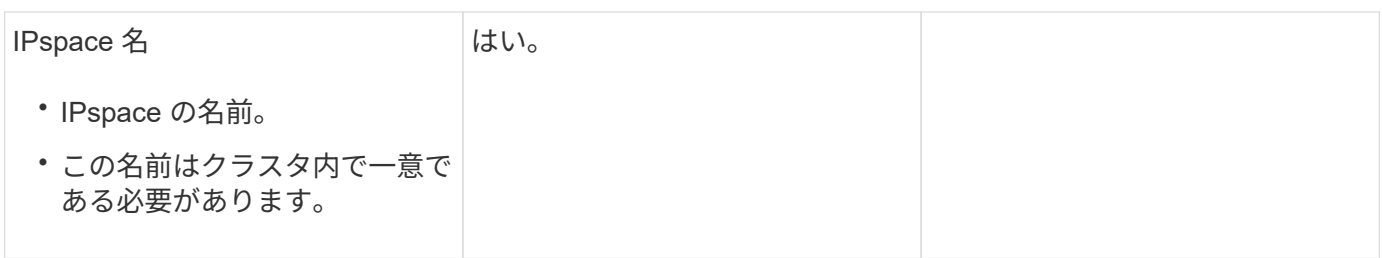

ブロードキャストドメイン設定

ブロードキャストドメインは、同じレイヤ 2 ネットワークに属するポートをグループ化し、そのブロードキ ャストドメインポートに MTU を設定します。

ブロードキャストドメインは IPspace に割り当てられます。1 つの IPspace に複数のブロードキャストドメ インを含めることができます。

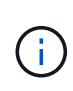

LIF のフェイルオーバー先のポートは、 LIF のフェイルオーバーグループのメンバーである必 要があります。ブロードキャストドメインを作成すると、 ONTAP によって同じ名前のフェイ ルオーバーグループが自動的に作成されます。フェイルオーバーグループには、ブロードキャ ストドメインに割り当てられたすべてのポートが含まれます。

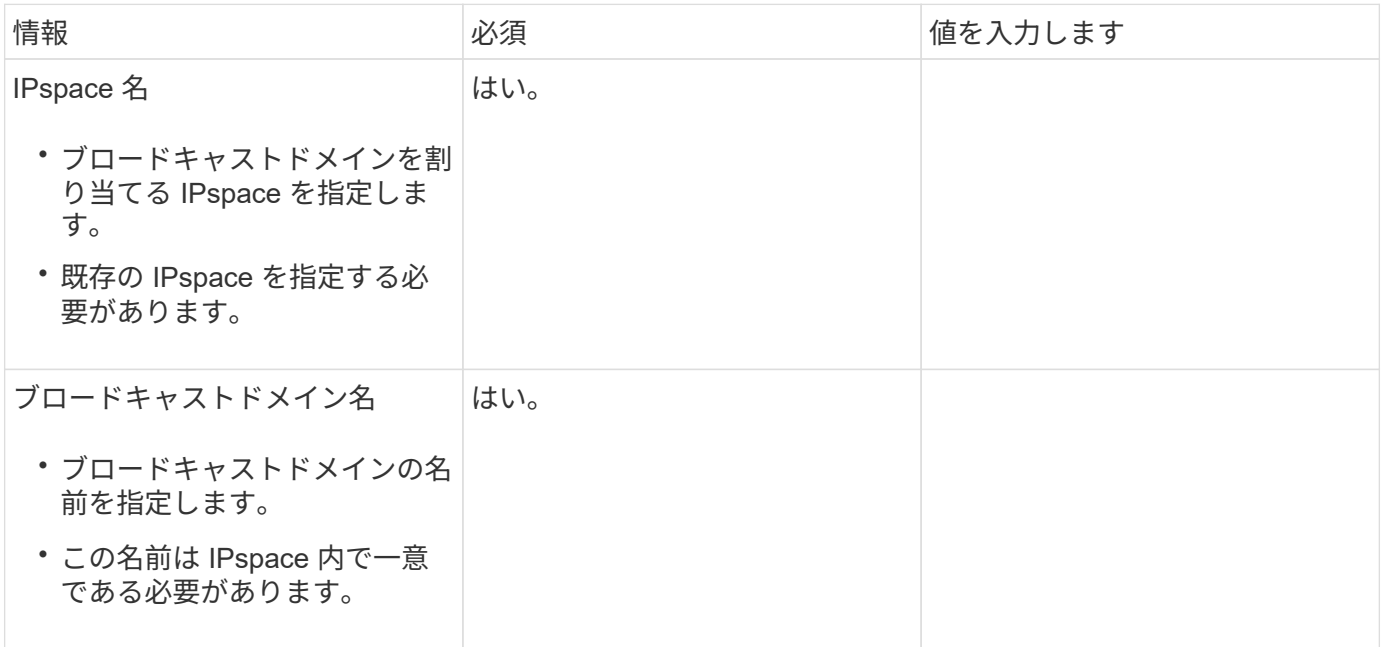

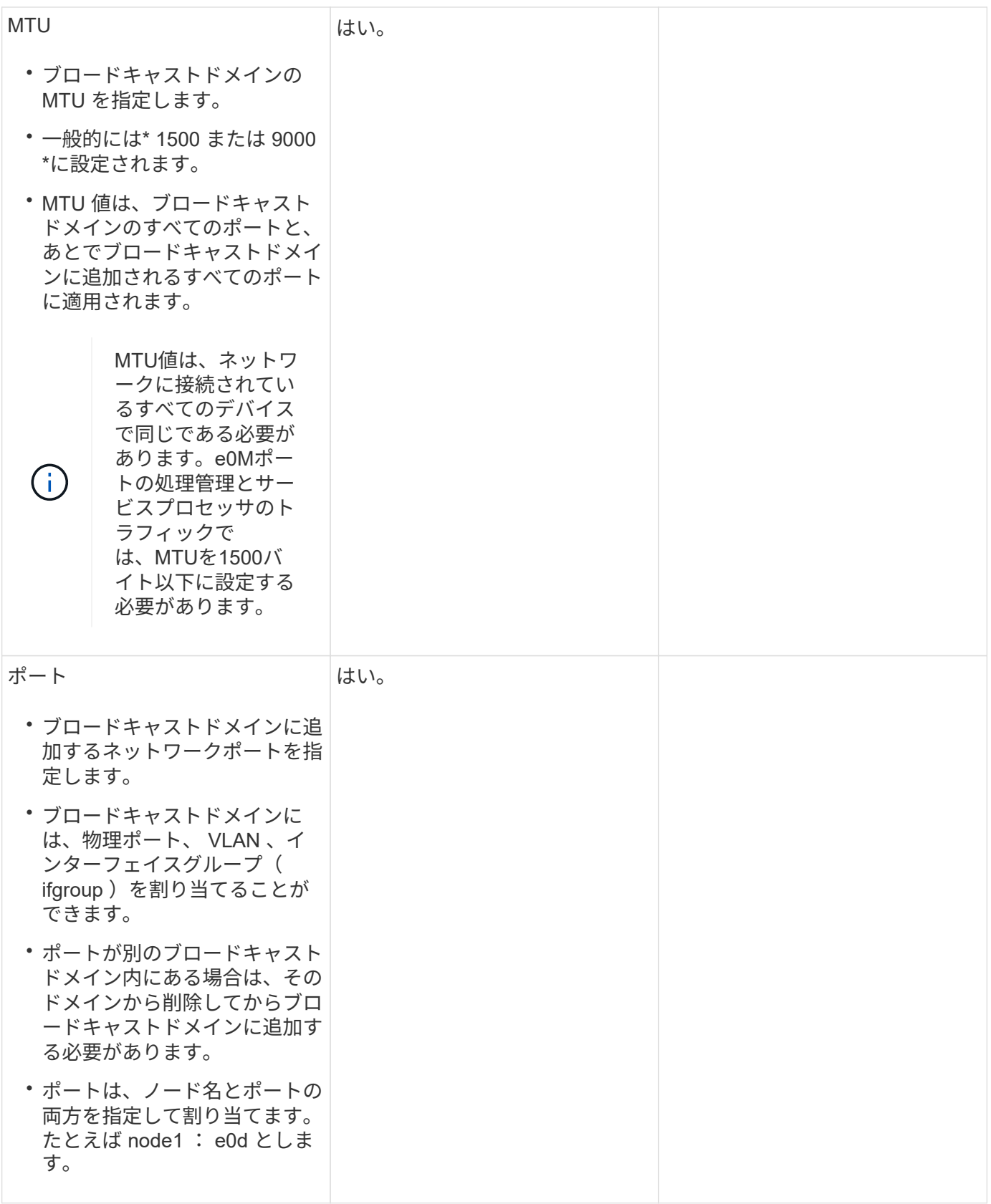

サブネット構成

サブネットには IP アドレスのプールとデフォルトゲートウェイが 1 つ含まれ、 IPspace 内に配置された SVM で使用する LIF に割り当てることができます。

- SVM 上で LIF を作成する際には、 IP アドレスとサブネットを指定する代わりにサブネット名を指定でき ます。
- サブネットはデフォルトゲートウェイと一緒に設定できるため、 SVM を作成する際に別途デフォルトゲ ートウェイを作成する必要はありません。
- ブロードキャストドメインには、 1 つ以上のサブネットを含めることができます。 複数のサブネットを IPspace のブロードキャストドメインと関連付けることによって、別のサブネット上 にある SVM LIF を設定できます。
- 各サブネットには、同じ IPspace 内の他のサブネットに割り当てられた IP アドレスと重複しない IP アド レスを含める必要があります。
- サブネットを使用する代わりに、 SVM データ LIF に特定の IP アドレスを割り当てて SVM 用のデフォル トゲートウェイを作成することができます。

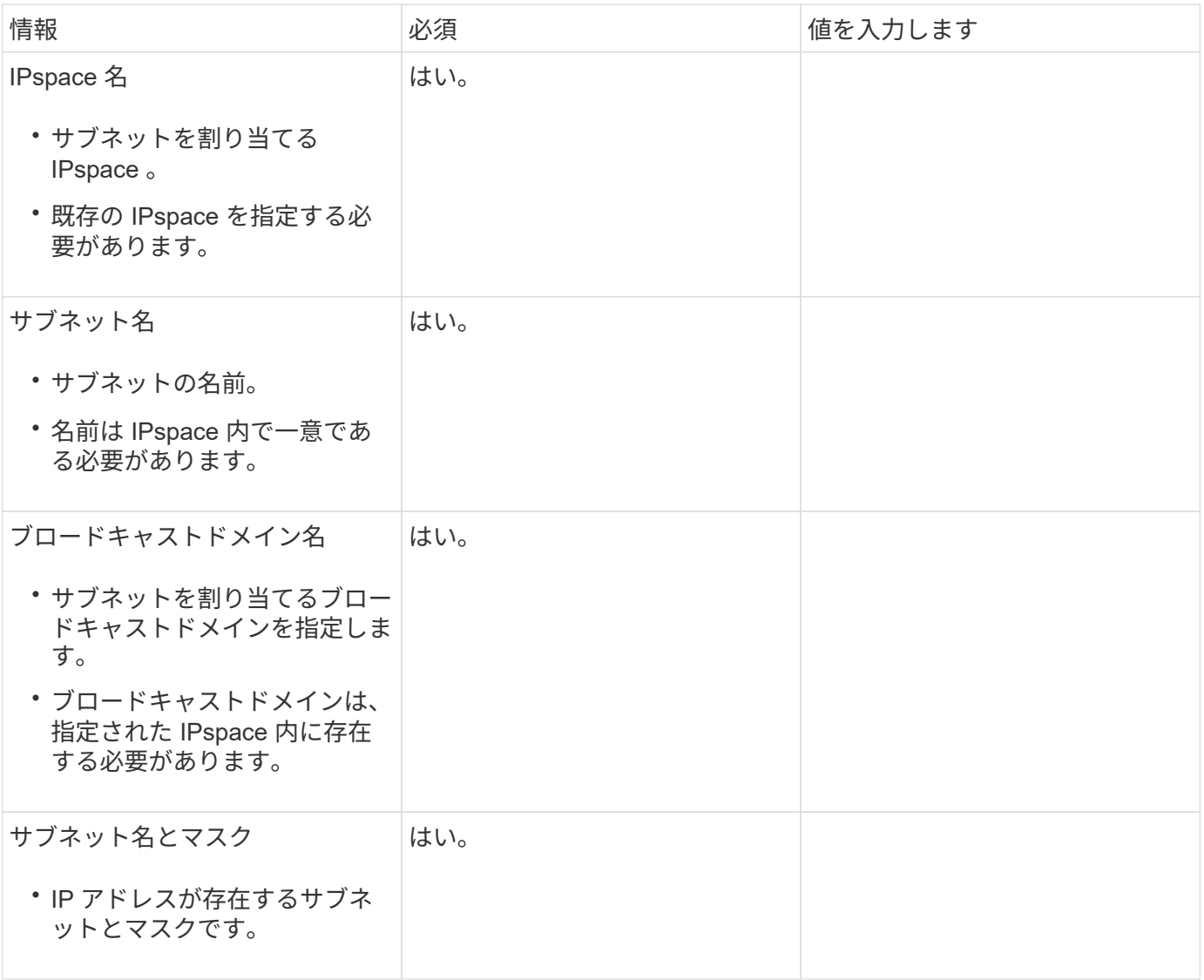

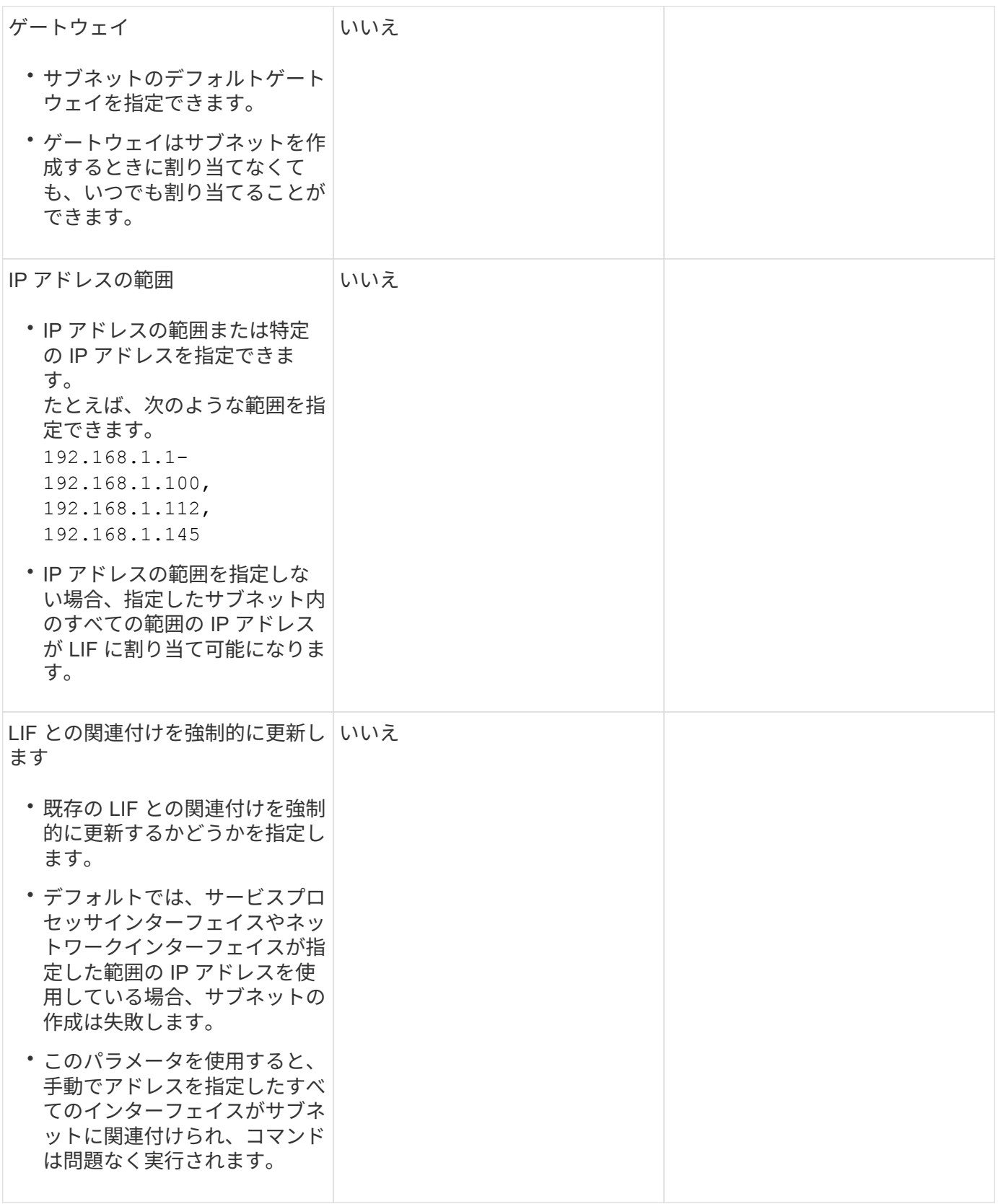

## **SVM**設定

SVM を使用して、クライアントやホストにデータを提供します。

記録した値は、デフォルトデータ SVM を作成するために使用します。MetroCluster ソース SVM を作成する

場合は、を参照してください ["](https://docs.netapp.com/us-en/ontap-metrocluster/install-fc/index.html)[フ](https://docs.netapp.com/us-en/ontap-metrocluster/install-fc/index.html)[ァ](https://docs.netapp.com/us-en/ontap-metrocluster/install-fc/index.html)[ブリック接](https://docs.netapp.com/us-en/ontap-metrocluster/install-fc/index.html)[続](https://docs.netapp.com/us-en/ontap-metrocluster/install-fc/index.html) [MetroCluster](https://docs.netapp.com/us-en/ontap-metrocluster/install-fc/index.html) [をインストール](https://docs.netapp.com/us-en/ontap-metrocluster/install-fc/index.html)["](https://docs.netapp.com/us-en/ontap-metrocluster/install-fc/index.html) または ["](https://docs.netapp.com/us-en/ontap-metrocluster/install-stretch/index.html)[ストレッ](https://docs.netapp.com/us-en/ontap-metrocluster/install-stretch/index.html) [チ](https://docs.netapp.com/us-en/ontap-metrocluster/install-stretch/index.html)[MetroCluster](https://docs.netapp.com/us-en/ontap-metrocluster/install-stretch/index.html) [をインストールします](https://docs.netapp.com/us-en/ontap-metrocluster/install-stretch/index.html)["](https://docs.netapp.com/us-en/ontap-metrocluster/install-stretch/index.html)。

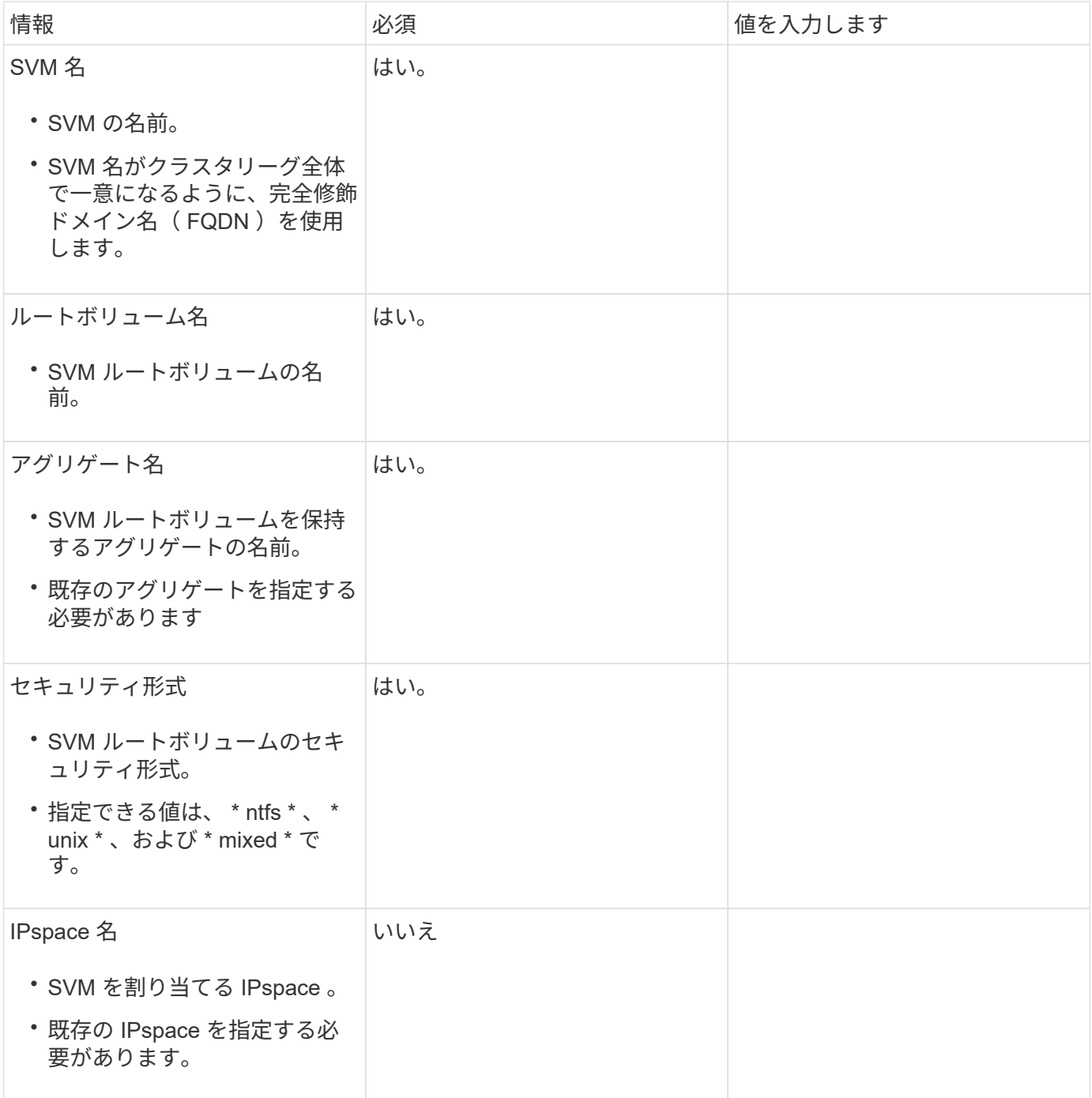

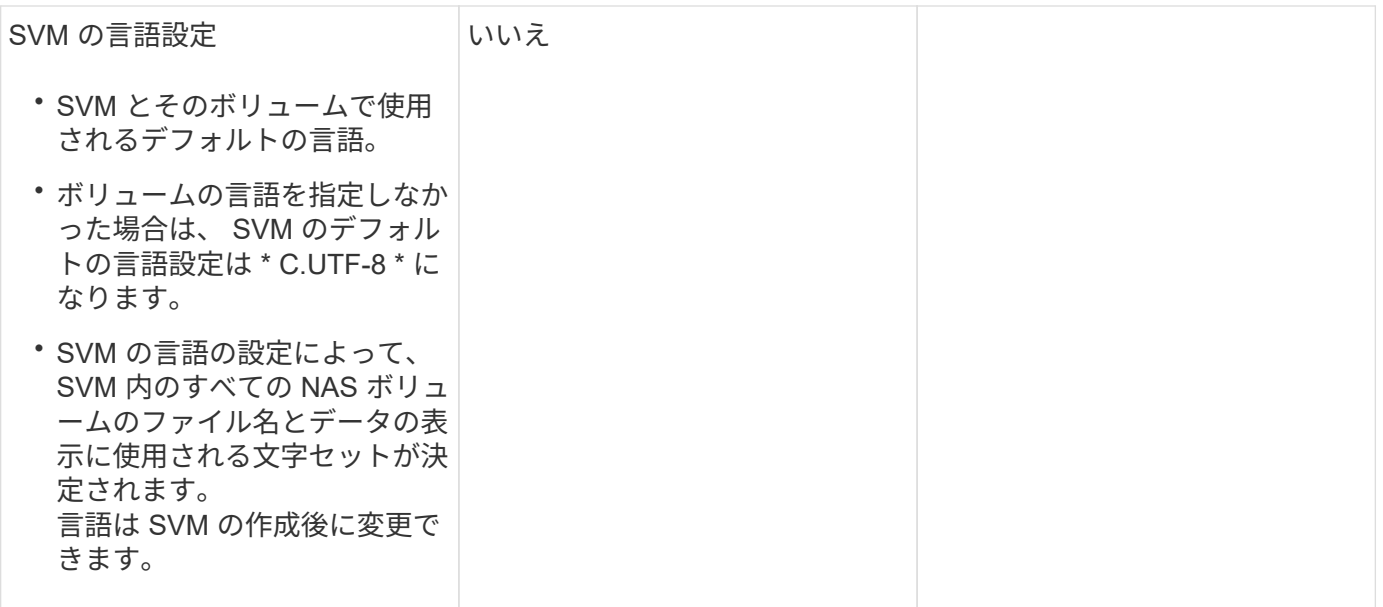

## **LIF**の構成

SVM は、 1 つ以上のネットワーク論理インターフェイス( LIF )を通じてクライアントとホストにデータを 提供します。

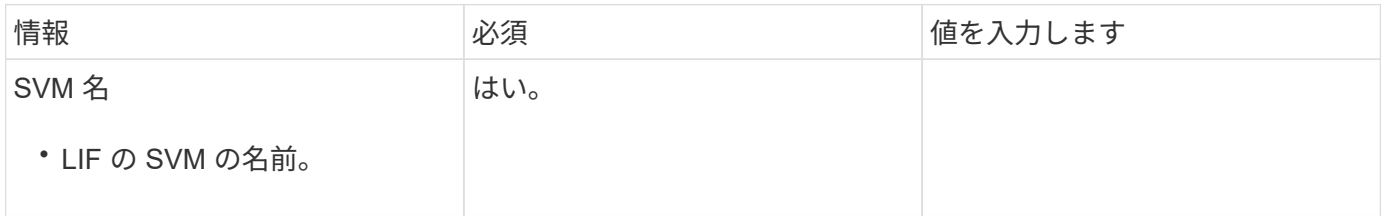

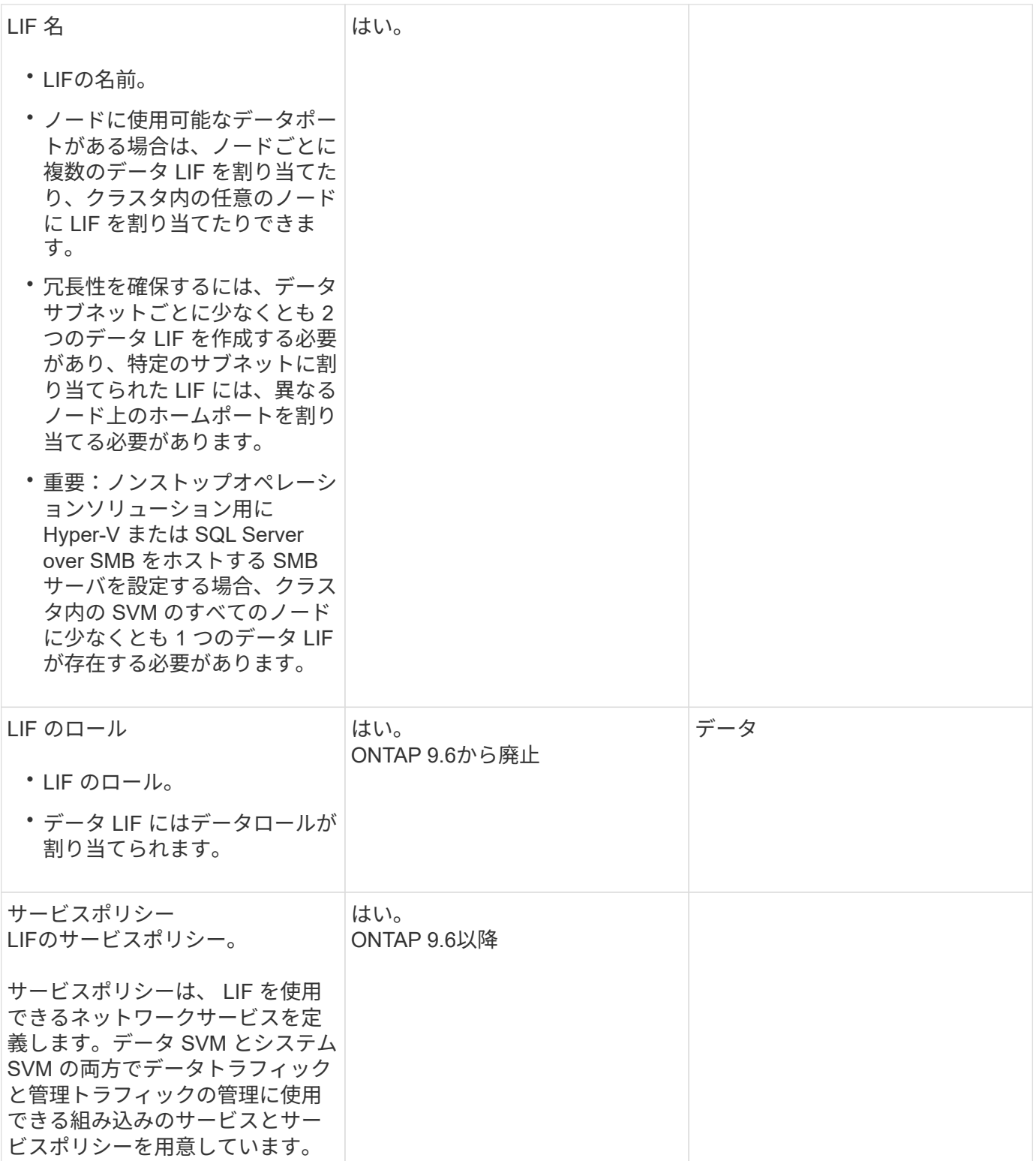

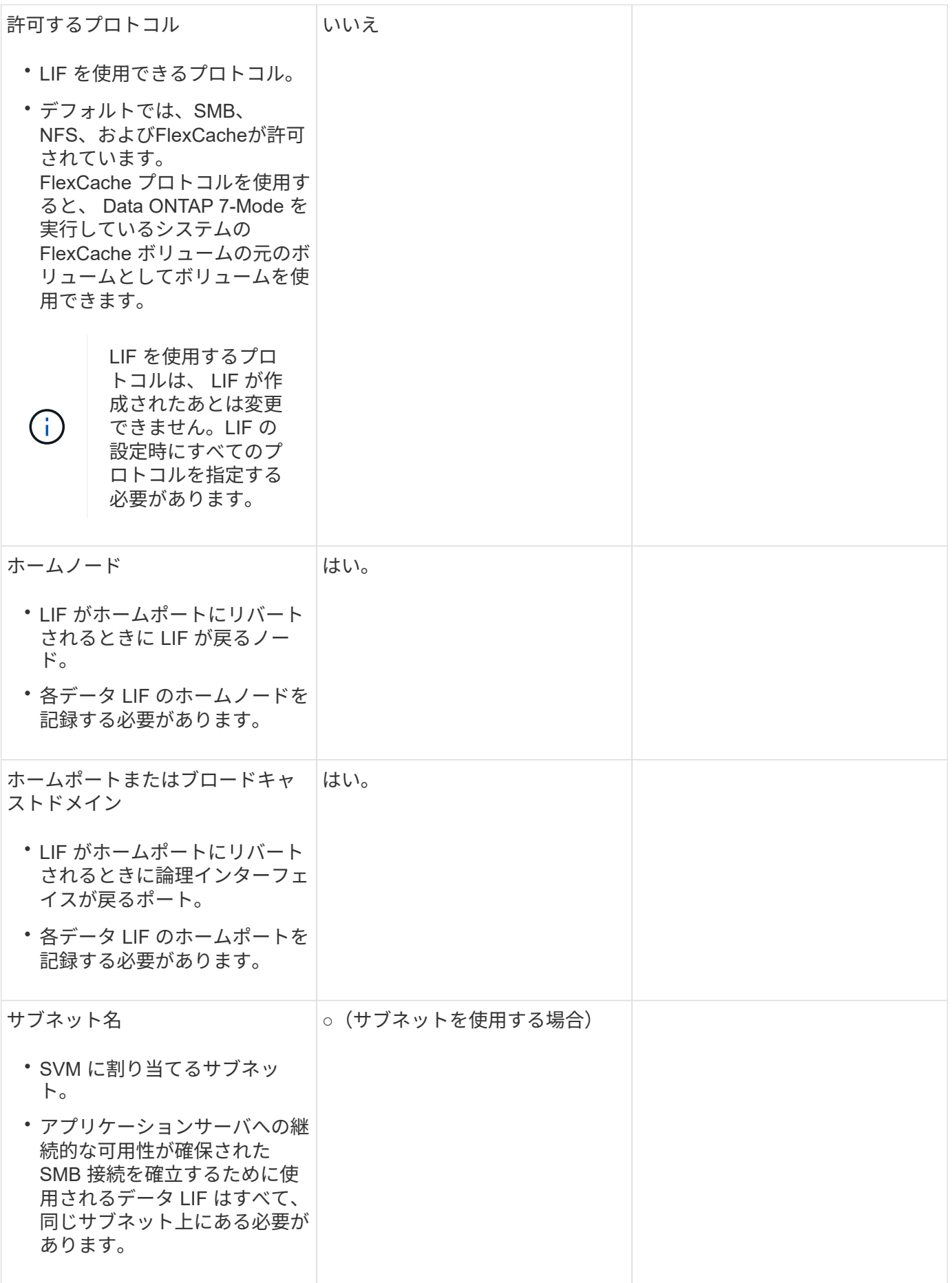

## **DNS**設定

### NFS または SMB サーバを作成する前に、 SVM で DNS を設定する必要があります。

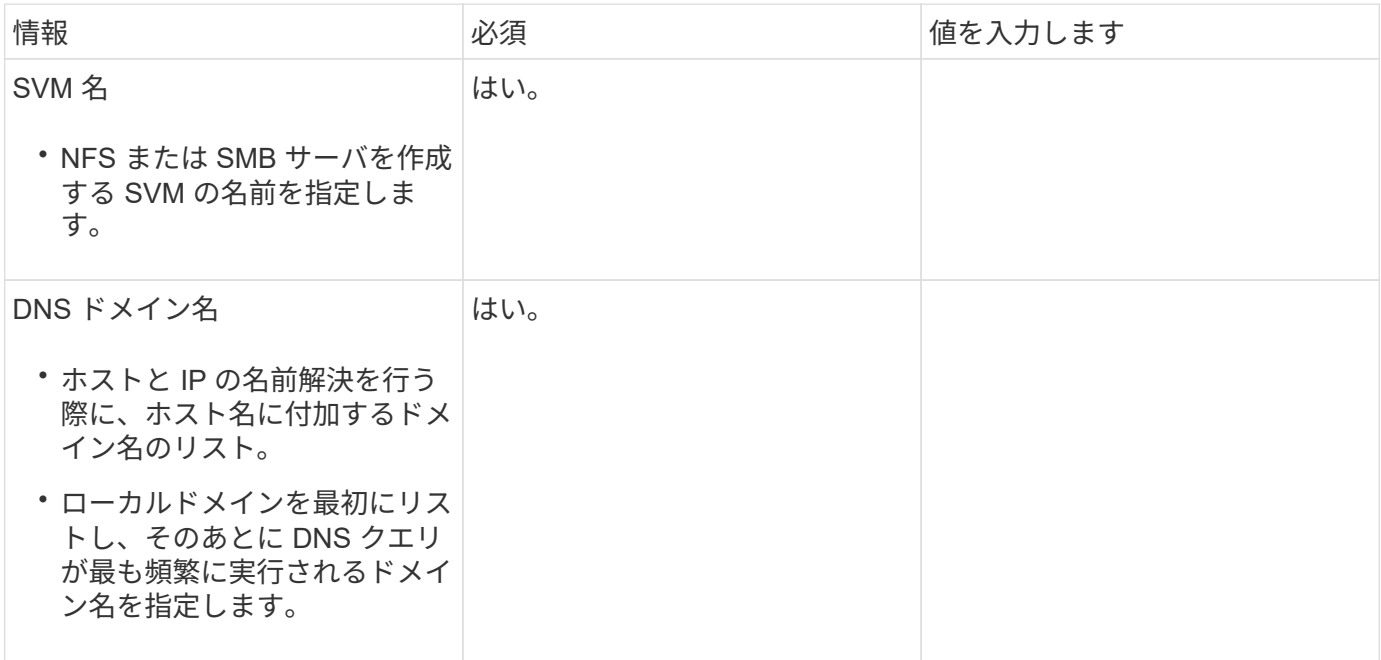

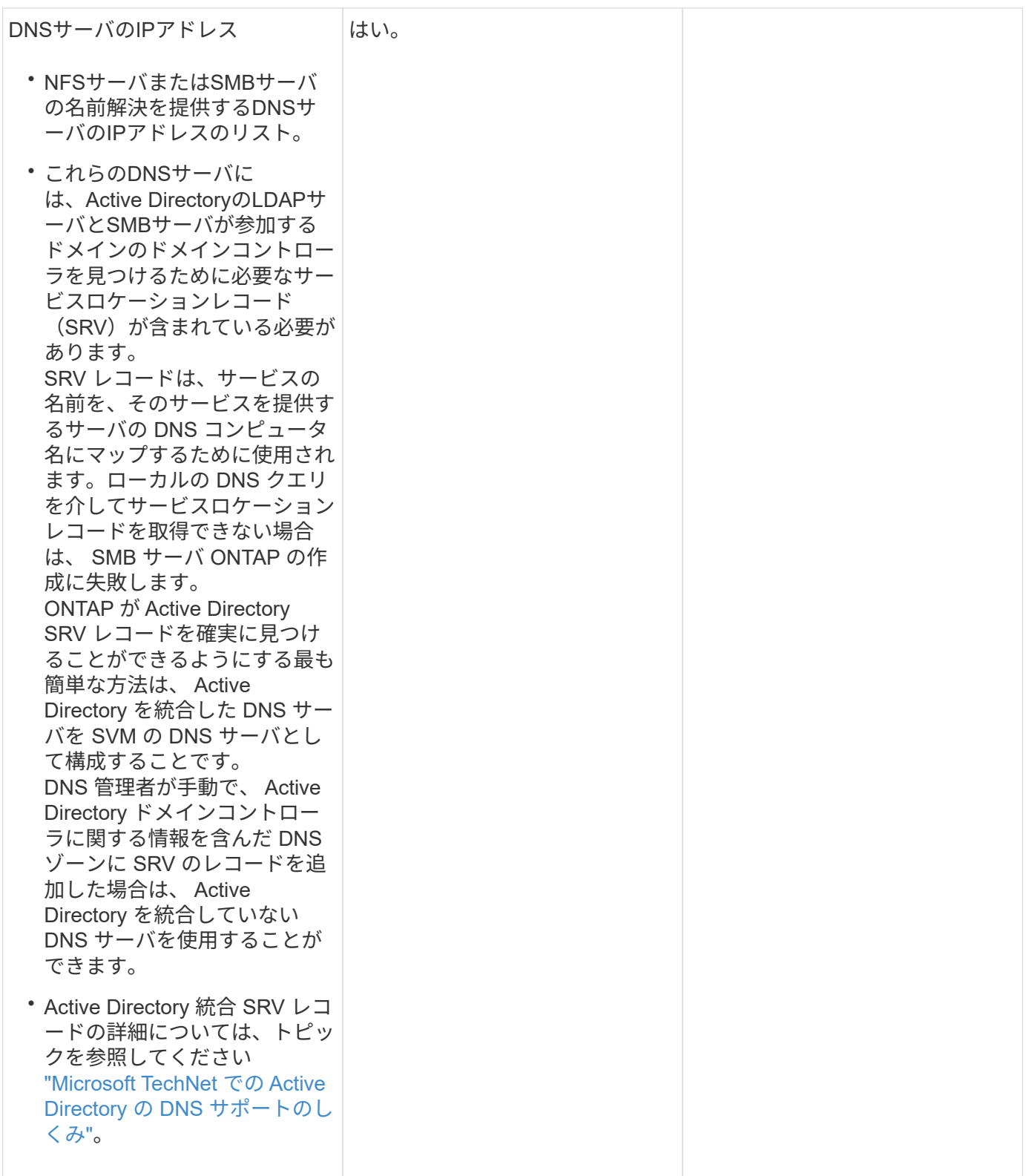

#### 動的 **DNS** 設定

動的 DNS を使用して自動的に Active Directory 統合 DNS サーバに DNS エントリを追加する前に、 SVM に 動的 DNS ( DDNS )を設定する必要があります。

SVM 上にあるすべてのデータ LIF について DNS レコードが作成されます。SVM 上に複数のデータ LIF を作 成することによって、割り当てられたデータ IP アドレスへのクライアント接続の負荷を分散することができ
ます。DNS は、そのホスト名を使用して、割り当てられた IP アドレスへの接続をラウンドロビン方式で確 立することで、接続の負荷を分散します。

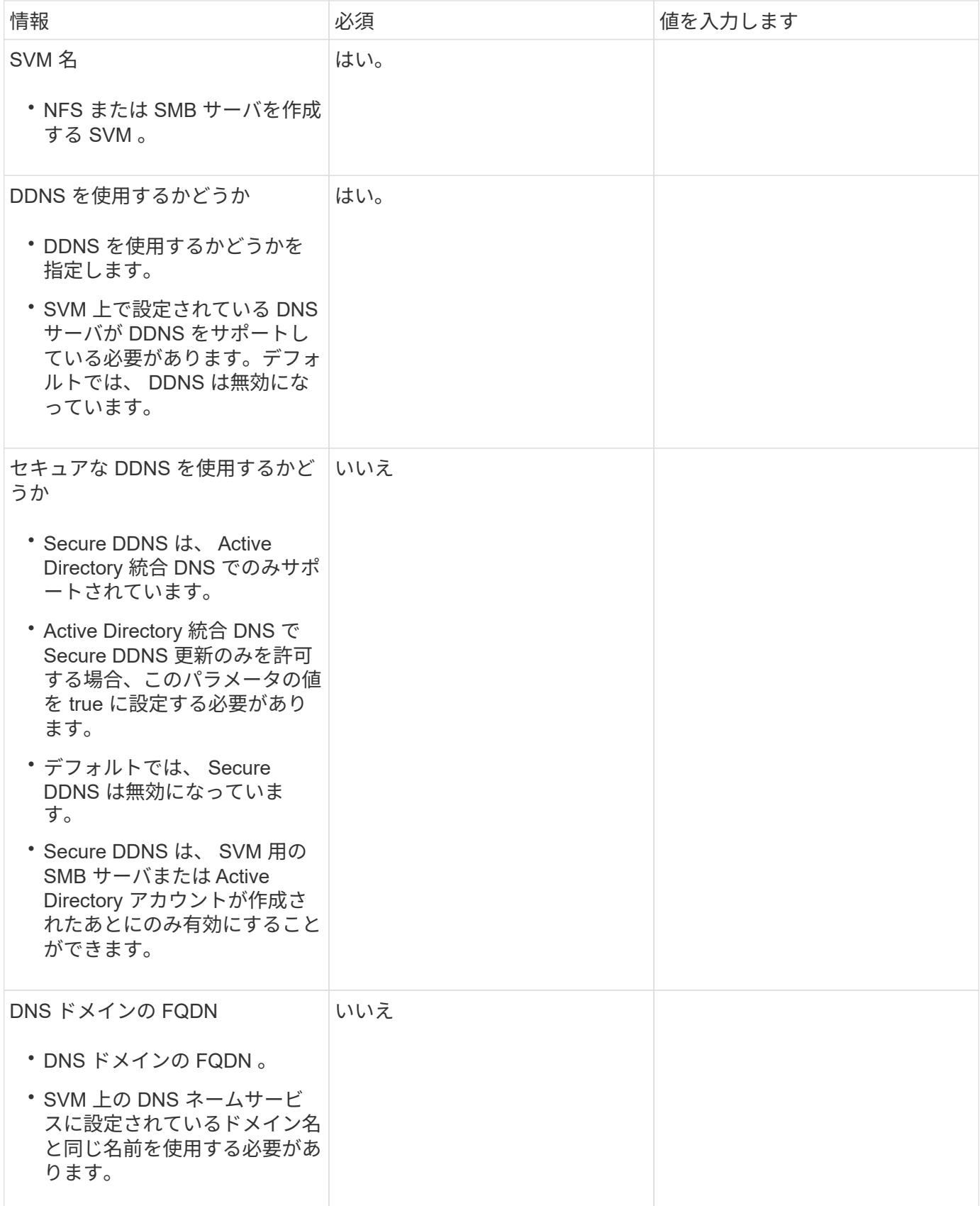

ネットワークポート

ネットワークポート設定の概要

ポートは、物理ポート( NIC )と仮想ポート(インターフェイスグループや VLAN など )に分類されます。

仮想ポートは仮想ローカルエリアネットワーク( VLAN )とインターフェイスグループで構成されます。イ ンターフェイスグループは複数の物理ポートを 1 つのポートとして扱い、 VLAN は 1 つの物理ポートを複数 の個別の論理ポートに分割します。

- 物理ポート: LIF は物理ポートに直接設定できます。
- インターフェイスグループ:複数の物理ポートを含むポートアグリゲートで、 1 つのトランクポートとし て機能します。インターフェイスグループには、シングルモード、マルチモード、またはダイナミックマ ルチモードがあります。
- VLAN : VLAN タグ付き( IEEE 802.1Q 規格)トラフィックを送受信する論理ポートです。VLAN ポート の特性には、ポートの VLAN ID が含まれます。基になる物理ポートまたはインターフェイスグループポ ートは VLAN トランクポートとみなされるため、接続するスイッチポートは VLAN ID をトランクするよ うに構成する必要があります。

VLAN ポートの基になる物理ポートまたはインターフェイスグループポートは引き続き LIF をホストし、 タグなしのトラフィックを送受信できます。

• 仮想 IP ( VIP )ポート: VIP LIF のホームポートとして使用される論理ポート。VIP ポートはシステム によって自動的に作成され、サポートされる操作は限られています。VIP ポートは ONTAP 9.5 以降でサ ポートされています。

ポートの命名規則は *enumberletter* :

- 最初の文字は、ポートの種類を示します。 「 e 」はイーサネットを表します。
- 2 文字目は、ポートアダプタのスロット番号を示します。
- 3 文字目は複数ポートアダプタ上のポートの位置を示します。 「 a 」は最初のポート、「 b 」は 2 番目のポート、というように続きます。
- 例: e0b イーサネットポートは、ノードのマザーボード上にある2番目のポートです。

VLANの名前には、という構文を使用する必要があります port\_name-vlan-id。

port\_name 物理ポートまたはインターフェイスグループを示します。

vlan-id ネットワーク上のVLAN IDを指定します。例: e1c-80 は有効なVLAN名です。

ネットワークポートを設定

物理ポートを組み合わせてインターフェイスグループを作成する

インターフェイスグループはLink Aggregation Group(LAG;リンクアグリゲーショング

ループ)とも呼ばれ、同じノード上の複数の物理ポートを1つの論理ポートにまとめるこ とで作成されます。論理ポートを使用すると、耐障害性と可用性が向上し、負荷も共有 できます。

インターフェイスグループのタイプ

ストレージシステムでは、シングルモード、スタティックマルチモード、およびダイナミックマルチモードと いう 3 種類のインターフェイスグループがサポートされています。インターフェイスグループごとに、フォ ールトトレランスのレベルが異なります。マルチモードインターフェイスグループは、ネットワークトラフィ ックのロードバランシング方法を提供します。

シングルモードインターフェイスグループの特性

シングルモードインターフェイスグループでは、インターフェイスグループの 1 つのインターフェイスだけ がアクティブになります。他のインターフェイスはスタンバイで、アクティブインターフェイスに障害が発生 した場合に動作を引き継ぎます。

シングルモードインターフェイスグループの特性は、次のとおりです。

- フェイルオーバーでは、クラスタがアクティブリンクを監視して、フェイルオーバーを制御します。 クラスタがアクティブリンクを監視するため、スイッチを設定する必要はありません。
- シングルモードインターフェイスグループには、複数のスタンバイインターフェイスを設定できます。
- シングルモードインターフェイスグループが複数のスイッチをカバーする場合は、スイッチどうしを Inter-Switch Link (ISL;スイッチ間リンク)で接続する必要があります。
- シングルモードインターフェイスグループの場合は、スイッチポートが同じブロードキャストドメインに 属している必要があります。
- 送信元アドレスが 0.0.0.0 であるリンクモニタリング ARP パケットは、ポートを介して送信され、ポート が同じブロードキャストドメイン内にあることが確認されます。

次の図はシングルモードインターフェイスグループの例です。この例では、 e0a と e1a が a0a というシング ルモードインターフェイスグループを構成しています。アクティブインターフェイスの e0a に障害が発生す ると、スタンバイインターフェイスの e1a が処理を引き継ぎ、スイッチとの接続を維持します。

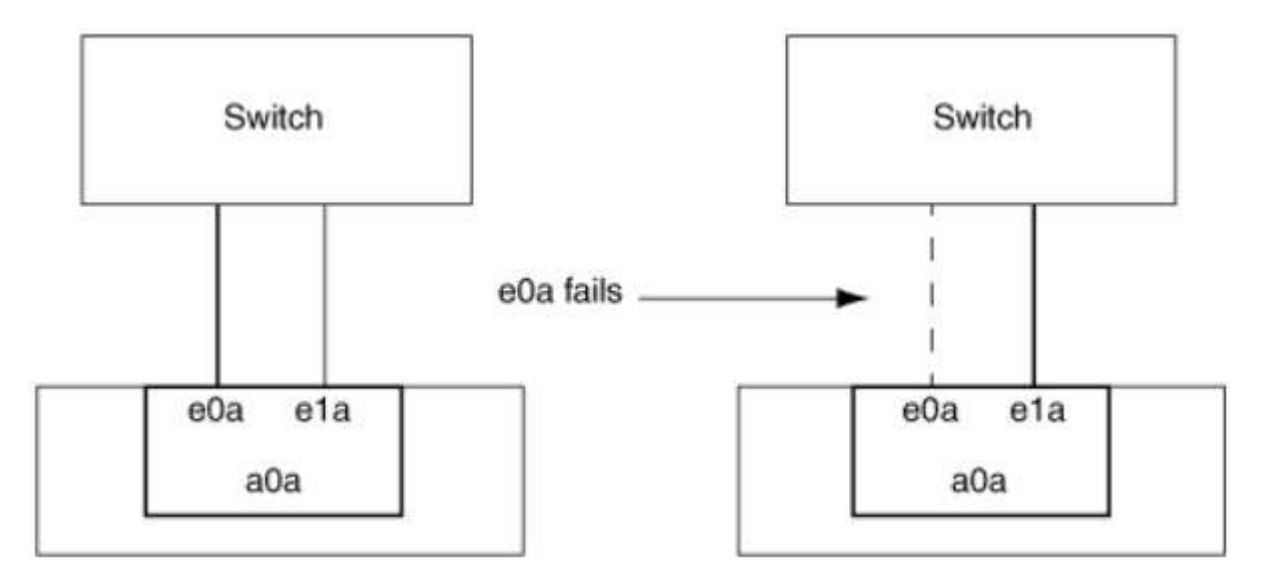

シングルモード機能を実現するためには、フェイルオーバーグループを使用するアプローチが 推奨されます。フェイルオーバーグループを使用すると、 2 番目のポートを引き続き他の LIF に使用でき、未使用のままにする必要はありません。また、フェイルオーバーグループは複数 のポートにまたがることができ、複数のノードのポートにまたがることができます。

スタティックマルチモードインターフェイスグループの特性

 $(i)$ 

ONTAP に実装されているスタティックマルチモードインターフェイスグループは、 IEEE 802.3ad ( static )に準拠しています。スタティックマルチモードインターフェイスグループでは、アグリゲーションはサポー トするがアグリゲーション設定のための制御パケット交換は行わないスイッチを使用できます。

スタティックマルチモードインターフェイスグループは、 Link Aggregation Control Protocol ( LACP )とも 呼ばれる IEEE 802.3ad ( dvnamic )に準拠していません。LACP はポートアグリゲーションプロトコル( PAgP)と同等な、 Cisco 独自のリンクアグリゲーションプロトコルです。

スタティックマルチモードインターフェイスグループの特性は、次のとおりです。

- インターフェイスグループ内のすべてのインターフェイスがアクティブで、 1 つの MAC アドレスを共有 します。
	- 複数の接続が、インターフェイスグループ内のインターフェイスに分散されます。
	- 各接続またはセッションは、インターフェイスグループ内の 1 つのインターフェイスを使用します。 シーケンシャルロードバランシング方式を使用する場合、すべてのセッションはパケット単位で使用 可能なリンク全体に分散され、インターフェイスグループの特定のインターフェイスにバインドされ ません。
- スタティックマルチモードインターフェイスグループは、最大「 n-1 」個のインターフェイスの障害から 回復できます。 n は、インターフェイスグループを構成しているインターフェイスの合計数です。
- あるポートで障害が発生した場合や切断された場合は、そのリンクを経由していたトラフィックが残りの インターフェイスの 1 つに自動的に再分散されます。
- スタティックマルチモードインターフェイスグループではリンクの喪失は検出できますが、クライアント への接続の切断や、接続性とパフォーマンスに影響を及ぼす可能性があるスイッチの設定ミスは検出でき ません。
- スタティックマルチモードインターフェイスグループには、複数のスイッチポートでのリンクアグリゲー ションをサポートするスイッチが必要です。 インターフェイスグループの各リンクの接続先ポートがすべて 1 つの論理ポートを構成するよう、そのス イッチを設定します。一部のスイッチは、ジャンボフレーム用に構成されたポートのリンクアグリゲーシ ョンをサポートしていない場合があります。詳細については、スイッチベンダーのマニュアルを参照して ください。
- スタティックマルチモードインターフェイスグループのインターフェイス間でのトラフィック分散には、 いくつかのロードバランシングオプションを使用できます。

次の図はスタティックマルチモードインターフェイスグループの例を示したものです。インターフェイス e0a 、 e1a 、 e2a 、および e3a は、 a1a というマルチモードインターフェイスグループの一部です。この a1a マルチモードインターフェイスグループの 4 つのインターフェイスはすべてアクティブです。

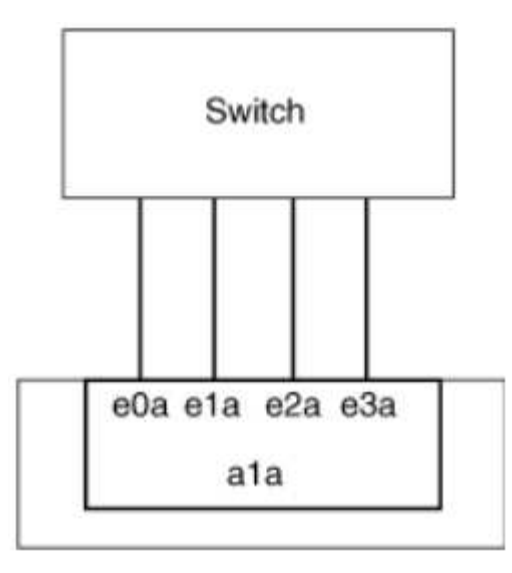

1 つの集約リンク内のトラフィックを複数の物理スイッチに分散できるテクノロジーがいくつか存在します。 この機能を有効にするテクノロジは、ネットワーク製品によって異なります。ONTAP のスタティックマルチ モードインターフェイスグループは、 IEEE 802.3 規格に準拠しています。IEEE 802.3 規格に対応または準拠 すると言われている複数スイッチリンクアグリゲーションテクノロジであれば、 ONTAP と一緒に使用できま す。

IEEE 802.3 規格には、集約リンク内の送信デバイスが送信用の物理インターフェイスを決定することが規定 されています。そのため、 ONTAP が受け持つのは発信トラフィックの分散だけで、着信フレームの受信方法 を制御することはできません。集約リンクでの着信トラフィックの転送を管理または制御する場合は、直接接 続されたネットワークデバイス上でその転送を変更する必要があります。

ダイナミックマルチモードインターフェイスグループ

ダイナミックマルチモードインターフェイスグループは、 Link Aggregation Control Protocol ( LACP )を実 装して、直接接続されたスイッチへのグループメンバーシップの通信を行います。LACP を使用すると、リン クステータスの喪失および直接接続されたスイッチポートと通信できないノードを検出できます。

ONTAP に実装されているダイナミックマルチモードインターフェイスグループは、 IEEE 802.3 AD ( 802.1 AX )に準拠しています。ONTAP は、シスコ独自のリンクアグリゲーションプロトコルである Port Aggregation Protocol ( PAgP ) をサポートしていません。

ダイナミックマルチモードインターフェイスグループには、 LACP をサポートするスイッチが必要です。

ONTAP は、アクティブまたはパッシブモードに設定されているスイッチとの相性がよい、設定不可のアクテ ィブモードで LACP を実装します。ONTAP は、 IEEE 802.3 AD ( 802.1AX )の規定に従い、 long および short の LACP タイマーを実装し、設定不可の値(3秒と 90 秒)で使用します。

ONTAP ロードバランシングアルゴリズムは、発信トラフィックの転送に使用されるメンバーポートを決定し ますが、着信フレームの受信方法は制御しません。スイッチは、スイッチのポートチャネルグループに設定さ れたロードバランシングアルゴリズムに基づいて、転送に使用されるポートチャネルグループのメンバー(個 々の物理ポート)を決定します。したがって、スイッチの設定により、トラフィックを受信するストレージシ ステムのメンバーポート(個々の物理ポート)が決まります。スイッチ設定の詳細については、スイッチベン ダーのマニュアルを参照してください。

あるインターフェイスが、連続する LACP プロトコルパケットの受信に失敗すると、そのインターフェイス に対して、「 ifgrp status 」コマンドで「 lag\_inactive 」と出力されます。既存のトラフィックは、残りのア クティブインターフェイスに自動的に再ルーティングされます。

ダイナミックマルチモードインターフェイスグループを使用する場合、次のルールが適用されます。

- ダイナミックマルチモードインターフェイスグループは、ポートベース、 IP ベース、 MAC ベース、また はラウンドロビンによるロードバランシング方式を使用するように設定する必要があります。
- ダイナミックマルチモードインターフェイスグループでは、すべてのインターフェイスをアクティブにし て、 1 つの MAC アドレスを共有する必要があります。

次の図は、ダイナミックマルチモードインターフェイスグループの例です。インターフェイス e0a 、 e1a 、 e2a 、および e3a は、 a1a というマルチモードインターフェイスグループの一部です。a1a ダイナミックマ ルチモードインターフェイスグループの 4 つのインターフェイスはすべてアクティブです。

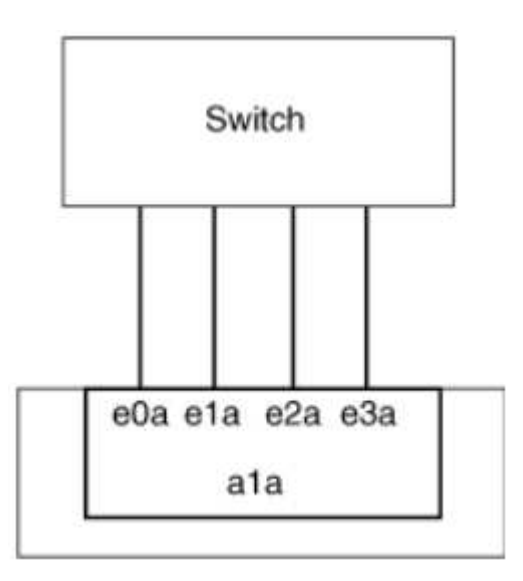

マルチモードインターフェイスグループでのロードバランシング

IP アドレスベース、 MAC アドレスベース、シーケンシャル、またはポートベースのロードバランシング方式 を使用してマルチモードインターフェイスグループのネットワークポート上でネットワークトラフィックを均 等に分散させることにより、マルチモードインターフェイスグループのすべてのインターフェイスが送信トラ フィックに均等に利用されるようにすることができます。

マルチモードインターフェイスグループのロードバランシング方式を指定できるのは、インターフェイスグル ープの作成時だけです。

• ベストプラクティス \* :可能なかぎりポートベースのロードバランシングを推奨します。ポートベースの ロードバランシングは、ネットワークに特定の理由または制限がない場合にのみ使用してください。

ポートベースのロードバランシング

推奨される方法はポートベースのロードバランシングです。

ポートベースのロードバランシング方式を使用して、マルチモードインターフェイスグループ上のトラフィッ クをトランスポートレイヤ( TCP または UDP )ポートに基づいて均等に分散させることができます。

ポートベースのロードバランシング方式では、トランスポートレイヤのポート番号に加え、送信元と送信先の IP アドレスに対して高速ハッシュアルゴリズムを使用します。

**IP** アドレスおよび **MAC** アドレスによるロードバランシング

IP アドレスおよび MAC アドレスによるロードバランシングは、マルチモードインターフェイスグループのト ラフィックを均等にする方法です。

これらのロードバランシング方式では、送信元アドレスと送信先アドレス( IP アドレスと MAC アドレス) に対して高速ハッシュアルゴリズムを使用します。ハッシュアルゴリズムの結果がリンク状態が UP でないイ ンターフェイスに一致した場合は、次のアクティブなインターフェイスが使用されます。

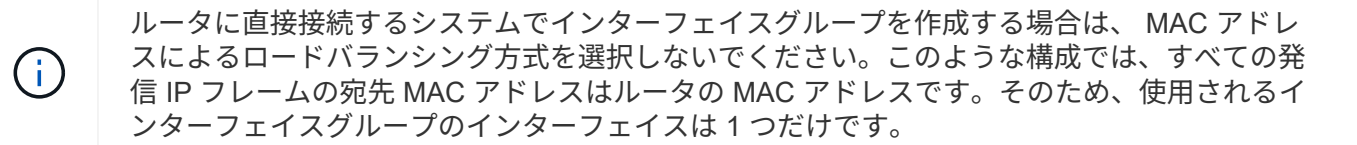

IP アドレスによるロードバランシングは、 IPv4 アドレスと IPv6 アドレスの両方で同様に機能します。

シーケンシャルロードバランシング

シーケンシャルロードバランシングでは、ラウンドロビンアルゴリズムを使用して複数のリンク間でパケット を均等に分散できます。シーケンシャルオプションを使用すると、 1 つの接続のトラフィックを複数のリン クに分散させて、単一の接続のスループットを向上させることができます。

ただし、シーケンシャルロードバランシングによって原因のパケット配信順序が乱れることがあるため、パフ ォーマンスが大幅に低下する可能性があります。したがって、一般にシーケンシャルロードバランシングは推 奨されません。

インターフェイスグループまたは**LAG**を作成します

インターフェイスグループまたはLAG(シングルモード、スタティックマルチモード、またはダイナミックマ ルチモード(LACP))を作成すると、集約されたネットワークポートの機能を組み合わせて、クライアント に単一のインターフェイスを提供できます。

• System Managerを使用してLAGを作成します。\*

# 手順

- 1. [\*Network]>[Ethernet port]>[+ Link Aggregation Group]を選択して、LAGを作成します。
- 2. ドロップダウンリストからノードを選択します。
- 3. 次のいずれかを選択します。
	- a. ONTAP to \* automatically select broadcast domain (推奨) \*。
	- b. ブロードキャストドメインを手動で選択します。
- 4. LAGを形成するポートを選択します。
- 5. モードを選択します。
	- a. Single:一度に1つのポートのみが使用されます。
	- b. 複数:すべてのポートを同時に使用できます。
	- c. LACP:LACPプロトコルによって、使用できるポートが決まります。
- 6. ロードバランシングを選択します。
	- a. IPベース
	- b. MACベース
	- c. ポート
	- d. シーケンシャル
- 7. 変更を保存します。

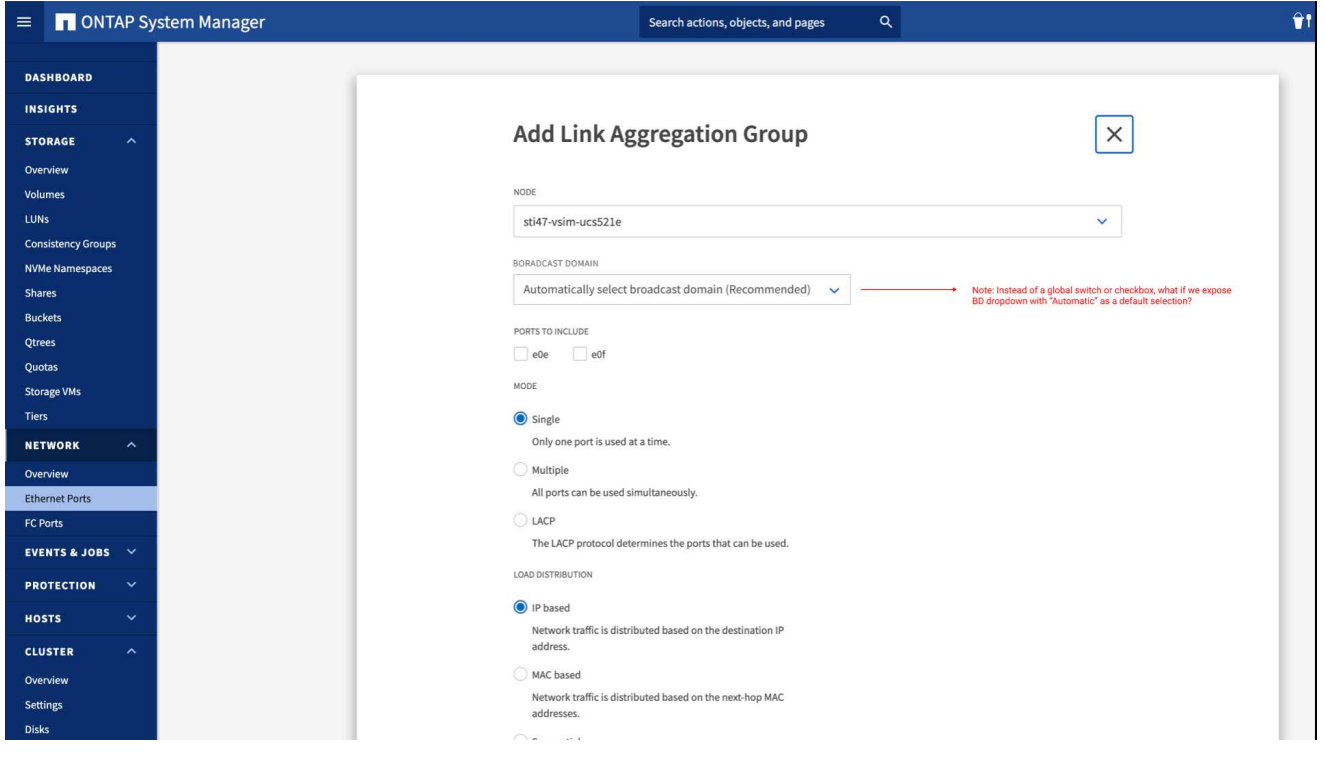

**CLI** の使用

• CLIを使用してインターフェイスグループを作成\*

ポートインターフェイスグループに適用される設定上の制限事項の一覧については、を参照してくださ い network port ifgrp add-port のマニュアルページ。

マルチモードインターフェイスグループを作成するときは、次のいずれかのロードバランシング方式を 指定できます。

- port:ネットワークトラフィックは、トランスポートレイヤ(TCP / UDP)ポートに基づいて分散 されます。これは推奨されるロードバランシング方式です。
- mac:ネットワークトラフィックはMACアドレスに基づいて分散されます。
- ip:ネットワークトラフィックはIPアドレスに基づいて分散されます。
- sequential:ネットワークトラフィックは受信したとおりに分散されます。

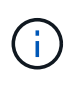

インターフェイスグループの MAC アドレスは、基盤となるポートの順序およびそれらの ポートがブートアップ時にどのように初期化されるかによって決まります。そのため、 ifgrp の MAC アドレスがリブート後や ONTAP のアップグレード後に変わる可能性がある ことを想定しておいてください。

ステップ

を使用します network port ifgrp create インターフェイスグループを作成するコマンド。

インターフェイスグループの名前には、という構文を使用する必要があります a<number><letter>。 たとえば、 a0a 、 a0b 、 a1c 、 a2a は有効なインターフェイスグループ名です。

このコマンドの詳細については、を参照してください ["ONTAP 9](http://docs.netapp.com/ontap-9/topic/com.netapp.doc.dot-cm-cmpr/GUID-5CB10C70-AC11-41C0-8C16-B4D0DF916E9B.html) [のコマンド](http://docs.netapp.com/ontap-9/topic/com.netapp.doc.dot-cm-cmpr/GUID-5CB10C70-AC11-41C0-8C16-B4D0DF916E9B.html)["](http://docs.netapp.com/ontap-9/topic/com.netapp.doc.dot-cm-cmpr/GUID-5CB10C70-AC11-41C0-8C16-B4D0DF916E9B.html)。

次の例は、ポートの分散機能を使用し、モードを multimode に設定して、 a0a という名前のインターフ ェイスグループを作成する方法を示しています。

network port ifgrp create -node *cluster-1-01* -ifgrp *a0a* -distr-func *port* -mode *multimode*

インターフェイスグループまたは**LAG**にポートを追加します

インターフェイスグループまたはLAGには、すべてのポート速度に対して最大16個の物理ポートを追加でき ます。

• System Managerを使用して、LAGにポートを追加します。\*

### 手順

1. [\*Network]>[Ethernet port]>[LAG]を選択して、LAGを編集します。

2. LAGに追加する同じノードの追加ポートを選択します。

3. 変更を保存します。

**CLI** の使用

• CLIを使用して、インターフェイス・グループにポートを追加します。\*

ステップ

インターフェイスグループにネットワークポートを追加します。

network port ifgrp add-port

このコマンドの詳細については、を参照してください ["ONTAP 9](http://docs.netapp.com/ontap-9/topic/com.netapp.doc.dot-cm-cmpr/GUID-5CB10C70-AC11-41C0-8C16-B4D0DF916E9B.html) [のコマンド](http://docs.netapp.com/ontap-9/topic/com.netapp.doc.dot-cm-cmpr/GUID-5CB10C70-AC11-41C0-8C16-B4D0DF916E9B.html)["](http://docs.netapp.com/ontap-9/topic/com.netapp.doc.dot-cm-cmpr/GUID-5CB10C70-AC11-41C0-8C16-B4D0DF916E9B.html)。

次の例は、 a0a というインターフェイスグループにポート e0c を追加する方法を示しています。

network port ifgrp add-port -node *cluster-1-01* -ifgrp *a0a* -port *e0c*

ONTAP 9.8 以降では、最初の物理ポートがインターフェイスグループに追加されてから約 1 分後に、イ ンターフェイスグループが適切なブロードキャストドメインに自動的に配置されます。ONTAP でこの処 理を行わず、ifgrpをブロードキャストドメインに手動で配置する場合は、を指定します -skip -broadcast-domain-placement パラメータをに指定します ifgrp add-port コマンドを実行しま す

インターフェイスグループまたは**LAG**からポートを削除します

LIF をホストするインターフェイスグループからポートを削除できます。ただし、そのポートがインターフェ イスグループの最後のポートでない場合に限ります。最後のポートをインターフェイスグループから削除しな いという前提により、インターフェイスグループが LIF をホストできない、またはインターフェイスグループ を LIF のホームポートに指定できないという要件はありません。ただし、最後のポートを削除する場合は、先 にインターフェイスグループから LIF を移行または移動しておく必要があります。

このタスクについて

インターフェイスグループまたはLAGから最大16個のポート(物理インターフェイス)を削除できます。

• System Managerを使用して、LAGからポートを削除します。\*

手順

1. [\*Network]>[Ethernet port]>[LAG]を選択して、LAGを編集します。

2. LAGから削除するポートを選択します。

3. 変更を保存します。

**CLI** の使用

• CLIを使用して、インターフェイスグループからポートを削除します。\*

ステップ

インターフェイスグループからネットワークポートを削除します。

network port ifgrp remove-port

次の例は、 a0a というインターフェイスグループからポート e0c を削除する方法を示しています。

network port ifgrp remove-port -node *cluster-1-01* -ifgrp *a0a* -port *e0c*

インターフェイスグループまたは**LAG**を削除します

基盤となる物理ポートにLIFを直接設定したり、インターフェイスグループやLAGモード、または分散機能を 変更したりする場合は、インターフェイスグループまたはLAGを削除できます。

作業を開始する前に

- インターフェイスグループまたはLAGがLIFをホストしていないことを確認する必要があります。
- インターフェイスグループまたはLAGは、LIFのホームポートでもフェイルオーバーターゲットでもない 必要があります。

• LAGを削除するには、System Managerを使用します。\*

## 手順

1. [\*Network]>[Ethernet port]>[LAG]を選択して、LAGを削除します。

2. 削除するLAGを選択します。

3. LAGを削除します。

#### **CLI** の使用

• CLIを使用してインターフェイスグループ\*を削除してください

ステップ

を使用します network port ifgrp delete インターフェイスグループを削除するコマンド。

このコマンドの詳細については、を参照してください ["ONTAP 9](http://docs.netapp.com/ontap-9/topic/com.netapp.doc.dot-cm-cmpr/GUID-5CB10C70-AC11-41C0-8C16-B4D0DF916E9B.html) [のコマンド](http://docs.netapp.com/ontap-9/topic/com.netapp.doc.dot-cm-cmpr/GUID-5CB10C70-AC11-41C0-8C16-B4D0DF916E9B.html)["](http://docs.netapp.com/ontap-9/topic/com.netapp.doc.dot-cm-cmpr/GUID-5CB10C70-AC11-41C0-8C16-B4D0DF916E9B.html)。

次に、 a0b という名前のインターフェイスグループを削除する例を示します。

network port ifgrp delete -node *cluster-1-01* -ifgrp *a0b*

#### 物理ポートを介して **VLAN** を設定します

ONTAPでVLANを使用すると、分離されたブロードキャストドメインを作成してネット ワークを論理的にセグメント化できます。ブロードキャストドメインは、物理的な境界 に定義された従来のブロードキャストドメインとは異なり、スイッチポート単位で定義 されます。

VLAN は、複数の物理ネットワークセグメントにまたがることができます。VLAN に属するエンドステーショ ンは、機能またはアプリケーションに基づいて関連付けられます。

たとえば、エンジニアリングや財務などの部門単位、またはリリース 1 やリリース 2 などのプロジェクト単 位で、 VLAN のエンドステーションをまとめることができます。VLAN ではエンドステーションが物理的に近 接して配置されることは重要ではないので、エンドステーションを地理的に分散させても、スイッチドネット ワークにブロードキャストドメインを含めることができます。

ONTAP 9.13.1および9.14.1では、任意の論理インターフェイス(LIF)で使用されておらず、接続されている スイッチでネイティブVLAN接続が確立されていないタグなしポートは、デグレードとマークされます。これ は使用されていないポートを特定するためのもので、停止を示すものではありません。ネイティブVLANで は、ONTAP CFMブロードキャストなどのタグなしトラフィックをifgrpベースポートで許可します。タグなし トラフィックをブロックしないように、スイッチにネイティブVLANを設定します。

VLAN の管理では、 VLAN を作成、削除、またはその情報を表示できます。

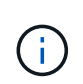

スイッチのネイティブ VLAN と同じ識別子の VLAN をネットワークインターフェイス上に作成 しないでください。たとえば、ネットワークインターフェイス e0b がネイティブ VLAN 10 に 割り当てられている場合、そのインターフェイス上に VLAN e0b-10 を作成しないでください。

**VLAN** を作成します

同じネットワークドメイン内の分離されたブロードキャストドメインを管理するためのVLANを作成するに は、System Managerまたはを使用します network port vlan create コマンドを実行します

作業を開始する前に

次の要件を満たしていることを確認します。

- ネットワーク上に配置されたスイッチが、 IEEE 802.1Q 規格に準拠しているか、またはベンダー固有の VLAN を実装している。
- 複数の VLAN をサポートするには、エンドステーションが 1 つ以上の VLAN に属するように静的に設定 されている必要があります。
- VLAN は、クラスタ LIF をホストしているポートに接続されていない。
- VLAN は、「 Cluster 」 IPspace に割り当てられているポートに接続されていない。
- VLAN は、メンバーポートのないインターフェイスグループポートには作成されません。

このタスクについて

VLAN を作成すると、クラスタ内の指定したノードのネットワークポートにその VLAN が接続されます。

VLAN を初めてポートに設定したときに、ポートが停止してネットワーク接続が一時的に切断されることがあ ります。その後同じポートに VLAN を追加しても、ポートの状態には影響しません。

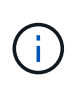

スイッチのネイティブ VLAN と同じ識別子の VLAN をネットワークインターフェイス上に作成 しないでください。たとえば、ネットワークインターフェイス e0b がネイティブ VLAN 10 に 割り当てられている場合、そのインターフェイス上に VLAN e0b-10 を作成しないでください。

• System Managerを使用してVLAN \*を作成します

ONTAP 9.12.0以降では、ブロードキャストドメインを自動的に選択することも、リストから手動で選択 することもできます。これまでは、レイヤ2接続に基づいて常にブロードキャストドメインが自動的に選 択されていました。ブロードキャストドメインを手動で選択した場合は、ブロードキャストドメインを 手動で選択すると接続が失われる可能性があることを示す警告が表示されます。

手順

- 1. Network > Ethernet port >+VLAN \*を選択します。
- 2. ドロップダウンリストからノードを選択します。
- 3. 次のいずれかを選択します。
	- a. ONTAP to \* automatically select broadcast domain (推奨) \*。

b. リストからブロードキャストドメインを手動で選択します。

- 4. VLANを形成するポートを選択します。
- 5. VLAN IDを指定します。

6. 変更を保存します。

#### **CLI** の使用

• CLIを使用してVLAN \*を作成します

特定の状況で、ハードウェア問題 やソフトウェアの設定ミスを修正せずにデグレード状態のポート にVLANポートを作成する場合は、を設定できます -ignore-health-status のパラメータ network port modify としてコマンドを実行します true。

手順

1. を使用します network port vlan create VLANを作成するコマンド。

2. どちらかを指定する必要があります vlan-name または port および vlan-id VLAN作成時のオプ ション。 VLAN 名は、ポート(またはインターフェイスグループ)の名前と、ネットワークスイッチの VLAN の識別子をハイフンでつないだ形式です。例: e0c-24 および e1c-80 は有効なVLAN名です。

次に、VLANを作成する例を示します e1c-80 ネットワークポートに接続されています e1c をクリック します cluster-1-01:

network port vlan create -node cluster-1-01 -vlan-name e1c-80

ONTAP 9.8 以降では、作成後約 1 分後に、 VLAN が適切なブロードキャストドメインに自動的に配置さ れます。ONTAP でこの処理を行わず、VLANをブロードキャストドメインに手動で配置する場合は、を 指定します -skip-broadcast-domain-placement パラメータをに指定します vlan create コマ ンドを実行します

このコマンドの詳細については、を参照してください ["ONTAP 9](http://docs.netapp.com/ontap-9/topic/com.netapp.doc.dot-cm-cmpr/GUID-5CB10C70-AC11-41C0-8C16-B4D0DF916E9B.html) [のコマンド](http://docs.netapp.com/ontap-9/topic/com.netapp.doc.dot-cm-cmpr/GUID-5CB10C70-AC11-41C0-8C16-B4D0DF916E9B.html)["](http://docs.netapp.com/ontap-9/topic/com.netapp.doc.dot-cm-cmpr/GUID-5CB10C70-AC11-41C0-8C16-B4D0DF916E9B.html)。

ブロードキャストドメインを変更したり、VLANを無効にしたりできます。

#### **System Manager**を使用して**VLAN**を編集する

ONTAP 9.12.0以降では、ブロードキャストドメインを自動的に選択することも、リストから手動で選択する こともできます。以前は、レイヤ2接続に基づいて、常に自動的にブロードキャストドメインが選択されてい ました。ブロードキャストドメインを手動で選択した場合は、ブロードキャストドメインを手動で選択すると 接続が失われる可能性があることを示す警告が表示されます。

手順

- 1. Network > Ethernet port > VLAN \*を選択します。
- 2. 編集アイコンを選択します。
- 3. 次のいずれかを実行します。
	- リストから別のブロードキャストドメインを選択して、ブロードキャストドメインを変更します。
	- [有効\*]チェックボックスをオフにします。

4. 変更を保存します。

**VLAN** を削除します

NIC をスロットから取り外す前に、 VLAN の削除が必要になることがあります。VLAN を削除すると、その VLAN を使用しているすべてのフェイルオーバールールとフェイルオーバーグループから自動的に削除されま す。

作業を開始する前に

VLAN に関連付けられている LIF がないことを確認します。

このタスクについて

ポートから最後の VLAN 原因を削除すると、そのポートからネットワークが一時的に切断される可能性があ ります。

• System Managerを使用してVLANを削除します。\*

#### 手順

1. Network > Ethernet port > VLAN \*を選択します。

2. 削除するVLANを選択します。

3. [ 削除 ( Delete ) 1をクリックします。

#### **CLI** の使用

• CLIを使用してVLAN \*を削除します

ステップ

を使用します network port vlan delete VLANを削除するコマンド。

次に、VLANを削除する例を示します e1c-80 ネットワークポートから e1c をクリックします  $cluster-1-01$ :

network port vlan delete -node cluster-1-01 -vlan-name e1c-80

ネットワークポートの属性を変更します

物理ネットワークポートの自動ネゴシエーション、二重モード、フロー制御、速度、お よび健全性の設定を変更することができます。

作業を開始する前に

LIF をホストしているポートは変更できません。

このタスクについて

• 100GbE、40GbE、10GbE、または1GbEのネットワークインターフェイスの管理設定を変更することは 推奨されません。

二重モードおよびポート速度の設定値のことを管理設定と呼びます。ネットワークの制限によっては、管 理設定が運用設定(ポートで実際に使用されている二重モードおよび速度)と異なる場合があります。

- インターフェイスグループの基盤となる物理ポートの管理設定を変更することは推奨されません。
	- 。 -up-admin パラメータ(advanced権限レベルで使用可能)は、ポートの管理設定を変更します。
- を設定することは推奨されません -up-admin ノード上のすべてのポート、またはノードで動作している 最後のクラスタLIFをホストしているポートの管理設定をfalseにします。
- 管理ポートのMTUサイズを変更することは推奨されません。 e0M。
- ブロードキャストドメインのポートの MTU サイズを、そのブロードキャストドメイン用に設定された MTU 値以外に変更することはできません。
- VLAN の MTU サイズがベースポートの MTU サイズの値を超えることはできません。

#### 手順

1. ネットワークポートの属性を変更します。

network port modify

2. を設定できます -ignore-health-status フィールドをtrueに設定すると、指定したポートのネットワ ークポートヘルスステータスを無視できるようになります。

ネットワークポートの健常性ステータスは「デグレード」から「正常」に自動的に変わり、このポートを 使用して LIF をホストできるようになりました。クラスタポートのフロー制御はに設定する必要がありま す none。デフォルトでは、フロー制御はに設定されています full。

次のコマンドは、フロー制御を none に設定してポート e0b のフロー制御を無効にします。

network port modify -node cluster-1-01 -port e0b -flowcontrol-admin none

**10GbE** 接続用に、 **40GbE NIC** ポートを複数の **10GbE** ポートに変換します

X1144A-R6 および X91440A-R6 40GbE ネットワークインターフェイスカード( NIC ) を変換して、 4 個の 10GbE ポートをサポートできます。

どちらかの NIC をサポートするハードウェアプラットフォームを、 10GbE のクラスタインターコネクトと顧 客データ接続をサポートするクラスタに接続する場合は、 NIC を変換して必要な 10GbE 接続を提供する必要 があります。

作業を開始する前に

サポートされているブレークアウトケーブルを使用する必要があります。

このタスクについて

NIC をサポートするプラットフォームの一覧については、を参照してください ["Hardware Universe"](https://hwu.netapp.com/)。

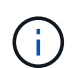

X1144A-R6 NIC では、 4 つの 10GbE 接続をサポートするために変換できるのはポート A だけ です。ポート A が変換されると、ポート e は使用できなくなります。

手順

- 1. メンテナンスモードに切り替えます。
- 2. NIC を 40GbE のサポートから 10GbE のサポートに変換します。

nicadmin convert –m [40G | 10G] [port-name]

- 3. convert コマンドを使用した後、ノードを停止します。
- 4. ケーブルを取り付けるか、交換します。
- 5. ハードウェアモデルに応じて、 SP (サービスプロセッサ)または BMC (ベースボード管理コントロー ラ)を使用してノードの電源を再投入し、変換を有効にします。

ノードからの**NIC**の取り外し(**ONTAP 9.8**以降)

このトピックは 環境 ONTAP 9.8以降です。障害の発生した NIC をスロットから取り外 したり、メンテナンスのために NIC を別のスロットに移したりしなければならない場合 があります。

手順

- 1. ノードの電源をオフにします。
- 2. NIC をスロットから物理的に取り外します。
- 3. ノードの電源をオンにします。
- 4. ポートが削除されたことを確認します。

network port show

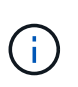

ONTAP は、すべてのインターフェイスグループからポートを自動的に削除します。ポート がインターフェイスグループの唯一のメンバーであった場合は、インターフェイスグルー プが削除されます。

5. ポートに VLAN が設定されている場合は、ポートが取り外されます。次のコマンドを使用すると、削除さ れた VLAN を表示できます。

cluster controller-replacement network displaced-vlans show

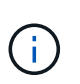

。 displaced-interface show、 displaced-vlans show`および `displacedvlans restore コマンドは一意であり、で始まる完全修飾コマンド名は必要ありません cluster controller-replacement network。

6. これらの VLAN は削除されますが、次のコマンドを使用してリストアできます。

displaced-vlans restore

7. ポートに LIF が設定されている場合は、同じブロードキャストドメインの別のポート上のそれらの LIF に 新しいホームポートが ONTAP によって自動的に選択されます。同じ Filer 上に適切なホーム・ポートが 見つからない場合、これらの LIF は取り外されたと見なされます。削除した LIF を表示するには、次のコ マンドを使用します。

displaced-interface show

8. 同じノードのブロードキャストドメインに新しいポートを追加すると、 LIF のホームポートは自動的にリ ストアされます。または、を使用してホームポートを設定することもできます network interface modify -home-port -home-node or use the displaced- interface restore コマンドを実 行します

ノードからの**NIC**の取り外し(**ONTAP 9.7**以前)

このトピックは環境 ONTAP 9.7 以前です。障害の発生した NIC をスロットから取り外 したり、メンテナンスのために NIC を別のスロットに移したりしなければならない場合 があります。

作業を開始する前に

- NIC ポートにホストされているすべての LIF を移行または削除しておく必要があります。
- NIC のポートが LIF のホームポートでないことを確認します。
- NIC からポートを削除するには advanced 権限が必要です。

#### 手順

1. NIC からポートを削除します。

network port delete

2. ポートが削除されたことを確認します。

network port show

3. network port show コマンドの出力に、削除したポートが表示される場合は、手順 1 を繰り返します。

ネットワークポートの監視

ネットワークポートのヘルスを監視する

ネットワークポートの ONTAP 管理では、健常性の自動監視機能と一連のヘルスモニタ を使用して、 LIF のホストに適さない可能性のあるネットワークポートを特定できま す。

このタスクについて

ヘルスモニタで健全でないと判断されたネットワークポートは、 EMS メッセージで管理者に警告が送信され るか、またはデグレードとマークされます。LIF に対して別の正常なフェイルオーバーターゲットが用意され ている場合、 ONTAP はデグレード状態のネットワークポートでの LIF のホストを回避します。ポートは、リ ンクフラッピング(リンクがアップとダウンを高速で繰り返す状態)やネットワークパーティショニングなど の軽度な障害イベントが原因でデグレード状態になります。

- クラスタ IPspace 内のネットワークポートは、リンクフラッピングが発生した場合や、ブロードキャスト ドメイン内の他のネットワークポートへのレイヤ 2 (L2 )到達可能性が失われた場合にデグレードとマ ークされます。
- クラスタ以外の IPspace 内のネットワークポートは、リンクフラッピングが発生した場合にデグレードと マークされます。

デグレード状態のポートの以下の動作に注意してください。

• デグレード状態のポートを VLAN またはインターフェイスグループに含めることはできません。

インターフェイスグループのメンバーポートがデグレードとマークされていて、インターフェイスグルー プが正常とマークされている場合は、そのインターフェイスグループで LIF をホストできます。

- LIF は、デグレード状態のポートから正常なポートに自動的に移行されます。
- フェイルオーバー時には、デグレード状態のポートはフェイルオーバーターゲットとみなされません。正 常なポートがない場合は、通常のフェイルオーバーポリシーに従って、デグレード状態のポートが LIF を ホストします。
- デグレード状態のポートに LIF を作成、移行、リバートすることはできません。

を変更できます ignore-health-status ネットワークポートをに設定します true。これで、正常なポ ートで LIF をホストできます。

手順

1. advanced 権限モードにログインします。

set -privilege advanced

2. ネットワークポートのヘルスの監視が有効になっているヘルスモニタを確認します。

network options port-health-monitor show

ポートのヘルスステータスは、ヘルスモニタの値によって決まります。

ONTAP でデフォルトで有効になっていて使用可能なヘルスモニタは次のとおりです。

◦ リンクフラッピングヘルスモニタ:リンクフラッピングを監視します

5 分以内に複数回のリンクフラッピングが発生しているポートは、デグレードとマークされます。

◦ L2 到達可能性ヘルスモニタ:同じブロードキャストドメインに設定されたすべてのポートで相互のポ ートに対するレイヤ 2 到達可能性が確保されているかどうかを監視します

このヘルスモニタは、すべての IPspace におけるレイヤ 2 到達可能性の問題を報告しますが、デグレ ードとマークされるのはクラスタ IPspace 内のポートのみです。

◦ CRC モニタ:ポートの CRC 統計を監視します

このヘルスモニタはポートをデグレードとマークしませんが、 CRC エラー率が非常に高い場合に EMS メッセージを生成します。

- 3. を使用して、IPspaceのヘルスモニタを必要に応じて有効または無効にします network options port-health-monitor modify コマンドを実行します
- 4. ポートの詳細な健常性を表示します。

network port show -health

コマンド出力には、ポートのヘルスステータスが表示されます。 ignore health status 設定、およびポ ートがデグレードとマークされた理由のリスト。

ポートのヘルスステータスはになります healthy または degraded。

状況に応じて ignore health status 設定はです true`ポートのヘルスステータスがから変更されたこと を示します `degraded 終了: healthy 管理者によって作成されます。

状況に応じて ignore health status 設定はです `false`の場合、ポートのヘルスステータスはシステムに よって自動的に判断されます。

ネットワークポートの到達可能性を監視する(**ONTAP 9.8**以降)

ONTAP 9.8 以降には、到達可能性の監視機能が組み込まれています。この監視機能を使 用して、物理ネットワークトポロジが ONTAP 構成と一致しない状況を特定します。場 合によっては、 ONTAP がポートの到達可能性を修復できます。それ以外の場合は、追 加の手順が必要になります。

このタスクについて

これらのコマンドを使用して、物理的なケーブル接続とネットワークスイッチの設定のどちらにも一致しない ONTAP 設定に起因するネットワークの設定ミスを検証、診断、および修復します。

ステップ

1. ポート到達可能性を表示します。

network port reachability show

2. 次のデシジョンツリーとテーブルを使用して、次のステップがあるかどうかを判断します。

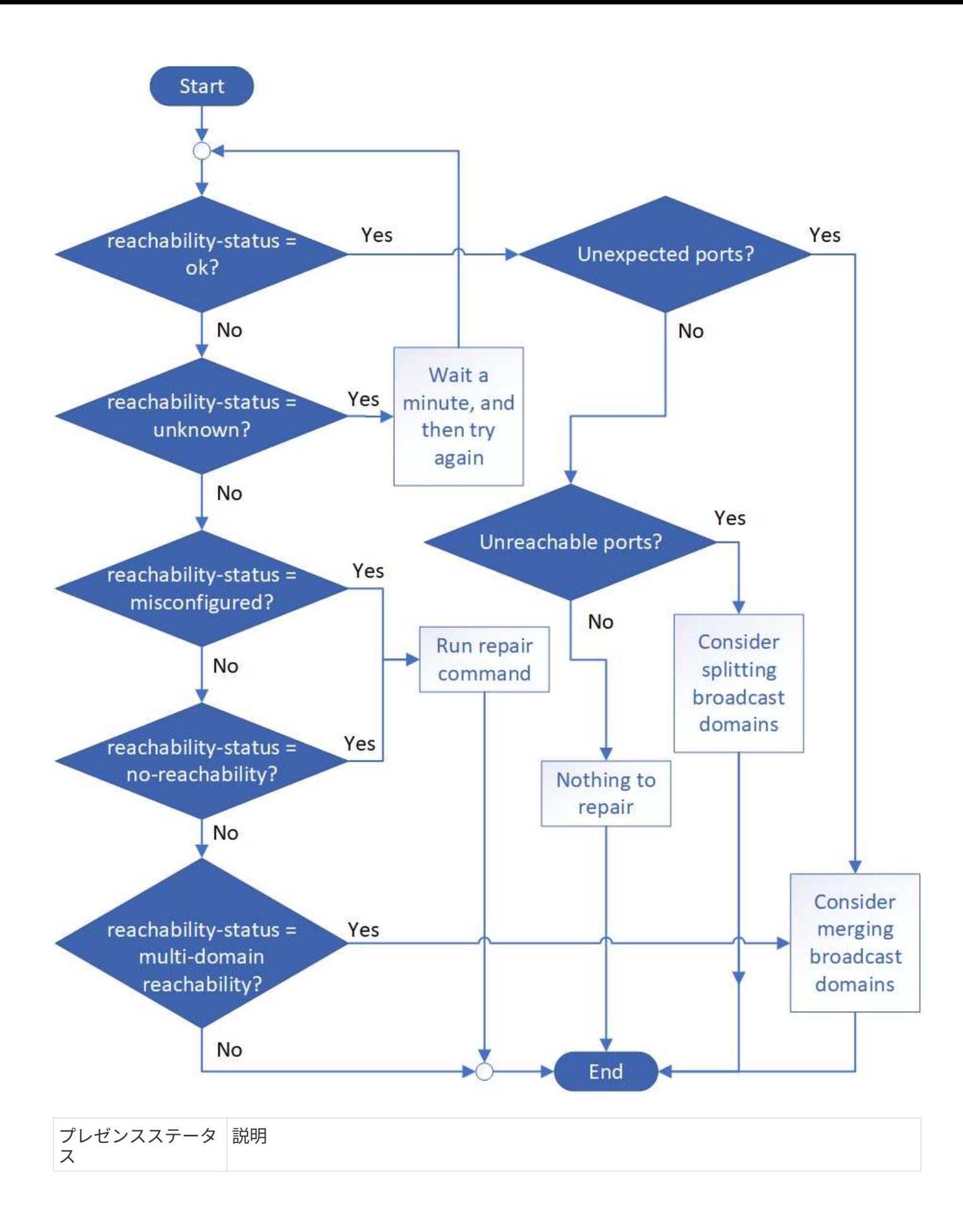

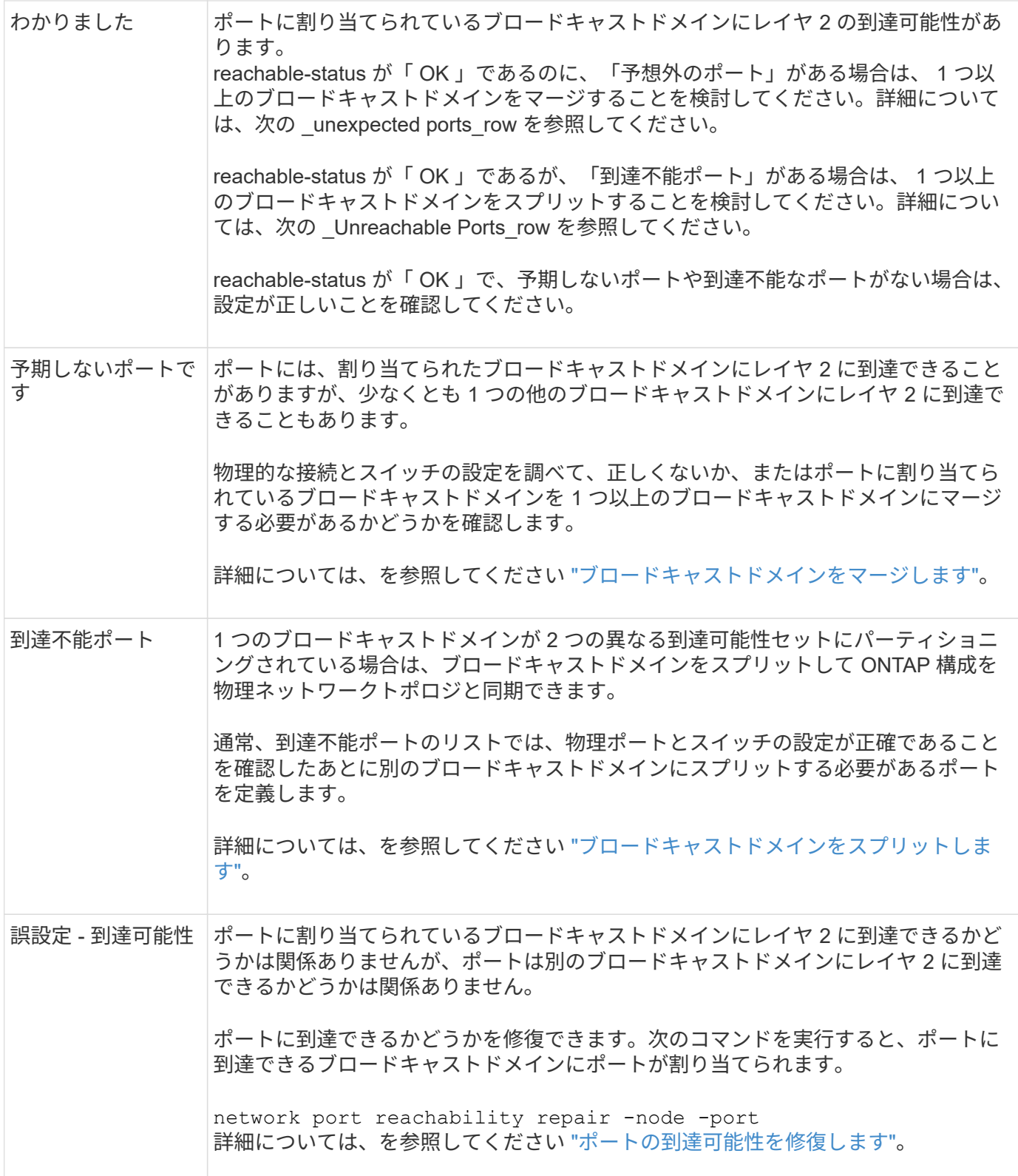

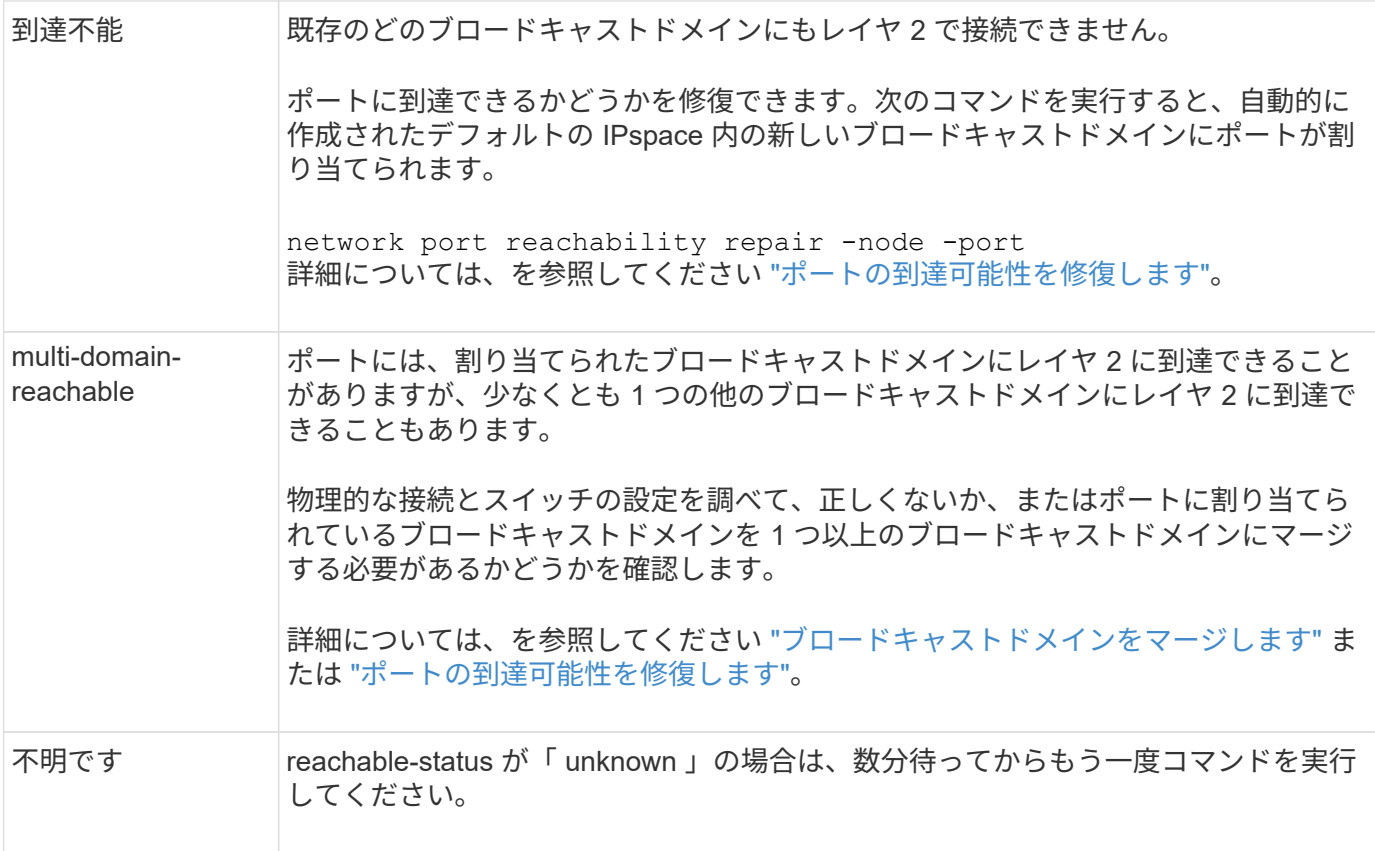

ポートを修復したら、取り外された LIF や VLAN を確認して解決する必要があります。ポートがインターフ ェイスグループに属していた場合は、そのインターフェイスグループに何が起こったかを理解する必要もあり ます。詳細については、を参照してください ["](https://docs.netapp.com/ja-jp/ontap/networking/repair_port_reachability.html)[ポートの](https://docs.netapp.com/ja-jp/ontap/networking/repair_port_reachability.html)[到達](https://docs.netapp.com/ja-jp/ontap/networking/repair_port_reachability.html)[可能性を](https://docs.netapp.com/ja-jp/ontap/networking/repair_port_reachability.html)[修](https://docs.netapp.com/ja-jp/ontap/networking/repair_port_reachability.html)[復します](https://docs.netapp.com/ja-jp/ontap/networking/repair_port_reachability.html)["](https://docs.netapp.com/ja-jp/ontap/networking/repair_port_reachability.html)。

**ONTAPポートの概要** 

既知の多数のポートは、特定のサービスとの ONTAP 通信用に予約されています。スト レージネットワーク環境におけるポート値が ONTAP ポートの値と同じである場合は、 ポートの競合が発生します。

次の表に、 ONTAP で使用される TCP ポートと UDP ポートを示します。

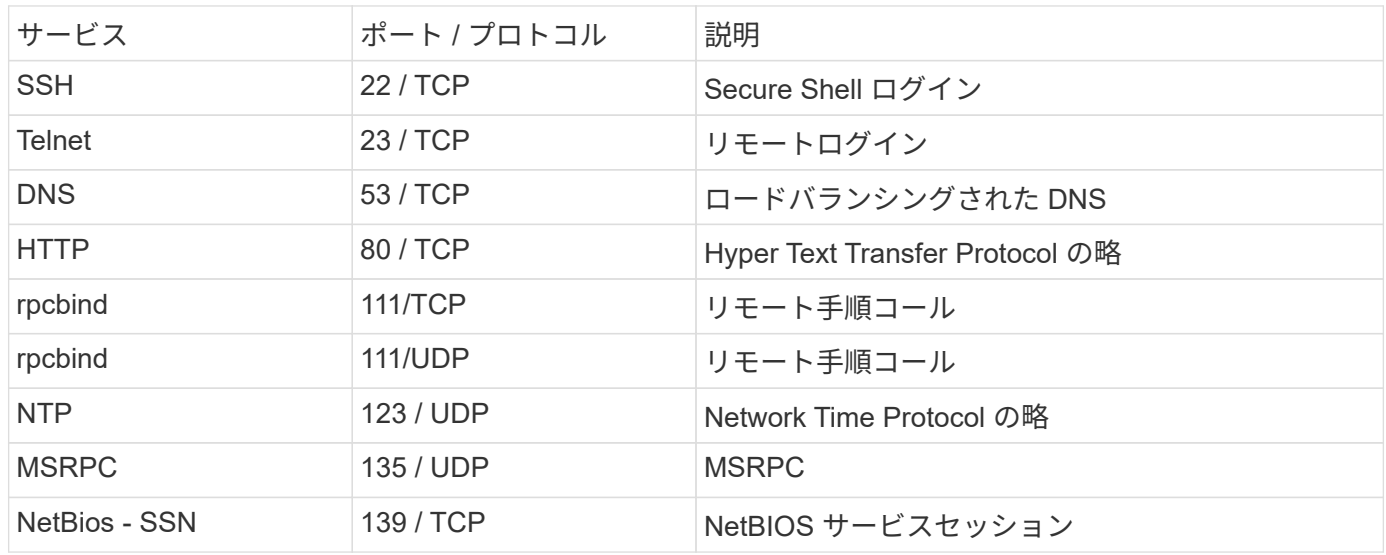

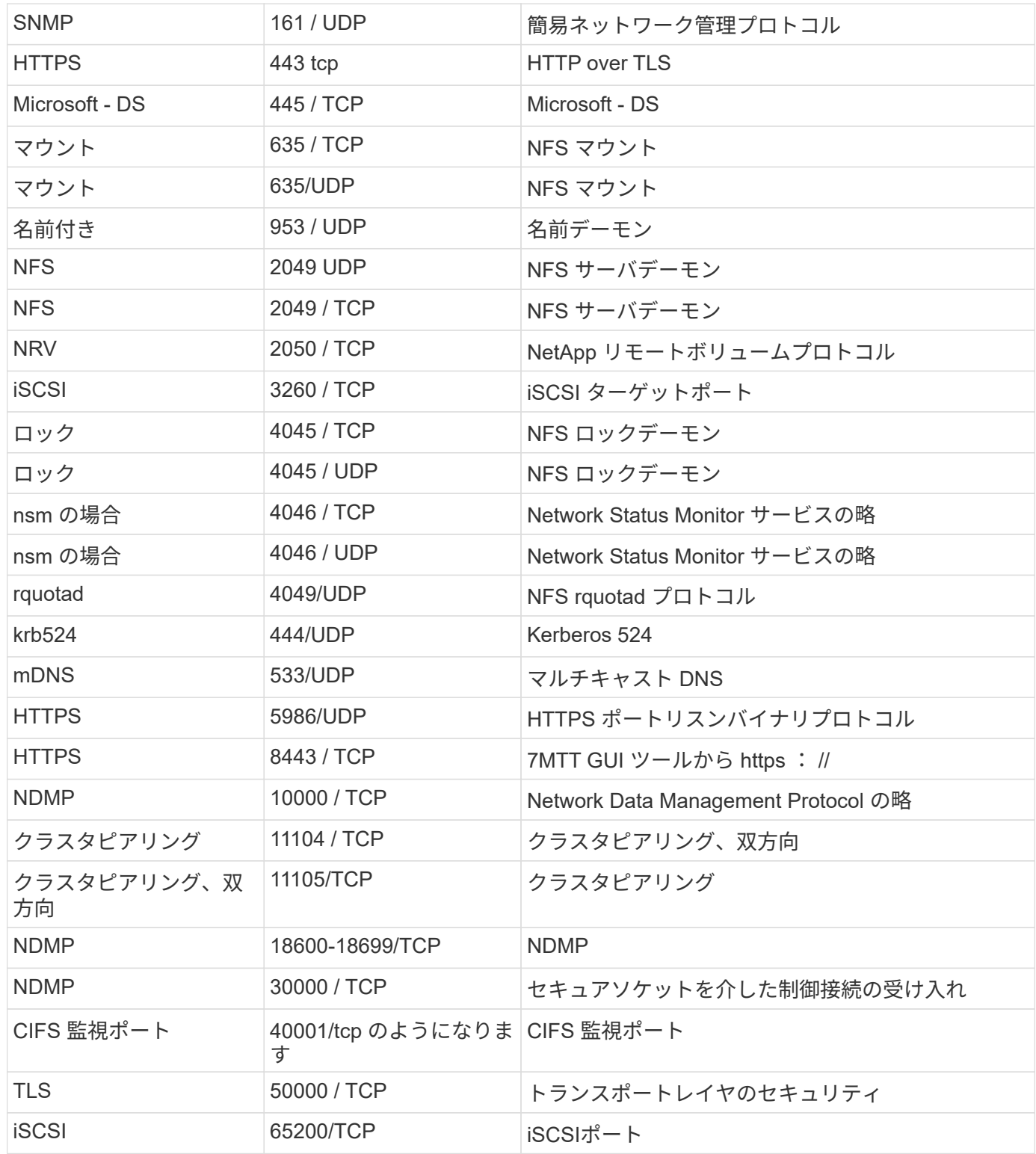

## **ONTAP の内部ポート**

# 次の表に、 ONTAP によって内部的に使用される TCP ポートと UDP ポートを示しま す。これらのポートは、クラスタ内 LIF の通信を確立するために使用されます。

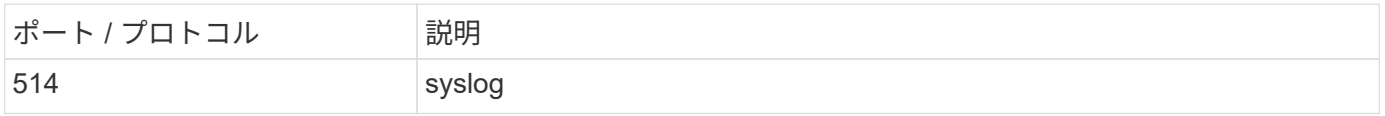

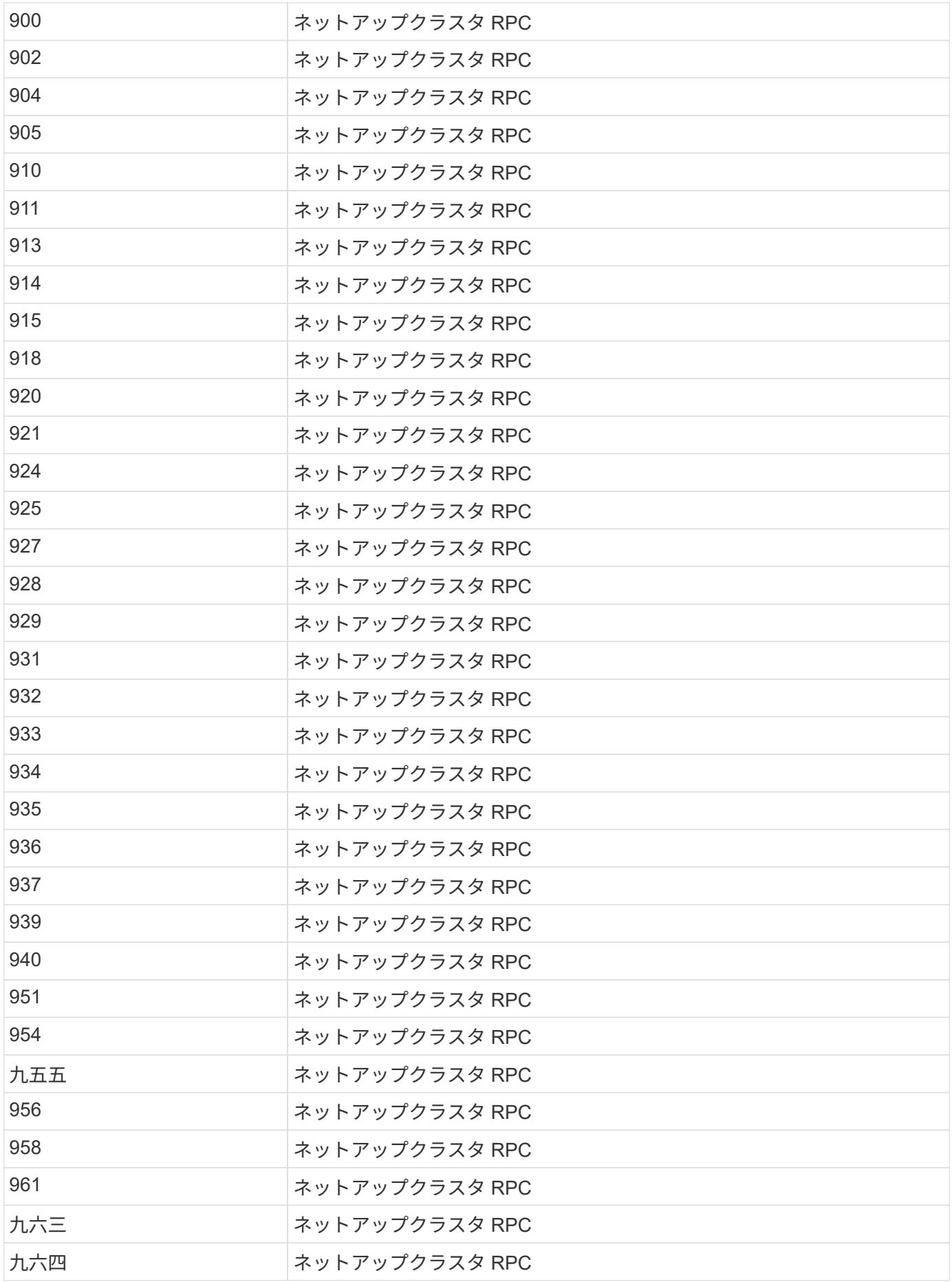

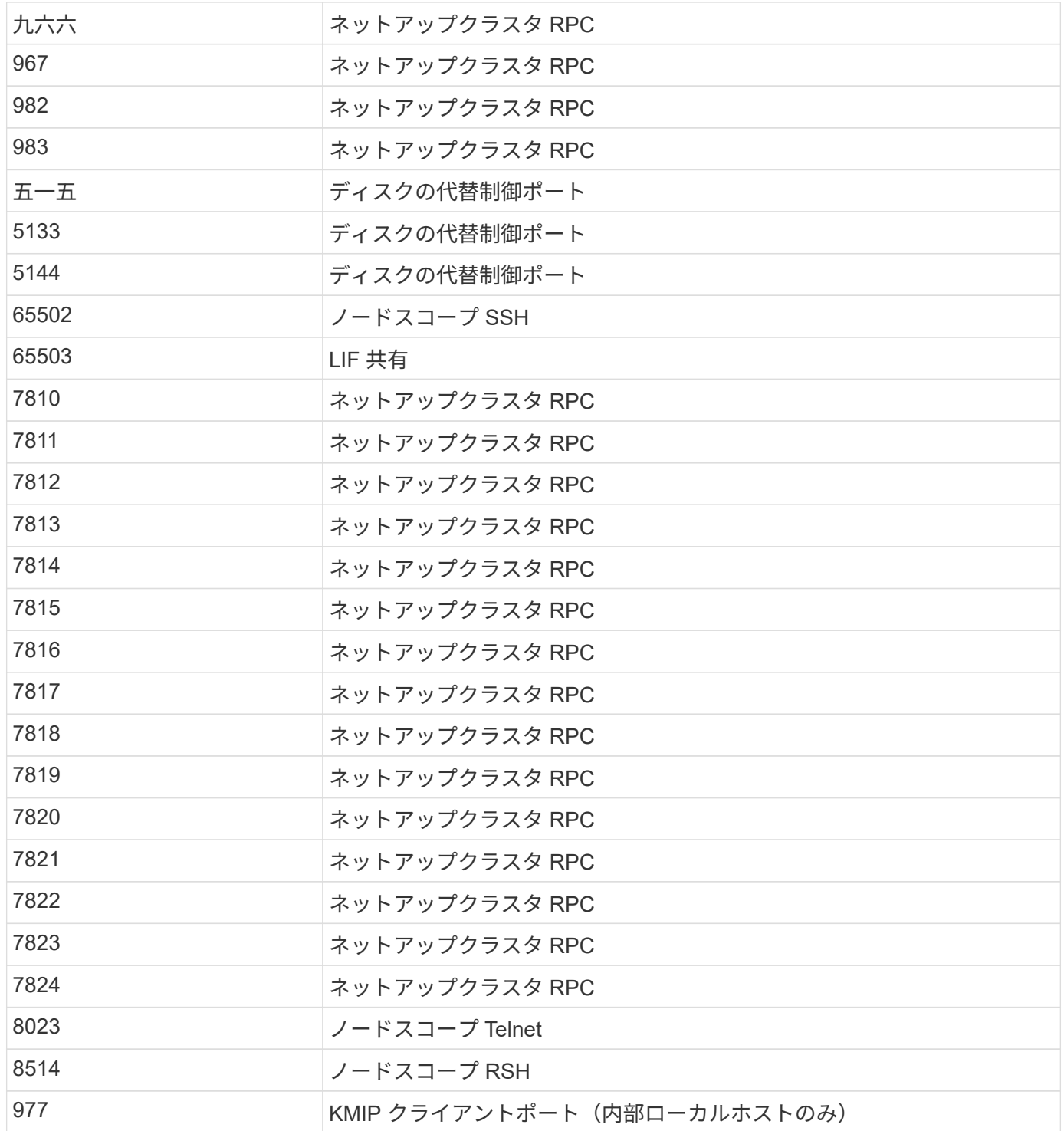

# **IPspace**

# **IPspace**の設定の概要

IPspace を使用すると、単一の ONTAP クラスタを設定し、複数の管理上分離されたネ ットワークドメインのクライアントが、たとえ同じ IP アドレス範囲を使用している場合 でもアクセスできるようにすることができます。これにより、クライアントトラフィッ クを分離してプライバシーとセキュリティを確保できます。

IPspace は、 Storage Virtual Machine ( SVM )が実装される、個別の IP アドレススペースを定義します。 ある IPspace に対して定義されたポートと IP アドレスは、その IPspace 内でのみ適用されます。IPspace 内 の SVM ごとに個別のルーティングテーブルが保持されるため、 SVM や IPspace をまたがってトラフィック がルーティングされることはありません。

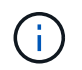

IPspace のルーティングドメインでは、 IPv4 および IPv6 の両方のアドレスがサポートされま す。

単一の組織のストレージを管理する場合は、 IPspace を設定する必要はありません。単一の ONTAP クラスタ で複数企業のストレージを管理していて、ユーザ間のネットワーク設定がないことが確実な場合も、 IPspace を使用する必要はありません。多くの場合、 Storage Virtual Machine ( SVM )を専用の IP ルーティングテ ーブルと一緒に使用することで、 IPspace を使用しなくても固有のネットワーク設定を分離できます。

#### **IPspace** の使用例

ここでは、IPspace の一般的な用途として、ストレージサービスプロバイダ (SSP) が、その顧客のA社と B 社を SSP の ONTAP クラスタに接続させる必要があり、両方の会社が同じプライベート IP アドレスの範囲 を使用する場合を取り上げます。

SSP は、顧客ごとにクラスタに SVM を作成し、 2 つの SVM から A 社のネットワークへの専用ネットワーク パス、別の 2 つの SVM から B 社のネットワークへの専用ネットワークパスを提供します。

次の図に、このタイプの導入を示します。両社で非プライベート IP アドレスの範囲を使用する場合に機能し ます。ただし、図では、両方の企業が同じプライベート IP アドレス範囲を使用しているために問題が発生し ています。

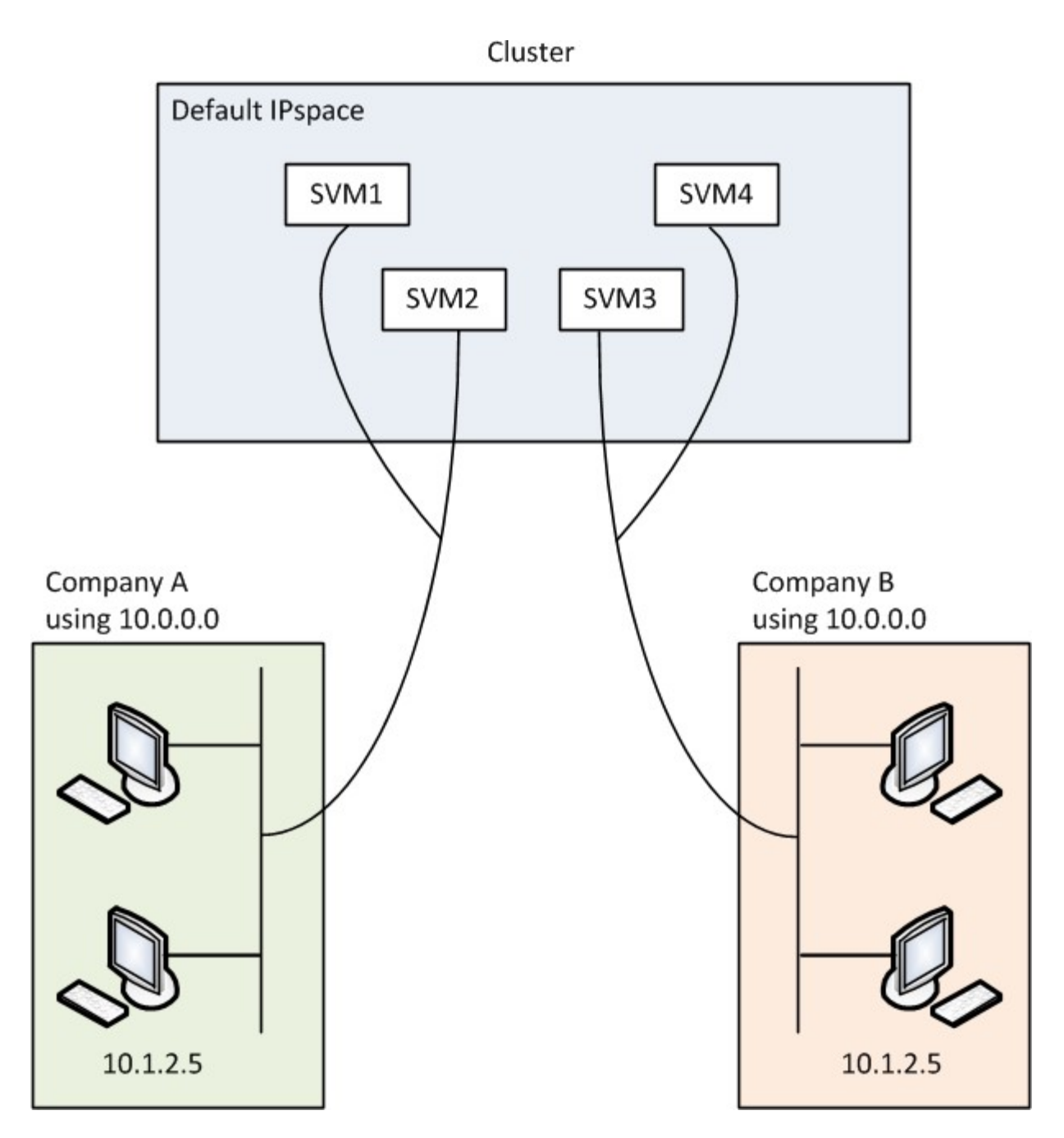

両社がプライベート IP アドレスのサブネット 10.0.0.0 を使用すると、次のような問題が起こります。

- 両社がそれぞれの SVM に同じ IP アドレスを使用した場合は、 SSP にあるクラスタ内の SVM で IP アド レスの競合が発生します。
- 両社がそれぞれの SVM に別々の IP アドレスを使用することにした場合でも、まだ問題は残ります。
- たとえば、 A のネットワーク内のクライアントの IP アドレスが B のネットワーク内のクライアントと同 じ場合、 A のアドレス空間内のクライアント宛てのパケットは B のアドレス空間内のクライアントにル ーティングされ、その逆も同様です。
- 両社が相互に排他的なアドレススペースを使用する場合(たとえば、 A がアドレス 10.0.0.0 とネットワ ークマスク 255.128.0.0 を、 B がアドレス 10.128.0.0 とネットワークマスク 255.128.0.0 を使用する場合 )は、次のように入力します。 SSP は、トラフィックを A および B のネットワークに適切にルーティン グするように、クラスタ上のスタティックルートを設定する必要があります。
- この解決策は拡張性に優れておらず(静的ルートであるため)、セキュアではありません(ブロードキャ

ストトラフィックはクラスタのすべてのインターフェイスに送信されます)。この問題を解決するために 、 SSP はクラスタに 2 つの IPspace を定義します(会社ごとに 1 つ)。トラフィックが IPspace をまた がってルーティングされることはないので、すべての SVM が 10.0.0.0 というアドレススペースに設定さ れても、次の図に示すように、それぞれの会社のデータが該当するネットワークにセキュアにルーティン グされます。

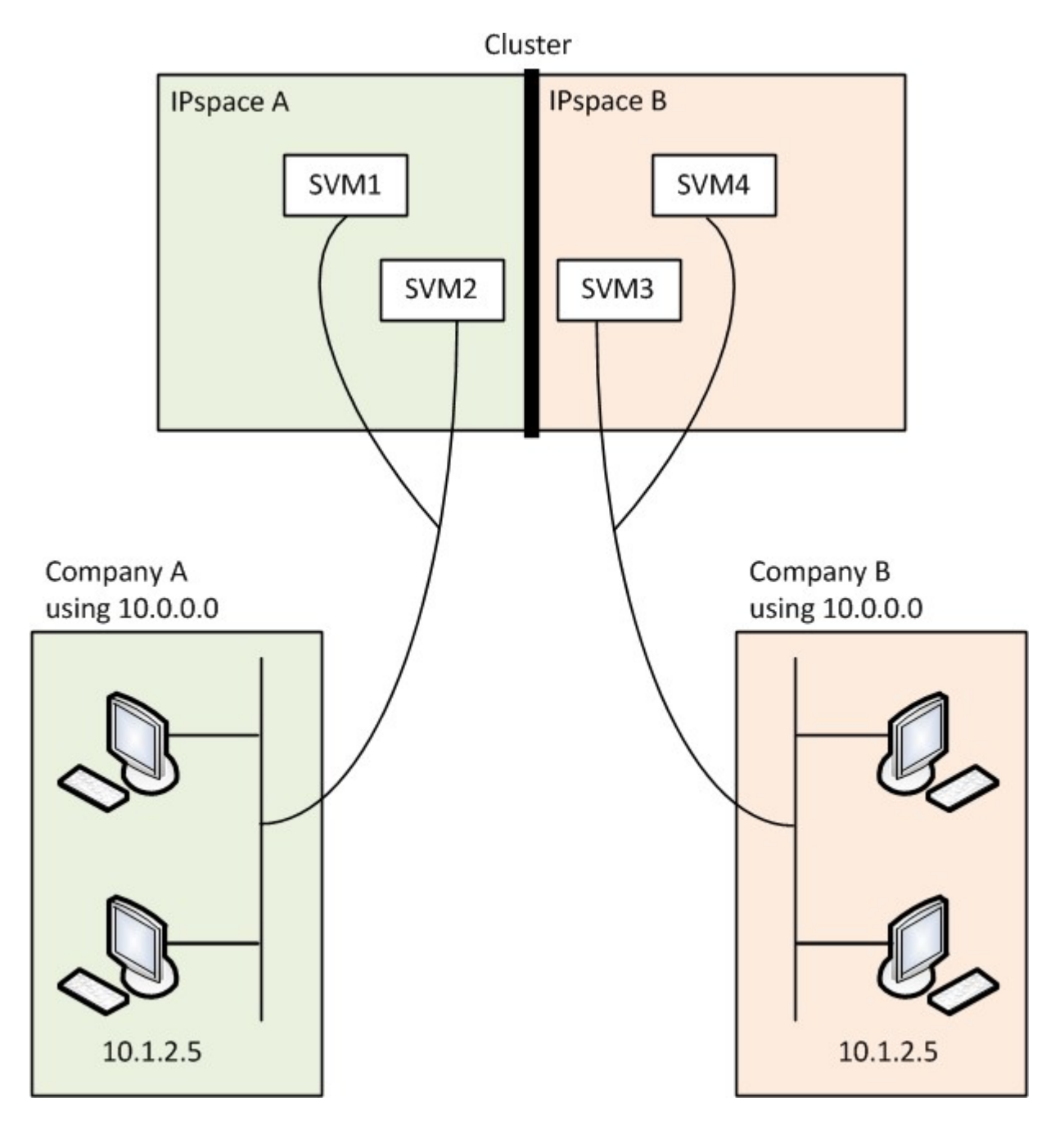

また、などの各種構成ファイルで参照されるIPアドレス /etc/ hosts ファイル、 /etc/hosts.equiv フ ァイル、および the /etc/rc ファイルは、そのIPspaceを基準とした相対パスです。そのため、 IPspace を 正しく使用すれば、 SSP が複数の SVM の設定と認証データに同じ IP アドレスを設定しても競合することは ありません。

**IPspace** の標準プロパティ

クラスタの初回作成時に、特別な IPspace がデフォルトで作成されます。さらに、 IPspace ごとに特別な Storage Virtual Machine ( SVM ) が作成されます。

クラスタの初期化時に 2 つの IPspace が自動的に作成されます。

• 「 Default 」 IPspace

この IPspace は、ポート、サブネット、およびデータ提供元 SVM のコンテナです。クライアントごとに 固有の IPspace を作成する必要がない設定であれば、すべての SVM をこの IPspace に作成できます。こ の IPspace には、クラスタ管理ポートとノード管理ポートも含まれます。

• 「 Cluster 」 IPspace に追加されました

この IPspace には、クラスタ内のすべてのノードのクラスタポートが含まれます。クラスタの作成時に自 動的に作成されます。この IPspace は、内部のプライベートクラスタネットワークへの接続を提供しま す。ノードをクラスタに追加すると、追加したノードのクラスタポートが「 Cluster 」 IPspace に追加さ れます。

IPspace ごとに「システム」 SVM が 1 つ存在します。IPspace を作成すると、デフォルトのシステム SVM が IPspace と同じ名前で作成されます。

• 「 Cluster 」 IPspace のシステム SVM は、内部プライベートクラスタネットワークのノード間でクラス タトラフィックを伝送します。

この SVM の管理はクラスタ管理者が担当し、「 Cluster 」という名前が割り当てられます。

• 「 default 」 IPspace のシステム SVM は、クラスタ間トラフィックを含め、クラスタとノードの管理ト ラフィックをクラスタ間で伝送します。

この SVM の管理はクラスタ管理者が担当し、クラスタと同じ名前が使用されます。

• ユーザが作成するカスタム IPspace のシステム SVM は、この SVM の管理トラフィックを伝送します。

この SVM の管理はクラスタ管理者が担当し、 IPspace と同じ名前が使用されます。

1 つの IPspace には、クライアントの SVM が 1 つ以上存在できます。各クライアント SVM は固有のデータ ボリュームと設定を持ち、他の SVM からは独立して管理されます。

# **IPspaces** を作成します

IPspace は、 Storage Virtual Machine (SVM) が属する個別の IP アドレススペースで す。SVM でセキュアなストレージ、管理、ルーティングを必要とする場合に、 IPspace を作成します。IPspace を使用すると、クラスタ内の SVM ごとに個別の IP アドレスス ペースを作成できます。これにより、管理上分離されたネットワークドメインのクライ アントが、 IP アドレスの同じサブネット範囲内の重複した IP アドレスを使用してクラ スタのデータにアクセスできるようになります。

#### このタスクについて

IPspace の数はクラスタ全体で 512 個に制限されます。6GBのRAMを搭載したノードを含むクラスタ のIPspaceは、クラスタ全体で256個までに制限されます。お使いのプラットフォームに適用されるその他の 制限を確認するには、 Hardware Universe を参照してください。

["NetApp Hardware Universe](https://hwu.netapp.com/) [の](https://hwu.netapp.com/)[略](https://hwu.netapp.com/)["](https://hwu.netapp.com/)

「 all 」はシステムに予約されている名前なので、 IPspace 名を「 all 」にすることはできませ ん。

作業を開始する前に

このタスクを実行するには、クラスタ管理者である必要があります。

ステップ

1. IPspace を作成します。

network ipspace create -ipspace ipspace name

ipspace\_name は、作成するIPspaceの名前です。次のコマンドは、クラスタに ipspace1 という IPspace を作成します。

network ipspace create -ipspace ipspace1

2. IPspaceを表示します。

network ipspace show

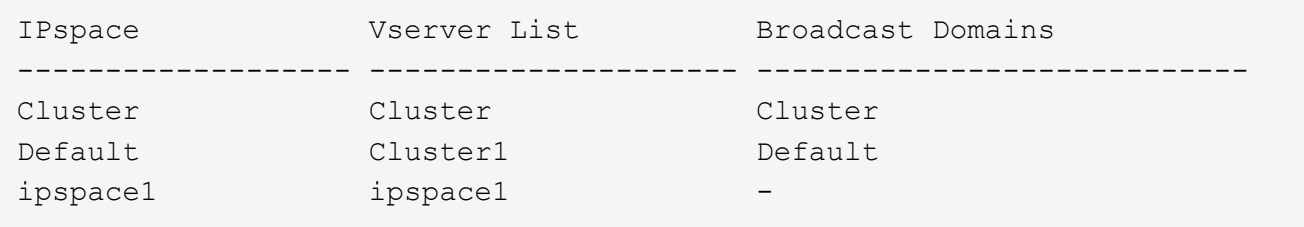

IPspace が、その IPspace のシステム SVM とともに作成されます。システム SVM は管理トラフィック を伝送します。

#### 完了後

MetroCluster 設定を使用しているクラスタ内に IPspace を作成する場合は、 IPspace オブジェクトをパート ナークラスタに手動でレプリケートする必要があります。IPspace をレプリケートする前に作成されて IPspace に割り当てられた SVM は、パートナークラスタにレプリケートされません。

ブロードキャストドメインは「 default 」 IPspace に自動的に作成され、次のコマンドを使用して IPspace 間 で移動できます。

network port broadcast-domain move

たとえば、次のコマンドを使用して、ブロードキャストドメインを「 default 」から「 ips1 」に移動します。

```
network port broadcast-domain move -ipspace Default -broadcast-domain
Default -to-ipspace ips1
```
# **IPspace** を表示します

クラスタに存在する IPspace のリストを表示して、各 IPspace に割り当てられている Storage Virtual Machine ( SVM )、ブロードキャストドメイン、およびポートを確認す ることができます。

ステップ

クラスタ内の IPspace と SVM を表示します。

network ipspace show [-ipspace ipspace name]

次のコマンドは、クラスタ内の IPspace 、 SVM 、およびブロードキャストドメインをすべて表示します。

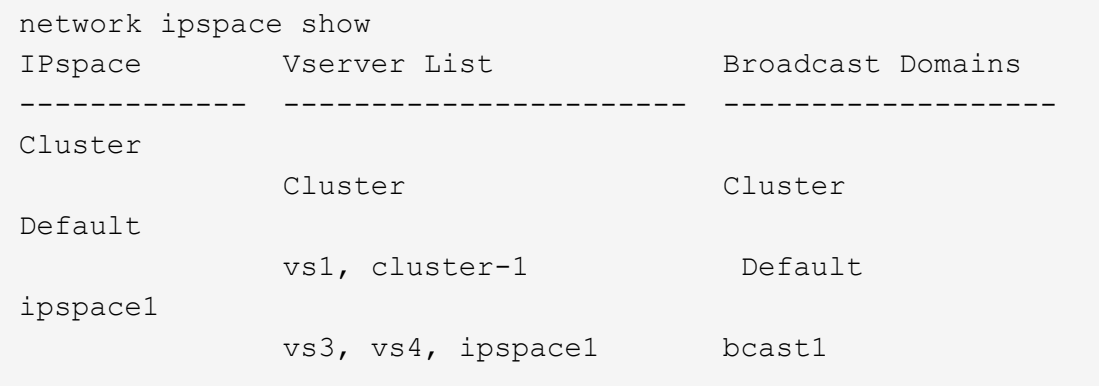

次のコマンドは、 ipspace1 という IPspace に属するノードとポートを表示します。

```
network ipspace show -ipspace ipspace1
IPspace name: ipspace1
Ports: cluster-1-01:e0c, cluster-1-01:e0d, cluster-1-01:e0e, cluster-1-
02:e0c, cluster-1-02:e0d, cluster-1-02:e0e
Broadcast Domains: Default-1
Vservers: vs3, vs4, ipspace1
```
**IPspace** を削除します

不要になった IPspace は削除できます。

作業を開始する前に

削除する IPspace に関連付けられているブロードキャストドメイン、ネットワークインターフェイス、また は SVM がないようにします。

システムで定義された「 default 」 IPspace と「 Cluster 」 IPspace は削除できません。

ステップ

IPspace を削除:

network ipspace delete -ipspace ipspace name

次のコマンドは、クラスタから ipspace1 という IPspace を削除します。

network ipspace delete -ipspace ipspace1

# ブロードキャストドメイン

ブロードキャストドメイン(**ONTAP 9.8**以降)

ブロードキャストドメインの概要(**ONTAP 9.8**以降)

ブロードキャストドメインの目的は、同じレイヤ 2 ネットワークに属するネットワーク ポートをグループ化することです。グループ化したポートは、データまたは管理トラフ ィック用の Storage Virtual Machine ( SVM )で使用できます。

ブロードキャストドメインは IPspace 内に配置されます。クラスタを初期化すると、デフォルトのブロード キャストドメインが 2 つ作成されます。

• 「デフォルト」のブロードキャストドメインには、「デフォルト」の IPspace 内にあるポートが含まれて います。

これらのポートは、主にデータの提供に使用されます。クラスタ管理ポートとノード管理ポートも、この ブロードキャストドメインに含まれています。

• 「クラスタ」のブロードキャストドメインには、「クラスタ」の IPspace 内にあるポートが含まれていま す。

これらのポートはクラスタ通信に使用され、クラスタ内のすべてのノードのすべてのクラスタポートが含 まれます。

必要に応じて、追加のブロードキャストドメインがデフォルト IPspace に作成されます。「 default 」ブ ロードキャストドメインには、管理 LIF のホームポートに加え、そのポートにレイヤ 2 に到達できるその 他のポートが含まれます。追加のブロードキャストドメインには、「 default-1 」、「 default-2 」などの 名前が付けられます。

ブロードキャストドメインの使用例

ブロードキャストドメインは、同じ IPspace 内の一連のネットワークポートで、一般にクラスタ内の多数の ノードのポートを含む、相互にレイヤ 2 に到達できるかどうかを示します。

次の図は、 4 ノードクラスタの 3 つのブロードキャストドメインにポートを割り当てている例を示していま

す。

- 「 Cluster 」ブロードキャストドメインはクラスタの初期化中に自動的に作成され、クラスタ内の各ノー ドのポート a と b を含んでいます。
- 「 default 」ブロードキャストドメインもクラスタの初期化時に自動的に作成され、クラスタ内の各ノー ドのポート c と d を含んでいます。
- レイヤ 2 ネットワークの到達可能性に基づいて、クラスタの初期化時に追加のブロードキャストドメイン が自動的に作成されます。追加されるブロードキャストドメインには、 default-1 、 default-2 などの名前 が付けられます。

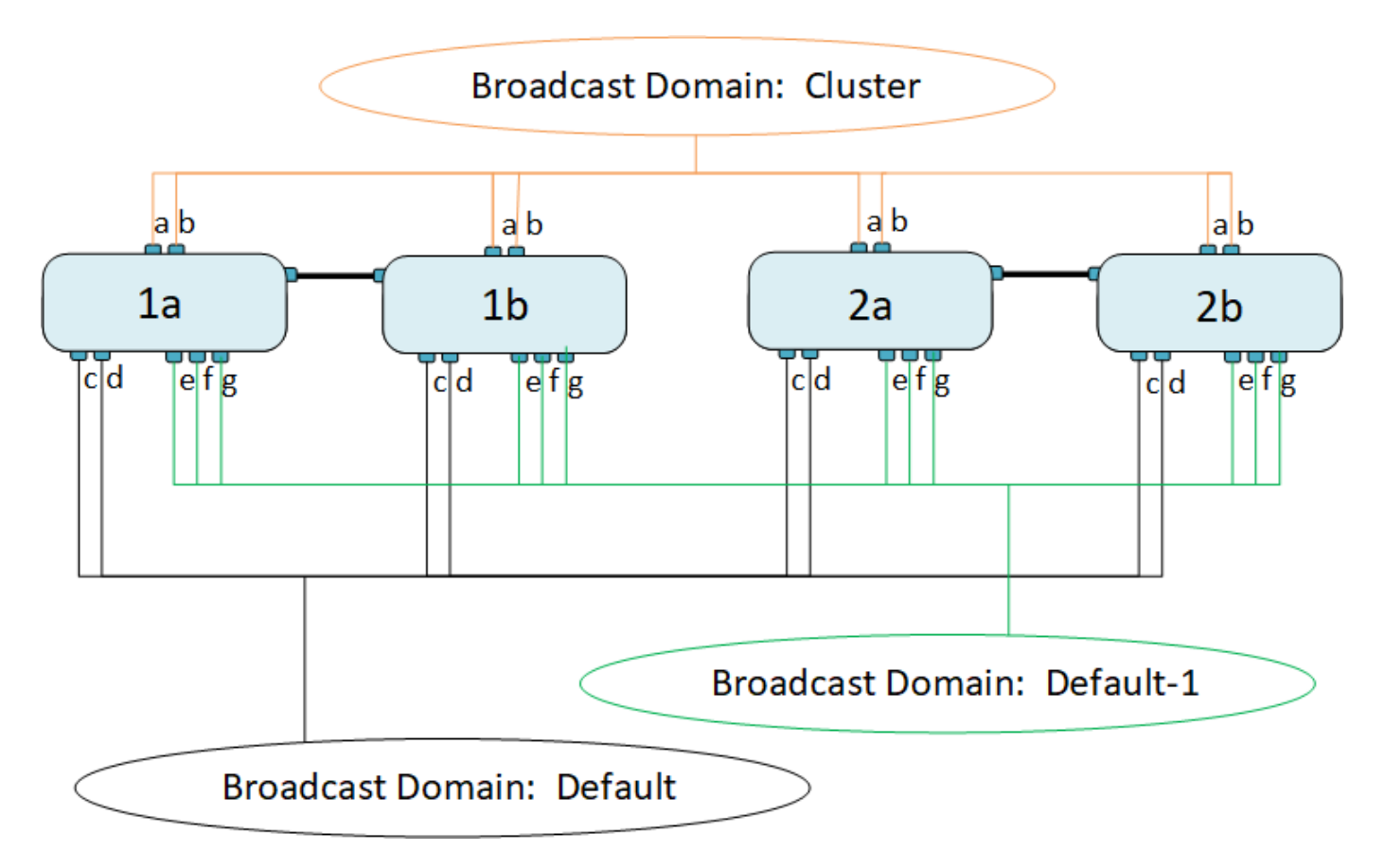

各ブロードキャストドメインと同じ名前で、同じネットワークポートを持つフェイルオーバーグループが自動 的に作成されます。このフェイルオーバーグループはシステムによって自動的に管理されます。つまり、ブロ ードキャストドメインのポートが追加または削除されると、フェイルオーバーグループのポートも自動的に追 加または削除されます。

ブロードキャストドメインを追加します

ブロードキャストドメインは、同じレイヤ2ネットワークに属するクラスタ内のネットワ ークポートをグループ化したものです。これらのポートは、 SVM で使用されます。

ONTAP 9.8 以降では、ブロードキャストドメインはクラスタの作成処理または参加処理中に自動的に作成さ れます。ONTAP 9.12.0以降では、自動的に作成されるブロードキャストドメインに加え、System Managerで ブロードキャストドメインを手動で追加できます。

作業を開始する前に

ブロードキャストドメインに追加するポートは、他のブロードキャストドメインに属していないポートでなけ

ればなりません。使用するポートが別のブロードキャストドメインに属しているが、使用されていない場合は 、元のブロードキャストドメインからそのポートを削除します。

このタスクについて

- すべてのブロードキャストドメイン名が IPspace 内で一意である必要があります。
- ブロードキャストドメインに追加できるポートは、物理ネットワークポート、VLAN、またはリンクアグ リゲーショングループ/インターフェイスグループ (LAG / ifgrp) です。
- 使用するポートが別のブロードキャストドメインに属しているが、使用されていない場合は、新しいブロ ードキャストドメインに追加する前に既存のブロードキャストドメインから削除してください。
- ブロードキャストドメインに追加したポートの最大伝送ユニット(MTU)は、ブロードキャストドメイン に設定されているMTU値に更新されます。
- 管理トラフィックを処理する e0M ポートを除く、レイヤ 2 ネットワークに接続されているすべてのデバ イスの MTU 値が一致している必要があります。
- IPspace 名を指定しない場合、ブロードキャストドメインは「 Default 」 IPspace に作成されます。

システムの設定を簡単にするために、同じポートを含む同じ名前のフェイルオーバーグループが自動的に作成 されます。
## **System Manager** の略

手順

1. [ネットワーク]>[概要]>[ブロードキャストドメイン\*]を選択します。

2. をクリックします + Add

3. ブロードキャストドメインの名前を指定します。

4. MTUを設定します。

5. IPspace を選択します。

6. ブロードキャストドメインを保存します。

ブロードキャストドメインは追加後に編集または削除できます。

**CLI** の使用

ONTAP 9.7以前では、手動でブロードキャストドメインを作成できます。

ONTAP 9.8以降を使用している場合は、レイヤ2の到達可能性に基づいてブロードキャストドメインが自 動的に作成されます。詳細については、を参照してください ["](https://docs.netapp.com/ja-jp/ontap/networking/repair_port_reachability.html)[ポートの](https://docs.netapp.com/ja-jp/ontap/networking/repair_port_reachability.html)[到達](https://docs.netapp.com/ja-jp/ontap/networking/repair_port_reachability.html)[可能性を](https://docs.netapp.com/ja-jp/ontap/networking/repair_port_reachability.html)[修](https://docs.netapp.com/ja-jp/ontap/networking/repair_port_reachability.html)[復します](https://docs.netapp.com/ja-jp/ontap/networking/repair_port_reachability.html)["](https://docs.netapp.com/ja-jp/ontap/networking/repair_port_reachability.html)。

手順

1. 現在ブロードキャストドメインに割り当てられていないポートを表示します。

network port show

ディスプレイが大きい場合は、を使用します network port show -broadcast-domain 未割り 当てのポートのみを表示するコマンド。

2. ブロードキャストドメインを作成します。

network port broadcast-domain create -broadcast-domain *broadcast\_domain\_name* -mtu *mtu\_value* [-ipspace *ipspace\_name*] [-ports *ports\_list*]

a. broadcast domain name は、作成するブロードキャストドメインの名前です。

b. mtu\_value はIPパケットのMTUサイズです。通常は1500と9000です。

この値は、このブロードキャストドメインに追加するすべてのポートに適用されます。

c. ipspace\_name は、このブロードキャストドメインを追加するIPspaceの名前です。

「 default 」 IPspace は、このパラメータの値を指定しないかぎり使用されます。

d. ports list は、ブロードキャストドメインに追加するポートのリストです。

ポートはという形式で追加されます node\_name:port\_number`例えば、 `node1:e0c。

3. 必要に応じて、ブロードキャストドメインが作成されたことを確認します。

network port show -instance -broadcast-domain new\_domain

例

次のコマンドは、 Default IPspace にブロードキャストドメイン bcast1 を作成し、 MTU を 1500 に設定 してポートを 4 つ追加します。

network port broadcast-domain create -broadcast-domain *bcast1* -mtu *1500* -ports *cluster1-01:e0e,cluster1-01:e0f,cluster1-02:e0e,cluster1-02:e0f*

## 完了後

この時点で、サブネットを作成してブロードキャストドメインで使用可能になる IP アドレスのプールを 定義するか、 SVM とインターフェイスを IPspace に割り当てることができます。詳細については、を 参照してください ["](https://docs.netapp.com/us-en/ontap/peering/index.html)[クラスタと](https://docs.netapp.com/us-en/ontap/peering/index.html) [SVM](https://docs.netapp.com/us-en/ontap/peering/index.html) [の](https://docs.netapp.com/us-en/ontap/peering/index.html)[ピ](https://docs.netapp.com/us-en/ontap/peering/index.html)[アリング](https://docs.netapp.com/us-en/ontap/peering/index.html)["](https://docs.netapp.com/us-en/ontap/peering/index.html)。

既存のブロードキャストドメインの名前を変更する必要がある場合は、を使用します network port broadcast-domain rename コマンドを実行します

ブロードキャストドメインのポートの追加と削除(**ONTAP 9.8**以降)

ブロードキャストドメインは、クラスタの作成または追加の処理中に自動的に作成され ます。ブロードキャストドメインからポートを手動で削除する必要はありません。

ネットワークポートの到達可能性が、物理ネットワーク接続またはスイッチの設定を通じて変更され、ネット ワークポートが別のブロードキャストドメインに属している場合は、次のトピックを参照してください。

["](https://docs.netapp.com/ja-jp/ontap/networking/repair_port_reachability.html)[ポートの](https://docs.netapp.com/ja-jp/ontap/networking/repair_port_reachability.html)[到達](https://docs.netapp.com/ja-jp/ontap/networking/repair_port_reachability.html)[可能性を](https://docs.netapp.com/ja-jp/ontap/networking/repair_port_reachability.html)[修](https://docs.netapp.com/ja-jp/ontap/networking/repair_port_reachability.html)[復します](https://docs.netapp.com/ja-jp/ontap/networking/repair_port_reachability.html)["](https://docs.netapp.com/ja-jp/ontap/networking/repair_port_reachability.html)

#### **System Manager** の略

ONTAP 9.14.1以降では、System Managerを使用してブロードキャストドメイン間でイーサネットポー トを再割り当てできます。すべてのイーサネットポートをブロードキャストドメインに割り当てること を推奨します。そのため、ブロードキャストドメインからイーサネットポートの割り当てを解除した場 合は、別のブロードキャストドメインに再割り当てする必要があります。

#### 手順

イーサネットポートを再割り当てするには、次の手順を実行します。

1. [ネットワーク]>[概要]\*を選択します。

2. [ブロードキャストドメイン]セクションで、 あクリックします。

- 3. ドロップダウンメニューで、 \* Edit \* を選択します。
- 4. [ブロードキャストドメインの編集]\*ページで、別のドメインに再割り当てするイーサネットポートの 選択を解除します。
- 5. 選択解除された各ポートについて、\* Reassign Ethernet Port ウィンドウが表示されます。ポートを 再割り当てするブロードキャストドメインを選択し、[再割り当て]\*を選択します。
- 6. 現在のブロードキャストドメインに割り当てるすべてのポートを選択し、変更を保存します。

#### **CLI** の使用

ネットワークポートの到達可能性が、物理ネットワーク接続またはスイッチの設定を通じて変更され、 ネットワークポートが別のブロードキャストドメインに属している場合は、次のトピックを参照してく ださい。

["](https://docs.netapp.com/ja-jp/ontap/networking/repair_port_reachability.html)[ポートの](https://docs.netapp.com/ja-jp/ontap/networking/repair_port_reachability.html)[到達](https://docs.netapp.com/ja-jp/ontap/networking/repair_port_reachability.html)[可能性を](https://docs.netapp.com/ja-jp/ontap/networking/repair_port_reachability.html)[修](https://docs.netapp.com/ja-jp/ontap/networking/repair_port_reachability.html)[復します](https://docs.netapp.com/ja-jp/ontap/networking/repair_port_reachability.html)["](https://docs.netapp.com/ja-jp/ontap/networking/repair_port_reachability.html)

または、ブロードキャストドメインに対してポートを手動で追加または削除することもできます。 network port broadcast-domain add-ports または network port broadcast-domain remove-ports コマンドを実行します

作業を開始する前に

- このタスクを実行するには、クラスタ管理者である必要があります。
- ブロードキャストドメインに追加するポートは、他のブロードキャストドメインに属していないポー トでなければなりません。
- すでにインターフェイスグループに属しているポートを個別にブロードキャストドメインに追加する ことはできません。

このタスクについて

ネットワークポートの追加と削除には、次のルールが適用されます。

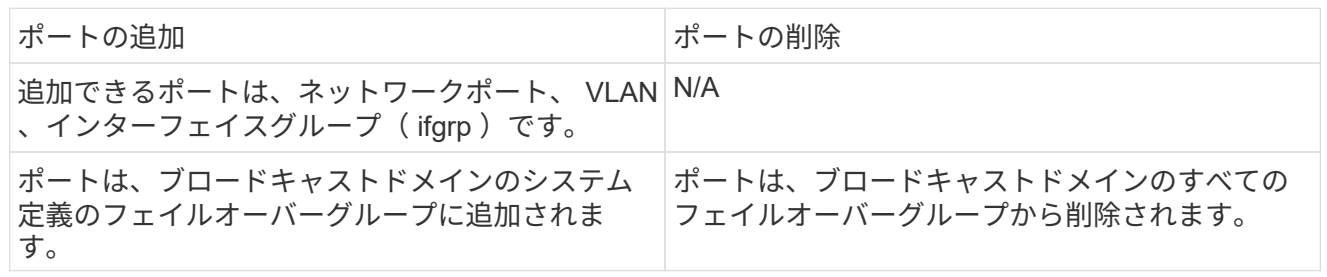

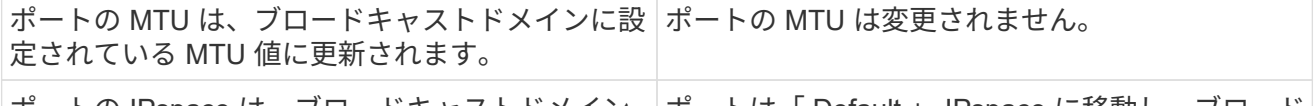

ポートの IPspace は、ブロードキャストドメイン ポートは「 Default 」 IPspace に移動し、ブロード の IPspace 値に更新されます。 キャストドメイン属性はない。

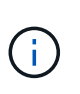

を使用してインターフェイスグループの最後のメンバーポートを削除した場合 network port ifgrp remove-port このコマンドを実行すると、ブロードキャストドメインか らインターフェイスグループポートが削除されます。これは、ブロードキャストドメイン に空のインターフェイスグループポートが許可されていないためです。

手順

- 1. を使用して、ブロードキャストドメインに現在割り当てられているポートまたは割り当てられていな いポートを表示します network port show コマンドを実行します
- 2. ブロードキャストドメインにポートを追加するか、ブロードキャストドメインからポートを削除しま す。

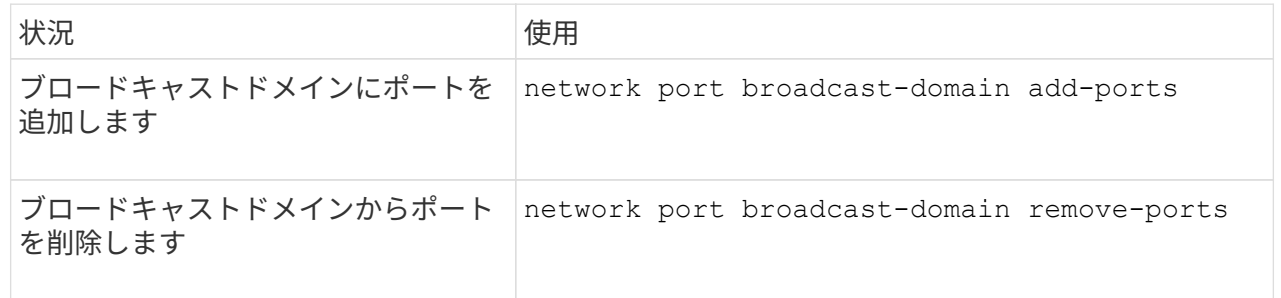

3. ポートがブロードキャストドメインに対して追加または削除されたことを確認します。

network port show

これらのコマンドの詳細については、を参照してください ["ONTAP 9](http://docs.netapp.com/ontap-9/topic/com.netapp.doc.dot-cm-cmpr/GUID-5CB10C70-AC11-41C0-8C16-B4D0DF916E9B.html) [のコマンド](http://docs.netapp.com/ontap-9/topic/com.netapp.doc.dot-cm-cmpr/GUID-5CB10C70-AC11-41C0-8C16-B4D0DF916E9B.html)["](http://docs.netapp.com/ontap-9/topic/com.netapp.doc.dot-cm-cmpr/GUID-5CB10C70-AC11-41C0-8C16-B4D0DF916E9B.html)。

ポートの追加と削除の例

次のコマンドは、 Default IPspace のブロードキャストドメイン bcast1 に、ノード cluster-1-01 のポー ト e0g と、ノード cluster-1-02 の e0g を追加します。

cluster-1::> network port broadcast-domain add-ports -broadcast-domain bcast1 -ports cluster-1-01:e0g,cluster1-02:e0g

次のコマンドは、 Cluster IPspace のブロードキャストドメイン Cluster にクラスタポートを 2 つ追加し ます。

cluster-1::> network port broadcast-domain add-ports -broadcast-domain Cluster -ports cluster-2-03:e0f,cluster2-04:e0f -ipspace Cluster

次のコマンドは、 Default IPspace のブロードキャストドメイン bcast1 から、ノード cluster1-01 のポー ト e0e を削除します。

cluster-1::> network port broadcast-domain remove-ports -broadcast-domain bcast1 -ports cluster-1-01:e0e

ブロードキャストドメインを**IPspace**に移動(**ONTAP 9.8**以降)

レイヤ 2 の到達可能性に基づいて作成したブロードキャストドメインを、作成した IPspace に移動します。

ブロードキャストドメインを移動する前に、ブロードキャストドメインのポートに到達できるかどうかを確認 する必要があります。

ポートの自動スキャンでは、到達可能なポートを特定して同じブロードキャストドメインに配置できますが、 このスキャンでは適切な IPspace を特定できません。ブロードキャストドメインがデフォルト以外の IPspace に属している場合は、このセクションの手順に従って手動で移動する必要があります。

#### 作業を開始する前に

ブロードキャストドメインは、クラスタの作成処理および追加処理の一環として自動的に設定されま す。ONTAP では、「 Default 」ブロードキャストドメインを定義します。このドメインは、クラスタに最初 に作成したノードの管理インターフェイスのホームポートにレイヤ 2 で接続されるポートのセットです。他 のブロードキャストドメインも必要に応じて作成され、「 \* default-1 \* 」、「 \* default-2 \* 」などの名前が付 けられます。

ノードが既存のクラスタに参加すると、そのノードのネットワークポートは、レイヤ 2 の到達可能性に基づ いて自動的に既存のブロードキャストドメインに追加されます。既存のブロードキャストドメインに到達でき ない場合、ポートは 1 つ以上の新しいブロードキャストドメインに配置されます。

このタスクについて

- クラスタ LIF が設定されたポートは、自動的に「 Cluster 」 IPspace に配置されます。
- ノード管理 LIF のホームポートに到達できるポートは、「 default 」ブロードキャストドメインに配置さ れます。
- その他のブロードキャストドメインは、クラスタの作成または追加処理の一環として、 ONTAP によって 自動的に作成されます。
- VLAN やインターフェイスグループを追加すると、作成後約 1 分後に適切なブロードキャストドメインに 自動的に配置されます。

#### 手順

1. ブロードキャストドメイン内のポートに到達できるかどうかを確認します。ONTAP はレイヤ 2 の到達可 能性を自動的に監視します。次のコマンドを使用して、各ポートがブロードキャストドメインに追加さ れ、「 OK 」の到達可能性があることを確認します。

network port reachability show -detail

2. 必要に応じて、ブロードキャストドメインを他の IPspace に移動します。

network port broadcast-domain move

たとえば、ブロードキャストドメインを「 default 」から「 ips1 」に移動する場合、次のようになりま す。

network port broadcast-domain move -ipspace Default -broadcast-domain Default -to-ipspace ips1

ブロードキャストドメインを**IPspace**に移動(**ONTAP 9.8**以降)

レイヤ 2 の到達可能性に基づいて作成したブロードキャストドメインを、作成した IPspace に移動します。

ブロードキャストドメインを移動する前に、ブロードキャストドメインのポートに到達できるかどうかを確認 する必要があります。

ポートの自動スキャンでは、到達可能なポートを特定して同じブロードキャストドメインに配置できますが、 このスキャンでは適切な IPspace を特定できません。ブロードキャストドメインがデフォルト以外の IPspace に属している場合は、このセクションの手順に従って手動で移動する必要があります。

#### 作業を開始する前に

ブロードキャストドメインは、クラスタの作成処理および追加処理の一環として自動的に設定されま す。ONTAP では、「 Default 」ブロードキャストドメインを定義します。このドメインは、クラスタに最初 に作成したノードの管理インターフェイスのホームポートにレイヤ 2 で接続されるポートのセットです。他 のブロードキャストドメインも必要に応じて作成され、「 \* default-1 \* 」、「 \* default-2 \* 」などの名前が付 けられます。

ノードが既存のクラスタに参加すると、そのノードのネットワークポートは、レイヤ 2 の到達可能性に基づ いて自動的に既存のブロードキャストドメインに追加されます。既存のブロードキャストドメインに到達でき ない場合、ポートは 1 つ以上の新しいブロードキャストドメインに配置されます。

このタスクについて

- クラスタ LIF が設定されたポートは、自動的に「 Cluster 」 IPspace に配置されます。
- ノード管理 LIF のホームポートに到達できるポートは、「 default 」ブロードキャストドメインに配置さ れます。
- その他のブロードキャストドメインは、クラスタの作成または追加処理の一環として、 ONTAP によって 自動的に作成されます。
- VLAN やインターフェイスグループを追加すると、作成後約 1 分後に適切なブロードキャストドメインに 自動的に配置されます。

#### 手順

1. ブロードキャストドメイン内のポートに到達できるかどうかを確認します。ONTAP はレイヤ 2 の到達可 能性を自動的に監視します。次のコマンドを使用して、各ポートがブロードキャストドメインに追加さ れ、「 OK 」の到達可能性があることを確認します。

network port reachability show -detail

2. 必要に応じて、ブロードキャストドメインを他の IPspace に移動します。

network port broadcast-domain move

たとえば、ブロードキャストドメインを「 default 」から「 ips1 」に移動する場合、次のようになりま す。

network port broadcast-domain move -ipspace Default -broadcast-domain Default -to-ipspace ips1

ブロードキャストドメインのスプリット(**ONTAP 9.8**以降)

ネットワークポートの到達可能性が、物理ネットワーク接続またはスイッチの設定によ って変更された場合は、次の手順を実行します。 また、単一のブロードキャストドメイ ンに設定していたネットワークポートのグループが、 2 つの到達可能性セットにパーテ ィショニングされます。ブロードキャストドメインをスプリットして、 ONTAP 設定を 物理ネットワークトポロジと同期できます。

ネットワークポートのブロードキャストドメインが複数の到達可能性セットに分割されているかどうかを確認 するには、を使用します network port reachability show -details コマンドを実行し、どのポート が相互に接続されていないかに注意してください(「Unreachable ports」)。通常、到達不能なポートのリ ストには、物理的な設定とスイッチの設定に間違いがないことを確認したうえで、別のブロードキャストドメ インに分割する必要があります。

#### ステップ

ブロードキャストドメインを 2 つのブロードキャストドメインにスプリットします。

network port broadcast-domain split -ipspace <ipspace\_name> -broadcast -domain <br />broadcast domain name> -new-broadcast-domain <broadcast domain name> -ports <node:port,node:port>

- ipspace name は、ブロードキャストドメインが配置されているIPspaceの名前です。
- -broadcast-domain は、スプリットするブロードキャストドメインの名前です。
- -new-broadcast-domain は、作成する新しいブロードキャストドメインの名前です。
- -ports は、新しいブロードキャストドメインに追加するノードの名前とポートです。

ブロードキャストドメインのマージ(**ONTAP 9.8**以降)

物理ネットワーク接続またはスイッチ設定によってネットワークポートの到達可能性が 変更され、複数のブロードキャストドメインで設定されていた 2 つのネットワークポー トグループがすべて到達可能性を共有するようになった場合、 2 つのブロードキャスト ドメインをマージすることで、 ONTAP 設定と物理ネットワークトポロジを同期できま す。

複数のブロードキャストドメインが 1 つの到達可能性セットに属しているかどうかを確認するには、「 network port reachability show-details 」コマンドを使用して、別のブロードキャストドメインに設定されてい るポート(「想定外のポート」)を調べます。通常、一連の予期しないポートのリストでは、物理ポートとス イッチの設定が正確であることを確認したあとに、ブロードキャストドメインにマージする必要がある一連の ポートが定義されています。

ステップ

1 つのブロードキャストドメインのポートを既存のブロードキャストドメインにマージします。

network port broadcast-domain merge -ipspace <ipspace\_name> -broadcast -domain <br/>broadcast domain name> -into-broadcast-domain <broadcast\_domain\_name>

• ipspace\_name は、ブロードキャストドメインのあるIPspaceの名前です。

• -broadcast-domain は、マージするブロードキャストドメインの名前です。

• -into-broadcast-domain は、追加のポートを受け取るブロードキャストドメインの名前です。

ブロードキャストドメインのポートの**MTU**値の変更(**ONTAP 9.8**以降)

あるブロードキャストドメインの MTU 値を変更することにより、そのブロードキャス トドメインのすべてのポートの MTU 値を変更できます。これは、ネットワークで行わ れたトポロジの変更をサポートするために実行できます。

#### 作業を開始する前に

管理トラフィックを処理する e0M ポートを除く、レイヤ 2 ネットワークに接続されているすべてのデバイス の MTU 値が一致している必要があります。

## このタスクについて

MTU 値を変更すると、影響を受けるポートを経由するトラフィックが一時的に中断されます。プロンプトが 表示され、回答の MTU 値を変更するために「 y 」と入力する必要があります。

ステップ

ブロードキャストドメインのすべてのポートの MTU 値を変更します。

network port broadcast-domain modify -broadcast-domain <broadcast\_domain\_name> -mtu <mtu\_value> [-ipspace <ipspace\_name>]

• broadcast domainは、ブロードキャストドメインの名前です。

- mtu はIPパケットのMTUサイズです。通常は1500と9000です。
- ipspace は、このブロードキャストドメインが配置されているIPspaceの名前です。「 default 」 IPspace は、このオプションの値を指定しないかぎり使用されます。次のコマンドは、ブロードキャスト ドメイン「 bcast1 」のすべてのポートの MTU を 9000 に変更します。

```
network port broadcast-domain modify -broadcast-domain <Default-1> -mtu <
9000 >Warning: Changing broadcast domain settings will cause a momentary data-
serving interruption.
Do you want to continue? \{y|n\}: <y>
```
ブロードキャストドメインを表示する(**ONTAP 9.8**以降)

クラスタの各 IPspace 内にあるブロードキャストドメインのリストを表示できます。こ の出力には、各ブロードキャストドメインのポートと MTU 値のリストも含まれます。

ステップ

クラスタのブロードキャストドメイン、および関連付けられているポートを表示します。

network port broadcast-domain show

次のコマンドは、クラスタのすべてのブロードキャストドメイン、および関連付けられているポートを表示し ます。

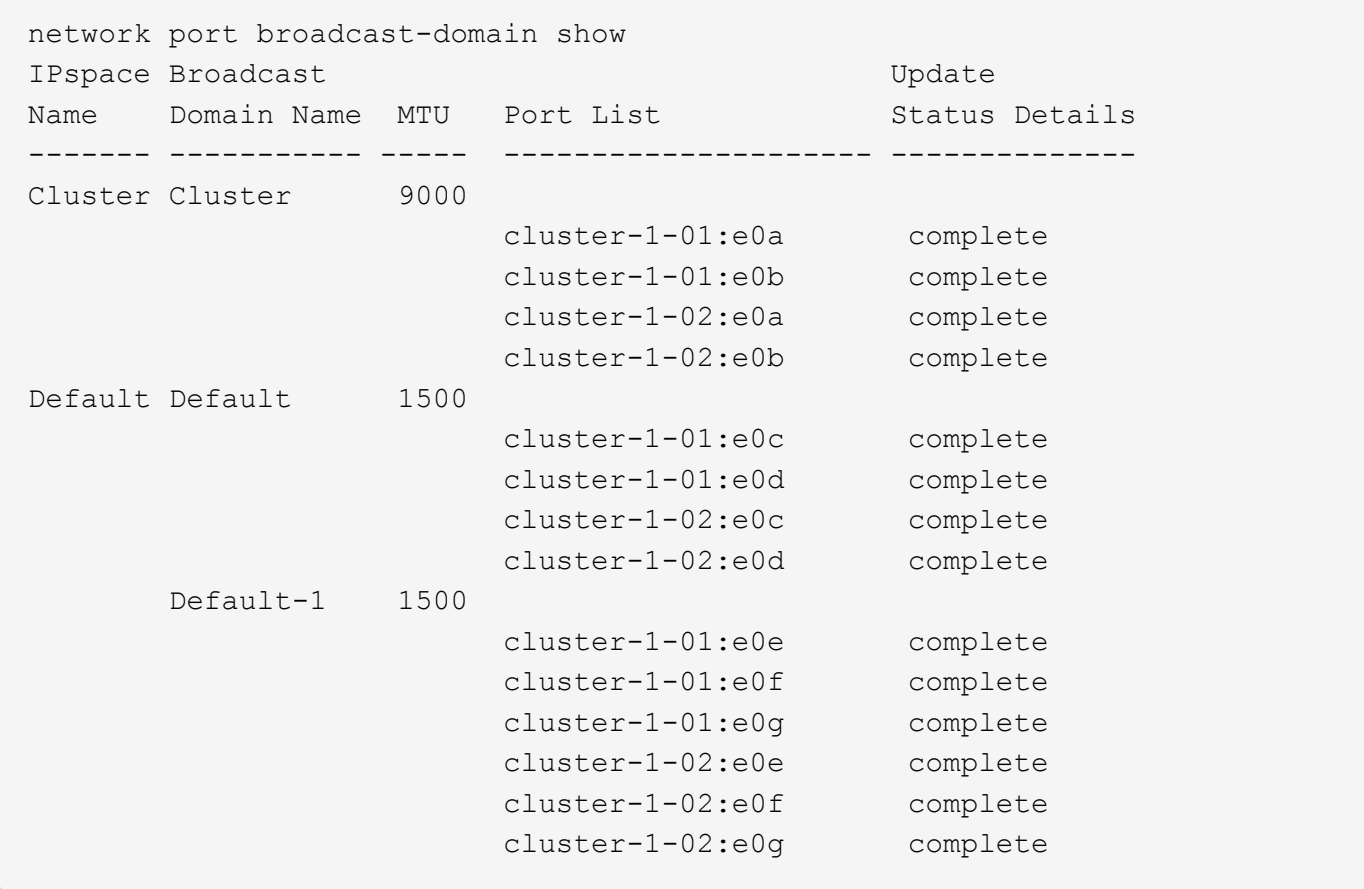

次のコマンドは、 default-1 ブロードキャストドメイン内のポートの更新ステータスがエラーであることを示 し、ポートを正しく更新できなかったことを示しています。

network port broadcast-domain show -broadcast-domain Default-1 -port -update-status error IPspace Broadcast Communications of the Update Name Domain Name MTU Port List Status Details ------- ----------- ----- --------------------- -------------- Default Default-1 1500 cluster-1-02:e0g error

詳細については、を参照してください ["ONTAP 9](http://docs.netapp.com/ontap-9/topic/com.netapp.doc.dot-cm-cmpr/GUID-5CB10C70-AC11-41C0-8C16-B4D0DF916E9B.html) [のコマンド](http://docs.netapp.com/ontap-9/topic/com.netapp.doc.dot-cm-cmpr/GUID-5CB10C70-AC11-41C0-8C16-B4D0DF916E9B.html)["](http://docs.netapp.com/ontap-9/topic/com.netapp.doc.dot-cm-cmpr/GUID-5CB10C70-AC11-41C0-8C16-B4D0DF916E9B.html)。

ブロードキャストドメインを削除する

不要になったブロードキャストドメインは削除できます。削除することで、そのブロー ドキャストドメインに関連付けられていたポートは「 Default 」 IPspace に移動しま す。

作業を開始する前に

削除するブロードキャストドメインに、関連付けられているサブネット、ネットワークインターフェイス、 SVM がないようにします。

このタスクについて

- システムで作成された「 Cluster 」ブロードキャストドメインを削除することはできません。
- ブロードキャストドメインを削除すると、そのドメインに関連するフェイルオーバーグループもすべて削 除されます。

実行する手順 は、System ManagerまたはCLIを使用するインターフェイスによって異なります。

#### **System Manager** の略

• ONTAP 9.12.0以降では、System Managerを使用してブロードキャストドメイン\*を削除できます

ブロードキャストドメインにポートが含まれている場合やサブネットに関連付けられている場合は、削 除オプションは表示されません。

手順

1. [ネットワーク]>[概要]>[ブロードキャストドメイン\*]を選択します。

2. 選択するオプション 削除するブロードキャストドメインの横にある削除\*をクリックします。

**CLI** の使用

\*ブロードキャストドメイン\*を削除するには、CLIを使用してください

ステップ

ブロードキャストドメインを削除します。

network port broadcast-domain delete -broadcast-domain *broadcast\_domain\_name* [-ipspace *ipspace\_name*]

次のコマンドは、 ipspace1 という IPspace のブロードキャストドメイン default-1 を削除します。

network port broadcast-domain delete -broadcast-domain *Default-1* -ipspace *ipspace1*

ブロードキャストドメイン(**ONTAP 9.7**以前)

ブロードキャストドメインの概要(**ONTAP 9.7**以前)

ブロードキャストドメインの目的は、同じレイヤ 2 ネットワークに属するネットワーク ポートをグループ化することです。グループ化したポートは、データまたは管理トラフ ィック用の Storage Virtual Machine ( SVM )で使用できます。

ブロードキャストドメインは IPspace 内に配置されます。クラスタを初期化すると、デフォルトのブロード キャストドメインが 2 つ作成されます。

- デフォルトのブロードキャストドメインには、デフォルトの IPspace 内にあるポートが含まれています。 これらのポートは、主にデータの提供に使用されます。クラスタ管理ポートとノード管理ポートも、この ブロードキャストドメインに含まれています。
- クラスタのブロードキャストドメインには、クラスタの IPspace 内にあるポートが含まれています。 これらのポートはクラスタ通信に使用され、クラスタ内のすべてのノードのすべてのクラスタポートが含 まれます。

クライアントトラフィックを分離するために独自の IPspace を作成した場合は、作成する個々の IPspace 内 にブロードキャストドメインを作成する必要があります。

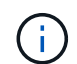

ブロードキャストドメインを作成して、同じレイヤ 2 ネットワークに属するクラスタのネット ワークポートをグループ化します。これらのポートは、 SVM で使用されます。

ブロードキャストドメインは、同じ IPspace 内の一連のネットワークポートで、一般にクラスタ内の多数の ノードのポートを含む、相互にレイヤ 2 に到達できるかどうかを示します。

次の図は、 4 ノードクラスタの 3 つのブロードキャストドメインにポートを割り当てている例を示していま す。

- Cluster ブロードキャストドメインはクラスタの初期化中に自動的に作成され、クラスタ内の各ノードの ポート a と b を含んでいます。
- Default ブロードキャストドメインもクラスタの初期化中に自動的に作成され、クラスタ内の各ノードの ポート c と d を含んでいます。
- bcast1 というブロードキャストドメインは手動で作成されたドメインです。クラスタ内の各ノードのポー ト e 、 f 、 g を含んでいます。 このブロードキャストドメインは、新しい SVM を介してデータにアクセスする新しいクライアント専用 に、システム管理者が作成したものです。

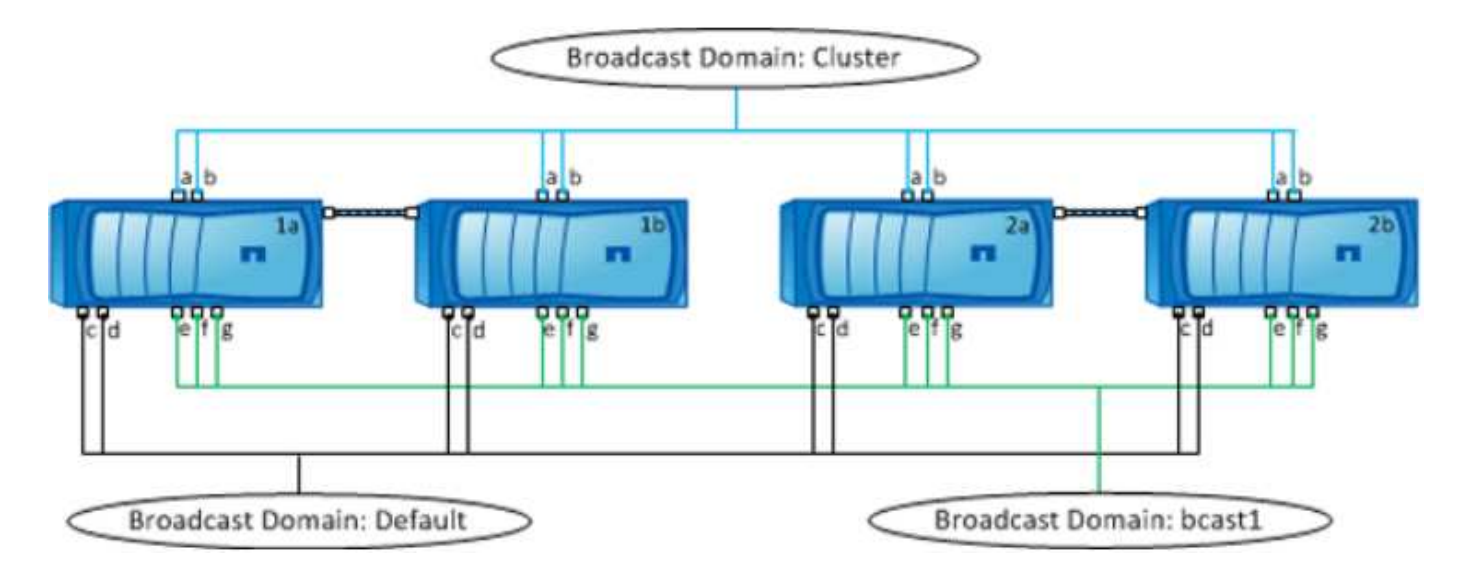

各ブロードキャストドメインと同じ名前で、同じネットワークポートを持つフェイルオーバーグループが自動 的に作成されます。このフェイルオーバーグループはシステムによって自動的に管理されます。つまり、ブロ ードキャストドメインのポートが追加または削除されると、フェイルオーバーグループのポートも自動的に追 加または削除されます。

ブロードキャストドメインに使用できるポートの確認(**ONTAP 9.7**以前)

新しい IPspace に追加するブロードキャストドメインを設定する前に、ブロードキャス トドメインに使用できるポートを確認する必要があります。

 $(i)$ このタスクは、 ONTAP 9.8 ではなく、 ONTAP 9.1-9.7 に関連しています。

作業を開始する前に

このタスクを実行するには、クラスタ管理者である必要があります。

このタスクについて

• 使用できるポートは、物理ポート、 VLAN 、インターフェイスグループ( ifgroup )です。

- 新しいブロードキャストドメインに追加するポートを既存のブロードキャストドメインに割り当てること はできません。
- ブロードキャストドメインに追加するポートがすでに別のブロードキャストドメイン(たとえば、デフォ ルト IPspace 内のデフォルトブロードキャストドメイン)に割り当てられている場合は、そのブロードキ ャストドメインからポートを削除してから新しいブロードキャストドメインに割り当てる必要がありま す。
- LIF が割り当てられているポートをブロードキャストドメインから削除することはできません。
- クラスタ管理 LIF とノード管理 LIF はデフォルト IPspace 内のデフォルトブロードキャストドメインに割 り当てられるため、これらの LIF に割り当てられているポートはデフォルトブロードキャストドメインか ら削除できません。

手順

1. 現在のポートの割り当てを確認します。

network port show

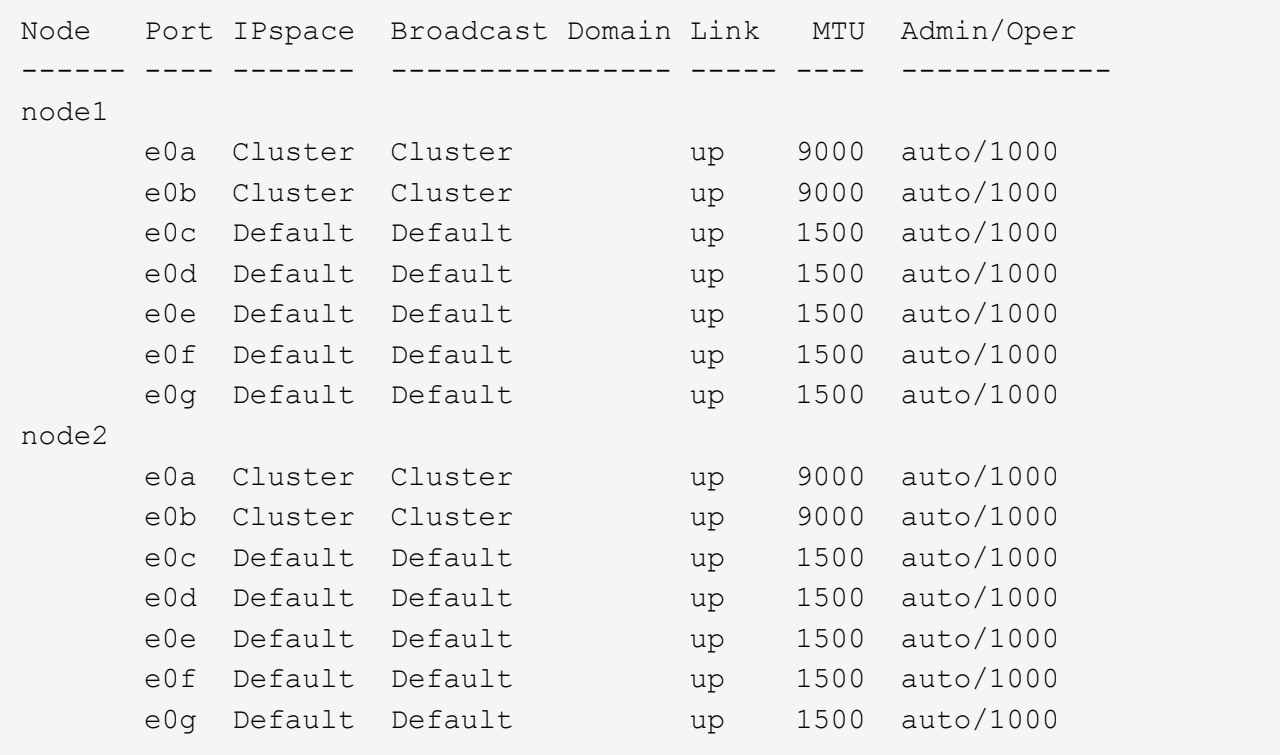

この例では、コマンドの出力から次の情報が得られます。

- 。ポート e0c、 e0d、 e0e、 e0f `および `e0q 各ノードにはデフォルトのブロードキャストドメイン が割り当てられています。
- これらのポートは、作成する IPspace のブロードキャストドメインで使用できる可能性があります。
- 2. デフォルトブロードキャストドメイン内の、 LIF インターフェイスに割り当てられている、したがって新 しいブロードキャストドメインに移動できないポートを確認します。

network interface show

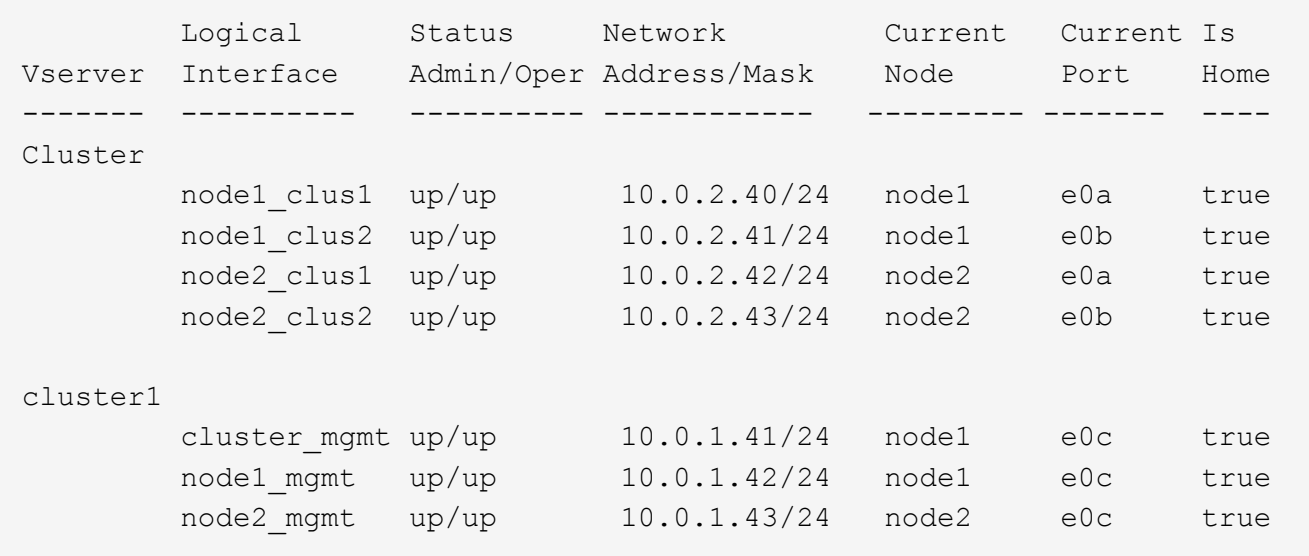

次の例では、コマンドの出力から次の情報が得られます。

- ノードポートがポートに割り当てられます e0c 各ノードで、クラスタ管理LIFのホームノードがオン になっている e0c オン node1。
- ポート e0d、 e0e、 e0f`および `e0g 各ノードがLIFをホストしていないため、デフォルトのブロー ドキャストドメインから削除して、新しいIPspaceの新しいブロードキャストドメインに追加できま す。

ブロードキャストドメインの作成(**ONTAP 9.7**以前)

ONTAP 9.7 以前では、同じレイヤ 2 ネットワークに属するクラスタのネットワークポー トをグループ化するブロードキャストドメインを作成します。これらのポートは、 SVM で使用されます。カスタム IPspace のブロードキャストドメインを作成する必要があり ます。IPspace に作成した SVM では、ブロードキャストドメイン内のポートを使用しま す。

(i)

このタスクは、 ONTAP 9.8 ではなく、 ONTAP 9.1-9.7 に関連しています。

作業を開始する前に

このタスクを実行するには、クラスタ管理者である必要があります。

ONTAP 9.8 以降では、ブロードキャストドメインはクラスタの作成処理または参加処理中に自動的に作成さ れます。ONTAP 9.8 以降を実行している場合は、これらの手順は必要ありません。

ONTAP 9.7 以前では、ブロードキャストドメインに追加するポートが別のブロードキャストドメインに属し ていない必要がありました。

このタスクについて

LIF のフェイルオーバー先のポートは、 LIF のフェイルオーバーグループのメンバーである必要があります。 ブロードキャストドメインを作成すると、 ONTAP によって同じ名前のフェイルオーバーグループが自動的に 作成されます。フェイルオーバーグループには、ブロードキャストドメインに割り当てられたすべてのポート が含まれます。

- すべてのブロードキャストドメイン名が IPspace 内で一意である必要があります。
- ブロードキャストドメインに追加できるポートは、物理ネットワークポート、 VLAN 、インターフェイス グループ( ifgrp )です。
- 使用するポートが別のブロードキャストドメインに属しているが、使用されていない場合は、を使用しま す network port broadcast-domain remove-ports 既存のブロードキャストドメインからポート を削除するコマンド。
- ブロードキャストドメインに追加したポートの MTU は、ブロードキャストドメインに設定されている MTU 値に更新されます。
- 管理トラフィックを処理する e0M ポートを除く、レイヤ 2 ネットワークに接続されているすべてのデバ イスの MTU 値が一致している必要があります。
- IPspace 名を指定しない場合、ブロードキャストドメインは「 Default 」 IPspace に作成されます。

システムの設定を簡単にするために、同じポートを含む同じ名前のフェイルオーバーグループが自動的に作成 されます。

#### 手順

1. 現在ブロードキャストドメインに割り当てられていないポートを表示します。

network port show

ディスプレイが大きい場合は、を使用します network port show -broadcast-domain 未割り当て のポートのみを表示するコマンド。

2. ブロードキャストドメインを作成します。

network port broadcast-domain create -broadcast-domain broadcast\_domain\_name -mtu mtu value [-ipspace ipspace name] [-ports ports list]

◦ *broadcast\_domain\_name* は、作成するブロードキャストドメインの名前です。

◦ *mtu\_value* はIPパケットのMTUサイズです。通常は1500と9000です。

この値は、このブロードキャストドメインに追加するすべてのポートに適用されます。

◦ *ipspace\_name* は、このブロードキャストドメインを追加するIPspaceの名前です。

「 default 」 IPspace は、このパラメータの値を指定しないかぎり使用されます。

◦ *ports\_list* は、ブロードキャストドメインに追加するポートのリストです。

ポートはという形式で追加されます *node\_name:port\_number*`例えば、 `node1:e0c。

3. 必要に応じて、ブロードキャストドメインが作成されたことを確認します。 network port show -instance -broadcast-domain *new\_domain*

#### 例

次のコマンドは、 Default IPspace にブロードキャストドメイン bcast1 を作成し、 MTU を 1500 に設定して ポートを 4 つ追加します。

network port broadcast-domain create -broadcast-domain *bcast1* -mtu *1500* -ports

完了後

この時点で、サブネットを作成してブロードキャストドメインで使用可能になる IP アドレスのプールを定義 するか、 SVM とインターフェイスを IPspace に割り当てることができます。詳細については、を参照してく ださい ["](https://docs.netapp.com/us-en/ontap-sm-classic/peering/index.html)[クラスタと](https://docs.netapp.com/us-en/ontap-sm-classic/peering/index.html) [SVM](https://docs.netapp.com/us-en/ontap-sm-classic/peering/index.html) [の](https://docs.netapp.com/us-en/ontap-sm-classic/peering/index.html)[ピ](https://docs.netapp.com/us-en/ontap-sm-classic/peering/index.html)[アリング](https://docs.netapp.com/us-en/ontap-sm-classic/peering/index.html)["](https://docs.netapp.com/us-en/ontap-sm-classic/peering/index.html)。

既存のブロードキャストドメインの名前を変更する必要がある場合は、を使用します network port broadcast-domain rename コマンドを実行します

ブロードキャストドメインのポートを追加または削除する(**ONTAP 9.7**以前)

ブロードキャストドメインの最初の作成時にネットワークポートを追加したり、既存の ブロードキャストドメインに対してポートを追加または削除したりできます。これによ り、クラスタ内のすべてのポートを効率的に使用できます。

新しいブロードキャストドメインに追加するポートがすでに別のブロードキャストドメインにある場合は、そ のブロードキャストドメインからポートを削除してから新しいブロードキャストドメインに割り当てる必要が あります。

 $\left( \begin{array}{c} 1 \end{array} \right)$ このタスクは、 ONTAP 9.8 ではなく、 ONTAP 9.1-9.7 に関連しています。

作業を開始する前に

- このタスクを実行するには、クラスタ管理者である必要があります。
- ブロードキャストドメインに追加するポートは、他のブロードキャストドメインに属していないポートで なければなりません。
- すでにインターフェイスグループに属しているポートを個別にブロードキャストドメインに追加すること はできません。

このタスクについて

ネットワークポートの追加と削除には、次のルールが適用されます。

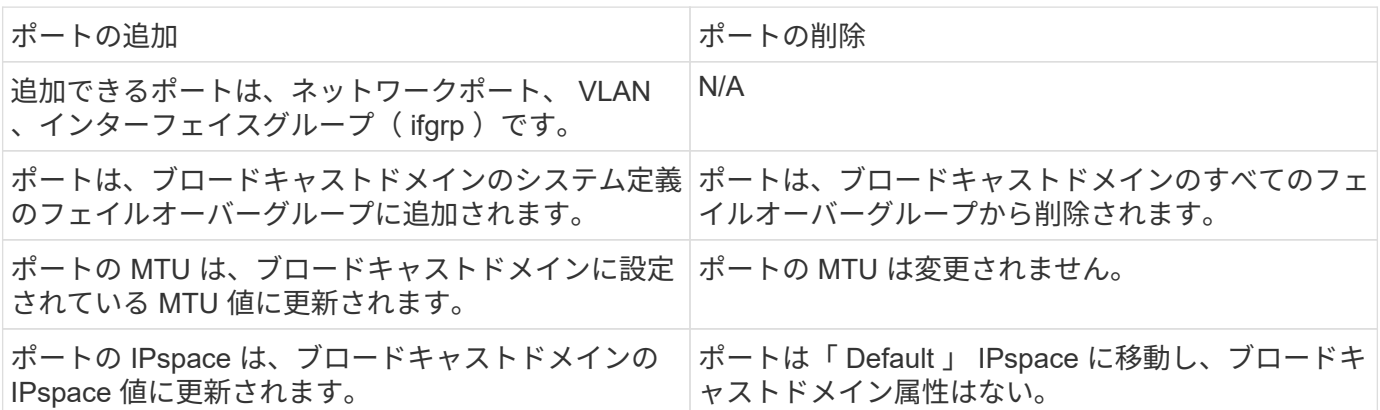

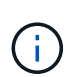

を使用してインターフェイスグループの最後のメンバーポートを削除した場合 network port ifgrp remove-port このコマンドを実行すると、ブロードキャストドメインからインターフ ェイスグループポートが削除されます。これは、ブロードキャストドメインに空のインターフ ェイスグループポートが許可されていないためです。

手順

- 1. を使用して、ブロードキャストドメインに現在割り当てられているポートまたは割り当てられていないポ ートを表示します network port show コマンドを実行します
- 2. ブロードキャストドメインにポートを追加するか、ブロードキャストドメインからポートを削除します。

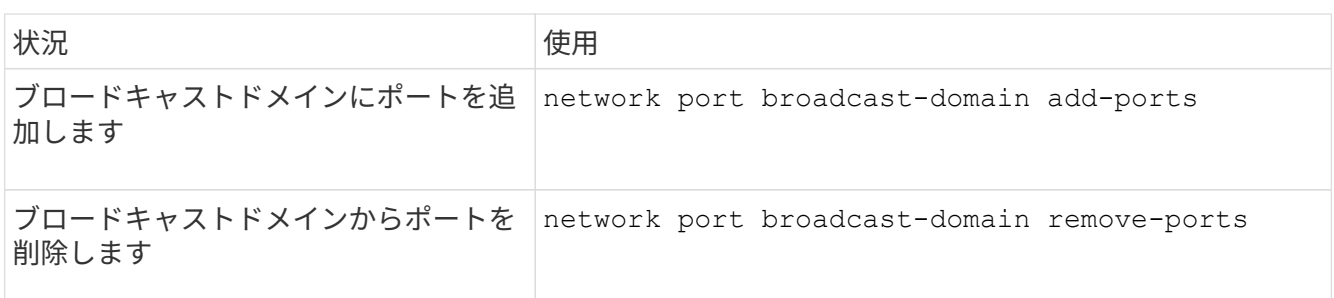

3. ポートがブロードキャストドメインに対して追加または削除されたことを確認します。

network port show

これらのコマンドの詳細については、を参照してください ["ONTAP 9](http://docs.netapp.com/ontap-9/topic/com.netapp.doc.dot-cm-cmpr/GUID-5CB10C70-AC11-41C0-8C16-B4D0DF916E9B.html) [のコマンド](http://docs.netapp.com/ontap-9/topic/com.netapp.doc.dot-cm-cmpr/GUID-5CB10C70-AC11-41C0-8C16-B4D0DF916E9B.html)["](http://docs.netapp.com/ontap-9/topic/com.netapp.doc.dot-cm-cmpr/GUID-5CB10C70-AC11-41C0-8C16-B4D0DF916E9B.html)。

ポートの追加と削除の例

次のコマンドは、 Default IPspace のブロードキャストドメイン bcast1 に、ノード cluster-1-01 のポート e0g と、ノード cluster-1-02 の e0g を追加します。

cluster-1::> network port broadcast-domain add-ports -broadcast-domain bcast1 -ports cluster-1-01:e0g,cluster1-02:e0g

次のコマンドは、 Cluster IPspace のブロードキャストドメイン Cluster にクラスタポートを 2 つ追加しま す。

cluster-1::> network port broadcast-domain add-ports -broadcast-domain Cluster -ports cluster-2-03:e0f,cluster2-04:e0f -ipspace Cluster

次のコマンドは、 Default IPspace のブロードキャストドメイン bcast1 から、ノード cluster1-01 のポート e0e を削除します。

cluster-1::> network port broadcast-domain remove-ports -broadcast-domain bcast1 -ports cluster-1-01:e0e

ブロードキャストドメインのスプリット(**ONTPA 9.7**以前)

既存のブロードキャストドメインを 2 つにスプリットして、それぞれのドメインに、元 のブロードキャストドメインに割り当てられていたポートのいくつかを含めることがで きます。

このタスクについて

• ポートがフェイルオーバーグループに含まれている場合は、グループ内のすべてのポートをスプリットす る必要があります。

• ポートに LIF が関連付けられている場合は、 LIF をサブネットの範囲に含めることはできません。

ステップ

ブロードキャストドメインを 2 つのブロードキャストドメインにスプリットします。

network port broadcast-domain split -ipspace <ipspace name> -broadcast -domain <br />broadcast domain name> -new-broadcast-domain <broadcast domain name> -ports <node:port,node:port>

- ipspace\_name は、ブロードキャストドメインのあるIPspaceの名前です。
- -broadcast-domain は、スプリットするブロードキャストドメインの名前です。
- -new-broadcast-domain は、作成する新しいブロードキャストドメインの名前です。
- -ports は、新しいブロードキャストドメインに追加するノードの名前とポートです。

ブロードキャストドメインのマージ(**ONTAP 9.7**以前)

merge コマンドを使用して、 1 つのブロードキャストドメインのすべてのポートを既存 のブロードキャストドメインに移動することができます。

この方法を使用すると、ブロードキャストドメインのすべてのポートを削除してから、既存のブロードキャス トドメインに追加するという手順を踏まなくて済みます。

ステップ

1 つのブロードキャストドメインのポートを既存のブロードキャストドメインにマージします。

network port broadcast-domain merge -ipspace <ipspace\_name> -broadcast -domain <br/>broadcast domain name> -into-broadcast-domain <broadcast\_domain\_name>

- ipspace\_name は、ブロードキャストドメインのあるIPspaceの名前です。
- -broadcast-domain は、マージするブロードキャストドメインの名前です。
- -into-broadcast-domain は、追加のポートを受け取るブロードキャストドメインの名前です。

#### 例

次の例では、 bd-data1 というブロードキャストドメインを bd-data2 というブロードキャストドメインにマー ジしています。

network port -ipspace Default broadcast-domain bd-data1 into-broadcast-domain bddata2

ブロードキャストドメイン(**ONTAP 9.7**以前)のポートの**MTU**値を変更する

あるブロードキャストドメインの MTU 値を変更することにより、そのブロードキャス

トドメインのすべてのポートの MTU 値を変更できます。これは、ネットワークで行 われたトポロジの変更をサポートするために実行できます。

作業を開始する前に

管理トラフィックを処理する e0M ポートを除く、レイヤ 2 ネットワークに接続されているすべてのデバイス の MTU 値が一致している必要があります。

このタスクについて

MTU 値を変更すると、影響を受けるポートを経由するトラフィックが一時的に中断されます。プロンプトが 表示され、回答の MTU 値を変更するために「 y 」と入力する必要があります。

ステップ

ブロードキャストドメインのすべてのポートの MTU 値を変更します。

network port broadcast-domain modify -broadcast-domain <broadcast\_domain\_name> -mtu <mtu\_value> [-ipspace <ipspace\_name>]

- broadcast\_domain は、ブロードキャストドメインの名前です。
- mtu はIPパケットのMTUサイズです。通常は1500と9000です。
- ipspace は、このブロードキャストドメインが配置されているIPspaceの名前です。「 default 」 IPspace は、このオプションの値を指定しないかぎり使用されます。次のコマンドは、ブロードキャスト ドメイン「 bcast1 」のすべてのポートの MTU を 9000 に変更します。

network port broadcast-domain modify -broadcast-domain <Default-1> -mtu <  $9000 >$ Warning: Changing broadcast domain settings will cause a momentary dataserving interruption. Do you want to continue?  $\{y|n\}$ :  $\langle y \rangle$ 

ブロードキャストドメインを表示する(**ONTAP 9.7**以前)

クラスタの各 IPspace 内にあるブロードキャストドメインのリストを表示できます。こ の出力には、各ブロードキャストドメインのポートと MTU 値のリストも含まれます。

ステップ

クラスタのブロードキャストドメイン、および関連付けられているポートを表示します。

network port broadcast-domain show

次のコマンドは、クラスタのすべてのブロードキャストドメイン、および関連付けられているポートを表示し ます。

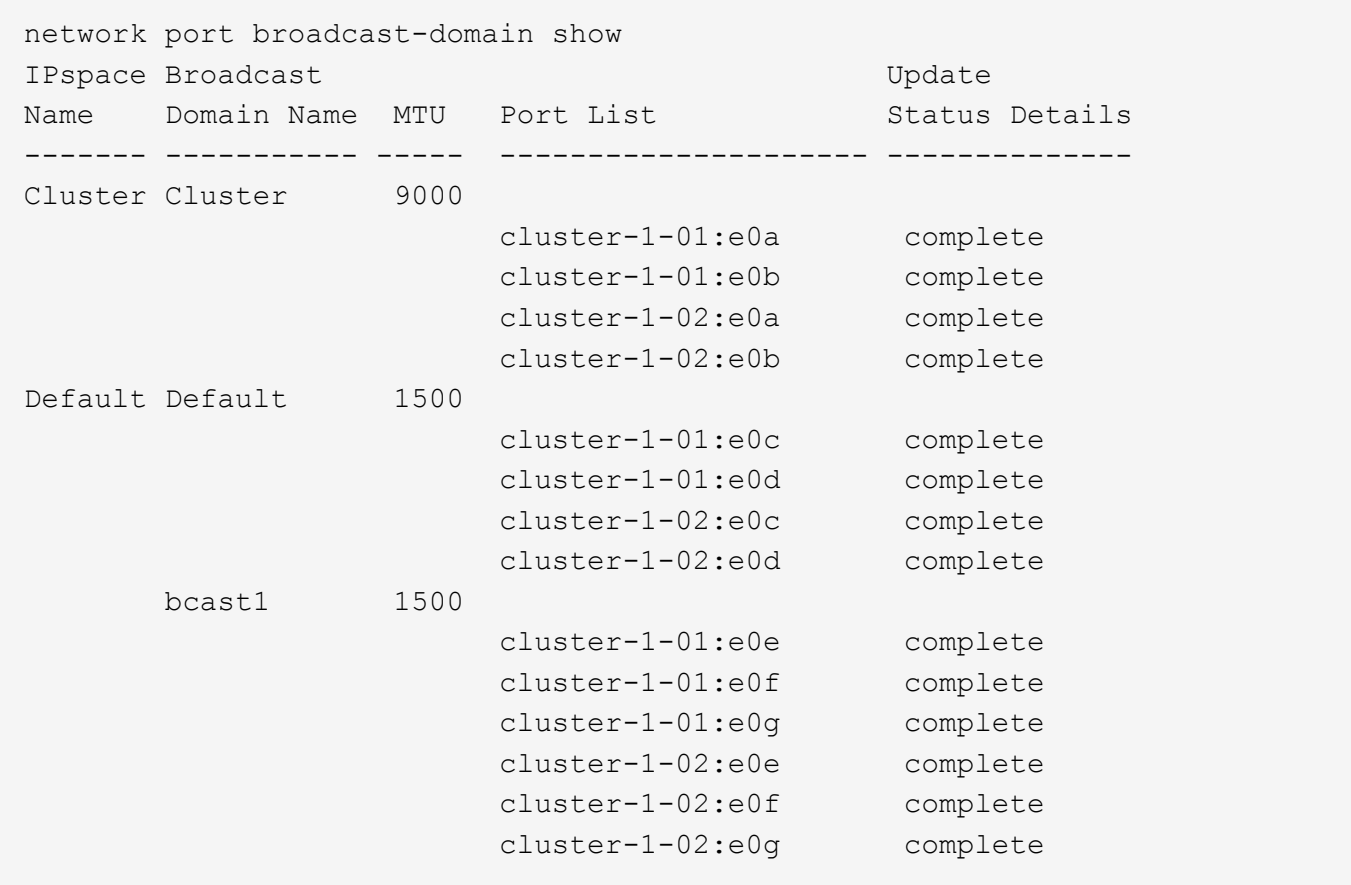

次のコマンドは、 bcast1 というブロードキャストドメインにある、更新ステータスがエラーのポートを表示 します。このポートは、ポートを正しく更新できなかったことを示します。

network port broadcast-domain show -broadcast-domain bcast1 -port-update -status error IPspace Broadcast Communications of the Update Name Domain Name MTU Port List Status Details ------- ----------- ----- --------------------- -------------- Default bcast1 1500 cluster-1-02:e0g error

詳細については、を参照してください ["ONTAP 9](http://docs.netapp.com/ontap-9/topic/com.netapp.doc.dot-cm-cmpr/GUID-5CB10C70-AC11-41C0-8C16-B4D0DF916E9B.html) [のコマンド](http://docs.netapp.com/ontap-9/topic/com.netapp.doc.dot-cm-cmpr/GUID-5CB10C70-AC11-41C0-8C16-B4D0DF916E9B.html)["](http://docs.netapp.com/ontap-9/topic/com.netapp.doc.dot-cm-cmpr/GUID-5CB10C70-AC11-41C0-8C16-B4D0DF916E9B.html)。

ブロードキャストドメインを削除する

不要になったブロードキャストドメインは削除できます。削除することで、そのブロー ドキャストドメインに関連付けられていたポートは「 Default 」 IPspace に移動しま す。

作業を開始する前に

削除するブロードキャストドメインに、関連付けられているサブネット、ネットワークインターフェイス、 SVM がないようにします。

このタスクについて

- システムで作成された「 Cluster 」ブロードキャストドメインを削除することはできません。
- ブロードキャストドメインを削除すると、そのドメインに関連するフェイルオーバーグループもすべて削 除されます。

実行する手順 は、System ManagerまたはCLIを使用するインターフェイスによって異なります。

#### **System Manager** の略

• ONTAP 9.12.0以降では、System Managerを使用してブロードキャストドメイン\*を削除できます

ブロードキャストドメインにポートが含まれている場合やサブネットに関連付けられている場合は、削 除オプションは表示されません。

手順

1. [ネットワーク]>[概要]>[ブロードキャストドメイン\*]を選択します。

2. 選択するオプション 削除するブロードキャストドメインの横にある削除\*をクリックします。

#### **CLI** の使用

\*ブロードキャストドメイン\*を削除するには、CLIを使用してください

ステップ

ブロードキャストドメインを削除します。

network port broadcast-domain delete -broadcast-domain *broadcast\_domain\_name* [-ipspace *ipspace\_name*]

次のコマンドは、 ipspace1 という IPspace のブロードキャストドメイン default-1 を削除します。

network port broadcast-domain delete -broadcast-domain *Default-1* -ipspace *ipspace1*

# フェイルオーバーグループとポリシー

# **LIF**フェイルオーバーの概要

LIF フェイルオーバーとは、 LIF の現在のポートでリンク障害が発生した場合に別のネ ットワークポートに LIF を自動的に移行する機能です。これは、 SVM との接続の高可 用性を実現するための重要な機能です。LIF のフェイルオーバーを設定するには、フェ イルオーバーグループを作成し、フェイルオーバーグループを使用するように LIF を変 更してから、フェイルオーバーポリシーを指定します。

フェイルオーバーグループは、クラスタ内の 1 つ以上のノードのネットワークポート(物理ポート、 VLAN 、インターフェイスグループ)をまとめたものです。フェイルオーバーグループにあるネットワークポートに よって、 LIF で使用可能なフェイルオーバーターゲットが決まります。フェイルオーバーグループには、クラ スタ管理 LIF 、ノード管理 LIF 、クラスタ間 LIF 、および NAS データ LIF を割り当てることができます。

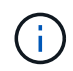

LIF に有効なフェイルオーバーターゲットを設定していないと、 LIF がフェイルオーバーしよ うとしたときにシステムが停止します。フェイルオーバーの設定を確認するには、「 network interface show -failover 」コマンドを使用します。

ブロードキャストドメインを作成すると、同じネットワークポートを含む同じ名前のフェイルオーバーグルー プが自動的に作成されます。このフェイルオーバーグループはシステムによって自動的に管理されます。つま り、ブロードキャストドメインのポートが追加または削除されると、フェイルオーバーグループのポートも自 動的に追加または削除されます。この機能により、管理者が自分のフェイルオーバーグループを管理する手間 を省くことができます。

フェイルオーバーグループを作成します

ネットワークポートのフェイルオーバーグループを作成して、 LIF の現在のポートでリ ンク障害が発生した場合に、 LIF が別のポートに自動的に移行できるようにします。こ れにより、システムのネットワークトラフィックがクラスタ内の使用可能な他のポート に再ルーティングされます。

このタスクについて

を使用します network interface failover-groups create コマンドを使用してグループを作成し、 グループにポートを追加します。

- フェイルオーバーグループに追加できるポートは、ネットワークポート、 VLAN 、インターフェイスグル ープ( ifgrp )です。
- フェイルオーバーグループに追加するポートは、すべて同じブロードキャストドメインに属している必要 があります。
- 1 つのポートを複数のフェイルオーバーグループに含めることができます。
- 異なる VLAN またはブロードキャストドメインに LIF がある場合は、 VLAN またはブロードキャストドメ インごとにフェイルオーバーグループを設定する必要があります。
- フェイルオーバーグループは、 SAN の iSCSI 環境と FC 環境には適用されません。

## ステップ

フェイルオーバーグループを作成します。

network interface failover-groups create -vserver *vserver\_name* -failover-group *failover\_group\_name* -targets *ports\_list*

- *vserver\_name* は、フェイルオーバーグループを使用できるSVMの名前です。
- *failover\_group\_name* は、作成するフェイルオーバーグループの名前です。
- *ports\_list* は、フェイルオーバーグループに追加するポートのリストです。 node name > : < port number > という形式でポートを指定してください。たとえば、 node1 : e0c の ようになります。

次のコマンドは、 SVM vs3 にフェイルオーバーグループ fg3 を作成してポートを 2 つ追加します。

```
network interface failover-groups create -vserver vs3 -failover-group fg3
-targets cluster1-01:e0e,cluster1-02:e0e
```
完了後

- フェイルオーバーグループを作成したら、 LIF にフェイルオーバーグループを適用する必要があります。
- 有効なフェイルオーバーターゲットのないフェイルオーバーグループを LIF に設定すると、警告メッセー ジが表示されます。

有効なフェイルオーバーターゲットのない LIF がフェイルオーバーしようとすると、システムが停止する 可能性があります。

# **LIF** のフェイルオーバーを設定する

フェイルオーバーポリシーとフェイルオーバーグループを LIF に適用することにより、 ネットワークポートの特定のグループに LIF がフェイルオーバーするように設定できま す。また、 LIF の別のポートへのフェイルオーバーを無効にすることもできます。

このタスクについて

• LIF を作成すると、 LIF フェイルオーバーがデフォルトで有効になり、使用可能なターゲットポートのリ ストが、 LIF のタイプとサービスポリシーに基づくデフォルトのフェイルオーバーグループとフェイルオ ーバーポリシーによって決まります。

9.5 以降では、 LIF を使用できるネットワークサービスを定義するサービスポリシーを LIF に指定できま す。一部のネットワークサービスでは、 LIF のフェイルオーバーが制限されます。

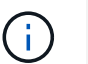

フェイルオーバーをさらに制限する方法で LIF のサービスポリシーを変更すると、 LIF の フェイルオーバーポリシーが自動的に更新されます。

- LIF のフェイルオーバーの動作は、 network interface modify コマンドの -failover-group パラメータと -failover-policy パラメータの値を指定することによって変更することができます。
- LIF の変更によって、 LIF に有効なフェイルオーバーターゲットがなくなる場合は警告メッセージが表示 されます。

有効なフェイルオーバーターゲットのない LIF がフェイルオーバーしようとすると、システムが停止する 可能性があります。

• ONTAP 9.11.1以降のオールフラッシュSANアレイ(ASA)プラットフォームでは、新規に作成し たStorage VMに新しく作成したiSCSI LIFでiSCSI LIFのフェイルオーバーが自動的に有効になります。

また、を使用することもできます ["](#page-1896-0)[既](#page-1896-0)[存](#page-1896-0)[の](#page-1896-0)[iSCSI LIF](#page-1896-0)[で](#page-1896-0)[iSCSI LIF](#page-1896-0)[フェイルオーバーを](#page-1896-0)[手](#page-1896-0)[動で](#page-1896-0)[有効](#page-1896-0)[にする](#page-1896-0) ["O](#page-1896-0)NTAP 9.11.1以降にアップグレードする前に作成されたLIFを意味します。

• 次に、 -failover-policy の設定によって、フェイルオーバーグループからどのターゲットポートが選択され るかを示します。

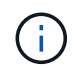

iSCSI LIFのフェイルオーバーの場合は、フェイルオーバーポリシーのみ local-only、 sfopartner-only および disabled がサポートされます。

- broadcast-domain-wide フェイルオーバーグループ内のすべてのノードのすべてのポートを環境 にし ます。
- system-defined 環境 は、LIFのホームノードとクラスタ内の他の1つのノード(存在する場合は通常 はSFO以外のパートナー)にあるポートのみを対象とします。
- local-only 環境 を実行するのは、LIFのホームノードのポートだけです。
- sfo-partner-only 環境 を実行するのは、LIFのホームノードとそのSFOパートナーのポートだけで す。
- disabled LIFにフェイルオーバーが設定されていないことを示します。

ステップ

既存のインターフェイスのフェイルオーバーを設定します。

network interface modify -vserver <vserver name> -lif <lif name> -failover -policy <failover policy> -failover-group <failover group>

フェイルオーバーの設定例、および無効化の例

次のコマンドは、フェイルオーバーポリシーを broadcast-domain-wide に設定し、 SVM vs3 の data1 という LIF のフェイルオーバーターゲットとして、フェイルオーバーグループ fg3 のポートを使用します。

network interface modify -vserver vs3 -lif data1 failover-policy broadcast-domain-wide - failover-group fg3 network interface show -vserver vs3 -lif \* -fields failovergroup,failover-policy vserver lif failover-policy failover-group ------- -------------- --------------- ------------- vs3 data1 broadcast-domain-wide fg3

次のコマンドは、 SVM vs3 の data1 という LIF のフェイルオーバーを無効にします。

network interface modify -vserver vs3 -lif data1 failover-policy disabled

フェイルオーバーグループとポリシーを管理するためのコマンドです

を使用できます network interface failover-groups フェイルオーバーグループ を管理するためのコマンド。を使用します network interface modify コマンドを 使用して、LIFに適用されるフェイルオーバーグループとフェイルオーバーポリシーを管 理します。

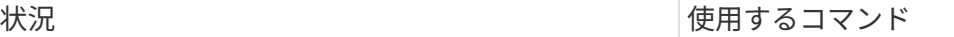

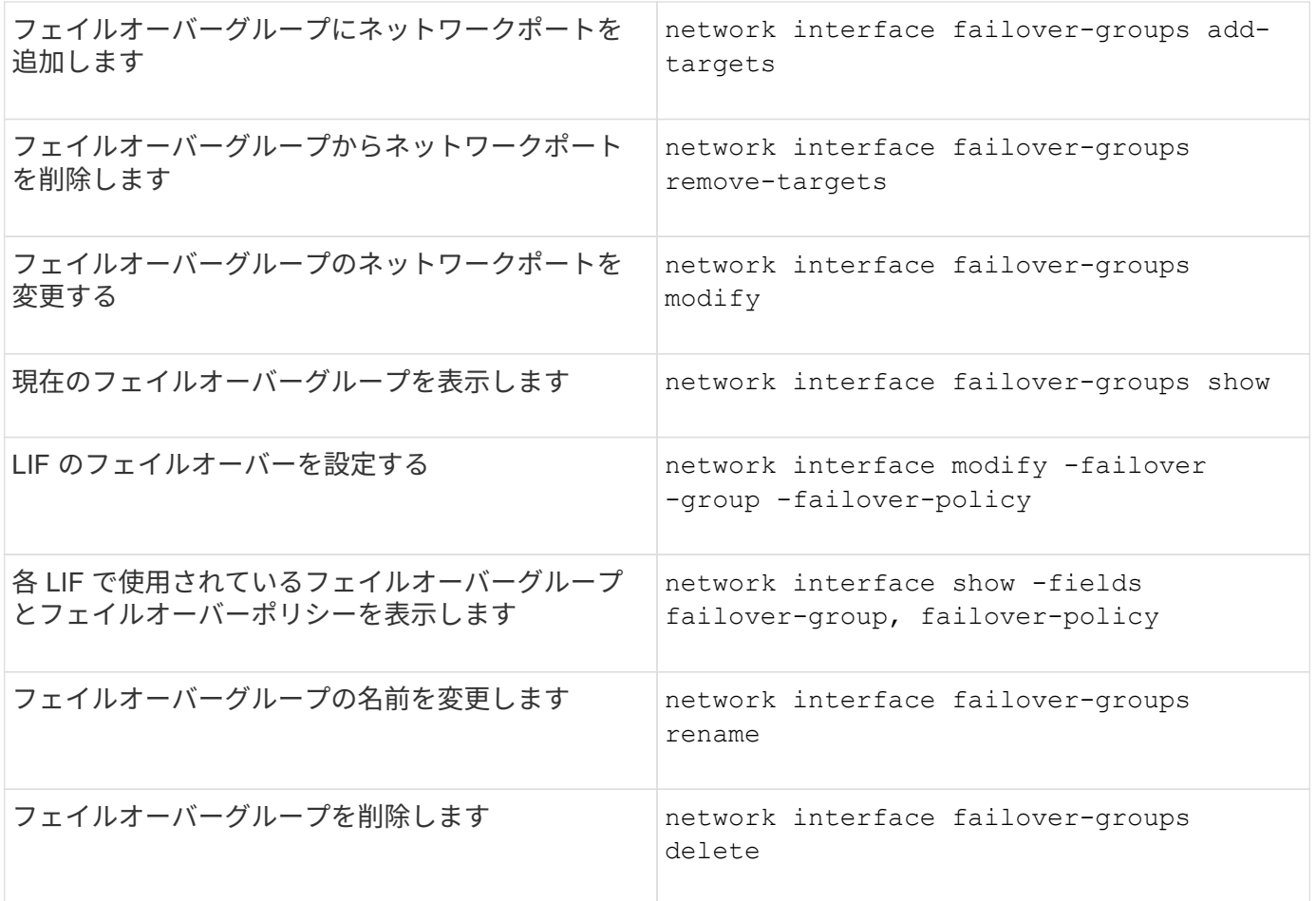

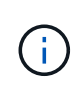

フェイルオーバーグループを変更した結果、クラスタ内のどの LIF も有効なフェイルオーバー ターゲットを持たなくなってしまうと、 LIF がフェイルオーバーしようとしたときにシステム が停止する可能性があります。

詳細については、のマニュアルページを参照してください network interface failover-groups およ び network interface modify コマンド

# サブネット(クラスタ管理者のみ)

サブネットの概要

サブネットを使用すると、 ONTAP ネットワーク設定用の IP アドレスの特定のブロック またはプールを割り当てることができます。そのため、IPアドレスやネットワークマス ク値を指定する代わりにサブネット名を指定して、LIFを簡単に作成できます。

サブネットはブロードキャストドメイン内に作成され、同じレイヤ 3 サブネットに属する IP アドレスのプー ルを含んでいます。サブネット内の IP アドレスは、 LIF の作成時にブロードキャストドメインのポートに割 り当てられます。LIF を削除すると、その IP アドレスはサブネットプールに返され、以降の LIF で使用でき るようになります。

IP アドレスの管理が容易になり、 LIF を簡単な手順で作成できるようになるため、サブネットを使用するこ とを推奨します。また、サブネットを定義するときにゲートウェイを指定した場合、そのサブネットを使用し て LIF を作成すると、そのゲートウェイへのデフォルトルートが SVM に自動的に追加されます。

サブネットを作成

サブネットを作成してIPv4またはIPv6アドレスの特定のブロックを割り当て、あと でSVMのLIFを作成するときに使用できます。

そのため、各 LIF の IP アドレスやネットワークマスク値を指定する代わりに、サブネット名を指定して簡単 に LIF を作成できます。

作業を開始する前に

このタスクを実行するには、クラスタ管理者である必要があります。

サブネットを追加するブロードキャストドメインと IPspace がすでに存在している必要があります。

このタスクについて

- すべてのサブネット名が IPspace 内で一意である必要があります。
- サブネットに IP アドレスの範囲を追加するときは、別々のサブネットまたはホストで同じ IP アドレスが 使用されないように、ネットワーク内で IP アドレスの範囲が重複しないことを確認する必要がありま す。
- サブネットを定義するときにゲートウェイを指定した場合は、そのサブネットを使用して LIF を作成する ときに、そのゲートウェイへのデフォルトルートが SVM に自動的に追加されます。サブネットを使用し ない場合、またはサブネットを定義するときにゲートウェイを指定しない場合は、を使用する必要があり ます route create コマンドを使用してSVMにルートを手動で追加します。

手順

実行する手順 は、System ManagerまたはCLIを使用するインターフェイスによって異なります。

#### **System Manager** の略

ONTAP 9.12.0以降では、System Managerを使用してサブネットを作成できます。

# 手順

- 1. [ネットワーク]>[概要]>[サブネット\*]を選択します。
- 2. をクリックします + Add をクリックしてください。
- 3. サブネットに名前を付けます。
- 4. サブネットのIPアドレスを指定します。
- 5. サブネットマスクを設定します。
- 6. サブネットを構成するIPアドレスの範囲を定義します。
- 7. 必要に応じて、ゲートウェイを指定します。
- 8. サブネットが属しているブロードキャストドメインを選択します。

# 9. 変更を保存します。

- a. 入力したIPアドレスまたは範囲がすでにインターフェイスで使用されている場合は、次のメッセ ージが表示されます。 An IP address in this range is already in use by a LIF. Associate the LIF with this subnet?
- b. OK \*をクリックすると、既存のLIFがサブネットに関連付けられます。

**CLI** の使用

CLIを使用してサブネットを作成してください。

```
network subnet create -subnet-name subnet_name -broadcast-domain
<broadcast_domain_name> [- ipspace <ipspace_name>] -subnet
<subnet_address> [-gateway <gateway_address>] [-ip-ranges
<ip_address_list>] [-force-update-lif-associations <true>]
```
• subnet\_name は、作成するレイヤ3サブネットの名前です。

「 Mgmt 」のようなテキスト文字列形式の名前を付けることも、 192.0.2.0/24 などのサブネットの IP アドレスの値にすることもできます。

- broadcast domain name は、サブネットが配置されるブロードキャストドメインの名前です。
- ipspace\_name は、ブロードキャストドメインが属するIPspaceの名前です。

「 default 」 IPspace は、このオプションの値を指定しないかぎり使用されます。

- subnet address は、サブネットのIPアドレスとマスクです。たとえば、192.0.2.0/24のように指 定します。
- gateway\_address は、サブネットのデフォルトルートのゲートウェイです。たとえば、192.0.2.1 のように指定します。

• ip address list は、サブネットに割り当てるIPアドレスのリストまたは範囲です。

個別の IP アドレス、 IP アドレスの範囲、またはその組み合わせをカンマで区切って指定できます。

• 値 true に設定できます -force-update-lif-associations オプション

指定した範囲の IP アドレスを現在使用しているサービスプロセッサまたはネットワークインターフ ェイスがある場合は、このコマンドが失敗します。この値を true に設定すると、手動でアドレスが 指定されているインターフェイスが現在のサブネットに関連付けられ、コマンドは問題なく実行され ます。

次のコマンドは、 Default IPspace のブロードキャストドメイン default-1 に sub1 というサブネットを作 成します。IPv4 のサブネット IP アドレスとマスク、ゲートウェイ、 IP アドレスの範囲を指定していま す。

network subnet create -subnet-name sub1 -broadcast-domain Default-1 -subnet 192.0.2.0/24 - gateway 192.0.2.1 -ip-ranges 192.0.2.1- 192.0.2.100, 192.0.2.122

次のコマンドは、「 Default 」 IPspace のブロードキャストドメイン Default に sub2 というサブネット を作成します。IPv6 アドレスの範囲を指定しています。

network subnet create -subnet-name sub2 -broadcast-domain Default -subnet 3FFE::/64 - gateway 3FFE::1 -ip-ranges "3FFE::10-3FFE::20"

完了後

サブネット内のアドレスを使用して、 SVM とインターフェイスを IPspace に割り当てることができま す。

既存のサブネットの名前を変更する必要がある場合は、を使用します network subnet rename コマ ンドを実行します

サブネットの **IP** アドレスを追加または削除します

新しくサブネットを作成するときに IP アドレスを追加したり、既存のサブネットに IP アドレスを追加したりできます。既存のサブネットから IP アドレスを削除することもで きます。このようにして、 SVM に必要な IP アドレスだけが割り当てられるようにしま す。

実行する手順 は、System ManagerまたはCLIを使用するインターフェイスによって異なります。

#### **System Manager** の略

• ONTAP 9.12.0以降では、System Managerを使用して、サブネット\*に対してIPアドレスを追加また は削除できます

手順

- 1. [ネットワーク]>[概要]>[サブネット\*]を選択します。
- 2. 選択するオプション \*>変更するサブネットの横にあるEdit \*をクリックします。
- 3. IPアドレスを追加または削除します。
- 4. 変更を保存します。
	- a. 入力したIPアドレスまたは範囲がすでにインターフェイスで使用されている場合は、次のメッセ ージが表示されます。

An IP address in this range is already in use by a LIF. Associate the LIF with this subnet?

b. OK \*をクリックすると、既存のLIFがサブネットに関連付けられます。

**CLI** の使用

• CLIを使用して、IPアドレスをサブネットに追加したり、サブネットから削除したりします。\*

このタスクについて

IP アドレスを追加するときに、追加しようとしている範囲の IP アドレスを使用しているサービスプロセ ッサまたはネットワークインターフェイスがあるとエラーが表示されます。手動でアドレスを指定した インターフェイスを現在のサブネットに関連付ける場合は、を設定できます -force-update-lif -associations オプションをに設定します true。

IP アドレスを削除するときに、削除する IP アドレスを使用しているサービスプロセッサまたはネットワ ークインターフェイスがあるとエラーが表示されます。サブネットから削除したIPアドレスをインター フェイスで引き続き使用するには、を設定します -force-update-lif-associations オプションを に設定します true。

ステップ

サブネットの IP アドレスを追加または削除します。

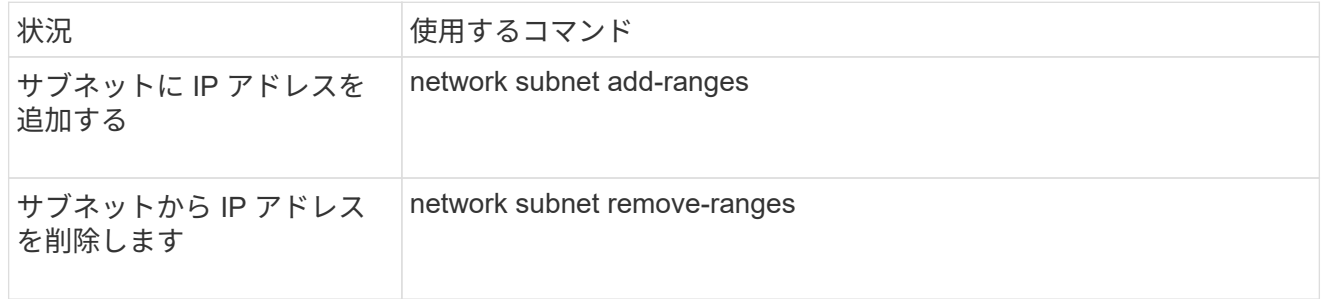

これらのコマンドの詳細については、マニュアルページを参照してください。

次のコマンドは、 192.0.2.82~192.0.2.85 の IP アドレスをサブネット sub1 に追加します。

network subnet add-ranges -subnet-name <sub1> -ip-ranges <192.0.2.82- 192.0.2.85>

次のコマンドは、 IP アドレス 198.51.100.9 をサブネット sub3 から削除します。

network subnet remove-ranges -subnet-name <sub3> -ip-ranges <198.51.100.9>

現在の範囲が 1~10 と 20~40 で、追加するアドレスが 11~19 と 41~50 (つまり、 1~50 を範囲にする) の場合は、次のコマンドを使用して既存のアドレス範囲と重複させることができます。このコマンドは 新しいアドレスのみを追加し、既存のアドレスには影響しません。

network subnet add-ranges -subnet-name <sub3> -ip-ranges <198.51.10.1- 198.51.10.50>

# サブネットのプロパティを変更します

既存のサブネットのアドレスとマスク値、ゲートウェイアドレス、 IP アドレスの範囲を 変更することができます。

このタスクについて

- IP アドレスを変更するときは、別々のサブネットまたはホストで同じ IP アドレスが使用されることのな いように、ネットワーク内で IP アドレスの範囲が重複しないようにする必要があります。
- ゲートウェイの IP アドレスを追加または変更した場合は、 LIF を作成するときに、変更したゲートウェ イがサブネットを使用して新しい SVM に適用されます。SVM のゲートウェイへのルートがない場合は、 デフォルトルートが作成されます。ゲートウェイの IP アドレスを変更した場合は、 SVM に新しいルート を手動で追加する必要があります。

実行する手順 は、System ManagerまたはCLIを使用するインターフェイスによって異なります。

#### **System Manager** の略

• ONTAP 9.12.0以降では、System Managerを使用してサブネットのプロパティを変更できます\*

手順

- 1. [ネットワーク]>[概要]>[サブネット\*]を選択します。
- 2. 選択するオプション …\*>変更するサブネットの横にあるEdit \*をクリックします。
- 3. 変更を加えます。
- 4. 変更を保存します。
	- a. 入力したIPアドレスまたは範囲がすでにインターフェイスで使用されている場合は、次のメッセ ージが表示されます。 An IP address in this range is already in use by a LIF. Associate the LIF with this subnet?

b. OK \*をクリックすると、既存のLIFがサブネットに関連付けられます。

**CLI** の使用

• CLIを使用して、サブネットのプロパティを変更します。\*

ステップ

サブネットのプロパティを変更します。

network subnet modify -subnet-name <subnet\_name> [-ipspace <ipspace\_name>] [-subnet <subnet\_address>] [-gateway <gateway\_address>] [-ip-ranges <ip address list>] [-force-update-lif-associations <true>]

- subnet\_name は、変更するサブネットの名前です。
- ipspace は、サブネットのあるIPspaceの名前です。
- subnet は、サブネットの新しいアドレスとマスクです(該当する場合)。たとえば、192.0.2.0/24 のように指定します。
- gateway は、サブネットの新しいゲートウェイです(該当する場合)。たとえば、192.0.2.1のよう に指定します。「 \* 」と入力すると、ゲートウェイのエントリが削除されます。
- ip\_ranges は、サブネットに割り当てる新しいIPアドレスのリストまたは範囲です(該当する場合 )。個別の IP アドレス、 IP アドレスの範囲、またはその組み合わせをカンマで区切って指定できま す。ここで指定した範囲によって、既存の IP アドレスが置き換えられます。
- force-update-lif-associations は、IPアドレス範囲を変更する場合に必要です。IP アドレス の範囲を変更する場合、このオプションの値を \* true \* に設定できます。指定した範囲の IP アドレ スを使用しているサービスプロセッサまたはネットワークインターフェイスがある場合は、このコマ ンドが失敗します。この値を \* true に設定すると、手動でアドレスが指定されているインターフェイ スが現在のサブネットに関連付けられ、コマンドは問題なく実行されます。

次のコマンドは、 sub3 というサブネットのゲートウェイの IP アドレスを変更します。

# サブネットを表示します

IPspace 内の各サブネットに割り当てられている IP アドレスのリストを表示することが できます。この出力には、各サブネットの使用可能な IP アドレスの総数、および現在使 用されているアドレスの数も表示されます。

実行する手順 は、System ManagerまたはCLIを使用するインターフェイスによって異なります。

## **System Manager** の略

• ONTAP 9.12.0以降では、System Managerでサブネットを表示できます\*

# 手順

1. [ネットワーク]>[概要]>[サブネット\*]を選択します。

2. サブネットのリストを表示します。

## **CLI** の使用

• CLIを使用してサブネット\*を表示します

ステップ

サブネットのリスト、およびそれらのサブネットで使用されている関連付けられた IP アドレスの範囲を 表示します。

network subnet show

次のコマンドは、サブネットおよびサブネットのプロパティを表示します。

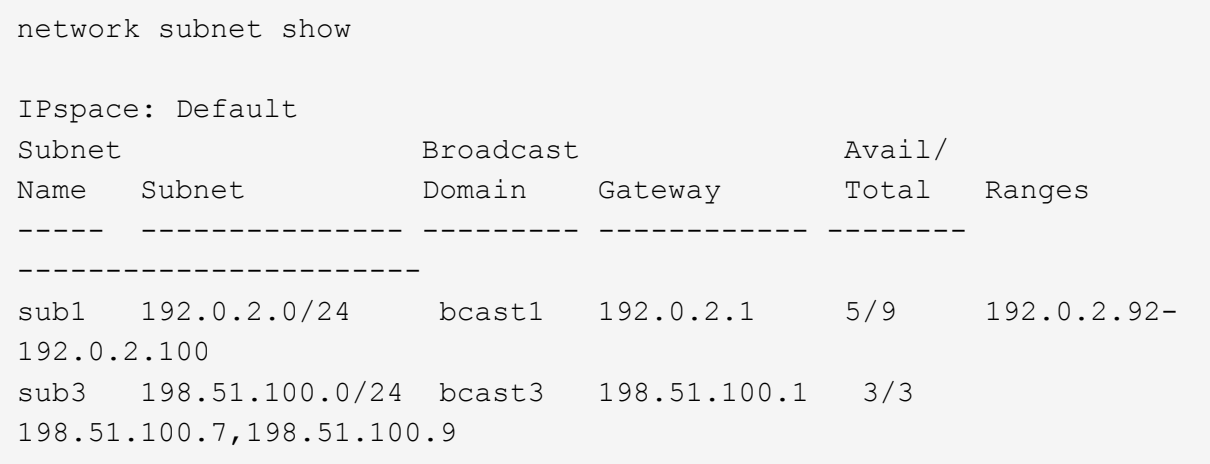

# サブネットを削除します

サブネットが不要になり、そのサブネットの IP アドレスの割り当てを解除したい場合 は、サブネットを削除します。

実行する手順 は、System ManagerまたはCLIを使用するインターフェイスによって異なります。

#### **System Manager** の略

• ONTAP 9.12.0以降では、System Managerを使用してサブネット\*を削除できます

## 手順

- 1. [ネットワーク]>[概要]>[サブネット\*]を選択します。
- 2. 選択するオプション 削除するサブネットの横にある削除\*をクリックします。
- 3. 変更を保存します。

## **CLI** の使用

• CLIを使用してサブネット\*を削除してください

### このタスクについて

指定した範囲の IP アドレスを現在使用しているサービスプロセッサまたはネットワークインターフェイ スがある場合は、エラーが表示されます。サブネットを削除したあとも、インターフェイスでその IP ア ドレスを使用する場合は、 -force-update-lif-associations オプションを true に設定して、サブネットの LIF との割り当てを解除します。

#### ステップ

サブネットを削除します。

network subnet delete -subnet-name subnet name [-ipspace ipspace name] [force-update-lif- associations true]

次のコマンドは、 ipspace1 という IPspace のサブネット sub1 を削除します。

network subnet delete -subnet-name sub1 -ipspace ipspace1

# **SVMs** を作成します

クライアントにデータを提供するには、 SVM を作成する必要があります。

## 作業を開始する前に

- このタスクを実行するには、クラスタ管理者である必要があります。
- SVM のルートボリュームに設定するセキュリティ形式を決めておく必要があります。

この SVM に Hyper-V over SMB または SQL Server over SMB 解決策を実装する予定がある場合は、ルー トボリュームに NTFS セキュリティ形式を使用してください。Hyper-V ファイルまたは SQL データベー スファイルを格納するボリュームは、作成時に NTFS セキュリティ形式に設定する必要があります。ルー トボリュームのセキュリティ形式を NTFS に設定しておくと、 UNIX セキュリティ形式または mixed セキ ュリティ形式のデータボリュームを誤って作成することがありません。

• ONTAP 9.13.1以降では、Storage VMに最大容量を設定できます。また、SVMの容量レベルがしきい値に 近づいたときにアラートを設定することもできます。詳細については、を参照してください [SVM](https://docs.netapp.com/ja-jp/ontap/system-admin/manage-svm-capacity.html)[容量](https://docs.netapp.com/ja-jp/ontap/system-admin/manage-svm-capacity.html)[の](https://docs.netapp.com/ja-jp/ontap/system-admin/manage-svm-capacity.html) [管理](https://docs.netapp.com/ja-jp/ontap/system-admin/manage-svm-capacity.html)。

# **System Manager** の略

System Managerを使用してStorage VMを作成できます。

# 手順

- 1. Storage VM\*を選択します。
- 2. をクリックします + Add Storage VMを作成してください。
- 3. Storage VMの名前を指定
- 4. アクセスプロトコルを選択します。
	- SMB / CIFS、NFS
	- iSCSI
	- FC
	- NVMe

i. SMB / CIFSの有効化\*を選択した場合は、次の設定を行います。

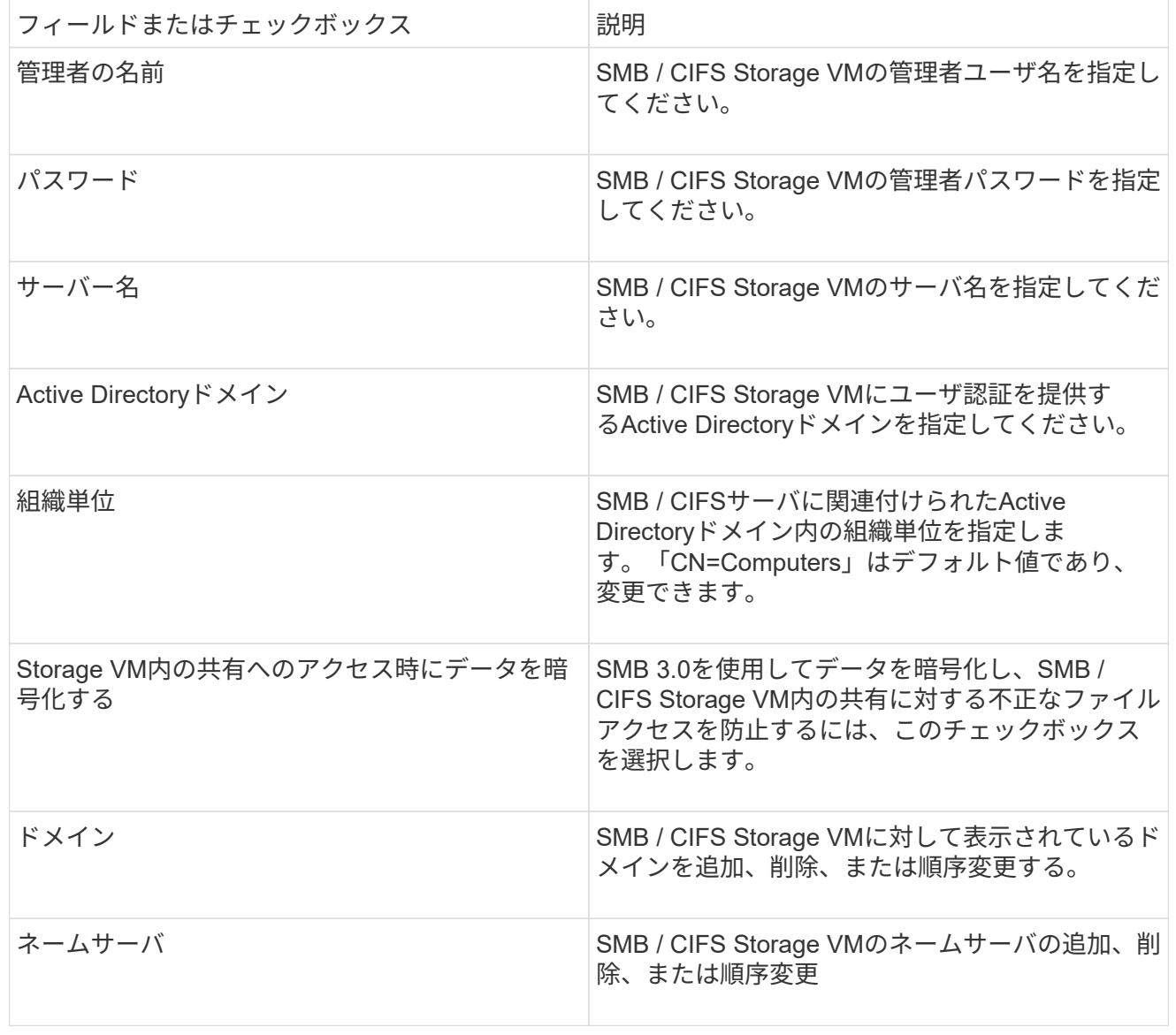

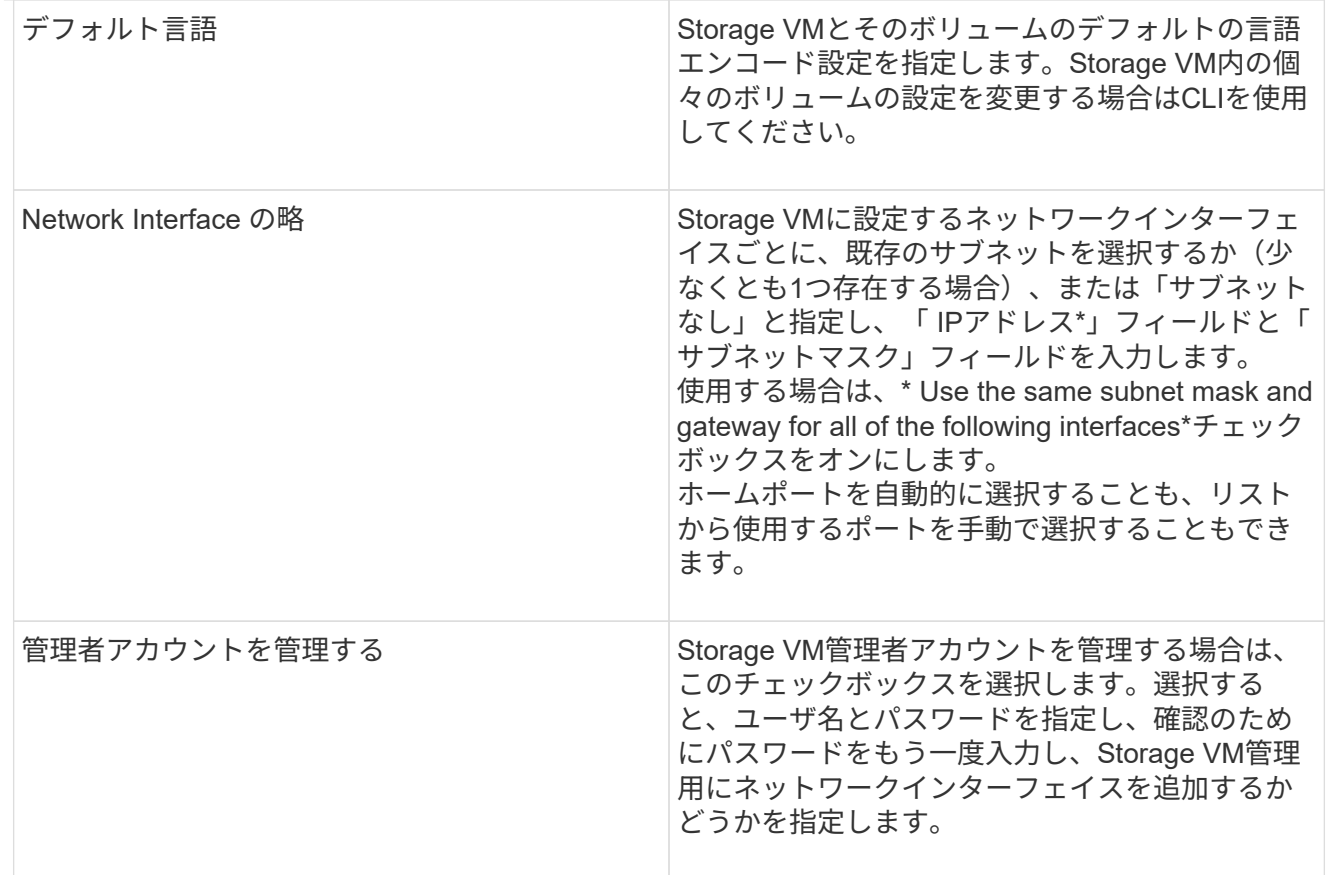

1. NFSの有効化\*を選択した場合は、次の設定を行います。

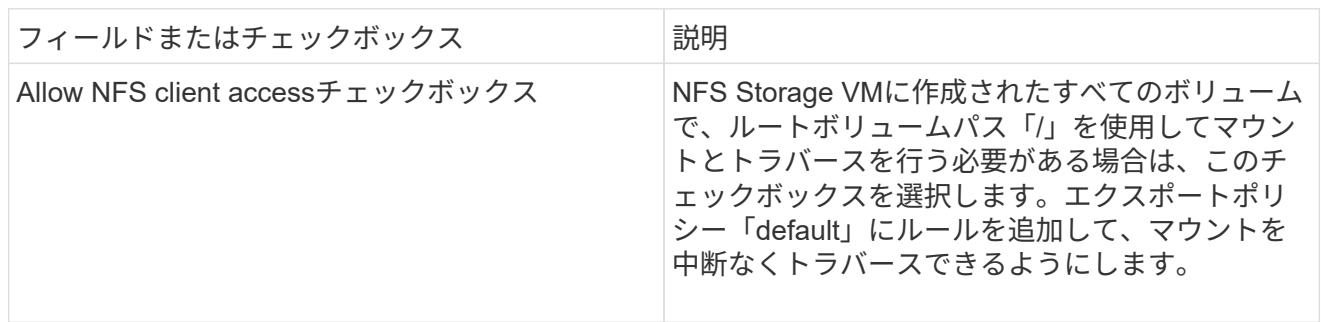
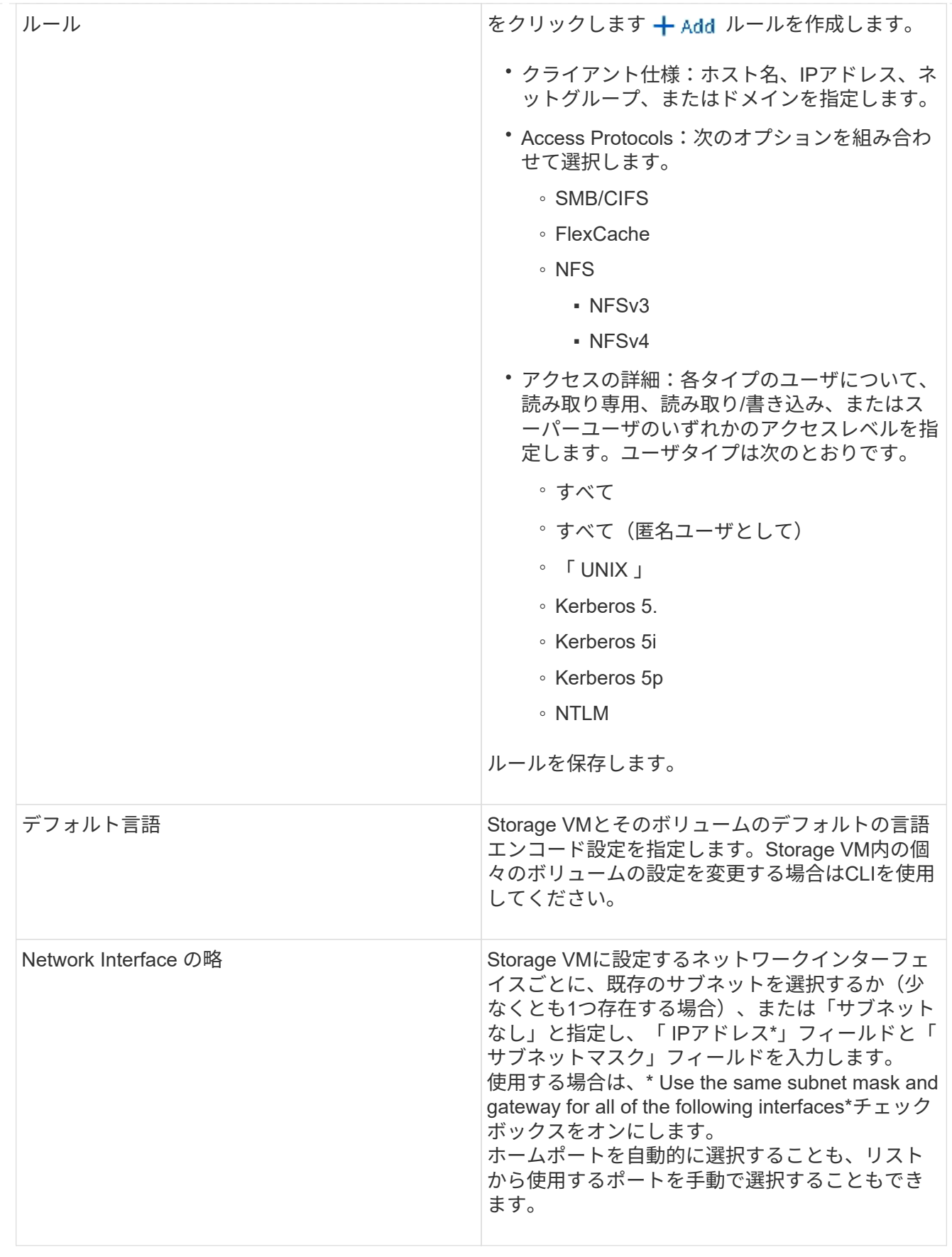

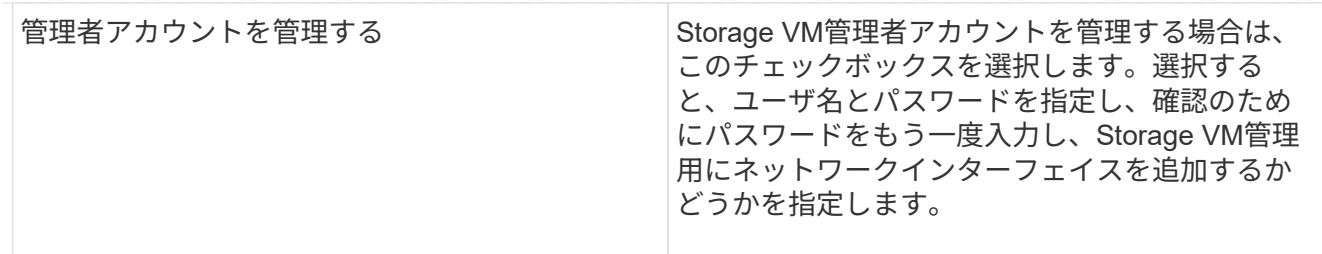

1. [Enable iSCSI\*]を選択した場合は、次の設定を行います。

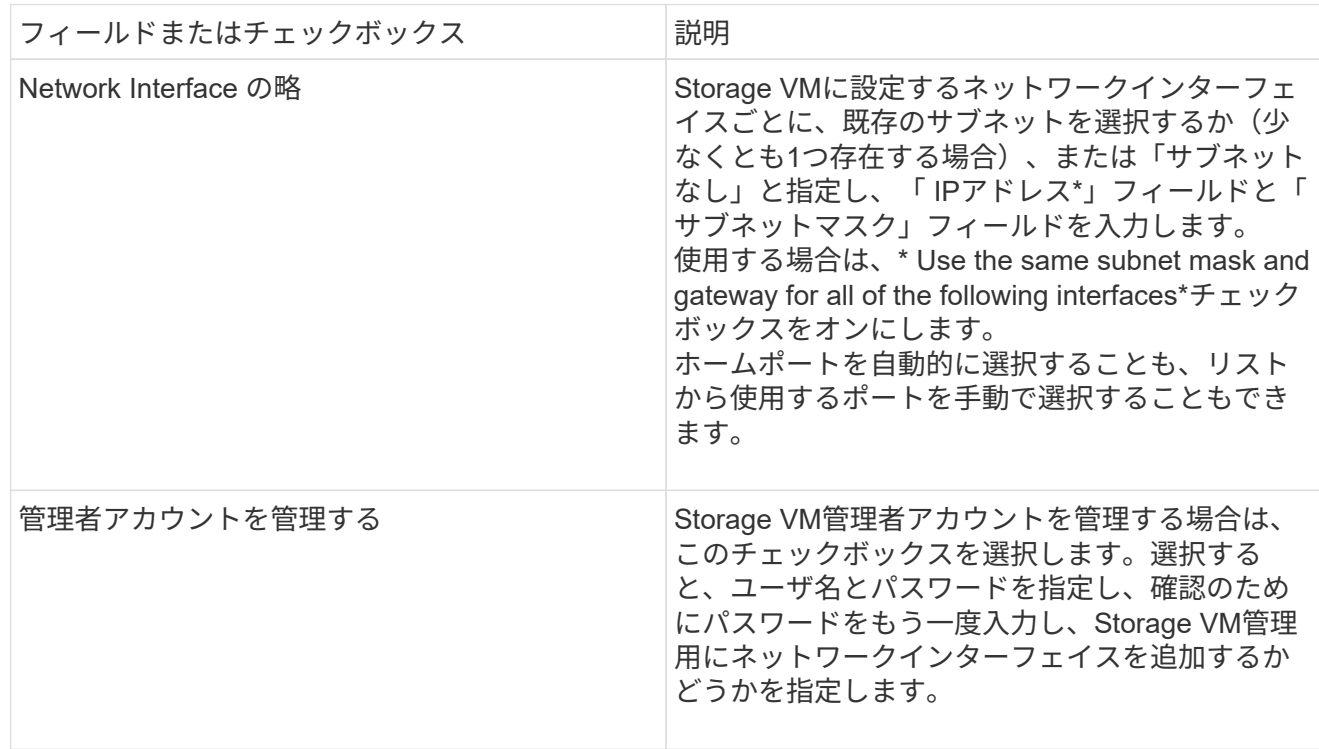

1. Enable FC(FCの有効化)を選択した場合は、次の設定を行います。

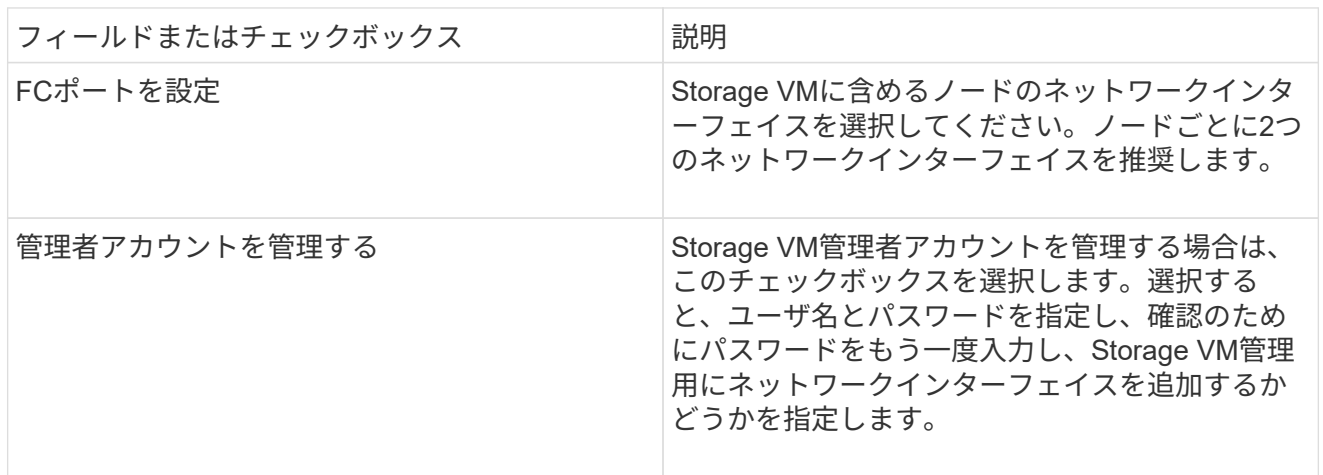

1. Enable NVMe/FC \*を選択した場合は、次の設定を行います。

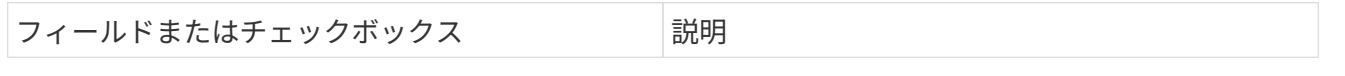

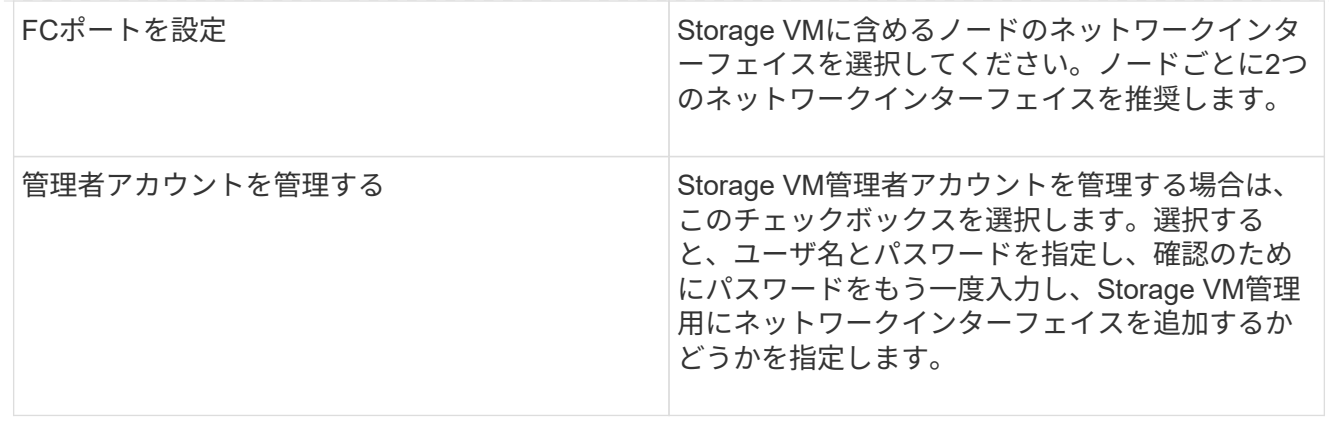

1. [NVMe/TCPを有効にする]\*を選択した場合は、次の設定を行います。

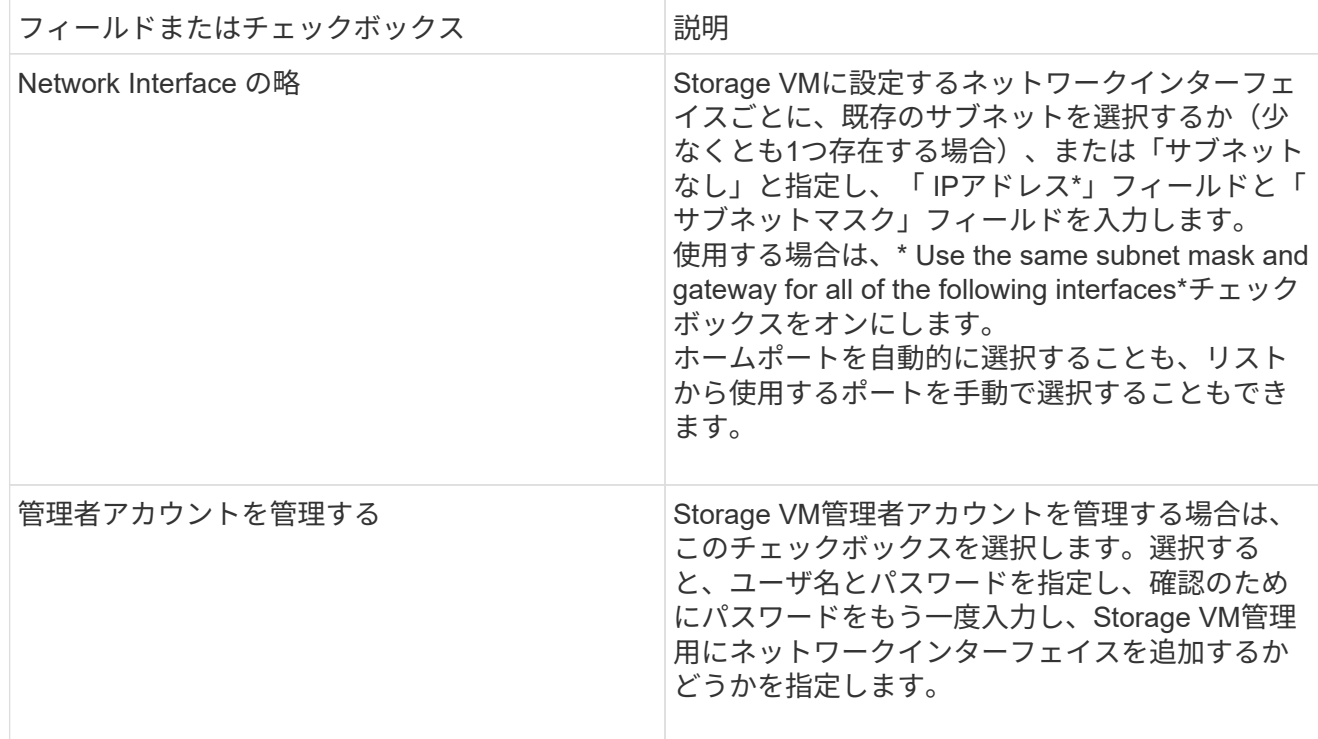

### 1. 変更を保存します。

**CLI** の使用

ONTAP CLIを使用してサブネットを作成してください。

手順

1. SVM のルートボリュームを格納するためのアグリゲートを決定します。

storage aggregate show -has-mroot false

ルートボリュームを格納するための空きスペースが 1GB 以上あるアグリゲートを選択する必要があ ります。SVM で NAS の監査を設定する場合は、ルートアグリゲートに少なくとも 3GB の追加の空 きスペースと、監査を有効にしたときに監査ステージングボリュームの作成に使用される追加のスペ ースが必要です。

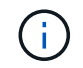

既存の SVM で NAS の監査がすでに有効になっている場合は、アグリゲートの作成が 完了したあとすぐにアグリゲートのステージングボリュームが作成されます。

- 2. SVM のルートボリュームを作成するアグリゲートの名前を控えます。
- 3. SVM を作成するときに言語を指定する予定であり、使用する値がわからない場合は、指定する言語 の値を確認し、その値を控えます。

vserver create -language ?

4. SVM を作成するときに Snapshot ポリシーを指定する予定であり、ポリシーの名前がわからない場 合は、使用可能なポリシーの一覧を表示し、使用する Snapshot ポリシーの名前を確認して、その名 前を控えます。

volume snapshot policy show -vserver *vserver\_name*

5. SVM を作成するときにクォータポリシーを指定する予定であり、ポリシーの名前がわからない場合 は、使用可能なポリシーの一覧を表示し、使用するクォータポリシーの名前を確認して、その名前を 控えます。

volume quota policy show -vserver *vserver\_name*

6. SVM を作成します。

vserver create -vserver *vserver\_name* -aggregate *aggregate\_name* ‑rootvolume *root\_volume\_name* -rootvolume-security-style {unix|ntfs|mixed} [-ipspace *IPspace\_name*] [-language <language>] [-snapshot-policy *snapshot\_policy\_name*] [-quota-policy *quota\_policy\_name*] [-comment *comment*]

vserver create -vserver vs1 -aggregate aggr3 -rootvolume vs1\_root ‑rootvolume-security-style ntfs -ipspace ipspace1 -language en\_US.UTF-8

[Job 72] Job succeeded: Vserver creation completed

7. SVM の設定が正しいことを確認します。

vserver show -vserver vs1

Vserver: vs1 Vserver Type: data Vserver Subtype: default Vserver UUID: 11111111-1111-1111-1111-111111111111 Root Volume: vs1\_root Aggregate: aggr3 NIS Domain: - Root Volume Security Style: ntfs LDAP Client: - Default Volume Language Code: en\_US.UTF-8 Snapshot Policy: default Comment: Quota Policy: default List of Aggregates Assigned: - Limit on Maximum Number of Volumes allowed: unlimited Vserver Admin State: running Vserver Operational State: running Vserver Operational State Stopped Reason: - Allowed Protocols: nfs, cifs, ndmp Disallowed Protocols: fcp, iscsi QoS Policy Group: - Config Lock: false IPspace Name: ipspace1 Is Vserver Protected: false

この例では、コマンドを実行すると「 vs1 」という名前の SVM が IPspace 「 ipspace1 」に作成さ れます。ルートボリュームは「 vs1\_root 」という名前で、 NTFS セキュリティ形式を使用して aggr3 に作成されます。

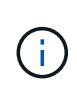

ONTAP 9.13.1以降では、アダプティブQoSポリシーグループテンプレートを設定して、SVM内 のボリュームにスループットの下限と上限の制限を適用できます。このポリシーはSVMの作成 後にのみ適用できます。このプロセスの詳細については、を参照してください [ア](#page-3040-0)[ダ](#page-3040-0)[プティブポ](#page-3040-0) [リシーグループテンプレートを設定します。](#page-3040-0)

# 論理インターフェイス( **LIF** )

**LIF**の概要

**LIF**の設定の概要

LIF (論理インターフェイス)は、クラスタ内のノードへのネットワークアクセスポイ ントを表します。LIF は、クラスタでネットワーク経由の通信の送受信に使用されるポ ートに設定できます。

クラスタ管理者は、次のものを作成、表示、変更、移行、リバートできます。 または LIF を削除しま す。SVM 管理者は、 SVM に関連付けられている LIF だけを表示できます。

LIF は、サービスポリシー、ホームポート、ホームノード、フェイルオーバー先のポートのリスト、ファイア ウォールポリシーなどの特性が関連付けられている IP アドレスまたは WWPN です。LIF は、クラスタでネッ トワーク経由の通信の送受信に使用されるポートに設定できます。

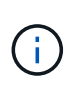

ONTAP 9.10.1以降では、ファイアウォールポリシーは廃止され、完全にLIFのサービスポリシ ーに置き換えられました。詳細については、を参照してください ["LIF](#page-1064-0) [のフ](#page-1064-0)[ァ](#page-1064-0)[イアウォールポリ](#page-1064-0) [シーを設定します](#page-1064-0)["](#page-1064-0)。

LIF をホストできるポートは次のとおりです。

- インターフェイスグループに属していない物理ポート
- インターフェイスグループ
- VLAN
- VLAN をホストする物理ポートまたはインターフェイスグループ
- •仮想 IP (VIP)ポート

ONTAP 9.5 以降では、 VIP LIF がサポートされており、 VIP ポートでホストされます。

LIF で FC などの SAN プロトコルを設定する場合は、 WWPN に関連付けられます。

["SAN](#page-1850-0) [管理](#page-1850-0)["](#page-1850-0)

次の図に、 ONTAP システムのポート階層を示します。

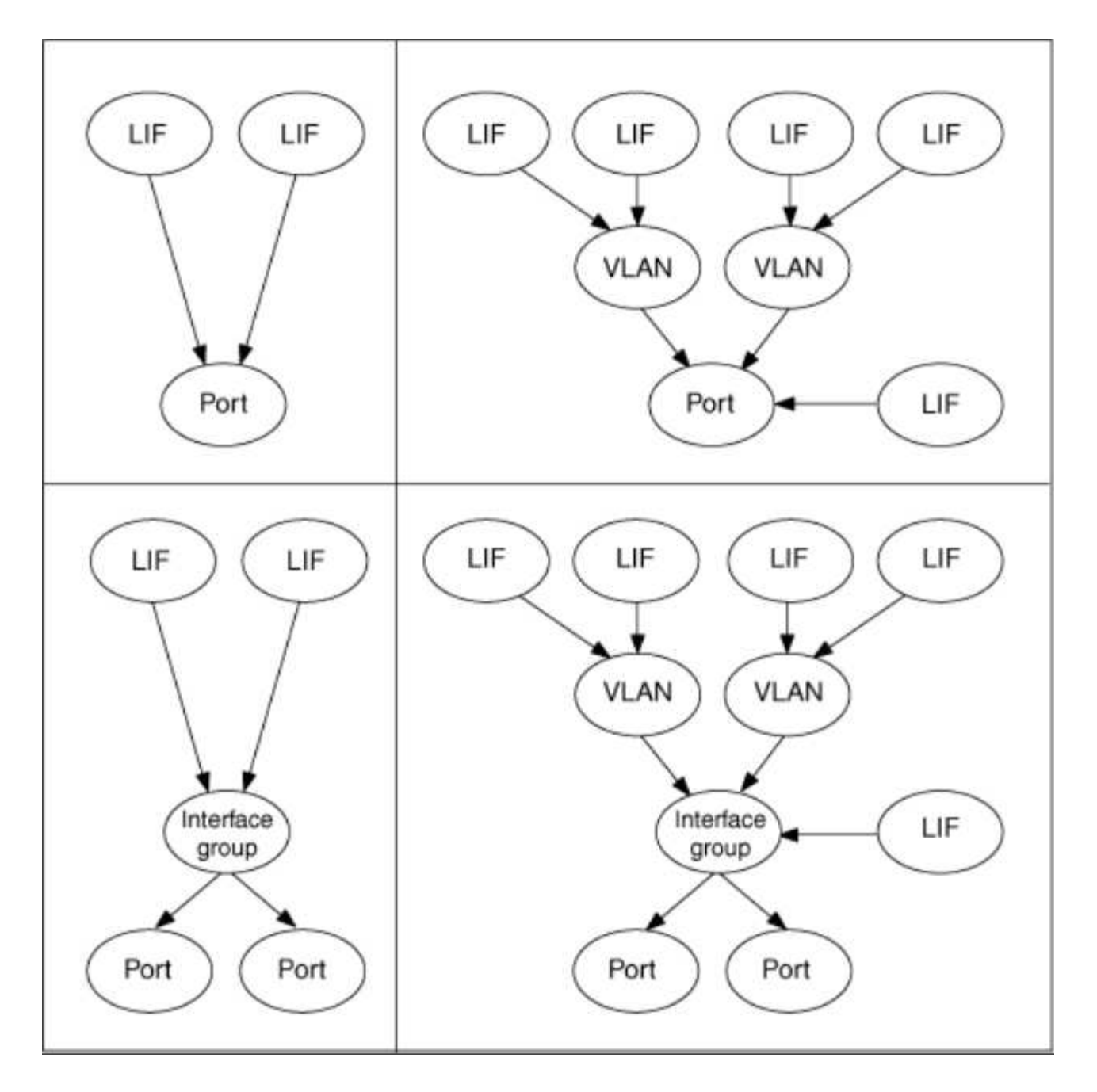

**LIF**のフェイルオーバーとギブバック

LIFのフェイルオーバーは、LIFがホームノードまたはポートからHAパートナーノードまたはポートに移動し たときに発生します。LIFのフェイルオーバーは、ONTAPによって自動的にトリガーされることも、クラスタ 管理者が手動でトリガーして、物理イーサネットリンクの停止やノードのReplicated Database(RDB;レプ リケートされたデータベース)クォーラムのメンバーでないノードなどのイベントが発生したときにトリガー されます。LIFのフェイルオーバーが発生した場合、フェイルオーバーの理由が解決されるまで、ONTAPはパ ートナーノードで通常の動作を継続します。ホームノードまたはホームポートの健常性が回復すると、LIF はHAパートナーからホームノードまたはホームポートにリバートされます。 このリバートはギブバックと呼 ばれます。

LIFのフェイルオーバーとギブバックを実行するには、各ノードのポートが同じブロードキャストドメインに 属している必要があります。各ノードの関連するポートが同じブロードキャストドメインに属していることを 確認するには、次の手順を参照してください。

• ONTAP 9.8以降: ["](https://docs.netapp.com/ja-jp/ontap/networking/repair_port_reachability.html)[ポートの](https://docs.netapp.com/ja-jp/ontap/networking/repair_port_reachability.html)[到達](https://docs.netapp.com/ja-jp/ontap/networking/repair_port_reachability.html)[可能性を](https://docs.netapp.com/ja-jp/ontap/networking/repair_port_reachability.html)[修](https://docs.netapp.com/ja-jp/ontap/networking/repair_port_reachability.html)[復します](https://docs.netapp.com/ja-jp/ontap/networking/repair_port_reachability.html)["](https://docs.netapp.com/ja-jp/ontap/networking/repair_port_reachability.html)

• ONTAP 9.7以前: ["](#page-987-0)[ブロードキ](#page-987-0)[ャ](#page-987-0)[ストドメインのポートを追加または削除します](#page-987-0)["](#page-987-0)

LIFのフェイルオーバーが(自動または手動で)有効になっているLIFの場合は、次の点に注意してください。

- データサービスポリシーを使用するLIFでは、フェイルオーバーポリシーの制限を確認できます。
	- ONTAP 9.6以降: ["ONTAP 9.6](#page-1016-0) [以](#page-1016-0)[降](#page-1016-0)[の](#page-1016-0) [LIF](#page-1016-0) [とサービスポリシー](#page-1016-0)["](#page-1016-0)
	- ONTAP 9.5以前: ["ONTAP 9.5](#page-1022-0) [以前の](#page-1022-0) [LIF](#page-1022-0) [のロール](#page-1022-0)["](#page-1022-0)
- LIFの自動リバートは、自動リバートをに設定した場合に実行されます true LIFのホームポートが正常に 機能しており、LIFをホストできる場合。
- 計画的または計画外のノードのテイクオーバーでは、テイクオーバーされたノードのLIFがHAパートナー にフェイルオーバーされます。LIFのフェイルオーバー先のポートは、VIF Managerで決定されます。
- フェイルオーバーが完了すると、LIFは正常に動作します。
- auto-revertがに設定されている場合、ギブバックが開始されると、LIFはホームノードとホームポートにリ バートされます。 true。
- 1つ以上のLIFをホストしているポートでイーサネットリンクが停止すると、VIF ManagerはLIFを停止して いるポートから同じブロードキャストドメイン内の別のポートに移行します。新しいポートは、同じノー ドまたはそのHAパートナーに配置できます。リンクがリストアされ、auto-revertがに設定されている場合 `true`を選択すると、LIFがそれぞれのホームノードおよびホームポートにリバートされます。
- ノードがレプリケートされたデータベース(RDB)クォーラムのメンバーでなくなると、VIF Manager はLIFをクォーラムのノードからHAパートナーに移行します。ノードがクォーラムに戻ったあと、およ びauto-revertがに設定されている場合 `true`を選択すると、LIFがそれぞれのホームノードおよびホームポ ートにリバートされます。

ポートのタイプと **LIF** の互換性があります

LIF には、さまざまなポートタイプをサポートするための特性があります。

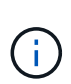

クラスタ間 LIF と管理 LIF が同じサブネットに設定されていると、管理トラフィックが外部の ファイアウォールによってブロックされ、 AutoSupport 接続と NTP 接続が失敗する可能性が あります。システムをリカバリするには、を実行します network interface modify -vserver *vserver name* -lif *intercluster LIF* -status-admin up|down コマン ドを入力してクラスタ間LIFを切り替えます。ただし、この問題を回避するには、クラスタ間 LIF と管理 LIF を別々のサブネットに設定する必要があります。

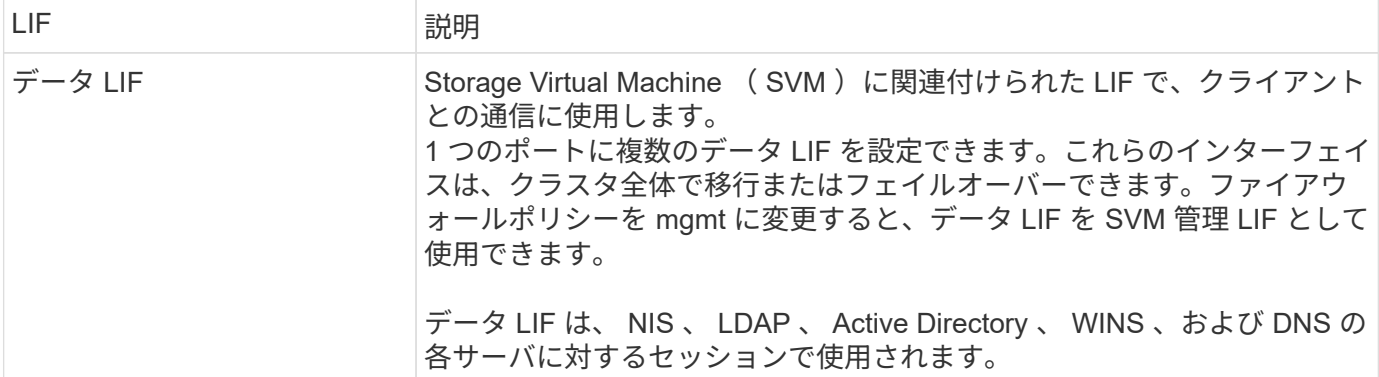

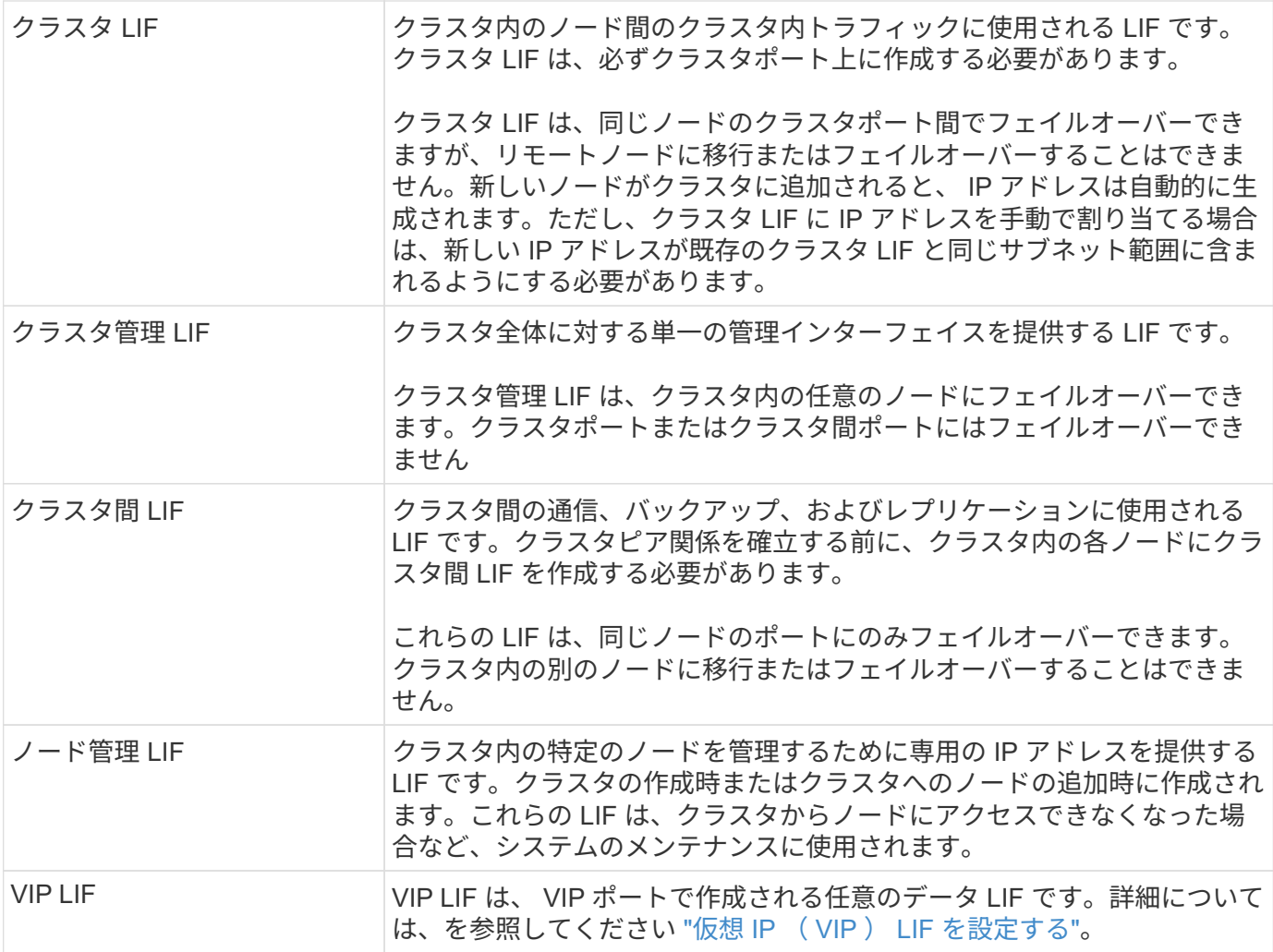

<span id="page-1016-0"></span>**LIF**とサービスポリシー(**ONTAP 9.6**以降)

LIFのロールやファイアウォールポリシーの代わりに、LIFでサポートされるトラフィッ クの種類を決定するサービスポリシーをLIFに割り当てることができます。サービスポリ シーは、 LIF でサポートされる一連のネットワークサービスを定義します。ONTAP に は、 LIF に関連付けることができる一連の組み込みのサービスポリシーが用意されてい ます。

サービスポリシーとその詳細を表示するには、次のコマンドを使用します。 network interface service-policy show

特定のサービスにバインドされていない機能では、システム定義の動作を使用してアウトバウンド接続用 のLIFが選択されます。

システム **SVM** のサービスポリシー

管理 SVM とすべてのシステム SVM には、管理 LIF とクラスタ間 LIF を含む、その SVM の LIF に使用でき るサービスポリシーが含まれています。これらのポリシーは、 IPspace の作成時にシステムによって自動的 に作成されます。

次の表に、ONTAP 9.12.1以降のシステムSVMのLIFの組み込みのポリシーを示します。その他のリリースで は、次のコマンドを使用してサービスポリシーとその詳細を表示します。

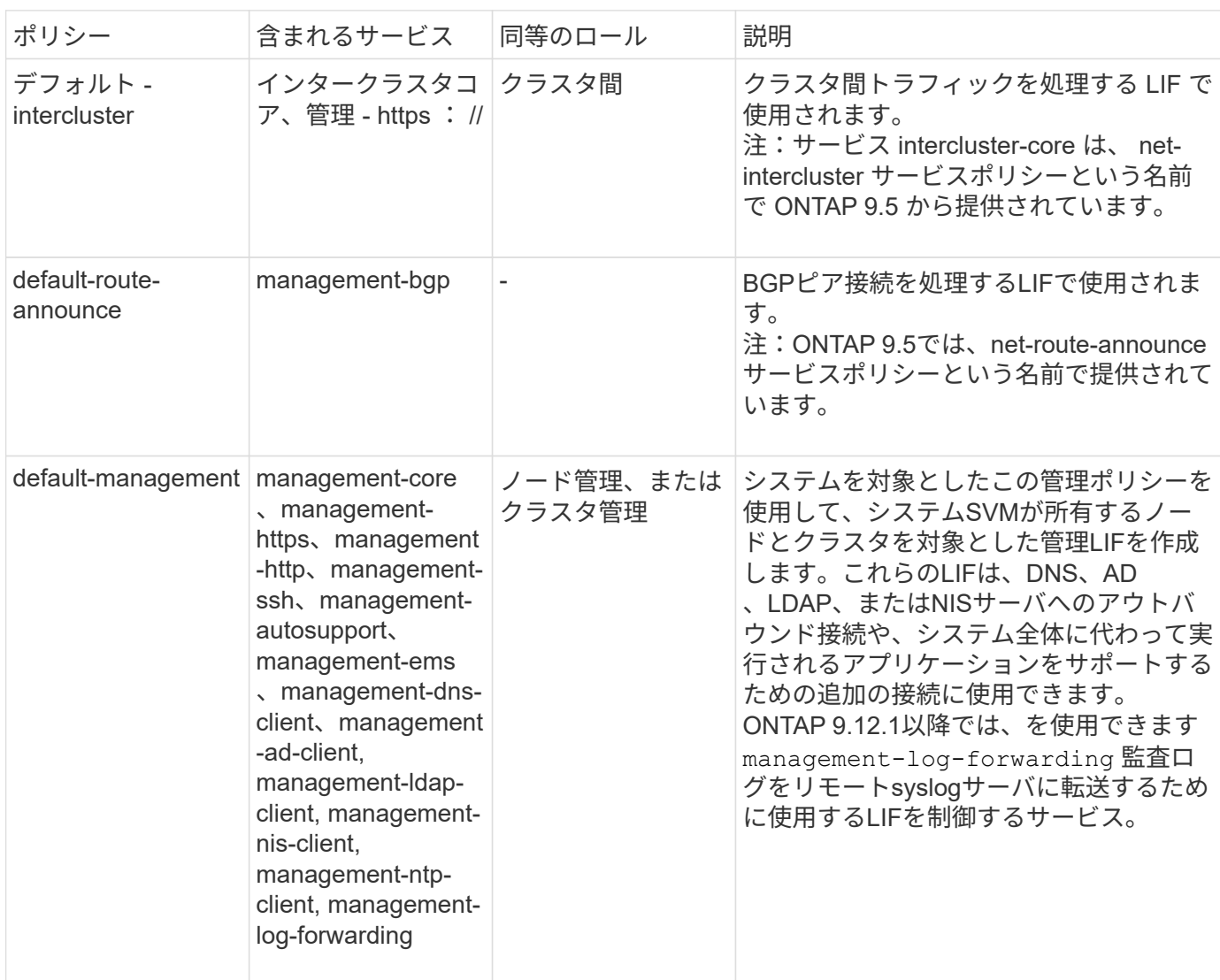

Ŧ

次の表は、ONTAP 9.11.1以降、システムSVM上でLIFが使用できるサービスを示しています。

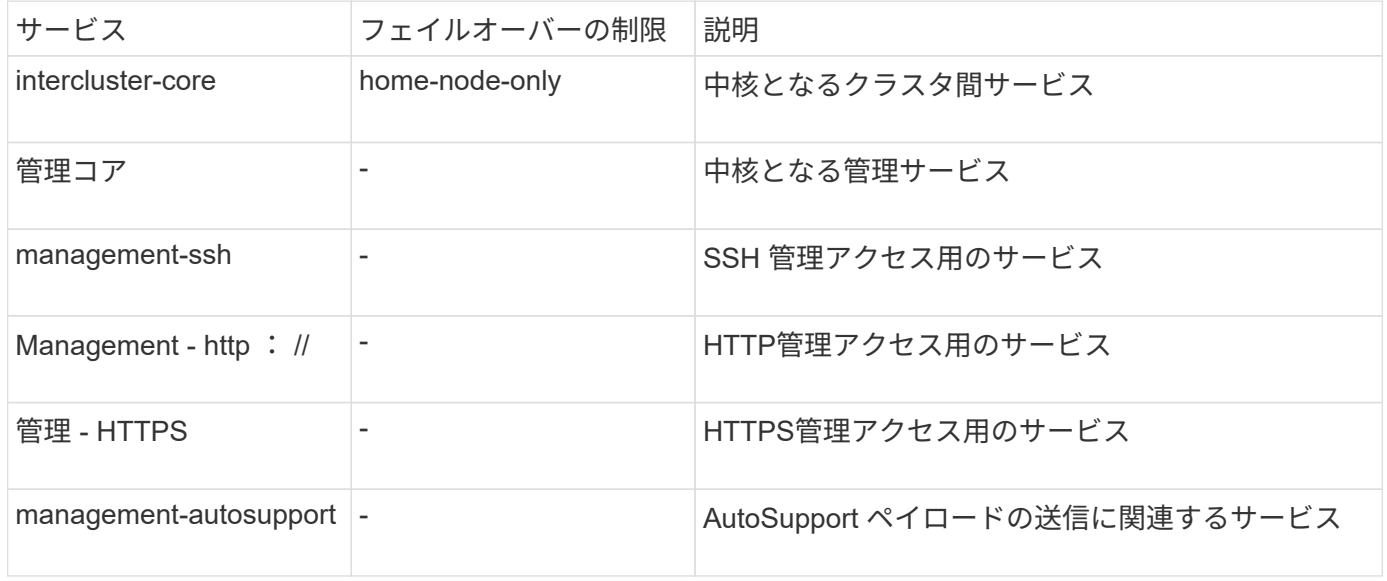

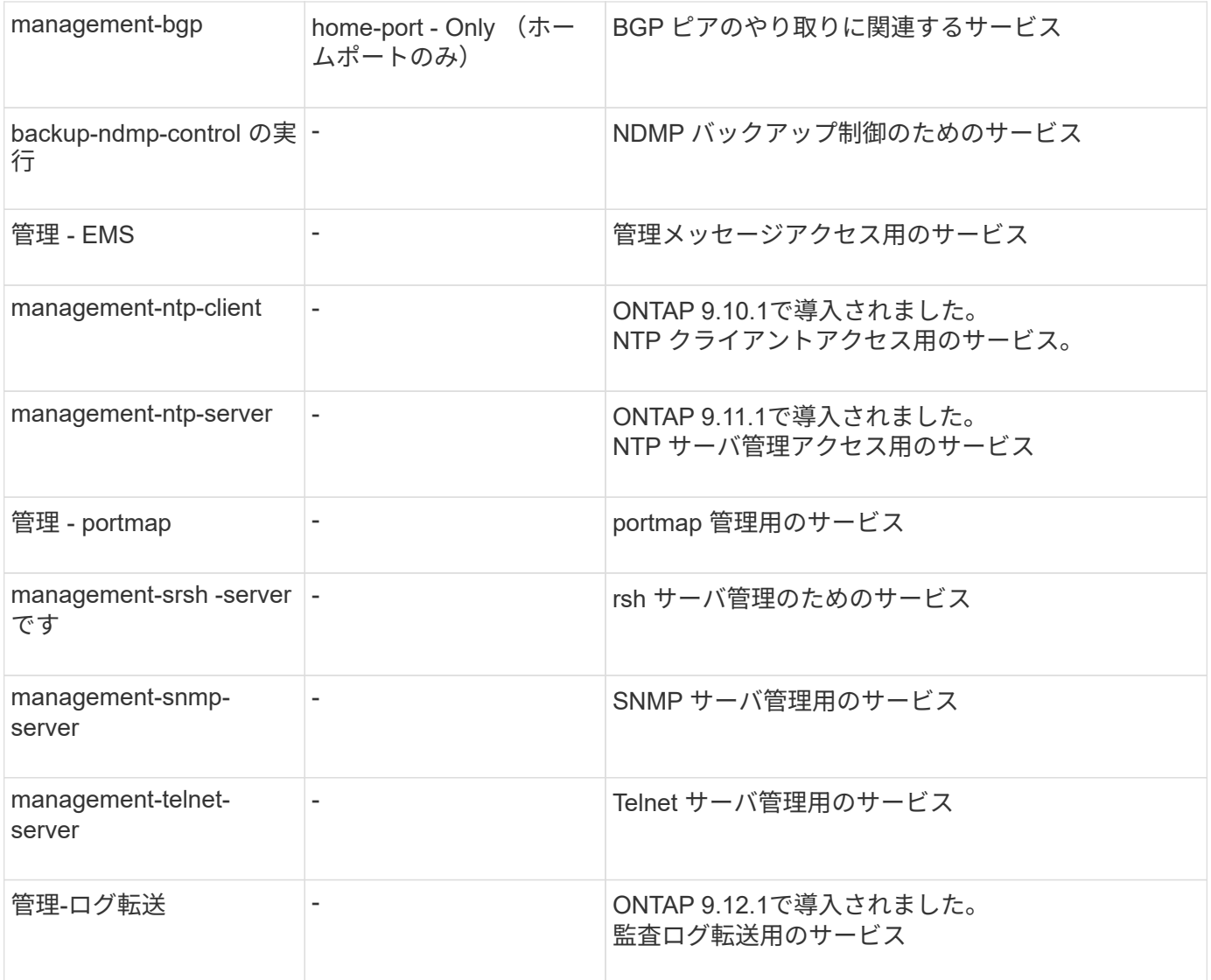

データ **SVM** のサービスポリシー

すべてのデータ SVM に、その SVM の LIF で使用できるサービスポリシーが含まれています。

次の表に、ONTAP 9.11.1以降の、データSVMのLIFの組み込みのポリシーを示します。その他のリリースで は、次のコマンドを使用してサービスポリシーとその詳細を表示します。

network interface service-policy show

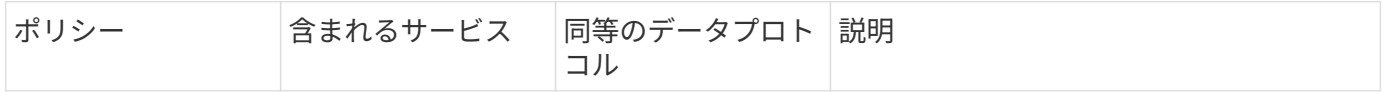

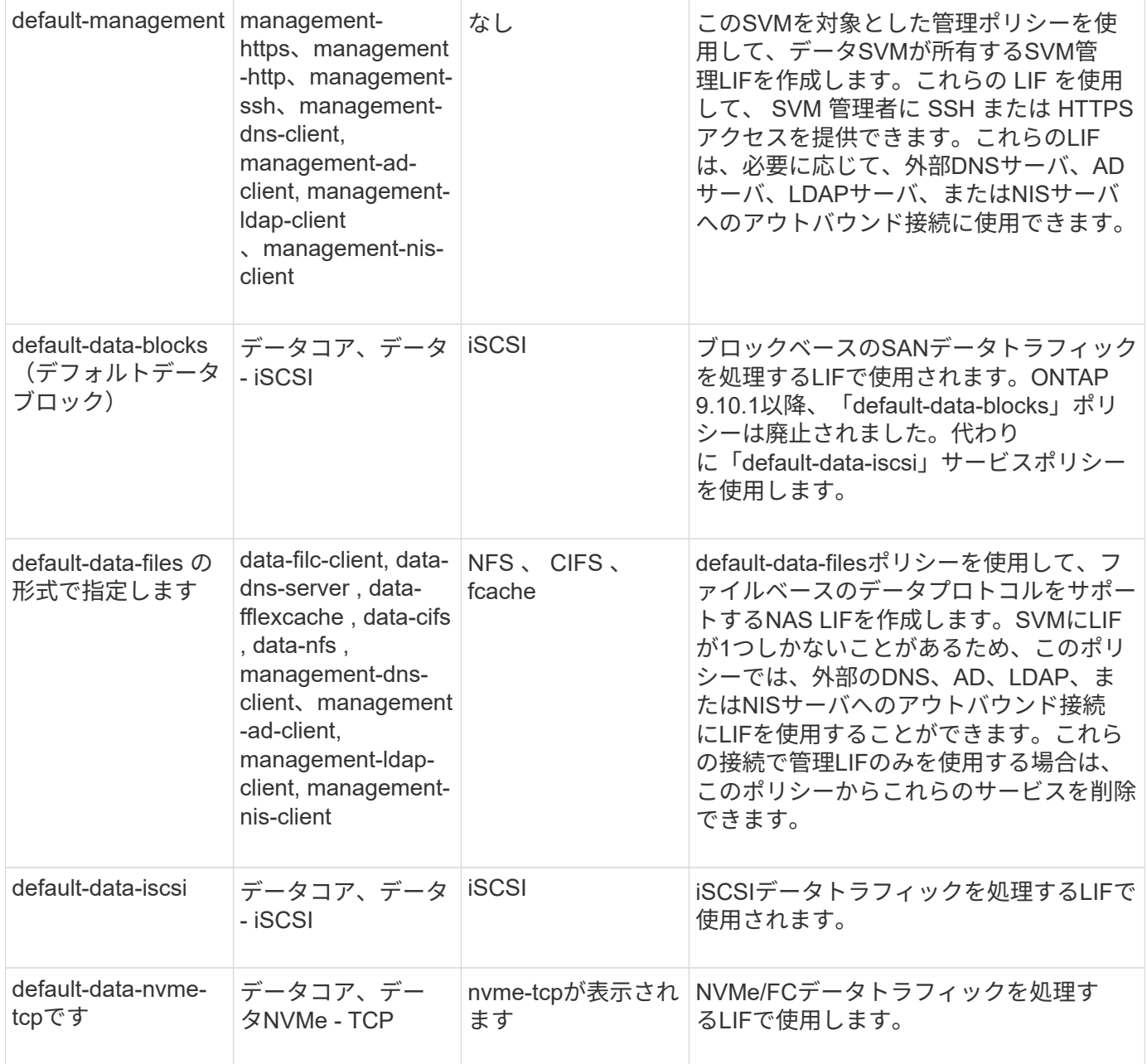

次の表に、データSVMで使用できる各サービスをONTAP 9.11.1以降でLIFのフェイルオーバーポリシーに適用 される制限とともに示します。

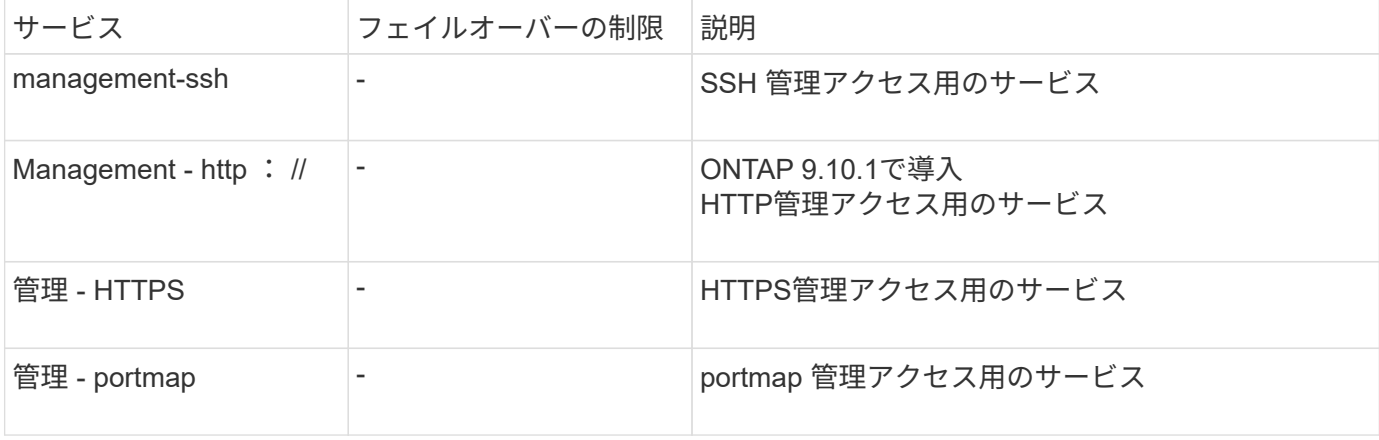

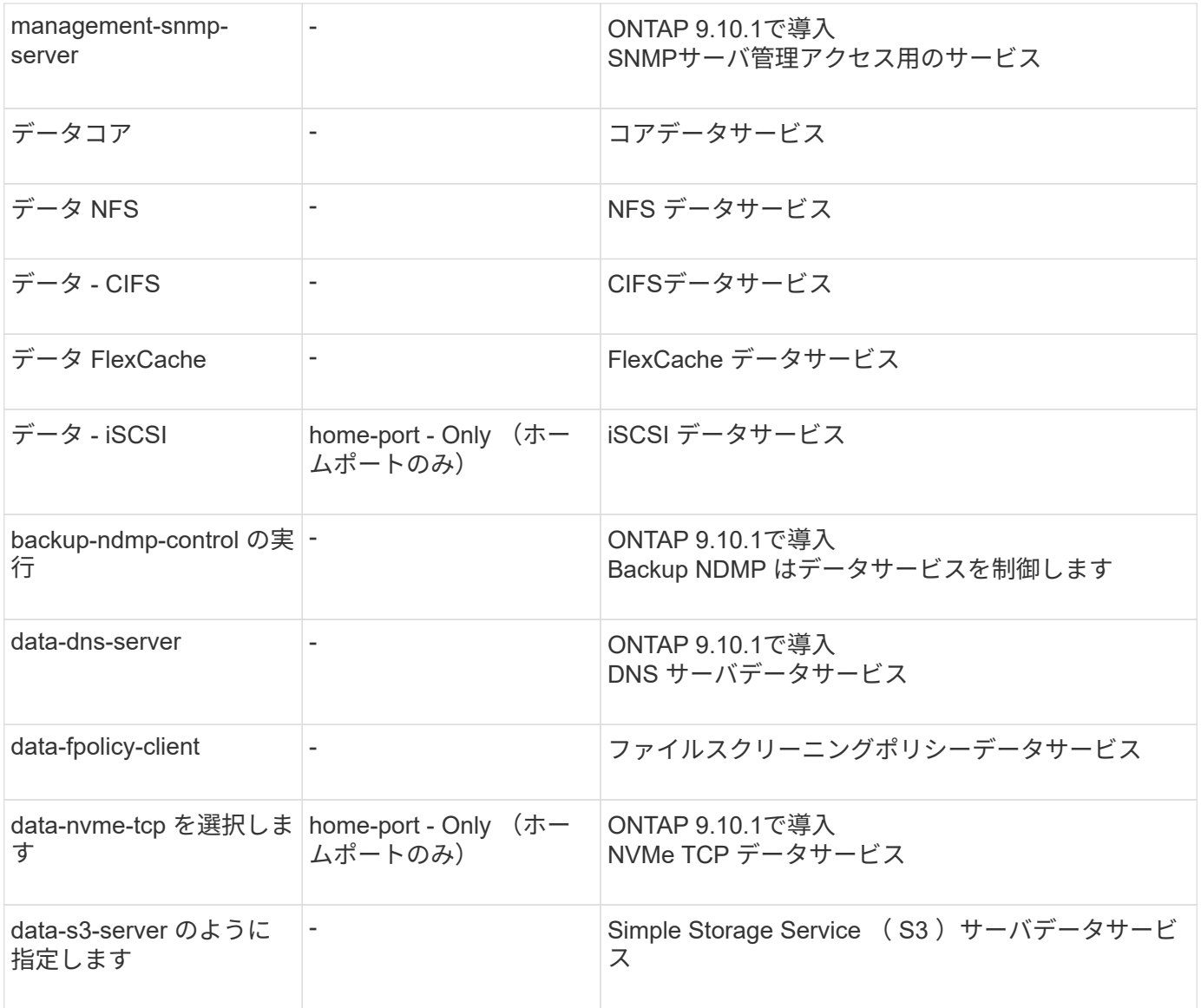

データ SVM の LIF に対するサービスポリシーの割り当てについて、次の点に注意してください。

- データサービスのリストを指定してデータ SVM を作成した場合、その SVM には、指定したサービスを 使用して組み込みの「 default-data-files 」サービスポリシーと「 default-data-blocks 」サービスポリシー が作成されます。
- データサービスのリストを指定せずにデータ SVM を作成した場合、その SVM にはデフォルトのデータ サービスのリストを使用して組み込みの「 default-data-files 」サービスポリシーと「 default-data-blocks 」サービスポリシーが作成されます。

デフォルトのデータサービスのリストには、iSCSI、NFS、NVMe、SMB、FlexCache の各サービスが含 まれます。

- データプロトコルのリストを指定して LIF を作成した場合、指定したデータプロトコルと同等のサービス ポリシーが LIF に割り当てられます。
- 同等のサービスポリシーが存在しない場合は、カスタムサービスポリシーが作成されます。
- サービスポリシーやデータプロトコルのリストを指定せずに LIF を作成した場合、デフォルトで defaultdata-files サービスポリシーが LIF に割り当てられます。

コアサービスでは、データロールが割り当てられた LIF を使用していたコンポーネントを、 LIF のロールでは なくサービスポリシーを使用して LIF を管理するようにアップグレードされたクラスタで想定どおりに機能さ せることができます( ONTAP 9.6 では廃止)。

コアをサービスとして指定してもファイアウォール内のポートは開かれませんが、データ SVM のサービスポ リシーにはこのサービスを含める必要があります。たとえば、 default-data-files サービスポリシーには、デフ ォルトで次のサービスが含まれています。

- データコア
- データ NFS
- データ CIFS
- データ FlexCache

LIF を使用するすべてのアプリケーションが想定どおりに機能するように、コアサービスをポリシーに含めま す。ただし、必要に応じて、他の 3 つのサービスは削除できます。

クライアント側の **LIF** サービス

ONTAP 9.10.1 以降の ONTAP は、複数のアプリケーションにクライアント側の LIF サービスを提供します。 これらのサービスは、各アプリケーションの代わりにアウトバウンド接続に使用する LIF を制御します。

管理者は、次の新しいサービスを使用して、特定のアプリケーションのソースアドレスとして使用する LIF を 制御できます。

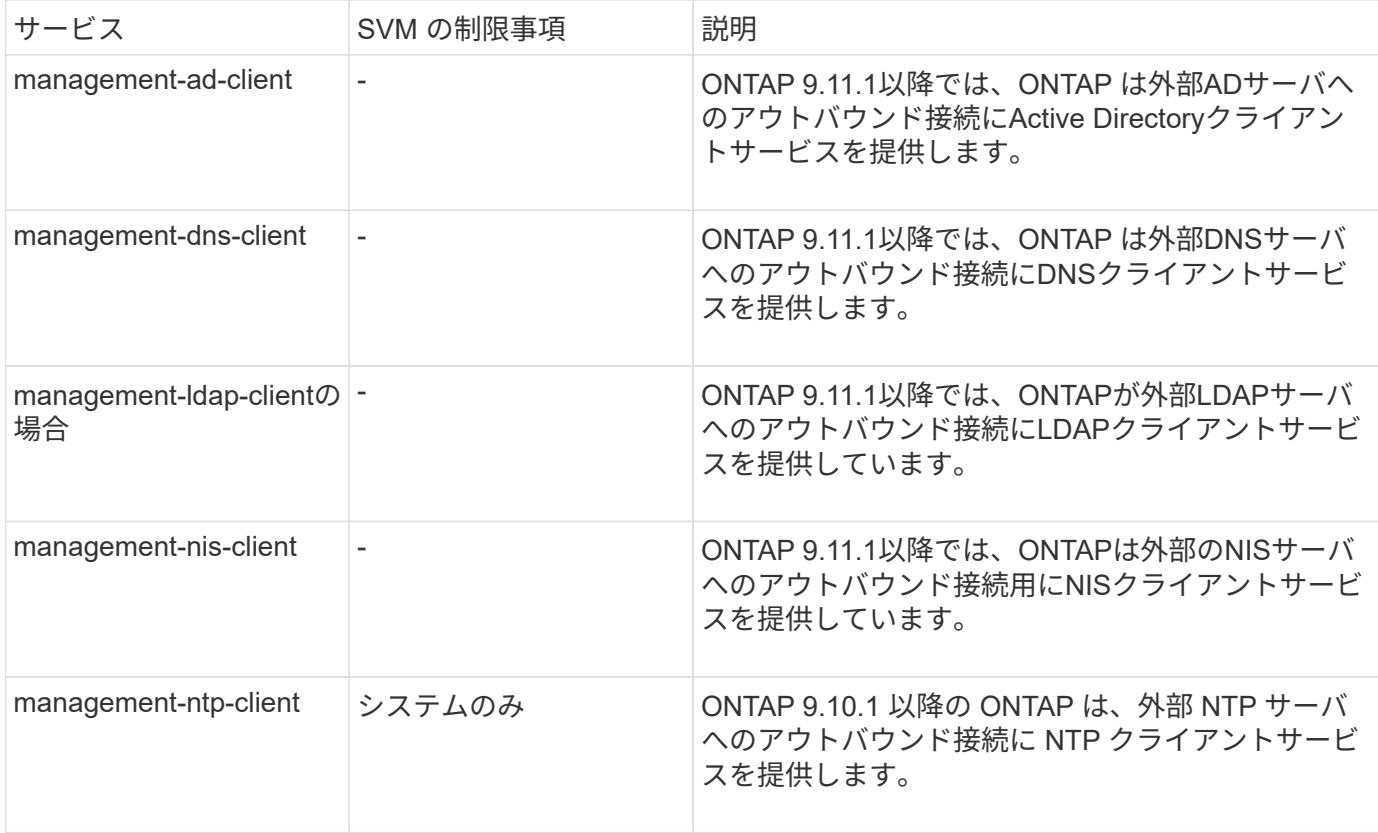

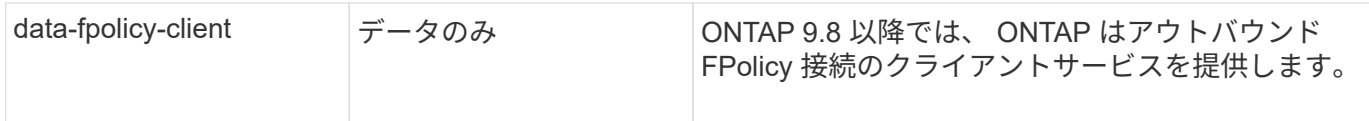

新しいサービスはそれぞれ一部の組み込みのサービスポリシーに自動的に含まれますが、管理者はそれらのサ ービスを組み込みのポリシーから削除するか、カスタムポリシーに追加して、各アプリケーションの代わりに アウトバウンド接続に使用する LIF を制御できます。

#### <span id="page-1022-0"></span>**LIF**のロール(**ONTAP 9.5**以前)

LIF の特性はロールごとに異なります。LIF のロールにより、インターフェイスでサポー トされるトラフィックの種類のほか、適用されるフェイルオーバールール、適用される ファイアウォールの制限、セキュリティ、ロードバランシング、ルーティングの方法が 決まります。LIF のロールには、 cluster 、 cluster management 、 data 、 intercluster 、 node management 、 undef (未定義)です。undef ロールは、 BGP LIF に使用され ます。

ONTAP 9.6 以降では、 LIF のロールは廃止されています。ロールの代わりに LIF のサービスポリシーを指定 する必要があります。サービスポリシーを使用して LIF を作成する場合、 LIF のロールを指定する必要はあり ません。

**LIF** セキュリティ

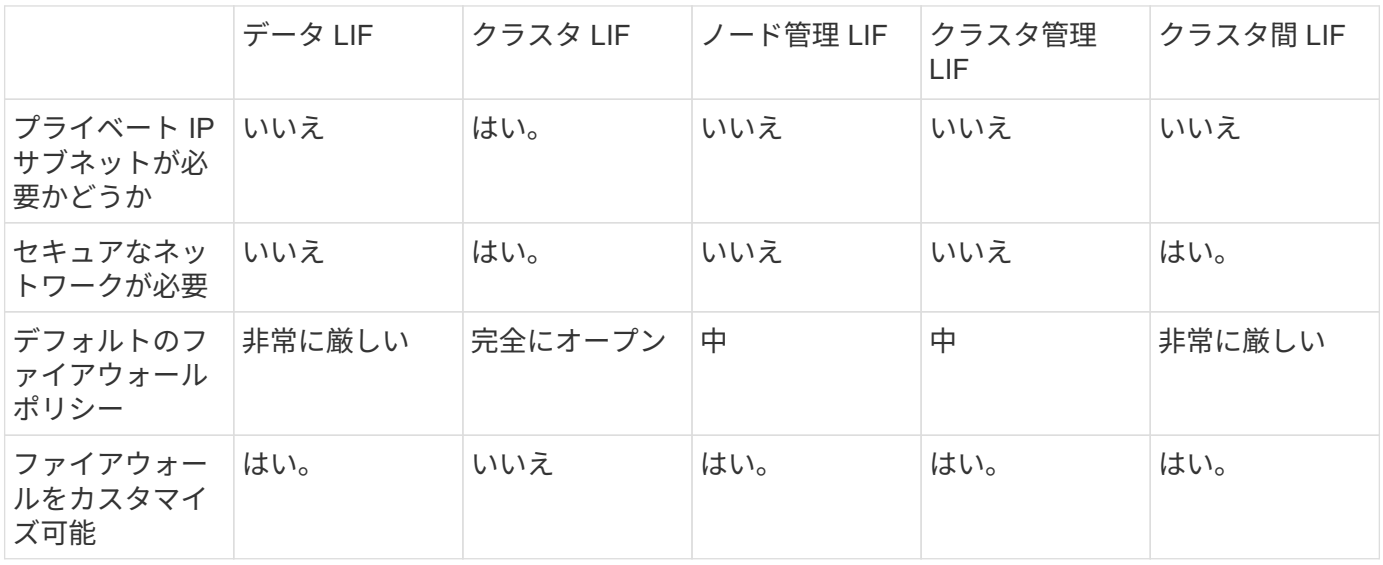

**LIF** フェイルオーバー

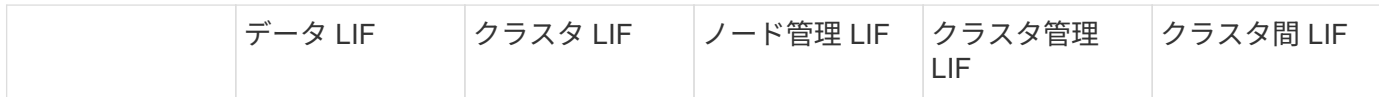

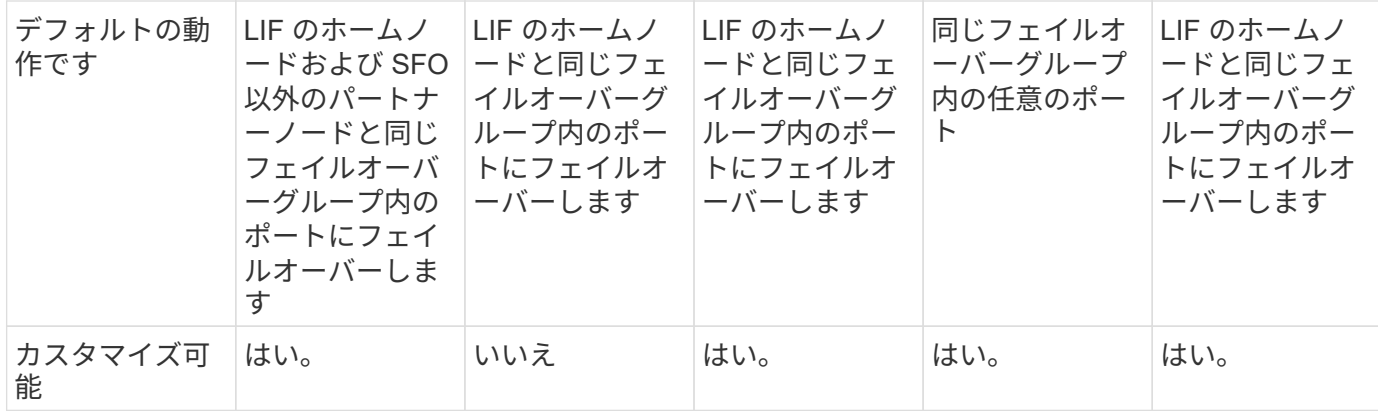

**LIF** のルーティング

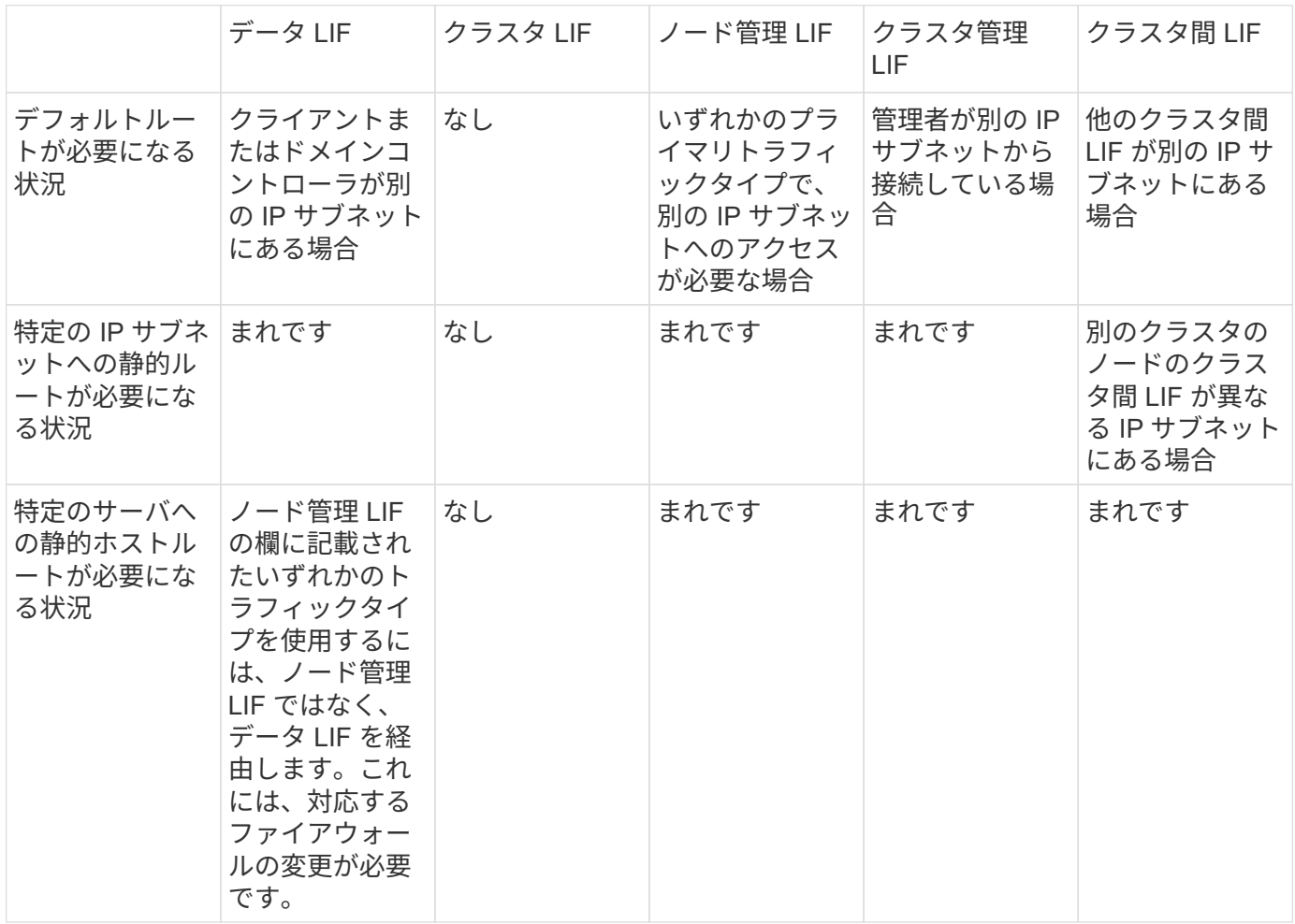

**LIF** のリバランシング

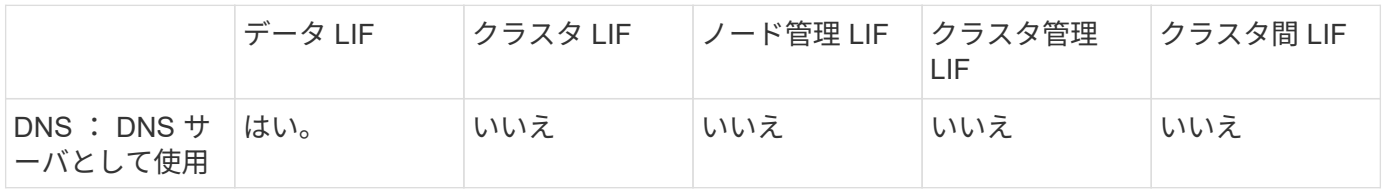

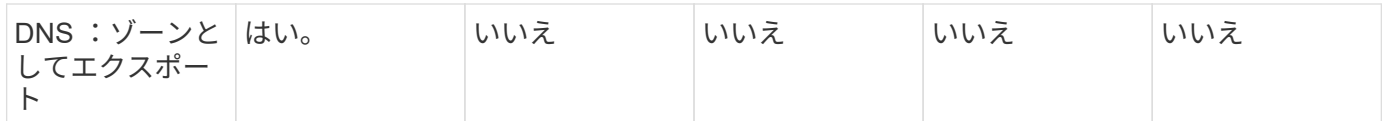

**LIF** のプライマリトラフィックタイプ

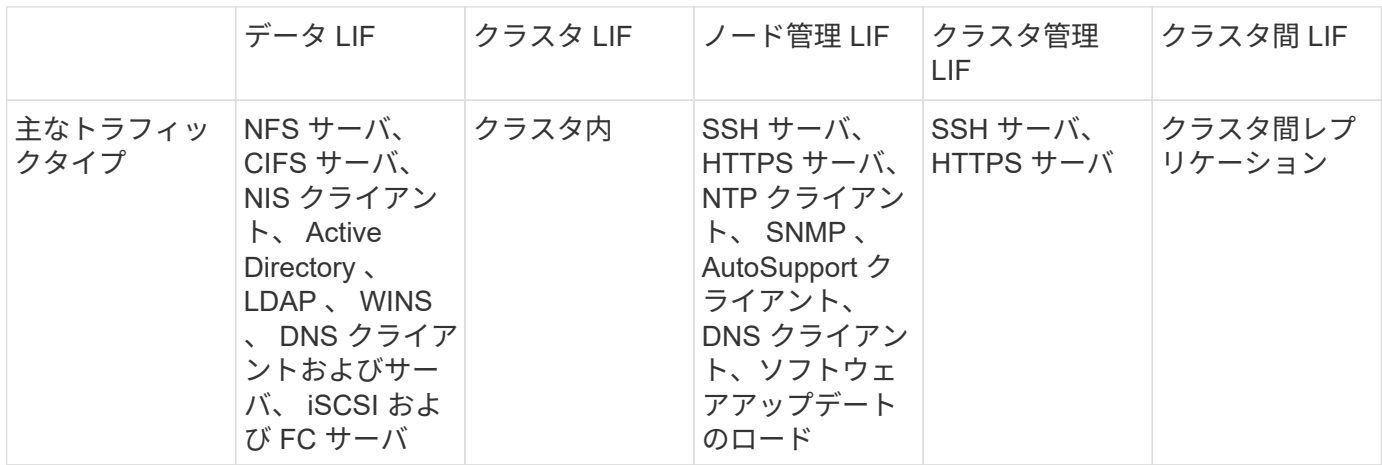

**LIF**の管理

**LIF** のサービスポリシーを設定

LIF のサービスポリシーを設定して、 LIF を使用する単一のサービスまたは一連のサー ビスを指定できます。

**LIF** のサービスポリシーを作成

LIF のサービスポリシーを作成することができます。1 つ以上の LIF にサービスポリシーを割り当てること で、 1 つまたは一連のサービスのトラフィックの処理を LIF に許可することができます。

を実行するにはadvanced権限が必要です network interface service-policy create コマンドを実 行します

このタスクについて

データ SVM とシステム SVM の両方でデータトラフィックと管理トラフィックの管理に使用できる組み込み のサービスとサービスポリシーを用意しています。ほとんどのユースケースでは、カスタムサービスポリシー を作成するのではなく、組み込みのサービスポリシーを使用して対応できます。

これらの組み込みのサービスポリシーは必要に応じて変更できます。

#### 手順

1. クラスタで使用可能なサービスを表示します。

network interface service show

サービスとは、 LIF がアクセスするアプリケーション、およびクラスタで提供されるアプリケーションで す。各サービスには、アプリケーションがリスンしている TCP ポートと UDP ポートが 0 個以上含まれま す。

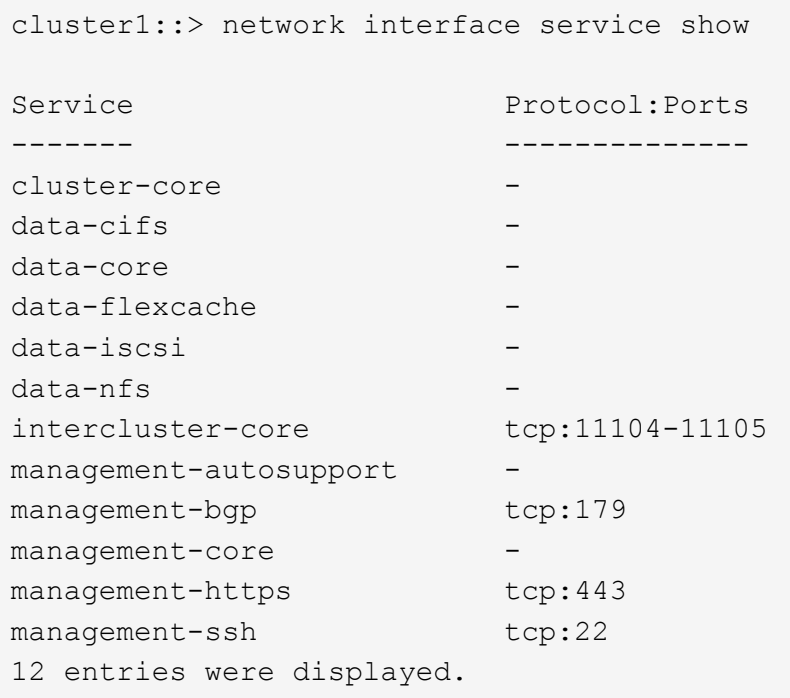

2. クラスタに存在するサービスポリシーを表示します。

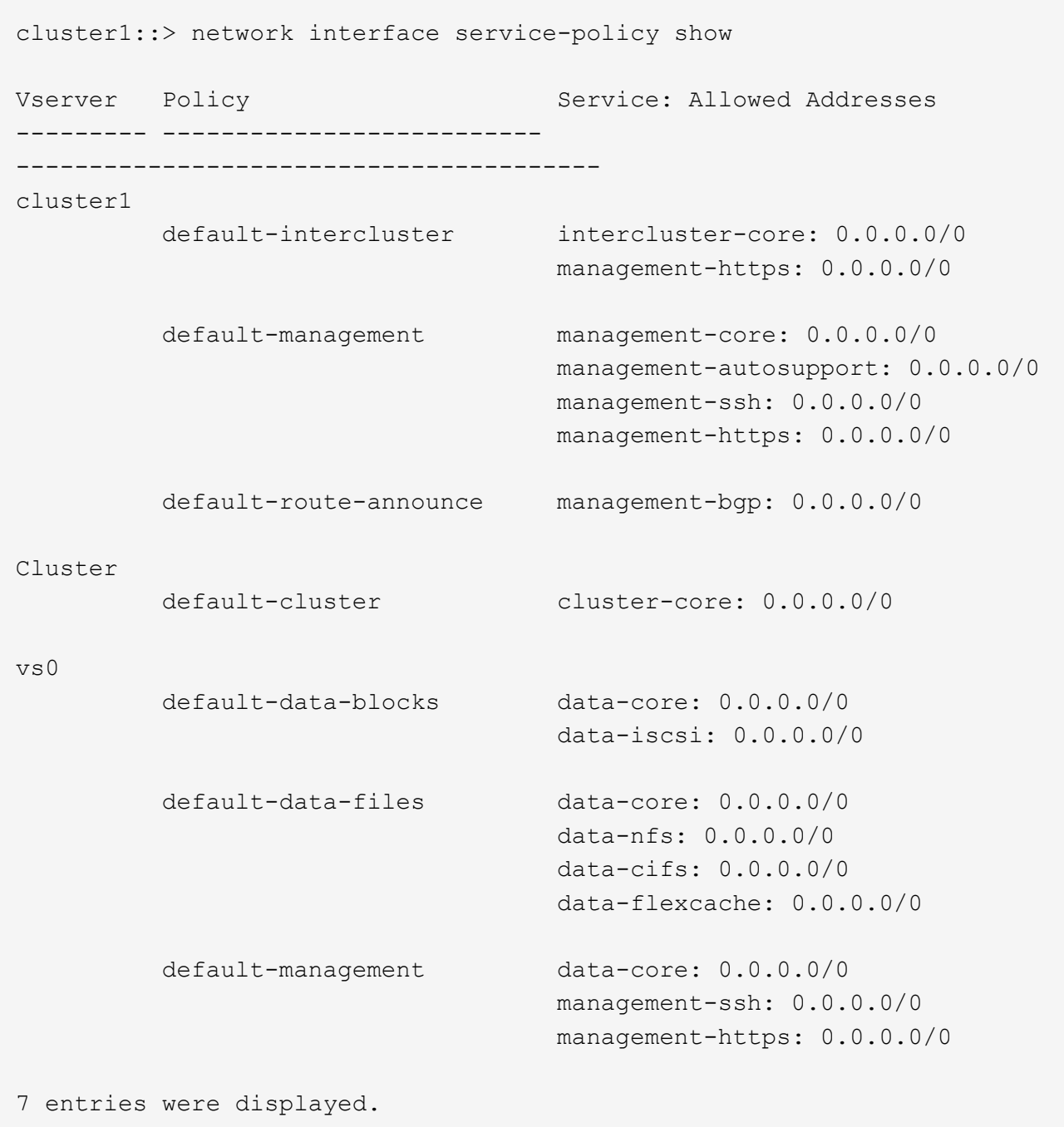

# 3. サービスポリシーを作成します。

```
cluster1::> set -privilege advanced
Warning: These advanced commands are potentially dangerous; use them
only when directed to do so by technical support.
Do you wish to continue? (y or n): y
cluster1::> network interface service-policy create -vserver <svm name>
-policy <service policy name> -services <service name> -allowed
-addresses <IP address/mask,...>
```
◦ 「 SERVICE\_NAME 」は、ポリシーに含めるサービスのリストを指定します。

◦ 「 ip\_address /mask 」には、サービスポリシー内のサービスへのアクセスを許可するアドレスのサブ ネットマスクのリストを指定します。デフォルトでは、指定されたすべてのサービスがデフォルトの 許可アドレスリスト 0.0.0.0/0 で追加され、すべてのサブネットからのトラフィックが許可されます。 デフォルト以外の許可アドレスリストを指定した場合、そのポリシーを使用する LIF は、指定したマ スクと一致しないソースアドレスを使用するすべての要求をブロックするように設定されます。

次の例は、 nfs\_or\_SMB\_servicesを含むSVM用のデータサービスポリシーsvm1\_data\_policy\_\_を作成 する方法を示しています。

cluster1::> set -privilege advanced Warning: These advanced commands are potentially dangerous; use them only when directed to do so by technical support. Do you wish to continue? (y or n): y

cluster1::> network interface service-policy create -vserver svm1 -policy svm1 data policy -services data-nfs,data-cifs,data-core

次の例は、クラスタ間サービスポリシーを作成する方法を示しています。

cluster1::> set -privilege advanced Warning: These advanced commands are potentially dangerous; use them only when directed to do so by technical support. Do you wish to continue? (y or n): y

cluster1::> network interface service-policy create -vserver cluster1 -policy intercluster1 -services intercluster-core

4. サービスポリシーが作成されたことを確認します。

cluster1::> network interface service-policy show

次の出力は、使用可能なサービスポリシーを示しています。

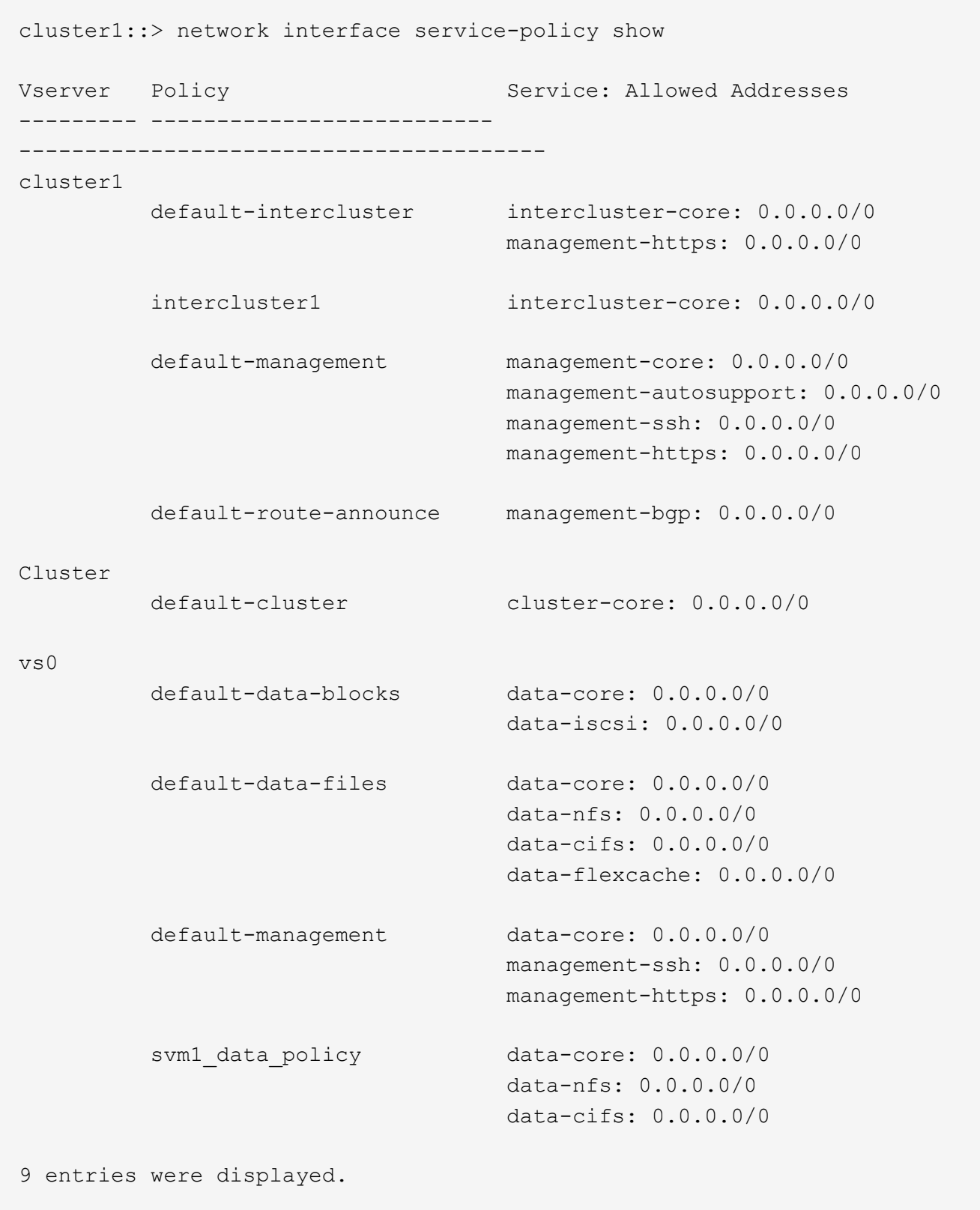

# 完了後

LIF の作成時または既存の LIF の変更時にサービスポリシーを割り当てます。

**LIF** にサービスポリシーを割り当てます

LIF の作成時または変更時に、 LIF にサービスポリシーを割り当てることができます。サービスポリシーは、 LIF で使用できる一連のサービスを定義します。

このタスクについて

管理 SVM とデータ SVM の LIF にサービスポリシーを割り当てることができます。

ステップ

LIF にサービスポリシーをいつ割り当てるかに応じて、次のいずれかを実行します。

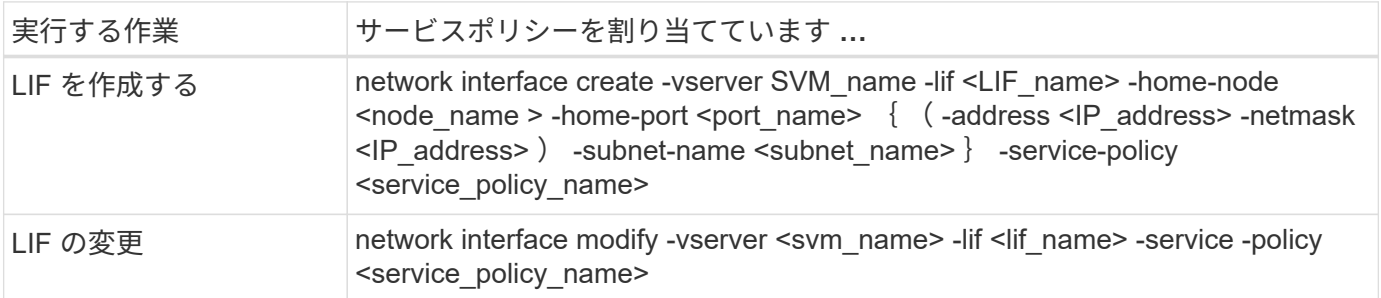

LIF のサービスポリシーを指定する際に、 LIF のデータプロトコルとロールを指定する必要はありません。ロ ールとデータプロトコルを指定して LIF を作成することもできます。

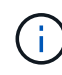

サービスポリシーは、サービスポリシーの作成時に指定した同じ SVM に含まれる LIF でのみ 使用できます。

例

次の例は、 LIF のサービスポリシーを default-management に変更する方法を示しています。

cluster1::> network interface modify -vserver cluster1 -lif lif1 -service -policy default-management

**LIF** のサービスポリシーを管理するためのコマンド

を使用します network interface service-policy LIFのサービスポリシーを管理するコマンド。

作業を開始する前に

アクティブなSnapMirror関係にあるLIFのサービスポリシーを変更すると、レプリケーションスケジュールが 中断されます。LIFをクラスタ間から非クラスタ間(またはその逆)に変換した場合、変更はピアクラスタに レプリケートされません。LIFサービスポリシーの変更後にピアクラスタを更新するには、まず snapmirror abort 操作Then [レプリ](#page-2622-0)[ケ](#page-2622-0)[ーション](#page-2622-0)[関係](#page-2622-0)[を](#page-2622-0)[再同](#page-2622-0)[期する](#page-2622-0)。

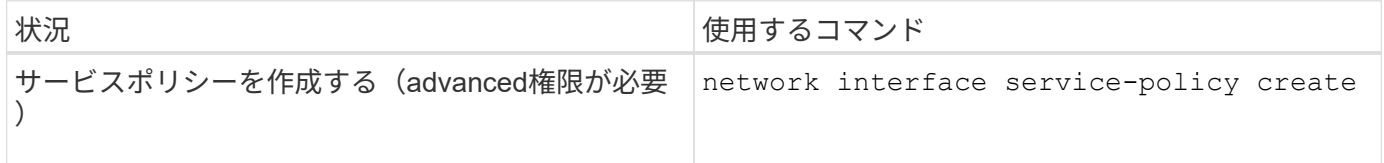

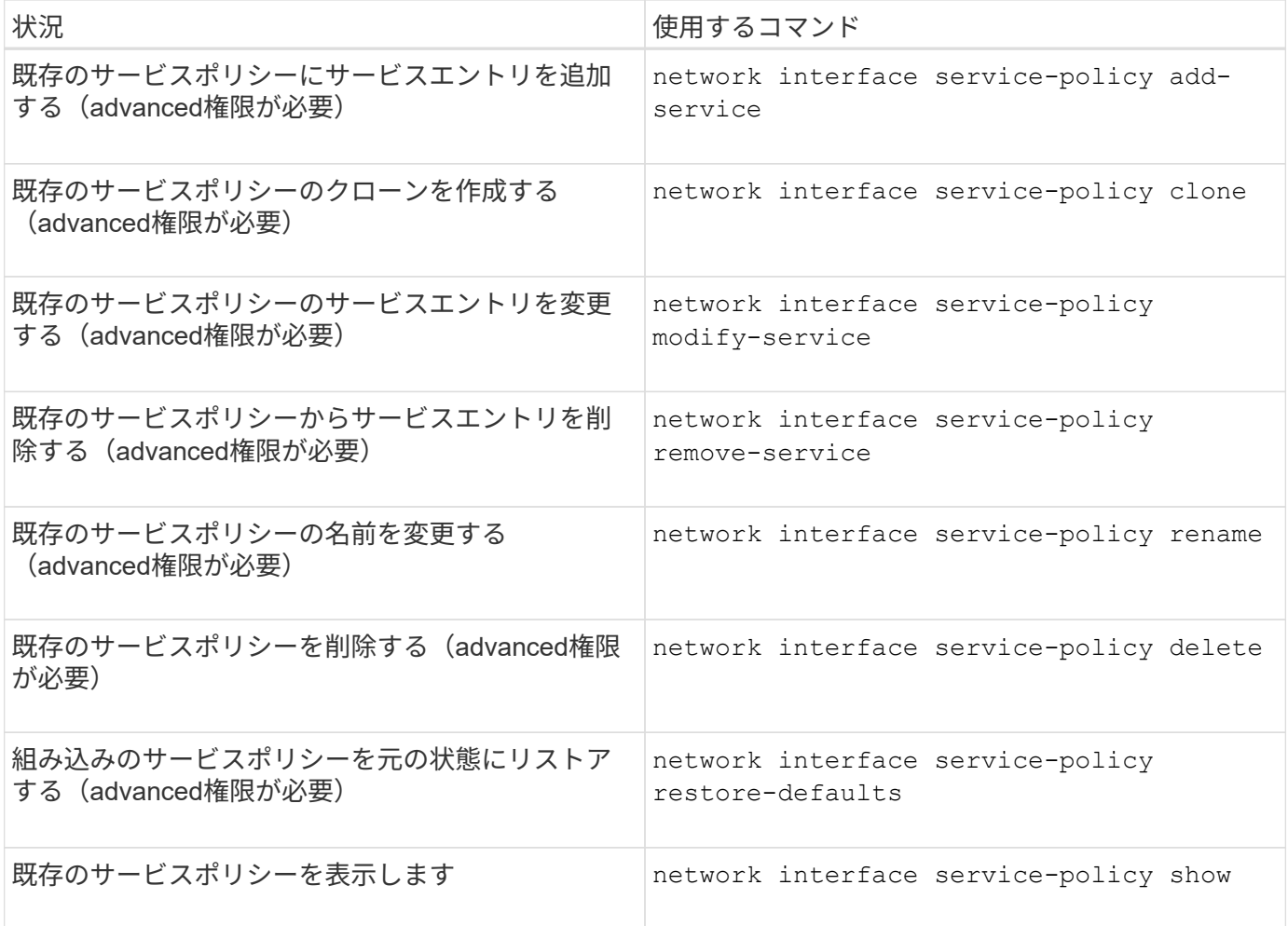

**LIF**を作成する(ネットワークインターフェイス)

SVM は、 1 つ以上のネットワーク論理インターフェイス( LIF )を通じてクライアント にデータを提供します。データへのアクセスに使用するポートに LIF を作成する必要が あります。LIF(ネットワークインターフェイス)は、物理ポートまたは論理ポートに関 連付けられたIPアドレスです。コンポーネントに障害が発生しても、 LIF は別の物理ポ ートにフェイルオーバーまたは移行できるため、引き続きネットワークと通信できま す。

ベストプラクティス

ONTAPに接続されたスイッチポートは、LIFの移行時の遅延を軽減するために、スパニングツリーエッジポー トとして設定する必要があります。

作業を開始する前に

- このタスクを実行するには、クラスタ管理者である必要があります。
- 基盤となる物理または論理ネットワークポートの管理ステータスが up に設定されている必要がありま す。
- サブネット名を使用して LIF の IP アドレスとネットワークマスク値を割り当てる場合は、そのサブネッ トがすでに存在している必要があります。

サブネットには、同じレイヤ 3 サブネットに属する IP アドレスのプールが含まれています。作成するに

は、System Managerまたはを使用します network subnet create コマンドを実行します

• LIF で処理するトラフィックのタイプを指定するメカニズムが変更されました。ONTAP 9.5 以前では、 LIF はロールを使用して処理するトラフィックのタイプを指定していました。ONTAP 9.6 以降では、サー ビスポリシーを使用して、処理するトラフィックのタイプを指定します。

このタスクについて

• 同じ LIF に NAS プロトコルや SAN プロトコルを割り当てることはできません。

サポートされているプロトコルは、 SMB 、 NFS 、 FlexCache 、 iSCSI 、および FC です。 iSCSI と FC を他のプロトコルと組み合わせることはできません。ただし、 NAS プロトコルとイーサネットベースの SAN プロトコルは、同じ物理ポートで使用できます。

- SMBトラフィックを伝送するLIFを、ホームノードに自動的にリバートするように設定しないでくださ い。Hyper-V over SMB または SQL Server over SMB でノンストップオペレーションを実現する解決 策を SMB サーバでホストする場合、これは必須です。
- 同じネットワークポート上に IPv4 と IPv6 の両方の LIF を作成できます。
- DNS 、 NIS 、 LDAP 、 Active Directory など、 SVM で使用されるすべてのネームマッピングサービスと ホスト名解決サービス SVM のデータトラフィックを処理する少なくとも 1 つの LIF から到達可能である 必要があります。
- ノード間のクラスタ内トラフィックを処理する LIF は、管理トラフィックを処理する LIF またはデータト ラフィックを処理する LIF と同じサブネット上には存在しないようにしてください。
- 有効なフェイルオーバーターゲットのない LIF を作成すると、警告メッセージが表示されます。
- クラスタ内のLIFの数が多い場合は、クラスタでサポートされるLIFの容量を確認できます。
	- System Manager:ONTAP 9.12.0以降では、ネットワークインターフェイスグリッドのスループット を表示します。
	- CLI:を使用します network interface capacity show コマンドとを使用して、各ノードでサ ポートされるLIFの容量を確認します network interface capacity details show コマンド (advanced権限レベル)。
- ONTAP 9.7 以降では、同じサブネット内に SVM 用の他の LIF がすでに存在する場合、 LIF のホームポー トを指定する必要はありません。ONTAP は、同じサブネットにすでに設定されている他の LIF と同じブ ロードキャストドメインにある指定したホームノード上のランダムなポートを自動的に選択します。

ONTAP 9.4 以降では、 FC-NVMe がサポートされます。FC-NVMe LIF を作成する場合は、次の点に注意 してください。

◦ LIF を作成する FC アダプタで NVMe プロトコルがサポートされている必要があります。

- データ LIF で使用できるデータプロトコルは FC-NVMe のみです。
- SAN をサポートする Storage Virtual Machine ( SVM )ごとに、管理トラフィックを処理する LIF を 1 つ 設定する必要があります。
- NVMe の LIF とネームスペースは、同じノードでホストする必要があります。
- データトラフィックを処理する NVMe LIF は SVM ごとに 1 つだけ設定できます。
- サブネットを使用してネットワークインターフェイスを作成すると、選択したサブネットから使用可能 なIPアドレスがONTAP によって自動的に選択され、ネットワークインターフェイスに割り当てられま す。複数のサブネットがある場合はサブネットを変更できますが、IPアドレスを変更することはできませ ん。
- ネットワークインターフェイスに対してSVMを作成(追加)するときに、既存のサブネットの範囲内のIP アドレスを指定することはできません。サブネットの競合エラーが表示されます。この問題 は、SVM設 定またはクラスタ設定でクラスタ間ネットワークインターフェイスを作成または変更するなど、ネットワ ークインターフェイスの他のワークフローで実行します。
- ONTAP 9.10.1以降の network interface CLIコマンドにはが含まれています -rdma-protocols NFS over RDMA構成用のパラメータ。ONTAP 9.12.1以降では、System ManagerでRDMA構成を使用するNFS 用ネットワークインターフェイスの作成がサポートされています。詳細については、を参照してください [NFS over RDMA](#page-1349-0)[用に](#page-1349-0)[LIF](#page-1349-0)[を設定します。](#page-1349-0)
- ONTAP 9.11.1以降では、オールフラッシュSANアレイ(ASA)プラットフォームでiSCSI LIFの自動フェ イルオーバーを使用できます。

iSCSI LIFのフェイルオーバーは自動的に有効になります(フェイルオーバーポリシーはに設定されます) sfo-partner-only auto-revertの値はに設定されています true)。指定したSVMにiSCSI LIFが存在し ない場合、または指定したSVMの既存のすべてのiSCSI LIFですでにiSCSI LIFのフェイルオーバーが有効 になっている場合。

ONTAP 9.11.1以降にアップグレードしたあとに、iSCSI LIFのフェイルオーバー機能が有効になっていな いSVMに既存のiSCSI LIFがある場合に、同じSVMに新しいiSCSI LIFを作成すると、新しいiSCSI LIFでも 同じフェイルオーバーポリシーが適用されます (disabled)を作成します。

["ASA](#page-1896-0) [プラットフォームの](#page-1896-0)[iSCSI LIF](#page-1896-0)[のフェイルオーバー](#page-1896-0)["](#page-1896-0)

ONTAP 9.7 以降では、少なくとも 1 つの LIF が同じサブネットにすでに存在するかぎり、 ONTAP によって LIF のホームポートが自動的に選択されます。ONTAP は、そのサブネット内の他の LIF と同じブロードキャ ストドメイン内のホームポートを選択します。ホームポートは指定できますが、指定した IPspace のサブネ ットにまだ LIF がない場合を除き、指定する必要はありません。

ONTAP 9.12.0以降では、使用するインターフェイスに応じて次の手順 が使用されます。System Managerま たはCLI:

**System Manager** の略

• System Managerを使用して、ネットワークインターフェイスを追加\*

手順

- 1. Network > Overview > Network Interfaces \*を選択します。
- 2. 選択するオプション  $+$  Add.
- 3. 次のいずれかのインターフェイスロールを選択します。
	- a. データ
	- b. クラスタ間
	- c. SVM管理
- 4. プロトコルを選択します。
	- a. SMB / CIFSとNFS
	- b. iSCSI
	- c. FC
	- d. NVMe/FC
	- e. NVMe/FC
- 5. LIFに名前を付けるか、以前の選択内容から生成された名前をそのまま使用します。
- 6. ホームノードを受け入れるか、ドロップダウンを使用して選択します。
- 7. 選択したSVMのIPspaceに少なくとも1つのサブネットが設定されている場合は、サブネットのドロ ップダウンが表示されます。
	- a. サブネットを選択した場合は、ドロップダウンから選択します。
	- b. サブネットを指定せずに続行すると、ブロードキャストドメインのドロップダウンが表示されま す。
		- i. IPアドレスを指定します。IPアドレスが使用中の場合は、警告メッセージが表示されます。
		- ii. サブネットマスクを指定します。
- 8. ブロードキャストドメインからホームポートを自動的に選択するか(推奨)、ドロップダウンメニュ ーからホームポートを選択します。ホームポート制御は、ブロードキャストドメインまたはサブネッ トの選択に基づいて表示されます。
- 9. ネットワークインターフェイスを保存します。

**CLI** の使用

• CLIを使用してLIFを作成してください\*

手順

1. LIF に使用するブロードキャストドメインのポートを決定します。

network port broadcast-domain show -ipspace *ipspace1*

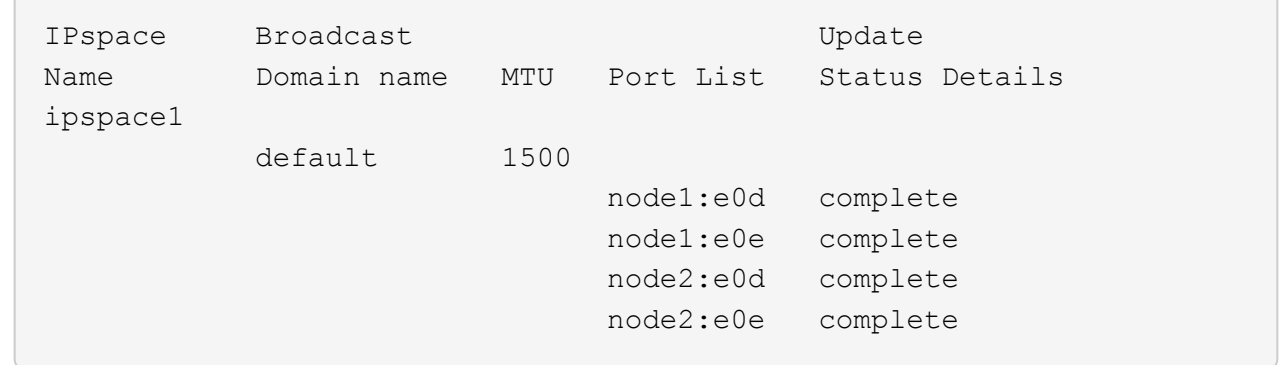

2. LIF に使用するサブネットに未使用の IP アドレスが十分にあることを確認します。

network subnet show -ipspace *ipspace1*

3. データへのアクセスに使用するポートに 1 つ以上の LIF を作成します。

network interface create -vserver \_SVM\_name\_ -lif \_lif\_name\_ -service-policy service policy name -home-node node name -home -port port name {-address IP address - netmask Netmask value | -subnet-name subnet name } -firewall- policy policy -auto-revert {true|false}

◦ -home-node は、の実行時にLIFが戻るノードです network interface revert LIFに対して コマンドを実行します。

auto-revert オプションを使用して、 LIF をホームノードおよびホームポートに自動的にリバート するかどうかを指定することもできます。

- -home-port は、の実行時にLIFが戻る物理ポートまたは論理ポートです network interface revert LIFに対してコマンドを実行します。
- でIPアドレスを指定できます -address および -netmask オプションを使用するか、サブネッ トからの割り当てを有効にするには、 -subnet\_name オプション
- サブネットを使用して IP アドレスとネットワークマスクを指定した場合、サブネットにゲート ウェイが定義されていると、そのサブネットを使用して LIF を作成するときにゲートウェイへの デフォルトルートが SVM に自動的に追加されます。
- サブネットを使用せずに手動で IP アドレスを割り当てると、クライアントまたはドメインコン トローラが別の IP サブネットにある場合にゲートウェイへのデフォルトルートの設定が必要に なることがあります。。 network route create のマニュアルページには、SVM内での静的 ルートの作成に関する情報が記載されています。
- -auto-revert 起動時、管理データベースのステータスが変わったとき、ネットワーク接続が 確立されたときなどの状況で、データLIFがホームノードに自動的にリバートされるかどうかを 指定できます。デフォルト設定はです false`に設定することもできます `true 環境内のネッ トワーク管理ポリシーによって異なります。

◦ -service-policy ONTAP 9.5以降では、を使用してLIFのサービスポリシーを割り当てること ができます -service-policy オプション LIF にサービスポリシーを指定すると、そのポリシーを使用して LIF のデフォルトロール、フェ

イルオーバーポリシー、データプロトコルのリストが作成されます。ONTAP 9.5 では、クラス タ間および BGP ピアのサービスについてのみサービスポリシーがサポートされます。ONTAP 9.6 では、複数のデータサービスおよび管理サービスに対してサービスポリシーを作成できま す。

◦ -data-protocol FCPまたはNVMe/FCプロトコルをサポートするLIFを作成できます。IP LIF を作成する場合、このオプションは必要ありません。

4. オプション:-addressオプションでIPv6アドレスを割り当てます。

a. network ndp prefix show コマンドを使用し、各種インターフェイスで学習された RA プレフィッ クスのリストを表示します。

。 network ndp prefix show コマンドはadvanced権限レベルで使用できます。

b. の形式を使用します prefix::id IPv6アドレスを手動で作成します。

prefix は、さまざまなインターフェイスで学習されたプレフィックスです。

を導出するため `id`で、ランダムな64ビット16進数を選択します。

5. LIF インターフェイスの設定が正しいことを確認します。

network interface show -vserver vs1

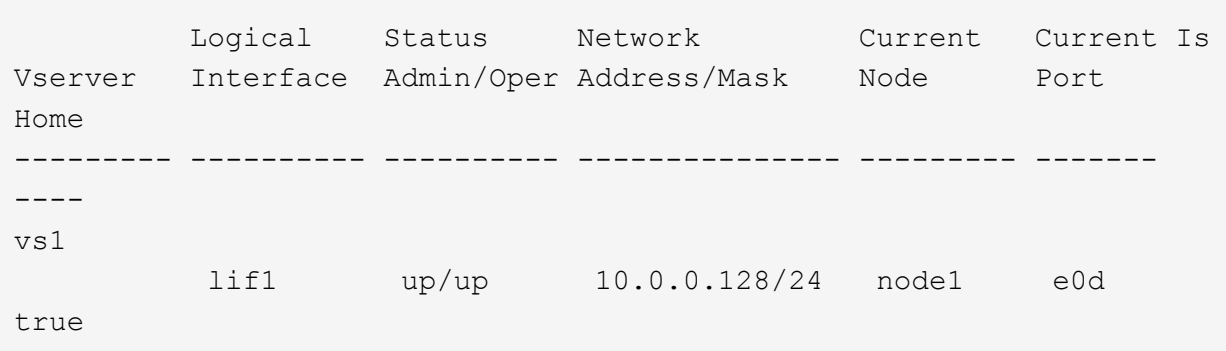

6. フェイルオーバーグループの設定が適切であることを確認します。

network interface show -failover -vserver *vs1*

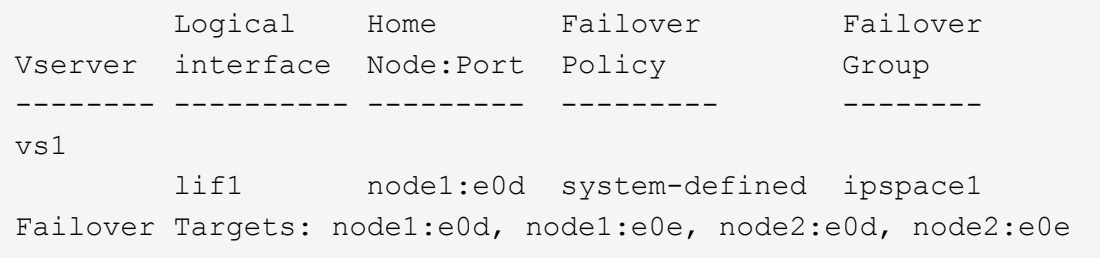

7. 設定した IP アドレスに到達できることを確認します。

おすぎ カラン オンランス あんしゃ あんしゃ かいしゃ あいしゃ 使用 はんしょく はんしゃ かいしょく しゅうしょく

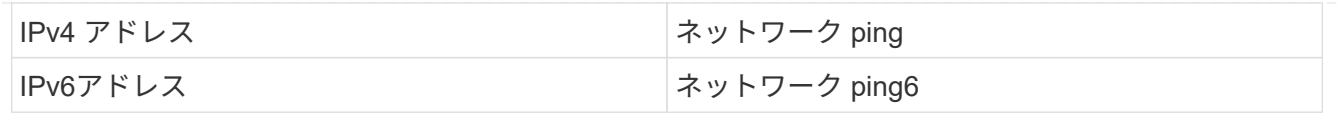

例

次のコマンドでは、を使用してLIFを作成し、IPアドレスとネットワークマスク値を指定します -address および -netmask パラメータ:

network interface create -vserver vs1.example.com -lif datalif1 -service-policy default-data-files -home-node node-4 -home-port e1c -address 192.0.2.145 -netmask 255.255.255.0 -auto-revert true

次のコマンドは、LIF を作成し、IP アドレスとネットワークマスク値を指定したサブネット( client1 sub )から割り当てています。

network interface create -vserver vs3.example.com -lif datalif3 -service-policy default-data-files -home-node node-3 -home-port e1c -subnet-name client1 sub - auto-revert true

次のコマンドでは、NVMe/FC LIFを作成し、を指定します nvme-fc データプロトコル:

network interface create -vserver vs1.example.com -lif datalif1 -data -protocol nvme-fc -home-node node-4 -home-port 1c -address 192.0.2.145 -netmask 255.255.255.0 -auto-revert true

**LIF** を変更する

LIF の属性は変更することができます。これには、ホームノードや現在のノード、管理 ステータス、 IP アドレス、ネットマスク、フェイルオーバーポリシー、 ファイアウォ ールポリシー、およびサービスポリシーLIF のアドレスファミリーを IPv4 から IPv6 に 変更することもできます。

このタスクについて

• LIF の管理ステータスを down に変更すると、再び up に戻るまで、現行の NFSv4 ロックが維持されたま まになります。

ロックされたファイルに他の LIF がアクセスしようとしたときにロックの競合が発生するのを防ぐには、 LIF の管理ステータスを down に設定する前に、 NFSv4 クライアントを別の LIF に移動する必要がありま す。

• FC LIF で使用されるデータプロトコルは変更できません。ただし、サービスポリシーに割り当てられてい るサービスを変更したり、 IP LIF に割り当てられているサービスポリシーを変更したりすることはできま す。

FC LIF で使用されるデータプロトコルを変更するには、 LIF を削除して作成し直す必要があります。IP

LIF にサービスポリシーを変更するには、更新が短時間停止します。

- ノードを対象とした管理 LIF のホームノードや現在のノードを変更することはできません。
- LIF の IP アドレスとネットワークマスク値を変更するためにサブネットを使用すると、指定したサブネッ トから IP アドレスが割り当てられます。 LIF の以前の IP アドレスが別のサブネットから割り当てられた 場合は、そのサブネットに IP アドレスが返されます。
- LIFのアドレスファミリーをIPv4からIPv6に変更するには、IPv6アドレスのコロン表記を使用して、に新 しい値を追加する必要があります -netmask-length パラメータ
- 自動構成されたリンクローカル IPv6 アドレスは変更できません。
- LIF の変更によって、 LIF に有効なフェイルオーバーターゲットがなくなる場合は警告メッセージが表示 されます。

有効なフェイルオーバーターゲットのない LIF がフェイルオーバーしようとすると、システムが停止する 可能性があります。

• ONTAP 9.5 以降では、 LIF に関連付けられているサービスポリシーを変更できます。

ONTAP 9.5 では、クラスタ間および BGP ピアのサービスについてのみサービスポリシーがサポートされ ます。ONTAP 9.6 では、複数のデータサービスおよび管理サービスに対してサービスポリシーを作成でき ます。

• ONTAP 9.11.1以降では、オールフラッシュSANアレイ(ASA)プラットフォームでiSCSI LIFの自動フェ イルオーバーを使用できます。

既存のiSCSI LIF(9.11.1以降へのアップグレード前に作成されたLIF)の場合は、フェイルオーバーポリ シーを ["iSCSI LIF](#page-1896-0)[の自動フェイルオーバーを](#page-1896-0)[有効](#page-1896-0)[にする](#page-1896-0)["](#page-1896-0)。

実行する手順 は、System ManagerまたはCLIを使用するインターフェイスによって異なります。

#### **System Manager** の略

• ONTAP 9.12.0以降では、System Managerを使用してネットワークインターフェイス\*を編集できま す

手順

- 1. Network > Overview > Network Interfaces \*を選択します。
- 2. 選択するオプション: \*>変更するネットワークインターフェイスの横にある[Edit]をクリックしま す。
- 3. ネットワークインターフェイスの設定を変更します。詳細については、を参照してください ["LIF](https://docs.netapp.com/us-en/ontap/networking/create_a_lif.html) [を](https://docs.netapp.com/us-en/ontap/networking/create_a_lif.html) [作成](https://docs.netapp.com/us-en/ontap/networking/create_a_lif.html)["](https://docs.netapp.com/us-en/ontap/networking/create_a_lif.html)。
- 4. 変更を保存します。
- **CLI** の使用
	- LIFの変更にはCLIを使用してください\*

手順

1. を使用してLIFの属性を変更します network interface modify コマンドを実行します

次の例は、 datalif2 という LIF の IP アドレスとネットワークマスクを、サブネット client1\_sub の IP アドレスとネットワークマスク値に変更する例を示しています。

network interface modify -vserver vs1 -lif datalif2 -subnet-name client1\_sub

次の例は、 LIF のサービスポリシーを変更する方法を示しています。

network interface modify -vserver siteA -lif node1\_inter1 -service -policy example

2. IP アドレスに到達できることを確認します。

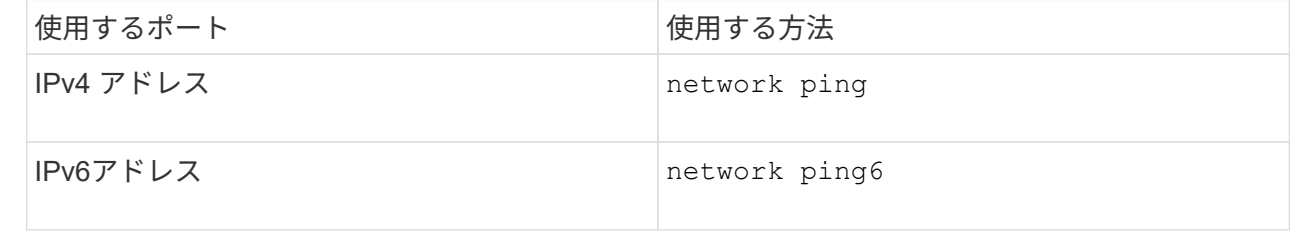

## **LIF** を移行

ポートで障害が発生した場合やメンテナンスを行う場合など、同じノードの別のポート やクラスタ内の別のノードに LIF を移行しなければならないことがあります。LIF の移 行は LIF のフェイルオーバーと似ていますが、 LIF の移行は手動で行います。 LIF のフ ェイルオーバーは、 LIF の現在のネットワークポートのリンク障害に対応して LIF を 自動的に移行する機能です。

作業を開始する前に

- LIF のフェイルオーバーグループを設定しておく必要があります。
- デスティネーションのノードおよびポートが動作していて、ソースポートと同じネットワークにアクセス できる必要があります。

このタスクについて

- BGP LIF はホームポートに配置され、他のノードやポートに移行することはできません。
- ノードから NIC を削除する前に、 NIC に属しているポートでホストされている LIF をクラスタ内の他の ポートに移行する必要があります。
- クラスタ LIF を移行するコマンドは、そのクラスタ LIF がホストされているノードで実行する必要があり ます。
- ノードを対象とした管理 LIF 、クラスタ LIF 、クラスタ間 LIF など、ノードを対象とした LIF をリモート ノードに移行することはできません。
- NFSv4 の LIF をノード間で移行する場合は、その LIF が新しいポートで使用できるようになるまで、 45 秒ほどかかります。

この問題を回避するには、 NFSv4.1 を使用します。

• iSCSI LIFは、ONTAP 9.11.1以降を実行しているオールフラッシュSANアレイ(ASA)プラットフォーム で移行できます。

iSCSI LIFの移行は、ホームノードまたはHAパートナーのポートに限定されます。

• ONTAPバージョン9.11.1以降を実行しているオールフラッシュSANアレイ(ASA)プラットフォームでな いプラットフォームでは、ノード間でiSCSI LIFを移行することはできません。

この問題を回避するには、デスティネーションノードに iSCSI LIF を作成する必要があります。詳細はこ ちら ["iSCSI LIF](#page-1896-0)[を作成しています](#page-1896-0)["](#page-1896-0)。

- NFS over RDMA用のLIF(ネットワークインターフェイス)を移行する場合は、デスティネーションポー トがRoCEに対応していることを確認する必要があります。ONTAP 9.10.1以降を実行してCLIでLIFを移行 するか、ONTAP 9.12.1を実行してSystem Managerで移行する必要があります。System ManagerでRoCE 対応のデスティネーションポートを選択したら、\* RoCEポートを使用する\*の横にあるチェックボックス をオンにして、移行を正常に完了する必要があります。の詳細を確認してください ["NFS over RDMA](#page-1349-0)[用](#page-1349-0) [の](#page-1349-0)[LIF](#page-1349-0)[を設定しています](#page-1349-0)["](#page-1349-0)。
- VMware VAAI のコピーオフロード処理は、ソース LIF またはデスティネーション LIF を移行すると失敗 します。コピーオフロードについては、以下を参照してください。
	- ["NFS](#page-1319-0)[環境](#page-1319-0)["](#page-1319-0)

◦ ["SAN](#page-1843-0) [環境](#page-1843-0)["](#page-1843-0)

実行する手順 は、System ManagerまたはCLIを使用するインターフェイスによって異なります。

#### **System Manager** の略

• System Managerを使用して、ネットワーク・インターフェイス\*を移行します

### 手順

- 1. Network > Overview > Network Interfaces \*を選択します。
- 2. 選択するオプション: \*>変更するネットワーク・インターフェイスの横にあるMigrate \*を選択しま す。

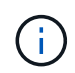

iSCSI LIFの場合、\*[インターフェイスの移行]\*ダイアログボックスで、HAパートナー のデスティネーションノードとポートを選択します。

iSCSI LIFを永続的に移行する場合は、チェックボックスを選択します。iSCSI LIFは完全に移行され る前にオフラインにする必要があります。また、iSCSI LIFが完全に移行されたあとは、元に戻すこ とはできません。リバートオプションはありません。

3. [\* Migrate (移行) ] をクリックします

4. 変更を保存します。

#### **CLI** の使用

• LIFの移行にはCLIを使用してください\*

ステップ

特定の LIF を移行するかすべての LIF を移行するかに応じて、該当する操作を実行します。

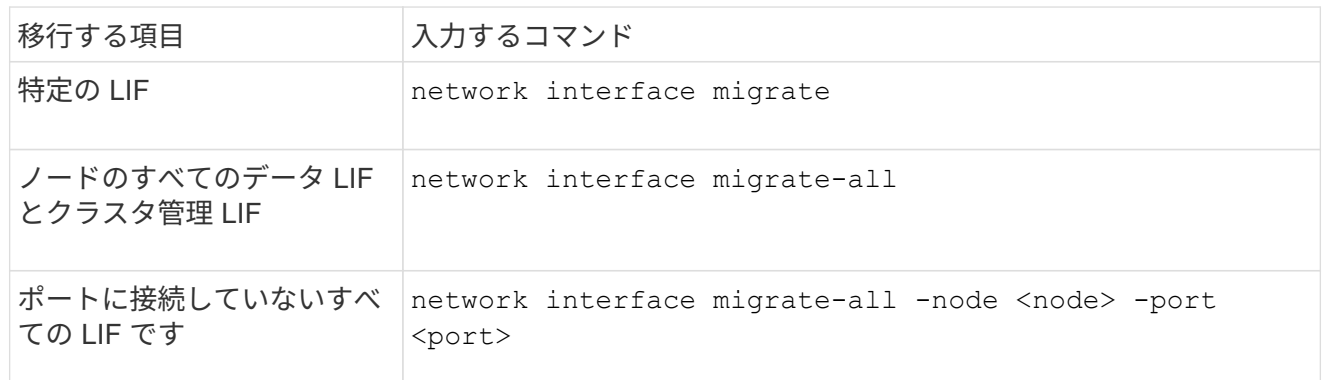

次の例は、という名前のLIFを移行する方法を示しています datalif1 指定します vs0 をポートに追加 します e0d オン node0b:

network interface migrate -vserver vs0 -lif datalif1 -dest-node node0b -dest-port e0d

次の例は、現在(ローカル)のノードからすべてのデータ LIF とクラスタ管理 LIF を移行する方法を示 しています。

network interface migrate-all -node local

別のポートにフェイルオーバーまたは移行された LIF を、手動または自動でホームポー トにリバートできます。特定の LIF のホームポートを使用できない場合、その LIF は現 在のポートにとどまり、リバートされません。

このタスクについて

- 自動リバートオプションを設定する前に LIF のホームポートの状態を up にすると、 LIF はホームポート にリバートされません。
- 「 auto-revert 」オプションの値を true に設定しないかぎり、 LIF は自動的にリバートされることはあり ません。
- LIF がホームポートにリバートされるように、「 auto-revert 」オプションを有効にしてください。

実行する手順 は、System ManagerまたはCLIを使用するインターフェイスによって異なります。

#### **System Manager** の略

• System Managerを使用して、ネットワークインターフェイスをホームポートに戻します。\*

手順

- 1. Network > Overview > Network Interfaces \*を選択します。
- 2. 選択するオプション **>**変更するネットワークインターフェイスの横にある復帰。
- 3. ネットワークインターフェイスをホームポートに戻すには、\* Revert \*を選択します。

**CLI** の使用

- CLIを使用してLIFをホームポート\*にリバートします
- ステップ

LIF をホームポートに手動または自動でリバートします。

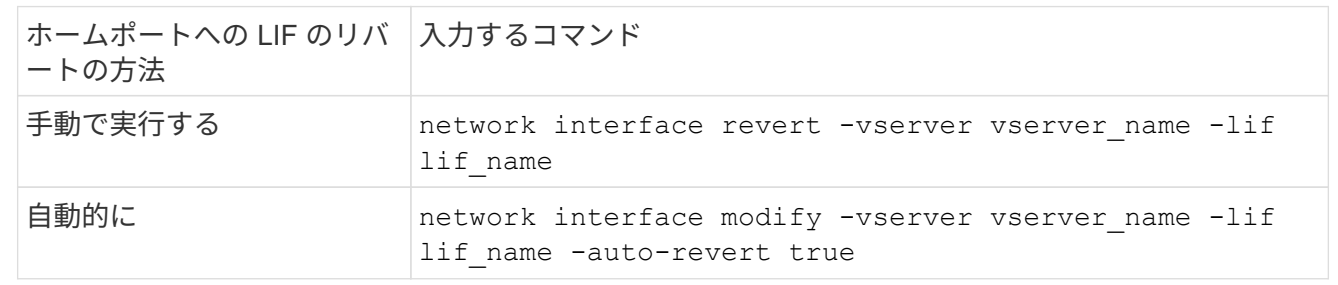

**ONTAP 9.8** 以降:正しく設定されていないクラスタ **LIF** からリカバリします

クラスタネットワークがスイッチにケーブル接続されているが、クラスタ IPspace に設 定されたすべてのポートがクラスタ IPspace に設定された他のポートに到達できない場 合は、クラスタを作成できません。

このタスクについて

スイッチクラスタで、クラスタネットワークインターフェイス(LIF)が間違ったポートに設定されている場

Not all local cluster ports have reachability to one another. Use the "network port reachability show -detail" command for more details.

の結果 network port show コマンドでは、クラスタLIFが設定されたポートに接続されているために、複 数のポートがクラスタIPspaceに追加されたと表示されることがあります。ただし、の結果 network port reachability show -detail コマンドは、相互に接続されていないポートを表示します。

クラスタ LIF が設定された他のポートに到達できないポート上に設定されたクラスタ LIF をリカバリするに は、次の手順を実行します。

#### 手順

1. クラスタ LIF のホームポートを正しいポートにリセットします。

network port modify -home-port

2. クラスタ LIF が設定されていないポートをクラスタブロードキャストドメインから削除します。

network port broadcast-domain remove-ports

3. クラスタを作成します。

cluster create

#### 結果

クラスタの作成が完了すると、正しい設定が検出され、正しいブロードキャストドメインにポートが配置され ます。

**LIF** を削除する

不要になったネットワークインターフェイス( LIF )を削除できます。

作業を開始する前に

削除する LIF が使用中でないことを確認します。

手順

1. 次のコマンドを使用して、削除する LIF を意図的に停止したものとしてマークします。

network interface modify -vserver vserver name -lif lif name -status -admin down

2. を使用します network interface delete 1つまたはすべてのLIFを削除するコマンド:

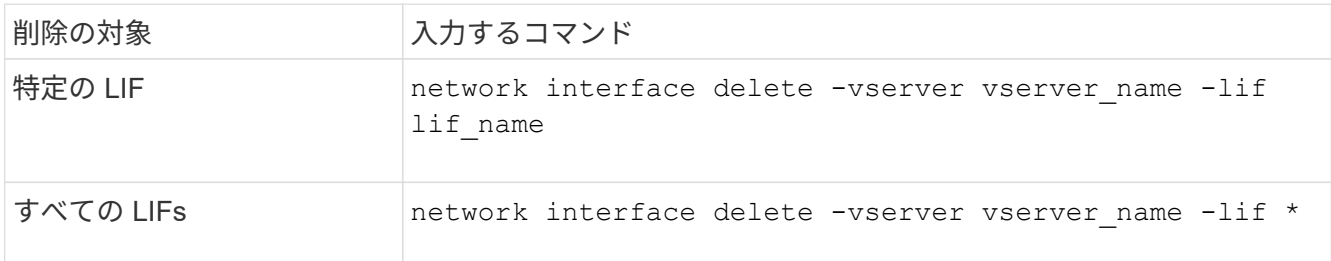

次のコマンドは、 mgmtlif2 という LIF を削除します。

network interface delete -vserver vs1 -lif mgmtlif2

3. を使用します network interface show コマンドを入力して、LIFが削除されたことを確認します。

# ネットワーク負荷の分散

# **Balance**ネットワークの概要

負荷が適切に割り当てられた LIF でクライアント要求を処理するようにクラスタを設定 することができます。その結果、 LIF とポートがバランスよく使用されるようになり、 クラスタのパフォーマンスが向上します。

DNS ロードバランシングを使用すると、負荷が適切なデータ LIF を選んで、使用可能なデータポートすべて (物理、インターフェイスグループ、 VLAN )にユーザネットワークのトラフィックを分散させることがで きます。

DNS ロードバランシングでは、 LIF が SVM のロードバランシングゾーンに関連付けられます。サイト規模 の DNS サーバは、すべての DNS 要求を転送し、ネットワークトラフィックおよびポートのリソースの可用 性( CPU 使用率、スループット、開いている接続など)に基づいて負荷の最も少ない LIF を返すように設定 されています。DNS ロードバランシングのメリットは次のとおりです。

- 新しいクライアント接続が、使用可能なリソース全体に分散されます。
- 特定の SVM をマウントするときに使用する LIF を手動で決める必要がありません。
- DNSロードバランシングは、NFSv3、NFSv4、NFSv4.1、SMB 2.0、SMB 2.1、 SMB 3.0、S3に対応して います。

**DNS** ロードバランシングの仕組み

クライアントは、 LIF に関連付けられた IP アドレス、または複数の IP アドレスに関連 付けられたホスト名を指定することにより、 SVM をマウントします。デフォルトで は、すべての LIF のワークロードのバランスが取れるように、サイト規模の DNS サー バによってラウンドロビン方式で LIF が選択されます。

ラウンドロビン方式のロードバランシングでは、 LIF のいくつかが過負荷になることがあります。そのため、
SVM でホスト名の解決を取り扱う DNS のロードバランシングゾーンを使用するオプションがありま す。DNS ロードバランシングゾーンを使用すると、新しいクライアント接続が使用可能なリソース間でバラ ンスよく配分されるため、クラスタのパフォーマンスが向上します。

DNS ロードバランシングゾーンは、クラスタ内の DNS サーバであり、すべての LIF の負荷を動的に評価し て、負荷を適切に割り当てる LIF を返します。ロードバランシングゾーンでは、 DNS が負荷に基づいてそれ ぞれの LIF に重み(メトリック)を割り当てます。

すべての LIF に、ポートの負荷とホームノードの CPU 利用率に基づいて重みが割り当てられます。DNS クエ リでは、負荷が低いポートの LIF から優先的に返されます。重みは手動で割り当てることもできます。

## **DNS** ロードバランシングゾーンを作成します

DNS ロードバランシングゾーンを作成すると、 LIF にマウントされているクライアント の数など、負荷に基づいて LIF を動的に選択できるようになります。ロードバランシン グゾーンはデータ LIF の作成時に作成できます。

作業を開始する前に

サイト規模の DNS サーバ上に、設定した LIF にロードバランシングゾーンに対するすべての要求を転送する DNS フォワーダを設定しておく必要があります。

技術情報アーティクル ["clustered Data ONTAP](https://kb.netapp.com/Advice_and_Troubleshooting/Data_Storage_Software/ONTAP_OS/How_to_set_up_DNS_load_balancing_in_clustered_Data_ONTAP) [での](https://kb.netapp.com/Advice_and_Troubleshooting/Data_Storage_Software/ONTAP_OS/How_to_set_up_DNS_load_balancing_in_clustered_Data_ONTAP) [DNS](https://kb.netapp.com/Advice_and_Troubleshooting/Data_Storage_Software/ONTAP_OS/How_to_set_up_DNS_load_balancing_in_clustered_Data_ONTAP) [ロードバランシングの設定](https://kb.netapp.com/Advice_and_Troubleshooting/Data_Storage_Software/ONTAP_OS/How_to_set_up_DNS_load_balancing_in_clustered_Data_ONTAP)[方法](https://kb.netapp.com/Advice_and_Troubleshooting/Data_Storage_Software/ONTAP_OS/How_to_set_up_DNS_load_balancing_in_clustered_Data_ONTAP)["](https://kb.netapp.com/Advice_and_Troubleshooting/Data_Storage_Software/ONTAP_OS/How_to_set_up_DNS_load_balancing_in_clustered_Data_ONTAP) NetApp Support Siteには、条件付き転送を使用する DNS ロードバランシングの設定に関する詳細が記載されています。

このタスクについて

- すべてのデータ LIF は、 DNS ロードバランシングゾーン名の DNS クエリに応答できます。
- DNS ロードバランシングゾーンの名前はクラスタ内で一意でなければなりません。ゾーン名の要件は次 のとおりです。
	- 256 文字以内にする必要があります。
	- ピリオドが少なくとも 1 つ必要です。
	- 先頭と末尾の文字をピリオドなどの特殊文字にすることはできません。
	- 文字間にスペースを使用することはできません。
	- DNS 名の各ラベルの最大文字数は 63 文字です。

ラベルは、ピリオドの前後のテキストです。たとえば、 storage.company.com という名前の DNS ゾ ーンは 3 つのラベルで構成されています。

ステップ

を使用します network interface create コマンドにを指定します dns-zone DNSロードバランシング ゾーンを作成するオプション。

ロードバランシングゾーンがすでに存在する場合は、 LIF がそのロードバランシングゾーンに追加されます。 コマンドの詳細については、を参照してください ["ONTAP 9](http://docs.netapp.com/ontap-9/topic/com.netapp.doc.dot-cm-cmpr/GUID-5CB10C70-AC11-41C0-8C16-B4D0DF916E9B.html) [のコマンド](http://docs.netapp.com/ontap-9/topic/com.netapp.doc.dot-cm-cmpr/GUID-5CB10C70-AC11-41C0-8C16-B4D0DF916E9B.html)["](http://docs.netapp.com/ontap-9/topic/com.netapp.doc.dot-cm-cmpr/GUID-5CB10C70-AC11-41C0-8C16-B4D0DF916E9B.html)。

次の例は、LIFの作成時にstorage.company.comという名前のDNSロードバランシングゾーンを作成する方法 を示しています lif1:

network interface create -vserver vs0 -lif lif1 -home-node node1 -home-port e0c -address 192.0.2.129 -netmask 255.255.255.128 -dns-zone storage.company.com

# ロードバランシングゾーンに対して **LIF** を追加または削除する

仮想マシン( SVM)の DNS ロードバランシングゾーンに対して LIF を追加または削除 できます。すべての LIF をロードバランシングゾーンから同時に削除することもできま す。

作業を開始する前に

- ロードバランシングゾーンの LIF は、すべて同じ SVM に属している必要があります。
- 各 LIF は 1 つの DNS ロードバランシングゾーンにのみ含めることができます。
- サブネットの異なる LIF がある場合は、サブネットごとのフェイルオーバーグループが設定されている必 要があります。

このタスクについて

管理ステータスが down の LIF は一時的に DNS ロードバランシングゾーンから削除されます。LIF の管理ス テータスが up に戻ると、自動的に DNS ロードバランシングゾーンに追加されます。

ステップ

ロードバランシングゾーンに対して LIF を追加または削除します。

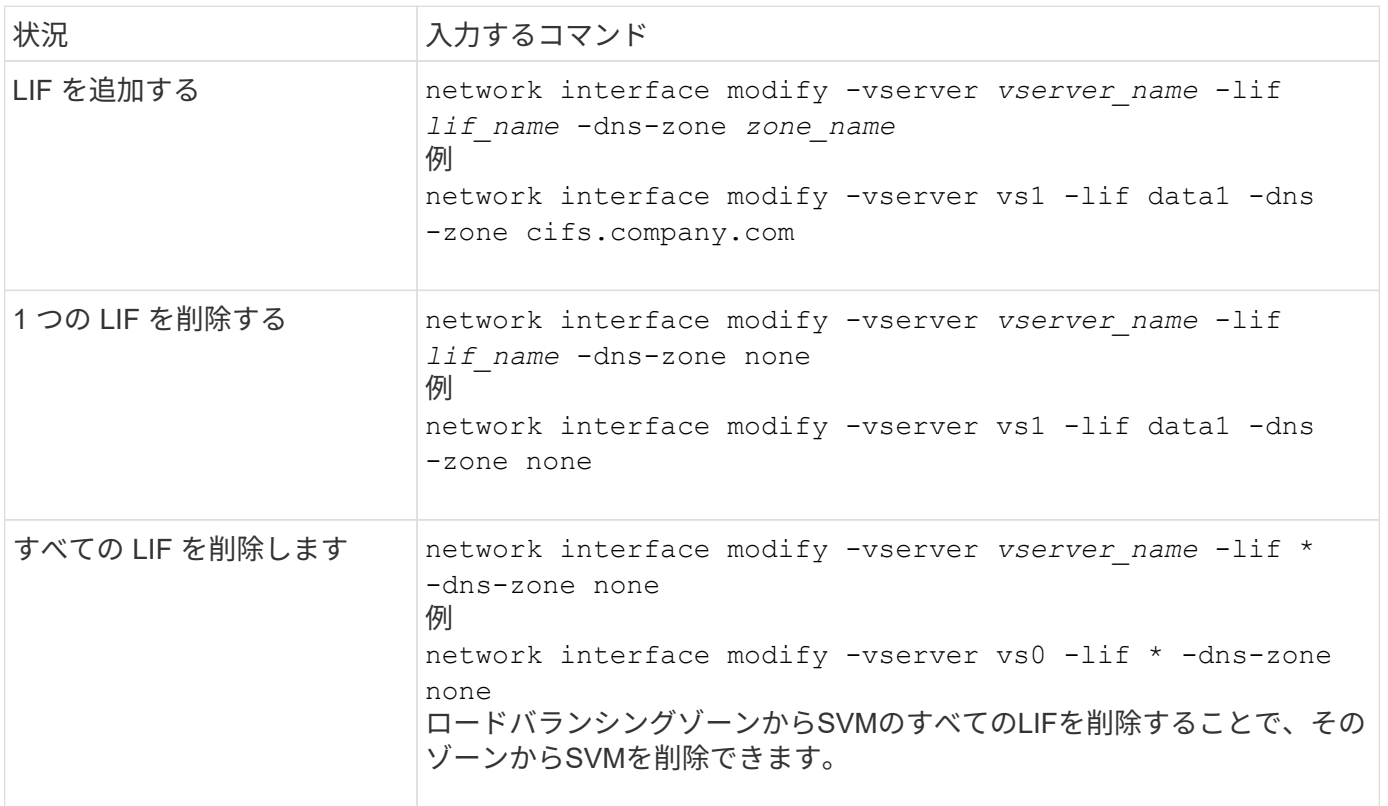

**DNSサービスの設定 (ONTAP 9.8以降)** 

NFS または SMB サーバを作成する前に、 SVM 用の DNS サービスを設定する必要があ ります。通常、 DNS ネームサーバは、 NFS または SMB サーバが参加するドメインの Active Directory 統合 DNS サーバです。

このタスクについて

Active Directory 統合 DNS サーバには、ドメイン LDAP およびドメインコントローラサーバのサービスロケ ーションレコード (SRV) が格納されます。SVM が Active Directory LDAP サーバおよびドメインコントロ ーラを見つけられない場合は、 NFS または SMB サーバのセットアップに失敗します。

SVM は、ホストについての情報を検索する際に、 hosts ネームサービス ns-switch データベースを使用して どのネームサービスを使用するか、どの順番で使用するかを決定します。hosts データベースでサポートされ ている 2 つのネームサービスは、 files および dns です。

SMB サーバを作成する前に、 dns がソースの 1 つであることを確認する必要があります。

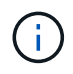

mgwd プロセスと SecD プロセスについて DNS ネームサービスの統計を表示するには、統計画 面を使用します。

手順

1. hosts ネームサービスデータベースの現在の設定を確認します。この例では、 hosts ネームサービスデー タベースはデフォルトの設定を使用しています。

vserver services name-service *ns-switch* show -vserver *vs1* -database *hosts*

Vserver: vs1 Name Service Switch Database: hosts Vserver: vs1 Name Service Switch Database: hosts Name Service Source Order: files, dns

2. 必要に応じて、次の操作を実行します。

a. DNS ネームサービスを希望の順序で hosts ネームサービスデータベースに追加するか、ソースの順序 を変更します。

この例では、 DNS ファイルとローカルファイルを順に使用するように hosts データベースを設定して います。

vserver services name-service *ns-switch* modify -vserver *vs1* -database *hosts* -sources *dns,files*

b. ネームサービスの設定が正しいことを確認します。

vserver services name-service *ns-switch* show -vserver *vs1* -database *hosts*

```
Vserver: vs1
Name Service Switch Database: hosts
Name Service Source Order: dns, files
```
3. DNS サービスを設定する

vserver services name-service dns create -vserver *vs1* -domains *example.com,example2.com* -name-servers *10.0.0.50,10.0.0.51*

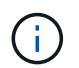

vserver services name-service dns create コマンドを使用すると、設定の自動検証が行わ れ、 ONTAP がネームサーバに接続できない場合はエラーメッセージが報告されます。

4. DNS の設定が正しいことと、サービスが有効になっていることを確認してください。

Vserver: vs1 Domains: example.com, example2.com Name Servers: 10.0.0.50, 10.0.0.51 Enable/Disable DNS: enabled Timeout (secs): 2 Maximum Attempts: 1

5. ネームサーバのステータスを検証します。

vserver services name-service dns check -vserver *vs1*

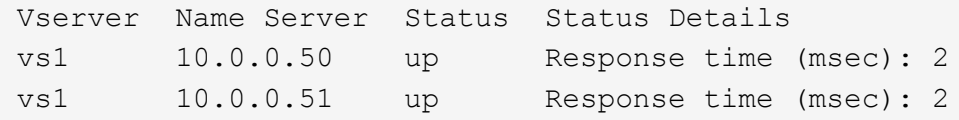

**SVM** に動的 **DNS** を設定します

Active Directory に統合された DNS サーバを DNS にある NFS または SMB サーバの DNS レコードに動的に 登録する場合は、 SVM で動的 DNS ( DDNS )を設定する必要があります。

作業を開始する前に

SVM で DNS ネームサービスが設定されている必要があります。セキュア DDNS を使用する場合は、 Active Directory 統合 DNS ネームサーバを使用して、 SVM 用の NFS または SMB サーバまたは Active Directory ア カウントを作成しておく必要があります。

このタスクについて

完全修飾ドメイン名( FQDN )は一意にする必要があります。

完全修飾ドメイン名( FQDN )は一意にする必要があります。

• NFSの場合は、で指定した値です -vserver-fqdn の一部として vserver services name-service dns dynamic-update コマンドがLIFの登録FQDNになります。

• SMB の場合、 CIFS サーバの NetBIOS 名および CIFS サーバの完全修飾ドメイン名として指定された値 が、 LIF の登録済み FQDN になります。ONTAP では設定できません。次のシナリオでは、 LIF FQDN は「 CIFS\_VS1.EXAMPLE.COM": 」です

cluster1::> cifs server show -vserver vs1 Vserver: vs1 CIFS Server NetBIOS Name: CIFS\_VS1 NetBIOS Domain/Workgroup Name: EXAMPLE Fully Qualified Domain Name: EXAMPLE.COM Organizational Unit: CN=Computers Default Site Used by LIFs Without Site Membership: Workgroup Name: - Kerberos Realm: - Authentication Style: domain CIFS Server Administrative Status: up CIFS Server Description: List of NetBIOS Aliases: -

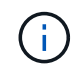

DDNS 更新の RFC ルールに準拠していない SVM FQDN の設定エラーを回避するには、 RFC に準拠した FQDN 名を使用します。詳細については、を参照してください ["RFC 1123"](https://tools.ietf.org/html/rfc1123)。

手順

1. SVM で DDNS を設定します。

vserver services name-service dns dynamic-update modify -vserver *vserver* name -is- enabled *true* [-use-secure {true|false} -vserver-fqdn *FQDN\_used\_for\_DNS\_updates*

vserver services name-service dns dynamic-update modify -vserver *vs1* -is -enabled *true* - use-secure *true* -vserver-fqdn *vs1.example.com*

カスタマイズした FQDN の一部としてアスタリスクを使用することはできません。例: \*.netapp.com が無効です。

2. DDNS の設定が正しいことを確認します。

vserver services name-service dns dynamic-update show

Vserver Is-Enabled Use-Secure Vserver FQDN TTL -------- ---------- ---------- ----------------- ------ vs1 true true vs1.example.com 24h

**DNSサービスの設定 (ONTAP 9.7以前)** 

NFS または SMB サーバを作成する前に、 SVM 用の DNS サービスを設定する必要があ ります。通常、 DNS ネームサーバは、 NFS または SMB サーバが参加するドメインの Active Directory 統合 DNS サーバです。

このタスクについて

Active Directory 統合 DNS サーバには、ドメイン LDAP およびドメインコントローラサーバのサービスロケ ーションレコード (SRV) が格納されます。SVM が Active Directory LDAP サーバおよびドメインコントロ ーラを見つけられない場合は、 NFS または SMB サーバのセットアップに失敗します。

SVM は、ホストについての情報を検索する際に、 hosts ネームサービス ns-switch データベースを使用して どのネームサービスを使用するか、どの順番で使用するかを決定します。hostsデータベースでサポートされ る2つのネームサービスはです files および dns。

それを確認する必要があります dns は、SMBサーバを作成する前のソースの1つです。

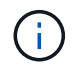

mgwd プロセスと SecD プロセスについて DNS ネームサービスの統計を表示するには、統計画 面を使用します。

手順

1. の現在の設定を確認します hosts ネームサービスデータベース

この例では、 hosts ネームサービスデータベースはデフォルトの設定を使用しています。

vserver services name-service *ns-switch* show -vserver *vs1* -database *hosts*

 Vserver: vs1 Name Service Switch Database: hosts Name Service Source Order: files, dns

- 2. 必要に応じて、次の操作を実行します。
	- a. DNS ネームサービスを希望の順序で hosts ネームサービスデータベースに追加するか、ソースの順序 を変更します。

この例では、 DNS ファイルとローカルファイルを順に使用するように hosts データベースを設定して います。

vserver services name-service *ns-switch* modify -vserver *vs1* -database *hosts* -sources *dns,files*

a. ネームサービスの設定が正しいことを確認します。

vserver services name-service *ns-switch* show -vserver *vs1* -database *hosts*

3. DNS サービスを設定する

vserver services name-service dns create -vserver *vs1* -domains

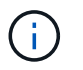

SVMサービス name-service dns create コマンドは設定の自動検証を実行し、ONTAP がネームサーバに接続できない場合はエラーメッセージを報告します。

4. DNS の設定が正しいことと、サービスが有効になっていることを確認してください。

```
  Vserver: vs1
             Domains: example.com, example2.com Name
             Servers: 10.0.0.50, 10.0.0.51
Enable/Disable DNS: enabled Timeout (secs): 2
    Maximum Attempts: 1
```
5. ネームサーバのステータスを検証します。

vserver services name-service dns check -vserver *vs1*

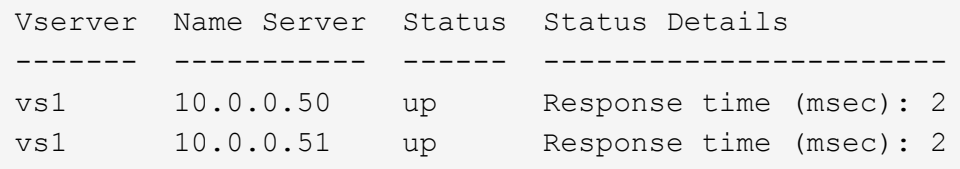

### **SVM** に動的 **DNS** を設定します

Active Directory に統合された DNS サーバを DNS にある NFS または SMB サーバの DNS レコードに動的に 登録する場合は、 SVM で動的 DNS ( DDNS )を設定する必要があります。

## 作業を開始する前に

SVM で DNS ネームサービスが設定されている必要があります。セキュア DDNS を使用する場合は、 Active Directory 統合 DNS ネームサーバを使用して、 SVM 用の NFS または SMB サーバまたは Active Directory ア カウントを作成しておく必要があります。

## このタスクについて

完全修飾ドメイン名( FQDN )は一意にする必要があります。

- NFSの場合は、で指定した値です -vserver-fqdn の一部として vserver services name-service dns dynamic-update コマンドがLIFの登録FQDNになります。
- SMB の場合、 CIFS サーバの NetBIOS 名および CIFS サーバの完全修飾ドメイン名として指定された値 が、 LIF の登録済み FQDN になります。ONTAP では設定できません。次のシナリオでは、 LIF FQDN は「 CIFS\_VS1.EXAMPLE.COM": 」です

```
cluster1::> cifs server show -vserver vs1
                                              Vserver: vs1
                            CIFS Server NetBIOS Name: CIFS_VS1
                       NetBIOS Domain/Workgroup Name: EXAMPLE
                         Fully Qualified Domain Name: EXAMPLE.COM
                                  Organizational Unit: CN=Computers
Default Site Used by LIFs Without Site Membership:
                                       Workgroup Name: -
                                       Kerberos Realm: -
                                Authentication Style: domain
                   CIFS Server Administrative Status: up
                             CIFS Server Description:
                           List of NetBIOS Aliases: -
```
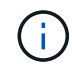

DDNS 更新の RFC ルールに準拠していない SVM FQDN の設定エラーを回避するには、 RFC に準拠した FQDN 名を使用します。詳細については、を参照してください ["RFC 1123"](https://tools.ietf.org/html/rfc1123)。

## 手順

1. SVM で DDNS を設定します。

```
vserver services name-service dns dynamic-update modify -vserver vserver name
-is- enabled true [-use-secure {true|false} -vserver-fqdn
FQDN_used_for_DNS_updates
```
vserver services name-service dns dynamic-update modify -vserver *vs1* -is -enabled *true* - use-secure *true* -vserver-fqdn *vs1.example.com*

カスタマイズした FQDN の一部としてアスタリスクを使用することはできません。例: \*.netapp.com が無効です。

2. DDNS の設定が正しいことを確認します。

vserver services name-service dns dynamic-update show

Vserver Is-Enabled Use-Secure Vserver FQDN TTL -------- ---------- ---------- ----------------- ------ vs1 true true vs1.example.com 24h

<span id="page-1051-0"></span>動的 **DNS** サービスを設定する

Active Directory に統合された DNS サーバを DNS にある NFS または SMB サーバの DNS レコードに動的に登録する場合は、 SVM で動的 DNS ( DDNS )を設定する必要 があります。

作業を開始する前に

SVM で DNS ネームサービスが設定されている必要があります。セキュア DDNS を使用する場合は、 Active Directory 統合 DNS ネームサーバを使用して、 SVM 用の NFS または SMB サーバまたは Active Directory ア カウントを作成しておく必要があります。

このタスクについて

一意の FQDN を指定する必要があります。

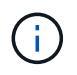

DDNS 更新の RFC ルールに準拠していない SVM FQDN の設定エラーを回避するには、 RFC に準拠した FQDN 名を使用します。

## 手順

1. SVM で DDNS を設定します。

vserver services name-service dns dynamic-update modify -vserver *vserver* name -is- enabled *true* [-use-secure {true|false} -vserver-fqdn *FQDN\_used\_for\_DNS\_updates*

vserver services name-service dns dynamic-update modify -vserver *vs1* -is -enabled *true* - use-secure *true* -vserver-fqdn *vs1.example.com*

カスタマイズした FQDN の一部としてアスタリスクを使用することはできません。例: \*.netapp.com が無効です。

2. DDNS の設定が正しいことを確認します。

vserver services name-service dns dynamic-update show

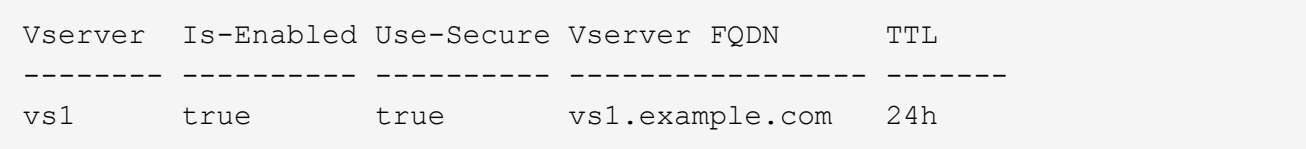

# ホストメイカイケツ

ホストメイカイケツノカイヨウ

ONTAP では、クライアントにアクセスを提供したりサービスにアクセスしたりするため に、ホスト名を数値の IP アドレスに変換できなければなりません。Storage Virtual Machine (SVM) でローカルまたは外部のネームサービスを使用してホスト情報を解 決するように設定する必要があります。ONTAP では、ホスト名を解決するために外部 DNS サーバまたはローカルの hosts ファイルを使用するように設定できます。

外部 DNS サーバを使用する場合は、動的 DNS ( DDNS )を設定できます。これにより、新規または変更さ れた DNS 情報がストレージシステムから DNS サーバに自動的に送信されます。動的 DNS 更新を使用しない 場合は、新しいシステムがオンラインになったときや既存の DNS 情報が変更されたときに、特定された DNS サーバに手動で DNS 情報( DNS の名前と IP アドレス)を追加する必要があります。このプロセスは時間が

かかり、エラーが発生しやすくなります。ディザスタリカバリ時に手動で設定を行っていると、ダウンタイム が長くなる可能性があります。

ホスト名解決に使用する **DNS** を設定します

ホスト情報を取得するには、 DNS を使用してローカルソースまたはリモートソースに アクセスします。これらのソースのいずれかまたは両方にアクセスするために DNS を 設定する必要があります。

ONTAP がクライアントに適切なアクセスを許可するには、ホスト情報を検索できなければなりません。ネー ムサービスを設定して、 ONTAP がホスト情報を取得するためにローカルまたは外部の DNS サービスにアク セスできるようにします。

ONTAP では、に相当するテーブルにネームサービス設定情報が格納されます /etc/nsswitch.conf UNIX システム上のファイル。

外部 **DNS** サーバを使用して、ホスト名解決のために **SVM** とデータ **LIF** を設定する

を使用できます vserver services name-service dns コマンドを使用してSVMでDNSを有効にし、ホ スト名解決にDNSを使用するように設定します。ホスト名は外部 DNS サーバを使用して解決されます。

作業を開始する前に

ホスト名を検索するために、サイト規模の DNS サーバが使用可能である必要があります。

単一点障害を回避するには、複数の DNS サーバを設定する必要があります。。 vserver services name-service dns create 入力したDNSサーバ名が1つだけの場合は警告が表示されます。

このタスクについて

を参照してください [動的](#page-1051-0) [DNS](#page-1051-0) [サービスを設定する](#page-1051-0) SVMでの動的DNSの設定に関する詳細については、を参 照してください。

### 手順

1. SVM で DNS を有効にします。

vserver services name-service dns create -vserver <vserver name> -domains <domain name> -name-servers <ip\_addresses> -state enabled

次のコマンドは、 SVM vs1 で外部 DNS サーバを有効にします。

vserver services name-service dns create -vserver vs1.example.com -domains example.com -name-servers 192.0.2.201,192.0.2.202 -state enabled

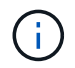

。 vserver services name-service dns create コマンドは設定の自動検証を実行 し、ONTAP がネームサーバに接続できない場合はエラーメッセージを報告します。

2. を使用してネームサーバのステータスを検証します vserver services name-service dns check コマンドを実行します

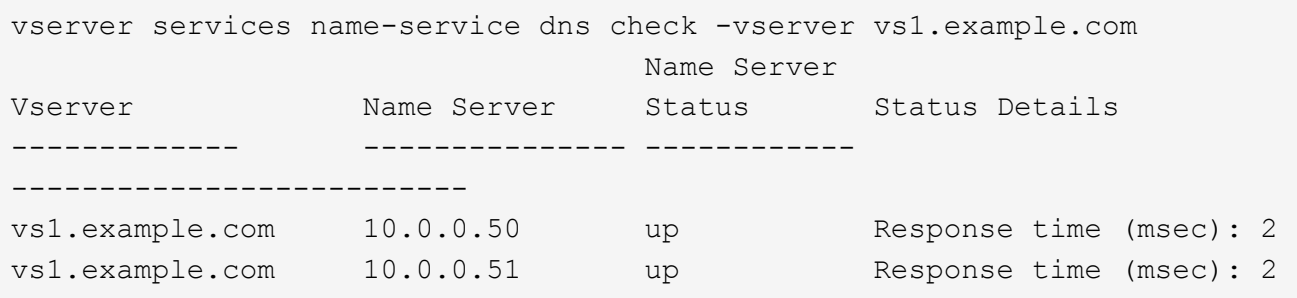

DNSに関連するサービスポリシーの詳細については、を参照してください。 ["ONTAP 9.6](#page-1016-0) [以](#page-1016-0)[降](#page-1016-0)[の](#page-1016-0) [LIF](#page-1016-0) [とサービ](#page-1016-0) [スポリシー](#page-1016-0)["](#page-1016-0)。

ホスト名解決用のネームサービススイッチテーブルを設定します

ONTAP がホスト情報を取得するためにローカルまたは外部のネームサービスにアクセスできるようにするに は、ネームサービススイッチテーブルを正しく設定する必要があります。

作業を開始する前に

環境内のホストのマッピングでどのネームサービスを使用するかを決めておく必要があります。

手順

1. ネームサービススイッチテーブルに必要なエントリを追加します。

vserver services name-service ns-switch modify -vserver <vserver name> -database <database name> -source <source names>

2. ネームサービススイッチテーブルに想定されるエントリが適切な順序で格納されていることを確認しま す。

vserver services name-service ns-switch show -vserver <vserver name>

例

次の例は、SVM vs1のネームサービススイッチテーブル内のエントリを、ホスト名を解決するためにまずロー カルのhostsファイルを使用し、次に外部DNSサーバを使用するように変更します。

vserver services name-service ns-switch modify -vserver vs1 -database hosts -sources files,dns

**hosts** テーブルの管理(クラスタ管理者のみ)

クラスタ管理者は、管理 Storage Virtual Machine ( SVM )の hosts テーブルのホスト 名エントリを追加、変更、削除、表示できます。SVM 管理者は、割り当てられた SVM に対してのみホスト名エントリを設定できます。

ローカルホスト名エントリを管理するコマンド

を使用できます vserver services name-service dns hosts DNSホストテーブルエントリを作成、変 更、または削除するコマンド。

DNS ホスト名エントリを作成または変更するときは、複数のエイリアスアドレスをカンマで区切って指定で きます。

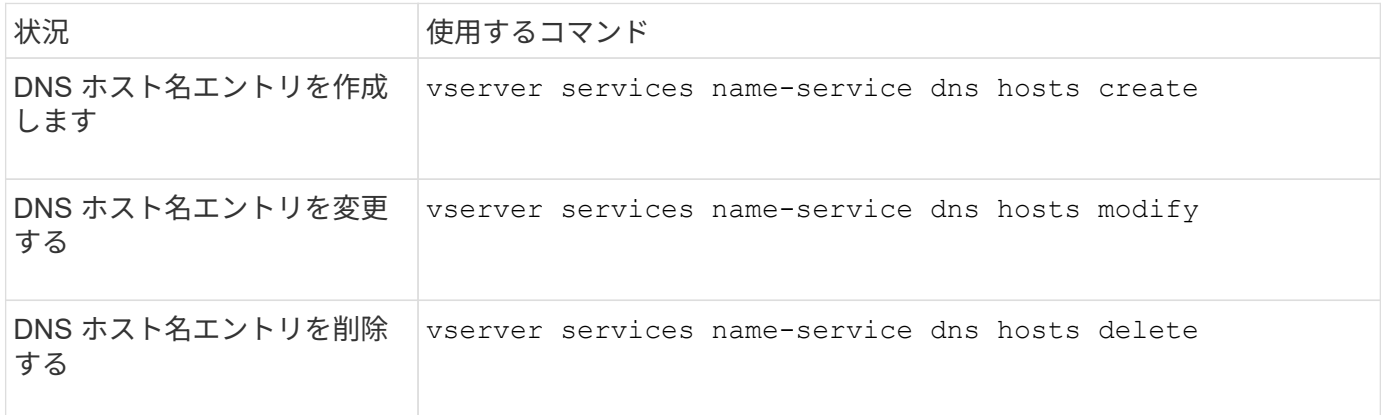

詳細については、を参照してください ["ONTAP 9](http://docs.netapp.com/ontap-9/topic/com.netapp.doc.dot-cm-cmpr/GUID-5CB10C70-AC11-41C0-8C16-B4D0DF916E9B.html) [のコマンド](http://docs.netapp.com/ontap-9/topic/com.netapp.doc.dot-cm-cmpr/GUID-5CB10C70-AC11-41C0-8C16-B4D0DF916E9B.html)["](http://docs.netapp.com/ontap-9/topic/com.netapp.doc.dot-cm-cmpr/GUID-5CB10C70-AC11-41C0-8C16-B4D0DF916E9B.html) をクリックします vserver services name-service dns hosts コマンド

# ネットワークを保護します

連邦情報処理標準( **FIPS** )を使用したネットワークセキュリティの設定

ONTAP は、すべての SSL 接続に対する連邦情報処理標準( FIPS ) 140-2 に準拠して います。ONTAP では、 SSL FIPS モードを有効または無効にしたり、 SSL プロトコル をグローバルに設定したり、 RC4 などの弱い暗号を無効にしたりできます。

デフォルトでは、 ONTAP の SSL は、次のプロトコルを使用して FIPS 準拠が無効、 SSL プロトコルが有効 な状態で設定されます。

- TLSv1 (ONTAP 9.11.1以降)
- TLSv1.2
- TLSv1.1
- TLSv1

SSL FIPS モードがイネーブルの場合、 ONTAP から ONTAP 外部のクライアントまたはサーバコンポーネン トへの SSL 通信には、 FIPS 準拠の SSL 用暗号が使用されます。

管理者アカウントが SSH 公開鍵を使用して SVM にアクセスできるようにする場合は、 SSL FIPS モード を有効にする前に、ホストキーアルゴリズムがサポートされていることを確認する必要があります。

\*注:ONTAP 9.11.1以降では、ホストキーアルゴリズムのサポートが変更されています。

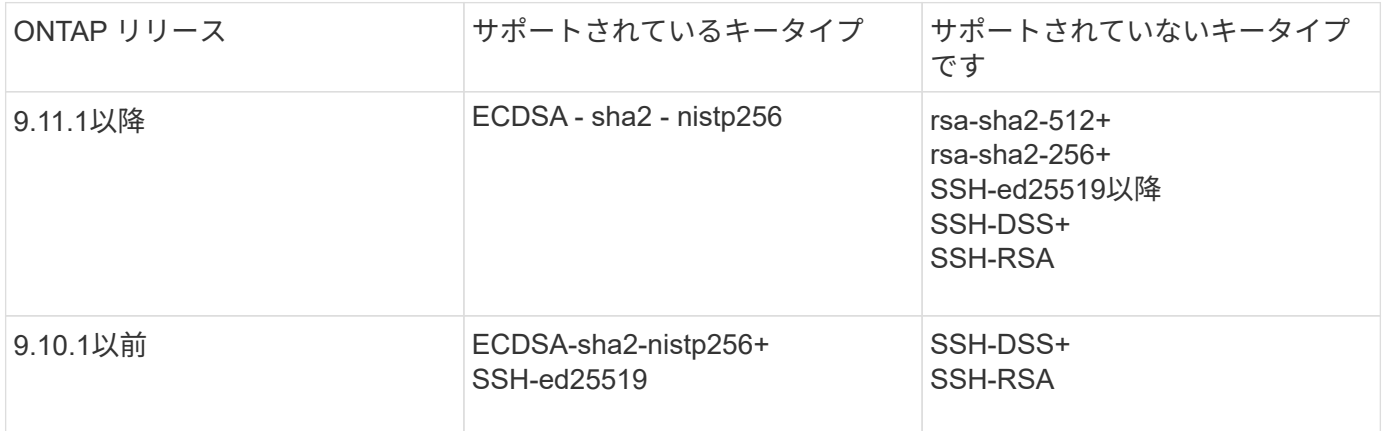

FIPS を有効にする前に、サポートされるキーアルゴリズムを使用していない既存の SSH 公開鍵アカウント をサポート対象のキータイプで再設定する必要があります。再設定しないと、管理者認証は失敗します。

詳細については、を参照してください ["SSH](#page-2110-0) [公開](#page-2110-0)[鍵](#page-2110-0)[アカウントを](#page-2110-0)[有効](#page-2110-0)[にします](#page-2110-0)["](#page-2110-0)。

SSL FIPSモードの設定の詳細については、を参照してください security config modify のマニュアル ページ。

### **FIPS**を有効にする

システムのインストールまたはアップグレードの直後に、すべてのセキュアユーザがセキュリティ設定を調整 することを推奨します。SSL FIPS モードがイネーブルの場合、 ONTAP から ONTAP 外部のクライアントま たはサーバコンポーネントへの SSL 通信には、 FIPS 準拠の SSL 用暗号が使用されます。

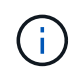

FIPSが有効な場合、RSAキーの長さが4096の証明書をインストールまたは作成することはでき ません。

### 手順

1. advanced 権限レベルに切り替えます。

set -privilege advanced

2. FIPSを有効にします。

security config modify -interface SSL -is-fips-enabled true

- 3. 続行するかどうかを尋ねられたら、と入力します y
- 4. ONTAP 9.8 以前を実行している場合は、クラスタ内の各ノードを 1 つずつ手動でリブートしま す。ONTAP 9.9.1以降では、リブートは必要ありません。

例

ONTAP 9.9.1 以降を実行している場合は、警告メッセージは表示されません。

security config modify -interface SSL -is-fips-enabled true

Warning: This command will enable FIPS compliance and can potentially cause some non-compliant components to fail. MetroCluster and Vserver DR require FIPS to be enabled on both sites in order to be compatible. Do you want to continue? {y|n}: y

Warning: When this command completes, reboot all nodes in the cluster. This is necessary to prevent components from failing due to an inconsistent security configuration state in the cluster. To avoid a service outage, reboot one node at a time and wait for it to completely initialize before rebooting the next node. Run "security config status show" command to monitor the reboot status. Do you want to continue? {y|n}: y

## **FIPS** を無効にする

古いシステム構成を実行し続けている状況で、 ONTAP の設定で下位互換性を確保する場合は、 FIPS が無効 な場合にのみ SSLv3 を有効にすることができます。

## 手順

1. advanced 権限レベルに切り替えます。

set -privilege advanced

2. 次のように入力して FIPS を無効に

security config modify -interface SSL -is-fips-enabled false

- 3. 続行するかどうかを尋ねられたら、と入力します y。
- 4. ONTAP 9.8 以前を実行している場合は、クラスタ内の各ノードを手動でリブートします。ONTAP 9.9.1以 降では、リブートは必要ありません。

例

ONTAP 9.9.1 以降を実行している場合は、警告メッセージは表示されません。

security config modify -interface SSL -supported-protocols SSLv3 Warning: Enabling the SSLv3 protocol may reduce the security of the interface, and is not recommended. Do you want to continue? {y|n}: y

Warning: When this command completes, reboot all nodes in the cluster. This is necessary to prevent components from failing due to an inconsistent security configuration state in the cluster. To avoid a service outage, reboot one node at a time and wait for it to completely initialize before rebooting the next node. Run "security config status show" command to monitor the reboot status. Do you want to continue? {y|n}: y

#### **FIPS** 準拠ステータスを表示します

クラスタ全体で現在のセキュリティ設定が実行されているかどうかを確認することができます。

手順

1. クラスタ内の各ノードを 1 つずつリブートします。

すべてのクラスタノードを同時にリブートしないでください。クラスタ内のすべてのアプリケーションで 新しいセキュリティ設定が実行されていること、および FIPS のオン / オフモード、プロトコル、暗号に 対する変更がすべて反映されていることを確認するには、リブートが必要です。

2. 現在の準拠ステータスを表示します。

security config show

security config show Cluster Cluster Security Interface FIPS Mode Supported Protocols Supported Ciphers Config Ready --------- ---------- ----------------------- ----------------- ---------------- SSL false TLSv1\_2, TLSv1\_1, TLSv1 ALL:!LOW:!aNULL: yes !EXP:!eNULL

ワイヤ暗号化を介した **IP** セキュリティ( **IPsec** )を設定します

ONTAPは、転送モードでインターネットプロトコルセキュリティ(IPsec)を使用して、転 送中もデータの安全性と暗号化を継続的に確保します。IPSec では、 NFS 、 iSCSI 、

SMB の各プロトコルを含むすべての IP トラフィックを暗号化できます。

ONTAP 9.12.1以降では、フロントエンドホストプロトコルIPsecサポートは、MetroCluster IPおよ びMetroCluster ファブリック接続構成で利用できます。 MetroCluster クラスタでのIPSecのサポートは、フロントエンドのホストトラフィックに限定さ れ、MetroCluster のクラスタ間LIFではサポートされません。

ONTAP 9.10.1 以降では、 Pre-Shared Key ( PSK; 事前共有キー)または証明書のいずれかを使用して IPSec での認証を行うことができます。以前は、 IPsec でサポートされていたのは PSK だけでした。

ONTAP 9.9.1以降では、IPsecで使用される暗号化アルゴリズムがFIPS 140-2に準拠しています。アルゴリズ ムは、ONTAP のNetApp Cryptographic Moduleによって生成され、FIPS 140-2認定を継承しています。

ONTAP 9.8以降では、ONTAPでトランスポートモードのIPsecがサポートされます。

IPSec の設定後は、リプレイ攻撃や中間者( MITM )攻撃に対抗するための予防措置を講じて、クライアント と ONTAP 間のネットワークトラフィックを保護します。

NetApp SnapMirror およびクラスタピアリングトラフィックの暗号化では、クラスタピアリング暗号化( CPE )の場合でも、 IPSec 経由でセキュアな転送レイヤセキュリティ( TLS )を使用することを推奨しま す。これは、TLSの方がIPsecよりもパフォーマンスが優れているためです。

クラスタで IPSec 機能が有効になっている場合、ネットワークでトラフィックを処理するには、保護対象の トラフィックと一致する Security Policy Database ( SPD )エントリ、および保護の詳細(暗号スイートや 認証方式など)を指定する必要があります。各クライアントには、対応する SPD エントリも必要です。

クラスタで **IPSec** を有効に設定します

クラスタの IPSec を有効にして、転送中もデータのセキュリティを継続的に確保し、暗号化することができ ます。

## 手順

1. IPSec がすでに有効になっているかどうかを検出します。

security ipsec config show

結果にが含まれている場合 `IPsec Enabled: false`次の手順に進みます。

2. IPsec を有効にします。

security ipsec config modify -is-enabled true

3. 検出コマンドを再度実行します。

security ipsec config show

結果にが含まれるようになりました IPsec Enabled: true。

証明書認証を使用した**IPSec**ポリシーの作成の準備

認証に事前共有キー(PSK)のみを使用し、証明書認証を使用しない場合は、この手順を省略できます。

認証に証明書を使用するIPsecポリシーを作成する前に、次の前提条件を満たしていることを確認する必要が あります。

- エンドエンティティ(ONTAPまたはクライアント)の証明書を両側で検証できるように、ONTAPとクラ イアントの両方に相手のCA証明書をインストールする必要があります。
- ポリシーに含まれる ONTAP LIF の証明書がインストールされます

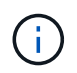

ONTAP LIF は証明書を共有できます。証明書と LIF の間に 1 対 1 のマッピングは必要ありませ ん。

手順

1. 相互認証で使用したすべてのCA証明書(ONTAP側CAとクライアント側CAの両方を含む)をONTAP証明 書管理にインストールします(ONTAPの自己署名ルートCAの場合など)。

サンプルコマンド

cluster::> security certificate install -vserver svm\_name -type server-ca -cert-name my ca cert

2. インストールされているCAが認証時にIPsec CA検索パス内にあることを確認するには、を使用し て、ONTAP証明書管理CAをIPsecモジュールに追加します。 security ipsec ca-certificate add コマンドを実行します

サンプルコマンド cluster::> security ipsec ca-certificate add -vserver svm\_name -ca-certs my\_ca\_cert

3. ONTAP LIF で使用する証明書を作成してインストールします。この証明書の発行元 CA がすでに ONTAP にインストールされ、 IPSec に追加されている必要があります。

サンプルコマンド cluster::> security certificate install -vserver svm\_name -type server -cert -name my nfs server cert

ONTAPの証明書の詳細については、ONTAP 9のドキュメントのsecurity certificateコマンドを参照してくださ い。

セキュリティポリシーデータベース ( SPD) の定義

IPSec では、トラフィックをネットワーク上に転送する前に SPD エントリが必要です。これは、認証に PSK と証明書のどちらを使用している場合にも当てはまります。

手順

- 1. を使用します security ipsec policy create コマンドの宛先:
	- a. ONTAP IP アドレスまたは IP アドレスのサブネットを選択して、 IPSec 転送に参加します。
	- b. ONTAP IP アドレスに接続するクライアント IP アドレスを選択します。

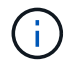

クライアントは、 Pre-Shared Key ( PSK )を使用して Internet Key Exchange バージ ョン 2 ( IKEv2 )をサポートしている必要があります。

c. 任意。上位層プロトコル(UDP、TCP、ICMPなど)など、きめ細かなトラフィックパラメータを選択 します。 )、ローカルポート番号、およびトラフィックを保護するリモートポート番号。対応するパ ラメータはです protocols、 local-ports および remote-ports それぞれ。

ONTAP IP アドレスとクライアント IP アドレスの間のすべてのトラフィックを保護するには、この手 順を省略します。デフォルトでは、すべてのトラフィックを保護します。

- d. のPSKまたは公開キーインフラストラクチャ(PKI)を入力します。 auth-method 必要な認証方式 のパラメータ。
	- i. PSKを入力する場合は、パラメータを指定し、<enter>キーを押して事前共有キーの入力と確認を 求めるプロンプトを表示します。

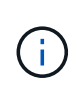

local-identity および remote-identity ホストとクライアントの両方 でstrongSwanを使用し、ホストまたはクライアントに対してワイルドカードポリシ ーが選択されていない場合、パラメータはオプションです。

ii. PKIを入力する場合は、も入力する必要があります cert-name、 local-identity、 remoteidentity パラメータリモート側の証明書IDが不明な場合、または複数のクライアントIDが予想 される場合は、特殊なIDを入力します。 ANYTHING。

security ipsec policy create -vserver vs1 -name test34 -local-ip-subnets 192.168.134.34/32 -remote-ip-subnets 192.168.134.44/32 Enter the preshared key for IPsec Policy test34 on Vserver vs1 :

security ipsec policy create -vserver vs1 -name test34 -local-ip-subnets 192.168.134.34/32 -remote-ip-subnets 192.168.134.44/32 -local-ports 2049 -protocols tcp -auth-method PKI -cert-name my nfs server cert -local -identity CN=netapp.ipsec.lif1.vs0 -remote-identity ANYTHING

ONTAPとクライアントの両方が一致するIPsecポリシーを設定し、認証クレデンシャル(PSKまたは証明書) が両側に配置されるまで、IPトラフィックはクライアントとサーバの間を流れません。詳細については、クラ イアント側のIPsec設定を参照してください。

## **IPsec ID** を使用する

事前共有キー認証方式では、ホストとクライアントの両方でstrongSwanを使用し、ホストまたはクライアン トに対してワイルドカードポリシーが選択されていない場合、ローカルIDとリモートIDはオプションです。

PKI/ 証明書認証方式の場合、ローカル ID とリモート ID の両方が必須です。IDは、各側の証明書内で認証さ れ、検証プロセスで使用されるIDを指定します。リモートIDが不明な場合、または多数の異なるIDである可能 性がある場合は、特別なIDを使用します ANYTHING。

このタスクについて

ONTAP では、 SPD エントリを変更するか、または SPD ポリシーを作成する際に、 ID を指定します。SPD には、 IP アドレスまたは文字列形式の ID 名を使用できます。

#### ステップ

既存のSPD ID設定を変更するには、次のコマンドを使用します。

security ipsec policy modify

コマンドの例を示します

security ipsec policy modify -vserver *vs1* -name *test34* -local-identity *192.168.134.34* -remote-identity *client.fooboo.com*

**IPSec** の複数クライアント設定

多数のクライアントで IPSec を利用する必要がある場合、クライアントごとに 1 つの SPD エントリを使用す れば十分です。ただし、数百、数千のクライアントで IPSec を利用する必要がある場合には、 IPSec の複数 クライアント設定を使用することを推奨します。

このタスクについて

ONTAP では、 IPSec が有効な単一の SVM IP アドレスに、多数のネットワーク上にある複数のクライアント を接続できます。これを行うには、次のいずれかの方法を使用します。

• \* サブネット構成 \*

特定のサブネット(192.168.134.0/24など)のすべてのクライアントが単一のSPDポリシーエントリを使 用して単一のSVM IPアドレスに接続できるようにするには、を指定する必要があります remote-ipsubnets サブネット形式。また、を指定する必要があります remote-identity フィールドに正しいク ライアント側IDを入力します。

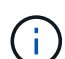

サブネット設定で 1 つのポリシーエントリを使用する場合、そのサブネット内の IPsec クライ アントは、 IPsec ID と Pre-Shared Key ( PSK ;事前共有キー)を共有します。ただし、これ は証明書認証には当てはまりません。証明書を使用する場合、各クライアントは独自の一意の 証明書または共有証明書を使用して認証できます。ONTAP IPSec は、ローカルの信頼ストアに インストールされている CA に基づいて、証明書の有効性をチェックします。ONTAP は、証明 書失効リスト (CRL) チェックもサポートしています。

• \* すべてのクライアント設定を許可 \*

ソースIPアドレスに関係なくすべてのクライアントにSVMのIPsec対応IPアドレスへの接続を許可するに は、を使用します 0.0.0.0/0 ワイルドカードヲシテイスルバアイ remote-ip-subnets フィールド。

また、を指定する必要があります remote-identity フィールドに正しいクライアント側IDを入力しま す。証明書認証の場合は、と入力できます ANYTHING。

また、ときに 0.0.0.0/0 ワイルドカードを使用する場合は、使用する特定のローカルまたはリモートポ ート番号を設定する必要があります。例: NFS port 2049。

手順

a. 複数のクライアントに対してIPsecを設定するには、次のいずれかのコマンドを使用します。

i. サブネット設定\*を使用して複数のIPsecクライアントをサポートする場合:

security ipsec policy create -vserver *vserver\_name* -name *policy\_name* -local-ip-subnets *IPsec\_IP\_address/32* -remote-ip-subnets *IP\_address/subnet* -local-identity *local\_id* -remote-identity *remote\_id* コマンドの例を示します

security ipsec policy create -vserver *vs1* -name *subnet134* -local-ip-subnets *192.168.134.34/32* -remote-ip-subnets *192.168.134.0/24* -local-identity *ontap\_side\_identity* -remote-identity *client\_side\_identity*

i. [すべてのクライアントの設定を許可する]\*を使用して複数のIPsecクライアントをサポートする場 合は、次の手順を実行します。

security ipsec policy create -vserver *vserver\_name* -name *policy\_name* -local-ip-subnets *IPsec\_IP\_address/32* -remote-ip-subnets *0.0.0.0/0* -local -ports *port\_number* -local-identity *local\_id* -remote-identity *remote\_id*

コマンドの例を示します

security ipsec policy create -vserver *vs1* -name *test35* -local-ip-subnets *IPsec\_IP\_address/32* -remote-ip-subnets *0.0.0.0/0* -local-ports *2049* -local -identity *ontap\_side\_identity* -remote-identity *client\_side\_identity*

## **IPSec** の統計情報

ネゴシエーションを使用すると、 ONTAP SVM の IP アドレスとクライアントの IP アドレスの間に、 IKE セ キュリティアソシエーション (SA) と呼ばれるセキュリティチャネルを確立できます。IPsec SA は、実際 のデータ暗号化および復号化を実行するために両方のエンドポイントにインストールされます。

statistics コマンドを使用して、 IPsec SA と IKE SA の両方のステータスを確認できます。

コマンドの例を示します

IKE SA サンプルコマンド:

security ipsec show-ikesa -node *hosting\_node\_name\_for\_svm\_ip*

IPSec SA サンプルコマンドおよび出力:

security ipsec show-ipsecsa -node *hosting\_node\_name\_for\_svm\_ip*

cluster1::> security ipsec show-ikesa -node cluster1-node1 Policy Local Remote Vserver Name Address Address Initator-SPI State ----------- ------ --------------- --------------- ---------------- ---------- vs1 test34 192.168.134.34 192.168.134.44 c764f9ee020cec69 ESTABLISHED

IPSec SA サンプルコマンドおよび出力:

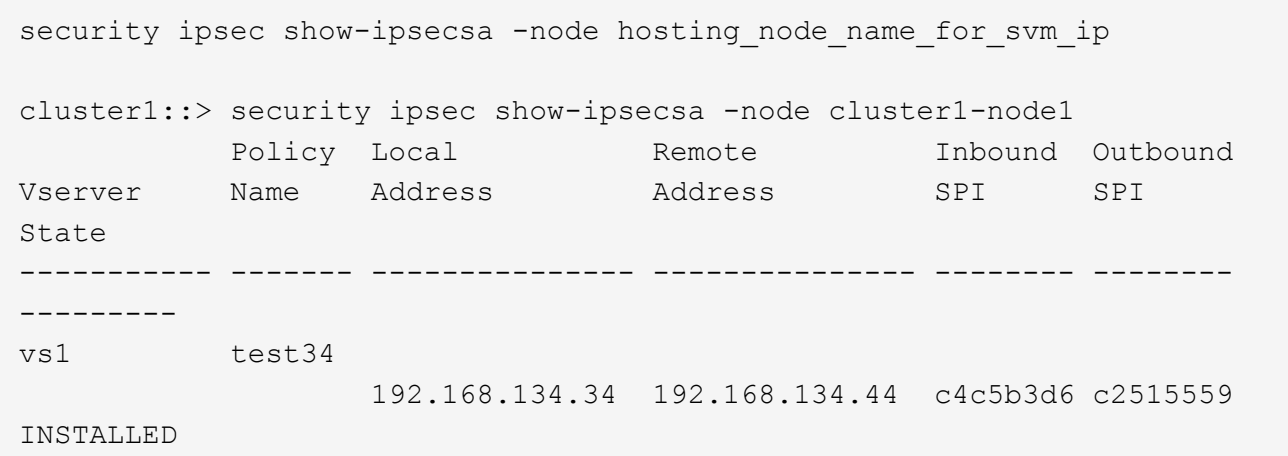

# <span id="page-1064-0"></span>**LIF** のファイアウォールポリシーを設定します

ファイアウォールを設定すると、クラスタのセキュリティを強化して、ストレージシス テムへの不正アクセスを防止するのに役立ちます。デフォルトでは、オンボードファイ アウォールは、データ LIF 、管理 LIF 、クラスタ間 LIF の特定の IP サービスへのリモー トアクセスを許可するように設定されています。

ONTAP 9.10.1 以降:

- ファイアウォールポリシーは廃止され、LIFのサービスポリシーに置き換えられました。これまでは、オ ンボードファイアウォールはファイアウォールポリシーを使用して管理されていました。この機能は、 LIF のサービスポリシーを使用して実行されるようになりました。
- すべてのファイアウォールポリシーが空であり、基盤となるファイアウォールのどのポートも開かない。 代わりに、 LIF のサービスポリシーを使用してすべてのポートを開く必要があります。
- ファイアウォールポリシーからLIFサービスポリシーに移行するために9.10.1以降にアップグレードしたあ とは必要な処理はありません。以前のONTAP リリースで使用されていたファイアウォールポリシーと整 合性のあるLIFサービスポリシーが自動的に構築されます。カスタムファイアウォールポリシーを作成お よび管理するスクリプトやその他のツールを使用している場合は、カスタムサービスポリシーを作成する スクリプトのアップグレードが必要になることがあります。

詳細については、を参照してください ["ONTAP 9.6](#page-1016-0) [以](#page-1016-0)[降](#page-1016-0)[の](#page-1016-0) [LIF](#page-1016-0) [とサービスポリシー](#page-1016-0)["](#page-1016-0)。

ファイアウォールポリシーを使用して、 SSH 、 HTTP 、 HTTPS 、 Telnet 、 NTP などの管理サービスプロ トコルへのアクセスを制御できます。 NDMP 、 NDMPS 、 RSH 、 DNS 、または SNMP 。NFS や SMB な どのデータプロトコル用にファイアウォールポリシーを設定することはできません。

ファイアウォールサービスとポリシーは、次の方法で管理できます。

- ファイアウォールサービスを有効または無効にします
- 現在のファイアウォールサービスの設定を表示しています
- ポリシー名とネットワークサービスを指定して新しいファイアウォールポリシーを作成してください
- ファイアウォールポリシーを論理インターフェイスに適用する
- 既存のファイアウォールポリシーとまったく同一の新しいポリシーを作成する

この機能は、同じ SVM 内でよく似たポリシーを作成するときや、別の SVM にポリシーをコピーすると きに使用できます。

- ファイアウォールポリシーに関する情報を表示する
- ファイアウォールポリシーで使用する IP アドレスとネットマスクを変更する
- LIF で使用していないファイアウォールポリシーを削除する

ファイアウォールポリシーと **LIF**

LIF のファイアウォールポリシーは、各 LIF を介したクラスタへのアクセスを制限するために使用します。デ フォルトのファイアウォールポリシーが、各タイプの LIF を介したシステムアクセスにどのように影響する か、および LIF のセキュリティを強化または低下させるためにファイアウォールポリシーをカスタマイズする 方法について理解しておく必要があります。

を使用してLIFを設定する場合 network interface create または network interface modify コマ ンドを入力します。に指定した値です -firewall-policy パラメータは、LIFへのアクセスを許可するサー ビスプロトコルとIPアドレスを決定します。

多くの場合、デフォルトのファイアウォールポリシーの値をそのまま使用できます。特定の IP アドレスや管 理サービスプロトコルへのアクセスを制限しなければならない場合もあります。使用可能な管理サービスプロ トコルは、 SSH 、 HTTP 、 HTTPS 、 Telnet 、 NTP 、 NDMP 、 NDMPS 、 RSH 、 DNS 、および SNMP  $\circ$ 

すべてのクラスタLIFのファイアウォールポリシーのデフォルトはです "" およびは変更できません。

次の表に、 LIF の作成時にそのロール( ONTAP 9.5 以前)またはサービスポリシー( ONTAP 9.6 以降)に 応じて LIF に割り当てられるデフォルトのファイアウォールポリシーを示します。

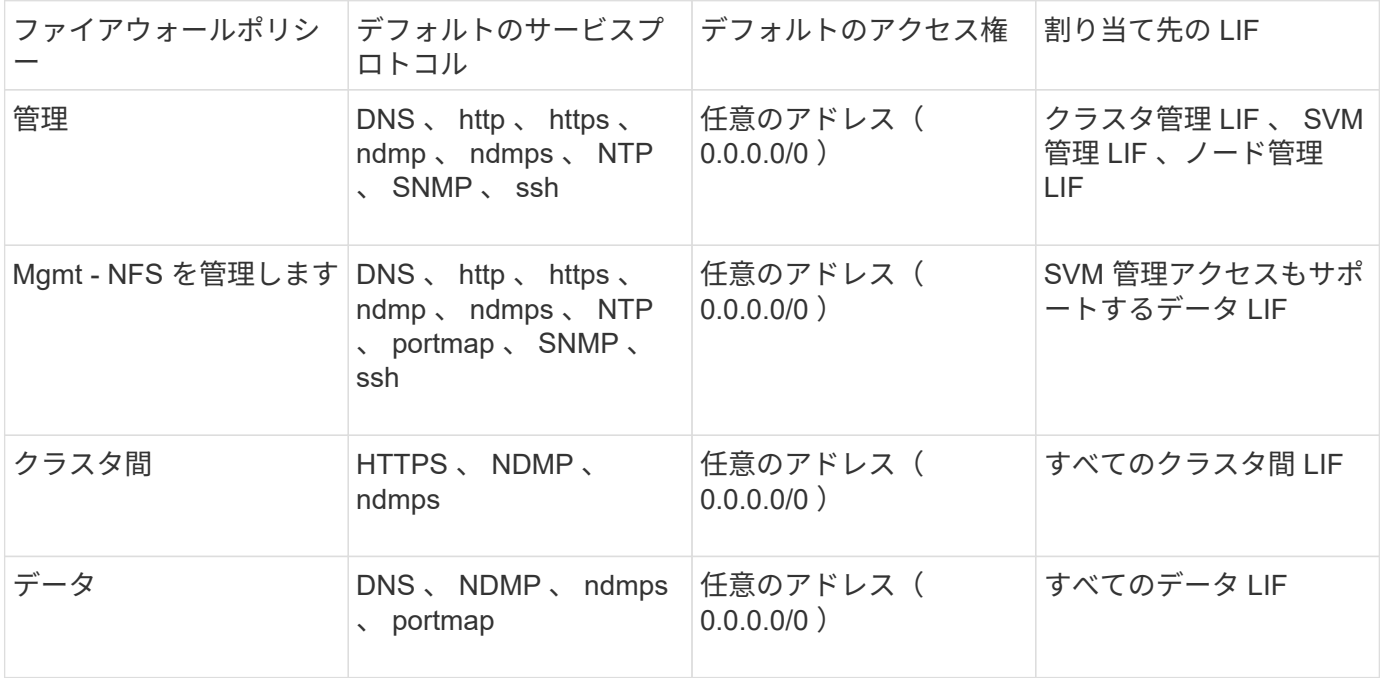

**portmap** サービスの設定

portmap サービスは、 RPC サービスを RPC サービスがリスンするポートにマッピングします。

ONTAP 9.3 以前では portmap サービスに常にアクセス可能で、 ONTAP 9.4 では ONTAP 9.6 で設定可能に なっており、 ONTAP 9.7 以降では自動的に管理されます。

- ONTAP 9.3 までは、サードパーティのファイアウォールではなく組み込みの ONTAP ファイアウォールを 使用するネットワーク構成では、ポート 111 で portmap サービス( rpcbind )へのアクセスが常に許可さ れていました。
- ONTAP 9.4 から ONTAP 9.6 までは、ファイアウォールポリシーを変更して、 portmap サービスへのアク セスを許可するかどうかを LIF ごとに制御できます。
- ONTAP 9.7 以降では、 portmap ファイアウォールサービスが廃止されています。代わりに、 NFS サービ スをサポートするすべての LIF に対して portmap ポートが自動的に開きます。
- ポートマップサービスは、 ONTAP 9.4 ~ ONTAP 9.6\* のファイアウォールで設定可能です

このトピックの残りの部分では、 ONTAP 9.4 リリースから ONTAP 9.6 リリースまでの portmap ファイアウ ォールサービスの設定方法について説明します。

設定によっては、特定のタイプの LIF 、通常は管理 LIF とクラスタ間 LIF でのサービスへのアクセスを禁止で きる場合があります。状況によっては、データ LIF からのアクセスも禁止できます。

#### 想定される動作

ONTAP 9.4 から ONTAP 9.6 への動作は、アップグレード時にシームレスに移行できるように設計されていま す。portmap サービスにすでに特定のタイプの LIF からアクセスしている場合、それらのタイプの LIF からは 引き続きサービスにアクセスできます。ONTAP 9.3以前と同様に、ファイアウォール内でアクセス可能なサー ビスをLIFタイプのファイアウォールポリシーで指定できます。

この動作を有効にするには、クラスタ内のすべてのノードで ONTAP 9.4 ~ ONTAP 9.6 が実行されている必要 があります。影響を受けるのはインバウンドトラフィックのみです。

新しいルールは次のとおりです。

- リリース 9.4 から 9.6 にアップグレードした場合、 ONTAP は、既存のすべてのファイアウォールポリシ ー (デフォルトまたはカスタム)に portmap サービスを追加します。
- 新しいクラスタ ONTAP や IPspace を作成した場合、 portmap サービスはデフォルトのデータポリシーに のみ追加され、デフォルトの管理ポリシーまたはクラスタ間ポリシーには追加されません。
- 必要に応じて、デフォルトまたはカスタムのポリシーに portmap サービスを追加したり削除したりできま す。

#### **portmap**サービスを追加または削除する方法

SVM またはクラスタのファイアウォールポリシーに portmap サービスを追加する(ファイアウォール内での アクセスを許可する)には、次のように入力します。

system services firewall policy create -vserver SVM -policy mgmt|intercluster|data|custom -service portmap

SVM またはクラスタのファイアウォールポリシーから portmap サービスを削除する(ファイアウォール内で のアクセスを禁止する)には、次のように入力します。

system services firewall policy delete -vserver SVM -policy mgmt|intercluster|data|custom -service portmap

既存の LIF にファイアウォールポリシーを適用するには、 network interface modify コマンドを使用します。

コマンド構文全体については、を参照してください ["ONTAP 9](http://docs.netapp.com/ontap-9/topic/com.netapp.doc.dot-cm-cmpr/GUID-5CB10C70-AC11-41C0-8C16-B4D0DF916E9B.html) [のコマンド](http://docs.netapp.com/ontap-9/topic/com.netapp.doc.dot-cm-cmpr/GUID-5CB10C70-AC11-41C0-8C16-B4D0DF916E9B.html)["](http://docs.netapp.com/ontap-9/topic/com.netapp.doc.dot-cm-cmpr/GUID-5CB10C70-AC11-41C0-8C16-B4D0DF916E9B.html)。

ファイアウォールポリシーを作成して **LIF** に割り当てます

LIF を作成するときに、デフォルトのファイアウォールポリシーが割り当てられます。多くの場合、ファイア ウォールのデフォルト設定をそのまま使用でき、変更する必要はありません。LIF にアクセスできるネットワ ークサービスや IP アドレスを変更する場合は、カスタムファイアウォールポリシーを作成して LIF に割り当 てることができます。

このタスクについて

• でファイアウォールポリシーを作成することはできません policy 名前 data、 intercluster、 cluster`または `mgmt。

これらの値は、システム定義のファイアウォールポリシー用に予約されています。

• クラスタ LIF のファイアウォールポリシーを設定したり変更したりすることはできません。

クラスタ LIF のファイアウォールポリシーは、どのサービスタイプでも 0.0.0.0/0 に設定されます。

- ポリシーからサービスを削除する必要がある場合は、既存のファイアウォールポリシーを削除してから、 新しいポリシーを作成する必要があります。
- クラスタで IPv6 が有効になっている場合は、 IPv6 アドレスを使用してファイアウォールポリシーを作成 できます。

IPv6を有効にすると、 data、 intercluster`および `mgmt ファイアウォールポリシーには、許可さ れるアドレスのリストにIPv6ワイルドカード::/0が含まれます。

• System Manager を使用してクラスタ全体のデータ保護機能を設定するときは、許可されるアドレスのリ ストにクラスタ間 LIF の IP アドレスを含め、必ず、クラスタ間 LIF と会社所有のファイアウォールの両 方で HTTPS サービスを許可してください。

デフォルトでは、が表示されます intercluster ファイアウォールポリシーは、すべてのIPアドレス (IPv6の場合は0.0.0.0/0、または:::/0)からのアクセスを許可し、HTTPS、NDMP、およびNDMPSサービ スを有効にします。このデフォルトポリシーを変更する場合や、クラスタ間 LIF の独自のファイアウォー ルポリシーを作成する場合は、許可されるアドレスのリストに各クラスタ間 LIF の IP アドレスを追加し て、 HTTPS サービスを有効にする必要があります。

• ONTAP 9.6 以降では、 HTTPS および SSH のファイアウォールサービスはサポートされていません。

ONTAP 9.6では、 management-https および management-ssh LIFサービスは、HTTPSとSSHの管理 アクセスに使用できます。

#### 手順

1. 特定の SVM の LIF で使用できるファイアウォールポリシーを作成します。

system services firewall policy create -vserver *vserver* name -policy *policy\_name* -service *network\_service* -allow-list *ip\_address/mask*

ファイアウォールポリシーに追加するネットワークサービスごとに上記のコマンドを繰り返して、各サー ビスで許可される IP アドレスを指定できます。

- 2. を使用して、ポリシーが正しく追加されたことを確認します system services firewall policy show コマンドを実行します
- 3. ファイアウォールポリシーを LIF に適用します。

network interface modify -vserver *vserver\_name* -lif *lif\_name* -firewall-policy *policy\_name*

4. を使用して、ポリシーがLIFに正しく追加されたことを確認します network interface show -fields firewall-policy コマンドを実行します

ファイアウォールポリシーを作成して**LIF**に適用する例

次のコマンドは、 10.10 サブネットの IP アドレスからの HTTP および HTTPS プロトコルによるアクセスを 許可する data\_http というファイアウォールポリシーを作成し、 SVM vs1 の data1 という LIF に適用してか ら、クラスタのすべてのファイアウォールポリシーを表示します。

system services firewall policy create -vserver vs1 -policy data\_http -service http - allow-list 10.10.0.0/16

system services firewall policy show Vserver Policy Service Allowed ------- ------------ ---------- ------------------ cluster-1 data dns 0.0.0.0/0 ndmp 0.0.0.0/0 ndmps 0.0.0.0/0 cluster-1 intercluster https 0.0.0.0/0 ndmp 0.0.0.0/0 ndmps 0.0.0.0/0 cluster-1 mgmt dns 0.0.0.0/0 http 0.0.0.0/0 https 0.0.0.0/0 ndmp 0.0.0.0/0 ndmps 0.0.0.0/0 ntp 0.0.0.0/0 snmp 0.0.0.0/0 ssh 0.0.0.0/0 vs1 data\_http http 10.10.0.0/16 https 10.10.0.0/16 network interface modify -vserver vs1 -lif data1 -firewall-policy data\_http network interface show -fields firewall-policy vserver lif firewall-policy ------- -------------------- --------------- Cluster node1 clus 1 Cluster node1\_clus\_2 Cluster node2\_clus\_1 Cluster node2\_clus\_2 cluster-1 cluster mgmt mgmt cluster-1 node1 mgmt1 mgmt cluster-1 node2 mgmt1 mgmt vs1 data1 data http vs3 data2 data

# ファイアウォールサービスおよびポリシーを管理するためのコマンド

を使用できます system services firewall ファイアウォールサービスを管理する ためのコマンド system services firewall policy ファイアウォールポリシーを 管理するコマンド、および network interface modify LIFのファイアウォール設定 を管理するコマンド。

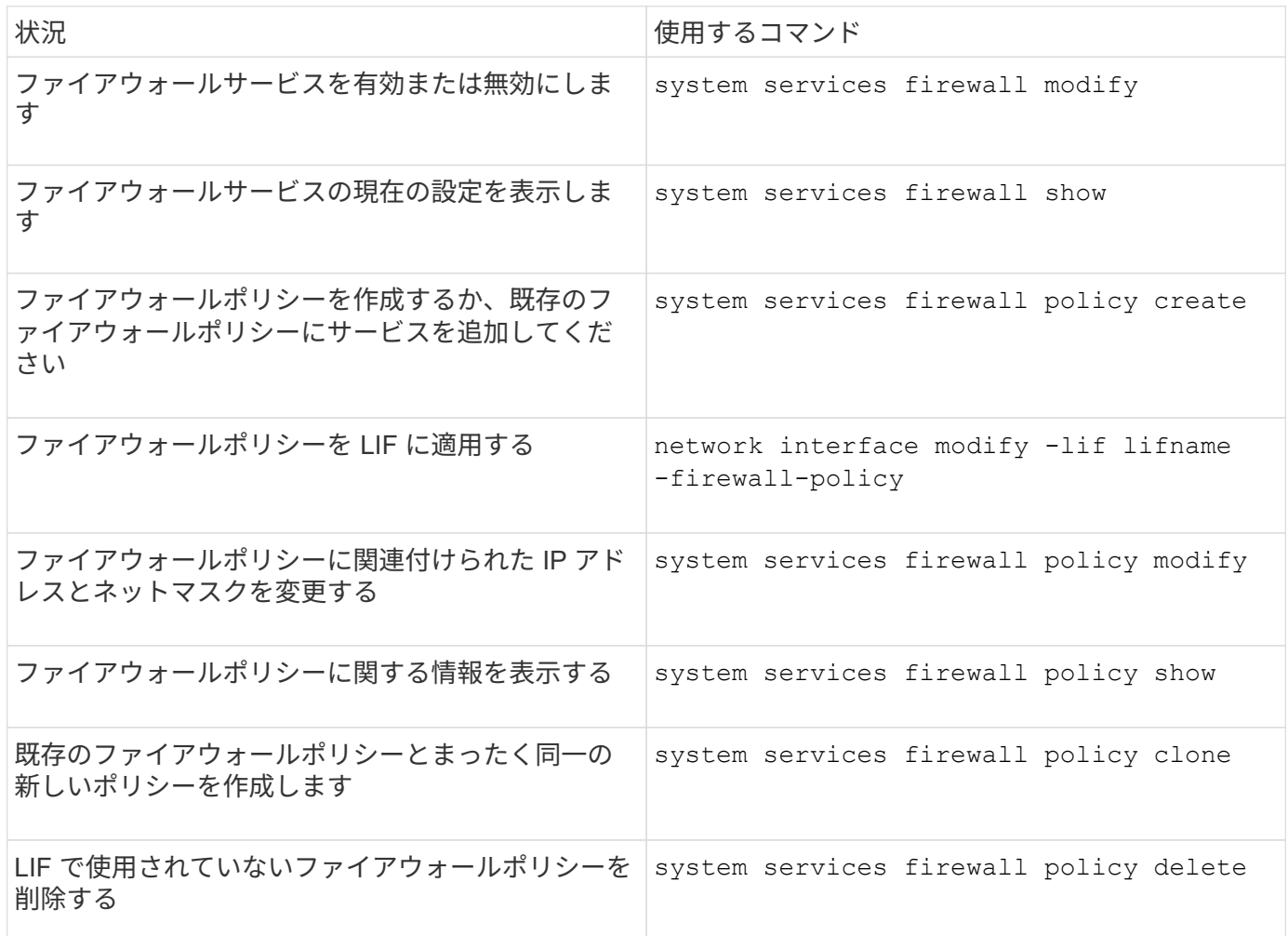

詳細については、のマニュアルページを参照してください system services firewall、 system services firewall policy`および `network interface modify のコマンド ["ONTAP 9](http://docs.netapp.com/ontap-9/topic/com.netapp.doc.dot-cm-cmpr/GUID-5CB10C70-AC11-41C0-8C16-B4D0DF916E9B.html) [のコマン](http://docs.netapp.com/ontap-9/topic/com.netapp.doc.dot-cm-cmpr/GUID-5CB10C70-AC11-41C0-8C16-B4D0DF916E9B.html) [ド](http://docs.netapp.com/ontap-9/topic/com.netapp.doc.dot-cm-cmpr/GUID-5CB10C70-AC11-41C0-8C16-B4D0DF916E9B.html)["](http://docs.netapp.com/ontap-9/topic/com.netapp.doc.dot-cm-cmpr/GUID-5CB10C70-AC11-41C0-8C16-B4D0DF916E9B.html)。

# **QoS**マーキング(クラスタ管理者のみ)

## **QoS**の概要

ネットワーク Quality of Service ( QoS ;サービス品質) マーキングを使用すると、ネ ットワークの状態に基づいて各トラフィックタイプに優先順位を付け、ネットワークリ ソースを効率的に利用できます。各 IPspace でサポートされるトラフィックタイプにつ いて、送信 IP パケットの Differentiated Services Code Point (DSCP) 値を設定できま す。

**UC** 準拠のための **DSCP** マーキング

デフォルトまたはユーザが指定した DSCP コードを使用して、特定のプロトコルの発信(出力) IP パケット トラフィックで Differentiated Services Code Point ( DSCP )マーキングをイネーブルにできます。DSCP マーキングは、ネットワークトラフィックを分類および管理するためのメカニズムであり、 Unified Capabilities ( UC )準拠のコンポーネントです。

DSCP マーキング ( QoS マーキング または サービスマーキングの品質)は、 IPspace 、プロトコル、 DSCP の値を指定することで有効になります。DSCPマーキングを適用できるプロトコルは、NFS、SMB 、iSCSI、SnapMirror、NDMP、 FTP、HTTP/HTTPS、SSH、Telnet、およびSNMP。

特定のプロトコルに対して DSCP マーキングを有効にするときに DSCP 値を指定しない場合は、デフォルト が使用されます。

- •データプロトコル / トラフィックのデフォルト値は 0x0A ( 10 )です。
- 制御プロトコル / トラフィックのデフォルト値は 0x30 ( 48 )です。

## **QoS** マーキング値を変更します

IPspace ごとに、さまざまなプロトコルのサービス品質( QoS) マーキング値を変更で きます。

作業を開始する前に

クラスタ内のすべてのノードで同じバージョンの ONTAP が実行されている必要があります。

ステップ

を使用してQoSマーキング値を変更します network qos-marking modify コマンドを実行します

- 。 –ipspace パラメータは、QoSマーキングエントリを変更するIPspaceを指定します。
- 。 –protocol パラメータは、QoSマーキングエントリを変更するプロトコルを指定します。。 network qos-marking modify のマニュアルページに、プロトコルの指定可能な値が記載されていま す。
- 。 –dscp パラメータには、Differentiated Services Code Point(DSCP)値を指定します。指定できる値 の範囲は、 0~63 です。
- 。 -is-enabled パラメータを使用して、指定したIPspace内の指定したプロトコルのQoSマーキングを 有効または無効にします –ipspace パラメータ

次のコマンドは、デフォルトの IPspace の NFS プロトコルに対して QoS マーキングを有効にします。

network qos-marking modify -ipspace Default -protocol NFS -is-enabled true

次のコマンドは、デフォルトの IPspace の NFS プロトコルに対して DSCP 値を 20 に設定します。

network qos-marking modify -ipspace Default -protocol NFS -dscp 20

## **QoS** マーキング値を表示します

IPspace ごとに、さまざまなプロトコルの QoS マーキング値を表示できます。

ステップ

を使用して、QoSマーキング値を表示します network qos-marking show コマンドを実行します

次のコマンドは、デフォルトの IPspace のすべてのプロトコルの QoS マーキングを表示します。

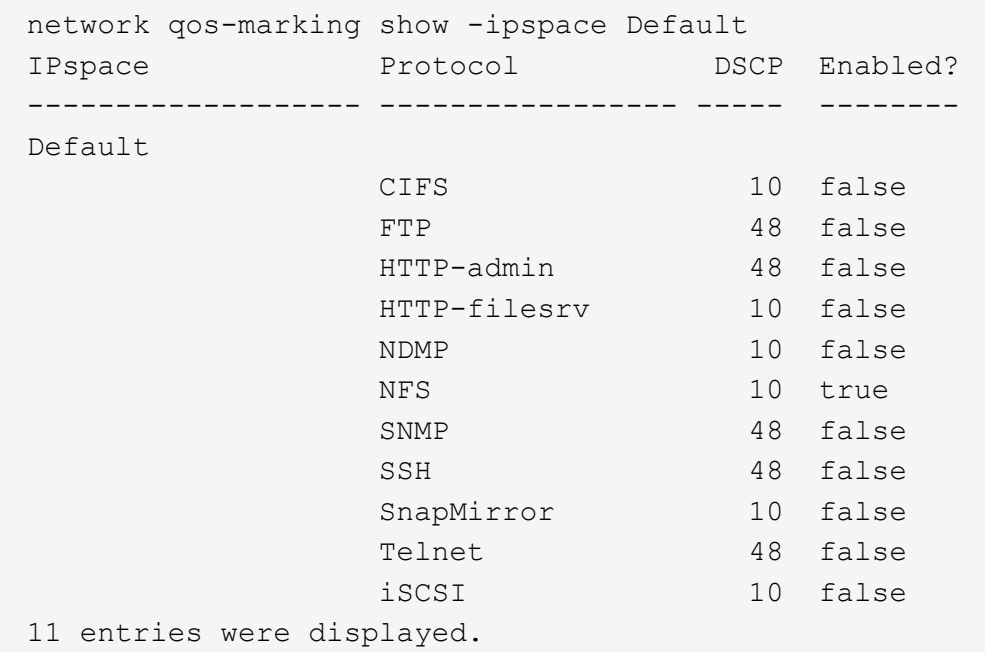

# **SNMP**の管理(クラスタ管理者のみ)

## **SNMP**の概要

クラスタの SVM を監視するように SNMP を設定すると、問題を発生前に回避したり、 発生時に対応したりすることができます。SNMP の管理には、 SNMP ユーザを設定し、 すべての SNMP イベントの SNMP トラップの送信先(管理ワークステーション)を設 定する必要があります。データ LIF では、 SNMP はデフォルトで無効になっています。

データ SVM に、読み取り専用 SNMP ユーザを作成して管理できます。データ LIF は、 SVM で SNMP 要求 を受信するように設定する必要があります。

SNMP ネットワーク管理ワークステーションまたはマネージャは、 SVM SNMP エージェントに情報を照会で きます。SNMP エージェントは情報を収集し、 SNMP マネージャに転送します。SNMP エージェントは、特 定のイベントが発生するたびにトラップ通知も生成します。SVM 上の SNMP エージェントの権限は読み取り 専用権限であるため、設定操作や、トラップに応答して対処するために使用することはできません。ONTAP は SNMP バージョン v1 、 v2c 、および v3 と互換性のある SNMP エージェントを備えています。SNMPv3 は、パスフレーズと暗号化を使用して高度なセキュリティを提供します。

ONTAP システムでの SNMP サポートの詳細については、を参照してください ["TR-4220](https://www.netapp.com/pdf.html?item=/media/16417-tr-4220pdf.pdf) :[『](https://www.netapp.com/pdf.html?item=/media/16417-tr-4220pdf.pdf) [SNMP Support](https://www.netapp.com/pdf.html?item=/media/16417-tr-4220pdf.pdf)

#### **MIB**の概要

MIB (管理情報ベース)は、 SNMP のオブジェクトとトラップが記述されたテキストファイルです。

MIB は、ストレージシステムの管理データの構造を表し、Object Identifier (OID;オブジェクト識別子)を 含む階層状のネームスペースを使用します。各 OID は、 SNMP を使用して読み取り可能な変数を識別しま す。

MIB は構成ファイルではなく、 ONTAP はこれらのファイルを読み取らないため、 SNMP 機能は MIB による 影響を受けません。ONTAP には次の MIB ファイルがあります。

• ネットアップのカスタムMIB (netapp.mib)

ONTAP は、 IPv6 ( RFC 2465 )、 TCP ( RFC 4022 )、 UDP ( RFC 4113 )、および ICMP ( RFC 2466)の MIB をサポートします。これらの MIB では IPv4 と IPv6 の両方のデータが表示されます。

ONTAP では、のオブジェクト識別子(OID)とオブジェクトの簡略名の簡単な相互参照も提供されています traps.dat ファイル。

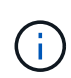

ONTAP の MIB および「 traps.dat 」ファイルの最新バージョンは、NetApp Support Siteから入 手できます。ただし、サポートサイトにあるファイルのバージョンが、お使いの ONTAP バー ジョンの SNMP 機能に必ずしも対応しているとは限りません。これらのファイルは、最新バー ジョンの ONTAP の SNMP 機能の評価用に提供されています。

**SNMP** トラップ

SNMP トラップは、 SNMP エージェントから SNMP マネージャに非同期通知として送信されたシステム監視 情報をキャプチャします。

SNMP トラップには、標準、ビルトイン、およびユーザ定義の 3 種類があります。ユーザ定義トラップは、 ONTAP ではサポートされていません。

トラップを使用して、 MIB に定義された運用上のしきい値または障害を定期的にチェックすることができま す。しきい値に到達するか、障害が検出されると、 SNMP エージェントは、イベントを警告するメッセージ (トラップ)をトラップホストに送信します。

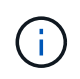

ONTAP は、 SNMPv1 トラップ、および ONTAP 9.1 以降の SNMPv3 トラップをサポートして います。ONTAP は、 SNMPv2c トラップおよび INFORM をサポートしていません。

#### 標準 **SNMP** トラップ

これらのトラップは RFC 1215 で定義されています。ONTAP でサポートされている SNMP トラップは、 coldStart 、 warmStart 、 linkDown 、 linkUp 、および authenticationFailure の 5 つです。

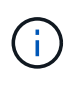

authenticationFailure トラップは、デフォルトで無効になっています。を使用する必要がありま す system snmp authtrap トラップをイネーブルにするコマンド。詳細については、次のマ ニュアルページを参照してください。 ["ONTAP 9](http://docs.netapp.com/ontap-9/topic/com.netapp.doc.dot-cm-cmpr/GUID-5CB10C70-AC11-41C0-8C16-B4D0DF916E9B.html) [のコマンド](http://docs.netapp.com/ontap-9/topic/com.netapp.doc.dot-cm-cmpr/GUID-5CB10C70-AC11-41C0-8C16-B4D0DF916E9B.html)["](http://docs.netapp.com/ontap-9/topic/com.netapp.doc.dot-cm-cmpr/GUID-5CB10C70-AC11-41C0-8C16-B4D0DF916E9B.html)

組み込みの **SNMP** トラップ

ビルトイントラップは ONTAP に事前定義されたトラップで、イベントの発生時にトラップホストリストのネ ットワーク管理ステーションに自動的に送信されます。diskFailedShutdown 、 cpuTooBusy 、 volumeNearlyFull など、これらのトラップはカスタム MIB で定義されています。

各ビルトイントラップは、一意のトラップコードで識別されます。

**SNMP** コミュニティを作成して **LIF** に割り当てます

SNMPv1 および SNMPv2c を使用する場合に管理ステーションと Storage Virtual Machine ( SVM )間の認証メカニズムとして機能する、 SNMP コミュニティを作成で きます。

データSVMにSNMPコミュニティを作成することで、などのコマンドを実行できます snmpwalk および snmpget (データLIF)。

このタスクについて

• ONTAP の新規インストールでは、 SNMPv1 と SNMPv2c はデフォルトで無効になっています。

SNMPv1 と SNMPv2c は、 SNMP コミュニティを作成すると有効になります。

- ONTAP でサポートされるのは、読み取り専用のコミュニティです。
- デフォルトでは、データLIFに割り当てられている「data」ファイアウォールポリシーでは、SNMPサービ スがに設定されています deny。

新しいファイアウォールポリシーを作成し、SNMPサービスをに設定する必要があります allow デー タSVMのSNMPユーザを作成する場合。

 $\left(\mathbf{i}\right)$ 

ONTAP 9.10.1以降では、ファイアウォールポリシーは廃止され、完全にLIFのサービスポリ シーに置き換えられました。詳細については、を参照してください ["LIF](#page-1064-0) [のフ](#page-1064-0)[ァ](#page-1064-0)[イアウォー](#page-1064-0) [ルポリシーを設定します](#page-1064-0)["](#page-1064-0)。

- 管理 SVM とデータ SVM の両方に、 SNMPv1 ユーザと SNMPv2c ユーザの SNMP コミュニティを作成で きます。
- SVMはSNMP標準の一部ではないため、データLIFでのクエリにはネットアップのルートOID (1.3.6.1.4.1.789)を含める必要があります。次に例を示します。 snmpwalk -v 2c -c snmpNFS 10.238.19.14 1.3.6.1.4.1.789。

手順

1. を使用してSNMPコミュニティを作成します system snmp community add コマンドを実行します次 のコマンドは、管理 SVM cluster-1 に SNMP コミュニティを作成する方法を示しています。

system snmp community add -type ro -community-name comty1 -vserver cluster-1

次のコマンドは、データ SVM vs1 に SNMP コミュニティを作成する方法を示しています。

2. system snmp community show コマンドを使用して、コミュニティが作成されたことを確認します。

次のコマンドは、 SNMPv1 および SNMPv2c 用に作成された 2 つのコミュニティを表示します。

system snmp community show cluster-1 rocomty1 vs1 rocomty2

3. を使用して、「data」ファイアウォールポリシーでSNMPがサービスとして許可されているかどうかを確 認します system services firewall policy show コマンドを実行します

次のコマンドは、デフォルトの「 data 」ファイアウォールポリシーでは SNMP サービスが許可されてい ないことを示しています( SNMP サービスは「 mgmt 」ファイアウォールポリシーでのみ許可されてい ます)。

system services firewall policy show Vserver Policy Service Allowed ------- ------------ ---------- ------------------ cluster-1 data dns 0.0.0.0/0 ndmp 0.0.0.0/0 ndmps 0.0.0.0/0 cluster-1 intercluster https 0.0.0.0/0 ndmp 0.0.0.0/0 ndmps 0.0.0.0/0 cluster-1 mgmt dns 0.0.0.0/0 http 0.0.0.0/0 https 0.0.0.0/0 ndmp 0.0.0.0/0 ndmps 0.0.0.0/0 ntp 0.0.0.0/0 snmp 0.0.0.0/0 ssh 0.0.0.0/0

4. を使用したアクセスを許可する新しいファイアウォールポリシーを作成します snmp を使用してサービス

を提供します system services firewall policy create コマンドを実行します

次のコマンドは、「data1」という名前の新しいデータファイアウォールポリシーを作成して、を許可し ます snmp

```
system services firewall policy create -policy datal -service snmp
-vserver vs1 -allow-list 0.0.0.0/0
cluster-1::> system services firewall policy show -service snmp
Vserver Policy Service Allowed
------- ------------ ---------- -------------------
cluster-1
           mgmt
                     snmp   0.0.0.0/0
vs1
           data1
                      snmp 0.0.0.0/0
```
5. firewall-policy パラメータを指定して「 network interface modify 」コマンドを使用し、ファイアウォール ポリシーをデータ LIF に適用します。

次のコマンドは、新しい「 data1 」ファイアウォールポリシーを LIF 「 datalif1 」に割り当てます。

```
network interface modify -vserver vs1 -lif datalif1 -firewall-policy
data1
```
# クラスタに **SNMPv3** ユーザを設定します

SNMPv3 は、 SNMPv1 や SNMPv2c に比べて安全なプロトコルです。SNMPv3 を使用 するには、 SNMP マネージャから SNMP ユーティリティを実行するための SNMPv3 ユ ーザを設定する必要があります。

ステップ

「 security login create コマンド」を使用して SNMPv3 ユーザを作成します。

次の情報を入力するように求められます。

- エンジン ID :デフォルトで、推奨値はローカルエンジン ID です
- 認証プロトコル
- 認証パスワード
- プライバシープロトコル
- プライバシープロトコルのパスワード

結果

SNMPv3 ユーザは、ユーザ名とパスワードを使用して SNMP マネージャからログインし、 SNMP ユーティ リティのコマンドを実行できます。

**SNMPv3** セキュリティパラメータ

SNMPv3 には認証機能が備わっており、この機能を選択すると、コマンドの呼び出し時に、ユーザ名、認証 プロトコル、認証キー、および必要なセキュリティレベルの入力が必要になります。

次の表に、 SNMPv3 セキュリティパラメータを示します。

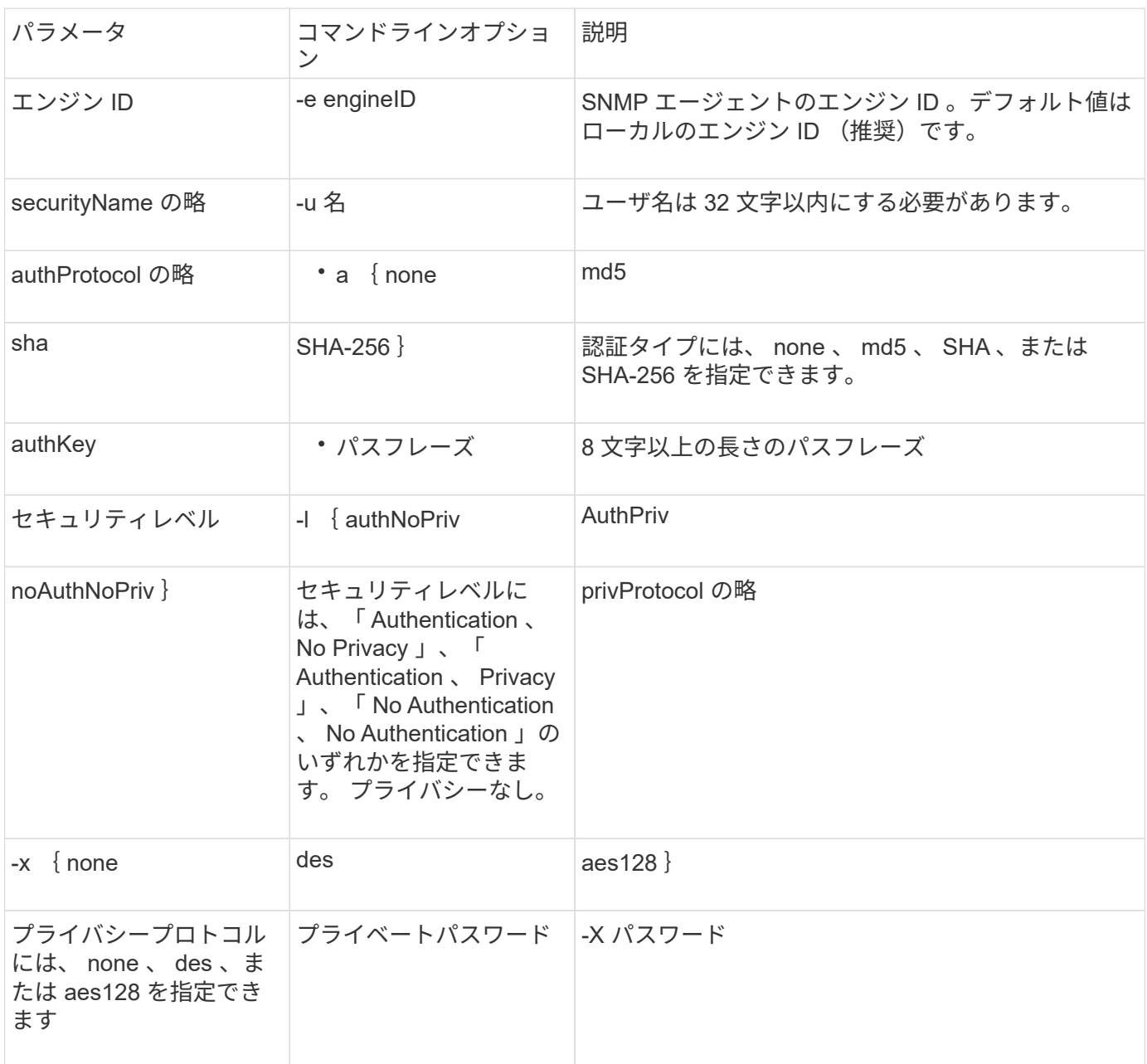

さまざまなセキュリティレベルの例

次に、さまざまなセキュリティレベルで作成されたSNMPv3ユーザが、などのSNMPクライアント側コマンド を使用する例を示します `snmpwalk`をクリックして、クラスタオブジェクトを照会します。

パフォーマンスを高めるには、テーブルから単一または少数のオブジェクトを取得するのではなく、テーブル

内のすべてのオブジェクトを取得します。

を使用する必要があります snmpwalk 認証プロトコルがSHAの場合は5.3.1以降。

セキュリティレベル: **authPriv**

authPriv セキュリティレベルの SNMPv3 ユーザを作成した場合の出力を次に示します。

security login create -user-or-group-name snmpv3user -application snmp -authentication-method usm Enter the authoritative entity's EngineID [local EngineID]: Which authentication protocol do you want to choose (none, md5, sha, sha2-256) [none]: md5 Enter the authentication protocol password (minimum 8 characters long): Enter the authentication protocol password again: Which privacy protocol do you want to choose (none, des, aes128) [none]: des Enter privacy protocol password (minimum 8 characters long): Enter privacy protocol password again:

#### **FIPS** モード

security login create -username snmpv3user -application snmp -authmethod  $11.5m$ Enter the authoritative entity's EngineID [local EngineID]: Which authentication protocol do you want to choose (sha, sha2-256) [sha]

Enter authentication protocol password (minimum 8 characters long): Enter authentication protocol password again: Which privacy protocol do you want to choose (aes128) [aes128]: Enter privacy protocol password (minimum 8 characters long): Enter privacy protocol password again:

## **snmpwalk** テストを実行します

この SNMPv3 ユーザが snmpwalk コマンドを実行した場合の出力を次に示します。

パフォーマンスを高めるには、テーブルから単一または少数のオブジェクトを取得するのではなく、テーブル 内のすべてのオブジェクトを取得します。

```
$ snmpwalk -v 3 -u snmpv3user -a SHA -A password1! -x DES -X password1! -l
authPriv 192.0.2.62 .1.3.6.1.4.1.789.1.5.8.1.2
Enterprises.789.1.5.8.1.2.1028 = "vol0"
Enterprises.789.1.5.8.1.2.1032 = "vol0"
Enterprises.789.1.5.8.1.2.1038 = "root_vs0"
Enterprises.789.1.5.8.1.2.1042 = "root_vstrap"
Enterprises.789.1.5.8.1.2.1064 = "vol1"
```
セキュリティレベル: **authNoPriv**

authNoPriv セキュリティレベルの SNMPv3 ユーザを作成した場合の出力を次に示します。

security login create -username snmpv3user1 -application snmp -authmethod usm -role admin Enter the authoritative entity's EngineID [local EngineID]: Which authentication protocol do you want to choose (none, md5, sha) [none]: md5

## **FIPS** モード

FIPSでは、プライバシープロトコルに\* none \*を選択することはできません。そのため、authNoPriv SNMPv3 ユーザをFIPSモードで設定することはできません。

**snmpwalk** テストを実行します

この SNMPv3 ユーザが snmpwalk コマンドを実行した場合の出力を次に示します。

パフォーマンスを高めるには、テーブルから単一または少数のオブジェクトを取得するのではなく、テーブル 内のすべてのオブジェクトを取得します。

```
$ snmpwalk -v 3 -u snmpv3user1 -a MD5 -A password1! -l authNoPriv
192.0.2.62 .1.3.6.1.4.1.789.1.5.8.1.2
Enterprises.789.1.5.8.1.2.1028 = "vol0"
Enterprises.789.1.5.8.1.2.1032 = "vol0"
Enterprises.789.1.5.8.1.2.1038 = "root_vs0"
Enterprises.789.1.5.8.1.2.1042 = "root_vstrap"
Enterprises.789.1.5.8.1.2.1064 = "vol1"
```
セキュリティレベル: **noAuthNoPriv**

noAuthNoPriv セキュリティレベルの SNMPv3 ユーザを作成した場合の出力を次に示します。
```
security login create -username snmpv3user2 -application snmp -authmethod
usm -role admin
Enter the authoritative entity's EngineID [local EngineID]:
Which authentication protocol do you want to choose (none, md5, sha)
[none]: none
```
**FIPS** モード

FIPSでは、プライバシープロトコルに\* none \*を選択することはできません。

**snmpwalk** テストを実行します

この SNMPv3 ユーザが snmpwalk コマンドを実行した場合の出力を次に示します。

パフォーマンスを高めるには、テーブルから単一または少数のオブジェクトを取得するのではなく、テーブル 内のすべてのオブジェクトを取得します。

```
$ snmpwalk -v 3 -u snmpv3user2 -l noAuthNoPriv 192.0.2.62
.1.3.6.1.4.1.789.1.5.8.1.2
Enterprises.789.1.5.8.1.2.1028 = "vol0"
Enterprises.789.1.5.8.1.2.1032 = "vol0"
Enterprises.789.1.5.8.1.2.1038 = "root_vs0"
Enterprises.789.1.5.8.1.2.1042 = "root vstrap"
Enterprises.789.1.5.8.1.2.1064 = "vol1"
```
**SNMP** 通知を受信するトラップホストを設定します

クラスタで SNMP トラップが生成されたときに通知( SNMP トラップ PDU )を受信す るトラップホスト( SNMP マネージャ)を設定できます。SNMP トラップホストのホス ト名または IP アドレス( IPv4 または IPv6 )を指定できます。

作業を開始する前に

• クラスタで SNMP トラップと SNMP トラップが有効になっている必要があります。

 $\left( \, \mathrm{i} \, \right)$ SNMP トラップと SNMP トラップはデフォルトで有効になっています。

- クラスタでトラップホスト名を解決するように DNS が設定されている必要があります。
- IPv6 アドレスを使用して SNMP トラップホストを設定するには、クラスタで IPv6 を有効にする必要があ ります。
- ONTAP 9.1 以降のバージョンでは、トラップホストの作成時に、事前定義されているユーザベースのセキ ュリティモデル( USM )の認証とプライバシーのクレデンシャルを指定しておく必要があります。

ステップ

SNMP トラップホストを追加します。

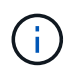

トラップを送信できるのは、少なくとも 1 つの SNMP 管理ステーションがトラップホストとし て指定されているときのみです。

次のコマンドは、 yyy.example.com という新しい SNMPv3 トラップホストを既知の USM ユーザとともに追 加します。

system snmp traphost add -peer-address yyy.example.com -usm-username MyUsmUser

次のコマンドは、トラップホストの IPv6 アドレスを指定して、そのホストを追加します。

system snmp traphost add -peer-address 2001:0db8:1:1:209:6bff:feae:6d67

## **SNMP** を管理するためのコマンド

を使用できます system snmp SNMP、トラップ、およびトラップホストを管理するコ マンド。を使用できます security SVMごとにSNMPユーザを管理するコマンド。を使 用できます event SNMPトラップに関連するイベントを管理するコマンド。

**SNMP** を設定するためのコマンド

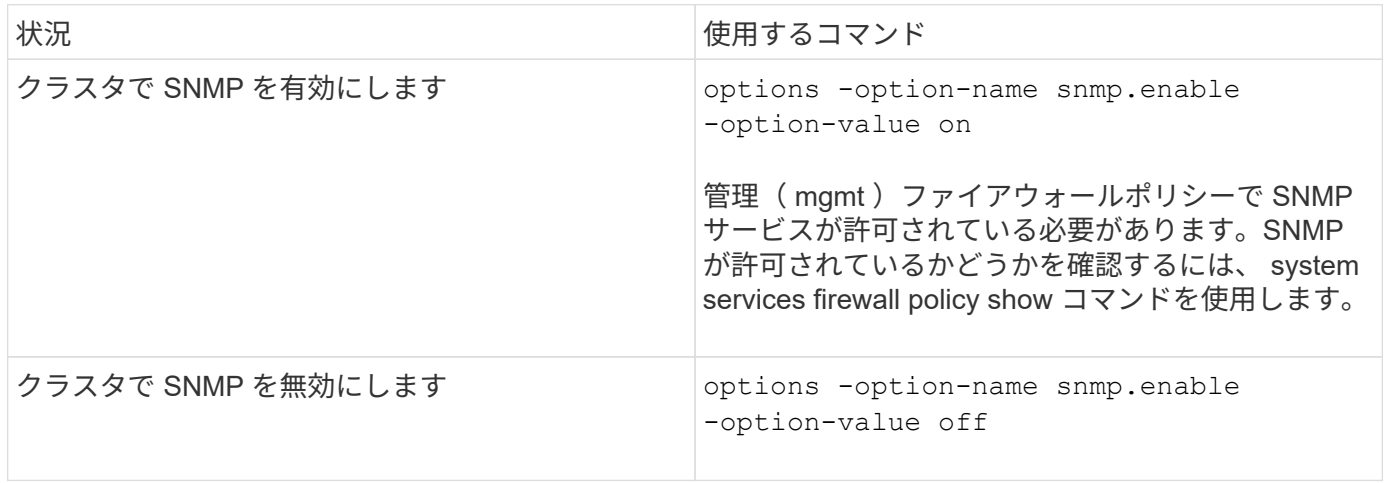

### **SNMP v1** 、 **v2c** 、および **v3** ユーザを管理するコマンド

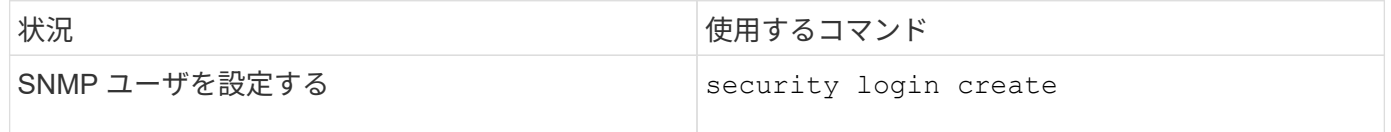

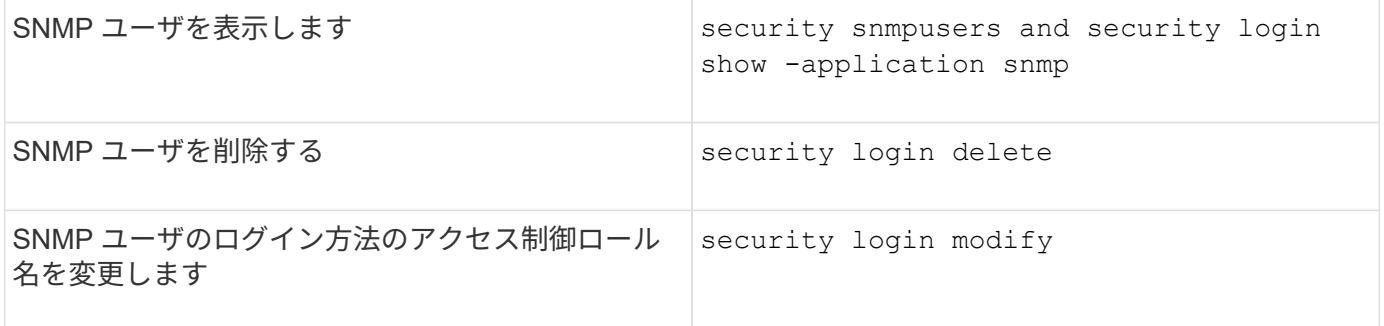

連絡先と場所の情報を提供するコマンド

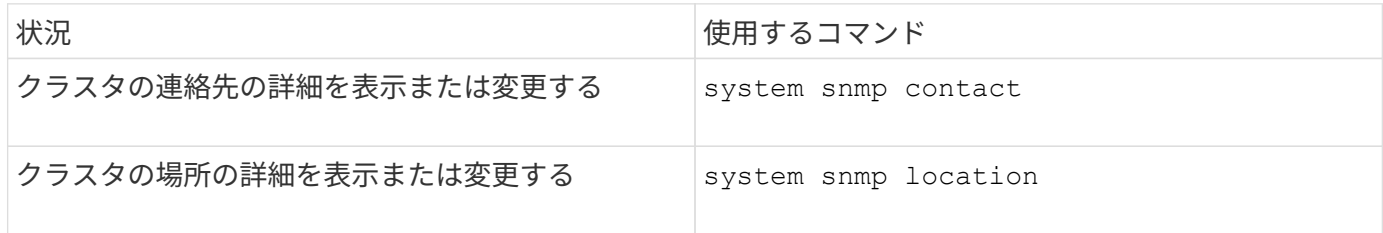

**SNMP** コミュニティを管理するコマンド

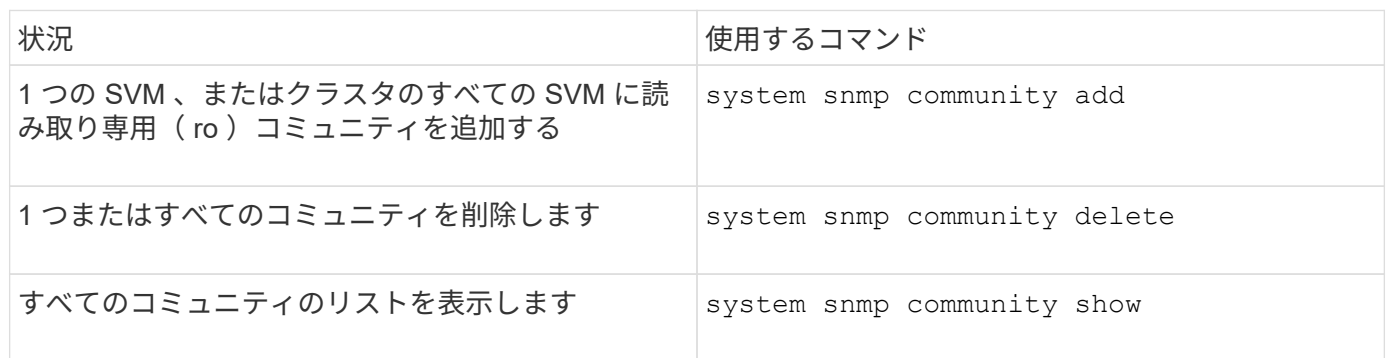

SVMはSNMP標準の一部ではないため、データLIFでのクエリにはネットアップのルートOID(1.3.6.1.4.1.789 )を含める必要があります。次に例を示します。 snmpwalk -v 2c -c snmpNFS 10.238.19.14 1.3.6.1.4.1.789。

## **SNMP** オプションの値を表示するコマンド

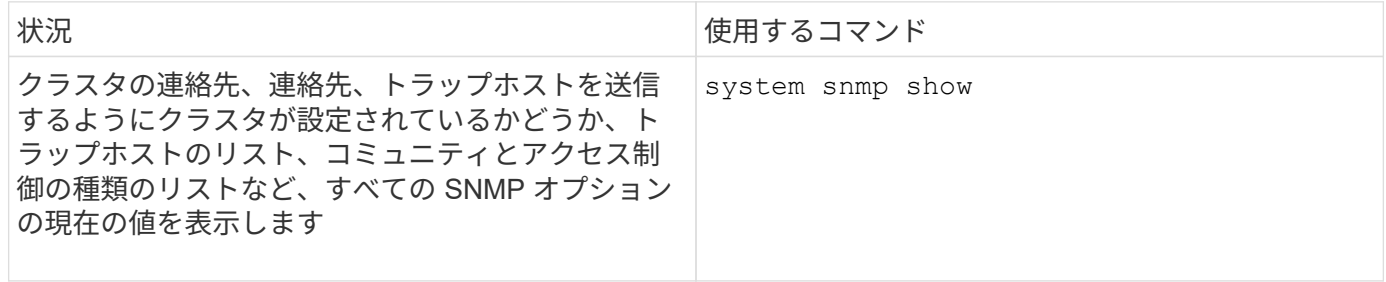

**SNMP** のトラップおよびトラップホストを管理するコマンド

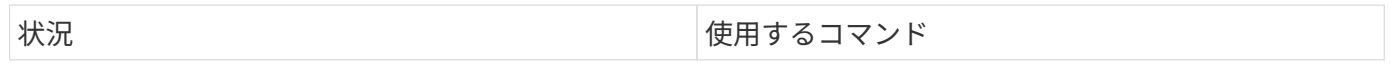

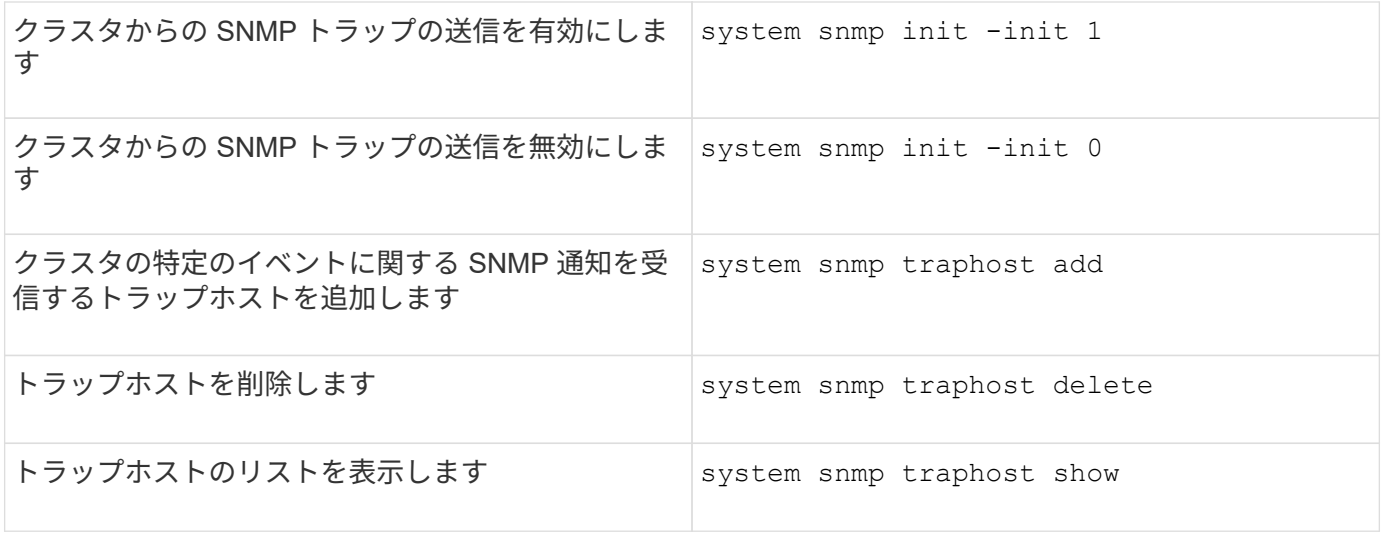

**SNMP** トラップに関連するイベントを管理するコマンド

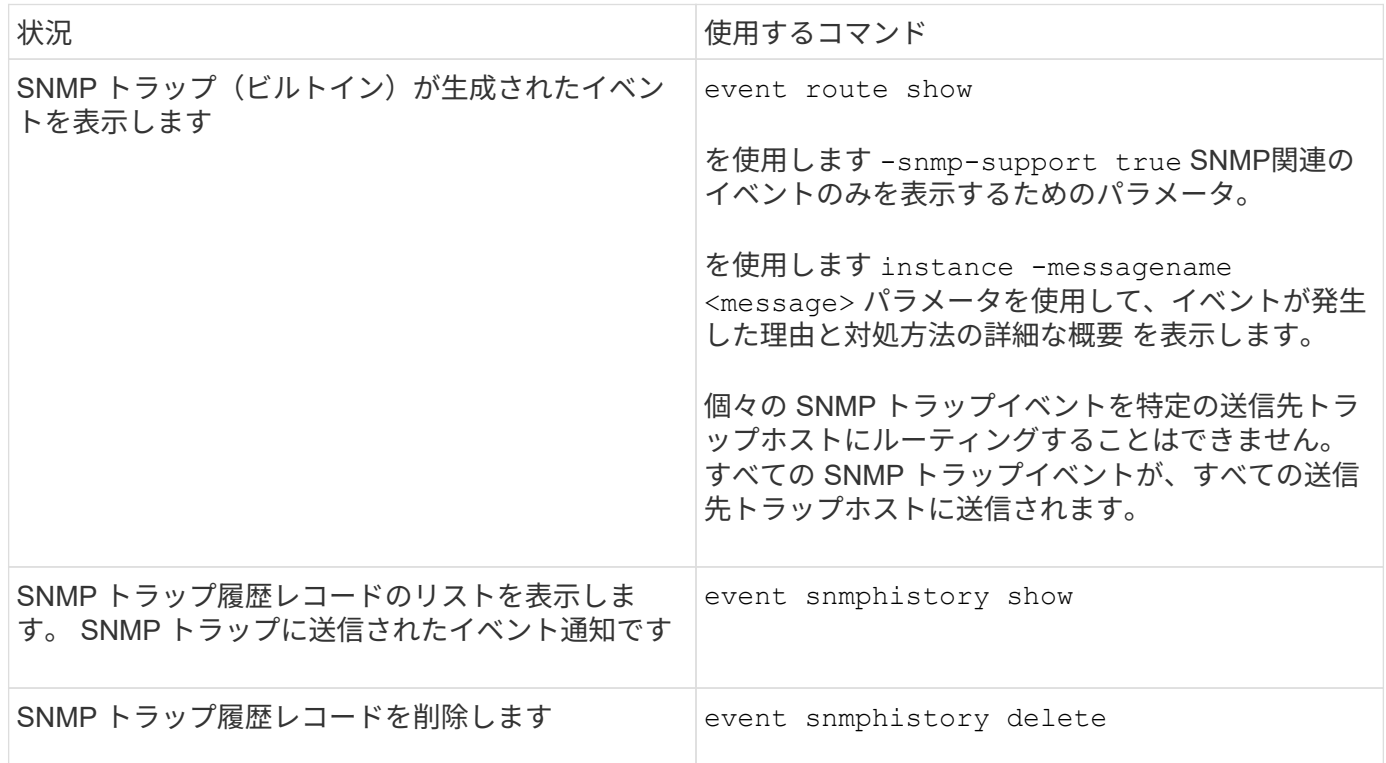

詳細については、を参照してください system snmp、 security`および `event コマンドについては、マ ニュアルページを参照してください。 ["ONTAP 9](http://docs.netapp.com/ontap-9/topic/com.netapp.doc.dot-cm-cmpr/GUID-5CB10C70-AC11-41C0-8C16-B4D0DF916E9B.html) [のコマンド](http://docs.netapp.com/ontap-9/topic/com.netapp.doc.dot-cm-cmpr/GUID-5CB10C70-AC11-41C0-8C16-B4D0DF916E9B.html)["](http://docs.netapp.com/ontap-9/topic/com.netapp.doc.dot-cm-cmpr/GUID-5CB10C70-AC11-41C0-8C16-B4D0DF916E9B.html)

# **SVM** のルーティングを管理します

**SVM**ルーティングの概要

SVM のルーティングテーブルは、 SVM がデスティネーションとの通信に使用するネッ トワークパスを決めるものです。ルーティングテーブルがどのように機能するかを理解 し、ネットワークの問題が発生する前に防止することが重要です。

ルーティングルールは次のとおりです。

- ONTAP は、使用可能な最も限定的なルートでトラフィックをルーティングします。
- より限定的なルートがない場合、 ONTAP は最後の手段としてデフォルトゲートウェイルート( 0 ビット のネットマスク)でトラフィックをルーティングします。

デスティネーション、ネットマスク、メトリックが同じルートが複数ある場合、リブート後またはアップグレ ード後に同じルートが使用される保証はありません。複数のデフォルトルートを設定している場合、これは特 に問題です。

SVM にはデフォルトルートを 1 つだけ設定することを推奨します。システム停止を回避するには、より限定 的なルートでは到達できないネットワークアドレスにデフォルトルートが到達できることを確認する必要があ ります。詳細については、技術情報アーティクルを参照してください ["SU134](https://kb.netapp.com/Support_Bulletins/Customer_Bulletins/SU134) [:](https://kb.netapp.com/Support_Bulletins/Customer_Bulletins/SU134) [clustered ONTAP](https://kb.netapp.com/Support_Bulletins/Customer_Bulletins/SU134) [で誤った](https://kb.netapp.com/Support_Bulletins/Customer_Bulletins/SU134) [ルーティング設定が](https://kb.netapp.com/Support_Bulletins/Customer_Bulletins/SU134)[行](https://kb.netapp.com/Support_Bulletins/Customer_Bulletins/SU134)[われると](https://kb.netapp.com/Support_Bulletins/Customer_Bulletins/SU134)[ネ](https://kb.netapp.com/Support_Bulletins/Customer_Bulletins/SU134)[ットワークアクセスが](https://kb.netapp.com/Support_Bulletins/Customer_Bulletins/SU134)[中](https://kb.netapp.com/Support_Bulletins/Customer_Bulletins/SU134)[断](https://kb.netapp.com/Support_Bulletins/Customer_Bulletins/SU134)[される可能性があります](https://kb.netapp.com/Support_Bulletins/Customer_Bulletins/SU134)["](https://kb.netapp.com/Support_Bulletins/Customer_Bulletins/SU134)

静的ルートを作成します。

Storage Virtual Machine ( SVM )内で静的ルートを作成して、 LIF が発信トラフィック をネットワークでどのように取り扱うかを制御できます。

SVM に関連するルートエントリを作成すると、そのルートが、ゲートウェイと同じサブネットにあり、指定 した SVM に所有されているすべての LIF で使用されます。

ステップ

を使用します network route create ルートを作成するコマンド。

network route create -vserver vs0 -destination 0.0.0.0/0 -gateway 10.61.208.1

マルチパスルーティングを有効にします

複数のルートが同じメトリックを宛先に持つ場合、送信トラフィックには 1 つのルート のみが選択されます。これにより、他のルートが発信トラフィックの送信に使用されな くなります。マルチパスルーティングを有効にして、使用可能なすべてのルートを使用 して負荷を分散することができます。

手順

1. advanced 権限レベルにログインします。

set -privilege advanced

2. マルチパスルーティングを有効にします。

network options multipath-routing modify -is-enabled true

クラスタ内のすべてのノードでマルチパスルーティングが有効になります。

静的ルートを削除します

不要な静的ルートを Storage Virtual Machine ( SVM ) から削除できます。

ステップ

を使用します network route delete 静的ルートを削除するコマンド。

このコマンドの詳細については、を参照してください network route マニュアルページ: ["ONTAP 9](http://docs.netapp.com/ontap-9/topic/com.netapp.doc.dot-cm-cmpr/GUID-5CB10C70-AC11-41C0-8C16-B4D0DF916E9B.html) [のコ](http://docs.netapp.com/ontap-9/topic/com.netapp.doc.dot-cm-cmpr/GUID-5CB10C70-AC11-41C0-8C16-B4D0DF916E9B.html) [マンド](http://docs.netapp.com/ontap-9/topic/com.netapp.doc.dot-cm-cmpr/GUID-5CB10C70-AC11-41C0-8C16-B4D0DF916E9B.html)["](http://docs.netapp.com/ontap-9/topic/com.netapp.doc.dot-cm-cmpr/GUID-5CB10C70-AC11-41C0-8C16-B4D0DF916E9B.html)。

次の例では、 SVM vs0 に関連付けられている、ゲートウェイ 10.63.0.1 とデスティネーション IP アドレス 0.0.0.0/0 の静的ルートを削除しています。

network route delete -vserver vs0 -gateway 10.63.0.1 -destination 0.0.0.0/0

ルーティング情報を表示します

クラスタの各 SVM のルーティング設定に関する情報を表示することができます。この 情報は、クライアントアプリケーションまたはサービスとクラスタ内のノード上の LIF との接続に関連するルーティングの問題を診断するのに役立ちます。

手順

1. を使用します network route show コマンドを使用して、1つ以上のSVM内のルートを表示します。次 の例は、 vs0 という SVM に設定されているルートを表示しています。

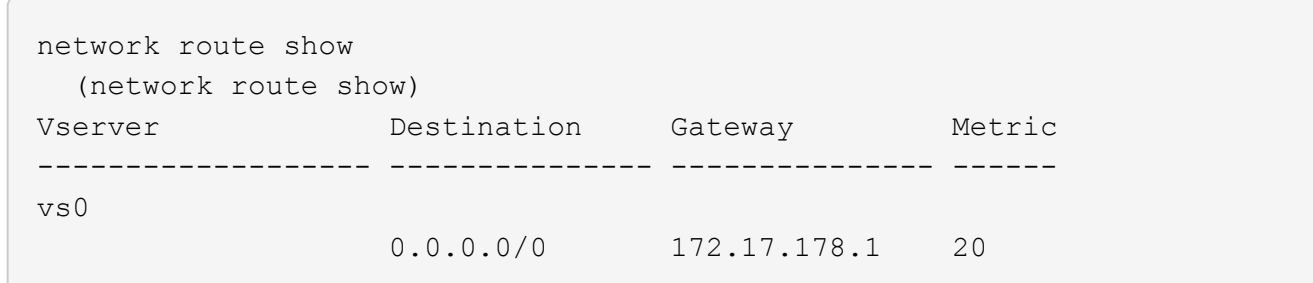

2. を使用します network route show-lifs コマンドを使用して、1つ以上のSVM内のルートとLIFの関 連付けを表示します。

次の例は、 vs0 という SVM が所有しているルートと LIF の関連付けを表示しています。

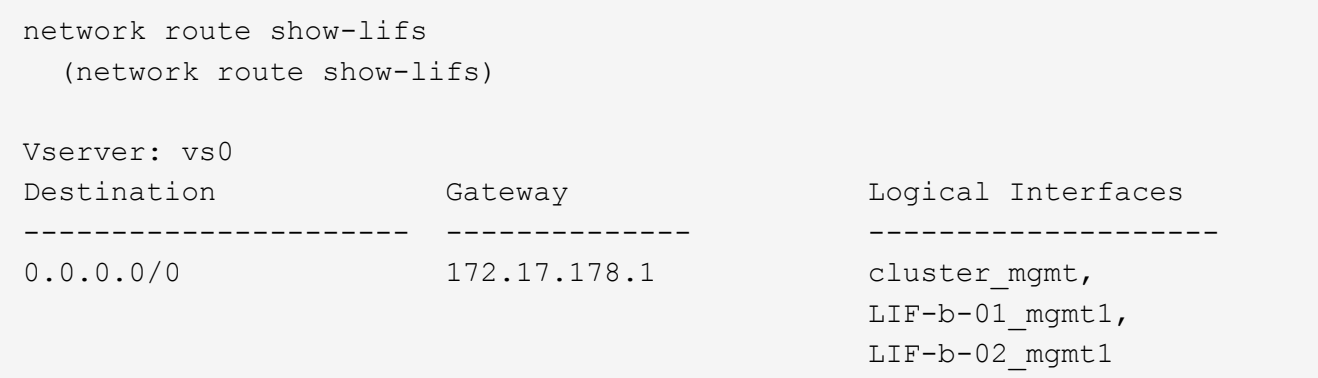

3. を使用します network route active-entry show コマンドを使用して、1つ以上のノード、SVM、 サブネットに設定されているルート、または指定したデスティネーションに一致するルートを表示しま す。

次の例は、特定の SVM に設定されているすべてのルートを表示しています。

network route active-entry show -vserver Data0 Vserver: Data0 Node: node-1 Subnet Group: 0.0.0.0/0 Destination Gateway Interface Metric Flags ---------------------- ------------------- --------- ------ ----- 127.0.0.1 127.0.0.1 lo 10 UHS 127.0.10.1 127.0.20.1 127.0.20.1 10 UHS<br>127.0.20.1 127.0.20.1 10 UHS  $127.0.20.1$   $127.0.20.1$ Vserver: Data0 Node: node-1 Subnet Group: fd20:8b1e:b255:814e::/64 Destination Gateway Interface Metric Flags ---------------------- ------------------- --------- ------ ---- default fd20:8b1e:b255:814e::1 e0d 20 UGS fd20:8b1e:b255:814e::/64 link#4 e0d 0 UC Vserver: Data0 Node: node-2 Subnet Group: 0.0.0.0/0 Destination Gateway Interface Metric Flags ---------------------- ------------------- --------- ------ ----- 127.0.0.1 127.0.0.1 lo 10 UHS Vserver: Data0

Node: node-2 Subnet Group: 0.0.0.0/0 Destination Gateway Interface Metric Flags ---------------------- ------------------- --------- ------ ----- 127.0.10.1 127.0.20.1 losk 10 UHS 127.0.20.1 127.0.20.1 losk 10 UHS Vserver: Data0 Node: node-2 Subnet Group: fd20:8b1e:b255:814e::/64 Destination Gateway Interface Metric Flags ---------------------- ------------------- --------- ------ ---- default fd20:8b1e:b255:814e::1 e0d 20 UGS fd20:8b1e:b255:814e::/64 link#4 e0d 0 UC fd20:8b1e:b255:814e::1 link#4 e0d 0 UHL 11 entries were displayed.

ルーティングテーブルからダイナミックルートを削除します

IPv4 と IPv6 の ICMP リダイレクトを受信すると、動的ルートがルーティングテーブル に追加されます。デフォルトでは、動的ルートは 300 秒後に削除されます。動的ルート を維持する時間を変更する場合は、タイムアウト値を変更できます。

このタスクについて

0~65 、 535 秒のタイムアウト値を設定できます。値を 0 に設定すると、ルートは無期限になります。動的ル ートを削除すると、無効なルートの永続性が原因で接続が切断されるのを防ぐことができます。

### 手順

1. 現在のタイムアウト値を表示します。

◦ IPv4 の場合:

network tuning icmp show

◦ IPv6の場合:

network tuning icmp6 show

2. タイムアウト値を変更します。

◦ IPv4 の場合:

```
network tuning icmp modify -node node_name -redirect-timeout
timeout_value
```
◦ IPv6の場合:

network tuning icmp6 modify -node node\_name -redirect-v6-timeout timeout\_value

3. タイムアウト値が正しく変更されたことを確認します。

◦ IPv4 の場合:

network tuning icmp show

◦ IPv6の場合:

network tuning icmp6 show

# ネットワーク情報を表示します

ネットワーク情報の概要を表示する

CLIを使用すると、ポート、LIF、ルート、フェイルオーバールール、フェイルオーバー グループ、 ファイアウォールルール、DNS、NIS、および接続。ONTAP 9.8以降では、 使用しているネットワークについてSystem Managerに表示されるデータもダウンロード できます。

この情報は、ネットワークの再設定やクラスタのトラブルシューティングを行うときに役立ちます。

クラスタ管理者の場合は、使用可能なネットワーク情報をすべて表示できます。SVM 管理者は、割り当てら れている SVM に関連する情報のみを表示できます。

System Managerの\_リスト表示\_に情報を表示するときに\*[ダウンロード]\*をクリックすると、表示されている オブジェクトのリストがダウンロードされます。

- ・このリストは、カンマ区切り値( CSV )形式でダウンロードされます。
- 表示されている列のデータのみがダウンロードされます。
- CSV ファイル名は、オブジェクト名とタイムスタンプでフォーマットされます。

ネットワークポートの情報を表示します

クラスタ内の特定のポート、またはすべてのノードのすべてのポートに関する情報を表

## 示できます。

このタスクについて 次の情報が表示されます。

- ノード名
- ポート名
- IPspace 名
- ブロードキャストドメイン名
- リンクステータス( up または down )
- MTU を設定します
- ポート速度の設定と動作ステータス(毎秒 1 ギガビットまたは 10 ギガビット)
- 自動ネゴシエーション設定( true または false )
- 二重モードと動作ステータス( half または full )
- ポートのインターフェイスグループ(該当する場合)
- ポートの VLAN タグ情報(該当する場合)
- ポートのヘルスステータス(「正常」または「デグレード」)
- ポートがデグレードとマークされた理由

該当するデータがないフィールドにはという値が表示されます。たとえば、アクティブでないポートの二重モ ードの動作ステータスや速度の情報はありません -。

ステップ

を使用して、ネットワークポートの情報を表示します network port show コマンドを実行します

各ポートの詳細情報を表示するには、を指定します -instance パラメータを指定するか、を使用してフィー ルド名を指定して特定の情報を取得します -fields パラメータ

network port show Node: node1 Ignore Speed(Mbps) Health Health Port IPspace Broadcast Domain Link MTU Admin/Oper Status Status --------- ------------ ---------------- ---- ---- ----------- -------- ----- e0a Cluster Cluster up 9000 auto/1000 healthy false e0b Cluster Cluster up 9000 auto/1000 healthy false e0c Default Default up 1500 auto/1000 degraded false e0d Default Default up 1500 auto/1000 degraded true Node: node2 Ignore Speed(Mbps) Health Health Port IPspace Broadcast Domain Link MTU Admin/Oper Status Status --------- ------------ ---------------- ---- ---- ----------- -------- ----- e0a Cluster Cluster up 9000 auto/1000 healthy false e0b Cluster Cluster up 9000 auto/1000 healthy false e0c Default Default up 1500 auto/1000 healthy false e0d Default Default up 1500 auto/1000 healthy false 8 entries were displayed.

**VLAN** に関する情報を表示する(クラスタ管理者のみ)

クラスタ内の特定の VLAN またはすべての VLAN の情報を表示できます。

このタスクについて

を指定すると、各VLANの詳細情報を表示できます -instance パラメータでフィールド名を指定すると、特 定の情報を表示できます -fields パラメータ

#### ステップ

を使用して、VLANに関する情報を表示します network port vlan show コマンドを実行します次のコマ ンドは、クラスタ内のすべての VLAN に関する情報を表示します。

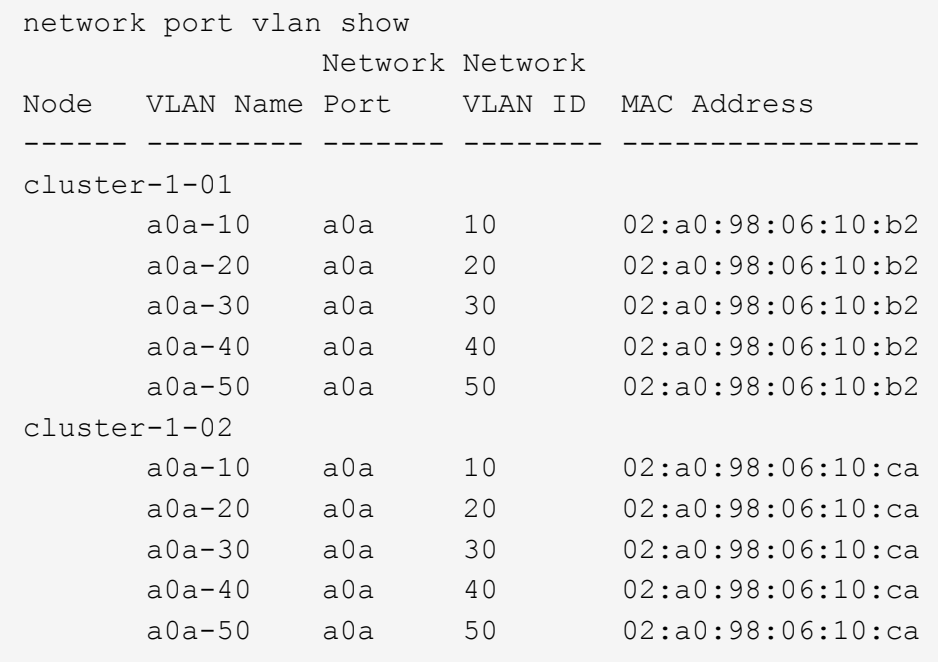

インターフェイスグループ情報の表示(クラスタ管理者のみ)

インターフェイスグループに関する情報を表示して、その設定を確認できます。

このタスクについて

次の情報が表示されます。

- インターフェイスグループが配置されているノード
- インターフェイスグループに含まれているネットワークポートのリスト
- インターフェイスグループの名前
- 分散機能( MAC 、 IP 、ポート、またはシーケンシャル)
- インターフェイスグループの Media Access Control ( MAC ;メディアアクセス制御)アドレス
- ポートのアクティビティステータス。集約されたポートがアクティブであるかどうか(すべてのポートが アクティブであるかどうか)、アクティブであるポートがないかどうか(一部のポートがアクティブであ るかどうか)、アクティブでないかどうかを示します

ステップ

を使用して、インターフェイスグループに関する情報を表示します network port ifgrp show コマンド を実行します

各ノードの詳細情報を表示するには、を指定します -instance パラメータでフィールド名を指定すると、特 定の情報を表示できます -fields パラメータ

次のコマンドは、クラスタ内のすべてのインターフェイスグループに関する情報を表示します。

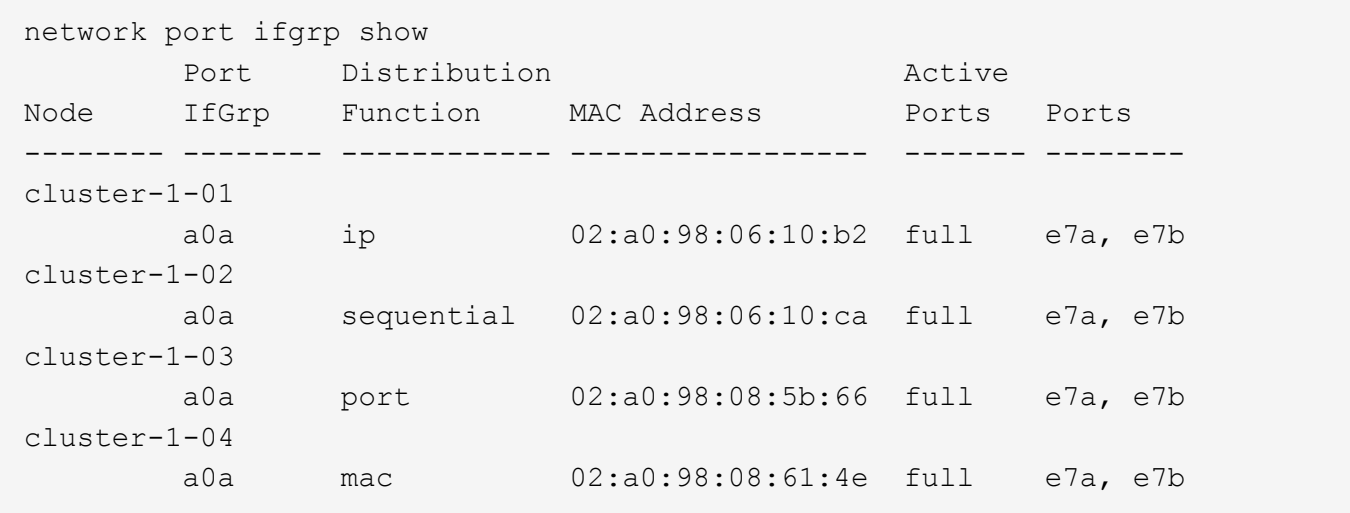

次のコマンドは、 1 つのノードのインターフェイスグループの詳細情報を表示します。

network port ifgrp show -instance -node cluster-1-01 Node: cluster-1-01 Interface Group Name: a0a Distribution Function: ip Create Policy: multimode MAC Address: 02:a0:98:06:10:b2 Port Participation: full Network Ports: e7a, e7b Up Ports: e7a, e7b Down Ports: -

## **LIF** 情報を表示します

LIF に関する詳細情報を表示して、その設定を確認できます。

この情報は、 IP アドレスが重複していないか、ネットワークポートが正しいサブネットに属しているかな ど、 LIF の基本的な問題を診断するのに便利です。Storage Virtual Machine ( SVM )管理者は、 SVM に関 連付けられている LIF の情報だけを表示できます。

このタスクについて

次の情報が表示されます。

- LIF に関連付けられている IP アドレス
- LIF の管理ステータス
- LIF の動作ステータス

データ LIF の動作ステータスは、そのデータ LIF が関連付けられている SVM のステータスによって決ま ります。SVM が停止すると、 LIF の動作ステータスが down に変わります。SVM が再び起動すると、動 作ステータスは up に変わります

• LIF が配置されているノードとポート

該当するデータがないフィールド(ステータスの詳しい情報がない場合など)については、と表示されます -  $\circ$ 

ステップ

network interface show コマンドを使用して、 LIF の情報を表示します。

各 LIF の詳しい情報を表示するには、 -instance パラメータを指定します。特定の情報を表示するには、 -fields パラメータを使用してフィールド名を指定します。

次のコマンドは、クラスタ内のすべての LIF に関する一般的な情報を表示します。

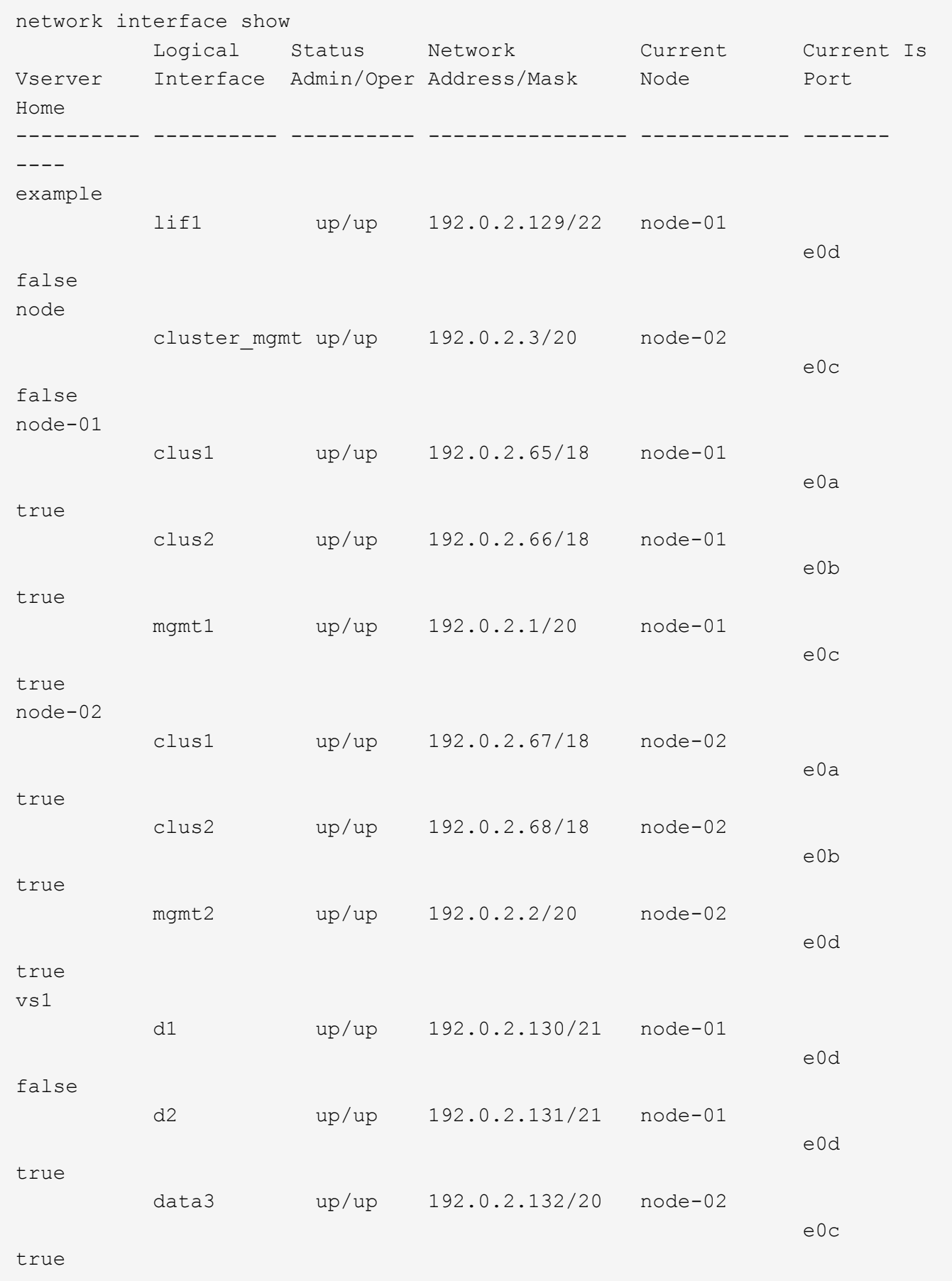

network interface show -lif data1 -instance Vserver Name: vs1 Logical Interface Name: data1 Role: data Data Protocol: nfs,cifs Home Node: node-01 Home Port: e0c Current Node: node-03 Current Port: e0c Operational Status: up Extended Status: - Is Home: false Network Address: 192.0.2.128 Netmask: 255.255.192.0 Bits in the Netmask: 18 IPv4 Link Local: - Subnet Name: - Administrative Status: up Failover Policy: local-only Firewall Policy: data Auto Revert: false Fully Qualified DNS Zone Name: xxx.example.com DNS Query Listen Enable: false Failover Group Name: Default FCP WWPN: - Address family: ipv4 Comment: -IPspace of LIF: Default

ルーティング情報を表示します

SVM 内のルートに関する情報を表示できます。

ステップ

表示するルーティング情報のタイプに応じて、該当するコマンドを入力します。

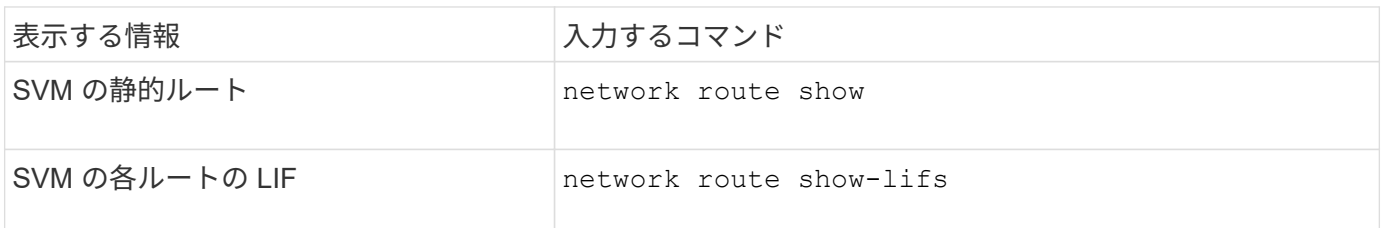

各ルートの詳細情報を表示するには、を指定します -instance パラメータ次のコマンドは、 cluster-1 の SVM 内の静的ルートを表示します。

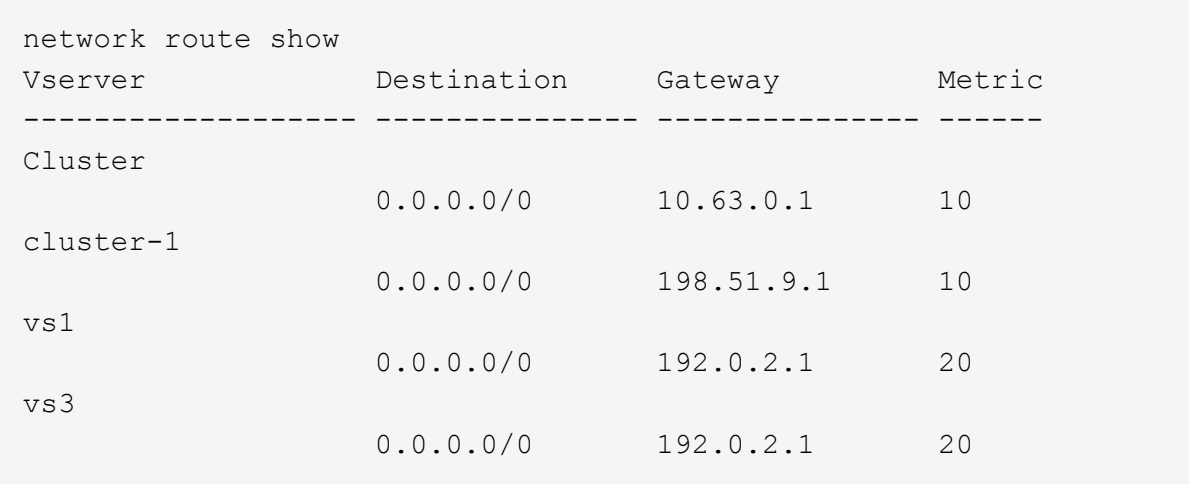

次のコマンドは、 cluster-1 のすべての SVM 内の静的ルートと論理インターフェイス( LIF )の関連付けを 表示します。

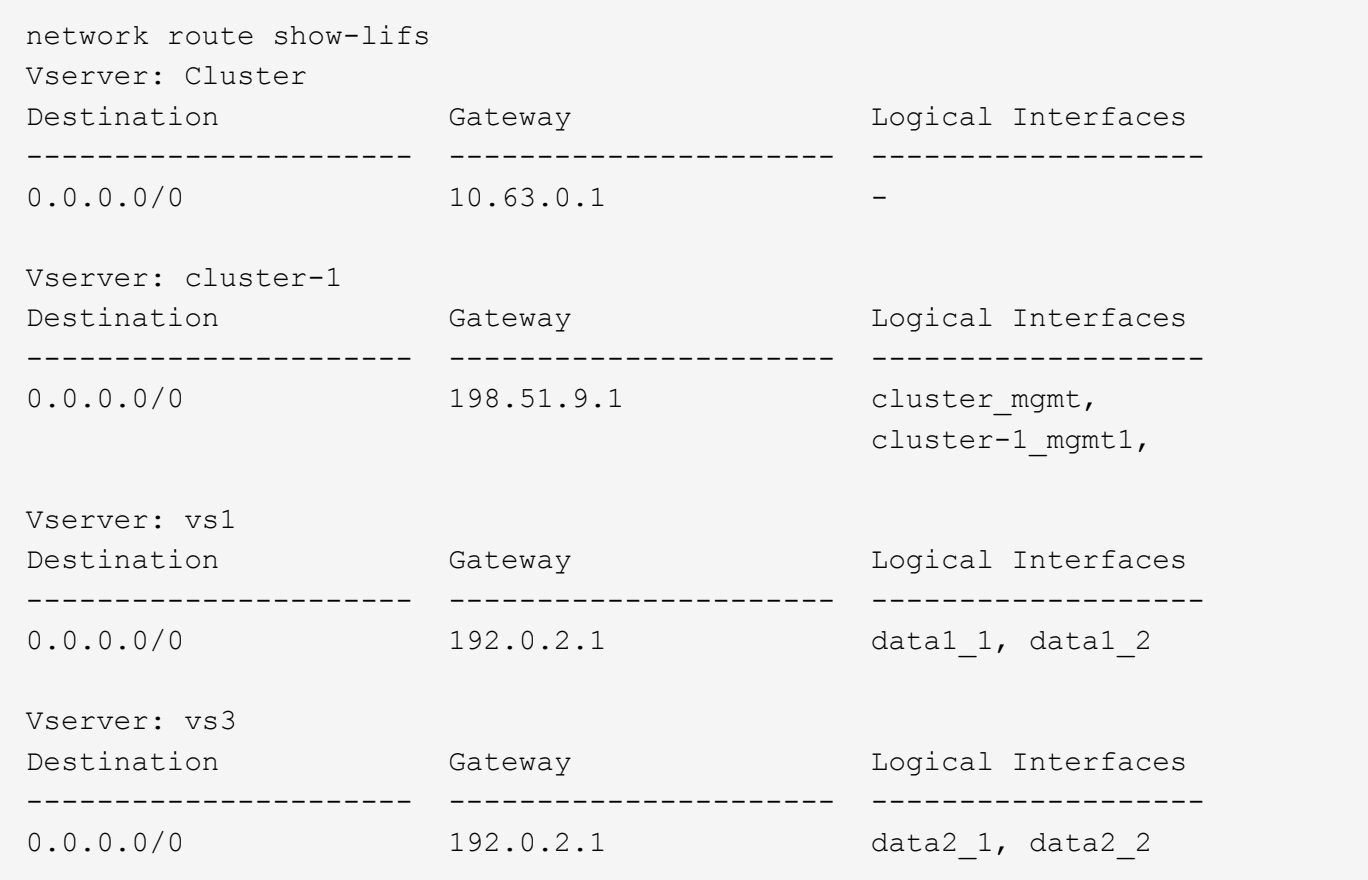

**DNS hosts** テーブルエントリを表示する(クラスタ管理者のみ)

DNS hosts テーブルエントリは、ホスト名と IP アドレスのマッピングです。クラスタ内 のすべての SVM のホスト名およびエイリアス名と IP アドレスのマッピングを表示する

ことができます。

ステップ

vserver services name-service dns hosts show コマンドを使用して、すべての SVM のホスト名エントリを表 示します。

次の例は、ホストテーブルエントリを表示します。

vserver services name-service dns hosts show Vserver Address Hostname Aliases ---------- -------------- --------------- -------------------- cluster-1 10.72.219.36 lnx219-36 vs1 10.72.219.37 lnx219-37 lnx219-37.example.com

を使用できます vserver services name-service dns コマンドを使用してSVMでDNSを有効にし、ホ スト名解決にDNSを使用するように設定します。ホスト名は外部 DNS サーバを使用して解決されます。

**DNS** ドメイン設定を表示します

クラスタ内の 1 つ以上の Storage Virtual Machine (SVM) の DNS ドメイン設定を表 示して、正しく設定されているかどうかを確認できます。

ステップ

を使用してDNSドメイン設定を表示します vserver services name-service dns show コマンドを実 行します

次のコマンドは、クラスタ内のすべての SVM の DNS 設定を表示します。

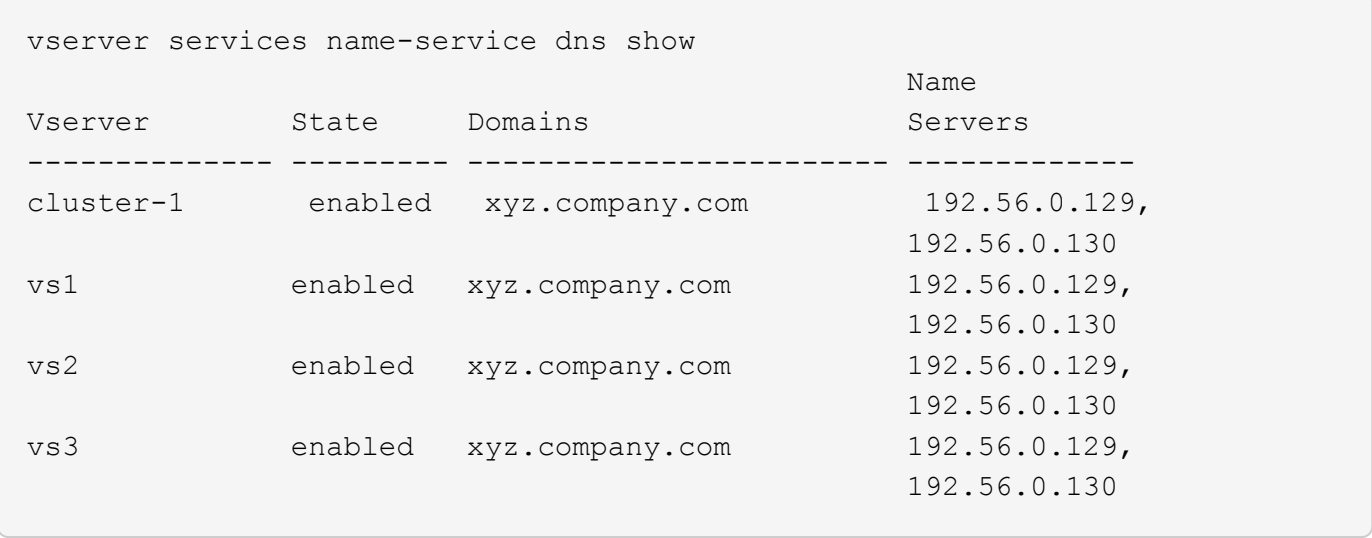

次のコマンドは、 SVM vs1 の DNS 設定の詳細を表示します。

```
vserver services name-service dns show -vserver vs1
                  Vserver: vs1
                  Domains: xyz.company.com
            Name Servers: 192.56.0.129, 192.56.0.130
      Enable/Disable DNS: enabled
          Timeout (secs): 2
        Maximum Attempts: 1
```
フェイルオーバーグループに関する情報を表示します

フェイルオーバーグループに関する情報を表示することができます。これには、各フェ イルオーバーグループ内のノードとポートのリスト、フェイルオーバーの有効 / 無効、 各 LIF に適用されているフェイルオーバーポリシーの種類が含まれます。

手順

1. を使用して、各フェイルオーバーグループのターゲットポートを表示します network interface failover-groups show コマンドを実行します

次のコマンドは、 2 ノードクラスタのすべてのフェイルオーバーグループに関する情報を表示します。

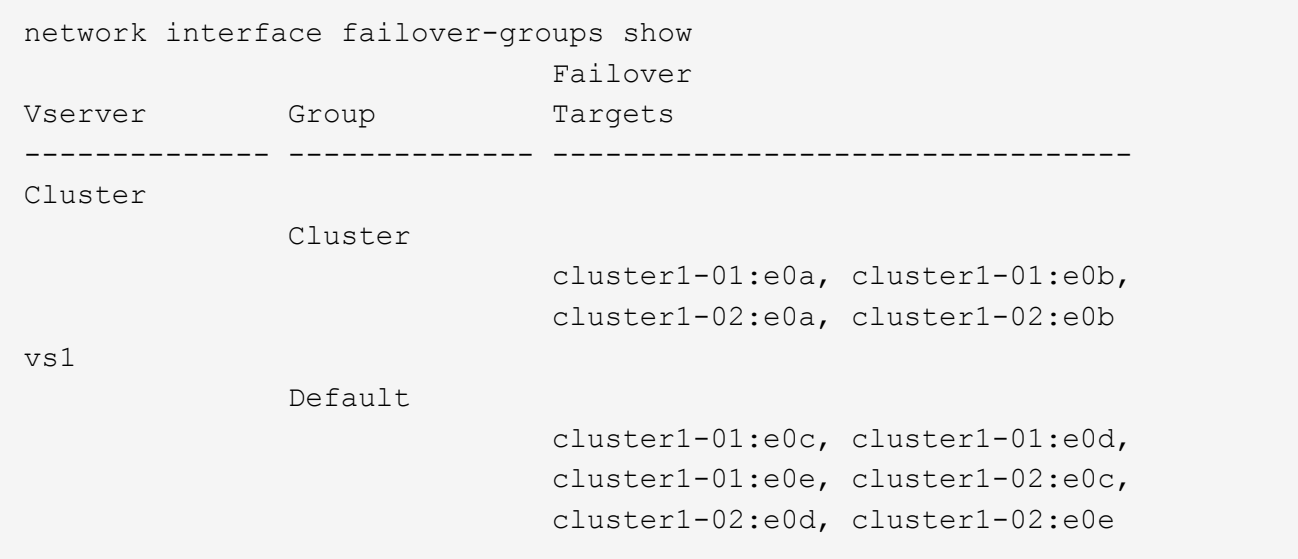

2. を使用して、特定のフェイルオーバーグループのターゲットポートとブロードキャストドメインを表示し ます network interface failover-groups show コマンドを実行します

次のコマンドは、 SVM vs4 の data12 というフェイルオーバーグループに関する詳しい情報を表示しま す。

network interface failover-groups show -vserver vs4 -failover-group data12 Vserver Name: vs4 Failover Group Name: data12 Failover Targets: cluster1-01:e0f, cluster1-01:e0g, cluster1-02:e0f, cluster1-02:e0g Broadcast Domain: Default

3. を使用して、すべてのLIFで使用されているフェイルオーバー設定を表示します network interface show コマンドを実行します

次のコマンドは、各 LIF で使用されているフェイルオーバーポリシーとフェイルオーバーグループを表示 します。

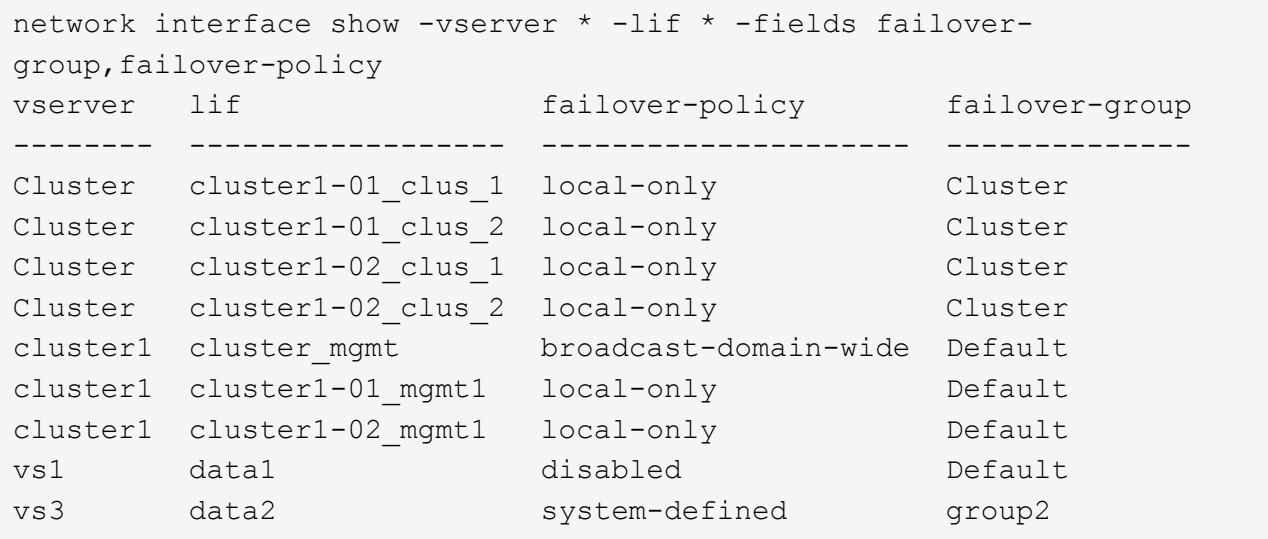

**LIF** のフェイルオーバーターゲットを表示します

LIF のフェイルオーバーポリシーとフェイルオーバーグループが正しく設定されている かどうかを確認しなければならない場合があります。フェイルオーバールールを間違っ て設定しないように、 1 つまたはすべての LIF のフェイルオーバーターゲットを表示で きます。

このタスクについて LIF のフェイルオーバーターゲットを表示すると、次のことを確認できます。

- LIF に正しいフェイルオーバーグループとフェイルオーバーポリシーが設定されているかどうか
- 表示されたフェイルオーバーターゲットのポートが LIF に適しているかどうか
- データ LIF のフェイルオーバーターゲットが管理ポート( e0M )でないかどうか

ステップ

## を使用して、LIFのフェイルオーバーターゲットを表示します failover のオプション network interface show コマンドを実行します

次のコマンドは、 2 ノードクラスタのすべての LIF のフェイルオーバーターゲットに関する情報を表示しま す。。 Failover Targets 行には、特定のLIFにおけるノードとポートの組み合わせの(優先順位の高い) リストが表示されます。

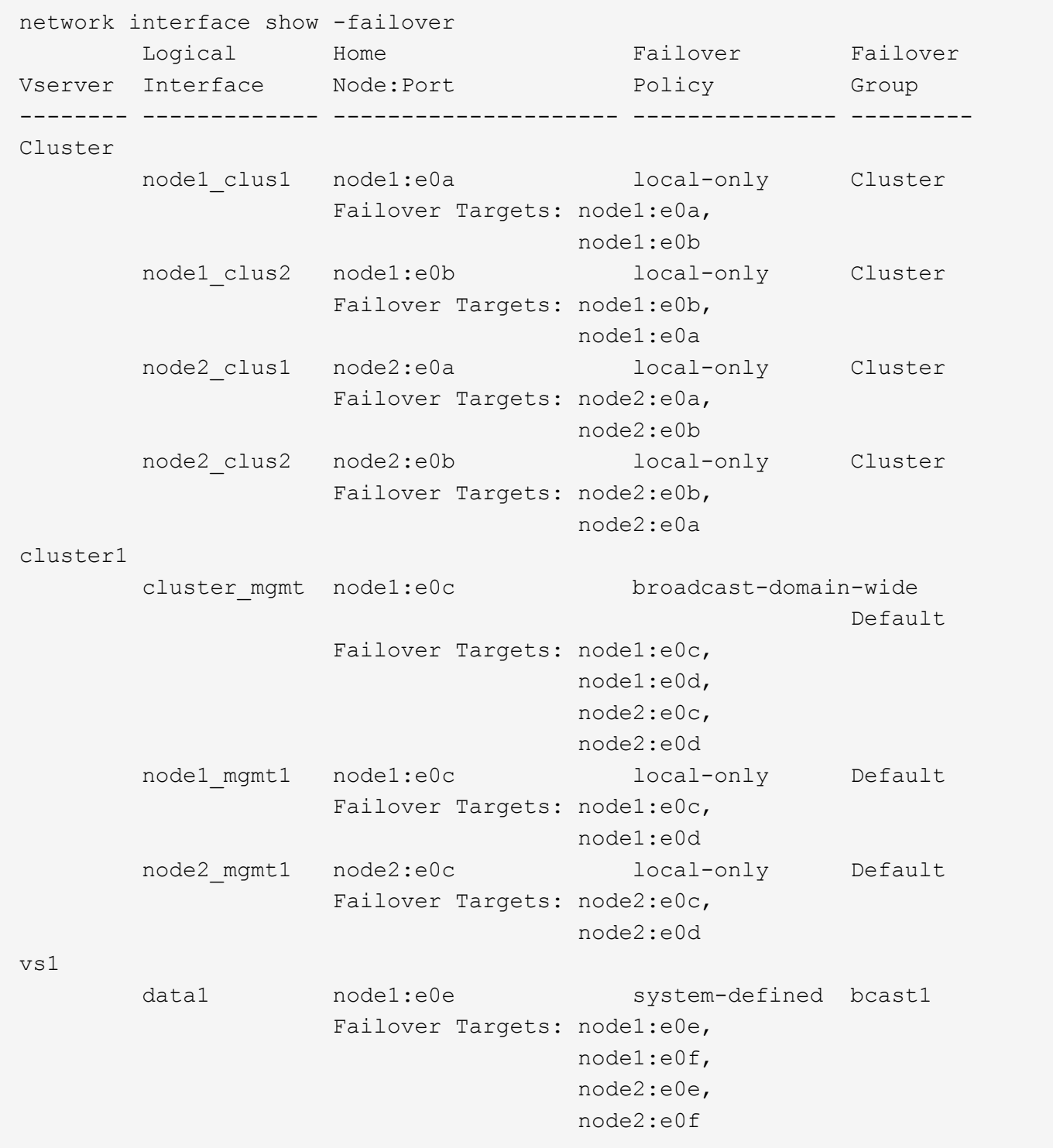

ロードバランシングゾーンの **LIF** を表示します

ロードバランシングゾーンに属するすべての LIF を表示して、そのゾーンが正しく設定 されているかどうかを確認できます。特定の LIF 、またはすべての LIF のロードバラン シングゾーンを表示することもできます。

ステップ

次のいずれかのコマンドを使用して、 LIF とロードバランシングの詳細を表示します

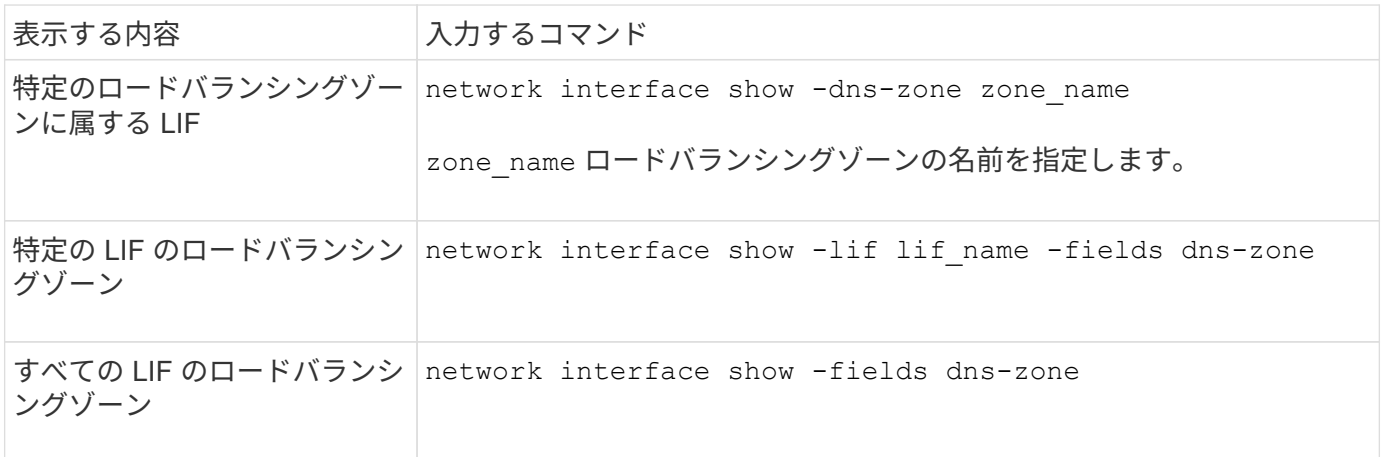

**LIF** のロードバランシングゾーンを表示する例

次のコマンドは、 SVM vs0 の storage.company.com というロードバランシングゾーンに属するすべての LIF の詳細を表示します。

net int show -vserver vs0 -dns-zone storage.company.com Logical Status Network Current Current Is Vserver Interface Admin/Oper Address/Mask Node Port Home -------- ---------- ---------- ----------------- --------- ------- --- vs0 lif3 up/up 10.98.226.225/20 ndeux-11 e0c true lif4 up/up 10.98.224.23/20 ndeux-21 e0c true lif5 up/up 10.98.239.65/20 ndeux-11 e0c true lif6 up/up 10.98.239.66/20 ndeux-11 e0c true lif7 up/up 10.98.239.63/20 ndeux-21 e0c true lif8 up/up 10.98.239.64/20 ndeux-21 e0c true

次のコマンドは、 data3 という LIF の DNS ゾーンの詳細を表示します。

```
network interface show -lif data3 -fields dns-zone
Vserver lif dns-zone
------- ----- --------
vs0 data3 storage.company.com
```
次のコマンドは、クラスタ内のすべての LIF 、および対応する DNS ゾーンを表示します。

```
network interface show -fields dns-zone
Vserver lif dns-zone
------- ------------ --------
cluster cluster mgmt none
ndeux-21 clus1 none
ndeux-21 clus2 none
ndeux-21 mgmt1 none
vs0 data1 storage.company.com
vs0 data2 storage.company.com
```
## クラスタの接続を表示します

クラスタ内のすべてのアクティブな接続を表示したり、クライアント、論理インターフ ェイス、プロトコル、またはサービス別にノードのアクティブな接続を表示したりでき ます。クラスタ内のリスンしているすべての接続を表示することもできます。

クライアント別のアクティブな接続を表示する(クラスタ管理者のみ)

クライアント別にアクティブな接続を表示して、特定のクライアントで使用されているノードを確認したり、 ノードあたりのクライアント数に不均衡がないかどうかを確認したりできます。

このタスクについて

クライアント別のアクティブな接続数の情報は、次のような場合に役立ちます。

- ビジー状態や過負荷のノードを特定する。
- 特定のクライアントからのボリュームへのアクセスが低速になっている理由を確認する。

クライアントがアクセスしているノードに関する詳細を表示し、ボリュームが配置されているノードと比 較できます。ボリュームへのアクセスにクラスタネットワークのトラバースが必要な場合、オーバーサブ スクライブされたリモートノードにあるボリュームへのリモートアクセスにより、クライアントのパフォ ーマンスが低下することがあります。

- データアクセスにすべてのノードが均等に使用されていることを確認する。
- 接続数が予期せず多くなっているクライアントを特定する。
- 特定のクライアントがノードに接続しているかどうかを確認する。

ステップ

を使用して、ノードのアクティブな接続数をクライアント別に表示します network connections active show-clients コマンドを実行します

このコマンドの詳細については、マニュアルページを参照してください。 ["ONTAP 9](http://docs.netapp.com/ontap-9/topic/com.netapp.doc.dot-cm-cmpr/GUID-5CB10C70-AC11-41C0-8C16-B4D0DF916E9B.html) [のコマンド](http://docs.netapp.com/ontap-9/topic/com.netapp.doc.dot-cm-cmpr/GUID-5CB10C70-AC11-41C0-8C16-B4D0DF916E9B.html)["](http://docs.netapp.com/ontap-9/topic/com.netapp.doc.dot-cm-cmpr/GUID-5CB10C70-AC11-41C0-8C16-B4D0DF916E9B.html)

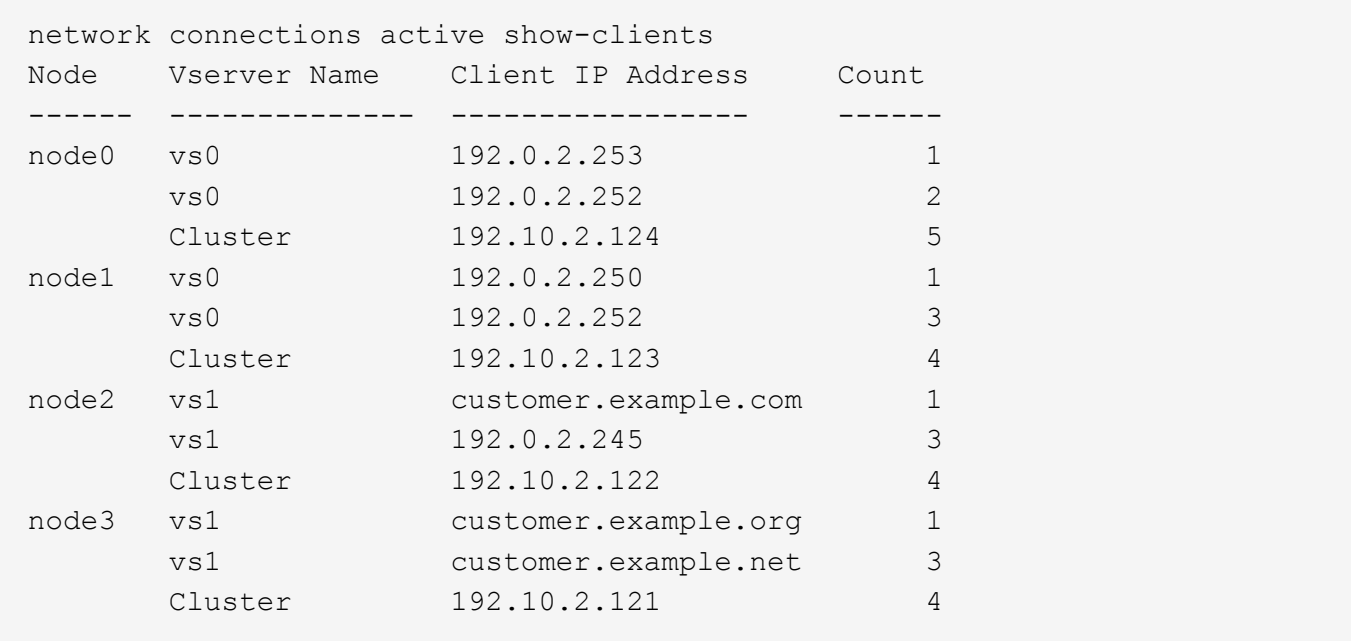

プロトコル別のアクティブな接続を表示する(クラスタ管理者のみ)

ノードのアクティブな接続数をプロトコル( TCP または UDP )別に表示して、クラスタ内のプロトコルの 使用状況を比較できます。

このタスクについて

プロトコル別のアクティブな接続数の情報は、次のような場合に役立ちます。

• 接続が切断されている UDP クライアントを探す。

ノードの接続数が制限に近づくと、 UDP クライアントが最初に破棄されます。

• 他のプロトコルが使用されていないことを確認する。

ステップ

を使用して、ノードのアクティブな接続数をプロトコル別に表示します network connections active show-protocols コマンドを実行します

このコマンドの詳細については、マニュアルページを参照してください。

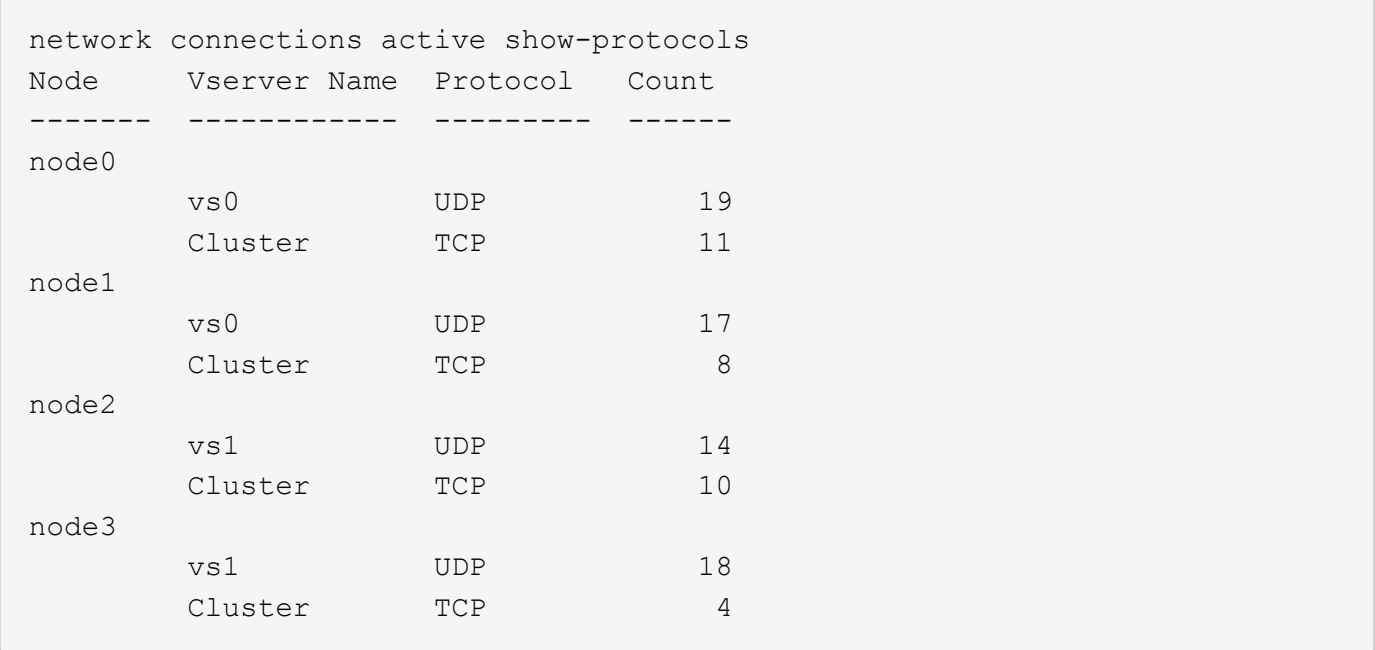

サービス別のアクティブな接続を表示する(クラスタ管理者のみ)

クラスタ内の各ノードのアクティブな接続数をサービスタイプ(NFS、SMB、マウントなど)別に表示で きます。これは、クラスタ内のサービスの使用状況を比較する際に役立ちます。これにより、ノードのプライ マリワークロードを特定するのに役立ちます。

このタスクについて

サービス別のアクティブな接続数の情報は、次のような場合に役立ちます。

- すべてのノードが適切なサービス用に使用されていること、およびそのサービスのロードバランシングが 機能していることを確認する。
- 他のサービスが使用されていないことを確認する。を使用して、ノードのアクティブな接続数をサービス 別に表示します network connections active show-services コマンドを実行します

このコマンドの詳細については、マニュアルページを参照してください。 ["ONTAP 9](http://docs.netapp.com/ontap-9/topic/com.netapp.doc.dot-cm-cmpr/GUID-5CB10C70-AC11-41C0-8C16-B4D0DF916E9B.html) [のコマンド](http://docs.netapp.com/ontap-9/topic/com.netapp.doc.dot-cm-cmpr/GUID-5CB10C70-AC11-41C0-8C16-B4D0DF916E9B.html)["](http://docs.netapp.com/ontap-9/topic/com.netapp.doc.dot-cm-cmpr/GUID-5CB10C70-AC11-41C0-8C16-B4D0DF916E9B.html)

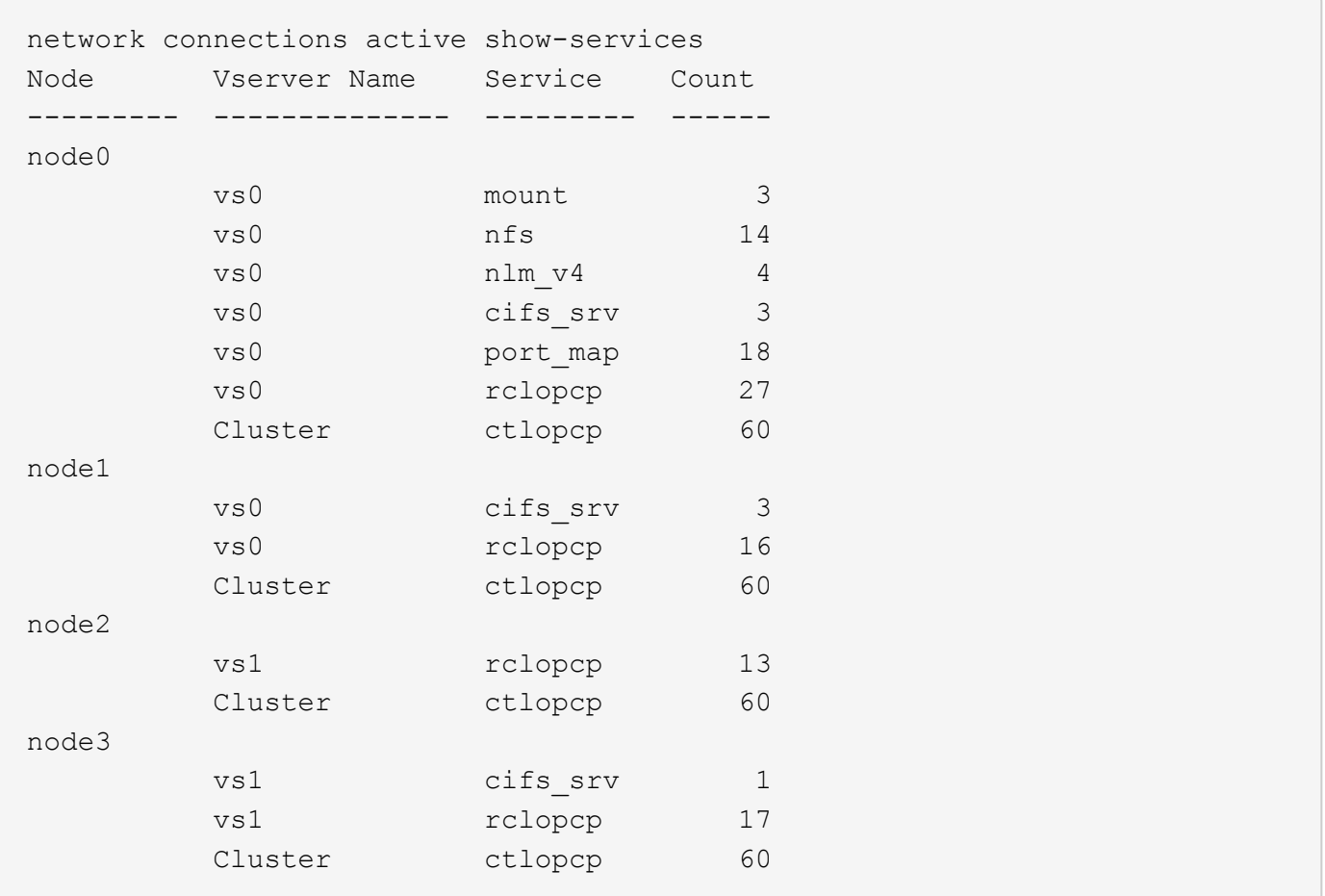

ノードおよび **SVM** の **LIF** 別のアクティブな接続の情報を表示します

ノードおよび Storage Virtual Machine (SVM)の LIF 別のアクティブな接続数を表示して、クラスタ内の LIF 間で接続数の不均衡がないかどうかを確認できます。

このタスクについて LIF 別のアクティブな接続数の情報は、次のような場合に役立ちます。

- 各 LIF の接続数を比較することで、過負荷の LIF を探す。
- すべてのデータ LIF に対して DNS ロードバランシングが機能していることを確認する。
- さまざまな SVM への接続数を比較して、最もよく使用されている SVM を特定する。

ステップ

を使用して、SVMおよびノードのアクティブな接続数をLIF別に表示します network connections active show-lifs コマンドを実行します

このコマンドの詳細については、マニュアルページを参照してください。 ["ONTAP 9](http://docs.netapp.com/ontap-9/topic/com.netapp.doc.dot-cm-cmpr/GUID-5CB10C70-AC11-41C0-8C16-B4D0DF916E9B.html) [のコマンド](http://docs.netapp.com/ontap-9/topic/com.netapp.doc.dot-cm-cmpr/GUID-5CB10C70-AC11-41C0-8C16-B4D0DF916E9B.html)["](http://docs.netapp.com/ontap-9/topic/com.netapp.doc.dot-cm-cmpr/GUID-5CB10C70-AC11-41C0-8C16-B4D0DF916E9B.html)

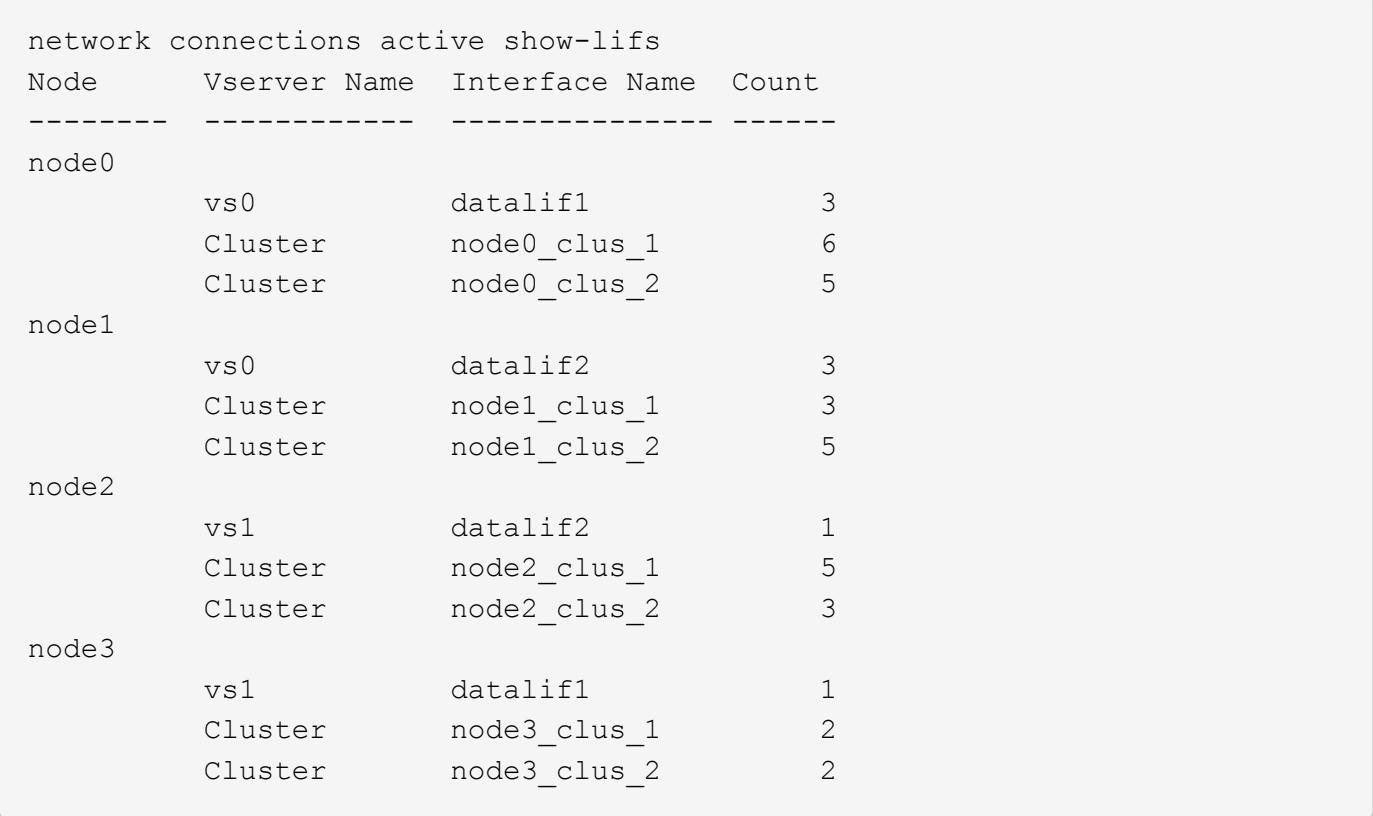

クラスタ内のアクティブな接続を表示します

クラスタ内のアクティブな接続に関する情報を表示して、それぞれの接続で使用されている LIF 、ポート、リ モートホスト、サービス、 Storage Virtual Machine ( SVM )、およびプロトコルを確認できます。

このタスクについて

クラスタ内のアクティブな接続の情報は、次のような場合に役立ちます。

- 個々のクライアントが正しいノードで正しいプロトコルとサービスを使用していることを確認する。
- クライアントで特定の組み合わせのノード、プロトコル、およびサービスを使用してデータにアクセスで きない場合に、同様のクライアントを探して設定やパケットトレースを比較することができます。

ステップ

を使用して、クラスタ内のアクティブな接続を表示します network connections active show コマン ドを実行します

このコマンドの詳細については、マニュアルページを参照してください。 ["ONTAP 9](http://docs.netapp.com/ontap-9/topic/com.netapp.doc.dot-cm-cmpr/GUID-5CB10C70-AC11-41C0-8C16-B4D0DF916E9B.html) [のコマンド](http://docs.netapp.com/ontap-9/topic/com.netapp.doc.dot-cm-cmpr/GUID-5CB10C70-AC11-41C0-8C16-B4D0DF916E9B.html)["](http://docs.netapp.com/ontap-9/topic/com.netapp.doc.dot-cm-cmpr/GUID-5CB10C70-AC11-41C0-8C16-B4D0DF916E9B.html)

次のコマンドは、 node1 というノードのアクティブな接続の情報を表示します。

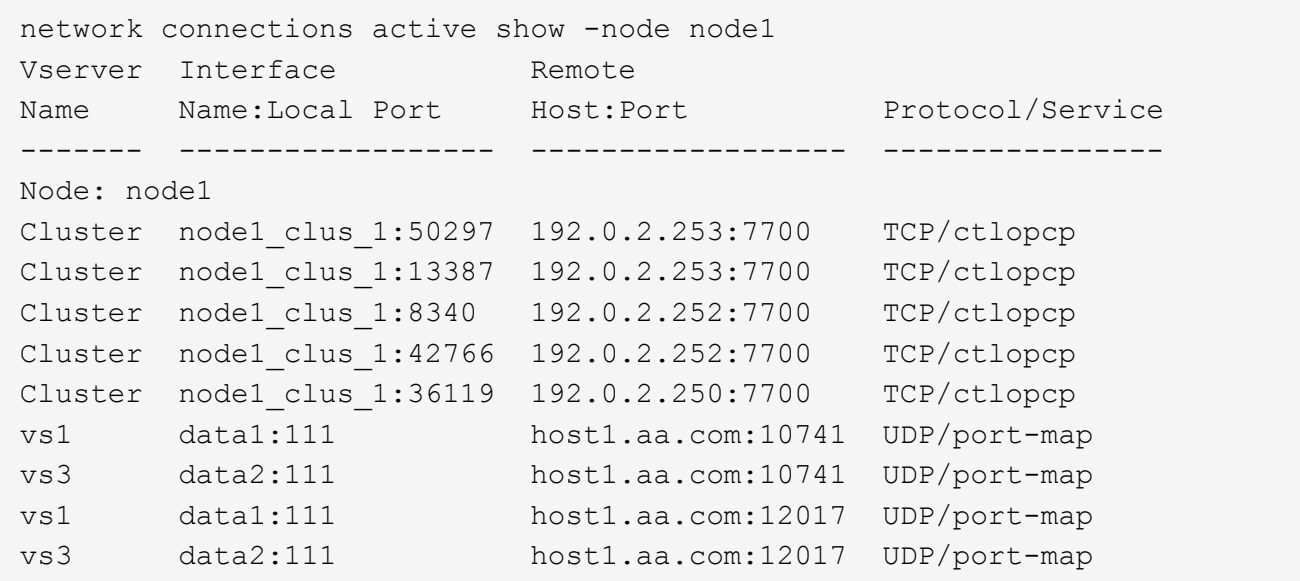

次のコマンドは、 SVM vs1 のアクティブな接続の情報を表示します。

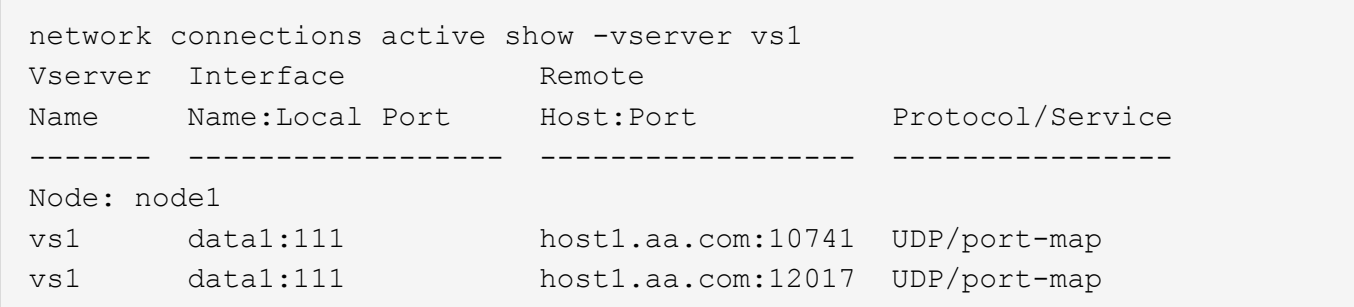

クラスタ内のリスンしている接続を表示します

クラスタ内のリスンしている接続を表示して、特定のプロトコルとサービスの接続を受け入れている LIF とポ ートを確認することができます。

このタスクについて

クラスタ内のリスンしている接続の表示は、次のような場合に役立ちます。

- 特定の LIF へのクライアント接続が必ず失敗する場合に、その LIF を適切なプロトコルまたはサービスで リスンしていることを確認する。
- あるノードのボリュームのデータに別のノードの LIF を介してリモートアクセスできない場合に、それぞ れのクラスタ LIF で UDP / rclopcp リスナーが開いていることを確認する。
- 同じクラスタの 2 つのノード間での SnapMirror 転送に失敗した場合に、それぞれのクラスタ LIF で UDP / rclopcp リスナーが開いていることを確認する。
- 異なるクラスタの 2 つのノード間での SnapMirror 転送に失敗した場合に、それぞれのインタークラスタ LIF で TCP / ctlopcp リスナーが開いていることを確認する。

ステップ

を使用して、ノードごとにリスンしている接続を表示します network connections listening show コ

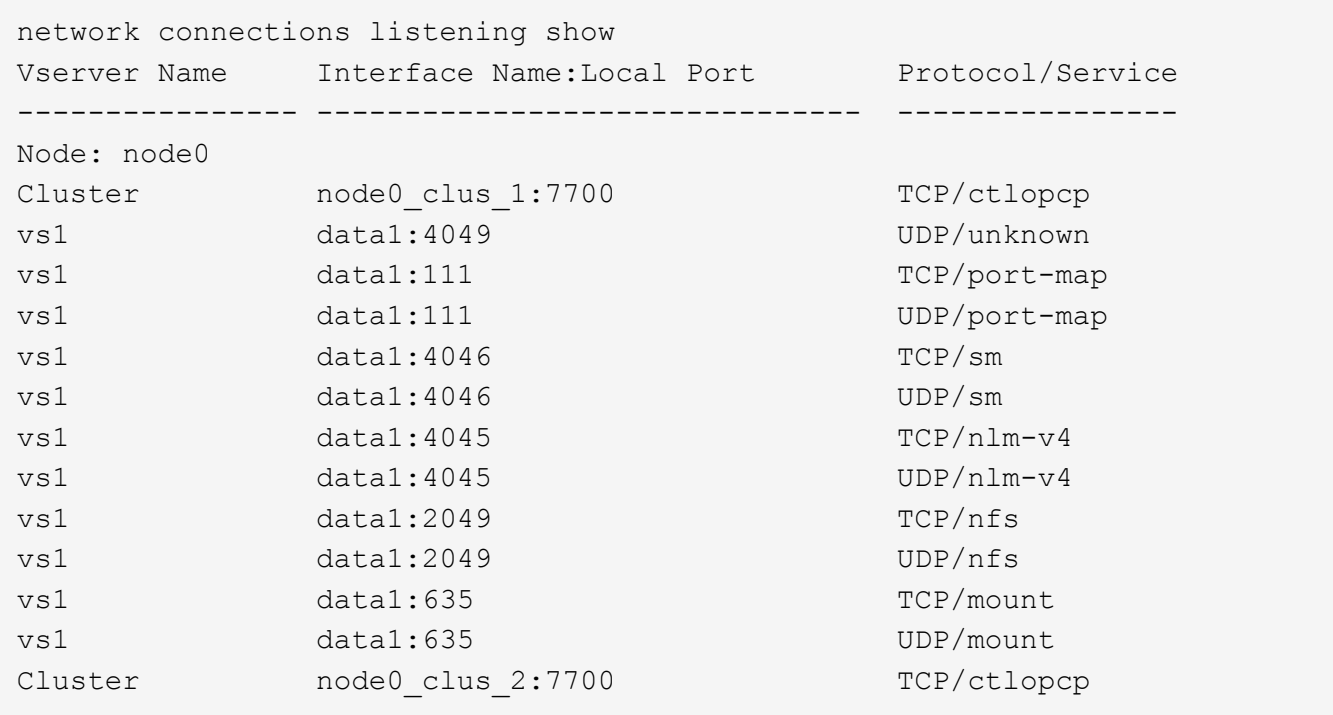

ネットワークの問題を診断するためのコマンドです

ネットワークの問題を診断するには、などのコマンドを使用します ping, traceroute, ndp, および tcpdump。などのコマンドを使用することもできます ping6 および traceroute6 IPv6の問題を診断する。

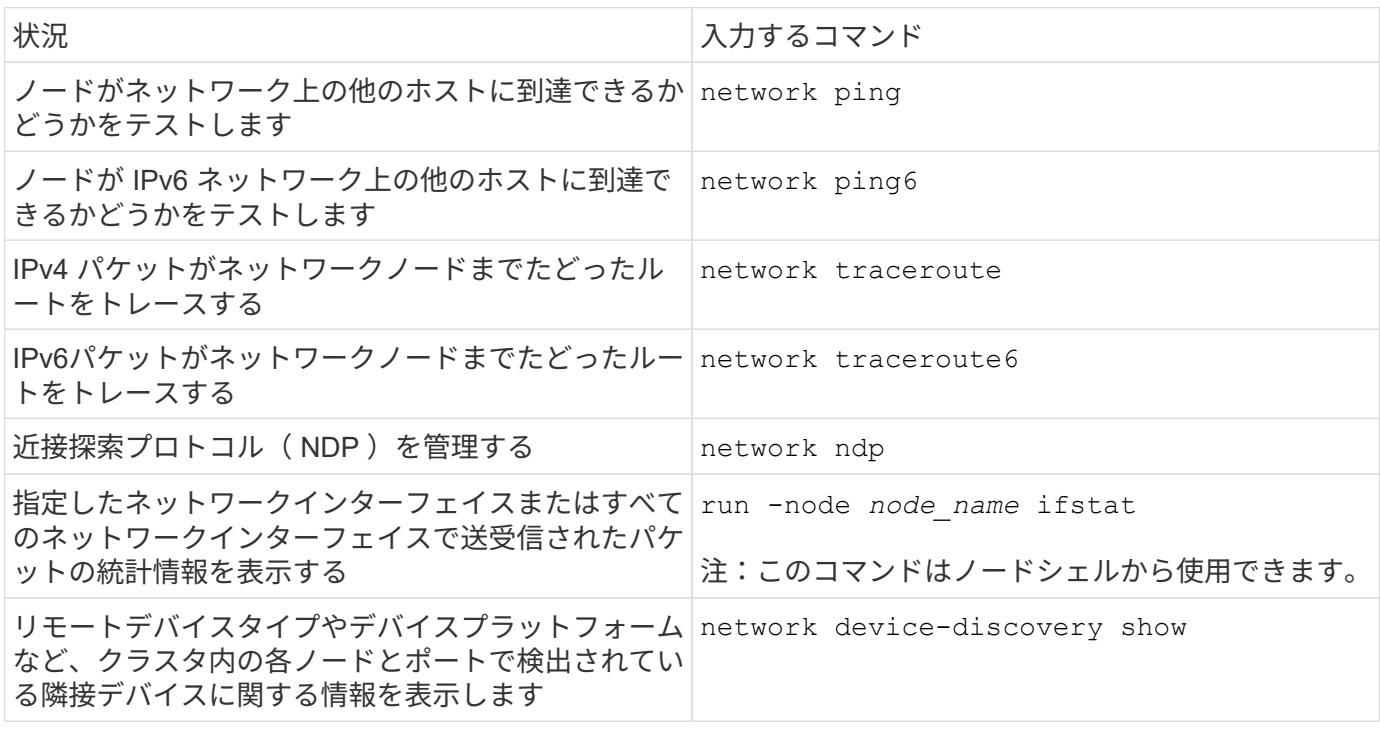

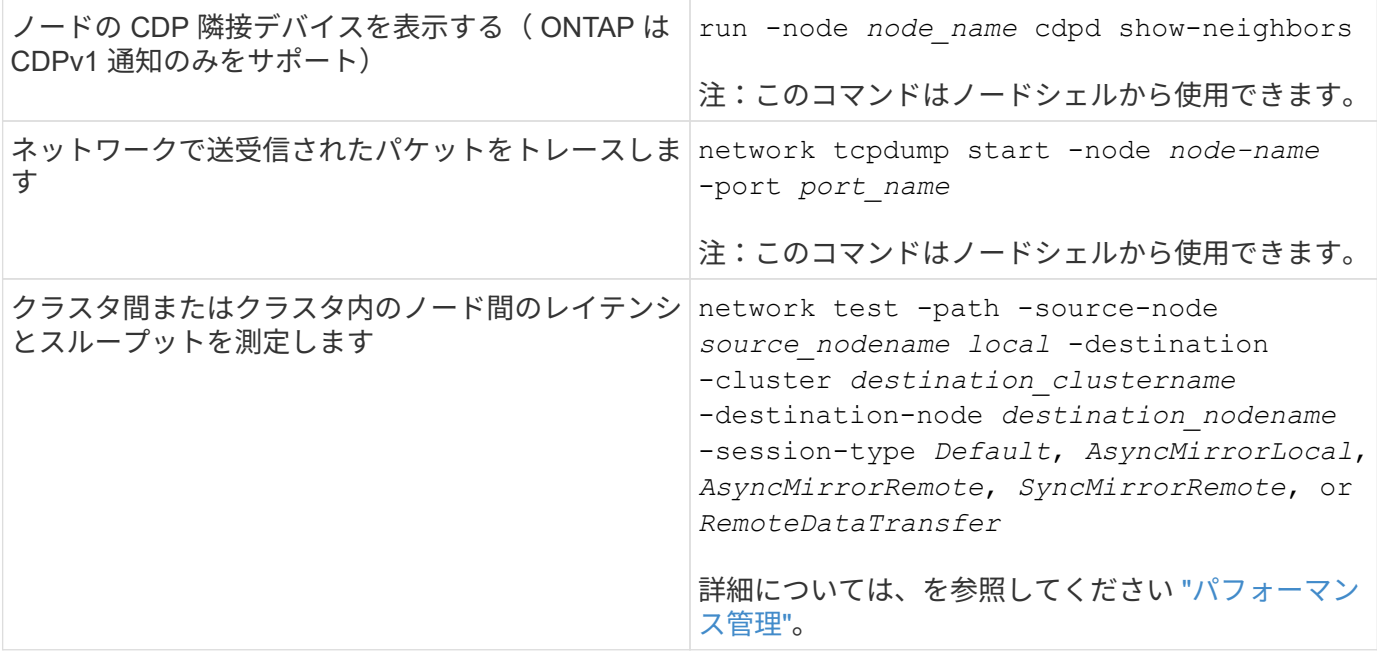

これらのコマンドの詳細については、該当するマニュアルページを参照してください。 ["ONTAP 9](http://docs.netapp.com/ontap-9/topic/com.netapp.doc.dot-cm-cmpr/GUID-5CB10C70-AC11-41C0-8C16-B4D0DF916E9B.html) [のコマン](http://docs.netapp.com/ontap-9/topic/com.netapp.doc.dot-cm-cmpr/GUID-5CB10C70-AC11-41C0-8C16-B4D0DF916E9B.html) [ド](http://docs.netapp.com/ontap-9/topic/com.netapp.doc.dot-cm-cmpr/GUID-5CB10C70-AC11-41C0-8C16-B4D0DF916E9B.html)["](http://docs.netapp.com/ontap-9/topic/com.netapp.doc.dot-cm-cmpr/GUID-5CB10C70-AC11-41C0-8C16-B4D0DF916E9B.html)

近接探索プロトコルによるネットワーク接続を表示します

近接探索プロトコルによるネットワーク接続を表示します

データセンターでは、近接探索プロトコルを使用して、物理または仮想システムのペア とそのネットワークインターフェイス間のネットワーク接続を表示できます。ONTAP で は、 2 つの近接探索プロトコルとして、 Cisco Discovery Protocol ( CDP )と Link Layer Discovery Protocol (LLDP) がサポートされます。

近接探索プロトコルを使用すると、ネットワーク内の直接接続されているプロトコル対応デバイスを自動的に 検出し、その情報を表示できます。各デバイスは、 ID 、機能、および接続情報をアドバタイズします。この 情報はイーサネットフレームでマルチキャスト MAC アドレスへ送信され、近接するすべてのプロトコル対応 デバイスで受信されます。

2 つのデバイスがネイバーになるには、各デバイスでプロトコルが有効になっていて、正しく設定されている 必要があります検出プロトコルの機能は、直接接続されたネットワークに限定されます。近接機器には、スイ ッチ、ルータ、ブリッジなどのプロトコル対応デバイスが含まれます。ONTAP では、 2 つの近接探索プロト コルがサポートされます。これらは個別に使用することも一緒に使用することもでき

• シスコ検出プロトコル( CDP ) \*

CDP は、 Cisco Systems が開発したリンクレイヤプロトコルです。ONTAP では、クラスタポートに対して このプロトコルがデフォルトで有効になりますが、データポートに対しては明示的に有効にする必要がありま す。

• リンク層検出プロトコル( LLDP ) \*

LLDP は、ベンダーに依存しないプロトコルであり、 IEEE 802.1AB 規格のドキュメントで指定されていま す。すべてのポートに対して明示的にイネーブルにする必要があります。

**CDP** を使用してネットワーク接続を検出します

CDP を使用してネットワーク接続を検出するには、導入時の考慮事項を確認し、データ ポートで CDP を有効にし、ネイバーデバイスを表示し、必要に応じて CDP 設定値を調 整します。クラスタポートでは、 CDP はデフォルトで有効になります。

隣接デバイスに関する情報を表示するには、スイッチとルータでも CDP を有効にする必要があります。

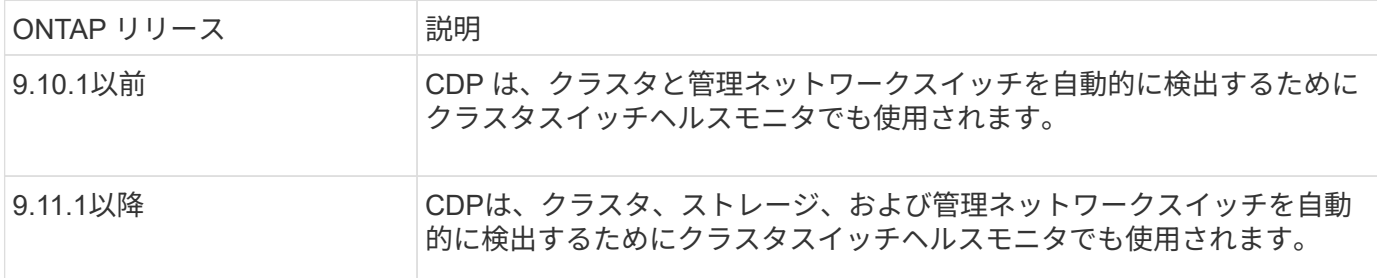

#### 関連情報

["](#page-314-0)[システム管理](#page-314-0)["](#page-314-0)

#### **CDP** を使用する場合の考慮事項

デフォルトでは、 CDP 対応デバイスは CDPv2 通知を送信します。CDP 対応デバイスは、 CDPv1 通知を受 信した場合にのみ、 CDPv1 通知を送信します。ONTAP は CDPv1 のみをサポートします。したがって、 ONTAP ノードが CDPv1 通知を送信すると、 CDP 対応の隣接デバイスが CDPv1 通知を返します。

ノードで CDP を有効にする前に、次の点を確認してください。

• CDP はすべてのポートでサポートされます。

- CDP 通知は、 up 状態のポートから送受信されます。
- CDP 通知を送受信するには、送信デバイスと受信デバイスの両方で CDP を有効にする必要があります。
- CDP 通知は一定間隔で送信され、送信間隔は設定可能です。
- LIF の IP アドレスが変更されると、ノードは更新された情報を次の CDP 通知で送信します。
- ONTAP 9.10.1以前:
	- CDP はクラスタポートで常に有効になります。
	- 非クラスタポートでは、 CDP はデフォルトで無効になります。
- ONTAP 9.11.1以降:
	- CDPは、クラスタポートとストレージポートで常に有効になります。
	- 非クラスタポートと非ストレージポートでは、CDPはデフォルトで無効になっています。

 $(i)$ 

ノードで LIF が変更された場合、スイッチなどの受信デバイス側で CDP 情報が更新されない ことがあります。このような問題が発生した場合は、ノードのネットワークインターフェイス をいったん down 状態にしてから、 up 状態に設定してください。

• CDP 通知で送信されるのは IPv4 アドレスのみです。

- VLAN が設定されている物理ネットワークポートの場合、 VLAN に設定されているすべての LIF が通知さ れます。
- インターフェイスグループの一部となっている物理ポートの場合、そのインターフェイスグループに設定 されているすべての IP アドレスが、各物理ポートで通知されます。
- VLAN をホストするインターフェイスグループの場合、インターフェイスグループおよび VLAN に設定さ れているすべての LIF が各ネットワークポートで通知されます。
- CDPパケットが1500バイト以下に制限されているため、ポート上 多数のLIFで構成されている場合、隣接するスイッチではこれらのIPアドレスの一部のみが報告されるこ とがあります。

**CDP** を有効または無効にします

CDP 対応の隣接デバイスを検出して通知を送信するには、クラスタの各ノードで CDP が有効になっている必 要があります。

ONTAP 9.10.1以前のデフォルトでは、ノードのすべてのクラスタポートでCDPが有効になり、ノードのすべ ての非クラスタポートで無効になります。

ONTAP 9.11.1以降では、デフォルトで、ノードのすべてのクラスタポートとストレージポートでCDPが有効 になり、ノードの非クラスタポートと非ストレージポートで無効になっています。

このタスクについて

- 。 cdpd.enable オプションは、ノードのポートでCDPを有効にするか無効にするかを制御します。
	- ONTAP 9.10.1以前の場合、onを指定すると、非クラスタポートでCDPが有効になります。
	- ONTAP 9.11.1以降では、onを指定すると、非クラスタポートと非ストレージポートでCDPが有効になり ます。
	- ONTAP 9.10.1以前のバージョンでは、offを指定すると非クラスタポートでCDPが無効になります。クラ スタポートのCDPを無効にすることはできません。
	- ONTAP 9.11.1以降では、offを指定すると、非クラスタポートと非ストレージポートでCDPが無効になり ます。クラスタポートのCDPを無効にすることはできません。

CDP 対応デバイスに接続されているポートで CDP を無効にすると、ネットワークトラフィックが最適化され ない可能性があります。

手順

1. クラスタ内の 1 つまたはすべてのノードの、現在の CDP 設定を表示します。

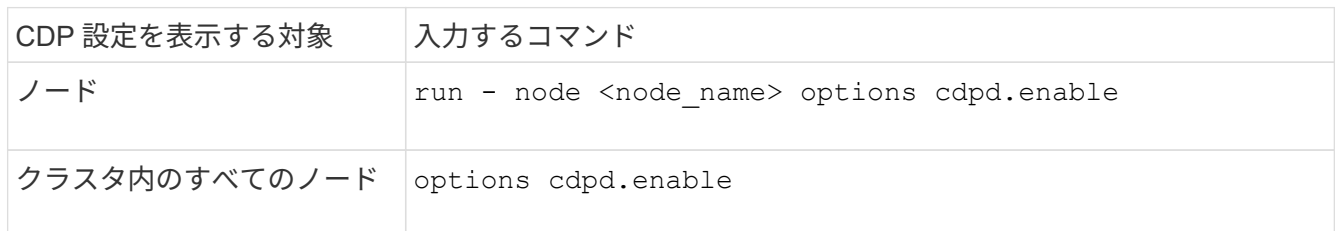

2. クラスタ内の 1 つまたはすべてのノードで、すべてのポートの CDP を有効または無効にします。

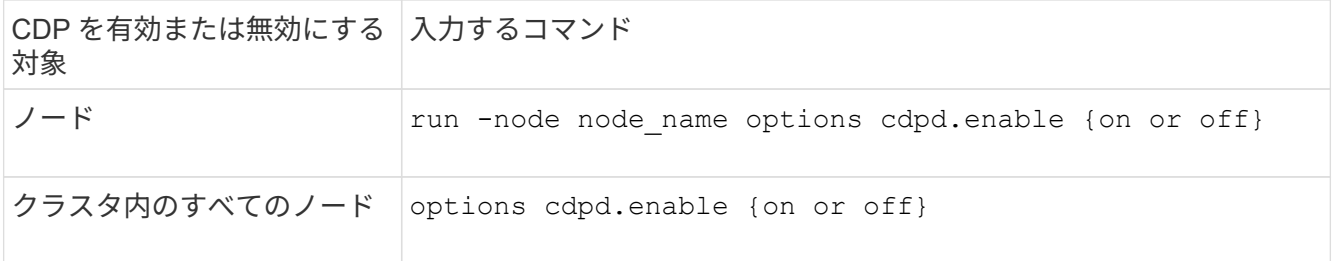

**CDP** ネイバー情報を表示します

クラスタのノードのポートに CDP 対応デバイスが接続されている場合は、そのポートの隣接デバイスの情報 を表示することができます。を使用できます network device-discovery show -protocol cdp ネイ バー情報を表示するコマンド。

このタスクについて

ONTAP 9.10.1以前では、クラスタポートでCDPが常に有効になっているため、これらのポートのCDPネイバ ー情報は常に表示されます。非クラスタポートの隣接情報を表示するには、これらのポートで CDP を有効に する必要があります。

ONTAP 9.11.1以降では、クラスタポートとストレージポートでCDPが常に有効になっているため、これらの ポートのCDP隣接情報は常に表示されます。非クラスタポートおよび非ストレージポートでCDPを有効にし て、これらのポートのネイバー情報を表示する必要があります。

ステップ

クラスタ内のノードのポートに接続されているすべての CDP 対応デバイスの情報を表示します。

network device-discovery show -node node -protocol cdp

次のコマンドは、ノードsti2650-212のポートに接続されているネイバーを表示します。

network device-discovery show -node sti2650-212 -protocol cdp Node/ Local Discovered Protocol Port Device (LLDP: ChassisID) Interface Platform ----------- ------ ------------------------- ---------------- --------------- sti2650-212/cdp e0M RTP-LF810-510K37.gdl.eng.netapp.com(SAL1942R8JS) Ethernet1/14 N9K-C93120TX e0a CS:RTP-CS01-510K35 0/8 CN1610 e0b CS:RTP-CS01-510K36 0/8 CN1610 e0c RTP-LF350-510K34.gdl.eng.netapp.com(FDO21521S76) Ethernet1/21 N9K-C93180YC-FX e0d RTP-LF349-510K33.gdl.eng.netapp.com(FDO21521S4T) Ethernet1/22 N9K-C93180YC-FX e0e RTP-LF349-510K33.gdl.eng.netapp.com(FDO21521S4T) Ethernet1/23 N9K-C93180YC-FX e0f RTP-LF349-510K33.gdl.eng.netapp.com(FDO21521S4T) Ethernet1/24 N9K-C93180YC-FX

出力には、指定したノードの各ポートに接続されている Cisco デバイスが一覧表示されます。

**CDP** メッセージの保持時間を設定します

保持時間とは、 CDP 通知が CDP 対応の隣接デバイスのキャッシュに格納される時間です。保持時間は各 CDPv1 パケットで通知され、ノードが CDPv1 パケットを受信するたびに更新されます。

- の値 cdpd.holdtime オプションの値は、HAペアの両方のノードで同じに設定する必要があります。
- デフォルトの保持時間は 180 ですが、 10~255 秒の値を入力できます。
- 保持時間が切れる前に IP アドレスが削除された場合、 CDP 情報は保持時間が切れるまでキャッシュされ ます。

手順

1. クラスタ内の 1 つまたはすべてのノードの CDP メッセージの現在の保持時間を表示します。

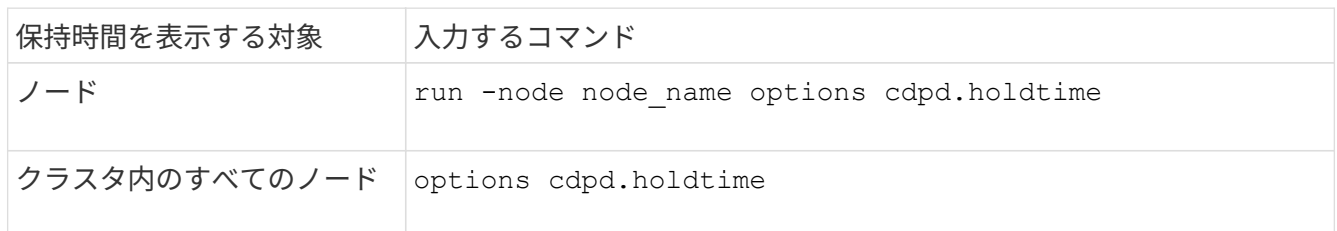

2. クラスタ内の 1 つまたはすべてのノードで、すべてのポートの CDP 通知の保持時間を設定します。

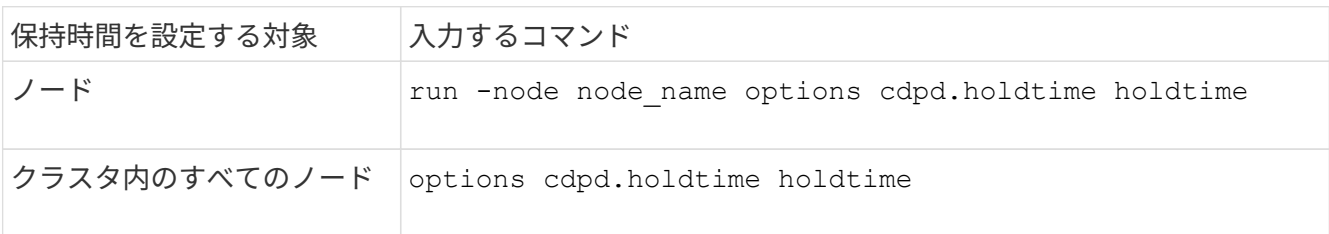

**CDP** 通知の送信間隔を設定します

CDP 通知は、一定の間隔で CDP 隣接機器に送信されます。ネットワークトラフィックの量やネットワークト ポロジの変化に応じて、 CDP 通知の送信間隔を調整することができます。

- の値 cdpd.interval オプションの値は、HAペアの両方のノードで同じに設定する必要があります。
- デフォルトの送信間隔は 60 秒ですが、 5~900 秒の値を入力できます。

手順

1. クラスタ内の 1 つまたはすべてのノードについて、 CDP 通知の現在の送信間隔を表示します。

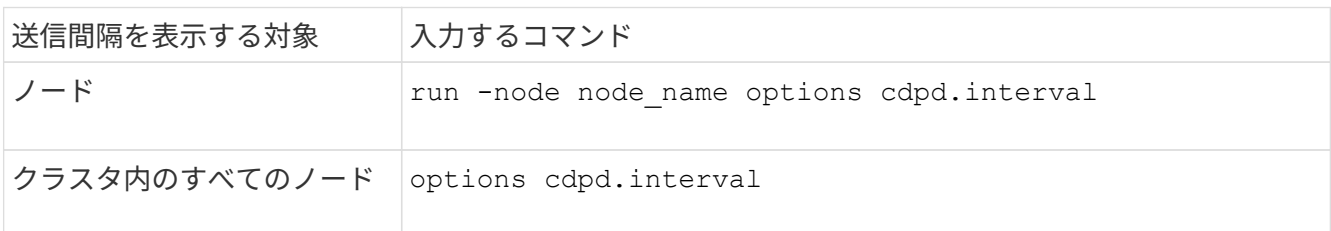

2. クラスタ内の 1 つまたはすべてのノードで、すべてのポートの CDP 通知の送信間隔を設定します。

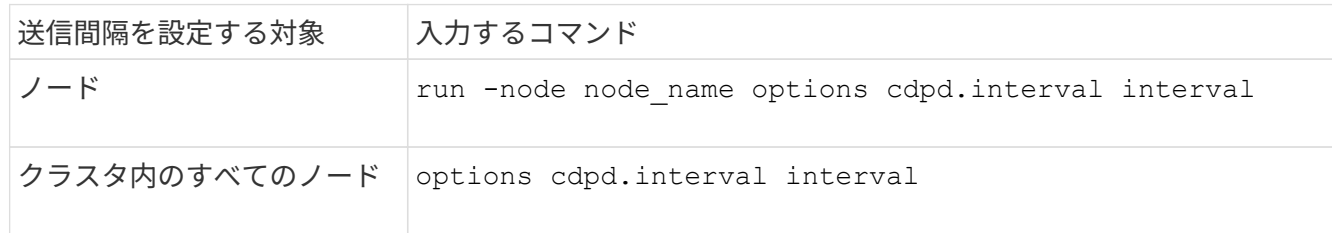

**CDP** 統計情報を表示または消去します

ネットワーク接続に潜在的な問題を検出するために、各ノードのクラスタポートと非クラスタポートの CDP 統計を表示することができます。CDP 統計は、値が前回消去されたときからの累積値です。

このタスクについて

ONTAP 9.10.1以前では、ポートでCDPが常にイネーブルになっているため、これらのポート上のトラフィッ クに関するCDP統計情報は常に表示されます。これらのポートの統計情報を表示するには、ポート上でCDP を有効にする必要があります。

ONTAP 9.11.1以降では、クラスタポートとストレージポートでCDPが常に有効になっているため、これらの ポートのトラフィックについてCDP統計情報が常に表示されます。非クラスタポートまたは非ストレージポ ートでCDP統計情報を表示するには、これらのポートでCDPを有効にする必要があります。

ステップ

ノードのすべてのポートに関する現在の CDP 統計情報を表示または消去します。

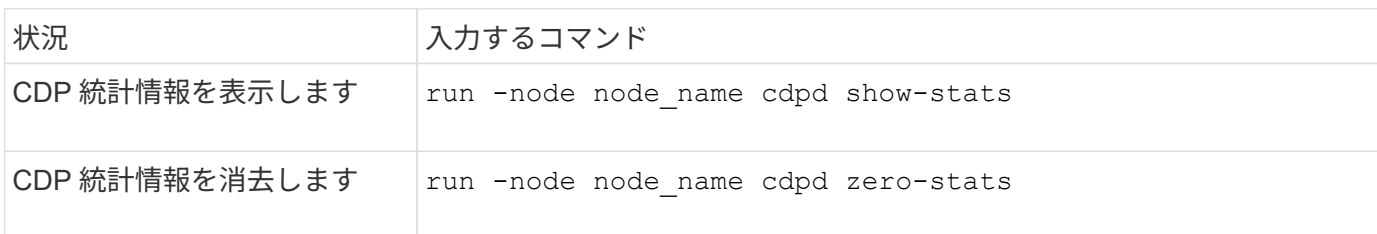

統計情報の表示と消去の例

次のコマンドは、消去する前の CDP 統計情報を表示します。出力には、前回統計情報が消去されてから送受 信されたパケットの合計数が表示されます。

```
run -node node1 cdpd show-stats
RECEIVE
Packets: 9116 | Csum Errors: 0 | Unsupported Vers: 4561
Invalid length: 0 | Malformed: 0 | Mem alloc fails: 0
Missing TLVs: 0 | Cache overflow: 0 | Other errors: 0
TRANSMIT
Packets: 4557 | Xmit fails: 0 | No hostname: 0
Packet truncated: 0 | Mem alloc fails: 0 | Other errors: 0
OTHER
 Init failures: 0
```
次のコマンドは、 CDP 統計情報を消去します。

run -node node1 cdpd zero-stats
```
run -node node1 cdpd show-stats
RECEIVE
Packets: 0 | Csum Errors: 0 | Unsupported Vers: 0
 Invalid length: 0 | Malformed: 0 | Mem alloc fails: 0
 Missing TLVs: 0 | Cache overflow: 0 | Other errors: 0
TRANSMIT
Packets: 0 | Xmit fails: 0 | No hostname: 0
Packet truncated: 0 | Mem alloc fails: 0 | Other errors: 0
OTHER
 Init failures: 0
```
統計を消去すると、次回 CDP 通知を送信または受信したあとに統計が累積され始めます。

**LLDP**を使用したネットワーク接続の検出

LLDP を使用してネットワーク接続を検出するには、導入時の考慮事項を確認し、すべ てのポートで LLDP を有効にし、隣接デバイスを表示し、必要に応じて LLDP の設定値 を調整します。

ネイバーデバイスに関する情報を表示するには、スイッチおよびルータでもLLDPをイネーブルにする必要が あります。

ONTAP は現在、次の Type-Length-Value 構造( TLV )を報告します。

- シャーシ ID
- ポート ID
- Time-To-Live ( TTL )
- システム名

システム名 TLV は、 CNA デバイスでは送信されません。

X1143 アダプタや UTA2 オンボードポートなどの特定の統合ネットワークアダプタ ( CNA) には LLDP のオ フロードサポートが含まれています。

- LLDP のオフロードは、Data Center Bridging (DCB) に使用されます。
- 表示される情報がクラスタとスイッチで異なる場合があります。

CNAポートとCNA以外のポートについてスイッチで表示されるシャーシIDとポートIDのデータが異なる場 合があります。

例:

• 非CNAポートの場合:

◦ シャーシIDは、ノードのいずれかのポートの固定MACアドレスです

◦ Port IDは、ノード上の対応するポートのポート名です

• CNAポートの場合:

◦ シャーシIDとポートIDは、ノード上の対応するポートのMACアドレスです。

ただし、これらのポートタイプについては、クラスタで表示されるデータに整合性があることを示していま す。

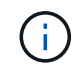

LLDP の仕様では、 SNMP MIB による収集情報へのアクセスを定義します。ただし、現時点で は、 ONTAP は LLDP MIB をサポートしていません。

#### **LLDP**の有効化または無効化

LLDP対応の隣接デバイスを検出して通知を送信するには、クラスタの各ノードでLLDPが有効になっている必 要があります。ONTAP 9.7 以降では、 LLDP がノードのすべてのポートでデフォルトで有効になっていま す。

このタスクについて

ONTAP 9.10.1以前の場合は lldp.enable オプションは、ノードのポートでLLDPを有効にするか無効にする かを制御します。

- on すべてのポートでLLDPをイネーブルにします。
- off すべてのポートでLLDPをディセーブルにします。

ONTAP 9.11.1以降の場合は lldp.enable オプションは、ノードの非クラスタポートとストレージポート でLLDPを有効にするか無効にするかを制御します。

- on すべての非クラスタポートおよびストレージポートでLLDPをイネーブルにします。
- off すべての非クラスタポートおよびストレージポートでLLDPを無効にします。

手順

1. クラスタ内の1つまたはすべてのノードの現在のLLDP設定を表示します。

◦ シングルノード run -node node name options lldp.enable

◦ すべてのノード:options lldp.enable

2. クラスタ内の 1 つまたはすべてのノードで、すべてのポートの LLDP を有効または無効に設定します。

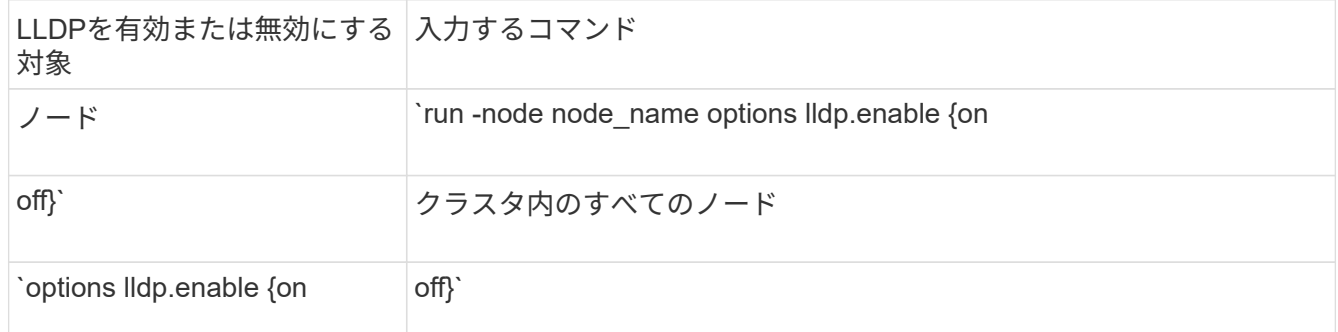

◦ シングルノード

run -node node name options lldp.enable {on|off}

◦ すべてのノード:

options lldp.enable {on|off}

**LLDP**ネイバー情報の表示

クラスタのノードのポートに LLDP 対応デバイスが接続されている場合は、そのポートの隣接デバイスの情報 を表示することができます。ネイバー情報を表示するには、 network device-discovery show コマンドを使用 します。

ステップ

1. クラスタ内のノードのポートに接続されているすべてのLLDP準拠デバイスの情報を表示します。

network device-discovery show -node node -protocol lldp

次のコマンドは、ノード cluster-1\_01 のポートに接続されている隣接デバイスの情報を表示します。この 出力には、指定したノードの各ポートに接続されている LLDP 対応デバイスが一覧表示されます。状況に 応じて -protocol オプションを省略すると、CDP対応デバイスも表示されます。

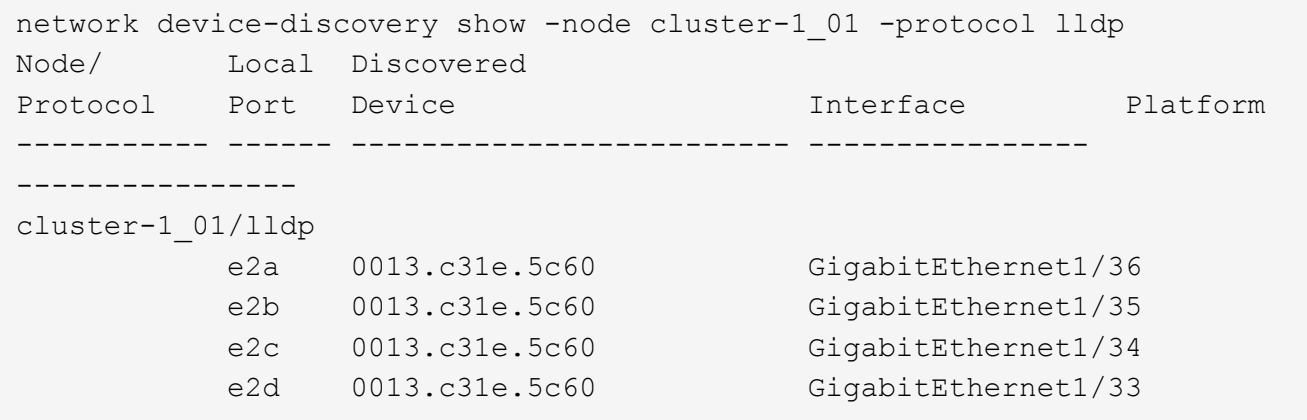

**LLDP** 通知の送信間隔を調整します

LLDP通知は、一定の間隔でLLDPネイバーに送信されます。ネットワークトラフィックやネットワークトポロ ジの変化に応じて、LLDP通知の送信間隔を増減できます。

このタスクについて

IEEE が推奨するデフォルトの送信間隔は 30 秒ですが、 5~300 秒の値を入力できます。

1. クラスタ内の1つまたはすべてのノードについて、LLDP通知の現在の間隔を表示します。

◦ シングルノード

run -node <node name> options lldp.xmit.interval

◦ すべてのノード:

options lldp.xmit.interval

2. クラスタ内の 1 つまたはすべてのノードで、すべてのポートの LLDP 通知の送信間隔を調整します。 ◦ シングルノード

run -node <node name> options lldp.xmit.interval <interval>

◦ すべてのノード:

options lldp.xmit.interval <interval>

**LLDP** 通知の **TTL** 値を調整します

Time-To-Live ( TTL )とは、 LLDP 通知が LLDP 対応の隣接デバイスのキャッシュに格納される時間で す。TTL は各 LLDP パケットで通知され、ノードが LLDP パケットを受信するたびに更新されます。発信 LLDP フレームで TTL を変更できます。

このタスクについて

- TTLは計算された値であり、送信間隔の積です (lldp.xmit.interval)とホールド乗数 (lldp.xmit.hold)プラス1。
- デフォルトの保持の乗数値は 4 ですが、 1~100 の値を入力できます。
- IEEE が推奨するデフォルトの TTL は 121 秒ですが、送信間隔と保持の乗数の値を調整することにより、 発信フレームの値を 6~30001 秒に指定できます。
- TTL が期限切れになる前に IP アドレスが削除された場合、 LLDP 情報は TTL が期限切れになるまでキャ ッシュされます。

手順

1. クラスタ内の 1 つまたはすべてのノードの現在の保持の乗数値を表示します。

◦ シングルノード

run -node <node name> options lldp.xmit.hold

◦ すべてのノード:

options lldp.xmit.hold

2. クラスタ内の 1 つまたはすべてのノードで、すべてのポートの保持の乗数値を調整します。

◦ シングルノード

run -node <node name> options lldp.xmit.hold <hold value>

◦ すべてのノード:

options lldp.xmit.hold <hold value>

#### **LLDP**統計情報を表示または消去します

ネットワーク接続に潜在的な問題を検出するために、各ノードのクラスタポートと非クラスタポートのLLDP 統計を表示できます。LLDP統計は、前回消去されたときからの累積値です。

このタスクについて

ONTAP 9.10.1以前では、クラスタポートでLLDPが常に有効になっているため、これらのポートのトラフィッ クについては常にLLDP統計が表示されます。非クラスタポートでLLDP統計が表示されるようにするに は、LLDPを有効にする必要があります。

ONTAP 9.11.1以降では、クラスタポートとストレージポートでLLDPが常に有効になっているため、これらの ポートのトラフィックについてLLDP統計が常に表示されます。これらのポートに対して統計情報を表示する には、クラスタ以外のポートおよびストレージ以外のポートでLLDPを有効にする必要があります。

ステップ

ノードのすべてのポートの現在のLLDP統計を表示または消去します。

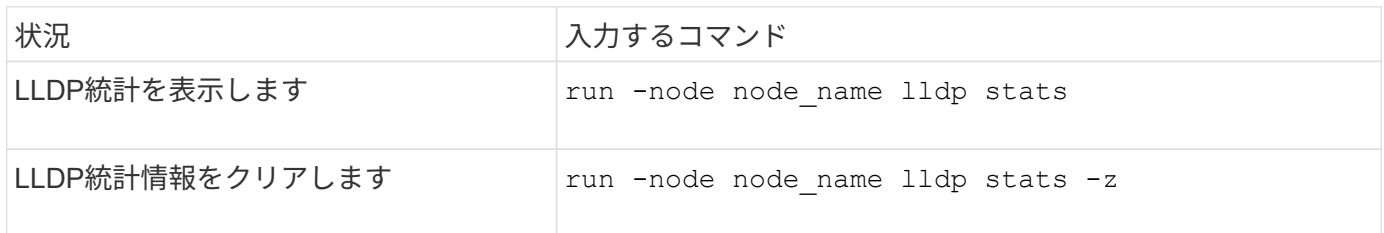

統計の例を表示および消去します

次のコマンドは、LLDP統計をクリアする前に表示します。出力には、前回統計情報が消去されてから送受信 されたパケットの合計数が表示されます。

```
cluster-1::> run -node vsim1 lldp stats
RECEIVE
 Total frames: 190k | Accepted frames: 190k | Total drops:
0
TRANSMIT
Total frames: 5195 | Total failures: 0
OTHER
  Stored entries: 64
```
次のコマンドは、LLDP統計をクリアします。

```
cluster-1::> The following command clears the LLDP statistics:
run -node vsim1 lldp stats -z
run -node node1 lldp stats
RECEIVE
 Total frames: 0 | Accepted frames: 0 | Total drops:
\overline{0}TRANSMIT
Total frames: 0 | Total failures: 0
OTHER
 Stored entries: 64
```
統計を消去すると、LLDP通知が次回送信または受信されたあとに統計が累積され始めます。

# **NAS** ストレージ管理

# **System Manager** を使用して **NAS** プロトコルを管理します

# **System Manager** による **NAS** 管理の概要

このセクションのトピックでは、 ONTAP 9.7 以降のリリースの System Manager を使 用して NAS 環境を構成および管理する方法を説明します。

従来の System Manager ( ONTAP 9.7 以前でのみ使用可能)を使用している場合は、次のトピックを参照し てください。

- ["NFS](https://docs.netapp.com/us-en/ontap-sm-classic/nfs-config/index.html) [構](https://docs.netapp.com/us-en/ontap-sm-classic/nfs-config/index.html)[成の](https://docs.netapp.com/us-en/ontap-sm-classic/nfs-config/index.html)[概](https://docs.netapp.com/us-en/ontap-sm-classic/nfs-config/index.html)[要](https://docs.netapp.com/us-en/ontap-sm-classic/nfs-config/index.html)["](https://docs.netapp.com/us-en/ontap-sm-classic/nfs-config/index.html)
- ["SMB](https://docs.netapp.com/us-en/ontap-sm-classic/smb-config/index.html)[セ](https://docs.netapp.com/us-en/ontap-sm-classic/smb-config/index.html)[ツ](https://docs.netapp.com/us-en/ontap-sm-classic/smb-config/index.html)[テイノカイ](https://docs.netapp.com/us-en/ontap-sm-classic/smb-config/index.html)[ヨ](https://docs.netapp.com/us-en/ontap-sm-classic/smb-config/index.html)[ウ](https://docs.netapp.com/us-en/ontap-sm-classic/smb-config/index.html)["](https://docs.netapp.com/us-en/ontap-sm-classic/smb-config/index.html)

System Manager では、以下のワークフローがサポートされ

- NAS ファイルサービスに使用するクラスタの初期設定。
- ストレージニーズを変更するための追加のボリュームプロビジョニング。
- 業界標準の認証およびセキュリティ機能の設定とメンテナンス。

System Manager を使用すると、 NAS サービスをコンポーネントレベルで管理できます。

- プロトコル– NFS 、 SMB 、またはその両方( NAS マルチプロトコル)
- ネームサービス– DNS 、 LDAP 、 NIS
- ネームサービススイッチ
- Kerberos セキュリティ
- エクスポートと共有
- qtree
- ユーザとグループのネームマッピング

**VMware**データストア用の**NFS**ストレージのプロビジョニング

Virtual Storage Console for VMware vSphere ( VSC )を使用して ESXi ホスト用の ONTAP ベースのストレージシステムに NFS ボリュームをプロビジョニングする前に、 System Manager for ONTAP 9.7 以降を使用して NFS を有効にしてください。

を作成した後 ["NFS](#page-1139-0) [対](#page-1139-0)[応](#page-1139-0)[の](#page-1139-0) [Storage VM"](#page-1139-0) System Manager で、 VSC を使用して NFS ボリュームをプロビジョ ニングし、データストアを管理します。

VSC 7.0 以降、 VSC はの一部です ["ONTAP Tools for VMware vSphere](https://docs.netapp.com/us-en/ontap-tools-vmware-vsphere/index.html) [仮想](https://docs.netapp.com/us-en/ontap-tools-vmware-vsphere/index.html)[アプライアンス](https://docs.netapp.com/us-en/ontap-tools-vmware-vsphere/index.html)["](https://docs.netapp.com/us-en/ontap-tools-vmware-vsphere/index.html)で、 VSC 、 vStorage APIs for Storage Awareness ( VASA ) Provider 、および Storage Replication Adapter ( SRA ) for VMware vSphere の機能を使用できます。

必ずを確認してください ["NetApp Interoperability Matrix](https://imt.netapp.com/matrix/) [を参照してください](https://imt.netapp.com/matrix/)["](https://imt.netapp.com/matrix/) 現在の ONTAP リリースと VSC

リリースの互換性を確認するため。

System Manager Classic ( ONTAP 9.7 以前のリリース)を使用して、 ESXi ホストからデータストアへの NFS アクセスを設定するには、を参照してください ["VSC](https://docs.netapp.com/us-en/ontap-sm-classic/nfs-config-esxi/index.html)[を使用した](https://docs.netapp.com/us-en/ontap-sm-classic/nfs-config-esxi/index.html)[ESXi](https://docs.netapp.com/us-en/ontap-sm-classic/nfs-config-esxi/index.html)[向](https://docs.netapp.com/us-en/ontap-sm-classic/nfs-config-esxi/index.html)[けの](https://docs.netapp.com/us-en/ontap-sm-classic/nfs-config-esxi/index.html)[NFS](https://docs.netapp.com/us-en/ontap-sm-classic/nfs-config-esxi/index.html)[設定の](https://docs.netapp.com/us-en/ontap-sm-classic/nfs-config-esxi/index.html)[概](https://docs.netapp.com/us-en/ontap-sm-classic/nfs-config-esxi/index.html)[要](https://docs.netapp.com/us-en/ontap-sm-classic/nfs-config-esxi/index.html)["](https://docs.netapp.com/us-en/ontap-sm-classic/nfs-config-esxi/index.html)

詳細については、を参照してください ["TR-4597](https://docs.netapp.com/us-en/netapp-solutions/virtualization/vsphere_ontap_ontap_for_vsphere.html) [:](https://docs.netapp.com/us-en/netapp-solutions/virtualization/vsphere_ontap_ontap_for_vsphere.html)『 [VMware vSphere for ONTAP](https://docs.netapp.com/us-en/netapp-solutions/virtualization/vsphere_ontap_ontap_for_vsphere.html) [』](https://docs.netapp.com/us-en/netapp-solutions/virtualization/vsphere_ontap_ontap_for_vsphere.html)["](https://docs.netapp.com/us-en/netapp-solutions/virtualization/vsphere_ontap_ontap_for_vsphere.html) および VSC リリース のドキュメントを参照してください。

ホームディレクトリ用の **NAS** ストレージをプロビジョニングします

SMB プロトコルを使用してホームディレクトリにストレージを提供するボリュームを作 成します。

この手順は、上にホームディレクトリ用の新しいボリュームを作成します ["SMB](#page-1140-0)[対](#page-1140-0)[応](#page-1140-0)[の既](#page-1140-0)[存](#page-1140-0)[の](#page-1140-0)[Storage VM"](#page-1140-0)。 ボリュームの構成時にシステムのデフォルトをそのまま使用することも、カスタム構成を指定することもでき ます。

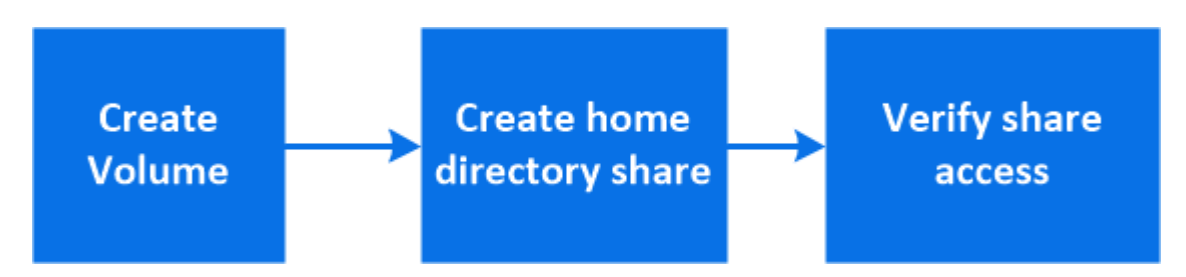

FlexVol ボリュームを作成することも、高いパフォーマンスが求められる大規模なファイルシステムには FlexGroup ボリュームを作成することもできます。 も参照してください ["FlexGroup](#page-792-0) [を使用して](#page-792-0)[大規模](#page-792-0)[フ](#page-792-0)[ァ](#page-792-0)[イ](#page-792-0) [ルシステム用の](#page-792-0) [NAS](#page-792-0) [ストレージをプロビジョ](#page-792-0)[ニ](#page-792-0)[ング](#page-792-0)["](#page-792-0)。

このボリュームの仕様は Ansible Playbook に保存することもできます。詳細については、を参照してくださ い ["Ansible Playbook](#page-638-0) [を使用して、ボリュームや](#page-638-0) [LUN](#page-638-0) [を追加、](#page-638-0)[編集](#page-638-0)[できます](#page-638-0)["](#page-638-0)。

## 手順

- 1. SMB 対応 Storage VM に新しいボリュームを追加
	- a. [ストレージ]>[ボリューム]を選択し、[追加]\*をクリックします。
	- b. 名前を入力し、 Storage VM を選択してサイズを入力します。

SMBプロトコルが設定されているStorage VMのみが表示されます。SMBプロトコルが設定されてい るStorage VMが1つしかない場合、\*[Storage VM]\*フィールドは表示されません。

- この時点で \* Save \* をクリックすると、 System Manager はシステムデフォルトを使用して FlexVol ボリュームを作成および追加します。
- さらに \* その他のオプション \* をクリックしてボリュームの設定をカスタマイズし、許可、サービ ス品質、データ保護などのサービスを有効にすることができます。 を参照してください [ボリュー ムの設定をカスタマイズする]をクリックし、次の手順を実行するためにここに戻ります。
- 2. [ ワークフローでステップ 2 、ステップ 2 ] [ \* ストレージ ] > [ 共有 ] をクリックし、 [ \* 追加 ] をクリック して、 [ \* ホームディレクトリ \* ] を選択します。
- 3. Windows クライアントで、次の手順を実行して、共有にアクセスできることを確認します。 a. エクスプローラで、次の形式で共有にドライブをマッピングします。

\\\_SMB\_Server\_Name\_\_Share\_Name\_

変数( %w 、 %d 、または %u )を使用して共有名が作成された場合は、解決済みの名前を使用して アクセスをテストする必要があります。

b. 新しく作成したドライブで、テストファイルを作成し、作成できたら削除します。

ボリュームの設定をカスタマイズする

システムのデフォルトを受け入れる代わりに、ボリュームを追加するときにボリューム構成をカスタマイズで きます。

手順

[ \* その他のオプション \* ] をクリックした後、必要な機能を選択し、必要な値を入力します。

- リモートボリュームのキャッシュ。
- パフォーマンスサービスレベル(サービス品質、 QoS):

ONTAP 9.8以降では、デフォルト値に加えて、カスタムQoSポリシーを指定したりQoSを無効にしたりで きます。

- QoS を無効にするには、「 \* Custom \* 」、「 \* Existing \* 」、「 \* none \* 」の順に選択します。
- 「 \* Custom \* 」を選択し、既存のサービスレベルを指定すると、ローカル階層が自動的に選択されま す。
- ONTAP 9.9.1以降では、カスタムのパフォーマンスサービスレベルを作成するように選択した場 合、System Managerを使用して、作成するボリュームを配置するローカル階層(手動配置)を手動で 選択できます。

このオプションは、リモートキャッシュまたは FlexGroup ボリュームのオプションを選択した場合は 使用できません。

• FlexGroup ボリューム( \* ボリュームデータをクラスタ全体に分散 \* を選択)。

このオプションは、パフォーマンスサービスレベル \* で手動配置 \* を選択した場合は使用できません。 そ うしないと、追加するボリュームはデフォルトで FlexVol ボリュームになります。

- ボリュームが設定されているプロトコルのアクセス権限。
- SnapMirror によるデータ保護(ローカルまたはリモート)を実行してから、プルダウンリストからデステ ィネーションクラスタの保護ポリシーと設定を指定します。
- [保存]\*を選択してボリュームを作成し、クラスタとStorage VMに追加します。

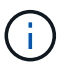

ボリュームを保存したら、に戻ります [step2] ホームディレクトリのプロビジョニングを完了し ます。

# <span id="page-1124-0"></span>**NFS** を使用して **Linux** サーバ用の **NAS** ストレージをプロビジョニング

ONTAP System Manager (9.7 以降)で NFS プロトコルを使用して Linux サーバにス トレージを提供するボリュームを作成します。

この手順は、に新しいボリュームを作成します ["NFS](#page-1139-0) [対](#page-1139-0)[応](#page-1139-0)[の既](#page-1139-0)[存](#page-1139-0)[の](#page-1139-0) [Storage VM"](#page-1139-0)。ボリュームの設定時にシ ステムのデフォルトをそのまま使用することも、カスタム構成を指定することもできます。

FlexVol ボリュームを作成することも、高いパフォーマンスが求められる大規模なファイルシステムには FlexGroup ボリュームを作成することもできます。 も参照してください ["FlexGroup](#page-792-0) [を使用して](#page-792-0)[大規模](#page-792-0)[フ](#page-792-0)[ァ](#page-792-0)[イ](#page-792-0) [ルシステム用の](#page-792-0) [NAS](#page-792-0) [ストレージをプロビジョ](#page-792-0)[ニ](#page-792-0)[ング](#page-792-0)["](#page-792-0)。

このボリュームの仕様は Ansible Playbook に保存することもできます。詳細については、を参照してくださ い ["Ansible Playbook](#page-638-0) [を使用して、ボリュームや](#page-638-0) [LUN](#page-638-0) [を追加、](#page-638-0)[編集](#page-638-0)[できます](#page-638-0)["](#page-638-0)。

ONTAP NFS プロトコル機能の範囲の詳細については、を参照してください ["NFS](#page-1214-0) [のリフ](#page-1214-0)[ァ](#page-1214-0)[レンスの](#page-1214-0)[概](#page-1214-0)[要](#page-1214-0)["](#page-1214-0)。

手順

1. NFS対応Storage VMに新しいボリュームを追加してください。

- a. [ \* ストレージ ] 、 [ ボリューム ] の順にクリックし、 [ \* 追加 ] をクリックします。
- b. 名前を入力し、 Storage VM を選択してサイズを入力します。

NFS プロトコルが設定されている Storage VM のみが表示されます。SMBプロトコルが設定されてい るStorage VMが1つしかない場合、\*[Storage VM]\*フィールドは表示されません。

▪ この時点で \* Save \* をクリックすると、 System Manager はシステムデフォルトを使用して FlexVol ボリュームを作成および追加します。

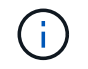

デフォルトのエクスポートポリシーでは、すべてのユーザにフルアクセスが許可さ れます。

- さらに \* その他のオプション \* をクリックしてボリュームの設定をカスタマイズし、許可、サービ ス品質、データ保護などのサービスを有効にすることができます。 を参照してください [ボリュー ムの設定をカスタマイズする]をクリックし、次の手順を実行するためにここに戻ります。
- 2. [step2-complete-prov, Step 2 in the workflow]] Linuxクライアントで、次の手順を実行してアクセスを確認 します。
	- a. Storage VM のネットワークインターフェイスを使用してボリュームを作成してマウントします。
	- b. 新しくマウントしたボリュームで、テストファイルを作成し、テキストを書き込んでから、ファイル を削除します。

アクセスを確認したら、を実行できます ["](#page-1126-0)[ボリュームの](#page-1126-0)[エ](#page-1126-0)[クスポートポリシーを使用してクライアントア](#page-1126-0) [クセスを制限します](#page-1126-0)["](#page-1126-0) マウントされたボリュームに対する必要な UNIX の所有権と権限を設定します。

ボリュームの設定をカスタマイズする

システムのデフォルトを受け入れる代わりに、ボリュームを追加するときにボリューム構成をカスタマイズで きます。

手順

[ \* その他のオプション \* ] をクリックした後、必要な機能を選択し、必要な値を入力します。

- リモートボリュームのキャッシュ。
- パフォーマンスサービスレベル (サービス品質、 QoS):

ONTAP 9.8以降では、デフォルト値に加えて、カスタムQoSポリシーを指定したりQoSを無効にしたりで きます。

- QoS を無効にするには、「 \* Custom \* 」、「 \* Existing \* 」、「 \* none \* 」の順に選択します。
- 「 \* Custom \* 」を選択し、既存のサービスレベルを指定すると、ローカル階層が自動的に選択されま す。
- ONTAP 9.9.1以降では、カスタムのパフォーマンスサービスレベルを作成するように選択した場 合、System Managerを使用して、作成するボリュームを配置するローカル階層(手動配置)を手動で 選択できます。

このオプションは、リモートキャッシュまたは FlexGroup ボリュームのオプションを選択した場合は 使用できません。

• FlexGroup ボリューム( \* ボリュームデータをクラスタ全体に分散 \* を選択)。

このオプションは、パフォーマンスサービスレベル \* で手動配置 \* を選択した場合は使用できません。 そ うしないと、追加するボリュームはデフォルトで FlexVol ボリュームになります。

- ボリュームが設定されているプロトコルのアクセス権限。
- SnapMirror によるデータ保護(ローカルまたはリモート)を実行してから、プルダウンリストからデステ ィネーションクラスタの保護ポリシーと設定を指定します。
- [保存]\*を選択してボリュームを作成し、クラスタとStorage VMに追加します。

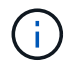

ボリュームを保存したら、に戻ります [step2-complete-prov] NFS を使用して Linux サーバのプ ロビジョニングを完了する方法

**ONTAP** でこれを行うその他の方法

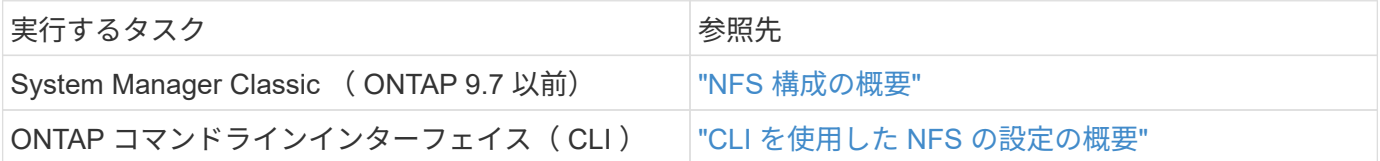

<span id="page-1126-0"></span>エクスポートポリシーを使用してアクセスを管理します

エクスポートポリシーを使用した NFS サーバへの Linux クライアントアクセスの有効化

この手順は、のエクスポートポリシーを作成または変更します ["NFS](#page-1139-0) [対](#page-1139-0)[応](#page-1139-0)[の既](#page-1139-0)[存](#page-1139-0)[の](#page-1139-0) [Storage VM"](#page-1139-0)。

- 1. System Manager で、 \* Storage \* > \* Volumes \* をクリックします。
- 2. NFS 対応ボリュームをクリックし、 \* 詳細 \* をクリックします。
- 3. [ \* エクスポートポリシーの編集 \* ] をクリックし、 [ \* 既存のポリシーの選択 \* ] または [ \* 新しいポリシー の追加 \* ] をクリックします。

**SMB** を使用して **Windows** サーバ用の **NAS** ストレージをプロビジョニングする

ONTAP 9.7 以降で使用可能な System Manager を使用して、 SMB プロトコルを使用し て Windows サーバにストレージを提供するボリュームを作成します。

この手順は、に新しいボリュームを作成します ["SMB](#page-1140-0)[対](#page-1140-0)[応](#page-1140-0)[の既](#page-1140-0)[存](#page-1140-0)[の](#page-1140-0)[Storage VM"](#page-1140-0) およびは、ボリュームのルー ト( / )ディレクトリ用の共有を作成します。ボリュームの構成時にシステムのデフォルトをそのまま使用す ることも、カスタム構成を指定することもできます。SMB の初期設定後に、追加の共有を作成したりプロパ ティを変更したりすることもできます。

FlexVol ボリュームを作成することも、高いパフォーマンスが求められる大規模なファイルシステムには FlexGroup ボリュームを作成することもできます。 も参照してください ["FlexGroup](#page-792-0) [を使用して](#page-792-0)[大規模](#page-792-0)[フ](#page-792-0)[ァ](#page-792-0)[イ](#page-792-0) [ルシステム用の](#page-792-0) [NAS](#page-792-0) [ストレージをプロビジョ](#page-792-0)[ニ](#page-792-0)[ング](#page-792-0)["](#page-792-0)。

このボリュームの仕様は Ansible Playbook に保存することもできます。詳細については、を参照してくださ い ["Ansible Playbook](#page-638-0) [を使用して、ボリュームや](#page-638-0) [LUN](#page-638-0) [を追加、](#page-638-0)[編集](#page-638-0)[できます](#page-638-0)["](#page-638-0)。

ONTAP の SMB プロトコル機能の範囲の詳細については、を参照してください ["SMB](#page-1395-0) [リフ](#page-1395-0)[ァ](#page-1395-0)[レンスの](#page-1395-0)[概](#page-1395-0)[要](#page-1395-0)["](#page-1395-0)。

作業を開始する前に

• ONTAP 9.13.1以降では、新しいボリュームに対して容量分析とアクティビティ追跡をデフォルトで有効 にすることができます。System Managerでは、クラスタレベルまたはStorage VMレベルでデフォルト設 定を管理できます。詳細については、を参照してください [File System Analytics](https://docs.netapp.com/ja-jp/ontap/../task_nas_file_system_analytics_enable.html) [を](https://docs.netapp.com/ja-jp/ontap/../task_nas_file_system_analytics_enable.html)[有効](https://docs.netapp.com/ja-jp/ontap/../task_nas_file_system_analytics_enable.html)[にします。](https://docs.netapp.com/ja-jp/ontap/../task_nas_file_system_analytics_enable.html)

手順

- 1. SMB 対応 Storage VM に新しいボリュームを追加
	- a. [ \* ストレージ ]、 [ ボリューム ] の順にクリックし、 [ \* 追加 ] をクリックします。
	- b. 名前を入力し、 Storage VM を選択してサイズを入力します。

SMBプロトコルが設定されているStorage VMのみが表示されます。SMBプロトコルが設定されてい るStorage VMが1つしかない場合、\*[Storage VM]\*フィールドは表示されません。

- この時点で\*[保存]\*を選択した場合、System Managerはデフォルトのシステム設定を使用し てFlexVolボリュームを作成および追加します。
- [その他のオプション]\*を選択すると、ボリュームの構成をカスタマイズして、許可、サービス品質 (QoS)、データ保護などのサービスを有効にすることができます。 を参照してください [ボリュ ームの設定をカスタマイズする]をクリックし、次の手順を実行するためにここに戻ります。
- 2. [step2-sat-prov-win, Step 2 in the workflow]]共有がアクセス可能であることを確認するためにWindowsク ライアントに切り替えます。
	- a. エクスプローラで、次の形式で共有にドライブをマッピングします。 \\ SMB Server Name Share Name
	- b. 新しく作成したドライブで、テストファイルを作成し、テキストを書き込み、ファイルを削除しま す。

アクセスを確認したら、共有 ACL によってクライアントアクセスを制限し、マッピングされたドライブに必 要なセキュリティプロパティを設定できます。を参照してください ["SMB](#page-1389-0) [共有](#page-1389-0)[を作成](#page-1389-0)["](#page-1389-0) を参照してください。

SMB の初期設定後に共有を追加することができます。共有は、選択したデフォルト値とプロパティを使用し て作成されます。これらは後で変更できます。

共有の設定時に次の共有プロパティを設定できます。

- アクセス権限
- 共有プロパティ
	- Hyper-V over SMB および SQL Server over SMB データを含む共有( ONTAP 9.10.1 以降)の継続的 可用性を有効にします。次も参照してください。
		- ["Hyper-V over SMB](#page-1780-0) [での](#page-1780-0)[継続](#page-1780-0)[的な可用性を](#page-1780-0)[備](#page-1780-0)[えた](#page-1780-0)[共有](#page-1780-0)[の要件](#page-1780-0)["](#page-1780-0)
		- ["SQL Server over SMB](#page-1781-0) [での](#page-1781-0)[継続](#page-1781-0)[的な可用性を](#page-1781-0)[備](#page-1781-0)[えた](#page-1781-0)[共有](#page-1781-0)[の要件](#page-1781-0)["](#page-1781-0)
	- この共有へのアクセス時に SMB 3.0 でデータを暗号化する。

初期設定後に、次のプロパティを変更することもできます。

- シンボリックリンク
	- シンボリックリンクとワイドリンクを有効または無効にします
- 共有プロパティ
	- クライアントに Snapshot コピーディレクトリへのアクセスを許可します。
	- oplock を有効にして、クライアントがファイルをロックしてコンテンツをローカルにキャッシュでき るようにします(デフォルト)。
	- Access-Based Enumeration ( ABE ;アクセスベースの列挙)を有効にすると、ユーザのアクセス権 限に基づいて共有リソースが表示されます。

の手順

SMB 対応ボリュームに新しい共有を追加するには、 [ ストレージ **]** 、 **[** 共有 ] の順にクリックし、 [ 追加 **]** を クリックして **[** 共有 \*\*] を選択します。

既存の共有を変更するには、[ストレージ**]**、**[**共有**]**の順にクリックし、をクリックします をクリックして、 **[** 編集 ] を選択します

ボリュームの設定をカスタマイズする

システムのデフォルトを受け入れる代わりに、ボリュームを追加するときにボリューム構成をカスタマイズで きます。

手順

[ \* その他のオプション \* ] をクリックした後、必要な機能を選択し、必要な値を入力します。

- リモートボリュームのキャッシュ。
- パフォーマンスサービスレベル(サービス品質、 QoS ):

ONTAP 9.8 以降では、デフォルト値の選択に加えて、カスタム QoS ポリシーを指定したり、 QoS を無 効にしたりできます。

◦ QoS を無効にするには、「 \* Custom \* 」、「 \* Existing \* 」、「 \* none \* 」の順に選択します。

- 「 \* Custom \* 」を選択し、既存のサービスレベルを指定すると、ローカル階層が自動的に選択されま す。
- ONTAP 9.9.1以降では、カスタムのパフォーマンスサービスレベルを作成するように選択した場 合、System Managerを使用して、作成するボリュームを配置するローカル階層(手動配置)を手動で 選択できます。

このオプションは、リモートキャッシュまたは FlexGroup ボリュームのオプションを選択した場合は 使用できません。

• FlexGroup ボリューム( \* ボリュームデータをクラスタ全体に分散 \* を選択)。

このオプションは、パフォーマンスサービスレベル \* で手動配置 \* を選択した場合は使用できません。そ うしないと、追加するボリュームはデフォルトで FlexVol ボリュームになります。

- このオプションは、パフォーマンスサービスレベル \* で手動配置 \* を選択した場合は使用できません。そ うしないと、追加するボリュームはデフォルトで FlexVol ボリュームになります。
- ボリュームが設定されているプロトコルに対するアクセス権限。
- SnapMirror によるデータ保護(ローカルまたはリモート)をプルダウンリストからデスティネーションク ラスタの保護ポリシーと設定を指定します。
- 「保存」をクリックしてボリュームを作成し、クラスタと Storage VM に追加します。

システムのデフォルトを受け入れる代わりに、ボリュームを追加するときにボリューム構成をカスタマイズで きます。

手順

[ \* その他のオプション \* ] をクリックした後、必要な機能を選択し、必要な値を入力します。

- リモートボリュームのキャッシュ。
- パフォーマンスサービスレベル(サービス品質、 QoS ):

ONTAP 9.8以降では、デフォルト値に加えて、カスタムQoSポリシーを指定したりQoSを無効にしたりで きます。

- QoS を無効にするには、「 \* Custom \* 」、「 \* Existing \* 」、「 \* none \* 」の順に選択します。
- 「 \* Custom \* 」を選択し、既存のサービスレベルを指定すると、ローカル階層が自動的に選択されま す。
- ONTAP 9.9.1以降では、カスタムのパフォーマンスサービスレベルを作成するように選択した場 合、System Managerを使用して、作成するボリュームを配置するローカル階層(手動配置)を手動で 選択できます。

このオプションは、リモートキャッシュまたは FlexGroup ボリュームのオプションを選択した場合は 使用できません。

• FlexGroup ボリューム( \* ボリュームデータをクラスタ全体に分散 \* を選択)。

このオプションは、パフォーマンスサービスレベル \* で手動配置 \* を選択した場合は使用できません。 そ うしないと、追加するボリュームはデフォルトで FlexVol ボリュームになります。

- ボリュームが設定されているプロトコルのアクセス権限。
- SnapMirror によるデータ保護(ローカルまたはリモート)を実行してから、プルダウンリストからデステ ィネーションクラスタの保護ポリシーと設定を指定します。
- [保存]\*を選択してボリュームを作成し、クラスタとStorage VMに追加します。

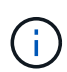

ボリュームを保存したら、に戻ります [step2-compl-prov-win] SMB を使用した Windows サー バのプロビジョニングの完了

**ONTAP** でこれを行うその他の方法

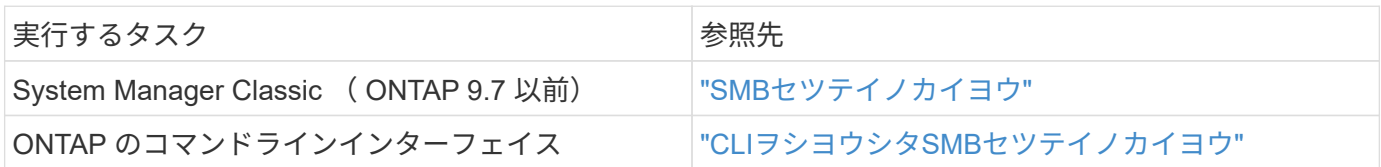

**NFS** と **SMB** の両方を使用して **Windows** と **Linux** の両方に **NAS** ストレージをプロビ ジョニングする

NFS または SMB プロトコルを使用してクライアントにストレージを提供するボリュー ムを作成します。

この手順は、に新しいボリュームを作成します ["](#page-1141-0)[既](#page-1141-0)[存](#page-1141-0)[の](#page-1141-0) [Storage VM](#page-1141-0) [で](#page-1141-0) [NFS](#page-1141-0) [プロトコルと](#page-1141-0) [SMB](#page-1141-0) [プロトコルの](#page-1141-0) [両方](#page-1141-0)[が](#page-1141-0)[有効](#page-1141-0)[になっています](#page-1141-0)["](#page-1141-0)。

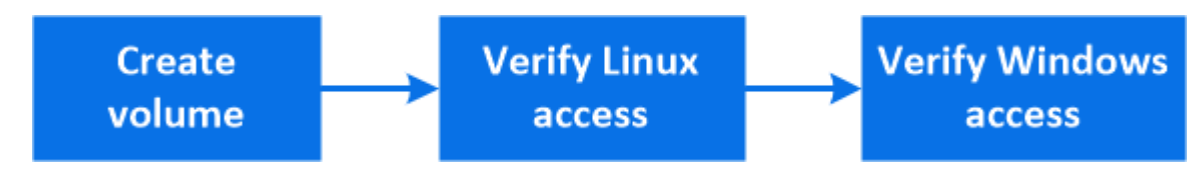

NFSプロトコルは、一般にLinux環境で使用されます。 SMBプロトコルは、一般にWindows環 境で使用されます。 ただし、NFSとSMBはどちらもLinuxとWindowsのどちらでも使用できま す。

FlexVol ボリュームを作成することも、高いパフォーマンスが求められる大規模なファイルシステムには FlexGroup ボリュームを作成することもできます。 を参照してください ["FlexGroup](#page-792-0) [を使用して](#page-792-0)[大規模](#page-792-0)[フ](#page-792-0)[ァ](#page-792-0)[イ](#page-792-0) [ルシステム用の](#page-792-0) [NAS](#page-792-0) [ストレージをプロビジョ](#page-792-0)[ニ](#page-792-0)[ング](#page-792-0)["](#page-792-0)。

このボリュームの仕様は Ansible Playbook に保存することもできます。詳細については、を参照してくださ い ["Ansible Playbook](#page-638-0) [を使用して、ボリュームや](#page-638-0) [LUN](#page-638-0) [を追加、](#page-638-0)[編集](#page-638-0)[できます](#page-638-0)["](#page-638-0)。

手順

 $\left( \begin{smallmatrix} 1\ 1 \end{smallmatrix} \right)$ 

1. NFS と SMB の両方に対して有効になっている Storage VM に新しいボリュームを追加します。

a. [ \* ストレージ ]、 [ ボリューム ] の順にクリックし、 [ \* 追加 ] をクリックします。

b. 名前を入力し、 Storage VM を選択してサイズを入力します。

NFS プロトコルと SMB プロトコルの両方が設定されている Storage VM のみが表示されます。NFS プロトコルと SMB プロトコルが設定された Storage VM が 1 つしかない場合、「 \* Storage VM \* 」

フィールドは表示されません。

c. をクリックし、[NFS経由でエクスポート]\*を選択します。

デフォルト設定では、すべてのユーザにフルアクセスが許可されます。エクスポートポリシーにはあ とから制限付きルールを追加できます。

d. [\* SMB / CIFS で共有 ] を選択します。

共有が作成され、デフォルトのアクセス制御リスト (ACL) が「 Everyone 」グループに「 Full Control 」に設定されます。ACL にはあとから制限を追加できます。

e. この時点で \* Save \* をクリックすると、 System Manager はシステムデフォルトを使用して FlexVol ボリュームを作成および追加します。

または、許可、サービス品質、データ保護など、必要な追加サービスを引き続き有効にすることもできま す。を参照してください [ボリュームの設定をカスタマイズする]をクリックし、次の手順を実行するため にここに戻ります。

- 2. [step2-sed-prov-nfs-smb、ワークフローの手順2] Linuxクライアントで、エクスポートがアクセス可能であ ることを確認します。
	- a. Storage VM のネットワークインターフェイスを使用してボリュームを作成してマウントします。
	- b. 新しくマウントしたボリュームで、テストファイルを作成し、テキストを書き込んでから、ファイル を削除します。
- 3. Windows クライアントで、次の手順を実行して、共有にアクセスできることを確認します。
	- a. エクスプローラで、次の形式で共有にドライブをマッピングします。 \\ SMB Server Name Share Name
	- b. 新しく作成したドライブで、テストファイルを作成し、テキストを書き込み、ファイルを削除しま す。

アクセスを確認したら、を実行できます ["](#page-1126-0)[ボリュームの](#page-1126-0)[エ](#page-1126-0)[クスポートポリシーを使用してクライアントア](#page-1126-0) [クセスを制限し、](#page-1126-0)[共有](#page-1126-0) [ACL](#page-1126-0) [を使用してクライアントアクセスを制限します](#page-1126-0)["](#page-1126-0)をクリックし、エクスポート および共有ボリュームに対して必要な所有権と権限を設定します。

ボリュームの設定をカスタマイズする

システムのデフォルトを受け入れる代わりに、ボリュームを追加するときにボリューム構成をカスタマイズで きます。

手順

[ \* その他のオプション \* ] をクリックした後、必要な機能を選択し、必要な値を入力します。

- リモートボリュームのキャッシュ。
- パフォーマンスサービスレベル(サービス品質、 QoS ):

ONTAP 9.8以降では、デフォルト値に加えて、カスタムQoSポリシーを指定したりQoSを無効にしたりで きます。

◦ QoS を無効にするには、「 \* Custom \* 」、「 \* Existing \* 」、「 \* none \* 」の順に選択します。

- 「 \* Custom \* 」を選択し、既存のサービスレベルを指定すると、ローカル階層が自動的に選択されま す。
- ONTAP 9.9.1以降では、カスタムのパフォーマンスサービスレベルを作成するように選択した場 合、System Managerを使用して、作成するボリュームを配置するローカル階層(手動配置)を手動で 選択できます。

このオプションは、リモートキャッシュまたは FlexGroup ボリュームのオプションを選択した場合は 使用できません。

• FlexGroup ボリューム( \* ボリュームデータをクラスタ全体に分散 \* を選択)。

このオプションは、パフォーマンスサービスレベル \* で手動配置 \* を選択した場合は使用できません。 そ うしないと、追加するボリュームはデフォルトで FlexVol ボリュームになります。

- ボリュームが設定されているプロトコルのアクセス権限。
- SnapMirror によるデータ保護(ローカルまたはリモート)を実行してから、プルダウンリストからデステ ィネーションクラスタの保護ポリシーと設定を指定します。
- [保存]\*を選択してボリュームを作成し、クラスタとStorage VMに追加します。

ボリュームを保存したら、に戻ります [step2-compl-prov-nfs-smb] Windows サーバおよび Linux サーバのマル チプロトコルプロビジョニングを完了するため。

**ONTAP** でこれを行うその他の方法

| 実行するタスク                               | 参照するコンテンツ                                                                                                    |
|---------------------------------------|----------------------------------------------------------------------------------------------------|
| System Manager Classic (ONTAP 9.7 以前) | "SMB と NFS のマルチプロトコル構成の概要"                                                                                                    |
| ONTAP のコマンドラインインターフェイス                | "CLIヲシヨウシタSMBセツテイノカイヨウ" []<br>link:https://docs.netapp.com/us-en/ontap/nfs-<br>config/index.html["CLI を使用した NFS の設定の概<br>要"^1Ⅱ<br>"セキュリティ形式とその影響とは" [+]<br>『マルチプロトコル環境でのファイル名とディレクト<br>リ名の大文字と小文字の区別" |

**Kerberos** を使用してクライアントアクセスを保護

NAS クライアントのストレージアクセスを保護するには、 Kerberos を有効にします。

この手順は、で有効になっている既存の Storage VM に Kerberos を設定します ["NFS"](#page-1139-0) または ["SMB"](#page-1140-0)。

開始する前に、 DNS 、 NTP 、およびを設定しておく必要があります ["LDAP"](#page-1134-0) ストレージシステム。

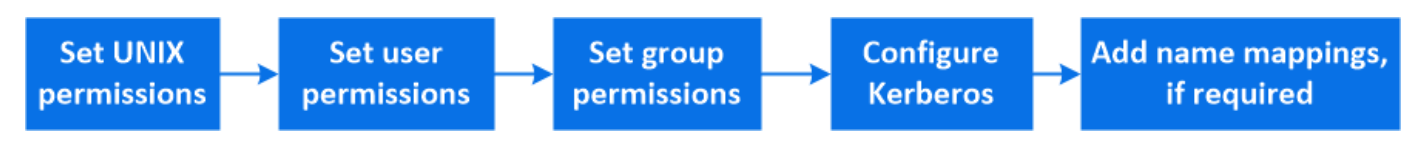

### 手順

1. ONTAP コマンドラインで、 Storage VM ルートボリュームに対する UNIX 権限を設定します。

a. Storage VMのルートボリュームに対する関連する権限を表示します。 volume show -volume *root\_vol\_name*-fields user,group,unix-permissions

Storage VM のルートボリュームを次のように設定しておく必要があります。

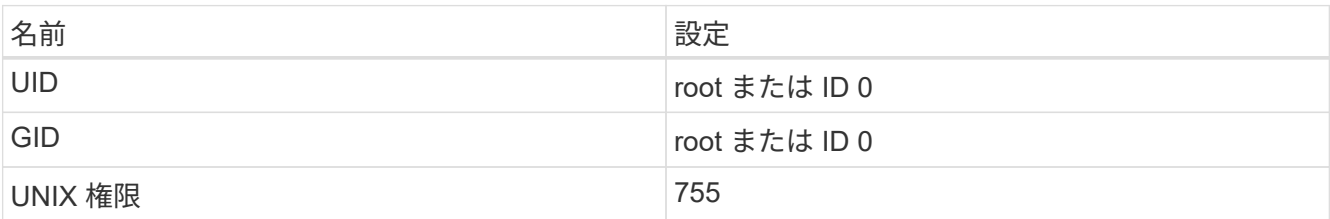

a. これらの値が表示されない場合は、を使用します volume modify コマンドを使用して更新します。

### 2. Storage VM ルートボリュームに対するユーザ権限を設定します。

a. ローカル UNIX ユーザを表示します。 vserver services name-service unix-user show -vserver *vserver\_name*

Storage VM で次の UNIX ユーザを設定しておく必要があります。

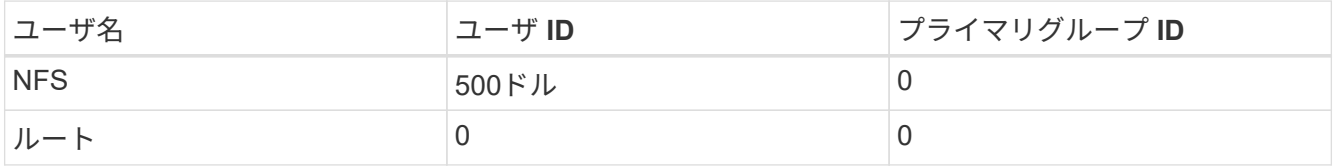

+

- 注: NFS クライアントユーザの SPN に対する Kerberos-UNIX ネームマッピングがある場合は、 nfs ユーザは必要ありません。手順 5 を参照してください。
	- a. これらの値が表示されない場合は、を使用します vserver services name-service unixuser modify コマンドを使用して更新します。
- 3. Storage VM ルートボリュームに対するグループ権限を設定します。
	- a. ローカル UNIX グループを表示します。 vserver services name-service unix-group show -vserver *vserver\_name*

Storage VM で次の UNIX グループを設定しておく必要があります。

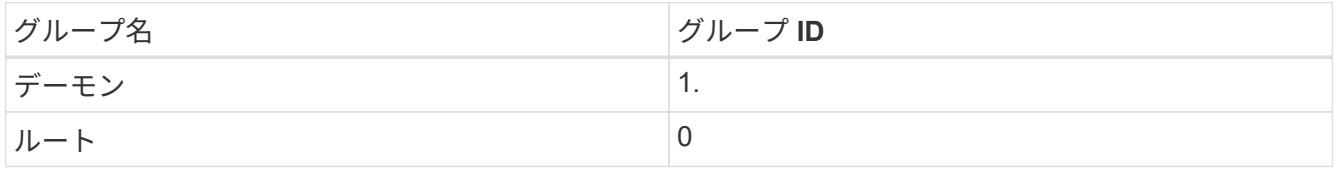

- a. これらの値が表示されない場合は、を使用します vserver services name-service unixgroup modify コマンドを使用して更新します。
- 4. Kerberos を設定するには、 System Manager に切り替えてください
- 5. System Manager で、 \* Storage > Storage VM\* をクリックし、 Storage VM を選択します。
- 6. [\* 設定 \* ] をクリックします。
- 7. をクリックします → Kerberos を使用します。
- 8. Kerberos Realm の下の \* Add \* をクリックし、次のセクションを完了します。
	- Kerberos Realm を追加します

KDC ベンダーに応じて設定の詳細を入力します。

◦ Realm にネットワークインターフェイスを追加します

[ \* 追加 ] をクリックし、ネットワーク・インターフェイスを選択します。

- 9. 必要に応じて、 Kerberos プリンシパル名からローカルユーザ名へのマッピングを追加します。
	- a. [ストレージ]>[Storage VM]\*をクリックし、Storage VMを選択します。
	- b. [ \* 設定 \* ] をクリックし、をクリックします → [\* ネームマッピング( \* Name Mapping ) ] の下。
	- c. **Kerberos** から **UNIX** の下で、正規表現を使用してパターンと置換を追加します。

<span id="page-1134-0"></span>ネームサービスを使用したクライアントアクセスの提供

ONTAP が LDAP または NIS を使用してホスト、ユーザ、グループ、またはネットグル ープ情報を検索し、 NAS クライアントを認証できるようにします。

この手順は、に対して有効になっている既存の Storage VM の LDAP または NIS の設定を作成または変更し ます ["NFS"](#page-1139-0) または ["SMB"](#page-1140-0)。

LDAP 構成の場合は、環境で必要な LDAP の設定の詳細が必要であり、デフォルトの ONTAP LDAP スキーマ を使用する必要があります。

手順

- 1. 必要なサービスを設定します。 \* Storage > Storage VM\* をクリックします。
- 2. Storage VM を選択し、 \* Settings \* をクリックして、をクリックします ✿ LDAP または NIS 。
- 3. ネームサービススイッチに変更を追加します。クリックします ▲ ネームサービススイッチの下。

ディレクトリとファイルを管理します

System Manager のボリュームの表示を展開し、ディレクトリとファイルを表示および 削除します。

ONTAP 9.9.1以降では、低レイテンシの高速ディレクトリ削除機能によってディレクトリが削除されます。

ONTAP 9.9.1 以降でのファイルシステムの表示の詳細については、を参照してください ["File System](#page-3091-0) [Analytics](#page-3091-0) [の](#page-3091-0)[概](#page-3091-0)[要](#page-3091-0)["](#page-3091-0)。

ステップ

1. Storage > Volumes (ストレージ)を選択します。ボリュームを展開して内容を表示します。

**System Manager** を使用して、ホスト固有のユーザとグループを管理します

ONTAP 9.10.1 以降では、 System Manager を使用して、 UNIX または Windows ホスト に固有のユーザとグループを管理できます。

次の手順を実行できます。

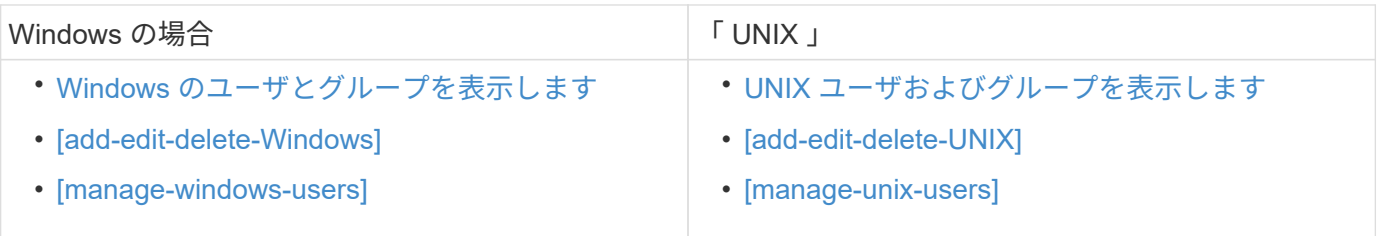

# <span id="page-1135-0"></span>**Windows** のユーザとグループを表示します

System Manager では、 Windows ユーザとグループのリストを表示できます。

手順

- 1. System Manager で、 \* Storage > Storage VM\* をクリックします。
- 2. Storage VM を選択し、 \* Settings \* タブを選択します。
- 3. [\* Host Users and Groups\* (ホストユーザーとグループ \* ) ] 領域までスクロールします。

「 \* Windows \* 」セクションには、選択した Storage VM に関連付けられている各グループのユーザ数の 概要が表示されます。

4. をクリックします → をクリックします。

- 5. [\* グループ \*] タブをクリックし、をクリックします → をクリックすると、そのグループに関する詳細が 表示されます。
- 6. グループ内のユーザーを表示するには、グループを選択し、 \* ユーザー \* タブをクリックします。

**Windows** グループを追加、編集、または削除します

System Manager では、 Windows グループを追加、編集、削除することで、グループを管理できます。

- 1. System Manager で、 Windows グループのリストを表示します。 を参照してください [Windows](#page-1135-0) [のユーザ](#page-1135-0) [とグループを](#page-1135-0)[表示](#page-1135-0)[します。](#page-1135-0)
- 2. [\* グループ \*] タブでは、次のタスクを使用してグループを管理できます。

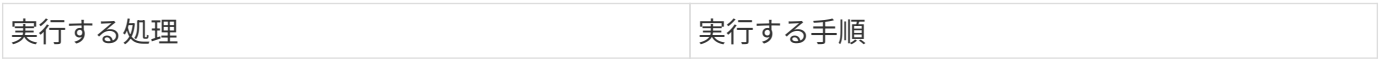

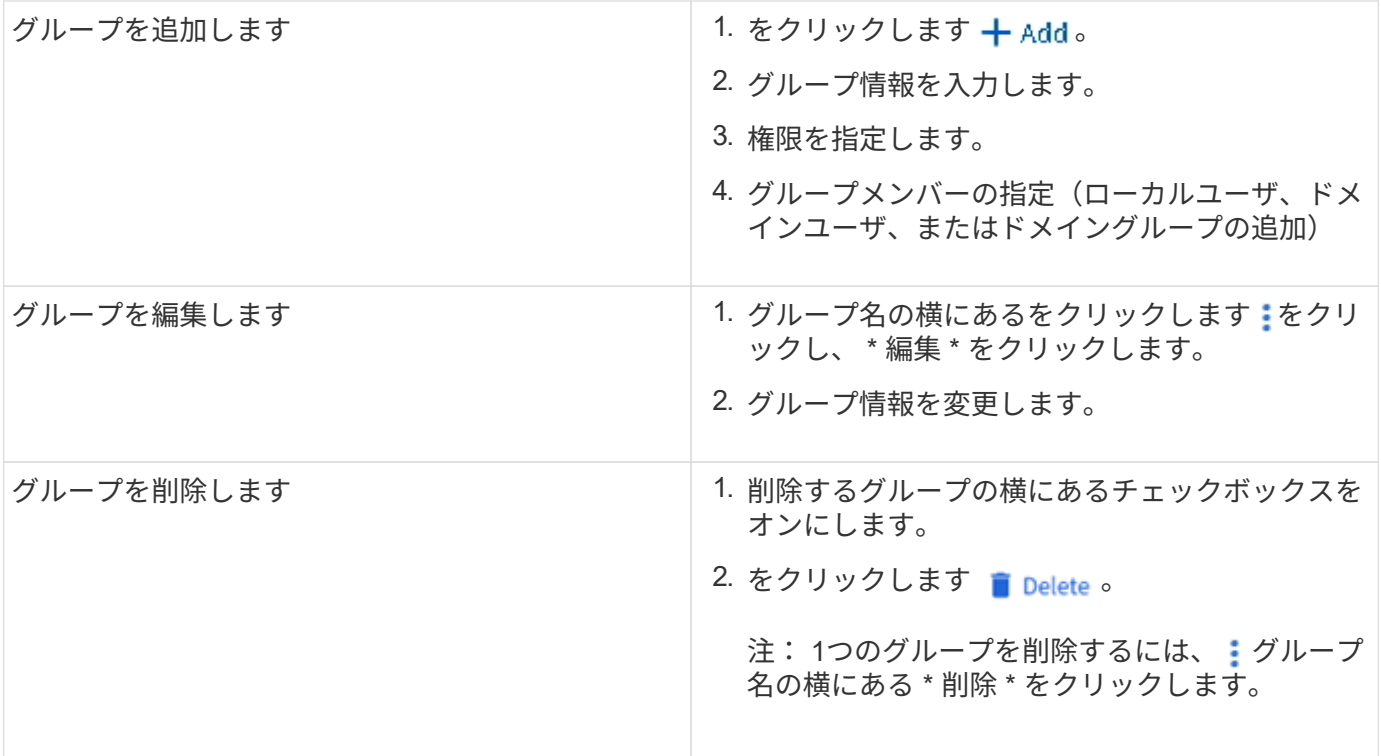

# **Windows** ユーザを管理します

System Manager では、 Windows ユーザを追加、編集、削除、有効化、無効化することで管理できま す。Windows ユーザのパスワードを変更することもできます。

- 1. System Manager で、グループのユーザのリストを表示します。 を参照してください [Windows](#page-1135-0) [のユーザ](#page-1135-0) [とグループを](#page-1135-0)[表示](#page-1135-0)[します。](#page-1135-0)
- 2. [**Users**] タブでは、次のタスクを実行してユーザを管理できます。

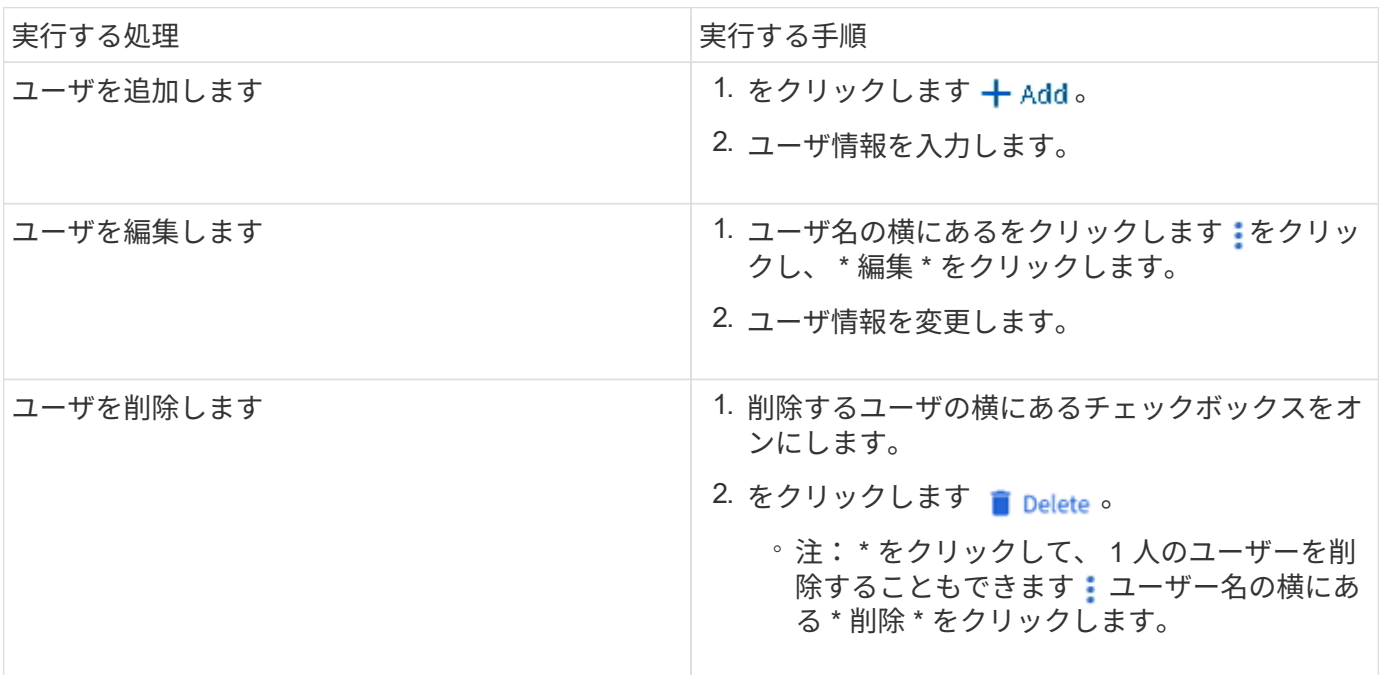

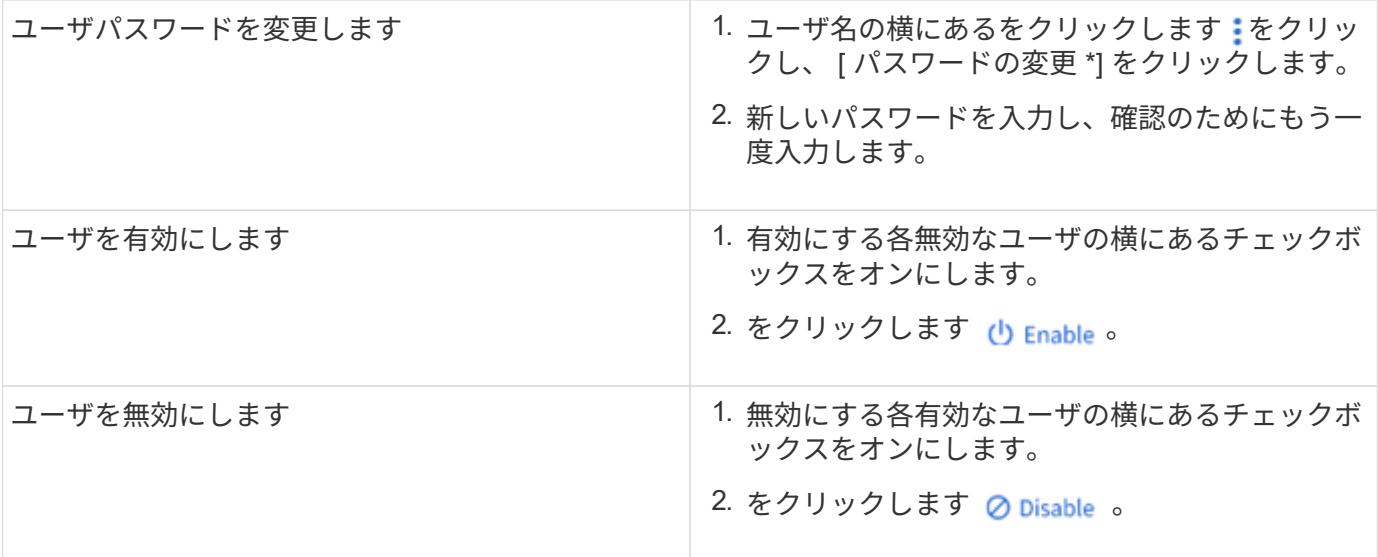

<span id="page-1137-0"></span>**UNIX** ユーザおよびグループを表示します

System Manager では、 UNIX ユーザおよびグループのリストを表示できます。

手順

- 1. System Manager で、 \* Storage > Storage VM\* をクリックします。
- 2. Storage VM を選択し、 \* Settings \* タブを選択します。
- 3. [\* Host Users and Groups\* (ホストユーザーとグループ \*) ] 領域までスクロールします。

「 \* unix \* 」セクションには、選択した Storage VM に関連付けられた各グループのユーザ数の概要が表 示されます。

4. をクリックします → をクリックします。

- 5. [\* グループ \*] タブをクリックすると、そのグループの詳細が表示されます。
- 6. グループ内のユーザーを表示するには、グループを選択し、 \* ユーザー \* タブをクリックします。

**UNIX** グループを追加、編集、または削除します

System Manager では、 UNIX グループを追加、編集、または削除することで、それらのグループを管理でき ます。

手順

- 1. System Manager で、 UNIX グループのリストを表示します。 を参照してください [UNIX](#page-1137-0) [ユーザおよびグ](#page-1137-0) [ループを](#page-1137-0)[表示](#page-1137-0)[します。](#page-1137-0)
- 2. [\* グループ \*] タブでは、次のタスクを使用してグループを管理できます。

実行する処理 きょうしょう しょうしゃ しゅうしょく 実行する手順

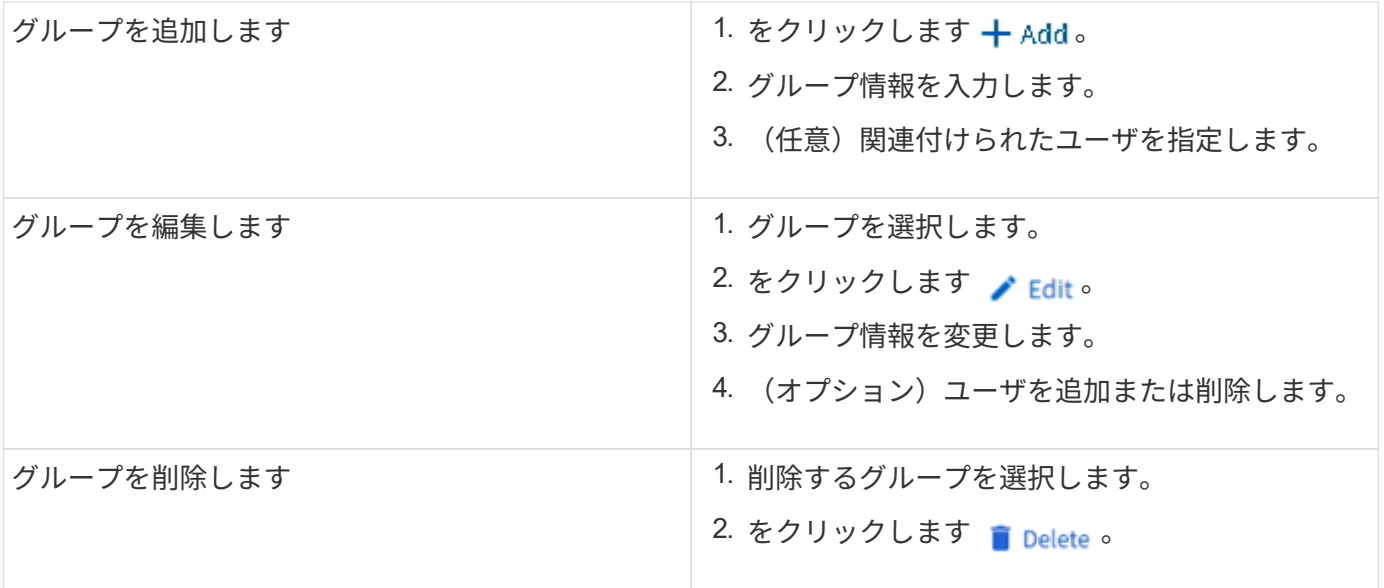

## **UNIX** ユーザを管理します

System Manager では、 Windows ユーザを追加、編集、削除することで管理できます。

手順

- 1. System Manager で、グループのユーザのリストを表示します。 を参照してください [UNIX](#page-1137-0) [ユーザおよび](#page-1137-0) [グループを](#page-1137-0)[表示](#page-1137-0)[します](#page-1137-0)。
- 2. [**Users**] タブでは、次のタスクを実行してユーザを管理できます。

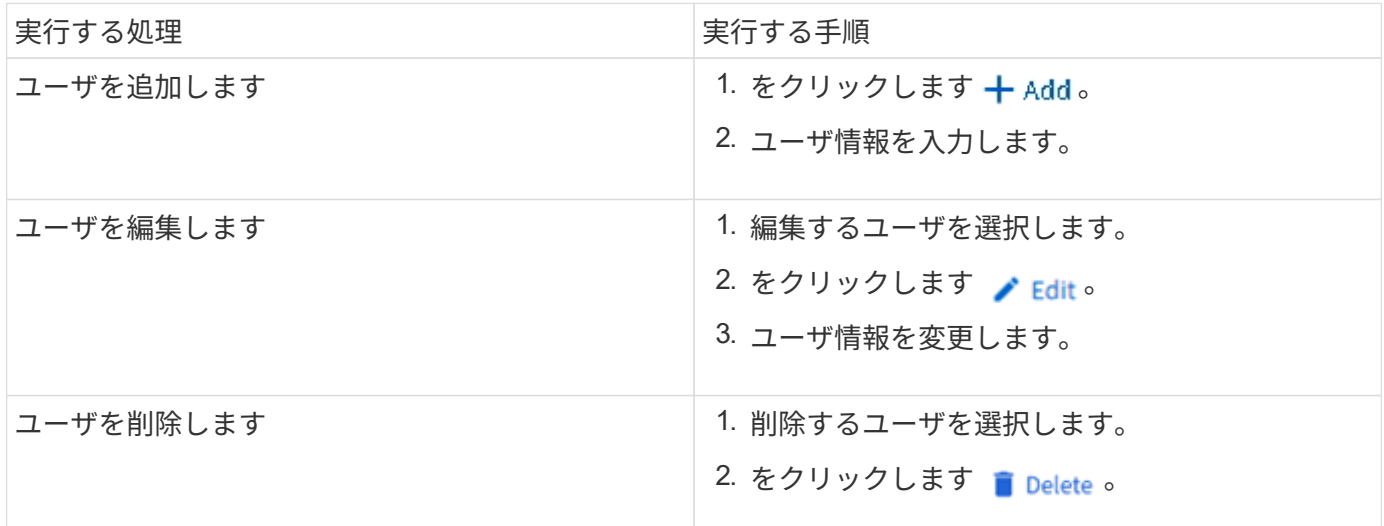

**NFS** アクティブクライアントを監視します

ONTAP 9.8 以降では、クラスタ上で NFS のライセンスが有効になっている場合に、ど の NFS クライアント接続がアクティブになっているかが表示されます。

この方法を使用すると、接続はされているがアイドル状態で切断されている Storage VM にアクティブに接続 している NFS クライアントを簡単に確認できます。

各NFSクライアントのIPアドレスについて、\* NFSクライアント\*ディスプレイには次のように表示されます。 \*最終アクセス時刻 \*ネットワークインターフェイスのIPアドレス \* NFS接続のバージョン

\* Storage VM名

また、過去 48 時間にアクティブだった NFS クライアントのリストが \* Storage > Volumes \* の表示にも表示 され、 NFS クライアントの数は \* Dashboard \* 表示にも表示されます。

ステップ

1. NFS クライアントアクティビティを表示します。 [\*Hosts] > [NFS Clients] をクリックします。

**NAS** ストレージを有効にします

<span id="page-1139-0"></span>**NFS** を使用して **Linux** サーバ用の **NAS** ストレージを有効にします

Storage VMを作成または変更して、NFSサーバがLinuxクライアントにデータを提供で きるようにします。

この手順は、NFSプロトコル用に新規または既存のStorage VMを有効にします。ここでは、環境に必要なネ ットワークサービス、認証サービス、セキュリティサービスの構成の詳細を記載するものとします。

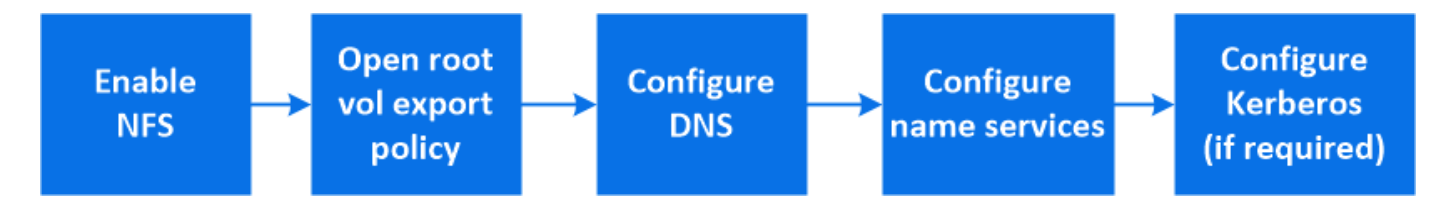

- a. 新しいStorage VMの場合:\* Storage > Storage VM\*をクリックし、\* Add をクリックして**Storage VM** 名を入力し、 SMB / CIFS、NFS、S3 タブで NFSの有効化\*を選択します。
	- デフォルトの言語を確認します。
	- ネットワークインターフェイスを追加
	- Storage VM管理者アカウント情報を更新する(オプション)。
- b. 既存のStorage VMの場合:\* Storage > Storage VM\*をクリックし、Storage VMを選択して\* Settings \* をクリックし、をクリックします NFS \* 。
- 2. Storage VM ルートボリュームのエクスポートポリシーを開きます。
	- a. Storage > Volumes \* をクリックし、 Storage VM のルートボリューム(デフォルトは \_volumename\_root)を選択して、 \* Export Policy \* に表示されるポリシーをクリックします。
	- b. ルールを追加するには、 [ \* 追加 ] をクリックします。
		- クライアント仕様= 0.0.0.0/0
		- アクセスプロトコル = nfs
		- アクセスの詳細 = UNIX 読み取り専用

<sup>1.</sup> Storage VMでNFSを有効にします。

- 3. ホスト名解決用の DNS の設定:「 \* Storage 」 > 「 Storage VM\* 」をクリックし、 Storage VM を選択 して「 \* Settings 」をクリックし、をクリックします **DNS** の下。
- 4. 必要に応じてネームサービスを設定
	- a. Storage > Storage VM\* をクリックし、 Storage VM を選択して \* Settings \* をクリックし、 for をクリ ックします <del>▲</del> LDAP または NIS 。
	- b. ネームサービススイッチファイルに変更を加えた場合は追加します。をクリックします ♪ ネームサ ービススイッチタイル。
- 5. 必要に応じて Kerberos を設定します。
	- a. Storage > Storage VM\* をクリックし、 Storage VM を選択して、 \* Settings \* をクリックします。
	- b. をクリックします → Kerberos タイルで、 \* Add \* をクリックします。

<span id="page-1140-0"></span>**SMB** を使用して **Windows** サーバ用の **NAS** ストレージを有効にします

Storage VMを作成または変更して、SMBサーバでWindowsクライアントにデータを提供 できるようにします。

この手順 では、SMBプロトコル用の新規または既存のStorage VMを有効にします。ここでは、環境に必要な ネットワークサービス、認証サービス、セキュリティサービスの構成の詳細を記載するものとします。

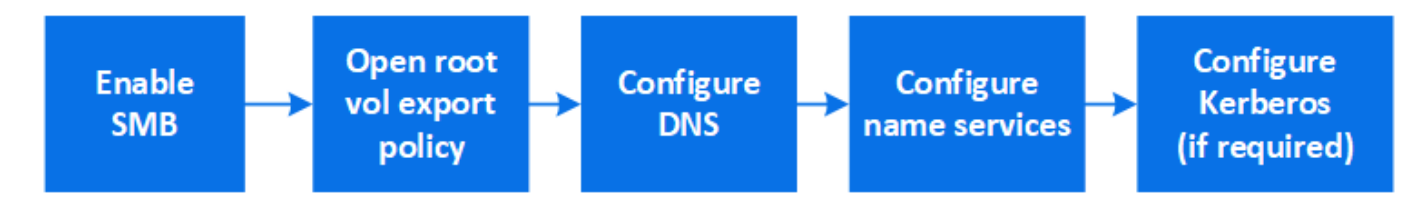

- 1. Storage VMでSMBを有効にします。
	- a. 新しいStorage VMの場合:\* Storage > Storage VM\*をクリックし、\* Add をクリックして**Storage VM** 名を入力し、 SMB / CIFS、NFS、S3 タブで SMB / CIFSの有効化\*を選択します。
		- 次の情報を入力します。
			- 管理者の名前とパスワード
			- サーバ名
			- Active Directoryドメイン
		- 組織単位を確認します。
		- DNS値を確認します。
		- デフォルトの言語を確認します。
		- ネットワークインターフェイスを追加
		- Storage VM管理者アカウント情報を更新する(オプション)。
	- b. 既存のStorage VMの場合::\* Storage > Storage VM\*をクリックし、Storage VMを選択して\* Settings \*をクリックし、をクリックします \*\* SMB \* 。
- 2. Storage VM ルートボリュームのエクスポートポリシーを開きます。
- a. Storage > Volumes \* をクリックし、 Storage VM のルートボリューム(デフォルトは *volumename\_root*) を選択し、 \* Export Policy \* に表示されるポリシーをクリックします。
- b. ルールを追加するには、 [ \* 追加 ] をクリックします。
	- クライアント仕様= 0.0.0.0/0
	- アクセスプロトコル = SMB
	- アクセスの詳細= NTFS読み取り専用
- 3. ホスト名解決に使用する DNS を設定します。
	- a. Storage > Storage VM\* の順にクリックし、 Storage VM を選択し、 \* Settings \* をクリックして、を クリックします **DNS** の下。
	- b. DNS サーバに切り替えて、 SMB サーバをマッピングします。
		- フォワードルックアップ( A アドレスレコード)とリバースルックアップ( PTR ポインタレ コード)のエントリを作成して、 SMB サーバ名をデータネットワークインターフェイスの IP ア ドレスにマッピングします。
		- · NetBIOS エイリアスを使用する場合は、エイリアスの正規名 ( CNAME リソースレコード) のル ックアップエントリを作成して、各エイリアスを SMB サーバのデータネットワークインターフェ イスの IP アドレスにマッピングします。
- 4. 必要に応じてネームサービスを設定
	- a. Storage > Storage VM\* の順にクリックし、 Storage VM を選択し、 \* Settings \* をクリックして、を クリックします 「 \* ldap \* 」または「 \* nis \* 」の下。
	- b. ネームサービススイッチファイルに変更を加えた場合は追加します。をクリックします ♪ ネームサ ービススイッチ \* の下。
- 5. 必要に応じて Kerberos を設定します。
	- a. Storage > Storage VM\* をクリックし、 Storage VM を選択して、 \* Settings \* をクリックします。
	- b. をクリックします → [**Kerberos**] の下にある [**Add**] をクリックします。

<span id="page-1141-0"></span>**NFS** と **SMB** の両方を使用して、 **Windows** と **Linux** の両方で **NAS** ストレージを有効にします

Storage VMを作成または変更して、NFSサーバとSMBサーバがLinuxクライアント やWindowsクライアントにデータを提供できるようにします。

この手順 では、新規または既存のStorage VMがNFSプロトコルとSMBプロトコルの両方を提供できます。こ こでは、環境に必要なネットワークサービス、認証サービス、セキュリティサービスの構成の詳細を記載する ものとします。

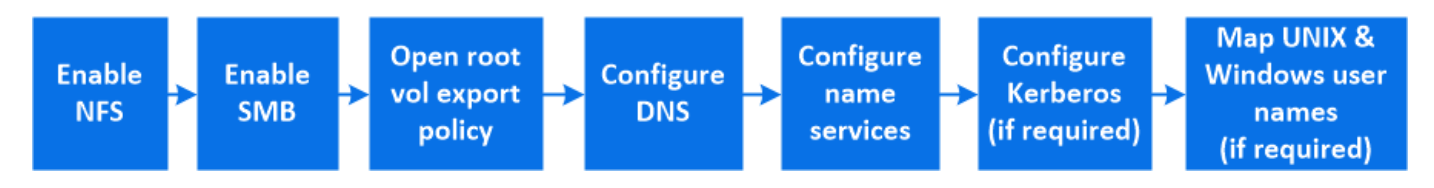

- 1. Storage VMでNFSとSMBを有効にする
	- a. 新しいStorage VMの場合:\* Storage > Storage VM\*をクリックし、\* Add をクリックして**Storage VM** 名を入力し、 SMB / CIFS、NFS、S3 タブで SMB / CIFSの有効化\*と\* NFSの有効化\*を選択します。
- 次の情報を入力します。
	- 管理者の名前とパスワード
	- サーバ名
	- Active Directoryドメイン
- 組織単位を確認します。
- DNS値を確認します。
- デフォルトの言語を確認します。
- ネットワークインターフェイスを追加
- Storage VM管理者アカウント情報を更新する(オプション)。
- b. 既存のStorage VMの場合:\* Storage > Storage VM\*をクリックし、Storage VMを選択して\* Settings \* をクリックします。NFSまたはSMBがまだ有効になっていない場合は、次のサブ手順を実行します。
	- をクリックします ☎ NFS \* 。
	- をクリックします <del>▲</del> \* SMB \* 。
- 2. Storage VM ルートボリュームのエクスポートポリシーを開きます。
	- a. Storage > Volumes \* をクリックし、 Storage VM のルートボリューム(デフォルトは *volumename\_root*) を選択し、 \* Export Policy \* に表示されるポリシーをクリックします。
	- b. ルールを追加するには、 [ \* 追加 ] をクリックします。
		- クライアント仕様= 0.0.0.0/0
		- アクセスプロトコル = nfs
		- アクセスの詳細= NFS読み取り専用
- 3. ホスト名解決に使用する DNS を設定します。
	- a. Storage > Storage VM\* の順にクリックし、 Storage VM を選択し、 \* Settings \* をクリックして、を クリックします **DNS** の下。
	- b. DNS の設定が完了したら、 DNS サーバに切り替えて SMB サーバをマッピングします。
		- フォワードルックアップ( A アドレスレコード)とリバースルックアップ( PTR ポインタレ コード)のエントリを作成して、 SMB サーバ名をデータネットワークインターフェイスの IP ア ドレスにマッピングします。
		- NetBIOS エイリアスを使用する場合は、エイリアスの正規名( CNAME リソースレコード)のル ックアップエントリを作成して、各エイリアスを SMB サーバのデータネットワークインターフェ イスの IP アドレスにマッピングします。
- 4. 必要に応じてネームサービスを設定します。
	- a. Storage > Storage VM\* の順にクリックし、 Storage VM を選択し、 \* Settings \* をクリックして、を クリックします LDAP または NIS 。
	- b. ネームサービススイッチファイルに変更を加えた場合は追加します。をクリックします ♪ ネームサ ービススイッチ \* の下。
- 5. 必要に応じて Kerberos を設定します。をクリックします → Kerberos タイルで、 \* Add \* をクリックしま す。
- 6. 必要に応じて UNIX と Windows のユーザ名をマッピングします。をクリックします [\* ネームマッピン

グ \* ] で、 [\* 追加 ] をクリックします。

この手順は、 Windows と UNIX のユーザアカウントが暗黙的にマッピングされない場合にのみ使用しま す。小文字の Windows ユーザ名が UNIX ユーザ名と一致していれば、ユーザ名は暗黙的にマッピングさ れます。この手順は、 LDAP ユーザ、 NIS ユーザ、またはローカルユーザを使用して実行できます。一 致しない 2 組のユーザセットがある場合、ネームマッピングを設定する必要があります。

# **CLI** で **NFS** を設定

<span id="page-1143-0"></span>**CLI** を使用した **NFS** の設定の概要

ONTAP 9 の CLI コマンドを使用して、新規または既存の Storage Virtual Machine ( SVM)の新しいボリュームまたは qtree に格納されているファイルへの NFS クライア ントアクセスを設定できます。

次の手順に従って、ボリュームまたは qtree へのアクセスを設定します。

- ONTAP で現在サポートされている次のいずれかのバージョンを使用する必要がある: NFSv3 、 NFSv4 、 NFSv4.1 、 NFSv4.2 、または pNFS を使用する NFSv4.1 。
- System Manager や自動スクリプトツールではなく、コマンドラインインターフェイス( CLI )を使用す る必要がある。

System Manager を使用して NAS マルチプロトコルアクセスを設定するには、を参照してください ["NFS](https://docs.netapp.com/us-en/ontap/task_nas_provision_nfs_and_smb.html) [と](https://docs.netapp.com/us-en/ontap/task_nas_provision_nfs_and_smb.html) [SMB](https://docs.netapp.com/us-en/ontap/task_nas_provision_nfs_and_smb.html) [の](https://docs.netapp.com/us-en/ontap/task_nas_provision_nfs_and_smb.html)[両方](https://docs.netapp.com/us-en/ontap/task_nas_provision_nfs_and_smb.html)[を使用して](https://docs.netapp.com/us-en/ontap/task_nas_provision_nfs_and_smb.html) [Windows](https://docs.netapp.com/us-en/ontap/task_nas_provision_nfs_and_smb.html) [と](https://docs.netapp.com/us-en/ontap/task_nas_provision_nfs_and_smb.html) [Linux](https://docs.netapp.com/us-en/ontap/task_nas_provision_nfs_and_smb.html) [の](https://docs.netapp.com/us-en/ontap/task_nas_provision_nfs_and_smb.html)[両方](https://docs.netapp.com/us-en/ontap/task_nas_provision_nfs_and_smb.html)[に](https://docs.netapp.com/us-en/ontap/task_nas_provision_nfs_and_smb.html) [NAS](https://docs.netapp.com/us-en/ontap/task_nas_provision_nfs_and_smb.html) [ストレージをプロビジョ](https://docs.netapp.com/us-en/ontap/task_nas_provision_nfs_and_smb.html)[ニ](https://docs.netapp.com/us-en/ontap/task_nas_provision_nfs_and_smb.html)[ングする](https://docs.netapp.com/us-en/ontap/task_nas_provision_nfs_and_smb.html)["](https://docs.netapp.com/us-en/ontap/task_nas_provision_nfs_and_smb.html)。

• すべての選択肢について検討するのではなく、ベストプラクティスに従う。

コマンド構文の詳細については、 CLI ヘルプおよび ONTAP のマニュアルページを参照してください。

- 新しいボリュームを UNIX ファイル権限を使用して保護する。
- SVM 管理者権限ではなくクラスタ管理者権限を持っている。

ONTAP NFS プロトコル機能の範囲の詳細については、を参照してください ["NFS](#page-1214-0) [のリフ](#page-1214-0)[ァ](#page-1214-0)[レンスの](#page-1214-0)[概](#page-1214-0)[要](#page-1214-0)["](#page-1214-0)。

**ONTAP** でこれを行うその他の方法

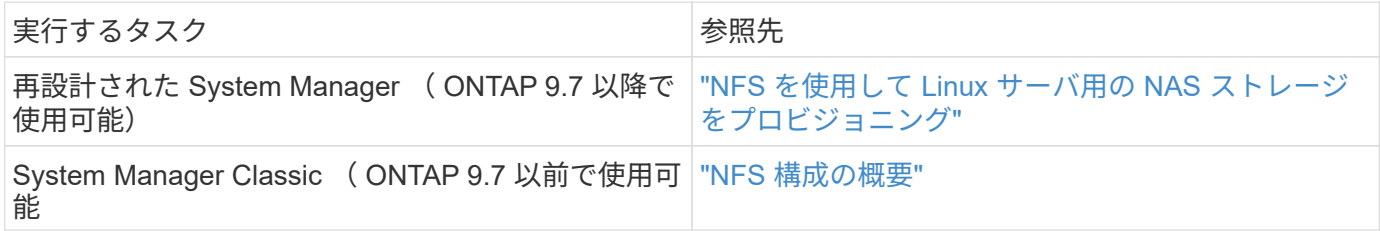

**NFS** の設定ワークフロー

NFS を設定するには、物理ストレージとネットワークの要件を評価して、目的に応じた ワークフローを選択します。新規または既存の SVM への NFS アクセスを設定するか、 すでに NFS アクセスの設定が完了している既存の SVM にボリュームまたは qtree を追

# 準備

物理ストレージ要件を評価

クライアントの NFS ストレージをプロビジョニングする前に、既存のアグリゲート内に 新しいボリュームのための十分なスペースがあることを確認する必要があります。十分 なスペースがない場合は、既存のアグリゲートにディスクを追加するか、必要なタイプ の新しいアグリゲートを作成することができます。

手順

1. 既存のアグリゲート内の使用可能なスペースを表示します。

storage aggregate show

十分なスペースを備えたアグリゲートがある場合は、その名前をワークシートに記録します。

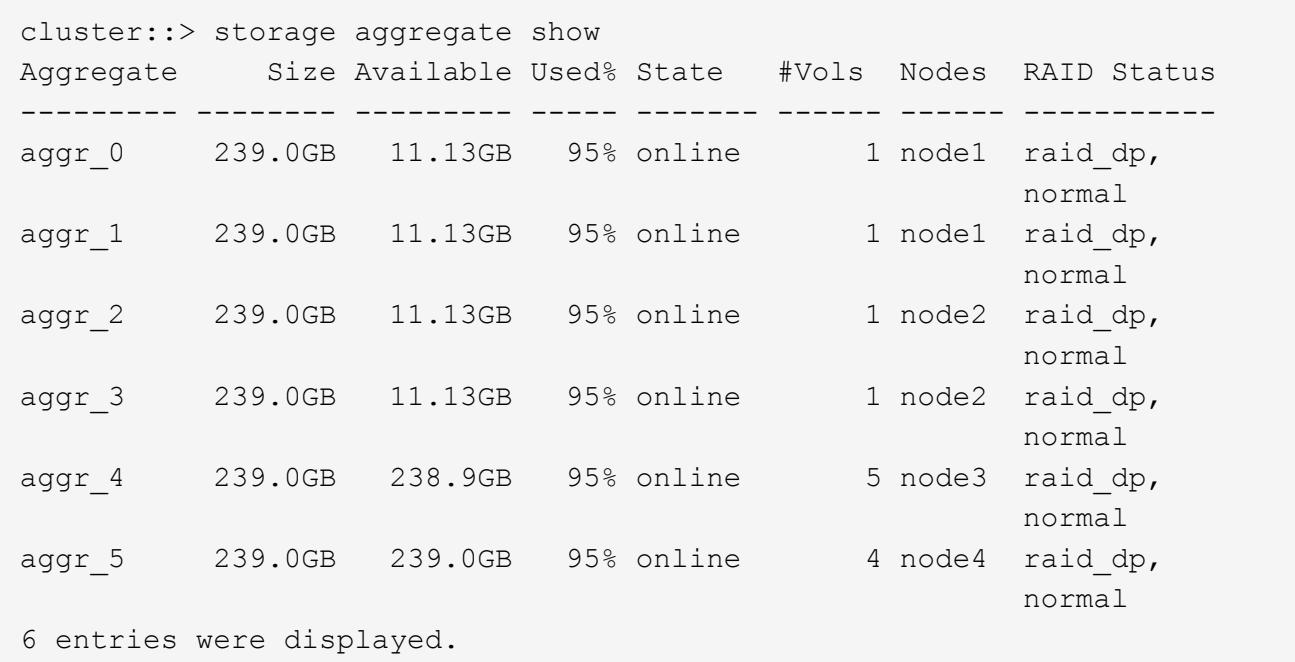

2. 十分なスペースを備えたアグリゲートがない場合は、を使用して既存のアグリゲートにディスクを追加し ます storage aggregate add-disks コマンドを実行するか、を使用して新しいアグリゲートを作成 します storage aggregate create コマンドを実行します

#### 関連情報

### ["ONTAP](#page-44-0) [の](#page-44-0)[概念](#page-44-0)["](#page-44-0)

ネットワーク要件を評価

クライアントに NFS ストレージを提供する前に、 NFS プロビジョニングの要件を満た

すようにネットワークが正しく設定されていることを確認する必要があります。

必要なもの

次のクラスタネットワークオブジェクトを設定する必要があります。

- 物理ポートと論理ポート
- ブロードキャストドメイン
- サブネット(必要な場合)
- IPspace (必要に応じて、デフォルトの IPspace に追加)
- フェイルオーバーグループ(必要に応じて、各ブロードキャストドメインのデフォルトのフェイルオーバ ーグループに追加)
- 外部ファイアウォール

#### 手順

1. 使用可能な物理ポートと仮想ポートを表示します。

network port show

- 可能な場合は、データネットワークの速度が最高であるポートを使用する必要があります。
- 最大限のパフォーマンスを得るためには、データネットワーク内のすべてのコンポーネントの MTU 設定が同じである必要があります。
- 2. サブネット名を使用して LIF の IP アドレスとネットワークマスク値を割り当てる場合は、そのサブネッ トが存在し、十分な数のアドレスが使用可能であることを確認してください: +

network subnet show

サブネットには、同じレイヤ 3 サブネットに属する IP アドレスのプールが含まれています。サブネット は、を使用して作成されます network subnet create コマンドを実行します

3. 使用可能な IPspace を表示します。

network ipspace show

デフォルトの IPspace またはカスタムの IPspace を使用できます。

4. IPv6 アドレスを使用する場合は、 IPv6 がクラスタで有効になっていることを確認します。

network options ipv6 show

必要に応じて、を使用してIPv6を有効にできます network options ipv6 modify コマンドを実行し ます

新しい **NFS** ストレージ容量のプロビジョニング先を決定します

新しい NFS ボリュームまたは qtree を作成する前に、そのボリュームを新規、既存のど ちらの SVM に配置するかを決め、配置先の SVM でどのような設定が必要になるかを確 認しておく必要があります。これにより、ワークフローが決まります。

#### 選択肢

• 新しい SVM 、または NFS が有効になっているものの設定されていない既存の SVM でボリュームまたは qtree をプロビジョニングする場合は、「 SVM への NFS アクセスの設定」と「 NFS 対応 SVM へのスト レージ容量の追加」の両方の手順を完了します。

[SVM](#page-1156-0) [への](#page-1156-0) [NFS](#page-1156-0) [アクセスを設定](#page-1156-0)

[NFS](#page-1194-0)[対](#page-1194-0)[応](#page-1194-0)[SVM](#page-1194-0)[に](#page-1194-0)[NFS](#page-1194-0)[ストレージを追加](#page-1194-0)

次のいずれかに該当する場合は、新しい SVM を作成します。

- クラスタで NFS を初めて有効にする場合。
- クラスタ内の既存の SVM で NFS サポートを有効にするのが望ましくない場合。
- クラスタ内に NFS 対応の SVM が 1 つ以上あり、分離されたネームスペースに別の NFS サーバが必 要な場合(マルチテナンシーシナリオ)。 NFS が有効になっているものの設定されていない既存の SVM 上でストレージをプロビジョニングす る場合にも、このオプションを選択する必要があります。これが当てはまるのは、 SAN アクセス用の SVM を作成している場合や、 SVM 作成時にどのプロトコルも有効になっていなかった場合です。

SVM で NFS を有効にしたあとに、ボリュームまたは qtree のプロビジョニングに進みます。

• NFS アクセスの設定が完了している既存の SVM でボリュームまたは qtree をプロビジョニングする場合 は、「 NFS 対応 SVM へのストレージ容量の追加」の手順を実行します。

[NFS](#page-1194-0) [対](#page-1194-0)[応](#page-1194-0) [SVM](#page-1194-0) [にストレージを追加](#page-1194-0)

**NFS** 設定情報を収集するためのワークシート

NFS 設定ワークシートを使用すると、クライアントの NFS アクセスを設定するために 必要な情報を収集できます。

ストレージをプロビジョニングする場所に関する決定に応じて、ワークシートのいずれかまたは両方のセクシ ョンを完了する必要があります。

SVM に対する NFS アクセスを設定する場合は、両方のセクションを完了する必要があります。

• SVM への NFS アクセスを設定する

• NFS 対応 SVM へのストレージ容量の追加

NFS対応SVMにストレージ容量を追加する場合は、次の作業のみを実行してください。

• NFS 対応 SVM へのストレージ容量の追加

パラメータの詳細については、コマンドのマニュアルページを参照してください。

**SVM** への **NFS** アクセスを設定

• SVM を作成するためのパラメータ \*

では、次の値を指定します vserver create コマンド(新しいSVMを作成する場合)。

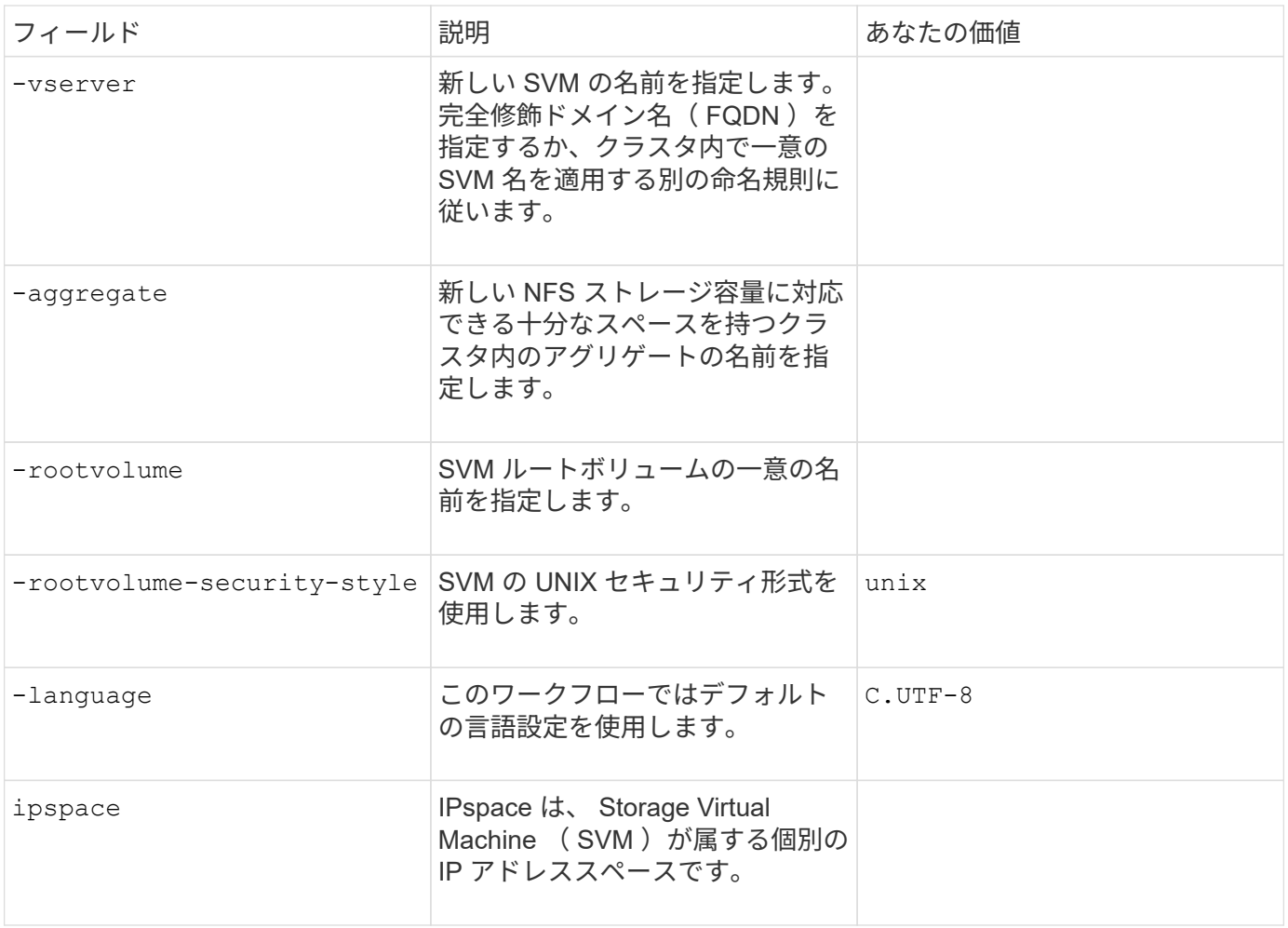

• NFS サーバ作成用のパラメータ \*

では、次の値を指定します vserver nfs create コマンドは、新しいNFSサーバを作成し、サポートされ ているNFSバージョンを指定するときに使用します。

NFSv4 以降を有効にする場合は、セキュリティを強化するために LDAP を使用する必要があります。

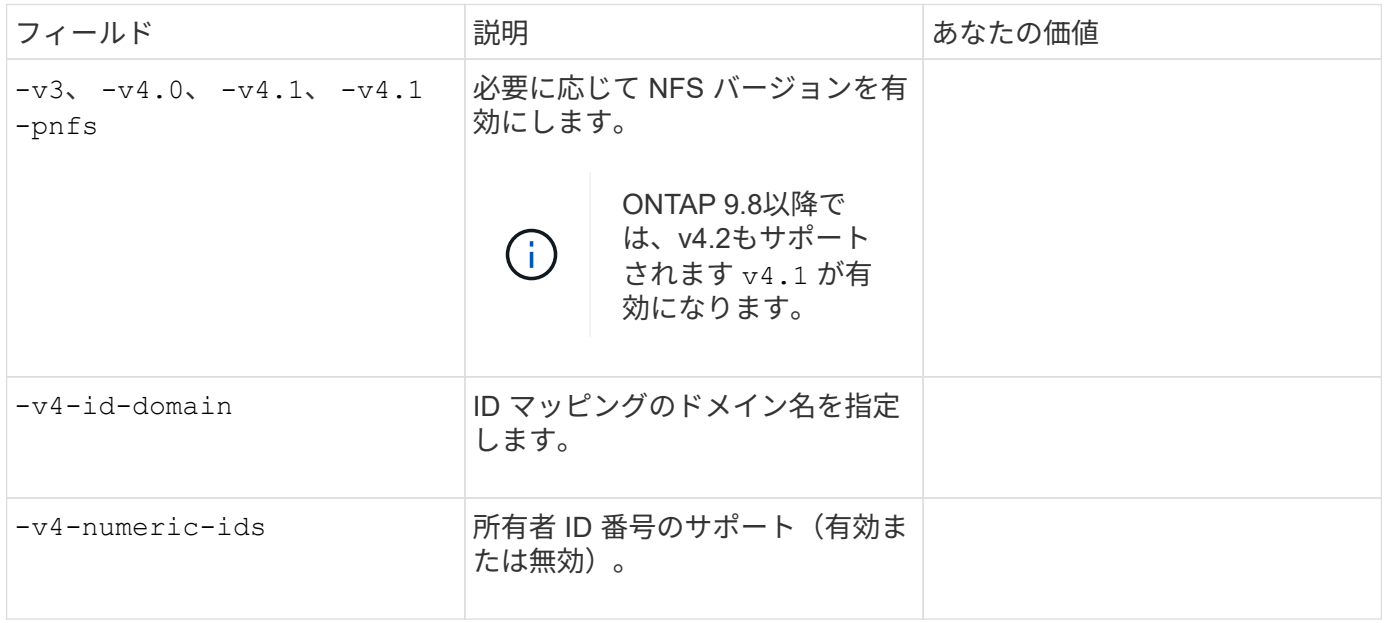

• LIF 作成用のパラメータ \*

では、次の値を指定します network interface create コマンドを使用してLIFを作成します。

Kerberos を使用する場合は、複数の LIF で Kerberos を有効にする必要があります。

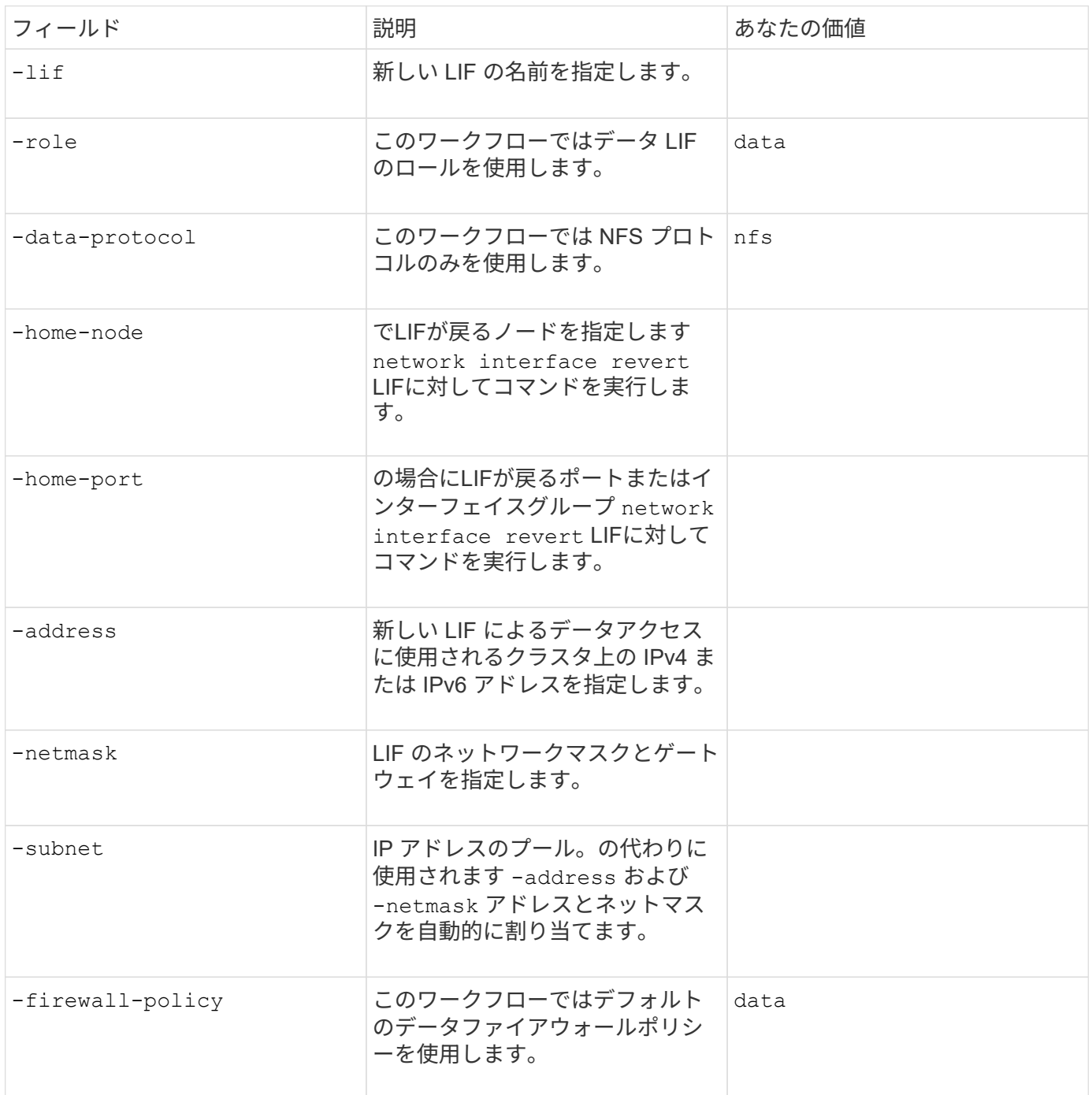

• DNS ホスト名解決のパラメータ \*

では、次の値を指定します vserver services name-service dns create コマンドを使用してDNSを 設定します。

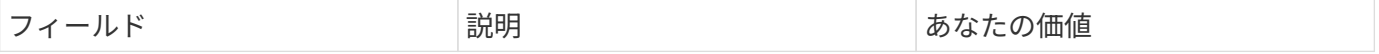

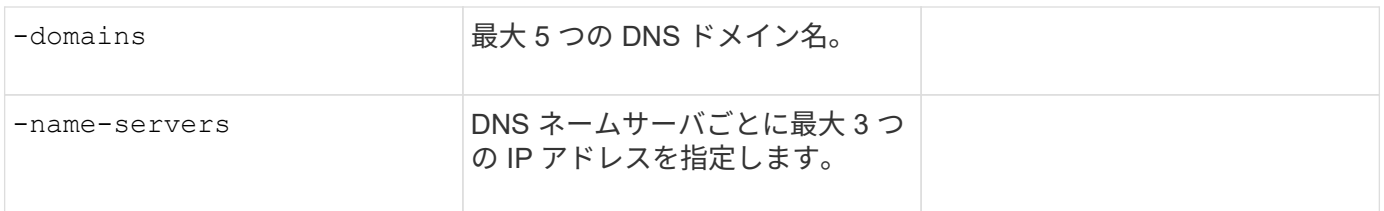

ネームサービス情報

• ローカルユーザー作成用のパラメータ \*

を使用してローカルユーザを作成する場合は、次の値を指定します vserver services name-service unix-user create コマンドを実行しますUniform Resource Identifier ( URI )から UNIX ユーザを含むフ ァイルをロードすることによってローカルユーザを設定する場合は、これらの値を手動で指定する必要はあり ません。

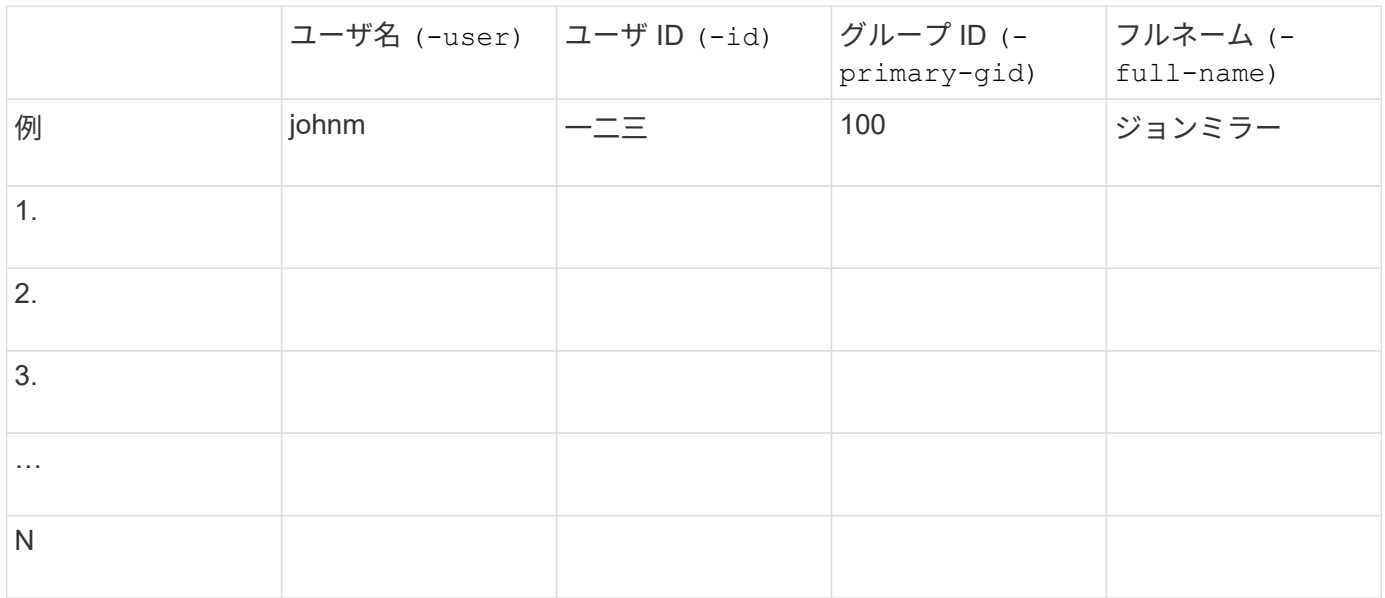

• ローカルグループを作成するためのパラメータ \*

を使用してローカルグループを作成する場合は、次の値を指定します vserver services name-service unix-group create コマンドを実行しますURI から UNIX グループを含むファイルをロードすることによ ってローカルグループを設定する場合は、これらの値を手動で指定する必要はありません。

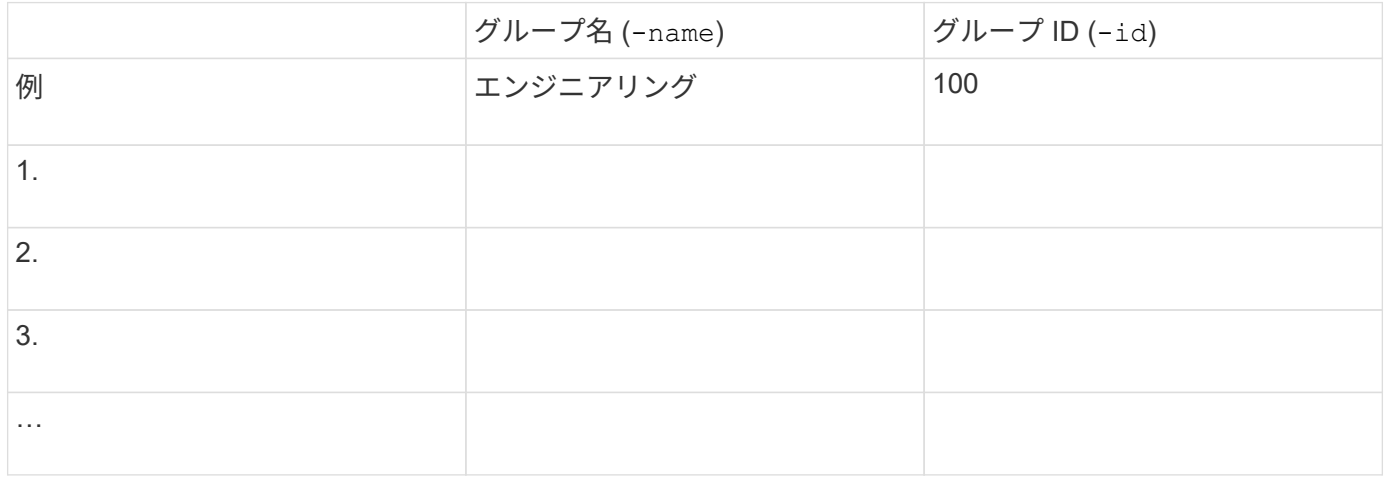

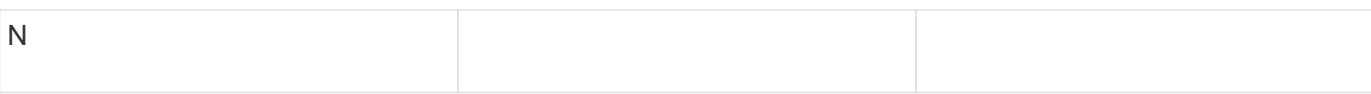

• NIS のパラメータ \*

では、次の値を指定します vserver services name-service nis-domain create コマンドを実行し ます

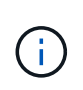

ONTAP 9.2以降では、フィールドが表示されます -nis-servers フィールドを置き換えます -servers。この新しいフィールドには、NISサーバのホスト名またはIPアドレスを指定できま す。

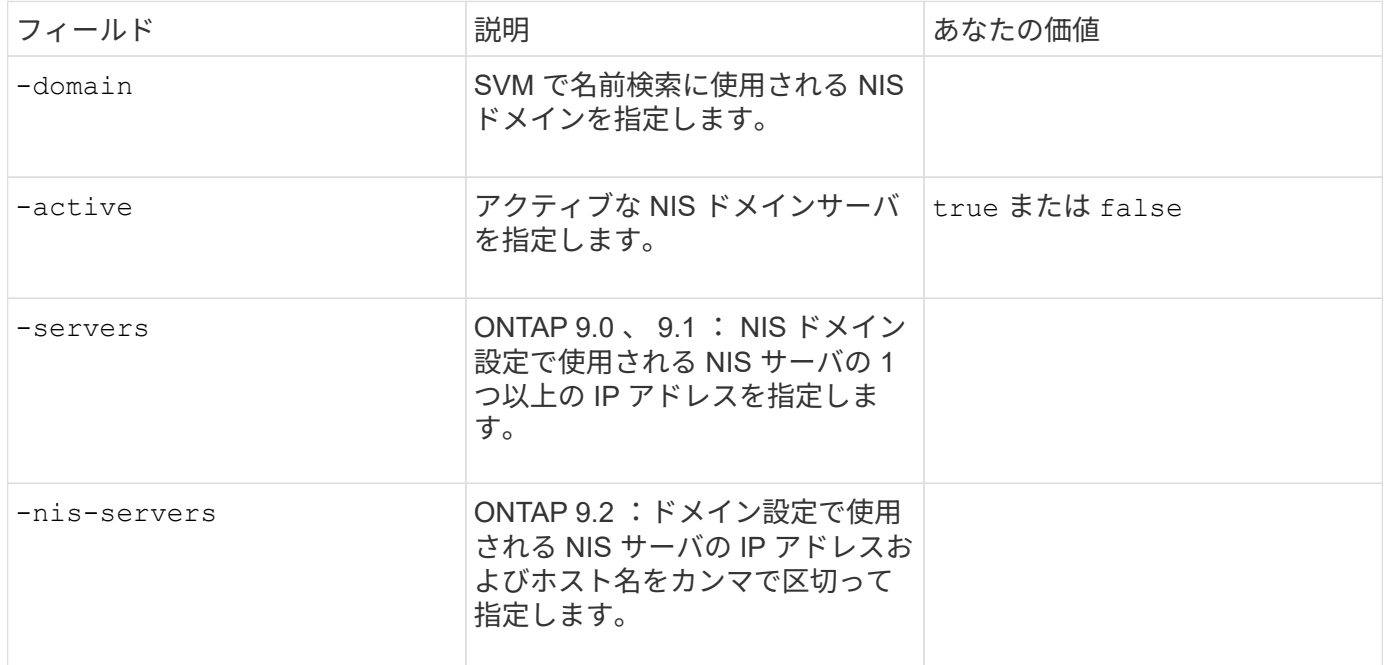

• LDAPのパラメータ\*

では、次の値を指定します vserver services name-service ldap client create コマンドを実行 します

また、自己署名ルートCA証明書も必要です .pem ファイル。

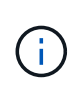

ONTAP 9.2以降では、フィールドが表示されます -ldap-servers フィールドを置き換えます -servers。この新しいフィールドには、 LDAP サーバのホスト名または IP アドレスを指定で きます。

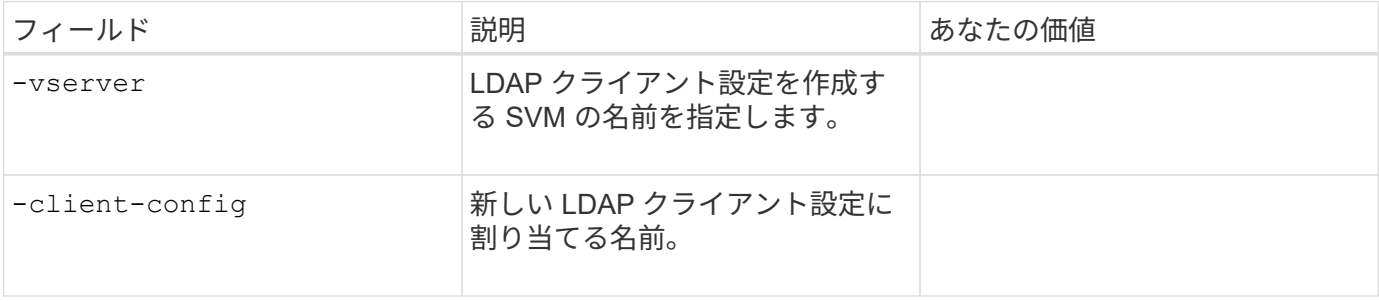

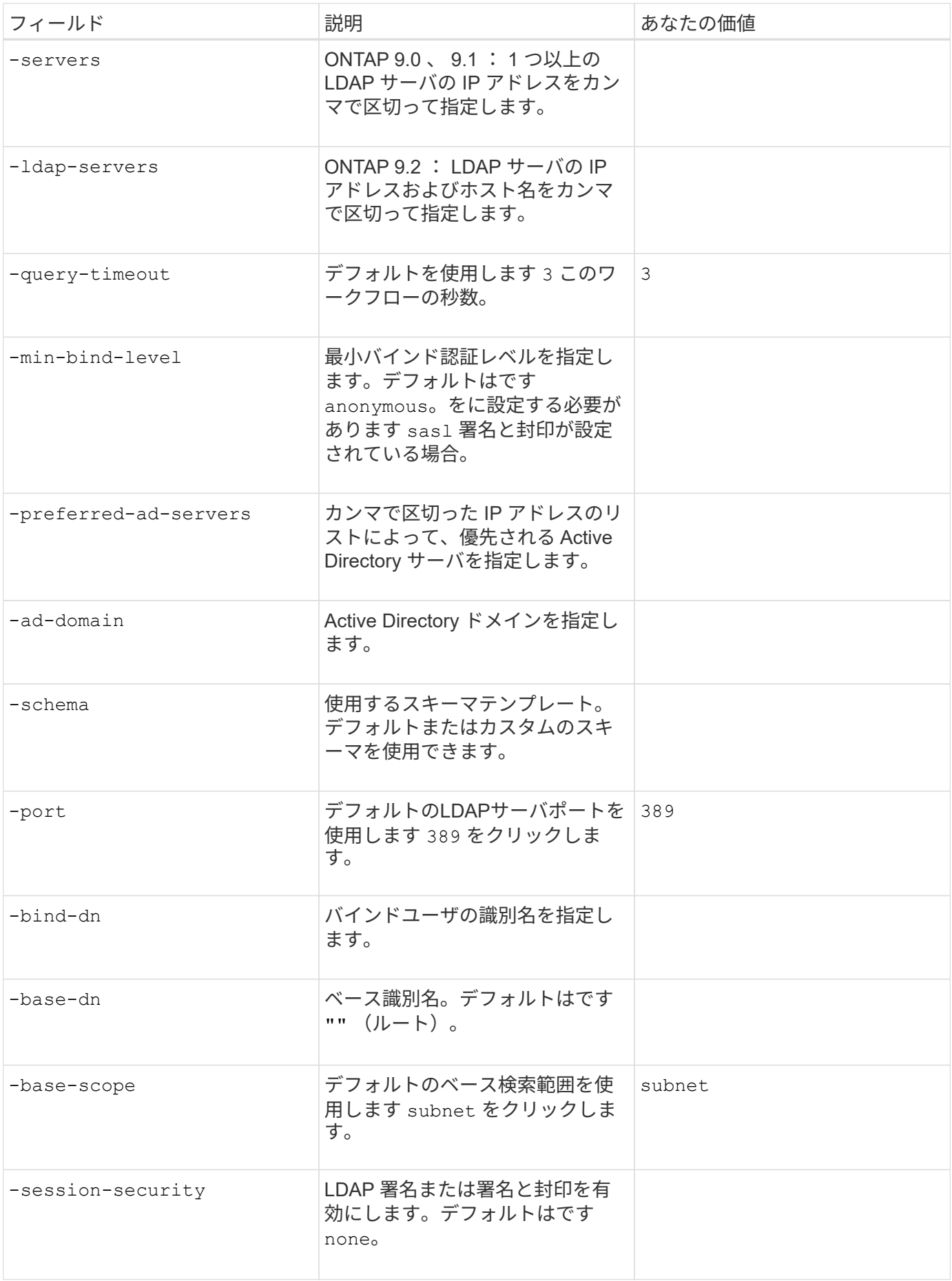
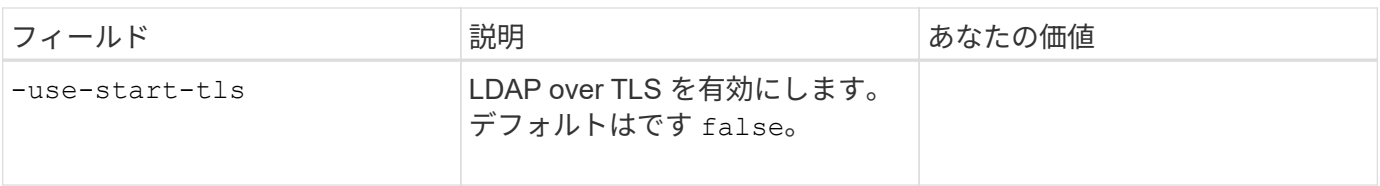

• Kerberos 認証のパラメータ \*

では、次の値を指定します vserver nfs kerberos realm create コマンドを実行しますMicrosoft Active Directory をキー配布センター (KDC) サーバとして使用するか、 MIT やその他の UNIX KDC サーバ として使用するかによって、一部の値が異なります。

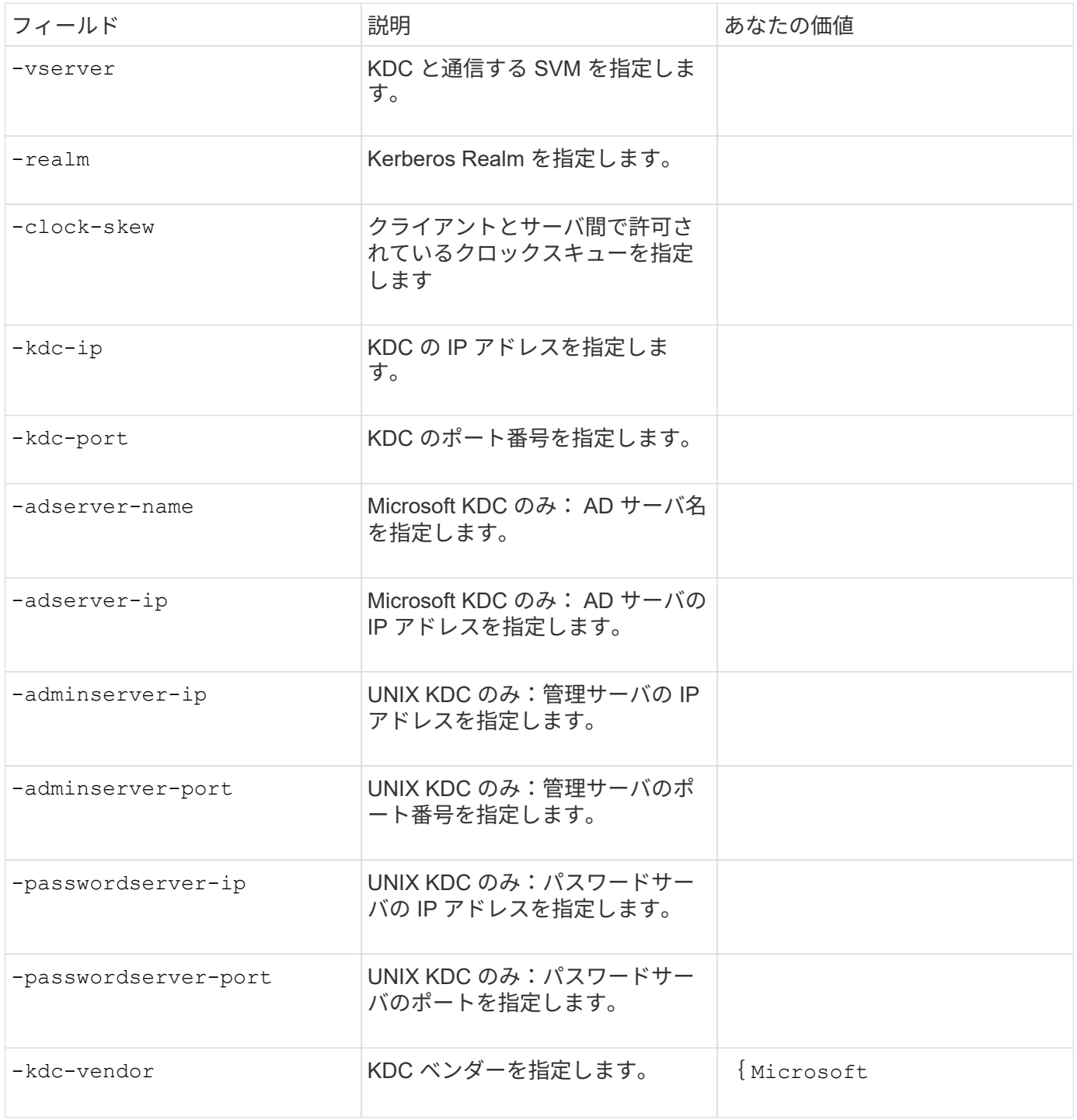

# では、次の値を指定します vserver nfs kerberos interface enable コマンドを実行します

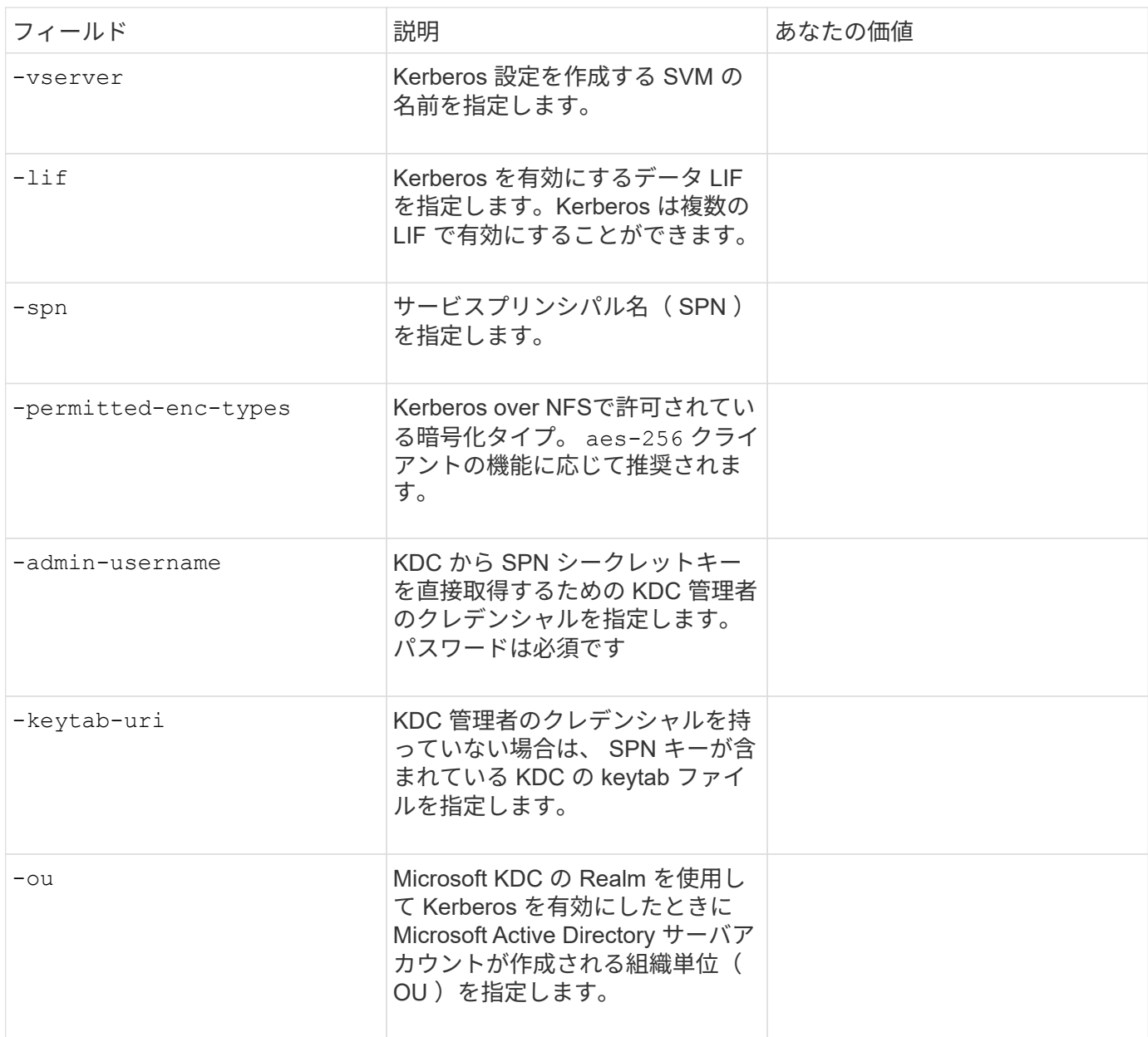

## **NFS** 対応 **SVM** へのストレージ容量の追加

• エクスポートポリシーおよびルールを作成するためのパラメータ \*

# では、次の値を指定します vserver export-policy create コマンドを実行します

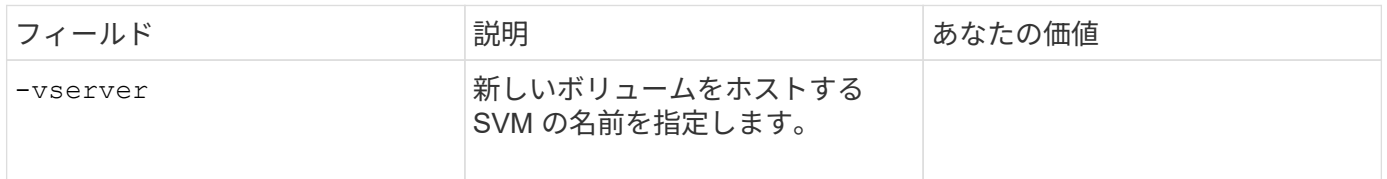

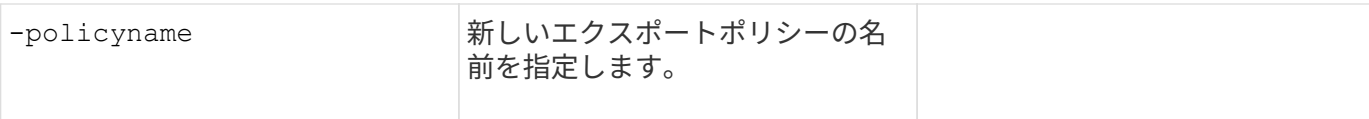

では、各ルールに次の値を指定します vserver export-policy rule create コマンドを実行します

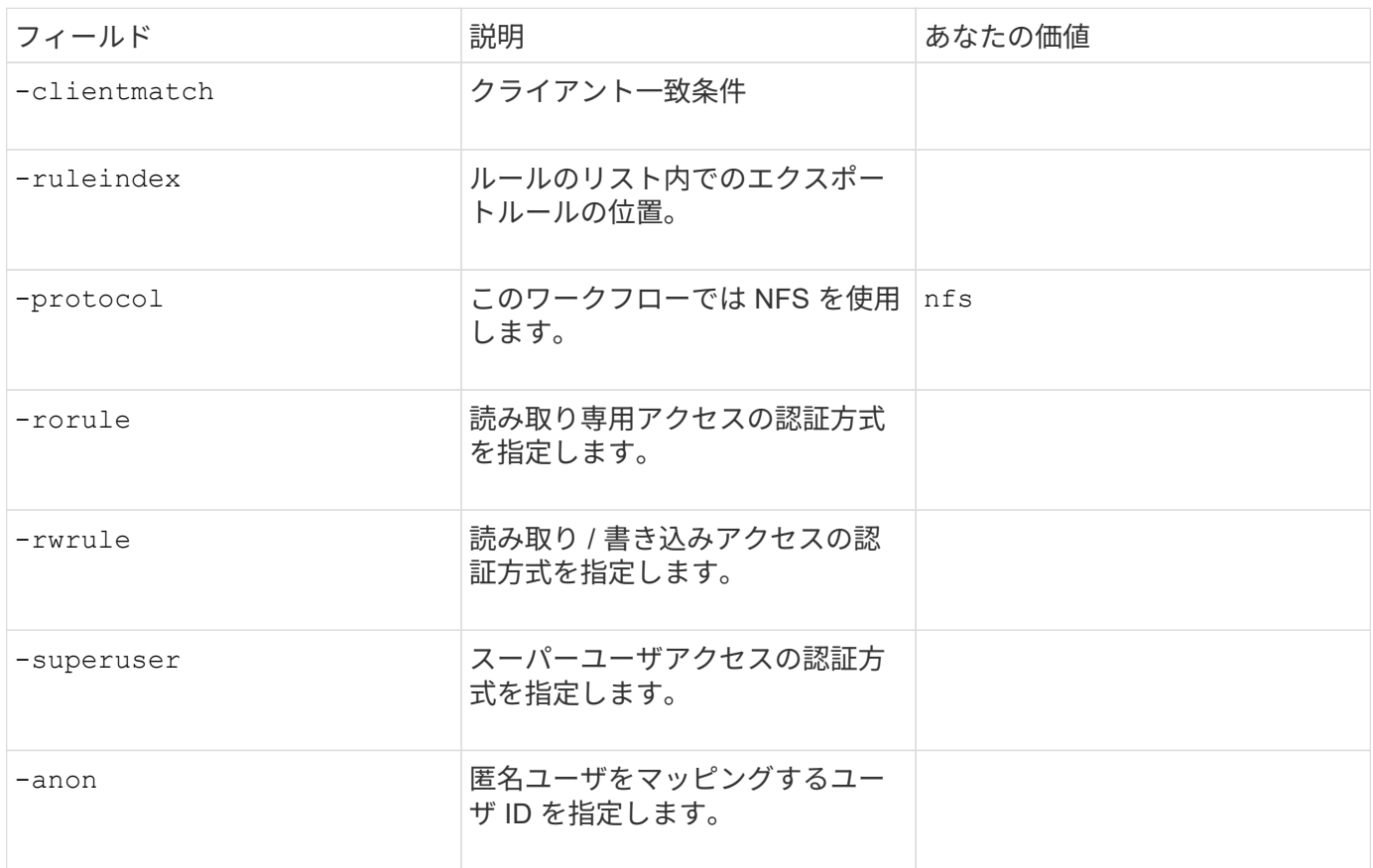

エクスポートポリシーごとにルールを 1 つ以上作成する必要があります。

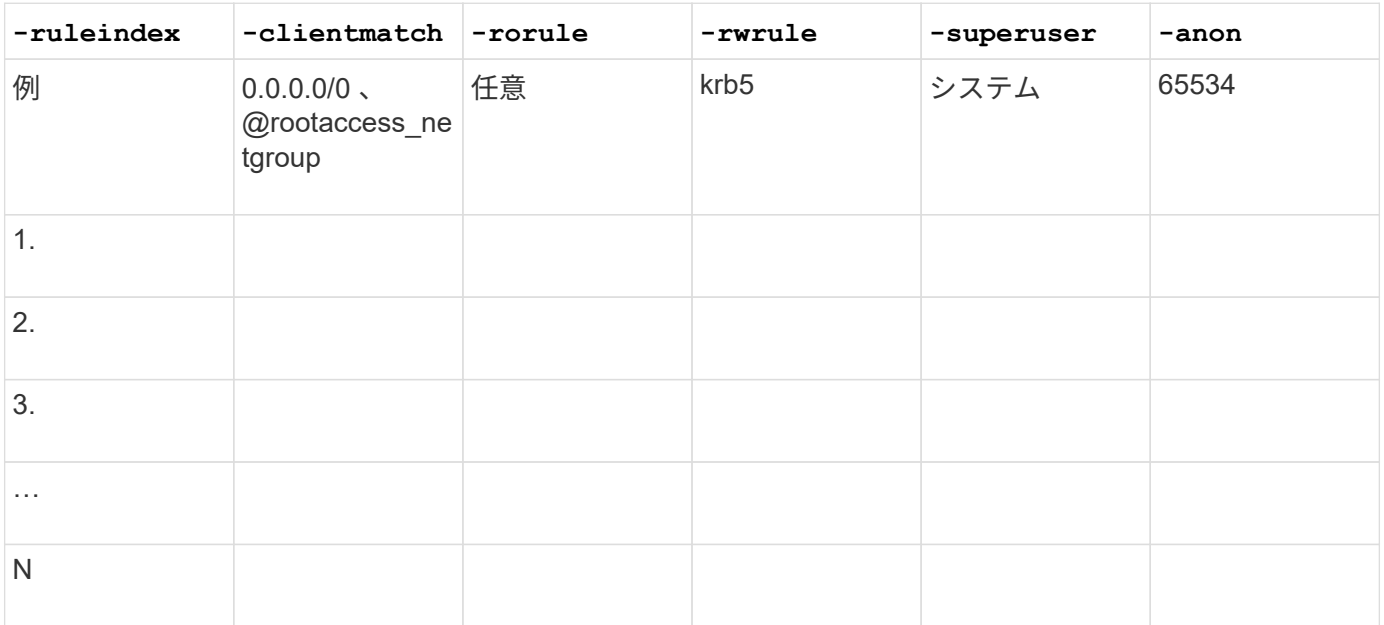

• ボリュームを作成するためのパラメータ \*

では、次の値を指定します volume create コマンドは、qtreeの代わりにボリュームを作成する場合に使用 します。

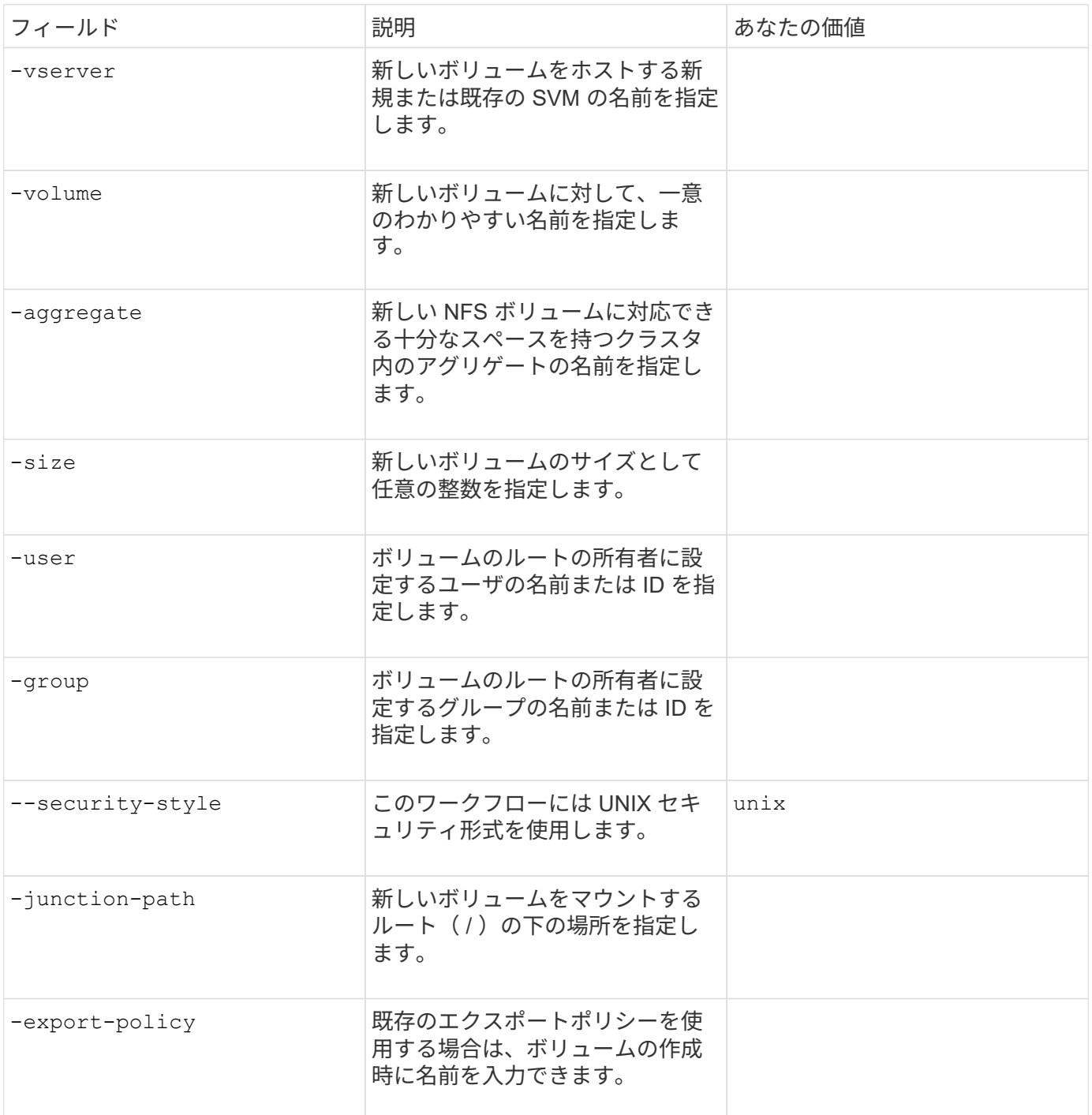

• qtree を作成するためのパラメータ \*

では、次の値を指定します volume qtree create コマンドは、ボリュームではなくqtreeを作成する場合 に使用します。

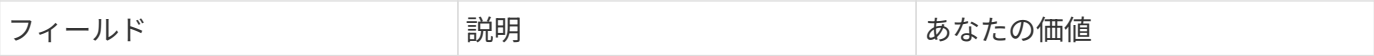

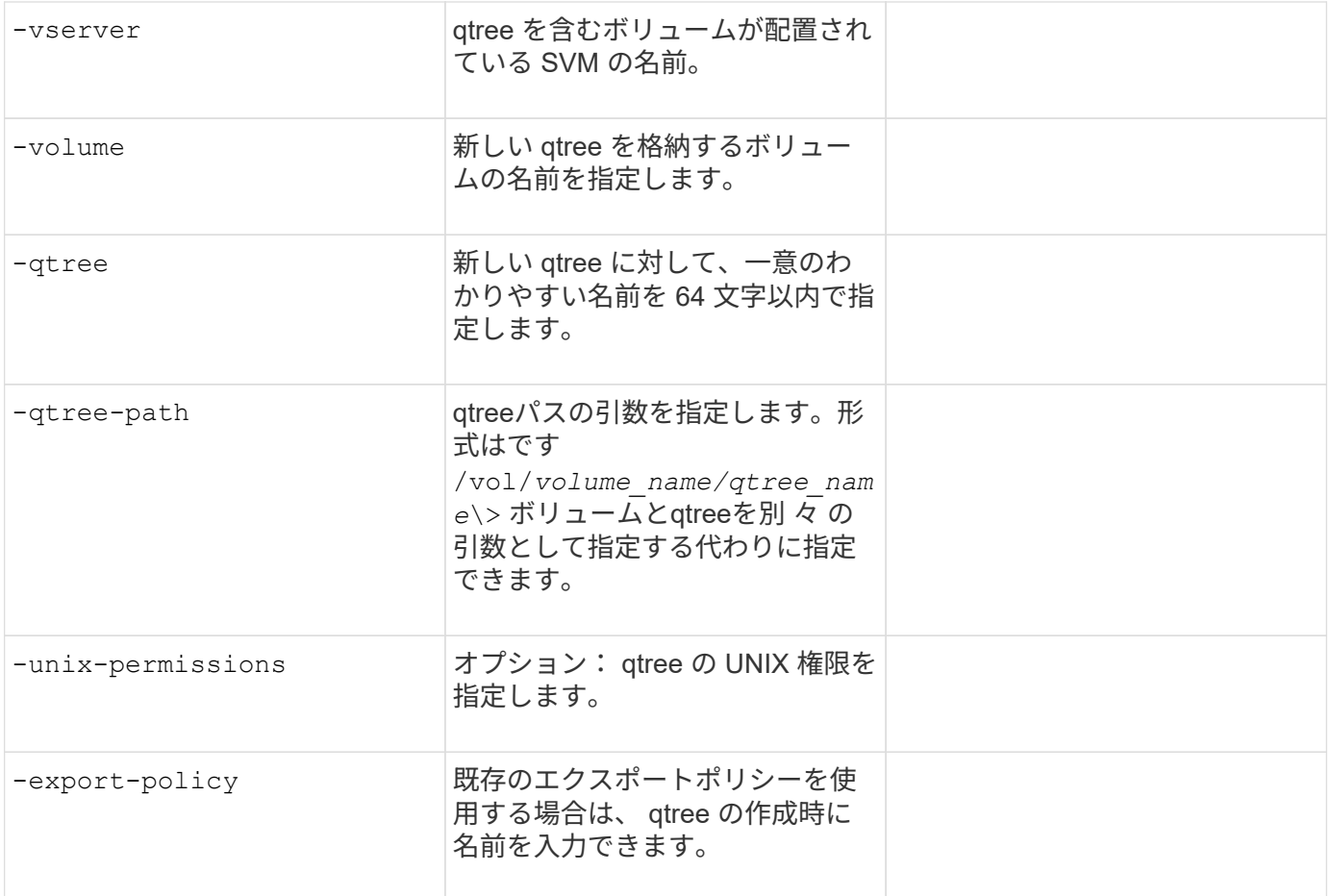

**SVM** への **NFS** アクセスを設定

**SVM** を作成します。

NFS クライアントへのデータアクセスを提供するための SVM がクラスタ内に 1 つもな い場合は、作成する必要があります。

作業を開始する前に

• ONTAP 9.13.1以降では、Storage VMに最大容量を設定できます。また、SVMの容量レベルがしきい値に 近づいたときにアラートを設定することもできます。詳細については、を参照してください [SVM](https://docs.netapp.com/ja-jp/ontap/system-admin/manage-svm-capacity.html)[容量](https://docs.netapp.com/ja-jp/ontap/system-admin/manage-svm-capacity.html)[の](https://docs.netapp.com/ja-jp/ontap/system-admin/manage-svm-capacity.html) [管理](https://docs.netapp.com/ja-jp/ontap/system-admin/manage-svm-capacity.html)。

# 手順

1. SVM を作成します。

```
vserver create -vserver vserver_name -rootvolume root_volume_name -aggregate
aggregate_name -rootvolume-security-style unix -language C.UTF-8 -ipspace
ipspace_name
```
- にUNIX設定を使用します -rootvolume-security-style オプション
- デフォルトのC.UTF-8を使用します -language オプション
- 。 ipspace 設定はオプションです。

2. 新しく作成した SVM の設定とステータスを確認します。

vserver show -vserver *vserver\_name*

。 Allowed Protocols フィールドにはNFSを含める必要があります。このリストはあとで編集できま す。

。 Vserver Operational State フィールドにはを表示する必要があります running 状態。が表示さ れた場合 initializing 状態にすると、ルートボリュームの作成などの中間処理が失敗したため、SVM を削除して再作成する必要があります。

例

次のコマンドは、データアクセス用の SVM を IPspace ipspaceA 内に作成します。

cluster1::> vserver create -vserver vs1.example.com -rootvolume root vs1 -aggregate aggr1 -rootvolume-security-style unix -language C.UTF-8 -ipspace ipspaceA [Job 2059] Job succeeded: Vserver creation completed

次のコマンドは、1GBのルートボリュームでSVMが作成され、自動的に起動されてに追加されたことを示し ています running 状態。ルートボリュームには、ルールを含まないデフォルトのエクスポートポリシーがあ るため、ルートボリュームは作成時にエクスポートされません。

cluster1::> vserver show -vserver vs1.example.com Vserver: vs1.example.com Vserver Type: data Vserver Subtype: default Vserver UUID: b8375669-19b0-11e5-b9d1- 00a0983d9736 Root Volume: root\_vs1 Aggregate: aggr1 NIS Domain: - Root Volume Security Style: unix LDAP Client: - Default Volume Language Code: C.UTF-8 Snapshot Policy: default Comment: Quota Policy: default List of Aggregates Assigned: - Limit on Maximum Number of Volumes allowed: unlimited Vserver Admin State: running Vserver Operational State: running Vserver Operational State Stopped Reason: - Allowed Protocols: nfs, cifs, fcp, iscsi, ndmp Disallowed Protocols: - QoS Policy Group: - Config Lock: false IPspace Name: ipspaceA

 $\left( \begin{array}{c} \vdots \end{array} \right)$ 

ONTAP 9.13.1以降では、アダプティブQoSポリシーグループテンプレートを設定して、SVM内 のボリュームにスループットの下限と上限の制限を適用できます。このポリシーはSVMの作成 後にのみ適用できます。このプロセスの詳細については、を参照してください [ア](#page-3040-0)[ダ](#page-3040-0)[プティブポ](#page-3040-0) [リシーグループテンプレートを設定します。](#page-3040-0)

**SVM** で **NFS** プロトコルが有効になっていることを確認します

SVM で NFS を設定して使用する前に、プロトコルが有効になっていることを確認する 必要があります。

このタスクについて

この作業は通常、SVMのセットアップ時に実行します。ただし、セットアップ時にプロトコルを有効にしな かった場合でも、を使用してあとから有効にすることができます vserver add-protocols コマンドを実 行します

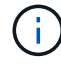

作成したプロトコルは、 LIF から追加または削除することはできません。

を使用して、SVMのプロトコルを無効にすることもできます vserver remove-protocols コマンドを実 行します

1. 現在 SVM で有効になっているプロトコルと無効になっているプロトコルを確認します。

vserver show -vserver *vserver\_name* -protocols

を使用することもできます vserver show-protocols コマンドを使用して、クラスタ内のすべて のSVMで現在有効になっているプロトコルを表示します。

2. 必要に応じて、プロトコルを有効または無効にします。

```
◦ NFSプロトコルを有効にする手順は次のとおりです。
 [+]
 vserver add-protocols -vserver vserver_name -protocols nfs
◦ プロトコルを無効にするには:
 [+]
```
vserver remove-protocols -vserver *vserver\_name* -protocols *protocol\_name* [,*protocol\_name*,…]

3. 有効 / 無効なプロトコルが正しく更新されたことを確認します。

vserver show -vserver *vserver\_name* -protocols

#### 例

次のコマンドは、 vs1 という SVM で現在有効 / 無効(許可 / 不許可)になっているプロトコルを表示しま す。

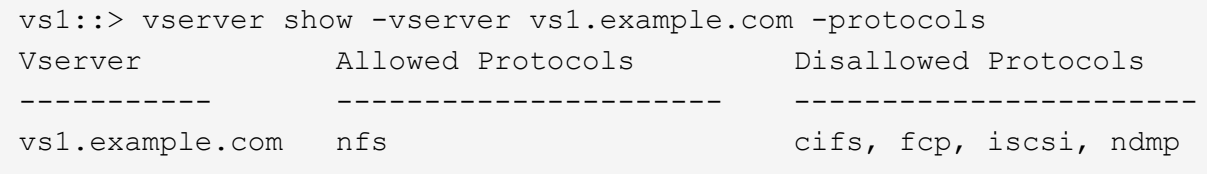

次のコマンドは、を追加することでNFS経由のアクセスを許可します nfs vs1というSVMで有効になっている プロトコルのリストに移動します。

vs1::> vserver add-protocols -vserver vs1.example.com -protocols nfs

**SVM** ルートボリュームのエクスポートポリシーを開きます

SVM ルートボリュームのデフォルトのエクスポートポリシーには、すべてのクライアン トに NFS 経由のアクセスを許可するルールが含まれている必要があります。このような ルールを追加しないと、 SVM とそのボリュームに対する NFS クライアントのアクセス がすべて拒否されます。

このタスクについて

新しい SVM が作成されると、デフォルトのエクスポートポリシー( default )が、 SVM のルートボリューム に対して自動的に作成されます。SVM 上のデータにクライアントからアクセスできるようにするには、デフ ォルトのエクスポートポリシーのルールを 1 つ以上作成する必要があります。

デフォルトのエクスポートポリシーを使用するすべての NFS クライアントに対してアクセスが許可されてい ることを確認してから、ボリュームまたは qtree ごとにカスタムのエクスポートポリシーを作成して各ボリュ ームへのアクセスを制限します。

手順

1. 既存の SVM を使用している場合は、デフォルトのルートボリュームエクスポートポリシーを確認しま す。

vserver export-policy rule show

次のようなコマンド出力が表示されます。

cluster::> vserver export-policy rule show -vserver vs1.example.com -policyname default -instance Vserver: vs1.example.com Policy Name: default Rule Index: 1 Access Protocol: nfs Client Match Hostname, IP Address, Netgroup, or Domain: 0.0.0.0/0 RO Access Rule: any RW Access Rule: any User ID To Which Anonymous Users Are Mapped: 65534 Superuser Security Types: any Honor SetUID Bits in SETATTR: true Allow Creation of Devices: true

オープンアクセスを許可するこのようなルールが存在する場合、このタスクは完了です。表示されない場 合は、次の手順に進みます。

2. SVM ルートボリュームのエクスポートルールを作成します。

vserver export-policy rule create -vserver *vserver* name -policyname default -ruleindex 1 -protocol nfs -clientmatch 0.0.0.0/0 -rorule any -rwrule any -superuser any

Kerberosで保護されたボリュームのみをSVMに含める場合は、エクスポートルールオプションを設定でき ます -rorule、 -rwrule`および `-superuser ルートボリュームのをに設定します krb5 または krb5i。例:

-rorule krb5i -rwrule krb5i -superuser krb5i

3. を使用してルールの作成を確認します vserver export-policy rule show コマンドを実行します

結果

これで、 SVM で作成されたすべてのボリュームまたは qtree に、すべての NFS クライアントからアクセス できるようになります。

クラスタでNFSのライセンスが有効であることを確認したら、を使用できます vserver nfs create コマンドを使用してSVMにNFSサーバを作成し、SVMがサポートするNFS のバージョンを指定します。

このタスクについて

SVM は、 NFS の 1 つ以上のバージョンをサポートするように設定できます。NFSv4 以降をサポートする場 合は、次の点に注意してください。

• NFSv4 ユーザ ID マッピングドメイン名が、 NFSv4 サーバとターゲットクライアントで同じである必要 があります。

NFSv4 サーバとクライアントで同じ名前が使用されていれば、 LDAP または NIS のドメイン名と同じに する必要はありません。

- ターゲットクライアントで NFSv4 数値 ID 設定がサポートされている必要があります。
- セキュリティ上の理由から、 NFSv4 環境では、 LDAP をネームサービスに使用する必要があります。

作業を開始する前に

SVM を、 NFS プロトコルを許可するように設定しておく必要があります。

手順

1. クラスタ上で NFS のライセンスが有効であることを確認します。

system license show -package nfs

表示されない場合は、営業担当者にお問い合わせください。

2. NFS サーバを作成します。

vserver nfs create -vserver *vserver name* -v3 {enabled|disabled} -v4.0 {enabled|disabled} -v4-id-domain *nfsv4\_id\_domain* -v4-numeric-ids {enabled|disabled} -v4.1 {enabled|disabled} -v4.1-pnfs {enabled|disabled}

NFS バージョンは任意の組み合わせで有効にすることができます。pNFSをサポートする場合は、両方を 有効にする必要があります -v4.1 および -v4.1-pnfs オプション( Options )

v4 以降を有効にする場合は、次のオプションが正しく設定されていることも確認する必要があります。

 $\degree$  -v4-id-domain

(オプション)このパラメータは、 NFSv4 プロトコルの定義に応じて、ユーザ名およびグループ名の 文字列形式のドメイン部分を指定します。デフォルト ONTAP では、 NIS ドメインが設定されている 場合は NIS ドメインを、設定されていない場合は DNS ドメインが使用されます。ターゲットクライ アントで使用されているドメイン名に一致する値を指定する必要があります。

◦ -v4-numeric-ids

(オプション)このパラメータは、 NFSv4 所有者属性で数値文字列識別子のサポートを有効にするか どうかを指定します。デフォルト設定は enabled ですが、ターゲットクライアントがこの設定をサポ

ートすることを確認する必要があります。

NFSのその他の機能は、を使用してあとから有効にすることができます vserver nfs modify コマンド を実行します

3. NFS が実行されていることを確認します。

vserver nfs status -vserver *vserver\_name*

4. NFS が必要に応じて設定されていることを確認します。

vserver nfs show -vserver *vserver\_name*

#### 例

次のコマンドは、 NFSv3 と NFSv4.0 が有効な vs1 という名前の SVM 上に NFS サーバを作成します。

vs1::> vserver nfs create -vserver vs1 -v3 enabled -v4.0 enabled -v4-id -domain my\_domain.com

次のコマンドは、 vs1 という名前の新しい NFS サーバのステータスと設定値を確認します。

```
vs1::> vserver nfs status -vserver vs1
The NFS server is running on Vserver "vs1".
vs1::> vserver nfs show -vserver vs1
                               Vserver: vs1
                    General NFS Access: true
                                NFS v3: enabled
                              NFS v4.0: enabled
                          UDP Protocol: enabled
                          TCP Protocol: enabled
                Default Windows User: -
                  NFSv4.0 ACL Support: disabled
      NFSv4.0 Read Delegation Support: disabled
     NFSv4.0 Write Delegation Support: disabled
              NFSv4 ID Mapping Domain: my_domain.com
...
```
**LIF** を作成

LIF は、物理ポートまたは論理ポートに関連付けられた IP アドレスです。コンポーネン トに障害が発生しても、 LIF は別の物理ポートにフェイルオーバーまたは移行できるた め、引き続きネットワークと通信できます。

必要なもの

- 基盤となる物理または論理ネットワークポートが管理用に設定されている必要があります up ステータ ス。
- サブネット名を使用して LIF の IP アドレスとネットワークマスク値を割り当てる場合は、そのサブネッ トがすでに存在している必要があります。

サブネットには、同じレイヤ 3 サブネットに属する IP アドレスのプールが含まれています。これらはを 使用して作成されます network subnet create コマンドを実行します

• LIF で処理するトラフィックのタイプを指定するメカニズムが変更されました。ONTAP 9.5 以前では、 LIF はロールを使用して処理するトラフィックのタイプを指定していました。ONTAP 9.6 以降では、サー ビスポリシーを使用して、処理するトラフィックのタイプを指定します。

このタスクについて

- 同じネットワークポート上に IPv4 と IPv6 の両方の LIF を作成できます。
- Kerberos 認証を使用する場合は、複数の LIF で Kerberos を有効にします。
- クラスタ内のLIFの数が多い場合は、を使用して、クラスタでサポートされるLIFの容量を確認できます network interface capacity show コマンドとを使用して、各ノードでサポートされるLIFの容量を 確認します network interface capacity details show コマンド(advanced権限レベル)。
- ONTAP 9.7 以降では、同じサブネット内に SVM 用の他の LIF がすでに存在する場合、 LIF のホームポー トを指定する必要はありません。ONTAP は、同じサブネットにすでに設定されている他の LIF と同じブ ロードキャストドメインにある指定したホームノード上のランダムなポートを自動的に選択します。

ONTAP 9.4 以降では、 FC-NVMe がサポートされます。FC-NVMe LIF を作成する場合は、次の点に注意して ください。

- LIF を作成する FC アダプタで NVMe プロトコルがサポートされている必要があります。
- データ LIF で使用できるデータプロトコルは FC-NVMe のみです。
- SAN をサポートする Storage Virtual Machine ( SVM )ごとに、管理トラフィックを処理する LIF を 1 つ 設定する必要があります。
- NVMe の LIF とネームスペースは、同じノードでホストする必要があります。
- データトラフィックを処理する NVMe LIF は SVM ごとに 1 つだけ設定できます。

手順

1. LIF を作成します。

network interface create -vserver *vserver\_name* -lif *lif\_name* -role data -data -protocol nfs -home-node *node\_name* -home-port *port\_name* {-address *IP\_address* -netmask *IP\_address* | -subnet-name *subnet\_name*} -firewall-policy data -auto -revert {true|false}

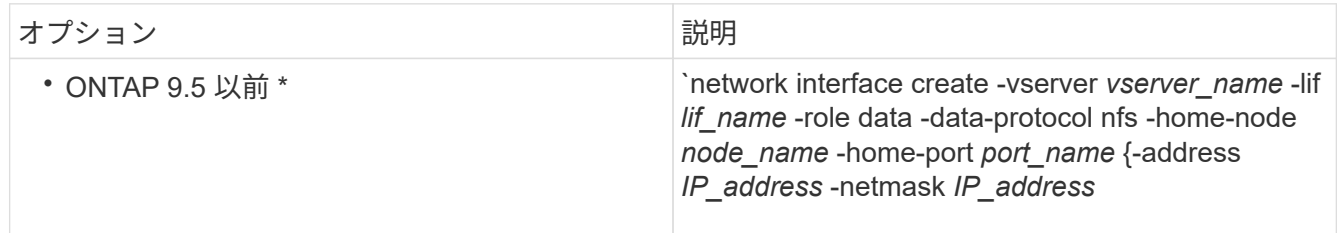

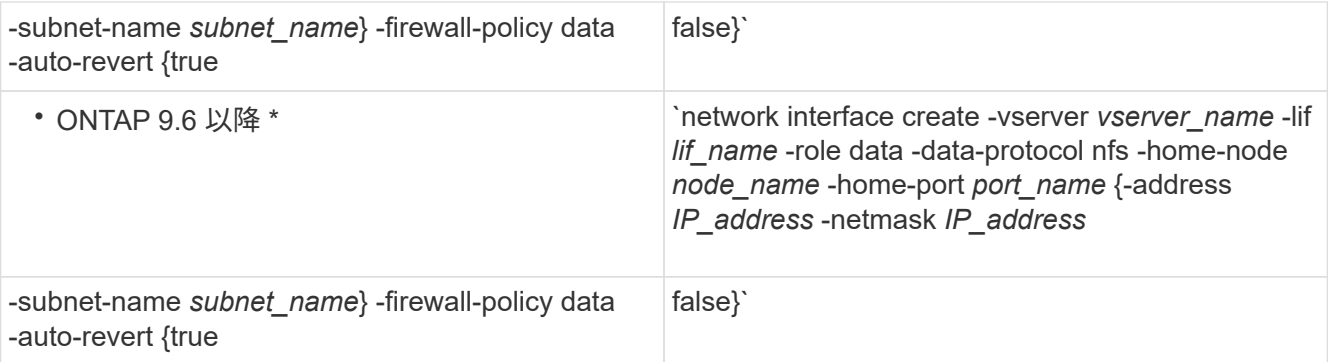

- 。 -role サービスポリシーを使用してLIFを作成する場合はパラメータは必要ありません(ONTAP 9.6以降)。
- 。 -data-protocol パラメータはLIFの作成時に指定する必要があります。あとで変更するには、デ ータLIFを削除して再作成する必要があります。
	- 。 -data-protocol サービスポリシーを使用してLIFを作成する場合はパラメータは必要ありません (ONTAP 9.6以降)。
- -home-node は、の実行時にLIFが戻るノードです network interface revert LIFに対してコマ ンドを実行します。

を使用して、LIFをホームノードおよびホームポートに自動的にリバートするかどうかを指定すること もできます -auto-revert オプション

- -home-port は、の実行時にLIFが戻る物理ポートまたは論理ポートです network interface revert LIFに対してコマンドを実行します。
- でIPアドレスを指定できます -address および -netmask オプションを選択するか、を使用してサブ ネットからの割り当てを有効にします -subnet\_name オプション
- サブネットを使用して IP アドレスとネットワークマスクを指定した場合、サブネットにゲートウェイ が定義されていると、そのサブネットを使用して LIF を作成するときにゲートウェイへのデフォルト ルートが SVM に自動的に追加されます。
- サブネットを使用せずに手動で IP アドレスを割り当てると、クライアントまたはドメインコントロー ラが別の IP サブネットにある場合にゲートウェイへのデフォルトルートの設定が必要になることがあ ります。。 network route create のマニュアルページには、SVM内での静的ルートの作成に関 する情報が記載されています。
- をクリックします -firewall-policy オプションで、同じデフォルトを使用します data をLIFのロ ールとして使用します。

必要に応じて、カスタムファイアウォールポリシーをあとから作成して追加できます。

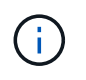

ONTAP 9.10.1以降では、ファイアウォールポリシーは廃止され、完全にLIFのサービスポリ シーに置き換えられました。詳細については、を参照してください ["LIF](#page-1064-0) [のフ](#page-1064-0)[ァ](#page-1064-0)[イアウォー](#page-1064-0) [ルポリシーを設定します](#page-1064-0)["](#page-1064-0)。

◦ -auto-revert 起動時、管理データベースのステータスが変わったとき、ネットワーク接続が確立さ れたときなどの状況で、データLIFがホームノードに自動的にリバートされるかどうかを指定できま す。デフォルト設定はです false`に設定することもできます `false 環境内のネットワーク管理ポ リシーによって異なります。

- 2. を使用して、LIFが正常に作成されたことを確認します network interface show コマンドを実行しま す
- 3. 設定した IP アドレスに到達できることを確認します。

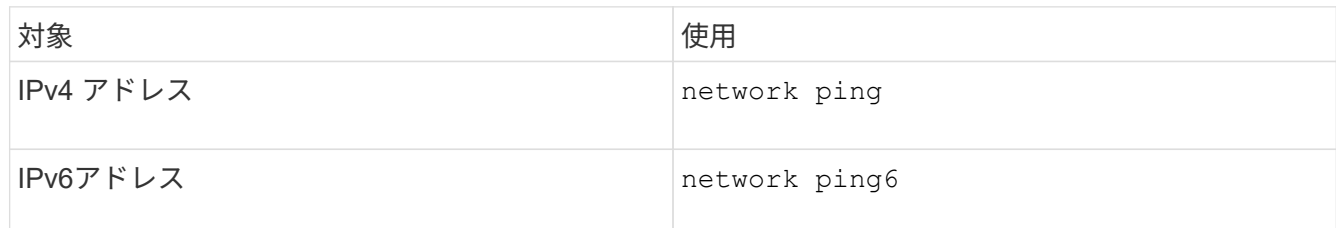

4. Kerberos を使用する場合は、手順 1~3 を繰り返して追加の LIF を作成します。

これらの各 LIF で Kerberos を個別に有効にする必要があります。

例

次のコマンドでは、を使用してLIFを作成し、IPアドレスとネットワークマスク値を指定します -address お よび -netmask パラメータ:

network interface create -vserver vs1.example.com -lif datalif1 -role data -data-protocol nfs -home-node node-4 -home-port e1c -address 192.0.2.145 -netmask 255.255.255.0 -firewall-policy data -auto-revert true

次のコマンドは、LIF を作成し、IP アドレスとネットワークマスク値を指定したサブネット ( client1\_sub )から割り当てています。

network interface create -vserver vs3.example.com -lif datalif3 -role data -data-protocol nfs -home-node node-3 -home-port e1c -subnet-name client1 sub -firewall-policy data -auto-revert true

次のコマンドは、 cluster-1 内のすべての LIF を表示します。datalif1 および datalif3 というデータ LIF には IPv4 アドレスを設定しています。一方、 datalif4 には IPv6 アドレスを設定しています。

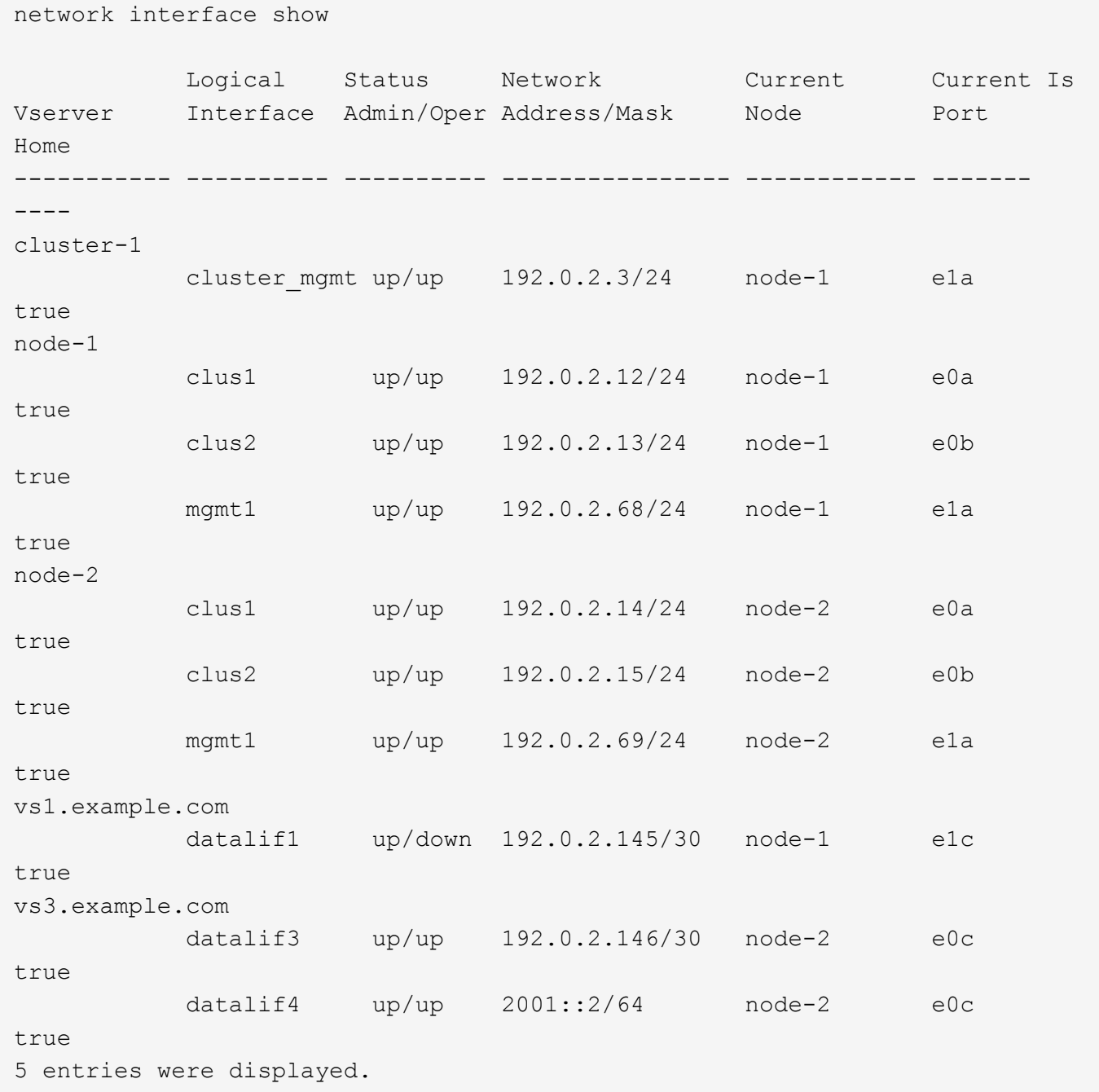

次のコマンドは、に割り当てられたNASデータLIFを作成する方法を示しています default-data-files サ ービスポリシー:

network interface create -vserver vs1 -lif lif2 -home-node node2 -homeport e0d -service-policy default-data-files -subnet-name ipspace1

ホスト名解決に使用する **DNS** を有効にします

を使用できます vserver services name-service dns コマンドを使用してSVM でDNSを有効にし、ホスト名解決にDNSを使用するように設定します。ホスト名は外部 DNS サーバを使用して解決されます。

必要なもの

ホスト名を検索するために、サイト規模の DNS サーバが使用可能である必要があります。

単一点障害を回避するには、複数の DNS サーバを設定する必要があります。。 vserver services name-service dns create 入力したDNSサーバ名が1つだけの場合は警告が表示されます。

このタスクについて

SVM での動的 DNS の設定については、『ネットワーク管理ガイド』を参照してください。

手順

1. SVM で DNS を有効にします。

vserver services name-service dns create -vserver *vserver\_name* -domains *domain\_name* -name-servers *ip\_addresses* -state enabled

次のコマンドは、 SVM vs1 で外部 DNS サーバを有効にします。

vserver services name-service dns create -vserver vs1.example.com -domains example.com -name-servers 192.0.2.201,192.0.2.202 -state enabled

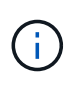

ONTAP 9.2以降では、 vserver services name-service dns create コマンドは設 定の自動検証を実行し、ONTAP がネームサーバに接続できない場合はエラーメッセージを 報告します。

2. を使用して、DNSドメイン設定を表示します vserver services name-service dns show コマン ドを実行します

次のコマンドは、クラスタ内のすべての SVM の DNS 設定を表示します。

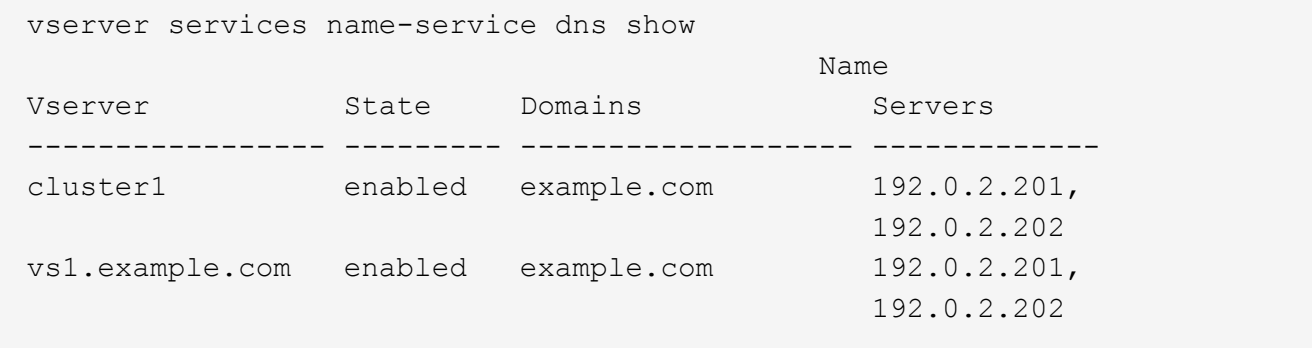

次のコマンドは、 SVM vs1 の DNS 設定の詳細を表示します。

vserver services name-service dns show -vserver vs1.example.com Vserver: vs1.example.com Domains: example.com Name Servers: 192.0.2.201, 192.0.2.202 Enable/Disable DNS: enabled Timeout (secs): 2 Maximum Attempts: 1

- 3. を使用してネームサーバのステータスを検証します vserver services name-service dns check コマンドを実行します
	- 。 vserver services name-service dns check コマンドはONTAP 9.2以降で使用できます。

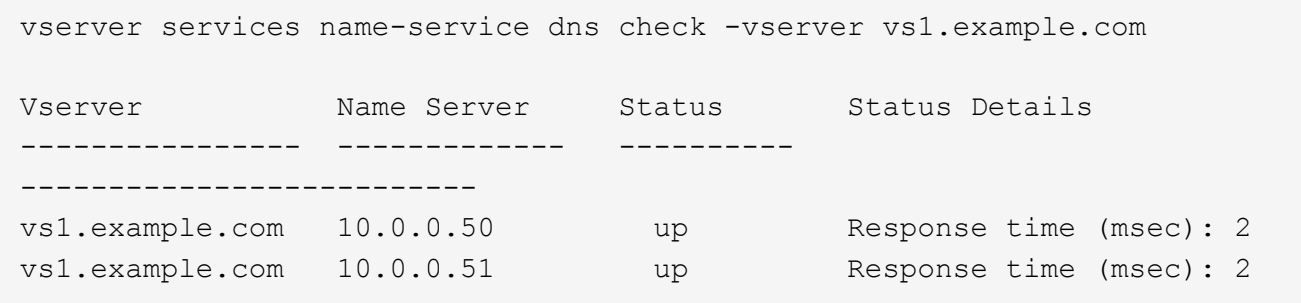

ネームサービスを設定

ネームサービスの概要を設定

ストレージシステムの構成によっては、クライアントに適切なアクセス権を提供するた めに ONTAP でホスト、ユーザ、グループ、またはネットグループ情報を検索できるよ うにする必要があります。この情報を取得するためには、 ONTAP がローカルまたは外 部のネームサービスにアクセスできるようにネームサービスを設定する必要がありま す。

NIS や LDAP などのネームサービスは、クライアント認証時の名前検索を容易にするために使用する必要が あります。特に NFSv4 以降を導入する際は、セキュリティ強化のために、可能なかぎり LDAP を使用するこ とを推奨します。外部ネームサーバが使用できない場合に備えて、ローカルのユーザとグループも設定する必 要があります。

ネームサービス情報は、すべてのソースで同期を維持する必要があります。

ネームサービススイッチテーブルを設定します

ONTAP がローカルまたは外部のネームサービスに問い合わせてホスト、ユーザ、グルー プ、ネットグループ、またはネームマッピングの情報を取得できるようにするには、ネ ームサービススイッチテーブルを正しく設定する必要があります。

必要なもの

ホスト、ユーザ、グループ、ネットグループ、またはネームマッピングで現在の環境に該当するように使用す るネームサービスを決定しておく必要があります。

ネットグループの使用を計画する場合、ネットグループ内に指定されているすべての IPv6 アドレスは、 RFC 5952 での指定どおりに短縮および圧縮されている必要があります。

このタスクについて

使用されていない情報ソースは含めないでください。たとえば、環境でNISが使用されていない場合は、を指 定しないでください -sources nis オプション

手順

1. ネームサービススイッチテーブルに必要なエントリを追加します。

vserver services name-service ns-switch create -vserver *vserver name* -database *database\_name* -sources *source\_names*

2. ネームサービススイッチテーブルに想定されるエントリが適切な順序で格納されていることを確認しま す。

vserver services name-service ns-switch show -vserver *vserver\_name*

修正する場合は、を使用する必要があります vserver services name-service ns-switch modify または vserver services name-service ns-switch delete コマンド

例

次の例は、 SVM vs1 がローカルネットグループファイルを使用し、外部 NIS サーバがネットグループ情報を この順序で検索するように、ネームサービススイッチテーブルに新しいエントリを作成します。

cluster::> vserver services name-service ns-switch create -vserver vs1 -database netgroup -sources files, nis

完了後

- データアクセスを提供するには、 SVM 用に指定したネームサービスを設定する必要があります。
- SVM 用のネームサービスを削除する場合は、ネームサービススイッチテーブルからも削除する必要があ ります。

ネームサービススイッチテーブルからネームサービスを削除しないと、ストレージシステムへのクライア ントアクセスが想定どおりに機能しない場合があります。

ローカル **UNIX** ユーザおよびグループを設定する

ローカル **UNIX** ユーザおよびグループの概要を設定する

SVM 上で、認証およびネームマッピングにローカル UNIX ユーザおよびグループを使用 できます。UNIX ユーザおよびグループは、手動で作成することも、 Uniform Resource Identifier ( URI )から UNIX ユーザまたはグループを含むファイルをロードすることも できます。

クラスタ内のローカル UNIX ユーザグループおよびグループメンバーの合計数に対するデフォルトの上限値は 32 、 768 です。クラスタ管理者はこの制限を変更できます。

ローカル **UNIX** ユーザを作成します

を使用できます vserver services name-service unix-user create コマンド を使用してローカルUNIXユーザを作成します。ローカル UNIX ユーザは、 SVM 上に UNIX ネームサービスオプションとして作成し、ネームマッピングの処理で使用する UNIX ユーザです。

ステップ

1. ローカル UNIX ユーザを作成します。

vserver services name-service unix-user create -vserver *vserver name* -user *user\_name* -id *integer* -primary-gid *integer* -full-name *full\_name*

-user *user\_name* ユーザ名を指定します。ユーザ名は 64 文字以内にする必要があります。

-id *integer* 割り当てるユーザIDを指定します。

-primary-gid *integer* プライマリグループIDを指定します。これにより、ユーザがプライマリグルー プに追加されます。ユーザを作成したあと、手動でユーザを目的の追加グループに追加できます。

例

次のコマンドは、 johnm というローカル UNIX ユーザ(フルネームは「 John Miller 」)を vs1 という SVM 上に作成します。ユーザ ID は 123 で、プライマリグループ ID は 100 です。

node::> vserver services name-service unix-user create -vserver vs1 -user johnm -id 123 -primary-gid 100 -full-name "John Miller"

**URI** からローカル **UNIX** ユーザをロードします

SVMで個 々 のローカルUNIXユーザを手動で作成する別の方法として、ローカルUNIXユ ーザのリストをUniform Resource Identifier(URI)からSVMにロードすることで、タス クを簡易化できます。 (vserver services name-service unix-user loadfrom-uri)。

手順

1. ロードするローカル UNIX ユーザのリストが含まれているファイルを作成します。

ファイルには、UNIX内のユーザ情報が含まれている必要があります /etc/passwd 形式:

*user\_name: password: user\_ID: group\_ID: full\_name*

このコマンドにより、の値が破棄されます *password* フィールドと、の後のフィールドの値 *full\_name* フィールド (*home\_directory* および *shell*)。

サポートされる最大ファイルサイズは 2.5MB です。

2. リストに重複した情報が含まれていないことを確認します。

リストに重複したエントリが含まれている場合、リストのロードは失敗し、エラーメッセージが表示され ます。

3. ファイルをサーバにコピーします。

サーバには、 HTTP 、 HTTPS 、 FTP 、または FTPS 経由でストレージシステムから到達できる必要が あります。

4. ファイルの URI を確認します。

この URI は、ファイルの場所を示すためにストレージシステムに指定するアドレスです。

5. ローカル UNIX ユーザのリストが含まれているファイルを、 URI から SVM にロードします。

vserver services name-service unix-user load-from-uri -vserver *vserver\_name* -uri {ftp|http|ftps|https}://*uri* -overwrite {true|false}

-overwrite {true false}は、エントリを上書きするかどうかを指定します。デフォルトはです false。

例

次のコマンドは、ローカルUNIXユーザのリストをURIからロードします ftp://ftp.example.com/passwd vs1という名前のSVMに追加します。URI を使用してロードした情報に よって SVM 内の既存のユーザが上書きされることはありません。

node::> vserver services name-service unix-user load-from-uri -vserver vs1 -uri ftp://ftp.example.com/passwd -overwrite false

ローカル **UNIX** グループを作成します

を使用できます vserver services name-service unix-group create コマン ドを使用して、SVMに対してローカルなUNIXグループを作成します。ローカル UNIX グ ループはローカル UNIX ユーザとともに使用されます。

ステップ

1. ローカル UNIX グループを作成します。

vserver services name-service unix-group create -vserver *vserver\_name* -name *group\_name* -id *integer*

-name *group\_name* グループ名を指定します。グループ名は 64 文字以内にする必要があります。

-id *integer* 割り当てるグループIDを指定します。

例

次のコマンドは、 vs1 という名前の SVM 上に eng という名前のローカルグループを作成します。グループ ID は 101 です。

vs1::> vserver services name-service unix-group create -vserver vs1 -name eng -id 101

ローカル **UNIX** グループにユーザを追加します

を使用できます vserver services name-service unix-group adduser コマン ドを使用して、SVMに対してローカルなUNIXグループにユーザを追加します。

ステップ

1. ローカル UNIX グループにユーザを追加します。

vserver services name-service unix-group adduser -vserver *vserver\_name* -name *group\_name* -username *user\_name*

-name *group\_name* ユーザのプライマリグループに加えて、ユーザを追加するUNIXグループの名前を指定し ます。

例

次のコマンドは、 vs1 という SVM の eng というローカル UNIX グループに、 max という名前のユーザを追 加します。

vs1::> vserver services name-service unix-group adduser -vserver vs1 -name eng -username max

**URI** からローカル **UNIX** グループをロードします

個 々 のローカルUNIXグループを手動で作成する別の方法として、を使用して、ローカ ルUNIXグループのリストをUniform Resource Identifier(URI)からSVMにロードするこ とができます vserver services name-service unix-group load-from-uri コマンドを実行します

手順

1. ロードするローカル UNIX グループのリストが含まれているファイルを作成します。

ファイルには、UNIX内のグループ情報が含まれている必要があります /etc/group 形式:

*group\_name: password: group\_ID: comma\_separated\_list\_of\_users*

このコマンドにより、の値が破棄されます *password* フィールド。

サポートされる最大ファイルサイズは 1MB です。

グループファイルの 1 行の最大長は、 32 、 768 文字です。

2. リストに重複した情報が含まれていないことを確認します。

重複するエントリがリストに含まれていてはいけません。含まれていると、リストのロードに失敗しま す。SVMにすでにエントリがある場合は、を設定する必要があります -overwrite パラメータの値 true 既存のすべてのエントリを新しいファイルで上書きするか、または既存のエントリと重複するエン トリが新しいファイルに含まれていないことを確認します。

3. ファイルをサーバにコピーします。

サーバには、 HTTP 、 HTTPS 、 FTP 、または FTPS 経由でストレージシステムから到達できる必要が あります。

4. ファイルの URI を確認します。

この URI は、ファイルの場所を示すためにストレージシステムに指定するアドレスです。

5. ローカル UNIX グループのリストが含まれているファイルを、 URI から SVM にロードします。

vserver services name-service unix-group load-from-uri -vserver *vserver\_name* -uri {ftp|http|ftps|https}://*uri* -overwrite {true|false}

-overwrite true false}は、エントリを上書きするかどうかを指定します。デフォルトはです false。このパラメータをに指定した場合 `true`と指定ONTAP したSVMの既存のローカルUNIXグループ データベース全体が、ロードするファイルのエントリで置き換えられます。

例

次のコマンドは、ローカルUNIXグループのリストをURIからロードします ftp://ftp.example.com/group vs1という名前のSVMに追加します。URI を使用してロードした情報に よって SVM 内の既存のグループが上書きされることはありません。

vs1::> vserver services name-service unix-group load-from-uri -vserver vs1 -uri ftp://ftp.example.com/group -overwrite false

ネットグループの使用

ネットグループの概要の使用

ネットグループは、ユーザ認証に使用でき、また、エクスポートポリシールールでクラ イアントを照合するためにも使用できます。を使用して、外部ネームサーバ(LDAPまた はNIS)からネットグループへのアクセスを提供したり、Uniform Resource Identifier (URI)からSVMにネットグループをロードしたりできます vserver services name-service netgroup load コマンドを実行します

必要なもの

ネットグループを使用する前に、次の条件を満たしていることを確認する必要があります。

• ネットグループ内のすべてのホストは、ソース( NIS 、 LDAP 、またはローカルファイル)に関係な く、フォワードおよびリバース DNS ルックアップの一貫性を提供するために、フォワード( A )および リバース( PTR )の両方の DNS レコードを持つ必要があります。

また、クライアントの IP アドレスが複数の PTR レコードを持つ場合は、それらすべてのホスト名がネッ トグループのメンバーであり、対応する A レコードを持っている必要があります。

- ネットグループ内のすべてのホストの名前が、そのソース( NIS 、 LDAP 、またはローカルファイル) に関係なく、正しいスペルで、かつ大文字 / 小文字を正しく使用している必要があります。ネットグルー プで使用されているホスト名に不整合があると、エクスポートチェックの失敗など、予期しない動作が発 生する可能性があります。
- ネットグループ内に指定されているすべての IPv6 アドレスは、 RFC 5952 での指定どおりに短縮および 圧縮されている必要があります。

たとえば、 2011 : hu9 : 0 : 0 : 0 : 0 : 3 : 1 は 2011 : hu9 : 3 : 1 に短縮する必要がありま す。

このタスクについて

ネットグループについては次の処理を実行できます。

- を使用できます vserver export-policy netgroup check-membership クライアントIPが特定の ネットグループのメンバーであるかどうかを確認するためのコマンド。
- を使用できます vserver services name-service getxxbyyy netgrp コマンドを使用して、クラ イアントがネットグループの一部であるかどうかを確認します。

検索を実行する基盤となるサービスは、設定済みのネームサービススイッチの順序に基づいて選択されま す。

ネットグループを **SVM** にロードする

エクスポートポリシールールでクライアントの照合に使用できる方法の 1 つは、ネット グループにリストされているホストを使用することです。ネットグループは、外部ネー ムサーバに格納されているネットグループを使用する代わりに、Uniform Resource Identifier(URI)を使用してSVMにロードすることもできます (vserver services name-service netgroup load)。

必要なもの

ネットグループファイルは、 SVM にロードする前に、次の要件を満たしている必要があります。

• ファイルは、 NIS の設定に使用されるのと同じ適切なネットグループテキストファイル形式を使用する必 要があります。

ONTAP は、ロードを行う前にネットグループテキストファイル形式をチェックします。ファイルにエラ ーが含まれている場合、ファイルはロードされず、ファイルで実行する必要のある修正を示すメッセージ が表示されます。エラーを修正後に、ネットグループファイルを指定した SVM に再ロードできます。

- ネットグループファイル内のホスト名に含まれる英文字は、すべて小文字にする必要があります。
- サポートされる最大ファイルサイズは 5MB です。
- ネットグループでサポートされる最大ネストレベルは 1000 です。
- ネットグループファイルでホスト名を定義する際に使用できるのは、プライマリ DNS ホスト名のみで す。

エクスポートへのアクセスに関する問題を回避するために、ホスト名の定義には DNS CNAME やラウン ドロビンレコードを使用しないでください。

• ネットグループファイル内の 3 つの値のうちユーザおよびドメインの部分は、 ONTAP でサポートされて いないので空にしておく必要があります。

ホスト / IP の部分のみがサポートされます。

このタスクについて

ONTAP は、ローカルネットグループファイルを対象としたホスト単位のネットグループ検索をサポートして います。ネットグループファイルをロードしたあと、ホスト単位のネットグループ検索を有効にするために netgroup.byhost マップが ONTAP によって自動的に作成されます。これにより、エクスポートポリシールー ルを処理してクライアントアクセスを評価する際のローカルネットグループ検索にかかる時間が大幅に短縮さ れます。

ステップ

1. URI から SVM にネットグループをロードします。

vserver services name-service netgroup load -vserver *vserver\_name* -source {ftp|http|ftps|https}://*uri*

ネットグループファイルのロードと netgroup.byhost マップの構築には、数分かかる場合があります。

ネットグループの更新が必要な場合は、ネットグループファイルを編集し、更新されたファイルを SVM にロードすることができます。

## 例

次のコマンドは、HTTPのURLを使用して、ネットグループ定義をvs1というSVMにロードします http://intranet/downloads/corp-netgroup:

vs1::> vserver services name-service netgroup load -vserver vs1 -source http://intranet/downloads/corp-netgroup

ネットグループの定義の状態を確認します

ネットグループをSVMにロードしたら、を使用できます vserver services nameservice netgroup status ネットグループの定義のステータスを確認するコマン ド。これにより、ネットグループの定義が SVM の基盤となるすべてのノードで一貫し た状態になっているかどうかを確認することができます。

手順

1. 権限レベルを advanced に設定します。

set -privilege advanced

2. ネットグループの定義のステータスを確認します。

vserver services name-service netgroup status

追加情報をより詳細なビューで表示できます。

3. admin 権限レベルに戻ります。

set -privilege admin

#### 例

権限レベルを設定したあと、次のコマンドを実行すると、すべての SVM のネットグループのステータスが表 示されます。

```
vs1::> set -privilege advanced
Warning: These advanced commands are potentially dangerous; use them only
when
          directed to do so by technical support.
Do you wish to continue? (y or n): y
vs1::*> vserver services name-service netgroup status
Virtual
Server Node Load Time Hash Value
--------- --------------- -------------------
--------------------------------
vs1
          node1 9/20/2006 16:04:53
e6cb38ec1396a280c0d2b77e3a84eda2
           node2 9/20/2006 16:06:26
e6cb38ec1396a280c0d2b77e3a84eda2
           node3 9/20/2006 16:08:08
e6cb38ec1396a280c0d2b77e3a84eda2
           node4 9/20/2006 16:11:33
e6cb38ec1396a280c0d2b77e3a84eda2
```

```
NIS ドメイン設定を作成します
```
現在の環境でネームサービスにNetwork Information Service(NIS;ネットワーク情報サ ービス)が使用されている場合は、を使用してSVMのNISドメイン設定を作成する必要 があります vserver services name-service nis-domain create コマンドを 実行します

必要なもの

SVM に NIS ドメインを設定するためには、設定済みのすべての NIS サーバが使用可能でアクセスできる状 態になっている必要があります。

ディレクトリ検索での NIS の使用を予定している場合、 NIS サーバ内のマップに 1 、 024 文字を超えるエン トリを持たせることはできません。この制限に従っていない NIS サーバを指定しないでください。そうしな いと、 NIS エントリに依存したクライアントアクセスに失敗する可能性があります。

このタスクについて

複数の NIS ドメインを作成できます。ただし、に設定されているものだけを使用できます active。

NISデータベースにが含まれている場合 netgroup.byhost マップ、ONTAP は、検索を高速化するために使 用できます。。 netgroup.byhost および netgroup クライアントアクセスの問題を回避するために、ディ レクトリ内のマップは常に同期されている必要があります。ONTAP 9.7以降ではNISが使用されます netgroup.byhost エントリはを使用してキャッシュできます vserver services name-service nisdomain netgroup-database コマンド

ホスト名解決にNISを使用することはサポートされていません。

手順

1. NIS ドメイン設定を作成します。

vserver services name-service nis-domain create -vserver vs1 -domain *domain\_name* -active true *-servers IP\_addresses*

最大 10 台の NIS サーバを指定できます。

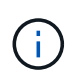

ONTAP 9.2以降では、フィールドが表示されます -nis-servers フィールドを置き換えま す -servers。この新しいフィールドには、NISサーバのホスト名またはIPアドレスを指定 できます。

2. ドメインが作成されたことを確認します。

vserver services name-service nis-domain show

例

次のコマンドは、 IP アドレス 192.0.2.180 の NIS サーバを使用して、 vs1 という名前の SVM に、 nisdomain という NIS ドメインのアクティブな NIS ドメイン設定を作成します。

vs1::> vserver services name-service nis-domain create -vserver vs1 -domain nisdomain -active true -nis-servers 192.0.2.180

**LDAP** を使用する

**LDAP** の使用方法の概要

現在の環境で LDAP がネームサービス用に使用されている場合は、 LDAP 管理者と協力 して要件および適切なストレージシステム構成を決定し、 SVM を LDAP クライアント として有効にする必要があります。

ONTAP 9.10.1 以降では、 LDAP チャネルバインドがデフォルトで Active Directory とネームサービスの両方 の LDAP 接続でサポートされます。ONTAP は、 Start-TLS または LDAPS が有効で、セッションセキュリテ ィが署名または封印に設定されている場合にのみ、 LDAP 接続でチャネルバインドを試行します。ネームサ ーバとのLDAPチャネルバインディングを無効または再度有効にするには、を使用します -try-channel -binding パラメータと ldap client modify コマンドを実行します

詳細については、を参照してください ["2020](https://support.microsoft.com/en-us/topic/2020-ldap-channel-binding-and-ldap-signing-requirements-for-windows-ef185fb8-00f7-167d-744c-f299a66fc00a) [年](https://support.microsoft.com/en-us/topic/2020-ldap-channel-binding-and-ldap-signing-requirements-for-windows-ef185fb8-00f7-167d-744c-f299a66fc00a)[の](https://support.microsoft.com/en-us/topic/2020-ldap-channel-binding-and-ldap-signing-requirements-for-windows-ef185fb8-00f7-167d-744c-f299a66fc00a) [Windows](https://support.microsoft.com/en-us/topic/2020-ldap-channel-binding-and-ldap-signing-requirements-for-windows-ef185fb8-00f7-167d-744c-f299a66fc00a) [向](https://support.microsoft.com/en-us/topic/2020-ldap-channel-binding-and-ldap-signing-requirements-for-windows-ef185fb8-00f7-167d-744c-f299a66fc00a)[け](https://support.microsoft.com/en-us/topic/2020-ldap-channel-binding-and-ldap-signing-requirements-for-windows-ef185fb8-00f7-167d-744c-f299a66fc00a) [LDAP](https://support.microsoft.com/en-us/topic/2020-ldap-channel-binding-and-ldap-signing-requirements-for-windows-ef185fb8-00f7-167d-744c-f299a66fc00a) [チ](https://support.microsoft.com/en-us/topic/2020-ldap-channel-binding-and-ldap-signing-requirements-for-windows-ef185fb8-00f7-167d-744c-f299a66fc00a)[ャネ](https://support.microsoft.com/en-us/topic/2020-ldap-channel-binding-and-ldap-signing-requirements-for-windows-ef185fb8-00f7-167d-744c-f299a66fc00a)[ルバインドおよび](https://support.microsoft.com/en-us/topic/2020-ldap-channel-binding-and-ldap-signing-requirements-for-windows-ef185fb8-00f7-167d-744c-f299a66fc00a) [LDAP](https://support.microsoft.com/en-us/topic/2020-ldap-channel-binding-and-ldap-signing-requirements-for-windows-ef185fb8-00f7-167d-744c-f299a66fc00a) [署名](https://support.microsoft.com/en-us/topic/2020-ldap-channel-binding-and-ldap-signing-requirements-for-windows-ef185fb8-00f7-167d-744c-f299a66fc00a)[の要件](https://support.microsoft.com/en-us/topic/2020-ldap-channel-binding-and-ldap-signing-requirements-for-windows-ef185fb8-00f7-167d-744c-f299a66fc00a)["](https://support.microsoft.com/en-us/topic/2020-ldap-channel-binding-and-ldap-signing-requirements-for-windows-ef185fb8-00f7-167d-744c-f299a66fc00a)。

- LDAP for ONTAP を設定する前に、サイト環境が LDAP サーバおよびクライアント設定のベストプラクテ ィスを満たしていることを確認する必要があります。具体的には、次の条件を満たす必要があります。
	- LDAP サーバのドメイン名が LDAP クライアント上のエントリと一致している必要があります。
	- LDAP サーバでサポートされている LDAP ユーザパスワードハッシュタイプには、 ONTAP でサポー トされているハッシュタイプが含まれている必要があります。
		- crypt (すべてのタイプ)および SHA-1 ( SHA 、 SSHA )
		- ONTAP 9.8 以降では、 SHA-2 ハッシュ( SHA-256 、 SSH-384 、 SHA-512 、 SSHA-256 、 SSHA-384 および SSHA-512 )もサポートされます。
	- LDAP サーバにセッションセキュリティ対策が必要な場合は、 LDAP クライアントで設定する必要が あります。

次のセッションセキュリティオプションを使用できます。

- ・LDAP 署名(データの整合性チェックを提供)および LDAP の署名と封印(データの整合性チェ ックと暗号化を提供)
- START TLS
- LDAPS ( LDAP over TLS または SSL )
- 署名および封印された LDAP クエリを有効にするには、次のサービスが設定されている必要がありま す。
	- LDAP サーバで GSSAPI ( Kerberos ) SASL がサポートされている必要があります。
	- LDAP サーバに、 DNS A/AAAA レコード、および DNS サーバで設定された PTR レコードが必要 です。
	- Kerberos サーバに、 DNS サーバ上に存在する SRV レコードが必要です。
- TLS または LDAPS を開始できるようにするには、次の点を考慮する必要があります。
	- ネットアップでは、 LDAPS ではなく Start TLS を使用することを推奨します。
	- LDAPS を使用している場合は、 ONTAP 9.5 以降で LDAP サーバの TLS または SSL が有効にな っている必要があります。ONTAP 9.0~9.4 では SSL はサポートされません。
	- 証明書サーバがドメインで設定済みである必要があります。
- LDAP リファーラル追跡を有効にするには( ONTAP 9.5 以降)、次の条件を満たしている必要があり ます。
	- 両方のドメインで、次のいずれかの信頼関係を設定する必要があります。
		- 双方向
		- 一方向。一次は紹介ドメインを信頼します

▪ 親子

- 参照されているすべてのサーバ名を解決するように DNS が設定されていること。
- bind-as-cifs-server が true に設定されている場合、認証には両ドメインのパスワードが同じである ことが必要です。

次の設定は LDAP リファーラル追跡でサポートされません。

- すべての ONTAP バージョン:
	- 管理 SVM 上の LDAP クライアント
- $(i)$ ◦ ONTAP 9.8 以前では ( 9.9.1 以降でサポートされています):
	- LDAPの署名と封印( -session-security オプション)
	- 暗号化されたTLS接続( -use-start-tls オプション)
	- LDAPSポート636( -use-ldaps-for-ad-ldap オプション)

• SVM で LDAP クライアントを設定するときは、 LDAP スキーマを入力する必要があります。

ほとんどの場合、デフォルトの ONTAP スキーマのいずれかが適しています。ただし、環境で使用する LDAP スキーマがこれらと異なる場合は、 LDAP クライアントを作成する前に、 ONTAP 用の新しい LDAP クライアントスキーマを作成する必要があります。環境の要件については、 LDAP 管理者にお問い 合わせください。

• LDAP をホスト名解決に使用することはサポートされていません。

を参照してください。

- ["](https://www.netapp.com/pdf.html?item=/media/19423-tr-4835.pdf)[ネ](https://www.netapp.com/pdf.html?item=/media/19423-tr-4835.pdf)[ットアップテク](https://www.netapp.com/pdf.html?item=/media/19423-tr-4835.pdf)[ニ](https://www.netapp.com/pdf.html?item=/media/19423-tr-4835.pdf)[カルレポート](https://www.netapp.com/pdf.html?item=/media/19423-tr-4835.pdf) [4835](https://www.netapp.com/pdf.html?item=/media/19423-tr-4835.pdf) :[『](https://www.netapp.com/pdf.html?item=/media/19423-tr-4835.pdf) [How to Configure LDAP in ONTAP](https://www.netapp.com/pdf.html?item=/media/19423-tr-4835.pdf) [』](https://www.netapp.com/pdf.html?item=/media/19423-tr-4835.pdf)["](https://www.netapp.com/pdf.html?item=/media/19423-tr-4835.pdf)
- ["](#page-1446-0)[自](#page-1446-0)[己](#page-1446-0)[署名](#page-1446-0)[ルート](#page-1446-0) [CA](#page-1446-0) [証明](#page-1446-0)[書を](#page-1446-0) [SVM](#page-1446-0) [にインストールします](#page-1446-0)["](#page-1446-0)

新しい **LDAP** クライアントスキーマを作成します

環境で使用する LDAP スキーマが ONTAP のデフォルトと異なる場合は、 LDAP クライ アント設定を作成する前に、 ONTAP 用の新しい LDAP クライアントスキーマを作成す る必要があります。

このタスクについて

ほとんどの LDAP サーバでは、 ONTAP が提供する次のデフォルトスキーマを使用できます。

- MS-AD-BIS (ほとんどの Windows Server 2012 以降の AD サーバで推奨されるスキーマ)
- AD-IDMU ( Windows Server 2008 、 Windows Server 2012 、およびそれ以降の AD サーバ)
- AD-SFU ( Windows Server 2003 以前の AD サーバ)
- RFC-2307 ( UNIX LDAP サーバ)

デフォルト以外の LDAP スキーマを使用する必要がある場合は、 LDAP クライアント設定を作成する前にス キーマを作成する必要があります。新しいスキーマを作成する前に、 LDAP 管理者に問い合わせてくださ い。

ONTAP に用意されているデフォルトの LDAP スキーマは変更できません。新しいスキーマを作成するには、 コピーを作成し、それに応じてコピーを変更します。

手順

1. 既存の LDAP クライアントスキーマテンプレートを表示して、コピーするスキーマを特定します。

vserver services name-service ldap client schema show

2. 権限レベルを advanced に設定します。

set -privilege advanced

3. 既存の LDAP クライアントスキーマのコピーを作成します。

vserver services name-service ldap client schema copy -vserver *vserver\_name* -schema *existing\_schema\_name* -new-schema-name *new\_schema\_name*

4. 新しいスキーマを変更し、環境に合わせてカスタマイズします。

vserver services name-service ldap client schema modify

5. admin 権限レベルに戻ります。

set -privilege admin

**LDAP** クライアント設定を作成します

環境内の外部LDAPサービスまたはActive DirectoryサービスにONTAPからアクセスする 場合は、まずストレージシステム上にLDAPクライアントを設定する必要があります。

必要なもの

Active Directoryドメイン解決リストの最初の3つのサーバのいずれかが稼働し、データを提供している必要が あります。そうしないと、このタスクは失敗します。

 $\left(\begin{smallmatrix} 1\\1\end{smallmatrix}\right)$ 

複数のサーバがあり、そのうちどの時点でも3台以上のサーバがダウンしています。

手順

1. LDAP管理者に問い合わせて、の適切な設定値を確認してください vserver services name-service ldap client create コマンドを実行します

a. LDAP サーバへのドメインベースまたはアドレスベースの接続を指定します。

- 。 -ad-domain および -servers オプションを同時に指定することはできません。
	- を使用します -ad-domain Active DirectoryドメインでLDAPサーバ検出を有効にするオプショ ン。
		- を使用できます -restrict-discovery-to-site LDAPサーバ検出を、指定したドメイン のCIFSデフォルトサイトに制限するオプション。このオプションを使用する場合は、CIFSの デフォルトサイトも指定する必要があります。 -default-site。
- を使用できます -preferred-ad-servers カンマで区切ってIPアドレスで1つ以上の優先Active Directoryサーバを指定するオプション。クライアントが作成されたら、を使用してこのリストを 変更できます vserver services name-service ldap client modify コマンドを実行し ます
- を使用します -servers カンマで区切ってIPアドレスで1つ以上のLDAPサーバ(Active Directory またはUNIX)を指定するオプション。

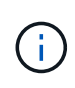

。 -servers オプションはONTAP 9.2で廃止されました。ONTAP 9.2以降では、 -ldap-servers フィールドがに置き換わります -servers フィールド。このフィ ールドには、LDAPサーバのホスト名またはIPアドレスを指定できます。

b. デフォルトまたはカスタムの LDAP スキーマを指定します。

ほとんどの LDAP サーバでは、 ONTAP が提供するデフォルトの読み取り専用スキーマを使用できま す。他のスキーマを使用する必要がある場合を除き、デフォルトのスキーマを使用することを推奨し ます。その場合は、デフォルトスキーマ(読み取り専用)をコピーし、コピーを変更することによっ て、独自のスキーマを作成できます。

デフォルトのスキーマ:

▪ MS-AD-BIS を参照してください

RFC 2307bis に基づいて、ほとんどの標準的な Windows 2012 以降の LDAP 環境で優先される LDAP スキーマです。

▪ AD-IDMU

Active Directory Identity Management for UNIX に基づいて、このスキーマは Windows Server 2008 、 Windows Server 2012 、およびそれ以降のほとんどの AD サーバに適しています。

▪ AD-SFU

Active Directory Services for UNIX に基づいて、このスキーマは Windows 2003 以前のほとんどの AD サーバに適しています。

▪ RFC-2307

RFC-2307 (ネットワーク情報サービスとして LDAP を使用するためのアプローチ)に基づい て、このスキーマはほとんどの UNIX AD サーバに適しています。

- c. バインド値を選択します。
	- -min-bind-level {anonymous|simple|sasl} 最小バインド認証レベルを指定します。

デフォルト値はです **anonymous**。

▪ -bind-dn *LDAP\_DN* バインドユーザを指定します。

Active Directory サーバの場合は、アカウント( DOMAIN\user )またはプリンシパル( [user@domain.com](mailto:user@domain.com) )の形式でユーザを指定する必要があります。それ以外の場合は、識別名( CN=user 、 DC=domain 、 DC=com )の形式でユーザを指定する必要があります。

- -bind-password *password* バインドパスワードを指定します。
- d. 必要に応じて、セッションセキュリティオプションを選択します。

LDAP サーバで必要な場合は、 LDAP の署名と封印または LDAP over TLS を有効にすることができま す。

▪ --session-security {none|sign|seal}

署名を有効にできます (sign、データ整合性)、署名と封印 (seal、データ整合性と暗号化)、 またはどちらでもない none、署名または封印なし)。デフォルト値はです none。

また、を設定する必要があります -min-bind-level {sasl}バインド認証をにフォールバック する場合を除きます **anonymous** または **simple** 署名と封印のバインドが失敗した場合。

▪ -use-start-tls {true|false}

に設定すると **true** LDAPサーバがサポートしており、LDAPクライアントはサーバへの暗号化さ れたTLS接続を使用します。デフォルト値はです **false**。このオプションを使用するには、 LDAP サーバの自己署名ルート CA 証明書をインストールする必要があります。

(i)

Storage VMでSMBサーバがドメインに追加されており、LDAPサーバがSMBサーバの ホームドメインのドメインコントローラの1つである場合は、 -session-security -for-ad-ldap オプションを使用します vserver cifs security modify コマン ドを実行します

e. ポート、クエリ、およびベースの値を選択します。

デフォルト値を推奨しますが、実際の環境に適しているかどうかを LDAP 管理者に確認する必要があ ります。

▪ -port *port* LDAPサーバポートを指定します。

デフォルト値はです 389。

Start TLS を使用した LDAP 接続の保護を予定している場合は、デフォルトのポート 389 を使用する 必要があります。Start TLS は LDAP のデフォルトポート 389 経由でプレーンテキスト接続として開 始され、その後 TLS 接続にアップグレードされます。ポートを変更すると、 Start TLS は失敗しま す。

▪ -query-timeout *integer* クエリータイムアウトを秒単位で指定します。

指定できる範囲は 1~10 秒です。デフォルト値はです 3 秒。

▪ -base-dn *LDAP\_DN* ベースDNを指定します。

必要に応じて複数の値を入力できます( LDAP リファーラル追跡を有効にした場合など)。デフ ォルト値はです "" (ルート)。

▪ -base-scope {base|onelevel|subtree}は、ベース検索範囲を指定します。

デフォルト値はです subtree。

▪ -referral-enabled {true|false}LDAPリファーラル追跡を有効にするかどうかを指定しま す。

ONTAP 9.5 以降では、 LDAP リファーラル追跡を有効にすると、必要なレコードが他の LDAP サ ーバにあることを示す LDAP リファーラル応答がプライマリ LDAP サーバから返された場合に、 ONTAP LDAP クライアントがそれらの LDAP サーバに対してルックアップ要求を実行することが できます。デフォルト値はです **false**。

参照された LDAP サーバにあるレコードを検索するには、参照されたレコードのベース DN を LDAP クラ イアント設定の一部としてベース DN に追加する必要があります。

2. Storage VMにLDAPクライアント設定を作成します。

vserver services name-service ldap client create -vserver *vserver name* -client -config *client\_config\_name* {-servers *LDAP\_server\_list* | -ad-domain *ad\_domain*} -preferred-ad-servers *preferred\_ad\_server\_list* -restrict-discovery-to-site {true|false} -default-site *CIFS\_default\_site* -schema *schema* -port 389 -query -timeout 3 -min-bind-level {anonymous|simple|sasl} -bind-dn *LDAP\_DN* -bind -password *password* -base-dn *LDAP\_DN* -base-scope subtree -session-security {none|sign|seal} [-referral-enabled {true|false}]

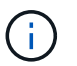

LDAPクライアント設定を作成するときは、Storage VM名を指定する必要があります。

3. LDAP クライアント設定が正常に作成されたことを確認します。

```
vserver services name-service ldap client show -client-config
client config name
```
例

次のコマンドでは、LDAPのActive Directoryサーバと連携するために、Storage VM vs1でldap1という名前の 新しいLDAPクライアント設定を作成します。

cluster1::> vserver services name-service ldap client create -vserver vs1 -client-config ldapclient1 -ad-domain addomain.example.com -schema AD-SFU -port 389 -query-timeout 3 -min-bind-level simple -base-dn DC=addomain,DC=example,DC=com -base-scope subtree -preferred-ad-servers 172.17.32.100

次のコマンドでは、署名と封印が必要なLDAPのActive Directoryサーバと連携するために、Storage VM vs1 でldap1という名前の新しいLDAPクライアント設定を作成します。LDAPサーバの検出は指定したドメインの 特定のサイトに制限されます。

cluster1::> vserver services name-service ldap client create -vserver vs1 -client-config ldapclient1 -ad-domain addomain.example.com -restrict -discovery-to-site true -default-site cifsdefaultsite.com -schema AD-SFU -port 389 -query-timeout 3 -min-bind-level sasl -base-dn DC=addomain,DC=example,DC=com -base-scope subtree -preferred-ad-servers 172.17.32.100 -session-security seal

次のコマンドでは、LDAPリファーラル追跡が必要なLDAPのActive Directoryサーバと連携するため に、Storage VM vs1でldap1という名前の新しいLDAPクライアント設定を作成します。

cluster1::> vserver services name-service ldap client create -vserver vs1 -client-config ldapclient1 -ad-domain addomain.example.com -schema AD-SFU -port 389 -query-timeout 3 -min-bind-level sasl -base-dn "DC=adbasedomain,DC=example1,DC=com; DC=adrefdomain,DC=example2,DC=com" -base-scope subtree -preferred-ad-servers 172.17.32.100 -referral-enabled true

次のコマンドでは、ベースDNを指定することで、Storage VM vs1のldap1という名前のLDAPクライアント設 定を変更します。

cluster1::> vserver services name-service ldap client modify -vserver vs1 -client-config ldap1 -base-dn CN=Users, DC=addomain, DC=example, DC=com

次のコマンドは、リファーラル追跡を有効にすることで、Storage VM vs1のldap1という名前のLDAPクライ アント設定を変更します。

cluster1::> vserver services name-service ldap client modify -vserver vs1 -client-config ldap1 -base-dn "DC=adbasedomain, DC=example1, DC=com; DC=adrefdomain,DC=example2,DC=com" -referral-enabled true

**LDAP** クライアント設定を **SVM** に関連付けます

SVMでLDAPを有効にするには、を使用する必要があります vserver services name-service ldap create LDAPクライアント設定をSVMに関連付けるコマンド。

必要なもの

- LDAP ドメインがネットワーク内にすでに存在しており、 SVM が配置されているクラスタからアクセス できる必要があります。
- LDAP クライアント設定が SVM に存在している必要があります。

手順

1. SVMでLDAPを有効にします。

vserver services name-service ldap create -vserver *vserver* name -client-config *client\_config\_name*

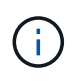

ONTAP 9.2以降では、 vserver services name-service ldap create コマンドは 設定の自動検証を実行し、ONTAP がネームサーバに接続できない場合はエラーメッセージ を報告します。

次のコマンドは、「 vs1 」という SVM で LDAP を有効にし、「 ldap1 」という LDAP クライアント設定 を使用するように設定します。

cluster1::> vserver services name-service ldap create -vserver vs1 -client-config ldap1 -client-enabled true

2. vserver services name-service ldap check コマンドを使用して、ネームサーバのステータスを検証しま す。

次のコマンドは、 SVM vs1. 上の LDAP サーバを検証します。

cluster1::> vserver services name-service ldap check -vserver vs1 | Vserver: vs1 | | Client Configuration Name: c1 | LDAP Status: up | LDAP Status Details: Successfully connected to LDAP server "10.11.12.13". |

ネームサービスのチェックコマンドは ONTAP 9.2 以降で使用できます。

ネームサービススイッチテーブルで **LDAP** ソースを確認します

ネームサービスの LDAP ソースが SVM のネームサービススイッチテーブルに正しく表 示されていることを確認する必要があります。

手順

1. 現在のネームサービススイッチテーブルの内容を表示します。

vserver services name-service ns-switch show -vserver *svm\_name*

次のコマンドは、 SVM My\_SVM の結果を表示します。

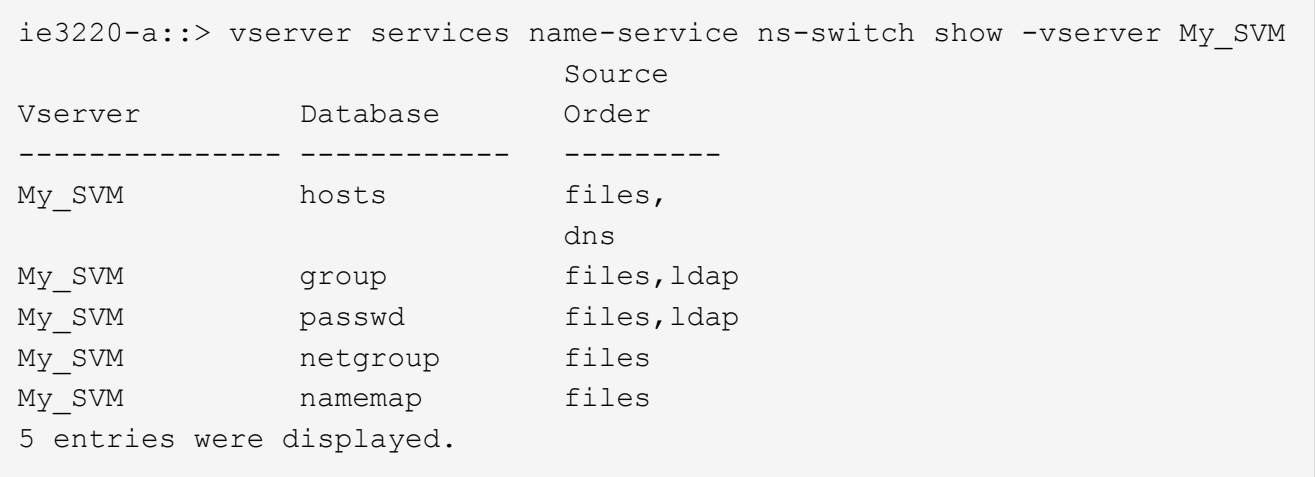

namemap ネームマッピング情報を検索するソースとその検索順序を指定します。UNIX のみの環境では、 このエントリは必要ありません。ネームマッピングは、 UNIX と Windows の両方を使用する混在環境で のみ必要になります。

2. を更新します ns-switch 必要に応じて入力:

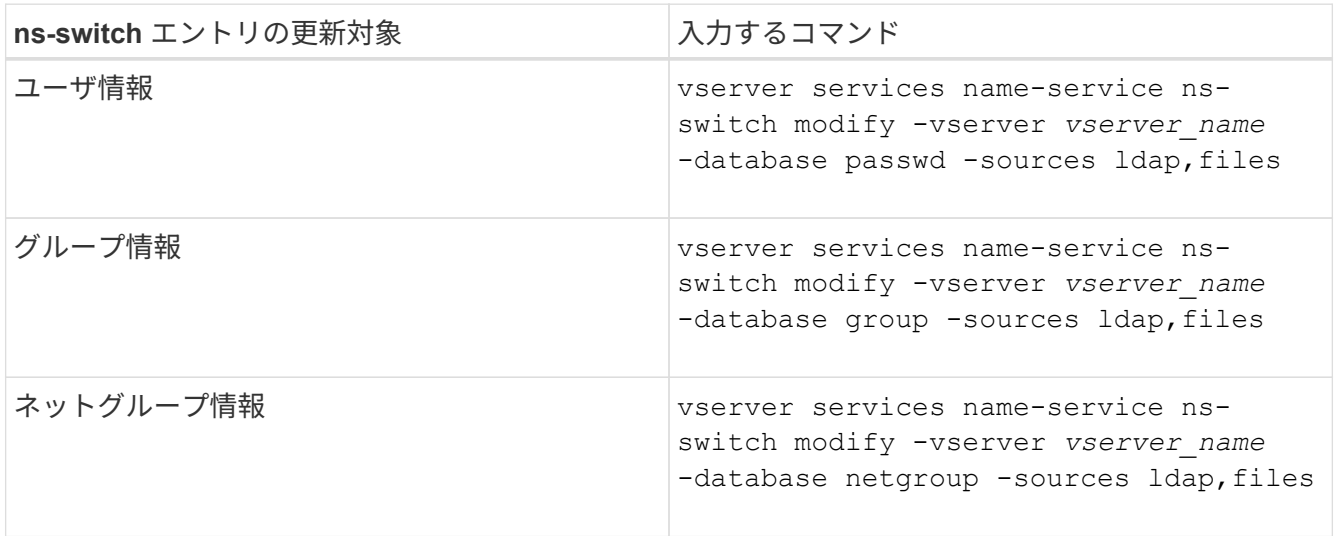

**NFS** で **Kerberos** を使用してセキュリティを強化します

**NFS** での **Kerberos** 使用によるセキュリティ強化の概要

Kerberos を強力な認証に使用している環境では、 Kerberos 管理者と協力して要件およ び適切なストレージシステム設定を決定し、 SVM を Kerberos クライアントとして有効 にする必要があります。

環境が次のガイドラインに従う必要があります。

- ONTAP で Kerberos を設定するには、 Kerberos のサーバとクライアントの設定に適したベストプラクテ ィスに従ってサイトが導入されている必要があります。
- Kerberos 認証を必須とする場合は、可能であれば NFSv4 以降を使用します。

NFSv3 でも Kerberos を使用できますが、Kerberos の高度なセキュリティ機能をフルに活用するには、 ONTAP を NFSv4 以降に導入する必要があります。

- サーバアクセスの冗長化を促すため、同じ SPN を使ってクラスタ内の複数のノードのデータ LIF で Kerberos を有効にする必要があります。
- Kerberos を SVM で有効にする場合は、 NFS クライアントの設定に応じて、次のいずれかのセキュリテ ィ方式をボリュームまたは qtree のエクスポートルールに指定する必要があります。
	- krb5 (Kerberos v5プロトコル)
	- krb5i (Kerberos v5プロトコルとチェックサムによる整合性チェック)
	- krb5p (Kerberos v5プロトコルとプライバシーサービス)

Kerberos のサーバとクライアントのほかに、次の外部サービスを Kerberos を使用する ONTAP 用に設定する 必要があります。

• ディレクトリサービス

Active Directory や OpenLDAP などのセキュアなディレクトリサービスを環境に導入し、 SSL / TLS 経由 の LDAP を使用するように設定してください。NIS を使用すると、要求がクリアテキストで送信されセキ ュアではないため、 NIS は使用しないでください。

• NTP

タイムサーバで NTP を実行している必要があります。これは、時刻のずれによる Kerberos 認証の失敗を 回避するために必要です。

• ドメイン名解決( DNS )

それぞれの UNIX クライアントおよび SVM LIF について、 KDC の前方参照ゾーンと逆引き参照ゾーンに 適切なサービスレコード ( SRV )が登録されている必要があります。すべてのコンポーネントを DNS で 正しく解決できる必要があります。

#### **Kerberos** 設定の権限を確認します

Kerberos では、特定の UNIX 権限が SVM ルートボリューム用およびローカルのユーザ およびグループ用に設定されている必要があります。

手順

1. SVM ルートボリュームについて、関連する権限を表示します。

volume show -volume *root\_vol\_name*-fields user,group,unix-permissions

SVM のルートボリュームを次のように設定しておく必要があります。

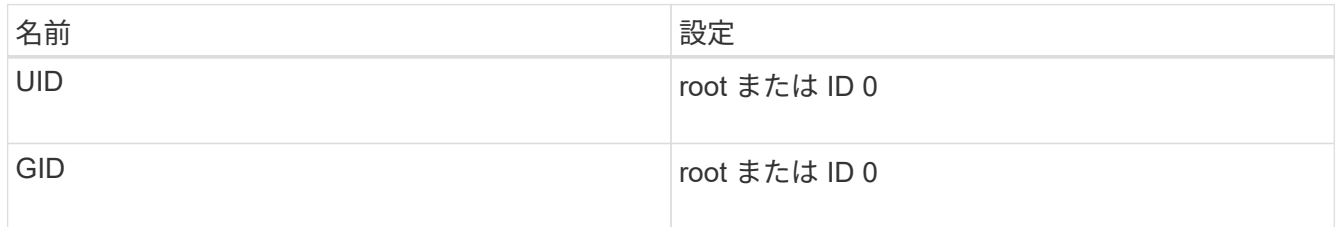
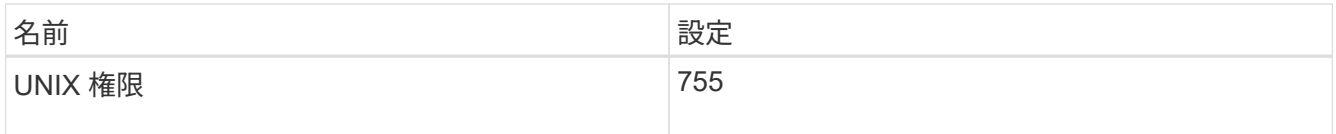

これらの値が表示されない場合は、を使用します volume modify コマンドを使用して更新します。

2. ローカル UNIX ユーザを表示します。

vserver services name-service unix-user show -vserver *vserver\_name*

SVM で次の UNIX ユーザを設定しておく必要があります。

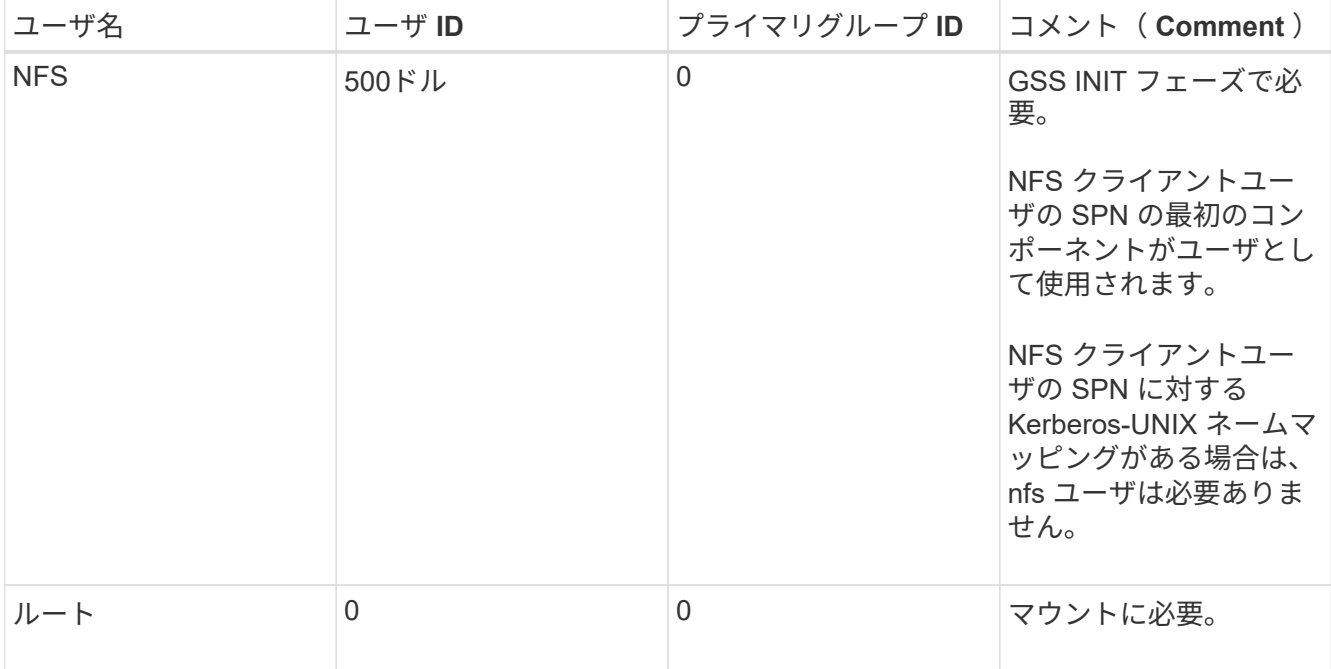

これらの値が表示されていない場合は、を使用できます vserver services name-service unixuser modify コマンドを使用して更新します。

3. ローカル UNIX グループを表示します。

vserver services name-service unix-group show -vserver *vserver* name

SVM で次の UNIX グループを設定しておく必要があります。

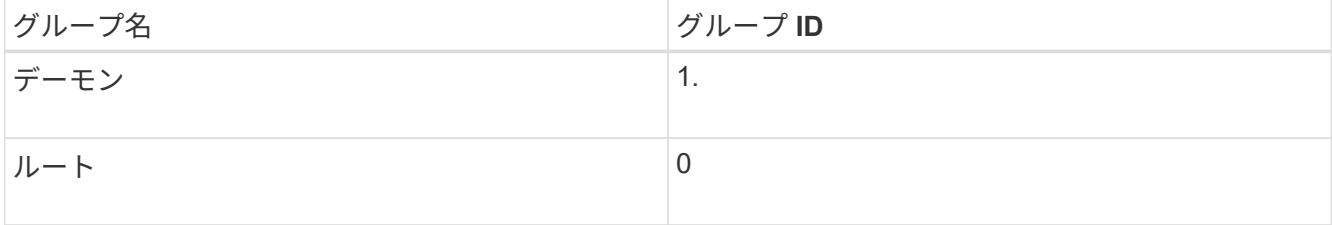

これらの値が表示されていない場合は、を使用できます vserver services name-service unixgroup modify コマンドを使用して更新します。

環境で ONTAP から外部 Kerberos サーバにアクセスする場合は、まず既存の Kerberos Realm を使用するように SVM を設定する必要があります。そのためには、Kerberos KDCサーバの設定値を収集し、を使用する必要があります vserver nfs kerberos realm create SVMにKerberos Realm設定を作成するコマンド。

#### 必要なもの

認証の問題を回避するために、クラスタ管理者はストレージシステム、クライアント、および KDC サーバ上 で NTP を設定しておく必要があります。クライアントとサーバの時間差(クロックスキュー)は、認証エラ ーの一般的な原因です。

#### 手順

- 1. で指定する適切な設定値を決定するには、Kerberos管理者に問い合わせてください vserver nfs kerberos realm create コマンドを実行します
- 2. SVM で Kerberos Realm の設定を作成します。

vserver nfs kerberos realm create -vserver *vserver\_name* -realm *realm\_name {AD\_KDC\_server\_values |AD\_KDC\_server\_values}* -comment "*text*"

3. Kerberos Realm 設定が正常に作成されたことを確認します。

vserver nfs kerberos realm show

#### 例

次のコマンドは、 Microsoft Active Directory サーバを KDC サーバとして使用する NFS Kerberos Realm 設定 を SVM vs1 で作成します。Kerberos Realm は AUTH.EXAMPLE.COM です。Active Directory サーバの名前 は ad-1 で、 IP アドレスは 10.10.8.14 です。許容されるクロックスキューは 300 秒(デフォルト)で す。KDC サーバの IP アドレスは 10.10.8.14 で、ポート番号は 88 (デフォルト)です。「 Microsoft Kerberos config 」はコメントです。

vs1::> vserver nfs kerberos realm create -vserver vs1 -realm AUTH.EXAMPLE.COM -adserver-name ad-1 -adserver-ip 10.10.8.14 -clock-skew 300 -kdc-ip 10.10.8.14 -kdc-port 88 -kdc-vendor Microsoft -comment "Microsoft Kerberos config"

次のコマンドは、 MIT KDC を使用する NFS Kerberos Realm 設定を SVM vs1 で作成します。Kerberos Realm は SECURITY.EXAMPLE.COM です。許容されるクロックスキューは 300 秒です。KDC サーバの IP アドレスは 10.10.9.1 で、ポート番号は 88 です。KDC ベンダーは UNIX ベンダーを示す Other です。管理サ ーバの IP アドレスは 10.10.9.1 で、ポート番号は 749 (デフォルト)です。パスワードサーバの IP アドレス は 10.10.9.1 で、ポート番号は 464 (デフォルト)です。「 UNIX Kerberos config 」はコメントです。

vs1::> vserver nfs kerberos realm create -vserver vs1 -realm SECURITY.EXAMPLE.COM. -clock-skew 300 -kdc-ip 10.10.9.1 -kdc-port 88 -kdc-vendor Other -adminserver-ip 10.10.9.1 -adminserver-port 749 -passwordserver-ip 10.10.9.1 -passwordserver-port 464 -comment "UNIX Kerberos config"

**NFS Kerberos** で許可されている暗号化タイプを設定する

デフォルトでは、 ONTAP は、 DES 、 3DES 、 AES-128 、および AES-256 の暗号化 タイプをサポートします。を使用して、SVMごとに許可される暗号化タイプを、特定の 環境のセキュリティ要件に合わせて設定できます vserver nfs modify コマンドにを 指定します -permitted-enc-types パラメータ

このタスクについて

クライアントの互換性を最大にするために、 ONTAP はデフォルトで弱い DES 暗号化と強い AES 暗号化の両 方をサポートしています。つまり、たとえば、セキュリティの向上を必要としていて環境でこの機能がサポー トされている場合は、この手順を使用して、 DES と 3DES を無効にしてクライアントに AES 暗号化のみの 使用を要求できます。

使用可能な最も強力な暗号化を使用する必要があります。ONTAP の場合は AES-256 です。この暗号化レベ ルが環境でサポートされていることを、 KDC 管理者に確認する必要があります。

• SVM 上で AES 全体( AES-128 と AES-256 の両方)を有効または無効にすると、システムが停止しま す。元の DES プリンシパル / keytab ファイルが削除され、 SVM のすべての LIF 上で Kerberos 構成を無 効にすることが必要になるからです。

この変更を行う前に、 SVM 上で NFS クライアントが AES 暗号化に依存していないことを確認する必要 があります。

• DES や 3DES の有効化または無効化は、 LIF での Kerberos 設定の変更を一切必要としません。

ステップ

1. 許可されている必要な暗号化タイプを有効または無効にします。

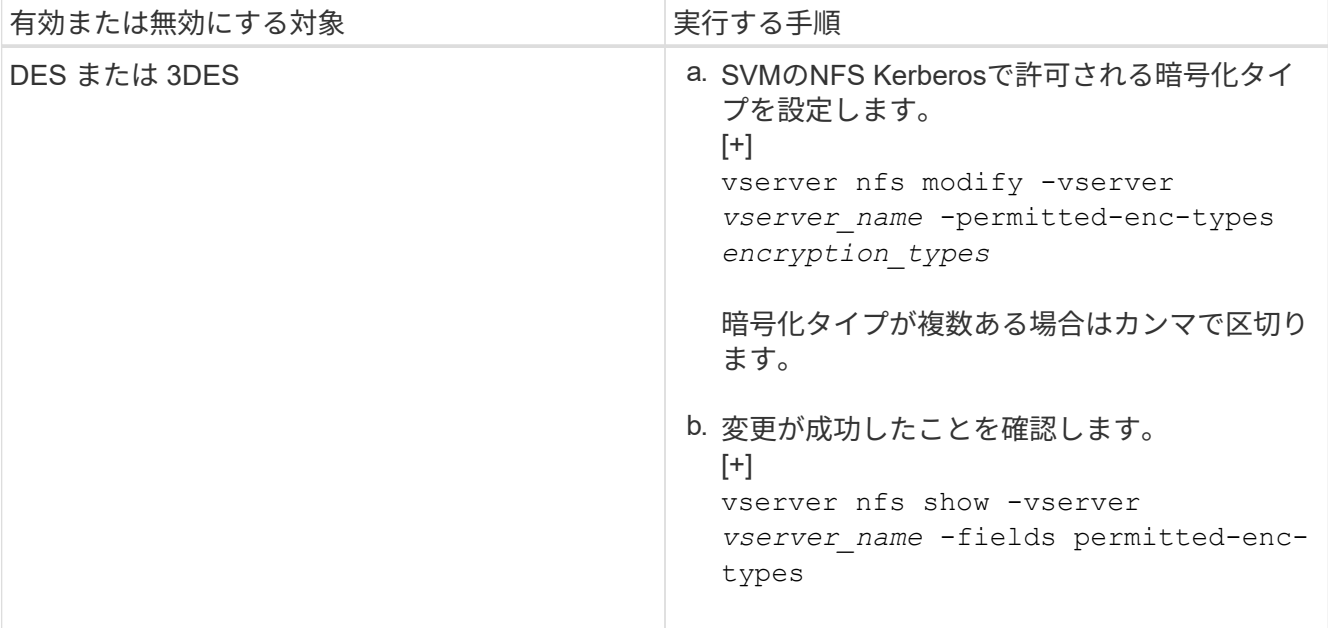

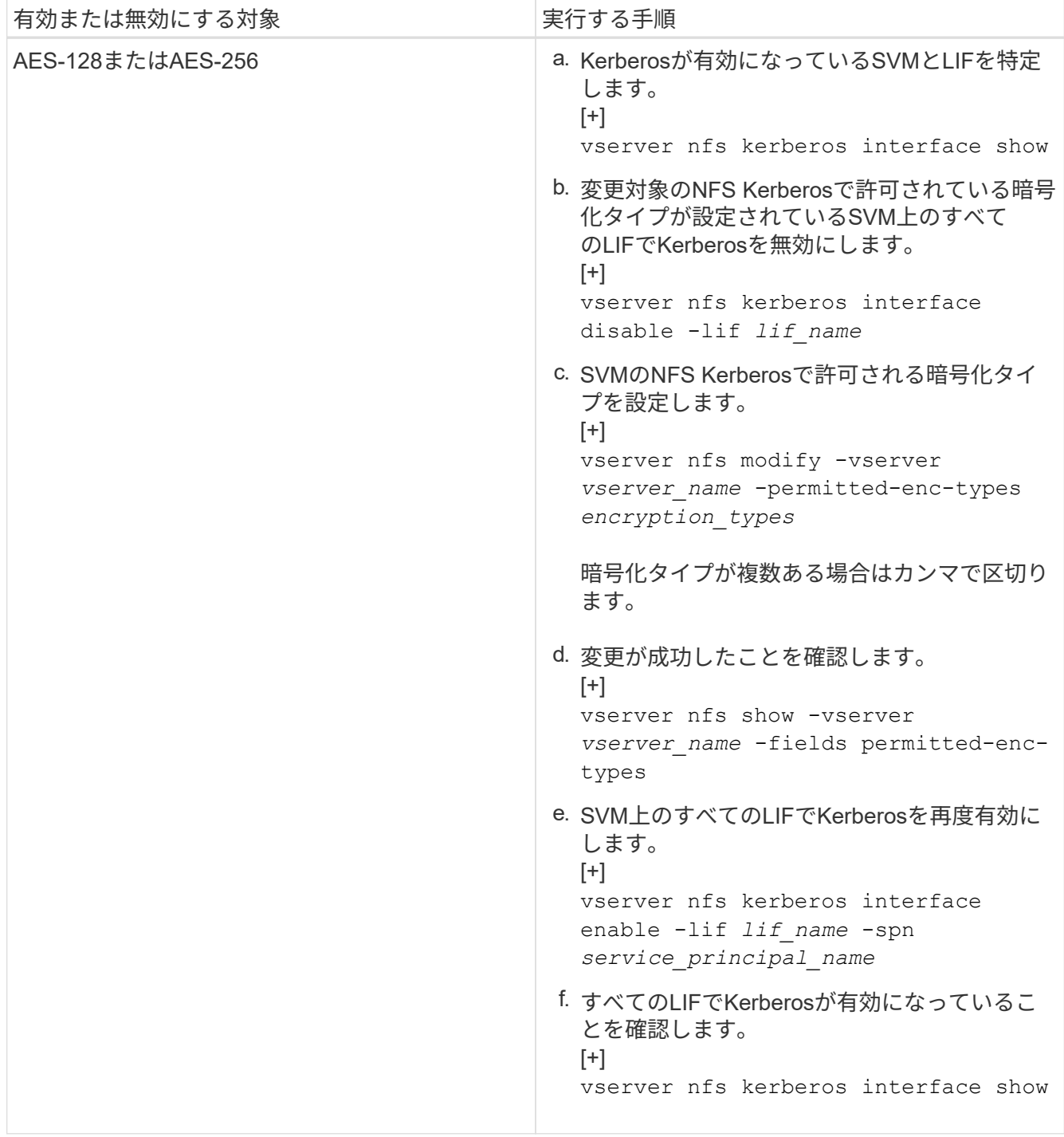

データ **LIF** で **Kerberos** を有効にします

を使用できます vserver nfs kerberos interface enable コマンドを使用して データLIFでKerberosを有効にします。これにより、 SVM で NFS の Kerberos セキュリ ティサービスを使用できます。

このタスクについて

Active Directory KDC を使用する場合、使用される SPN の最初の 15 文字は Realm またはドメイン内の SVM 間で一意である必要があります。

手順

1. NFS Kerberos 設定を作成します。

vserver nfs kerberos interface enable -vserver *vserver name* -lif *logical\_interface* -spn *service\_principal\_name*

ONTAP で Kerberos インターフェイスを有効にするには、 KDC の SPN 用のシークレットキーが必要で す。

Microsoft KDC の場合、 KDC に接続があると、シークレットキーを取得するためのユーザ名とパスワード のプロンプトが CLI で発行されます。Kerberos Realmの別のOUでSPNを作成する必要がある場合は、オ プションのを指定できます -ou パラメータ

Microsoft 以外の KDC の場合は、次の 2 つのうちいずれかの方法を使用してシークレットキーを取得でき ます。

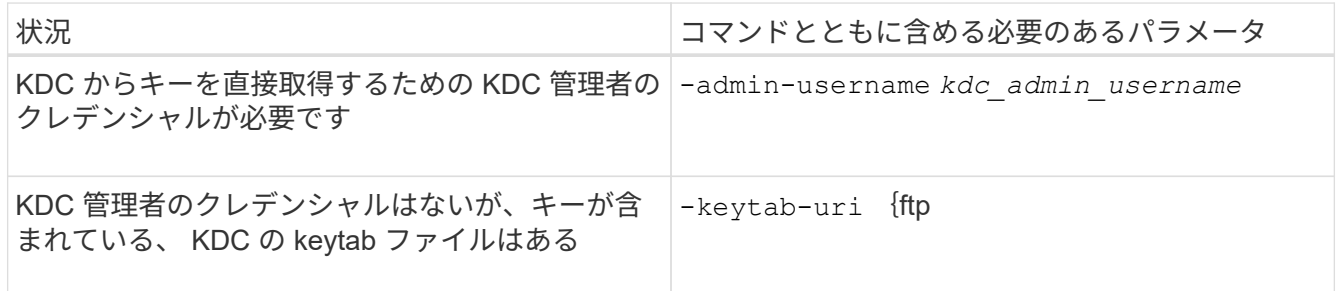

2. LIF で Kerberos が有効になっていることを確認します。

vserver nfs kerberos-config show

3. 複数の LIF で Kerberos を有効にするには、手順 1 と 2 を繰り返します。

例

次のコマンドは、 vs1 という SVM の NFS Kerberos 設定を、 OU lab2ou 内の SPN nfs/ves03 d1.lab.example.com@TEST.LAB.EXAMPLE.COM を使用して、 ves03-d1 という論理インターフェイス ves03-d1 に対して作成して検証します。

```
vs1::> vserver nfs kerberos interface enable -lif ves03-d1 -vserver vs2
-spn nfs/ves03-d1.lab.example.com@TEST.LAB.EXAMPLE.COM -ou "ou=lab2ou"
vs1::>vserver nfs kerberos-config show
          Logical
Vserver Interface Address Kerberos SPN
------- --------- ------- --------- -------------------------------
vs0 ves01-a1
                    10.10.10.30 disabled -
vs2 ves01-d1
                    10.10.10.40 enabled nfs/ves03-
d1.lab.example.com@TEST.LAB.EXAMPLE.COM
2 entries were displayed.
```
**NFS** 対応 **SVM** の概要へのストレージ容量の追加

NFS 対応 SVM にストレージ容量を追加するには、ストレージコンテナを提供するボリ ュームまたは qtree を作成し、そのコンテナのエクスポートポリシーを作成または変更 する必要があります。その後、クラスタからの NFS クライアントアクセスを確認し、ク ライアントシステムからのアクセスをテストできます。

必要なもの

- SVM で NFS の設定が完了している必要があります。
- SVM ルートボリュームのデフォルトのエクスポートポリシーに、すべてのクライアントへのアクセスを 許可するルールが含まれている必要があります。
- ネームサービス設定に対する更新が完了している必要があります。
- Kerberos 設定への追加または変更が完了している必要があります。

エクスポートポリシーを作成する

エクスポートルールを作成する前に、それらを保持するエクスポートポリシーを作成す る必要があります。を使用できます vserver export-policy create コマンドを使 用してエクスポートポリシーを作成します。

手順

1. エクスポートポリシーを作成する

vserver export-policy create -vserver *vserver\_name* -policyname *policy\_name*

ポリシー名に指定できる文字数は最大 256 文字です。

2. エクスポートポリシーが作成されたことを確認します。

vserver export-policy show -policyname *policy\_name*

例

次のコマンドは、 vs1 という SVM で、 exp1 という名前のエクスポートポリシーを作成し、作成を確認しま す。

```
vs1::> vserver export-policy create -vserver vs1 -policyname exp1
vs1::> vserver export-policy show -policyname exp1
Vserver Policy Name
--------------- -------------------
vs1 exp1
```
エクスポートポリシーにルールを追加する

エクスポートポリシーにルールが含まれていないと、クライアントはデータにアクセス できません。新しいエクスポートルールを作成するには、クライアントを特定してクラ イアント照合形式を選択し、アクセスとセキュリティの種類を選択し、匿名ユーザ ID マ ッピングを指定し、ルールインデックス番号を選択して、アクセスプロトコルを選択す る必要があります。その後、を使用できます vserver export-policy rule create コマンドを使用して新しいルールをエクスポートポリシーに追加します。

必要なもの

- エクスポートルールを追加するエクスポートポリシーを用意しておく必要があります。
- データ SVM で DNS が正しく設定されている必要があり、 DNS サーバに NFS クライアント用の正しい エントリが存在する必要があります。

その理由は、特定のクライアント照合形式で ONTAP がデータ SVM の DNS 設定を使用して DNS ルック アップを実行することと、エクスポートポリシールールの照合が失敗するとクライアントがデータにアク セスできなくなる可能性があることです。

- Kerberos で認証する場合は、 NFS クライアントで次のうちどのセキュリティ方式が使用されているかを 特定しておく必要があります。
	- krb5 (Kerberos v5プロトコル)
	- 。krb5i (Kerberos v5プロトコルとチェックサムによる整合性チェック)
	- krb5p (Kerberos v5プロトコルとプライバシーサービス)

このタスクについて

エクスポートポリシーの既存のルールがクライアント照合とアクセスの要件を満たしている場合は、新しいル ールを作成する必要はありません。

Kerberosで認証する場合に、SVMのすべてのボリュームにKerberos経由でアクセスできる場合は、エクスポ ートルールオプションを設定できます -rorule、 -rwrule`および `-superuser ルートボリュームのをに 設定します krb5、 krb5i`または `krb5p。

手順

1. クライアントと、新しいルールのクライアント照合形式を特定します。

。 -clientmatch オプションは、ルールを適用するクライアントを指定します。クライアント照合の値 は 1 つまたは複数指定できます。複数の値を指定する場合はカンマで区切る必要があります。次のいずれ かの形式で指定できます。

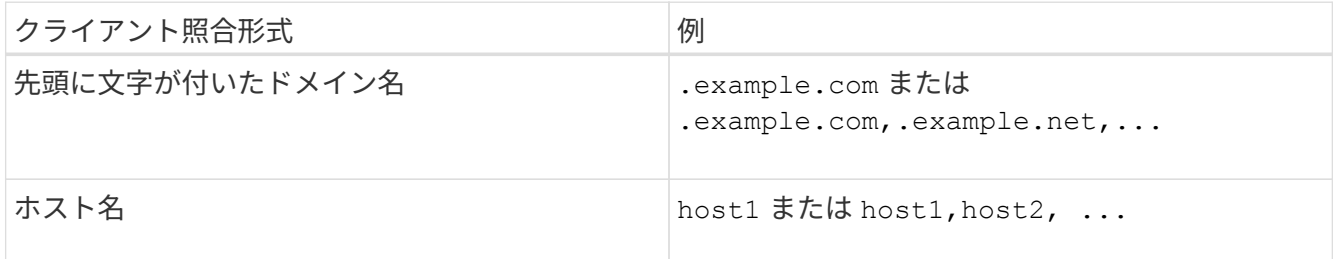

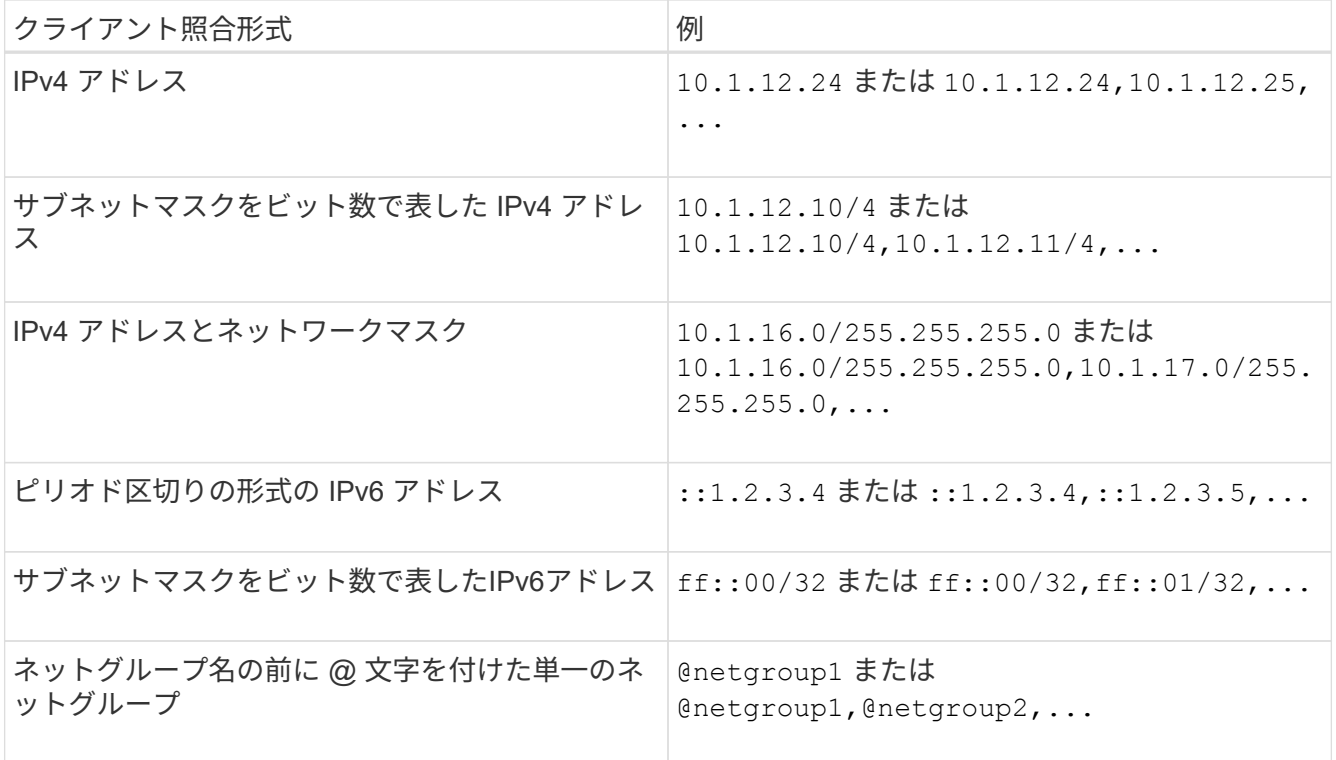

クライアント定義のタイプを組み合わせることもできます。たとえば、 .example.com,@netgroup1。

IP アドレスを指定する場合は、次の点に注意してください。

◦ 10.1.12.10-10.1.12.70 のように、 IP アドレスの範囲を入力することはできません。

この形式のエントリはテキスト文字列と解釈され、ホスト名として扱われます。

◦ クライアントアクセスのきめ細かな管理のためにエクスポートルールで個々の IP アドレスを指定する 際には、動的(DHCPなど)または一時的(IPv6 など)に割り当てられている IP アドレスを指定し ないでください。

そうしないと、 IP アドレスが変更されるとクライアントはアクセスを失います。

◦ ff : 12/ff : 00 のように、 IPv6 アドレスとネットワークマスクを入力することはできません。

2. クライアント照合のアクセスタイプとセキュリティタイプを選択します。

指定したセキュリティタイプで認証するクライアントに対して、次のアクセスモードを 1 つ以上指定でき ます。

◦ -rorule (読み取り専用アクセス)

◦ -rwrule (読み取り/書き込みアクセス)

◦ -superuser (ルートアクセス)

特定のセキュリティタイプに対する読み取り / 書き込みアクセスは、エクスポートルー ルでそのセキュリティタイプに対する読み取り専用アクセスも許可した場合にのみ許可 されます。読み取り専用パラメータで読み取り / 書き込みパラメータよりも限定的なセ キュリティタイプを指定した場合、クライアントに対して読み取り / 書き込みアクセス が許可されない可能性があります。スーパーユーザアクセスの場合も同様です。

カンマ区切りの形式を使用して、 1 つのルールに対して複数のセキュリティタイプを指定できます。 セキュリティタイプとしてを指定する場合は any または never、その他のセキュリティタイプは指定 しないでください。次の有効なセキュリティタイプから選択してください。

 $(i)$ 

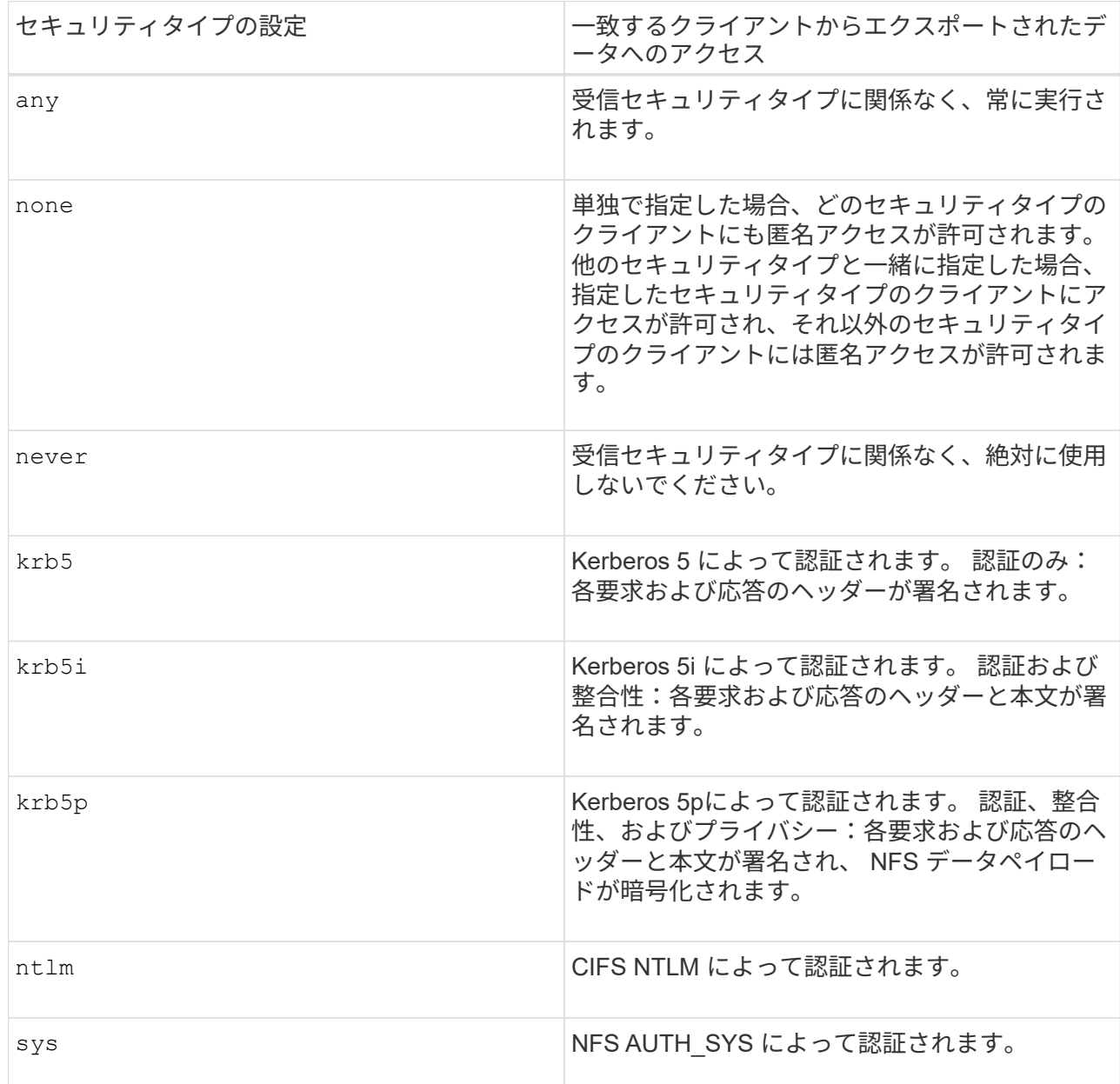

推奨されるセキュリティタイプはです sys`またはKerberosを使用する場合は、 `krb5、 krb5i` または `krb5p。

NFSv3でKerberosを使用する場合は、エクスポートポリシールールで許可する必要があります -rorule および -rwrule へのアクセス sys に加えて krb5。これは、 Network Lock Manager ( NLM ;ネットワ ークロックマネージャ)にエクスポートへのアクセスを許可する必要があるためです。

3. 匿名ユーザ ID マッピングを指定します。

。 -anon optionは、ユーザIDが0(ゼロ)で到着するクライアント要求にマッピングされるUNIXユーザID またはユーザ名を指定します。このユーザIDは通常ユーザ名rootに関連付けられています。デフォルト値 はです 65534。NFS クライアントは通常、ユーザ ID 65534 をユーザ名 nobody と関連付けます( *root squashing*) 。ONTAP では、このユーザ ID が pcuser というユーザに関連付けられています。ユーザID が0のクライアントからのアクセスを無効にするには、の値を指定します 65535。

4. ルールインデックスの順序を選択します。

。 -ruleindex optionには、ルールのインデックス番号を指定します。ルールはインデックス番号のリス トの順序に従って評価され、インデックス番号の小さいルールが最初に評価されます。たとえば、インデ ックス番号が 1 のルールは、インデックス番号が 2 のルールよりも先に評価されます。

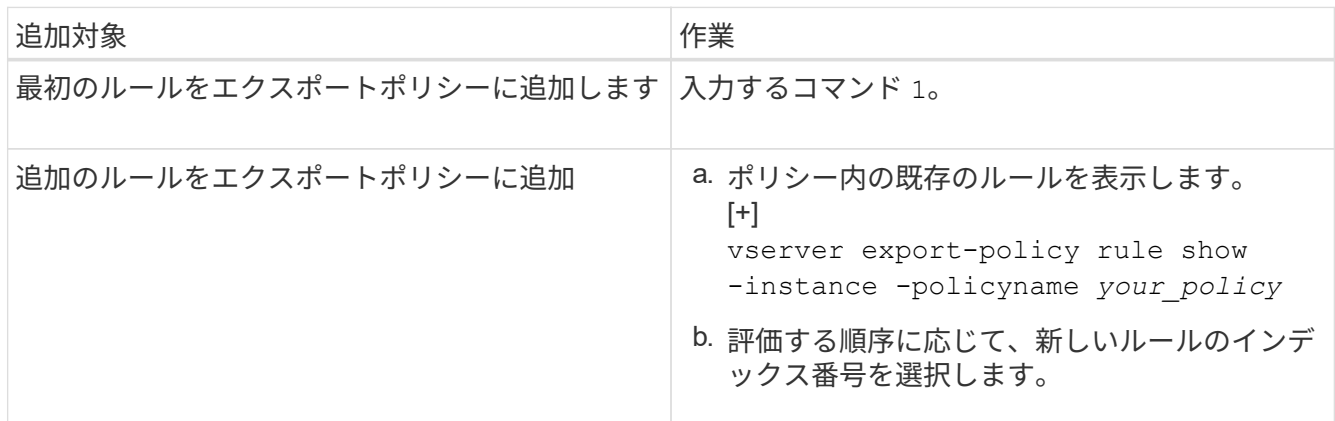

5. 該当するNFSアクセス値を選択します。 {nfs|nfs3|nfs4}。

nfs 任意のバージョンと一致します。 nfs3 および nfs4 特定のバージョンのみを照合します。

6. エクスポートルールを作成して既存のエクスポートポリシーに追加します。

vserver export-policy rule create -vserver *vserver\_name* -policyname *policy\_name* -ruleindex *integer* -protocol {nfs|nfs3|nfs4} -clientmatch { text | *"text,text,…"* } -rorule *security\_type* -rwrule *security\_type* -superuser *security\_type* -anon *user\_ID*

7. エクスポートポリシーのルールを表示して新しいルールが存在することを確認します。

vserver export-policy rule show -policyname *policy\_name*

このコマンドにより、エクスポートポリシーに適用されるルールの一覧を含む、エクスポートポリシーの 概要が表示されます。ONTAP では、各ルールにルールインデックス番号が割り当てられます。ルールイ ンデックス番号を確認したあと、その番号を使用して、指定したエクスポートルールの詳細情報を表示で きます。

8. エクスポートポリシーに適用されたルールが正しく設定されていることを確認します。

vserver export-policy rule show -policyname *policy\_name* -vserver *vserver\_name* -ruleindex *integer*

次のコマンドは、 rs1 というエクスポートポリシーで、 vs1 という名前の SVM 上のエクスポートルールを作 成し、作成を確認します。ルールのインデックス番号は 1 です。このルールは、ドメイン eng.company.com およびネットグループ @netgroup1 内のどのクライアントとも一致します。すべての NFS アクセスを有効に しています。AUTH\_SYS で認証されたユーザに対する読み取り専用および読み取り / 書き込みアクセスを有 効にしています。UNIX ユーザ ID が 0 (ゼロ)のクライアントは、 Kerberos 以外で認証すると匿名化されま す。

vs1::> vserver export-policy rule create -vserver vs1 -policyname exp1 -ruleindex 1 -protocol nfs -clientmatch .eng.company.com,@netgoup1 -rorule sys -rwrule sys -anon 65534 -superuser krb5

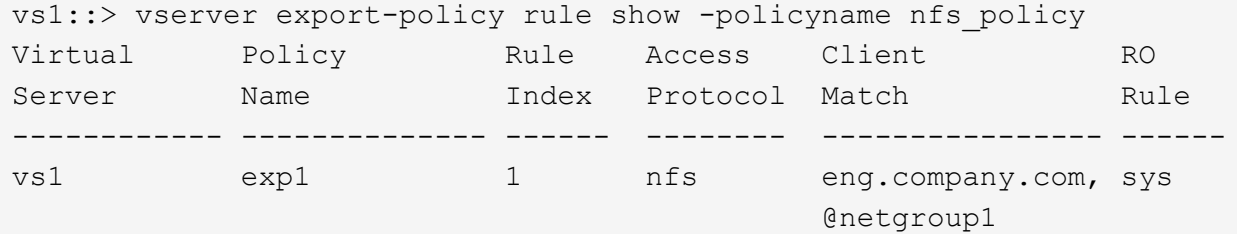

vs1::> vserver export-policy rule show -policyname exp1 -vserver vs1 -ruleindex 1

 Vserver: vs1 Policy Name: exp1 Rule Index: 1 Access Protocol: nfs Client Match Hostname, IP Address, Netgroup, or Domain: eng.company.com,@netgroup1 RO Access Rule: sys RW Access Rule: sys User ID To Which Anonymous Users Are Mapped: 65534 Superuser Security Types: krb5

> Honor SetUID Bits in SETATTR: true Allow Creation of Devices: true

次のコマンドは、 expol2 というエクスポートポリシーで vs2 という SVM に対するエクスポートルールを作 成し、作成を確認します。このルールのインデックス番号は21です。このルールは、クライアントをネット グループ dev\_netgroup\_main のメンバーと照合します。すべての NFS アクセスを有効にしていま す。AUTH\_SYS によって認証されたユーザの読み取り専用アクセスを有効にし、読み取り / 書き込みおよび ルートアクセスについては Kerberos 認証を要求します。UNIX ユーザ ID が 0 (ゼロ)のクライアントは、 Kerberos 以外で認証するとルートアクセスを拒否されます。

例

vs2::> vserver export-policy rule create -vserver vs2 -policyname expol2 -ruleindex 21 -protocol nfs -clientmatch @dev netgroup main -rorule sys -rwrule krb5 -anon 65535 -superuser krb5 vs2::> vserver export-policy rule show -policyname nfs\_policy Virtual Policy Rule Access Client RO Server Name Index Protocol Match Rule -------- ------------ ------ -------- ------------------ ----- vs2 expol2 21 nfs @dev\_netgroup\_main sys vs2::> vserver export-policy rule show -policyname expol2 -vserver vs1 -ruleindex 21 Vserver: vs2 Policy Name: expol2 Rule Index: 21 Access Protocol: nfs Client Match Hostname, IP Address, Netgroup, or Domain: @dev netgroup main RO Access Rule: sys RW Access Rule: krb5 User ID To Which Anonymous Users Are Mapped: 65535 Superuser Security Types: krb5 Honor SetUID Bits in SETATTR: true Allow Creation of Devices: true

ボリュームまたは **qtree** のストレージコンテナを作成します

ボリュームを作成します

を使用して、ボリュームを作成し、ジャンクションポイントやその他のプロパティを指 定できます volume create コマンドを実行します

このタスクについて

クライアントがデータを使用できるようにするには、ボリュームに *junction path* を含める必要があります。 ジャンクションパスは、新しいボリュームを作成するときに指定できます。ジャンクションパスを指定せずに ボリュームを作成する場合は、を使用してSVMネームスペースにボリュームを mount する必要があります volume mount コマンドを実行します

作業を開始する前に

- NFSがセットアップされ、実行されている必要があります。
- SVMのセキュリティ形式がUNIXである必要があります。
- ONTAP 9.13.1以降では、容量分析とアクティビティ追跡を有効にしてボリュームを作成できます。容量 またはアクティビティトラッキングを有効にするには、を問題します volume create コマンドにを指定

します -analytics-state または -activity-tracking-state をに設定します on。

容量分析とアクティビティ追跡の詳細については、を参照してください [File System Analytics](#page-3094-0) [を](#page-3094-0)[有効](#page-3094-0)[にし](#page-3094-0) [ます](#page-3094-0)。

#### 手順

1. ジャンクションポイントを指定してボリュームを作成します。

volume create -vserver *svm\_name* -volume *volume\_name* -aggregate *aggregate\_name* -size {*integer*[KB|MB|GB|TB|PB]} -security-style unix -user *user\_name\_or\_number* -group *group\_name\_or\_number* -junction-path *junction\_path* [-policy *export\_policy\_name*]

の選択 -junction-path 次のようなものがあります。

◦ ルートの直下。例: /*new\_vol*

新しいボリュームを作成し、 SVM のルートボリュームに直接マウントされるように指定することが できます。

◦ 既存のディレクトリの下(例: /*existing\_dir/new\_vol*

新しいボリュームを作成し、ディレクトリとして表現されている既存のボリューム(既存の階層内) にマウントされるように指定できます。

新しいディレクトリ(新しいボリュームの下の新しい階層)にボリュームを作成する場合は、次のよ うに指定します。 `*/new\_dir/new\_vol*`その後、SVMルートボリュームにジャンクションされた新しい 親ボリュームを作成しておく必要があります。その後、新しい親ボリューム(新しいディレクトリ) のジャンクションパスに新しい子ボリュームを作成します。

 $[+]$ 

既存のエクスポートポリシーを使用する場合は、ボリュームの作成時にそのポリシーを指定できます。エ クスポートポリシーは、を使用してあとから追加することもできます volume modify コマンドを実行し ます

2. 目的のジャンクションポイントでボリュームが作成されたことを確認します。

volume show -vserver *svm\_name* -volume *volume\_name* -junction

#### 例

次のコマンドは、 SVM vs1.example.com およびアグリゲート aggr1 上に、 users1 という名前の新しいボリ ュームを作成します。新しいボリュームは、で使用できます /users。ボリュームのサイズは 750GB で、ボ リュームギャランティのタイプは volume (デフォルト)です。

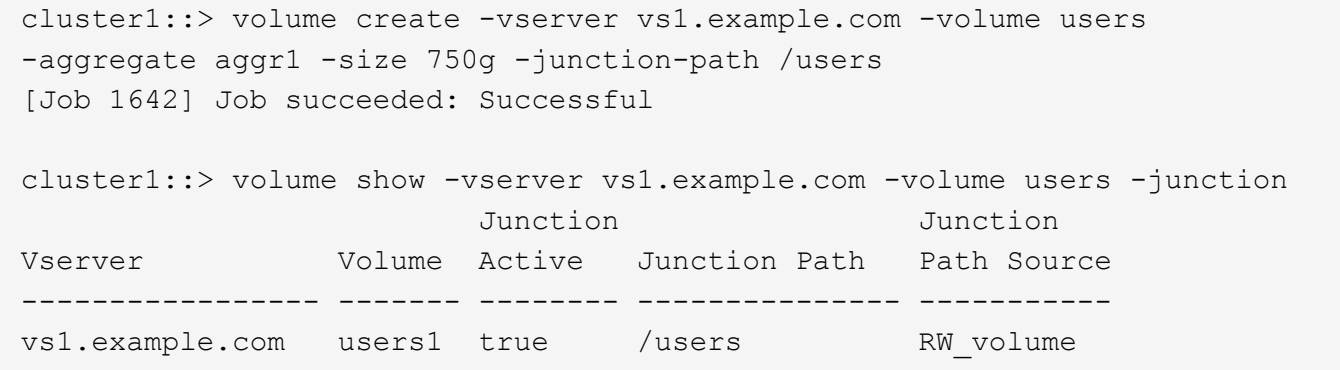

次のコマンドは、 SVM 「 vs1.example.com 」およびアグリゲート「 aggr1 」に、「 home4 」という名前の 新しいボリュームを作成します。ディレクトリ /eng/ はvs1 SVMのネームスペースにすでに存在し、新しい ボリュームはで使用できるようになります /eng/home`をクリックします。これがのホームディレクトリに なります `/eng/ ネームスペース:ボリュームのサイズは750GBで、ボリュームギャランティのタイプはで す volume (デフォルト)。

cluster1::> volume create -vserver vs1.example.com -volume home4 -aggregate aggr1 -size 750g -junction-path /eng/home [Job 1642] Job succeeded: Successful cluster1::> volume show -vserver vs1.example.com -volume home4 -junction Junction Junction Vserver Volume Active Junction Path Path Source ---------------- ------- -------- --------------- ---------- vs1.example.com home4 true /eng/home RW\_volume

**qtree** を作成します

を使用して、データを含むqtreeを作成し、そのプロパティを指定できます volume qtree create コマンドを実行します

必要なもの

- SVM と新しい qtree を格納するボリュームがすでに存在している必要があります。
- SVM のセキュリティ形式が UNIX で、 NFS が設定されて実行されている必要があります。

手順

1. qtree を作成します。

volume qtree create -vserver *vserver\_name* { -volume *volume\_name* -qtree *qtree\_name* | -qtree-path *qtree path* } -security-style unix [-policy *export\_policy\_name*]

ボリュームとqtreeを別 々 の引数として指定するか、の形式でqtreeパスの引数を指定できます /vol/*volume\_name/\_qtree\_name*。

デフォルトでは、 qtree は親ボリュームのエクスポートポリシーを継承しますが、独自のものを使用す るように設定することもできます。既存のエクスポートポリシーを使用する場合は、 qtree の作成時にポ リシーを指定できます。エクスポートポリシーは、を使用してあとから追加することもできます volume qtree modify コマンドを実行します

2. qtree が必要なジャンクションパスで作成されたことを確認します。

volume qtree show -vserver *vserver\_name* { -volume *volume\_name* -qtree *qtree\_name* | -qtree-path *qtree path* }

例

次の例は、ジャンクションパスがであるSVM vs1.example.com上に、qt01という名前のqtreeを作成します /vol/data1:

```
cluster1::> volume qtree create -vserver vs1.example.com -qtree-path
/vol/data1/qt01 -security-style unix
[Job 1642] Job succeeded: Successful
cluster1::> volume qtree show -vserver vs1.example.com -qtree-path
/vol/data1/qt01
                         Vserver Name: vs1.example.com
                          Volume Name: data1
                           Qtree Name: qt01
    Actual (Non-Junction) Qtree Path: /vol/data1/qt01
                       Security Style: unix
                          Oplock Mode: enable
                     Unix Permissions: ---rwxr-xr-x
                             Qtree Id: 2
                         Qtree Status: normal
                        Export Policy: default
          Is Export Policy Inherited: true
```
エクスポートポリシーを使用して **NFS** アクセスを保護

エクスポートポリシーを使用して **NFS** アクセスを保護

エクスポートポリシーを使用することにより、ボリュームまたは qtree への NFS アクセ スを特定のパラメータに一致するクライアントだけに制限することができます。新しい ストレージをプロビジョニングするときに、既存のポリシーとルールを使用するか、既 存のポリシーにルールを追加するか、新しいポリシーとルールを作成することができま す。エクスポートポリシーの設定を確認することもできます

ONTAP 9.3 以降では、エクスポートポリシーの設定チェックをバックグラウンドジョブとして 有効にし、すべてのルール違反をエラールールリストに記録することができます。。 vserver export-policy config-checker コマンドはチェッカーを呼び出して結果を表示します。 この結果を使用して、構成を検証し、誤ったルールをポリシーから削除できます。このコマン ドで検証されるのは、エクスポート設定のホスト名、ネットグループ、匿名ユーザのみです。

エクスポートルールの処理順序を管理します

を使用できます vserver export-policy rule setindex 既存のエクスポートルー ルのインデックス番号を手動で設定するコマンド。これにより、 ONTAP がクライアン ト要求に対してエクスポートルールを適用する優先順位を指定できます。

このタスクについて

新しいインデックス番号がすでに使用されている場合は、指定した場所にルールが挿入され、それに応じてリ ストの順序が変更されます。

ステップ

 $(i)$ 

1. 指定したエクスポートルールのインデックス番号を変更します。

vserver export-policy rule setindex -vserver *virtual\_server\_name* -policyname *policy\_name* -ruleindex *integer* -newruleindex *integer*

例

次のコマンドは、 vs1 という SVM の rs1 というエクスポートポリシーのインデックス番号を 3 から 2 に変更 します。

vs1::> vserver export-policy rule setindex -vserver vs1 -policyname rs1 -ruleindex 3 -newruleindex 2

エクスポートポリシーをボリュームに割り当てます

SVM 内の各ボリュームには、クライアントがボリューム内のデータにアクセスするため のエクスポートルールを含むエクスポートポリシーを関連付ける必要があります。

このタスクについて

エクスポートポリシーは、ボリュームの作成時、またはボリュームの作成後にいつでも、ボリュームに関連付 けることができます。1 つのボリュームに関連付けることができるのは 1 つのエクスポートポリシーだけです が、 1 つのポリシーを多数のボリュームに関連付けることができます。

手順

1. ボリュームの作成時にエクスポートポリシーを指定しなかった場合は、ボリュームにエクスポートポリシ ーを割り当てます。

volume modify -vserver *vserver\_name* -volume *volume\_name* -policy *export\_policy\_name*

2. ポリシーがボリュームに割り当てられたことを確認します。

例

次のコマンドは、エクスポートポリシー nfs\_policy を vs1 という SVM 上のボリューム vol1 に割り当てて、 割り当てを確認します。

```
cluster::> volume modify -v1server vs1 -volume vol1 -policy nfs_policy
cluster::>volume show -volume vol -fields policy
vserver volume policy
------- ------------ ----------------
vs1 vol1 nfs policy
```
エクスポートポリシーを **qtree** に割り当てます

ボリューム全体をエクスポートする代わりに、ボリュームの特定の qtree をエクスポー トしてクライアントから直接アクセスできるようにすることもできます。qtree をエクス ポートするには、 qtree にエクスポートポリシーを割り当てます。エクスポートポリシ ーの割り当ては、新しい qtree の作成時に行うことも、既存の qtree の変更によって行 うこともできます。

必要なもの

エクスポートポリシーが存在している必要があります。

このタスクについて

qtree では、作成時に指定しなかった場合、格納先ボリュームの親のエクスポートポリシーがデフォルトで継 承されます。

エクスポートポリシーは、 qtree の作成時、または qtree の作成後にいつでも、 qtree に関連付けることがで きます。1 つの qtree に関連付けることができるのは 1 つのエクスポートポリシーだけですが、 1 つのポリシ ーを多数の qtree と関連付けることができます。

手順

1. qtree の作成時にエクスポートポリシーを指定しなかった場合は、 qtree にエクスポートポリシーを割り 当てます。

volume qtree modify -vserver *vserver* name -qtree-path /vol/*volume\_name/qtree\_name* -export-policy *export\_policy\_name*

2. ポリシーが qtree に割り当てられたことを確認します。

```
volume qtree show -qtree qtree_name -fields export-policy
```
例

次のコマンドは、エクスポートポリシー nfs\_policy を vs1 という SVM 上の qtree qt1 に割り当てて、割り当 てを確認します。

cluster::> volume modify -v1server vs1 -qtree-path /vol/vol1/qt1 -policy nfs\_policy cluster::>volume qtree show -volume vol1 -fields export-policy vserver volume qtree export-policy ------- ------ ----- ------------ vs1 data1 qt01 nfs policy

クラスタからの **NFS** クライアントアクセスを確認

UNIX 管理ホストで UNIX ファイル権限を設定することにより、選択したクライアントに 共有へのアクセスを許可できます。を使用してクライアントアクセスを確認できます vserver export-policy check-access コマンドを実行し、必要に応じてエクス ポートルールを調整します。

手順

1. クラスタで、を使用してエクスポートへのクライアントアクセスを確認します vserver exportpolicy check-access コマンドを実行します

次のコマンドは、 IP アドレスが 1.2.3.4 の NFSv3 クライアントによるボリューム home2 への読み取り / 書き込みアクセスをチェックします。コマンド出力には、ボリュームでエクスポートポリシーが使用され ていることが示されます exp-home-dir アクセスは拒否されます

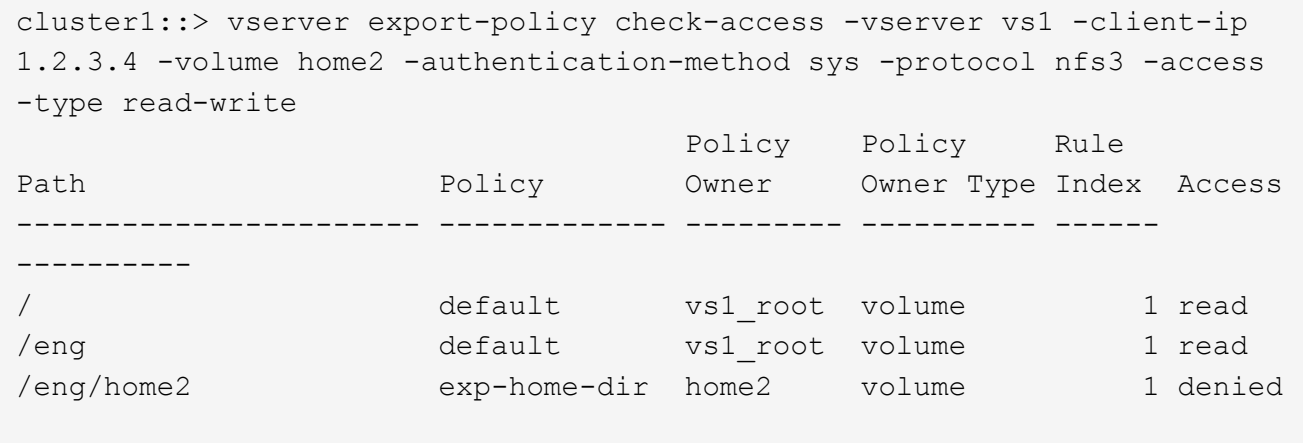

3 entries were displayed.

2. 出力を確認して、エクスポートポリシーが意図したとおりに機能してクライアントアクセスが想定どおり に動作しているかどうかを判断します。

具体的には、ボリュームまたは qtree によって使用されたエクスポートポリシーと、結果としてクライア ントが行ったアクセスのタイプを確認する必要があります。

3. 必要に応じて、エクスポートポリシールールを再設定します。

クライアントシステムからの **NFS** アクセスをテストします

新しいストレージオブジェクトに対する NFS アクセスの確認が完了したら、設定をテス トする必要があります。設定をテストするには、 NFS 管理ホストにログインし、 SVM に対するデータの読み取りと書き込みが可能かどうかを確認します。その後、 root 以外 のユーザとしてクライアントシステム上で処理を繰り返します。

必要なもの

- クライアントシステムに、前に指定したエクスポートルールで許可されている IP アドレスが割り当てら れている必要があります。
- root ユーザのログイン情報が必要です。

手順

1. クラスタで、新しいボリュームをホストしている LIF の IP アドレスを確認します。

network interface show –vserver *svm\_name*

- 2. 管理ホストクライアントシステムに root ユーザとしてログインします。
- 3. ディレクトリをマウントフォルダに変更します。

cd /mnt/

- 4. 新しいフォルダを作成し、 SVM の IP アドレスを使用してマウントします。
	- a. 新しいフォルダを作成します。  $[+]$ mkdir /mnt/*folder*
	- b. 次の新しいディレクトリに新しいボリュームをマウントします。  $[+]$ mount -t nfs -o hard *IPAddress*:/*volume\_name* /mnt/*folder*
	- c. ディレクトリを新しいフォルダに変更します。
		- $[+]$ cd *folder*

次のコマンドでは、 test1 という名前のフォルダを作成し、 IP アドレス 192.0.2.130 のボリューム vol1 をマウントフォルダ test1 にマウントして、ディレクトリを新しい test1 に変更しています。

host# mkdir /mnt/test1 host# mount -t nfs -o hard 192.0.2.130:/vol1 /mnt/test1 host# cd /mnt/test1

5. 新しいファイルを作成し、そのファイルが存在することを確認して、テキストを書き込みます。

a. テストファイルを作成します。  $[+]$ touch *filename*

b. ファイルが存在することを確認します。

 $[+]$ ls -l *filename* c. 入力するコマンド  $[+]$ cat > *filename* テキストを入力してから Ctrl+D を押してテストファイルにテキストを書き込みます。 d. テストファイルの内容を表示します。  $[+]$ cat *filename* e. テストファイルを削除します。  $[+]$ rm *filename* f. 親ディレクトリに戻ります。  $[+]$ cd ..

```
host# touch myfile1
host# ls -l myfile1
-rw-r--r-- 1 root root 0 Sep 18 15:58 myfile1
host# cat >myfile1
This text inside the first file
host# cat myfile1
This text inside the first file
host# rm -r myfile1
host# cd ..
```
6. root として、マウントされたボリュームに対する必要な UNIX の所有権と権限を設定します。

7. エクスポートルールで特定されている UNIX クライアントシステムで、新しいボリュームへのアクセス権 を持つ許可されたユーザとしてログインし、手順 3 ~ 5 を繰り返して、ボリュームのマウントとファイル の作成が可能なことを確認します。

# 追加情報の参照先

NFS クライアントアクセスをテストしたあと、 NFS の追加設定を行ったり、 SAN アク セスを追加したりできます。プロトコルアクセスが完了したら、 Storage Virtual Machine ( SVM )のルートボリュームを保護する必要があります。

#### **NFS**構成

NFS アクセスについてさらに詳しく設定するには、以下の情報とテクニカルレポートを参照してください。

• ["NFS](#page-1214-0) [の管理](#page-1214-0)["](#page-1214-0)

NFS を使用したファイルアクセスを設定および管理する方法について説明しています。

• ["](http://www.netapp.com/us/media/tr-4067.pdf)[ネ](http://www.netapp.com/us/media/tr-4067.pdf)[ットアップテク](http://www.netapp.com/us/media/tr-4067.pdf)[ニ](http://www.netapp.com/us/media/tr-4067.pdf)[カルレポート](http://www.netapp.com/us/media/tr-4067.pdf) [4067](http://www.netapp.com/us/media/tr-4067.pdf) :[『](http://www.netapp.com/us/media/tr-4067.pdf) [NFS Best Practice and Implementation Guide](http://www.netapp.com/us/media/tr-4067.pdf) [』](http://www.netapp.com/us/media/tr-4067.pdf)["](http://www.netapp.com/us/media/tr-4067.pdf)

NFSv3 および NFSv4 の運用ガイドであり、 NFSv4 を中心に ONTAP オペレーティングシステムの概要 を説明しています。

• ["](http://www.netapp.com/us/media/tr-4073.pdf)[ネ](http://www.netapp.com/us/media/tr-4073.pdf)[ットアップテク](http://www.netapp.com/us/media/tr-4073.pdf)[ニ](http://www.netapp.com/us/media/tr-4073.pdf)[カルレポート](http://www.netapp.com/us/media/tr-4073.pdf) [4073](http://www.netapp.com/us/media/tr-4073.pdf) :[『](http://www.netapp.com/us/media/tr-4073.pdf) [Secure Unified Authentication](http://www.netapp.com/us/media/tr-4073.pdf) [』](http://www.netapp.com/us/media/tr-4073.pdf)["](http://www.netapp.com/us/media/tr-4073.pdf)

NFS ストレージ認証用に UNIX ベースの Kerberos バージョン 5 ( krb5 )サーバを使用する ONTAP の設 定方法と、 KDC および Lightweight Directory Access Protocol (LDAP) のアイデンティティプロバイダ として Windows Server Active Directory ( AD )を使用するための の設定方法について説明しています。

• ["](http://www.netapp.com/us/media/tr-3580.pdf)[ネ](http://www.netapp.com/us/media/tr-3580.pdf)[ットアップテク](http://www.netapp.com/us/media/tr-3580.pdf)[ニ](http://www.netapp.com/us/media/tr-3580.pdf)[カルレポート](http://www.netapp.com/us/media/tr-3580.pdf) [3580](http://www.netapp.com/us/media/tr-3580.pdf) :[『](http://www.netapp.com/us/media/tr-3580.pdf) [NFSv4](http://www.netapp.com/us/media/tr-3580.pdf) [の拡張](http://www.netapp.com/us/media/tr-3580.pdf)[内容](http://www.netapp.com/us/media/tr-3580.pdf)[とベスト](http://www.netapp.com/us/media/tr-3580.pdf)[・](http://www.netapp.com/us/media/tr-3580.pdf)[プラクティス](http://www.netapp.com/us/media/tr-3580.pdf)[・ガ](http://www.netapp.com/us/media/tr-3580.pdf)[イド](http://www.netapp.com/us/media/tr-3580.pdf) [- Data](http://www.netapp.com/us/media/tr-3580.pdf) [ONTAP](http://www.netapp.com/us/media/tr-3580.pdf) [での実](http://www.netapp.com/us/media/tr-3580.pdf)装[』](http://www.netapp.com/us/media/tr-3580.pdf)["](http://www.netapp.com/us/media/tr-3580.pdf)

ONTAP を実行するシステムに接続された AIX 、 Linux 、または Solaris クライアントに NFSv4 のコンポ ーネントを実装する際のベストプラクティスを紹介しています。

ネットワーク構成

ネットワーク機能とネームサービスについてさらに詳しく設定するには、次の情報とテクニカルレポートを参 照してください。

• ["NFS](#page-1214-0) [の管理](#page-1214-0)["](#page-1214-0)

ONTAP ネットワークを設定および管理する方法について説明しています。

• ["](http://www.netapp.com/us/media/tr-4182.pdf)[ネ](http://www.netapp.com/us/media/tr-4182.pdf)[ットアップテク](http://www.netapp.com/us/media/tr-4182.pdf)[ニ](http://www.netapp.com/us/media/tr-4182.pdf)[カルレポート](http://www.netapp.com/us/media/tr-4182.pdf) [4182](http://www.netapp.com/us/media/tr-4182.pdf) :[『](http://www.netapp.com/us/media/tr-4182.pdf) [Clustered Data ONTAP](http://www.netapp.com/us/media/tr-4182.pdf) [構](http://www.netapp.com/us/media/tr-4182.pdf)[成でのイーサ](http://www.netapp.com/us/media/tr-4182.pdf)[ネ](http://www.netapp.com/us/media/tr-4182.pdf)[ットストレージの](http://www.netapp.com/us/media/tr-4182.pdf) [ベストプラクティス](http://www.netapp.com/us/media/tr-4182.pdf)』["](http://www.netapp.com/us/media/tr-4182.pdf)

ONTAP ネットワーク設定の実装について説明し、一般的なネットワーク導入シナリオおよびベストプラ クティスの推奨事項を提供しています。

• ["](https://www.netapp.com/pdf.html?item=/media/16328-tr-4668pdf.pdf)[ネ](https://www.netapp.com/pdf.html?item=/media/16328-tr-4668pdf.pdf)[ットアップテク](https://www.netapp.com/pdf.html?item=/media/16328-tr-4668pdf.pdf)[ニ](https://www.netapp.com/pdf.html?item=/media/16328-tr-4668pdf.pdf)[カルレポート](https://www.netapp.com/pdf.html?item=/media/16328-tr-4668pdf.pdf) [4668](https://www.netapp.com/pdf.html?item=/media/16328-tr-4668pdf.pdf) :[『](https://www.netapp.com/pdf.html?item=/media/16328-tr-4668pdf.pdf) [Name Services Best Practices Guide](https://www.netapp.com/pdf.html?item=/media/16328-tr-4668pdf.pdf) [』](https://www.netapp.com/pdf.html?item=/media/16328-tr-4668pdf.pdf)["](https://www.netapp.com/pdf.html?item=/media/16328-tr-4668pdf.pdf)

認証用に LDAP 、 NIS 、 DNS 、およびローカルファイルの設定を行う方法について説明します。

**SAN** プロトコルの設定

新しい SVM に対する SAN アクセスを提供または変更する場合は、 FC または iSCSI の設定情報を使用でき ます。この情報は、複数のホストオペレーティングシステムに対応しています。

ルートボリュームの保護

SVM でプロトコルを設定したら、ルートボリュームを保護してください。

• ["](https://docs.netapp.com/ja-jp/ontap/data-protection/index.html)[データ保護](https://docs.netapp.com/ja-jp/ontap/data-protection/index.html)["](https://docs.netapp.com/ja-jp/ontap/data-protection/index.html)

負荷共有ミラーを作成して SVM ルートボリュームを保護する方法について説明しています。これは、 NAS 対応の SVM に対するネットアップのベストプラクティスです。また、 SVM ルートボリュームを負 荷共有ミラーから昇格させてボリュームの障害や消失からリカバリする簡単な方法についても説明してい ます。

**ONTAP** エクスポートと **7-Mode** エクスポートの違い

**ONTAP** エクスポートと **7-Mode** エクスポートの違い

ONTAP でのNFSエクスポートの実装方法に詳しくない場合は、7-ModeとONTAP のエ クスポート設定ツール、およびサンプルの7-Modeを比較してください /etc/exports クラスタ化されたポリシーとルールを含むファイル。

ONTAP ではありません /etc/exports ファイルではありません exportfs コマンドを実行します代わり に、エクスポートポリシーを定義する必要があります。エクスポートポリシーを使用すると、 7-Mode の場合 とほとんど同じ方法でクライアントアクセスを制御できます。また、 1 つのエクスポートポリシーを複数の ボリュームに再利用できるなどの機能も追加されています。

#### 関連情報

["NFS](#page-1214-0) [の管理](#page-1214-0)["](#page-1214-0)

["](http://www.netapp.com/us/media/tr-4067.pdf)[ネ](http://www.netapp.com/us/media/tr-4067.pdf)[ットアップテク](http://www.netapp.com/us/media/tr-4067.pdf)[ニ](http://www.netapp.com/us/media/tr-4067.pdf)[カルレポート](http://www.netapp.com/us/media/tr-4067.pdf) [4067](http://www.netapp.com/us/media/tr-4067.pdf) :[『](http://www.netapp.com/us/media/tr-4067.pdf) [NFS Best Practice and Implementation Guide](http://www.netapp.com/us/media/tr-4067.pdf) [』](http://www.netapp.com/us/media/tr-4067.pdf)["](http://www.netapp.com/us/media/tr-4067.pdf)

#### **7-Mode** と **ONTAP** のエクスポートの比較

## ONTAP でのエクスポートは、定義方法と使用方法が 7-Mode 環境とは異なります。

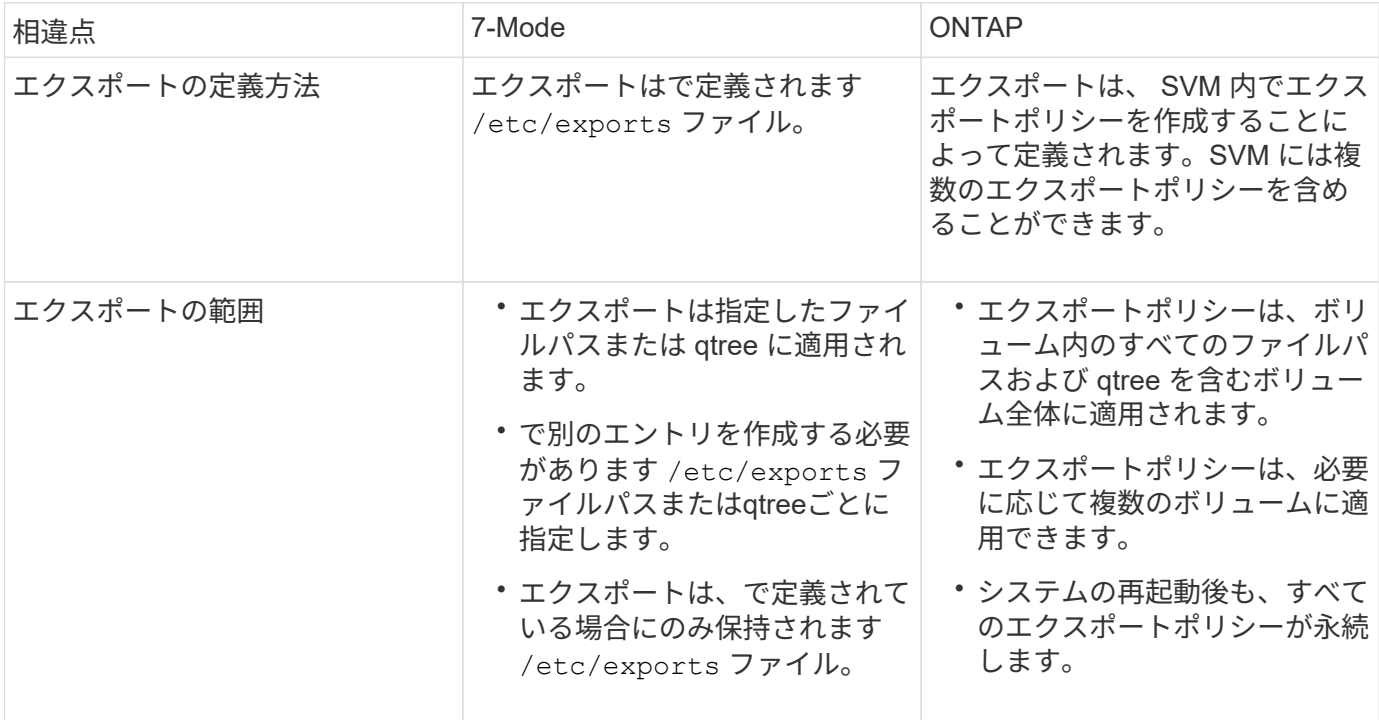

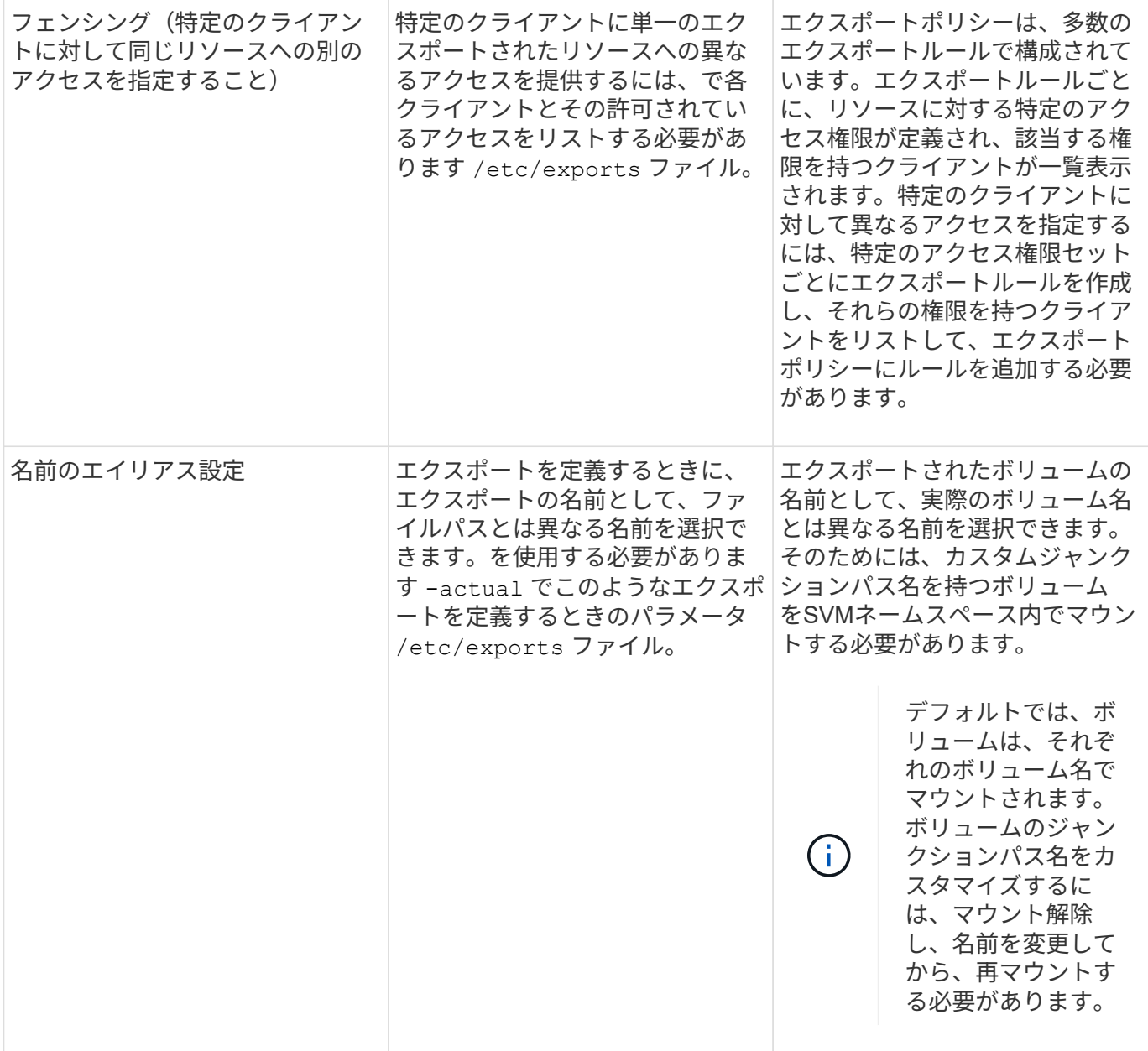

**ONTAP** エクスポートポリシーの例

エクスポートポリシーの例を確認すると、 ONTAP でのエクスポートポリシーの動作に ついて理解を深めることができます。

**7-Mode** エクスポートの **ONTAP** 実装例

次の例は、に表示される7-Modeエクスポートを示しています /etc/export ファイル:

/vol/vol1 -sec=sys, ro=@readonly netgroup, rw=@readwrite netgroup1: @readwrite netgroup2:@rootaccess netgroup,root=@rootaccess netgroup

このエクスポートをクラスタエクスポートポリシーとして再現するには、 3 つのエクスポートルールを含む エクスポートポリシーを作成し、そのエクスポートポリシーをボリューム vol1 に割り当てる必要がありま

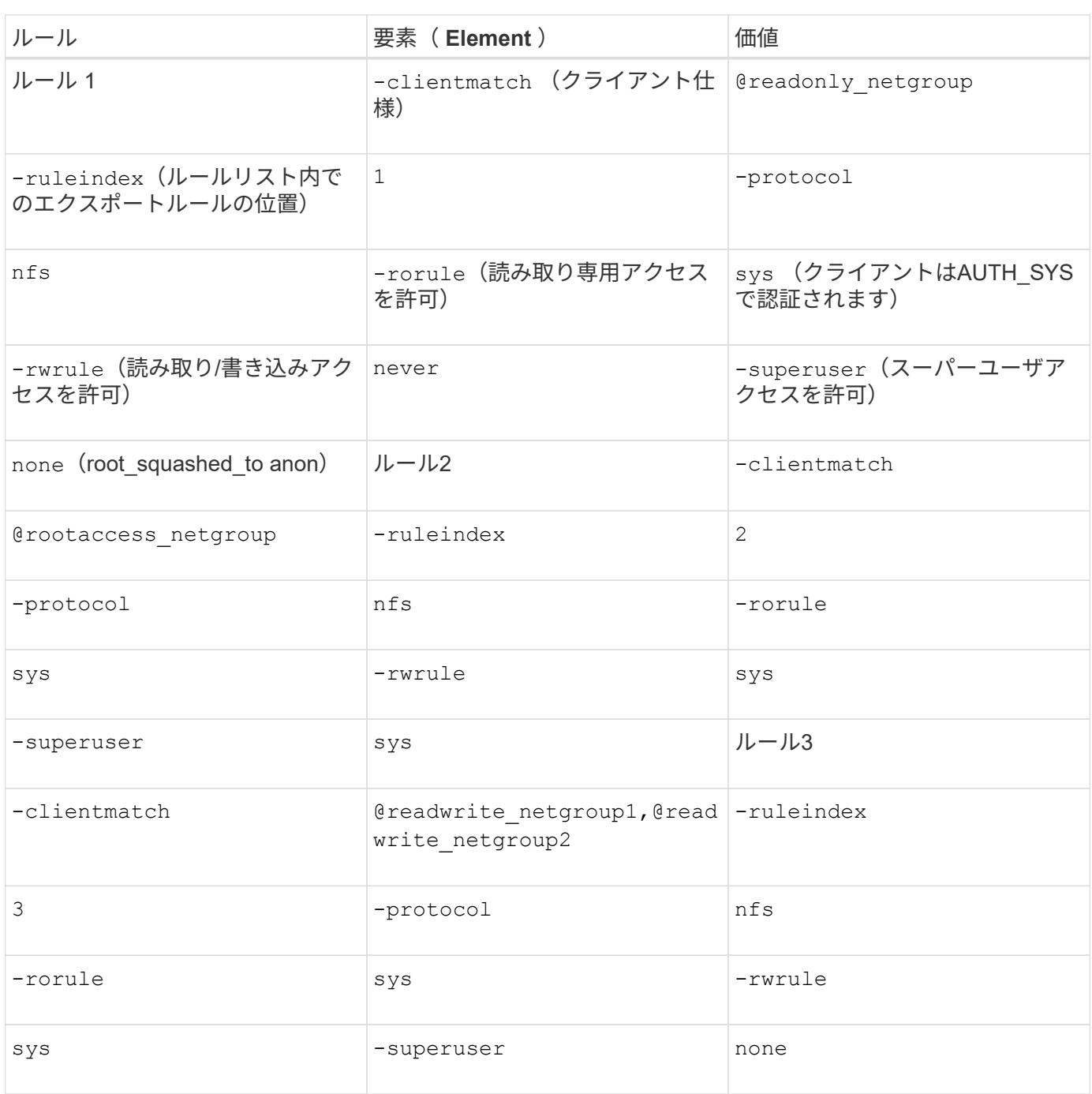

1. exp\_vol1 というエクスポートポリシーを作成します。

vserver export-policy create -vserver NewSVM -policyname exp\_vol1

2. 基本コマンドに対して、次のパラメータを指定して 3 つのルールを作成します。

# ◦ 基本コマンド: [+] vserver export-policy rule create -vserver NewSVM -policyname exp\_vol1

◦ ルールパラメータ:

[] `-clientmatch @readonly\_netgroup -ruleindex 1 -protocol nfs -rorule sys -rwrule never -superuser

```
none` []
-clientmatch @rootaccess netgroup -ruleindex 2 -protocol nfs -rorule sys
-rwrule sys -superuser sys
[+]
-clientmatch @readwrite netgroup1,@readwrite netgroup2 -ruleindex 3
-protocol nfs -rorule sys -rwrule sys -superuser none
```
3. ボリューム vol1 にポリシーを割り当てます。

volume modify -vserver NewSVM -volume vol1 -policy exp\_vol1

**7-Mode** エクスポートの統合の例

次の例は、7-Modeを示しています /etc/export 10個のqtreeごとに1行で構成されるファイル:

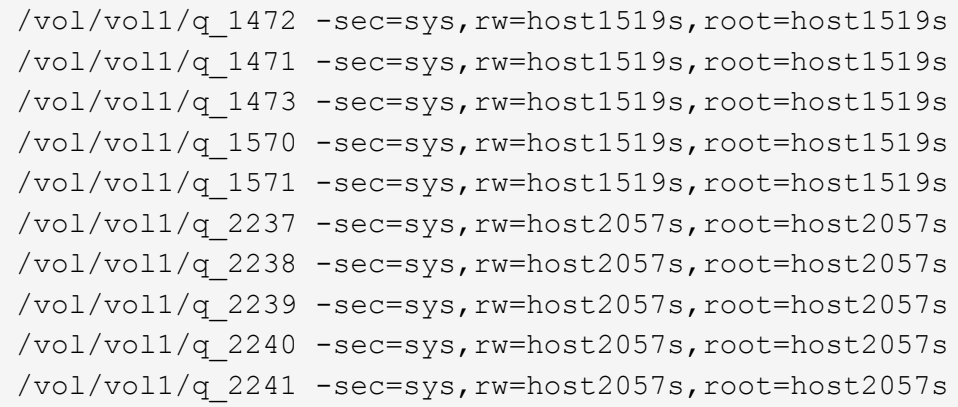

ONTAP では、qtreeごとに2つのポリシーのうちの1つ(を含むルールが設定されたポリシー)が必要です -clientmatch host1519s、またはを含むルールを持つ1つ -clientmatch host2057s。

1. exp\_vol1q1 と exp\_vol1q2 という 2 つのエクスポートポリシーを作成します。

- vserver export-policy create -vserver NewSVM -policyname exp\_vol1q1
- vserver export-policy create -vserver NewSVM -policyname exp\_vol1q2
- 2. 各ポリシーのルールを作成します。
	- vserver export-policy rule create -vserver NewSVM -policyname exp\_vol1q1 -clientmatch host1519s -rwrule sys -superuser sys
	- vserver export-policy rule create -vserver NewSVM -policyname exp\_vol1q2 -clientmatch host1519s -rwrule sys -superuser sys
- 3. ポリシーを qtree に適用します。
	- volume qtree modify -vserver NewSVM -qtree-path /vol/vol1/q\_1472 -export -policy exp\_vol1q1
	- [ 続く 4 つの qtree …]
	- volume qtree modify -vserver NewSVM -qtree-path /vol/vol1/q\_2237 -export -policy exp\_vol1q2
	- [ 続く 4 つの qtree …]

これらのホスト用に qtree をあとから追加する必要がある場合は、同じエクスポートポリシーを使用します。

# **CLI**を使用した**NFS**の管理

<span id="page-1214-0"></span>**NFS** のリファレンスの概要

ONTAP には、 NFS プロトコルで使用できるファイルアクセス機能が含まれていま す。NFS サーバおよびエクスポートボリュームまたは qtree を有効にすることができま す。

これらの手順は、次の状況で実行します。

- ONTAP NFSプロトコルの機能の範囲について理解する必要がある。
- NFSの基本的な設定ではなく、あまり一般的でない設定タスクとメンテナンスタスクを実行する。
- System Manager や自動スクリプトツールではなく、コマンドラインインターフェイス( CLI )を使用す る必要がある。

**NAS** ファイルアクセスを理解する

ネームスペースとジャンクションポイント

ネームスペースとジャンクションポイントの概要

nas\_namespace は、 junction points\_to によって結合されたボリュームを論理的にグ ループ化して、単一のファイルシステム階層を作成します。十分な権限を持つクライア ントは、ストレージ内のファイルの場所を指定せずにネームスペース内のファイルにア クセスできます。ジャンクションされたボリュームはクラスタ内の任意の場所に配置で きます。

NAS クライアントは、目的のファイルを含むすべてのボリュームをマウントするのではなく、 nfs\_export\_を マウントするか、 SMB\_share にアクセスします。 \_ エクスポートまたは共有は、ネームスペース全体または ネームスペース内の中間的な場所を表します。クライアントは、アクセスポイントより下にマウントされたボ リュームにのみアクセスします。

ネームスペースには必要に応じてボリュームを追加できます。ジャンクションポイントは、親ボリュームジャ ンクションのすぐ下に作成することも、ボリューム内のディレクトリに作成することもできます。「vol3」と いう名前のボリュームのボリュームジャンクションへのパスは、になることがあります /vol1/vol2/vol3` または `/vol1/dir2/vol3`あるいは `/dir1/dir2/vol3。このパスのことを \_junction パスと呼びま す。 \_

SVM には、それぞれ一意のネームスペースがあります。SVM ルートボリュームは、ネームスペース階層への エントリポイントです。

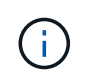

ノードに障害やフェイルオーバーが発生したときにデータを引き続き利用できるようにするに は、 SVM ルートボリュームに \_load-sharing mirror\_copy を作成する必要があります。

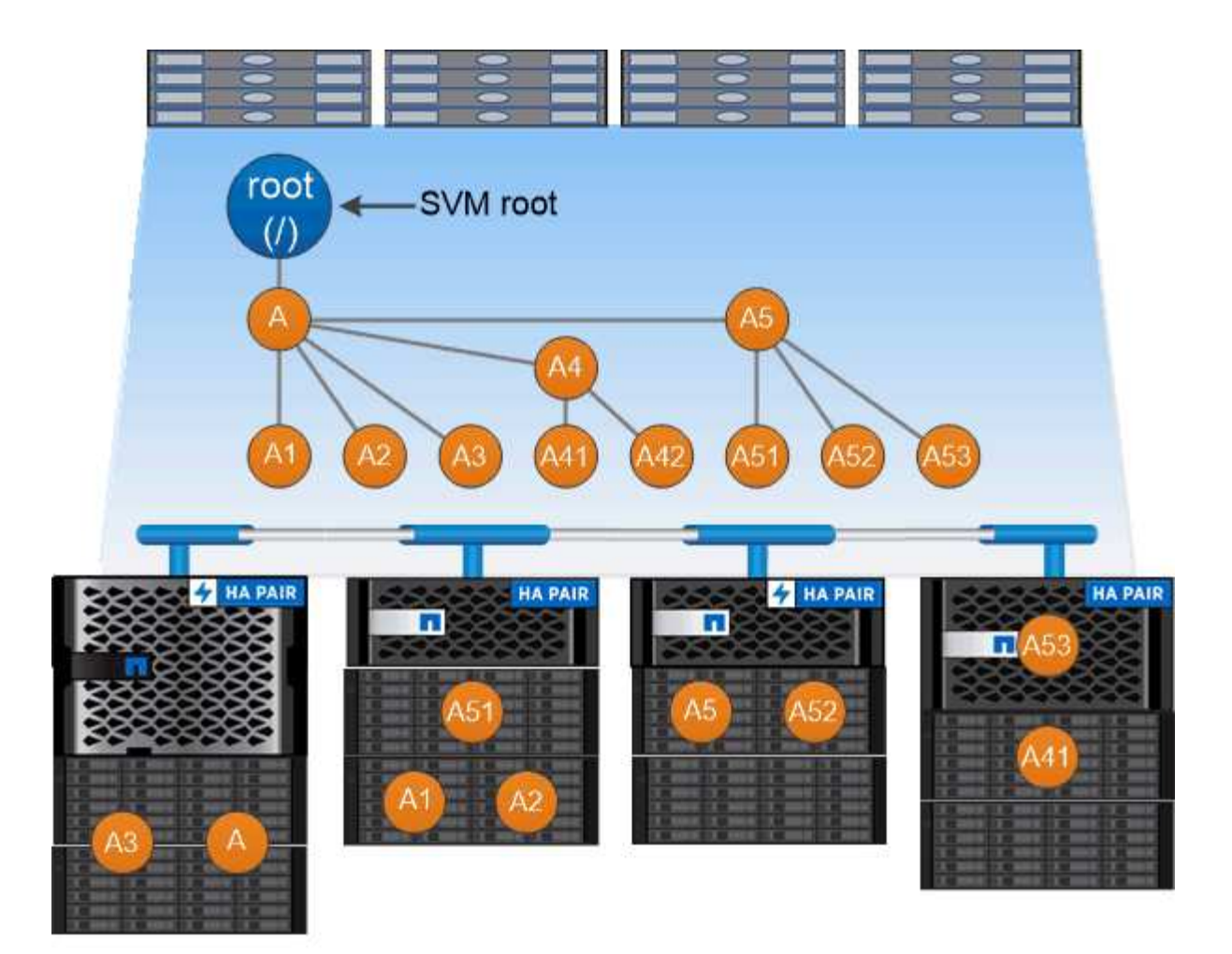

# A namespace is a logical grouping of volumes joined together at junction points to create a single file system hierarchy.

例

次の例は、ジャンクションパスがである「home4」という名前のボリュームをSVM vs1上に作成します /eng/home:

cluster1::> volume create -vserver vs1 -volume home4 -aggregate aggr1 -size 1g -junction-path /eng/home [Job 1642] Job succeeded: Successful

一般的な **NAS** ネームスペースアーキテクチャとは

SVM ネームスペースを作成するときに使用できる一般的な NAS ネームスペースアーキ テクチャがいくつかあります。ビジネスやワークフローのニーズに合わせて、ネームス ペースアーキテクチャを選択できます。

ネームスペースの最上位は常にルートボリュームであり、スラッシュ( / )で表されます。ルートの下位のネ ームスペースアーキテクチャは、次の 3 つの基本カテゴリに分類されます。

• ネームスペースのルートへのジャンクションポイントを 1 つ備えた単一のブランチツリー

- ネームスペースのルートへのジャンクションポイントを複数備えた複数分岐ツリー
- 複数のスタンドアロンボリュームがそれぞれ、ネームスペースのルートへの個別のジャンクションポイン トを備えています

単一分岐ツリーを使用するネームスペース

単一分岐のツリーを使用するアーキテクチャには、 SVM ネームスペースのルートへの単一の挿入ポイントが あります。単一の挿入ポイントは、結合されたボリュームまたはルートの下のディレクトリのどちらかになり ます。それ以外のすべてのボリュームは、単一の挿入ポイントの下のジャンクションポイント(ボリュームま たはディレクトリ)でマウントされます。

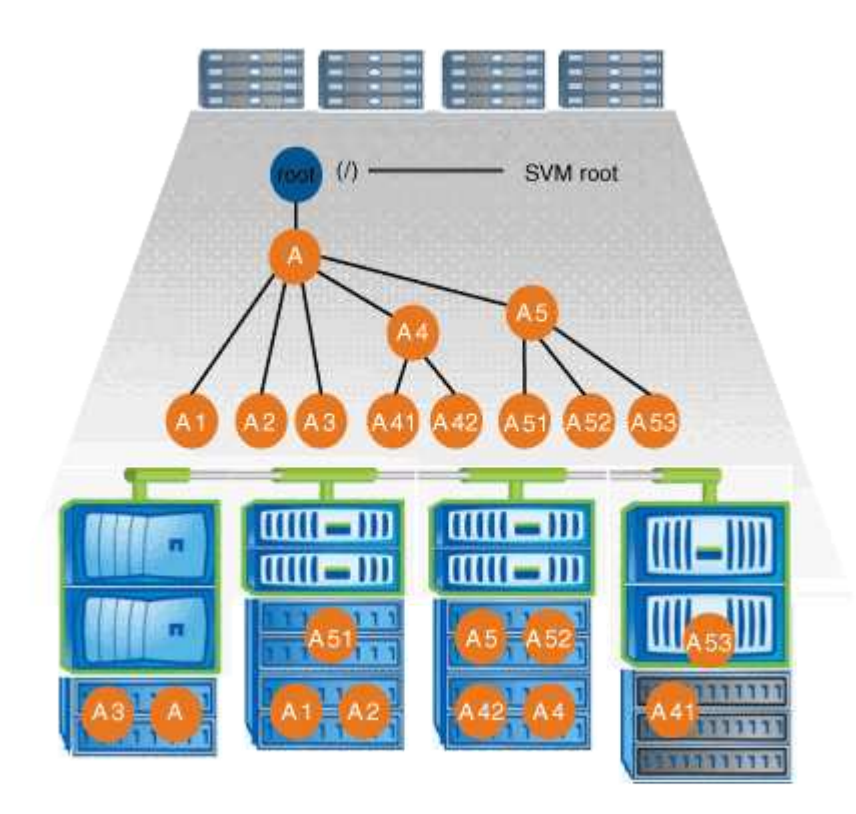

たとえば、上記のネームスペースアーキテクチャを使用する標準的なボリュームジャンクション構成は、すべ てのボリュームが単一の挿入ポイントの下で結合された以下のような構成になります。これは「 d ATA 」と いうディレクトリです。

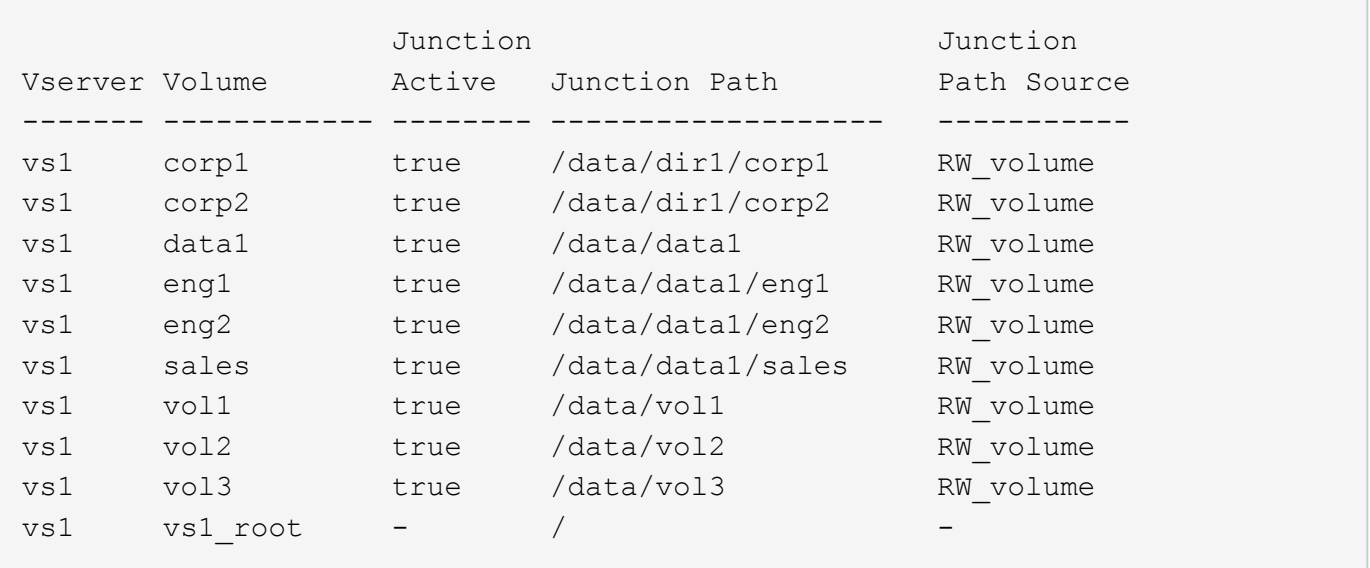

複数分岐ツリーを使用するネームスペース

複数分岐のツリーを使用するネームスペースには、 SVM ネームスペースのルートへの複数の挿入ポイントが あります。挿入ポイントは、ルート直下で結合されたボリュームまたはディレクトリのどちらかになります。 それ以外のすべてのボリュームは、挿入ポイントの下のジャンクションポイント(ボリュームまたはディレク トリ)でマウントされます。

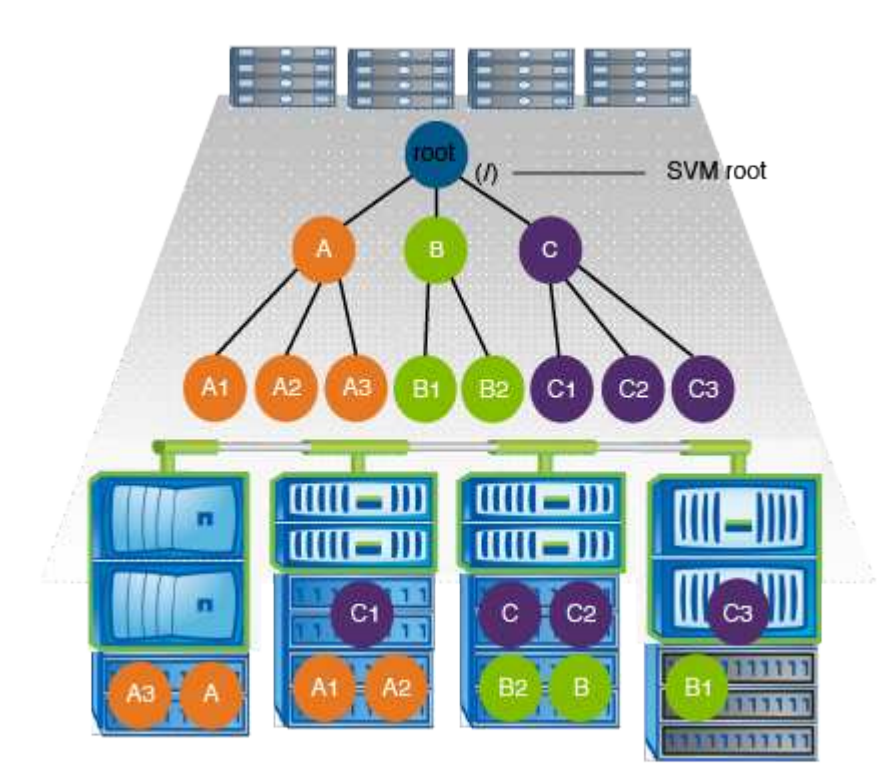

たとえば、上記のネームスペースアーキテクチャを使用する標準的なボリュームジャンクション構成は、 SVM のルートボリュームへの 3 つの挿入ポイントがある以下のような構成になります。2 つの挿入ポイント は、「 `d ata" 」と「 projects' 」という名前のディレクトリです。挿入ポイントの 1 つは「 audit 」という名 前の結合されたボリュームです。

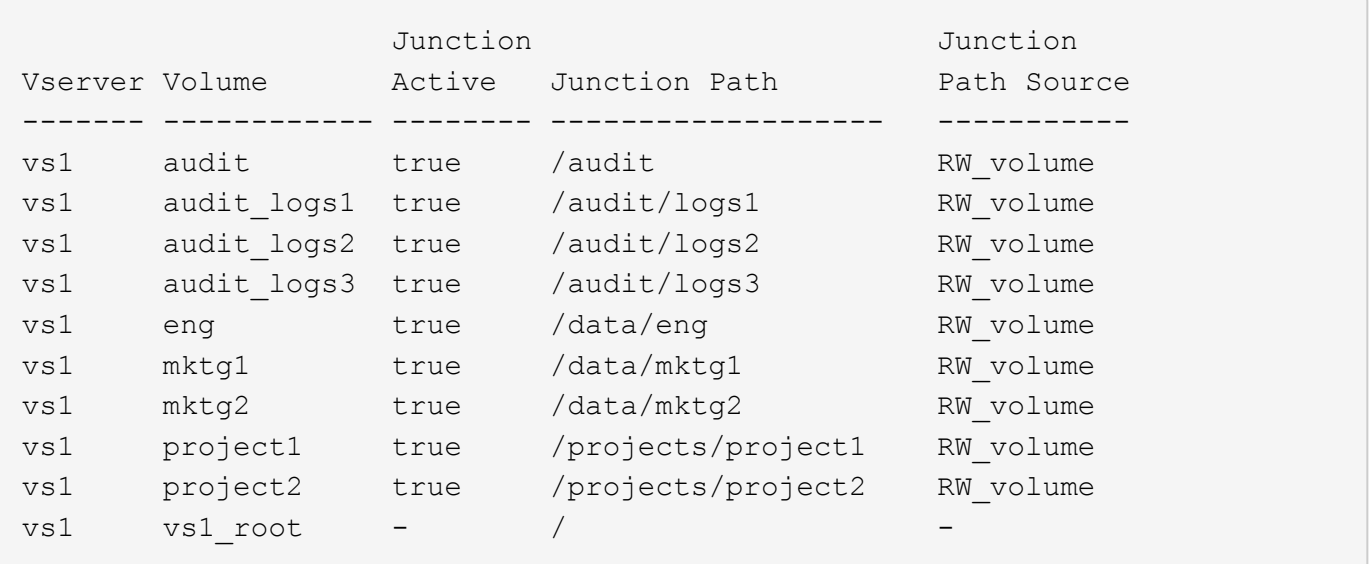

複数のスタンドアロンボリュームを含むネームスペース

スタンドアロンボリュームを使用するアーキテクチャでは、すべてのボリュームに SVM ネームスペースのル ートへの挿入ポイントがありますが、それらのボリュームは別のボリュームの下でジャンクションされませ ん。各ボリュームは一意のパスを持ち、ルート直下で結合されているか、ルートより下のディレクトリで結合 されています。

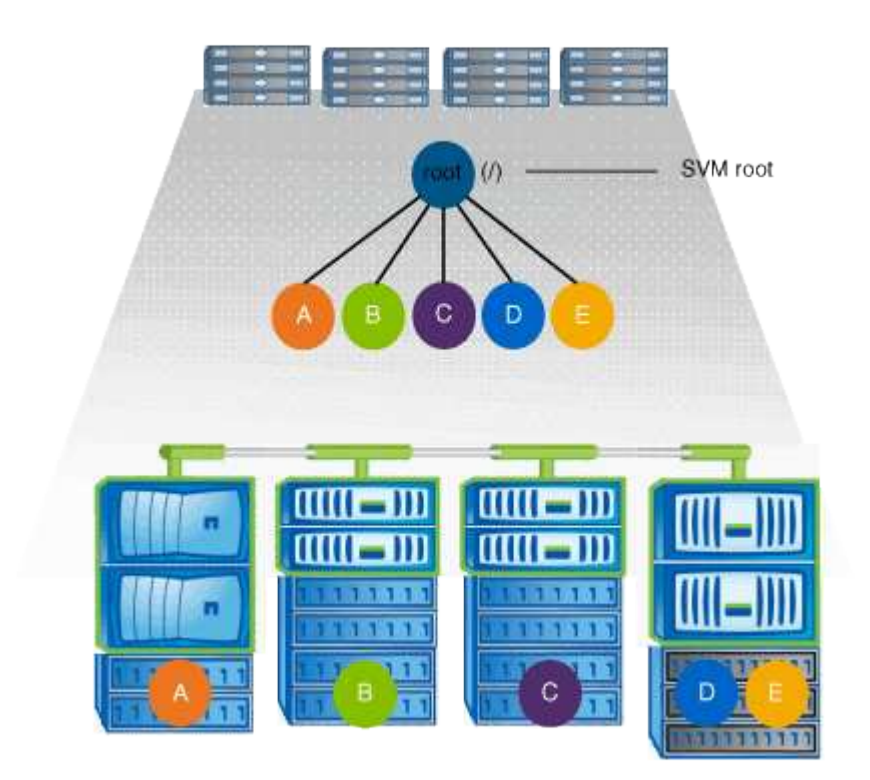

たとえば、上記のネームスペースアーキテクチャを使用する標準的なボリュームジャンクション構成は、 SVM のルートボリュームへの 5 つの挿入ポイントがあり、それぞれが 1 つのボリュームへのパスを表す以下 のような構成になります。

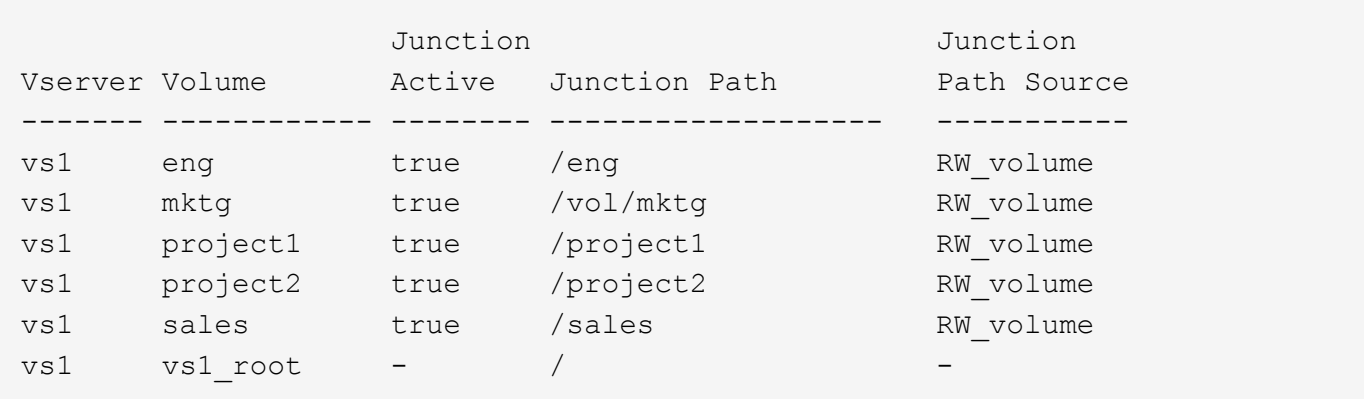

**ONTAP** によるファイルアクセスの制御方法

**ONTAP** によるファイルアクセスの制御の概要

ONTAP は、指定された認証ベースおよびファイルベースの制限に従って、ファイルアク セスを制御します。

クライアントがファイルにアクセスするためにストレージシステムに接続するとき、 ONTAP は 2 つのタスク を実行する必要があります。

• 認証

ONTAP は、信頼できるソースで ID を検証して、クライアントを認証する必要があります。また、クライ アントの認証タイプは、エクスポートポリシーの設定時にクライアントがデータにアクセスできるかどう かの判断に使用できる方法の 1 つです( CIFS の場合は省略可能)。

• 承認

ONTAP は、ユーザのクレデンシャルとファイルまたはディレクトリに設定されている権限を比較し、提 供するアクセスのタイプ(ある場合)を判別することで、ユーザを許可する必要があります。

ファイルアクセス制御を適切に管理するため、 ONTAP は、 NIS 、 LDAP 、および Active Directory サーバな どの外部サービスと通信します。CIFS または NFS を使用するストレージシステムのファイルアクセスを設 定するには、 ONTAP の環境に応じて、サービスを適切に設定する必要があります。

認証ベースの制限

認証ベースの制限を使用すると、 Storage Virtual Machine ( SVM )に接続できるクラ イアントマシンおよびユーザを指定できます。

ONTAP は、 UNIX サーバおよび Windows サーバの両方からの Kerberos 認証をサポートします。

ファイルベースの制限

ONTAP では、 3 つのレベルのセキュリティを評価して、 SVM 上にあるファイルおよび ディレクトリに対して要求された処理を実行する権限がエンティティにあるかどうかを 判断します。アクセスは、 3 つのセキュリティレベルの評価後に有効な権限によって判 断されます。

どのストレージオブジェクトにも、最大 3 種類のセキュリティレイヤを含めることができます。

・エクスポート( NFS )および共有( SMB )セキュリティ

指定された NFS エクスポートまたは SMB 共有へのエクスポートおよび共有セキュリティ環境クライアン トアクセス管理者権限を持つユーザは、 SMB クライアントと NFS クライアントからエクスポートおよび 共有レベルのセキュリティを管理できます。

• ストレージレベルのアクセス保護のファイルおよびディレクトリセキュリティ

ストレージレベルのアクセス保護セキュリティ環境 SVM ボリュームへの SMB および NFS クライアント アクセスNTFS のアクセス権のみがサポートされています。ONTAP で、ストレージレベルのアクセス保 護が適用されているボリューム上のデータにアクセスする UNIX ユーザのセキュリティチェックを行うに は、 UNIX ユーザがボリュームを所有する SVM 上の Windows ユーザにマッピングされている必要があり ます。

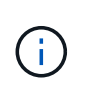

NFS または SMB クライアントからファイルまたはディレクトリのセキュリティ設定を表 示した場合、ストレージレベルのアクセス保護セキュリティは表示されません。システム ( Windows または UNIX )管理者であっても、ストレージレベルのアクセス保護セキュリ ティをクライアントから取り消すことはできません。

• NTFS 、 UNIX 、および NFSv4 のネイティブのファイルレベルのセキュリティ

ストレージオブジェクトを表すファイルやディレクトリには、ネイティブのファイルレベルのセキュリテ ィが存在します。ファイルレベルのセキュリティはクライアントから設定できます。ファイル権限は、デ ータへのアクセスに SMB と NFS のどちらを使用するかに関係なく有効です。

**ONTAP**による**NFS**クライアント認証の処理

**ONTAP** による **NFS** クライアント認証の処理の概要

NFS クライアントから SVM 上のデータにアクセスするためには、 NFS クライアントが 正しく認証されている必要があります。ONTAP では、 UNIX クレデンシャルを設定され たネームサービスに照らしてチェックすることで、そのクライアントを認証します。

NFS クライアントが SVM に接続すると、 ONTAP は、 SVM のネームサービス設定に応じて複数のネームサ ービスをチェックし、そのユーザの UNIX クレデンシャルを取得します。ONTAP でチェックできるのは、ロ ーカルの UNIX アカウント、 NIS ドメイン、および LDAP ドメインのクレデンシャルです。ONTAP がユーザ を認証できるように、このうちの少なくとも 1 つを設定しておく必要があります。複数 ONTAP のネームサー ビスと検索順序を指定できます。

UNIX のボリュームセキュリティ形式のみを使用する NFS 環境の場合、この設定だけで NFS クライアントか ら接続するユーザが認証され、適切なファイルアクセスが提供されます。

mixed、NTFS、またはunifiedのボリュームセキュリティ形式を使用している場合、ONTAPがUNIXユーザ をWindowsドメインコントローラで認証するためにはSMBユーザ名を取得する必要があります。これには、 ローカルのUNIXアカウントまたはLDAPドメインを使用して個 々 のユーザをマッピングするか、代わりにデ フォルトのSMBユーザを使用します。ONTAPが検索するネームサービスの種類と検索順序を指定すること も、デフォルトのSMBユーザを指定することもできます。

ONTAP は、ネームサービスを使用してユーザおよびクライアントに関する情報を取得し ます。ONTAP は、ストレージシステム上でデータにアクセスしたりストレージシステム を管理したりするユーザの認証や、混在環境でのユーザクレデンシャルのマッピングを 行うために、この情報を使用します。

ストレージシステムを設定するときに、 ONTAP が認証用のユーザクレデンシャルを取得するために使用する ネームサービスを指定する必要があります。ONTAP では、次のネームサービスをサポートしています。

- ローカルユーザ(ファイル)
- 外部 NIS ドメイン( NIS )
- 外部LDAPドメイン(LDAP)

を使用します vserver services name-service ns-switch ネットワーク情報を検索するソースとソー スの検索順序をSVMに設定するコマンドファミリー。これらのコマンドは、と同等の機能を提供します /etc/nsswitch.conf UNIXシステム上のファイル。

NFS クライアントが SVM に接続すると、 ONTAP は指定されたネームサービスをチェックして、ユーザの UNIX クレデンシャルを取得します。ネームサービスが正しく設定されていて ONTAP が UNIX クレデンシャ ルを取得できる場合、 ONTAP はユーザの認証に成功します。

mixed セキュリティ形式の環境では、 ONTAP によるユーザクレデンシャルのマッピングが必要になる場合が あります。ONTAP がユーザクレデンシャルを適切にマッピングできるようにするには、環境のネームサービ スを適切に設定する必要があります。

ONTAP は、 SVM 管理者アカウントの認証にもネームサービスを使用します。ネームサービススイッチを設 定または変更する際にはこの点を念頭に置いて、 SVM 管理者アカウントの認証を誤って無効にしないように する必要があります。SVM管理ユーザの詳細については、を参照してください ["](#page-2094-0)[管理](#page-2094-0)[者認証](#page-2094-0)[と](#page-2094-0) [RBAC"](#page-2094-0)。

**ONTAP** による **NFS** クライアントからの **SMB** ファイルアクセスの許可方法

ONTAP では、 NTFS ( Windows NT ファイルシステム)のセキュリティセマンティク スを利用して、 NTFS アクセス権によるファイルへのアクセス権が、 NFS クライアン ト上の UNIX ユーザにあるかどうかが判別されます。

ONTAP では、ユーザの UNIX User ID ( UID ; UNIX ユーザ ID) から変換された SMB クレデンシャルを使 用して、ファイルに対するユーザのアクセス権の有無が確認されます。SMB クレデンシャルは、通常はユー ザの Windows ユーザ名であるプライマリ Security Identifier (SID ;セキュリティ識別子)と、ユーザがメ ンバーとなっている Windows グループに対応する 1 つ以上のグループ SID で構成されています。

ONTAP で UNIX UID を SMB クレデンシャルへ変換するときに要する時間は、数十ミリ秒から数百ミリ秒で す。これは、この変換処理にドメインコントローラへの問い合わせも含まれるためです。ONTAP は UID を SMB クレデンシャルにマッピングします。このマッピングはクレデンシャルキャッシュ内に入力されるの で、変換によって発生する検証時間が短縮されます。

**NFS** クレデンシャルキャッシュの仕組み

NFS ユーザがストレージシステム上の NFS エクスポートへのアクセスを要求すると、 ONTAP は、ユーザの認証を行うために外部ネームサーバまたはローカルファイルからユ ーザクレデンシャルを取得する必要があります。その後、 ONTAP は、以降の参照用 にこれらのクレデンシャルを内部のクレデンシャルキャッシュに格納します。NFS クレ デンシャルキャッシュの仕組みを理解しておくと、パフォーマンスおよびアクセスに関 する潜在的な問題に対処できます。

クレデンシャルキャッシュがないと、 ONTAP ユーザは NFS ユーザからアクセスが要求されるたびにネーム サービスを照会しなければなりません。多数のユーザがアクセスする使用頻度の高いストレージシステムで は、こうした状況がすぐに深刻なパフォーマンス上の問題につながり、不必要な遅延や、場合によっては NFS クライアントアクセスの拒否さえ引き起こす可能性があります。

クレデンシャルキャッシュがあれば、 ONTAP は取得したユーザクレデンシャルをあらかじめ決められた期間 だけ格納しておき、同じ NFS クライアントから再び要求があっても迅速かつ簡単にアクセスすることができ ます。この方法には、次の利点があります。

- 外部ネームサーバ( NIS や LDAP など)への要求の処理を減らすことで、ストレージシステムの負荷が 軽減されます。
- 外部ネームサーバに送信する要求を減らすことで、外部ネームサーバの負荷が軽減されます。
- ユーザの認証を行う前に外部ソースからクレデンシャルを取得するための待ち時間をなくすことで、ユー ザアクセスが高速になります。

ONTAP は、受理されたクレデンシャルと拒否されたクレデンシャルの両方をクレデン受理されたクレデンシ ャルとは、ユーザが認証されてアクセス権を付与されたこと拒否されたクレデンシャルとは、ユーザが認証さ れずにアクセスが拒否されたことを意味します

デフォルトでは、 ONTAP は受理されたクレデンシャルを 24 時間保存します。つまり、ユーザの最初の認証 から 24 時間は、そのユーザからのすべてのアクセス要求で ONTAP はキャッシュされたクレデンシャルを使 用します。24 時間後にそのユーザからアクセスが要求された場合は、最初からやり直しになります。 ONTAP はキャッシュされたクレデンシャルを破棄し、適切なネームサービスソースから再びクレデンシャルを取得し ます。それまでの 24 時間にネームサーバ上でクレデンシャルが変更された場合、 ONTAP は、次の 24 時間 での使用に備えて、更新されたクレデンシャルをキャッシュします。

デフォルトでは、 ONTAP は拒否されたクレデンシャルを 2 時間保存します。つまり、ユーザに対する最初の アクセス拒否から 2 時間は、そのユーザからのすべてのアクセス要求を ONTAP は拒否し続けます。2 時間後 にそのユーザからアクセスが要求された場合は、最初からやり直しになります。 ONTAP は適切なネームサー ビスソースから再びクレデンシャルを取得します。それまでの 2 時間にネームサーバ上でクレデンシャルが 変更された場合、 ONTAP は、次の 2 時間での使用に備えて、更新されたクレデンシャルをキャッシュしま す。

### **NAS** ネームスペース内でデータボリュームを作成および管理します

ジャンクションポイントを指定してデータボリュームを作成します

ジャンクションポイントはデータボリュームの作成時に指定できます。作成したボリュ ームは、ジャンクションポイントに自動的にマウントされ、 NAS アクセス用の設定にす ぐに使用できます。

作業を開始する前に

- ボリュームを作成するアグリゲートがすでに存在している必要があります。
- ONTAP 9.13.1以降では、容量分析とアクティビティ追跡を有効にしてボリュームを作成できます。容量 またはアクティビティトラッキングを有効にするには、を問題します volume create コマンドにを指定

します -analytics-state または -activity-tracking-state をに設定します on。

容量分析とアクティビティ追跡の詳細については、を参照してください [File System Analytics](#page-3094-0) [を](#page-3094-0)[有効](#page-3094-0)[にし](#page-3094-0) [ます](#page-3094-0)。

ジャンクションパスに次の文字を使用することはできません。 \* # <> < | ?\

[+]

また、ジャンクションパスの長さは 255 文字以下にする必要があります。

手順

1. ジャンクションポイントを指定してボリュームを作成します。

volume create -vserver *vserver\_name* -volume *volume\_name* -aggregate *aggregate\_name* -size {integer[KB|MB|GB|TB|PB]} -security-style {ntfs|unix|mixed} -junction-path *junction\_path*

ジャンクションパスはルート(/)で始まる必要があり、ディレクトリおよび結合されたボリュームを含 むことができます。ジャンクションパスにボリュームの名前を含める必要はありません。ジャンクション パスはボリューム名に依存しません。

ボリュームのセキュリティ形式の指定は任意です。セキュリティ形式を指定しない場合、 ONTAP は、 Storage Virtual Machine ( SVM )のルートボリュームに適用されている形式と同じセキュリティ形式を 使用してボリュームを作成します。ただし、ルートボリュームのセキュリティ形式が、作成するデータボ リュームには適切でないセキュリティ形式である場合もあります。トラブルシューティングが困難なファ イルアクセスの問題を最小限に抑えるため、ボリュームの作成時にセキュリティ形式を指定することを推 奨します。

ジャンクションパスでは大文字と小文字が区別されません。 /ENG はと同じです /eng。CIFS 共有を作成 する場合、 Windows では、ジャンクションパスがあたかも大文字と小文字の区別があるかのように扱わ れます。たとえば、ジャンクションがの場合などです /ENG`SMB共有のパスはで始まる必要があります `/ENG`ではありません `/eng。

データボリュームのカスタマイズに使用できるオプションのパラメータが多数用意されています。これら の機能の詳細については、のマニュアルページを参照してください volume create コマンドを実行しま す

2. 目的のジャンクションポイントでボリュームが作成されたことを確認します。

volume show -vserver *vserver\_name* -volume *volume\_name* -junction

例

次の例は、ジャンクションパスがである「home4」という名前のボリュームをSVM vs1上に作成します /eng/home:
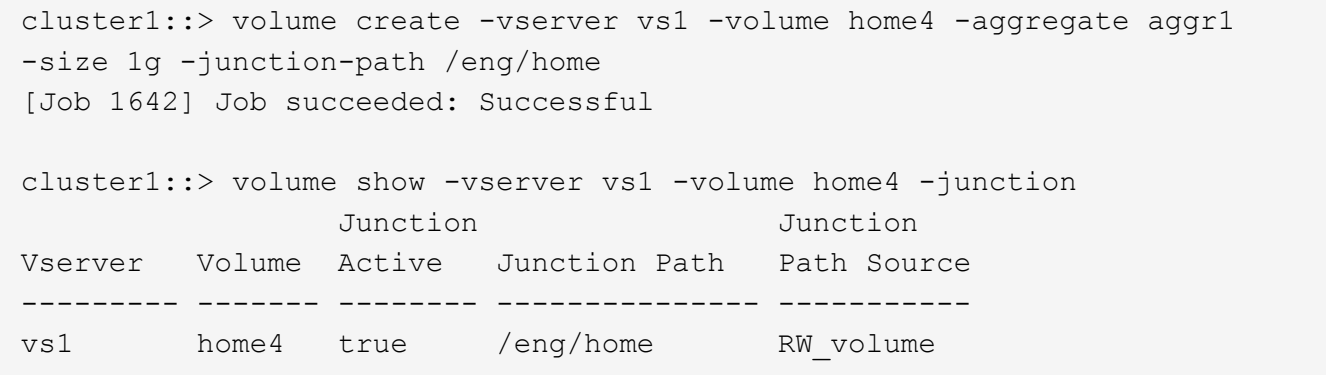

ジャンクションポイントを指定せずにデータボリュームを作成

ジャンクションポイントを指定せずにデータボリュームを作成できます。作成したボリ ュームは自動的にはマウントされず、 NAS アクセス用の設定に使用することはできませ ん。ボリュームの SMB 共有または NFS エクスポートを設定する前に、ボリュームをマ ウントする必要があります。

作業を開始する前に

- ボリュームを作成するアグリゲートがすでに存在している必要があります。
- ONTAP 9.13.1以降では、容量分析とアクティビティ追跡を有効にしてボリュームを作成できます。容量 またはアクティビティトラッキングを有効にするには、を問題します volume create コマンドにを指定 します -analytics-state または -activity-tracking-state をに設定します on。

容量分析とアクティビティ追跡の詳細については、を参照してください [File System Analytics](#page-3094-0) [を](#page-3094-0)[有効](#page-3094-0)[にし](#page-3094-0) [ます](#page-3094-0)。

手順

1. 次のコマンドを使用して、ジャンクションポイントが設定されていないボリュームを作成します。

volume create -vserver vserver name -volume volume name -aggregate aggregate\_name -size {integer[KB|MB|GB|TB|PB]} -security-style {ntfs|unix|mixed}

ボリュームのセキュリティ形式の指定は任意です。セキュリティ形式を指定しない場合、 ONTAP は、 Storage Virtual Machine (SVM)のルートボリュームに適用されている形式と同じセキュリティ形式を 使用してボリュームを作成します。ただし、ルートボリュームのセキュリティ形式が、データボリューム には適切でないセキュリティ形式である場合もあります。トラブルシューティングが困難なファイルアク セスの問題を最小限に抑えるため、ボリュームの作成時にセキュリティ形式を指定することを推奨しま す。

データボリュームのカスタマイズに使用できるオプションのパラメータが多数用意されています。これら の機能の詳細については、のマニュアルページを参照してください volume create コマンドを実行しま す

2. ジャンクションポイントが設定されていないボリュームが作成されたことを確認します。

volume show -vserver vserver name -volume volume name -junction

例

次の例は、ジャンクションポイントにマウントされない「 sales 」という名前のボリュームを SVM vs1 上に 作成します。

```
cluster1::> volume create -vserver vs1 -volume sales -aggregate aggr3
-size 20GB
[Job 3406] Job succeeded: Successful
cluster1::> volume show -vserver vs1 -junction
                  Junction Junction
Vserver Volume Active Junction Path Path Source
--------- ---------- -------- --------------- -----------
vs1 data true /data RW_volume
vs1 home4 true /eng/home RW_volume
vs1 vs1 root - /
vs1 sales - - - - - -
```
**NAS** ネームスペース内の既存のボリュームをマウントまたはアンマウントします

Storage Virtual Machine ( SVM) ボリュームに格納されたデータへの NAS クライアン トアクセスを設定するには、ボリュームが NAS ネームスペースにマウントされている必 要があります。現在マウントされていないボリュームは、ジャンクションポイントにマ ウントできます。ボリュームはアンマウントすることもできます。

このタスクについて

ボリュームをアンマウントしてオフラインにすると、アンマウントしたボリュームのネームスペース内に含ま れていたジャンクションポイントのあるボリューム内のデータも含め、ジャンクションポイント内のすべての データにNASクライアントからアクセスできなくなります。

> NAS クライアントからのボリュームへのアクセスを中止するには、ボリュームを単純にアンマ ウントするだけでは不十分です。ボリュームをオフラインにするか、クライアント側のファイ ルハンドルキャッシュを確実に無効にするためのその他の手順を実行する必要があります。詳 細については、次の技術情報アーティクルを参照してください。

> ["ONTAP](https://kb.netapp.com/Advice_and_Troubleshooting/Data_Storage_Software/ONTAP_OS/NFSv3_clients_still_have_access_to_a_volume_after_being_removed_from_the_namespace_in_ONTAP) [の](https://kb.netapp.com/Advice_and_Troubleshooting/Data_Storage_Software/ONTAP_OS/NFSv3_clients_still_have_access_to_a_volume_after_being_removed_from_the_namespace_in_ONTAP)[ネ](https://kb.netapp.com/Advice_and_Troubleshooting/Data_Storage_Software/ONTAP_OS/NFSv3_clients_still_have_access_to_a_volume_after_being_removed_from_the_namespace_in_ONTAP)[ームスペースから](https://kb.netapp.com/Advice_and_Troubleshooting/Data_Storage_Software/ONTAP_OS/NFSv3_clients_still_have_access_to_a_volume_after_being_removed_from_the_namespace_in_ONTAP) [NFSv3](https://kb.netapp.com/Advice_and_Troubleshooting/Data_Storage_Software/ONTAP_OS/NFSv3_clients_still_have_access_to_a_volume_after_being_removed_from_the_namespace_in_ONTAP) [クライアントを削除して](https://kb.netapp.com/Advice_and_Troubleshooting/Data_Storage_Software/ONTAP_OS/NFSv3_clients_still_have_access_to_a_volume_after_being_removed_from_the_namespace_in_ONTAP)[も](https://kb.netapp.com/Advice_and_Troubleshooting/Data_Storage_Software/ONTAP_OS/NFSv3_clients_still_have_access_to_a_volume_after_being_removed_from_the_namespace_in_ONTAP)[、ボリュームにアクセスでき](https://kb.netapp.com/Advice_and_Troubleshooting/Data_Storage_Software/ONTAP_OS/NFSv3_clients_still_have_access_to_a_volume_after_being_removed_from_the_namespace_in_ONTAP) [るようになります](https://kb.netapp.com/Advice_and_Troubleshooting/Data_Storage_Software/ONTAP_OS/NFSv3_clients_still_have_access_to_a_volume_after_being_removed_from_the_namespace_in_ONTAP)["](https://kb.netapp.com/Advice_and_Troubleshooting/Data_Storage_Software/ONTAP_OS/NFSv3_clients_still_have_access_to_a_volume_after_being_removed_from_the_namespace_in_ONTAP)

ボリュームをアンマウントしてオフラインにしても、そのボリューム内のデータは失われません。また、既存 のボリュームエクスポートポリシーおよびボリュームまたはディレクトリ上に作成された SMB 共有、および アンマウントされたボリューム内のジャンクションポイントは保持されます。アンマウントしたボリュームを 再マウントすれば、 NAS クライアントは既存のエクスポートポリシーと SMB 共有を使用してボリューム内 のデータにアクセスできるようになります。

## 手順

( i )

1. 必要な操作を実行します。

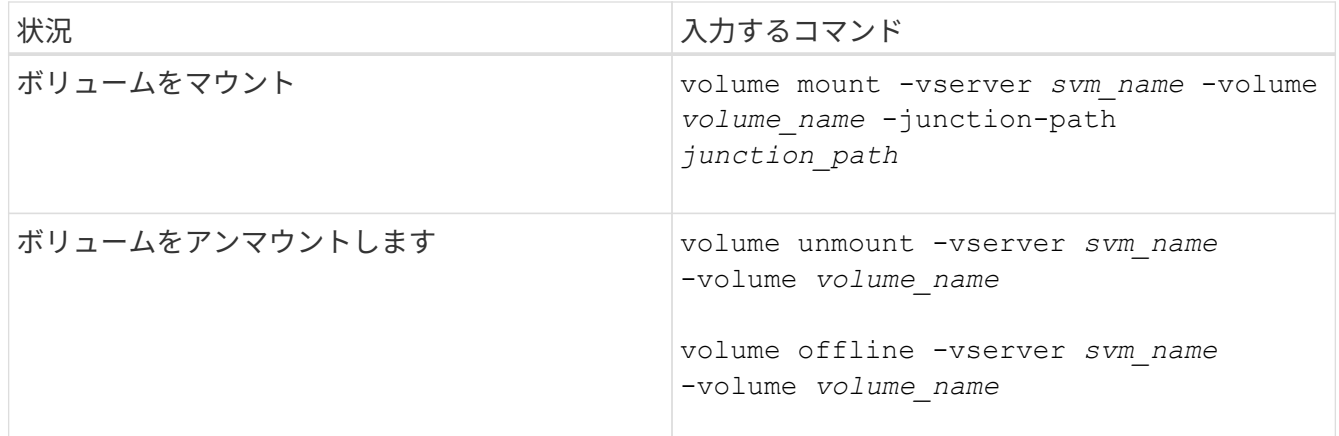

2. ボリュームが目的のマウント状態になっていることを確認します。

volume show -vserver *svm\_name* -volume *volume\_name* -fields state,junctionpath,junction-active

## 例

次の例は、SVM「vs1」にある「sales」という名前のボリュームをジャンクションポイント「/sales」にマウ ントします。

```
cluster1::> volume mount -vserver vs1 -volume sales -junction-path /sales
cluster1::> volume show -vserver vs1 state,junction-path,junction-active
vserver volume state junction-path junction-active
--------- ---------- -------- --------------- ----------------
vs1 data online /data true
vs1 home4 online /eng/home true
vs1 sales online /sales true
```
次の例は、SVM「vs1」にある「data」という名前のボリュームをアンマウントしてオフラインにします。

cluster1::> volume unmount -vserver vs1 -volume data cluster1::> volume offline -vserver vs1 -volume data

cluster1::> volume show -vserver vs1 -fields state, junction-path, junctionactive

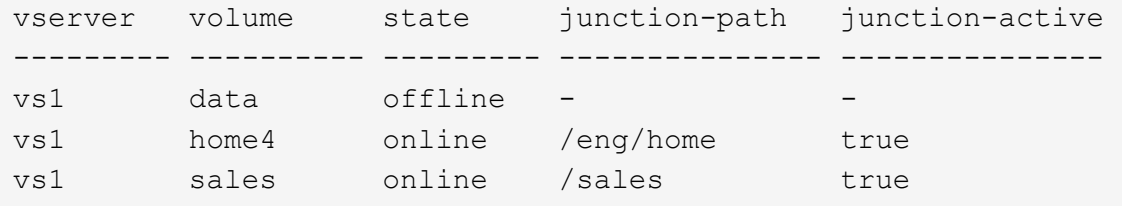

ボリュームマウントポイントとジャンクションポイントに関する情報を表示します

Storage Virtual Machine ( SVM )のマウントボリューム、およびボリュームがマウント されているジャンクションポイントに関する情報を表示できます。また、ジャンクショ ンポイントにマウントされていないボリュームを確認することもできます。この情報を 使用して、 SVM ネームスペースを理解し、管理することができます。

ステップ

1. 必要な操作を実行します。

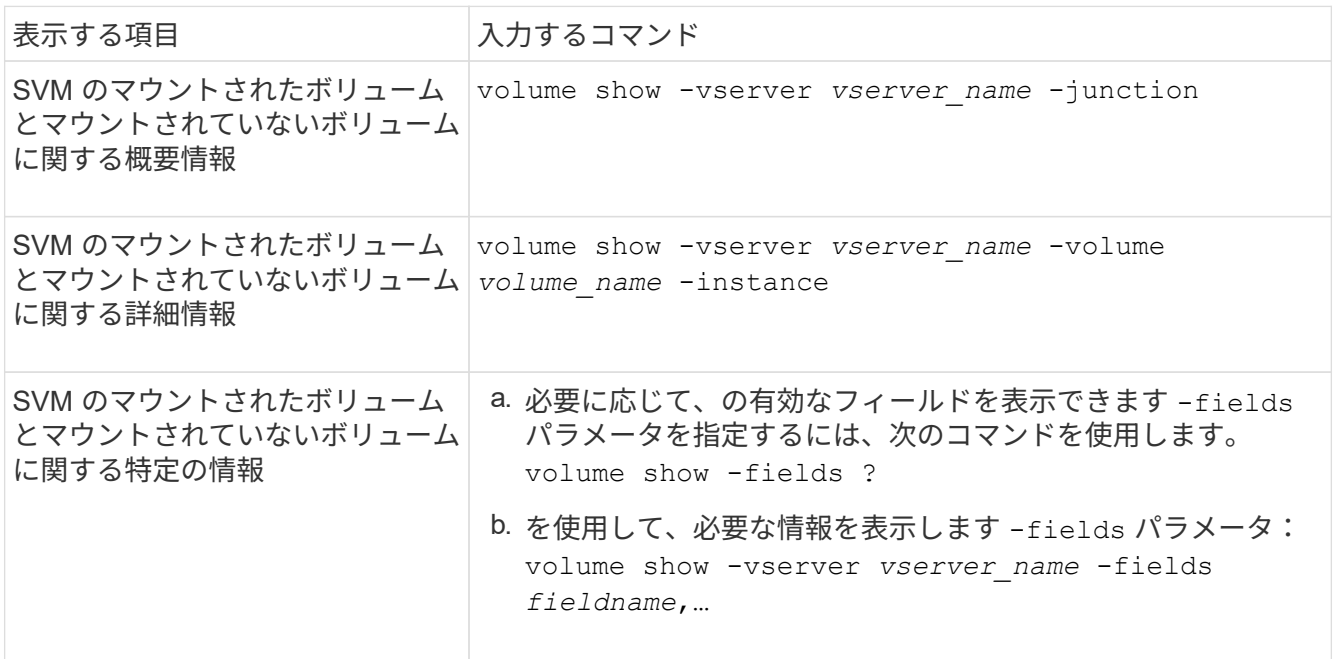

## 例

次の例は、 SVM vs1 のマウントされたボリュームとマウントされていないボリュームの概要を表示します。

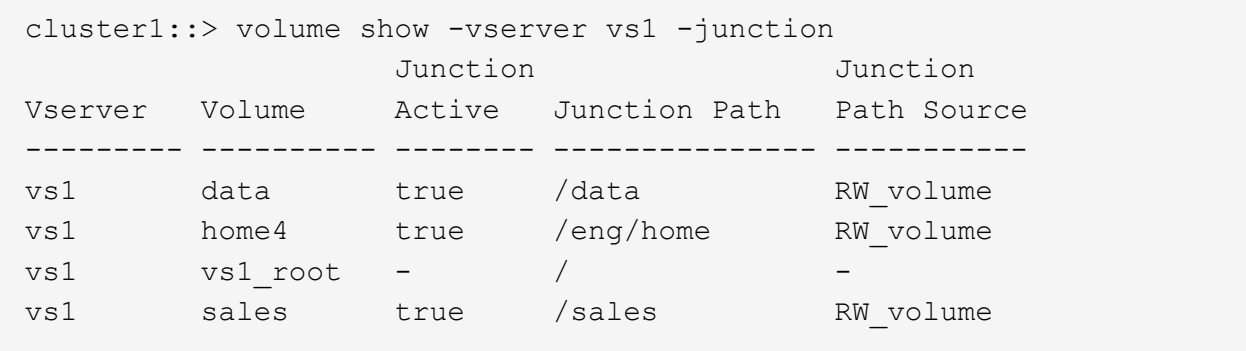

次の例は、 SVM vs2 上に配置されたボリュームの指定したフィールドに関する情報を表示します。

cluster1::> volume show -vserver vs2 -fields vserver,volume,aggregate,size,state,type,security-style,junctionpath, junction-parent, node vserver volume aggregate size state type security-style junction-path junction-parent node ------- ------ --------- ---- ------ ---- -------------- ------------- --------------- ---- vs2 data1 aggr3 2GB online RW unix node3 vs2 data2 aggr3 1GB online RW ntfs /data2 vs2\_root node3 vs2 data2\_1 aggr3 8GB online RW ntfs /data2/d2\_1 data2 node3 vs2 data2\_2 aggr3 8GB online RW ntfs /data2/d2\_2 data2 node3 vs2 pubs aggr1 1GB online RW unix /publications vs2\_root node1 vs2 images aggr3 2TB online RW ntfs /images vs2\_root node3 vs2 logs aggr1 1GB online RW unix /logs vs2\_root node1 vs2 vs2 root aggr3 1GB online RW ntfs / / node3

セキュリティ形式を設定する

セキュリティ形式がデータアクセスに与える影響

セキュリティ形式とその影響とは

セキュリティ形式には、 UNIX 、 NTFS 、 mixed 、および unified の 4 種類があり、セ キュリティ形式ごとにデータに対する権限の処理方法が異なります。目的に応じて適切 なセキュリティ形式を選択できるように、それぞれの影響について理解しておく必要が あります。

セキュリティ形式はデータにアクセスできるクライアントの種類には影響しないことに注意してください。セ キュリティ形式で決まるのは、データアクセスの制御に ONTAP で使用される権限の種類と、それらの権限を 変更できるクライアントの種類だけです。

たとえば、ボリュームで UNIX セキュリティ形式を使用している場合でも、 ONTAP はマルチプロトコルに対 応しているため、 SMB クライアントから引き続きデータにアクセスできます(認証と許可が適切な場合)。 ただし、 ONTAP では、 UNIX クライアントのみが標準のツールを使用して変更できる UNIX 権限が使用され ます。

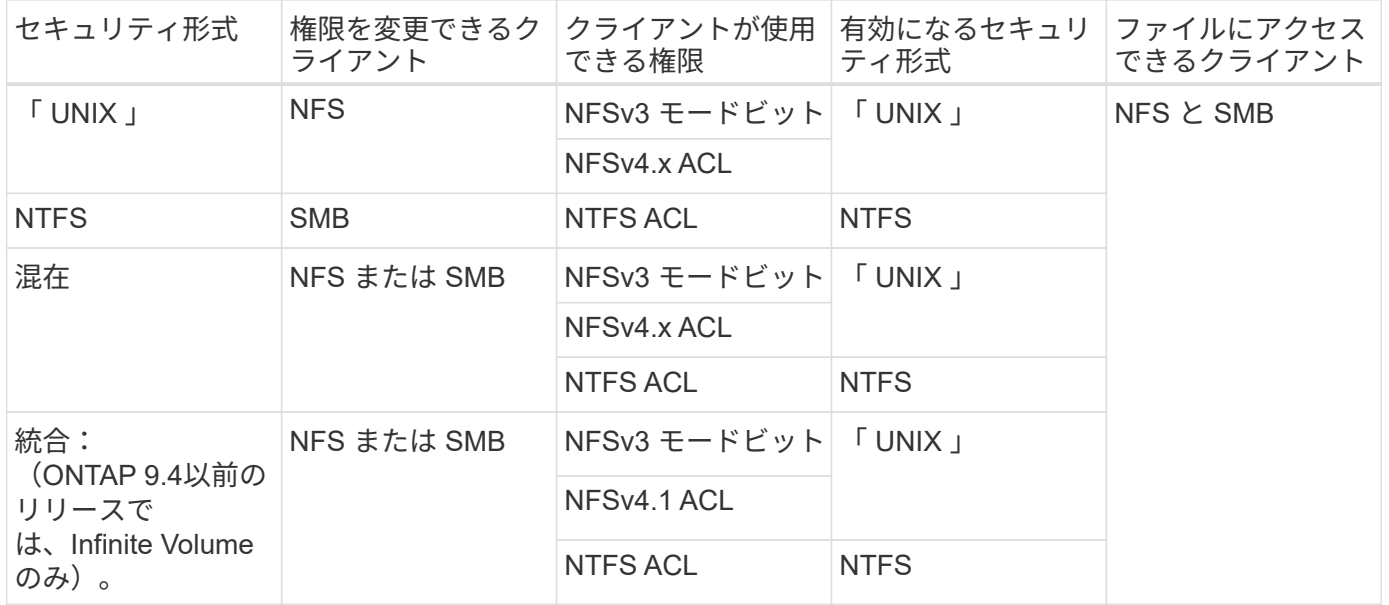

FlexVol ボリュームでは、 UNIX 、 NTFS 、および mixed のセキュリティ形式がサポートされます。セキュリ ティ形式が mixed または unified の場合は、ユーザがセキュリティ形式を各自設定するため、権限を最後に変 更したクライアントの種類によって有効になる権限が異なります。権限を最後に変更したクライアントが NFSv3 クライアントの場合、権限は UNIX NFSv3 モードビットになります。最後のクライアントが NFSv4 クライアントの場合、権限は NFSv4 ACL になります。最後のクライアントが SMB クライアントの場合、権 限は Windows NTFS ACL になります。

unified セキュリティ形式は、 Infinite Volume でのみ使用できます。 Infinite Volume は、 ONTAP 9.5 以降のリ リースではサポートされなくなりました。詳細については、を参照してください [FlexGroup](#page-794-0) [ボリュームの管](#page-794-0) [理の](#page-794-0)[概](#page-794-0)[要](#page-794-0)。

ONTAP 9.2以降では、 show-effective-permissions パラメータをに設定します vserver security file-directory コマンドを使用すると、指定したファイルまたはフォルダパスに対してWindowsユーザま たはUNIXユーザに付与されている有効な権限を表示できます。また、オプションのパラメータも指定します -share-name 有効な共有権限を表示できます。

ONTAP で、最初にデフォルトのファイル権限がいくつか設定されます。デフォルトでは、 UNIX 、 mixed 、および unified のセキュリティ形式のボリュームにあるデータについては、セ キュリティ形式は UNIX 、権限の種類は UNIX モードビット(特に指定しないかぎり 0755 ) が有効になります。これは、デフォルトのセキュリティ形式で許可されたクライアントで設定 するまで変わりません。NTFS セキュリティ形式のボリュームにあるデータについては、デフ ォルトで NTFS セキュリティ形式が有効になり、すべてのユーザにフルコントロール権限を許 可する ACL が割り当てられます。

セキュリティ形式を設定する場所とタイミング

 $(i)$ 

セキュリティ形式は、 FlexVol (ルートボリュームとデータボリュームの両方)および qtree で設定できます。セキュリティ形式は、作成時に手動で設定することも、自動的に 継承することも、あとで変更することもできます。

**SVM** で使用するセキュリティ形式を決定します

ボリュームで使用するセキュリティ形式を決定するには、 2 つの要素を考慮する必要が

あります。第 1 の要素は、ファイルシステムを管理する管理者のタイプです。第 2 の 要素は、ボリューム上のデータにアクセスするユーザまたはサービスのタイプです。

ボリュームのセキュリティ形式を設定するときは、最適なセキュリティ形式を選択して権限の管理に関する問 題を回避するために、環境のニーズを考慮する必要があります。決定時には次の点を考慮すると役立ちます。

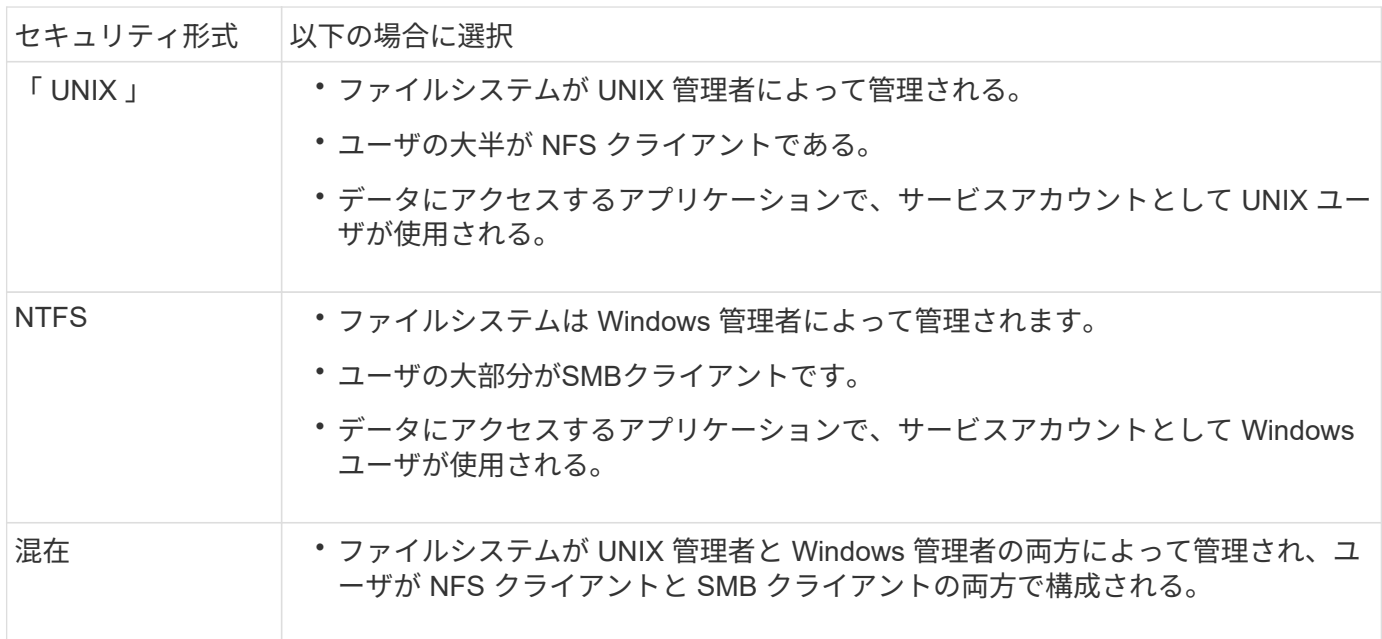

セキュリティ形式の継承の仕組み

新しい FlexVol または qtree の作成時にセキュリティ形式を指定しない場合、セキュリ ティ形式はさまざまな方法で継承されます。

セキュリティ形式は、次のように継承されます。

- FlexVol ボリュームは、そのボリュームを含む SVM のルートボリュームのセキュリティ形式を継承しま す。
- qtree は、その qtree を含む FlexVol ボリュームのセキュリティ形式を継承します。
- ファイルまたはディレクトリは、そのファイルまたはディレクトリを含む FlexVol ボリュームまたは qtree のセキュリティ形式を継承します。

**ONTAP** による **UNIX** アクセス権の維持方法

UNIX アクセス権を現在持っている FlexVol ボリューム内のファイルが Windows アプリ ケーションによって編集および保存されても、 ONTAP は UNIX アクセス権を維持でき ます。

Windows クライアントのアプリケーションは、ファイルを編集して保存するときに、ファイルのセキュリテ ィプロパティを読み取り、新しい一時ファイルを作成し、それらのプロパティを一時ファイルに適用してか ら、一時ファイルに元のファイル名を付けます。

セキュリティプロパティのクエリを実行すると、 Windows クライアントは、 UNIX アクセス権を正確に表す 構築済み ACL を受け取ります。この構築済み ACL は、 Windows アプリケーションによってファイルが更新 されるときにファイルの UNIX アクセス権を維持し、生成されたファイルが同じ UNIX アクセス権を持つよう にするためだけに使用されます。ONTAP は、構築済み ACL を使用して NTFS ACL を設定しません。

**Windows** のセキュリティタブを使用して **UNIX** アクセス権を管理します

SVM 上の mixed セキュリティ形式のボリュームまたは qtree に含まれるファイルまたは フォルダの UNIX アクセス権を操作する場合は、 Windows クライアントのセキュリティ タブを使用できます。また、 Windows ACL を照会および設定できるアプリケーション を使用することもできます。

• UNIX アクセス権の変更

Windows のセキュリティタブを使用して、 mixed セキュリティ形式のボリュームまたは qtree の UNIX ア クセス権を表示および変更できます。メインの [Windows Security] タブを使用して UNIX アクセス権を変 更する場合は、編集する既存の ACE を削除してから(モードビットを 0 に設定)、変更を行う必要があ ります。または、高度なエディタを使用して権限を変更することもできます。

モードのアクセス権を使用している場合は、リストされた UID 、 GID 、およびその他(コンピュータに アカウントを持つその他すべてのユーザ)のモードアクセス権を直接変更できます。たとえば、表示され た UID に r-x のアクセス権が設定されている場合、この UID のアクセス権を rwx に変更できます。

• UNIX アクセス権を NTFS アクセス権に変更しています

Windows のセキュリティタブを使用して、ファイルおよびフォルダのセキュリティ形式が UNIX 対応であ る mixed 型セキュリティ形式のボリュームまたは qtree 上で、 UNIX セキュリティオブジェクトを Windows セキュリティオブジェクトに置き換えることができます。

適切な Windows のユーザおよびグループのオブジェクトに置き換える前に、リストされている UNIX ア クセス権のエントリをすべて削除しておく必要があります。次に、 Windows のユーザおよびグループの オブジェクトに NTFS ベースの ACL を設定します。すべての UNIX セキュリティオブジェクトを削除 し、 Windows のユーザおよびグループのみを mixed セキュリティ形式のボリュームまたは qtree 上のフ ァイルまたはフォルダに追加すると、ファイルまたはフォルダのセキュリティ形式が UNIX から NTFS へ 変換されます。

フォルダの権限を変更する場合、 Windows のデフォルトの動作では、すべてのサブフォルダとファイル にこれらの変更が反映されます。したがって、セキュリティ形式の変更をすべての子フォルダ、サブフォ ルダ、およびファイルに反映したくない場合は、反映する範囲を希望の範囲に変更する必要があります。

**SVM** ルートボリュームのセキュリティ形式を設定する

Storage Virtual Machine (SVM) のルートボリューム上のデータに使用するアクセス権 のタイプを決定するには、 SVM ルートボリュームのセキュリティ形式を設定します。

手順

1. を使用します vserver create コマンドにを指定します -rootvolume-security-style セキュリテ ィ形式を定義するパラメータ。

ルートボリュームのセキュリティ形式に指定できるオプションは、です unix、 ntfs`または `mixed。

2. 作成した SVM のルートボリュームセキュリティ形式を含む設定を表示して確認します。

vserver show -vserver *vserver\_name*

**FlexVol** ボリュームのセキュリティ形式を設定する

Storage Virtual Machine ( SVM )の FlexVol 上のデータに使用するアクセス権のタイプ を決定するには、 FlexVol のセキュリティ形式を設定します。

手順

1. 次のいずれかを実行します。

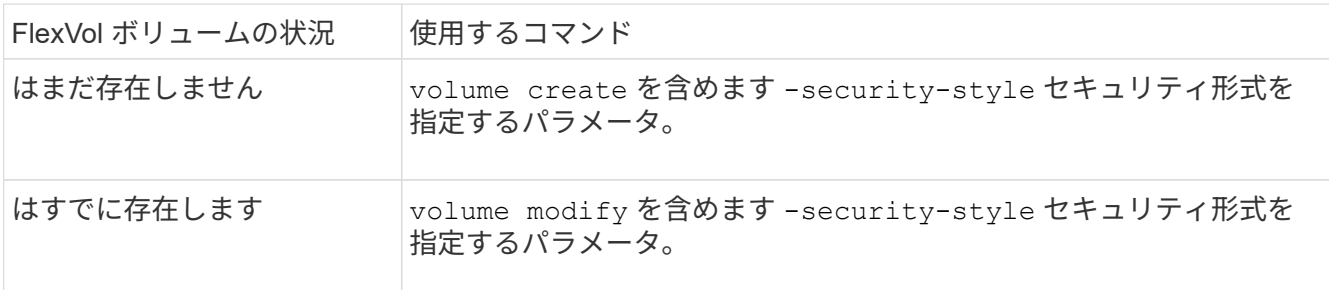

FlexVol のセキュリティ形式に指定できるオプションは、です unix、 ntfs`または `mixed。

FlexVol ボリュームの作成時にセキュリティ形式を指定しない場合、ボリュームはルートボリュームのセ キュリティ形式を継承します。

詳細については、を参照してください volume create または volume modify コマンド、を参照して ください ["](#page-650-0)[論](#page-650-0)[理ストレージ管理](#page-650-0)["](#page-650-0)。

2. 作成した FlexVol ボリュームのセキュリティ形式を含む設定を表示するには、次のコマンドを入力しま す。

volume show -volume volume name -instance

**qtree** にセキュリティ形式を設定する

qtree 上のデータに使用するアクセス権のタイプを決定するには、 qtree のセキュリティ 形式を設定します。

手順

1. 次のいずれかを実行します。

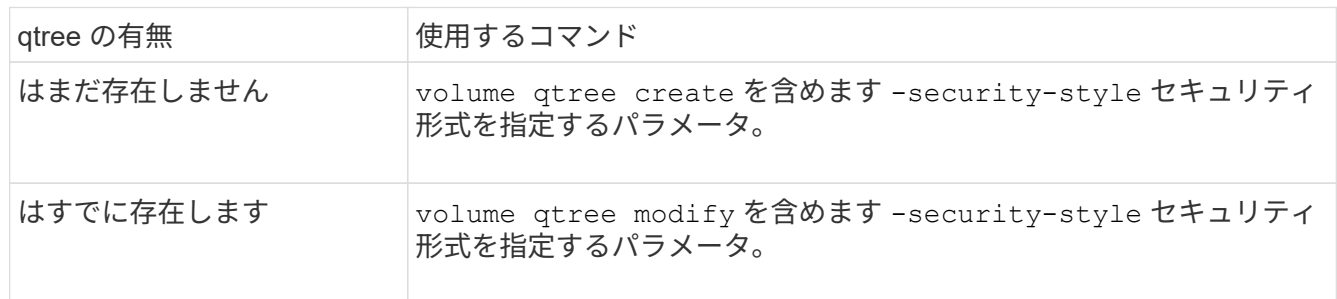

qtreeセキュリティ形式に指定できるオプションは、です unix、 ntfs`または `mixed。

qtreeの作成時にセキュリティ形式を指定しない場合、デフォルトのセキュリティ形式はです mixed。

詳細については、を参照してください volume qtree create または volume qtree modify コマン ド、を参照してください ["](#page-650-0)[論](#page-650-0)[理ストレージ管理](#page-650-0)["](#page-650-0)。

2. 作成したqtreeのセキュリティ形式を含む設定を表示するには、次のコマンドを入力します。 volume qtree show -qtree *qtree\_name* -instance

# **NFS**を使用したファイルアクセスの設定

**NFS** の概要を使用したファイルアクセスのセットアップ

クライアントが NFS を使用して Storage Virtual Machine ( SVM )上のファイルにアク セスできるようにするには、いくつかの手順を実行する必要があります。環境の現在の 設定によっては、さらにいくつかの手順を実行することもできます。

クライアントが NFS を使用して SVM のファイルにアクセスできるようにするには、次の作業を行う必要が あります。

1. SVM で NFS プロトコルを有効にします。

クライアントからの NFS 経由のデータアクセスを許可するように SVM を設定する必要があります。

2. SVM に NFS サーバを作成します。

NFS サーバは、 NFS 経由のファイル提供を可能にする SVM 上の論理エンティティです。NFS サーバを 作成し、許可する NFS プロトコルのバージョンを指定する必要があります。

3. SVM でエクスポートポリシーを設定します。

クライアントがボリュームと qtree を使用できるようにするには、エクスポートポリシーを設定する必要 があります。

4. ネットワークおよびストレージの環境に応じて、適切なセキュリティおよびその他の設定を使用して NFS サーバを設定します。

この手順には、 Kerberos 、 LDAP 、 NIS 、ネームマッピング、ローカルユーザの設定が含まれます。

エクスポートポリシーを使用して **NFS** アクセスを保護

エクスポートポリシーがボリュームまたは **qtree** へのクライアントアクセスを制御する仕組み

エクスポートポリシーには、各クライアントアクセス要求を処理する 1 つ以上の \_ エク スポートルール が含まれています。このプロセスの結果、クライアントアクセスを許 可するかどうか、およびアクセスのレベルが決まります。クライアントがデータにアク セスするためには、エクスポートルールを含むエクスポートポリシーが Storage Virtual Machine ( SVM) 上に存在する必要があります。

ボリュームまたは qtree へのクライアントアクセスを設定するには、各ボリュームまたは qtree にポリシーを 1 つ関連付けます。SVM には複数のエクスポートポリシーを含めることができます。これにより、複数のボ リュームまたは qtree を含む SVM に対して次の操作を実行できます。

- SVM のボリュームまたは qtree ごとに異なるエクスポートポリシーを割り当て、 SVM の各ボリュームま たは qtree へのクライアントアクセスを個別に制御する。
- SVM の複数のボリュームまたは qtree に同じエクスポートポリシーを割り当て、同一のクライアントアク セス制御を実行する。ボリュームまたは qtree ごとに新しいエクスポートポリシーを作成する必要はあり ません。

クライアントが適用可能なエクスポートポリシーで許可されていないアクセス要求を行うと、権限拒否のメッ セージが表示され、その要求は失敗します。クライアントがエクスポートポリシーのどのルールにも一致しな い場合、アクセスは拒否されます。エクスポートポリシーが空の場合は、すべてのアクセスが暗黙的に拒否さ れます。

エクスポートポリシーは、 ONTAP を実行しているシステム上で動的に変更できます。

**SVM** のデフォルトのエクスポートポリシー

各 SVM には、ルールが含まれていないデフォルトのエクスポートポリシーが用意され ています。SVM 上のデータにクライアントからアクセスできるようにするには、ルール を備えたエクスポートポリシーを用意する必要があります。SVM 内の各 FlexVol にエク スポートポリシーを関連付ける必要があります。

SVMを作成すると、という名前のデフォルトのエクスポートポリシーがストレージシステムによって自動的 に作成されます default SVMのルートボリュームに対して実行します。SVM 上のデータにクライアントか らアクセスできるようにするには、デフォルトのエクスポートポリシーのルールを 1 つ以上作成する必要が あります。または、ルールを備えたカスタムのエクスポートポリシーを作成することもできます。デフォルト のエクスポートポリシーは、変更および名前変更は可能ですが、削除することはできません。

SVM 内に FlexVol ボリュームを作成すると、作成されたボリュームには、 SVM のルートボリュームのデフォ ルトのエクスポートポリシーが関連付けられます。デフォルトでは、 SVM に作成した各ボリュームには、ル ートボリュームのデフォルトのエクスポートポリシーが関連付けられます。SVM 内のすべてのボリュームで デフォルトのエクスポートポリシーを使用することも、ボリュームごとに独自のエクスポートポリシーを作成 することもできます。複数のボリュームを同じエクスポートポリシーに関連付けることができます。

エクスポートルールの仕組み

エクスポートルールは、エクスポートポリシーの機能要素です。エクスポートルールで は、ボリュームへのクライアントアクセス要求が設定済みの特定のパラメータと照合さ れ、クライアントアクセス要求の処理方法が決定されます。

エクスポートポリシーには、クライアントにアクセスを許可するエクスポートルールが少なくとも 1 つ含ま れている必要があります。エクスポートポリシーに複数のルールが含まれている場合、ルールはエクスポート ポリシーに表示される順に処理されます。ルールの順序は、ルールインデックス番号によって決まります。ル ールがクライアントに一致すると、そのルールの権限が使用され、それ以降のルールは処理されません。一致 するルールがない場合、クライアントはアクセスを拒否されます。

次の条件を使用して、クライアントのアクセス権限を決定するようにエクスポートルールを設定できます。

- クライアントが要求の送信に使用するファイルアクセスプロトコル。たとえば、 NFSv4 や SMB などで す。
- ホスト名や IP アドレスなどのクライアント識別子。

の最大サイズ -clientmatch フィールドは4096文字です。

• Kerberos v5 、 NTLM 、 AUTH\_SYS など、クライアントが認証に使用するセキュリティタイプ。

ルールで複数の条件が指定されている場合、クライアントがそれらのすべてに一致しないとルールは適用され ません。

ONTAP 9.3 以降では、エクスポートポリシーの設定チェックをバックグラウンドジョブとして 有効にし、すべてのルール違反をエラールールリストに記録することができます。。 vserver export-policy config-checker コマンドを実行するとチェッカーが呼び出されて結果が 表示され、設定を検証したり、誤ったルールをポリシーから削除したりできます。

このコマンドで検証されるのは、エクスポート設定のホスト名、ネットグループ、匿名ユーザ のみです。

例

 $(i)$ 

エクスポートポリシーに、次のパラメータが指定されたエクスポートルールが含まれています。

- -protocol nfs3
- -clientmatch 10.1.16.0/255.255.255.0
- -rorule any
- -rwrule any

クライアントアクセス要求は NFSv3 プロトコルを使用して送信され、クライアントの IP アドレスは 10.1.17.37 です。

クライアントアクセスプロトコルが一致していても、クライアントの IP アドレスがエクスポートルールで指 定されているアドレスとは別のサブネットに属しています。そのため、クライアントは一致しなくなり、この ルールはこのクライアントに適用されません。

例

エクスポートポリシーに、次のパラメータが指定されたエクスポートルールが含まれています。

- -protocol nfs
- -clientmatch 10.1.16.0/255.255.255.0
- -rorule any
- -rwrule any

クライアントアクセス要求はNFSv4プロトコルを使用して送信され、クライアントのIPアドレスは10.1.16.54 です。

クライアントアクセスプロトコルが一致し、クライアントの IP アドレスが指定したサブネット内にありま す。そのため、クライアントは一致し、このルールはこのクライアントを環境します。セキュリティタイプに 関係なく、クライアントは読み取り / 書き込みアクセス権を取得します。

例

エクスポートポリシーに、次のパラメータが指定されたエクスポートルールが含まれています。

• -protocol nfs3

- -clientmatch 10.1.16.0/255.255.255.0
- -rorule any
- -rwrule krb5,ntlm

クライアント #1 は、 IP アドレスが 10.1.16.207 で、 NFSv3 プロトコルを使用してアクセス要求を送信し、 Kerberos v5 で認証されます。

クライアント #2 は、 IP アドレスが 10.1.16.211 で、 NFSv3 プロトコルを使用してアクセス要求を送信し、 AUTH\_SYS で認証されます。

両方のクライアントで、クライアントアクセスプロトコルと IP アドレスは一致しています。読み取り専用パ ラメータでは、認証に使用するセキュリティタイプに関係なく、読み取り専用アクセスがすべてのクライアン トに許可されています。したがって、両方のクライアントが読み取り専用アクセス権を取得します。ただし、 読み取り / 書き込みアクセス権を取得するのはクライアント #1 だけです。これは、認証に承認されたセキュ リティタイプ Kerberos v5 を使用したためです。クライアント #2 は読み取り / 書き込みアクセス権を取得で きません。

リストにないセキュリティタイプを使用するクライアントを管理します

エクスポートルールのアクセスパラメータに指定されていないセキュリティタイプをク ライアントが使用している場合は、オプションを使用して、クライアントへのアクセス を拒否するか、クライアントを匿名ユーザIDにマッピングするかを選択できます none にアクセスパラメータを指定します。

クライアントは、別のセキュリティタイプで認証されているか、まったく認証されていない(セキュリティタ イプ AUTH\_NONE ) 場合に、アクセスパラメータで指定されていないセキュリティタイプを使用していると みなされます。デフォルトでは、クライアントはそのレベルへのアクセスを自動的に拒否されます。ただし、 オプションは追加できます none をアクセスパラメータに追加します。リストにないセキュリティ形式を使用 するクライアントは、拒否されずに匿名ユーザ ID にマッピングされます。。 -anon パラメータは、これら のクライアントに割り当てるユーザIDを決定します。に指定されたユーザID -anon パラメータは、匿名ユー ザに適していると思われる権限が設定されている有効なユーザである必要があります。

に有効な値 -anon パラメータの範囲はからです 0 終了: 65535。

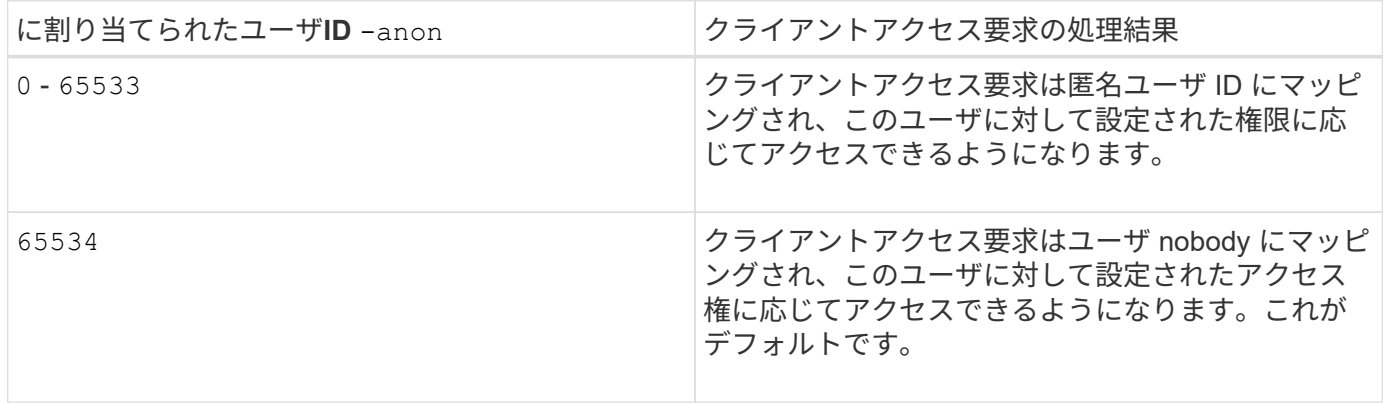

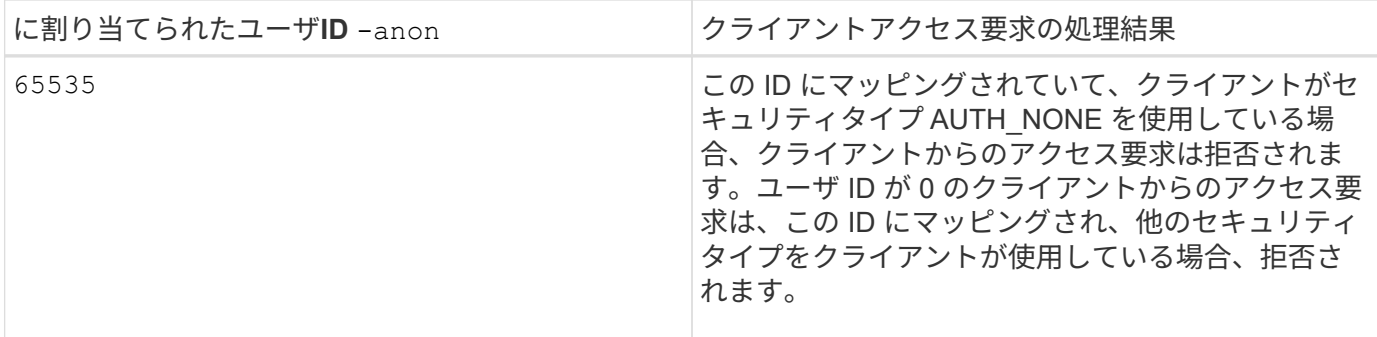

オプションを使用する場合 `none`では、最初に読み取り専用パラメータが処理されることを覚えておくこと が重要です。リストにないセキュリティタイプを使用するクライアントのエクスポートルールを設定する際 は、次のガイドラインを考慮してください。

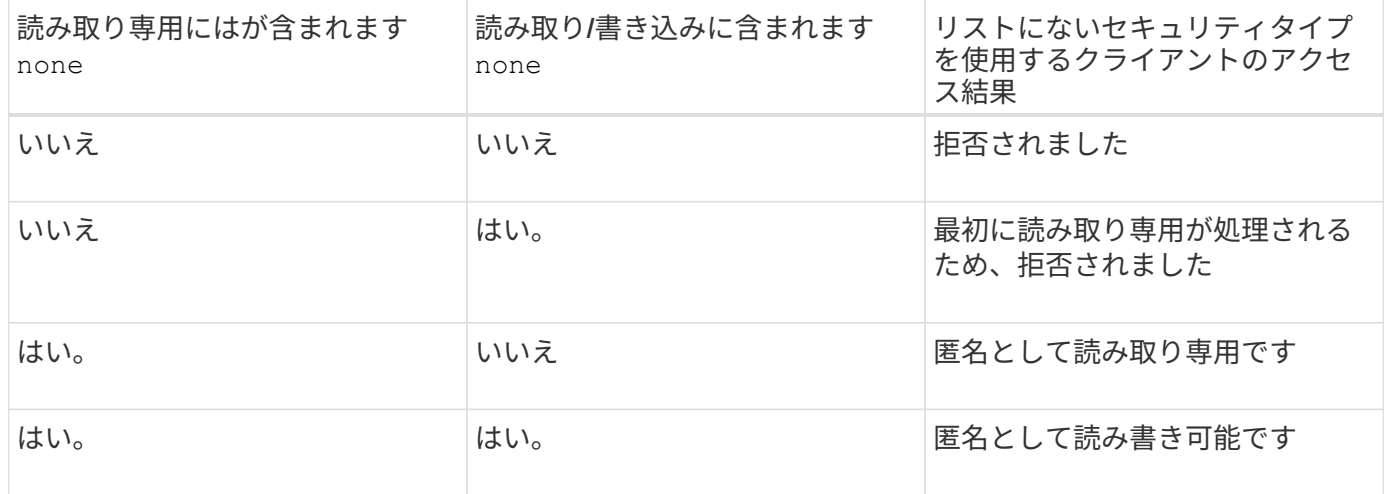

例

エクスポートポリシーに、次のパラメータが指定されたエクスポートルールが含まれています。

- -protocol nfs3
- -clientmatch 10.1.16.0/255.255.255.0
- -rorule sys,none
- -rwrule any
- $-$ anon 70

クライアント #1 は、 IP アドレスが 10.1.16.207 で、 NFSv3 プロトコルを使用してアクセス要求を送信し、 Kerberos v5 で認証されます。

クライアント #2 は、 IP アドレスが 10.1.16.211 で、 NFSv3 プロトコルを使用してアクセス要求を送信し、 AUTH\_SYS で認証されます。

クライアント #3 は、 IP アドレスが 10.1.16.234 で、 NFSv3 プロトコルを使用してアクセス要求を送信し、 認証は行われていません(セキュリティタイプ AUTH\_NONE )。

3 つすべてのクライアントで、クライアントアクセスプロトコルと IP アドレスは一致しています。読み取り 専用パラメータでは、読み取り専用アクセスが、AUTH SYS で認証された、自身のユーザ ID を持つクライ アントに許可されています。読み取り専用パラメータでは、ユーザ ID が 70 の匿名ユーザとしての読み取り

専用アクセスが、他のセキュリティタイプを使用して認証されたクライアントに許可されています。読み取り / 書き込みパラメータでは、読み取り / 書き込みアクセスがすべてのセキュリティタイプに許可されています が、この場合は、読み取り専用ルールですでにフィルタされている環境クライアントのみが許可されます。

したがって、クライアント #1 とクライアント #3 は、ユーザ ID が 70 の匿名ユーザとしてのみ読み取り / 書 き込みアクセス権を取得します。クライアント #2 は、自身のユーザ ID で読み取り / 書き込みアクセス権を取 得します。

例

エクスポートポリシーに、次のパラメータが指定されたエクスポートルールが含まれています。

- -protocol nfs3
- -clientmatch 10.1.16.0/255.255.255.0
- -rorule sys,none
- -rwrule none
- $-$ anon 70

クライアント #1 は、 IP アドレスが 10.1.16.207 で、 NFSv3 プロトコルを使用してアクセス要求を送信し、 Kerberos v5 で認証されます。

クライアント #2 は、 IP アドレスが 10.1.16.211 で、 NFSv3 プロトコルを使用してアクセス要求を送信し、 AUTH\_SYS で認証されます。

クライアント #3 は、 IP アドレスが 10.1.16.234 で、 NFSv3 プロトコルを使用してアクセス要求を送信し、 認証は行われていません(セキュリティタイプ AUTH\_NONE )。

3 つすべてのクライアントで、クライアントアクセスプロトコルと IP アドレスは一致しています。読み取り 専用パラメータでは、読み取り専用アクセスが、 AUTH\_SYS で認証された、自身のユーザ ID を持つクライ アントに許可されています。読み取り専用パラメータでは、ユーザ ID が 70 の匿名ユーザとしての読み取り 専用アクセスが、他のセキュリティタイプを使用して認証されたクライアントに許可されています。読み取り / 書き込みパラメータでは、匿名ユーザとしてのみ読み取り / 書き込みアクセスが許可されています。

したがって、クライアント #1 とクライアント #3 は、ユーザ ID が 70 の匿名ユーザとしてのみ読み取り / 書 き込みアクセス権を取得します。クライアント #2 は、自身のユーザ ID で読み取り専用アクセス権を取得し ますが、読み取り / 書き込みアクセスは拒否されます。

セキュリティタイプによるクライアントアクセスレベルの決定方法

クライアントの認証に使用されるセキュリティタイプは、エクスポートルールで特別な 役割を果たします。クライアントがボリュームまたは qtree にアクセスする際のレベル がセキュリティタイプによってどのように決定されるかについて理解しておく必要があ ります。

アクセスレベルには、次の 3 つがあります。

- 1. 読み取り専用です
- 2. 読み書き可能です
- 3. superuser (ユーザ ID が 0 のクライアントの場合)

セキュリティタイプに基づくアクセスレベルはこの順序で評価されるため、エクスポートルールでアクセスレ ベルパラメータを作成するときは、次のルールに従う必要があります。

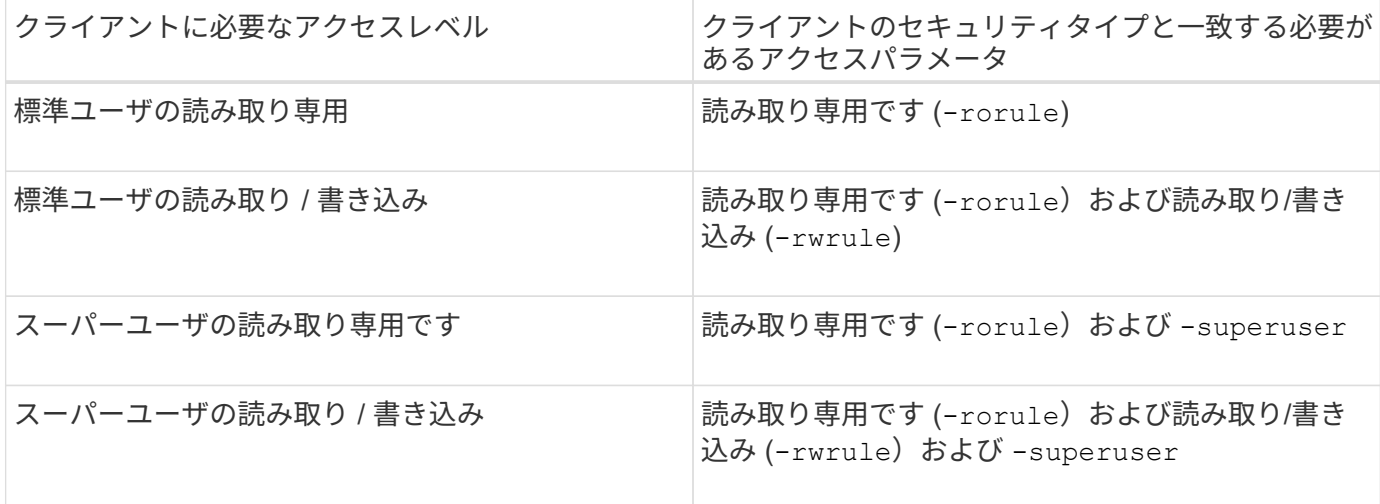

次に、これらの 3 つのアクセスパラメータのそれぞれで有効なセキュリティタイプを示します。

- any
- none
- never

このセキュリティタイプは、では使用できません -superuser パラメータ

- krb5
- krb5i
- krb5p
- ntlm
- sys

クライアントのセキュリティタイプを 3 つの各アクセスパラメータと照合したときの結果としては、次の 3 つが考えられます。

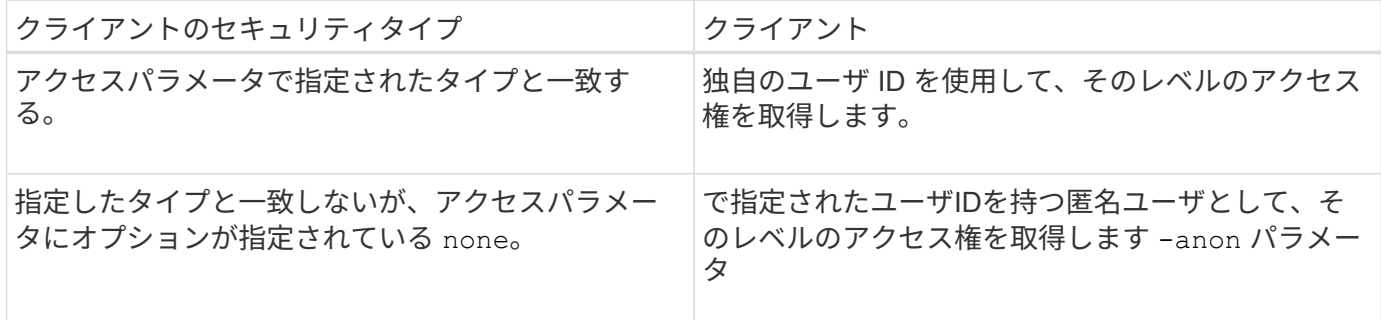

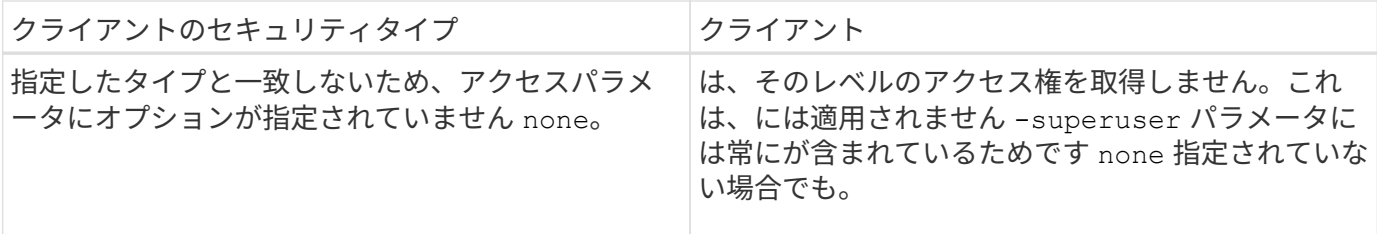

例

エクスポートポリシーに、次のパラメータが指定されたエクスポートルールが含まれています。

- -protocol nfs3
- -clientmatch 10.1.16.0/255.255.255.0
- -rorule any
- -rwrule sys,krb5
- -superuser krb5

クライアント #1 は、 IP アドレスが 10.1.16.207 、ユーザ ID が 0 で、 NFSv3 プロトコルを使用してアクセ ス要求を送信し、 Kerberos v5 で認証されます。

クライアント #2 は、 IP アドレスが 10.1.16.211 、ユーザ ID が 0 で、 NFSv3 プロトコルを使用してアクセ ス要求を送信し、 AUTH\_SYS で認証されます。

クライアント #3 は、 IP アドレスが 10.1.16.234 、ユーザ ID が 0 で、 NFSv3 プロトコルを使用してアクセ ス要求を送信し、認証は行われていません( AUTH\_NONE )。

3 つすべてのクライアントで、クライアントアクセスプロトコルと IP アドレスは一致しています。読み取り 専用パラメータでは、セキュリティタイプに関係なく、読み取り専用アクセスがすべてのクライアントに許可 されています。読み取り / 書き込みパラメータでは、読み取り / 書き込みアクセスが、 AUTH\_SYS または Kerberos v5 で認証された、自身のユーザ ID を持つクライアントに許可されています。スーパーユーザパラ メータでは、スーパーユーザアクセスが、 Kerberos v5 で認証された、ユーザ ID が 0 のクライアントに許可 されています。

したがって、クライアント #1 は、 3 つすべてのアクセスパラメータに一致するため、スーパーユーザの読み 取り / 書き込みアクセス権を取得します。クライアント #2 は、読み取り / 書き込みアクセス権を取得します が、スーパーユーザアクセス権は取得できません。クライアント #3 は、読み取り専用アクセス権を取得しま すが、スーパーユーザアクセス権は取得できません。

スーパーユーザのアクセス要求を管理します

エクスポートポリシーを設定する際には、ストレージシステムがユーザ ID が 0 のクラ イアントアクセス要求をスーパーユーザとして受信し、それに応じてエクスポートルー ルを設定する場合に必要な処理を考慮する必要があります。

UNIX の世界では、ユーザ ID 0 のユーザがスーパーユーザと呼ばれ、通常は root と呼ばれます。このユーザ にはシステム上で無制限のアクセス権が与えられています。スーパーユーザ権限の使用は、システムやデータ セキュリティの侵害などのいくつかの理由によってリスクを伴う可能性があります。

デフォルトでは、 ONTAP はユーザ ID が 0 のクライアントを匿名ユーザにマッピングします。ただし、は指 定できます - superuser ユーザIDが0のクライアントの処理方法(セキュリティタイプに応じて)を決定す るエクスポートルールのパラメータ。で有効なオプションは次のとおりです -superuser パラメータ:

- any
- none

これは、を指定しない場合のデフォルト設定です -superuser パラメータ

- krb5
- ntlm
- sys

ユーザIDが0のクライアントは、に応じて2つの方法で処理されます -superuser パラメータ設定:

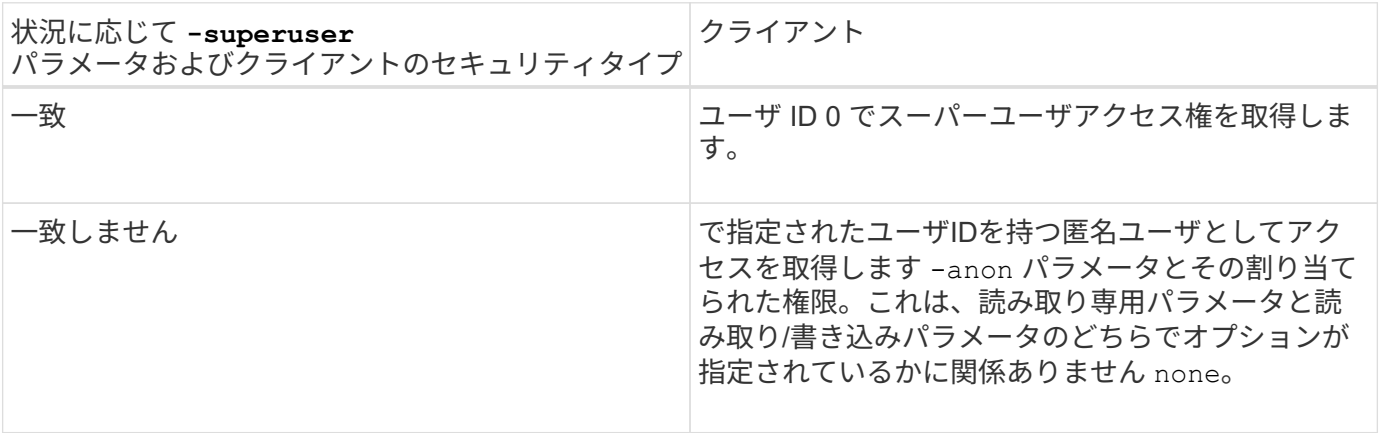

クライアントがNTFSセキュリティ形式およびのボリュームにアクセスするためにユーザID 0を提示する場合 -superuser パラメータはに設定されます `none`ONTAP では、匿名ユーザがネームマッピングを使用して適 切なクレデンシャルを取得します。

例

エクスポートポリシーに、次のパラメータが指定されたエクスポートルールが含まれています。

- -protocol nfs3
- -clientmatch 10.1.16.0/255.255.255.0
- -rorule any
- -rwrule krb5,ntlm
- $-$ anon 127

クライアント#1は、IPアドレスが10.1.16.207、ユーザIDが746で、NFSv3プロトコルを使用してアクセス要求 を送信し、Kerberos v5で認証されます。

クライアント #2 は、 IP アドレスが 10.1.16.211 、ユーザ ID が 0 で、 NFSv3 プロトコルを使用してアクセ ス要求を送信し、 AUTH\_SYS で認証されます。

両方のクライアントで、クライアントアクセスプロトコルと IP アドレスは一致しています。読み取り専用パ ラメータでは、認証に使用するセキュリティタイプに関係なく、読み取り専用アクセスがすべてのクライアン トに許可されています。ただし、読み取り / 書き込みアクセス権を取得するのはクライアント #1 だけです。

これは、認証に承認されたセキュリティタイプ Kerberos v5 を使用したためです。

クライアント #2 は、スーパーユーザアクセス権を取得できません。代わりに、が原因で匿名にマッピングさ れます -superuser パラメータが指定されていません。つまり、デフォルトはです none ユーザID 0を匿名 に自動的にマッピングします。また、クライアント #2 はセキュリティタイプが読み取り / 書き込みパラメー タと一致しなかったため、読み取り専用アクセス権のみを取得します。

例

エクスポートポリシーに、次のパラメータが指定されたエクスポートルールが含まれています。

- -protocol nfs3
- -clientmatch 10.1.16.0/255.255.255.0
- -rorule any
- -rwrule krb5,ntlm
- -superuser krb5
- $-$ anon  $0$

クライアント #1 は、 IP アドレスが 10.1.16.207 、ユーザ ID が 0 で、 NFSv3 プロトコルを使用してアクセ ス要求を送信し、 Kerberos v5 で認証されます。

クライアント #2 は、 IP アドレスが 10.1.16.211 、ユーザ ID が 0 で、 NFSv3 プロトコルを使用してアクセ ス要求を送信し、 AUTH\_SYS で認証されます。

両方のクライアントで、クライアントアクセスプロトコルと IP アドレスは一致しています。読み取り専用パ ラメータでは、認証に使用するセキュリティタイプに関係なく、読み取り専用アクセスがすべてのクライアン トに許可されています。ただし、読み取り / 書き込みアクセス権を取得するのはクライアント #1 だけです。 これは、認証に承認されたセキュリティタイプ Kerberos v5 を使用したためです。クライアント #2 は読み取 り / 書き込みアクセス権を取得できません。

このエクスポートルールでは、ユーザ ID が 0 のクライアントにスーパーユーザアクセスが許可されていま す。クライアント#1は、読み取り専用およびのユーザIDおよびセキュリティタイプと一致するため、スーパ ーユーザアクセスを取得します -superuser パラメータクライアント#2のセキュリティタイプが読み取り/書 き込みパラメータまたはと一致しないため、読み取り/書き込みアクセス権もスーパーユーザアクセス権も取 得されません -superuser パラメータ代わりに、クライアント #2 は匿名ユーザにマッピングされます。こ の場合、ユーザ ID は 0 です。

**ONTAP** でのエクスポートポリシーキャッシュの使用方法

システムパフォーマンスを向上するために、 ONTAP はローカルキャッシュを使用して ホスト名やネットグループなどの情報を格納します。これにより、 ONTAP は外部ソー スから情報を取得するよりも迅速にエクスポートポリシールールを処理できます。キャ ッシュとは何か、またキャッシュによって何が行われるのかを理解すると、クライアン トアクセスに関する問題のトラブルシューティングに役立ちます。

NFS エクスポートへのクライアントアクセスを制御するには、エクスポートポリシーを設定します。各エク スポートポリシーにはルールが含まれており、各ルールにはアクセスを要求しているクライアントに対するマ ッチングを行うパラメータが含まれています。これらのパラメータの一部では、ドメイン名、ホスト名、ネッ トグループなどのオブジェクトを解決するために ONTAP が DNS サーバや NIS サーバのような外部ソースと 通信する必要があります。

外部ソースとの通信には少し時間がかかります。パフォーマンスを向上させるために、 ONTAP は、各ノード 上の複数のキャッシュに情報をローカルに格納して、エクスポートポリシールールオブジェクトの解決にかか る時間を短縮します。

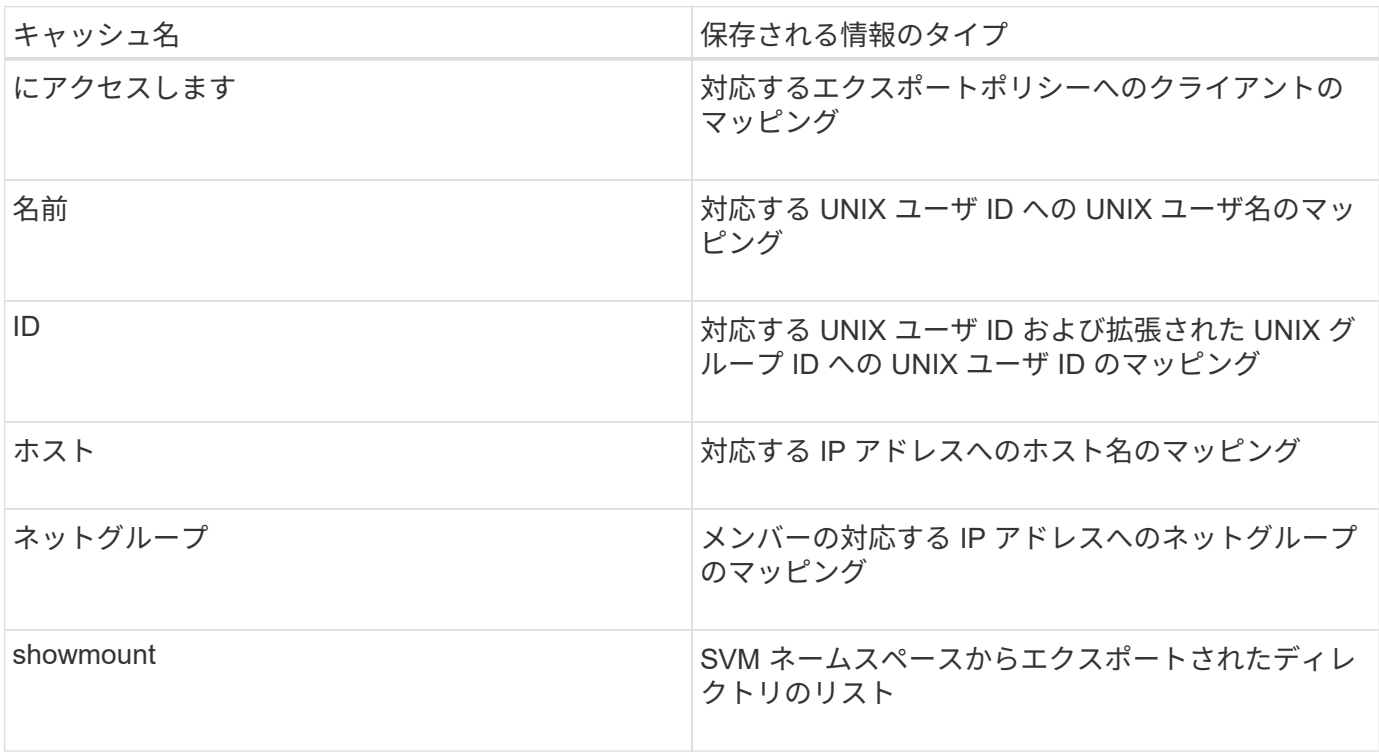

ONTAP が外部ネームサーバ上の情報を取得してローカルに格納したあとに、環境内の外部ネームサーバ上の 情報を変更すると、キャッシュ内の情報が古くなる可能性があります。ONTAP は一定期間の経過後に自動的 にキャッシュを更新しますが、有効期限や更新の時期およびアルゴリズムはキャッシュごとに異なります。

キャッシュに古くなった情報が含まれる理由としてもう 1 つ考えられるのは、 ONTAP がキャッシュされた情 報の更新を試みたにもかかわらずネームサーバと通信しようとしてエラーが発生した場合です。この場合、 ONTAP は、クライアントの中断を避けるために現在ローカルキャッシュに格納されている情報を引き続き使 用します。

その結果、成功することが想定されるクライアントアクセス要求が失敗し、エラーとなることが想定されるク ライアントアクセス要求が成功する可能性があります。クライアントアクセスに関するこのような問題のトラ ブルシューティング時には、エクスポートポリシーキャッシュの一部を表示したり、手動でフラッシュしたり できます。

アクセスキャッシュの仕組み

ONTAP は、アクセスキャッシュを使用して、ボリュームまたは qtree へのクライアント アクセス処理に対するエクスポートポリシールール評価の結果を格納します。これによ り、クライアントから I/O 要求が送信されるたびにエクスポートポリシールール評価の 処理を行う場合よりも、アクセスキャッシュから情報をはるかに短時間で取得できるた め、パフォーマンスが向上します。

NFS クライアントがボリュームまたは qtree 上のデータにアクセスするための I/O 要求を送信するたびに、 ONTAP はそれぞれの I/O 要求を評価して、その I/O 要求を許可するか拒否するかを決定する必要がありま す。この評価には、そのボリュームまたは qtree に関連付けられているすべてのエクスポートポリシールール のチェックが伴います。ボリュームまたは qtree へのパスが 1 つ以上のジャンクションポイントと交差してい

る場合は、そのパスに付随する複数のエクスポートポリシーに対してこのチェックの実行が必要になる可能性 があります。

なお、この評価は、最初のマウント要求についてだけでなく、読み取り、書き込み、リスト、コピーなどの処 理を行う NFS クライアントから送信されたすべての I/O 要求について行われます。

ONTAP が適用可能なエクスポートポリシールールを特定して要求を許可するか拒否するかを決定すると、 ONTAP はその情報を格納するためのエントリをアクセスキャッシュ内に作成します。

NFS クライアントが I/O 要求を送信すると、 ONTAP は、そのクライアントの IP アドレス、 SVM の ID 、タ ーゲットボリュームまたは qtree に関連付けられているエクスポートポリシーを記録したうえで、まずアクセ スキャッシュをチェックして一致するエントリがないか確認します。一致するエントリがアクセスキャッシュ 内に存在する場合、 ONTAP はそこに格納されている情報を使用して、 I/O 要求を許可または拒否します。一 致するエントリが存在しない場合、 ONTAP は先ほど述べたすべての適用可能なポリシールールを評価する通 常の処理を行います。

アクティブに使用されていないアクセスキャッシュエントリは更新されません。これにより、外部ネームサー バとの無駄な通信が削減されます。

アクセスキャッシュからの情報の取得は、 I/O 要求のたびにエクスポートポリシールールを評価する全体的な 処理よりもずっと高速です。そのため、アクセスキャッシュを使用すると、クライアントアクセスチェックの オーバーヘッドが軽減され、パフォーマンスが大幅に向上します。

アクセスキャッシュパラメータの仕組み

アクセスキャッシュ内のエントリの更新期間を制御するパラメータがいくつかありま す。これらのパラメータの仕組みを理解すると、各パラメータを変更してアクセスキャ ッシュを調整し、パフォーマンスと格納される情報の鮮度のバランスを取ることができ ます。

アクセスキャッシュには、ボリュームまたは qtree へのアクセスを試みるクライアントに適用される 1 つ以上 のエクスポートルールで構成されるエントリが格納されます。これらのエントリは、一定期間格納されたあ と、更新されます。更新時間はアクセスキャッシュパラメータによって決定され、アクセスキャッシュエント リのタイプによって異なります。

アクセスキャッシュパラメータは、個々の SVM に対して指定できます。これにより、 SVM のアクセス要件 に応じてパラメータを変更できます。アクティブに使用されていないアクセスキャッシュエントリは更新され ないため、外部ネームサーバとの無駄な通信が削減されます。

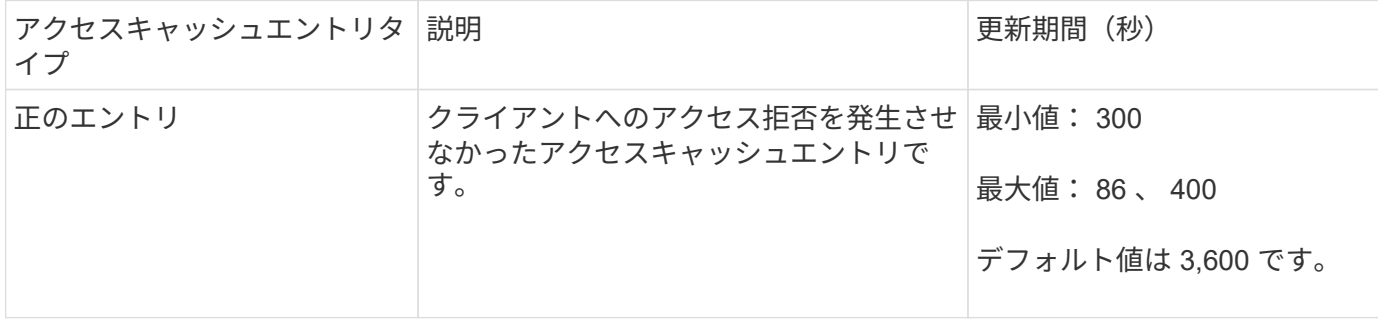

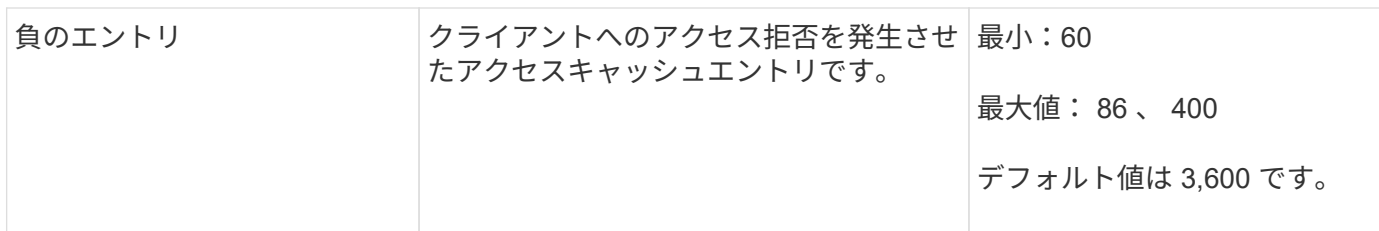

例

NFS クライアントがクラスタ上のボリュームへのアクセスを試みます。ONTAP は、エクスポートポリシール ールに対するクライアントのマッチングを行い、クライアントがエクスポートポリシールール設定に基づいて アクセスを行っていると判断します。ONTAP はエクスポートポリシールールを正のエントリとしてアクセス キャッシュに格納します。デフォルトでは、 ONTAP は、この正のエントリを 1 時間 (3 、 600 秒) アクセ スキャッシュ内に保持したあと、情報を最新の状態にするためにこのエントリを自動的に更新します。

アクセスキャッシュが不必要にいっぱいになるのを防ぐために、クライアントアクセスの特定の期間使用され ていない既存のアクセスキャッシュエントリをクリアするための追加のパラメータがあります。これ -harvest-timeout パラメータの有効範囲は60~2、592、000秒で、デフォルト設定は86、400秒です。

**qtree** からエクスポートポリシーを削除する

qtree に割り当てられている特定のエクスポートポリシーが不要になった場合は、代わり に格納先ボリュームのエクスポートポリシーを継承するように qtree を変更すること で、エクスポートポリシーを削除できます。これは、を使用して実行できます volume qtree modify コマンドにを指定します -export-policy パラメータと空の名前文字 列("")。

#### 手順

1. qtree からエクスポートポリシーを削除するには、次のコマンドを入力します。

volume qtree modify -vserver vserver name -qtree-path /vol/volume\_name/qtree\_name -export-policy ""

2. qtree が適切に変更されたことを確認します。

volume qtree show -qtree qtree name -fields export-policy

## **qtree** ファイル操作の **qtree ID** を検証します

ONTAP では、オプションで qtree ID の検証を追加で実行できます。この検証により、 クライアントのファイル処理要求で有効な qtree ID が使用されるとともに、クライアン トによるファイルの移動が同じ qtree 内でのみ行えるようになります。この検証を有効 または無効にするには、を変更します -validate-qtree-export パラメータこのパ ラメータはデフォルトで有効になっています。

このタスクについて

このパラメータは、 Storage Virtual Machine ( SVM )上の 1 つ以上の qtree にエクスポートポリシーを直接 割り当てている場合にのみ有効です。

1. 権限レベルを advanced に設定します。

set -privilege advanced

2. 次のいずれかを実行します。

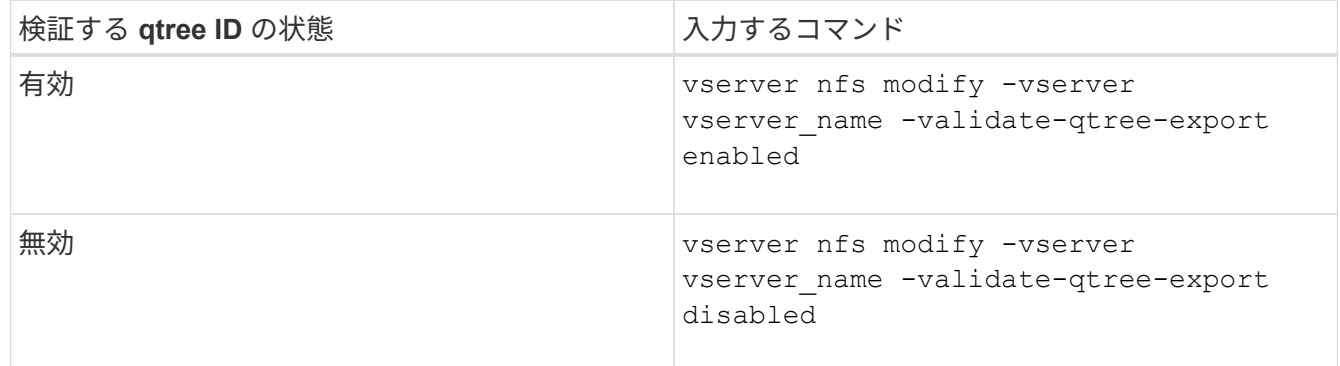

3. admin 権限レベルに戻ります。

set -privilege admin

**FlexVol** のエクスポートポリシーの制限とネストされたジャンクション

上位レベルのジャンクションでネストされたジャンクションよりも制限が厳しいエクス ポートポリシーを設定した場合は、下位レベルのジャンクションへのアクセスに失敗す る可能性があります。

上位レベルのジャンクションには下位レベルのジャンクションよりも制限が厳しくないエクスポートポリシー を設定するようにしてください。

**NFS** で **Kerberos** を使用してセキュリティを強化する

**ONTAP** での **Kerberos** のサポート

Kerberos は、クライアント / サーバアプリケーションに対して強力でセキュアな認証を 提供します。認証により、ユーザおよびプロセスの ID をサーバで検証できま す。ONTAP 環境では、 Storage Virtual Machine ( SVM )と NFS クライアント間の認 証を Kerberos で実行できます。

ONTAP 9 では、次の Kerberos 機能がサポートされます。

• 整合性チェック機能を備えた Kerberos 5 認証( krb5i )

Krb5i では、チェックサムを使用して、クライアントとサーバ間で転送される各 NFS メッセージの整合性 を検証します。これは、セキュリティ上の理由(データが改ざんされていないことの確認など)とデータ 整合性に関する理由(信頼性の低いネットワークで NFS を使用する場合のデータ破損の防止など)の両 方で有用です。

• プライバシーチェック機能を備えた Kerberos 5 認証( krb5p )

krb5p では、クライアントとサーバ間のすべてのトラフィックがチェックサムで暗号化されます。これ により、安全性が向上し、負荷も増加します。

• 128 ビットおよび 256 ビットの AES 暗号化

Advanced Encryption Standard (AES)は、電子データを保護するための暗号化アルゴリズムで す。ONTAPでは、セキュリティを強化するために、128ビットキーによるAES(AES-128)と256ビット キーによるAES(AES-256)がKerberosでサポートされます。

• SVM レベルの Kerberos Realm 設定

SVM 管理者は、 Kerberos Realm 設定を SVM レベルで作成できるようになりました。つまり、 SVM 管 理者は、 Kerberos Realm 設定に関してクラスタ管理者に頼る必要がなくなり、個別の Kerberos Realm 設定をマルチテナンシー環境で作成することができます。

## **NFS** で **Kerberos** を設定するための要件

NFS で Kerberos を使用するための設定をシステムで行う前に、ネットワークおよびス トレージの環境のいくつかの項目について、適切に設定されていることを確認する必要 があります。

> 環境を設定する手順は、使用しているクライアントオペレーティングシステム、ドメインコン トローラ、 Kerberos 、 DNS などのバージョンや種類によって異なります。これらのすべての 変数については、本ドキュメントでは説明していません。詳細については、各コンポーネント の該当するドキュメントを参照してください。

Windows Server 2008 R2 の Active Directory および Linux ホストを使用する環境での ONTAP と Kerberos 5 および NFSv3 / NFSv4 の設定方法に関する詳しい例については、テクニカルレ ポート 4073 を参照してください。

次の項目を最初に設定する必要があります。

ネットワーク環境の要件

• Kerberos

G)

Kerberos を Key Distribution Center (KDC ;キー配布センター)で設定しておく必要があります(たと えば、 Windows Active Directory ベースの Kerberos または MIT Kerberos )。

NFSサーバはを使用する必要があります nfs マシンプリンシパルの主要コンポーネントとして使用しま す。

• ディレクトリサービス

Active Directory や OpenLDAP などのセキュアなディレクトリサービスを環境に導入し、 SSL / TLS 経由 の LDAP を使用するように設定する必要があります。

• NTP

タイムサーバで NTP を実行している必要があります。これは、時刻のずれによる Kerberos 認証の失敗を 回避するために必要です。

• ドメイン名解決 (DNS)

それぞれの UNIX クライアントおよび SVM LIF について、 KDC の前方参照ゾーンと逆引き参照ゾーンに 適切なサービスレコード ( SRV )が登録されている必要があります。すべてのコンポーネントを DNS で 正しく解決できる必要があります。

• ユーザアカウント

各クライアントについて、 Kerberos Realm のユーザアカウントが必要です。NFS サーバでは ' マシン・ プリンシパルの主要コンポーネントとして NFS' を使用する必要があります

**NFS**クライアントの要件

• NFS

NFSv3 または NFSv4 を使用してネットワーク経由で通信するように各クライアントが適切に設定されて いる必要があります。

クライアントで RFC1964 および RFC2203 がサポートされている必要があります。

• Kerberos

Kerberos 認証を使用するように各クライアントが適切に設定されている必要があります。詳細は次のとお りです。

◦ TGS 通信の暗号化が有効です。

非常にセキュリティ性の高い AES-256 。

- TGT 通信に対する最も安全な暗号化タイプが有効です。
- Kerberos Realm とドメインを正しく設定します。
- GSSはイネーブルです。

マシンのクレデンシャルを使用する場合:

- 走らないでください gssd を使用 -n パラメータ
- 走らないでください kinit をrootユーザとして指定します。
- 各クライアントは、最新かつ更新されたオペレーティングシステムバージョンを使用する必要がありま す。

これにより、 Kerberos での AES 暗号化の互換性と信頼性が最大限確保されます。

• DNS

DNS を使用して名前が正しく解決されるように各クライアントが適切に設定されている必要がありま す。

• NTP

各クライアントが NTP サーバと同期されている必要があります。

• ホストおよびドメインの情報

各クライアントの /etc/hosts および /etc/resolv.conf ファイルには正しいホスト名とDNS情報が 格納されている必要があります。

• keytab ファイル

各クライアントについて、 KDC の keytab ファイルが必要です。Realm は大文字で指定する必要がありま す。最高レベルのセキュリティを得るために、暗号化タイプを AES-256 にする必要があります。

- オプション:パフォーマンスを最大限に高めるには、ローカルエリアネットワークとの通信用とストレー ジネットワークとの通信用に、少なくとも 2 つのネットワークインターフェイスを設定します。
- ストレージシステムの要件
	- NFS ライセンス

ストレージシステムに有効な NFS ライセンスがインストールされている必要があります。

• CIFSライセンス

CIFS ライセンスはオプションです。マルチプロトコルのネームマッピングを使用する場合にのみ、 Windows クレデンシャルをチェックする必要があります。純粋な UNIX のみの環境では必要ありません。

• SVM

システムで SVM を少なくとも 1 つ設定しておく必要があります。

• SVM で DNS を設定します

各 SVM で DNS を設定しておく必要があります。

• NFS サーバ

SVM で NFS を設定しておく必要があります。

• AES 暗号化

最高レベルのセキュリティを得るために、 Kerberos で AES-256 暗号化のみを許可するように NFS サー バを設定する必要があります。

• SMBサアハ

マルチプロトコル環境の場合は、SVMでSMBを設定しておく必要があります。SMB サーバは、マルチプ ロトコルのネームマッピングに必要です。

• 個のボリューム

SVM で使用するルートボリュームと少なくとも 1 つのデータボリュームを設定しておく必要がありま す。

• ルートボリューム

SVM のルートボリュームを次のように設定しておく必要があります。

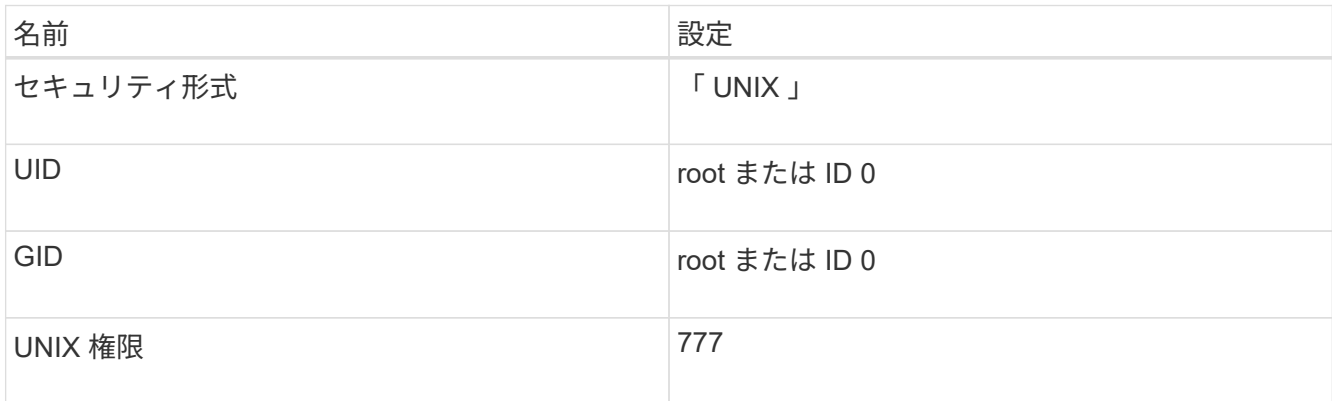

ルートボリュームとは異なり、データボリュームのセキュリティ形式は任意に設定できます。

• UNIXグループ

SVM で次の UNIX グループを設定しておく必要があります。

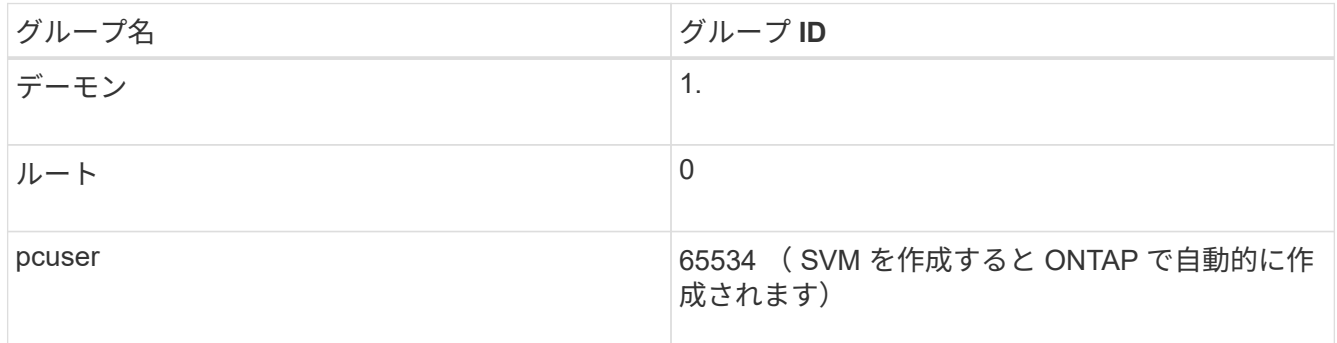

• UNIXユーザ

SVM で次の UNIX ユーザを設定しておく必要があります。

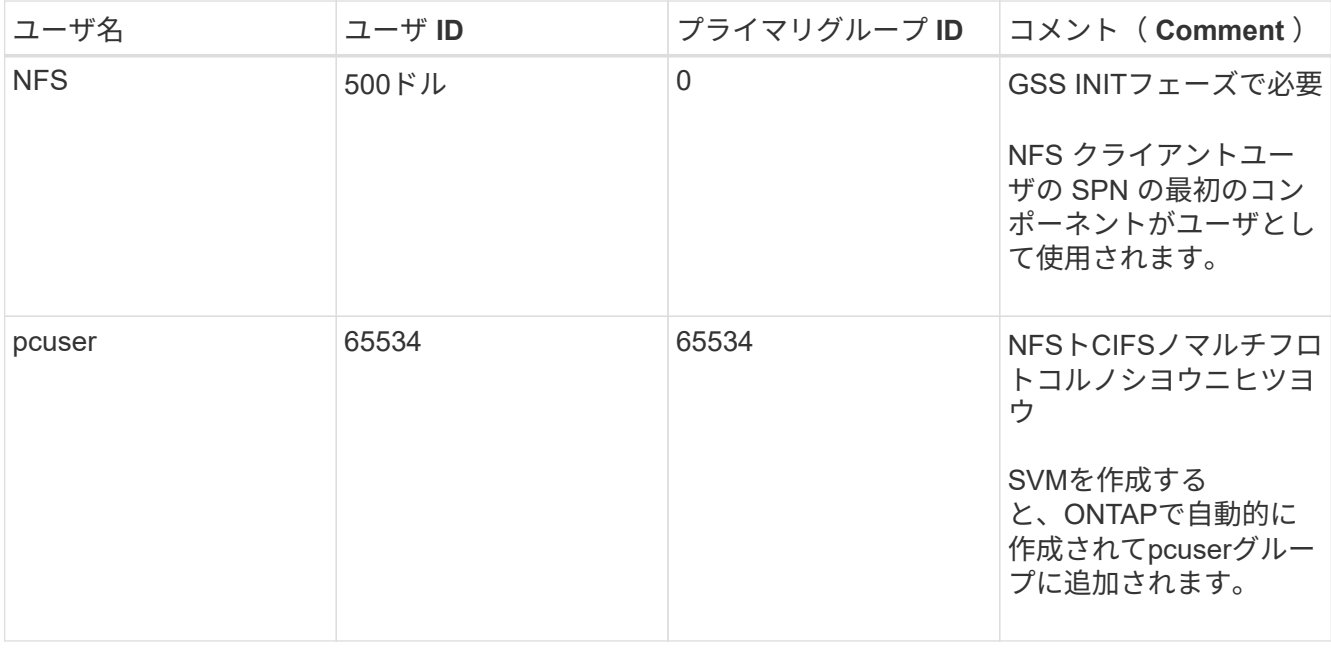

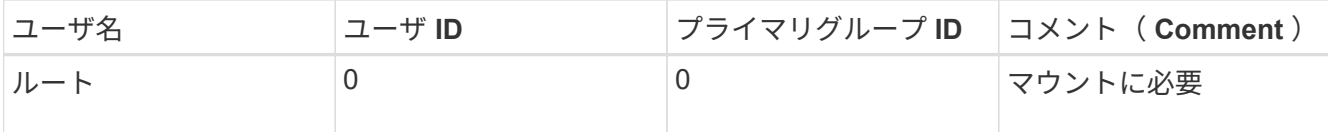

NFS クライアントユーザの SPN に対する Kerberos-UNIX ネームマッピングがある場合は、 nfs ユーザは 必要ありません。

• エクスポートポリシーとルール

ルートボリュームとデータボリュームおよび qtree に対するエクスポートポリシーと必要なエクスポート ルールを設定しておく必要があります。SVMのすべてのボリュームへのアクセスにKerberosを使用する場 合は、エクスポートルールのオプションを設定できます -rorule、 -rwrule`および `-superuser ル ートボリュームのをに設定します krb5 、 krb5i`または `krb5p。

• Kerberos-UNIX ネームマッピング

NFS クライアントユーザの SPN によって識別されたユーザに root 権限を持たせる場合は、 root に対す るネームマッピングを作成する必要があります。

#### 関連情報

["](http://www.netapp.com/us/media/tr-4073.pdf)[ネ](http://www.netapp.com/us/media/tr-4073.pdf)[ットアップテク](http://www.netapp.com/us/media/tr-4073.pdf)[ニ](http://www.netapp.com/us/media/tr-4073.pdf)[カルレポート](http://www.netapp.com/us/media/tr-4073.pdf) [4073](http://www.netapp.com/us/media/tr-4073.pdf) :[『](http://www.netapp.com/us/media/tr-4073.pdf) [Secure Unified Authentication](http://www.netapp.com/us/media/tr-4073.pdf) [』](http://www.netapp.com/us/media/tr-4073.pdf)["](http://www.netapp.com/us/media/tr-4073.pdf)

["NetApp Interoperability Matrix Tool](https://mysupport.netapp.com/matrix) [で](https://mysupport.netapp.com/matrix)[確認](https://mysupport.netapp.com/matrix)[できます](https://mysupport.netapp.com/matrix)["](https://mysupport.netapp.com/matrix)

["](#page-314-0)[システム管理](#page-314-0)["](#page-314-0)

["](#page-650-0)[論](#page-650-0)[理ストレージ管理](#page-650-0)["](#page-650-0)

**NFSv4** のユーザ **ID** ドメインを指定します

ユーザIDドメインを指定するには、を設定します -v4-id-domain オプション

このタスクについて

NFSv4 ユーザ ID のマッピングにデフォルトで使用されるドメインは、 NIS ドメインが設定されている場合 は NIS ドメインになります。 ONTAPNIS ドメインが設定されていない場合は、 DNS ドメインが使用されま す。たとえば、複数のユーザ ID ドメインがある場合、ユーザ ID ドメインの設定が必要になることがありま す。ドメイン名は、ドメインコントローラのドメイン設定と一致する必要があります。これは NFSv3 の場合 は必要ありません。

#### ステップ

1. 次のコマンドを入力します。

vserver nfs modify -vserver vserver name -v4-id-domain NIS domain name

ネームサービスを設定

**ONTAP** のネームサービススイッチ設定の仕組み

ONTAP では、に相当するテーブルにネームサービス設定情報が格納されます

/etc/nsswitch.conf UNIXシステム上のファイル。このテーブルを環境に応じて適 切に設定するためには、その機能と ONTAP でテーブルがどのように使用されるかを理 解しておく必要があります。

ONTAP ネームサービススイッチテーブルは、 ONTAP が特定の種類のネームサービス情報を取得する際にど のネームサービスソースをどの順番で参照するかを決定します。ONTAP では、 SVM ごとに個別のネームサ ービススイッチテーブルが保持されます。

データベースタイプ

テーブルには、次の各データベースタイプについてネームサービスのリストが格納されます。

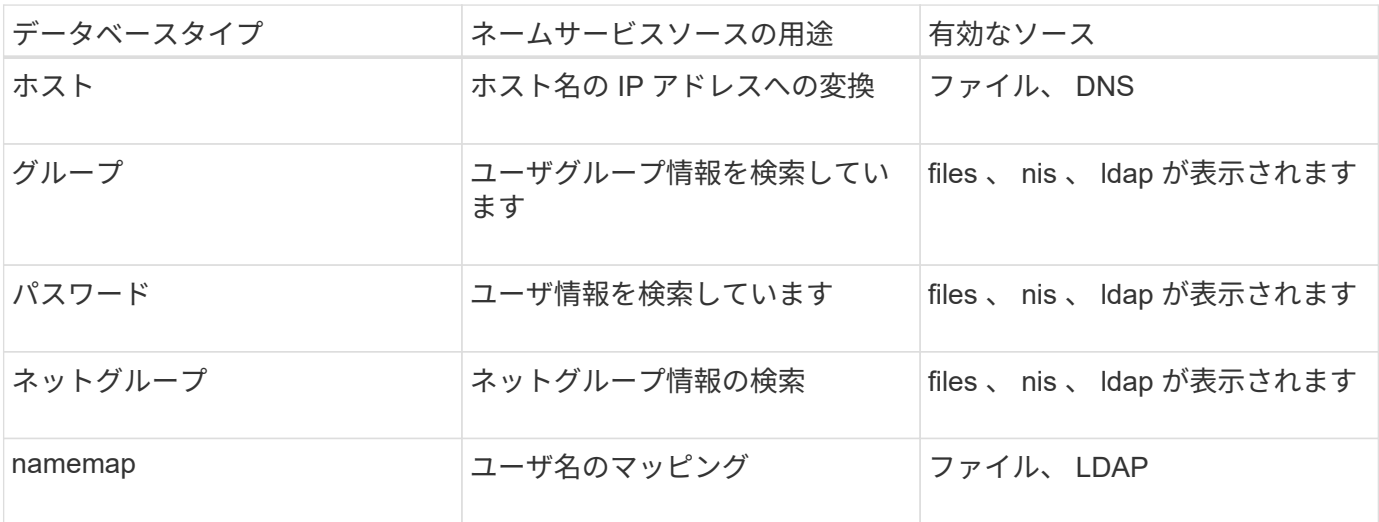

ソースタイプ

ソースタイプによって、該当する情報を取得するために使用するネームサービスソースが決まります。

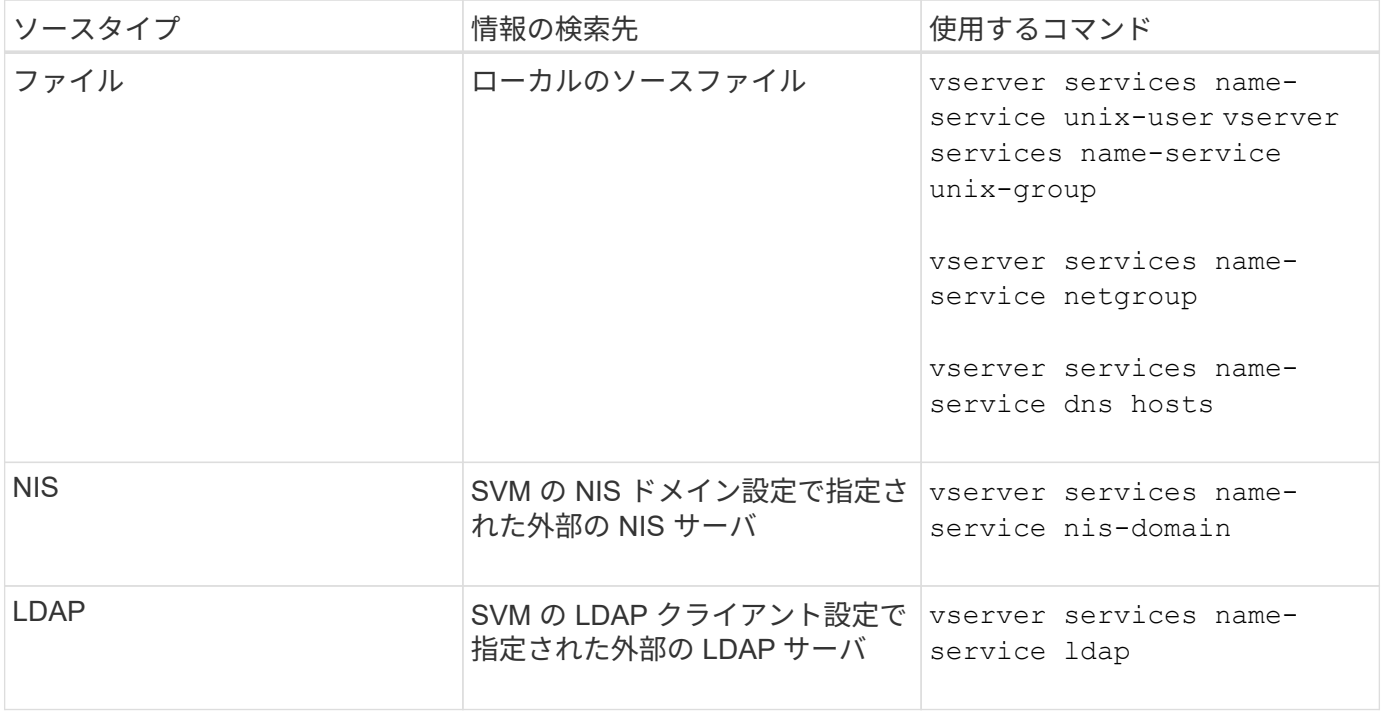

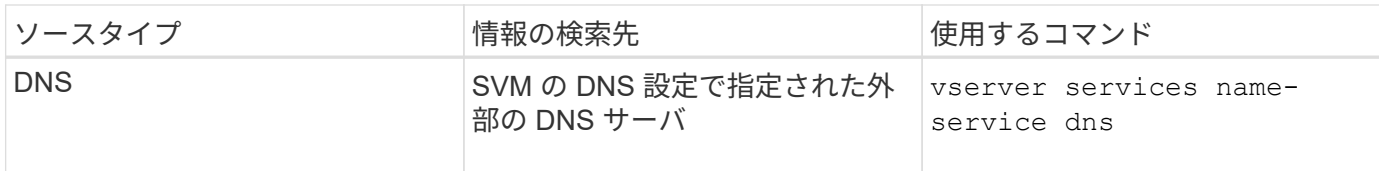

データアクセスとSVM管理者の両方の認証にNISまたはLDAPを使用する場合も、を追加する必要があります files また、NISまたはLDAP認証が失敗した場合のフォールバックとしてローカルユーザを設定します。

外部ソースへのアクセスに使用するプロトコル

ONTAP では、外部ソースのサーバへのアクセスに次のプロトコルを使用します。

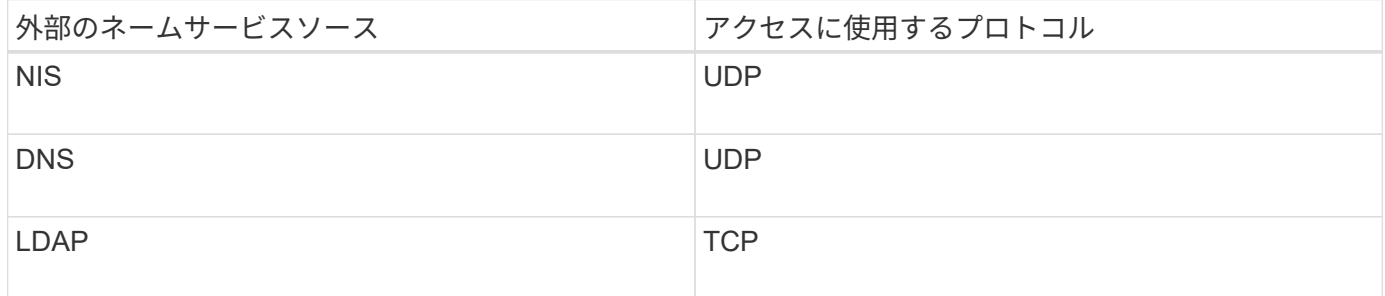

例

次の例では、 SVM svm 1 のネームサービススイッチ情報を表示しています。

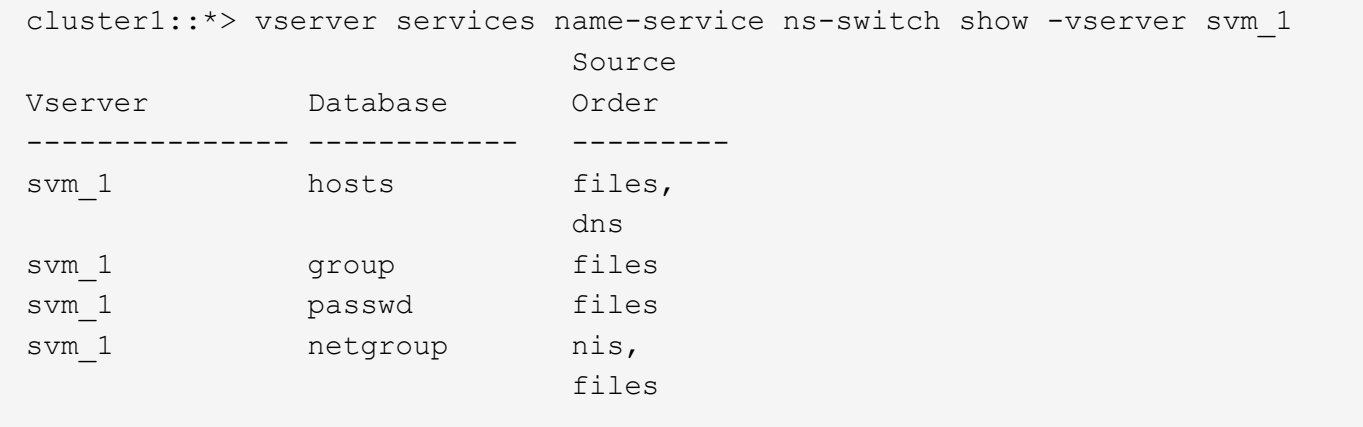

ホストの IP アドレスの検索では、 ONTAP は最初にローカルのソースファイルを参照します。結果が返され ない場合は、次に DNS サーバが照会されます。

ユーザまたはグループ情報の検索では、 ONTAP はローカルのソースファイルだけを参照します。結果が返さ れない場合、検索は失敗します。

ネットグループ情報の検索では、 ONTAP が最初に外部 NIS サーバを参照し、結果が返されない場合は、次 にローカルネットグループファイルが照会されます。

SVM svm\_1 のテーブルには、ネームマッピング用のネームサービスエントリは含まれていません。そのた め、 ONTAP はデフォルトでローカルのソースファイルだけを参照します。

## 関連情報

["](https://www.netapp.com/pdf.html?item=/media/16328-tr-4668pdf.pdf)[ネ](https://www.netapp.com/pdf.html?item=/media/16328-tr-4668pdf.pdf)[ットアップテク](https://www.netapp.com/pdf.html?item=/media/16328-tr-4668pdf.pdf)[ニ](https://www.netapp.com/pdf.html?item=/media/16328-tr-4668pdf.pdf)[カルレポート](https://www.netapp.com/pdf.html?item=/media/16328-tr-4668pdf.pdf) [4668](https://www.netapp.com/pdf.html?item=/media/16328-tr-4668pdf.pdf) :[『](https://www.netapp.com/pdf.html?item=/media/16328-tr-4668pdf.pdf) [Name Services Best Practices Guide](https://www.netapp.com/pdf.html?item=/media/16328-tr-4668pdf.pdf) [』](https://www.netapp.com/pdf.html?item=/media/16328-tr-4668pdf.pdf)["](https://www.netapp.com/pdf.html?item=/media/16328-tr-4668pdf.pdf)

**LDAP** を使用する

#### **LDAP**の概要

LDAP ( Lightweight Directory Access Protocol )サーバを使用すると、ユーザ情報を一 元的に管理できます。ユーザデータベースを LDAP サーバに保存する場合、既存の LDAP データベースのユーザ情報を検索するようにストレージシステムを設定できま す。

- LDAP for ONTAP を設定する前に、サイト環境が LDAP サーバおよびクライアント設定のベストプラクテ ィスを満たしていることを確認する必要があります。具体的には、次の条件を満たす必要があります。
	- LDAP サーバのドメイン名が LDAP クライアント上のエントリと一致している必要があります。
	- LDAP サーバでサポートされている LDAP ユーザパスワードハッシュタイプには、 ONTAP でサポー トされているハッシュタイプが含まれている必要があります。
		- crypt (すべてのタイプ) および SHA-1 ( SHA 、 SSHA )
		- ONTAP 9.8 以降では、 SHA-2 ハッシュ( SHA-256 、 SSH-384 、 SHA-512 、 SSHA-256 、 SSHA-384 および SSHA-512) もサポートされます。
	- LDAP サーバにセッションセキュリティ対策が必要な場合は、 LDAP クライアントで設定する必要が あります。

次のセッションセキュリティオプションを使用できます。

- LDAP 署名(データの整合性チェックを提供)および LDAP の署名と封印(データの整合性チェ ックと暗号化を提供)
- START TLS
- LDAPS ( LDAP over TLS または SSL )
- 署名および封印された LDAP クエリを有効にするには、次のサービスが設定されている必要がありま す。
	- LDAP サーバで GSSAPI ( Kerberos ) SASL がサポートされている必要があります。
	- LDAP サーバに、 DNS A/AAAA レコード、および DNS サーバで設定された PTR レコードが必要 です。
	- Kerberos サーバに、 DNS サーバ上に存在する SRV レコードが必要です。

◦ TLS または LDAPS を開始できるようにするには、次の点を考慮する必要があります。

- ネットアップでは、 LDAPS ではなく Start TLS を使用することを推奨します。
- LDAPS を使用している場合は、 ONTAP 9.5 以降で LDAP サーバの TLS または SSL が有効にな っている必要があります。ONTAP 9.0~9.4 では SSL はサポートされません。
- 証明書サーバがドメインで設定済みである必要があります。
- LDAP リファーラル追跡を有効にするには( ONTAP 9.5 以降)、次の条件を満たしている必要があり ます。
	- 両方のドメインで、次のいずれかの信頼関係を設定する必要があります。
- 双方向
- 一方向。一次は紹介ドメインを信頼します
- 親子

 $\sf (i)$ 

- 参照されているすべてのサーバ名を解決するように DNS が設定されていること。
- の認証では、ドメインパスワードが同じである必要があります --bind-as-cifs-server trueに 設定します。

次の設定は LDAP リファーラル追跡でサポートされません。

- すべての ONTAP バージョン:
- 管理 SVM 上の LDAP クライアント
- <sup>。</sup> ONTAP 9.8 以前では ( 9.9.1 以降でサポートされています):
- 。LDAPの署名と封印( -session-security オプション)
- 暗号化されたTLS接続( -use-start-tls オプション)
- LDAPSポート636( -use-ldaps-for-ad-ldap オプション)
- ONTAP 9.11.1以降では、を使用できます ["nsswitch](#page-1262-0)[認証](#page-1262-0)[のための](#page-1262-0)[LDAP](#page-1262-0)[高](#page-1262-0)[速](#page-1262-0)[バインド。](#page-1262-0)["](#page-1262-0)
- SVM で LDAP クライアントを設定するときは、 LDAP スキーマを入力する必要があります。

ほとんどの場合、デフォルトの ONTAP スキーマのいずれかが適しています。ただし、環境で使用する LDAP スキーマがこれらと異なる場合は、 LDAP クライアントを作成する前に、 ONTAP 用の新しい LDAP クライアントスキーマを作成する必要があります。環境の要件については、 LDAP 管理者にお問い 合わせください。

• LDAP をホスト名解決に使用することはサポートされていません。

追加情報の場合は、を参照してください ["](https://www.netapp.com/pdf.html?item=/media/19423-tr-4835.pdf)[ネ](https://www.netapp.com/pdf.html?item=/media/19423-tr-4835.pdf)[ットアップテク](https://www.netapp.com/pdf.html?item=/media/19423-tr-4835.pdf)[ニ](https://www.netapp.com/pdf.html?item=/media/19423-tr-4835.pdf)[カルレポート](https://www.netapp.com/pdf.html?item=/media/19423-tr-4835.pdf) [4835](https://www.netapp.com/pdf.html?item=/media/19423-tr-4835.pdf) :[『](https://www.netapp.com/pdf.html?item=/media/19423-tr-4835.pdf) [How to Configure](https://www.netapp.com/pdf.html?item=/media/19423-tr-4835.pdf) [LDAP in ONTAP](https://www.netapp.com/pdf.html?item=/media/19423-tr-4835.pdf) [』](https://www.netapp.com/pdf.html?item=/media/19423-tr-4835.pdf)["](https://www.netapp.com/pdf.html?item=/media/19423-tr-4835.pdf)。

**LDAP** の署名と封印の概念

ONTAP 9 以降では、署名と封印を設定して、 Active Directory (AD )サーバへの照会 に対する LDAP セッションセキュリティを有効にすることができます。Storage Virtual Machine (SVM) のNFSサーバセキュリティ設定をLDAPサーバの設定に対応するように 設定する必要があります。

署名は、シークレットキーのテクノロジを使用して、 LDAP ペイロードデータの整合性を確認します。封印 は、 LDAP ペイロードデータを暗号化して機密情報がクリアテキストで送信されないようにします。LDAP ト ラフィックについて、署名が必要か、署名と封印が必要か、どちらも必要ないかは、 *ldap Security Level* オプ ションで指定します。デフォルトはです none。テスト

SMBトラフィックに対するLDAPの署名と封印は、を使用してSVMで有効にします -session-security -for-ad-ldap オプションをに設定します vserver cifs security modify コマンドを実行します

ONTAP での LDAP 通信の保護方法に関する用語や概念を理解しておく必要がありま す。ONTAP は、 Active Directory 統合 LDAP サーバ間または UNIX ベース LDAP サーバ 間の認証されたセッションの設定に Start TLS または LDAPS を使用できます。

用語集

ONTAP での LDAP 通信の保護に LDAPS を使用する方法に関して理解しておくべき用語があります。

 $\cdot$  \* LDAP \*

( Lightweight Directory Access Protocol )情報ディレクトリにアクセスして管理するためのプロトコルで す。LDAP は、ユーザ、グループ、ネットグループなどのオブジェクトを格納するための情報ディレクト リとして使用されます。LDAP は、これらのオブジェクトを管理したり LDAP クライアントからの要求を 満たしたりするディレクトリサービスも提供します。

• **SSL**

( Secure Sockets Layer )インターネット上で情報を安全に送信するために開発されたプロトコルで す。SSLはONTAP 9以降でサポートされていますが、TLSの導入に伴い廃止されました。

 $\cdot$  \* tls \*

(Transport Layer Security)従来の SSL 仕様に基づいた IETF 標準の追跡プロトコルです。SSL の後継 にあたります。TLSはONTAP 9.5以降でサポートされます。

• \* LDAPS ( LDAP over SSL または TLS ) \*

TLS または SSL を使用して LDAP クライアントと LDAP サーバ間の通信を保護するプロトコル。「*ldap over SSL*」と「*ldap over TLS*」は同じ意味で使用されることがあります。LDAPSはONTAP 9.5以降でサ ポートされます。

- ONTAP 9.5-9.8 では、 LDAPS はポート 636 でのみ有効にできます。そのためには、を使用します -use-ldaps-for-ad-ldap パラメータと vserver cifs security modify コマンドを実行し ます
- ONTAP 9.9.1以降では、任意のポートでLDAPSを有効にできますが、デフォルトはポート636です。 これを行うには、を設定します -ldaps-enabled パラメータの値 true そして目的のものを指定し てください -port パラメータ詳細については、を参照してください vserver services nameservice ldap client create のマニュアルページ

ネットアップでは、 LDAPS ではなく Start TLS を使用することを推奨します。

• \* TLS を開始 \*

( *START\_TLS*,*STARTTLS* 、 *\_StartTLS* とも呼ばれます)。 TLS プロトコルを使用してセキュアな通信 を提供するメカニズムです。

ONTAP では、 LDAP 通信を保護するために STARTTLS を使用し、デフォルトの LDAP ポート( 389 ) を使用して LDAP サーバと通信します。LDAP サーバは、 LDAP ポート 389 経由の接続を許可するよう に設定する必要があります。そうしないと、 SVM から LDAP サーバへの LDAP TLS 接続が失敗します。

#### **ONTAP** での **LDAPS** の使用方法

ONTAP は TLS サーバ認証をサポートしています。この認証により、 SVM の LDAP クライアントは、バイン ド操作時に LDAP サーバの ID を確認できます。TLS に対応した LDAP クライアントは、公開鍵暗号化の標準 的な技法を使用して、サーバの証明書および公開 ID が有効であり、かつクライアントの信頼できる Certificate Authority ( CA ;認証局)のリストにある CA によって発行されたものであるかどうかをチェック できます。

LDAP では、 TLS を使用した通信の暗号化方法として STARTTLS がサポートさSTARTTLS は標準の LDAP ポート( 389 )経由でプレーンテキスト接続として開始され、その後 TLS 接続にアップグレードされます。

ONTAP では次の機能がサポートされます

- Active Directory 統合 LDAP サーバと SVM の間の SMB 関連トラフィックに使用する LDAPS
- LDAPS :ネームマッピングやその他の UNIX 情報で使用する LDAP トラフィックに使用します

Active Directory 統合 LDAP サーバまたは UNIX ベース LDAP サーバのいずれかを使用して、 LDAP ネー ムマッピングおよびユーザ、グループ、ネットグループなどのその他の UNIX 情報の格納に使用できま す。

• 自己署名ルート CA 証明書

Active-Directory 統合 LDAP を使用している場合は、 Windows Server 証明書サービスがドメインにインス トールされていると自己署名ルート証明書が生成されます。UNIX ベースの LDAP サーバを LDAP ネーム マッピングに使用している場合は、該当する LDAP アプリケーションに適切な手段を使用して、自己署名 ルート証明書の生成と保存が行われます。

デフォルトでは、LDAPSは無効になっています。

**LDAP** の **RFC2307bis** サポートを有効にする

LDAP を使用するとともに、ネストされたグループメンバーシップを使用するための追 加機能を必要とする場合は、 ONTAP を設定して LDAP の RFC2307bis サポートを有効 にすることができます。

必要なもの

デフォルトの LDAP クライアントスキーマのうち、使用するいずれか 1 つのコピーを作成しておく必要があ ります。

このタスクについて

LDAP クライアントスキーマでは、グループオブジェクトによって memberUid 属性が使用されます。この属 性には複数の値を含めることができ、そのグループに属するユーザの名前を一覧表示できます。RFC2307bis 対応の LDAP クライアントスキーマでは、グループオブジェクトによって uniqueMember 属性が使用されま す。この属性には、 LDAP ディレクトリ内の別のオブジェクトの完全な Distinguished Name ( DN ;識別名 )を含めることができます。これにより、グループに他のグループをメンバーとして追加できるため、ネスト されたグループを使用できます。

このユーザは、ネストされたグループを含めて 256 を超えるグループのメンバーになることはできませ ん。ONTAP は、この 256 グループの上限を超えるグループをすべて無視します。

デフォルトでは、 RFC2307bis サポートが無効になっています。

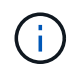

MS-AD-BIS スキーマを使用して LDAP クライアントを作成すると、 ONTAP では RFC2307bis サポートが自動的に有効になります。

追加情報の場合は、を参照してください ["](https://www.netapp.com/pdf.html?item=/media/19423-tr-4835.pdf)[ネ](https://www.netapp.com/pdf.html?item=/media/19423-tr-4835.pdf)[ットアップテク](https://www.netapp.com/pdf.html?item=/media/19423-tr-4835.pdf)[ニ](https://www.netapp.com/pdf.html?item=/media/19423-tr-4835.pdf)[カルレポート](https://www.netapp.com/pdf.html?item=/media/19423-tr-4835.pdf) [4835](https://www.netapp.com/pdf.html?item=/media/19423-tr-4835.pdf) :[『](https://www.netapp.com/pdf.html?item=/media/19423-tr-4835.pdf) [How to Configure](https://www.netapp.com/pdf.html?item=/media/19423-tr-4835.pdf) [LDAP in ONTAP](https://www.netapp.com/pdf.html?item=/media/19423-tr-4835.pdf) [』](https://www.netapp.com/pdf.html?item=/media/19423-tr-4835.pdf)["](https://www.netapp.com/pdf.html?item=/media/19423-tr-4835.pdf)。

#### 手順

1. 権限レベルを advanced に設定します。

set -privilege advanced

2. コピーした RFC2307 LDAP クライアントスキーマを変更して、 RFC2307bis のサポートを有効にしま す。

vserver services name-service ldap client schema modify -vserver vserver name -schema schema-name -enable-rfc2307bis true

3. LDAP サーバでサポートされているオブジェクトクラスに一致するように、スキーマを変更します。

vserver services name-service ldap client schema modify -vserver vserver-name -schema schema name -group-of-unique-names-object-class object\_class

4. LDAP サーバでサポートされている属性名に一致するように、スキーマを変更します。

vserver services name-service ldap client schema modify -vserver vserver-name -schema schema name -unique-member-attribute attribute name

5. admin 権限レベルに戻ります。

set -privilege admin

**LDAP** ディレクトリ検索の設定オプション

環境にとって最も適切な方法で LDAP サーバに接続するように ONTAP LDAP クライア ントを設定することで、ユーザ、グループ、およびネットグループ情報を含め、 LDAP ディレクトリ検索を最適化することができます。デフォルトの LDAP ベースおよびスコ ープ検索値で十分な状況や、カスタム値のほうが適切な場合に指定すべきパラメータを 理解しておく必要があります。

ユーザ、グループ、およびネットグループ情報の LDAP クライアント検索オプションは、 LDAP クエリの失 敗、ひいてはストレージシステムへのクライアントアクセスの失敗を回避するのに役立ちます。また、クライ アントのパフォーマンスの問題を回避するために、検索をできるだけ効率的に行うことができます。

デフォルトのベースおよびスコープ検索値です

LDAP ベースは、 LDAP クライアントが LDAP クエリを実行するために使用するデフォルトのベース DN で す。ユーザ、グループ、ネットグループの検索を含むすべての検索は、ベース DN を使用して行われます。こ のオプションは、 LDAP ディレクトリが比較的小さく、すべての関連エントリが同じ DN 内にある場合に適 しています。

カスタムベースDNを指定しない場合、デフォルトはです root。つまり、各クエリでディレクトリ全体が 検索されます。これにより、 LDAP クエリが成功する見込みは最大になりますが、非効率的であったり、大 規模な LDAP ディレクトリではパフォーマンスの大幅な低下につながったりする可能性があります。

LDAP ベーススコープは、 LDAP クライアントが LDAP クエリを実行するために使用するデフォルトの検索 スコープです。ユーザ、グループ、ネットグループの検索を含むすべての検索は、ベーススコープを使用して 行われます。LDAP クエリによる検索範囲を、名前付きエントリのみ、 DN の 1 レベル下にあるエントリ、ま たは DN の下にあるサブツリー全体のどれにするかが決定されます。

カスタムベーススコープを指定しない場合、デフォルトはです subtree。つまり、各クエリで DN の下にあ るサブツリー全体が検索されます。これにより、 LDAP クエリが成功する見込みは最大になりますが、非効 率的であったり、大規模な LDAP ディレクトリではパフォーマンスの大幅な低下につながったりする可能性 があります。

#### カスタムベースおよびスコープ検索値

必要に応じて、ユーザ、グループ、およびネットグループ検索で、別々のベースおよびスコープ値を指定でき ます。クエリの検索ベースとクエリをこうした形で制限すると、検索対象が LDAP ディレクトリのより小さ なサブセクションに制限されるため、パフォーマンスを大幅に向上させることができます。

カスタムベースおよびスコープ値を指定した場合、ユーザ、グループ、およびネットグループ検索の一般的な デフォルト検索ベースおよびスコープは無視されます。カスタムベースおよびスコープ値を指定するパラメー タは、 advanced 権限レベルで使用できます。

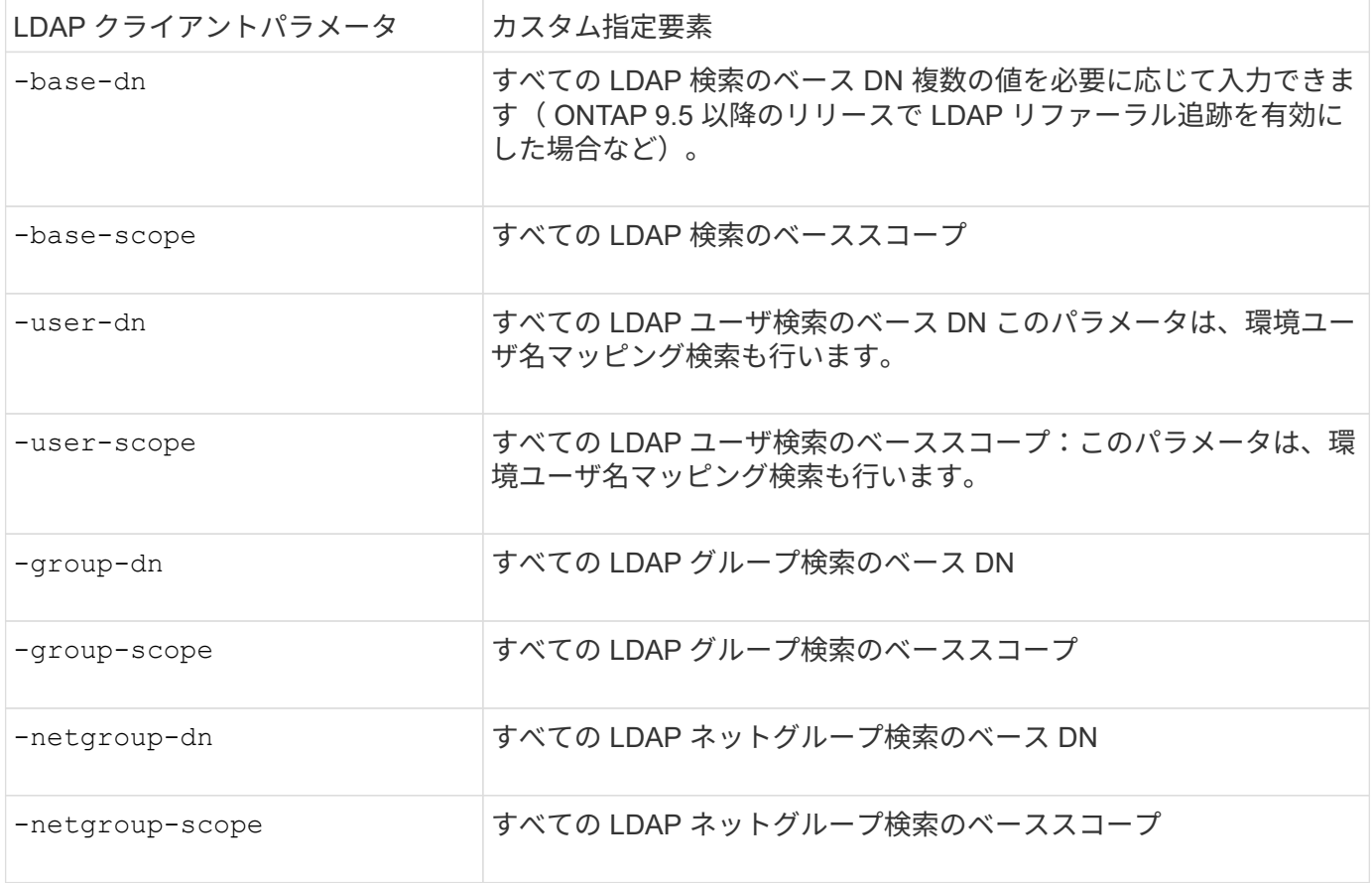

## 複数のカスタムベース **DN** 値

LDAP ディレクトリが複雑な場合は、特定の情報を求めて LDAP ディレクトリの複数の部分を検索するため
に、複数のベース DN の指定が必要になることがあります。複数のユーザ、グループ、およびネットグループ DN パラメータを指定するには、各パラメータをセミコロン( ; )で区切り、 DN 検索リスト全体を二重引用 符(")で囲みます。DN にセミコロンが含まれている場合は、DN のセミコロンの直前にエスケープ文字( \ )を追加する必要があります。

scope 環境は、対応するパラメータに指定されている のリスト全体を表します。たとえば、 3 つの異なるユ ーザ DN のリストとサブツリーをユーザスコープで指定した場合は、 LDAP ユーザ検索により、指定された 3 つの DN のそれぞれでサブツリー全体が検索されます。

また、 ONTAP 9.5 以降では、 LDAP\_referral\_c追いかけ \_ を指定することもできます。これにより、プライ マリ LDAP サーバから LDAP リファーラル応答が返されなかった場合に、 ONTAP LDAP クライアントがそ の他の LDAP サーバへのルックアップ要求を参照することができます。クライアントは、このリファーラル データに記載されたサーバからターゲットオブジェクトを取得します。参照された LDAP サーバにあるオブ ジェクトを検索するには、参照されたオブジェクトのベース DN を LDAP クライアント設定の一部としてベ ース DN に追加します。ただし、参照されたオブジェクトは、(を使用して)リファーラル追跡が有効になっ ている場合にのみ検索されます -referral-enabled true オプション)LDAPクライアントの作成時また は変更時

**LDAP** ディレクトリのホスト単位ネットグループ検索のパフォーマンスを向上させます

LDAP 環境がホスト単位のネットグループ検索を許可するように設定されている場合 は、この機能を利用するように ONTAP を設定し、ホスト単位のネットグループ検索を 実行することができます。これにより、ネットグループ検索の処理速度を大幅に引き上 げ、ネットグループ検索時のレイテンシによる NFS クライアントアクセスの問題を減ら すことができます。

必要なもの

LDAPディレクトリにはが含まれている必要があります netgroup.byhost 地図。

DNS サーバには、 NFS クライアントのフォワード (A) およびリバース ( PTR ) ルックアップレコードの 両方が含まれている必要があります。

ネットグループ内の IPv6 アドレスを指定するときは、常に RFC 5952 で指定されているとおりに各アドレス を短縮および圧縮する必要があります。

このタスクについて

NISサーバは、と呼ばれる3つの個別のマップにネットグループ情報を格納します netgroup、 netgroup.byuser`および `netgroup.byhost。の目的 netgroup.byuser および netgroup.byhost マップはネットグループ検索を高速化するためのものです。ONTAP は、マウントの応答時間を短縮するため に NIS サーバ上でホスト単位のネットグループ検索を実行できます。

デフォルトでは、LDAPディレクトリにはそのようなはありません netgroup.byhost NISサーバと同様のマ ッピングただし、サードパーティのツールを使用すると、NISをインポートできます netgroup.byhost LDAPディレクトリにマッピングして、ホスト単位の高速ネットグループ検索を有効にします。ホスト単位の ネットグループ検索を許可するようにLDAP環境を設定している場合は、を使用してONTAP LDAPクライアン トを設定できます netgroup.byhost ホスト単位のネットグループ検索を高速化するために、名前、DN、お よび検索範囲をマッピングします。

ホスト単位のネットグループ検索の結果をより迅速に受け取ることで、 ONTAP クライアントがエクスポート へのアクセスを要求した場合、より高速にエクスポートルールを処理できます。これにより、ネットグループ 検索による遅延の問題によってアクセスが遅延する可能性が低下します。

1. NISの完全な識別名を取得します netgroup.byhost LDAPディレクトリにインポートしたマップ。

マップ DN は、インポートに使用したサードパーティツールによって異なります。最高のパフォーマンス を得るには、正確なマップ DN を指定する必要があります。

- 2. 権限レベルを advanced に設定します。 set -privilege advanced
- 3. Storage Virtual Machine(SVM)のLDAPクライアント設定でホスト単位のネットグループ検索を有効に します。 vserver services name-service ldap client modify -vserver vserver\_name -client-config config name -is-netgroup-byhost-enabled true -netgroup-byhost -dn netgroup-by-host map distinguished name -netgroup-byhost-scope netgroupby-host\_search\_scope

-is-netgroup-byhost-enabled {true false}LDAPディレクトリのホスト単位のネットグループ検 索を有効または無効にします。デフォルトはです false。

-netgroup-byhost-dn netgroup-by-host map distinguished name の識別名を指定します netgroup.byhost LDAPディレクトリにマッピングします。これにより、ホスト単位のネットグループ 検索のベース DN が無効になります。このパラメータを指定しない場合、 ONTAP は代わりにベース DN を使用します。

-netgroup-byhost-scope {base|onelevel subtree}は、ホスト単位のネットグループ検索の検索 範囲を指定します。このパラメータを指定しない場合、デフォルトのが使用されます subtree。

LDAPクライアント設定がまだ存在しない場合は、を使用して新しいLDAPクライアント設定を作成すると きにこれらのパラメータを指定することで、ホスト単位のネットグループ検索を有効にできます vserver services name-service ldap client create コマンドを実行します

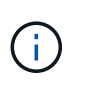

ONTAP 9.2以降では、フィールドが表示されます -ldap-servers フィールドを置き換え ます -servers。この新しいフィールドには、 LDAP サーバのホスト名または IP アドレス を指定できます。

4. admin 権限レベルに戻ります。 set -privilege admin

### 例

次のコマンドは、「Idap\_corp」という名前の既存のLDAPクライアント設定を変更して、を使用したホスト単 位のネットグループ検索を有効にします netgroup.byhost 「nisMapName="netgroup.byhost" 、dc=corp、dc=example、dc=com」という名前のマップとデフォルトの検索範囲 subtree:

cluster1::\*> vserver services name-service ldap client modify -vserver vs1 -client-config ldap corp -is-netgroup-byhost-enabled true -netgroup-byhost -dn nisMapName="netgroup.byhost", dc=corp, dc=example, dc=com

# 完了後

。 netgroup.byhost および netgroup クライアントアクセスの問題を回避するために、ディレクトリ内の マップは常に同期されている必要があります。

# 関連情報

["IETF RFC 5952](https://datatracker.ietf.org/doc/html/rfc5952) [:](https://datatracker.ietf.org/doc/html/rfc5952)『 [A Recommendation for IPv6 Address Text Representation](https://datatracker.ietf.org/doc/html/rfc5952) [』](https://datatracker.ietf.org/doc/html/rfc5952)["](https://datatracker.ietf.org/doc/html/rfc5952)

**nsswitch**認証に**LDAP**高速バインドを使用できます

ONTAP 9.11.1以降では、Idap\_fast bind\_fルキノ ウ(コンカレントbind とも呼ばれま す)を利用して、クライアント認証要求を迅速かつ簡単に行うことができます。この機 能を使用するには、LDAPサーバが高速バインド機能をサポートしている必要がありま す。

このタスクについて

高速バインドを使用しない場合、ONTAP はLDAP簡易バインドを使用して、LDAPサーバで管理ユーザを認証 します。この認証方式では、ONTAP がユーザまたはグループの名前をLDAPサーバに送信し、保存されてい るハッシュパスワードを受信して、サーバのハッシュコードをユーザパスワードからローカルに生成されたハ ッシュパスコードと比較します。同一の場合、ONTAP はログイン権限を付与します。

高速バインド機能を使用すると、ONTAP はセキュアな接続を介してLDAPサーバにユーザクレデンシャル( ユーザ名とパスワード)のみを送信します。LDAPサーバはこれらのクレデンシャルを検証し、ONTAP にロ グイン権限を付与するように指示します。

高速バインドの利点の1つは、LDAPサーバでサポートされるすべての新しいハッシュアルゴリズムをONTAP でサポートする必要がないことです。パスワードハッシュはLDAPサーバによって実行されるためです。

["](https://docs.microsoft.com/en-us/openspecs/windows_protocols/ms-adts/dc4eb502-fb94-470c-9ab8-ad09fa720ea6)[高](https://docs.microsoft.com/en-us/openspecs/windows_protocols/ms-adts/dc4eb502-fb94-470c-9ab8-ad09fa720ea6)[速](https://docs.microsoft.com/en-us/openspecs/windows_protocols/ms-adts/dc4eb502-fb94-470c-9ab8-ad09fa720ea6)[バインドの使用](https://docs.microsoft.com/en-us/openspecs/windows_protocols/ms-adts/dc4eb502-fb94-470c-9ab8-ad09fa720ea6)[方法](https://docs.microsoft.com/en-us/openspecs/windows_protocols/ms-adts/dc4eb502-fb94-470c-9ab8-ad09fa720ea6)[について](https://docs.microsoft.com/en-us/openspecs/windows_protocols/ms-adts/dc4eb502-fb94-470c-9ab8-ad09fa720ea6)[説明](https://docs.microsoft.com/en-us/openspecs/windows_protocols/ms-adts/dc4eb502-fb94-470c-9ab8-ad09fa720ea6)[します。](https://docs.microsoft.com/en-us/openspecs/windows_protocols/ms-adts/dc4eb502-fb94-470c-9ab8-ad09fa720ea6)["](https://docs.microsoft.com/en-us/openspecs/windows_protocols/ms-adts/dc4eb502-fb94-470c-9ab8-ad09fa720ea6)

LDAP高速バインドには、既存のLDAPクライアント設定を使用できます。ただし、LDAPクライアントがTLS またはLDAPS用に設定されていることを強く推奨します。設定されていない場合は、パスワードがプレーン テキストでネットワーク経由で送信されます。

ONTAP 環境でLDAP高速バインドを有効にするには、次の要件を満たす必要があります。

- ONTAP 管理者ユーザは、高速バインドをサポートするLDAPサーバで設定する必要があります。
- ネームサービススイッチ (nsswitch) データベースにLDAP用にONTAP SVMが設定されている必要があり ます。
- 高速バインドを使用してnsswitch認証を行うには、ONTAP 管理者ユーザアカウントとグループアカウン トを設定する必要があります。

手順

- 1. LDAPサーバでLDAP高速バインドがサポートされていることをLDAP管理者に確認してください。
- 2. ONTAP 管理者ユーザクレデンシャルがLDAPサーバで設定されていることを確認します。
- 3. 管理SVMまたはデータSVMにLDAP高速バインドが正しく設定されていることを確認します。
	- a. LDAP高速バインドサーバがLDAPクライアント設定にリストされていることを確認するには、次のよ うに入力します。

vserver services name-service ldap client show

["LDAP](https://docs.netapp.com/us-en/ontap/nfs-config/create-ldap-client-config-task.html)[クライアント設定について](https://docs.netapp.com/us-en/ontap/nfs-config/create-ldap-client-config-task.html)[説明](https://docs.netapp.com/us-en/ontap/nfs-config/create-ldap-client-config-task.html)[します。](https://docs.netapp.com/us-en/ontap/nfs-config/create-ldap-client-config-task.html)["](https://docs.netapp.com/us-en/ontap/nfs-config/create-ldap-client-config-task.html)

b. 確認してください ldap は、nsswitchに設定されているソースの1つです passwd データベースに次の ように入力します

["nsswitch](https://docs.netapp.com/us-en/ontap/nfs-config/configure-name-service-switch-table-task.html)[設定の詳細は、こ](https://docs.netapp.com/us-en/ontap/nfs-config/configure-name-service-switch-table-task.html)[ち](https://docs.netapp.com/us-en/ontap/nfs-config/configure-name-service-switch-table-task.html)[らをご覧ください。](https://docs.netapp.com/us-en/ontap/nfs-config/configure-name-service-switch-table-task.html)["](https://docs.netapp.com/us-en/ontap/nfs-config/configure-name-service-switch-table-task.html)

- 4. 管理ユーザがnsswitchで認証されていること、およびアカウントでLDAP高速バインド認証が有効になっ ていることを確認します。
	- 既存のユーザの場合は、と入力します security login modify 次のパラメータ設定を確認しま す。

-authentication-method nsswitch

-is-ldap-fastbind true

◦ 新しい管理者ユーザについては、を参照してください ["LDAP](https://docs.netapp.com/us-en/ontap/authentication/grant-access-nis-ldap-user-accounts-task.html)[または](https://docs.netapp.com/us-en/ontap/authentication/grant-access-nis-ldap-user-accounts-task.html)[NIS](https://docs.netapp.com/us-en/ontap/authentication/grant-access-nis-ldap-user-accounts-task.html)[アカウントアクセスを](https://docs.netapp.com/us-en/ontap/authentication/grant-access-nis-ldap-user-accounts-task.html)[有効](https://docs.netapp.com/us-en/ontap/authentication/grant-access-nis-ldap-user-accounts-task.html)[に](https://docs.netapp.com/us-en/ontap/authentication/grant-access-nis-ldap-user-accounts-task.html) [します。](https://docs.netapp.com/us-en/ontap/authentication/grant-access-nis-ldap-user-accounts-task.html)["](https://docs.netapp.com/us-en/ontap/authentication/grant-access-nis-ldap-user-accounts-task.html)

**LDAP**統計を表示します。

ONTAP 9.2 以降では、パフォーマンスを監視して問題を診断するために、ストレージシ ステム上の Storage Virtual Machine ( SVM )の LDAP 統計を表示することができま す。

### 必要なもの

- SVM で LDAP クライアントを設定しておく必要があります。
- データを表示できる LDAP オブジェクトを特定しておく必要があります。

ステップ

1. カウンタオブジェクトのパフォーマンスデータを表示します。

statistics show

例

次の例は、オブジェクトのパフォーマンスデータを表示します secd\_external\_service\_op:

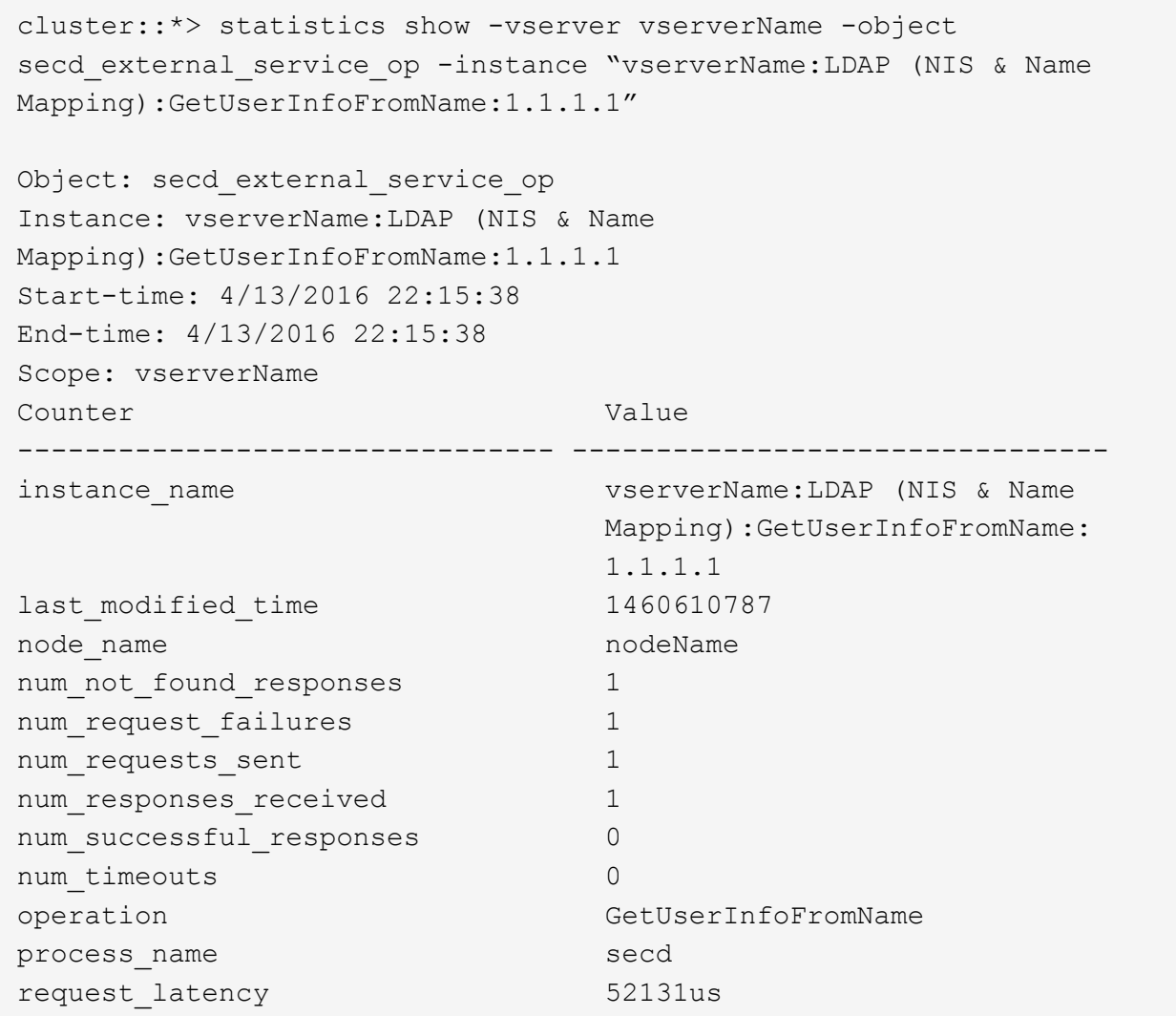

ネームマッピングを設定する

ネームマッピングの概要を設定する

ONTAPでは、ネームマッピングを使用して、SMB IDをUNIX IDに、Kerberos IDをUNIX IDに、UNIX IDをSMB IDにマッピングします。この情報は、NFSクライアントとSMBク ライアントのどちらから接続しているかに関係なく、ユーザクレデンシャルを取得して 適切なファイルアクセスを提供するために必要です。

ネームマッピングを使用する必要がない例外が 2 つあります。

- 純粋な UNIX 環境を構成しており、ボリュームに対して SMB アクセスや NTFS セキュリティ形式を使用 する予定がない場合。
- 代わりにデフォルトユーザを使用するように設定している場合。

このシナリオでは、すべてのクライアントクレデンシャルを個別にマッピングするのではなく、すべての クライアントクレデンシャルが同じデフォルトユーザにマッピングされるため、ネームマッピングは必要 ありません。

ネームマッピングはユーザに対してのみ使用でき、グループに対しては使用できません。

ただし、個々のユーザのグループを特定のユーザにマッピングすることはできます。たとえば、 SALES とい う単語が先頭または末尾に付くすべての AD ユーザを、特定の UNIX ユーザおよびそのユーザの UID にマッ ピングできます。

ネームマッピングの仕組み

ONTAP がユーザのクレデンシャルをマッピングする必要がある場合、最初に、ローカル のネームマッピングデータベースおよび LDAP サーバで既存のマッピングの有無をチェ ックします。一方をチェックするか両方をチェックするか、およびそのチェック順序 は、 SVM のネームサービスの設定で決まります。

• Windows から UNIX へのマッピングの場合

マッピングが見つからなかった場合、 ONTAP は小文字の Windows ユーザ名が UNIX ドメインで有効な ユーザ名かどうかをチェックします。設定されている場合は、デフォルトの UNIX ユーザが使用されま す。デフォルトの UNIX ユーザが設定されておらず、この方法でも ONTAP がマッピングを取得できない 場合、マッピングは失敗し、エラーが返されます。

• UNIX から Windows へのマッピングの場合

マッピングが見つからなかった場合、 ONTAP は SMB ドメインで UNIX 名と一致する Windows アカウン トを探します。正しく設定されていない場合は、デフォルトの SMB ユーザが使用されます。デフォルト のSMBユーザが設定されておらず、この方法でもONTAPがマッピングを取得できない場合、マッピング は失敗し、エラーが返されます。

マシンアカウントは、デフォルトでは、指定したデフォルトの UNIX ユーザにマッピングされます。デフォル トの UNIX ユーザを指定しないと、マシンアカウントのマッピングは失敗します。

- ONTAP 9.5 以降では、マシンアカウントをデフォルトの UNIX ユーザ以外のユーザにマッピングできま す。
- ONTAP 9.4 以前では、マシンアカウントを他のユーザにマッピングすることはできません。

マシンアカウントに定義されているネームマッピングがあっても無視されます。

**UNIX** ユーザから **Windows** ユーザへのネームマッピングのためのマルチドメイン検索

ONTAP は、 UNIX ユーザを Windows ユーザにマッピングする際のマルチドメイン検索 をサポートしています。一致する結果が返されるまで、検出されたすべての信頼できる ドメインで、変換後のパターンに一致する名前が検索されます。また、信頼できる優先 ドメインのリストを設定することもできます。このリストは、検出された信頼できるド メインのリストの代わりに使用され、一致する結果が返されるまで順に検索されます。

ドメインの信頼性が **UNIX** ユーザから **Windows** ユーザへのネームマッピング検索に与える影響

マルチドメインのユーザ名マッピングの仕組みを理解するには、ドメインの信頼性が ONTAP に与える影響を 理解しておく必要があります。SMBサーバのホームドメインとのActive Directory信頼関係は、双方向の信頼 にすることも、インバウンドまたはアウトバウンドの2種類の単方向の信頼のいずれかにすることもできま す。ホームドメインは、 SVM 上の SMB サーバが属しているドメインです。

• 双方向の信頼

双方向の信頼では、両方のドメインが相互に信頼しています。SMBサーバのホームドメインが別のドメイ ンと双方向の信頼関係にある場合、ホームドメインは信頼できるドメインに属するユーザを認証および許 可できます。その逆も同様です。

UNIX ユーザから Windows ユーザへのネームマッピング検索は、ホームドメインと他方のドメインの間に 双方向の信頼関係が確立されたドメインでのみ実行できます。

• アウトバウンドの信頼 \_

アウトバウンドの信頼では、ホームドメインが他方のドメインを信頼しています。この場合、ホームドメ インはアウトバウンドの信頼できるドメインに属しているユーザを認証および認可できます。

ホームドメインとアウトバウンドの信頼関係にあるドメインは、 UNIX ユーザから Windows ユーザへの ネームマッピング検索の実行時に \_not\_searched になります。

• インバウンドの信頼 \_

インバウンドの信頼では、もう一方のドメインがSMBサーバのホームドメインを信頼します。この場合、 ホームドメインはインバウンドの信頼できるドメインに属しているユーザを認証または認可できません。

ホームドメインとインバウンドの信頼関係にあるドメインは、 UNIX ユーザから Windows ユーザへのネ ームマッピング検索の実行時に \_not\_searched になります。

ワイルドカード( **\*** )を使用したネームマッピングのためのマルチドメイン検索の設定

マルチドメインネームマッピング検索は、 Windows ユーザ名のドメインセクションにワイルドカードを使用 することで容易になります。次の表に、マルチドメイン検索を有効にするためにネームマッピングエントリの ドメイン部にワイルドカードを使用する方法を示します。

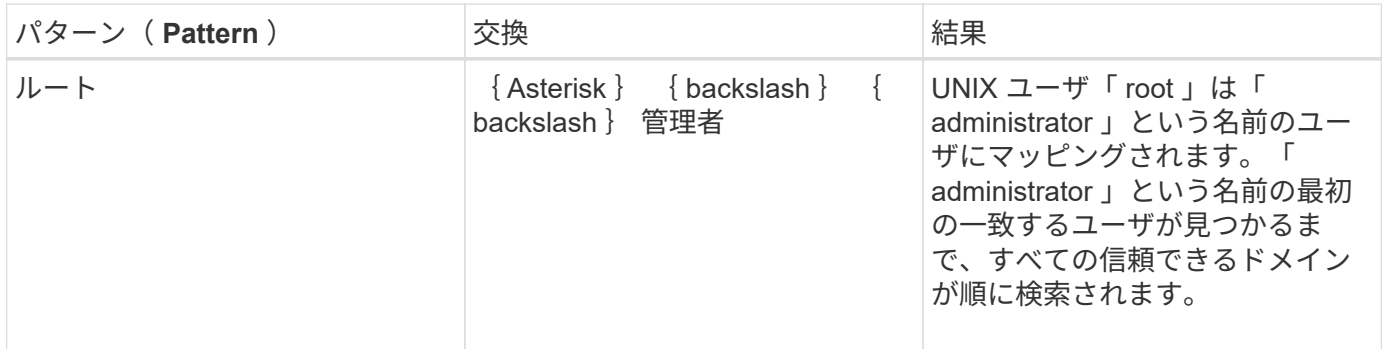

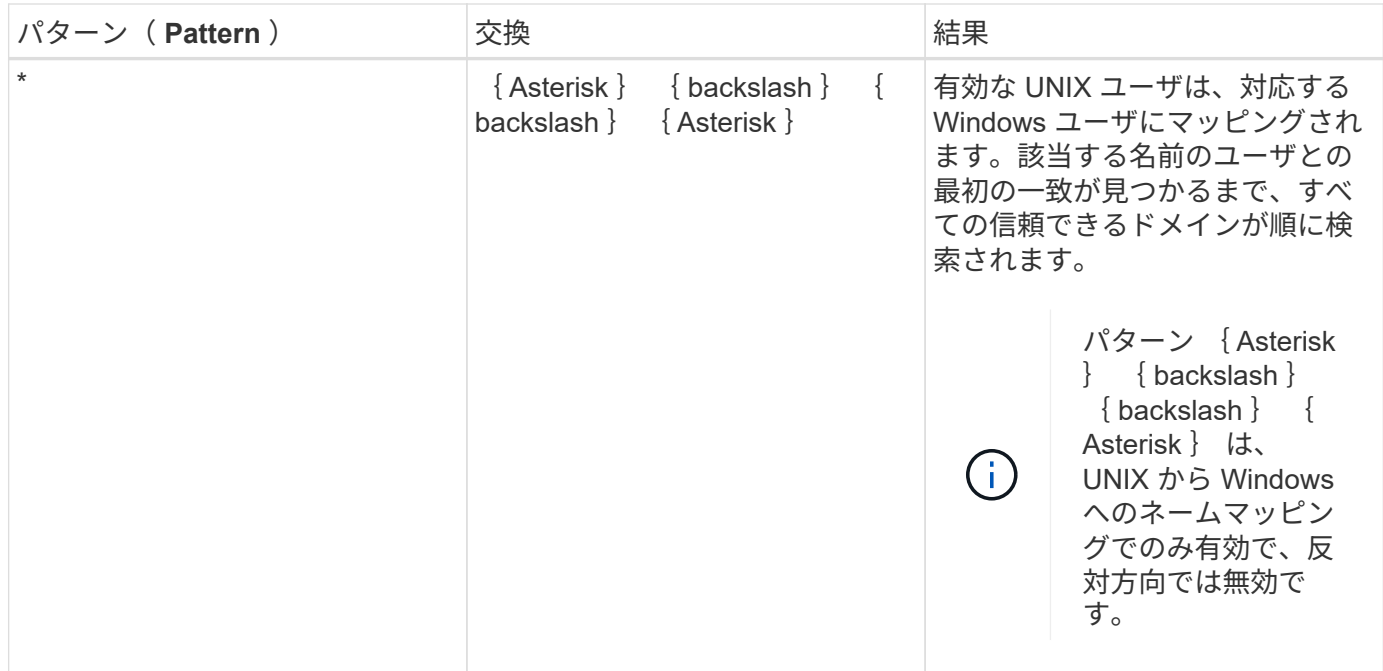

マルチドメインの名前検索の実行方法

マルチドメインの名前検索に使用する信頼できるドメインのリストを決定する方法は 2 つあります。

- ONTAP で作成された自動検出された双方向の信頼リストを使用します
- 自分で作成した信頼できる優先ドメインリストを使用します

ユーザ名のドメインセクションにワイルドカードを使用して UNIX ユーザが Windows ユーザにマッピングさ れている場合、 Windows ユーザはすべての信頼できるドメインで次のように検索されます。

- 信頼できるドメインの優先リストが設定されている場合、マッピング先の Windows ユーザはこの検索リ スト内でのみ順に検索されます。
- 信頼できるドメインの優先リストが設定されていない場合は、ホームドメインと双方向の信頼関係にある すべてのドメインで Windows ユーザの検索が行われます。
- ホームドメインと双方向の信頼関係にあるドメインが存在しない場合、ホームドメインでユーザの検索が 行われます。

UNIX ユーザがユーザ名にドメインセクションのない Windows ユーザにマッピングされている場合は、ホー ムドメインで Windows ユーザの検索が行われます。

### ネームマッピングの変換ルール

ONTAP システムには、 SVM ごとに一連の変換ルールが保存されています。各ルール は、 a pattern と a replacement の 2 つの要素で構成されます。変換は該当するリス トの先頭から開始され、最初に一致したルールに基づいて実行されます。パターンは UNIX 形式の正規表現です。リプレースメントは、UNIXのように、パターンのサブ式を 表すエスケープシーケンスを含む文字列です sed プログラム。

を使用できます vserver name-mapping create コマンドを使用してネームマッピ ングを作成します。ネームマッピングを使用すると、 Windows ユーザから UNIX セキュ リティ形式のボリュームへのアクセスおよびその逆方向のアクセスが可能になります。

このタスクについて

ONTAP では、 SVM ごとに、各方向について最大 12 、 500 個のネームマッピングがサポートされます。

ステップ

1. ネームマッピングを作成します。

vserver name-mapping create -vserver vserver name -direction {krb-unix|winunix|unix-win} -position integer -pattern text -replacement text

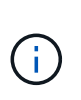

。 -pattern および -replacement ステートメントは正規表現として記述できます。を 使用することもできます -replacement null置換文字列を使用してユーザへのマッピング を明示的に拒否するステートメント " " (スペース文字)。を参照してください vserver name-mapping create のマニュアルページを参照してください。

Windows から UNIX へのマッピングを作成した場合、新しいマッピングが作成されたときに ONTAP シス テムに接続していたすべての SMB クライアントは、新しいマッピングを使用するために、一度ログアウ トしてから、再度ログインする必要があります。

例

次のコマンドは、 vs1 という名前の SVM 上にネームマッピングを作成します。このマッピングは UNIX から Windows へのマッピングで、優先順位リスト内での位置は 1 番目です。UNIX ユーザ johnd を Windows ユー ザ ENG\JohnDoe にマッピングします。

vs1::> vserver name-mapping create -vserver vs1 -direction unix-win -position 1 -pattern johnd -replacement "ENG\\JohnDoe"

次のコマンドは、 vs1 という名前の SVM 上に別のネームマッピングを作成します。このマッピングは Windows から UNIX へのマッピングで、優先順位リスト内での位置は 1 番目です。パターンとリプレースメ ントには正規表現が使用されています。このマッピングにより、ドメイン ENG 内のすべての CIFS ユーザ が、 SVM に関連付けられた LDAP ドメイン内のユーザにマッピングされます。

```
vs1::> vserver name-mapping create -vserver vs1 -direction win-unix
-position 1 -pattern "ENG\\(.+)"
-replacement "\1"
```
次のコマンドは、 vs1 という名前の SVM 上に別のネームマッピングを作成します。このパターンには、エス ケープする必要がある Windows ユーザ名の要素として「 \$` 」が含まれています。Windows ユーザ ENG\john\$ops を UNIX ユーザ john\_ops にマッピングします。

vs1::> vserver name-mapping create -direction win-unix -position 1 -pattern ENG\\john\\$ops -replacement john ops

デフォルトユーザを設定します。

ユーザに対する他のマッピングの試行がすべて失敗した場合や、 UNIX と Windows の間 で個々のユーザをマッピングしないようにする場合に使用するデフォルトユーザを設定 できます。ただし、マッピングされていないユーザの認証を失敗にする場合は、デフォ ルトユーザを設定しないでください。

このタスクについて

CIFS 認証で、各 Windows ユーザを個別の UNIX ユーザにマッピングしないようにする場合は、代わりにデ フォルトの UNIX ユーザを指定できます。

NFS 認証で、各 UNIX ユーザを個別の Windows ユーザにマッピングしないようにする場合は、代わりにデフ ォルトの Windows ユーザを指定できます。

ステップ

1. 次のいずれかを実行します。

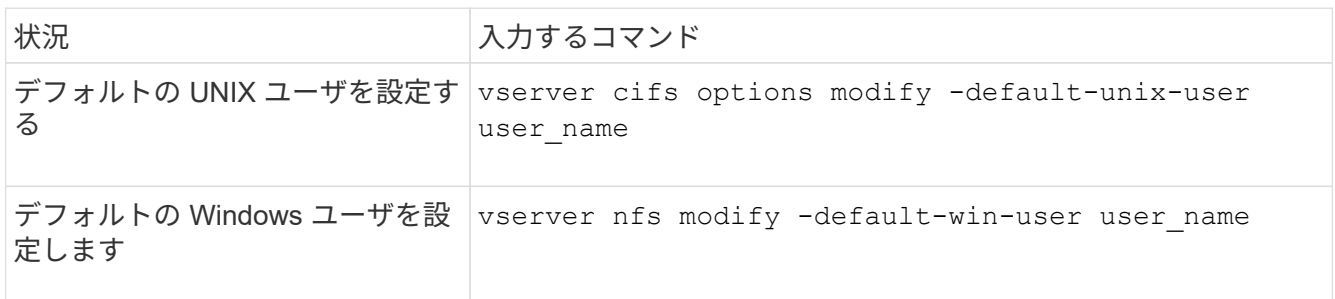

ネームマッピングの管理用コマンド

# ONTAP には、ネームマッピングを管理するためのコマンドが用意されています。

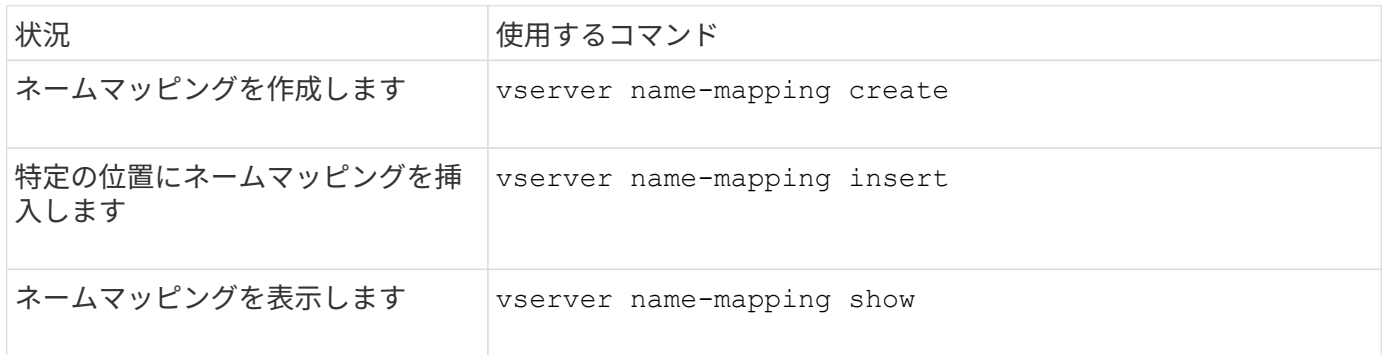

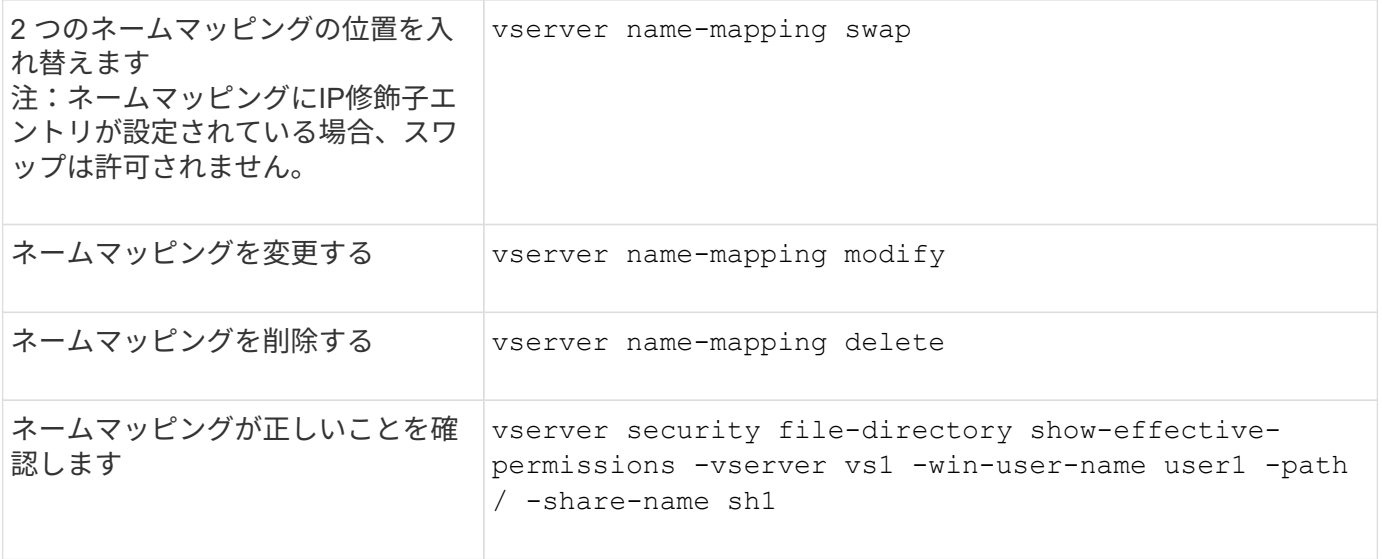

**Windows NFS** クライアントのアクセスを有効にします

ONTAP は Windows NFSv3 クライアントからのファイルアクセスをサポートしていま す。つまり、NFSv3をサポートするWindowsオペレーティングシステムを実行している クライアントは、クラスタのNFSv3エクスポートのファイルにアクセスできます。この 機能を正しく使用するには、 Storage Virtual Machine ( SVM )を適切に設定し、一定 の要件と制限事項に注意する必要があります。

このタスクについて

デフォルトでは、 Windows NFSv3 クライアントサポートが無効になっています。

作業を開始する前に

SVM で NFSv3 が有効になっている必要があります。

# 手順

1. Windows NFSv3 クライアントのサポートを有効にします。

vserver nfs modify -vserver *svm\_name* -v3-ms-dos-client enabled -mount-rootonly disabled

2. Windows NFSv3クライアントをサポートするすべてのSVMで、を無効にします -enable-ejukebox お よび -v3-connection-drop パラメータ:

vserver nfs modify -vserver vserver name -enable-ejukebox false -v3-connection -drop disabled

これで、 Windows NFSv3 クライアントがストレージシステムにエクスポートをマウントできるようにな ります。

3. を指定して、各Windows NFSv3クライアントがハードマウントを使用するようにします -o mtype=hard オプション

これは、マウントの信頼性を確保するために必要です。

mount -o mtype=hard \\10.53.33.10\vol\vol1 z:\

**NFS** クライアントで **NFS** エクスポートの表示を有効にします

NFSクライアントはを使用できます showmount -e コマンドを使用して、ONTAP NFS サーバから使用可能なエクスポートのリストを表示します。これは、ユーザがマウント するファイルシステムを確認するのに役立ちます。

ONTAP 9.2 以降 ONTAP では、 NFS クライアントでのエクスポートリストの表示がデフォルトで許可されま す。以前のリリースでは showmount のオプション vserver nfs modify コマンドは明示的に有効にする 必要があります。エクスポートリストを表示するには、 SVM で NFSv3 が有効になっている必要がありま す。

例

次のコマンドは、 vs1 という SVM に対して showmount を実行します。

clusterl : : > vserver nfs show -vserver vs1 -fields showmount vserver showmount ------- -------- vs1 enabled

次のコマンドは、 IP アドレスが 10.63.21.9 の NFS サーバ上のエクスポートのリストを表示します。

```
showmount -e 10.63.21.9
Export list for 10.63.21.9:
/unix (everyone)
/unix/unixl (everyone)
/unix/unix2 (everyone)
/ (everyone)
```
**NFS**を使用したファイルアクセスの管理

**NFSv3** を有効または無効にします

NFSv3を有効または無効にするには、を変更します -v3 オプションこれにより、NFSv3 プロトコルを使用してクライアントがファイルにアクセスできるようになります。デフ ォルトでは、 NFSv3 が有効になっています。

ステップ

1. 次のいずれかを実行します。

```
状況 入力するコマンド
```
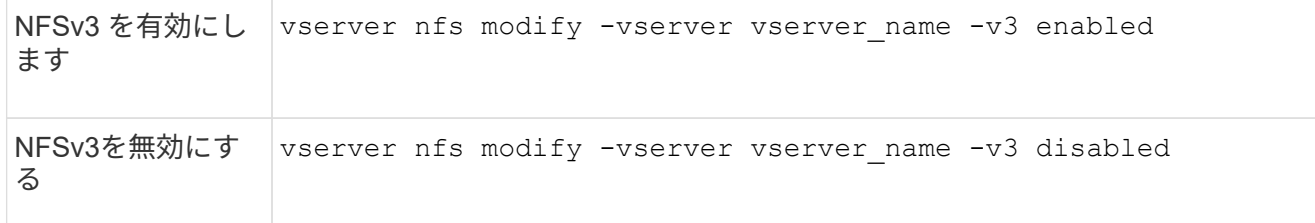

**NFSv4.0** を有効または無効にする

NFSv4.0を有効または無効にするには、 -v4.0 オプションこれにより、 NFSv4.0 プロ トコルを使用してクライアントがファイルにアクセスできるかどうかを指定できま す。ONTAP 9.9.1では、NFSv4.0がデフォルトで有効になります。それより前のリリー スでは、デフォルトで無効になっていました。

ステップ

1. 次のいずれかを実行します。

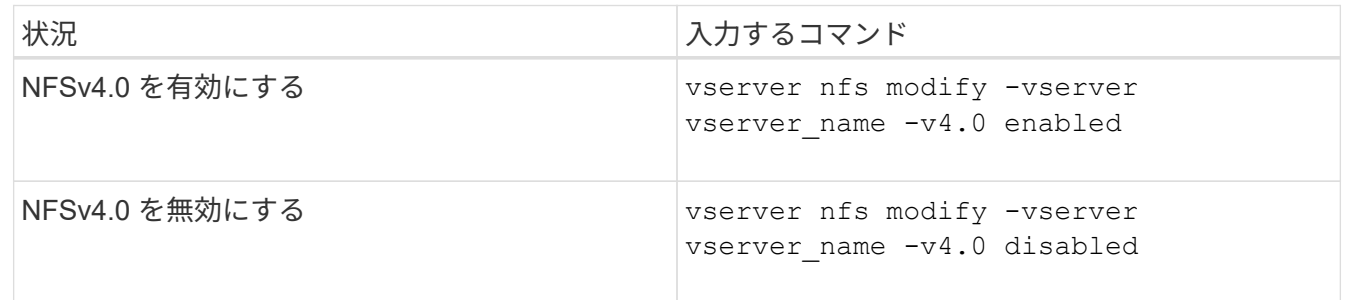

**NFSv4.1**を有効または無効にする

NFSv4.1を有効または無効にするには、 -v4.1 オプションこれにより、NFSv4.1プロト コルを使用してクライアントがファイルにアクセスできるようになります。ONTAP 9.9.1では、NFSv4.1がデフォルトで有効になります。以前のリリースでは、デフォルト で無効になっていました。

ステップ

1. 次のいずれかを実行します。

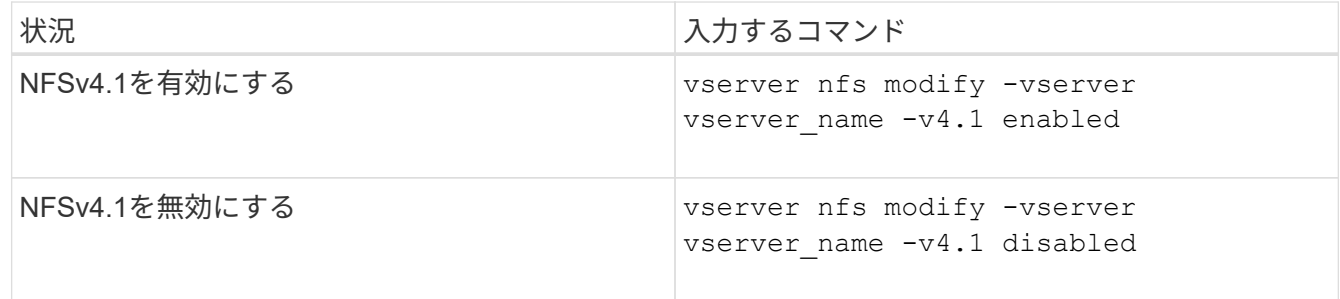

**NFSv4**ストレージプールの制限を管理します

ONTAP 9.13以降では、クライアントあたりのストレージプールのリソース制限に達した ときに、NFSv4サーバがNFSv4クライアントに対するリソースを拒否するように設定で きます。クライアントがNFSv4ストレージプールリソースを大量に消費すると、NFSv4 ストレージプールリソースが使用できないために他のNFSv4クライアントがブロックさ れる可能性があります。

この機能を有効にすると、各クライアントによるアクティブなストレージプールリソース消費量を表示するこ ともできます。これにより、システムリソースを使い果たしているクライアントを識別しやすくなり、クライ アントごとのリソース制限を課すことができます。

消費されたストレージプールリソースを表示します

。 vserver nfs storepool show コマンドは、消費されたストレージプールリソースの数を表示しま す。ストレージプールは、NFSv4クライアントが使用するリソースのプールです。

ステップ

1. 管理者としてを実行します vserver nfs storepool show コマンドを使用してNFSv4クライアント のstorepool情報を表示します。

例

次の例は、NFSv4クライアントのストレージプール情報を表示します。

```
cluster1::*> vserver nfs storepool show
Node: node1
Vserver: vs1
Data-Ip: 10.0.1.1
Client-Ip Protocol IsTrunked OwnerCount OpenCount DelegCount LockCount
        -------------- --------- --------- ---------- ---------- ----------
---------
10.0.2.1 nfs4.1 true 2 1 0 4
10.0.2.2 nfs4.2 true 2 1 0 4
2 entries were displayed.
```
ストレージプール制限の制御を有効または無効にします

管理者は、次のコマンドを使用して、ストレージプールの制限制御を有効または無効にできます。

ステップ

1. 管理者は、次のいずれかの操作を実行します。

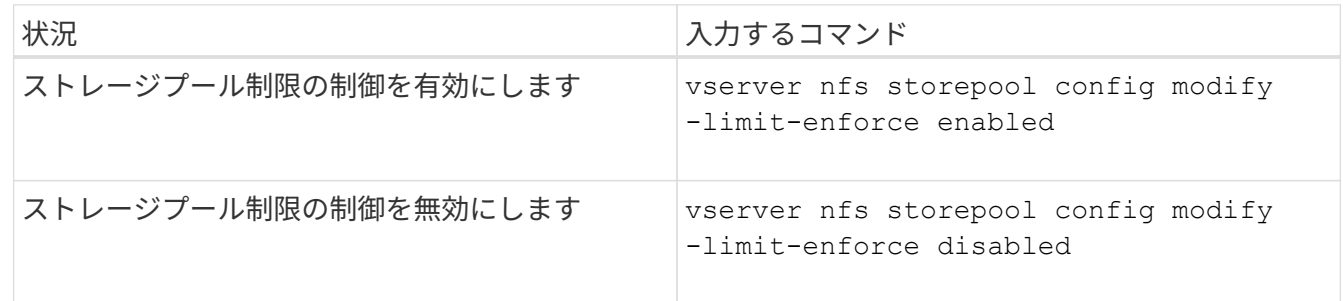

ブロックされたクライアントのリストを表示します

ストレージプール制限が有効になっている場合、管理者は、クライアントごとのリソースしきい値に達したと きにブロックされたクライアントを確認できます。管理者は次のコマンドを使用して、ブロックされたクライ アントとしてマークされているクライアントを確認できます。

手順

1. を使用します vserver nfs storepool blocked-client show コマンドを使用してNFSv4ブロック クライアントリストを表示します。

ブロックされたクライアントリストからクライアントを削除します

クライアントあたりのしきい値に達したクライアントは切断され、ブロッククライアントキャッシュに追加さ れます。管理者は次のコマンドを使用して、ブロッククライアントキャッシュからクライアントを削除できま す。これにより、クライアントはONTAP NFSv4サーバに接続できるようになります。

手順

- 1. を使用します vserver nfs storepool blocked-client flush -client-ip <ip address> コ マンドを実行して、storepoolブロックされたクライアントキャッシュをフラッシュします。
- 2. を使用します vserver nfs storepool blocked-client show コマンドを使用して、クライアント がブロッククライアントキャッシュから削除されたことを確認します。

例

この例では、IPアドレスが「10.2.1.1」のブロックされたクライアントがすべてのノードからフラッシュされ ています。

cluster1::\*>vserver nfs storepool blocked-client flush -client-ip 10.2.1.1 cluster1::\*>vserver nfs storepool blocked-client show Node: node1 Client IP ---------- 10.1.1.1 1 entries were displayed.

**pNFS** を有効または無効にします

pNFS は、 NFS クライアントがストレージデバイスに対する読み取り / 書き込み処理を 直接かつ並行して実行し、ボトルネックとなる可能性がある NFS サーバをバイパスでき るようにすることで、パフォーマンスを向上します。pNFS(Parallel NFS)を有効また は無効にするには、を変更します -v4.1-pnfs オプション

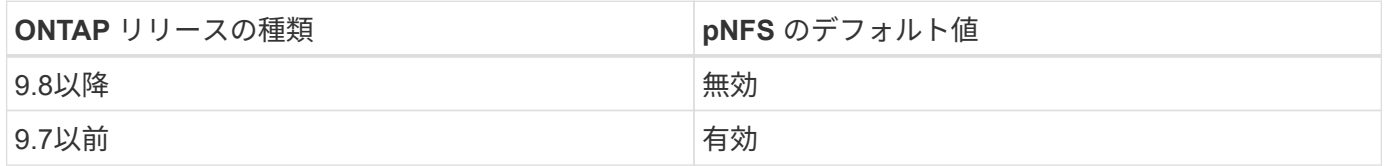

必要なもの

pNFS を使用するには、 NFSv4.1 のサポートが必要です。

pNFS を有効にする場合は、まず NFS リファーラルを無効にする必要があります。両方を同時に有効にする ことはできません。

SVM で pNFS と Kerberos を併用する場合は、 SVM 上のすべての LIF で Kerberos を有効にする必要があり ます。

ステップ

1. 次のいずれかを実行します。

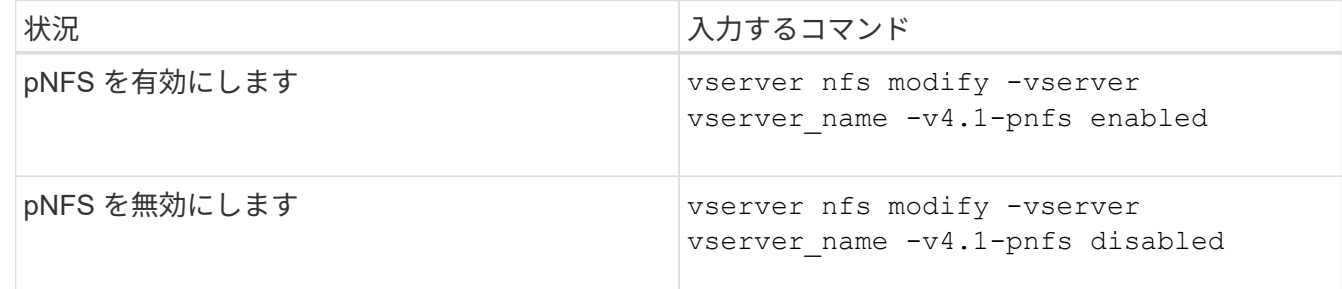

関連情報

• [NFS](#page-1335-0)[トランキングの](#page-1335-0)[概](#page-1335-0)[要](#page-1335-0)

**TCP** および **UDP** 経由の **NFS** アクセスを制御します

TCPおよびUDP経由のStorage Virtual Machine(SVM)へのNFSアクセスを有効または 無効にするには、を変更します -tcp および -udp パラメータを指定します。これによ り、環境で NFS クライアントが TCP または UDP 経由でデータにアクセスできるかど うかを制御できます。

このタスクについて

これらのパラメータは NFS のみに適用されます。補助プロトコルには影響しません。たとえば、 TCP 経由 の NFS が無効になっていても、 TCP 経由でのマウント処理は成功します。TCP または UDP トラフィックを 完全にブロックするには、エクスポートポリシールールを使用します。

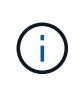

コマンドの失敗を防ぐために、 NFS に対して TCP を無効にする前に SnapDiff RPC サーバを オフにする必要があります。TCPを無効にするには、コマンドを使用します vserver snapdiff-rpc-server off -vserver vserver name。

ステップ

1. 次のいずれかを実行します。

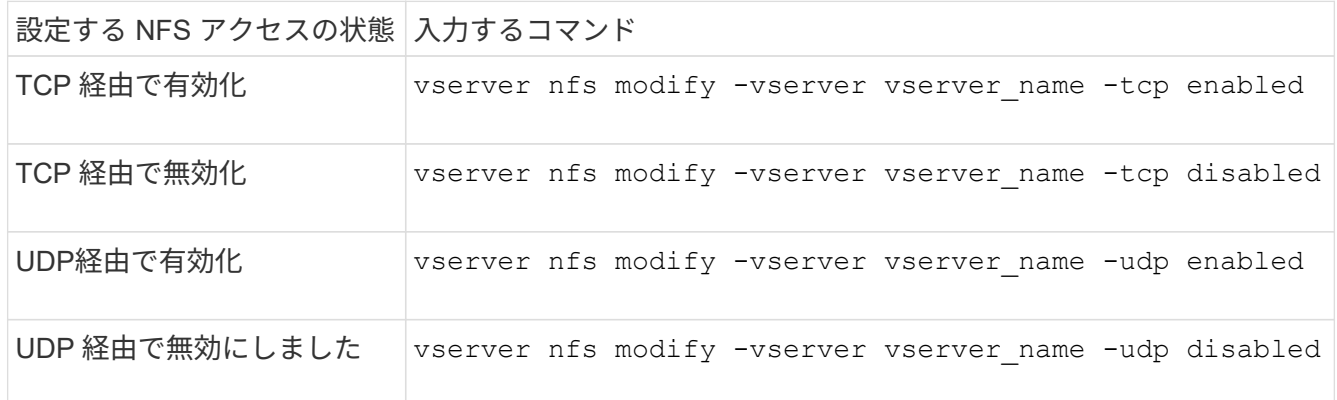

非予約ポートからの **NFS** 要求を制御します

非予約ポートからのNFSマウント要求を拒否するには、を有効にします -mount -rootonly オプション非予約ポートからのすべてのNFS要求を拒否するには、を有効 にします -nfs-rootonly オプション

このタスクについて

デフォルトでは、オプションです -mount-rootonly はです enabled。

デフォルトでは、オプションです -nfs-rootonly はです disabled。

これらのオプションは、 NULL 手順には適用されません。

ステップ

1. 次のいずれかを実行します。

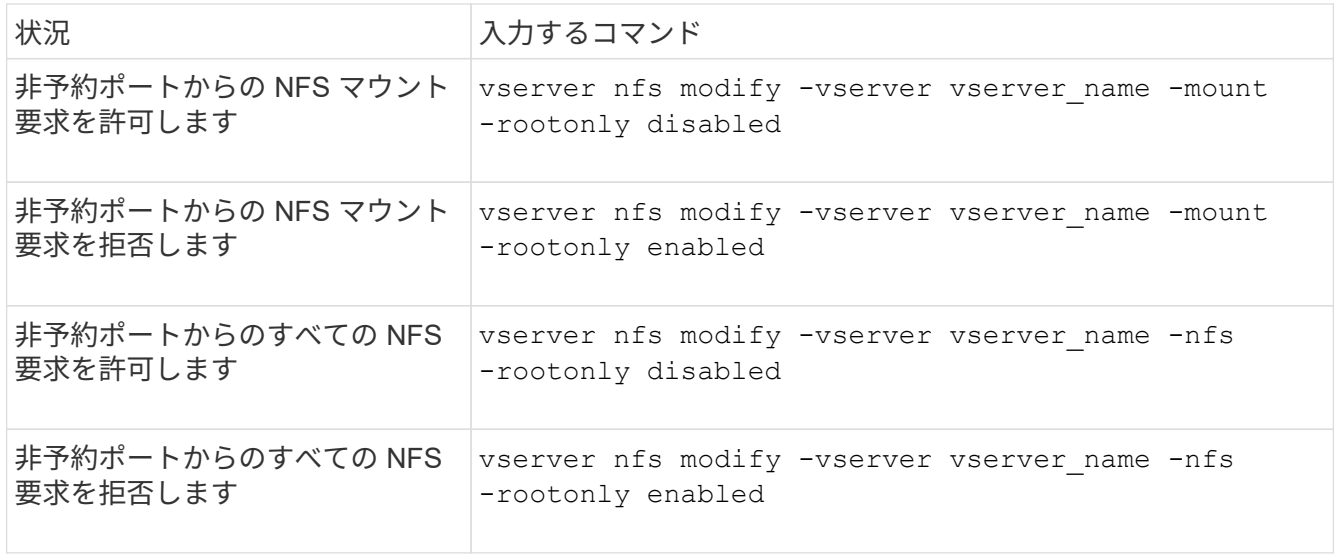

不明な **UNIX** ユーザ向けに、 **NTFS** ボリュームまたは **qtree** への **NFS** アクセスを処理する

ONTAP は、 NTFS セキュリティ形式のボリュームまたは qtree への接続を試みる UNIX ユーザを識別できない場合、そのユーザを Windows ユーザに明示的にマッピングできま せん。ONTAP は、セキュリティを厳しくするためにそのようなユーザに対してアクセス を拒否するように設定することも、そうしたユーザをデフォルトの Windows ユーザにマ ッピングしてすべてのユーザに最小限のレベルのアクセスを保証するように設定するこ ともできます。

必要なもの

このオプションを有効にする場合は、デフォルトの Windows ユーザを設定する必要があります。

このタスクについて

UNIX ユーザが NTFS セキュリティ形式のボリュームまたは qtree へのアクセスを試みる場合、その UNIX ユ ーザは、 ONTAP が NTFS アクセス権を適切に評価できるように、まず Windows ユーザにマッピングされて いる必要があります。ただし、 ONTAP は、設定されているユーザ情報ネームサービスソースでその UNIX ユ ーザの名前を検索できなかった場合、特定の Windows ユーザにその UNIX ユーザを明示的にマッピングする ことができません。このような不明な UNIX ユーザの処理方法は、次の方法で決定できます。

• 不明な UNIX ユーザに対してアクセスを拒否する。

この場合、 NTFS ボリュームまたは qtree へのアクセス権を取得するためにすべての UNIX ユーザに明示 的なマッピングを要求することで、より厳しいセキュリティが適用されます。

• 不明な UNIX ユーザをデフォルトの Windows ユーザにマッピングする。

これにより、セキュリティは低下しますが、すべてのユーザがデフォルトの Windows ユーザを介して NTFS ボリュームまたは qtree への最小限のレベルのアクセス権を取得できるようになるため、利便性が 向上します。

手順

1. 権限レベルを advanced に設定します。

set -privilege advanced

2. 次のいずれかを実行します。

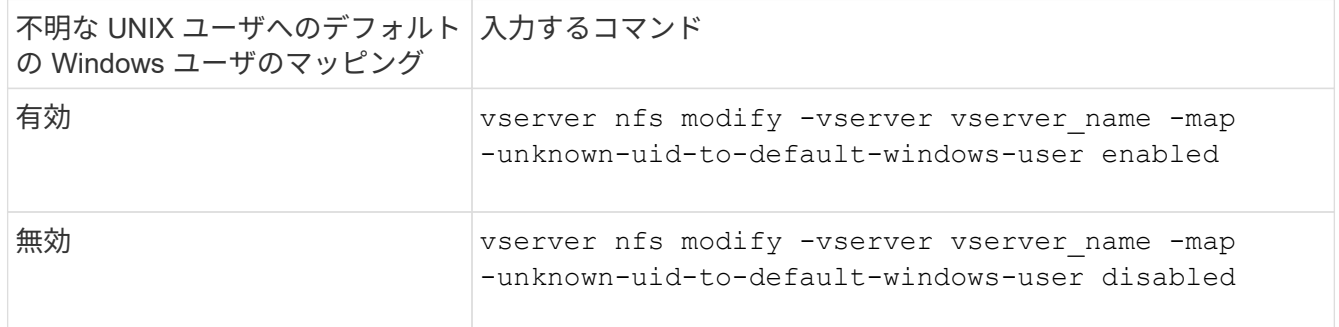

3. admin 権限レベルに戻ります。

set -privilege admin

非予約ポートを使用して **NFS** エクスポートをマウントするクライアントに関する注意事項

。 -mount-rootonly 非予約ポートを使用してNFSエクスポートをマウントするクライ アントをサポートする必要があるストレージシステムでは、ユーザがrootとしてログイ ンしている場合でも、オプションを無効にする必要があります。Hummingbird クライア ントや Solaris NFS / IPv6 クライアントがこれに該当します。

状況に応じて -mount-rootonly オプションが有効になっている場合、ONTAP では、非予約ポート(1 、023より大きいポート)を使用するNFSクライアントでNFSエクスポートをマウントすることはできませ ん。

ドメインを検証してネットグループのより厳密なアクセスチェックを実行します

デフォルトでは、 ONTAP はネットグループに対するクライアントアクセスを評価する 際に追加の検証を実行します。この追加チェックにより、クライアントのドメインが Storage Virtual Machine ( SVM) のドメイン設定に一致していることが確認されます。 一致しない場合、 ONTAP はクライアントアクセスを拒否します。

このタスクについて

ONTAP は、クライアントアクセス用のエクスポートポリシールールおよびネットグループが含まれているエ クスポートポリシールールを評価する際に、クライアントの IP アドレスがそのネットグループに属している かどうかを ONTAP が確認する必要があります。そのために、 ONTAP は、 DNS を使用してクライアントの IP アドレスをホスト名に変換し、 Fully Qualified Domain Name ( FQDN ;完全修飾ドメイン名)を取得し ます。

ネットグループファイルにホストの短い名前のみがリストされていて、そのホストの短い名前が複数のドメイ ンに存在している場合は、異なるドメインのクライアントがこのチェックなしでアクセス権を取得することが 可能です。

この問題を回避するために、 ONTAP は、ホストについて DNS から返されたドメインを SVM 用に設定され ている DNS ドメイン名のリストと比較します。一致した場合は、アクセスが許可されます。一致しない場 合、アクセスは拒否されます。

この検証はデフォルトで有効になっています。これを管理するには、を変更します -netgroup-dns -domain-search パラメータ。advanced権限レベルで使用できます。

手順

1. 権限レベルを advanced に設定します。

set -privilege advanced

2. 必要な操作を実行します。

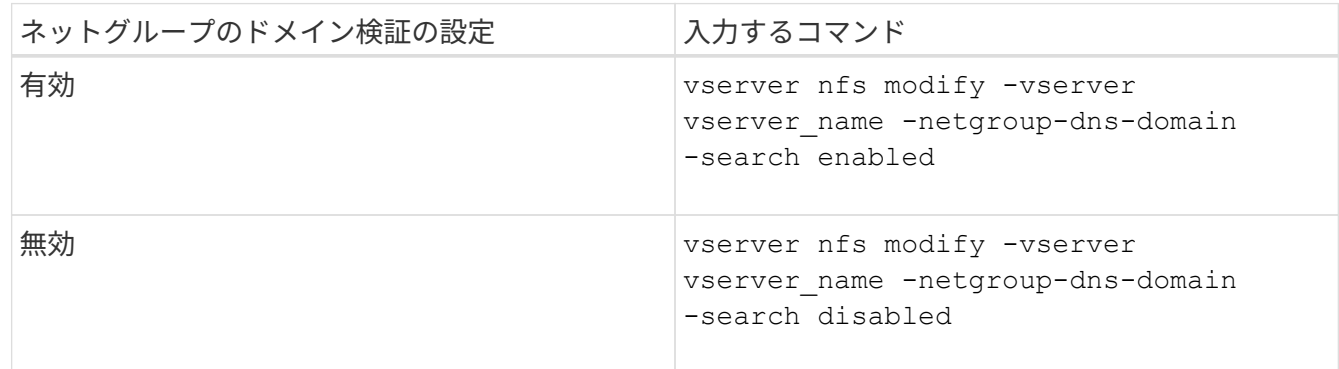

3. 権限レベルを admin に設定します。

set -privilege admin

**NFSv3** サービスで使用されるポートを変更します

ストレージシステム上の NFS サーバは、マウントデーモンや Network Lock Manager な どのサービスを使用して、特定のデフォルトネットワークポート経由で NFS クライアン トと通信します。デフォルトポートは、ほとんどの NFS 環境で正しく機能するので変更 する必要はありませんが、別の NFS ネットワークポートを NFSv3 環境で使用する場合 はそうすることができます。

### 必要なもの

ストレージシステムで NFS ポートを変更するには、すべての NFS クライアントがシステムに再接続する必 要があるため、変更に先立ってこの情報をユーザに伝えておく必要があります。

このタスクについて

NFS マウントデーモン、 Network Lock Manager ( NLM ;ネットワークロックマネージャ)、 Network Status Monitor ( NSM ;ネットワークステータスモニタ)、および NFS クォータデーモンの各サービスで使 用されるポートを Storage Virtual Machine (SVM) ごとに設定できます。ポート番号の変更は、 TCP と UDP の両方でデータにアクセスする NFS クライアントに影響します。

NFSv4 および NFSv4.1 のポートは変更できません。

## 手順

1. 権限レベルを advanced に設定します。

set -privilege advanced

2. NFS へのアクセスを無効にします。

vserver nfs modify -vserver vserver name -access false

## 3. 特定の NFS サービスの NFS ポートを設定します。

vserver nfs modify -vserver vserver namenfs port parameterport number

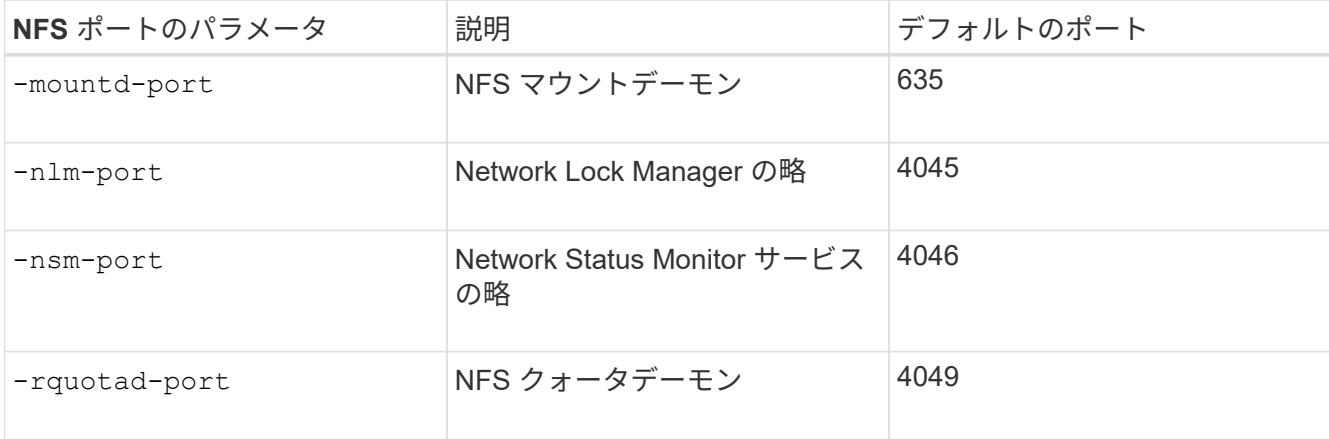

デフォルトポートに加えて、 1 、 024~65 、 535 の範囲のポート番号を使用できます。各 NFS サービス は一意のポートを使用する必要があります。

4. NFS へのアクセスを有効にします。

vserver nfs modify -vserver vserver name -access true

- 5. を使用します network connections listening show ポート番号の変更を確認するコマンド。
- 6. admin 権限レベルに戻ります。

set -privilege admin

例

次のコマンドは、 vs1 という SVM で NFS マウントデーモンのポートを 1113 に設定します。

```
vs1::> set -privilege advanced
Warning: These advanced commands are potentially dangerous; use
         them only when directed to do so by NetApp personnel.
Do you want to continue? {y|n}: y
vs1::*> vserver nfs modify -vserver vs1 -access false
vs1::*> vserver nfs modify -vserver vs1 -mountd-port 1113
vs1::*> vserver nfs modify -vserver vs1 -access true
vs1::*> network connections listening show
Vserver Name Interface Name:Local Port Protocol/Service
---------------- ------------------------------- ----------------
Node: cluster1-01
Cluster cluster1-01 clus 1:7700 TCP/ctlopcp
vs1 data1:4046 TCP/sm
vs1 data1:4046 UDP/sm
vs1 data1:4045 TCP/nlm-v4
vs1 data1:4045 UDP/nlm-v4
vs1 data1:1113 TCP/mount
vs1 data1:1113 UDP/mount
...
vs1::*> set -privilege admin
```
**NFS** サーバを管理するためのコマンドです

# ONTAP には、 NFS サーバを管理するためのコマンドが用意されています。

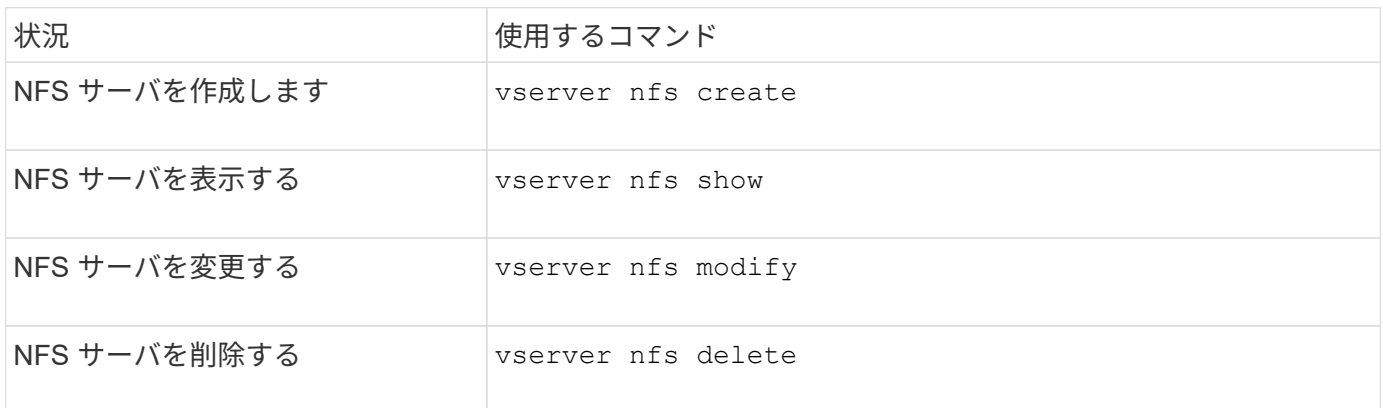

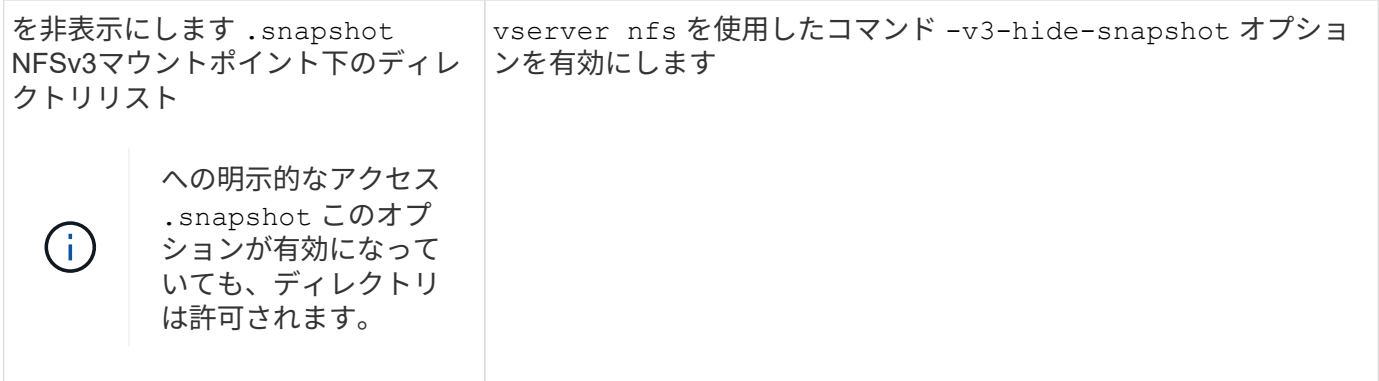

ネームサービスの問題をトラブルシューティングする

ネームサービスの問題でクライアントでアクセスエラーが発生した場合は、を使用でき ます vserver services name-service getxxbyyy さまざまなネームサービス検 索を手動で実行し、検索の詳細と結果を調べてトラブルシューティングに役立てるため のコマンドファミリー。

このタスクについて

- 各コマンドでは、次の情報を指定できます。
	- 。検索を実行するノードまたは Storage Virtual Machine ( SVM )の名前。

これにより、特定のノードまたは SVM でネームサービス検索をテストして、想定されるネームサー ビス設定問題の検索を絞り込むことができます。

◦ 検索に使用されるソースを表示するかどうか。

これにより、正しいソースが使用されているかどうかを確認できます。

- ONTAP は、設定されているネームサービススイッチの順序に基づいて、検索を実行するためのサービス を選択します。
- これらのコマンドは advanced 権限レベルで使用できます。

手順

1. 次のいずれかを実行します。

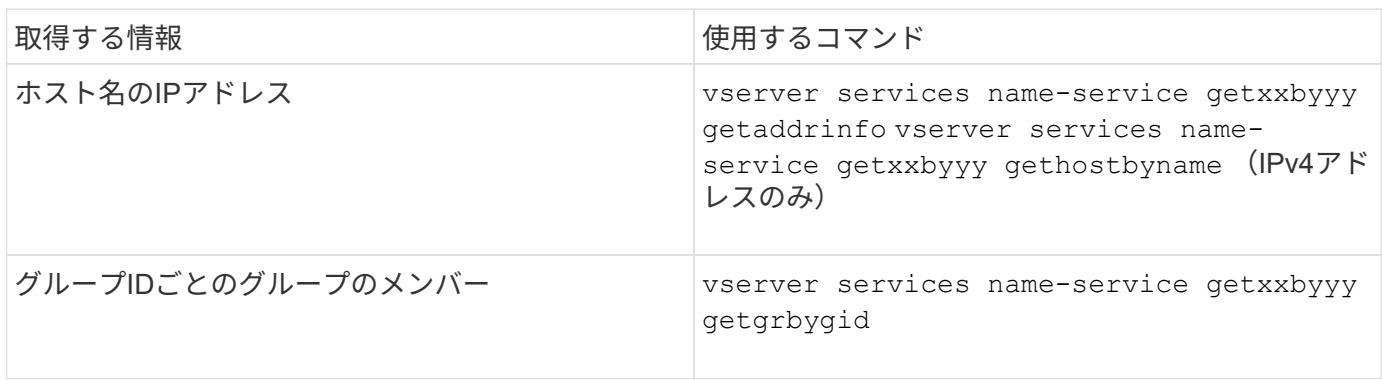

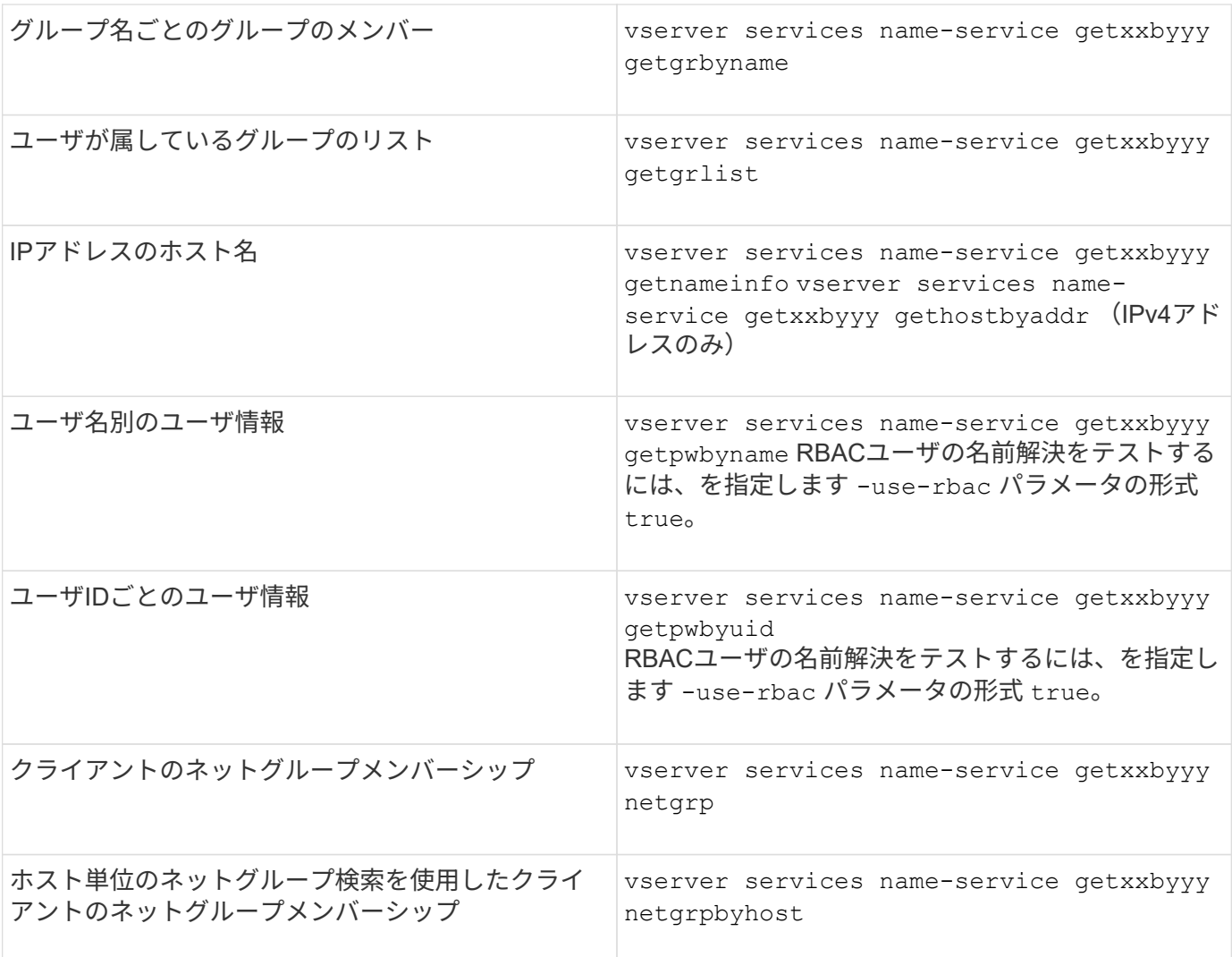

次の例は、ホストacast1.eng.example.comのIPアドレスの取得を試みることでSVM vs1のDNSルックアップ をテストします。

cluster1::\*> vserver services name-service getxxbyyy getaddrinfo -vserver vs1 -hostname acast1.eng.example.com -address-family all -show-source true Source used for lookup: DNS Host name: acast1.eng.example.com Canonical Name: acast1.eng.example.com IPv4: 10.72.8.29

次の例は、501768というUIDを持つユーザのユーザ情報の取得を試みることでSVM vs1のNIS検索をテストし ます。

cluster1::\*> vserver services name-service getxxbyyy getpwbyuid -vserver vs1 -userID 501768 -show-source true Source used for lookup: NIS pw\_name: jsmith pw\_passwd: \$1\$y8rA4XX7\$/DDOXAvc2PC/IsNFozfIN0 pw\_uid: 501768 pw\_gid: 501768 pw\_gecos: pw\_dir: /home/jsmith pw\_shell: /bin/bash

次の例は、ldap1というユーザのユーザ情報の取得を試みることでSVM vs1のLDAP検索をテストします。

cluster1::\*> vserver services name-service getxxbyyy getpwbyname -vserver vs1 -username ldap1 -use-rbac false -show-source true Source used for lookup: LDAP pw\_name: ldap1 pw\_passwd: {crypt}JSPM6yc/ilIX6 pw\_uid: 10001 pw\_gid: 3333 pw\_gecos: ldap1 user pw\_dir: /u/ldap1 pw\_shell: /bin/csh

次の例は、クライアントdnshost0がネットグループlnetgroup136のメンバーであるかどうかを調べること でSVM vs1のネットグループ検索をテストします。

cluster1::\*> vserver services name-service getxxbyyy netgrp -vserver vs1 -netgroup lnetgroup136 -client dnshost0 -show-source true Source used for lookup: LDAP dnshost0 is a member of lnetgroup136

1. 実行したテストの結果を分析し、必要な措置を取ります。

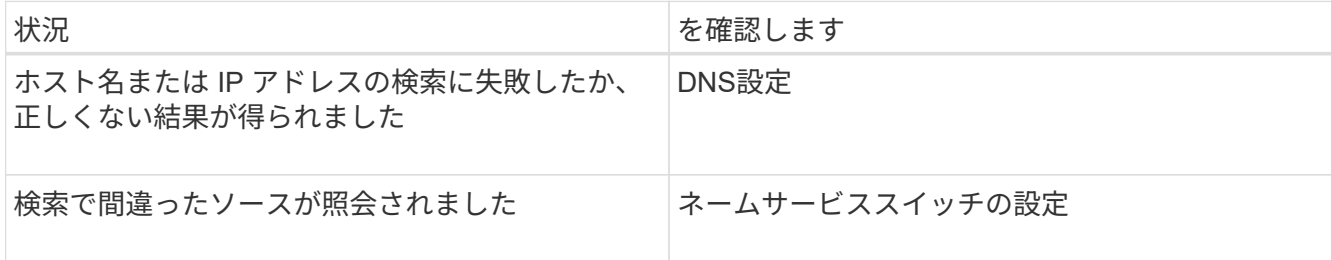

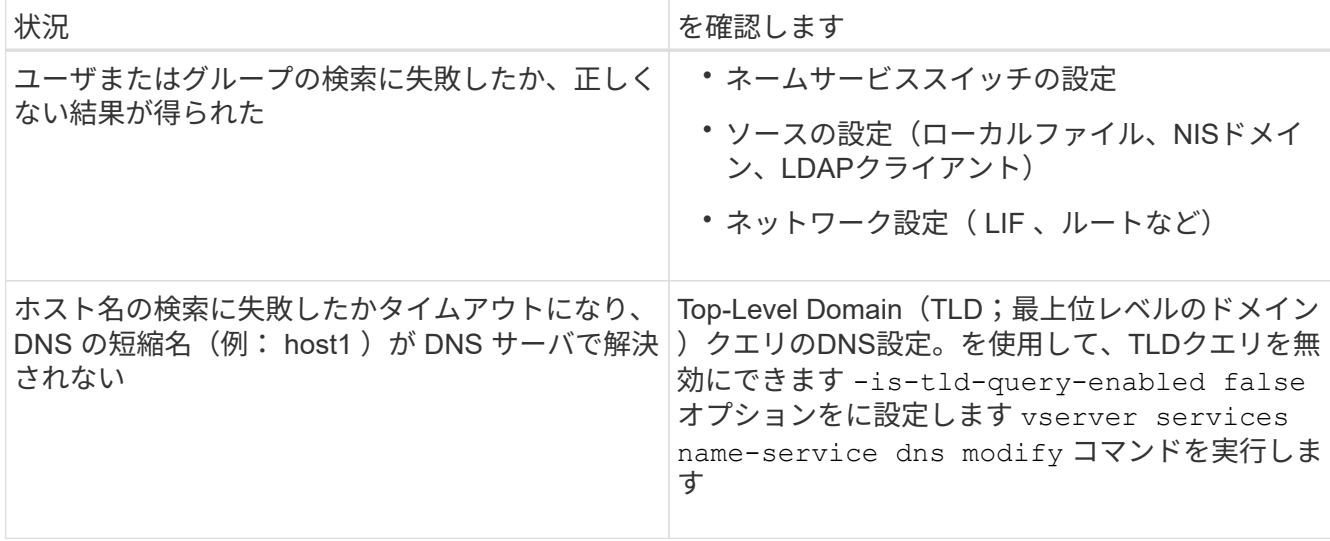

### 関連情報

["](https://www.netapp.com/pdf.html?item=/media/16328-tr-4668pdf.pdf)[ネ](https://www.netapp.com/pdf.html?item=/media/16328-tr-4668pdf.pdf)[ットアップテク](https://www.netapp.com/pdf.html?item=/media/16328-tr-4668pdf.pdf)[ニ](https://www.netapp.com/pdf.html?item=/media/16328-tr-4668pdf.pdf)[カルレポート](https://www.netapp.com/pdf.html?item=/media/16328-tr-4668pdf.pdf) [4668](https://www.netapp.com/pdf.html?item=/media/16328-tr-4668pdf.pdf) :[『](https://www.netapp.com/pdf.html?item=/media/16328-tr-4668pdf.pdf) [Name Services Best Practices Guide](https://www.netapp.com/pdf.html?item=/media/16328-tr-4668pdf.pdf) [』](https://www.netapp.com/pdf.html?item=/media/16328-tr-4668pdf.pdf)["](https://www.netapp.com/pdf.html?item=/media/16328-tr-4668pdf.pdf)

# ネームサービスの接続を確認

ONTAP 9.2 以降では、 DNS ネームサーバと LDAP ネームサーバが ONTAP に接続され ているかどうかを確認できます。これらのコマンドは admin 権限レベルで使用できま す。

このタスクについて

DNS または LDAP ネームサービスの設定が有効かどうかは、必要に応じてネームサービス設定チェックを使 用して確認できます。この検証チェックは、コマンドラインまたは System Manager で実行できます。

DNS 設定の場合、すべてのサーバがテストされ、設定が有効とみなされるためにはすべてのサーバが動作し ている必要があります。LDAP 設定の場合は、いずれかのサーバが稼働していれば設定は有効です。ネームサ ービスコマンドでは、以外の設定チェックが適用されます skip-config-validation フィールドはtrue( デフォルトはfalse)です。

## ステップ

1. 適切なコマンドを使用して、ネームサービスの設定を確認します。設定されているサーバのステータスが UI に表示されます。

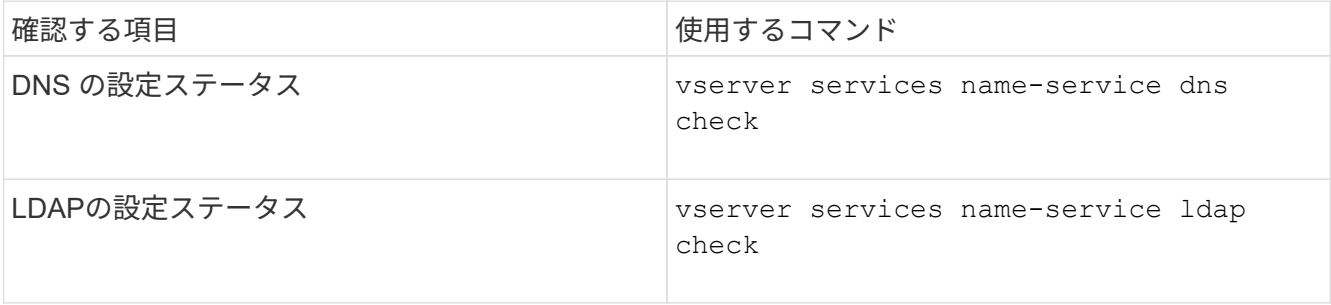

cluster1::> vserver services name-service dns check -vserver vs0 Vserver Name Server Status Status Details -------------- --------------- ------- ------------------------ vs0 10.11.12.13 up Response time (msec): 55 vs0 10.11.12.14 up Response time (msec): 70 vs0 10.11.12.15 down Connection refused. +---------------------------------------------------------------+

cluster1::> vserver services name-service ldap check -vserver vs0 | Vserver: vs0 | | Client Configuration Name: c1 | | LDAP Status: up | LDAP Status Details: Successfully connected to LDAP server "10.11.12.13". |

設定されているサーバ( name-servers/ldap-servers )の少なくとも 1 つが到達可能でサービスを提供し ていれば、設定の検証は成功です。到達不能なサーバがある場合は、警告が表示されます。

ネームサービススイッチエントリを管理するコマンド

ネームサービススイッチエントリは、作成、表示、変更、および削除することで管理で きます。

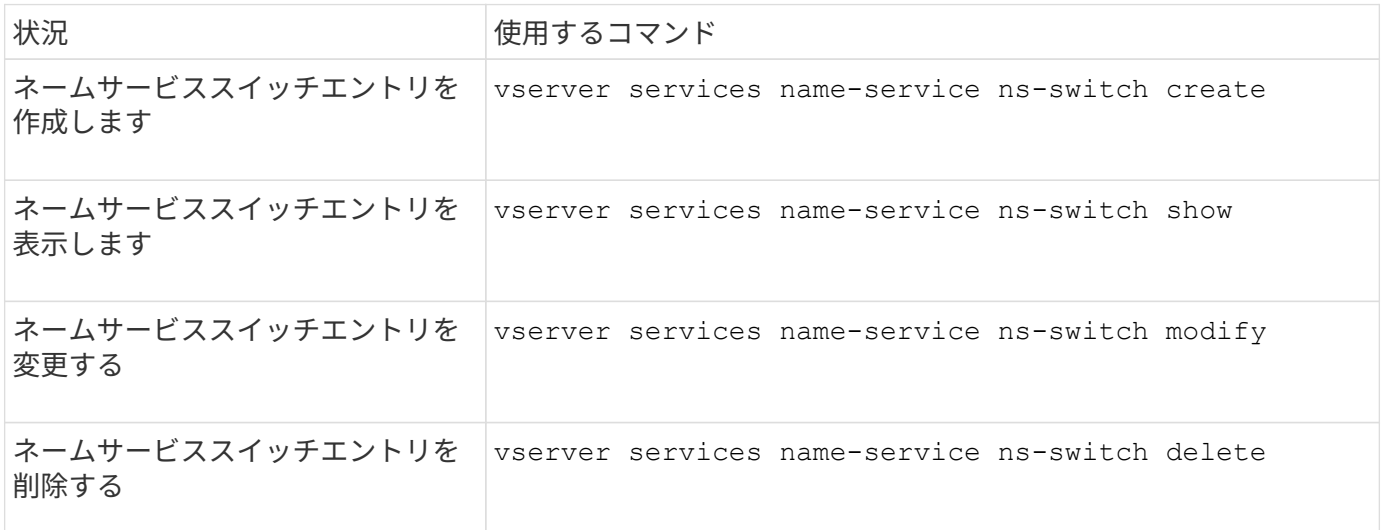

詳細については、各コマンドのマニュアルページを参照してください。

### 関連情報

["](https://www.netapp.com/pdf.html?item=/media/16328-tr-4668pdf.pdf)[ネ](https://www.netapp.com/pdf.html?item=/media/16328-tr-4668pdf.pdf)[ットアップテク](https://www.netapp.com/pdf.html?item=/media/16328-tr-4668pdf.pdf)[ニ](https://www.netapp.com/pdf.html?item=/media/16328-tr-4668pdf.pdf)[カルレポート](https://www.netapp.com/pdf.html?item=/media/16328-tr-4668pdf.pdf) [4668](https://www.netapp.com/pdf.html?item=/media/16328-tr-4668pdf.pdf) :[『](https://www.netapp.com/pdf.html?item=/media/16328-tr-4668pdf.pdf) [Name Services Best Practices Guide](https://www.netapp.com/pdf.html?item=/media/16328-tr-4668pdf.pdf) [』](https://www.netapp.com/pdf.html?item=/media/16328-tr-4668pdf.pdf)["](https://www.netapp.com/pdf.html?item=/media/16328-tr-4668pdf.pdf)

ネームサービスキャッシュを管理するコマンド

ネームサービスキャッシュは、 Time-To-Live ( TTL) 値を変更することで管理できま す。TTL 値は、ネームサービス情報がキャッシュに保持される期間です。

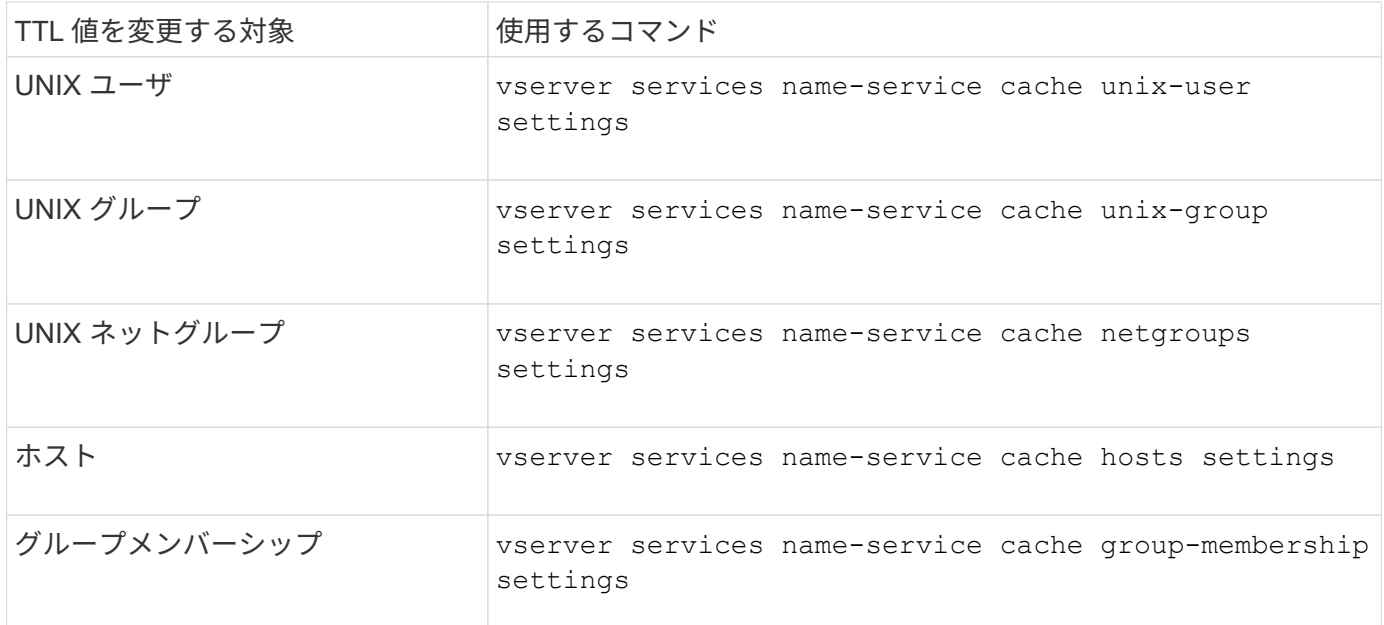

## 関連情報

["ONTAP 9](http://docs.netapp.com/ontap-9/topic/com.netapp.doc.dot-cm-cmpr/GUID-5CB10C70-AC11-41C0-8C16-B4D0DF916E9B.html)[コマンド](http://docs.netapp.com/ontap-9/topic/com.netapp.doc.dot-cm-cmpr/GUID-5CB10C70-AC11-41C0-8C16-B4D0DF916E9B.html)["](http://docs.netapp.com/ontap-9/topic/com.netapp.doc.dot-cm-cmpr/GUID-5CB10C70-AC11-41C0-8C16-B4D0DF916E9B.html)

ネームマッピングの管理用コマンド

# ONTAP には、ネームマッピングを管理するためのコマンドが用意されています。

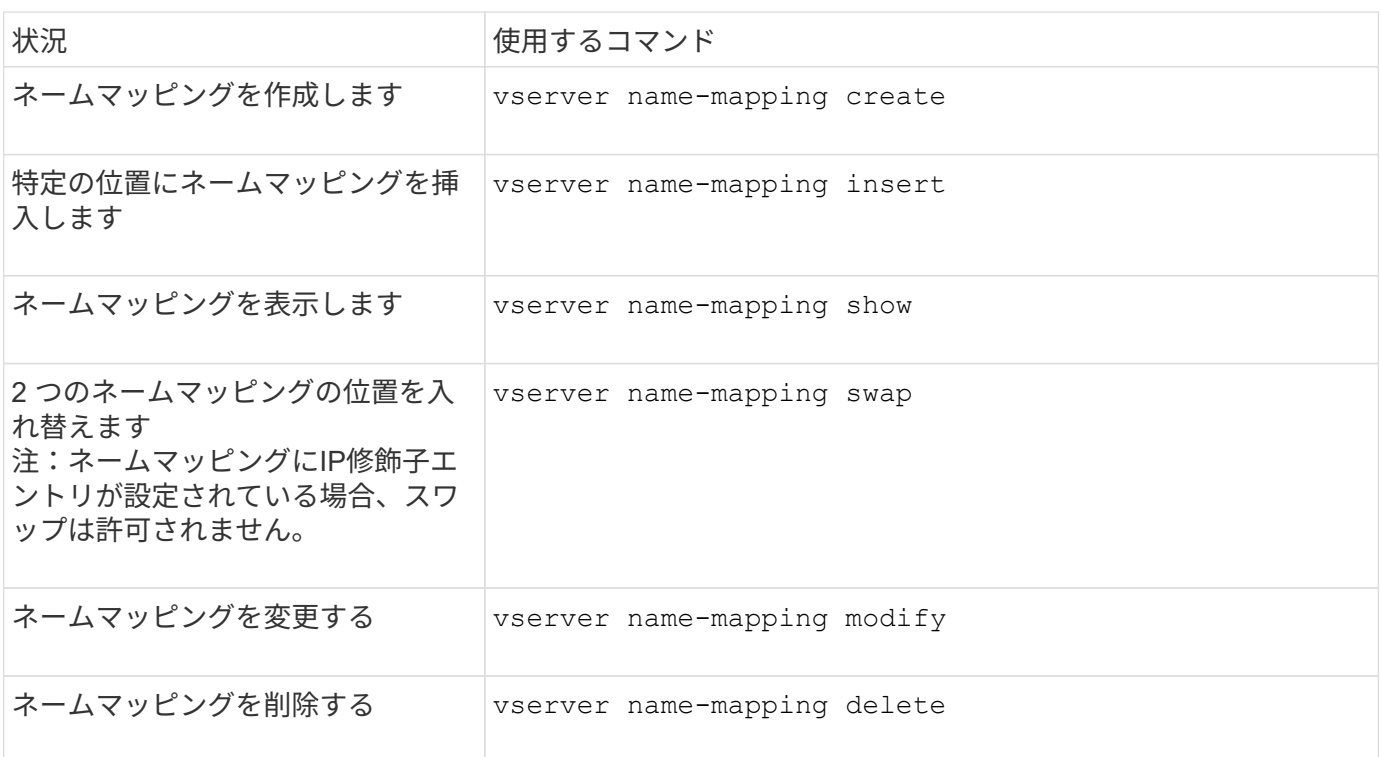

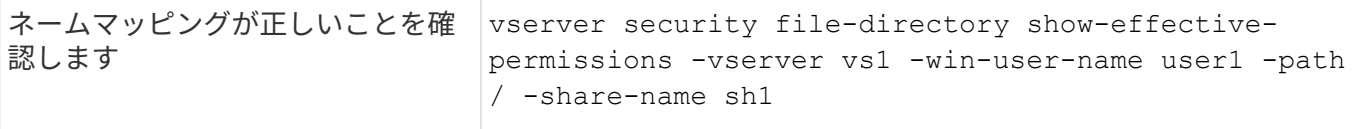

ローカル **UNIX** ユーザを管理するためのコマンド

ONTAP には、ローカル UNIX ユーザを管理するための固有のコマンドが用意されていま す。

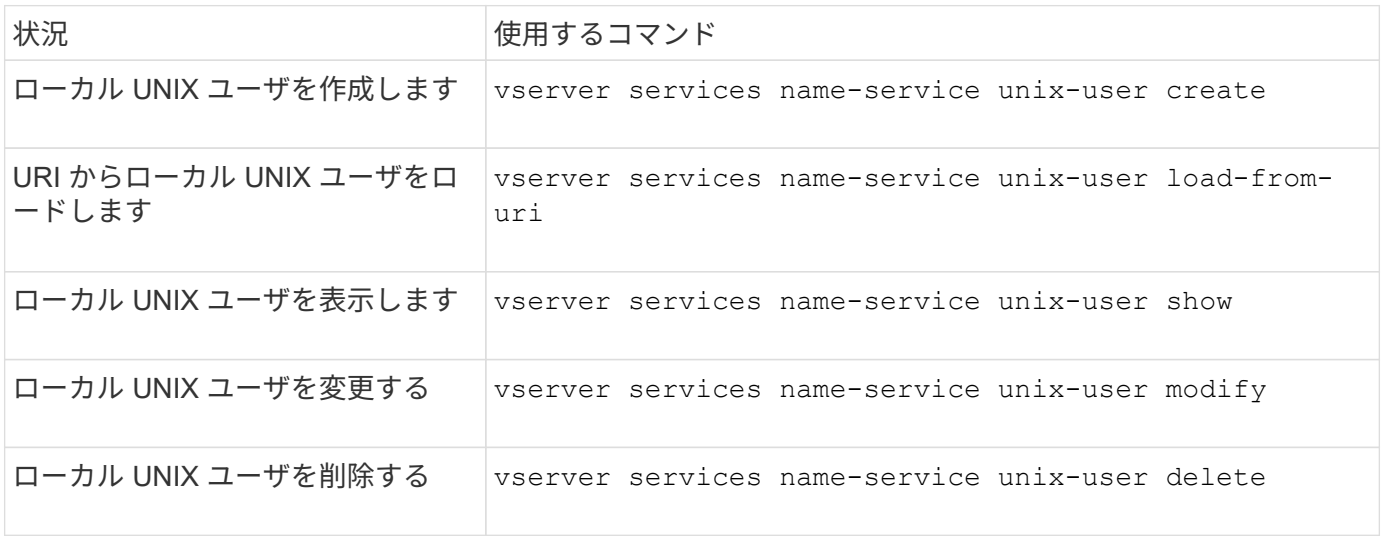

詳細については、各コマンドのマニュアルページを参照してください。

ローカル **UNIX** グループを管理するためのコマンド

ONTAP には、ローカル UNIX グループを管理するための固有のコマンドが用意されてい ます。

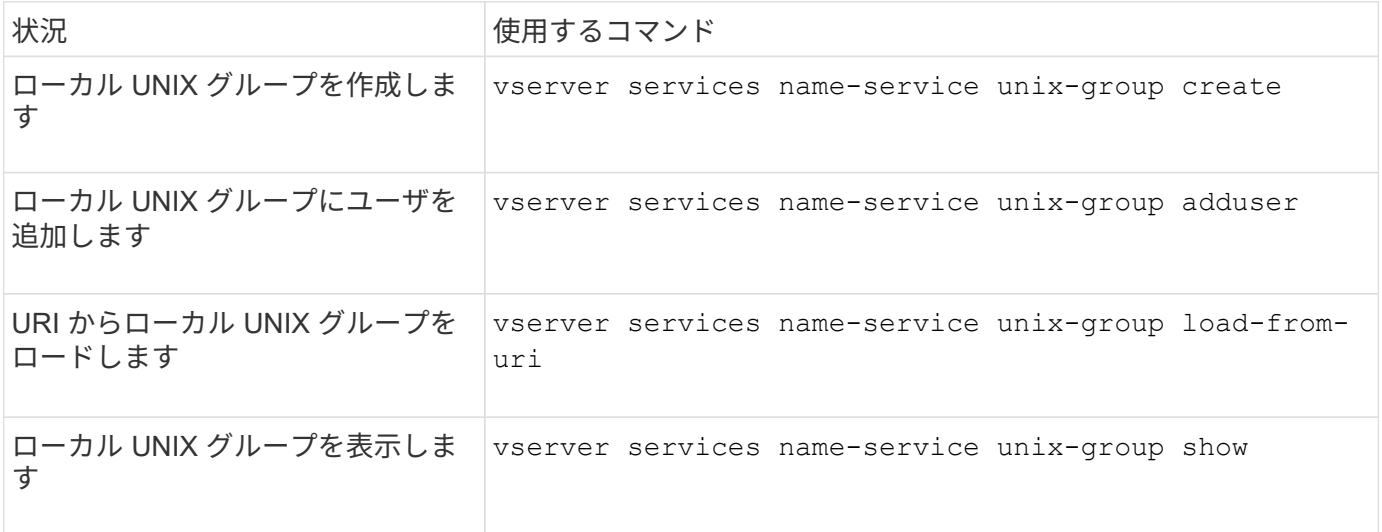

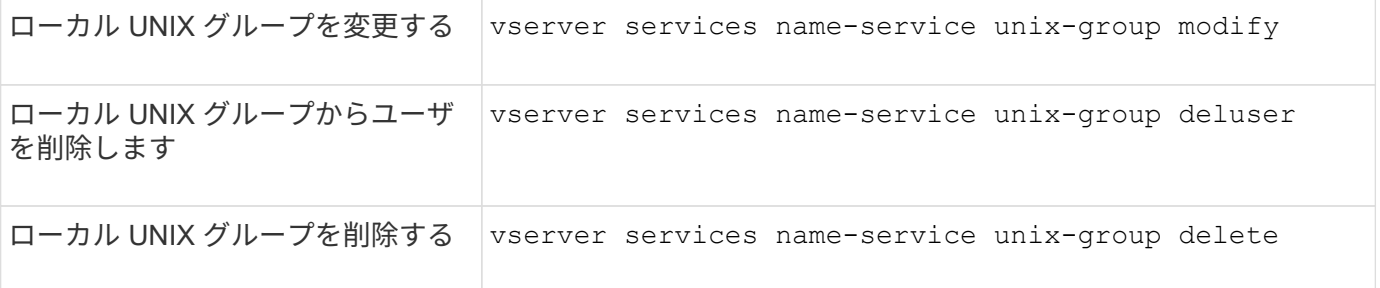

ローカル **UNIX** ユーザ、グループ、およびグループメンバーに対する制限

ONTAP では、クラスタ内の UNIX ユーザおよびグループの最大数の制限と、この制限を 管理するためのコマンドが導入されました。これらの制限は、管理者がクラスタ内にロ ーカル UNIX ユーザおよびグループを過剰に作成できないようにすることで、パフォー マンスの問題を回避するのに役立ちます。

ローカル UNIX ユーザグループとグループメンバーの合計数には制限があります。ローカル UNIX ユーザにつ いては別途制限があります。これらの制限はクラスタ全体に適用されます。これらの新しい制限はそれぞれデ フォルト値に設定されており、あらかじめ割り当てられたハードリミットまで引き上げることができます。

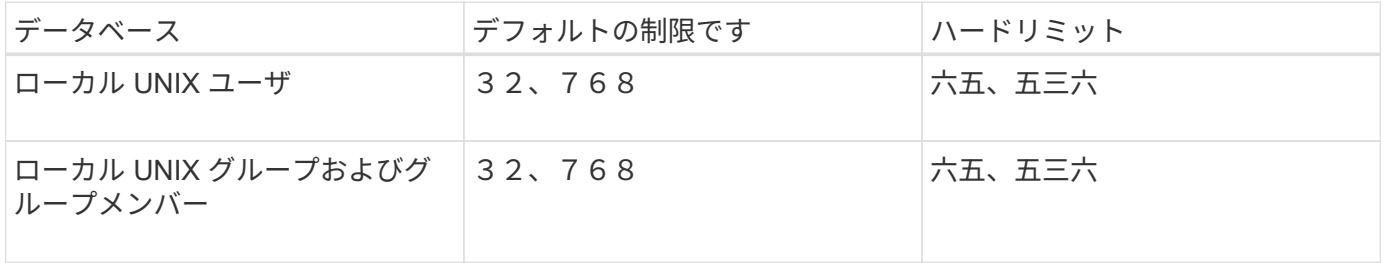

ローカル **UNIX** ユーザおよびグループの制限を管理します

ONTAP には、ローカル UNIX ユーザおよびグループに対する制限を管理するための固有 のコマンドが用意されています。クラスタ管理者は、これらのコマンドを使用して、過 剰な数のローカル UNIX ユーザおよびグループに関連していると考えられる、クラスタ 内のパフォーマンスの問題のトラブルシューティングを行うことができます。

このタスクについて

これらのコマンドは、 advanced 権限レベルのクラスタ管理者が使用できます。

ステップ

1. 次のいずれかを実行します。

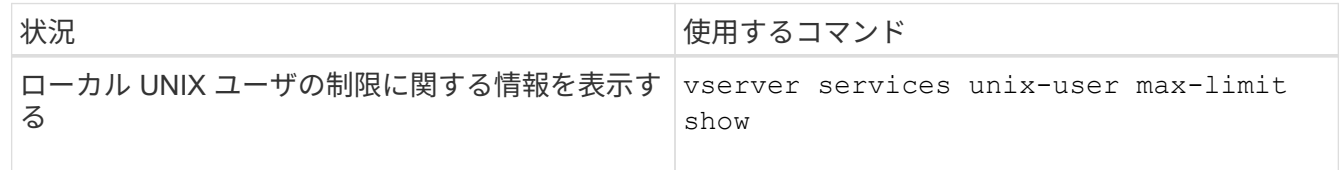

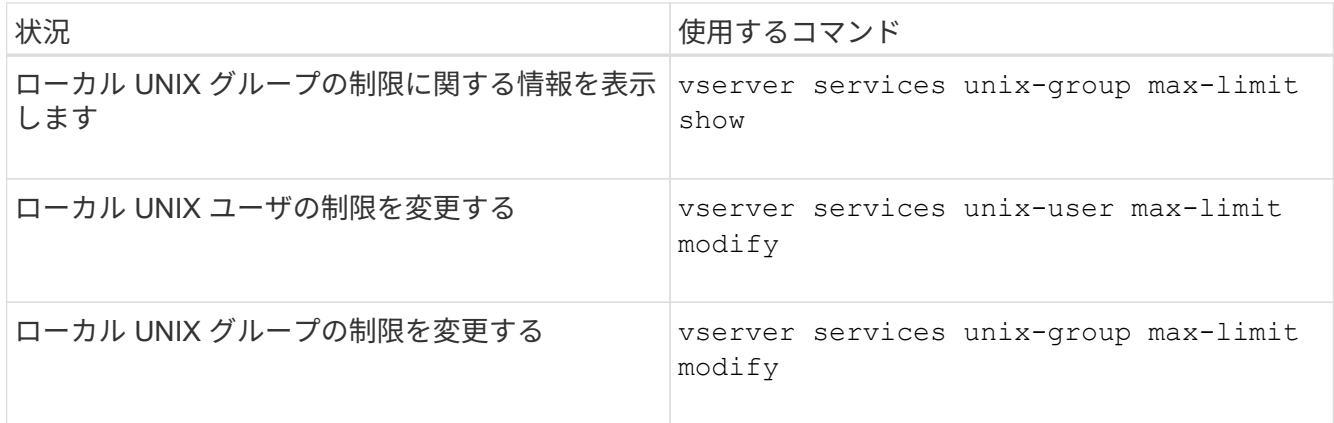

ローカルネットグループの管理用コマンド

URI からのロード、ノード間でのステータスの確認、表示、削除を行うことで、ローカ ルネットグループを管理できます。

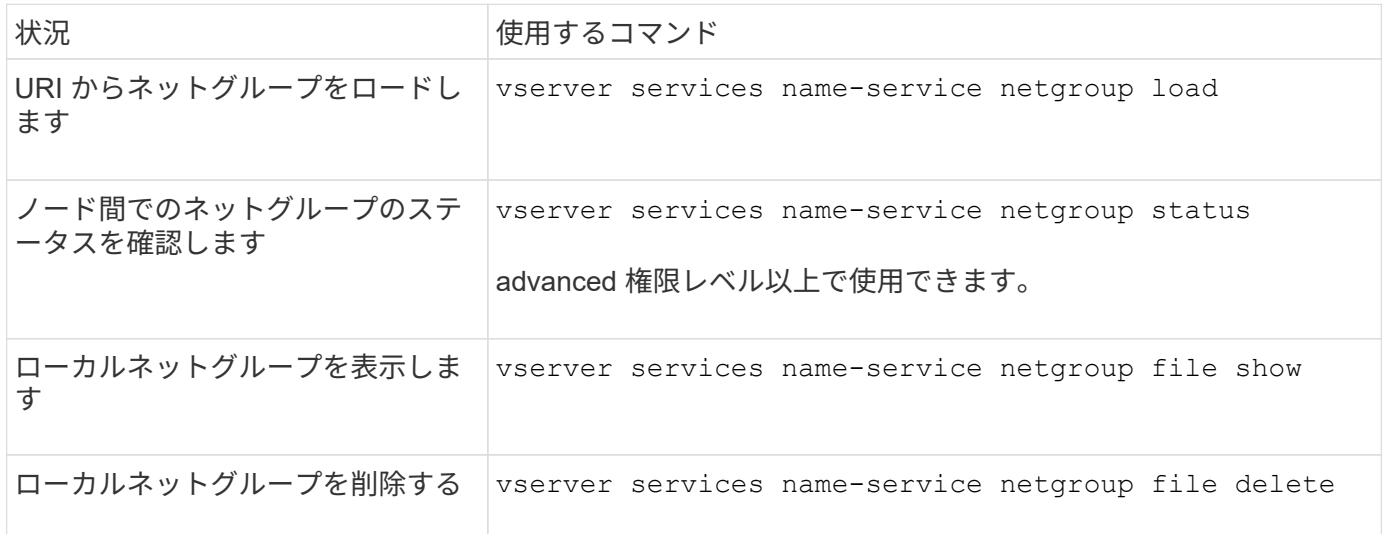

詳細については、各コマンドのマニュアルページを参照してください。

**NIS** ドメイン設定を管理するコマンドです

ONTAP には、 NIS ドメイン設定を管理するためのコマンドが用意されています。

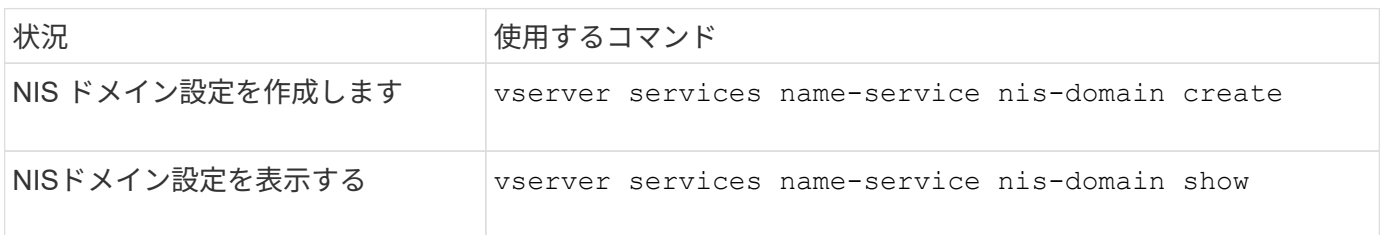

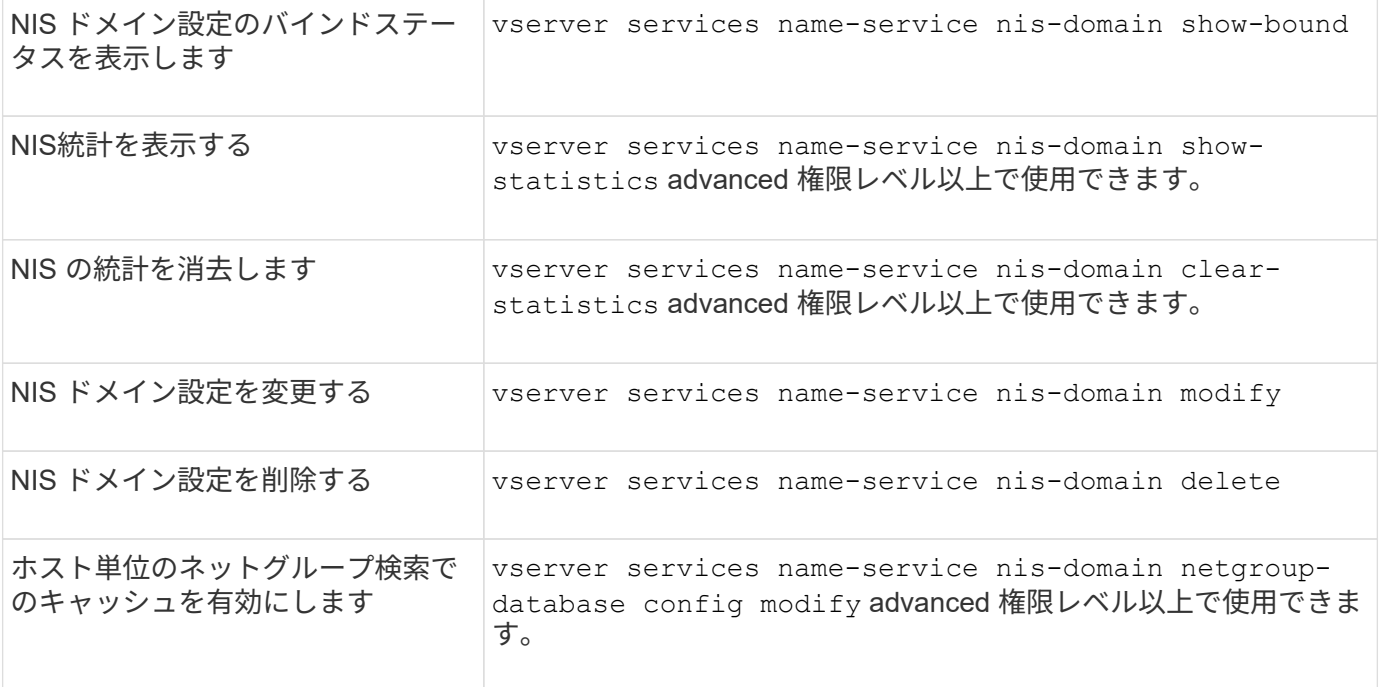

**LDAP** クライアント設定の管理用コマンド

ONTAP には、 LDAP クライアント設定を管理するためのコマンドが用意されていま す。

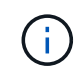

SVM 管理者は、クラスタ管理者が作成した LDAP クライアント設定を変更したり削除したりで きません。

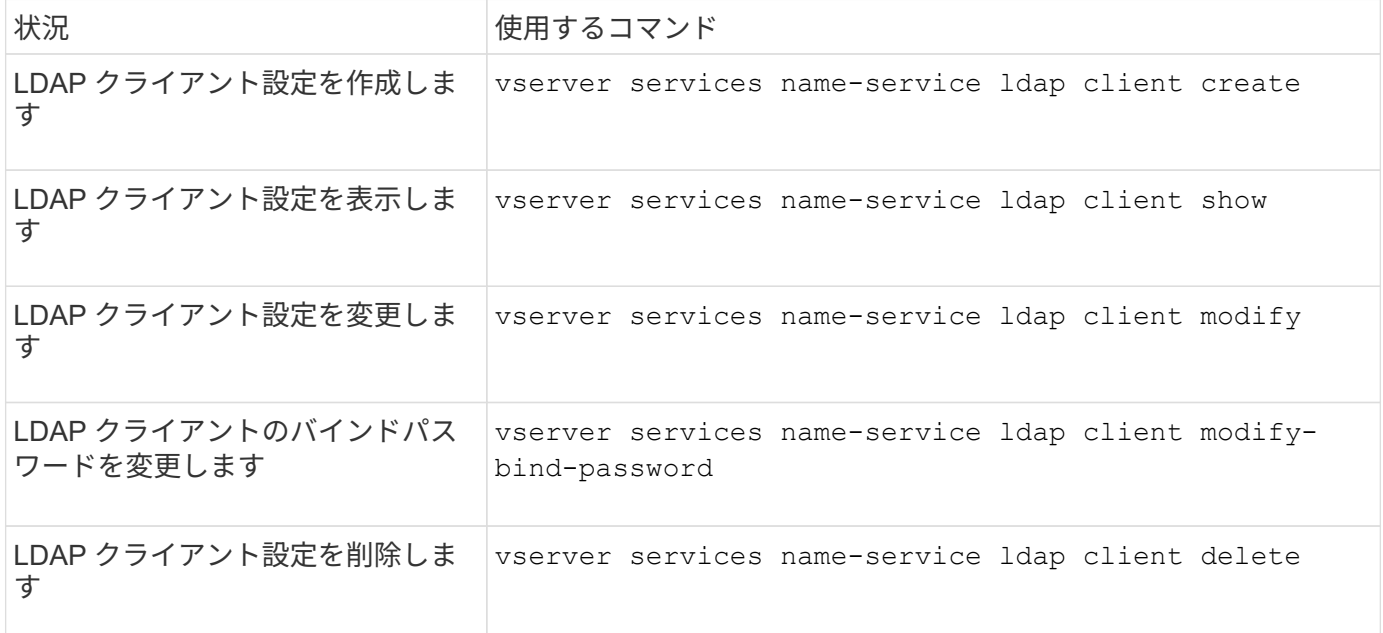

詳細については、各コマンドのマニュアルページを参照してください。

# ONTAP には、 LDAP 設定を管理するためのコマンドが用意されています。

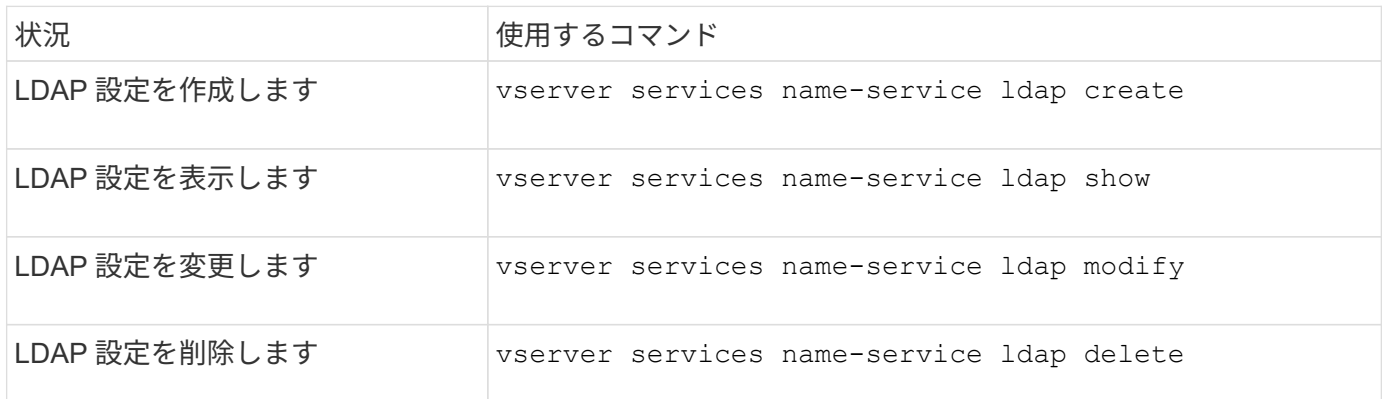

詳細については、各コマンドのマニュアルページを参照してください。

**LDAP** クライアントスキーマテンプレートを管理するためのコマンド

ONTAP には、 LDAP クライアントスキーマテンプレートを管理するための固有のコマ ンドが用意されています。

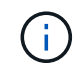

SVM 管理者は、クラスタ管理者が作成した LDAP クライアントスキーマを変更したり削除した りできません。

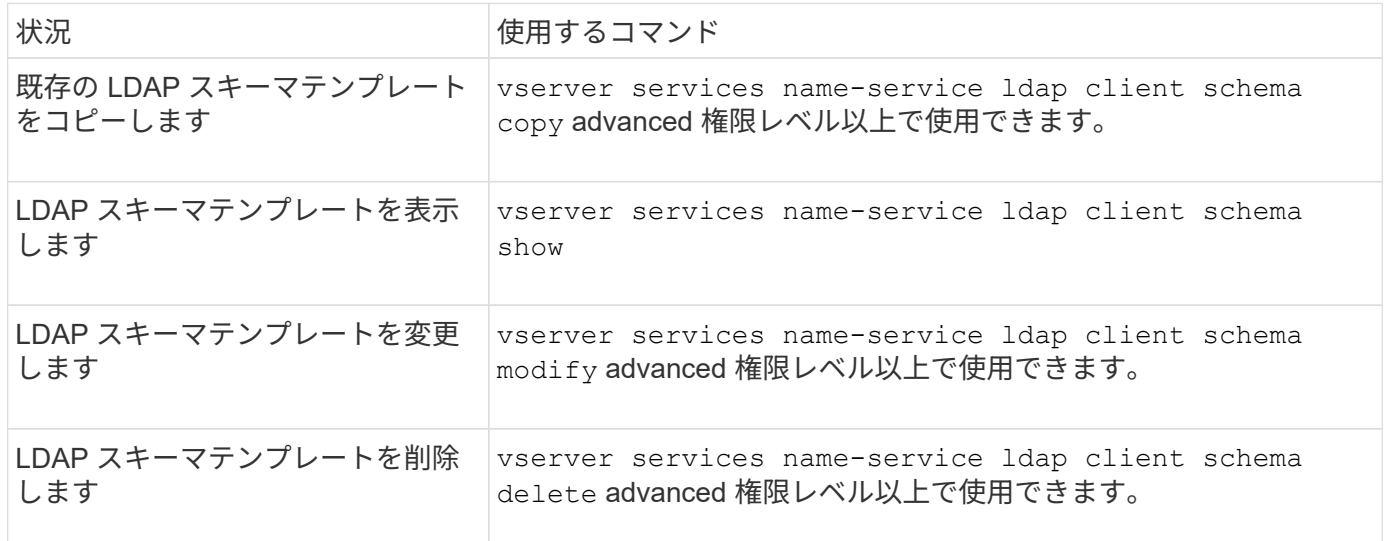

詳細については、各コマンドのマニュアルページを参照してください。

**NFS Kerberos** インターフェイス設定を管理するコマンドです

ONTAP には、 NFS Kerberos インターフェイスの設定を管理するためのコマンドが用意 されています。

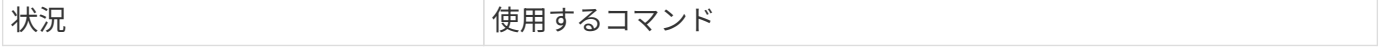

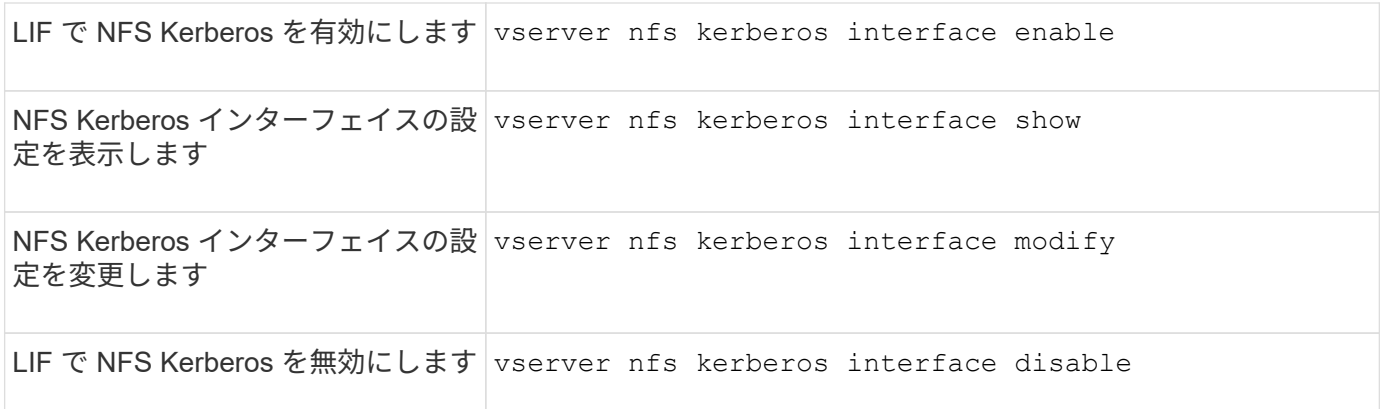

# **NFS Kerberos Realm** 設定を管理するコマンド

ONTAP には、 NFS Kerberos Realm の設定を管理するための固有のコマンドが用意さ れています。

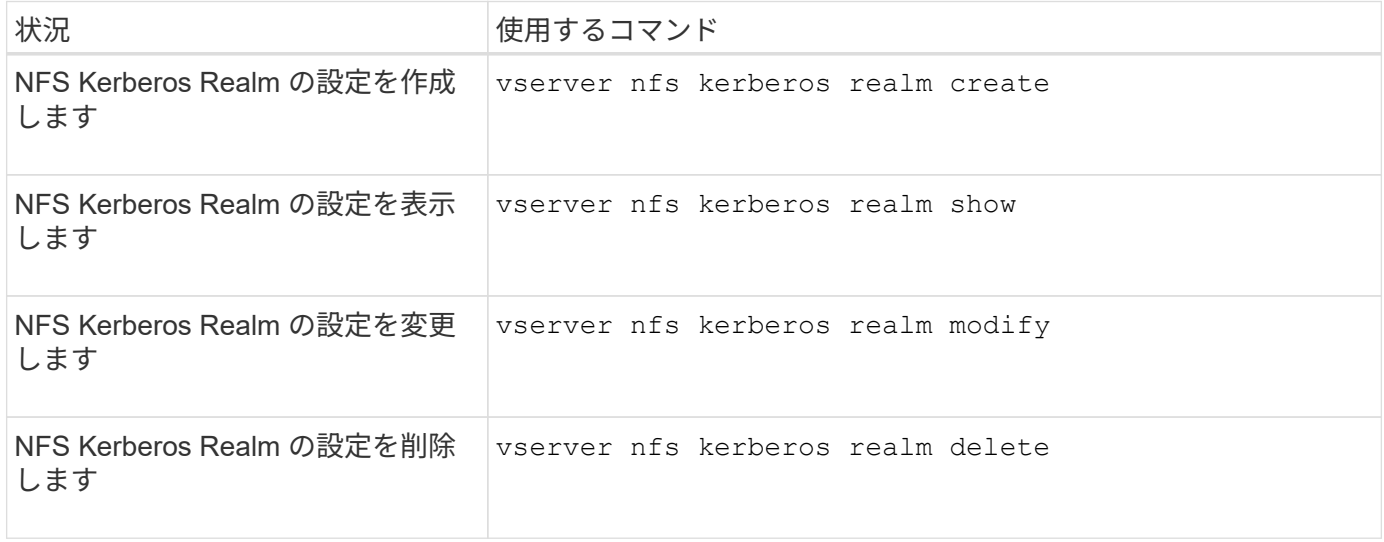

詳細については、各コマンドのマニュアルページを参照してください。

エクスポートポリシーを管理するためのコマンド

# ONTAP には、エクスポートポリシーを管理するためのコマンドが用意されています。

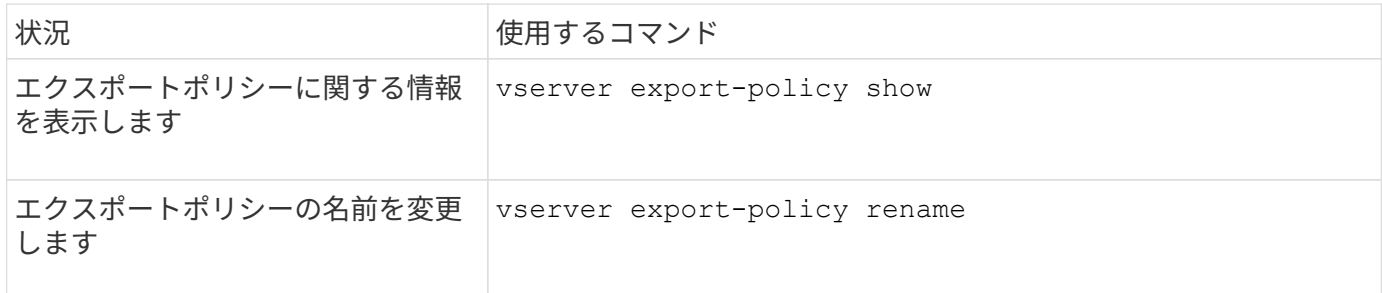

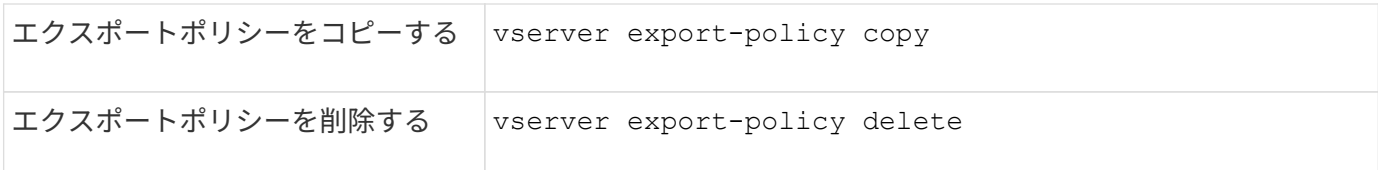

エクスポートルールを管理するためのコマンド

ONTAP には、エクスポートルールを管理するためのコマンドが用意されています。

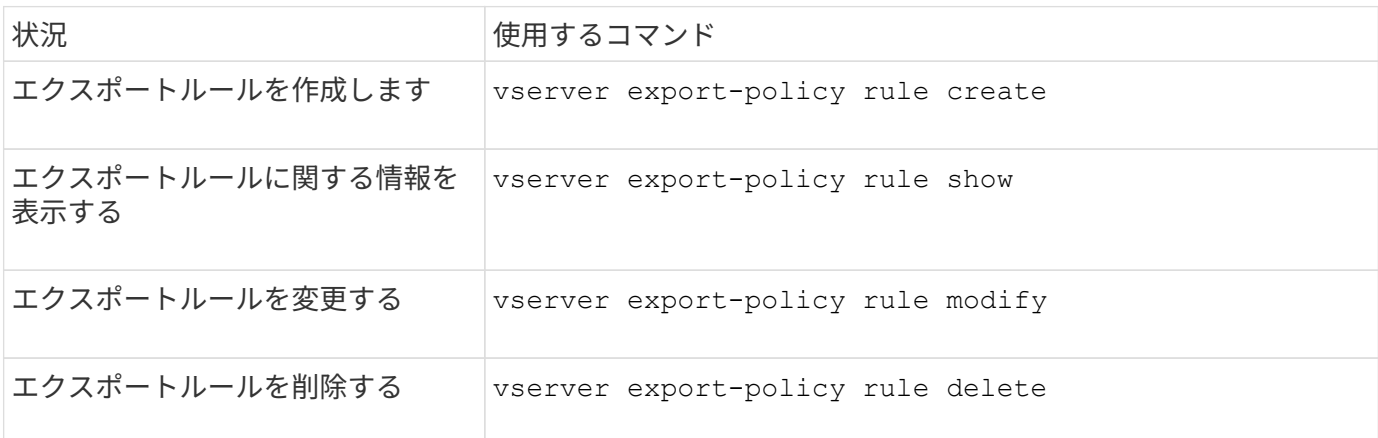

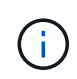

異なるクライアントを照合する同一のエクスポートルールが複数設定されている場合は、エク スポートルールの管理時にそれらのルールの同期を必ず維持するようにしてください。

詳細については、各コマンドのマニュアルページを参照してください。

**NFS** クレデンシャルキャッシュを設定する

**NFS** クレデンシャルキャッシュの **Time-To-Live** を変更する理由

ONTAP は、アクセス高速化とパフォーマンス向上のために、クレデンシャルキャッシュ を使用して、 NFS エクスポートアクセスでのユーザ認証に必要な情報を格納します。情 報がクレデンシャルキャッシュに格納される期間を設定して、環境に合わせてカスタマ イズできます。

NFS クレデンシャルキャッシュの Time-To-Live ( TTL) の変更が問題の解決に役立つ場合があります。どの ような状況がこれに該当するか、またそうした変更がどのような影響を及ぼすかを理解しておく必要がありま す。

### 理由

次の状況では、デフォルト TTL の変更を検討してください。

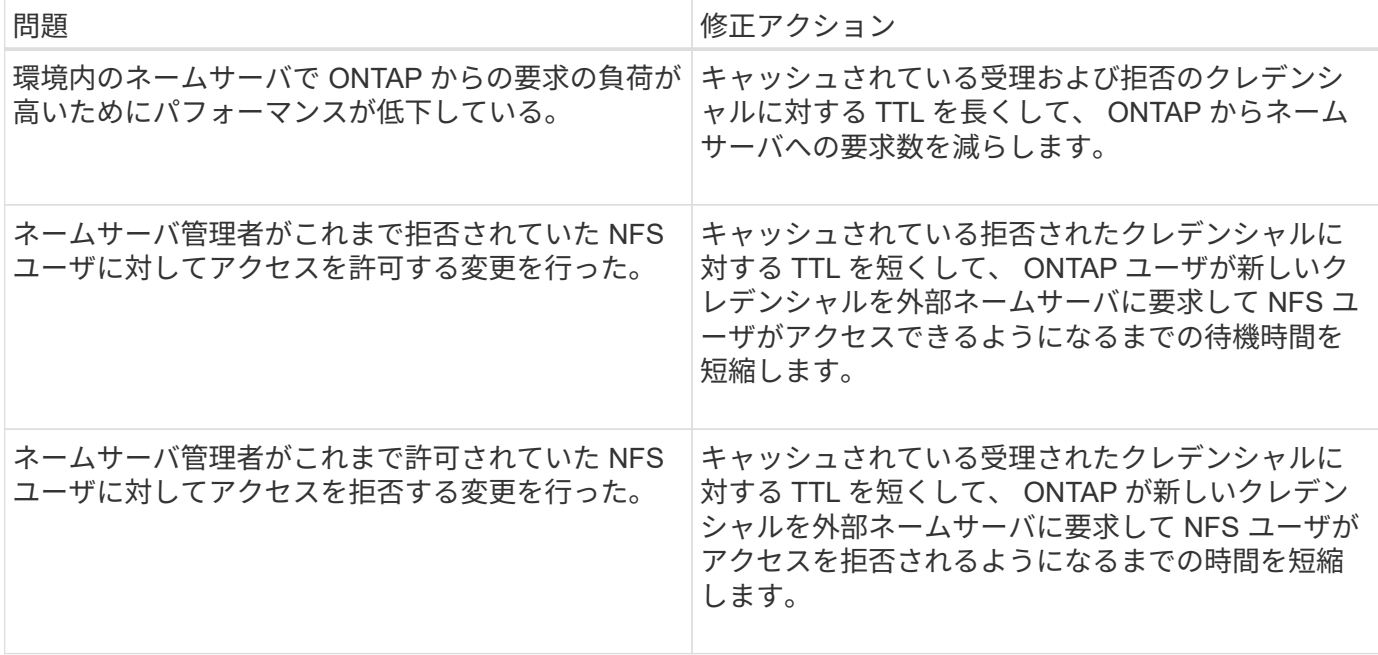

# 結果

受理および拒否のクレデンシャルをキャッシュしておく期間を個別に変更することができます。ただし、こう した変更の長所と短所の両方に注意する必要があります。

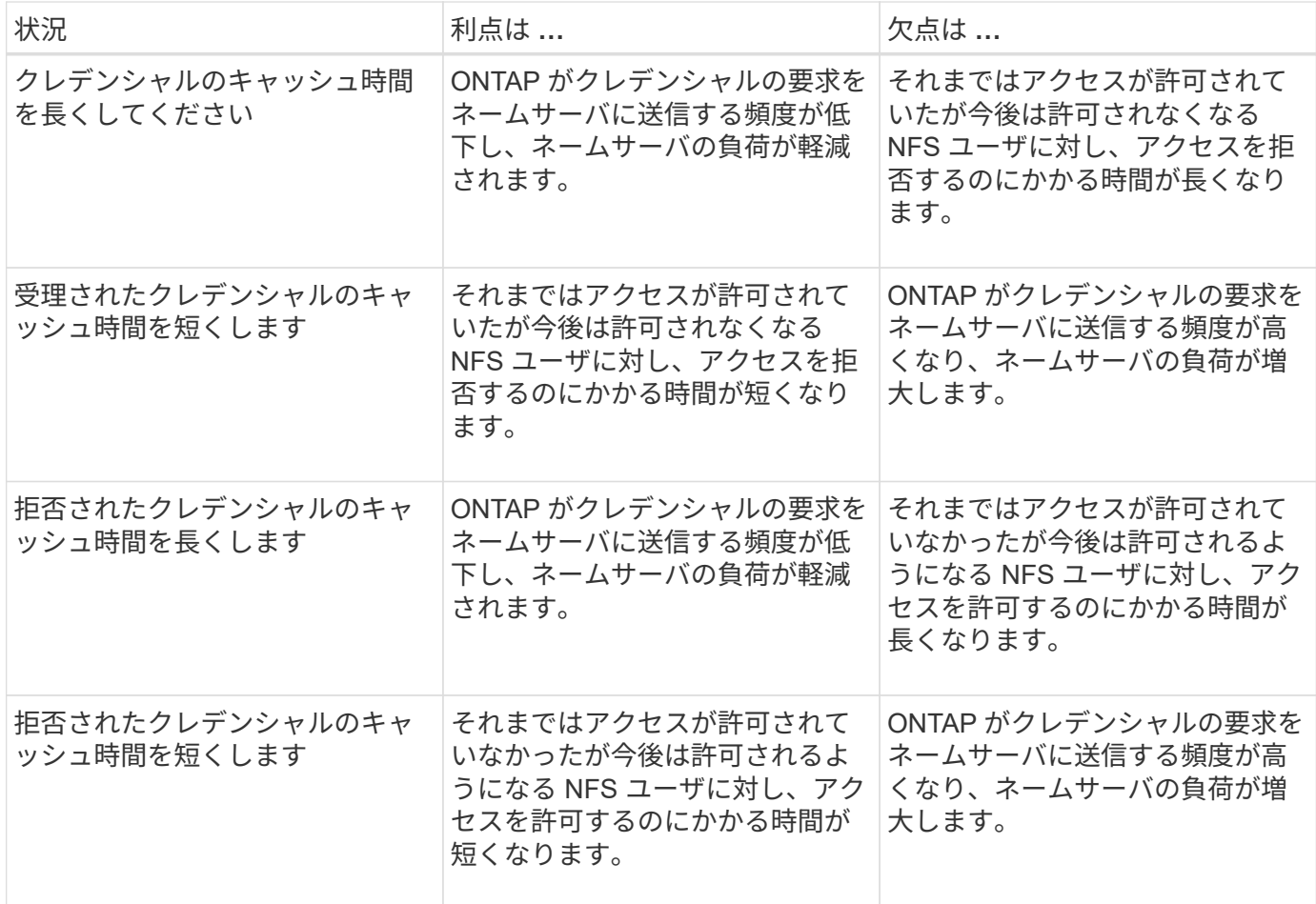
キャッシュされた **NFS** ユーザクレデンシャルの **Time-To-Live** を設定してください

Storage Virtual Machine ( SVM )の NFS サーバを変更することで、 ONTAP が NFS ユーザのクレデンシャルを内部キャッシュに格納する期間である Time-To-Live ( TTL ) を設定できます。これにより、ネームサーバの高負荷に関する問題や、 NFS ユーザアク セスに影響を及ぼすクレデンシャルの変更に関する問題を軽減できます。

このタスクについて

これらのパラメータは advanced 権限レベルで使用できます。

手順

1. 権限レベルを advanced に設定します。

set -privilege advanced

2. 必要な操作を実行します。

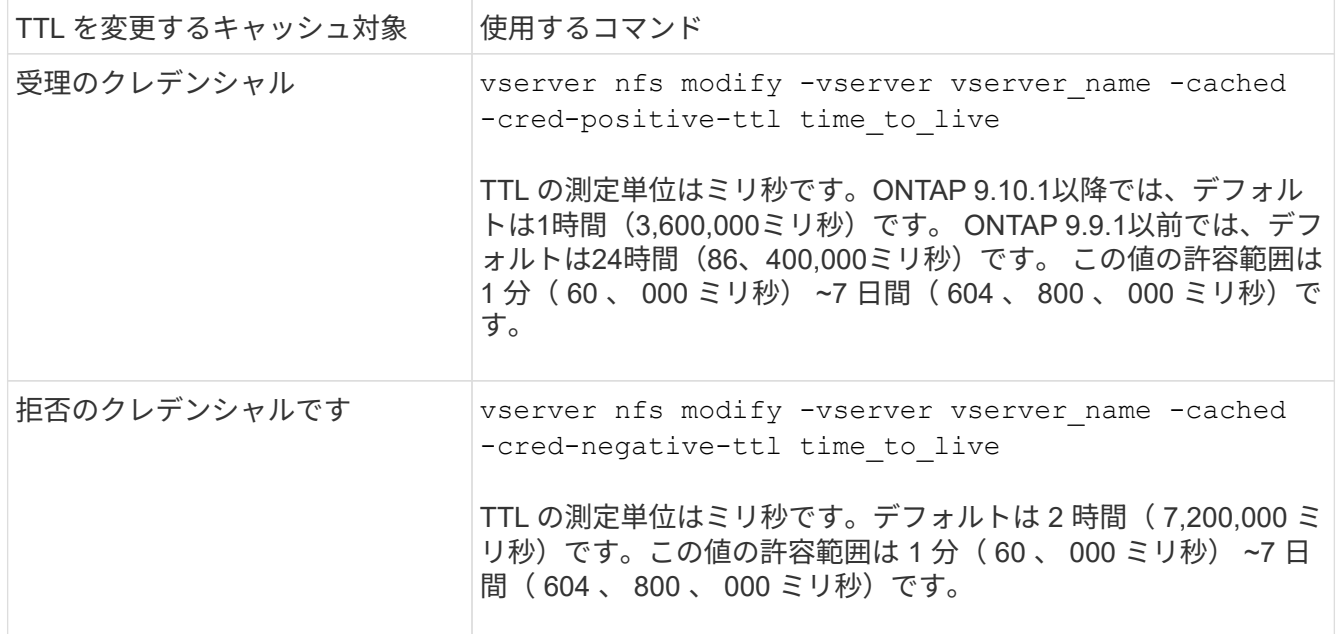

3. admin 権限レベルに戻ります。

set -privilege admin

エクスポートポリシーキャッシュを管理します

エクスポートポリシーキャッシュをフラッシュします

ONTAP は、アクセスを高速化するために、エクスポートポリシーに関連する情報の格納 に複数のエクスポートポリシーキャッシュを使用します。エクスポートポリシーキャッ シュを手動でフラッシュします (vserver export-policy cache flush)古い可能 性がある情報を削除し、ONTAP が適切な外部リソースから最新情報を取得するように強 制します。これは、 NFS エクスポートへのクライアントアクセスに関するさまざまな問

題の解決に役立ちます。

このタスクについて

エクスポートポリシーキャッシュの情報は、次の理由で古くなる可能性があります。

- エクスポートポリシールールが最近変更された
- ネームサーバでホスト名レコードが最近変更された
- ネームサーバでネットグループエントリが最近変更された
- ネットグループの完全なロードを妨げていたネットワーク停止からのリカバリが発生しました

手順

1. ネームサービスキャッシュを有効にしていない場合は、 advanced 権限モードで次のいずれかを実行しま す。

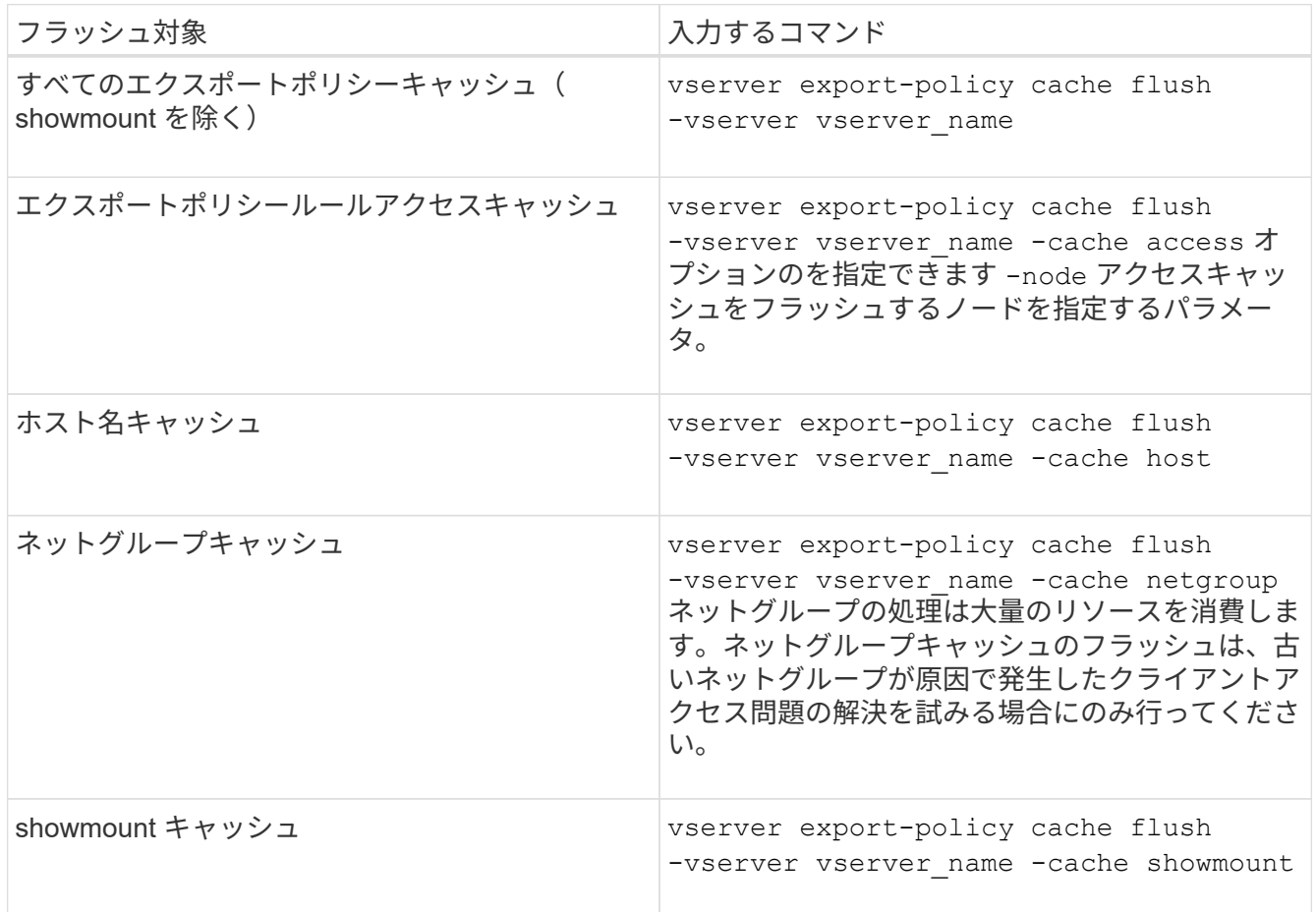

2. ネームサービスキャッシュが有効になっている場合は、次のいずれかを実行します。

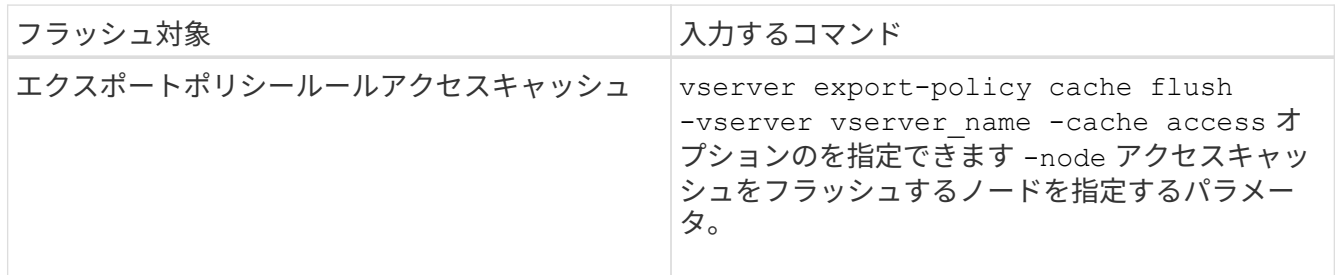

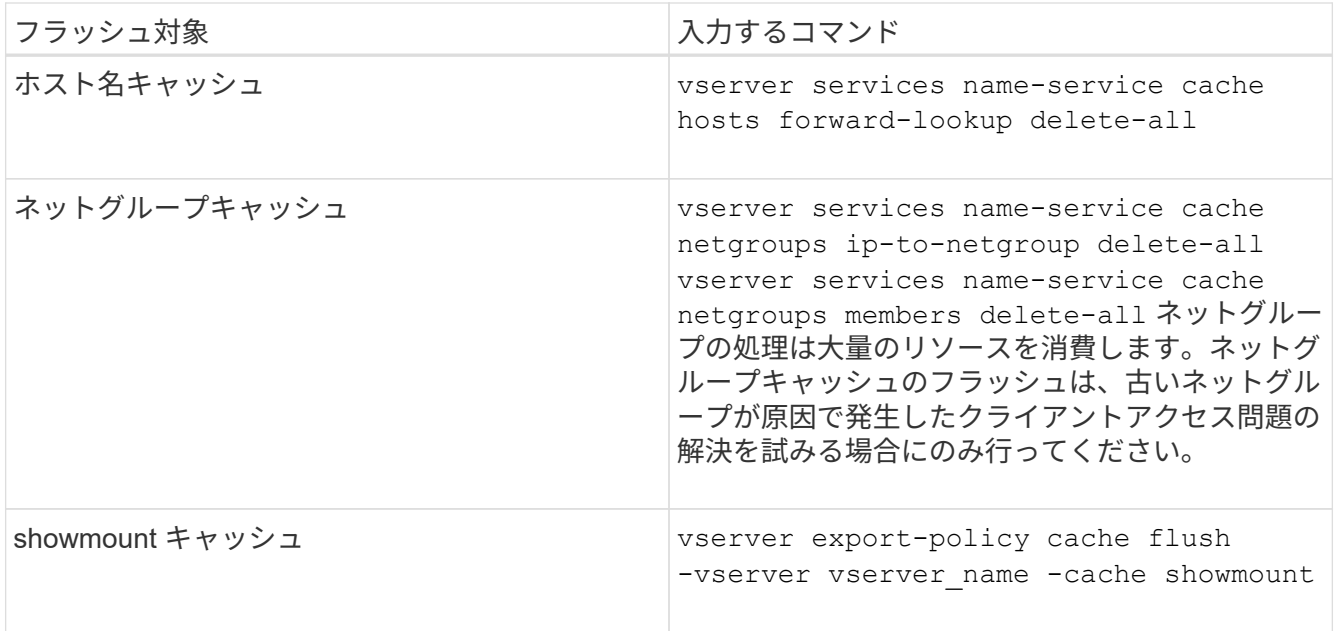

エクスポートポリシーネットグループのキューとキャッシュを表示します

ONTAP では、ネットグループのインポート時および解決時にネットグループキューを使 用し、結果として得られる情報を格納するためにネットグループキャッシュを使用しま す。エクスポートポリシーのネットグループ関連の問題をトラブルシューティングする 場合は、を使用できます vserver export-policy netgroup queue show および vserver export-policy netgroup cache show ネットグループキューのステー タスおよびネットグループキャッシュの内容を表示するコマンド。

ステップ

1. 次のいずれかを実行します。

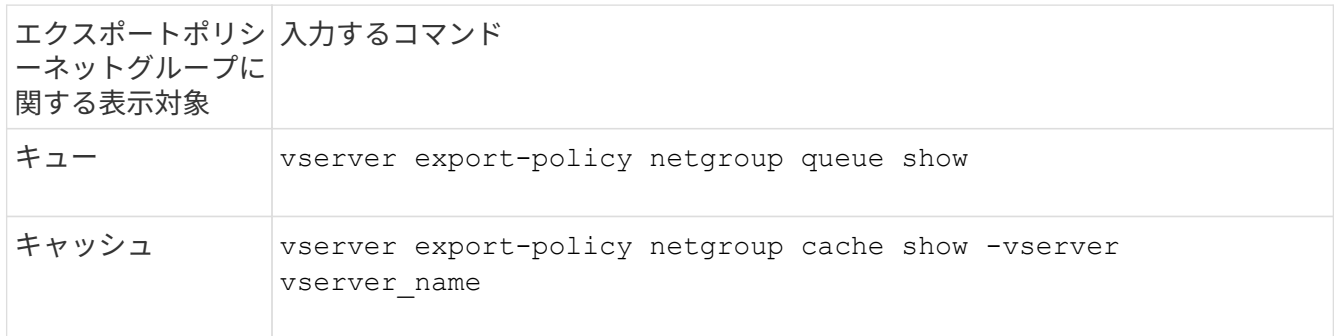

詳細については、各コマンドのマニュアルページを参照してください。

クライアント **IP** アドレスがネットグループのメンバーであるかどうかを確認します

ネットグループに関連するNFSクライアントアクセスの問題をトラブルシューティング する場合は、を使用できます vserver export-policy netgroup checkmembership クライアントIPが特定のネットグループのメンバーであるかどうかを確認 するためのコマンド。

### このタスクについて

ネットグループメンバーシップのチェックにより、クライアントがネットグループのメンバーであることまた はメンバーでないことを ONTAP が認識しているかどうかを確認できます。また、ネットグループ情報の更新 中に ONTAP ネットグループキャッシュが一時的な状態にあるかどうかもわかります。この情報は、クライア ントに対して予期せずアクセスが許可または拒否される理由を理解するのに役立ちます。

ステップ

1. クライアントIPアドレスのネットグループメンバーシップを確認します。 vserver export-policy netgroup check-membership -vserver vserver\_name -netgroup netgroup\_name -client-ip client\_ip

このコマンドによって次のような結果が返されることがあります。

◦ クライアントはネットグループのメンバーです。

これは、リバースルックアップスキャンまたはホスト単位のネットグループ検索によって確認されま した。

◦ クライアントはネットグループのメンバーです。

クライアントが ONTAP のネットグループキャッシュに見つかりました。

◦ クライアントはネットグループのメンバーではありません。

◦ ONTAP が現在ネットグループキャッシュを更新中なので、まだクライアントのメンバーシップを決定 できません。

これが完了するまで、メンバーシップの判断を明示的に下すことはできません。を使用します vserver export-policy netgroup queue show ネットグループのロードを監視し、完了後に チェックを再試行するコマンド。

例

次の例は、 IP アドレスが 172.17.16.72 のクライアントが SVM vs1 上のネットグループ mercury のメンバー であるかどうかをチェックします。

 cluster1::> vserver export-policy netgroup check-membership -vserver vs1 -netgroup mercury -client-ip 172.17.16.72

アクセスキャッシュのパフォーマンスを最適化

複数のパラメータを設定して、アクセスキャッシュを最適化したり、パフォーマンスと アクセスキャッシュに格納される情報の鮮度とのバランスをとったりすることができま す。

このタスクについて

アクセスキャッシュの更新期間を設定するときは、次の点に注意してください。

• 値を大きくすると、アクセスキャッシュ内のエントリの保持期間が長くなります。

長所としては、 ONTAP がアクセスキャッシュエントリの更新時に消費するリソースの減少によるパフ ォーマンスの向上が挙げられます。短所は、エクスポートポリシールールが変更されてアクセスキャッシ ュエントリが古くなった場合、エントリの更新にかかる時間が長くなることです。その結果、アクセスで きるはずのクライアントが拒否され、拒否されるはずのクライアントがアクセス権を取得する可能性があ ります。

• 値を小さくすると、 ONTAP によるアクセスキャッシュエントリの更新頻度が高くなります。

長所は、エントリの鮮度が向上し、クライアントに対するアクセスの許可または拒否が正しく行われる可 能性が高くなることです。短所としては、 ONTAP がアクセスキャッシュエントリの更新時に消費するリ ソースの増加によるパフォーマンスの低下が挙げられます。

### 手順

1. 権限レベルを advanced に設定します。

set -privilege advanced

2. 必要な操作を実行します。

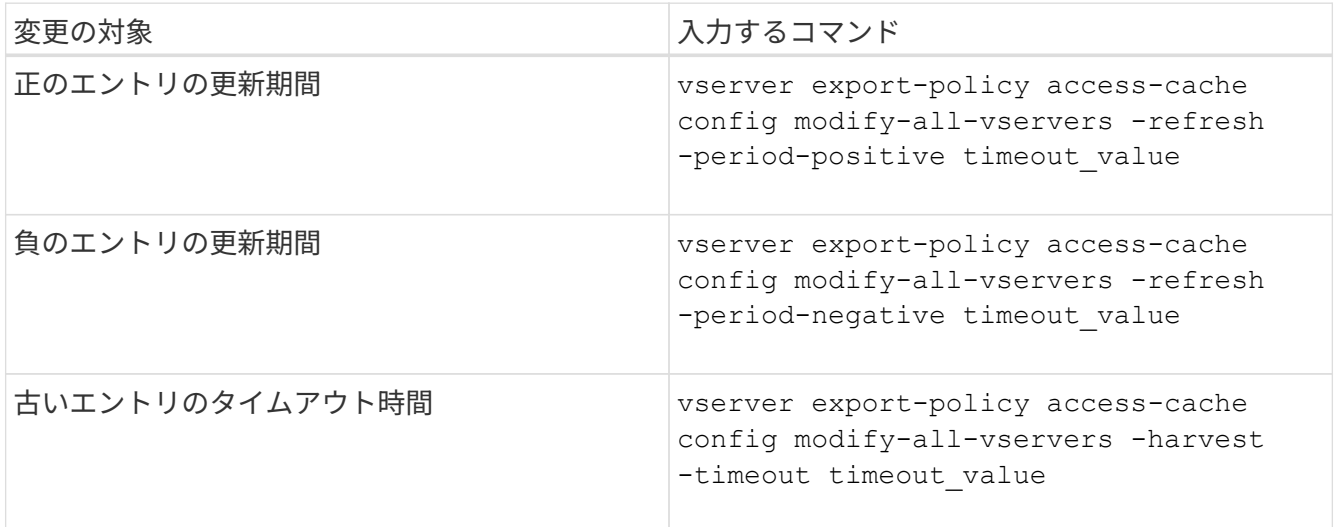

3. 新しいパラメータ設定を確認します。

vserver export-policy access-cache config show-all-vservers

### 4. admin 権限レベルに戻ります。

set -privilege admin

ファイルロックを管理します

プロトコル間のファイルロックについて

ファイルロックは、あるユーザが以前に開いていたファイルに別のユーザがアクセスす るのを防ぐために、クライアントアプリケーションで使用される方法です。ONTAP でフ ァイルをロックする方法は、クライアントのプロトコルによって異なります。

クライアントが NFS クライアントである場合、ロックは任意に設定します。クライアントが SMB クライ アントである場合、ロックは必須となります。

NFS ファイルと SMB ファイルのロックの違いのため、 SMB アプリケーションですでに開いているファイル に NFS クライアントからアクセスすると、エラーになる場合があります。

NFS クライアントが SMB アプリケーションによってロックされたファイルにアクセスすると、次のいずれか の状態になります。

- mixed形式またはNTFS形式のボリュームでは、などのファイル操作が行われます rm、 rmdir`および `mv NFSアプリケーションが失敗するように原因 できますか。
- NFS の読み取りと書き込みの処理は、 SMB の読み取り拒否および書き込み拒否のオープンモードによっ てそれぞれ拒否されます。
- また、ファイルの書き込み対象となる範囲が、排他的な SMB バイトロックでロックされている場合も、 NFS の書き込みの処理はエラーになります。

UNIX セキュリティ形式のボリュームでは、 NFS のリンク解除および名前変更の処理で SMB のロック状態が 無視され、ファイルへのアクセスが許可されます。UNIX セキュリティ形式のボリュームでのその他すべての NFS 処理では、 SMB のロック状態が考慮されます。

**ONTAP** による読み取り専用ビットの処理方法

読み取り専用ビットは、ファイルが書き込み可能(無効)なのか読み取り専用(有効) なのかを示すために、ファイルごとに設定されます。

Windows を使用する SMB クライアントは、ファイルごとの読み取り専用ビットを設定できます。NFS クラ イアントは、ファイルごとの読み取り専用ビットを設定しません。 NFS クライアントは、ファイルごとの読 み取り専用ビットを使用するプロトコル操作を行わないためです。

ONTAP は、 Windows を使用する SMB クライアントによってファイルが作成される際に、そのファイルに読 み取り専用ビットを設定できます。ファイルが NFS クライアントと SMB クライアント間で共有されている 場合も、 ONTAP は読み取り専用ビットを設定できます。一部のソフトウェアは、 NFS クライアントおよび SMB クライアントで使用される場合、読み取り専用ビットが有効になっている必要があります。

NFS クライアントと SMB クライアント間で共有されるファイルに対して、適切な読み取りおよび書き込み権 限を保持するために、読み取り専用ビットが次の規則に従って処理されます。 ONTAP

- NFS は、読み取り専用ビットが有効になっているファイルを書き込み権限ビットが無効になっているファ イルとして扱います。
- NFS クライアントがすべての書き込み権限ビットを無効にしたときに、これらのうち少なくとも 1 つが 以前有効であったら、 ONTAP はそのファイルの読み取り専用ビットを有効にします。
- NFS クライアントがすべての書き込み権限ビットを有効にすると、 ONTAP はそのファイルの読み取り専 用ビットを無効にします。
- あるファイルの読み取り専用ビットが有効になっているときに、 NFS クライアントがそのファイルの権 限を調べようとすると、そのファイルの権限ビットは NFS クライアントには送信されず、代わりに書き 込み権限ビットがマスクされた権限ビットが ONTAP クライアントに送信されます。
- ファイルの読み取り専用ビットが有効になっているときに、 SMB クライアントがこの読み取り専用ビッ トを無効にすると、 ONTAP はそのファイルに対する所有者の書き込み権限ビットを有効にします。
- 読み取り専用ビットが有効になっているファイルに書き込めるのは、 root のみです。

ファイル権限の変更は、 SMB クライアントではすぐに反映されますが、 NFS クライアントが 属性のキャッシュを有効にしている場合は NFS クライアントではすぐに反映されないことがあ ります。

共有パスコンポーネントのロックの処理に関する **ONTAP** と **Windows** の違い

Windows とは異なり、 ONTAP では、ファイルが開いているときにそのファイルのパス の各コンポーネントがロックされません。この動作は SMB 共有パスにも影響します。

ONTAP 原因ではパスの各コンポーネントがロックされないため、開いているファイルまたは共有より上のパ スコンポーネントの名前を変更できます。このため、特定のアプリケーションで原因の問題が発生したり、 SMB 構成の共有パスを無効な名前に変更したりすることができます。原因によって共有にアクセスできなく なる可能性があります。

パスコンポーネントの名前変更による問題を回避するには、Windows Access Control List (ACL;アクセス制 御リスト)のセキュリティ設定を適用して、ユーザやアプリケーションが重要なディレクトリの名前を変更で きないようにします。

の詳細を確認してください ["](https://kb.netapp.com/Advice_and_Troubleshooting/Data_Storage_Software/ONTAP_OS/How_to_prevent_directories_from_being_renamed_while_clients_are_accessing_them)[クライアントがアクセスしている間にディレクトリの](https://kb.netapp.com/Advice_and_Troubleshooting/Data_Storage_Software/ONTAP_OS/How_to_prevent_directories_from_being_renamed_while_clients_are_accessing_them)[名](https://kb.netapp.com/Advice_and_Troubleshooting/Data_Storage_Software/ONTAP_OS/How_to_prevent_directories_from_being_renamed_while_clients_are_accessing_them)[前を](https://kb.netapp.com/Advice_and_Troubleshooting/Data_Storage_Software/ONTAP_OS/How_to_prevent_directories_from_being_renamed_while_clients_are_accessing_them)[変更](https://kb.netapp.com/Advice_and_Troubleshooting/Data_Storage_Software/ONTAP_OS/How_to_prevent_directories_from_being_renamed_while_clients_are_accessing_them)[しないようにす](https://kb.netapp.com/Advice_and_Troubleshooting/Data_Storage_Software/ONTAP_OS/How_to_prevent_directories_from_being_renamed_while_clients_are_accessing_them) [る](https://kb.netapp.com/Advice_and_Troubleshooting/Data_Storage_Software/ONTAP_OS/How_to_prevent_directories_from_being_renamed_while_clients_are_accessing_them)[方法](https://kb.netapp.com/Advice_and_Troubleshooting/Data_Storage_Software/ONTAP_OS/How_to_prevent_directories_from_being_renamed_while_clients_are_accessing_them)["](https://kb.netapp.com/Advice_and_Troubleshooting/Data_Storage_Software/ONTAP_OS/How_to_prevent_directories_from_being_renamed_while_clients_are_accessing_them)。

ロックに関する情報を表示します

有効になっているロックの種類とロックの状態、バイト範囲ロック、共有ロックモー ド、委譲ロック、および便宜的ロックの詳細、永続性ハンドルを使用してロックが開か れているかどうかなど、現在のファイルロックに関する情報を表示できます。

このタスクについて

G)

NFSv4 または NFSv4.1 を使用して確立されたロックについては、クライアント IP アドレスを表示できませ ん。

デフォルトでは、すべてのロックに関する情報が表示されます。コマンドパラメータを使用すると、特定の Storage Virtual Machine (SVM)のロックに関する情報を表示したり、他の条件によってコマンドの出力を フィルタリングしたりできます。

。 vserver locks show コマンドは、次の4種類のロックに関する情報を表示します。

- バイト範囲ロック。ファイルの一部のみをロックします。
- 共有ロック。開いているファイルをロックします。
- 便宜的ロック。 SMB を使用してクライアント側キャッシュを制御します。
- 委譲。 NFSv4.x を使用してクライアント側キャッシュを制御します

オプションのパラメータを指定すると、各ロックタイプに関する重要な情報を確認できます。詳細について は、コマンドのマニュアルページを参照してください。

ステップ

1. を使用して、ロックに関する情報を表示します vserver locks show コマンドを実行します

例

次の例は、パスのファイルに対するNFSv4ロックに関する概要情報を表示します /vol1/file1。共有ロッ クのアクセスモードは write-deny\_none であり、書き込み委譲でロックが許可されています。

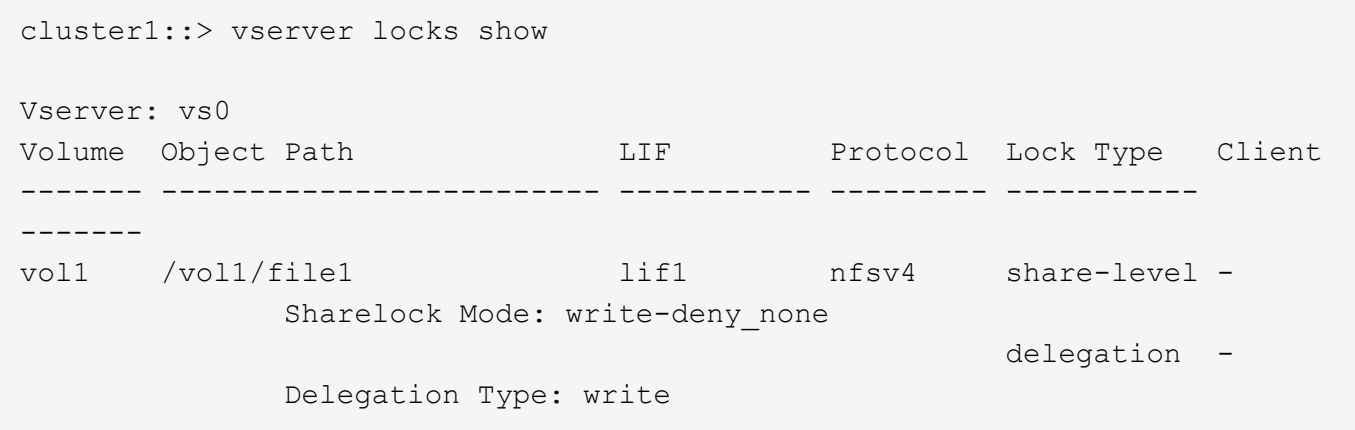

次の例は、パスのファイルに対するSMBロックに関するoplockおよび共有ロックの詳細情報を表示します /data2/data2\_2/intro.pptx。IP アドレスが 10.3.1.3 のクライアントに対して、共有ロックのアクセス モードを write-deny\_none として、永続性ハンドルが許可されています。バッチの oplock レベルで oplock リ ースが許可されています。

```
cluster1::> vserver locks show -instance -path /data2/data2_2/intro.pptx
                      Vserver: vs1
                       Volume: data2_2
           Logical Interface: lif2
                  Object Path: /data2/data2_2/intro.pptx
                    Lock UUID: 553cf484-7030-4998-88d3-1125adbba0b7
                Lock Protocol: cifs
                    Lock Type: share-level
     Node Holding Lock State: node3
                   Lock State: granted
    Bytelock Starting Offset: -
      Number of Bytes Locked: -
       Bytelock is Mandatory: -
       Bytelock is Exclusive: -
       Bytelock is Superlock: -
            Bytelock is Soft: -
                 Oplock Level: -
   Shared Lock Access Mode: write-deny none
         Shared Lock is Soft: false
             Delegation Type: -
              Client Address: 10.3.1.3
                SMB Open Type: durable
           SMB Connect State: connected
SMB Expiration Time (Secs): -
           SMB Open Group ID:
```
78a90c59d45ae211998100059a3c7a00a007f70da0f8ffffcd445b0300000000

 Vserver: vs1 Volume: data2\_2 Logical Interface: lif2 Object Path: /data2/data2\_2/test.pptx Lock UUID: 302fd7b1-f7bf-47ae-9981-f0dcb6a224f9 Lock Protocol: cifs Lock Type: op-lock Node Holding Lock State: node3 Lock State: granted Bytelock Starting Offset: - Number of Bytes Locked: - Bytelock is Mandatory: - Bytelock is Exclusive: - Bytelock is Superlock: - Bytelock is Soft: - Oplock Level: batch Shared Lock Access Mode: - Shared Lock is Soft: - Delegation Type: - Client Address: 10.3.1.3 SMB Open Type: - SMB Connect State: connected SMB Expiration Time (Secs): - SMB Open Group ID: 78a90c59d45ae211998100059a3c7a00a007f70da0f8ffffcd445b0300000000

ロックを解除します

ファイルロックが原因でクライアントがファイルにアクセスできなくなっている場合 は、現在有効なロックの情報を表示して、特定のロックを解除することができます。ロ ックの解除が必要になるケースとしては、アプリケーションのデバッグなどが挙げられ ます。

このタスクについて

。 vserver locks break コマンドは、advanced権限レベル以上でのみ使用できます。詳細については、 コマンドのマニュアルページを参照してください。

手順

1. ロックを解除するために必要な情報を確認するには、を使用します vserver locks show コマンドを実 行します

詳細については、コマンドのマニュアルページを参照してください。

2. 権限レベルを advanced に設定します。

set -privilege advanced

3. 次のいずれかを実行します。

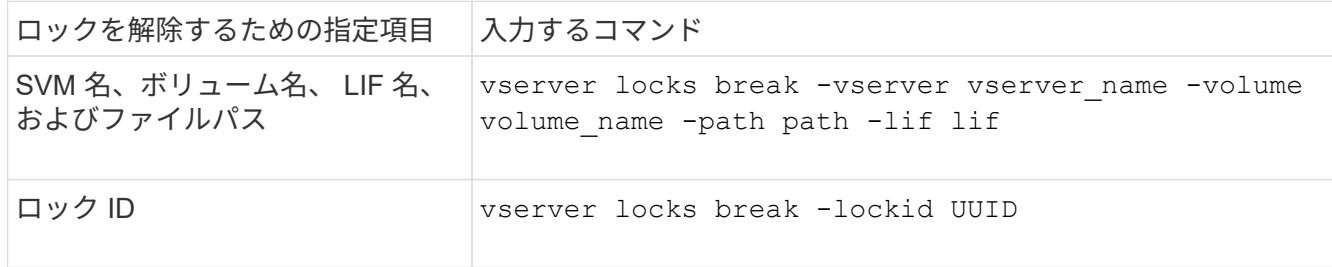

4. admin 権限レベルに戻ります。

set -privilege admin

**NFS** での **FPolicy** の **first-read** および **first-write** フィルタの動作

外部 FPolicy サーバを使用して FPolicy が有効になっていて、読み取り / 書き込み処理が 監視対象イベントの場合、読み取り / 書き込み要求のトラフィックが多いと NFS クライ アントで応答時間が長くなります。NFS クライアントの場合、 FPolicy で first-read フィ ルタと first-write フィルタを使用すると、 FPolicy 通知の数が減り、パフォーマンスが向 上します。

NFS では、クライアントはファイルに対して I/O を実行する際に、ファイルのハンドルを取得します。この ハンドルは、サーバとクライアントのリブート後も有効なままになる場合があります。このため、クライアン トはハンドルを自由にキャッシュし、ハンドルを再取得しなくてもハンドルに対する要求を送信できます。通 常のセッションでは、大量の読み取り / 書き込み要求がファイルサーバに送信されます。これらのすべての要 求について通知が生成されると、次の問題が発生する可能性があります。

- 追加の通知処理により負荷が増大し、応答時間が長くなります。
- サーバに影響のない通知も含め、多数の通知が FPolicy サーバに送信される。

クライアントから特定のファイルに対する最初の読み取り / 書き込み要求を受信すると、キャッシュエントリ が作成され、読み取り / 書き込みの数が増分されます。この要求は初回読み取り / 書き込み処理とマークさ れ、 FPolicy イベントが生成されます。NFS クライアント用の FPolicy フィルタを計画して作成する前に、 FPolicy フィルタの基本的な仕組みを理解しておく必要があります。

• first-read :初回読み取りのクライアント要求をフィルタリングします。

このフィルタはNFSイベントに使用されます -file-session-io-grouping-count および -file -session-io-grouping-duration FPolicyが処理される初回読み取り要求は、設定によって決まりま す。

• first-write :初回書き込みのクライアント要求をフィルタリングします。

このフィルタはNFSイベントに使用されます -file-session-io-grouping-count および -file -session-io-grouping-duration 設定により、FPolicyが処理された初回書き込み要求が決まりま す。

file-session-io-grouping-count: Number of I/O Ops on a File to Be Clubbed and Considered as One Session for Event Generation file-session-io-grouping-duration: Duration for Which I/O Ops on a File to Be Clubbed and Considered as One Session for Event Generation

### **NFSv4.1** サーバ実装 **ID** を変更する

NFSv4.1 プロトコルには、サーバのドメイン、名前、および日付を記録したサーバ実装 ID が含まれています。サーバ実装 ID のデフォルト値は変更できます。デフォルト値を 変更すると、たとえば、使用率の統計を収集したり、相互運用性の問題をトラブルシュ ーティングしたりするときに役立ちます。詳細については、 RFC 5661 を参照してくだ さい。

このタスクについて

3 つのオプションのデフォルト値は次のとおりです。

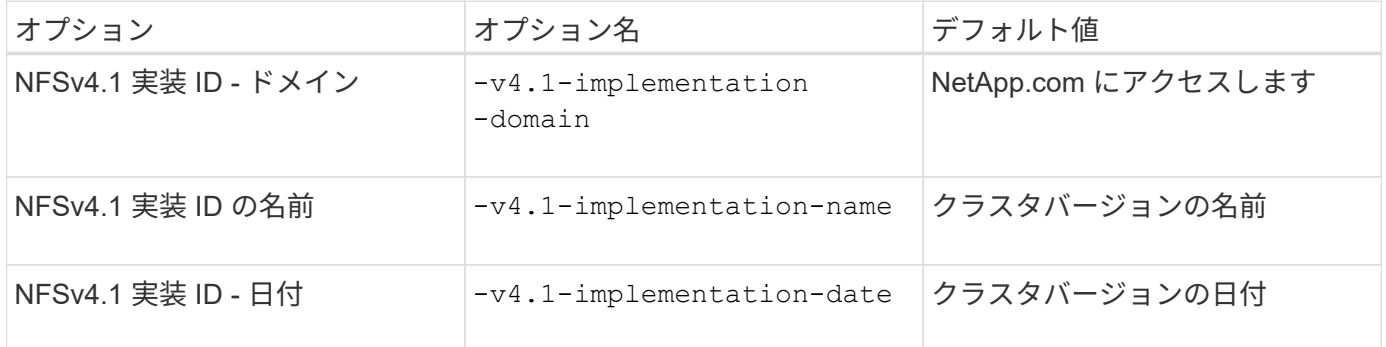

#### 手順

1. 権限レベルを advanced に設定します。

set -privilege advanced

2. 次のいずれかを実行します。

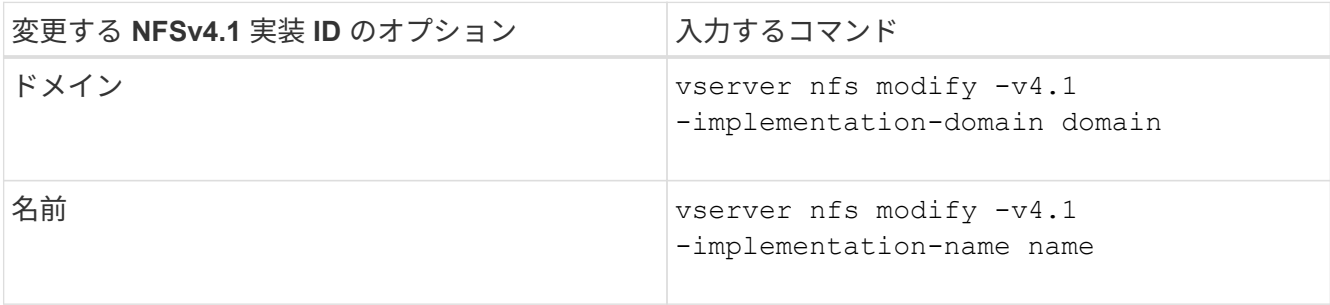

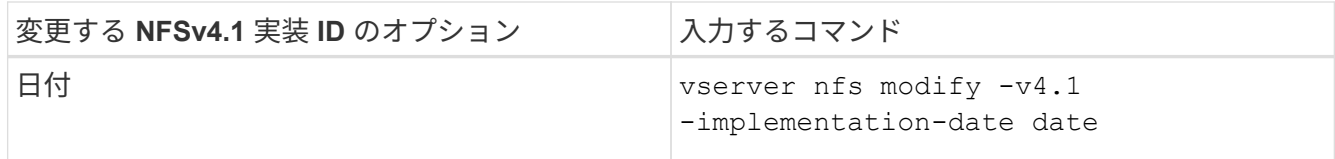

3. admin 権限レベルに戻ります。

set -privilege admin

**NFSv4 ACLs** を管理します

**NFSv4 ACL** を有効化する利点

NFSv4 ACL を有効化すると多くの利点を得られます。

NFSv4 ACL を有効にする利点は次のとおりです。

- ファイルやディレクトリへのユーザアクセスのより詳細な制御
- NFS セキュリティが向上します
- CIFS との相互運用性の向上
- NFS のユーザあたりの最大グループ数は 16 ではなくなりました

**NFSv4 ACL** の仕組み

NFSv4 ACL を使用しているクライアントは、システム上のファイルとディレクトリに ACL を設定し、その ACL を表示することができます。ACL が設定されているディレク トリ内にファイルやサブディレクトリを新しく作成すると、新しいファイルやサブディ レクトリには、その ACL 内の ACE のうち、該当する継承フラグが指定された ACL エン トリ(ACE)がすべて継承されます。

ファイルやディレクトリが NFSv4 要求によって作成される場合、作成されるファイルやディレクトリの ACL は、ファイル作成要求に ACL が含まれているか、または標準の UNIX ファイルアクセス権限のみが含まれて いるか、および親ディレクトリに ACL が設定されているかどうかによって異なります。

- 要求に ACL が含まれる場合は、その ACL が使用されます。
- 要求に標準 UNIX ファイルアクセス権限のみが含まれ、親ディレクトリに ACL がある場合、親ディレク トリの ACL の ACE に適切な継承フラグのタグが付けられていれば、それらの ACE が新しいファイルや ディレクトリに継承されます。

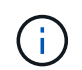

親ACLは、の場合でも継承されます -v4.0-acl がに設定されます off。

- 要求に標準の UNIX ファイルアクセス権限のみが含まれ、親ディレクトリに ACL がない場合は、クライ アントのファイルモードを使用して標準の UNIX ファイルアクセス権限が設定されます。
- 要求に標準 UNIX ファイルアクセス権限のみが含まれ、親ディレクトリに継承できない ACL がある場合 は、モードビットのみを使用して新しいオブジェクトが作成されます。

状況に応じて -chown-mode パラメータがに設定されました restricted でコマンドを使用 します vserver nfs または vserver export-policy rule ファミリーの場合、NFSv4  $(i)$ ACLで設定されたディスク上の権限でroot以外のユーザがファイル所有権を変更できる場合で も、スーパーユーザのみがファイル所有権を変更できます。詳細については、関連するマニュ アルページを参照してください。

**NFSv4 ACL** の変更を有効または無効にします

ONTAP がを受信したとき chmod ACLが設定されたファイルまたはディレクトリに対す るコマンド。デフォルトでは、ACLは保持され、モードビットの変更を反映するように 変更されます。を無効にすることができます -v4-acl-preserve 代わりにACLをドロ ップする場合に動作を変更するパラメータ。

このタスクについて

unified セキュリティ形式を使用している場合、このパラメータは、クライアントがファイルまたはディレク トリに対する chmod 、 chgroup 、または chown コマンドを送信したときに NTFS ファイルアクセス権が保 持されるか破棄されるかの指定も行います。

このパラメータのデフォルトは enabled です。

手順

1. 権限レベルを advanced に設定します。

set -privilege advanced

2. 次のいずれかを実行します。

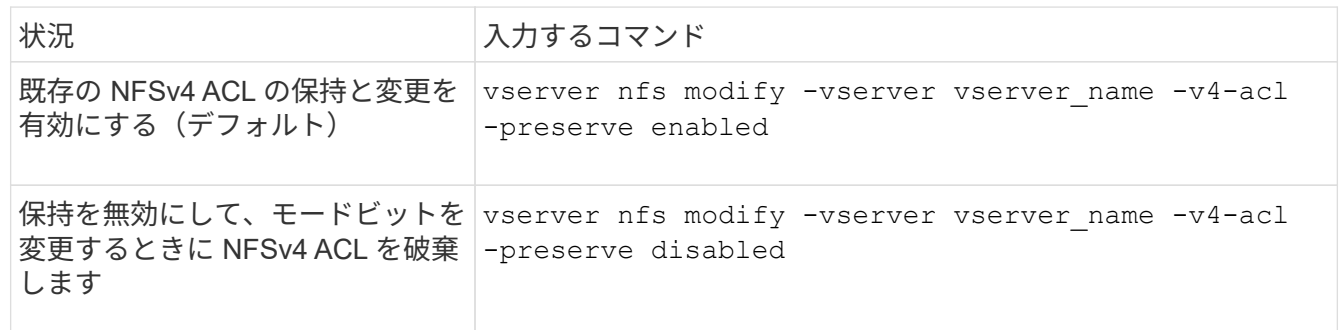

3. admin 権限レベルに戻ります。

set -privilege admin

**ONTAP** での **NFSv4 ACL** を使用したファイル削除の可否の判別方法

ファイルを削除できるかどうかを判別するために、 ONTAP は、そのファイルの DELETE ビットと、ファイルが含まれるディレクトリの DELETE\_CHILD ビットの組み 合わせを使用します。詳細については、 NFS 4.1 RFC 5661 を参照してください。

NFSv4 ACLを有効または無効にするには、を変更します -v4.0-acl および -v4.1 -acl オプション( Options) これらのオプションは、デフォルトでは無効になってい ます。

このタスクについて

。 -v4.0-acl または -v4.1-acl オプションは、NFSv4 ACLの設定と表示を制御します。アクセスチェッ クでのNFSv4 ACLの適用は制御しません。

ステップ

1. 次のいずれかを実行します。

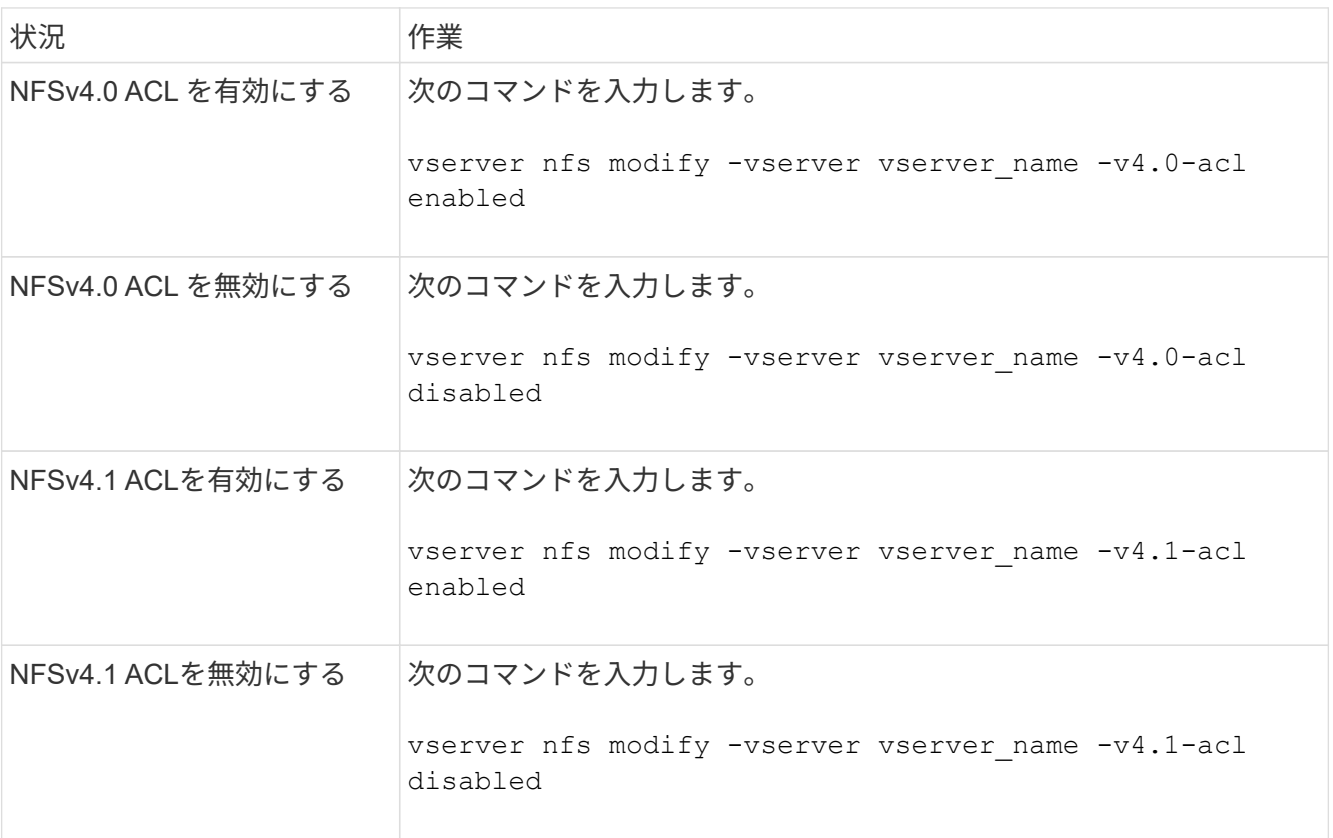

#### **NFSv4 ACL** の **ACE** の最大数を変更する

パラメータを変更すると、各NFSv4 ACLに許可されるACEの最大数を変更できます -v4 -acl-max-aces。デフォルトでは、 ACL あたりの ACE の数は 400 個に制限されてい ます。この制限を引き上げることで、 400 個を超える ACE を含む ACL のデータを、 ONTAP を実行するストレージシステムに移行できるようになります。

このタスクについて

この制限値を増やすと、 NFSv4 ACL を含むファイルにアクセスするクライアントのパフォーマンスが低下す ることがあります。

手順

1. 権限レベルを advanced に設定します。

set -privilege advanced

2. NFSv4 ACL の ACE の最大数を変更します。

vserver nfs modify -v4-acl-max-aces max ace limit

の有効な範囲

max ace limit はです 192 終了: 1024.

3. admin 権限レベルに戻ります。

set -privilege admin

## **NFSv4** ファイル委譲を管理します

**NFSv4** 読み取りファイル委譲を有効または無効にします

NFSv4読み取りファイル委譲を有効または無効にするには、を変更します -v4.0-read -delegationまたは オプション読み取りファイル委譲を有効にすると、ファイルのオ ープンとクローズに伴うメッセージのオーバーヘッドを大幅に軽減できます。

このタスクについて

デフォルトでは、読み取りファイル委譲は無効です。

読み取りファイル委譲を有効にした場合の欠点は、サーバのリブートまたはリスタート後、クライアントのリ ブートまたはリスタート後、あるいはネットワークを分割したあとに、サーバおよびそのクライアントが委譲 をリカバリする必要があることです。

ステップ

1. 次のいずれかを実行します。

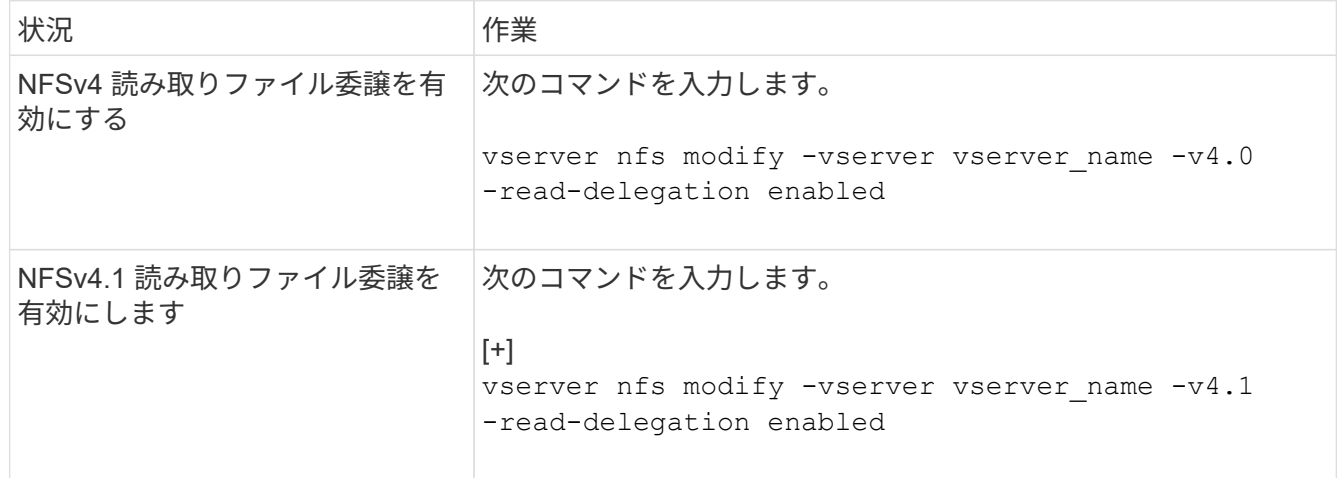

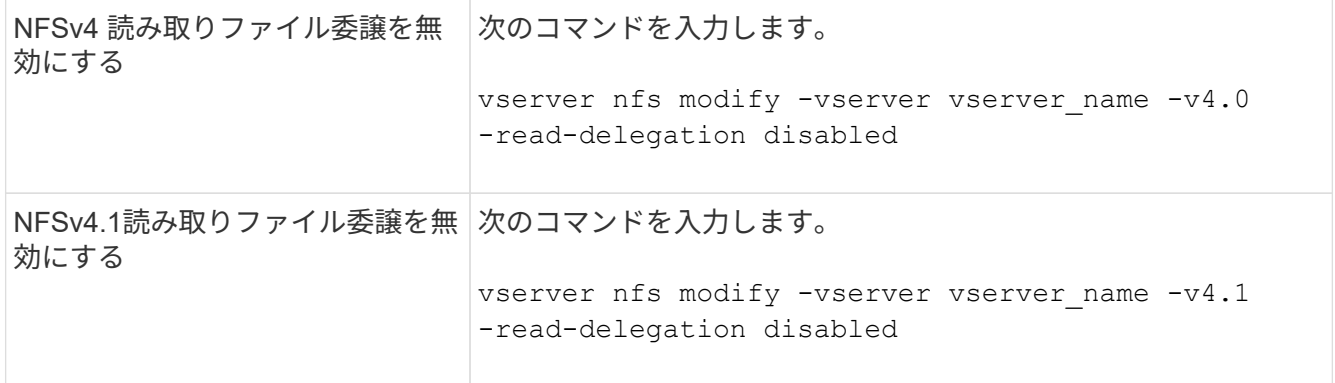

結果

ファイル委譲オプションの変更はすぐに反映されます。NFS のリブートやリスタートは必要ありません。

**NFSv4** 書き込みファイル委譲を有効または無効にします

書き込みファイル委譲を有効または無効にするには、を変更します -v4.0-write -delegationまたは オプション書き込みファイル委譲を有効にすると、ファイルのオ ープンとクローズだけでなく、ファイルおよびレコードのロックに関連するメッセージ のオーバーヘッドを大幅に軽減できます。

このタスクについて

デフォルトでは、書き込みファイル委譲は無効です。

書き込みファイル委譲を有効にした場合の欠点は、サーバのリブートまたはリスタート後、クライアントのリ ブートまたはリスタート後、あるいはネットワークを分割したあとに、サーバおよびそのクライアントが委譲 をリカバリするための追加タスクを実行する必要があることです。

ステップ

1. 次のいずれかを実行します。

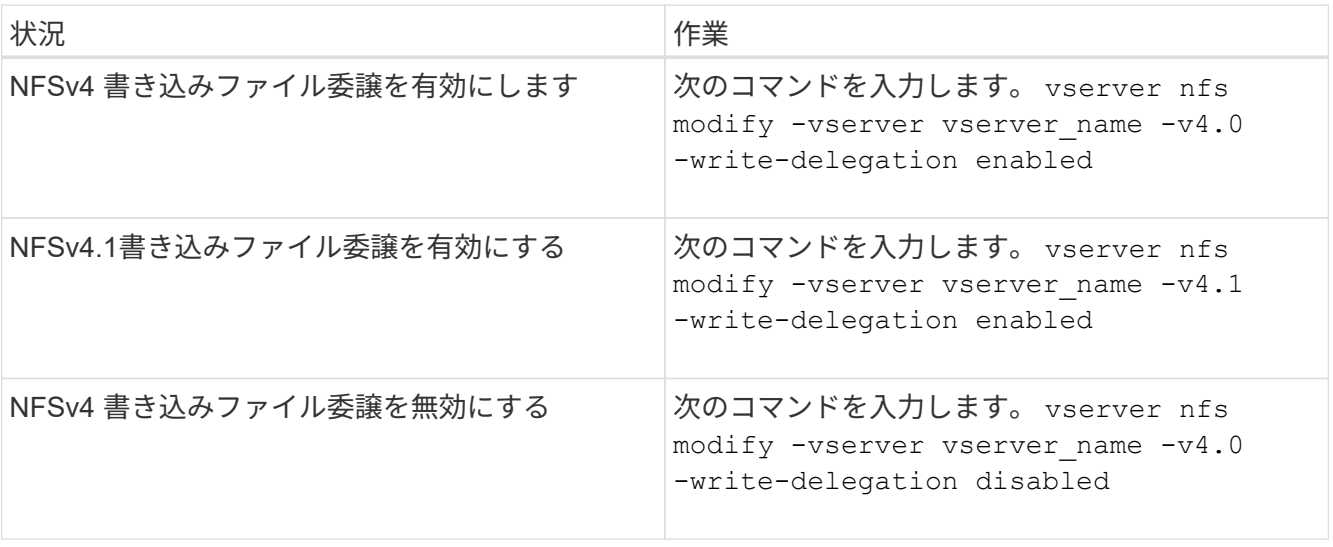

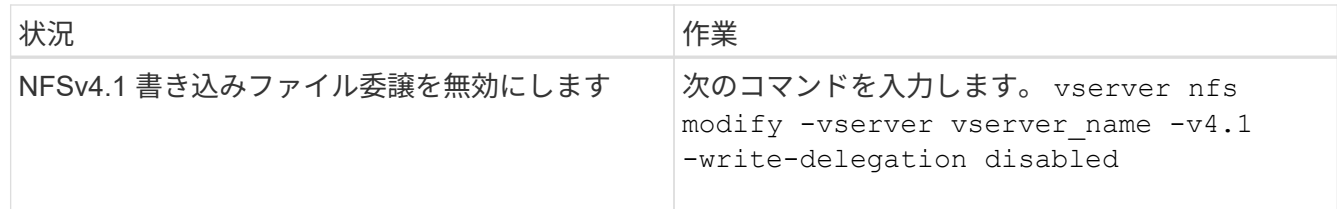

結果

ファイル委譲オプションの変更はすぐに反映されます。NFS のリブートやリスタートは必要ありません。

**NFSv4** ファイルおよびレコードロックを設定する

**NFSv4** ファイルおよびレコードロックについて

NFSv4 クライアントの場合、 ONTAP は NFSv4 のファイルロックメカニズムをサポー トしているため、すべてのファイルのロック状態がリースベースモデルで保持されま す。

["](http://www.netapp.com/us/media/tr-3580.pdf)[ネ](http://www.netapp.com/us/media/tr-3580.pdf)[ットアップテク](http://www.netapp.com/us/media/tr-3580.pdf)[ニ](http://www.netapp.com/us/media/tr-3580.pdf)[カルレポート](http://www.netapp.com/us/media/tr-3580.pdf) [3580](http://www.netapp.com/us/media/tr-3580.pdf) :[『](http://www.netapp.com/us/media/tr-3580.pdf) [NFSv4](http://www.netapp.com/us/media/tr-3580.pdf) [の拡張](http://www.netapp.com/us/media/tr-3580.pdf)[内容](http://www.netapp.com/us/media/tr-3580.pdf)[とベスト](http://www.netapp.com/us/media/tr-3580.pdf)[・](http://www.netapp.com/us/media/tr-3580.pdf)[プラクティス](http://www.netapp.com/us/media/tr-3580.pdf)[・ガ](http://www.netapp.com/us/media/tr-3580.pdf)[イド](http://www.netapp.com/us/media/tr-3580.pdf) [- Data](http://www.netapp.com/us/media/tr-3580.pdf) [ONTAP](http://www.netapp.com/us/media/tr-3580.pdf) [での実](http://www.netapp.com/us/media/tr-3580.pdf)装[』](http://www.netapp.com/us/media/tr-3580.pdf)["](http://www.netapp.com/us/media/tr-3580.pdf)

**NFSv4** ロックリース期間を指定します

NFSv4ロックリース期間(ONTAP がクライアントに解除不能なロックを付与する期間 )を指定するには、を変更します -v4-lease-seconds オプションリース期間を短く するとサーバのリカバリにかかる時間が短縮され、リース期間を長くすると、大量のク ライアントを処理するサーバに効果的です。

このタスクについて

デフォルトでは、このオプションはに設定されています 30。このオプションの最小値はです 10。このオプシ ョンの最大値はロック猶予期間です。この期間は、で設定できます locking.lease\_seconds オプション

#### 手順

1. 権限レベルを advanced に設定します。

set -privilege advanced

2. 次のコマンドを入力します。

vserver nfs modify -vserver vserver name -v4-lease-seconds number of seconds

## 3. admin 権限レベルに戻ります。

set -privilege admin

**NFSv4** ロック猶予期間を指定します

NFSv4ロック猶予期間(サーバリカバリ中にクライアントがロック状態をONTAP に再 要求する期間)を指定するには、を変更します -v4-grace-seconds オプション

このタスクについて

デフォルトでは、このオプションはに設定されています 45。

手順

1. 権限レベルを advanced に設定します。

set -privilege advanced

2. 次のコマンドを入力します。

vserver nfs modify -vserver vserver\_name -v4-grace-seconds *number\_of\_seconds*

3. admin 権限レベルに戻ります。

set -privilege admin

**NFSv4** リファーラルの仕組み

NFSv4 リファーラルを有効にすると、 ONTAP は NFSv4 クライアントに対して「 SVM 内」のリファーラルを提供します。SVM 内リファーラルでは、 NFSv4 要求を受け取っ たクラスタノードが、 NFSv4 クライアントに Storage Virtual Machine ( SVM )の別の 論理インターフェイス( LIF )を紹介します。

NFSv4 クライアントは、それ以降、ターゲット LIF でリファーラルを受け取ったパスにアクセスする必要が あります。元のクラスタノードがこのようなリファーラルを返すのは、データボリュームが存在するクラスタ ノード上の SVM に LIF があるため、クライアントがデータにより高速にアクセスでき、余分なクラスタ通信 が回避されると判断された場合です。

**NFSv4** リファーラルを有効または無効にします

Storage Virtual Machine(SVM)でNFSv4リファーラルを有効にするには、オプション を有効にします -v4-fsid-change および -v4.0-referralsまたは。NFSv4 リファ ーラルを有効にすると、この機能をサポートする NFSv4 クライアントのデータへのアク セス速度を向上させることができます。

必要なもの

NFS リファーラルを有効にする場合は、まず Parallel NFS を無効にする必要があります。両方を同時に有効 にすることはできません。

### 手順

1. 権限レベルを advanced に設定します。

set -privilege advanced

2. 次のいずれかを実行します。

状況 しゅうしゃ スカするコマンド

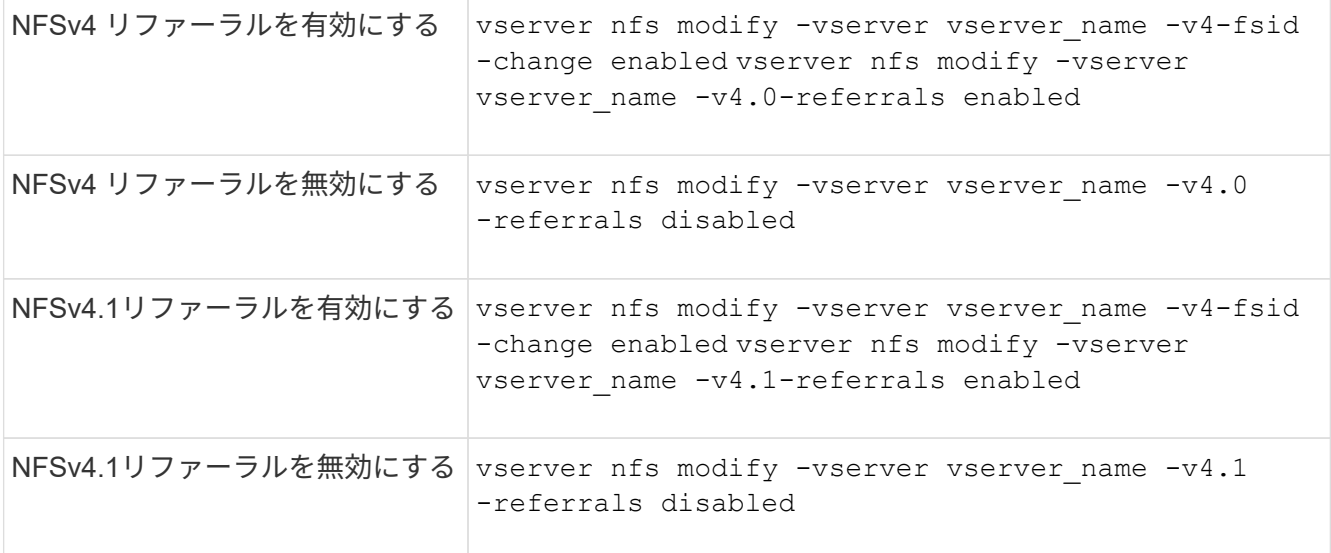

### 3. admin 権限レベルに戻ります。

set -privilege admin

## **NFS**統計の表示

パフォーマンスを監視して問題を診断するために、ストレージシステム上の Storage Virtual Machine ( SVM )の NFS 統計を表示することができます。

手順

1. を使用します statistics catalog object show コマンドを使用して、データを表示できるNFSオ ブジェクトを特定します。

statistics catalog object show -object nfs\*

- 2. を使用します statistics start およびオプションです statistics stop 1つ以上のオブジェクトか らデータサンプルを収集するコマンド。
- 3. を使用します statistics show コマンドを使用してサンプルデータを表示します。

例:**NFSv3**のパフォーマンスの監視

次の例は、 NFSv3 プロトコルのパフォーマンスデータを表示します。

次のコマンドは、新しいサンプルのデータ収集を開始します。

vs1::> statistics start -object nfsv3 -sample-id nfs\_sample

次のコマンドは、正常に行われた読み取り要求および書き込み要求の数と読み取り要求と書き込み要求の総数 を比較するカウンタを指定して、サンプルからデータを表示します。

vs1::> statistics show -sample-id nfs\_sample -counter read total|write total|read success|write success Object: nfsv3 Instance: vs1 Start-time: 2/11/2013 15:38:29 End-time: 2/11/2013 15:38:41 Cluster: cluster1 **Counter Counter Counter Counter Counter** Counter Counter Counter Counter Counter Counter Counter Counter Counter --------------------------- -------------------------- read success 40042 read total 40042 write success 1492052 write total 1492052

### 関連情報

["](https://docs.netapp.com/ja-jp/ontap/performance-config/index.html)[パフォーマンス](https://docs.netapp.com/ja-jp/ontap/performance-config/index.html)[監視](https://docs.netapp.com/ja-jp/ontap/performance-config/index.html)[のセットアップ](https://docs.netapp.com/ja-jp/ontap/performance-config/index.html)["](https://docs.netapp.com/ja-jp/ontap/performance-config/index.html)

**DNS**統計を表示します。

パフォーマンスを監視して問題を診断するために、ストレージシステム上のStorage Virtual Machine(SVM)のDNS統計を表示することができます。

手順

1. を使用します statistics catalog object show コマンドを使用して、データを表示できるDNSオ ブジェクトを特定します。

statistics catalog object show -object external service op\*

- 2. を使用します statistics start および statistics stop 1つ以上のオブジェクトからデータサンプ ルを収集するコマンド。
- 3. を使用します statistics show コマンドを使用してサンプルデータを表示します。

**DNS** 統計を監視しています

次の例は、 DNS クエリのパフォーマンスデータを表示します。次のコマンドは、新しいサンプルのデータ収 集を開始します。

```
vs1::*> statistics start -object external_service_op -sample-id
dns sample1
vs1::*> statistics start -object external service op error -sample-id
dns_sample2
```
次のコマンドは、送信した DNS クエリの数と、受信した / 失敗した / タイムアウトになった DNS クエリの数

```
vs1::*> statistics show -sample-id dns_sample1 -counter
num requests sent|num responses received|num successful responses|num time
outs|num_request_failures|num_not_found_responses
Object: external service op
Instance: vs1:DNS:Query:10.72.219.109
Start-time: 3/8/2016 11:15:21
End-time: 3/8/2016 11:16:52
Elapsed-time: 91s
Scope: vs1
Counter Value
            -------------------------------- --------------------------------
   num not found responses 0
   num request failures 0
   num requests sent 1
   num responses received 1 and 1 and 1 and 1 and 1 and 1 and 1 and 1 and 1 and 1 and 1 and 1 and 1 and 1 and 1 and 1 and 1 and 1 and 1 and 1 and 1 and 1 and 1 and 1 and 1 and 1 and 1 and 1 and 1 and 1 and 1 and 1 and 1 and 1
   num_successful_responses 1 and 1 and 1 and 1 and 1 and 1 and 1 and 1 and 1 and 1 and 1 and 1 and 1 and 1 and 1
   num_timeouts 0
6 entries were displayed.
```
次のコマンドは、特定のサーバの DNS クエリに対して特定のエラーを受信した回数を示すカウンタを指定し て、サンプルからデータを表示します。

```
vs1::*> statistics show -sample-id dns_sample2 -counter
server ip address|error string|count
Object: external service op error
Instance: vs1:DNS:Query:NXDOMAIN:10.72.219.109
Start-time: 3/8/2016 11:23:21
End-time: 3/8/2016 11:24:25
Elapsed-time: 64s
Scope: vs1
Counter Value
    -------------------------------- --------------------------------
count and 1error string NXDOMAIN
  server ip address 10.72.219.109
3 entries were displayed.
```
### 関連情報

["](https://docs.netapp.com/ja-jp/ontap/performance-config/index.html)[パフォーマンス](https://docs.netapp.com/ja-jp/ontap/performance-config/index.html)[監視](https://docs.netapp.com/ja-jp/ontap/performance-config/index.html)[のセットアップ](https://docs.netapp.com/ja-jp/ontap/performance-config/index.html)["](https://docs.netapp.com/ja-jp/ontap/performance-config/index.html)

パフォーマンスを監視して問題を診断するために、ストレージシステム上のStorage Virtual Machine (SVM) のNIS統計を表示することができます。

手順

1. を使用します statistics catalog object show コマンドを使用して、データを表示できるNISオブ ジェクトを特定します。

statistics catalog object show -object external service op\*

- 2. を使用します statistics start および statistics stop 1つ以上のオブジェクトからデータサンプ ルを収集するコマンド。
- 3. を使用します statistics show コマンドを使用してサンプルデータを表示します。

**NIS** 統計を監視する

次の例は、 NIS クエリのパフォーマンスデータを表示します。次のコマンドは、新しいサンプルのデータ収 集を開始します。

vs1::\*> statistics start -object external\_service\_op -sample-id nis sample1 vs1::\*> statistics start -object external\_service\_op\_error -sample-id nis\_sample2

次のコマンドは、送信した NIS クエリの数と、受信した / 失敗した / タイムアウトになった NIS クエリの数 を比較するカウンタを指定して、サンプルからデータを表示します。

```
vs1::*> statistics show -sample-id nis_sample1 -counter
instance|num_requests_sent|num_responses_received|num_successful_responses
|num_timeouts|num_request_failures|num_not_found_responses
Object: external service op
Instance: vs1:NIS:Query:10.227.13.221
Start-time: 3/8/2016 11:27:39
End-time: 3/8/2016 11:27:56
Elapsed-time: 17s
Scope: vs1
Counter Value
       -------------------------------- --------------------------------
    num not found responses and the contract of the contract of the contract of the contract of the contract of the contract of the contract of the contract of the contract of the contract of the contract of the contract of th
    num request failures 1 and 1 and 1 and 1 and 1 and 1 and 1 and 1 and 1 and 1 and 1 and 1 and 1 and 1 and 1 and 1 and 1 and 1 and 1 and 1 and 1 and 1 and 1 and 1 and 1 and 1 and 1 and 1 and 1 and 1 and 1 and 1 and 1 and 1 a
    num requests sent 2
    num responses received 1
    num successful responses 1 and 1 and 1 and 1 and 1 and 1 and 1 and 1 and 1 and 1 and 1 and 1 and 1 and 1 and 1
    num_timeouts 0
6 entries were displayed.
```
次のコマンドは、特定のサーバの NIS クエリに対して特定のエラーを受信した回数を示すカウンタを指定し て、サンプルからデータを表示します。

```
vs1::*> statistics show -sample-id nis_sample2 -counter
server ip address|error string|count
Object: external service op error
Instance: vs1:NIS:Query:YP_NOTFOUND:10.227.13.221
Start-time: 3/8/2016 11:33:05
End-time: 3/8/2016 11:33:10
Elapsed-time: 5s
Scope: vs1
Counter Value
        -------------------------------- --------------------------------
count and 1  error_string YP_NOTFOUND
  server ip address 10.227.13.221
3 entries were displayed.
```
### 関連情報

["](https://docs.netapp.com/ja-jp/ontap/performance-config/index.html)[パフォーマンス](https://docs.netapp.com/ja-jp/ontap/performance-config/index.html)[監視](https://docs.netapp.com/ja-jp/ontap/performance-config/index.html)[のセットアップ](https://docs.netapp.com/ja-jp/ontap/performance-config/index.html)["](https://docs.netapp.com/ja-jp/ontap/performance-config/index.html)

ONTAP は、 NFS 環境で特定の VMware vStorage API for Array Integration ( VAAI ) 機 能をサポートしています。

サポートされている機能

次の機能がサポートされます。

• コピーオフロード

ESXi ホストで、仮想マシンや仮想マシンディスク( VMDK )のコピーを、ホストを介さずにソースとデ スティネーションのデータストア間で直接実行できます。これにより、 ESXi ホストの CPU サイクルや ネットワーク帯域幅を節約できます。ソースボリュームがスパースボリュームの場合、コピーオフロード でスペース効率が保持されます。

• スペースリザベーション

スペースをリザーブして VMDK ファイル用のストレージスペースを確保します。

制限

NFS で VMware vStorage を使用する際には、次の制限事項があります。

- 次の場合にコピーオフロード処理が失敗することがあります。
	- ソースボリュームまたはデスティネーションボリュームで wafliron を実行中に、ボリュームが一時的 にオフラインになっている
	- ソースボリュームまたはデスティネーションボリュームを移動しているとき
	- ソースまたはデスティネーションの LIF を移動しているとき
	- テイクオーバーまたはギブバック処理を実行しているとき
	- スイッチオーバーまたはスイッチバック処理を実行しているとき
- 次のシナリオでは、ファイルハンドル形式の違いが原因でサーバ側のコピーが失敗する可能性がありま す。

qtree のエクスポートを現在行っているか、以前行っていた SVM から、これまでに qtree をエクスポート したことがない SVM へのデータのコピーを試みます。上記の制限を回避するために、デスティネーショ ン SVM で少なくとも 1 つの qtree をエクスポートすることができます。

## 関連情報

["Data ONTAP](https://kb.netapp.com/Advice_and_Troubleshooting/Data_Storage_Software/ONTAP_OS/What_VAAI_offloaded_operations_are_supported_by_Data_ONTAP%3F) [では、](https://kb.netapp.com/Advice_and_Troubleshooting/Data_Storage_Software/ONTAP_OS/What_VAAI_offloaded_operations_are_supported_by_Data_ONTAP%3F) [VAAI](https://kb.netapp.com/Advice_and_Troubleshooting/Data_Storage_Software/ONTAP_OS/What_VAAI_offloaded_operations_are_supported_by_Data_ONTAP%3F) [オフロード](https://kb.netapp.com/Advice_and_Troubleshooting/Data_Storage_Software/ONTAP_OS/What_VAAI_offloaded_operations_are_supported_by_Data_ONTAP%3F)[処](https://kb.netapp.com/Advice_and_Troubleshooting/Data_Storage_Software/ONTAP_OS/What_VAAI_offloaded_operations_are_supported_by_Data_ONTAP%3F)[理はどのようにサポートされていますか。](https://kb.netapp.com/Advice_and_Troubleshooting/Data_Storage_Software/ONTAP_OS/What_VAAI_offloaded_operations_are_supported_by_Data_ONTAP%3F)["](https://kb.netapp.com/Advice_and_Troubleshooting/Data_Storage_Software/ONTAP_OS/What_VAAI_offloaded_operations_are_supported_by_Data_ONTAP%3F)

**VMware vStorage over NFS** を有効または無効にします

を使用して、Storage Virtual Machine(SVM)でVMware vStorage over NFSのサポート を有効または無効にできます vserver nfs modify コマンドを実行します

このタスクについて

デフォルトでは、 VMware vStorage over NFS のサポートは無効になっています。

### 手順

1. SVM での現在の vStorage のサポートステータスを表示します。

vserver nfs show -vserver vserver name -instance

2. 次のいずれかを実行します。

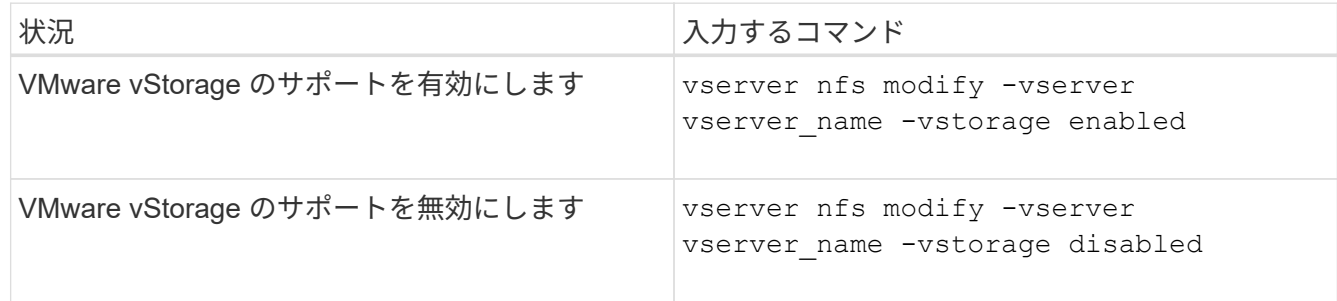

完了後

この機能を使用する前に、 NFS Plug-in for VMware VAAI をインストールしておく必要があります。詳細につ いては、「 NetApp NFS Plug-in for VMware VAAI のインストール」を参照してください。

関連情報

["](http://mysupport.netapp.com/documentation/productlibrary/index.html?productID=61278)[ネ](http://mysupport.netapp.com/documentation/productlibrary/index.html?productID=61278)[ットアップのマ](http://mysupport.netapp.com/documentation/productlibrary/index.html?productID=61278)[ニ](http://mysupport.netapp.com/documentation/productlibrary/index.html?productID=61278)[ュアル](http://mysupport.netapp.com/documentation/productlibrary/index.html?productID=61278)[:](http://mysupport.netapp.com/documentation/productlibrary/index.html?productID=61278) [NetApp NFS Plug-in for VMware VAAI"](http://mysupport.netapp.com/documentation/productlibrary/index.html?productID=61278)

**rquota** のサポートを有効または無効にします

ONTAP は、 remote quota protocol バージョン 1 ( rquota v1) をサポートしていま す。rquota プロトコルを使用すると、 NFS クライアントは、リモートマシンからユー ザのクォータ情報を取得できます。Storage Virtual Machine(SVM)でrquotaを有効にす るには、を使用します vserver nfs modify コマンドを実行します

このタスクについて

デフォルトでは、 rquota は無効です。

ステップ

1. 次のいずれかを実行します。

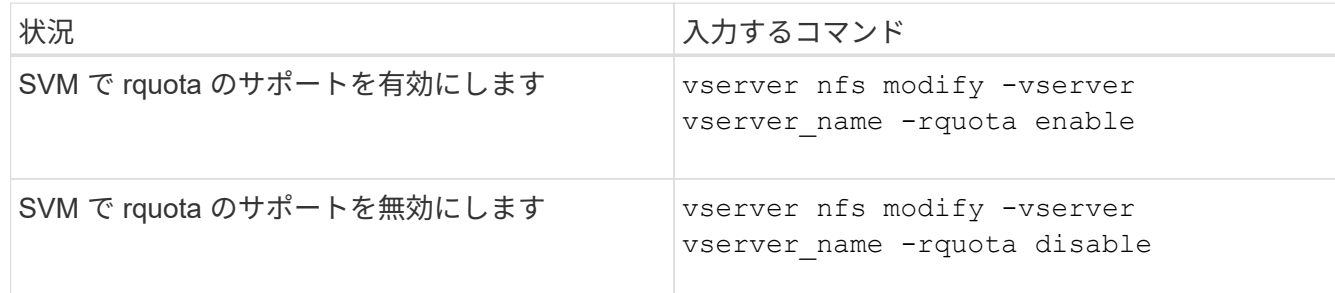

クォータの詳細については、を参照してください ["](#page-650-0)[論](#page-650-0)[理ストレージ管理](#page-650-0)["](#page-650-0)。

**TCP** 転送サイズを変更することで **NFSv3 / NFSv4** のパフォーマンスが向上します

TCP 最大転送サイズを変更することで、高レイテンシのネットワーク経由でストレージ システムに接続する NFSv3 / NFSv4 クライアントのパフォーマンスを向上させることが できます。

レイテンシが 10 ミリ秒を超えるワイドエリアネットワーク( WAN )またはメトロエリアネットワーク( MAN )などの高レイテンシネットワークを介してクライアントがストレージシステムにアクセスしている場 合は、 TCP 最大転送サイズを変更することで、ネットワーク接続のパフォーマンスを向上させることができ ます。ローカルエリアネットワーク( LAN )などの低レイテンシネットワークでストレージシステムにアク セスするクライアントは、これらのパラメータを変更してもパフォーマンスの向上はあまり期待できません。 スループットの向上がレイテンシの影響を上回らない場合は、これらのパラメータを使用しないでください。

ストレージ環境がこれらのパラメータの変更の恩恵を受けるかどうかを判断するには、まずパフォーマンスの 低い NFS クライアントで総合的なパフォーマンス評価を行ってください。パフォーマンスの低さが、クライ アント上の過剰なラウンドトリップによるレイテンシとデータ量の少ない要求によるものかどうかを確認しま す。このような状況では、クライアントとサーバは、接続を介して送信される小さな要求と応答を待機するデ ューティサイクルの大部分を消費するため、使用可能な帯域幅を完全に使用することはできません。

NFSv3 と NFSv4 の要求サイズを大きくすることで、クライアントとサーバは使用可能な帯域幅をより効果的 に使用できるようになり、単位時間あたりの移動データ量が多くなります。そのため、接続の全体的な効率が 向上します。

ストレージシステムとクライアントの間で設定が異なる場合があることに注意してください。ストレージシス テムとクライアントでサポートされる転送処理の最大サイズは 1MB です。ただし、ストレージシステムで最 大転送サイズを 1MB に設定しても、クライアントがサポートするサイズが 64KB であると、マウントの転送 サイズは 64KB 以下に制限されます。

これらのパラメータを変更する前に注意しなければならないのは、変更すると、大量の応答をアセンブルして 送信するのに時間がかかり、ストレージシステムでメモリ消費が増えるということです。ストレージシステム への高レイテンシ接続が増えるほど、メモリ消費量も増加します。メモリ容量が多いストレージシステムで は、この変更による影響はほとんどありません。メモリ容量が少ないストレージシステムでは、パフォーマン スが著しく低下する可能性があります。

これらのパラメータを効果的に使用するには、クラスタの複数のノードからデータを取得する必要がありま す。クラスタネットワーク固有のレイテンシによって、応答の全体的なレイテンシが増加する可能性がありま す。これらのパラメータを使用するときに、全体的なレイテンシが増大する傾向があります。そのため、レイ テンシの影響を受けやすいワークロードは悪影響を受ける可能性があります。

**NFSv3** と **NFSv4** の **TCP** 最大転送サイズを変更する

を変更できます -tcp-max-xfer-size NFSv3およびNFSv4.xプロトコルを使用するす べてのTCP接続の最大転送サイズを設定するオプション。

このタスクについて

これらのオプションは Storage Virtual Machine ( SVM )ごとに変更できます。

ONTAP 9以降では、を参照してください v3-tcp-max-read-size および v3-tcp-max-write-size オプ ションは廃止されました。を使用する必要があります -tcp-max-xfer-size 代わりにオプション。

手順

1. 権限レベルを advanced に設定します。

set -privilege advanced

2. 次のいずれかを実行します。

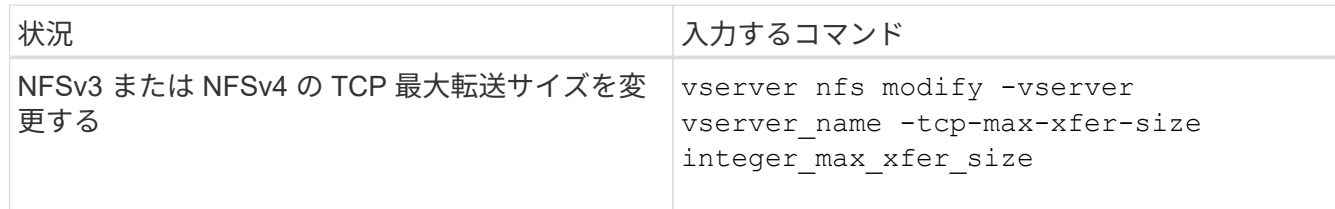

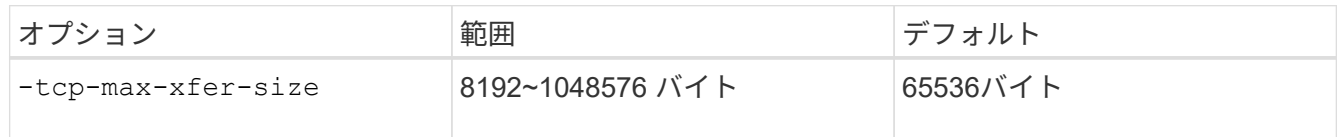

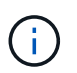

最大転送サイズには、 4KB ( 4096 バイト)の倍数を入力する必要があります。要求が要 件を満たしていない場合は、パフォーマンスが低下します。

- 3. を使用します vserver nfs show -fields tcp-max-xfer-size コマンドを使用して変更を確認し ます。
- 4. 静的マウントを使用しているクライアントがある場合、新しいパラメータサイズを有効にするには、いっ たんアンマウントしてから再度マウントします。

例

次のコマンドは、 vs1 という SVM で NFSv3 と NFSv4.x の TCP 最大転送サイズを 1 、 048 、 576 バイトに 設定します。

vs1::> vserver nfs modify -vserver vs1 -tcp-max-xfer-size 1048576

**NFS** ユーザに許可するグループ **ID** の数を設定します

ONTAP は、 Kerberos (RPCSEC GSS)認証を使用して NFS ユーザクレデンシャル を処理する場合、デフォルトで最大 32 個のグループ ID をサポートしていま す。AUTH\_SYS 認証を使用する場合は、 RFC 5331 で定義されているとおり、グルー プ ID のデフォルトの最大数は 16 個です。デフォルト数を超えるグループに属している ユーザがいる場合は、この最大数を 1 、 024 まで増やすことができます。

このタスクについて

デフォルト数を超えるグループ ID がクレデンシャルに設定されている場合、残りのグループ ID は切り捨て られ、そのユーザがストレージシステムのファイルにアクセスしようとするとエラーが発生する可能性があり ます。SVM あたりの最大グループ数は、環境内の最大グループ数と同じ数に設定する必要があります。

次の表に、の2つのパラメータを示します vserver nfs modify 3つの設定例でグループIDの最大数を決定 するコマンド。

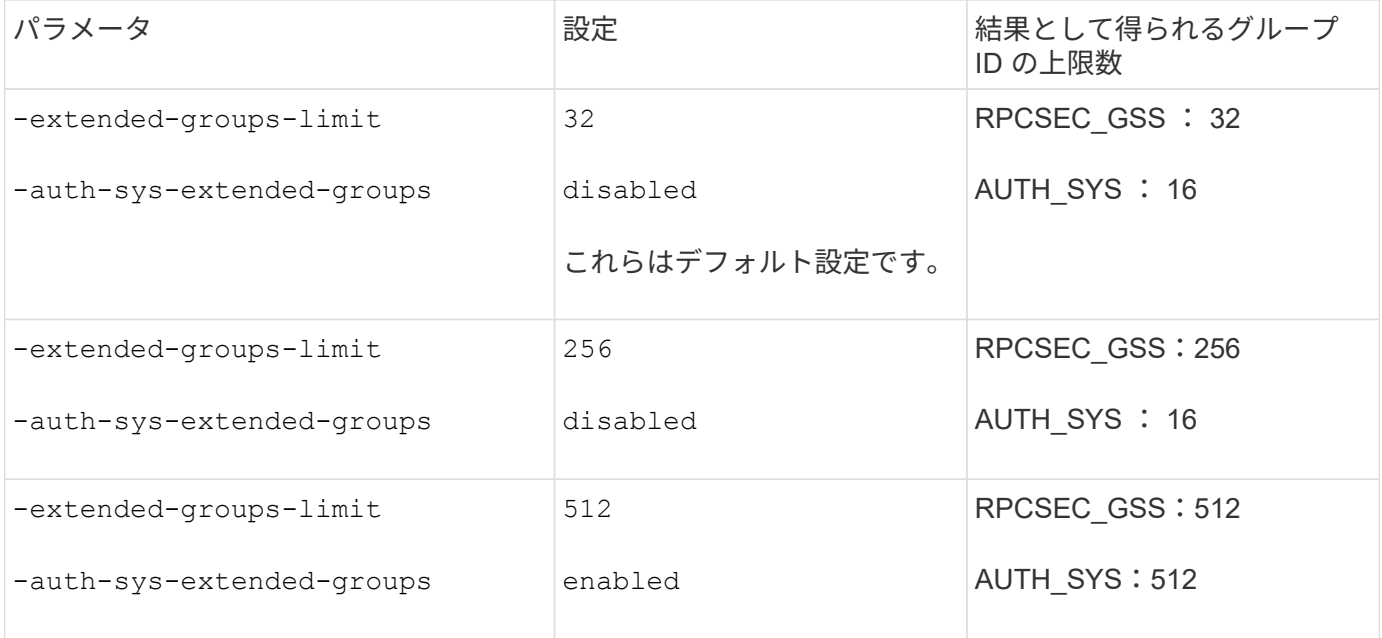

手順

1. 権限レベルを advanced に設定します。

set -privilege advanced

2. 必要な操作を実行します。

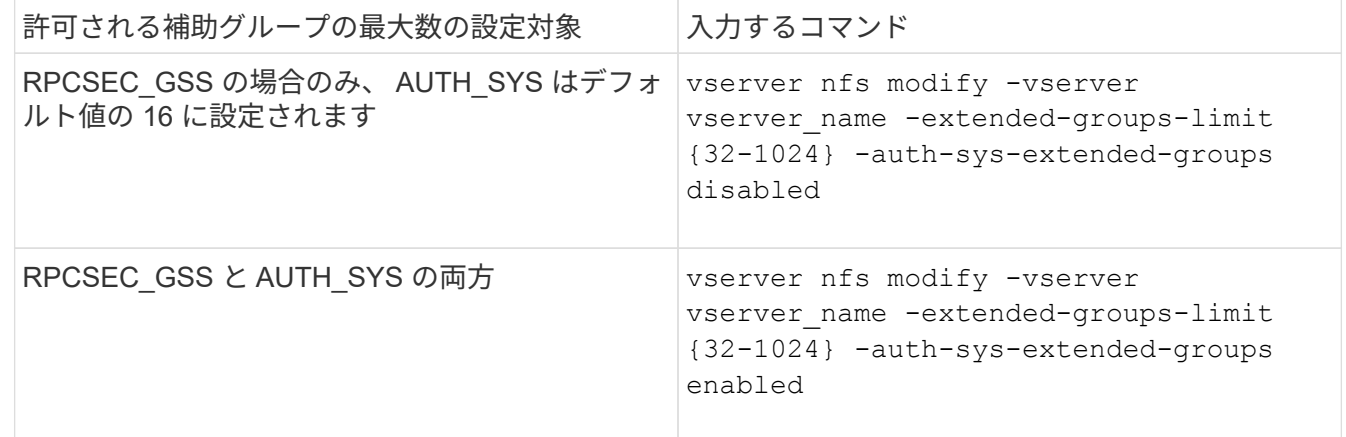

- 3. を確認します -extended-groups-limit AUTH\_SYSが拡張グループを使用しているかどうかを確認し ます。 vserver nfs show -vserver vserver name -fields auth-sys-extendedgroups,extended-groups-limit
- 4. admin 権限レベルに戻ります。

set -privilege admin

例

次の例は、拡張されたグループを AUTH\_SYS 認証で有効にし、 AUTH\_SYS 認証と RPCSEC\_GSS 認証の両 方で拡張グループの最大数を 512 に設定します。これらの変更は、 vs1 という SVM にアクセスするクライア ントに対してのみ行われます。

```
vs1::> set -privilege advanced
Warning: These advanced commands are potentially dangerous; use
           them only when directed to do so by NetApp personnel.
Do you want to continue? {y|n}: y
vs1::*> vserver nfs modify -vserver vs1 -auth-sys-extended-groups enabled
-extended-groups-limit 512
vs1::*> vserver nfs show -vserver vs1 -fields auth-sys-extended-
groups,extended-groups-limit
vserver auth-sys-extended-groups extended-groups-limit
------- ------------------------ ---------------------
vs1 enabled 512
vs1::*> set -privilege admin
```
**NTFS** セキュリティ形式のデータへの **root** ユーザアクセスを制御する

NTFS セキュリティ形式のデータへの NFS クライアントアクセスを許可したり、 NTFS クライアントによる NFS セキュリティ形式データへのアクセスを許可したりするように ONTAP を設定することができます。NFS データストアで NTFS セキュリティ形式を使 用する際には、 root ユーザによるアクセスの処理方法を決定し、それに応じて Storage Virtual Machine ( SVM )を設定する必要があります。

このタスクについて

root ユーザが NTFS セキュリティ形式のデータにアクセスする際には、次の 2 つのオプションがあります。

- 他の NFS ユーザと同様に root ユーザを Windows ユーザにマッピングし、 NTFS ACL に従ってアクセス を管理する。
- NTFS ACL を無視してフルアクセスを root に対して提供する。

手順

1. 権限レベルを advanced に設定します。

set -privilege advanced

2. 必要な操作を実行します。

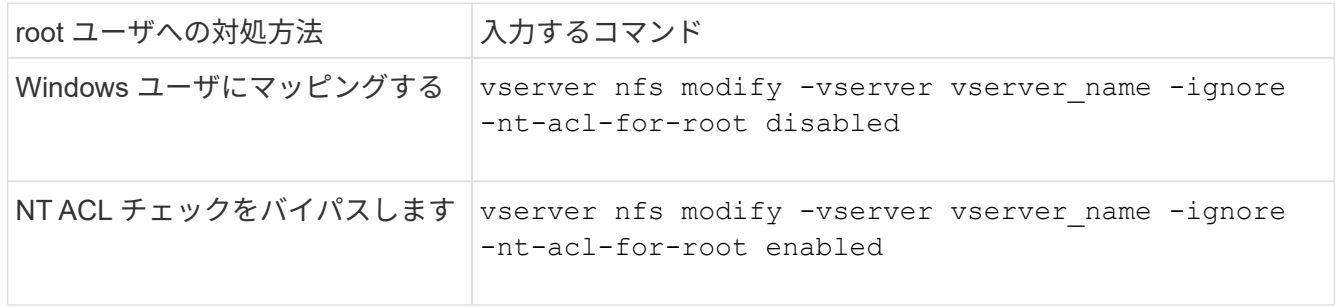

デフォルトでは、このパラメータは無効になっています。

このパラメータが有効になっていても root ユーザに対するネームマッピングが存在しない場合、 ONTAP はデフォルトの SMB 管理者のクレデンシャルを監査に使用します。

3. admin 権限レベルに戻ります。

set -privilege admin

# サポート対象の**NFS**バージョンとクライアント

サポートされる**NFS**のバージョンとクライアントの概要

ネットワークで NFS を使用する前に、 ONTAP でサポートされる NFS のバージョンと クライアントを確認しておく必要があります。

この表は、NFSプロトコルのメジャーバージョンとマイナーバージョンがONTAP でデフォルトでサポートさ れる場合を示しています。デフォルトでは、このNFSプロトコルをサポートするONTAP の最も古いバージョ ンがサポートされているわけではありません。

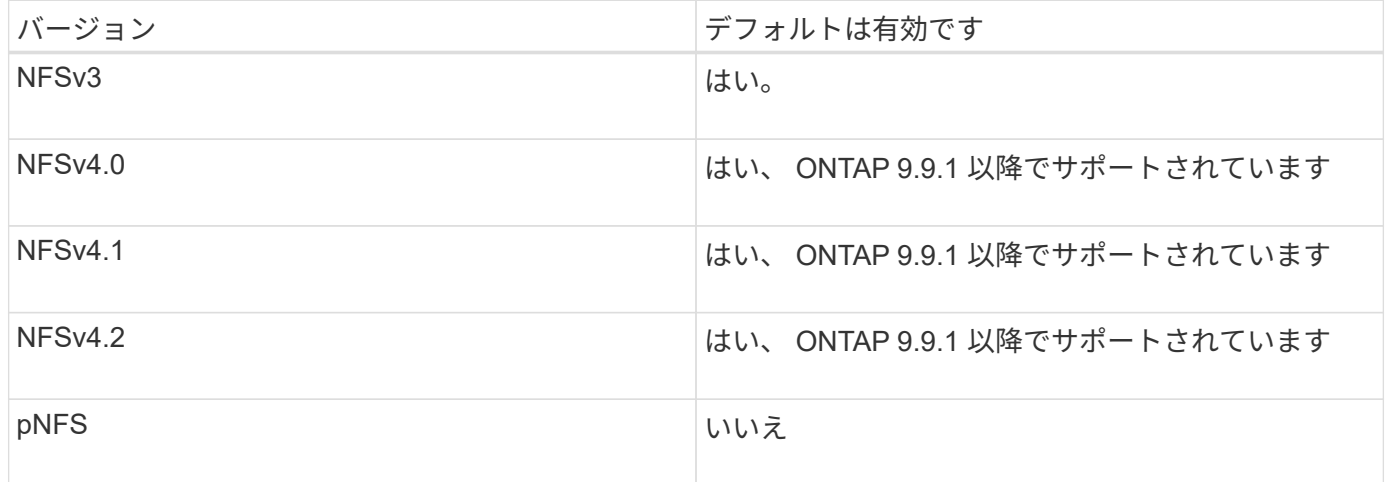

ONTAP でサポートされる NFS クライアントに関する最新情報については、 Interoperability Matrix を参照し てください。

["NetApp Interoperability Matrix Tool](https://mysupport.netapp.com/matrix) [で](https://mysupport.netapp.com/matrix)[確認](https://mysupport.netapp.com/matrix)[できます](https://mysupport.netapp.com/matrix)["](https://mysupport.netapp.com/matrix)

**ONTAP** でサポートされる **NFSv4.0** の機能

ONTAP は、 SPKM3 および LIPKEY のセキュリティ機能を除く NFSv4.0 の必須機能を すべてサポートしています。

次の NFSv4 機能がサポートされます。

• \* コンパウンド \*

クライアントは、 1 つのリモート手順呼び出し( RPC )要求で複数のファイル操作を要求できます。

• \* ファイル委譲 \*

サーバは、一部のタイプのクライアントにファイル制御を委譲して読み取りおよび書き込みアクセスを許 可します。

• \* 擬似 fs \*

NFSv4 サーバでストレージシステム上のマウントポイントの決定に使用します。NFSv4 にはマウントプ ロトコルはありません。

• \* ロック \*

リースベース。NFSv4 には独立した Network Lock Manager ( NLM ;ネットワークロックマネージャ) または Network Status Monitor ( NSM ;ネットワークステータスモニタ)プロトコルはありません。

NFSv4.0 プロトコルの詳細については、 RFC 3530 を参照してください。

**NFSv4** の **ONTAP** サポートの制限事項

NFSv4 の ONTAP サポートにはいくつかの制限があることに注意してください。

- 委譲機能はすべてのクライアントタイプでサポートされているわけではありません。
- ONTAP 9.4 以前のリリースでは、 UTF8 以外のボリュームで ASCII 以外の文字が含まれている名前はス トレージシステムで拒否されます。

ONTAP 9.5 以降のリリースでは、 utf8mb4 言語設定で作成され NFSv4 を使用してマウントされたボリュ ームはこの制限を受けなくなります。

- すべてのファイルハンドルは永続的です。サーバは揮発性のファイルハンドルを提供しません。
- 移行とレプリケーションはサポートされていません。
- NFSv4 クライアントは、読み取り専用負荷共有ミラーでサポートされていません。

ONTAP は、 NFSv4 クライアントを直接読み取りおよび書き込みアクセスの負荷共有ミラーのソースにル ーティングします。

- 名前付き属性はサポートされていません。
- 次の属性を除くすべての推奨属性がサポートされています。
	- archive
	- hidden
	- homogeneous
	- mimetype
	- quota\_avail\_hard
	- quota\_avail\_soft
	- quota\_used
	- system

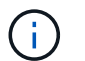

ただし、はサポートされていません quota\* 属性では、ONTAP はRQUOTA側のバンド プロトコルを介してユーザクォータとグループクォータをサポートします。

#### **ONTAP** での **NFSv4.1** のサポート

ONTAP 9.8 以降では、 NFSv4.1 が有効になっている場合、 nconnect 機能がデフォルト で使用できます。

以前の NFS クライアント実装では、マウントを使用する TCP 接続は 1 つだけです。ONTAP では、 1 つの TCP 接続が IOPS の増加に伴うボトルネックになることがあります。ただし、 nConnect 対応クライアントで は、 1 つの NFS マウントに複数の TCP 接続(最大 16 個)を関連付けることができます。このような NFS クライアントは、ファイル操作を複数の TCP 接続にラウンドロビン方式で多重化し、使用可能なネットワー ク帯域幅からより高いスループットを取得します。nConnect は、 NFSv3 マウントと NFSv4.1 マウントでの み推奨されます。

NFS クライアントのマニュアルを参照して、 nConnect がクライアントバージョンでサポートされているか どうかを確認してください。

ONTAP 9.9.1 以降では、 NFSv4.1 がデフォルトで有効になっています。以前のリリースでは、を指定して有 効にすることができました -v4.1 オプションを選択し、に設定します enabled Storage Virtual Machine (SVM)にNFSサーバを作成する場合。

ONTAP は、 NFSv4.1 のディレクトリレベルおよびファイルレベルの委譲をサポートしていません。

### **NFSv4 4.2** の **ONTAP** サポート

ONTAP 9.8以降では、ONTAPでNFSv4.2プロトコルがサポートされ、NFSv4.2対応クラ イアントのアクセスが許可されます。

ONTAP 9.9.1 以降では、 NFSv4 4.2 がデフォルトで有効になっています。ONTAP 9.8では、 -v4.1 オプショ ンを選択し、に設定します enabled Storage Virtual Machine(SVM)にNFSサーバを作成する場 合。NFSv4.1 を有効にすると、クライアントが v4.2 としてマウントされた状態で NFSv4.1 の機能を使用する こともできます。

ONTAPの以降のリリースでは、NFSv4.2のオプション機能のサポートが拡張されています。

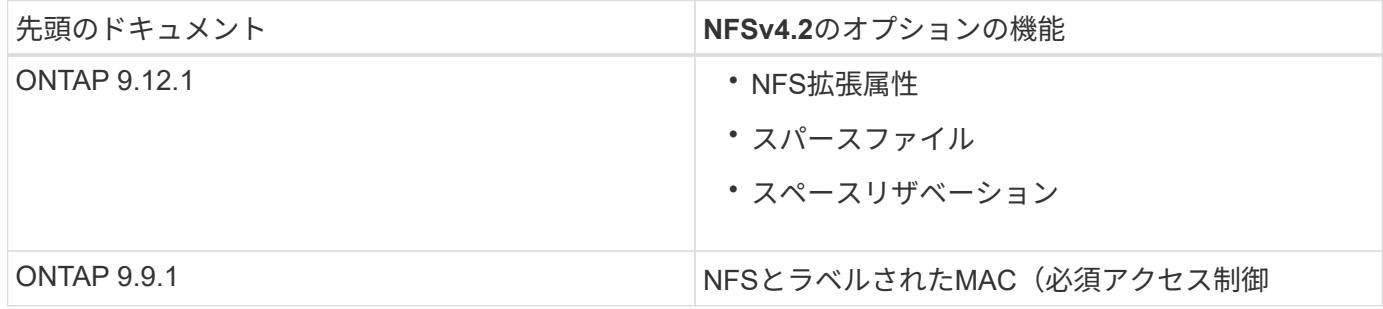

**NFS v4.2**セキュリティラベル

ONTAP 9.9.1以降では、NFSセキュリティラベルを有効にできます。デフォルトでは無効になっています。

NFS v4.2 セキュリティラベルでは、 ONTAP NFS サーバは必須アクセス制御( MAC )対応であり、クライ アントから送信された sec\_label 属性を保存および取得します。

詳細については、を参照してください ["RFC 7240"](https://tools.ietf.org/html/rfc7204)。

ONTAP 9.12.1以降では、NDMPダンプ処理でNFS v4.2セキュリティラベルがサポートされます。以前のリリ ースのファイルまたはディレクトリでセキュリティラベルが検出された場合、ダンプは失敗します。

手順

1. 権限の設定を advanced に変更します。

set -privilege advanced

2. セキュリティラベルを有効にする:

vserver nfs modify -vserver \_svm\_name\_ -v4.2-seclabel enabled

**NFS**拡張属性

ONTAP 9.12.1以降では、NFS拡張属性(xattrs)がデフォルトで有効になっています。

拡張属性は、で定義される標準のNFS属性です ["RFC 8276"](https://tools.ietf.org/html/rfc8276) 最新のNFSクライアントで有効になっています。 ユーザ定義のメタデータをファイルシステムオブジェクトに添付するために使用でき、高度なセキュリティの 導入に役立ちます。

現在のところ、NDMPダンプ処理では、NFS拡張属性はサポートされていません。ファイルまたはディレクト リで拡張属性が検出された場合'ダンプは続行されますが'これらのファイルまたはディレクトリの拡張属性は バックアップされません

拡張属性を無効にする必要がある場合は、を使用します vserver nfs modify -v4.2-xattrs disabled コマンドを実行します

**Parallel NFS** の **ONTAP** サポート

ONTAP は、 Parallel NFS (pNFS; パラレル NFS) をサポートします。pNFS プロト コルは、クラスタの複数のノードに分散されたファイルセットのデータにクライアント が直接アクセスできるようにして、パフォーマンスを向上します。これにより、クライ アントはボリュームへの最適なパスを見つけることができます。

ハードマウントの使用

マウントの問題をトラブルシューティングするときは、正しい種類のマウントを使用し ていることを確認する必要があります。NFS は、ソフトマウントとハードマウントの 2 つのマウントタイプをサポートしています。信頼性を確保するために、ハードマウント のみを使用してください。

特に NFS タイムアウトが頻繁に発生する可能性がある場合は、ソフトマウントは使用しないでください。タ

イムアウトによって競合状態が発生し、データが破損する可能性があります。

**NFS** と **SMB** のファイルとディレクトリの命名規則

**NFS**と**SMB**のファイルとディレクトリの命名規則について説明します

ファイルとディレクトリの命名規則は、 ONTAP クラスタおよびクライアントの言語設 定に加え、ネットワーククライアントのオペレーティングシステムとファイル共有プロ トコルによって異なります。

オペレーティングシステムとファイル共有のプロトコルによって、次の要素が決定します。

• ファイル名に使用できる文字

• ファイル名での大文字と小文字の区別

ONTAP では、 ONTAP のリリースに応じて、ファイル、ディレクトリ、 qtree の名前でマルチバイト文字が サポートされます。

ファイル名またはディレクトリ名に使用できる文字

異なるオペレーティングシステムのクライアントからファイルやディレクトリにアクセ スする場合は、どちらのオペレーティングシステムでも有効な文字を使用します。

たとえば、 UNIX を使用してファイルやディレクトリを作成する場合は、ファイル名やディレクトリ名にコロ ン( : )を使用しないでください。コロンは、 MS-DOS ファイル名やディレクトリ名では使用できないため です。有効な文字の制限はオペレーティングシステムごとに異なります。使用できない文字の詳細について は、クライアントのオペレーティングシステムのマニュアルを参照してください。

マルチプロトコル環境でのファイル名とディレクトリ名の大文字と小文字の区別

ファイル名とディレクトリ名では、NFSクライアントでは大文字と小文字が区別されま すが、SMBクライアントでは大文字と小文字が区別されません。この違いがマルチプロ トコル環境に及ぼす影響と、 SMB 共有の作成時にパスを指定するときや、共有内のデ ータにアクセスするときにどのような対処が必要になるかを理解しておく必要がありま す。

SMBクライアントがという名前のディレクトリを作成する場合 testdir`SMBクライアントとNFSクライアン トのどちらでも、ファイル名はと表示されます `testdir。ただし、SMBユーザがあとでディレクトリ名を 作成しようとした場合 `TESTDIR`を指定することはできません。SMBクライアントでは、その名前がすでに 存在しているとみなされます。NFSユーザがあとでという名前のディレクトリを作成する場合 `TESTDIR`で は、NFSクライアントとSMBクライアントで表示されるディレクトリ名は次のように異なります。

- NFSクライアントでは、両方のディレクトリ名が作成したとおりに表示されます(例:) testdir およ び `TESTDIR`ディレクトリ名では大文字と小文字が区別されるためです。
- SMB クライアントでは、 2 つのディレクトリを区別するために 8.3 形式の名前が使用されます。1 つのデ ィレクトリにはベースファイル名が付けられます。追加のディレクトリには 8.3 形式のファイル名が割り 当てられます。

◦ SMBクライアントでは、が表示されます testdir および TESTDI~1。

◦ ONTAP によってが作成されます TESTDI~1 2つのディレクトリを区別するディレクトリ名。

この場合、 Storage Virtual Machine ( SVM )での共有の作成時または変更時に共有パスを指定する ときは、 8.3 形式の名前を使用する必要があります。

ファイルについても、SMBクライアントでが作成された場合と同様です test.txt`SMBクライアントとNFS クライアントのどちらでも、ファイル名はと表示されます `text.txt。ただし、SMBユーザがあとでを作 成しようとした場合 `Test.txt`を指定することはできません。SMBクライアントでは、その名前がすでに存在 しているとみなされます。NFSユーザがあとでという名前のファイルを作成した場合 `Test.txt`では、NFSク ライアントとSMBクライアントで表示されるファイル名は次のように異なります。

- NFSクライアントでは、両方のファイル名が作成されたとおりに表示され、 test.txt および `Test.txt` ファイル名では大文字と小文字が区別されるためです。
- SMB クライアントでは、 2 つのファイルを区別するために 8.3 形式の名前が使用されます。1 つのファイ ルにはベースファイル名が付けられます。追加のファイルには 8.3 形式のファイル名が割り当てられま す。
	- SMBクライアントでは、が表示されます test.txt および TEST~1.TXT。
	- ONTAP によってが作成されます TEST~1.TXT 2つのファイルを区別するためのファイル名。

G)

Vserver cifs character-mappingコマンドを使用して文字マッピングを作成した場合、通常は大 文字と小文字が区別されないWindows検索では大文字と小文字が区別される可能性がありま す。これは、文字マッピングが作成されていて、ファイル名がその文字マッピングを使ってい る場合にのみ、ファイル名のルックアップで大文字小文字が区別されることを意味します。

**ONTAP** によるファイル名とディレクトリ名の作成方法

ONTAP は、 SMB クライアントからアクセスされるすべてのディレクトリ内にあるファ イルまたはディレクトリに対して 2 つの名前が作成され、保持されます。元の長い名前 と 8.3 形式の名前です。

名前が 8 文字を超える、または拡張子が 3 文字を超える(ファイルの場合)ファイル名やディレクトリ名に ついて、 ONTAP は次のように 8.3 形式の名前を生成します。

- 名前が 6 文字を超える場合は、元のファイル名またはディレクトリ名が 6 文字に切り捨てられます。
- 切り捨て後に一意でなくなったファイル名またはディレクトリ名には、チルダ( ~ )と 1~5 の数字が追 加されます。

同様の名前が 6 つ以上存在するため数字が足りなくなった場合には、元の名前とは無関係な一意の名前が 作成されます。

• ファイルの場合は、ファイル名の拡張子が 3 文字に切り捨てられます。

たとえば、NFSクライアントがという名前のファイルを作成するとします specifications.html`ONTAP で作成される8.3形式のファイル名はです `specif~1.htm。この名前がすでに存在する場合、 ONTAP は ファイル名の最後に別の番号を使用します。たとえば、NFSクライアントがという名前の別のファイルを作成 したとします specifications\_new.html、8.3形式の specifications\_new.html はです specif~2.htm。

マルチバイトを含むファイル名、ディレクトリ名、 **qtree** 名の **ONTAP** での処理

ONTAP 9.5 以降では、 4 バイトの UTF-8 エンコード形式の名前がサポートされるよう になり、 Basic Multilingual Plane ( BMP ;基本多言語面)以外の Unicode 補助文字を 含むファイル、ディレクトリ、ツリーの名前を作成および表示できるようになりまし た。以前のリリースでは、これらの補助文字はマルチプロトコル環境では正しく表示さ れませんでした。

4バイトのUTF-8エンコード名のサポートを有効にするには、でnew\_utf8mb4\_言語コードを使用できます vserver および volume コマンド・ファミリー。

- 次のいずれかの方法で新しいボリュームを作成する必要があります。
- ボリュームを設定しています -language 明示的なオプション:

volume create -language utf8mb4 {…}

• ボリュームを継承しています -language オプションを指定して作成または変更したSVMから、次のオプ ションを選択します。

vserver [create|modify] -language utf8mb4 {…}``volume create {…}

• ONTAP 9.6以前を使用している場合、utf8mb4をサポートするために既存のボリュームを変更することは できません。utf8mb4対応の新しいボリュームを作成し、クライアントベースのコピーツールを使用して データを移行する必要があります。

ONTAP 9.7P1以降を使用している場合は、utf8mb4の既存ボリュームをサポートリクエストで変更できま す。詳細については、を参照してください ["ONTAP](https://kb.netapp.com/onprem/ontap/da/NAS/Can_the_volume_language_be_changed_after_creation_in_ONTAP)[での作成後にボリュームの](https://kb.netapp.com/onprem/ontap/da/NAS/Can_the_volume_language_be_changed_after_creation_in_ONTAP)[言](https://kb.netapp.com/onprem/ontap/da/NAS/Can_the_volume_language_be_changed_after_creation_in_ONTAP)[語](https://kb.netapp.com/onprem/ontap/da/NAS/Can_the_volume_language_be_changed_after_creation_in_ONTAP)[を](https://kb.netapp.com/onprem/ontap/da/NAS/Can_the_volume_language_be_changed_after_creation_in_ONTAP)[変更](https://kb.netapp.com/onprem/ontap/da/NAS/Can_the_volume_language_be_changed_after_creation_in_ONTAP)[できますか。](https://kb.netapp.com/onprem/ontap/da/NAS/Can_the_volume_language_be_changed_after_creation_in_ONTAP)["](https://kb.netapp.com/onprem/ontap/da/NAS/Can_the_volume_language_be_changed_after_creation_in_ONTAP)。

 $[+]$ 

SVM は utf8mb4 をサポートするように更新できますが、既存のボリュームの言語コードは元の設定のままで す。

# $[+]$

 $\left( \, \mathrm{i} \, \right)$ 

現在のところ、 4 バイトの UTF-8 文字を含む LUN 名はサポートされていません。

• 一般に、 Unicode 文字データは、 Windows ファイルシステムアプリケーションでは 16-bit Unicode Transformation Format ( UTF-16 )、 NFS ファイルシステムでは 8-bit Unicode Transformation Format ( UTF-8 )を使用して表現されます。

ONTAP 9.5 よりも前のリリースでは、 Windows クライアントで作成された UTF-16 の補助文字を含む名 前は、他の Windows クライアントには正しく表示されましたが、 NFS クライアントでは UTF-8 に正し く変換されませんでした。同様に、 NFS クライアントで作成された UTF-8 の補助文字を含む名前は、 Windows クライアントで UTF-16 に正しく変換されませんでした。

• ONTAP 9.4 以前を実行しているシステムで作成したファイル名に有効な追加文字が含まれている場合や無 効な追加文字が含まれている場合、 ONTAP はそれらのファイル名を拒否し、ファイル名が無効であるこ とを示すエラーを返します。

この問題を回避するには、ファイル名に BMP 文字のみを使用して補助文字は使用しないようにするか、 ONTAP 9.5 以降にアップグレードしてください。
Unicode 文字は qtree 名で使用できます。

- どちらかを使用できます volume qtree qtree名を設定または変更するには、コマンドファミリーまた はSystem Managerを使用します。
- 日本語や中国語などの Unicode 形式のマルチバイト文字を qtree 名に含めることができます。
- ・ONTAP 9.5 よりも前のリリースでは、 BMP 文字(つまり 3 バイトで表現可能な文字)のみがサポートさ れます。

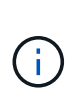

ONTAP 9.5 よりも前のリリースでは、 qtree の親ボリュームのジャンクションパスに、 Unicode 文字を使用した qtree 名やディレクトリ名を含めることができます。。 volume show 親ボリュームの言語設定がUTF-8の場合は、コマンドでこれらの名前が正しく表示さ れます。ただし、親ボリュームの言語設定が UTF-8 のいずれかでない場合は、ジャンクシ ョンパスの一部が数値の NFS 名に置き換えられて表示されます。

• 9.5 以降のリリースでは、 qtree が utf8mb4 に対応したボリュームに含まれていれば、 qtree 名で 4 バイ ト文字がサポートされます。

ボリュームでの **SMB** ファイル名の変換のための文字マッピングを設定します

NFS クライアントは、 SMB クライアントと特定の Windows アプリケーションでは無効 な文字を含むファイル名を作成できます。ボリュームにおけるファイル名の変換のため の文字マッピングを設定できます。これにより、そのままでは無効な NFS 名を持つファ イルに SMB クライアントからアクセスできます。

このタスクについて

SMB クライアントが NFS クライアントによって作成されたファイルにアクセスすると、 ONTAP はファイル 名を調べます。ファイル名が有効な SMB ファイル名でない場合は(たとえば、コロンが含まれている場合 )、 ONTAP は各ファイルに対して保持されている 8.3 形式のファイル名を返します。ただし、これにより、 長いファイル名に重要な情報をエンコードするアプリケーションで問題が発生します。

したがって、異なるオペレーティングシステムを使用するクライアント間でファイルを共有する場合は、両方 のオペレーティングシステムで有効な文字をファイル名に使用する必要があります。

ただし、 SMB クライアントで有効でない文字を含む NFS クライアントが作成したファイル名がある場合 は、無効な NFS の文字を、 SMB と特定の Windows アプリケーションの両方で有効な Unicode 文字に変換 するマッピングを定義できます。たとえば、この機能は CATIAR MCAD および Mathematica アプリケーショ ンをサポートしていますが、同じ要件を持つほかのアプリケーションでも使用できます。

文字マッピングはボリューム単位で設定できます。

ボリュームで文字マッピングを設定する場合は、次の点に注意する必要があります。

• 文字マッピングは、ジャンクションポイントをまたいで適用されません。

文字マッピングは、各ジャンクションボリュームに対して明示的に設定する必要があります。

• 無効な文字を表す Unicode 文字が、通常はファイル名に使用されないようにする必要があります。これら の文字が使用されていた場合、不要なマッピングが発生します。

たとえば ' コロン (:) をハイフン (-) にマップしようとした場合 ' ファイル名にハイフン (-) が正しく使用さ

れていれば 'Windows クライアントが "a-b`" という名前のファイルにアクセスしようとすると ' その要 求は NFS 名 "a:b`" にマップされます ( 望ましい結果ではありません )

- 文字マッピングを適用してもまだマッピングに無効な Windows 文字が含まれている場合、 ONTAP は Windows 8.3 ファイル名にフォールバックします。
- FPolicy 通知、 NAS 監査ログ、セキュリティトレースメッセージでは、マッピングされたファイル名が表 示されます。
- タイプが DP である SnapMirror 関係が作成されても、ソースボリュームの文字マッピングはデスティネ ーション DP ボリュームにレプリケートされません。
- 大文字と小文字の区別:マッピングされた Windows 名は NFS 名に変換されるため、名前の検索は NFS のセマンティクスに従います。NFS ルックアップでは大文字と小文字が区別されるという事実も含まれま す。つまり、マッピングされた共有にアクセスするアプリケーションは、 Windows の大文字と小文字を 区別しない動作に依存しません。ただし、 8.3 形式の名前は大文字と小文字が区別されません。
- 部分マッピングまたは無効なマッピング:ディレクトリ列挙(「 dir 」)を実行しているクライアントに 返すように名前をマッピングしたあと、結果の Unicode 名について Windows の有効性がチェックされま す。その名前にまだ無効な文字が含まれている場合、または Windows で無効な文字が含まれている場合 (「 . 」または空白で終わる場合など)は、無効な名前の代わりに 8.3 形式の名前が返されます。

## ステップ

1. 文字マッピングを設定します。

vserver cifs character-mapping create -vserver vserver name -volume volume name -mapping mapping text, ...

マッピングは、「 : 」で区切られたソース文字とターゲット文字のペアのリストで構成されます。文字 は、 16 進数値で入力された Unicode 文字です。例: 3C : E03C

それぞれの最初の値 mapping\_text コロンで区切られたペアは、変換するNFS文字の16進値です。2番 目の値は、SMBで使用されるUnicode値です。マッピングのペアは一意である必要があります( 1 対 1 の マッピングが存在する必要があります)。

◦ ソースマッピング

次の表に、ソースマッピングで許可されている Unicode 文字セットを示します。

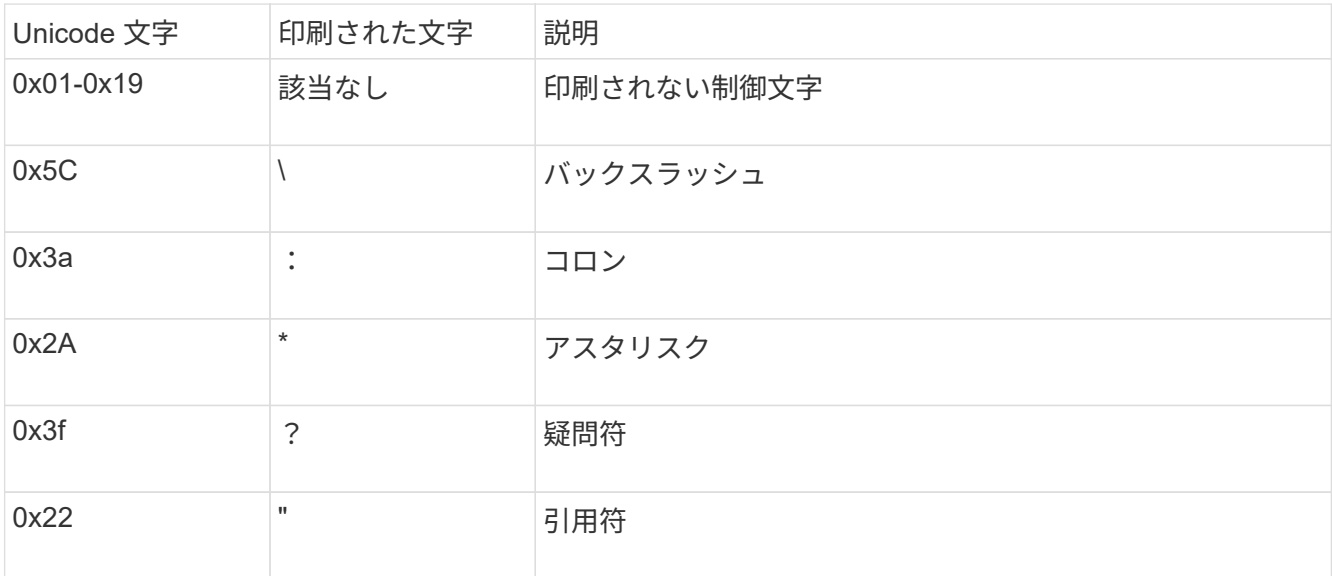

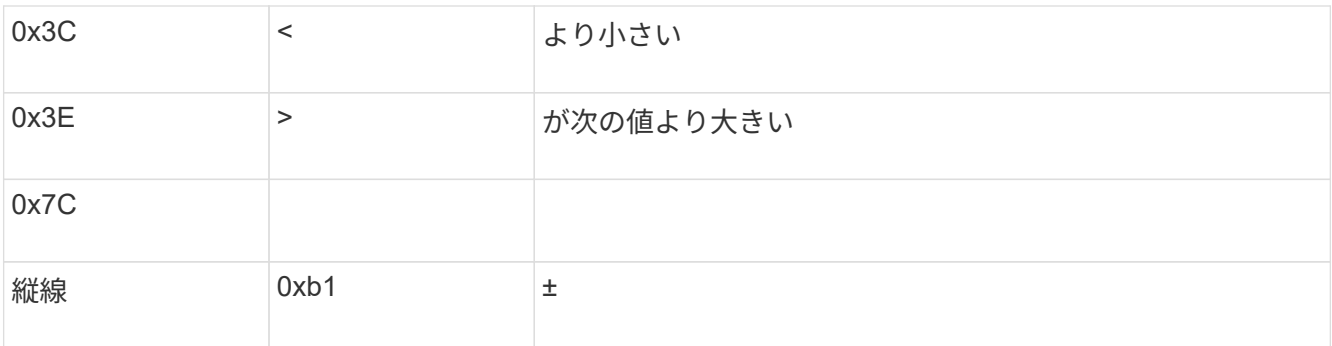

◦ ターゲットマッピング

ターゲット文字には、 U+E0000…U+F8FF の範囲の Unicode の「私用領域」を指定できます。

例

次のコマンドは、 Storage Virtual Machine ( SVM ) vs1 上の「 data 」という名前のボリュームに文字マッ ピングを作成します。

cluster1::> vserver cifs character-mapping create -volume data -mapping 3c:e17c,3e:f17d,2a:f745 cluster1::> vserver cifs character-mapping show Vserver Volume Name Character Mapping ------------ ------------ -vs1 data 3c:e17c, 3e:f17d, 2a:f745

**SMB** ファイル名の変換のための文字マッピングを管理するコマンド

FlexVol での SMB ファイル名の変換に使用する情報を作成、変更、表示したり、ファイ ル文字マッピングを削除したりすることで、文字マッピングを管理できます。

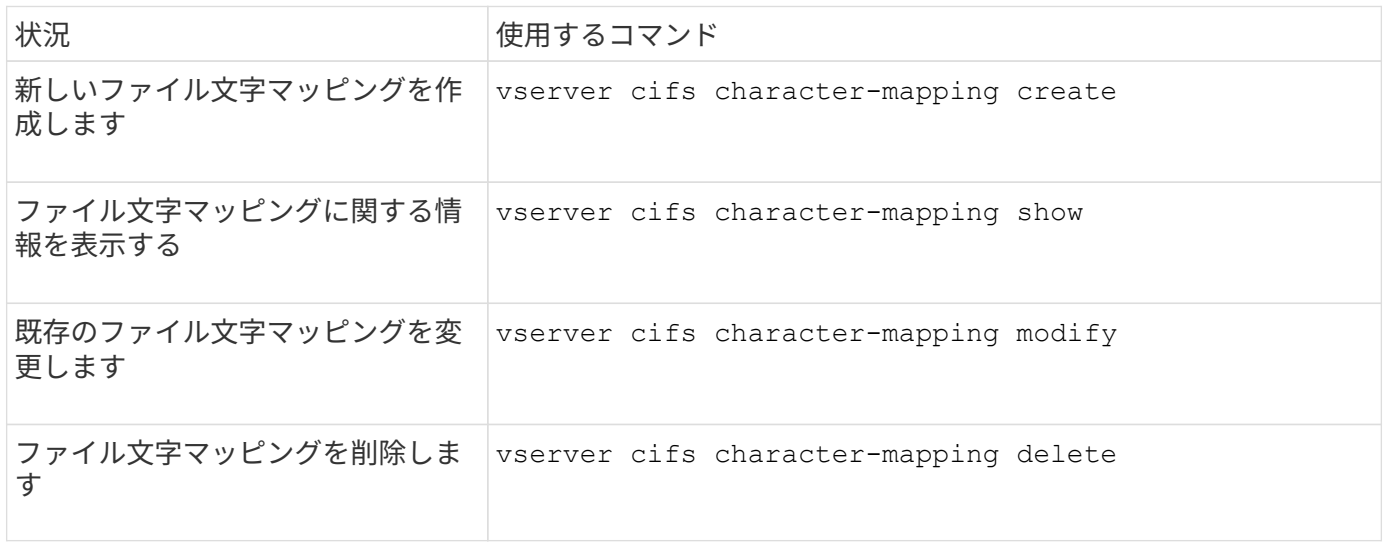

詳細については、各コマンドのマニュアルページを参照してください。

# **NFS**トランキングを管理します。

<span id="page-1335-0"></span>**NFS**トランキングの概要

ONTAP 9.14.1以降では、セッショントランキングを利用してNFSサーバ上の異なるLIF への複数の接続を開くことができるため、データ転送速度が向上し、マルチパスによる 耐障害性が実現します。

トランキングは、FlexVolボリュームをトランキング対応のクライアント(特にVMwareおよびLinuxクライア ント)にエクスポートする場合や、NFS over RDMA、TCP、pNFSにエクスポートする場合に便利です。

ONTAP 9.14.1では、トランキングは1つのノードのLIFに制限されます。トランキングは複数のノードにまた がるLIFにはできません。

FlexGroupボリュームはトランキングでサポートされています。これによりパフォーマンスは向上します が、FlexGroupボリュームへのマルチパスアクセスはシングルノードでしか設定できません。

このリリースのマルチパスでは、セッショントランキングのみがサポートされます。

トランキングの使用方法

トランキングによるマルチパスのメリットを活用するには、トランキング対応NFSサーバがあるSVMに関連 付けられた一連のLIF( trunking group と呼ばれます)が必要です。トランキンググループ内のLIFは、クラ スタの同じノードにホームポートがあり、それらのホームポートに配置されている必要があります。トランキ ンググループ内のすべてのLIFが同じフェイルオーバーグループのメンバーであることを推奨します。

ONTAPでは、1つのクライアントからノードあたり最大16のトランク接続がサポートされます。

クライアントがトランキング対応サーバからエクスポートをマウントする場合、クライアントはトランキング グループ内のLIFのIPアドレスの数を指定します。クライアントが最初のLIFに接続したあとに追加されたLIF は、NFSv4.1セッションに追加され、トランキンググループの要件を満たしている場合にのみトランキングに 使用されます。クライアントは、独自のアルゴリズム(ラウンドロビンなど)に基づいて、複数の接続にNFS 処理を分散します。

最大のパフォーマンスを得るには、シングルパスエクスポートではなく、マルチパスエクスポート専用 のSVMでトランキングを設定します。つまり、トランキングが有効なクライアントのみにエクスポートが提 供されているSVM内のNFSサーバでのみトランキングを有効にします。

サポートされるクライアント

ONTAP NFSv4.1サーバは、NFSv4.1セッショントランキングに対応したすべてのクライアントとのトランキ ングをサポートしています。

次のクライアントは、ONTAP 9.14.1でテスト済みです。

- VMware-ESXi 7.0U3F以降
- Linux Red Hat Enterprise Linux (RHEL) 8.8および9.3

NFSサーバでトランキングが有効になっている場合、トランキングをサポートしていないNFS クライアントでエクスポートされた共有にアクセスすると、パフォーマンスが低下することが あります。これは、SVMデータLIFへの複数のマウントに使用されるTCP接続が1つだけである ためです。

**NFS**トランキングと**nconnect**の違い

ONTAP 9.8 以降では、 NFSv4.1 が有効になっている場合、 nconnect 機能がデフォルトで使用できま す。nconnect対応クライアントでは、1つのNFSマウントで、1つのLIFを介して複数のTCP接続(最大16)を 確立できます。

一方、トランキングは multipathing functionalityで、複数のLIFを介して複数のTCP接続を提供します。環境 に追加のNICを使用できる場合は、トランキングによってnconnectの機能を超えた並列処理とパフォーマンス が向上します。

の詳細を確認してください ["nconnect](#page-1327-0)[:](#page-1327-0)["](#page-1327-0)

トランキング用に新しい**NFS**サーバとエクスポートを設定する

トランキングが有効な**NFS**サーバを作成する

ONTAP 9.14.1以降では、NFSサーバでトランキングを有効にできます。NFSv4.1 は、NFSサーバの作成時にデフォルトで有効になります。

作業を開始する前に

SVMの条件:

 $\sf (i)$ 

- クライアントのデータ要件に対応する十分なストレージを基盤としています。
- NFSに対して有効にします。
- NFSトランキング専用。他のクライアントは設定しないでください。

#### 手順

1. 適切なSVMが存在しない場合は作成します。

vserver create -vserver *svm\_name* -rootvolume *root\_volume\_name* -aggregate *aggregate\_name* -rootvolume-security-style unix -language C.UTF-8

2. 新しく作成した SVM の設定とステータスを確認します。

vserver show -vserver *svm\_name*

の詳細を確認してください ["SVM](#page-1156-0)[を作成する。](#page-1156-0)["](#page-1156-0)

3. NFSサーバを作成します。

vserver nfs create -vserver *svm\_name* -v3 disabled -v4.0 disabled -v4.1 enabled -v4.1-trunking enabled -v4-id-domain *my\_domain.com*

4. NFS が実行されていることを確認します。

vserver nfs status -vserver *svm\_name*

5. NFS が必要に応じて設定されていることを確認します。

vserver nfs show -vserver *svm\_name*

の詳細を確認してください ["NFS](#page-1161-0)[サーバの設定](#page-1161-0)["](#page-1161-0)

完了後

必要に応じて次のサービスを設定します。

- ["DNS"](#page-1166-0)
- ["LDAP"](#page-1177-0)
- ["Kerberos"](#page-1186-0)

ネットワークをトランキング用に準備する

NFSv4.1トランキングを利用するには、トランキンググループ内のLIFが同じノードに配 置され、同じノードにホームポートがある必要があります。LIFは、同じノードのフェイ ルオーバーグループに設定する必要があります。

このタスクについて

LIFとNICを1対1でマッピングするとパフォーマンスが最大限に向上しますが、トランキングを有効にする必 要はありません。少なくとも2つのNICをインストールするとパフォーマンスが向上しますが、必須ではあり ません。

複数のフェイルオーバーグループを設定できますが、トランキングのフェイルオーバーグループにはトランキ ンググループに含めるLIFだけを指定する必要があります。

フェイルオーバーグループの接続(および基盤となるNIC)を追加または削除するときは、常にトランキング フェイルオーバーグループを調整する必要があります。

作業を開始する前に

- フェイルオーバーグループを作成する場合は、NICに関連付けられているポート名を確認しておく必要が あります。
- すべてのポートが同じノード上にある必要があります。

手順

1. 使用するネットワークポートの名前とステータスを確認します。

network port status

2. フェイルオーバーグループを作成します。

network interface failover-groups create -vserver *svm\_name* -failover-group *failover\_group\_name* -targets *ports\_list*

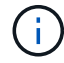

フェイルオーバーグループは必須ではありませんが、使用することを強く推奨します。

◦ *svm\_name* は、NFSサーバが含まれているSVMの名前です。

◦ *ports\_list* は、フェイルオーバーグループに追加するポートのリストです。

ポートは\_node\_name:port\_number\_の形式で追加します(例:node1:e0c)。

次のコマンドは、SVM vs1にフェイルオーバーグループfg3を作成し、ポートを3つ追加します。

network interface failover-groups create -vserver vs1 -failover-group fg3 -targets cluster1-01:e0c,cluster1-01:e0d,cluster1-01:e0e

の詳細を確認してください ["](#page-992-0)[フェイルオーバーグループ](#page-992-0)[:](#page-992-0)["](#page-992-0)

3. 必要に応じて、トランキンググループのメンバー用のLIFを作成します。

network interface create -vserver *svm\_name* -lif *lif\_name* -home-node *node\_name* -home-port *port\_name* -address *IP\_address* -netmask *IP\_address* [-service-policy *policy*] [-auto-revert {true|false}]

◦ -home-node - network interface revertコマンドをLIFで実行したときにLIFが戻るノード。

を使用して、LIFをホームノードおよびホームポートに自動的にリバートするかどうかを指定すること もできます -auto-revert オプション

- -home-port は、network interface revertコマンドをLIFに対して実行したときにLIFが戻る物理ポート または論理ポートです。
- でIPアドレスを指定できます -address および -netmask オプション(ではなく) -subnet オプシ ョン
- 別のIPサブネットにクライアントまたはドメインコントローラがある場合は、IPアドレスを割り当て るときに、ゲートウェイへのデフォルトルートの設定が必要になることがあります。。 network route create のマニュアルページには、SVM内での静的ルートの作成に関する情報が記載されてい ます。
- -service-policy LIFのサービスポリシー。ポリシーを指定しない場合、デフォルトのポリシーが 自動的に割り当てられます。を使用します network interface service-policy show 使用可 能なサービスポリシーを確認するためのコマンド。
- -auto-revert -起動時、管理データベースのステータスが変わったとき、ネットワーク接続が確立 されたときなどの状況で、データLIFがホームノードに自動的にリバートされるかどうかを指定しま す。デフォルト設定はfalseですが、環境内のネットワーク管理ポリシーに応じてtrueに設定できま す。

トランキンググループ内のすべてのLIFに対してこの手順を繰り返します。

次のコマンドを実行すると、 lif-A SVM用 vs1、ポート e0c ノード cluster1\_01:

network interface create -vserver vs1 -lif lif-A -service-policy **???** -home -node cluster1 01 -home-port e0c -address 192.0.2.0

の詳細を確認してください ["LIF](https://docs.netapp.com/ja-jp/ontap/networking/create_lifs.html)[の作成](https://docs.netapp.com/ja-jp/ontap/networking/create_lifs.html)["](https://docs.netapp.com/ja-jp/ontap/networking/create_lifs.html)

4. LIFが作成されたことを確認します。

network interface show

5. 設定したIPアドレスに到達できることを確認します。

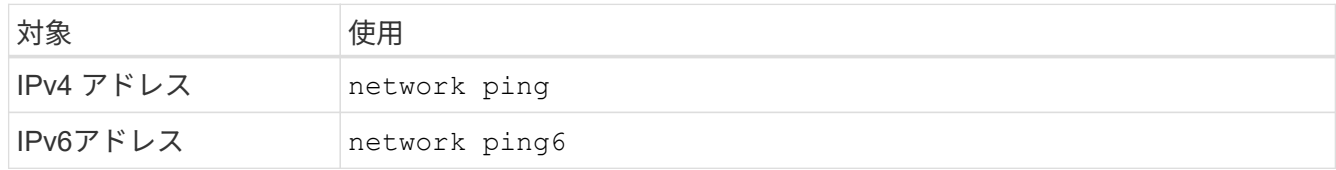

クライアントアクセス用のデータのエクスポート

データ共有へのクライアントアクセスを許可するには、ボリュームを1つ以上作成し、ボ リュームに少なくとも1つのルールが設定されたエクスポートポリシーを設定する必要が あります。

クライアントのエクスポート要件:

- Linuxクライアントでは、トランキング接続ごと(つまりLIFごと)に、個別のマウントと個別のマウント ポイントが必要です。
- VMwareクライアントでは、複数のLIFを指定したエクスポートされたボリュームに対してマウントポイン トが1つだけ必要です。

VMwareクライアントには、エクスポートポリシーでルートアクセスが必要です。

手順

1. エクスポートポリシーを作成する

vserver export-policy create -vserver *svm\_name* -policyname *policy\_name*

ポリシー名に指定できる文字数は最大 256 文字です。

2. エクスポートポリシーが作成されたことを確認します。

vserver export-policy show -policyname *policy\_name*

例

次のコマンドは、 vs1 という SVM で、 exp1 という名前のエクスポートポリシーを作成し、作成を確認 します。

vs1::> vserver export-policy create -vserver vs1 -policyname exp1

3. エクスポートルールを作成して既存のエクスポートポリシーに追加します。

vserver export-policy rule create -vserver *svm\_name* -policyname *policy\_name* -ruleindex *integer* -protocol nfs4 -clientmatch { *text | "text,text,…"* } -rorule *security\_type* -rwrule *security\_type* -superuser *security\_type* -anon *user\_ID*

。 -clientmatch パラメータには、エクスポートをマウントするトランキング対応のLinuxまた

はVMwareクライアントを指定する必要があります。

の詳細を確認してください ["](#page-1195-0)[エ](#page-1195-0)[クスポートルールを作成しています。](#page-1195-0)["](#page-1195-0)

4. ジャンクションポイントを指定してボリュームを作成します。

volume create -vserver *svm\_name* -volume *volume\_name* -aggregate *aggregate\_name* -size {integer[KB|MB|GB|TB|PB]} -security-style unix -user *user name or number* -group *group\_name\_or\_number* -junction-path *junction\_path* -policy *export\_policy\_name*

詳細はこちら ["](#page-1200-0)[ボリュームを作成します。](#page-1200-0)["](#page-1200-0)

5. 目的のジャンクションポイントでボリュームが作成されたことを確認します。

volume show -vserver *svm\_name* -volume *volume\_name* -junction-path

クライアントマウントの作成

トランキングをサポートするLinuxおよびVMwareクライアントは、トランキングが有効 になっているONTAP NFSv4.1サーバからボリュームまたはデータ共有をマウントできま す。

クライアントでmountコマンドを入力する場合は、トランキンググループ内の各LIFのIPアドレスを入力する 必要があります。

詳細はこちら ["](#page-1335-0)[サポートされるクライアント](#page-1335-0)["](#page-1335-0)。

**Linux**クライアントの要件

トランキンググループ内の接続ごとに、個別のマウントポイントが必要です。

次のようなコマンドを使用して、エクスポートしたボリュームをマウントします。

mount lif1 ip:/vol-test /mnt/test1 -o vers=4.1, max connect=16

mount lif2 ip:/vol-test /mnt/test2 -o vers=4.1, max connect=16

バージョン (vers) の値は次のとおりです。 4.1 以降が必要です。

。 max\_connect 値は、トランキンググループ内の接続数に対応します。

**VMware**クライアントの要件

トランキンググループ内の各接続のIPアドレスを含むMOUNTステートメントが必要です。

次のようなコマンドを使用して、エクスポートしたデータストアをマウントします。

#esxcli storage nfs41 -H lif1\_ip, lif2\_ip -s /mnt/sh are1 -v nfs41share

。 -H 値はトランキンググループの接続に対応します。

シングルパスエクスポートの適応の概要

既存のシングルパス(非トランキング)のNFSv4.1エクスポートでトランキングを使用 するように設定できます。トランキング対応のクライアントは、サーバとクライアント の前提条件を満たしていれば、サーバでトランキングが有効になるとすぐにパフォーマ ンスの向上を利用できます。

シングルパスエクスポートをトランキング用に適応させると、エクスポートされたデータセットを既存のボリ ュームおよびSVMに保持できます。これを行うには、NFSサーバでトランキングを有効にし、ネットワーク 設定とエクスポート設定を更新し、エクスポートされた共有をクライアントに再マウントする必要がありま す。

トランキングをイネーブルにすると、サーバが再起動されます。VMwareクライアントでは、エクスポートし たデータストアを再マウントする必要があります。Linuxクライアントでは、エクスポートしたボリュームを max\_connect オプション

**NFS**サーバでトランキングを有効にする

トランキングはNFSサーバで明示的に有効にする必要があります。NFSv4.1は、NFSサ ーバの作成時にデフォルトで有効になります。

トランキングを有効にしたら、次のサービスが必要に応じて設定されていることを確認します。

- ["DNS"](#page-1166-0)
- ["LDAP"](#page-1177-0)
- ["Kerberos"](#page-1186-0)

手順

1. トランキングを有効にし、NFSv4.1が有効になっていることを確認します。

vserver nfs create -vserver *svm\_name* -v4.1 enabled -v4.1-trunking enabled

- 2. NFS が実行されていることを確認します。 vserver nfs status -vserver *svm\_name*
- 3. NFS が必要に応じて設定されていることを確認します。

vserver nfs show -vserver *svm\_name*

の詳細を確認してください ["NFS](#page-1161-0)[サーバの設定](#page-1161-0)["](#page-1161-0) 。このSVMからWindowsクライアントにデータを提供する場合は、共有を移動してからサーバを削除しま す。

vserver cifs show -vserver *svm\_name*

 $[+]$ 

vserver cifs delete -vserver *svm\_name*

トランキングのためのネットワークの更新

NFSv4.1トランキングを使用するには、トランキンググループ内のLIFが同じノードに配 置され、同じノードにホームポートがある必要があります。すべてのLIFは、同じノード のフェイルオーバーグループに設定する必要があります。

このタスクについて

LIFとNICを1対1でマッピングするとパフォーマンスが最大限に向上しますが、トランキングを有効にするた めには必要ありません。

複数のフェイルオーバーグループを設定できますが、トランキングのフェイルオーバーグループにはトランキ ンググループに含まれるLIFだけを指定する必要があります。

フェイルオーバーグループの接続(および基盤となるNIC)を追加または削除するときは、常にトランキング フェイルオーバーグループを調整する必要があります。

作業を開始する前に

- フェイルオーバーグループを作成するには、NICに関連付けられているポート名を確認しておく必要があ ります。
- すべてのポートが同じノード上にある必要があります。

## 手順

1. 使用するネットワークポートの名前とステータスを確認します。

network port show

2. トランキングフェイルオーバーグループを作成するか、既存のフェイルオーバーグループを変更します。

network interface failover-groups create -vserver *svm\_name* -failover-group *failover\_group\_name* -targets *ports\_list*

```
network interface failover-groups modify -vserver svm_name -failover-group
failover_group_name -targets ports_list
```

$$
\bigodot
$$

フェイルオーバーグループは必須ではありませんが、使用することを強く推奨します。

◦ *svm\_name* は、NFSサーバが含まれているSVMの名前です。

◦ *ports\_list* は、フェイルオーバーグループに追加するポートのリストです。

ポートは次の形式で追加されます。 *node\_name:port\_number*`例えば、 `node1:e0c。

次のコマンドは、フェイルオーバーグループを作成します。 fg3 SVM vs1にポートを3つ追加しま す。

network interface failover-groups create -vserver vs1 -failover-group fg3 -targets cluster1-01:e0c,cluster1-01:e0d,cluster1-01:e0e

の詳細を確認してください ["](#page-992-0)[フェイルオーバーグループ](#page-992-0)[:](#page-992-0)["](#page-992-0)

3. 必要に応じて、トランキンググループのメンバー用に追加のLIFを作成します。

network interface create -vserver *svm\_name* -lif *lif\_name* -home-node *node\_name* -home-port *port\_name* -address *IP\_address* -netmask *IP\_address* [-service-policy *policy*] [-auto-revert {true|false}]

◦ -home-node - network interface revertコマンドをLIFで実行したときにLIFが戻るノード。

LIFをホームノードとホームポートに自動的にリバートするかどうかを指定するには、 -auto -revert オプション

- -home-port は、network interface revertコマンドをLIFに対して実行したときにLIFが戻る物理ポート または論理ポートです。
- でIPアドレスを指定できます -address および -netmask オプション( Options )
- IPアドレスを手動で(サブネットを使用せずに)割り当てるときに、クライアントまたはドメインコ ントローラが別のIPサブネットにある場合は、ゲートウェイへのデフォルトルートの設定が必要にな ることがあります。SVM内で静的ルートを作成する方法については、network route createのマニュア ルページを参照してください。
- -service-policy LIFのサービスポリシー。ポリシーを指定しない場合、デフォルトのポリシーが 自動的に割り当てられます。を使用します network interface service-policy show 使用可 能なサービスポリシーを確認するためのコマンド。
- -auto-revert -起動時、管理データベースのステータスが変わったとき、ネットワーク接続が確立 されたときなどの状況で、データLIFがホームノードに自動的にリバートされるかどうかを指定しま す。\*デフォルト設定はfalse \*ですが、環境内のネットワーク管理ポリシーに応じてtrueに設定できま す。

トランキンググループに追加するLIFごとに、この手順を繰り返します。

次のコマンドは、ノードcluster1\_01のポートe0cにSVM vs1用のlif-aを作成します。

network interface create -vserver vs1 -lif lif-A -service-policy defaultintercluster -home-node cluster1\_01 -home-port e0c -address 192.0.2.0

の詳細を確認してください ["LIF](https://docs.netapp.com/ja-jp/ontap/networking/create_lifs.html)[の作成](https://docs.netapp.com/ja-jp/ontap/networking/create_lifs.html)["](https://docs.netapp.com/ja-jp/ontap/networking/create_lifs.html)

4. LIFが作成されたことを確認します。

network interface show

5. 設定した IP アドレスに到達できることを確認します。

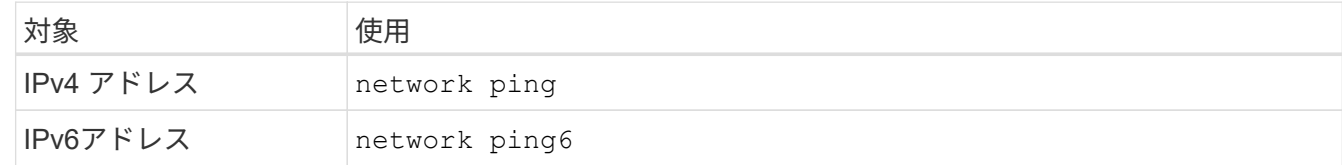

クライアントアクセス用のデータエクスポートを変更します。

クライアントが既存のデータ共有のトランキングを利用できるようにするには、エクス

ポートポリシーとルール、およびそれらが接続されているボリュームの変更が必要にな る場合があります。LinuxクライアントとVMwareデータストアには、エクスポートに関 するさまざまな要件があります。

クライアントのエクスポート要件:

• Linuxクライアントでは、トランキング接続ごと(つまりLIFごと)に、個別のマウントと個別のマウント ポイントが必要です。

ONTAP 9.14.1にアップグレードしていて、すでにボリュームをエクスポートしている場合は、そのボリ ュームをトランキンググループで引き続き使用できます。

• VMwareクライアントでは、複数のLIFを指定したエクスポートされたボリュームに対してマウントポイン トが1つだけ必要です。

VMwareクライアントには、エクスポートポリシーでルートアクセスが必要です。

## 手順

1. 既存のエクスポートポリシーが設定されていることを確認します。

vserver export-policy show

2. 既存のエクスポートポリシールールがトランキング構成に適していることを確認します。

vserver export-policy rule show -policyname *policy\_name*

特に、 -clientmatch パラメータを指定すると、エクスポートをマウントするトランキング対応のLinux クライアントまたはVMwareクライアントが正しく識別されます。

調整が必要な場合は、 vserver export-policy rule modify コマンドを実行するか、新しいルール を作成します。

vserver export-policy rule create -vserver *svm\_name* -policyname *policy\_name* -ruleindex integer -protocol nfs4 -clientmatch { text | "text, text, ..." } -rorule *security\_type* -rwrule *security\_type* -superuser *security\_type* -anon *user\_ID*

の詳細を確認してください ["](#page-1195-0)[エ](#page-1195-0)[クスポートルールを作成しています。](#page-1195-0)["](#page-1195-0)

3. エクスポートした既存のボリュームがオンラインであることを確認します。

volume show -vserver *svm\_name*

クライアントマウントの再確立

トランキングされていないクライアント接続をトランキングされた接続に変換するに は、LinuxクライアントおよびVMwareクライアントの既存のマウントを、LIFに関する情 報を使用してアンマウントし、再マウントする必要があります。

クライアントでmountコマンドを入力する場合は、トランキンググループ内の各LIFのIPアドレスを入力する

# 詳細はこちら ["](#page-1335-0)[サポートされるクライアント](#page-1335-0)["](#page-1335-0)。

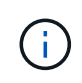

VMwareクライアントをアンマウントすると、データストア上のVMが停止します。別の方法と して、トランキングを有効にした新しいデータストアを作成し、\* Storage VMotion \*を使用し てVMを古いデータストアから新しいデータストアに移動します。詳細については、VMwareの ドキュメントを参照してください。

**Linux**クライアントの要件

トランキンググループ内の接続ごとに、個別のマウントポイントが必要です。

次のようなコマンドを使用して、エクスポートしたボリュームをマウントします。

mount lif1 ip:/vol-test /mnt/test1 -o vers=4.1, max connect=2

mount lif2 ip:/vol-test /mnt/test2 -o vers=4.1,max connect=2

。 vers 値は次のでなければなりません: 4.1 以降が必要です。

。 max\_connect 値は、トランキンググループ内の接続数に対応している必要があります。

**VMware**クライアントの要件

トランキンググループ内の各接続のIPアドレスを含むMOUNTステートメントが必要です。

次のようなコマンドを使用して、エクスポートしたデータストアをマウントします。

#esxcli storage nfs41 -H lif1\_ip, lif2\_ip -s /mnt/sh are1 -v nfs41share

。 -H 値はトランキンググループの接続に対応している必要があります。

# **RDMA** 経由の **NFS** を管理します

# **RDMA**経由の**NFS**

NFS over RDMA は RDMA アダプタを使用し、ストレージシステムメモリとホストシス テムメモリの間でデータを直接コピーできるため、 CPU の中断やオーバーヘッドは発 生しません。

NFS over RDMA 構成は、レイテンシの影響を受けやすいワークロードや、マシンラーニングや分析などの広 帯域幅ワークロードを使用するお客様向けに設計されています。NVIDIA は、 GPU Direct Storage ( GDS ) を有効にするために RDMA 経由の NFS を拡張しました。GDSはRDMAを使用してストレージシステム とGPUメモリ間でデータを直接転送することで、CPUとメインメモリを完全にバイパスすることで、GPU対 応のワークロードをさらに高速化します。

ONTAP 9.14.1以降では、RDMA経由のNFS構成がNFSv4.1プロトコルでサポートされます。

ONTAP 9.10.1以降では、RDMA経由のNFS構成が、Mellanox CX-5またはCX-6アダプタと一緒に使用した場

合にNFSv4.0プロトコルでサポートされます。このアダプタでは、バージョン2のRoCEプロトコルを使用す るRDMAがサポートされます。GDS は、 Mellanox NIC カードと MOFED ソフトウェアを搭載した NVIDIA Tesla および Ampere ファミリー GPU のみを使用してサポートされます。

NFS over RDMA のサポートは、ノードローカルトラフィックのみに限定されます。同じノード上のすべての コンスティチュエントがサポートされ、同じノード上の LIF からアクセスできる標準の FlexVol または FlexGroup 。NFS マウントのサイズが 64k を超えると、 NFS over RDMA 構成でパフォーマンスが不安定に なります。

要件

• ストレージシステムでONTAP 9.10.1以降が実行されている必要があります

◦ ONTAP 9.12.1以降では、System Managerを使用してRDMA経由のNFSを設定できます。ONTAP 9.10.1および9.11.1では、CLIを使用してRDMA上のNFSを設定する必要があります。

- HAペアの両方のノードのバージョンを同じにする必要があります。
- ストレージシステムコントローラにはRDMAがサポートされている必要があります。

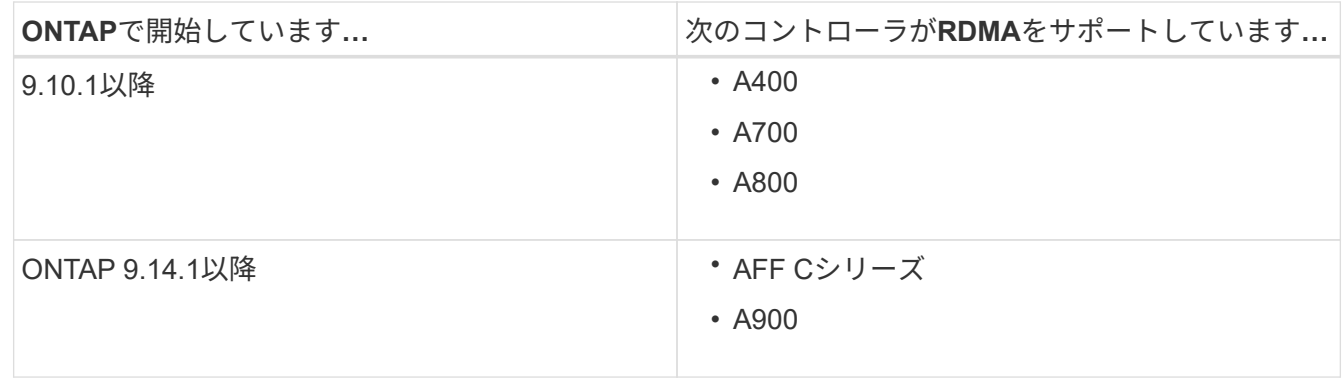

- RDMAでサポートされるハードウェア(例 Mellanox CX-5またはCX-6)
- RDMA をサポートするには、データ LIF を設定する必要があります。
- クライアントで Mellanox RDMA 対応 NIC カードと Mellanox OFED ( MOFED )ネットワークソフトウ ェアを使用している必要があります。

 $\left( \begin{array}{c} 1 \end{array} \right)$ 

インターフェイスグループはNFS over RDMAではサポートされません。

次のステップ

- [NFS over RDMA](#page-1347-0) [用に](#page-1347-0) [NIC](#page-1347-0) [を設定します](#page-1347-0)
- [NFS over RDMA](#page-1349-0) [用に](#page-1349-0) [LIF](#page-1349-0) [を設定します](#page-1349-0)
- [NFS over RDMA](#page-1351-0) [の](#page-1351-0) [NFS](#page-1351-0) [設定](#page-1351-0)

#### 関連情報

- ["RDMA"](#page-51-0)
- [NFS](#page-1335-0)[トランキングの](#page-1335-0)[概](#page-1335-0)[要](#page-1335-0)
- ["RFC 7530](https://datatracker.ietf.org/doc/html/rfc7530) [:](https://datatracker.ietf.org/doc/html/rfc7530) [NFS](https://datatracker.ietf.org/doc/html/rfc7530) [バージョン](https://datatracker.ietf.org/doc/html/rfc7530) [4](https://datatracker.ietf.org/doc/html/rfc7530) [プロトコル](https://datatracker.ietf.org/doc/html/rfc7530)["](https://datatracker.ietf.org/doc/html/rfc7530)
- ["RFC 8166](https://datatracker.ietf.org/doc/html/rfc8166) [:](https://datatracker.ietf.org/doc/html/rfc8166)[リモート](https://datatracker.ietf.org/doc/html/rfc8166)[手](https://datatracker.ietf.org/doc/html/rfc8166)[順](https://datatracker.ietf.org/doc/html/rfc8166)[コールバージョン](https://datatracker.ietf.org/doc/html/rfc8166) [1](https://datatracker.ietf.org/doc/html/rfc8166) [用のリモート](https://datatracker.ietf.org/doc/html/rfc8166)[ダ](https://datatracker.ietf.org/doc/html/rfc8166)[イレクトメモリアクセストランスポート](https://datatracker.ietf.org/doc/html/rfc8166)["](https://datatracker.ietf.org/doc/html/rfc8166)
- ["RFC 8167](https://datatracker.ietf.org/doc/html/rfc8167) [:](https://datatracker.ietf.org/doc/html/rfc8167) [RPC-over-RDMA](https://datatracker.ietf.org/doc/html/rfc8167) [トランスポート上の](https://datatracker.ietf.org/doc/html/rfc8167)[双方](https://datatracker.ietf.org/doc/html/rfc8167)[向](https://datatracker.ietf.org/doc/html/rfc8167)[リモート](https://datatracker.ietf.org/doc/html/rfc8167)[手](https://datatracker.ietf.org/doc/html/rfc8167)[順](https://datatracker.ietf.org/doc/html/rfc8167)[コール](https://datatracker.ietf.org/doc/html/rfc8167)["](https://datatracker.ietf.org/doc/html/rfc8167)

• ["RFC 8267](https://datatracker.ietf.org/doc/html/rfc8267) [:](https://datatracker.ietf.org/doc/html/rfc8267) [RPC-over-RDMA](https://datatracker.ietf.org/doc/html/rfc8267) [バージョン](https://datatracker.ietf.org/doc/html/rfc8267) [1](https://datatracker.ietf.org/doc/html/rfc8267) [への](https://datatracker.ietf.org/doc/html/rfc8267) [NFS](https://datatracker.ietf.org/doc/html/rfc8267) [上](https://datatracker.ietf.org/doc/html/rfc8267)[位](https://datatracker.ietf.org/doc/html/rfc8267)[レイ](https://datatracker.ietf.org/doc/html/rfc8267)[ヤ](https://datatracker.ietf.org/doc/html/rfc8267)[バインディング](https://datatracker.ietf.org/doc/html/rfc8267)["](https://datatracker.ietf.org/doc/html/rfc8267)

# <span id="page-1347-0"></span>**NFS over RDMA** 用に **NIC** を設定します

NFS over RDMA では、クライアントシステムとストレージプラットフォームの両方に NIC を設定する必要があります。

ストレージプラットフォームの構成

サーバに X1148 RDMA アダプタをインストールする必要があります。HA 構成を使用している場合は、フェ イルオーバーパートナーに対応する X1148 アダプタを用意して、フェイルオーバー中も RDMA サービスを継 続できるようにする必要があります。NIC は ROCE 対応である必要があります。

ONTAP 9.10.1以降では、次のコマンドを使用して、RDMAオフロードプロトコルのリストを表示できます。 network port show -rdma-protocols roce

クライアントシステム構成

クライアントで Mellanox RDMA 対応 NIC カード(例 X1148 )および Mellanox OFED ネットワークソフトウ ェア。サポートされるモデルとバージョンについては、 Mellanox のドキュメントを参照してください。クラ イアントとサーバは直接接続できますが、スイッチのフェイルオーバーパフォーマンスが向上するため、スイ ッチの使用を推奨します。

クライアント、サーバ、およびスイッチ、およびスイッチ上のすべてのポートは、ジャンボフレームを使用し て設定する必要があります。また、すべてのスイッチでプライオリティフロー制御が有効であることを確認し ます。

この設定を確認したら、 NFS をマウントできます。

## **System Manager** の略

System Managerを使用してRDMA経由のNFSでネットワークインターフェイスを設定するに は、ONTAP 9.12.1以降を使用している必要があります。

手順

- 1. RDMAがサポートされるかどうかを確認します。[Network]>[Ethernet Ports]に移動し、グループビュ ーで適切なノードを選択します。ノードを拡張する際には、所定のポートについて\* rdma protocols フィールドを確認します。値 RoCE は**RDMA**がサポートされていることを示し、ダッシュ(-\*)はサ ポートされていないことを示します。
- 2. VLANを追加するには、**+VLAN\***を選択します。適切なノードを選択します。**RDMA**をサポートして いるポートは、「 Port 」ドロップダウンメニューに「 RoCE Enabled \*」というテキストが表示され ます。RDMAをサポートしていないポートについては、テキストは表示されません。
- 3. のワークフローに従ってください [NFS](#page-1139-0) [を使用して](#page-1139-0) [Linux](#page-1139-0) [サーバ用の](#page-1139-0) [NAS](#page-1139-0) [ストレージを](#page-1139-0)[有効](#page-1139-0)[にしま](#page-1139-0) [す](#page-1139-0) 新しいNFSサーバを設定します。

ネットワークインターフェイスを追加する際には、「\* RoCEポートを使用\*」を選択できま す。RDMA経由のNFSを使用するすべてのネットワークインターフェイスで、このオプションを選択 します。

### **CLI** の使用

1. 次のコマンドを使用して、 NFS サーバで RDMA アクセスが有効になっているかどうかを確認しま す。

vserver nfs show-vserver *SVM\_name*

デフォルトでは、 -rdma を有効にする必要があります。サポートされていない場合は、 NFS サー バで RDMA アクセスを有効にします。

vserver nfs modify -vserver *SVM\_name* -rdma enabled

- 2. クライアントを RDMA 経由で NFSv4.0 にマウントします。
	- a. proto パラメータの入力は、サーバの IP プロトコルのバージョンによって異なります。IPv4の場 合は、を使用します proto=rdma。IPv6の場合は、 proto=rdma6。
	- b. NFSターゲットポートをと指定します port=20049 標準ポート2049ではなく、次の手順を実行 します。

mount -o vers=4,minorversion=0,proto=rdma,port=20049 *Server\_IP\_address* :/*volume\_path mount\_point*

3. オプション:クライアントをアンマウントする必要がある場合は、コマンドを実行します unmount *mount\_path*

詳細情報

- [NFS](#page-1161-0) [サーバを作成します](#page-1161-0)
- [NFS](#page-1139-0) [を使用して](#page-1139-0) [Linux](#page-1139-0) [サーバ用の](#page-1139-0) [NAS](#page-1139-0) [ストレージを](#page-1139-0)[有効](#page-1139-0)[にします](#page-1139-0)

# <span id="page-1349-0"></span>**NFS over RDMA** 用に **LIF** を設定します

NFS over RDMAを利用するには、LIF(ネットワークインターフェイス)をRDMA互換 性を確保するように設定する必要があります。LIFとそのフェイルオーバーペアの両方 がRDMAをサポートしている必要があります。

新しい **LIF** を作成

## **System Manager** の略

System ManagerでRDMA経由のNFS用のネットワークインターフェイスを作成するには、ONTAP 9.12.1以降を実行している必要があります。

手順

- 1. Network > Overview > Network Interfaces \*を選択します。
- 2. 選択するオプション  $+$  Add.
- 3. NFS、SMB / CIFS、S3 \*を選択すると、RoCEポートを使用するオプションがあります。「RoCEポ ートを使用する」のチェックボックスをオンにします。
- 4. Storage VMとホームノードを選択します。名前を割り当てます。IPアドレスとサブネットマスクを 入力します。
- 5. IPアドレスとサブネットマスクを入力すると、System Managerによって、ブロードキャストドメイ ンのリストがRoCE対応ポートを持つドメインにフィルタリングされます。ブロードキャストドメイ ンを選択してください。必要に応じて、ゲートウェイを追加できます。

6. [ 保存( Save ) ] を選択します。

**CLI** の使用

手順

1. LIF を作成します。

network interface create -vserver *SVM\_name* -lif *lif\_name* -service-policy *service\_policy\_name* -home-node *node\_name* -home-port *port\_name* {-address *IP\_address* -netmask *netmask\_value* | -subnet-name *subnet\_name*} -firewall -policy *policy\_name* -auto-revert {true|false} -rdma-protocols roce

- サービスポリシーには、 default-data-files または dataNFS-NFS ネットワークインターフェイス サービスを含むカスタムポリシーを指定する必要があります。
- 。 -rdma-protocols パラメータにはリストを指定できます。このリストはデフォルトでは空 です。いつ roce また、LIFはRoCEオフロードをサポートしているポートでのみ設定でき、Bot LIFの移行とフェイルオーバーに影響します。

**LIF** を変更する

## **System Manager** の略

System ManagerでRDMA経由のNFS用のネットワークインターフェイスを作成するには、ONTAP 9.12.1以降を実行している必要があります。

手順

- 1. Network > Overview > Network Interfaces \*を選択します。
- 2. 選択するオプション \*>変更するネットワークインターフェイスの横にある[Edit]をクリックしま す。
- 3. RoCEポートを使用する\*をオンにしてNFS over RDMAを有効にするか、オフにして無効にしてくだ さい。ネットワークインターフェイスがRoCE対応ポート上にある場合は、「RoCEポートを使用す る」の横にチェックボックスが表示されます。
- 4. 必要に応じて、その他の設定を変更します。
- 5. 「\* Save \*(保存)」を選択して、変更を確定します。

**CLI** の使用

- 1. LIFのステータスは、で確認できます network interface show コマンドを実行しますサービス ポリシーに data-nfs ネットワークインターフェイスサービスを含める必要があります。。 -rdma -protocols リストにはと入力します roce。上記のいずれかの条件に該当しない場合は、 LIF を変 更します。
- 2. LIF を変更するには、次のコマンドを実行します。

network interface modify vserver *SVM\_name* -lif *lif\_name* -service-policy *service\_policy\_name* -home-node *node\_name* -home-port *port\_name* {-address *IP\_address* -netmask *netmask\_value* | -subnet-name *subnet\_name*} -firewall -policy *policy\_name* -auto-revert {true|false} -rdma-protocols roce

 $(i)$ 

特定のオフロードプロトコルを必要とするように LIF を変更した場合に、そのプロトコル をサポートするポートに LIF が割り当てられていないとエラーが発生します。

## **LIF** を移行

ONTAP では、RDMAを介したNFSを利用するために、ネットワークインターフェイス(LIF)を移行すること もできます。この移行を実行する場合は、デスティネーションポートがRoCEに対応していることを確認する 必要があります。ONTAP 9.12.1以降では、この手順 をSystem Managerで実行できます。System Managerで ネットワークインターフェイスのデスティネーションポートを選択すると、ポートがRoCEに対応しているか どうかが指定されます。

次の場合にのみ、LIFをNFS over RDMA構成に移行できます。

- RoCE対応ポートでホストされるNFS RDMAネットワークインターフェイス(LIF)です。
- RoCE対応ポートでホストされるNFS TCPネットワークインターフェイス(LIF)です。
- RoCE非対応ポートでホストされるNFS TCPネットワークインターフェイス(LIF)です。

ネットワークインターフェイスの移行の詳細については、を参照してください [LIF](#page-1038-0) [を移](#page-1038-0)[行](#page-1038-0)。

## 詳細情報

- [LIF](#page-1030-0) [を作成](#page-1030-0)
- [LIF](#page-1030-0) [を作成](#page-1030-0)
- [LIF](#page-1036-0) [を](#page-1036-0)[変更](#page-1036-0)[する](#page-1036-0)
- [LIF](#page-1038-0) [を移](#page-1038-0)[行](#page-1038-0)

# <span id="page-1351-0"></span>**NFS** 設定を変更します

ほとんどの場合、NFS over RDMA用にNFS対応Storage VMの設定を変更する必要はあ りません。

ただし、 Mellanox チップと LIF の移行に関する問題に対処するには、 NFSv4 のロック猶予期間を延長する 必要があります。デフォルトでは、猶予期間は 45 秒に設定されています。ONTAP 9.10.1以降の猶予期間の最 大値は180(秒)です。

## 手順

1. 権限レベルを advanced に設定します。

set -privilege advanced

2. 次のコマンドを入力します。

vserver nfs modify -vserver *SVM\_name* -v4-grace-seconds *number\_of\_seconds*

このタスクの詳細については、を参照してください [NFSv4](#page-1312-0) [ロック](#page-1312-0)[猶](#page-1312-0)[予期間の](#page-1312-0)[指](#page-1312-0)[定。](#page-1312-0)

# **CLI** を使用して **SMB** を設定します

# **CLI**ヲシヨウシタ**SMB**セツテイノカイヨウ

ONTAP 9 の CLI コマンドを使用して、新規または既存の SVM の新しいボリュームまた は qtree に格納されているファイルへの SMB クライアントアクセスを設定できます。

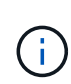

*SMB*(Server Message Block) は、 Common Internet File System (CIFS) プロトコルの最新のダ イアレクトです。ONTAP コマンドラインインターフェイス ( CLI ) および OnCommand 管理 ツールでは、 cifs という メッセージが引き続き表示されます。

次の手順に従って、ボリュームまたは qtree への SMB アクセスを設定します。

- SMB のバージョン 2 以降を使用する必要がある。
- NFS クライアントではなく、 SMB クライアントのみを対象とする(マルチプロトコル構成ではない)。
- 新しいボリュームはNTFSファイル権限を使用して保護されます。
- SVM 管理者権限ではなくクラスタ管理者権限を持っている。

SVM と LIF を作成するにはクラスタ管理者権限が必要です。他の SMB 設定タスクには、 SVM 管理者権 限で十分です。

• System Manager や自動スクリプトツールではなく、 CLI を使用する。

System Manager を使用して NAS マルチプロトコルアクセスを設定するには、を参照してください ["NFS](https://docs.netapp.com/us-en/ontap/task_nas_provision_nfs_and_smb.html) [と](https://docs.netapp.com/us-en/ontap/task_nas_provision_nfs_and_smb.html) [SMB](https://docs.netapp.com/us-en/ontap/task_nas_provision_nfs_and_smb.html) [の](https://docs.netapp.com/us-en/ontap/task_nas_provision_nfs_and_smb.html)[両方](https://docs.netapp.com/us-en/ontap/task_nas_provision_nfs_and_smb.html)[を使用して](https://docs.netapp.com/us-en/ontap/task_nas_provision_nfs_and_smb.html) [Windows](https://docs.netapp.com/us-en/ontap/task_nas_provision_nfs_and_smb.html) [と](https://docs.netapp.com/us-en/ontap/task_nas_provision_nfs_and_smb.html) [Linux](https://docs.netapp.com/us-en/ontap/task_nas_provision_nfs_and_smb.html) [の](https://docs.netapp.com/us-en/ontap/task_nas_provision_nfs_and_smb.html)[両方](https://docs.netapp.com/us-en/ontap/task_nas_provision_nfs_and_smb.html)[に](https://docs.netapp.com/us-en/ontap/task_nas_provision_nfs_and_smb.html) [NAS](https://docs.netapp.com/us-en/ontap/task_nas_provision_nfs_and_smb.html) [ストレージをプロビジョ](https://docs.netapp.com/us-en/ontap/task_nas_provision_nfs_and_smb.html)[ニ](https://docs.netapp.com/us-en/ontap/task_nas_provision_nfs_and_smb.html)[ングする](https://docs.netapp.com/us-en/ontap/task_nas_provision_nfs_and_smb.html)["](https://docs.netapp.com/us-en/ontap/task_nas_provision_nfs_and_smb.html)。

• すべての選択肢について検討するのではなく、ベストプラクティスに従う。

コマンド構文の詳細については、 CLI ヘルプおよび ONTAP のマニュアルページを参照してください。

ONTAP の SMB プロトコル機能の範囲の詳細については、を参照してください ["SMB](#page-1395-0) [リフ](#page-1395-0)[ァ](#page-1395-0)[レンスの](#page-1395-0)[概](#page-1395-0)[要](#page-1395-0)["](#page-1395-0)。

**ONTAP** でこれを行うその他の方法

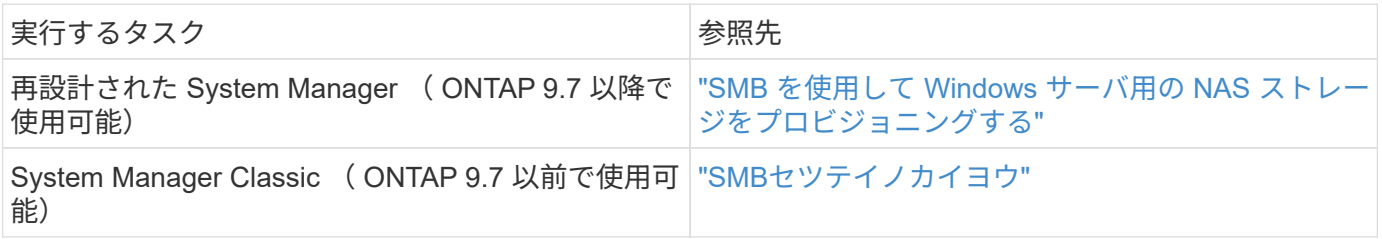

**SMB**の設定ワークフロー

SMB を設定するには、物理ストレージとネットワークの要件を評価して、目的に応じた ワークフローを選択します。新規または既存の SVM への SMB アクセスを設定するか、 すでに SMB アクセスの設定が完了している既存の SVM にボリュームまたは qtree を追 加するかによってワークフローが異なります。

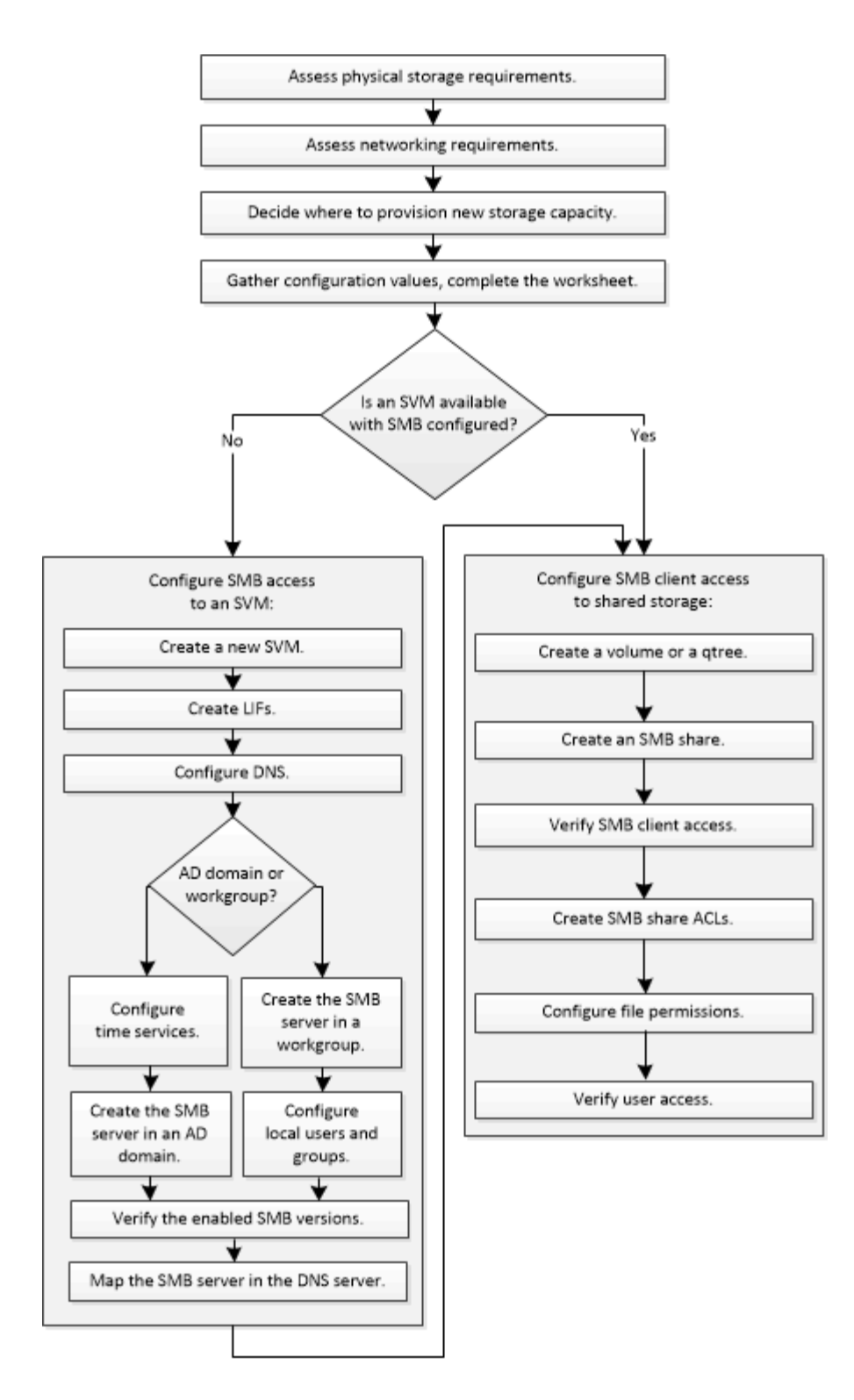

# 準備

物理ストレージ要件を評価

クライアント用の SMB ストレージをプロビジョニングする前に、既存のアグリゲート 内に新しいボリューム用の十分なスペースがあることを確認する必要があります。十分 なスペースがない場合は、既存のアグリゲートにディスクを追加するか、必要なタイプ の新しいアグリゲートを作成することができます。

1. 既存のアグリゲート内の使用可能なスペースを表示します。 storage aggregate show

十分なスペースを備えたアグリゲートがある場合は、その名前をワークシートに記録します。

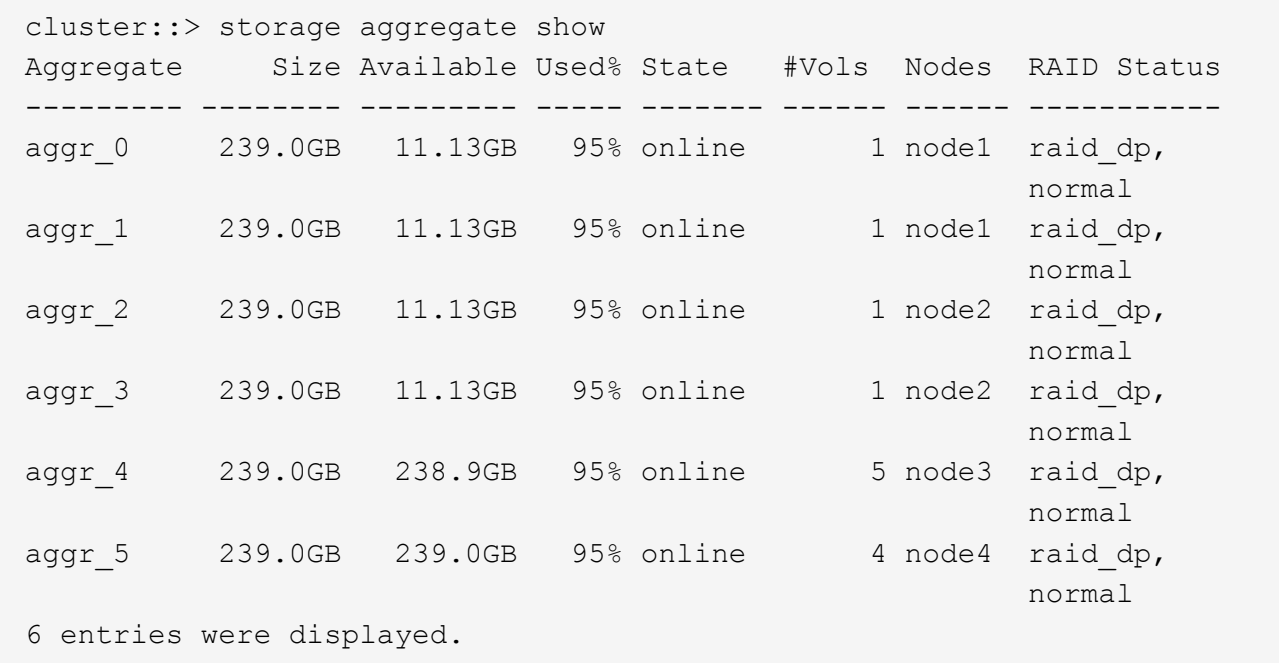

2. 十分なスペースを備えたアグリゲートがない場合は、を使用して既存のアグリゲートにディスクを追加し ます storage aggregate add-disks コマンドを実行するか、を使用して新しいアグリゲートを作成 します storage aggregate create コマンドを実行します

ネットワーク要件を評価

クライアントにSMBストレージを提供する前に、SMBプロビジョニングの要件を満たす ようにネットワークが正しく設定されていることを確認する必要があります。

作業を開始する前に

次のクラスタネットワークオブジェクトを設定する必要があります。

- 物理ポートと論理ポート
- ブロードキャストドメイン
- サブネット(必要な場合)
- IPspace (必要に応じて、デフォルトの IPspace に追加)
- フェイルオーバーグループ(必要に応じて、各ブロードキャストドメインのデフォルトのフェイルオーバ ーグループに追加)
- 外部ファイアウォール

手順

1. 使用可能な物理ポートと仮想ポートを表示します。 network port show

◦ 可能な場合は、データネットワークの速度が最高であるポートを使用する必要があります。

- 最大限のパフォーマンスを得るためには、データネットワーク内のすべてのコンポーネントの MTU 設定が同じである必要があります。
- 2. サブネット名を使用して LIF の IP アドレスとネットワークマスク値を割り当てる場合は、そのサブネッ トが存在し、十分な数のアドレスが使用可能であることを確認します。 network subnet show

サブネットには、同じレイヤ 3 サブネットに属する IP アドレスのプールが含まれています。サブネット は、を使用して作成されます network subnet create コマンドを実行します

3. 使用可能な IPspace を表示します。 network ipspace show

デフォルトの IPspace またはカスタムの IPspace を使用できます。

4. IPv6 アドレスを使用する場合は、 IPv6 がクラスタで有効になっていることを確認します。 network options ipv6 show

必要に応じて、を使用してIPv6を有効にできます network options ipv6 modify コマンドを実行し ます

新しい**SMB**ストレージ容量のプロビジョニング先を決定する

新しい SMB ボリュームまたは qtree を作成する前に、その配置先を新規、既存のどちら の SVM にするかを決め、 SVM にどのような設定が必要になるかを確認しておく必要が あります。これにより、ワークフローが決まります。

選択肢

• 新しい SVM 、または SMB が有効になっているものの設定されていない既存の SVM 上でボリュームまた は qtree をプロビジョニングする場合は、「 SVM への SMB アクセスの設定」と「 SMB 対応 SVM への ストレージ容量の追加」の両方の手順を実行します。

[SVM](#page-1363-0)[への](#page-1363-0)[SMB](#page-1363-0)[アクセスの設定](#page-1363-0)

[共有](#page-1385-0)[ストレージへの](#page-1385-0) [SMB](#page-1385-0) [クライアントアクセスの設定](#page-1385-0)

次のいずれかに該当する場合は、新しい SVM を作成します。

- クラスタでSMBを初めて有効にする場合。
- クラスタ内の既存のSVMでSMBサポートを有効にするのが望ましくない場合。
- クラスタ内に SMB 対応 SVM が 1 つ以上あり、次のいずれかの接続が必要な場合。
	- ワークグループ内の別の Active Directory フォレストへの接続。
	- 分離されたネームスペース内の SMB サーバへの接続(マルチテナンシーシナリオ)。 SMBが有効になっているが設定はまだ完了していない既存のSVMでストレージをプロビジョニン グする場合も、このオプションを選択する必要があります。これが当てはまるのは、 SAN アクセ ス用の SVM を作成している場合や、 SVM 作成時にどのプロトコルも有効になっていなかった場 合です。

SVMでSMBを有効にしたあとに、ボリュームまたはqtreeのプロビジョニングに進みます。

• SMB アクセスの設定が完了している既存の SVM でボリュームまたは qtree をプロビジョニングする場合 は、「 SMB 対応 SVM へのストレージ容量の追加」の手順を実行します。

[共有](#page-1385-0)[ストレージへの](#page-1385-0) [SMB](#page-1385-0) [クライアントアクセスの設定](#page-1385-0)

**SMB**設定情報を収集するためのワークシート

SMB設定ワークシートを使用すると、クライアントのSMBアクセスを設定するために必 要な情報を収集できます。

ストレージをプロビジョニングする場所に関する決定に応じて、ワークシートのいずれかまたは両方のセクシ ョンを完了する必要があります。

• SVMへのSMBアクセスを設定する場合は、両方のセクションを完了する必要があります。

[SVM](#page-1363-0)[への](#page-1363-0)[SMB](#page-1363-0)[アクセスの設定](#page-1363-0)

[共有](#page-1385-0)[ストレージへの](#page-1385-0) [SMB](#page-1385-0) [クライアントアクセスの設定](#page-1385-0)

• SMB対応SVMにストレージ容量を追加する場合は、2番目のセクションのみを完了する必要があります。

[共有](#page-1385-0)[ストレージへの](#page-1385-0) [SMB](#page-1385-0) [クライアントアクセスの設定](#page-1385-0)

パラメータの詳細については、コマンドのマニュアルページを参照してください。

**SVM**への**SMB**アクセスの設定

• SVM を作成するためのパラメータ \*

では、次の値を指定します vserver create コマンド(新しいSVMを作成する場合)。

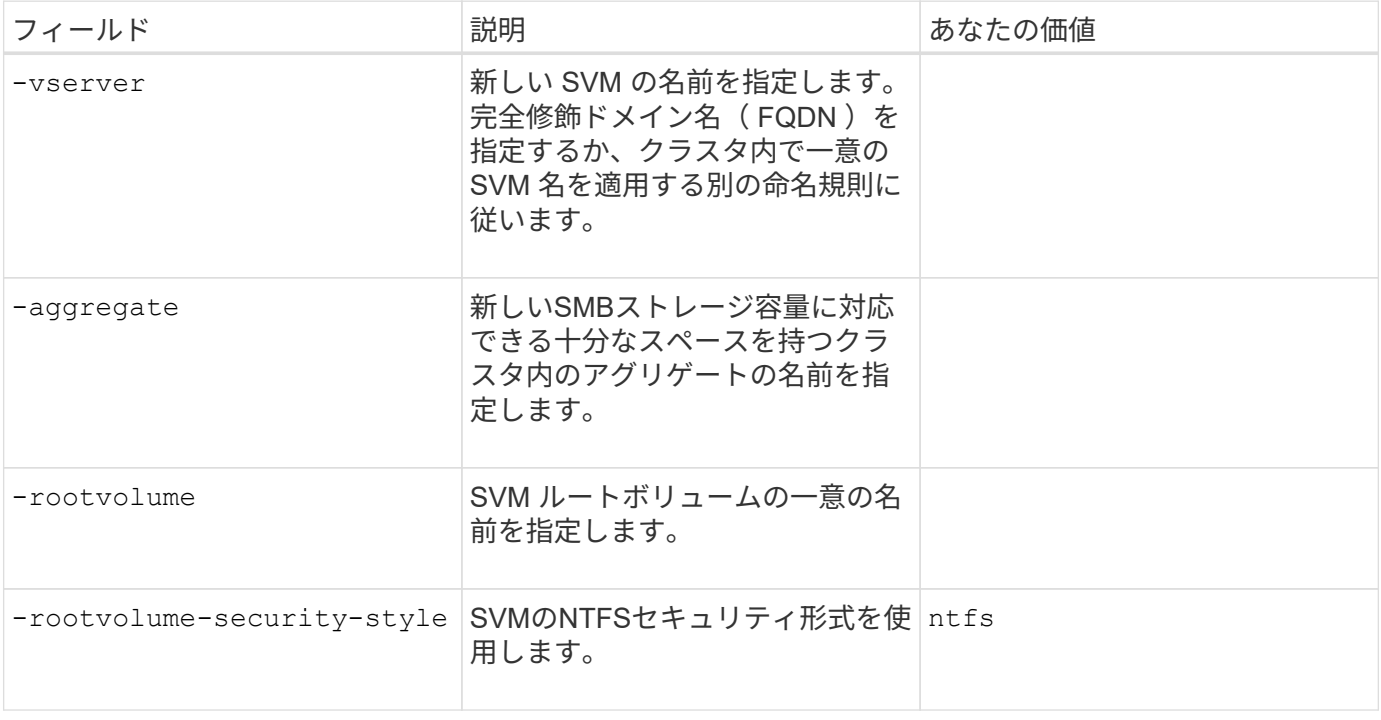

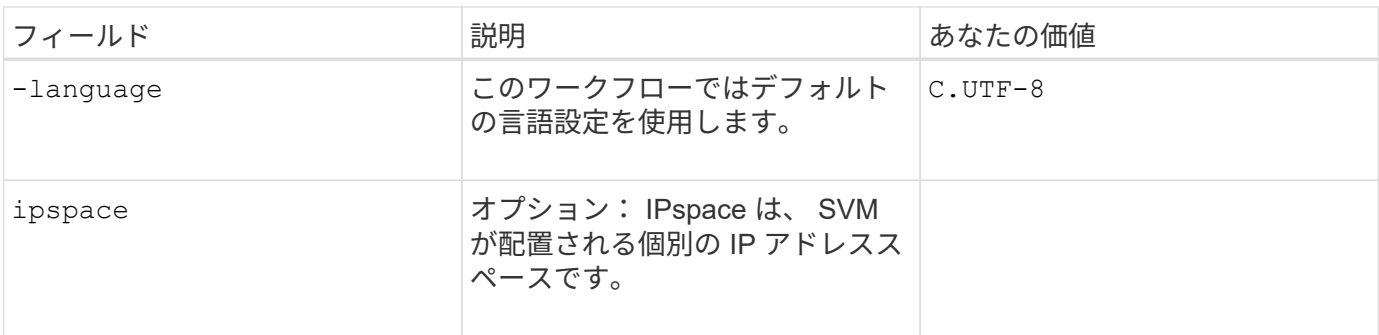

• LIF 作成用のパラメータ \*

では、次の値を指定します network interface create コマンドを使用してLIFを作成します。

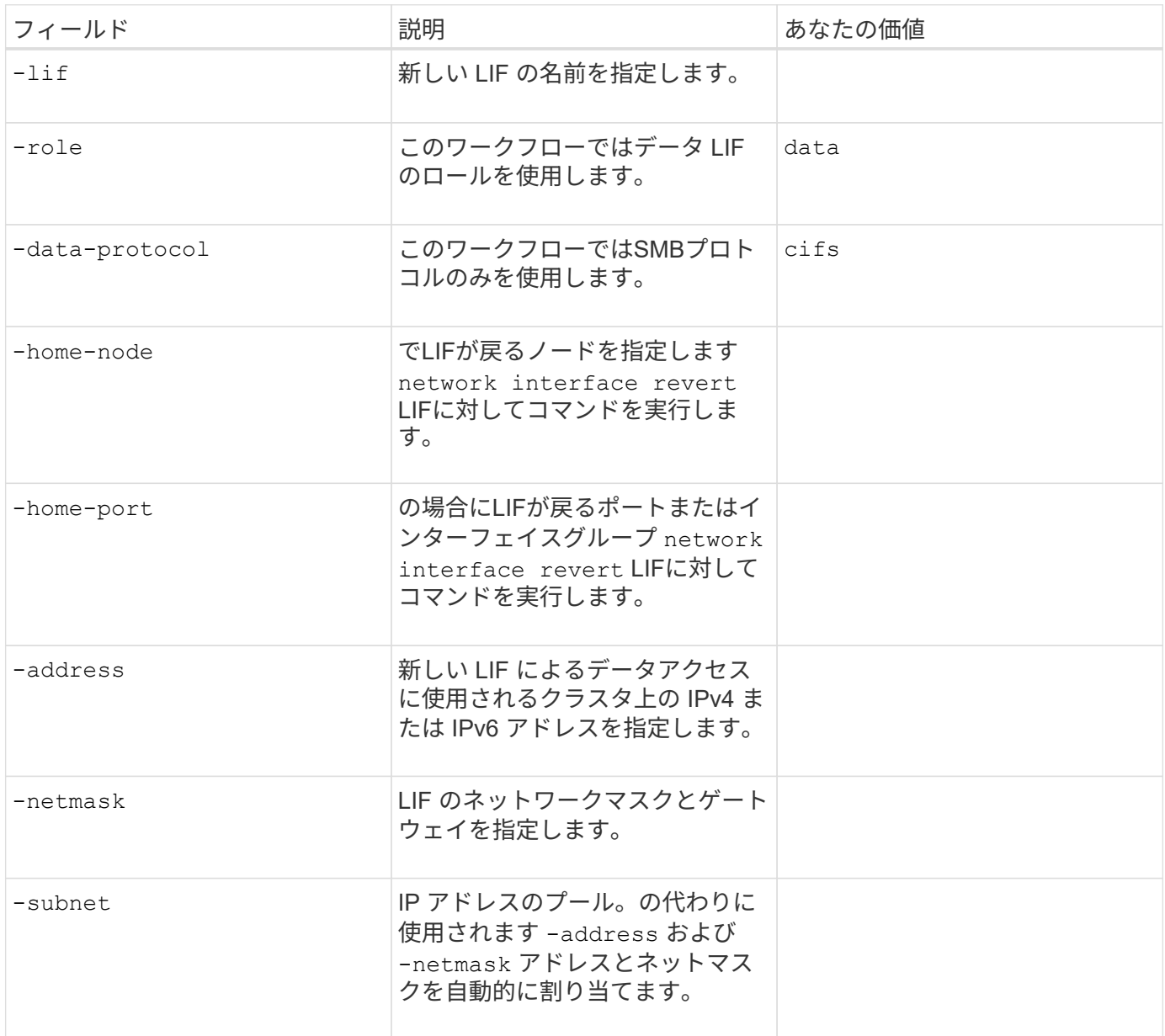

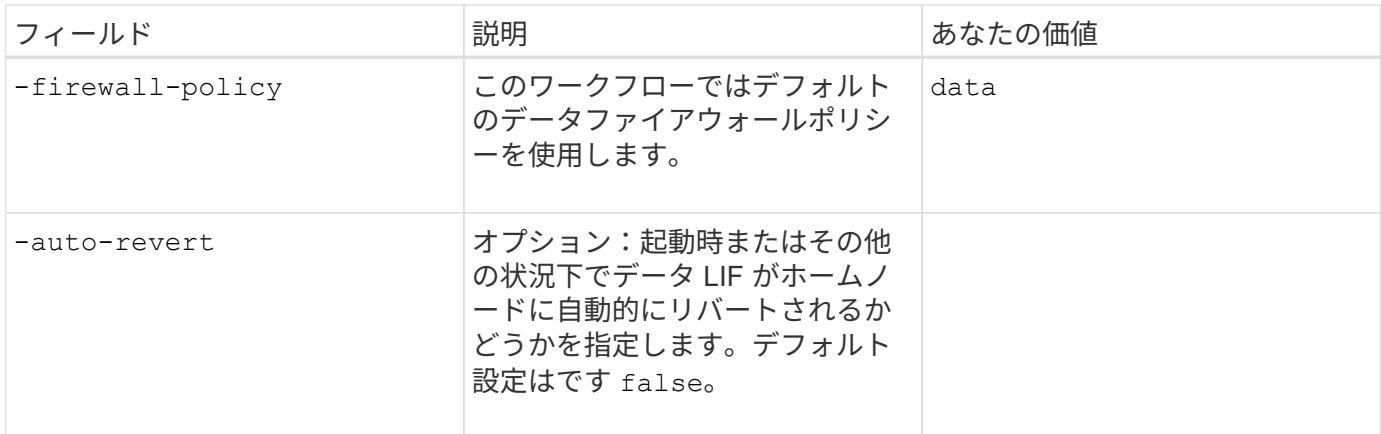

• DNS ホスト名解決のパラメータ \*

では、次の値を指定します vserver services name-service dns create コマンドを使用してDNSを 設定します。

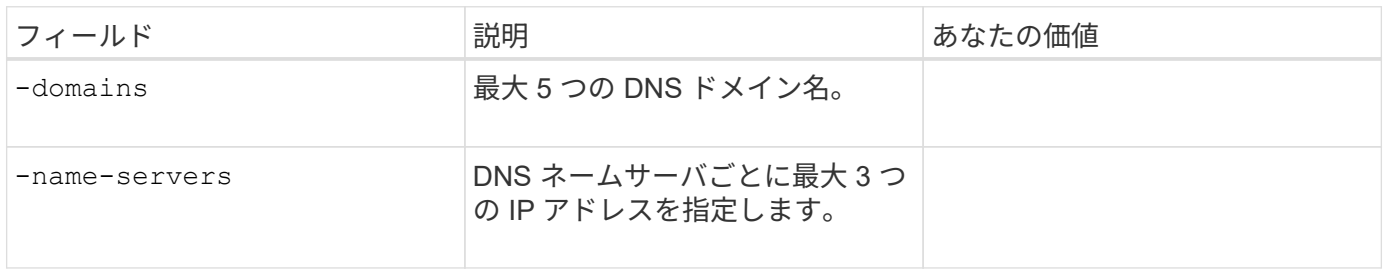

**Active Directory** ドメインで **SMB** サーバをセットアップする

• タイムサービス設定のパラメータ \*

では、次の値を指定します cluster time-service ntp server create コマンド(タイムサービスを 設定する場合)。

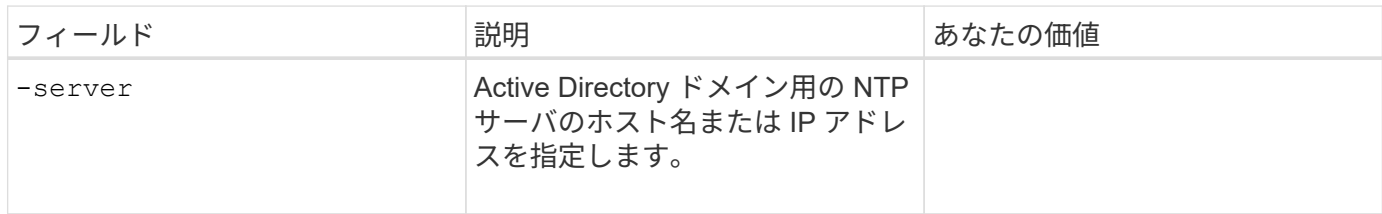

• Active Directory ドメイン内に SMB サーバを作成するためのパラメータ \*

では、次の値を指定します vserver cifs create コマンドは、新しいSMBサーバを作成し、ドメイン情 報を指定するときに使用します。

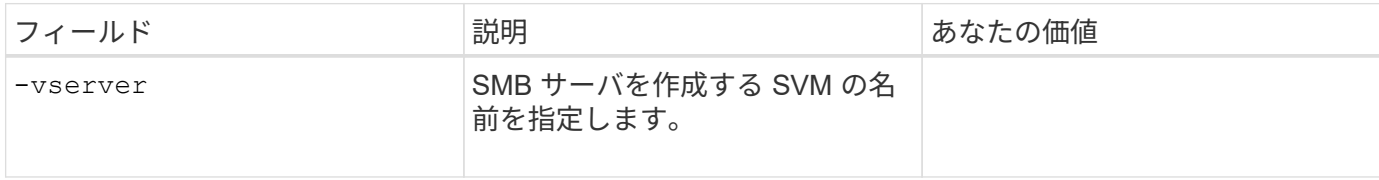

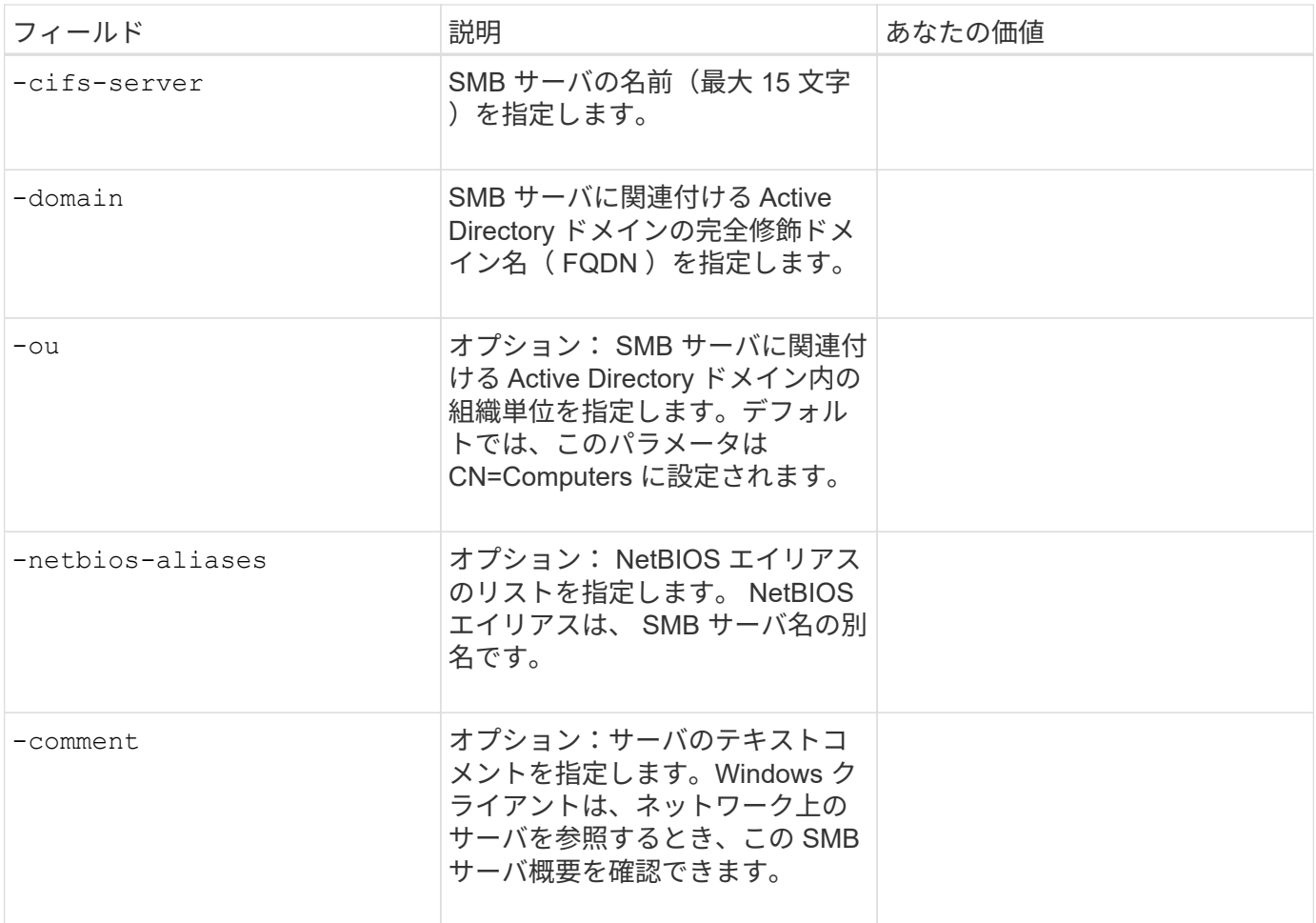

ワークグループに **SMB** サーバをセットアップする

• ワークグループで SMB サーバーを作成するためのパラメータ \*

では、次の値を指定します vserver cifs create コマンドは、新しいSMBサーバを作成し、サポートさ れるSMBバージョンを指定するときに使用します。

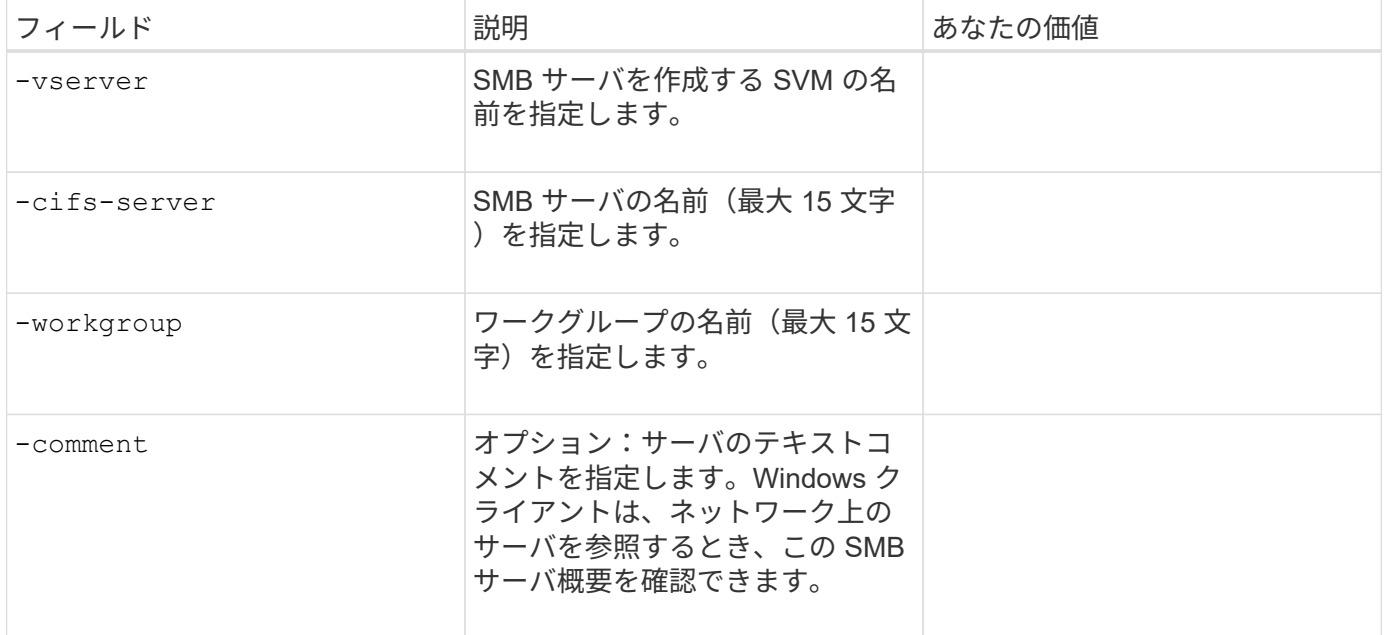

• ローカルユーザー作成用のパラメータ \*

を使用してローカルユーザを作成する場合は、次の値を指定します vserver cifs users-and-groups local-user create コマンドを実行しますこれらの値は、ワークグループ内、およびオプションで AD ド メイン内の SMB サーバに必要です。

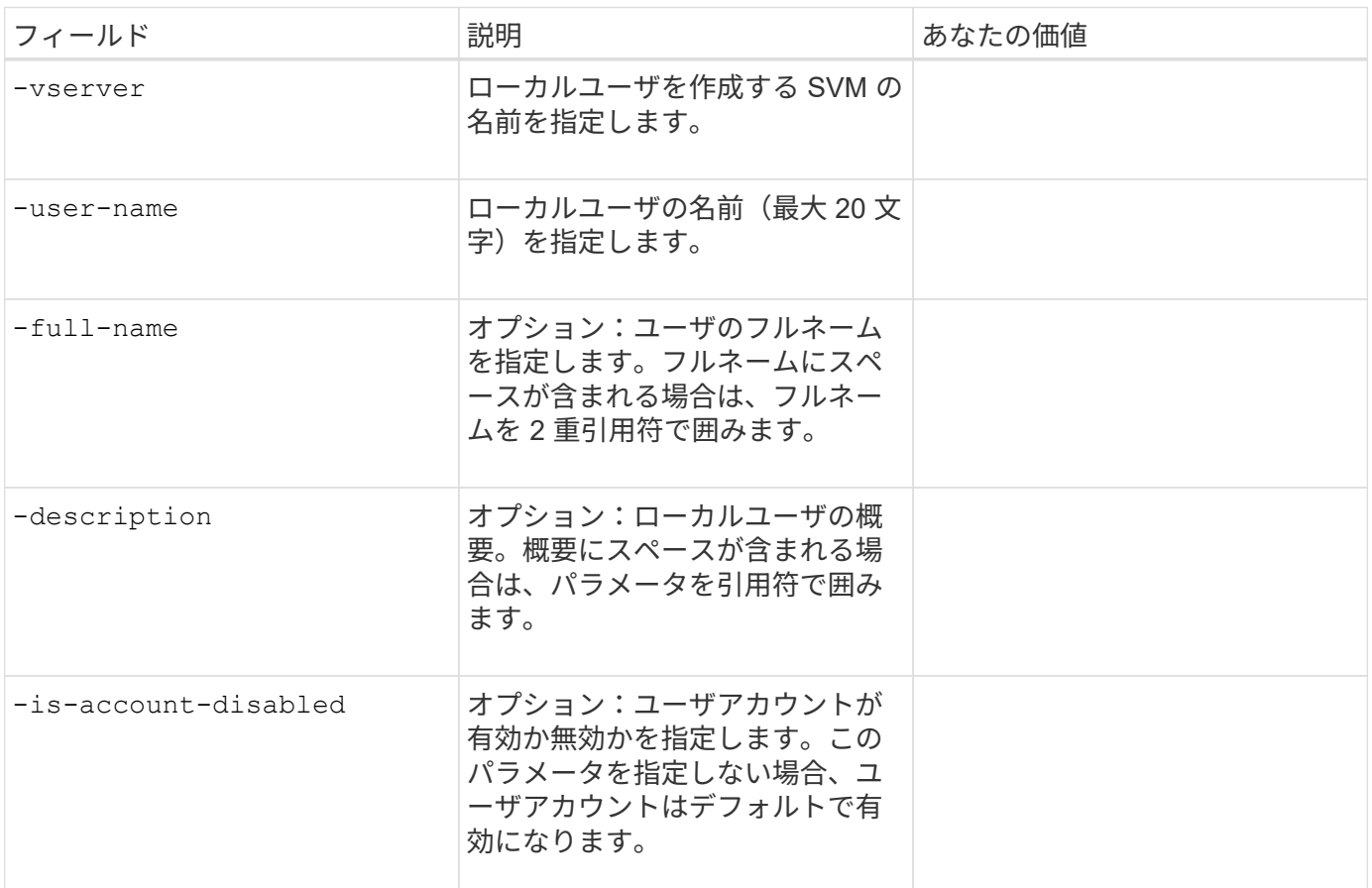

• ローカルグループを作成するためのパラメータ \*

を使用してローカルグループを作成する場合は、次の値を指定します vserver cifs users-and-groups local-group create コマンドを実行しますAD ドメインおよびワークグループ内の SMB サーバの場合は オプションです。

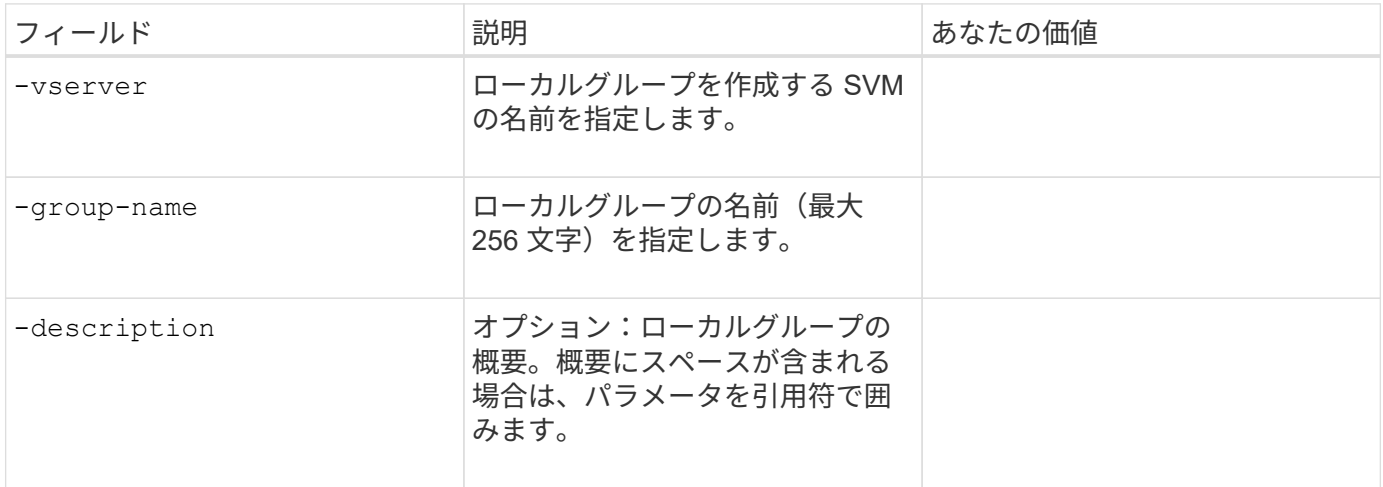

• ボリュームを作成するためのパラメータ \*

では、次の値を指定します volume create コマンドは、qtreeの代わりにボリュームを作成する場合に使用 します。

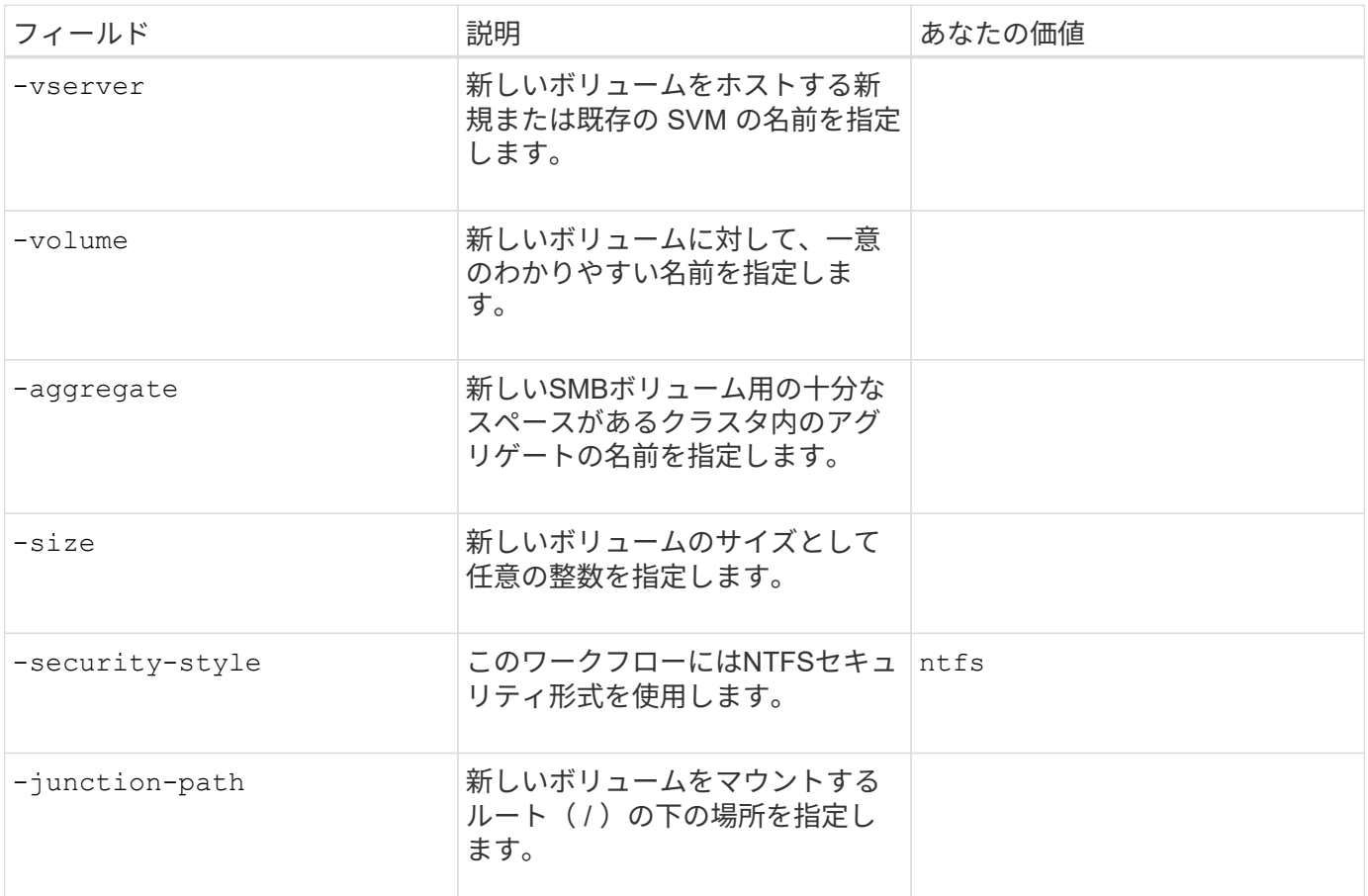

• qtree を作成するためのパラメータ \*

では、次の値を指定します volume qtree create コマンドは、ボリュームではなくqtreeを作成する場合 に使用します。

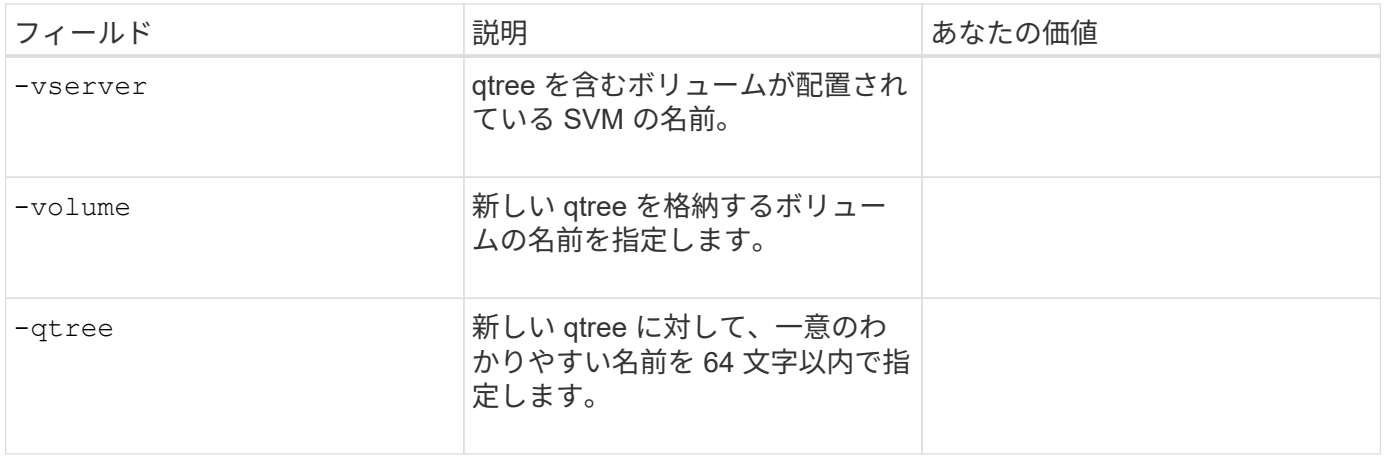

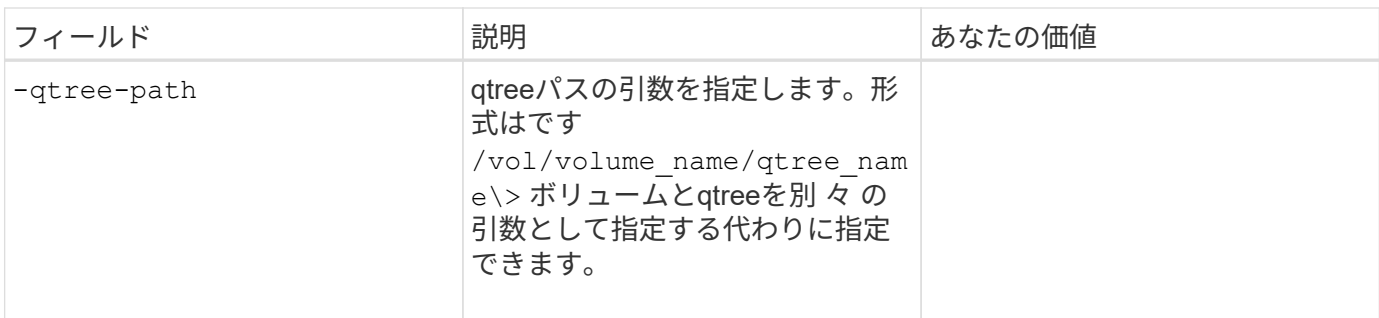

• SMB 共有作成のパラメータ \*

では、次の値を指定します vserver cifs share create コマンドを実行します

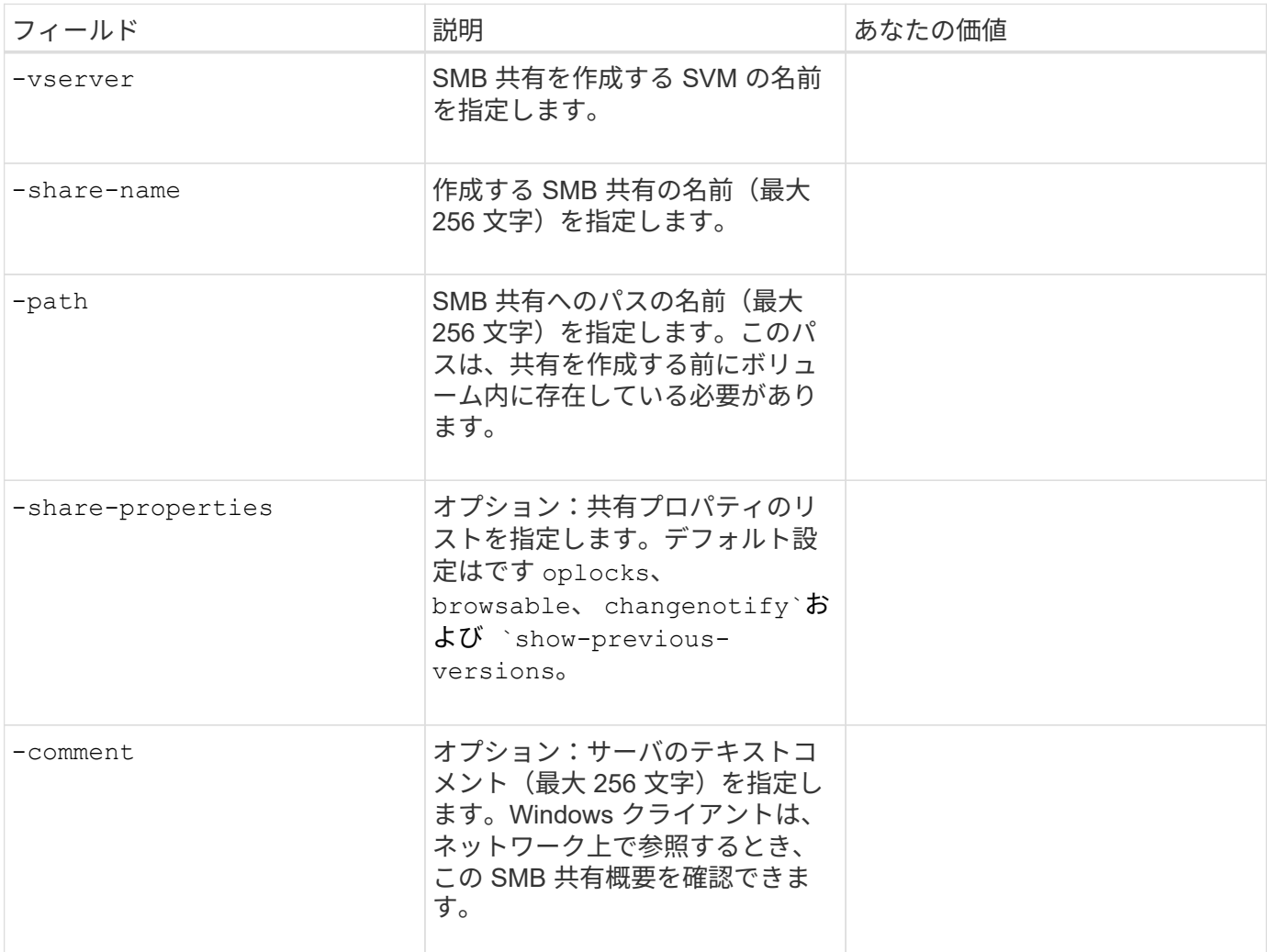

• SMB 共有アクセス制御リスト( ACL )を作成するためのパラメータ \*

では、次の値を指定します vserver cifs share access-control create コマンドを実行します

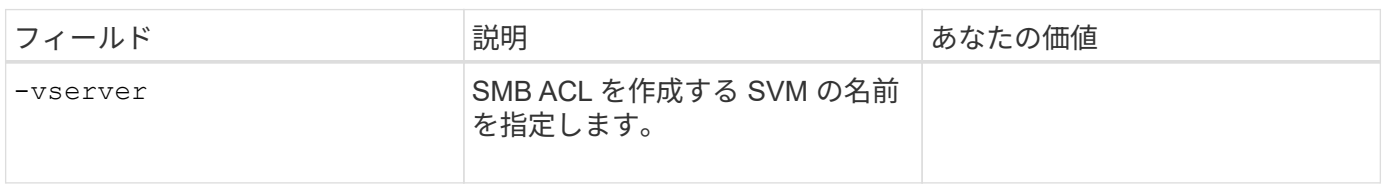

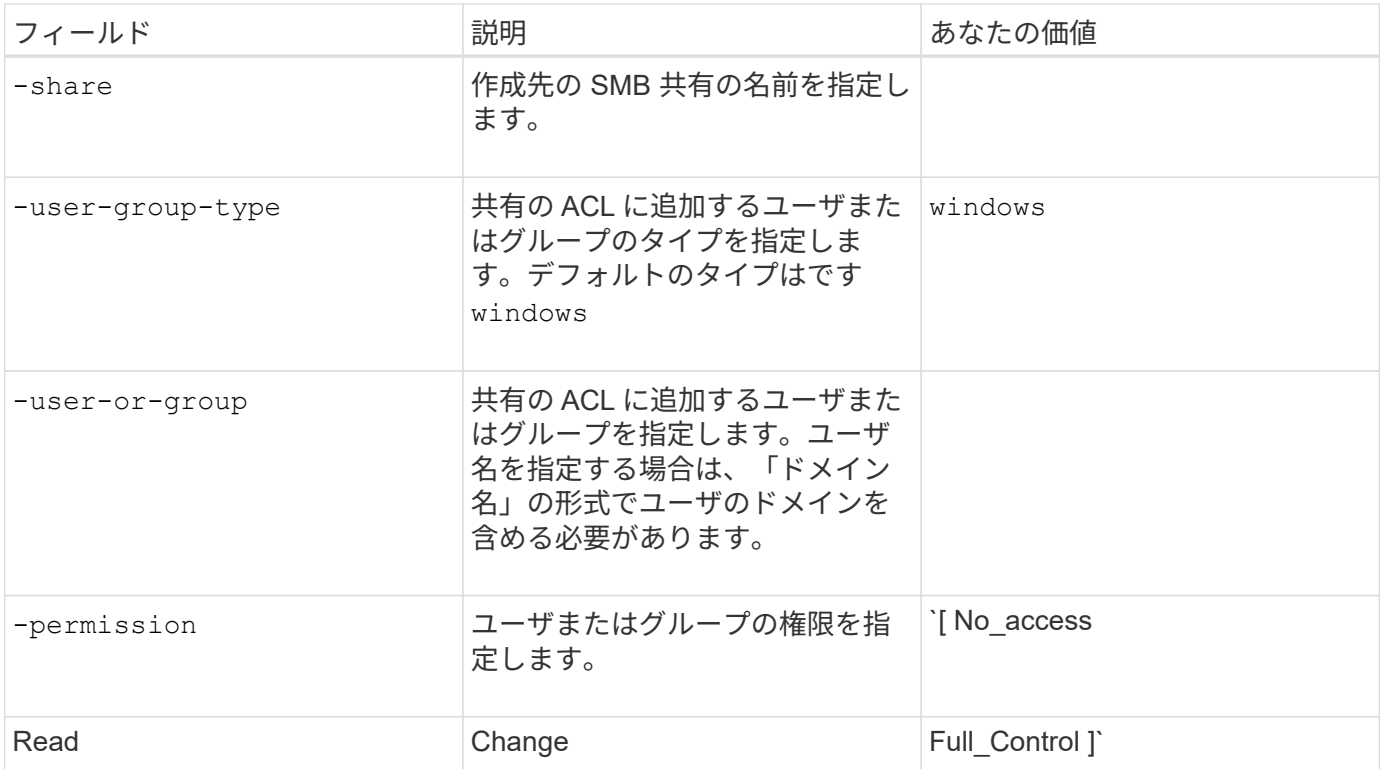

# **SVM**への**SMB**アクセスの設定

## <span id="page-1363-0"></span>**SVM**への**SMB**アクセスの設定

SMB クライアントアクセス用に SVM を設定していない場合は、新しい SVM を作成し て設定するか、既存の SVM を設定する必要があります。SMB を設定する場合は、 SVM ルートボリュームへのアクセスを許可し、 SMB サーバを作成し、 LIF を作成し、ホス ト名解決を有効にし、ネームサービスを設定し、必要に応じて Kerberos セキュリティの 有効化。

**SVM** を作成します。

SMBクライアントにデータアクセスを提供するSVMがクラスタ内に1つもない場合 は、SVMを作成する必要があります。

作業を開始する前に

• ONTAP 9.13.1以降では、Storage VMに最大容量を設定できます。また、SVMの容量レベルがしきい値に 近づいたときにアラートを設定することもできます。詳細については、を参照してください [SVM](https://docs.netapp.com/ja-jp/ontap/system-admin/manage-svm-capacity.html)[容量](https://docs.netapp.com/ja-jp/ontap/system-admin/manage-svm-capacity.html)[の](https://docs.netapp.com/ja-jp/ontap/system-admin/manage-svm-capacity.html) [管理](https://docs.netapp.com/ja-jp/ontap/system-admin/manage-svm-capacity.html)。

手順

- 1. SVM を作成します。 vserver create -vserver *svm\_name* -rootvolume *root\_volume\_name* -aggregate *aggregate name* -rootvolume-security-style ntfs -language C.UTF-8 -ipspace *ipspace\_name*
	- のNTFS設定を使用します。 -rootvolume-security-style オプション
	- デフォルトのC.UTF-8を使用します -language オプション

◦ 。 ipspace 設定はオプションです。

2. 新しく作成した SVM の設定とステータスを確認します。 vserver show -vserver *vserver\_name*

。 Allowed Protocols フィールドにはCIFSを含める必要があります。このリストはあとで編集できま す。

。 Vserver Operational State フィールドにはを表示する必要があります running 状態。が表示さ れた場合 initializing 状態にすると、ルートボリュームの作成などの中間処理が失敗したため、SVM を削除して再作成する必要があります。

例

次のコマンドは、データアクセス用のSVMをIPspace内に作成します ipspaceA:

cluster1::> vserver create -vserver vs1.example.com -rootvolume root vs1 -aggregate aggr1 -rootvolume-security-style ntfs -language C.UTF-8 -ipspace ipspaceA

[Job 2059] Job succeeded: Vserver creation completed

次のコマンドは、1GBのルートボリュームでSVMが作成され、自動的に起動されてに追加されたことを示し ています running 状態。ルートボリュームには、ルールを含まないデフォルトのエクスポートポリシーがあ るため、ルートボリュームは作成時にエクスポートされません。

cluster1::> vserver show -vserver vs1.example.com Vserver: vs1.example.com Vserver Type: data Vserver Subtype: default Vserver UUID: b8375669-19b0-11e5-b9d1- 00a0983d9736 Root Volume: root\_vs1 Aggregate: aggr1 NIS Domain: - Root Volume Security Style: ntfs LDAP Client: - Default Volume Language Code: C.UTF-8 Snapshot Policy: default Comment: Quota Policy: default List of Aggregates Assigned: - Limit on Maximum Number of Volumes allowed: unlimited Vserver Admin State: running Vserver Operational State: running Vserver Operational State Stopped Reason: - Allowed Protocols: nfs, cifs, fcp, iscsi, ndmp Disallowed Protocols: - QoS Policy Group: - Config Lock: false IPspace Name: ipspaceA

 $\left( \begin{array}{c} \vdots \end{array} \right)$ 

ONTAP 9.13.1以降では、アダプティブQoSポリシーグループテンプレートを設定して、SVM内 のボリュームにスループットの下限と上限の制限を適用できます。このポリシーはSVMの作成 後にのみ適用できます。このプロセスの詳細については、を参照してください [ア](#page-3040-0)[ダ](#page-3040-0)[プティブポ](#page-3040-0) [リシーグループテンプレートを設定します。](#page-3040-0)

**SVM**で**SMB**プロトコルが有効になっていることを確認する

SVMでSMBを設定して使用する前に、プロトコルが有効になっていることを確認する必 要があります。

このタスクについて

この作業は通常、SVMのセットアップ時に実行します。ただし、セットアップ時にプロトコルを有効にしな かった場合でも、を使用してあとから有効にすることができます vserver add-protocols コマンドを実 行します

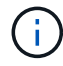

作成したプロトコルは、 LIF から追加または削除することはできません。

を使用して、SVMのプロトコルを無効にすることもできます vserver remove-protocols コマンドを実 行します

#### 手順

1. 現在 SVM で有効になっているプロトコルと無効になっているプロトコルを確認します。 vserver show -vserver vserver name -protocols

を使用することもできます vserver show-protocols コマンドを使用して、クラスタ内のすべて のSVMで現在有効になっているプロトコルを表示します。

- 2. 必要に応じて、プロトコルを有効または無効にします。
	- SMBプロトコルを有効にする手順は次のとおりです。 vserver add-protocols -vserver vserver name -protocols cifs
	- プロトコルを無効にするには: vserver remove-protocols -vserver vserver\_name -protocols protocol name[, protocol name,...]
- 3. 有効 / 無効なプロトコルが正しく更新されたことを確認します。 vserver show -vserver vserver name -protocols

例

次のコマンドは、 vs1 という SVM で現在有効 / 無効(許可 / 不許可)になっているプロトコルを表示しま す。

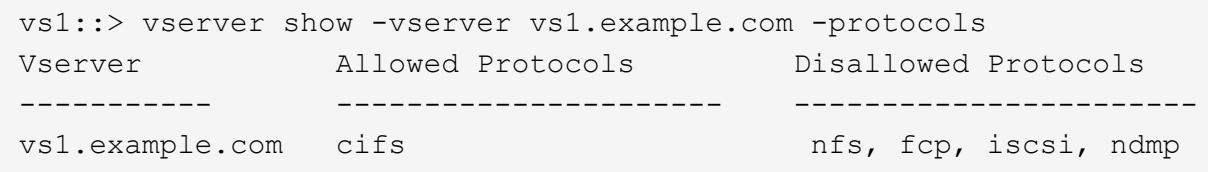

次のコマンドは、を追加してSMB経由のアクセスを許可します cifs vs1というSVMで有効になっているプロ トコルのリストに移動します。

vs1::> vserver add-protocols -vserver vs1.example.com -protocols cifs

**SVM** ルートボリュームのエクスポートポリシーを開きます

SVMルートボリュームのデフォルトのエクスポートポリシーには、すべてのクライアン トにSMB経由のアクセスを許可するルールが含まれている必要があります。このような ルールを追加しないと、SVMとそのボリュームに対するSMBクライアントのアクセスが すべて拒否されます。

## このタスクについて

新しい SVM が作成されると、デフォルトのエクスポートポリシー ( default ) が、 SVM のルートボリューム に対して自動的に作成されます。SVM 上のデータにクライアントからアクセスできるようにするには、デフ ォルトのエクスポートポリシーのルールを 1 つ以上作成する必要があります。

デフォルトのエクスポートポリシーですべての SMB アクセスが許可されていることを確認してから、ボリュ ームまたは qtree ごとにカスタムのエクスポートポリシーを作成して各ボリュームへのアクセスを制限しま す。

手順

1. 既存の SVM を使用している場合は、デフォルトのルートボリュームエクスポートポリシーを確認しま す。 vserver export-policy rule show

次のようなコマンド出力が表示されます。

cluster::> vserver export-policy rule show -vserver vs1.example.com -policyname default -instance Vserver: vs1.example.com Policy Name: default Rule Index: 1 Access Protocol: cifs Client Match Hostname, IP Address, Netgroup, or Domain: 0.0.0.0/0 RO Access Rule: any RW Access Rule: any User ID To Which Anonymous Users Are Mapped: 65534 Superuser Security Types: any Honor SetUID Bits in SETATTR: true Allow Creation of Devices: true

オープンアクセスを許可するこのようなルールが存在する場合、このタスクは完了です。表示されない場 合は、次の手順に進みます。

- 2. SVM ルートボリュームのエクスポートルールを作成します。 vserver export-policy rule create -vserver vserver name -policyname default -ruleindex 1 -protocol cifs -clientmatch 0.0.0.0/0 -rorule any -rwrule any -superuser any
- 3. を使用してルールの作成を確認します vserver export-policy rule show コマンドを実行します

結果

これで、 SVM で作成されたすべてのボリュームまたは qtree に SMB クライアントからアクセスできるよう になります。

#### **LIF** を作成

LIF は、物理ポートまたは論理ポートに関連付けられた IP アドレスです。コンポーネン トに障害が発生しても、 LIF は別の物理ポートにフェイルオーバーまたは移行できるた め、引き続きネットワークと通信できます。

作業を開始する前に

- 基盤となる物理または論理ネットワークポートが管理用に設定されている必要があります up ステータ ス。
- サブネット名を使用して LIF の IP アドレスとネットワークマスク値を割り当てる場合は、そのサブネッ トがすでに存在している必要があります。

サブネットには、同じレイヤ 3 サブネットに属する IP アドレスのプールが含まれています。これらはを 使用して作成されます network subnet create コマンドを実行します
• LIF で処理するトラフィックのタイプを指定するメカニズムが変更されました。ONTAP 9.5 以前では、 LIF はロールを使用して処理するトラフィックのタイプを指定していました。ONTAP 9.6 以降では、サー ビスポリシーを使用して、処理するトラフィックのタイプを指定します。

このタスクについて

- 同じネットワークポート上に IPv4 と IPv6 の両方の LIF を作成できます。
- クラスタ内のLIFの数が多い場合は、を使用して、クラスタでサポートされるLIFの容量を確認できます network interface capacity show コマンドとを使用して、各ノードでサポートされるLIFの容量を 確認します network interface capacity details show コマンド(advanced権限レベル)。
- ONTAP 9.7 以降では、同じサブネット内に SVM 用の他の LIF がすでに存在する場合、 LIF のホームポー トを指定する必要はありません。ONTAP は、同じサブネットにすでに設定されている他の LIF と同じブ ロードキャストドメインにある指定したホームノード上のランダムなポートを自動的に選択します。

手順

1. LIF を作成します。

network interface create -vserver *vserver\_name* -lif *lif\_name* -role data -data -protocol cifs -home-node *node\_name* -home-port *port\_name* {-address *IP\_address* -netmask IP address | -subnet-name *subnet name*} -firewall-policy data -auto -revert {true|false}

\* ONTAP 9.5 以前 \*

`network interface create -vserver *vserver\_name* -lif *lif\_name* -role data -data-protocol cifs -home-node *node\_name* -home-port *port\_name* {-address *IP\_address* -netmask *IP\_address*

-subnet-name *subnet name*} -firewall-policy data -auto-revert {true

false}`

\* ONTAP 9.6 以降 \*

`network interface create -vserver *vserver\_name* -lif *lif\_name* -service-policy *service\_policy\_name* -home -node *node\_name* -home-port *port\_name* {-address *IP\_address* -netmask *IP\_address*

-subnet-name *subnet name*} -firewall-policy data -auto-revert {true

false}`

- 。 -role サービスポリシーを使用してLIFを作成する場合はパラメータは必要ありません(ONTAP 9.6以降)。
- 。 -data-protocol サービスポリシーを使用してLIFを作成する場合はパラメータは必要ありません (ONTAP 9.6以降)。ONTAP 9.5以前を使用している場合 -data-protocol パラメータはLIFの作成 時に指定する必要があります。あとで変更するには、データLIFを削除して再作成する必要がありま す。
- -home-node は、の実行時にLIFが戻るノードです network interface revert LIFに対してコマ ンドを実行します。

を使用して、LIFをホームノードおよびホームポートに自動的にリバートするかどうかを指定すること もできます -auto-revert オプション

- -home-port は、の実行時にLIFが戻る物理ポートまたは論理ポートです network interface revert LIFに対してコマンドを実行します。
- でIPアドレスを指定できます -address および -netmask オプションを選択するか、を使用してサブ ネットからの割り当てを有効にします -subnet\_name オプション
- サブネットを使用して IP アドレスとネットワークマスクを指定した場合、サブネットにゲートウェイ が定義されていると、そのサブネットを使用して LIF を作成するときにゲートウェイへのデフォルト ルートが SVM に自動的に追加されます。
- サブネットを使用せずに手動で IP アドレスを割り当てると、クライアントまたはドメインコントロー ラが別の IP サブネットにある場合にゲートウェイへのデフォルトルートの設定が必要になることがあ ります。。 network route create のマニュアルページには、SVM内での静的ルートの作成に関 する情報が記載されています。
- をクリックします -firewall-policy オプションで、同じデフォルトを使用します data をLIFのロ ールとして使用します。

必要に応じて、カスタムファイアウォールポリシーをあとから作成して追加できます。

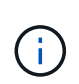

ONTAP 9.10.1以降では、ファイアウォールポリシーは廃止され、完全にLIFのサービスポリ シーに置き換えられました。詳細については、を参照してください ["LIF](#page-1064-0) [のフ](#page-1064-0)[ァ](#page-1064-0)[イアウォー](#page-1064-0) [ルポリシーを設定します](#page-1064-0)["](#page-1064-0)。

◦ -auto-revert 起動時、管理データベースのステータスが変わったとき、ネットワーク接続が確立さ れたときなどの状況で、データLIFがホームノードに自動的にリバートされるかどうかを指定できま す。デフォルト設定はです false`に設定することもできます `false 環境内のネットワーク管理ポ リシーによって異なります。

2. LIF が正常に作成されたことを確認します。

network interface show

3. 設定した IP アドレスに到達できることを確認します。

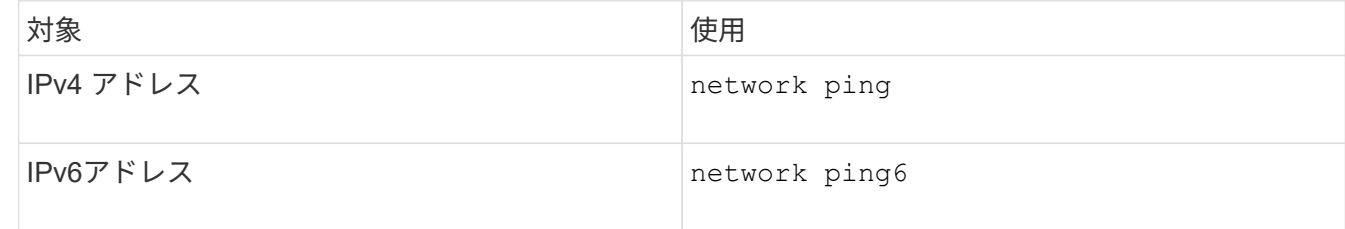

例

次のコマンドでは、を使用してLIFを作成し、IPアドレスとネットワークマスク値を指定します -address お よび -netmask パラメータ:

network interface create -vserver vs1.example.com -lif datalif1 -role data -data-protocol cifs -home-node node-4 -home-port e1c -address 192.0.2.145 -netmask 255.255.255.0 -firewall-policy data -auto-revert true

次のコマンドは、 LIF を作成し、 IP アドレスとネットワークマスク値を指定したサブネット ( client1\_sub

)から割り当てています。

network interface create -vserver vs3.example.com -lif datalif3 -role data -data-protocol cifs -home-node node-3 -home-port e1c -subnet-name client1 sub -firewall-policy data -auto-revert true

次のコマンドは、 cluster-1 内のすべての LIF を表示します。datalif1 および datalif3 というデータ LIF には IPv4 アドレスを設定しています。一方、 datalif4 には IPv6 アドレスを設定しています。

network interface show Logical Status Network Current Current Is Vserver Interface Admin/Oper Address/Mask Node Port Home ----------- ---------- ---------- ---------------- ------------ ------- --- cluster-1 cluster mgmt up/up  $192.0.2.3/24$  node-1 e1a true node-1 clus1 up/up 192.0.2.12/24 node-1 e0a true clus2 up/up 192.0.2.13/24 node-1 e0b true mgmt1 up/up 192.0.2.68/24 node-1 e1a true node-2 clus1 up/up 192.0.2.14/24 node-2 e0a true clus2 up/up 192.0.2.15/24 node-2 e0b true mgmt1 up/up 192.0.2.69/24 node-2 e1a true vs1.example.com datalif1 up/down 192.0.2.145/30 node-1 e1c true vs3.example.com datalif3 up/up 192.0.2.146/30 node-2 e0c true datalif4 up/up 2001::2/64 node-2 e0c true 5 entries were displayed.

次のコマンドは、に割り当てられたNASデータLIFを作成する方法を示しています default-data-files サ ービスポリシー:

network interface create -vserver vs1 -lif lif2 -home-node node2 -homeport e0d -service-policy default-data-files -subnet-name ipspace1

ホスト名解決に使用する **DNS** を有効にします

を使用できます vserver services name-service dns コマンドを使用してSVM でDNSを有効にし、ホスト名解決にDNSを使用するように設定します。ホスト名は外部 DNS サーバを使用して解決されます。

作業を開始する前に

ホスト名を検索するために、サイト規模の DNS サーバが使用可能である必要があります。

単一点障害を回避するには、複数の DNS サーバを設定する必要があります。。 vserver services name-service dns create 入力したDNSサーバ名が1つだけの場合は警告が表示されます。

このタスクについて

SVM での動的 DNS の設定については、『ネットワーク管理ガイド』を参照してください。

手順

1. SVM で DNS を有効にします。 vserver services name-service dns create -vserver vserver name -domains domain name -name-servers ip addresses -state enabled

次のコマンドは、 SVM vs1 で外部 DNS サーバを有効にします。

vserver services name-service dns create -vserver vs1.example.com -domains example.com -name-servers 192.0.2.201,192.0.2.202 -state enabled

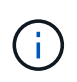

ONTAP 9.2以降では、 vserver services name-service dns create コマンドは設 定の自動検証を実行し、ONTAP がネームサーバに接続できない場合はエラーメッセージを 報告します。

2. を使用して、DNSドメイン設定を表示します vserver services name-service dns show コマン ドを実行します`

次のコマンドは、クラスタ内のすべての SVM の DNS 設定を表示します。

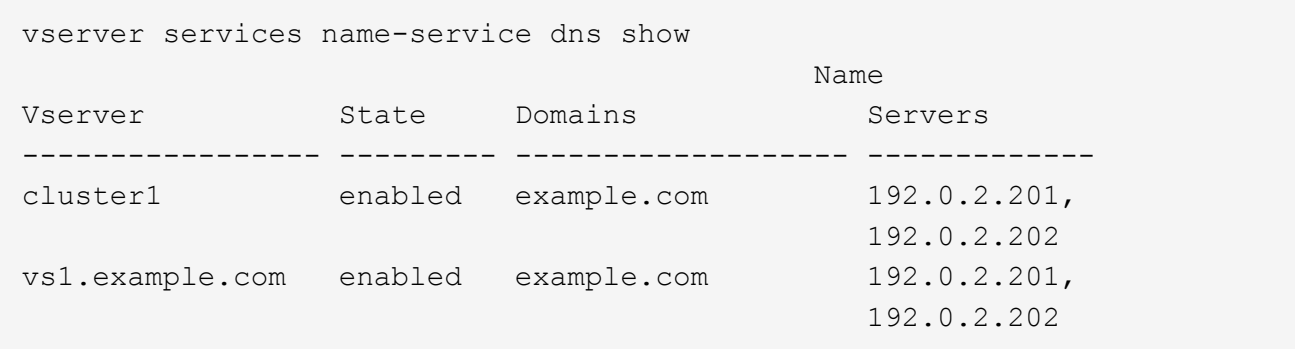

次のコマンドは、 SVM vs1 の DNS 設定の詳細を表示します。

```
vserver services name-service dns show -vserver vs1.example.com
                 Vserver: vs1.example.com
                 Domains: example.com
            Name Servers: 192.0.2.201, 192.0.2.202
      Enable/Disable DNS: enabled
          Timeout (secs): 2
        Maximum Attempts: 1
```
- 3. を使用してネームサーバのステータスを検証します vserver services name-service dns check コマンドを実行します
	- 。 vserver services name-service dns check コマンドはONTAP 9.2以降で使用できます。

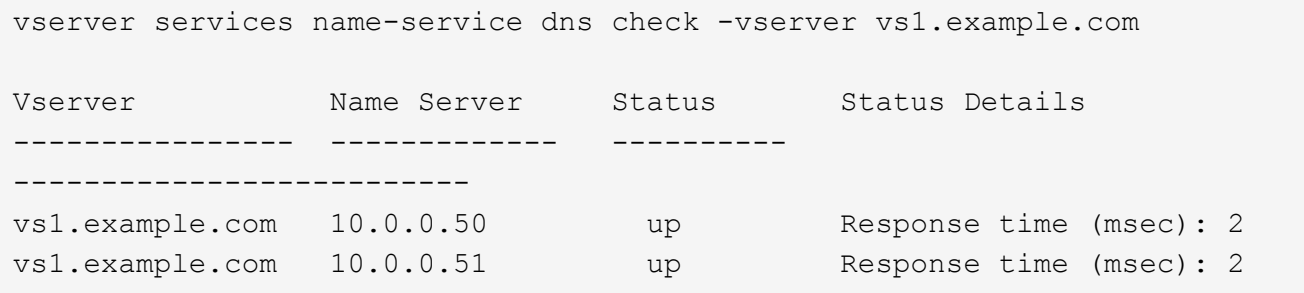

**Active Directory** ドメイン内に **SMB** サーバをセットアップする

タイムサービスを設定

Active Directory ドメインコントローラで SMB サーバを作成する前に、クラスタ時間と SMB サーバが所属するドメインのドメインコントローラの時間のずれが 5 分以内である ことを確認する必要があります。

このタスクについて

Active Directory ドメインと同じ NTP サーバを使用して時刻を同期するようにクラスタ NTP サービスを設定 する必要があります。

ONTAP 9.5 以降では、対称認証を使用するように NTP サーバをセットアップできます。

手順

- 1. を使用してタイムサービスを設定します cluster time-service ntp server create コマンドを実 行します
	- 対称認証を使用せずにタイムサービスを設定するには、次のコマンドを入力します。 cluster time-service ntp server create -server server ip address
	- 対称認証を使用してタイムサービスを設定するには、次のコマンドを入力します。 cluster timeservice ntp server create -server server ip address -key-id key id cluster time-service ntp server create -server 10.10.10.1 cluster timeservice ntp server create -server 10.10.10.2
- 2. を使用して、タイムサービスが正しく設定されていることを確認します cluster time-service ntp server show コマンドを実行します

cluster time-service ntp server show

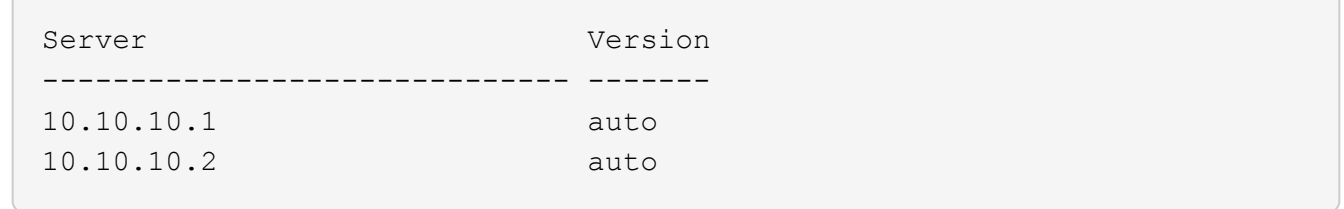

**NTP** サーバの対称認証を管理するコマンドです

ONTAP 9.5 以降では、ネットワークタイムプロトコル (NTP) バージョン 3 がサポー トされます。NTPv3 には SHA-1 鍵を使用した対称認証機能が含まれ、ネットワークセ キュリティが強化されます。

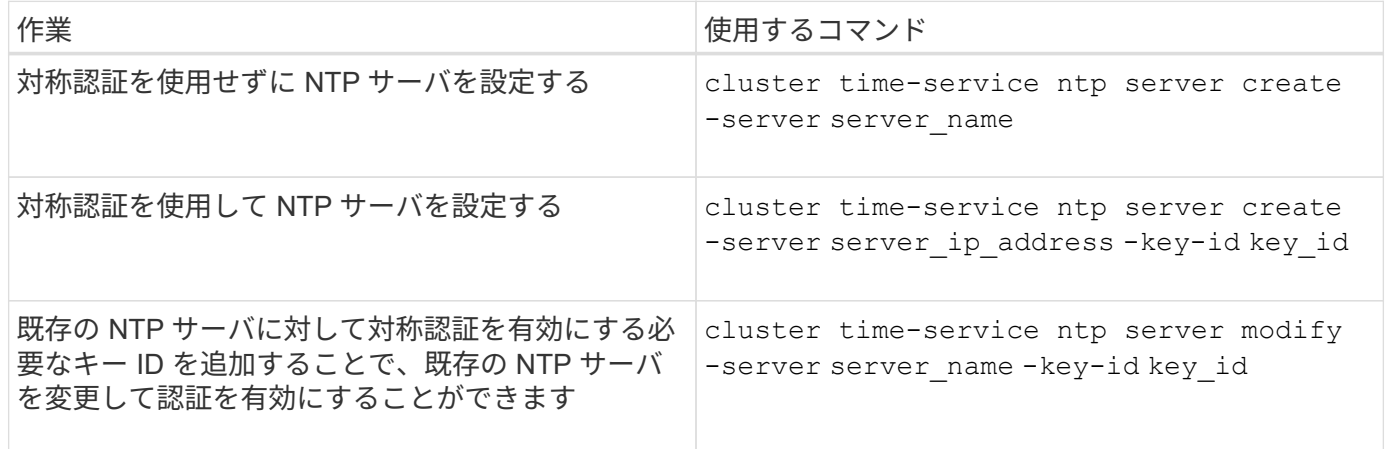

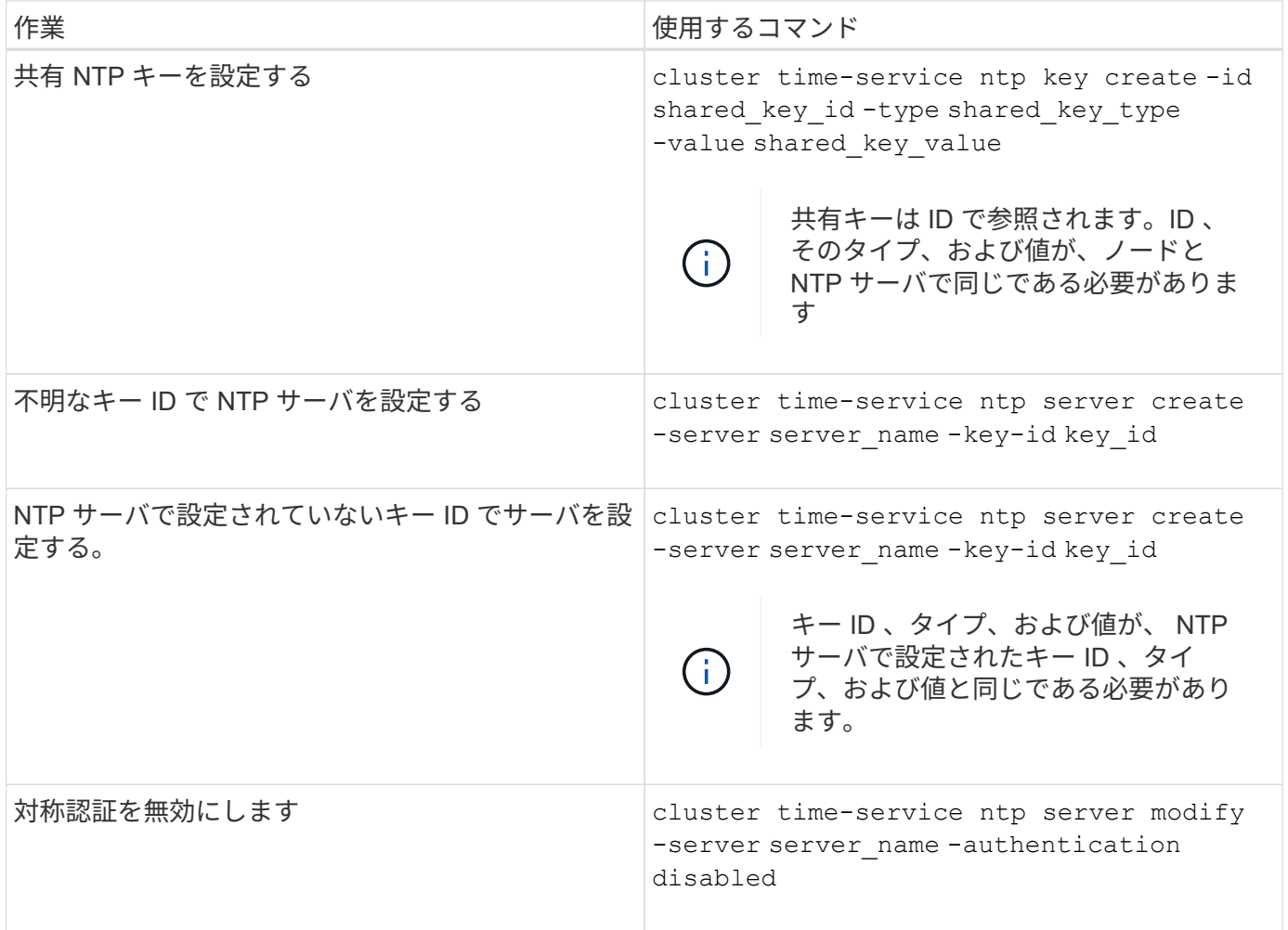

**Active Directory** ドメイン内に **SMB** サーバを作成します

を使用できます vserver cifs create コマンドを使用してSVM上にSMBサーバを作 成し、所属先のActive Directory(AD)ドメインを指定します。

作業を開始する前に

データ処理に使用している SVM および LIF が、 SMB プロトコルを許可するように設定されている必要があ ります。LIF は、 SVM 上で設定されている DNS サーバ、および SMB サーバの追加先ドメインの AD ドメイ ンコントローラに接続できる必要があります。

SMB サーバの追加先となる AD ドメイン内のマシンアカウントの作成を許可されているユーザなら誰でも、 SVM 上に SMB サーバを作成できます。これには、他のドメインのユーザを含めることができます。

ONTAP 9.7 以降では、権限がある Windows アカウントの名前とパスワードの代わりに、 keytab ファイルの URI を AD 管理者から提供される場合があります。URIを受け取ったら、に含めます -keytab-uri パラメー タと vserver cifs コマンド

このタスクについて

Activity Directory ドメインで SMB サーバを作成する場合の条件は次のとおりです。

• ドメインを指定するときは Fully Qualified Domain Name ( FQDN ;完全修飾ドメイン名)を使用する必 要があります。

- デフォルト設定では、 SMB サーバマシンアカウントは Active Directory CN=Computer オブジェクトに追 加されます。
- を使用して、SMBサーバを別の組織単位(OU)に追加することもできます -ou オプション
- 必要に応じて、 SMB サーバの 1 つ以上の NetBIOS エイリアス(最大 200 個)をカンマで区切って追加 できます。

SMB サーバの NetBIOS エイリアスを設定すると、他のファイルサーバのデータを SMB サーバに統合し て、 SMB サーバが元のファイルサーバの名前に応答するようにする場合に役立ちます。

。 vserver cifs マニュアルページには、追加のオプションパラメータと命名要件が記載されています。

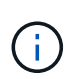

ONTAP 9.1 以降では、 SMB バージョン 2.0 からドメインコントローラ( DC )への接続を有 効にすることができます。これは、ドメインコントローラで SMB 1.0 を無効にしている場合は 必須です。ONTAP 9.2 以降では、 SMB 2.0 がデフォルトで有効になります。

ONTAP 9.8 以降では、ドメインコントローラへの接続を暗号化するように指定できます。ONTAP では、ドメ インコントローラの通信に暗号化が必要です -encryption-required-for-dc-connection オプション はに設定されています true;デフォルトはです false。このオプションを設定すると、 SMB3 でのみ暗号化 がサポートされるため、 SMB3 プロトコルのみが使用されます。。

["SMB](#page-1395-0)[の管理](#page-1395-0)["](#page-1395-0) SMB サーバ設定オプションの詳細については、を参照してください。

手順

1. クラスタでSMBのライセンスが有効になっていることを確認します。 system license show -package cifs

SMBライセンスはに含まれています。 ["ONTAP One"](https://docs.netapp.com/us-en/ontap/system-admin/manage-licenses-concept.html#licenses-included-with-ontap-one)。ONTAP Oneをお持ちでなく、ライセンスがインス トールされていない場合は、営業担当者にお問い合わせください。

SMB サーバを認証のみに使用する場合は、 CIFS ライセンスは必要ありません。

2. ADドメインにSMBサーバを作成します。 vserver cifs create -vserver vserver name -cifs -server smb server name -domain FODN [-ou organizational unit][-netbiosaliases NetBIOS name, ...][-keytab-uri {(ftp|http)://hostname|IP\_address}][comment text]

ドメインに参加する場合、このコマンドの実行には数分かかることがあります。

次のコマンドは、ドメイン「 example.com`": 」に SMB サーバ「 'smb\_server01' 」を作成します

cluster1::> vserver cifs create -vserver vs1.example.com -cifs-server smb server01 -domain example.com

次のコマンドは、ドメイン「mydomain.com'"」に SMB サーバ「'smb\_server02'」を作成し、 keytab ファイルを使用して ONTAP 管理者を認証します。

```
cluster1::> vserver cifs create -vserver vs1.mydomain.com -cifs-server
smb server02 -domain mydomain.com -keytab-uri
http://admin.mydomain.com/ontap1.keytab
```
3. を使用してSMBサーバの設定を確認します vserver cifs show コマンドを実行します

この例では、「 `s MB\_SERVER01' 」という名前の SMB サーバが SVM vs1.example.com 上に作成さ れ、「 example.com`" ドメイン」に追加されたことがコマンド出力に示されています。

```
cluster1::> vserver cifs show -vserver vs1
                                              Vserver: vs1.example.com
                            CIFS Server NetBIOS Name: SMB_SERVER01
                       NetBIOS Domain/Workgroup Name: EXAMPLE
                         Fully Qualified Domain Name: EXAMPLE.COM
Default Site Used by LIFs Without Site Membership:
                                Authentication Style: domain
                  CIFS Server Administrative Status: up
                             CIFS Server Description: -
                             List of NetBIOS Aliases: -
```
4. 必要に応じて、ドメインコントローラとの暗号化通信を有効にします(ONTAP 9.8以降)。 vserver cifs security modify -vserver svm\_name -encryption-required-for-dc-connection true

例

次のコマンドは、 SVM vs2.example.com の「 example.com`" 」ドメインに「 'MB\_Server02' 」という名前の SMB サーバを作成します。マシン・アカウントは '`OU=eng 、 OU=corp 、 DC=example 、 DC=com コンテ ナに作成されますSMB サーバには NetBIOS エイリアスが割り当てられます。

cluster1::> vserver cifs create -vserver vs2.example.com –cifs-server smb server02 -domain example.com -ou OU=eng,OU=corp -netbios-aliases old\_cifs\_server01 cluster1::> vserver cifs show -vserver vs1 Vserver: vs2.example.com CIFS Server NetBIOS Name: SMB\_SERVER02 NetBIOS Domain/Workgroup Name: EXAMPLE Fully Qualified Domain Name: EXAMPLE.COM Default Site Used by LIFs Without Site Membership: Authentication Style: domain CIFS Server Administrative Status: up CIFS Server Description: - List of NetBIOS Aliases: OLD\_CIFS\_SERVER01

次のコマンドは、別のドメインのユーザ(ここでは信頼できるドメインの管理者)が、 SVM vs3.example.com 上に「 smb\_server03 」という名前の SMB サーバを作成できるようにします。。 -domain optionは、SMBサーバを作成するホームドメイン(DNSの設定で指定)の名前を指定します。。 username オプションは、信頼できるドメインの管理者を指定します。

- ホームドメイン: example.com
- 信頼できるドメイン: trust.lab.com
- 信頼できるドメインのユーザ名: Administrator1

cluster1::> vserver cifs create -vserver vs3.example.com -cifs-server smb server03 -domain example.com Username: Administrator1@trust.lab.com Password: . . .

**SMB** 認証用の **keytab** ファイルを作成します

ONTAP 9.7 以降 ONTAP では、 keytab ファイルを使用した Active Directory (AD) サ ーバとの SVM 認証がサポートされます。AD管理者はkeytabファイルを生成し、Uniform Resource Identifier (URI;ユニフォームリソース識別子)としてONTAP 管理者が使用で きるようにします。このファイルは、に指定します vserver cifs コマンドを実行す るには、ADドメインとのKerberos認証が必要です。

AD管理者は、標準のWindows Serverを使用してkeytabファイルを作成できます ktpass コマンドを実行しま すこのコマンドは、認証が必要なプライマリドメインで実行する必要があります。。 ktpass コマンドを使 用してkeytabファイルを生成できるのはプライマリドメインユーザのみです。信頼できるドメインユーザを使 用して生成されたキーはサポートされていません。

keytab ファイルは、特定の ONTAP 管理者ユーザ用に生成されます。管理者ユーザのパスワードが変更され ないかぎり、特定の暗号化タイプとドメインに対して生成されたキーは変更されません。したがって、管理者 ユーザのパスワードを変更した場合は、そのたびに新しい keytab ファイルが必要になります。

次の暗号化タイプがサポートされています。

- AES256-SHA1
- des-cbc-md5

ONTAP では、 DES-CBC-CRC 暗号化タイプはサポートされていません。

• RC4-HMAC

Ĥ.

最も高度な暗号化タイプは AES256 です。 ONTAP システムで有効な場合は AES256 を使用してください。

keytab ファイルは、管理パスワードを指定して生成するか、ランダムに生成されたパスワードを使用して生 成できます。ただし、 keytab ファイル内のキーを復号化するために AD サーバ側で管理者ユーザに固有な秘 密鍵が必要になるため、ある時点で使用できるパスワードオプションはどちらか 1 つだけです。特定の管理 者の秘密鍵を変更すると、 keytab ファイルは無効になります。

ワークグループ内に **SMB** サーバをセットアップする

ワークグループの概要で **SMB** サーバをセットアップする

ワークグループ内のメンバーとして SMB サーバをセットアップするには、 SMB サーバ を作成してから、ローカルユーザとローカルグループを作成します。

Microsoft Active Directory ドメインインフラを使用できない場合は、ワークグループに SMB サーバを設定で きます。

ワークグループモードの SMB サーバでは NTLM 認証のみがサポートされ、 Kerberos 認証はサポートされま せん。

ワークグループ内に **SMB** サーバを作成

を使用できます vserver cifs create コマンドを使用してSVM上にSMBサーバを作 成し、所属先のワークグループを指定します。

作業を開始する前に

データ処理に使用している SVM および LIF が、 SMB プロトコルを許可するように設定されている必要があ ります。LIF は、 SVM で設定されている DNS サーバに接続できる必要があります。

このタスクについて

ワークグループモードの SMB サーバでは、次の SMB 機能はサポートされません。

- SMB3 監視プロトコル
- SMB3 CA 共有
- SQL over SMB
- フォルダリダイレクト
- 移動プロファイル
- グループポリシーオブジェクト( GPO )
- ボリューム Snapshot サービス( VSS )

。 vserver cifs その他のオプションの設定パラメータと命名要件については、マニュアルページを参照し てください。

# 手順

1. クラスタでSMBのライセンスが有効になっていることを確認します。 system license show -package cifs

SMBライセンスはに含まれています。 ["ONTAP One"](https://docs.netapp.com/us-en/ontap/system-admin/manage-licenses-concept.html#licenses-included-with-ontap-one)。ONTAP Oneをお持ちでなく、ライセンスがインス トールされていない場合は、営業担当者にお問い合わせください。

SMB サーバを認証のみに使用する場合は、 CIFS ライセンスは必要ありません。

2. ワークグループ内にSMBサーバを作成します。 vserver cifs create -vserver vserver name -cifs-server cifs server name -workgroup workgroup name [-comment text]

cluster1::> vserver cifs create -vserver vs1.example.com -cifs-server SMB SERVER01 -workgroup workgroup01

3. を使用してSMBサーバの設定を確認します vserver cifs show コマンドを実行します

次の例では、コマンド出力は、ワークグループ「 workgroup01 」内の SVM vs1.example.com 上に「 'smb\_server01' 」という名前の SMB サーバが作成されたことを示しています。

```
cluster1::> vserver cifs show -vserver vs0
                                              Vserver: vs1.example.com
                            CIFS Server NetBIOS Name: SMB_SERVER01
                       NetBIOS Domain/Workgroup Name: workgroup01
                       Fully Qualified Domain Name: -
                                 Organizational Unit: -
Default Site Used by LIFs Without Site Membership: -
                                       Workgroup Name: workgroup01
                                Authentication Style: workgroup
                  CIFS Server Administrative Status: up
                             CIFS Server Description:
                           List of NetBIOS Aliases: -
```
完了後

ワークグループ内の CIFS サーバについては、 SVM 上でローカルユーザ、およびオプションでローカルグル ープを作成する必要があります。

## 関連情報

## ["SMB](#page-1395-0)[の管理](#page-1395-0)["](#page-1395-0)

ローカルユーザアカウントを作成します

SVM に格納されたデータへの SMB 接続によるアクセスの許可に使用できるローカルユ ーザアカウントを作成できます。ローカルユーザアカウントは、 SMB セッションを作 成する際の認証にも使用できます。

このタスクについて

ローカルユーザの機能は、 SVM の作成時にデフォルトで有効になります。

ローカルユーザアカウントを作成するときは、ユーザ名を指定する必要があり、アカウントを関連付ける SVM を指定する必要があります。

。 vserver cifs users-and-groups local-user マニュアルページには、オプションのパラメータと 命名要件の詳細が記載されています。

手順

1. ローカルユーザを作成します。 vserver cifs users-and-groups local-user create -vserver *vserver\_name* -user-name *user\_name optional\_parameters*

次のオプションのパラメータが役に立つ場合があります。

◦ -full-name

ユーザのフルネーム。

◦ -description

ローカルユーザの概要。

◦ -is-account-disabled {true|false}

ユーザアカウントが有効になっているか無効になっているかを示します。このパラメータを指定しな い場合、ユーザアカウントはデフォルトで有効になります。

ローカルユーザのパスワードを入力するように求められます。

- 2. ローカルユーザのパスワードを入力し、確認のためにもう一度入力します。
- 3. ユーザが正常に作成されたことを確認します。 vserver cifs users-and-groups local-user show -vserver *vserver* name

例

次の例では、 SVM vs1.example.com に関連付けられた「 S MB SERVER1\Sue 」という完全な名前のローカ ルユーザ「 `S ue Chang-」 を作成します。

cluster1::> vserver cifs users-and-groups local-user create -vserver vs1.example.com ‑user-name SMB\_SERVER01\sue -full-name "Sue Chang" Enter the password: Confirm the password: cluster1::> vserver cifs users-and-groups local-user show Vserver User Name **Full Name** Description -------- -------------------------- ---------- ------------ vs1 SMB SERVER01\Administrator Built-in administrator account vs1 SMB SERVER01\sue Sue Chang

ローカルグループを作成します

SVM に関連付けられたデータへの SMB 接続によるアクセスの許可に使用できるローカ ルグループを作成できます。また、グループのメンバーに付与するユーザ権限と機能を 定義した権限を割り当てることもできます。

このタスクについて

ローカルグループの機能は、 SVM の作成時にデフォルトで有効になります。

ローカルグループを作成するときは、グループの名前を指定する必要があり、グループを関連付ける SVM を 指定する必要があります。グループ名を指定する際、ローカルドメイン名は指定してもしなくても構いませ ん。また、オプションで、ローカルグループの概要を指定することもできます。別のローカルグループにロー カルグループを追加することはできません。

。 vserver cifs users-and-groups local-group マニュアルページには、オプションのパラメータ と命名要件の詳細が記載されています。

手順

1. ローカルグループを作成します。 vserver cifs users-and-groups local-group create -vserver vserver name -group-name group name

次のオプションのパラメータが役に立つ場合があります。

◦ -description

- ローカルグループの概要。
- 2. グループが正常に作成されたことを確認します。 vserver cifs users-and-groups local-group show -vserver vserver name

例

次の例では、 SVM vs1 に関連付けられるローカルグループ「 s MB SERVER01\engineering 」を作成し ます。

```
cluster1::> vserver cifs users-and-groups local-group create -vserver
vs1.example.com -group-name SMB_SERVER01\engineering
cluster1::> vserver cifs users-and-groups local-group show -vserver
vs1.example.com
Vserver Group Name Group Description
---------------- ---------------------------- ----------------------------
vs1.example.com BUILTIN\Administrators Built-in Administrators
group
vs1.example.com BUILTIN\Backup Operators Backup Operators group
vs1.example.com BUILTIN\Power Users Restricted administrative
privileges
vs1.example.com BUILTIN\Users All users
vs1.example.com SMB_SERVER01\engineering
vs1.example.com SMB_SERVER01\sales
```
完了後

新しいグループにメンバーを追加する必要があります。

ローカルグループメンバーシップを管理します

ローカルグループメンバーシップの管理では、ローカルユーザやドメインユーザの追加 と削除、ドメイングループの追加と削除ができます。この機能は、特定のグループに対 するアクセス制御に基づいてデータへのアクセスを制御したり、グループに関連した権 限をユーザに付与したりする上で役に立ちます。

このタスクについて

特定のグループのメンバーシップに基づいてローカルユーザ、ドメインユーザ、またはドメイングループに付 与されたアクセス権や権限を取り消す場合に、メンバーをグループから削除できます。

メンバーをローカルグループに追加する場合は、次の点に注意する必要があります。

- 特殊なグループ \_Everyone にユーザーを追加することはできません。
- 別のローカルグループにローカルグループを追加することはできません。
- ローカルグループにドメインユーザまたはグループを追加するには、 ONTAP で名前を SID に解決できる 必要があります。

メンバーをローカルグループから削除する場合は、次の点に注意する必要があります。

- 特殊なグループ \_Everyone からメンバーを削除することはできません。
- ローカルグループからメンバーを削除するには、 ONTAP で名前を SID に解決できる必要があります。

### 手順

1. メンバーをグループに追加するか、グループから削除します。

◦ メンバーを追加します。 vserver cifs users-and-groups local-group add-members -vserver vserver name -group-name group name -member-names name  $[,...]$ 

カンマ区切りのリストに記載されたローカルユーザ、ドメインユーザ、ドメイングループを指定し、 特定のローカルグループに追加します。

◦ メンバーを削除します。 vserver cifs users-and-groups local-group remove-members -vserver vserver name -group-name group name -member-names name $[,...]$ 

カンマ区切りのリストに記載されたローカルユーザ、ドメインユーザ、ドメイングループを指定し、 特定のローカルグループから削除します。

## 例

次の例では、 SVM vs1.example.com 上のローカルグループ「 s MB SERVER01\engineering 」にローカ ルユーザ「 ````s MB\_SERVER01\engineering 」を追加します。

cluster1::> vserver cifs users-and-groups local-group add-members -vserver vs1.example.com -group-name SMB\_SERVER01\engineering -member-names SMB SERVER01\sue

次の例では、 SVM vs1.example.com 上のローカルグループ「 s MB SERVER1\engineering 」からローカ ルユーザ「 s MB SERVER01\Sue 」および「 S MB SERVER01\engineering 」を削除します。

cluster1::> vserver cifs users-and-groups local-group remove-members -vserver vs1.example.com -group-name SMB\_SERVER\engineering -member-names SMB\_SERVER\sue, SMB\_SERVER\james

有効な **SMB** のバージョンを確認

ONTAP 9 のリリースによって、クライアントおよびドメインコントローラとの接続に対 してデフォルトで有効になっている SMB のバージョンが決まります。ご使用の環境で 必要なクライアントと機能を、 SMB サーバがサポートしていることを確認する必要が あります。

このタスクについて

クライアントとドメインコントローラの両方と接続するために、可能なかぎり SMB 2.0 以降を有効にする必 要があります。セキュリティ上の理由から、 SMB 1.0 の使用は避け、お使いの環境で不要であることを確認 した場合は無効にする必要があります。

ONTAP 9 では、 SMB バージョン 2.0 以降がクライアント接続用にデフォルトで有効になっていますが、デ フォルトで有効になっている SMB 1.0 のバージョンは ONTAP リリースによって異なります。

• ONTAP 9.1 P8 以降では、 SVM で SMB 1.0 を無効にすることができます。

。 -smb1-enabled オプションをに設定します vserver cifs options modify コマンドは、SMB 1.0を有効または無効にします。

• ONTAP 9.3 以降では、新しい SVM でデフォルトで無効になっています。

SMB サーバが Active Directory ( AD )ドメイン内にある場合、 ONTAP 9.1 以降では、ドメインコントロー ラ( DC )に接続するために SMB 2.0 を有効にすることができます。DC 上で SMB 1.0 を無効にしている場 合は、この処理は必須です。ONTAP 9.2 以降では、 SMB 2.0 が DC 接続用にデフォルトで有効になります。

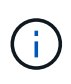

状況 -smb1-enabled-for-dc-connections がに設定されます false 間 -smb1-enabled がに設定されます `true`ONTAP では、クライアントとしてのSMB 1.0の接続は拒否されます が、サーバとしてのSMB 1.0のインバウンド接続は引き続き受け入れます。

["SMB](#page-1395-0)[の管理](#page-1395-0)["](#page-1395-0) サポートされる SMB のバージョンと機能に関する詳細が記載されています。

手順

1. 権限レベルを advanced に設定します。

set -privilege advanced

2. 有効になっているSMBのバージョンを確認します。

vserver cifs options show

リストを下にスクロールすると、クライアント接続用に有効になっている SMB のバージョンを表示で きます。また、 AD ドメイン内の SMB サーバを設定している場合は、 AD ドメイン接続用に有効になっ ているバージョンを表示できます。

3. 必要に応じて、クライアント接続用の SMB プロトコルを有効または無効にします。

◦ SMBバージョンを有効にするには:

vserver cifs options modify -vserver vserver name smb version true

◦ SMBバージョンを無効にするには:

vserver cifs options modify -vserver vserver name smb version false

に指定できる値 smb\_version:

- -smb1-enabled
- -smb2-enabled
- -smb3-enabled
- -smb31-enabled

次のコマンドは、SVM vs1.example.comでSMB 3.1を有効にします。

```
cluster1::*> vserver cifs options modify -vserver vs1.example.com -smb31
-enabled true
```
1. SMB サーバが Active Directory ドメイン内にある場合は、必要に応じて、 DC 接続用の SMB プロトコル を有効または無効にします。

◦ SMBバージョンを有効にするには:

```
vserver cifs security modify -vserver vserver name -smb2-enabled-for
-dc-connections true
```
◦ SMBバージョンを無効にするには:

vserver cifs security modify -vserver vserver name -smb2-enabled-for -dc-connections false

2. admin 権限レベルに戻ります。

set -privilege admin

**DNS** サーバでの **SMB** サーバのマッピング

Windows ユーザがドライブを SMB サーバ名にマッピングできるように、サイトの DNS サーバに、 SMB サーバ名および NetBIOS エイリアスをデータ LIF の IP アドレスにマ ッピングしたエントリを設定する必要があります。

作業を開始する前に

サイトの DNS サーバに対する管理アクセス権が必要です。管理アクセス権がない場合は、 DNS 管理者にこ のタスクの実行を依頼する必要があります。

このタスクについて

SMB サーバ名に NetBIOS エイリアスを使用する場合は、各エイリアスに DNS サーバのエントリポイントを 作成することを推奨します。

手順

1. DNS サーバにログインします。

- 2. フォワードルックアップ (A アドレスレコード) とリバースルックアップ (PTR ポインタレコード) のエントリを作成して、 SMB サーバ名をデータ LIF の IP アドレスにマッピングします。
- 3. NetBIOS エイリアスを使用する場合は、エイリアスの正規名( CNAME リソースレコード)のルックアッ プエントリを作成して、各エイリアスを SMB サーバのデータ LIF の IP アドレスにマッピングします。

結果

ネットワーク全体にマッピングが反映されると、 Windows ユーザがドライブを SMB サーバ名またはその NetBIOS エイリアスにマッピングできるようになります。

共有ストレージへの **SMB** クライアントアクセスを設定します

共有ストレージへの **SMB** クライアントアクセスを設定します

SVM 上の共有ストレージに対する SMB クライアントアクセスを許可するには、ストレ ージコンテナを提供するボリュームまたは qtree を作成し、そのコンテナの共有を作成 または変更する必要があります。その後、共有およびファイルの権限を設定し、クライ アントシステムからのアクセスをテストできます。

作業を開始する前に

- SVMでSMBの設定が完了している必要があります。
- ネームサービス設定に対する更新が完了している必要があります。
- Active Directory ドメインまたはワークグループ設定への追加または変更が完了している必要があります。

ボリュームまたは **qtree** のストレージコンテナを作成します

を使用して、ボリュームを作成し、ジャンクションポイントやその他のプロパティを指定できます volume create コマンドを実行します

このタスクについて

クライアントがデータを使用できるようにするには、ボリュームに *junction path* を含める必要があります。 ジャンクションパスは、新しいボリュームを作成するときに指定できます。ジャンクションパスを指定せずに ボリュームを作成する場合は、を使用してSVMネームスペースにボリュームを mount する必要があります volume mount コマンドを実行します

## 作業を開始する前に

- SMBがセットアップされて実行されている必要があります。
- SVMのセキュリティ形式はNTFSである必要があります。
- ONTAP 9.13.1以降では、容量分析とアクティビティ追跡を有効にしてボリュームを作成できます。容量 またはアクティビティトラッキングを有効にするには、を問題します volume create コマンドにを指定 します -analytics-state または -activity-tracking-state をに設定します on。

容量分析とアクティビティ追跡の詳細については、を参照してください [File System Analytics](#page-3094-0) [を](#page-3094-0)[有効](#page-3094-0)[にし](#page-3094-0) [ます](#page-3094-0)。

## 手順

1. ジャンクションポイントを指定してボリュームを作成します。 volume create -vserver *svm\_name* -volume *volume\_name* -aggregate *aggregate\_name* -size {integer[KB|MB|GB|TB|PB]} -security-style ntfs -junction-path *junction\_path*]

の選択 -junction-path 次のようなものがあります。

◦ ルートの直下。例: /new\_vol

新しいボリュームを作成し、 SVM のルートボリュームに直接マウントされるように指定することが できます。

◦ 既存のディレクトリの下(例: /existing\_dir/new\_vol

新しいボリュームを作成し、ディレクトリとして表現されている既存のボリューム(既存の階層内) にマウントされるように指定できます。

新しいディレクトリ(新しいボリュームの下の新しい階層)にボリュームを作成する場合は、次のように 指定します。 `/new dir/new vol`その後、SVMルートボリュームにジャンクションされた新しい親ボリュ ームを作成しておく必要があります。その後、新しい親ボリューム(新しいディレクトリ)のジャンクシ ョンパスに新しい子ボリュームを作成します。

2. 目的のジャンクションポイントでボリュームが作成されたことを確認します。 volume show -vserver *svm\_name* -volume *volume\_name* -junction

## 例

次のコマンドは、 SVM vs1.example.com およびアグリゲート aggr1 上に、 users1 という名前の新しいボリ ュームを作成します。新しいボリュームは、で使用できます /users。ボリュームのサイズは 750GB で、ボ リュームギャランティのタイプは volume (デフォルト)です。

cluster1::> volume create -vserver vs1.example.com -volume users -aggregate aggr1 -size 750g -junction-path /users [Job 1642] Job succeeded: Successful cluster1::> volume show -vserver vs1.example.com -volume users -junction Junction Junction Vserver Volume Active Junction Path Path Source ----------------- ------- -------- --------------- ---------- vs1.example.com users1 true /users RW\_volume

次のコマンドでは、「 home4` 」という名前の新しいボリュームを SVM 「 vs1.example.com`" 」およびアグ リゲート「 aggr1 」に作成します。ディレクトリ /eng/ はvs1 SVMのネームスペースにすでに存在し、新し いボリュームはで使用できるようになります /eng/home`をクリックします。これがのホームディレクトリ になります `/eng/ ネームスペース:ボリュームのサイズは750GBで、ボリュームギャランティのタイプは です volume (デフォルト)。

cluster1::> volume create -vserver vs1.example.com -volume home4 -aggregate aggr1 -size 750g -junction-path /eng/home [Job 1642] Job succeeded: Successful cluster1::> volume show -vserver vs1.example.com -volume home4 -junction Junction Junction Vserver Volume Active Junction Path Path Source ---------------- ------- -------- --------------- ---------- vs1.example.com home4 true /eng/home RW\_volume

**qtree** を作成します

を使用して、データを含むqtreeを作成し、そのプロパティを指定できます volume qtree create コマンドを実行します

作業を開始する前に

- SVM と新しい qtree を格納するボリュームがすでに存在している必要があります。
- SVM のセキュリティ形式は NTFS である必要があります。また、 SMB が設定されて実行されている必要 があります。

手順

1. qtree を作成します。 volume qtree create -vserver vserver name { -volume volume name -qtree qtree name | -qtree-path qtree path } -security-style ntfs

ボリュームとqtreeを別 々 の引数として指定するか、の形式でqtreeパスの引数を指定できます /vol/volume\_name/\_qtree\_name。

2. qtree が必要なジャンクションパスで作成されたことを確認します。 volume qtree show -vserver vserver name { -volume volume name -qtree qtree name | -qtree-path qtree path

}

# 例

次の例は、ジャンクションパスがであるSVM vs1.example.com上に、qt01という名前のqtreeを作成します /vol/data1:

```
cluster1::> volume qtree create -vserver vs1.example.com -qtree-path
/vol/data1/qt01 -security-style ntfs
[Job 1642] Job succeeded: Successful
cluster1::> volume qtree show -vserver vs1.example.com -qtree-path
/vol/data1/qt01
                         Vserver Name: vs1.example.com
                          Volume Name: data1
                           Qtree Name: qt01
    Actual (Non-Junction) Qtree Path: /vol/data1/qt01
                       Security Style: ntfs
                          Oplock Mode: enable
                     Unix Permissions: ---rwxr-xr-x
                           Otree Id: 2
                         Qtree Status: normal
                        Export Policy: default
          Is Export Policy Inherited: true
```
**SMB** 共有の作成に関する要件と考慮事項

SMB 共有を作成する前に、特にホームディレクトリに関して、共有パスと共有プロパテ ィの要件を理解しておく必要があります。

SMB共有を作成するには、を使用してディレクトリパス構造を指定します -path のオプションを選択します vserver cifs share create クライアントがアクセスするコマンド)。ディレクトリパスは、 SVM ネー ムスペース内に作成したボリュームまたは qtree のジャンクションパスに相当します。ディレクトリパスと対 応するジャンクションパスは、共有を作成する前に存在している必要があります。

共有パスには次の要件があります。

- ディレクトリパス名は 255 文字以内で指定します。
- パス名にスペースが含まれている場合は、文字列全体を引用符で囲む必要があります(例: "/new volume/mount here")。
- ・UNCパスの場合 (\\servername\sharename\filepath(UNCパスの先頭のを除く)が256文字を超え ている場合、Windowsの[プロパティ]ボックスの\*[セキュリティ]\*タブは使用できません。

これは、 ONTAP 問題ではなく Windows クライアント問題です。この問題を回避するには、 UNC パスが 256 文字を超える共有を作成しないでください。

共有プロパティのデフォルト値は変更できます。

- すべての共有のデフォルトの初期プロパティはです oplocks、 browsable、 changenotify`および `show-previous-versions。
- 共有の作成時、共有プロパティの指定はオプションです。

ただし、共有の作成時に共有プロパティを指定した場合、デフォルト値は使用されません。を使用する場 合 -share-properties パラメータ共有を作成するときは、共有に適用するすべての共有プロパティを カンマで区切って指定する必要があります。

• ホームディレクトリ共有を指定するには、を使用します homedirectory プロパティ。

この機能を使用すると、接続するユーザと一連の変数に基づいてさまざまなディレクトリにマッピングさ れる共有を設定できます。ユーザごとに別個の共有を作成する必要はありません。 1 つの共有を設定し、 いくつかのホームディレクトリパラメータを指定して、エントリポイント(共有)とユーザのホームディ レクトリ(SVM上のディレクトリ)間のユーザの関係を定義します。

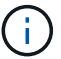

共有の作成後にこのプロパティを追加または削除することはできません。

ホームディレクトリの共有には次の要件があります。

- SMBホームディレクトリを作成する前に、を使用して、ホームディレクトリ検索パスを少なくとも1つ追 加する必要があります vserver cifs home-directory search-path add コマンドを実行します
- の値で指定したホームディレクトリ共有 homedirectory をクリックします -share-properties パラ メータにはを含める必要があります %w (Windowsユーザ名)共有名の動的変数。

共有名にはさらにを含めることができます %d (ドメイン名)動的変数(例: %d/%w)または共有名の静 的な部分(例: home1 %w)。

• 共有が他のユーザのホームディレクトリに接続するために管理者またはユーザによって使用されている場 合(のオプションを使用) vserver cifs home-directory modify 動的な共有名のパターンの前に チルダを付ける必要があります (~)。

["SMB](#page-1395-0)[の管理](#page-1395-0)["](#page-1395-0) および vserver cifs share マニュアルページには追加情報 があります。

## **SMB** 共有を作成

SMB サーバのデータを SMB クライアントと共有するには、 SMB 共有を作成する必要 があります。共有を作成するときは、共有をホームディレクトリとして指定するなど、 共有プロパティを設定できます。オプションの設定により、共有をカスタマイズするこ ともできます。

作業を開始する前に

共有を作成する前に、ボリュームまたは qtree のディレクトリパスが SVM ネームスペース内に存在している 必要があります。

このタスクについて

共有を作成するときのデフォルトの共有ACL (デフォルトの共有権限)はです Everyone / Full Control。共有へのアクセスをテストしたら、デフォルトの共有 ACL を削除し、より安全な方法で置き換え る必要があります。

手順

1. 必要に応じて、共有のディレクトリパス構造を作成します。

。 vserver cifs share create コマンドはで指定されたパスをチェックします -path オプション( 共有の作成時)。指定したパスが存在しない場合、コマンドは失敗します。

- 2. 指定したSVMに関連付けられているSMB共有を作成します。 vserver cifs share create -vserver vserver name -share-name share name -path path [-share-properties share properties,...] [other attributes] [-comment text]
- 3. 共有が作成されたことを確認します。vserver cifs share show -share-name share\_name

例

次のコマンドは、「SHARE1」という名前のSMB共有をSVM上に作成します vs1.example.com。ディレク トリパスはです `/users`をクリックすると、デフォルトのプロパティで作成されます。

cluster1::> vserver cifs share create -vserver vs1.example.com -share-name SHARE1 -path /users cluster1::> vserver cifs share show -share-name SHARE1 Vserver Share Path Properties Comment ACL --------------- -------- -------- ---------- -------- ---------- vs1.example.com SHARE1 /users oplocks - Everyone / Full Control browsable changenotify show-previous-versions

**SMB** クライアントアクセスを確認

共有にアクセスしてデータを書き込むことで、 SMB が正しく設定されていることを確 認する必要があります。SMB サーバ名と NetBIOS エイリアスを使用してアクセスをテ ストします。

手順

- 1. Windows クライアントにログインします。
- 2. SMB サーバ名を使用してアクセスをテストします。
	- a. エクスプローラで、次の形式で共有にドライブをマッピングします。 \ \\SMB\_Server\_Name\Share\_Name

正常にマッピングされない場合は、 DNS マッピングがネットワーク全体にまだ反映されていない可能 性があります。しばらく待ってから、再度 SMB サーバ名を使用してアクセスをテストしてくださ  $U<sub>o</sub>$ 

SMBサーバの名前がvs1.example.comで、共有の名前がSHARE1の場合は、次のように入力します。 \\vs0.example.com\SHARE1

b. 新しく作成したドライブで、テストファイルを作成し、作成できたら削除します。

SMB サーバ名を使用した共有への書き込みアクセスが可能であることを確認できました。

3. NetBIOS エイリアスについて手順 2 を繰り返します。

**SMB** 共有のアクセス制御リストを作成

SMB 共有の Access Control List ( ACL ;アクセス制御リスト)を作成して共有権限を 設定すると、ユーザとグループの共有へのアクセスレベルを制御できます。

作業を開始する前に

共有へのアクセスを許可するユーザまたはグループを決めておく必要があります。

このタスクについて

ローカルまたはドメインの Windows ユーザまたはグループ名を使用して共有レベルの ACL を設定できま す。

新しいACLを作成する前に、デフォルトの共有ACLを削除する必要があります `Everyone / Full Control`は、セ キュリティリスクをもたらします。

ワークグループモードでは、ローカルドメイン名は SMB サーバ名です。

手順

- 1. デフォルトの共有ACLを削除します。vserver cifs share access-control delete -vserver *vserver\_name* -share *share\_name* -user-or-group everyone
- 2. 新しい ACL を設定します。

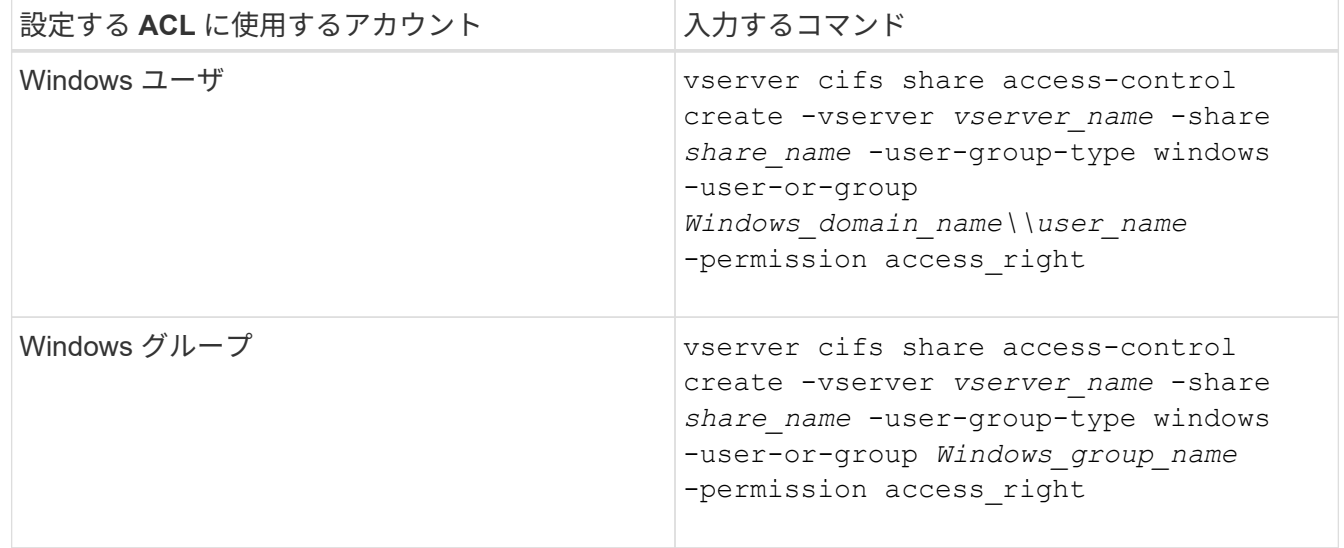

3. を使用して、共有に適用されたACLが正しいことを確認します vserver cifs share accesscontrol show コマンドを実行します

次のコマンドは、を示しています Change 「vs1.example.com`"SVM:」上の「sales」共有に対する「Sales Team」Windowsグループへの権限

cluster1::> vserver cifs share access-control create -vserver vs1.example.com -share sales -user-or-group "Sales Team" -permission Change cluster1::> vserver cifs share access-control show Share User/Group User/Group Access Vserver Name Name Name Name Type Permission ---------------- ----------- -------------------- --------- ---------- vs1.example.com c\$ BUILTIN\Administrators windows Full Control vs1.example.com sales DOMAIN\"Sales Team" windows Change

以下のコマンドで説明します Change 「Tiger Team」という名前のローカルWindowsグループおよびへの権 限 Full Control SVM「vs1」の「datavol5」共有に対する「Sue Chang」という名前のWindowsローカル ユーザの権限:

cluster1::> vserver cifs share access-control create -vserver vs1 -share datavol5 -user-group-type windows -user-or-group "Tiger Team" -permission Change

cluster1::> vserver cifs share access-control create -vserver vs1 -share datavol5 -user-group-type windows -user-or-group "Sue Chang" -permission Full Control

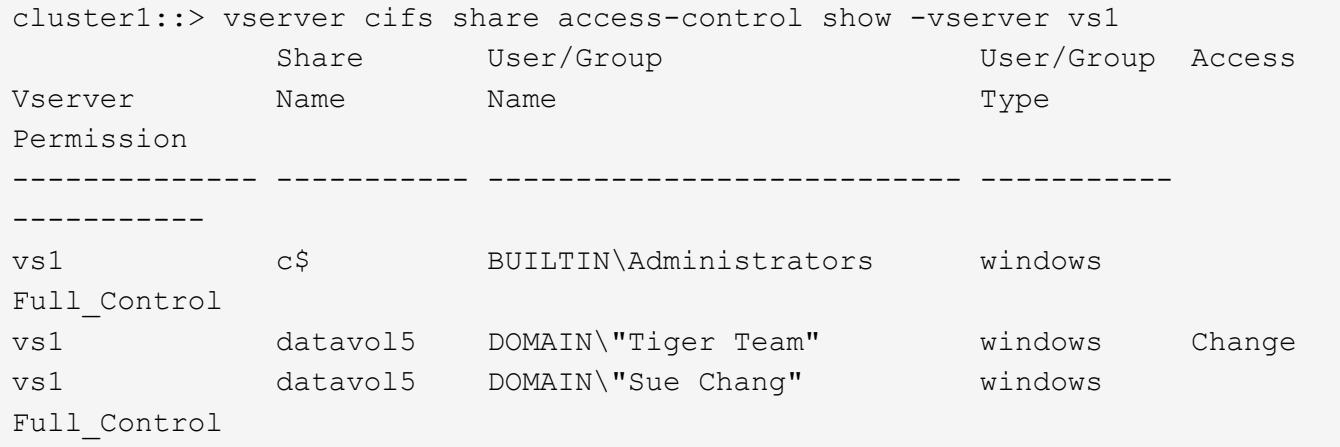

共有内で **NTFS** ファイル権限を設定する

共有にアクセスできるユーザまたはグループにファイルアクセスを許可するには、 Windows クライアントで、その共有内のファイルおよびディレクトリに対して NTFS フ ァイルアクセス権を設定する必要があります。

作業を開始する前に

このタスクを実行する管理者は、選択したオブジェクトに対する権限を変更するための十分な NTFS 権限を 持っている必要があります。

このタスクについて

["SMB](#page-1395-0)[の管理](#page-1395-0)["](#page-1395-0) また、標準および詳細な NTFS アクセス権の設定方法については、 Windows のマニュアルを参 照してください。

# 手順

- 1. Windows クライアントに管理者としてログインします。
- 2. Windows Explorer の \* ツール \* メニューから、 \* ネットワークドライブのマップ \* を選択します。
- 3. [ ネットワークドライブの割り当て \* ] ボックスに入力します。
	- a. ドライブ文字を選択します。
	- b. [ \* フォルダ \* ] ボックスに、権限を適用するデータと共有名を含む共有を含む SMB サーバー名を入力 します。

SMBサーバ名がSMB SERVER01で、共有の名前が「SHARE1」の場合は、と入力します \\SMB\_SERVER01\SHARE1。

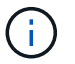

SMBサーバ名の代わりに、SMBサーバのデータインターフェイスのIPアドレスを指定 できます。

c. [ 完了 ] をクリックします。

選択したドライブがマウントされて使用可能な状態になり、共有内に格納されているファイルやフォルダ が Windows エクスプローラウィンドウに表示されます。

- 4. NTFS ファイル権限を設定するファイルまたはディレクトリを選択します。
- 5. ファイルまたはディレクトリを右クリックし、 \* プロパティ \* を選択します。
- 6. [ \* セキュリティ \* ] タブを選択します。

Security タブには、 NTFS 権限が設定されているユーザとグループのリストが表示されます。[< オブジェ クト > のアクセス許可 ] ボックスには、選択したユーザーまたはグループの有効なアクセス許可と拒否の アクセス許可のリストが表示されます。

7. [ 編集( Edit ) ] をクリックします。

[< オブジェクト > のアクセス許可 ] ボックスが開きます。

8. 次のうち必要な操作を実行します。

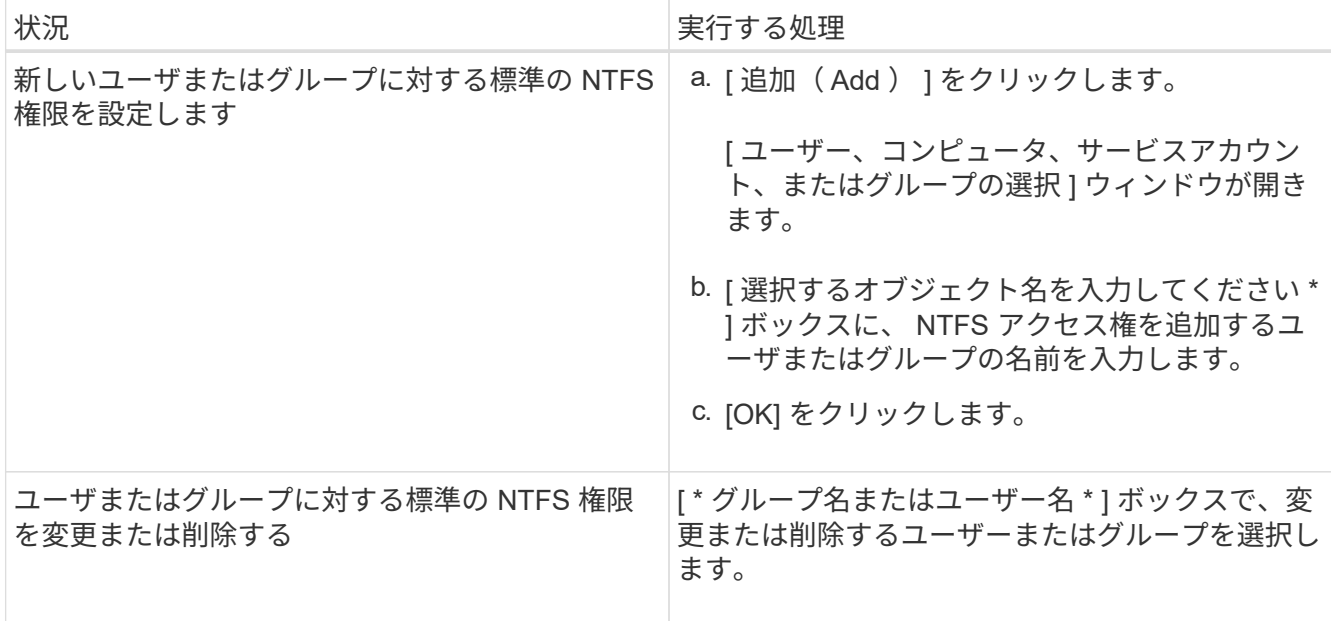

9. 次のうち必要な操作を実行します。

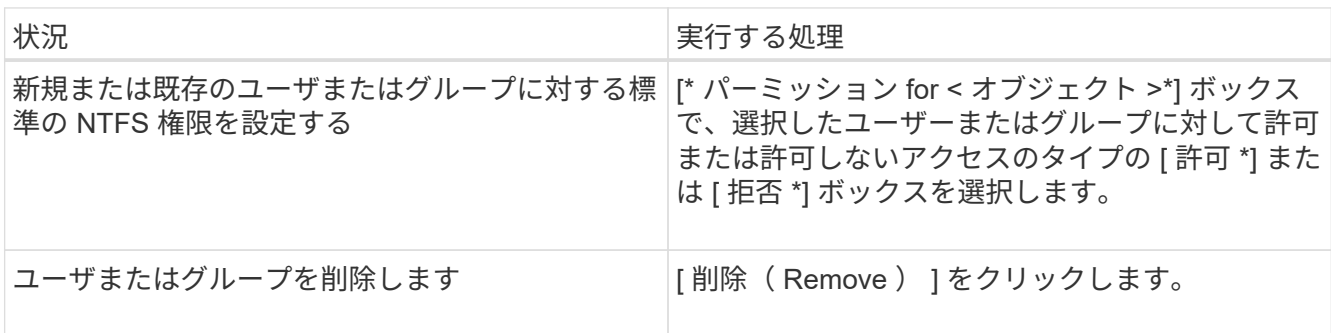

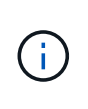

標準の権限ボックスの一部またはすべてを選択できない場合、権限は親オブジェクトから 継承されます。[ \* 特別な権限 \* ] ボックスは選択できません。選択されている場合は、選択 したユーザまたはグループに対して詳細な権限が 1 つ以上設定されていることを意味しま す。

10. そのオブジェクトの NTFS アクセス権の追加、削除、または編集が完了したら、 **OK** をクリックします。

ユーザアクセスを確認

設定したユーザが、 SMB 共有およびその中に含まれるファイルにアクセスできること をテストする必要があります。

手順

- 1. Windows クライアントで、共有へのアクセスを許可したいずれかのユーザとしてログインします。
- 2. Windows Explorer の \* ツール \* メニューから、 \* ネットワークドライブのマップ \* を選択します。
- 3. [ ネットワークドライブの割り当て \* ] ボックスに入力します。

a. ドライブ文字を選択します。

b. [ \* フォルダー \* ] ボックスに、ユーザーに提供する共有名を入力します。

SMBサーバ名がSMB SERVER01で、共有の名前が「SHARE1」の場合は、と入力します \\SMB\_SERVER01\share1。

c. [ 完了 ] をクリックします。

選択したドライブがマウントされて使用可能な状態になり、共有内に格納されているファイルやフォルダ が Windows エクスプローラウィンドウに表示されます。

4. テストファイルを作成し、その存在を確認し、テキストを書き込んで、テストファイルを削除します。

# **CLI**を使用した**SMB**の管理

<span id="page-1395-0"></span>**SMB** リファレンスの概要

SMB プロトコルで ONTAP ファイルアクセス機能を使用できます。CIFS サーバを有効 にしたり、共有を作成したり、 Microsoft サービスを有効にしたりできます。

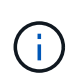

*SMB*(Server Message Block) は、 Common Internet File System (CIFS) プロトコルの最新のダ イアレクトです。ONTAP コマンドラインインターフェイス( CLI )および OnCommand 管理 ツールでは、 cifs という メッセージが引き続き表示されます。

これらの手順は、次のような状況で使用する必要があります。

- ONTAP の SMB プロトコル機能の範囲について理解する必要がある。
- SMBの基本的な設定ではなく、あまり一般的でない設定タスクとメンテナンスタスクを実行する。
- System Manager や自動スクリプトツールではなく、コマンドラインインターフェイス( CLI )を使用す る必要がある。

**SMB** サーバのサポート

**SMB** サーバのサポートの概要

Storage Virtual Machine ( SVM ) 上で SMB サーバを有効にして設定し、 SMB クライ アントがクラスタ上のファイルにアクセスできるようにすることができます。

- クラスタ内のデータ SVM は、それぞれ 1 つの Active Directory ドメインにバインドできます。
- データ SVM は、必ずしも同じドメインにバインドする必要はありません。
- 複数の SVM を同じドメインにバインドできます。

SMB サーバを作成する前に、データの提供に使用する SVM と LIF を設定しておく必要があります。データ ネットワークがフラットでない場合は、 IPspace 、ブロードキャストドメイン、およびサブネットの設定も 必要になることがあります。詳細については、『ネットワーク管理ガイド』を参照してください。

## 関連情報

["Network Management](#page-904-0) [の](#page-904-0)[略](#page-904-0)["](#page-904-0)

[SMB](#page-1403-0) [サーバを](#page-1403-0)[変更](#page-1403-0)

サポートされる **SMB** のバージョンと機能

Server Message Block ( SMB ; サーバメッセージブロック) は、 Microsoft Windows クライアントおよびサーバで使用されるリモートファイル共有プロトコルです。ONTAP 9 ではすべての SMB のバージョンがサポートされますが、デフォルトである SMB 1.0 がサポートされるかどうかは ONTAP のバージョンによって異なります。ONTAP SMB サーバが、ご使用の環境で必要なクライアントと機能をサポートしていることを確認す る必要があります。

ONTAP がサポートする SMB クライアントおよびドメインコントローラの最新情報については、 Interoperability Matrix Tool を参照してください。

SMB 2.0 以降のバージョンは ONTAP 9 の SMB サーバではデフォルトで有効になっており、必要に応じて有 効または無効を切り替えることができます。次の表に、 SMB 1.0 のサポートとデフォルト設定を示します。

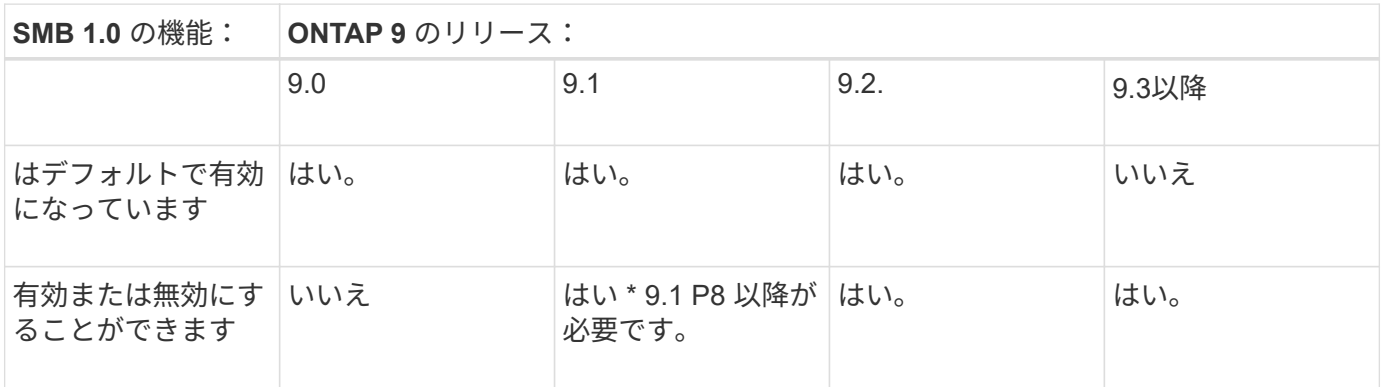

SMB 1.0 および 2.0 のドメインコントローラへの接続に関するデフォルト設定も ONTAP のバ ージョンによって異なります。詳細については、を参照してください vserver cifs security modify のマニュアルページ。既存の CIFS サーバで SMB 1.0 を実行している環境 では、できるだけ早く最新の SMB バージョンに移行して、セキュリティとコンプライアンス を強化する必要があります。詳細については、ネットアップの担当者にお問い合わせくださ い。

次の表に、 SMB でサポートされる機能と対応するバージョンを示します。SMB の機能には、デフォルトで 有効になるものと追加の設定が必要なものがあります。

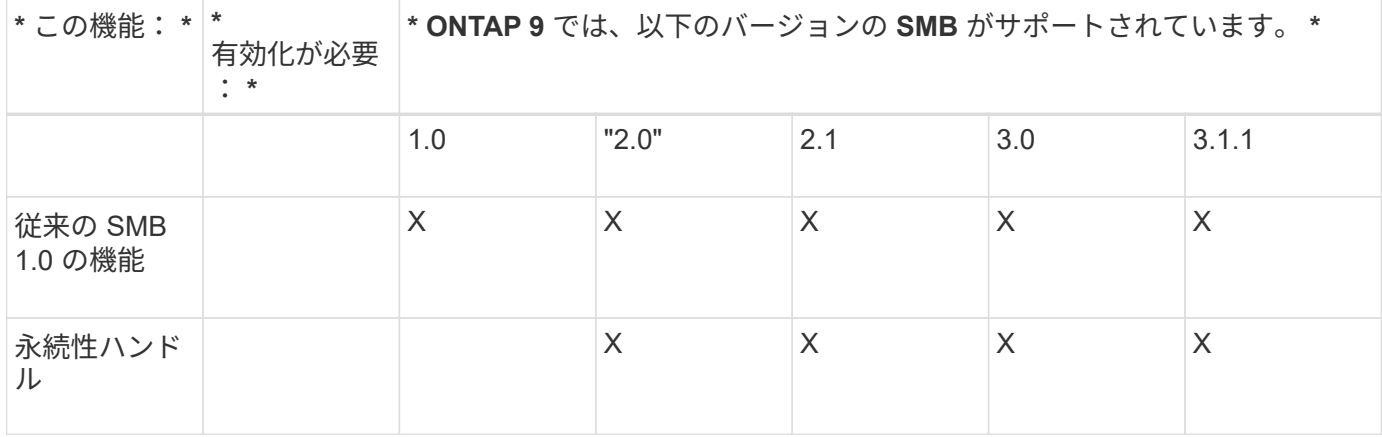

 $(i)$ 

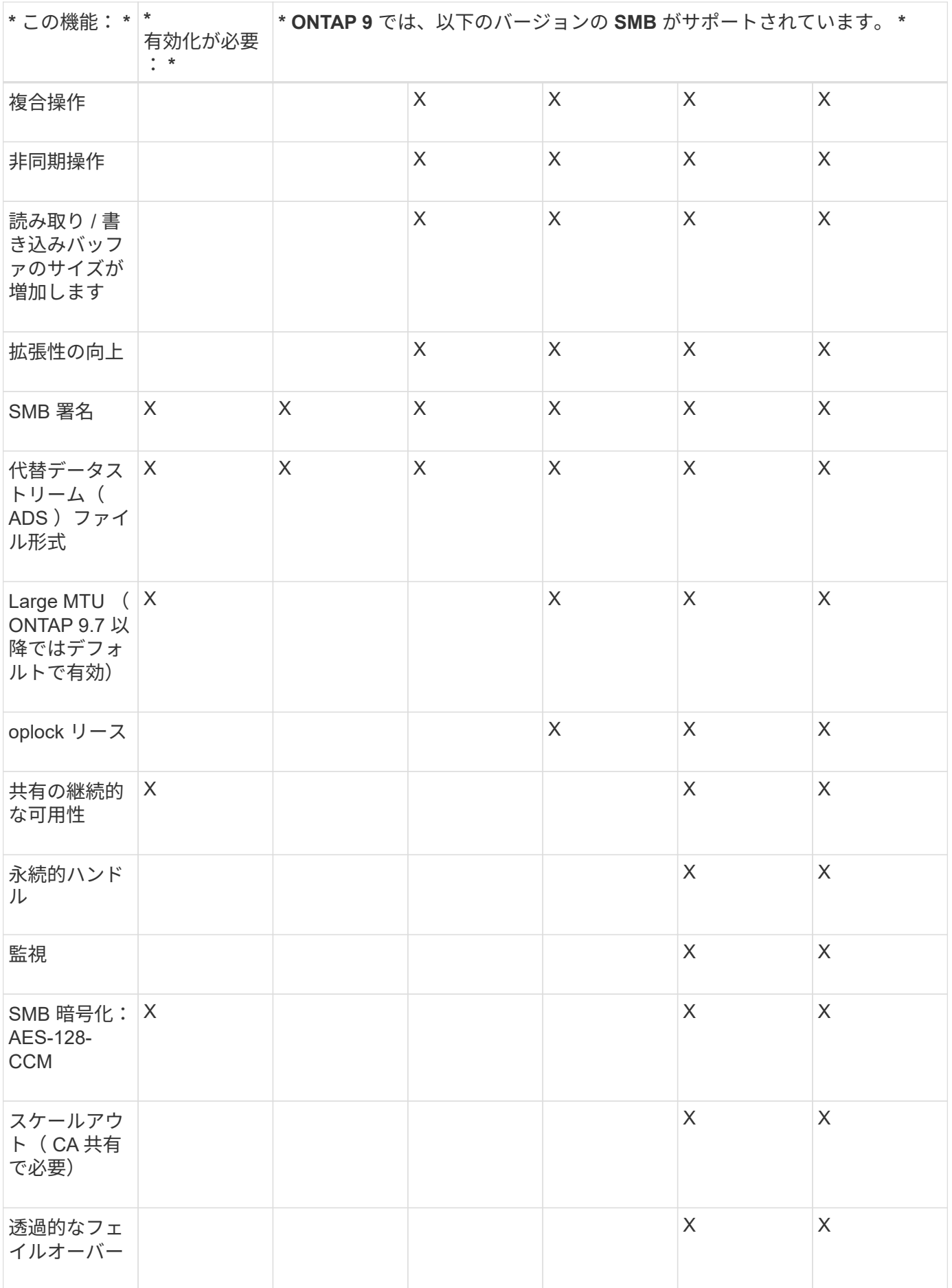

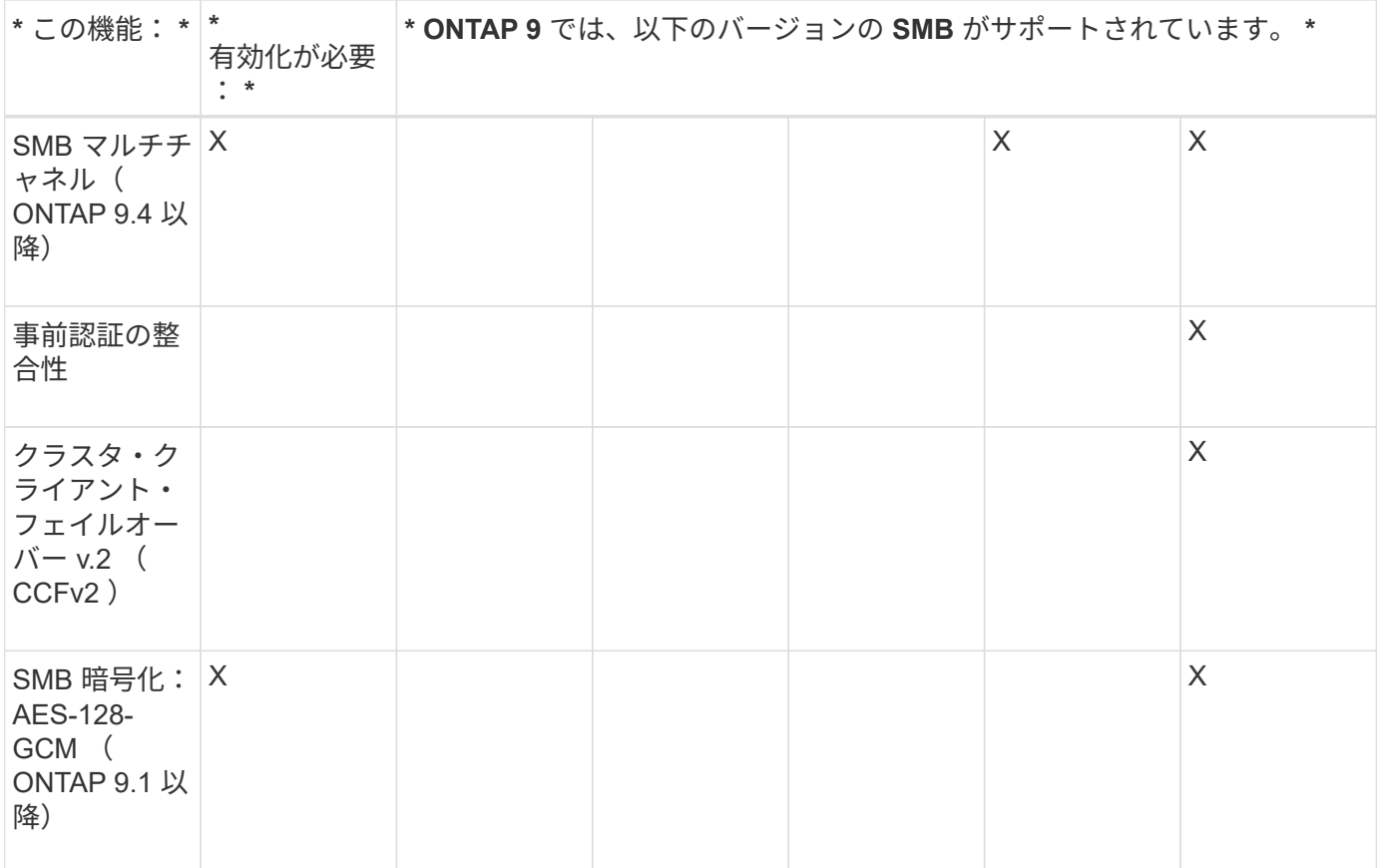

## 関連情報

[SMB](#page-1424-0) [署名](#page-1424-0)[を使用した](#page-1424-0)[ネ](#page-1424-0)[ットワークセキュリティの強化](#page-1424-0)

[SMB](#page-1418-0)[サーバの最](#page-1418-0)[小認証](#page-1418-0)[セキュリティレベルの設定](#page-1418-0)

[SMB](#page-1435-0) [を](#page-1435-0)[介](#page-1435-0)[したデータ転](#page-1435-0)[送](#page-1435-0)[での](#page-1435-0) [SMB](#page-1435-0) [サーバの](#page-1435-0) [SMB](#page-1435-0) [暗号](#page-1435-0)[化要](#page-1435-0)[求](#page-1435-0)[の設定](#page-1435-0)

["](http://www.netapp.com/us/media/tr-4543.pdf)[ネ](http://www.netapp.com/us/media/tr-4543.pdf)[ットアップテク](http://www.netapp.com/us/media/tr-4543.pdf)[ニ](http://www.netapp.com/us/media/tr-4543.pdf)[カルレポート](http://www.netapp.com/us/media/tr-4543.pdf) [4543](http://www.netapp.com/us/media/tr-4543.pdf) :[『](http://www.netapp.com/us/media/tr-4543.pdf) [SMB Protocol Best Practices](http://www.netapp.com/us/media/tr-4543.pdf) [』](http://www.netapp.com/us/media/tr-4543.pdf)["](http://www.netapp.com/us/media/tr-4543.pdf)

["](https://mysupport.netapp.com/NOW/products/interoperability)[ネ](https://mysupport.netapp.com/NOW/products/interoperability)[ットアップの](https://mysupport.netapp.com/NOW/products/interoperability)[相互運](https://mysupport.netapp.com/NOW/products/interoperability)[用性](https://mysupport.netapp.com/NOW/products/interoperability)["](https://mysupport.netapp.com/NOW/products/interoperability)

# サポートされない **Windows** の機能

ネットワークで CIFS を使用する場合は、一部の Windows の機能が ONTAP ではサポー トされないことに注意する必要があります。

ONTAP では、次の Windows 機能はサポートされません。

- Encrypted File System ( EFS ;暗号化ファイルシステム)
- 変更ジャーナルでの NT File System ( NTFS )イベントのロギング
- Microsoft File Replication Service ( FRS ;ファイルレプリケーションサービス)
- Microsoft Windows インデックスサービス
- Hierarchical Storage Management (HSM;階層型ストレージ管理)経由のリモートストレージ
- Windows クライアントからのクォータ管理
- Windows のクォータのセマンティクス
- LMHOSTS ファイル
- NTFS のネイティブ圧縮機能です

**SVM** に **NIS** または **LDAP** ネームサービスを設定します

SMB アクセスでは、 NTFS セキュリティ形式のボリューム内のデータにアクセスする場 合でも、 UNIX ユーザへのユーザマッピングが常に実行されます。NIS または LDAP デ ィレクトリストアにその情報が格納されている UNIX ユーザに Windows ユーザをマッピ ングする場合や、ネームマッピングに LDAP を使用する場合は、 SMB のセットアップ 時にこのネームサービスを設定する必要があります。

作業を開始する前に

ネームサービスデータベース設定をネームサービスインフラに合わせてカスタマイズしておく必要がありま す。

このタスクについて

SVM は、ネームサービス ns-switch データベースを使用して、指定されたネームサービスデータベースを検 索するソースの順番を決定します。ns-switch ソースには、「 files 」、「 nis 」、または「 ldap 」を任意に組 み合わせて使用できます。グループデータベースの場合、 ONTAP は設定されたすべてのソースからグループ メンバーシップを取得し、統合されたグループメンバーシップ情報をアクセスチェックに使用します。UNIX グループ情報の取得時にこれらのいずれかのソースを使用できないと、 ONTAP は完全な UNIX クレデンシャ ルを取得できず、アクセスチェックが失敗することがあります。そのため、 ns-switch 設定にグループデータ ベースのすべての ns-switch ソースが設定されていることを必ず確認する必要があります。

デフォルトでは、SMBサーバは、すべてのWindowsユーザをローカルに格納されているデフォルトのUNIXユ ーザにマッピングします passwd データベース:デフォルトの設定を使用する場合、 SMB アクセスに対す る、 NIS または LDAP UNIX ユーザおよびグループのネームサービスまたは LDAP ユーザマッピングの設定 は省略可能です。

## 手順

- 1. UNIX ユーザ、グループ、ネットグループ情報が NIS ネームサービスによって管理されている場合、 NIS ネームサービスを次のように設定します。
	- a. を使用して、ネームサービスの現在の順序を確認します vserver services name-service nsswitch show コマンドを実行します

この例では、3つのデータベースを示します (group、 passwd`および `netgroup`を使用できます `nis ネームサービスソースがのみを使用している files 情報源として

vserver services name-service ns-switch show -vserver vs1

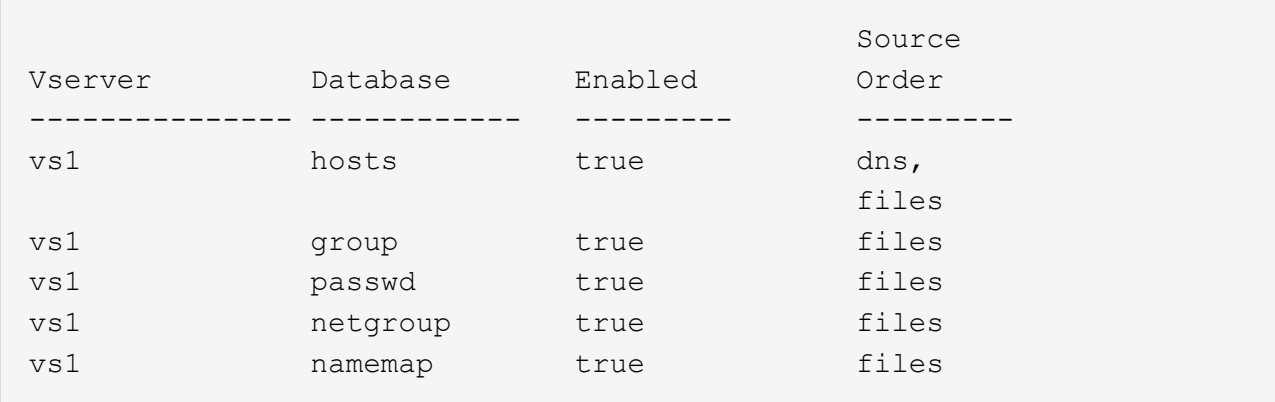

を追加する必要があります nis を参照してください group および passwd データベース、およびオ プションでにアクセスできます netgroup データベース:

b. を使用して、ネームサービスns-switchデータベースを必要な順序で調整します vserver services name-service ns-switch modify コマンドを実行します

パフォーマンスを最大にするためには、 SVM に設定する予定のないネームサービスデータベースに はネームサービスを追加しないでください。

複数のネームサービスデータベースの設定を変更する場合、変更するそれぞれのネームサービスデー タベースに対して別々にコマンドを実行する必要があります。

この例では、 nis および files は、のソースとして設定されています group および passwd この順 番でデータベースを作成します。その他のネームサービスデータベースは変更されません。

vserver services name-service ns-switch modify -vserver vs1 -database group -sources nis,files vserver services name-service ns-switch modify -vserver vs1 -database passwd -sources nis,files

c. を使用して、ネームサービスの順序が正しいことを確認します vserver services nameservice ns-switch show コマンドを実行します

vserver services name-service ns-switch show -vserver vs1

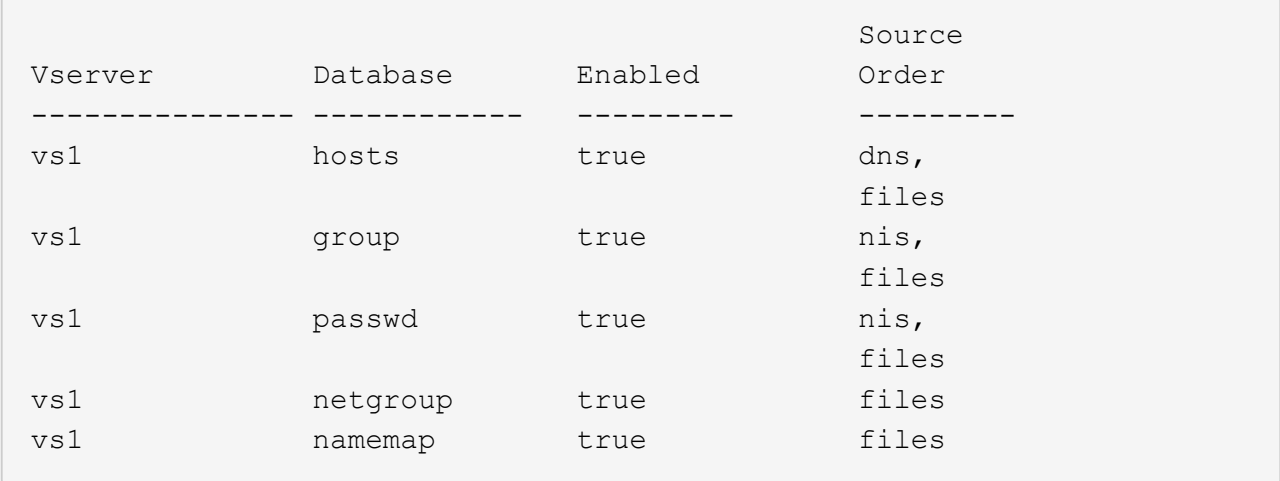

d. NISネームサービス設定を作成します。+

vserver services name-service nis-domain create -vserver *vserver\_name* -domain *NIS\_domain\_name* -servers *NIS\_server\_IPaddress*,… -active true+

vserver services name-service nis-domain create -vserver vs1 -domain example.com -servers 10.0.0.60 -active true

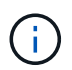

ONTAP 9.2以降では、フィールドが表示されます -nis-servers フィールドを置き換 えます -servers。この新しいフィールドには、NISサーバのホスト名またはIPアドレ スを指定できます。

e. NISネームサービスが適切に設定され、アクティブになっていることを確認します。 vserver services name-service nis-domain show vserver *vserver* name

vserver services name-service nis-domain show vserver vs1

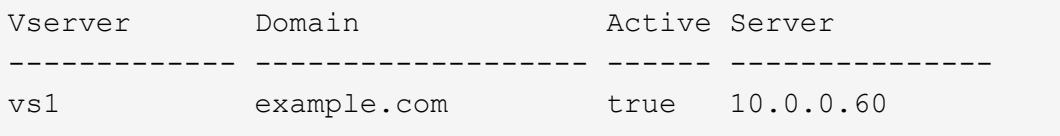

2. UNIX ユーザ、グループ、ネットグループ情報またはネームマッピングが LDAP ネームサービスによって 管理されている場合は、格納されている情報を使用して LDAP ネームサービスを設定します ["NFS](#page-1214-0) [の管](#page-1214-0) [理](#page-1214-0)["](#page-1214-0)。

**ONTAP** のネームサービススイッチ設定の仕組み

ONTAP では、に相当するテーブルにネームサービス設定情報が格納されます /etc/nsswitch.conf UNIXシステム上のファイル。このテーブルを環境に応じて適切 に設定するためには、その機能と ONTAP でテーブルがどのように使用されるかを理解 しておく必要があります。

ONTAP ネームサービススイッチテーブルは、 ONTAP が特定の種類のネームサービス情報を取得する際にど のネームサービスソースをどの順番で参照するかを決定します。ONTAP では、 SVM ごとに個別のネームサ ービススイッチテーブルが保持されます。

データベースタイプ

テーブルには、次の各データベースタイプについてネームサービスのリストが格納されます。

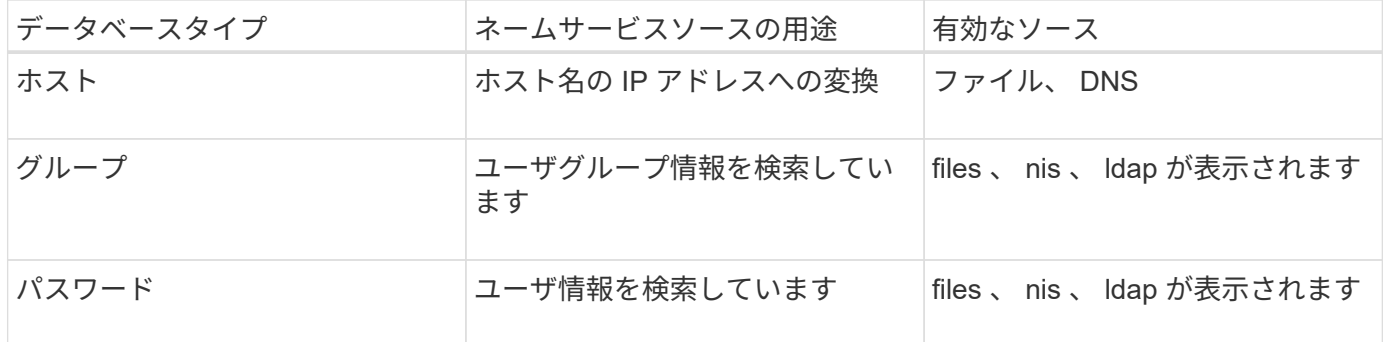

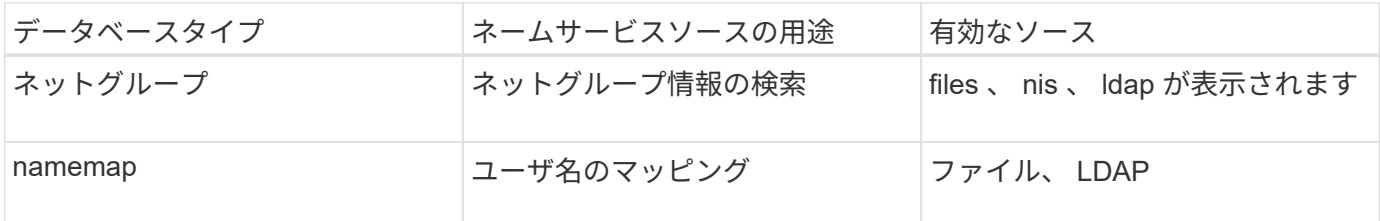

ソースタイプ

ソースタイプによって、該当する情報を取得するために使用するネームサービスソースが決まります。

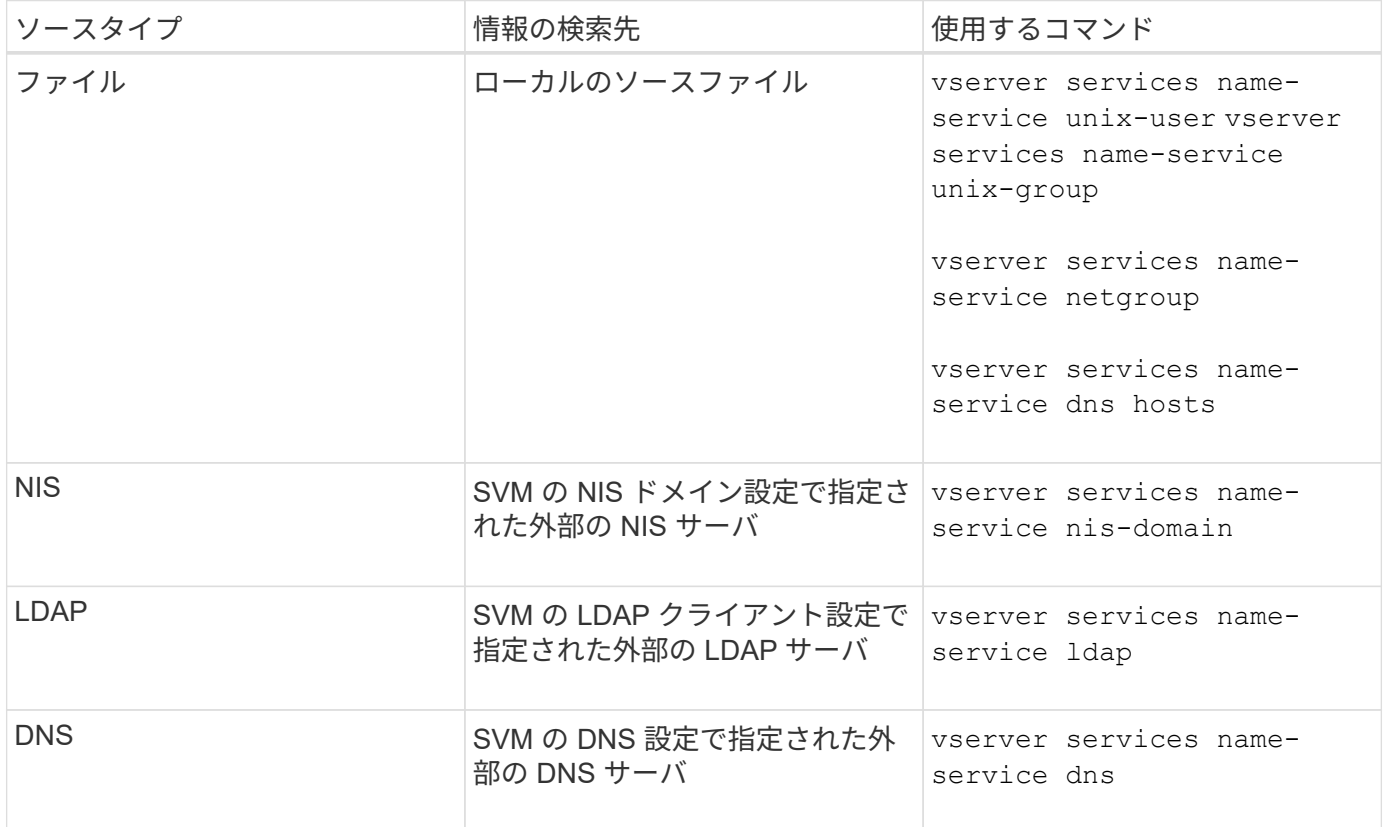

データアクセスとSVM管理者の両方の認証にNISまたはLDAPを使用する場合も、を追加する必要があります files また、NISまたはLDAP認証が失敗した場合のフォールバックとしてローカルユーザを設定します。

外部ソースへのアクセスに使用するプロトコル

ONTAP では、外部ソースのサーバへのアクセスに次のプロトコルを使用します。

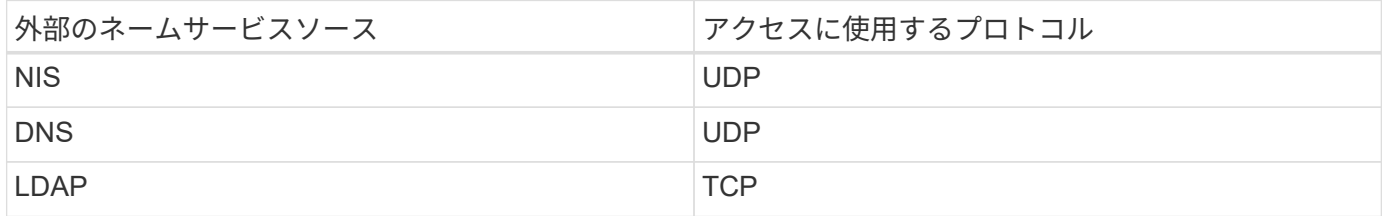

例

次の例は、SVMのネームサービススイッチ設定を表示します svm\_1:

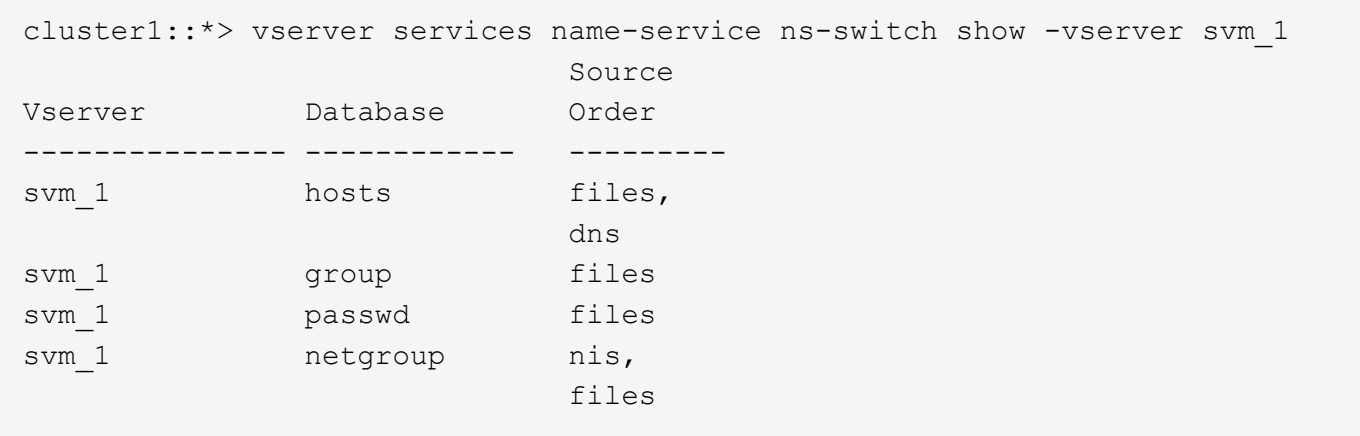

ユーザまたはグループ情報の検索では、 ONTAP はローカルのソースファイルだけを参照します。結果が返さ れない場合、検索は失敗します。

ネットグループ情報の検索では、 ONTAP が最初に外部 NIS サーバを参照し、結果が返されない場合は、次 にローカルネットグループファイルが照会されます。

SVM svm 1のテーブルには、ネームマッピング用のネームサービスエントリは含まれていません。そのた め、 ONTAP はデフォルトでローカルのソースファイルだけを参照します。

**SMB** サーバを管理します

<span id="page-1403-0"></span>**SMB** サーバを変更

を使用して、ワークグループからActive Directoryドメイン、ワークグループから別のワ ークグループ、またはActive DirectoryドメインからワークグループにSMBサーバを移動 できます vserver cifs modify コマンドを実行します

このタスクについて

SMB サーバ名や管理ステータスなど、 SMB サーバのその他の属性を変更することもできます。詳細につい ては、のマニュアルページを参照してください。

選択肢

- ワークグループから Active Directory ドメインに SMB サーバを移動するには、次の手順を実行します。
	- a. SMBサーバの管理ステータスをに設定します down。

Cluster1::>vserver cifs modify -vserver vs1 -status-admin down

b. ワークグループから Active Directory ドメインに SMB サーバを移動するには、次の手順を実行しま す。 vsserver cifs modify -vserver *vserver\_name* -domain *domain\_name*

Cluster1::>vserver cifs modify -vserver vs1 -domain example.com
SMBサーバのActive Directoryマシンアカウントを作成するには、にコンピュータを追加するための 十分な権限があるWindowsアカウントの名前とパスワードを指定する必要があります ou=*example* ou 内のコンテナ *example*.comドメイン。

ONTAP 9.7 以降では、権限がある Windows アカウントの名前とパスワードの代わりに、 keytab ファイ ルの URI を AD 管理者から提供される場合があります。URIを受け取ったら、に含めます -keytab-uri パラメータと vserver cifs コマンド

- ワークグループから別のワークグループに SMB サーバを移動します。
	- a. SMBサーバの管理ステータスをに設定します down。

Cluster1::>vserver cifs modify -vserver vs1 -status-admin down

b. SMBサーバのワークグループを変更します。 vserver cifs modify -vserver *vserver name* -workgroup *new\_workgroup\_name*

Cluster1::>vserver cifs modify -vserver vs1 -workgroup workgroup2

- Active Directory ドメインからワークグループに SMB サーバを移動するには、次の手順を実行します。
	- a. SMBサーバの管理ステータスをに設定します down。

Cluster1::>vserver cifs modify -vserver vs1 -status-admin down

b. Active DirectoryドメインからワークグループにSMBサーバを移動します。 vserver cifs modify -vserver *vserver\_name* -workgroup *workgroup\_name*

cluster1::> vserver cifs modify -vserver vs1 -workgroup workgroup1

ワークグループモードに切り替えるには、継続的可用性を備えた共有、シャドウコピ ー、 AES など、ドメインベースの機能をすべて無効にし、該当する設定がシステムに よって自動的に削除されるようにする必要があります。ただし、「 EXAMPLE.COM\userName" 」などのドメインで設定された共有 ACL は正しく機能し ませんが、 ONTAP で削除することはできません。このような共有 ACL は、コマンド の完了後できるだけ早く外部ツールを使用して削除してください。AES が有効になっ ている場合は、「 example.com 」ドメインで AES を無効にするための十分な権限を持 つ Windows アカウントの名前とパスワードの入力を求められることがあります。

▪ の該当するパラメータを使用して、他の属性を変更します vserver cifs modify コマンドを実 行します

オプションを使用した**SMB**サーバのカスタマイズ

 $\binom{1}{1}$ 

<span id="page-1405-0"></span>SMB サーバのカスタマイズ方法について検討する場合は、使用できるオプションを把握 しておくと便利です。一部のオプションは汎用的なものですが、 SMB の特定の機能を 有効にして設定するためのオプションも複数あります。SMBサーバオプションは、で制 御します vserver cifs options modify オプション

以下に、 admin 権限レベルで使用できる SMB サーバオプションについて説明します。

• \* SMB セッションタイムアウト値の設定 \*

このオプションでは、 SMB セッションが切断されるまでのアイドル時間を秒数で指定できます。アイド ルセッションとは、ユーザがクライアントでファイルもディレクトリも開いていないセッションのことで す。デフォルト値は900秒です。

• \* デフォルトの UNIX ユーザーの構成 \*

このオプションでは、 SMB サーバで使用されるデフォルトの UNIX ユーザを指定できます。ONTAP はデ フォルトユーザ「 pcuser 」 (UID は 65534) を自動的に作成し、グループ「 pcuser 」 (GID は 65534 )を作成して、デフォルトユーザを「 pcuser 」グループに追加します。SMB サーバを作成すると、 ONTAP は自動的に「 pcuser 」をデフォルトの UNIX ユーザとして設定します。

• \* ゲスト UNIX ユーザの設定 \*

このオプションでは、信頼されていないドメインからログインしたユーザをマッピングする UNIX ユーザ の名前を指定できます。これにより、信頼されていないドメインのユーザが SMB サーバに接続できるよ うになります。デフォルトでは、このオプションは設定されていません(デフォルト値はありません)。 このため、信頼されていないドメインのユーザは SMB サーバへの接続を許可されません。

• \* モードビットの読み取り権限付与の実行の有効化または無効化 \*

このオプションを有効または無効にすると、 UNIX 実行可能ビットが設定されていない場合でも、 UNIX モードビットが設定された実行可能ファイルの実行を、ファイルへの読み取り権限を持つ SMB クライア ントに許可するかどうかを指定できます。このオプションは、デフォルトでは無効になっています。

• \* NFS クライアントからの読み取り専用ファイルの削除機能の有効化または無効化 \*

このオプションを有効または無効にすると、読み取り専用属性が設定されたファイルやフォルダの削除を NFS クライアントに許可するかどうかを指定できます。NTFS の削除では、読み取り専用属性が設定され たファイルやフォルダの削除は許可されません。UNIX の削除では読み取り専用ビットが無視され、ファ イルやフォルダを削除できるかどうかは親ディレクトリの権限によって判断されます。デフォルト設定は です `disabled`これにより、NTFSの削除セマンティクスが発生します。

• \* Windows Internet Name Service サーバーアドレスの設定 \*

このオプションでは、複数の Windows Internet Name Service ( WINS )サーバアドレスをカンマで区切 って指定できます。IPv4 アドレスを指定する必要があります。IPv6 アドレスはサポートされません。デ フォルト値はありません。

以下に、 advanced 権限レベルで使用できる SMB サーバオプションについて説明します。

• \* CIFS ユーザーへの UNIX グループ権限の付与 \*

このオプションは、ファイルの所有者ではない CIFS ユーザにグループ権限を付与するかどうかを指定し ます。CIFSユーザがUNIXセキュリティ形式のファイルの所有者ではない場合に、このパラメータがに設 定されます true`をクリックすると、ファイルに対するグループ権限が付与されます。CIFSユーザ がUNIXセキュリティ形式のファイルの所有者ではない場合に、このパラメータがに設定されます `false`を指定すると、通常のUNIXルールを適用してファイル権限が付与されます。このパラメータ は、権限がに設定されているUNIXセキュリティ形式のファイルに適用されます `mode bits セキュリテ ィモードがNTFSまたはNFSv4のファイルには適用されません。デフォルト設定はです false。

• \* SMB 1.0 の有効化または無効化 \*

ONTAP 9.3 で SMB サーバが作成された SVM では、 SMB 1.0 がデフォルトで無効になります。

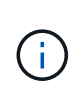

ONTAP 9.3 以降では、 ONTAP 9.3 で新しく作成された SMB サーバについては SMB 1.0 がデフォルトで無効になります。できるだけ早く最新の SMB バージョンに移行して、セキ ュリティとコンプライアンスを強化してください。詳細については、ネットアップの担当 者にお問い合わせください。

• \* SMB 2.x の有効化または無効化 \*

SMB 2.0 は、 LIF フェイルオーバーをサポートする SMB の最小バージョンです。SMB 2.x を無効にした 場合、 ONTAP では SMB 3.x も自動的に無効になります

SMB 2.0 は SVM でのみサポートされます。このオプションは、 SVM ではデフォルトで有効になります

• \* SMB 3.0の有効化または無効化\*

SMB 3.0 は、継続的可用性を備えた共有をサポートする SMB の最小バージョンです。Windows Server 2012 および Windows 8 は、 SMB 3.0 をサポートする Windows の最小バージョンです。

SMB 3.0はSVMでのみサポートされます。このオプションは、 SVM ではデフォルトで有効になります

• \* SMB 3.1 を有効または無効にします

Windows 10 は、 SMB 3.1 をサポートする Windows の唯一のバージョンです。

SMB 3.1はSVMでのみサポートされます。このオプションは、 SVM ではデフォルトで有効になります

• \* ODX コピーオフロードの有効化または無効化 \*

ODX コピーオフロードは、対応する Windows クライアントで自動的に使用されます。このオプションは デフォルトで有効になっています。

• \* ODX コピーオフロードの直接コピーメカニズムの有効化または無効化 \*

直接コピーメカニズムは、コピー中のファイル変更を禁止するモードで Windows クライアントがコピー 元のファイルを開こうとした場合に、コピーオフロード処理のパフォーマンスを向上させます。デフォル トでは、直接コピーメカニズムは有効になっています。

• \* 自動ノードリファーラルの有効化または無効化 \*

自動ノードリファーラルでは、 SMB サーバはクライアントに対して、要求した共有を介してアクセスす るデータのホストノードに対してローカルなデータ LIF を自動的に参照することになります。

• \* SMB \* のエクスポート・ポリシーの有効化または無効化

このオプションは、デフォルトでは無効になっています。

• \* ジャンクションポイントのリパースポイントとしての使用の有効化または無効化 \*

このオプションを有効にすると、 SMB サーバはジャンクションポイントをリパースポイントとして SMB クライアントに公開します。このオプションは、 SMB 2.x 接続または SMB 3.0 接続のみで有効です。こ のオプションはデフォルトで有効になっています。

このオプションは SVM でのみサポートされます。このオプションは、 SVM ではデフォルトで有効にな ります

• \* TCP 接続ごとの最大同時操作数の設定 \*

デフォルト値は255です。

• \* ローカルの Windows ユーザーとグループ機能の有効化または無効化 \*

このオプションはデフォルトで有効になっています。

• \* ローカル Windows ユーザー認証の有効化または無効化 \*

このオプションはデフォルトで有効になっています。

• \* VSS シャドウ・コピー機能の有効化または無効化 \*

ONTAP では、シャドウコピー機能によって、 Hyper-V over SMB 解決策を使用して格納されたデータの リモートバックアップを実行します。

このオプションは、 SVM 、および Hyper-V over SMB 構成でのみサポートされます。このオプション は、 SVM ではデフォルトで有効になります

• \* シャドウ・コピーのディレクトリ階層の設定 \*

このオプションでは、シャドウコピー機能を使用するときに、シャドウコピーを作成するディレクトリの 最大階層を定義できます。

このオプションは、 SVM 、および Hyper-V over SMB 構成でのみサポートされます。このオプション は、 SVM ではデフォルトで有効になります

• \* マルチドメインネームマッピングの検索機能の有効化または無効化 \*

有効にすると、 UNIX ユーザが Windows ユーザ名のドメイン部分にワイルドカード (\*) を使用して Windows ドメインユーザにマッピングされている場合に( \* \joe など)、 ONTAP はホームドメインと双 方向の信頼関係が確立されたすべてのドメインで、指定したユーザを検索します。ホームドメインとは、 SMB サーバのコンピュータアカウントが含まれるドメインです。

双方向の信頼関係が確立されたすべてのドメインを検索する代わりに、信頼できるドメインのリストを設 定することもできます。このオプションを有効にして、優先リストを設定すると、マルチドメインネーム マッピングの検索を実行するために優先リストが使用されます。

デフォルトでは、マルチドメインネームマッピングの検索は有効になります。

• \* ファイルシステムセクターサイズの設定 \*

このオプションでは、 ONTAP から SMB クライアントに報告されるファイルシステムセクターサイズを バイト単位で設定できます。このオプションには2つの有効な値があります。 4096 および 512。デフォ ルト値はです 4096。この値をに設定する必要がある場合があります 512 Windowsアプリケーション が512バイトのセクターサイズのみをサポートしている場合。

• \* ダイナミックアクセス制御の有効化または無効化 \*

このオプションを有効にすると、監査を使用した集約型アクセスポリシーのステージングや、グループポ リシーオブジェクトを使用した集約型アクセスポリシーの実装を含めて、ダイナミックアクセス制御を使 用して SMB サーバのオブジェクトを保護できます。このオプションは、デフォルトでは無効になってい ます。

このオプションは SVM でのみサポートされます。

• \* 認証されていないセッションのアクセス制限の設定( restrict anonymous ) \*

このオプションでは、認証されていないセッションのアクセス制限を指定します。制限は匿名ユーザに適 用されます。デフォルトでは、匿名ユーザに対するアクセス制限はありません。

• \* UNIX 対応のセキュリティを使用するボリューム( UNIX セキュリティ形式のボリューム、または UNIX 対応のセキュリティを使用する mixed セキュリティ形式のボリューム)での NTFS ACL の提供を有効ま たは無効にする \*

このオプションを有効または無効にして、 UNIX セキュリティ形式のファイルやフォルダのファイルセキ ュリティが SMB クライアントに表示される方法を指定します。有効 ONTAP にすると、 UNIX セキュリ ティ形式のボリューム内のファイルやフォルダは、 NTFS ACL を使用する NTFS ファイルセキュリティ が設定されたファイルやフォルダとして SMB クライアントに表示されます。無効 ONTAP にすると、 UNIX セキュリティ形式のボリュームは、ファイルセキュリティのない FAT ボリュームとして表示されま す。デフォルトでは、ボリュームは NTFS ACL を使用する NTFS ファイルセキュリティが設定されたボ リュームとして表示されます。

• \* SMB 擬似オープン機能の有効化または無効化 \*

この機能を有効にすると、 ONTAP がファイルやディレクトリの属性情報を照会する際のオープン要求と クローズ要求の方法が最適化されて、 SMB 2.x および SMB 3.0 のパフォーマンスが向上します。デフォ ルトでは、 SMB 擬似オープン機能は有効になっています。このオプションは、 SMB 2.x 以降を使用する 接続にのみ有効です。

• \* UNIX 拡張の有効化または無効化 \*

このオプションを有効にすると、 SMB サーバで UNIX 拡張が有効になります。UNIX 拡張を使用すると、 SMB プロトコルを介して POSIX/UNIX 形式のセキュリティを表示できます。デフォルトでは、このオプ ションは無効になっています。

Mac OSX クライアントなど、 UNIX ベースの SMB クライアントが環境内にある場合は、 UNIX 拡張を有 効にしてください。UNIX 拡張を有効にすると、 SMB サーバは POSIX/UNIX セキュリティ情報を SMB 経 由で UNIX ベースのクライアントに送信できるようになります。クライアントは、受け取ったセキュリテ ィ情報を POSIX/UNIX セキュリティに変換します。

• \* 略称を使用した検索のサポートの有効化または無効化 \*

このオプションを有効にすると、 SMB サーバは短縮名に対して検索を実行できます。このオプション を有効にした場合の検索では、長いファイル名に加えて 8.3 形式のファイル名も照合されます。このパラ メータのデフォルト値はです false。

• \* DFS 対応の自動通知のサポートの有効化または無効化 \*

このオプションを有効または無効にして、共有に接続する SMB 2.x および SMB 3.0 クライアントに SMB サーバから DFS 対応を自動的に通知するかどうかを指定します。ONTAP では、 SMB アクセス用のシン ボリックリンクの実装で DFS リファーラルが使用されます。有効にすると、シンボリックリンクアクセ スが有効かどうかに関係なく、 SMB サーバは常に DFS 対応を通知します。無効にすると、シンボリック リンクアクセスが有効になっている共有にクライアントが接続する場合にのみ、 SMB サーバは DFS 対応 を通知します。

• \* SMB クレジットの最大数の設定 \*

ONTAP 9.4以降ではを設定します -max-credits オプションを使用すると、クライアントとサーバ がSMBバージョン2以降を実行している場合に、SMB接続に付与するクレジットの数を制限できます。デ フォルト値は128です。

• \* SMB マルチチャネルのサポートの有効化または無効化 \*

を有効にします -is-multichannel-enabled ONTAP 9.4以降のリリースのオプションを使用すると、 クラスタとそのクライアントに適切なNICが導入されている場合に、SMBサーバは単一のSMBセッション に対して複数の接続を確立できます。これにより、スループットとフォールトトレランスが向上します。 このパラメータのデフォルト値はです false。

SMB マルチチャネルが有効な場合、次のパラメータも指定できます。

- 各マルチチャネルセッションに許可される最大接続数。このパラメータのデフォルト値は 32 です。
- 各マルチチャネルセッションで通知されるネットワークインターフェイスの最大数。このパラメータ のデフォルト値は256です。

**SMB**サーバオプションの設定

SMBサーバオプションは、Storage Virtual Machine(SVM)でのSMBサーバの作成後に いつでも設定できます。

ステップ

1. 必要な操作を実行します。

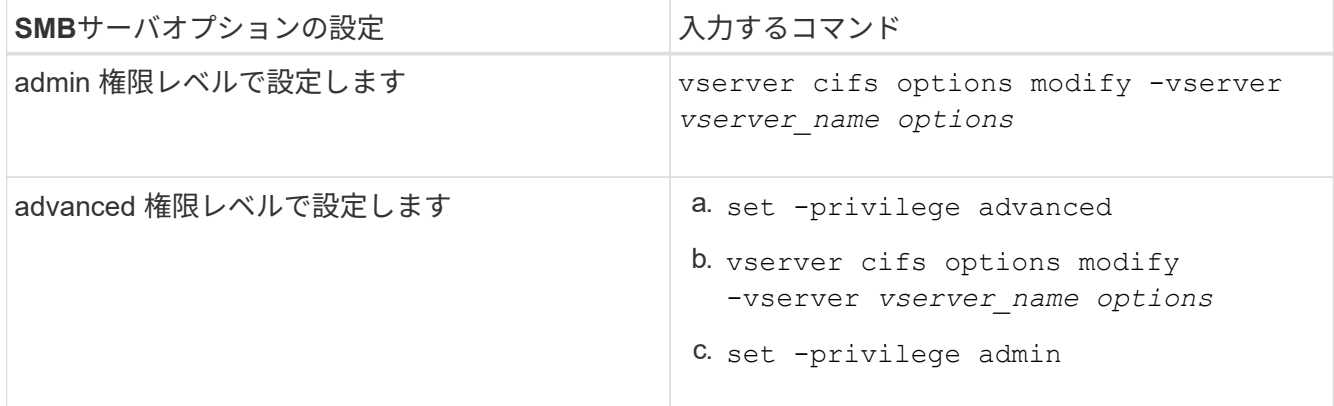

SMBサーバオプションの設定の詳細については、のマニュアルページを参照してください vserver cifs options modify コマンドを実行します

**SMB**ユーザへの**UNIX**グループ権限付与の設定

このオプションを使用すると、ファイルの所有者でない SMB ユーザもファイルやディ レクトリにアクセスする権限をグループに付与することができます。

手順

- 1. 権限レベルを advanced に設定します。 set -privilege advanced
- 2. UNIX グループ権限付与を必要に応じて設定します。

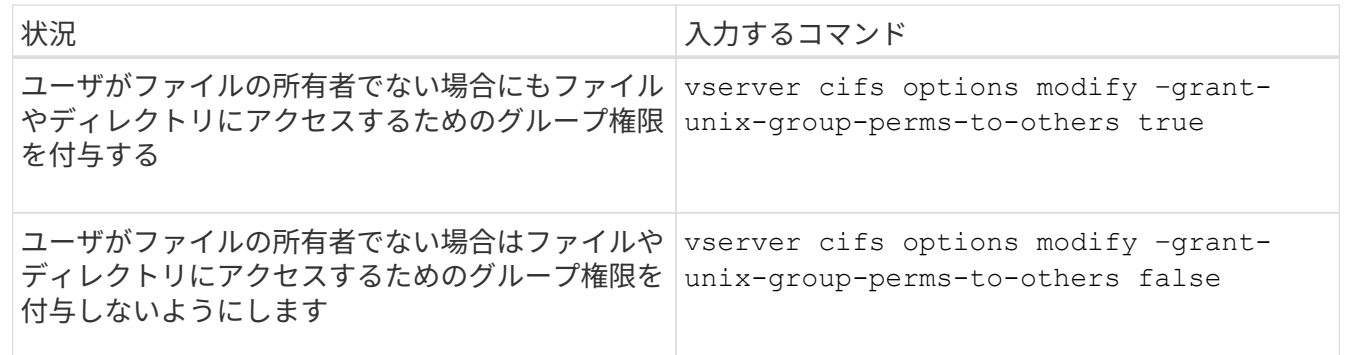

- 3. オプションが目的の値に設定されていることを確認します。 vserver cifs options show –fields grant-unix-group-perms-to-others
- 4. admin 権限レベルに戻ります。 set -privilege admin

匿名ユーザのアクセス制限を設定します

デフォルトでは、認証されていない匿名ユーザ(\_null ユーザ)はネットワーク上の特 定の情報にアクセスできます。SMBサーバオプションを使用して、匿名ユーザに対する アクセス制限を設定できます。

このタスクについて

。 -restrict-anonymous SMBサーバオプションはに対応します RestrictAnonymous Windowsのレジス トリエントリ。

匿名ユーザは、ユーザ名、詳細、アカウントポリシー、共有名など、ネットワーク上の Windows ホストから 特定のタイプのシステム情報をリストまたは列挙できます。次の 3 つのうち、いずれかのアクセス制限設定 を指定して、匿名ユーザのアクセスを制御することができます。

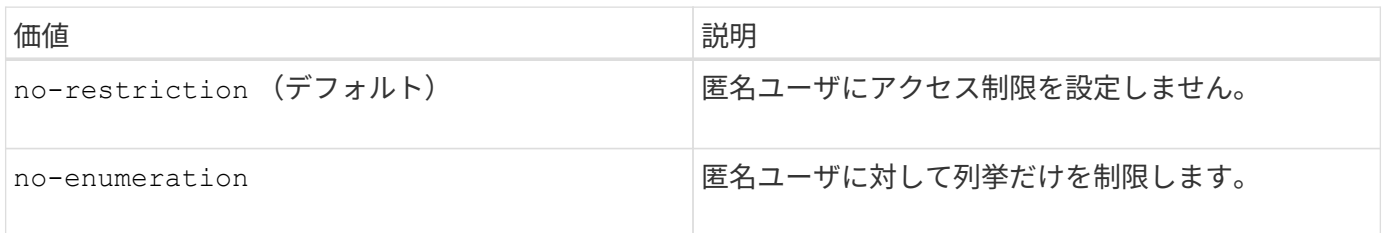

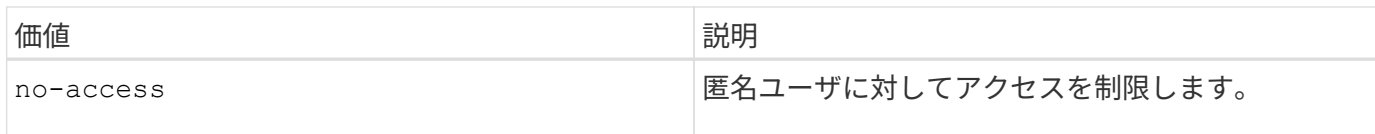

手順

- 1. 権限レベルを advanced に設定します。 set -privilege advanced
- 2. restrict anonymousを設定します。 vserver cifs options modify -vserver *vserver\_name* -restrict-anonymous {no-restriction|no-enumeration|no-access}
- 3. オプションが目的の値に設定されていることを確認します。 vserver cifs options show -vserver *vserver\_name*
- 4. admin 権限レベルに戻ります。 set -privilege admin

## 関連情報

[使用できる](#page-1405-0) [SMB](#page-1405-0) [サーバオプション](#page-1405-0)

**UNIX** セキュリティ形式のデータに対するファイルセキュリティの **SMB** クライアントへの提供方法を管理します

**UNIX** セキュリティ形式のデータの概要で、ファイルセキュリティが **SMB** クライアントにどのように提供さ れるかを管理します

SMB クライアントへの NTFS ACL の提供を有効または無効にすることによって、 UNIX セキュリティ形式のデータに対するファイルセキュリティの SMB クライアントへの提 供方法を選択できます。それぞれの設定には利点があり、ビジネス要件に最適な設定を 選択するために理解しておく必要があります。

デフォルトでは、 ONTAP は、 UNIX セキュリティ形式のボリュームに対する UNIX アクセス権を NTFS ACL として SMB クライアントに提供します。これは次のような場合に適しています。

• Windows の [ プロパティ ] ボックスの [ セキュリティ \*] タブを使用して、 UNIX アクセス権を表示および 編集する。

処理が UNIX システムで許可されていない場合、 Windows クライアントからアクセス権を変更すること はできません。たとえば、所有していないファイルの所有権を変更することはできません。これは、 UNIX システムではこの処理が許可されていないためです。この制限により、 SMB クライアントは、フ ァイルやフォルダに対して設定された UNIX アクセス権をバイパスできないようになっています。

- ユーザは、 Microsoft Office などの特定の Windows アプリケーションを使用して UNIX セキュリティ形式 のボリューム上でファイルを編集および保存します。 ONTAP では、保存処理中に UNIX アクセス権を保 持する必要があります。
- 使用するファイルの NTFS ACL を読み取ることを想定した特定の Windows アプリケーションが環境にあ る場合。

状況によっては、 NTFS ACL としての UNIX アクセス権の提供を無効にすることもできます。この機能を無 効にすると、 ONTAP は UNIX セキュリティ形式のボリュームを FAT ボリュームとして SMB クライアントに 提供します。UNIX セキュリティ形式のボリュームを FAT ボリュームとして SMB クライアントに提供するの は、次のような場合です。

• UNIX アクセス権の変更は、マウントを使用して UNIX クライアントでのみ行うことができます。

SMB クライアントで UNIX セキュリティ形式のボリュームがマッピングされている場合は、 Security タ ブを使用できません。マッピングされたドライブは、ファイル権限がない FAT ファイルシステムでフォー マットされたドライブとして表示されます。

• SMB を使用するアプリケーションでアクセスするファイルやフォルダに NTFS ACL を設定しており、デ ータが UNIX セキュリティ形式のボリュームにあると失敗する可能性がある場合。

ONTAP がボリュームを FAT として報告する場合、アプリケーションは ACL の変更を試みません。

関連情報

[FlexVol](#page-1507-0) [でのセキュリティ](#page-1507-0)[形式](#page-1507-0)[の設定](#page-1507-0)

[qtree](#page-1507-1) [でのセキュリティ](#page-1507-1)[形式](#page-1507-1)[の設定](#page-1507-1)

**UNIX** セキュリティ形式のデータに対する **NTFS ACL** の提供を有効または無効にします

UNIX セキュリティ形式のデータ( UNIX セキュリティ形式のボリュームと UNIX 対応の セキュリティを使用する mixed セキュリティ形式のボリューム)に対する NTFS ACL の SMB クライアントへの提供を有効または無効にできます。

このタスクについて

このオプションを有効にすると、 ONTAP は、 UNIX 対応のセキュリティ形式を使用するボリュームのファイ ルおよびフォルダを NTFS ACL を使用するように SMB クライアントに提供します。このオプションを無効 にした場合は、ボリュームが SMB クライアントに FAT ボリュームとして提供されます。デフォルトでは、 NTFS ACL が SMB クライアントに提供されます。

手順

- 1. 権限レベルを advanced に設定します。 set -privilege advanced
- 2. UNIX NTFS ACLオプションを設定します。 vserver cifs options modify -vserver vserver name -is-unix-nt-acl-enabled {true|false}
- 3. オプションが目的の値に設定されていることを確認します。 vserver cifs options show -vserver *vserver\_name*
- 4. admin 権限レベルに戻ります。 set -privilege admin

**ONTAP** による **UNIX** アクセス権の維持方法

UNIX アクセス権を現在持っている FlexVol ボリューム内のファイルが Windows アプリ ケーションによって編集および保存されても、 ONTAP は UNIX アクセス権を維持でき ます。

Windows クライアントのアプリケーションは、ファイルを編集して保存するときに、ファイルのセキュリテ ィプロパティを読み取り、新しい一時ファイルを作成し、それらのプロパティを一時ファイルに適用してか ら、一時ファイルに元のファイル名を付けます。

セキュリティプロパティのクエリを実行すると、 Windows クライアントは、 UNIX アクセス権を正確に表す 構築済み ACL を受け取ります。この構築済み ACL は、 Windows アプリケーションによってファイルが更新 されるときにファイルの UNIX アクセス権を維持し、生成されたファイルが同じ UNIX アクセス権を持つよう にするためだけに使用されます。ONTAP は、構築済み ACL を使用して NTFS ACL を設定しません。

**Windows** のセキュリティタブを使用して **UNIX** アクセス権を管理します

SVM 上の mixed セキュリティ形式のボリュームまたは qtree に含まれるファイルまたは フォルダの UNIX アクセス権を操作する場合は、 Windows クライアントのセキュリティ タブを使用できます。また、 Windows ACL を照会および設定できるアプリケーション を使用することもできます。

• UNIX アクセス権の変更

Windows のセキュリティタブを使用して、 mixed セキュリティ形式のボリュームまたは qtree の UNIX ア クセス権を表示および変更できます。メインの [Windows Security] タブを使用して UNIX アクセス権を変 更する場合は、編集する既存の ACE を削除してから(モードビットを 0 に設定)、変更を行う必要があ ります。または、高度なエディタを使用して権限を変更することもできます。

モードのアクセス権を使用している場合は、リストされた UID 、 GID 、およびその他(コンピュータに アカウントを持つその他すべてのユーザ)のモードアクセス権を直接変更できます。たとえば、表示され た UID に r-x のアクセス権が設定されている場合、この UID のアクセス権を rwx に変更できます。

• UNIX アクセス権を NTFS アクセス権に変更しています

Windows のセキュリティタブを使用して、ファイルおよびフォルダのセキュリティ形式が UNIX 対応であ る mixed 型セキュリティ形式のボリュームまたは qtree 上で、 UNIX セキュリティオブジェクトを Windows セキュリティオブジェクトに置き換えることができます。

適切な Windows のユーザおよびグループのオブジェクトに置き換える前に、リストされている UNIX ア クセス権のエントリをすべて削除しておく必要があります。次に、 Windows のユーザおよびグループの オブジェクトに NTFS ベースの ACL を設定します。すべての UNIX セキュリティオブジェクトを削除 し、 Windows のユーザおよびグループのみを mixed セキュリティ形式のボリュームまたは qtree 上のフ ァイルまたはフォルダに追加すると、ファイルまたはフォルダのセキュリティ形式が UNIX から NTFS へ 変換されます。

フォルダの権限を変更する場合、 Windows のデフォルトの動作では、すべてのサブフォルダとファイル にこれらの変更が反映されます。したがって、セキュリティ形式の変更をすべての子フォルダ、サブフォ ルダ、およびファイルに反映したくない場合は、反映する範囲を希望の範囲に変更する必要があります。

**SMB** サーバのセキュリティ設定を管理します

**ONTAP** による **SMB** クライアント認証の処理

SMB接続を確立してSVMに格納されているデータにアクセスする前に、ユーザはSMBサ ーバが属しているドメインで認証される必要があります。SMBサーバでは、Kerberos とNTLM(NTLMv1またはNTLMv2)の2つの認証方式がサポートされます。ドメインユ ーザの認証に使用されるデフォルトの方法は Kerberos です。

## **Kerberos** 認証

ONTAP は、許可された SMB セッションの作成時に Kerberos 認証をサポートします。

Kerberos は Active Directory のプライマリ認証サービスです。Kerberos サーバの Kerberos Key Distribution Center ( KDC ;キー配布センター)サービスは、 Active Directory に対してセキュリティプリンシパルに関 する情報の格納や取得を行います。NTLM モデルとは異なり、 SMB サーバなどの別のコンピュータとのセッ

ションを確立する Active Directory クライアントは、直接 KDC にアクセスしてセッションのクレデンシャ ルを取得します。

### **NTLM**認証

NTLM クライアント認証は、パスワードに基づくユーザ固有のシークレットを共有し、チャレンジ - 応答プロ トコルを使用して行われます。

ユーザがローカルのWindowsユーザアカウントを使用してSMB接続を作成した場合、認証はSMBサーバによ ってNTLMv2を使用してローカルに行われます。

**SVM** ディザスタリカバリ構成での **SMB** サーバセキュリティ設定に関するガイドライン

IDが保持されないディザスタリカバリデスティネーションとして設定されたSVMを作成 する前に(を参照) -identity-preserve オプションはに設定されています false (SnapMirror構成の場合)デスティネーションSVMでのSMBサーバセキュリティ設定の 管理方法について理解しておく必要があります。

• デフォルト以外の SMB サーバセキュリティ設定はデスティネーションにレプリケートされません。

デスティネーション SVM 上に SMB サーバを作成した場合、すべての SMB サーバセキュリティ設定はデ フォルト値に設定されます。SVM のディザスタリカバリ先を初期化、更新、再同期した場合、ソース上 の SMB サーバのセキュリティ設定はデスティネーションにレプリケートされません。

• デフォルト以外の SMB サーバセキュリティ設定は手動で設定する必要があります。

ソース SVM 上で SMB サーバセキュリティ設定をデフォルト以外にしている場合、デスティネーション が読み書き可能になったあと( SnapMirror 関係が解除されたあと)にデスティネーション SVM 上で手動 で同じ設定を行う必要があります。

<span id="page-1414-0"></span>**SMB**サーバのセキュリティ設定に関する情報を表示する

Storage Virtual Machine ( SVM )上の SMB サーバセキュリティ設定に関する情報を表 示できます。この情報は、セキュリティ設定が正しいかどうかを確認する際に役立ちま す。

このタスクについて

表示されるセキュリティ設定は、そのオブジェクトのデフォルト値か、 ONTAP CLI または Active Directory グループポリシーオブジェクト( GPO )を使用して設定されたデフォルト以外の値です。

を使用しないでください vserver cifs security show 一部のオプションが無効なため、ワークグルー プモードのSMBサーバに対してコマンドを実行します。

#### ステップ

1. 次のいずれかを実行します。

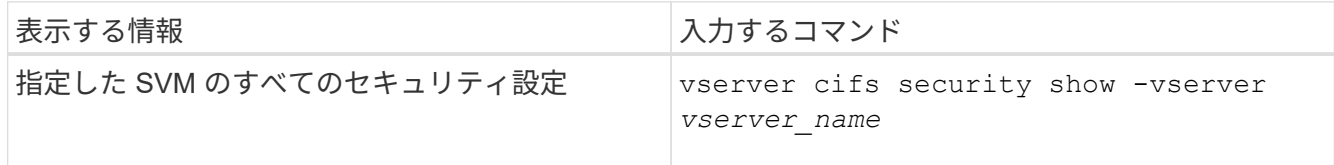

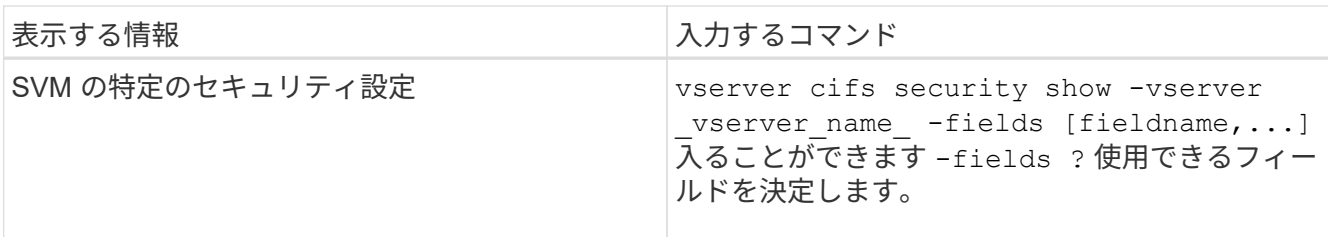

例

次の例は、 SVM vs1 のすべてのセキュリティ設定を表示します。

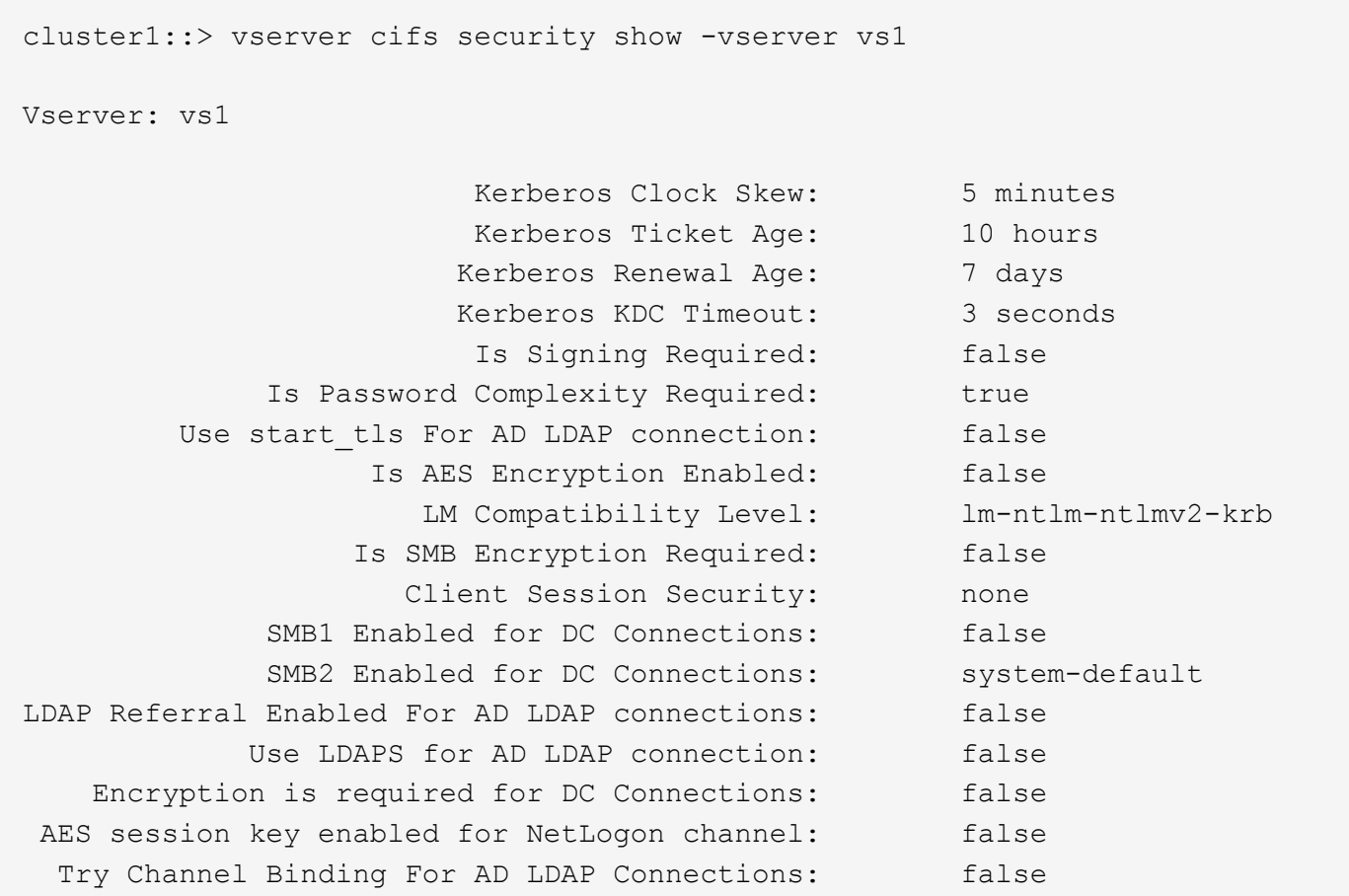

表示される設定は、実行中の ONTAP のバージョンによって異なります。

次の例は、 SVM vs1 の Kerberos のクロックスキューを表示します。

cluster1::> vserver cifs security show -vserver vs1 -fields kerberosclock-skew vserver kerberos-clock-skew ------- ------------------- vs1 5

#### 関連情報

[GPO](#page-1471-0) [設定に](#page-1471-0)[関](#page-1471-0)[する](#page-1471-0)[情報](#page-1471-0)[を](#page-1471-0)[表示](#page-1471-0)[します](#page-1471-0)

ローカル **SMB** ユーザに対するパスワードの複雑さの要件を有効または無効にします

パスワードの複雑さの要件を有効にすると、 Storage Virtual Machine ( SVM ) 上のロ ーカル SMB ユーザに対するセキュリティを強化できます。パスワードの複雑さの要件 はデフォルトでは有効になっています。この機能は、いつでも無効にして再度有効にす ることができます。

作業を開始する前に

CIFS サーバでローカルユーザ、ローカルグループ、およびローカルユーザ認証が有効になっている必要があ ります。

 $\left(\begin{smallmatrix} 1\ 1\end{smallmatrix}\right)$ 

このタスクについて

を使用しないでください vserver cifs security modify 一部のオプションが無効なた め、ワークグループモードのCIFSサーバに対してコマンドを実行します。

手順

1. 次のいずれかを実行します。

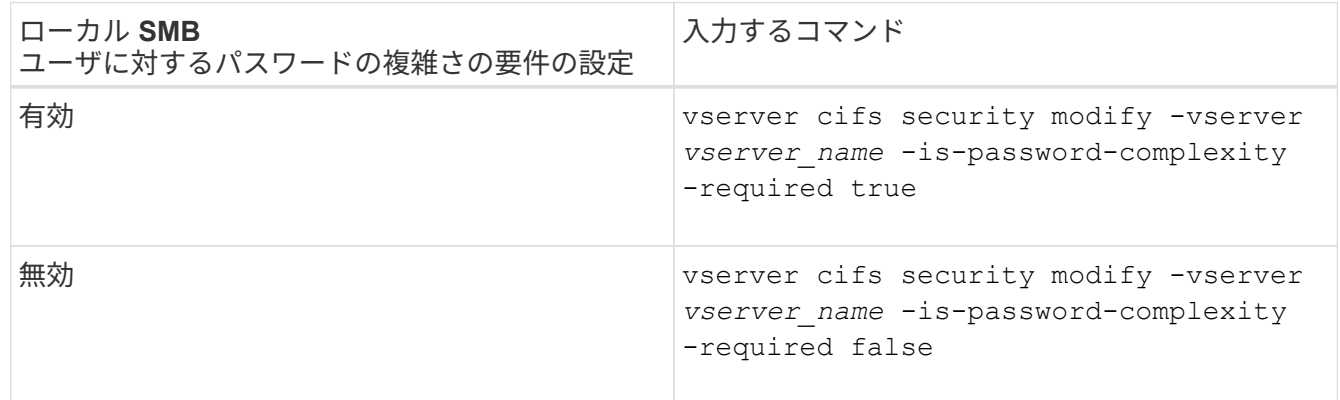

2. パスワードの複雑さの要件に関するセキュリティ設定を確認します。 vserver cifs security show -vserver *vserver\_name*

例

次の例は、 SVM vs1 のローカル SMB ユーザに対してパスワードの複雑さの要件を有効にします。

```
cluster1::> vserver cifs security modify -vserver vs1 -is-password
-complexity-required true
cluster1::> vserver cifs security show -vserver vs1 -fields is-password-
complexity-required
vserver is-password-complexity-required
------- -------------------------------
vs1 true
```
[CIFS](#page-1414-0) [サーバのセキュリティ設定に](#page-1414-0)[関](#page-1414-0)[する](#page-1414-0)[情報](#page-1414-0)[を](#page-1414-0)[表示](#page-1414-0)[する](#page-1414-0)

[ローカルユーザおよびローカルグループを使用した](#page-1572-0)[認証](#page-1572-0)[と](#page-1572-0)[許](#page-1572-0)[可](#page-1572-0)

[ローカルユーザパスワードの要件](#page-1579-0)

[ローカルユーザのアカウントパスワードを](#page-1585-0)[変更](#page-1585-0)[しています](#page-1585-0)

<span id="page-1417-0"></span>**CIFS** サーバの **Kerberos** セキュリティ設定を変更します

Kerberos クロックスキュー時間の許容最大値、 Kerberos チケットの有効期間、チケッ トの更新日の最大数など、 CIFS サーバの Kerberos セキュリティ設定の一部を変更でき ます。

このタスクについて

を使用したCIFSサーバのKerberos設定の変更 vserver cifs security modify コマンドでは、で指定し た単一のStorage Virtual Machine (SVM) の設定のみを変更できます -vserver パラメータActive Directory の Group Policy Object ( GPO ;グループポリシーオブジェクト)を使用すると、同一の Active Directory ド メインに属するクラスタ上の SVM すべてについて、 Kerberos セキュリティ設定を集中管理できます。

## 手順

1. 次の操作を 1 つ以上実行します。

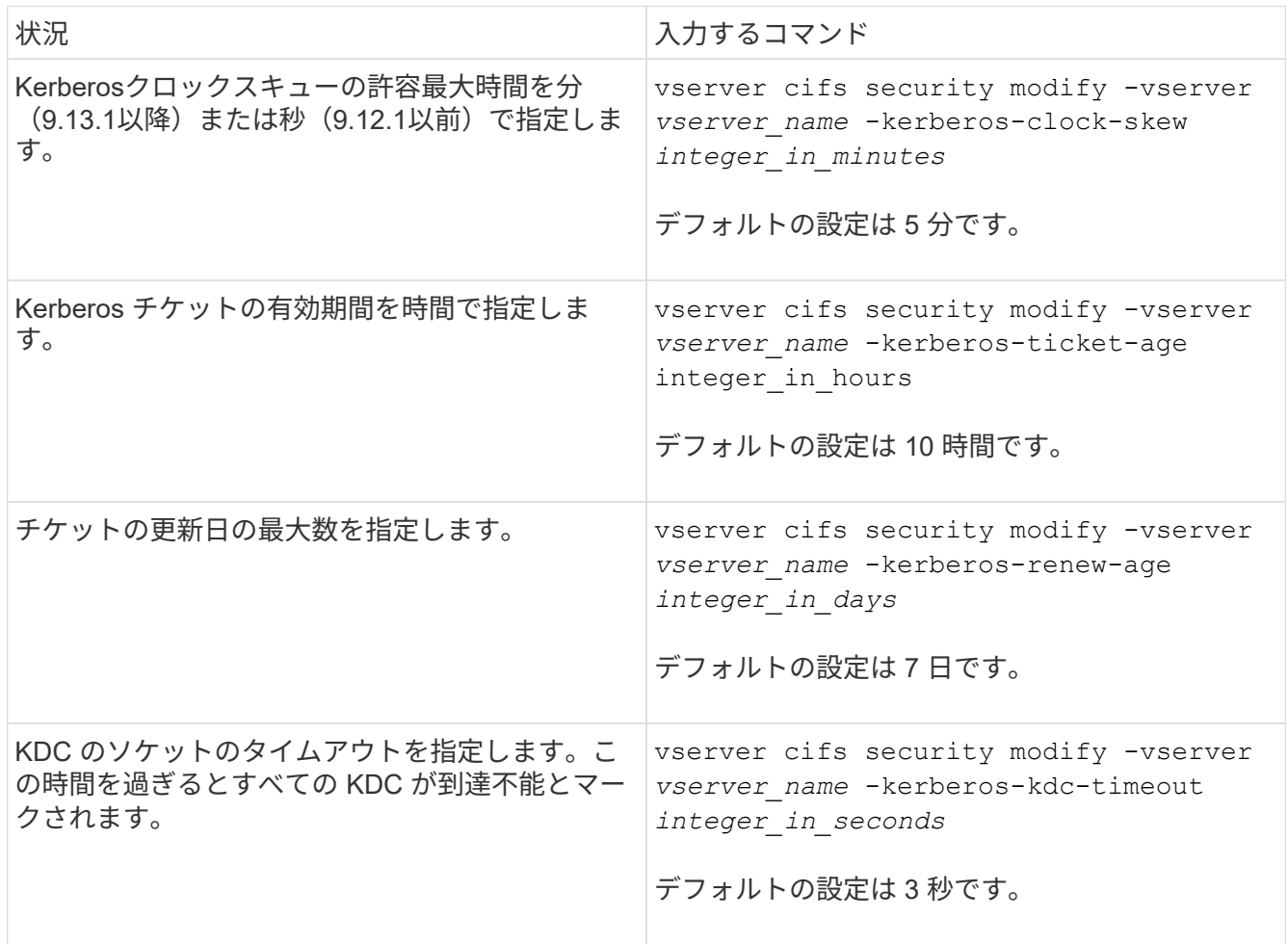

2. Kerberos セキュリティ設定を確認します。

vserver cifs security show -vserver *vserver\_name*

例

次の例では、 SVM vs1 の Kerberos セキュリティ設定を「 Kerberos Clock Skew 」に 3 分、「 Kerberos Ticket Age 」に 8 時間に変更しています。

```
cluster1::> vserver cifs security modify -vserver vs1 -kerberos-clock-skew
3 -kerberos-ticket-age 8
cluster1::> vserver cifs security show -vserver vs1
Vserver: vs1
                Kerberos Clock Skew: 3 minutes
                Kerberos Ticket Age: 8 hours
               Kerberos Renewal Age: 7 days
                 Kerberos KDC Timeout: 3 seconds
                  Is Signing Required: false
        Is Password Complexity Required: true
  Use start tls For AD LDAP connection: false
             Is AES Encryption Enabled: false
               LM Compatibility Level: lm-ntlm-ntlmv2-krb
            Is SMB Encryption Required: false
```
## 関連情報

["CIFS](#page-1414-0) [サーバのセキュリティ設定に](#page-1414-0)[関](#page-1414-0)[する](#page-1414-0)[情報](#page-1414-0)[を](#page-1414-0)[表示](#page-1414-0)[する](#page-1414-0)["](#page-1414-0)

["](#page-1463-0)[サポートされる](#page-1463-0) [GPO"](#page-1463-0)

["CIFS](#page-1462-0) [サーバへのグループポリシーオブジェクトの適用](#page-1462-0)["](#page-1462-0)

**SMB**サーバの最小認証セキュリティレベルを設定する

SMB サーバの *LMCompatibilityLevel* とも呼ばれる SMB サーバの最小セキュリティレベ ルを設定することで、 SMB クライアントアクセスのビジネスセキュリティ要件を満た すことができます。最小セキュリティレベルは、SMBサーバによって許可されるSMBク ライアントからのセキュリティトークンの最小レベルです。

```
このタスクについて
```
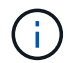

- ワークグループモードのSMBサーバでは、NTLM認証のみがサポートされます。Kerberos 認証はサポートされません。
	- LMCompatibilityLevel は SMB クライアント認証にのみ適用され、 admin 認証には適用され ません。

# 最低限の認証セキュリティレベルは、サポートされている 4 つのセキュリティレベルのうちの 1 つに設定す ることができます。

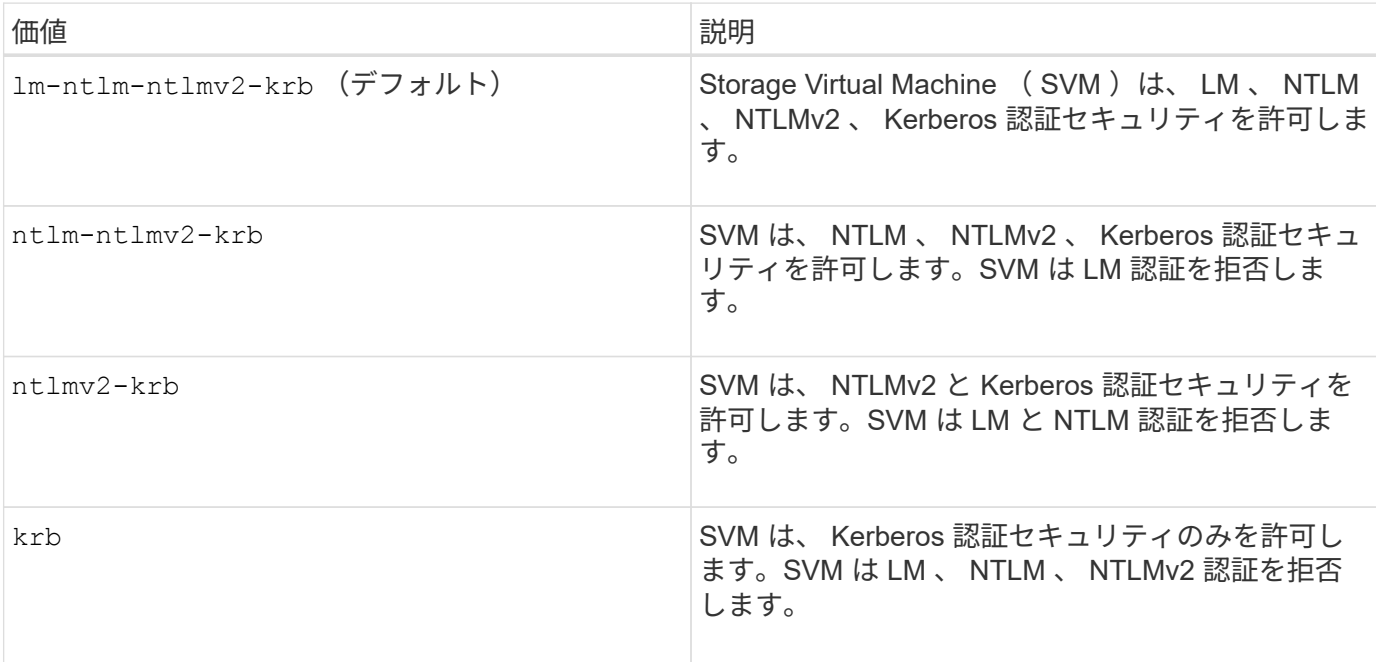

手順

- 1. 最小認証セキュリティレベルを設定します。 vserver cifs security modify -vserver *vserver\_name* -lm-compatibility-level {lm-ntlm-ntlmv2-krb|ntlm-ntlmv2 krb|ntlmv2-krb|krb}
- 2. 認証セキュリティレベルが目的のレベルに設定されていることを確認します。 vserver cifs security show -vserver *vserver\_name*

## 関連情報

[Kerberos](#page-1420-0) [ベースの](#page-1420-0)[通](#page-1420-0)[信用の](#page-1420-0) [AES](#page-1420-0) [暗号](#page-1420-0)[化を](#page-1420-0)[有効](#page-1420-0)[または](#page-1420-0)[無効](#page-1420-0)[にします](#page-1420-0)

**AES** 暗号化を使用して **Kerberos** ベースの通信のセキュリティを強化できます

Kerberos ベースの通信による最も強固なセキュリティを実現するために、 AES-256 暗 号化と AES-128 暗号化を SMB サーバで有効にすることができます。デフォルトで は、SVMでのSMBサーバの作成時にAdvanced Encryption Standard (AES) 暗号化は無 効になっています。AES暗号化が提供する強固なセキュリティを活用するには、AES暗 号化を有効にする必要があります。

SMB の Kerberos 関連の通信は、 SVM で SMB サーバを作成する際や、 SMB セッションの設定フェーズで 使用されます。SMB サーバでは、 Kerberos 通信で次の暗号化タイプがサポートされます。

- AES 256
- AES 128
- DES (デス
- RC4-HMAC

Kerberos 通信で最高のセキュリティを持つ暗号化タイプを使用する場合は、 SVM の Kerberos 通信で AES

暗号化を有効にする必要があります。

SMB サーバを作成すると、ドメインコントローラによって Active Directory にコンピュータマシンアカウント が作成されます。この時点で、 KDC は特定のマシンアカウントの暗号化機能を認識するようになります。そ の後、認証時にクライアントがサーバに提示するサービスチケットを暗号化するために、特定の暗号化タイプ が選択されます。

ONTAP 9.12.1以降では、Active Directory (AD) KDCにアドバタイズする暗号化タイプを指定できます。を使 用できます -advertised-enc-types 推奨される暗号化タイプを有効にするオプション。また、弱い暗号 化タイプを無効にする場合にも使用できます。方法をご確認ください ["Kerberos](#page-1420-0)[ベースの](#page-1420-0)[通](#page-1420-0)[信の](#page-1420-0)[暗号](#page-1420-0)[化タイプ](#page-1420-0) [を](#page-1420-0)[有効](#page-1420-0)[または](#page-1420-0)[無効](#page-1420-0)[にします](#page-1420-0)["](#page-1420-0)。

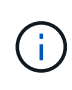

SMB 3.0 で利用可能な Intel AES New Instructions ( Intel AES NI )は AES アルゴリズムの改 良版で、サポート対象のプロセッサファミリーでのデータ暗号化処理を高速化します。 SMB 3.1.1 以降では、 SMB 暗号化で使用されるハッシュアルゴリズムとして AES-128-CCM に代わ って AES-128-GCM が使用されます。

関連情報

[CIFS](#page-1417-0) [サーバの](#page-1417-0) [Kerberos](#page-1417-0) [セキュリティ設定の](#page-1417-0)[変更](#page-1417-0)

<span id="page-1420-0"></span>**Kerberos** ベースの通信用の **AES** 暗号化を有効または無効にします

Kerberosベースの通信で最も強力なセキュリティを活用するには、SMBサーバでAES-256暗号化とAES-128暗号化を使用する必要があります。ONTAP 9.13.1以降では、AES 暗号化がデフォルトで有効になります。 Active Directory ( AD ) KDC との Kerberos ベースの通信に AES 暗号化タイプを SMB サーバで選択したくない場合は、 AES 暗号 化を無効にすることができます。

AES暗号化がデフォルトで有効になっているかどうか、および暗号化タイプを指定できるかどうか は、ONTAPのバージョンによって異なります。

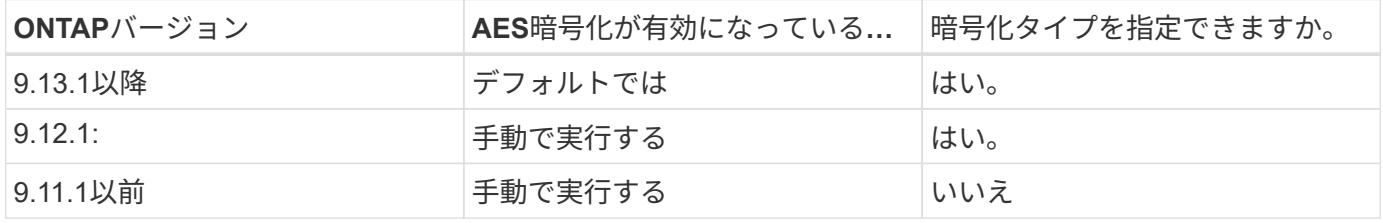

ONTAP 9.12.1以降では、を使用してAES暗号化を有効または無効にします -advertised-enc-types オプ ション。AD KDCにアドバタイズする暗号化タイプを指定できます。デフォルト設定はです rc4 および des` ただし、AESタイプを指定すると、AES暗号化が有効になります。オプションを使用して、弱いRC4暗号化タ イプとDES暗号化タイプを明示的に無効にすることもできます。ONTAP 9.11.1以前では、 `-is-aesencryption-enabled AES暗号化を有効または無効にするオプションを指定できません。また、暗号化タイ プは指定できません。

セキュリティを強化するため、 Storage Virtual Machine ( SVM )は AES セキュリティオプションが変更さ れるたびに、 AD 内のマシンアカウントのパスワードを変更します。パスワードの変更には、マシンアカウン トが含まれる組織単位(OU)の管理 AD クレデンシャルが必要になることがあります。

IDが保持されないディザスタリカバリデスティネーションとしてSVMが設定されている場合(-identity -preserve オプションはに設定されています false SnapMirrorの設定では、デフォルト以外のSMBサーバ セキュリティ設定はデスティネーションにレプリケートされません。ソースSVMでAES暗号化を有効にした 場合は、AES暗号化を手動で有効にする必要があります。

## **ONTAP 9.12.1**以降

1. 次のいずれかを実行します。

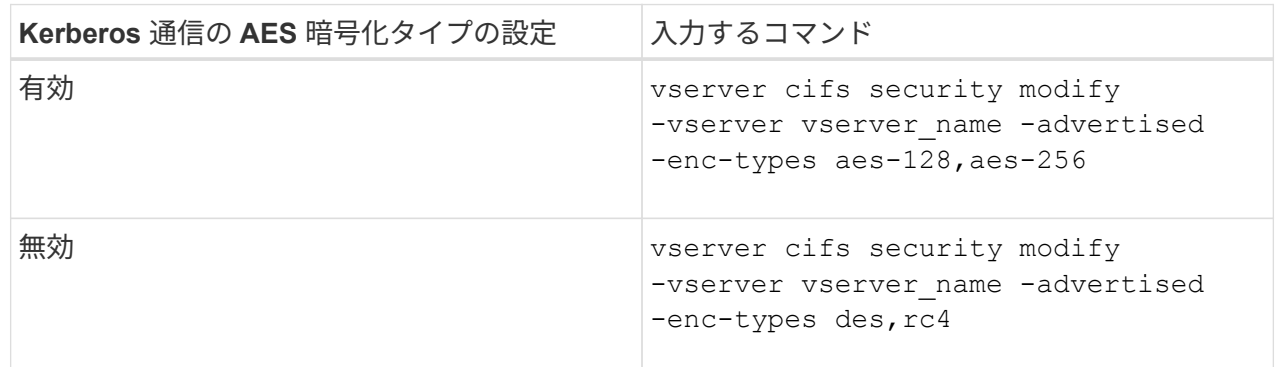

注: -is-aes-encryption-enabled オプションはONTAP 9.12.1では廃止され、以降のリリース では削除される可能性があります。

2. AES暗号化が設定どおり有効または無効になっていることを確認します。 vserver cifs security show -vserver vserver name -fields advertised-enc-types

例

次の例は、SVM vs1のSMBサーバでAES暗号化タイプを有効にします。

cluster1::> vserver cifs security modify -vserver vs1 -advertised-enc -types aes-128,aes-256

cluster1::> vserver cifs security show -vserver vs1 -fields advertisedenc-types

vserver advertised-enc-types -------- ------------------- vs1 aes-128,aes-256

次の例は、SVM vs2のSMBサーバでAES暗号化タイプを有効にします。管理者は、 SMB サーバを含む OU の管理 AD クレデンシャルを入力するように求められます。

```
cluster1::> vserver cifs security modify -vserver vs2 -advertised-enc
-types aes-128,aes-256
Info: In order to enable SMB AES encryption, the password for the SMB
server
machine account must be reset. Enter the username and password for the
SMB domain "EXAMPLE.COM".
Enter your user ID: administrator
Enter your password:
cluster1::> vserver cifs security show -vserver vs2 -fields advertised-
enc-types
vserver advertised-enc-types
-------- --------------------
```

```
vs2 aes-128,aes-256
```
## **ONTAP 9.11.1**以前

1. 次のいずれかを実行します。

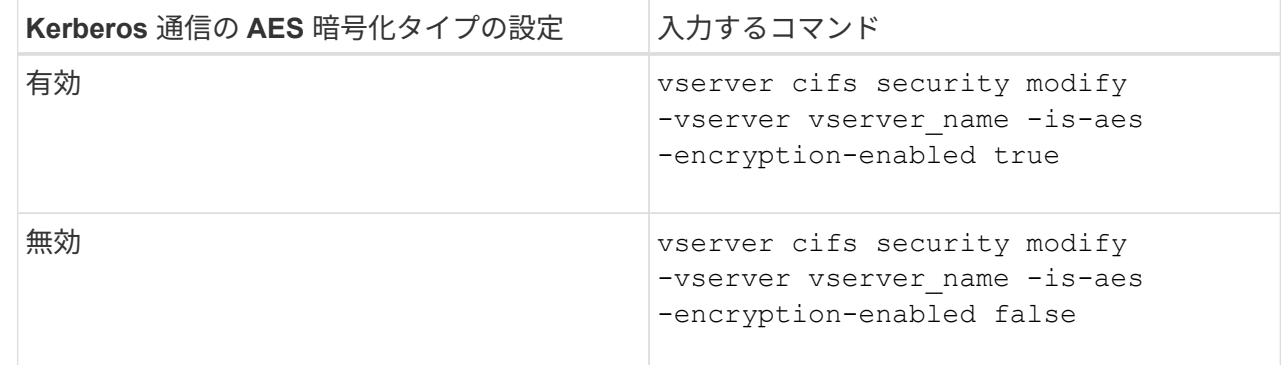

2. AES暗号化が設定どおり有効または無効になっていることを確認します。 vserver cifs security show -vserver vserver name -fields is-aes-encryption-enabled

。 is-aes-encryption-enabled フィールドが表示されます true AES暗号化が有効になってい る場合と false 無効になっている場合。

例

次の例は、SVM vs1のSMBサーバでAES暗号化タイプを有効にします。

```
cluster1::> vserver cifs security modify -vserver vs1 -is-aes
-encryption-enabled true
cluster1::> vserver cifs security show -vserver vs1 -fields is-aes-
encryption-enabled
vserver is-aes-encryption-enabled
-------- -------------------------
vs1 true
```
次の例は、SVM vs2のSMBサーバでAES暗号化タイプを有効にします。管理者は、 SMB サーバを含む OU の管理 AD クレデンシャルを入力するように求められます。

```
cluster1::> vserver cifs security modify -vserver vs2 -is-aes
-encryption-enabled true
Info: In order to enable SMB AES encryption, the password for the CIFS
server
machine account must be reset. Enter the username and password for the
SMB domain "EXAMPLE.COM".
Enter your user ID: administrator
Enter your password:
cluster1::> vserver cifs security show -vserver vs2 -fields is-aes-
encryption-enabled
vserver is-aes-encryption-enabled
-------- -------------------------
vs2 true
```
**SMB** 署名を使用してネットワークのセキュリティを強化します

**SMB** 署名を使用してネットワークセキュリティの概要を強化します

SMB 署名は、リプレイアタックを防止することで、 SMB サーバとクライアント間のネ ットワークトラフィックが危険にさらされることのないようにします。デフォルト ONTAP では、クライアントから要求されたときに SMB 署名がサポートされます。スト レージ管理者は、必要に応じて、 SMB 署名を必須にするように SMB サーバを設定でき ます。

**SMB** 署名ポリシーが **CIFS** サーバとの通信に与える影響

CIFS サーバの SMB 署名セキュリティ設定に加えて、クライアントと CIFS サーバ間の 通信のデジタル署名を制御する Windows クライアント上の SMB 署名ポリシーが 2 つあ ります。ビジネス要件に合わせて設定を行うことができます。

クライアント SMB ポリシーは、 Microsoft 管理コンソール( MMC )または Active Directory の GPO を使用 して設定した Windows ローカルセキュリティポリシー設定で制御されます。クライアントの SMB 署名とセ キュリティ問題の詳細については、 Microsoft Windows のマニュアルを参照してください。

ここでは、 Microsoft クライアントの 2 つの SMB 署名ポリシーについて説明します。

• Microsoft network client: Digitally sign communications (if server agrees)

この設定は、クライアントの SMB 署名機能を有効にするかどうかを制御します。デフォルトでは有効に なっています。この設定をクライアントで無効にすると、クライアントの CIFS サーバとの通信は、 CIFS サーバ上の SMB 署名の設定によって異なります。

• Microsoft network client: Digitally sign communications (always)

この設定は、クライアントがサーバとの通信に SMB 署名を必要とするかどうかを制御します。デフォル トでは無効になっています。この設定がクライアントで無効になっている場合、SMB署名の動作はのポリ シー設定に基づきます Microsoft network client: Digitally sign communications (if server agrees) およびCIFSサーバの設定。

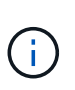

ご使用の環境に、 SMB 署名を必要とするように設定された Windows クライアントが含ま れる場合、 CIFS サーバ上の SMB 署名を有効にする必要があります。有効にしないと、 CIFS サーバはこれらのシステムにデータを提供できません。

クライアントと CIFS サーバの SMB 署名設定の有効な結果は、 SMB セッションで SMB 1.0 が使用されるか SMB 2.x 以降が使用されるかによって異なります。

次の表に、セッションで SMB 1.0 が使用される場合の有効な SMB 署名の動作を示します。

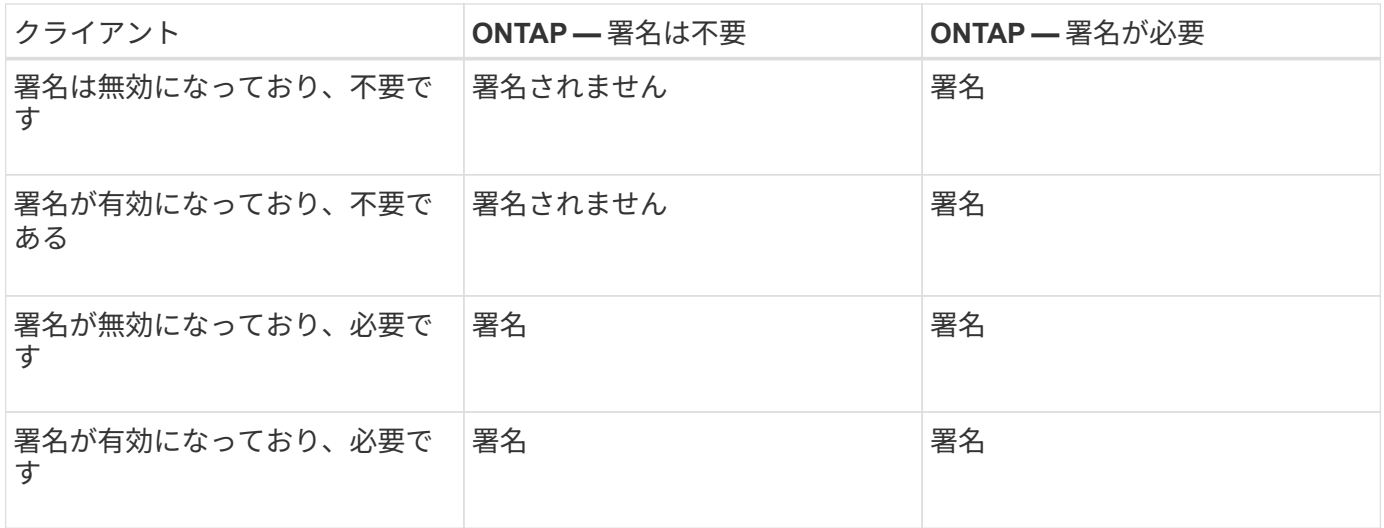

古いバージョンの Windows の SMB 1 クライアントや一部の Windows 以外の SMB 1 クライア ントでは、署名がクライアントでは無効になっていて CIFS サーバでは必要な場合、接続に失 敗することがあります。

次の表に、セッションで SMB 2.x または SMB 3.0 が使用される場合の有効な SMB 署名の動作を示します。

 $\binom{1}{1}$ 

SMB 2.x クライアントと SMB 3.0 クライアントでは、 SMB 署名は常に有効になります。無効 にすることはできません。

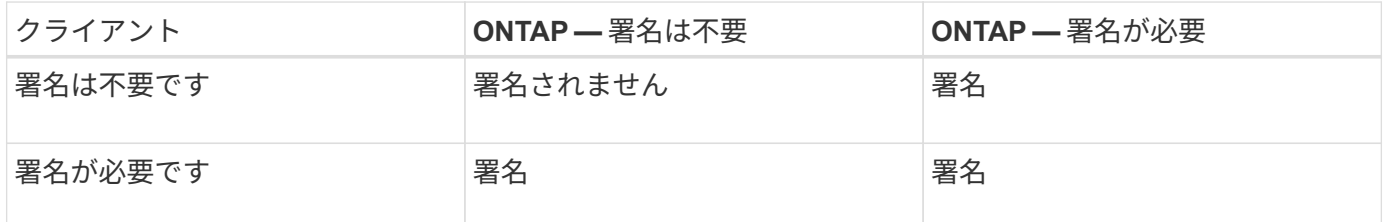

次の表に、 Microsoft クライアントおよびサーバの SMB 署名のデフォルト動作を示します。

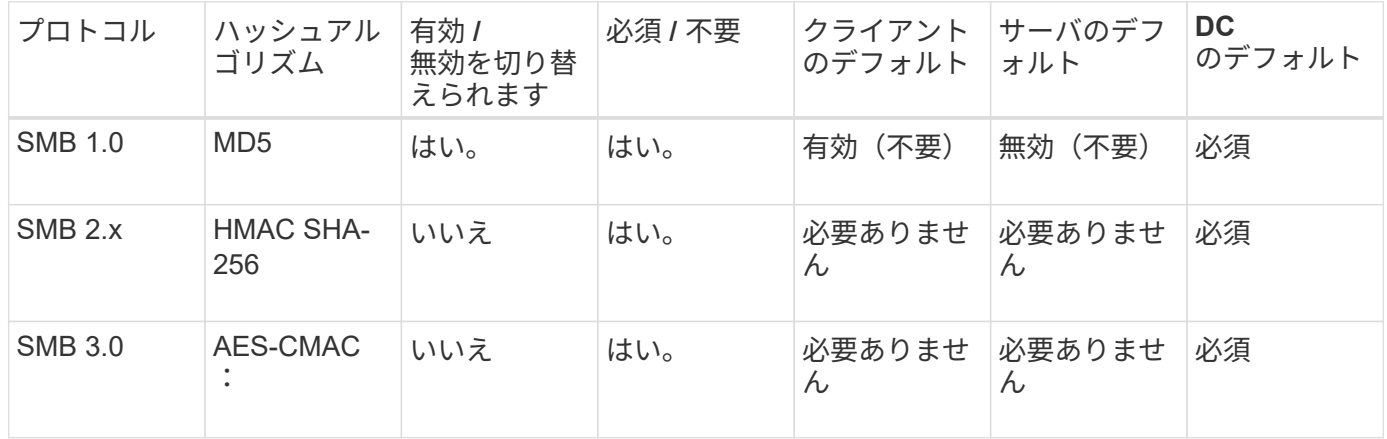

Microsoftではの使用を推奨していません Digitally sign communications (if client agrees) または Digitally sign communications (if server agrees) グループポ リシーの設定。Microsoftでは、の使用も推奨していません EnableSecuritySignature レジ ストリ設定。これらのオプションはSMB 1の動作にのみ影響し、で置き換えることができます Digitally sign communications (always) グループポリシー設定または RequireSecuritySignature レジストリ設定。詳細については、Microsoftのブログを参照 してください。http://blogs.technet.com/b/josebda/archive/2010/12/01/the-basics-of-smbsigning-covering-both-smb1-and-smb2.aspx[The SMB署名の基礎(SMB1とSMB2の両方をカバ  $-$ ) ]

**SMB** 署名のパフォーマンスへの影響

SMB セッションで SMB 署名を使用すると、 Windows クライアントとのすべての SMB 通信でパフォーマンスが低下し、クライアントとサーバ( SMB サーバを含む SVM を実 行しているクラスタ上のノード)の両方に影響します。

パフォーマンスへの影響は、 CPU 使用率の増加としてクライアントとサーバの両方に表示されますが、ネッ トワークトラフィックの量は変わりません。

 $\left( \begin{array}{c} 1 \end{array} \right)$ 

 $(i)$ 

パフォーマンスへの影響の程度は、実行している ONTAP 9 のバージョンによって異なります。ONTAP 9.7 以降では、新しい暗号化のオフロードアルゴリズムによって、署名済み SMB トラフィックのパフォーマンス が向上します。SMB 署名オフロードは、 SMB 署名が有効になっている場合にデフォルトで有効になりま す。

SMB 署名のパフォーマンスを向上させるには、 AES-NI オフロード機能が必要です。お使いのプラットフォ ームで AES-NI オフロードがサポートされていることを確認するには、 Hardware Universe ( HWU )を参照 してください。

はるかに高速なGCMアルゴリズムをサポートするSMBバージョン3.11を使用できる場合は、さらにパフォー マンスが向上します。

ネットワーク、 ONTAP 9 のバージョン、 SMB のバージョン、および SVM の実装方法に応じて SMB 署名の パフォーマンスへの影響には幅があるため、影響の程度はご使用のネットワーク環境でのテストによってのみ 検証可能です。

ほとんどの Windows クライアントは、サーバで SMB 署名が有効になっている場合は、 SMB 署名をデフォル トでネゴシエートします。一部の Windows クライアントで SMB 保護が必要で、 SMB 署名がパフォーマンス の問題を引き起こしている場合は、リプレイアタックからの保護を必要としない Windows クライアントに対 して SMB 署名を無効にすることができます。Windows クライアントでの SMB 署名の無効化については、 Microsoft Windows のマニュアルを参照してください。

## **SMB** 署名の設定に関する推奨事項

SMB クライアントと CIFS サーバの間の SMB 署名の動作は、セキュリティ要件に応じ て設定することができます。CIFS サーバでの SMB 署名の設定は、セキュリティ要件の 内容によって異なります。

SMB 署名は、クライアントと CIFS サーバのどちらでも設定できます。SMB 署名を設定する際の推奨事項を 次に示します。

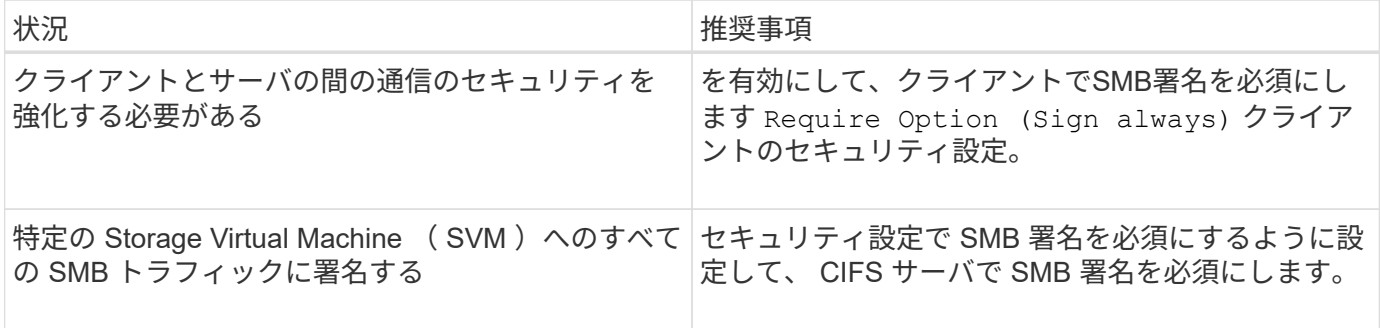

Windows クライアントのセキュリティ設定の詳細については、 Microsoft のマニュアルを参照してください。

複数のデータ **LIF** が設定されている場合の **SMB** 署名に関するガイドライン

SMB サーバで SMB 署名要求を有効または無効にするときは、 SVM に複数のデータ LIF が設定されている場合のガイドラインに注意する必要があります。

SMB サーバを設定する際に、複数のデータ LIF が設定されていることがあります。その場合、DNSサーバに 複数のが含まれています A CIFSサーバのエントリを記録します。SMBサーバホスト名はすべて同じです が、IPアドレスはそれぞれ一意です。たとえば、2つのデータLIFが設定されているSMBサーバのDNSは次の ようになります A レコードエントリ:

10.1.1.128 A VS1.IEPUB.LOCAL VS1

10.1.1.129 A VS1.IEPUB.LOCAL VS1

通常の動作では、 SMB 署名要求の設定を変更すると、クライアントからの新しい接続だけが SMB 署名の設 定変更の影響を受けます。ただし、この動作には例外があります。クライアントに共有への既存の接続がある 場合、設定の変更後、クライアントは元の接続を維持しながら同じ共有への新しい接続を作成します。この場 合、新規と既存の SMB 接続の両方で新しい SMB 署名の要件が適用されます。

次の例を考えてみましょう。

- 1. client1は、パスを使用してSMB署名を必要とせずに共有に接続します O:\。
- 2. ストレージ管理者が、 SMB 署名を要求するように SMB サーバの設定を変更したとします。
- 3. client1は、パスを使用してSMB署名要求で同じ共有に接続します s:\ (パスを使用して接続を維持しま す O:\)。
- 4. その結果、両方でデータにアクセスするときにSMB署名が使用されます O:\ および S:\ ドライブ。

受信 **SMB** トラフィックの **SMB** 署名要求を有効または無効にします

SMB メッセージへのクライアントによる署名を強制するには、 SMB 署名要求を有効に します。有効にすると、 ONTAP は有効な署名のある SMB メッセージのみを受け入れま す。SMB 署名を許可するが要求しない場合は、 SMB 署名要求を無効にできます。

このタスクについて

 $(i)$ 

デフォルトでは、 SMB 署名要求は無効になっています。SMB 署名要求はいつでも有効または無効にできま す。

次の状況では、 SMB 署名はデフォルトで無効になりません。

- 1. SMB 署名要求が有効になっており、クラスタが SMB 署名をサポートしていないバージョ ンの ONTAP にリバートされた。
- 2. その後、クラスタが SMB 署名をサポートするバージョンの ONTAP にアップグレードされ た。

このような場合は、サポートされているバージョンの ONTAP で最初に行われた SMB 署名 の設定が、リバートとその後のアップグレードを通して維持されます。

Storage Virtual Machine (SVM) ディザスタリカバリ関係を設定する際にで選択した値 -identity -preserve のオプション snapmirror create コマンドは、デスティネーションSVMにレプリケートされ る設定の詳細を決定します。

を設定した場合は -identity-preserve オプションをに設定します true (ID保持)。SMB署名のセキュ リティ設定がデスティネーションにレプリケートされます。

を設定した場合は -identity-preserve オプションをに設定します false (ID保持なし)。SMB署名のセ キュリティ設定はデスティネーションにレプリケートされません。この場合、デスティネーションの CIFS サ ーバセキュリティ設定はデフォルト値に設定されます。ソース SVM で SMB 署名要求を有効にしている場合 は、デスティネーション SVM で SMB 署名要求を手動で有効にする必要があります。

1. 次のいずれかを実行します。

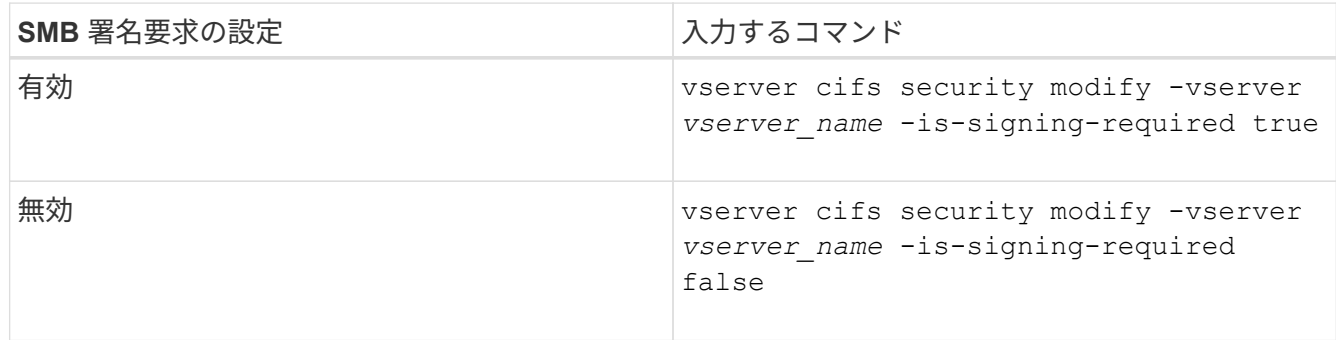

2. での値を確認して、SMB署名要求が有効か無効かを確認します Is Signing Required 次のコマンドの 出力のフィールドは、目的の値に設定されます。 vserver cifs security show -vserver *vserver\_name* -fields is-signing-required

例

次の例は、 SVM vs1 で SMB 署名要求を有効にします。

```
cluster1::> vserver cifs security modify -vserver vs1 -is-signing-required
true
cluster1::> vserver cifs security show -vserver vs1 -fields is-signing-
required
vserver is-signing-required
-------- -------------------
vs1 true
```
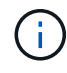

暗号化設定への変更は、新しい接続に対して有効になります。既存の接続は影響を受けませ ん。

<span id="page-1429-0"></span>**SMB** セッションが署名されているかどうかを確認します

CIFS サーバで接続中の SMB セッションに関する情報を表示できます。この情報を使用 して、 SMB セッションが署名されているかどうかを確認できます。これは、必要なセ キュリティ設定を使用して SMB クライアントセッションが接続されているかどうかを 確認する場合に役立ちます。

### 手順

1. 次のいずれかを実行します。

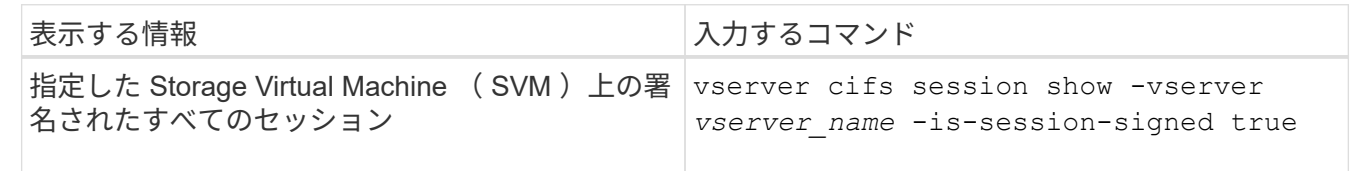

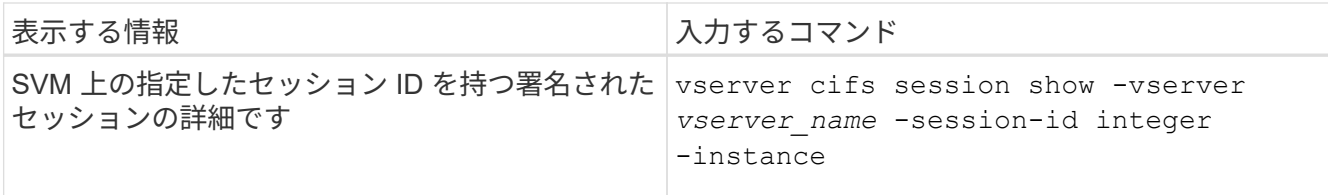

例

次のコマンドを実行すると、 SVM vs1 上の署名されたセッションに関するセッション情報が表示されます。 デフォルトのサマリー出力には ' Is Session Signed 出力フィールドは表示されません

cluster1::> vserver cifs session show -vserver vs1 -is-session-signed true Node: node1 Vserver: vs1 Connection Session **Connection** Session **Connection** Session ID ID Workstation Windows User Files Time ---------- ------- ---------------- ------------- ------- ------------ 3151272279 1 10.1.1.1 DOMAIN\joe 2 23s

次のコマンドを実行すると、セッション ID 2 の SMB セッションに関する、セッションが署名されているか どうかを含む詳細なセッション情報が表示されます。

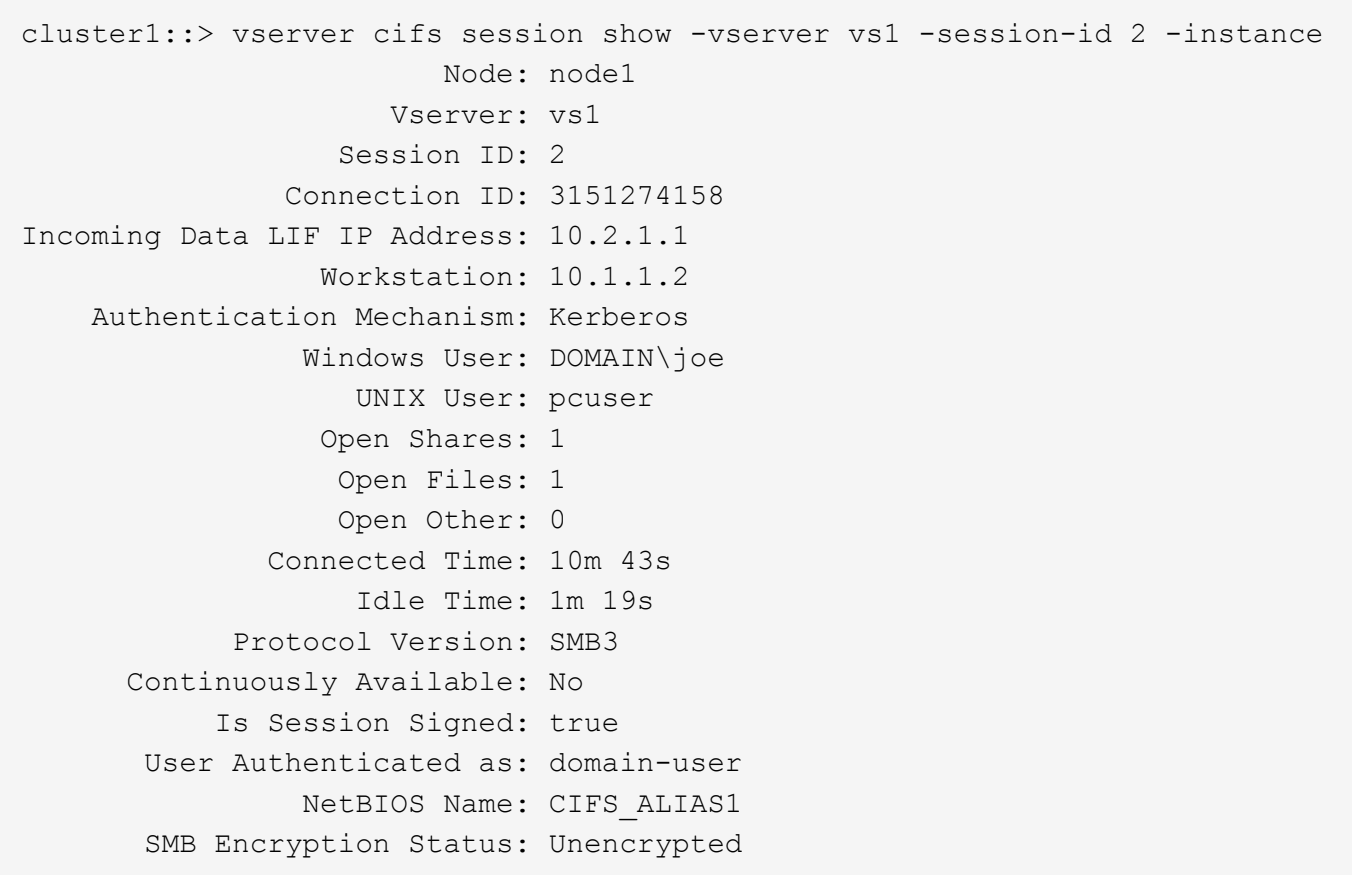

## 関連情報

<span id="page-1431-0"></span>**SMB** 署名済みセッションの統計を監視します

SMB セッションの統計を監視し、確立されたセッションのうち、署名されたセッション と署名されていないセッションを区別できます。

このタスクについて

。 statistics advanced権限レベルでコマンドを実行すると、が表示されます signed sessions 署名済 みSMBセッションの数を監視するために使用できるカウンタ。。 signed\_sessions カウンタには、次の統 計オブジェクトがあります。

- cifs すべてのSMBセッションについてSMB署名を監視できます。
- smb1 SMB 1.0セッションのSMB署名を監視できます。
- smb2 SMB 2.xセッションとSMB 3.0セッションのSMB署名を監視できます。

SMB 3.0の統計はの出力に表示されます smb2 オブジェクト。

署名されたセッションの数をセッションの合計数と比較する場合は、の出力を比較できます signed sessions の出力でカウンタに設定します established sessions カウンタ。

データを取得して表示するには、統計サンプルの収集を開始する必要があります。データ収集を停止しなけれ ば、サンプルからデータを表示できます。データ収集を停止すると、サンプルが固定された状態になります。 データ収集を停止しないと、以前のクエリとの比較に使用できる更新されたデータを取得できます。この比較 は、傾向を確認するのに役立ちます。

手順

- 1. 権限レベルをadvancedに設定+ set -privilege advanced
- 2. データ収集を開始します:+ statistics start -object {cifs|smb1|smb2} -instance instance -sample-id

*sample\_ID* [-node *node\_name*]

指定しない場合は、を実行します -sample-id パラメータを指定すると、サンプルIDが生成され、この サンプルがCLIセッションのデフォルトのサンプルとして定義されます。の値 -sample-id はテキスト文 字列です。同じCLIセッションでこのコマンドを実行する場合に、を指定しないでください -sample-id パラメータを指定すると、前のデフォルトサンプルが上書きされます。

必要に応じて、統計を収集するノードを指定できます。ノードを指定しない場合、サンプルは、クラスタ 内のすべてのノードについて統計情報を収集します。

- 3. を使用します statistics stop サンプルのデータ収集を停止するコマンド。
- 4. SMB 署名統計情報を表示します。

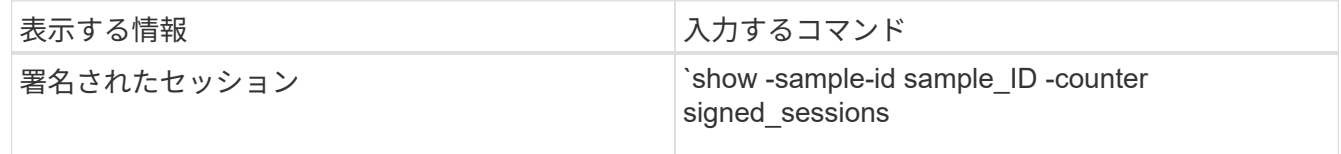

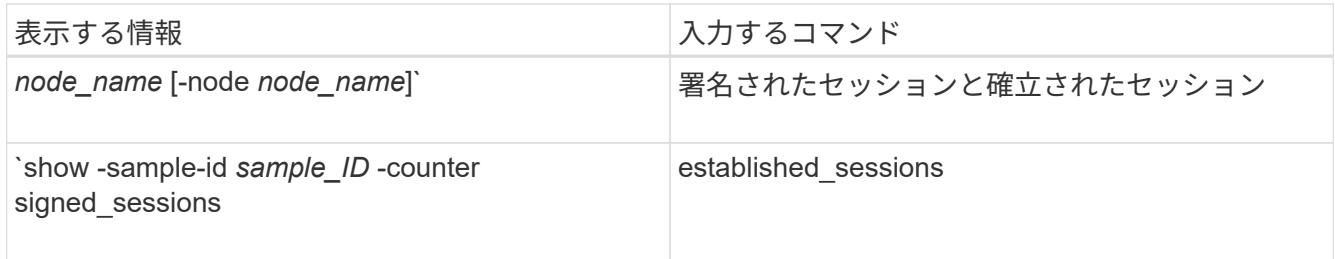

単一のノードの情報のみを表示する場合は、オプションのを指定します -node パラメータ

5. admin権限レベルに戻ります。+ set -privilege admin

次の例では、「 vs1 」という Storage Virtual Machine ( SVM )について、 SMB 2.x と SMB 3.0 のそれ ぞれの署名統計情報を監視する方法を示します。

次のコマンドは、 advanced 権限レベルへの変更を行います。

cluster1::> set -privilege advanced

Warning: These advanced commands are potentially dangerous; use them only when directed to do so by support personnel. Do you want to continue? {y|n}: y

次のコマンドは、新しいサンプルのデータ収集を開始します。

cluster1::\*> statistics start -object smb2 -sample-id smbsigning\_sample -vserver vs1 Statistics collection is being started for Sample-id: smbsigning sample

次のコマンドは、サンプルのデータ収集を停止します。

cluster1::\*> statistics stop -sample-id smbsigning\_sample Statistics collection is being stopped for Sample-id: smbsigning sample

次のコマンドは、ノードが署名した SMB セッションと確立されたセッションをサンプルから表示しま す。

```
cluster1::*> statistics show -sample-id smbsigning_sample -counter
signed_sessions|established_sessions|node_name
Object: smb2
Instance: vs1
Start-time: 2/6/2013 01:00:00
End-time: 2/6/2013 01:03:04
Cluster: cluster1
Counter Value
    -------------------------------- -------------------------
  established sessions 0
  node_name node1 and node1 and node1 and node1 and node1 and node1 and node1 and node1 and node1 and node1 and node1
  signed sessions 0
  established sessions 1
    node_name node2
  signed sessions 1
  established sessions 0
  node_name node3
  signed sessions 0
  established sessions 0
  node name node name node4
  signed sessions 0
```
次のコマンドでは、ノード 2 が署名した SMB セッションをサンプルから表示します。

```
cluster1::*> statistics show -sample-id smbsigning_sample -counter
signed sessions|node name -node node2
Object: smb2
Instance: vs1
Start-time: 2/6/2013 01:00:00
End-time: 2/6/2013 01:22:43
Cluster: cluster1
Counter Value
     -------------------------------- -------------------------
  node_name node_name node2
  signed sessions 1
```
次のコマンドは、 admin 権限レベルに戻ります。

cluster1::\*> set -privilege admin

#### 関連情報

[SMB](#page-1429-0) [セッションが](#page-1429-0)[署名](#page-1429-0)[されているかどうかの](#page-1429-0)[確認](#page-1429-0)

["](#page-3002-0)[パフォーマンスの](#page-3002-0)[監視](#page-3002-0)[と管理の](#page-3002-0)[概](#page-3002-0)[要](#page-3002-0)["](#page-3002-0)

**SMB** を介したデータ転送に必要な **SMB** 暗号化を **SMB** サーバで設定します

**SMB**暗号化の概要

SMB を介したデータ転送での SMB 暗号化は、 SMB サーバで有効化または無効化でき るセキュリティ強化です。共有プロパティ設定を使用して共有ごとに必要な SMB 暗号 化を設定することもできます。

デフォルトでは、Storage Virtual Machine (SVM)でのSMBサーバの作成時にSMB暗号化は無効になってい ます。SMB 暗号化が提供する高度なセキュリティを活用するには、 SMB 暗号化を有効にする必要がありま す。

暗号化された SMB セッションを作成するには、 SMB クライアントが SMB 暗号化をサポートしている必要 があります。Windows Server 2012 および Windows 8 以降の Windows クライアントでは、 SMB 暗号化がサ ポートされます。

SVM での SMB 暗号化は、次の 2 つの設定によって制御されます。

- SVMの機能を有効にするSMBサーバセキュリティオプション
- 共有ごとにSMB暗号化を設定するSMB共有プロパティ

SVM 上のすべてのデータへのアクセスに暗号化を要求するか、選択した共有のデータにアクセスする場合の みに SMB 暗号化を要求するかを決定できます。SVM レベルの設定は、共有レベルの設定よりも優先されま す。

次の表に示す 2 つの設定の組み合わせを使用すると、効果的な SMB 暗号化設定を行うことができます。

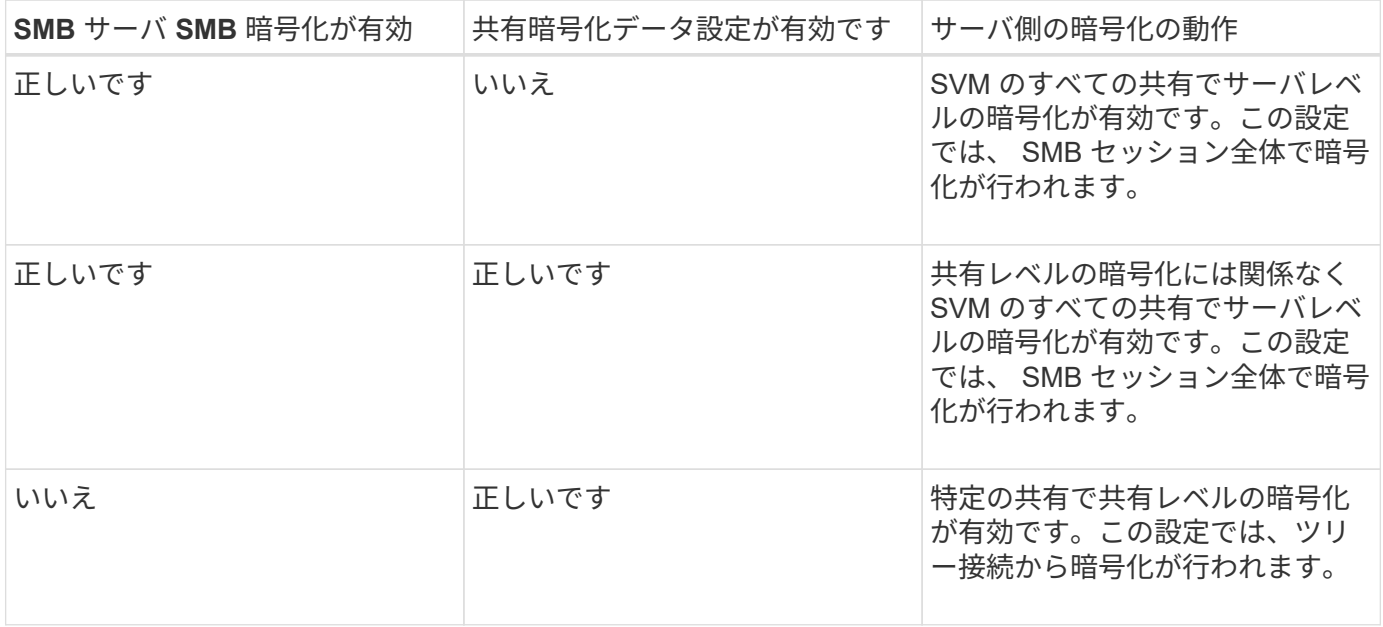

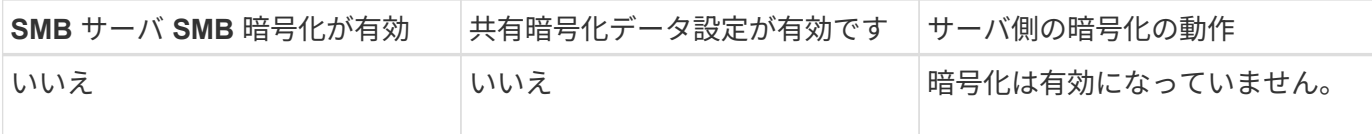

暗号化をサポートしていないSMBクライアントは、暗号化が必要なSMBサーバや共有には接続できません。

暗号化設定への変更は、新しい接続に対して有効になります。既存の接続は影響を受けません。

**SMB** 暗号化のパフォーマンスへの影響

SMB セッションで SMB 暗号化を使用すると、 Windows クライアントとのすべての SMB 通信でパフォーマンスが低下し、クライアントとサーバ( SMB サーバを含む SVM を実行しているクラスタ上のノード)の両方に影響します。

パフォーマンスへの影響は、 CPU 使用率の増加としてクライアントとサーバの両方に表示されますが、ネッ トワークトラフィックの量は変わりません。

パフォーマンスへの影響の程度は、実行している ONTAP 9 のバージョンによって異なります。ONTAP 9.7 以 降では、新しい暗号化のオフロードアルゴリズムによって、暗号化された SMB トラフィックのパフォーマン スが向上します。SMB 暗号化オフロードは、 SMB 暗号化が有効になっている場合にデフォルトで有効にな ります。

SMB 暗号化のパフォーマンスを高めるには、 AES-NI オフロード機能が必要です。お使いのプラットフォー ムで AES-NI オフロードがサポートされていることを確認するには、 Hardware Universe ( HWU )を参照し てください。

はるかに高速なGCMアルゴリズムをサポートするSMBバージョン3.11を使用できる場合は、さらにパフォー マンスが向上します。

ネットワーク、 ONTAP 9 のバージョン、 SMB のバージョン、および SVM の実装方法に応じて SMB 暗号化 のパフォーマンスへの影響には幅があるため、影響の程度はご使用のネットワーク環境でのテストによっての み検証可能です。

SMB 暗号化は、 SMB サーバではデフォルトで無効になっています。SMB 暗号化は、暗号化を必要とする SMB 共有または SMB サーバでのみ有効にしてください。SMB 暗号化を有効にすると、 ONTAP はすべての 要求に対して要求を復号化して応答を暗号化する必要があります。そのため、 SMB 暗号化は必要な場合にの み有効にしてください。

受信 **SMB** トラフィックの **SMB** 暗号化要求を有効または無効にします

受信 SMB トラフィックに SMB 暗号化を必須にする場合は、 CIFS サーバ上または共有 レベルで有効にすることができます。デフォルトでは、 SMB 暗号化は必須ではありま せん。

このタスクについて

CIFS サーバ上で SMB 暗号化を有効にすることができます。この場合、 CIFS サーバ上のすべての共有が環 境によって暗号化されます。CIFS サーバ上のすべての共有で SMB 暗号化要求を有効にしない場合、または 受信 SMB トラフィックの SMB 暗号化要求を共有ごとに有効にする場合は、 CIFS サーバ上で SMB 暗号化要 求を無効にすることができます。

Storage Virtual Machine(SVM)ディザスタリカバリ関係をセットアップするときににに選択した値 -identity-preserve のオプション snapmirror create コマンドは、デスティネーションSVMにレプリ ケートされる設定の詳細を決定します。

を設定した場合は -identity-preserve オプションをに設定します true (ID保持)では、SMB暗号化の セキュリティ設定がデスティネーションにレプリケートされます。

を設定した場合は -identity-preserve オプションをに設定します false (ID保持なし)。SMB暗号化の セキュリティ設定はデスティネーションにレプリケートされません。この場合、デスティネーションの CIFS サーバセキュリティ設定はデフォルト値に設定されます。ソース SVM で SMB 暗号化を有効にしている場合 は、デスティネーションで CIFS サーバの SMB 暗号化を手動で有効にする必要があります。

#### 手順

1. 次のいずれかを実行します。

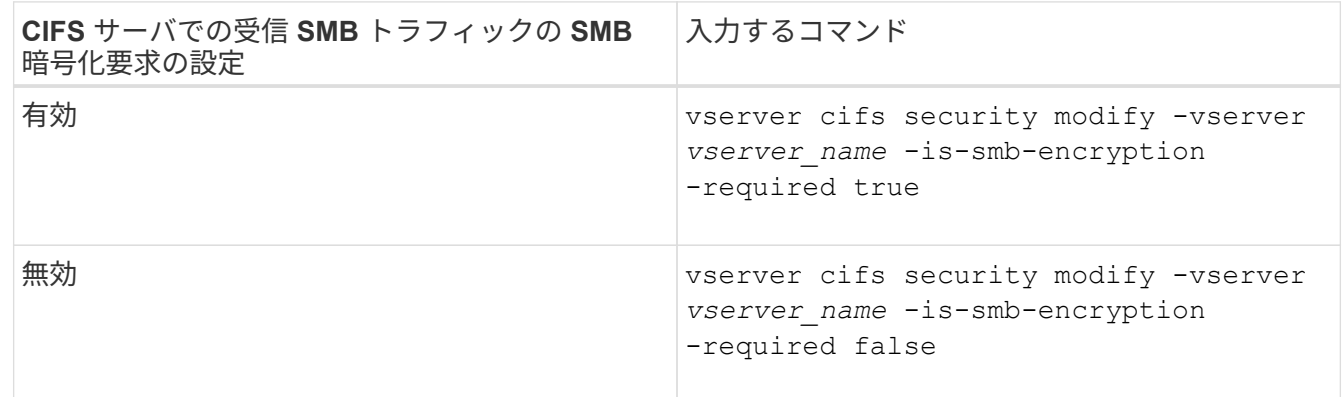

2. CIFSサーバでのSMB暗号化要求が必要に応じて有効または無効になっていることを確認します。 vserver cifs security show -vserver *vserver\_name* -fields is-smb-encryptionrequired

。 is-smb-encryption-required フィールドが表示されます true CIFSサーバおよびでSMB暗号化 要求が有効になっている場合 false 無効になっている場合。

### 例

次の例は、 SVM vs1 で CIFS サーバの受信 SMB トラフィックの SMB 暗号化要求を有効にします。

```
cluster1::> vserver cifs security modify -vserver vs1 -is-smb-encryption
-required true
cluster1::> vserver cifs security show -vserver vs1 -fields is-smb-
encryption-required
vserver is-smb-encryption-required
-------- -------------------------
vs1 true
```
クライアントが暗号化 **SMB** セッションを使用して接続しているかどうかを確認します

接続中の SMB セッションに関する情報を表示して、クライアントが暗号化された SMB 接続を使用しているかどうかを確認できます。これは、必要なセキュリティ設定を使用 して SMB クライアントセッションが接続されているかどうかを確認する場合に役立ち ます。

このタスクについて

SMB クライアントセッションには、次の 3 つのいずれかの暗号化レベルを設定できます。

• unencrypted

SMB セッションは暗号化されません。Storage Virtual Machine (SVM) レベルの暗号化も共有レベルの 暗号化も設定されません。

• partially-encrypted

ツリー接続が行われると、暗号化が開始されます。共有レベルの暗号化が設定されています。SVM レベ ルの暗号化は有効になりません。

• encrypted

SMB セッションは完全に暗号化されます。SVM レベルの暗号化が有効です。共有レベルの暗号化は、有 効になる場合とならない場合があります。SVM レベルの暗号化設定は、共有レベルの暗号化設定よりも 優先されます。

手順

1. 次のいずれかを実行します。

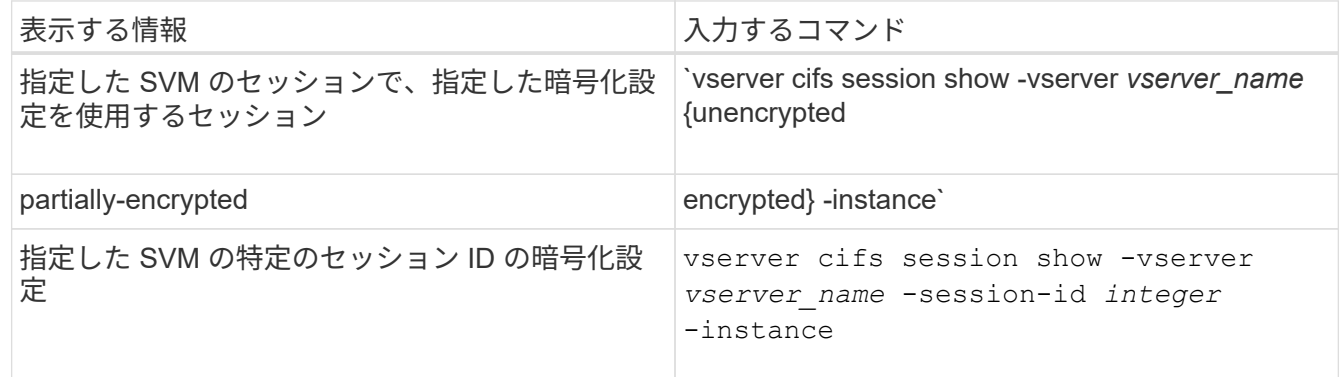

例

次のコマンドを実行すると、セッション ID 2 の SMB セッションに関する、暗号化設定を含む詳細なセッシ ョン情報が表示されます。

cluster1::> vserver cifs session show -vserver vs1 -session-id 2 -instance Node: node1 Vserver: vs1 Session ID: 2 Connection ID: 3151274158 Incoming Data LIF IP Address: 10.2.1.1 Workstation: 10.1.1.2 Authentication Mechanism: Kerberos Windows User: DOMAIN\joe UNIX User: pcuser Open Shares: 1 Open Files: 1 Open Other: 0 Connected Time: 10m 43s Idle Time: 1m 19s Protocol Version: SMB3 Continuously Available: No Is Session Signed: true User Authenticated as: domain-user NetBIOS Name: CIFS\_ALIAS1 SMB Encryption Status: Unencrypted

**SMB** 暗号化統計情報を監視する

SMB 暗号化の統計を監視し、確立されたセッションおよび共有接続のうち、暗号化され たものと暗号化されていないものを区別できます。

このタスクについて

。 statistics advanced権限レベルでコマンドを実行すると次のカウンタが表示され、暗号化されたSMBセ ッションおよび共有接続の数を監視できます。

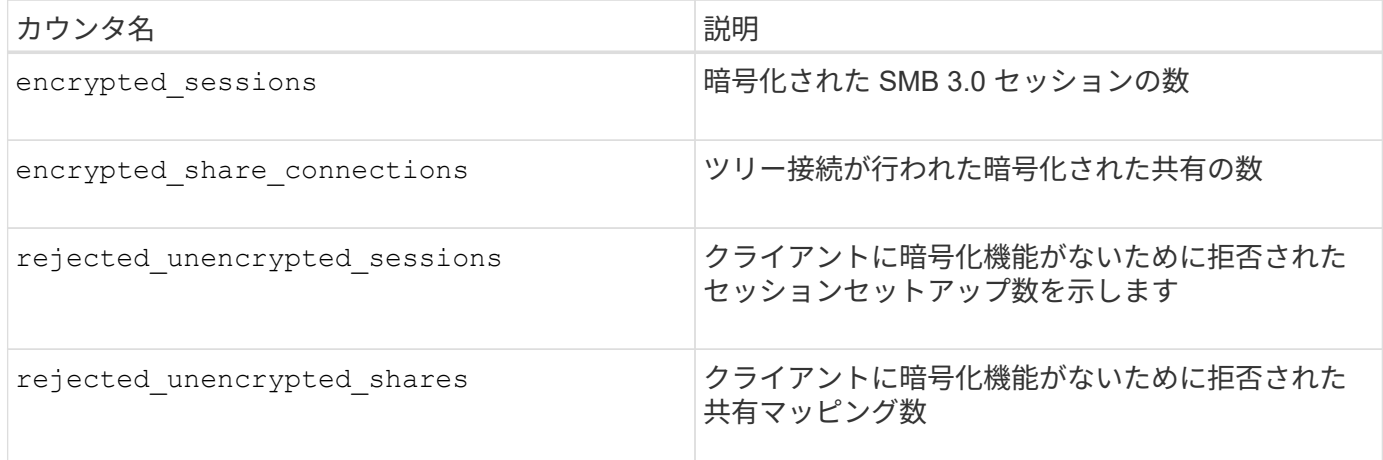

これらのカウンタでは、次の統計オブジェクトを使用できます。
• cifs すべてのSMB 3.0セッションについてSMB暗号化を監視できます。

SMB 3.0の統計はの出力に表示されます cifs オブジェクト。 暗号化されたセッションの数をセッション の合計数と比較する場合は、の出力を比較できます encrypted sessions の出力でカウンタに設定しま す established\_sessions カウンタ。

暗号化された共有接続数を共有接続の合計数と比較する場合は、の出力を比較します encrypted share connections の出力でカウンタに設定します connected shares カウンタ。

- rejected unencrypted sessions SMB暗号化をサポートしていないクライアントから暗号化を必要 とするSMBセッションの確立が試行された回数を示します。
- rejected unencrypted shares SMB暗号化をサポートしていないクライアントから暗号化が必要 なSMB共有への接続が試行された回数を示します。

データを取得して表示するには、統計サンプルの収集を開始する必要があります。データ収集を停止しなけれ ば、サンプルからデータを表示できます。データ収集を停止すると、サンプルが固定された状態になります。 データ収集を停止しないと、以前のクエリとの比較に使用できる更新されたデータを取得できます。この比較 は、傾向を確認するのに役立ちます。

## 手順

- 1. 権限レベルをadvancedに設定+ set -privilege advanced
- 2. データ収集を開始します:+ statistics start -object {cifs|smb1|smb2} -instance *instance* -sample-id *sample\_ID* [-node *node\_name*]

指定しない場合は、を実行します -sample-id パラメータを指定すると、サンプルIDが生成され、この サンプルがCLIセッションのデフォルトのサンプルとして定義されます。の値 -sample-id はテキスト文 字列です。同じCLIセッションでこのコマンドを実行する場合に、を指定しないでください -sample-id パラメータを指定すると、前のデフォルトサンプルが上書きされます。

必要に応じて、統計を収集するノードを指定できます。ノードを指定しない場合、サンプルは、クラスタ 内のすべてのノードについて統計情報を収集します。

- 3. を使用します statistics stop サンプルのデータ収集を停止するコマンド。
- 4. SMB 暗号化統計情報を表示します。

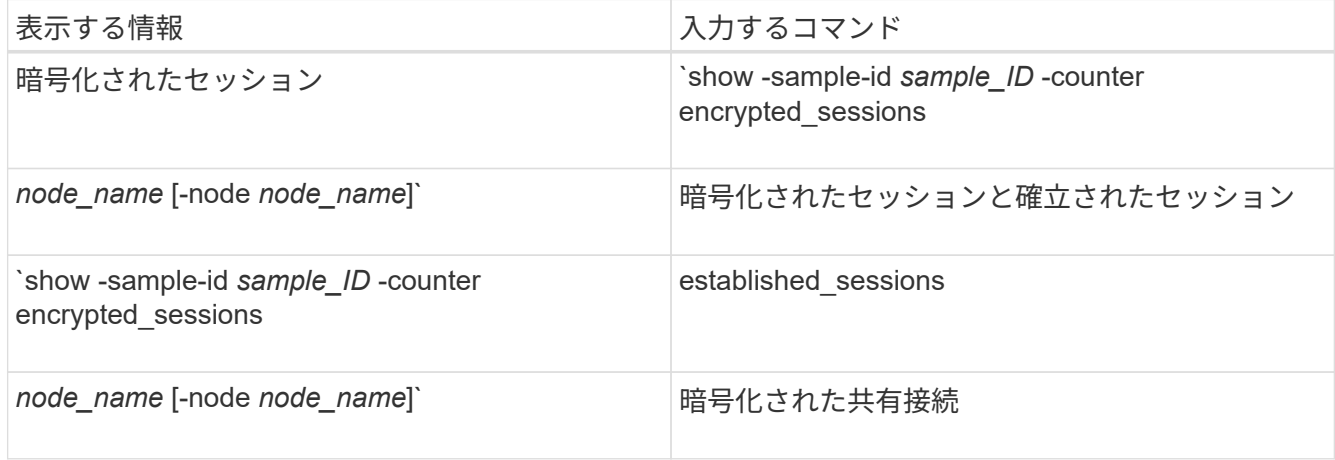

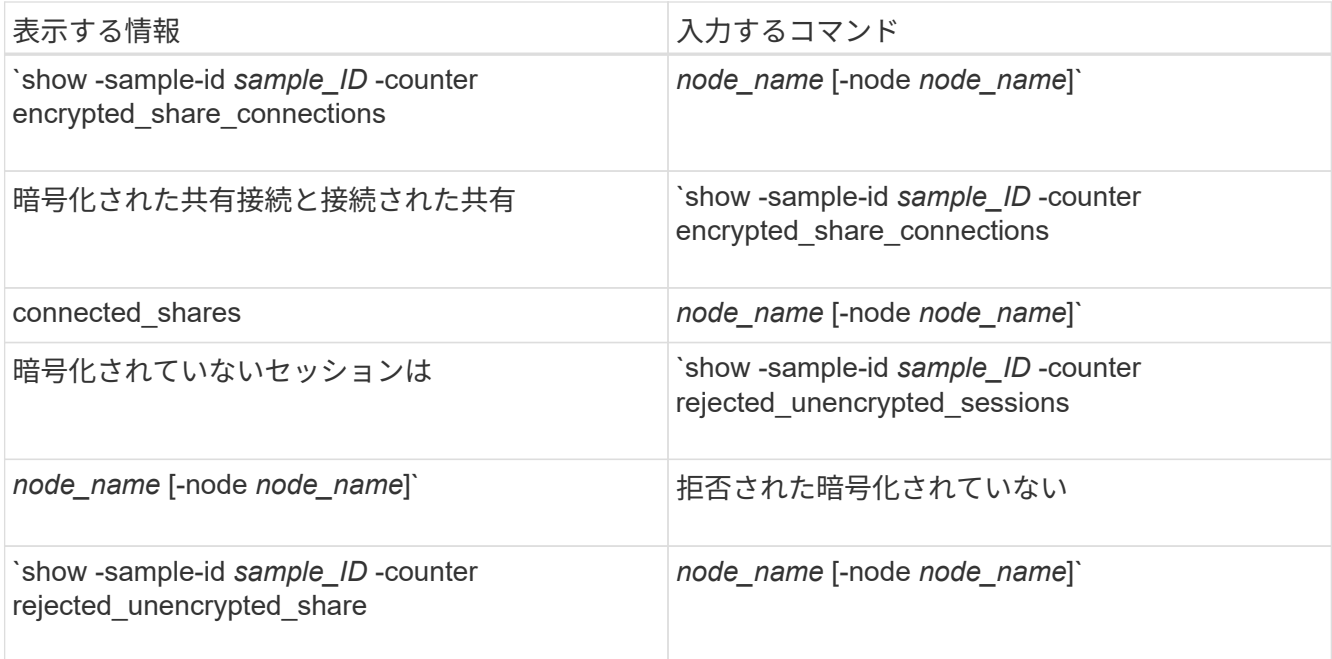

単一のノードの情報のみを表示する場合は、オプションのを指定します -node パラメータ

5. admin権限レベルに戻ります。+ set -privilege admin

次の例は、「 vs1 」という Storage Virtual Machine (SVM) について、 SMB 3.0 の暗号化統計情報を 監視する方法を示します。

次のコマンドは、 advanced 権限レベルへの変更を行います。

cluster1::> set -privilege advanced

Warning: These advanced commands are potentially dangerous; use them only when directed to do so by support personnel. Do you want to continue? {y|n}: y

次のコマンドは、新しいサンプルのデータ収集を開始します。

cluster1::\*> statistics start -object cifs -sample-id smbencryption sample -vserver vs1 Statistics collection is being started for Sample-id: smbencryption\_sample

次のコマンドは、サンプルのデータ収集を停止します。

cluster1::\*> statistics stop -sample-id smbencryption\_sample Statistics collection is being stopped for Sample-id: smbencryption\_sample

次のコマンドは、指定したノードについて、暗号化された SMB セッション数と確立されたセッション数 をサンプルから表示します。

cluster2::\*> statistics show -object cifs -counter established sessions|encrypted sessions|node name -node node name Object: cifs Instance: [proto ctx:003] Start-time: 4/12/2016 11:17:45 End-time: 4/12/2016 11:21:45 Scope: vsim2 Counter Value ---------------------------- --------------------- established sessions 1 encrypted\_sessions 1 2 entries were displayed

次のコマンドは、指定したノードについて、拒否された暗号化されていない SMB セッション数をサンプ ルから表示します。

clus-2::\*> statistics show -object cifs -counter rejected\_unencrypted\_sessions –node node\_name Object: cifs Instance: [proto ctx:003] Start-time: 4/12/2016 11:17:45 End-time: 4/12/2016 11:21:51 Scope: vsim2 Counter Value ---------------------------- --------------------- rejected unencrypted sessions 1

1 entry was displayed.

次のコマンドは、指定したノードについて、接続された SMB 共有数と暗号化された SMB 共有数をサン プルから表示します。

clus-2::\*> statistics show -object cifs -counter connected shares|encrypted share connections|node name -node node name Object: cifs Instance: [proto ctx:003] Start-time: 4/12/2016 10:41:38 End-time: 4/12/2016 10:41:43 Scope: vsim2 Counter Value ---------------------------- --------------------- connected shares 2 encrypted share connections 1 2 entries were displayed.

次のコマンドは、指定したノードについて、拒否された暗号化されていない SMB 共有接続数をサンプル から表示します。

clus-2::\*> statistics show -object cifs -counter rejected\_unencrypted\_shares –node node\_name Object: cifs Instance: [proto ctx:003] Start-time: 4/12/2016 10:41:38 End-time: 4/12/2016 10:42:06 Scope: vsim2 Counter Value -------------------------------- --------------------- rejected unencrypted shares 1 1 entry was displayed.

## 関連情報

[使用可能な](#page-1662-0)[統計](#page-1662-0)[オブジェクトと](#page-1662-0)[統計](#page-1662-0)[カウンタの](#page-1662-0)[確認](#page-1662-0)

["](#page-3002-0)[パフォーマンスの](#page-3002-0)[監視](#page-3002-0)[と管理の](#page-3002-0)[概](#page-3002-0)[要](#page-3002-0)["](#page-3002-0)

セキュアな **LDAP** セッション通信

**LDAP** の署名と封印の概念

ONTAP 9 以降では、署名と封印を設定して、 Active Directory ( AD )サーバへの照会

に対する LDAP セッションセキュリティを有効にすることができます。Storage Virtual Machine ( SVM )の CIFS サーバセキュリティ設定を LDAP サーバの設定に対応する ように設定する必要があります。

署名は、シークレットキーのテクノロジを使用して、 LDAP ペイロードデータの整合性を確認します。封印 は、 LDAP ペイロードデータを暗号化して機密情報がクリアテキストで送信されないようにします。LDAP ト ラフィックについて、署名が必要か、署名と封印が必要か、どちらも必要ないかは、 *ldap Security Level* オプ ションで指定します。デフォルトはです none。

SVMでCIFSトラフィックに対するLDAPの署名と封印が -session-security-for-ad-ldap オプションを に設定します vserver cifs security modify コマンドを実行します

**CIFS** サーバで **LDAP** の署名と封印を有効にする

CIFS サーバで Active Directory LDAP サーバとのセキュアな通信に署名と封印を使用す るためには、 CIFS サーバのセキュリティ設定を変更して LDAP の署名と封印を有効に する必要があります。

作業を開始する前に

AD サーバ管理者に問い合わせて、適切なセキュリティ設定値を決定する必要があります。

手順

1. Active Directory LDAPサーバとのトラフィックの署名と封印を有効にするCIFSサーバのセキュリティ設定 を行います。 vserver cifs security modify -vserver *vserver\_name* -session-security -for-ad-ldap {none|sign|seal}

署名を有効にできます (sign、データ整合性)、署名と封印 (seal、データ整合性と暗号化)、またはど ちらでもない none、署名または封印なし)。デフォルト値はです none。

2. LDAPの署名と封印のセキュリティ設定が正しく設定されていることを確認します。 vserver cifs security show -vserver *vserver* name

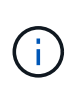

SVMがネームマッピングやその他のUNIX情報(ユーザ、グループ、ネットグループなど) の照会に同じLDAPサーバを使用する場合は、で対応する設定を有効にする必要があります -session-security のオプション vserver services name-service ldap client modify コマンドを実行します

**LDAP over TLS** を設定する

自己署名ルート **CA** 証明書のコピーをエクスポートします

Active Directory 通信の保護に LDAP over SSL/TLS を使用するには、まず Active Directory 証明書サービスの自己署名ルート CA 証明書のコピーを証明書ファイルにエク スポートし、それを ASCII テキストファイルに変換する必要があります。ONTAP は、 このテキストファイルを使用して証明書を Storage Virtual Machine ( SVM )にインス トールします。

作業を開始する前に

Active Directory 証明書サービスがすでにインストールされ、 CIFS サーバが属しているドメイン用に設定 されている必要があります。Active Directory 証明書サービスのインストールと設定の詳細については、 Microsoft TechNet ライブラリを参照してください。

["Microsoft TechNet](http://technet.microsoft.com/en-us/library/) [ライブラリ](http://technet.microsoft.com/en-us/library/)[:](http://technet.microsoft.com/en-us/library/) [technet.microsoft.com"](http://technet.microsoft.com/en-us/library/)

ステップ

1. 内のドメインコントローラのルートCA証明書を取得します .pem テキスト形式。

["Microsoft TechNet](http://technet.microsoft.com/en-us/library/) [ライブラリ](http://technet.microsoft.com/en-us/library/)[:](http://technet.microsoft.com/en-us/library/) [technet.microsoft.com"](http://technet.microsoft.com/en-us/library/)

完了後

SVM に証明書をインストールします。

関連情報

["Microsoft TechNet](http://technet.microsoft.com/library/) [ライブラリ](http://technet.microsoft.com/library/)["](http://technet.microsoft.com/library/)

自己署名ルート **CA** 証明書を **SVM** にインストールします

LDAP サーバにバインドするときに TLS を使用した LDAP 認証が必要な場合は、まず自 己署名ルート CA 証明書を SVM にインストールする必要があります。

このタスクについて

LDAP over TLS が有効な場合、 SVM 上の ONTAP LDAP クライアントでは、 ONTAP 9.0 および 9.1 の破棄 された証明書はサポートされません。

ONTAP 9.2 以降では、 TLS 通信を使用する ONTAP 内のすべてのアプリケーションで、 Online Certificate Status Protocol ( OCSP )を使用してデジタル証明書のステータスを確認できます。OCSP が LDAP over TLS に対して有効になっている場合、失効した証明書は拒否され、接続は失敗します。

## 手順

- 1. 自己署名ルート CA 証明書をインストールします。
	- a. 証明書のインストールを開始します。 security certificate install -vserver vserver name -type server-ca

コンソール出力に次のメッセージが表示されます。 Please enter Certificate: Press <Enter> when done

- b. 証明書を開きます .pem ファイルテキストエディタを使用して、で始まる行を含めて証明書をコピー します -----BEGIN CERTIFICATE----- で終わる `-----END CERTIFICATE-----`をクリックし、コ マンドプロンプトのあとに証明書を貼り付けます。
- c. 証明書が正しく表示されることを確認します。
- d. Enter キーを押してインストールを完了します。
- 2. 証明書がインストールされていることを確認します。 security certificate show -vserver *vserver\_name*

サーバで **LDAP over TLS** を有効にします

SMBサーバでActive Directory LDAPサーバとのセキュアな通信にTLSを使用するに は、SMBサーバのセキュリティ設定を変更してLDAP over TLSを有効にする必要があり ます。

ONTAP 9.10.1 以降では、 Active Directory ( AD )とネームサービスの両方の LDAP 接続で、 LDAP チャネ ルバインドがデフォルトでサポートされます。ONTAP は、 Start-TLS または LDAPS が有効で、セッション セキュリティが署名または封印に設定されている場合にのみ、 LDAP 接続でチャネルバインドを試行しま す。ADサーバとのLDAPチャネルバインディングを無効または再度有効にするには、を使用します -try -channel-binding-for-ad-ldap パラメータと vserver cifs security modify コマンドを実行し ます

詳細については、以下を参照してください。

- ["LDAP](#page-1254-0)[の](#page-1254-0)[概](#page-1254-0)[要](#page-1254-0)["](#page-1254-0)
- ["2020](https://support.microsoft.com/en-us/topic/2020-ldap-channel-binding-and-ldap-signing-requirements-for-windows-ef185fb8-00f7-167d-744c-f299a66fc00a) [年](https://support.microsoft.com/en-us/topic/2020-ldap-channel-binding-and-ldap-signing-requirements-for-windows-ef185fb8-00f7-167d-744c-f299a66fc00a)[の](https://support.microsoft.com/en-us/topic/2020-ldap-channel-binding-and-ldap-signing-requirements-for-windows-ef185fb8-00f7-167d-744c-f299a66fc00a) [Windows](https://support.microsoft.com/en-us/topic/2020-ldap-channel-binding-and-ldap-signing-requirements-for-windows-ef185fb8-00f7-167d-744c-f299a66fc00a) [向](https://support.microsoft.com/en-us/topic/2020-ldap-channel-binding-and-ldap-signing-requirements-for-windows-ef185fb8-00f7-167d-744c-f299a66fc00a)[け](https://support.microsoft.com/en-us/topic/2020-ldap-channel-binding-and-ldap-signing-requirements-for-windows-ef185fb8-00f7-167d-744c-f299a66fc00a) [LDAP](https://support.microsoft.com/en-us/topic/2020-ldap-channel-binding-and-ldap-signing-requirements-for-windows-ef185fb8-00f7-167d-744c-f299a66fc00a) [チ](https://support.microsoft.com/en-us/topic/2020-ldap-channel-binding-and-ldap-signing-requirements-for-windows-ef185fb8-00f7-167d-744c-f299a66fc00a)[ャネ](https://support.microsoft.com/en-us/topic/2020-ldap-channel-binding-and-ldap-signing-requirements-for-windows-ef185fb8-00f7-167d-744c-f299a66fc00a)[ルバインドおよび](https://support.microsoft.com/en-us/topic/2020-ldap-channel-binding-and-ldap-signing-requirements-for-windows-ef185fb8-00f7-167d-744c-f299a66fc00a) [LDAP](https://support.microsoft.com/en-us/topic/2020-ldap-channel-binding-and-ldap-signing-requirements-for-windows-ef185fb8-00f7-167d-744c-f299a66fc00a) [署名](https://support.microsoft.com/en-us/topic/2020-ldap-channel-binding-and-ldap-signing-requirements-for-windows-ef185fb8-00f7-167d-744c-f299a66fc00a)[の要件](https://support.microsoft.com/en-us/topic/2020-ldap-channel-binding-and-ldap-signing-requirements-for-windows-ef185fb8-00f7-167d-744c-f299a66fc00a)["](https://support.microsoft.com/en-us/topic/2020-ldap-channel-binding-and-ldap-signing-requirements-for-windows-ef185fb8-00f7-167d-744c-f299a66fc00a)。

手順

- 1. Active Directory LDAPサーバとのセキュアなLDAP通信を許可するSMBサーバのセキュリティ設定を行い ます。 vserver cifs security modify -vserver *vserver\_name* -use-start-tls-for-ad -ldap true
- 2. LDAP over TLSのセキュリティ設定がに設定されていることを確認します true: vserver cifs security show -vserver *vserver* name

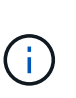

SVMがネームマッピングやその他のUNIX情報(ユーザ、グループ、ネットグループなど) の照会に同じLDAPサーバを使用する場合は、も変更する必要があります -use-start -tls オプションを使用します vserver services name-service ldap client modify コマンドを実行します

パフォーマンスと冗長性を高めるために **SMB** マルチチャネルを設定します

ONTAP 9.4 以降では、 SMB マルチチャネルを設定して、 1 つの SMB セッションで ONTAP とクライアントの間に複数の接続を確立することができます。これにより、スル ープットとフォールトトレランスが向上します。

作業を開始する前に

SMB マルチチャネル機能は、クライアントが SMB 3.0 以降のバージョンでネゴシエートする場合にのみ使用 できます。ONTAP SMB サーバでは、 SMB 3.0 以降がデフォルトで有効になっています。

このタスクについて

SMB クライアントは、 ONTAP クラスタで適切な設定が見つかると、複数のネットワーク接続を自動的に検 出して使用します。

SMB セッションでの同時接続数は、導入している NIC によって異なります。

• \* クライアントおよび ONTAP クラスタに 1G NIC を搭載 \*

クライアントから確立される接続数は NIC ごとに 1 つで、すべての接続にセッションがバインドされ ます。

• \* クライアントおよび ONTAP クラスタ上の 10G 以上の NIC \*

クライアントから確立される接続数は NIC ごとに最大 4 つで、すべての接続にセッションがバインドさ れます。クライアントは 10G 以上の複数の NIC で接続を確立できます。

また、次のパラメータを変更することもできます( advanced 権限)。

## • **-max-connections-per-session**

各マルチチャネルセッションに許可される最大接続数。デフォルトの接続数は 32 です。

デフォルトよりも多くの接続を有効にする場合は、クライアントの設定に対して同等の調整を行う必要が あります。これには、デフォルトの接続数は 32 です。

## • **-max-lifs-per-session**

各マルチチャネルセッションで通知されるネットワークインターフェイスの最大数。デフォルトのネット ワークインターフェイス数は 256 です。

## 手順

- 1. 権限レベルを advanced に設定します。 set -privilege advanced
- 2. SMB サーバで SMB マルチチャネルを有効にします。 vserver cifs options modify -vserver *vserver\_name* -is-multichannel-enabled true
- 3. ONTAP が SMB マルチチャネルセッションを報告していることを確認します。 vserver cifs session show *options*
- 4. admin 権限レベルに戻ります。 set -privilege admin

## 例

次の例は、すべての SMB セッションに関する情報を表示します。 1 つのセッションに対して複数の接続が表 示されています。

cluster1::> vserver cifs session show Node: node1 Vserver: vs1 Connection Session Open Idle IDs ID Workstation Windows User Files Time ---------- ------- ---------------- ---------------- --------- --------------- 138683, 138684, 138685 1 10.1.1.1 DOMAIN\ 0 4s Administrator

次の例は、セッション ID 1 が割り当てられた SMB セッションに関する詳細情報を表示します。

cluster1::> vserver cifs session show -session-id 1 -instance Vserver: vs1 Node: node1 Session ID: 1 Connection IDs: 138683,138684,138685 Connection Count: 3 Incoming Data LIF IP Address: 192.1.1.1 Workstation IP Address: 10.1.1.1 Authentication Mechanism: NTLMv1 User Authenticated as: domain-user Windows User: DOMAIN\administrator UNIX User: root Open Shares: 2 Open Files: 5 Open Other: 0 Connected Time: 5s Idle Time: 5s Protocol Version: SMB3 Continuously Available: No Is Session Signed: false NetBIOS Name: -

**SMB** サーバでのデフォルト **Windows** ユーザから **UNIX** ユーザへのマッピングを設定する

ユーザに対する他のマッピングの試行がすべて失敗した場合や、 UNIX と Windows の間 で個々のユーザをマッピングしないようにする場合に使用するデフォルトの UNIX ユー ザを設定できます。ただし、マッピングされていないユーザの認証を失敗にする必要が ある場合は、デフォルト UNIX ユーザを設定しないでください。

このタスクについて

デフォルトでは、デフォルト UNIX ユーザの名前は「 pcuser 」です。これは、デフォルトで、デフォルト UNIX ユーザへのユーザマッピングが有効になっていることを意味します。デフォルトの UNIX ユーザとして 使用する別の名前を指定することもできます。指定する名前は、 Storage Virtual Machine ( SVM )用に設定 されているネームサービスデータベース内に存在する必要があります。このオプションを null 文字列に設定 すると、どのユーザも UNIX デフォルトユーザとして CIFS サーバにアクセスできません。つまり、 CIFS サ ーバにアクセスするためには、各ユーザがパスワードデータベースにアカウントを持つ必要があります。

ユーザがデフォルトの UNIX ユーザアカウントを使用して CIFS サーバに接続するには、次の前提条件を満た す必要があります。

- ユーザが認証されていること。
- ユーザが、 CIFS サーバのローカル Windows ユーザデータベース、 CIFS サーバのホームドメイン、信頼 できるドメイン( CIFS サーバでマルチドメインネームマッピング検索が有効な場合)のいずれかにある こと
- ユーザ名が明示的に null 文字列にマッピングされることはありません。

手順

1. デフォルトの UNIX ユーザを設定します。

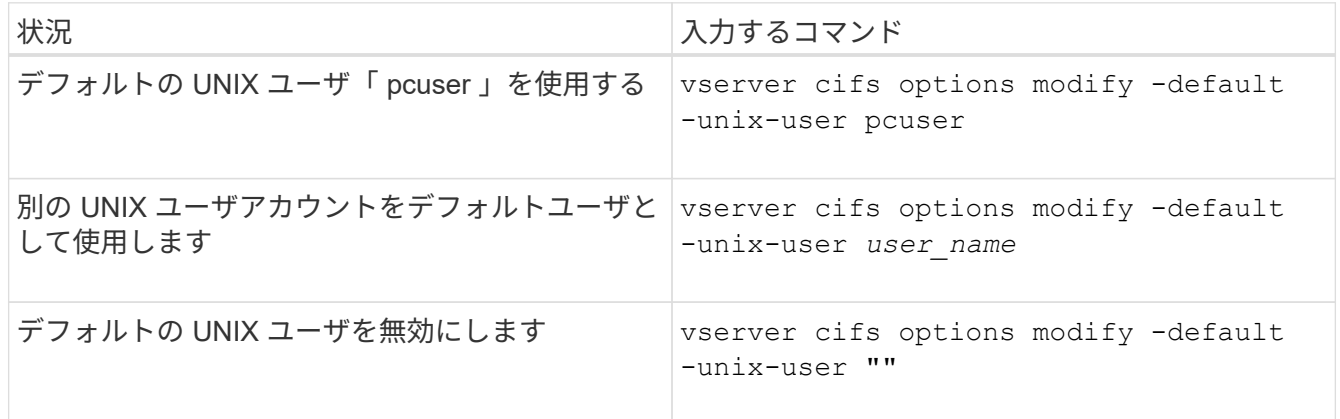

vserver cifs options modify -default-unix-user pcuser

2. デフォルトの UNIX ユーザが正しく設定されていることを確認します。 vserver cifs options show -vserver *vserver\_name*

次の例では、 SVM vs1 のデフォルト UNIX ユーザとゲスト UNIX ユーザの両方が UNIX ユーザ「 pcuser 」を使用するように設定されています。

vserver cifs options show -vserver vs1

```
Vserver: vs1
   Client Session Timeout : 900
 Default Unix Group : -
 Default Unix User : pcuser
 Guest Unix User : pcuser
 Read Grants Exec : disabled
 Read Only Delete : disabled
 WINS Servers : -
```
ゲスト **UNIX** ユーザを設定します

ゲスト UNIX ユーザを設定すると、信頼されていないドメインからログインしたユーザ がゲスト UNIX ユーザにマッピングされ、 CIFS サーバに接続できるようになります。 ただし、信頼されていないドメインのユーザの認証を失敗にする場合は、ゲスト UNIX ユーザを設定しないでください。デフォルトでは、信頼されていないドメインのユーザ による CIFS サーバへの接続は許可されません(ゲスト UNIX アカウントは設定されま せん)。

このタスクについて

ゲスト UNIX アカウントを設定する場合は、次の点に注意する必要があります。

- CIFS サーバがホームドメインまたは信頼できるドメインのドメインコントローラ、ローカルデータベー スのどちらかに対してユーザを認証できず、このオプションが有効である場合、 CIFS サーバはユーザを ゲストユーザとみなし、そのユーザを指定した UNIX ユーザにマッピングします。
- このオプションを null 文字列に設定すると、ゲスト UNIX ユーザは無効になります。
- いずれかの Storage Virtual Machine ( SVM )ネームサービスデータベースで、ゲスト UNIX ユーザとし て使用する UNIX ユーザを作成する必要があります。
- ゲストユーザとしてログインしたユーザは、自動的に CIFS サーバの BUILTIN\guests グループのメンバー になります。
- 「 homedirs-public 」オプションは、認証されたユーザにのみ適用されます。ゲストユーザとしてログイ ンしたユーザは、ホームディレクトリを持ちません。また、他のユーザのホームディレクトリにアクセス することはできません。

手順

1. 次のいずれかを実行します。

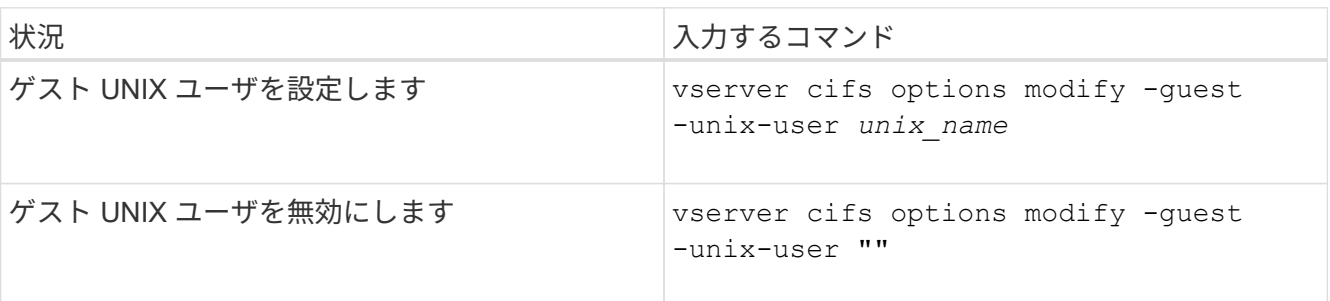

vserver cifs options modify -guest-unix-user pcuser

2. ゲストUNIXユーザが正しく設定されていることを確認します。 vserver cifs options show -vserver *vserver\_name*

次の例では、 SVM vs1 のデフォルト UNIX ユーザとゲスト UNIX ユーザの両方が UNIX ユーザ「 pcuser 」を使用するように設定されています。

vserver cifs options show -vserver vs1

```
Vserver: vs1
   Client Session Timeout : 900
 Default Unix Group : -
 Default Unix User : pcuser
 Guest Unix User : pcuser
 Read Grants Exec : disabled
 Read Only Delete : disabled
 WINS Servers : -
```
**Administrators** グループをルートにマッピングします

環境内のクライアントがすべて CIFS クライアントで、 Storage Virtual Machine ( SVM )がマルチプロトコルストレージシステムとしてセットアップされている場合は、 SVM 上のファイルにアクセスするための root 権限を持つ Windows アカウントが少なくとも 1 つ必要です。 十分なユーザ権限がないため、この SVM を管理できません。

このタスクについて

ただし、ストレージシステムがNTFS専用としてセットアップされている場合は /etc ディレクトリに は、AdministratorsグループがONTAP 構成ファイルにアクセスできるようにするファイルレベルのACLが設定 されています。

手順

1. 権限レベルを advanced に設定します。 set -privilege advanced

2. 必要に応じて、 Administrators グループをルートにマッピングする CIFS サーバオプションを設定しま す。

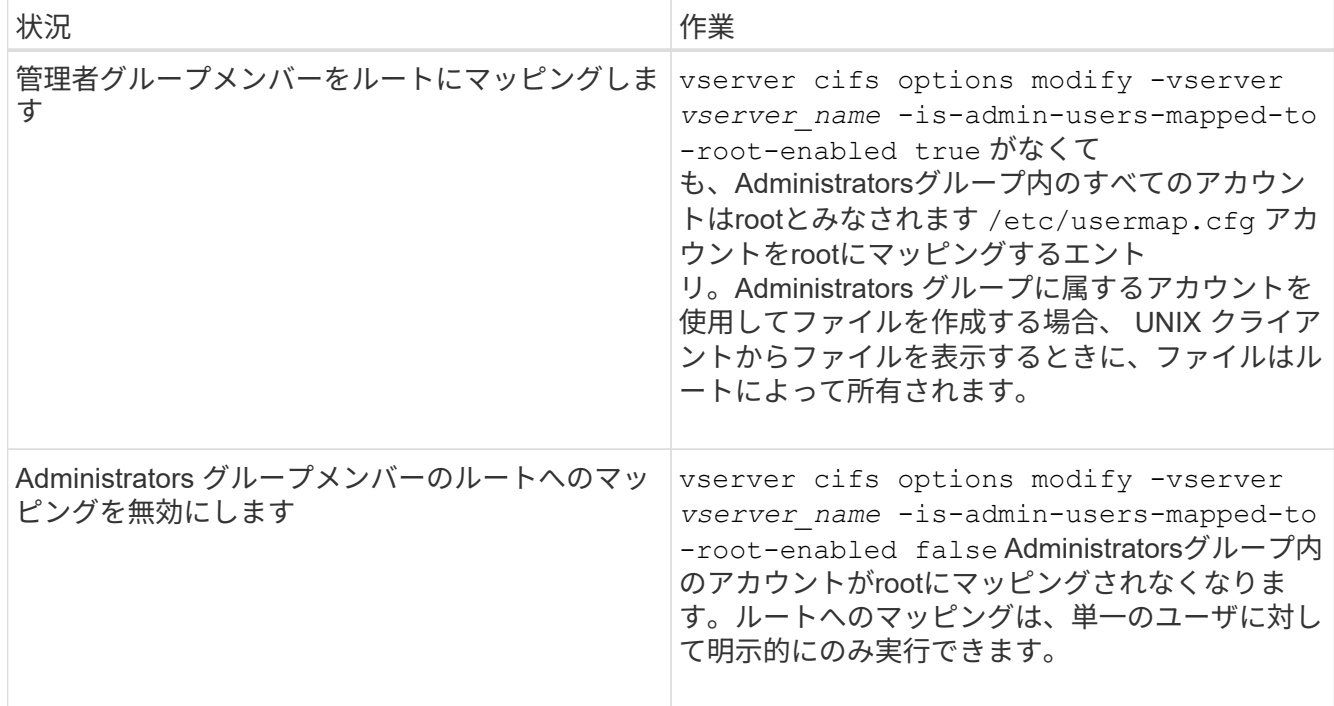

- 3. オプションが目的の値に設定されていることを確認します。 vserver cifs options show -vserver *vserver\_name*
- 4. admin 権限レベルに戻ります。 set -privilege admin

**SMB** セッションを介して接続しているユーザのタイプに関する情報を表示します

SMB セッションを介して接続しているユーザのタイプに関する情報を表示できます。こ れは、適切なタイプのユーザのみが Storage Virtual Machine ( SVM )上の SMB セッシ ョンを介して接続していることを確認するのに役立ちます。

このタスクについて

SMB セッションを介して接続できるユーザのタイプは次のとおりです。

• local-user

ローカル CIFS ユーザとして認証されている

• domain-user

ドメインユーザとして( CIFS サーバのホームドメインまたは信頼できるドメインから)認証されている

• guest-user

ゲストユーザとして認証されています

• anonymous-user

匿名ユーザまたは null ユーザとして認証されています

手順

1. SMBセッションを介して接続しているユーザのタイプを確認します。 vserver cifs session show -vserver *vserver name* -windows-user *windows user name* -fields windowsuser,address,lif-address,user-type

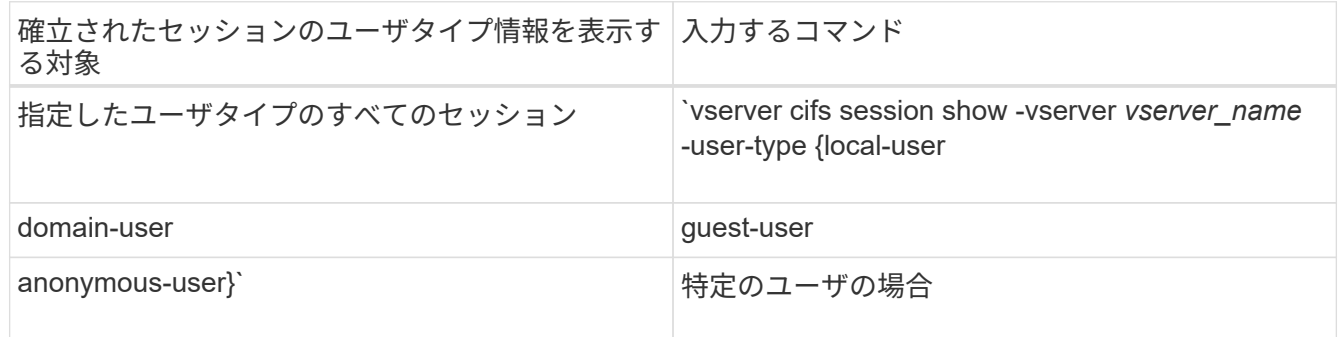

# 例

次のコマンドを実行すると、ユーザ「 iepubs\user1 」によって確立された SVM vs1 上のセッションのユーザ タイプに関するセッション情報が表示されます。

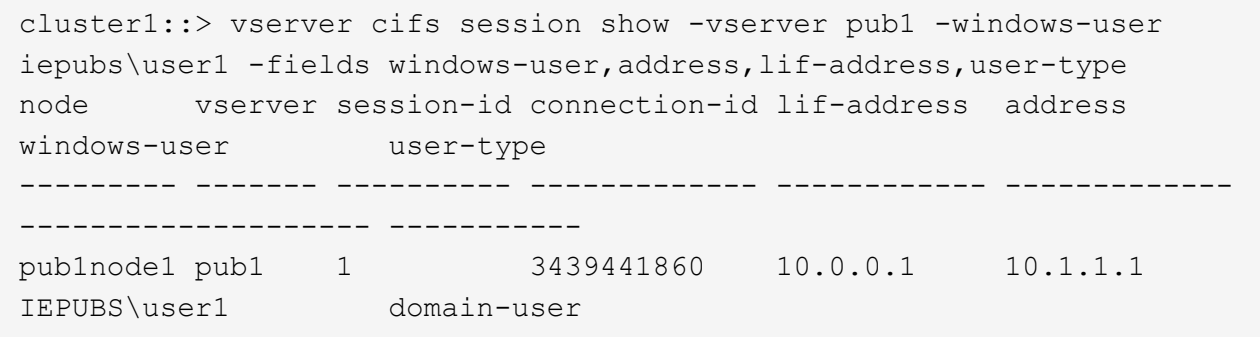

**Windows** クライアントの過剰なリソース消費を制限するコマンドオプション

をクリックします vserver cifs options modify コマンドを使用する と、Windowsクライアントのリソース消費を制御できます。ファイルオープン、セッシ ョンオープン、変更通知要求が異常に多い場合など、正常な範囲を超えてリソースを消 費しているクライアントがある場合に便利です。

には次のオプションがあります vserver cifs options modify Windowsクライアントのリソース消費を 制御するコマンドが追加されました。これらのオプションの最大値を超えると、要求は拒否され、 EMS メッ セージが送信されます。これらのオプションで設定された上限の 80% に達したときにも EMS 警告メッセー ジが送信されます。

• -max-opens-same-file-per-tree

CIFS ツリーあたりの同じファイルの最大オープン数

• -max-same-user-sessions-per-connection

同じユーザが接続ごとに開いたセッションの最大数

• -max-same-tree-connect-per-session

同じ共有に対するセッションあたりの最大ツリー接続数

• -max-watches-set-per-tree

ツリーごとに確立されるウォッチの最大数(別名 *change notifier*)

デフォルトの制限および現在の設定を表示する方法については、マニュアルページを参照してください。

ONTAP 9.4 以降では、 SMB バージョン 2 以降を実行しているサーバで、クライアントからサーバに SMB 接 続で送信できる未処理要求( \_SMB クレジット \_ )の数を制限することができます。SMB クレジットの管理 はクライアント側で開始され、サーバ側で制御されます。

SMB接続で許可できる未処理要求の最大数は、で制御されます -max-credits オプションこのオプションの デフォルト値は 128 です。

従来の **oplock** および **oplock** リースでクライアントのパフォーマンスを向上

従来の **oplock** および **oplock** リースの概要でクライアントのパフォーマンスを向上

便宜的 oplock と oplock リースでは、先読み、あと書き、ロックの各情報を SMB クライ アント側でキャッシングできるよう、特定のファイル共有シナリオでそのクライアント を有効にします。これにより、クライアントは、目的のファイルへのアクセス要求をサ ーバに定期的に通知しなくても、ファイルの読み書きを実行できます。これにより、ネ ットワークトラフィックが軽減され、パフォーマンスが向上します。

oplock リースは oplock を強化したもので、 SMB 2.1 以降のプロトコルで使用できます。oplock リースで は、クライアントが、自身による複数の SMB オープンにおいてキャッシュ状態を取得し、保持できます。

oplock は次の 2 つの方法で制御できます。

- 共有プロパティで、を使用します vserver cifs share create 共有の作成時にコマンドを実行する か、またはを実行します vserver share properties 作成後のコマンド。
- qtreeプロパティ。を使用します volume qtree create コマンドを使用してqtreeを作成するか、コマ ンドを使用します volume qtree oplock 作成後のコマンド。

**oplock** を使用するときの書き込みキャッシュデータ消失に関する考慮事項

状況によっては、あるプロセスがファイルに対して排他的な oplock を保持している場合 に、別のプロセスがそのファイルを開こうとすると、最初のプロセスはキャッシュされ たデータを無効にし、書き込みとロックをフラッシュする必要があります。クライアン トは oplock を放棄し、ファイルにアクセスする必要があります。このフラッシュ時にネ ットワーク障害が発生すると、キャッシュされた書き込みデータが失われる可能性があ ります。

• データ損失の可能性

データの書き込みがキャッシュされるアプリケーションでは、次の場合にそのデータを失う可能性があり

ます。

- 接続は SMB 1.0 を使用して確立されます。
- ファイルに対して排他的な oplock を使用している場合
- oplock を解除するか、ファイルを閉じるように指示された場合
- 書き込みキャッシュをフラッシュするプロセスで、ネットワークまたはターゲットシステムにエラー が発生した場合
- エラー処理および書き込みの完了

キャッシュ自体にはエラー処理がありません。アプリケーションがエラー処理を行います。アプリケーシ ョンがキャッシュへの書き込みを行うと、書き込みは常に完了します。キャッシュがネットワーク経由で ターゲットシステムに書き込みを行う場合、書き込みは完了していると仮定する必要があります。これ は、完了していない場合、データが失われるためです。

<span id="page-1456-0"></span>**SMB** 共有の作成時に **oplock** を有効または無効にします

oplock を使用すると、クライアントによってファイルがロックされてコンテンツがロー カルにキャッシュされるため、ファイル操作のパフォーマンスが向上します。Storage Virtual Machine ( SVM ) 上にある SMB 共有では、 oplock が有効になっています。場 合によっては、 oplock の無効化が必要になることがあります。oplock は共有ごとに有効 または無効にできます。

このタスクについて

共有を含むボリュームで oplock が有効になっているが、その共有の oplock 共有プロパティが無効になってい る場合、その共有の oplock は無効になります。共有での oplock の無効化は、ボリュームの oplock の設定よ りも優先されます。共有で oplock を無効にすると、便宜的 oplock と oplock リースの両方が無効になりま す。

oplock 共有プロパティに加えて、その他の共有プロパティをカンマで区切って指定できます。その他の共有 パラメータを指定することもできます。

## 手順

1. 該当する操作を実行します。

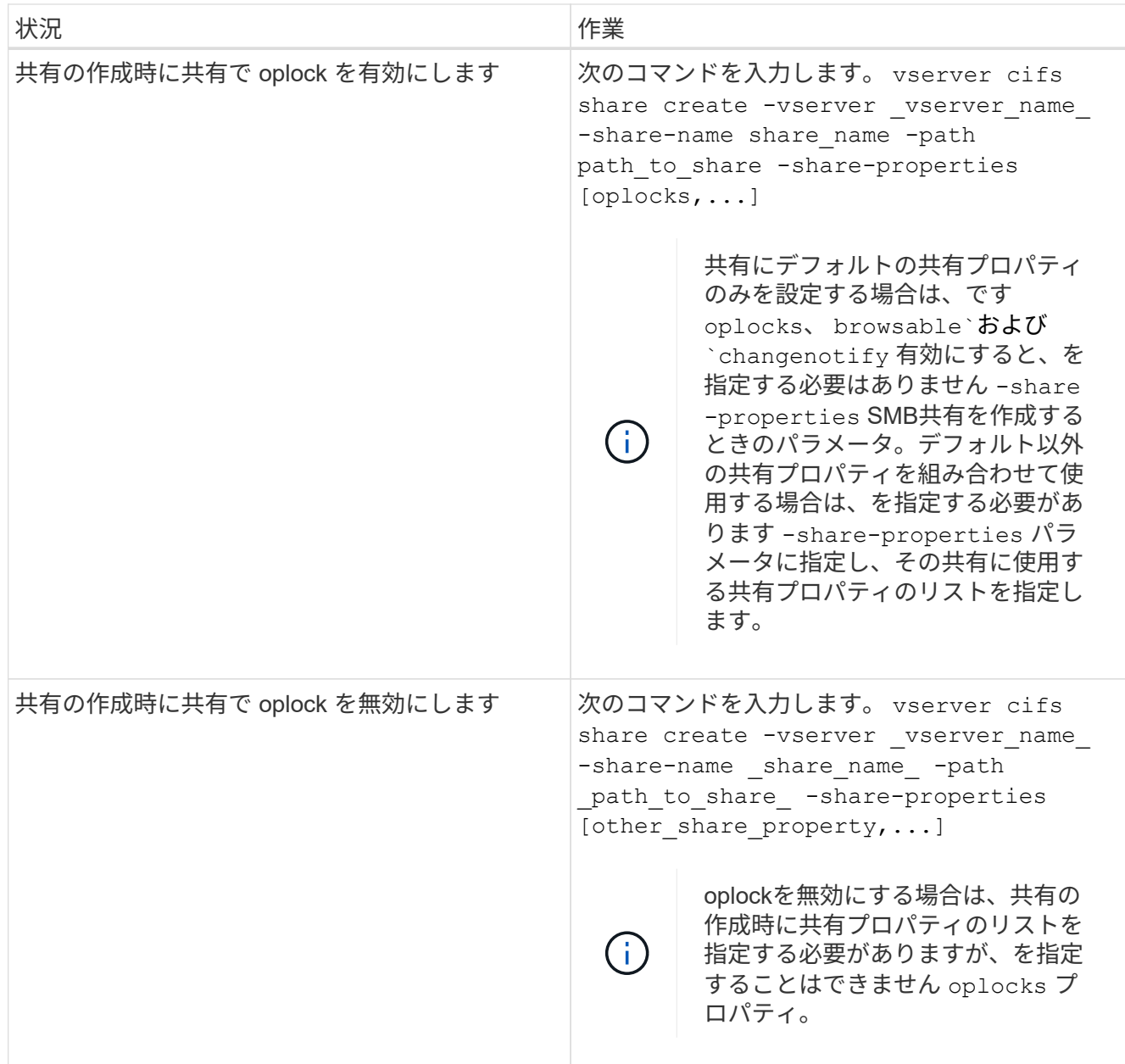

## 関連情報

[既](#page-1458-0)[存](#page-1458-0)[の](#page-1458-0) [SMB](#page-1458-0) [共有](#page-1458-0)[で](#page-1458-0) [oplock](#page-1458-0) [を](#page-1458-0)[有効](#page-1458-0)[または](#page-1458-0)[無効](#page-1458-0)[にします](#page-1458-0)

[oplock](#page-1460-0) [ステータスを](#page-1460-0)[監視](#page-1460-0)[しています](#page-1460-0)

<span id="page-1457-0"></span>ボリュームおよび **qtree** で **oplock** を有効または無効にするためのコマンド

oplock を使用すると、クライアントによってファイルがロックされてコンテンツがロー カルにキャッシュされるため、ファイル操作のパフォーマンスが向上します。ボリュー ムや qtree の oplock を有効または無効にするためのコマンドを理解しておく必要があり ます。また、いつボリュームおよび qtree で oplock を有効または無効にできるかについ ても理解しておく必要があります。

• ボリュームではデフォルトで oplock が有効になっています。

- ボリュームの作成時に oplock を無効にすることはできません。
- 既存の SVM のボリュームでは、 oplock をいつでも有効または無効にできます。
- SVM の qtree では oplock を有効にできます。

oplock モードの設定は、すべてのボリュームのデフォルトの qtree である qtree ID 0 のプロパティで す。qtree の作成時に oplock 設定を指定しない場合、 qtree は親ボリュームの oplock 設定を継承します。 この設定はデフォルトで有効になっています。ただし、新しい qtree に oplock 設定を指定すると、ボリュ ームの oplock 設定よりも優先されます。

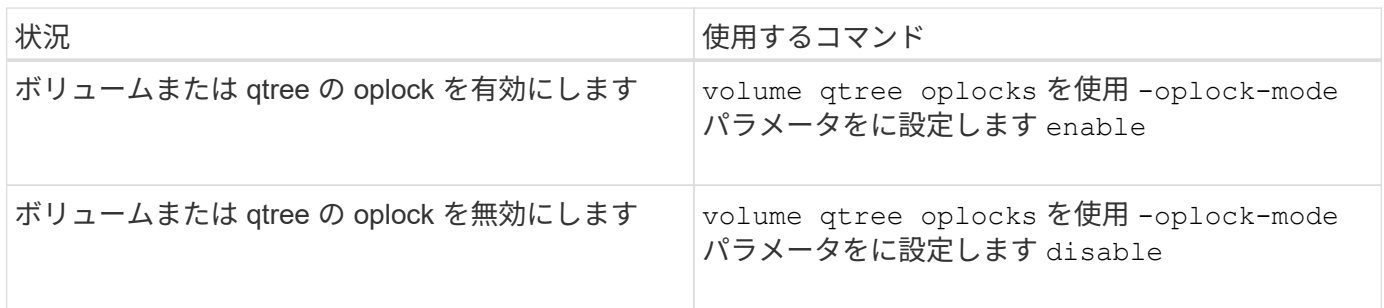

関連情報

[oplock](#page-1460-0) [ステータスを](#page-1460-0)[監視](#page-1460-0)[しています](#page-1460-0)

<span id="page-1458-0"></span>既存の **SMB** 共有で **oplock** を有効または無効にします

Storage Virtual Machine ( SVM )上の SMB 共有では、 oplock がデフォルトで有効に なっています。場合によっては、 oplock の無効化が必要になることがあります。また は、以前に共有で oplock を無効にした場合に、 oplock を再度有効にすることもできま す。

このタスクについて

共有を含むボリュームで oplock が有効になっているが、その共有の oplock 共有プロパティが無効になってい る場合、その共有の oplock は無効になります。共有での oplock の無効化は、ボリュームでの oplock の有効 化よりも優先されます。共有で oplock を無効にすると、便宜的 oplock と oplock リースの両方が無効になり ます。既存の共有での oplock の有効化と無効化はいつでも実行できます。

ステップ

1. 該当する操作を実行します。

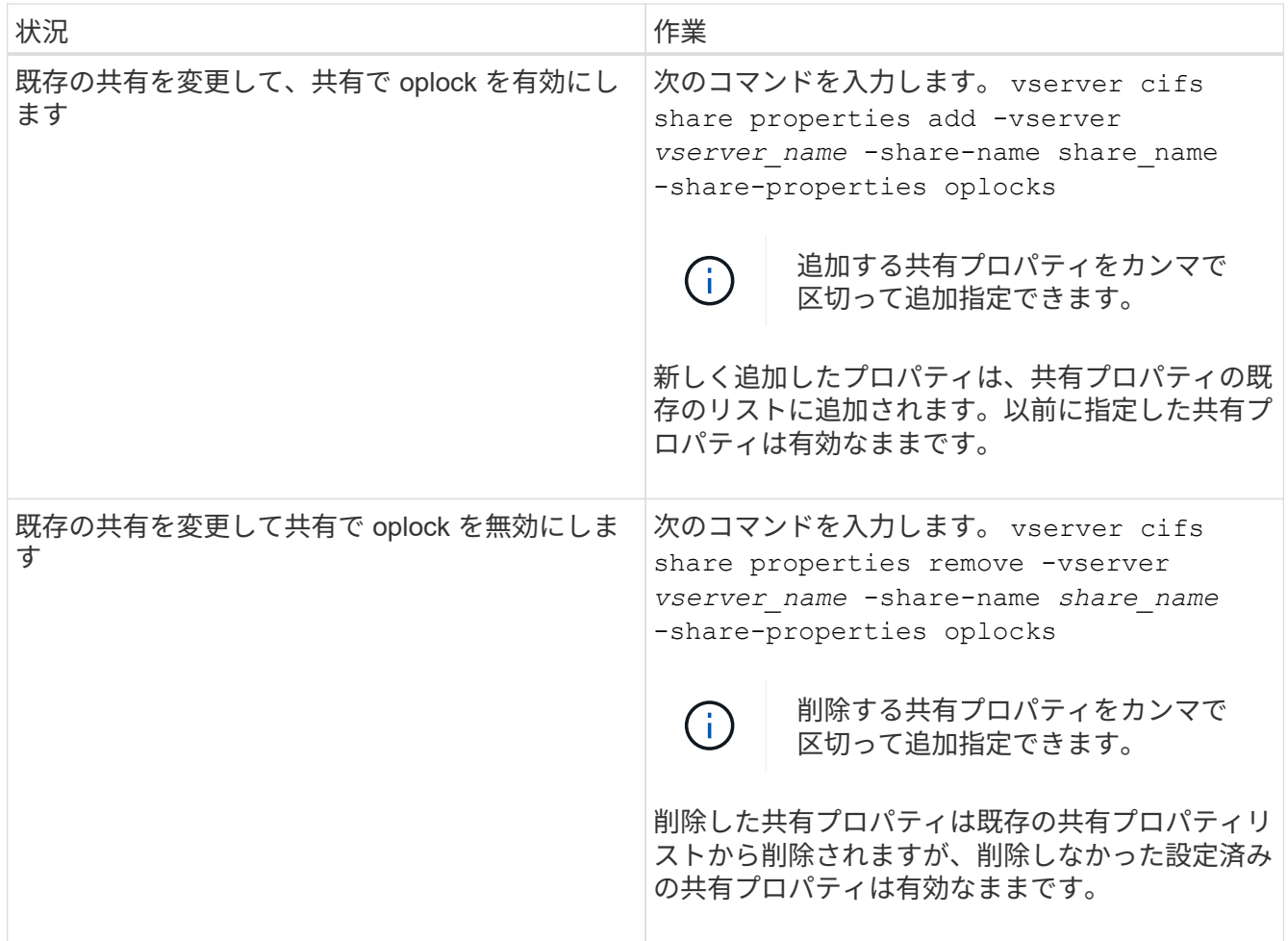

# 例

次のコマンドは、 Storage Virtual Machine ( SVM 、旧 Vserver ) vs1 上の「 Engineering 」という名前の共 有の oplock を有効にします。

cluster1::> vserver cifs share properties add -vserver vs1 -share-name Engineering -share-properties oplocks cluster1::> vserver cifs share properties show Vserver Share Properties ---------------- ---------------- ---------------- vs1 Engineering oplocks browsable changenotify showsnapshot

次のコマンドは、 SVM vs1 上の「 Engineering 」という名前の共有の oplock を無効にします。

```
cluster1::> vserver cifs share properties remove -vserver vs1 -share-name
Engineering -share-properties oplocks
cluster1::> vserver cifs share properties show
Vserver Share Properties
---------------- ---------------- -----------------
vs1 Engineering browsable
                                 changenotify
                                 showsnapshot
```
#### 関連情報

[SMB](#page-1456-0) [共有](#page-1456-0)[の作成時における](#page-1456-0) [oplock](#page-1456-0) [の](#page-1456-0)[有効](#page-1456-0)[化と](#page-1456-0)[無効](#page-1456-0)[化](#page-1456-0)

[oplock](#page-1460-0) [ステータスを](#page-1460-0)[監視](#page-1460-0)[しています](#page-1460-0)

[既](#page-1527-0)[存](#page-1527-0)[の](#page-1527-0) [SMB](#page-1527-0) [共有](#page-1527-0)[に対する](#page-1527-0)[共有](#page-1527-0)[プロパティの追加または削除](#page-1527-0)

<span id="page-1460-0"></span>**oplock** ステータスを監視します

oplock ステータスについて、情報を監視、表示できます。この情報を使用して、 oplock が設定されたファイル、 oplock のレベルや oplock の状態レベル、 oplock リースの使用 の有無を確認できます。また、手動での解除が必要となる可能性のあるロックについ て、情報を確認することもできます。

このタスクについて

すべての oplock についての情報を要約形式または詳細なリスト形式で表示できます。オプションのパラメー タを使用すると、既存のロックの一部について情報を表示することもできます。たとえば、クライアントの IP アドレスやパスを指定して、該当するロックのみを返すように指定できます。

従来の oplock および oplock リースについて、次の情報を表示できます。

- oplock が有効な SVM 、ノード、ボリューム、 LIF
- ロック UUID
- oplock が有効なクライアントの IP アドレス
- oplock が有効なパス
- ロックのプロトコル ( SMB ) およびロックのタイプ ( oplock )
- ロックの状態
- oplock レベル
- 接続の状態および SMB の有効期限
- oplock リースが許可されている場合は、 Open Group ID

を参照してください vserver oplocks show 各パラメータの詳細な概要 のマニュアルページ

手順

1. を使用してoplockステータスを表示します vserver locks show コマンドを実行します

例

次のコマンドは、すべてのロックに関するデフォルトの情報を表示します。表示されたファイルのoplockは、 で許可されています read-batch oplockレベル:

```
cluster1::> vserver locks show
Vserver: vs0
Volume Object Path LIF Protocol Lock Type Client
-------- ------------------ ----------- --------- ----------- ----------
vol1 /vol1/notes.txt node1_data1
                                      cifs share-level 192.168.1.5
          Sharelock Mode: read_write-deny_delete
                                               op-lock 192.168.1.5
          Oplock Level: read-batch
```
次の例は、パスのファイルに対するロックに関する詳細情報を表示します /data2/data2\_2/intro.pptx。を使用してファイルにoplockリースが許可されています batch IPアドレ スがのクライアントに対するoplockレベル 10.3.1.3:

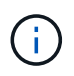

詳細情報を表示する場合に、このコマンドを使用すると、 oplock の情報と共有ロックの情報を 別々に表示できます。この例では、 oplock の情報のみが表示されています。

cluster1::> vserver lock show -instance -path /data2/data2\_2/intro.pptx Vserver: vs1 Volume: data2\_2 Logical Interface: lif2 Object Path: /data2/data2\_2/intro.pptx Lock UUID: ff1cbf29-bfef-4d91-ae06-062bf69212c3 Lock Protocol: cifs Lock Type: op-lock Node Holding Lock State: node3 Lock State: granted Bytelock Starting Offset: - Number of Bytes Locked: - Bytelock is Mandatory: - Bytelock is Exclusive: - Bytelock is Superlock: - Bytelock is Soft: - Oplock Level: batch Shared Lock Access Mode: - Shared Lock is Soft: - Delegation Type: - Client Address: 10.3.1.3 SMB Open Type: - SMB Connect State: connected SMB Expiration Time (Secs): - SMB Open Group ID: 78a90c59d45ae211998100059a3c7a00a007f70da0f8ffffcd445b0300000000

## 関連情報

[SMB](#page-1456-0) [共有](#page-1456-0)[の作成時における](#page-1456-0) [oplock](#page-1456-0) [の](#page-1456-0)[有効](#page-1456-0)[化と](#page-1456-0)[無効](#page-1456-0)[化](#page-1456-0)

[既](#page-1458-0)[存](#page-1458-0)[の](#page-1458-0) [SMB](#page-1458-0) [共有](#page-1458-0)[で](#page-1458-0) [oplock](#page-1458-0) [を](#page-1458-0)[有効](#page-1458-0)[または](#page-1458-0)[無効](#page-1458-0)[にします](#page-1458-0)

[ボリュームおよび](#page-1457-0) [qtree](#page-1457-0) [で](#page-1457-0) [oplock](#page-1457-0) [を](#page-1457-0)[有効](#page-1457-0)[または](#page-1457-0)[無効](#page-1457-0)[にするためのコマンド](#page-1457-0)

**SMB** サーバへのグループポリシーオブジェクトの適用

**SMB** サーバへのグループポリシーオブジェクトの適用の概要の説明を参照してください

SMBサーバは、グループポリシーオブジェクト(GPO)をサポートしています。GPO は、Active Directory環境のコンピュータに適用される グループポリシー属性 と呼ばれ る一連のルールです。GPO を使用して、同じ Active Directory ドメインに属するクラス タ上のすべての Storage Virtual Machine ( SVM )の設定を一元管理できます。

SMBサーバでGPOが有効になっている場合、ONTAPはActive DirectoryサーバにLDAPクエリを送信してGPO 情報を要求します。SMBサーバに適用可能なGPO定義がある場合、Active Directoryサーバは次のGPO情報を

返します。

- GPO 名
- 現在の GPO バージョン
- GPO 定義の場所
- GPO ポリシーセットの Universally Unique Identifier ( UUID )一覧

#### 関連情報

[DAC](#page-1541-0) [\(](#page-1541-0)[ダ](#page-1541-0)[イ](#page-1541-0)[ナ](#page-1541-0)[ミックアクセス制御\)を使用したフ](#page-1541-0)[ァ](#page-1541-0)[イルアクセスの保護](#page-1541-0)

["SMB](#page-2290-0) [および](#page-2290-0) [NFS](#page-2290-0) [の](#page-2290-0)[監査](#page-2290-0)[とセキュリティトレース](#page-2290-0)["](#page-2290-0)

<span id="page-1463-0"></span>サポートされる **GPO**

すべてのグループポリシーオブジェクト (GPO) を CIFS 対応の Storage Virtual Machine ( SVM )に適用できるわけではありませんが、 SVM では関連する GPO を認 識して処理することができます。

SVM で現在サポートされている GPO は次のとおりです。

• 高度な監査ポリシー設定:

オブジェクトへのアクセス:集約型アクセスポリシーのステージング

次の設定を含む集約型アクセスポリシー( CAP)のステージングで監査対象となるイベントのタイプを 指定します。

- 監査しないでください
- 成功イベントのみ監査
- 失敗イベントのみ監査
- 成功イベントと失敗イベントの両方を監査します

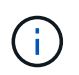

3 つの監査オプション(成功イベントのみ監査、失敗イベントのみ監査、成功イベント と失敗イベントの両方を監査)のいずれかが設定されている場合、ONTAP は成功イベ ントと失敗イベントの両方を監査します。

を使用して設定します Audit Central Access Policy Staging を設定します Advanced Audit Policy Configuration/Audit Policies/Object Access GPO:

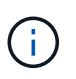

高度な監査ポリシー構成 GPO 設定を使用するには、その設定を適用する CIFS 対応の SVM 上で監査を構成する必要があります。SVM で監査が構成されていない場合、 GPO 設 定は適用されず、破棄されます。

• レジストリ設定:

◦ CIFS 対応の SVM のグループポリシーの更新間隔

を使用して設定します Registry GPO:

◦ グループポリシーの更新間隔のランダムオフセット

を使用して設定します Registry GPO:

◦ BranchCache のハッシュの発行

BranchCache のハッシュの発行 GPO は、 BranchCache の動作モードに対応します。次の 3 つの動 作モードがサポートされています。

- 共有ごと
- all-shares
- 無効 を使用して設定します Registry GPO:
- BranchCache のハッシュバージョンサポート

次の 3 つのハッシュバージョン設定がサポートされています。

- BranchCache バージョン 1.7
- BranchCache バージョン 1.7
- BranchCacheバージョン1および2 を使用して設定します Registry GPO:

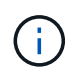

BranchCache GPO 設定を使用するには、その設定を適用する CIFS 対応の SVM 上で BranchCache を構成する必要があります。SVM で BranchCache が構成されていない場 合、 GPO 設定は適用されず、破棄されます。

- セキュリティ設定
	- 監査ポリシーとイベントログ
		- ログオンイベントを監査します

次の設定を含む監査対象となるログオンイベントの種類を指定します。

- 監査しないでください
- 成功イベントのみ監査
- 障害イベントの監査
- 成功イベントと失敗イベントの両方を監査します を使用して設定します Audit logon events を設定します Local Policies/Audit Policy GPO:

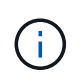

3 つの監査オプション(成功イベントのみ監査、失敗イベントのみ監査、成功イベ ントと失敗イベントの両方を監査)のいずれかが設定されている場合、 ONTAP は 成功イベントと失敗イベントの両方を監査します。

▪ オブジェクトへのアクセスを監査する

次の設定を含む監査対象となるオブジェクトアクセスの種類を指定します。

- 監査しないでください
- 成功イベントのみ監査
- 障害イベントの監査
- 成功イベントと失敗イベントの両方を監査します を使用して設定します Audit object access を設定します Local Policies/Audit Policy GPO:

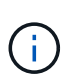

3 つの監査オプション(成功イベントのみ監査、失敗イベントのみ監査、成功イベ ントと失敗イベントの両方を監査)のいずれかが設定されている場合、 ONTAP は 成功イベントと失敗イベントの両方を監査します。

▪ ログの保持方法

次の設定を含む監査ログの保持方法を指定します。

- ログファイルのサイズが最大ログサイズを超えたら、イベントログを上書きします
- イベントログを上書きしない(手動でログを消去) を使用して設定します Retention method for security log を設定します Event Log GPO:
- 最大ログサイズ

監査ログの最大サイズを指定します。

を使用して設定します Maximum security log size を設定します Event Log GPO:

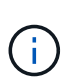

監査ポリシーとイベントログ GPO 設定を使用するには、その設定を適用する CIFS 対 応の SVM 上で監査を構成する必要があります。SVM で監査が構成されていない場合、 GPO 設定は適用されず、破棄されます。

◦ ファイルシステムのセキュリティ

GPO を通してファイルセキュリティを適用するファイルまたはディレクトリのリストを指定します。

を使用して設定します File System GPO:

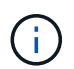

SVM 内にファイルシステムセキュリティ GPO を構成するボリュームパスが存在して いる必要があります。

◦ Kerberos ポリシー

▪ 最大クロックスキュー

コンピュータクロック同期の最大許容誤差を分単位で指定します。

を使用して設定します Maximum tolerance for computer clock synchronization を設 定します Account Policies/Kerberos Policy GPO:

▪ チケットの有効期間

ユーザチケットの最大有効期間を時間単位で指定します。

を使用して設定します Maximum lifetime for user ticket を設定します Account Policies/Kerberos Policy GPO:

▪ チケットの更新の有効期間

ユーザチケットの更新の最大有効期間を日単位で指定します。

を使用して設定します Maximum lifetime for user ticket renewal を設定します Account Policies/Kerberos Policy GPO:

◦ ユーザ権限の割り当て(権限)

▪ 所有権を取得します

セキュリティ保護が可能なオブジェクトの所有権を持つユーザとグループのリストを指定しま す。

を使用して設定します Take ownership of files or other objects を設定します Local Policies/User Rights Assignment GPO:

▪ セキュリティ権限

ファイル、フォルダ、 Active Directory オブジェクトなどの個々のリソースへのオブジェクトアク セスの監査オプションを指定できるユーザとグループのリストを指定します。

を使用して設定します Manage auditing and security log を設定します Local Policies/User Rights Assignment GPO:

• 通知権限の変更(トラバースチェックのバイパス)

ユーザとグループがトラバースするディレクトリに対する権限を持っていなくても、ディレクト リツリーをトラバースできるユーザとグループのリストを指定します。

ファイルやディレクトリの変更通知を受け取るユーザにも同じ権限が必要です。を使用して設定しま す Bypass traverse checking を設定します Local Policies/User Rights Assignment GPO:

◦ レジストリ値

▪ 署名要求設定

SMB 署名要求が有効になっているか無効になっているかを示します。

を使用して設定します Microsoft network server: Digitally sign communications (always) を設定します Security Options GPO:

◦ restrict anonymous (匿名の制限

匿名ユーザの制限内容に次の 3 つの GPO 設定を指定します。

▪ Security Account Manager ( SAM )アカウントを列挙しない:

このセキュリティ設定は、コンピュータへの匿名接続に付与される追加の権限を決定します。こ のオプションはと表示されます no-enumeration ONTAP (有効になっている場合)。

を使用して設定します Network access: Do not allow anonymous enumeration of SAM accounts を設定します Local Policies/Security Options GPO:

▪ SAM アカウントと共有は列挙しません

このセキュリティ設定で、匿名による SAM アカウントと共有の列挙を許可するかどうかを決定し ます。このオプションはと表示されます no-enumeration ONTAP (有効になっている場合)。

を使用して設定します Network access: Do not allow anonymous enumeration of SAM accounts and shares を設定します Local Policies/Security Options GPO:

▪ 共有と名前付きパイプへの匿名アクセスを制限します

共有とパイプへの匿名アクセスを制限します。このオプションはと表示されます no-access ONTAP (有効になっている場合)。

を使用して設定します Network access: Restrict anonymous access to Named Pipes and Shares を設定します Local Policies/Security Options GPO:

定義済みおよび適用済みのグループポリシーに関する情報を表示する場合は、 Resultant restriction for anonymous user Outputフィールドには、3つのrestrict anonymous GPO設 定による制限に関する情報が表示されます。表示される可能性がある制限結果は、次のとおりで す。

◦ no-access

匿名ユーザは、指定された共有と名前付きパイプへのアクセスを拒否され、 SAM アカウントと共有 を列挙できません。この制限結果は、の場合に表示されます Network access: Restrict anonymous access to Named Pipes and Shares GPOが有効になっている。

◦ no-enumeration

匿名ユーザは、指定された共有と名前付きパイプにアクセスできますが、 SAM アカウントと共有は 列挙できません。この制限は、次の両方の条件に該当する場合に適用されます。

- 。 Network access: Restrict anonymous access to Named Pipes and Shares GPOが無効になっています。
- またはをクリックします Network access: Do not allow anonymous enumeration of SAM accounts または Network access: Do not allow anonymous enumeration of SAM accounts and shares GPOが有効になっている。

◦ no-restriction

匿名ユーザにはフルアクセスが付与され、列挙できます。この制限は、次の両方の条件に該当する場 合に適用されます。

- 。 Network access: Restrict anonymous access to Named Pipes and Shares GPOが無効になっています。
- 両方とも Network access: Do not allow anonymous enumeration of SAM accounts

および Network access: Do not allow anonymous enumeration of SAM accounts and shares GPOが無効になっている。

▪ 制限されたグループ

制限されたグループを設定して、組み込みまたはユーザ定義のグループのメンバーシップを一 元管理することができます。グループポリシーを通して制限されたグループを適用する場合、 CIFS サーバローカルグループのメンバーシップは、適用されるグループポリシーで定義され ているメンバーリスト設定に一致するように自動的に設定されます。

を使用して設定します Restricted Groups GPO:

• 集約型アクセスポリシーの設定

集約型アクセスポリシーのリストを指定します。集約型アクセスポリシーと関連付けられた集約型アクセ スポリシールールによって、 SVM 上の複数のファイルに対するアクセス権限が決定されます。

関連情報

[CIFS](#page-1469-0) [サーバ上で](#page-1469-0) [GPO](#page-1469-0) [サポートを](#page-1469-0)[有効](#page-1469-0)[または](#page-1469-0)[無効](#page-1469-0)[にします](#page-1469-0)

[DAC](#page-1541-0) [\(](#page-1541-0)[ダ](#page-1541-0)[イ](#page-1541-0)[ナ](#page-1541-0)[ミックアクセス制御\)を使用したフ](#page-1541-0)[ァ](#page-1541-0)[イルアクセスの保護](#page-1541-0)

["SMB](#page-2290-0) [および](#page-2290-0) [NFS](#page-2290-0) [の](#page-2290-0)[監査](#page-2290-0)[とセキュリティトレース](#page-2290-0)["](#page-2290-0)

[CIFS](#page-1417-0) [サーバの](#page-1417-0) [Kerberos](#page-1417-0) [セキュリティ設定の](#page-1417-0)[変更](#page-1417-0)

[BranchCache](#page-1701-0) [を使用したブランチオフィスでの](#page-1701-0) [SMB](#page-1701-0) [共有](#page-1701-0)[のコンテン](#page-1701-0)[ツ](#page-1701-0)[のキ](#page-1701-0)[ャ](#page-1701-0)[ッシュ](#page-1701-0)

[SMB](#page-1424-0) [署名](#page-1424-0)[を使用した](#page-1424-0)[ネ](#page-1424-0)[ットワークセキュリティの強化](#page-1424-0)

[トラバースチェックのバイパスの設定](#page-1600-0)

[匿](#page-1410-0)[名](#page-1410-0)[ユーザのアクセス制限を設定します](#page-1410-0)

<span id="page-1468-0"></span>**SMB** サーバで **GPO** を使用するための要件

SMB サーバでグループポリシーオブジェクト( GPO )を使用するには、いくつかの要 件を満たしている必要があります。

- クラスタで SMB のライセンスが有効になっている必要があります。SMBライセンスはに含まれていま す。 ["ONTAP One"](https://docs.netapp.com/us-en/ontap/system-admin/manage-licenses-concept.html#licenses-included-with-ontap-one)。ONTAP Oneをお持ちでなく、ライセンスがインストールされていない場合は、営業 担当者にお問い合わせください。
- SMB サーバが設定され、 Windows Active Directory ドメインに参加している必要があります。
- SMB サーバ管理ステータスがオンになっている必要があります。
- GPO が設定され、 SMB サーバコンピュータオブジェクトを含む Windows Active Directory の組織単位( OU)に適用されている必要があります。
- SMB サーバで GPO のサポートが有効になっている必要があります。

<span id="page-1469-0"></span>**CIFS** サーバ上で **GPO** のサポートを有効または無効にします

CIFS サーバでグループポリシーオブジェクト ( GPO) のサポートを有効または無効に できます。CIFS サーバ上で GPO のサポートを有効にすると、グループポリシー( CIFS サーバコンピュータオブジェクトを含む組織単位に適用されるポリシー)に定義さ れている該当する GPO が CIFS サーバに適用されます。

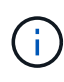

このタスクについて

GPO はワークグループモードの CIFS サーバでは有効にできません。

手順

1. 次のいずれかを実行します。

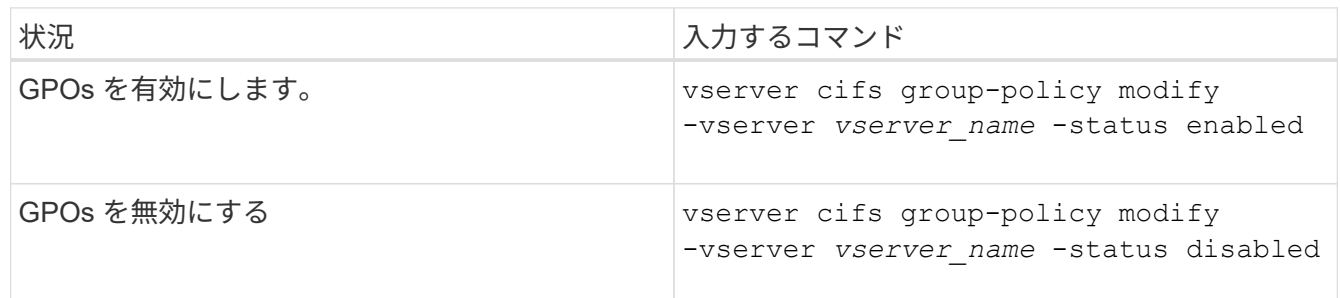

2. GPOサポートが目的の状態になっていることを確認します。 vserver cifs group-policy show -vserver +vserver name

ワークグループモードの CIFS サーバのグループポリシーステータスは「 disabled 」と表示されます。

例

次の例は、 Storage Virtual Machine ( SVM ) vs1 で GPO サポートを有効にします。

cluster1::> vserver cifs group-policy modify -vserver vs1 -status enabled

cluster1::> vserver cifs group-policy show -vserver vs1

 Vserver: vs1 Group Policy Status: enabled

## 関連情報

[サポートされる](#page-1463-0) [GPO](#page-1463-0)

[CIFS](#page-1468-0)[サーバで](#page-1468-0)[GPO](#page-1468-0)[を使用するための要件](#page-1468-0)

[CIFS](#page-1470-0) [サーバでの](#page-1470-0) [GPO](#page-1470-0) [の](#page-1470-0)[更](#page-1470-0)[新](#page-1470-0)[方法](#page-1470-0)

[CIFS](#page-1470-1) [サーバ上の](#page-1470-1) [GPO](#page-1470-1) [設定を](#page-1470-1)[手](#page-1470-1)[動で](#page-1470-1)[更](#page-1470-1)[新します](#page-1470-1)

## [GPO](#page-1471-0) [設定に](#page-1471-0)[関](#page-1471-0)[する](#page-1471-0)[情報](#page-1471-0)[を](#page-1471-0)[表示](#page-1471-0)[します](#page-1471-0)

<span id="page-1470-0"></span>**CIFS** サーバでの **GPO** の更新方法の概要

デフォルトでは、 ONTAP はグループポリシーオブジェクト ( GPO) の変更を 90 分に 1 回取得して適用します。セキュリティ設定は 16 時間ごとに更新されます。ONTAP で 自動的に更新される前に GPO を更新し、新しい GPO ポリシー設定を適用するには、 ONTAP コマンドを使用して CIFS サーバで手動更新をトリガーします。

• デフォルトでは、すべての GPO を 90 分に 1 回確認し、必要に応じて更新。

この間隔は設定可能で、を使用して設定できます Refresh interval および Random offset GPO設 定。

ONTAP は、 GPO の変更がないかどうかを Active Directory に照会します。Active Directory に記録されて いる GPO のバージョン番号が CIFS サーバ上の GPO のバージョン番号より大きい場合、 ONTAP は新し い GPO を取得して適用します。バージョン番号が同じ場合、 CIFS サーバ上の GPO は更新されません。

• セキュリティ設定の GPO を 16 時間に 1 回更新。

ONTAP は、変更の有無にかかわらず、 16 時間に 1 回セキュリティ設定の GPO を取得して適用します。

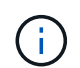

デフォルト値の 16 時間は、現在の ONTAP バージョンでは変更できません。これは Windows クライアントのデフォルト設定です。

• ONTAP コマンドを使用して手動ですべての GPO を更新。

このコマンドは、ウィンドウをシミュレートします gpupdate.exe`/force`コマンド。

#### 関連情報

[CIFS](#page-1470-1) [サーバ上の](#page-1470-1) [GPO](#page-1470-1) [設定を](#page-1470-1)[手](#page-1470-1)[動で](#page-1470-1)[更](#page-1470-1)[新します](#page-1470-1)

<span id="page-1470-1"></span>**CIFS** サーバ上の **GPO** 設定を手動で更新します

CIFS サーバの Group Policy Object ( GPO ; グループポリシーオブジェクト)設定を 直ちに更新するには、設定を手動で更新します。変更された設定のみを更新すること も、以前に適用されていて変更されていない設定を含めてすべての設定を強制的に更新 することもできます。

ステップ

1. 適切な操作を実行します。

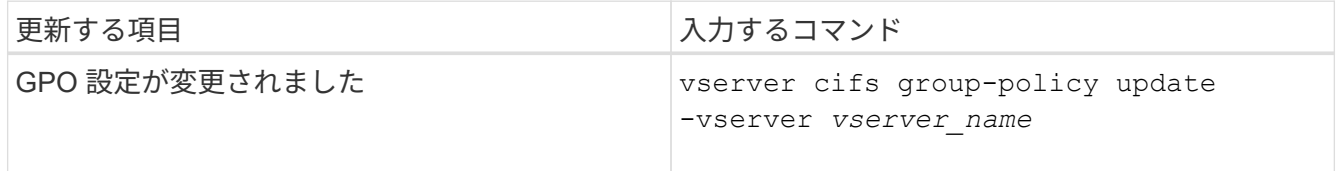

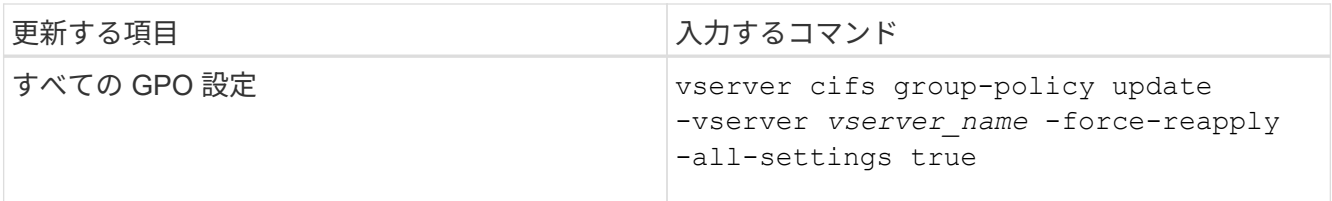

関連情報

[CIFS](#page-1470-0) [サーバでの](#page-1470-0) [GPO](#page-1470-0) [の](#page-1470-0)[更](#page-1470-0)[新](#page-1470-0)[方法](#page-1470-0)

<span id="page-1471-0"></span>**GPO** 設定に関する情報を表示します

Active Directory で定義されているグループポリシーオブジェクト (GPO)設定および CIFS サーバに適用されている GPO 設定に関する情報を表示できます。

このタスクについて

CIFS サーバが属しているドメインの Active Directory で定義されているすべての GPO 設定に関する情報を表 示するか、または CIFS サーバに適用されている GPO 設定に関する情報のみを表示することができます。

手順

1. 次のいずれかの操作を実行し、 GPO 設定に関する情報を表示します。

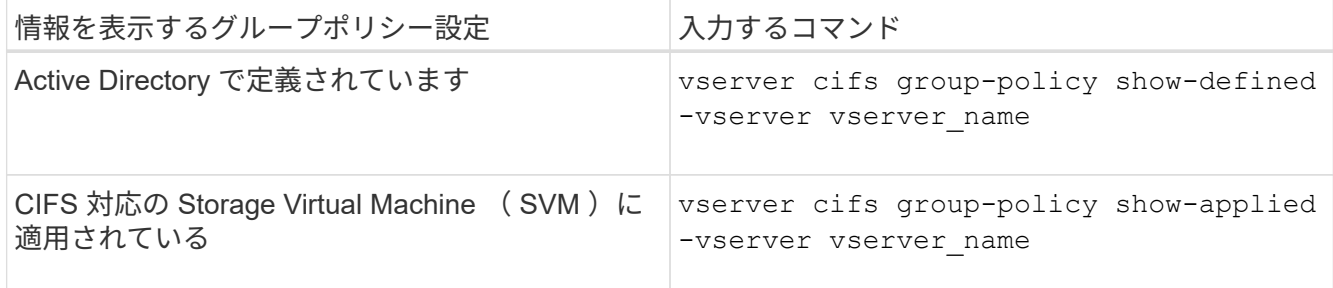

例

次の例は、 vs1 という CIFS 対応の SVM が属する Active Directory で定義されている GPO 設定を表示しま す。

```
cluster1::> vserver cifs group-policy show-defined -vserver vs1
Vserver: vs1
-----------------------------
         GPO Name: Default Domain Policy
         Level: Domain
        Status: enabled
    Advanced Audit Settings:
        Object Access:
            Central Access Policy Staging: failure
    Registry Settings:
        Refresh Time Interval: 22
```

```
  Refresh Random Offset: 8
      Hash Publication Mode for BranchCache: per-share
      Hash Version Support for BranchCache : version1
  Security Settings:
      Event Audit and Event Log:
          Audit Logon Events: none
          Audit Object Access: success
          Log Retention Method: overwrite-as-needed
          Max Log Size: 16384
      File Security:
          /vol1/home
          /vol1/dir1
      Kerberos:
          Max Clock Skew: 5
          Max Ticket Age: 10
          Max Renew Age: 7
      Privilege Rights:
          Take Ownership: usr1, usr2
          Security Privilege: usr1, usr2
          Change Notify: usr1, usr2
      Registry Values:
          Signing Required: false
      Restrict Anonymous:
          No enumeration of SAM accounts: true
          No enumeration of SAM accounts and shares: false
          Restrict anonymous access to shares and named pipes: true
          Combined restriction for anonymous user: no-access
      Restricted Groups:
          gpr1
          gpr2
  Central Access Policy Settings:
      Policies: cap1
                 cap2
    GPO Name: Resultant Set of Policy
      Status: enabled
  Advanced Audit Settings:
      Object Access:
          Central Access Policy Staging: failure
  Registry Settings:
      Refresh Time Interval: 22
      Refresh Random Offset: 8
      Hash Publication for Mode BranchCache: per-share
      Hash Version Support for BranchCache: version1
  Security Settings:
      Event Audit and Event Log:
```

```
  Audit Logon Events: none
          Audit Object Access: success
          Log Retention Method: overwrite-as-needed
          Max Log Size: 16384
      File Security:
          /vol1/home
          /vol1/dir1
      Kerberos:
          Max Clock Skew: 5
          Max Ticket Age: 10
          Max Renew Age: 7
      Privilege Rights:
          Take Ownership: usr1, usr2
          Security Privilege: usr1, usr2
          Change Notify: usr1, usr2
      Registry Values:
          Signing Required: false
      Restrict Anonymous:
          No enumeration of SAM accounts: true
          No enumeration of SAM accounts and shares: false
          Restrict anonymous access to shares and named pipes: true
          Combined restriction for anonymous user: no-access
      Restricted Groups:
          gpr1
          gpr2
  Central Access Policy Settings:
      Policies: cap1
                 cap2
```
次の例は、 CIFS 対応の SVM vs1 に適用されている GPO 設定を表示します。

```
cluster1::> vserver cifs group-policy show-applied -vserver vs1
Vserver: vs1
-----------------------------
       GPO Name: Default Domain Policy
         Level: Domain
        Status: enabled
    Advanced Audit Settings:
        Object Access:
            Central Access Policy Staging: failure
    Registry Settings:
        Refresh Time Interval: 22
        Refresh Random Offset: 8
        Hash Publication Mode for BranchCache: per-share
```

```
  Hash Version Support for BranchCache: all-versions
  Security Settings:
      Event Audit and Event Log:
          Audit Logon Events: none
          Audit Object Access: success
          Log Retention Method: overwrite-as-needed
          Max Log Size: 16384
      File Security:
          /vol1/home
          /vol1/dir1
      Kerberos:
          Max Clock Skew: 5
          Max Ticket Age: 10
          Max Renew Age: 7
      Privilege Rights:
          Take Ownership: usr1, usr2
          Security Privilege: usr1, usr2
          Change Notify: usr1, usr2
      Registry Values:
          Signing Required: false
      Restrict Anonymous:
          No enumeration of SAM accounts: true
          No enumeration of SAM accounts and shares: false
          Restrict anonymous access to shares and named pipes: true
          Combined restriction for anonymous user: no-access
      Restricted Groups:
          gpr1
          gpr2
  Central Access Policy Settings:
      Policies: cap1
                 cap2
    GPO Name: Resultant Set of Policy
       Level: RSOP
  Advanced Audit Settings:
      Object Access:
          Central Access Policy Staging: failure
  Registry Settings:
      Refresh Time Interval: 22
      Refresh Random Offset: 8
      Hash Publication Mode for BranchCache: per-share
      Hash Version Support for BranchCache: all-versions
  Security Settings:
      Event Audit and Event Log:
          Audit Logon Events: none
          Audit Object Access: success
```

```
  Log Retention Method: overwrite-as-needed
          Max Log Size: 16384
      File Security:
          /vol1/home
          /vol1/dir1
      Kerberos:
          Max Clock Skew: 5
          Max Ticket Age: 10
          Max Renew Age: 7
      Privilege Rights:
          Take Ownership: usr1, usr2
          Security Privilege: usr1, usr2
          Change Notify: usr1, usr2
      Registry Values:
          Signing Required: false
      Restrict Anonymous:
          No enumeration of SAM accounts: true
          No enumeration of SAM accounts and shares: false
          Restrict anonymous access to shares and named pipes: true
          Combined restriction for anonymous user: no-access
      Restricted Groups:
          gpr1
          gpr2
  Central Access Policy Settings:
      Policies: cap1
                 cap2
```
#### 関連情報

[CIFS](#page-1469-0) [サーバ上で](#page-1469-0) [GPO](#page-1469-0) [サポートを](#page-1469-0)[有効](#page-1469-0)[または](#page-1469-0)[無効](#page-1469-0)[にします](#page-1469-0)

制限されたグループの **GPO** に関する詳細情報を表示します

Active Directory でグループポリシーオブジェクト ( GPO) として定義されている制限 されたグループ、および CIFS サーバに適用されている制限されたグループに関する詳 細情報を表示できます。

このタスクについて

デフォルトでは、次の情報が表示されます。

- グループポリシー名
- グループポリシーのバージョン
- リンク

グループポリシーを設定するレベルを指定します。出力される値は次のとおりです。

◦ Local グループポリシーがONTAP で設定されている場合
- Site グループポリシーがドメインコントローラのサイトレベルで設定されている場合
- Domain グループポリシーがドメインコントローラのドメインレベルで設定されている場合
- OrganizationalUnit グループポリシーがドメインコントローラの組織単位(OU)レベルで設定さ れている場合
- RSOP さまざまなレベルで定義されたすべてのグループポリシーから派生した一連のポリシー
- 制限されたグループ名です
- 制限されたグループに属するユーザとグループ、および属さないユーザとグループ
- 制限されたグループが追加されているグループのリスト

グループは、ここに記載されているグループ以外のグループのメンバーになることもできます。

ステップ

1. 次のいずれかの操作を実行し、制限されたグループのすべての GPO に関する情報を表示します。

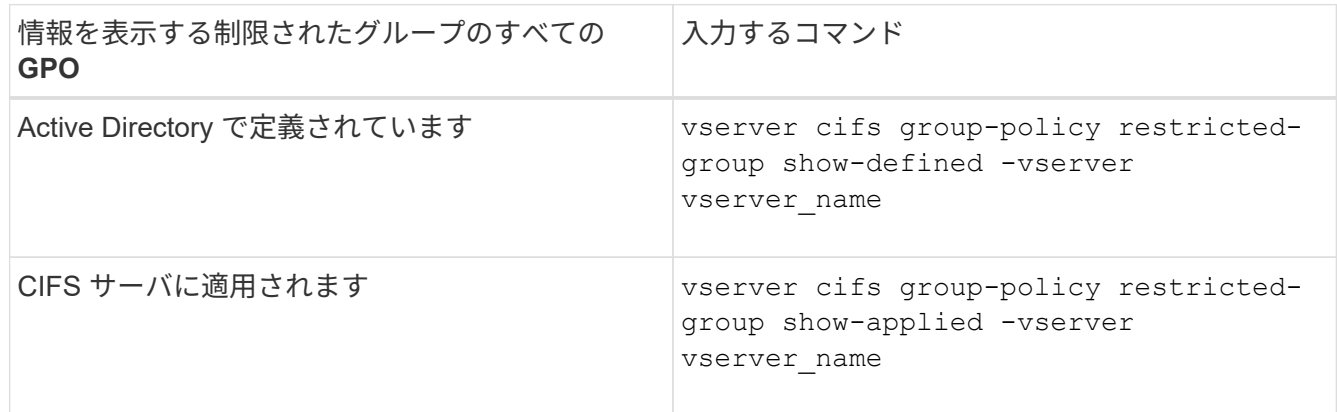

例

次の例は、 CIFS 対応の vs1 という名前の SVM が属する Active Directory ドメインで定義されている、制限 されたグループの GPO に関する情報を表示します。

```
cluster1::> vserver cifs group-policy restricted-group show-defined
-vserver vs1
Vserver: vs1
-------------
       Group Policy Name: gpo1
                  Version: 16
                     Link: OrganizationalUnit
               Group Name: group1
                  Members: user1
                 MemberOf: EXAMPLE\group9
       Group Policy Name: Resultant Set of Policy
                  Version: 0
                     Link: RSOP
               Group Name: group1
                  Members: user1
                 MemberOf: EXAMPLE\group9
```
次の例は、 CIFS 対応の SVM vs1 に適用されている、制限されたグループの GPO に関する情報を表示しま す。

```
cluster1::> vserver cifs group-policy restricted-group show-applied
-vserver vs1
Vserver: vs1
-------------
       Group Policy Name: gpo1
                  Version: 16
                     Link: OrganizationalUnit
               Group Name: group1
                  Members: user1
                 MemberOf: EXAMPLE\group9
       Group Policy Name: Resultant Set of Policy
                  Version: 0
                     Link: RSOP
               Group Name: group1
                  Members: user1
               MemberOf: EXAMPLE\group9
```
[GPO](#page-1471-0) [設定に](#page-1471-0)[関](#page-1471-0)[する](#page-1471-0)[情報](#page-1471-0)[を](#page-1471-0)[表示](#page-1471-0)[します](#page-1471-0)

<span id="page-1478-0"></span>集約型アクセスポリシーに関する情報を表示します

Active Directory で定義されている集約型アクセスポリシーに関する詳細情報を表示でき ます。また、グループポリシーオブジェクト( GPO )を介して CIFS サーバに適用され ている集約型アクセスポリシーに関する情報も表示できます。

このタスクについて

デフォルトでは、次の情報が表示されます。

- SVM 名
- 集約型アクセスポリシーの名前
- SID
- 説明
- 作成時間
- 修正日時
- メンバールール

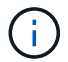

ワークグループモードの CIFS サーバについては、 GPO をサポートしていないため情報は表示 されません。

ステップ

1. 次のいずれかの操作を実行し、集約型アクセスポリシーに関する情報を表示します。

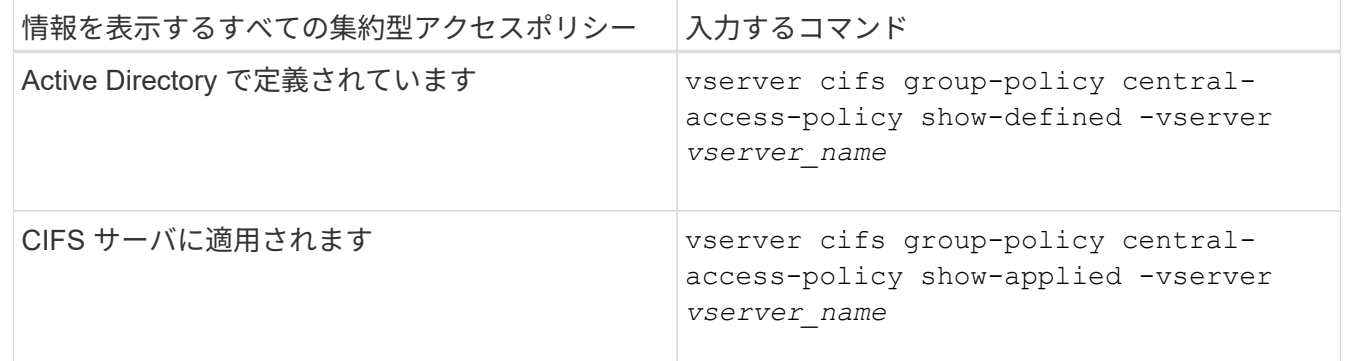

例

次の例は、 Active Directory で定義されているすべての集約型アクセスポリシーの情報を表示します。

```
cluster1::> vserver cifs group-policy central-access-policy show-defined
Vserver Name SID
-------- --------------------
       -----------------------------------------------
vs1 p1 S-1-17-3386172923-1132988875-3044489393-
3993546205
        Description: policy #1
      Creation Time: Tue Oct 22 09:34:13 2013
 Modification Time: Wed Oct 23 08:59:15 2013
       Member Rules: r1
vs1 p2 S-1-17-1885229282-1100162114-134354072-
822349040
        Description: policy #2
      Creation Time: Tue Oct 22 10:28:20 2013
 Modification Time: Thu Oct 31 10:25:32 2013
       Member Rules: r1
r<sup>2</sup>
```
次の例は、クラスタ上の Storage Virtual Machine (SVM)に適用されているすべての集約型アクセスポリシ ーの情報を表示します。

```
cluster1::> vserver cifs group-policy central-access-policy show-applied
Vserver Name SID
-------- --------------------
-----------------------------------------------
vs1 p1 S-1-17-3386172923-1132988875-3044489393-
3993546205
        Description: policy #1
      Creation Time: Tue Oct 22 09:34:13 2013
 Modification Time: Wed Oct 23 08:59:15 2013
       Member Rules: r1
vs1 p2 S-1-17-1885229282-1100162114-134354072-
822349040
        Description: policy #2
      Creation Time: Tue Oct 22 10:28:20 2013
 Modification Time: Thu Oct 31 10:25:32 2013
       Member Rules: r1
r<sup>2</sup>/<sub>2</sub>
```
関連情報

[DAC](#page-1541-0) [\(](#page-1541-0)[ダ](#page-1541-0)[イ](#page-1541-0)[ナ](#page-1541-0)[ミックアクセス制御\)を使用したフ](#page-1541-0)[ァ](#page-1541-0)[イルアクセスの保護](#page-1541-0)

[GPO](#page-1471-0) [設定に](#page-1471-0)[関](#page-1471-0)[する](#page-1471-0)[情報](#page-1471-0)[を](#page-1471-0)[表示](#page-1471-0)[します](#page-1471-0)

[集](#page-1480-0)[約](#page-1480-0)[型](#page-1480-0)[アクセスポリシールールに](#page-1480-0)[関](#page-1480-0)[する](#page-1480-0)[情報](#page-1480-0)[を](#page-1480-0)[表示](#page-1480-0)[します](#page-1480-0)

<span id="page-1480-0"></span>集約型アクセスポリシールールに関する情報を表示します

Active Directory で定義されている集約型アクセスポリシーに関連付けられた集約型アク セスポリシールールに関する詳細情報を表示できます。また、集約型アクセスポリシー の GPO (グループポリシーオブジェクト)を介して CIFS サーバに適用されている集約 型アクセスポリシールールに関する情報も表示できます。

このタスクについて

定義および適用されている集約型アクセスポリシールールに関する詳細情報を表示できます。デフォルトで は、次の情報が表示されます。

- SVM 名です
- 集約型アクセスルールの名前
- 説明
- 作成時間
- 修正日時
- 現在の権限
- 推奨される権限
- ターゲットリソース

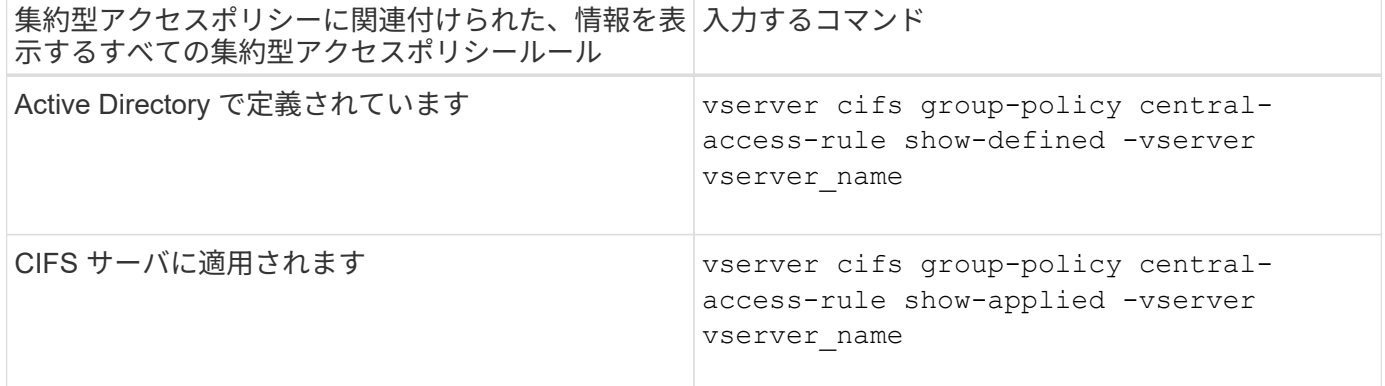

例

次の例は、 Active Directory で定義されている集約型アクセスポリシーに関連付けられたすべての集約型アク セスポリシールールの情報を表示します。

cluster1::> vserver cifs group-policy central-access-rule show-defined Vserver Name ---------- ------------------- vs1 r1 Description: rule #1 Creation Time: Tue Oct 22 09:33:48 2013 Modification Time: Tue Oct 22 09:33:48 2013 Current Permissions: O:SYG:SYD:AR(A;;FA;;;WD) Proposed Permissions: O:SYG:SYD: (A;;FA;;;OW)(A;;FA;;;BA)(A;;FA;;;SY) vs1 r2 Description: rule #2 Creation Time: Tue Oct 22 10:27:57 2013 Modification Time: Tue Oct 22 10:27:57 2013 Current Permissions: O:SYG:SYD:AR(A;;FA;;;WD) Proposed Permissions: O:SYG:SYD: (A;;FA;;;OW)(A;;FA;;;BA)(A;;FA;;;SY)

次の例は、クラスタ上で Storage Virtual Machine (SVM) に適用されている集約型アクセスポリシーに関連 付けられたすべての集約型アクセスポリシールールの情報を表示します。

cluster1::> vserver cifs group-policy central-access-rule show-applied Vserver Name ---------- ------------------- vs1 r1 Description: rule #1 Creation Time: Tue Oct 22 09:33:48 2013 Modification Time: Tue Oct 22 09:33:48 2013 Current Permissions: O:SYG:SYD:AR(A;;FA;;;WD) Proposed Permissions: O:SYG:SYD: (A;;FA;;;OW)(A;;FA;;;BA)(A;;FA;;;SY) vs1 r2 Description: rule #2 Creation Time: Tue Oct 22 10:27:57 2013 Modification Time: Tue Oct 22 10:27:57 2013 Current Permissions: O:SYG:SYD:AR(A;;FA;;;WD) Proposed Permissions: O:SYG:SYD: (A;;FA;;;OW)(A;;FA;;;BA)(A;;FA;;;SY)

### 関連情報

[DAC](#page-1541-0) [\(](#page-1541-0)[ダ](#page-1541-0)[イ](#page-1541-0)[ナ](#page-1541-0)[ミックアクセス制御\)を使用したフ](#page-1541-0)[ァ](#page-1541-0)[イルアクセスの保護](#page-1541-0)

[GPO](#page-1471-0) [設定に](#page-1471-0)[関](#page-1471-0)[する](#page-1471-0)[情報](#page-1471-0)[を](#page-1471-0)[表示](#page-1471-0)[します](#page-1471-0)

[集](#page-1478-0)[約](#page-1478-0)[型](#page-1478-0)[アクセスポリシーに](#page-1478-0)[関](#page-1478-0)[する](#page-1478-0)[情報](#page-1478-0)[を](#page-1478-0)[表示](#page-1478-0)[します](#page-1478-0)

**SMB**サーバコンピュータアカウントパスワードの管理用コマンド

パスワードの変更、リセット、無効化、および自動更新スケジュールの設定に使用する コマンドについて説明します。SMBサーバでスケジュールを設定して自動的に更新する こともできます。

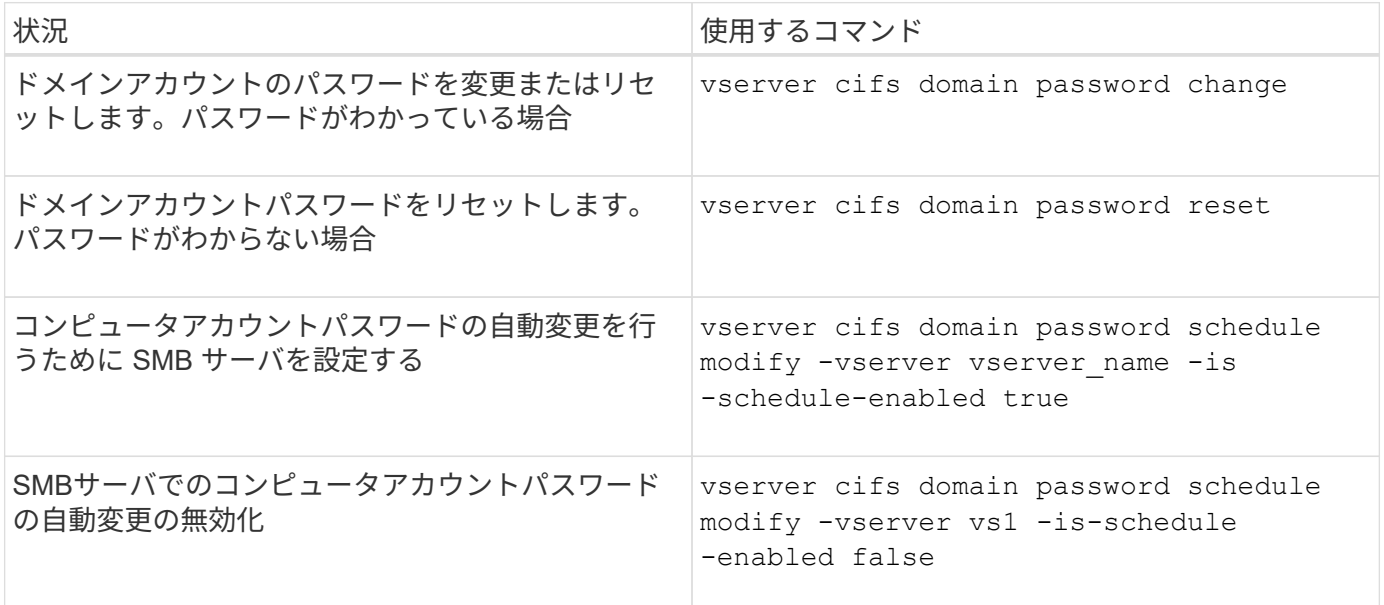

詳細については、各コマンドのマニュアルページを参照してください。

ドメインコントローラ接続を管理します

<span id="page-1482-0"></span>検出されたサーバに関する情報を表示します

CIFS サーバで検出された LDAP サーバおよびドメインコントローラに関する情報を表 示できます。

ステップ

1. 検出されたサーバに関する情報を表示するには、次のコマンドを入力します。 vserver cifs domain discovered-servers show

例

次の例は、 SVM vs1 で検出されたサーバを表示します。

```
cluster1::> vserver cifs domain discovered-servers show
Node: node1
Vserver: vs1
Domain Name Type Preference DC-Name DC-Address Status
--------------- -------- ---------- ----------- ------------- -------
example.com MS-LDAP adequate DC-1 1.1.3.4 OK
example.com MS-LDAP adequate DC-2 1.1.3.5 OK
example.com MS-DC adequate DC-1 1.1.3.4 OK
example.com MS-DC adequate DC-2 1.1.3.5 OK
```
### 関連情報

[サーバのリセットおよび](#page-1483-0)[再](#page-1483-0)[検出](#page-1483-0)

[CIFS](#page-1493-0) [サーバを](#page-1493-0)[停止](#page-1493-0)[または](#page-1493-0)[起](#page-1493-0)[動しています](#page-1493-0)

<span id="page-1483-0"></span>サーバをリセットおよび再検出します

CIFS サーバでサーバのリセットと再検出を行うと、 LDAP サーバおよびドメインコン トローラに格納されている情報が CIFS サーバに破棄されます。サーバの情報が破棄さ れたあと、それらの外部サーバに関する最新の情報が再取得されます。これは、接続さ れているサーバが適切に応答しない場合に役立ちます。

手順

- 1. 次のコマンドを入力します。 vserver cifs domain discovered-servers reset-servers -vserver *vserver\_name*
- 2. 再検出されたサーバに関する情報を表示します。 vserver cifs domain discovered-servers show -vserver *vserver* name

例

次の例は、 Storage Virtual Machine ( SVM 、旧 Vserver ) vs1 のサーバをリセットして再検出します。

cluster1::> vserver cifs domain discovered-servers reset-servers -vserver vs1 cluster1::> vserver cifs domain discovered-servers show Node: node1 Vserver: vs1 Domain Name Type Preference DC-Name DC-Address Status --------------- -------- ---------- ----------- ------------- ------ example.com MS-LDAP adequate DC-1 1.1.3.4 OK example.com MS-LDAP adequate DC-2 1.1.3.5 OK example.com MS-DC adequate DC-1 1.1.3.4 OK example.com MS-DC adequate DC-2 1.1.3.5 OK

### 関連情報

[検出されたサーバに](#page-1482-0)[関](#page-1482-0)[する](#page-1482-0)[情報](#page-1482-0)[を](#page-1482-0)[表示](#page-1482-0)[する](#page-1482-0)

[CIFS](#page-1493-0) [サーバを](#page-1493-0)[停止](#page-1493-0)[または](#page-1493-0)[起](#page-1493-0)[動しています](#page-1493-0)

ドメインコントローラの検出を管理します

ONTAP 9.3 以降では、ドメインコントローラ( DC )の検出に使用するデフォルトプロ セスを変更できます。サイトまたは優先 DC のプールに検出を制限できるため、環境に よってはパフォーマンスの向上につながります。

このタスクについて

デフォルトでは、任意の優先 DC 、ローカルサイト内のすべての DC 、およびすべてのリモート DC を含め て、使用可能なすべての DC が検出されます。そのため、一部の環境では、認証時および共有へのアクセス時 にレイテンシが発生する可能性があります。使用する DC のプールが決まっている場合、またはリモート DC が不適切またはアクセスできない場合は、検出方法を変更できます。

ONTAP 9.3以降のリリースでは、 discovery-mode のパラメータ cifs domain discovered-servers コマンドでは、次のいずれかの検出オプションを選択できます。

• ドメイン内のすべての DC が検出されます。

• ローカルサイト内の DC だけが検出されます。

。 default-site SMBサーバのパラメータは、sites-and-servicesでサイトに割り当てられていないLIF でこのモードを使用するように定義できます。

• サーバの検出は実行せず、優先 DC のみを使用するように SMB サーバを設定します。

このモードを使用するには、最初に SMB サーバに対して優先 DC を定義する必要があります。

ステップ

1. 目的の検出オプションを指定します。 vserver cifs domain discovered-servers discovery-

mode modify -vserver *vserver\_name* -mode {all|site|none}

のオプション mode パラメータ:

◦ all

使用可能なすべての DC を検出します(デフォルト)。

◦ site

DC の検出対象をサイトに制限します。

◦ none

優先 DC のみを使用し、検出は実行しません。

<span id="page-1485-0"></span>優先ドメインコントローラを追加する

ONTAP は DNS を介してドメインコントローラを自動的に検出します。必要に応じて、 特定のドメインに対する優先ドメインコントローラのリストにドメインコントローラを 追加することができます。

このタスクについて

指定したドメインに優先ドメインコントローラリストがすでに存在する場合、新しいリストが既存のリストに 統合されます。

ステップ

1. 優先ドメインコントローラのリストに追加するには、次のコマンドを入力します。+ vserver cifs domain preferred-dc add -vserver *vserver\_name* -domain *domain\_name* -preferred-dc IP address, ...+

-vserver *vserver\_name* Storage Virtual Machine(SVM)名を示します。

-domain *domain\_name* 指定したドメインコントローラが属するドメインの完全修飾Active Directory名 を指定します。

`-preferred-dc *IP\_address*`はい。 優先ドメインコントローラの1つ以上のIPアドレスを優先順にカンマで 区切って指定します。

例

次のコマンドでは、SVM vs1上のSMBサーバがcifs.lab.example.comドメインへの外部アクセスを管理するた めに使用する優先ドメインコントローラのリストに、ドメインコントローラ172.17.102.25と172.17.102.24を 追加します。

cluster1::> vserver cifs domain preferred-dc add -vserver vs1 -domain cifs.lab.example.com -preferred-dc 172.17.102.25,172.17.102.24

関連情報

[優先](#page-1486-0)[ドメインコントローラの管理用コマンド](#page-1486-0)

<span id="page-1486-0"></span>優先ドメインコントローラの管理用コマンド

# 優先ドメインコントローラの追加、表示、削除を行うコマンドについて説明します。

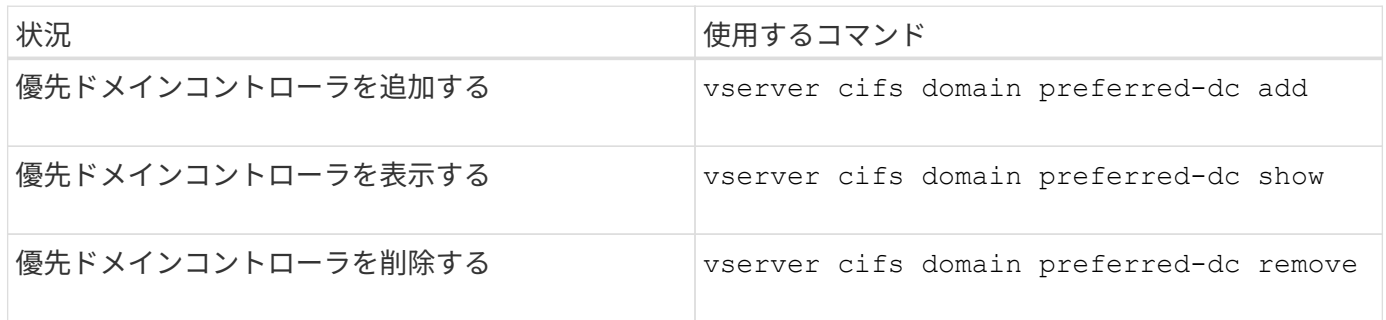

詳細については、各コマンドのマニュアルページを参照してください。

### 関連情報

[優先](#page-1485-0)[ドメインコントローラの追加](#page-1485-0)

ドメインコントローラへの **SMB2** 接続を有効にします

ONTAP 9.1 以降では、 SMB バージョン 2.0 からドメインコントローラへの接続を有効 にすることができます。これは、ドメインコントローラで SMB 1.0 を無効にしている場 合は必須です。ONTAP 9.2 以降では、 SMB2 がデフォルトで有効になります。

このタスクについて

。 smb2-enabled-for-dc-connections コマンドオプションを使用すると、使用しているONTAP のリリ ースに応じたシステムデフォルトが有効になります。ONTAP 9.1 のシステムデフォルトでは、 SMB 1.0 が有 効、 SMB 2.0 が無効になります。ONTAP 9.2 のシステムデフォルトでは、 SMB 1.0 が有効になり、 SMB 2.0 が有効になります。ドメインコントローラは、最初に SMB 2.0 をネゴシエートし、失敗した場合は SMB 1.0 を使用します。

SMB 1.0 は、 ONTAP からドメインコントローラに対して無効にすることができます。ONTAP 9.1 では、 SMB 1.0 を無効にした場合、ドメインコントローラと通信するために SMB 2.0 を有効にする必要がありま す。

詳細情報:

- ["](#page-1383-0)[有効](#page-1383-0)[な](#page-1383-0)[SMB](#page-1383-0)[のバージョンの](#page-1383-0)[確認](#page-1383-0)["](#page-1383-0)。
- ["](#page-1396-0)[サポートされる](#page-1396-0) [SMB](#page-1396-0) [のバージョンと機能](#page-1396-0)["](#page-1396-0)。

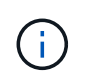

状況 -smb1-enabled-for-dc-connections がに設定されます false 間 -smb1-enabled がに設定されます `true`ONTAP では、クライアントとしてのSMB 1.0の接続は拒否されます が、サーバとしてのSMB 1.0のインバウンド接続は引き続き受け入れます。

手順

1. SMBセキュリティ設定を変更する前に、有効になっているSMBのバージョンを確認します。 vserver cifs security show

2. リストを下にスクロールして SMB のバージョンを確認します。

3. を使用して、該当するコマンドを実行します smb2-enabled-for-dc-connections オプション

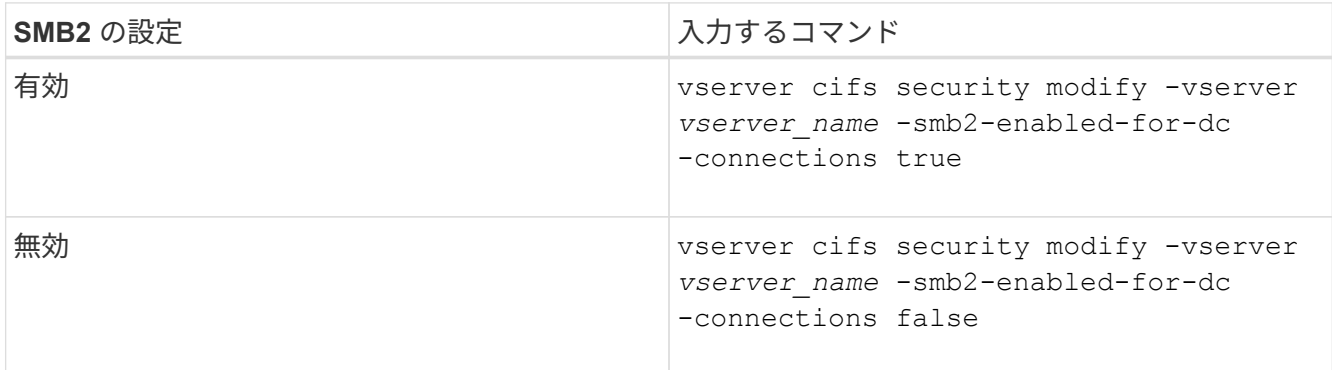

ドメインコントローラへの暗号化接続を有効にします

ONTAP 9.8 以降では、ドメインコントローラへの接続を暗号化するように指定できま す。

このタスクについて

ONTAP では、ドメインコントローラ(DC)通信の暗号化が必要です -encryption-required-for-dc -connection オプションはに設定されています true;デフォルトはです false。このオプションを設定す ると、 SMB3 でのみ暗号化がサポートされるため、 SMB3 プロトコルのみが使用されます。

暗号化されたDC通信が必要な場合は、を参照してください -smb2-enabled-for-dc-connections ONTAP はSMB3接続のみをネゴシエートするため、このオプションは無視されます。DC が SMB3 と暗号化 をサポートしていない場合、 ONTAP は接続しません。

ステップ

1. DCとの暗号化通信を有効にします。 vserver cifs security modify -vserver *svm\_name* -encryption-required-for-dc-connection true

非 **Kerberos** 環境のストレージにアクセスするには、 **null** セッションを使用します

非 **Kerberos** 環境でストレージにアクセスする場合は、 **null** セッションを使用します

null セッションアクセスは、ローカルシステムで稼働しているクライアントベースのサ ービスにストレージシステムデータなどのネットワークリソースへのアクセスを提供し ます。null セッションは、クライアントプロセスが「システム」アカウントを使用して ネットワークリソースにアクセスするときに発生します。null セッション設定は非 Kerberos 認証に固有です。

ストレージシステムによる **null** セッションアクセスの実現方法

null セッション共有には認証が必要ないため、 null セッションアクセスが必要なクライ アントは、その IP アドレスがストレージシステムにマッピングされている必要がありま す。

デフォルトでは、マッピングされていない null セッションクライアントは、共有の列挙など一部の ONTAP シ

ステムサービスにはアクセスできますが、ストレージシステムデータへのアクセスは制限されます。

ONTAP は、でWindows RestrictAnonymousレジストリ設定値をサポートしています –restrict-anonymous オプションこれにより、マッピングされていない null ユーザが表示 またはアクセスできるシステムリソースの範囲を制御できます。たとえば、共有の一覧や IPC\$ 共有(非表示の名前付きパイプ共有)へのアクセスを無効にできます。。 vserver cifs options modify および vserver cifs options show の詳細については、のマニュアル ページを参照してください –restrict-anonymous オプション

特に設定がないかぎり、 null セッションでストレージシステムアクセスを要求するローカルプロセスを実行 しているクライアントは、「 everyone 」などの制限のないグループのみのメンバーとなります。null セッシ ョンアクセスを選択したストレージシステムリソースに制限するには、すべての null セッションクライアン トが属するグループを作成します。このグループを作成すると、ストレージシステムアクセスを制限したり、 null セッションクライアントのみに適用されるストレージシステムリソース権限を設定したりできます。

ONTAP には、マッピング構文が用意されています vserver name-mapping nullユーザセッションを使用し たストレージシステムリソースへのアクセスを許可するクライアントのIPアドレスを指定するコマンドセッ ト。null ユーザ用のグループを作成したら、 null セッションのみに適用されるストレージシステムリソースの アクセス制限およびリソース権限を指定できます。null ユーザは匿名ログオンとみなされます。null ユーザ は、ホームディレクトリにアクセスできません。

マッピングされた IP アドレスからストレージシステムにアクセスするすべての null ユーザには、マッピング されたユーザ権限が付与されます。null ユーザにマッピングされたストレージシステムへの不正なアクセスを 防止するため、適切な予防措置を検討してください。最大限の保護を実現するには、ストレージシステムと null ユーザによるストレージシステムアクセスが必要なすべてのクライアントを別のネットワークに配置し、 IP アドレス「 SVM 」の問題を解消します。

#### 関連情報

 $(i)$ 

[匿](#page-1410-0)[名](#page-1410-0)[ユーザのアクセス制限を設定します](#page-1410-0)

**null** ユーザにファイルシステム共有へのアクセスを許可します

null セッションクライアントによるストレージシステムリソースへのアクセスを許可す るには、 null セッションクライアントに使用するグループを割り当てて null セッション クライアントの IP アドレスを記録し、ストレージシステム上の、 null セッションを使用 したデータアクセスを許可するクライアントリストにその IP アドレスを追加します。

手順

1. を使用します vserver name-mapping create IP修飾子を使用して、nullユーザを任意の有効 なWindowsユーザにマッピングするコマンド。

次のコマンドは、有効なホスト名 google.com で user1 に null ユーザをマッピングします。

vserver name-mapping create –direction win-unix -position 1 –pattern "ANONYMOUS LOGON" –replacement user1 – hostname google.com

次のコマンドは、有効な IP アドレス 10.238.2.54/32 で user1 に null ユーザをマッピングします。

```
vserver name-mapping create –direction win-unix -position 2 –pattern
"ANONYMOUS LOGON" –replacement user1 –address 10.238.2.54/32
```
2. を使用します vserver name-mapping show コマンドを入力してネームマッピングを確認します。

```
vserver name-mapping show
Vserver: vs1
Direction: win-unix
Position Hostname IP Address/Mask
-------- -------- ----------------
1 - 10.72.40.83/32 Pattern: anonymous logon
                                    Replacement: user1
```
3. を使用します vserver cifs options modify –win-name-for-null-user nullユーザにWindows メンバーシップを割り当てるコマンド。

このオプションは、 null ユーザに有効なネームマッピングが設定されている場合にのみ使用できます。

```
vserver cifs options modify -win-name-for-null-user user1
```
4. を使用します vserver cifs options show コマンドを使用して、nullユーザのWindowsユーザまたは グループへのマッピングを確認します。

vserver cifs options show

Vserver :vs1

Map Null User to Windows User of Group: user1

**SMB** サーバの **NetBIOS** エイリアスを管理します

**SMB** サーバ用の **NetBIOS** エイリアスの概要を管理します

NetBIOS エイリアスは、 SMB クライアントが SMB サーバに接続するときに使用でき る SMB サーバの別名です。SMB サーバの NetBIOS エイリアスを設定すると、他のフ ァイルサーバのデータを SMB サーバに統合して、 SMB サーバが元のファイルサーバの 名前に応答するようにする場合に役立ちます。

SMB サーバの作成時または SMB サーバ作成後の任意の時点で、 NetBIOS エイリアスのリストを指定できま す。リストへの NetBIOS エイリアスの追加や削除は、いつでも行うことができます。SMB サーバには NetBIOS エイリアスリスト内のどの名前を使用しても接続できます。

[NetBIOS over TCP](#page-1496-0) [接](#page-1496-0)[続](#page-1496-0)[に](#page-1496-0)[関](#page-1496-0)[する](#page-1496-0)[情報](#page-1496-0)[を](#page-1496-0)[表示](#page-1496-0)[する](#page-1496-0)

<span id="page-1490-1"></span>**SMB**サーバに**NetBIOS**エイリアスのリストを追加する

エイリアスを使用してSMBサーバに接続できるようにするには、NetBIOSエイリアスの リストを作成するか、既存のNetBIOSエイリアスのリストにNetBIOSエイリアスを追加 します。

このタスクについて

- NetBIOS エイリアス名は 15 文字以内にする必要があります。
- SMBサーバには最大200個のNetBIOSエイリアスを設定できます。
- 次の文字は使用できません。

 $@#*$  () =+[]|; :", <>\/?

手順

1. NetBIOSエイリアスを追加します。+ vserver cifs add-netbios-aliases -vserver *vserver\_name* -netbios-aliases *NetBIOS\_alias*,…

vserver cifs add-netbios-aliases -vserver vs1 -netbios-aliases

alias 1, alias 2, alias 3

- 1 つ以上の NetBIOS エイリアスをカンマで区切って指定します。
- 指定した NetBIOS エイリアスが既存のリストに追加されます。
- 現在のリストが空である場合、 NetBIOS エイリアスの新しいリストが作成されます。
- 2. NetBIOSエイリアスが正しく追加されたことを確認します。 vserver cifs show -vserver vserver name -display-netbios-aliases

vserver cifs show -vserver vs1 -display-netbios-aliases

Vserver: vs1

 Server Name: CIFS\_SERVER NetBIOS Aliases: ALIAS 1, ALIAS 2, ALIAS 3

### 関連情報

[NetBIOS](#page-1490-0) [エ](#page-1490-0)[イリアスリストからの](#page-1490-0) [NetBIOS](#page-1490-0) [エ](#page-1490-0)[イリアスの削除](#page-1490-0)

[CIFS](#page-1491-0) [サーバの](#page-1491-0) [NetBIOS](#page-1491-0) [エ](#page-1491-0)[イリアスのリストを](#page-1491-0)[表示](#page-1491-0)[する](#page-1491-0)

<span id="page-1490-0"></span>**NetBIOS** エイリアスリストから **NetBIOS** エイリアスを削除します

CIFS サーバで特定の NetBIOS エイリアスが不要な場合、その NetBIOS エイリアスをリ

ストから削除できます。リストからすべての NetBIOS エイリアスを削除することもで きます。

### このタスクについて

複数の NetBIOS エイリアスを削除するには、カンマで区切って指定します。を指定すると、CIFSサーバ上の すべてのNetBIOSエイリアスを削除できます - をの値として指定します -netbios-aliases パラメータ

手順

1. 次のいずれかを実行します。

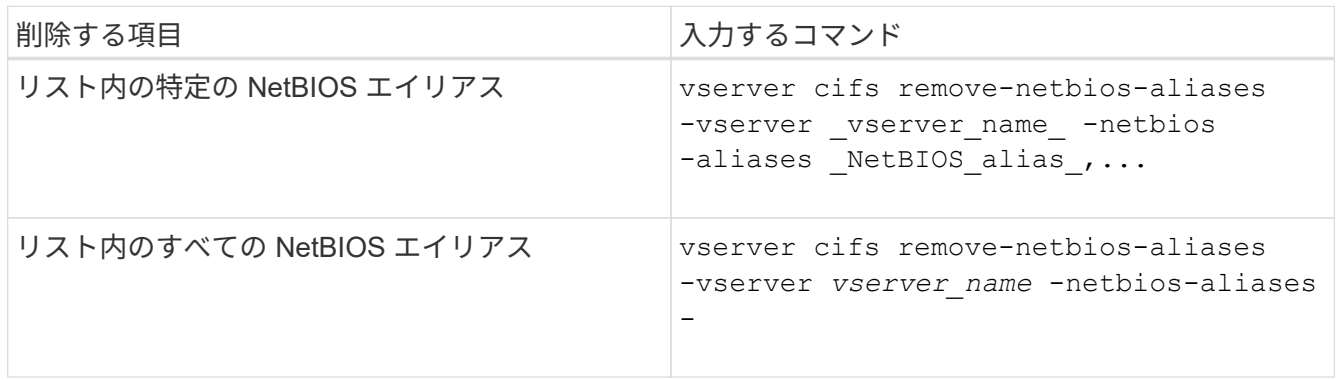

vserver cifs remove-netbios-aliases -vserver vs1 -netbios-aliases alias\_1

2. 指定したNetBIOSエイリアスが削除されたことを確認します。 vserver cifs show -vserver *vserver\_name* -display-netbios-aliases

vserver cifs show -vserver vs1 -display-netbios-aliases

Vserver: vs1

 Server Name: CIFS\_SERVER NetBIOS Aliases: ALIAS\_2, ALIAS\_3

<span id="page-1491-0"></span>**CIFS** サーバの **NetBIOS** エイリアスのリストを表示します

NetBIOS エイリアスのリストを表示できます。これは、 SMB クライアントが CIFS サ ーバへの接続に使用できる名前を確認する場合に役立ちます。

ステップ

1. 次のいずれかを実行します。

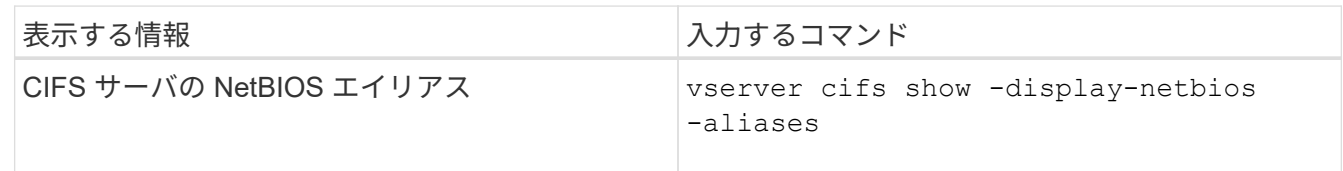

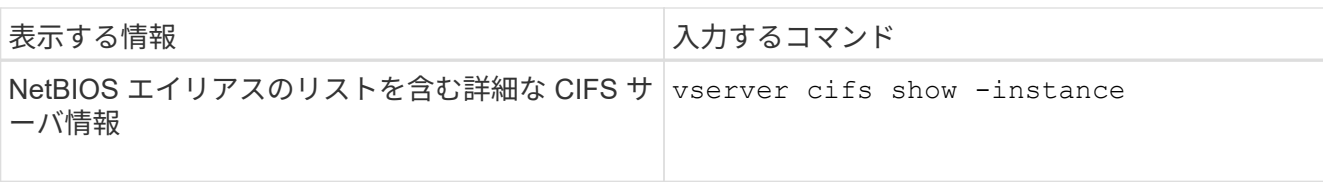

次の例は、 CIFS サーバの NetBIOS エイリアスに関する情報を表示します。

```
vserver cifs show -display-netbios-aliases
```

```
Vserver: vs1
```
 Server Name: CIFS\_SERVER NetBIOS Aliases: ALIAS 1, ALIAS 2, ALIAS 3

次の例は、 NetBIOS エイリアスのリストを CIFS サーバの詳細情報の一部として表示します。

vserver cifs show -instance

```
  Vserver: vs1
                            CIFS Server NetBIOS Name: CIFS_SERVER
                       NetBIOS Domain/Workgroup Name: EXAMPLE
                         Fully Qualified Domain Name: EXAMPLE.COM
Default Site Used by LIFs Without Site Membership:
                                Authentication Style: domain
                   CIFS Server Administrative Status: up
                             CIFS Server Description:
                             List of NetBIOS Aliases: ALIAS_1, ALIAS_2,
ALIAS_3
```
詳細については、コマンドのマニュアルページを参照してください。

## 関連情報

[CIFS](#page-1490-1) [サーバへの](#page-1490-1) [NetBIOS](#page-1490-1) [エ](#page-1490-1)[イリアスのリストの追加](#page-1490-1)

[CIFS](#page-1497-0) [サーバの管理用コマンド](#page-1497-0)

**SMB** クライアントが **NetBIOS** エイリアスを使用して接続しているかどうかを確認します

SMB クライアントが NetBIOS エイリアスを使用して接続しているかどうか、および使 用している場合はその NetBIOS エイリアスを確認できます。これは、接続の問題のトラ ブルシューティングを行う場合に役立ちます。

このタスクについて

を使用する必要があります -instance SMB接続に関連付けられているNetBIOSエイリアス(ある場合)を表 示するためのパラメータ。CIFSサーバの名前またはIPアドレスを使用してSMB接続を確立している場合は、

の出力が表示されます NetBIOS Name フィールドはです - (ハイフン)。

ステップ

1. 必要な操作を実行します。

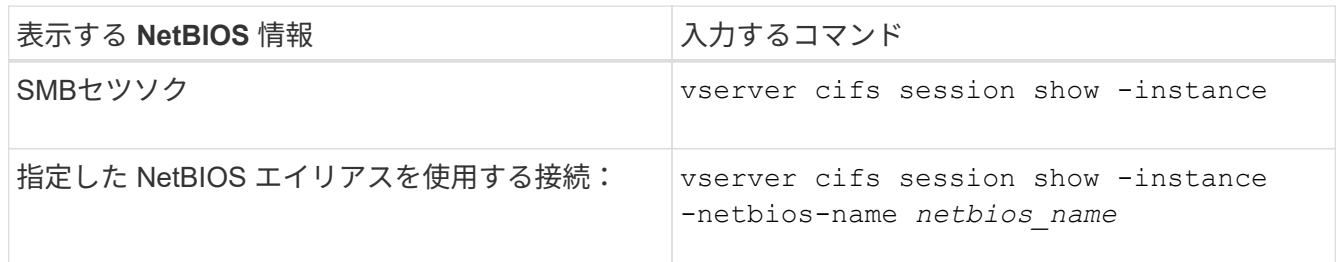

次の例は、セッション ID 1 の SMB 接続に使用されている NetBIOS エイリアスに関する情報を表示しま す。

vserver cifs session show -session-id 1 -instance

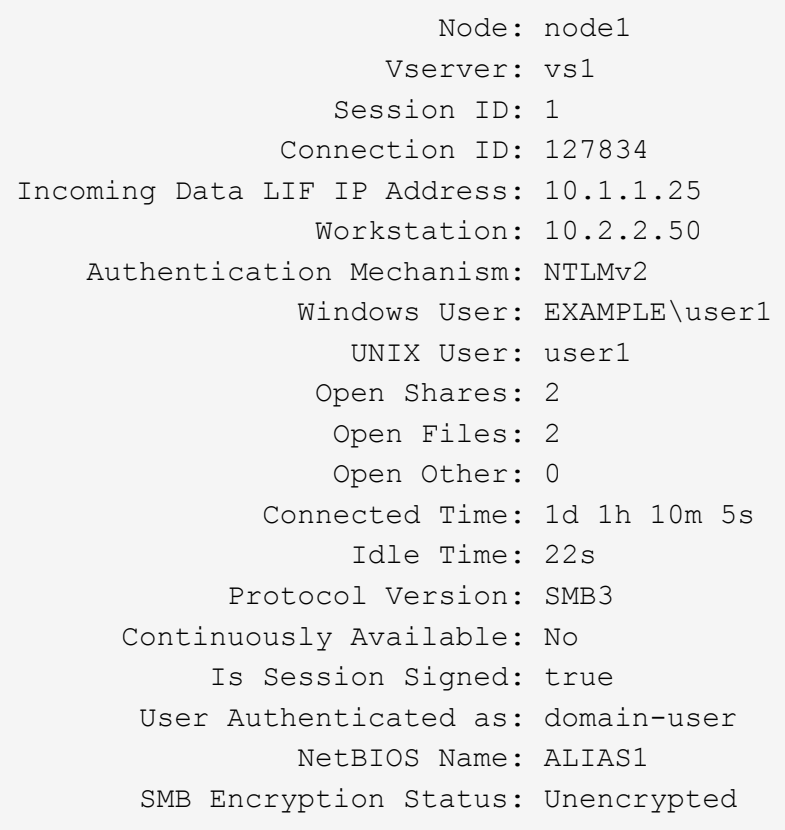

その他の **SMB** サーバタスクを管理します

<span id="page-1493-0"></span>**CIFS** サーバを停止または起動します

ユーザが SMB 共有を介してデータにアクセスしていない間に作業を行う場合は、 SVM 上の CIFS サーバを停止すると便利です。SMB アクセスを再開するには、 CIFS サーバ を起動します。CIFS サーバを停止することによって、 Storage Virtual Machine ( SVM )で許可されているプロトコルを変更できます。

手順

1. 次のいずれかを実行します。

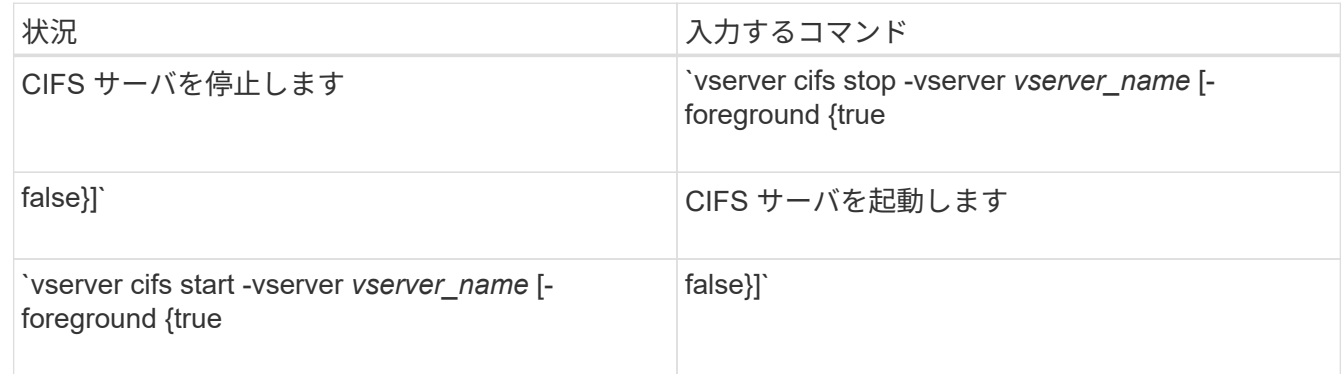

-foreground コマンドをフォアグラウンドとバックグラウンドのどちらで実行するかを指定します。省 略した場合、このパラメータはに設定されます `true`コマンドはフォアグラウンドで実行されます。

2. を使用して、CIFSサーバの管理ステータスが正しいことを確認します vserver cifs show コマンドを 実行します

```
例
```
次のコマンドは、 SVM vs1 の CIFS サーバを起動します。

```
cluster1::> vserver cifs start -vserver vs1
cluster1::> vserver cifs show -vserver vs1
                                              Vserver: vs1
                            CIFS Server NetBIOS Name: VS1
                       NetBIOS Domain/Workgroup Name: DOMAIN
                         Fully Qualified Domain Name: DOMAIN.LOCAL
Default Site Used by LIFs Without Site Membership:
                                Authentication Style: domain
                  CIFS Server Administrative Status: up
```
関連情報

[検出されたサーバに](#page-1482-0)[関](#page-1482-0)[する](#page-1482-0)[情報](#page-1482-0)[を](#page-1482-0)[表示](#page-1482-0)[する](#page-1482-0)

[サーバのリセットおよび](#page-1483-0)[再](#page-1483-0)[検出](#page-1483-0)

**CIFS** サーバを別の **OU** に移動します

CIFS サーバの create プロセスでは、別の OU を指定しないかぎり、セットアップ時に デフォルトの Organizational Unit ( OU ;組織単位) CN=Computers が使用されま す。CIFS サーバはセットアップ後でも別の OU に移動できます。

手順

1. Windows サーバーで、 \* Active Directory ユーザーとコンピューター \* ツリーを開きます。

2. Storage Virtual Machine ( SVM )の Active Directory オブジェクトを見つけます。

3. オブジェクトを右クリックし、 \* 移動 \* ( \* Move \* )を選択します。

4. SVM に関連付ける OU を選択します

### 結果

選択した OU に、 SVM オブジェクトが移動します。

**SMB** サーバを移動する前に、 **SVM** 上の動的 **DNS** ドメインを変更します

SMB サーバを別のドメインに移動する際に、 SMB サーバの DNS レコードが Active Directory に統合された DNS サーバによって DNS に動的に登録されるようにするには、 SMB サーバを移動する前に Storage Virtual Machine ( SVM ) 上の動的 DNS ( DDNS )を変更する必要があります。

作業を開始する前に

SMB サーバコンピュータアカウントを含む新しいドメインのサービスロケーションレコードを含む DNS ド メインを使用するには、 SVM で DNS ネームサービスを変更する必要があります。セキュア DDNS を使用し ている場合は、 Active Directory に統合された DNS ネームサーバを使用する必要があります。

このタスクについて

DDNS (SVM 上で設定されている場合)はデータ LIF の DNS レコードを新しいドメインに自動的に追加し ますが、元のドメインの DNS レコードは元の DNS サーバから自動的には削除されません。手動で削除する 必要があります。

SMB サーバを移動する前に DDNS の変更を完了するには、次のトピックを参照してください。

["](https://docs.netapp.com/us-en/ontap/networking/configure_dynamic_dns_services.html)[動的](https://docs.netapp.com/us-en/ontap/networking/configure_dynamic_dns_services.html) [DNS](https://docs.netapp.com/us-en/ontap/networking/configure_dynamic_dns_services.html) [サービスを設定する](https://docs.netapp.com/us-en/ontap/networking/configure_dynamic_dns_services.html)["](https://docs.netapp.com/us-en/ontap/networking/configure_dynamic_dns_services.html)

**SVM** を **Active Directory** ドメインに追加します

を使用してドメインを変更すると、既存のSMBサーバを削除することなくStorage Virtual Machine(SVM)をActive Directoryドメインに追加できます vserver cifs modify コマンドを実行します現在のドメインに参加しなおすことも、新しいドメイン に参加することもできます。

作業を開始する前に

- SVM の DNS 設定が完了している必要があります。
- SVM の DNS 設定がターゲットドメインを提供できる必要があります。

DNS サーバには、ドメイン LDAP およびドメインコントローラサーバのサービスロケーションレコード (SRV)が含まれている必要があります。

このタスクについて

• Active Directory ドメインの変更を続行するには、 CIFS サーバの管理ステータスを「所有」に設定する必 要があります。

- コマンドが正常に完了すると、管理ステータスは自動的に「 up 」に設定されます。
- ドメインに参加する場合、このコマンドの実行には数分かかることがあります。

手順

1. SVMをCIFSサーバドメインに追加します。 vserver cifs modify -vserver *vserver\_name* -domain *domain\_name* -status-admin down

詳細については、のマニュアルページを参照してください vserver cifs modify コマンドを実行しま す新しいドメイン用にDNSを再設定する必要がある場合は、のマニュアルページを参照してください vserver dns modify コマンドを実行します

SMBサーバのActive Directoryマシンアカウントを作成するには、にコンピュータを追加するための十分な 権限があるWindowsアカウントの名前とパスワードを指定する必要があります ou= *example* ou 内のコ ンテナ *example*.comドメイン。

ONTAP 9.7 以降では、権限がある Windows アカウントの名前とパスワードの代わりに、 keytab ファイ ルの URI を AD 管理者から提供される場合があります。URIを受け取ったら、に含めます -keytab-uri パラメータと vserver cifs コマンド

2. CIFSサーバが目的のActive Directoryドメイン内にあることを確認します。 vserver cifs show

例

次の例では、 SVM vs1 上にある SMB サーバ「 CIFSSERVER1 」を keytab 認証を使用して example.com ド メインに追加します。

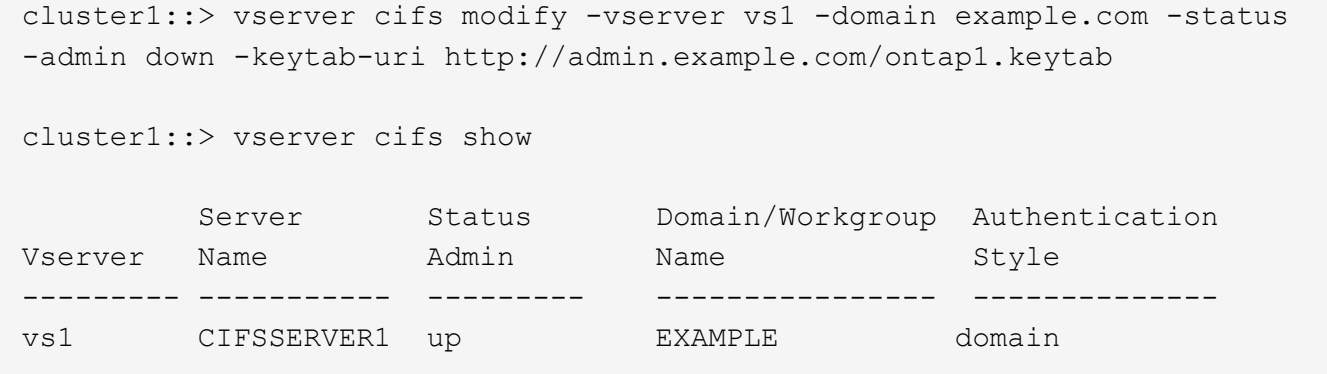

<span id="page-1496-0"></span>**NetBIOS over TCP** 接続に関する情報を表示します

NetBIOS over TCP ( NBT) 接続に関する情報を表示できます。これは、 NetBIOS に 関連する問題のトラブルシューティングを行う場合に役立ちます。

ステップ

1. を使用します vserver cifs nbtstat NetBIOS over TCP接続に関する情報を表示するコマンド。

 $\left( \begin{array}{c} 1 \end{array} \right)$ 

IPv6 経由の NetBIOS ネームサービス( NBNS )はサポートされていません。

例

```
cluster1::> vserver cifs nbtstat
          Vserver: vs1
          Node: cluster1-01
          Interfaces:
                 10.10.10.32
                  10.10.10.33
         Servers:
                 17.17.1.2 (active )
         NBT Scope:
              \lceil \rceil  NBT Mode:
              [h]  NBT Name NetBIOS Suffix State Time Left Type
         ----------- --------------- ------- --------- -----
       CLUSTER 1 00 wins 57
       CLUSTER 1 20 wins 57
         Vserver: vs1
         Node: cluster1-02
         Interfaces:
                10.10.10.35
         Servers:
               17.17.1.2 (active )
       CLUSTER 1 00 wins 58
       CLUSTER 1 20 wins 58
         4 entries were displayed.
```
<span id="page-1497-0"></span>**SMB**サーバの管理用コマンド

作成、表示、変更、停止、開始、 およびSMBサーバを削除しています。また、サーバの リセットと再検出、マシンアカウントパスワードの変更またはリセット、マシンアカウ ントパスワードのスケジュール変更、 NetBIOS エイリアスの追加または削除を行うコマ ンドもあります。

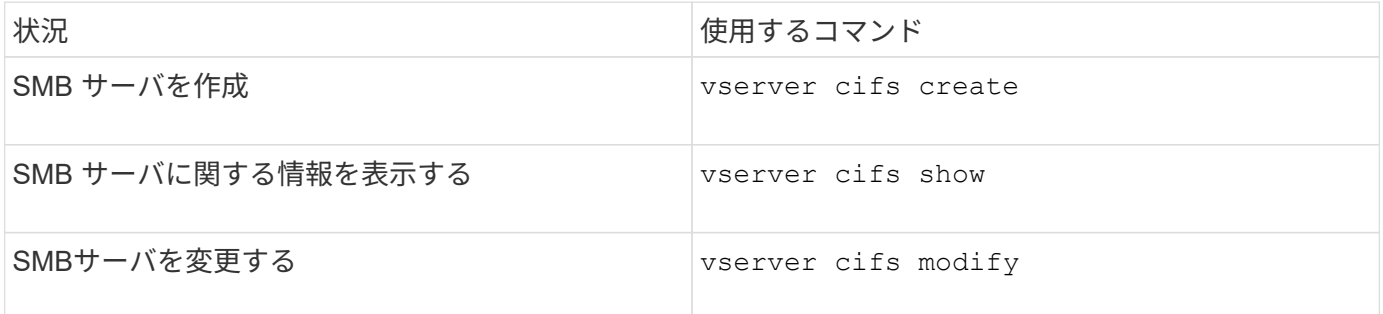

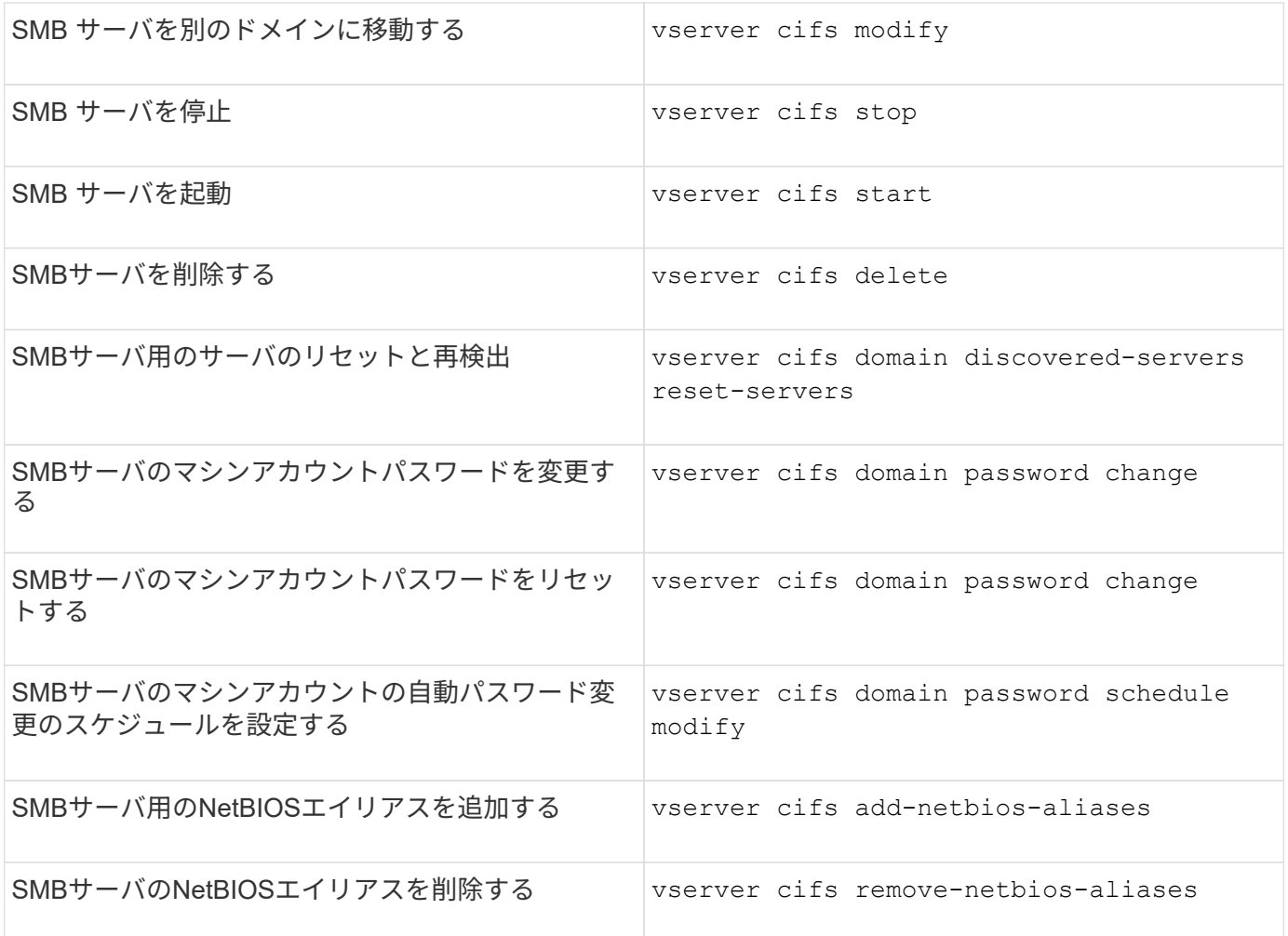

詳細については、各コマンドのマニュアルページを参照してください。

関連情報

["SMB](#page-1576-0) [サーバを削除したときにローカルユーザとローカルグループが](#page-1576-0)[受](#page-1576-0)[ける](#page-1576-0)[影響](#page-1576-0)["](#page-1576-0)

**NetBIOS** ネームサービスを有効にします

ONTAP 9 以降では、 NetBIOS ネームサービス( NBNS 、 Windows Internet Name Service または WINS と呼ばれることもあります)はデフォルトで無効になっていま す。以前は、 WINS がネットワークで有効かどうかに関係なく、 CIFS 対応 Storage Virtual Machine ( SVM )が名前登録のブロードキャストを送信していました。NBNS が必須の構成でのみこのブロードキャストが送信されるようにするには、新しい CIFS サーバに対して NBNS を明示的に有効にする必要があります。

作業を開始する前に

- すでに NBNS を使用しているシステムを ONTAP 9 にアップグレードした場合、このタスクを実行する必 要はありません。NBNS はそれまでと同様に機能します。
- NBNS は UDP (ポート 137) 経由で有効になります。
- IPv6 経由の NBNS はサポートされていません。

1. 権限レベルを advanced に設定します。

set -privilege advanced

2. CIFS サーバで NBNS を有効にします。

```
vserver cifs options modify -vserver <vserver name> -is-nbns-enabled
true
```
3. admin 権限レベルに戻ります。

set -privilege admin

**SMB** アクセスと **SMB** サービスに **IPv6** を使用します

**IPv6** を使用するための要件

SMB サーバで IPv6 を使用する前に、この機能をサポートする ONTAP および SMB のバ ージョンとライセンスの要件について確認しておく必要があります。

**ONTAP** ライセンスの要件:

SMB のライセンスがあれば、 IPv6 を使用するために特別なライセンスは必要ありません。SMBライセンス はに含まれています。 ["ONTAP One"](https://docs.netapp.com/us-en/ontap/system-admin/manage-licenses-concept.html#licenses-included-with-ontap-one)。ONTAP Oneをお持ちでなく、ライセンスがインストールされていない 場合は、営業担当者にお問い合わせください。

**SMB** プロトコルのバージョン

• SVM について ONTAP は、すべてのバージョンの SMB プロトコルで IPv6 がサポートされます。

IPv6 経由の NetBIOS ネームサービス (NBNS) はサポートされていません。

**SMB** アクセスと **CIFS** サービスでの **IPv6** のサポート

CIFS サーバで IPv6 を使用する場合は、 ONTAP による SMB アクセスや CIFS サービス とのネットワーク通信での IPv6 のサポートについて確認しておく必要があります。

**Windows** クライアントおよびサーバのサポート

ONTAP では、 IPv6 をサポートする Windows サーバおよびクライアントをサポートしています。次に、 Microsoft Windows クライアントおよびサーバによる IPv6 のサポートについて説明します。

• Windows 7 、 Windows 8 、 Windows Server 2008 、 Windows Server 2012 以降では、 SMB ファイル共 有と、 DNS 、 LDAP 、 CLDAP 、 Kerberos サービスなどの Active Directory サービスの両方で IPv6 が

サポートされます。

IPv6 アドレスが設定されている場合、 Windows 7 および Windows Server 2008 以降のリリースでは、 Active Directory サービスに対してデフォルトで IPv6 が使用されます。IPv6 接続による NTLM 認証と Kerberos 認証の両方がサポートされます。

ONTAP でサポートされる Windows クライアントでは、いずれも IPv6 アドレスを使用して SMB 共有に 接続できます。

ONTAPがサポートするWindowsクライアントに関する最新情報については、を参照してください。 ["](https://mysupport.netapp.com/matrix)[互換](https://mysupport.netapp.com/matrix)[性マ](https://mysupport.netapp.com/matrix) [トリックス](https://mysupport.netapp.com/matrix)["](https://mysupport.netapp.com/matrix)。

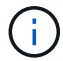

NT ドメインは IPv6 ではサポートされません。

その他の **CIFS** サービスもサポートされます

ONTAP では、 SMB ファイル共有と Active Directory サービスに加え、以下に対しても IPv6 をサポートして います。

- クライアント側のサービス:オフラインフォルダ、移動プロファイル、フォルダリダイレクト、以前のバ ージョン機能など
- サーバ側のサービス:動的ホームディレクトリの有効化(ホームディレクトリ機能)、シンボリックリン クとワイドリンク、 BranchCache 、 ODX コピーオフロード、自動ノードリファーラル、 および以前の バージョン
- ファイルアクセス管理用のサービス: Windows のローカルユーザやローカルグループを使用したアクセ ス制御と権限の管理、 CLI を使用したファイル権限や監査ポリシーの設定、セキュリティトレース、ファ イルロックの管理、 SMB アクティビティの監視などが可能です
- NAS のマルチプロトコルの監査
- FPolicy の
- 共有の継続的な可用性、監視プロトコル、およびリモート VSS ( Hyper-V over SMB 構成で使用)

ネームサービスおよび認証サービスのサポート

次のネームサービスとの通信が IPv6 でサポートされます。

- ドメインコントローラ
- DNS サーバ
- LDAPサーバ
- KDCサアハ
- NISサーバ

**CIFS** サーバが **IPv6** を使用して外部サーバに接続する方法

要件に対応した設定を作成するには、 CIFS サーバが外部サーバへの接続を確立すると きに IPv6 がどのように使用されるかを確認しておく必要があります。

• 送信元アドレスの選択

外部サーバへの接続を試行する場合、選択する送信元アドレスは宛先アドレスと同じタイプでなければな りません。たとえば、 IPv6 アドレスに接続する場合、 CIFS サーバをホストする Storage Virtual Machine ( SVM )には、送信元アドレスとして使用する IPv6 アドレスを持つデータ LIF または管理 LIF が必要で す。同様に、 IPv4 アドレスに接続する場合、 SVM には、送信元アドレスとして使用する IPv4 アドレス を持つデータ LIF または管理 LIF が必要です。

- DNS を使用して動的に検出されるサーバの場合、サーバ検出は次のように実行されます。
	- クラスタで IPv6 が無効になっている場合は、 IPv4 サーバアドレスのみが検出されます。
	- クラスタで IPv6 が有効になっている場合は、 IPv4 と IPv6 の両方のサーバアドレスが検出されます。 アドレスが属するサーバが適切かどうかと、 IPv6 または IPv4 のデータ LIF または管理 LIF が使用可 能かどうかに応じて、いずれかのタイプが使用されます。 動的サーバ検出は、ドメインコントローラとその関連サービス( LSA 、 NETLOGON 、 Kerberos 、 LDAP など)の検出に使用されます。
- DNS サーバへの接続

SVM が DNS サーバに接続するときに IPv6 を使用するかどうかは、 DNS ネームサービスの設定によって 決まります。IPv6 アドレスを使用するように DNS サービスが設定されている場合は、 IPv6 を使用して 接続が確立されます。必要に応じて、 DNS サーバへの接続に引き続き IPv4 アドレスが使用されるように するため、 DNS ネームサービスの設定で IPv4 アドレスを使用できます。DNS ネームサービスの設定時 に、 IPv4 アドレスと IPv6 アドレスを組み合わせて指定できます。

• LDAPサアハセツソク

SVM が LDAP サーバに接続するときに IPv6 を使用するかどうかは、 LDAP クライアントの設定によって 決まります。IPv6 アドレスを使用するように LDAP クライアントが設定されている場合は、 IPv6 を使用 して接続が確立されます。必要に応じて、 LDAP サーバへの接続に引き続き IPv4 アドレスが使用される ようにするため、 LDAP クライアントの設定で IPv4 アドレスを使用できます。LDAP クライアントの設 定時に、 IPv4 アドレスと IPv6 アドレスを組み合わせて指定できます。

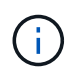

LDAP クライアントの設定は、 UNIX ユーザ、グループ、およびネットグループのネームサ ービス用に LDAP を設定するときに使用されます。

• NISサーバへの接続

SVMがNISサーバに接続するときにIPv6を使用するかどうかは、NISネームサービスの設定によって決ま ります。IPv6アドレスを使用するようにNISサービスが設定されている場合は、IPv6を使用して接続が確 立されます。必要に応じて、NISサーバへの接続で引き続きIPv4アドレスを使用できるように、NISネーム サービスの設定でIPv4アドレスを使用できます。NISネームサービスの設定時に、IPv4アドレスとIPv6ア ドレスを組み合わせて指定できます。

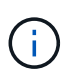

NIS ネームサービスは、 UNIX ユーザ、グループ、ネットグループ、およびホスト名オブジ ェクトを格納および管理するために使用されます。

### 関連情報

[SMB](#page-1502-0) [での](#page-1502-0) [IPv6](#page-1502-0) [の](#page-1502-0)[有効](#page-1502-0)化 (クラスタ管理[者](#page-1502-0)[のみ\)](#page-1502-0)

[IPv6 SMB](#page-1502-1) [セッション](#page-1502-1)[情報](#page-1502-1)[の](#page-1502-1)[監視](#page-1502-1)[および](#page-1502-1)[表示](#page-1502-1)

<span id="page-1502-0"></span>**SMB** での **IPv6** の有効化(クラスタ管理者のみ)

IPv6 ネットワークはクラスタのセットアップ時には有効になりません。SMB で IPv6 を 使用するには、クラスタのセットアップ後にクラスタ管理者が IPv6 を有効にする必要が あります。クラスタ管理者が IPv6 を有効にすると、 IPv6 はクラスタ全体で有効になり ます。

ステップ

1. IPv6を有効にします。 network options ipv6 modify -enabled true

クラスタでの IPv6 の有効化と IPv6 LIF の設定の詳細については、 \_ ネットワーク管理ガイド \_ を参照し てください。

IPv6 が有効になっている。SMB アクセス用の IPv6 データ LIF を設定できます。

### 関連情報

[IPv6 SMB](#page-1502-1) [セッション](#page-1502-1)[情報](#page-1502-1)[の](#page-1502-1)[監視](#page-1502-1)[および](#page-1502-1)[表示](#page-1502-1)

["Network Management](#page-904-0) [の](#page-904-0)[略](#page-904-0)["](#page-904-0)

**SMB** で **IPv6** を無効にします

クラスタで IPv6 を有効にするにはネットワークオプションを使用しますが、同じコマン ドを使用して SMB での IPv6 を無効にすることはできません。代わりに、クラスタ管理 者がクラスタで最後に IPv6 を有効にしたインターフェイスを無効にすると、 ONTAP は IPv6 を無効にします。IPv6 を有効にしたインターフェイスの管理については、クラスタ 管理者と連絡を取る必要があります。

クラスタでの IPv6 の無効化の詳細については、 \_ ネットワーク管理ガイド \_ を参照してください。

関連情報

["Network Management](#page-904-0) [の](#page-904-0)[略](#page-904-0)["](#page-904-0)

<span id="page-1502-1"></span>**IPv6 SMB** セッション情報を監視および表示します

IPv6 ネットワークで接続されている SMB セッション情報を監視および表示できます。 この情報は、 IPv6 SMB セッションに関する他の有用な情報と同様、 IPv6 を使用して接 続するクライアントを決定する上で役に立ちます。

ステップ

1. 必要な操作を実行します。

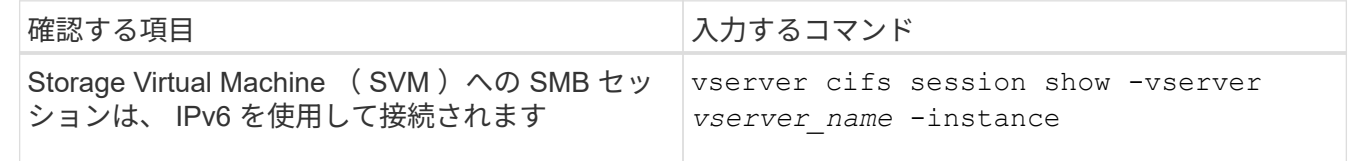

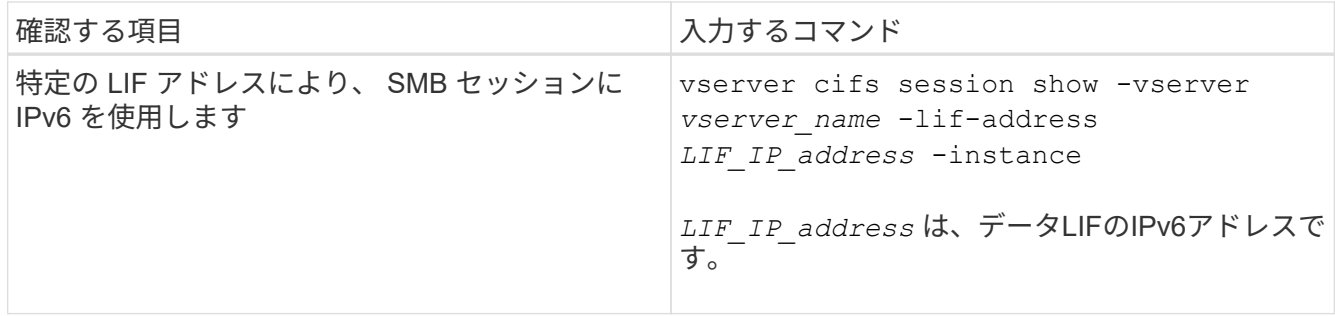

**SMB** を使用したファイルアクセスをセットアップする

セキュリティ形式を設定する

セキュリティ形式がデータアクセスに与える影響

セキュリティ形式とその影響とは

セキュリティ形式には、 UNIX 、 NTFS 、 mixed 、および unified の 4 種類があり、セ キュリティ形式ごとにデータに対する権限の処理方法が異なります。目的に応じて適切 なセキュリティ形式を選択できるように、それぞれの影響について理解しておく必要が あります。

セキュリティ形式はデータにアクセスできるクライアントの種類には影響しないことに注意してください。セ キュリティ形式で決まるのは、データアクセスの制御に ONTAP で使用される権限の種類と、それらの権限を 変更できるクライアントの種類だけです。

たとえば、ボリュームで UNIX セキュリティ形式を使用している場合でも、 ONTAP はマルチプロトコルに対 応しているため、 SMB クライアントから引き続きデータにアクセスできます(認証と許可が適切な場合)。 ただし、 ONTAP では、 UNIX クライアントのみが標準のツールを使用して変更できる UNIX 権限が使用され ます。

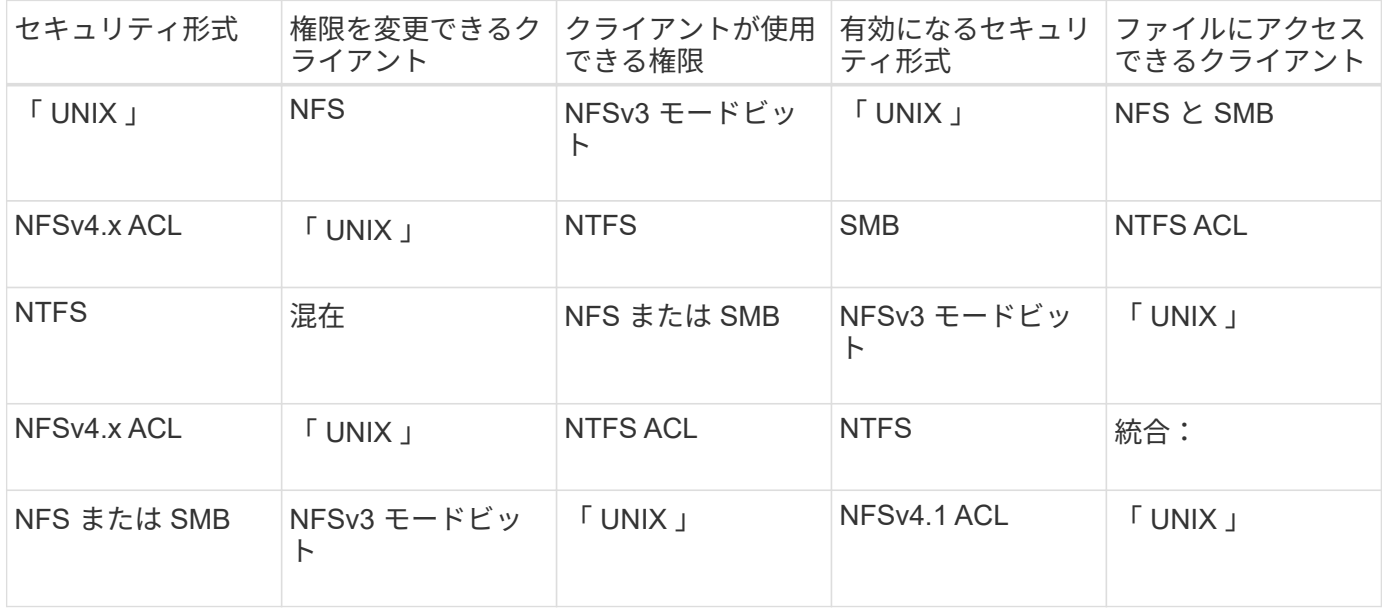

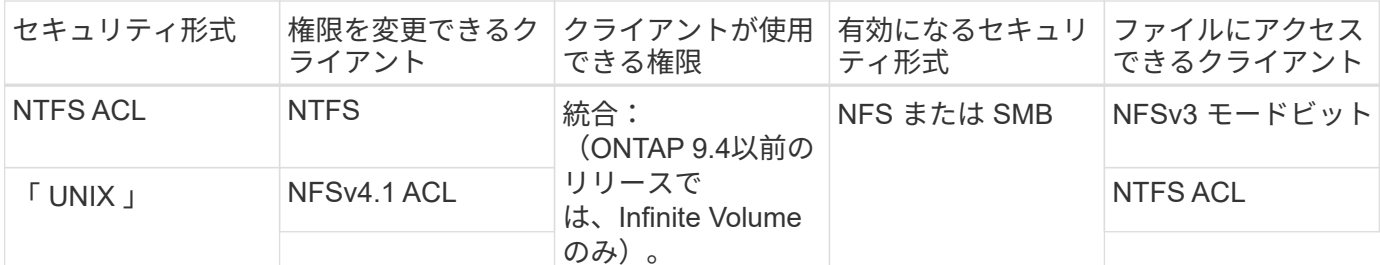

FlexVol ボリュームでは、 UNIX 、 NTFS 、および mixed のセキュリティ形式がサポートされます。セキュリ ティ形式が mixed または unified の場合は、ユーザがセキュリティ形式を各自設定するため、権限を最後に変 更したクライアントの種類によって有効になる権限が異なります。権限を最後に変更したクライアントが NFSv3 クライアントの場合、権限は UNIX NFSv3 モードビットになります。最後のクライアントが NFSv4 クライアントの場合、権限は NFSv4 ACL になります。最後のクライアントが SMB クライアントの場合、権 限は Windows NTFS ACL になります。

unified セキュリティ形式は、 Infinite Volume でのみ使用できます。 Infinite Volume は、 ONTAP 9.5 以降のリ リースではサポートされなくなりました。詳細については、を参照してください ["FlexGroup](#page-794-0) [ボリュームの管](#page-794-0) [理の](#page-794-0)[概](#page-794-0)[要](#page-794-0)["](#page-794-0)。

ONTAP 9.2以降では、 show-effective-permissions パラメータをに設定します vserver security file-directory コマンドを使用すると、指定したファイルまたはフォルダパスに対してWindowsユーザま たはUNIXユーザに付与されている有効な権限を表示できます。また、オプションのパラメータも指定します -share-name 有効な共有権限を表示できます。

 $(i)$ 

ONTAP で、最初にデフォルトのファイル権限がいくつか設定されます。デフォルトでは、 UNIX 、 mixed 、および unified のセキュリティ形式のボリュームにあるデータについては、セ キュリティ形式は UNIX 、権限の種類は UNIX モードビット(特に指定しないかぎり 0755 ) が有効になります。これは、デフォルトのセキュリティ形式で許可されたクライアントで設定 するまで変わりません。NTFS セキュリティ形式のボリュームにあるデータについては、デフ ォルトで NTFS セキュリティ形式が有効になり、すべてのユーザにフルコントロール権限を許 可する ACL が割り当てられます。

セキュリティ形式を設定する場所とタイミング

セキュリティ形式は、 FlexVol (ルートボリュームとデータボリュームの両方)および qtree で設定できます。セキュリティ形式は、作成時に手動で設定することも、自動的に 継承することも、あとで変更することもできます。

**SVM** で使用するセキュリティ形式を決定します

ボリュームで使用するセキュリティ形式を決定するには、 2 つの要素を考慮する必要が あります。第 1 の要素は、ファイルシステムを管理する管理者のタイプです。第 2 の要 素は、ボリューム上のデータにアクセスするユーザまたはサービスのタイプです。

ボリュームのセキュリティ形式を設定するときは、最適なセキュリティ形式を選択して権限の管理に関する問 題を回避するために、環境のニーズを考慮する必要があります。決定時には次の点を考慮すると役立ちます。

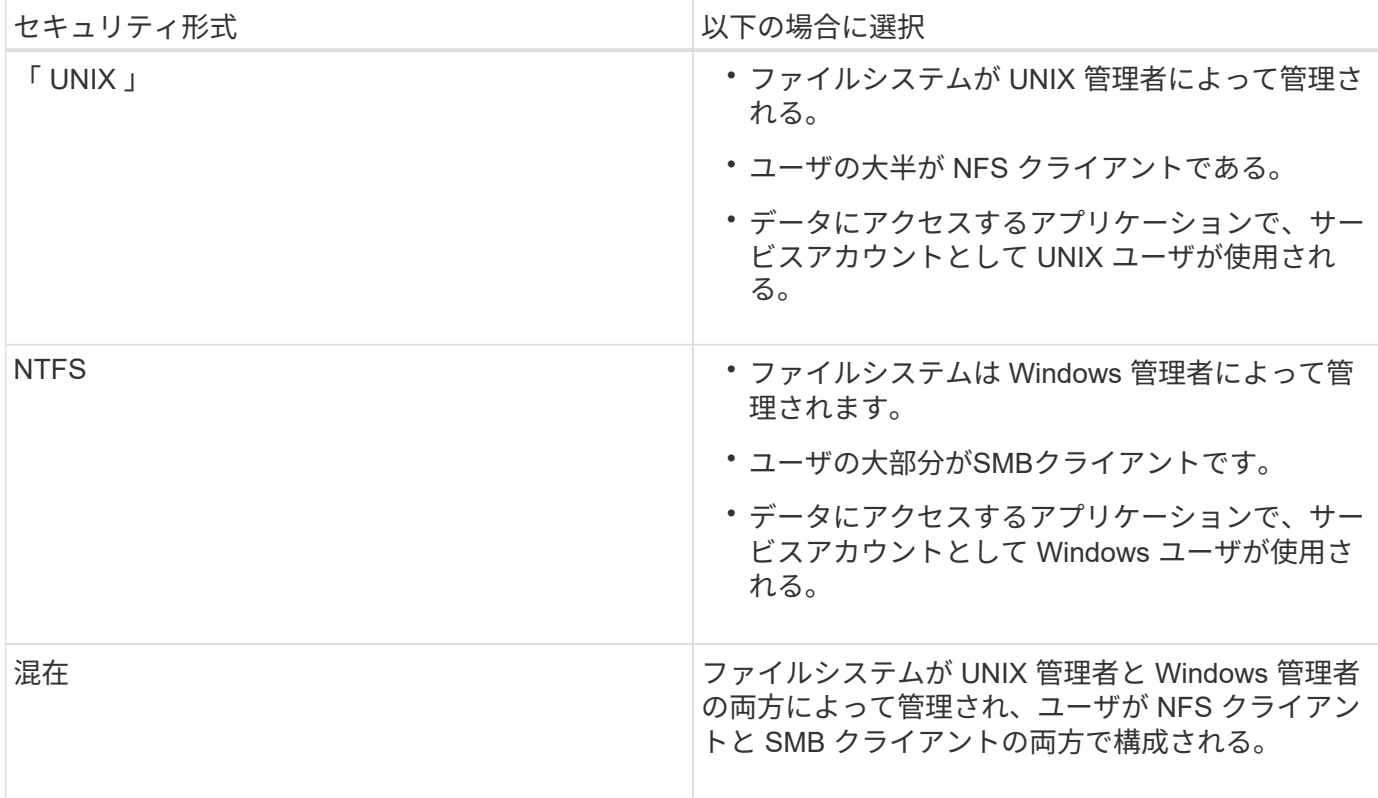

セキュリティ形式の継承の仕組み

新しい FlexVol または qtree の作成時にセキュリティ形式を指定しない場合、セキュリ ティ形式はさまざまな方法で継承されます。

セキュリティ形式は、次のように継承されます。

- FlexVol ボリュームは、そのボリュームを含む SVM のルートボリュームのセキュリティ形式を継承しま す。
- qtree は、その qtree を含む FlexVol ボリュームのセキュリティ形式を継承します。
- ファイルまたはディレクトリは、そのファイルまたはディレクトリを含む FlexVol ボリュームまたは qtree のセキュリティ形式を継承します。

**ONTAP** による **UNIX** アクセス権の維持方法

UNIX アクセス権を現在持っている FlexVol ボリューム内のファイルが Windows アプリ ケーションによって編集および保存されても、 ONTAP は UNIX アクセス権を維持でき ます。

Windows クライアントのアプリケーションは、ファイルを編集して保存するときに、ファイルのセキュリテ ィプロパティを読み取り、新しい一時ファイルを作成し、それらのプロパティを一時ファイルに適用してか ら、一時ファイルに元のファイル名を付けます。

セキュリティプロパティのクエリを実行すると、 Windows クライアントは、 UNIX アクセス権を正確に表す 構築済み ACL を受け取ります。この構築済み ACL は、 Windows アプリケーションによってファイルが更新 されるときにファイルの UNIX アクセス権を維持し、生成されたファイルが同じ UNIX アクセス権を持つよう にするためだけに使用されます。ONTAP は、構築済み ACL を使用して NTFS ACL を設定しません。

**Windows** のセキュリティタブを使用して **UNIX** アクセス権を管理します

SVM 上の mixed セキュリティ形式のボリュームまたは qtree に含まれるファイルまたは フォルダの UNIX アクセス権を操作する場合は、 Windows クライアントのセキュリティ タブを使用できます。また、 Windows ACL を照会および設定できるアプリケーション を使用することもできます。

• UNIX アクセス権の変更

Windows のセキュリティタブを使用して、 mixed セキュリティ形式のボリュームまたは qtree の UNIX ア クセス権を表示および変更できます。メインの [Windows Security] タブを使用して UNIX アクセス権を変 更する場合は、編集する既存の ACE を削除してから(モードビットを 0 に設定)、変更を行う必要があ ります。または、高度なエディタを使用して権限を変更することもできます。

モードのアクセス権を使用している場合は、リストされた UID 、 GID 、およびその他(コンピュータに アカウントを持つその他すべてのユーザ)のモードアクセス権を直接変更できます。たとえば、表示され た UID に r-x のアクセス権が設定されている場合、この UID のアクセス権を rwx に変更できます。

• UNIX アクセス権を NTFS アクセス権に変更しています

Windows のセキュリティタブを使用して、ファイルおよびフォルダのセキュリティ形式が UNIX 対応であ る mixed 型セキュリティ形式のボリュームまたは qtree 上で、 UNIX セキュリティオブジェクトを Windows セキュリティオブジェクトに置き換えることができます。

適切な Windows のユーザおよびグループのオブジェクトに置き換える前に、リストされている UNIX ア クセス権のエントリをすべて削除しておく必要があります。次に、 Windows のユーザおよびグループの オブジェクトに NTFS ベースの ACL を設定します。すべての UNIX セキュリティオブジェクトを削除 し、 Windows のユーザおよびグループのみを mixed セキュリティ形式のボリュームまたは qtree 上のフ ァイルまたはフォルダに追加すると、ファイルまたはフォルダのセキュリティ形式が UNIX から NTFS へ 変換されます。

フォルダの権限を変更する場合、 Windows のデフォルトの動作では、すべてのサブフォルダとファイル にこれらの変更が反映されます。したがって、セキュリティ形式の変更をすべての子フォルダ、サブフォ ルダ、およびファイルに反映したくない場合は、反映する範囲を希望の範囲に変更する必要があります。

**SVM** ルートボリュームのセキュリティ形式を設定する

Storage Virtual Machine (SVM)のルートボリューム上のデータに使用するアクセス権 のタイプを決定するには、 SVM ルートボリュームのセキュリティ形式を設定します。

手順

1. を使用します vserver create コマンドにを指定します -rootvolume-security-style セキュリテ ィ形式を定義するパラメータ。

ルートボリュームのセキュリティ形式に指定できるオプションは、です unix、 ntfs`または `mixed。

2. 作成した SVM のルートボリュームセキュリティ形式を含む設定を表示して確認します。 vserver show -vserver *vserver\_name*

Storage Virtual Machine ( SVM )の FlexVol 上のデータに使用するアクセス権のタイプ を決定するには、 FlexVol のセキュリティ形式を設定します。

手順

1. 次のいずれかを実行します。

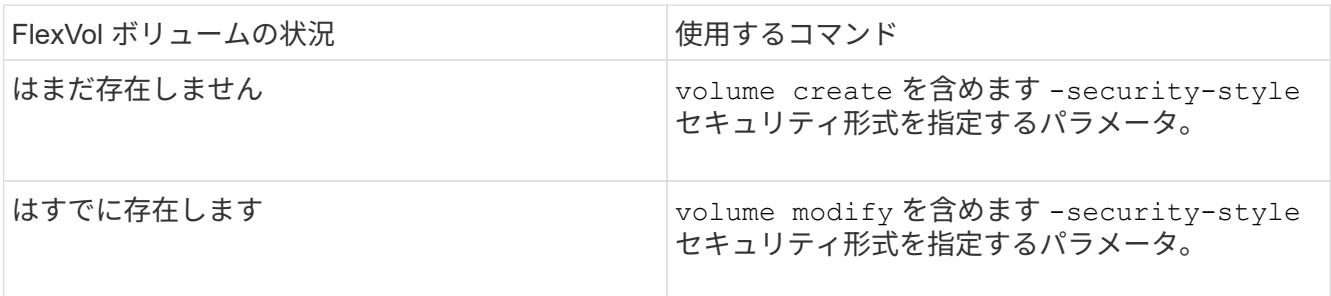

FlexVol のセキュリティ形式に指定できるオプションは、です unix、 ntfs`または `mixed。

FlexVol ボリュームの作成時にセキュリティ形式を指定しない場合、ボリュームはルートボリュームのセ キュリティ形式を継承します。

詳細については、を参照してください volume create または volume modify コマンド、を参照して ください ["](#page-650-0)[論](#page-650-0)[理ストレージ管理](#page-650-0)["](#page-650-0)。

2. 作成した FlexVol ボリュームのセキュリティ形式を含む設定を表示するには、次のコマンドを入力しま す。

volume show -volume volume name -instance

**qtree** にセキュリティ形式を設定する

qtree 上のデータに使用するアクセス権のタイプを決定するには、 qtree のセキュリティ 形式を設定します。

手順

1. 次のいずれかを実行します。

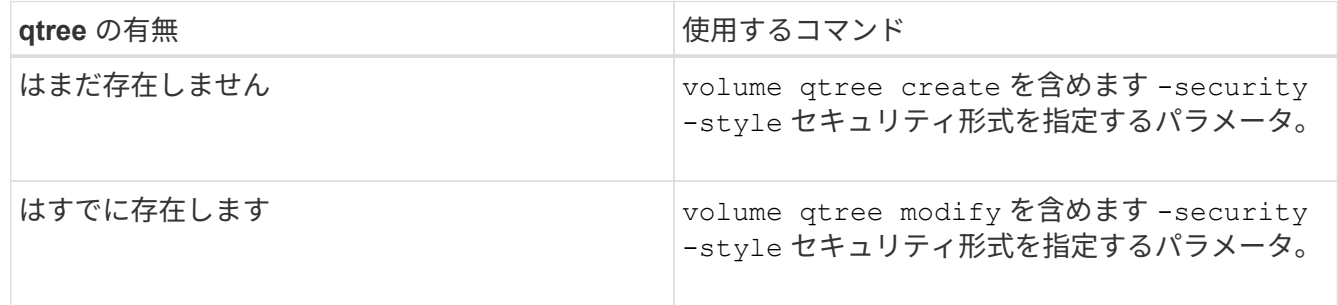

qtreeセキュリティ形式に指定できるオプションは、です unix、 ntfs`または `mixed。

qtreeの作成時にセキュリティ形式を指定しない場合、デフォルトのセキュリティ形式はです mixed。

詳細については、を参照してください volume qtree create または volume qtree modify コマン ド、を参照してください ["](#page-650-0)[論](#page-650-0)[理ストレージ管理](#page-650-0)["](#page-650-0)。

2. 作成したqtreeのセキュリティ形式を含む設定を表示するには、次のコマンドを入力します。 volume qtree show -qtree qtree name -instance

**NAS** ネームスペース内でデータボリュームを作成および管理します

**NAS** ネームスペースでのデータボリュームの作成と管理の概要

NAS 環境でファイルアクセスを管理するには、 Storage Virtual Machine ( SVM )上で データボリュームおよびジャンクションポイントを管理する必要があります。これに は、ネームスペースアーキテクチャの計画、ジャンクションポイントが設定されたボリ ュームまたはジャンクションポイントが設定されていないボリュームの作成、ボリュー ムのマウントまたはアンマウント、およびデータボリュームや NFS サーバまたは CIFS サーバのネームスペースに関する情報の表示が含まれます。

ジャンクションポイントを指定してデータボリュームを作成します

ジャンクションポイントはデータボリュームの作成時に指定できます。作成したボリュ ームは、ジャンクションポイントに自動的にマウントされ、 NAS アクセス用の設定にす ぐに使用できます。

作業を開始する前に

ボリュームを作成するアグリゲートがすでに存在している必要があります。

ジャンクションパスに次の文字を使用することはできません。 \* # <> < | ?\

また、ジャンクションパスの長さは 255 文字以下にする必要があります。

手順

 $(\, \mathrm{i} \,)$ 

1. ジャンクションポイントを指定してボリュームを作成します。 volume create -vserver *vserver\_name* -volume *volume\_name* -aggregate *aggregate\_name* -size {integer[KB|MB|GB|TB|PB]} -security-style {ntfs|unix|mixed} -junction-path *junction\_path*

ジャンクションパスはルート( / )で始まる必要があり、ディレクトリおよび結合されたボリュームを含 むことができます。ジャンクションパスにボリュームの名前を含める必要はありません。ジャンクション パスはボリューム名に依存しません。

ボリュームのセキュリティ形式の指定は任意です。セキュリティ形式を指定しない場合、 ONTAP は、 Storage Virtual Machine (SVM)のルートボリュームに適用されている形式と同じセキュリティ形式を 使用してボリュームを作成します。ただし、ルートボリュームのセキュリティ形式が、作成するデータボ リュームには適切でないセキュリティ形式である場合もあります。トラブルシューティングが困難なファ イルアクセスの問題を最小限に抑えるため、ボリュームの作成時にセキュリティ形式を指定することを推 奨します。

ジャンクションパスでは大文字と小文字が区別されません。 /ENG はと同じです /eng。CIFS 共有を作成 する場合、 Windows では、ジャンクションパスがあたかも大文字と小文字の区別があるかのように扱わ

れます。たとえば、ジャンクションがの場合などです /ENG、CIFS共有のパスは次の文字で始まる必要 があります。 /ENG`ではありません `/eng。

データボリュームのカスタマイズに使用できるオプションのパラメータが多数用意されています。これら の機能の詳細については、のマニュアルページを参照してください volume create コマンドを実行しま す

2. 目的のジャンクションポイントでボリュームが作成されたことを確認します。 volume show -vserver *vserver\_name* -volume *volume\_name* -junction

例

次の例は、ジャンクションパスがである「home4」という名前のボリュームをSVM vs1上に作成します /eng/home:

cluster1::> volume create -vserver vs1 -volume home4 -aggregate aggr1 -size 1g -junction-path /eng/home [Job 1642] Job succeeded: Successful cluster1::> volume show -vserver vs1 -volume home4 -junction Junction Junction Vserver Volume Active Junction Path Path Source --------- ------- -------- --------------- ---------- vs1 home4 true /eng/home RW\_volume

ジャンクションポイントを指定せずにデータボリュームを作成

ジャンクションポイントを指定せずにデータボリュームを作成できます。作成したボリ ュームは自動的にはマウントされず、 NAS アクセス用の設定に使用することはできませ ん。ボリュームの SMB 共有または NFS エクスポートを設定する前に、ボリュームをマ ウントする必要があります。

作業を開始する前に

ボリュームを作成するアグリゲートがすでに存在している必要があります。

手順

1. 次のコマンドを使用して、ジャンクションポイントが設定されていないボリュームを作成します。 volume create -vserver *vserver\_name* -volume *volume\_name* -aggregate *aggregate\_name* -size {integer[KB|MB|GB|TB|PB]} -security-style {ntfs|unix|mixed}

ボリュームのセキュリティ形式の指定は任意です。セキュリティ形式を指定しない場合、 ONTAP は、 Storage Virtual Machine ( SVM )のルートボリュームに適用されている形式と同じセキュリティ形式を 使用してボリュームを作成します。ただし、ルートボリュームのセキュリティ形式が、データボリューム には適切でないセキュリティ形式である場合もあります。トラブルシューティングが困難なファイルアク セスの問題を最小限に抑えるため、ボリュームの作成時にセキュリティ形式を指定することを推奨しま す。

データボリュームのカスタマイズに使用できるオプションのパラメータが多数用意されています。これら

の機能の詳細については、のマニュアルページを参照してください volume create コマンドを実行し ます

2. ジャンクションポイントが設定されていないボリュームが作成されたことを確認します。 volume show -vserver *vserver\_name* -volume *volume\_name* -junction

例

次の例は、ジャンクションポイントにマウントされない「 sales 」という名前のボリュームを SVM vs1 上に 作成します。

```
cluster1::> volume create -vserver vs1 -volume sales -aggregate aggr3
-size 20GB
[Job 3406] Job succeeded: Successful
cluster1::> volume show -vserver vs1 -junction
                  Junction Junction
Vserver Volume Active Junction Path Path Source
--------- ---------- -------- --------------- -----------
vs1 data true /data RW_volume
vs1 home4 true /eng/home RW_volume
vs1 vs1 root - / - -
vs1 sales - - - - - -
```
**NAS** ネームスペース内の既存のボリュームをマウントまたはアンマウントします

Storage Virtual Machine ( SVM) ボリュームに格納されたデータへの NAS クライアン トアクセスを設定するには、ボリュームが NAS ネームスペースにマウントされている必 要があります。現在マウントされていないボリュームは、ジャンクションポイントにマ ウントできます。ボリュームはアンマウントすることもできます。

このタスクについて

ボリュームをアンマウントしてオフラインにすると、アンマウントしたボリュームのネームスペース内に含ま れていたジャンクションポイントのあるボリューム内のデータも含め、ジャンクションポイント内のすべての データにNASクライアントからアクセスできなくなります。

NAS クライアントからのボリュームへのアクセスを中止するには、ボリュームを単純にアンマ ウントするだけでは不十分です。ボリュームをオフラインにするか、クライアント側のファイ ルハンドルキャッシュを確実に無効にするためのその他の手順を実行する必要があります。詳 細については、次の技術情報アーティクルを参照してください。 ["ONTAP](https://kb.netapp.com/Advice_and_Troubleshooting/Data_Storage_Software/ONTAP_OS/NFSv3_clients_still_have_access_to_a_volume_after_being_removed_from_the_namespace_in_ONTAP) [の](https://kb.netapp.com/Advice_and_Troubleshooting/Data_Storage_Software/ONTAP_OS/NFSv3_clients_still_have_access_to_a_volume_after_being_removed_from_the_namespace_in_ONTAP)[ネ](https://kb.netapp.com/Advice_and_Troubleshooting/Data_Storage_Software/ONTAP_OS/NFSv3_clients_still_have_access_to_a_volume_after_being_removed_from_the_namespace_in_ONTAP)[ームスペースか](https://kb.netapp.com/Advice_and_Troubleshooting/Data_Storage_Software/ONTAP_OS/NFSv3_clients_still_have_access_to_a_volume_after_being_removed_from_the_namespace_in_ONTAP) [ら](https://kb.netapp.com/Advice_and_Troubleshooting/Data_Storage_Software/ONTAP_OS/NFSv3_clients_still_have_access_to_a_volume_after_being_removed_from_the_namespace_in_ONTAP) [NFSv3](https://kb.netapp.com/Advice_and_Troubleshooting/Data_Storage_Software/ONTAP_OS/NFSv3_clients_still_have_access_to_a_volume_after_being_removed_from_the_namespace_in_ONTAP) [クライアントを削除して](https://kb.netapp.com/Advice_and_Troubleshooting/Data_Storage_Software/ONTAP_OS/NFSv3_clients_still_have_access_to_a_volume_after_being_removed_from_the_namespace_in_ONTAP)[も](https://kb.netapp.com/Advice_and_Troubleshooting/Data_Storage_Software/ONTAP_OS/NFSv3_clients_still_have_access_to_a_volume_after_being_removed_from_the_namespace_in_ONTAP)[、ボリュームにアクセスできるようになります](https://kb.netapp.com/Advice_and_Troubleshooting/Data_Storage_Software/ONTAP_OS/NFSv3_clients_still_have_access_to_a_volume_after_being_removed_from_the_namespace_in_ONTAP)["](https://kb.netapp.com/Advice_and_Troubleshooting/Data_Storage_Software/ONTAP_OS/NFSv3_clients_still_have_access_to_a_volume_after_being_removed_from_the_namespace_in_ONTAP)

ボリュームをアンマウントしてオフラインにしても、ボリューム内のデータは失われません。また、既存のボ リュームエクスポートポリシーおよびボリュームまたはディレクトリ上に作成された SMB 共有、およびアン マウントされたボリューム内のジャンクションポイントは保持されます。アンマウントしたボリュームを再マ ウントすれば、 NAS クライアントは既存のエクスポートポリシーと SMB 共有を使用してボリューム内のデ ータにアクセスできるようになります。

手順

 $\bigcirc$ 

# 1. 必要な操作を実行します。

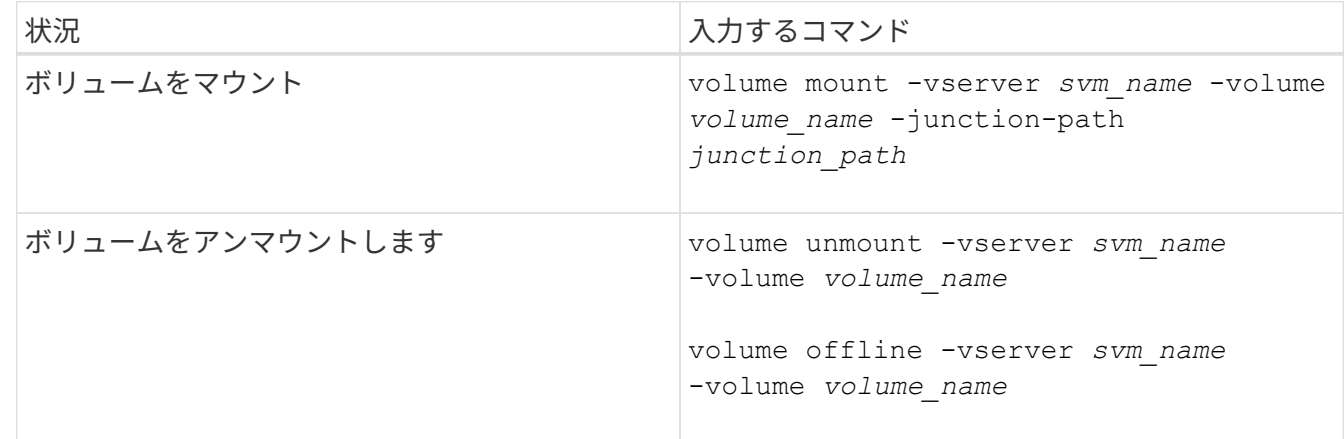

2. ボリュームが目的のマウント状態になっていることを確認します。

volume show -vserver *svm\_name* -volume *volume\_name* -fields state,junctionpath,junction-active

例

次の例は、SVM「vs1」にある「sales」という名前のボリュームをジャンクションポイント「/sales」にマウ ントします。

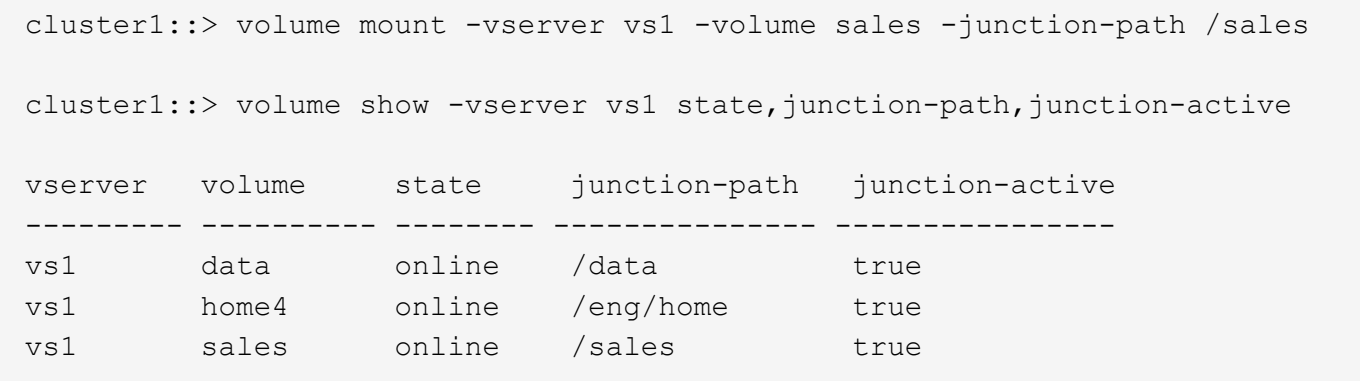

次の例は、SVM「vs1」にある「data」という名前のボリュームをアンマウントしてオフラインにします。
cluster1::> volume unmount -vserver vs1 -volume data cluster1::> volume offline -vserver vs1 -volume data cluster1::> volume show -vserver vs1 -fields state, junction-path, junctionactive vserver volume state junction-path junction-active --------- ---------- --------- --------------- -------------- vs1 data offline vs1 home4 online /eng/home true vs1 sales online /sales true

ボリュームマウントポイントとジャンクションポイントに関する情報を表示します

Storage Virtual Machine ( SVM )のマウントボリューム、およびボリュームがマウント されているジャンクションポイントに関する情報を表示できます。また、ジャンクショ ンポイントにマウントされていないボリュームを確認することもできます。この情報を 使用して、 SVM ネームスペースを理解し、管理することができます。

手順

1. 必要な操作を実行します。

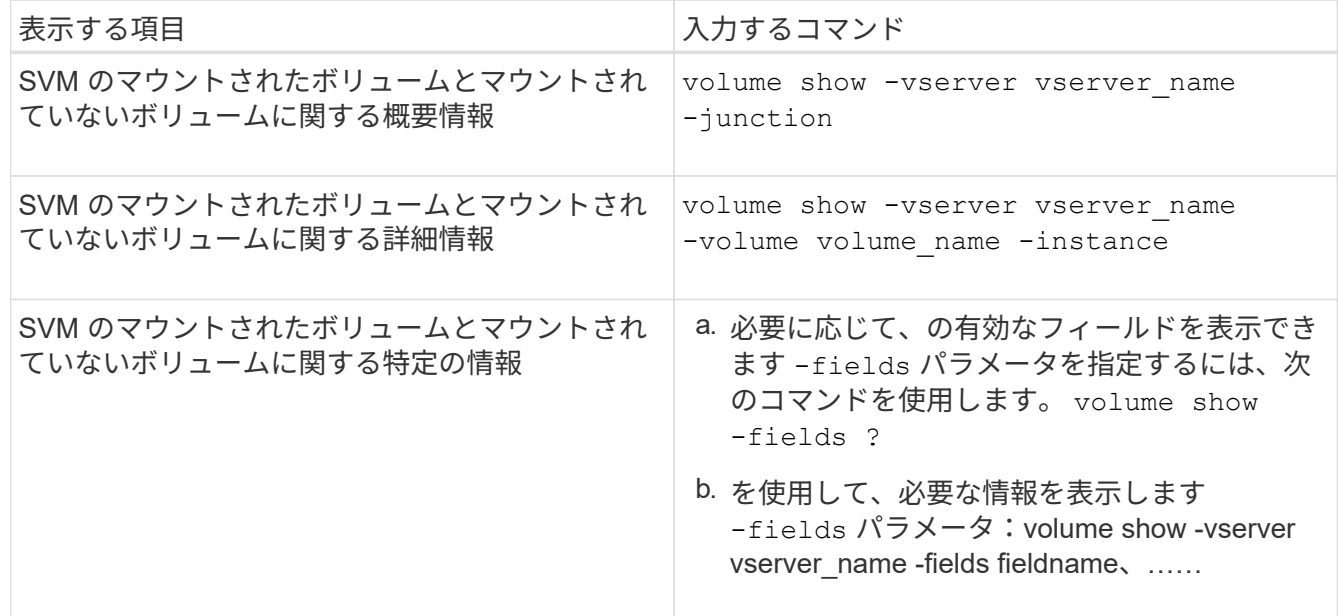

例

次の例は、 SVM vs1 のマウントされたボリュームとマウントされていないボリュームの概要を表示します。

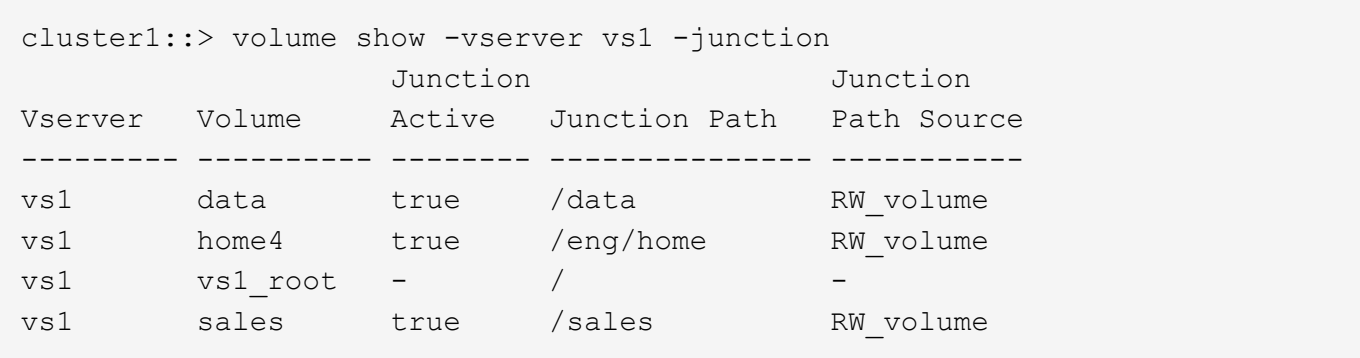

次の例は、 SVM vs2 上に配置されたボリュームの指定したフィールドに関する情報を表示します。

```
cluster1::> volume show -vserver vs2 -fields
vserver, volume, aggregate, size, state, type, security-style, junction-
path, junction-parent, node
vserver volume aggregate size state type security-style junction-path
junction-parent node
------- ------ --------- ---- ------ ---- -------------- -------------
  --------------- -----
vs2 data1 aggr3 2GB online RW unix
node3
vs2 data2 aggr3 1GB online RW ntfs /data2
vs2_root node3
vs2 data2_1 aggr3 8GB online RW ntfs /data2/d2_1
data2 node3
vs2 data2_2 aggr3 8GB online RW ntfs /data2/d2_2
data2 node3
vs2 pubs aggr1 1GB online RW unix /publications
vs2_root node1
vs2 images aggr3 2TB online RW ntfs /images
vs2_root node3
vs2 logs aggr1 1GB online RW unix /logs
vs2_root node1
vs2 vs2 root aggr3 1GB online RW ntfs /
node3
```
ネームマッピングを設定する

ネームマッピングの概要を設定する

ONTAP では、ネームマッピングを使用して、 CIFS ID を UNIX ID に、 Kerberos ID を UNIX ID に、 UNIX ID を CIFS ID にマッピングします。この情報は、 NFS クライアン トからの接続か CIFS クライアントからの接続かに関係なく、ユーザクレデンシャルを 取得して適切なファイルアクセスを提供するために必要になります。

ネームマッピングを使用する必要がない例外が 2 つあります。

- 純粋な UNIX 環境を構成した場合、ボリュームに対して CIFS アクセスまたは NTFS セキュリティ形式を 使用する予定はありません。
- 代わりにデフォルトユーザを使用するように設定している場合。

このシナリオでは、すべてのクライアントクレデンシャルを個別にマッピングするのではなく、すべての クライアントクレデンシャルが同じデフォルトユーザにマッピングされるため、ネームマッピングは必要 ありません。

ネームマッピングはユーザに対してのみ使用でき、グループに対しては使用できません。

ただし、個々のユーザのグループを特定のユーザにマッピングすることはできます。たとえば、 SALES とい う単語が先頭または末尾に付くすべての AD ユーザを、特定の UNIX ユーザおよびそのユーザの UID にマッ ピングできます。

ネームマッピングの仕組み

ONTAP がユーザのクレデンシャルをマッピングする必要がある場合、最初に、ローカル のネームマッピングデータベースおよび LDAP サーバで既存のマッピングの有無をチェ ックします。一方をチェックするか両方をチェックするか、およびそのチェック順序 は、 SVM のネームサービスの設定で決まります。

• Windows から UNIX へのマッピングの場合

マッピングが見つからなかった場合、 ONTAP は小文字の Windows ユーザ名が UNIX ドメインで有効な ユーザ名かどうかをチェックします。設定されている場合は、デフォルトの UNIX ユーザが使用されま す。デフォルトの UNIX ユーザが設定されておらず、この方法でも ONTAP がマッピングを取得できない 場合、マッピングは失敗し、エラーが返されます。

• UNIX から Windows へのマッピングの場合

マッピングが見つからなかった場合、 ONTAP は SMB ドメインで UNIX 名と一致する Windows アカウン トを探します。正しく設定されていない場合は、デフォルトの SMB ユーザが使用されます。デフォルト のCIFSユーザが設定されておらず、この方法でもONTAPがマッピングを取得できない場合、マッピング は失敗し、エラーが返されます。

マシンアカウントは、デフォルトでは、指定したデフォルトの UNIX ユーザにマッピングされます。デフォル トの UNIX ユーザを指定しないと、マシンアカウントのマッピングは失敗します。

- ONTAP 9.5 以降では、マシンアカウントをデフォルトの UNIX ユーザ以外のユーザにマッピングできま す。
- ONTAP 9.4 以前では、マシンアカウントを他のユーザにマッピングすることはできません。

マシンアカウントに定義されているネームマッピングがあっても無視されます。

**UNIX** ユーザから **Windows** ユーザへのネームマッピングのためのマルチドメイン検索

ONTAP は、 UNIX ユーザを Windows ユーザにマッピングする際のマルチドメイン検索 をサポートしています。一致する結果が返されるまで、検出されたすべての信頼できる

ドメインで、変換後のパターンに一致する名前が検索されます。また、信頼できる優先 ドメインのリストを設定することもできます。このリストは、検出された信頼できるド メインのリストの代わりに使用され、一致する結果が返されるまで順に検索されます。

ドメインの信頼性が **UNIX** ユーザから **Windows** ユーザへのネームマッピング検索に与える影響

マルチドメインのユーザ名マッピングの仕組みを理解するには、ドメインの信頼性が ONTAP に与える影響を 理解しておく必要があります。CIFS サーバのホームドメインとの Active Directory 信頼関係は、双方向の信 頼にすることも、インバウンドとアウトバウンドの 2 つのタイプがある単一方向の信頼のどちらかにするこ ともできます。ホームドメインは、 SVM の CIFS サーバが属しているドメインです。

• 双方向の信頼

双方向の信頼では、両方のドメインが相互に信頼しています。CIFS サーバのホームドメインが別のドメ インと双方向の信頼関係にある場合、このホームドメインは信頼できるドメインに属しているユーザを認 証および認可でき、その反対に、この信頼できるドメインはホームドメインに属しているユーザを認証お よび認可することができます。

UNIX ユーザから Windows ユーザへのネームマッピング検索は、ホームドメインと他方のドメインの間に 双方向の信頼関係が確立されたドメインでのみ実行できます。

• アウトバウンドの信頼 \_

アウトバウンドの信頼では、ホームドメインが他方のドメインを信頼しています。この場合、ホームドメ インはアウトバウンドの信頼できるドメインに属しているユーザを認証および認可できます。

ホームドメインとアウトバウンドの信頼関係にあるドメインは、 UNIX ユーザから Windows ユーザへの ネームマッピング検索の実行時に not searched になります。

• インバウンドの信頼 \_

インバウンドの信頼では、 CIFS サーバのホームドメインが他方のドメインによって信頼されています。 この場合、ホームドメインはインバウンドの信頼できるドメインに属しているユーザを認証または認可で きません。

ホームドメインとインバウンドの信頼関係にあるドメインは、 UNIX ユーザから Windows ユーザへのネ ームマッピング検索の実行時に \_not\_searched になります。

ワイルドカード( **\*** )を使用したネームマッピングのためのマルチドメイン検索の設定

マルチドメインネームマッピング検索は、 Windows ユーザ名のドメインセクションにワイルドカードを使用 することで容易になります。次の表に、マルチドメイン検索を有効にするためにネームマッピングエントリの ドメイン部にワイルドカードを使用する方法を示します。

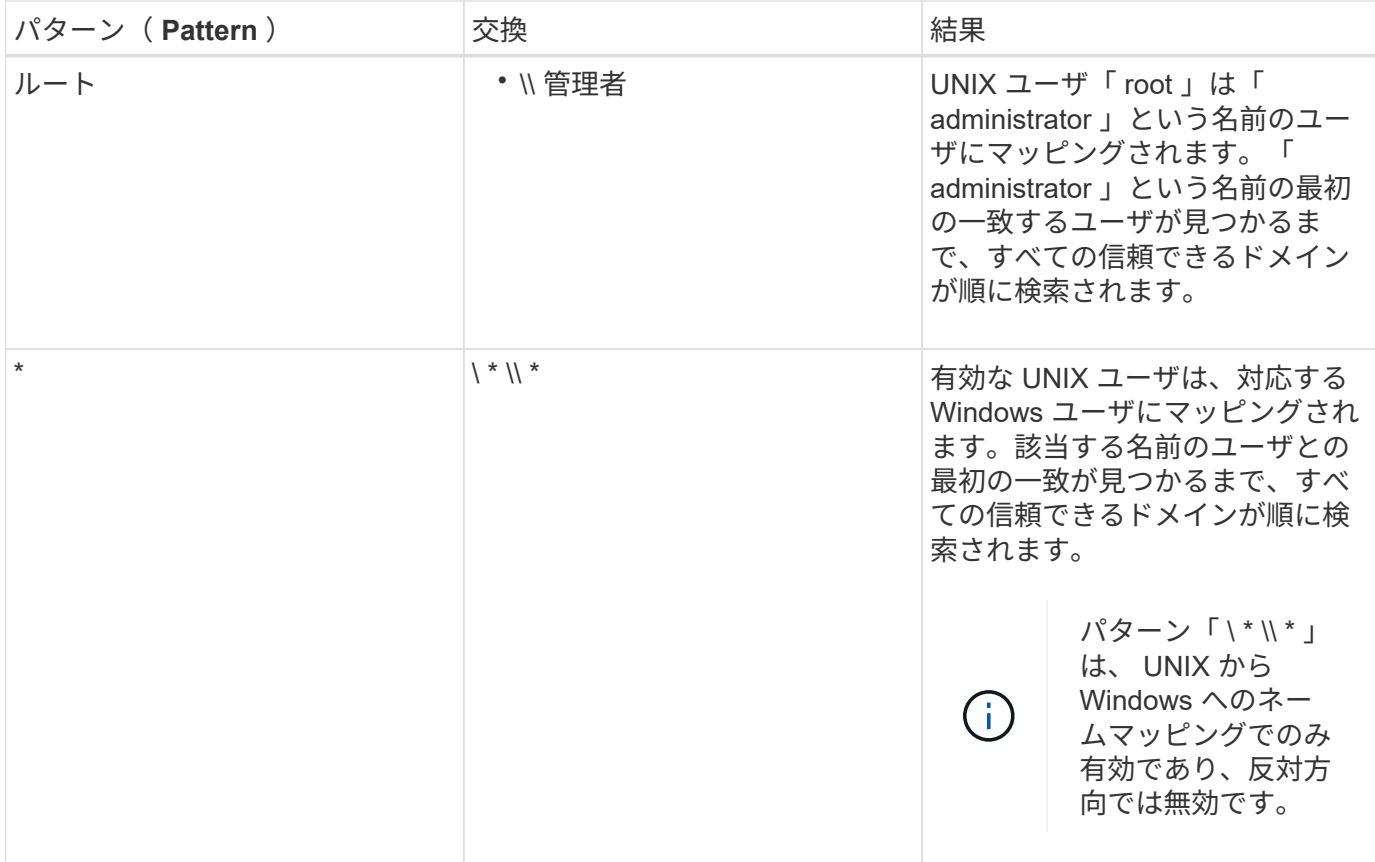

マルチドメインの名前検索の実行方法

マルチドメインの名前検索に使用する信頼できるドメインのリストを決定する方法は 2 つあります。

- ONTAP で作成された自動検出された双方向の信頼リストを使用します
- 自分で作成した信頼できる優先ドメインリストを使用します

ユーザ名のドメインセクションにワイルドカードを使用して UNIX ユーザが Windows ユーザにマッピングさ れている場合、 Windows ユーザはすべての信頼できるドメインで次のように検索されます。

- 信頼できるドメインの優先リストが設定されている場合、マッピング先の Windows ユーザはこの検索リ スト内でのみ順に検索されます。
- 信頼できるドメインの優先リストが設定されていない場合は、ホームドメインと双方向の信頼関係にある すべてのドメインで Windows ユーザの検索が行われます。
- ホームドメインと双方向の信頼関係にあるドメインが存在しない場合、ホームドメインでユーザの検索が 行われます。

UNIX ユーザがユーザ名にドメインセクションのない Windows ユーザにマッピングされている場合は、ホー ムドメインで Windows ユーザの検索が行われます。

ネームマッピングの変換ルール

ONTAP システムには、 SVM ごとに一連の変換ルールが保存されています。各ルール は、 a\_pattern と a replacement の 2 つの要素で構成されます。変換は該当するリス トの先頭から開始され、最初に一致したルールに基づいて実行されます。パターンは

UNIX 形式の正規表現です。リプレースメントは、UNIXのように、パターンのサブ式 を表すエスケープシーケンスを含む文字列です sed プログラム。

ネームマッピングを作成します

を使用できます vserver name-mapping create コマンドを使用してネームマッピ ングを作成します。ネームマッピングを使用すると、 Windows ユーザから UNIX セキュ リティ形式のボリュームへのアクセスおよびその逆方向のアクセスが可能になります。

このタスクについて

ONTAP では、 SVM ごとに、各方向について最大 12 、 500 個のネームマッピングがサポートされます。

ステップ

1. ネームマッピングを作成します。 vserver name-mapping create -vserver *vserver\_name* -direction {krb-unix|win-unix|unix-win} -position *integer* -pattern text -replacement *text*

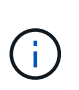

。 -pattern および -replacement ステートメントは正規表現として記述できます。を 使用することもできます -replacement null置換文字列を使用してユーザへのマッピング を明示的に拒否するステートメント " " (スペース文字)。を参照してください vserver name-mapping create のマニュアルページを参照してください。

Windows から UNIX へのマッピングを作成した場合、新しいマッピングが作成されたときに ONTAP シス テムに接続していたすべての SMB クライアントは、新しいマッピングを使用するために、一度ログアウ トしてから、再度ログインする必要があります。

例

次のコマンドは、 vs1 という名前の SVM 上にネームマッピングを作成します。このマッピングは UNIX から Windows へのマッピングで、優先順位リスト内での位置は 1 番目です。UNIX ユーザ johnd を Windows ユー ザ ENG\JohnDoe にマッピングします。

vs1::> vserver name-mapping create -vserver vs1 -direction unix-win -position 1 -pattern johnd -replacement "ENG\\JohnDoe"

次のコマンドは、 vs1 という名前の SVM 上に別のネームマッピングを作成します。このマッピングは Windows から UNIX へのマッピングで、優先順位リスト内での位置は 1 番目です。パターンとリプレースメ ントには正規表現が使用されています。このマッピングにより、ドメイン ENG 内のすべての CIFS ユーザ が、 SVM に関連付けられた LDAP ドメイン内のユーザにマッピングされます。

```
vs1::> vserver name-mapping create -vserver vs1 -direction win-unix
-position 1 -pattern "ENG\\(.+)"
-replacement "\1"
```
次のコマンドは、 vs1 という名前の SVM 上に別のネームマッピングを作成します。このパターンには、エス ケープする必要がある Windows ユーザ名の要素として「 \$` 」が含まれています。Windows ユーザ

vs1::> vserver name-mapping create -direction win-unix -position 1 -pattern ENG\\john\\$ops -replacement john\_ops

デフォルトユーザを設定します。

ユーザに対する他のマッピングの試行がすべて失敗した場合や、 UNIX と Windows の間 で個々のユーザをマッピングしないようにする場合に使用するデフォルトユーザを設定 できます。ただし、マッピングされていないユーザの認証を失敗にする場合は、デフォ ルトユーザを設定しないでください。

このタスクについて

CIFS 認証で、各 Windows ユーザを個別の UNIX ユーザにマッピングしないようにする場合は、代わりにデ フォルトの UNIX ユーザを指定できます。

NFS 認証で、各 UNIX ユーザを個別の Windows ユーザにマッピングしないようにする場合は、代わりにデフ ォルトの Windows ユーザを指定できます。

# 手順

1. 次のいずれかを実行します。

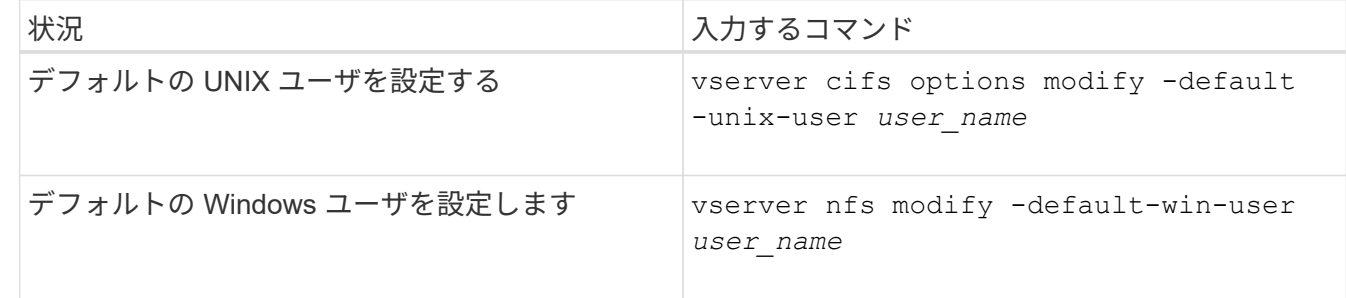

ネームマッピングの管理用コマンド

# ONTAP には、ネームマッピングを管理するためのコマンドが用意されています。

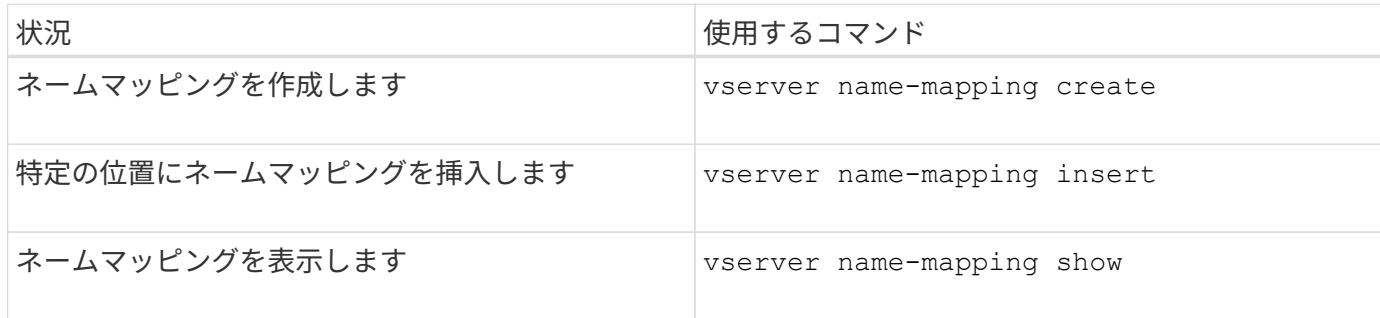

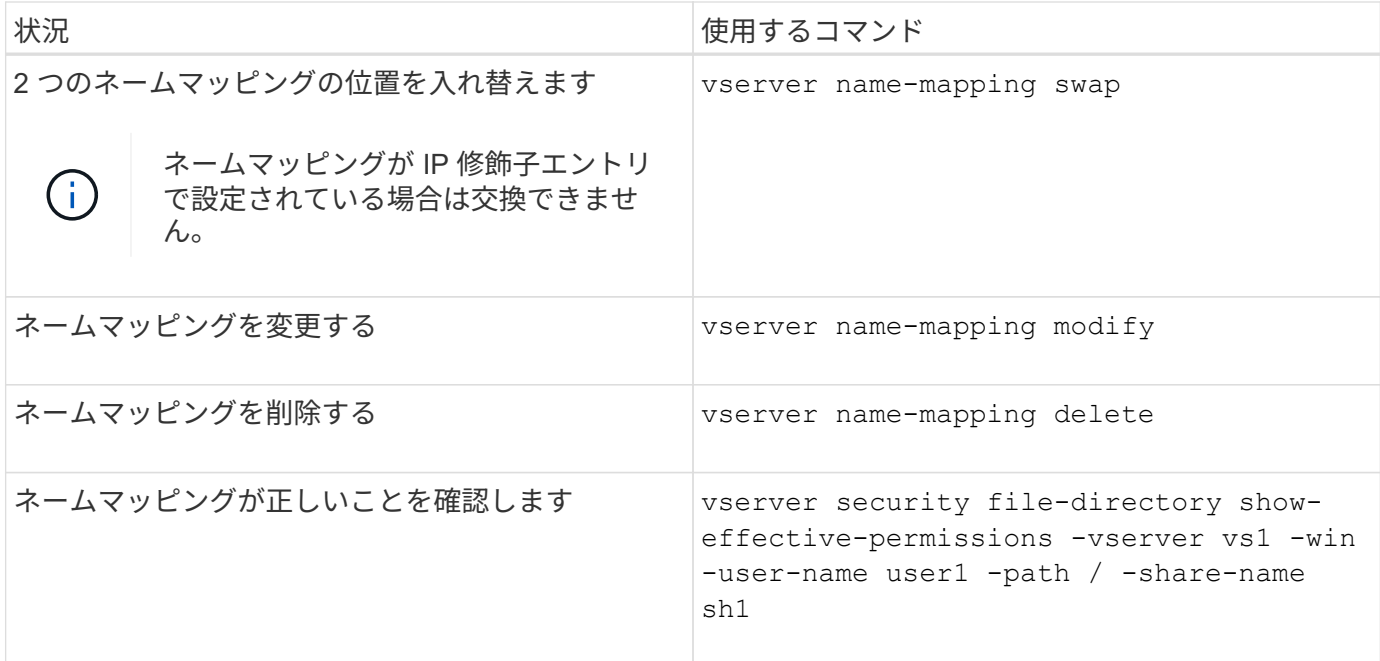

詳細については、各コマンドのマニュアルページを参照してください。

マルチドメインネームマッピング検索を設定する

マルチドメインネームマッピングの検索を有効または無効にします

マルチドメインネームマッピングの検索では、 UNIX ユーザから Windows ユーザへのネ ームマッピングを設定するときに、 Windows 名のドメイン部分にワイルドカード( \ \* )を使用できます。名前のドメイン部分にワイルドカード (\*) を使用すると、ONTAP で、 CIFS サーバのコンピュータアカウントが含まれるドメインと双方向の信頼関係が 確立されているすべてのドメインを検索できるようになります。

このタスクについて

双方向の信頼関係が確立されたすべてのドメインを検索する代わりに、信頼できるドメインのリストを設定す ることもできます。信頼できるドメインのリストを設定すると、 ONTAP は双方向の信頼関係が確立された検 出ドメインの代わりに、信頼できるドメインのリストを使用してマルチドメインネームマッピングの検索を実 行します。

• マルチドメインネームマッピングの検索は、デフォルトで有効になっています。

• このオプションは、 advanced 権限レベルで使用できます。

手順

1. 権限レベルを advanced に設定します。 set -privilege advanced

2. 次のいずれかを実行します。

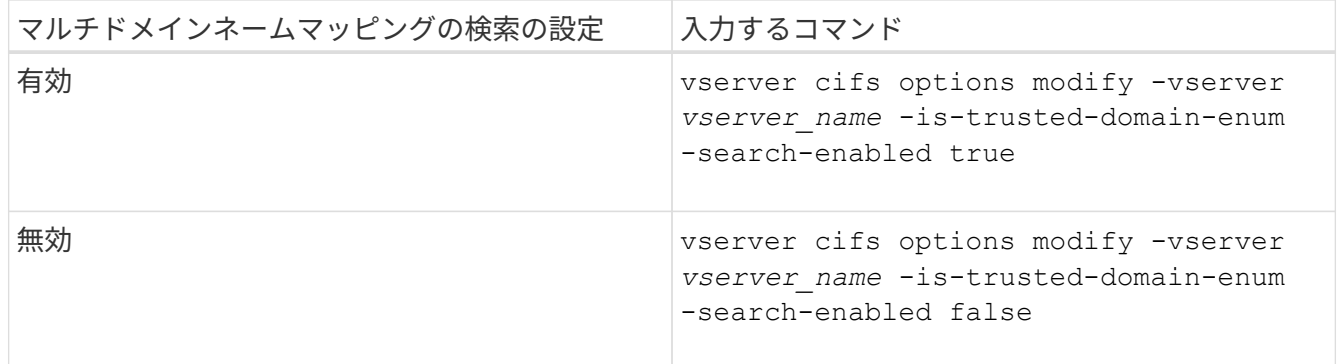

3. admin 権限レベルに戻ります。 set -privilege admin

### 関連情報

[使用できる](#page-1405-0) [SMB](#page-1405-0) [サーバオプション](#page-1405-0)

<span id="page-1520-1"></span>信頼できるドメインをリセットして再検出します

すべての信頼できるドメインを強制的に再検出することができます。これは、信頼でき るドメインサーバが適切に応答しない場合や、信頼関係が変更された場合に役立ちま す。CIFS サーバのコンピュータアカウントを含むドメインであるホームドメインと双方 向の信頼が確立されたドメインのみが検出されます。

ステップ

1. を使用して信頼できるドメインをリセットし、再検出します vserver cifs domain trusts rediscover コマンドを実行します

vserver cifs domain trusts rediscover -vserver vs1

### 関連情報

[検出された信頼できるドメインに](#page-1520-0)[関](#page-1520-0)[する](#page-1520-0)[情報](#page-1520-0)[を](#page-1520-0)[表示](#page-1520-0)[する](#page-1520-0)

<span id="page-1520-0"></span>検出された信頼できるドメインに関する情報を表示します

CIFS サーバのホームドメインで検出された信頼できるドメインに関する情報を表示でき ます。ホームドメインとは、 CIFS サーバのコンピュータアカウントが含まれるドメイ ンです。これは、検出される信頼できるドメインと、検出された信頼できるドメインの リスト内でのそれらの順序を把握する場合に役立ちます。

このタスクについて

ホームドメインと双方向の信頼関係が確立されたドメインのみが検出されます。ホームドメインのドメインコ ントローラ( DC )は信頼できるドメインのリストを DC が決めた順序で返すため、リスト内のドメインの順 序は予測できません。信頼できるドメインのリストを表示すると、マルチドメインネームマッピングの検索の 検索順序を確認できます。

表示される信頼できるドメインの情報は、ノードおよび Storage Virtual Machine (SVM) 別にグループ化さ れます。

ステップ

1. を使用して、検出された信頼できるドメインに関する情報を表示します vserver cifs domain trusts show コマンドを実行します

vserver cifs domain trusts show -vserver vs1

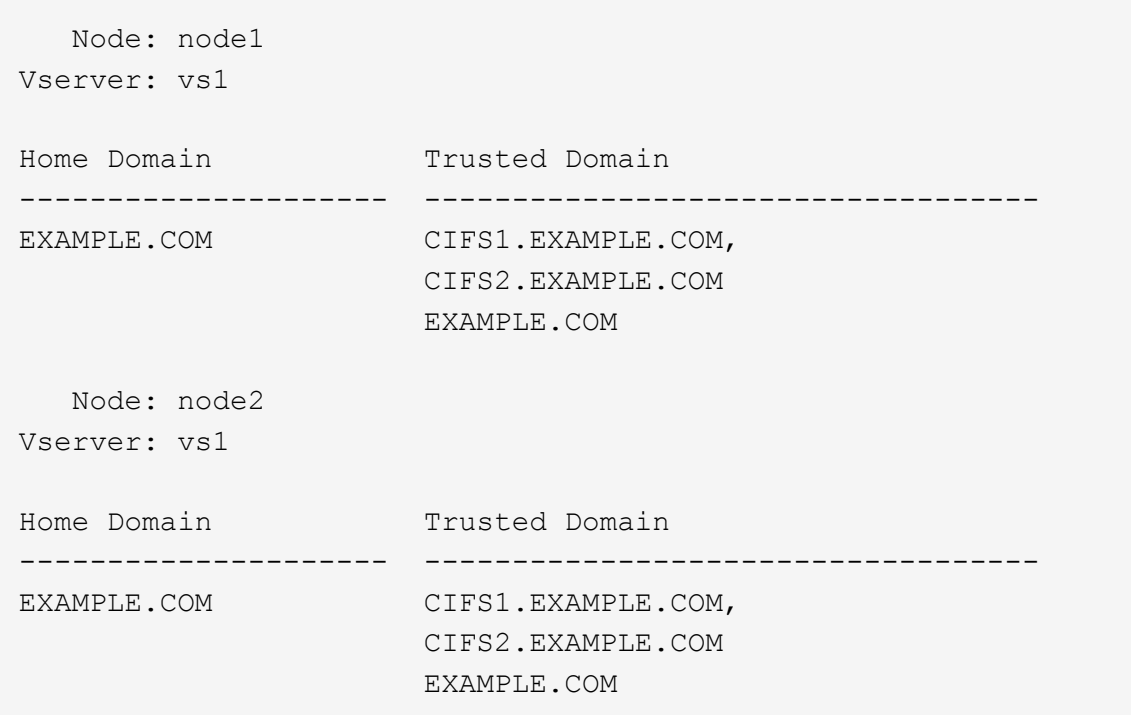

### 関連情報

## [信頼できるドメインのリセットおよび](#page-1520-1)[再](#page-1520-1)[検出](#page-1520-1)

<span id="page-1521-0"></span>信頼できるドメインの優先リストに含まれる信頼できるドメインを追加、削除、または置換します

SMBサーバの信頼できるドメインの優先リストに対して信頼できるドメインを追加また は削除したり、現在のリストを変更したりできます。信頼できるドメインの優先リスト を設定すると、マルチドメインネームマッピングの検索を実行するときに、検出された 双方向の信頼関係にあるドメインの代わりにこのリストが使用されます。

このタスクについて

- 信頼できるドメインを既存のリストに追加すると、新しいリストが既存のリストにマージされ、新しいエ ントリが末尾に追加されます信頼できるドメインは、リスト内の順序で検索されます。
- 信頼できるドメインを既存のリストから削除する際にリストを指定しないと、指定した Storage Virtual Machine (SVM)の信頼できるドメインのリスト全体が削除されます。
- 信頼できるドメインの既存のリストを変更すると、新しいリストで上書きされます。

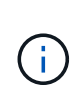

信頼できるドメインのリストには、双方向の信頼関係にあるドメインのみを入力してくださ い。アウトバウンドまたはインバウンドの信頼ドメインを優先ドメインリストに入力すること はできますが、マルチドメインネームマッピングの検索では使用されません。ONTAP は単方 向ドメインのエントリをスキップし、リスト内の次の双方向の信頼関係にあるドメインに移動 します。

# ステップ

1. 次のいずれかを実行します。

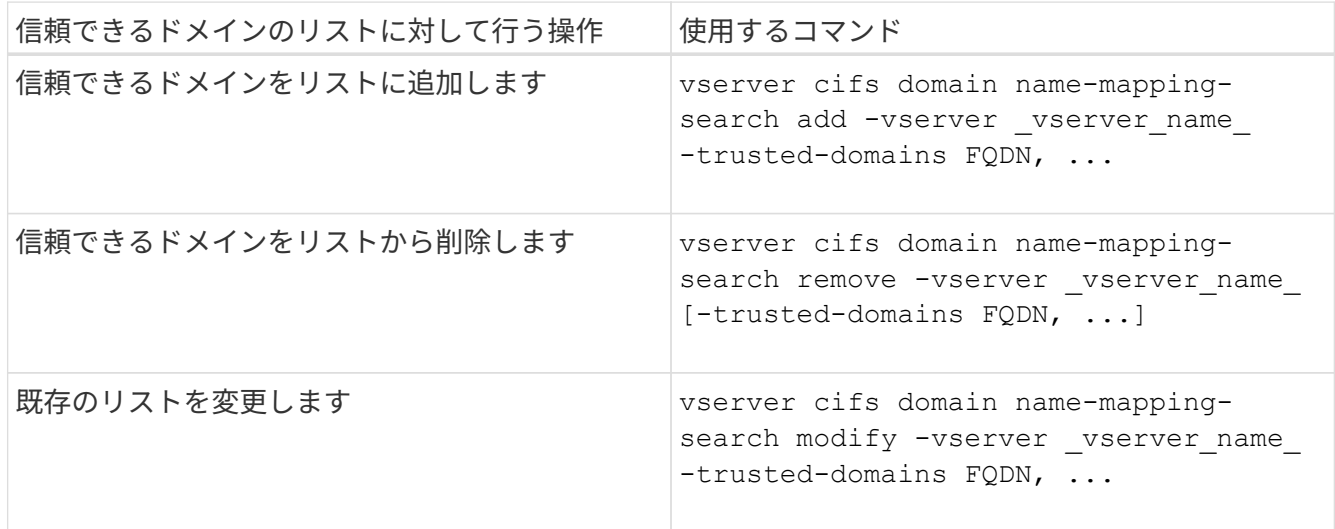

例

次のコマンドは、 SVM vs1 が使用する信頼できるドメインの優先リストに 2 つの信頼できるドメイン( cifs1.example.com および cifs2.example.com )を追加します。

cluster1::> vserver cifs domain name-mapping-search add -vserver vs1 -trusted-domains cifs1.example.com, cifs2.example.com

次のコマンドを実行すると、 SVM vs1 で使用されるリストから信頼できるドメインが 2 つ削除されます。

cluster1::> vserver cifs domain name-mapping-search remove -vserver vs1 -trusted-domains cifs1.example.com, cifs2.example.com

次のコマンドは、 SVM vs1 で使用されている信頼できるドメインのリストを変更します。元のリストが新し いリストに置き換えられます。

cluster1::> vserver cifs domain name-mapping-search modify -vserver vs1 -trusted-domains cifs3.example.com

# 関連情報

[信頼できるドメインの](#page-1522-0)[優先](#page-1522-0)[リストに](#page-1522-0)[関](#page-1522-0)[する](#page-1522-0)[情報](#page-1522-0)[を](#page-1522-0)[表示](#page-1522-0)[する](#page-1522-0)

<span id="page-1522-0"></span>信頼できるドメインの優先リストに関する情報を表示します

信頼できるドメインの優先リストに含まれる信頼できるドメインに関する情報、および マルチドメインネームマッピングの検索が有効な場合の信頼できるドメインの検索順序 に関する情報を表示できます。自動検出された信頼できるドメインのリストを使用する 代わりに、信頼できるドメインの優先リストを設定することもできます。

手順

1. 次のいずれかを実行します。

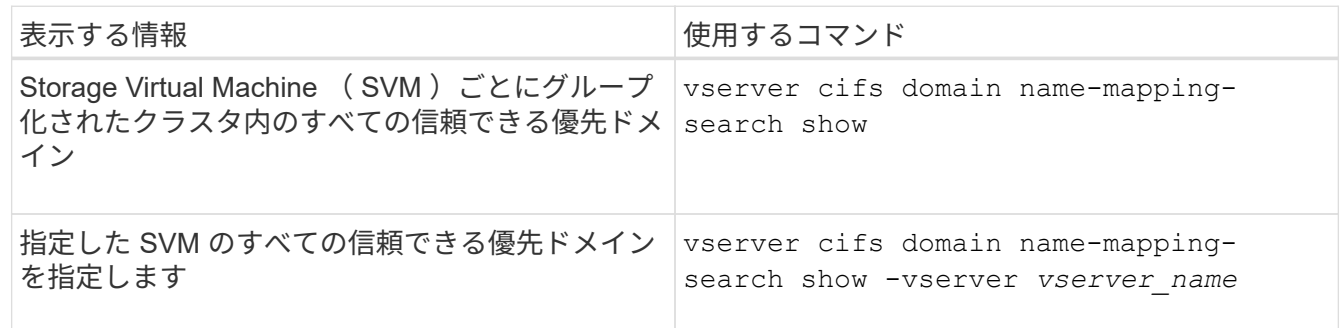

次のコマンドは、クラスタ上のすべての信頼できる優先ドメインに関する情報を表示します。

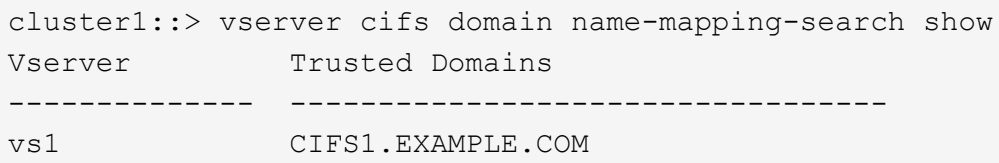

# 関連情報

[信頼できるドメインの](#page-1521-0)[優先](#page-1521-0)[リストに](#page-1521-0)[含](#page-1521-0)[まれる信頼できるドメインの追加、削除、または](#page-1521-0)[置換](#page-1521-0)

# **SMB** 共有を作成および設定

**SMB** 共有の作成と設定の概要

ユーザやアプリケーションが SMB 経由で CIFS サーバ上のデータにアクセスできるよう にするには、 SMB 共有を作成して設定する必要があります。 SMB 共有とは、ボリュー ム内に指定されたアクセスポイントです。共有をカスタマイズするには、共有パラメー タと共有プロパティを指定します。既存の共有はいつでも変更できます。

SMB 共有を作成すると、すべてのメンバーにフルコントロール権限が設定された ACL が ONTAP によって作 成されます。

SMB 共有は、 Storage Virtual Machine ( SVM )上の CIFS サーバに関連付けられます。SVM が削除された 場合、または関連付けられている CIFS サーバが SVM から削除された場合、 SMB 共有は削除されま す。SVMにCIFSサーバを再作成する場合は、SMB共有を再作成する必要があります。

## 関連情報

[SMB](#page-1572-0) [を使用したフ](#page-1572-0)[ァ](#page-1572-0)[イルアクセスの管理](#page-1572-0)

["Microsoft Hyper-V](#page-1765-0) [および](#page-1765-0) [SQL Server](#page-1765-0) [向](#page-1765-0)[けの](#page-1765-0) [SMB](#page-1765-0) [の設定](#page-1765-0)["](#page-1765-0)

[ボリュームでの](#page-1752-0) [SMB](#page-1752-0) [フ](#page-1752-0)[ァ](#page-1752-0)[イル](#page-1752-0)[名](#page-1752-0)[の](#page-1752-0)[変](#page-1752-0)[換](#page-1752-0)[のための](#page-1752-0)[文字](#page-1752-0)[マッ](#page-1752-0)[ピ](#page-1752-0)[ングを設定します](#page-1752-0)

Storage Virtual Machine(SVM)上にCIFSサーバを作成すると、デフォルトの管理共有 が自動的に作成されます。これらのデフォルトの共有とその用途について理解しておく 必要があります。

CIFS サーバを作成すると、 ONTAP によって次のデフォルトの管理共有が作成されます。

ONTAP 9.8以降では、admin\$共有はデフォルトでは作成されなくなりました。

• IPC \$

 $\left( \begin{array}{c} 1 \end{array} \right)$ 

- admin\$(ONTAP 9.7以前のみ)
- c\$

末尾が \$ 文字である共有は非表示の共有であるため、デフォルトの管理共有はマイコンピュータには表示さ れませんが、共有フォルダを使用して表示することはできます。

### **ipc\$** および **admin\$** デフォルト管理共有の用途

ipc\$ および admin\$ 共有は ONTAP が使用するものであり、 Windows 管理者が SVM 上にあるデータにアク セスするために使用することはできません。

• ipc\$ 共有

ipc\$ 共有は、プログラム間通信に必要な名前付きパイプを共有するリソースです。ipc\$ 共有はコンピュー タのリモート管理や、コンピュータの共有リソースを表示する際に使用されます。ipc\$ 共有の共有設定、 共有プロパティ、 ACL は変更できません。また、 ipc\$ 共有の名前の変更や削除もできません。

• admin\$共有(ONTAP 9.7以前のみ)

ONTAP 9.8以降では、admin\$共有はデフォルトでは作成されなくなりました。

admin\$ 共有は、 SVM のリモート管理に使用されます。このリソースのパスは、常に SVM ルートへのパ スです。admin\$ 共有の共有設定、共有プロパティ、 ACL は変更できません。また、 admin\$ 共有の名前 の変更や削除もできません。

**c\$** デフォルト共有の用途

c\$ 共有は、クラスタまたは SVM の管理者が SVM のルートボリュームへのアクセスおよび管理に使用できる 管理共有です。

c\$ 共有には、次のような特徴があります。

- この共有へのパスは、常に SVM ルートボリュームへのパスで、変更することはできません。
- c\$ 共有のデフォルト ACL は、 Administrator / Full Control です。

このユーザは、 BUILTIN\administrator です。デフォルトで、 BUILTIN\administrator を共有にマッピング でき、マッピングされたルートディレクトリ内のファイルやフォルダの表示、作成、変更、削除が可能で す。このディレクトリ内のファイルおよびフォルダを管理する場合は、注意が必要です。

- c\$ 共有の ACL は変更できます。
- c\$ 共有の設定や共有プロパティは変更できます。
- c\$ 共有は削除できません。
- SVM 管理者は、ネームスペースジャンクションを横断することによって、マッピングされた c\$ 共有から 残りの SVM ネームスペースにアクセスできます。
- c\$ 共有には、 Microsoft 管理コンソールを使用してアクセスできます。

#### 関連情報

[Windows](#page-1536-0) [ノセキュリティタブ](#page-1536-0)[ヲ](#page-1536-0)[シ](#page-1536-0)[ヨ](#page-1536-0)[ウシタショウサイ](#page-1536-0)[ナ](#page-1536-0) [NTFS](#page-1536-0) [フ](#page-1536-0)[ァ](#page-1536-0)[イルアクセス](#page-1536-0)[ケ](#page-1536-0)[ンノセッテイ](#page-1536-0)

**SMB** 共有の命名要件

SMB サーバで SMB 共有を作成するときは、 ONTAP の共有の命名要件に注意してくだ さい。

ONTAP の共有の命名規則は Windows の命名規則と同じであり、次の要件が含まれています。

- 共有名は SMB サーバでそれぞれ一意にする必要があります。
- 共有名では大文字と小文字は区別されません。
- 共有名の最大長は 80 文字です。
- 共有名では Unicode がサポートされます。
- \$ 記号で終わる共有名は非表示の共有です。
- ONTAP 9.7以前の場合、admin\$、ipc\$、c\$管理共有は、すべてのCIFSサーバ上に自動的に作成され、共 有名が予約されます。ONTAP 9.8以降では、admin\$共有は自動的に作成されなくなりました。
- 共有の作成時に ONTAP\_ADMIN\$ という共有名は使用できません。
- 共有名ではスペースの使用がサポートされます。
	- 共有名の先頭または末尾の文字をスペースにすることはできません。
	- スペースを含む共有名は引用符で囲む必要があります。

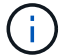

単一引用符は共有名の一部とみなされ、引用符の代わりに使用することはできません。

• SMB 共有の名前では次の特殊文字の使用がサポートされます。

 $\frac{1}{2}$  (@ #\$%&'\_\_\_。~ () {}

• SMB 共有の名前では次の特殊文字の使用はサポートされません。

 $^{\circ}$  "//\\:;|<> 、 ? \* =

マルチプロトコル環境で共有を作成する際のディレクトリの大文字と小文字の区別

名前に大文字と小文字の違いしかないディレクトリ名を区別するために 8.3 の命名方法 が使用されている SVM に共有を作成する場合は、クライアントが必要なディレクトリ パスに接続できるように共有パスに 8.3 の名前を使用する必要があります。

次の例では、 Linux クライアント上に「 testdir 」と「 testdir 」という名前の 2 つのディレクトリが作成され ています。ディレクトリを含むボリュームのジャンクションパスは、です /home。最初の出力は Linux クラ イアントで、 2 番目の出力は SMB クライアントで行います。

 ls -l drwxrwxr-x 2 user1 group1 4096 Apr 17 11:23 testdir drwxrwxr-x 2 user1 group1 4096 Apr 17 11:24 TESTDIR

dir

Directory of Z:\

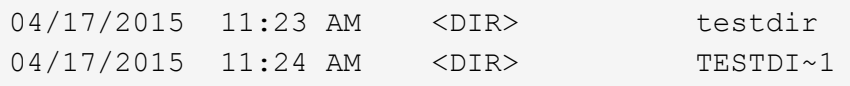

2 番目のディレクトリへの共有を作成する場合、共有パスに 8.3 の名前を使用する必要があります。この例で は、最初のディレクトリの共有パスはです /home/testdir 2番目のディレクトリの共有パスはです /home/TESTDI~1。

**SMB** 共有プロパティを使用する

**SMB** 共有プロパティの概要を使用する

SMB 共有のプロパティをカスタマイズすることができます。

使用可能な共有プロパティは次のとおりです。

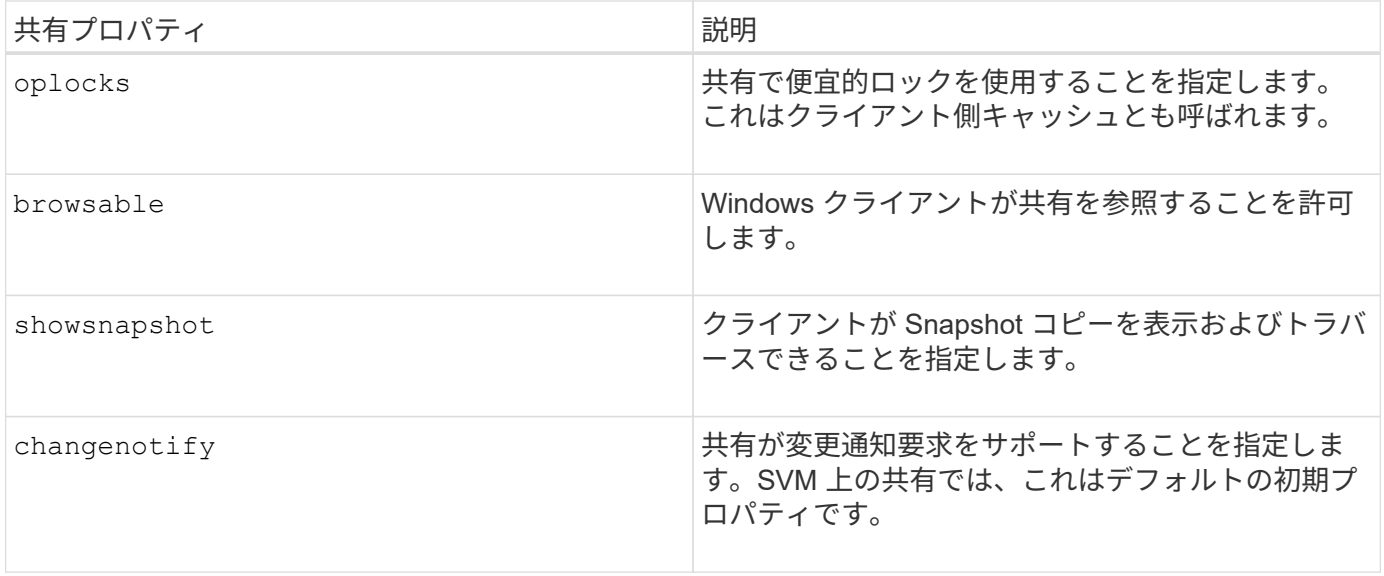

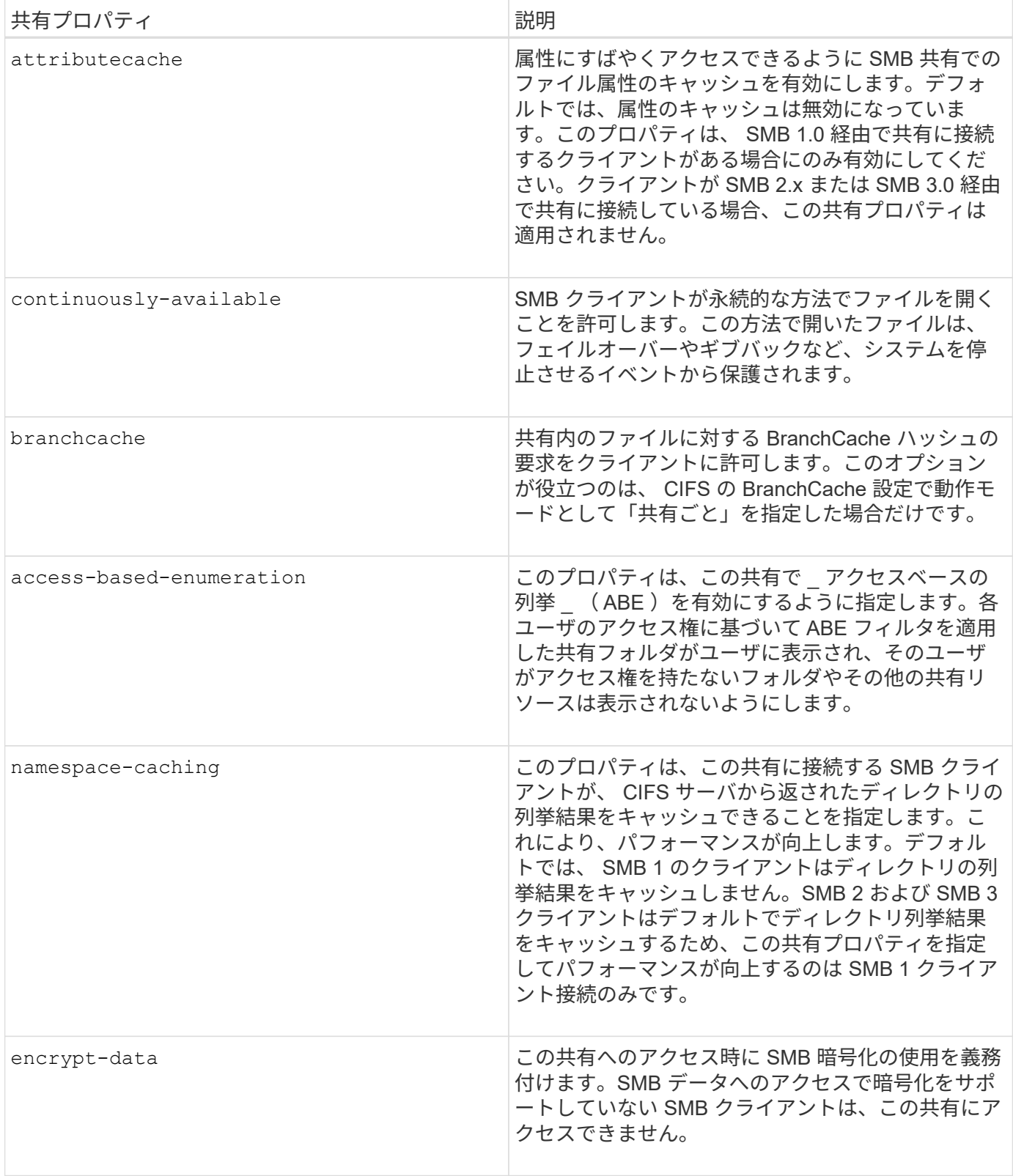

既存の **SMB** 共有に対する共有プロパティを追加または削除します

共有プロパティを追加または削除することで、既存の SMB 共有をカスタマイズできま す。この方法は、環境内での要件の変化に合わせて共有の設定を変更する場合に便利で す。

作業を開始する前に

プロパティを変更する共有が存在している必要があります。

このタスクについて

共有プロパティの追加に関するガイドラインは次のとおりです。

- カンマで区切って指定することで、 1 つ以上の共有プロパティを追加できます。
- 以前に指定した共有プロパティは有効なままです。

新しく追加したプロパティは、共有プロパティの既存のリストに追加されます。

- 共有にすでに適用されている共有プロパティに新しい値を指定した場合は、元の値が新たに指定した値に 置き換えられます。
- を使用して共有プロパティを削除することはできません vserver cifs share properties add コマ ンドを実行します

を使用できます vserver cifs share properties remove 共有プロパティを削除するコマンド。

共有プロパティの削除に関するガイドラインは次のとおりです。

- カンマで区切って指定することで、 1 つ以上の共有プロパティを削除できます。
- 以前に指定した共有プロパティは、削除しないかぎり有効なままです。

1. 適切なコマンドを入力します。

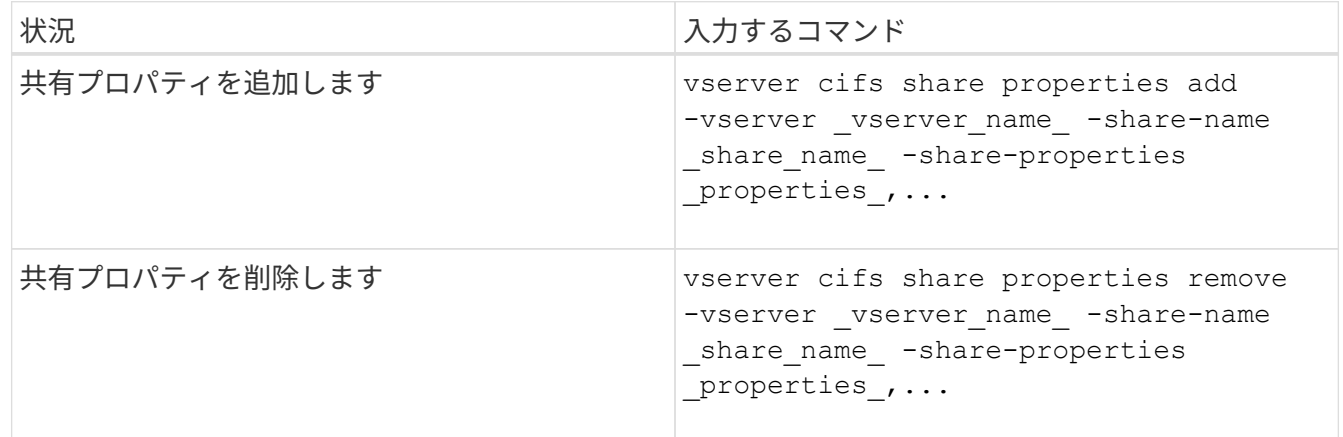

2. 共有プロパティの設定を確認します。 vserver cifs share show -vserver vserver name -share-name share name

例

次のコマンドは、を追加します showsnapshot SVM vs1上の「share1」という名前の共有に共有プロパテ ィを設定します。

手順

cluster1::> vserver cifs share properties add -vserver vs1 -share-name share1 -share-properties showsnapshot cluster1::> vserver cifs share show -vserver vs1 Vserver Share Path Properties Comment ACL --------- ------ -------- ---------- -------- ---------- vs1 share1 /share1 oplocks - Everyone / Full Control browsable changenotify showsnapshot

次のコマンドでは、が削除されます browsable SVM vs1上の「share2」という名前の共有から共有プロパ ティを指定します。

cluster1::> vserver cifs share properties remove -vserver vs1 -share-name share2 -share-properties browsable cluster1::> vserver cifs share show -vserver vs1 Vserver Share Path Properties Comment ACL --------- ------ -------- ---------- -------- ---------- vs1 share2 /share2 oplocks - Everyone / Full Control changenotify

関連情報

[SMB](#page-1532-0) [共有](#page-1532-0)[の管理用コマンド](#page-1532-0)

<span id="page-1529-0"></span>**force-group** 共有設定を使用して、 **SMB** ユーザアクセスを最適化します

ONTAP コマンドラインから、 UNIX 対応のセキュリティを使用するデータへの共有を作 成するときに、 SMB ユーザがその共有内に作成するすべてのファイルが、 *force-group* と呼ばれる同じグループに属するように指定できます。このグループは、 UNIX グルー プデータベースで事前に定義されている必要があります。force-group を使用すると、さ まざまなグループに属する SMB ユーザがファイルに確実にアクセスできるようになり ます。

force-group の指定は、共有が UNIX または mixed qtree 内にある場合にのみ有効です。NTFS セキュリティ形 式のボリュームまたは qtree にある共有内のファイルへのアクセスは、 UNIX の GID ではなく Windows の権 限によって判断されるため、これらの共有に force-group を設定する必要はありません。

共有に force-group が指定されている場合、次のようになります。

• この共有にアクセスする force-group 内の SMB ユーザは、 force-group の GID に一時的に変更されます。

この GID を使用すると、通常はプライマリ GID または UID を使用してアクセスできないファイルにこ の共有内のファイルにアクセスできるようになります。

• SMB ユーザがこの共有内に作成するすべてのファイルは、ファイル所有者のプライマリ GID に関係な く、同じフォースグループに属します。

SMB ユーザが、 NFS ユーザによって作成されたファイルにアクセスしようとすると、 SMB ユーザのプライ マリ GID によって、権限があるかどうかが判断されます。

force-group は、 NFS ユーザがこの共有内のファイルにアクセスする方法には影響を与えません。NFS ユー ザが作成したファイルは、ファイル所有者から GID を取得します。アクセス権限の決定は、ファイルにアク セスしようとしている NFS ユーザの UID およびプライマリ GID に基づきます。

force-group を使用すると、さまざまなグループに属する SMB ユーザがファイルに確実にアクセスできるよ うになります。たとえば、会社の Web ページを保存する共有を作成し、 Engineering グループと Marketing グループのユーザに書き込みアクセス権を付与する必要がある場合、共有を作成して、「 webgroup1 」とい う名前の force-group に書き込み権限を与えます。force-group が指定されているため、 SMB ユーザがこの共 有内に作成するすべてのファイルは「 webgroup1 」グループによって所有されます。また、ユーザが共有に アクセスするときは、「 webgroup1 」グループの GID が自動的に割り当てられます。そのため、 Engineering グループと Marketing グループのユーザの権限を管理しなくても、すべてのユーザがこの共有に 書き込むことができます。

#### 関連情報

[force-group](#page-1530-0) [共有](#page-1530-0)[設定を使用した](#page-1530-0) [SMB](#page-1530-0) [共有](#page-1530-0)[の作成](#page-1530-0)

<span id="page-1530-0"></span>**force-group** 共有設定を使用して **SMB** 共有を作成します

UNIX ファイルセキュリティ形式のボリュームや qtree にあるデータにアクセスする SMB ユーザが、同じ UNIX グループに属していると ONTAP でみなされるようにするに は、 force-group 共有設定を使用して SMB 共有を作成します。

# ステップ

1. SMB共有を作成します。 vserver cifs share create -vserver *vserver\_name* -share-name *share\_name* -path path -force-group-for-create *UNIX\_group\_name*

UNCパスの場合 (\\servername\sharename\filepath) が256文字を超えています(先頭の「 \\Windowsの[プロパティ]ボックスの\*[セキュリティ]タブは使用できません。これは、 ONTAP 問題では なく Windows クライアント問題です。この問題を回避するには、 UNC パスが 256 文字を超える共有を 作成しないでください。

共有の作成後にforce-groupを削除する場合は、共有をいつでも変更し、の値として空の文字列("")を指 定できます -force-group-for-create パラメータ共有を変更して force-group を削除した場合、この 共有への既存のすべての接続には、引き続き以前に設定された force-group がプライマリ GID として使用 されます。

#### 例

次のコマンドを実行すると、でWebからアクセスできる「'webpages'」共有が作成されます /corp/companyinfo SMBユーザが作成するすべてのファイルがwebgroup1グループに割り当てられている ディレクトリ:

vserver cifs share create -vserver vs1 -share-name webpages -path

/corp/companyinfo -force-group-for-create webgroup1

### 関連情報

[force-group](#page-1529-0) [共有](#page-1529-0)[設定を使用して、](#page-1529-0) [SMB](#page-1529-0) [ユーザアクセスを最適化します](#page-1529-0)

**MMC** を使用して **SMB** 共有情報を表示します

Microsoft 管理コンソール( MMC )を使用して SVM の SMB 共有情報を表示し、いく つかの管理タスクを実行できます。共有を表示する前に、 MMC を SVM に接続する必 要があります。

このタスクについて MMC を使用すると、 SVM 内の共有に対して次のタスクを実行できます。

- 共有を表示します
- アクティブなセッションを表示します
- 開いているファイルを表示します
- システムのセッション、ファイル、およびツリー接続のリストを列挙します
- 開いているファイルを閉じます
- 開いているセッションを閉じます
- 共有を作成 / 管理します

上記の機能によって表示されるビューは、クラスタではなくノードに固有のものです。そのた  $\left(\begin{array}{c} 1 \end{array}\right)$ め、 MMC を使用して SMB サーバホスト名( cifs01.domain.local )に接続すると、 DNS の設 定に基づいてクラスタ内の単一の LIF にルーティングされます。

次の機能は、 MMC for ONTAP ではサポートされていません。

- 新しいローカルユーザ / グループを作成しています
- 既存のローカルユーザ / グループの管理 / 表示
- イベントまたはパフォーマンスログを表示する
- ストレージ
- サービスとアプリケーション

この処理がサポートされていない場合は、が表示されることがあります remote procedure call failed エラー。

["FAQ](https://kb.netapp.com/Advice_and_Troubleshooting/Data_Storage_Software/ONTAP_OS/FAQ%3A_Using_Windows_MMC_with_ONTAP) [:](https://kb.netapp.com/Advice_and_Troubleshooting/Data_Storage_Software/ONTAP_OS/FAQ%3A_Using_Windows_MMC_with_ONTAP) [ONTAP](https://kb.netapp.com/Advice_and_Troubleshooting/Data_Storage_Software/ONTAP_OS/FAQ%3A_Using_Windows_MMC_with_ONTAP) [で](https://kb.netapp.com/Advice_and_Troubleshooting/Data_Storage_Software/ONTAP_OS/FAQ%3A_Using_Windows_MMC_with_ONTAP) [Windows MMC](https://kb.netapp.com/Advice_and_Troubleshooting/Data_Storage_Software/ONTAP_OS/FAQ%3A_Using_Windows_MMC_with_ONTAP) [を使用する](https://kb.netapp.com/Advice_and_Troubleshooting/Data_Storage_Software/ONTAP_OS/FAQ%3A_Using_Windows_MMC_with_ONTAP)["](https://kb.netapp.com/Advice_and_Troubleshooting/Data_Storage_Software/ONTAP_OS/FAQ%3A_Using_Windows_MMC_with_ONTAP)

### 手順

- 1. 任意の Windows サーバーでコンピュータの管理 MMC を開くには、 [ コントロールパネル ] で、 [ 管理ツ ール \*]>[ コンピュータの管理 \*] を選択します。
- 2. 「 \* アクション \* > \* 別のコンピューターに接続 \* 」を選択します。

[ コンピュータの選択 ] ダイアログボックスが表示されます。

- 3. ストレージ・システムの名前を入力するか、または \* Browse \* をクリックしてストレージ・システムを検 索します。
- 4. [OK] をクリックします。

MMC が SVM に接続します。

5. ナビゲーションペインで、 \* 共有フォルダ \* > \* 共有 \* をクリックします。

右側の表示ペインに SVM の共有のリストが表示されます。

- 6. 共有の共有プロパティを表示するには、共有をダブルクリックして \* プロパティ \* ダイアログボックスを 開きます。
- 7. MMC を使用してストレージシステムに接続できない場合は、ストレージシステムで次のいずれかのコマ ンドを使用して、 BUILTIN\Administrators グループまたは BUILTIN\Power Users グループにユーザを追加 できます。

cifs users-and-groups local-groups add-members -vserver <vserver name> -group-name BUILTIN\Administrators -member-names <domainuser> cifs users-and-groups local-groups add-members -vserver <vserver name>

<span id="page-1532-0"></span>**SMB** 共有の管理用コマンド

を使用します vserver cifs share および vserver cifs share properties SMB共有を管理するコマンド。

-group-name "BUILTIN\Power Users" -member-names <domainuser>

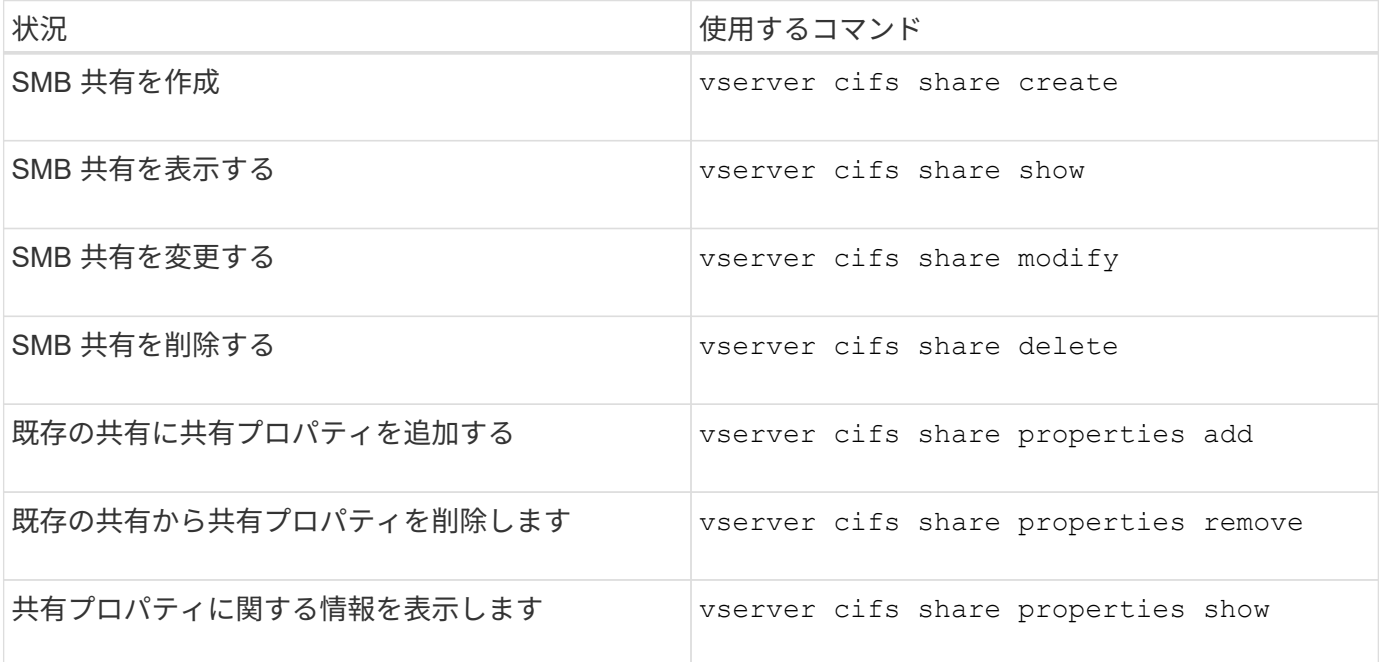

詳細については、各コマンドのマニュアルページを参照してください。

**SMB** 共有の **ACL** を使用してファイルアクセスを保護

**SMB** 共有レベル **ACL** の管理に関するガイドラインを次に示します

共有レベルの ACL を変更すると、共有に設定するアクセス権を強化したり、軽減したり できます。Windows のユーザとグループまたは UNIX のユーザとグループのいずれかを 使用して共有レベルの ACL を設定できます。

共有を作成すると、共有レベルの ACL のデフォルトでは、 Everyone という名前の標準グループに読み取り アクセス権が与えられます。ACL に読み取りアクセス権が設定されているため、ドメイン内およびすべての 信頼できるドメイン内のすべてのユーザに共有への読み取り専用アクセス権が与えられます。

共有レベルの ACL を変更するには、 Windows クライアントの Microsoft 管理コンソール( MMC )または ONTAP コマンドラインを使用します。

MMC を使用する際には、次の点に留意してください。

- 指定するユーザ名およびグループ名は Windows 名である必要があります。
- Windows の権限だけを指定できます。

ONTAP コマンドラインを使用する際には、次の点に留意してください。

• ユーザ名およびグループ名には、 Windows 名または UNIX 名を使用できます。

ACL の作成時または変更時に指定されない場合、デフォルトのタイプは Windows のユーザとグループで す。

• Windows の権限だけを指定できます。

**SMB** 共有のアクセス制御リストを作成

SMB 共有の Access Control List (ACL;アクセス制御リスト)を作成して共有権限を 設定すると、ユーザとグループの共有へのアクセスレベルを制御できます。

このタスクについて

ローカルまたはドメインの Windows ユーザまたはグループ名、あるいは UNIX ユーザまたはグループ名を使 用して共有レベルの ACL を設定できます。

新しいACLを作成する前に、デフォルトの共有ACLを削除する必要があります `Everyone / Full Control`は、セ キュリティリスクをもたらします。

ワークグループモードでは、ローカルドメイン名は SMB サーバ名です。

手順

- 1. デフォルトの共有ACLを削除します。'vserver cifs share access-control delete -vserver\_vserver\_name \_share share name -user-or-group everyone
- 2. 新しい ACL を設定します。

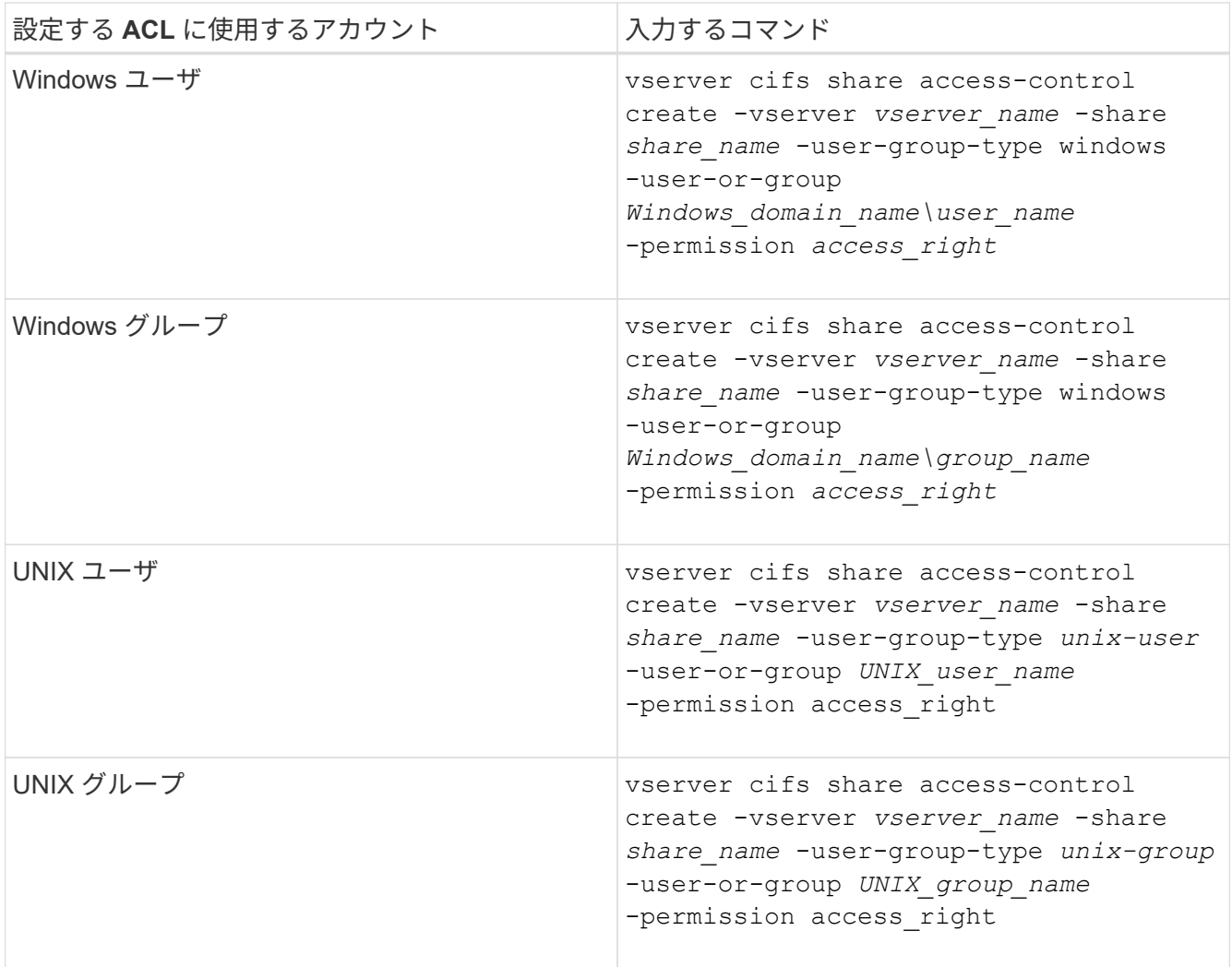

3. を使用して、共有に適用されたACLが正しいことを確認します vserver cifs share accesscontrol show コマンドを実行します

例

次のコマンドは、を示しています Change SVM「vs1.example.com」上の「sales」共有に対する「Sales Team」Windowsグループへの権限:

cluster1::> vserver cifs share access-control create -vserver vs1.example.com -share sales -user-or-group "DOMAIN\Sales Team" -permission Change cluster1::> vserver cifs share access-control show -vserver vs1.example.com Share User/Group User/Group Rccess Vserver Name Name Type Permission ---------------- ----------- -------------------- --------- ---------- vs1.example.com c\$ BUILTIN\Administrators windows Full Control vs1.example.com sales DOMAIN\Sales Team windows Change

次のコマンドは、を示しています Read SVM「vs2.example.com」上の「eng」共有の「engineering」UNIX グループへの権限:

cluster1::> vserver cifs share access-control create -vserver vs2.example.com -share eng -user-group-type unix-group -user-or-group engineering -permission Read cluster1::> vserver cifs share access-control show -vserver vs2.example.com Share User/Group User/Group Access Vserver Name Name Type Permission ---------------- ----------- ------------------- ----------- ---------- vs2.example.com c\$ BUILTIN\Administrators windows Full Control vs2.example.com eng engineering engineering unix-group Read

以下のコマンドで説明します Change 「Tiger Team」という名前のローカルWindowsグループおよびへの権 限 Full\_Control SVM「vs1」の「datavol5」共有に対する「Sue Chang」という名前のWindowsローカル ユーザの権限:

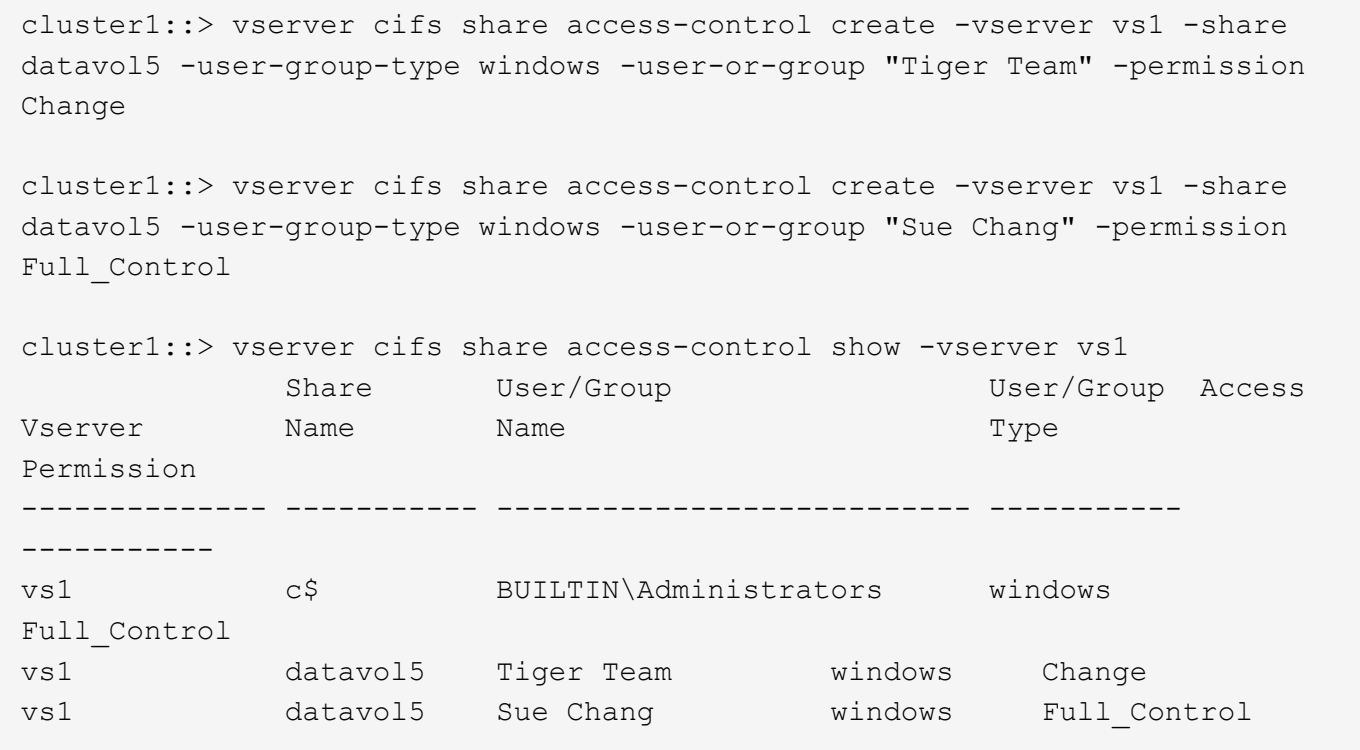

**SMB** 共有アクセス制御リストの管理用コマンド

アクセス制御リスト (ACL) の作成、表示、変更、削除など、 SMB の ACL を管理す るためのコマンドについて説明します。

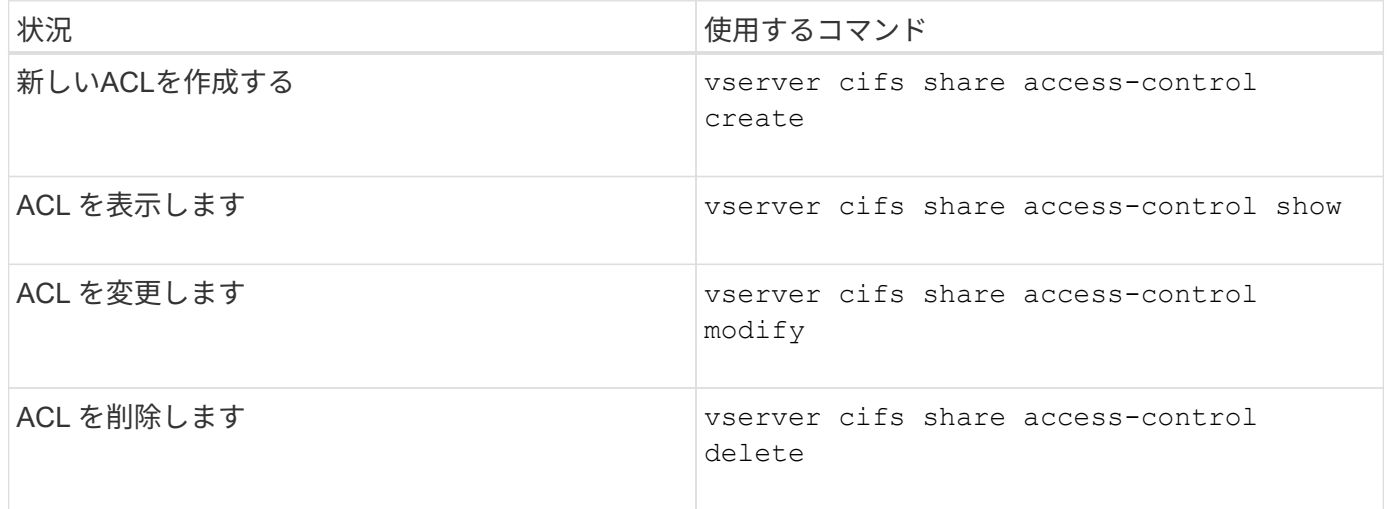

ファイル権限を使用してファイルアクセスを保護

<span id="page-1536-0"></span>**Windows** のセキュリティタブを使用して、詳細な **NTFS** ファイル権限を設定します

Windows の [ プロパティ ] ウィンドウの [Windows セキュリティ \*] タブを使用して、フ ァイルおよびフォルダの標準 NTFS ファイルアクセス権を構成できます。

作業を開始する前に

このタスクを実行する管理者は、選択したオブジェクトに対する権限を変更するための十分な NTFS 権限 を持っている必要があります。

このタスクについて

NTFS ファイル権限を設定するには、 Windows ホストで、 NTFS セキュリティ記述子に関連付けられている NTFS Discretionary Access Control List (DACL;随意アクセス制御リスト)にエントリを追加します。その 後、セキュリティ記述子を NTFS ファイルおよびディレクトリに適用します。これらのタスクは Windows GUI によって自動的に処理されます。

手順

- 1. Windows Explorer の \* ツール \* メニューから、 \* ネットワークドライブのマップ \* を選択します。
- 2. [\* ネットワークドライブの割り当て \* ] ダイアログボックスに入力します。
	- a. ドライブ文字を選択します。
	- b. [ \* フォルダー \* ] ボックスに、許可を適用するデータと共有名を含む共有を含む CIFS サーバー名を入 力します。

CIFSサーバ名が「CIFS\_SERVER」で、共有の名前が「'share1'」の場合は、と入力します \\CIFS\_SERVER\share1。

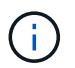

CIFS サーバ名の代わりに、 CIFS サーバのデータインターフェイスの IP アドレスを指 定することもできます。

c. [ 完了 ] をクリックします。

選択したドライブがマウントされて使用可能な状態になり、共有内に格納されているファイルやフォルダ が Windows エクスプローラウィンドウに表示されます。

- 3. NTFS ファイル権限を設定するファイルまたはディレクトリを選択します。
- 4. ファイルまたはディレクトリを右クリックし、 \* プロパティ \* を選択します。
- 5. [ \* セキュリティ \* ] タブを選択します。

**Security** タブには、 NTFS アクセス権が設定されているユーザーおよびグループのリストが表示されま す。[ \* アクセス許可の対象 \* ] ボックスには、選択した各ユーザーまたはグループに対して有効な [ 許可 ] と [ 拒否 ] のアクセス許可のリストが表示されます。

6. 「 \* 詳細設定 \* 」をクリックします。

Windows の [プロパティ ] ウィンドウには、ユーザーおよびグループに割り当てられている既存のファイ ルアクセス権に関する情報が表示されます。

7. [ 権限の変更 \*] をクリックします。

[ アクセス権 ] ウィンドウが開きます

8. 次のうち必要な操作を実行します。

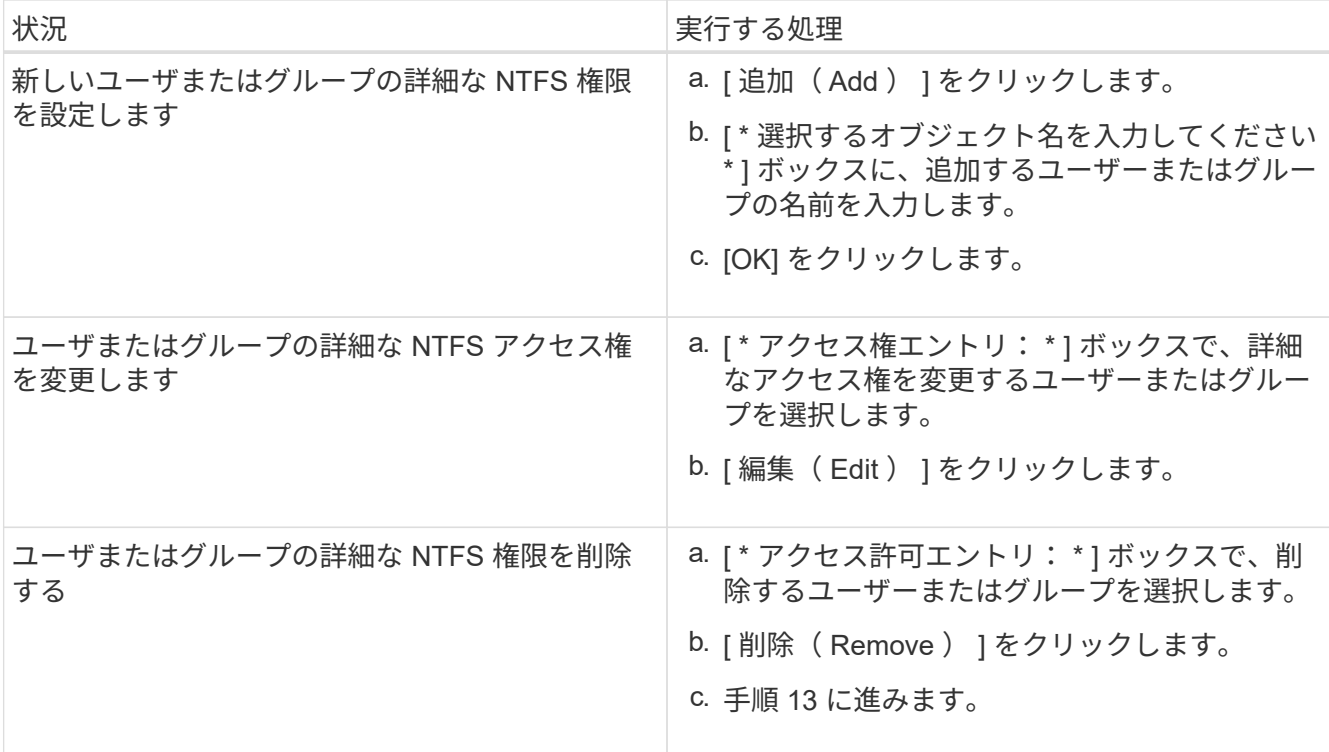

新しいユーザまたはグループに詳細な NTFS 権限を追加する場合、または既存のユーザまたはグループの NTFS 詳細権限を変更する場合は、 <Object> の権限エントリボックスが開きます。

9. [ \* 適用先 \* ] ボックスで、この NTFS ファイル許可エントリを適用する方法を選択します。

1 つのファイルに NTFS ファイル権限を設定する場合、 \* Apply to \* ボックスはアクティブになりませ ん。[ \* 適用先 \* ( Apply to \* ) ] 設定のデフォルトは、 \* このオブジェクトのみ \* です。

- 10. [ \* アクセス許可 \* ] ボックスで、このオブジェクトに設定する詳細なアクセス許可の [ \* 許可 \* ] または [ \* 拒否 \* ] ボックスを選択します。
	- 指定したアクセスを許可するには、 \* 許可 \* ボックスを選択します。
	- 指定されたアクセスを許可しない場合は、 \* Deny \* ボックスを選択します。 次の詳細な権限に関する権限を設定できます。
	- \* フルコントロール \*

この詳細な権限を選択すると、他のすべての詳細な権限が自動的に選択されます(それらの権限が許 可または拒否されます)。

- \* フォルダの移動 / ファイルの実行 \*
- \* フォルダのリスト / データの読み取り \*
- \* 属性の読み取り \*
- \* 拡張属性の読み取り \*
- \* ファイルの作成 / データの書き込み \*
- \* フォルダの作成 / データの追加 \*
- \* 属性の書き込み \*

◦ \* 拡張属性の書き込み \*

- \* サブフォルダとファイルの削除 \*
- \* 削除 \*
- \* 読み取り許可 \*
- \* 権限の変更 \*
- \* 所有権を取りなさい \*

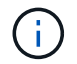

いずれかの詳細な権限ボックスを選択できない場合、その権限は親オブジェクトから継承 されます。

- 11. このオブジェクトのサブフォルダとファイルにこれらのアクセス権を継承させる場合は、 [ このコンテナ 内のオブジェクトまたはコンテナにこれらのアクセス権を適用する \*] ボックスをオンにします。
- 12. [OK] をクリックします。
- 13. NTFS 権限の追加、削除、または編集が完了したら、このオブジェクトの継承設定を指定します。

◦ [ このオブジェクトの親から継承可能な権限を含める \*] ボックスをオンにします。

これがデフォルトです。

◦ [ このオブジェクトから継承可能な権限ですべての子オブジェクトを置換する \*] ボックスをオンにし ます。

この設定は、 1 つのファイルに NTFS ファイルアクセス権を設定する場合は、 [ アクセス権 ] ボック スには表示されません。

この設定を選択する場合は注意が必要です。この設定を選択すると、すべての子オブジェ クトの既存の権限がすべて削除され、このオブジェクトの権限設定に置き換えられます。 削除する必要がなかった権限が誤って削除される可能性があります。これは、 mixed セキ ュリティ形式のボリュームまたは qtree でアクセス権を設定する場合に特に重要です。子オ ブジェクトが UNIX 対応のセキュリティ形式を使用している場合に、このような子オブジ ェクトに NTFS 権限を適用すると、 ONTAP によってこれらのオブジェクトが UNIX セキ ュリティ形式から NTFS セキュリティ形式に変更され、これらの子オブジェクトのすべて の UNIX 権限が NTFS 権限に置き換えられます。

◦ 両方のボックスを選択します。

◦ どちらのボックスも選択しない。

14. **OK** をクリックして、 \*Permissions \* ボックスを閉じます。

15. OK \* をクリックして、 \* <Object>\* の高度なセキュリティ設定ボックスを閉じます。

詳細な NTFS 権限の設定方法の詳細については、 Windows のマニュアルを参照してください。

## 関連情報

 $\bigcirc$ 

[CLI](#page-1629-0) [を使用して、](#page-1629-0) [NTFS](#page-1629-0) [フ](#page-1629-0)[ァ](#page-1629-0)[イルおよびフォル](#page-1629-0)[ダ](#page-1629-0)[に対してフ](#page-1629-0)[ァ](#page-1629-0)[イルセキュリティを設定および適用します](#page-1629-0)

[NTFS](#page-1604-0)[セキュリティ](#page-1604-0)[形式](#page-1604-0)[のボリュームのフ](#page-1604-0)[ァ](#page-1604-0)[イルセキュリティに](#page-1604-0)[関](#page-1604-0)[する](#page-1604-0)[情報](#page-1604-0)[の](#page-1604-0)[表示](#page-1604-0)

[mixed](#page-1611-0) [セキュリティ](#page-1611-0)[形式](#page-1611-0)[のボリュームのフ](#page-1611-0)[ァ](#page-1611-0)[イルセキュリティに](#page-1611-0)[関](#page-1611-0)[する](#page-1611-0)[情報](#page-1611-0)[を](#page-1611-0)[表示](#page-1611-0)[する](#page-1611-0)

[UNIX](#page-1614-0) [セキュリティ](#page-1614-0)[形式](#page-1614-0)[のボリュームのフ](#page-1614-0)[ァ](#page-1614-0)[イルセキュリティに](#page-1614-0)[関](#page-1614-0)[する](#page-1614-0)[情報](#page-1614-0)[を](#page-1614-0)[表示](#page-1614-0)[する](#page-1614-0)

**ONTAP CLI** を使用して **NTFS** ファイル権限を設定します

ONTAP CLI を使用して、ファイルおよびディレクトリに対して NTFS ファイル権限を設 定できます。これにより、 Windows クライアントで SMB 共有を使用してデータに接続 することなく NTFS ファイル権限を設定できます。

NTFS ファイル権限を設定するには、 NTFS セキュリティ記述子に関連付けられている NTFS Discretionary Access Control List ( DACL ;随意アクセス制御リスト)にエントリを追加します。その後、セキュリティ記 述子を NTFS ファイルおよびディレクトリに適用します。

コマンドラインで設定できるのは NTFS ファイルアクセス権だけです。CLI で NFSv4 ACL を設定することは できません。

手順

1. NTFSセキュリティ記述子を作成します。

vserver security file-directory ntfs create -vserver *svm\_name* -ntfs-sd *ntfs\_security\_descriptor\_name* -owner *owner\_name* -group *primary\_group\_name* -control-flags-raw *raw\_control\_flags*

2. NTFSセキュリティ記述子にDACLを追加します。

vserver security file-directory ntfs dacl add -vserver *svm\_name* -ntfs-sd *ntfs\_security\_descriptor\_name* -access-type {deny|allow} -account *account\_name* -rights {no-access|full-control|modify|read-and-execute|read|write} -apply-to {this-folder|sub-folders|files}

3. ファイル/ディレクトリのセキュリティポリシーを作成します。

vserver security file-directory policy create -vserver *svm\_name* -policy-name *policy\_name*

**SMB** 経由でファイルにアクセスする際の **UNIX** ファイルアクセス権によるアクセス制御方法

FlexVol ボリュームのセキュリティ形式は、 NTFS 、 UNIX 、 mixed の 3 種類のいずれ かにすることができます。セキュリティ形式に関係なく SMB 経由でデータにアクセス できますが、 UNIX 対応のセキュリティを使用するデータにアクセスするには、適切な UNIX ファイル権限が必要になります。

SMB 経由でのデータへのアクセス時には、いくつかのアクセス制御を使用して、要求した操作を実行する権 限がユーザにあるかどうかが判断されます。

• エクスポート権限

SMB アクセスに関するエクスポート権限の設定はオプションです。

- 共有権限
- ファイル権限

ユーザが操作を実行するデータには、次のタイプのファイル権限を適用できます。

- NTFS
- UNIX NFSv4 ACL
- UNIX モードビット

NFSv4 ACL または UNIX モードビットが設定されたデータの場合は、 UNIX 形式のアクセス権を使用してデ ータへのファイルアクセス権が決定されます。SVM 管理者は、適切なファイル権限を設定して、ユーザに目 的のアクションを実行する権限が付与されるようにする必要があります。

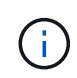

mixed セキュリティ形式のボリューム内のデータでは、 NTFS または UNIX 対応のセキュリテ ィ形式を使用できます。UNIX 対応のセキュリティ形式を使用するデータの場合は、データに 対するファイル権限を判断するときに NFSv4 権限または UNIX モードビットが使用されます。

**DAC** (ダイナミックアクセス制御)を使用したファイルアクセスの保護

**Dynamic Access Control** ( **DAC** ;ダイナミックアクセス制御)の概要を使用したファイルアクセスの保護

ダイナミックアクセス制御を使用してアクセスを保護できます。 Active Directory で集約 型アクセスポリシーを作成し、適用された GPO を使用して SVM 上のファイルとフォル ダにそのポリシーを適用します。集約型アクセスポリシーのステージングイベントを使 用するように監査を設定すると、集約型アクセスポリシーの変更を適用する前にその影 響を確認できます。

**CIFS** クレデンシャルの追加

ダイナミックアクセス制御が導入される前は、 CIFS クレデンシャルにセキュリティプリンシパル(ユーザ) の ID と Windows グループメンバーシップが含まれていました。ダイナミックアクセス制御では、デバイス ID 、デバイスの信頼性、ユーザの信頼性という 3 種類の情報がクレデンシャルに追加されます。

• デバイス ID

ユーザ ID 情報に似ていますが、ユーザがログインに使用しているデバイスの ID とグループメンバーシッ プは例外です。

• デバイスの信頼性

デバイスのセキュリティプリンシパルに関するアサーションです。たとえば、デバイスの信頼性として特 定の OU のメンバーであることなどがあります。

• ユーザの信頼性

ユーザのセキュリティプリンシパルに関するアサーションです。たとえば、ユーザの信頼性として AD ア カウントが特定の OU のメンバーであることなどがあります。

集約型アクセスポリシー

ファイルの集約型アクセスポリシーを使用すると、ユーザグループ、ユーザの信頼性、デバイスの信頼性、お よびリソースのプロパティを使用した条件式を含む許可ポリシーを一元的に導入して管理できます。

たとえば、ビジネスへの影響が大きいデータにアクセスする場合、ユーザーはフルタイムの従業員であり、管 理対象デバイスからのみデータにアクセスできる必要があります。集約型アクセスポリシーは Active Directory で定義され、 GPO メカニズムを介してファイルサーバに配布されます。

高度な監査機能を備えた集約型アクセスポリシーのステージング

集約型アクセスポリシーは「集約型」にすることができます。この場合、ファイルアクセスチェック時に「 what if 」方式で評価されます。ポリシーが適用されていた場合の結果と、現在の設定との違いが、監査イベ ントとして記録されます。管理者は、実際にポリシーを有効にする前に、監査イベントログを使用してアクセ スポリシーの変更による影響を確認できます。アクセスポリシーの変更による影響を評価したあと、ポリシー を目的の SVM に GPO 経由で導入できます。

関連情報

[サポートされる](#page-1463-0) [GPO](#page-1463-0)

[CIFS](#page-1462-0) [サーバへのグループポリシーオブジェクトの適用](#page-1462-0)

[CIFS](#page-1469-0) [サーバ上で](#page-1469-0) [GPO](#page-1469-0) [サポートを](#page-1469-0)[有効](#page-1469-0)[または](#page-1469-0)[無効](#page-1469-0)[にします](#page-1469-0)

[GPO](#page-1471-0) [設定に](#page-1471-0)[関](#page-1471-0)[する](#page-1471-0)[情報](#page-1471-0)[を](#page-1471-0)[表示](#page-1471-0)[します](#page-1471-0)

[集](#page-1478-0)[約](#page-1478-0)[型](#page-1478-0)[アクセスポリシーに](#page-1478-0)[関](#page-1478-0)[する](#page-1478-0)[情報](#page-1478-0)[を](#page-1478-0)[表示](#page-1478-0)[します](#page-1478-0)

[集](#page-1480-0)[約](#page-1480-0)[型](#page-1480-0)[アクセスポリシールールに](#page-1480-0)[関](#page-1480-0)[する](#page-1480-0)[情報](#page-1480-0)[を](#page-1480-0)[表示](#page-1480-0)[します](#page-1480-0)

[CIFS](#page-1545-0) [サーバ上のデータを保護する](#page-1545-0)[集](#page-1545-0)[約](#page-1545-0)[型](#page-1545-0)[アクセスポリシーの設定](#page-1545-0)

[ダ](#page-1548-0)[イ](#page-1548-0)[ナ](#page-1548-0)[ミックアクセス制御セキュリティに](#page-1548-0)[関](#page-1548-0)[する](#page-1548-0)[情報](#page-1548-0)[を](#page-1548-0)[表示](#page-1548-0)[する](#page-1548-0)

["SMB](#page-2290-0) [および](#page-2290-0) [NFS](#page-2290-0) [の](#page-2290-0)[監査](#page-2290-0)[とセキュリティトレース](#page-2290-0)["](#page-2290-0)

サポートされるダイナミックアクセス制御機能

CIFS サーバ上で DAC (ダイナミックアクセス制御)を使用する場合、 Active Directory 環境での ONTAP によるダイナミックアクセス制御機能のサポートについて理解してお く必要があります。

ダイナミックアクセス制御でサポートされます

CIFS サーバでダイナミックアクセス制御が有効になっている場合、 ONTAP は次の機能をサポートします。

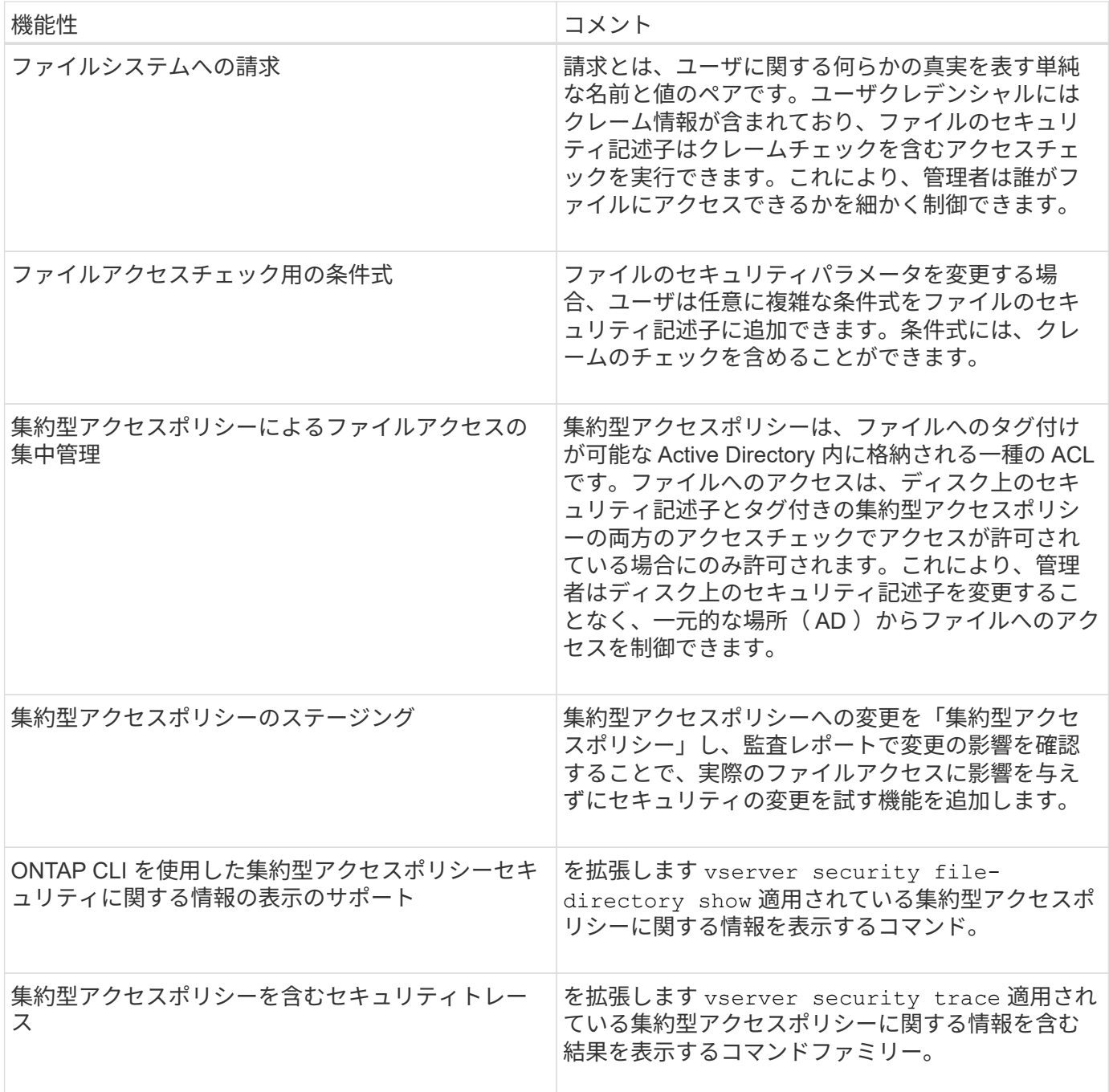

ダイナミックアクセス制御ではサポートされません

CIFS サーバでダイナミックアクセス制御が有効になっている場合、 ONTAP は次の機能をサポートしませ ん。

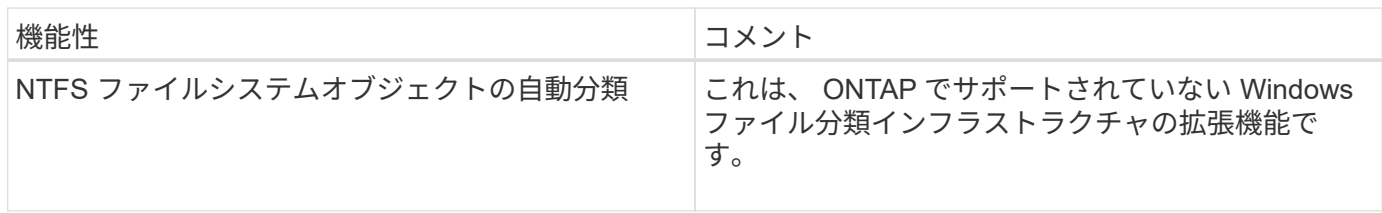

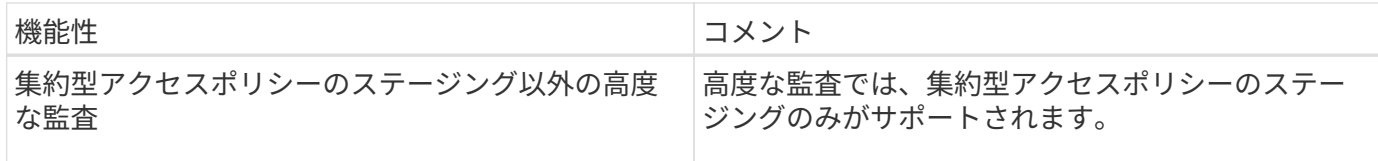

**CIFS** サーバでダイナミックアクセス制御と集約型アクセスポリシーを使用する際の考慮事項

CIFS サーバ上のファイルとフォルダを保護するために Dynamic Access Control ( DAC ;ダイナミックアクセス制御)と集約型アクセスポリシーを使用する際は、一定の考慮 事項に注意する必要があります。

ポリシールール「環境 **domain\administrator user** 」の場合、 **root** に対して **NFS** アクセスが拒否されるこ とがあります

特定の状況では、 root ユーザがアクセスしようとしているデータに集約型アクセスポリシーセキュリティが 適用されていると、 root に対して NFS アクセスが拒否されることがあります。問題は、集約型アクセスポリ シーに domain\administrator に適用されるルールが含まれており、 root アカウントが domain\administrator ア カウントにマッピングされている場合に実行されます。

domain\administrator ユーザにルールを適用する代わりに、 domain\administrators グループなど、管理者権限 を持つグループにルールを適用してください。これにより、 root を domain\administrator アカウントにマッ ピングしても、 root はこの問題の影響を受けなくなります。

適用された集約型アクセスポリシーが**Active Directory**に見つからないと、**CIFS**サーバ の**BUILTIN\Administrators**グループにリソースへのアクセスが許可されます

CIFS サーバに格納されたリソースに集約型アクセスポリシーが適用されている場合に、 CIFS サーバが集約 型アクセスポリシーの SID を使用して Active Directory から情報を取得しようとしても、 SID が Active Directory 内の既存の集約型アクセスポリシーの SID と一致しないことがあります。このような場合、 CIFS サーバはそのリソースにローカルのデフォルトのリカバリポリシーを適用します。

ローカルのデフォルトのリカバリポリシーでは、 CIFS サーバの BUILTIN\Administrators グループにそのリソ ースへのアクセスが許可されます。

ダイナミックアクセス制御の概要を有効または無効にします

Dynamic Access Control ( DAC ;ダイナミックアクセス制御)を使用して CIFS サー バ上のオブジェクトを保護するオプションは、デフォルトでは無効になっていま す。CIFS サーバでダイナミックアクセス制御を使用する場合は、このオプションを有効 にする必要があります。CIFS サーバに格納されたオブジェクトの保護にダイナミックア クセス制御を使用する必要がなくなった場合は、このオプションを無効にすることがで きます。

このタスクについて

ダイナミックアクセス制御を有効にすると、ダイナミックアクセス制御関連のエントリを使用する ACL をフ ァイルシステムに含めることができます。ダイナミックアクセス制御を無効にすると、現在のダイナミックア クセス制御エントリは無視され、新しいエントリは許可されません。

このオプションは、 advanced 権限レベルでのみ使用できます。

ステップ

1. 権限レベルを advanced に設定します。 set -privilege advanced

2. 次のいずれかを実行します。

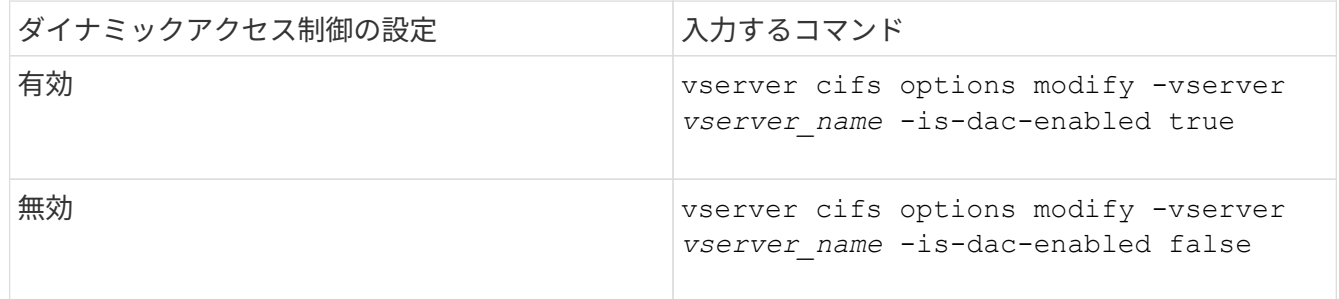

3. 管理者権限レベルに戻ります。 set -privilege admin

### 関連情報

[CIFS](#page-1545-0) [サーバ上のデータを保護する](#page-1545-0)[集](#page-1545-0)[約](#page-1545-0)[型](#page-1545-0)[アクセスポリシーの設定](#page-1545-0)

ダイナミックアクセス制御が無効な場合に、ダイナミックアクセス制御 **ACE** を含む **ACL** を管理します

ダイナミックアクセス制御 ACE が適用された ACL が割り当てられたリソースがある場 合に Storage Virtual Machine ( SVM )でダイナミックアクセス制御を無効にすると、 ダイナミックアクセス制御 ACE を削除するまではそのリソースの非ダイナミックアクセ ス制御 ACE を管理できません。

このタスクについて

ダイナミックアクセス制御を無効にした場合、既存のダイナミックアクセス制御 ACE を削除するまでは、既 存の非ダイナミックアクセス制御 ACE の削除や新しい非ダイナミックアクセス制御 ACE の追加はできませ  $\mathcal{L}_{\alpha}$ 

これらの手順は、通常 ACL の管理に使用している任意のツールを使用して実行できます。

手順

1. リソースに適用されているダイナミックアクセス制御 ACE を確認します。

2. リソースからダイナミックアクセス制御 ACE を削除します。

3. 必要に応じて、リソースに対して非ダイナミックアクセス制御 ACE を追加または削除します。

<span id="page-1545-0"></span>**CIFS** サーバ上のデータを保護する集約型アクセスポリシーを設定します

集約型アクセスポリシーを使用した CIFS サーバ上のデータへのアクセスを保護するた めには、 CIFS サーバでの Dynamic Access Control ( DAC ;ダイナミックアクセス制 御)の有効化、 Active Directory での集約型アクセスポリシーの設定、 GPO を使用した Active Directory コンテナへの集約型アクセスポリシーの適用、 CIFS サーバで GPO を 有効にします。

作業を開始する前に

• 集約型アクセスポリシーを使用するには、 Active Directory を設定する必要があります。

- 集約型アクセスポリシーを作成し、 CIFS サーバを含むコンテナに GPO の作成と適用を行うには、 Active Directory ドメインコントローラに対して十分なアクセスが必要です。
- 必要なコマンドを実行するためには、 Storage Virtual Machine ( SVM )で十分な管理アクセスが必要で す。

このタスクについて

集約型アクセスポリシーは、 Active Directory のグループポリシーオブジェクト ( GPO) に対して定義およ び適用されます。集約型アクセスポリシーと GPO の設定については、 Microsoft TechNet ライブラリを参照 してください。

["Microsoft TechNet](http://technet.microsoft.com/library/) [ライブラリ](http://technet.microsoft.com/library/)["](http://technet.microsoft.com/library/)

手順

1. を使用してSVMのダイナミックアクセス制御を有効にしていない場合は、有効にします vserver cifs options modify コマンドを実行します

vserver cifs options modify -vserver vs1 -is-dac-enabled true

2. を使用してCIFSサーバでグループポリシーオブジェクト(GPO)を有効にしていない場合は、有効にし ます vserver cifs group-policy modify コマンドを実行します

vserver cifs group-policy modify -vserver vs1 -status enabled

- 3. Active Directory で集約型アクセスルールと集約型アクセスポリシーを作成します。
- 4. グループポリシーオブジェクト( GPO )を作成して Active Directory に集約型アクセスポリシーを導入し ます。
- 5. CIFS サーバコンピュータアカウントが存在するコンテナに GPO を適用します。
- 6. を使用して、CIFSサーバに適用されたGPOを手動で更新します vserver cifs group-policy update コマンドを実行します

vserver cifs group-policy update -vserver vs1

7. を使用して、GPO集約型アクセスポリシーがCIFSサーバ上のリソースに適用されていることを確認しま す vserver cifs group-policy show-applied コマンドを実行します

次の例は、デフォルトのドメインポリシーに、 CIFS サーバに適用される 2 つの集約型アクセスポリシー があることを示しています。

vserver cifs group-policy show-applied

```
Vserver: vs1
  -----------------------------
      GPO Name: Default Domain Policy
         Level: Domain
        Status: enabled
    Advanced Audit Settings:
        Object Access:
             Central Access Policy Staging: failure
```

```
  Registry Settings:
      Refresh Time Interval: 22
      Refresh Random Offset: 8
      Hash Publication Mode for BranchCache: per-share
      Hash Version Support for BranchCache: all-versions
  Security Settings:
      Event Audit and Event Log:
          Audit Logon Events: none
          Audit Object Access: success
          Log Retention Method: overwrite-as-needed
          Max Log Size: 16384
      File Security:
          /vol1/home
          /vol1/dir1
      Kerberos:
          Max Clock Skew: 5
          Max Ticket Age: 10
          Max Renew Age: 7
      Privilege Rights:
          Take Ownership: usr1, usr2
          Security Privilege: usr1, usr2
          Change Notify: usr1, usr2
      Registry Values:
          Signing Required: false
      Restrict Anonymous:
          No enumeration of SAM accounts: true
          No enumeration of SAM accounts and shares: false
          Restrict anonymous access to shares and named pipes: true
          Combined restriction for anonymous user: no-access
      Restricted Groups:
          gpr1
          gpr2
  Central Access Policy Settings:
      Policies: cap1
                 cap2
    GPO Name: Resultant Set of Policy
       Level: RSOP
  Advanced Audit Settings:
      Object Access:
          Central Access Policy Staging: failure
  Registry Settings:
      Refresh Time Interval: 22
      Refresh Random Offset: 8
      Hash Publication Mode for BranchCache: per-share
      Hash Version Support for BranchCache: all-versions
```
Security Settings: Event Audit and Event Log: Audit Logon Events: none Audit Object Access: success Log Retention Method: overwrite-as-needed Max Log Size: 16384 File Security: /vol1/home /vol1/dir1 Kerberos: Max Clock Skew: 5 Max Ticket Age: 10 Max Renew Age: 7 Privilege Rights: Take Ownership: usr1, usr2 Security Privilege: usr1, usr2 Change Notify: usr1, usr2 Registry Values: Signing Required: false Restrict Anonymous: No enumeration of SAM accounts: true No enumeration of SAM accounts and shares: false Restrict anonymous access to shares and named pipes: true Combined restriction for anonymous user: no-access Restricted Groups: gpr1 gpr2 Central Access Policy Settings: Policies: cap1 cap2 2 entries were displayed.

#### 関連情報

[GPO](#page-1471-0) [設定に](#page-1471-0)[関](#page-1471-0)[する](#page-1471-0)[情報](#page-1471-0)[を](#page-1471-0)[表示](#page-1471-0)[します](#page-1471-0)

[集](#page-1478-0)[約](#page-1478-0)[型](#page-1478-0)[アクセスポリシーに](#page-1478-0)[関](#page-1478-0)[する](#page-1478-0)[情報](#page-1478-0)[を](#page-1478-0)[表示](#page-1478-0)[します](#page-1478-0)

[集](#page-1480-0)[約](#page-1480-0)[型](#page-1480-0)[アクセスポリシールールに](#page-1480-0)[関](#page-1480-0)[する](#page-1480-0)[情報](#page-1480-0)[を](#page-1480-0)[表示](#page-1480-0)[します](#page-1480-0)

[ダ](#page-1544-0)[イ](#page-1544-0)[ナ](#page-1544-0)[ミックアクセス制御の](#page-1544-0)[有効](#page-1544-0)[化と](#page-1544-0)[無効](#page-1544-0)[化](#page-1544-0)

ダイナミックアクセス制御セキュリティに関する情報を表示します

NTFS ボリューム、および mixed セキュリティ形式のボリューム上の NTFS 対応セキュ リティを使用するデータについて、ダイナミックアクセス制御(DAC)セキュリティ に関する情報を表示できます。これには、条件付き ACE 、リソース ACE 、および集約

型アクセスポリシー ACE に関する情報が含まれます。この結果を使用して、セキュリ ティ設定の検証や、ファイルアクセスに関する問題のトラブルシューティングを行うこ とができます。

このタスクについて

Storage Virtual Machine (SVM)の名前、およびファイルまたはフォルダのセキュリティ情報を表示するデ ータのパスを入力する必要があります。出力は要約形式または詳細なリストで表示できます。

ステップ

1. ファイルとディレクトリのセキュリティ設定を必要な詳細レベルで表示します。

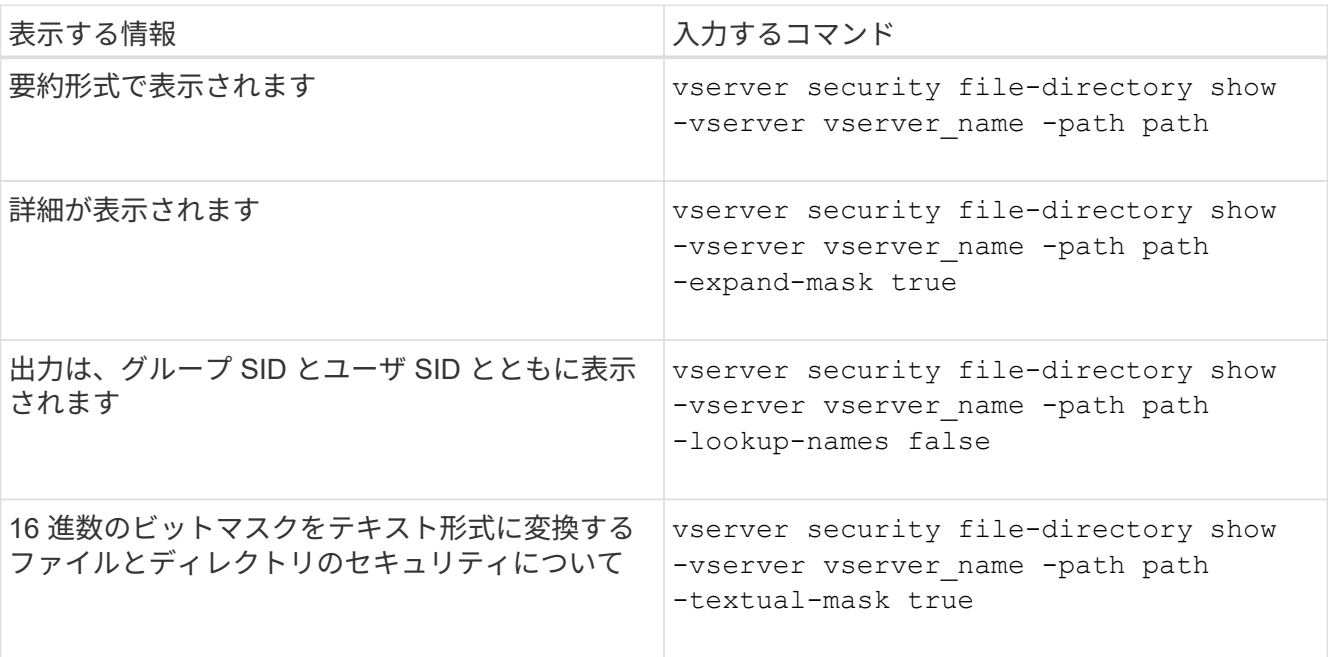

例

次の例は、パスに関するダイナミックアクセス制御セキュリティの情報を表示します /vol1 SVM vs1:

cluster1::> vserver security file-directory show -vserver vs1 -path /vol1 Vserver: vs1 File Path: /vol1 File Inode Number: 112 Security Style: mixed Effective Style: ntfs DOS Attributes: 10 DOS Attributes in Text: ----D--- Expanded Dos Attribute: - Unix User Id: 0 Unix Group Id: 1 Unix Mode Bits: 777 Unix Mode Bits in Text: rwxrwxrwx ACLs: NTFS Security Descriptor Control:0xbf14 Owner:CIFS1\Administrator Group:CIFS1\Domain Admins SACL - ACEs ALL-Everyone-0xf01ff-OI|CI|SA|FA RESOURCE ATTRIBUTE-Everyone-0x0 ("Department\_MS",TS,0x10020,"Finance") POLICY ID-All resources - No Write- $0 \times 0 - 0I$ |CI DACL - ACEs ALLOW-CIFS1\Administrator-0x1f01ff-OI|CI ALLOW-Everyone-0x1f01ff-OI|CI ALLOW CALLBACK-DAC\user1-0x1200a9- OI|CI ((@User.department==@Resource.Department\_MS&&@Resource.Impact\_MS>1000)&&@D evice.department==@Resource.Department\_MS)

# 関連情報

[GPO](#page-1471-0) [設定に](#page-1471-0)[関](#page-1471-0)[する](#page-1471-0)[情報](#page-1471-0)[を](#page-1471-0)[表示](#page-1471-0)[します](#page-1471-0)

[集](#page-1478-0)[約](#page-1478-0)[型](#page-1478-0)[アクセスポリシーに](#page-1478-0)[関](#page-1478-0)[する](#page-1478-0)[情報](#page-1478-0)[を](#page-1478-0)[表示](#page-1478-0)[します](#page-1478-0)

[集](#page-1480-0)[約](#page-1480-0)[型](#page-1480-0)[アクセスポリシールールに](#page-1480-0)[関](#page-1480-0)[する](#page-1480-0)[情報](#page-1480-0)[を](#page-1480-0)[表示](#page-1480-0)[します](#page-1480-0)

ダイナミックアクセス制御のリバートに関する考慮事項

ダイナミックアクセス制御 (DAC) をサポートしないバージョンの ONTAP にリバート する場合に発生する状況と、リバートの前後に必要な処理を把握しておく必要がありま す。

ダイナミックアクセス制御がサポートされていないバージョンの ONTAP にクラスタをリバートし、 1 つ以上 の Storage Virtual Machine ( SVM) でダイナミックアクセス制御が有効になっている場合、リバート前に次 の処理を実行する必要があります。

- クラスタでダイナミックアクセス制御が有効になっているすべての SVM で、ダイナミックアクセス制御 を無効にする必要があります。
- を含むクラスタで監査の設定を変更する必要があります cap-staging のみを使用するイベントタイプ file-op イベントタイプ。

ダイナミックアクセス制御 ACE が設定されているファイルやフォルダについて、リバートに関する重要な考 慮事項を理解し、対応する必要があります。

- クラスタをリバートした場合、既存のダイナミックアクセス制御 ACE は削除されませんが、ファイルア クセスチェックで無視されます。
- リバート後はダイナミックアクセス制御 ACE は無視されるため、ダイナミックアクセス制御 ACE が設定 されたファイルへのアクセスには変更が発生します。

これにより、ユーザは以前にアクセスできなかったファイルにアクセスできるようになり、以前にアクセ スできたファイルにアクセスできなくなる可能性があります。

• 以前のセキュリティレベルに戻すには、影響を受けるファイルに非ダイナミックアクセス制御 ACE を適 用する必要があります。

この処理は、リバート前またはリバート完了直後に実行できます。

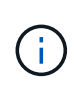

リバート後はダイナミックアクセス制御 ACE は無視されるため、影響を受けるファイルに非ダ イナミックアクセス制御 ACE を適用する際にダイナミックアクセス制御 ACE を削除する必要 はありません。ただし、必要に応じて手動で削除することもできます。

ダイナミックアクセス制御と集約型アクセスポリシーの設定方法および使用方法に関する追加情報の参照先

ダイナミックアクセス制御と集約型アクセスポリシーを設定および使用する際には、参 考資料を利用することができます。

Active Directory のダイナミックアクセス制御と集約型アクセスポリシーの設定方法についての情報は、 Microsoft TechNet ライブラリにあります。

["Microsoft TechNet](http://technet.microsoft.com/library/hh831717.aspx) :[「](http://technet.microsoft.com/library/hh831717.aspx)[ダ](http://technet.microsoft.com/library/hh831717.aspx)[イ](http://technet.microsoft.com/library/hh831717.aspx)[ナ](http://technet.microsoft.com/library/hh831717.aspx)[ミックアクセス制御のシ](http://technet.microsoft.com/library/hh831717.aspx)[ナ](http://technet.microsoft.com/library/hh831717.aspx)[リオの](http://technet.microsoft.com/library/hh831717.aspx)[概](http://technet.microsoft.com/library/hh831717.aspx)[要](http://technet.microsoft.com/library/hh831717.aspx)["](http://technet.microsoft.com/library/hh831717.aspx)

["Microsoft TechNet](http://technet.microsoft.com/library/hh831425.aspx) :[「集](http://technet.microsoft.com/library/hh831425.aspx)[約](http://technet.microsoft.com/library/hh831425.aspx)[型](http://technet.microsoft.com/library/hh831425.aspx)[アクセスポリシーのシ](http://technet.microsoft.com/library/hh831425.aspx)[ナ](http://technet.microsoft.com/library/hh831425.aspx)[リオ](http://technet.microsoft.com/library/hh831425.aspx)["](http://technet.microsoft.com/library/hh831425.aspx)

ダイナミックアクセス制御と集約型アクセスポリシーを使用およびサポートするように SMB サーバを設定す るには、次の参考資料を使用することができます。

• \* SMBサーバーでのGPOの使用\*

[SMB](#page-1462-0)[サーバへのグループポリシーオブジェクトの適用](#page-1462-0)

• \* SMBサーバでのNAS監査の設定\*

["SMB](#page-2290-0) [および](#page-2290-0) [NFS](#page-2290-0) [の](#page-2290-0)[監査](#page-2290-0)[とセキュリティトレース](#page-2290-0)["](#page-2290-0)

エクスポートポリシーを使用した**SMB**アクセスの保護

**SMB** アクセスでのエクスポートポリシーの使用方法

SMBサーバでSMBアクセスに関するエクスポートポリシーが有効になっている場合 は、SMBクライアントによるSVMボリュームへのアクセスを制御するときにエクスポー トポリシーが使用されます。データにアクセスするには、 SMB アクセスを許可するエ クスポートポリシーを作成し、 SMB 共有を含むボリュームにそのポリシーを関連付け ます。

エクスポートポリシーには 1 つ以上のルールが適用されており、このルールで、データへのアクセスを許可 されるクライアントと、読み取り専用アクセスと読み取り / 書き込みアクセスでサポートされる認証プロトコ ルを指定します。エクスポートポリシーを設定して、すべてのクライアント、クライアントのサブネット、ま たは特定のクライアントに SMB 経由のアクセスを許可し、データへの読み取り専用アクセスと読み取り / 書 き込みアクセスを決定する際に Kerberos 認証、 NTLM 認証、または Kerberos 認証と NTLM 認証の両方を使 用した認証を許可できます。

ONTAP でエクスポートポリシーに適用されたすべてのエクスポートルールを処理したら、クライアントアク セスを許可するかどうか、および許可するアクセスのレベルを決定できます。エクスポートルールは、 Windows のユーザとグループではなくクライアントマシンに適用されます。エクスポートルールは、 Windows のユーザおよびグループベースの認証と許可に代わるものではありません。共有とファイルのアク セス権限に加えて、エクスポートルールはもう 1 つのアクセスセキュリティレイヤを提供します。

ボリュームへのクライアントアクセスを設定するには、ボリュームごとにエクスポートポリシーを 1 つ関連 付けます。各 SVM には複数のエクスポートポリシーを含めることができます。これにより、複数のボリュー ムを備えた SVM に対して次の操作を実行できます。

- SVM のボリュームごとに異なるエクスポートポリシーを割り当て、 SVM の各ボリュームへのクライアン トアクセスを個別に制御する。
- SVM の複数のボリュームに同じエクスポートポリシーを割り当て、同一のクライアントアクセス制御を 実行する。ボリュームごとに新しいエクスポートポリシーを作成する必要はありません。

各 SVM には、「デフォルト」という名前のエクスポートポリシーが少なくとも 1 つあります。これにはルー ルは含まれません。このエクスポートポリシーは削除できませんが、名前や内容は変更できます。デフォルト では、 SVM 上の各ボリュームはデフォルトのエクスポートポリシーに関連付けられています。SVM で SMB アクセスのエクスポートポリシーが無効になっている場合、「 default 」エクスポートポリシーは SMB アク セスには影響しません。

NFS ホストと SMB ホストの両方にアクセスを提供するルールを設定し、そのルールをエクスポートポリシー に関連付けることができます。このポリシーを、 NFS ホストと SMB ホストの両方がアクセスする必要があ るデータを含むボリュームに関連付けることができます。または、 SMB クライアントのみがアクセスする必 要があるボリュームがある場合は、 SMB プロトコルを使用したアクセスのみを許可するルール、および読み 取り専用アクセスと書き込みアクセスの認証に Kerberos または NTLM のみ(あるいはその両方)を使用する ルールを含むエクスポートポリシーを設定できます。その後、このエクスポートポリシーを SMB アクセスの みが必要なボリュームに関連付けます。

SMB に関するエクスポートポリシーが有効になっている場合に、クライアントが適用可能なエクスポートポ リシーで許可されていないアクセス要求を行うと、権限拒否のメッセージが表示され、その要求は失敗しま す。クライアントがボリュームのエクスポートポリシーのどのルールにも一致しない場合、アクセスは拒否さ れます。エクスポートポリシーが空の場合は、すべてのアクセスが暗黙的に拒否されます。これは、共有とフ ァイルの権限によってアクセスが許可されている場合にも当てはまります。つまり、 SMB 共有を含むボリュ ームで少なくとも以下を許可するようにエクスポートポリシーを設定する必要があります。

- すべてのクライアント、またはクライアントの適切なサブセットへのアクセスを許可します
- SMB 経由のアクセスを許可する
- Kerberos 認証または NTLM 認証(あるいはその両方)を使用した適切な読み取り専用アクセスと書き込 みアクセスを許可する

詳細はこちら ["](#page-1203-0)[エ](#page-1203-0)[クスポートポリシーの設定と管理](#page-1203-0)["](#page-1203-0)。

エクスポートルールの仕組み

エクスポートルールは、エクスポートポリシーの機能要素です。エクスポートルールで は、ボリュームへのクライアントアクセス要求が設定済みの特定のパラメータと照合さ れ、クライアントアクセス要求の処理方法が決定されます。

エクスポートポリシーには、クライアントにアクセスを許可するエクスポートルールが少なくとも 1 つ含ま れている必要があります。エクスポートポリシーに複数のルールが含まれている場合、ルールはエクスポート ポリシーに表示される順に処理されます。ルールの順序は、ルールインデックス番号によって決まります。ル ールがクライアントに一致すると、そのルールの権限が使用され、それ以降のルールは処理されません。一致 するルールがない場合、クライアントはアクセスを拒否されます。

次の条件を使用して、クライアントのアクセス権限を決定するようにエクスポートルールを設定できます。

- クライアントが要求の送信に使用するファイルアクセスプロトコル。たとえば、 NFSv4 や SMB などで す。
- ホスト名や IP アドレスなどのクライアント識別子。

の最大サイズ -clientmatch フィールドは4096文字です。

• Kerberos v5 、 NTLM 、 AUTH\_SYS など、クライアントが認証に使用するセキュリティタイプ。

ルールで複数の条件が指定されている場合、クライアントがそれらのすべてに一致しないとルールは適用され ません。

例

エクスポートポリシーに、次のパラメータが指定されたエクスポートルールが含まれています。

- -protocol nfs3
- -clientmatch 10.1.16.0/255.255.255.0
- -rorule any
- -rwrule any

クライアントアクセス要求は NFSv3 プロトコルを使用して送信され、クライアントの IP アドレスは 10.1.17.37 です。

クライアントアクセスプロトコルが一致していても、クライアントの IP アドレスがエクスポートルールで指 定されているアドレスとは別のサブネットに属しています。そのため、クライアントは一致しなくなり、この ルールはこのクライアントに適用されません。

例

エクスポートポリシーに、次のパラメータが指定されたエクスポートルールが含まれています。

- -protocol nfs
- -clientmatch 10.1.16.0/255.255.255.0
- -rorule any
- -rwrule any

クライアントアクセス要求はNFSv4プロトコルを使用して送信され、クライアントのIPアドレスは10.1.16.54 です。

クライアントアクセスプロトコルが一致し、クライアントの IP アドレスが指定したサブネット内にありま す。そのため、クライアントは一致し、このルールはこのクライアントを環境します。セキュリティタイプに 関係なく、クライアントは読み取り / 書き込みアクセス権を取得します。

例

エクスポートポリシーに、次のパラメータが指定されたエクスポートルールが含まれています。

- -protocol nfs3
- -clientmatch 10.1.16.0/255.255.255.0
- -rorule any
- -rwrule krb5,ntlm

クライアント #1 は、 IP アドレスが 10.1.16.207 で、 NFSv3 プロトコルを使用してアクセス要求を送信し、 Kerberos v5 で認証されます。

クライアント #2 は、 IP アドレスが 10.1.16.211 で、 NFSv3 プロトコルを使用してアクセス要求を送信し、 AUTH\_SYS で認証されます。

両方のクライアントで、クライアントアクセスプロトコルと IP アドレスは一致しています。読み取り専用パ ラメータでは、認証に使用するセキュリティタイプに関係なく、読み取り専用アクセスがすべてのクライアン トに許可されています。したがって、両方のクライアントが読み取り専用アクセス権を取得します。ただし、 読み取り / 書き込みアクセス権を取得するのはクライアント #1 だけです。これは、認証に承認されたセキュ リティタイプ Kerberos v5 を使用したためです。クライアント #2 は読み取り / 書き込みアクセス権を取得で きません。

**SMB** 経由のアクセスを制限または許可するエクスポートポリシールールの例

以下の例は、 SMB アクセスのエクスポートポリシーが有効になっている SVM で SMB 経由のアクセスを制限または許可するエクスポートポリシールールを作成する方法を示 しています。

SMB アクセスに関するエクスポートポリシーは、デフォルトでは無効になっています。SMB 経由のアクセス を制限または許可するエクスポートポリシールールは、 SMB アクセスのエクスポートポリシーを有効にして いる場合にのみ設定する必要があります。

**SMB** アクセスのみのエクスポートルール

次のコマンドでは、「 vs1 」という名前の SVM に、次の構成のエクスポートルールが作成されます。

- ポリシー名: cifs1
- インデックス番号: 1
- クライアント一致: 192.168.1.0/24 ネットワーク上のクライアントにのみ一致します
- プロトコル: SMB アクセスのみを有効にします
- 読み取り専用アクセス: NTLM 認証または Kerberos 認証を使用するクライアントに許可します
- 読み取り / 書き込みアクセス: Kerberos 認証を使用するクライアントに許可します

cluster1::> vserver export-policy rule create -vserver vs1 -policyname cifs1 ‑ruleindex 1 -protocol cifs -clientmatch 192.168.1.0/255.255.255.0 -rorule krb5,ntlm -rwrule krb5

**SMB** および **NFS** アクセスのエクスポートルール

次のコマンドでは、「 vs1 」という名前の SVM に、次の構成のエクスポートルールが作成されます。

- ポリシー名:cifsnfs1
- インデックス番号: 2.
- クライアント一致:すべてのクライアントに一致します
- プロトコル: SMB アクセスと NFS アクセス
- 読み取り専用アクセス:すべてのクライアントに許可します
- 読み取り / 書き込みアクセス: Kerberos 認証( NFS および SMB )または NTLM 認証( SMB )を使用 するクライアントに許可
- UNIX ユーザ ID 0 (ゼロ)のマッピング:ユーザ ID 65534 (通常ユーザ名 nobody にマッピングされる )にマッピング
- suid と sgid のアクセス:許可しています

cluster1::> vserver export-policy rule create -vserver vs1 -policyname cifsnfs1 ‑ruleindex 2 -protocol cifs,nfs -clientmatch 0.0.0.0/0 -rorule any -rwrule krb5,ntlm -anon 65534 -allow-suid true

**NTLM** のみを使用する **SMB** アクセスのエクスポートルール

次のコマンドでは、「 vs1 」という名前の SVM に、次の構成のエクスポートルールが作成されます。

- ポリシー名:ntlm1
- インデックス番号: 1
- クライアント一致:すべてのクライアントに一致します
- プロトコル: SMB アクセスのみを有効にします
- 読み取り専用アクセス: NTLM を使用するクライアントにのみ許可されます
- 読み取り / 書き込みアクセス: NTLM を使用するクライアントにのみ許可されます

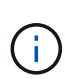

NTLM のみを使用するアクセスに読み取り専用オプションまたは読み取り / 書き込みオプショ ンを設定する場合は、クライアント一致オプションで IP アドレスベースのエントリを使用する 必要があります。それ以外の場合は、受信します access denied エラー。これは、 ONTAP がホスト名を使用してクライアントの権限を確認するときに、 Kerberos Service Principal Name ( SPN ;サービスプリンシパル名)を使用するためです。NTLM 認証では、 SPN 名は サポートされません。

cluster1::> vserver export-policy rule create -vserver vs1 -policyname ntlm1 ‑ruleindex 1 -protocol cifs -clientmatch 0.0.0.0/0 -rorule ntlm -rwrule ntlm

**SMB** アクセスに関するエクスポートポリシーを有効または無効にします

Storage Virtual Machine ( SVM )での SMB アクセスに関するエクスポートポリシーを 有効または無効にすることができます。エクスポートポリシーを使用したリソースへの SMB アクセスの制御はオプションです。

作業を開始する前に

SMB のエクスポートポリシーを有効にするための要件は次のとおりです。

- クライアントのエクスポートルールを作成する前に、そのクライアントの「 PTR 」レコードが DNS に登 録されている必要があります。
- SVM が NFS クライアントにアクセスを提供し、 NFS アクセスに使用するホスト名が CIFS サーバ名と異 なる場合は、ホスト名に対して「 A 」レコードと「 PTR 」レコードのセットが追加で必要です。

このタスクについて

SVM に新しい CIFS サーバをセットアップするとき、 SMB アクセスに関するエクスポートポリシーの使用は デフォルトで無効になります。認証プロトコル、クライアント IP アドレス、またはホスト名に基づいてアク セスを制御する場合は、 SMB アクセスのエクスポートポリシーを有効にできます。SMB アクセスに関する エクスポートポリシーはいつでも有効または無効にできます。

手順

1. 権限レベルを advanced に設定します。 set -privilege advanced

- 2. エクスポートポリシーを有効または無効にします。
	- エクスポートポリシーを有効にします。 vserver cifs options modify -vserver *vserver\_name* -is-exportpolicy-enabled true
	- エクスポートポリシーを無効にします。 vserver cifs options modify -vserver *vserver\_name* -is-exportpolicy-enabled false
- 3. admin 権限レベルに戻ります。 set -privilege admin

次の例は、エクスポートポリシーを使用した SVM vs1 上のリソースへの SMB クライアントアクセスの制御 を有効にします。

cluster1::> set -privilege advanced Warning: These advanced commands are potentially dangerous; use them only when directed to do so by technical support personnel. Do you wish to continue? (y or n): y

cluster1::\*> vserver cifs options modify -vserver vs1 -is-exportpolicy -enabled true

cluster1::\*> set -privilege admin

ストレージレベルのアクセス保護を使用してファイルアクセスを保護

ストレージレベルのアクセス保護を使用してファイルアクセスを保護

ネイティブファイルレベルのセキュリティとエクスポートおよび共有のセキュリティを 使用したアクセスの保護に加えて、ボリュームレベルで ONTAP によって適用される第 3 のセキュリティレイヤとしてストレージレベルのアクセス保護を設定できます。スト レージレベルのアクセス保護:すべての NAS プロトコルから適用されるストレージオブ ジェクトへの環境アクセスを保護します。

NTFS のアクセス権のみがサポートされています。ONTAP で、ストレージレベルのアクセス保護が適用され ているボリューム上のデータにアクセスする UNIX ユーザのセキュリティチェックを行うには、 UNIX ユーザ がボリュームを所有する SVM 上の Windows ユーザにマッピングされている必要があります。

ストレージレベルのアクセス保護の動作

• ストレージレベル環境のアクセス保護:ストレージオブジェクト内のすべてのファイルまたはすべてのデ ィレクトリを保護します。

ボリューム内のすべてのファイルまたはディレクトリがストレージレベルのアクセス保護設定の影響を受 けるため、伝播による継承は必要ありません。

• ストレージレベルのアクセス保護は、ボリューム内のファイルのみ、ディレクトリのみ、またはファイル とディレクトリの両方に適用されるように設定できます。

◦ ファイルとディレクトリのセキュリティ

ストレージオブジェクト内のすべてのディレクトリとファイルを環境に格納します。これがデフォル ト設定です。

◦ ファイルセキュリティ

ストレージオブジェクト内のすべてのファイルを環境します。このセキュリティを適用しても、ディ レクトリへのアクセスとディレクトリの監査には影響しません。

◦ ディレクトリセキュリティ

ストレージオブジェクト内のすべてのディレクトリを環境します。このセキュリティを適用しても、 ファイルへのアクセスとファイルの監査には影響しません。

• ストレージレベルのアクセス保護は、権限の制限に使用します。

アクセス権限は付与されません。

• NFS または SMB クライアントからファイルまたはディレクトリのセキュリティ設定を表示した場合、ス トレージレベルのアクセス保護のセキュリティは表示されません。

このセキュリティは、有効な権限を決定するために、ストレージオブジェクトレベルで適用され、メタデ ータ内に格納されます。

• システム( Windows または UNIX )管理者であっても、ストレージレベルのセキュリティをクライアン トから取り消すことはできません。

このセキュリティは、ストレージ管理者のみが変更できるように設計されています。

- ストレージレベルのアクセス保護は、 NTFS または mixed セキュリティ形式のボリュームに適用できま す。
- ストレージレベルのアクセス保護を UNIX セキュリティ形式のボリュームに適用できるのは、そのボリュ ームが含まれている SVM で CIFS サーバが設定されている場合に限られます。
- ボリュームがボリュームジャンクションパス以下にマウントされていて、そのパスにストレージレベルの アクセス保護が存在している場合、その下にマウントされているボリュームには伝播されません。
- ストレージレベルのアクセス保護のセキュリティ記述子は、 SnapMirror データレプリケーションおよび SVM レプリケーションによってレプリケートされます。
- ウィルススキャンについては特別な免除があります。

ファイルやディレクトリのスクリーニングを行うこれらのサーバに対しては、ストレージレベルのアクセ ス保護によってオブジェクトへのアクセスが拒否されていても、例外的なアクセスが許可されます。

• ストレージレベルのアクセス保護によってアクセスが拒否された場合、 FPolicy 通知は送信されません。

アクセスチェックの順序

ファイルまたはディレクトリへのアクセスは、エクスポートまたは共有の権限、ボリュームで設定されている ストレージレベルのアクセス保護権限、ファイルやディレクトリに適用されるネイティブのファイル権限の各 影響の組み合わせによって決まります。すべてのレベルのセキュリティが評価されて、ファイルまたはディレ クトリの有効な権限が決定されます。セキュリティアクセスチェックは、次の順序で実行されます。

- 1. SMB 共有または NFS エクスポートレベルの権限
- 2. ストレージレベルのアクセス保護
- 3. NTFS のファイルやフォルダの Access Control List ( ACL ;アクセス制御リスト)、 NFSv4 ACL 、また は UNIX モードのビット

ストレージレベルのアクセス保護の使用のユースケース

ストレージレベルのアクセス保護は、ストレージレベルでの追加セキュリティを提供し ます。このセキュリティはクライアント側からは見えないため、ユーザや管理者がデス

クトップから取り消すことはできません。一部のユースケースでは、ストレージレベル でアクセス制御を行える機能が役立ちます。

この機能の一般的なユースケースとしては、次のようなシナリオがあります。

- すべてのユーザーのアクセスをストレージ・レベルで監査および制御することにより ' 知的財産を保護し ます
- 銀行や証券会社など、金融サービス企業のストレージの場合
- 部門ごとに個別のファイルストレージを使用する行政サービス
- すべての学生のファイルを保護する大学

<span id="page-1559-0"></span>ストレージレベルのアクセス保護を設定するためのワークフロー

ストレージレベルのアクセス保護( SLAG )を設定するワークフローでは、 NTFS ファ イル権限や監査ポリシーを設定する際に使用する ONTAP CLI コマンドと同じコマンド を使用します。対象のファイルやディレクトリのアクセスを設定する代わりに、対象の Storage Virtual Machine (SVM) ボリュームの SLAG を設定します。

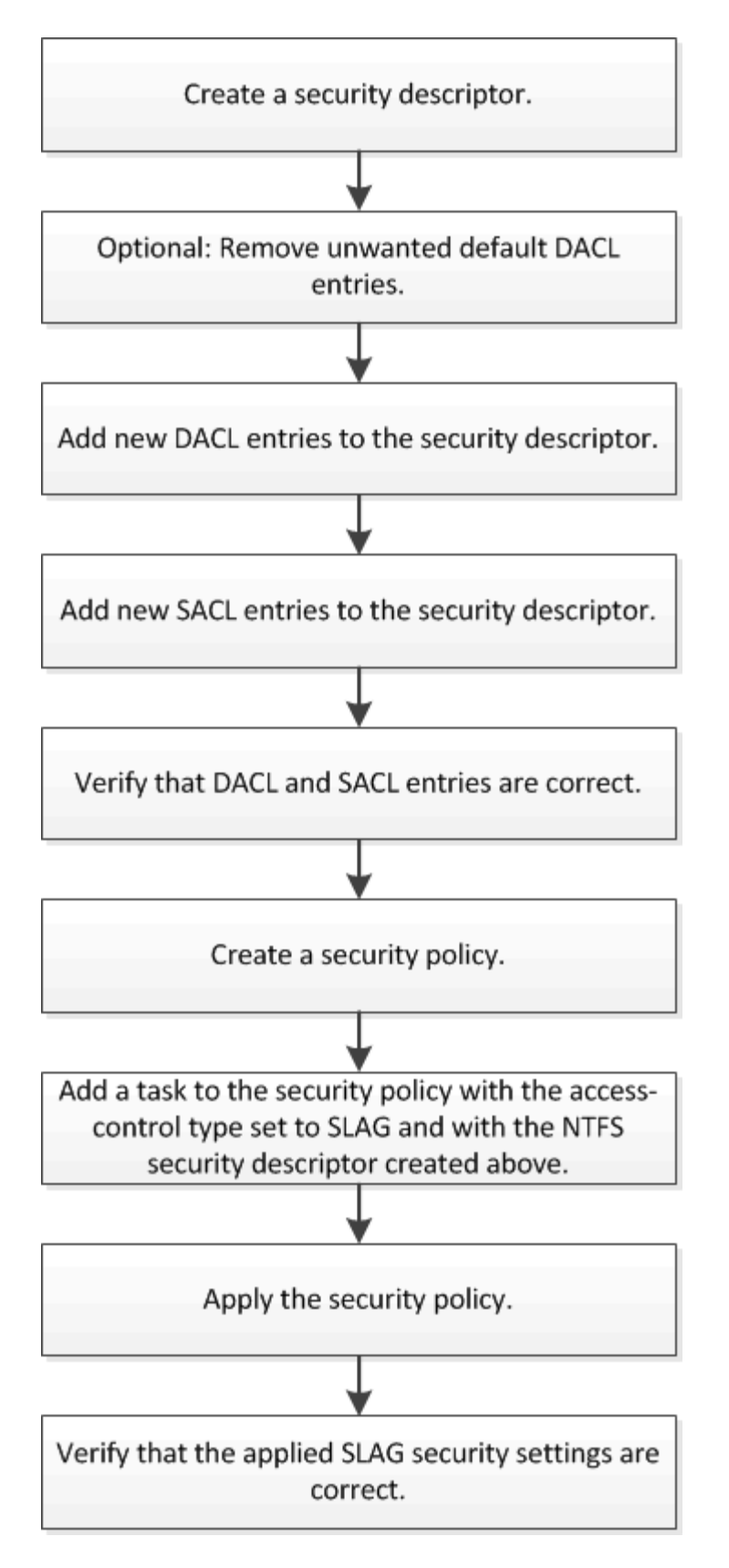

# 関連情報

[ストレージレベルのアクセス保護の設定](#page-1561-0)

<span id="page-1561-0"></span>ボリュームまたは qtree にストレージレベルのアクセス保護を設定するためには、いく つかの手順に従う必要があります。ストレージレベルのアクセス保護は、ストレージレ ベルで設定されるアクセスセキュリティを提供します。環境がすべての NAS プロトコル からその適用先のストレージオブジェクトにアクセスするセキュリティを提供します。

手順

1. を使用して、セキュリティ記述子を作成します vserver security file-directory ntfs create コマンドを実行します

vserver security file-directory ntfs create -vserver vs1 -ntfs-sd sd1 vserver security file-directory ntfs show -vserver vs1

```
Vserver: vs1
    NTFS Security Owner Name
     Descriptor Name
     ------------ --------------
   sd1
```
セキュリティ記述子は、次の 4 つのデフォルト DACL アクセス制御エントリ( ACE )を持つように作成 されます。

```
Vserver: vs1
   NTFS Security Descriptor Name: sd1
     Account Name Access Access Apply To
                     Type Rights
      -------------- ------- ------- -----------
     BUILTIN\Administrators
                     allow full-control this-folder, sub-folders,
files
     BUILTIN\Users allow full-control this-folder, sub-folders,
files
     CREATOR OWNER allow full-control this-folder, sub-folders,
files
     NT AUTHORITY\SYSTEM
                     allow full-control this-folder, sub-folders,
files
```
ストレージレベルのアクセス保護を設定するときにデフォルトのエントリを使用しない場合は、セキュリ ティ記述子に独自の ACE を作成して追加する前に、デフォルトのエントリを削除できます。

2. セキュリティ記述子から、ストレージレベルのアクセス保護セキュリティに設定したくないデフォルトの DACL ACE を削除します。

a. を使用して、不要なDACL ACEを削除します vserver security file-directory ntfs dacl remove コマンドを実行します

この例では、セキュリティ記述子から BUILTIN\Administrators 、 BUILTIN\Users 、 CREATOR OWNER の 3 つのデフォルト DACL ACE を削除しています。

vserver security file-directory ntfs dacl remove -vserver vs1 -ntfs-sd sd1 -access-type allow -account builtin\users vserver security file-directory ntfs dacl remove -vserver vs1 -ntfs-sd sd1 -access-type allow -account builtin\administrators vserver security file-directory ntfs dacl remove -vserver vs1 -ntfs-sd sd1 -access-type allow -account "creator owner"

b. を使用して、ストレージレベルのアクセス保護セキュリティに使用しないDACL ACEがセキュリティ 記述子から削除されたことを確認します vserver security file-directory ntfs dacl show コマンドを実行します

この例では、コマンドからの出力により、セキュリティ記述子から 3 つのデフォルト DACL ACE が削 除され、 NT AUTHORITY\SYSTEM のデフォルト DACL ACE エントリのみが残されていることを確 認できます。

vserver security file-directory ntfs dacl show -vserver vs1

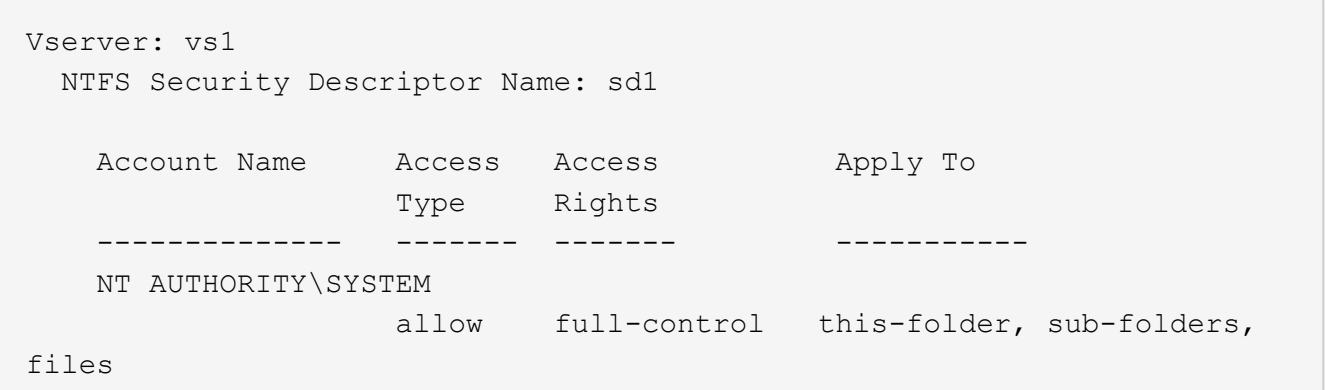

3. を使用して、セキュリティ記述子に1つ以上のDACLエントリを追加します vserver security filedirectory ntfs dacl add コマンドを実行します

この例では、セキュリティ記述子に 2 つの DACL ACE を追加しています。

vserver security file-directory ntfs dacl add -vserver vs1 -ntfs-sd sd1 -access-type allow -account example\engineering -rights full-control -apply-to this-folder,sub-folders,files vserver security file-directory ntfs dacl add -vserver vs1 -ntfs-sd sd1 -access-type allow -account "example\Domain Users" -rights read -apply-to this-folder, sub-folders, files

4. を使用して、セキュリティ記述子に1つ以上のSACLエントリを追加します。 vserver security file-directory ntfs sacl add コマンドを実行します

この例では、セキュリティ記述子に2つのSACL ACEを追加しています。

vserver security file-directory ntfs sacl add -vserver vs1 -ntfs-sd sd1 -access-type failure -account "example\Domain Users" -rights read -apply-to this-folder,sub-folders,files vserver security file-directory ntfs sacl add -vserver vs1 -ntfs-sd sd1 -access-type success -account example\engineering -rights full-control -apply-to this-folder,sub-folders,files

5. を使用して、DACLおよびSACLのACEが正しく設定されていることを確認します vserver security file-directory ntfs dacl show および vserver security file-directory ntfs sacl show コマンドを指定します。

この例では、次のコマンドはセキュリティ記述子「 `d1" 」の DACL エントリに関する情報を表示しま す。

vserver security file-directory ntfs dacl show -vserver vs1 -ntfs-sd sd1

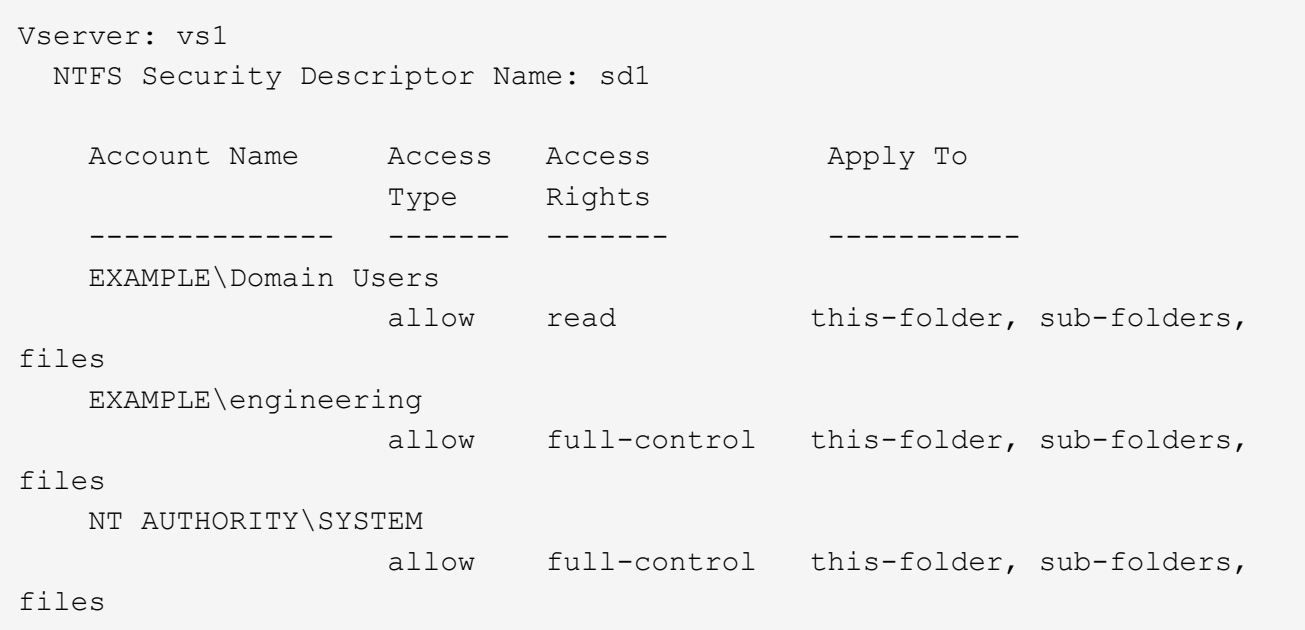

この例では、次のコマンドを実行すると、セキュリティ記述子「 `d1" 」の SACL エントリに関する情報 が表示されます。

vserver security file-directory ntfs sacl show -vserver vs1 -ntfs-sd sd1

```
Vserver: vs1
   NTFS Security Descriptor Name: sd1
     Account Name Access Access Apply To
                     Type Rights
     -------------- ------- ------- -----------
     EXAMPLE\Domain Users
                   failure read this-folder, sub-folders,
files
     EXAMPLE\engineering
                     success full-control this-folder, sub-folders,
files
```
6. を使用して、セキュリティポリシーを作成します vserver security file-directory policy create コマンドを実行します

次に、「 policy1 」という名前のポリシーを作成する例を示します。

vserver security file-directory policy create -vserver vs1 -policy-name policy1

7. を使用して、ポリシーが正しく設定されていることを確認します vserver security filedirectory policy show コマンドを実行します

vserver security file-directory policy show

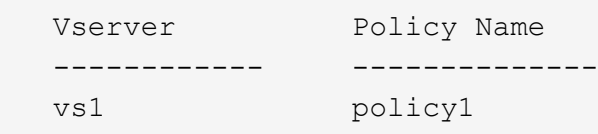

8. を使用して、セキュリティ記述子が関連付けられたタスクをセキュリティポリシーに追加します vserver security file-directory policy task add コマンドにを指定します -access -control パラメータをに設定します slag。

ポリシーには複数のストレージレベルのアクセス保護タスクを含めることができますが、ポリシーにファ イルとディレクトリのタスクとストレージレベルのアクセス保護タスクの両方を含めることはできませ ん。ポリシーに含めるタスクは、すべてストレージレベルのアクセス保護タスクにするか、すべてファイ ルとディレクトリのタスクにする必要があります。

この例では ' セキュリティー記述子 "`d1" に割り当てられている "policy1 " という名前のポリシーにタス クが追加されますこれはに割り当てられます `/datavol1 アクセス制御タイプが「slag」に設定されて いるパス。

vserver security file-directory policy task add -vserver vs1 -policy-name policy1 -path /datavol1 -access-control slag -security-type ntfs -ntfs-mode propagate -ntfs-sd sd1

9. を使用して、タスクが正しく設定されていることを確認します vserver security file-directory policy task show コマンドを実行します

vserver security file-directory policy task show -vserver vs1 -policy-name policy1

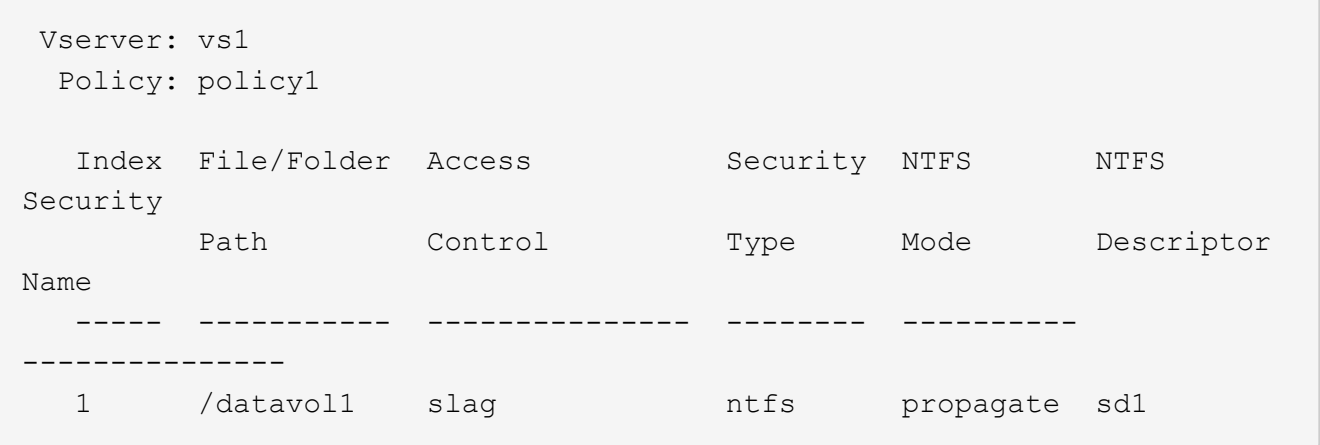

10. を使用して、ストレージレベルのアクセス保護セキュリティポリシーを適用します vserver security file-directory apply コマンドを実行します

vserver security file-directory apply -vserver vs1 -policy-name policy1

セキュリティポリシーを適用するジョブがスケジュールされます。

11. を使用して、適用されたストレージレベルのアクセス保護セキュリティ設定が正しいことを確認します vserver security file-directory show コマンドを実行します

この例では、コマンドの出力から、ストレージレベルのアクセス保護セキュリティがNTFSボリュームに 適用されていることがわかります /datavol1。Everyone に Full Control を許可するデフォルト DACL は 残っていますが、ストレージレベルのアクセス保護セキュリティによって、ストレージレベルのアクセス 保護設定で定義されたグループにアクセスが制限(および監査)されます。

vserver security file-directory show -vserver vs1 -path /datavol1

 Vserver: vs1 File Path: /datavol1 File Inode Number: 77 Security Style: ntfs Effective Style: ntfs DOS Attributes: 10 DOS Attributes in Text: ----D--- Expanded Dos Attributes: - Unix User Id: 0 Unix Group Id: 0 Unix Mode Bits: 777 Unix Mode Bits in Text: rwxrwxrwx ACLs: NTFS Security Descriptor Control:0x8004 Owner:BUILTIN\Administrators Group:BUILTIN\Administrators DACL - ACEs ALLOW-Everyone-0x1f01ff ALLOW-Everyone-0x10000000-OI|CI|IO Storage-Level Access Guard security SACL (Applies to Directories): AUDIT-EXAMPLE\Domain Users-0x120089-FA AUDIT-EXAMPLE\engineering-0x1f01ff-SA DACL (Applies to Directories): ALLOW-EXAMPLE\Domain Users-0x120089 ALLOW-EXAMPLE\engineering-0x1f01ff ALLOW-NT AUTHORITY\SYSTEM-0x1f01ff SACL (Applies to Files): AUDIT-EXAMPLE\Domain Users-0x120089-FA AUDIT-EXAMPLE\engineering-0x1f01ff-SA DACL (Applies to Files): ALLOW-EXAMPLE\Domain Users-0x120089 ALLOW-EXAMPLE\engineering-0x1f01ff ALLOW-NT AUTHORITY\SYSTEM-0x1f01ff

## 関連情報

[CLI](#page-1623-0) [を使用して、](#page-1623-0) [SVM](#page-1623-0) [の](#page-1623-0) [NTFS](#page-1623-0) [フ](#page-1623-0)[ァ](#page-1623-0)[イルセキュリティ、](#page-1623-0) [NTFS](#page-1623-0) [監査](#page-1623-0)[ポリシー、ストレージレベルのアクセス](#page-1623-0) [保護を管理します](#page-1623-0)

[ストレージレベルのアクセス保護を設定するためのワークフロー](#page-1559-0)

[ストレージレベルのアクセス保護に](#page-1567-0)[関](#page-1567-0)[する](#page-1567-0)[情報](#page-1567-0)[の](#page-1567-0)[表示](#page-1567-0)

# [ストレージレベルのアクセス保護の削除](#page-1570-0)

#### **SLAG** の適用に関する一覧表

SLAG は、ボリューム、 qtree 、またはその両方に対して設定できます。次の表に、さ まざまな状況について、ボリュームまたは qtree に SLAG 構成を適用できるかどうかを 示します。

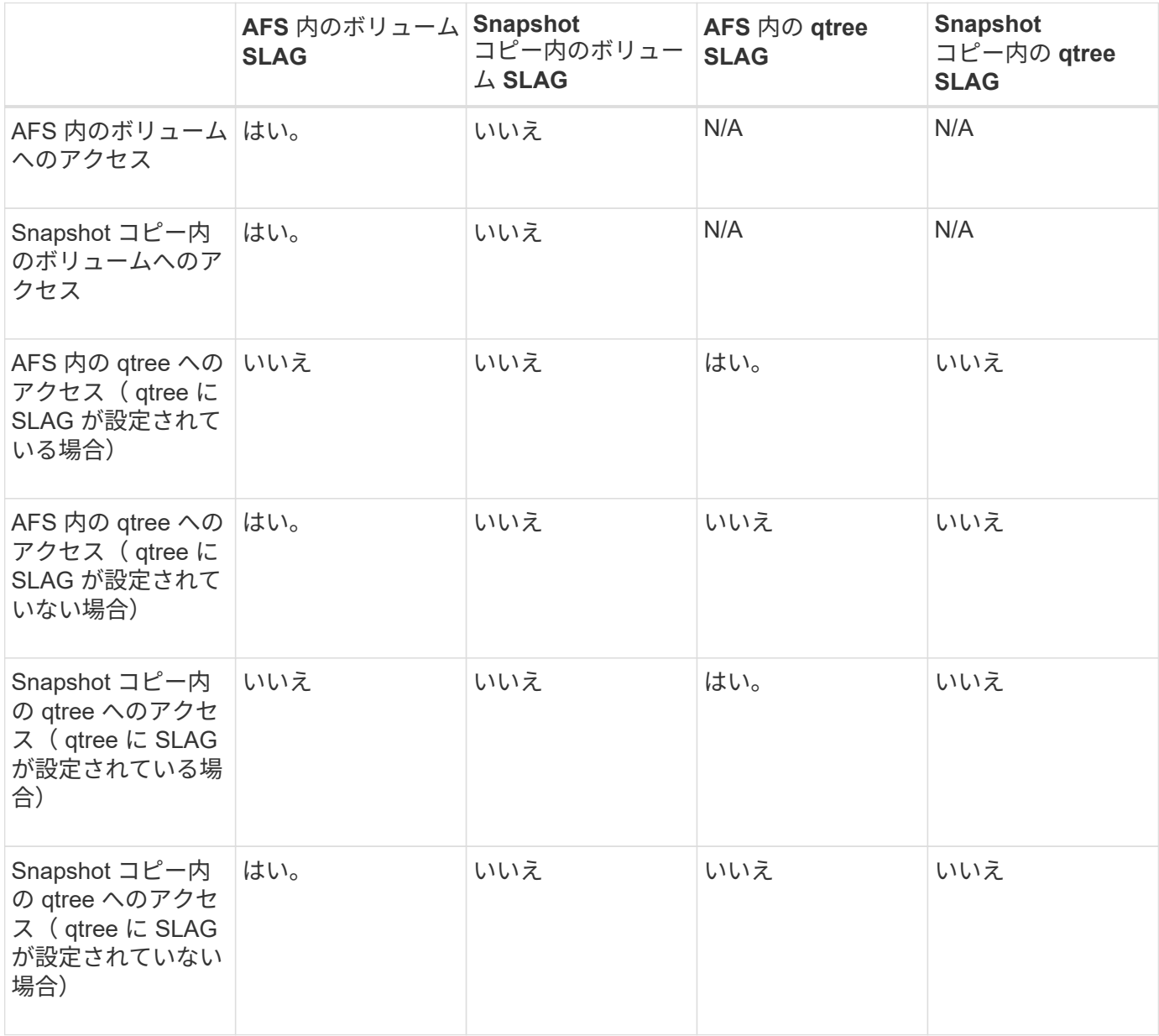

<span id="page-1567-0"></span>ストレージレベルのアクセス保護に関する情報を表示します

ストレージレベルのアクセス保護は、ボリュームまたは qtree に適用される 3 番目のセ キュリティレイヤです。ストレージレベルのアクセス保護設定は、 Windows のプロパテ ィウィンドウでは表示できません。ストレージレベルのアクセス保護セキュリティに関 する情報を表示するには、 ONTAP CLI を使用する必要があります。この情報を使用し て、構成の検証や、アクセスに関する問題のトラブルシューティングを行うことができ

# ます。

このタスクについて

Storage Virtual Machine ( SVM )の名前、およびストレージレベルのアクセス保護セキュリティ情報を表示 するボリュームまたは qtree のパスを入力する必要があります。出力は要約形式または詳細なリストで表示で きます。

ステップ

1. ストレージレベルのアクセス保護セキュリティ設定を必要な詳細レベルで表示します。

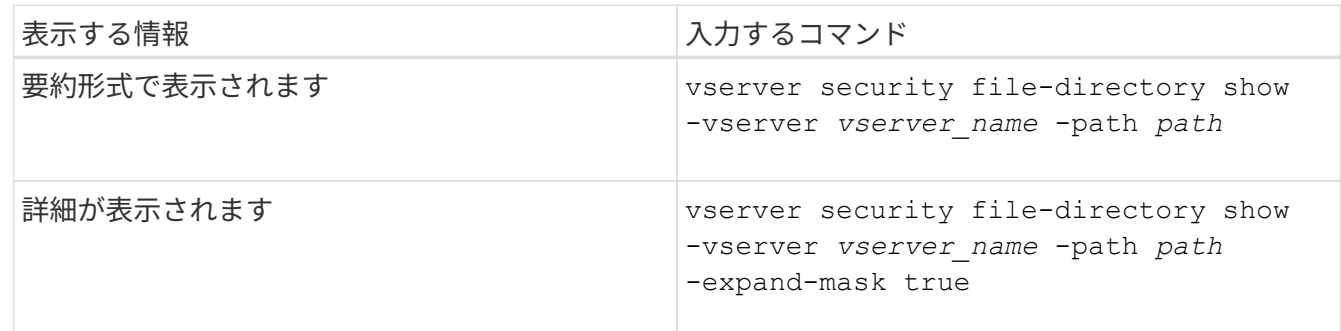

例

次の例は、パスにあるNTFSセキュリティ形式のボリュームのストレージレベルのアクセス保護セキュリティ 情報を表示します /datavol1 SVM vs1:

cluster::> vserver security file-directory show -vserver vs1 -path /datavol1

```
  Vserver: vs1
                 File Path: /datavol1
        File Inode Number: 77
           Security Style: ntfs
          Effective Style: ntfs
           DOS Attributes: 10
  DOS Attributes in Text: ----D---
Expanded Dos Attributes: -
             Unix User Id: 0
            Unix Group Id: 0
           Unix Mode Bits: 777
 Unix Mode Bits in Text: rwxrwxrwx
                      ACLs: NTFS Security Descriptor
                             Control:0x8004
                             Owner:BUILTIN\Administrators
                             Group:BUILTIN\Administrators
                             DACL - ACEs
                               ALLOW-Everyone-0x1f01ff
                               ALLOW-Everyone-0x10000000-OI|CI|IO
                             Storage-Level Access Guard security
                             SACL (Applies to Directories):
                               AUDIT-EXAMPLE\Domain Users-0x120089-FA
                               AUDIT-EXAMPLE\engineering-0x1f01ff-SA
                             DACL (Applies to Directories):
                               ALLOW-EXAMPLE\Domain Users-0x120089
                               ALLOW-EXAMPLE\engineering-0x1f01ff
                               ALLOW-NT AUTHORITY\SYSTEM-0x1f01ff
                             SACL (Applies to Files):
                               AUDIT-EXAMPLE\Domain Users-0x120089-FA
                               AUDIT-EXAMPLE\engineering-0x1f01ff-SA
                             DACL (Applies to Files):
                               ALLOW-EXAMPLE\Domain Users-0x120089
                               ALLOW-EXAMPLE\engineering-0x1f01ff
                               ALLOW-NT AUTHORITY\SYSTEM-0x1f01ff
```
次の例は、パスにあるmixedセキュリティ形式のボリュームに関するストレージレベルのアクセス保護の情報 を表示します /datavol5 (SVM vs1)。このボリュームの最上位には、 UNIX 対応のセキュリティが設定さ れています。ボリュームにはストレージレベルのアクセス保護セキュリティが設定されています。

cluster1::> vserver security file-directory show -vserver vs1 -path /datavol5 Vserver: vs1 File Path: /datavol5 File Inode Number: 3374 Security Style: mixed Effective Style: unix DOS Attributes: 10 DOS Attributes in Text: ----D--- Expanded Dos Attributes: - Unix User Id: 0 Unix Group Id: 0 Unix Mode Bits: 755 Unix Mode Bits in Text: rwxr-xr-x ACLs: Storage-Level Access Guard security SACL (Applies to Directories): AUDIT-EXAMPLE\Domain Users-0x120089-FA AUDIT-EXAMPLE\engineering-0x1f01ff-SA DACL (Applies to Directories): ALLOW-EXAMPLE\Domain Users-0x120089 ALLOW-EXAMPLE\engineering-0x1f01ff ALLOW-NT AUTHORITY\SYSTEM-0x1f01ff SACL (Applies to Files): AUDIT-EXAMPLE\Domain Users-0x120089-FA AUDIT-EXAMPLE\engineering-0x1f01ff-SA DACL (Applies to Files): ALLOW-EXAMPLE\Domain Users-0x120089 ALLOW-EXAMPLE\engineering-0x1f01ff ALLOW-NT AUTHORITY\SYSTEM-0x1f01ff

<span id="page-1570-0"></span>ストレージレベルのアクセス保護を削除します

ストレージレベルのアクセスセキュリティの設定が不要になった場合は、ボリュームや qtree からストレージレベルのアクセス保護を削除できます。ストレージレベルのアクセ ス保護を削除しても、通常の NTFS のファイルやディレクトリのセキュリティは変更さ れたり削除されたりしません。

手順

1. を使用して、ボリュームまたはqtreeにストレージレベルのアクセス保護が設定されていることを確認しま す vserver security file-directory show コマンドを実行します

vserver security file-directory show -vserver vs1 -path /datavol2

 Vserver: vs1 File Path: /datavol2 File Inode Number: 99 Security Style: ntfs Effective Style: ntfs DOS Attributes: 10 DOS Attributes in Text: ----D--- Expanded Dos Attributes: - Unix User Id: 0 Unix Group Id: 0 Unix Mode Bits: 777 Unix Mode Bits in Text: rwxrwxrwx ACLs: NTFS Security Descriptor Control:0xbf14 Owner:BUILTIN\Administrators Group:BUILTIN\Administrators SACL - ACEs AUDIT-EXAMPLE\Domain Users-0xf01ff-OI|CI|FA DACL - ACEs ALLOW-EXAMPLE\Domain Admins-0x1f01ff-OI|CI ALLOW-EXAMPLE\Domain Users-0x1301bf-OI|CI Storage-Level Access Guard security DACL (Applies to Directories): ALLOW-BUILTIN\Administrators-0x1f01ff ALLOW-CREATOR OWNER-0x1f01ff ALLOW-EXAMPLE\Domain Admins-0x1f01ff ALLOW-EXAMPLE\Domain Users-0x120089 ALLOW-NT AUTHORITY\SYSTEM-0x1f01ff DACL (Applies to Files): ALLOW-BUILTIN\Administrators-0x1f01ff ALLOW-CREATOR OWNER-0x1f01ff ALLOW-EXAMPLE\Domain Admins-0x1f01ff ALLOW-EXAMPLE\Domain Users-0x120089 ALLOW-NT AUTHORITY\SYSTEM-0x1f01ff

2. を使用して、ストレージレベルのアクセス保護を削除します vserver security file-directory remove-slag コマンドを実行します

vserver security file-directory remove-slag -vserver vs1 -path /datavol2

3. を使用して、ボリュームまたはqtreeからストレージレベルのアクセス保護が削除されたことを確認します vserver security file-directory show コマンドを実行します

vserver security file-directory show -vserver vs1 -path /datavol2

 Vserver: vs1 File Path: /datavol2 File Inode Number: 99 Security Style: ntfs Effective Style: ntfs DOS Attributes: 10 DOS Attributes in Text: ----D--- Expanded Dos Attributes: - Unix User Id: 0 Unix Group Id: 0 Unix Mode Bits: 777 Unix Mode Bits in Text: rwxrwxrwx ACLs: NTFS Security Descriptor Control:0xbf14 Owner:BUILTIN\Administrators Group:BUILTIN\Administrators SACL - ACEs AUDIT-EXAMPLE\Domain Users-0xf01ff-OI|CI|FA DACL - ACEs ALLOW-EXAMPLE\Domain Admins-0x1f01ff-OI|CI ALLOW-EXAMPLE\Domain Users-0x1301bf-OI|CI

**SMB** を使用したファイルアクセスの管理

ローカルユーザおよびローカルグループを使用して認証と許可を行います

**ONTAP** でのローカルユーザとローカルグループの使用方法

ローカルユーザとローカルグループの概念

ローカルユーザとローカルグループを設定して使用するかどうかを決定する前に、ロー カルユーザとローカルグループの定義を理解し、基本的ないくつかの情報を理解してお く必要があります。

• \* ローカルユーザー \*

一意の Security Identifier ( SID ;セキュリティ識別子)を持つユーザアカウント。そのユーザアカウン トを作成した Storage Virtual Machine ( SVM )上でのみ認識されます。ローカルユーザアカウントに は、ユーザ名や SID などの一連の属性があります。ローカルユーザアカウントは、 NTLM 認証を使用し て CIFS サーバ上でローカルに認証します。

ユーザアカウントには次のような用途があります。

- ユーザに \_ ユーザ権限の管理 \_ 権限を付与するために使用します。
- SVM が所有するファイルリソースおよびフォルダリソースに対する共有レベルとファイルレベルのア クセスを制御する。

• \* ローカルグループ \*

一意の SID を持つグループ。そのグループを作成した SVM 上でのみ認識が可能です。グループには一連 のメンバーが含まれます。メンバーは、ローカルユーザ、ドメインユーザ、ドメイングループ、およびド メインマシンアカウントです。グループは、作成、変更、または削除できます。

グループにはいくつかの用途があります。

- 。メンバーに User Rights Management Privileges を付与するために使用します。
- SVM が所有するファイルリソースおよびフォルダリソースに対する共有レベルとファイルレベルのア クセスを制御する。
- \* ローカルドメイン \*

ローカルスコープを持つドメイン。 SVM によりバインドされています。ローカルドメインの名前は CIFS サーバの名前です。ローカルユーザとローカルグループはローカルドメインに含まれています。

• \* Security Identifier ( SID ;セキュリティ識別子) \*

SID は、 Windows 形式のセキュリティプリンシパルを識別する可変長の数値です。たとえば、通常の SID の場合は、次のような形式になります。 S-1-5-21-3139654847-1303905135-2517279418-123456 。

• \* NTLM 認証 \*

CIFS サーバ上のユーザの認証で使用される、 Microsoft Windows のセキュリティ方式。

• \* 複製されたクラスタデータベース( RDB ) \*

クラスタ内の各ノードのインスタンスを持つ複製されたデータベース。ローカルユーザとローカルグルー プのオブジェクトは、 RDB に格納されます。

# ローカルユーザおよびローカルグループを作成する理由

Storage Virtual Machine ( SVM )でローカルユーザやローカルグループを作成する理由 はいくつかあります。たとえば、ドメインコントローラ( DC )を使用できないときで も、ローカルユーザアカウントを使用して SMB サーバにアクセスできます。ローカル グループを使用して権限を割り当てる場合や、 SMB サーバがワークグループにある場 合もあります。

ローカルユーザアカウントを作成する理由には、次のようなものがあります。

• SMB サーバがワークグループにあり、ドメインユーザを使用できない。

ワークグループ設定にはローカルユーザが必要です。

• ドメインコントローラを使用できないときに、 SMB サーバで認証してログインできるようにする。

ドメインコントローラがダウンしている場合や、ネットワークの問題によって SMB サーバからドメイン コントローラに接続できない場合でも、ローカルユーザであれば、 NTLM 認証を使用して SMB サーバに 認証できます。

• ローカル・ユーザに \_ ユーザ権限の管理 \_ 権限を割り当てる

*User Rights Management* は、ユーザとグループに付与する SVM の権限を SMB サーバ管理者が制御でき る機能です。ユーザに権限を割り当てるには、ユーザのアカウントにそれらの権限を割り当てるか、ユー ザをそれらの権限が割り当てられたローカルグループのメンバーにします。

ローカルグループを作成する理由には、次のようなものがあります。

• SMB サーバがワークグループにあり、ドメイングループを使用できない。

ワークグループにローカルグループを設定する必要はありませんが、設定するとローカルワークグループ ユーザのアクセス権限を管理するのに役立ちます。

- 共有やファイルアクセスの制御にローカルグループを使用して、ファイルやフォルダのリソースへのアク セスを制御する。
- カスタマイズした \_ ユーザ権限の管理 \_ 権限を持つローカルグループを作成する。

権限があらかじめ定義された組み込みのユーザグループがいくつか用意されています。カスタマイズした 一連の権限を割り当てるには、ローカルグループを作成し、そのグループに必要な権限を割り当てます。 その後、ローカルグループにローカルユーザ、ドメインユーザ、およびドメイングループを追加します。

#### 関連情報

[ローカルユーザ](#page-1574-0)[認証](#page-1574-0)[の](#page-1574-0)[仕](#page-1574-0)[組](#page-1574-0)[み](#page-1574-0)

[サポートされる](#page-1577-0)[権](#page-1577-0)[限のリスト](#page-1577-0)

<span id="page-1574-0"></span>ローカルユーザ認証の仕組み

CIFS サーバのデータにアクセスする前に、ローカルユーザは認証されたセッションを作 成する必要があります。

SMB はセッションベースであるため、ユーザの ID は、最初にセッションがセットアップされたときに一度だ け確認できます。CIFS サーバでは、ローカルユーザの認証時に NTLM ベースの認証が使用されま す。NTLMv1 と NTLMv2 の両方がサポートされています。

ONTAP では、 3 つの事例でローカル認証が使用されます。各事例は、ユーザ名のドメイン部分( DOMAIN\user 形式) が CIFS サーバのローカルドメイン名( CIFS サーバ名)と一致するかどうかによって 異なります。

• ドメイン部分が一致します

データへのアクセスを要求するときにローカルユーザクレデンシャルを指定したユーザが、 CIFS サーバ でローカルに認証されます。

• ドメイン部分が一致しません

ONTAP は、 CIFS サーバが属しているドメインのドメインコントローラで NTLM 認証を試行します。認 証に成功した場合は、ログインが完了します。成功しなかった場合は、認証が失敗した理由によって次の 動作が異なります。

たとえば、ユーザは Active Directory 内に存在するが、パスワードが無効であるか期限切れになっている

場合は、 ONTAP は CIFS サーバ上の対応するローカルユーザアカウントの使用を試みません。代わ りに、認証は失敗します。その他にも、 ONTAP が CIFS サーバ上の対応するローカルアカウントを使用 している場合、そのアカウントが存在するときは、 NetBIOS ドメイン名が一致していなくても認証に使 用するケースがあります。たとえば、一致するドメインアカウントが存在するが無効になっている場合、 ONTAP は、 CIFS サーバ上の対応するローカルアカウントを認証に使用します。

• ドメイン部分は指定されません

ONTAP はまず、ローカルユーザとしての認証を試行します。ローカルユーザとしての認証に失敗した場 合は、 ONTAP が、 CIFS サーバが属しているドメインのドメインコントローラでユーザを認証します。

ローカルユーザまたはドメインユーザの認証が完了したら、 ONTAP でローカルグループメンバーシップおよ び権限が考慮される完全なユーザアクセストークンが構成されます。

ローカルユーザの NTLM 認証の詳細については、 Microsoft Windows のマニュアルを参照してください。

関連情報

[ローカルユーザ](#page-1582-0)[認証](#page-1582-0)[の](#page-1582-0)[有効](#page-1582-0)[化と](#page-1582-0)[無効](#page-1582-0)[化](#page-1582-0)

ユーザアクセストークンの構成方法

ユーザが共有をマッピングすると、認証された SMB セッションが確立され、ユーザア クセストークンが構成されます。このトークンには、ユーザ、ユーザのグループメンバ ーシップ、累積権限、マッピングされた UNIX ユーザのそれぞれについて、情報が格納 されています。

この機能が無効になっていないかぎり、ローカルユーザとローカルグループの両方の情報がユーザアクセスト ークンに追加されます。アクセストークンの構成方法は、ローカルユーザのログインと Active Directory ドメ インユーザのログインでは、方法が異なります。

• ローカルユーザログイン

ローカルユーザは複数のローカルグループのメンバーになることができますが、ローカルグループを他の ローカルグループのメンバーにすることはできません。ローカルユーザアクセストークンは、その特定の ローカルユーザが属するグループに割り当てられたすべての権限の組み合わせから構成されます。

• ドメイン・ユーザ・ログイン

ドメインユーザのログインでは、 ONTAP は、ユーザの SID と、そのユーザが属するすべてのドメイング ループの SID が格納されたユーザアクセストークンを取得します。ONTAP は、ユーザドメイングループ のローカルメンバーシップ(存在する場合)が提供するアクセストークンとドメインユーザアクセストー クンとの組み合わせを使用します。また、ドメインユーザに割り当てられた直接権限や、ドメイングルー プメンバーシップの直接権限も使用します。

ローカルユーザとドメインユーザの両方のログインで、プライマリグループ RID もユーザアクセストークン 用に設定されています。デフォルトのRIDはです Domain Users (RID 513)。デフォルトは変更できませ ん。

Windows から UNIX へのネームマッピングと、 UNIX から Windows へのネームマッピングのプロセスでは、 ローカルアカウントとドメインアカウントのどちらについても同じルールが適用されます。

UNIX ユーザがローカルアカウントに自動的にマッピングされることはありません。このマッ ピングが必要な場合は、既存のネームマッピングコマンドを使用して明示的なマッピングルー ルを指定する必要があります。

ローカルグループを含む **SVM** での **SnapMirror** の使用に関するガイドラインを次に示します

ローカルグループを含む SVM によって所有されているボリュームで SnapMirror を設定 する際は、一定のガイドラインに注意する必要があります。

SnapMirror によって別の SVM にレプリケートされるファイル、ディレクトリ、または共有に適用する ACE ではローカルグループを使用できません。SnapMirror 機能を使用して別の SVM 上のボリュームに対する DR ミラーを作成する場合に、そのボリュームにローカルグループの ACE があるときは、ミラーには ACE は適 用されません。データが別の SVM にレプリケートされる場合、実質的に、そのデータは別のローカルドメイ ンに格納されることになります。ローカルユーザとローカルグループに付与されるアクセス権は、そのオブジ ェクトが最初に作成された SVM のスコープ内でのみ有効です。

**CIFS** サーバを削除したときのローカルユーザとローカルグループに対する影響

CIFS サーバを作成すると、デフォルトの一連のローカルユーザとローカルグループが作 成され、 CIFS サーバをホストする Storage Virtual Machine (SVM) に関連付けられ ます。SVM 管理者は、ローカルユーザやローカルグループをいつでも作成することがで きます。CIFS サーバを削除するときは、それを実行した場合のローカルユーザとローカ ルグループに対する影響について理解しておく必要があります。

ローカルユーザとローカルグループは SVM に関連付けられます。そのため、セキュリティの観点から、 CIFS サーバを削除してもそれらが削除されることはありません。CIFS サーバを削除してもローカルユーザ とローカルグループは削除されませんが、表示されなくなります。SVM で CIFS サーバを再作成するまで、 表示したり管理したりすることはできません。

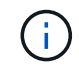

G)

CIFS サーバの管理ステータスは、ローカルユーザやローカルグループが表示されるかどうかに は影響しません。

**Microsoft** 管理コンソールでのローカルユーザとローカルグループの情報の表示

Microsoft 管理コンソールを使用して、ローカルユーザとローカルグループのそれぞれの 情報を表示できます。ONTAP の今回のリリースでは、 Microsoft 管理コンソールで、ロ ーカルユーザとローカルグループに対する上記以外の管理タスクを実行することはでき ません。

リバートに関するガイドライン

ローカルユーザとグループを使用してファイルアクセスまたはユーザ権限を管理してい る場合に、ローカルユーザとグループをサポートしない ONTAP リリースにクラスタを リバートするときは、一定の考慮事項に注意する必要があります。

• セキュリティ上の理由から、 ONTAP をローカルユーザとグループの機能をサポートしないバージョンに リバートしても、設定されているローカルユーザ、グループ、および権限に関する情報は削除されませ ん。

- ONTAP の以前のメジャーバージョンにリバートする際、 ONTAP では認証とクレデンシャルの作成時に ローカルユーザとローカルグループは使用されません。
- ローカルユーザとローカルグループは、ファイルおよびフォルダの ACL からは削除されません。
- ローカルユーザまたはローカルグループに付与された権限に基づいて許可されるアクセスに依存するファ イルアクセス要求は拒否されます。

アクセスを許可するには、ローカルユーザとローカルグループオブジェクトではなく、ドメインオブジェ クトに基づいてアクセスを許可するようにファイル権限を再設定する必要があります。

ローカル権限とは

<span id="page-1577-0"></span>サポートされる権限のリスト

ONTAP には、一連のサポートされる権限があらかじめ定義されています特定の事前定義 されたローカルグループには、これらの権限の一部がデフォルトで追加されています。 事前定義グループの権限は追加または削除できます。また、新しいローカルユーザまた はローカルグループを作成して、そのグループや、既存のドメインユーザおよびグルー プに権限を追加することもできます。

次の表に、 Storage Virtual Machine ( SVM) でサポートされる権限の一覧と、その権限が割り当てられてい る BUILTIN グループを示します。

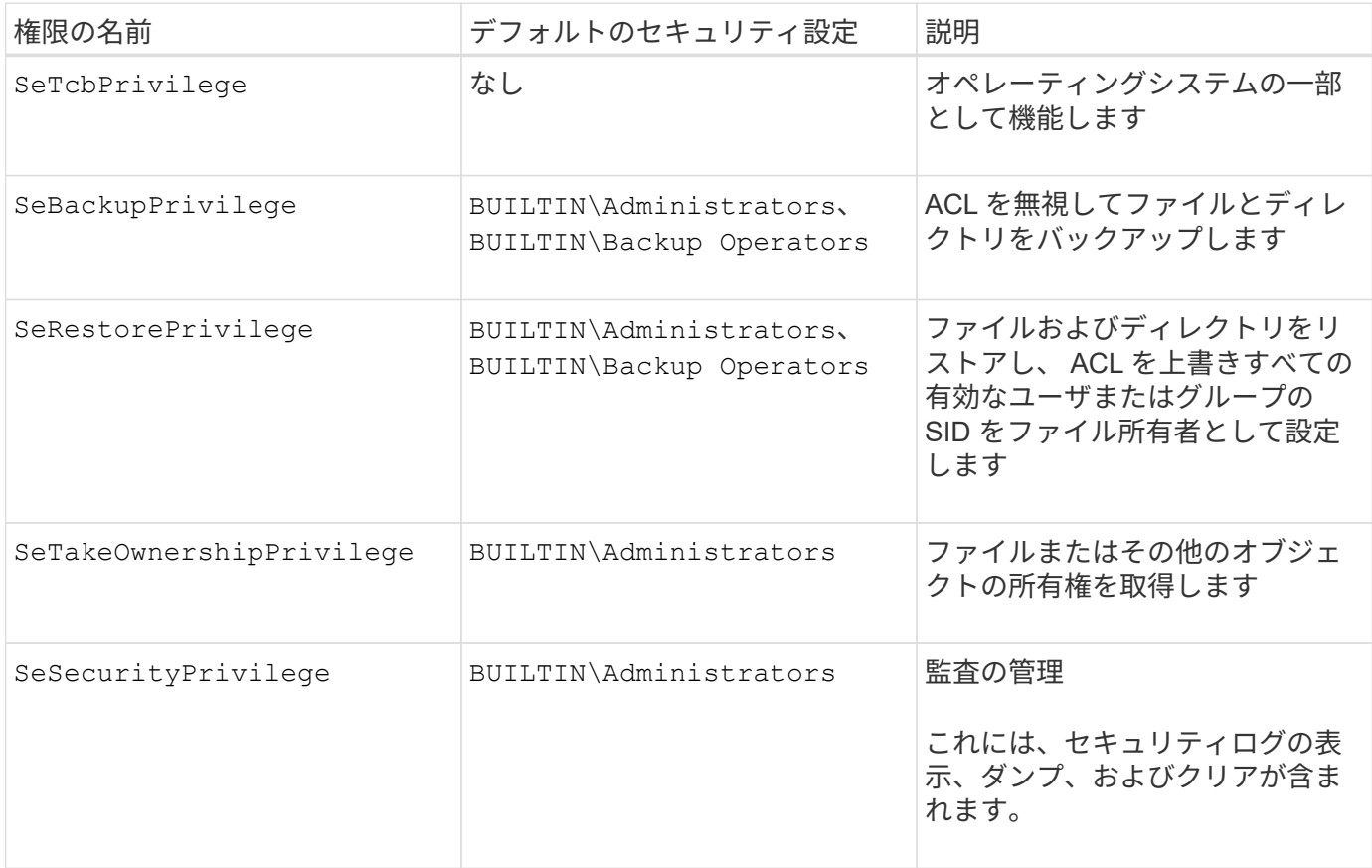

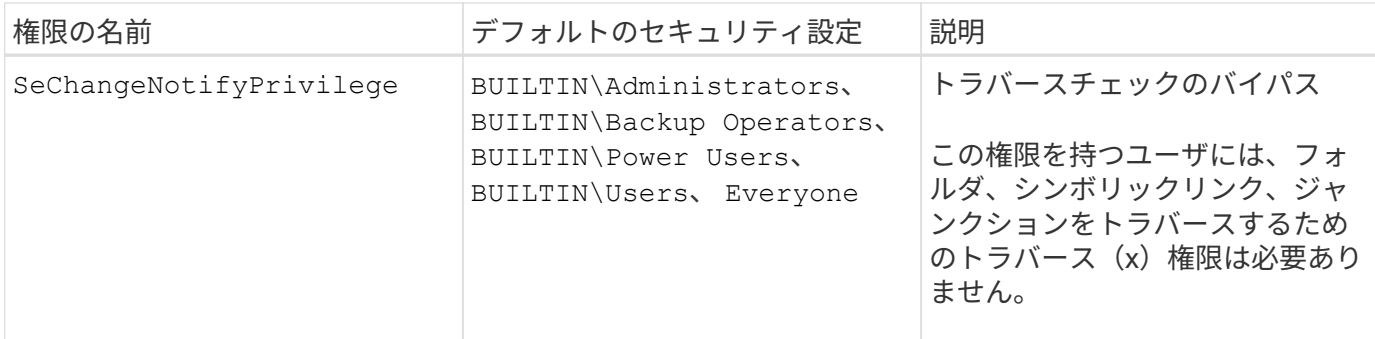

関連情報

- [ローカル](#page-1578-0)[権](#page-1578-0)[限を](#page-1578-0)[割](#page-1578-0)[り](#page-1578-0)[当](#page-1578-0)[てます](#page-1578-0)
- [トラバースチェックのバイパスの設定](#page-1600-0)

<span id="page-1578-0"></span>権限を割り当てます

ローカルユーザまたはドメインユーザに権限を直接割り当てることができます。また、 ユーザに付与する権限と一致する権限が割り当てられているローカルグループにユーザ を割り当てることもできます。

• 作成したグループに一連の権限を割り当てることができます。

その後、ユーザに付与する権限が割り当てられているグループにユーザを追加します。

• また、ローカルユーザおよびドメインユーザを、デフォルトの権限がユーザに付与する権限と一致してい る事前定義グループに割り当てることもできます。

関連情報

- [ローカルまたはドメインのユーザまたはグループに対する](#page-1596-0)[権](#page-1596-0)[限の追加](#page-1596-0)
- [ローカルまたはドメインのユーザまたはグループの](#page-1597-0)[権](#page-1597-0)[限を削除しています](#page-1597-0)
- [ローカルまたはドメインのユーザまたはグループの](#page-1598-0)[権](#page-1598-0)[限をリセットしています](#page-1598-0)
- [トラバースチェックのバイパスの設定](#page-1600-0)

<span id="page-1578-1"></span>**BUILTIN** グループとローカル管理者アカウントの使用に関するガイドラインを次に示します

BUILTIN グループとローカル管理者アカウントを使用する場合は、一定のガイドライン に注意する必要があります。たとえば、ローカル管理者アカウントは、名前の変更は可 能ですが、削除はできません。

- Administrator アカウントは、名前の変更は可能ですが、削除はできません。
- Administrator アカウントは BUILTIN\Administrators グループから削除できません。
- BUILTIN グループは、名前の変更は可能ですが、削除はできません。

BUILTIN グループの名前を変更したあと、よく知られた名前を使用して別のローカルオブジェクトを作成 できますが、そのオブジェクトには新しい RID が割り当てられます。

• ローカルゲストアカウントがありません。

## 関連情報

[事前定](#page-1579-0)[義](#page-1579-0)[の](#page-1579-0) [BUILTIN](#page-1579-0) [グループと](#page-1579-0)[そ](#page-1579-0)[のデフォルトの](#page-1579-0)[権](#page-1579-0)[限](#page-1579-0)

ローカルユーザパスワードの要件

デフォルトでは、ローカルユーザのパスワードは複雑さの要件を満たしている必要があ ります。パスワードの複雑さの要件は、 Microsoft Windows\_Local セキュリティポリシ ー で定義されている要件に似ています。

パスワードは次の基準を満たしている必要があります。

- 6 文字以上にする必要があります
- ユーザアカウント名を含めることはできません
- 次の 4 種類のうちの 3 種類以上の文字を含める必要があります。
	- 大文字のアルファベット( A~Z )
	- 小文字のアルファベット( a~z )
	- 数字( 0~9 )
	- 特殊文字:

~@#\$% {キャレット} & \* \_ + = \| () []:;"<> 、 .?/

関連情報

[ローカル](#page-1416-0) [SMB](#page-1416-0) [ユーザに対するパスワードの](#page-1416-0)[複](#page-1416-0)[雑](#page-1416-0)[さの要件の](#page-1416-0)[有効](#page-1416-0)[化と](#page-1416-0)[無効](#page-1416-0)[化](#page-1416-0)

[CIFS](#page-1414-0) [サーバのセキュリティ設定に](#page-1414-0)[関](#page-1414-0)[する](#page-1414-0)[情報](#page-1414-0)[を](#page-1414-0)[表示](#page-1414-0)[する](#page-1414-0)

[ローカルユーザのアカウントパスワードを](#page-1585-0)[変更](#page-1585-0)[しています](#page-1585-0)

<span id="page-1579-0"></span>事前定義の **BUILTIN** グループとそのデフォルトの権限

ローカルユーザまたはドメインユーザのメンバーシップを、 ONTAP の事前定義された 一連の BUILTIN グループに割り当てることができます。事前定義グループには、事前定 義された権限が割り当てられ

次の表に、事前定義グループを示します。

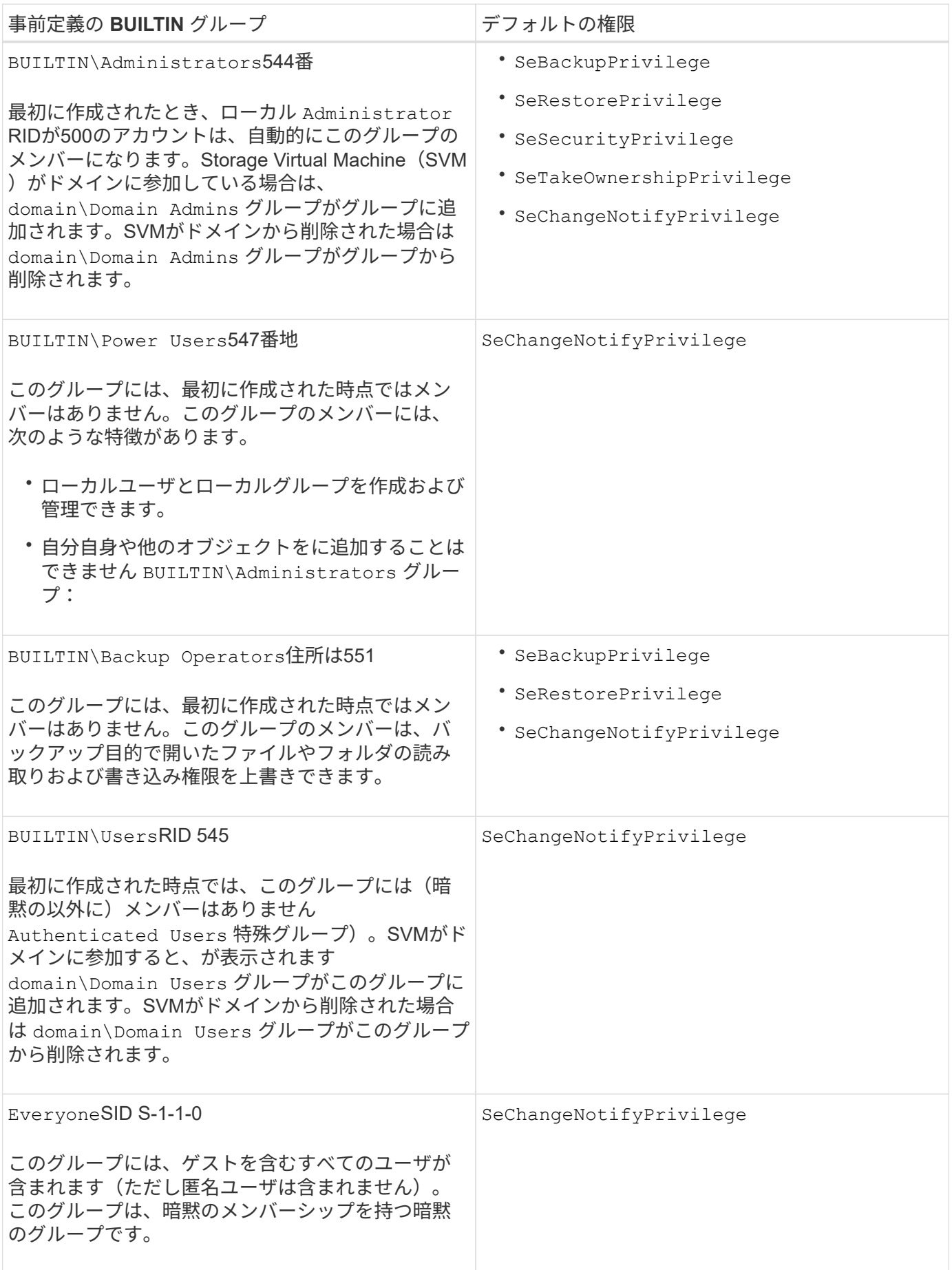

[BUILTIN](#page-1578-1) [グループとローカル管理](#page-1578-1)[者](#page-1578-1)[アカウントの使用に](#page-1578-1)[関](#page-1578-1)[する](#page-1578-1)[ガ](#page-1578-1)[イドラインを](#page-1578-1)[次](#page-1578-1)[に](#page-1578-1)[示](#page-1578-1)[します](#page-1578-1)

[サポートされる](#page-1577-0)[権](#page-1577-0)[限のリスト](#page-1577-0)

[トラバースチェックのバイパスの設定](#page-1600-0)

ローカルユーザとローカルグループ機能を有効または無効にします

ローカルユーザとローカルグループ機能の概要を有効または無効にします

NTFS セキュリティ形式データのアクセス制御にローカルユーザとローカルグループを 使用する前に、ローカルユーザとローカルグループ機能を有効にする必要があります。 また、 SMB 認証にローカルユーザを使用する場合は、ローカルユーザ認証機能を有効 にする必要があります。

ローカルユーザとローカルグループ機能とローカルユーザ認証はデフォルトで有効になっています。有効にな っていない場合は、ローカルユーザとローカルグループを設定して使用する前に有効にする必要があります。 ローカルユーザとローカルグループ機能はいつでも無効にすることができます。

ローカルユーザとローカルグループ機能の明示的な無効化に加えて、 ONTAP では、クラスタ内のノードがロ ーカルユーザとローカルグループ機能をサポートしていないリリースの ONTAP にリバートされた場合にその 機能が無効になります。クラスタ内のすべてのノードでその機能をサポートするバージョンの ONTAP が実行 されるまで、ローカルユーザとローカルグループ機能は有効になりません。

#### 関連情報

[ローカルユーザアカウントを](#page-1583-0)[変更](#page-1583-0)[します](#page-1583-0)

[ローカルグループを](#page-1588-0)[変更](#page-1588-0)[します](#page-1588-0)

[ローカルまたはドメインのユーザまたはグループに](#page-1596-0)[権](#page-1596-0)[限を追加します](#page-1596-0)

<span id="page-1581-0"></span>ローカルユーザとローカルグループを有効または無効にします

Storage Virtual Machine ( SVM )での SMB アクセスに使用するローカルユーザとロー カルグループを有効または無効にすることができます。ローカルユーザとローカルグル ープ機能はデフォルトで有効になっています。

このタスクについて

SMB 共有および NTFS ファイル権限の設定時にローカルユーザとローカルグループを使用でき、必要に応じ て、 SMB 接続の作成時の認証のためにローカルユーザを使用できます。認証にローカルユーザを使用するに は、ローカルユーザとローカルグループ認証オプションも有効にする必要があります。

## 手順

1. 権限レベルを advanced に設定します。 set -privilege advanced

2. 次のいずれかを実行します。

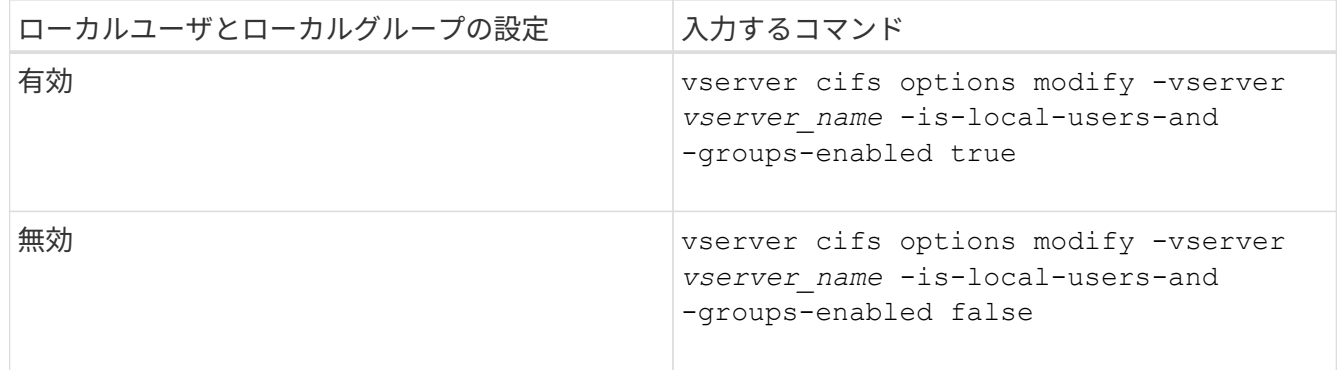

3. admin 権限レベルに戻ります。 set -privilege admin

例

次の例は、 SVM vs1 でローカルユーザとローカルグループ機能を有効にします。

cluster1::> set -privilege advanced Warning: These advanced commands are potentially dangerous; use them only when directed to do so by technical support personnel. Do you wish to continue? (y or n): y

cluster1::\*> vserver cifs options modify -vserver vs1 -is-local-users-and -groups-enabled true

cluster1::\*> set -privilege admin

## 関連情報

[ローカルユーザ](#page-1582-0)[認証](#page-1582-0)[を](#page-1582-0)[有効](#page-1582-0)[または](#page-1582-0)[無効](#page-1582-0)[にします](#page-1582-0)

[ローカルユーザアカウントを](#page-1584-0)[有効](#page-1584-0)[または](#page-1584-0)[無効](#page-1584-0)[にします](#page-1584-0)

<span id="page-1582-0"></span>ローカルユーザ認証を有効または無効にします

Storage Virtual Machine ( SVM )での SMB アクセスに関するローカルユーザ認証を有 効または無効にすることができます。デフォルトでは、ローカルユーザ認証は許可され ます。これは、 SVM がドメインコントローラにアクセスできない場合、またはドメイ ンレベルのアクセス制御を使用しない場合に役立ちます。

作業を開始する前に

CIFS サーバでローカルユーザとローカルグループ機能を有効にする必要があります。

このタスクについて

ローカルユーザ認証はいつでも有効または無効にできます。SMB 接続の作成時の認証のためにローカルユー ザを使用する場合は、 CIFS サーバのローカルユーザとローカルグループオプションも有効にする必要があり ます。

手順

1. 権限レベルを advanced に設定します。 set -privilege advanced

# 2. 次のいずれかを実行します。

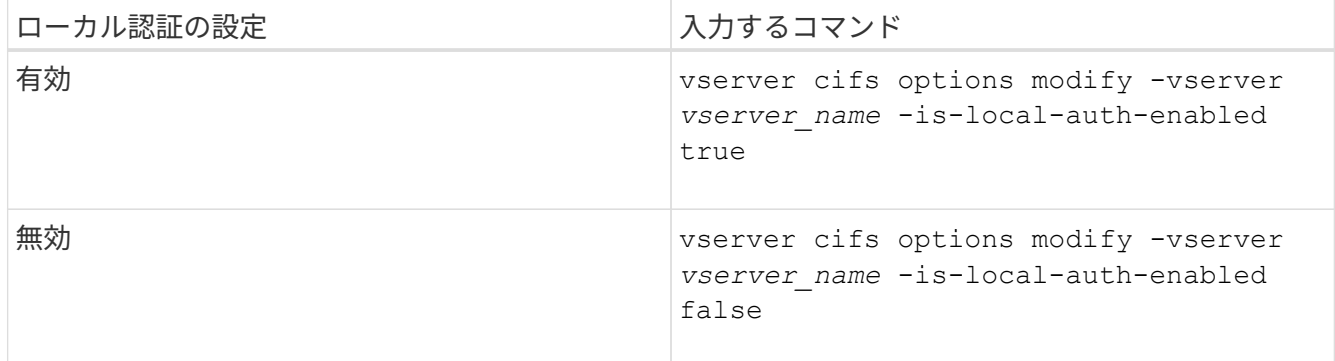

3. admin 権限レベルに戻ります。 set -privilege admin

例

次の例は、 SVM vs1 でローカルユーザ認証を有効にします。

cluster1::>set -privilege advanced Warning: These advanced commands are potentially dangerous; use them only when directed to do so by technical support personnel. Do you wish to continue? (y or n): y cluster1::\*> vserver cifs options modify -vserver vs1 -is-local-auth -enabled true

cluster1::\*> set -privilege admin

## 関連情報

[ローカルユーザ](#page-1574-0)[認証](#page-1574-0)[の](#page-1574-0)[仕](#page-1574-0)[組](#page-1574-0)[み](#page-1574-0)

[ローカルユーザとローカルグループの](#page-1581-0)[有効](#page-1581-0)[化と](#page-1581-0)[無効](#page-1581-0)[化](#page-1581-0)

ローカルユーザアカウントを管理します

<span id="page-1583-0"></span>ローカルユーザアカウントを変更します

既存のユーザのフルネームや概要を変更したり、ユーザアカウントを有効または無効に したりする場合は、ローカルユーザアカウントを変更します。また、ユーザ名が侵害を 受けたり、管理上の目的で名前の変更が必要になった場合にも、ローカルユーザアカウ ントの名前を変更できます。
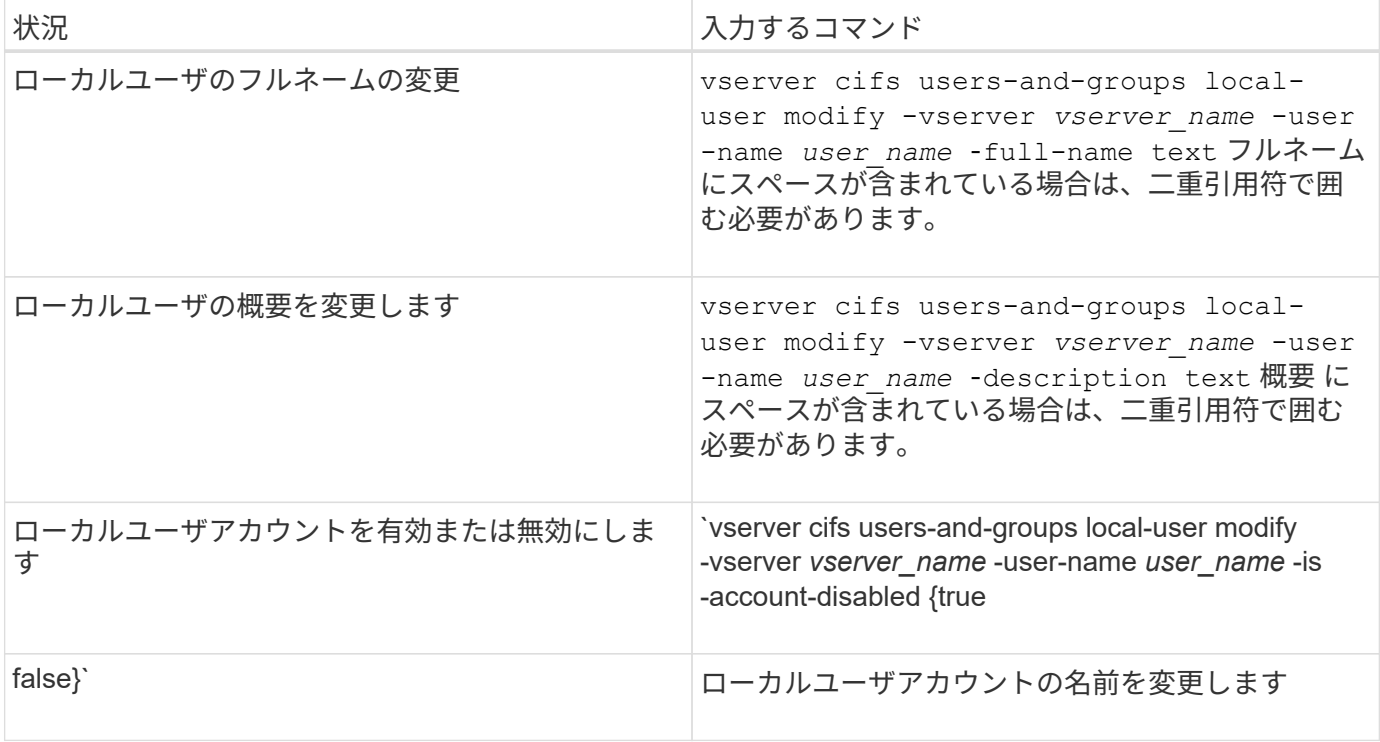

## 例

次の例は、 Storage Virtual Machine ( SVM 、旧 Vserver ) vs1 上のローカルユーザ「 CIFS\_SERVER\sue 」の名前を「 CIFS\_SERVER\sue\_new 」に変更します。

```
cluster1::> vserver cifs users-and-groups local-user rename -user-name
CIFS_SERVER\sue -new-user-name CIFS_SERVER\sue new -vserver vs1
```
ローカルユーザアカウントを有効または無効にします

ユーザが Storage Virtual Machine (SVM) に格納されたデータに SMB 接続経由でアク セスできるようにするには、ローカルユーザアカウントを有効にします。また、そのユ ーザが SVM のデータに SMB 経由でアクセスできないようにするには、ローカルユーザ アカウントを無効にします。

このタスクについて

ユーザアカウントを変更してローカルユーザを有効にします。

ステップ

1. 適切な操作を実行します。

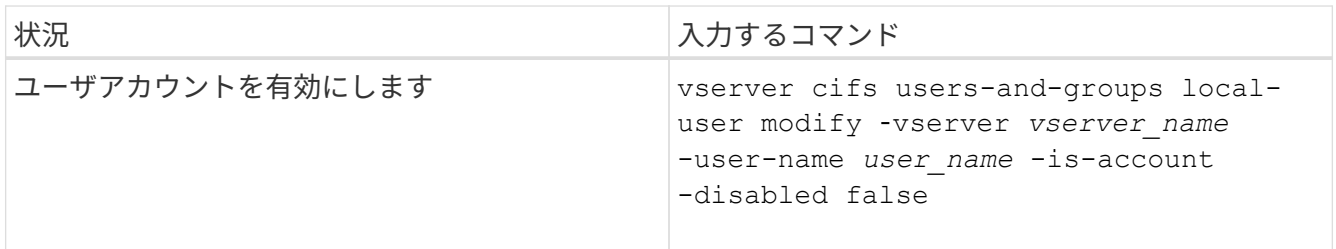

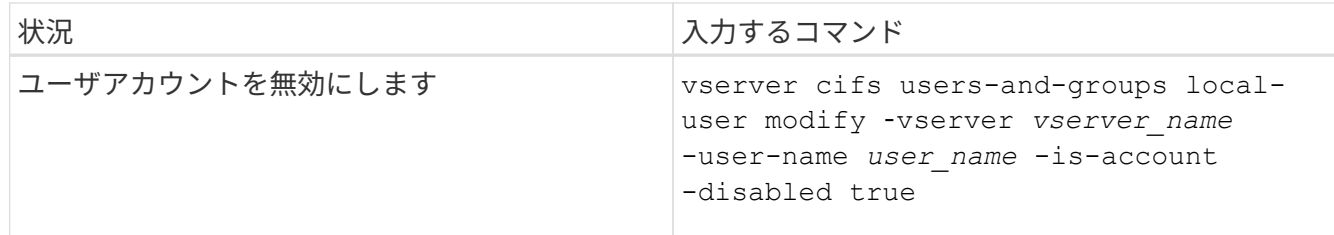

ローカルユーザのアカウントパスワードを変更する

ローカルユーザのアカウントパスワードを変更できます。これは、ユーザのパスワード が侵害された場合やユーザがパスワードを忘れた場合に役立ちます。

ステップ

1. 適切な操作を実行してパスワードを変更します。 vserver cifs users-and-groups local-user set-password -vserver *vserver\_name* -user-name *user\_name*

例

次の例は、 Storage Virtual Machine ( SVM 、旧 Vserver ) vs1 に関連付けられたローカルユーザ「 CIFS SERVER\sue 」のパスワードを設定します。

cluster1::> vserver cifs users-and-groups local-user set-password -user -name CIFS SERVER\sue -vserver vs1

Enter the new password: Confirm the new password:

### 関連情報

[ローカル](#page-1416-0) [SMB](#page-1416-0) [ユーザに対するパスワードの](#page-1416-0)[複](#page-1416-0)[雑](#page-1416-0)[さの要件の](#page-1416-0)[有効](#page-1416-0)[化と](#page-1416-0)[無効](#page-1416-0)[化](#page-1416-0)

[CIFS](#page-1414-0) [サーバのセキュリティ設定に](#page-1414-0)[関](#page-1414-0)[する](#page-1414-0)[情報](#page-1414-0)[を](#page-1414-0)[表示](#page-1414-0)[する](#page-1414-0)

ローカルユーザに関する情報を表示します

すべてのローカルユーザのリストを要約形式で表示できます。特定のユーザに対して設 定されているアカウント設定を確認するには、そのユーザの詳細なアカウント情報、お よび複数のユーザのアカウント情報を表示します。この情報は、ユーザの設定を変更す る必要があるかどうかを判断する場合に加えて、認証やファイルアクセスに関する問題 のトラブルシューティングを行う場合にも役立ちます。

このタスクについて

ユーザのパスワードに関する情報は表示されません。

ステップ

1. 次のいずれかを実行します。

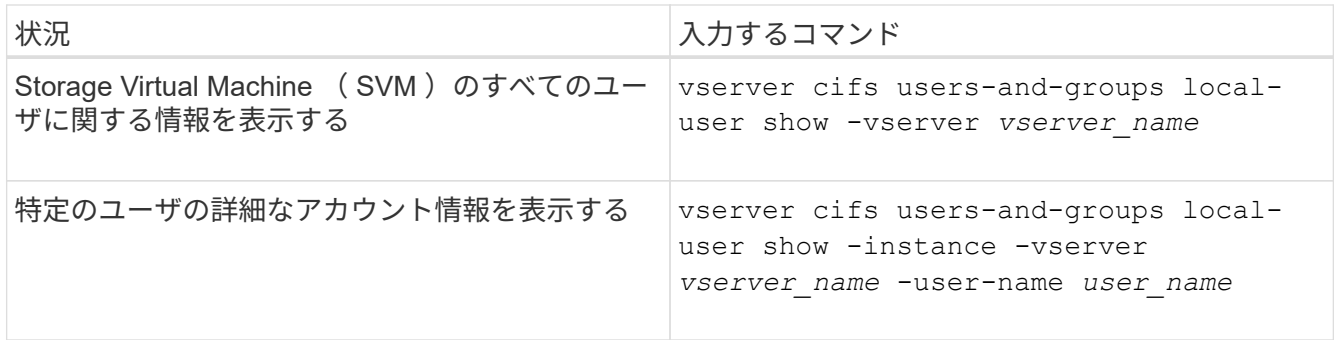

コマンドの実行時に選択できるオプションのパラメータがほかにもあります。詳細については、のマニュ アルページを参照してください。

例

次の例は、 SVM vs1 のすべてのローカルユーザに関する情報を表示します。

cluster1::> vserver cifs users-and-groups local-user show -vserver vs1 Vserver User Name Full Name Description -------- --------------------------- ------------- ------------ vs1 CIFS\_SERVER\Administrator James Smith Built-in administrator account vs1 CIFS SERVER\sue Sue Jones

ローカルユーザのグループメンバーシップに関する情報を表示します

ローカルユーザが属しているローカルグループに関する情報を表示できます。この情報 を使用して、ユーザに付与する必要があるファイルやフォルダへのアクセスを確認でき ます。この情報は、ユーザに付与する必要があるファイルやフォルダへのアクセス権 や、ファイルアクセスに関する問題のトラブルシューティングを行うタイミングを判断 するのに役立ちます。

このタスクについて

コマンドをカスタマイズして、必要な情報のみを表示することができます。

ステップ

1. 次のいずれかを実行します。

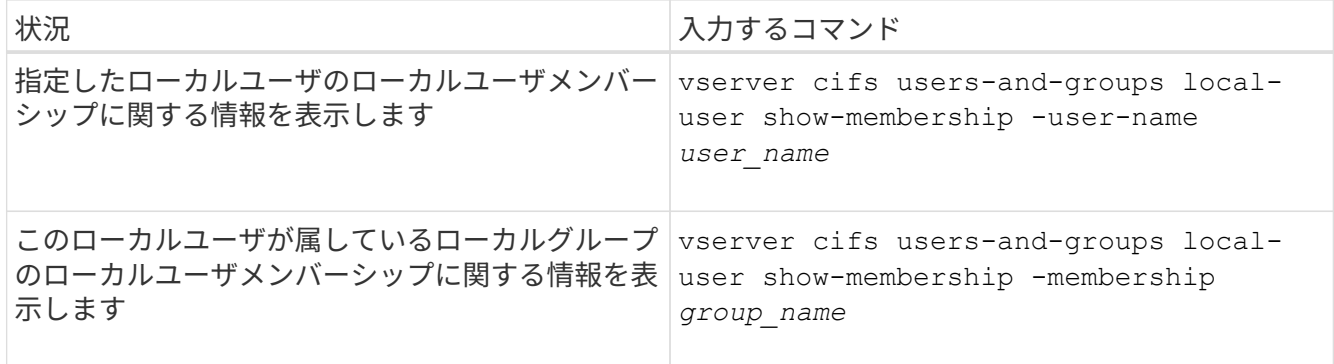

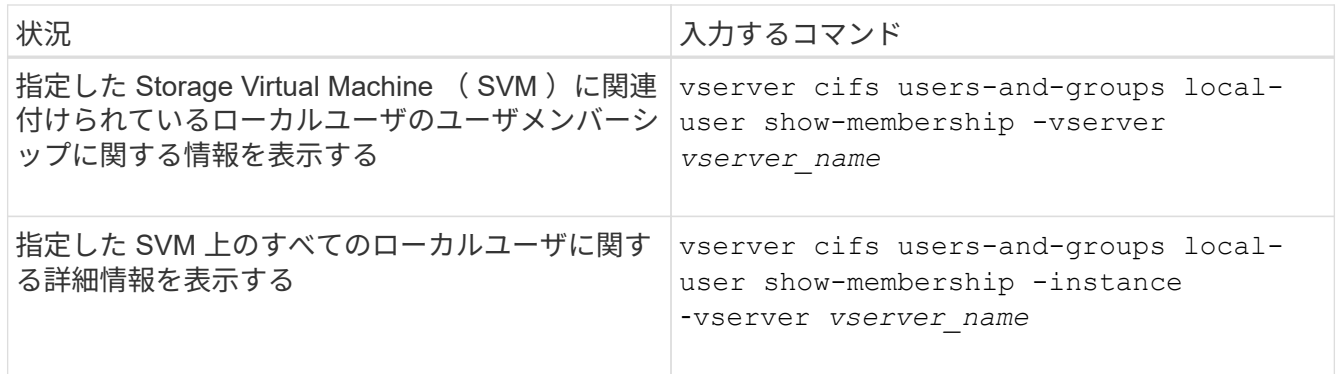

例

次の例は、 SVM vs1 上のすべてのローカルユーザのメンバーシップ情報を表示します。ユーザ「 CIFS\_SERVER\Administrator 」は「 BUILTIN\Administrators 」グループのメンバーで、「 CIFS\_SERVER\sue 」は「 CIFS\_SERVER\g1 」グループのメンバーです。

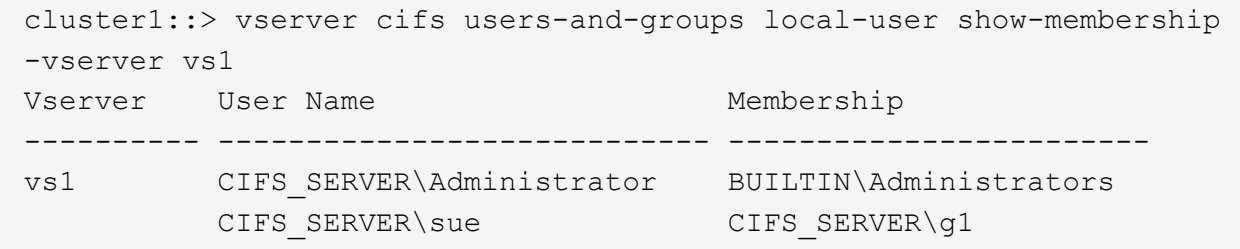

ローカルユーザアカウントを削除します

CIFS サーバに対するローカル SMB 認証や、 SVM に格納されたデータへのアクセス権 の定義に使用するローカルユーザアカウントが不要になった場合は、 Storage Virtual Machine ( SVM ) から削除することができます。

このタスクについて

ローカルユーザを削除する場合は、次の点に注意してください。

• ファイルシステムは変更されません。

このユーザを参照するファイルやディレクトリに対する Windows セキュリティ記述子は調整されませ  $h_{\circ}$ 

- ローカルユーザへのすべての参照がメンバーシップおよび権限のデータベースから削除されます。
- Administrator などの標準的な既知のユーザは削除できません。

手順

- 1. 削除するローカルユーザアカウントの名前を確認します。 vserver cifs users-and-groups local-user show -vserver *vserver\_name*
- 2. ローカルユーザを削除します。 vserver cifs users-and-groups local-user delete -vserver *vserver\_name* ‑user-name *username\_name*
- 3. ユーザアカウントが削除されたことを確認します。 vserver cifs users-and-groups local-user

例

次の例は、 SVM vs1 に関連付けられたローカルユーザ「 CIFS\_SERVER\su 」を削除します。

```
cluster1::> vserver cifs users-and-groups local-user show -vserver vs1
Vserver User Name Full Name Description
-------- --------------------------- -------------- -------------
vs1 CIFS_SERVER\Administrator James Smith Built-in administrator
account
vs1 CIFS SERVER\sue Sue Jones
cluster1::> vserver cifs users-and-groups local-user delete -vserver vs1
-user-name CIFS SERVER\sue
cluster1::> vserver cifs users-and-groups local-user show -vserver vs1
Vserver User Name Full Name Description
-------- --------------------------- -------------- -------------
vs1 CIFS_SERVER\Administrator James Smith Built-in administrator
account
```
ローカルグループを管理します

ローカルグループを変更します

既存のローカルグループの概要を変更するには、既存のローカルグループの名前を変更 するか、グループの名前を変更します。

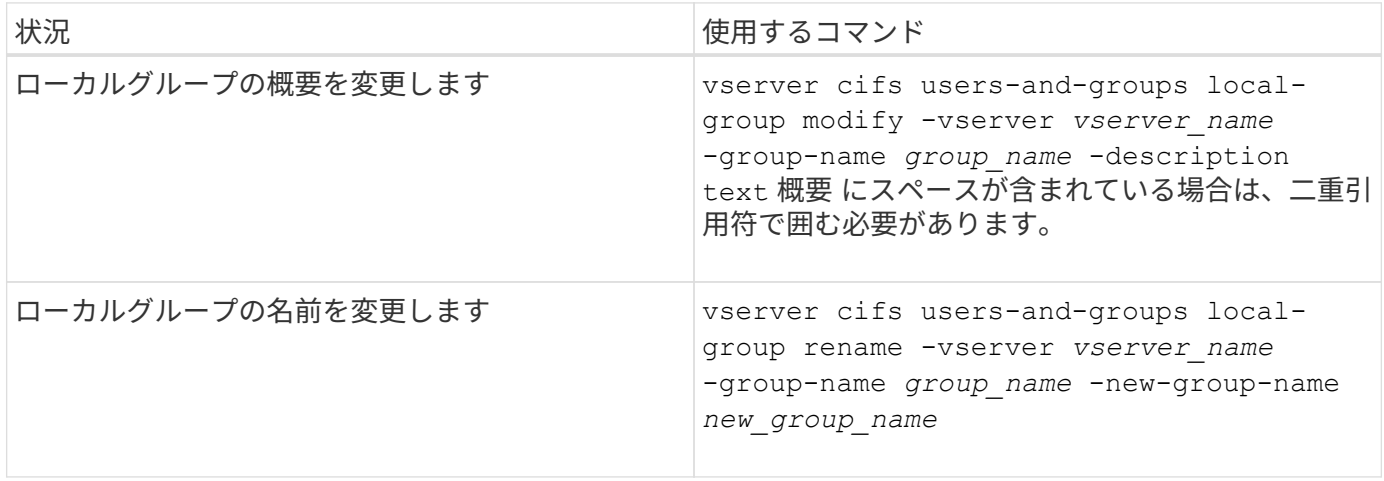

例

次の例では 'ローカル・グループの名前を 'CIFS server\engineering' から 'CIFS server\engineering new' に 変更します

```
cluster1::> vserver cifs users-and-groups local-group rename -vserver vs1
-group-name CIFS SERVER\engineering -new-group-name
CIFS SERVER\engineering new
```
次の例では ' ローカル・グループの概要を変更します

```
cluster1::> vserver cifs users-and-groups local-group modify -vserver vs1
-group-name CIFS SERVER\engineering -description "New Description"
```
ローカルグループに関する情報を表示します

クラスタまたは指定した Storage Virtual Machine ( SVM )で設定されているすべての ローカルグループの一覧を表示できます。この情報は、 SVM に格納されているデータ に対するファイルアクセスに関する問題や、 SVM のユーザ権限に関する問題のトラブ ルシューティングに役立ちます。

ステップ

1. 次のいずれかを実行します。

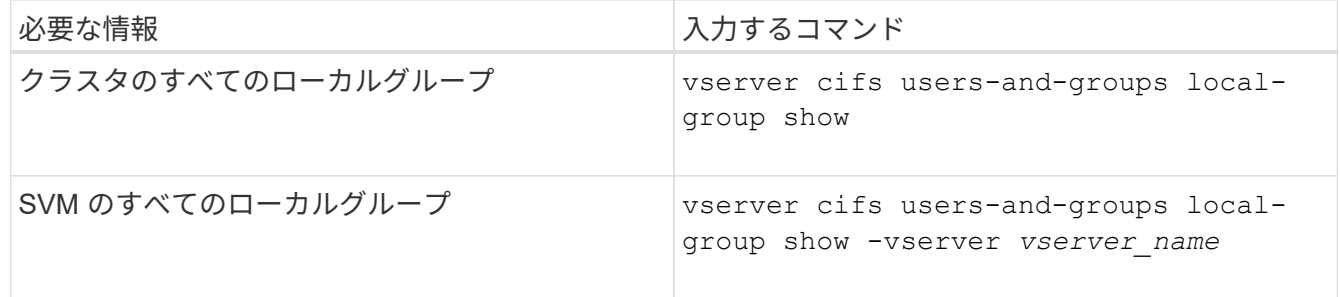

このコマンドを実行するときに選択できるオプションのパラメータがほかにもあります。詳細について は、のマニュアルページを参照してください。

例

次の例は、 SVM vs1 のすべてのローカルグループに関する情報を表示します。

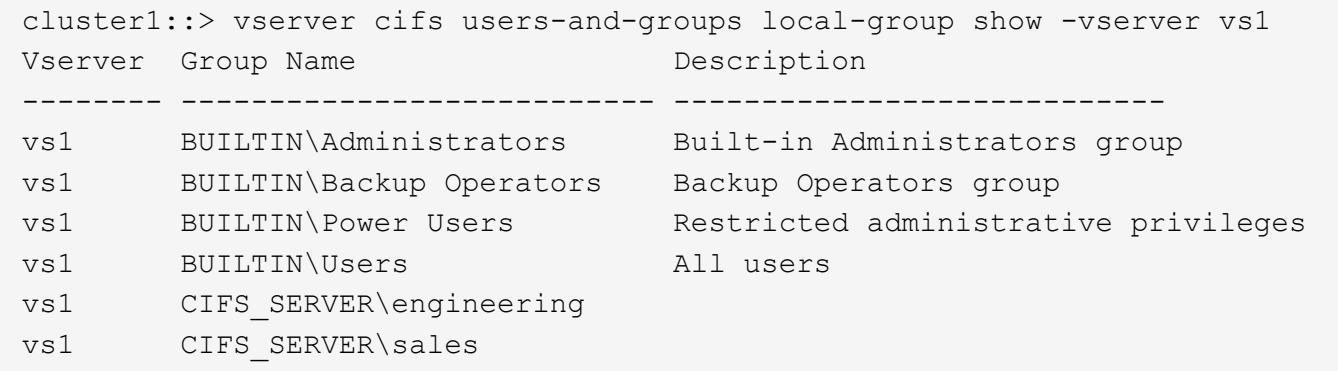

ローカルグループメンバーシップを管理します

ローカルグループメンバーシップの管理では、ローカルユーザやドメインユーザの追加 と削除、ドメイングループの追加と削除ができます。この機能は、特定のグループに対 するアクセス制御に基づいてデータへのアクセスを制御したり、グループに関連した権 限をユーザに付与したりする上で役に立ちます。

このタスクについて

ローカルグループへのメンバーの追加に関するガイドラインを次に示します。

- 特殊なグループ \_Everyone にユーザーを追加することはできません。
- ローカルグループにユーザを追加する前に、あらかじめそのグループが存在している必要があります。
- ローカルグループにユーザを追加する前に、あらかじめそのユーザが存在している必要があります。
- 別のローカルグループにローカルグループを追加することはできません。
- ローカルグループにドメインユーザまたはグループを追加するには、 Data ONTAP で名前を SID に解決 できる必要があります。

ローカルグループからのメンバーの削除に関するガイドラインを次に示します。

- 特殊なグループ \_Everyone からメンバーを削除することはできません。
- メンバーを削除するグループが存在している必要があります。
- ONTAP は、グループから削除するメンバーの名前を、対応する SID に対して解決できる必要がありま す。
- ステップ
- 1. グループのメンバーを追加または削除します。

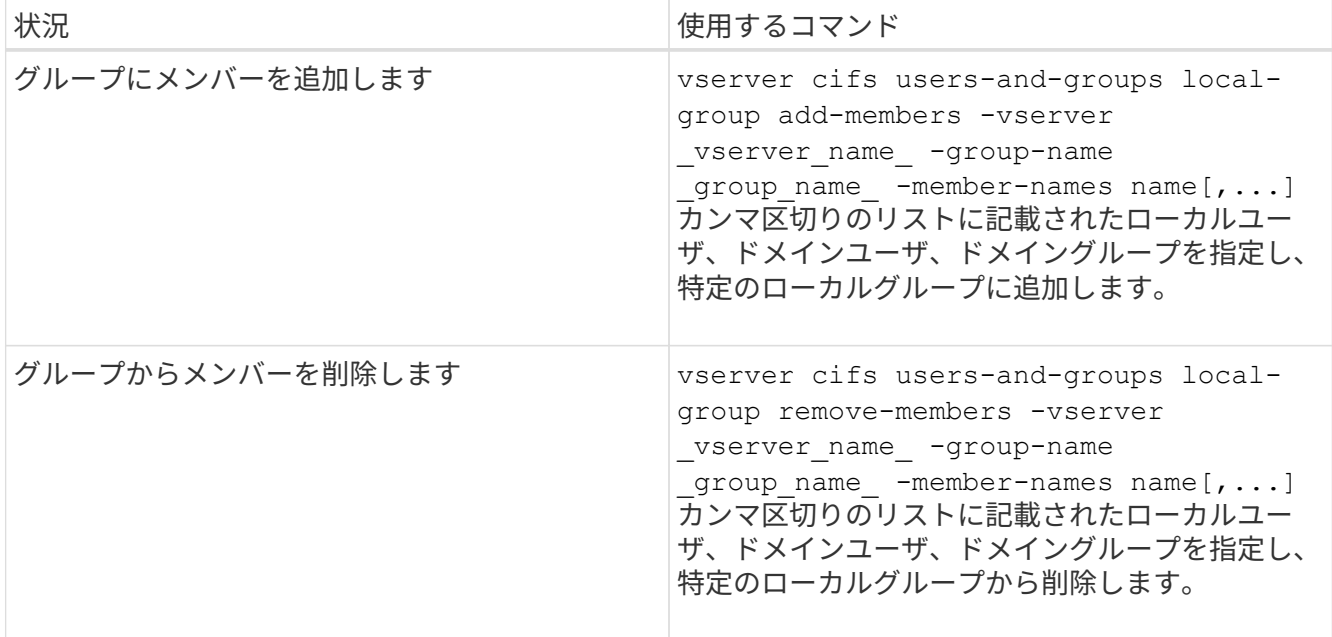

次の例は、 SVM vs1 上のローカルグループ「S MB server\sue 」とドメイングループ「 AD DOM\dom\_eng 」をローカルグループ「 S MB server\engineering 」に追加します。

cluster1::> vserver cifs users-and-groups local-group add-members -vserver vs1 -group-name SMB SERVER\engineering -member-names SMB\_SERVER\sue, AD\_DOMAIN\dom\_eng

次の例は、 SVM vs1 上のローカルグループ「 S MB\_server\sue 」と「 S MB\_server\james 」からロー カルユーザ「 S MB server\engineering 」を削除します。

cluster1::> vserver cifs users-and-groups local-group remove-members -vserver vs1 -group-name SMB SERVER\engineering -member-names SMB\_SERVER\sue, SMB\_SERVER\james

## 関連情報

[ローカルグループのメンバーに](#page-1591-0)[関](#page-1591-0)[する](#page-1591-0)[情報](#page-1591-0)[を](#page-1591-0)[表示](#page-1591-0)[する](#page-1591-0)

<span id="page-1591-0"></span>ローカルグループのメンバーに関する情報を表示します

クラスタまたは指定した Storage Virtual Machine ( SVM )で設定されているローカル グループのすべてのメンバーの一覧を表示できます。この情報は、ファイルアクセスに 関する問題やユーザ権限に関する問題のトラブルシューティングに役立ちます。

ステップ

1. 次のいずれかを実行します。

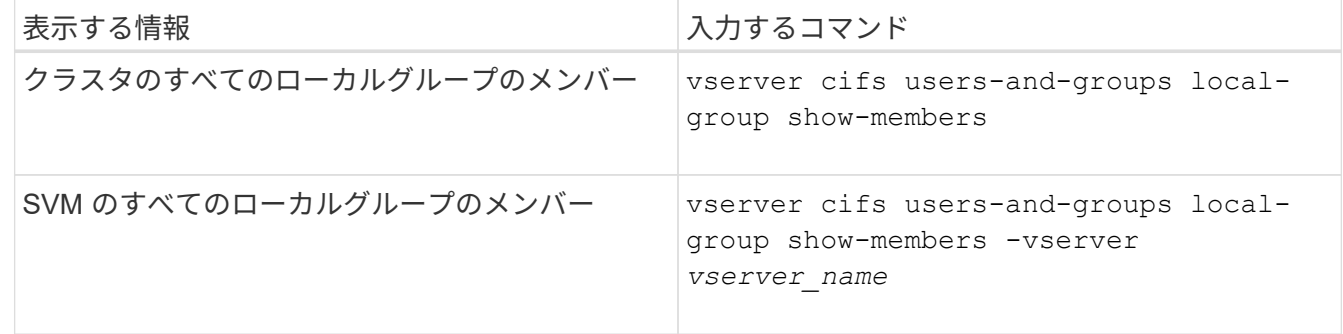

例

次の例は、 SVM vs1 のすべてのローカルグループのメンバーに関する情報を表示します。

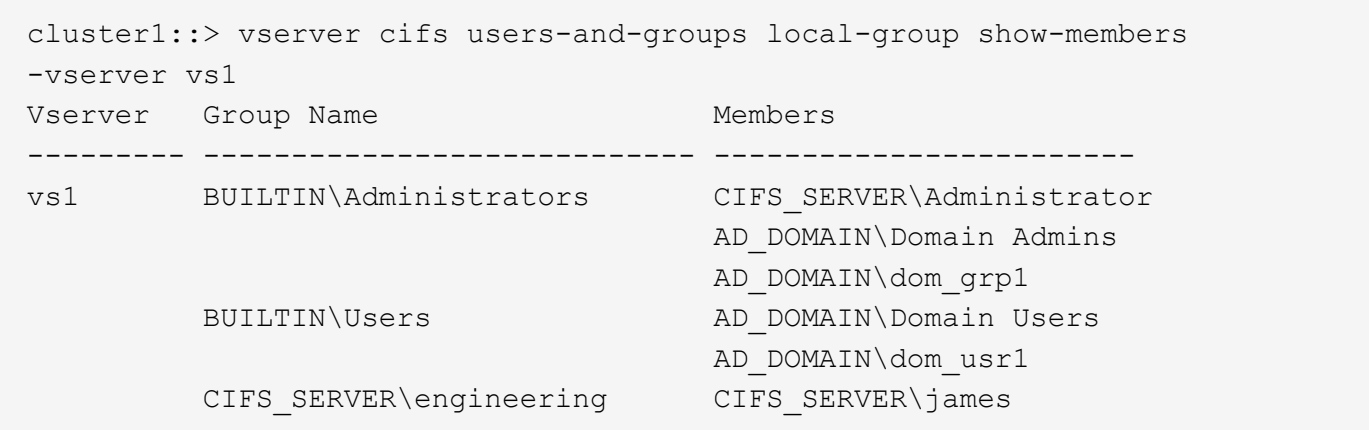

ローカルグループを削除します

Storage Virtual Machine ( SVM )に関連付けられたデータへのアクセス権を決定するの に必要なくなった場合や、 SVM ユーザ権限をグループメンバーに割り当てるのに必要 なくなった場合は、 SVM からローカルグループを削除できます。

このタスクについて

ローカルグループを削除する場合は、次の点に注意してください。

• ファイルシステムは変更されません。

このグループを参照するファイルやディレクトリに対する Windows セキュリティ記述子は調整されませ ん。

- グループが存在しない場合は、エラーが返されます。
- special\_every\_group は削除できません。
- BUILTIN \ Administrators *BUILTIN\Users* などの組み込みのグループは削除できません。

### 手順

- 1. SVM上のローカルグループのリストを表示して、削除するローカルグループの名前を確認します。 vserver cifs users-and-groups local-group show -vserver vserver name
- 2. ローカルグループを削除します。 vserver cifs users-and-groups local-group delete -vserver *vserver\_name* ‑group-name *group\_name*
- 3. グループが削除されたことを確認します。 vserver cifs users-and-groups local-user show -vserver *vserver\_name*

例

次の例は、 SVM vs1 に関連付けられたローカルグループ「 CIFS SERVER\sales 」を削除します。

cluster1::> vserver cifs users-and-groups local-group show -vserver vs1 Vserver Group Name Description --------- ---------------------------- --------------------------- vs1 BUILTIN\Administrators Built-in Administrators group vs1 BUILTIN\Backup Operators Backup Operators group vs1 BUILTIN\Power Users Restricted administrative privileges vs1 BUILTIN\Users All users vs1 CIFS SERVER\engineering vs1 CIFS SERVER\sales cluster1::> vserver cifs users-and-groups local-group delete -vserver vs1 -group-name CIFS SERVER\sales cluster1::> vserver cifs users-and-groups local-group show -vserver vs1 Vserver Group Name Description --------- ---------------------------- --------------------------- vs1 BUILTIN\Administrators Built-in Administrators group vs1 BUILTIN\Backup Operators Backup Operators group vs1 BUILTIN\Power Users Restricted administrative privileges vs1 BUILTIN\Users All users vs1 CIFS\_SERVER\engineering

ローカルデータベースのドメインユーザおよびグループ名を更新します

CIFS サーバのローカルグループにドメインユーザやドメイングループを追加することが できます。これらのドメインオブジェクトは、クラスタのローカルデータベースに登録 されます。ドメインオブジェクトの名前を変更した場合は、ローカルデータベースを手 動で更新する必要があります。

このタスクについて

ドメイン名を更新する Storage Virtual Machine ( SVM )の名前を指定する必要があります。

手順

1. 権限レベルを advanced に設定します。 set -privilege advanced

2. 適切な操作を実行します。

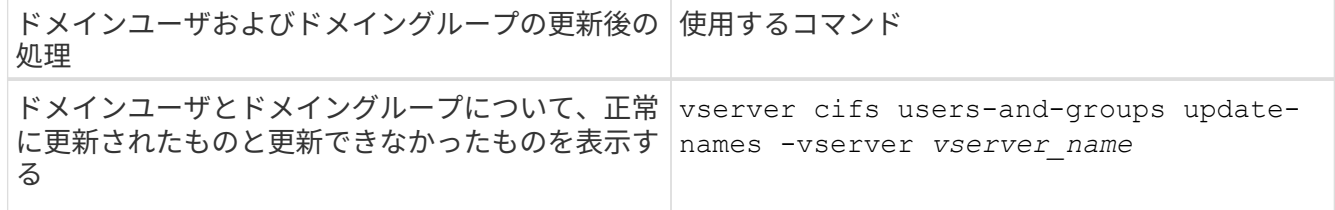

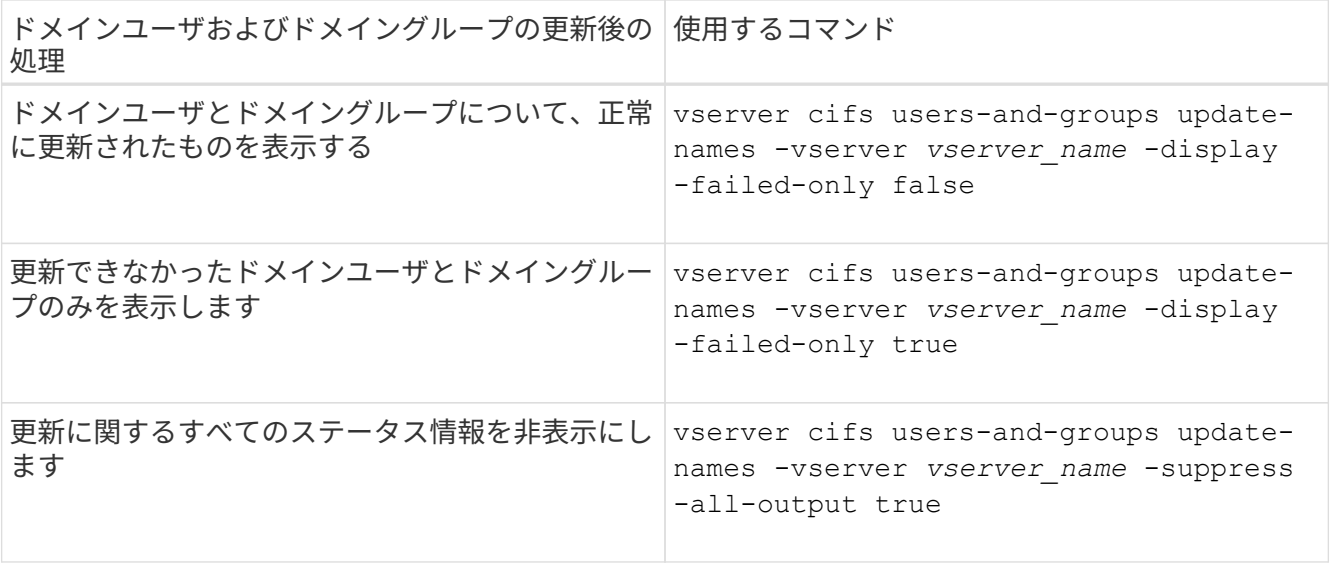

3. admin 権限レベルに戻ります。 set -privilege admin

例

次の例は、 Storage Virtual Machine ( SVM 、旧 Vserver ) vs1 に関連付けられているドメインユーザおよび グループの名前を更新します。前回の更新には依存する一連の名前を更新する必要があります。

cluster1::> set -privilege advanced Warning: These advanced commands are potentially dangerous; use them only when directed to do so by technical support personnel. Do you wish to continue? (y or n): y cluster1::\*> vserver cifs users-and-groups update-names -vserver vs1 Vserver: vs1 SID: S-1-5-21-123456789-234565432-987654321-12345 Domain: EXAMPLE1 Out-of-date Name: dom\_user1 Updated Name: dom\_user2 Status: Successfully updated Vserver: vs1 SID: S-1-5-21-123456789-234565432-987654322-23456 Domain: EXAMPLE2 Out-of-date Name: dom\_user1 Updated Name: dom\_user2 Status: Successfully updated Vserver: vs1 SID: S-1-5-21-123456789-234565432-987654321-123456 Domain: EXAMPLE1 Out-of-date Name: dom\_user3 Updated Name: dom\_user4 Status: Successfully updated; also updated SID "S-1-5-21- 123456789-234565432-987654321-123457" to name "dom user5"; also updated SID "S-1-5-21-123456789-234565432-987654321-123458" to name "dom user6"; also updated SID "S-1-5-21-123456789-234565432-987654321-123459" to name "dom user7"; also updated SID "S-1-5-21-123456789-234565432-987654321-123460" to name "dom\_user8" The command completed successfully. 7 Active Directory objects have been updated. cluster1::\*> set -privilege admin

ローカル権限を管理します

<span id="page-1596-0"></span>ローカルまたはドメインのユーザまたはグループに権限を追加します

ローカルまたはドメインのユーザやグループのユーザ権限を管理できます。追加した権 限は、これらのオブジェクトに割り当てられていたデフォルトの権限よりも優先されま す。これにより、ユーザまたはグループに付与する権限をカスタマイズして、セキュリ ティを強化できます。

作業を開始する前に

権限を追加する対象となるローカルまたはドメインのユーザまたはグループがすでに存在している必要があり ます。

このタスクについて

オブジェクトに権限を追加すると、そのユーザまたはグループのデフォルトの権限は無効になります。権限を 追加しても、以前に追加した権限は削除されません。

ローカルまたはドメインのユーザまたはグループに権限を追加する場合は、次の点に注意する必要がありま す。

- 権限は 1 つ以上追加できます。
- ドメインユーザまたはグループへの権限の追加時、 ONTAP では、ドメインコントローラに接続してその ドメインユーザまたはグループを検証することがあります。

ONTAP からドメインコントローラに接続できない場合、コマンドが失敗することがあります。

手順

- 1. ローカルまたはドメインのユーザまたはグループに1つ以上の権限を追加します。 vserver cifs users-and-groups privilege add-privilege -vserver vserver name -user-or -group-name name -privileges privilege  $[,...]$
- 2. 必要な権限がオブジェクトに適用されていることを確認します。 vserver cifs users-and-groups privilege show -vserver *vserver\_name* ‑user-or-group-name *name*

例

次の例は、 Storage Virtual Machine ( SVM 、旧 Vserver ) vs1 上の「 CIFS\_SERVER\suueo 」ユーザに「 ```eTcbPrivilege] 」権限と「 `seeOwnershipPrivilege 」権限を追加します。

```
cluster1::> vserver cifs users-and-groups privilege add-privilege -vserver
vs1 -user-or-group-name CIFS_SERVER\sue -privileges
SeTcbPrivilege, SeTakeOwnershipPrivilege
cluster1::> vserver cifs users-and-groups privilege show -vserver vs1
Vserver User or Group Name Privileges
             --------- --------------------- ---------------
vs1 CIFS SERVER\sue SeTcbPrivilege
                                    SeTakeOwnershipPrivilege
```
ローカルまたはドメインのユーザまたはグループから権限を削除します

ローカルまたはドメインのユーザやグループのユーザ権限を管理するには、権限を削除 します。これにより、ユーザとグループに付与される最大権限をカスタマイズして、セ キュリティを強化できます。

作業を開始する前に

権限を削除する対象となるローカルまたはドメインのユーザまたはグループがすでに存在している必要があり ます。

このタスクについて

ローカルまたはドメインのユーザやグループの権限を削除するときは、次の点に注意してください。

- 1 つ以上の権限を削除できます。
- ドメインのユーザまたはグループの権限を削除する場合、 ONTAP でそれらのユーザやグループを検証す るために、ドメインコントローラに接続することがあります。

ONTAP からドメインコントローラに接続できない場合、コマンドが失敗することがあります。

手順

- 1. ローカルまたはドメインのユーザまたはグループから1つ以上の権限を削除します。 vserver cifs users-and-groups privilege remove-privilege -vserver vserver name -user-or -group-name name -privileges privilege  $[,...]$
- 2. 必要な権限がオブジェクトから削除されていることを確認します。 vserver cifs users-andgroups privilege show -vserver *vserver\_name* ‑user-or-group-name *name*

例

次の例は、 Storage Virtual Machine ( SVM 、旧 Vserver ) vs1 上のユーザ「 CIFS\_SERVER\suueo 」か ら「 `s eTcbPrivilege 」および「 `s eTakeOwnershipPrivilege 」権限を削除します。

cluster1::> vserver cifs users-and-groups privilege show -vserver vs1 Vserver User or Group Name Privileges --------- --------------------- -------------- vs1 CIFS\_SERVER\sue SeTcbPrivilege SeTakeOwnershipPrivilege cluster1::> vserver cifs users-and-groups privilege remove-privilege -vserver vs1 -user-or-group-name CIFS SERVER\sue -privileges SeTcbPrivilege,SeTakeOwnershipPrivilege cluster1::> vserver cifs users-and-groups privilege show -vserver vs1 Vserver User or Group Name Privileges --------- --------------------- ------------------ vs1 CIFS SERVER\sue

ローカルまたはドメインのユーザとグループの権限をリセットします

ローカルまたはドメインのユーザやグループの権限をリセットできます。これは、ロー カルまたはドメインのユーザやグループの権限に対して行った変更が不要になった場合 や必要がなくなった場合に役立ちます。

このタスクについて

ローカルまたはドメインのユーザまたはグループの権限をリセットすると、そのオブジェクトの権限のエント リがすべて削除されます。

手順

- 1. ローカルまたはドメインのユーザまたはグループの権限をリセットします。 vserver cifs usersand-groups privilege reset-privilege -vserver *vserver\_name* -user-or-group-name *name*
- 2. オブジェクトの権限がリセットされたことを確認します。 vserver cifs users-and-groups privilege show -vserver *vserver\_name* ‑user-or-group-name *name*

例

次の例は、 Storage Virtual Machine ( SVM 、旧 Vserver ) vs1 上のユーザ「 CIFS\_SERVER\sue 」の権限 をリセットしています。デフォルトでは、標準ユーザのアカウントには権限は関連付けられません。

cluster1::> vserver cifs users-and-groups privilege show Vserver User or Group Name Privileges --------- --------------------- -------------- vs1 CIFS SERVER\sue SeTcbPrivilege SeTakeOwnershipPrivilege cluster1::> vserver cifs users-and-groups privilege reset-privilege -vserver vs1 -user-or-group-name CIFS SERVER\sue cluster1::> vserver cifs users-and-groups privilege show This table is currently empty.

次の例では ' グループ ""BUILTIN\Administrators "" の特権をリセットし ' 実質的に特権エントリを削除します

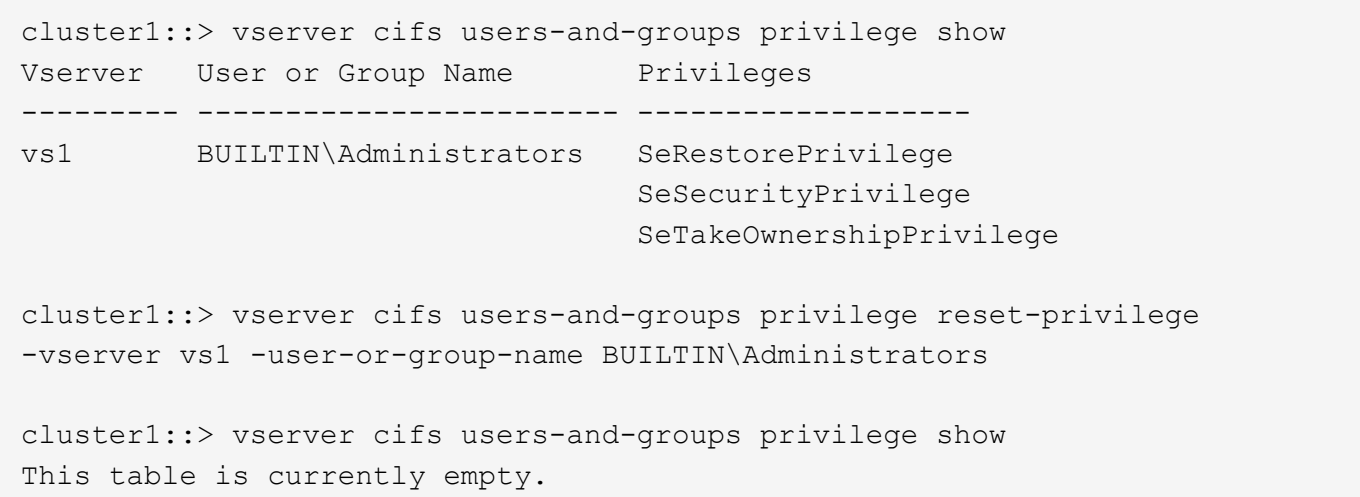

## 権限の上書きに関する情報を表示します

ドメインまたはローカルのユーザアカウントまたはグループに割り当てられているカス タムの権限に関する情報を表示できます。この情報は、必要なユーザ権限が適用されて いるかどうかを確認するのに役立ちます。

## ステップ

1. 次のいずれかを実行します。

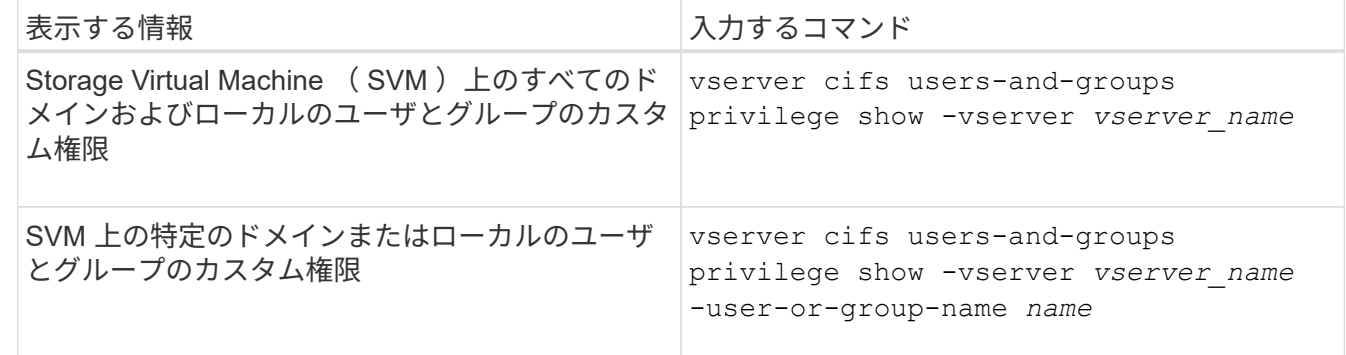

このコマンドを実行するときに選択できるオプションのパラメータがほかにもあります。詳細について は、のマニュアルページを参照してください。

例

次のコマンドを実行すると、 SVM vs1 のローカルまたはドメインのユーザとグループに明示的に関連付けら れているすべての権限が表示されます。

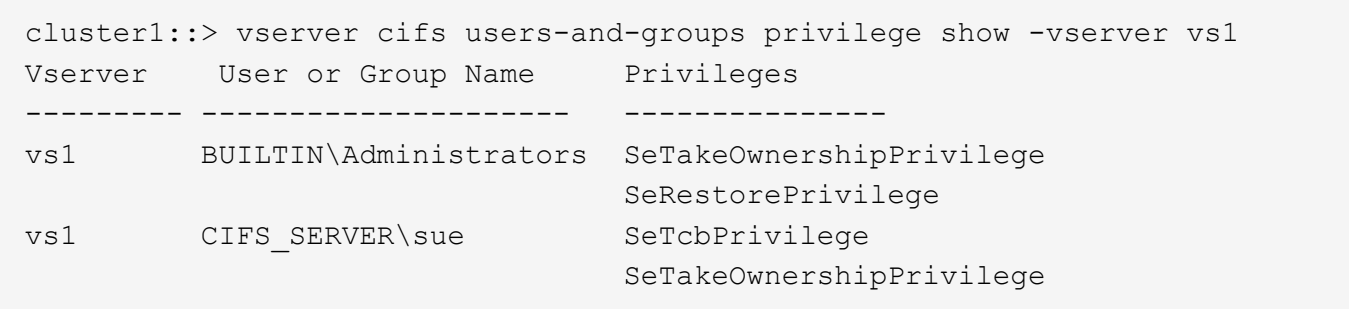

トラバースチェックのバイパスを設定する

トラバースチェックのバイパスの設定の概要

トラバースチェックのバイパスは、トラバースするディレクトリに対する権限がユーザ にない場合でも、ファイルのパスに含まれるすべてのディレクトリをユーザがトラバー スできるかどうかを判断するユーザ権限です。トラバースチェックのバイパスを許可ま たは拒否した場合の動作と、 Storage Virtual Machine ( SVM )でのユーザに対するト ラバースチェックのバイパスの設定方法を理解しておく必要があります。

トラバースチェックのバイパスを許可または拒否した場合の動作

- 許可した場合、ユーザがファイルにアクセスしようとすると、中間ディレクトリのトラバース権限が ONTAP でチェックされないで、ファイルへのアクセスの可否が判別されます。
- 拒否した場合、 ONTAP はファイルのパスにあるすべてのディレクトリでトラバース(実行)権限をチェ ックします。

中間ディレクトリのいずれかに「 X 」 (トラバース権限) がない場合、ONTAP はファイルへのアクセス を拒否します。

トラバースチェックのバイパスを設定する

ONTAP CLI を使用するか、 Active Directory グループポリシーにこのユーザ権限を設定すると、トラバースチ ェックのバイパスを設定できます。

。 SeChangeNotifyPrivilege 権限は、ユーザにトラバースチェックのバイパスを許可するかどうかを制 御します。

- この権限を SVM のローカル SMB ユーザまたはグループ、ドメインユーザまたはグループに追加する と、トラバースチェックのバイパスを許可できます。
- この権限を SVM のローカル SMB ユーザまたはグループ、ドメインユーザまたはグループから削除する と、トラバースチェックのバイパスを拒否できます。

SVM の次の BUILTIN グループには、デフォルトでトラバースチェックのバイパス権限が割り当てられていま す。

- BUILTIN\Administrators
- BUILTIN\Power Users
- BUILTIN\Backup Operators
- BUILTIN\Users
- Everyone

これらのいずれかのグループのメンバーにトラバースチェックのバイパスを許可したくない場合は、グループ からこの権限を削除する必要があります。

CLI を使用して SVM のローカル SMB ユーザおよびグループのトラバースチェックのバイパスを設定する場 合は、次の点に注意する必要があります。

- カスタムのローカルグループまたはドメイングループのメンバーにトラバースチェックのバイパスを許可 する場合は、を追加する必要があります SeChangeNotifyPrivilege そのグループへの特権。
- ローカルユーザまたはドメインユーザにトラバースチェックのバイパスを個別に許可する場合に、そのユ ーザがその権限を持つグループのメンバーでないときは、を追加できます SeChangeNotifyPrivilege そのユーザアカウントに対する権限。
- ローカルまたはドメインのユーザまたはグループのトラバースチェックのバイパスを無効にするには、を 削除します SeChangeNotifyPrivilege いつでも特権。

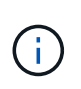

特定のローカルまたはドメインのユーザまたはグループに対してトラバースチェックのバ イパスを無効にするには、も削除する必要があります SeChangeNotifyPrivilege 権限 を取得します Everyone グループ:

関連情報

[ユーザまたはグループにディレクトリのトラバースチェックのバイパスを](#page-1601-0)[許](#page-1601-0)[可する](#page-1601-0)

[ユーザまたはグループに対してディレクトリのトラバースチェックのバイパスを](#page-1602-0)[禁](#page-1602-0)[止](#page-1602-0)[します](#page-1602-0)

[ボリュームでの](#page-1752-0) [SMB](#page-1752-0) [フ](#page-1752-0)[ァ](#page-1752-0)[イル](#page-1752-0)[名](#page-1752-0)[の](#page-1752-0)[変](#page-1752-0)[換](#page-1752-0)[のための](#page-1752-0)[文字](#page-1752-0)[マッ](#page-1752-0)[ピ](#page-1752-0)[ングを設定します](#page-1752-0)

[SMB](#page-1533-0) [共有](#page-1533-0)[のアクセス制御リストを作成](#page-1533-0)

[ストレージレベルのアクセス保護を使用してフ](#page-1557-0)[ァ](#page-1557-0)[イルアクセスを保護](#page-1557-0)

[サポートされる](#page-1577-0)[権](#page-1577-0)[限のリスト](#page-1577-0)

[ローカルまたはドメインのユーザまたはグループに](#page-1596-0)[権](#page-1596-0)[限を追加します](#page-1596-0)

<span id="page-1601-0"></span>ユーザまたはグループにディレクトリのトラバースチェックのバイパスを許可する

トラバースするディレクトリに対する権限がユーザにない場合でも、ファイルへのパス に含まれるすべてのディレクトリをユーザがトラバースできるようにするには、を追加 します SeChangeNotifyPrivilege Storage Virtual Machine(SVM)上のローカ ルSMBユーザまたはグループに対する権限。デフォルトでは、ユーザはディレクトリの トラバースチェックをバイパスできます。

作業を開始する前に

• SVM上にSMBサーバが存在している必要があります。

- ローカルユーザとローカルグループのSMBサーバオプションが有効になっている必要があります。
- が格納されているローカルまたはドメインのユーザまたはグループ SeChangeNotifyPrivilege 追加す る権限はすでに存在している必要があります。

このタスクについて

ドメインユーザまたはグループへの権限の追加時、 ONTAP では、ドメインコントローラに接続してそのドメ インユーザまたはグループを検証することがあります。ONTAP からドメインコントローラに接続できない場 合、コマンドが失敗することがあります。

手順

1. を追加して、トラバースチェックのバイパスを有効にします SeChangeNotifyPrivilege ローカルまた はドメインのユーザまたはグループに対する権限: vserver cifs users-and-groups privilege add-privilege -vserver *vserver\_name* -user-or-group-name *name* -privileges SeChangeNotifyPrivilege

の値 -user-or-group-name パラメータは、ローカルユーザまたはローカルグループ、ドメインユーザ またはグループです。

2. 指定したユーザまたはグループでトラバースチェックのバイパスが有効になっていることを確認します。 vserver cifs users-and-groups privilege show -vserver *vserver name* -user-orgroup-name *name*

例

次のコマンドは、「example\eng'」グループに属するユーザがを追加してディレクトリのトラバースチェック をバイパスできるようにします SeChangeNotifyPrivilege グループに対する権限:

cluster1::> vserver cifs users-and-groups privilege add-privilege -vserver vs1 -user-or-group-name EXAMPLE\eng -privileges SeChangeNotifyPrivilege cluster1::> vserver cifs users-and-groups privilege show -vserver vs1 Vserver User or Group Name Privileges --------- --------------------- -------------- vs1 EXAMPLE\eng SeChangeNotifyPrivilege

関連情報

[ユーザまたはグループに対するディレクトリのトラバースチェックのバイパスを](#page-1602-0)[禁](#page-1602-0)[止](#page-1602-0)[する](#page-1602-0)

<span id="page-1602-0"></span>ユーザまたはグループに対してディレクトリのトラバースチェックのバイパスを禁止します

トラバースするディレクトリに対する権限がユーザにないために、ファイルのパスに含 まれるすべてのディレクトリをユーザがトラバースできないようにするには、を削除し ます SeChangeNotifyPrivilege Storage Virtual Machine (SVM) 上のローカルSMB ユーザまたはグループからの権限。

作業を開始する前に

権限を削除する対象となるローカルまたはドメインのユーザまたはグループがすでに存在している必要があり ます。

このタスクについて

ドメインのユーザまたはグループの権限を削除する場合、 ONTAP でそれらのユーザやグループを検証するた めに、ドメインコントローラに接続することがあります。ONTAP からドメインコントローラに接続できない 場合、コマンドが失敗することがあります。

手順

1. トラバースチェックのバイパスを禁止します。 vserver cifs users-and-groups privilege remove-privilege -vserver *vserver\_name* -user-or-group-name *name* -privileges SeChangeNotifyPrivilege

コマンドは、を削除します SeChangeNotifyPrivilege の値で指定したローカルまたはドメインのユー ザまたはグループの権限 -user-or-group-name *name* パラメータ

2. 指定したユーザまたはグループに対してトラバースチェックのバイパスが無効になっていることを確認し ます。 vserver cifs users-and-groups privilege show -vserver *vserver\_name* ‑useror-group-name *name*

例

次のコマンドを実行すると、「 EXAMPLE\eng 」グループに属するユーザに対して、ディレクトリのトラバ ースチェックのバイパスが禁止されます。

cluster1::> vserver cifs users-and-groups privilege show -vserver vs1 Vserver User or Group Name Privileges --------- --------------------- ---------------------- vs1 EXAMPLE\eng SeChangeNotifyPrivilege cluster1::> vserver cifs users-and-groups privilege remove-privilege -vserver vs1 -user-or-group-name EXAMPLE\eng -privileges SeChangeNotifyPrivilege cluster1::> vserver cifs users-and-groups privilege show -vserver vs1 Vserver User or Group Name Privileges --------- --------------------- ---------------------- vs1 EXAMPLE\eng

#### 関連情報

[ユーザまたはグループに対するディレクトリのトラバースチェックのバイパスを](#page-1601-0)[許](#page-1601-0)[可する](#page-1601-0)

ファイルセキュリティと監査ポリシーに関する情報を表示します

ファイルセキュリティと監査ポリシーの概要に関する情報を表示します

Storage Virtual Machine (SVM) 上のボリュームに格納されたファイルとディレクトリ のファイルセキュリティに関する情報を表示できます。FlexVol の監査ポリシーに関する 情報を表示できます。設定されている場合、 FlexVol ボリュームのストレージレベルの アクセス保護およびダイナミックアクセス制御セキュリティの設定に関する情報を表示 できます。

ファイルセキュリティに関する情報を表示する

次のセキュリティ形式のボリュームと( FlexVol の) qtree に格納されたデータに適用されているファイルセ キュリティに関する情報を表示できます。

- NTFS
- 「 UNIX 」
- 混在

監査ポリシーに関する情報を表示する

次の NAS プロトコルを介した FlexVol ボリューム上のアクセスイベントを監査する監査ポリシーに関する情 報を表示できます。

- SMB (すべてのバージョン)
- NFSv4.x に対応している

**Storage-Level Access Guard** ( **SLAG** ;ストレージレベルのアクセス保護)セキュリティに関する情報を 表示する

ストレージレベルのアクセス保護セキュリティは、次のセキュリティ形式の FlexVol および qtree オブジェク トに適用できます。

- NTFS
- 混在
- UNIX (ボリュームが含まれる SVM で CIFS サーバが設定されている場合)

ダイナミックアクセス制御( **DAC** )セキュリティに関する情報を表示する

ダイナミックアクセス制御セキュリティは、次のセキュリティ形式の FlexVol ボリューム内のオブジェクトに 適用できます。

- NTFS
- Mixed (オブジェクトに NTFS 対応のセキュリティが設定されている場合)

#### 関連情報

[ストレージレベルのアクセス保護を使用したフ](#page-1557-0)[ァ](#page-1557-0)[イルアクセスの保護](#page-1557-0)

#### [ストレージレベルのアクセス保護に](#page-1567-0)[関](#page-1567-0)[する](#page-1567-0)[情報](#page-1567-0)[の](#page-1567-0)[表示](#page-1567-0)

<span id="page-1604-0"></span>**NTFS** セキュリティ形式のボリュームのファイルセキュリティに関する情報を表示します

セキュリティ形式と有効なセキュリティ形式、適用されている権限、 DOS 属性に関す る情報など、 NTFS セキュリティ形式のボリューム上にあるファイルやディレクトリの セキュリティに関する情報を表示できます。この結果を使用して、セキュリティ設定の 検証や、ファイルアクセスに関する問題のトラブルシューティングを行うことができま す。

このタスクについて

Storage Virtual Machine (SVM)の名前、およびファイルまたはフォルダのセキュリティ情報を表示するデ ータのパスを入力する必要があります。出力は要約形式または詳細なリストで表示できます。

- NTFS セキュリティ形式のボリュームおよび qtree では、 NTFS ファイルアクセス権と Windows のユー ザおよびグループのみを使用してファイルアクセス権を決定するため、 UNIX 関連の出力フィールドには 表示専用の UNIX ファイルアクセス権情報が格納されます。
- ACL 出力は、 NTFS セキュリティが適用されたファイルとフォルダについて表示されます。
- ストレージレベルのアクセス保護セキュリティは、ボリュームのルートまたは qtree で設定できるため、 ストレージレベルのアクセス保護が設定されているボリュームまたは qtree パスの出力には、通常のファ イル ACL とストレージレベルのアクセス保護 ACL の両方が表示されることがあります。
- 指定したファイルまたはディレクトリパスにダイナミックアクセス制御が設定されている場合は、ダイナ ミックアクセス制御 ACE に関する情報も出力に表示されます。

ステップ

1. ファイルとディレクトリのセキュリティ設定を必要な詳細レベルで表示します。

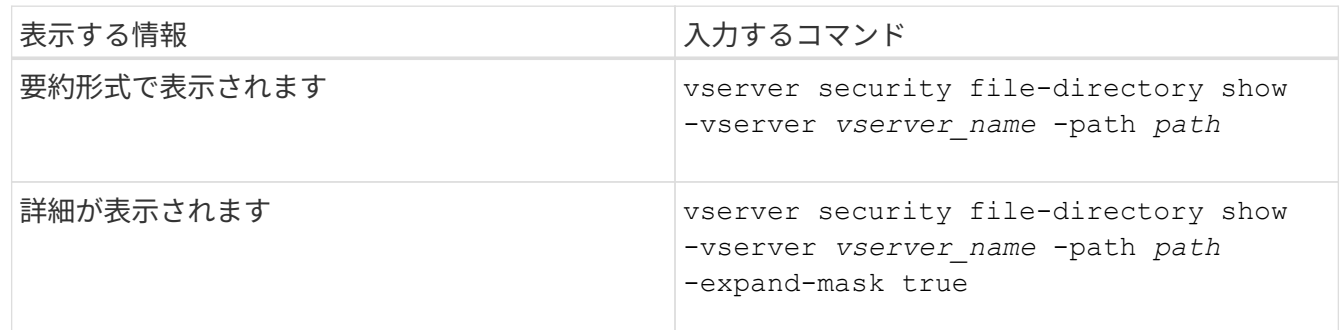

例

次の例は、パスに関するセキュリティ情報を表示します /vol4 SVM vs1:

cluster::> vserver security file-directory show -vserver vs1 -path /vol4 Vserver: vs1 File Path: /vol4 File Inode Number: 64 Security Style: ntfs Effective Style: ntfs DOS Attributes: 10 DOS Attributes in Text: ----D--- Expanded Dos Attributes: - Unix User Id: 0 Unix Group Id: 0 Unix Mode Bits: 777 Unix Mode Bits in Text: rwxrwxrwx ACLs: NTFS Security Descriptor Control:0x8004 Owner:BUILTIN\Administrators Group:BUILTIN\Administrators DACL - ACEs ALLOW-Everyone-0x1f01ff ALLOW-Everyone-0x10000000- OI|CI|IO

次の例は、マスクを展開してパスに関するセキュリティ情報を表示します /data/engineering SVM vs1:

cluster::> vserver security file-directory show -vserver vs1 -path -path /data/engineering -expand-mask true Vserver: vs1 File Path: /data/engineering File Inode Number: 5544 Security Style: ntfs Effective Style: ntfs DOS Attributes: 10 DOS Attributes in Text: ----D--- Expanded Dos Attributes: 0x10 ...0 .... .... .... = Offline .... ..0. .... .... = Sparse  $\ldots$  ....  $0 \ldots$  .... = Normal .... .... ..0. .... = Archive .... .... ...1 .... = Directory .... .... .... .0.. = System .... .... .... ..0. = Hidden .... .... .... ...0 = Read Only

 Unix User Id: 0 Unix Group Id: 0 Unix Mode Bits: 777 Unix Mode Bits in Text: rwxrwxrwx ACLs: NTFS Security Descriptor Control:0x8004 1... .... .... .... = Self Relative  $.0...$  .... .... .... = RM Control Valid ..0. .... .... .... = SACL Protected ...0 .... .... .... = DACL Protected .... 0... .... .... = SACL Inherited .... . 0... .... ..... = DACL Inherited .... .. 0. .... .... = SACL Inherit Required .... ...0 .... .... = DACL Inherit Required .... .... ..0. .... = SACL Defaulted  $\cdots$   $\cdots$   $\cdots$   $\cdots$   $\cdots$   $\cdots$  = SACL Present  $\ldots$   $\ldots$   $\ldots$   $\ldots$   $\ldots$  = DACL Defaulted  $\cdots$   $\cdots$   $\cdots$   $\cdots$   $\cdots$   $\cdots$   $\cdots$   $\cdots$   $\cdots$ .... .... .... ..0. = Group Defaulted .... .... .... ... 0 = Owner Defaulted Owner:BUILTIN\Administrators Group:BUILTIN\Administrators DACL - ACEs ALLOW-Everyone-0x1f01ff 0... .... .... .... .... .... .... .... = Generic Read .0.. .... .... .... .... .... .... .... = Generic Write ..0. .... .... .... .... .... .... .... = Generic Execute ...0 .... .... .... .... .... .... ..... = Generic All .... ....0 .... .... ..... ..... ...... = System Security  $\dots$ .... ....  $1$  .... .... .... .... ..... = Synchronize .... .... .... 1... .... .... .... .... = Write Owner .... .... .... .1.. .... .... ..... ..... = Write DAC .... .... .... ..1. .... .... .... .... = Read Control .... .... .... ...1 .... .... .... .... = Delete

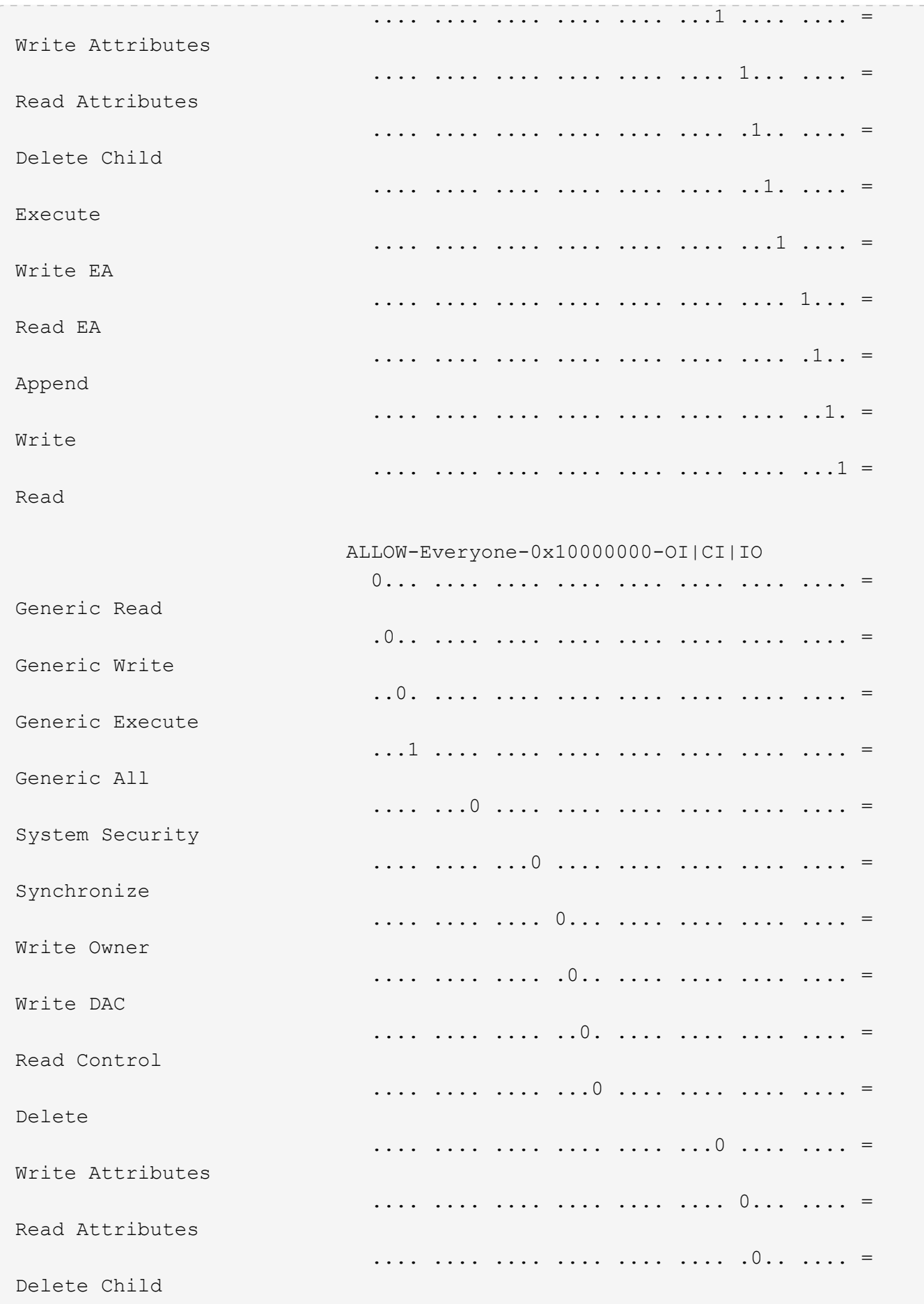

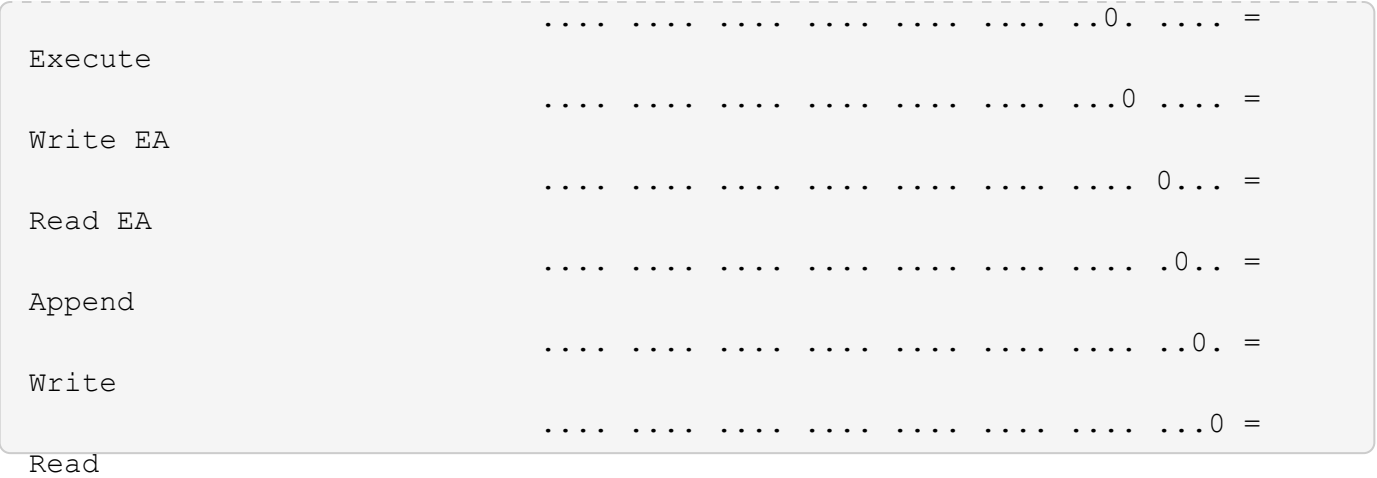

次の例は、パスにあるボリュームの、ストレージレベルのアクセス保護セキュリティ情報を含むセキュリティ 情報を表示します /datavol1 SVM vs1:

cluster::> vserver security file-directory show -vserver vs1 -path /datavol1

```
  Vserver: vs1
                 File Path: /datavol1
        File Inode Number: 77
           Security Style: ntfs
          Effective Style: ntfs
           DOS Attributes: 10
  DOS Attributes in Text: ----D---
Expanded Dos Attributes: -
             Unix User Id: 0
            Unix Group Id: 0
           Unix Mode Bits: 777
  Unix Mode Bits in Text: rwxrwxrwx
                      ACLs: NTFS Security Descriptor
                             Control:0x8004
                             Owner:BUILTIN\Administrators
                             Group:BUILTIN\Administrators
                             DACL - ACEs
                               ALLOW-Everyone-0x1f01ff
                               ALLOW-Everyone-0x10000000-OI|CI|IO
                             Storage-Level Access Guard security
                             SACL (Applies to Directories):
                               AUDIT-EXAMPLE\Domain Users-0x120089-FA
                               AUDIT-EXAMPLE\engineering-0x1f01ff-SA
                             DACL (Applies to Directories):
                               ALLOW-EXAMPLE\Domain Users-0x120089
                               ALLOW-EXAMPLE\engineering-0x1f01ff
                               ALLOW-NT AUTHORITY\SYSTEM-0x1f01ff
                             SACL (Applies to Files):
                               AUDIT-EXAMPLE\Domain Users-0x120089-FA
                               AUDIT-EXAMPLE\engineering-0x1f01ff-SA
                             DACL (Applies to Files):
                               ALLOW-EXAMPLE\Domain Users-0x120089
                               ALLOW-EXAMPLE\engineering-0x1f01ff
                               ALLOW-NT AUTHORITY\SYSTEM-0x1f01ff
```
### 関連情報

[mixed](#page-1611-0) [セキュリティ](#page-1611-0)[形式](#page-1611-0)[のボリュームのフ](#page-1611-0)[ァ](#page-1611-0)[イルセキュリティに](#page-1611-0)[関](#page-1611-0)[する](#page-1611-0)[情報](#page-1611-0)[を](#page-1611-0)[表示](#page-1611-0)[する](#page-1611-0)

[UNIX](#page-1614-0) [セキュリティ](#page-1614-0)[形式](#page-1614-0)[のボリュームのフ](#page-1614-0)[ァ](#page-1614-0)[イルセキュリティに](#page-1614-0)[関](#page-1614-0)[する](#page-1614-0)[情報](#page-1614-0)[を](#page-1614-0)[表示](#page-1614-0)[する](#page-1614-0)

<span id="page-1611-0"></span>**mixed** セキュリティ形式のボリューム上のファイルセキュリティに関する情報を表示します

セキュリティ形式と有効なセキュリティ形式、適用されている権限、 UNIX の所有者と グループに関する情報など、 mixed セキュリティ形式のボリューム上にあるファイルや ディレクトリのセキュリティに関する情報を表示できます。この結果を使用して、セキ ュリティ設定の検証や、ファイルアクセスに関する問題のトラブルシューティングを行 うことができます。

このタスクについて

Storage Virtual Machine ( SVM )の名前、およびファイルまたはフォルダのセキュリティ情報を表示するデ ータのパスを入力する必要があります。出力は要約形式または詳細なリストで表示できます。

- mixed セキュリティ形式のボリュームおよび qtree には、 UNIX ファイル権限、モードビットまたは NFSv4 ACL 、および NTFS ファイル権限を使用する一部のファイルおよびディレクトリを含めることが できます。
- mixed セキュリティ形式のボリュームの最上位には、 UNIX 対応のセキュリティまたは NTFS 対応のセキ ュリティを設定できます。
- ACL 出力は、 NTFS または NFSv4 セキュリティが適用されたファイルとフォルダについてのみ表示され ます。

このフィールドは、モードビットのアクセス権のみ( NFSv4 ACL はなし)が適用されている UNIX セキ ュリティ形式のファイルおよびディレクトリでは空になります。

- ACL 出力の所有者とグループの出力フィールドは、 NTFS セキュリティ記述子の場合にのみ適用されま す。
- ストレージレベルのアクセス保護セキュリティは、ボリュームのルートまたは qtree の有効なセキュリテ ィ形式が UNIX であっても、 mixed セキュリティ形式のボリュームまたは qtree で設定できるため、 スト レージレベルのアクセス保護が設定されているボリュームまたは qtree パスの出力には、 UNIX ファイル 権限とストレージレベルのアクセス保護 ACL の両方が表示されることがあります。
- コマンドで入力したパスが、 NTFS 対応のセキュリティを使用するデータへのパスである場合、そのファ イルまたはディレクトリパスにダイナミックアクセス制御が設定されていれば、ダイナミックアクセス制 御 ACE に関する情報も出力に表示されます。

ステップ

1. ファイルとディレクトリのセキュリティ設定を必要な詳細レベルで表示します。

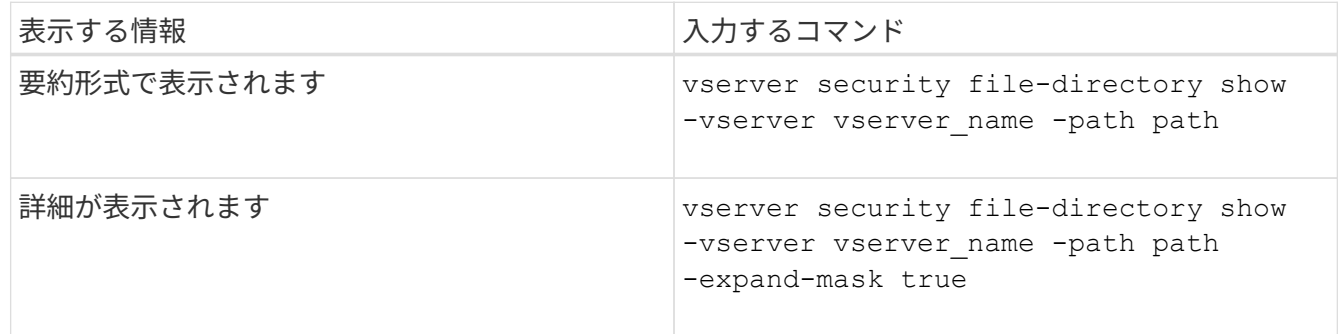

例

次の例は、パスに関するセキュリティ情報を表示します /projects マスクを展開した形式でSVM vs1に格納 します。この mixed セキュリティ形式のパスには、 UNIX 対応のセキュリティが設定されています。

cluster1::> vserver security file-directory show -vserver vs1 -path /projects -expand-mask true Vserver: vs1 File Path: /projects File Inode Number: 78 Security Style: mixed Effective Style: unix DOS Attributes: 10 DOS Attributes in Text: ----D--- Expanded Dos Attributes: 0x10 ...0 .... .... .... = Offline .... ..0. .... .... = Sparse .... .... 0... .... = Normal .... .... ..0. .... = Archive  $\cdots$   $\cdots$   $\cdots$   $\cdots$   $\cdots$  = Directory .... .... .... .0.. = System .... .... .... ..0. = Hidden  $\cdots$   $\cdots$   $\cdots$   $\cdots$   $\cdots$   $\cdots$   $\mathbb{R}$  Read Only Unix User Id: 0 Unix Group Id: 1 Unix Mode Bits: 700 Unix Mode Bits in Text: rwx------ ACLs: -

次の例は、パスに関するセキュリティ情報を表示します /data (SVM vs1)。この mixed セキュリティ形式 のパスには、 NTFS 対応のセキュリティが設定されています。

cluster1::> vserver security file-directory show -vserver vs1 -path /data

```
  Vserver: vs1
                 File Path: /data
        File Inode Number: 544
            Security Style: mixed
          Effective Style: ntfs
            DOS Attributes: 10
   DOS Attributes in Text: ----D---
  Expanded Dos Attributes: -
              Unix User Id: 0
             Unix Group Id: 0
            Unix Mode Bits: 777
   Unix Mode Bits in Text: rwxrwxrwx
                       ACLs: NTFS Security Descriptor
                             Control:0x8004
                             Owner:BUILTIN\Administrators
                             Group:BUILTIN\Administrators
                             DACL - ACEs
                                ALLOW-Everyone-0x1f01ff
                                ALLOW-Everyone-0x10000000-
```
OI|CI|IO

次の例は、パスにあるボリュームに関するセキュリティ情報を表示します /datavol5 (SVM vs1)。この mixed セキュリティ形式のボリュームの最上位には、 UNIX 対応のセキュリティが設定されています。ボリュ ームにはストレージレベルのアクセス保護セキュリティが設定されています。

cluster1::> vserver security file-directory show -vserver vs1 -path /datavol5 Vserver: vs1 File Path: /datavol5 File Inode Number: 3374 Security Style: mixed Effective Style: unix DOS Attributes: 10 DOS Attributes in Text: ----D--- Expanded Dos Attributes: - Unix User Id: 0 Unix Group Id: 0 Unix Mode Bits: 755 Unix Mode Bits in Text: rwxr-xr-x ACLs: Storage-Level Access Guard security SACL (Applies to Directories): AUDIT-EXAMPLE\Domain Users-0x120089-FA AUDIT-EXAMPLE\engineering-0x1f01ff-SA AUDIT-EXAMPLE\market-0x1f01ff-SA DACL (Applies to Directories): ALLOW-BUILTIN\Administrators-0x1f01ff ALLOW-CREATOR OWNER-0x1f01ff ALLOW-EXAMPLE\Domain Users-0x120089 ALLOW-EXAMPLE\engineering-0x1f01ff ALLOW-EXAMPLE\market-0x1f01ff SACL (Applies to Files): AUDIT-EXAMPLE\Domain Users-0x120089-FA AUDIT-EXAMPLE\engineering-0x1f01ff-SA AUDIT-EXAMPLE\market-0x1f01ff-SA DACL (Applies to Files): ALLOW-BUILTIN\Administrators-0x1f01ff ALLOW-CREATOR OWNER-0x1f01ff ALLOW-EXAMPLE\Domain Users-0x120089 ALLOW-EXAMPLE\engineering-0x1f01ff ALLOW-EXAMPLE\market-0x1f01ff

#### 関連情報

[NTFS](#page-1604-0)[セキュリティ](#page-1604-0)[形式](#page-1604-0)[のボリュームのフ](#page-1604-0)[ァ](#page-1604-0)[イルセキュリティに](#page-1604-0)[関](#page-1604-0)[する](#page-1604-0)[情報](#page-1604-0)[の](#page-1604-0)[表示](#page-1604-0)

[UNIX](#page-1614-0) [セキュリティ](#page-1614-0)[形式](#page-1614-0)[のボリュームのフ](#page-1614-0)[ァ](#page-1614-0)[イルセキュリティに](#page-1614-0)[関](#page-1614-0)[する](#page-1614-0)[情報](#page-1614-0)[を](#page-1614-0)[表示](#page-1614-0)[する](#page-1614-0)

<span id="page-1614-0"></span>**UNIX** セキュリティ形式のボリューム上のファイルセキュリティに関する情報を表示します

セキュリティ形式と有効なセキュリティ形式、適用されている権限、 UNIX の所有者と グループに関する情報など、 UNIX セキュリティ形式のボリューム上にあるファイルや ディレクトリのセキュリティに関する情報を表示できます。この結果を使用して、セキ ュリティ設定の検証や、ファイルアクセスに関する問題のトラブルシューティングを行 うことができます。

このタスクについて

Storage Virtual Machine (SVM)の名前、およびファイルまたはディレクトリのセキュリティ情報を表示す るデータのパスを入力する必要があります。出力は要約形式または詳細なリストで表示できます。

- UNIX セキュリティ形式のボリュームおよび qtree では、ファイルアクセス権の決定時に、 UNIX ファイ ルアクセス権のみが使用されます。モードビットまたは NFSv4 ACL です。
- ACL 出力は、 NFSv4 セキュリティが適用されたファイルとフォルダについてのみ表示されます。

このフィールドは、モードビットのアクセス権のみ( NFSv4 ACL はなし)が適用されている UNIX セキ ュリティ形式のファイルおよびディレクトリでは空になります。

• ACL 出力の所有者とグループの出力フィールドは、 NFSv4 セキュリティ記述子には該当しません。

これらのフィールドが意味があるのは、 NTFS セキュリティ記述子の場合のみです。

• ストレージレベルのアクセス保護セキュリティは、SVMでCIFSサーバが設定されている場合、UNIXのボ リュームまたはqtreeでサポートされるため、で指定したボリュームまたはqtreeに適用されるストレージ レベルのアクセス保護セキュリティに関する情報が出力に含まれることがあります -path パラメータ

ステップ

1. ファイルとディレクトリのセキュリティ設定を必要な詳細レベルで表示します。

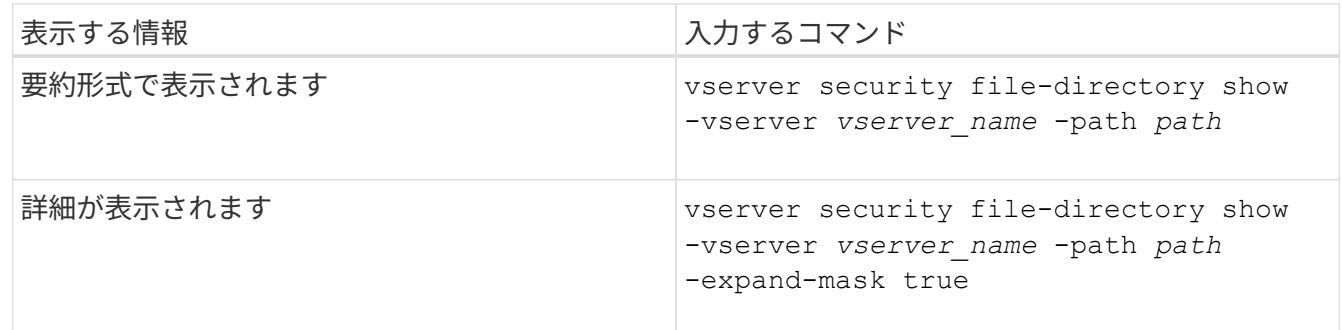

例

次の例は、パスに関するセキュリティ情報を表示します /home SVM vs1:

cluster1::> vserver security file-directory show -vserver vs1 -path /home Vserver: vs1 File Path: /home File Inode Number: 9590 Security Style: unix Effective Style: unix DOS Attributes: 10 DOS Attributes in Text: ----D--- Expanded Dos Attributes: - Unix User Id: 0 Unix Group Id: 1 Unix Mode Bits: 700 Unix Mode Bits in Text: rwx------ ACLs: -

次の例は、パスに関するセキュリティ情報を表示します /home マスクを展開した形式のSVM vs1:

cluster1::> vserver security file-directory show -vserver vs1 -path /home -expand-mask true Vserver: vs1 File Path: /home File Inode Number: 9590 Security Style: unix Effective Style: unix DOS Attributes: 10 DOS Attributes in Text: ----D--- Expanded Dos Attributes: 0x10 ...0 .... .... .... = Offline .... ..0. .... .... = Sparse  $\ldots$   $\ldots$  0...  $\ldots$  = Normal .... .... ..0. .... = Archive .... .... ...1 .... = Directory .... .... .... .0.. = System .... .... .... ..0. = Hidden  $\cdots$   $\cdots$   $\cdots$   $\cdots$   $\cdots$   $\theta$  = Read Only Unix User Id: 0 Unix Group Id: 1 Unix Mode Bits: 700 Unix Mode Bits in Text: rwx------ ACLs: -

# 関連情報

[NTFS](#page-1604-0)[セキュリティ](#page-1604-0)[形式](#page-1604-0)[のボリュームのフ](#page-1604-0)[ァ](#page-1604-0)[イルセキュリティに](#page-1604-0)[関](#page-1604-0)[する](#page-1604-0)[情報](#page-1604-0)[の](#page-1604-0)[表示](#page-1604-0)

[mixed](#page-1611-0) [セキュリティ](#page-1611-0)[形式](#page-1611-0)[のボリュームのフ](#page-1611-0)[ァ](#page-1611-0)[イルセキュリティに](#page-1611-0)[関](#page-1611-0)[する](#page-1611-0)[情報](#page-1611-0)[を](#page-1611-0)[表示](#page-1611-0)[する](#page-1611-0)

**CLI** を使用して、 **FlexVol** の **NTFS** 監査ポリシーに関する情報を表示する

セキュリティ形式と有効なセキュリティ形式、適用されているアクセス権、システムア クセス制御リストに関する情報など、 FlexVol の NTFS 監査ポリシーに関する情報を表 示できます。この結果を使用して、セキュリティ設定の検証や、監査に関する問題のト ラブルシューティングを行うことができます。

このタスクについて

Storage Virtual Machine ( SVM )の名前、および監査情報を表示するファイルまたはフォルダのパスを指定 する必要があります。出力は要約形式または詳細なリストで表示できます。

- NTFS セキュリティ形式のボリュームおよび qtree では、 NTFS のシステムアクセス制御リスト( SACL )のみが監査ポリシーに使用されます。
- NTFS 対応のセキュリティが有効な mixed セキュリティ形式のボリューム内のファイルおよびフォルダに は、 NTFS 監査ポリシーを適用できます。

mixed セキュリティ形式のボリュームおよび qtree には、 UNIX ファイル権限、モードビットまたは NFSv4 ACL 、および NTFS ファイル権限を使用する一部のファイルおよびディレクトリを含めることが できます。

- mixed セキュリティ形式のボリュームの最上位では、 UNIX または NTFS 対応のセキュリティを有効にす ることができ、そこには NTFS SACL が格納されている場合も、格納されていない場合もあります。
- ストレージレベルのアクセス保護セキュリティは、ボリュームのルートまたは qtree の有効なセキュリテ ィ形式が UNIX であっても、 mixed セキュリティ形式のボリュームまたは qtree で設定できるため、 スト レージレベルのアクセス保護が設定されているボリュームまたは qtree パスの出力には、通常のファイル およびフォルダの NFSv4 SACL とストレージレベルのアクセス保護の NTFS SACL の両方が表示される 場合があります。
- コマンドで入力したパスが、 NTFS 対応のセキュリティを使用するデータへのパスである場合、そのファ イルまたはディレクトリパスにダイナミックアクセス制御が設定されていれば、ダイナミックアクセス制 御 ACE に関する情報も出力に表示されます。
- NTFS 対応のセキュリティが有効なファイルおよびフォルダに関するセキュリティ情報を表示する場合、 UNIX 関連の出力フィールドには表示専用の UNIX ファイル権限情報が格納されます。

ファイルアクセス権の決定時、 NTFS セキュリティ形式のファイルおよびフォルダでは、 NTFS ファイル アクセス権と Windows ユーザおよびグループのみが使用されます。

• ACL 出力は、 NTFS または NFSv4 セキュリティが適用されたファイルとフォルダについてのみ表示され ます。

このフィールドは、モードビットのアクセス権のみ( NFSv4 ACL はなし)が適用されている UNIX セキ ュリティ形式のファイルおよびフォルダでは空になります。

• ACL 出力の所有者とグループの出力フィールドは、 NTFS セキュリティ記述子の場合にのみ適用されま す。

ステップ

1. ファイルおよびディレクトリ監査ポリシー設定を必要な詳細レベルで表示します。

| 表示する情報      | 入力するコマンド                                                                                      |
|-------------|-----------------------------------------------------------------------------------------------|
| 要約形式で表示されます | vserver security file-directory show<br>-vserver vserver name -path path                      |
| 詳細なリストとして   | vserver security file-directory show<br>-vserver vserver name -path path<br>-expand-mask true |

例

次の例は、パスの監査ポリシーの情報を表示します /corp (SVM vs1)。パスで NTFS 対応のセキュリティ が有効になっています。NTFS セキュリティ記述子には、 SUCCESS および SUCCESS/FAIL SACL エントリ の両方が含まれています。

```
cluster::> vserver security file-directory show -vserver vs1 -path /corp
                   Vserver: vs1
                 File Path: /corp
        File Inode Number: 357
           Security Style: ntfs
          Effective Style: ntfs
           DOS Attributes: 10
  DOS Attributes in Text: ----D---
Expanded Dos Attributes: -
             Unix User Id: 0
            Unix Group Id: 0
           Unix Mode Bits: 777
  Unix Mode Bits in Text: rwxrwxrwx
                      ACLs: NTFS Security Descriptor
                             Control:0x8014
                             Owner:DOMAIN\Administrator
                             Group:BUILTIN\Administrators
                             SACL - ACEs
                               ALL-DOMAIN\Administrator-0x100081-OI|CI|SA|FA
                               SUCCESSFUL-DOMAIN\user1-0x100116-OI|CI|SA
                             DACL - ACEs
                               ALLOW-BUILTIN\Administrators-0x1f01ff-OI|CI
                               ALLOW-BUILTIN\Users-0x1f01ff-OI|CI
                               ALLOW-CREATOR OWNER-0x1f01ff-OI|CI
                               ALLOW-NT AUTHORITY\SYSTEM-0x1f01ff-OI|CI
```
次の例は、パスの監査ポリシーの情報を表示します /datavol1 (SVM vs1)。このパスには、標準ファイル およびフォルダの SACL とストレージレベルのアクセス保護の SACL の両方が格納されています。

cluster::> vserver security file-directory show -vserver vs1 -path /datavol1

```
  Vserver: vs1
                 File Path: /datavol1
          File Inode Number: 77
           Security Style: ntfs
          Effective Style: ntfs
           DOS Attributes: 10
 DOS Attributes in Text: ----D---
Expanded Dos Attributes: -
             Unix User Id: 0
            Unix Group Id: 0
           Unix Mode Bits: 777
 Unix Mode Bits in Text: rwxrwxrwx
                      ACLs: NTFS Security Descriptor
                            Control:0xaa14
                             Owner:BUILTIN\Administrators
                             Group:BUILTIN\Administrators
                             SACL - ACEs
                               AUDIT-EXAMPLE\marketing-0xf01ff-OI|CI|FA
                             DACL - ACEs
                               ALLOW-EXAMPLE\Domain Admins-0x1f01ff-OI|CI
                               ALLOW-EXAMPLE\marketing-0x1200a9-OI|CI
                             Storage-Level Access Guard security
                             SACL (Applies to Directories):
                               AUDIT-EXAMPLE\Domain Users-0x120089-FA
                               AUDIT-EXAMPLE\engineering-0x1f01ff-SA
                             DACL (Applies to Directories):
                               ALLOW-EXAMPLE\Domain Users-0x120089
                               ALLOW-EXAMPLE\engineering-0x1f01ff
                               ALLOW-NT AUTHORITY\SYSTEM-0x1f01ff
                             SACL (Applies to Files):
                               AUDIT-EXAMPLE\Domain Users-0x120089-FA
                               AUDIT-EXAMPLE\engineering-0x1f01ff-SA
                             DACL (Applies to Files):
                               ALLOW-EXAMPLE\Domain Users-0x120089
                               ALLOW-EXAMPLE\engineering-0x1f01ff
                               ALLOW-NT AUTHORITY\SYSTEM-0x1f01ff
```
**CLI** を使用して、 **FlexVol** の **NFSv4** 監査ポリシーに関する情報を表示する

セキュリティ形式と有効なセキュリティ形式、適用されている権限、システムアクセス 制御リスト( SACL )に関する情報など、 ONTAP CLI を使用して FlexVol の NFSv4 監
# 査ポリシーに関する情報を表示できます。この結果を使用して、セキュリティ設定の検 証や、監査に関する問題のトラブルシューティングを行うことができます。

このタスクについて

Storage Virtual Machine (SVM)の名前、および監査情報を表示するファイルまたはディレクトリのパスを 入力する必要があります。出力は要約形式または詳細なリストで表示できます。

- UNIX セキュリティ形式のボリュームおよび qtree では、監査ポリシーに NFSv4 SACL のみが使用されま す。
- mixed セキュリティ形式のボリュームにある UNIX セキュリティ形式のファイルとディレクトリには、 NFSv4 監査ポリシーを適用できます。

mixed セキュリティ形式のボリュームおよび qtree には、 UNIX ファイル権限、モードビットまたは NFSv4 ACL 、および NTFS ファイル権限を使用する一部のファイルおよびディレクトリを含めることが できます。

- mixed セキュリティ形式のボリュームの最上位では、 UNIX または NTFS 対応のセキュリティを有効にす ることができ、 NFSv4 SACL が含まれる場合と含まれない場合があります。
- ACL 出力は、 NTFS または NFSv4 セキュリティが適用されたファイルとフォルダについてのみ表示され ます。

このフィールドは、モードビットのアクセス権のみ( NFSv4 ACL はなし)が適用されている UNIX セキ ュリティ形式のファイルおよびフォルダでは空になります。

- ACL 出力の所有者とグループの出力フィールドは、 NTFS セキュリティ記述子の場合にのみ適用されま す。
- ストレージレベルのアクセス保護セキュリティは、ボリュームのルートまたは qtree の有効なセキュリテ ィ形式が UNIX であっても、 mixed セキュリティ形式のボリュームまたは qtree で設定できるため、 スト レージレベルのアクセス保護が設定されているボリュームまたは qtree パスの出力には、標準の NFSv4 ファイルおよびディレクトリの SACL とストレージレベルのアクセス保護の NTFS SACL の両方が表示さ れる場合があります。
- ストレージレベルのアクセス保護セキュリティは、SVMでCIFSサーバが設定されている場合、UNIXのボ リュームまたはqtreeでサポートされるため、で指定したボリュームまたはqtreeに適用されるストレージ レベルのアクセス保護セキュリティに関する情報が出力に含まれることがあります -path パラメータ

手順

1. ファイルとディレクトリのセキュリティ設定を必要な詳細レベルで表示します。

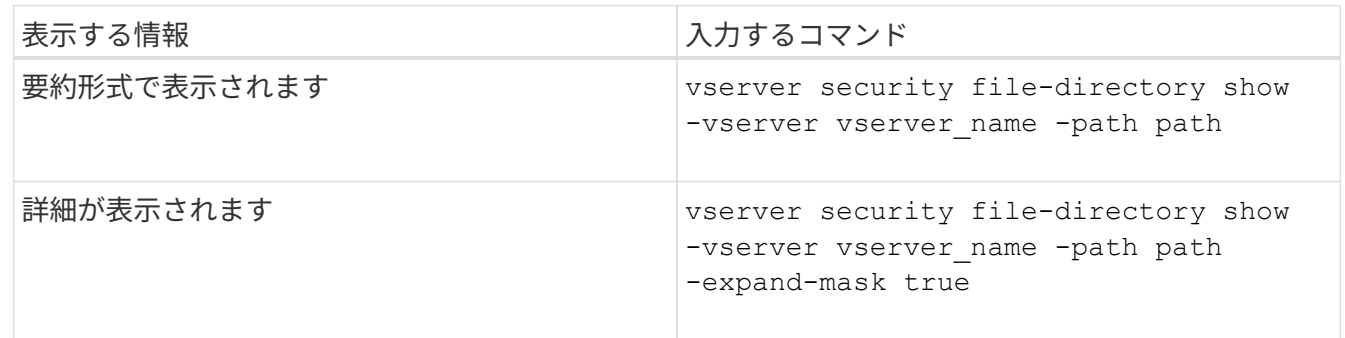

例

次の例は、パスに関するセキュリティ情報を表示します /lab (SVM vs1)。この UNIX セキュリティ形式 のパスには NFSv4 SACL が設定されています。

cluster::> vserver security file-directory show -vserver vs1 -path /lab Vserver: vs1 File Path: /lab File Inode Number: 288 Security Style: unix Effective Style: unix DOS Attributes: 11 DOS Attributes in Text: ----D--R Expanded Dos Attributes: - Unix User Id: 0 Unix Group Id: 0 Unix Mode Bits: 0 Unix Mode Bits in Text: --------- ACLs: NFSV4 Security Descriptor Control:0x8014 SACL - ACEs SUCCESSFUL-S-1-520-0-0xf01ff-SA FAILED-S-1-520-0-0xf01ff-FA DACL - ACEs ALLOW-S-1-520-1-0xf01ff

ファイルセキュリティと監査ポリシーに関する情報を表示する方法

ワイルドカード文字( \* )を使用すると、特定のパスまたはルートボリュームの下にあ るすべてのファイルおよびディレクトリのファイルセキュリティと監査ポリシーに関す る情報を表示できます。

ワイルドカード文字(\*)は、すべてのファイルおよびディレクトリの情報を表示する特定のディレクトリパ スの最後のサブコンポーネントとして使用できます。「 \* 」という名前の特定のファイルまたはディレクトリ の情報を表示する場合は、二重引用符(「`」)で完全なパスを指定する必要があります。

例

次のコマンドにワイルドカード文字を指定すると、パスの下にあるすべてのファイルとディレクトリに関する 情報が表示されます /1/ SVM vs1:

cluster::> vserver security file-directory show -vserver vs1 –path /1/\* Vserver: vs1 File Path: /1/1 Security Style: mixed Effective Style: ntfs DOS Attributes: 10 DOS Attributes in Text: ----D--- Expanded Dos Attributes: - Unix User Id: 0 Unix Group Id: 0 Unix Mode Bits: 777 Unix Mode Bits in Text: rwxrwxrwx ACLs: NTFS Security Descriptor Control:0x8514 Owner:BUILTIN\Administrators Group:BUILTIN\Administrators DACL - ACEs ALLOW-Everyone-0x1f01ff-OI|CI (Inherited) Vserver: vs1 File Path: /1/1/abc Security Style: mixed Effective Style: ntfs DOS Attributes: 10 DOS Attributes in Text: ----D--- Expanded Dos Attributes: - Unix User Id: 0 Unix Group Id: 0 Unix Mode Bits: 777 Unix Mode Bits in Text: rwxrwxrwx ACLs: NTFS Security Descriptor Control:0x8404 Owner:BUILTIN\Administrators Group:BUILTIN\Administrators DACL - ACEs ALLOW-Everyone-0x1f01ff-OI|CI (Inherited)

次のコマンドは、パスの下に「\*」という名前のファイルの情報を表示します /vol1/a SVM vs1の。パスは 二重引用符("")で囲まれます。

cluster::> vserver security file-directory show -vserver vs1 -path  $''$ /vol $1/a$ /\*" Vserver: vs1 File Path: "/vol1/a/\*" Security Style: mixed Effective Style: unix DOS Attributes: 10 DOS Attributes in Text: ----D--- Expanded Dos Attributes: - Unix User Id: 1002 Unix Group Id: 65533 Unix Mode Bits: 755 Unix Mode Bits in Text: rwxr-xr-x ACLs: NFSV4 Security Descriptor Control:0x8014 SACL - ACEs AUDIT-EVERYONE@-0x1f01bf-FI|DI|SA|FA DACL - ACEs ALLOW-EVERYONE@-0x1f00a9-FI|DI ALLOW-OWNER@-0x1f01ff-FI|DI ALLOW-GROUP@-0x1200a9-IG

**CLI** を使用して、 **SVM** の **NTFS** ファイルセキュリティ、 **NTFS** 監査ポリシー、ストレージレベルのアクセス 保護を管理します

**CLI** の概要を使用して、 **SVM** の **NTFS** ファイルセキュリティ、 **NTFS** 監査ポリシー、ストレージレベルのアクセス保護を管理 します

CLI を使用して、 Storage Virtual Machine ( SVM )の NTFS ファイルセキュリティ、 NTFS 監査ポリシー、ストレージレベルのアクセス保護を管理できます。

NTFS ファイルセキュリティと監査ポリシーは、 SMB クライアントから、または CLI を使用して管理できま す。ただし、 CLI を使用してファイルセキュリティと監査ポリシーを設定する場合、リモートクライアント を使用せずにファイルセキュリティを管理できます。CLI を使用すると、多数のファイルやフォルダに対して セキュリティを適用する場合でも 1 つのコマンドで実行できるため、所要時間を大幅に短縮できます。

ONTAP から SVM ボリュームに適用されるもう 1 つのセキュリティレイヤであるストレージレベルのアクセ ス保護を設定できます。ストレージレベルのアクセス保護環境は、すべての NAS プロトコルからストレージ レベルのアクセス保護が適用されているストレージオブジェクトへのアクセスを保護します。

ストレージレベルのアクセス保護は ONTAP CLI からのみ設定および管理できます。ストレージレベルのアク セス保護設定を SMB クライアントから管理することはできません。また、 NFS または SMB クライアントか らファイルまたはディレクトリのセキュリティ設定を表示した場合、ストレージレベルのアクセス保護のセキ ュリティは表示されません。システム( Windows または UNIX )管理者であっても、ストレージレベルのア クセス保護セキュリティをクライアントから取り消すことはできません。そのため、ストレージレベルのアク セス保護は、ストレージ管理者が独立して設定および管理できるセキュリティレイヤをデータアクセスに追加 で提供します。

ストレージレベルのアクセス保護では NTFS のアクセス権のみがサポートされます。ただし、 ストレージレベルのアクセス保護が適用されているボリューム上のデータへの NFS 経由のアク セスに対しても、そのボリュームを所有する SVM 上の Windows ユーザに UNIX ユーザがマッ ピングされている場合は、 ONTAP でセキュリティチェックを実行できます。

**NTFS** セキュリティ形式のボリューム

 $(i)$ 

NTFS セキュリティ形式のボリュームや qtree に格納されているファイルやフォルダはすべて、 NTFS 対応の セキュリティが有効になります。を使用できます vserver security file-directory NTFSセキュリテ ィ形式のボリュームに次の種類のセキュリティを実装するためのコマンドファミリー。

- ボリュームに格納されているファイルとフォルダに対するファイル権限と監査ポリシー
- ボリュームに対するストレージレベルのアクセス保護セキュリティ

**mixed** セキュリティ形式のボリューム

mixed セキュリティ形式のボリュームおよび qtree には、 UNIX 対応のセキュリティを備え、 UNIX ファイル アクセス権を使用する一部のファイルおよびフォルダ、モードビットまたは NFSv4.x ACL と NFSv4.x 監査ポ リシー、および NTFS 対応のセキュリティを有効にして NTFS ファイルアクセス権と監査ポリシーを使用す る一部のファイルおよびフォルダを含めることができます。を使用できます vserver security filedirectory mixedセキュリティ形式のデータに次の種類のセキュリティを適用するコマンドファミリー。

- mixed 形式のボリュームや qtree での NTFS 対応のセキュリティ形式のファイルおよびフォルダに対する ファイル権限と監査ポリシー
- ストレージレベルのアクセス保護: NTFS 対応または UNIX 対応のセキュリティ形式のボリューム

**UNIX**セキュリティ形式のボリューム

UNIX セキュリティ形式のボリュームと qtree には、 UNIX 対応のセキュリティ(モードビットまたは NFSv4.x ACL )を備えたファイルとフォルダが含まれます。を使用する場合は、次の点に注意する必要があ ります vserver security file-directory UNIXセキュリティ形式のボリュームにセキュリティを実装 するコマンドファミリー:

- 。 vserver security file-directory UNIXセキュリティ形式のボリュームおよびqtreeでは、コマ ンドファミリーを使用してUNIXファイルセキュリティおよび監査ポリシーを管理することはできませ  $\mathcal{L}_{\alpha}$
- を使用できます vserver security file-directory UNIXセキュリティ形式のボリュームを含 むSVMにCIFSサーバが含まれている場合に、そのボリュームにストレージレベルのアクセス保護を設定 するコマンドファミリー。

### 関連情報

[フ](#page-1603-0)[ァ](#page-1603-0)[イルセキュリティと](#page-1603-0)[監査](#page-1603-0)[ポリシーに](#page-1603-0)[関](#page-1603-0)[する](#page-1603-0)[情報](#page-1603-0)[を](#page-1603-0)[表示](#page-1603-0)[します](#page-1603-0)

[CLI](#page-1629-0) [を使用して、](#page-1629-0) [NTFS](#page-1629-0) [フ](#page-1629-0)[ァ](#page-1629-0)[イルおよびフォル](#page-1629-0)[ダ](#page-1629-0)[に対してフ](#page-1629-0)[ァ](#page-1629-0)[イルセキュリティを設定および適用します](#page-1629-0)

## [CLI](#page-1637-0) [を使用して、](#page-1637-0) [NTFS](#page-1637-0) [フ](#page-1637-0)[ァ](#page-1637-0)[イルおよびフォル](#page-1637-0)[ダ](#page-1637-0)[に対して](#page-1637-0)[監査](#page-1637-0)[ポリシーを設定および適用する](#page-1637-0)

[ストレージレベルのアクセス保護を使用してフ](#page-1557-0)[ァ](#page-1557-0)[イルアクセスを保護](#page-1557-0)

**CLI** を使用してファイルおよびフォルダのセキュリティを設定するユースケース

ファイルおよびフォルダのセキュリティは、リモートクライアントを使用せずにローカ ルで適用および管理できるため、多数のファイルまたはフォルダに対して一括でセキュ リティを設定する場合に比べて大幅に時間を短縮できます。

CLI を使用してファイルおよびフォルダのセキュリティを設定すると効果的な状況として、次のようなユース ケースがあります。

- ホームディレクトリ内のファイルストレージなど、大規模なエンタープライズ環境のファイルの格納
- データの移行
- Windows ドメインの変更
- NTFS ファイルシステムのファイルセキュリティと監査ポリシーの標準化

<span id="page-1625-0"></span>**CLI** を使用してファイルおよびフォルダのセキュリティを設定する場合の制限事項

ファイルおよびフォルダのセキュリティ設定で CLI を使用する際には、一定の制限事項 を知っておく必要があります。

• 。 vserver security file-directory コマンドファミリーはNFSv4 ACLの設定をサポートしてい ません。

NTFS のセキュリティ記述子は NTFS ファイルと NTFS フォルダにのみ適用できます。

<span id="page-1625-1"></span>セキュリティ記述子を使用したファイルおよびフォルダのセキュリティの適用方法

セキュリティ記述子には、ユーザがファイルやフォルダに対して実行できる操作、およ びユーザがファイルやフォルダにアクセスするときに監査される内容を決定するアクセ ス制御リストが含まれます。

• \* 権限 \*

権限は、オブジェクトの所有者によって許可または拒否され、指定されたファイルまたはフォルダに対し てオブジェクト(ユーザ、グループ、またはコンピュータオブジェクト)が実行できる操作を決定しま す。

• \* セキュリティ記述子 \*

セキュリティ記述子は、ファイルまたはフォルダに関連付けられた権限を定義するセキュリティ情報を含 むデータ構造です。

• \* アクセス制御リスト (ACL) \*

アクセス制御リストは、セキュリティ記述子内に含まれるリストです。セキュリティ記述子が適用される ファイルまたはフォルダに対してユーザ、グループ、またはコンピュータオブジェクトが実行できる操作 に関する情報が含まれます。セキュリティ記述子には、次の 2 種類の ACL を含めることができます。

- Discretionary Access Control List ( DACL ;随意アクセス制御リスト)
- システムアクセスセイギョリスト SACL

• \* 随意アクセス制御リスト( DACL ) \*

DACL には、ファイルまたはフォルダに対して操作を実行するためのアクセスを許可または拒否するユー ザ、グループ、およびコンピュータオブジェクトの SID リストが含まれます。DACL には、 0 個以上の Access Control Entry (ACE;アクセス制御エントリ)が含まれます。

• \* システム・アクセス・コントロール・リスト( SACL ) \*

SACL には、成功または失敗した監査イベントがログに記録されるユーザ、グループ、およびコンピュー タオブジェクトの SID リストが含まれます。SACL には、 0 個以上の Access Control Entry ( ACE ;ア クセス制御エントリ)が含まれます。

• \* アクセス制御エントリ (ACE) \*

ACE は、 DACL または SACL 内の個々のエントリです。

- DACL アクセス制御エントリは、特定のユーザ、グループ、またはコンピュータオブジェクトに対し て許可または拒否されるアクセス権を指定します。
- SACL アクセス制御エントリは、特定のユーザ、グループ、またはコンピュータオブジェクトによっ て実行される指定された操作の監査時にログに記録される成功または失敗イベントを指定します。

• \* 権限の継承 \*

権限の継承は、セキュリティ記述子で定義された権限が親オブジェクトからオブジェクトにどのように伝 播されるかを示します。子オブジェクトには継承可能な権限のみが継承されます。親オブジェクトのアク セス権を設定する際に、フォルダ、サブフォルダ、およびファイルがそのアクセス権を継承できるかどう かを「適用先」で決定することができます this-folder、 sub-folders、および`files``」を指定しま す。

#### 関連情報

["SMB](#page-2290-0) [および](#page-2290-0) [NFS](#page-2290-0) [の](#page-2290-0)[監査](#page-2290-0)[とセキュリティトレース](#page-2290-0)["](#page-2290-0)

[CLI](#page-1637-0) [を使用した](#page-1637-0) [NTFS](#page-1637-0) [フ](#page-1637-0)[ァ](#page-1637-0)[イルおよびフォル](#page-1637-0)[ダ](#page-1637-0)[に対する](#page-1637-0)[監査](#page-1637-0)[ポリシーの設定および適用](#page-1637-0)

**SVM** ディザスタリカバリデスティネーションでローカルユーザまたはグループを使用するファイルとディレクトリのポリシー を適用する際のガイドライン

ファイルとディレクトリのポリシー設定がセキュリティ記述子、 DACL 、 SACL エント リのいずれかでローカルユーザまたはグループを使用する場合、 ID 破棄設定の Storage Virtual Machine ( SVM )ディザスタリカバリデスティネーションでファイルとディレ クトリのポリシーを適用する前に注意すべきいくつかのガイドラインがあります。

ソースクラスタのソース SVM が、ソース SVM からデスティネーションクラスタのデスティネーション SVM にデータと設定をレプリケートする SVM ディザスタリカバリ構成を設定できます。

SVM ディザスタリカバリの 2 つのタイプのうち 1 つを設定できます。

• ID が保持されます

この設定では、 SVM と CIFS サーバの ID が維持されます。

• ID が破棄されました

この設定では、 SVM と CIFS サーバの ID が維持されません。このシナリオでは、デスティネーション SVM の SVM と CIFS サーバの名前は、ソース SVM の SVM と CIFS サーバの名前と異なります。

**ID** 破棄設定に関するガイドライン

ID 破棄設定では、ローカルユーザ、グループ、権限設定を含む SVM ソースを SVM デスティネーションの CIFS サーバ名に一致するようにローカルドメインの名前(ローカル CIFS サーバ名)を変更する必要があり ます。たとえば、ソース SVM 名が「 vs1 」で CIFS サーバ名が「 CIFS1 」、デスティネーション SVM 名 が「 vs1\_dst 」で CIFS サーバ名が「 CIFS1\_DST` 」の場合、ローカルユーザ「 CIFS1\user1 」のローカル ドメイン名は「 CIFS1\_DST` デスティネーション SVM 」で自動的に「 CIFS1\_DST\user1 」に変更されま す。

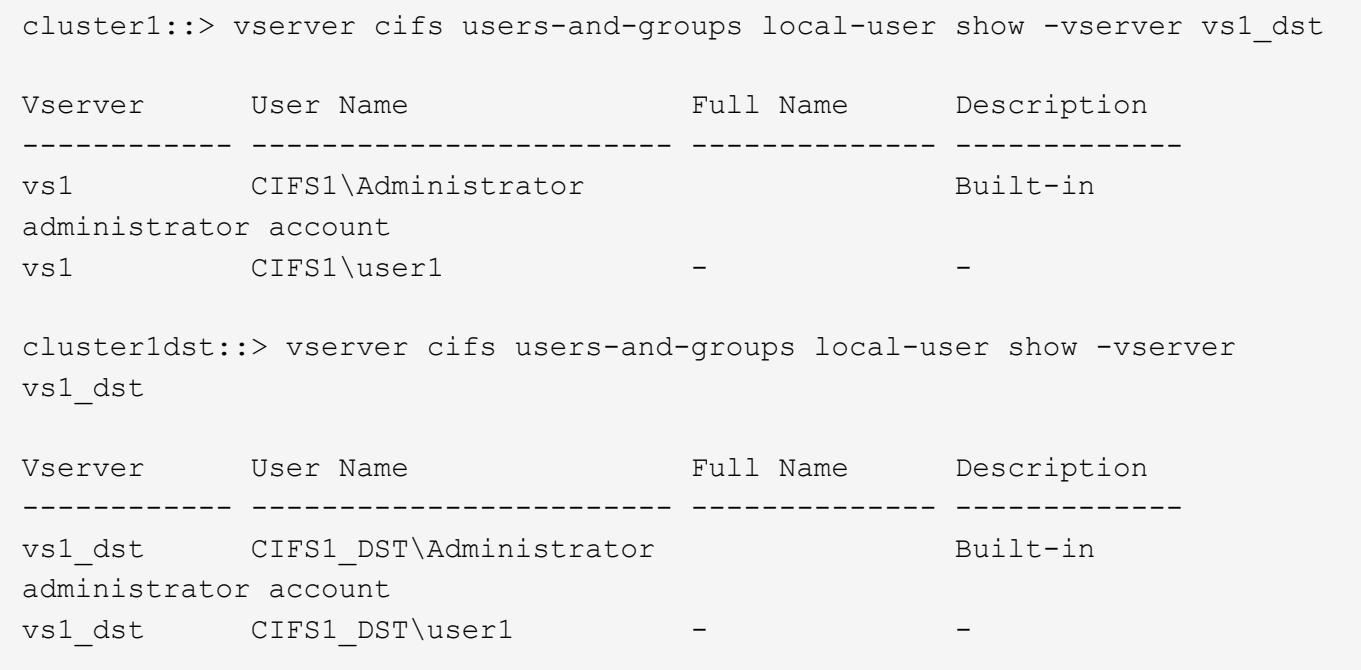

ローカルユーザおよびグループデータベースでローカルユーザおよびグループ名が自動的に変更されても、フ ァイルとディレクトリのポリシー設定(を使用してCLIで設定するポリシー)のローカルユーザまたはグルー プ名は自動的に変更されません vserver security file-directory コマンドファミリー)。

たとえば、「vs1」の場合、が配置されているDACLエントリを設定しているとします -account パラメータ が「CIFS1\user1」に設定されている場合、デスティネーションSVMでデスティネーションのCIFSサーバ名が 反映されて設定が自動的に変更されることはありません。

cluster1::> vserver security file-directory ntfs dacl show -vserver vs1 Vserver: vs1 NTFS Security Descriptor Name: sd1 Account Name Access Access Apply To Type Rights -------------- ------- ------- ----------- CIFS1\user1 allow full-control this-folder cluster1::> vserver security file-directory ntfs dacl show -vserver vs1\_dst Vserver: vs1\_dst NTFS Security Descriptor Name: sd1 Account Name Access Access Apply To Type Rights -------------- ------- ------- ----------- \*\*CIFS1\*\*\user1 allow full-control this-folder

を使用する必要があります vserver security file-directory modify CIFSサーバ名を手動でデステ ィネーションCIFSサーバ名に変更するコマンド

アカウントパラメータを含むファイルとディレクトリのポリシー設定コンポーネント

ローカルユーザまたはグループを含むパラメータ設定を使用できるファイルとディレクトリのポリシー設定コ ンポーネントは 3 つあります。

• セキュリティ記述子

必要に応じて、セキュリティ記述子の所有者とセキュリティ記述子の所有者のプライマリグループを指定 できます。セキュリティ記述子で所有者とプライマリグループのエントリにローカルユーザまたはグルー プを使用する場合、デスティネーション SVM にアカウント名を使用するようにセキュリティ記述子を変 更する必要があります。を使用できます vserver security file-directory ntfs modify コマン ドを使用してアカウント名に必要な変更を行います。

• DACL エントリ

各 DACL エントリは、アカウントと関連付ける必要があります。ローカルユーザまたはグループアカウン トを使用する DACL は、すべてデスティネーション SVM 名を使用するように変更する必要があります。 既存の DACL エントリのアカウント名は変更できないため、ローカルユーザまたはグループが設定された すべての DACL エントリをセキュリティ記述子から削除し、訂正したデスティネーションアカウント名を 設定した新しい DACL エントリを作成し、その新しい DACL エントリを適切なセキュリティ記述子と関 連付ける必要があります。

• SACLエントリ

各SACLエントリは、アカウントに関連付ける必要があります。ローカルユーザまたはグループアカウン

トを使用する SACL は、すべてデスティネーション SVM 名を使用するように変更する必要がありま す。既存のSACLエントリのアカウント名は変更できないため、ローカルユーザまたはグループが設定さ れたすべてのSACLエントリをセキュリティ記述子から削除し、修正したデスティネーションアカウント 名を使用して新しいSACLエントリを作成し、それらの新しいSACLエントリを適切なセキュリティ記述子 と関連付ける必要があります。

ポリシーを適用する前に、ファイルとディレクトリのポリシー設定で使用されているローカルユーザまたはグ ループに必要な変更を行う必要があります。そうしないと、適用ジョブは失敗します。

**CLI** を使用して、 **NTFS** ファイルおよびフォルダに対してファイルセキュリティを設定および適用します

<span id="page-1629-0"></span>**NTFS** セキュリティ記述子を作成します

NTFS セキュリティ記述子(ファイルセキュリティポリシー)の作成は、 Storage Virtual Machine ( SVM )内のファイルやフォルダの NTFS Access Control List ( ACL ;アクセス制御リスト)を設定および適用するための最初のステップです。セキュリテ ィ記述子をポリシータスクでファイルパスまたはフォルダパスに関連付けることができ ます。

このタスクについて

NTFS セキュリティ形式のボリューム内に存在するファイルやフォルダ、または mixed セキュリティ形式の ボリューム上に存在するファイルやフォルダに対して、 NTFS セキュリティ記述子を作成できます。

デフォルトでは、セキュリティ記述子を作成すると、 Discretionary Access Control List ( DACL ;随意アク セス制御リスト)の 4 つの Access Control Entry ( ACE ;アクセス制御エントリ)がそのセキュリティ記述 子に追加されます。4 つのデフォルトの ACE は次のとおりです。

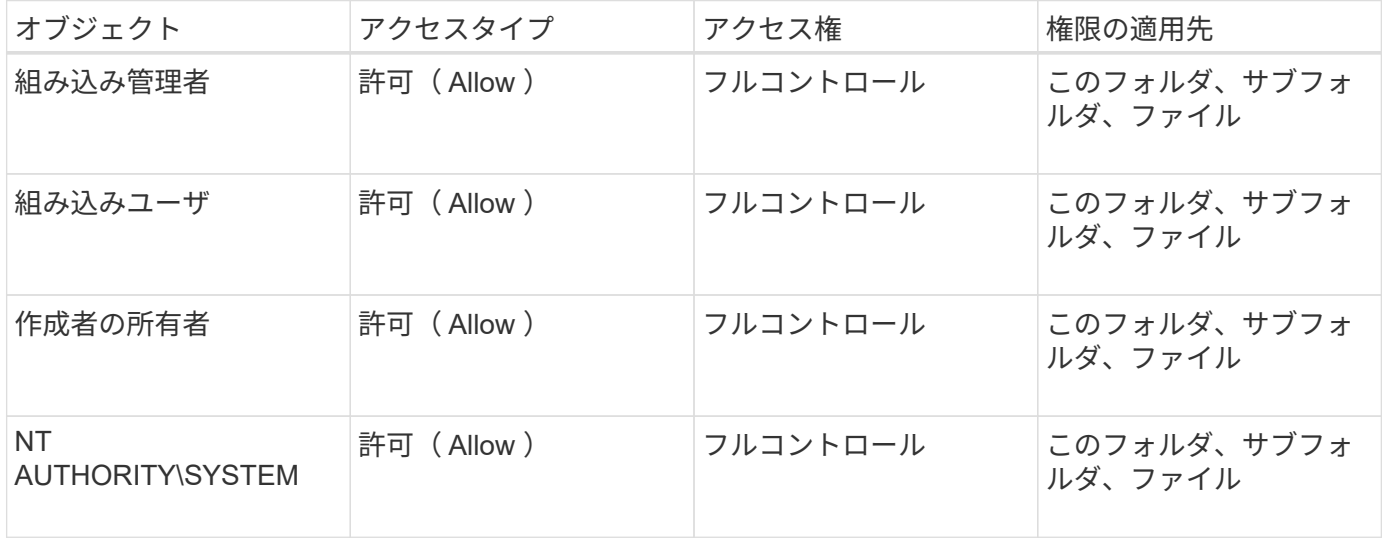

次のオプションのパラメータを使用して、セキュリティ記述子の設定をカスタマイズできます。

• セキュリティ記述子の所有者

• 所有者のプライマリグループ

• raw 制御フラグ

オプションのパラメータの値はストレージレベルのアクセス保護では無視されます。詳細については、マニュ

アルページを参照してください。

**NTFS**セキュリティ記述子への**NTFS DACL**アクセス制御エントリの追加

NTFS セキュリティ記述子への随意アクセス制御リスト (DACL) のアクセス制御エン トリ(ACE)の追加は、ファイルまたはフォルダに対する NTFS ACL の設定および適 用における 2 番目の手順です。各エントリによって、アクセスが許可または拒否される オブジェクトが識別され、 ACE で定義されているファイルまたはフォルダに対してオブ ジェクトが実行できる操作または実行できない操作が定義されます。

このタスクについて

セキュリティ記述子のDACLには1つ以上のACEを追加できます。

セキュリティ記述子に含まれるDACLに既存のACEがある場合は、新しいACEがDACLに追加されます。セキ ュリティ記述子に DACL が含まれていない場合は、 DACL が作成され、その DACL に新しい ACE が追加さ れます。

必要に応じて、で指定したアカウントに対して許可または拒否する権限を指定することで、DACLエントリを カスタマイズできます -account パラメータ権限を指定する場合、次の 3 つの相互に排他的な方法がありま す。

• 権利

 $(\dagger)$ 

- 詳細な権限
- raw 権限 ( advanced 権限)

DACLエントリの権限を指定しない場合、権限はデフォルトでに設定されます Full Control。

必要に応じて、継承の適用方法を指定することで、 DACL エントリをカスタマイズできます。

オプションのパラメータの値はストレージレベルのアクセス保護では無視されます。詳細については、マニュ アルページを参照してください。

### 手順

1. セキュリティ記述子にDACLエントリを追加します。 vserver security file-directory ntfs dacl add -vserver vserver name -ntfs-sd SD name -access-type {allow|deny} -account name or SIDoptional parameters

vserver security file-directory ntfs dacl add -ntfs-sd sd1 -access-type deny -account domain\joe -rights full-control -apply-to this-folder -vserver vs1

2. DACLエントリが正しいことを確認します。 vserver security file-directory ntfs dacl show -vserver vserver name -ntfs-sd SD name -access-type {allow|deny} -account name\_or\_SID

vserver security file-directory ntfs dacl show -vserver vs1 -ntfs-sd sd1 -access-type deny -account domain\joe

 Vserver: vs1 Security Descriptor Name: sd1 Allow or Deny: deny Account Name or SID: DOMAIN\joe Access Rights: full-control Advanced Access Rights: - Apply To: this-folder Access Rights: full-control

セキュリティポリシーを作成する

SVM のファイルセキュリティポリシーの作成は、ファイルまたはフォルダに対して ACL を設定および適用する 3 番目のステップです。ポリシーは、さまざまなタスクのコ ンテナとして機能します。各タスクは、ファイルまたはフォルダに適用できる単一のエ ントリです。あとで、このセキュリティポリシーにタスクを追加できます。

このタスクについて

セキュリティポリシーに追加するタスクには、 NTFS セキュリティ記述子とファイルパスまたはフォルダパ スとの間の関連付けが含まれます。そのため、セキュリティポリシーは、 NTFS セキュリティ形式または mixed セキュリティ形式のボリュームを含む SVM にそれぞれ関連付ける必要があります。

手順

1. セキュリティポリシーを作成します。 vserver security file-directory policy create -vserver vserver name -policy-name policy name

vserver security file-directory policy create -policy-name policy1 -vserver  $\tau$ s 1

2. セキュリティポリシーを確認します。 vserver security file-directory policy show

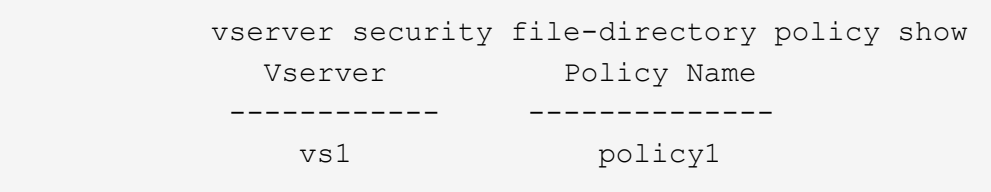

セキュリティポリシーにタスクを追加します

ACL を設定し、 SVM 内のファイルやフォルダへ適用する 4 番目のステップでは、ポリ シータスクを作成してセキュリティポリシーに追加します。ポリシータスクを作成する ときに、セキュリティポリシーとタスクを関連付けます。セキュリティポリシーには、 1つ以上のタスクエントリを追加できます。

このタスクについて

セキュリティポリシーはタスクのコンテナです。タスクとは、 NTFS または mixed セキュリティが設定され

たファイルまたはフォルダ(ストレージレベルのアクセス保護を設定する場合はボリュームオブジェクト)へ のセキュリティポリシーによって実行できる単一の処理を指します。

タスクには次の 2 つのタイプがあります。

• ファイルとディレクトリのタスク

指定されたファイルやフォルダにセキュリティ記述子を適用するタスクの指定に使用します。ファイルと ディレクトリのタスクによって適用される ACL は、 SMB クライアントまたは ONTAP CLI で管理できま す。

• ストレージレベルのアクセス保護タスク

指定されたボリュームにストレージレベルのアクセス保護のセキュリティ記述子を適用するタスクの指定 に使用します。ストレージレベルのアクセス保護タスクで適用される ACL は ONTAP CLI からのみ管理で きます。

タスクには、ファイル(またはフォルダ)やファイルセット(またはフォルダセット)のセキュリティ構成の 定義が含まれています。ポリシー内のすべてのタスクは、一意のパスによって識別されます。1 つのポリシー 内の 1 つのパスに含められるのは 1 つのタスクだけです。ポリシーに重複するタスクエントリを含めること はできません。

ポリシーへのタスクの追加に関するガイドラインを次に示します。

- ポリシーあたりのタスクエントリは最大 10 、 000 個です。
- ポリシーには 1 つ以上のタスクを含めることができます。

ポリシーには複数のタスクを含めることができますが、ポリシーにファイルとディレクトリのタスクとス トレージレベルのアクセス保護タスクの両方を含めることはできません。ポリシーに含めるタスクは、す べてストレージレベルのアクセス保護タスクにするか、すべてファイルとディレクトリのタスクにする必 要があります。

• ストレージレベルのアクセス保護は、権限の制限に使用します。

アクセス権限は付与されません。

セキュリティポリシーにタスクを追加する際には、次の 4 つの必須パラメータを指定する必要があります。

- SVM 名
- ポリシー名
- パス
- パスに関連付けるセキュリティ記述子

次のオプションのパラメータを使用して、セキュリティ記述子の設定をカスタマイズできます。

- セキュリティタイプ
- プロパゲーションモード
- インデックス位置
- アクセス制御の種類

オプションのパラメータの値はストレージレベルのアクセス保護では無視されます。詳細については、マニュ アルページを参照してください。

## 手順

1. セキュリティ記述子が関連付けられているタスクをセキュリティポリシーに追加します。 vserver security file-directory policy task add -vserver vserver name -policy-name policy name -path path -ntfs-sd SD nameoptional parameters

file-directory は、のデフォルト値です -access-control パラメータファイルとディレクトリのア クセスタスクを設定する場合、アクセス制御の種類の指定は任意です。

vserver security file-directory policy task add -vserver vs1 -policy-name policy1 -path /home/dir1 -security-type ntfs -ntfs-mode propagate -ntfs-sd sd2 -index-num 1 -access-control file-directory

2. ポリシータスクの設定を確認します。 vserver security file-directory policy task show -vserver vserver name -policy-name policy name -path path

vserver security file-directory policy task show

Vserver: vs1 Policy: policy1 Index File/Folder Access Security NTFS NTFS Security Path Control Type Mode Descriptor Name ----- -------- ----------- -------- ------ ---------------- 1 /home/dir1 file-directory ntfs propagate sd2

セキュリティポリシーを適用する

SVM へのファイルセキュリティポリシーの適用は、ファイルまたはフォルダに対して NTFS ACL を作成および適用する最後のステップです。

このタスクについて

セキュリティポリシーに定義されているセキュリティ設定を、 FlexVol ボリューム( NTFS または mixed セ キュリティ形式)内の NTFS ファイルおよびフォルダに適用できます。

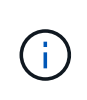

監査ポリシーと関連する SACL を適用すると、既存の DACL は上書きされます。セキュリティ ポリシーとそれに関連付けられたDACLが適用されると、既存のDACLはすべて上書きされま す。新しいセキュリティポリシーを作成して適用する前に、既存のセキュリティポリシーを確 認してください。

ステップ

1. セキュリティポリシーを適用します。 vserver security file-directory apply -vserver

vserver name -policy-name policy name

vserver security file-directory apply -vserver vs1 -policy-name policy1

ポリシーを適用するジョブがスケジュールされ、ジョブ ID が返されます。

[Job 53322]Job is queued: Fsecurity Apply. Use the "Job show 53322 –id 53322" command to view the status of the operation

セキュリティポリシージョブを監視します

Storage Virtual Machine ( SVM )にセキュリティポリシーを適用する場合、セキュリテ ィポリシージョブを監視してその進行状況を監視できます。これは、セキュリティポリ シーの適用が成功したかどうかを確認するのに役立ちます。また、多数のファイルやフ ォルダに一括してセキュリティ設定を適用するような長時間のジョブを実行する場合に も、この方法が便利です。

このタスクについて

セキュリティポリシージョブに関する詳細情報を表示するには、を使用します -instance パラメータ

ステップ

1. セキュリティポリシージョブを監視します。 vserver security file-directory job show -vserver vserver name

vserver security file-directory job show -vserver vs1

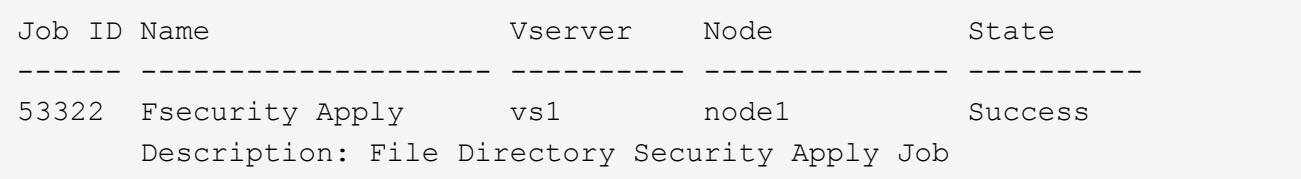

適用したファイルセキュリティを確認します

Storage Virtual Machine ( SVM )のファイルやフォルダにセキュリティポリシーを適用 した場合に、それらの設定が意図したとおりになっているかを確認するには、ファイル のセキュリティ設定を確認します。

このタスクについて

データが格納されている SVM の名前、およびセキュリティ設定を確認するファイルとフォルダのパスを指定 する必要があります。オプションのを使用できます -expand-mask セキュリティ設定に関する詳細情報を表 示するためのパラメータ。

ステップ

1. ファイルとフォルダのセキュリティ設定を表示します。 vserver security file-directory show

-vserver vserver name -path path [-expand-mask true]

vserver security file-directory show -vserver vs1 -path /data/engineering -expand-mask true

 Vserver: vs1 File Path: /data/engineering File Inode Number: 5544 Security Style: ntfs Effective Style: ntfs DOS Attributes: 10 DOS Attributes in Text: ----D--- Expanded Dos Attributes: 0x10 ...0 .... .... ..... = Offline .... ..0. .... .... = Sparse  $\ldots$  ....  $0 \ldots$  .... = Normal .... .... ..0. .... = Archive .... .... ...1 .... = Directory .... .... .... .0.. = System .... .... .... ..0. = Hidden .... .... .... ...0 = Read Only Unix User Id: 0 Unix Group Id: 0 Unix Mode Bits: 777 Unix Mode Bits in Text: rwxrwxrwx ACLs: NTFS Security Descriptor Control:0x8004  $1...$  .... .... .... = Self Relative  $.0...$  .... .... .... = RM Control Valid ..0. .... .... .... = SACL Protected ...0 .... .... .... = DACL Protected .... 0... .... .... = SACL Inherited .... . 0.. .... .... = DACL Inherited .... .. 0. .... .... = SACL Inherit Required .... ... 0 .... .... = DACL Inherit Required  $\ldots$   $\ldots$   $\ldots$   $\ldots$   $\ldots$  = SACL Defaulted .... .... ...0 .... = SACL Present .... .... .... 0... = DACL Defaulted  $\ldots$   $\ldots$   $\ldots$   $\ldots$   $\ldots$   $\ldots$   $\ldots$   $\ldots$   $\ldots$   $\ldots$   $\ldots$   $\ldots$   $\ldots$   $\ldots$ .... .... .... ..0. = Group Defaulted .... .... .... ... 0 = Owner Defaulted Owner:BUILTIN\Administrators Group:BUILTIN\Administrators DACL - ACEs

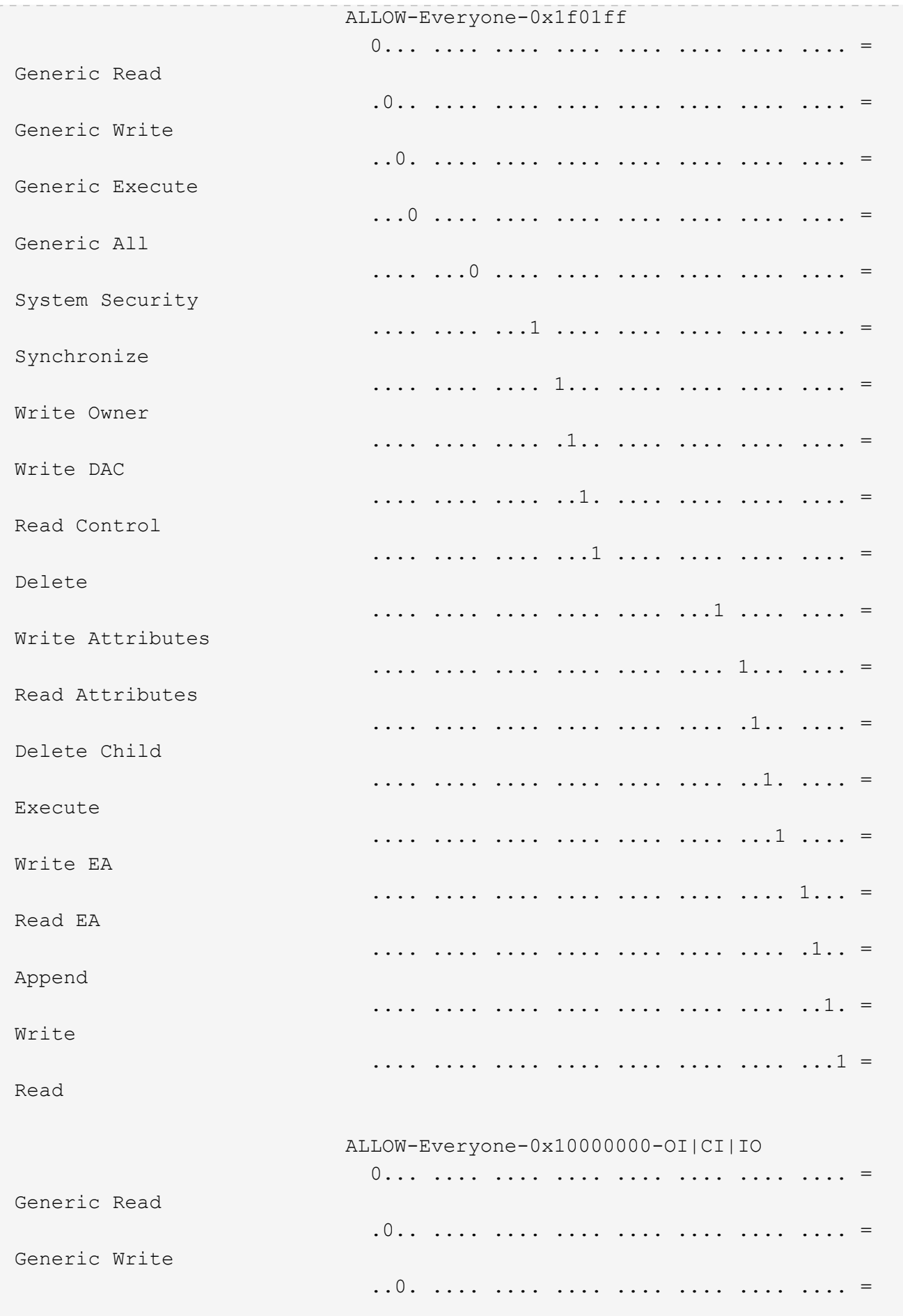

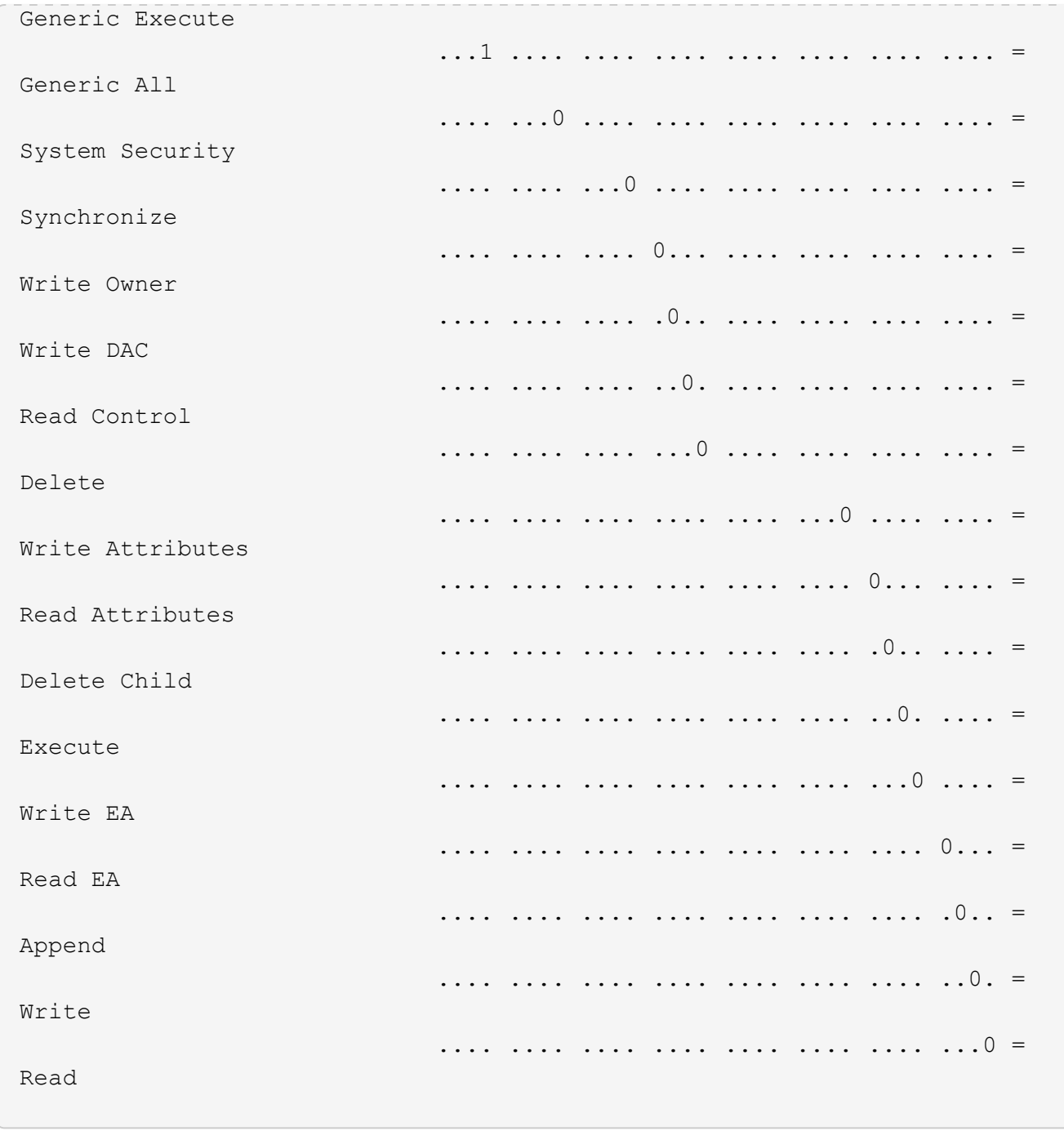

<span id="page-1637-0"></span>**CLI** の概要を使用して、 **NTFS** ファイルおよびフォルダに対して監査ポリシーを設定および適用する

ONTAP CLI を使用して NTFS ファイルおよびフォルダに監査ポリシーを適用するには、 いくつかの手順を実行する必要があります。まず、 NTFS セキュリティ記述子を作成 し、 SACL をセキュリティ記述子に追加します。次に、セキュリティポリシーを作成し てポリシータスクを追加します。その後、 Storage Virtual Machine ( SVM )にセキュ リティポリシーを適用します。

このタスクについて

セキュリティポリシーを適用したら、セキュリティポリシージョブを監視して、適用した監査ポリシーの設定 を確認することができます。

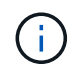

監査ポリシーと関連する SACL を適用すると、既存の DACL は上書きされます。新しいセキュ リティポリシーを作成して適用する前に、既存のセキュリティポリシーを確認してください。

関連情報

[ストレージレベルのアクセス保護を使用したフ](#page-1557-0)[ァ](#page-1557-0)[イルアクセスの保護](#page-1557-0)

[CLI](#page-1625-0) [を使用してフ](#page-1625-0)[ァ](#page-1625-0)[イルおよびフォル](#page-1625-0)[ダ](#page-1625-0)[のセキュリティを設定する](#page-1625-0)[場](#page-1625-0)[合の制限事項](#page-1625-0)

[セキュリティ](#page-1625-1)[記](#page-1625-1)[述](#page-1625-1)[子](#page-1625-1)[を使用したフ](#page-1625-1)[ァ](#page-1625-1)[イルおよびフォル](#page-1625-1)[ダ](#page-1625-1)[のセキュリティの適用](#page-1625-1)[方法](#page-1625-1)

["SMB](#page-2290-0) [および](#page-2290-0) [NFS](#page-2290-0) [の](#page-2290-0)[監査](#page-2290-0)[とセキュリティトレース](#page-2290-0)["](#page-2290-0)

[CLI](#page-1629-0) [を使用して、](#page-1629-0) [NTFS](#page-1629-0) [フ](#page-1629-0)[ァ](#page-1629-0)[イルおよびフォル](#page-1629-0)[ダ](#page-1629-0)[に対してフ](#page-1629-0)[ァ](#page-1629-0)[イルセキュリティを設定および適用します](#page-1629-0)

**NTFS** セキュリティ記述子を作成します

NTFS セキュリティ記述子監査ポリシーの作成は、 SVM 内のファイルやフォルダの NTFS Access Control List (ACL;アクセス制御リスト)を設定および適用するための 最初のステップです。このセキュリティ記述子をポリシータスクでファイルパスまたは フォルダパスに関連付けます。

## このタスクについて

NTFS セキュリティ形式のボリューム内に存在するファイルやフォルダ、または mixed セキュリティ形式の ボリューム上に存在するファイルやフォルダに対して、 NTFS セキュリティ記述子を作成できます。

デフォルトでは、セキュリティ記述子を作成すると、 Discretionary Access Control List ( DACL ;随意アク セス制御リスト)の4つの Access Control Entry (ACE;アクセス制御エントリ)がそのセキュリティ記述 子に追加されます。4 つのデフォルトの ACE は次のとおりです。

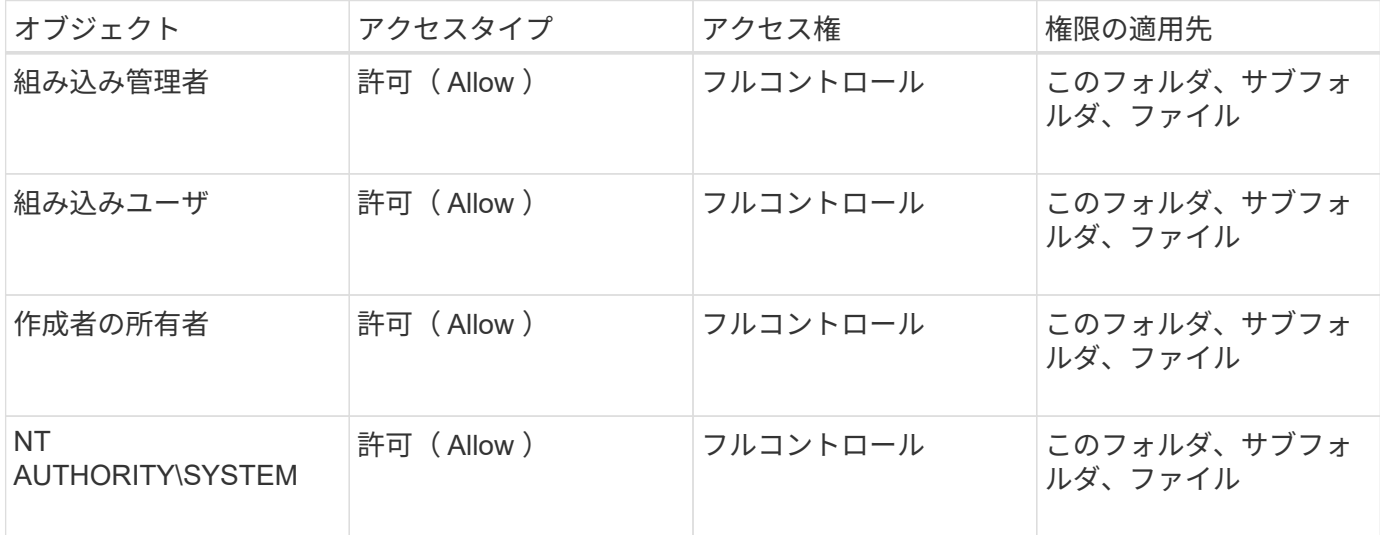

次のオプションのパラメータを使用して、セキュリティ記述子の設定をカスタマイズできます。

• セキュリティ記述子の所有者

• 所有者のプライマリグループ

• raw 制御フラグ

オプションのパラメータの値はストレージレベルのアクセス保護では無視されます。詳細については、マニュ アルページを参照してください。

手順

- 1. advancedパラメータを使用する場合は、権限レベルをadvancedに設定します。 set -privilege advanced
- 2. セキュリティ記述子を作成します。 vserver security file-directory ntfs create -vserver vserver name -ntfs-sd SD nameoptional parameters

vserver security file-directory ntfs create -ntfs-sd sd1 -vserver vs1 -owner DOMAIN\joe

3. セキュリティ記述子の設定が正しいことを確認します。 vserver security file-directory ntfs show -vserver vserver name -ntfs-sd SD name

vserver security file-directory ntfs show -vserver vs1 -ntfs-sd sd1

 Vserver: vs1 Security Descriptor Name: sd1 Owner of the Security Descriptor: DOMAIN\joe

4. advanced権限レベルの場合は、admin権限レベルに戻ります。 set -privilege admin

**NTFS** セキュリティ記述子に **NTFS SACL** アクセス制御エントリを追加します

NTFS セキュリティ記述子への SACL (システムアクセス制御リスト)アクセス制御エ ントリ( ACE )の追加は、 SVM 内のファイルやフォルダに対する NTFS 監査ポリシー を作成する 2 番目のステップです。エントリごとに、監査するユーザまたはグループを 指定します。SACL エントリは、成功したアクセス試行と失敗したアクセス試行のどち らを監査するかを定義します。

このタスクについて

セキュリティ記述子の SACL には、 1 つ以上の ACE を追加できます。

セキュリティ記述子に含まれている SACL に既存の ACE がある場合は、新しい ACE が SACL に追加されま す。セキュリティ記述子に SACL が含まれていない場合は、 SACL が作成され、その SACL に新しい ACE が追加されます。

SACLエントリを設定するには、で指定したアカウントの成功イベントまたは失敗イベントについて監査する 権限を指定します -account パラメータ権限を指定する場合、次の 3 つの相互に排他的な方法があります。

• 権利

• 詳細な権限

• raw 権限 ( advanced 権限)

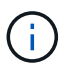

SACLエントリの権限を指定しない場合のデフォルト設定はです Full Control。

必要に応じて、で継承を適用する方法を指定して、SACLエントリをカスタマイズできます apply to パラメ ータこのパラメータを指定しない場合、デフォルトでは、この SACL エントリがこのフォルダ、サブフォル ダ、およびファイルに適用されます。

手順

1. SACLエントリをセキュリティ記述子に追加します。 vserver security file-directory ntfs sacl add -vserver vserver name -ntfs-sd SD name -access-type {failure|success} -account name or SIDoptional parameters

vserver security file-directory ntfs sacl add -ntfs-sd sd1 -access-type failure -account domain\joe -rights full-control -apply-to this-folder -vserver vs1

2. SACLエントリが正しいことを確認します。 vserver security file-directory ntfs sacl show -vserver vserver name -ntfs-sd SD name -access-type {failure|success} -account name or SID

vserver security file-directory ntfs sacl show -vserver vs1 -ntfs-sd sd1 -access-type deny -account domain\joe

> Vserver: vs1 Security Descriptor Name: sd1 Access type for Specified Access Rights: failure Account Name or SID: DOMAIN\joe Access Rights: full-control Advanced Access Rights: - Apply To: this-folder Access Rights: full-control

セキュリティポリシーを作成する

Storage Virtual Machine (SVM)の監査ポリシーの作成は、ファイルまたはフォルダに 対して ACL を設定および適用する 3 番目のステップです。ポリシーは、さまざまなタス クのコンテナとして機能します。各タスクは、ファイルまたはフォルダに適用できる単 一のエントリです。あとで、このセキュリティポリシーにタスクを追加できます。

このタスクについて

セキュリティポリシーに追加するタスクには、 NTFS セキュリティ記述子とファイルパスまたはフォルダパ スとの間の関連付けが含まれます。そのため、セキュリティポリシーは、 NTFS セキュリティ形式または mixed セキュリティ形式のボリュームを含む各 Storage Virtual Machine ( SVM )に関連付ける必要がありま す。

手順

1. セキュリティポリシーを作成します。 vserver security file-directory policy create -vserver vserver name -policy-name policy name

```
vserver security file-directory policy create -policy-name policy1 -vserver
v \le 1
```
2. セキュリティポリシーを確認します。 vserver security file-directory policy show

|         | vserver security file-directory policy show |  |
|---------|---------------------------------------------|--|
| Vserver | Policy Name                                 |  |
|         |                                             |  |
| vs1     | policy1                                     |  |

セキュリティポリシーにタスクを追加します

ACL を設定し、 SVM 内のファイルやフォルダへ適用する 4 番目のステップでは、ポリ シータスクを作成してセキュリティポリシーに追加します。ポリシータスクを作成する ときに、セキュリティポリシーとタスクを関連付けます。セキュリティポリシーには、 1 つ以上のタスクエントリを追加できます。

このタスクについて

セキュリティポリシーはタスクのコンテナです。タスクとは、 NTFS または mixed セキュリティが設定され たファイルまたはフォルダ(ストレージレベルのアクセス保護を設定する場合はボリュームオブジェクト)へ のセキュリティポリシーによって実行できる単一の処理を指します。

タスクには次の 2 つのタイプがあります。

• ファイルとディレクトリのタスク

指定されたファイルやフォルダにセキュリティ記述子を適用するタスクの指定に使用します。ファイルと ディレクトリのタスクによって適用される ACL は、 SMB クライアントまたは ONTAP CLI で管理できま す。

• ストレージレベルのアクセス保護タスク

指定されたボリュームにストレージレベルのアクセス保護のセキュリティ記述子を適用するタスクの指定 に使用します。ストレージレベルのアクセス保護タスクで適用される ACL は ONTAP CLI からのみ管理で きます。

タスクには、ファイル(またはフォルダ)やファイルセット(またはフォルダセット)のセキュリティ構成の 定義が含まれています。ポリシー内のすべてのタスクは、一意のパスによって識別されます。1 つのポリシー 内の 1 つのパスに含められるのは 1 つのタスクだけです。ポリシーに重複するタスクエントリを含めること はできません。

ポリシーへのタスクの追加に関するガイドラインを次に示します。

- ポリシーあたりのタスクエントリは最大 10 、 000 個です。
- ポリシーには 1 つ以上のタスクを含めることができます。

ポリシーには複数のタスクを含めることができますが、ポリシーにファイルとディレクトリのタスクとス トレージレベルのアクセス保護タスクの両方を含めることはできません。ポリシーに含めるタスクは、す べてストレージレベルのアクセス保護タスクにするか、すべてファイルとディレクトリのタスクにする必 要があります。

• ストレージレベルのアクセス保護は、権限の制限に使用します。

アクセス権限は付与されません。

次のオプションのパラメータを使用して、セキュリティ記述子の設定をカスタマイズできます。

- セキュリティタイプ
- プロパゲーションモード
- インデックス位置
- アクセス制御の種類

オプションのパラメータの値はストレージレベルのアクセス保護では無視されます。詳細については、マニュ アルページを参照してください。

手順

1. セキュリティ記述子が関連付けられているタスクをセキュリティポリシーに追加します。 vserver security file-directory policy task add -vserver vserver name -policy-name policy name -path path -ntfs-sd SD nameoptional parameters

file-directory は、のデフォルト値です -access-control パラメータファイルとディレクトリのア クセスタスクを設定する場合、アクセス制御の種類の指定は任意です。

vserver security file-directory policy task add -vserver vs1 -policy-name policy1 -path /home/dir1 -security-type ntfs -ntfs-mode propagate -ntfs-sd sd2 -index-num 1 -access-control file-directory

2. ポリシータスクの設定を確認します。 vserver security file-directory policy task show -vserver vserver name -policy-name policy name -path path

vserver security file-directory policy task show

```
Vserver: vs1
Policy: policy1
Index File/Folder Access Security NTFS NTFS
Security
      Path Control Type Mode
Descriptor Name
----- -------- ----------- -------- ------
----------------
      /home/dir1 file-directory ntfs propagate sd2
```
セキュリティポリシーを適用する

SVMへの監査ポリシーの適用は、ファイルまたはフォルダに対してNTFS ACLを作成お よび適用する最後のステップです。

このタスクについて

セキュリティポリシーに定義されているセキュリティ設定を、 FlexVol ボリューム( NTFS または mixed セ キュリティ形式)内の NTFS ファイルおよびフォルダに適用できます。

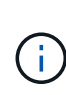

監査ポリシーと関連する SACL を適用すると、既存の DACL は上書きされます。セキュリティ ポリシーとそれに関連付けられたDACLが適用されると、既存のDACLはすべて上書きされま す。新しいセキュリティポリシーを作成して適用する前に、既存のセキュリティポリシーを確 認してください。

ステップ

1. セキュリティポリシーを適用します。 vserver security file-directory apply -vserver vserver name -policy-name policy name

vserver security file-directory apply -vserver vs1 -policy-name policy1

ポリシーを適用するジョブがスケジュールされ、ジョブ ID が返されます。

[Job 53322]Job is queued: Fsecurity Apply. Use the "Job show 53322 –id 53322" command to view the status of the operation

セキュリティポリシージョブを監視します

Storage Virtual Machine ( SVM )にセキュリティポリシーを適用する場合、セキュリテ ィポリシージョブを監視してその進行状況を監視できます。これは、セキュリティポリ シーの適用が成功したかどうかを確認するのに役立ちます。また、多数のファイルやフ ォルダに一括してセキュリティ設定を適用するような長時間のジョブを実行する場合に も、この方法が便利です。

このタスクについて

セキュリティポリシージョブに関する詳細情報を表示するには、を使用します -instance パラメータ

ステップ

1. セキュリティポリシージョブを監視します。 vserver security file-directory job show -vserver vserver name

vserver security file-directory job show -vserver vs1

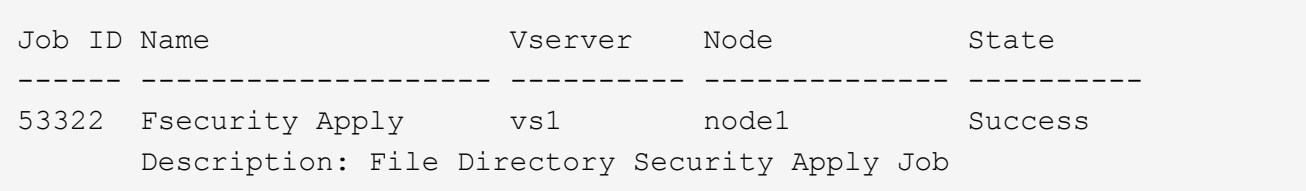

適用した監査ポリシーを確認します

Storage Virtual Machine (SVM) のファイルやフォルダにセキュリティポリシーを適用 した場合に、それらの監査セキュリティの設定が意図したとおりになっているかを確認 するには、監査ポリシーを確認します。

このタスクについて

を使用します vserver security file-directory show コマンドを使用して監査ポリシーの情報を表 示します。データが格納されている SVM の名前、およびファイルまたはフォルダの監査ポリシーの情報を表 示するデータのパスを指定する必要があります。

ステップ

1. 監査ポリシーの設定を表示します。 vserver security file-directory show -vserver *vserver\_name* -path *path*

例

次のコマンドは、 SVM vs1 のパス「 /corp 」に適用されている監査ポリシーの情報を表示します。このパ スには、 SUCCESS と SUCCESS/FAIL SACL の両方のエントリが適用されています。

cluster::> vserver security file-directory show -vserver vs1 -path /corp Vserver: vs1 File Path: /corp Security Style: ntfs Effective Style: ntfs DOS Attributes: 10 DOS Attributes in Text: ----D--- Expanded Dos Attributes: - Unix User Id: 0 Unix Group Id: 0 Unix Mode Bits: 777 Unix Mode Bits in Text: rwxrwxrwx ACLs: NTFS Security Descriptor Control:0x8014 Owner:DOMAIN\Administrator Group:BUILTIN\Administrators SACL - ACEs ALL-DOMAIN\Administrator-0x100081-OI|CI|SA|FA SUCCESSFUL-DOMAIN\user1-0x100116-OI|CI|SA DACL - ACEs ALLOW-BUILTIN\Administrators-0x1f01ff-OI|CI ALLOW-BUILTIN\Users-0x1f01ff-OI|CI ALLOW-CREATOR OWNER-0x1f01ff-OI|CI ALLOW-NT AUTHORITY\SYSTEM-0x1f01ff-OI|CI

セキュリティポリシージョブの管理に関する考慮事項

セキュリティポリシージョブが存在する場合、特定の状況下では、そのセキュリティポ リシーやポリシーに割り当てられたタスクを変更できません。セキュリティポリシーの 変更が確実に成功するように、ポリシーを変更できる条件やできない条件を理解してお く必要があります。ポリシーの変更には、ポリシーに割り当てられたタスクの追加、削 除、変更と、ポリシーの削除または変更が含まれます。

セキュリティポリシーにジョブが存在し、そのジョブが次の状態の場合、そのポリシーまたはポリシーに割り 当てられたタスクは変更できません。

- ジョブが実行中または実行中です。
- ジョブが一時停止中の場合
- ジョブが再開され、実行中の状態になります。
- ジョブが別のノードへのフェイルオーバーを待機中の場合。

セキュリティポリシーにジョブが存在する場合、次の状況下では、そのセキュリティポリシーまたはポリシー に割り当てられたタスクを正常に変更できます。

- ポリシージョブが停止されました。
- ポリシージョブが正常に終了しました。

**NTFS** セキュリティ記述子を管理するコマンド

ONTAP には、セキュリティ記述子を管理するためのコマンドが用意されています。セキ ュリティ記述子に関する情報を作成、変更、削除、および表示できます。

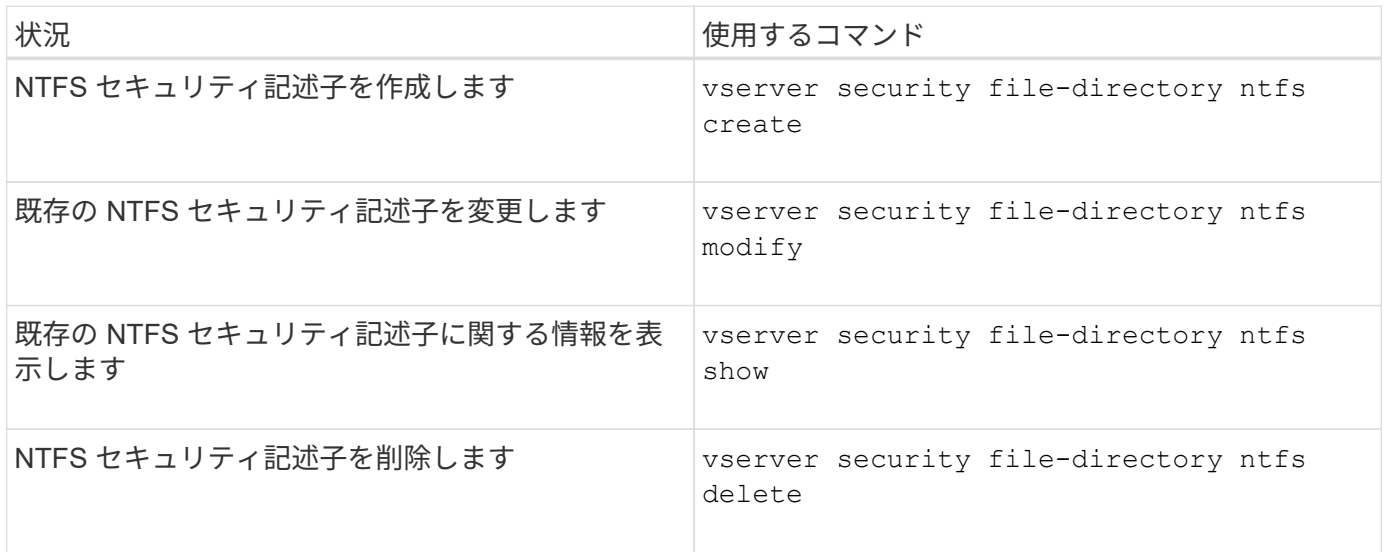

のマニュアルページを参照してください vserver security file-directory ntfs 詳細情報を表示す るコマンドです。

**NTFS DACL** アクセス制御エントリを管理するコマンド

ONTAP には、 DACL のアクセス制御エントリ( ACE )を管理するためのコマンドが用 意されています。ACE はいつでも NTFS DACL に追加できます。また、 NTFS DACL の ACE に関する情報を変更、削除、表示するなどで、既存の DACL を管理できます。

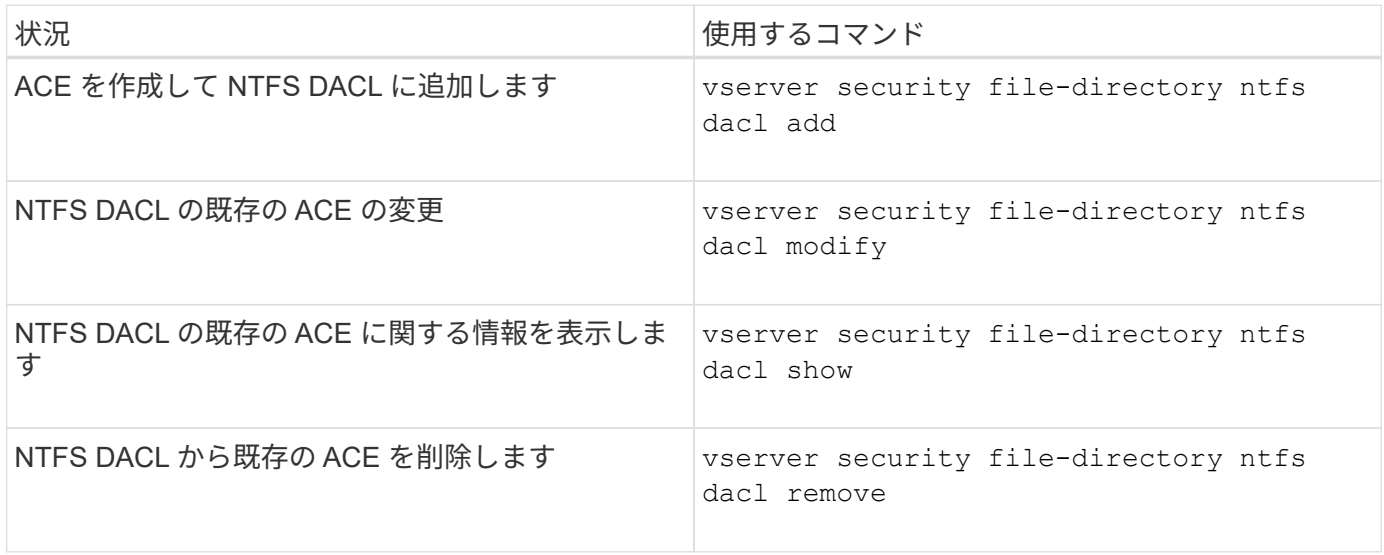

のマニュアルページを参照してください vserver security file-directory ntfs dacl 詳細情報を

**NTFS SACL**アクセス制御エントリの管理用コマンド

ONTAPには、SACLのアクセス制御エントリ(ACE)を管理するためのコマンドが用意 されています。ACE はいつでも NTFS SACL に追加できます。また、 NTFS SACL の ACE に関する情報を変更、削除、表示するなどで、既存の SACL を管理することができ ます。

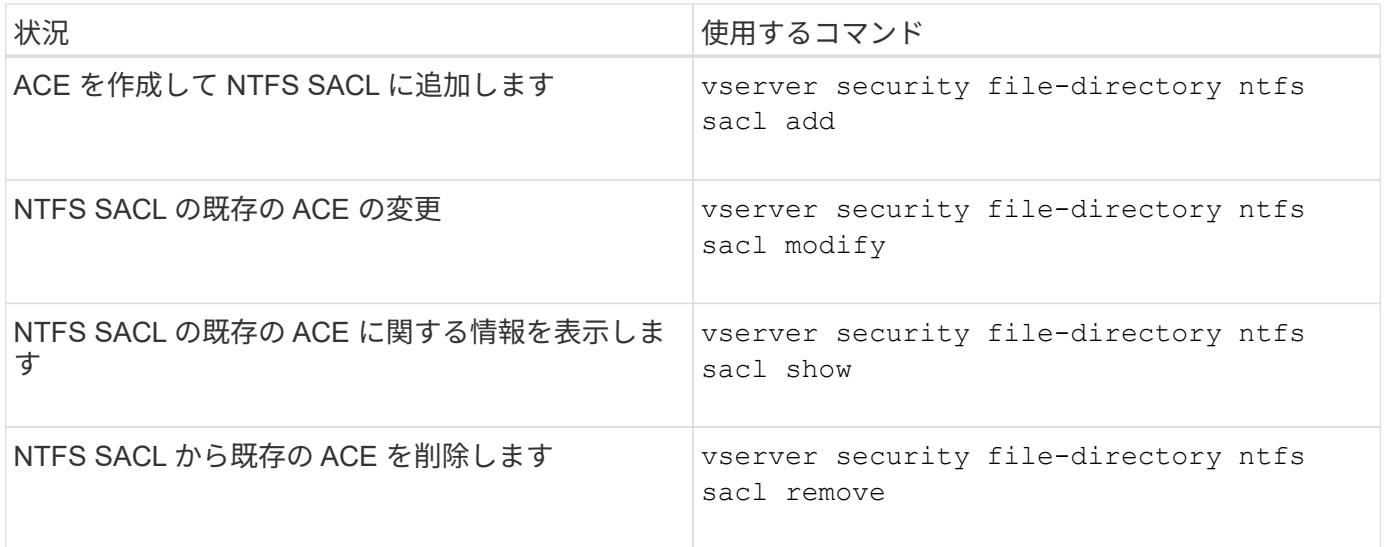

のマニュアルページを参照してください vserver security file-directory ntfs sacl 詳細情報を 表示するコマンドです。

セキュリティポリシーを管理するためのコマンド

ONTAP には、セキュリティポリシーを管理するためのコマンドが用意されています。ポ リシーに関する情報を表示したり、ポリシーを削除したりできます。セキュリティポリ シーを変更することはできません。

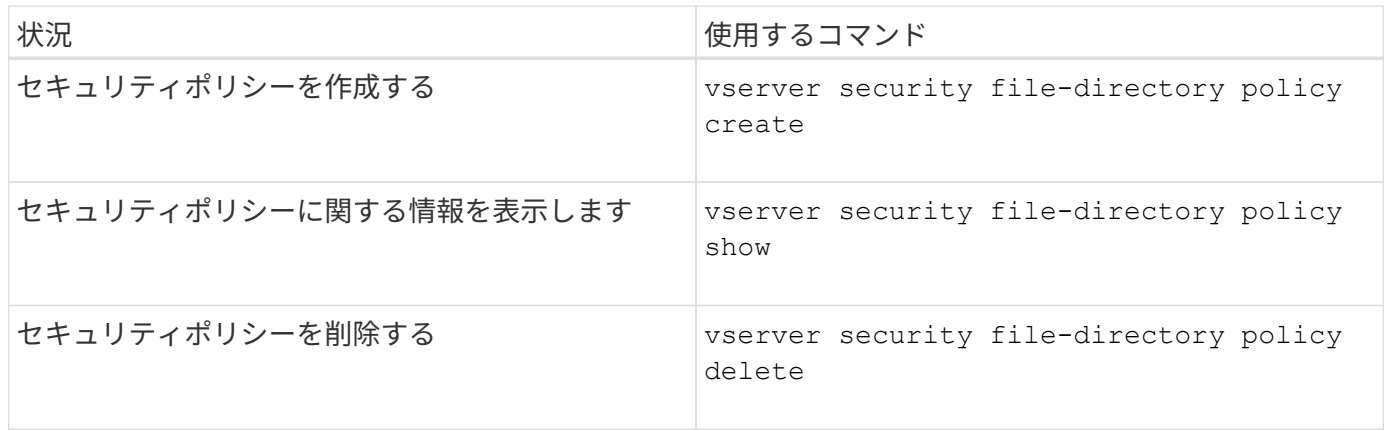

のマニュアルページを参照してください vserver security file-directory policy 詳細情報を表示 するコマンドです。

ONTAP には、セキュリティポリシータスクを追加、変更、削除、および関連する情報表 示するためのコマンドが用意されています。

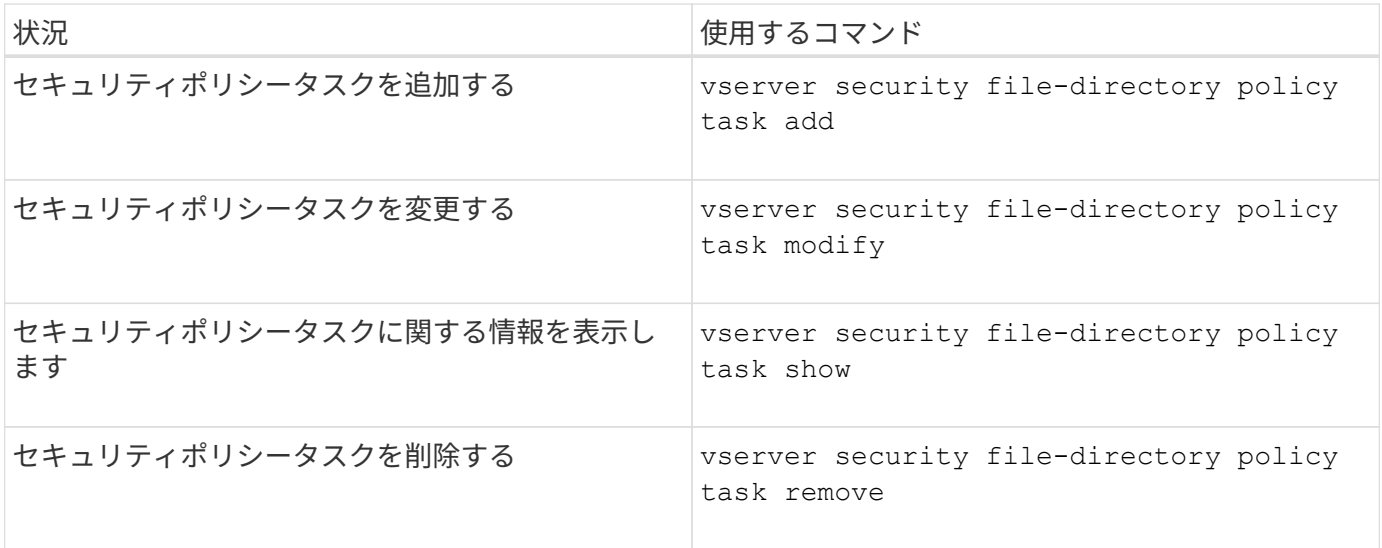

のマニュアルページを参照してください vserver security file-directory policy task 詳細情報 を表示するコマンドです。

セキュリティポリシージョブの管理用コマンド

ONTAP には、セキュリティポリシージョブを一時停止、再開、停止、および関連する情 報を表示するためのコマンドが用意されています。

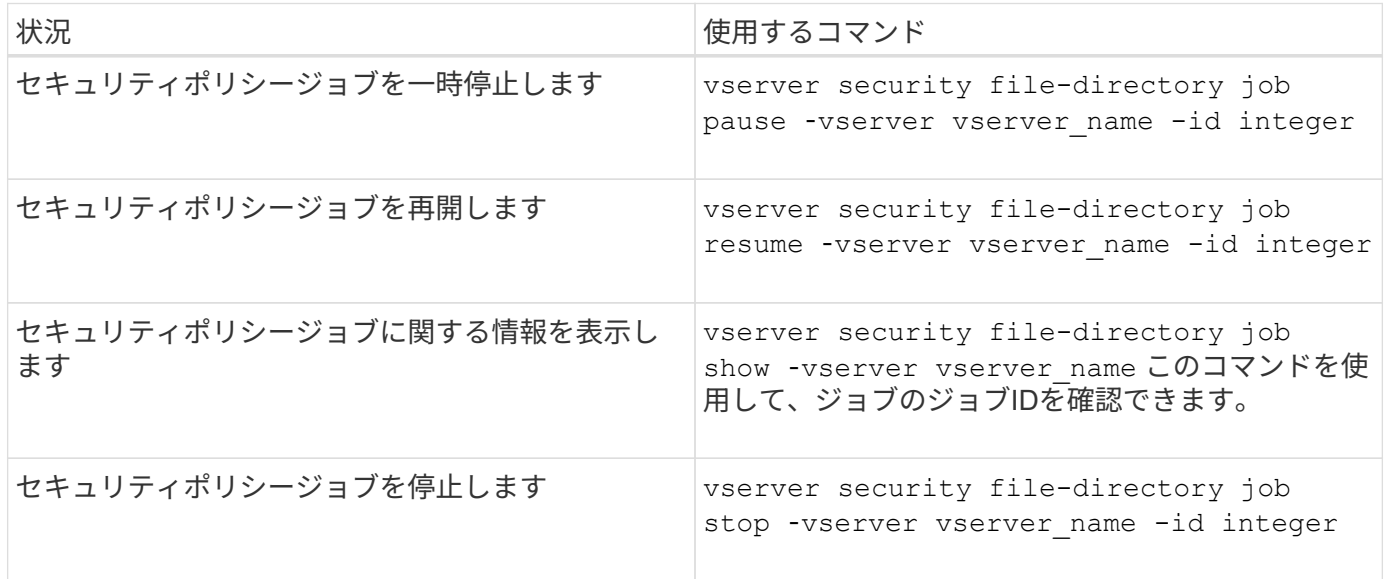

のマニュアルページを参照してください vserver security file-directory job 詳細情報を表示する コマンドです。

**SMB** メタデータのキャッシングの仕組み

メタデータのキャッシングにより、 SMB 1.0 クライアントでファイル属性をキャッシュ して、ファイル属性およびフォルダ属性にすばやくアクセスできるようになります。属 性のキャッシュは、共有ごとに有効または無効にすることができます。メタデータのキ ャッシングが有効な場合は、キャッシュされたエントリの TTL を設定することもできま す。クライアントが SMB 2.x または SMB 3.0 で共有に接続している場合は、メタデー タキャッシュの設定は必要ありません。

SMB メタデータのキャッシングを有効にすると、パスとファイルの属性データが一定期間保存されます。こ れにより、一般的なワークロードでの SMB 1.0 クライアントの SMB パフォーマンスを向上させることがで きます。

特定のタスクでは、 SMB によって大量のトラフィックが作成され、そのトラフィックにはパスとファイルの メタデータに対する複数の同一クエリが含まれることがあります。代わりに、 SMB メタデータのキャッシン グを使用してキャッシュから情報を読み込むことで、重複するクエリの数を減らし、 SMB 1.0 クライアント のパフォーマンスを向上させることができます。

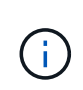

メタデータのキャッシングを使用すると、ごくまれに、古い情報が SMB 1.0 クライアントに提 供されることがあります。ご使用の環境でこのリスクを回避する必要がある場合は、この機能 を有効にしないでください。

**SMB** メタデータのキャッシングを有効にします

SMB メタデータのキャッシングを有効にすることで、 SMB 1.0 クライアントの SMB パ フォーマンスを向上させることができます。デフォルトでは、 SMB メタデータのキャ ッシングは無効になっています。

ステップ

1. 必要な操作を実行します。

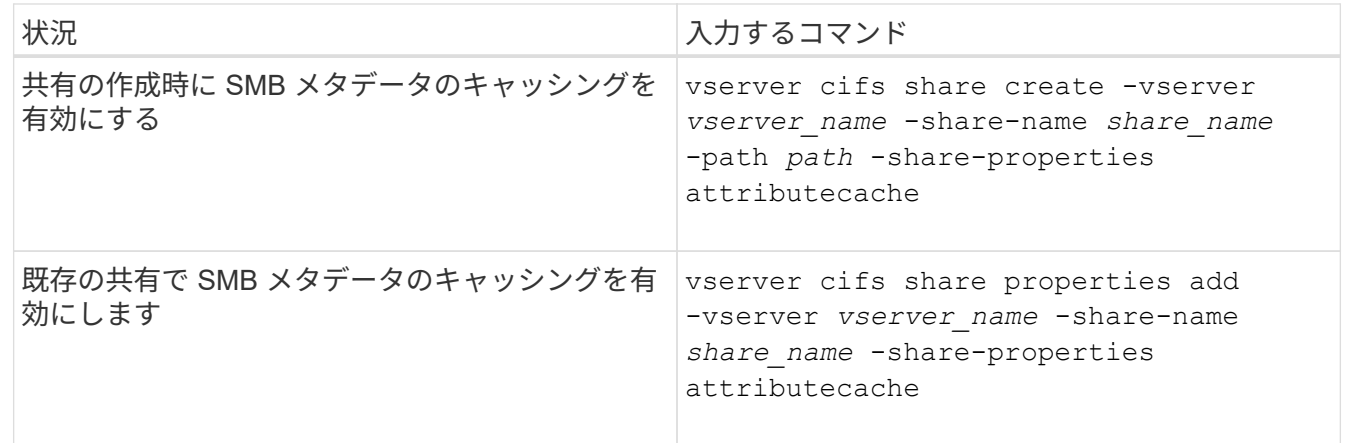

## 関連情報

[SMB](#page-1650-0) [メタデータキ](#page-1650-0)[ャ](#page-1650-0)[ッシュ](#page-1650-0)[エ](#page-1650-0)[ントリの](#page-1650-0)[有効](#page-1650-0)[期間の設定](#page-1650-0)

[既](#page-1527-0)[存](#page-1527-0)[の](#page-1527-0) [SMB](#page-1527-0) [共有](#page-1527-0)[に対する](#page-1527-0)[共有](#page-1527-0)[プロパティの追加または削除](#page-1527-0)

<span id="page-1650-0"></span>**SMB** メタデータキャッシュエントリの有効期間を設定します

SMB メタデータキャッシュエントリの有効期間を設定できます。これにより、環境内で の SMB メタデータキャッシュのパフォーマンスを最適化できます。デフォルトは10秒 です。

作業を開始する前に

SMB メタデータキャッシュ機能を有効にしている必要があります。SMB メタデータのキャッシングが有効で ない場合、 SMB キャッシュの TTL 設定は使用されません。

ステップ

1. 必要な操作を実行します。

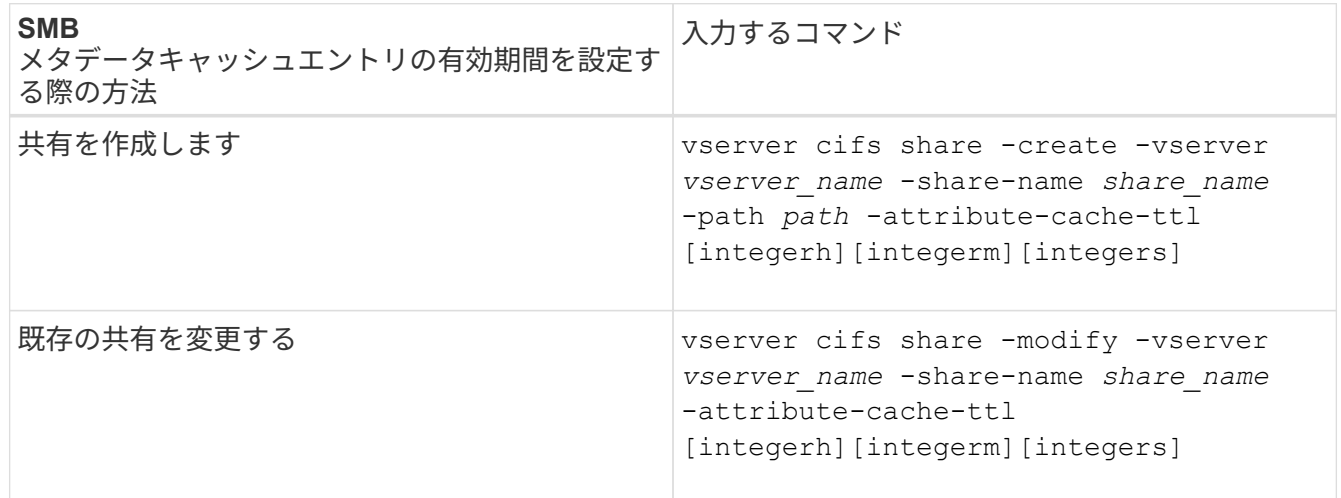

共有を作成または変更するときに、追加の共有設定オプションおよび共有プロパティを指定できます。詳 細については、マニュアルページを参照してください。

ファイルロックを管理します

プロトコル間のファイルロックについて

ファイルロックは、あるユーザが以前に開いていたファイルに別のユーザがアクセスす るのを防ぐために、クライアントアプリケーションで使用される方法です。ONTAP でフ ァイルをロックする方法は、クライアントのプロトコルによって異なります。

クライアントが NFS クライアントである場合、ロックは任意に設定します。クライアントが SMB クライア ントである場合、ロックは必須となります。

NFS ファイルと SMB ファイルのロックの違いのため、 SMB アプリケーションですでに開いているファイル に NFS クライアントからアクセスすると、エラーになる場合があります。

NFS クライアントが SMB アプリケーションによってロックされたファイルにアクセスすると、次のいずれか の状態になります。

- mixed形式またはNTFS形式のボリュームでは、などのファイル操作が行われます rm、 rmdir`および `mv NFSアプリケーションが失敗するように原因 できますか。
- NFS の読み取りと書き込みの処理は、 SMB の読み取り拒否および書き込み拒否のオープンモードによっ てそれぞれ拒否されます。
- また、ファイルの書き込み対象となる範囲が、排他的な SMB バイトロックでロックされている場合も、 NFS の書き込みの処理はエラーになります。
- リンク解除
	- NTFSファイルシステムでは、SMBとCIFSの削除処理がサポートされます。

ファイルは最後に閉じた後に削除されます。

◦ NFSのリンク解除処理はサポートされていません。

NTFSセマンティクスとSMBセマンティクスが必要であり、NFSでは前回の削除時のクローズ処理が サポートされないため、この処理はサポートされません。

◦ UNIXファイルシステムでは、リンク解除操作がサポートされます。

NFSとUNIXのセマンティクスが必要なため、サポートされています。

• 名前を変更する

- NTFSファイルシステムの場合、デスティネーションファイルがSMBまたはCIFSから開かれていれ ば、デスティネーションファイルの名前を変更できます。
- NFSの名前変更はサポートされていません。

NTFSセマンティクスとSMBセマンティクスが必要なため、サポートされていません。

UNIX セキュリティ形式のボリュームでは、 NFS のリンク解除および名前変更の処理で SMB のロック状態が 無視され、ファイルへのアクセスが許可されます。UNIX セキュリティ形式のボリュームでのその他すべての NFS 処理では、 SMB のロック状態が考慮されます。

**ONTAP** による読み取り専用ビットの処理方法

読み取り専用ビットは、ファイルが書き込み可能(無効)なのか読み取り専用(有効) なのかを示すために、ファイルごとに設定されます。

Windows を使用する SMB クライアントは、ファイルごとの読み取り専用ビットを設定できます。NFS クラ イアントは、ファイルごとの読み取り専用ビットを設定しません。 NFS クライアントは、ファイルごとの読 み取り専用ビットを使用するプロトコル操作を行わないためです。

ONTAP は、 Windows を使用する SMB クライアントによってファイルが作成される際に、そのファイルに読 み取り専用ビットを設定できます。ファイルが NFS クライアントと SMB クライアント間で共有されている 場合も、 ONTAP は読み取り専用ビットを設定できます。一部のソフトウェアは、 NFS クライアントおよび SMB クライアントで使用される場合、読み取り専用ビットが有効になっている必要があります。

NFS クライアントと SMB クライアント間で共有されるファイルに対して、適切な読み取りおよび書き込み権 限を保持するために、読み取り専用ビットが次の規則に従って処理されます。 ONTAP

• NFS は、読み取り専用ビットが有効になっているファイルを書き込み権限ビットが無効になっているファ

イルとして扱います。

- NFS クライアントがすべての書き込み権限ビットを無効にしたときに、これらのうち少なくとも 1 つが 以前有効であったら、 ONTAP はそのファイルの読み取り専用ビットを有効にします。
- NFS クライアントがすべての書き込み権限ビットを有効にすると、 ONTAP はそのファイルの読み取り専 用ビットを無効にします。
- あるファイルの読み取り専用ビットが有効になっているときに、 NFS クライアントがそのファイルの権 限を調べようとすると、そのファイルの権限ビットは NFS クライアントには送信されず、代わりに書き 込み権限ビットがマスクされた権限ビットが ONTAP クライアントに送信されます。
- ファイルの読み取り専用ビットが有効になっているときに、 SMB クライアントがこの読み取り専用ビッ トを無効にすると、 ONTAP はそのファイルに対する所有者の書き込み権限ビットを有効にします。
- 読み取り専用ビットが有効になっているファイルに書き込めるのは、 root のみです。

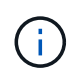

ファイル権限の変更は、 SMB クライアントではすぐに反映されますが、 NFS クライアントが 属性のキャッシュを有効にしている場合は NFS クライアントではすぐに反映されないことがあ ります。

共有パスコンポーネントのロックの処理に関する **ONTAP** と **Windows** の違い

Windows とは異なり、 ONTAP では、ファイルが開いているときにそのファイルのパス の各コンポーネントがロックされません。この動作は SMB 共有パスにも影響します。

ONTAP 原因ではパスの各コンポーネントがロックされないため、開いているファイルまたは共有より上のパ スコンポーネントの名前を変更できます。このため、特定のアプリケーションで原因の問題が発生したり、 SMB 構成の共有パスを無効な名前に変更したりすることができます。原因によって共有にアクセスできなく なる可能性があります。

パスコンポーネントの名前変更による問題を回避するには、ユーザまたはアプリケーションが重要なディレク トリの名前を変更できないようにするセキュリティ設定を適用します。

ロックに関する情報を表示します

有効になっているロックの種類とロックの状態、バイト範囲ロック、共有ロックモー ド、委譲ロック、および便宜的ロックの詳細、永続性ハンドルを使用してロックが開か れているかどうかなど、現在のファイルロックに関する情報を表示できます。

このタスクについて

NFSv4 または NFSv4.1 を使用して確立されたロックについては、クライアント IP アドレスを表示できませ ん。

デフォルトでは、すべてのロックに関する情報が表示されます。コマンドパラメータを使用すると、特定の Storage Virtual Machine ( SVM) のロックに関する情報を表示したり、他の条件によってコマンドの出力を フィルタリングしたりできます。

- 。 vserver locks show コマンドは、次の4種類のロックに関する情報を表示します。
	- バイト範囲ロック。ファイルの一部のみをロックします。
	- 共有ロック。開いているファイルをロックします。
- 便宜的ロック。 SMB を使用してクライアント側キャッシュを制御します。
- 委譲。 NFSv4.x を使用してクライアント側キャッシュを制御します

オプションのパラメータを指定すると、各ロックタイプに関する重要な情報を確認できます。詳細について は、コマンドのマニュアルページを参照してください。

ステップ

1. を使用して、ロックに関する情報を表示します vserver locks show コマンドを実行します

例

次の例は、パスのファイルに対するNFSv4ロックに関する概要情報を表示します /vol1/file1。共有ロック のアクセスモードは write-deny\_none であり、書き込み委譲でロックが許可されています。

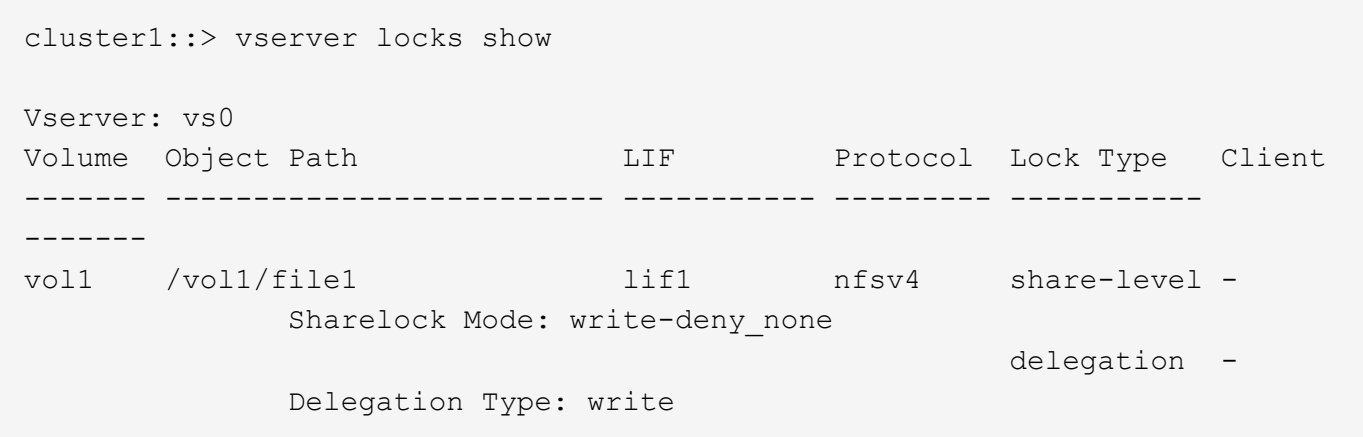

次の例は、パスのファイルに対するSMBロックに関するoplockおよび共有ロックの詳細情報を表示します /data2/data2\_2/intro.pptx。IP アドレスが 10.3.1.3 のクライアントに対して、共有ロックのアクセス モードを write-deny\_none として、永続性ハンドルが許可されています。バッチの oplock レベルで oplock リ ースが許可されています。

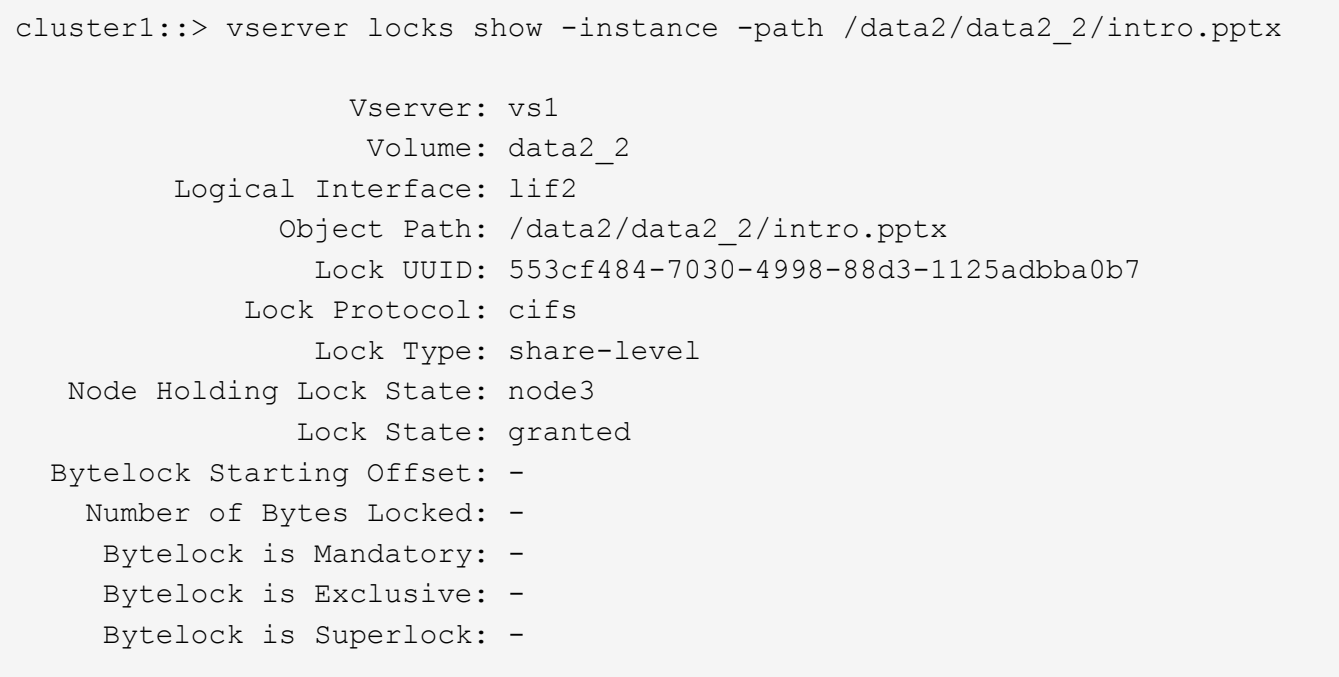

 Bytelock is Soft: - Oplock Level: - Shared Lock Access Mode: write-deny none Shared Lock is Soft: false Delegation Type: - Client Address: 10.3.1.3 SMB Open Type: durable SMB Connect State: connected SMB Expiration Time (Secs): - SMB Open Group ID: 78a90c59d45ae211998100059a3c7a00a007f70da0f8ffffcd445b0300000000 Vserver: vs1 Volume: data2\_2 Logical Interface: lif2 Object Path: /data2/data2\_2/test.pptx Lock UUID: 302fd7b1-f7bf-47ae-9981-f0dcb6a224f9 Lock Protocol: cifs Lock Type: op-lock Node Holding Lock State: node3 Lock State: granted Bytelock Starting Offset: - Number of Bytes Locked: - Bytelock is Mandatory: - Bytelock is Exclusive: - Bytelock is Superlock: - Bytelock is Soft: - Oplock Level: batch Shared Lock Access Mode: - Shared Lock is Soft: - Delegation Type: - Client Address: 10.3.1.3 SMB Open Type: - SMB Connect State: connected SMB Expiration Time (Secs): - SMB Open Group ID: 78a90c59d45ae211998100059a3c7a00a007f70da0f8ffffcd445b0300000000

ロックを解除します

ファイルロックが原因でクライアントがファイルにアクセスできなくなっている場合 は、現在有効なロックの情報を表示して、特定のロックを解除することができます。ロ ックの解除が必要になるケースとしては、アプリケーションのデバッグなどが挙げられ ます。

このタスクについて

。 vserver locks break コマンドは、advanced権限レベル以上でのみ使用できます。詳細について は、コマンドのマニュアルページを参照してください。

手順

1. ロックを解除するために必要な情報を確認するには、を使用します vserver locks show コマンドを実 行します

詳細については、コマンドのマニュアルページを参照してください。

- 2. 権限レベルを advanced に設定します。 set -privilege advanced
- 3. 次のいずれかを実行します。

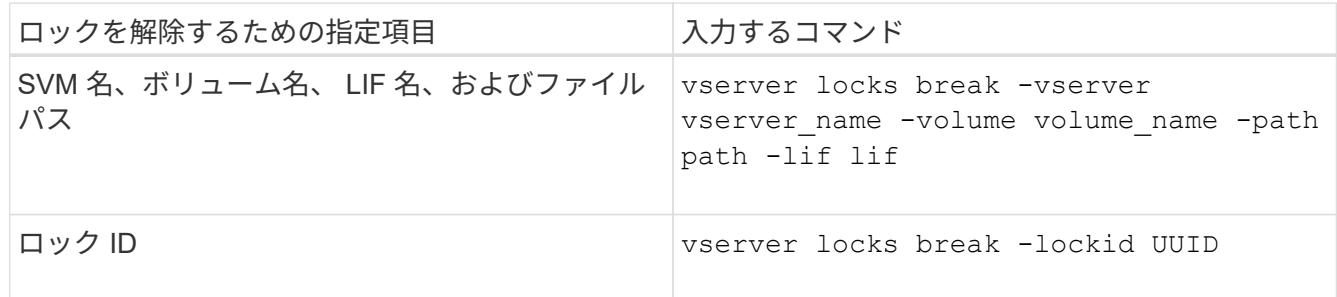

4. admin 権限レベルに戻ります。 set -privilege admin

**SMB** のアクティビティを監視する

**SMB** セッション情報を表示します

SMB 接続、 SMB セッション ID 、セッションを使用しているワークステーションの IP アドレスなど、確立された SMB セッションに関する情報を表示できます。セッション の SMB プロトコルバージョンや継続的可用性を備えた保護のレベルに関する情報を表 示できます。この情報は、セッションでノンストップオペレーションがサポートされて いるかどうか確認するのに役立ちます。

このタスクについて

SVM 上のすべてのセッションに関する情報を要約形式で表示できます。ただし、多くの場合、大量の出力が 返されます。オプションのパラメータを指定すると、出力に表示される情報をカスタマイズできます。

• オプションのを使用できます -fields 選択したフィールドに関する出力を表示するためのパラメータ。

入ることができます -fields ? 使用できるフィールドを決定します。

- を使用できます -instance 確立されたSMBセッションに関する詳細情報を表示するためのパラメータ。
- を使用できます -fields パラメータまたは -instance パラメータのみ、または他のオプションパラメ ータと組み合わせて指定します。

ステップ

1. 次のいずれかを実行します。
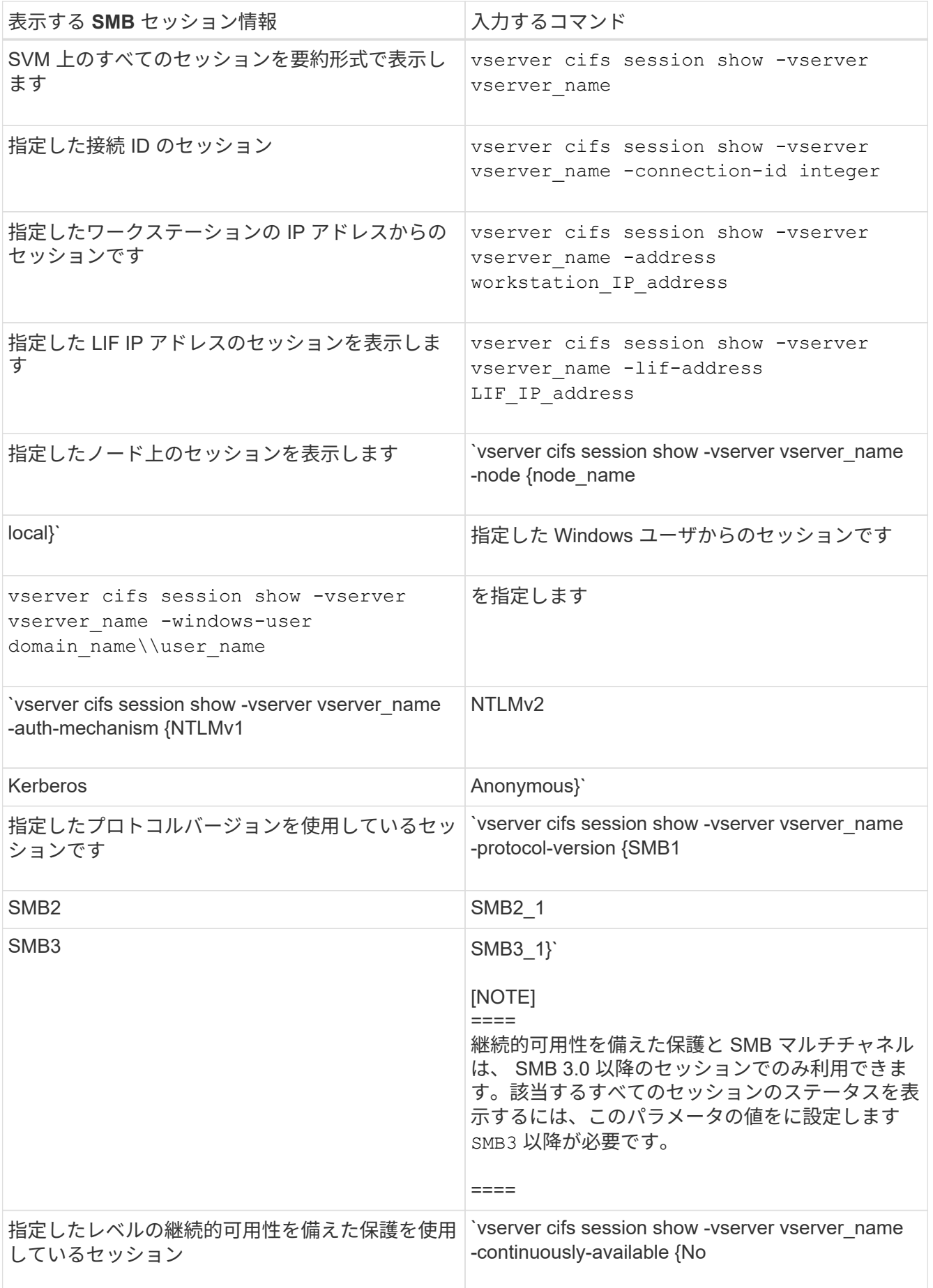

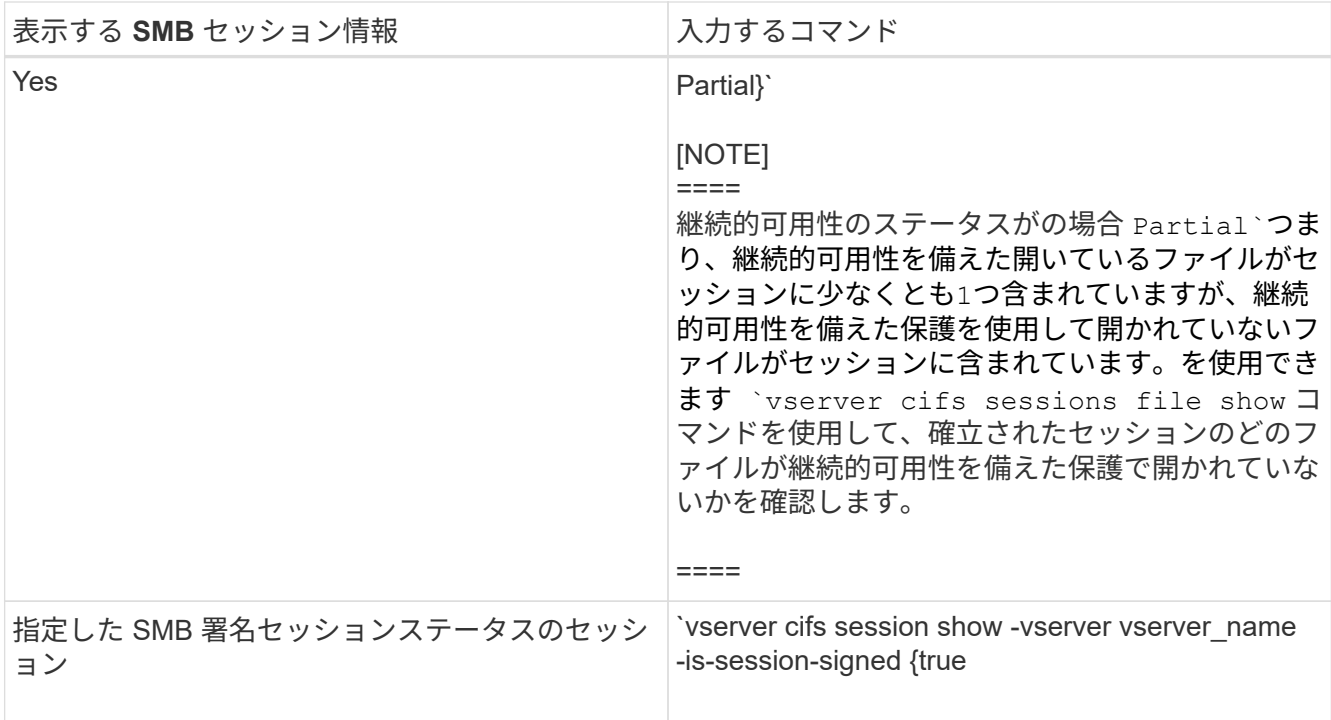

# 例

次のコマンドを実行すると、 IP アドレスが 10.1.1.1 のワークステーションから確立された SVM vs1 上のセ ッションに関するセッション情報が表示されます。

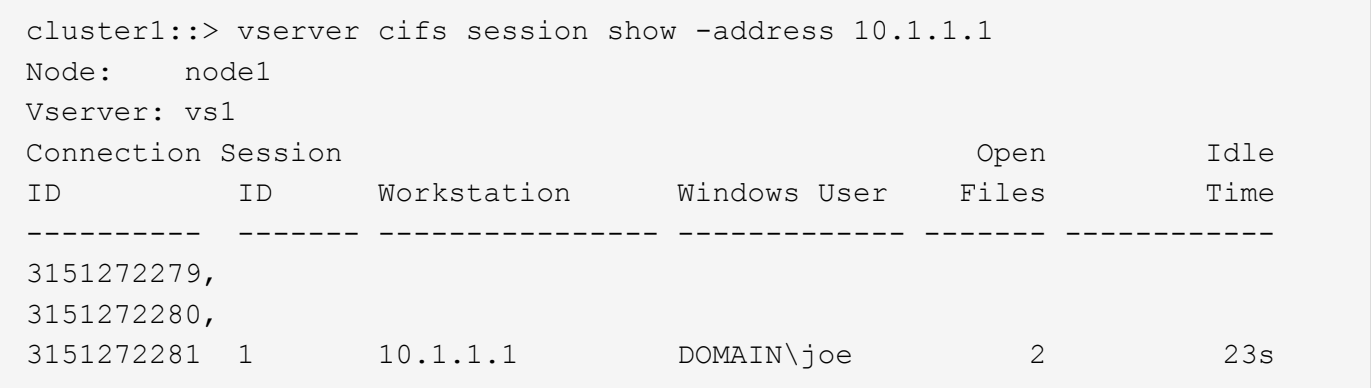

次のコマンドを実行すると、 SVM vs1 上の継続的可用性を備えた保護を使用するセッションに関する詳細な セッション情報が表示されます。この接続はドメインアカウントを使用して確立されています。

cluster1::> vserver cifs session show -instance -continuously-available Yes

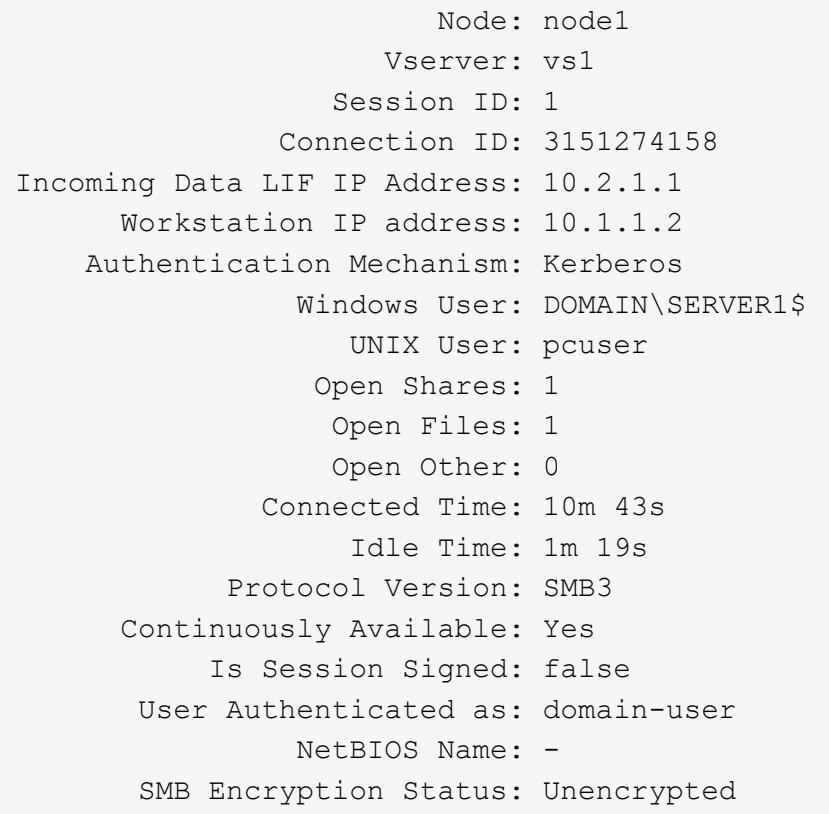

次のコマンドは、 SVM vs1 上の SMB 3.0 と SMB マルチチャネルを使用しているセッションに関する情報を 表示します。この例では、ユーザは LIF IP アドレスを使用して SMB 3.0 対応のクライアントからこの共有に 接続しています。そのため、認証メカニズムはデフォルトの NTLMv2 になっています。継続的可用性を備え た保護を使用して接続するためには、 Kerberos 認証を使用して接続を確立する必要があります。

cluster1::> vserver cifs session show -instance -protocol-version SMB3 Node: node1 Vserver: vs1 Session ID: 1 \*\*Connection IDs: 3151272607,31512726078,3151272609 Connection Count: 3\*\* Incoming Data LIF IP Address: 10.2.1.2 Workstation IP address: 10.1.1.3 Authentication Mechanism: NTLMv2 Windows User: DOMAIN\administrator UNIX User: pcuser Open Shares: 1 Open Files: 0 Open Other: 0 Connected Time: 6m 22s Idle Time: 5m 42s Protocol Version: SMB3 Continuously Available: No Is Session Signed: false User Authenticated as: domain-user NetBIOS Name: -SMB Encryption Status: Unencrypted

#### 関連情報

[開いている](#page-1659-0) [SMB](#page-1659-0) [フ](#page-1659-0)[ァ](#page-1659-0)[イルに](#page-1659-0)[関](#page-1659-0)[する](#page-1659-0)[情報](#page-1659-0)[を](#page-1659-0)[表示](#page-1659-0)[する](#page-1659-0)

<span id="page-1659-0"></span>開いている **SMB** ファイルに関する情報を表示します

SMB 接続、 SMB セッション ID 、ホスティングボリューム、共有名、共有パスなど、 開いている SMB ファイルに関する情報を表示できます。ファイルの継続的可用性を備 えた保護のレベルに関する情報を表示できます。この情報は、開いているファイルがノ ンストップオペレーションをサポートする状態であるかどうか確認するのに役立ちま す。

このタスクについて

確立された SMB セッションで開いているファイルに関する情報を表示できます。これは、 SMB セッション 内の特定のファイルに関する SMB セッション情報を確認する必要がある場合に役立ちます。

たとえば、SMBセッションで、開いているファイルの一部が継続的可用性を備えた保護を使用して開いてい る場合と、残りのファイルが継続的可用性を備えた保護を使用して開かれていない場合(の値) -continuously-available フィールドに入力します vserver cifs session show コマンド出力はで す Partial)の場合は、このコマンドを使用して、継続的可用性に対応していないファイルを確認できま す。

を使用して、Storage Virtual Machine(SVM)上の確立されたSMBセッションのすべての開いているファイル

に関する情報を要約形式で表示できます vserver cifs session file show オプションのパラメータ を指定しないコマンド。

ただし、多くの場合、大量の出力が返されます。オプションのパラメータを指定すると、出力に表示される情 報をカスタマイズできます。これは、開いているファイルの一部のみに関する情報を表示する場合に便利で す。

• オプションのを使用できます -fields 選択したフィールドの出力を表示するためのパラメータ。

このパラメータは、単独で使用することも、他のオプションのパラメータと組み合わせて使用することも できます。

• を使用できます -instance 開いているSMBファイルに関する詳細情報を表示するためのパラメータ。

このパラメータは、単独で使用することも、他のオプションのパラメータと組み合わせて使用することも できます。

ステップ

1. 次のいずれかを実行します。

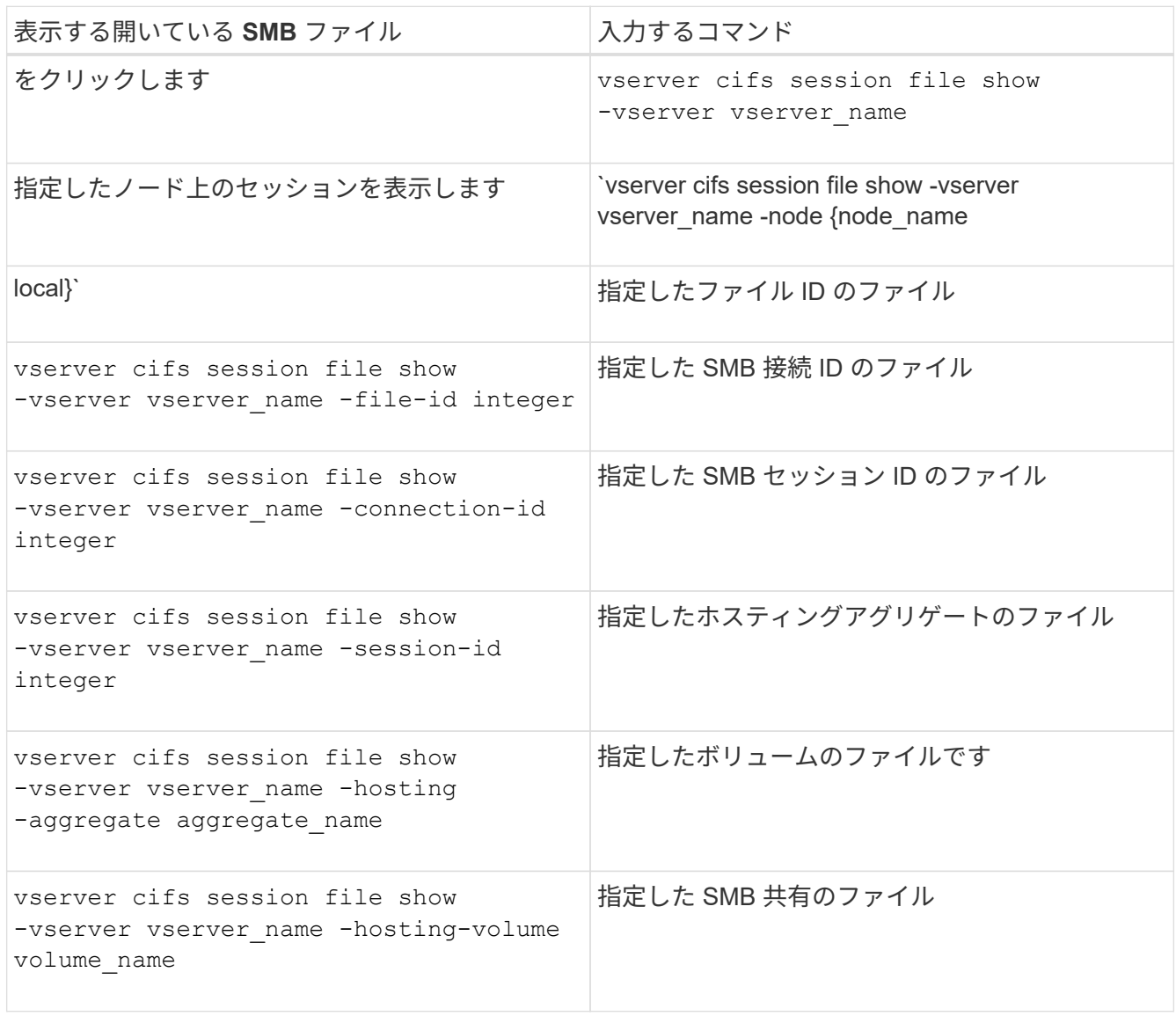

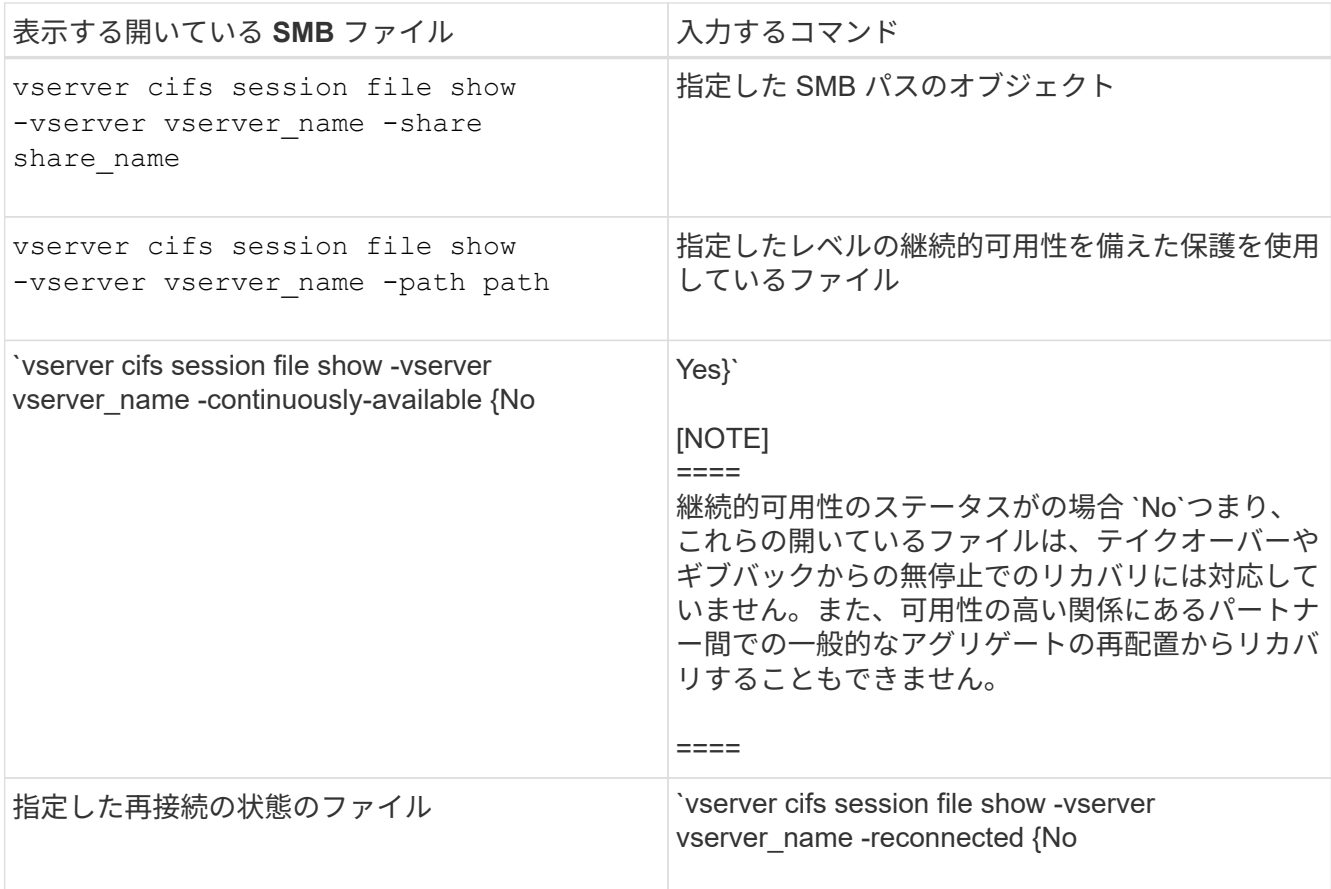

ほかにも、出力結果の絞り込みに使用できるオプションのパラメータがあります。詳細については、のマ ニュアルページを参照してください。

例

次の例は、 SVM vs1 の開いているファイルに関する情報を表示します。

cluster1::> vserver cifs session file show -vserver vs1 Node: node1 Vserver: vs1 Connection: 3151274158 Session: 1 File File Open Hosting Continuously ID Type Mode Volume Share Available ------- --------- ---- --------- ----------- ------------ 41 Regular r data data Yes Path: \mytest.rtf

次の例は、 SVM vs1 のファイル ID 82 の開いている SMB ファイルに関する詳細情報を表示します。

cluster1::> vserver cifs session file show -vserver vs1 -file-id 82 -instance

```
  Node: node1
                  Vserver: vs1
                  File ID: 82
            Connection ID: 104617
               Session ID: 1
                File Type: Regular
                Open Mode: rw
Aggregate Hosting File: aggr1
     Volume Hosting File: data1
               CIFS Share: data1
  Path from CIFS Share: windows\win8\test\test.txt
              Share Mode: rw
              Range Locks: 1
Continuously Available: Yes
              Reconnected: No
```
## 関連情報

[SMB](#page-1655-0) [セッション](#page-1655-0)[情報](#page-1655-0)[の](#page-1655-0)[表示](#page-1655-0)

<span id="page-1662-0"></span>使用可能な統計オブジェクトと統計カウンタを確認します

CIFS 、 SMB 、監査、および BranchCache ハッシュの統計に関する情報を取得してパ フォーマンスを監視する前に、データの取得に使用できるオブジェクトとカウンタを確 認しておく必要があります。

手順

1. 権限レベルを advanced に設定します。 set -privilege advanced

2. 次のいずれかを実行します。

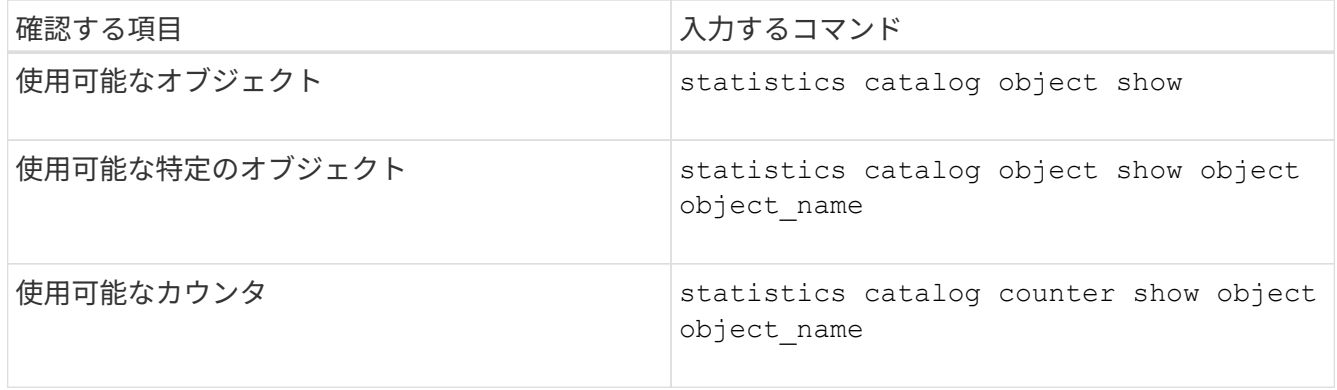

使用可能なオブジェクトとカウンタの詳細については、マニュアルページを参照してください。

3. admin 権限レベルに戻ります。 set -privilege admin

次のコマンドを実行すると、 advanced 権限レベルで表示したときの、クラスタ内の CIFS および SMB アク セスに関連する特定の統計オブジェクトの説明が表示されます。

cluster1::> set -privilege advanced Warning: These advanced commands are potentially dangerous; use them only when directed to do so by support personnel. Do you want to continue? {y|n}: y cluster1::\*> statistics catalog object show -object audit audit ng CM object for exporting audit ng performance counters cluster1::\*> statistics catalog object show -object cifs cifs The CIFS object reports activity of the Common Internet File System protocol ... cluster1::\*> statistics catalog object show -object nblade\_cifs nblade cifs The Common Internet File System (CIFS) protocol is an implementation of the Server ... cluster1::\*> statistics catalog object show -object smb1 smb1 These counters report activity from the SMB revision of the protocol. For information ... cluster1::\*> statistics catalog object show -object smb2 smb2 These counters report activity from the SMB2/SMB3 revision of the protocol. For ... cluster1::\*> statistics catalog object show -object hashd hashd  $\qquad$  The hashd object provides counters to measure the performance of the BranchCache hash daemon. cluster1::\*> set -privilege admin

次のコマンドは、の一部のカウンタに関する情報を表示します cifs advanced権限レベルで表示されるオブ ジェクト。

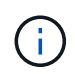

この例では、で使用可能なカウンタの一部が表示されているわけではありません cifs オブジ ェクト。出力は切り捨てられます。

cluster1::> set -privilege advanced Warning: These advanced commands are potentially dangerous; use them only when directed to do so by support personnel. Do you want to continue? {y|n}: y cluster1::\*> statistics catalog counter show -object cifs Object: cifs Counter Description --------------------------- --------------------------------------------- active searches The Number of active searches over SMB and SMB2 auth reject too many authentication refused after too many requests were made in rapid succession avg directory depth Average number of directories crossed by SMB and SMB2 path-based commands . The contract of the contract of the contract of the contract of the contract of the contract of the contract of the contract of the contract of the contract of the contract of the contract of the contract of the contrac cluster2::> statistics start -object client -sample-id Object: client Counter Value -------------------------------- -------------------------------- cifs\_ops 0 cifs read ops 0 cifs read recv ops 0 cifs read recv size 0B cifs read size 0B cifs\_write\_ops 0 cifs write recv ops 0 cifs write recv size 0B cifs write size 0B instance name vserver 1:10.72.205.179 instance uuid 2:10.72.205.179  $\verb|local ops|$  . The contract of the contract of the contract of the contract of the contract of the contract of the contract of the contract of the contract of the contract of the contract of the contract of the contract of th  $m$ ount $\cos$  0

 $[\ldots]$ 

### 関連情報

[統計情報](#page-1665-0)[を](#page-1665-0)[表示](#page-1665-0)[します](#page-1665-0)

<span id="page-1665-0"></span>統計情報を表示します

CIFS と SMB 、監査、および BranchCache ハッシュに関する統計など、さまざまな統 計を表示して、パフォーマンスを監視し、問題を診断することができます。

作業を開始する前に

を使用してデータサンプルを収集しておく必要があります statistics start および statistics stop オブジェクトに関する情報を表示する前のコマンド。

手順

1. 権限レベルを advanced に設定します。 set -privilege advanced

2. 次のいずれかを実行します。

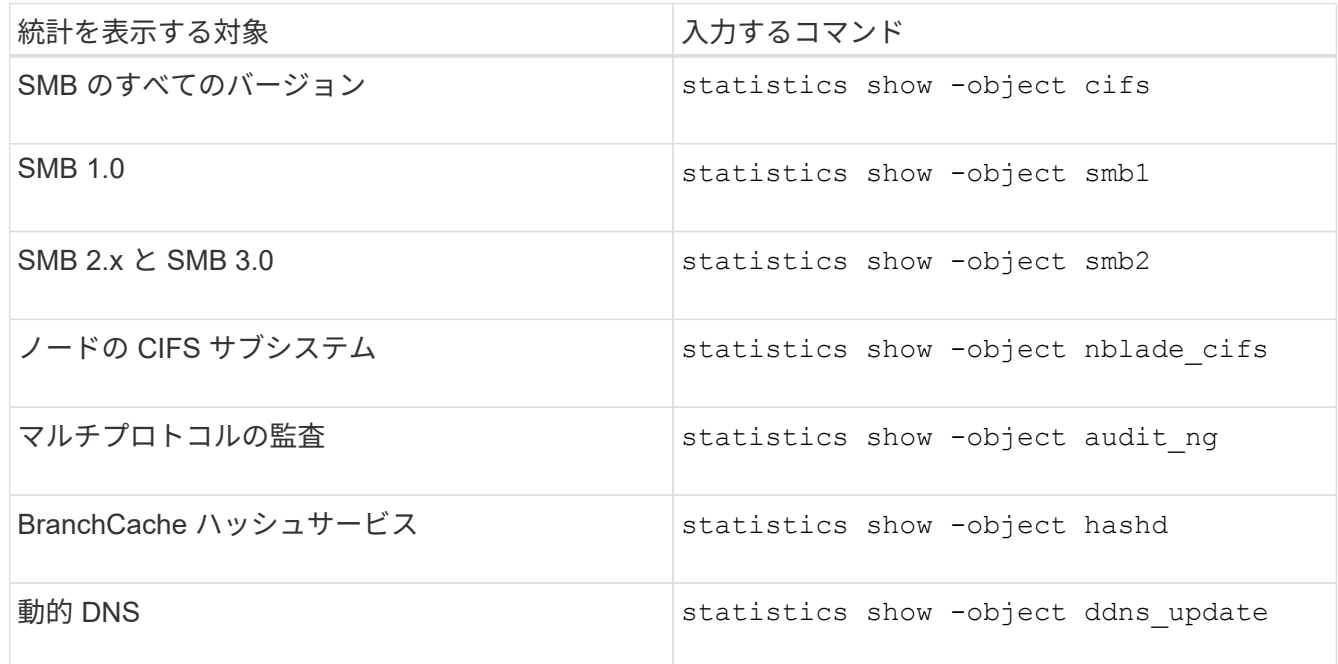

詳細については、各コマンドのマニュアルページを参照してください。

3. admin 権限レベルに戻ります。 set -privilege admin

関連情報

[使用可能な](#page-1662-0)[統計](#page-1662-0)[オブジェクトと](#page-1662-0)[統計](#page-1662-0)[カウンタの](#page-1662-0)[確認](#page-1662-0)

[SMB](#page-1431-0) [署名](#page-1431-0)[済](#page-1431-0)[みセッションの](#page-1431-0)[統計](#page-1431-0)[の](#page-1431-0)[監視](#page-1431-0)

[BranchCache](#page-1720-0) [統計](#page-1720-0)[を](#page-1720-0)[表示](#page-1720-0)[します](#page-1720-0)

[統計](#page-1744-0)[を使用した自動ノードリフ](#page-1744-0)[ァ](#page-1744-0)[ーラルのアクティビティの](#page-1744-0)[監視](#page-1744-0)

["Microsoft Hyper-V](#page-1765-0) [および](#page-1765-0) [SQL Server](#page-1765-0) [向](#page-1765-0)[けの](#page-1765-0) [SMB](#page-1765-0) [の設定](#page-1765-0)["](#page-1765-0)

["](https://docs.netapp.com/ja-jp/ontap/performance-config/index.html)[パフォーマンス](https://docs.netapp.com/ja-jp/ontap/performance-config/index.html)[監視](https://docs.netapp.com/ja-jp/ontap/performance-config/index.html)[のセットアップ](https://docs.netapp.com/ja-jp/ontap/performance-config/index.html)["](https://docs.netapp.com/ja-jp/ontap/performance-config/index.html)

# **SMB** クライアントベースのサービスを導入する

オフラインファイルを使用して、オフラインで使用するファイルをキャッシュできます

<span id="page-1666-0"></span>オフラインファイルを使用して、オフラインで使用するためのファイルのキャッシュの概要を確認します

ONTAP では、 Microsoft のオフラインファイル機能 ( クライアント側キャッシュ ) をサポートしています。これにより、オフラインで使用するファイルをローカルホスト にキャッシュできます。オフラインファイル機能を使用すると、ネットワークから切断 されているファイルでも作業を継続できます。

Windows のユーザドキュメントやプログラムを共有に自動的にキャッシュするかどうか、またはキャッシュ するファイルを手動で選択するかどうかを指定できます。新しい共有では、手動キャッシュがデフォルトで有 効になります。オフラインで利用可能となったファイルは、 Windows クライアントのローカルディスクと同 期されます。同期は、特定のストレージシステム共有へのネットワーク接続がリストアされたときに実行され ます。

オフラインのファイルおよびフォルダに対するアクセス権限は CIFS サーバに保存されているファイルおよび フォルダと同じであるため、オフラインのファイルおよびフォルダに対して処理を実行するには、 CIFS サー バに保存されているファイルおよびフォルダに対する十分な権限が必要です。

ユーザとネットワーク上の他のユーザが同じファイルに変更を加えた場合、ユーザはネットワークにローカル バージョンのファイルを保存するか、別のバージョンを保持するか、または両方を保存できます。両方のバー ジョンを残す場合は、ローカルユーザが変更した新しいファイルがローカルに保存され、キャッシュされたフ ァイルは CIFS サーバに保存されたバージョンの変更が反映されて上書きされます。

オフラインファイルは、共有ごとに共有の設定を行うことができます。共有を作成または変更するときに、次 の 4 つのオフラインフォルダ設定のいずれかを選択できます。

• キャッシュなし

共有のクライアント側キャッシュを無効にします。クライアントのローカルにファイルやフォルダが自動 的にキャッシュされず、ユーザがファイルやフォルダをローカルにキャッシュすることもできません。

• 手動キャッシュ

共有にキャッシュするファイルを手動で選択できるようにします。これがデフォルト設定です。デフォル トでは、ファイルやフォルダはローカルクライアントにキャッシュされません。オフラインで使用するた めにローカルにキャッシュするファイルやフォルダをユーザが選択できます。

• ドキュメントの自動キャッシュ

ユーザのドキュメントが共有に自動的にキャッシュされるようにします。ローカルにキャッシュされるの は、アクセスしたファイルとフォルダだけです。

• プログラムの自動キャッシュ

プログラムとユーザのドキュメントが共有に自動的にキャッシュされるようにします。ローカルにキャッ シュされるのは、アクセスしたファイル、フォルダ、およびプログラムだけです。また、この設定を有効 にすると、ネットワークに接続されている場合でも、クライアントはローカルにキャッシュされた実行フ

ァイルを実行できます。

Windows サーバおよびクライアントでのオフラインファイルの設定の詳細については、 Microsoft TechNet ラ イブラリを参照してください。

関連情報

[移動プロフ](#page-1672-0)[ァ](#page-1672-0)[イルを使用した](#page-1672-0) [SVM](#page-1672-0) [に](#page-1672-0)[関](#page-1672-0)[連](#page-1672-0)[付けられた](#page-1672-0) [CIFS](#page-1672-0) [サーバへのユーザプロフ](#page-1672-0)[ァ](#page-1672-0)[イルの一](#page-1672-0)[元](#page-1672-0)[的な](#page-1672-0)[格納](#page-1672-0)

[フォル](#page-1674-0)[ダ](#page-1674-0)[リ](#page-1674-0)[ダ](#page-1674-0)[イレクトを使用した](#page-1674-0) [CIFS](#page-1674-0) [サーバへのデータの](#page-1674-0)[格納](#page-1674-0)

[BranchCache](#page-1701-0) [を使用したブランチオフィスでの](#page-1701-0) [SMB](#page-1701-0) [共有](#page-1701-0)[のコンテン](#page-1701-0)[ツ](#page-1701-0)[のキ](#page-1701-0)[ャ](#page-1701-0)[ッシュ](#page-1701-0)

["Microsoft TechNet](http://technet.microsoft.com/en-us/library/) [ライブラリ](http://technet.microsoft.com/en-us/library/)[:](http://technet.microsoft.com/en-us/library/) [technet.microsoft.com/en-us/library/"](http://technet.microsoft.com/en-us/library/)

オフラインファイルを使用するための要件

CIFS サーバで Microsoft のオフラインファイル機能を使用する前に、この機能をサポー トする ONTAP および SMB のバージョンと Windows クライアントの種類について確認 しておく必要があります。

**ONTAP のバージョンの要件** 

ONTAP の各リリースでオフラインファイルがサポートされます。

**SMB** プロトコルのバージョン

Storage Virtual Machine ( SVM ONTAP )については、すべてのバージョンの SMB でオフラインファイルが サポートされます。

**Windows** クライアントの要件

Windows クライアントでオフラインファイルがサポートされている必要があります。

オフラインファイル機能をサポートする Windows クライアントに関する最新情報については、 Interoperability Matrix を参照してください。

["mysupport.netapp.com/matrix"](http://mysupport.netapp.com/matrix)

オフラインファイルの導入に関するガイドラインを参照してください

が搭載されたホームディレクトリ共有にオフラインファイルを導入する場合は、いくつ かの重要なガイドラインについて理解しておく必要があります showsnapshot ホーム ディレクトリに設定された共有プロパティ。

状況に応じて showsnapshot オフラインファイルが設定されているホームディレクトリ共有で共有プロパテ ィが設定されている場合、WindowsクライアントはすべてのSnapshotコピーをの下にキャッシュします ~snapshot ユーザのホームディレクトリ内のフォルダ。

次のいずれかに該当する場合、 Windows クライアントでは、すべての Snapshot コピーがホームディレクト リの下にキャッシュされます。

• ユーザが、ホームディレクトリをクライアントからオフラインで利用できるようにしている。

の内容 ~snapshot ホームディレクトリ内のフォルダが含まれ、オフラインで使用できるようになりま す。

• ユーザは、などのフォルダをリダイレクトするようにフォルダリダイレクトを設定します My Documents CIFSサーバ共有上のホームディレクトリのルートに移動します。

Windows クライアントによっては、リダイレクトされたフォルダが自動的にオフラインで利用できるよう になる場合があります。フォルダがホームディレクトリのルートにリダイレクトされる場合は ~snapshot フォルダは、キャッシュされたオフラインコンテンツに含まれます。

ファイル導入をオフラインにします ~snapshot フォルダはオフラインファイルに含まれない ようにしてください。内のSnapshotコピー ~snapshot フォルダには、ONTAP がSnapshotコ ピーを作成した時点のボリューム上のすべてのデータが格納されます。そのため、のオフライ ンコピーを作成します ~snapshot フォルダは、クライアント上のローカルストレージを大量 に消費し、オフラインファイルの同期中にネットワーク帯域幅を消費します。また、オフライ ンファイルの同期にかかる時間も長くなります。

**CLI** を使用して **SMB** 共有でオフラインファイルサポートを設定します

SMB 共有の作成時に、または既存の SMB 共有の変更時にいつでも、 ONTAP CLI を使 用して、 4 つのオフラインファイル設定のいずれかを指定することによって、オフライ ンファイルのサポートを設定できます。手動オフラインファイルのサポートがデフォル ト設定です。

このタスクについて

 $\bigcirc$ 

オフラインファイルのサポートを設定する場合は、次の 4 つのオフラインファイル設定のいずれかを選択で きます。

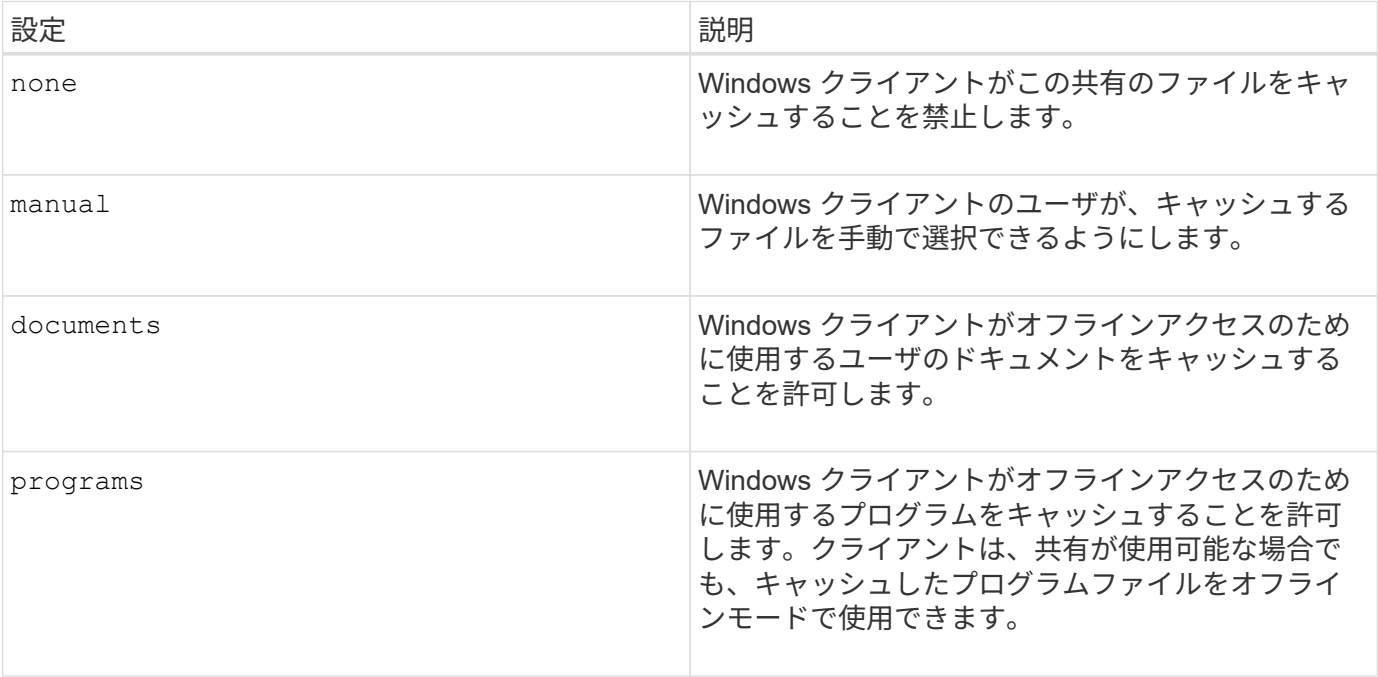

選択できるオフラインファイル設定は 1 つだけです。既存の SMB 共有でオフラインファイル設定を変更する

と、元の設定が新しいオフラインファイル設定に置き換えられます。その他の既存の SMB 共有設定および 共有プロパティは、削除も置換もされません。明示的に削除または変更しないかぎり、有効なままです。

手順

1. 適切な操作を実行します。

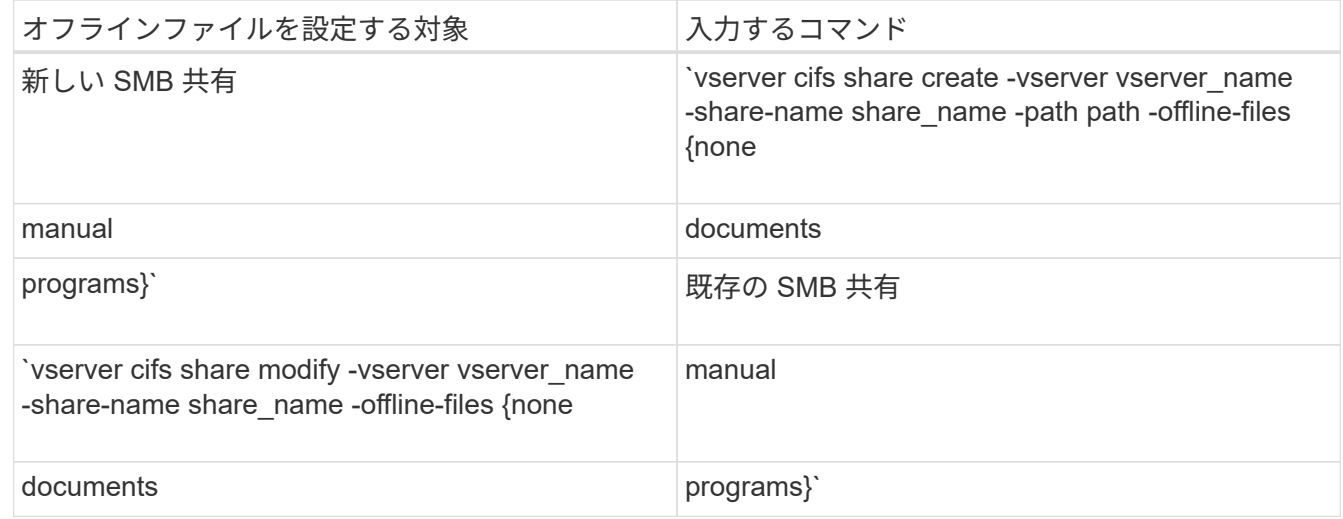

2. SMB共有の設定が正しいことを確認します。 vserver cifs share show -vserver vserver name -share-name share name -instance

例

次のコマンドでは、オフラインファイルをに設定して「data1」という名前のSMB共有を作成します documents:

cluster1::> vserver cifs share create -vserver vs1 -share-name data1 -path /data1 -comment "Offline files" -offline-files documents cluster1::> vserver cifs share show -vserver vs1 -share-name data1 -instance Vserver: vs1 Share: data1 CIFS Server NetBIOS Name: VS1 Path: /data1 Share Properties: oplocks browsable changenotify Symlink Properties: enable File Mode Creation Mask: - Directory Mode Creation Mask: - Share Comment: Offline files Share ACL: Everyone / Full Control File Attribute Cache Lifetime: - Volume Name: - Offline Files: documents Vscan File-Operations Profile: standard Maximum Tree Connections on Share: 4294967295 UNIX Group for File Create: -

次のコマンドは、オフラインファイルの設定をに変更することで、「data1」という名前の既存のSMB共有を 変更します manual ファイルモードとディレクトリモードの作成マスクの値を追加します。

cluster1::> vserver cifs share modify -vserver vs1 -share-name data1 -offline-files manual -file-umask 644 -dir-umask 777 cluster1::> vserver cifs share show -vserver vs1 -share-name data1 -instance Vserver: vs1 Share: data1 CIFS Server NetBIOS Name: VS1 Path: /data1 Share Properties: oplocks browsable changenotify Symlink Properties: enable File Mode Creation Mask: 644 Directory Mode Creation Mask: 777 Share Comment: Offline files Share ACL: Everyone / Full Control File Attribute Cache Lifetime: - Volume Name: - Offline Files: manual Vscan File-Operations Profile: standard Maximum Tree Connections on Share: 4294967295 UNIX Group for File Create: -

## 関連情報

[既](#page-1527-0)[存](#page-1527-0)[の](#page-1527-0) [SMB](#page-1527-0) [共有](#page-1527-0)[に対する](#page-1527-0)[共有](#page-1527-0)[プロパティの追加または削除](#page-1527-0)

コンピュータの管理 **MMC** を使用して、 **SMB** 共有でオフラインファイルサポートを設定します

オフラインで使用するためにファイルをローカルにキャッシュすることをユーザに許可 する場合は、コンピュータの管理 MMC ( Microsoft 管理コンソール)を使用してオフラ インファイルのサポートを設定できます。

### 手順

- 1. Windows サーバー上の MMC を開くには、 Windows エクスプローラで、ローカルコンピューターのアイ コンを右クリックし、 \* 管理 \* を選択します。
- 2. 左側のパネルで、「 \* コンピュータの管理 \* 」を選択します。
- 3. 「 \* アクション \* > \* 別のコンピューターに接続 \* 」を選択します。

[ コンピュータの選択 ] ダイアログボックスが表示されます。

4. CIFS サーバの名前を入力するか、 \* Browse \* をクリックして CIFS サーバを指定します。

CIFS サーバの名前が Storage Virtual Machine (SVM) ホスト名と同じである場合は、 SVM 名を入力し

ます。CIFS サーバの名前が SVM ホスト名と異なる場合は、 CIFS サーバの名前を入力します。

5. [OK] をクリックします。

- 6. コンソールツリーで、 \* システムツール \* > \* 共有フォルダー \* をクリックします。
- 7. [\* 共有 ] をクリックします。
- 8. 結果ペインで、共有を右クリックします。
- 9. \* プロパティ \* をクリックします。

選択した共有のプロパティが表示されます。

10. [ 一般 \* ] タブで、 [ \* オフライン設定 \* ] をクリックします。

[ オフライン設定 ] ダイアログボックスが表示されます。

11. 必要に応じて、オフラインの可用性オプションを設定します。

12. [OK] をクリックします。

移動プロファイルを使用すると、 **SVM** に関連付けられた **SMB** サーバにユーザプロファイルを一元的に格納 できます

<span id="page-1672-0"></span>移動プロファイルを使用すると、 **SVM** の概要に関連付けられた **SMB** サーバにユーザプロファイルを一元的に格納できます

ONTAP では、 Windows の移動プロファイルの格納をサポートしており、それらを Storage Virtual Machine ( SVM )に関連付けられた CIFS サーバに格納することができ ます。ユーザ移動プロファイルを設定すると、ユーザはログイン先に関係なく自動でリ ソースを利用できるようになります。また、移動プロファイルを使用すると、ユーザプ ロファイルの管理と管理が簡単になります。

移動ユーザプロファイルには、次のような利点があります。

• 自動でリソースを利用できる

Windows 8 、 Windows 7 、 Windows 2000 、または Windows XP を実行しているコンピュータであれ ば、ネットワーク上のどのコンピュータにログインしても、各ユーザの一意のプロファイルを自動的に利 用できます。ネットワーク上で使用するコンピュータごとにプロファイルを作成する必要はありません。

• コンピュータの交換が簡単

ユーザのプロファイル情報はすべてネットワークに別途保存されるため、交換後の新しいコンピュータに ユーザのプロファイルを簡単にダウンロードできます。ユーザが新しいコンピュータに初めてログインし たときに、サーバに保存されているユーザのプロファイルが新しいコンピュータにコピーされます。

### 関連情報

[オフラインフ](#page-1666-0)[ァ](#page-1666-0)[イルを使用したオフラインで使用するフ](#page-1666-0)[ァ](#page-1666-0)[イルのキ](#page-1666-0)[ャ](#page-1666-0)[ッシュ](#page-1666-0)

[フォル](#page-1674-0)[ダ](#page-1674-0)[リ](#page-1674-0)[ダ](#page-1674-0)[イレクトを使用した](#page-1674-0) [CIFS](#page-1674-0) [サーバへのデータの](#page-1674-0)[格納](#page-1674-0)

CIFS サーバで Microsoft の移動プロファイルを使用する前に、この機能をサポートする ONTAP および SMB のバージョンと Windows クライアントの種類について確認してお く必要があります。

**ONTAP のバージョンの要件** 

ONTAP では移動プロファイルをサポートしています

**SMB** プロトコルのバージョン

Storage Virtual Machine ( SVM ONTAP )については、すべてのバージョンの SMB で移動プロファイルがサ ポートされます。

**Windows** クライアントの要件

移動プロファイルを使用するには、 Windows クライアントでこの機能がサポートされている必要がありま す。

移動プロファイルをサポートする Windows クライアントに関する最新情報については、 Interoperability Matrix を参照してください。

["NetApp Interoperability Matrix Tool](https://mysupport.netapp.com/matrix) [で](https://mysupport.netapp.com/matrix)[確認](https://mysupport.netapp.com/matrix)[できます](https://mysupport.netapp.com/matrix)["](https://mysupport.netapp.com/matrix)

移動プロファイルを設定する

ネットワーク上の任意のコンピュータにユーザがログオンするときに、そのユーザのプ ロファイルを自動的に使用できるようにするには、 Active Directory ユーザとコンピュー タ MMC スナップインを使用して移動プロファイルを設定します。Windows Serverで移 動プロファイルを設定する場合は、Active Directory管理センターを使用できます。

- 1. Windowsサーバーで、Active DirectoryユーザーとコンピュータMMC(またはWindowsサーバーのActive Directory管理センター)を開きます。
- 2. 移動プロファイルを設定するユーザを見つけます。
- 3. ユーザーを右クリックし、 \* プロパティ \* をクリックします。
- 4. [プロファイル]\*タブで、ユーザの移動プロファイルを保存する共有のプロファイルパスを入力し、続けて を入力します %username%。

たとえば、プロファイルパスは次のようになります。 \\vs1.example.com\profiles\%username%。ユーザが初めてログインしたとき、 %username% が ユーザの名前に置き換えられます。

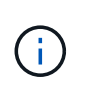

パス内 \\vs1.example.com\profiles\%username%、 profiles は、すべてのメンバ ーにフルコントロール権限があるStorage Virtual Machine(SVM)vs1上の共有の共有名で す。

5. [OK] をクリックします。

手順

フォルダリダイレクトを使用して、 **SMB** サーバにデータを格納します

<span id="page-1674-0"></span>フォルダリダイレクトを使用して、 **SMB** サーバの概要にデータを格納します

ONTAP では、 Microsoft のフォルダリダイレクトをサポートしています。ユーザや管理 者は、この機能を使用して、ローカルフォルダのパスを CIFS サーバの場所にリダイレ クトできます。リダイレクトされたフォルダは、データが SMB 共有に格納されていて も、ローカルの Windows クライアントに格納されたフォルダのように扱うことができま す。

フォルダリダイレクトは、主に、ホームディレクトリをすでに導入しており、既存のホームディレクトリ環境 との互換性を維持したい組織を対象としています。

- Documents、 Desktop`および `Start Menu は、リダイレクト可能なフォルダの例です。
- ユーザは、各自の Windows クライアントからフォルダをリダイレクトできます。
- 管理者は、 Active Directory で GPO を設定することで、フォルダリダイレクトを一元的に設定および管理 できます。
- 移動プロファイルを設定している場合は、管理者がユーザデータとプロファイルデータを分けることがで きます。
- 管理者は、フォルダリダイレクトとオフラインファイルを使用して、ローカルフォルダのデータストレー ジを CIFS サーバにリダイレクトし、ユーザはコンテンツをローカルにキャッシュできます。

#### 関連情報

[オフラインフ](#page-1666-0)[ァ](#page-1666-0)[イルを使用したオフラインで使用するフ](#page-1666-0)[ァ](#page-1666-0)[イルのキ](#page-1666-0)[ャ](#page-1666-0)[ッシュ](#page-1666-0)

[移動プロフ](#page-1672-0)[ァ](#page-1672-0)[イルを使用した](#page-1672-0) [SVM](#page-1672-0) [に](#page-1672-0)[関](#page-1672-0)[連](#page-1672-0)[付けられた](#page-1672-0) [CIFS](#page-1672-0) [サーバへのユーザプロフ](#page-1672-0)[ァ](#page-1672-0)[イルの一](#page-1672-0)[元](#page-1672-0)[的な](#page-1672-0)[格納](#page-1672-0)

フォルダリダイレクトを使用するための要件

CIFS サーバで Microsoft のフォルダリダイレクトを使用する前に、この機能をサポート する ONTAP および SMB のバージョンと Windows クライアントの種類について確認し ておく必要があります。

**ONTAP** のバージョンの要件

ONTAP は、 Microsoft のフォルダリダイレクトをサポートしています

**SMB** プロトコルのバージョン

Storage Virtual Machine ( SVM ) については、 ONTAP のすべてのバージョンの SMB で Microsoft のフォル ダリダイレクトがサポートされます。

**Windows** クライアントの要件

Microsoft のフォルダリダイレクトを使用するには、 Windows クライアントでこの機能がサポートされている 必要があります。

フォルダリダイレクトをサポートする Windows クライアントに関する最新情報については、 Interoperability Matrix を参照してください。

フォルダリダイレクトを設定します

Windows の [ プロパティ ] ウィンドウを使用して、フォルダリダイレクトを設定できま す。この方法を使用する利点は、 Windows ユーザが SVM 管理者のサポートがなくても フォルダリダイレクトを設定できることです。

手順

1. エクスプローラで、ネットワーク共有にリダイレクトするフォルダを右クリックします。

2. \* プロパティ \* をクリックします。

選択した共有のプロパティが表示されます。

3. [ \* ショートカット \* ] タブで、 [ \* ターゲット \* ] をクリックし、選択したフォルダーをリダイレクトする ネットワーク上の場所へのパスを指定します。

たとえば、フォルダをにリダイレクトする場合などです data にマッピングされているホームディレクト リ内のフォルダ Q:\、を指定します Q:\data ターゲットとして。

4. [OK] をクリックします。

オフラインフォルダの設定の詳細については、 Microsoft TechNet ライブラリを参照してください。

関連情報

["Microsoft TechNet](http://technet.microsoft.com/en-us/library/) [ライブラリ](http://technet.microsoft.com/en-us/library/)[:](http://technet.microsoft.com/en-us/library/) [technet.microsoft.com/en-us/library/"](http://technet.microsoft.com/en-us/library/)

**SMB 2.x** を使用する **Windows** クライアントから **~snapshot** ディレクトリにアクセスします

へのアクセスに使用する方法 ~snapshot SMB 2.xを使用するWindowsクライアントの ディレクトリは、SMB 1.0の場合とは異なります。にアクセスする方法を理解しておく 必要があります ~snapshot SMB 2.x接続を使用してSnapshotコピーに格納されたデー タに正常にアクセスする場合のディレクトリ。

SVM管理者は、Windowsクライアントのユーザがに表示およびアクセスできるかどうかを制御します ~snapshot 共有上のディレクトリを有効または無効にします showsnapshot vserver cifs share properties familiesコマンドを使用した共有プロパティ。

をクリックします showsnapshot 共有プロパティが無効になっているため、SMB 2.xを使用するWindowsク ライアントのユーザはを表示できません ~snapshot ディレクトリにあり、内のSnapshotコピーにはアクセ スできません ~snapshot ディレクトリ(へのパスを手動で入力した場合も含む) ~snapshot またはディレ クトリ内の特定のSnapshotコピーにコピーします。

をクリックします showsnapshot 共有プロパティが有効になっています。SMB 2.xを使用するWindowsクラ イアントのユーザは引き続きを表示できません ~snapshot 共有のルート、または共有のルートより下のジャ ンクションまたはディレクトリ内のディレクトリ。ただし、共有に接続したユーザは非表示のにアクセスでき ます ~snapshot ディレクトリを手動で追加します \~snapshot 共有パスの末尾に移動します。隠れた者だ ~snapshot ディレクトリには、次の2つのエントリポイントからアクセスできます。

- を共有のルートに追加します
- を共有スペースのすべてのジャンクションポイントでクリックします

隠れた者だ ~snapshot 共有内のジャンクション以外のサブディレクトリからディレクトリにアクセスするこ とはできません。

例

次の例に示す設定では、「eng'」共有へのSMB 2.x接続を使用するWindowsクライアントのユーザがにアクセ スできます ~snapshot ディレクトリを手動で追加します \~snapshot を共有パス(共有のルート、および パス内のすべてのジャンクションポイント)に設定します。隠れた者だ ~snapshot ディレクトリには、次 の3つのパスからアクセスできます。

- \\vs1\eng\~snapshot
- \\vs1\eng\projects1\~snapshot
- \\vs1\eng\projects2\~snapshot

```
cluster1::> volume show -vserver vs1 -fields volume,junction-path
vserver volume junction-path
------- ------------ ----------------------------------------
vs1 vs1_root /
vs1 vs1_vol1 /eng
vs1 vs1 vol2 /eng/projects1
vs1 vs1 vol3 /eng/projects2
cluster1::> vserver cifs share show
Vserver Share Path Properties Comment ACL
-------- ------ ------- ---------- -------- ----------
vs1 eng /eng oplocks - Everyone / Full Control
                        changenotify
                        browsable
                        showsnapshot
```
以前のバージョン機能を使用してファイルとフォルダをリカバリする

以前のバージョン機能の概要を使用したファイルとフォルダのリカバリ

Microsoft の以前のバージョン機能は、 Snapshot コピーを何らかの形でサポートしてい るファイルシステムで、それらが有効になっている場合に使用できます。Snapshot テク ノロジは ONTAP に不可欠なテクノロジの 1 つです。ユーザは、 Windows クライアント で Microsoft の以前のバージョン機能を使用して、 Snapshot コピーからファイルとフォ ルダをリカバリできます。

以前のバージョン機能を使用すると、ストレージ管理者の手を借りなくても、一連の Snapshot コピーを参照 したり、 Snapshot コピーからデータをリストアしたりできます。以前のバージョン機能は設定できません。 常に有効になります。ストレージ管理者が Snapshot コピーを共有で使用できるようにした場合、ユーザは以 前のバージョン機能を使用して次の作業を実行できます。

- 誤って削除したファイルをリカバリする。
- 誤って上書きしたファイルをリカバリする。
- 作業中にファイルのバージョンを比較します。

Snapshot コピーに格納されているデータは読み取り専用です。ファイルに変更を加えるには、ファイルのコ ピーを別の場所に保存する必要があります。Snapshot コピーは定期的に削除されるため、以前のバージョン のファイルを残しておく場合は、以前のバージョン機能で格納されたファイルのコピーを作成しておく必要が あります。

**Microsoft** の以前のバージョン機能を使用するための要件

CIFS サーバで Microsoft の以前のバージョン機能を使用する前に、この機能をサポート する ONTAP および SMB のバージョンと Windows クライアントの種類について確認し ておく必要があります。また、 Snapshot コピーの設定の要件についても確認しておく 必要があります。

**ONTAP** のバージョンの要件

は、以前のバージョンをサポートします

**SMB** プロトコルのバージョン

Storage Virtual Machine ( SVM ONTAP )については、すべてのバージョンの SMB で以前のバージョン機能 がサポートされます。

**Windows** クライアントの要件

ユーザが以前のバージョン機能を使用して Snapshot コピー内のデータにアクセスするには、 Windows クラ イアントでこの機能がサポートされている必要があります。

以前のバージョンをサポートする Windows クライアントに関する最新情報については、 Interoperability Matrix を参照してください。

["NetApp Interoperability Matrix Tool](https://mysupport.netapp.com/matrix) [で](https://mysupport.netapp.com/matrix)[確認](https://mysupport.netapp.com/matrix)[できます](https://mysupport.netapp.com/matrix)["](https://mysupport.netapp.com/matrix)

**Snapshot** コピーの設定の要件

以前のバージョン機能を使用して Snapshot コピー内のデータにアクセスするには、有効な Snapshot ポリシ ーがデータを含むボリュームに関連付けられ、クライアントが Snapshot データにアクセスできるようになっ ていて、 Snapshot コピーが存在している必要があります。

**Snapshot** コピーのデータを表示および管理するには、イゼンノバージョンタブを使用します

Windows クライアントマシンのユーザは、 Windows のプロパティウィンドウの以前の バージョンタブを使用して、 Storage Virtual Machine ( SVM )管理者を介さずに Snapshot コピーに格納されたデータをリストアできます。

このタスクについて

管理者が共有を含むボリュームで Snapshot コピーを有効にしている場合、および管理者が Snapshot コピー

を表示するように共有を設定している場合は、以前のバージョンタブで SVM に格納されているデータの Snapshot コピーのデータを表示および管理することしかできません。

手順

- 1. エクスプローラで、 CIFS サーバに格納されたデータのマッピングされたドライブの内容を表示します。
- 2. Snapshot コピーを表示または管理するマッピングされたネットワークドライブのファイルまたはフォル ダを右クリックします。
- 3. \* プロパティ \* をクリックします。

選択したファイルまたはフォルダのプロパティが表示されます。

4. [ 以前のバージョン \*] タブをクリックします。

選択したファイルまたはフォルダの使用可能な Snapshot コピーのリストが [ フォルダバージョン: ] ボ ックスに表示されます。表示された Snapshot コピーは、 Snapshot コピー名のプレフィックスと作成時 のタイムスタンプで識別できます。

- 5. [ \* フォルダーバージョン: \* ] ボックスで、管理するファイルまたはフォルダーのコピーを右クリックし ます。
- 6. 適切な操作を実行します。

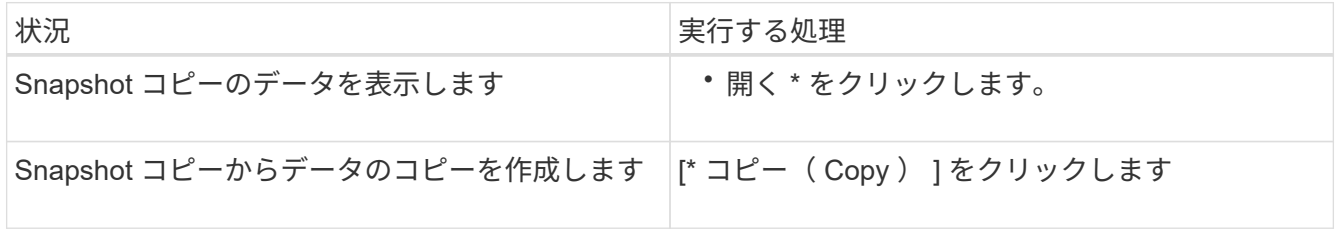

Snapshot コピーのデータは読み取り専用です。[ 以前のバージョン ] タブにリストされているファイルや フォルダを変更する場合は、変更するファイルやフォルダのコピーを書き込み可能な場所に保存し、コピ ーを変更する必要があります。

7. スナップショット・データの管理が終了したら '**OK** をクリックして \* プロパティ \* ダイアログ・ボックス を閉じます

以前のバージョンタブを使用して Snapshot データを表示および管理する方法の詳細については、 Microsoft TechNet ライブラリを参照してください。

#### 関連情報

["Microsoft TechNet](http://technet.microsoft.com/en-us/library/) [ライブラリ](http://technet.microsoft.com/en-us/library/)[:](http://technet.microsoft.com/en-us/library/) [technet.microsoft.com/en-us/library/"](http://technet.microsoft.com/en-us/library/)

**Snapshot** コピーが以前のバージョン機能で使用できるかどうかを確認します

有効な Snapshot ポリシーが共有を含むボリュームに適用されていて、ボリューム設定 で Snapshot コピーへのアクセスが許可されている場合にのみ、以前のバージョンタブ で Snapshot コピーを表示できます。Snapshot コピーの使用可否を確認すると、以前の バージョン機能を使用してアクセス可能かどうか確認できます。

手順

1. 共有データが存在するボリュームで自動Snapshotコピーが有効になっているかどうか、およびクライアン トがSnapshotディレクトリにアクセスできるかどうかを確認します。 volume show -vserver vserver-name -volume volume-name -fields vserver, volume, snapdiraccess, snapshot-policy, snapshot-count

出力には、ボリュームに関連付けられている Snapshot ポリシー、クライアントの Snapshot ディレクト リアクセスが有効かどうか、および使用可能な Snapshot コピーの数が表示されます。

- 2. 関連付けられているSnapshotポリシーが有効になっているかどうかを確認します。 volume snapshot policy show -policy policy-name
- 3. 使用可能なSnapshotコピーの一覧を表示します。 volume snapshot show -volume volume\_name

Snapshot ポリシーおよび Snapshot スケジュールの設定と管理の詳細については、を参照してください ["](https://docs.netapp.com/ja-jp/ontap/data-protection/index.html) [データ保護](https://docs.netapp.com/ja-jp/ontap/data-protection/index.html)["](https://docs.netapp.com/ja-jp/ontap/data-protection/index.html)。

# 例

次の例は、「 data」 上の共有データと使用可能な Snapshot コピーを含む「 data」 という名前のボリュー ムに関連付けられている Snapshot ポリシーに関する情報を表示します。

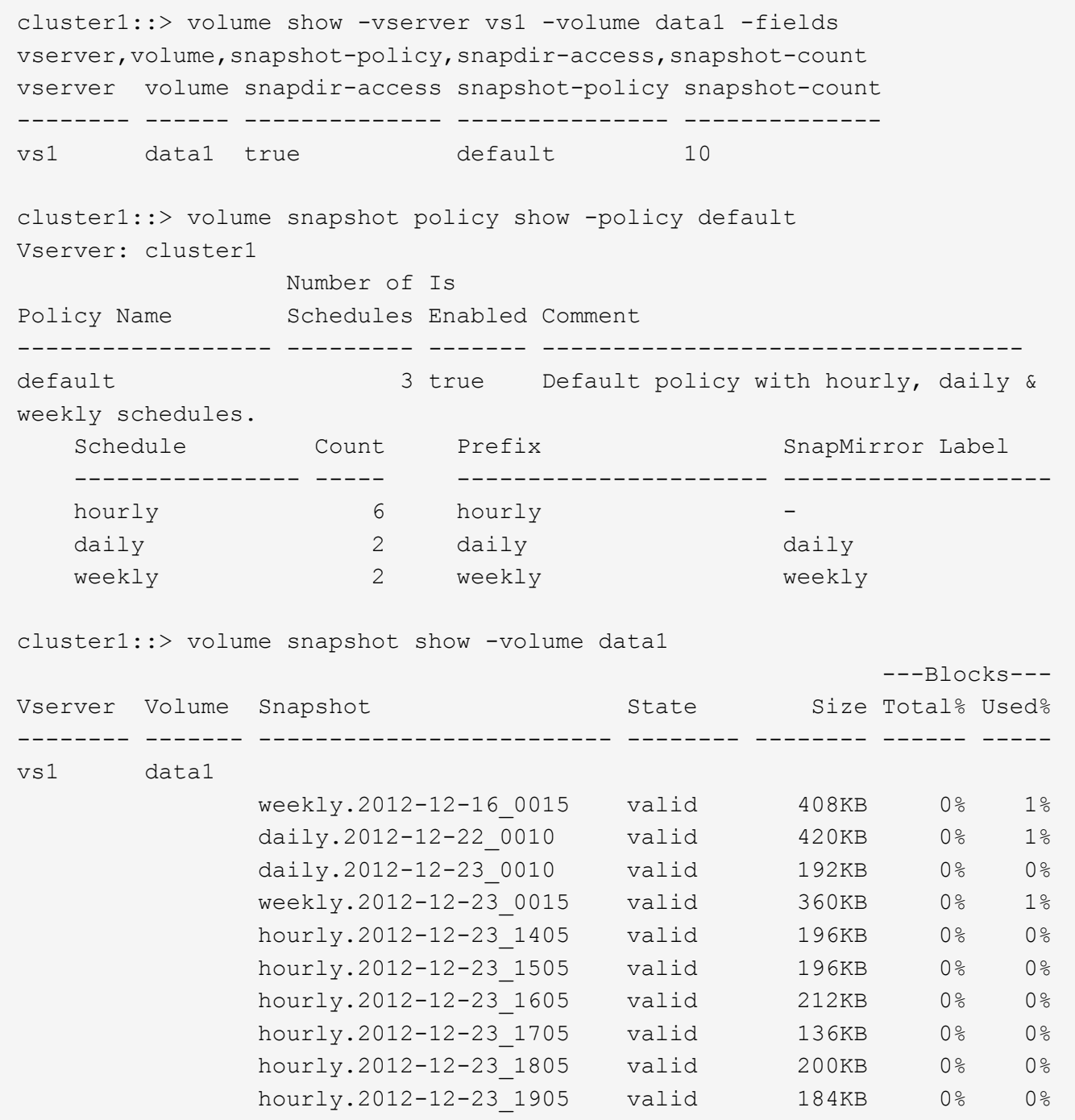

### 関連情報

[以前のバージョン機能のアクセスを](#page-1680-0)[有効](#page-1680-0)[にする](#page-1680-0) [Snapshot](#page-1680-0) [設定の作成](#page-1680-0)

# ["](https://docs.netapp.com/ja-jp/ontap/data-protection/index.html)[データ保護](https://docs.netapp.com/ja-jp/ontap/data-protection/index.html)["](https://docs.netapp.com/ja-jp/ontap/data-protection/index.html)

<span id="page-1680-0"></span>以前のバージョン機能のアクセスを有効にする **Snapshot** 設定を作成します

Snapshot コピーへのクライアントアクセスが有効で、 Snapshot コピーが存在する場合 は、常に以前のバージョン機能を使用できます。Snapshot コピーの設定がこれらの要件 を満たしていない場合は、要件を満たすように Snapshot コピーの設定を作成できま

す。

手順

1. [以前のバージョン機能]からのアクセスを許可する共有が含まれているボリュームにSnapshotポリシーが 関連付けられていない場合は、を使用してSnapshotポリシーをボリュームに関連付けて有効にします volume modify コマンドを実行します

を使用する方法の詳細については、を参照してください volume modify コマンドについては、マニュア ルページを参照してください。

2. を使用して、Snapshotコピーへのアクセスを有効にします volume modify コマンドを使用してを設定 します -snap-dir オプションをに設定します true。

を使用する方法の詳細については、を参照してください volume modify コマンドについては、マニュア ルページを参照してください。

3. を使用して、Snapshotポリシーが有効になっていること、およびSnapshotディレクトリへのアクセスが 有効になっていることを確認します volume show および volume snapshot policy show コマンド

を使用する方法の詳細については、を参照してください volume show および volume snapshot policy show コマンドについては、マニュアルページを参照してください。

Snapshot ポリシーおよび Snapshot スケジュールの設定と管理の詳細については、を参照してください ["](https://docs.netapp.com/ja-jp/ontap/data-protection/index.html) [データ保護](https://docs.netapp.com/ja-jp/ontap/data-protection/index.html)["](https://docs.netapp.com/ja-jp/ontap/data-protection/index.html)。

### 関連情報

## ["](https://docs.netapp.com/ja-jp/ontap/data-protection/index.html)[データ保護](https://docs.netapp.com/ja-jp/ontap/data-protection/index.html)["](https://docs.netapp.com/ja-jp/ontap/data-protection/index.html)

ジャンクションを含むディレクトリのリストアに関するガイドライン

以前のバージョンを使用してジャンクションポイントを含むフォルダをリストアする場 合は、一定のガイドラインに注意する必要があります。

以前のバージョンを使用して、ジャンクションポイントである子フォルダを含むフォルダをリストアすると、 が表示されてリストアに失敗することがあります Access Denied エラー。

リストアしようとしているフォルダにジャンクションが含まれているかどうかは、を使用して確認できます vol show コマンドにを指定します -parent オプションを使用することもできます vserver security trace ファイルおよびフォルダのアクセス問題に関する詳細なログを作成するコマンド。

### 関連情報

[NAS](#page-1508-0) [ネ](#page-1508-0)[ームスペース](#page-1508-0)[内](#page-1508-0)[でのデータボリュームの作成と管理](#page-1508-0)

# **SMB** サーバベースのサービスを導入

ホームディレクトリを管理します

**ONTAP** で動的ホームディレクトリを有効にする方法

ONTAP ホームディレクトリを使用すると、 SMB 共有を設定し、ユーザと一連の変数に

基づいてさまざまなディレクトリにマッピングすることができます。ユーザごとに別個 の共有を作成するのではなく、 1 つの共有を設定し、いくつかのホームディレクトリパ ラメータを指定して、エントリポイント(共有)とホームディレクトリ( SVM 上のデ ィレクトリ)間の関係をユーザ単位で定義します。

ゲストユーザとしてログインしたユーザは、ホームディレクトリを持ちません。また、他のユーザのホームデ ィレクトリにアクセスすることはできません。ユーザとディレクトリのマッピング方法を決定する 4 つの変 数があります。

• \* 共有名 \*

ユーザの接続先として作成する共有の名前です。この共有にはホームディレクトリのプロパティを設定す る必要があります。

共有名には、次の動的な名前を使用できます。

- %w (ユーザのWindowsユーザ名)
- %d (ユーザのWindowsドメイン名)
- %u (ユーザのマッピングされたUNIXユーザ名) すべてのホームディレクトリ間で共有名を一意にするには、共有名に/%w または %u 変数(Variable) :共有名には両方を使用できます %d および/%w 変数(例: %d/%w`または、共有名に静的な部分と変 数の部分(home\_など)を含めることができます/%w`)。

• \* 共有パス \*

共有によって定義される、つまり、共有名の 1 つに関連付けられる相対パスです。各検索パスに付加され て、 SVM のルートからのユーザのホームディレクトリの完全パスを生成します。静的(例: home)、 動的 (例: %w) 、または2つの組み合わせ (例: eng/%w) 。

• \* 検索パス \*

SVM のルートからの絶対パスのセットで、 ONTAP ではこのパスに基づいてホームディレクトリが検索さ れます。を使用して、1つ以上の検索パスを指定できます vserver cifs home-directory searchpath add コマンドを実行します複数 ONTAP の検索パスを指定すると、有効なパスが見つかるまで、指 定された順に各検索パスが試行されます。

• \* ディレクトリ \*

ユーザに対して作成する、そのユーザのホームディレクトリです。通常、ディレクトリ名はユーザの名前 です。ホームディレクトリは、検索パスで定義されるいずれかのディレクトリに作成する必要がありま す。

たとえば、次のように設定します。

- ユーザ: John Smith
- ユーザのドメイン: acme
- ユーザ名: jsmith
- SVM 名: vs1
- ホームディレクトリ共有名#1:home\_ %w -共有パス: %w
- ホームディレクトリ共有名#2: %w -共有パス: %d/%w
- 検索パス#1: /vol0home/home
- 検索パス#2: /vol1home/home
- 検索パス#3: /vol2home/home
- ホームディレクトリ: /vol1home/home/jsmith

シナリオ1:ユーザーがに接続します \\vs1\home\_jsmith。これは最初のホームディレクトリ共有名に一致 し、相対パスが生成されます jsmith。ONTAP がというディレクトリを検索するようになりました jsmith 各検索パスを順にチェックするには、次の手順に従います。

- /vol0home/home/jsmith は存在しません。検索パス#2に進みます。
- /vol1home/home/jsmith は存在します。したがって、検索パス#3はチェックされません。これで、ユ ーザは自分のホームディレクトリに接続されました。

シナリオ2:ユーザーがに接続する\\vs1\jsmith。これは2番目のホームディレクトリ共有名に一致し、相 対パスが生成されます acme/jsmith。ONTAP がというディレクトリを検索するようになりました acme/jsmith 各検索パスを順にチェックするには、次の手順に従います。

- /vol0home/home/acme/jsmith は存在しません。検索パス#2に進みます。
- /vol1home/home/acme/jsmith は存在しません。検索パス#3に進みます。
- /vol2home/home/acme/jsmith は存在しません。ホームディレクトリが存在しないため、接続は失敗 します。

ホームディレクトリ共有

<span id="page-1683-0"></span>ホームディレクトリ共有を追加します

SMB ホームディレクトリ機能を使用する場合、共有プロパティにホームディレクトリプ ロパティを含む共有を少なくとも 1 つ追加する必要があります。

このタスクについて

ホームディレクトリ共有は、共有の作成時にを使用して作成できます vserver cifs share create コマ ンドを入力するか、を使用して、既存の共有をいつでもホームディレクトリ共有に変更できます vserver cifs share modify コマンドを実行します

ホームディレクトリ共有を作成するには、を含める必要があります homedirectory の値 -share -properties オプションは、共有を作成または変更するときに使用します。共有名と共有パスは変数を使用 して指定できます。変数はユーザがそれぞれのホームディレクトリに接続するときに動的に変換されます。パ スで使用できる変数はです %w、 `%d`および `%u`Windowsユーザ名、ドメイン、マッピングされたUNIXユー ザ名にそれぞれ対応します。

### 手順

1. ホームディレクトリ共有を追加:+

vserver cifs share create -vserver *vserver\_name* -share-name *share\_name* -path *path* -share-properties homedirectory[,…]

-vserver vserver 検索パスを追加するCIFS対応のStorage Virtual Machine(SVM)を指定します。

-share-name *share-name* ホームディレクトリ共有名を指定します。

共有名にリテラル文字列が含まれている場合は、必須の変数の1つに加えて、必要な変数も含まれていま す %w、 %u`または `%d`ONTAP がリテラル文字列を変数として処理しないようにするには、リテラル文 字列の前に%(パーセント)文字を付ける必要があります(例: ^%%w)。

- 共有名にはどちらかを使用する必要があります %w または %u 変数(Variable):
- 。共有名にはさらにを含めることができます %d 変数(例: %d/%w)または共有名の静的な部分(例 : home  $1/8w$   $\sigma$
- 管理者が、他のユーザのホームディレクトリに接続するために、またはユーザが他のユーザのホーム ディレクトリに接続するのを許可するために共有を使用する場合は、動的な共有名のパターンの先頭 にチルダ( ~ )を付ける必要があります。

。 vserver cifs home-directory modify は、を設定してこのアクセスを有効にする場合に使 用します -is-home-dirs-access-for-admin-enabled オプションをに設定します true)また はadvancedオプションを設定します -is-home-dirs-access-for-public-enabled 終了: true。

-path path ホームディレクトリの相対パスを指定します。

-share-properties homedirectory[,…] その共有の共有プロパティを指定します。を指定する必要が あります homedirectory 価値。追加の共有プロパティをカンマで区切って指定できます。

1. を使用して、ホームディレクトリ共有が追加されたことを確認します vserver cifs share show コマ ンドを実行します

例

 $\sf (i)$ 

次のコマンドは、という名前のホームディレクトリ共有を作成します %w。。 oplocks、 browsable`およ び `changenotify 共有プロパティは、に加えて設定します homedirectory 共有プロパティ。

この例で表示されているのは、 SVM の共有の出力の一部です。出力は省略されています。

cluster1::> vserver cifs share create -vserver vs1 -share-name %w -path %w -share-properties oplocks, browsable, changenotify, homedirectory

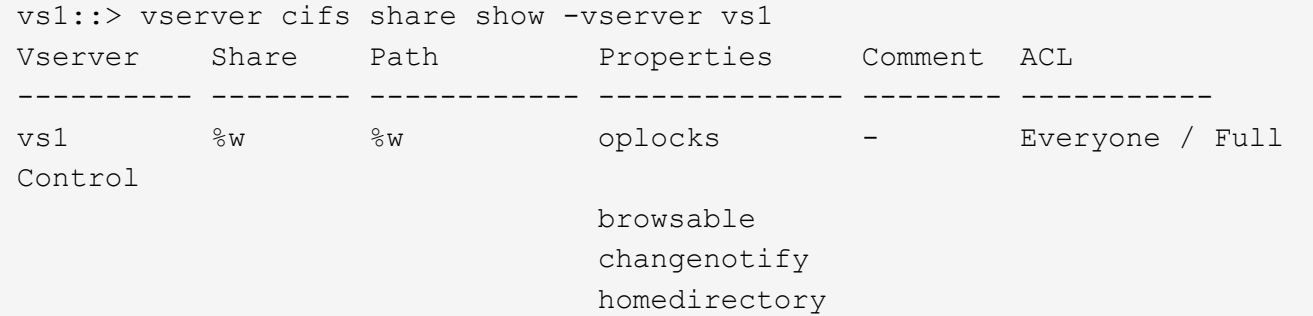

#### 関連情報

[ホ](#page-1685-0)[ームディレクトリ検](#page-1685-0)[索](#page-1685-0)[パスを追加しています](#page-1685-0)

[自動ノードリフ](#page-1740-0)[ァ](#page-1740-0)[ーラルの使用に](#page-1740-0)[関](#page-1740-0)[する要件と](#page-1740-0)[ガ](#page-1740-0)[イドライン](#page-1740-0)

[ユーザの](#page-1693-0)[ホ](#page-1693-0)[ームディレクトリへのアクセスの管理](#page-1693-0)

ホームディレクトリ共有には、一意なユーザ名が必要です

を使用してホームディレクトリ共有を作成する場合は、一意のユーザ名を割り当てるよ うに注意してください %w (Windowsユーザ名)または %u (UNIXユーザ名)変数。共 有を動的に生成します。共有名はユーザ名にマッピングされます。

静的共有の名前とユーザの名前が同じ場合、次の 2 つの問題が発生する可能性があります。

- ユーザがを使用してクラスタ上の共有のリストを表示したとき net view コマンドを実行すると、同じユ ーザ名を持つ2つの共有が表示されます。
- ユーザがその共有名に接続すると、常に静的共有に接続され、同じ名前のホームディレクトリ共有にはア クセスできません。

たとえば、「 administrator 」という名前の共有があり、「 administrator 」という名前の Windows ユーザ名 が割り当てられているとします。ホーム・ディレクトリ共有を作成し、その共有に接続すると、「管理者」の ホーム・ディレクトリ共有ではなく、「管理者」の静的共有に接続されます。

共有名が重複している問題を解決するには、次のいずれかの手順を実行します。

- 静的共有の名前を変更し、ユーザのホームディレクトリ共有と競合しないようにします。
- ユーザに新しいユーザ名を割り当てて、静的共有名と競合しないようにします。
- を使用する代わりに、「home」などの静的な名前を使用してCIFSホームディレクトリ共有を作成します %w 共有名との競合を回避するためのパラメータ。

アップグレード後に静的ホームディレクトリ共有名が受ける影響

ホームディレクトリ共有名にはのどちらかが含まれている必要があります %w または %u 動的変数。新しい要件がある ONTAP のバージョンにアップグレードしたあとに、既存 の静的ホームディレクトリ共有名が受ける影響について理解しておく必要があります。

ホームディレクトリの設定に静的共有名が含まれている場合に ONTAP にアップグレードしても、静的ホーム ディレクトリ共有名は変更されず、共有も有効なままです。ただし、どちらも含まない新しいホームディレク トリ共有を作成することはできません %w または %u 変数 (Variable):

ユーザのホームディレクトリ共有名にどちらかの変数を含めるという必須条件によって、すべての共有名がホ ームディレクトリ設定全体で一意であることが保証されます。必要に応じて、静的ホームディレクトリ共有名 を、どちらかを含む名前に変更できます %w または %u 変数 (Variable):

<span id="page-1685-0"></span>ホームディレクトリ検索パスを追加します

ONTAP の SMB ホームディレクトリを使用する場合は、ホームディレクトリ検索パスを 少なくとも 1 つ追加する必要があります。

このタスクについて

を使用して、ホームディレクトリ検索パスを追加できます vserver cifs home-directory search-

path add コマンドを実行します

。 vserver cifs home-directory search-path add コマンドはで指定されたパスをチェックします -path オプション(コマンド実行時)。指定したパスが存在しない場合は、続行するかどうかを確認するメ  $\gamma$ セージが表示されます。お前が選べ  $_{\rm V}$  または n。をクリックします  $_{\rm V}$  続行するには、ONTAP が検索パスを 作成します。ただし、ホームディレクトリ設定で検索パスを使用するには、あらかじめディレクトリ構造を作 成しておく必要があります。続行しない場合、コマンドは失敗し、検索パスは作成されません。その後、パス ディレクトリ構造を作成し、を再実行できます vserver cifs home-directory search-path add コ マンドを実行します

手順

- 1. ホームディレクトリ検索パスを追加します。 vserver cifs home-directory search-path add -vserver vserver -path path
- 2. を使用して、検索パスが正常に追加されたことを確認します vserver cifs home-directory search-path show コマンドを実行します

例

次の例は、パスを追加します /home1 SVM vs1のホームディレクトリ設定に移動します。

cluster::> vserver cifs home-directory search-path add -vserver vs1 -path /home1 vs1::> vserver cifs home-directory search-path show Vserver Position Path ----------- -------- ---------------- vs1 1 /home1

次の例は、パスの追加を試みます /home2 SVM vs1のホームディレクトリ設定に移動します。パスが存在し ません。続行しないように選択します。

cluster::> vserver cifs home-directory search-path add -vserver vs1 -path /home2 Warning: The specified path "/home2" does not exist in the namespace belonging to Vserver "vs1". Do you want to continue? {y|n}: n

関連情報

[ホ](#page-1683-0)[ームディレクトリ](#page-1683-0)[共有](#page-1683-0)[の追加](#page-1683-0)

<span id="page-1686-0"></span>**%w** 変数と **%d** 変数を使用して、ホームディレクトリの設定を作成します

を使用して、ホームディレクトリ設定を作成できます %w および %d 変数。ユーザは、動 的に作成された共有を使用してホームディレクトリ共有に接続できます。

手順

- 1. ユーザのホームディレクトリを含むqtreeを作成します。 volume qtree create -vserver vserver name -qtree-path qtree path
- 2. qtreeで正しいセキュリティ形式が使用されていることを確認します。 volume qtree show
- 3. 適切なセキュリティ形式がqtreeで使用されていない場合は、を使用してセキュリティ形式を変更します volume qtree security コマンドを実行します
- 4. ホームディレクトリ共有を追加します。 vserver cifs share create -vserver vserver  $-$ share-name %w -path %d/%w -share-properties homedirectory\[,...\]

-vserver vserver 検索パスを追加するCIFS対応のStorage Virtual Machine(SVM)を指定します。

-share-name %w ホームディレクトリ共有名を指定します。ユーザがホームディレクトリに接続すると、 ONTAP によって共有名が動的に作成されます。共有名の形式は \_windows\_user\_name です。

-path %d/%w ホームディレクトリの相対パスを指定します。ユーザがホームディレクトリに接続する と、ユーザごとに \_domain/windows\_user\_name の形式で相対パスが動的に作成されます。

-share-properties homedirectory[,…]+ その共有の共有プロパティを指定します。を指定する必 要があります homedirectory 価値。追加の共有プロパティをカンマで区切って指定できます。

- 5. を使用して、共有が目的の設定になっていることを確認します vserver cifs share show コマンドを 実行します
- 6. ホームディレクトリ検索パスを追加します。 vserver cifs home-directory search-path add -vserver vserver -path path

-vserver *vserver-name* 検索パスを追加するCIFS対応のSVMを指定します。

-path *path* 検索パスの絶対ディレクトリパスを指定します。

- 7. を使用して、検索パスが正常に追加されたことを確認します vserver cifs home-directory search-path show コマンドを実行します
- 8. ユーザにホームディレクトリがある場合は、ホームディレクトリを含むように指定した qtree またはボリ ュームに対応するディレクトリを作成します。

たとえば、パスがのqtreeを作成したとします /vol/vol1/users ディレクトリを作成するユーザ名 はmydomain\user1で、次のパスでディレクトリを作成します。 /vol/vol1/users/mydomain/user1。

にマウントされた「home1」という名前のボリュームを作成した場合 /home1`では、次のパスでディレ クトリを作成します。 `/home1/mydomain/user1。

9. ドライブをマッピングするか、 UNC パスを使用して、ユーザがホームディレクトリ共有に正常に接続で きることを確認します。

たとえば、ユーザmydomain\user1が、SVM vs1上にあるディレクトリ(手順8で作成)に接続する場合 は、UNCパスを使用して接続します \\vs1\user1。

### 例

次の例のコマンドでは、次の設定を使用してホームディレクトリの設定を作成します。

• 共有名は %w です

- 相対ホームディレクトリパスは %d/%w です
- ホームディレクトリを含むために使用される検索パス /home1、は、NTFSセキュリティ形式で設定され ているボリュームです。
- 設定は SVM vs1 上に作成されます。

ユーザが Windows ホストからホームディレクトリにアクセスする場合には、このようなホームディレクトリ 設定を使用できます。また、ユーザが Windows ホストと UNIX ホストからホームディレクトリにアクセス し、ファイルシステム管理者が Windows ベースのユーザおよびグループを使用してファイルシステムへのア クセスを制御する場合にも、このような設定を使用できます。

```
cluster::> vserver cifs share create -vserver vs1 -share-name %w -path
%d/%w -share-properties oplocks,browsable,changenotify,homedirectory
cluster::> vserver cifs share show -vserver vs1 -share-name %w
                        Vserver: vs1
                          Share: %w
       CIFS Server NetBIOS Name: VS1
                           Path: %d/%w
               Share Properties: oplocks
                                 browsable
                                  changenotify
                                 homedirectory
             Symlink Properties: enable
        File Mode Creation Mask: -
  Directory Mode Creation Mask: -
                  Share Comment: -
                      Share ACL: Everyone / Full Control
File Attribute Cache Lifetime: -
                    Volume Name: -
                  Offline Files: manual
Vscan File-Operations Profile: standard
cluster::> vserver cifs home-directory search-path add -vserver vs1 ‑path
/home1
cluster::> vserver cifs home-directory search-path show
Vserver Position Path
----------- -------- -----------------
vs1 1 /home1
```
## 関連情報

[%u](#page-1689-0) [変数](#page-1689-0)[を使用して](#page-1689-0)[ホ](#page-1689-0)[ームディレクトリを設定します](#page-1689-0)

[追加の](#page-1692-0)[ホ](#page-1692-0)[ームディレクトリの設定](#page-1692-0)

[SMB](#page-1693-1) [ユーザの](#page-1693-1)[ホ](#page-1693-1)[ームディレクトリパスに](#page-1693-1)[関](#page-1693-1)[する](#page-1693-1)[情報](#page-1693-1)[を](#page-1693-1)[表示](#page-1693-1)[する](#page-1693-1)

<span id="page-1689-0"></span>**%u** 変数を使用してホームディレクトリを設定します

を使用して、ホームディレクトリの設定を作成し、共有名を指定できます %w 変数です が、を使用します %u ホームディレクトリ共有の相対パスを指定する変数。これによ り、ユーザは、ホームディレクトリの実際の名前やパスを意識することなく、 Windows ユーザ名を使用して動的に作成された共有を使用してホームディレクトリ共有に接続で きます。

手順

- 1. ユーザのホームディレクトリを含むqtreeを作成します。 volume qtree create -vserver vserver name -qtree-path qtree path
- 2. qtreeで正しいセキュリティ形式が使用されていることを確認します。 volume qtree show
- 3. 適切なセキュリティ形式がqtreeで使用されていない場合は、を使用してセキュリティ形式を変更します volume qtree security コマンドを実行します
- 4. ホームディレクトリ共有を追加します。 vserver cifs share create -vserver vserver -share-name %w -path %u -share-properties homedirectory ,...]

-vserver vserver 検索パスを追加するCIFS対応のStorage Virtual Machine(SVM)を指定します。

-share-name %w ホームディレクトリ共有名を指定します。ユーザがホームディレクトリに接続すると、 ユーザごとに \_windows\_user\_name の形式で共有名が動的に作成されます。

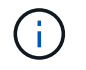

を使用することもできます %u の変数 -share-name オプションこれにより、マッピング 先の UNIX ユーザ名を使用して相対共有パスが作成されます。

-path %u ホームディレクトリの相対パスを指定します。ユーザがホームディレクトリに接続すると、ユ ーザごとに \_mapped\_UNIX\_user\_name の形式で共有名が動的に作成されます。

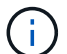

このオプションの値には静的な要素も含めることができます。例: eng/%u。

-share-properties homedirectory\[,...\] その共有の共有プロパティを指定します。を指定する 必要があります homedirectory 価値。追加の共有プロパティをカンマで区切って指定できます。

- 5. を使用して、共有が目的の設定になっていることを確認します vserver cifs share show コマンドを 実行します
- 6. ホームディレクトリ検索パスを追加します。 vserver cifs home-directory search-path add -vserver vserver -path path

-vserver vserver 検索パスを追加するCIFS対応のSVMを指定します。

-path path 検索パスの絶対ディレクトリパスを指定します。

7. を使用して、検索パスが正常に追加されたことを確認します vserver cifs home-directory

search-path show コマンドを実行します

8. UNIXユーザが存在しない場合は、を使用してUNIXユーザを作成します vserver services unixuser create コマンドを実行します

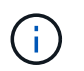

ユーザをマッピングするには、 Windows ユーザ名のマッピング先となる UNIX ユーザ名が あらかじめ存在している必要があります。

9. 次のコマンドを使用して、UNIXユーザへのWindowsユーザのネームマッピングを作成します。 vserver name-mapping create -vserver vserver name -direction win-unix -priority integer -pattern windows user name -replacement unix user name

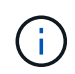

Windows ユーザを UNIX ユーザにマッピングするネームマッピングがすでに存在する場合 は、このマッピング手順を実行する必要はありません。

Windows ユーザ名は対応する UNIX ユーザ名にマッピングされます。Windows ユーザは、ホームディレ クトリ共有に接続すると、 Windows ユーザ名に対応する共有名を使用して動的に作成されたホームディ レクトリに接続することになります。その際、ディレクトリ名が UNIX ユーザ名に対応していることはユ ーザにはわかりません。

10. ユーザにホームディレクトリがある場合は、ホームディレクトリを含むように指定した qtree またはボリ ュームに対応するディレクトリを作成します。

たとえば、パスがのqtreeを作成したとします /vol/vol1/users ディレクトリを作成するユーザのマッ ピングされたUNIXユーザ名が「unixuser1」である場合は、次のパスでディレクトリを作成します。 /vol/vol1/users/unixuser1。

にマウントされた「home1」という名前のボリュームを作成した場合 /home1`では、次のパスでディレ クトリを作成します。 `/home1/unixuser1。

11. ドライブをマッピングするか、 UNC パスを使用して、ユーザがホームディレクトリ共有に正常に接続で きることを確認します。

たとえば、UNIXユーザunixuser1にマッピングされるユーザmydomain\user1が、SVM vs1上にあるディレ クトリ(手順10で作成)に接続する場合は、UNCパスを使用して接続します \\vs1\user1。

例

次の例のコマンドでは、次の設定を使用してホームディレクトリの設定を作成します。

- 共有名は %w です
- 相対ホームディレクトリパスは %u です
- ホームディレクトリを含むために使用される検索パス /home1、は、UNIXセキュリティ形式で設定された ボリュームです。
- 設定は SVM vs1 上に作成されます。

ユーザが Windows ホストから、または Windows ホストと UNIX ホストからホームディレクトリにアクセス し、ファイルシステム管理者が UNIX ベースのユーザおよびグループを使用してファイルシステムへのアクセ スを制御する場合には、このようなホームディレクトリ設定を使用できます。

cluster::> vserver cifs share create -vserver vs1 -share-name %w -path %u ‑share-properties oplocks,browsable,changenotify,homedirectory cluster::> vserver cifs share show -vserver vs1 -share-name %u Vserver: vs1 Share: %w CIFS Server NetBIOS Name: VS1 Path: %u Share Properties: oplocks browsable changenotify homedirectory Symlink Properties: enable File Mode Creation Mask: - Directory Mode Creation Mask: - Share Comment: - Share ACL: Everyone / Full Control File Attribute Cache Lifetime: - Volume Name: - Offline Files: manual Vscan File-Operations Profile: standard cluster::> vserver cifs home-directory search-path add -vserver vs1 ‑path /home1 cluster::> vserver cifs home-directory search-path show -vserver vs1 Vserver Position Path ----------- -------- ---------------- vs1 1 /home1 cluster::> vserver name-mapping create -vserver vs1 -direction win-unix ‑position 5 -pattern user1 -replacement unixuser1 cluster::> vserver name-mapping show -pattern user1 Vserver Direction Position -------------- --------- ------- vs1 win-unix 5 Pattern: user1 Replacement: unixuser1

## 関連情報

[%w](#page-1686-0) [変数](#page-1686-0)[と](#page-1686-0) [%d](#page-1686-0) [変数](#page-1686-0)[を使用した](#page-1686-0)[ホ](#page-1686-0)[ームディレクトリ設定の作成](#page-1686-0)

[追加の](#page-1692-0)[ホ](#page-1692-0)[ームディレクトリの設定](#page-1692-0)
[SMB](#page-1693-0) [ユーザの](#page-1693-0)[ホ](#page-1693-0)[ームディレクトリパスに](#page-1693-0)[関](#page-1693-0)[する](#page-1693-0)[情報](#page-1693-0)[を](#page-1693-0)[表示](#page-1693-0)[する](#page-1693-0)

追加のホームディレクトリの設定

を使用して、追加のホームディレクトリ設定を作成できます %w、 %d`および `%u 変 数。必要に応じてホームディレクトリの設定をカスタマイズできます。

共有名と検索パスで変数と静的文字列の組み合わせを使用して、多数のホームディレクトリの設定を作成でき ます。次の表に、さまざまなホームディレクトリ設定を作成する例を示します。

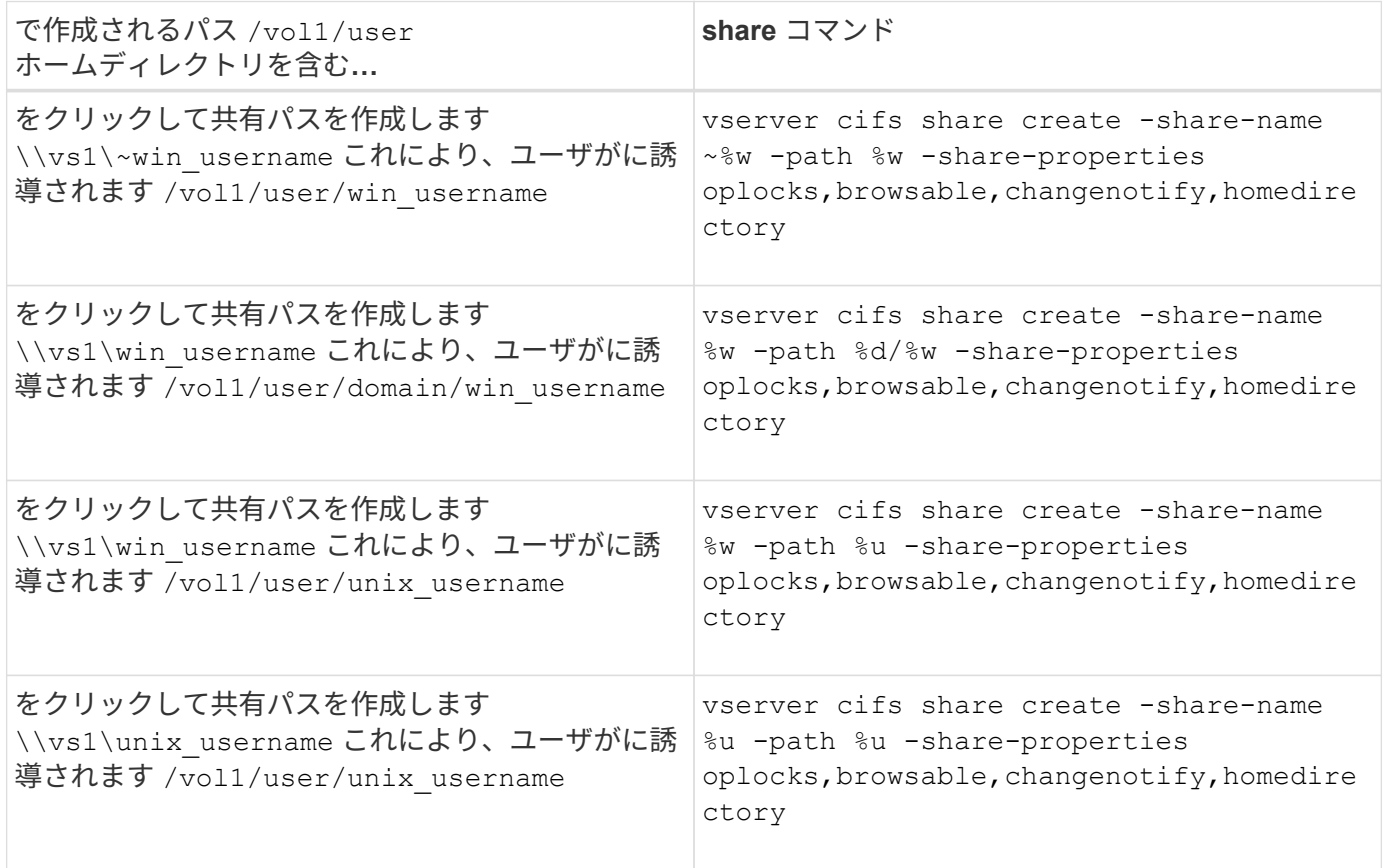

検索パスを管理するコマンド

ONTAPには、SMBホームディレクトリ設定の検索パスを管理するためのコマンドが用意 されています。たとえば、検索パスに関する情報を追加、削除、表示するためのコマン ドがあります。また、検索パスの順序を変更するためのコマンドもあります。

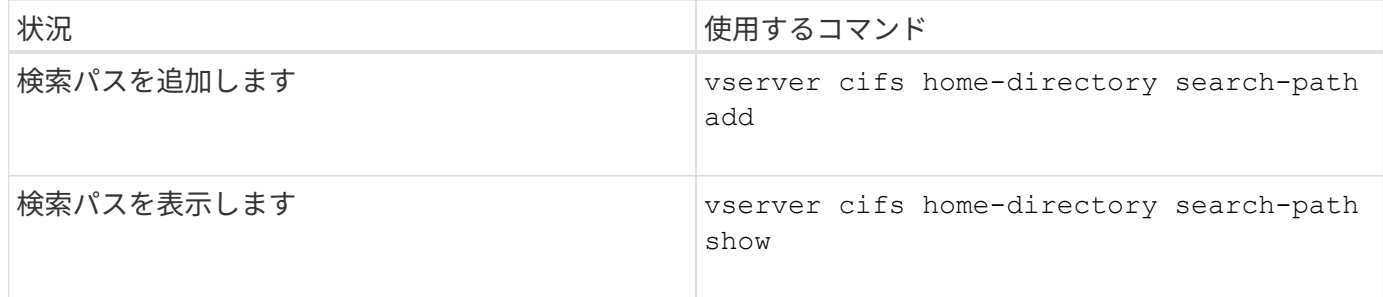

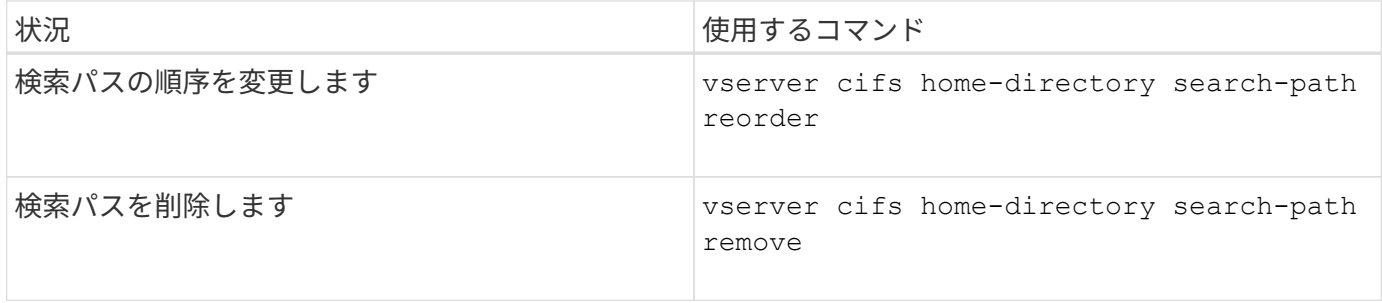

詳細については、各コマンドのマニュアルページを参照してください。

<span id="page-1693-0"></span>**SMB** ユーザのホームディレクトリパスに関する情報を表示します

Storage Virtual Machine ( SVM )上の SMB ユーザのホームディレクトリパスを表示で きます。これは、複数の CIFS ホームディレクトリパスが設定されている場合に、ユー ザのホームディレクトリが含まれるパスを確認するときに役立ちます。

ステップ

1. を使用して、ホームディレクトリパスを表示します vserver cifs home-directory show-user コ マンドを実行します

vserver cifs home-directory show-user -vserver vs1 -username user1

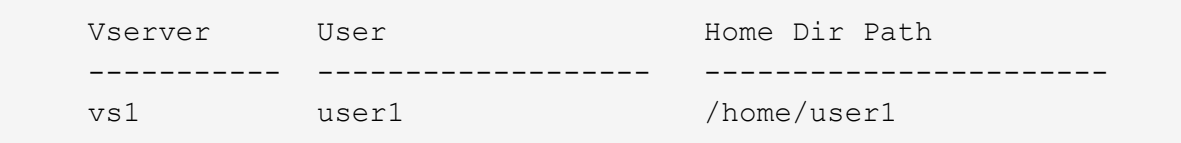

#### 関連情報

[ユーザの](#page-1693-1)[ホ](#page-1693-1)[ームディレクトリへのアクセスの管理](#page-1693-1)

<span id="page-1693-1"></span>ユーザのホームディレクトリへのアクセスを管理します

デフォルトでは、ユーザのホームディレクトリにはそのユーザしかアクセスできませ ん。動的な共有名の前にチルダ({ { チルダ }) が付いている共有の場合、Windows 管理者や他のユーザ(パブリックアクセス)によるユーザのホームディレクトリへのア クセスを有効または無効にできます。

作業を開始する前に

Storage Virtual Machine ( SVM )のホームディレクトリ共有に、動的な共有名の前にチルダ( { チルダ } )を追加した共有名を設定する必要があります。共有の命名要件は次のとおりです。

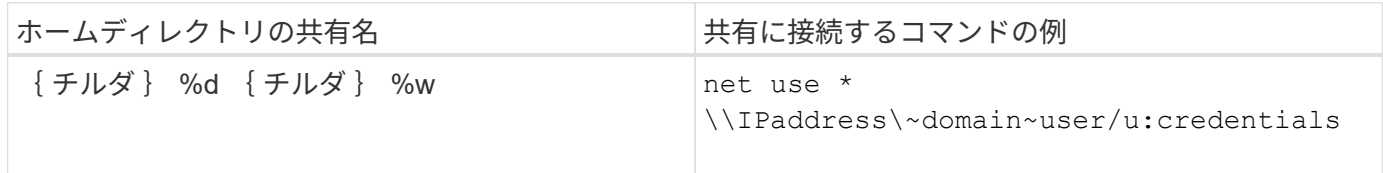

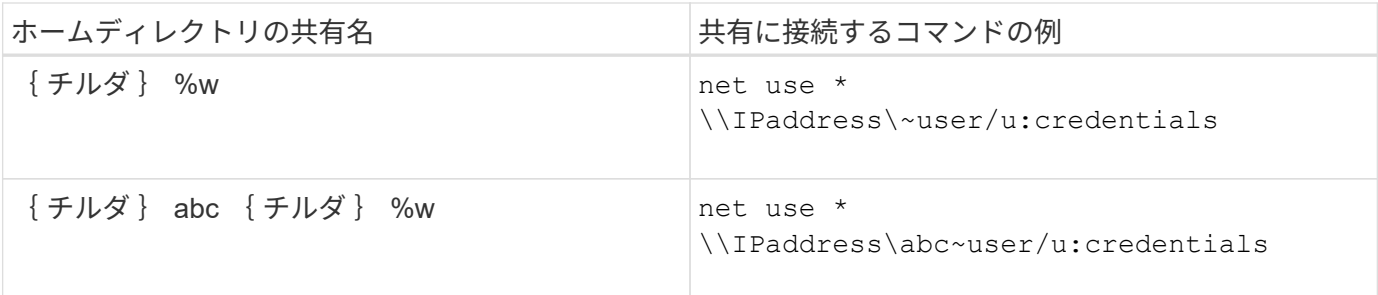

ステップ

1. 適切な操作を実行します。

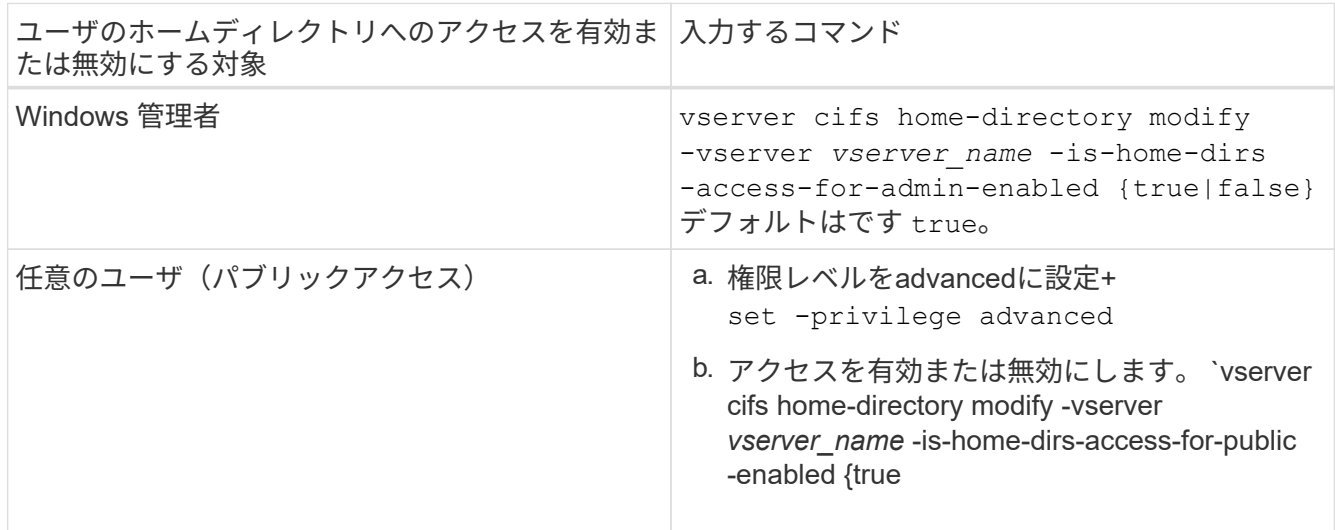

次の例は、ユーザのホームディレクトリへのパブリックアクセスを有効にします。+ set -privilege advanced [] `vserver cifs home-directory modify -vserver vs1 -is-home-dirs-access-for -public-enabled true` [] set -privilege admin

関連情報

[SMB](#page-1693-0) [ユーザの](#page-1693-0)[ホ](#page-1693-0)[ームディレクトリパスに](#page-1693-0)[関](#page-1693-0)[する](#page-1693-0)[情報](#page-1693-0)[を](#page-1693-0)[表示](#page-1693-0)[する](#page-1693-0)

**UNIX** シンボリックリンクへの **SMB** クライアントアクセスを設定する

**ONTAP** を使用して **UNIX** シンボリックリンクへの **SMB** クライアントアクセスを提供する方法

シンボリックリンクは UNIX 環境で作成されるファイルで、別のファイルまたはディレ クトリへの参照が含まれます。シンボリックリンクにアクセスしたクライアントは、シ ンボリックリンクが参照するターゲットファイルまたはディレクトリにリダイレクトさ れます。ONTAP は、ワイドリンク(ローカルファイルシステムの外部にあるターゲット との絶対リンク)を含む、相対および絶対シンボリックリンクをサポートしています。

ONTAP には、 SMB クライアントが SVM で設定されている UNIX のシンボリックリンクをたどるための機能 が用意されています。この機能はオプションであり、を使用して共有ごとに設定できます -symlink -properties のオプション vserver cifs share create 次のいずれかの設定を指定してコマンドを実 行します。

- 読み取り / 書き込みアクセスで有効化
- 読み取り専用アクセスで有効化
- SMB クライアントに対してシンボリックリンクを非表示にして無効にしました
- SMB クライアントからシンボリックリンクへのアクセス権なしで無効になりました

共有でシンボリックリンクを有効にした場合、相対シンボリックリンクは追加の設定なしで機能します。

共有でシンボリックリンクを有効にしただけでは、絶対シンボリックリンクは機能しません。最初に、シンボ リックリンクの UNIX パスからデスティネーション SMB パスへのマッピングを作成する必要があります。絶 対シンボリックリンクのマッピングを作成する場合、ローカルリンクか a\_widelink ;ワイドリンクを他のス トレージデバイス上のファイルシステムにリンクするか、同じ ONTAP システム上の別々の SVM でホストさ れているファイルシステムにリンクするかを指定できます。widelink を作成するときは、そのクライアントが 参照するための情報を含める必要があります。つまり、クライアントがディレクトリのリパースジャンクショ ンポイントを検出するためのポイントを作成します。ローカル共有外のファイルまたはディレクトリへの絶対 シンボリックリンクを作成しても、局所性をローカルに設定すると、 ONTAP はターゲットへのアクセスを許 可しません。

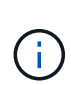

クライアントがローカルシンボリックリンク(絶対または相対)を削除しようとした場合、シ ンボリックリンクのみが削除され、ターゲットファイルまたはターゲットディレクトリは削除 されません。それに対して、クライアントがワイドリンクを削除しようとした場合には、ワイ ドリンクが参照する実際のターゲットファイルやターゲットディレクトリが削除されることが あります。クライアントは SVM 外のターゲットファイルまたはディレクトリを明示的に開い て削除できるため、 ONTAP ではこの操作を制御できません。

• \* リパースポイントと ONTAP ファイルシステムサービス \*

a\_reparse point\_ は、オプションでファイルとともにボリュームに格納できる NTFS ファイルシステムオ ブジェクトです。リパースポイントは、 SMB クライアントが NTFS 形式のボリュームで作業する際に、 拡張ファイルシステムサービスを受け取る機能を提供します。リパースポイントは、リパースポイントの タイプを識別する標準のタグと、クライアントがさらに処理するために SMB クライアントが取得できる リパースポイントのコンテンツで構成されます。ファイルシステムの拡張機能で使用できるオブジェクト タイプの中で、 ONTAP は、リパースポイントタグを使用した NTFS シンボリックリンクとディレクトリ ジャンクションポイントのサポートを実装しています。リパースポイントの内容を認識できない SMB ク ライアントは、単に無視し、リパースポイントで有効になる可能性がある拡張ファイルシステムサービス を提供しません。

• \* ディレクトリジャンクションポイントおよびシンボリックリンクの ONTAP サポート \*

ディレクトリジャンクションポイントは、ファイルが格納されている別の場所(別のパス(シンボリック リンク)または別のストレージデバイス(ワイドリンク)を参照できる、ファイルシステムディレクトリ 構造内の場所です。ONTAP SMB サーバでは、ディレクトリのジャンクションポイントをリパースポイン トとして Windows クライアントに公開し、ディレクトリのジャンクションポイントがトラバースされた ときに対応したクライアントが ONTAP からリパースポイントのコンテンツを取得できるようにします。 その結果、異なるパスやストレージデバイスを、同じファイルシステムに属しているかのように移動して 接続することができます。

• \* リパースポイントオプションを使用したワイドリンクサポートの有効化 \*

。 -is-use-junctions-as-reparse-points-enabled ONTAP 9では、オプションはデフォルトで 有効になっています。すべての SMB クライアントがワイドリンクをサポートしているわけではないた め、情報を有効にするオプションはプロトコルバージョンごとに設定可能であり、サポート対象とサポー

ト対象外の両方の SMB クライアントに対応できるようにします。ONTAP 9.2以降のリリースでは、オ プションを有効にする必要があります -widelink-as-reparse-point-versions ワイドリンクを使 用して共有にアクセスする各クライアントプロトコル(デフォルトはSMB1)。以前のリリースでは、デ フォルトの SMB1 を使用してアクセスされるワイドリンクのみがレポートされ、 SMB2 または SMB3 を 使用するシステムはワイドリンクにアクセスできませんでした。

詳細については、 Microsoft NTFS のマニュアルを参照してください。

["Microsoft](https://docs.microsoft.com/en-us/windows/win32/fileio/reparse-points) [のドキュメント](https://docs.microsoft.com/en-us/windows/win32/fileio/reparse-points):[「](https://docs.microsoft.com/en-us/windows/win32/fileio/reparse-points) [Reparse Points"](https://docs.microsoft.com/en-us/windows/win32/fileio/reparse-points)

**SMB** アクセス用に **UNIX** シンボリックリンクを設定する場合の制限

SMB アクセス用に UNIX シンボリックリンクを設定する際には、一定の制限事項を理解 しておく必要があります。

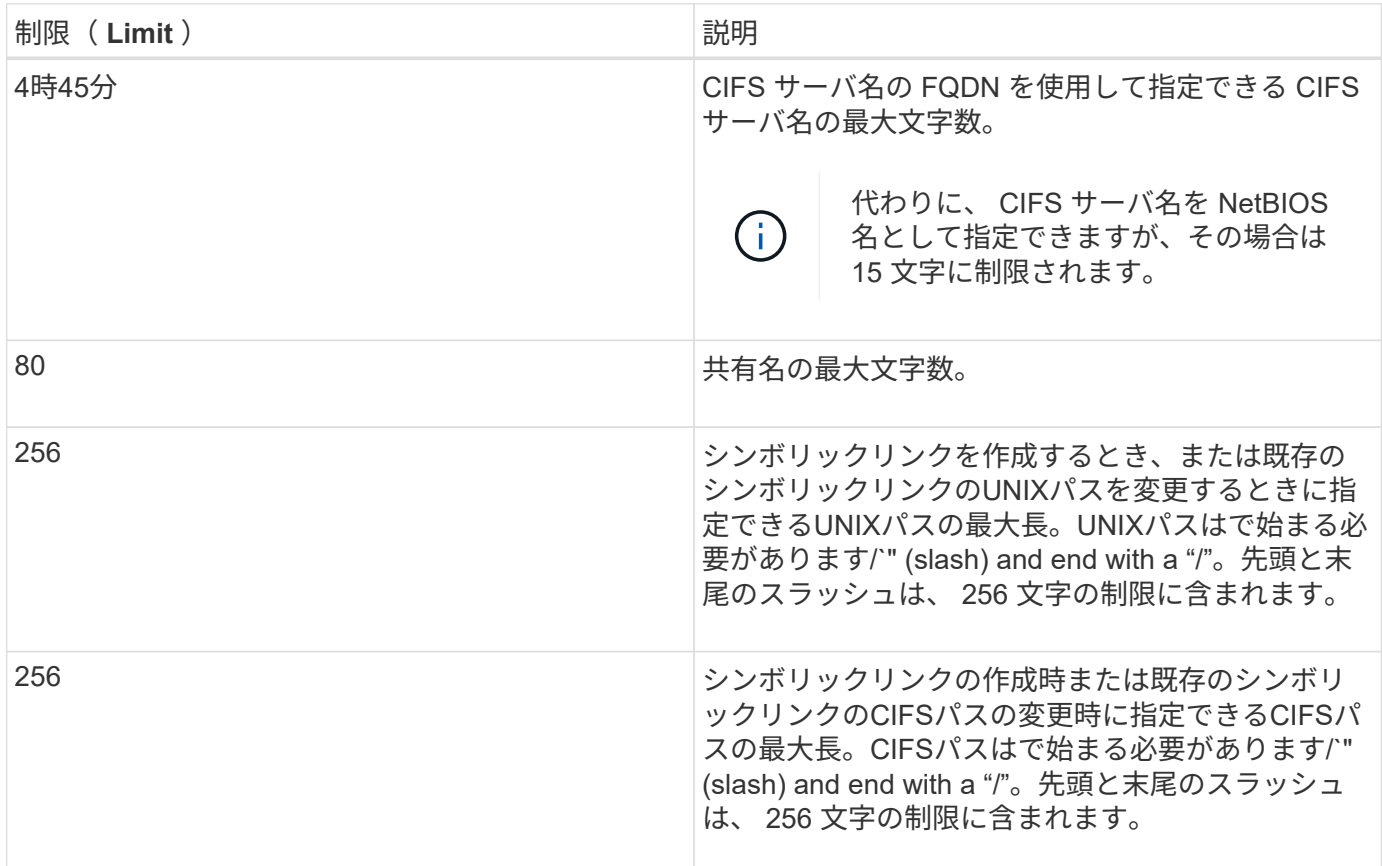

関連情報

[SMB](#page-1700-0) [共有](#page-1700-0)[のシンボリックリンクマッ](#page-1700-0)[ピ](#page-1700-0)[ングの作成](#page-1700-0)

**CIFS** サーバオプションを使用して、 **ONTAP** で **DFS** の自動通知を制御する

共有に接続する SMB クライアントに DFS 対応を通知する方法は、 CIFS サーバオプシ ョンで制御されます。ONTAP では、クライアントが SMB 経由でシンボリックリンクに アクセスするときに DFS リファーラルを使用するため、このオプションを無効または有 効にしたときの影響を理解しておく必要があります。

DFS に対応していることを CIFS サーバが SMB クライアントに自動的に通知するかどうかは、 CIFS サー バオプションで指定します。デフォルトでは、このオプションは有効になっており、 CIFS サーバは DFS に 対応していることを常に SMB クライアントに(たとえシンボリックリンクへのアクセスが無効になっている 共有に接続する場合でも)通知します。シンボリックリンクへのアクセスが有効になっている共有にクライア ントが接続する場合にのみ、 DFS に対応していることを CIFS サーバがクライアントに通知するようにする には、このオプションを無効にします。

このオプションを無効にすると次のような影響があることに注意してください。

- シンボリックリンクの共有設定は変更されません。
- シンボリックリンクアクセス(読み取り / 書き込みアクセスまたは読み取り専用アクセス)を許可するよ うに共有パラメータが設定されている場合、 CIFS サーバは、その共有に接続するクライアントに DFS 対 応を通知します。

シンボリックリンクへのクライアントの接続とアクセスは中断されることなく続行されます。

• シンボリックリンクアクセスを許可しないように共有パラメータが設定されている場合(アクセスを無効 にしているか共有パラメータの値が null の場合)、 CIFS サーバは、その共有に接続するクライアントに DFS 対応を通知しません。

クライアントは、 CIFS サーバが DFS に対応しているというキャッシュされた情報を保持しており、 CIFS サーバはそのことを通知しなくなるので、シンボリックリンクアクセスが無効になっている共有に 接続されたクライアントは、 CIFS サーバオプションが無効になったあとでそれらの共有にアクセスでき なくなることがあります。オプションが無効になったあとで、それらの共有に接続されたクライアントを リブートし、キャッシュされた情報を消去する必要があります。

これらの変更は SMB 1.0 の接続には適用されません。

<span id="page-1697-0"></span>**SMB** 共有で **UNIX** シンボリックリンクサポートを設定する

SMB 共有の作成時に、または既存の SMB 共有の変更によっていつでも、シンボリック リンクの共有プロパティ設定を指定することによって、 SMB 共有で UNIX シンボリッ クリンクのサポートを設定できます。UNIX シンボリックリンクのサポートはデフォル トで有効になっています。UNIX シンボリックリンクのサポートを共有で無効にするこ ともできます。

このタスクについて

SMB 共有で UNIX シンボリックリンクのサポートを設定する場合は、次の設定のいずれかを選択できます。

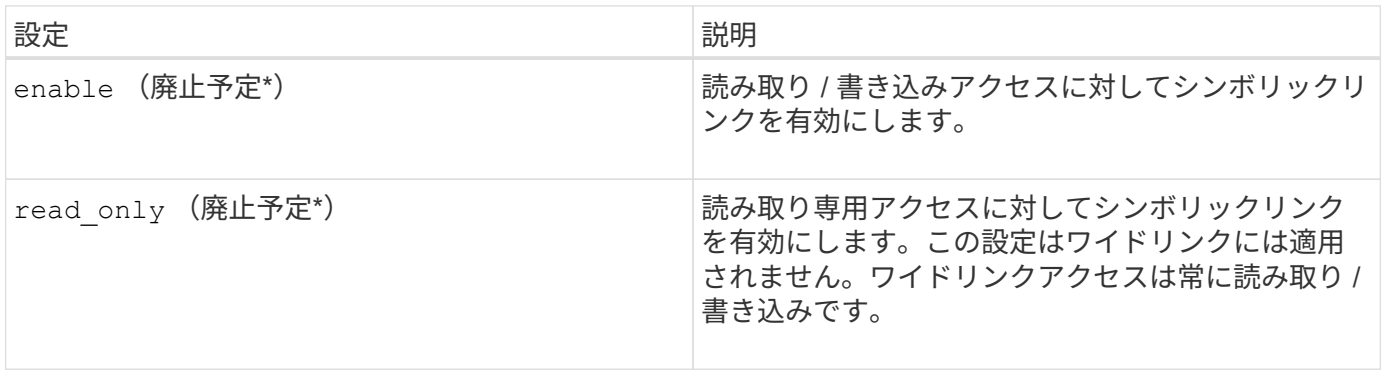

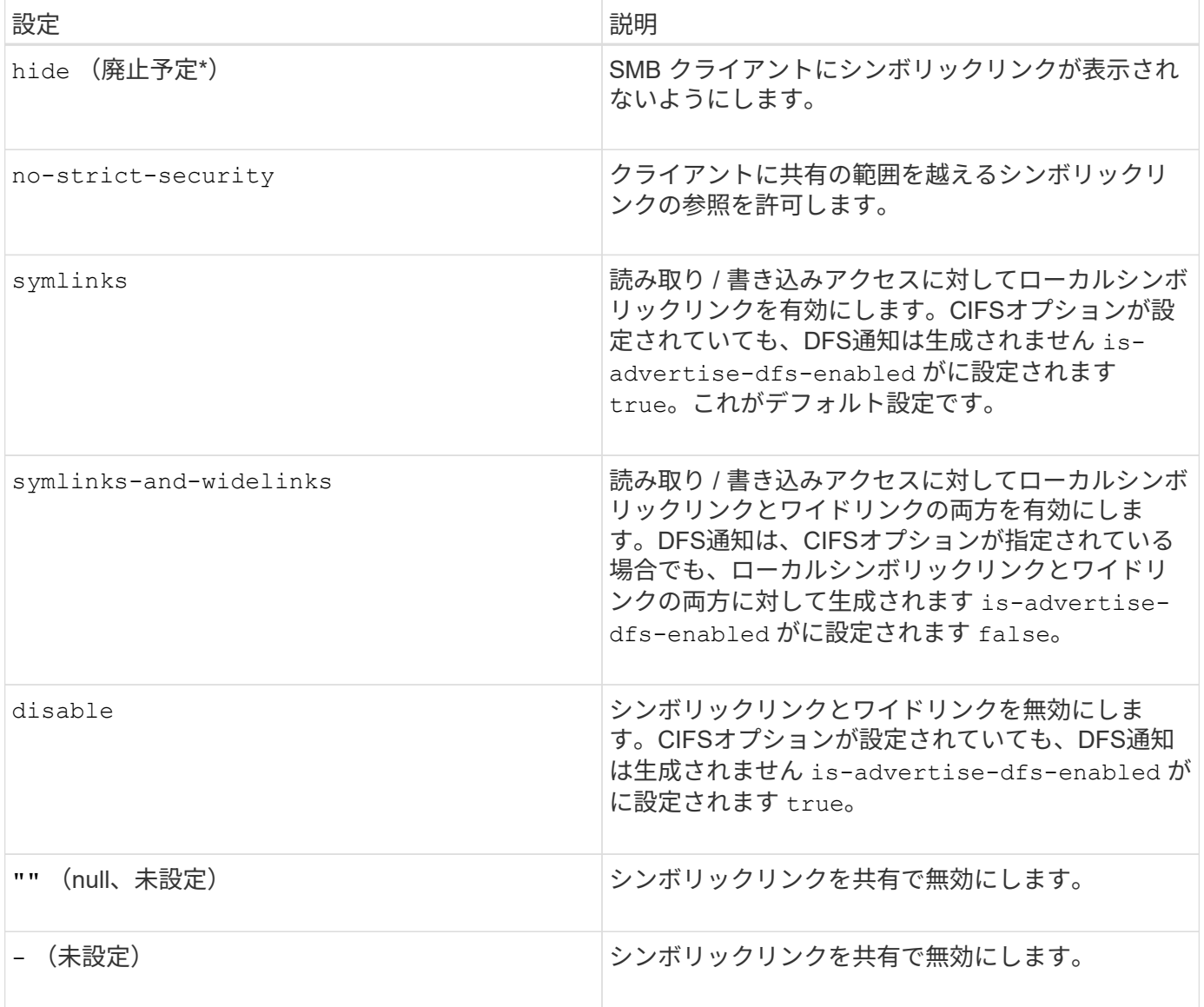

 $\bigodot$ 

• ONTAP の今後のリリースでは、 *enable*,*hide*,\_read-only パラメータは廃止されており、削 除される可能性があります。

# 手順

1. シンボリックリンクのサポートを設定または無効化します。

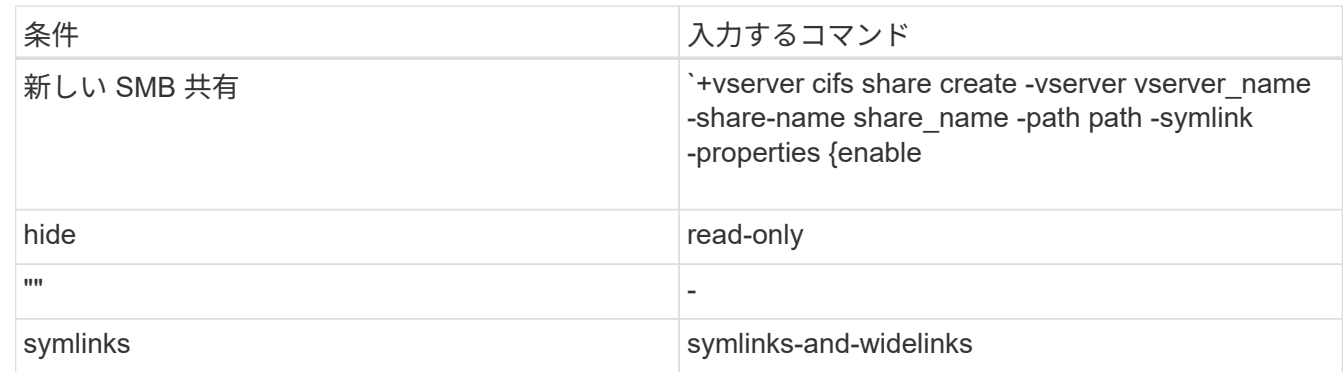

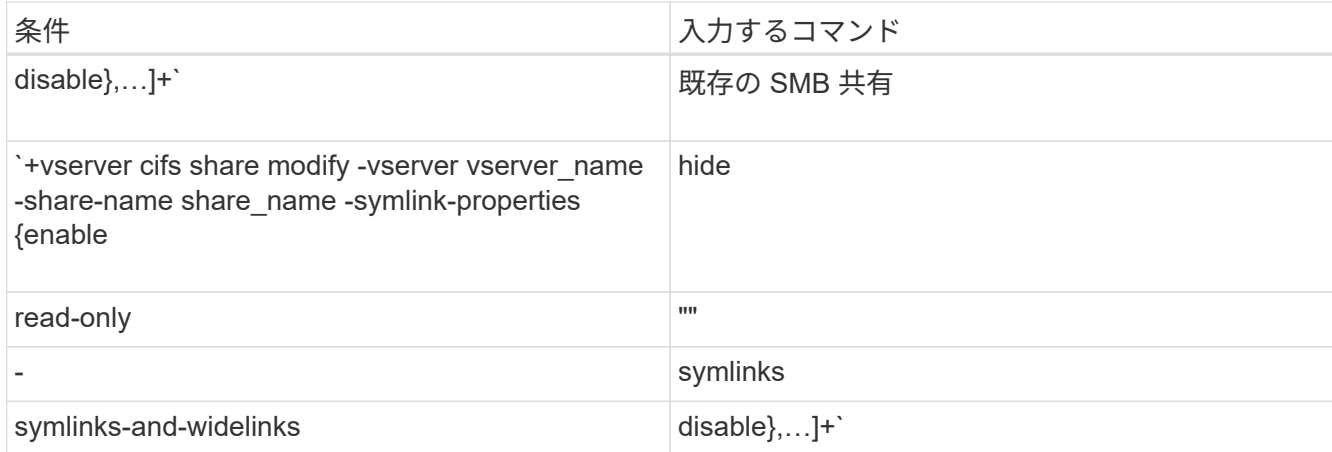

2. SMB共有の設定が正しいことを確認します。 vserver cifs share show -vserver vserver name -share-name share\_name -instance

## 例

次のコマンドでは、UNIXシンボリックリンク設定をに設定して、「data1」という名前のSMB共有を作成しま す enable:

```
cluster1::> vserver cifs share create -vserver vs1 -share-name data1 -path
/data1 -symlink-properties enable
cluster1::> vserver cifs share show -vserver vs1 -share-name data1
-instance
                              Vserver: vs1
                                Share: data1
           CIFS Server NetBIOS Name: VS1
                                 Path: /data1
                    Share Properties: oplocks
                                       browsable
                                       changenotify
                  Symlink Properties: enable
            File Mode Creation Mask: -
       Directory Mode Creation Mask: -
                       Share Comment: -
                            Share ACL: Everyone / Full Control
      File Attribute Cache Lifetime: -
                         Volume Name: -
                       Offline Files: manual
      Vscan File-Operations Profile: standard
Maximum Tree Connections on Share: 4294967295
       UNIX Group for File Create: -
```
[SMB](#page-1700-0) [共有](#page-1700-0)[のシンボリックリンクマッ](#page-1700-0)[ピ](#page-1700-0)[ングの作成](#page-1700-0)

<span id="page-1700-0"></span>**SMB** 共有のシンボリックリンクマッピングを作成します

SMB 共有に対する UNIX シンボリックリンクのマッピングを作成できます。親フォルダ に対して相対的なファイルまたはフォルダを参照する相対シンボリックリンクを作成す ることも、絶対パスを使用してファイルまたはフォルダを参照する絶対シンボリックリ ンクを作成することもできます。

このタスクについて

SMB 2.x を使用している場合、 Mac OS X クライアントからワイドリンクにアクセスすることはできませ んMac OS X クライアントからワイドリンクを使用して共有に接続しようとすると、接続に失敗します。ただ し、 SMB 1 を使用している場合は、 Mac OS X クライアントでワイドリンクを使用できます。

手順

1. SMB共有のシンボリックリンクマッピングを作成するには: vserver cifs symlink create -vserver virtual server name -unix-path path -share-name share name -cifs-path path [-cifs-server server name] [-locality {local|free|widelink}] [-homedirectory {true|false}]

-vserver virtual server name Storage Virtual Machine(SVM)名を示します。

-unix-path path UNIXパスを指定します。UNIXパスはスラッシュで始まる必要があります (/)とスラ ッシュで終わる必要があります (/)。

-share-name share\_name マッピングするSMB共有の名前を指定します。

-cifs-path path CIFSパスを指定します。CIFSパスはスラッシュで始まる必要があります (/) とスラ ッシュで終わる必要があります (/)。

-cifs-server server\_name CIFSサーバ名を指定します。CIFS サーバ名は、 DNS 名( mynetwork.cifs.server.com など)、 IP アドレス、または NetBIOS 名として指定できます。NetBIOS名 は、を使用して確認できます vserver cifs show コマンドを実行しますこのオプションパラメータを 指定しない場合、デフォルト値のローカル CIFS サーバの NetBIOS 名が使用されます。

-locality local|free|widelink}は、ローカルリンク、フリーリンク、ワイドシンボリックリンクの いずれを作成するかを指定します。ローカルシンボリックリンクはローカル SMB 共有にマッピングされ ます。フリーシンボリックリンクはローカル SMB サーバ上の任意の場所にマッピングできます。ワイド シンボリックリンクはネットワーク上の任意の SMB 共有にマッピングされます。このオプションパラメ ータを指定しない場合、デフォルト値はです local。

-home-directory true false}ターゲットの共有がホームディレクトリかどうかを指定します。この パラメータはオプションですが、このパラメータをに設定する必要があります true ターゲットの共有が ホームディレクトリとして設定されている場合。デフォルトはです false。

例

次のコマンドは、 vs1 という名前の SVM 上にシンボリックリンクマッピングを作成します。UNIXパスが設 定されている /src/、SMB共有名「ソース」、CIFSパス `/mycompany/source/`およびCIFSサーバのIPアド レス123.123.123.123。ワイドリンクです。

```
cluster1::> vserver cifs symlink create -vserver vs1 -unix-path /src/
-share-name SOURCE -cifs-path "/mycompany/source/" -cifs-server
123.123.123.123 -locality widelink
```
## 関連情報

[SMB](#page-1697-0) [共有](#page-1697-0)[での](#page-1697-0) [UNIX](#page-1697-0) [シンボリックリンクサポートの設定](#page-1697-0)

シンボリックリンクのマッピングを管理するコマンド

ONTAP には、シンボリックリンクのマッピングを管理するためのコマンドが用意されて います。

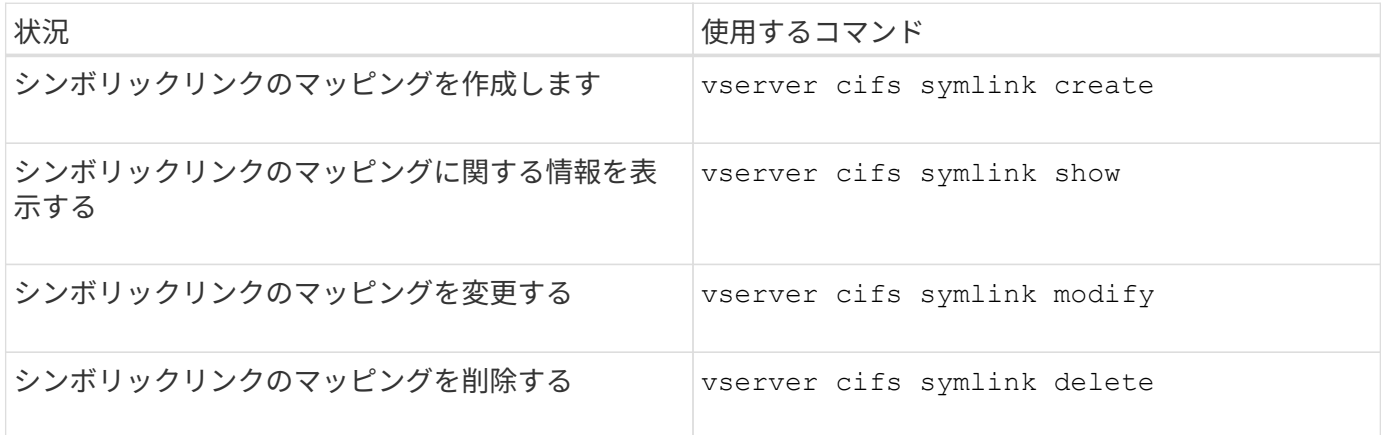

詳細については、各コマンドのマニュアルページを参照してください。

**BranchCache** を使用してブランチオフィスで **SMB** 共有のコンテンツをキャッシュする

**BranchCache** を使用してブランチオフィスの概要で **SMB** 共有のコンテンツをキャッシュする

BranchCache は、要求元のクライアントのローカルコンピュータにコンテンツをキャッ シュできるようにするために Microsoft が開発した機能です。ONTAP に BranchCache を実装すると、 Storage Virtual Machine ( SVM )に格納されたコンテンツに SMB を使 用してブランチオフィスのユーザがアクセスする際に、広域ネットワーク( WAN)の 使用量を抑え、アクセス応答時間を短縮することができます。

BranchCache を設定すると、 Windows BranchCache クライアントはまず SVM のコンテンツを取得し、次に 取得したコンテンツをブランチオフィスのコンピュータにキャッシュします。ブランチオフィスの別の BranchCache 対応クライアントが同じコンテンツを要求すると、 SVM は最初に要求元ユーザの認証と許可を 実行します。次に SVM は、キャッシュされたコンテンツが最新のものであるかどうかを確認し、最新のもの である場合はそのコンテンツに関するメタデータをクライアントに送信します。クライアントは、そのメタデ ータを使用して、ローカルのキャッシュから直接コンテンツを取得します。

### 関連情報

[オフラインフ](#page-1666-0)[ァ](#page-1666-0)[イルを使用したオフラインで使用するフ](#page-1666-0)[ァ](#page-1666-0)[イルのキ](#page-1666-0)[ャ](#page-1666-0)[ッシュ](#page-1666-0)

要件とガイドライン

<span id="page-1702-0"></span>**BranchCache** バージョンのサポート

ONTAP でサポートされる BranchCache のバージョンを確認しておく必要があります。

ONTAP では、 BranchCache 1 と強化された BranchCache 2 がサポートされています。

• Storage Virtual Machine(SVM)のSMBサーバでBranchCacheを設定するときに、BranchCache 1 、BranchCache 2、またはすべてのバージョンを有効にすることができます。

デフォルトでは、すべてのバージョンが有効になっています。

• BranchCache 2 のみを有効にする場合は、リモートオフィスの Windows クライアントマシンで BranchCache 2 がサポートされている必要があります。

BranchCache 2 をサポートするのは SMB 3.0 以降のクライアントだけです。

BranchCache のバージョンの詳細については、 Microsoft TechNet ライブラリを参照してください。

## 関連情報

["Microsoft TechNet](http://technet.microsoft.com/en-us/library/) [ライブラリ](http://technet.microsoft.com/en-us/library/)[:](http://technet.microsoft.com/en-us/library/) [technet.microsoft.com/en-us/library/"](http://technet.microsoft.com/en-us/library/)

ネットワークプロトコルのサポート要件

ONTAP BranchCache を実装するときは、ネットワークプロトコルの要件を考慮する必 要があります。

ONTAP BranchCache 機能は、 SMB 2.1 以降を使用して、 IPv4 および IPv6 のネットワークに実装できま す。

BranchCache の実装に含まれるすべての CIFS サーバとブランチオフィスのマシンで、 SMB 2.1 以降のプロ トコルを有効にする必要があります。SMB 2.1 では、プロトコルの機能拡張により、クライアントを BranchCache 環境に含めることができます。SMB プロトコルとして BranchCache をサポートするために必 要な最小バージョンを指定してください。SMB 2.1 は、 BranchCache バージョン 1 をサポートします。

BranchCache バージョン 2 を使用する場合は、サポートする SMB の最小バージョンは SMB 3.0 になりま す。BranchCache 2 の実装に含まれるすべての CIFS サーバとブランチオフィスのマシンで、 SMB 3.0 以降 を有効にする必要があります。

リモートオフィスで SMB2.1 のみサポートするクライアント、 SMB3.0 をサポートするクライアントが混在 する場合は、 BranchCache 1 と BranchCache 2 の両方のキャッシングをサポートする CIFS サーバに BranchCache 構成を実装することができます。

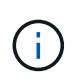

Microsoft BranchCache 機能ではファイルアクセスプロトコルとして HTTP / HTTPS と SMB プロトコルの両方がサポートされますが、 ONTAP BranchCache でサポートされるのは SMB のみです。

**ONTAP** および **Windows** ホストのバージョン要件

BranchCache を設定するには、 ONTAP やブランチオフィスの Windows ホストが特定

# のバージョン要件を満たしている必要があります。

BranchCache を設定するには、クラスタの ONTAP のバージョンや対象となるブランチオフィスのクライア ントで、 SMB 2.1 以降と BranchCache の機能をサポートしている必要があります。また、ホスト型キャッシ ュモードを設定する場合は、サポートされているホストをキャッシュサーバに使用する必要があります。

BranchCache 1 は、次の ONTAP バージョンと Windows ホストでサポートされています。

- コンテンツサーバ: ONTAP を備えた Storage Virtual Machine ( SVM )
- キャッシュサーバ: Windows Server 2008 R2 または Windows Server 2012 以降
- ピアまたはクライアント: Windows 7 Enterprise 、 Windows 7 Ultimate 、 Windows 8 、 Windows Server 2008 R2 、または Windows Server 2012 以降

BranchCache 2は、次のONTAPバージョンおよびWindowsホストでサポートされています。

- コンテンツサーバ: ONTAP を備えた SVM
- キャッシュサーバ: Windows Server 2012 以降
- ピアまたはクライアント: Windows 8 または Windows Server 2012 以降

<span id="page-1703-0"></span>**ONTAP** で **BranchCache** ハッシュが無効になる理由

ONTAP でどのような場合にハッシュが無効になるかを理解すると、 BranchCache の設 定を計画するときに役立ちます。この情報に基づいて、設定する必要がある動作モード の決定と、 BranchCache を有効にする共有を選択するかどうかの検討の助けになりま す。

ONTAP は、 BranchCache ハッシュが有効なものであるかを管理しています。ハッシュが無効な場合、 ONTAP は次にコンテンツが要求されたときにハッシュを無効にして新しいハッシュを計算します。これは、 BranchCache が有効なままであることを前提としています。

ONTAP は、以下の場合にハッシュを無効にします。

• サーバキーが変更された場合。

サーバキーが変更された場合は、 ONTAP によってハッシュストア内のすべてのハッシュが無効になりま す。

• BranchCache のハッシュストアの最大サイズに達したために、ハッシュがキャッシュからフラッシュされ た場合。

このパラメータは調整可能で、ビジネス要件に合わせて変更することができます。

- SMB または NFS 経由のアクセスでファイルが変更された場合。
- 有効なハッシュが適用されたファイルがを使用してリストアされた場合 snap restore コマンドを実行 します
- BranchCache対応のSMB共有を含むボリュームがを使用してリストアされた場合 snap restore コマン ドを実行します

ハッシュストアの場所の選択に関するガイドライン

BranchCache を設定する場合は、ハッシュを格納する場所とハッシュストアのサイズを 選択します。ハッシュストアの場所とサイズの選択に関するガイドラインについて理解 しておくと、 CIFS 対応の SVM で BranchCache の設定を計画するのに役立ちます。

• ハッシュストアは、 atime アップデートが許可されるボリューム上に配置する必要があります。

ハッシュストアでは、ハッシュファイルへのアクセス時間を使用して、アクセス頻度の高いファイルを管 理します。atime アップデートが無効になっている場合、作成時間がこの目的に使用されます。使用頻度 の高いファイルを追跡するために atime を使用することを推奨します。

- SnapMirror デスティネーションや SnapLock ボリュームなどの読み取り専用のファイルシステムにはハッ シュを格納できません。
- ハッシュストアが最大サイズに達すると、新しいハッシュを格納するスペースを確保するために古いハッ シュがフラッシュされます。

ハッシュストアの最大サイズを増やすと、キャッシュからフラッシュされるハッシュの量を減らすことが できます。

• ハッシュを格納するボリュームが使用できないか、いっぱいである場合、またはクラスタ内通信に BranchCache サービスがハッシュ情報を取得できない問題がある場合、 BranchCache サービスは使用で きません。

ボリュームは、オフラインであるため、またはストレージ管理者がハッシュストアの新しい場所を指定し たために、使用できないことがあります。

これは、ファイルアクセスに関する原因の問題ではありません。ハッシュストアに正常にアクセスできな い場合は、 ONTAP からクライアントに Microsoft 定義のエラーが返され、クライアントは通常の SMB 読 み取り要求を使用してファイルを要求します。

#### 関連情報

[SMB](#page-1705-0)[サーバでの](#page-1705-0)[BranchCache](#page-1705-0)[の設定](#page-1705-0)

[BranchCache](#page-1714-0) [の設定を](#page-1714-0)[変更](#page-1714-0)[します](#page-1714-0)

# **BranchCache** の推奨事項

BranchCache を設定する前に、 BranchCache キャッシュを有効にする SMB 共有の決 定時に考慮する必要がある推奨事項がいくつかあります。

使用する動作モードと BranchCache を有効にする SMB 共有の決定時には、次の推奨事項を考慮してくださ い。

- リモートからキャッシュするデータが頻繁に変更されると、 BranchCache の利点が十分には生かされま せん。
- BranchCache サービスは、複数のリモートオフィスクライアントによって再利用されるファイルコンテン ツ、または単一のリモートユーザが繰り返しアクセスするファイルコンテンツを含む共有の場合に役立ち ます。
- Snapshot コピーのデータや SnapMirror デスティネーションのデータなどの読み取り専用コンテンツのキ

ャッシュを有効にすることを検討してください。

**BranchCache** を設定します

### **BranchCache** の概要を設定

SMB サーバで BranchCache を設定するには、 ONTAP コマンドを使用しま す。BranchCache を実装するには、クライアント、および必要に応じてコンテンツをキ ャッシュするブランチオフィスにホストされるキャッシュサーバも設定する必要があり ます。

共有ごとにキャッシュを有効にするように BranchCache を設定する場合は、 BranchCache キャッシュサー ビスの対象となる SMB 共有で BranchCache を有効にする必要があります。

#### **BranchCache** を設定するための要件

BranchCache のセットアップを開始する前に、いくつかの前提条件を満たす必要があり ます。

SVM の CIFS サーバで BranchCache を設定するには、次の要件を満たしている必要があります。

- クラスタ内のすべてのノードに ONTAP がインストールされている必要があります。
- CIFSのライセンスが有効になっていて、SMBサーバが設定されている必要があります。SMBライセンス はに含まれています。 ["ONTAP One"](https://docs.netapp.com/us-en/ontap/system-admin/manage-licenses-concept.html#licenses-included-with-ontap-one)。ONTAP Oneをお持ちでなく、ライセンスがインストールされてい ない場合は、営業担当者にお問い合わせください。
- IPv4 または IPv6 のネットワーク接続が設定されている必要があります。
- BranchCache 1 の場合、 SMB 2.1 以降が有効になっている必要があります。
- BranchCache 2 の場合、 SMB 3.0 が有効になっていて、リモートの Windows クライアントで BranchCache 2 がサポートされている必要があります。

<span id="page-1705-0"></span>**SMB**サーバでの**BranchCache**の設定

BranchCache サービスを共有ごとに提供するように BranchCache を設定できます。ま た、すべての SMB 共有でキャッシュを自動的に有効にするように BranchCache を設定 することもできます。

このタスクについて

BranchCache は SVM で設定できます。

- CIFS サーバ上のすべての SMB 共有に格納されたすべてのコンテンツに対してキャッシュサービスを提供 する場合は、すべての共有の BranchCache 設定を作成できます。
- CIFS サーバ上の選択した SMB 共有に格納されたコンテンツに対してキャッシュサービスを提供する場合 は、共有ごとの BranchCache 設定を作成できます。

BranchCache の設定時には、次のパラメータを指定する必要があります。

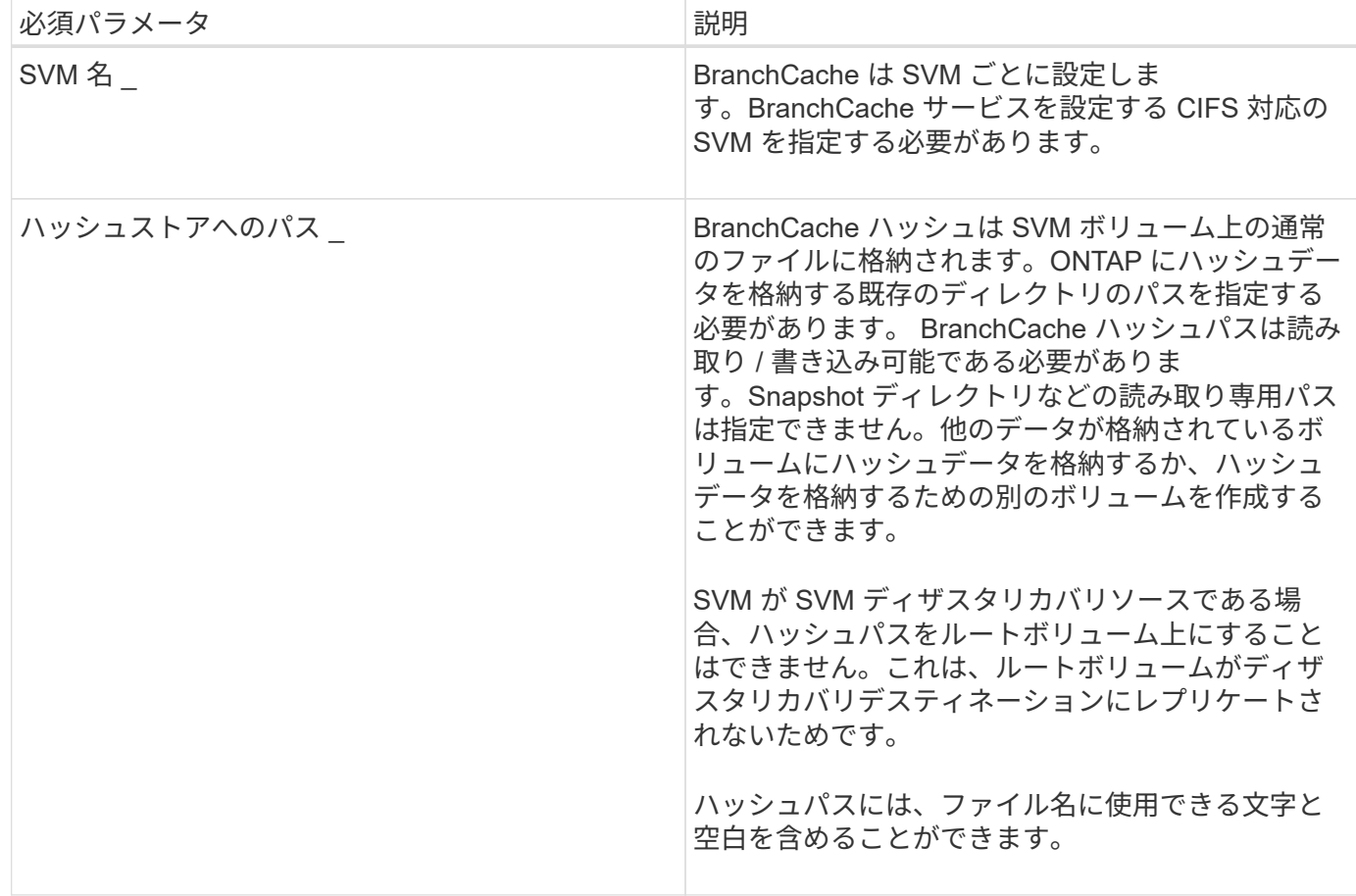

必要に応じて、次のパラメータを指定できます。

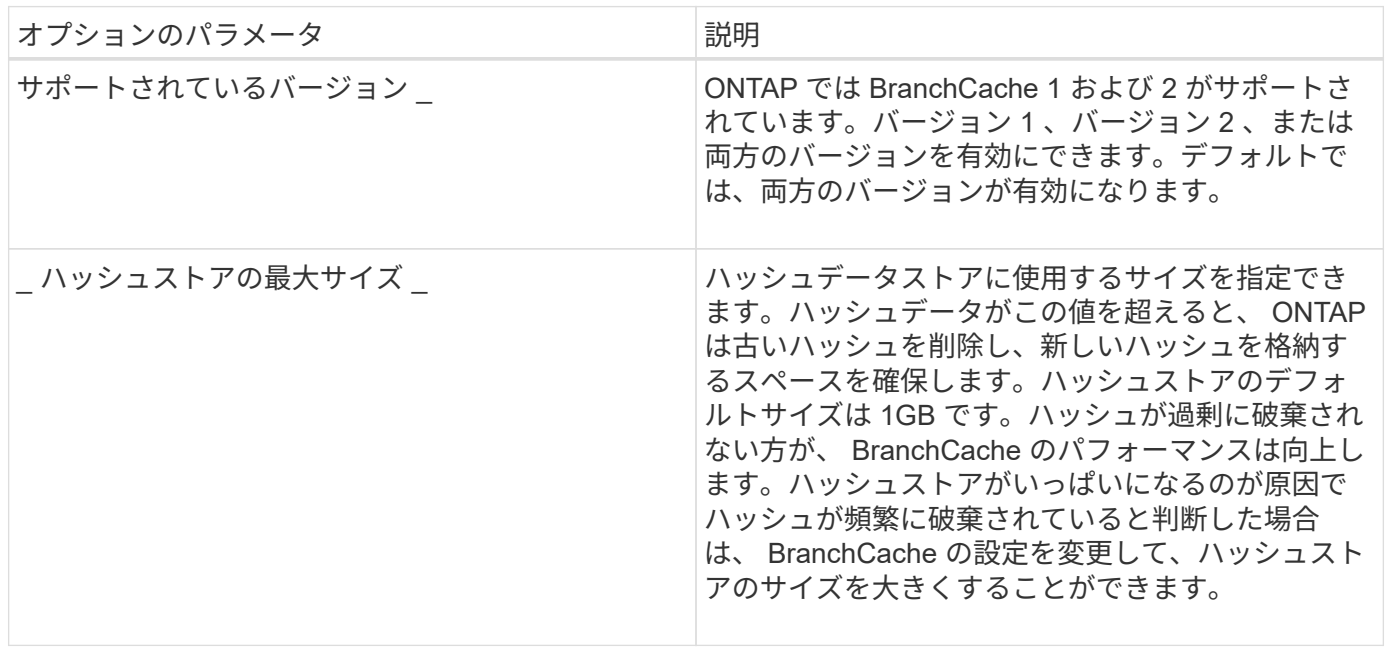

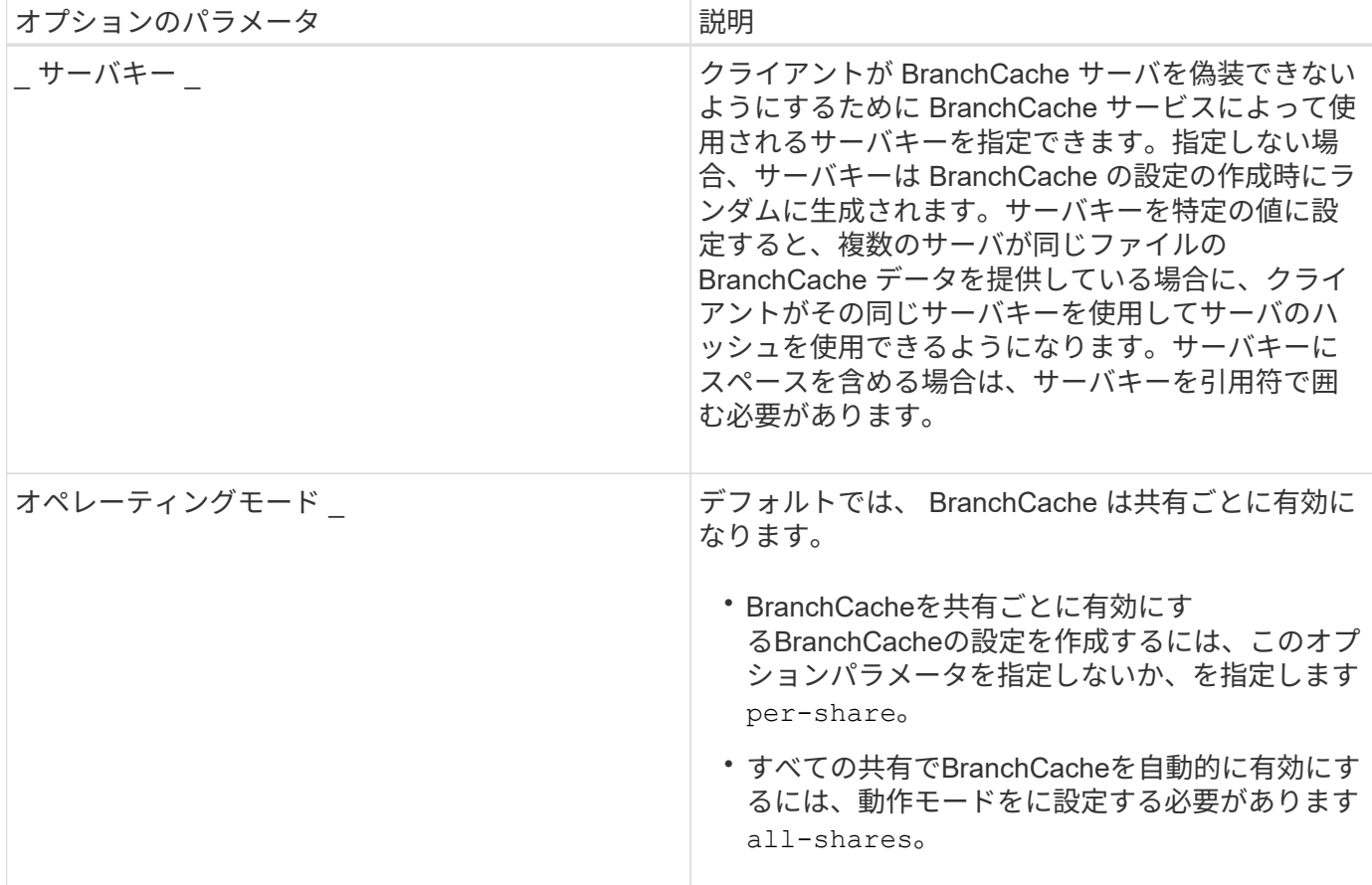

手順

1. 必要に応じて SMB 2.1 および 3.0 を有効にします。

a. 権限レベルを advanced に設定します。 set -privilege advanced

- b. SVMのSMB設定を確認して、必要なすべてのバージョンのSMBが有効になっているかどうかを確認し ます。 vserver cifs options show -vserver *vserver\_name*
- c. 必要に応じて、SMB 2.1を有効にします。 vserver cifs options modify -vserver *vserver\_name* -smb2-enabled true

このコマンドを実行すると、 SMB 2.0 と SMB 2.1 の両方が有効になります。

- d. 必要に応じて、SMB 3.0を有効にします。 vserver cifs options modify -vserver *vserver\_name* -smb3-enabled true
- e. admin 権限レベルに戻ります。 set -privilege admin
- 2. BranchCacheを設定します。 vserver cifs branchcache create -vserver *vserver\_name* -hash-store-path path [-hash-store-max-size {integer[KB|MB|GB|TB|PB]}] [versions {v1-enable|v2-enable|enable-all] [-server-key text] -operating-mode {per-share|all-shares}

指定したハッシュストレージのパスが存在し、 SVM によって管理されているボリューム上にある必要が あります。また、パスは読み取り / 書き込み可能なボリュームにある必要があります。パスが読み取り専 用であるか、または存在しない場合、コマンドは失敗します。

SVM BranchCache の追加設定で同じサーバキーを使用する場合は、サーバキーとして入力した値を記録

しておきます。BranchCache の設定に関する情報を表示するときに、サーバキーは表示されません。

3. BranchCacheの設定が正しいことを確認します。 vserver cifs branchcache show -vserver *vserver\_name*

例

次のコマンドを実行すると、 SMB 2.1 と 3.0 の両方が有効になっていることが確認され、 SVM vs1 上のすべ ての SMB 共有でキャッシュを自動的に有効にするように BranchCache が設定されます。

```
cluster1::> set -privilege advanced
Warning: These advanced commands are potentially dangerous; use them
only when directed to do so by technical support personnel.
Do you wish to continue? (y or n): y
cluster1::*> vserver cifs options show -vserver vs1 -fields smb2-
enabled, smb3-enabled
vserver smb2-enabled smb3-enabled
------- ------------ ------------
vs1 true true
cluster1::*> set -privilege admin
cluster1::> vserver cifs branchcache create -vserver vs1 -hash-store-path
/hash data -hash-store-max-size 20GB -versions enable-all -server-key "my
server key" -operating-mode all-shares
cluster1::> vserver cifs branchcache show -vserver vs1
                                   Vserver: vs1
            Supported BranchCache Versions: enable_all
                        Path to Hash Store: /hash_data
            Maximum Size of the Hash Store: 20GB
Encryption Key Used to Secure the Hashes: -
          CIFS BranchCache Operating Modes: all_shares
```
次のコマンドを実行すると、 SMB 2.1 と 3.0 の両方が有効になっていることが確認され、 SVM vs1 上の共有 ごとにキャッシュを有効にするように BranchCache が設定されて、 BranchCache の設定が確認されます。

cluster1::> set -privilege advanced Warning: These advanced commands are potentially dangerous; use them only when directed to do so by technical support personnel. Do you wish to continue? (y or n): y cluster1::\*> vserver cifs options show -vserver vs1 -fields smb2 enabled,smb3-enabled vserver smb2-enabled smb3-enabled ------- ------------ ----------- vs1 true true cluster1::\*> set -privilege admin cluster1::> vserver cifs branchcache create -vserver vs1 -hash-store-path /hash data -hash-store-max-size 20GB -versions enable-all -server-key "my server key" cluster1::> vserver cifs branchcache show -vserver vs1 Vserver: vs1 Supported BranchCache Versions: enable\_all Path to Hash Store: /hash\_data Maximum Size of the Hash Store: 20GB Encryption Key Used to Secure the Hashes: - CIFS BranchCache Operating Modes: per share

## 関連情報

[要件と](#page-1702-0)[ガ](#page-1702-0)[イドライン](#page-1702-0)[:](#page-1702-0) [BranchCache](#page-1702-0) [バージョンのサポート](#page-1702-0)

[リモートオフィスでの](#page-1709-0) [BranchCache](#page-1709-0) [の設定に](#page-1709-0)[関](#page-1709-0)[する](#page-1709-0)[情報](#page-1709-0)[の参照](#page-1709-0)[先](#page-1709-0)[を](#page-1709-0)[指](#page-1709-0)[定します](#page-1709-0)

[BranchCache](#page-1710-0) [が](#page-1710-0)[有効](#page-1710-0)[な](#page-1710-0) [SMB](#page-1710-0) [共有](#page-1710-0)[を作成](#page-1710-0)

[既](#page-1712-0)[存](#page-1712-0)[の](#page-1712-0) [SMB](#page-1712-0) [共有](#page-1712-0)[で](#page-1712-0) [BranchCache](#page-1712-0) [を](#page-1712-0)[有効](#page-1712-0)[にします](#page-1712-0)

[BranchCache](#page-1714-0) [の設定を](#page-1714-0)[変更](#page-1714-0)[します](#page-1714-0)

[SMB](#page-1726-0) [共有](#page-1726-0)[で](#page-1726-0) [BranchCache](#page-1726-0) [を](#page-1726-0)[無効](#page-1726-0)[にする](#page-1726-0)[手](#page-1726-0)[順](#page-1726-0)[の](#page-1726-0)[概](#page-1726-0)[要](#page-1726-0)

[SVM](#page-1732-0) [の](#page-1732-0) [BranchCache](#page-1732-0) [設定を削除します](#page-1732-0)

<span id="page-1709-0"></span>リモートオフィスでの **BranchCache** の設定に関する情報の参照先を指定します

SMB サーバで BranchCache を設定したら、クライアントコンピュータに BranchCache をインストールして設定する必要があります。また、必要に応じて、リモートオフィス のキャッシュサーバにも BranchCache をインストールして設定する必要があります。リ

モートオフィスで BranchCache を設定する手順については、 Microsoft から説明が提 供されています。

ブランチオフィスのクライアントを設定する手順、および必要に応じて BranchCache を使用するキャッシュ サーバを Microsoft BranchCache の Web サイトで設定する手順について説明します。

["Microsoft BranchCache](http://technet.microsoft.com/EN-US/NETWORK/DD425028) [のドキュメント](http://technet.microsoft.com/EN-US/NETWORK/DD425028)[:](http://technet.microsoft.com/EN-US/NETWORK/DD425028)「 [What's New"](http://technet.microsoft.com/EN-US/NETWORK/DD425028)

**BranchCache** が有効な **SMB** 共有を設定

<span id="page-1710-1"></span>**BranchCache** が有効な **SMB** 共有の概要を設定

SMB サーバとブランチオフィスで BranchCache を設定したら、ブランチオフィスのク ライアントによるコンテンツのキャッシュを許可する SMB 共有で BranchCache を有効 にすることができます。

BranchCache キャッシュは、 SMB サーバ上のすべての SMB 共有で有効にするか、共有ごとに有効にするこ とができます。

• BranchCache を共有ごとに有効にする場合、 BranchCache は共有の作成時に有効にするか、既存の共有 を変更して有効にすることができます。

既存の SMB 共有でキャッシュを有効にすると、その共有で BranchCache を有効にした時点で、 ONTAP によるハッシュの計算と要求元クライアントへのメタデータの送信が開始されます。

• 共有への SMB 接続をすでに確立しているクライアントは、それ以降にその共有で BranchCache が有効に なった場合、 BranchCache のサポートを得ることができません。

ONTAP は、 SMB セッションがセットアップされたときに共有の BranchCache のサポートを通知しま す。BranchCache が有効なときにすでにセッションを確立していたクライアントは、キャッシュされてい る内容をこの共有で使用するために、いったん切断してから再接続する必要があります。

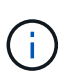

その後 SMB 共有に対する BranchCache を無効にすると、 ONTAP による要求元クライアント へのメタデータの送信が中止されます。データが必要なクライアントは、コンテンツサーバ( SMB サーバ)から直接データを取得します。

# <span id="page-1710-0"></span>**BranchCache** が有効な **SMB** 共有を作成

SMB共有の作成時にを設定して、共有でBranchCacheを有効にすることができます branchcache 共有プロパティ。

このタスクについて

• SMB 共有で BranchCache を有効にする場合は、共有のオフラインファイル設定を手動キャッシュに設定 する必要があります。

これは、共有を作成するときのデフォルト設定です。

• BranchCache が有効な共有を作成するときに、オプションの共有パラメータを追加で指定することもでき ます。

• を設定できます branchcache Storage Virtual Machine(SVM)でBranchCacheが設定されておらず有効 になっていない場合も含む共有のプロパティ。

ただし、共有でキャッシュされたコンテンツを提供するには、 SVM で BranchCache を設定して有効にす る必要があります。

- を使用するときに共有に適用されるデフォルトの共有プロパティはないためです -share-properties パラメータを指定する場合は、に加えて共有に適用する他のすべての共有プロパティを指定する必要があ ります branchcache プロパティを共有するには、カンマで区切って指定します。
- 詳細については、のマニュアルページを参照してください vserver cifs share create コマンドを 実行します

ステップ

- 1. BranchCacheが有効なSMB共有を作成します。+ vserver cifs share create -vserver *vserver\_name* -share-name *share\_name* -path *path* -share-properties branchcache[,…]
- 2. を使用して、SMB共有に対してBranchCache共有プロパティが設定されていることを確認します vserver cifs share show コマンドを実行します

例

次のコマンドでは、「data」という名前のBranchCacheが有効なSMB共有をパスに作成します /data SVM vs1上。デフォルトでは、オフラインファイルの設定はに設定されています manual:

cluster1::> vserver cifs share create -vserver vs1 -share-name data -path /data -share-properties branchcache,oplocks,browsable,changenotify cluster1::> vserver cifs share show -vserver vs1 -share-name data Vserver: vs1 Share: data CIFS Server NetBIOS Name: VS1 Path: /data Share Properties: branchcache oplocks browsable changenotify Symlink Properties: enable File Mode Creation Mask: - Directory Mode Creation Mask: - Share Comment: - Share ACL: Everyone / Full Control File Attribute Cache Lifetime: - Volume Name: data Offline Files: manual Vscan File-Operations Profile: standard

関連情報

## [単一の](#page-1727-0) [SMB](#page-1727-0) [共有](#page-1727-0)[での](#page-1727-0) [BranchCache](#page-1727-0) [の](#page-1727-0)[無効](#page-1727-0)[化](#page-1727-0)

<span id="page-1712-0"></span>既存の **SMB** 共有で **BranchCache** を有効にします

既存のSMB共有でBranchCacheを有効にするには、を追加します branchcache 共有プ ロパティを既存の共有プロパティリストに追加します。

このタスクについて

• SMB 共有で BranchCache を有効にする場合は、共有のオフラインファイル設定を手動キャッシュに設定 する必要があります。

既存の共有のオフラインファイル設定が手動キャッシュに設定されていない場合は、共有を変更して設定 する必要があります。

• を設定できます branchcache Storage Virtual Machine(SVM)でBranchCacheが設定されておらず有効 になっていない場合も含む共有のプロパティ。

ただし、共有でキャッシュされたコンテンツを提供するには、 SVM で BranchCache を設定して有効にす る必要があります。

• を追加したとき branchcache 共有プロパティ共有に対する既存の共有設定と共有プロパティは維持され ます。

BranchCache 共有プロパティは既存の共有プロパティリストに追加されます。を使用する方法の詳細につ いては、を参照してください vserver cifs share properties add コマンドについては、マニュア ルページを参照してください。

#### 手順

- 1. 必要に応じて、オフラインファイルの共有設定を手動キャッシュに設定します。
	- a. を使用して、オフラインファイルの共有設定を確認します vserver cifs share show コマンドを 実行します
	- b. オフラインファイルの共有設定がmanualに設定されていない場合は、必要な値に変更します。 vserver cifs share modify -vserver vserver name -share-name share name -offline-files manual
- 2. 既存のSMB共有でBranchCacheを有効にします。 vserver cifs share properties add -vserver vserver name -share-name share name -share-properties branchcache
- 3. SMB共有でBranchCache共有プロパティが設定されていることを確認します。 vserver cifs share show -vserver vserver name -share-name share name

例

次のコマンドは、「data2」という名前の既存のSMB共有(パス)でBranchCacheを有効にします /data2 SVM vs1:

cluster1::> vserver cifs share show -vserver vs1 -share-name data2 Vserver: vs1 Share: data2 CIFS Server NetBIOS Name: VS1 Path: /data2 Share Properties: oplocks browsable changenotify showsnapshot Symlink Properties: - File Mode Creation Mask: - Directory Mode Creation Mask: - Share Comment: - Share ACL: Everyone / Full Control File Attribute Cache Lifetime: 10s Volume Name: - Offline Files: manual Vscan File-Operations Profile: standard cluster1::> vserver cifs share properties add -vserver vs1 -share-name data2 -share-properties branchcache cluster1::> vserver cifs share show -vserver vs1 -share-name data2 Vserver: vs1 Share: data2 CIFS Server NetBIOS Name: VS1 Path: /data2 Share Properties: oplocks browsable showsnapshot changenotify branchcache Symlink Properties: - File Mode Creation Mask: - Directory Mode Creation Mask: - Share Comment: - Share ACL: Everyone / Full Control File Attribute Cache Lifetime: 10s Volume Name: - Offline Files: manual Vscan File-Operations Profile: standard

#### 関連情報

[既](#page-1527-0)[存](#page-1527-0)[の](#page-1527-0) [SMB](#page-1527-0) [共有](#page-1527-0)[に対する](#page-1527-0)[共有](#page-1527-0)[プロパティの追加または削除](#page-1527-0)

[単一の](#page-1727-0) [SMB](#page-1727-0) [共有](#page-1727-0)[での](#page-1727-0) [BranchCache](#page-1727-0) [の](#page-1727-0)[無効](#page-1727-0)[化](#page-1727-0)

**BranchCache** の設定を管理および監視する

# <span id="page-1714-0"></span>**BranchCache** 設定を変更

SVM 上の BranchCache サービスの設定では、ハッシュストアディレクトリのパス、最 大サイズ、動作モード、サポートする BranchCachet のバージョンなどの設定を変更で きます。ハッシュストアを含めるボリュームのサイズを拡張することもできます。

#### 手順

1. 適切な操作を実行します。

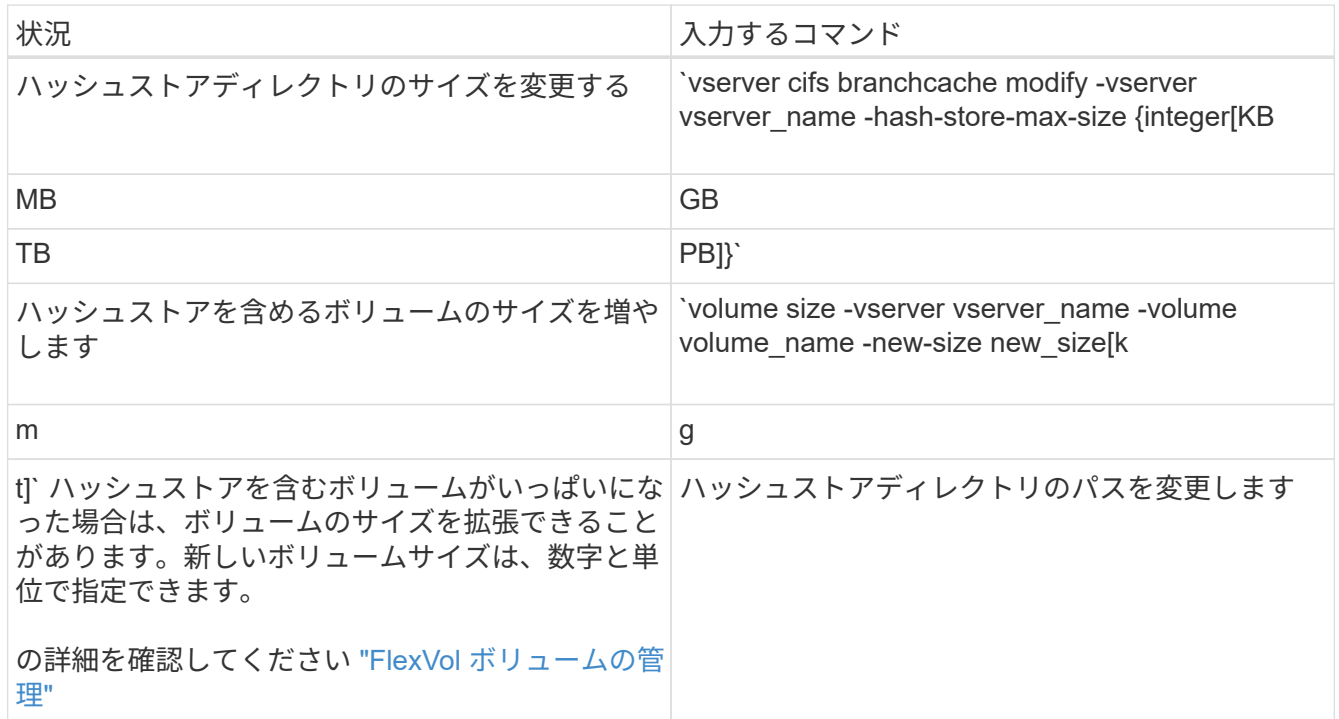

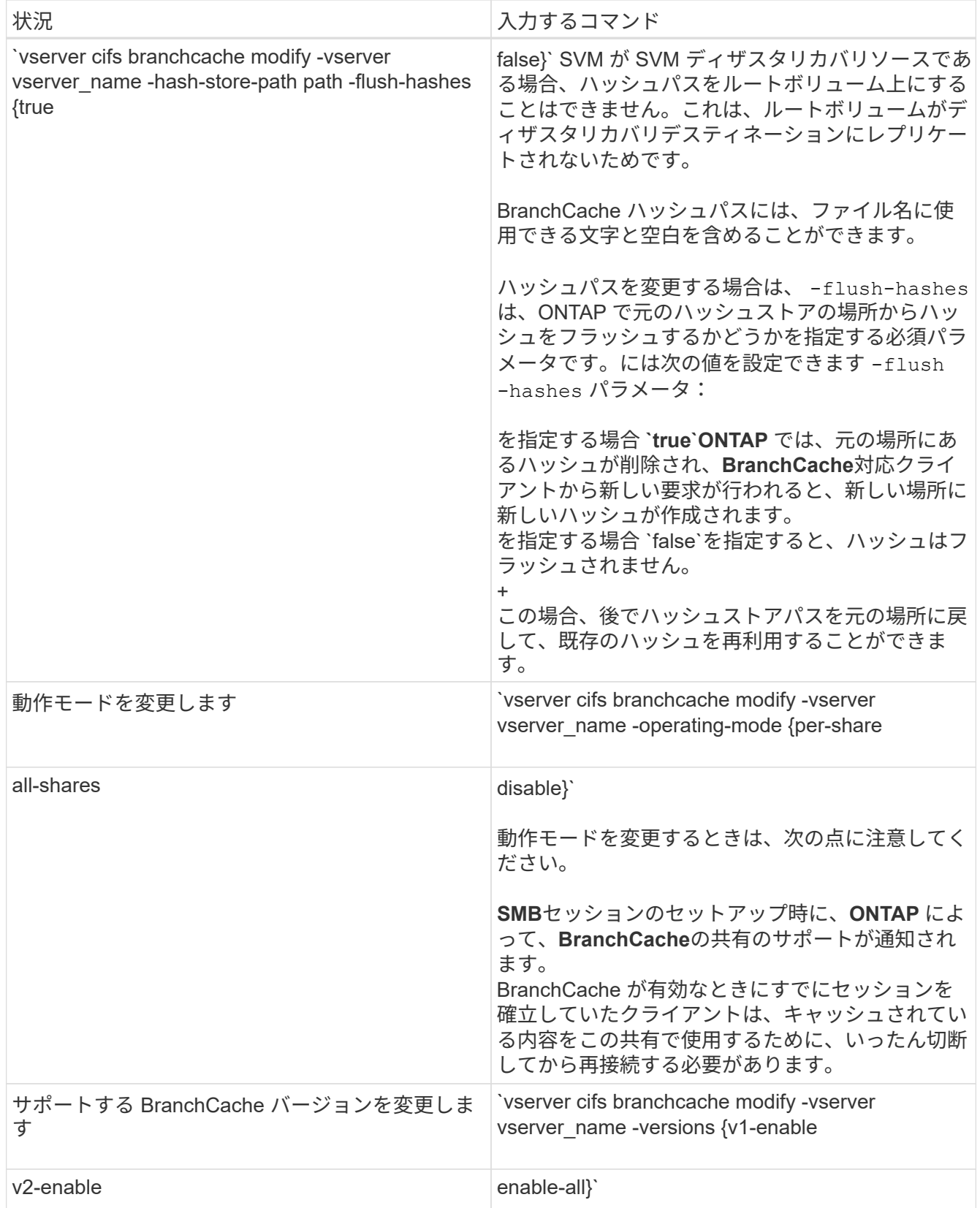

2. を使用して、設定の変更を確認します vserver cifs branchcache show コマンドを実行します

# **BranchCache** 設定に関する情報を表示します

Storage Virtual Machine ( SVM )の BranchCache 設定に関する情報を表示できます。

この情報は、設定を検証する場合や、設定を変更する前に現在の設定を確認する場合に 役立ちます。

ステップ

1. 次のいずれかを実行します。

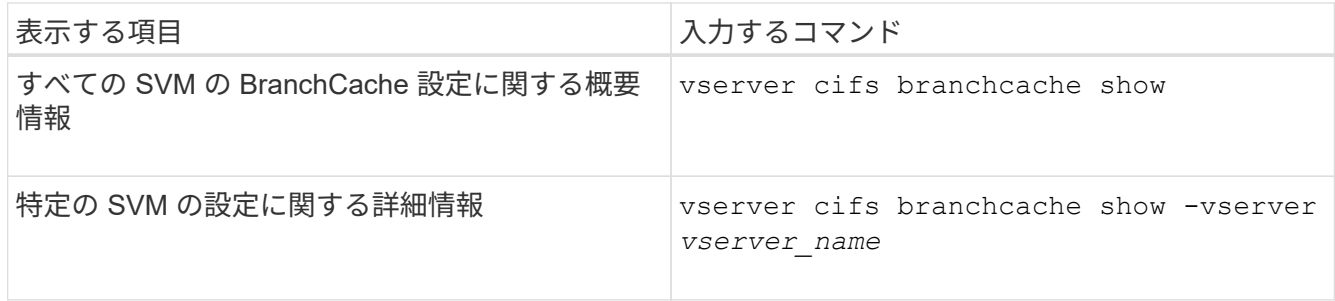

例

次の例は、 SVM vs1 の BranchCache 設定に関する情報を表示します。

```
cluster1::> vserver cifs branchcache show -vserver vs1
                                      Vserver: vs1
              Supported BranchCache Versions: enable_all
                           Path to Hash Store: /hash_data
              Maximum Size of the Hash Store: 20GB
   Encryption Key Used to Secure the Hashes: -
          CIFS BranchCache Operating Modes: per share
```
**BranchCache** サーバキーを変更します

BranchCache サーバキーを変更するには、 Storage Virtual Machine ( SVM ) で BranchCache の設定を変更し、別のサーバキーを指定します。

このタスクについて

サーバキーを特定の値に設定すると、複数のサーバが同じファイルの BranchCache データを提供している場 合に、クライアントがその同じサーバキーを使用してサーバのハッシュを使用できるようになります。

サーバキーを変更する場合は、ハッシュキャッシュをフラッシュすることも必要になります。ハッシュのフラ ッシュ後、 BranchCache 対応クライアントによって新しい要求が行われると、 ONTAP によって新しいハッ シュが作成されます。

手順

1. 次のコマンドを使用して、サーバキーを変更します。 vserver cifs branchcache modify -vserver vserver\_name -server-key text -flush-hashes true

新しいサーバキーを設定する場合は、も指定する必要があります -flush-hashes に設定します true。

2. を使用して、BranchCacheの設定が正しいことを確認します vserver cifs branchcache show コマ

例

次の例は、 SVM vs1 でスペースを含む新しいサーバキーを設定し、ハッシュキャッシュをフラッシュしま す。

```
cluster1::> vserver cifs branchcache modify -vserver vs1 -server-key "new
vserver secret" -flush-hashes true
cluster1::> vserver cifs branchcache show -vserver vs1
                                    Vserver: vs1
            Supported BranchCache Versions: enable_all
                        Path to Hash Store: /hash_data
            Maximum Size of the Hash Store: 20GB
Encryption Key Used to Secure the Hashes: -
        CIFS BranchCache Operating Modes: per share
```
関連情報

[ONTAP](#page-1703-0) [で](#page-1703-0) [BranchCache](#page-1703-0) [ハッシュが](#page-1703-0)[無効](#page-1703-0)[になる理](#page-1703-0)[由](#page-1703-0)

指定したパスの **BranchCache** ハッシュを事前に計算します

単一のファイル、ディレクトリ、またはディレクトリ構造内のすべてのファイルのハッ シュを事前に計算するように BranchCache サービスを設定できます。これは、 BranchCache 対応の共有にあるデータのハッシュをピーク以外の時間帯に計算するのに 役立ちます。

このタスクについて

ハッシュの統計を表示する前にデータサンプルを収集する場合は、を使用する必要があります statistics start およびオプションです statistics stop コマンド

- ハッシュを事前に計算する対象の Storage Virtual Machine ( SVM )とパスを指定する必要があります。
- また、ハッシュを再帰的に計算するかどうかも指定する必要があります。
- ハッシュを再帰的に計算する場合、 BranchCache サービスでは、指定されたパスの下のディレクトリツ リー全体を参照し、対象となる各オブジェクトのハッシュを計算します。

手順

1. 必要に応じてハッシュを事前に計算します。

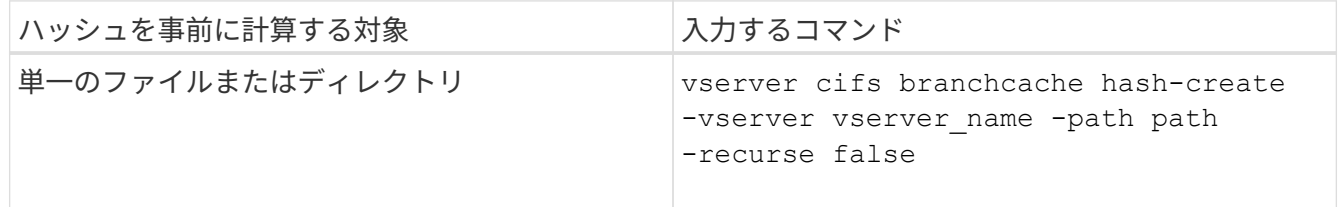

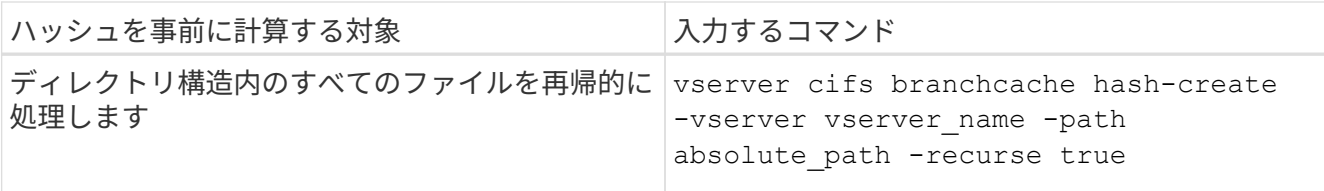

- 2. を使用して、ハッシュが計算されていることを確認します statistics コマンドを実行します
	- a. の統計を表示します hashd 目的のSVMインスタンスのオブジェクト。 statistics show -object hashd -instance vserver name
	- b. コマンドを繰り返し実行して、作成済みのハッシュの数が増加していることを確認します。

例

次の例は、パスにハッシュを作成します /data SVM vs1に格納されているすべてのファイルとサブディレク トリで、次のコマンドを実行します。

cluster1::> vserver cifs branchcache hash-create -vserver vs1 -path /data -recurse true cluster1::> statistics show -object hashd -instance vs1 Object: hashd Instance: vs1 Start-time: 9/6/2012 19:09:54 End-time: 9/6/2012 19:11:15 Cluster: cluster1 Counter Value -------------------------------- ------------------------------- branchcache hash created 85 branchcache hash files replaced  $0$  branchcache\_hash\_rejected 0 branchcache\_hash\_store\_bytes 0 branchcache hash store size 0 instance\_name vs1 node\_name node1 node\_uuid 11111111-1111-1111-1111-111111111111 process name cluster1::> statistics show -object hashd -instance vs1 Object: hashd Instance: vs1 Start-time: 9/6/2012 19:09:54 End-time: 9/6/2012 19:11:15 Cluster: cluster1 Counter Value -------------------------------- ------------------------------- branchcache hash created 92 branchcache hash files replaced  $0$  branchcache\_hash\_rejected 0 branchcache\_hash\_store\_bytes 0 branchcache\_hash\_store\_size 0 instance\_name vs1 node\_name node1 node\_uuid 11111111-1111-1111-1111-111111111111 process name

#### 関連情報

["](https://docs.netapp.com/ja-jp/ontap/performance-config/index.html)[パフォーマンス](https://docs.netapp.com/ja-jp/ontap/performance-config/index.html)[監視](https://docs.netapp.com/ja-jp/ontap/performance-config/index.html)[のセットアップ](https://docs.netapp.com/ja-jp/ontap/performance-config/index.html)["](https://docs.netapp.com/ja-jp/ontap/performance-config/index.html)

**SVM BranchCache** ハッシュストアからハッシュをフラッシュします

Storage Virtual Machine ( SVM )上の BranchCache ハッシュストアから、キャッシュ されたハッシュをすべてフラッシュできます。これは、ブランチオフィスの BranchCache の設定を変更した場合に役立ちます。たとえば、最近キャッシュモードを 分散キャッシュからホスト型キャッシュモードに再設定した場合は、ハッシュストアを フラッシュする必要があります。

このタスクについて

ハッシュのフラッシュ後、 BranchCache 対応クライアントによって新しい要求が行われると、 ONTAP によ って新しいハッシュが作成されます。

## ステップ

1. BranchCacheハッシュストアからハッシュをフラッシュします。 vserver cifs branchcache hashflush -vserver *vserver\_name*

vserver cifs branchcache hash-flush -vserver vs1

# **BranchCache** 統計を表示します

BranchCache 統計を表示すると、さまざまな目的の中でも、キャッシュが適切に機能し ているかどうかの確認、キャッシュコンテンツをクライアントに提供しているかどうか の確認、新しいハッシュデータのスペースを確保するためにハッシュファイルが削除さ れたかどうかの確認に特に役立ちます。

このタスクについて

。 hashd statisticオブジェクトには、BranchCacheハッシュに関する統計情報を提供するカウンタが含まれま す。。 cifs statisticオブジェクトには、BranchCache関連のアクティビティに関する統計情報を提供するカ ウンタが含まれます。これらのオブジェクトに関する情報は、 advanced 権限レベルで収集して表示できま す。

#### 手順

1. 権限レベルを advanced に設定します。 set -privilege advanced

cluster1::> set -privilege advanced

Warning: These advanced commands are potentially dangerous; use them only when directed to do so by support personnel. Do you want to continue? {y|n}: y

2. を使用して、BranchCache関連のカウンタを表示します statistics catalog counter show コマン ドを実行します

統計カウンタの詳細については、このコマンドのマニュアルページを参照してください。

cluster1::\*> statistics catalog counter show -object hashd

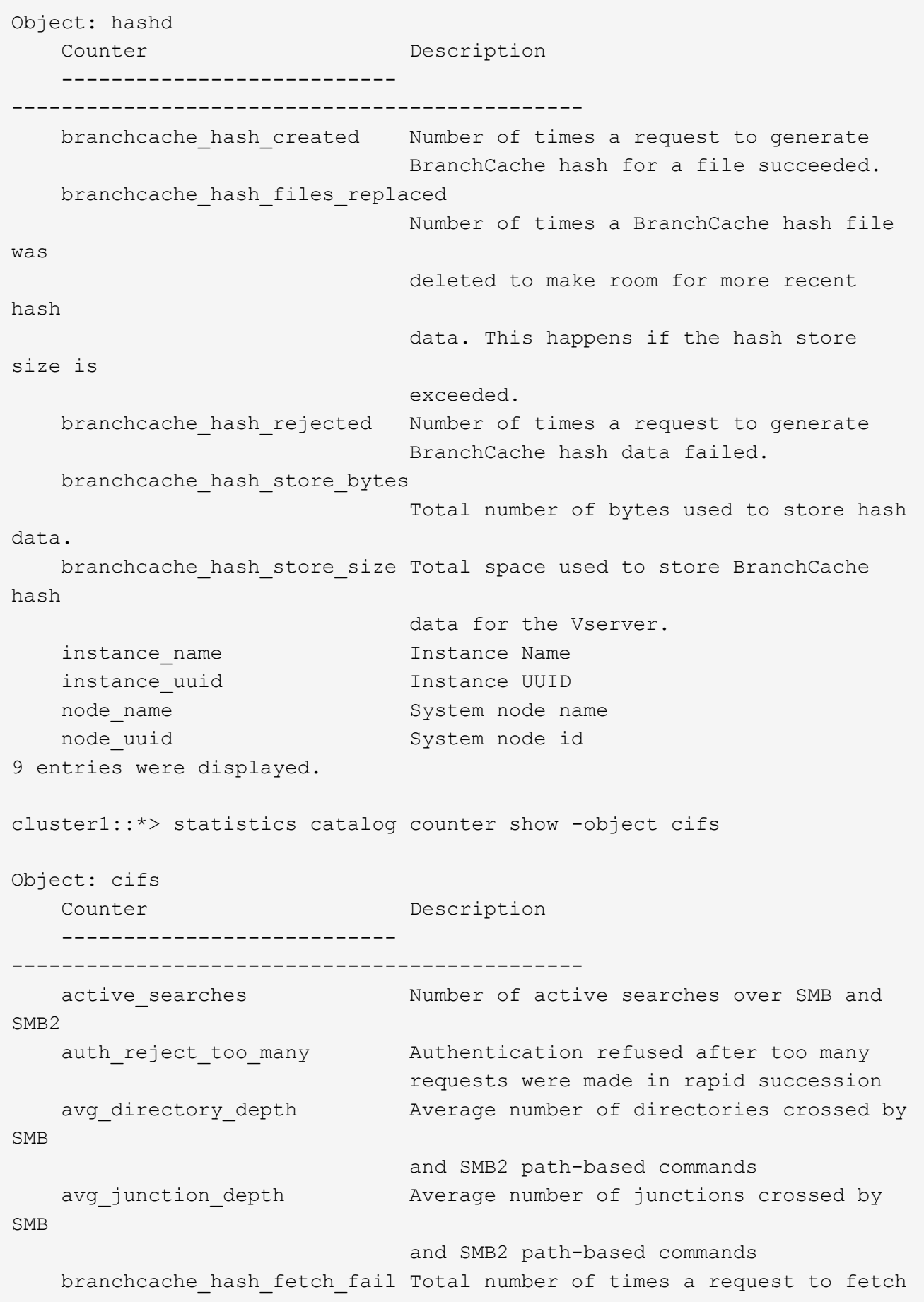

```
hash
                                   data failed. These are failures when
                                   attempting to read existing hash data.
It
                                   does not include attempts to fetch hash
data
                                   that has not yet been generated.
    branchcache hash fetch ok Total number of times a request to fetch
hash
                                   data succeeded.
    branchcache hash sent bytes Total number of bytes sent to clients
                                   requesting hashes.
      branchcache_missing_hash_bytes
                                   Total number of bytes of data that had
to be
                                   read by the client because the hash for
that
                                   content was not available on the server.
  ....Output truncated....
```
3. を使用して、BranchCache関連の統計を収集します statistics start および statistics stop コ マンド

```
cluster1::*> statistics start -object cifs -vserver vs1 -sample-id 11
Statistics collection is being started for Sample-id: 11
cluster1::*> statistics stop -sample-id 11
Statistics collection is being stopped for Sample-id: 11
```
4. を使用して、収集したBranchCache統計を表示します statistics show コマンドを実行します

```
cluster1::*> statistics show -object cifs -counter
branchcache hash sent bytes -sample-id 11
Object: cifs
Instance: vs1
Start-time: 12/26/2012 19:50:24
End-time: 12/26/2012 19:51:01
Cluster: cluster1
Counter Value
     -------------------------------- --------------------------------
   branchcache hash sent bytes 0
     branchcache_hash_sent_bytes 0
   branchcache hash sent bytes 000 million control of 000 million control of 000 million control of 000 million control of 000 million control of 000 million control of 000 million control of 000 million control of 000 millio
   branchcache hash sent bytes 000 million and 000 million and 000 million and 000 million and 000 million and 00
cluster1::*> statistics show -object cifs -counter
branchcache missing hash bytes -sample-id 11
Object: cifs
Instance: vs1
Start-time: 12/26/2012 19:50:24
End-time: 12/26/2012 19:51:01
Cluster: cluster1
Counter Value
      -------------------------------- --------------------------------
   branchcache missing hash bytes 0
   branchcache missing hash bytes 0
   branchcache missing hash bytes 0
     branchcache_missing_hash_bytes 0
```
5. admin 権限レベルに戻ります。 set -privilege admin

cluster1::\*> set -privilege admin

# 関連情報

[統計情報](#page-1665-0)[を](#page-1665-0)[表示](#page-1665-0)[します](#page-1665-0)

["](https://docs.netapp.com/ja-jp/ontap/performance-config/index.html)[パフォーマンス](https://docs.netapp.com/ja-jp/ontap/performance-config/index.html)[監視](https://docs.netapp.com/ja-jp/ontap/performance-config/index.html)[のセットアップ](https://docs.netapp.com/ja-jp/ontap/performance-config/index.html)["](https://docs.netapp.com/ja-jp/ontap/performance-config/index.html)

**BranchCache** グループポリシーオブジェクトがサポートされます

ONTAP BranchCache では、 BranchCache のグループポリシーオブジェクト( GPO )

をサポートしており、特定の BranchCache の設定パラメータを一元的に管理できま す。BranchCache の GPO には、 BranchCache のハッシュの発行 GPO と BranchCache のハッシュバージョンサポート GPO の 2 つがあります。

• \* BranchCache のハッシュの発行 GPO \*

BranchCacheのハッシュの発行GPOはに対応します -operating-mode パラメータGPO の更新が行われ ると、グループポリシーが適用される組織単位(OU)に含まれる Storage Virtual Machine (SVM)オ ブジェクトにこの値が適用されます。

• \* BranchCache のハッシュバージョンサポート \*

BranchCacheのハッシュバージョンサポートGPOはに対応します -versions パラメータGPO の更新が 行われると、グループポリシーが適用される組織単位に含まれる SVM オブジェクトにこの値が適用され ます。

関連情報

[CIFS](#page-1462-0) [サーバへのグループポリシーオブジェクトの適用](#page-1462-0)

**BranchCache** グループポリシーオブジェクトに関する情報を表示します

CIFS サーバの Group Policy Object ( GPO;グループポリシーオブジェクト)設定に 関する情報を表示して、 CIFS サーバが属しているドメインで BranchCache GPO が定 義されているかどうか、定義されている場合は許可されている設定を確認できます。ま た、 BranchCache GPO 設定が CIFS サーバに適用されているかどうかも確認できま す。

このタスクについて

CIFS サーバが属しているドメイン内で GPO 設定が定義されていても、 CIFS 対応の Storage Virtual Machine (SVM) が含まれる Organizational Unit (OU;組織単位)に適用されているとはかぎりません。適用され る GPO 設定は、 CIFS 対応の SVM に適用されているすべての定義済み GPO の一部です。GPO を介して適 用された BranchCache 設定は、 CLI を介して適用された設定よりも優先さ

手順

1. を使用して、Active Directoryドメインに対して定義されているBranchCache GPO設定を表示します vserver cifs group-policy show-defined コマンドを実行します

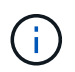

この例で表示されているのは、コマンドで出力されるフィールドの一部です。出力は省略 されています。

```
cluster1::> vserver cifs group-policy show-defined -vserver vs1
Vserver: vs1
-----------------------------
         GPO Name: Default Domain Policy
         Level: Domain
        Status: enabled
    Advanced Audit Settings:
        Object Access:
             Central Access Policy Staging: failure
    Registry Settings:
        Refresh Time Interval: 22
        Refresh Random Offset: 8
        Hash Publication Mode for BranchCache: per-share
        Hash Version Support for BranchCache: version1
  [\ldots]  GPO Name: Resultant Set of Policy
        Status: enabled
    Advanced Audit Settings:
        Object Access:
             Central Access Policy Staging: failure
    Registry Settings:
        Refresh Time Interval: 22
        Refresh Random Offset: 8
        Hash Publication for Mode BranchCache: per-share
        Hash Version Support for BranchCache: version1
    [...]
```
2. を使用して、CIFSサーバに適用されているBranchCache GPO設定を表示します vserver cifs group-policy show-applied コマンドを実行します`

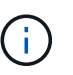

この例で表示されているのは、コマンドで出力されるフィールドの一部です。出力は省略 されています。

```
cluster1::> vserver cifs group-policy show-applied -vserver vs1
Vserver: vs1
-----------------------------
       GPO Name: Default Domain Policy
         Level: Domain
        Status: enabled
    Advanced Audit Settings:
        Object Access:
             Central Access Policy Staging: failure
    Registry Settings:
        Refresh Time Interval: 22
        Refresh Random Offset: 8
        Hash Publication Mode for BranchCache: per-share
        Hash Version Support for BranchCache: version1
  [\ldots]  GPO Name: Resultant Set of Policy
         Level: RSOP
    Advanced Audit Settings:
        Object Access:
             Central Access Policy Staging: failure
    Registry Settings:
        Refresh Time Interval: 22
        Refresh Random Offset: 8
        Hash Publication Mode for BranchCache: per-share
        Hash Version Support for BranchCache: version1
 [\ldots]
```
#### 関連情報

[CIFS](#page-1469-0) [サーバ上で](#page-1469-0) [GPO](#page-1469-0) [サポートを](#page-1469-0)[有効](#page-1469-0)[または](#page-1469-0)[無効](#page-1469-0)[にします](#page-1469-0)

**SMB** 共有で **BranchCache** を無効にします

<span id="page-1726-0"></span>**SMB** 共有で **BranchCache** を無効にする手順の概要

特定の SMB 共有で BranchCache キャッシュサービスを提供する必要がなくなったが、 あとでそれらの共有でキャッシュサービスが必要になる可能性がある場合は、共有ごと に BranchCache を無効にすることができます。すべての共有でキャッシュを提供するよ うに BranchCache を設定しているが、一時的にすべてのキャッシュサービスを無効にす る必要がある場合は、 BranchCache 設定を変更してすべての共有で自動キャッシュを停 止することができます。

SMB 共有で有効になっていた BranchCache をあとから無効にすると、 ONTAP による要求元クライアントへ のメタデータの送信が中止されます。データが必要なクライアントは、コンテンツサーバ( Storage Virtual

Machine (SVM) 上の CIFS サーバ)から直接データを取得します。

## 関連情報

# [BranchCache](#page-1710-1) [が](#page-1710-1)[有効](#page-1710-1)[な](#page-1710-1) [SMB](#page-1710-1) [共有](#page-1710-1)[の設定](#page-1710-1)

<span id="page-1727-0"></span>単一の **SMB** 共有で **BranchCache** を無効にします

キャッシュコンテンツを使用できるようにしていた特定の共有でキャッシュサービスを 提供する必要がなくなった場合は、既存の SMB 共有で BranchCache を無効にすること ができます。

ステップ

1. 次のコマンドを入力します。 vserver cifs share properties remove -vserver vserver name -share-name share name -share-properties branchcache

BranchCache 共有プロパティが削除されます。適用されているその他の共有プロパティは有効なままで す。

例

次のコマンドは、「 d ata2 」という名前の既存の SMB 共有で BranchCache を無効にします。
cluster1::> vserver cifs share show -vserver vs1 -share-name data2 Vserver: vs1 Share: data2 CIFS Server NetBIOS Name: VS1 Path: /data2 Share Properties: oplocks browsable changenotify attributecache branchcache Symlink Properties: - File Mode Creation Mask: - Directory Mode Creation Mask: - Share Comment: - Share ACL: Everyone / Full Control File Attribute Cache Lifetime: 10s Volume Name: - Offline Files: manual Vscan File-Operations Profile: standard cluster1::> vserver cifs share properties remove -vserver vs1 -share-name data2 -share-properties branchcache cluster1::> vserver cifs share show -vserver vs1 -share-name data2 Vserver: vs1 Share: data2 CIFS Server NetBIOS Name: VS1 Path: /data2 Share Properties: oplocks browsable changenotify attributecache Symlink Properties: - File Mode Creation Mask: - Directory Mode Creation Mask: - Share Comment: - Share ACL: Everyone / Full Control File Attribute Cache Lifetime: 10s Volume Name: - Offline Files: manual Vscan File-Operations Profile: standard

すべての **SMB** 共有での自動キャッシュを停止します

Storage Virtual Machine ( SVM )のすべての SMB 共有に対して BranchCache キャッ シュを自動的に有効にするように設定している場合、 BranchCache の設定を変更するこ とで、すべての SMB 共有に対するコンテンツの自動キャッシュを停止することができ ます。

このタスクについて

すべての SMB 共有に対する自動キャッシュを停止するには、 BranchCache の動作モードを共有ごとのキャ ッシュに変更します。

手順

- 1. すべてのSMB共有で自動キャッシュを停止するようにBranchCacheを設定します。 vserver cifs branchcache modify -vserver vserver\_name -operating-mode per-share
- 2. BranchCacheの設定が正しいことを確認します。 vserver cifs branchcache show -vserver vserver name

例

次のコマンドは、 Storage Virtual Machine ( SVM 、旧 Vserver ) vs1 の BranchCache 設定を変更して、す べての SMB 共有に対する自動キャッシュを停止します。

cluster1::> vserver cifs branchcache modify -vserver vs1 -operating-mode per-share cluster1::> vserver cifs branchcache show -vserver vs1 Vserver: vs1 Supported BranchCache Versions: enable\_all Path to Hash Store: /hash\_data Maximum Size of the Hash Store: 20GB Encryption Key Used to Secure the Hashes: - CIFS BranchCache Operating Modes: per share

**SVM** で **BranchCache** を有効または無効にします

**CIFS** サーバで **BranchCache** を無効または再度有効にしたときの動作

BranchCache を設定したあとに、ブランチオフィスのクライアントがキャッシュされた コンテンツを使用できないようにするには、 CIFS サーバでキャッシュを無効にしま す。BranchCache を無効にするときは、それを実行した場合の動作について理解してお く必要があります

BranchCache を無効にすると、 ONTAP によるハッシュの計算や要求元クライアントへのメタデータの送信 が行われなくなります。ただし、ファイルアクセスは中断されません。以降に、 BranchCache 対応クライア ント ONTAP からアクセスするコンテンツのメタデータ情報を要求すると、 Microsoft のエラーが返されま す。この場合は、クライアントでもう一度要求を送信して、実際のコンテンツを要求します。これに対する応 答として、 CIFS サーバから Storage Virtual Machine ( SVM )に格納されている実際のコンテンツが送信 されます。

CIFS サーバで BranchCache を無効にしたあとは、 SMB 共有で BranchCache の機能がアドバタイズされな くなります。新しい SMB 接続でデータにアクセスするには、通常の SMB 読み取り要求を行います。

BranchCache は、 CIFS サーバでいつでも再度有効にすることができます。

- BranchCache ONTAP を無効にしてもハッシュストアは削除されないため、要求されたハッシュがまだ有 効であれば、 BranchCache を再度有効にしたあとに、格納されたハッシュを使用してハッシュの要求に 応答することができます。
- BranchCache 対応の共有に対する SMB 接続を確立したクライアントで接続を確立したときに BranchCache が無効になっていたクライアントの場合には、以降に BranchCache を再度有効にしても、 BranchCache のサポートは有効になりません。

これは、 SMB セッションのセットアップ時に共有に対する BranchCache のサポートが通知されるから ONTAP です。BranchCache を無効にしたときに BranchCache 対応の共有に対するセッションを確立し ていた場合、その共有のキャッシュされたコンテンツを使用するには、いったん切断してから再接続する 必要があります。

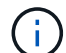

CIFS サーバで BranchCache を無効にしたあとにハッシュストアを保存しておく必要がない場 合は、手動で削除することができます。BranchCache を再度有効にするときは、ハッシュスト アのディレクトリが存在することを確認する必要があります。BranchCache を再度有効にする と、 BranchCache 対応の共有で BranchCache の機能がアドバタイズされるようになりま す。BranchCache 対応クライアントから新しい要求が行われると、 ONTAP によって新しいハ ッシュが作成されます。

**BranchCache** を有効または無効にします

Storage Virtual Machine(SVM)でBranchCacheを無効にするには、BranchCacheの動 作モードをに変更します disabled。BranchCache サービスを共有単位で提供するか、 すべての共有で自動的に提供するように動作モードを変更すると、いつでも BranchCache を有効にすることができます。

手順

1. 該当するコマンドを実行します。

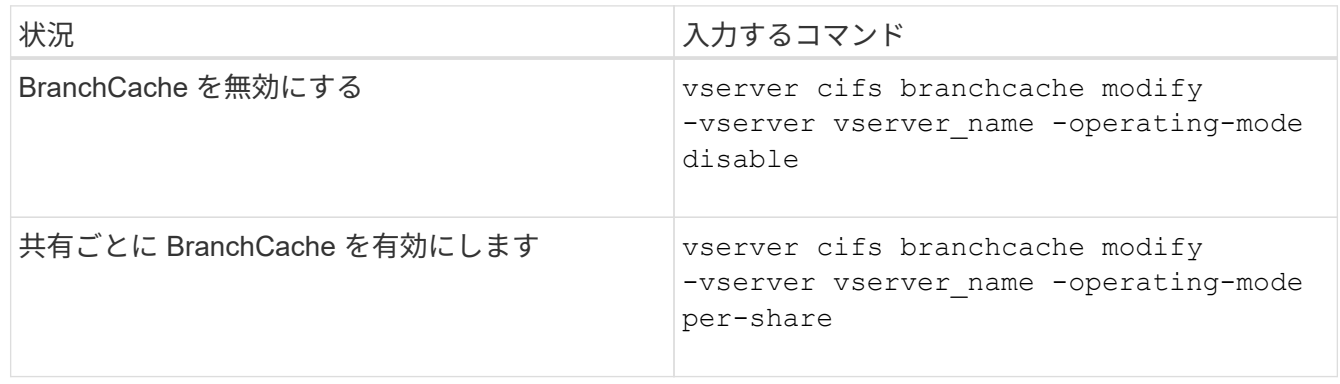

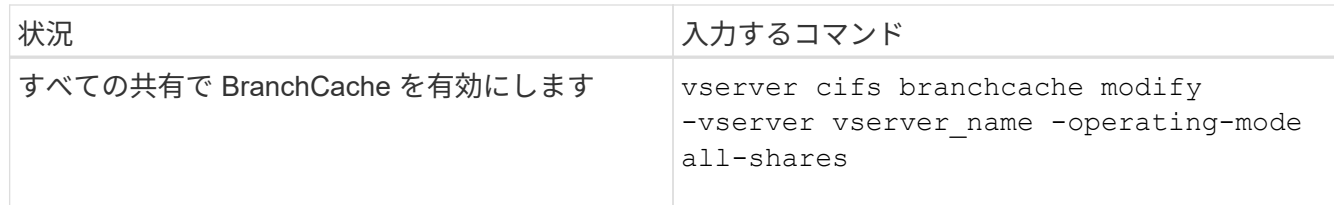

2. BranchCacheの動作モードが目的の設定になっていることを確認します。 vserver cifs branchcache show -vserver vserver name

例

次の例は、 SVM vs1 で BranchCache を無効にします。

```
cluster1::> vserver cifs branchcache modify -vserver vs1 -operating-mode
disable
cluster1::> vserver cifs branchcache show -vserver vs1
                                    Vserver: vs1
            Supported BranchCache Versions: enable_all
                        Path to Hash Store: /hash_data
            Maximum Size of the Hash Store: 20GB
Encryption Key Used to Secure the Hashes: -
          CIFS BranchCache Operating Modes: disable
```
**SVM** の **BranchCache** 設定を削除します

**BranchCache** 設定を削除した場合の動作

BranchCache を設定したあとに、 Storage Virtual Machine ( SVM ) からのキャッシュ されたコンテンツの提供を中止する場合は、 CIFS サーバで BranchCache 設定を削除し ます。設定を削除するときは、それを実行した場合の動作について理解しておく必要が あります。

設定を削除すると、 ONTAP によってその SVM の設定情報がクラスタから削除され、 BranchCache サービ スが停止します。SVM のハッシュストアについては、 ONTAP で削除するかどうかを選択することができま す。

BranchCache 設定を削除しても、 BranchCache 対応クライアントによるアクセスは中断されません。以降 に、 BranchCache 対応クライアントから既存の SMB 接続でキャッシュ済みのコンテンツのメタデータ情報 を要求すると、 ONTAP は Microsoft のエラーを返します。この場合は、クライアントでもう一度要求を送信 して、実際のコンテンツを要求します。これに対する応答として、 CIFS サーバから SVM に格納されている 実際のコンテンツが送信されます

BranchCache 設定を削除すると、 SMB 共有で BranchCache の機能がアドバタイズされなくなります。キャ ッシュされていないコンテンツに新しい SMB 接続でアクセスするには、通常の SMB 読み取り要求を行いま す。

<span id="page-1732-0"></span>Storage Virtual Machine ( SVM )で BranchCache サービスの削除に使用するコマンド は、既存のハッシュを削除するか、保持するかによって異なります。

ステップ

# 1. 該当するコマンドを実行します。

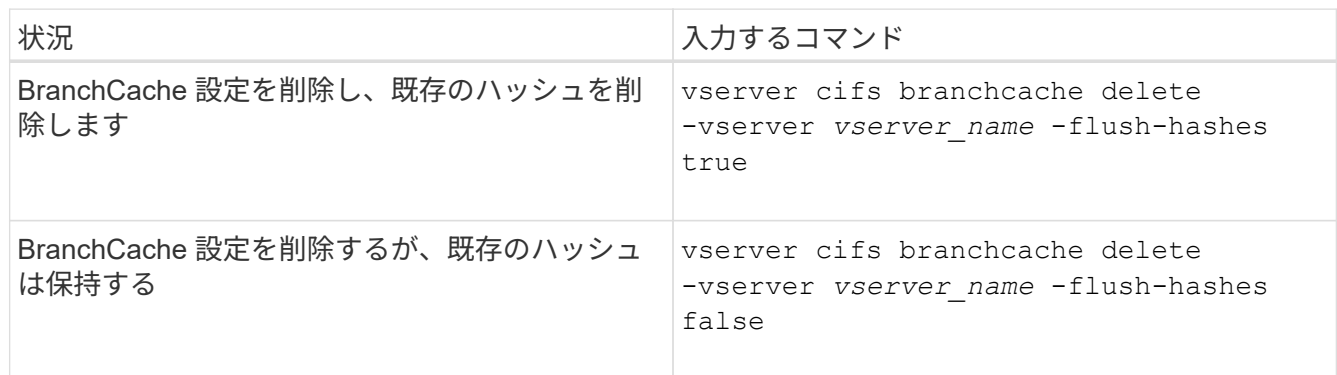

例

次の例は、 SVM vs1 で BranchCache 設定を削除し、既存のハッシュをすべて削除します。

cluster1::> vserver cifs branchcache delete -vserver vs1 -flush-hashes true

リバートした場合の **BranchCache** の動作

ONTAP を BranchCache がサポートされないリリースにリバートするときは、それを実 行した場合の動作について理解しておくことが重要です。

• ONTAP を BranchCache がサポートされないバージョンにリバートすると、 BranchCache 対応クライア ントに対して SMB 共有で BranchCache の機能がアドバタイズされなくなります。そのため、クライアン トからハッシュ情報が要求されることはありません。

代わりに、通常の SMB 読み取り要求を使用して実際のコンテンツを要求します。これに対する応答とし て、SMBサーバからStorage Virtual Machine(SVM)に格納されている実際のコンテンツが送信されま す。

• ハッシュストアをホストするノードを BranchCache がサポートされないリリースにリバートする場合、 リバート時に出力されるコマンドを使用して、ストレージ管理者が手動で BranchCache の設定をリバー トする必要があります。

このコマンドは、 BranchCache の設定とハッシュを削除します。

リバートの完了後、必要に応じて、ハッシュストアが格納されていたディレクトリを手動で削除できま す。

# 関連情報

[SVM](#page-1732-0) [の](#page-1732-0) [BranchCache](#page-1732-0) [設定を削除します](#page-1732-0)

**Microsoft** リモートコピーのパフォーマンスを向上

<span id="page-1733-0"></span>**Microsoft** リモートコピーのパフォーマンスの概要を改善します

Microsoft Offloaded Data Transfer (ODX;オフロードデータ転送)は コピーオフロ ード \_ とも呼ばれ、この機能を使用すると、互換性があるストレージデバイス内やスト レージデバイス間で、ホストコンピュータを介さずにデータを直接転送できます。

ONTAPでは、SMBプロトコルとSANプロトコルの両方でODXがサポートされます。ソースとデスティネーシ ョンのどちらについても、 CIFS サーバと LUN の両方に対応しています。

ODX 以外のファイル転送では、ソースからデータが読み取られ、ネットワーク経由でクライアントコンピュ ータに転送されます。クライアントコンピュータは、データをネットワーク経由でデスティネーションに転送 します。つまり、クライアントコンピュータはソースからデータを読み取り、デスティネーションに書き込み ます。ODX ファイル転送では、データはソースからデスティネーションに直接コピーされます。

ODX オフロードコピーはソースストレージとデスティネーションストレージの間で直接実行されるため、パ フォーマンスが大幅に向上します。実現するパフォーマンスの向上には、ソースとデスティネーションの間の コピー時間の短縮、クライアントでのリソース使用量( CPU 、メモリ)の削減、ネットワーク I/O 帯域幅の 使用量の削減などが挙げられます。

SMB 環境では、この機能は、クライアントとストレージサーバの両方で SMB 3.0 および ODX 機能がサポー トされている場合にのみ使用できます。SAN 環境では、この機能は、クライアントとストレージサーバの両 方で ODX 機能がサポートされている場合にのみ使用できます。ODX がサポートされていて有効になってい るクライアントコンピュータでは、ファイルの移動やコピーを行う際に、オフロードファイル転送が自動的か つ透過的に使用されます。ODX は、ファイルをエクスプローラでドラッグアンドドロップしたか、コマンド ラインのファイルコピーコマンドを使用したか、クライアントアプリケーションによってファイルコピー要求 が開始されたかに関係なく使用されます。

## 関連情報

[Auto Location](#page-1739-0) [で](#page-1739-0) [SMB](#page-1739-0) [自動ノードリフ](#page-1739-0)[ァ](#page-1739-0)[ーラルを提供することで、クライアントの](#page-1739-0)[応答](#page-1739-0)[時間を](#page-1739-0)[改善](#page-1739-0)[します](#page-1739-0)

["Microsoft Hyper-V](#page-1765-0) [および](#page-1765-0) [SQL Server](#page-1765-0) [向](#page-1765-0)[けの](#page-1765-0) [SMB](#page-1765-0) [の設定](#page-1765-0)["](#page-1765-0)

**ODX** の仕組み

ODX コピーオフロードでは、トークンベースのメカニズムを使用して、 ODX 対応の CIFS サーバ内または CIFS サーバ間でデータの読み取りおよび書き込みを行いま す。CIFS サーバは、ホストを介してデータをルーティングするのではなく、データを表 す小さなトークンをクライアントに送信します。ODX クライアントがそのトークンをデ スティネーションサーバに提示すると、サーバはそのトークンで表されるデータをソー スからデスティネーションに転送できます。

ODX クライアントは、 CIFS サーバが ODX 対応であると認識すると、ソースファイルを開いて CIFS サーバ のトークンを要求します。デスティネーションファイルを開いたあと、クライアントはトークンを使用して、 データをソースからデスティネーションに直接コピーするようにサーバに指示します。

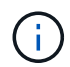

ソースとデスティネーションは、コピー処理の範囲に応じて、同じ Storage Virtual Machine ( SVM )上に存在する場合も異なる SVM 上に存在する場合もあります。

トークンは、データのポイントインタイム表現として機能します。たとえば、ストレージ間でデータをコピー する場合、データセグメントを表すトークンが要求元クライアントに返され、そのトークンをクライアントが デスティネーションにコピーするため、クライアントを介して基盤となるデータをコピーする必要がありませ  $\mathcal{L}_{\alpha}$ 

ONTAP では、 8MB のデータを表すトークンがサポートされます。8MB を超える ODX コピーは、 8MB のデ ータを表すトークンを複数使用して実行されます。

次の図で、 ODX コピー処理に関連する手順について説明します。

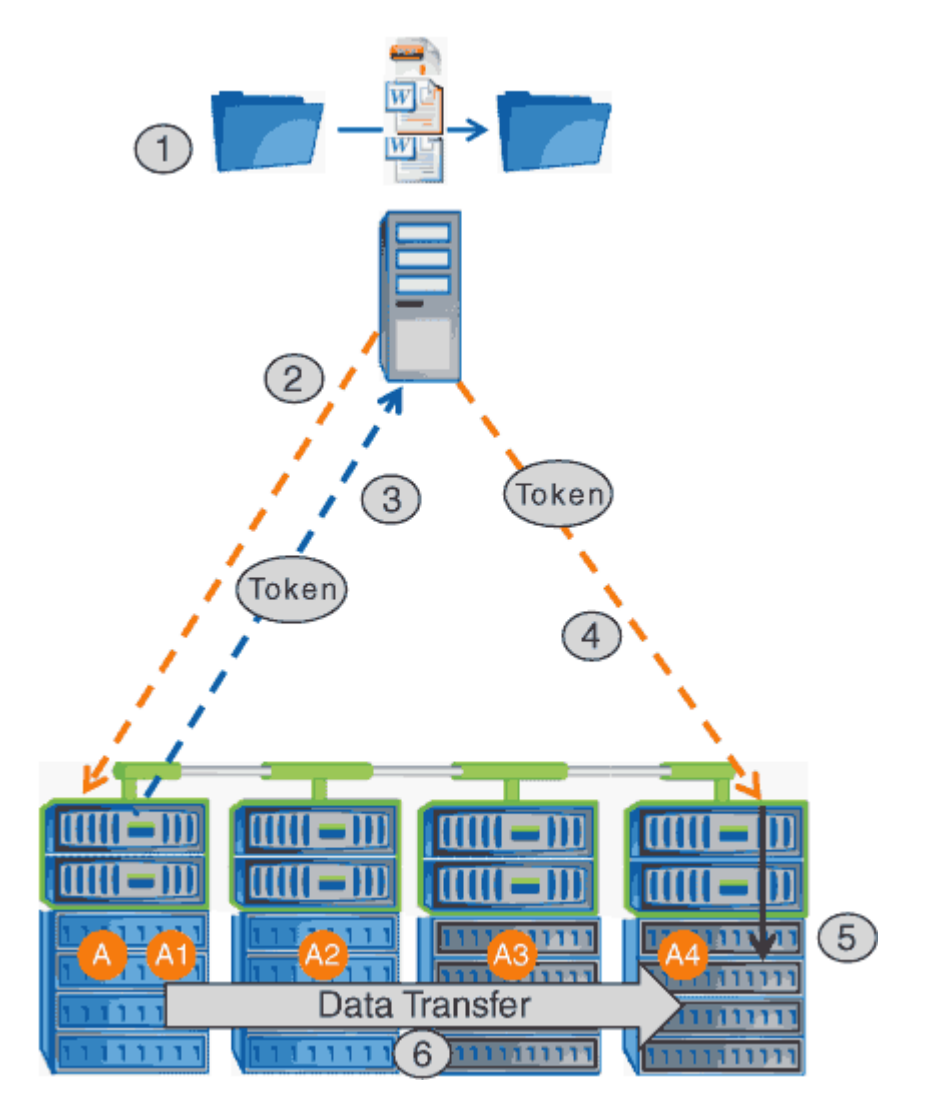

- 1. エクスプローラを使用するか、コマンドラインインターフェイスを使用するか、仮想マシンの移行の一環 として、ユーザがファイルをコピーまたは移動します。または、アプリケーションによってファイルのコ ピーまたは移動が開始されます。
- 2. ODX 対応のクライアントが、この転送要求を ODX 要求に自動的に変換します。

CIFS サーバに送信される ODX 要求には、トークン要求が含まれています。

3. CIFS サーバで ODX が有効になっていて、接続が SMB 3.0 経由の場合は、ソースのデータを論理的に表 したものであるトークンが CIFS サーバによって生成されます。

4. クライアントは、データを表すトークンを受信し、書き込み要求を使用してそのトークンをデスティネー ション CIFS サーバに送信します。

ネットワーク経由でソースからクライアントにコピーされ、クライアントからデスティネーションにコピ ーされるのは、このデータだけです。

- 5. トークンがストレージサブシステムに送信されます。
- 6. コピーまたは移動が SVM によって内部的に実行されます。

コピーまたは移動されるファイルが 8MB より大きい場合、コピーを実行するには複数のトークンが必要 になります。コピーが完了するまで、必要に応じて手順 2~6 を実行します。

 $(i)$ 

ODX オフロードコピーで障害が発生した場合、コピーまたは移動処理は、その処理の従来の読 み取りおよび書き込みにフォールバックされます。同様に、デスティネーション CIFS サーバ で ODX がサポートされていない場合、または ODX が無効になっている場合は、コピーまたは 移動処理は、その処理の従来の読み取りおよび書き込みにフォールバックされます。

## **ODX** を使用するための要件

Storage Virtual Machine ( SVM )で ODX によるコピーオフロードを使用する前に、一 定の要件について確認しておく必要があります。

**ONTAP** のバージョンの要件

ONTAP の各リリースで ODX によるコピーオフロードがサポートされます。

#### **SMB**のバージョンの要件

- ONTAP では、 SMB 3.0 以降で ODX がサポートされます。
- ODX を有効にする前に、 CIFS サーバで SMB 3.0 を有効にしておく必要があります。
	- ODX を有効にすると、 SMB 3.0 も有効になります(まだ有効になっていない場合)。
	- SMB 3.0 を無効にすると ODX も無効になります。

**Windows** サーバとクライアントの要件

ODX によるコピーオフロードを使用するには、 Windows クライアントでこの機能がサポートされている必要 があります。

。 ["NetApp Interoperability Matrix](https://mysupport.netapp.com/matrix) [を参照してください](https://mysupport.netapp.com/matrix)["](https://mysupport.netapp.com/matrix)サポートされているWindowsクライアントに関する最 新情報が含まれています。

ボリューム要件:

- ソースボリュームは 1.25GB 以上でなければなりません。
- 圧縮されたボリュームを使用する場合は、圧縮形式をアダプティブにする必要があります。サポートされ る圧縮グループサイズは 8K のみです。

二次圧縮形式はサポートされません

コピーオフロードに ODX を使用する場合は、一定のガイドラインについて理解してお く必要があります。たとえば、 ODX を使用できるボリュームのタイプや、クラスタ内 およびクラスタ間の ODX に関する考慮事項を把握しておく必要があります。

ボリュームガイドライン

• 次のようなボリューム設定では、コピーオフロードに ODX を使用できません。

◦ ソースボリュームサイズが 1.25GB 未満である必要があります

ODX を使用するには、ボリュームサイズが 1.25GB 以上である必要があります。

◦ 読み取り専用ボリューム

負荷共有ミラー、 SnapMirror デスティネーションボリューム、または SnapVault デスティネーション ボリュームに存在するファイルやフォルダには ODX を使用できません。

◦ ソースボリュームが重複排除されていない場合

• ODX コピーはクラスタ内のコピーにのみ対応しています。

ODX を使用して、ファイルまたはフォルダを別のクラスタ内のボリュームにコピーすることはできませ ん。

その他のガイドライン

• SMB 環境では、コピーオフロードに ODX を使用するには、 256KB 以上のファイルである必要がありま す。

サイズの小さいファイルは、従来のコピー処理を使用して転送されます。

• ODX コピーオフロードでは、コピープロセスの一環として重複排除が実行されます。

データのコピーまたは移動時に SVM のボリュームで重複排除が発生しないようにする場合は、その SVM で ODX コピーオフロードを無効にする必要があります。

• データ転送を実行するアプリケーションは、 ODX をサポートするように記述する必要があります。

ODX がサポートされるアプリケーション処理は次のとおりです。

- Virtual Hard Disk ( VHD ;仮想ハードディスク)の作成および変換、 Snapshot コピーの管理、仮想 マシン間でのファイルのコピーなど、 Hyper-V の管理処理
- エクスプローラでの操作
- Windows PowerShell の copy コマンド
- Windows コマンドプロンプトの copy コマンド

Windows コマンドプロンプトの Robocopy は ODX をサポートしています。

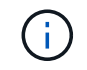

ODX をサポートする Windows サーバまたはクライアント上でアプリケーションを実行す る必要があります。

+

Windows サーバおよびクライアントでサポートされる ODX アプリケーションの詳細については、 Microsoft TechNet ライブラリを参照してください。

#### 関連情報

["Microsoft TechNet](http://technet.microsoft.com/en-us/library/) [ライブラリ](http://technet.microsoft.com/en-us/library/)[:](http://technet.microsoft.com/en-us/library/) [technet.microsoft.com/en-us/library/"](http://technet.microsoft.com/en-us/library/)

**ODX** のユースケース

SVM で ODX を使用する前に、どのような場合にパフォーマンスを向上できるかを判断 できるようにユースケースについて確認しておく必要があります。

ODX をサポートする Windows サーバおよびクライアントでは、リモートサーバ間でデータをコピーする際 に、デフォルトでコピーオフロードが使用されます。Windows サーバまたはクライアントで ODX がサポート されていない場合や、 ODX コピーオフロードが任意の時点で失敗した場合は、コピーまたは移動処理が従来 の読み取りと書き込みの処理を使用して実行されます。

ODX コピーおよび移動の使用は、以下のユースケースでサポートされます。

• ボリューム内

ソースとデスティネーションのファイルまたは LUN は、同じボリューム内にあります。

• ボリュームが異なり、ノードと SVM は同じです

ソースとデスティネーションのファイルまたは LUN は、同じノード上の異なるボリュームにあります。 データは同じ SVM に所有されます。

• ボリュームとノードが異なり、 SVM は同じです

ソースとデスティネーションのファイルまたは LUN は、異なるノード上の異なるボリュームにありま す。データは同じ SVM に所有されます。

• SVM が異なり、ノードは同じです

ソースとデスティネーションのファイルまたは LUN は、同じノード上の異なるボリュームにあります。 データは異なる SVM に所有されます。

• SVM とノードが異なります

ソースとデスティネーションのファイルまたは LUN は、異なるノード上の異なるボリュームにありま す。データは異なる SVM に所有されます。

• クラスタ間

ソース LUN とデスティネーション LUN は、異なるクラスタの異なるノード上の異なるボリュームにあり ます。これは SAN でのみサポートされ、 CIFS では機能しません。

その他にも、いくつかの特殊なユースケースがあります。

• ONTAP の ODX の実装で ODX を使用すると、 SMB 共有と FC / iSCSI で接続された仮想ドライブとの間 でファイルをコピーできます。

SMB 共有と LUN が同じクラスタにある場合は、 Windows エクスプローラ、 Windows CLI または PowerShell 、 Hyper-V 、または ODX をサポートするその他のアプリケーションを使用して、 SMB 共有 と接続された LUN 間の ODX コピーオフロードを使用してファイルをシームレスにコピーまたは移動でき ます。

• Hyper-V では、さらに次のようなユースケースでも ODX コピーオフロードが使用されます。

◦ Hyper-V で ODX コピーオフロードのパススルーを使用して、仮想ハードディスク( VHD )ファイル 内および VHD ファイル間でのデータのコピー、または同じクラスタ内のマッピングされた SMB 共有 と接続された iSCSI LUN の間でのデータのコピーを実行できます。

これにより、ゲストオペレーティングシステムからのコピーを基盤となるストレージに渡すことがで きます。

- 容量固定 VHD を作成する際に、 ODX を使用して、既知の初期化済みトークンによってディスクを初 期化します。
- ソースとデスティネーションのストレージが同じクラスタにある場合に、 ODX コピーオフロードを 使用して、仮想マシンのストレージを移行します。

Hyper-V での ODX コピーオフロードのパススルーの用途を活用するには、ゲストオペレー ティングシステムで ODX がサポートされている必要があります。また、ゲストオペレーテ  $(i)$ ィングシステムのディスクが、ODX をサポートするストレージ( SMB または SAN )か ら作成された SCSI ディスクである必要があります。ゲストオペレーティングシステムのデ ィスクが IDE ディスクの場合、 ODX のパススルーはサポートされません。

**ODX**の有効化または無効化

Storage Virtual Machine ( SVM )で ODX を有効または無効にすることができます。デ フォルトでは、 SMB 3.0 が有効になっている場合は ODX コピーオフロードのサポート も有効になります。

作業を開始する前に

SMB 3.0 が有効になっている必要があります。

このタスクについて

SMB 3.0 を無効にすると、 ONTAP でも SMB ODX が無効になります。SMB 3.0 を再度有効にする場合は、 SMB ODX を手動で再度有効にする必要があります。

手順

1. 権限レベルを advanced に設定します。 set -privilege advanced

2. 次のいずれかを実行します。

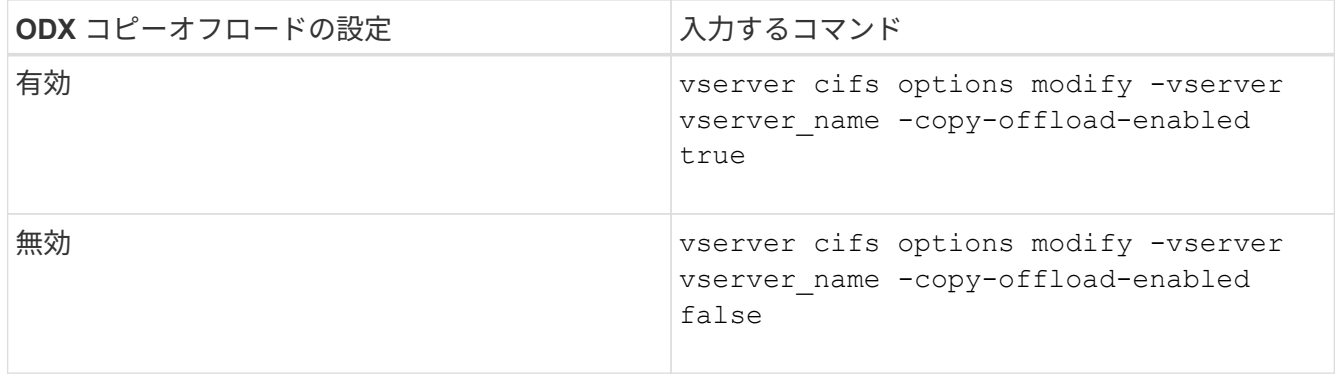

3. admin 権限レベルに戻ります。 set -privilege admin

例

次の例は、 SVM vs1 で ODX コピーオフロードを有効にします。

cluster1::> set -privilege advanced Warning: These advanced commands are potentially dangerous; use them only when directed to do so by technical support personnel. Do you wish to continue? (y or n): y

cluster1::\*> vserver cifs options modify -vserver vs1 -copy-offload -enabled true

cluster1::\*> set -privilege admin

# 関連情報

# [使用できる](#page-1405-0) [SMB](#page-1405-0) [サーバオプション](#page-1405-0)

**Auto Location** で **SMB** 自動ノードリファーラルを提供することで、クライアントの応答時間を短縮します

<span id="page-1739-0"></span>**Auto Location** の概要を示す **SMB** 自動ノードリファーラルを提供することで、クライアントの応答時間を改善します

Auto Location は、 SMB 自動ノードリファーラルを使用して Storage Virtual Machine ( SVM)での SMB クライアントのパフォーマンスを向上します。自動ノードリファーラ ルは、要求しているクライアントを、データが存在するボリュームをホストしているノ ード SVM 上の LIF に自動的にリダイレクトします。これにより、クライアントの応答 時間を改善できます。

SMB クライアントが SVM 上でホストされている SMB 共有に接続するときに、要求されたデータを所有して いないノード上の LIF を使用して接続することがあります。クライアントが接続しているノードは、クラスタ ネットワークを使用して別のノードが所有しているデータにアクセスします。SMB 接続が要求されたデータ を含むノード上にある LIF を使用している場合、クライアントへの応答時間が短縮されます。

<sup>•</sup> ONTAP では、 Microsoft の DFS リファーラルを使用して、要求されたファイルやフォルダがネームスペ ース内の別の場所でホストされていることを SMB クライアントに通知することで、この機能を実現しま す。

ノードがリファーラルを作成するのは、データを含むノード上に SVM の LIF が 1 つあることを特定し た場合です。

- 自動ノードリファーラルでは、 IPv4 と IPv6 の LIF の IP アドレスがサポートされます。
- リファーラルは、クライアントの接続に使用されている共有のルートの場所に基づいて作成されます。
- リファーラルは SMB ネゴシエーション中に発生します。

リファーラルは、接続が確立される前に作成されます。ONTAP がターゲットノードに参照先の SMB クラ イアントを通知したあと、接続が確立され、それ以降、クライアントはその参照先 LIF パスを介してデー タにアクセスします。これにより、クライアントにはより高速なデータアクセスが提供され、クラスタの 余分な通信も回避されます。

共有が複数のジャンクションポイントにまたがっていて、ジャンクションの一部が他のノ ードに格納されているボリュームを参照する場合、共有内のデータは複数のノードに分散 されます。ONTAP は共有のルートに対してローカルなリファーラルを提供するため、 ONTAP では、これらのローカルでないボリュームに含まれるデータを取得する際にクラス タネットワークを使用する必要があります。 このタイプのネームスペースアーキテクチャ では、自動ノードリファーラルによる大幅なパフォーマンス向上は望めない場合がありま す。

データをホストするノードに使用可能な LIF がない場合、 ONTAP は、クライアントが選択した LIF を使用し て接続を確立します。ファイルが SMB クライアントによって開かれると、クライアントは参照された同じ接 続を介してファイルへのアクセスを継続します。

何らかの理由で CIFS サーバがリファーラルを作成できない場合でも、 SMB サービスが中断されることはあ りません。自動ノードリファーラルが有効でない場合と同様に SMB 接続が確立されます。

#### 関連情報

 $(i)$ 

[Microsoft](#page-1733-0) [リモートコ](#page-1733-0)[ピ](#page-1733-0)[ーのパフォーマンスの](#page-1733-0)[向](#page-1733-0)[上](#page-1733-0)

自動ノードリファーラルの使用に関する要件とガイドライン

SMB 自動ノードリファーラル (別名 autolocation ) を使用する前に、この機能をサ ポートする ONTAP のバージョンなど、一定の要件について理解しておく必要がありま す。サポートされる SMB プロトコルのバージョンやその他の特別なガイドラインにつ いても確認しておく必要があります。

**ONTAP** のバージョンとライセンスの要件

- クラスタ内のすべてのノードで、自動ノードリファーラルがサポートされているバージョンの ONTAP が 実行されている必要があります。
- オートロケーションを使用する SMB 共有でワイドリンクが有効になっている必要があります。
- CIFS のライセンスが有効になっていて、 SVM に SMB サーバが配置されている必要があります。SMBラ イセンスはに含まれています。 ["ONTAP One"](https://docs.netapp.com/us-en/ontap/system-admin/manage-licenses-concept.html#licenses-included-with-ontap-one)。ONTAP Oneをお持ちでなく、ライセンスがインストール されていない場合は、営業担当者にお問い合わせください。

**SMB** プロトコルのバージョン

• SVM について ONTAP は、すべてのバージョンの SMB で自動ノードリファーラルがサポートされます。

**SMB** クライアントの要件

SMB 自動ノードリファーラルは、 ONTAP でサポートされるすべての Microsoft クライアントでサポートされ ます。

ONTAP でサポートされる Windows クライアントの最新情報については、 Interoperability Matrix を参照して ください。

["NetApp Interoperability Matrix Tool](http://mysupport.netapp.com/matrix) [で](http://mysupport.netapp.com/matrix)[確認](http://mysupport.netapp.com/matrix)[できます](http://mysupport.netapp.com/matrix)["](http://mysupport.netapp.com/matrix)

データ **LIF** の要件

データ LIF を SMB クライアントのリファーラルとして使用する可能性がある場合は、 NFS と CIFS の両方を 有効にしたデータ LIF を作成する必要があります。

自動ノードリファーラルは、ターゲットノードのデータ LIF で NFS プロトコルまたは SMB プロトコルのど ちらかが有効になっていない場合は機能しないことがあります。

この要件が満たされない場合でも、データアクセスには影響しません。SMB クライアントは、 SVM への接 続に使用した元の LIF を使用して共有をマッピングします。

参照された **SMB** 接続を確立する際の **NTLM** 認証の要件

CIFS サーバを含むドメインと自動ノードリファーラルを使用するクライアントを含むドメインで、 NTLM 認 証が許可されている必要があります。

リファーラルを作成する際には、 SMB サーバから Windows クライアントに参照先の IP アドレスが渡されま す。IP アドレスを使用した接続には NTLM 認証が使用されるため、参照された接続に対しては Kerberos 認 証は実行されません。

これは、WindowsクライアントがKerberosで使用されるサービスプリンシパル名(の形式)を作成できない ためです service/NetBIOS name および service/FQDN)。これは、クライアントがサービスにKerberos チケットを要求できないことを意味します。

自動ノードリファーラルでホームディレクトリ機能を使用する場合のガイドラインを次に示します

ホームディレクトリ共有プロパティを有効にして共有を設定した場合、ホームディレクトリの設定で 1 つ以 上のホームディレクトリ検索パスを設定できます。この検索パスで、 SVM のボリュームを含む各ノードに格 納されているボリュームを指定できます。クライアントはリファーラルを受け取り、使用できるアクティブな ローカルデータ LIF があれば、ホームユーザのホームディレクトリに対してローカルな、参照された LIF を介 して接続します。

SMB 1.0 クライアントで自動ノードリファーラルを有効にして動的ホームディレクトリにアクセスする場合 は注意が必要です。SMB 1.0 クライアントでは、認証を行う前、つまり SMB サーバに対してユーザの名前が 指定されていない段階で自動ノードリファーラルが必要になるからです。SMB 1.0 クライアントで SMB ホー ムディレクトリへのアクセスが正常に機能するのは、次の条件に該当する場合です。

• SMB ホームディレクトリは、「 %w 」( Windows ユーザ名)または「 %u 」(マッピングされた UNIX ユーザ名)のような単純な名前を使用するように設定されており、「 %d\%w 」(ドメイン名 \ ユーザ名

)のようなドメイン名形式の名前では使用されません。

・ホーム・ディレクトリ共有を作成するときに、 CIFS ホーム・ディレクトリ共有名は変数(「 %w 」また は「 %u 」)で設定され、「 home 」などの静的な名前では設定されません。

SMB 2.x クライアントと SMB 3.0 クライアントの場合は、自動ノードリファーラルを使用してホームディレ クトリにアクセスする際に特別なガイドラインはありません。

参照接続が確立されている **CIFS** サーバで自動ノードリファーラルを無効にする場合のガイドラインを次に示 します

オプションを有効にしたあとに自動ノードリファーラルを無効にした場合、参照 LIF に現在接続されているク ライアントでは参照接続が維持されます。ONTAP では SMB 自動ノードリファーラルのメカニズムとして DFS リファーラルを使用しているため、オプションを無効にしたあとも、参照接続用にクライアントにキャ ッシュされている DFS リファーラルがタイムアウトするまでは参照 LIF に再接続できます。これは、自動ノ ードリファーラルがサポートされないバージョンの ONTAP にリバートした場合も同様です。クライアント は、クライアントのキャッシュから DFS リファーラルがタイムアウトするまで、引き続きリファーラルを使 用します。

オートロケーションは、 SMB 自動ノードリファーラルを使用してクライアントに SVM のデータボリューム を所有しているノード上の LIF を参照させることで、 SMB クライアントのパフォーマンスを向上させま す。SMB クライアントが SVM 上でホストされている SMB 共有に接続するときに、要求されたデータを所有 しておらず、クラスタインターコネクトネットワークを使用してデータを取得しているノード上の LIF を使用 して接続することがあります。SMB 接続が要求されたデータを含むノード上にある LIF を使用している場 合、クライアントへの応答時間が短縮されます。

ONTAP では、 Microsoft の分散ファイルシステム( DFS )リファーラルを使用して、要求されたファイルや フォルダがネームスペース内の別の場所でホストされていることを SMB クライアントに通知することで、こ の機能を実現します。ノードがリファーラルを作成するのは、データを含むノード上に SVM の LIF があるこ とを特定した場合です。リファーラルは、クライアントの接続に使用されている共有のルートの場所に基づい て作成されます。

リファーラルは SMB ネゴシエーション中に発生します。リファーラルは、接続が確立される前に作成されま す。ONTAP がターゲットノードに参照先の SMB クライアントを通知したあと、接続が確立され、それ以 降、クライアントはその参照先 LIF パスを介してデータにアクセスします。これにより、クライアントにはよ り高速なデータアクセスが提供され、クラスタの余分な通信も回避されます。

**Mac OS** クライアントで自動ノードリファーラルを使用する際のガイドラインを次に示します

Mac OS では Microsoft の Distributed File System (DFS;分散ファイルシステム)がサポートされています が、 Mac OS X クライアントは SMB 自動ノードリファーラルをサポートしていません。Windows クライア ントは、 SMB 共有に接続する前に DFS リファーラル要求を行います。ONTAP は、要求されたデータをホス トしているノード上で見つかったデータ LIF へのリファーラルを提供します。これにより、クライアントの応 答時間が短縮されます。Mac OS でも DFS はサポートされますが、 Mac OS クライアントの動作は Windows クライアントとまったく同じではありません。

## 関連情報

[ONTAP](#page-1681-0) [で動的](#page-1681-0)[ホ](#page-1681-0)[ームディレクトリを](#page-1681-0)[有効](#page-1681-0)[にする](#page-1681-0)[方法](#page-1681-0)

["Network Management](#page-904-0) [の](#page-904-0)[略](#page-904-0)["](#page-904-0)

["NetApp Interoperability Matrix Tool](https://mysupport.netapp.com/NOW/products/interoperability) [で](https://mysupport.netapp.com/NOW/products/interoperability)[確認](https://mysupport.netapp.com/NOW/products/interoperability)[できます](https://mysupport.netapp.com/NOW/products/interoperability)["](https://mysupport.netapp.com/NOW/products/interoperability)

**SMB** 自動ノードリファーラルのサポート

SMB 自動ノードリファーラルを有効にする際に、 ONTAP の一部の機能ではリファーラ ルがサポートされない点に注意してください。

• SMB 自動ノードリファーラルは、次の種類のボリュームではサポートされません。

◦ 負荷共有ミラーの読み取り専用のメンバー

◦ データ保護ミラーのデスティネーションボリューム

• LIF が移動してもノードリファーラルは移動しません。

クライアントが SMB 2.x または SMB 3.0 接続を介した参照接続を使用している場合、データ LIF が無停 止で移動してもクライアントは引き続き同じ参照接続を使用します。 LIF がデータに対してローカルでな くなった場合も同様です。

• ボリュームが移動してもノードリファーラルは移動しません。

クライアントがいずれかの SMB 接続による参照接続を使用している場合、ボリュームが移動してもクラ イアントは引き続き同じ参照接続を使用します。ボリュームがデータ LIF と異なるノードに移動した場合 も同様です。

**SMB** 自動ノードリファーラルを有効または無効にします

SMB 自動ノードリファーラルを有効にして、 SMB クライアントアクセスのパフォーマ ンスを向上させることができます。ONTAP で SMB クライアントを参照しないようにす るには、自動ノードリファーラルを無効にします。

作業を開始する前に

Storage Virtual Machine ( SVM )で CIFS サーバが設定されて実行されている必要があります。

このタスクについて

SMB 自動ノードリファーラル機能は、デフォルトでは無効になっています。必要に応じて、各 SVM で有効 または無効にすることができます。

このオプションは、 advanced 権限レベルで使用できます。

手順

1. 権限レベルを advanced に設定します。 set -privilege advanced

2. SMB 自動ノードリファーラルを必要に応じて有効または無効にします。

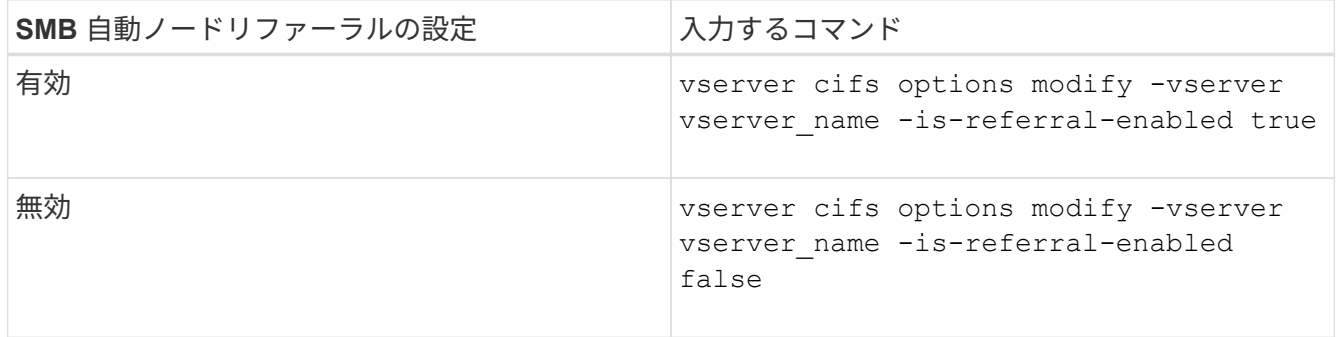

このオプション設定は、新しい SMB セッションで有効になります。既存の接続を使用しているクライア ントは、その既存のキャッシュがタイムアウトになった場合にのみノードリファーラルを利用できます

3. admin権限レベルに切り替えます。 set -privilege admin

## 関連情報

[使用できる](#page-1405-0) [SMB](#page-1405-0) [サーバオプション](#page-1405-0)

統計を使用して、自動ノードリファーラルのアクティビティを監視します

参照されるSMB接続の数を確認するには、を使用して自動ノードリファーラルのアクテ ィビティを監視します statistics コマンドを実行しますリファーラルを監視すること で、自動リファーラルによって共有をホストするノードに対して接続が割り当てられて いる範囲を把握し、データ LIF を再配分して CIFS サーバの共有へのローカルアクセス を向上させるべきかどうかを判断することができます。

このタスクについて

。 cifs オブジェクトには、SMB自動ノードリファーラルの監視に役立つadvanced権限レベルのカウンタが いくつか用意されています。

• node referral issued

共有のルートとは別のノードでホストされる LIF を使用して接続したクライアントのうち、共有のルート のノードへのリファーラルが発行されたクライアントの数。

• node\_referral\_local

共有のルートと同じノードでホストされる LIF を使用して接続したクライアントの数。一般に、ローカル アクセスを使用するとパフォーマンスが最適化され

\* node referral not possible

共有のルートとは別のノードでホストされる LIF を使用して接続したクライアントのうち、共有のルート をホストするノードへのリファーラルが発行されていないクライアントの数。これは、共有のルートのノ ードに対するアクティブなデータ LIF が見つからないためです。

\* node referral remote

共有のルートとは別のノードでホストされる LIF を使用して接続したクライアントの数。リモートアクセ スを使用するとパフォーマンスが低下する可能性があります。

一定期間内のデータ(サンプル)を収集して表示することにより、 Storage Virtual Machine ( SVM )の自動 ノードリファーラル統計を監視できます。データ収集を停止しなければ、サンプルからデータを表示できま す。データ収集を停止すると、サンプルが固定された状態になります。データ収集を停止しないと、以前のク エリとの比較に使用できる更新されたデータを取得できます。この比較は、パフォーマンスの傾向を確認する のに役立ちます。

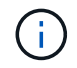

から収集した情報を評価および使用するため statistics コマンドを使用する場合は、環境内 でのクライアントの分散状況について理解しておく必要があります。

## 手順

1. 権限レベルを advanced に設定します。 set -privilege advanced

2. を使用して、自動ノードリファーラルの統計を表示します statistics コマンドを実行します

次に、一定のサンプリング時間におけるデータを収集して表示することにより、自動ノードリファーラル の統計を表示する例を示します。

a. 収集を開始します。 statistics start -object cifs -instance vs1 -sample-id sample1

Statistics collection is being started for Sample-id: sample1

- b. 目的の収集時間が経過するまで待ちます。
- c. 収集を停止します。 statistics stop -sample-id sample1

Statistics collection is being stopped for Sample-id: sample1

d. 自動ノードリファーラルの統計を表示します。 statistics show -sample-id sample1 -counter **node**

```
Object: cifs
Instance: vs1
Start-time: 2/4/2013 19:27:02
End-time: 2/4/2013 19:30:11
Cluster: cluster1
        Counter Value
         ----------------------------- ---------------------------
      node name node name node name node name node name node name node name node name name name name name name name n
        node_referral_issued 0
      node referral local 1 and 1 and 1 and 1 and 1 and 1 and 1 and 1 and 1 and 1 and 1 and 1 and 1 and 1 and 1 and 1
        node_referral_not_possible 2
      node referral remote 2 2
        ...
      node name node name node2
      node referral issued 2000 and 2000 and 2000 and 2000 and 2000 and 2000 and 2000 and 2000 and 2000 and 2000 and 2000 and 2000 and 2000 and 2000 and 2000 and 2000 and 2000 and 2000 and 2000 and 2000 and 2000 and 2000 and 200
      node referral local 11 and 12 and 12 and 12 and 12 and 12 and 12 and 12 and 12 and 12 and 12 and 12 and 12 and 12 and 12 and 12 and 12 and 12 and 12 and 12 and 12 and 12 and 12 and 12 and 12 and 12 and 12 and 12 and 12 and
        node_referral_not_possible 0
      node referral remote 2000 and 2000 and 2000 and 2000 and 2000 and 2000 and 2000 and 2000 and 2000 and 2000 and 2000 and 2000 and 2000 and 2000 and 2000 and 2000 and 2000 and 2000 and 2000 and 2000 and 2000 and 2000 and 200
        ...
```
出力には、 SVM vs1 に含まれるすべてのノードのカウンタが表示されます。この例では、わかりやす

いように、自動ノードリファーラルの統計に関連する出力フィールドだけを示しています。

3. admin 権限レベルに戻ります。 set -privilege admin

## 関連情報

[統計情報](#page-1665-0)[を](#page-1665-0)[表示](#page-1665-0)[します](#page-1665-0)

["](https://docs.netapp.com/ja-jp/ontap/performance-config/index.html)[パフォーマンス](https://docs.netapp.com/ja-jp/ontap/performance-config/index.html)[監視](https://docs.netapp.com/ja-jp/ontap/performance-config/index.html)[のセットアップ](https://docs.netapp.com/ja-jp/ontap/performance-config/index.html)["](https://docs.netapp.com/ja-jp/ontap/performance-config/index.html)

**Windows** クライアントを使用して、クライアント側の **SMB** 自動ノードリファーラル情報を監視します

クライアント側から発行されているリファーラルを確認するには、Windowsを使用しま す dfsutil.exe ユーティリティ。

Windows 7以降のクライアントで使用できるRemote Server Administration Tools(RSAT)キットには、が含 まれています dfsutil.exe ユーティリティ。このユーティリティを使用すると、リファーラルキャッシュ の内容に関する情報を表示できるほか、クライアントで現在使用されている各リファーラルに関する情報を表 示できます。また、このユーティリティを使用して、クライアントのリファーラルキャッシュをクリアするこ ともできます。詳細については、 Microsoft TechNet ライブラリを参照してください。

#### 関連情報

["Microsoft TechNet](http://technet.microsoft.com/en-us/library/) [ライブラリ](http://technet.microsoft.com/en-us/library/)[:](http://technet.microsoft.com/en-us/library/) [technet.microsoft.com/en-us/library/"](http://technet.microsoft.com/en-us/library/)

アクセスベースの列挙を使用して共有のフォルダのセキュリティを確保します

アクセスベースの列挙の概要を使用して、共有のフォルダのセキュリティを提供します

Access-Based Enumeration が SMB 共有で有効になっていると、共有内のフォルダまた はファイルに(個人またはグループの権限制限により)アクセスする権限がないユーザ の環境には、その共有リソースは表示されませんが、共有自体は表示されたままです。

従来の共有プロパティでは、共有内のファイルやフォルダの表示や変更権限を持つユーザ(個人またはグルー プ)を指定できます。ただし、権限のないユーザに対して共有内のフォルダやファイルを表示可能とするかど うかを制御することはできません。この状態だと、共有内のこれらのフォルダ名またはファイル名に、顧客名 や開発中の製品などの重要な情報が記述されている場合に問題になることがあります。

ABE では、共有プロパティが強化され、共有内のファイルやフォルダの列挙表示も対象になりました。この ため、 ABE を使用して、ユーザのアクセス権に基づいて共有内のファイルとフォルダの表示をフィルタリン グすることができます。つまり、共有自体はすべてのユーザに表示されますが、共有内のファイルやフォルダ は、指定したユーザに対して表示したり非表示にしたりすることができます。職場の機密情報を保護するだけ でなく、 ABE を使用すると大きなディレクトリ構造の表示を簡略化できるため、あらゆるコンテンツにアク セスする必要がないユーザにメリットがあります。たとえば、共有自体はすべてのユーザに表示されますが、 共有内のファイルやフォルダは表示または非表示にすることができます。

詳細はこちら ["SMB / CIFS](https://kb.netapp.com/Advice_and_Troubleshooting/Data_Storage_Software/ONTAP_OS/Performance_impact_when_using_CIFS_Access_Based_Enumeration)[アクセスベースの](https://kb.netapp.com/Advice_and_Troubleshooting/Data_Storage_Software/ONTAP_OS/Performance_impact_when_using_CIFS_Access_Based_Enumeration)[列](https://kb.netapp.com/Advice_and_Troubleshooting/Data_Storage_Software/ONTAP_OS/Performance_impact_when_using_CIFS_Access_Based_Enumeration)[挙](https://kb.netapp.com/Advice_and_Troubleshooting/Data_Storage_Software/ONTAP_OS/Performance_impact_when_using_CIFS_Access_Based_Enumeration)[を使用する](https://kb.netapp.com/Advice_and_Troubleshooting/Data_Storage_Software/ONTAP_OS/Performance_impact_when_using_CIFS_Access_Based_Enumeration)[際](https://kb.netapp.com/Advice_and_Troubleshooting/Data_Storage_Software/ONTAP_OS/Performance_impact_when_using_CIFS_Access_Based_Enumeration)[のパフォーマンスへの](https://kb.netapp.com/Advice_and_Troubleshooting/Data_Storage_Software/ONTAP_OS/Performance_impact_when_using_CIFS_Access_Based_Enumeration)[影響](https://kb.netapp.com/Advice_and_Troubleshooting/Data_Storage_Software/ONTAP_OS/Performance_impact_when_using_CIFS_Access_Based_Enumeration)["](https://kb.netapp.com/Advice_and_Troubleshooting/Data_Storage_Software/ONTAP_OS/Performance_impact_when_using_CIFS_Access_Based_Enumeration)。

**SMB** 共有でのアクセスベースの列挙を有効または無効にします

SMB 共有で Access-Based Enumeration を有効または無効にすると、ユーザがアクセス 権のない共有リソースを表示することを許可または禁止できます。

このタスクについて

デフォルトでは、ABEは無効になっています。

# 手順

1. 次のいずれかを実行します。

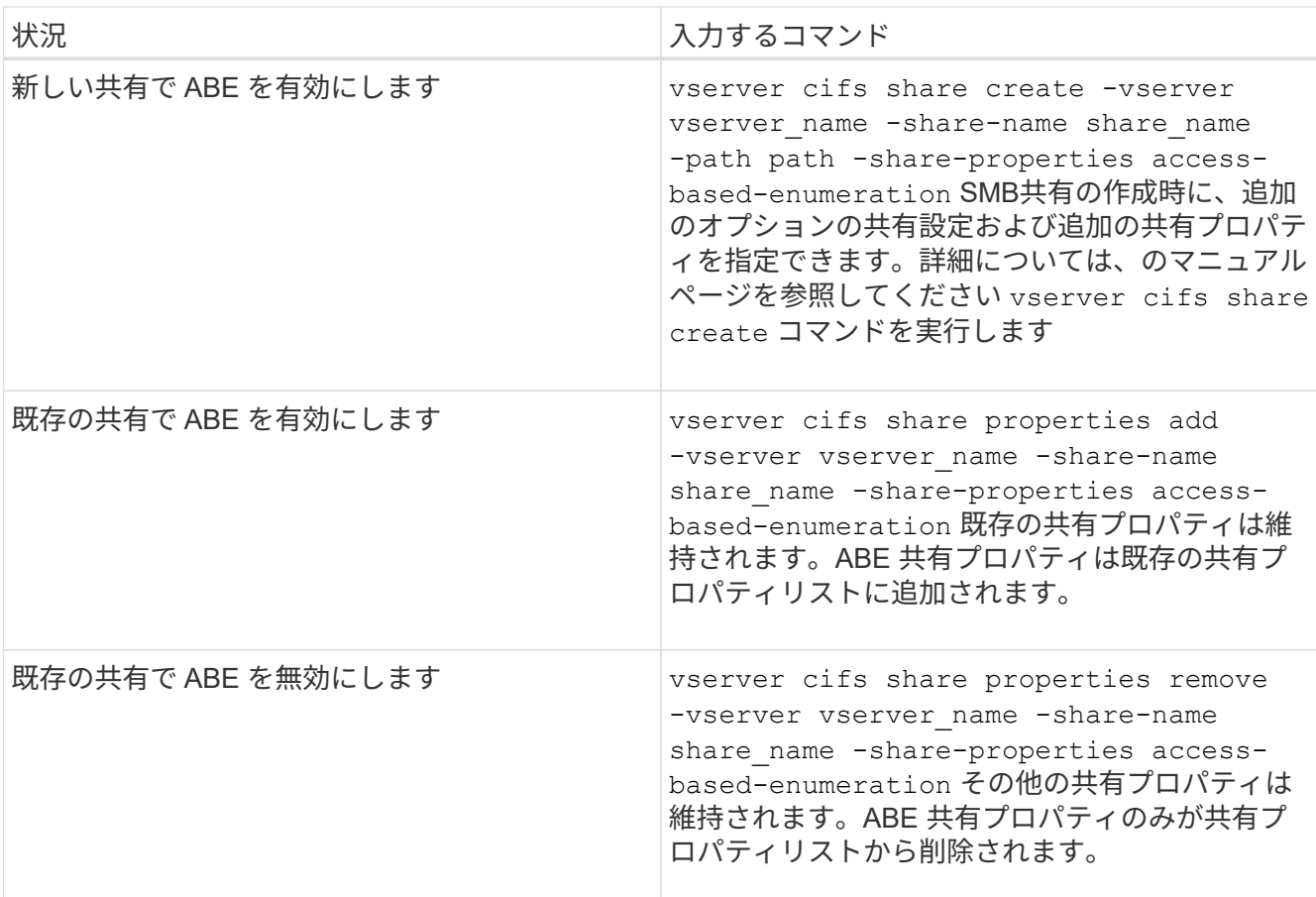

2. を使用して、共有設定が正しいことを確認します vserver cifs share show コマンドを実行します

例

次の例は、「sales」という名前のABE SMB共有をパスに作成します /sales SVM vs1上。共有はを使用して 作成されます access-based-enumeration 共有プロパティとして:

cluster1::> vserver cifs share create -vserver vs1 -share-name sales -path /sales -share-properties access-basedenumeration, oplocks, browsable, changenotify cluster1::> vserver cifs share show -vserver vs1 -share-name sales Vserver: vs1 Share: sales CIFS Server NetBIOS Name: VS1 Path: /sales Share Properties: access-based-enumeration oplocks browsable changenotify Symlink Properties: enable File Mode Creation Mask: - Directory Mode Creation Mask: - Share Comment: - Share ACL: Everyone / Full Control File Attribute Cache Lifetime: - Volume Name: - Offline Files: manual Vscan File-Operations Profile: standard

次の例は、を追加します access-based-enumeration 「data2」という名前のSMB共有への共有プロパテ ィ:

```
cluster1::> vserver cifs share properties add -vserver vs1 -share-name
data2 -share-properties access-based-enumeration
cluster1::> vserver cifs share show -vserver vs1 -share-name data2 -fields
share-name, share-properties
server share-name share-properties
------- ---------- -------------------------------------------------------
vs1 data2 oplocks,browsable,changenotify,access-based-enumeration
```
## 関連情報

[既](#page-1527-0)[存](#page-1527-0)[の](#page-1527-0) [SMB](#page-1527-0) [共有](#page-1527-0)[に対する](#page-1527-0)[共有](#page-1527-0)[プロパティの追加または削除](#page-1527-0)

**Windows** クライアントからのアクセスベースの列挙を有効または無効にします

SMB 共有での Access-Based Enumeration の有効化と無効化は Windows クライアント から実行できるため、この共有設定は CIFS サーバに接続することなく編集できます。

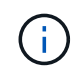

。 abecmd ユーティリティは、Windows ServerおよびWindowsクライアントの新しいバージョ ンでは使用できません。Windows Server 2008の一部としてリリースされました。Windows Server 2008のサポートは2020年1月14日をもって終了しました。

## 手順

1. ABEをサポートするWindowsクライアントで、次のコマンドを入力します。 abecmd [/enable | /disable] [/server CIFS\_server\_name] {/all | share\_name}

詳細については、を参照してください abecmd コマンドについては、Windowsクライアントのマニュアル を参照してください。

# **NFS** と **SMB** のファイルとディレクトリの命名規則

**NFS** と **SMB** のファイルとディレクトリの命名規則について概要を示します

ファイルとディレクトリの命名規則は、 ONTAP クラスタおよびクライアントの言語設 定に加え、ネットワーククライアントのオペレーティングシステムとファイル共有プロ トコルによって異なります。

オペレーティングシステムとファイル共有のプロトコルによって、次の要素が決定します。

- ファイル名に使用できる文字
- ファイル名での大文字と小文字の区別

ONTAP では、 ONTAP のリリースに応じて、ファイル、ディレクトリ、 qtree の名前でマルチバイト文字が サポートされます。

ファイル名またはディレクトリ名に使用できる文字

異なるオペレーティングシステムのクライアントからファイルやディレクトリにアクセ スする場合は、どちらのオペレーティングシステムでも有効な文字を使用します。

たとえば、 UNIX を使用してファイルやディレクトリを作成する場合は、ファイル名やディレクトリ名にコロ ン( : )を使用しないでください。コロンは、 MS-DOS ファイル名やディレクトリ名では使用できないため です。有効な文字の制限はオペレーティングシステムごとに異なります。使用できない文字の詳細について は、クライアントのオペレーティングシステムのマニュアルを参照してください。

マルチプロトコル環境でのファイル名とディレクトリ名の大文字と小文字の区別

ファイル名とディレクトリ名では、NFSクライアントでは大文字と小文字が区別されま すが、SMBクライアントでは大文字と小文字が区別されません。この違いがマルチプロ トコル環境に及ぼす影響と、 SMB 共有の作成時にパスを指定するときや、共有内のデ ータにアクセスするときにどのような対処が必要になるかを理解しておく必要がありま す。

SMBクライアントがという名前のディレクトリを作成する場合 testdir`SMBクライアントとNFSクライアン トのどちらでも、ファイル名はと表示されます `testdir。ただし、SMBユーザがあとでディレクトリ名を 作成しようとした場合 `TESTDIR`を指定することはできません。SMBクライアントでは、その名前がすでに

存在しているとみなされます。NFSユーザがあとでという名前のディレクトリを作成する場合 `TESTDIR` では、NFSクライアントとSMBクライアントで表示されるディレクトリ名は次のように異なります。

- NFSクライアントでは、両方のディレクトリ名が作成したとおりに表示されます(例:) testdir およ び `TESTDIR`ディレクトリ名では大文字と小文字が区別されるためです。
- SMB クライアントでは、 2 つのディレクトリを区別するために 8.3 形式の名前が使用されます。1 つのデ ィレクトリにはベースファイル名が付けられます。追加のディレクトリには 8.3 形式のファイル名が割り 当てられます。
	- SMBクライアントでは、が表示されます testdir および TESTDI~1。
	- ONTAP によってが作成されます TESTDI~1 2つのディレクトリを区別するディレクトリ名。

この場合、 Storage Virtual Machine ( SVM )での共有の作成時または変更時に共有パスを指定する ときは、 8.3 形式の名前を使用する必要があります。

ファイルについても、SMBクライアントでが作成された場合と同様です test.txt`SMBクライアントとNFS クライアントのどちらでも、ファイル名はと表示されます `text.txt。ただし、SMBユーザがあとでを作 成しようとした場合 `Test.txt`を指定することはできません。SMBクライアントでは、その名前がすでに存在 しているとみなされます。NFSユーザがあとでという名前のファイルを作成した場合 `Test.txt`では、NFSク ライアントとSMBクライアントで表示されるファイル名は次のように異なります。

- NFSクライアントでは、両方のファイル名が作成されたとおりに表示され、 test.txt および `Test.txt` ファイル名では大文字と小文字が区別されるためです。
- SMB クライアントでは、 2 つのファイルを区別するために 8.3 形式の名前が使用されます。1 つのファイ ルにはベースファイル名が付けられます。追加のファイルには 8.3 形式のファイル名が割り当てられま す。
	- SMBクライアントでは、が表示されます test.txt および TEST~1.TXT。
	- ONTAP によってが作成されます TEST~1.TXT 2つのファイルを区別するためのファイル名。

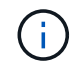

SVM cifs character-mapping コマンドを使用して文字マッピングを有効または変更した場合、 通常、大文字と小文字は区別されない Windows ルックアップは大文字と小文字が区別されま す。

**ONTAP** によるファイル名とディレクトリ名の作成方法

ONTAP は、 SMB クライアントからアクセスされるすべてのディレクトリ内にあるファ イルまたはディレクトリに対して 2 つの名前が作成され、保持されます。元の長い名前 と 8.3 形式の名前です。

名前が 8 文字を超える、または拡張子が 3 文字を超える(ファイルの場合)ファイル名やディレクトリ名に ついて、 ONTAP は次のように 8.3 形式の名前を生成します。

- 名前が 6 文字を超える場合は、元のファイル名またはディレクトリ名が 6 文字に切り捨てられます。
- 切り捨て後に一意でなくなったファイル名またはディレクトリ名には、チルダ( ~ )と 1~5 の数字が追 加されます。

同様の名前が 6 つ以上存在するため数字が足りなくなった場合には、元の名前とは無関係な一意の名前が 作成されます。

• ファイルの場合は、ファイル名の拡張子が 3 文字に切り捨てられます。

たとえば、NFSクライアントがという名前のファイルを作成するとします specifications.html`ONTAP で作成される8.3形式のファイル名はです `specif~1.htm。この名前がすでに存在する場合、 ONTAP は ファイル名の最後に別の番号を使用します。たとえば、NFSクライアントがという名前の別のファイルを作成 したとします specifications\_new.html、8.3形式の specifications\_new.html はです specif~2.htm。

マルチバイトを含むファイル名、ディレクトリ名、 **qtree** 名の **ONTAP** での処理

ONTAP 9.5 以降では、 4 バイトの UTF-8 エンコード形式の名前がサポートされるよう になり、 Basic Multilingual Plane ( BMP ;基本多言語面)以外の Unicode 補助文字を 含むファイル、ディレクトリ、ツリーの名前を作成および表示できるようになりまし た。以前のリリースでは、これらの補助文字はマルチプロトコル環境では正しく表示さ れませんでした。

4バイトのUTF-8エンコード名のサポートを有効にするには、でnew\_utf8mb4\_言語コードを使用できます vserver および volume コマンド・ファミリー。

次のいずれかの方法で新しいボリュームを作成する必要があります。

- ボリュームを設定しています -language 明示的なオプション: volume create -language  $utf8mb4$   ${...}$
- ボリュームを継承しています -language オプションを指定して作成または変更したSVMから、次のオプ ションを選択します。 vserver [create|modify] -language utf8mb4 {…}``volume create {…}
- ONTAP 9.6以前では、utf8mb4をサポートするために既存のボリュームを変更することはできませ ん。utf8mb4対応の新しいボリュームを作成し、クライアントベースのコピーツールを使用してデータを 移行する必要があります。

SVM は utf8mb4 をサポートするように更新できますが、既存のボリュームの言語コードは元の設定のま まです。

ONTAP 9.7P1以降を使用している場合は、utf8mb4の既存ボリュームをサポートリクエストで変更できま す。詳細については、を参照してください ["ONTAP](https://kb.netapp.com/onprem/ontap/da/NAS/Can_the_volume_language_be_changed_after_creation_in_ONTAP)[での作成後にボリュームの](https://kb.netapp.com/onprem/ontap/da/NAS/Can_the_volume_language_be_changed_after_creation_in_ONTAP)[言](https://kb.netapp.com/onprem/ontap/da/NAS/Can_the_volume_language_be_changed_after_creation_in_ONTAP)[語](https://kb.netapp.com/onprem/ontap/da/NAS/Can_the_volume_language_be_changed_after_creation_in_ONTAP)[を](https://kb.netapp.com/onprem/ontap/da/NAS/Can_the_volume_language_be_changed_after_creation_in_ONTAP)[変更](https://kb.netapp.com/onprem/ontap/da/NAS/Can_the_volume_language_be_changed_after_creation_in_ONTAP)[できますか。](https://kb.netapp.com/onprem/ontap/da/NAS/Can_the_volume_language_be_changed_after_creation_in_ONTAP)["](https://kb.netapp.com/onprem/ontap/da/NAS/Can_the_volume_language_be_changed_after_creation_in_ONTAP)。

• ONTAP 9.8以降では、 [-language <Language code>] ボリュームの言語を\*。utf-8からutf8mb4に変 更するためのパラメータ。ボリュームの言語を変更するには、 ["](http://mysupport.netapp.com/)[ネ](http://mysupport.netapp.com/)[ットアップサポート](http://mysupport.netapp.com/)["](http://mysupport.netapp.com/)。

( i ) 現在のところ、 4 バイトの UTF-8 文字を含む LUN 名はサポートされていません。

• 一般に、 Unicode 文字データは、 Windows ファイルシステムアプリケーションでは 16-bit Unicode Transformation Format ( UTF-16 )、 NFS ファイルシステムでは 8-bit Unicode Transformation Format ( UTF-8 )を使用して表現されます。

ONTAP 9.5 よりも前のリリースでは、 Windows クライアントで作成された UTF-16 の補助文字を含む名 前は、他の Windows クライアントには正しく表示されましたが、 NFS クライアントでは UTF-8 に正し く変換されませんでした。同様に、 NFS クライアントで作成された UTF-8 の補助文字を含む名前は、 Windows クライアントで UTF-16 に正しく変換されませんでした。

• ONTAP 9.4 以前を実行しているシステムで作成したファイル名に有効な追加文字が含まれている場合や無 効な追加文字が含まれている場合、 ONTAP はそれらのファイル名を拒否し、ファイル名が無効であるこ とを示すエラーを返します。

この問題を回避するには、ファイル名に BMP 文字のみを使用して補助文字は使用しないようにするか、 ONTAP 9.5 以降にアップグレードしてください。

ONTAP 9 以降では、 Unicode 文字を qtree 名に使用できます。

- どちらかを使用できます volume qtree qtree名を設定または変更するには、コマンドファミリーまた はSystem Managerを使用します。
- 日本語や中国語などの Unicode 形式のマルチバイト文字を qtree 名に含めることができます。
- ONTAP 9.5 よりも前のリリースでは、 BMP 文字(つまり 3 バイトで表現可能な文字)のみがサポートさ れます。

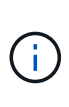

ONTAP 9.5 よりも前のリリースでは、 qtree の親ボリュームのジャンクションパスに、 Unicode 文字を使用した qtree 名やディレクトリ名を含めることができます。。 volume show 親ボリュームの言語設定がUTF-8の場合は、コマンドでこれらの名前が正しく表示さ れます。ただし、親ボリュームの言語設定が UTF-8 のいずれかでない場合は、ジャンクシ ョンパスの一部が数値の NFS 名に置き換えられて表示されます。

• 9.5 以降のリリースでは、 qtree が utf8mb4 に対応したボリュームに含まれていれば、 qtree 名で 4 バイ ト文字がサポートされます。

<span id="page-1752-0"></span>ボリュームでの **SMB** ファイル名の変換のための文字マッピングを設定します

NFS クライアントは、 SMB クライアントと特定の Windows アプリケーションでは無効 な文字を含むファイル名を作成できます。ボリュームにおけるファイル名の変換のため の文字マッピングを設定できます。これにより、そのままでは無効な NFS 名を持つファ イルに SMB クライアントからアクセスできます。

このタスクについて

SMB クライアントが NFS クライアントによって作成されたファイルにアクセスすると、 ONTAP はファイル 名を調べます。ファイル名が有効な SMB ファイル名でない場合は(たとえば、コロンが含まれている場合 )、 ONTAP は各ファイルに対して保持されている 8.3 形式のファイル名を返します。ただし、これにより、 長いファイル名に重要な情報をエンコードするアプリケーションで問題が発生します。

したがって、異なるオペレーティングシステムを使用するクライアント間でファイルを共有する場合は、両方 のオペレーティングシステムで有効な文字をファイル名に使用する必要があります。

ただし、 SMB クライアントで有効でない文字を含む NFS クライアントが作成したファイル名がある場合 は、無効な NFS の文字を、 SMB と特定の Windows アプリケーションの両方で有効な Unicode 文字に変換 するマッピングを定義できます。たとえば、この機能は CATIAR MCAD および Mathematica アプリケーショ ンをサポートしていますが、同じ要件を持つほかのアプリケーションでも使用できます。

文字マッピングはボリューム単位で設定できます。

ボリュームで文字マッピングを設定する場合は、次の点に注意する必要があります。

• 文字マッピングは、ジャンクションポイントをまたいで適用されません。

文字マッピングは、各ジャンクションボリュームに対して明示的に設定する必要があります。

• 無効な文字を表す Unicode 文字が、通常はファイル名に使用されないようにする必要があります。これら の文字が使用されていた場合、不要なマッピングが発生します。

たとえば ' コロン (:) をハイフン (-) にマップしようとした場合 ' ファイル名にハイフン (-) が正しく使用さ れていれば 'Windows クライアントが "a-b`" という名前のファイルにアクセスしようとすると ' その要求 は NFS 名 "a:b`" にマップされます ( 望ましい結果ではありません )

- 文字マッピングを適用してもまだマッピングに無効な Windows 文字が含まれている場合、 ONTAP は Windows 8.3 ファイル名にフォールバックします。
- FPolicy 通知、 NAS 監査ログ、セキュリティトレースメッセージでは、マッピングされたファイル名が表 示されます。
- タイプが DP である SnapMirror 関係が作成されても、ソースボリュームの文字マッピングはデスティネ ーション DP ボリュームにレプリケートされません。
- 大文字と小文字の区別:マッピングされた Windows 名は NFS 名に変換されるため、名前の検索は NFS のセマンティクスに従います。NFS ルックアップでは大文字と小文字が区別されるという事実も含まれま す。つまり、マッピングされた共有にアクセスするアプリケーションは、 Windows の大文字と小文字を 区別しない動作に依存しません。ただし、 8.3 形式の名前は大文字と小文字が区別されません。
- 部分マッピングまたは無効なマッピング:ディレクトリ列挙(「 dir 」)を実行しているクライアントに 返すように名前をマッピングしたあと、結果の Unicode 名について Windows の有効性がチェックされま す。その名前にまだ無効な文字が含まれている場合、または Windows で無効な文字が含まれている場合 (「 . 」または空白で終わる場合など)は、無効な名前の代わりに 8.3 形式の名前が返されます。

ステップ

1. 文字マッピング「 + 」を設定します

vserver cifs character-mapping create -vserver *vserver\_name* -volume *volume\_name* -mapping *mapping\_text*, … [+]

マッピングは、「 : 」で区切られたソース文字とターゲット文字のペアのリストで構成されます。文字は、 16 進数値で入力された Unicode 文字です。例: 3C : E03C[+]

それぞれの最初の値 mapping\_text コロンで区切られたペアは、変換するNFS文字の16進値です。2番目の 値は、SMBで使用されるUnicode値です。マッピングのペアは一意である必要があります( 1 対 1 のマッピン グが存在する必要があります)。

• ソースマッピング +

次の表に、ソースマッピングで許可されている Unicode 文字セットを示します。

[+]

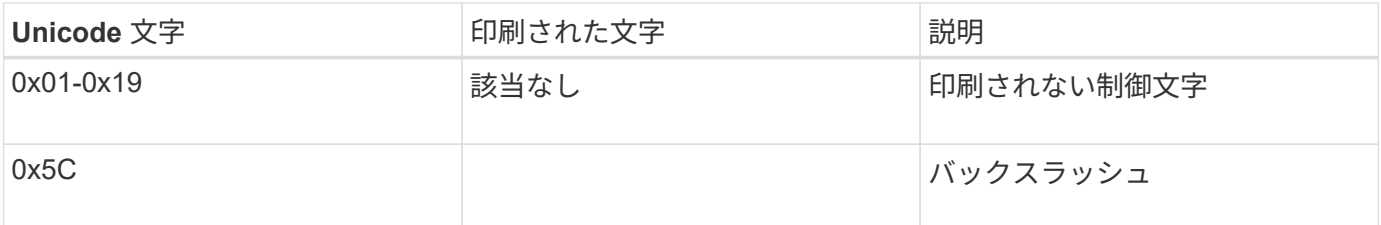

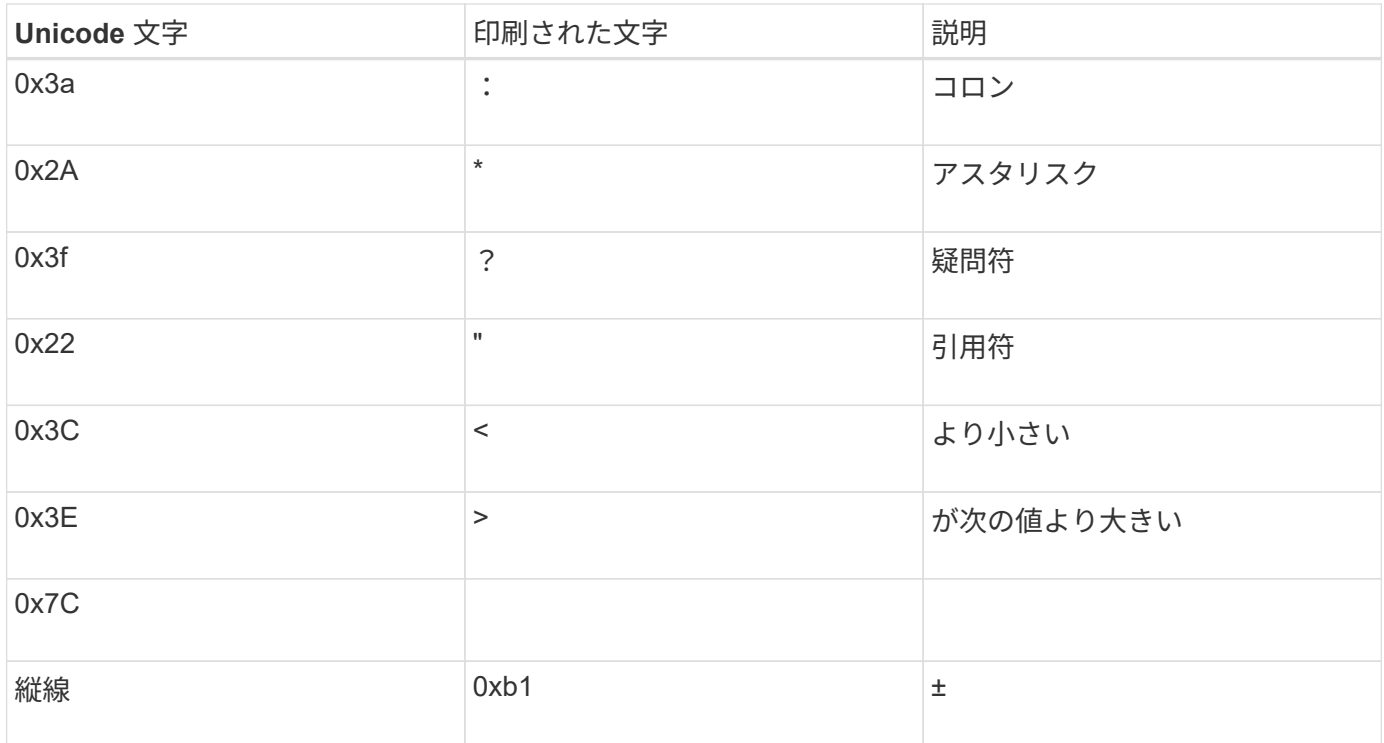

• ターゲットマッピング

ターゲット文字には、 U+E0000…U+F8FF の範囲の Unicode の「私用領域」を指定できます。

# 例

次のコマンドは、 Storage Virtual Machine ( SVM ) vs1 上の「 data 」という名前のボリュームに文字マッ ピングを作成します。

cluster1::> vserver cifs character-mapping create -volume data -mapping 3c:e17c,3e:f17d,2a:f745 cluster1::> vserver cifs character-mapping show Vserver Volume Name Character Mapping -------------- ----------- ----------------------------------------- vs1 data 3c:e17c, 3e:f17d, 2a:f745

関連情報

[NAS](#page-1508-0) [ネ](#page-1508-0)[ームスペース](#page-1508-0)[内](#page-1508-0)[でのデータボリュームの作成と管理](#page-1508-0)

**SMB** ファイル名の変換のための文字マッピングを管理するコマンド

FlexVol での SMB ファイル名の変換に使用する情報を作成、変更、表示したり、ファイ ル文字マッピングを削除したりすることで、文字マッピングを管理できます。

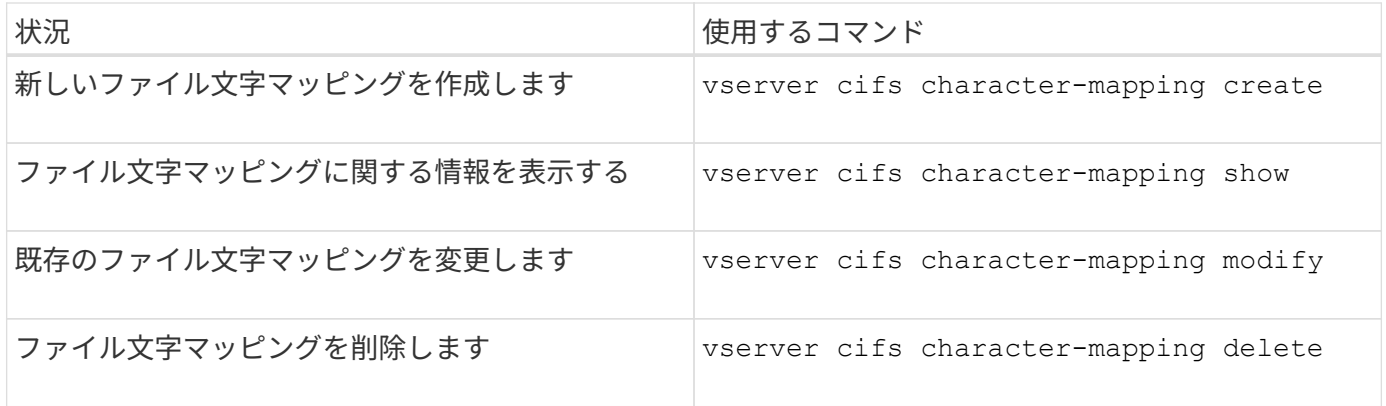

詳細については、各コマンドのマニュアルページを参照してください。

## 関連情報

[ボリュームでの](#page-1752-0) [SMB](#page-1752-0) [フ](#page-1752-0)[ァ](#page-1752-0)[イル](#page-1752-0)[名](#page-1752-0)[の](#page-1752-0)[変](#page-1752-0)[換](#page-1752-0)[のための](#page-1752-0)[文字](#page-1752-0)[マッ](#page-1752-0)[ピ](#page-1752-0)[ングを設定する](#page-1752-0)

# **NAS**データへの**S3**クライアントアクセスを提供

# **S3**マルチプロトコルの概要

ONTAP 9.12.1以降では、S3プロトコルを実行するクライアントが、NFSプロトコルおよ びSMBプロトコルを使用するクライアントに提供されているデータに再フォーマットせ ずにアクセスできるようにすることができます。この機能により、NASデータは引き続 きNASクライアントに提供され、S3アプリケーション(データマイニングや人工知能な ど)を実行するS3クライアントにオブジェクトデータが提供されます。

S3マルチプロトコル機能は次の2つのユースケースに対応します。

1. S3クライアントを使用した既存のNASデータへのアクセス

既存のデータが従来のNASクライアント(NFSまたはSMB)を使用して作成され、NASボリューム (FlexVol またはFlexGroup ボリューム)にある場合、S3クライアント上の分析ツールを使用してこのデ ータにアクセスできるようになりました。

2. NASとS3の両方のプロトコルを使用したI/O処理に対応できる、最新のクライアント用のバックエンドス トレージです

NASプロトコルとS3プロトコルの両方を使用して同じデータの読み取りと書き込みが可能なSpark やKafkaなどのアプリケーションに、統合アクセスを提供できるようになりました。

## **S3**マルチプロトコルの仕組み

ONTAP マルチプロトコルを使用すると、同じデータセットをファイル階層またはバケット内のオブジェクト として表示できます。そのために、ONTAP はS3オブジェクト要求を使用してNASストレージ内のファイルの 作成、読み取り、削除、および列挙をS3クライアントに許可する「S3 NASバケット」を作成します。このマ ッピングは、NASセキュリティ設定に準拠しており、ファイルおよびディレクトリのアクセス権限を監視し、 必要に応じてセキュリティ監査証跡に書き込みます。

このマッピングは、指定されたNASディレクトリ階層をS3バケットとして提供することで実現されます。デ ィレクトリ階層内の各ファイルは、マップされたディレクトリから下の位置に相対的な名前を持つS3オブジ ェクトとして表され、ディレクトリ境界はスラッシュ文字(/)で表されます。

ONTAPで定義された通常のS3ユーザは、このストレージにアクセスできます。このストレージは、NASディ レクトリにマッピングされるバケットに定義されたバケットポリシーで管理されます。これを可能にするに は、S3ユーザとSMB / NFSユーザ間にマッピングを定義する必要があります。SMB / NFSユーザのクレデン シャルはNAS権限のチェックに使用され、これらのアクセスから発生する監査レコードに含まれます。

SMBクライアントまたはNFSクライアントが作成すると、ファイルはすぐにディレクトリに配置され、クラ イアントからはデータが書き込まれる前に参照できます。S3クライアントはセマンティクスが異なることを 要求します。セマンティクスでは、新しいオブジェクトはすべてのデータが書き込まれるまでネームスペース に表示されません。S3からNASストレージへのマッピングではS3のセマンティクスを使用してファイルが作 成され、S3の作成コマンドが完了するまでファイルは外部には表示されません。

## **S3 NAS**バケットのデータ保護

S3 NAS「バケット」は、S3クライアントのNASデータをマッピングするだけで、標準のS3バケットではあり ません。したがって、NetApp S3 SnapMirror機能を使用してS3 NASバケットを保護する必要はありません。 代わりに、非同期SnapMirrorボリュームレプリケーションを使用して、S3 NASバケットを含むボリュームを 保護できます。SnapMirror SynchronousおよびSVMディザスタリカバリはサポートされていません。

ONTAP 9.14.1以降では、MetroCluster IPおよびFC構成のミラーされたアグリゲートとミラーされていないア グリゲートでS3 NASバケットがサポートされます。

詳細はこちら ["](https://docs.netapp.com/ja-jp/ontap/data-protection/data-protection/snapmirror-disaster-recovery-concept.html#data-protection-relationships)[非同](https://docs.netapp.com/ja-jp/ontap/data-protection/data-protection/snapmirror-disaster-recovery-concept.html#data-protection-relationships)[期](https://docs.netapp.com/ja-jp/ontap/data-protection/data-protection/snapmirror-disaster-recovery-concept.html#data-protection-relationships)[SnapMirror"](https://docs.netapp.com/ja-jp/ontap/data-protection/data-protection/snapmirror-disaster-recovery-concept.html#data-protection-relationships)。

## **S3 NAS**バケットの監査

S3 NASバケットは従来のS3バケットではないため、S3監査を設定してアクセスを監査することはできませ ん。の詳細を確認してください ["S3](#page-2084-0)[監査](#page-2084-0)["](#page-2084-0)。

ただし、S3 NASバケットにマッピングされているNASファイルとディレクトリは、従来のONTAP 監査手順 を使用してアクセスイベントを監査できます。したがって、S3処理ではNAS監査イベントがトリガーされま すが、次の例外があります。

- S3ポリシーの設定(グループまたはバケットポリシー)によってS3クライアントアクセスが拒否された 場合、イベントのNAS監査は開始されません。これは、SVMの監査チェックの前にS3権限がチェックさ れるためです。
- S3 GET要求のターゲットファイルのサイズが0の場合、GET要求には0個のコンテンツが返され、読み取 りアクセスはログに記録されません。
- S3 GET要求のターゲットファイルがユーザにトラバース権限のないフォルダにある場合は、アクセスの 試行が失敗し、イベントはログに記録されません。

詳細はこちら ["SVM](https://docs.netapp.com/ja-jp/ontap/nas-audit/auditing-events-concept.html)[で](https://docs.netapp.com/ja-jp/ontap/nas-audit/auditing-events-concept.html)[NAS](https://docs.netapp.com/ja-jp/ontap/nas-audit/auditing-events-concept.html)[イベントを](https://docs.netapp.com/ja-jp/ontap/nas-audit/auditing-events-concept.html)[監査](https://docs.netapp.com/ja-jp/ontap/nas-audit/auditing-events-concept.html)[する](https://docs.netapp.com/ja-jp/ontap/nas-audit/auditing-events-concept.html)["](https://docs.netapp.com/ja-jp/ontap/nas-audit/auditing-events-concept.html)。

**S3**および**NAS**の相互運用性

ONTAP S3 NASバケットは、ここに記載されている点を除いて、NASとS3の標準機能をサポートします。

**NAS**機能は、現在**S3 NAS**バケットではサポートされていません

**FabricPool** の大容量階層

S3 NASバケットをFabricPool の大容量階層として設定することはできません。

**S3 NAS**バケットでは現在、**S3**機能はサポートされていません

#### **AWS**ユーザメタデータ

- S3ユーザメタデータの一部として受信したキーと値のペアは、現在のリリースのオブジェクトデータ と一緒にディスクに格納されません。
- プレフィックスが「x-amz-meta」の要求ヘッダーは無視されます。

**AWS**タグ

- PUT Object要求とMultipart Initiate要求では、プレフィックスが「x-amz-tagging」のヘッダーは無視さ れます。
- 既存のファイル(つまり、「tagging」クエリー文字列を持つPUT、GET、Deleteの各要求)でタグを 更新する要求は、エラーで拒否されます。

バージョン管理

バージョン管理をバケットのマッピング設定で指定することはできません。

- バージョンがnullでない仕様(versionId=xyzクエリ文字列)を含む要求は、エラー応答を受信します。
- バケットのバージョン管理状態に影響する要求は拒否され、エラーが発生します。

マルチパート処理

次の操作はサポートされません。

- AbortMultipartUpload の略
- CompleteMultipartUpload
- CreateMultipartUpload を実行します
- ListMultipartUpload の略

# <span id="page-1757-0"></span>**NAS**データの**S3**クライアントアクセス要件

NASファイルとディレクトリをS3アクセス用にマッピングする場合は、互換性が確保さ れていない問題がいくつかあることに注意してください。NASファイル階層は、S3 NAS バケットを使用して階層を提供する前に調整しなければならない場合があります。

S3 NASバケットは、S3バケット構文を使用してディレクトリをマッピングすることでNASディレクトリへ のS3アクセスを提供し、ディレクトリツリー内のファイルはオブジェクトとみなされます。オブジェクト名 は、S3バケットの設定で指定されたディレクトリに相対的な、ファイルのスラッシュで区切られたパス名で す。

このマッピングは、S3 NASバケットを使用してファイルとディレクトリにサービスを提供する際にいくつか の要件を適用します。

• S3の名前は1024バイトに制限されているため、長いパス名を持つファイルにS3を使用してアクセスする ことはできません。

- ファイル名とディレクトリ名は255文字に制限されているため、オブジェクト名には、連続する255文字以 外の文字(「/」)を使用できません
- バックスラッシュ(「\」)で区切られたSMBパス名は、s3にはスラッシュ(「/」)ではなく、オブジェ クト名として表示されます。
- 有効なS3オブジェクト名のペアの一部は、マッピングされたNASディレクトリツリーに共存できません。 たとえば、有効なS3オブジェクト名「part1/part2」と「part1/part2/part3」は、NASディレクトリツリー に同時に存在できないファイルにマッピングされます。「part1/part2」は、最初の名前に含まれるファイ ルで、もう一方の名前に含まれるディレクトリです。
	- 「part1/part2」が既存のファイルの場合、「part1/part2/part3」のS3作成は失敗します。
	- "part1/part2/part3"が既存のファイルの場合、"part1/part2"のS3作成または削除が失敗します。
	- 既存のオブジェクトの名前と一致するS3オブジェクトの作成によって、(バージョン管理されていな いバケット内の)既存のオブジェクトが置き換えられます。これはNASを保持するが、完全に一致す る必要があります。上記の例では、名前が競合している間は原因 によって既存のオブジェクトが削除 されないため、これらのオブジェクトは削除されません。

オブジェクトストアは非常に多くの任意の名前をサポートするように設計されていますが、NASディレクトリ 構造では、非常に多数の名前が1つのディレクトリに配置されているとパフォーマンスの問題が発生する可能 性があります。特に、名前にスラッシュ(/)文字が含まれていない場合、名前はすべてNASマッピングのル ートディレクトリに配置されます。NASに対応していない名前を多用するアプリケーションは、NASマッピ ングではなく実際のオブジェクトストアバケットでホストされる方が適切です。

**NAS**データへの**S3**プロトコルアクセスを有効にします

S3プロトコルアクセスを有効にするには、NAS対応のSVMがS3対応サーバと同じ要件 を満たしていることを確認する(オブジェクトストアサーバの追加、ネットワークと認 証の要件の確認を含む)ことが必要です。

ONTAP を新規にインストールする場合は、クライアントにNASデータを提供するようにSVMを設定したあと に、SVMへのS3プロトコルアクセスを有効にすることを推奨します。NASプロトコルの設定については、以 下を参照してください。

- ["NFS](#page-1143-0)[構](#page-1143-0)[成](#page-1143-0)["](#page-1143-0)
- ["SMB](#page-1351-0)[の設定](#page-1351-0)["](#page-1351-0)

作業を開始する前に

S3プロトコルを有効にする前に、次の項目を設定する必要があります。

- S3プロトコルおよび目的のNASプロトコル(NFS、SMB、またはその両方)のライセンスが設定されて いる。
- SVMが目的のNASプロトコル用に設定されている。
- NFSサーバとSMBサーバが存在します。
- DNSおよびその他の必要なサービスが設定されていること。
- NASデータをクライアントシステムにエクスポートまたは共有しています。

このタスクについて

S3 クライアントから S3 対応 SVM への HTTPS トラフィックを有効にするには、認証局(CA)証明書が必

要です。次の3つのソースのCA証明書を使用できます。

- 新しいONTAP 自己署名証明書をSVMに作成します。
- 既存のONTAP 自己署名証明書がSVMに存在している。
- サードパーティの証明書。

NASデータの提供に使用するS3 / NASバケットにも同じデータLIFを使用できます。特定のIPアドレスが必要 な場合は、を参照してください ["](#page-2010-0)[データ](#page-2010-0) [LIF](#page-2010-0) [を作成します。](#page-2010-0)["](#page-2010-0)。S3データトラフィックをLIFで有効にするに は、S3サービスデータポリシーが必要です。SVMの既存のサービスポリシーを変更して、S3を含めることが できます。

S3オブジェクトサーバを作成するときは、クライアントがS3アクセスに使用する完全修飾ドメイン名 (FQDN)としてS3サーバ名を入力できるように準備しておく必要があります。S3サーバのFQDNの先頭を バケット名にすることはできません。

**System Manager** の略

1. NASプロトコルが設定されているStorage VMでS3を有効にします。

- a. Storage > Storage VM\*の順にクリックし、NAS対応のStorage VMを選択して、Settings(設定) をクリックし、をクリックします <del>th</del> S3 の下。
- b. 証明書のタイプを選択します。システムで生成された証明書と独自の証明書のどちらを選択した 場合も、クライアントアクセスには証明書が必要です。
- c. ネットワークインターフェイスを入力してください。
- 2. システムで生成された証明書を選択した場合は、新しい Storage VM の作成を確認すると証明書情報 が表示されます。[ ダウンロード ] をクリックし、クライアントアクセス用に保存します。
	- シークレットキーは今後表示されません。
	- 証明書情報が再度必要な場合は、 [\* ストレージ ] 、 [Storage VMs] の順にクリックし、 Storage VM を選択して、 [\* 設定 ] をクリックします。

**CLI** の使用

- 1. SVMでS3プロトコルが許可されていることを確認します。+ vserver show -fields allowed-protocols
- 2. このSVMの公開鍵証明書を記録します。[+] 新しいONTAP自己署名証明書が必要な場合は、を参照してください。 ["CA](#page-2007-0) [証明](#page-2007-0)[書を作成して](#page-2007-0) [SVM](#page-2007-0) [にインストールします](#page-2007-0)["](#page-2007-0)。
- 3. サービスデータポリシーを更新します
	- a. SVMのサービスデータポリシーを表示します。+ network interface service-policy show -vserver *svm\_name*
	- b. を追加します data-core および data-s3-server services 表示されない場合は、[+] network interface service-policy add-service -vserver *svm\_name* -policy *policy\_name* -services data-core,data-s3-server
- 4. SVMのデータLIFが要件を満たしていることを確認します。+ network interface show -vserver *svm\_name*
- 5. S3サーバを作成します:+

vserver object-store-server create -vserver *svm\_name* -object-store-server *s3\_server\_fqdn* -certificate-name *ca\_cert\_name* -comment text [additional options]

S3 サーバの作成時またはあとからいつでも追加のオプションを指定できます。

- HTTPS は、ポート 443 でデフォルトで有効になっています。ポート番号は、-secure-listener-portオ プションを使用して変更できます。[+] HTTPS を有効にすると、 SSL/TLS との適切な統合に CA 証明書が必要になります。
- HTTP はデフォルトではディセーブルです。イネーブルにすると、サーバはポート 80 をリッスンし ます。is-http-enabledオプションを指定して有効にするか、-listener-portオプションを使用してポー ト番号を変更できます。[+] HTTP が有効な場合は、すべての要求と応答がクリアテキストでネットワーク経由で送信されます。
	- 1. S3が必要に応じて設定されていることを確認します。+ vserver object-store-server show

例+ 次のコマンドは、すべてのオブジェクトストレージサーバの設定値を検証します。+ cluster1::> vserver object-store-server show

```
Vserver: vs1
```
 Object Store Server Name: s3.example.com Administrative State: up Listener Port For HTTP: 80 Secure Listener Port For HTTPS: 443 HTTP Enabled: false HTTPS Enabled: true Certificate for HTTPS Connections: svm1\_ca Comment: Server comment

**S3 NAS**バケットを作成する

S3 NASバケットは、S3バケット名とNASパスのマッピングです。S3 NASバケットを使 用すると、既存のボリュームとディレクトリ構造を持つSVMネームスペースのすべての 部分にS3アクセスを提供できます。

作業を開始する前に

- NASデータを含むSVMにS3オブジェクトサーバが設定されている。
- NASデータはに準拠しています ["S3](#page-1757-0)[クライアントアクセスの要件](#page-1757-0)["](#page-1757-0)。

このタスクについて

S3 NASバケットは、SVMのルートディレクトリ内のすべてのファイルとディレクトリのセットを指定するよ うに設定できます。

また、次のパラメータを任意に組み合わせて、NASデータへのアクセスを許可または禁止するバケットポリシ ーを設定することもできます。

- ファイルおよびディレクトリ
- ユーザおよびグループの権限
- S3処理

たとえば、大規模なユーザグループに読み取り専用データアクセスを許可するバケットポリシーと、そのデー タのサブセットに対して処理を実行する権限を制限するグループが別々に必要になることがあります。

S3 NAS「バケット」はマッピングであり、S3バケットではないため、標準S3バケットの次のプロパティ はS3 NASバケットには適用されません。

- \* aggr-list\aggr-list-multiplier\storage-service-level\volume\size\exclude-aggr-list\qos-policy-group \*+ S3 NASバケットの設定時にボリュームまたはqtreeが作成されません。
- \* role\is-protected\is-protected-on-ontap\is-protected-on-cloud \*+

S3 NASバケットは、S3 SnapMirrorを使用して保護またはミラーリングされませんが、代わりにボリュ ーム単位で使用できる通常のSnapMirror保護を使用します。

- バージョン管理状態+ NASボリュームには通常、異なるバージョンを保存するためのSnapshotテクノロジが用意されています。 ただし、バージョン管理は現在S3 NASバケットでは使用できません。
- \* logical-used\ object-count \*+ NASボリュームについては、volumeコマンドを使用して同等の統計情報を使用できます。

## **System Manager** の略

NAS対応Storage VMに新しいS3 NASバケットを追加

- 1. [ \* ストレージ ]、 [ バケット ] の順にクリックし、 [ \* 追加 ] をクリックします。
- 2. S3 NASバケットの名前を入力してStorage VMを選択し、サイズを入力せずに\* More Options \*をク リックします。
- 3. 有効なパス名を入力するか、[参照]をクリックして有効なパス名のリストから選択します。[+] 有効なパス名を入力すると、S3 NAS設定に関連しないオプションは非表示になります。
- 4. S3ユーザをNASユーザとグループにすでにマッピングしている場合は、権限を設定し、\* Save \*をク リックします。[+] この手順で権限を設定する前に、S3ユーザをNASユーザにマッピングしておく必要があります。

それ以外の場合は、\* Save \*をクリックしてS3 NASバケットの設定を完了します。

## **CLI** の使用

NASファイルシステムを含むSVMにS3 NASバケットを作成します。[+] vserver object-store-server bucket create -vserver *svm\_name* -bucket *bucket\_name* -type nas -nas-path *junction\_path* [-comment *text*]

#### 例:+

cluster1::> vserver object-store-server bucket create -bucket testbucket -type nas -path /vol1

# **S3**クライアントユーザを有効にします

S3クライアントユーザがNASデータにアクセスできるようにするには、S3ユーザ名を対 応するNASユーザにマッピングし、バケットサービスポリシーを使用してNASデータへ のアクセス権を付与する必要があります。

作業を開始する前に

クライアントアクセス用のユーザ名 (Linux/UNIX、Windows、S3クライアントユーザ)がすでに存在してい る必要があります。

このタスクについて

S3ユーザ名を対応するLinux/UNIXまたはWindowsユーザにマッピングすると、NASファイルに対する許可チ ェックがS3クライアントからアクセスされたときに実施されます。S3からNASへのマッピングは、単一の名 前またはPOSIXの正規表現で指定できるS3ユーザ名\_Pattern\_、およびLinux/UNIXまたはWindowsのユーザ 名 Replacement を指定して指定します。

ネームマッピングがない場合は、デフォルトのネームマッピングが使用され、S3ユーザ名自体がUNIXユーザ 名およびWindowsユーザ名として使用されます。UNIXおよびWindowsのデフォルトのユーザ名マッピング は、を使用して変更できます vserver object-store-server modify コマンドを実行します

ローカルのネームマッピング構成のみがサポートされます。LDAPはサポートされません。

S3ユーザをNASユーザにマッピングすると、ユーザにアクセスを許可するリソース(ディレクトリとファイ ル)と、ユーザがアクセスを許可された操作、または許可されなかった操作を指定する権限を付与できます。
#### **System Manager** の略

- 1. UNIXまたはWindowsクライアント(あるいはその両方)のローカルネームマッピングを作成しま す。
	- a. Storage > Buckets \*をクリックし、S3 / NAS対応のStorage VMを選択します。
	- b. 「\* Settings(設定)」を選択し、をクリックします **\***ネームマッピング(\*ホストユーザーお よびグループ\*の下)で検索します。
	- c. S3からWindows または S3からUNIX へのタイル(またはその両方)で、 Add をクリックし、目 的の Pattern (S3) および Replacement \* (NAS) ユーザ名を入力します。
- 2. クライアントアクセスを許可するバケットポリシーを作成します。
	- a. [ストレージ**]**、**[**バケット**]**の順にクリックし、をクリックします 目的の**S3**バケットの横にある Edit \*をクリックします。
	- b. [\*追加(Add)]をクリックし、必要な値を入力する。
		- \* Principal \*- S3ユーザ名を指定するか、デフォルト(すべてのユーザ)を使用します。
		- エフェクト-「\*許可」または「\*拒否」を選択します。
		- アクション-これらのユーザーとリソースのアクションを入力します。オブジェクトストアサ ーバで現在S3 NASバケットに対してサポートされているリソース処理のセット は、GetObject、PutObject、DeleteObject、ListBucket、GetBucketAclです。 GetObjectAcl 、GetObjectTagging、PutObjectTagging、DeleteObjectTagging、GetBucketLocation、 GetBucketVersioning、PutBucketVersioning、ListBucketVersionsの各メソッドに対応してい ます。このパラメータではワイルドカードを使用できます。
		- \* Resources \*-アクションを許可または拒否するフォルダまたはファイルのパスを入力する か、デフォルト(バケットのルートディレクトリ)を使用します。

## **CLI** の使用

1. UNIXまたはWindowsクライアント(あるいはその両方)のローカルネームマッピングを作成しま す。[+]

vserver name-mapping create -vserver svm name> -direction {s3-win|s3-unix} -position *integer* -pattern *s3\_user\_name* -replacement *nas\_user\_name*

◦ -position -マッピング評価の優先順位番号。1または2を入力します。

◦ -pattern - S3ユーザ名または正規表現

◦ -replacement - WindowsまたはUNIXのユーザ名

## 例+

vserver name-mapping create -direction s3-win -position 1 -pattern s3\_user\_1 -replacement win user 1 vserver name-mapping create -direction s3-unix -position 2 -pattern s3\_user\_1 -replacement unix user 1

1. クライアントアクセスを許可するバケットポリシーを作成します。[+]

```
vserver object-store-server bucket policy add-statement -vserver svm_name
-bucket bucket name -effect {deny|allow} -action list of actions -principal
list of users or groups -resource [-sid alphanumeric text]
```
◦ -effect {deny|allow} -ユーザがアクションを要求したときにアクセスを許可するか拒否す るかを指定します。

- -action <Action>, … -許可または拒否されるリソース操作を指定しますオブジェクトストア サーバで現在S3 NASバケットに対してサポートされているリソース処理のセットは、 GetObject、PutObject、DeleteObject、ListBucket、GetBucketAclです。 GetObjectAcl 、GetObjectTagging、PutObjectTagging、DeleteObjectTagging、GetBucketLocation、 GetBucketVersioning、PutBucketVersioning、ListBucketVersionsの各メソッドに対応していま す。このパラメータではワイルドカードを使用できます。
- -principal <Objectstore Principal>, … -オブジェクトストアサーバのユーザまたはグ ループに対してアクセスを要求するユーザを検証します。
	- オブジェクトストアサーバグループは、グループ名にプレフィックスグループ/を追加するこ とによって指定します。
	- -principal -(ハイフン文字)は、すべてのユーザにアクセスを許可します。
- -resource <text>, … -許可または拒否の権限を設定するバケット、フォルダ、またはオブジ ェクトを指定します。このパラメータではワイルドカードを使用できます。
- [-sid <SID>] -オブジェクトストアサーバのバケットポリシーステートメントのオプションの テキストコメントを指定します。

#### 例+

cluster1::> vserver object-store-server bucket policy add-statement -bucket testbucket -effect allow -action GetObject, PutObject, DeleteObject, ListBucket, GetBucketAcl, GetObjectAcl, GetBucketLocation,GetBucketPolicy,PutBucketPolicy,DeleteBucketPolicy -principal user1 -resource testbucket, testbucket/\* sid "FullAccessForUser1"

```
cluster1::> vserver object-store-server bucket policy statement create
-vserver vs1 -bucket bucket1 -effect allow -action GetObject -principal -
-resource bucket1/readme/* -sid "ReadAccessToReadmeForAllUsers"
```
# **Microsoft Hyper-V** および **SQL Server** 向けの **SMB** の設定

**Microsoft Hyper-V** および **SQL Server** 向けの **SMB** の設定の概要

ONTAP の機能を使用すると、 SMB プロトコルを介した Microsoft アプリケーション、 Microsoft Hyper-V および Microsoft SQL Server の 2 つのノンストップオペレーションを 有効にできます。

SMB のノンストップオペレーションを実装する場合は、次の手順を使用する必要があります。

- SMB プロトコルの基本的なファイルアクセスが設定されている。
- SVM にある SMB 3.0 以降のファイル共有を有効にして次のオブジェクトを格納する。
	- Hyper-V 仮想マシンファイル
	- SQL Server システムデータベース

#### 関連情報

ONTAPテクノロジおよび外部サービスとのやり取りに関する追加情報については、次のテクニカルレポート (TR)を参照してください。

**["](http://www.netapp.com/us/media/tr-4172.pdf)**[ネ](http://www.netapp.com/us/media/tr-4172.pdf)[ットアップテク](http://www.netapp.com/us/media/tr-4172.pdf)[ニ](http://www.netapp.com/us/media/tr-4172.pdf)[カルレポート](http://www.netapp.com/us/media/tr-4172.pdf) **[4172](http://www.netapp.com/us/media/tr-4172.pdf)** :[『](http://www.netapp.com/us/media/tr-4172.pdf) **[Microsoft Hyper-V over SMB 3.0 with ONTAP Best Practices](http://www.netapp.com/us/media/tr-4172.pdf)** [』](http://www.netapp.com/us/media/tr-4172.pdf)**["](http://www.netapp.com/us/media/tr-4172.pdf)** ["](https://www.netapp.com/us/media/tr-4369.pdf)[ネ](https://www.netapp.com/us/media/tr-4369.pdf)[ットアップテク](https://www.netapp.com/us/media/tr-4369.pdf)[ニ](https://www.netapp.com/us/media/tr-4369.pdf)[カルレポート](https://www.netapp.com/us/media/tr-4369.pdf) [4369](https://www.netapp.com/us/media/tr-4369.pdf) :[『](https://www.netapp.com/us/media/tr-4369.pdf) [Best Practices for Microsoft SQL Server and SnapManager 7.2](https://www.netapp.com/us/media/tr-4369.pdf) [for SQL Server with Clustered Data ONTAP](https://www.netapp.com/us/media/tr-4369.pdf) [』](https://www.netapp.com/us/media/tr-4369.pdf)["](https://www.netapp.com/us/media/tr-4369.pdf)

# **Microsoft Hyper-V** および **SQL Server over SMB** ソリューション用に **ONTAP** を設定 する

継続的な可用性が確保された SMB 3.0 以降のファイル共有を使用して、 Hyper-V 仮想マ シンファイルまたは SQL Server システムデータベースとユーザデータベースを SVM 内 のボリュームに格納し、同時に計画的イベントと計画外イベントの間のノンストップオ ペレーション( NDO )を実現できます。

## **SMB** を介した **Microsoft Hyper-V**

Hyper-V over SMB 解決策を作成するには、まず、 Microsoft Hyper-V サーバにストレージサービスを提供す るように ONTAP を設定する必要があります。また、 Microsoft クラスタ(クラスタ構成を使用する場合)、 Hyper-V サーバ、 CIFS サーバによってホストされている共有への継続的な可用性が確保された SMB 3.0 接 続、および必要に応じて、 SVM ボリュームに格納されている仮想マシンファイルを保護するためのバックア ップサービスも設定する必要があります。

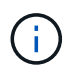

Hyper-V サーバは、 Windows Server 2012 以降で設定する必要があります。Hyper-V サーバの 構成については、スタンドアロンの構成とクラスタ化された構成の両方がサポートされます。

- Microsoft クラスタおよび Hyper-V サーバの作成については、 Microsoft の Web サイトを参照してくださ い。
- SnapManager for Hyper-V は、 Snapshot コピーベースの高速バックアップサービスを容易に実現できる ホストベースのアプリケーションで、 Hyper-V over SMB 構成と統合できるように設計されています。

Hyper-V over SMB 構成での SnapManager の使用については、 SnapManager for Hyper-V インストレー ションアドミニストレーションガイドを参照してください。

## **Microsoft SQL Server over SMB**

SQL Server over SMB 解決策を作成するには、まず、 Microsoft SQL Server アプリケーションにストレージ サービスを提供するように ONTAP を設定する必要があります。さらに、 Microsoft クラスタも設定する必要 があります(クラスタ構成を使用する場合)。その後、 Windows サーバに SQL Server をインストールして 設定し、 CIFS サーバにホストされている共有への継続的可用性を備えた SMB 3.0 接続を作成します。SVM ボリュームに格納されているデータベースファイルを保護するオプションで、バックアップサービスを設定す ることもできます。

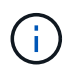

SQL Server は、 Windows Server 2012 以降にインストールし、設定する必要があります。ス タンドアロン構成とクラスタ構成の両方がサポートされます。

- Microsoft クラスタの作成および SQL Server のインストールと設定については、 Microsoft の Web サイト を参照してください。
- SnapCenter Plug-in for Microsoft SQL Serverは、Snapshotコピーベースの高速バックアップサービスを容 易に実現できるホストベースのアプリケーションで、SQL Server over SMB構成と統合できるように設計 されています。

SnapCenter Plug-in for Microsoft SQL Serverの使用方法については、を参照してください ["SnapCenter](https://docs.netapp.com/us-en/snapcenter/protect-scsql/concept_snapcenter_plug_in_for_microsoft_sql_server_overview.html) [Plug-in for Microsoft SQL Server"](https://docs.netapp.com/us-en/snapcenter/protect-scsql/concept_snapcenter_plug_in_for_microsoft_sql_server_overview.html) 文書化

## **Hyper-V** および **SQL Server over SMB** でのノンストップオペレーション

**Hyper-V** および **SQL Server over SMB** のノンストップオペレーションとは何ですか

Hyper-V および SQL Server over SMB のノンストップオペレーションとは、さまざまな 管理作業の間も、アプリケーションサーバおよびそれに格納された仮想マシンやデータ ベースをオンラインのまま維持して、継続的な可用性を実現できる機能の組み合わせの ことです。これには、ストレージインフラの計画的停止と計画外停止の両方が含まれま す。

SMB を介したアプリケーションサーバのノンストップオペレーションでは、次のような操作がサポートされ ます。

- 計画的なテイクオーバーとギブバック
- 計画外のテイクオーバー
- アップグレード
- 計画的なアグリゲートの再配置 (ARL)
- LIF の移行とフェイルオーバー
- 計画的なボリュームの移動

**SMB** を介したノンストップオペレーションを可能にするプロトコル

SMB 3.0 のリリースに伴い、 Microsoft から、 Hyper-V および SQL Server over SMB の ノンストップオペレーションのサポートに必要な機能を備えた新しいプロトコルがリリ ースされました。

ONTAP では、 SMB を介したアプリケーションサーバのノンストップオペレーションを実現するために、そ れらのプロトコルを使用しています。

- SMB 3.0
- 監視

<span id="page-1767-0"></span>**Hyper-V** および **SQL Server over SMB** のノンストップオペレーションの主要な概念

Hyper-V over SMB または SQL Server over SMB 解決策を設定する前に理解しておくべ きノンストップオペレーション( NDO )の概念があります。

• \* 共有の継続的な可用性 \*

継続的可用性プロパティが設定されている SMB 3.0 共有。継続的可用性を備えた共有を介して接続して いるクライアントは、テイクオーバー、ギブバック、およびアグリゲート移転などのシステム停止を伴う イベントが発生しても、

• \* ノード \*

クラスタのメンバーである単一のコントローラ。SFO ペアの 2 つのノードを区別するために、 1 つのノ ードを local node\_name と呼び、もう 1 つのノードを partner node\_or\_remote node\_name と呼ぶこと があります。ストレージのプライマリ所有者はローカルノードです。セカンダリ所有者は、プライマリ所 有者に障害が発生したストレージを制御するパートナーノードです。各ノードは、そのストレージのプラ イマリ所有者と、そのパートナーストレージのセカンダリ所有者です。

• \* 無停止でのアグリゲートの再配置 \*

クライアントアプリケーションを中断することなく、クラスタの SFO ペア内のパートナーノード間でア グリゲートを移動できること。

• \* 無停止フェイルオーバー \*

テイクオーバーを参照してください。

• \* 無停止での LIF の移行 \*

LIF を介してクラスタに接続されたクライアントアプリケーションを中断することなく、 LIF を移行でき ること。SMB 接続の場合は、 SMB 2.0 以降を使用して接続するクライアントでのみ可能です。

• \* ノンストップオペレーション \* 。

クライアントアプリケーションを中断することなく、 ONTAP の主な管理およびアップグレード操作を実 行でき、ノード障害に耐えられること。全体として、この用語は、無停止テイクオーバー、無停止アップ グレード、および無停止移行の各機能を指します。

• \* 無停止アップグレード \*

アプリケーションを中断することなくノードのハードウェアまたはソフトウェアをアップグレードできる こと。

• \* 無停止ボリューム移動 \*

ボリュームを使用しているすべてのアプリケーションを中断することなく、クラスタ内で自由にボリュー ムを移動できること。SMB 接続の場合、 SMB のすべてのバージョンで無停止でのボリューム移動がサポ ートされます。

• \* 永続的ハンドル \*

接続が切断した場合に、継続的可用性を備えた接続が透過的に CIFS サーバに再接続できるように設定す る SMB 3.0 のプロパティ。永続性ハンドルと同様に、接続中のクライアントとの通信が失われたあとの 一定期間、 CIFS サーバによって永続的ハンドルが維持されます。ただし、永続的ハンドルは、永続性ハ ンドルよりも弾力性があります。CIFS サーバは、再接続後のクライアントにハンドルを 60 秒間使用する 猶予を与え、その 60 秒間は、ファイルへのアクセスを要求する他のクライアントからのアクセスを拒否 します。

永続的ハンドルに関する情報は SFO パートナーの永続的ストレージにミラー化されます。これにより、 永続的ハンドルを切断したクライアントが、 SFO パートナーによってノードのストレージの所有権が引 き継がれた後に、永続性ハンドルを再利用することができるようになります。永続的ハンドルは、 LIF の 移動(永続性ハンドルによってサポートされる)だけでなく、テイクオーバー、ギブバック、およびアグ リゲートの再配置についても無停止での処理を提供します。

• \* SFO ギブバック \*

テイクオーバーイベントから戻るときにホーム位置にアグリゲートを戻します。

• \* SFO ペア \*

2 つのノードのどちらかが機能を停止した場合に相互にデータを処理するようにコントローラが設定され たノードのペア。システムモデルに応じて、両方のコントローラを 1 つのシャーシに配置することも、別 々のシャーシに配置することもできます。2 ノードクラスタでの HA ペアを指します。

• \* テイクオーバー \*

ストレージのプライマリ所有者が失敗したときに、パートナーがストレージの制御を引き継ぐプロセ ス。SFO の文脈では、フェイルオーバーとテイクオーバーは同義です。

**SMB 3.0** の機能が **SMB** 共有を介したノンストップオペレーションをサポートする仕組み

SMB 3.0 には、 Hyper-V over SMB および SQL Server over SMB 共有のノンストップオ ペレーションをサポートするためのきわめて重要な機能があります。これにはが含まれ ます continuously-available 共有プロパティおよび persistent handle と呼ばれる ファイルハンドルの一種。SMBクライアントは、ファイルオープン状態を再要求 し、SMB接続を透過的に再確立できます。

永続的ハンドルは、継続的な可用性が設定された共有に接続する SMB 3.0 対応のクライアントに付与できま す。SMB セッションが切断された場合、 CIFS サーバは永続的ハンドルの状態に関する情報を保持しま す。CIFS サーバは、クライアントが再接続できる 60 秒間は他のクライアント要求をブロックするため、永 続的ハンドルを持つクライアントは、ネットワークの切断後にハンドルを再要求できます。永続的ハンドルを 持つクライアントは、 Storage Virtual Machine (SVM)のデータ LIF のいずれかを使用して、同じ LIF また は別の LIF を介して再接続できます。

アグリゲートの再配置、テイクオーバー、およびギブバックはすべて、 SFO ペア間で行われます。永続的ハ ンドルを持つファイルを使用したセッションの切断と再接続をシームレスに管理するために、パートナーノー ドでは、すべての永続的ハンドルのロック情報のコピーが保持されます。イベントが計画的か計画外かに関係 なく、 SFO パートナーは、永続的ハンドルの再接続を無停止で管理できます。この新機能を使用すると、従 来では業務が停止する状況となるイベントでも、 CIFS サーバへの SMB 3.0 接続を、 SVM に割り当てられた 別のデータ LIF に透過的に無停止でフェイルオーバーできます。

永続的ハンドルを使用すると、 CIFS サーバで SMB 3.0 接続を透過的にフェイルオーバーできるようになり ますが、障害が発生したために Hyper-V アプリケーションが Windows Server クラスタ内の別のノードにフェ イルオーバーされる場合、クライアントは切断されたハンドルのファイルハンドルを再要求できません。この シナリオでは、切断された状態のファイルハンドルによって、別のノードで再起動した Hyper-V アプリケー ションのアクセスがブロックされる可能性があります。「フェイルオーバークラスタリング」は、 SMB 3.0 の一部で、古い競合するハンドルを無効にするメカニズムを提供して、このシナリオに対処します。このメカ ニズムを使用すると、 Hyper-V クラスタノードに障害が発生した場合に、 Hyper-V クラスタを迅速にリカバ リできます。

透過的なフェイルオーバーを強化するための監視プロトコルの機能

監視プロトコルにより、 SMB 3.0 の継続的な可用性が確保された共有( CA 共有)に対 するクライアントフェイルオーバー機能が強化されます。監視を使用すると、 LIF のフ ェイルオーバーのリカバリがバイパスされるため、フェイルオーバーにかかる時間が短

縮されます。ノードを使用できなくなると、 SMB 3.0 接続のタイムアウトを待たずに アプリケーションサーバに通知されます。

フェイルオーバーはシームレスです。クライアント上で実行されているアプリケーションは、フェイルオーバ ーが発生したことを認識しません。監視プロトコルを使用できなくてもフェイルオーバー処理に影響はありま せんが、監視プロトコルを使用しないフェイルオーバーは効率が落ちます。

監視プロトコルを使用する高度なフェイルオーバーは、次の要件が満たされた場合に実行できます。

- SMB 3.0 が有効になっている SMB 3.0 対応の CIFS サーバでのみ使用できる。
- 共有で、共有の継続的な可用性プロパティが設定されている SMB 3.0 を使用している必要があります。
- アプリケーションサーバの接続先のノードの SFO パートナーに、少なくとも 1 つ以上、アプリケーショ ンサーバのデータをホスティングする Storage Virtual Machine ( SVM )に割り当てられた運用中のデー タ LIF がある。

監視プロトコルは、 SFO ペアの間で実行されます。LIF はクラスタ内の任意のノードに移 行できるため、すべてのノードがその SFO パートナーの監視プロトコルであることが必要 になる場合があります。 アプリケーションサーバのデータをホスティングしている SVM  $(i)$ がパートナーノード上にアクティブなデータ LIF を持っていない場合、監視プロトコル は、指定されたノード上で SMB 接続の迅速なフェイルオーバーを提供することはできませ ん。したがって、そのような構成の 1 つをホスティングしている SVM には、クラスタ内の すべてのノードに少なくとも 1 つ以上のデータ LIF が必要です。

• アプリケーションサーバは、個々の LIF IP アドレスではなく、 DNS に格納されている CIFS サーバ名を 使用して CIFS サーバに接続する必要があります。

監視プロトコルの仕組み

ONTAP では、ノードの SFO パートナーを監視役として使用して、監視プロトコルが実 装されます。障害が発生すると、パートナーが障害を迅速に検出し、 SMB クライアン トに通知します。

監視プロトコルでは、次のプロセスを使用してフェイルオーバーが強化されます。

- 1. アプリケーションサーバがノード 1 への継続的な可用性が確保された SMB 接続を確立すると、 CIFS サ ーバからアプリケーションサーバに監視が利用可能であることが通知されます。
- 2. アプリケーションサーバは、ノード 1 に監視サーバの IP アドレスを要求し、 Storage Virtual Machine ( SVM)に割り当てられたノード 2 ( SFO パートナー)のデータ LIF の IP アドレスリストを受け取りま す。
- 3. アプリケーションサーバは、いずれかの IP アドレスを選択し、ノード 2 への監視接続を作成して、ノー ド 1 の継続的な可用性が確保された接続を移行する必要がある場合に通知されるように登録します。
- 4. ノード 1 でフェイルオーバーが発生した場合、監視によってフェイルオーバーが容易になりますが、ギブ バックには影響しません。
- 5. 監視によってフェイルオーバーイベントが検出され、監視接続を介してアプリケーションサーバに、 SMB 接続をノード 2 に移行する必要があることが通知されます。
- 6. アプリケーションサーバは、 SMB セッションをノード 2 に移行し、クライアントアクセスを中断するこ となく接続をリカバリします。

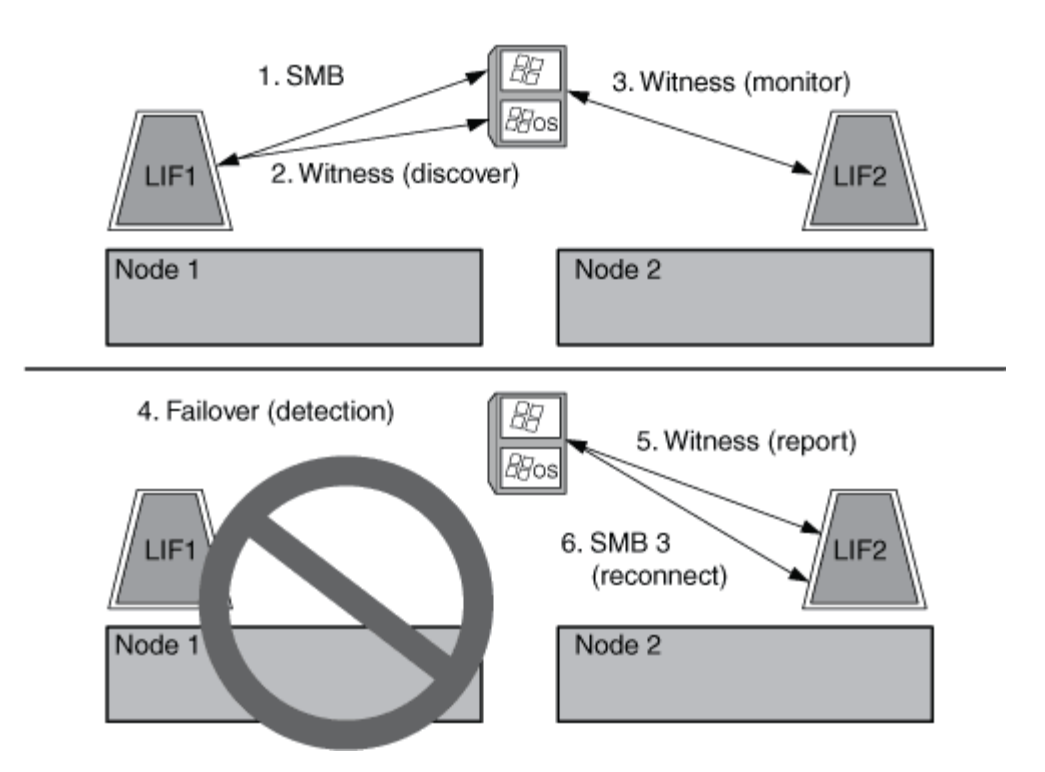

リモート **VSS** による共有ベースのバックアップ

<span id="page-1771-0"></span>リモート **VSS** による共有ベースのバックアップの概要

リモート VSS を使用して、 CIFS サーバに格納された Hyper-V 仮想マシンファイルの共 有ベースのバックアップを実行できます。

Microsoft リモート VSS (ボリュームシャドウコピーサービス)は、既存の Microsoft VSS インフラを拡張し たものです。リモート VSS では、 SMB 共有のシャドウコピーにも対応するように VSS インフラが拡張さ れ、また、Hyper-Vなどのサーバアプリケーションでは、SMBファイル共有にVHDファイルを格納できます。 これらの拡張機能を使用すると、データと構成ファイルを共有に格納する仮想マシンに対して、アプリケーシ ョンと整合性のあるシャドウコピーを作成できます。

リモート **VSS** の概念

ここでは、リモート VSS (ボリュームシャドウコピーサービス)の概念について説明し ます。リモート VSS が Hyper-V over SMB 構成でバックアップサービスによってどのよ うに使用されるかを理解するには、これらの概念を理解しておく必要があります。

• \* VSS (ボリューム・シャドウ・コピー・サービス) \*

特定の時点で特定のボリュームのバックアップコピーまたはデータの Snapshot を作成するために使用さ れる Microsoft のテクノロジ。VSS は、データサーバ、バックアップアプリケーション、およびストレー ジ管理ソフトウェアを調整して、整合性のあるバックアップの作成と管理をサポートします。

• \* リモート VSS (リモートボリュームシャドウコピーサービス) \*

SMB 3.0 共有を介してデータにアクセスした特定の時点における整合性が取れた共有ベースのバックアッ プコピーを作成する Microsoft のテクノロジです。Volume Shadow Copy Service と呼ばれることもありま す。

• \* シャドウコピー \*

共有に含まれるデータセットの明確に定義された特定の時点における複製です。シャドウコピーを使用す ると、システムやアプリケーションによる元のボリュームのデータ更新を継続したまま、整合性が取れた ポイントインタイムバックアップを作成できます。

• \* シャドウ・コピー・セット \*

1 つ以上のシャドウコピーの集合です。各シャドウコピーが 1 つの共有に対応します。シャドウコピーセ ット内のシャドウコピーに対応する共有は、すべて同じ処理でバックアップする必要があります。セット に含めるシャドウコピーは、 VSS に対応したアプリケーションの VSS クライアントで識別されます。

• \* シャドウ・コピー・セットの自動リカバリ \*

リモート VSS に対応したバックアップアプリケーションのバックアッププロセスの一環として実行され る、シャドウコピーを格納するレプリカディレクトリの整合性が取れたポイントインタイムコピーを作成 する処理です。バックアップの開始時に、アプリケーションの VSS クライアントで、バックアップ対象 としてスケジュールされたデータ( Hyper-V の場合は仮想マシンファイル)にソフトウェアチェックポイ ントを設定する処理が開始されます。これにより、 VSS クライアントでアプリケーションの続行が許可 されます。シャドウコピーセットが作成されると、リモート VSS によってシャドウコピーセットが書き 込み可能にされ、書き込み可能なコピーがアプリケーションに公開されます。アプリケーションでは、シ ャドウコピーセットをバックアップする準備として、前の処理で作成されたソフトウェアチェックポイン トを使用して自動リカバリを実行します。自動リカバリでは、チェックポイントの作成後にファイルやデ ィレクトリに対して行われた変更を元に戻すことで、シャドウコピーを整合性のある状態にします。自動 リカバリは、 VSS に対応したバックアップのオプションの手順です。

• \* シャドウ・コピー ID \*

シャドウコピーを一意に識別する GUID です。

• \* シャドウ・コピー・セット ID \*

同じサーバに対する一連のシャドウコピー ID を一意に識別する GUID です。

• \* SnapManager for Hyper-V \*

Microsoft Windows Server 2012 Hyper-V のバックアップとリストアの処理を自動化して簡単に実行できる ようにするソフトウェアですSnapManager for Hyper-V では、リモート VSS と自動リカバリを使用し て、 SMB 共有を介して Hyper-V ファイルをバックアップします。

#### 関連情報

[Hyper-V](#page-1767-0) [および](#page-1767-0) [SQL Server over SMB](#page-1767-0) [のノンストップオペレーションの](#page-1767-0)[主](#page-1767-0)[要な](#page-1767-0)[概念](#page-1767-0)

[リモート](#page-1771-0) [VSS](#page-1771-0) [による](#page-1771-0)[共有](#page-1771-0)[ベースのバックアップ](#page-1771-0)

リモート **VSS** で使用されるディレクトリ構造の例

リモート VSS は、シャドウコピーの作成時に、 Hyper-V 仮想マシンファイルが格納さ れているディレクトリ構造をトラバースします。仮想マシンファイルのバックアップを 正しく作成できるように、適切なディレクトリ構造について理解しておくことが重要で す。

シャドウコピーを正常に作成するためにサポートされるディレクトリ構造は、次の要件を満たしています。

• 仮想マシンファイルの格納に使用されるディレクトリ構造内に存在するのは、ディレクトリと通常のファ イルだけです。

ディレクトリ構造には、ジャンクション、リンク、通常以外のファイルは含まれません。

- 仮想マシンのファイルはすべて単一の共有内に存在します。
- 仮想マシンファイルの格納に使用されるディレクトリ構造は、設定されたシャドウコピーディレクトリの 階層より深くなりません。
- 共有のルートディレクトリには、仮想マシンファイルまたはディレクトリのみが含まれます。

次の図では、ジャンクションポイントがであるvm\_vol1という名前のボリュームが作成されています /hyperv/vm1 Storage Virtual Machine (SVM) vs1上。ジャンクションポイントの下には、仮想マシンファ イルを格納するサブディレクトリが作成されます。Hyper-Vサーバの仮想マシンファイルには、パスのshare1 を介してアクセスします /hyperv/vm1/dir1/vmdir。シャドウコピーサービスによって、 share1 の下のデ ィレクトリ構造内(設定されたシャドウコピーのディレクトリ階層まで)に格納されたすべての仮想マシンフ ァイルのシャドウコピーが作成されます。

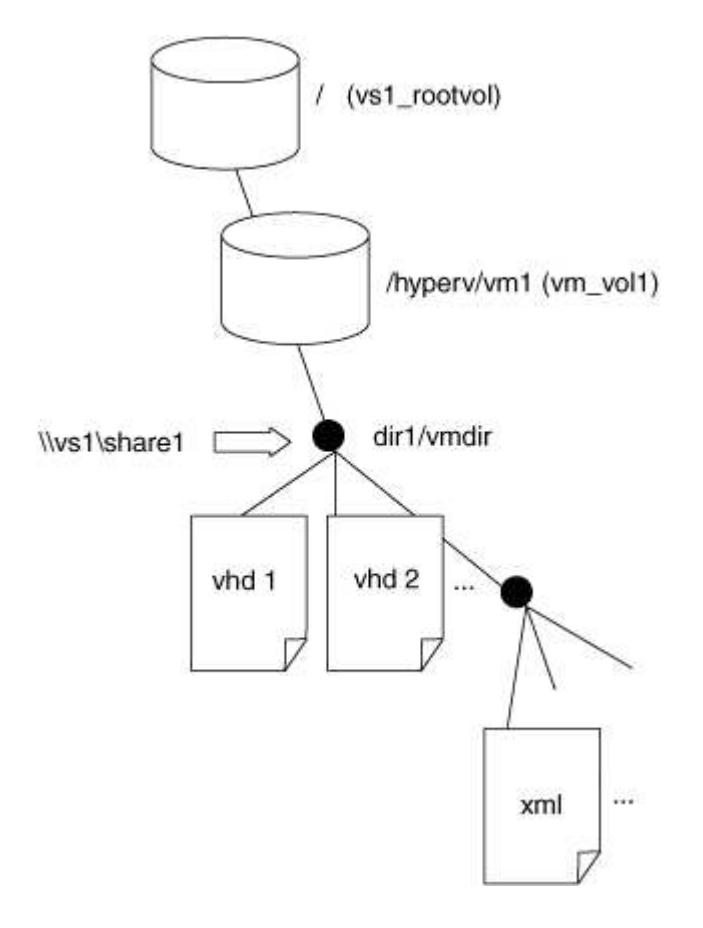

**SnapManager for Hyper-V** による **Hyper-V over SMB** のリモート **VSS** ベースのバックアップの管理方法

SnapManager for Hyper-V を使用して、リモート VSS ベースのバックアップサービスを 管理できます。スペース効率に優れたバックアップセットを作成するには、 SnapManager for Hyper-V で管理されているバックアップサービスを使用すると効果的 です。

Hyper-V で管理されているバックアップ向けに SnapManager を最適化するには、次のようなものがあり ます。

• SnapDrive と ONTAP の統合により、 SMB 共有の場所を検出する際のパフォーマンスが最適化されま す。

ONTAP は、共有が存在するボリュームの名前を SnapDrive に提供します。

• SnapManager for Hyper-V は、シャドウコピーサービスでコピーする必要がある SMB 共有内の仮想マシ ンファイルのリストを指定します。

仮想マシンファイルの対象リストを指定することで、シャドウコピーサービスで、共有内のすべてのファ イルのシャドウコピーを作成する必要がなくなります。

• Storage Virtual Machine ( SVM ) に、 Hyper-V がリストアに使用するための SnapManager の Snapshot コピーが保持されます。

バックアップフェーズはありません。バックアップは、スペース効率に優れた Snapshot コピーです。

SnapManager for Hyper-V は、次のプロセスを使用して、 Hyper-V over SMB のバックアップとリストアの機 能を提供します。

1. シャドウコピー処理を準備しています

SnapManager for Hyper-V アプリケーションの VSS クライアントが、シャドウコピーセットを設定しま す。VSS クライアントは、どの共有をシャドウコピーセットに含めるかに関する情報を収集し、この情報 を ONTAP に提供します。セットには 1 つ以上のシャドウコピーが含まれる場合があり、 1 つのシャドウ コピーが 1 つの共有に対応します。

2. シャドウコピーセットの作成(自動リカバリが使用される場合)

シャドウコピーセットに含まれている共有ごとに、 ONTAP がシャドウコピーを作成し、シャドウコピー を書き込み可能にします。

3. シャドウコピーセットの公開

ONTAP によって作成されたシャドウコピーが Hyper-V 用の SnapManager に公開され、アプリケーショ ンの VSS ライターが自動リカバリを実行できるようになります。

4. シャドウコピーセットを自動的にリカバリします

シャドウコピーセットの作成中に、バックアップセットに含まれているファイルにアクティブな変更が発 生する時間帯があります。アプリケーションの VSS ライターは、シャドウコピーを更新して、バックア ップ前に完全な整合性が確保された状態にする必要があります。

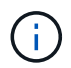

自動リカバリの実行方法はアプリケーションに固有です。リモート VSS はこのフェーズに は関連しません。

5. シャドウコピーセットの完了とクリーンアップを行います

自動リカバリの完了後に、 VSS クライアントが ONTAP に通知します。シャドウコピーセットが読み取 り専用になり、バックアップできる状態になります。バックアップに SnapManager for Hyper-V を使用す る場合は、 Snapshot コピー内のファイルがバックアップになるため、バックアップフェーズでは、バッ

クアップセット内の共有を含むボリュームごとに Snapshot コピーが作成されます。バックアップが完 了すると、シャドウコピーセットが CIFS サーバから削除されます。

**Hyper-V over SMB** および **SQL Server over SMB** 共有での **ODX** コピーオフロードの使 用方法

Offloaded Data Transfer (ODX;オフロードデータ転送)は copy offloaded とも呼 ばれ、この機能を使用すると、互換性があるストレージデバイス内やストレージデバイ ス間で、ホストコンピュータを介さずにデータを直接転送できます。ONTAP ODX コピ ーオフロードを使用すると、アプリケーションサーバで SMB 環境経由のコピー処理を 実行する際のパフォーマンスが向上します。

ODX 以外のファイル転送では、ソース CIFS サーバからデータが読み取られ、ネットワーク経由でクライア ントコンピュータに転送されます。クライアントコンピュータは、データをネットワーク経由でデスティネー ション CIFS サーバに転送します。つまり、クライアントコンピュータはソースからデータを読み取り、デス ティネーションに書き込みます。ODX ファイル転送では、データはソースからデスティネーションに直接コ ピーされます。

ODX オフロードコピーはソースストレージとデスティネーションストレージの間で直接実行されるため、パ フォーマンスが大幅に向上します。実現するパフォーマンスの向上には、ソースとデスティネーションの間の コピー時間の短縮、クライアントでのリソース使用量( CPU 、メモリ)の削減、ネットワーク I/O 帯域幅の 使用量の削減などが挙げられます。

 ONTAP ODX copy offload is supported on both SAN LUNs and SMB 3.0 continuously available connections. ODX コピーおよび移動の使用は、以下のユースケースでサポートされます。

• ボリューム内

ソースとデスティネーションのファイルまたは LUN は、同じボリューム内にあります。

• ボリュームが異なり、ノードと Storage Virtual Machine ( SVM )は同じ

ソースとデスティネーションのファイルまたは LUN は、同じノード上の異なるボリュームにあります。 データは同じ SVM に所有されます。

• ボリュームとノードが異なり、 SVM は同じです

ソースとデスティネーションのファイルまたは LUN は、異なるノード上の異なるボリュームにありま す。データは同じ SVM に所有されます。

• SVM が異なり、ノードは同じです

ソースとデスティネーションのファイルまたは LUN は、同じノード上の異なるボリュームにあります。 データは異なる SVM に所有されます。

• SVM とノードが異なります

ソースとデスティネーションのファイルまたは LUN は、異なるノード上の異なるボリュームにありま

す。データは異なる SVM に所有されます。

Hyper-V ソリューションでの ODX コピーオフロードの具体的な用途には、次のようなものがあります。

• Hyper-V で ODX コピーオフロードのパススルーを使用して、仮想ハードディスク( VHD )ファイル内お よび VHD ファイル間でのデータのコピー、または同じクラスタ内のマッピングされた SMB 共有と接続 された iSCSI LUN の間でのデータのコピーを実行できます。

これにより、ゲストオペレーティングシステムからのコピーを基盤となるストレージに渡すことができま す。

- 容量固定 VHD を作成する際に、 ODX を使用して、既知の初期化済みトークンによってディスクを初期 化します。
- ソースとデスティネーションのストレージが同じクラスタにある場合に、 ODX コピーオフロードを使用 して、仮想マシンのストレージを移行します。

Hyper-V での ODX コピーオフロードのパススルーの用途を活用するには、ゲストオペレーテ ィングシステムで ODX がサポートされている必要があります。また、ゲストオペレーティン グシステムのディスクが、 ODX をサポートするストレージ( SMB または SAN )から作成さ れた SCSI ディスクである必要があります。ゲストオペレーティングシステムのディスクが IDE ディスクの場合、 ODX のパススルーはサポートされません。

SQL Server ソリューションでの ODX コピーオフロードの具体的な用途には、次のようなものがあります。

- ODX コピーオフロードを使用して、マッピングされた SMB 共有間、または同じクラスタ内の SMB 共有 と接続された iSCSI LUN の間で SQL Server データベースのエクスポートとインポートを行うことができ ます。
- ソースとデスティネーションのストレージが同じクラスタにある場合に、 ODX コピーオフロードを使用 して、データベースのエクスポートとインポートを行います。

設定に関する要件と考慮事項

<span id="page-1776-0"></span>**ONTAP** とライセンスの要件

 $(i)$ 

SVM でノンストップオペレーションを実現する SQL Server over SMB または Hyper-V over SMB ソリューションを作成するときは、 ONTAP とライセンスの特定の要件につい て理解しておく必要があります。

**ONTAP** のバージョンの要件

• Hyper-V over SMB

ONTAP では、 Windows Server 2012 以降で実行される Hyper-V での SMB 共有を介したノンストップオ ペレーションがサポートされます。

• SQL Server over SMB

ONTAP では、 Windows Server 2012 以降で実行される SQL Server 2012 以降での SMB 共有を介したノ ンストップオペレーションがサポートされます。

SMB 共有を介したノンストップオペレーションがサポートされる ONTAP 、 Windows Server 、および SQL Server のバージョンの最新情報については、 Interoperability Matrix を参照してください。

["NetApp Interoperability Matrix Tool](https://mysupport.netapp.com/matrix) [で](https://mysupport.netapp.com/matrix)[確認](https://mysupport.netapp.com/matrix)[できます](https://mysupport.netapp.com/matrix)["](https://mysupport.netapp.com/matrix)

ライセンス要件

次のライセンスが必要です。

- CIFS
- FlexClone ( Hyper-V over SMB のみ)

このライセンスは、バックアップにリモート VSS を使用する場合に必要になります。シャドウコピーサ ービスでは、バックアップの作成時に使用されるファイルのポイントインタイムコピーを作成するために FlexClone が使用されます。

リモート VSS を使用しないバックアップ方式を使用する場合、 FlexClone ライセンスはオプションで す。

FlexCloneのライセンスは、 ["ONTAP One"](https://docs.netapp.com/us-en/ontap/system-admin/manage-licenses-concept.html#licenses-included-with-ontap-one)。ONTAP Oneをお持ちでない場合は、 ["](https://docs.netapp.com/us-en/ontap/system-admin/manage-license-task.html)[必要なライセンスがイン](https://docs.netapp.com/us-en/ontap/system-admin/manage-license-task.html) [ストールされていることを](https://docs.netapp.com/us-en/ontap/system-admin/manage-license-task.html)[確認](https://docs.netapp.com/us-en/ontap/system-admin/manage-license-task.html)[する](https://docs.netapp.com/us-en/ontap/system-admin/manage-license-task.html)["](https://docs.netapp.com/us-en/ontap/system-admin/manage-license-task.html)、および必要に応じて、 ["](https://docs.netapp.com/us-en/ontap/system-admin/install-license-task.html)[インストールする](https://docs.netapp.com/us-en/ontap/system-admin/install-license-task.html)["](https://docs.netapp.com/us-en/ontap/system-admin/install-license-task.html)。

ネットワークとデータ **LIF** の要件

ノンストップオペレーション用に SQL Server または Hyper-V over SMB 構成を作成す る場合、一定のネットワークとデータ LIF 要件について理解しておく必要があります。

ネットワークプロトコルの要件

- IPv4 および IPv6 のネットワークがサポートされています。
- SMB 3.0 以降が必要です。

SMB 3.0 には、ノンストップオペレーションを実現するために必要となる継続的可用性を備えた SMB 接 続の確立に欠かせない機能が備わっています。

• DNS サーバには、 CIFS サーバ名を Storage Virtual Machine ( SVM )上のデータ LIF に割り当てられた IP アドレスにマッピングするエントリが格納されている必要があります。

通常、 Hyper-V または SQL Server アプリケーションサーバは、仮想マシンまたはデータベースファイル へのアクセス時に複数のデータ LIF を介して複数の接続を確立します。正常に機能するには、アプリケー ションサーバは、複数の一意の IP アドレスへの複数の接続を確立するのではなく、 CIFS サーバ名を使用 してこのような複数の SMB 接続を確立する必要があります。

監視でも、個々の LIF の IP アドレスではなく CIFS サーバの DNS 名を使用する必要があります。

ONTAP 9.4 以降では、 SMB マルチチャネルを有効にすることで、 Hyper-V over SMB 構成と SQL Server over SMB 構成のスループットとフォールトトレランスを向上させることができます。そのために は、クラスタとクライアントに 1G 、 10G 、またはそれ以上の NIC を複数導入しておく必要がありま す。

• SMB 解決策経由のアプリケーションサーバをホストする SVM には、クラスタ内のすべてのノードに稼働 しているデータ LIF が少なくとも 1 つ必要です。

SVM データ LIF は、アプリケーションサーバがアクセスするデータを現在ホストしていないノードを含 む、クラスタ内の他のデータポートにフェイルオーバーできます。さらに、監視ノードは常に、アプリケ ーションサーバが接続されているノードの SFO パートナーであるため、クラスタ内のどのノードも監視 ノードになる可能性があります。

• データ LIF は、自動リバートするように設定されていない必要があります。

テイクオーバーまたはギブバックの発生後は、データ LIF をホームポートに手動でリバートする必要があ ります。

• データ LIF のすべての IP アドレスが DNS 内にエントリを保持する必要があり、すべてのエントリが CIFS サーバ名に解決される必要があります。

アプリケーションサーバは、 CIFS サーバ名を使用して SMB 共有に接続する必要があります。LIF IP ア ドレスを使用して接続を確立するようにアプリケーションサーバを設定しないでください。

• CIFS サーバ名が SVM 名と異なる場合は、 DNS エントリが CIFS サーバ名に解決される必要がありま す。

**Hyper-V over SMB** 用の **SMB** サーバとボリュームの要件

ノンストップオペレーション用に Hyper-V over SMB 構成を作成する場合、一定の SMB サーバとボリュームの要件について理解しておく必要があります。

**SMB**サーバの要件

• SMB 3.0 が有効になっている必要があります。

これはデフォルトで有効になっています。

• デフォルトの UNIX ユーザの CIFS サーバオプションが、有効な UNIX ユーザアカウントを使用して設定 されている必要があります。

アプリケーションサーバでは、 SMB 接続を確立する際にマシンアカウントが使用されます。すべての SMB アクセスで、 Windows ユーザが任意の UNIX ユーザアカウントまたはデフォルトの UNIX ユーザア カウントに正常にマッピングされる必要があるため、 ONTAP は、アプリケーションサーバのマシンアカ ウントをデフォルトの UNIX ユーザアカウントにマッピングできる必要があります。

• 自動ノードリファーラルを無効にする必要があります(この機能はデフォルトで無効になります)。

Hyper-V マシンファイル以外のデータにアクセスするために自動ノードリファーラルを使用する場合は、 そのデータ用に別の SVM を作成する必要があります。

• SMB サーバが属しているドメインで、 Kerberos と NTLM の両方の認証が許可されている必要がありま す。

ONTAP ではリモート VSS に対して Kerberos サービスがアドバタイズされないため、ドメインが NTLM を許可するように設定されている必要があります。

• シャドウコピー機能を有効にする必要があります。

この機能はデフォルトで有効になっています。

• シャドウコピーサービスでシャドウコピーの作成時に使用される Windows ドメインアカウントが、 SMB サーバのローカルの BUILTIN\Administrators グループまたは BUILTIN\Backup Operators グループに属し ている必要があります。

ボリューム要件:

• 仮想マシンファイルを格納するためのボリュームは、 NTFS セキュリティ形式のボリュームとして作成さ れている必要があります。

継続的な可用性が確保された SMB 接続を使用してアプリケーションサーバの NDO を実現するには、共 有を含むボリュームが NTFS ボリュームである必要があります。さらに、そのボリュームが常に NTFS ボ リュームである必要があります。mixed セキュリティ形式のボリュームまたは UNIX セキュリティ形式の ボリュームを NTFS セキュリティ形式のボリュームに変更し、そのボリュームを SMB 共有を介して直接 NDO に使用することはできません。mixed セキュリティ形式のボリュームを NTFS セキュリティ形式の ボリュームに変更し、 SMB 共有を介して NDO に使用する場合は、ボリュームの一番上に ACL を手動で 配置し、格納されているすべてのファイルおよびフォルダにその ACL を適用する必要があります。そう しないと、ソースボリュームまたはデスティネーションボリュームが最初は mixed セキュリティ形式また は UNIX セキュリティ形式のボリュームとして作成され、あとで NTFS セキュリティ形式に変更された場 合は、ファイルを別のボリュームに移動する仮想マシンの移行またはデータベースファイルのエクスポー トとインポートに失敗する可能性があります。

• シャドウコピー処理を正常に実行するには、ボリュームに十分な利用可能スペースが必要です。

使用可能なスペースは、シャドウコピーバックアップセットに含まれている共有内のすべてのファイル、 ディレクトリ、およびサブディレクトリによって使用される合計スペースと同サイズ以上である必要があ ります。この要件は、自動リカバリを使用する環境シャドウコピーのみです。

#### 関連情報

["Microsoft TechNet](http://technet.microsoft.com/en-us/library/) [ライブラリ](http://technet.microsoft.com/en-us/library/)[:](http://technet.microsoft.com/en-us/library/) [technet.microsoft.com/en-us/library/"](http://technet.microsoft.com/en-us/library/)

**SQL Server over SMB** 用の **SMB** サーバとボリュームの要件

ノンストップオペレーション用に SQL Server over SMB 構成を作成する場合、 SMB サ ーバとボリュームの要件について理解しておく必要があります。

**SMB**サーバの要件

• SMB 3.0 が有効になっている必要があります。

これはデフォルトで有効になっています。

• デフォルトの UNIX ユーザの CIFS サーバオプションが、有効な UNIX ユーザアカウントを使用して設定 されている必要があります。

アプリケーションサーバでは、 SMB 接続を確立する際にマシンアカウントが使用されます。すべての SMB アクセスで、 Windows ユーザが任意の UNIX ユーザアカウントまたはデフォルトの UNIX ユーザア カウントに正常にマッピングされる必要があるため、 ONTAP は、アプリケーションサーバのマシンアカ ウントをデフォルトの UNIX ユーザアカウントにマッピングできる必要があります。

さらに、 SQL Server はドメインユーザを SQL Server サービスアカウントとして使用します。サービス アカウントは、デフォルトの UNIX ユーザにもマッピングする必要があります。

• 自動ノードリファーラルを無効にする必要があります(この機能はデフォルトで無効になります)。

SQL Server データベースファイル以外のデータへのアクセスに自動ノードリファーラルを使用する場 合、そのデータ用の SVM を個別に作成する必要があります。

• ONTAP への SQL Server のインストールに使用する Windows ユーザアカウントには、 SeSecurityPrivilege 権限を割り当てる必要があります。

この権限は、 SMB サーバのローカル BUILTIN\Administrators グループに割り当てられます。

ボリューム要件:

• 仮想マシンファイルを格納するためのボリュームは、 NTFS セキュリティ形式のボリュームとして作成さ れている必要があります。

継続的な可用性が確保された SMB 接続を使用してアプリケーションサーバの NDO を実現するには、共 有を含むボリュームが NTFS ボリュームである必要があります。さらに、そのボリュームが常に NTFS ボ リュームである必要があります。mixed セキュリティ形式のボリュームまたは UNIX セキュリティ形式の ボリュームを NTFS セキュリティ形式のボリュームに変更し、そのボリュームを SMB 共有を介して直接 NDO に使用することはできません。mixed セキュリティ形式のボリュームを NTFS セキュリティ形式の ボリュームに変更し、 SMB 共有を介して NDO に使用する場合は、ボリュームの一番上に ACL を手動で 配置し、格納されているすべてのファイルおよびフォルダにその ACL を適用する必要があります。そう しないと、ソースボリュームまたはデスティネーションボリュームが最初は mixed セキュリティ形式また は UNIX セキュリティ形式のボリュームとして作成され、あとで NTFS セキュリティ形式に変更された場 合は、ファイルを別のボリュームに移動する仮想マシンの移行またはデータベースファイルのエクスポー トとインポートに失敗する可能性があります。

- データベースファイルが格納されたボリュームにジャンクションを含めることはできますが、 SQL Server はデータベースディレクトリ構造の作成時にジャンクションを横断しません。
- SnapCenter Plug-in for Microsoft SQL Serverのバックアップ処理が成功するためには、ボリュームに十分 な利用可能スペースが必要です。

SQL Server データベースファイルを格納するボリュームには、共有内にあるデータベースディレクトリ 構造と、格納されているすべてのファイルを格納できる十分な容量が必要です。

#### 関連情報

["Microsoft TechNet](http://technet.microsoft.com/en-us/library/) [ライブラリ](http://technet.microsoft.com/en-us/library/)[:](http://technet.microsoft.com/en-us/library/) [technet.microsoft.com/en-us/library/"](http://technet.microsoft.com/en-us/library/)

**Hyper-V over SMB** での継続的可用性を備えた共有の要件と考慮事項

ノンストップオペレーションをサポートする Hyper-V over SMB 構成で継続的可用性を 備えた共有を設定する場合は、一定の要件と考慮事項に注意する必要があります。

共有の要件

• アプリケーションサーバが使用する共有には、継続的可用性が設定されている必要があります。

継続的可用性を備えた共有に接続するアプリケーションサーバは永続的ハンドルを受け取ります。永続的

ハンドルを使用すると、テイクオーバー、ギブバック、アグリゲートの再配置などの停止イベントのあと に SMB 共有に無停止で再接続し、ファイルロックを再取得することができます。

• リモート VSS に対応したバックアップサービスを使用する場合は、ジャンクションを含む共有に Hyper-V ファイルを配置することはできません。

自動リカバリの場合、共有のトラバース時にジャンクションが見つかると、シャドウコピーの作成は失敗 します。自動リカバリではない場合、シャドウコピーの作成は失敗しませんが、ジャンクションは何も参 照しません。

- リモート VSS に対応したバックアップサービスと自動リカバリを使用する場合は、以下を含む共有に Hyper-V ファイルを配置することはできません。
	- シンボリックリンク、ハードリンク、またはワイドリンク
	- 通常以外のファイル

シャドウコピーを実行する共有にリンクまたは通常以外のファイルが含まれている場合は、シャドウ コピーの作成に失敗します。この要件は、自動リカバリを使用する環境シャドウコピーのみです。

◦ シャドウコピー処理を正常に実行するには、ボリュームに十分な利用可能スペースが必要です( Hyper-V over SMB の場合のみ)。

使用可能なスペースは、シャドウコピーバックアップセットに含まれている共有内のすべてのファイ ル、ディレクトリ、およびサブディレクトリによって使用される合計スペースと同サイズ以上である 必要があります。この要件は、自動リカバリを使用する環境シャドウコピーのみです。

- アプリケーションサーバが使用する継続的可用性を備えた共有では、次の共有プロパティを設定しないで ください。
	- ホームディレクトリ
	- 属性のキャッシュ
	- BranchCache

#### 考慮事項

- クォータは継続的可用性を備えた共有でサポートされます。
- Hyper-V over SMB の構成では、次の機能はサポートされません。
	- 監査

◦ FPolicy の

• を使用したSMB共有ではウィルススキャンは実行されません continuously-availability パラメー タをに設定します Yes。

**SQL Server over SMB** での継続的可用性を備えた共有の要件と考慮事項

ノンストップオペレーションをサポートする SQL Server over SMB 構成で継続的可用性 を備えた共有を設定する場合は、一定の要件と考慮事項に注意する必要があります。

• 仮想マシンファイルを格納するためのボリュームは、 NTFS セキュリティ形式のボリュームとして作成さ れている必要があります。

継続的な可用性が確保された SMB 接続を使用してアプリケーションサーバのノンストップオペレーショ ンを実現するには、共有を含むボリュームが NTFS ボリュームである必要があります。さらに、そのボリ ュームが常に NTFS ボリュームである必要があります。mixed セキュリティ形式のボリュームまたは UNIX セキュリティ形式のボリュームを NTFS セキュリティ形式のボリュームに変更し、そのボリューム を SMB 共有を介したノンストップオペレーションに直接使用することはできません。mixed セキュリテ ィ形式のボリュームを NTFS セキュリティ形式のボリュームに変更し、そのボリュームを SMB 共有を介 したノンストップオペレーションに使用する場合は、ボリュームの一番上に ACL を手動で配置し、格納 されているすべてのファイルおよびフォルダにその ACL を適用する必要があります。そうしないと、ソ ースボリュームまたはデスティネーションボリュームが最初は mixed セキュリティ形式または UNIX セキ ュリティ形式のボリュームとして作成され、あとで NTFS セキュリティ形式に変更された場合は、ファイ ルを別のボリュームに移動する仮想マシンの移行またはデータベースファイルのエクスポートとインポー トに失敗する可能性があります。

• アプリケーションサーバが使用する共有には、継続的可用性が設定されている必要があります。

継続的可用性を備えた共有に接続するアプリケーションサーバは永続的ハンドルを受け取ります。永続的 ハンドルを使用すると、テイクオーバー、ギブバック、アグリゲートの再配置などの停止イベントのあと に SMB 共有に無停止で再接続し、ファイルロックを再取得することができます。

- データベースファイルが格納されたボリュームにジャンクションを含めることはできますが、 SQL Server はデータベースディレクトリ構造の作成時にジャンクションを横断しません。
- SnapCenter Plug-in for Microsoft SQL Serverの処理が成功するためには、ボリュームに十分な利用可能ス ペースが必要です。

SQL Server データベースファイルを格納するボリュームには、共有内にあるデータベースディレクトリ 構造と、格納されているすべてのファイルを格納できる十分な容量が必要です。

- アプリケーションサーバが使用する継続的可用性を備えた共有では、次の共有プロパティを設定しないで ください。
	- ホームディレクトリ
	- 属性のキャッシュ
	- BranchCache

共有に関する考慮事項

- クォータは継続的可用性を備えた共有でサポートされます。
- SQL Server over SMB 構成では、次の機能はサポートされません。
	- 監査
	- FPolicy の
- を使用したSMB共有ではウィルススキャンは実行されません continuously-availability 共有プロ パティが設定されました。

Hyper-V over SMB 構成用のリモート VSS に対応したバックアップソリューションを使 用する場合は、一定の考慮事項について理解しておく必要があります。

一般的なリモート **VSS** の考慮事項

• Microsoft のアプリケーションサーバ 1 つにつき、最大 64 の共有を設定できます。

1 つのシャドウコピーセットに 64 個を超える共有がある場合、シャドウコピー処理は失敗します。これ は Microsoft の要件です。

• アクティブなシャドウコピーセットは、 1 台の CIFS サーバで 1 つしか許可されません。

シャドウコピー処理は、同じ CIFS サーバ上で別のシャドウコピー処理が進行中である場合には失敗しま す。これは Microsoft の要件です。

- リモート VSS によってシャドウコピーが作成されるディレクトリ構造内では、ジャンクションは許可さ れません。
	- 自動リカバリの場合、共有のトラバース時にジャンクションが見つかると、シャドウコピーの作成は 失敗します。
	- 自動リカバリではない場合、シャドウコピーの作成は失敗しませんが、ジャンクションは何も参照し ません。

自動リカバリを行うシャドウコピーのみに適用されるリモート **VSS** の考慮事項

一部の制限は、自動リカバリを行うシャドウコピーにのみ適用されます。

• シャドウコピーの作成で許可される最大サブディレクトリ階層は 5 層です。

これは、シャドウコピーサービスによってシャドウコピーバックアップセットが作成されるディレクトリ 階層です。仮想マシンファイルを含むディレクトリのネストレベルが 5 よりも深い場合、シャドウコピー の作成は失敗します。この目的は、共有のクローニング時におけるディレクトリのトラバーサルを制限す ることです。最大ディレクトリ階層は CIFS サーバオプションを使用して変更できます。

• ボリューム上に利用可能なスペースが十分ある必要があります。

使用可能なスペースは、シャドウコピーバックアップセットに含まれている共有内のすべてのファイル、 ディレクトリ、およびサブディレクトリによって使用される合計スペースと同サイズ以上である必要があ ります。

• リモート VSS によってシャドウコピーが作成されるディレクトリ構造内では、リンクまたは通常以外の ファイルは許可されません。

シャドウコピーの作成は、そのシャドウコピーに対応する共有内にリンクまたは通常以外のファイルがあ る場合には失敗します。これらのファイルはクローニングプロセスでサポートされていません。

• ディレクトリに対する NFSv4 ACL は許可されません。

シャドウコピーの作成では、ファイルの NFSv4 ACL は維持されますが、ディレクトリの NFSv4 ACL は 失われます。

• シャドウコピーセットの作成に許可される時間は最大 60 秒です。

Microsoft の仕様により、シャドウコピーセットの作成に許可される時間は最大 60 秒です。この時間内に VSS クライアントでシャドウコピーセットを作成できない場合、シャドウコピー処理は失敗します。した がって、シャドウコピーセット内のファイル数には制限があります。バックアップセットに含めることが できる実際のファイル数または仮想マシン数は、一定ではなく、多くの要因に依存するため、お客様の環 境ごとに判断する必要があります。

**SQL Server** および **Hyper-V over SMB** 用の **ODX** コピーオフロード要件

アプリケーションサーバ経由でデータを送信せずに、仮想マシンファイルを移行する場 合や、データベースファイルをソースストレージからデスティネーションストレージに 直接エクスポートおよびインポートする場合は、 ODX コピーオフロードが有効になっ ている必要があります。ODX コピーオフロードと SQL Server および Hyper-V over SMB ソリューションを使用する場合は、理解しておくべきいくつかの要件があります。

ODX コピーオフロードを使用すると、パフォーマンスが大幅に向上します。この CIFS サーバオプション は、デフォルトで有効に設定されています。

- ODX コピーオフロードを使用するには、 SMB 3.0 が有効になっている必要があります。
- ソースボリュームは 1.25GB 以上でなければなりません。
- コピーオフロードに使用するボリュームで重複排除を有効にする必要があります。
- 圧縮されたボリュームを使用する場合は、圧縮形式をアダプティブにする必要があります。サポートされ る圧縮グループサイズは 8K のみです。

二次圧縮形式はサポートされません

• ODX コピーオフロードを使用して Hyper-V ゲストをディスク内やディスク間で移行するには、 Hyper-V サーバが SCSI ディスクを使用するように設定されている必要があります。

デフォルトでは IDE ディスクが設定されますが、ディスクが IDE ディスクを使用して作成されている場 合は、ゲストの移行時に ODX コピーオフロードは機能しません。

# **SQL Server** および **Hyper-V over SMB** 構成に関する推奨事項

SQL Server over SMB および Hyper-V over SMB 構成が安定して機能するようにするに は、ソリューションの設定に関する推奨されるベストプラクティスについて理解してお く必要があります。

一般的な推奨事項

• アプリケーションサーバのファイルは一般的なユーザデータとは別に格納します。

可能な場合は、 Storage Virtual Machine (SVM) とそのストレージ全体をアプリケーションサーバのデ ータ専用にします。

• パフォーマンスを最大限に高めるには、アプリケーションサーバのデータを格納する SVM で SMB 署名 を無効にします。

- パフォーマンスの最適化とフォールトトレランスの向上を図るためには、 SMB マルチチャネルを有効に して、 1 つの SMB セッションで ONTAP とクライアントの間に複数の接続を確立できるようにします。
- Hyper-V または SQL Server over SMB 構成で使用する共有以外では、継続的可用性を備えた共有を作成し ないようにします。
- 継続的な可用性を確保するために使用される共有については、変更通知を無効に
- ・アグリゲートの再配置( ARL )には一部の処理が一時停止するフェーズがあるため、 ARL と同時にボリ ュームの移動を実行しないようにします。
- Hyper-V over SMB ソリューションでは、クラスタ化された仮想マシンを作成する際にゲスト内 iSCSI ド ライブを使用します。共有 .VHDX ONTAP SMB共有のHyper-V over SMBではファイルがサポートされま せん。

**Hyper-V** または **SQL Server over SMB** 構成を計画

<span id="page-1785-0"></span>ボリューム設定ワークシートに記入

このワークシートを使用すると、 SQL Server および Hyper-V over SMB 構成用のボリ ュームを作成する際に必要となる値を簡単に記録できます。

- ボリュームごとに、次の情報を指定する必要があります。
	- Storage Virtual Machine ( SVM ) 名

SVM 名はすべてのボリュームで同じです。

- ボリューム名
- アグリゲート名

ボリュームは、クラスタ内のノード上のアグリゲートに作成できます。

- サイズ
- ジャンクションパス

アプリケーションサーバのデータを格納するボリュームの作成時には、次の事項を考慮してください。

• ルートボリュームのセキュリティ形式が NTFS でない場合は、ボリュームの作成時にセキュリティ形式を NTFS として指定する必要があります。

デフォルトで、ボリュームは SVM ルートボリュームのセキュリティ形式を継承します。

- ボリュームには、デフォルトのボリュームスペースギャランティを設定する必要があります。
- 必要に応じて、スペースのオートサイズ管理を設定できます。
- Snapshotコピーのスペースリザベーションを決定するオプションは、に設定する必要があります 0。
- ボリュームに適用される Snapshot ポリシーを無効にする必要があります。

SVM の Snapshot ポリシーが無効になっている場合は、ボリュームの Snapshot ポリシーを指定する必要 はありません。ボリュームは SVM の Snapshot ポリシーを継承します。SVM の Snapshot ポリシーが無 効になっておらず、 Snapshot コピーを作成するように設定されている場合は、 Snapshot ポリシーをボ

リュームレベルで指定し、そのポリシーを無効にする必要があります。Snapshot コピーの作成と削 除は、シャドウコピーサービス対応のバックアップと SQL Server バックアップによって管理されます。

• ボリュームに負荷共有ミラーを設定することはできません。

アプリケーションサーバで使用される共有を作成するジャンクションパスを選択する際は、共有エントリポイ ントの下に結合されたボリュームが含まれないようにする必要があります。

たとえば、仮想マシンファイルを「 vol1 」、「 vol2 」、「 vol3 」、および「 vol4 」という名前の 4 つのボ リュームに格納する場合は、例に示すネームスペースを作成できます。その後、次のパスにアプリケーション サーバの共有を作成できます。 /data1/vol1、 /data1/vol2、 /data2/vol3`および `/data2/vol4。

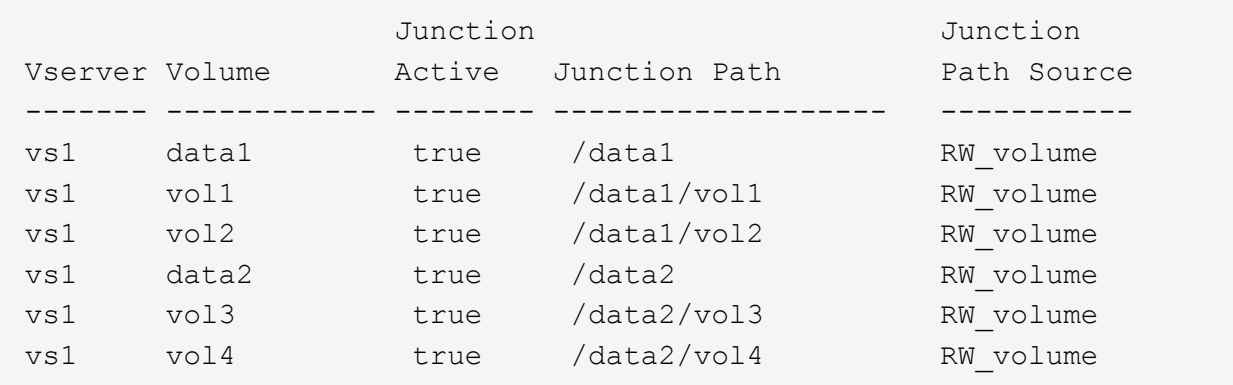

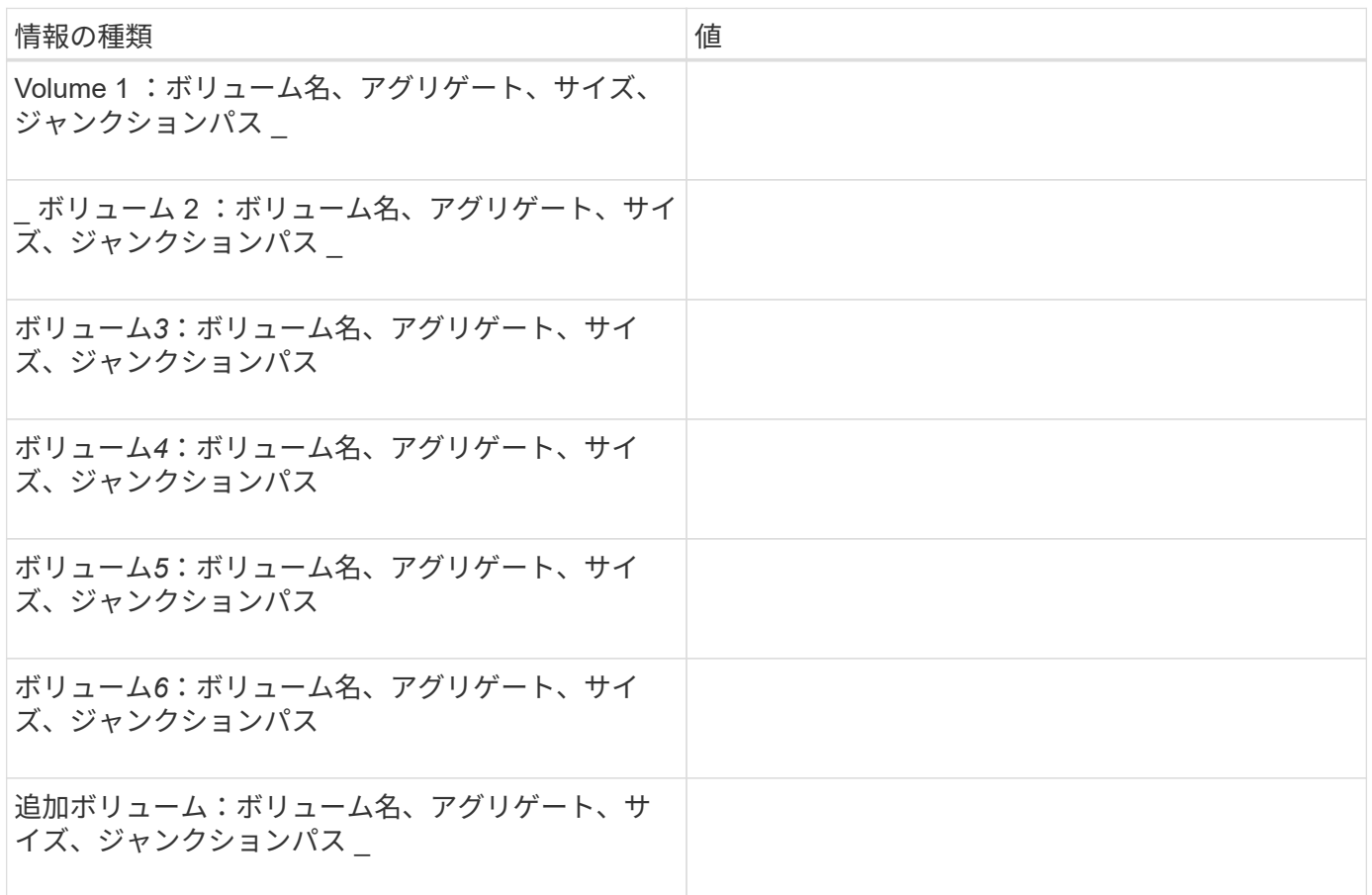

このワークシートを使用して、 SQL Server および Hyper-V over SMB 構成用に継続的 可用性を備えた SMB 共有を作成する際に必要となる値を記録してください。

**SMB** 共有のプロパティおよび設定に関する情報

共有ごとに、次の情報を指定する必要があります。

• Storage Virtual Machine ( SVM ) 名

SVM 名はすべての共有で同じです

- 共有名
- パス
- 共有プロパティ

次の 2 つの共有プロパティを設定する必要があります。

- oplocks
- continuously-available

次の共有プロパティは設定しないでください。

- homedirectory attributecache
- branchcache
- access-based-enumeration
	- シンボリックリンクが無効になっている必要があります(の値) –symlink–properties パラメー タはnullにする必要があります[""])。

共有パスに関する情報

リモート VSS を使用して Hyper-V ファイルをバックアップする場合は、 Hyper-V サーバから仮想マシンファ イルの格納場所への SMB 接続を確立する際に使用する共有パスの選択が重要になります。共有はネームスペ ース内の任意のポイントに作成できますが、 Hyper-V サーバで使用される共有のパスに結合されたボリュー ムを含めることはできません。ジャンクションポイントを含む共有パスでシャドウコピー処理を実行すること はできません。

データベースディレクトリ構造を作成する場合、 SQL Server はジャンクションを横断できません。ジャンク ションポイントを含む SQL Server の共有パスは作成しないでください。

たとえば、次に示すネームスペースを例にとると、仮想マシンファイルまたはデータベースファイルをボリュ ーム「vol1」、「vol2」、「vol3」、および「vol4」に格納する場合は、アプリケーションサーバの共有を次 のパスに作成する必要があります。 /data1/vol1、 /data1/vol2、 /data2/vol3`および `/data2/vol4。

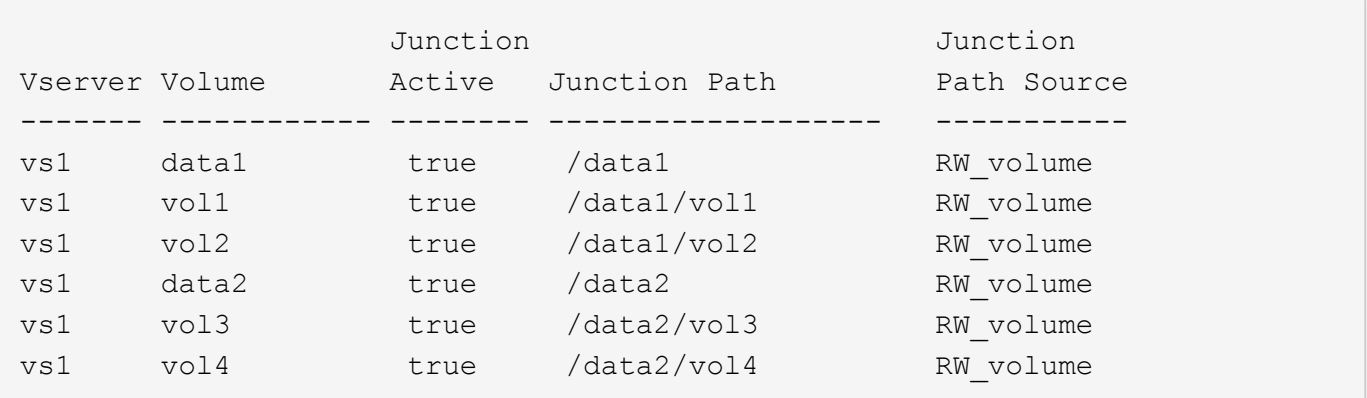

 $\left(\mathsf{i}\right)$ 

共有は上で作成できますが /data1 および /data2 パス管理管理用に、これらの共有を使用し てデータを格納するようにアプリケーションサーバを設定しないでください。

計画ワークシート

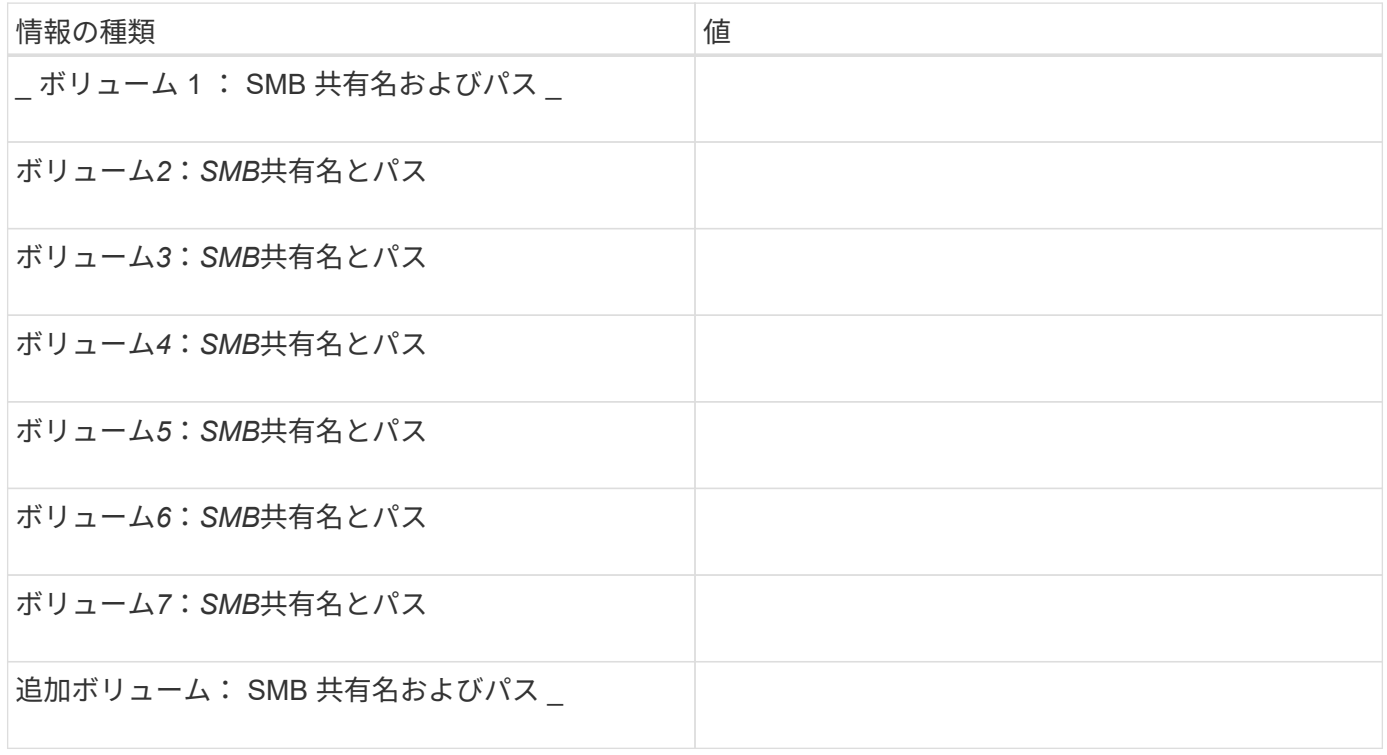

**Hyper-V over SMB** および **SQL Server over SMB** でノンストップオペレーションを実 現するための **ONTAP** 設定を作成します

**Hyper-V** および **SQL Server over SMB** の概要を使用して、ノンストップオペレーション用の **ONTAP** 設定を 作成します

SMB を介したノンストップオペレーションを実現する Hyper-V および SQL Server 環境 を使用するためには、 ONTAP の設定手順をいくつか実行する必要があります。

Hyper-V over SMB および SQL Server over SMB でノンストップオペレーションを実現する ONTAP 構成を作 成する前に、次の作業を完了する必要があります。

- クラスタでタイムサービスがセットアップされている必要があります。
- SVM 用のネットワークをセットアップします。
- SVM を作成します。
- SVM でデータ LIF インターフェイスを設定します。
- SVM で DNS を設定します。
- SVM に必要なネームサービスをセットアップします。
- SMBサーバを作成しておく必要があります。

#### 関連情報

[Hyper-V](#page-1785-0) [または](#page-1785-0) [SQL Server over SMB](#page-1785-0) [構](#page-1785-0)[成を](#page-1785-0)[計画](#page-1785-0)

#### [設定に](#page-1776-0)[関](#page-1776-0)[する要件と](#page-1776-0)[考慮](#page-1776-0)[事項](#page-1776-0)

**Kerberos** 認証および **NTLMv2** 認証の両方が許可されていることを確認する( **Hyper-V over SMB** 共有)

Hyper-V over SMB のノンストップオペレーションを実行する場合、データ SVM の CIFS サーバおよび Hyper-V サーバで Kerberos 認証と NTLMv2 認証の両方が許可され ていなければなりません。CIFS サーバと Hyper-V サーバの両方について、使用できる 認証方法を制御する設定を確認する必要があります。

このタスクについて

Kerberos 認証は、継続的可用性を備えた共有への接続を確立する際に必要になります。また、リモート VSS のプロセスで NTLMv2 認証が使用されます。そのため、 Hyper-V over SMB 構成に対しては、両方の認証方 法を使用した接続がサポートされている必要があります。

Kerberos 認証と NTLMv2 認証の両方が許可されるように、次の設定を行う必要があります。

• Storage Virtual Machine ( SVM )で SMB のエクスポートポリシーが無効になっている必要があります。

SVM では、 Kerberos 認証と NTLMv2 認証がどちらも常に有効になりますが、エクスポートポリシーを使用 することで認証方法に基づいてアクセスを制限することが可能です。

SMB のエクスポートポリシーは省略可能で、デフォルトでは無効になっています。エクスポートポリシーが 無効になっている場合、 CIFS サーバでは Kerberos 認証と NTLMv2 認証の両方がデフォルトで許可されま す。

• CIFS サーバと Hyper-V サーバが属するドメインで、 Kerberos 認証と NTLMv2 認証の両方を許可する必 要があります。

Kerberos 認証は、 Active Directory ドメインではデフォルトで有効になります。ただし、 NTLMv2 認証は、 セキュリティポリシーの設定またはグループポリシーで禁止されている場合があります。

手順

1. 次の手順に従って、 SVM でエクスポートポリシーが無効になっていることを確認します。

a. 権限レベルを advanced に設定します。

## **set -privilege advanced**

b. を確認します -is-exportpolicy-enabled CIFSサーバオプションがに設定されている false:

**vserver cifs options show -vserver** *vserver\_name* **-fields vserver,isexportpolicy-enabled**

c. admin 権限レベルに戻ります。

**set -privilege admin**

2. SMB のエクスポートポリシーが無効になっていない場合は無効にします。

**vserver cifs options modify -vserver** *vserver\_name* **-is-exportpolicy-enabled false**

3. ドメインで NTLMv2 認証と Kerberos 認証の両方が許可されていることを確認します。

ドメインで許可されている認証方法を確認する方法については、 Microsoft TechNet ライブラリを参照し てください。

4. ドメインで NTMLv2 認証が許可されていない場合は、 Microsoft のドキュメントに記載されたいずれかの 方法で NTLMv2 認証を有効にします。

例

次に、 SVM vs1 で SMB のエクスポートポリシーが無効になっていることを確認するコマンドの例を示しま す。

cluster1::> set -privilege advanced Warning: These advanced commands are potentially dangerous; use them only when directed to do so by technical support personnel. Do you wish to continue? (y or n): y

cluster1::\*> vserver cifs options show -vserver vs1 -fields vserver,isexportpolicy-enabled

vserver is-exportpolicy-enabled -------- ---------------------- vs1 false cluster1::\*> set -privilege admin

ドメインアカウントがデフォルトの **UNIX** ユーザにマッピングされていることを確認します

Hyper-V および SQL Server では、継続的可用性を備えた共有への SMB 接続を作成する 際にドメインアカウントを使用します。接続を作成するには、コンピュータアカウント が UNIX ユーザに正しくマッピングされている必要があります。そのための最も便利な 方法は、コンピュータアカウントをデフォルトの UNIX ユーザにマッピングすることで す。

#### このタスクについて

Hyper-V および SQL Server は、ドメインコンピュータアカウントを使用して SMB 接続を作成します。ま た、 SQL Server は、 SMB 接続を作成するサービスアカウントとしてドメインユーザアカウントを使用しま す。

Storage Virtual Machine(SVM)を作成すると、「pcuser」という名前のデフォルトユーザがONTAP によっ て自動的に作成されます(UIDはになります) 65534)および「pcuser」という名前のグループ(GIDはです `65534`をクリックし、デフォルトユーザを"`pcuser`"グループに追加します。クラスタを Data ONTAP 8.2 に アップグレードする前に使用していた SVM で Hyper-V over SMB 解決策を設定する場合は、デフォルトのユ ーザとグループが存在していない可能性があります。デフォルトの UNIX ユーザを設定していない場合は、 CIFS サーバのデフォルトの UNIX ユーザを設定する前に、デフォルトのユーザとグループを作成する必要が あります。

#### 手順

1. デフォルトの UNIX ユーザが存在するかどうかを確認します。

## **vserver cifs options show -vserver** *vserver\_name*

2. デフォルトユーザオプションが設定されていない場合は、デフォルトの UNIX ユーザとして指定できる UNIX ユーザが存在するかどうかを確認します。

#### **vserver services unix-user show -vserver** *vserver\_name*

3. デフォルトユーザオプションが設定されておらず、デフォルトの UNIX ユーザとして指定できる UNIX ユ ーザも存在しない場合は、デフォルトの UNIX ユーザとデフォルトのグループを作成し、デフォルトのユ ーザをそのグループに追加します。

通常、デフォルトユーザにはユーザ名「pcuser」が与えられ、のUIDを割り当てる必要があります 65534。デフォルトのグループには ' 通常 ' グループ名として pcuser が与えられますグループに割り当て るGIDはである必要があります 65534。

a. デフォルトグループを作成します。

#### $[+]$

 $[+]$ 

**vserver services unix-group create -vserver** *vserver\_name* **-name pcuser -id 65534**

b. デフォルトユーザを作成し、デフォルトグループに追加します。

**vserver services unix-user create -vserver** *vserver\_name* **-user pcuser -id 65534 -primary-gid 65534**

- c. デフォルトのユーザとデフォルトグループが正しく設定されていることを確認します。 [] `\*vserver services unix-user show -vserver\_vserver\_name\_\*` [] **vserver services unix-group show -vserver** *vserver\_name* **-members**
- 4. CIFS サーバのデフォルトのユーザが設定されていない場合は、次の手順を実行します。
	- a. デフォルトユーザを設定します。

vserver cifs options modify -vserver \*vserver name -default-unix-user pcuser\*

b. デフォルトの UNIX ユーザが正しく設定されていることを確認します。

5. アプリケーションサーバのコンピュータアカウントがデフォルトのユーザに正しくマッピングされている ことを確認するには、SVMの共有にドライブをマッピングし、を使用してWindowsユーザとUNIXユーザ のマッピングを確認します vserver cifs session show コマンドを実行します

このコマンドの使用の詳細については、マニュアルページを参照してください。

例

次のコマンドでは、 CIFS サーバのデフォルトのユーザが設定されていないことがわかりますが、「 pcuser 」ユーザと「 pcuser 」グループは存在します。「 pcuser 」ユーザは、 SVM vs1 上の CIFS サーバのデフォ ルトのユーザとして割り当てられています。

```
cluster1::> vserver cifs options show
Vserver: vs1
   Client Session Timeout : 900
 Default Unix Group : -
 Default Unix User : -
 Guest Unix User : -
 Read Grants Exec : disabled
 Read Only Delete : disabled
 WINS Servers : -
cluster1::> vserver services unix-user show
        User User Group Full
Vserver Name ID ID Name
--------- --------------- ------ ------ ----------------
vs1 nobody 65535 65535 -
vs1 pcuser 65534 65534 -
vs1 root 0 1
cluster1::> vserver services unix-group show -members
Vserver Name ID
vs1 daemon 1
      Users: -
vs1 nobody 65535
      Users: -
vs1 pcuser 65534
      Users: -
vs1 root 0
      Users: -
cluster1::> vserver cifs options modify -vserver vs1 -default-unix-user
```
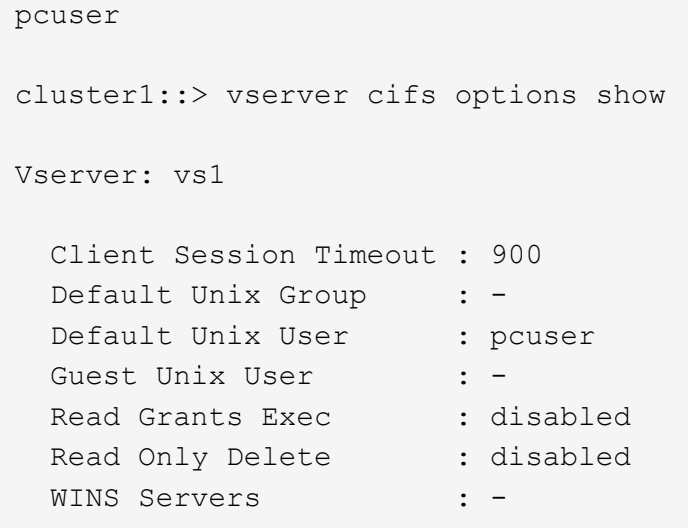

**SVM** のルートボリュームのセキュリティ形式が **NTFS** に設定されていることを確認します

Hyper-V および SQL Server over SMB のノンストップオペレーションを実行する場合 は、ボリュームを NTFS セキュリティ形式で作成する必要があります。ルートボリュー ムのセキュリティ形式には、 Storage Virtual Machine ( SVM )で作成されたボリュー ムのデフォルトが適用されるため、ルートボリュームのセキュリティ形式は NTFS に設 定する必要があります。

このタスクについて

- ルートボリュームのセキュリティ形式は SVM の作成時に指定できます。
- SVMの作成時にルートボリュームのセキュリティ形式をNTFS以外に設定した場合は、を使用してあとか らセキュリティ形式を変更できます volume modify コマンドを実行します

手順

1. SVM のルートボリュームの現在のセキュリティ形式を確認します。

#### **volume show -vserver** *vserver\_name* **-fields vserver,volume,security-style**

2. ルートボリュームのセキュリティ形式が NTFS 以外になっている場合は、セキュリティ形式を NTFS に変 更します。

## **volume modify -vserver** *vserver\_name* **-volume root\_volume\_name -security-style ntfs**

3. SVM のルートボリュームのセキュリティ形式が NTFS に設定されていることを確認します。

#### **volume show -vserver** *vserver\_name* **-fields vserver,volume,security-style**

例

次に、 SVM vs1 のルートボリュームのセキュリティ形式が NTFS になっていることを確認するコマンドの例 を示します。

cluster1::> volume show -vserver vs1 -fields vserver, volume, security-style vserver volume security-style -------- ---------- ------------- vs1 vs1\_root unix cluster1::> volume modify -vserver vs1 -volume vs1\_root -security-style ntfs cluster1::> volume show -vserver vs1 -fields vserver, volume, security-style vserver volume security-style -------- ---------- ------------- vs1 vs1\_root ntfs

必要な **CIFS** サーバオプションが設定されていることを確認する

Hyper-V および SQL Server over SMB のノンストップオペレーションを実行する場合、 必要な CIFS サーバオプションが有効になっており、要件に従って適切に設定されてい ることを確認する必要があります。

## このタスクについて

- SMB 2.x と SMB 3.0 が有効になっている必要があります。
- パフォーマンスが向上したコピーオフロードを使用するには、 ODX コピーオフロードが有効になってい る必要があります。
- Hyper-V over SMB 解決策でリモート VSS に対応したバックアップサービスを使用する場合は、 VSS シ ャドウコピーサービスが有効になっている必要があります( Hyper-V のみ)。

手順

- 1. Storage Virtual Machine ( SVM )で必要な CIFS サーバオプションが有効になっていることを確認しま す。
	- a. 権限レベルを advanced に設定します。

#### **set -privilege advanced**

b. 次のコマンドを入力します。

## **vserver cifs options show -vserver** *vserver\_name*

次のオプションはに設定する必要があります true:

- -smb2-enabled
- -smb3-enabled
- -copy-offload-enabled
- -shadowcopy-enabled (Hyper-Vのみ)

2. いずれかのオプションがに設定されていない場合 `true`次の手順を実行します。

- a. に設定します true を使用します vserver cifs options modify コマンドを実行します
- b. オプションがに設定されていることを確認します true を使用します vserver cifs options show コマンドを実行します
- 3. admin 権限レベルに戻ります。

#### **set -privilege admin**

#### 例

次に、 SVM vs1 について、 Hyper-V over SMB 構成の必要なオプションが有効になっていることを確認する コマンドの例を示します。この例の要件では、 ODX コピーオフロードのオプションを有効にする必要があり ます。

```
cluster1::> set -privilege advanced
Warning: These advanced commands are potentially dangerous; use them
only when directed to do so by technical support personnel.
Do you wish to continue? (y or n): y
cluster1::*> vserver cifs options show -vserver vs1 -fields smb2-
enabled,smb3-enabled,copy-offload-enabled,shadowcopy-enabled
vserver smb2-enabled smb3-enabled copy-offload-enabled shadowcopy-enabled
------- ------------ ------------ -------------------- ------------------
vs1 true true false true
cluster-1::*> vserver cifs options modify -vserver vs1 -copy-offload
-enabled true
cluster-1::*> vserver cifs options show -vserver vs1 -fields copy-offload-
enabled
vserver copy-offload-enabled
-------- --------------------
vs1 true
cluster1::*> set -privilege admin
```
パフォーマンスと冗長性を高めるために **SMB** マルチチャネルを設定します

ONTAP 9.4 以降では、 SMB マルチチャネルを設定して、 1 つの SMB セッションで ONTAP とクライアントの間に複数の接続を確立することができます。これにより、 Hyper-V および SQL Server over SMB 構成のスループットとフォールトトレランスが向 上します。

必要なもの

SMB マルチチャネル機能は、クライアントが SMB 3.0 以降のバージョンでネゴシエートする場合にのみ使用 できます。ONTAP SMB サーバでは、 SMB 3.0 以降がデフォルトで有効になっています。

このタスクについて

SMB クライアントは、 ONTAP クラスタで適切な設定が見つかると、複数のネットワーク接続を自動的に検 出して使用します。

SMB セッションでの同時接続数は、導入している NIC によって異なります。

• \* クライアントおよび ONTAP クラスタに 1G NIC を搭載 \*

クライアントから確立される接続数は NIC ごとに 1 つで、すべての接続にセッションがバインドされま す。

• \* クライアントおよび ONTAP クラスタ上の 10G 以上の NIC \*

クライアントから確立される接続数は NIC ごとに最大 4 つで、すべての接続にセッションがバインドさ れます。クライアントは 10G 以上の複数の NIC で接続を確立できます。

また、次のパラメータを変更することもできます( advanced 権限)。

#### • **-max-connections-per-session**

各マルチチャネルセッションに許可される最大接続数。デフォルトの接続数は 32 です。

デフォルトよりも多くの接続を有効にする場合は、クライアントの設定に対して同等の調整を行う必要が あります。これには、デフォルトの接続数は 32 です。

#### • **-max-lifs-per-session**

各マルチチャネルセッションで通知されるネットワークインターフェイスの最大数。デフォルトのネット ワークインターフェイス数は 256 です。

#### 手順

1. 権限レベルを advanced に設定します。

**set -privilege advanced**

2. SMB サーバで SMB マルチチャネルを有効にします。

### **vserver cifs options modify -vserver** *vserver\_name* **-is-multichannel-enabled true**

3. ONTAP が SMB マルチチャネルセッションを報告していることを確認します。

#### **vserver cifs session options show**

4. admin 権限レベルに戻ります。

#### **set -privilege admin**

例

次の例は、すべての SMB セッションに関する情報を表示します。 1 つのセッションに対して複数の接続が表 示されています。

cluster1::> vserver cifs session show Node: node1 Vserver: vs1 Connection Session Open Idle IDs ID Workstation Windows User Files Time ---------- ------- ---------------- ---------------- --------- --------------- 138683, 138684, 138685 1 10.1.1.1 DOMAIN\ 0 4s Administrator

次の例は、セッション ID 1 が割り当てられた SMB セッションに関する詳細情報を表示します。

cluster1::> vserver cifs session show -session-id 1 -instance Vserver: vs1 Node: node1 Session ID: 1 Connection IDs: 138683,138684,138685 Connection Count: 3 Incoming Data LIF IP Address: 192.1.1.1 Workstation IP Address: 10.1.1.1 Authentication Mechanism: NTLMv1 User Authenticated as: domain-user Windows User: DOMAIN\administrator UNIX User: root Open Shares: 2 Open Files: 5 Open Other: 0 Connected Time: 5s Idle Time: 5s Protocol Version: SMB3 Continuously Available: No Is Session Signed: false NetBIOS Name: -

**NTFS** データボリュームを作成

Hyper-V over SMB または SQL Server over SMB アプリケーションサーバで使用する継 続的可用性を備えた共有を設定する前に、 Storage Virtual Machine ( SVM ) 上に

NTFS データボリュームを作成する必要があります。ボリューム構成ワークシートを 使用して、データボリュームを作成します。

このタスクについて

データボリュームのカスタマイズに使用できるオプションのパラメータが用意されています。ボリュームのカ スタマイズの詳細については、を参照してください xref:./smb-hyper-v-sql[/"](../volumes/index.html)[論](../volumes/index.html)[理ストレージ管理](../volumes/index.html)["](../volumes/index.html)。

データボリュームの作成時に、次の項目を含むボリューム内にはジャンクションポイントを作成しないでくだ さい。

- ONTAP によってシャドウコピーが生成される Hyper-V ファイル
- SQL Server を使用してバックアップされる SQL Server データベースファイル

mixed セキュリティ形式または UNIX セキュリティ形式を使用するボリュームを誤って作成し た場合、そのボリュームを NTFS セキュリティ形式のボリュームに変更して、ノンストップオ ペレーション用の継続的可用性を備えた共有の作成に直接使用することはできません。Hyper-V over SMB および SQL Server over SMB のノンストップオペレーションが正しく機能しない のは、この構成で使用するボリュームを NTFS セキュリティ形式のボリュームとして作成した 場合だけです。ボリュームを削除し、 NTFS セキュリティ形式でボリュームを再作成する必要 があります。 または、 Windows ホストでボリュームをマッピングし、ボリュームの最上位に ACL を適用して、ボリューム内のすべてのファイルとフォルダに ACL を適用することもでき ます。

手順

 $(i)$ 

1. 適切なコマンドを入力して、データボリュームを作成します。

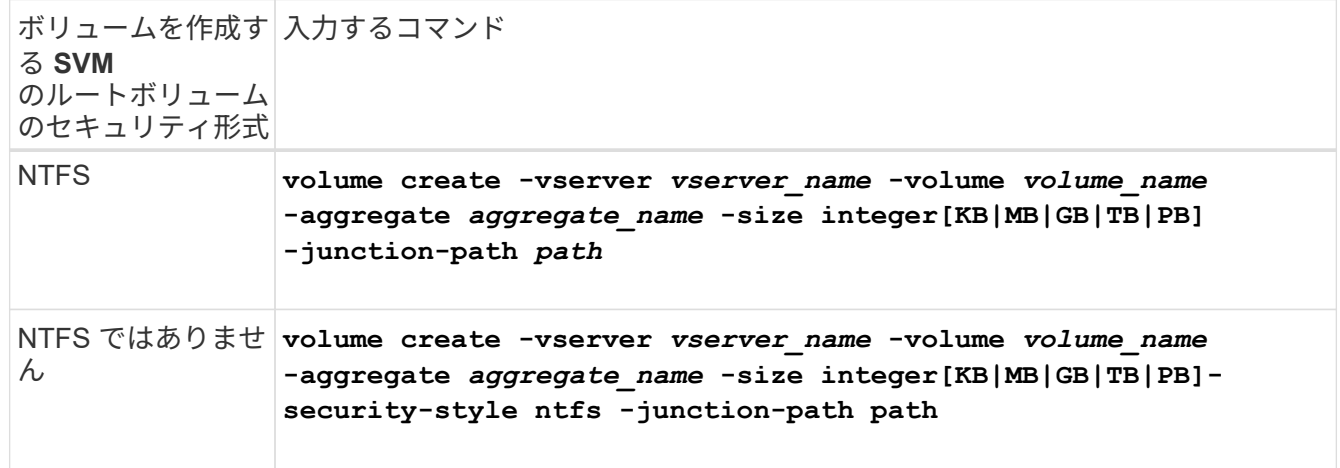

2. ボリュームの設定が正しいことを確認します。

**volume show -vserver** *vserver\_name* **-volume** *volume\_name*

継続的可用性を備えた **SMB** 共有を作成

データボリュームを作成したら、アプリケーションサーバが Hyper-V 仮想マシンおよび 構成ファイルと SQL Server データベースファイルにアクセスするために使用する継続 的可用性を備えた共有を作成できます。SMB 共有を作成する場合と同様に、共有設定ワ ークシートを使用する必要があります。

手順

1. 既存のデータボリュームとそのジャンクションパスに関する情報を表示します。

**volume show -vserver** *vserver\_name* **-junction**

2. 継続的可用性を備えた SMB 共有を作成します。

**vserver cifs share create -vserver** *vserver\_name* **-share-name** *share\_name* **-path** *path* **-share-properties oplocks,continuously-available -symlink "" [-comment text]**

- 必要に応じて、コメントを共有設定に追加することもできます。
- デフォルトでは、オフラインファイル共有プロパティは共有に設定され、に設定されます manual。
- ONTAP によって、Windowsのデフォルトの共有権限で共有が作成されます Everyone / Full Control。
- 3. 共有設定ワークシートのすべての共有について同じ手順を繰り返します。
- 4. を使用して、設定が正しいことを確認します vserver cifs share show コマンドを実行します
- 5. 継続的な可用性が確保された共有に NTFS ファイル権限を設定するには、各共有にドライブをマッピング し、 Windows のプロパティ \* ウィンドウを使用してファイル権限を設定します。

例

次のコマンドを実行すると、 Storage Virtual Machine ( SVM 、旧 Vserver ) vs1 上に「 d ata2 」という 名前の継続的可用性を備えた共有が作成されます。シンボリックリンクを無効にするには、を設定します -symlink パラメータの値 "":
cluster1::> volume show -vserver vs1 -junction Junction Junction Vserver Volume Active Junction Path Path Source --------- ----------- -------- ---------------- ----------- vs1 data true /data RW\_volume vs1 data1 true /data/data1 RW\_volume vs1 data2 true /data/data2 RW\_volume vs1 vs1 root - / cluster1::> vserver cifs share create -vserver vs1 -share-name data2 -path /data/data2 -share-properties oplocks,continuously-available -symlink "" cluster1::> vserver cifs share show -vserver vs1 -share-name data2 Vserver: vs1 Share: data2 CIFS Server NetBIOS Name: VS1 Path: /data/data2 Share Properties: oplocks continuously-available Symlink Properties: - File Mode Creation Mask: - Directory Mode Creation Mask: - Share Comment: - Share ACL: Everyone / Full Control File Attribute Cache Lifetime: - Volume Name: - Offline Files: manual Vscan File-Operations Profile: standard

ユーザアカウント( **SMB** 共有の **SQL Server** 用)に **SeSecurityPrivilege** 権限を追加する

SQL Server のインストールに使用するドメインユーザアカウントには、デフォルトでは ドメインユーザに割り当てられていない権限を必要とする特定の操作を CIFS サーバで 実行するために、「すべてのユーザ」権限を割り当てる必要があります。

必要なもの

SQL Server のインストールに使用するドメインアカウントがすでに存在している必要があります。

このタスクについて

SQL Server インストーラのアカウントに権限を追加するときに、 ONTAP がドメインコントローラに照会し てアカウントを検証することがあります。ONTAP からドメインコントローラに接続できない場合、コマンド が失敗することがあります。

手順

1. "s eepleed" 権限を追加します。

**vserver cifs users-and-groups privilege add-privilege -vserver** *vserver\_name* **-user-or-group-name** *account\_name* **-privileges SeSecurityPrivilege**

の値 -user-or-group-name パラメータは、SQL Serverのインストールに使用するドメインユーザアカ ウントの名前です。

2. 権限がアカウントに適用されていることを確認します。

## **vserver cifs users-and-groups privilege show -vserver** *vserver\_name* ‑**user-orgroup-name** *account\_name*

例

次のコマンドでは、 Storage Virtual Machine ( SVM ) vs1 の EXAMPLE ドメインにある SQL Server インス トーラのアカウントに「 s eepleed 」権限を追加しています。

cluster1::> vserver cifs users-and-groups privilege add-privilege -vserver vs1 -user-or-group-name EXAMPLE\SQLinstaller -privileges SeSecurityPrivilege cluster1::> vserver cifs users-and-groups privilege show -vserver vs1 Vserver User or Group Name Privileges --------- --------------------- -------------- vs1 EXAMPLE\SQLinstaller SeSecurityPrivilege

**VSS** シャドウコピーのディレクトリ階層を設定する( **Hyper-V over SMB** 共有の場合)

必要に応じて、シャドウコピーを作成する SMB 共有のディレクトリの最大階層を設定 できます。このパラメータは、 ONTAP によってシャドウコピーが作成されるサブディ レクトリの最大レベルを手動で制御する場合に役立ちます。

必要なもの

VSS シャドウコピー機能を有効にする必要があります。

このタスクについて

デフォルトでは、最大 5 つのサブディレクトリにシャドウコピーが作成されます。値がに設定されている場 合 `0`ONTAP では、すべてのサブディレクトリに対してシャドウコピーが作成されます。

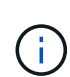

シャドウコピーセットのディレクトリ階層は 6 個以上のサブディレクトリまたはすべてのサブ ディレクトリを含むことができますが、シャドウコピーセットの作成は 60 秒以内に完了しな ければならないという Microsoft の要件があります。この時間内に完了できない場合、シャドウ コピーセットの作成は失敗します。作成時間が制限時間を超えないようにシャドウコピーのデ ィレクトリ階層原因を設定しないでください。

## 手順

1. 権限レベルを advanced に設定します。

#### **set -privilege advanced**

2. VSS シャドウコピーのディレクトリ階層を目的のレベルに設定します。

**vserver cifs options modify -vserver** *vserver\_name* **-shadowcopy-dir-depth integer**

**vserver cifs options modify -vserver vs1 -shadowcopy-dir-depth 6**

3. admin 権限レベルに戻ります。

**set -privilege admin**

## **Hyper-V** および **SQL Server over SMB** 構成を管理します

既存の共有を継続的な可用性を確保するように設定し

既存の共有を変更して、継続的な可用性が確保された共有にすることができます。この 共有は、 Hyper-V および SQL Server アプリケーションサーバが Hyper-V 仮想マシンお よび構成ファイルや SQL Server データベースファイルに無停止でアクセスするために 使用します。

このタスクについて

既存の共有に次のような特徴がある場合、 SMB を介したアプリケーションサーバでその共有をノンストップ オペレーション用の継続的可用性を備えた共有として使用することはできません。

- 状況に応じて homedirectory この共有に共有プロパティが設定されます
- 共有に有効なシンボリックリンクまたはワイドリンクが含まれている場合
- 共有のルート配下にジャンクションボリュームが含まれている場合

次の 2 つの共有パラメータが正しく設定されていることを確認する必要があります。

- 。 -offline-files パラメータはEitherに設定されます manual (デフォルト)または none。
- シンボリックリンクは無効にする必要があります。

次の共有プロパティを設定する必要があります。

- continuously-available
- oplocks

次の共有プロパティは設定しないでください。現在の共有プロパティのリストに含まれている場合は、継続的 可用性を備えた共有から削除する必要があります。

- attributecache
- branchcache

手順

1. 現在の共有パラメータの設定と、設定済みの共有プロパティの現在のリストを表示します。

#### **vserver cifs share show -vserver** *vserver\_name* **-share-name** *share\_name*

2. 必要に応じて、を使用して共有パラメータを変更してシンボリックリンクを無効にし、オフラインファイ ルをmanualに設定します vserver cifs share properties modify コマンドを実行します

シンボリックリンクを無効にするには、の値を設定します -symlink パラメータの値 ""。

- シンボリックリンクを無効にするには、の値を設定します -symlink パラメータの値 ""。
- を設定できます -offline-files を指定して正しい設定に変更します manual。
- 3. を追加します continuously-available 共有プロパティ、および必要に応じてを共有します oplocks 共有プロパティ:

**vserver cifs share properties add -vserver** *vserver\_name* **-share-name** *share\_name* **-share-properties continuously-available[,oplock]**

状況に応じて oplocks 共有プロパティがまだ設定されていないため、と一緒に追加する必要があります continuously-available 共有プロパティ。

4. 継続的な可用性が確保された共有でサポートされていない共有プロパティを削除します。

**vserver cifs share properties remove -vserver** *vserver\_name* **-share-name** *share\_name* **-share-properties properties[,…]**

共有プロパティをカンマで区切って指定して、 1 つ以上の共有プロパティを削除することができます。

5. を確認します -symlink および -offline-files パラメータが正しく設定されている。

**vserver cifs share show -vserver** *vserver\_name* **-share-name** *share\_name* **-fields symlink-properties,offline-files**

6. 設定済みの共有プロパティのリストが正しいことを確認します。

## **vserver cifs shares properties show -vserver** *vserver\_name* **-share-name share\_name**

例

次の例は、 Storage Virtual Machine ( SVM ) vs1 上の「 share1 」という名前の既存の共有を SMB を介し たアプリケーションサーバでの NDO 用に設定する方法を示しています。

- を設定すると、共有でシンボリックリンクが無効になります -symlink パラメータを""に設定します。
- 。 -offline-file パラメータが変更され、に設定されます manual。
- 。 continuously-available 共有プロパティが共有に追加されます。
- 。 oplocks 共有プロパティはすでに共有プロパティのリストに含まれているため、追加する必要はあり ません。
- 。 attributecache 共有プロパティが共有から削除されます。

• 。 browsable 共有プロパティは、SMBを介したアプリケーションサーバでのNDOに使用される継続的可 用性を備えた共有では省略可能で、共有プロパティの1つとして保持されます。

```
cluster1::> vserver cifs share show -vserver vs1 -share-name share1
                        Vserver: vs1
                          Share: share1
       CIFS Server NetBIOS Name: vs1
                           Path: /data
               Share Properties: oplocks
                                 browsable
                                 attributecache
             Symlink Properties: enable
        File Mode Creation Mask: -
  Directory Mode Creation Mask: -
                  Share Comment: -
                      Share ACL: Everyone / Full Control
File Attribute Cache Lifetime: 10s
                    Volume Name: data
                  Offline Files: documents
Vscan File-Operations Profile: standard
cluster1::> vserver cifs share modify -vserver vs1 -share-name share1
-offline-file manual -symlink ""
cluster1::> vserver cifs share properties add -vserver vs1 -share-name
share1 -share-properties continuously-available
cluster1::> vserver cifs share properties remove -vserver vs1 -share-name
share1 -share-properties attributecache
cluster1::> vserver cifs share show -vserver vs1 -share-name share1
-fields symlink-properties,offline-files
vserver share-name symlink-properties offline-files
-------- ---------- ------------------ -------------
vs1 share1 - manual
cluster1::> vserver cifs share properties show -vserver vs1 -share-name
share1
           Vserver: vs1
             Share: share1
Share Properties: oplocks
                    browsable
                    continuously-available
```
**Hyper-V over SMB** バックアップで **VSS** シャドウコピーを有効または無効にします

VSS 対応バックアップアプリケーションを使用して、 SMB 共有に格納された Hyper-V 仮想マシンファイルをバックアップする場合は、 VSS シャドウコピーを有効にする必要 があります。VSS 対応バックアップアプリケーションを使用しない場合は、 VSS シャ ドウコピーを無効にできます。デフォルトでは、 VSS シャドウコピーは有効になってい ます。

このタスクについて

VSS シャドウコピーはいつでも有効または無効にできます。

手順

1. 権限レベルを advanced に設定します。

## **set -privilege advanced**

2. 次のいずれかを実行します。

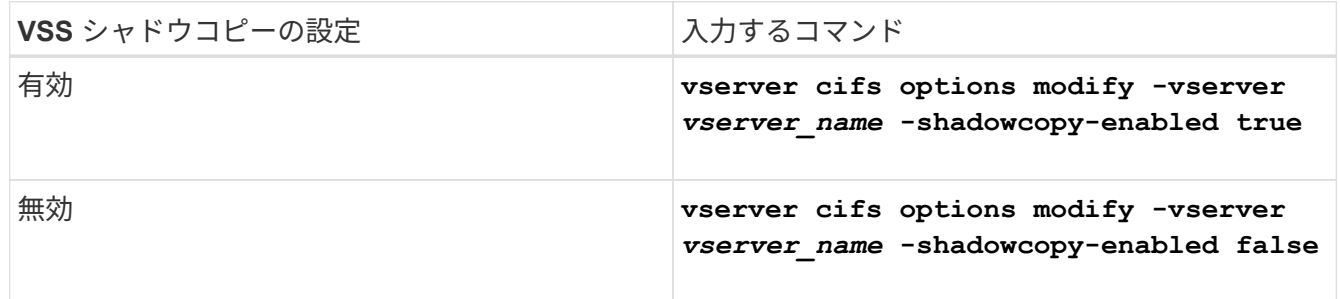

## 3. admin 権限レベルに戻ります。

#### **set -privilege admin**

例

次のコマンドを実行すると、 SVM vs1 で VSS シャドウコピーが有効になります。

cluster1::> set -privilege advanced Warning: These advanced commands are potentially dangerous; use them only when directed to do so by technical support personnel. Do you wish to continue? (y or n): y cluster1::\*> vserver cifs options modify -vserver vs1 -shadowcopy-enabled true cluster1::\*> set -privilege admin

統計を使用して、 **Hyper-V** および **SQL Server over SMB** のアクティビティを監視しま す

使用可能な統計オブジェクトと統計カウンタを確認します

CIFS 、 SMB 、監査、および BranchCache ハッシュの統計に関する情報を取得してパ フォーマンスを監視する前に、データの取得に使用できるオブジェクトとカウンタを確 認しておく必要があります。

#### 手順

1. 権限レベルを advanced に設定します。

#### **set -privilege advanced**

2. 次のいずれかを実行します。

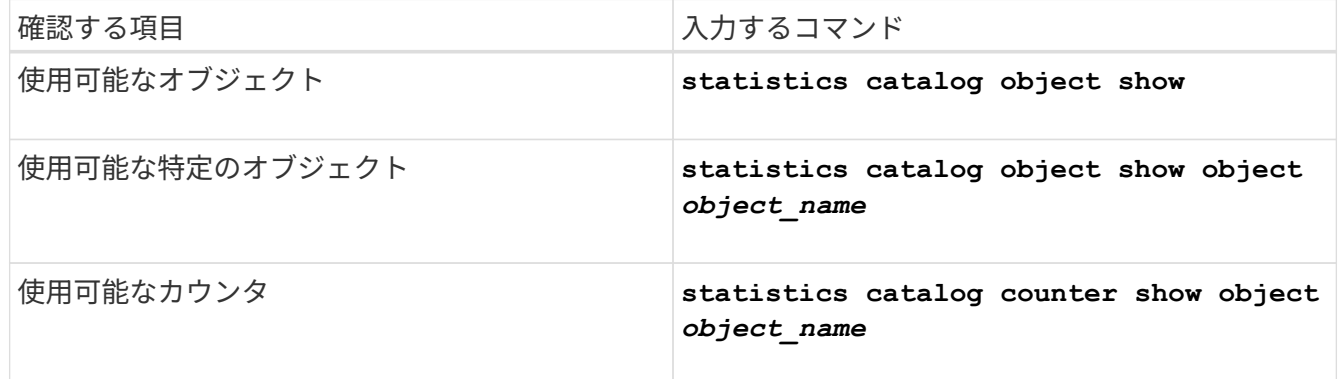

使用可能なオブジェクトとカウンタの詳細については、マニュアルページを参照してください。

3. admin 権限レベルに戻ります。

#### **set -privilege admin**

#### 例

次のコマンドを実行すると、 advanced 権限レベルで表示したときの、クラスタ内の CIFS および SMB アク セスに関連する特定の統計オブジェクトの説明が表示されます。

cluster1::> set -privilege advanced Warning: These advanced commands are potentially dangerous; use them only when directed to do so by support personnel. Do you want to continue? {y|n}: y cluster1::\*> statistics catalog object show -object audit audit ng CM object for exporting audit ng performance counters cluster1::\*> statistics catalog object show -object cifs cifs The CIFS object reports activity of the Common Internet File System protocol ... cluster1::\*> statistics catalog object show -object nblade\_cifs nblade cifs The Common Internet File System (CIFS) protocol is an implementation of the Server ... cluster1::\*> statistics catalog object show -object smb1 smb1 These counters report activity from the SMB revision of the protocol. For information ... cluster1::\*> statistics catalog object show -object smb2 smb2 These counters report activity from the SMB2/SMB3 revision of the protocol. For ... cluster1::\*> statistics catalog object show -object hashd hashd  $\Box$  The hashd object provides counters to measure the performance of the BranchCache hash daemon. cluster1::\*> set -privilege admin

次のコマンドは、の一部のカウンタに関する情報を表示します cifs advanced権限レベルで表示されるオブ ジェクト。

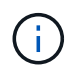

この例では、で使用可能なカウンタの一部が表示されているわけではありません cifs オブジ ェクト。出力は切り捨てられます。

cluster1::> set -privilege advanced Warning: These advanced commands are potentially dangerous; use them only when directed to do so by support personnel. Do you want to continue? {y|n}: y cluster1::\*> statistics catalog counter show -object cifs Object: cifs Counter Description --------------------------- --------------------------------------------- active searches Thumber of active searches over SMB and SMB2 auth reject too many authentication refused after too many requests were made in rapid succession avg\_directory\_depth Mverage number of directories crossed by SMB and SMB2 path-based commands . The contract of the contract of the contract of the contract of the contract of the contract of the contract of the contract of the contract of the contract of the contract of the contract of the contract of the contrac cluster2::> statistics start -object client -sample-id Object: client Counter Value -------------------------------- -------------------------------- cifs\_ops 0  $\frac{1}{2}$  cifs read ops  $0$ cifs read recv ops 0 cifs read recv size 0B cifs read size 0B cifs\_write\_ops 0 cifs write recv ops 0 cifs write recv size 0B cifs write size 0B instance name vserver 1:10.72.205.179 instance uuid 2:10.72.205.179  $\lambda$  local ops  $\lambda$  . The contract of  $\lambda$  is the contract of  $\lambda$  is the contract of  $\lambda$ mount ops 0 [...]

**SMB** 統計を表示します

パフォーマンスの監視と問題の診断用に、さまざまな SMB 統計を表示することができ

## ます。

手順

- 1. を使用します statistics start およびオプションです statistics stop データサンプルを収集す るコマンド。
- 2. 次のいずれかを実行します。

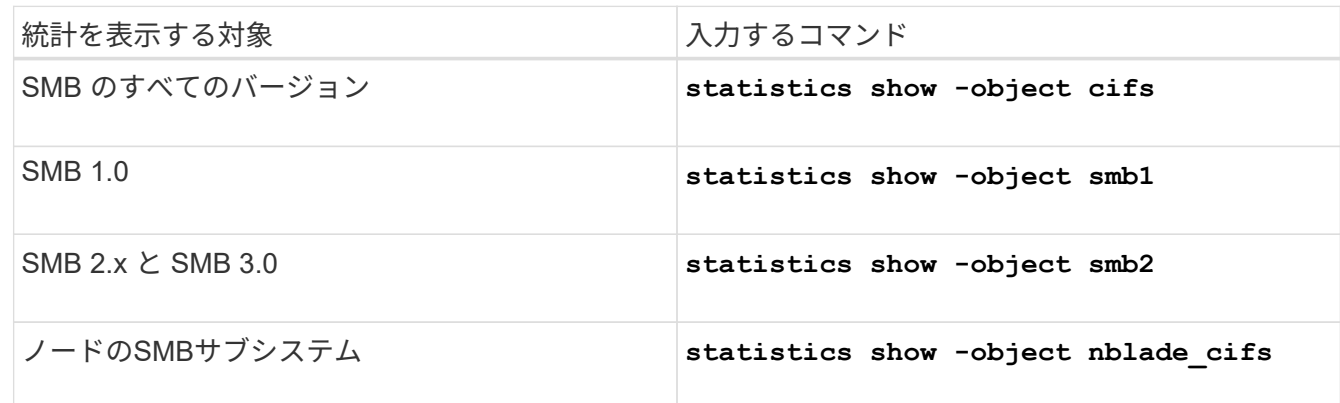

の詳細については、を参照してください statistics コマンド:

- ["statistics show](https://docs.netapp.com/us-en/ontap-cli-9141/statistics-show.html)[の](https://docs.netapp.com/us-en/ontap-cli-9141/statistics-show.html)[画](https://docs.netapp.com/us-en/ontap-cli-9141/statistics-show.html)[面](https://docs.netapp.com/us-en/ontap-cli-9141/statistics-show.html)[には](https://docs.netapp.com/us-en/ontap-cli-9141/statistics-show.html)[次](https://docs.netapp.com/us-en/ontap-cli-9141/statistics-show.html)["](https://docs.netapp.com/us-en/ontap-cli-9141/statistics-show.html)
- ["](https://docs.netapp.com/us-en/ontap-cli-9141/statistics-start.html)[統計](https://docs.netapp.com/us-en/ontap-cli-9141/statistics-start.html)[が開](https://docs.netapp.com/us-en/ontap-cli-9141/statistics-start.html)[始](https://docs.netapp.com/us-en/ontap-cli-9141/statistics-start.html)[されます](https://docs.netapp.com/us-en/ontap-cli-9141/statistics-start.html)["](https://docs.netapp.com/us-en/ontap-cli-9141/statistics-start.html)
- ["](https://docs.netapp.com/us-en/ontap-cli-9141/statistics-stop.html)[統計](https://docs.netapp.com/us-en/ontap-cli-9141/statistics-stop.html)[が](https://docs.netapp.com/us-en/ontap-cli-9141/statistics-stop.html)[停止](https://docs.netapp.com/us-en/ontap-cli-9141/statistics-stop.html)[しました](https://docs.netapp.com/us-en/ontap-cli-9141/statistics-stop.html)["](https://docs.netapp.com/us-en/ontap-cli-9141/statistics-stop.html)

設定がノンストップオペレーションに対応していることを確認します

ヘルスモニタを使用して、ノンストップオペレーションのステータスが正常かどうかを確認します

ヘルスモニタを使用すると、クラスタ全体のシステムヘルスステータスに関する情報が 得られます。ヘルスモニタは Hyper-V over SMB および SQL Server over SMB 構成を監 視して、アプリケーションサーバの Nondisruptive Operation ( NDO ;ノンストップオ ペレーション)を実現します。ステータスがデグレードになっている場合は、考えられ る原因や推奨されるリカバリアクションなど、問題の詳細を表示できます。

ヘルスモニタはいくつかあります。ONTAP では、システム全体の健全性と個々のヘルスモニタの健全性の両 方が監視されます。ノード接続ヘルスモニタには、 CIFS-NDO サブシステムが含まれています。モニタには 一連のヘルスポリシーがあり、特定の物理的な条件によってシステムが停止する可能性がある場合にアラート をトリガーするポリシーと、システム停止が発生している場合にアラートが生成し、対処方法に関する情報を 提供するポリシーがあります。SMB を介した NDO 構成では、アラートは次の 2 つの状態で生成されます。

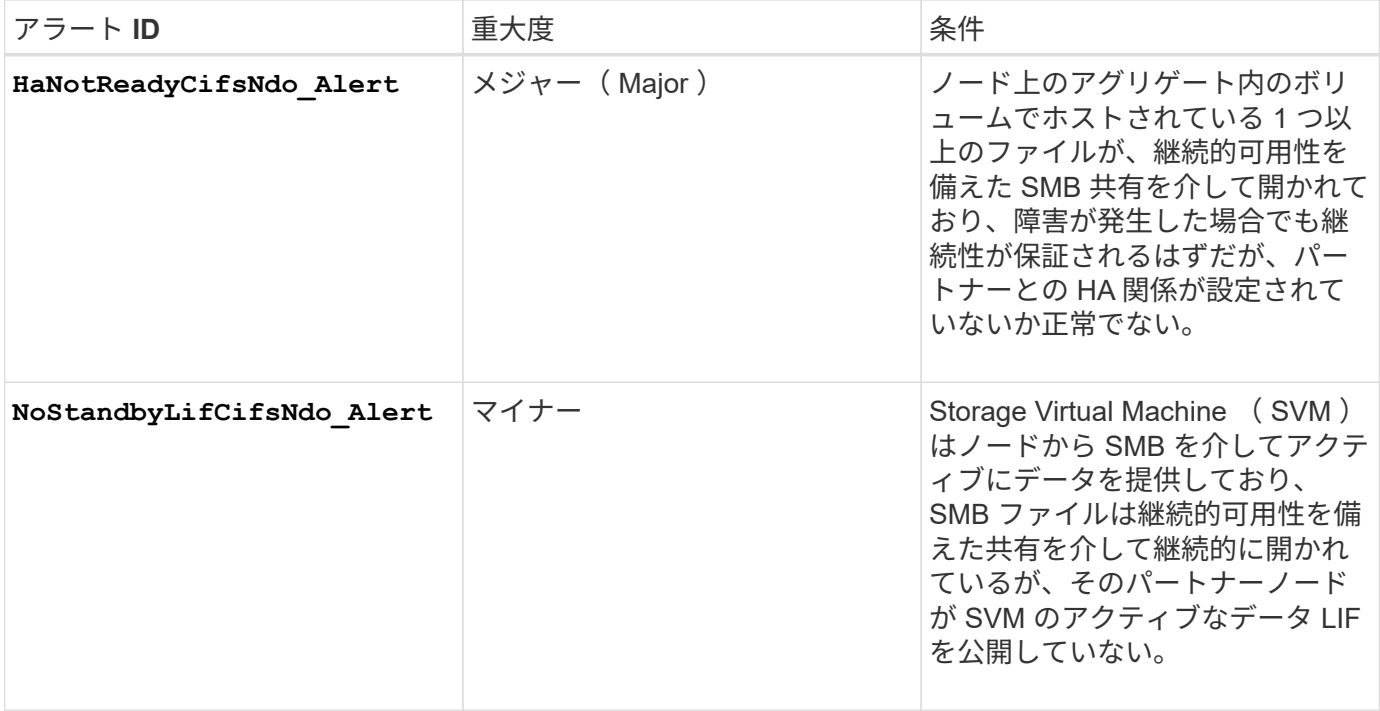

システムヘルスの監視を使用して、ノンストップオペレーションのステータスを表示します

を使用できます system health クラスタのシステムヘルス全体およびCIFS-NDOサブ システムのヘルスに関する情報の表示、アラートへの応答、以降のアラートの設定、ヘ ルスモニタの設定に関する情報の表示を行うコマンド。

手順

## 1. 適切な操作を実行して、ヘルスステータスを監視します。

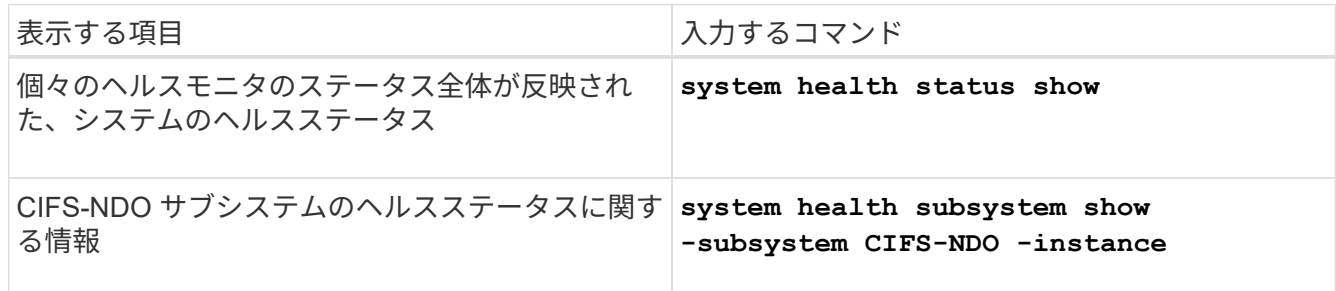

2. 適切な操作を実行して、 CIFS-NDO アラートの監視がどのように設定されているかに関する情報を表示 します。

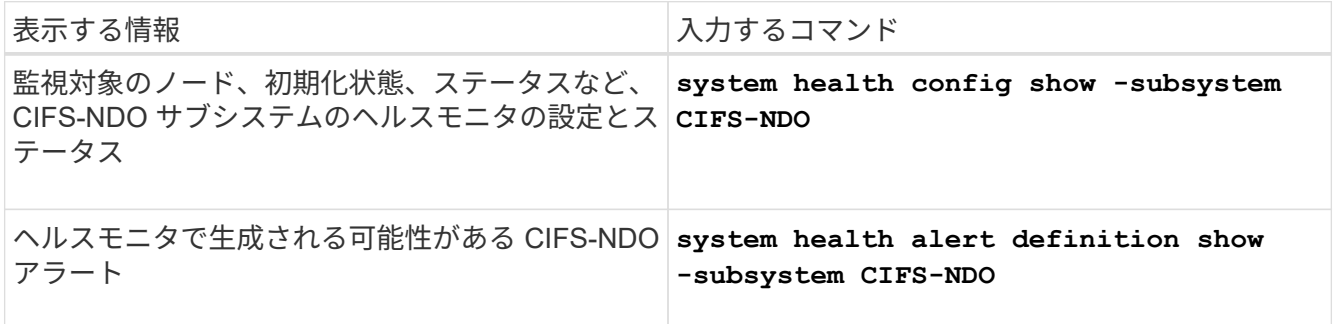

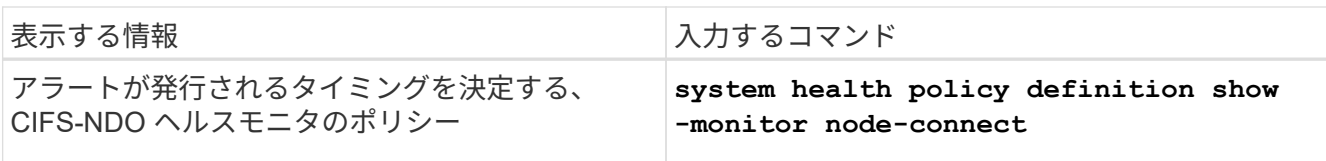

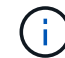

を使用します -instance 詳細情報を表示するためのパラメータ。

次の出力は、クラスタおよび CIFS-NDO サブシステムのヘルスステータス全体に関する情報を示していま

す。

例

```
cluster1::> system health status show
Status
---------------
ok
cluster1::> system health subsystem show -instance -subsystem CIFS-NDO
                      Subsystem: CIFS-NDO
                         Health: ok
          Initialization State: initialized
Number of Outstanding Alerts: 0
  Number of Suppressed Alerts: 0
                          Node: node2
    Subsystem Refresh Interval: 5m
```
次の出力は、 CIFS-NDO サブシステムのヘルスモニタの設定とステータスに関する詳細な情報を示していま す。

cluster1::> system health config show -subsystem CIFS-NDO -instance Node: node1 Monitor: node-connect Subsystem: SAS-connect, HA-health, CIFS-NDO Health: ok Monitor Version: 2.0 Policy File Version: 1.0 Context: node\_context Aggregator: system-connect Resource: SasAdapter, SasDisk, SasShelf, HaNodePair, HaICMailbox, CifsNdoNode, CifsNdoNodeVserver Subsystem Initialization Status: initialized Subordinate Policy Versions: 1.0 SAS, 1.0 SAS multiple adapters, 1.0, 1.0 Node: node2 Monitor: node-connect Subsystem: SAS-connect, HA-health, CIFS-NDO Health: ok Monitor Version: 2.0 Policy File Version: 1.0 Context: node\_context Aggregator: system-connect Resource: SasAdapter, SasDisk, SasShelf, HaNodePair, HaICMailbox, CifsNdoNode, CifsNdoNodeVserver Subsystem Initialization Status: initialized Subordinate Policy Versions: 1.0 SAS, 1.0 SAS multiple adapters, 1.0, 1.0

継続的可用性を備えた **SMB** 共有の設定を確認します

ノンストップオペレーションをサポートするには、 Hyper-V および SQL Server の SMB 共有が継続的可用性を備えた共有として設定されている必要があります。また、それ以 外にも、いくつかの共有設定について確認が必要になります。計画的または計画外の停 止が発生する状況でアプリケーションサーバのノンストップオペレーションをシームレ スに実行できるように、共有が適切に設定されていることを確認してください。

このタスクについて

次の 2 つの共有パラメータが正しく設定されていることを確認する必要があります。

- 。 -offline-files パラメータはEitherに設定されます manual (デフォルト)または none。
- シンボリックリンクは無効にする必要があります。

ノンストップオペレーションが適切に実行されるようにするには、次の共有プロパティを設定する必要があり ます。

- continuously-available
- oplocks

次の共有プロパティは設定しないでください。

- homedirectory
- attributecache
- branchcache
- access-based-enumeration

## 手順

1. オフラインファイルがに設定されていることを確認します manual または disabled シンボリックリン クが無効になっています。

## **vserver cifs shares show -vserver** *vserver\_name*

2. SMB 共有が継続的可用性を確保するように設定されていることを確認します。

## **vserver cifs shares properties show -vserver** *vserver\_name*

## 例

次の例は、 Storage Virtual Machine ( SVM 、旧 Vserver ) vs1 上の「 share1 」という名前の共有の共有設 定を表示します。オフラインファイルはに設定されます manual シンボリックリンクは無効になっています (でハイフンで指定) Symlink Properties フィールド出力):

```
cluster1::> vserver cifs share show -vserver vs1 -share-name share1
                         Vserver: vs1
                            Share: share1
       CIFS Server NetBIOS Name: VS1
                             Path: /data/share1
                Share Properties: oplocks
                                   continuously-available
              Symlink Properties: -
        File Mode Creation Mask: -
  Directory Mode Creation Mask: -
                   Share Comment: -
                       Share ACL: Everyone / Full Control
File Attribute Cache Lifetime: -
                     Volume Name: -
                   Offline Files: manual
Vscan File-Operations Profile: standard
```
次の例は、 SVM vs1 上の「 share1 」という名前の共有の共有プロパティを表示します。

cluster1::> vserver cifs share properties show -vserver vs1 -share-name share1 Vserver Share Properties --------- ------ --------- vs1 share1 oplocks continuously-available

**LIF** のステータスを確認

Hyper-V および SQL Server over SMB 構成の Storage Virtual Machine ( SVM )がクラ スタ内の各ノードに LIF を配置するように設定しても、日々の業務を行っているうち に、一部の LIF が他のノードのポートに移動してしまうことがあります。LIF のステー タスを確認して、必要な措置を講じる必要があります。

このタスクについて

シームレスなノンストップオペレーションの運用支援を提供するには、クラスタ内の各ノードの SVM に少な くとも 1 つの LIF を配置し、すべての LIF をホームポートに関連付ける必要があります。設定されている LIF の中に現在ホームポートに関連付けられていないものがある場合は、ポートの問題を修正してから、対応する ホームポートに LIF をリバートする必要があります。

#### 手順

1. 設定されている SVM の LIF に関する情報を表示します。

#### **network interface show -vserver** *vserver\_name*

この例では、「 lif1 」はホームポートに配置されていません。

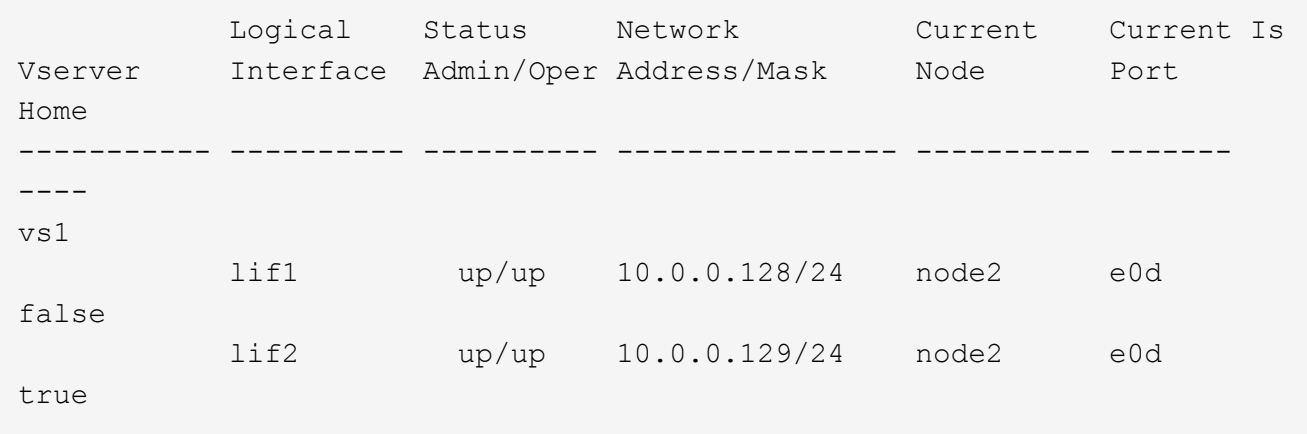

2. 対応するホームポートに関連付けられていない LIF がある場合は、次の手順を実行します。

a. それぞれの LIF について、 LIF のホームポートを確認します。

**network interface show -vserver** *vserver\_name* **-lif** *lif\_name* **-fields homenode,home-port**

**network interface show -vserver vs1 -lif lif1 -fields home-node,home-port**

vserver lif home-node home-port ------- ---- ---------- -------- vs1 lif1 node1 e0d

b. それぞれの LIF について、 LIF のホームポートが up 状態になっているかどうかを確認します。

**network port show -node** *node\_name* **-port** *port* **-fields port,link**

network port show -node node1 -port e0d -fields port, link

node port link ---------- ---- --- node1 e0d up

+

この例では、「lif1」をホームポートに戻す必要があります。 node1:e0d。

- 3. LIFを関連付けるホームポートのネットワークインターフェイスがにない場合 up 状態にして、問題を解決 して、これらのインターフェイスがアップ状態になるようにします。
- 4. 必要に応じて、ホームポートに LIF をリバートします。

**network interface revert -vserver** *vserver\_name* **-lif** *lif\_name*

#### **network interface revert -vserver vs1 -lif lif1**

5. クラスタ内の各ノードにアクティブな SVM の LIF があることを確認します。

#### **network interface show -vserver** *vserver\_name*

#### **network interface show -vserver vs1**

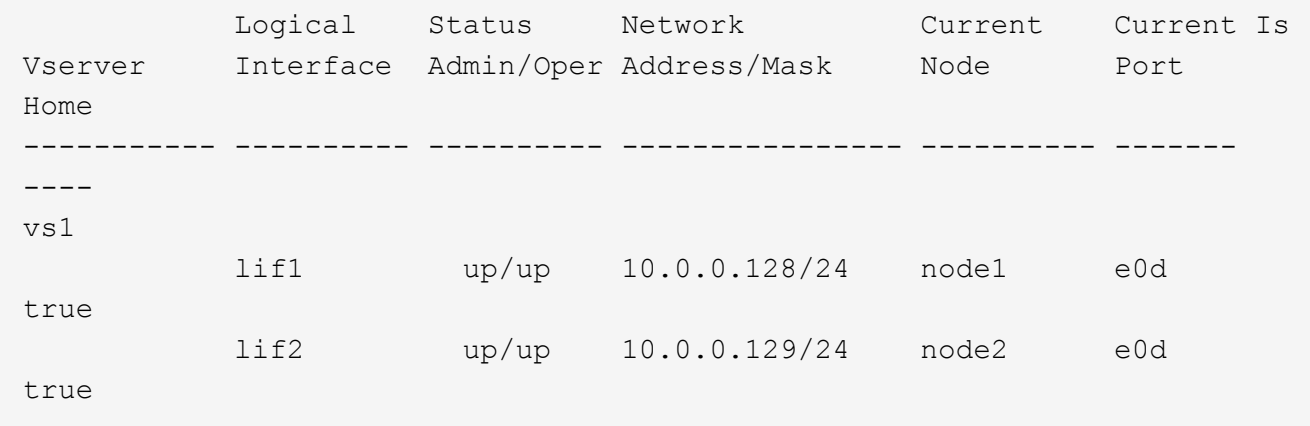

**SMB** セッションの継続的可用性を確認します

**SMB** セッション情報を表示します

SMB 接続、 SMB セッション ID 、セッションを使用しているワークステーションの IP アドレスなど、確立された SMB セッションに関する情報を表示できます。セッション の SMB プロトコルバージョンや継続的可用性を備えた保護のレベルに関する情報を表 示できます。この情報は、セッションでノンストップオペレーションがサポートされて いるかどうか確認するのに役立ちます。

このタスクについて

SVM 上のすべてのセッションに関する情報を要約形式で表示できます。ただし、多くの場合、大量の出力が 返されます。オプションのパラメータを指定すると、出力に表示される情報をカスタマイズできます。

• オプションのを使用できます -fields 選択したフィールドに関する出力を表示するためのパラメータ。

入ることができます -fields ? 使用できるフィールドを決定します。

- を使用できます -instance 確立されたSMBセッションに関する詳細情報を表示するためのパラメータ。
- を使用できます -fields パラメータまたは -instance パラメータのみ、または他のオプションパラメ ータと組み合わせて指定します。

手順

1. 次のいずれかを実行します。

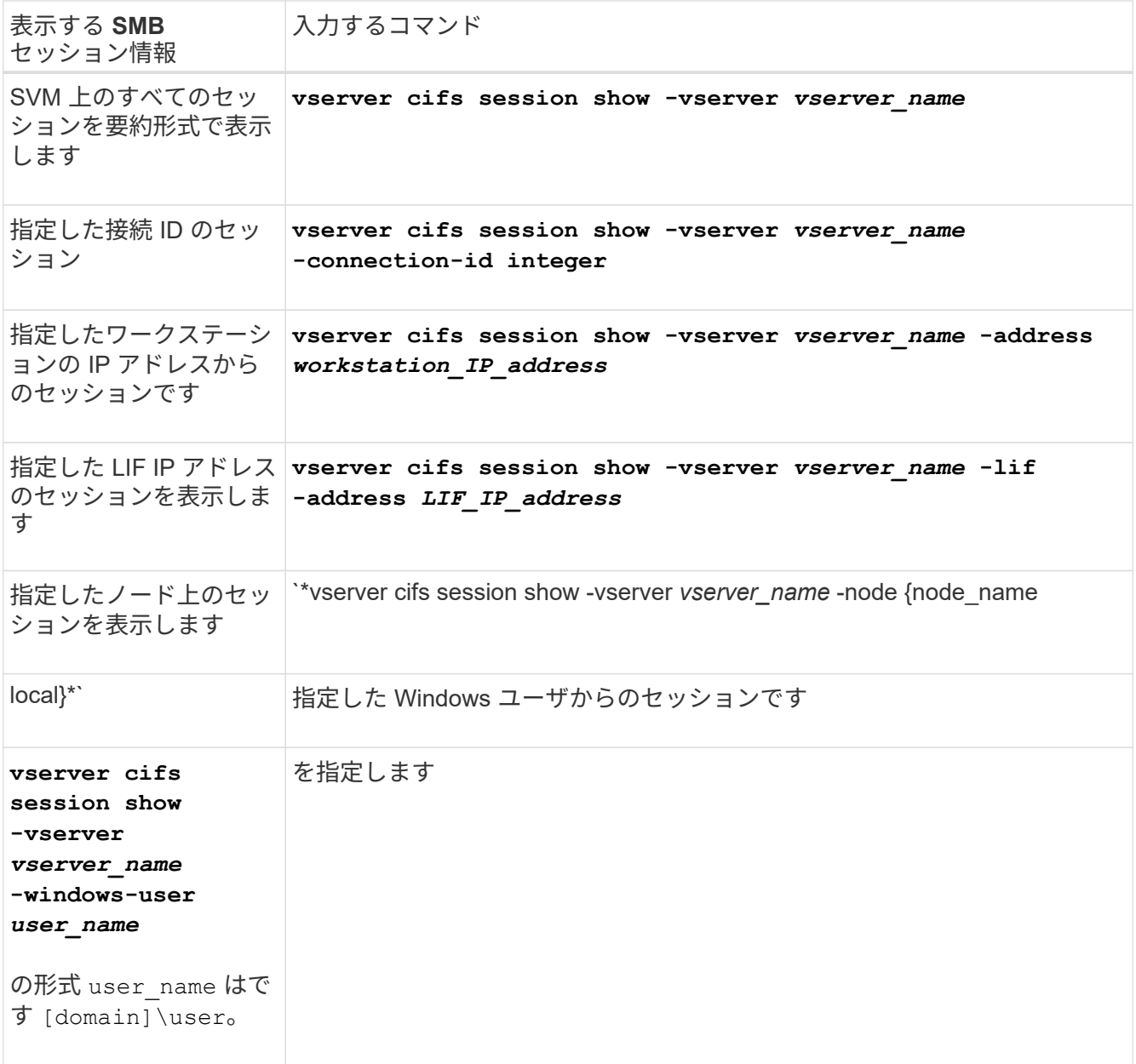

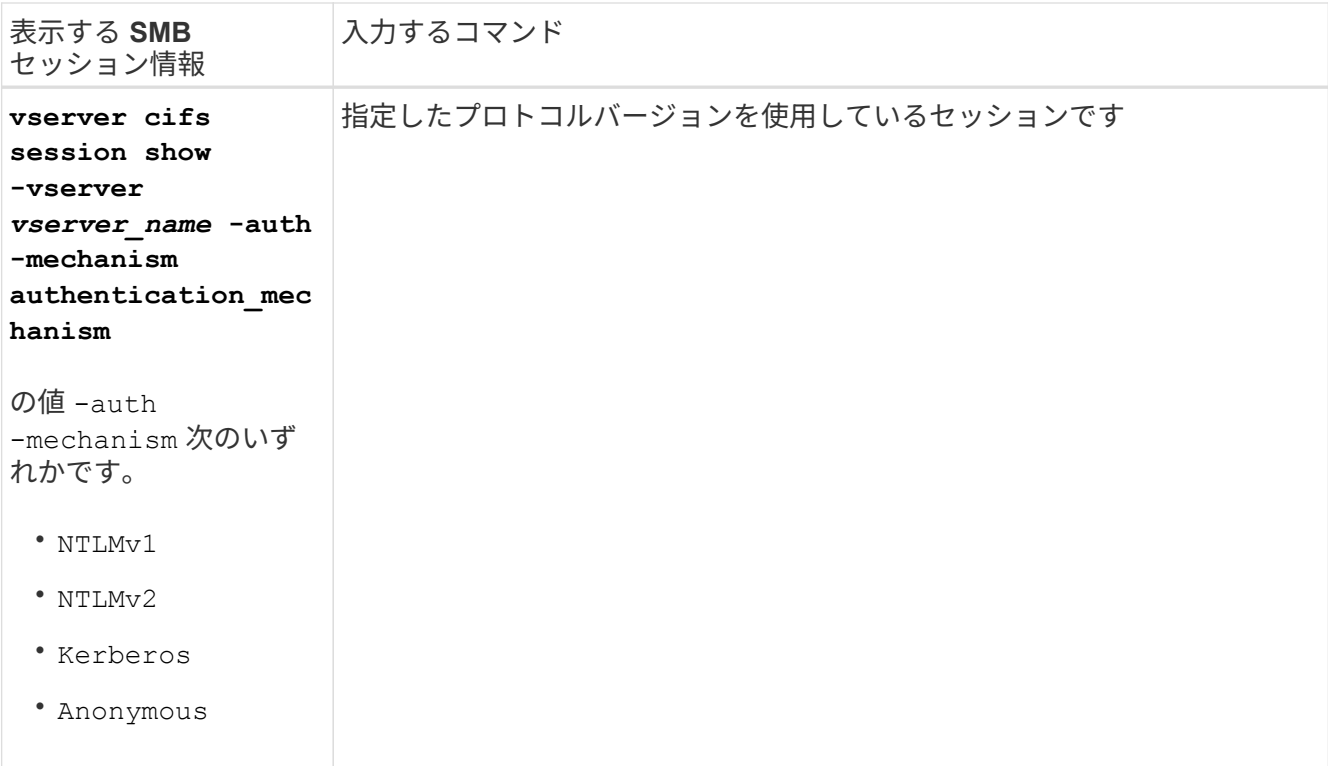

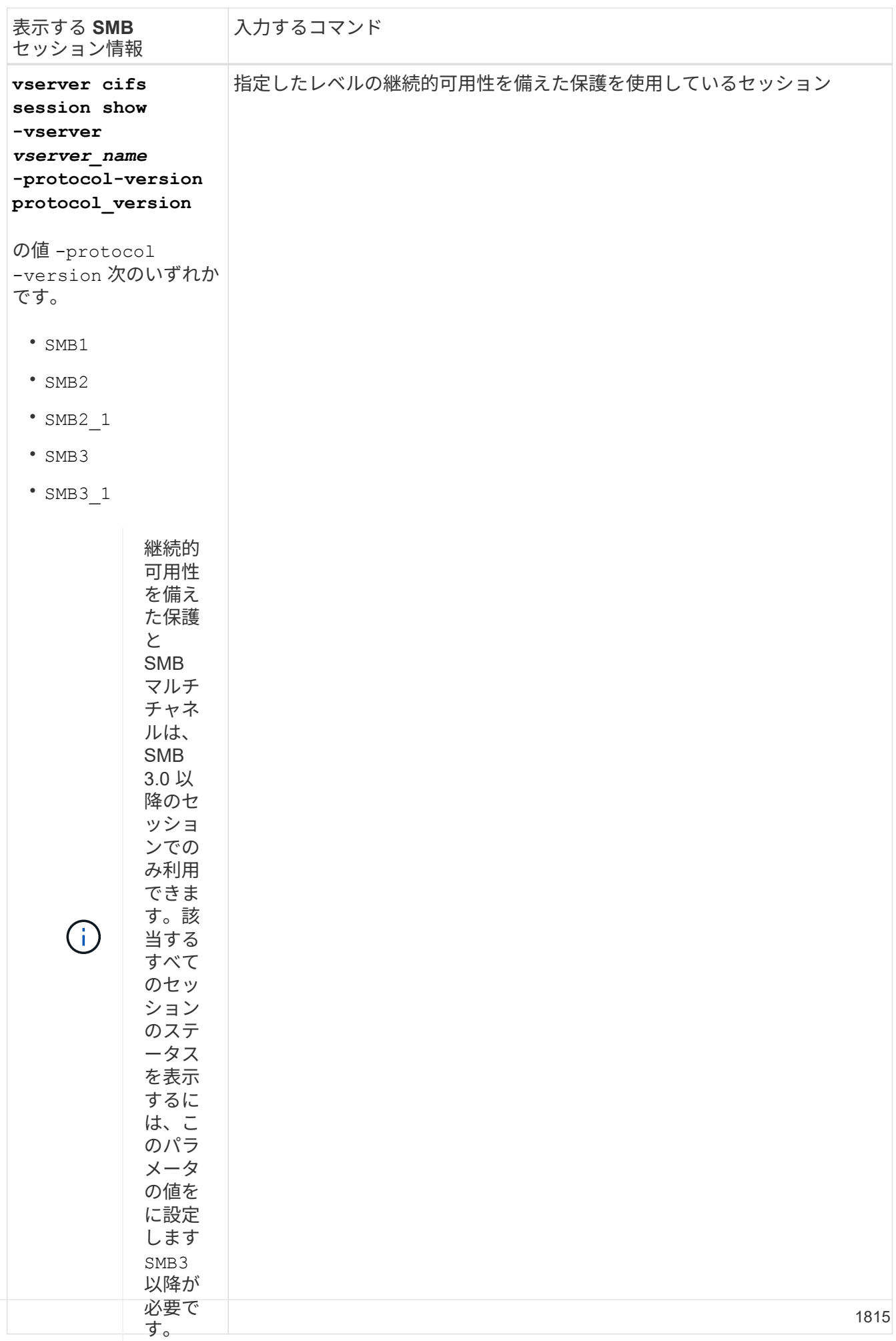

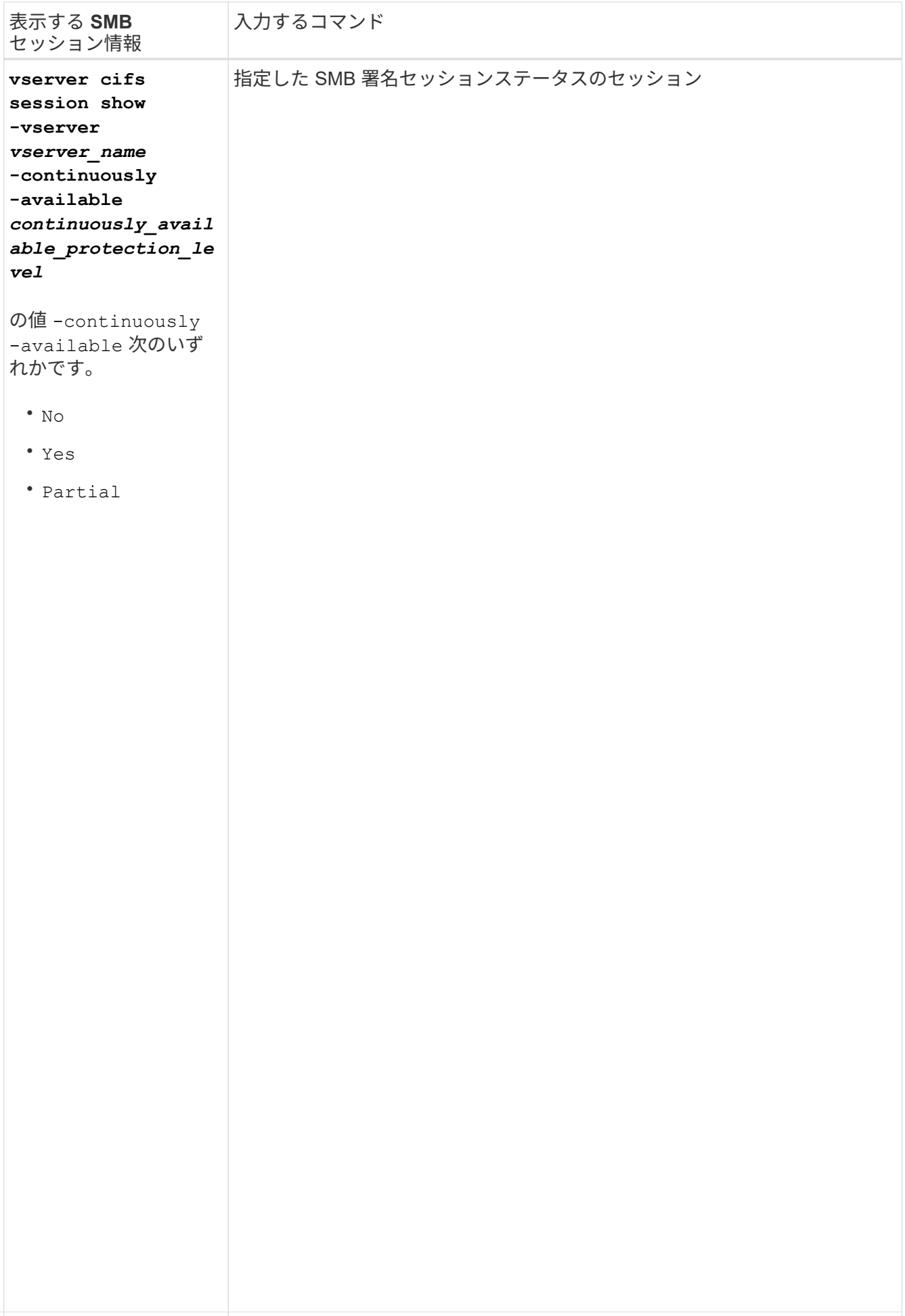

## 例

ッションに関するセッション情報が表示されます。<br>- <sup>-</sup> 継続的可 次のコマンドを実行すると、 IP アドレスが 10.1.1.1 のワークステーションから確立された SVM vs1 上のセ

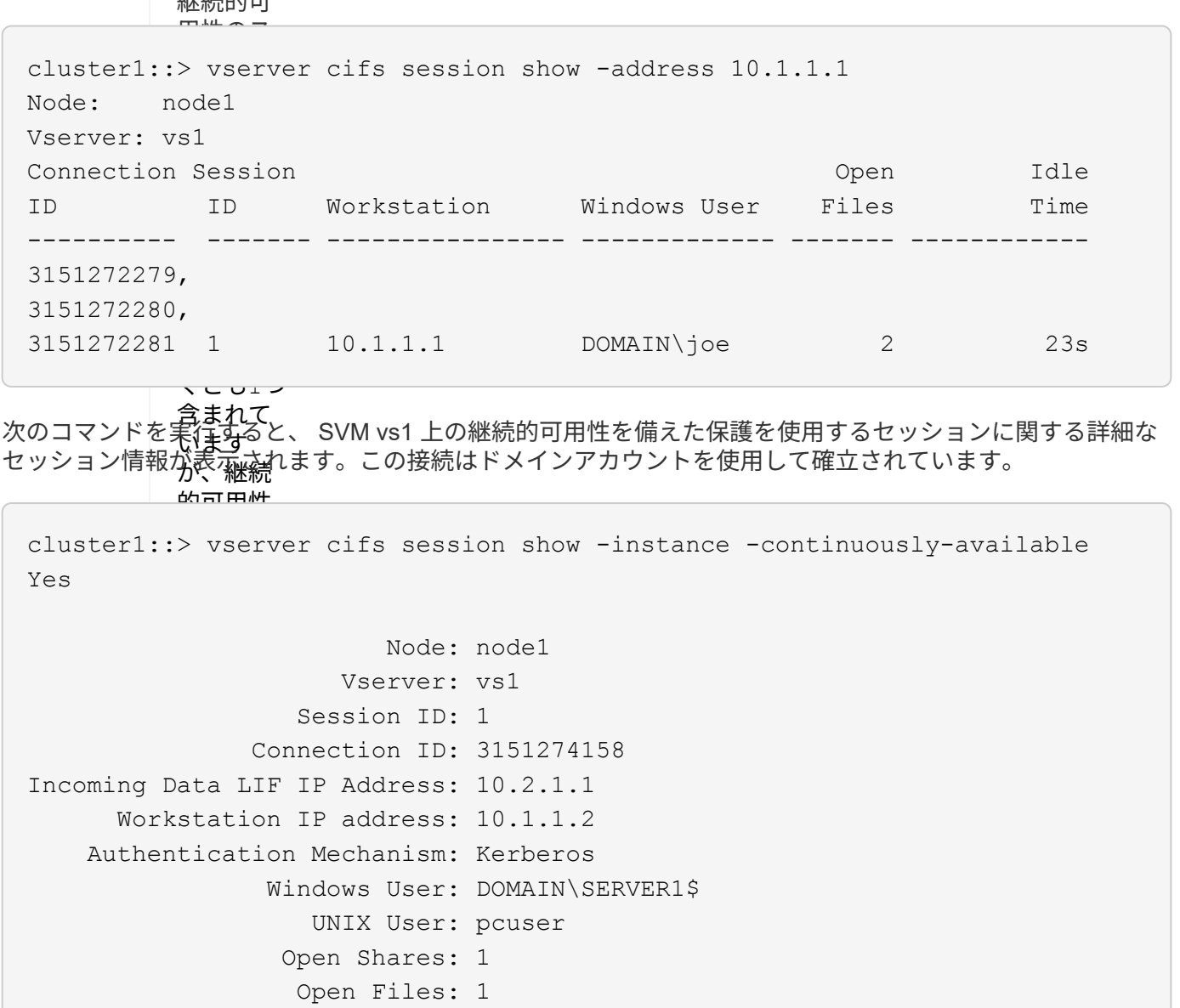

Is Session Signed: false User Authenticated as: domain-user NetBIOS Name: -SMB Encryption Status: Unencrypted

Open Other: 0

Idle Time: 1m 19s

Connected Time: 10m 43s

Protocol Version: SMB3 Continuously Available: Yes

ないかを

 $\frac{2 \pi \alpha}{2}$ 

次のコマンドは、確**認/M**あs1 上の SMB 3.0 と SMB マルチチャネルを使用しているセッションに関する情報を 表示します。<mark>こ*の*例では、ユーザは LIF IP</mark> アドレスを使用して SMB 3.0 対応のクライアントからこの共有に 接続しています。そのため、認証メカニズムはデフォルトの NTLMv2 になっています。継続的可用性を備え た保護を使用して接続するためには、 Kerberos 認証を使用して接続を確立する必要があります。

cluster1::> vserver cifs session show -instance -protocol-version SMB3 Node: node1 Vserver: vs1 Session ID: 1 \*\*Connection IDs: 3151272607,31512726078,3151272609 Connection Count: 3\*\* Incoming Data LIF IP Address: 10.2.1.2 Workstation IP address: 10.1.1.3 Authentication Mechanism: NTLMv2 Windows User: DOMAIN\administrator UNIX User: pcuser Open Shares: 1 Open Files: 0 Open Other: 0 Connected Time: 6m 22s Idle Time: 5m 42s Protocol Version: SMB3 Continuously Available: No Is Session Signed: false User Authenticated as: domain-user NetBIOS Name: -SMB Encryption Status: Unencrypted

開いている **SMB** ファイルに関する情報を表示します

SMB 接続、 SMB セッション ID 、ホスティングボリューム、共有名、共有パスなど、 開いている SMB ファイルに関する情報を表示できます。ファイルの継続的可用性を備 えた保護のレベルに関する情報も表示できます。この情報は、開いているファイルがノ ンストップオペレーションをサポートする状態であるかどうか確認するのに役立ちま す。

## このタスクについて

確立された SMB セッションで開いているファイルに関する情報を表示できます。これは、 SMB セッション 内の特定のファイルに関する SMB セッション情報を確認する必要がある場合に役立ちます。

たとえば、SMBセッションで、開いているファイルの一部が継続的可用性を備えた保護を使用して開いてい る場合と、残りのファイルが継続的可用性を備えた保護を使用して開かれていない場合(の値) -continuously-available フィールドに入力します vserver cifs session show コマンド出力はで す Partial)の場合は、このコマンドを使用して、継続的可用性に対応していないファイルを確認できま す。

を使用して、Storage Virtual Machine(SVM)上の確立されたSMBセッションのすべての開いているファイル に関する情報を要約形式で表示できます vserver cifs session file show オプションのパラメータを 指定しないコマンド。

ただし、多くの場合、大量の出力が返されます。オプションのパラメータを指定すると、出力に表示される情

報をカスタマイズできます。これは、開いているファイルの一部のみに関する情報を表示する場合に便利です  $\sim$ 

• オプションのを使用できます -fields 選択したフィールドの出力を表示するためのパラメータ。

このパラメータは、単独で使用することも、他のオプションのパラメータと組み合わせて使用することも できます。

• を使用できます -instance 開いているSMBファイルに関する詳細情報を表示するためのパラメータ。

このパラメータは、単独で使用することも、他のオプションのパラメータと組み合わせて使用することも できます。

手順

1. 次のいずれかを実行します。

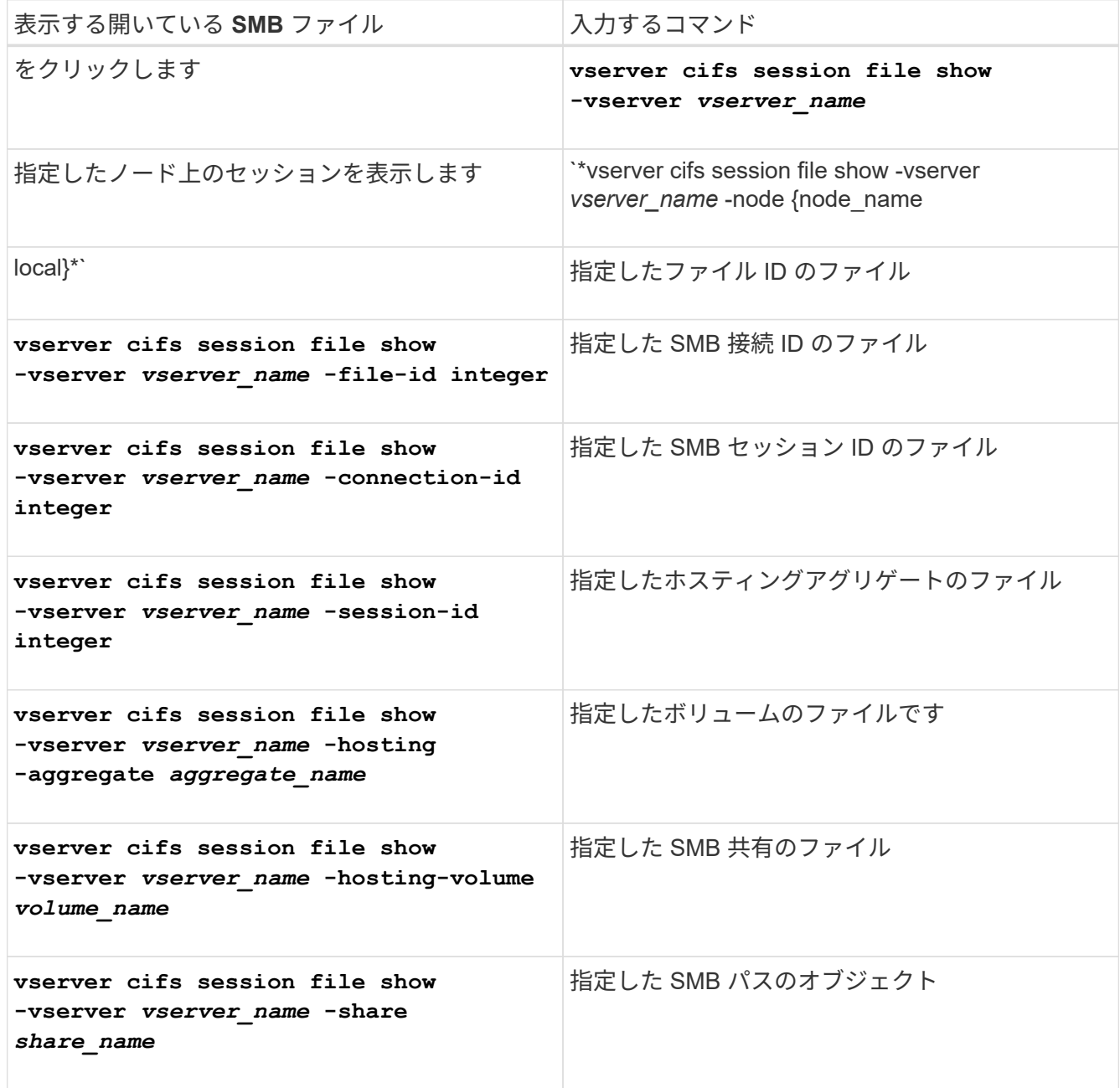

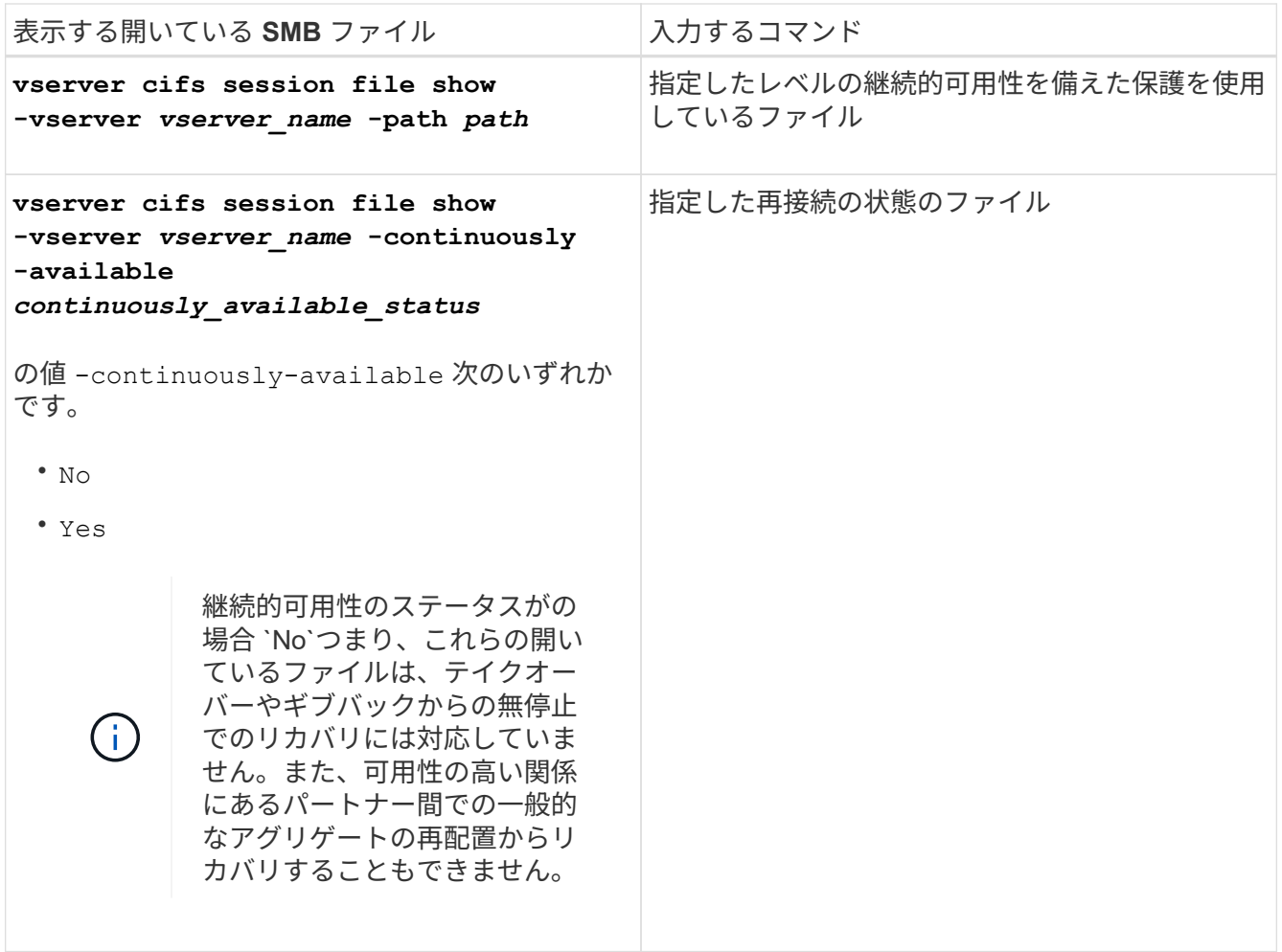

ほかにも、出力結果の絞り込みに使用できるオプションのパラメータがあります。詳細については、のマ ニュアルページを参照してください。

例

次の例は、 SVM vs1 の開いているファイルに関する情報を表示します。

cluster1::> vserver cifs session file show -vserver vs1 Node: node1 Vserver: vs1 Connection: 3151274158 Session: 1 File File Open Hosting Continuously ID Type Mode Volume Share Available ------- --------- ---- --------- ----------- ------------ 41 Regular r data data Yes Path: \mytest.rtf

次の例は、 SVM vs1 のファイル ID 82 の開いている SMB ファイルに関する詳細情報を表示します。

cluster1::> vserver cifs session file show -vserver vs1 -file-id 82 -instance

```
  Node: node1
                  Vserver: vs1
                  File ID: 82
            Connection ID: 104617
               Session ID: 1
                File Type: Regular
                Open Mode: rw
Aggregate Hosting File: aggr1
     Volume Hosting File: data1
               CIFS Share: data1
  Path from CIFS Share: windows\win8\test\test.txt
              Share Mode: rw
              Range Locks: 1
Continuously Available: Yes
              Reconnected: No
```
# **SAN**ストレージ管理

## **SAN**の概念

**iSCSI** を使用した **SAN** プロビジョニング

SAN 環境において、ストレージシステムはストレージターゲットデバイスを含むターゲ ットです。iSCSI および FC では、ストレージターゲットデバイスを LUN (論理ユニッ ト)と呼びます。Non-Volatile Memory Express ( NVMe ) over Fibre Channel では、 ストレージターゲットデバイスをネームスペースと呼びます。

iSCSI および FC の場合は LUN 、 NVMe の場合はネームスペースを作成することでストレージを構成しま す。これらの LUN またはネームスペースに、ホストから Internet Small Computer System Interface ( iSCSI )または Fibre Channel (FC ;ファイバチャネル)プロトコルネットワーク経由でアクセスします。

iSCSI ネットワークに接続するために、ホストでは標準のイーサネットネットワークアダプタ( NIC )、ソ フトウェアイニシエータを搭載した TOE カード、 CNA 、または専用の iSCSI Host Bus Adapter ( HBA ;ホ ストバスアダプタ)を使用します。

FC ネットワークに接続する場合、ホストでは FC HBA または CNA が必要です。

サポートされる FC プロトコルは次のとおりです。

- FC
- FCoE
- NVMe

**iSCSI** ターゲットノードのネットワーク接続と名前

iSCSI ターゲットノードは、いくつかの方法でネットワークに接続できます。

- ONTAP に統合されているソフトウェアを使用して、イーサネットインターフェイスを介して接続する。
- 複数のシステムインターフェイス上。iSCSIに使用されるインターフェイスで、SMBやNFSなどの他のプ ロトコルのトラフィックも転送できます。
- ユニファイドターゲットアダプタ( UTA )または Converged Network Adapter ( CNA ;統合ネットワー クアダプタ)を使用する。

すべての iSCSI ノードには、ノード名が必要です。

iSCSI ノード名の 2 つの形式、つまり、タイプ指定子は、 \_iqn と \_eui \_ です。SVM iSCSI ターゲットでは、 常に iqn タイプの指定子が使用されます。イニシエータでは、 iqn タイプ指定子と eui タイプ指定子のどちら も使用できます。

ストレージシステムのノード名

iSCSI を実行している各 SVM には、逆ドメイン名と一意のエンコード番号から成るデフォルトのノード名が 付いています。

ノード名は次の形式で表示されます。

iqn.1992-08.com.netapp:sn.*unique-encoding-number*

次の例は、一意のエンコード番号を持つストレージシステムのデフォルトのノード名です。

iqn.1992-08.com.netapp:sn.812921059e6c11e097b3123478563412:vs.6

**iSCSI** の **TCP** ポート

iSCSI プロトコルは、 TCP ポート番号 3260 を使用するように、 ONTAP で設定されています。

ONTAP では、 iSCSI のポート番号の変更がサポートされていません。ポート番号 3260 は iSCSI 仕様の一部 として登録されており、他のアプリケーションやサービスでは使用できません。

#### 関連情報

["](https://docs.netapp.com/us-en/ontap-sanhost/)[ネ](https://docs.netapp.com/us-en/ontap-sanhost/)[ットアップのマ](https://docs.netapp.com/us-en/ontap-sanhost/)[ニ](https://docs.netapp.com/us-en/ontap-sanhost/)[ュアル](https://docs.netapp.com/us-en/ontap-sanhost/)[:](https://docs.netapp.com/us-en/ontap-sanhost/) [ONTAP SAN](https://docs.netapp.com/us-en/ontap-sanhost/) [ホ](https://docs.netapp.com/us-en/ontap-sanhost/)[スト](https://docs.netapp.com/us-en/ontap-sanhost/)[構](https://docs.netapp.com/us-en/ontap-sanhost/)[成](https://docs.netapp.com/us-en/ontap-sanhost/)["](https://docs.netapp.com/us-en/ontap-sanhost/)

**iSCSI** サービスの管理

**iSCSI** サービスの管理

Storage Virtual Machine (SVM) のiSCSI論理インターフェイスでiSCSIサービスの可用 性を管理するには、を使用します vserver iscsi interface enable または vserver iscsi interface disable コマンド

デフォルトでは、すべての iSCSI 論理インターフェイスで iSCSI サービスが有効になっています。

ホストに **iSCSI** を実装する方法

iSCSI は、ハードウェアまたはソフトウェアを使用してホストに実装できます。

iSCSI は、次のいずれかの方法で実装できます。

- ホストの標準イーサネットインターフェイスを使用するイニシエータソフトウェアを使用する。
- iSCSI Host Bus Adapter ( HBA ;ホストバスアダプタ)を使用する。ホストオペレーティングシステム では、 iSCSI HBA をローカルディスクを搭載した SCSI ディスクアダプタとみなします。
- TCP / IP 処理をオフロードする TCP Offload Engine ( TOE ; TCP オフロードエンジン)アダプタを使 用する。

iSCSI プロトコルの処理は、引き続きホストソフトウェアによって実行されます。

**iSCSI** 認証の仕組み

iSCSI セッションの第 1 段階では、イニシエータがストレージシステムにログイン要求 を送信して、 iSCSI セッションを開始します。ストレージシステムは、このログイン要 求を許可または拒否するか、またはログインが不要であると判断します。

iSCSI 認証方法は次のとおりです。

• Challenge Handshake Authentication Protocol ( CHAP ) - イニシエータは CHAP ユーザ名およびパスワ ードを使用してログインします。

CHAP パスワードを指定するか、 16 進数のシークレットパスワードを生成できます。CHAP ユーザ名お よびパスワードには、次の 2 種類があります。

◦ インバウンド - ストレージシステムがイニシエータを認証します。

CHAP 認証を使用する場合は、インバウンド設定が必要です。

◦ アウトバウンド - イニシエータがストレージシステムを認証できるようにするオプションの設定で す。

インバウンドユーザ名およびパスワードをストレージシステムで定義した場合にのみ、アウトバウン ド設定を使用できます。

• deny — イニシエータはストレージシステムへのアクセスを拒否されます。

• none — イニシエータの認証は必要ありません

イニシエータとその認証方法の一覧を定義できます。このリストにない環境イニシエータに対して、デフォル トの認証方法を定義することもできます。

#### 関連情報

["Data ONTAP](https://www.netapp.com/pdf.html?item=/media/19668-tr-3441.pdf) [での](https://www.netapp.com/pdf.html?item=/media/19668-tr-3441.pdf) [Windows](https://www.netapp.com/pdf.html?item=/media/19668-tr-3441.pdf) [マルチパス](https://www.netapp.com/pdf.html?item=/media/19668-tr-3441.pdf)[・](https://www.netapp.com/pdf.html?item=/media/19668-tr-3441.pdf)[オプション](https://www.netapp.com/pdf.html?item=/media/19668-tr-3441.pdf)[:](https://www.netapp.com/pdf.html?item=/media/19668-tr-3441.pdf)[フ](https://www.netapp.com/pdf.html?item=/media/19668-tr-3441.pdf)[ァ](https://www.netapp.com/pdf.html?item=/media/19668-tr-3441.pdf)[イバ](https://www.netapp.com/pdf.html?item=/media/19668-tr-3441.pdf)[・](https://www.netapp.com/pdf.html?item=/media/19668-tr-3441.pdf)[チ](https://www.netapp.com/pdf.html?item=/media/19668-tr-3441.pdf)[ャネ](https://www.netapp.com/pdf.html?item=/media/19668-tr-3441.pdf)[ルおよび](https://www.netapp.com/pdf.html?item=/media/19668-tr-3441.pdf) [iSCSI"](https://www.netapp.com/pdf.html?item=/media/19668-tr-3441.pdf)

**iSCSI** イニシエータのセキュリティ管理

ONTAP は、 iSCSI イニシエータのセキュリティを管理するためのさまざまな機能を備 えています。iSCSI イニシエータのリストと各イニシエータに対する認証方法の定義、 認証リスト内のイニシエータと関連する認証方法の表示、認証リストに対するイニシエ ータの追加と削除、リストにないイニシエータに対するデフォルトの iSCSI イニシエー タ認証方法の定義を行うことができます。

**iSCSI** エンドポイントの分離

ONTAP 9.1 以降では、既存の iSCSI セキュリティコマンドが拡張され、 IP アドレスの 範囲や複数の IP アドレスを受け入れることができるようになりました。

すべての iSCSI イニシエータは、ターゲットとのセッションまたは接続を確立するときに、発信元 IP アドレ スを提供する必要があります。元の IP アドレスがサポート対象外または不明な場合にイニシエータがクラス タにログインできないようにすることで、独自の識別を実現します。サポート対象外または不明な IP アドレ スを発信したイニシエータは、 iSCSI セッションレイヤでログインが拒否されるため、クラスタ内の LUN や ボリュームにアクセスできません。

この新しい機能を 2 つの新しいコマンドで実装して、既存のエントリを管理します。

イニシエータのアドレス範囲を追加する

でIPアドレス範囲を追加するか、複数のIPアドレスを追加して、iSCSIイニシエータのセキュリティ管理を改 善します vserver iscsi security add-initiator-address-range コマンドを実行します

cluster1::> vserver iscsi security add-initiator-address-range

イニシエータのアドレス範囲を削除する

を使用して、IPアドレス範囲または複数のIPアドレスを削除します vserver iscsi security removeinitiator-address-range コマンドを実行します

cluster1::> vserver iscsi security remove-initiator-address-range

**CHAP** 認証とは

Challenge Handshake Authentication Protocol (CHAP) により、 iSCSI イニシエータ とターゲットの間で認証に基づいたやり取りが可能になります。CHAP 認証を使用する 場合は、イニシエータとストレージシステムの両方で、 CHAP ユーザ名およびパスワー ドを定義します。

iSCSI セッションの第 1 段階では、イニシエータがストレージシステムにログイン要求を送信して、セッショ ンを開始します。ログイン要求には、イニシエータの CHAP ユーザ名および CHAP アルゴリズムが含まれて います。ストレージシステムは CHAP チャレンジで応答します。イニシエータは CHAP 応答を返します。ス トレージシステムは応答を検証し、イニシエータを認証します。CHAP パスワードは、応答の計算に使用され ます。

**CHAP** 認証を使用する場合のガイドライン

CHAP 認証を使用する場合は、一定のガイドラインに従う必要があります。

- インバウンドユーザ名およびパスワードをストレージシステムで定義している場合は、イニシエータのア ウトバウンド CHAP 設定にも同じユーザ名およびパスワードを使用する必要があります。ストレージシス テムでアウトバウンドユーザ名およびパスワードも定義して、双方向認証を可能にしている場合は、イニ シエータのインバウンド CHAP 設定にも同じユーザ名およびパスワードを使用する必要があります。
- ストレージシステムのインバウンド設定とアウトバウンド設定には、同じユーザ名およびパスワードを使 用できません。
- CHAP ユーザ名には 1~128 バイトを使用できます。

ユーザ名を null にすることはできません。

• CHAP パスワード ( secrets ) には 1~512 バイトを使用できます。

パスワードには、 16 進数値または文字列を使用できます。16 進数値を使用する場合は、プレフィック ス「 0x 」または「 0X 」を付けた値を入力する必要があります。パスワードを null にすることはできま せん。

ONTAP では、CHAPパスワード(シークレット)に特殊文字、英語以外の文字、数字、および スペースを使用できます。 ただし、これにはホストの制限があります。 これらのいずれかが特 定のホストで許可されていない場合は、使用できません。

 $(i)$ 

たとえば、 Microsoft iSCSI ソフトウェアイニシエータでは、 IPSec 暗号化を使用しない場 合、イニシエータとターゲットの両方の CHAP パスワードを 12 バイト以上に設定する必要が あります。パスワードの最大長は、 IPSec を使用するかどうかに関係なく 16 バイトです。

その他の制限事項については、イニシエータのマニュアルを参照してください。

イニシエータのインターフェイスを制限する **iSCSI** インターフェイスアクセスリストの使用方法によって、 パフォーマンスとセキュリティが向上する可能性があります

iSCSI インターフェイスアクセスリストを使用して、イニシエータがアクセスできる SVM 内の LIF の数を制限できます。これにより、パフォーマンスとセキュリティが向上 します。

イニシエータがiSCSIを使用して検出セッションを開始したとき SendTargets コマンドを実行すると、アク セスリストにあるLIF(ネットワークインターフェイス)に関連付けられているIPアドレスが受信されます。 デフォルトでは、すべてのイニシエータが SVM 内のすべての iSCSI LIF にアクセスできます。アクセスリス トを使用すると、イニシエータがアクセスできる SVM 内の LIF の数を制限できます。

## **Internet Storage Name Service (***iSNS***)**

Internet Storage Name Service ( iSNS ) は、 TCP / IP ストレージネットワークで iSCSI デバイスを自動的に検出して管理できるプロトコルです。iSNS サーバは、 IP ア ドレス、 iSCSI ノード名 IQN 、ポータルグループなど、ネットワーク上のアクティブな iSCSI デバイスに関する情報を維持します。

iSNS サーバは、サードパーティベンダーから入手できます。ネットワーク内に iSNS サーバがあり、イニシ エータとターゲットで使用するように設定および有効化されている場合、 Storage Virtual Machine ( SVM ) の管理 LIF を使用して、その SVM のすべての iSCSI LIF を iSNS サーバに登録できます。登録が完了する と、 iSCSI イニシエータは iSNS サーバを照会して、その SVM のすべての LIF を検出できるようになりま す。

iSNS サービスを使用する場合は、 Storage Virtual Machine (SVM) を Internet Storage Name Service ( iSNS )サーバに適切に登録する必要があります。

iSNS サーバがネットワークにない場合は、各ターゲットがホストで認識できるように、ターゲットを手動で 設定する必要があります。

#### **iSNS** サーバの機能

iSNS サーバは、 Internet Storage Name Service ( iSNS) プロトコルを使用して、 IP アドレス、 iSCSI ノ ード名( IQN )、ポータルグループなど、ネットワーク上のアクティブな iSCSI デバイスに関する情報を維 持します。

iSNS プロトコルを使用すると、 IP ストレージネットワークで iSCSI デバイスを自動的に検出して管理でき ます。iSCSI イニシエータは、 iSNS サーバに照会して iSCSI ターゲットデバイスを検出します。

ネットアップでは、 iSNS サーバの提供や再販は行っていません。これらのサーバは、ネットアップがサポー

トするベンダーから入手できます。

**SVMs** と **iSNS** サーバの連動

iSNS サーバは、 Storage Virtual Machine ( SVM )の管理 LIF を介して各 SVM と通信します。管理 LIF は、特定の SVM のすべての iSCSI ターゲットのノード名、エイリアス、およびポータル情報を iSNS サーバ に登録します。

次の例では、SVM「VS1」はSVM管理LIF「VS1\_mgmt\_LIF'」を使用してiSNSサーバに登録していま す。iSNS に登録中、 SVM はすべての iSCSI LIF を SVM 管理 LIF を介して iSNS サーバに送信します。iSNS の登録が完了すると、iSNSサーバには「VS1」でiSCSIを提供するすべてのLIFのリストが格納されます。複 数の SVMs があるクラスタでは、 iSNS サービスを使用する個々の SVM が iSNS サーバに登録する必要があ ります。

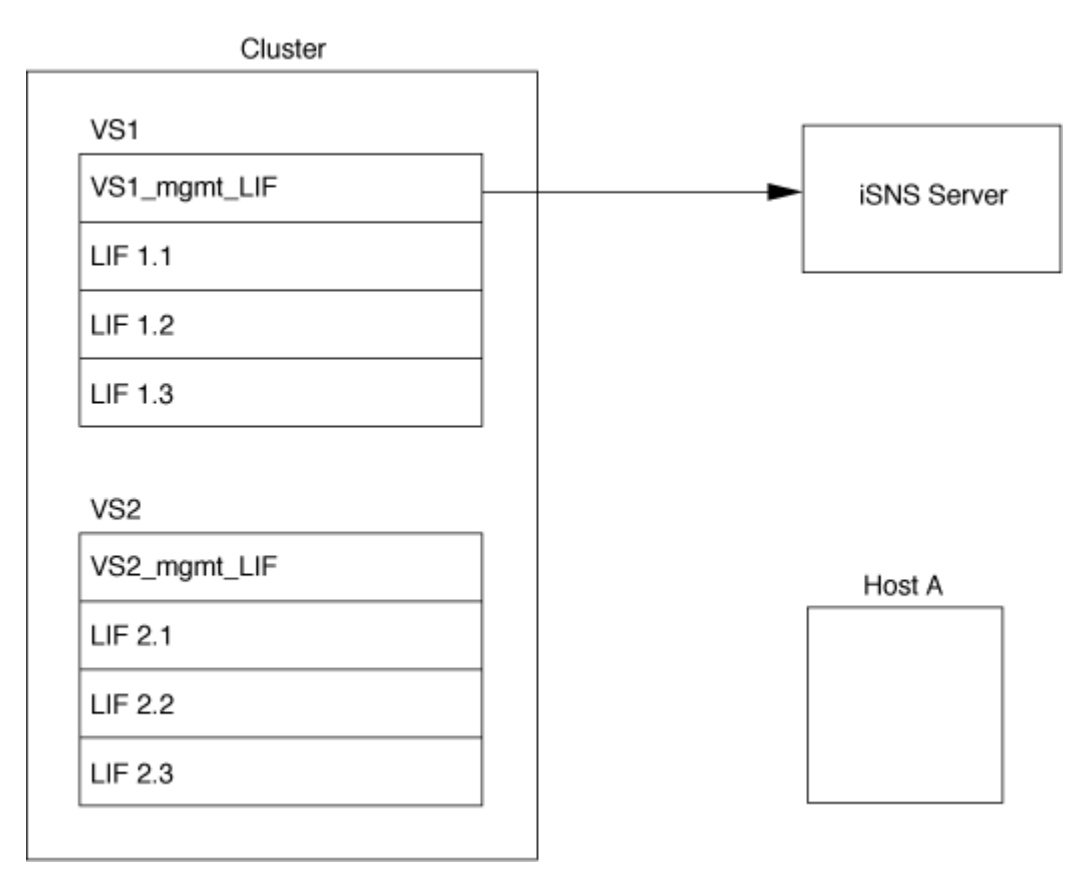

次の例では、iSNSサーバによるターゲットへの登録が完了すると、ホストAがiSNSサーバを介して「VS1」 のすべてのLIFを検出できるようになります(手順1を参照)。ホストAが「VS1」のLIFの検出を完了すると、 ホストAは「VS1」の任意のLIFとの接続を確立できます(手順2を参照)。「VS2」の管理LIF 「VS2\_mgmt\_LIF」がiSNSサーバに登録されるまで、ホストAは「VS2」内のLIFを認識しません。

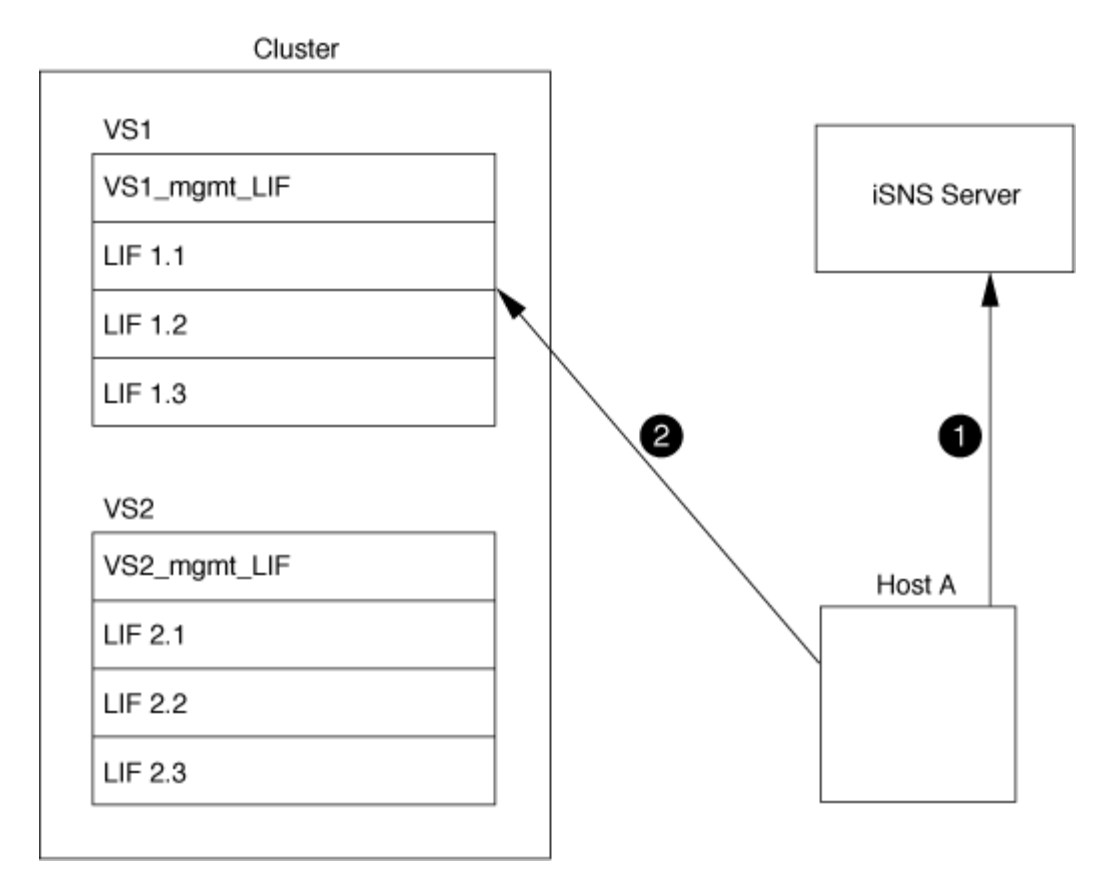

ただし、インターフェイスアクセスリストを定義すると、ホストがターゲットへのアクセスに使用できるのは インターフェイスアクセスリストに定義された LIF のみになります。

一度 iSNS が設定されると、 SVM の設定を変更するたびに ONTAP によって iSNS サーバが自動的に更新さ れます。

設定を変更してからONTAPからiSNSサーバに更新情報が送信されるまでには、数分程度の遅れが生じる可能 性があります。iSNSサーバのiSNS情報を強制的に更新します。 vserver iscsi isns update

**iSNS** を管理するためのコマンド

ONTAP には、 iSNS サービスを管理するコマンドが用意されています。

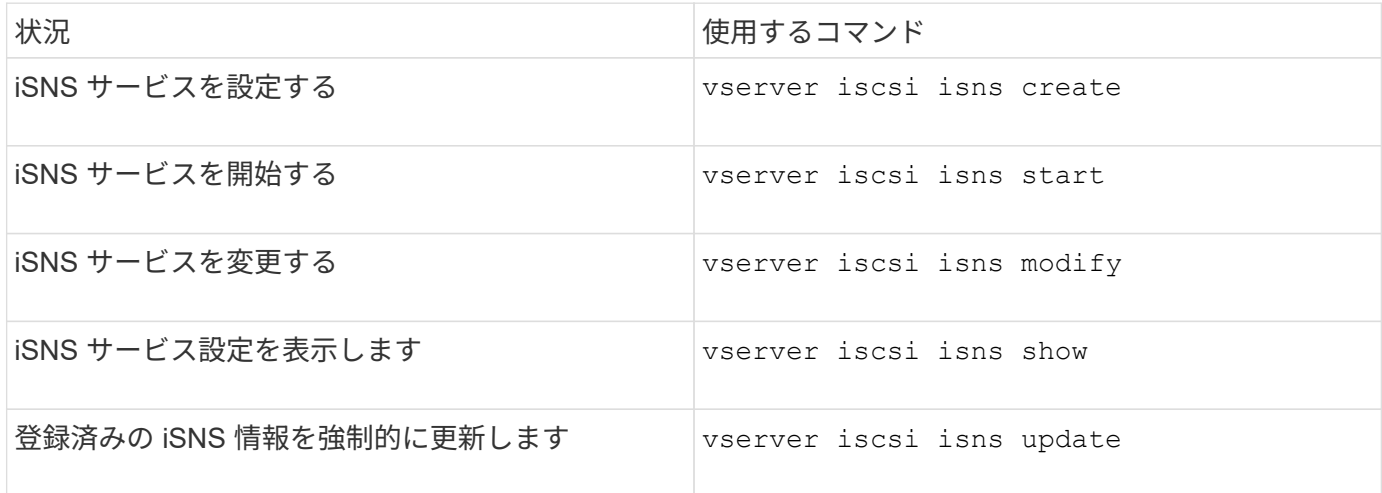

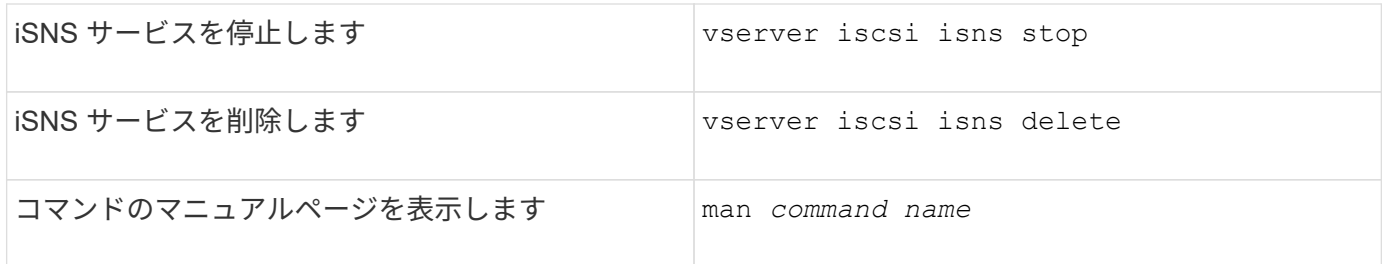

詳細については、各コマンドのマニュアルページを参照してください。

## **FC** を使用した **SAN** プロビジョニング

ONTAP で FC SAN を実装する方法について理解する際に必要となる重要な概念につい て説明します。

**FC** ターゲットノードをネットワークに接続する方法

ストレージシステムとホストはいずれもアダプタを備えており、ケーブルを使用して FC スイッチに接続でき ます。

ノードを FC SAN に接続すると、各 SVM の LIF の World Wide Port Name ( WWPN ;ワールドワイドポー ト名)がスイッチのファブリックネームサービスに登録されます。SVM の WWNN と各 LIF の WWPN は、 ONTAP によって自動的に割り当てられます。

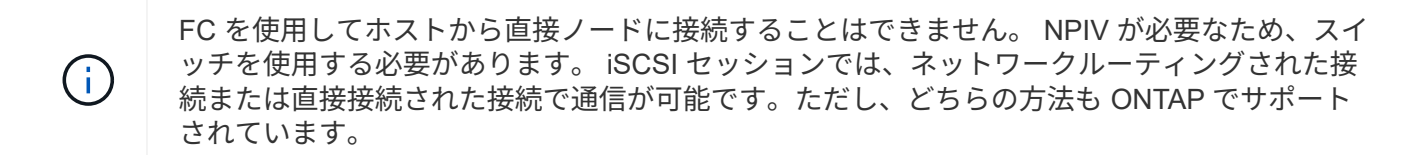

**FC** ノードの識別方法

FC を使用して設定された各 SVM は、 World Wide Node Name ( WWNN )で識別されます。

#### **WWPN** の使用方法

WWPN により、 FC をサポートするように設定されている SVM 内の各 LIF が識別されます。これらの LIF はクラスタ内の各ノードの物理 FC ポートを利用します。これらのポートには、 FC ターゲットカード、 UTA 、または UTA2 としてノードの FC または FCoE として設定することができます。

• igroup を作成します

ホストの HBA の WWPN は、 igroup の作成に使用します。igroup は、特定 LUN へのホストアクセスの制 御に使用します。igroup を作成するには、 FC ネットワーク内の一連のイニシエータの WWPN を指定し ます。ストレージシステム上の LUN を igroup にマッピングすると、グループ内のすべてのイニシエータ に対し、その LUN へのアクセスを許可することができます。LUN にマッピングされている igroup に WWPN が含まれていないホストは、その LUN にアクセスできません。つまり、そのホストでは、 LUN がディスクとして表示されません。

ポートセットを作成して、特定のターゲットポートでのみ LUN を表示することもできます。ポートセッ トは、 FC ターゲットポートをグループ化したものです。ポートセットには igroup をバインドできます。 この igroup 内のすべてのホストは、ポートセット内のターゲットポートからのみ各 LUN にアクセスでき ます。

• FC LIF を一意に識別します

WWPN は、 FC 論理インターフェイスを一意に識別します。ホストの OS は、 WWNN と WWPN を組み 合わせて使用して、 SVM および FC LIF を識別します。一部のオペレーティングシステムでは、パーシス タントバインディングがないと、ホスト上の同じターゲット ID に LUN が表示されません。

#### **WWN** の割り当ての仕組み

WWN は、 ONTAP でシーケンシャルに作成されます。ただし、 ONTAP による割り当て方法が原因で、 WWN がシーケンシャルに割り当てられていないように見える場合があります。

各アダプタには WWPN および WWNN があらかじめ設定されていますが、 ONTAP ではあらかじめ設定され た値が使用されません。その代わりに、 ONTAP はオンボードイーサネットポートの MAC アドレスに基づい て、固有の WWPN または WWNN を割り当てます。

WWN が割り当て時にシーケンシャルでないように見える理由は次のとおりです。

- WWN は、クラスタ内のすべてのノードと Storage Virtual Machine ( SVM )で一意に割り当てられま す。
- 解放された WWN はリサイクルされ、利用可能な名前のプールに再び追加されます。

**FC** スイッチの識別方法

ファイバチャネルスイッチでは、デバイス自体に 1 つの Worldwide Node Name ( WWNN ;ワールドワイド ノード名)があり、デバイスの各ポートに 1 つの Worldwide Port Name ( WWPN ;ワールドワイドポート 名)があります。

たとえば、次の図は、 16 ポート Brocade スイッチの各ポートに WWPN がどのように割り当てられているか を示しています。特定のスイッチのポートの番号付けについては、そのスイッチ用にベンダーが提供するマニ ュアルを参照してください。

ポート\* 0 \*、WWPN 20: **00** :00:60:69:51:06:b4

ポート\* 1 \*、WWPN 20: **01** :00:60:69:51:06:b4

ポート \* 14 \* 、 WWPN 20 : **0e** 00 : 60 : 69 : 51 : 06 : b4

ポート \* 15 \* 、 WWPN 20 : **0f** : 00 : 60 : 69 : 51 : 06 : B4

## **NVMe** を使用した **SAN** プロビジョニング

ONTAP 9.4 以降では、 SAN 環境で NVMe/FC がサポートされます。NVMe/FC では、

FC および iSCSI で LUN をプロビジョニングして igroup にマッピングするのと同様 に、ネームスペースとサブシステムをプロビジョニングし、ネームスペースをサブシス テムにマッピングすることができます。

NVMe ネームスペースは、論理ブロックにフォーマット可能な不揮発性メモリの容量です。ネームスペースは FC および iSCSI プロトコルの LUN に相当し、 NVMe サブシステムは igroup に相当します。NVMe サブシス テムはイニシエータに関連付けることができ、これにより関連付けられたイニシエータからサブシステム内の ネームスペースにアクセスできるようになります。

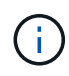

NVMe ネームスペースは、機能的には LUN に似ていますが、 LUN でサポートされるすべての 機能がサポートされるわけではあり

ONTAP 9.5 以降では、 NVMe を使用したホスト側のデータアクセスをサポートするにはライセンスが必要で す。ONTAP 9.4 で NVMe が有効になっている場合、 ONTAP 9.5 へのアップグレード後に 90 日間の猶予期間 中にライセンスを取得する必要があります。ある場合 ["ONTAP One"](https://docs.netapp.com/us-en/ontap/system-admin/manage-licenses-concept.html#licenses-included-with-ontap-one)にはNVMeライセンスが含まれていま す。ライセンスを有効にするには、次のコマンドを使用します。

system license add -license-code *NVMe\_license\_key*

#### 関連情報

["](http://www.netapp.com/us/media/tr-4684.pdf)[ネ](http://www.netapp.com/us/media/tr-4684.pdf)[ットアップテク](http://www.netapp.com/us/media/tr-4684.pdf)[ニ](http://www.netapp.com/us/media/tr-4684.pdf)[カルレポート](http://www.netapp.com/us/media/tr-4684.pdf) [4684](http://www.netapp.com/us/media/tr-4684.pdf) :[『](http://www.netapp.com/us/media/tr-4684.pdf) [Implementing and Configuring Modern SANs with NVMe/FC](http://www.netapp.com/us/media/tr-4684.pdf) [』](http://www.netapp.com/us/media/tr-4684.pdf)["](http://www.netapp.com/us/media/tr-4684.pdf)

**SAN**ホリユウム

**SAN** ボリュームについての概要

ONTAP には、基本的なボリュームプロビジョニングオプションとして、シックプロビジ ョニング、シンプロビジョニング、セミシックプロビジョニングの 3 つが用意されてい ます。各オプションでは、ボリュームスペースおよび ONTAP ブロック共有テクノロジ でのスペース要件がさまざまな方法で管理されます。これらのオプションの仕組みを理 解することで、環境に最も適したオプションを選択できるようになります。

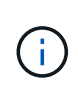

SAN LUN と NAS 共有を同じ FlexVol に配置することは推奨されません。SAN LUN と FlexVol NAS 共有それぞれに専用の FlexVol ボリュームをプロビジョニングしてください。これによ り、管理とレプリケーションの導入が簡易化され、 Active IQ Unified Manager (旧 OnCommand Unified Manager )での FlexVol ボリュームのサポート方法が統一されます。

ボリュームのシンプロビジョニング

シンプロビジョニングボリュームは、作成時に ONTAP によって追加のスペースが確保されることはありませ ん。ボリュームにデータが書き込まれるときに、書き込み処理に対応するために必要なアグリゲート内のスト レージをボリュームが要求します。シンプロビジョニングボリュームを使用する場合はアグリゲートをオーバ ーコミットできますが、アグリゲートの空きスペースが不足すると、必要なスペースをボリュームが確保でき なくなる可能性があります。

シンプロビジョニングFlexVol を作成するには、そのボリュームを設定します -space-guarantee オプショ ンをに設定します none。
シックプロビジョニングボリュームを作成すると、ボリューム内のブロックにいつでも書き込むことができる ように、 ONTAP はアグリゲートから十分なストレージを確保します。シックプロビジョニングを使用するよ うにボリュームを構成する場合は、圧縮や重複排除などの ONTAP の Storage Efficiency 機能を使用して、事 前に必要となる大容量のストレージをオフセットすることができます。

シックプロビジョニングFlexVol ボリュームを作成するには、そのボリュームを設定します -space-slo ( サービスレベル目標)オプションをに設定します thick。

ボリュームのセミシックプロビジョニング

セミシックプロビジョニングを利用するボリュームを作成すると、 ONTAP はボリュームサイズに相当するス トレージスペースをアグリゲートから確保します。ブロック共有テクノロジでブロックが使用されているため にボリュームの空きスペースが不足しそうになると、 ONTAP は保護データオブジェクト( Snapshot コピ ー、 FlexClone ファイル、 FlexClone LUN )を削除して、該当するオブジェクトが保持しているスペースを 解放します。上書きに必要なスペースを確保できる速度で ONTAP が保護データオブジェクトを削除できるか ぎり、書き込み処理は続行されます。これは「ベストエフォート」書き込み保証と呼ばれます。

- 注: \* セミシックプロビジョニングを使用するボリュームでは、次の機能はサポートされていません。
- 重複排除、圧縮、コンパクションなどの Storage Efficiency テクノロジ
- Microsoft オフロードデータ転送( ODX )

セミシックプロビジョニングFlexVol ボリュームを作成するには、そのボリュームを設定します -space-slo (サービスレベル目標)オプションをに設定します semi-thick。

スペースリザーブファイルおよびスペースリザーブ **LUN** で使用します

スペースリザーブファイルまたはスペースリザーブ LUN は、ストレージの作成時にそのストレージに割り当 てられるものです。ネットアップではこれまで、スペース・リザベーションが無効になっている LUN (スペ ース・リザーブなしの LUN )を「シン・プロビジョニング LUN 」と呼んできました。

• 注意: \* スペースリザーブなしのファイルは、一般的に「シンプロビジョニングされたファイル」とは呼 ばれません。

次の表に、スペースリザーブファイルおよびスペースリザーブ LUN で使用できる 3 つのボリュームプロビジ ョニングオプションの主な違いを示します。

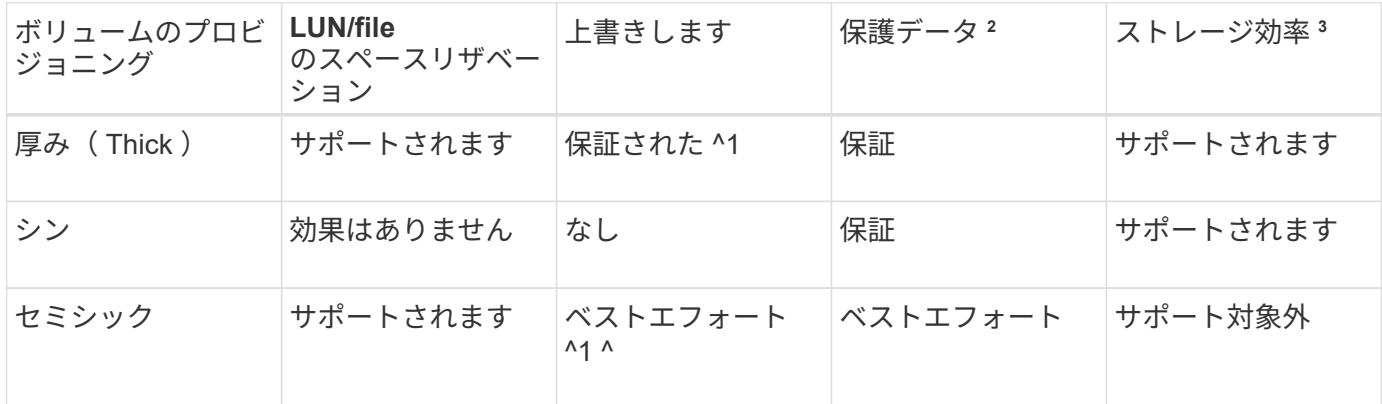

• メモ \*

- 1. 上書きの保証またはベストエフォートの上書き保証が行われるには、 LUN またはファイルでスペース リザベーションが有効になっている必要があります。
- 2. 保護データには、 Snapshot コピーおよび自動削除の対象とマークされた FlexClone ファイルと FlexClone LUN (バックアップクローン)が含まれます。
- 3. Storage Efficiency には、重複排除、圧縮、自動削除の対象とマークされていない FlexClone ファイル と FlexClone LUN (アクティブクローン)、および FlexClone サブファイル(コピーオフロードに使 用)が含まれます。

**SCSI** シンプロビジョニング **LUN** のサポート

ONTAP は、 T10 SCSI シンプロビジョニング LUN に加え、ネットアップのシンプロビジョニング LUN もサ ポートしています。T10 SCSI シンプロビジョニングを使用すると、ホストアプリケーションで、 LUN のス ペース再生やブロック環境の LUN スペース監視機能などの SCSI 機能をサポートできます。使用する SCSI ホストソフトウェアも、 T10 SCSI シンプロビジョニングをサポートしている必要があります。

ONTAP を使用します space-allocation LUNでのT10シンプロビジョニングのサポートを有効または無効 にするための設定。ONTAP を使用します space-allocation enable LUNでT10 SCSIシンプロビジョニ ングを有効にするための設定。

。 [-space-allocation {enabled|disabled}] ONTAP でT10シンプロビジョニングのサポートを有効 または無効にする方法、およびT10 SCSIシンプロビジョニングを有効にする方法の詳細について は、『Command Reference Manual』のコマンドを参照してください。

#### ["ONTAP 9](http://docs.netapp.com/ontap-9/topic/com.netapp.doc.dot-cm-cmpr/GUID-5CB10C70-AC11-41C0-8C16-B4D0DF916E9B.html) [のコマンド](http://docs.netapp.com/ontap-9/topic/com.netapp.doc.dot-cm-cmpr/GUID-5CB10C70-AC11-41C0-8C16-B4D0DF916E9B.html)["](http://docs.netapp.com/ontap-9/topic/com.netapp.doc.dot-cm-cmpr/GUID-5CB10C70-AC11-41C0-8C16-B4D0DF916E9B.html)

ボリュームのプロビジョニングオプションを設定

ボリュームにシンプロビジョニング、シックプロビジョニング、またはセミシックプロ ビジョニングを設定できます。

このタスクについて

を設定します -space-slo オプションをに設定します thick 次のことを確認します。

- ボリューム全体がアグリゲートに事前に割り当てられます。を使用することはできません volume create または volume modify ボリュームを設定するコマンド -space-guarantee オプション
- 上書きに必要なスペースの 100% がリザーブされます。を使用することはできません volume modify ボリュームを設定するコマンド -fractional-reserve オプション

を設定します -space-slo オプションをに設定します semi-thick 次のことを確認します。

- ボリューム全体がアグリゲートに事前に割り当てられます。を使用することはできません volume create または volume modify ボリュームを設定するコマンド -space-guarantee オプション
- スペースは上書き用にリザーブされません。を使用できます volume modify ボリュームを設定するコマ ンド -fractional-reserve オプション
- Snapshot コピーの自動削除が有効になります。

ステップ

1. ボリュームのプロビジョニングオプションを設定します。

volume create -vserver *vserver\_name* -volume *volume\_name* -aggregate *aggregate\_name* -space-slo none|thick|semi-thick -space-guarantee none|volume

。 -space-quarantee オプションのデフォルトはです none (AFF システムの場合)およびAFF以外 のDPボリュームの場合。それ以外の場合は、デフォルトでになります volume。既存のFlexVol ボリュー ムの場合は、を使用します volume modify プロビジョニングオプションを設定するコマンド。

次のコマンドを使うと、 SVM vs1 上の vol1 にシンプロビジョニングが設定されます。

cluster1::> volume create –vserver vs1 -volume vol1 -space-guarantee none

次のコマンドを使うと、 SVM vs1 上の vol1 にシックプロビジョニングが設定されます。

cluster1::> volume create –vserver vs1 -volume vol1 -space-slo thick

次のコマンドを使うと、 SVM vs1 上の vol1 にセミシックプロビジョニングが設定されます。

cluster1::> volume create –vserver vs1 -volume vol1 -space-slo semithick

**SAN** ボリュームの構成オプション

LUN が含まれているボリュームに対してさまざまなオプションを設定する必要がありま す。ボリュームオプションの設定方法によって、ボリューム内の LUN で使用可能なスペ ースの量が決まります。

自動拡張

自動拡張は有効または無効にすることができます。有効にすると、 ONTAP では、ボリュームのサイズを事前 設定した最大サイズまで自動的に拡張できます。ボリュームの自動拡張をサポートするには、使用可能なスペ ースを包含アグリゲートに確保する必要があります。そのため、自動拡張を有効にする場合は、包含アグリゲ ートの空きスペースを監視し、必要に応じて追加してください。

自動拡張は、 Snapshot の作成時にはトリガーできません。自動拡張が有効になっていても、ボリュームに十 分なスペースがないと Snapshot の作成は失敗します。

自動拡張が無効な場合、ボリュームのサイズに変更はありません。

自動縮小

自動縮小は有効または無効にすることができます。有効にすると、 ONTAP では、ボリュームで消費されたス ペースの量が事前設定したしきい値を下回った場合に、ボリューム全体のサイズを自動的に縮小できます。こ れにより、ボリュームで未使用の空きスペースの自動的な解放が開始されて、ストレージ効率が向上します。

**Snapshot** の自動削除

Snapshot の自動削除では、次のいずれかの場合に、 Snapshot コピーが自動的に削除されます。

- ボリュームがフルに近い状態の場合
- Snapshot リザーブスペースがフルに近い状態の場合
- オーバーライトリザーブスペースがフルの場合

古いものから順に、または新しいものから順に Snapshot コピーを削除するように Snapshot の自動削除を設 定できます。Snapshot の自動削除では、クローンボリュームや LUN 内の Snapshot コピーにリンクされてい る Snapshot コピーは削除されません。

自動拡張と Snapshot の自動削除の両方が有効な場合にボリュームで追加のスペースが必要になると、デフォ ルトでは、 ONTAP は最初に自動拡張をトリガーして、必要なスペースを確保しようとします。自動拡張で十 分なスペースを確保できない場合は、 Snapshot の自動削除がトリガーされます。

**Snapshot** リザーブ

Snapshot リザーブは、 Snapshot コピー用にリザーブされるボリューム内のスペースの量を定義しま す。Snapshot リザーブに割り当てられたスペースを他の目的に使用することはできません。Snapshot リザー ブ用に割り当てられたすべてのスペースが使用された場合、 Snapshot コピーはボリューム上の追加スペース を消費します。

**SAN** 環境でのボリューム移動に関する要件

LUN またはネームスペースを含むボリュームを移動する場合は、一定の要件を満たす必 要があります。

・ボリュームに 1 つ以上の LUN が含まれている場合は、クラスタ内の各ノードに接続する LUN ( LIF )ご とに少なくとも 2 つのパスが必要です。

これにより、単一点障害が排除され、コンポーネント障害に備えてシステムの運用を継続することができ ます。

• ボリュームにネームスペースが含まれている場合は、クラスタで ONTAP 9.6 以降が実行されている必要 があります。

ONTAP 9.5 を実行する NVMe 構成では、ボリューム移動はサポートされません。

フラクショナルリザーブの設定に関する考慮事項

フラクショナルリザーブは、 \_lun overwrite reserve \_ とも呼ばれ、 FlexVol ボリューム 内のスペースリザーブ LUN およびファイルのオーバーライトリザーブを無効にすること ができます。これはストレージ利用率を最大限に高めるのに役立ちますが、スペース不 足による書き込みエラーが悪影響を及ぼす環境では、この設定を利用する場合の要件を 確認しておく必要があります。

フラクショナルリザーブ設定はパーセンテージで表され、有効な値はのみです 0 および 100 パーセントフラ クショナルリザーブ設定はボリュームの属性です。

フラクショナルリザーブをに設定しています 0 ストレージ利用率が向上します。ただし、ボリュームの空 きスペースがなくなると、ボリュームギャランティがに設定されていても、ボリュームに格納されたデータに アクセスするアプリケーションでデータを利用できなくなる可能性があります volume。ただし、ボリューム を適切に設定して使用することで、書き込みが失敗する可能性を最小限に抑えることができます。ONTAP で は、フラクショナルリザーブがに設定されたボリュームに対して「ベストエフォート」の書き込み保証が提供 されます 0 次の要件の\_all\_が満たされている場合:

- 重複排除を使用していません
- 圧縮を使用していません
- FlexClone サブファイルが使用されていません
- すべての FlexClone ファイルと FlexClone LUN で自動削除が有効になっています

これはデフォルト設定ではありません。FlexClone ファイルや FlexClone LUN の自動削除は、作成時に設 定するか作成後に変更して明示的に有効にする必要があります。

- ODX コピーオフロードと FlexClone コピーオフロードは使用されていません
- ボリュームギャランティがに設定されている volume
- ファイルまたはLUNのスペースリザベーションはです enabled
- ボリュームのSnapshotリザーブがに設定されている 0
- ボリュームSnapshotコピーの自動削除はです enabled を使用しています destroy`を削除します `lun\_clone,vol\_clone,cifs\_share,file\_clone,sfsr`をクリックします `volume

この設定では、必要に応じて FlexClone ファイルと FlexClone LUN も削除されます。

変更率が高いと、上記の必要な設定をすべて行っていても、まれに Snapshot コピーの自動削除が追いつかな くなり、ボリュームのスペースが不足することがあります。

また、必要に応じてボリュームの自動拡張機能を使用することで、ボリュームの Snapshot コピーの自動削除 が発生する可能性を抑えることができます。自動拡張機能を有効にする場合は、関連付けられたアグリゲート の空きスペースを監視する必要があります。アグリゲートの空きスペースがなくなり、ボリュームを拡張でき なくなると、ボリュームの空きスペースがなくなったときに削除される Snapshot コピーが増える可能性があ ります。

上記の設定要件をすべて満たすことができず、ボリュームのスペース不足を防ぐ必要がある場合は、ボリュー ムのフラクショナルリザーブ設定をに設定する必要があります 100。これにより、事前に確保する必要がある 空きスペースは増えますが、上記のテクノロジを使用する場合でもデータ変更処理が確実に実行されるように なります。

フラクショナルリザーブ設定のデフォルト値と有効値は、ボリュームのギャランティによって異なります。

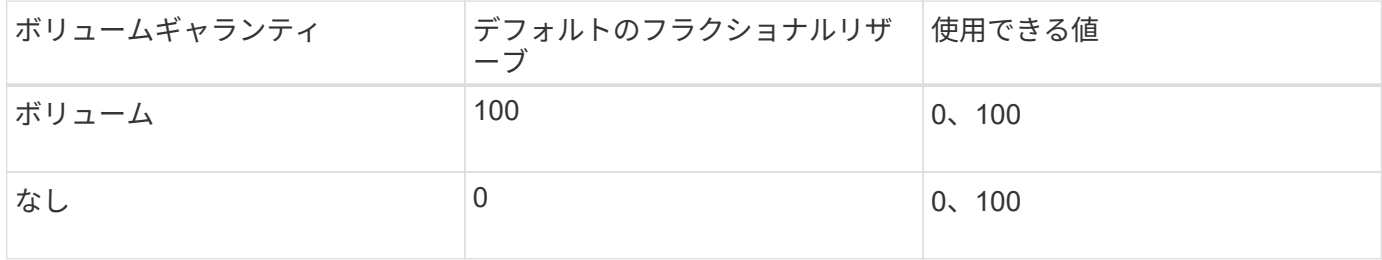

シンプロビジョニング環境において、ホストファイルシステムで解放されたスペースを ストレージシステム側で管理するプロセスを担っているのがホスト側のスペース管理で す。

ホストファイルシステムでは、新しいデータの格納に使用できるブロックはどれか、また、有効なデータを含 んでいるため上書きしてはならないブロックはどれかを追跡するための情報がメタデータに記録されます。こ のメタデータは LUN 内に格納されます。ホストファイルシステム内でファイルが削除されると、ファイルシ ステムのメタデータが更新され、削除されたファイルのブロックが空きスペースとしてマークされます。ファ イルシステム内の合計空きスペースが再計算され、新しく解放されたブロック分のスペースが組み入れられま す。ストレージシステム側では、こうしたメタデータの更新が、ホストによって実行される他の書き込みとま ったく相違ないものとして認識されます。このため、ストレージシステム側では、削除が行われた事実が検知 されません。

その結果、ホスト側と基盤のストレージシステム側で報告される空きスペース容量に不一致が生じます。たと えば、新しくプロビジョニングされた 200GB の LUN がストレージシステムによってホストに割り当てられ ているとします。ホストとストレージシステムの両方で、 200GB の空きスペースが報告されます。ホストに 100GB のデータが書き込まれた場合。この時点で、ホストとストレージシステムの両方で、使用済みスペー スが 100GB 、未使用スペースが 100GB と報告されます。

次に、ホストから 50GB のデータが削除されました。この時点で、ホストは使用済みスペースが 50GB 、未 使用スペースが 150GB であると報告します。ただし、ストレージシステムから報告される使用済みスペース は 100GB 、未使用スペースは 100GB です。

ホスト側のスペース管理では、さまざまな方法を使用して、ホストとストレージシステム間のスペースの差分 を調整します。

**SnapCenter** によるホスト管理の簡易化

SnapCenter ソフトウェアを使用すると、 iSCSI ストレージや FC ストレージに関連する管理作業とデータ保 護作業を簡単に行うことができます。SnapCenter は、 Windows ホストと UNIX ホストに対応するオプショ ンの管理パッケージです。

SnapCenter ソフトウェアを使用すると、ストレージプールから簡単に仮想ディスクを作成して複数のストレ ージシステムに分散したり、ストレージのプロビジョニングタスクを自動化したりできます。また、ホストの データと整合性のある Snapshot コピーや Snapshot コピーからのクローンの作成プロセスが簡易化されま す。

詳細については、ネットアップ製品のドキュメントを参照してください ["SnapCenter"](https://docs.netapp.com/us-en/snapcenter/index.html)。

関連リンク

["SCSI](#page-1876-0) [シンプロビジョ](#page-1876-0)[ニ](#page-1876-0)[ング](#page-1876-0) [LUN](#page-1876-0) [のスペース](#page-1876-0)[割](#page-1876-0)[り](#page-1876-0)[当](#page-1876-0)[てを](#page-1876-0)[有効](#page-1876-0)[にします](#page-1876-0)["](#page-1876-0)

# **igroup** について

initiator group ( igroup ;イニシエータグループ)は、FC プロトコルホスト WWPN ま たは iSCSI ホストノード名のテーブルです。igroup を定義して LUN にマッピングし、 どのイニシエータが LUN にアクセスできるかを制御できます。

通常は、ホストのイニシエータポートまたはソフトウェアイニシエータがすべて LUN にアクセスできること

が必要とされます。マルチパスソフトウェアを使用しているか、またはクラスタホストがある場合、各イニシ エータポートまたは各クラスタホストのソフトウェアイニシエータは同じ LUN への冗長パスを必要としま す。

LUN にアクセスできるイニシエータを指定する igroup は LUN の作成前後どちらでも作成できますが、 LUN を igroup にマッピングするには igroup を作成しておく必要があります。

igroup には複数のイニシエータを含めることができ、複数の igroup に同じイニシエータを含めることができ ます。ただし、同じイニシエータを持つ複数の igroup に 1 つの LUN をマッピングすることはできません。1 つのイニシエータを、 ostype が異なる複数の igroup のメンバーにすることはできません。

#### **igroup** による **LUN** アクセスの提供例

複数の igroup を作成して、ホストで利用できる LUN を定義することができます。たとえば、ホストクラスタ を使用している場合、いくつかの igroup を使用して、クラスタ内の 1 つのホストだけ、またはすべてのホス トに特定の LUN が認識されるように設定できます。

次の表に、ストレージシステムにアクセスする 4 つのホストについて、 4 つの igroup によって LUN にアク セスできるようにする方法を示します。クラスタ化したホスト( Host3 および Host4 )は、両方とも同一 igroup (group3)のメンバーであり、この igroup にマッピングされている LUN にアクセスできま す。group4 という igroup には Host4 の WWPN が含まれ、パートナーには表示されないローカルな情報が格 納されます。

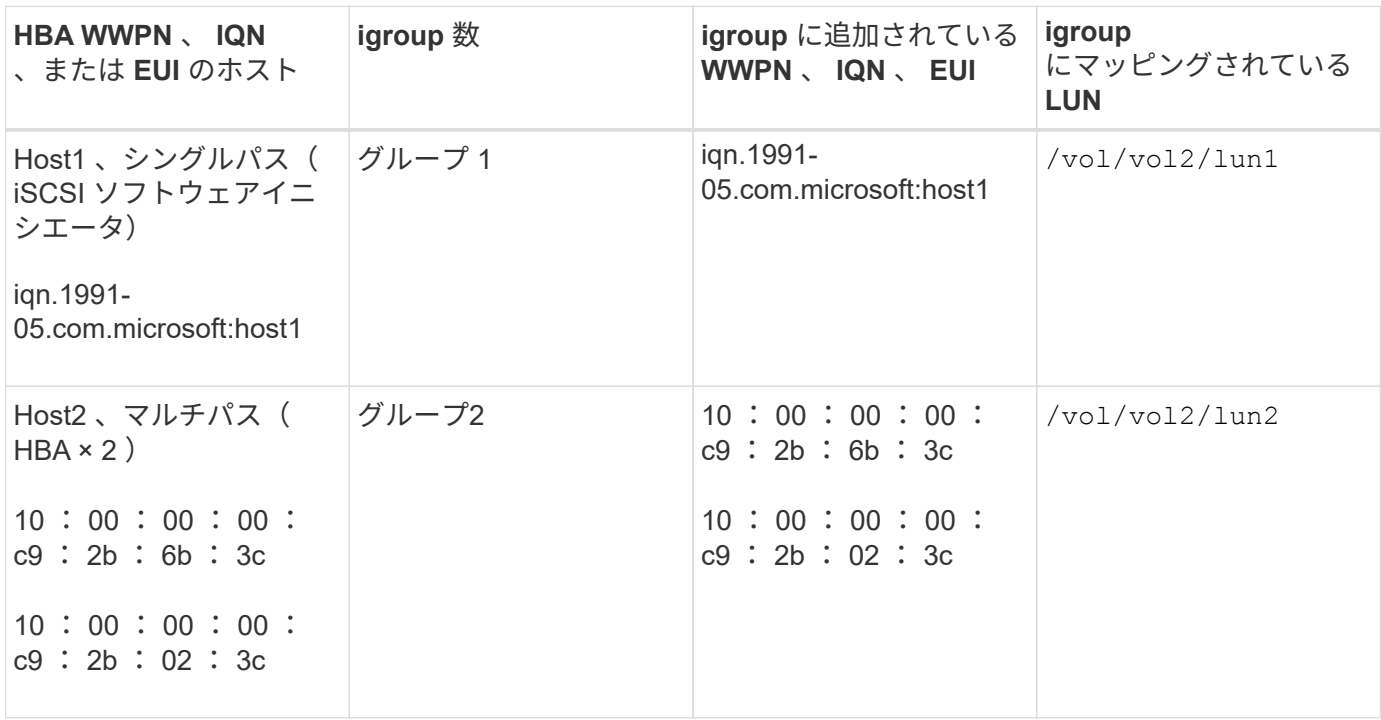

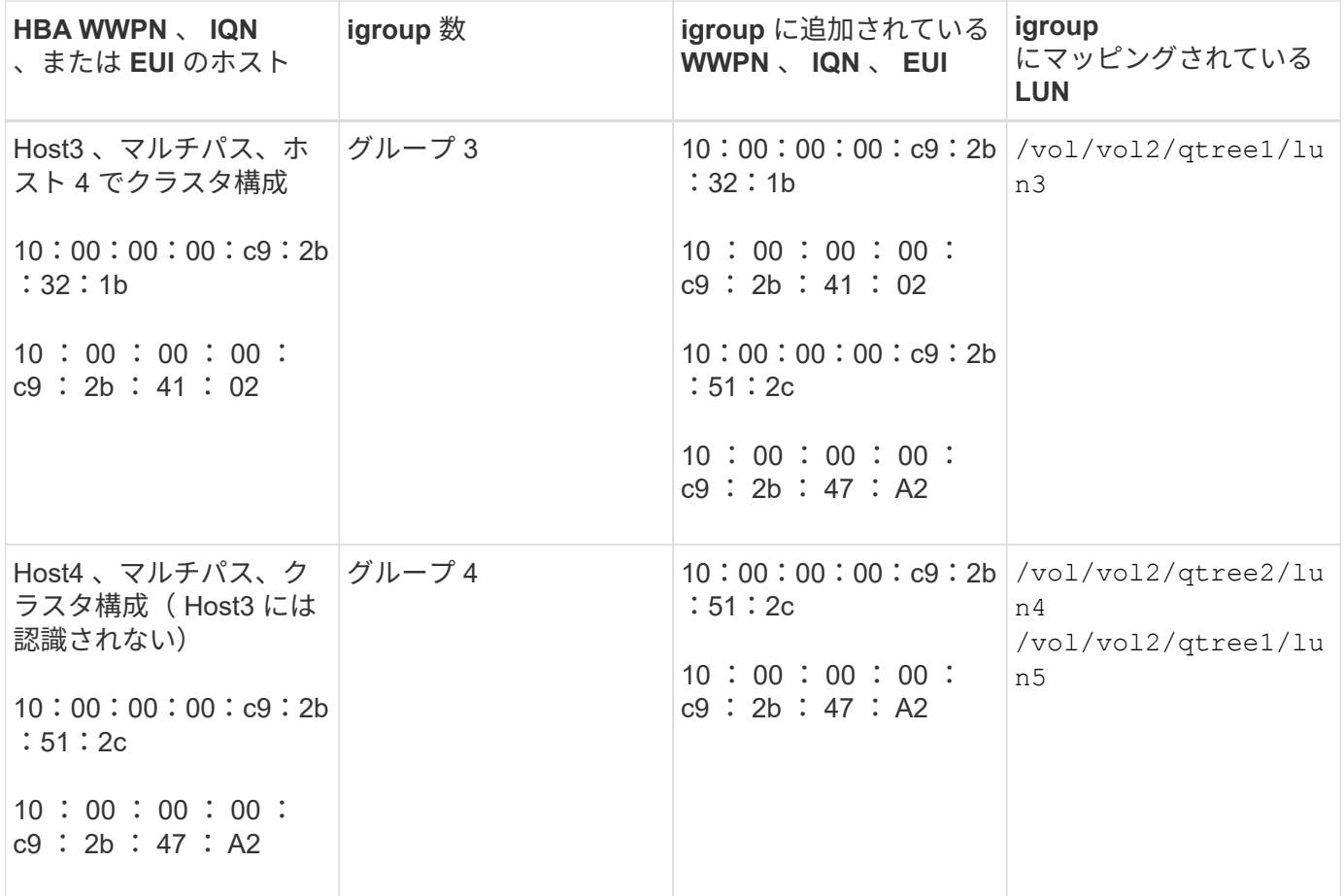

**igroup** のイニシエータの **WWPN** と **iSCSI** ノード名を指定します

igroup の作成時に、イニシエータの iSCSI ノード名と WWPN を指定できます。それら をあとから指定することもできます。LUN の作成時にイニシエータの iSCSI ノード名と WWPN を指定するように選択した場合は、必要に応じてそれらをあとから削除できま す。

Host Utilities のマニュアルに記載されている手順に従って、 WWPN を取得し、特定のホストに関連付けられ ている iSCSI ノード名を確認します。ESX ソフトウェアを実行しているホストでは、 Virtual Storage Console を使用します。

# **VMware** と **Microsoft** のコピーオフロードによるストレージ仮想化

**VMware** と **Microsoft** のコピーオフロードによるストレージ仮想化の概要

VMware と Microsoft は、パフォーマンスとネットワークスループットを向上させるため に、コピーオフロード処理をサポートしています。VMware と Windows それぞれのオペ レーティングシステム環境で、コピーオフロード機能を使用するための要件を満たすよ うに、システムを設定する必要があります。

VMware と Microsoft のコピーオフロードを仮想環境で使用する場合は、 LUN をアライメントする必要があ ります。LUN がアライメントされていないと、パフォーマンスが低下

Storage Virtual Machine ( SVM )と LIF を使用して仮想環境を作成すると、 SAN 環境をクラスタ内のすべ てのノードに拡張できます。

• 分散管理

SVM の任意のノードにログインして、クラスタ内のすべてのノードを管理できます。

• データアクセスの向上

MPIO と ALUA を使用することで、 SVM のどのアクティブな iSCSI LIF または FC LIF からでもデータに アクセスできます。

• LUN アクセスの制御

SLM とポートセットを使用すると、イニシエータによって LUN へのアクセスに使用される LIF を制限で きます。

仮想環境での **LUN** へのアクセスの仕組み

仮想環境では、ホスト(クライアント)は LIF を使用して、最適パスおよび非最適パス 経由で LUN にアクセスします。

LIF は、 SVM を物理ポートに接続する論理インターフェイスです。複数の SVMs で同じポート上に複数の LIF を設定できますが、 1 つの LIF は 1 つの SVM に属します。LUN には、 SVM の LIF を介してアクセスで きます。

クラスタ内の**1**つの**SVM**を使用した**LUN**へのアクセス例

次の例では、ホスト 1 が SVM-1 の LIF1.1 と LIF1.2 に接続して LUN1 にアクセスします。LIF1.1 は物理ポー ト node1 : 0c を、 LIF1.2 は node2 : 0c を使用します。LIF1.1 と LIF1.2 は SVM-1 のみに属していま す。SVM-1 のノード 1 またはノード 2 で新しい LUN を作成した場合は、その LUN でもこれらの同じ LIF を 使用できます。新しい SVM を作成した場合は、両方のノードの物理ポート 0c または 0d を使用して新しい LIF を作成できます。

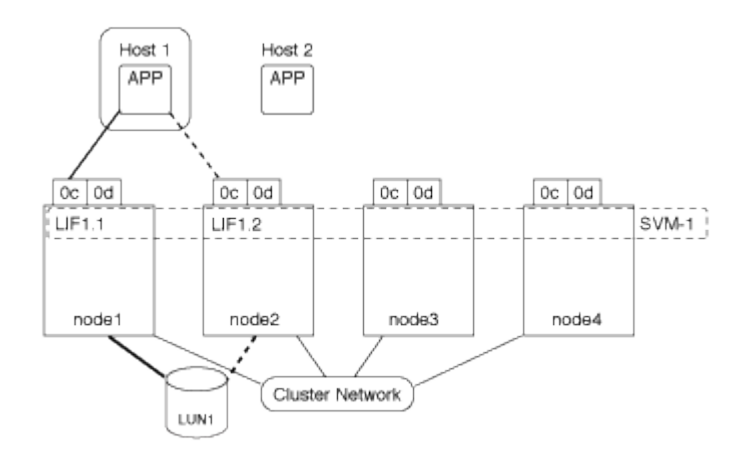

クラスタ内の複数の**SVM**を使用した**LUN**へのアクセス例

1 つの物理ポートに複数の LIF を設定して、異なる SVM を接続できます。LIF は特定の SVM に関連付けられ ているため、クラスタノードは受信データトラフィックを正しい SVM に送信できます。次の例では、 1~4 の

各ノードに、各ノードの物理ポート 0c を使用して SVM-2 用の LIF を 1 つずつ設定しています。ホスト 1 は SVM-1 の LIF1.1 と LIF1.2 に接続して LUN1 にアクセスします。ホスト 2 は、 SVM-2 の LIF2.1 と LIF2.2 に 接続して LUN2 にアクセスします。両方の SVM がノード 1 とノード 2 の物理ポート 0c を共有していま す。SVM-2 には追加の LIF があり、ホスト 2 はこの LIF を使用して LUN3 と LUN4 にアクセスします。これ らの LIF はノード 3 とノード 4 の物理ポート 0c を使用します。複数の SVMs でそれらのノードの物理ポート を共有できます。

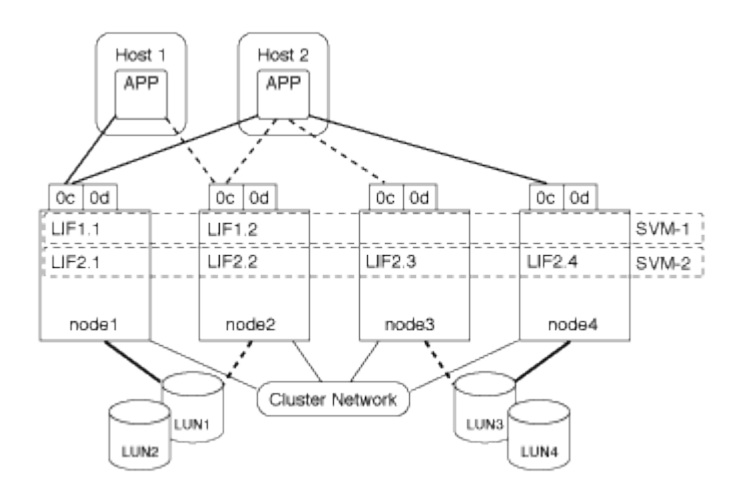

ホストシステムから**LUN**へのアクティブパスまたは最適パスの例

アクティブパスまたは最適パスでは、データトラフィックはクラスタネットワークを経由せずに、 LUN への 最短ルートをとります。LUN1 へのアクティブパスまたは最適パスは、物理ポート 0c を使用してノード 1 の LUN1 1. を経由します。ホスト 2 には、アクティブパスまたは最適パスが 2 つあります。 1 つは node1 への パスで、 LIF2.1 は物理ポート 0c を共有し、もう 1 つは node4 、 LIF2.4 は物理ポート 0c を使用します。

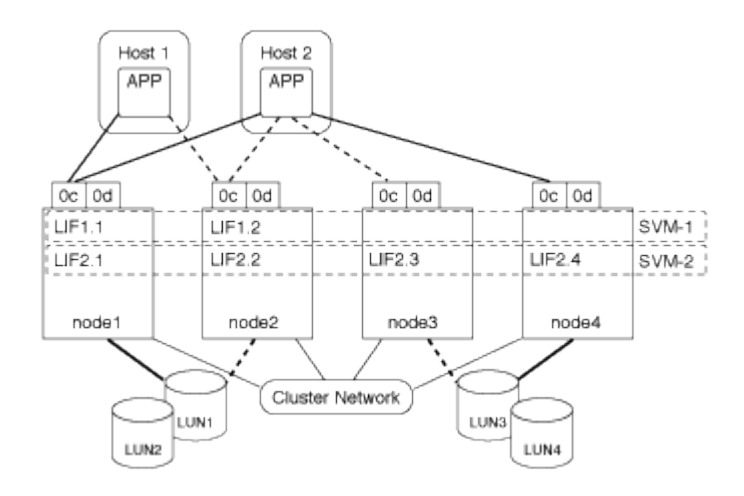

ホストシステムからLUNへのアクティブパスまたは非最適(間接)パスの例

アクティブパスまたは非最適(間接)パスでは、データトラフィックはクラスタネットワークを経由します。 この問題は、ホストからのアクティブパスまたは最適パスがすべて使用できず、トラフィックを処理できない 場合にのみ発生します。ホスト 2 から SVM-2 LIF2.4 へのパスが失われた場合は、クラスタネットワークを経 由して LUN3 と LUN4 にアクセスします。ホスト 2 からのアクセスには、ノード 3 の LIF2.3 が使用されま す。トラフィックは、クラスタネットワークスイッチに入ったあと、 LUN3 と LUN4 にアクセスできるよう ノード 4 にバックアップされます。次に、クラスタネットワークスイッチ経由で逆方向に戻り、 LIF2.3 経由 でホスト 2 にバックアウトされます。このアクティブパスまたは非最適パスは、 LIF2.4 へのパスがリストア されるか、ノード 4 のもう 1 つの物理ポートで SVM-2 の新しい LIF が確立されるまで使用されます。

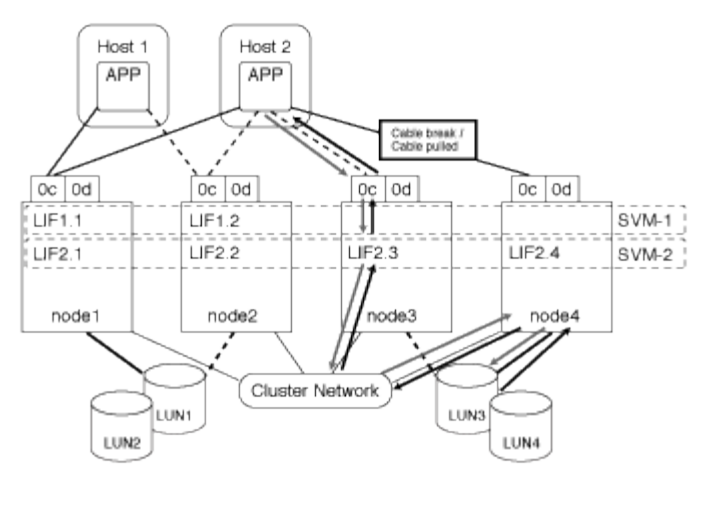

=

:allow-uri-read:

**ESX** ホストの **VMware VAAI** パフォーマンスを向上させます

ONTAP では、 ESX ホストで ESX 4.1 以降が実行されている場合、 VMware vStorage APIs for Array Integration (VAAI)の一部の機能がサポートされます。これらの機能を 使用すると、 ESX ホストからストレージシステムに処理の負荷をオフロードし、ネット ワークスループットを向上させることができます。これらの機能は、正しい環境の ESX ホストで自動的に有効になります。

VAAI 機能は、次の SCSI コマンドをサポートします。

• EXTENDED\_COPY

この機能により、ホストは、データ転送の際にホストに影響を与えることなく、 LUN 間または LUN 内の データ転送を開始できます。その結果、 ESX CPU サイクルが節約され、ネットワークスループットが増 加します。拡張コピー機能は「コピーオフロード」とも呼ばれ、仮想マシンのクローニングなどで使用さ れます。ESX ホストからコピーオフロード機能が呼び出されると、ホストネットワークを経由せずにスト レージシステム内でデータがコピーされます。コピーオフロードでは、次の方法でデータが転送されま す。

- LUN 内で組み合わせることができます
- ボリューム内の LUN 間
- Storage Virtual Machine ( SVM )内の異なるボリューム上の LUN 間
- クラスタ内の異なるSVM上のLUN間 この機能を呼び出すことができない場合、ESXホストは自動的に標準の読み取りコマンドと書き込み コマンドをコピー処理に使用します。

• WRITE\_SAME

この機能により、すべてゼロなどの繰り返しパターンをストレージアレイに書き込む処理がオフロードさ れます。この機能は、ファイルをゼロで埋める場合などに使用されます。

• COMPARE\_AND\_WRITE

特定のファイルへの同時アクセス制限がバイパスされ、仮想マシンのブートなどの処理が高速になりま

**VAAI** 環境を使用するための要件

VAAI 機能は ESX オペレーティングシステムの一部であり、環境を正しく設定すると、 ESX ホストによって 自動的に起動されます。

#### 環境の要件は次のとおりです。

- ESX ホストで ESX 4.1 以降が実行されている必要があります。
- VMware データストアをホストするネットアップストレージシステムで ONTAP を実行する。
- (コピーオフロードのみ) VMware コピー操作のソースとデスティネーションの両方が同じクラスタ内の 同じストレージシステムでホストされている。

 $\left(\begin{array}{c} 1 \end{array}\right)$ 

コピーオフロード機能は、現時点では、異なるストレージシステムでホストされている VMware データストア間のコピーに対応していません。

**VAAI** 機能が **ESX** でサポートされているかどうかを確認します

ESX オペレーティングシステムで VAAI 機能がサポートされているかどうかを確認するには、 vSphere Client を確認するか、他の方法でホストにアクセスします。ONTAP はデフォルトで SCSI コマンドをサポートしま す。

ESX ホストの詳細設定を確認して、 VAAI 機能が有効になっているかどうかを確認できます。次の表に、 SCSI コマンドと対応する ESX コントロールの名前を示します。

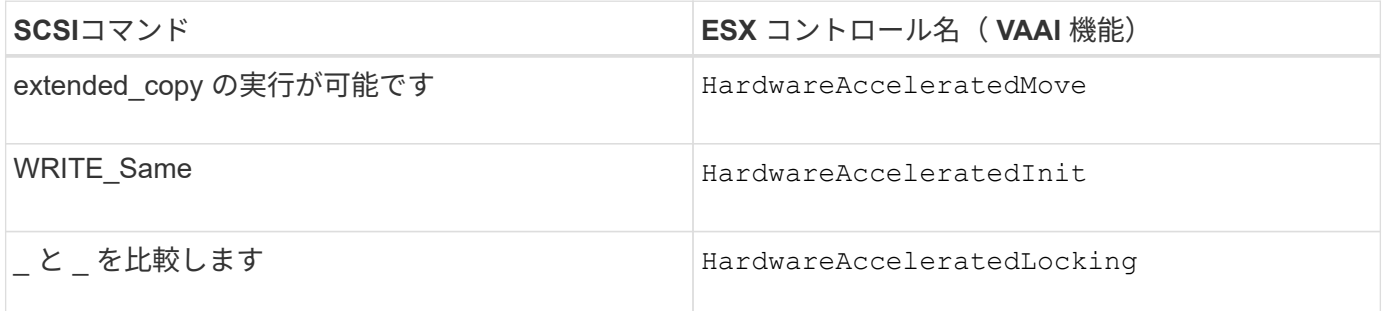

**Microsoft** オフロードデータ転送( **ODX** )

Microsoft Offloaded Data Transfer (ODX;オフロードデータ転送)は コピーオフロ ード \_ とも呼ばれ、この機能を使用すると、ストレージデバイス内または互換性がある ストレージデバイス間で、ホストコンピュータを介さずにデータを直接転送できます。

ONTAPでは、SMBプロトコルとSANプロトコルの両方でODXがサポートされます。

ODX 以外のファイル転送では、ソースからデータが読み取られ、ネットワーク経由でホストに転送されま す。ホストは、データをネットワーク経由でデスティネーションに転送します。ODX ファイル転送では、ホ ストを経由せずに、データがソースからデスティネーションに直接コピーされます。

ODXオフロードコピーはソースとデスティネーションの間で直接実行されるため、同じボリューム内でコピ ーを実行するとパフォーマンスが大幅に向上します。たとえば、同じボリュームコピーのコピー時間の短縮、 クライアントでのCPUとメモリの使用量の削減、ネットワークI/O帯域幅の使用量の削減などが挙げられます 。複数のボリュームにコピーが存在する場合は、ホストベースのコピーに比べてパフォーマンスが大幅に向上 することはありません。

SAN 環境で ODX を使用できるのは、ホストとストレージシステムの両方で ODX がサポートされている場合 のみです。ODX がサポートされていて有効になっているクライアントコンピュータでは、ファイルの移動や コピーを行う際に、オフロードファイル転送が自動的かつ透過的に使用されます。ODX は、ファイルをエク スプローラでドラッグアンドドロップしたか、コマンドラインのファイルコピーコマンドを使用したか、クラ イアントアプリケーションによってファイルコピー要求が開始されたかに関係なく使用されます。

**ODX** を使用するための要件

コピーオフロードに ODX を使用する場合は、ボリュームのサポートに関する考慮事項、システム要件、およ びソフトウェア機能の要件について理解しておく必要があります。

ODX を使用するためのシステム要件は次のとおりです。

• ONTAP

サポート対象のバージョンの ONTAP では、 ODX が自動的に有効になります。

• ソースボリュームの最小サイズは 2GB です

最適なパフォーマンスを確保するには、 260GB 以上のソースボリュームが必要です。

• Windows クライアントでの ODX のサポート

ODX は、 Windows Server 2012 以降および Windows 8 以降でサポートされます。サポート対象の Windows クライアントの最新情報については、 Interoperability Matrix を参照してください。

["NetApp Interoperability Matrix Tool](https://mysupport.netapp.com/matrix) [で](https://mysupport.netapp.com/matrix)[確認](https://mysupport.netapp.com/matrix)[できます](https://mysupport.netapp.com/matrix)["](https://mysupport.netapp.com/matrix)

• コピーアプリケーションによる ODX のサポート

データ転送を実行するアプリケーションが ODX をサポートする必要があります。ODX がサポートされる アプリケーション処理は次のとおりです。

- Virtual Hard Disk ( VHD ;仮想ハードディスク)の作成および変換、 Snapshot コピーの管理、仮想 マシン間でのファイルのコピーなど、 Hyper-V の管理処理
- エクスプローラでの操作
- Windows PowerShell の copy コマンド
- Windows コマンドプロンプトの copy コマンド WindowsサーバおよびクライアントでサポートされるODXアプリケーションの詳細について は、Microsoft TechNetライブラリを参照してください。
- 圧縮されたボリュームを使用する場合は、圧縮グループサイズを 8K にする必要があります。

32K の圧縮グループサイズはサポートされていません。

ODX を次のタイプのボリュームで使用することはできません。

• 容量が 2GB 未満のソースボリューム

- 読み取り専用ボリューム
- ["FlexCache](#page-886-0) [ボリューム](#page-886-0)["](#page-886-0)

 $\binom{1}{1}$ 

ODXはFlexCache元のボリュームでサポートされます。

• ["](#page-1835-0)[セミシックプロビジョ](#page-1835-0)[ニ](#page-1835-0)[ングされたボリューム](#page-1835-0)["](#page-1835-0)

特別なシステムファイルの要件

qtree で見つかった ODX ファイルを削除できます。テクニカルサポートから指示されないかぎり、他の ODX システムファイルは削除または変更しないでください。

ODX 機能を使用する場合、システムのすべてのボリュームに ODX システムファイルが存在します。これら のファイルによって、 ODX 転送時に使用されるデータのポイントインタイムビューが有効になります。次の システムファイルは、データのオフロード先となる LUN またはファイルがある各ボリュームのルートレベル にあります。

- .copy-offload (非表示のディレクトリ)
- .tokens (非表示の下のファイル .copy-offload ディレクトリ)

を使用できます copy-offload delete-tokens -path dir\_path -node *node\_name* ODXファイルを 含むqtreeを削除するコマンド。

**ODX** のユースケース

SVM で ODX を使用する前に、どのような場合にパフォーマンスを向上できるかを判断できるようにユース ケースについて確認しておく必要があります。

ODX をサポートする Windows サーバおよびクライアントでは、リモートサーバ間でデータをコピーする際 に、デフォルトでコピーオフロードが使用されます。Windows サーバまたはクライアントで ODX がサポート されていない場合や、 ODX コピーオフロードが任意の時点で失敗した場合は、コピーまたは移動処理が従来 の読み取りと書き込みの処理を使用して実行されます。

ODX コピーおよび移動の使用は、以下のユースケースでサポートされます。

• ボリューム内

ソースとデスティネーションのファイルまたは LUN は、同じボリューム内にあります。

• ボリュームが異なり、ノードと SVM は同じです

ソースとデスティネーションのファイルまたは LUN は、同じノード上の異なるボリュームにあります。 データは同じ SVM に所有されます。

• ボリュームとノードが異なり、 SVM は同じです

ソースとデスティネーションのファイルまたは LUN は、異なるノード上の異なるボリュームにありま す。データは同じ SVM に所有されます。

• SVM が異なり、ノードは同じです

ソースとデスティネーションのファイルまたは LUN は、同じノード上の異なるボリュームにありま す。データは異なる SVM に所有されます。

• SVM とノードが異なります

ソースとデスティネーションのファイルまたは LUN は、異なるノード上の異なるボリュームにありま す。データは異なる SVM に所有されます。

• クラスタ間

ソース LUN とデスティネーション LUN は、異なるクラスタの異なるノード上の異なるボリュームにあり ます。これはSANでのみサポートされ、SMBでは機能しません。

その他にも、いくつかの特殊なユースケースがあります。

• ONTAP の ODX の実装で ODX を使用すると、 SMB 共有と FC / iSCSI で接続された仮想ドライブとの間 でファイルをコピーできます。

SMB 共有と LUN が同じクラスタにある場合は、 Windows エクスプローラ、 Windows CLI または PowerShell 、 Hyper-V 、または ODX をサポートするその他のアプリケーションを使用して、 SMB 共有 と接続された LUN 間の ODX コピーオフロードを使用してファイルをシームレスにコピーまたは移動でき ます。

• Hyper-V では、さらに次のようなユースケースでも ODX コピーオフロードが使用されます。

◦ Hyper-V で ODX コピーオフロードのパススルーを使用して、仮想ハードディスク( VHD )ファイル 内および VHD ファイル間でのデータのコピー、または同じクラスタ内のマッピングされた SMB 共有 と接続された iSCSI LUN の間でのデータのコピーを実行できます。

これにより、ゲストオペレーティングシステムからのコピーを基盤となるストレージに渡すことがで きます。

- 容量固定 VHD を作成する際に、 ODX を使用して、既知の初期化済みトークンによってディスクを初 期化します。
- ソースとデスティネーションのストレージが同じクラスタにある場合に、 ODX コピーオフロードを 使用して、仮想マシンのストレージを移行します。

Hyper-V での ODX コピーオフロードのパススルーの用途を活用するには、ゲストオペレー ティングシステムで ODX がサポートされている必要があります。また、ゲストオペレーテ ィングシステムのディスクが、ODX をサポートするストレージ( SMB または SAN )か ら作成された SCSI ディスクである必要があります。ゲストオペレーティングシステムのデ ィスクが IDE ディスクの場合、 ODX のパススルーはサポートされません。

# **SAN** 管理

 $(i)$ 

**SAN**プロビジョニング

<span id="page-1850-0"></span>**SAN**の管理の概要

このセクションの内容では、ONTAP 9.7以降のリリースのONTAP コマンドラインイン

ターフェイス (CLI) およびSystem Managerを使用してSAN環境を構成および管理す る方法を説明します。

従来の System Manager ( ONTAP 9.7 以前でのみ使用可能)を使用している場合は、次のトピックを参照し てください。

- ["iSCSI](https://docs.netapp.com/us-en/ontap-sm-classic/online-help-96-97/concept_iscsi_protocol.html) [プロトコル](https://docs.netapp.com/us-en/ontap-sm-classic/online-help-96-97/concept_iscsi_protocol.html)["](https://docs.netapp.com/us-en/ontap-sm-classic/online-help-96-97/concept_iscsi_protocol.html)
- ["FC/FCoE](https://docs.netapp.com/us-en/ontap-sm-classic/online-help-96-97/concept_fc_fcoe_protocol.html) [プロトコル](https://docs.netapp.com/us-en/ontap-sm-classic/online-help-96-97/concept_fc_fcoe_protocol.html)["](https://docs.netapp.com/us-en/ontap-sm-classic/online-help-96-97/concept_fc_fcoe_protocol.html)

iSCSI プロトコルと FC プロトコルを使用して、 SAN 環境にストレージを提供できます。

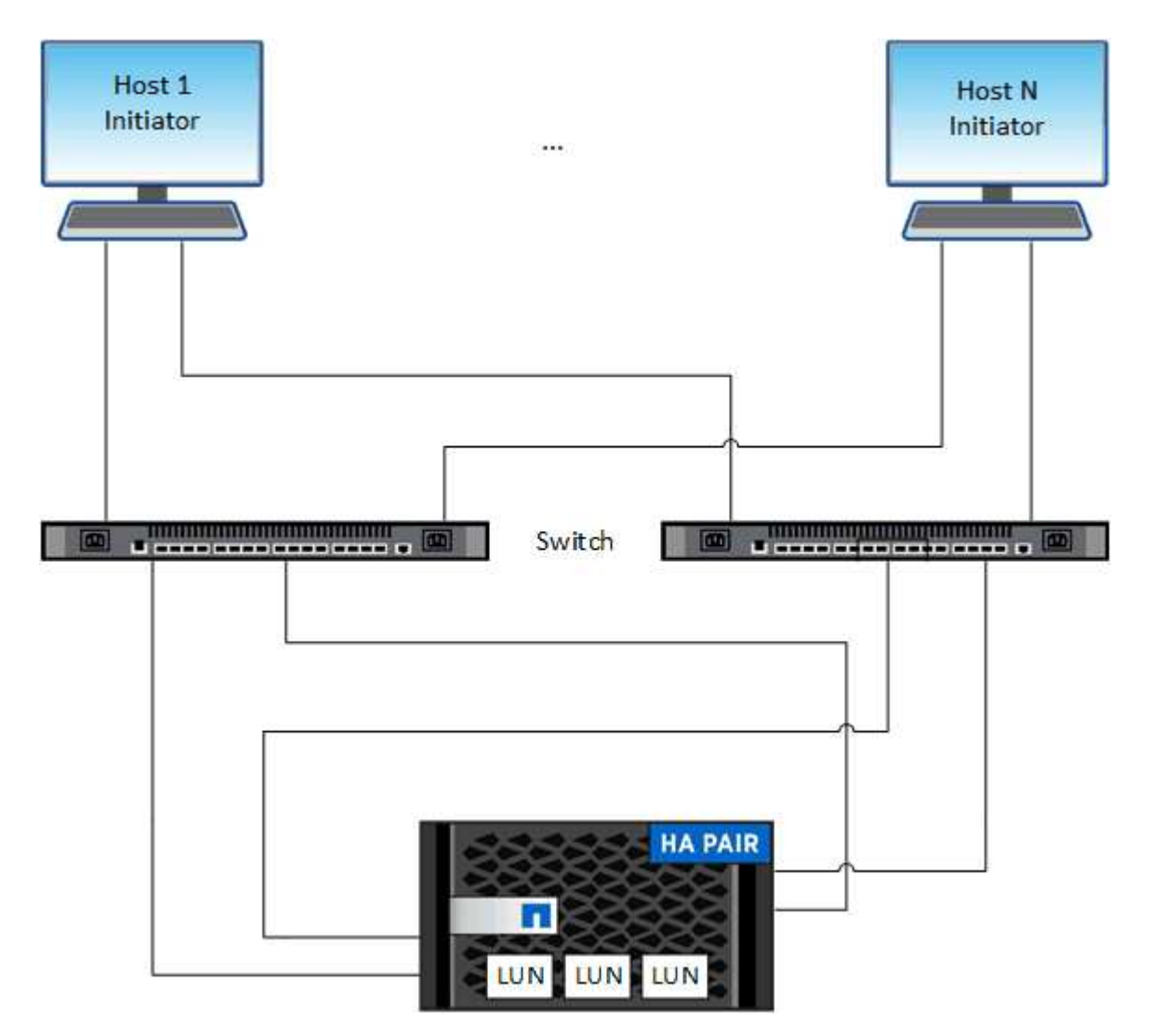

iSCSI および FC では、ストレージターゲットは LUN (論理ユニット)と呼ばれ、標準のブロックデバイス としてホストに提示されます。 LUN を作成して、イニシエータグループ ( igroup ) にマッピングします。 イニシエータグループは、 FC ホスト WWPS と iSCSI ホストノード名の表であり、どのイニシエータがどの LUN にアクセスできるかを制御します。

FC ターゲットは FC スイッチおよびホスト側アダプタを介してネットワークに接続され、 World Wide Port Name ( WWPN ;ワールドワイドポート名)で識別されます。 iSCSIターゲットは、標準のイーサネットネ ットワークアダプタ(NIC)、ソフトウェアイニシエータを搭載したTCPオフロードエンジン(TOE)カー ド、統合ネットワークアダプタ(CNA)または専用のホストバスアダプタ(HBA)を介してネットワークに 接続し、iSCSI修飾名(IQN)で識別されます。

**FCoE** 用にスイッチを設定します

既存のイーサネットインフラで FC サービスを実行するには、 FCoE 用にスイッチを設 定する必要があります。

必要なもの

• SAN 構成がサポートされている必要があります。

サポートされている構成の詳細については、を参照してください ["NetApp Interoperability Matrix Tool](https://mysupport.netapp.com/matrix) [で](https://mysupport.netapp.com/matrix)[確](https://mysupport.netapp.com/matrix) [認](https://mysupport.netapp.com/matrix)[できます](https://mysupport.netapp.com/matrix)["](https://mysupport.netapp.com/matrix)。

• Unified Target Adapter ( UTA ;ユニファイドターゲットアダプタ)をストレージシステムに設置する必 要があります。

UTA2を使用する場合は、に設定する必要があります cna モード (Mode):

• Converged Network Adapter ( CNA ;統合ネットワークアダプタ)をホストにインストールする必要が あります。

手順

- 1. スイッチのマニュアルを使用して、 FCoE 用にスイッチを設定します。
- 2. クラスタ内の各ノードのDCB設定が正しく設定されていることを確認します。

run -node node1 -command dcb show

DCB 設定はスイッチに対して行われます。設定が正しくない場合は、スイッチのマニュアルを参照して ください。

3. FCターゲットポートのオンラインステータスがのときにFCoEログインが機能していることを確認する true。

fcp adapter show -fields node, adapter, status, state, speed, fabricestablished,physical-protocol

FCターゲットポートのオンラインステータスがの場合 `false`スイッチのマニュアルを参照してくださ い。

#### 関連情報

- ["NetApp Interoperability Matrix Tool](https://mysupport.netapp.com/matrix) [で](https://mysupport.netapp.com/matrix)[確認](https://mysupport.netapp.com/matrix)[できます](https://mysupport.netapp.com/matrix)["](https://mysupport.netapp.com/matrix)
- ["](http://www.netapp.com/us/media/tr-3800.pdf)[ネ](http://www.netapp.com/us/media/tr-3800.pdf)[ットアップテク](http://www.netapp.com/us/media/tr-3800.pdf)[ニ](http://www.netapp.com/us/media/tr-3800.pdf)[カルレポート](http://www.netapp.com/us/media/tr-3800.pdf) [3800](http://www.netapp.com/us/media/tr-3800.pdf) :[『](http://www.netapp.com/us/media/tr-3800.pdf) [Fibre Channel over Ethernet](http://www.netapp.com/us/media/tr-3800.pdf) [\(](http://www.netapp.com/us/media/tr-3800.pdf) [FCoE](http://www.netapp.com/us/media/tr-3800.pdf) [\)](http://www.netapp.com/us/media/tr-3800.pdf) [End-to-End](http://www.netapp.com/us/media/tr-3800.pdf) [Deployment Guide](http://www.netapp.com/us/media/tr-3800.pdf) [』](http://www.netapp.com/us/media/tr-3800.pdf)["](http://www.netapp.com/us/media/tr-3800.pdf)
- ["Cisco MDS 9000 NX-OS](http://www.cisco.com/en/US/products/ps5989/products_installation_and_configuration_guides_list.html) [および](http://www.cisco.com/en/US/products/ps5989/products_installation_and_configuration_guides_list.html) [SAN-OS](http://www.cisco.com/en/US/products/ps5989/products_installation_and_configuration_guides_list.html) [ソフトウェアの](http://www.cisco.com/en/US/products/ps5989/products_installation_and_configuration_guides_list.html)[構](http://www.cisco.com/en/US/products/ps5989/products_installation_and_configuration_guides_list.html)[成](http://www.cisco.com/en/US/products/ps5989/products_installation_and_configuration_guides_list.html)[ガ](http://www.cisco.com/en/US/products/ps5989/products_installation_and_configuration_guides_list.html)[イド](http://www.cisco.com/en/US/products/ps5989/products_installation_and_configuration_guides_list.html)["](http://www.cisco.com/en/US/products/ps5989/products_installation_and_configuration_guides_list.html)
- ["Brocade](http://www.brocade.com/products/all/index.page) [製](http://www.brocade.com/products/all/index.page)[品](http://www.brocade.com/products/all/index.page)["](http://www.brocade.com/products/all/index.page)

## システム要件

LUN のセットアップでは、 LUN を作成し、 igroup を作成して、 LUN を igroup にマッ ピングします。LUN をセットアップするには、システムが特定の前提条件を満たしてい る必要があります。

- Interoperability Matrix にサポート対象として掲載されている SAN 構成を使用する。
- で指定した SAN ホストとコントローラの構成の制限を SAN 環境が満たしている必要があります ["NetApp](https://hwu.netapp.com) [Hardware Universe](https://hwu.netapp.com) [の](https://hwu.netapp.com)[略](https://hwu.netapp.com)["](https://hwu.netapp.com) ONTAP ソフトウェアのバージョンに対応している必要があります。
- サポートされているバージョンの Host Utilities がインストールされている。

詳細については、 Host Utilities のマニュアルを参照してください。

• LUN の所有者ノードと所有者ノードの HA パートナーに SAN LIF がある。

#### 関連情報

- ["NetApp Interoperability Matrix Tool](https://mysupport.netapp.com/matrix) [で](https://mysupport.netapp.com/matrix)[確認](https://mysupport.netapp.com/matrix)[できます](https://mysupport.netapp.com/matrix)["](https://mysupport.netapp.com/matrix)
- ["ONTAP SAN](https://docs.netapp.com/us-en/ontap-sanhost/index.html) [ホ](https://docs.netapp.com/us-en/ontap-sanhost/index.html)[スト](https://docs.netapp.com/us-en/ontap-sanhost/index.html)[構](https://docs.netapp.com/us-en/ontap-sanhost/index.html)[成](https://docs.netapp.com/us-en/ontap-sanhost/index.html)["](https://docs.netapp.com/us-en/ontap-sanhost/index.html)
- ["](http://www.netapp.com/us/media/tr-4017.pdf)[ネ](http://www.netapp.com/us/media/tr-4017.pdf)[ットアップテク](http://www.netapp.com/us/media/tr-4017.pdf)[ニ](http://www.netapp.com/us/media/tr-4017.pdf)[カルレポート](http://www.netapp.com/us/media/tr-4017.pdf) [4017](http://www.netapp.com/us/media/tr-4017.pdf) :[『](http://www.netapp.com/us/media/tr-4017.pdf)[フ](http://www.netapp.com/us/media/tr-4017.pdf)[ァ](http://www.netapp.com/us/media/tr-4017.pdf)[イバチ](http://www.netapp.com/us/media/tr-4017.pdf)[ャネ](http://www.netapp.com/us/media/tr-4017.pdf)[ル](http://www.netapp.com/us/media/tr-4017.pdf) [SAN](http://www.netapp.com/us/media/tr-4017.pdf) [のベストプラクティス](http://www.netapp.com/us/media/tr-4017.pdf)[』](http://www.netapp.com/us/media/tr-4017.pdf)["](http://www.netapp.com/us/media/tr-4017.pdf)

**LUN**を作成する前に理解しておくべきこと

**LUN**の実際のサイズが少し異なる理由

LUNのサイズについては、次の点に注意してください。

- LUNを作成する場合、LUNの実際のサイズはLUNのOSタイプによって多少異なります。LUN の作成後に LUN の OS タイプを変更することはできません。
- 最大LUNサイズでLUNを作成する場合は、LUNの実際のサイズが若干小さくなる可能性があることに注意 してください。ONTAP では、制限値の端数が切り捨てられます。
- 各 LUN のメタデータ用として、 LUN を含むアグリゲートに約 64KB のスペースが必要です。LUN の作 成時には、 LUN を含むアグリゲートに LUN のメタデータ用の十分なスペースがあることを確認する必要 があります。アグリゲートに LUN のメタデータ用のスペースが十分にないと、一部のホストが LUN にア クセスできなくなる可能性があります。

**LUN ID** の割り当てに関するガイドライン

通常、デフォルトの LUN ID は 0 で始まり、 LUN をマッピングするたびに 1 ずつ増加します。LUN ID は、 ホストによって LUN の場所とパス名に関連付けられます。有効な LUN ID 番号の範囲は、ホストによって異 なります。詳細については、 Host Utilities のマニュアルを参照してください。

**LUN** を **igroup** にマッピングする場合のガイドラインを次に示します

- LUNは、igroupに一度だけマッピングできます。
- ベストプラクティスとして、1つのLUNをigroupを介して1つの特定のイニシエータにのみマッピングする ことを推奨します。
- 1 つのイニシエータを複数の igroup に追加できますが、そのイニシエータをマッピングできる LUN は 1 つだけです。
- 同じ igroup にマッピングされている 2 つの LUN に、同じ LUN ID を使用することはできません。
- igroup およびポートセットには、同じ種類のプロトコルを使用する必要があります。

プロトコル**FC**または**iSCSI**ライセンスを確認して追加します

FC または iSCSI で Storage Virtual Machine ( SVM) のブロックアクセスを有効にする には、ライセンスが必要です。FCライセンスとiSCSIライセンスは、に含まれていま す。 ["ONTAP One"](https://docs.netapp.com/us-en/ontap/system-admin/manage-licenses-concept.html#licenses-included-with-ontap-one)。

例 **6.** 手順

#### **System Manager** の略

ONTAP Oneをお持ちでない場合は、ONTAP System Manager(9.7以降)でFCまたはiSCSIのライセン スを確認して追加します。

- 1. System Managerで、\*[クラスタ]>[設定]>[ライセンス]\*を選択します
- 2.<br><sup>2.</sup> ライセンスが表示されない場合は、を選択します <mark>+ Add )</mark>をクリックし、ライセンスキーを入力し ます。
- 3. 「 \* 追加」を選択します。

**CLI** の使用

ONTAP Oneをお持ちでない場合は、ONTAP CLIを使用してFCまたはiSCSIのライセンスを確認して追加 します。

1. FCまたはiSCSIのアクティブなライセンスがあることを確認します。

```
system license show
```
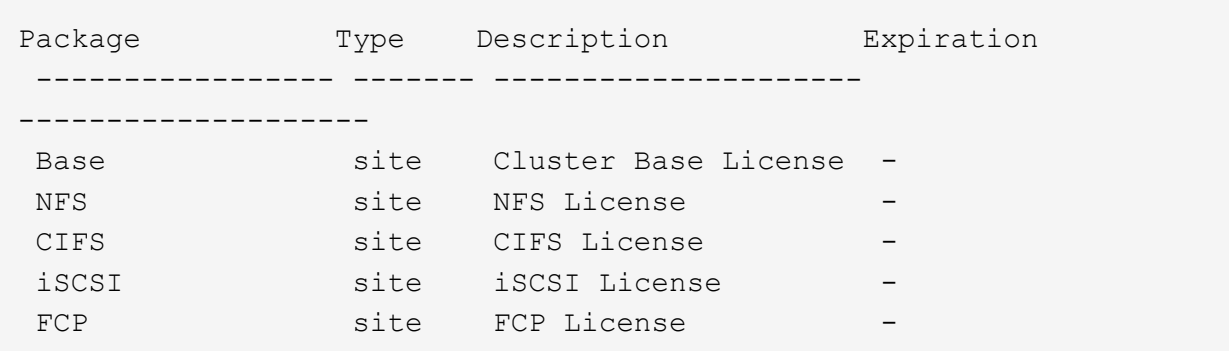

2. FCまたはiSCSIのアクティブなライセンスがない場合は、ライセンスコードを追加します。

license add -license-code <your license code>

**SAN** ストレージをプロビジョニング

この手順 では、すでにFCプロトコルまたはiSCSIプロトコルが設定されている既存 のStorage VMに新しいLUNが作成されます。

新しいStorage VMを作成してFCプロトコルまたはiSCSIプロトコルを設定する必要がある場合は、を参照し てください ["FC](#page-1897-0) [用に](#page-1897-0) [SVM](#page-1897-0) [を設定](#page-1897-0)["](#page-1897-0) または ["SVM](#page-1891-0) [を](#page-1891-0) [iSCSI](#page-1891-0) [用に設定](#page-1891-0)["](#page-1891-0)。

FCライセンスが有効になっていない場合、LIFとSVMはオンラインとして表示されますが、動作ステータス はdownになります。

LUNは、ホストではディスクデバイスとして表示されます。

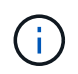

LUN の作成時、 Asymmetric Logical Unit Access ( ALUA ;非対称論理ユニットアクセス)は 常に有効になります。ALUA の設定は変更できません。

イニシエータをホストするには、 SVM 内のすべての FC LIF で単一イニシエータゾーニングを使用する必要 があります。

ONTAP 9.8 以降では、ストレージをプロビジョニングすると QoS がデフォルトで有効になります。QoS を 無効にするか、プロビジョニングプロセス中またはあとからカスタムの QoS ポリシーを選択できます。

## **System Manager** の略

ONTAP System Manager(9.7以降)でFCまたはiSCSIプロトコルを使用してSANホストにストレージを 提供するためのLUNを作成します。

System Manager Classic(9.7以前で使用可能)を使用してこのタスクを完了するには、を参照してくだ さい ["Red Hat Enterprise Linux](https://docs.netapp.com/us-en/ontap-sm-classic/iscsi-config-rhel/index.html) [向](https://docs.netapp.com/us-en/ontap-sm-classic/iscsi-config-rhel/index.html)[けの](https://docs.netapp.com/us-en/ontap-sm-classic/iscsi-config-rhel/index.html) [iSCSI](https://docs.netapp.com/us-en/ontap-sm-classic/iscsi-config-rhel/index.html) [の設定](https://docs.netapp.com/us-en/ontap-sm-classic/iscsi-config-rhel/index.html)["](https://docs.netapp.com/us-en/ontap-sm-classic/iscsi-config-rhel/index.html)

#### 手順

- 1. 該当するをインストールします ["SAN](https://docs.netapp.com/us-en/ontap-sanhost/)[ホ](https://docs.netapp.com/us-en/ontap-sanhost/)[ストユーティリティ](https://docs.netapp.com/us-en/ontap-sanhost/)["](https://docs.netapp.com/us-en/ontap-sanhost/) ホスト。
- 2. System Manager で、 \* Storage > LUNs \* をクリックし、 \* Add \* をクリックします。
- 3. LUN の作成に必要な情報を入力します。
- 4. ONTAP のバージョンに応じて、「その他のオプション」をクリックすると、次のいずれかの操作を 実行できます。

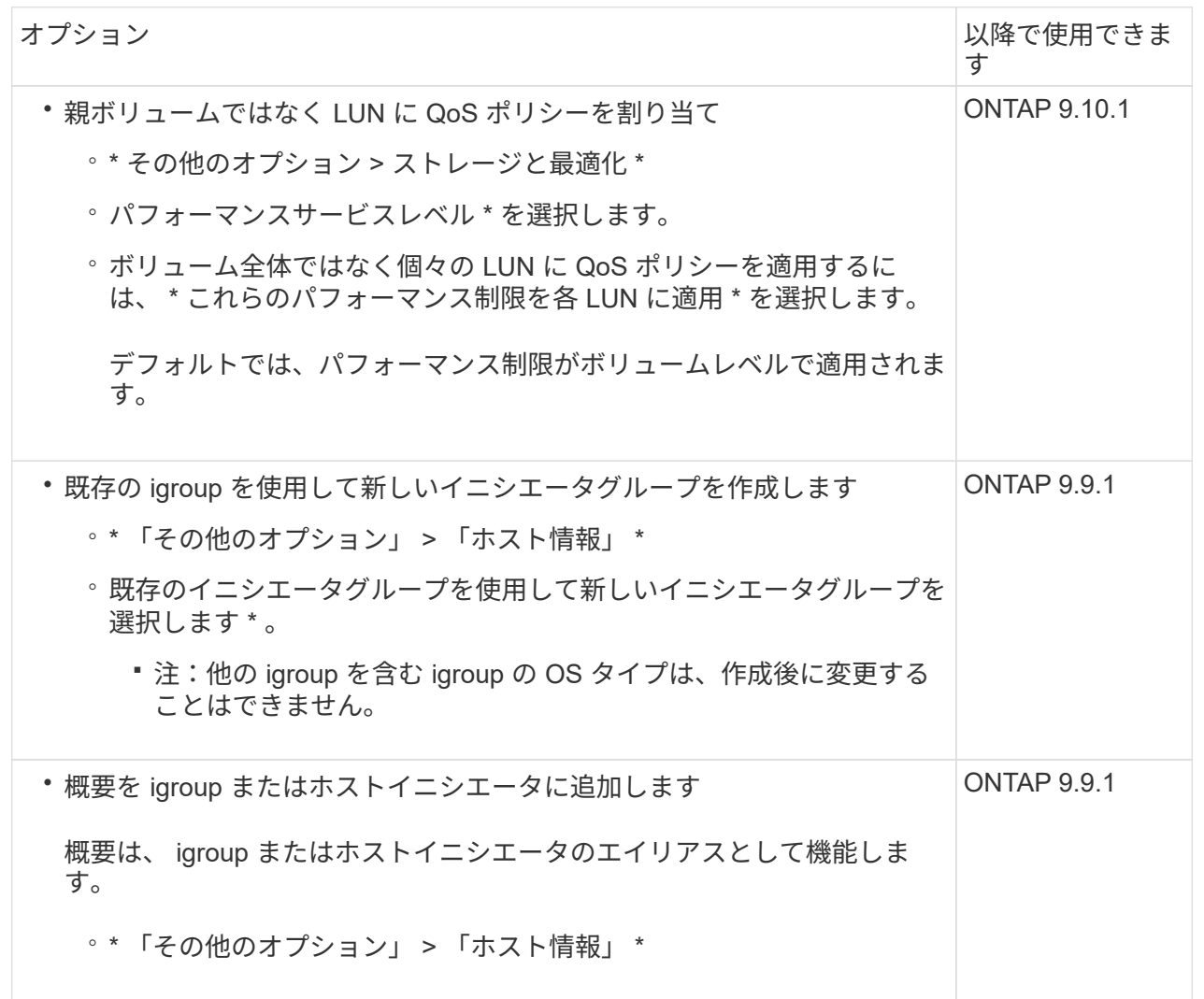

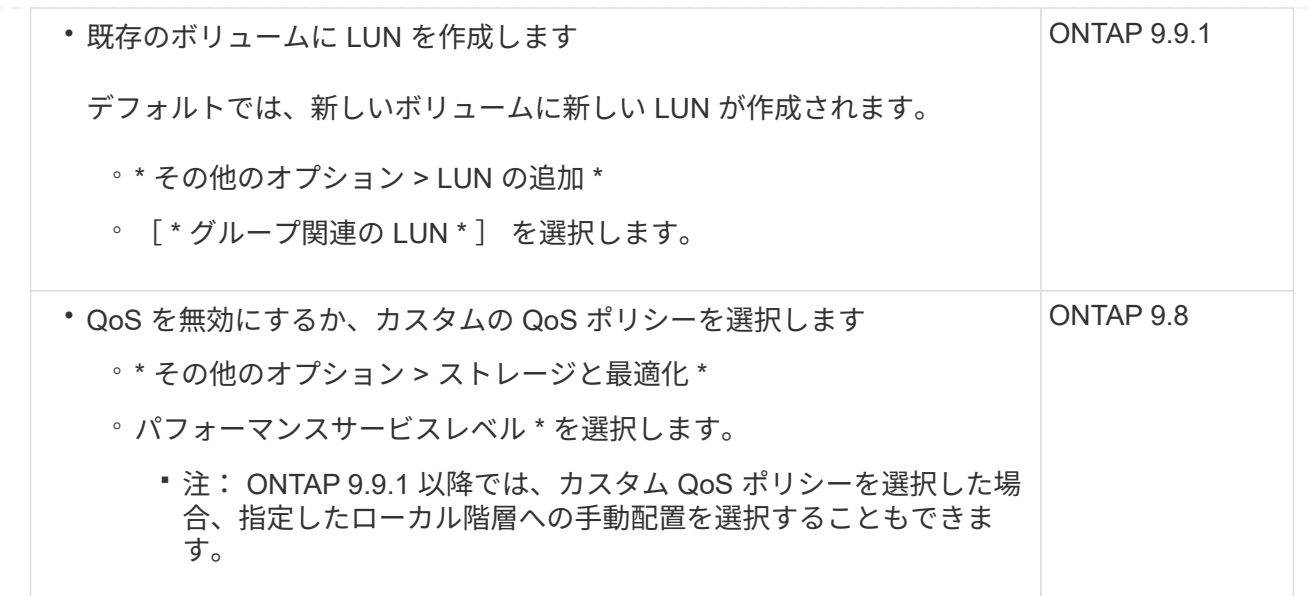

- 5. FC の場合は、 FC スイッチを WWPN でゾーニングします。イニシエータごとに 1 つのゾーンを使 用し、各ゾーンにすべてのターゲットポートを含めます。
- 6. ホストでLUNを検出します。

VMware vSphereでは、Virtual Storage Console(VSC)を使用してLUNを検出して初期化します。

- 7. LUNを初期化し、必要に応じてファイルシステムを作成します。
- 8. ホストがLUNのデータの書き込みと読み取りを実行できることを確認します。

**CLI** の使用

ONTAP CLIでFCまたはiSCSIプロトコルを使用してSANホストにストレージを提供するためのLUNを作 成します。

1. FCまたはiSCSIのライセンスがあることを確認します。

system license show

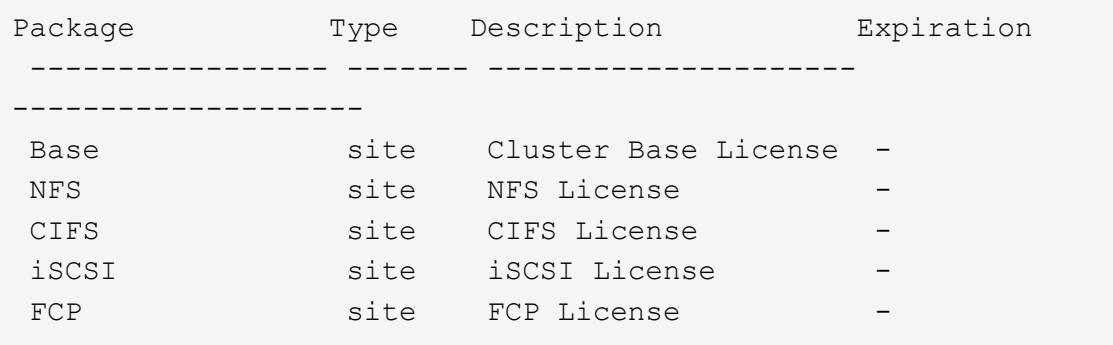

2. FCまたはiSCSIのライセンスがない場合は、を使用します license add コマンドを実行します

license add -license-code <your license code>

3. SVMでプロトコルサービスを有効にします。

◦ iSCSIの場合:\*

vserver iscsi create -vserver <svm name> -target-alias <svm name>

◦ FCの場合:\*

vserver fcp create -vserver <svm name> -status-admin up

4. 各ノードにSVM用のLIFを2つ作成します。

network interface create -vserver <svm name> -lif <lif name> -role data -data-protocol <iscsi|fc> -home-node <node\_name> -home-port <port name> -address <ip address> -netmask <netmask>

ネットアップでは、データを提供するSVMごとに、ノードごとに少なくとも1つのiSCSIまたはFC LIFをサポートしています。ただし、冗長性を確保するには、ノードごとに2つのLIFが必要で す。iSCSIの場合は、別 々 のイーサネットネットワークにあるノードごとに少なくとも2つのLIFを 設定することを推奨します。

5. LIFが作成され、動作ステータスがになっていることを確認します online:

network interface show -vserver <svm name> <lif name>

6. LUN を作成します。

lun create -vserver <svm name> -volume <volume name> -lun <lun name> -size <lun size> -ostype linux -space-reserve <enabled|disabled>

LUN 名は 255 文字以内で、スペースは使用できません。

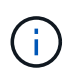

NVFAIL オプションは、ボリュームで LUN が作成されると、自動的に有効になりま す。

7. igroup を作成します。

igroup create -vserver <svm name> -igroup <igroup name> -protocol <fcp|iscsi|mixed> -ostype linux -initiator <initiator\_name>

8. LUN を igroup にマッピングします。

lun mapping create -vserver <svm\_ name> -volume <volume name> -lun <lun\_name> -igroup <igroup\_name>

9. LUN が正しく設定されていることを確認します。

lun show -vserver <svm name>

- 10. 必要に応じて、 ["](#page-1887-0)[ポートセットを作成して](#page-1887-0)[igroup](#page-1887-0)[にバインドします](#page-1887-0)["](#page-1887-0)。
- 11. ホストのマニュアルに記載されている手順に従って、特定のホストでブロックアクセスを有効にしま す。
- 12. Host Utilities を使用して FC または iSCSI マッピングを完了し、ホスト上の LUN を検出します。

#### 関連情報

- ["SAN](#page-1850-0) [の管理の](#page-1850-0)[概](#page-1850-0)[要](#page-1850-0)["](#page-1850-0)
- ["ONTAP SAN](https://docs.netapp.com/us-en/ontap-sanhost/index.html) [ホ](https://docs.netapp.com/us-en/ontap-sanhost/index.html)[スト](https://docs.netapp.com/us-en/ontap-sanhost/index.html)[構](https://docs.netapp.com/us-en/ontap-sanhost/index.html)[成](https://docs.netapp.com/us-en/ontap-sanhost/index.html)["](https://docs.netapp.com/us-en/ontap-sanhost/index.html)
- ["System Manager](https://docs.netapp.com/us-en/ontap/san-admin/manage-san-initiators-task.html)[で](https://docs.netapp.com/us-en/ontap/san-admin/manage-san-initiators-task.html)[SAN](https://docs.netapp.com/us-en/ontap/san-admin/manage-san-initiators-task.html)[イ](https://docs.netapp.com/us-en/ontap/san-admin/manage-san-initiators-task.html)[ニ](https://docs.netapp.com/us-en/ontap/san-admin/manage-san-initiators-task.html)[シ](https://docs.netapp.com/us-en/ontap/san-admin/manage-san-initiators-task.html)[エ](https://docs.netapp.com/us-en/ontap/san-admin/manage-san-initiators-task.html)[ータグループを](https://docs.netapp.com/us-en/ontap/san-admin/manage-san-initiators-task.html)[表示](https://docs.netapp.com/us-en/ontap/san-admin/manage-san-initiators-task.html)[および管理します](https://docs.netapp.com/us-en/ontap/san-admin/manage-san-initiators-task.html)["](https://docs.netapp.com/us-en/ontap/san-admin/manage-san-initiators-task.html)
- ["](http://www.netapp.com/us/media/tr-4017.pdf)[ネ](http://www.netapp.com/us/media/tr-4017.pdf)[ットアップテク](http://www.netapp.com/us/media/tr-4017.pdf)[ニ](http://www.netapp.com/us/media/tr-4017.pdf)[カルレポート](http://www.netapp.com/us/media/tr-4017.pdf) [4017](http://www.netapp.com/us/media/tr-4017.pdf) :[『](http://www.netapp.com/us/media/tr-4017.pdf)[フ](http://www.netapp.com/us/media/tr-4017.pdf)[ァ](http://www.netapp.com/us/media/tr-4017.pdf)[イバチ](http://www.netapp.com/us/media/tr-4017.pdf)[ャネ](http://www.netapp.com/us/media/tr-4017.pdf)[ル](http://www.netapp.com/us/media/tr-4017.pdf) [SAN](http://www.netapp.com/us/media/tr-4017.pdf) [のベストプラクティス](http://www.netapp.com/us/media/tr-4017.pdf)[』](http://www.netapp.com/us/media/tr-4017.pdf)["](http://www.netapp.com/us/media/tr-4017.pdf)

# **NVMe**プロビジョニング

#### **NVMe** の概要

NVMe ( Non-Volatile Memory Express ) プロトコルを使用して、 SAN 環境にストレー ジを提供できます。 NVMe プロトコルは、ソリッドステートストレージのパフォーマン スを高めるために最適化されています。

NVMe のストレージターゲットはネームスペースと呼ばれます。 NVMe ネームスペースは、論理ブロックに フォーマットして標準ブロックデバイスとしてホストに提供できる不揮発性ストレージの容量です。 FC およ び iSCSI で LUN をプロビジョニングして igroup にマッピングする場合と同様に、ネームスペースとサブシス テムを作成し、ネームスペースをサブシステムにマッピングします。

NVMe ターゲットは、 FC スイッチを使用する標準的な FC インフラ、またはイーサネットスイッチとホスト 側アダプタを使用する標準の TCP インフラを通じてネットワークに接続されます。

NVMeのサポートは、ONTAP のバージョンによって異なります。 を参照してください ["NVMe](#page-1861-0)[のサポートと](#page-1861-0) [制限](#page-1861-0)["](#page-1861-0) を参照してください。

Nonvolatile Memory Express ( NVMe )プロトコルは、不揮発性ストレージメディアへのアクセスに使用す る転送プロトコルです。

NVMe over Fabrics ( NVMeoF )は仕様で定義された NVMe の拡張機能であり、 PCIe 以外の接続経由によ る NVMe ベースの通信を実現します。このインターフェイスを使用すると、外部のストレージエンクロージ ャをサーバに接続できます。

NVMe は、フラッシュテクノロジから高性能な永続的メモリテクノロジまで、不揮発性メモリを搭載したスト レージデバイスに効率的にアクセスできるように設計されています。そのため、ハードディスクドライブ用に 設計されたストレージプロトコルのような制限はありません。フラッシュデバイスとソリッドステートデバイ ス( SSD )は、不揮発性メモリ( NVM )の一種です。NVM では停電時にもデータが失われません。NVMe はそのメモリにアクセスするための手段です。

NVMe のメリットには、データ転送の速度、生産性、スループット、容量の向上があります。具体的には次の ような特性があります。

• NVMe は最大 64 、 000 のキューを使用できるように設計されています。

各キューには、最大 64 、 000 個のコマンドを同時に保持できます。

- NVMe は、複数のハードウェアベンダーとソフトウェアベンダーでサポートされています
- フラッシュテクノロジを使用すると NVMe の生産性が向上し、応答時間が短縮されます
- NVMe では、 SSD に送信される「検索」ごとに複数のデータ要求を行うことができます。

NVMe は「要求」のデコードにかかる時間が短く、マルチスレッドプログラムでスレッドロックを必要と しません。

• CPUレベルでのボトルネックを防止する機能をサポートし、システムの拡張に応じて並外れた拡張性を実 現します。

**NVMe** ネームスペースについて

NVMe ネームスペースは、論理ブロックにフォーマット可能な不揮発性メモリ ( NVM )の容量です。ネーム スペースは、 Storage Virtual Machine で NVMe プロトコルが設定されている場合に使用され、 FC および iSCSI プロトコルの LUN に相当します。

NVMe ホストには、 1 つ以上のネームスペースがプロビジョニングされて接続されます。各ネームスペース がさまざまなブロックサイズをサポートできます。

NVMe プロトコルは、複数のコントローラ経由でネームスペースへのアクセスを提供します。ほとんどのオペ レーティングシステムでサポートされている NVMe ドライバを使用すると、 Solid State Drive ( SSD ;ソリ ッドステートドライブ)ネームスペースは標準ブロックデバイスとして表示され、そのままでファイルシステ ムとアプリケーションを導入できます。

ネームスペース ID (NSID)は、コントローラがネームスペースへのアクセスを提供するために使用する識 別子です。ホストまたはホストグループに対して NSID を設定する場合は、ホストからボリュームへのアクセ スも設定します。論理ブロックは一度に 1 つのホストグループにのみマッピングでき、同じホストグループ に複数の NSID が割り当てられることはありません。

**NVMe** サブシステムについて

NVMe サブシステムには、 1 つ以上の NVMe コントローラ、ネームスペース、 NVM サブシステムポート、 NVM ストレージメディア、およびコントローラと NVM ストレージメディア間のインターフェイスが含まれ ます。NVMeネームスペースを作成すると、デフォルトではサブシステムにマッピングされません。新しいサ ブシステムまたは既存のサブシステムをマッピングすることもできます。

#### 関連情報

- ["NVMe](#page-1866-0) [ストレージをプロビジョ](#page-1866-0)[ニ](#page-1866-0)[ングする](#page-1866-0)["](#page-1866-0)
- ["NVMe](#page-1868-0) [ネ](#page-1868-0)[ームスペースをサブシステムにマッ](#page-1868-0)[ピ](#page-1868-0)[ングする](#page-1868-0)["](#page-1868-0)
- ["SAN](https://docs.netapp.com/us-en/ontap-sanhost/)[ホ](https://docs.netapp.com/us-en/ontap-sanhost/)[ストとクラウドクライアントを設定](https://docs.netapp.com/us-en/ontap-sanhost/)["](https://docs.netapp.com/us-en/ontap-sanhost/)

**NVMe**のライセンス要件

ONTAP 9.5 以降では、 NVMe をサポートするにはライセンスが必要です。ONTAP 9.4 で NVMe が有効になっている場合、 ONTAP 9.5 へのアップグレード後に 90 日間の猶予 期間中にライセンスを取得する必要があります。

ライセンスを有効にするには、次のコマンドを使用します。

system license add -license-code *NVMe\_license\_key*

<span id="page-1861-0"></span>**NVMe**の構成、サポート、制限事項

ONTAP 9.4以降では ["Non-Volatile Memory Express](https://docs.netapp.com/us-en/ontap/san-admin/manage-nvme-concept.html)[\(](https://docs.netapp.com/us-en/ontap/san-admin/manage-nvme-concept.html)[NVMe](https://docs.netapp.com/us-en/ontap/san-admin/manage-nvme-concept.html)[\)](https://docs.netapp.com/us-en/ontap/san-admin/manage-nvme-concept.html)["](https://docs.netapp.com/us-en/ontap/san-admin/manage-nvme-concept.html) SAN環境ではプロトコル を使用できます。NVMe で使用される物理的なセットアップとゾーニングの手法は従来 の FC ネットワークと同じですが、 NVMe は FC-SCSI と比べて帯域幅が広く、 IOPS が高く、レイテンシも低減されます。

NVMeのサポートと制限事項は、ONTAPのバージョン、プラットフォーム、構成によって異なります。具体 的な構成の詳細については、を参照してください ["NetApp Interoperability Matrix Tool](https://imt.netapp.com/matrix/) [で](https://imt.netapp.com/matrix/)[確認](https://imt.netapp.com/matrix/)[できます](https://imt.netapp.com/matrix/)["](https://imt.netapp.com/matrix/)。サポ ートされる制限については、 ["Hardware Universe"](https://hwu.netapp.com/)。

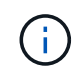

クラスタあたりの最大ノード数は、Hardware Universeの\*サポートされるプラットフォームの 混在\*で確認できます。

設定

- NVMe構成は、単一ファブリックまたはマルチファブリックを使用してセットアップできます。
- SAN をサポートする SVM ごとに管理 LIF を 1 つ設定する必要があります。
- 異機種混在の FC スイッチファブリックの使用は、組み込みのブレードスイッチ以外はサポートされてい ません。

特定の例外については、を参照してください ["NetApp Interoperability Matrix Tool](https://mysupport.netapp.com/matrix) [で](https://mysupport.netapp.com/matrix)[確認](https://mysupport.netapp.com/matrix)[できます](https://mysupport.netapp.com/matrix)["](https://mysupport.netapp.com/matrix)。

• カスケードファブリック、部分メッシュファブリック、フルメッシュファブリック、コアエッジファブリ ック、およびディレクタファブリックは、 FC スイッチをファブリックに接続する業界標準の方法であ り、いずれもサポートされます。

ファブリックは 1 つまたは複数のスイッチで構成できます。また、ストレージコントローラは複数のスイ ッチに接続することができます。

の機能

ONTAPのバージョンに応じて、次のNVMe機能がサポートされます。

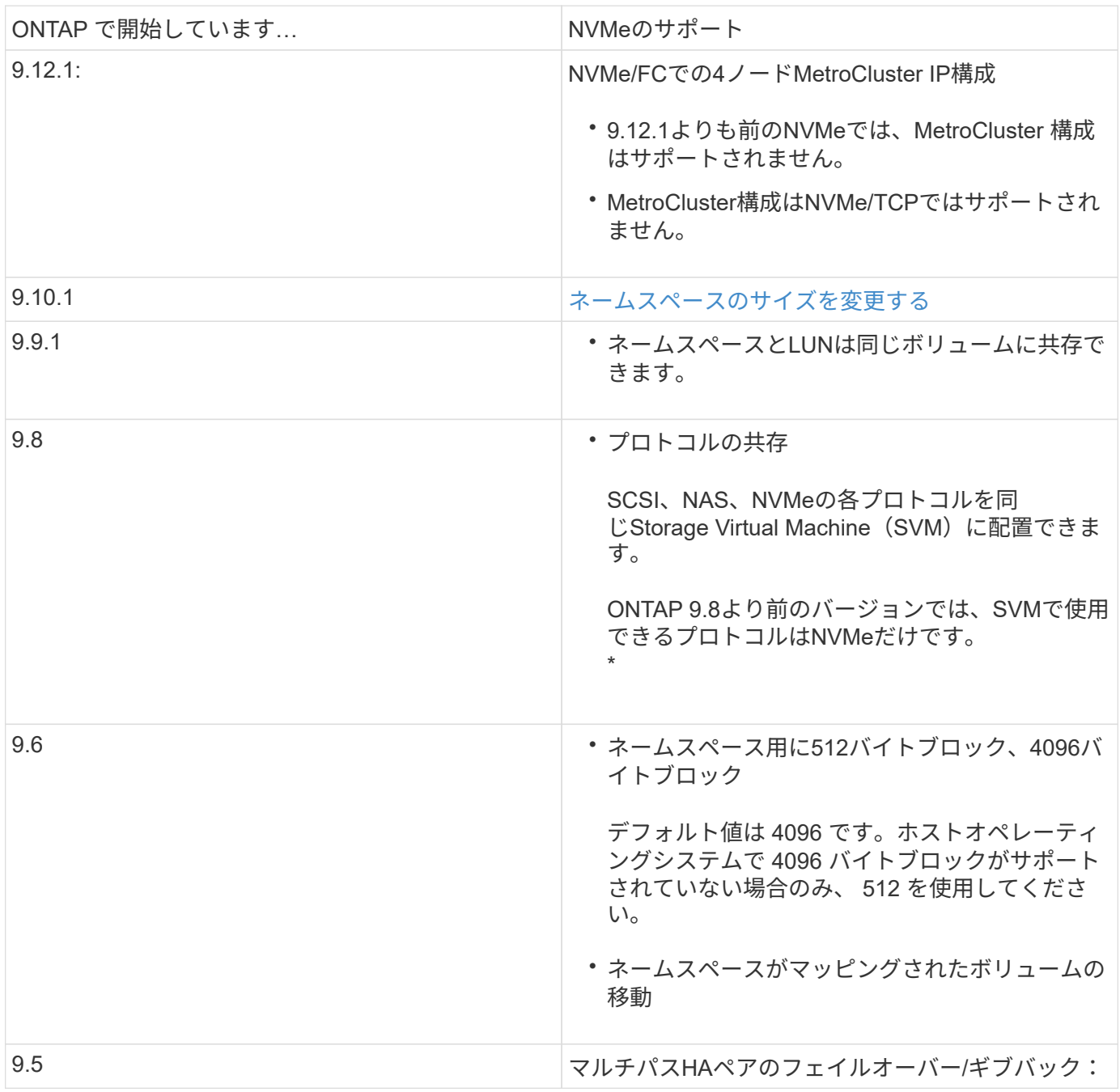

プロトコル

次のNVMeプロトコルがサポートされます。

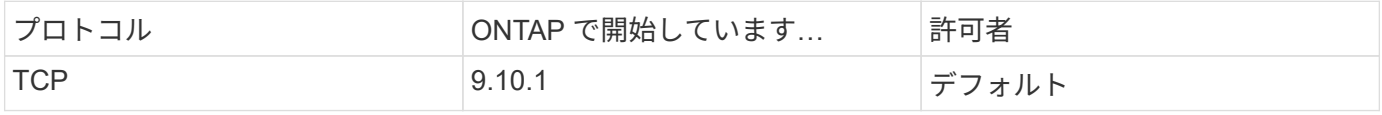

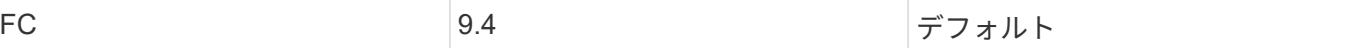

ONTAP 9.8以降では、同じStorage Virtual Machine(SVM)にSCSI、NAS、NVMeの各プロトコルを設定でき ます。 ONTAP 9.7以前では、SVMで使用できるプロトコルはNVMeのみです。

ネームスペース

NVMeネームスペースを使用する場合は、次の点に注意する必要があります。

- LUN のデータが失われた場合、ネームスペースからリストアすることはできません。また、その逆も同様 です。
- ネームスペースのスペースギャランティはそれを含むボリュームのスペースギャランティと同じになりま す。
- 7-ModeのData ONTAPからのボリューム移行では、ネームスペースを作成できません。
- ネームスペースでは、次のものはサポートされません。
	- 名前変更中です
	- ボリューム間での移動
	- ボリューム間でのコピー
	- オンデマンドコピー
- その他の制限事項
- **ONTAP** の次の機能は、 **NVMe** 構成ではサポートされません。
	- 同期
	- Virtual Storage Console の略

次の説明は、 **ONTAP 9.4** を実行しているノードのみに該当します。

- NVMe の LIF とネームスペースは、同じノードでホストする必要があります。
- NVMe LIF を作成する前に、 NVMe サービスを作成する必要があります。

#### 関連情報

["](https://www.netapp.com/pdf.html?item=/media/10680-tr4080.pdf)[最新](https://www.netapp.com/pdf.html?item=/media/10680-tr4080.pdf)[SAN](https://www.netapp.com/pdf.html?item=/media/10680-tr4080.pdf)[のベストプラクティス](https://www.netapp.com/pdf.html?item=/media/10680-tr4080.pdf)["](https://www.netapp.com/pdf.html?item=/media/10680-tr4080.pdf)

#### <span id="page-1863-0"></span>**NVMe**用の**Storage VM**を設定する

ノードで NVMe プロトコルを使用する場合は、 SVM を NVMe 専用に設定する必要があ ります。

作業を開始する前に

FC アダプタまたはイーサネットアダプタで NVMe がサポートされている必要があります。サポートされるア ダプタの一覧については、を参照してください ["NetApp Hardware Universe](https://hwu.netapp.com) [の](https://hwu.netapp.com)[略](https://hwu.netapp.com)["](https://hwu.netapp.com)。

#### 例 **8.** 手順

#### **System Manager** の略

ONTAP System Manager(9.7以降)でNVMe用のStorage VMを設定します。

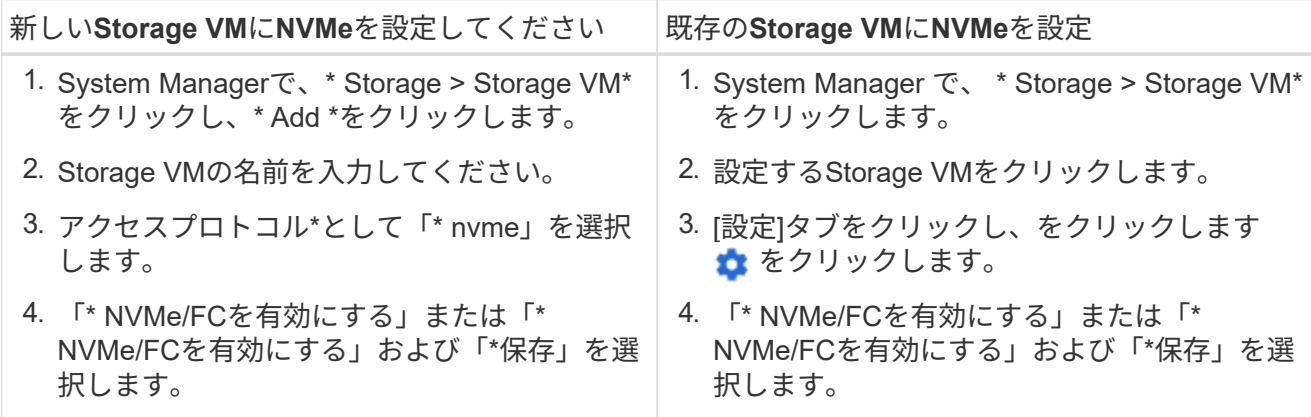

**CLI** の使用

ONTAP CLIを使用して、NVMe用のStorage VMを設定します。

1. 既存の SVM を使用しない場合は、作成します。

vserver create -vserver <SVM\_name>

a. SVM が作成されたことを確認します。

vserver show

2. クラスタに NVMe または TCP 対応アダプタがインストールされていることを確認します。

NVMeの場合:

network fcp adapter show -data-protocols-supported fc-nvme

TCPの場合:

network port show

3. ONTAP 9.7 以前を実行している場合は、 SVM からすべてのプロトコルを削除します。

vserver remove-protocols -vserver <SVM\_name> -protocols iscsi,fcp,nfs,cifs,ndmp

ONTAP 9.8 以降では、 NVMe を追加するときに他のプロトコルを削除する必要はありません。

4. SVM に NVMe プロトコルを追加します。

vserver add-protocols -vserver <SVM\_name> -protocols nvme

5. ONTAP 9.7 以前を実行している場合は、 SVM で許可されているプロトコルが NVMe だけであるこ とを確認します。

vserver show -vserver <SVM\_name> -fields allowed-protocols

に表示されるプロトコルはNVMeのみです allowed protocols 列 (Column):

6. NVMe サービスを作成します。

vserver nvme create -vserver <SVM\_name>

7. NVMe サービスが作成されたことを確認します。

vserver nvme show -vserver <SVM\_name>

。 Administrative Status SVMのがと表示されている必要があります up。

8. NVMe/FC LIF を作成します。

◦ ONTAP 9.9.1以前の場合、FC:

network interface create -vserver <SVM name> -lif <lif name> -role data -data-protocol fc-nvme -home-node <home node> -home -port <home port>

◦ ONTAP 9.10.1以降、FCまたはTCPの場合:

network interface create -vserver <SVM name> -lif <lif name> -service-policy <default-data-nvme-tcp | default-data-nvme-fc> -data-protocol <fcp | fc-nvme | nvme-tcp> -home-node <home node> -home-port <home port> -status-admin up -failover-policy disabled -firewall-policy data -auto-revert false -failover-group <failover\_group> -is-dns-update-enabled false

9. HA パートナーノードに NVMe/FC LIF を作成します。

◦ ONTAP 9.9.1以前の場合、FC:

network interface create -vserver <SVM name> -lif <lif name> -role data -data-protocol fc-nvme -home-node <home node> -home -port <home port>

◦ ONTAP 9.10.1以降、FCまたはTCPの場合:

network interface create -vserver <SVM\_name> -lif <lif\_name> -service-policy <default-data-nvme-tcp | default-data-nvme-fc> -data-protocol <fcp | fc-nvme | nvme-tcp> -home-node <home node> -home-port <home port> -status-admin up -failover-policy disabled -firewall-policy data -auto-revert false -failover-group <failover\_group> -is-dns-update-enabled false

10. NVMe/FC LIF が作成されたことを確認します。

network interface show -vserver <SVM\_name>

11. LIF と同じノードにボリュームを作成します。

vol create -vserver <SVM\_name> -volume <vol\_name> -aggregate <aggregate\_name> -size <volume\_size>

自動効率化ポリシーに関する警告メッセージが表示された場合は無視してかまいません。

<span id="page-1866-0"></span>**NVMe** ストレージをプロビジョニングする

次の手順に従って、既存のStorage VMでNVMe対応ホスト用のネームスペースを作成 し、ストレージをプロビジョニングします。

ONTAP 9.8 以降では、ストレージをプロビジョニングすると QoS がデフォルトで有効になります。QoS を 無効にするか、プロビジョニングプロセス中またはあとからカスタムの QoS ポリシーを選択できます。

作業を開始する前に

Storage VM が NVMe 用に設定され、 FC または TCP 転送がすでにセットアップされている必要がありま す。

#### **System Manager** の略

ONTAP System Manager(9.7以降)を使用して、NVMeプロトコルを使用してストレージを提供するネ ームスペースを作成します。

手順

1. System Manager で、 \* Storage > NVMe 名前空間 \* をクリックし、 \* Add \* をクリックします。

新しいサブシステムを作成する必要がある場合は、 \* その他のオプション \* をクリックします。

- 2. ONTAP 9.8 以降を実行していて、 QoS を無効にする場合やカスタムの QoS ポリシーを選択する場 合は、「その他のオプション」をクリックし、「 \* ストレージおよび最適化 \* 」で「 \* パフォーマン スサービスレベル \* 」を選択します。
- 3. FC スイッチを WWPN でゾーニングイニシエータごとに 1 つのゾーンを使用し、各ゾーンにすべて のターゲットポートを含めます。
- 4. ホストで、新しいネームスペースを検出します。
- 5. ネームスペースを初期化し、ファイルシステムでフォーマットします。
- 6. ホストがネームスペースに対してデータの書き込みと読み取りを実行できることを確認します。

**CLI** の使用

ONTAP のCLIを使用して、NVMeプロトコルを使用してストレージを提供するネームスペースを作成し ます。

この手順 は、NVMeプロトコル用に設定済みの既存のStorage VMにNVMeネームスペースとサブシステ ムを作成し、ネームスペースをサブシステムにマッピングしてホストシステムからのデータアクセスを 許可します。

NVMe用にStorage VMを設定する必要がある場合は、を参照してください ["NVMe](#page-1863-0) [用に](#page-1863-0) [SVM](#page-1863-0) [を設定しま](#page-1863-0) [す](#page-1863-0)["](#page-1863-0)。

手順

1. SVM が NVMe 用に設定されていることを確認します。

vserver show -vserver <svm\_name> -fields allowed-protocols

NVMe がの下に表示されます allowed-protocols 列 (Column):

2. NVMe ネームスペースを作成します。

vserver nvme namespace create -vserver <svm name> -path <path> -size <size\_of\_namespace> -ostype <OS\_type>

3. NVMe サブシステムを作成します。

```
vserver nvme subsystem create -vserver <svm name> -subsystem
<name_of_subsystem> -ostype <OS_type>
```
NVMe サブシステムの名前では大文字と小文字が区別されます。1~96文字で指定する必要がありま す。特殊文字を使用できます。

4. サブシステムが作成されたことを確認します。

vserver nvme subsystem show -vserver <svm name>

。 nvme の下にサブシステムが表示されます Subsystem 列(Column):

5. ホストから NQN を取得します。

6. ホストの NQN をサブシステムに追加します。

vserver nvme subsystem host add -vserver <svm name> -subsystem <subsystem\_name> -host-nqn <Host\_NQN>

7. ネームスペースをサブシステムにマッピングします。

vserver nvme subsystem map add -vserver <svm\_name> -subsystem <subsystem\_name> -path <path>

ネームスペースは、 1 つのサブシステムにのみマッピングできます。

8. ネームスペースがサブシステムにマッピングされていることを確認します。

vserver nvme namespace show -vserver <svm name> -instance

サブシステムがと表示されます Attached subsystem。

<span id="page-1868-0"></span>**NVMe** ネームスペースをサブシステムにマッピングする

NVMeネームスペースをサブシステムにマッピングすると、ホストからのデータアクセ スが可能になります。 NVMeネームスペースは、ストレージのプロビジョニング時にサ ブシステムにマッピングすることも、ストレージのプロビジョニング後にマッピングす ることもできます。

ONTAP 9.14.1以降では、特定のホストに対するリソース割り当てに優先順位を付けることができます。デフ ォルトでは、NVMeサブシステムに追加されたホストには標準優先度が与えられます。ONTAPのコマンドラ インインターフェイス(CLI)を使用して、デフォルト優先度を手動で標準から高に変更できます。 高い優先 度を割り当てられたホストには、より多くのI/Oキュー数とキュー深度が割り当てられます。

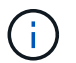

ONTAP 9.13.1以前でサブシステムに追加されたホストを高い優先度で指定するには、次の手順 を実行します。 [ホ](#page-1905-0)[スト](#page-1905-0)[優先度](#page-1905-0)[の](#page-1905-0)[変更](#page-1905-0)。

作業を開始する前に

ネームスペースとサブシステムはすでに作成されている必要があります。ネームスペースとサブシステムを作 成する必要がある場合は、を参照してください ["NVMe](#page-1866-0) [ストレージをプロビジョ](#page-1866-0)[ニ](#page-1866-0)[ングする](#page-1866-0)["](#page-1866-0)。

手順

1. ホストから NQN を取得します。

2. ホストの NQN をサブシステムに追加します。

vserver nvme subsystem host add -vserver <SVM\_name> -subsystem <subsystem\_name> -host-nqn <Host NQN :subsystem. subsystem\_name>

ホストのデフォルト優先度をregularからhighに変更する場合は、 -priority high オプションこのオプ ションは、ONTAP 9.14.1以降で使用できます。

3. ネームスペースをサブシステムにマッピングします。

vserver nvme subsystem map add -vserver <SVM\_name> -subsystem <subsystem\_name> -path <path>

ネームスペースは、 1 つのサブシステムにのみマッピングできます。

4. ネームスペースがサブシステムにマッピングされていることを確認します。

vserver nvme namespace show -vserver <SVM\_name> -instance

サブシステムがと表示されます Attached subsystem。

**LUN**を管理します

**LUN QoS** ポリシーグループを編集します

ONTAP 9.10.1 以降の System Manager を使用して、複数の LUN のサービス品質 ( QoS )ポリシーを同時に割り当てたり削除したりできます。

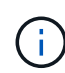

QoSポリシーがボリュームレベルで割り当てられている場合は、ボリュームレベルで変更する 必要があります。 QoS ポリシーは、もともと LUN レベルで割り当てられていた場合にのみ、 LUN レベルで編集できます。

- 1. System Manager で、 \* Storage > LUNs \* をクリックします。
- 2. 編集する LUN を選択します。

一度に複数の LUN を編集する場合は、その LUN が同じ Storage Virtual Machine ( SVM )に属している 必要があります。同じ SVM に属していない LUN を選択した場合は、 QoS ポリシーグループを編集する オプションは表示されません。

3. [ \* その他 \* ] をクリックし、 [ \* QoS ポリシーグループの編集 \* ] を選択します。

**LUN**をネームスペースに変換します

ONTAP 9.11.1以降では、ONTAP CLIを使用して、既存のLUNをNVMeネームスペースに インプレース変換できます。

必要なもの

- 指定したLUNには、igroupにマッピングされている既存のLUNを含めることはできません。
- MetroCluster が設定されたSVM内やSM-BC関係にあるLUNは使用できません。
- LUNをプロトコルエンドポイントにしたり、プロトコルエンドポイントにバインドしたりすることはでき ません。
- LUNにゼロ以外のプレフィックスやサフィックスストリームを含めることはできません。
- LUNをSnapshotの一部にしたり、SnapMirror関係のデスティネーション側に読み取り専用LUNとして配置 したりすることはできません。

ステップ

1. LUNをNVMeネームスペースに変換します。

vserver nvme namespace convert-from-lun -vserver -lun-path

**LUN** をオフラインにします

ONTAP 9.10.1 以降の場合、 System Manager を使用して LUN をオフラインにできま す。ONTAP 9.10.1 より前のバージョンでは、 ONTAP CLI を使用して LUN をオフライ ンにする必要があります。

## **System Manager** の略

手順

1. System Manager で、 \* Storage > LUNs \* をクリックします。

2. 1 つまたは複数の LUN をオフラインにします

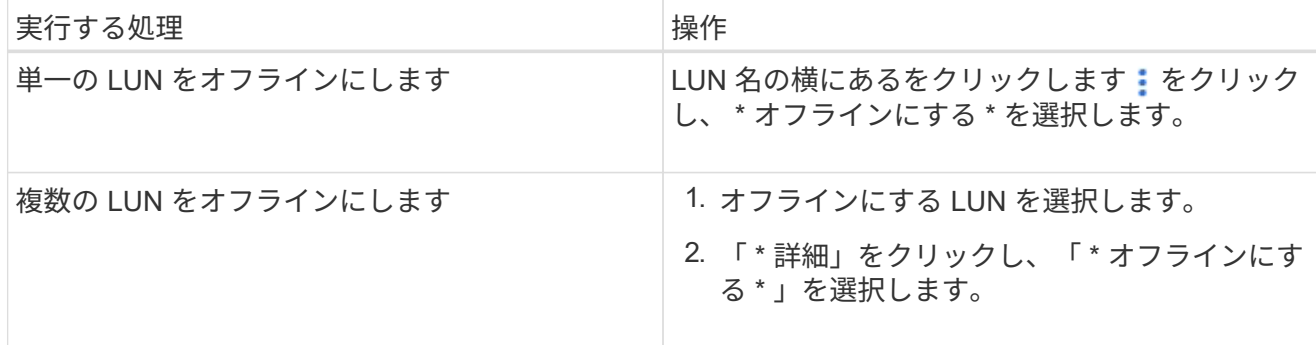

**CLI** の使用

CLI を使用する場合、一度にオフラインにできる LUN は 1 つだけです。

ステップ

1. LUN をオフラインにします。

lun offline <lun\_name> -vserver <SVM\_name>

## **LUN**のサイズを変更します

LUNのサイズは増やすことも減らすこともできます。

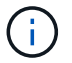

Solaris LUN のサイズは変更できません。

**LUN** のサイズを拡張する

LUN の拡張後のサイズは、 ONTAP のバージョンによって異なります。

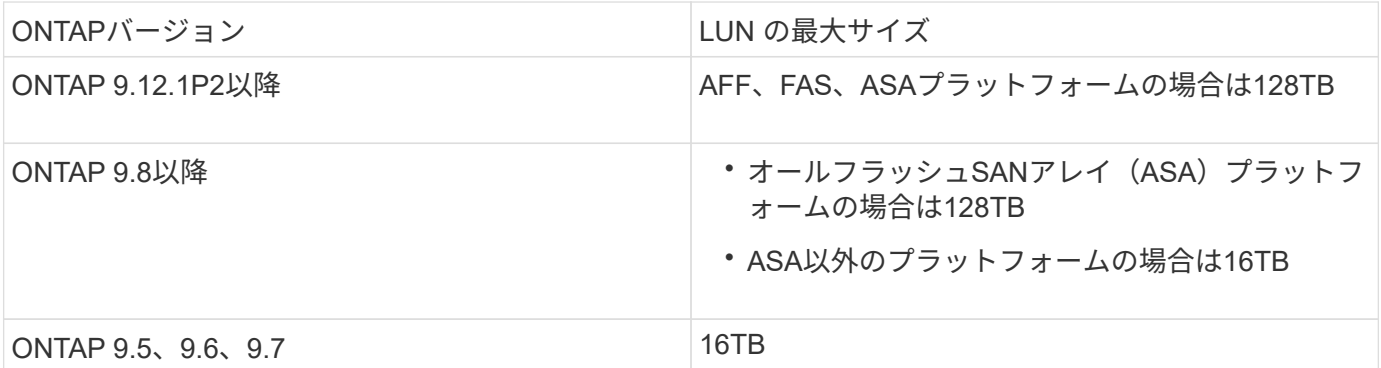
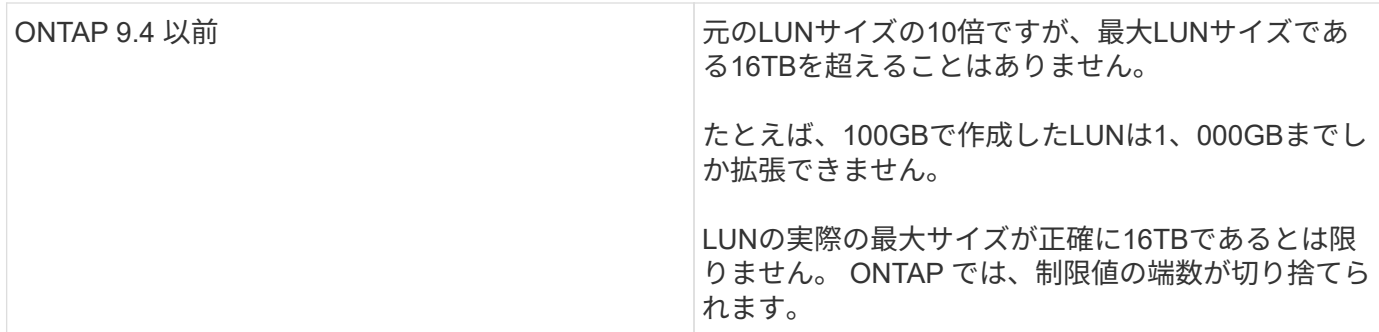

サイズを拡張するときに、 LUN をオフラインにする必要はありません。ただし、サイズを拡張したあとでホ ストがサイズの変更を認識するには、ホスト上の LUN を再スキャンする必要があります。

のコマンドリファレンスページを参照してください lun resize コマンドを使用してLUNのサイズ変更の詳 細を確認してください。

例 **9.** 手順

**System Manager** の略

ONTAP System Managerを使用してLUNのサイズを拡張する(9.7以降)。

1. System Manager で、 \* Storage > LUNs \* をクリックします。

2. をクリックします: をクリックし、 \* Edit \* を選択します。

3. Storage and Optimization では、**LUN**のサイズが拡張され、 Save \*が表示されます。

**CLI** の使用

ONTAP CLIを使用してLUNのサイズを拡張する。

1. LUN のサイズを拡張します。

lun resize -vserver <SVM\_name> -volume <volume\_name> -lun <lun\_name> -size <lun\_size>

2. 拡張した LUN のサイズを確認します。

lun show -vserver <SVM name >

ONTAP の処理では、 LUN の実際の最大サイズが端数を切り捨てられるため、想定値よりも少し小さくなり ます。また、 LUN の実際のサイズは、 LUN の OS タイプによって多少異なります。サイズの正確な値を取 得するには、 advanced モードで次のコマンドを実行します。

set -unit B

lun show -fields max-resize-size -volume *volume\_name* -lun *lun\_name*

- 1. ホスト上の LUN を再スキャンします。
- 2. ホストのマニュアルに従って、新しく作成した LUN のサイズをホストファイルシステムに認識させ ます。

#### **LUN** のサイズを縮小します

LUN のサイズを縮小する前に、ホストが LUN データを含むブロックを小さい LUN サイズの境界に移行する 必要があります。LUNデータを含むブロックを切り捨てずにLUNを適切に縮小するには、SnapCenterなどの ツールを使用する必要があります。LUN のサイズを手動で縮小することは推奨されません。

LUN のサイズを縮小すると、サイズが縮小されたことが ONTAP からイニシエータに自動的に通知されま す。ただし、ホストが新しい LUN サイズを認識するには、ホストで追加の手順が必要になる場合がありま す。ホストのファイル構造のサイズの縮小に固有の情報については、ホストのマニュアルを参照してくださ  $U<sub>o</sub>$ 

## **LUN** を移動します

Storage Virtual Machine ( SVM )内のボリューム間で LUN を移動できますが、 SVM 間で LUN を移動することはできません。SVM 内のボリューム間で移動される LUN はた だちに移動され、接続が失われることはありません。

#### 必要なもの

LUNでSelective LUN Map(SLM;選択的LUNマップ)を使用している場合は、 ["SLM](https://docs.netapp.com/ja-jp/ontap/san-admin/modify-slm-reporting-nodes-task.html)[レポートノードリスト](https://docs.netapp.com/ja-jp/ontap/san-admin/modify-slm-reporting-nodes-task.html) [の](https://docs.netapp.com/ja-jp/ontap/san-admin/modify-slm-reporting-nodes-task.html)[変更](https://docs.netapp.com/ja-jp/ontap/san-admin/modify-slm-reporting-nodes-task.html)["](https://docs.netapp.com/ja-jp/ontap/san-admin/modify-slm-reporting-nodes-task.html) LUNを移動する前に、デスティネーションノードとそのHAパートナーを追加します。

## このタスクについて

重複排除、圧縮、コンパクションなどの Storage Efficiency 機能は、 LUN の移動時には保持されません。こ れらは、 LUN の移動の完了後に再適用する必要があります。

Snapshot コピーによるデータ保護はボリュームレベルで行われます。そのため、移動した LUN にはデスティ ネーションボリュームのデータ保護形式が適用されます。デスティネーションボリューム用の Snapshot コピ ーが確立されていない場合、 LUN の Snapshot コピーは作成されません。また、 LUN のすべての Snapshot コピーは、これらの Snapshot コピーが削除されないかぎり、元のボリュームに保持されます。

次のボリュームに LUN を移動することはできません。

- SnapMirror デスティネーションボリューム
- SVM ルートボリューム

次のタイプの LUN は移動できません。

- ファイルから作成された LUN
- NVFail 状態の LUN
- 負荷共有関係にある LUN
- プロトコルエンドポイントクラスの LUN

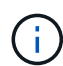

サイズが 1TB 以上で os\_type が Solaris の LUN では、 LUN の移動時にホストでタイムアウト が発生する場合があります。このタイプの LUN では、移動を開始する前に LUN をアンマウン トする必要があります。

## 例 **10.** 手順

## **System Manager** の略

ONTAP System Manager (9.7以降)を搭載したLUNを移動します。

ONTAP 9.10.1 以降では、単一の LUN を移動するときに System Manager で新しいボリュームを作成で きます。 ONTAP 9.8 および 9.9.8.1 では、 LUN の移動を開始する前に、 LUN の移動先のボリュームが 存在している必要があります。

## 手順

- 1. System Manager で、 \* Storage > LUNs \* をクリックします。
- 2. 移動するLUNを右クリックし、 をクリックし、 \* LUN の移動 \* を選択します。

ONTAP 9.10.1 では、 LUN を既存のボリューム \* または新しいボリューム \* に移動するように選択 します。

新しいボリュームを作成する場合は、ボリュームの仕様を指定します。

3. [ 移動( Move ) ] をクリックします。

#### **CLI** の使用

ONTAP CLIを使用してLUNを移動します。

1. LUN を移動します。

lun move start

ごく短時間、移動した LUN が元のボリュームと移動後のボリュームの両方に表示されます。これは 移動が完了するまでの一時的な状態で、想定内の動作です。

2. 移動のステータスを追跡し、正常に完了したことを確認します。

lun move show

#### 関連情報

• ["](#page-1889-0)[選択](#page-1889-0)[的](#page-1889-0) [LUN](#page-1889-0) [マップ](#page-1889-0)["](#page-1889-0)

**LUN** を削除します

不要になった LUN は Storage Virtual Machine ( SVM ) から削除できます。

必要なもの

LUN を削除する前に、その igroup から LUN のマッピングを解除する必要があります。

手順

- 1. アプリケーションやホストが LUN を使用していないことを確認します。
- 2. igroup から LUN のマッピングを解除します。

lun mapping delete -vserver <SVM\_name> -volume <volume\_name> -lun <LUN\_name> -igroup <igroup\_name>

3. LUNを削除します。

lun delete -vserver <SVM\_name> -volume <volume\_name> -lun <LUN\_name>

4. LUNが削除されたことを確認します。

lun show -vserver <SVM name>

Vserver Path State Mapped Type Size --------- ----------------- -------- ------- -------- ----- vs5 /vol/vol16/lun8 online mapped windows 10.00GB

**LUN**をコピーする前に理解しておくべきこと

# LUNをコピーする前に、次の点に注意してください。

クラスタ管理者は、を使用して、クラスタ内のStorage Virtual Machine(SVM)間でLUNをコピーできます lun copy コマンドを実行しますクラスタ管理者は、を使用してStorage Virtual Machine(SVM)ピア関係を 確立する必要があります vserver peer create SVM間のLUNコピー処理を実行する前のコマンド。ソー スボリューム内に SIS クローン用の十分なスペースが必要です。

Snapshotコピー内のLUNをのソースLUNとして使用できます lun copy コマンドを実行しますを使用し てLUNをコピーする場合 lun copy コマンドを実行すると、LUNコピーの読み取りと書き込みがすぐに可能 になります。LUN コピーの作成によってソース LUN が変更されることはありません。ソース LUN と LUN コ ピーは、 LUN シリアル番号の異なる一意の LUN として存在します。ソース LUN に対する変更は LUN コピ ーに反映されず、 LUN コピーに対する変更はソース LUN に反映されません。ソース LUN の LUN マッピン グは新しい LUN にコピーされないため、 LUN コピーをマッピングする必要があります。

Snapshot コピーによるデータ保護はボリュームレベルで行われます。そのため、ソース LUN のボリュームと は異なるボリュームに LUN をコピーする場合、デスティネーション LUN にはデスティネーションボリュー ムのデータ保護形式が適用されます。デスティネーションボリューム用の Snapshot コピーが確立されていな い場合、 LUN コピーの Snapshot コピーは作成されません。

LUN のコピーはノンストップオペレーションです。

次の種類の LUN はコピーできません。

- ファイルから作成された LUN
- NVFAIL 状態の LUN
- 負荷共有関係にある LUN
- プロトコルエンドポイントクラスの LUN

**LUN** の設定済みスペースと使用済みスペースを確認します

LUN の設定済みスペースと実際に使用されているスペースを把握しておくと、スペース 再生時に再生可能なスペースの量、データを含むリザーブスペースの量、および LUN の 設定済みの合計サイズと実際に使用されているサイズを特定するのに役立ちます。

ステップ

1. LUN の設定済みスペースと実際に使用されているスペースを表示します。

lun show

次の例は、 vs3 という Storage Virtual Machine ( SVM )内の LUN の設定済みスペースと実際に使用さ れているスペースを示しています。

lun show -vserver vs3 -fields path, size, size-used, space-reserve

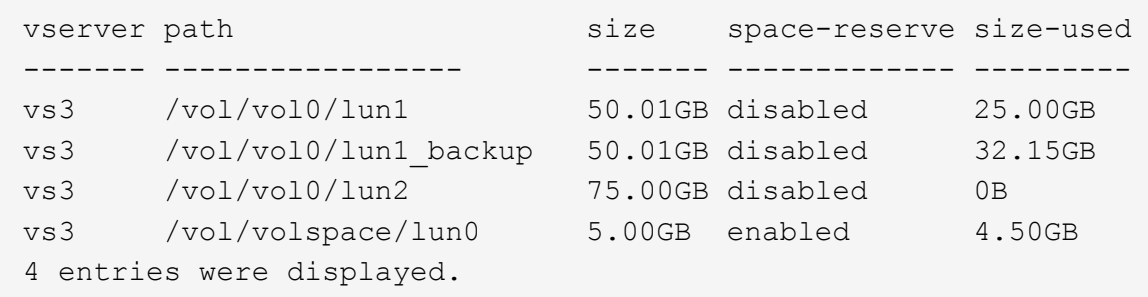

**SCSI** シンプロビジョニング **LUN** のスペース割り当てを有効にします

SCSIシンプロビジョニングがホストでサポートされている場合は、ONTAPでSCSIシン プロビジョニングLUNのスペース割り当てを有効にすることができます。 スペース割り 当てを有効にすると、ボリュームのスペースが不足し、ボリューム内のLUNが書き込み を受け付けられなくなったときに、ONTAPからホストに通知されます。ONTAPは、ホ ストでデータが削除されたときにも自動的にスペースを再生します。

SCSI シンプロビジョニングをサポートしないホスト上では、 LUN が含まれているボリューム内のスペース が不足し自動拡張できなくなったときに、 ONTAP によってその LUN はオフラインになります。SCSIシンプ ロビジョニングをサポートするホストでは、スペースが不足してもONTAPはLUNをオフラインにしませ ん。LUN は読み取り専用モードでオンライン状態を維持し、 LUN が書き込みを受け付けられなくなったこと がホストに通知されます。

また、SCSIシンプロビジョニングをサポートするホストでデータが削除されると、ホスト側のスペース管理

によって、ホストファイルシステムで削除されたデータのブロックが識別され、自動的に1つ以上の SCSI UNMAP ストレージシステム上の対応するブロックを解放するコマンド。

作業を開始する前に

スペース割り当てを有効にするには、SCSIシンプロビジョニングがホストでサポートされている必要があり ます。SCSIシンプロビジョニングは、SCSI SBC-3標準で定義されている論理ブロックプロビジョニングを使 用します。この標準をサポートするホストだけが、 ONTAP の SCSI シンプロビジョニングを使用できます。

現在、スペース割り当てを有効にした場合の SCSI シンプロビジョニングに対応しているホストは次のとおり です。

- Citrix XenServer 6.5以降
- ESXi 5.0以降
- Oracle Linux 6.2 UEKカーネル以降
- RHEL 6.2以降
- SLES11以降
- Solaris 11.1以降
- Windows の場合

このタスクについて

デフォルトでは、スペース割り当てはすべてのLUNに対して無効になっています。LUNをオフラインにしてス ペース割り当てを有効にしてから、ホストがスペース割り当てが有効になったことを認識するには、ホストで 検出を実行する必要があります。

## 手順

1. LUNをオフラインにします。

```
lun modify -vserver vserver name -volume volume name -lun lun name
-state offline
```
2. スペース割り当てを有効にします。

```
lun modify -vserver vserver name -volume volume name -lun lun name
-space-allocation enabled
```
3. スペース割り当てが有効になっていることを確認します。

lun show -vserver vserver name\_ -volume\_volume\_name\_ -lun\_lun\_name\_ -fields space-allocation

4. LUN をオンラインにします。

lun modify -vserver\_vserver name\_ -volume\_volume\_name\_ -lun \_lun\_name -state online

5. ホストですべてのディスクを再スキャンして、が変更されたことを確認します -space-allocation オ プションが正しく検出されました。

**LUN** に対する **I/O** パフォーマンスは、ストレージ **QoS** を使用して制御および監視できます

LUN への入出力( I/O )パフォーマンスは、 LUN をストレージ QoS ポリシーグループ に割り当てることによって制御できます。I/O パフォーマンスを制御することで、ワーク ロードが特定のパフォーマンス目標を達成できるようにしたり、他のワークロードに悪 影響を与えるワークロードを抑制したりできます。

このタスクについて

ポリシーグループは最大スループット制限( 100MB/s など)を適用します。ポリシーグループは最大スルー プットを指定せずに作成することもでき、ワークロードの制御に先立ってパフォーマンスを監視できます。

FlexVol および LUN が含まれている Storage Virtual Machine ( SVM )をポリシーグループに割り当てること もできます。

ポリシーグループへの LUN の割り当てについては、次の要件に注意してください。

• LUN は、ポリシーグループが属する SVM に含まれている必要があります。

SVM は、ポリシーグループを作成するときに指定します。

• LUN をポリシーグループに割り当てた場合、その LUN を含むボリュームまたは SVM をポリシーグルー プに割り当てることはできなくなります。

ストレージ QoS の使用方法の詳細については、を参照してください ["](#page-314-0)[システムアドミ](#page-314-0)[ニ](#page-314-0)[ストレーションリフ](#page-314-0) [ァ](#page-314-0)[レンス](#page-314-0)["](#page-314-0)。

#### 手順

- 1. を使用します qos policy-group create コマンドを使用してポリシーグループを作成します。
- 2. を使用します lun create コマンドまたはを実行します lun modify コマンドにを指定します -qos -policy-group LUNをポリシーグループに割り当てるためのパラメータ。
- 3. を使用します qos statistics パフォーマンスデータを表示するためのコマンド。
- 4. 必要に応じて、を使用します qos policy-group modify コマンドを使用してポリシーグループの最大 スループット制限を調整します。

**LUN** を効果的に監視するためのツール

LUN を効果的に監視し、スペース不足になるのを防ぐためのツールが用意されていま す。

• Active IQ Unified Manager は、環境内のすべてのクラスタのすべてのストレージを管理するための無償ツ ールです。

- System Manager は、 ONTAP に組み込まれているグラフィカルユーザインターフェイスです。クラスタ レベルで必要なストレージを手動で管理できます。
- OnCommand Insight を使用すると、ストレージインフラの状況を一元的に確認できます。また、自動監 視やアラートの機能、および LUN 、ボリューム、アグリゲートでストレージスペース不足が発生したと きにレポートする機能を設定できます。

移行した **LUN** の機能と制限

SAN 環境では、 7-Mode ボリュームを ONTAP に移行する際にサービスの中断が必要で す。移行を完了するには、ホストをシャットダウンする必要があります。移行後は、ホ スト構成を更新してから、 ONTAP でデータの提供を開始する必要があります

ホストをシャットダウンできる時間帯にメンテナンスのスケジュールを設定して、移行を完了する必要があり ます。

Data ONTAP 7-Mode から ONTAP に移行された LUN には、 LUN の管理方法に影響を及ぼす特定の機能と制 限があります。

移行した LUN では、次の操作を実行できます。

- を使用してLUNを表示します lun show コマンドを実行します
- を使用して、7-Modeボリュームから移行したLUNのインベントリを表示します transition 7-mode show コマンドを実行します
- 7-Mode Snapshot コピーからボリュームをリストアします

ボリュームをリストアすると、 Snapshot コピーにキャプチャされたすべての LUN が移行されます

- を使用して、7-Mode Snapshotコピーから単一のLUNをリストアします snapshot restore-file コマ ンドを実行します
- 7-Mode Snapshot コピー内の LUN のクローンを作成します
- 7-Mode Snapshot コピーにキャプチャされた LUN から特定の範囲のブロックをリストアする
- 7-Mode Snapshot コピーを使用して、ボリュームの FlexClone を作成します

移行した LUN では、次の操作を実行することはできません。

• ボリューム内にキャプチャされた Snapshot コピーでバックアップされた LUN クローンにアクセスします

#### 関連情報

## ["](https://docs.netapp.com/us-en/ontap-7mode-transition/copy-based/index.html)[コ](https://docs.netapp.com/us-en/ontap-7mode-transition/copy-based/index.html)[ピ](https://docs.netapp.com/us-en/ontap-7mode-transition/copy-based/index.html)[ーベースの移](https://docs.netapp.com/us-en/ontap-7mode-transition/copy-based/index.html)[行](https://docs.netapp.com/us-en/ontap-7mode-transition/copy-based/index.html)["](https://docs.netapp.com/us-en/ontap-7mode-transition/copy-based/index.html)

適切にアライメントされた **LUN** における **I/O** のミスアライメントの概要

ONTAP では、適切にアライメントされた LUN における I/O のミスアライメントが報告 されることがあります。一般に、このようなミスアライメントの警告は、 LUN が適切に プロビジョニングされていて、パーティションテーブルが適正であることに確信があれ ば無視してかまいません。

LUN とハードディスクはどちらもストレージをブロックとして提供します。ホスト上のディスクのブロッ クサイズは 512 バイトなので、 LUN はそのサイズのブロックをホストに提供しますが、実際はよりサイズの 大きい 4KB のブロックを使用してデータを格納します。ホストで使用される 512 バイトのデータブロックは 論理ブロックと呼ばれ、LUN がデータの格納に使用する 4KB のデータブロックは物理ブロックと呼ばれま す。つまり、 4KB の各物理ブロックに 512 バイトの論理ブロックが 8 個あります。

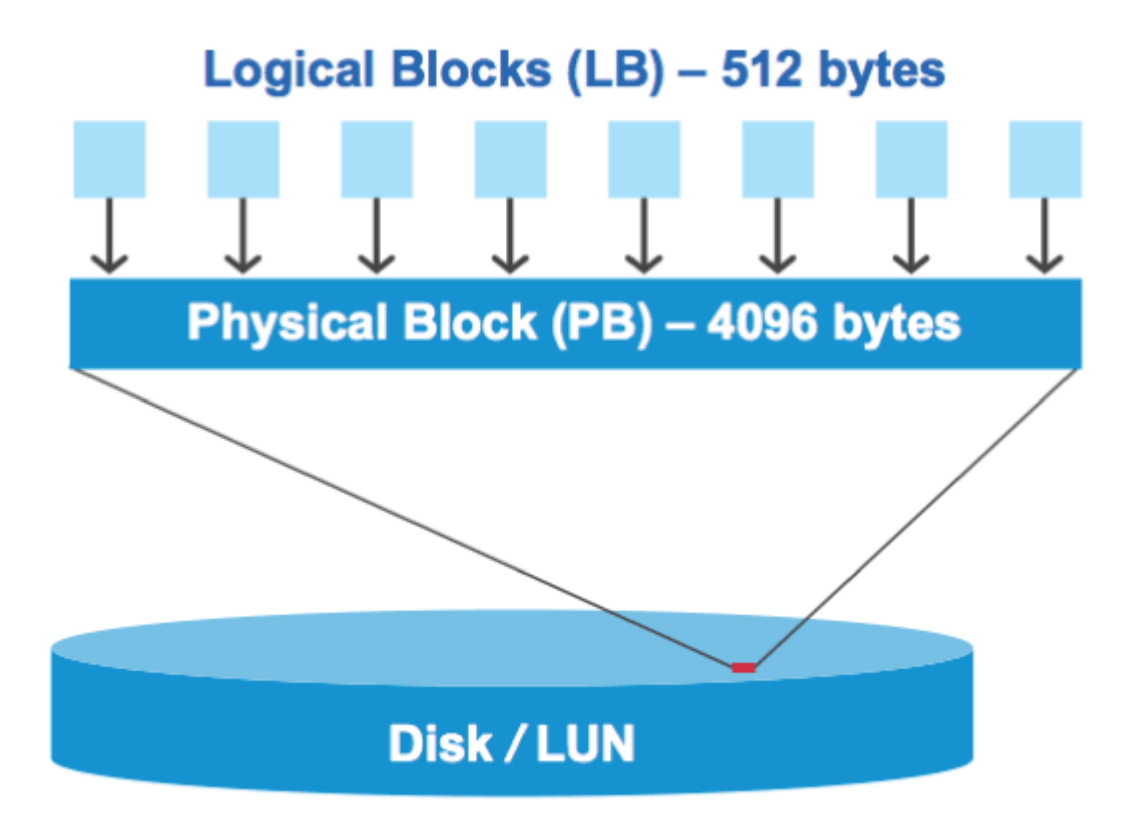

ホストオペレーティングシステムは、任意の論理ブロックで読み取りまたは書き込みの I/O 処理を開始できま す。I/O 処理がアライメントされているとみなされるのは、 I/O 処理が物理ブロック内の最初の論理ブロック で開始される場合のみです。I/O 処理が物理ブロックの最初の論理ブロック以外のブロックで開始される場合 は、 I/O がミスアライメントされているとみなされます。ONTAP は、 LUN におけるミスアライメントを自動 検出して報告します。ただし、ミスアライメント I/O が検出されたからといって、 LUN もミスアライメント されているとは限りません。適切にアライメントされた LUN でも、ミスアライメント I/O が報告される場合 があります。

さらに調査が必要な場合は、Knowledge Baseの記事を参照してください ["LUN](https://kb.netapp.com/Advice_and_Troubleshooting/Data_Storage_Software/ONTAP_OS/How_to_identify_unaligned_IO_on_LUNs)[のミスアライメントされた](https://kb.netapp.com/Advice_and_Troubleshooting/Data_Storage_Software/ONTAP_OS/How_to_identify_unaligned_IO_on_LUNs)[IO](https://kb.netapp.com/Advice_and_Troubleshooting/Data_Storage_Software/ONTAP_OS/How_to_identify_unaligned_IO_on_LUNs) [を特定する](https://kb.netapp.com/Advice_and_Troubleshooting/Data_Storage_Software/ONTAP_OS/How_to_identify_unaligned_IO_on_LUNs)[方法](https://kb.netapp.com/Advice_and_Troubleshooting/Data_Storage_Software/ONTAP_OS/How_to_identify_unaligned_IO_on_LUNs)["](https://kb.netapp.com/Advice_and_Troubleshooting/Data_Storage_Software/ONTAP_OS/How_to_identify_unaligned_IO_on_LUNs)

アライメントの問題を修正するためのツールの詳細については、 + を参照してください

- ["Windows Unified Host Utilities 7.1"](https://docs.netapp.com/us-en/ontap-sanhost/hu_wuhu_71.html)
- ["Virtual Storage Console for VMware vSphere](https://docs.netapp.com/ontap-9/topic/com.netapp.doc.exp-iscsi-esx-cpg/GUID-7428BD24-A5B4-458D-BD93-2F3ACD72CBBB.html) [インストレーションアドミ](https://docs.netapp.com/ontap-9/topic/com.netapp.doc.exp-iscsi-esx-cpg/GUID-7428BD24-A5B4-458D-BD93-2F3ACD72CBBB.html)[ニ](https://docs.netapp.com/ontap-9/topic/com.netapp.doc.exp-iscsi-esx-cpg/GUID-7428BD24-A5B4-458D-BD93-2F3ACD72CBBB.html)[ストレーション](https://docs.netapp.com/ontap-9/topic/com.netapp.doc.exp-iscsi-esx-cpg/GUID-7428BD24-A5B4-458D-BD93-2F3ACD72CBBB.html)[ガ](https://docs.netapp.com/ontap-9/topic/com.netapp.doc.exp-iscsi-esx-cpg/GUID-7428BD24-A5B4-458D-BD93-2F3ACD72CBBB.html)[イド](https://docs.netapp.com/ontap-9/topic/com.netapp.doc.exp-iscsi-esx-cpg/GUID-7428BD24-A5B4-458D-BD93-2F3ACD72CBBB.html)["](https://docs.netapp.com/ontap-9/topic/com.netapp.doc.exp-iscsi-esx-cpg/GUID-7428BD24-A5B4-458D-BD93-2F3ACD72CBBB.html)

**LUN** の **OS** タイプを使用して **I/O** アライメントを実行する

ONTAP 9.7以前では、推奨されるONTAP LUNを使用する必要があります。 ostype OSパーティショニング スキームとのI/Oアライメントを実現するために、オペレーティングシステムに最も近い値。

ホスト OS で採用されるパーティションスキームは I/O のミスアライメントの大きな要因です。一部 のONTAP LUN ostype 値は、ホストオペレーティングシステムがアライメントするデフォルトのパーティシ ョニングスキームを有効にするために、「プレフィックス」と呼ばれる特別なオフセットを使用します。

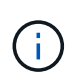

場合によっては、 I/O アライメントを実行するためにカスタムパーティションテーブルが必要 になることがあります。ただし、の場合 ostype "`prefix`"の値がより大きい値 `0`カスタムパー ティションを使用すると、ミスアライメントI/Oが発生する可能性があります。

ONTAP 9.7以前でプロビジョニングされたLUNの詳細については、技術情報アーティクルを参照してくださ い。 ["LUN](https://kb.netapp.com/onprem/ontap/da/SAN/How_to_identify_unaligned_IO_on_LUNs)[でアライメントされていない](https://kb.netapp.com/onprem/ontap/da/SAN/How_to_identify_unaligned_IO_on_LUNs)[IO](https://kb.netapp.com/onprem/ontap/da/SAN/How_to_identify_unaligned_IO_on_LUNs)[を特定する](https://kb.netapp.com/onprem/ontap/da/SAN/How_to_identify_unaligned_IO_on_LUNs)[方法](https://kb.netapp.com/onprem/ontap/da/SAN/How_to_identify_unaligned_IO_on_LUNs)["](https://kb.netapp.com/onprem/ontap/da/SAN/How_to_identify_unaligned_IO_on_LUNs)。

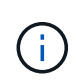

ONTAP 9.8以降でプロビジョニングされる新しいLUNには、すべてのLUN OSタイプでプレフ ィックスとサフィックスサイズが0に設定されます。I/Oは、デフォルトでサポートされるホス トOSとアライメントされている必要があります。

**Linux** 固有の **I/O** アライメントに関する注意事項があります

Linux ディストリビューションでは、データベース、各種ボリュームマネージャ、ファイルシステム用の raw デバイスなど、さまざまな方法で LUN を使用できます。raw デバイスまたは論理ボリューム内の物理ボリュ ームとして使用する場合、 LUN にパーティションを作成する必要はありません。

RHEL 5 以前および SLES 10 以前の場合、ボリュームマネージャを使用せずに LUN を使用する場合は、 LUN をパーティショニングして、アライメントされたオフセットから始まる 1 つのパーティションを設定す る必要があります。これは、 8 つの論理ブロックの偶数の倍数であるセクターです。

**Solaris LUN** 固有の **I/O** アライメントに関する注意事項があります

を使用するかどうかを決定する際には、さまざまな要因を考慮する必要があります solaris ostypeまたは solaris efi ostype

を参照してください ["Solaris Host Utilities Installation and Administration Guide"](http://mysupport.netapp.com/documentation/productlibrary/index.html?productID=61343) を参照してください。

**ESX** ブート **LUN** はミスアライメントとしてレポートされます

ESX ブート LUN として使用される LUN は通常、ミスアライメントとして ONTAP から報告されます。ESX は、ブート LUN 上に複数のパーティションを作成するため、アライメントが非常に困難です。ミスアライメ ント I/O の合計容量は小さいため、ミスアライメントされた ESX ブート LUN は通常、パフォーマンス上の問 題を生じません。VMwareでLUNが正しくプロビジョニングされていることを前提とします `ostype`アクショ ンは必要ありません。

### 関連情報

["VMware vSphere](https://kb.netapp.com/Advice_and_Troubleshooting/Data_Storage_Software/Virtual_Storage_Console_for_VMware_vSphere/Guest_VM_file_system_partition%2F%2Fdisk_alignment_for_VMware_vSphere) [、](https://kb.netapp.com/Advice_and_Troubleshooting/Data_Storage_Software/Virtual_Storage_Console_for_VMware_vSphere/Guest_VM_file_system_partition%2F%2Fdisk_alignment_for_VMware_vSphere)[そ](https://kb.netapp.com/Advice_and_Troubleshooting/Data_Storage_Software/Virtual_Storage_Console_for_VMware_vSphere/Guest_VM_file_system_partition%2F%2Fdisk_alignment_for_VMware_vSphere)[の](https://kb.netapp.com/Advice_and_Troubleshooting/Data_Storage_Software/Virtual_Storage_Console_for_VMware_vSphere/Guest_VM_file_system_partition%2F%2Fdisk_alignment_for_VMware_vSphere)[他](https://kb.netapp.com/Advice_and_Troubleshooting/Data_Storage_Software/Virtual_Storage_Console_for_VMware_vSphere/Guest_VM_file_system_partition%2F%2Fdisk_alignment_for_VMware_vSphere)[の](https://kb.netapp.com/Advice_and_Troubleshooting/Data_Storage_Software/Virtual_Storage_Console_for_VMware_vSphere/Guest_VM_file_system_partition%2F%2Fdisk_alignment_for_VMware_vSphere)[仮想環境](https://kb.netapp.com/Advice_and_Troubleshooting/Data_Storage_Software/Virtual_Storage_Console_for_VMware_vSphere/Guest_VM_file_system_partition%2F%2Fdisk_alignment_for_VMware_vSphere)[、および](https://kb.netapp.com/Advice_and_Troubleshooting/Data_Storage_Software/Virtual_Storage_Console_for_VMware_vSphere/Guest_VM_file_system_partition%2F%2Fdisk_alignment_for_VMware_vSphere)[ネ](https://kb.netapp.com/Advice_and_Troubleshooting/Data_Storage_Software/Virtual_Storage_Console_for_VMware_vSphere/Guest_VM_file_system_partition%2F%2Fdisk_alignment_for_VMware_vSphere)[ットアップストレージシステム用のゲスト](https://kb.netapp.com/Advice_and_Troubleshooting/Data_Storage_Software/Virtual_Storage_Console_for_VMware_vSphere/Guest_VM_file_system_partition%2F%2Fdisk_alignment_for_VMware_vSphere) [VM](https://kb.netapp.com/Advice_and_Troubleshooting/Data_Storage_Software/Virtual_Storage_Console_for_VMware_vSphere/Guest_VM_file_system_partition%2F%2Fdisk_alignment_for_VMware_vSphere) [フ](https://kb.netapp.com/Advice_and_Troubleshooting/Data_Storage_Software/Virtual_Storage_Console_for_VMware_vSphere/Guest_VM_file_system_partition%2F%2Fdisk_alignment_for_VMware_vSphere)[ァ](https://kb.netapp.com/Advice_and_Troubleshooting/Data_Storage_Software/Virtual_Storage_Console_for_VMware_vSphere/Guest_VM_file_system_partition%2F%2Fdisk_alignment_for_VMware_vSphere)[イルシ](https://kb.netapp.com/Advice_and_Troubleshooting/Data_Storage_Software/Virtual_Storage_Console_for_VMware_vSphere/Guest_VM_file_system_partition%2F%2Fdisk_alignment_for_VMware_vSphere) [ステムのパーティションとディスクのアライメント](https://kb.netapp.com/Advice_and_Troubleshooting/Data_Storage_Software/Virtual_Storage_Console_for_VMware_vSphere/Guest_VM_file_system_partition%2F%2Fdisk_alignment_for_VMware_vSphere)["](https://kb.netapp.com/Advice_and_Troubleshooting/Data_Storage_Software/Virtual_Storage_Console_for_VMware_vSphere/Guest_VM_file_system_partition%2F%2Fdisk_alignment_for_VMware_vSphere)

**LUN** がオフラインになった場合の問題への対処方法

書き込みに使用できるスペースがない場合、 LUN はデータの整合性を保持するためにオ フラインになります。LUN がスペース不足やオフラインになる原因はさまざまですが、 いくつかの方法で問題に対処できます。

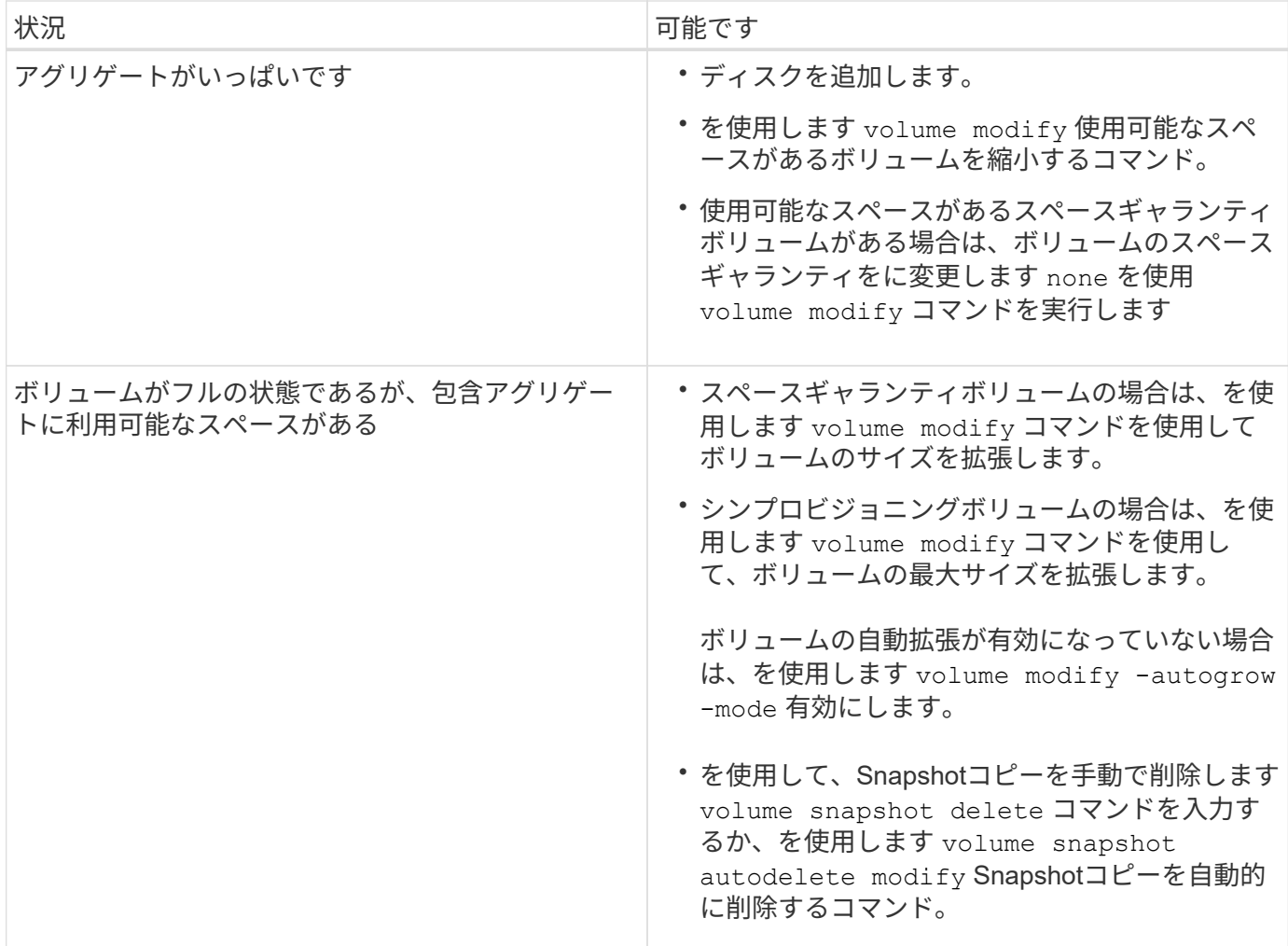

# 関連情報

["](#page-431-0)[ディスクとローカル階層\(アグリゲート\)の管理](#page-431-0)["](#page-431-0)

["](#page-650-0)[論](#page-650-0)[理ストレージ管理](#page-650-0)["](#page-650-0)

ホストで **iSCSI LUN** が表示されない場合のトラブルシューティング

ホストでは、 iSCSI LUN がローカルディスクとして表示されます。ストレージシステム の LUN をホストがディスクとして使用できない場合は、構成設定を確認してください。

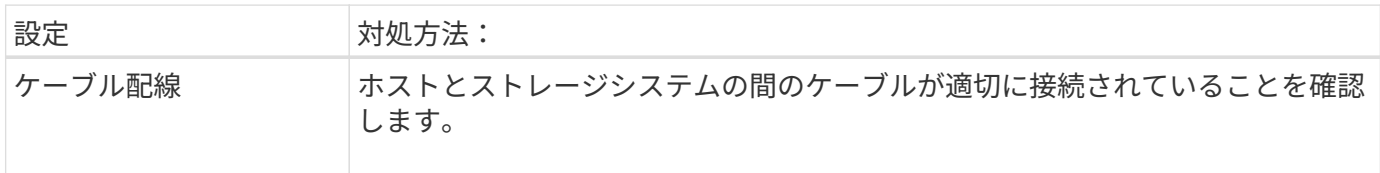

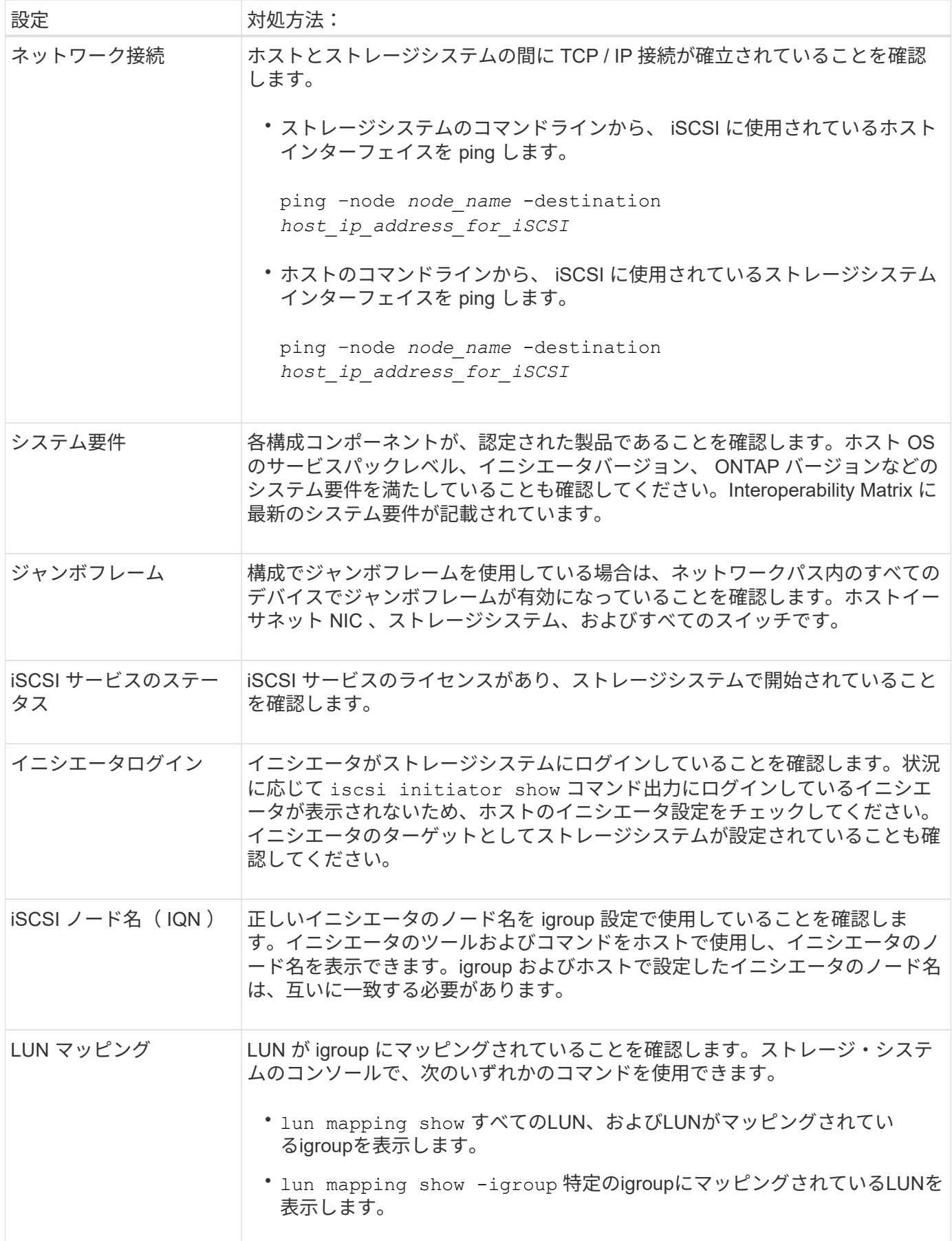

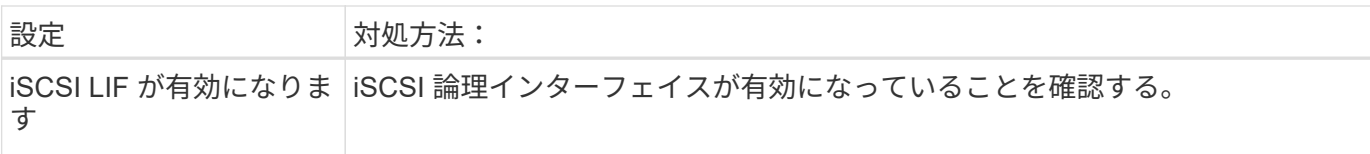

# 関連情報

["NetApp Interoperability Matrix Tool](https://mysupport.netapp.com/matrix) [で](https://mysupport.netapp.com/matrix)[確認](https://mysupport.netapp.com/matrix)[できます](https://mysupport.netapp.com/matrix)["](https://mysupport.netapp.com/matrix)

# **igroup**とポートセットを管理します

ポートセットと**igroup**によって**LUN**アクセスを制限する方法

Selective LUN Map(SLM;選択的なLUNマップ)に加えて、igroupおよびポートセット を使用してLUNへのアクセスを制限することもできます。

ポートセットとSLMを併用すると、特定のターゲットのアクセスを特定のイニシエータのみに制限できま す。SLM とポートセットを併用する場合、 LUN には、その LUN を所有するノードおよびノードの HA パー トナーのポートセットに含まれる一連の LIF 経由でアクセス可能になります。

次の例で、initiator1にはポートセットがありません。ポートセットがない場合、initiator1はLIF1とLIF2の両方 を経由してLUN1にアクセスできます。

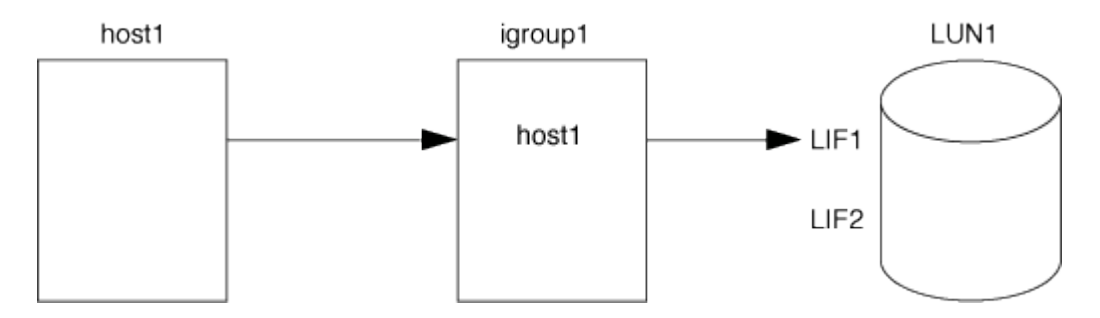

ポートセットを使用すると、LUN1へのアクセスを制限できます。次の例では、 initiator1 は LIF1 経由でのみ LUN1 にアクセスできます。ただし、LIF2はportset1に含まれないため、LIF2経由でLUN1にアクセスすること はできません。

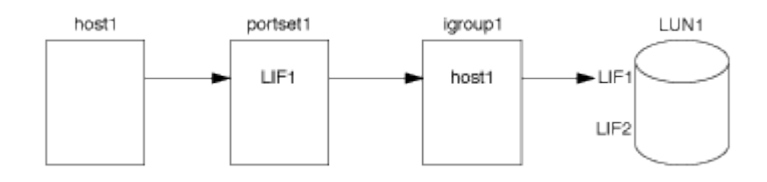

関連情報

- [選択](#page-1889-0)[的](#page-1889-0) [LUN](#page-1889-0) [マップ](#page-1889-0)
- [ポートセットを作成して](#page-1887-0) [igroup](#page-1887-0) [にバインドします](#page-1887-0)

<span id="page-1884-0"></span>**SAN**イニシエータと**igroup**を表示および管理します

System Managerを使用して、イニシエータグループ(igroup)とイニシエータを表示お よび管理できます。

このタスクについて

- イニシエータグループは、ストレージシステム上の特定のLUNにアクセスできるホストを識別します。
- イニシエータグループとイニシエータグループは、作成後に編集または削除することもできます。
- SANイニシエータグループとイニシエータを管理するには、次のタスクを実行します。
	- [view-manage-san-igroups]
	- [view-manage-san-inits]

**SAN**イニシエータグループを表示および管理します

System Managerを使用して、イニシエータグループ(igroup)のリストを表示できます。 リストから追加の 処理を実行できます。

手順

1. System Managerで、\* Hosts > SAN Initiator Groups \*をクリックします。

イニシエータグループ(igroup)のリストが表示されます。 リストが大きい場合は、ページの右下隅にあ るページ番号をクリックすると、リストの追加ページを表示できます。

列には、igroupに関するさまざまな情報が表示されます。 9.11.1以降では、igroupの接続ステータスも表 示されます。 ステータスアラートにカーソルを合わせると詳細が表示されます。

2. (オプション):リストの右上にあるアイコンをクリックすると、次のタスクを実行できます。

◦ \* 検索 \*

- \*ダウンロード\*リスト。
- \*リストの\*または\*隠す\*列を表示します。
- \*リスト内のデータをフィルタリングします。
- 3. リストから操作を実行できます。
	- をクリックします をクリックしてigroupを追加します。

◦ igroup名をクリックすると、そのigroupの詳細が表示されます。\* Overview \*ページが表示されます。

概要\*ページでは、igroupに関連付けられているLUNを確認できます。また、処理を開始してLUNの作 成やLUNのマッピングを行うこともできます。「\*すべてのSANイニシエータ」をクリックしてメイン リストに戻ります。

- igroupにカーソルを合わせ、をクリックします をクリックしてigroupを編集または削除します。
- igroup名の左側の領域にカーソルを合わせ、チェックボックスをオンにします。イニシエータグルー プに追加をクリックすると、そのigroupを別のigroupに追加できます。
- Storage VM \*列で、Storage VMの名前をクリックして詳細を確認します。

**SAN**イニシエータを表示および管理します

System Managerを使用して、イニシエータのリストを表示できます。 リストから追加の処理を実行できま す。

1. System Managerで、\* Hosts > SAN Initiator Groups \*をクリックします。

イニシエータグループ(igroup)のリストが表示されます。

- 2. イニシエータを表示するには'次の手順に従います
	- FCイニシエータの一覧を表示するには、\* FCイニシエータ\*タブをクリックします。
	- iSCSIイニシエータのリストを表示するには、\* iSCSIイニシエータ\*タブをクリックします。

各列には、イニシエータに関するさまざまな情報が表示されます。

9.11.1以降では、イニシエータの接続ステータスも表示されます。ステータスアラートにカーソルを合わ せると詳細が表示されます。

- 3. (オプション): リストの右上にあるアイコンをクリックすると、次のタスクを実行できます。
	- \* Search \*:特定のイニシエータを一覧表示します。
	- \*ダウンロード\*リスト。
	- \*リストの\*または\*隠す\*列を表示します。
	- \*リスト内のデータをフィルタリングします。

ネストされた**igroup**を作成する

ONTAP 9.9.1以降では、他の既存のigroupで構成されるigroupを作成できます。

- 1. System Manager で、 \* Host > SAN Initiator Groups \* をクリックし、 \* Add \* をクリックします。
- 2. igroup 名 \* と \* 概要 \* を入力します。

概要は igroup のエイリアスとして機能します。

3. Storage VM \* および \* Host Operating System \* を選択します。

ネストされた igroup の OS タイプは、 igroup の作成後は変更できません。 H.

4. イニシエータグループメンバー \* で、 \* 既存のイニシエータグループ \* を選択します。

◦ Search \* を使用して、追加する igroup を検索して選択できます。

**igroup** を複数の **LUN** にマッピングします

ONTAP 9.9.1以降では、igroupを複数のLUNに同時にマッピングできます。

- 1. System Manager で、 \* Storage > LUNs \* をクリックします。
- 2. マッピングする LUN を選択します。
- 3. [ \* 詳細 \* ] をクリックし、 [ \* イニシエータ・グループへのマップ \* ] をクリックします。

選択した igroup が、選択した LUN に追加されます。 既存のマッピングは上書きされません。

( i )

<span id="page-1887-0"></span>ポートセットを作成して **igroup** にバインドします

の使用に加えて、を使用します ["](#page-1889-0)[センタクテキ](#page-1889-0) [LUN](#page-1889-0) [マ](#page-1889-0)[ツ](#page-1889-0)[フ](#page-1889-0) [SLM"](#page-1889-0)では、ポートセットを 作成し、ポートセットをigroupにバインドして、イニシエータがLUNへのアクセスに使 用するLIFをさらに制限できます。

ポートセットをigroupにバインドしない場合、igroup内のすべてのイニシエータが、LUNを所有するノードお よび所有者ノードのHAパートナーのすべてのLIFからマップ済みのLUNにアクセスできます。

必要なもの

少なくとも 1 つの LIF と 1 つの igroup が必要です。

インターフェイスグループを使用しないかぎり、 iSCSI と FC の冗長性を確保するために推奨される LIF の数 は 2 個です。インターフェイスグループを使用する場合に推奨される LIF の数は 1 個です。

このタスクについて

ノード上にLIFが3つ以上あり、特定のイニシエータを一部のLIFに制限する場合は、ポートセットとSLMを併 用する方が効果的です。ポートセットを使用しない場合は、LUNへのアクセス権を持つすべてのイニシエータ が、LUNを所有するノードおよび所有者ノードのHAパートナー経由でノード上のすべてのターゲットにアク セスできます。

#### **System Manager** の略

ONTAP 9.10.1 以降の System Manager を使用して、ポートセットを作成し、 igroup にバインドできま す。

ONTAP 9.10.1より前のリリースでポートセットを作成してigroupにバインドする必要がある場合 は、ONTAP CLI手順 を使用する必要があります。

- 1. System Manager で、 \* Network > Overview > portsets \* をクリックし、 \* Add \* をクリックします。
- 2. 新しいポートセットの情報を入力し、 \* Add \* をクリックします。
- 3. [\*Hosts] > [SAN Initiator Groups] をクリックします
- 4. ポートセットを新しい igroup にバインドするには、 \* Add \* をクリックします。

ポートセットを既存の igroup にバインドするには、 igroup を選択し、をクリックします をクリッ クし、 \* イニシエータグループの編集 \* をクリックします。

#### 関連情報

["](#page-1884-0)[イ](#page-1884-0)[ニ](#page-1884-0)[シ](#page-1884-0)[エ](#page-1884-0)[ータと](#page-1884-0)[igroup](#page-1884-0)[を](#page-1884-0)[表示](#page-1884-0)[および管理します](#page-1884-0)["](#page-1884-0)

## **CLI** の使用

1. 適切な LIF を含むポートセットを作成します。

portset create -vserver *vserver\_name* -portset *portset\_name* -protocol *protocol* -port-name *port\_name*

FCを使用する場合は、を指定します protocol パラメータの形式 fcp。iSCSIを使用している場合 は、を指定します protocol パラメータの形式 iscsi。

2. igroup をポートセットにバインドします。

lun igroup bind -vserver *vserver\_name* -igroup *igroup\_name* -portset *portset\_name*

3. ポートセットと LIF が正しいことを確認します。

portset show -vserver *vserver\_name*

Vserver Portset Protocol Port Names Igroups --------- --------- -------- ------------- ------- vs3 portset0 iscsi lif0,lif1 igroup1

ポートセットを管理します

に加えて ["](#page-1889-0)[センタクテキ](#page-1889-0) [LUN](#page-1889-0) [マ](#page-1889-0)[ツ](#page-1889-0)[フ](#page-1889-0) [SLM"](#page-1889-0)では、ポートセットを使用して、イニシエー タが LUN へのアクセスに使用する LIF をさらに制限できます。

ONTAP 9.10.1以降のSystem Managerを使用して、ポートセットに関連付けられているネットワークインター フェイスを変更し、ポートセットを削除できます。

ポートセットに関連付けられているネットワークインターフェイスを変更します

- 1. System Managerで、\*[ネットワーク]>[概要]>[ポートセット]\*を選択します。
- 2. 編集するポートセットを選択します をクリックし、「 \* ポートセットの編集」を選択します。

ポートセットを削除します

- 1. System Manager で、 \* Network > Overview > portsets \* をクリックします。
- 2. 単一のポートセットを削除するには、ポートセットを選択し、を選択します: 次に、 [ ポートセットの削 除 ] を選択します。

複数のポートセットを削除するには、ポートセットを選択し、 \* 削除 \* をクリックします。

#### <span id="page-1889-0"></span>選択的 **LUN** マップの概要

選択的 LUN マップ( SLM )を使用すると、ホストから LUN へのパスの数を減らすこ とができます。SLM を使用して新しい LUN マップを作成すると、 LUN を所有するノー ドとその HA パートナーのパス経由でのみ LUN にアクセスできます。

SLM を使用すると、ホストごとに 1 つの igroup を管理でき、システム停止を伴わない LUN の移動処理がサ ポートされます。ポートセットの操作や LUN の再マッピングは不要です。

["](#page-1887-0)[ポートセット](#page-1887-0)["](#page-1887-0) SLMと併用すると、特定のターゲットのアクセスを特定のイニシエータだけに制限できま す。SLM とポートセットを併用する場合、 LUN には、その LUN を所有するノードおよびノードの HA パー トナーのポートセットに含まれる一連の LIF 経由でアクセス可能になります。

新しい LUN マップでは SLM がデフォルトで有効になります。

**SLM** が **LUN** マップで有効かどうかを判断します

ONTAP 9リリースで作成されたLUNと以前のバージョンから移行されたLUNが環境内に混在している場合 は、特定のLUNで選択的LUNマップ(SLM)が有効になっているかどうかを確認しなければならないことがあ ります。

の出力に表示される情報を使用できます lun mapping show -fields reporting-nodes, node コマ ンドを使用して、LUNマップでSLMが有効になっているかどうかを確認します。SLMが有効になっていない 場合は、コマンド出力の「reporting-nodes」列の下のセルにと表示されます。SLMが有効な場合、「nodes」 列の下に表示されるノードのリストが「reporting-nodes」列に複製されます。

**SLM** レポートノードリストを変更します

LUN または LUN が含まれているボリュームを同じクラスタ内の別のハイアベイラビリティ (HA) ペアに移 動する場合は、移動を開始する前に選択的 LUN マップ( SLM )のレポートノードリストを変更して、最適 化されたアクティブな LUN パスを維持する必要があります。

手順

1. デスティネーションノードとそのパートナーノードをアグリゲートまたはボリュームのレポートノードリ

ストに追加します。

lun mapping add-reporting-nodes -vserver vserver name -path lun path -igroup igroup name [-destination-aggregate aggregate name |destination-volume volume name ]

一貫した命名規則がある場合は、を使用して複数のLUNマッピングを同時に変更できます *igroup\_prefix\** ではなく *igroup\_name*。

- 2. ホストを再スキャンして、新しく追加したパスを検出します。
- 3. OS で必要な場合は、マルチパスネットワーク I/O ( MPIO )構成に新しいパスを追加します。
- 4. 必要な移動処理のためのコマンドを実行して、処理が完了するまで待ちます。
- 5. I/O がアクティブパスまたは最適パス経由で処理されていることを確認します。

lun mapping show -fields reporting-nodes

6. レポートノードリストから、前の LUN 所有者とそのパートナーノードを削除します。

lun mapping remove-reporting-nodes -vserver\_vserver\_name\_ -path lun path -igroup igroup name -remote-nodes

7. 既存の LUN マップから LUN が削除済みであることを確認します。

lun mapping show -fields reporting-nodes

- 8. ホスト OS の古いデバイスのエントリを削除します。
- 9. 必要に応じて、マルチパス構成ファイルを変更します。
- 10. ホストを再スキャンして古いパスが削除されたことを確認します。[+] ホストを再スキャンする手順については、ホストのマニュアルを参照してください。

**iSCSI** プロトコルを管理します

最適なパフォーマンスを実現できるようにネットワークを設定します

イーサネットネットワークによってパフォーマンスは大きく変わります。特定の設定値 を選択することで、 iSCSI に使用するネットワークのパフォーマンスを最大限に高める ことができます。

手順

1. ホストポートとストレージポートを同じネットワークに接続します。

同じスイッチに接続することを推奨します。ルーティングは絶対に使用しないでください。

2. 最も速度の速いポートを選択して、それらを iSCSI 専用にします。

10GbE ポートが最適です。最小要件は 1GbE ポートです。

3. すべてのポートでイーサネットフロー制御を無効にします。

が表示されます ["Network Management](#page-904-0) [の](#page-904-0)[略](#page-904-0)["](#page-904-0) CLI を使用してイーサネットポートのフロー制御を設定する ため。

4. ジャンボフレームを有効にします(通常は MTU が 9000 )。

イニシエータ、ターゲット、スイッチを含む、データパス内のすべてのデバイスでジャンボフレームがサ ポートされている必要があります。サポートされていない場合にジャンボフレームを有効にすると、ネッ トワークのパフォーマンスが大幅に低下

**SVM** を **iSCSI** 用に設定

iSCSI 用に Storage Virtual Machine ( SVM ) を設定するには、 SVM 用の LIF を作成 し、それらの LIF に iSCSI プロトコルを割り当てる必要があります。

## このタスクについて

iSCSI プロトコルを使用してデータを提供するそれぞれの SVM について、各ノードに少なくとも 1 つの iSCSI LIF が必要です。冗長性を確保するには、各ノードに少なくとも 2 つの LIF を作成する必要がありま す。

## 例 **12.** 手順

## **System Manager** の略

ONTAP System Manager(9.7以降)でiSCSI用のStorage VMを設定します。

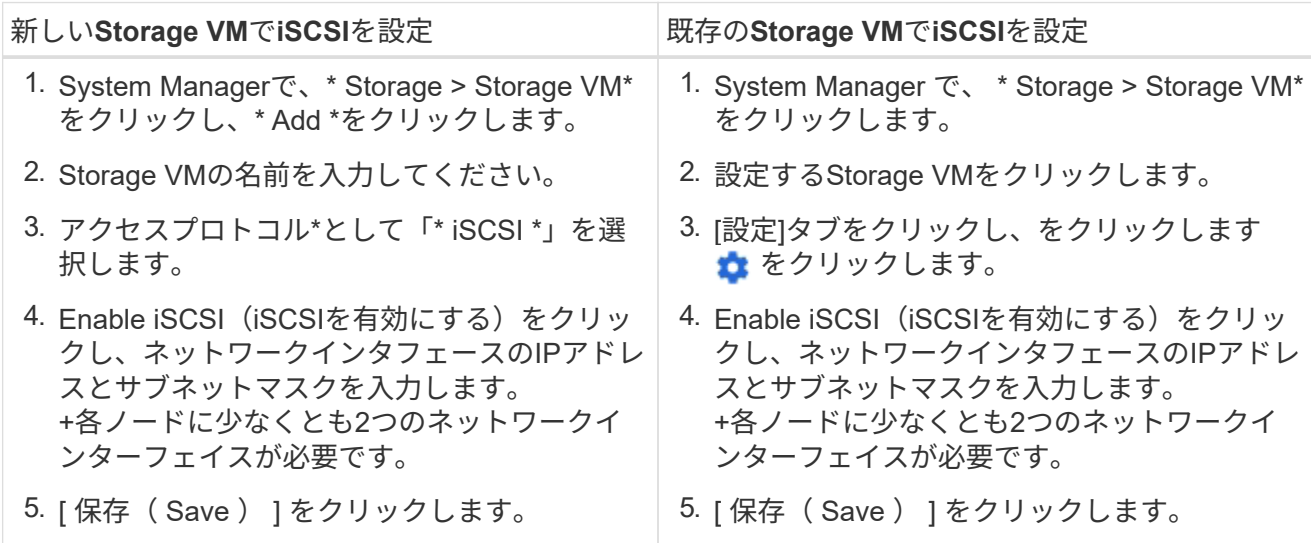

## **CLI** の使用

ONTAP CLIを使用してiSCSI用のStorage VMを設定します。

1. SVM が iSCSI トラフィックをリスンするようにします。

vserver iscsi create -vserver *vserver\_name* -target-alias *vserver\_name*

- 2. iSCSI に使用する各ノードに、 SVM 用の LIF を作成します。
	- ONTAP 9.6以降:

network interface create -vserver *vserver\_name* -lif *lif\_name* -data -protocol iscsi -service-policy default-data-iscsi -home-node *node\_name* -home-port *port\_name* -address *ip\_address* -netmask *netmask*

◦ ONTAP 9.5以前:

network interface create -vserver *vserver\_name* -lif *lif\_name* -role data -data-protocol iscsi -home-node *node\_name* -home-port *port\_name* -address *ip\_address* -netmask *netmask*

3. LIF が正しく設定されたことを確認します。

network interface show -vserver *vserver\_name*

4. iSCSI が正常に稼働していること、およびその SVM のターゲット IQN を確認します。

vserver iscsi show –vserver *vserver\_name*

5. ホストから、 LIF への iSCSI セッションを作成します。

#### 関連情報

["NetApp](https://www.netapp.com/media/10680-tr4080.pdf)[テク](https://www.netapp.com/media/10680-tr4080.pdf)[ニ](https://www.netapp.com/media/10680-tr4080.pdf)[カルレポート](https://www.netapp.com/media/10680-tr4080.pdf)[4080](https://www.netapp.com/media/10680-tr4080.pdf):[『](https://www.netapp.com/media/10680-tr4080.pdf)[Best Practices for Modern SAN](https://www.netapp.com/media/10680-tr4080.pdf)[』](https://www.netapp.com/media/10680-tr4080.pdf)["](https://www.netapp.com/media/10680-tr4080.pdf)

イニシエータのセキュリティポリシー方式を定義します

イニシエータとその認証方法の一覧を定義できます。ユーザ定義の認証方法がない環境 イニシエータに対するデフォルトの認証方法を変更することもできます。

このタスクについて

製品のセキュリティポリシーアルゴリズムを使用して一意のパスワードを生成することも、使用するパスワー ドを手動で指定することもできます。

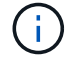

すべてのイニシエータが 16 進数 CHAP シークレットパスワードをサポートしているわけ

手順

1. を使用します vserver iscsi security create イニシエータのセキュリティポリシー方式を作成す るコマンド。

vserver iscsi security create -vserver vs2 -initiator iqn.1991- 05.com.microsoft:host1 -auth-type CHAP -user-name bob1 -outbound-user-name bob2

2. 画面に表示されるコマンドに従ってパスワードを追加します。

インバウンドとアウトバウンドの CHAP ユーザ名およびパスワードを使用して、イニシエータ iqn.1991- 05.com.microsoft:host1 のセキュリティポリシー方式を作成します。

#### 関連情報

- [iSCSI](#page-1827-0) [認証](#page-1827-0)[の](#page-1827-0)[仕](#page-1827-0)[組](#page-1827-0)[み](#page-1827-0)
- [CHAP](#page-1829-0)[認証](#page-1829-0)

**SVM** の **iSCSI** サービスを削除します

Storage Virtual Machine ( SVM )の不要になった iSCSI サービスは削除できます。

必要なもの

iSCSI サービスを削除するには、 iSCSI サービスの管理ステータスが「所有」状態である必要があります。を 使用すると、管理ステータスをdownに切り替えることができます vserver iscsi modify コマンドを実行 します

#### 手順

1. を使用します vserver iscsi modify コマンドを使用してLUNへのI/Oを停止します。

vserver iscsi modify -vserver vs1 -status-admin down

2. を使用します vserver iscsi delete コマンドを使用してSVMからiSCSIサービスを削除します。

vserver iscsi delete -vserver vs\_1

3. を使用します vserver iscsi show command をクリックして、SVMからiSCSIサービスが削除された ことを確認します。

vserver iscsi show -vserver vs1

**iSCSI** セッションのエラーリカバリの詳細については、こちらを参照してください

iSCSI セッションのエラーリカバリレベルを上げると、 iSCSI エラーリカバリの詳細情 報を確認できます。高いレベルのエラーリカバリを使用すると、原因で iSCSI セッショ ンのパフォーマンスが少し低下する可能性があります。

このタスクについて

デフォルトでは、 ONTAP は iSCSI セッションに対してエラーリカバリレベル 0 を使用するように設定され ています。エラーリカバリレベル 1 または 2 に対応したイニシエータを使用している場合は、エラーリカバ リレベルを上げるように選択できます。変更したセッションのエラーリカバリレベルは、新しく作成するセッ ションにのみ影響し、既存のセッションには影響しません。

ONTAP 9.4以降では max-error-recovery-level オプションはではサポートされていません iscsi show および iscsi modify コマンド

手順

1. advanced モードに切り替えます。

set -privilege advanced

2. を使用して現在の設定を確認します iscsi show コマンドを実行します

iscsi show -vserver vs3 -fields max-error-recovery-level

vserver max-error-recovery-level ------- ----------------------- vs3 0

3. を使用してエラーリカバリレベルを変更します iscsi modify コマンドを実行します

iscsi modify -vserver vs3 -max-error-recovery-level 2

**SVM** を **iSNS** サーバに登録する

を使用できます vserver iscsi isns iSNSサーバに登録するようにStorage Virtual Machine(SVM)を設定するコマンド。

このタスクについて

。 vserver iscsi isns create コマンドは、SVMをiSNSサーバに登録するように設定します。SVM に は、 iSNS サーバの設定や管理を行うコマンドはありません。iSNS サーバを管理するには、 iSNS サーバの ベンダーが提供するサーバ管理ツールまたはインターフェイスを使用します。

## 手順

1. iSNS サーバで、 iSNS サービスが開始しており、サービスを提供可能な状態であることを確認します。 2. データポートに SVM 管理 LIF を作成します。

network interface create -vserver *SVM\_name* -lif *lif\_name* -role data -data -protocol none -home-node *home\_node\_name* -home-port *home\_port* -address *IP\_address* -netmask *network\_mask*

3. SVM に iSCSI サービスがない場合は作成します。

vserver iscsi create -vserver *SVM\_name*

4. iSCSI サービスが正常に作成されたことを確認します。

iscsi show -vserver *SVM\_name*

5. SVM のデフォルトルートが存在していることを確認します。

network route show -vserver *SVM\_name*

6. SVM のデフォルトルートが存在しない場合は、デフォルトルートを作成します。

network route create -vserver *SVM\_name* -destination *destination* -gateway *gateway*

7. iSNS サービスに登録するように SVM を設定します。

vserver iscsi isns create -vserver *SVM\_name* -address *IP\_address*

IPv4 アドレスファミリーと IPv6 アドレスファミリーの両方がサポートされています。iSNS サーバのアド レスファミリーは、 SVM 管理 LIF のアドレスファミリーと同じである必要があります。

たとえば、 IPv4 アドレスを使用する SVM 管理 LIF を、 IPv6 アドレスを使用する iSNS サーバに接続す ることはできません。

8. iSNS サービスが実行されていることを確認します。

vserver iscsi isns show -vserver *SVM\_name*

9. iSNS サービスが実行されていない場合は、 iSNS サービスを開始します。

vserver iscsi isns start -vserver *SVM\_name*

ストレージシステム上の **iSCSI** エラーメッセージを解決します

iSCSI関連の一般的なエラーメッセージは、で確認できます event log show コマンド を実行しますこれらのメッセージの意味と、特定された問題の解決方法を把握する必要 があります。

次の表に、最も一般的なエラーメッセージと、それらを解決する手順を示します。

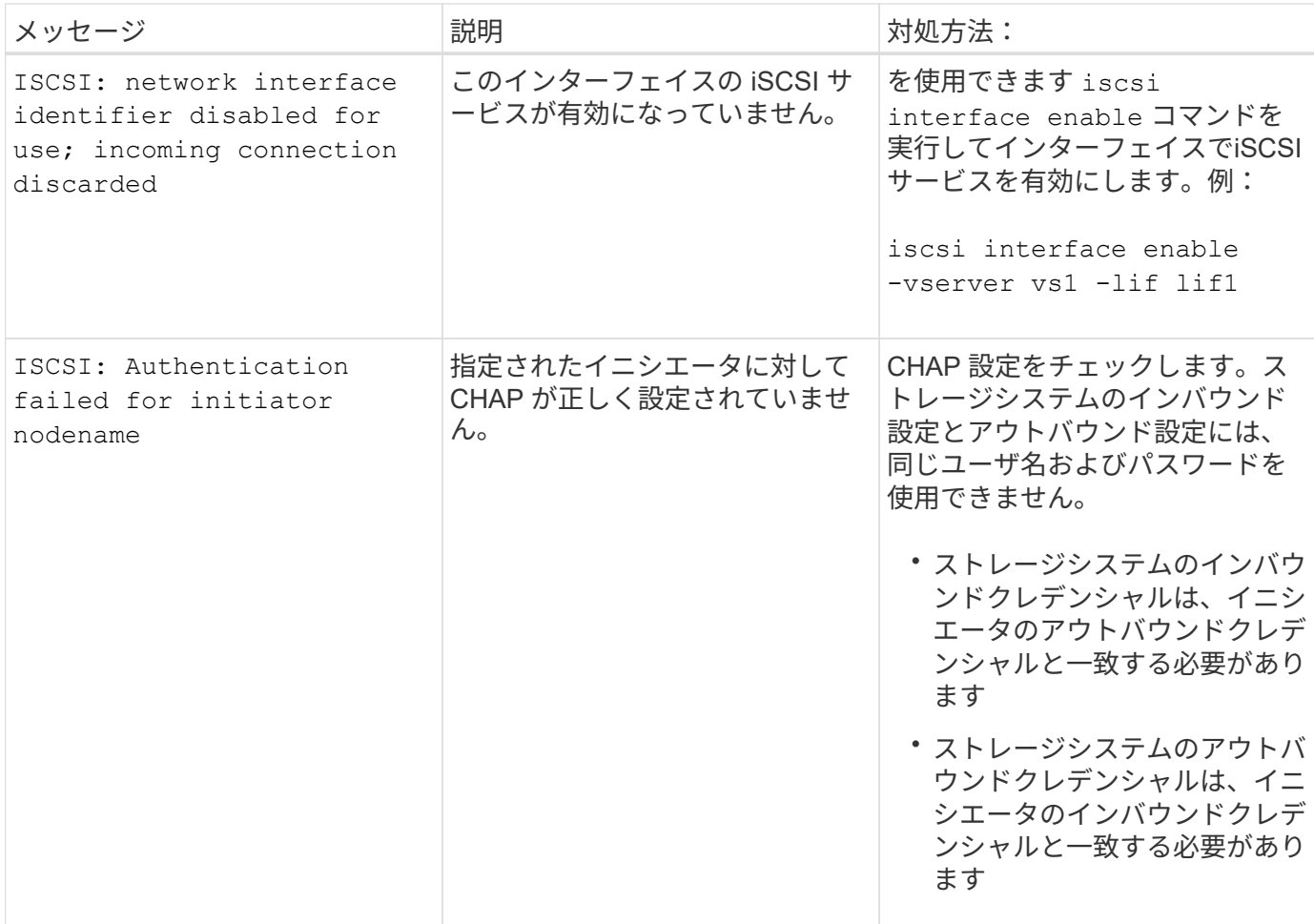

**iSCSI LIF**の自動フェイルオーバーの有効化または無効化

ONTAP 9.11.1以降にアップグレードした場合は、ONTAP 9.10.1以前で作成したすべて のiSCSI LIFでLIFの自動フェイルオーバーを手動で有効にする必要があります。

ONTAP 9.11.1以降では、オールフラッシュSANアレイプラットフォームでiSCSI LIFのLIFの自動フェイルオ ーバーを有効にすることができます。ストレージフェイルオーバーが発生すると、iSCSI LIFはホームノード またはポートからHAパートナーノードまたはポートに自動的に移行され、フェイルオーバーの完了後に再び 移行されます。 または、iSCSI LIFのポートが正常な状態でなくなった場合、そのLIFは現在のホームノードの 正常なポートに自動的に移行され、ポートが正常な状態に戻った時点で元のポートに戻ります。 を使用する と、iSCSIで実行されているSANワークロードは、フェイルオーバー後にI/Oサービスを迅速に再開できます。

ONTAP 9.11.1以降では、次のいずれかの条件に該当する場合、新しく作成したiSCSI LIFでLIFの自動フェイル オーバーがデフォルトで有効になります。

- SVMにiSCSI LIFがありません
- LIFの自動フェイルオーバーがSVMのすべてのiSCSI LIFで有効になっている

**iSCSI LIF**の自動フェイルオーバーを有効にする

デフォルトでは、ONTAP 9.10.1以前で作成したiSCSI LIFでは、LIFの自動フェイルオーバーは有効になりま せん。 SVM上にLIFの自動フェイルオーバーが有効になっていないiSCSI LIFがある場合、新しく作成したLIF でもLIFの自動フェイルオーバーは有効になりません。 LIFの自動フェイルオーバーが有効になっておらず、

フェイルオーバーが発生するとiSCSI LIFは移行されません。

の詳細を確認してください ["LIF](#page-1012-0)[のフェイルオーバーと](#page-1012-0)[ギ](#page-1012-0)[ブバック](#page-1012-0)["](#page-1012-0)。

ステップ

1. iSCSI LIFの自動フェイルオーバーを有効にします。

network interface modify -vserver SVM\_name -lif iscsi\_lif –failoverpolicy sfo-partner-only -auto-revert true

SVMのすべてのiSCSI LIFを更新するには、 -lif\* ではなく lif。

**iSCSI LIF**の自動フェイルオーバーを無効にする

ONTAP 9.10.1以前で作成したiSCSI LIFに対するiSCSI LIFの自動フェイルオーバーを以前に有効にしていた場 合は、無効にすることもできます。

ステップ

1. iSCSI LIFの自動フェイルオーバーを無効にします。

network interface modify -vserver SVM\_name -lif iscsi\_lif –failoverpolicy disabled -auto-revert false

SVMのすべてのiSCSI LIFを更新するには、 -lif\* ではなく lif。

関連情報

- ["LIF](#page-1030-0) [を作成](#page-1030-0)["](#page-1030-0)
- 手動で実行する ["LIF](#page-1038-0)[を移](#page-1038-0)[行](#page-1038-0)[する](#page-1038-0)["](#page-1038-0)
- 手動で実行する ["LIF](#page-1041-0)[を](#page-1041-0)[ホ](#page-1041-0)[ームポートにリバートします。](#page-1041-0)["](#page-1041-0)
- ["LIF](#page-994-0) [のフェイルオーバーを設定する](#page-994-0)["](#page-994-0)

**FC** プロトコルを管理する

**FC** 用に **SVM** を設定

FC 用に Storage Virtual Machine ( SVM )を設定するには、 SVM 用の LIF を作成し、 それらの LIF に FC プロトコルを割り当てる必要があります。

作業を開始する前に

FCライセンス(["ONTAP One](https://docs.netapp.com/us-en/ontap/system-admin/manage-licenses-concept.html#licenses-included-with-ontap-one)[に付](https://docs.netapp.com/us-en/ontap/system-admin/manage-licenses-concept.html#licenses-included-with-ontap-one)[属](https://docs.netapp.com/us-en/ontap/system-admin/manage-licenses-concept.html#licenses-included-with-ontap-one)["](https://docs.netapp.com/us-en/ontap/system-admin/manage-licenses-concept.html#licenses-included-with-ontap-one))を使用し、有効にする必要があります。FCライセンスが有効になって いない場合、LIFとSVMはオンラインとして表示されますが、動作ステータスはになります down。LIF と SVM を動作状態にするには、 FC サービスを有効にする必要があります。イニシエータをホストするには、 SVM 内のすべての FC LIF で単一イニシエータゾーニングを使用する必要があります。

## このタスクについて

ネットアップでは、 FC プロトコルを使用してデータを提供するそれぞれの SVM について、各ノードに少な くとも 1 つの FC LIF をサポートしています。 ノードごとに 1 つの LIF を接続した構成では、ノードごとに 2 つの LIF と 2 つのファブリックを使用する必要があります。これにより、ノードレイヤとファブリックで冗 長性が確保されます。

## 例 **13.** 手順

#### **System Manager** の略

ONTAP System Manager(9.7以降)でiSCSI用のStorage VMを設定します。

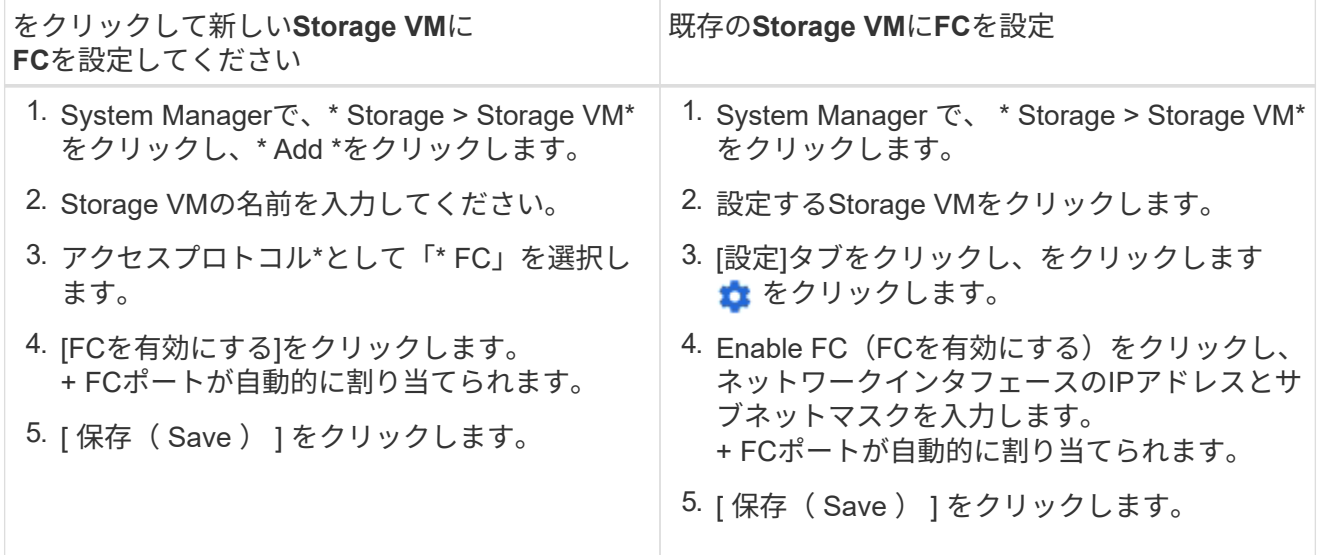

**CLI** の使用

1. SVM で FC サービスを有効にします。

vserver fcp create -vserver *vserver\_name* -status-admin up

- 2. FC を提供する各ノードの SVM 用に 2 つの LIF を作成します。
	- ONTAP 9.6以降:

network interface create -vserver *vserver\_name* -lif *lif\_name* -data -protocol fcp -service-policy default-data-fcp -home-node *node\_name* -home-port *port\_name* -address *ip\_address* -netmask *netmask* -status-admin up

◦ ONTAP 9.5以前:

network interface create -vserver *vserver\_name* -lif *lif\_name* -role data -data-protocol fcp -home-node *node\_name* -home-port *port*

3. LIFが作成され、動作ステータスがになっていることを確認します online:

network interface show -vserver *vserver\_name lif\_name*

#### 関連情報

["](https://mysupport.netapp.com/site/global/dashboard)[ネ](https://mysupport.netapp.com/site/global/dashboard)[ットアップサポート](https://mysupport.netapp.com/site/global/dashboard)["](https://mysupport.netapp.com/site/global/dashboard)

["NetApp Interoperability Matrix Tool](https://mysupport.netapp.com/matrix) [で](https://mysupport.netapp.com/matrix)[確認](https://mysupport.netapp.com/matrix)[できます](https://mysupport.netapp.com/matrix)["](https://mysupport.netapp.com/matrix)

[クラスタ](https://docs.netapp.com/ja-jp/ontap/san-admin/lifs-cluster-concept.html) [SAN](https://docs.netapp.com/ja-jp/ontap/san-admin/lifs-cluster-concept.html) [環境](https://docs.netapp.com/ja-jp/ontap/san-admin/lifs-cluster-concept.html)[での](https://docs.netapp.com/ja-jp/ontap/san-admin/lifs-cluster-concept.html) [LIF](https://docs.netapp.com/ja-jp/ontap/san-admin/lifs-cluster-concept.html) [に](https://docs.netapp.com/ja-jp/ontap/san-admin/lifs-cluster-concept.html)[関](https://docs.netapp.com/ja-jp/ontap/san-admin/lifs-cluster-concept.html)[する](https://docs.netapp.com/ja-jp/ontap/san-admin/lifs-cluster-concept.html)[注](https://docs.netapp.com/ja-jp/ontap/san-admin/lifs-cluster-concept.html)[意](https://docs.netapp.com/ja-jp/ontap/san-admin/lifs-cluster-concept.html)[事項](https://docs.netapp.com/ja-jp/ontap/san-admin/lifs-cluster-concept.html)

**SVM** の **FC** サービスを削除する

Storage Virtual Machine ( SVM )の不要になった FC サービスは削除できます。

必要なもの

SVM の FC サービスを削除するには、事前に管理ステータスを「所有」にする必要があります。管理ステー タスをdownに設定するには、を使用します vserver fcp modify コマンドまたはを実行します vserver fcp stop コマンドを実行します

#### 手順

1. を使用します vserver fcp stop コマンドを使用してLUNへのI/Oを停止します。

vserver fcp stop -vserver vs\_1

2. を使用します vserver fcp delete SVMからサービスを削除するコマンド。

vserver fcp delete -vserver vs\_1

3. を使用します vserver fcp show SVMからFCサービスが削除されたことを確認します。

vserver fcp show -vserver vs\_1

**FCoE** ジャンボフレーム用の **MTU** の推奨設定

Fibre Channel over Ethernet (FCoE)の場合、 CNA のイーサネットアダプタ部分につ いては、ジャンボフレームを 9000 MTU で設定する必要があります。CNA の FCoE ア ダプタ部分については、ジャンボフレームを 1500 以上の MTU で設定する必要がありま す。イニシエータ、ターゲット、および介在するすべてのスイッチがジャンボフレーム をサポートしており、ジャンボフレーム用に設定されている場合にのみ、ジャンボフレ ームを設定します。

**NVMe** プロトコルを管理します

**SVM** の **NVMe** サービスを開始します

Storage Virtual Machine ( SVM )で NVMe プロトコルを使用する前に、 SVM で NVMe サービスを開始しておく必要があります。

作業を開始する前に

システムで NVMe プロトコルが許可されている必要があります。

サポートされる NVMe プロトコルは次のとおりです。

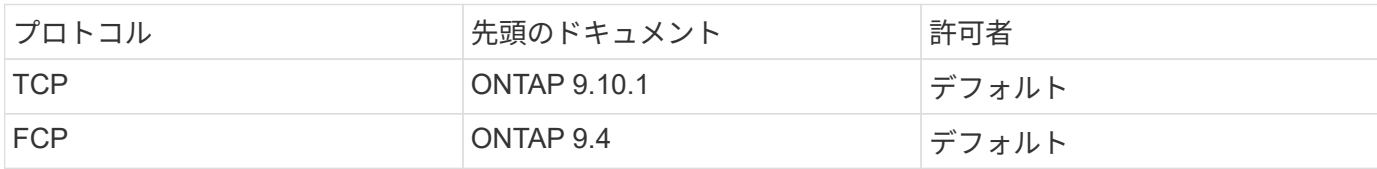

手順

1. 権限の設定を advanced に変更します。

set -privilege advanced

2. NVMe プロトコルが許可されていることを確認します。

vserver nvme show

3. NVMe プロトコルサービスを作成します。

vserver nvme create

4. SVM で NVMe プロトコルサービスを開始します。

vserver nvme modify -status -admin up

**SVM** から **NVMe** サービスを削除します

必要に応じて、 Storage Virtual Machine (SVM) から NVMe サービスを削除できま す。

手順

1. 権限の設定を advanced に変更します。

set -privilege advanced

2. SVM で NVMe サービスを停止します。

vserver nvme modify -status -admin down

3. NVMe サービスを削除します。

vserver nvme delete

ネームスペースのサイズを変更する

ONTAP 9.10.1 以降では、 ONTAP CLI を使用して NVMe ネームスペースのサイズを拡 張または縮小できます。System Manager を使用して、 NVMe ネームスペースのサイズ を拡張できます。

#### **System Manager** の略

- 1. Storage > NVMe Namespaces \* をクリックします。
- 2. 拡張するネームスペースの上にあるをクリックします をクリックし、 \* 編集 \* をクリックします。
- 3. 容量 \* で、ネームスペースのサイズを変更します。

**CLI** の使用

1. 次のコマンドを入力します。 vserver nvme namespace modify -vserver *SVM\_name* -path *path* –size *new\_size\_of\_namespace*

ネームスペースのサイズを縮小します

NVMe ネームスペースのサイズを縮小するには、 ONTAP CLI を使用する必要があります。

1. 権限の設定を advanced に変更します。

set –privilege advanced

2. ネームスペースのサイズを縮小します。

vserver nvme namespace modify -vserver *SVM\_name* -path *namespace\_path* -size *new\_size\_of\_namespace*

ネームスペースを**LUN**に変換する

ONTAP 9.11.1以降では、ONTAP CLIを使用して、既存のNVMeネームスペースをインプ レースでLUNに変換できます。

を開始する前に

- 指定したNVMeネームスペースにはサブシステムへの既存のマッピングがありません。
- ネームスペースをSnapshotコピーの一部にしたり、SnapMirror関係のデスティネーション側で読み取り専 用ネームスペースとして使用したりすることはできません。
- NVMeネームスペースは特定のプラットフォームとネットワークカードでのみサポートされるため、この 機能は特定のハードウェアでのみ機能します。

手順

1. 次のコマンドを入力して、NVMeネームスペースをLUNに変換します。

lun convert-from-namespace -vserver -namespace-path

## **NVMe**経由のインバンド認証の設定

ONTAP 9.12.1以降では、ONTAPコマンドラインインターフェイス(CLI)を使用し て、DH-HMAC-CHAP認証を使用して、NVMe/TCPおよびNVMe/FCプロトコルを介し

たNVMeホストとコントローラ間のインバンド(セキュア)双方向および単方向認証を 設定できます。 ONTAP 9.14.1以降では、インバンド認証をSystem Managerで設定でき ます。

インバンド認証を設定するには、各ホストまたはコントローラにDH-HMAC-CHAPキーを関連付ける必要があ ります。DH-HMAC-CHAPキーは、NVMeホストまたはコントローラのNQNと管理者が設定した認証シークレ ットを組み合わせたものです。 NVMeホストまたはコントローラがピアを認証するには、ピアに関連付けられ たキーを認識している必要があります。

単方向認証では、コントローラではなくホストにシークレットキーが設定されます。 双方向認証では、ホス トとコントローラの両方にシークレットキーが設定されます。

SHA-256がデフォルトのハッシュ関数で、2048ビットがデフォルトのDHグループです。

## **System Manager** の略

ONTAP 9.14.1以降では、NVMeサブシステムの作成または更新、NVMeネームスペースの作成またはク ローニング、新しいNVMeネームスペースを使用した整合グループの追加時に、System Managerを使用 してインバンド認証を設定できます。

## 手順

- 1. System Managerで、**[**ホスト**]>[NVMe**サブシステム**]\***をクリックし、[追加]\*をクリックします。
- 2. NVMeサブシステム名を追加し、Storage VMとホストオペレーティングシステムを選択します。
- 3. ホストのNQNを入力します。
- 4. [Host NQN]の横にある\*[Use in-band authentication]\*を選択します。
- 5. ホストシークレットとコントローラシークレットを指定します。

DH-HMAC-CHAPキーは、NVMeホストまたはコントローラのNQNと管理者が設定した認証シークレ ットを組み合わせたものです。

6. ホストごとに使用するハッシュ関数とDHグループを選択します。

ハッシュ関数とDHグループを選択しない場合、SHA-256がデフォルトのハッシュ関数として割り当 てられ、2048ビットがデフォルトのDHグループとして割り当てられます。

- 7. 必要に応じて、\*[追加]\*をクリックし、必要に応じて手順を繰り返してホストを追加します。
- 8. [ 保存 ( Save ) ] をクリックします。
- 9. インバンド認証が有効になっていることを確認するには、\*[システムマネージャ]>[ホスト]>[NVMeサ ブシステム]>[グリッド]>[ピークビュー]\*をクリックします。

ホスト名の横にあるトランスペアレントキーアイコンは、単方向モードがイネーブルであることを示 します。 ホスト名の横にある不透明キーは、双方向モードが有効であることを示します。

## **CLI** の使用

# 手順

1. NVMeサブシステムにDH-MHMAC-CHAP認証を追加します。

vserver nvme subsystem host add -vserver <svm name> -subsystem <subsystem> -host-nqn<br/> <br/> <br/>host-secret<br/>conductions-secret <authentication\_host\_secret> -dhchap-controller-secret <authentication\_controller\_secret> -dhchap-hash-function <sha-256|sha-512> -dhchap-group <none|2048-bit|3072-bit|4096-bit|6144 bit|8192-bit>

2. DH-MHMAC CHAP認証プロトコルがホストに追加されていることを確認します。

vserver nvme subsystem host show

```
  [ -dhchap-hash-function {sha-256|sha-512} ] Authentication Hash
Function
    [ -dhchap-dh-group {none|2048-bit|3072-bit|4096-bit|6144-bit|8192-
bit} ]
                                                            Authentication
Diffie-Hellman
group and the contract of the contract of the contract of the contract of the contract of the contract of the c
  [ -dhchap-mode {none|unidirectional|bidirectional} ]
                                                            Authentication Mode
```
3. NVMeコントローラの作成時にDH-MHMAC CHAP認証が実行されたことを確認します。

vserver nvme subsystem controller show

```
 [ -dhchap-hash-function {sha-256|sha-512} ] Authentication Hash
Function
  [ -dhchap-dh-group {none|2048-bit|3072-bit|4096-bit|6144-bit|8192-
bit} ]
                                                           Authentication
Diffie-Hellman
group of the contract of the contract of the contract of the contract of the contract of the contract of the c
 [ -dhchap-mode {none|unidirectional|bidirectional} ]
                                                           Authentication Mode
```
**NVMe**経由のインバンド認証を無効にする

DH-HMAC-CHAPを使用してNVMe経由のインバンド認証を設定している場合は、いつで も無効にすることができます。

ONTAP 9.12.1以降からONTAP 9.12.0以前にリバートする場合は、リバート前にインバンド認証を無効にする 必要があります。 DH-HMAC-CHAPを使用するインバンド認証が無効になっていない場合、リバートは失敗 します。

手順

1. サブシステムからホストを削除して、DH-MHMAC-CHAP認証を無効にします。

vserver nvme subsystem host remove -vserver <svm name> -subsystem <subsystem> -host-nqn<br/> <br/>host\_nqn>

2. DH-MHMAC-CHAP認証プロトコルがホストから削除されたことを確認します。

vserver nvme subsystem host show

3. 認証を行わずにホストをサブシステムに再度追加します。

vserver nvme subsystem host add vserver <svm name> -subsystem <subsystem> -host-nqn<br/> <br/>host\_nqn>

## **NVMe**ホスト優先度の変更

ONTAP 9.14.1以降では、特定のホストに対するリソース割り当ての優先順位を設定する ようにNVMeサブシステムを設定できます。デフォルトでは、ホストがサブシステムに 追加されると、通常の優先度が割り当てられます。高い優先度を割り当てられたホスト には、より多くのI/Oキュー数とキュー深度が割り当てられます。

ONTAPのコマンドラインインターフェイス(CLI)を使用して、デフォルト優先度を手動で標準から高に変更 できます。 ホストに割り当てられている優先度を変更するには、サブシステムからホストを削除してから再 度追加する必要があります。

## 手順

1. ホストプライオリティがRegularに設定されていることを確認します。

vserver nvme show-host-priority

2. サブシステムからホストを削除します。

vserver nvme subsystem host remove -vserver <svm name> -subsystem <subsystem> -host-nqn<br/> <br/>host\_nqn>

3. ホストがサブシステムから削除されたことを確認します。

vserver nvme subsystem host show

4. 優先度が高いサブシステムにホストを再度追加します。

vserver nvme subsystem host add -vserver <SVM\_name> -subsystem <subsystem\_name> -host-nqn <Host NQN :subsystem. subsystem\_name> -priority high

**NVMe / TCP**コントローラのホストの自動検出を管理します。

ONTAP 9.14.1以降、IPベースのファブリックでは、NVMe/TCPプロトコルを使用するコ ントローラのホスト検出がデフォルトで自動化されます。

**NVMe / TCP**コントローラのホスト検出を自動化

以前に自動ホスト検出を無効にしていたが、ニーズが変わった場合は、再度有効にすることができます。

手順

1. advanced 権限モードに切り替えます。

set -privilege advanced

2. 自動検出を有効にします。

vserver nvme modify -vserver <vserver name> -mdns-service-discovery -enabled true

3. NVMe/TCPコントローラの自動検出が有効になっていることを確認します。

vserver nvme show

**NVMe / TCP**コントローラのホストの自動検出を無効にする

NVMe / TCPコントローラをホストで自動的に検出する必要がなく、ネットワークで不要なマルチキャストト ラフィックが検出された場合は、この機能を無効にする必要があります。

## 手順

1. advanced 権限モードに切り替えます。

set -privilege advanced

2. 自動検出を無効にします。

vserver nvme modify -vserver <vserver name> -mdns-service-discovery -enabled false

3. NVMe/TCPコントローラの自動検出が無効になっていることを確認します。

vserver nvme show

**NVMe**ホスト仮想マシン識別子の無効化

ONTAP 9.14.1以降では、デフォルトで、ONTAPでNVMe/FCホストが一意の識別子で仮 想マシンを識別し、NVMe/FCホストが仮想マシンのリソース利用率を監視する機能がサ ポートされます。 これにより、ホスト側のレポート作成とトラブルシューティングが強 化されます。

この機能は、bootargを使用して無効にできます。

ステップ

1. 仮想マシンIDを無効にします。

bootargs set fct sli appid off <port>, <port>

次の例は、ポート0gとポート0iのVMIDを無効にします。

bootargs set fct\_sli\_appid\_off 0g,0i

fct sli appid off ==  $0q,0i$ 

# **FC** アダプタを搭載したシステムを管理する

**FC** アダプタを搭載したシステムを管理する

オンボード FC アダプタと FC アダプタカードの管理に使用できるコマンドが用意され ています。これらのコマンドを使用して、アダプタモードの設定、アダプタ情報の表 示、および速度の変更を行うことができます。

ほとんどのストレージシステムには、イニシエータまたはターゲットとして設定できるオンボード FC アダプ タが搭載されています。イニシエータまたはターゲットとして設定された FC アダプタカードを使用すること もできます。イニシエータはバックエンドディスクシェルフに接続します。場合によっては、外部ストレージ アレイ( FlexArray )にも接続します。ターゲットは FC スイッチのみに接続します。 FC ターゲットの HBA ポートとスイッチポートの速度は、両方とも同じ値に設定し、 auto には設定しないでください。

#### 関連情報

["SAN](#page-1946-0)[構](#page-1946-0)[成](#page-1946-0)["](#page-1946-0)

**FC** アダプタの管理用コマンド

FC コマンドを使用して、ストレージコントローラの FC ターゲットアダプタ、 FC イニ シエータアダプタ、およびオンボード FC アダプタを管理できます。FC アダプタの管理 に使用するコマンドは、 FC プロトコルと FC-NVMe プロトコルで同じです。

FC イニシエータアダプタのコマンドは、ノードレベルでのみ機能します。を使用する必要があります run -node *node\_name* FCイニシエータアダプタのコマンドを使用する前のコマンド。
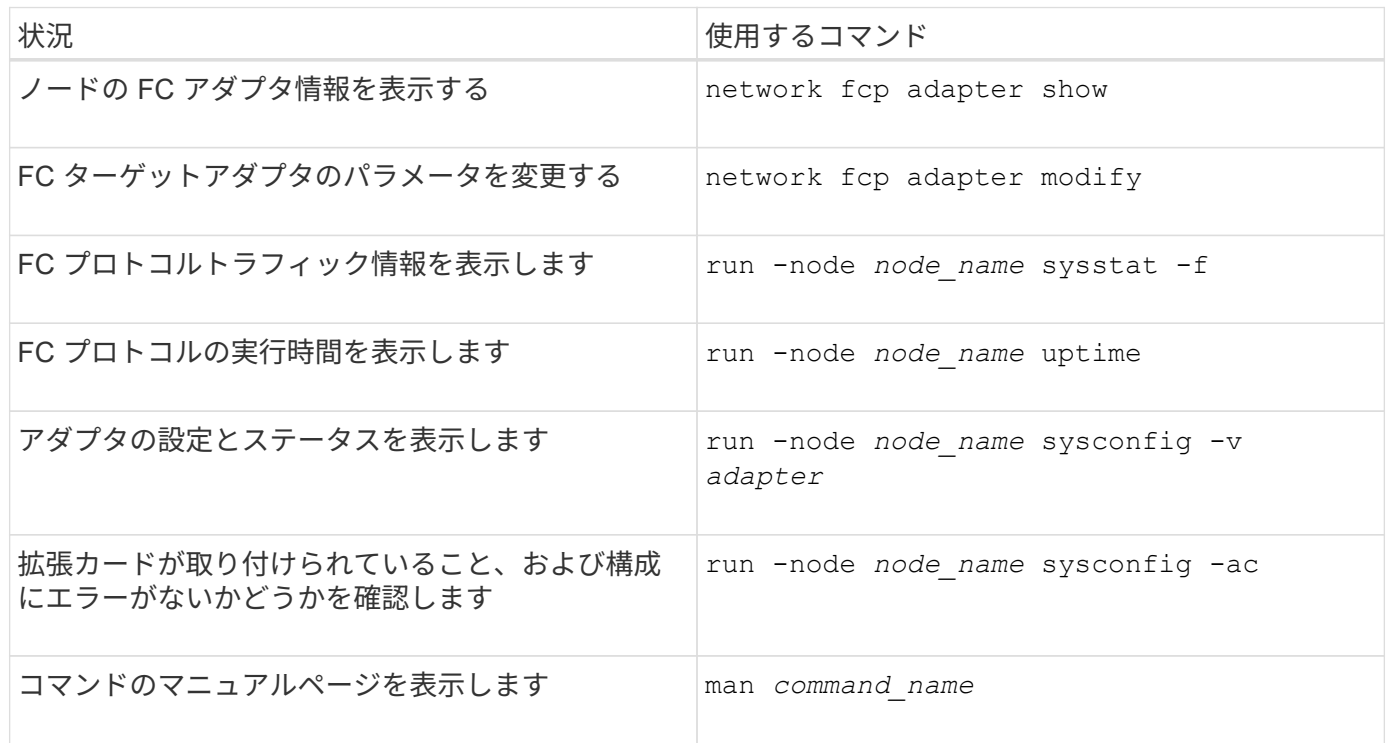

### **FC** イニシエータアダプタの管理用コマンド

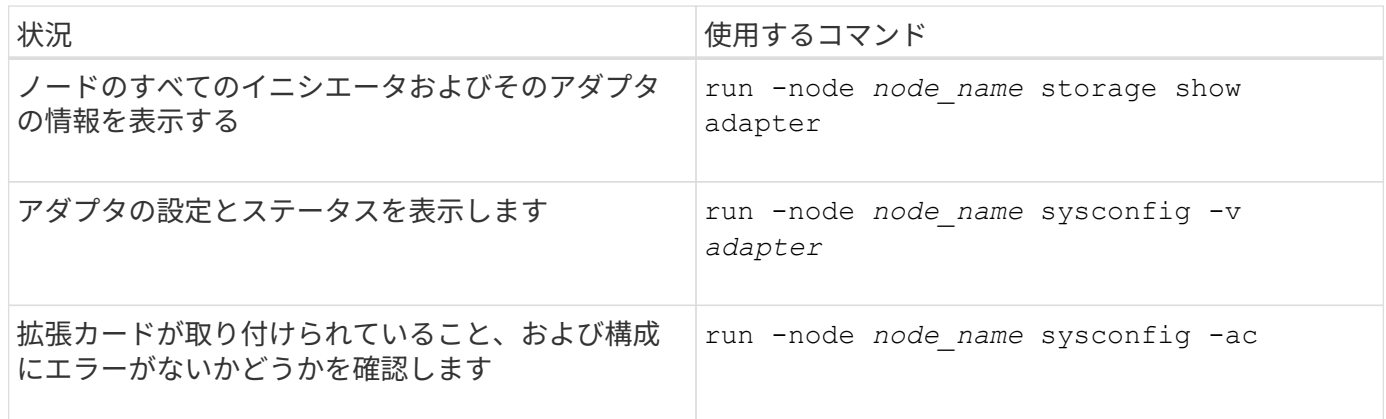

オンボード **FC** アダプタの管理用コマンド

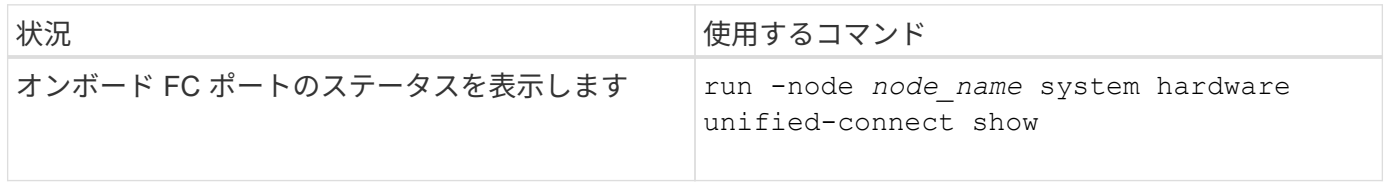

# **FC**アダプタを設定

オンボードの FC ポートは、それぞれイニシエータまたはターゲットとして個別に構成 できます。一部の FC アダプタのポートについては、オンボードの FC ポートと同様 に、それぞれターゲットポートまたはイニシエータポートとして個別に構成することも できます。ターゲットモードに設定できるアダプタのリストは、で確認できます

# ["NetApp Hardware Universe](https://hwu.netapp.com) [の](https://hwu.netapp.com)[略](https://hwu.netapp.com)["](https://hwu.netapp.com)。

ターゲットモードは、ポートを FC イニシエータに接続するために使用します。イニシエータモードは、テー プドライブやテープライブラリへのポートの接続、または FlexArray 仮想化や Foreign LUN Import ( FLI ) を使用するサードパーティストレージへのポートの接続に使用されます。

FC アダプタを構成する手順は、 FC プロトコルでも FC-NVMe プロトコルでも同じです。ただし、 FC-NVMe をサポートする FC アダプタは限られています。を参照してください ["NetApp Hardware Universe](https://hwu.netapp.com) [の](https://hwu.netapp.com) [略](https://hwu.netapp.com)["](https://hwu.netapp.com) FC-NVMe プロトコルをサポートするアダプタの一覧が表示されます。

**FC** アダプタをターゲットモードに設定します

手順

1. アダプタをオフラインにします。

node run -node *node\_name* storage disable adapter *adapter\_name*

アダプタがオフラインにならない場合は、システムの該当するアダプタポートからケーブルを取り外すこ ともできます。

2. アダプタをイニシエータからターゲットに変更します。

system hardware unified-connect modify -t target -node *node\_name* adapter *adapter\_name*

- 3. 変更したアダプタをホストしているノードをリブートします。
- 4. ターゲットポートの設定が正しいことを確認します。

network fcp adapter show -node *node\_name*

5. アダプタをオンラインにします。

network fcp adapter modify -node *node\_name* -adapter *adapter\_port* -state up

### **FC** アダプタをイニシエータモードに設定します

必要なもの

- アダプタの LIF を、メンバーとして属するすべてのポートセットから削除する必要があります。
- 物理ポートのパーソナリティをターゲットからイニシエータに変更する前に、変更する物理ポートを使用 するすべての Storage Virtual Machine ( SVM )のすべての LIF を、移行するか破棄する必要がありま す。

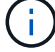

NVMe/FC ではイニシエータモードがサポートされます。

### 手順

1. アダプタからすべての LIF を削除します。

network interface delete -vserver *SVM\_name* -lif *LIF\_name,LIF\_name*

2. アダプタをオフラインにします。

network fcp adapter modify -node *node\_name* -adapter *adapter\_port* -status-admin down

アダプタがオフラインにならない場合は、システムの該当するアダプタポートからケーブルを取り外すこ ともできます。

3. アダプタをターゲットからイニシエータに変更します。

system hardware unified-connect modify -t initiator *adapter\_port*

- 4. 変更したアダプタをホストしているノードをリブートします。
- 5. 構成に対して FC ポートが正しい状態で設定されていることを確認します。

system hardware unified-connect show

6. アダプタをオンラインに戻します。

node run -node *node\_name* storage enable adapter *adapter\_port*

アダプタの設定を確認します

特定のコマンドを使用して、FC / UTAアダプタに関する情報を表示できます。

**FC**ターゲットアダプタ

ステップ

1. を使用します network fcp adapter show アダプタ情報を表示するコマンド: network fcp adapter show -instance -node node1 -adapter 0a

使用されている各スロットのシステム設定情報とアダプタ情報が出力に表示されます。

ユニファイドターゲットアダプタ(**UTA**)の**X1143A-R6**

手順

- 1. ケーブルを接続していない状態でコントローラをブートします。
- 2. を実行します system hardware unified-connect show コマンドを使用して、ポートの設定とモジ ュールを確認します。

3. ポート情報を確認してから、 CNA とポートを設定します。

**UTA2** ポートを **CNA** モードから **FC** モードに変更します

Fibre Channel (FC;ファイバチャネル) イニシエータモードと FC ターゲットモード をサポートするには、 UTA2 ポートを Converged Network Adapter ( CNA ;統合ネッ トワークアダプタ)モードから FC モードに変更する必要があります。ポートをネット ワークに接続する物理メディアを変更する必要がある場合は、パーソナリティを CNA モードから FC モードに変更します。

手順

1. アダプタをオフラインにします。

network fcp adapter modify -node *node\_name* -adapter *adapter\_name* -status-admin down

2. ポートのモードを変更します。

ucadmin modify -node *node\_name* -adapter *adapter\_name* -mode fcp

3. ノードをリブートし、アダプタをオンラインにします。

network fcp adapter modify -node *node\_name* -adapter *adapter\_name* -status-admin up

- 4. 状況に応じて、管理者にポートの削除を依頼するか、 VIF マネージャでポートを削除します。
	- 。ポートが LIF のホームポートとして使用されている場合、インターフェイスグループ( ifgrp )のメン バーである場合、または VLAN をホストしている場合は、管理者は次の作業を行う必要があります。
		- i. LIF を移動するか、 ifgrp からポートを削除する、または VLAN をそれぞれ削除します。
		- ii. を実行して、ポートを手動で削除します network port delete コマンドを実行します

状況に応じて network port delete コマンドが失敗した場合は、エラーに対処してからもう一 度コマンドを実行する必要があります。

◦ ポートが LIF のホームポートとして使用されていない場合、 ifgrp のメンバーでない場合、および VLAN をホストしていない場合は、リブート時に VIF マネージャのレコードからポートが削除されま す。

VIFマネージャでポートが削除されない場合は、管理者がリブート後にを使用してポートを手動で削除 する必要があります network port delete コマンドを実行します

net-f8040-34::> network port show Node: net-f8040-34-01 Speed(Mbps) Health Port IPspace Broadcast Domain Link MTU Admin/Oper Status --------- ------------ ---------------- ---- ---- ----------- -------- ... e0i Default Default down 1500 auto/10 e0f Default Default down 1500 auto/10 ... net-f8040-34::> ucadmin show Current Current Pending Pending Admin Node Adapter Mode Type Mode Type Status

```
  ------------ ------- ------- --------- ------- ---------
-----------
     net-f8040-34-01 0e cna target - -
offline
   net-f8040-34-01 0f cna target -
offline
      ...
     net-f8040-34::> network interface create -vs net-f8040-34 -lif m
-role
node-mgmt-home-node net-f8040-34-01 -home-port e0e -address 10.1.1.1
-netmask 255.255.255.0
     net-f8040-34::> network interface show -fields home-port, curr-port
     vserver lif home-port curr-port
     ------- --------------------- --------- ---------
   Cluster net-f8040-34-01 clus1 e0a e0a
   Cluster net-f8040-34-01 clus2 e0b e0b
   Cluster net-f8040-34-01 clus3 e0c e0c
   Cluster net-f8040-34-01 clus4 e0d e0d
     net-f8040-34
          cluster mgmt e0M e0M
     net-f8040-34
m e0e e0i
     net-f8040-34
             net-f8040-34-01_mgmt1 e0M e0M
     7 entries were displayed.
     net-f8040-34::> ucadmin modify local 0e fc
     Warning: Mode on adapter 0e and also adapter 0f will be changed to
fc.
     Do you want to continue? {y|n}: y
     Any changes will take effect after rebooting the system. Use the
"system node reboot" command to reboot.
     net-f8040-34::> reboot local
       (system node reboot)
     Warning: Are you sure you want to reboot node "net-f8040-34-01"?
     {y|n}: y
```
5. 適切な SFP+ が取り付けられていることを確認します。

network fcp adapter show -instance -node -adapter

CNA の場合は、 10Gb イーサネット SFP を使用します。FC の場合は、ノードで構成を変更する前に、 8Gb SFP または 16Gb SFP を使用します。

**CNA / UTA2** ターゲットアダプタの光モジュールを変更します

ユニファイドターゲットアダプタ( CNA / UTA2 )用に選択したパーソナリティモード をサポートするには、そのアダプタで光モジュールを変更する必要があります。

手順

- 1. カードで使用されている現在の SFP+ を確認します。次に、現在の SFP+ を、優先して使用するパーソナ リティ( FC または CNA )に適した SFP+ に差し替えます。
- 2. X1143A-R6 アダプタから現在の光モジュールを取り外します。
- 3. 優先して使用するパーソナリティモード( FC または CNA )の光ファイバに適したモジュールを挿入し ます。
- 4. 適切な SFP+ が取り付けられていることを確認します。

network fcp adapter show -instance -node -adapter

サポートされている SFP+ モジュールと Cisco ブランドの銅線 ( Twinax ) ケーブルについては、 Hardware Universe を参照してください。

#### 関連情報

["NetApp Hardware Universe](https://hwu.netapp.com) [の](https://hwu.netapp.com)[略](https://hwu.netapp.com)["](https://hwu.netapp.com)

**X1143A-R6** アダプタでサポートされるポート設定

FC ターゲットモードは、 X1143A-R6 アダプタポートのデフォルト設定です。ただし、 このアダプタのポートは、 10Gb イーサネットおよび FCoE ポートまたは 16Gb FC ポ ートとして設定できます。

イーサネットおよび FCoE 用に設定した場合、 X1143A-R6 アダプタは、同じ 10GbE ポートの NIC および FCoE のターゲットトラフィックを同時にサポートします。FC 用に設定した場合、同じ ASIC を共有する 2 ポートの各ペアを FC ターゲットまたは FC イニシエータモード用に個別に設定できます。つまり、単一の X1143A-R6 アダプタが、 1 つの 2 ポートペアで FC ターゲットモードをサポートし、もう 1 つの 2 ポートペ アで FC イニシエータモードをサポートできます。

### 関連情報

["NetApp Hardware Universe](https://hwu.netapp.com) [の](https://hwu.netapp.com)[略](https://hwu.netapp.com)["](https://hwu.netapp.com)

## ["SAN](#page-1946-0)[構](#page-1946-0)[成](#page-1946-0)["](#page-1946-0)

ポートを設定します

ユニファイドターゲットアダプタ( X1143A-R6 )を設定するには、同じチップ上の隣接 する 2 個のポートを同じパーソナリティモードで設定する必要があります。

手順

- 1. を使用して、必要に応じてFibre Channel(FC;ファイバチャネル)またはConverged Network Adapter (CNA;統合ネットワークアダプタ)にポートを設定します system node hardware unifiedconnect modify コマンドを実行します
- 2. FC または 10Gb イーサネットに適したケーブルを接続します。
- 3. 適切な SFP+ が取り付けられていることを確認します。

network fcp adapter show -instance -node -adapter

CNA の場合は、 10Gb イーサネット SFP を使用します。FC の場合は、接続先の FC ファブリックに応じ て 8Gb SFP または 16Gb SFP を使用します。

# **X1133A-R6** アダプタ使用時の接続の切断を回避します

別の X1133A-R6 HBA への冗長パスを構成することにより、ポート障害時に接続が切断 されないようにすることができます。

X1133A-R6 HBA は、 4 ポート 16Gb の FC アダプタで、 2 組の 2 ポートペアで構成されます。X1133A-R6 アダプタは、ターゲットモードまたはイニシエータモードとして設定できます。2 ポートペアはそれぞれ 1 つ の ASIC でサポートされます(たとえば、ポート 1 とポート 2 は ASIC 1 、ポート 3 とポート 4 は ASIC 2 )。単一の ASIC の両方のポートを、ターゲットモードまたはイニシエータモードのどちらかで動作するよう に設定する必要があります。ペアをサポートする ASIC でエラーが発生すると、そのペアの両方のポートがオ フラインになります。

接続が切断されないようにするには、別の X1133A-R6 HBA への冗長パスか、 HBA の別の ASIC でサポート されるポートへの冗長パスを構成します。

# すべての **SAN** プロトコルの **LIF** を管理します

すべての **SAN** プロトコルの **LIF** を管理します

SAN環境でクラスタのフェイルオーバー機能を利用するには、イニシエータでMultipath I/O(MPIO;マルチパスI/O)とAsymmetric Logical Unit Access(ALUA;非対称論理ユ ニットアクセス)を使用する必要があります。ノードで障害が発生した場合、 LIF は障 害が発生したパートナーノードの IP アドレスを引き継ぎません。代わりに、 MPIO ソフ トウェアが、ホストの ALUA を使用して、 LIF 経由で LUN にアクセスするための適切 なパスを選択します。

HA ペアの各ノードから 1 つ以上の iSCSI パスを作成し、 HA ペアで処理する LUN に論理インターフェイス ( LIF )を使用してアクセスできるようにする必要があります。 SAN をサポートする Storage Virtual Machine (SVM) ごとに管理 LIF を 1 つ設定する必要があります。

直接接続またはイーサネットスイッチの使用がサポートされています。両方のタイプの接続用にLIFを作成す る必要があります。

• SAN をサポートする Storage Virtual Machine ( SVM )ごとに管理 LIF を 1 つ設定する必要があります。 ノードごとに 2 つの LIF を設定できます。 LIF は、 iSCSI 用のイーサネットネットワークを分離するため に、 FC で使用するファブリックごとに 1 つずつ使用します。

作成したLIFは、ポートセットから削除したり、Storage Virtual Machine(SVM)内の別のノードに移動し たり、LIFを削除したりできます。

### 関連情報

- ["LIF](#page-1012-0)[を上書き設定](#page-1012-0)["](#page-1012-0)
- ["LIF](#page-1030-0) [を作成](#page-1030-0)["](#page-1030-0)

**NVMe LIF** を設定します

NVMe LIF を設定するときは、特定の要件を満たす必要があります。

作業を開始する前に

LIF を作成する FC アダプタで NVMe がサポートされている必要があります。サポートされているアダプタに ついては、 ["Hardware Universe"](https://hwu.netapp.com)。

このタスクについて

ONTAP 9.12.1以降では、ノードごとに最大12ノードのNVMe LIFを2つ設定できます。 ONTAP 9.11.1以前で は、ノードあたり2つのNVMe LIFを、最大2つのノードで設定できます。

NVMe LIF を作成するときのルールは次のとおりです。

- データ LIF で使用できるデータプロトコルは NVMe のみです。
- SAN をサポートする SVM ごとに管理 LIF を 1 つ設定する必要があります。
- ONTAP 9.5以降では、ネームスペースを含むノードとそのHAパートナーにNVMe LIFを設定する必要があ ります。
- ONTAP 9.4 のみ:
	- NVMe の LIF とネームスペースは、同じノードでホストする必要があります。
	- 設定できる NVMe データ LIF は SVM ごとに 1 つだけです。

手順

1. LIF を作成します。

network interface create -vserver <SVM\_name> -lif <LIF\_name> -role <LIF\_role> -data-protocol {fc-nvme|nvme-tcp} -home-node <home\_node> -home-port <home port>

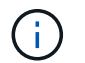

NVMe/TCPはONTAP 9.10.1以降で使用できます。

2. LIF が作成されたことを確認します。

network interface show -vserver <SVM\_name>

作成後、NVMe/TCP LIFはポート8009で検出をリスンします。

クラスタにノードを追加したりクラスタからノードを削除するなど、クラスタの構成を 変更する場合は、 LIF を移動するだけで済みます。LIF を移動すれば、 FC ファブリック を再ゾーニングしたり、クラスタに接続されたホストとその新しいターゲットインター フェイスとの間に新しい iSCSI セッションを作成したりする必要がありません。

を使用してSAN LIFを移動することはできません network interface move コマンドを実行しますSAN LIF を移動するには、まず目的の LIF をオフラインにし、別のホームノードやポートに移動させてから、移動 先の新しい場所で LIF をオンラインに戻します。Asymmetric Logical Unit Access ( ALUA ;非対称論理ユニ ットアクセス)は、任意の ONTAP 解決策の一部として冗長パスと自動選択を提供します。このため、移動時 に LIF がオフライン状態になっても、 I/O の中断は生じません。ホストは再試行してから、 I/O を別の LIF に 移動するだけです。

LIF の移動を使用すると、システムを停止することなく次の操作を実行できます。

- クラスタの 1 つの HA ペアを、 LUN データにアクセスするホストにはまったく支障のない形で、アップ グレードした HA ペアに置き換えます
- ターゲットインターフェイスカードをアップグレードします
- Storage Virtual Machine ( SVM )のリソースをクラスタ内のノードセットから別のノードセットに移行 する

ポートセットから **SAN LIF** を削除する

削除または移動する LIF がポートセットに含まれている場合、 LIF を削除または移動す る前に、ポートセットから LIF を削除する必要があります。

このタスクについて

 $\left(\mathsf{i}\right)$ 

次の手順の手順 1 は、 LIF が 1 つだけポートセットにある場合にのみ実行する必要があります。ポートセッ トがイニシエータグループにバインドされている場合、そのポートセット内の最後の LIF は削除できません。 複数の LIF がポートセットにある場合は、手順 2 から開始できます。

### 手順

1. ポートセットにLIFが1つしかない場合は、を使用します lun igroup unbind イニシエータグループか らポートセットのバインドを解除するコマンド。

> イニシエータグループとポートセットのバインドを解除すると、イニシエータグループ内 のすべてのイニシエータは、すべてのネットワークインターフェイス上の、そのイニシエ ータグループにマッピングされたすべてのターゲット LUN にアクセスできるようになりま す。

cluster1::>lun igroup unbind -vserver vs1 -igroup ig1

2. を使用します lun portset remove コマンドを使用してポートセットからLIFを削除します。

cluster1::> port set remove -vserver vs1 -portset ps1 -port-name lif1

ノードをオフラインにする必要がある場合、 SAN LIF を移動して WWPN などの設定情 報を保持しておけば、スイッチファブリックの再ゾーニングを行わずに済みます。SAN LIF は移動前にオフラインにする必要があるため、ホストトラフィックについては、ホ ストマルチパスソフトウェアを使用して、 LUN への無停止アクセスを確保する必要があ ります。SAN LIF はクラスタ内の任意のノードに移動できますが、 SAN LIF を別の Storage Virtual Machine ( SVM) に移動することはできません。

## 必要なもの

LIF がポートセットのメンバーである場合、 LIF を別のノードに移動する前に、その LIF をポートセットから 削除しておく必要があります。

このタスクについて

移動する LIF のデスティネーションノードおよび物理ポートは、同じ FC ファブリック上またはイーサネット ネットワーク上に存在する必要があります。適切にゾーニングされていない別のファブリック上に LIF を移動 したり、 iSCSI イニシエータとターゲットを接続していないイーサネットネットワーク上に LIF を移動した りすると、その LIF をオンラインに戻しても接続できなくなります。

#### 手順

1. LIF の管理ステータスと動作ステータスを表示します。

network interface show -vserver *vserver\_name*

2. LIFのステータスをに変更します down (オフライン):

network interface modify -vserver *vserver\_name* -lif *LIF\_name* -status-admin down

3. LIF を新しいノードとポートに割り当てます。

network interface modify -vserver *vserver\_name* -lif *LIF\_name* -home-node *node\_name* -home-port *port\_name*

4. LIFのステータスをに変更します up (オンライン):

network interface modify -vserver *vserver\_name* -lif *LIF\_name* -status-admin up

### 5. 変更内容を確認します。

network interface show -vserver *vserver\_name*

## **SAN** 環境の **LIF** を削除する

LIF を削除する前に、 LIF に接続しているホストが、別のパスを介して LUN にアクセス できることを確認してください。

必要なもの

削除する LIF がポートセットのメンバーである場合、 LIF を削除する前に、まずポートセットから LIF を削除

する必要があります。

**System Manager** の略 ONTAP System Manager(9.7以降)を使用してLIFを削除します。 手順 1. System Managerで、\* Network > Overview をクリックし、 Network Interfaces \*を選択します。 2. LIFを削除するStorage VMを選択します。 3. をクリックします をクリックし、 \* Delete \* を選択します。 **CLI** の使用 ONTAP CLIを使用してLIFを削除する 手順 1. 削除する LIF の名前と現在のポートを確認します。 network interface show –vserver *vserver\_name* 2. LIF を削除します。 network interface delete network interface delete -vserver vs1 -lif lif1 3. LIF が削除されたことを確認します。 network interface show network interface show -vserver vs1 Logical Status Network Current Current Is Vserver Interface Admin/Oper Address/Mask Node Port Home ------- ---------- ---------- ---------------- --------- ------- --- vs1 lif2 up/up 192.168.2.72/24 node-01 e0b true lif3 up/up 192.168.2.73/24 node-01 e0b true

クラスタにノードを追加するための**SAN LIF**の要件

クラスタにノードを追加する場合は、一定の考慮事項について理解しておく必要があり ます。

- 新しいノードに LUN を作成する前に、必要に応じてそれらのノードに LIF を作成する必要があります。
- ホストスタックとプロトコルの指示に従って、作成した LIF をホストから検出する必要があります。
- クラスタインターコネクトネットワークを使用しないでも LUN やボリュームを移動できるようにするに は、新しいノード上に LIF を作成する必要があります。

ホストによる **iSCSI SendTargets** 検出処理に対して **FQDN** を返すように **iSCSI LIF** を設定します

ONTAP 9 以降では、ホスト OS から送信された iSCSI SendTargets 検出処理に対して Fully Qualified Domain Name (FQDN;完全修飾ドメイン名)を返すように iSCSI LIF を設定できます。FQDN を返すように設定すると、ホスト OS とストレージサービスの 間にネットワークアドレス変換( NAT )デバイスがある場合に便利です。

## このタスクについて

IP アドレスは NAT デバイスを挟んだ反対側では認識されませんが、 FQDN であれば両方で認識されます。

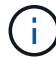

FQDN 値の互換性のある最大文字数は、すべてのホスト OS で 128 文字です。

### 手順

1. 権限の設定を advanced に変更します。

set -privilege advanced

2. FQDN を返すように iSCSI LIF を設定します。

```
vserver iscsi interface modify -vserver SVM_name -lif iscsi_LIF_name
-sendtargets fqdn FQDN
```
次の例では、 FQDN として storagehost-005.example.com を返すように iSCSI LIF を設定しています。

vserver iscsi interface modify -vserver vs1 -lif vs1\_iscsi1 -sendtargets-fqdn storagehost-005.example.com

3. sendtargets が FQDN になっていることを確認します。

```
vserver iscsi interface show -vserver SVM_name -fields sendtargets-fqdn
```
この例では、 sendtargets-fqdn 出力フィールドに storagehost-005.example.com が表示されています。

```
cluster::vserver*> vserver iscsi interface show -vserver vs1 -fields
sendtargets-fqdn
vserver lif sendtargets-fqdn
------- ---------- ---------------------------
vs1 vs1_iscsi1 storagehost-005.example.com
vs1 vs1_iscsi2 storagehost-006.example.com
```
推奨されるボリュームとファイルまたは **LUN** の設定の組み合わせ

推奨されるボリュームとファイルまたは **LUN** の設定の組み合わせの概要

使用可能な FlexVol の設定とファイルまたは LUN の設定の組み合わせは、使用するアプ リケーションと管理要件によって異なります。これらの組み合わせのメリットとデメリ ットを理解しておくと、環境に適したボリュームと LUN の設定の組み合わせを決定する 際に役立ちます。

推奨されるボリュームと LUN の設定の組み合わせは次のとおりです。

- スペースリザーブファイルまたはスペースリザーブ LUN とシックボリュームプロビジョニング
- スペースリザーブなしのファイルまたはスペースリザーブなしの LUN とシンボリュームプロビジョニン グ
- スペースリザーブファイルまたはスペースリザーブ LUN とセミシックボリュームプロビジョニング

これらのいずれかの設定の組み合わせとともに、 LUN で SCSI シンプロビジョニングを使用できます。

スペースリザーブファイルまたはスペースリザーブ **LUN** とシックボリュームプロビジョニング

- 利点 :\*
- スペースリザーブファイルでのすべての書き込み処理が保証されます。スペース不足のために失敗するこ とはありません。
- ボリュームでの Storage Efficiency テクノロジとデータ保護テクノロジに関する制限はありません。
- コストと制限: \*
- シックプロビジョニングボリュームをサポートするための十分なスペースをアグリゲートから事前に確保 しておく必要があります。
- LUN 作成時に、 LUN の 2 倍のサイズのスペースがボリュームから割り当てられます。

スペースリザーブなしのファイルまたはスペースリザーブなしの **LUN** とシンボリュームプロビジョニング

- 利点 :\*
- ボリュームでの Storage Efficiency テクノロジとデータ保護テクノロジに関する制限はありません。
- スペースは使用時に初めて割り当てられます。
- 費用および制限 \*
- 書き込み処理は保証されず、ボリュームの空きスペースが不足すると失敗する場合があります。
- アグリゲートの空きスペースを効果的に管理して、空きスペースが不足しないようにする必要がありま す。

スペースリザーブファイルまたはスペースリザーブ **LUN** とセミシックボリュームプロビジョニング

• 利点 :\*

事前に確保されるスペースがシックボリュームプロビジョニングの場合よりも少なく、ベストエフォートの書 き込み保証も提供されます。

- 費用および制限 :\*
- このオプションを指定すると、書き込み処理が失敗することがあります。

このリスクは、ボリュームの空きスペースとデータの揮発性の適切なバランスを維持することで軽減でき ます。

- Snapshot コピー、 FlexClone ファイル、 FlexClone LUN などのデータ保護オブジェクトは保持できませ  $\mathcal{L}_{\alpha}$
- 重複排除、圧縮、 ODX / コピーオフロードなど、自動で削除できない ONTAP のブロック共有ストレージ 効率化機能は使用できません。

環境に適したボリュームと **LUN** の構成の組み合わせを決定します

環境に関するいくつかの基本的な質問に答えることで、環境に最も適した FlexVol ボリ ュームと LUN の設定を決定できます。

このタスクについて

LUN とボリュームの設定は、ストレージ利用率を最大限に高めるため、または書き込みを確実に保証するた めに最適化することができます。ストレージの利用要件と、空きスペースを監視し迅速に補充するための要件 に基づいて、ご使用の環境に適した FlexVol ボリュームと LUN ボリュームを決める必要があります。

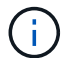

LUN ごとに個別のボリュームを設定する必要はありません。

ステップ

1. 次のデシジョンツリーを使用して、環境に最も適したボリュームと LUN の設定の組み合わせを決定して ください。

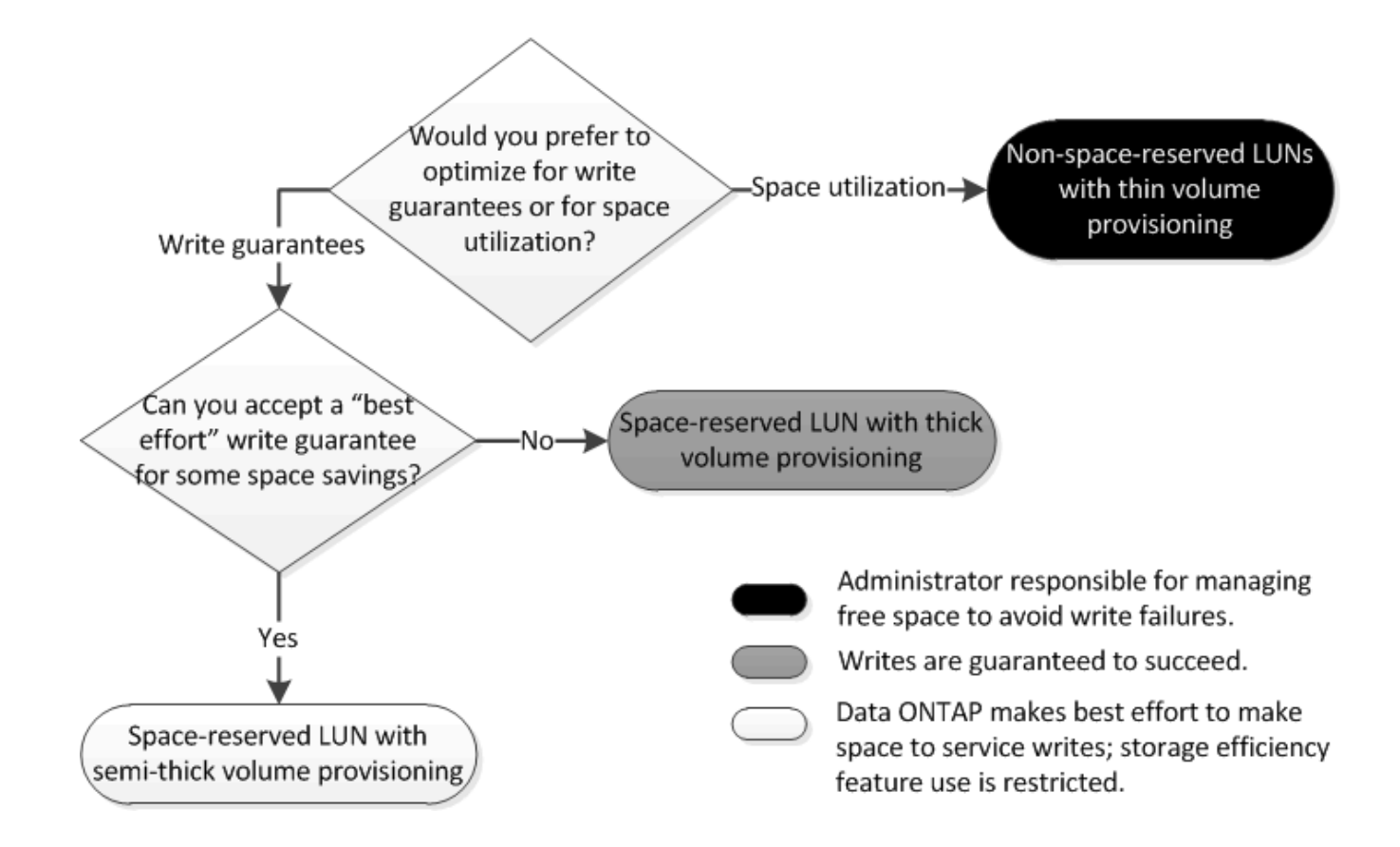

**LUN** のデータの増加率を計算します

スペースリザーブ LUN とスペースリザーブなしの LUN のどちらが適切かを判断するに は、時間の経過に伴う LUN データの増加率を把握する必要があります。

このタスクについて

データの増加率が一定して高い場合、スペースリザーブ LUN の使用が適しています。データの増加率が低い 場合は、スペースリザーブなしの LUN を検討してください。

OnCommand Insight などのツールを使用してデータの増加率を計算することも、手動で計算することもでき ます。手動計算の手順を次に示します。

手順

- 1. スペースリザーブ LUN をセットアップします。
- 2. 一定期間、たとえば 1 週間、 LUN 上のデータを監視します。

データの増加が定期的に発生する代表的なサンプルを形成するために、十分な監視期間を確保してくださ い。たとえば、毎月末には大量のデータが常に増加する可能性があります。

- 3. 毎日、増加したデータの量を GB 単位で記録します。
- 4. 監視期間の最後に、 1 日ごとの合計を合算し、監視期間中の総日数で割ります。

この計算で、平均増加率が導かれます。

例

この例では、 200GB の LUN が必要です。1 週間 LUN を監視し、毎日のデータの変更を記録しました。記 録は次のとおりです。

- 日曜日: 20GB
- 月曜日: 18GB
- 火曜日: 17GB
- 水曜日: 20GB
- 木曜日: 20GB
- 金曜日: 23GB
- 土曜日: 22GB

この例では、増加率は( 20+18+17+20+20+23+22 ) / 7 で求めることができ、 1 日あたり 20GB となりま す。

スペースリザーブファイルまたはスペースリザーブ **LUN** とシックプロビジョニングボリュームを組み合わせ た場合の構成設定

この FlexVol とファイルまたは LUN の設定の組み合わせでは、 Storage Efficiency テク ノロジを使用できます。また、事前に十分なスペースが割り当てられるため、空きスペ ースを能動的に監視する必要がありません。

シックプロビジョニングを使用するボリュームでスペースリザーブファイルまたはスペースリザーブ LUN を 設定するには、次の設定が必要です。

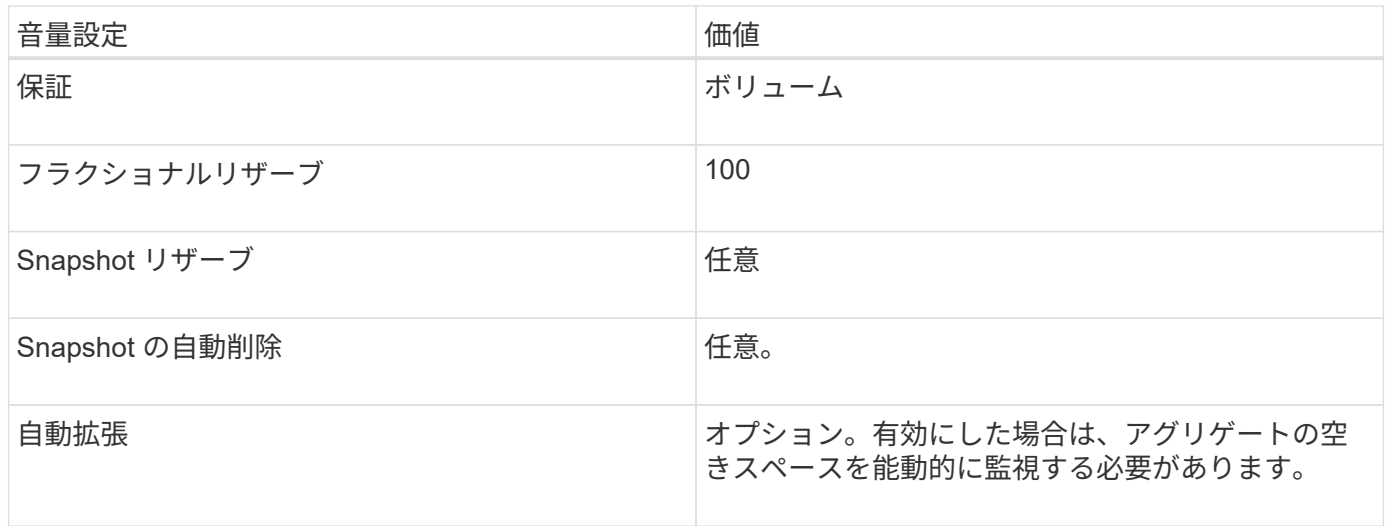

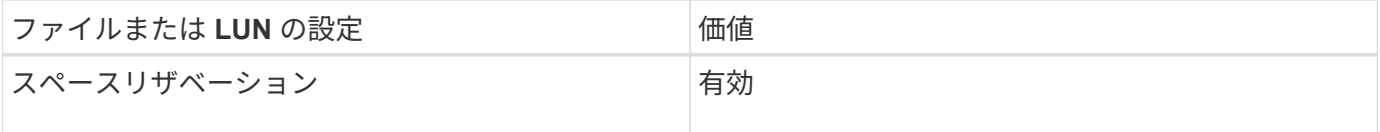

スペースリザーブなしのファイルまたはスペースリザーブなしの **LUN** とシンプロビジョニングボリュームを 組み合わせた場合の構成設定

この FlexVol とファイルまたは LUN の設定の組み合わせでは、事前に割り当てられるス

トレージの量が最小になりますが、スペース不足によるエラーを回避するために空きス ペースを能動的に管理する必要があります。

シンプロビジョニングボリュームでスペースリザーブなしのファイルまたはスペースリザーブなしの LUN を 設定するには、次の設定が必要です。

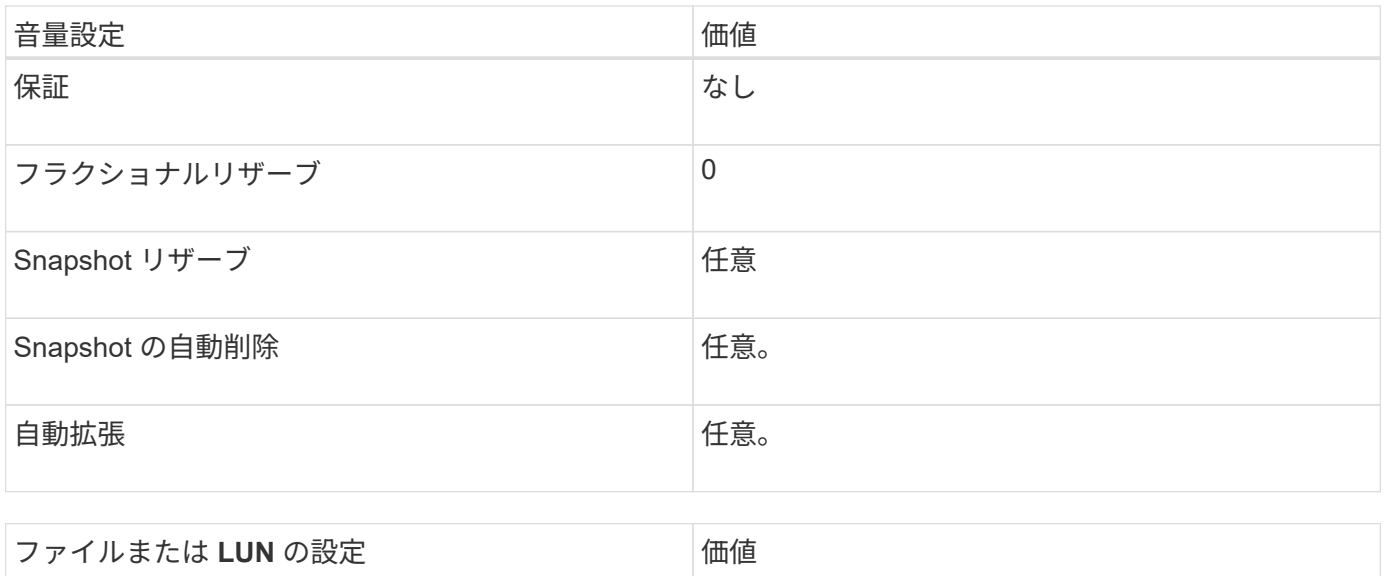

その他の考慮事項については

スペースリザベーション スペースリザベーション

ボリュームまたはアグリゲートのスペースが不足すると、ファイルまたは LUN への書き込み処理が失敗する 場合があります。

ボリュームとアグリゲートの両方の空きスペースを能動的に監視しない場合は、ボリュームの自動拡張を有効 にして、ボリュームの最大サイズをアグリゲートのサイズに設定してください。この設定では、アグリゲート の空きスペースを能動的に監視する必要がありますが、ボリュームの空きスペースを監視する必要はありませ ん。

スペースリザーブファイルまたはスペースリザーブ **LUN** とセミシックボリュームプロビジョニングを組み合 わせた場合の構成設定

この FlexVol とファイルまたは LUN の設定の組み合わせでは、フルプロビジョニングと の組み合わせに比べて事前に割り当てるストレージが少なくて済みますが、ボリューム に使用できる効率化テクノロジが制限されます。この設定の組み合わせでは、上書きが ベストエフォートベースで行われます。

セミシックプロビジョニングを使用するボリュームでスペースリザーブ LUN を設定するには、次の設定が必 要です。

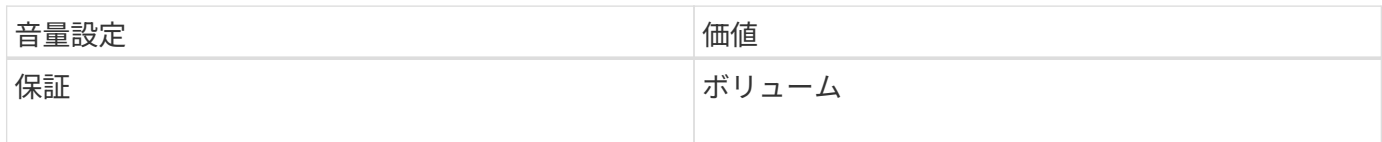

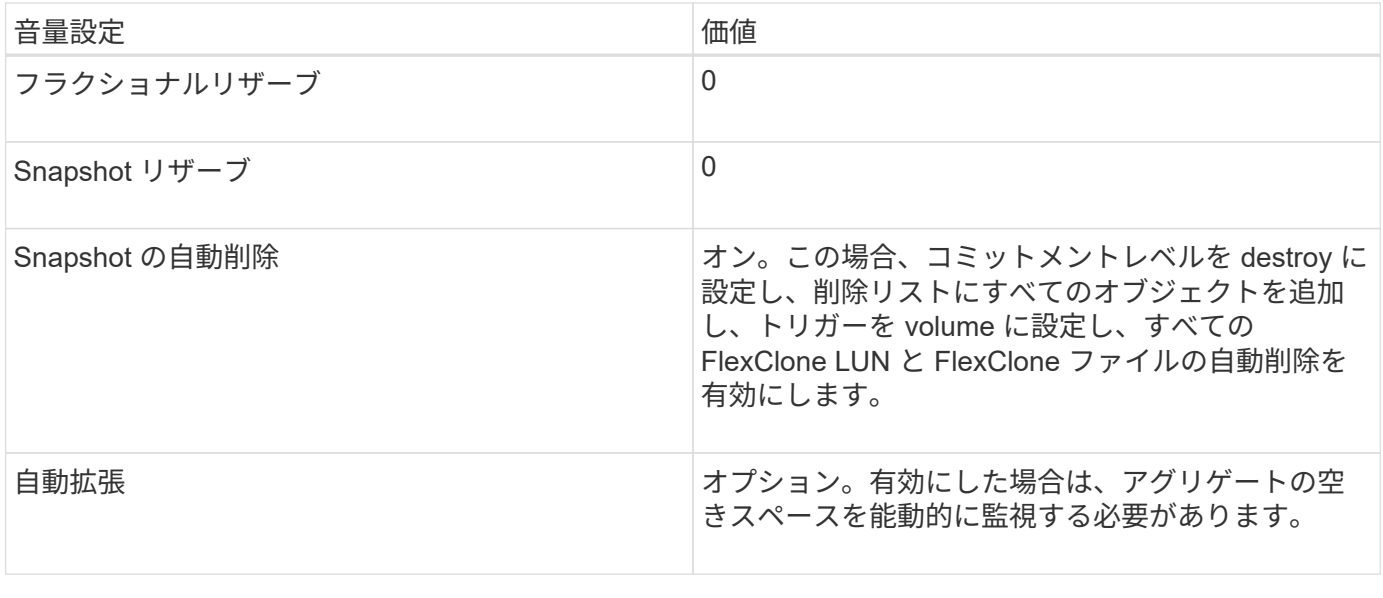

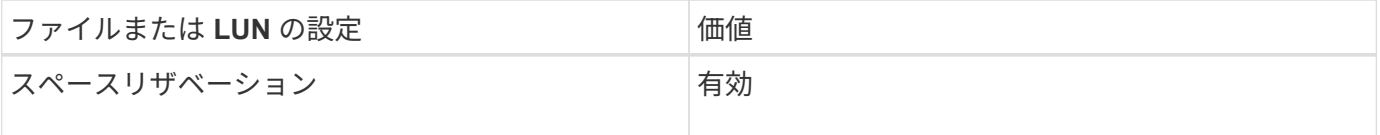

テクノロジの制限事項

この設定の組み合わせでは、次のボリュームの Storage Efficiency テクノロジを使用できません。

- 圧縮
- 重複排除
- ODX コピーオフロードと FlexClone コピーオフロード
- 自動削除の対象としてマークされていない FlexClone LUN と FlexClone ファイル(アクティブクローン  $\left( \right)$
- FlexClone サブファイル
- ODX / コピーオフロード

その他の考慮事項については

この設定の組み合わせを使用する場合は、次の点を考慮する必要があります。

- 対象の LUN をサポートするボリュームのスペースが不足した場合は、保護データ( FlexClone LUN 、 FlexClone ファイル、および Snapshot コピー)が削除されます。
- ボリュームの空きスペースが不足すると、書き込み処理がタイムアウトして失敗することがあります。

AFF プラットフォームではデフォルトで圧縮が有効になります。AFF プラットフォームのセミシックプロビ ジョニングを使用するボリュームに対しては、明示的に圧縮を無効にする必要があります。

**SAN**のデータ保護

**SAN** 環境でのデータ保護方法の概要

データを保護するには、データのコピーを作成して、誤ってデータを削除した場合、ア プリケーションがクラッシュした場合、データが破損した場合、災害が発生した場合に そのコピーをリストアできるようにします。データ保護およびバックアップのニーズに 応じて、 ONTAP では、データを保護するためのさまざまな方法を提供しています。

**SnapMirror** のビジネス継続性( **SM-BC** )

ONTAP 9.9.1の一般提供開始以降では、目標復旧時間ゼロ(ゼロRTO)または透過的アプリケーションフェイ ルオーバー(TAF)によって、SAN環境でビジネスクリティカルなアプリケーションを自動的にフェイルオー バーできます。SM-BCを使用するには、2つのAFFクラスタまたは2つのオールフラッシュSANアレイ(ASA )クラスタを使用する構成にONTAPメディエーター1.2がインストールされている必要があります。

["](https://docs.netapp.com/us-en/ontap/smbc)[ネ](https://docs.netapp.com/us-en/ontap/smbc)[ットアップのマ](https://docs.netapp.com/us-en/ontap/smbc)[ニ](https://docs.netapp.com/us-en/ontap/smbc)[ュアル](https://docs.netapp.com/us-en/ontap/smbc)[:](https://docs.netapp.com/us-en/ontap/smbc) [SnapMirror Business Continuity"](https://docs.netapp.com/us-en/ontap/smbc)

**Snapshot** コピー

LUN の複数のバックアップを手動または自動で作成、スケジュール、および保守できます。Snapshot コピー は、最小限のボリュームスペースしか使用せず、パフォーマンスコストもかかりません。LUN データを誤っ て変更または削除した場合は、最新のいずれかの Snapshot コピーからデータをすばやく簡単にリストアでき ます。

**FlexClone LUN** ( **FlexClone** のライセンスが必要)

アクティブボリューム内や Snapshot コピー内にある別の LUN の書き込み可能なポイントインタイムコピー を提供します。クローンとその親は、相互に影響を及ぼさずに個別に変更できます。

**SnapRestore** (ライセンスが必要)

ボリューム全体の Snapshot コピーから高速かつスペース効率に優れたデータリカバリを必要に応じて実行で きます。SnapRestore を使用すると、ストレージシステムをリブートしなくても、 LUN を以前保存した状態 にリストアできます。

データ保護ミラーコピー( **SnapMirror** のライセンスが必要)

非同期のディザスタリカバリを提供します。そのために、ボリューム上にあるデータの Snapshot コピーを定 期的に作成し、それらの Snapshot コピーを通常は別のクラスタ上にあるパートナーボリュームにローカルエ リアネットワークまたはワイドエリアネットワーク経由でコピーして保持します。ソースボリューム上のデー タが破損した場合や失われた場合には、パートナーボリューム上のミラーコピーにより、最新の Snapshot コ ピーの時点におけるデータをすぐに使用およびリストアすることができます。

**SnapVault** バックアップ( **SnapMirror** のライセンスが必要)

ストレージ効率に優れた、長期間保持できるバックアップを提供します。SnapVault 関係により、ボリューム の選択した Snapshot コピーをデスティネーションボリュームにバックアップし、保持することができます。

テープバックアップおよびアーカイブ処理を行っている場合は、 SnapVault セカンダリボリュームにすでにバ ックアップされているデータに対してそれらの処理を実行できます。

**SnapDrive for Windows** または **UNIX** ( **SnapDrive** ライセンスが必要)

LUN へのアクセスを設定し、 LUN を管理し、ストレージシステムの Snapshot コピーを Windows ホストま たは UNIX ホストから直接管理します。

ネイティブテープバックアップ **/** リカバリ

ONTAP はほとんどの既存のテープドライブに対応しており、テープベンダーが新しいデバイスのサポートを 動的に追加するための方策も用意されています。ONTAP は Remote Magnetic Tape ( RMT )プロトコルも サポートしているため、 RMT 対応システムへのバックアップやリカバリも可能です。

関連情報

["](http://mysupport.netapp.com/documentation/productlibrary/index.html?productID=30050)[ネ](http://mysupport.netapp.com/documentation/productlibrary/index.html?productID=30050)[ットアップのマ](http://mysupport.netapp.com/documentation/productlibrary/index.html?productID=30050)[ニ](http://mysupport.netapp.com/documentation/productlibrary/index.html?productID=30050)[ュアル](http://mysupport.netapp.com/documentation/productlibrary/index.html?productID=30050)[:](http://mysupport.netapp.com/documentation/productlibrary/index.html?productID=30050) [SnapDrive for UNIX"](http://mysupport.netapp.com/documentation/productlibrary/index.html?productID=30050)

["](http://mysupport.netapp.com/documentation/productlibrary/index.html?productID=30049)[ネ](http://mysupport.netapp.com/documentation/productlibrary/index.html?productID=30049)[ットアップのマ](http://mysupport.netapp.com/documentation/productlibrary/index.html?productID=30049)[ニ](http://mysupport.netapp.com/documentation/productlibrary/index.html?productID=30049)[ュアル](http://mysupport.netapp.com/documentation/productlibrary/index.html?productID=30049)[:](http://mysupport.netapp.com/documentation/productlibrary/index.html?productID=30049) [SnapDrive for Windows](http://mysupport.netapp.com/documentation/productlibrary/index.html?productID=30049) [\(](http://mysupport.netapp.com/documentation/productlibrary/index.html?productID=30049)[現在](http://mysupport.netapp.com/documentation/productlibrary/index.html?productID=30049)[のリリース\)](http://mysupport.netapp.com/documentation/productlibrary/index.html?productID=30049)["](http://mysupport.netapp.com/documentation/productlibrary/index.html?productID=30049)

["](#page-2856-0)[テープバックアップによるデータ保護](#page-2856-0)["](#page-2856-0)

**LUN** の移動またはコピーが **Snapshot** コピーに及ぼす影響

**LUN** の移動またはコピーが **Snapshot** コピーに及ぼす影響の概要

Snapshot コピーはボリュームレベルで作成します。 LUN を別のボリュームにコピーま たは移動すると、デスティネーションボリュームの Snapshot コピーポリシーがコピー または移動されたボリュームに適用されます。デスティネーションボリュームの Snapshot コピーが確立されていない場合、移動またはコピーされた LUN の Snapshot コピーは作成されません。

**Snapshot** コピーから単一の **LUN** をリストアします

ボリューム全体をリストアすることなく、ボリューム内の単一 LUN のみを Snapshot コ ピーからリストアできます。LUN は、元の場所またはボリューム内の新しいパスにリス トアできます。この処理では、ボリューム内の他のファイルまたは LUN に影響を与える ことなく、単一の LUN だけがリストアされます。ファイルは、ストリームを使用してリ ストアすることもできます。

必要なもの

• リストア処理を完了するには、ボリュームに十分なスペースが必要です。

- フラクショナルリザーブが 0% のスペースリザーブ LUN をリストアする場合、リストアする LUN と 同じサイズのスペースが必要です。
- フラクショナルリザーブが 100% のスペースリザーブ LUN をリストアする場合、リストアする LUN の 2 倍のサイズのスペースが必要です。
- スペースリザーブなしの LUN をリストアする場合、リストアする LUN が実際に使用しているスペー スのみが必要です。
- デスティネーション LUN の Snapshot コピーを作成しておく必要があります。

リストア処理が失敗すると、デスティネーション LUN が切り捨てられる可能性があります。このような

場合は、 Snapshot コピーを使用してデータ損失を防ぐことができます。

• ソース LUN の Snapshot コピーを作成しておく必要があります。

まれに、 LUN のリストアに失敗したときに、ソース LUN が使用不能になることがあります。この場合、 Snapshot コピーを使用して、リストアを試みる直前の状態に LUN を復帰させることができます。

• デスティネーション LUN とソース LUN の OS タイプが同じである必要があります。

デスティネーション LUN の OS タイプがソース LUN の OS タイプと異なる場合は、リストア処理後、ホ ストからデスティネーション LUN へのデータアクセスが失われる可能性があります。

手順

- 1. ホストから、 LUN へのホストアクセスをすべて停止します。
- 2. ホスト上の LUN をアンマウントして、ホストが LUN にアクセスできないようにします。
- 3. LUN のマッピングを解除します。

lun mapping delete -vserver *vserver\_name* -volume *volume\_name* -lun *lun\_name* -igroup *igroup\_name*

4. LUN のリストア先にする Snapshot コピーを決定します。

volume snapshot show -vserver *vserver\_name* -volume *volume\_name*

5. LUN をリストアする前に、 LUN の Snapshot コピーを作成します。

volume snapshot create -vserver *vserver\_name* -volume *volume\_name* -snapshot *snapshot\_name*

6. ボリューム内の指定した LUN をリストアします。

volume snapshot restore-file -vserver *vserver\_name* -volume *volume\_name* -snapshot *snapshot\_name* -path *lun\_path*

- 7. 画面の手順に従います。
- 8. 必要に応じて、 LUN をオンラインにします。

lun modify -vserver *vserver\_name* -path *lun\_path* -state online

9. 必要に応じて、 LUN を再マッピングします。

lun mapping create -vserver *vserver\_name* -volume *volume\_name* -lun *lun\_name* -igroup *igroup\_name*

- 10. ホストから、 LUN を再マウントします。
- 11. ホストから、 LUN へのアクセスを再開します。

**Snapshot** コピーからボリューム内のすべての **LUN** をリストアします

を使用できます volume snapshot restore 指定したボリューム内のすべてのLUN をSnapshotコピーからリストアするコマンド。

#### 手順

1. ホストから、 LUN へのホストアクセスをすべて停止します。

SnapRestore を使用している場合は、ボリューム内の LUN へのすべてのホストアクセスを停止しない と、原因によるデータの破損やシステムエラーが発生する可能性があります

- 2. ホスト上の LUN をアンマウントして、ホストが LUN にアクセスできないようにします。
- 3. LUN のマッピングを解除します。

lun mapping delete -vserver *vserver\_name* -volume *volume\_name* -lun *lun\_name* -igroup *igroup\_name*

4. ボリュームのリストア先にする Snapshot コピーを決定します。

volume snapshot show -vserver *vserver\_name* -volume *volume\_name*

5. 権限の設定を advanced に変更します。

set -privilege advanced

6. データをリストアします。

volume snapshot restore -vserver *vserver\_name* -volume *volume\_name* -snapshot *snapshot\_name*

- 7. 画面の指示に従います。
- 8. LUN を再マッピングします。

lun mapping create -vserver *vserver\_name* -volume *volume\_name* -lun *lun\_name* -igroup *igroup\_name*

9. LUN がオンラインであることを確認します。

lun show -vserver *vserver\_name* -path *lun\_path* -fields state

10. LUN がオンラインになっていない場合は、オンラインにします。

lun modify -vserver *vserver\_name* -path *lun\_path* -state online

11. 権限の設定を admin に変更します。

set -privilege admin

- 12. ホストから、 LUN を再マウントします。
- 13. ホストから、 LUN へのアクセスを再開します。

ボリュームから既存の **Snapshot** コピーを削除します

ボリュームから既存の Snapshot コピーを手動で削除できます。この処理は、ボリュー ムのスペースを増やす必要がある場合などに実行します。

手順

1. を使用します volume snapshot show コマンドを使用して、削除するSnapshotコピーを確認します。

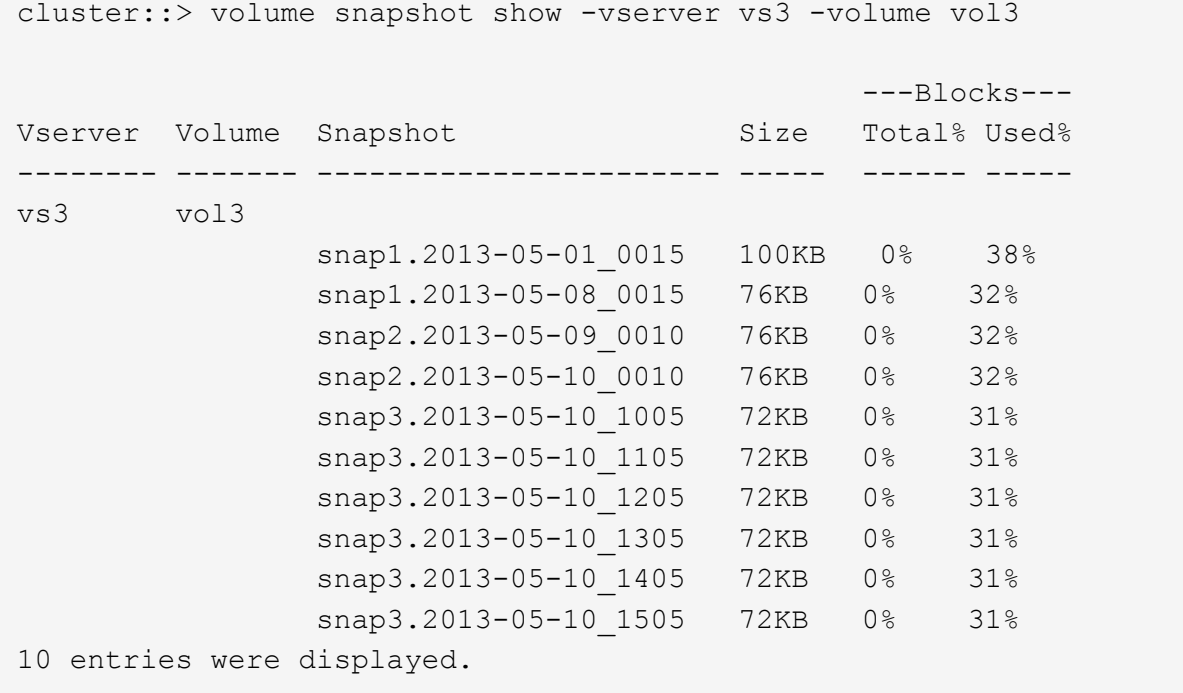

2. を使用します volume snapshot delete Snapshotコピーを削除するコマンド。

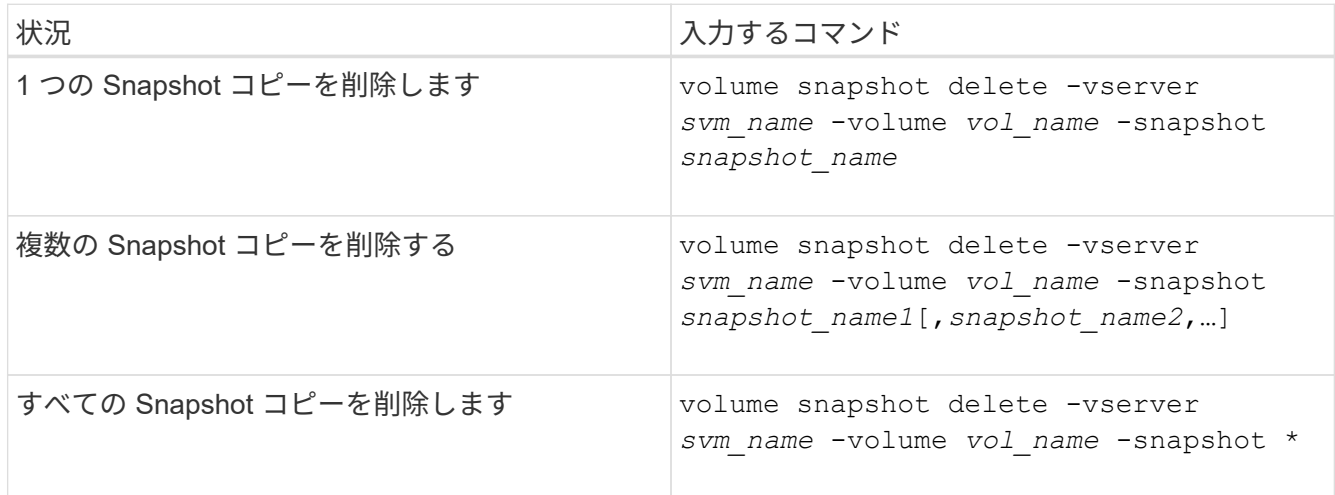

次の例は、ボリューム vol3 上のすべての Snapshot コピーを削除します。

cluster::> volume snapshot delete -vserver vs3 -volume vol3 \*

10 entries were acted on.

# **FlexClone LUN** を使用してデータを保護します

**FlexClone LUN** を使用してデータの概要を保護します

FlexClone LUN は、アクティブボリューム内や Snapshot コピー内にある別の LUN の書 き込み可能なポイントインタイムコピーです。クローンとその親は、相互に影響を及ぼ さずに個別に変更できます。

FlexClone LUN は、最初は親 LUN とスペースを共有します。デフォルトでは、 FlexClone LUN は親 LUN の スペースリザーブ属性を継承します。たとえば、親 LUN がスペースリザーブなしの場合は、 FlexClone LUN もデフォルトでスペースリザーブなしになります。ただし、スペースリザーブ LUN である親から、スペース リザーブなしの FlexClone LUN を作成することもできます。

LUN クローンの作成時にはバックグラウンドでブロック共有が発生し、ブロック共有が終了するまでボリュ ームの Snapshot コピーは作成できません。

でFlexClone LUNの自動削除機能を有効にするには、ボリュームを設定する必要があります volume snapshot autodelete modify コマンドを実行します有効にしない場合、 FlexClone LUN を自動削除し たくても、ボリュームで FlexClone の自動削除が有効になっていないため、 FlexClone LUN は削除されませ ん。

FlexClone LUN を作成すると、 FlexClone LUN の自動削除機能がデフォルトで無効になります。FlexClone LUN を自動削除できるようにするには、 FlexClone LUN ごとに FlexClone LUN を手動で有効にする必要があ ります。ボリュームのセミシックプロビジョニングを使用している場合に、このオプションが提供する「ベス トエフォート」の書き込み保証が必要な場合は、 \_ALL\_FlexClone LUN を自動削除できるようにする必要が あります。

 $(i)$ 

Snapshot コピーから FlexClone LUN を作成すると、スペース効率に優れたバックグラウンド プロセスを使用して、 LUN が自動的に Snapshot コピーからスプリットされます。そのため、 LUN が Snapshot コピーに依存したり、追加スペースを消費したりすることはなくなります。 このバックグラウンドスプリットが終了する前に Snapshot コピーが自動的に削除された場 合、その FlexClone LUN は、 FlexClone LUN の自動削除機能が無効になっていても削除され ます。バックグラウンドスプリットが完了したあとは、 Snapshot コピーが削除されても、 FlexClone LUN は削除されません。

関連情報

["](#page-650-0)[論](#page-650-0)[理ストレージ管理](#page-650-0)["](#page-650-0)

**FlexClone LUN** を使用する理由

FlexClone LUN を使用すると、 LUN の読み書き可能なコピーを複数作成できます。

これは、次のような場合に行います。

• テストを目的として LUN の一時的なコピーを作成する必要があります。

- 本番環境のデータへのアクセスを許可することなく、追加のユーザがデータのコピーを利用できるように する必要があります。
- 変更および開発作業用にデータベースのクローンを作成し、元のデータを未変更のまま残す場合
- LUN データの特定のサブセット(ボリュームグループ内の特定の論理ボリュームまたはファイルシステム )にアクセスする場合。 またはファイルシステム内の特定のファイルまたはファイルセット)を選択し、 元の LUN の残りのデータをリストアせずに、元の LUN にコピーします。これは、 LUN とその LUN クロ ーンを同時にマウントできるオペレーティングシステムで機能します。SnapDrive for UNIXはでこれをサ ポートしています snap connect コマンドを実行します
- 同じオペレーティングシステム上に複数の SAN ブートホストが必要な場合。

自動削除設定を使用して **FlexVol** ボリュームの空きスペースを再生する方法

FlexVol の自動削除設定を有効にすると、 FlexClone ファイルおよび FlexClone LUN を 自動的に削除できます。自動削除を有効にすると、ボリュームがフルに近くなったとき に、指定した量の空きスペースをボリューム内に再生できます。

ボリュームの空きスペースが一定のしきい値を下回ったときに FlexClone ファイルおよび FlexClone LUN の 削除を自動的に開始し、ボリュームの空きスペースを指定の量だけ再生したらクローンの削除を自動的に中止 するように設定できます。クローンの自動削除を開始するしきい値を指定することはできませんが、それぞれ のクローンを削除対象に含めるかどうかと、ボリュームの空きスペースの目標量を指定することができます。

ボリュームの空きスペースが一定のしきい値を下回ったとき、および次の要件の両方に達したときに、 FlexClone ファイルおよび FlexClone LUN が自動的に削除されます。

• FlexClone ファイルおよび FlexClone LUN が格納されているボリュームに対して自動削除機能が有効にな っている。

FlexVol に対して自動削除機能を有効にするには、を使用します volume snapshot autodelete modify コマンドを実行しますを設定する必要があります -trigger パラメータの値 volume または snap\_reserve ボリュームがFlexCloneファイルおよびFlexClone LUNを自動的に削除するように設定し ます。

• FlexClone ファイルおよび FlexClone LUN に対して自動削除機能が有効になっている。

FlexCloneファイルまたはFlexClone LUNに対して自動削除を有効にするには、を使用します file clone create コマンドにを指定します -autodelete パラメータこのクローン設定はボリュームの他 の設定よりも優先されるため、この設定で個別に自動削除を無効にすることで、特定の FlexClone ファイ ルや FlexClone LUN を保持することができます。

**FlexClone** ファイルおよび **FlexClone LUN** を自動的に削除するように **FlexVol** を設定する

ボリュームの空きスペースが特定のしきい値を下回った場合に、自動削除を有効にした FlexClone ファイルおよび FlexClone LUN を自動的に削除するように FlexVol を設定で きます。

必要なもの

• FlexVol ボリュームに FlexClone ファイルおよび FlexClone LUN が含まれていて、オンラインになってい る必要があります。

• FlexVol ボリュームを読み取り専用ボリュームにすることはできません。

手順

- 1. を使用して、FlexVol ボリューム内のFlexCloneファイルおよびFlexClone LUNの自動削除を有効にします volume snapshot autodelete modify コマンドを実行します
	- をクリックします -trigger パラメータを指定することもできます volume または snap\_reserve。
	- をクリックします -destroy-list パラメータは常に指定する必要があります lun clone,file clone 削除するクローンのタイプが1つだけであるかどうかは関係ありません。 [+] 次の例は、ボリューム vol1 で FlexClone ファイルおよび FlexClone LUN の自動削除を有効にし、ボ リュームの 25% が空きスペースになるまでスペースが再生されるようにします。

cluster1::> volume snapshot autodelete modify -vserver vs1 -volume vol1 -enabled true -commitment disrupt -trigger volume -target-free -space 25 -destroy-list lun clone, file clone

Volume modify successful on volume:vol1

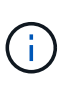

FlexVol ボリュームの自動削除を有効にする際に、の値を設定した場合 -commitment パラメータの値 destroy`を使用して、すべてのFlexCloneファイルおよ びFlexClone LUNを削除します `-autodelete パラメータをに設定します true ボ リュームの空きスペースが指定したしきい値を下回った場合に削除されることがありま

- す。ただし、FlexCloneファイルとFlexClone LUNはを使用します -autodelete パラ メータをに設定します false は削除されません。
- 2. を使用して、FlexVol ボリュームでFlexCloneファイルおよびFlexClone LUNの自動削除が有効になってい ることを確認します volume snapshot autodelete show コマンドを実行します

次の例では、ボリューム vol1 で FlexClone ファイルおよび FlexClone LUN の自動削除が有効になってい ます。

cluster1::> volume snapshot autodelete show -vserver vs1 -volume vol1 Vserver Name: vs1 Volume Name: vol1 Enabled: true Commitment: disrupt Defer Delete: user created Delete Order: oldest\_first Defer Delete Prefix: (not specified)\* Target Free Space: 25% Trigger: volume Destroy List: lun clone, file clone Is Constituent Volume: false

- 3. 次の手順を実行して、ボリューム内の削除対象とする FlexClone ファイルおよび FlexClone LUN の自動 削除を有効にします。
	- a. を使用して、特定のFlexCloneファイルまたはFlexClone LUNの自動削除を有効にします volume file clone autodelete コマンドを実行します

を使用して、特定のFlexCloneファイルまたはFlexClone LUNを強制的に自動削除することができます volume file clone autodelete コマンドにを指定します -force パラメータ

次の例は、ボリューム vol1 に含まれる FlexClone LUN lun1\_clone の自動削除が有効になっているこ とを示します。

cluster1::> volume file clone autodelete -vserver vs1 -clone-path /vol/vol1/lun1\_clone -enabled true

FlexClone ファイルおよび FlexClone LUN の作成時に自動削除を有効にすることができます。

b. を使用して、FlexCloneファイルまたはFlexClone LUNで自動削除が有効になっていることを確認しま す volume file clone show-autodelete コマンドを実行します

次の例は、 FlexClone LUN lun1 clone で自動削除が有効になっていることを示します。

cluster1::> volume file clone show-autodelete -vserver vs1 -clone -path vol/vol1/lun1 clone

Vserver

**Clone Clone** 

Path: vol/vol1/lun1 clone

Name: vs1

\*\*Autodelete Enabled: true\*\*

コマンドの使用の詳細については、該当するマニュアルページを参照してください。

アクティブボリュームから **LUN** のクローンを作成します

アクティブボリュームの LUN をクローニングして、 LUN のコピーを作成できます。こ うして作成された FlexClone LUN は、アクティブボリューム内の元の LUN の読み書き 可能なコピーです。

必要なもの

```
FlexClone ライセンスがインストールされている必要があります。このライセンスには、 "ONTAP One"。
```
このタスクについて

スペースリザーブされた FlexClone LUN には、親のスペースリザーブ LUN と同量のスペースが必要で す。FlexClone LUN のスペースをリザーブしない場合は、 FlexClone LUN に対する変更を保存するために十 分なスペースがボリュームにあることを確認する必要があります。

手順

- 1. クローンを作成する前に、 LUN が igroup にマッピングされていないこと、またはに書き込まれていない ことを確認する必要があります。
- 2. を使用します lun show コマンドを実行してLUNが存在することを確認します。

lun show -vserver vs1

Vserver Path  $S$  State Mapped Type Size -------- ----------------- --------- --------- -------- ------ vs1 /vol/vol1/lun1 online unmapped windows 47.07MB

3. を使用します volume file clone create コマンドを使用してFlexClone LUNを作成します。

volume file clone create -vserver vs1 -volume vol1 -source-path lun1 -destination-path/lun1\_clone

FlexClone LUNを自動削除に使用できるようにする必要がある場合は、を含めます -autodelete true。セミシックプロビジョニングを使用してこの FlexClone LUN をボリューム内に作成する場合は、 すべての FlexClone LUN で自動削除を有効にする必要があります。

4. を使用します lun show コマンドを実行して、LUNが作成されたことを確認します。

lun show -vserver vs1

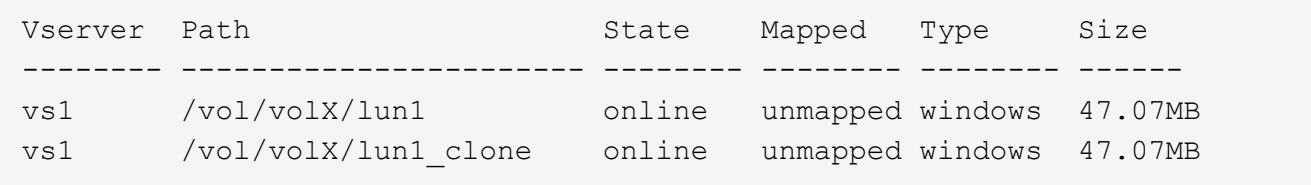

ボリューム内の **Snapshot** コピーから **FlexClone LUN** を作成します

ボリューム内の Snapshot コピーを使用して、 LUN の FlexClone コピーを作成できま す。LUN の FlexClone コピーは読み書き可能です。

必要なもの

FlexClone ライセンスがインストールされている必要があります。このライセンスは、 ["ONTAP One"](https://docs.netapp.com/us-en/ontap/system-admin/manage-licenses-concept.html#licenses-included-with-ontap-one)。

# このタスクについて

FlexClone LUN は、親 LUN のスペースリザベーション属性を継承します。スペースリザーブされた FlexClone LUN には、親のスペースリザーブ LUN と同量のスペースが必要です。FlexClone LUN のスペース をリザーブしない場合は、クローンに対する変更を保存するために十分なスペースがボリュームに必要です。

## 手順

1. LUN がマッピングされていないか、書き込まれていないことを確認します。

2. LUN が含まれているボリュームの Snapshot コピーを作成します。

volume snapshot create -vserver *vserver\_name* -volume *volume\_name* -snapshot *snapshot\_name*

クローニングする LUN の Snapshot コピー(元の Snapshot コピー)を作成する必要があります。

3. Snapshot コピーから FlexClone LUN を作成します。

file clone create -vserver *vserver\_name* -volume *volume\_name* -source-path *source\_path* -snapshot-name *snapshot\_name* -destination-path *destination\_path*

FlexClone LUNを自動削除に使用できるようにする必要がある場合は、を含めます -autodelete true。セミシックプロビジョニングを使用してこの FlexClone LUN をボリューム内に作成する場合は、 すべての FlexClone LUN で自動削除を有効にする必要があります。

4. FlexClone LUN が正しいことを確認します。

lun show -vserver *vserver\_name*

Vserver Path State Mapped Type Size ------- ---------------------- -------- --------- -------- ------ vs1 /vol/vol1/lun1\_clone online unmapped windows 47.07MB vs1 /vol/vol1/lun1\_snap\_clone online unmapped windows 47.07MB

特定の **FlexClone** ファイルまたは **FlexClone LUN** を自動削除の対象から除外します

FlexClone ファイルおよび FlexClone LUN を自動的に削除するように FlexVol を設定す ると、指定した条件を満たすすべてのクローンが削除される可能性があります。特定の FlexClone ファイルまたは FlexClone LUN を残したい場合は、それらを FlexClone の自 動削除プロセスから除外できます。

# 必要なもの

FlexClone ライセンスがインストールされている必要があります。このライセンスは、 ["ONTAP One"](https://docs.netapp.com/us-en/ontap/system-admin/manage-licenses-concept.html#licenses-included-with-ontap-one)。

このタスクについて

FlexClone ファイルまたは FlexClone LUN を作成すると、クローンの自動削除設定がデフォルトで無効にな ります。自動削除を無効にした FlexClone ファイルと FlexClone LUN は、ボリュームのスペースを再生する ためにクローンを自動的に削除するように FlexVol を設定しても保持されます。

 $(\sf{i})$ 

を設定した場合は commitment ボリュームのレベルをに設定します try または disrupt`特 定のFlexCloneファイルまたはFlexClone LUNを個別に保持するには、それらのクローンの 自動削除を無効にします。ただし、を設定した場合 `commitment ボリュームのレベルをに設 定します destroy 削除リストには次のものが含まれます `lun\_clone,file\_clone`では、ボリュー ム設定はクローン設定よりも優先され、クローンの自動削除設定に関係なく、すべて のFlexCloneファイルとFlexClone LUNが削除されます。

# 手順

1. を使用して、特定のFlexCloneファイルまたはFlexClone LUNを自動的に削除しないように設定します

volume file clone autodelete コマンドを実行します

次の例は、 vol1 に含まれている FlexClone LUN lun1\_clone の自動削除を無効にする方法を示していま す。

cluster1::> volume file clone autodelete -vserver vs1 -volume vol1 -clone-path lun1 clone -enable false

自動削除を無効にした FlexClone ファイルまたは FlexClone LUN は、ボリュームのスペース再生を目的 とした自動削除の対象になりません。

2. を使用して、FlexCloneファイルまたはFlexClone LUNで自動削除が無効になっていることを確認します volume file clone show-autodelete コマンドを実行します

次の例では、FlexClone LUN lun1\_clone の自動削除が false になっています。

cluster1::> volume file clone show-autodelete -vserver vs1 -clone-path vol/vol1/lun1\_clone Vserver Name: vs1 Clone Path: vol/vol1/lun1\_clone Autodelete Enabled: false

**SAN** 環境で **SnapVault** バックアップを構成して使用する

**SAN** 環境での **SnapVault** バックアップの構成と使用の概要

SAN 環境で SnapVault を設定して使用する方法は、 NAS 環境の場合とほぼ同じです が、 SAN 環境で LUN をリストアする場合は、いくつか特別な手順を踏む必要がありま す。

SnapVault バックアップには、ソースボリュームの読み取り専用コピーのセットが含まれています。SAN 環 境では、必ず、個々の LUN ではなくボリューム全体を SnapVault のセカンダリボリュームにバックアップし ます。

LUN を含むプライマリボリュームと、 SnapVault バックアップとして動作するセカンダリボリュームの間に SnapVault 関係を作成して初期化する手順は、ファイルプロトコルに使用される FlexVol ボリュームで使用さ れる手順と同じです。この手順の詳細については、を参照してください ["](https://docs.netapp.com/ja-jp/ontap/data-protection/index.html)[データ保護](https://docs.netapp.com/ja-jp/ontap/data-protection/index.html)["](https://docs.netapp.com/ja-jp/ontap/data-protection/index.html)。

Snapshot コピーを作成して SnapVault セカンダリボリュームにコピーする前に、 LUN がバックアップさ れ、一貫した状態であることを確認することが重要です。Snapshotコピーの作成をSnapCenter で自動化する と、バックアップされたLUNが確実に過不足なく、元のアプリケーションで使用可能な状態になります。

SnapVault セカンダリボリュームから LUN をリストアする場合には、 3 つの基本の選択肢があります。

• SnapVault セカンダリボリュームから LUN を直接マッピングし、ホストを LUN に接続して LUN の内容 にアクセスできます。

この LUN は読み取り専用であり、 SnapVault バックアップ内の最新の Snapshot コピーからのみマッピ ングできます。永続的予約およびその他の LUN のメタデータは失われます。必要に応じて、元の LUN に 引き続きアクセス可能であれば、ホスト上でコピープログラムを使用して LUN の内容を元の LUN にコピ ーすることができます。

LUN のシリアル番号がソース LUN のものと異なります。

• SnapVault セカンダリボリューム内の任意の Snapshot コピーを、新しい読み書き可能ボリュームにクロ ーニングします。

その後、ボリューム内の任意の LUN をマッピングし、ホストを LUN に接続して LUN の内容にアクセス できます。必要に応じて、元の LUN に引き続きアクセス可能であれば、ホスト上でコピープログラムを 使用して LUN の内容を元の LUN にコピーすることができます。

• SnapVault セカンダリボリューム内の任意の Snapshot コピーから、 LUN が含まれているボリューム全体 をリストアできます。

ボリューム全体をリストアすると、ボリューム内のすべての LUN とすべてのファイルが置き換えられま す。Snapshot コピーの作成後に作成された新しい LUN はすべて失われます。

LUN では、マッピング、シリアル番号、 UUID 、永続的予約が維持されます。

**SnapVault** バックアップから読み取り専用の **LUN** コピーにアクセスする

LUN の読み取り専用コピーには、 SnapVault バックアップ内の最新の Snapshot コピー からアクセスできます。LUN の ID 、パス、およびシリアル番号はソース LUN のものと は異なり、あらかじめマッピングしておく必要があります。永続的予約、 LUN マッピン グ、および igroup は、 SnapVault セカンダリボリュームにレプリケートされません。

必要なもの

- SnapVault 関係が初期化されていて、 SnapVault セカンダリボリューム内の最新の Snapshot コピーに目 的の LUN が含まれている必要があります。
- SnapVault バックアップがある Storage Virtual Machine ( SVM )に、適切な SAN プロトコル対応の LIF が 1 個以上あり、 LUN コピーへのアクセスに使用するホストからこの LIF にアクセスできることが必要 です。
- SnapVault セカンダリボリュームから LUN コピーに直接アクセスする場合、 SnapVault SVM に事前に igroup を作成しておく必要があります。

LUN には SnapVault セカンダリボリュームから直接アクセスできます。 LUN を含むボリュームのリスト アやクローニングを行う必要はありません。

このタスクについて

SnapVault セカンダリボリュームに新しい Snapshot コピーが追加されたときに、以前の Snapshot コピーに LUN がマッピングされている場合、マッピングされた LUN の内容が変更されます。LUN は引き続き同じ ID でマッピングされますが、データは新しい Snapshot コピーから取得されます。LUN のサイズが変更された場 合、一部のホストはサイズの変更を自動的に検出します。 Windows ホストでは、サイズ変更を検知するため にディスクの再スキャンが必要です。

手順

1. を実行します lun show コマンドを実行して、SnapVault セカンダリボリューム内の使用可能なLUNをリ スト表示します。

この例では、プライマリボリューム srcvolA 内の元の LUN と、 SnapVault セカンダリボリューム dstvolB 内のコピーされた LUN の両方が表示されています。

```
cluster::> lun show
Vserver Path State Mapped Type Size
-------- ------------------ ------ ------- -------- -------
vserverA /vol/srcvolA/lun_A online mapped windows 300.0GB
vserverA /vol/srcvolA/lun_B online mapped windows 300.0GB
vserverA /vol/srcvolA/lun_C online mapped windows 300.0GB
vserverB /vol/dstvolB/lun_A online unmapped windows 300.0GB
vserverB /vol/dstvolB/lun_B online unmapped windows 300.0GB
vserverB /vol/dstvolB/lun_C online unmapped windows 300.0GB
6 entries were displayed.
```
2. 目的のホストのigroupが、SnapVault セカンダリボリュームがあるSVM内にまだ存在していない場合は、 を実行します igroup create igroupを作成するコマンドです。

このコマンドでは、 iSCSI プロトコルを使用する Windows ホスト用の igroup を作成します。

cluster::> igroup create -vserver vserverB -igroup temp\_igroup -protocol iscsi -ostype windows -initiator iqn.1991-05.com.microsoft:hostA

3. を実行します lun mapping create コマンドを実行して、目的のLUNコピーをigroupにマッピングしま す。

cluster::> lun mapping create -vserver vserverB -path /vol/dstvolB/lun A -igroup temp\_igroup

4. ホストを LUN に接続し、適宜 LUN の内容にアクセスします。

**SnapVault** バックアップから単一の **LUN** をリストアする

単一の LUN を新しい場所または元の場所にリストアできます。SnapVault セカンダリボ リューム内の任意の Snapshot コピーを使用してリストアできます。LUN を元の場所に リストアするには、まず新しい場所にリストアしてから、元の場所にコピーします。

必要なもの

- SnapVault 関係が初期化されていて、 SnapVault セカンダリボリュームに、リストアに使用する適切な Snapshot コピーが含まれている必要があります。
- SnapVault セカンダリボリュームがある Storage Virtual Machine ( SVM )に、適切な SAN プロトコル対 応の LIF が 1 個以上あり、 LUN コピーへのアクセスに使用するホストからこの LIF にアクセスできるこ とが必要です。
- igroup が SnapVault SVM 上にすでに存在している必要があります。

このタスクについて

このプロセスでは、 SnapVault セカンダリボリューム内の Snapshot コピーから、読み書き可能なボリューム クローンを作成します。このクローン内の LUN を直接使用することも、必要に応じて LUN の内容を元の LUN の場所にコピーすることもできます。

クローン内の LUN のパスとシリアル番号は、元の LUN のものとは異なります。永続的予約は維持されませ ん。

手順

1. を実行します snapmirror show コマンドを使用して、SnapVault バックアップが含まれているセカンダ リボリュームを検証します。

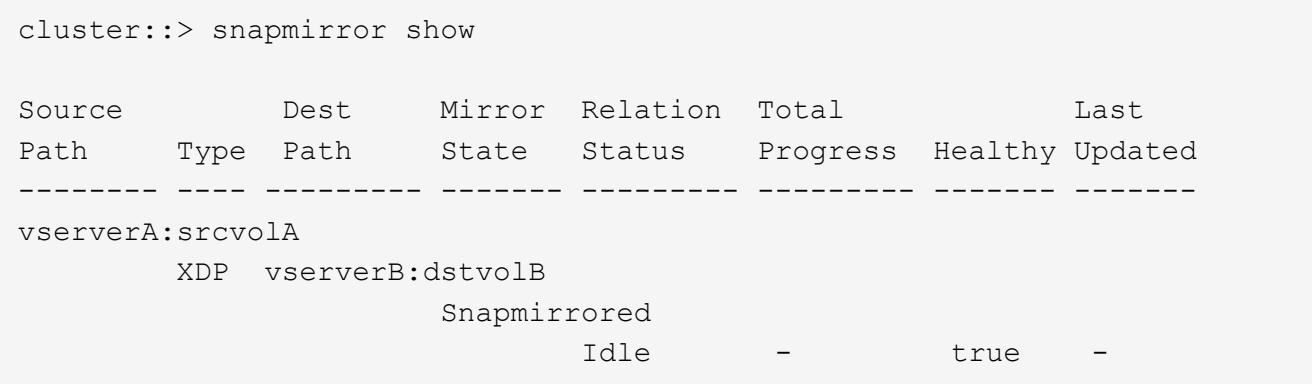

2. を実行します volume snapshot show コマンドを使用して、LUNのリストア元となるSnapshotコピー を特定します。

cluster::> volume snapshot show Vserver Volume Snapshot State Size Total% Used% -------- ------- ---------------------- ----- ------ ------ ---- vserverB dstvolB snap2.2013-02-10\_0010 valid 124KB 0% 0% snap1.2013-02-10 0015 valid 112KB 0% 0% snap2.2013-02-11\_0010 valid 164KB 0% 0%

3. を実行します volume clone create 目的のSnapshotコピーから読み書き可能クローンを作成するコマ ンド。

ボリュームクローンは、 SnapVault バックアップと同じアグリゲート内に作成されます。アグリゲート内

に、クローンを格納できるだけの十分なスペースが必要です。

cluster::> volume clone create -vserver vserverB -flexclone dstvolB clone -type RW -parent-volume dstvolB -parent-snapshot daily.2013-02-10\_0010 [Job 108] Job succeeded: Successful

4. を実行します lun show コマンドを実行して、ボリュームクローン内のLUNをリスト表示します。

```
cluster::> lun show -vserver vserverB -volume dstvolB_clone
Vserver Path State Mapped Type
--------- ------------------------ ------- -------- --------
vserverB /vol/dstvolB_clone/lun_A online unmapped windows
vserverB /vol/dstvolB_clone/lun_B online unmapped windows
vserverB /vol/dstvolB_clone/lun_C online unmapped windows
3 entries were displayed.
```
5. 目的のホストのigroupがSnapVault バックアップがあるSVMにまだ存在していない場合は、を実行します igroup create igroupを作成するコマンドです。

この例では、 iSCSI プロトコルを使用する Windows ホスト用の igroup を作成しています。

cluster::> igroup create -vserver vserverB -igroup temp\_igroup -protocol iscsi -ostype windows -initiator iqn.1991-05.com.microsoft:hostA

6. を実行します lun mapping create コマンドを実行して、目的のLUNコピーをigroupにマッピングしま す。

cluster::> lun mapping create -vserver vserverB -path /vol/dstvolB clone/lun C -igroup temp\_igroup

7. ホストを LUN に接続し、適宜 LUN の内容にアクセスします。

この LUN は読み書き可能であり、元の LUN の代わりに使用できます。LUN のシリアル番号が異なるた め、ホストはこの LUN が元の LUN とは別の LUN であると解釈します。

8. ホスト上でコピープログラムを使用して、 LUN の内容を元の LUN にコピーします。

ボリューム内のすべての **LUN** を **SnapVault** バックアップからリストアします

ボリューム内の 1 つ以上の LUN を SnapVault バックアップからリストアする必要があ

る場合は、ボリューム全体をリストアできます。ボリュームをリストアする場合は、ボ リューム内のすべての LUN が対象になります。

必要なもの

SnapVault 関係が初期化されていて、 SnapVault セカンダリボリュームに、リストアに使用する適切な Snapshot コピーが含まれている必要があります。

このタスクについて

ボリューム全体をリストアすると、ボリュームの状態は、リストアに使用した Snapshot コピーが作成された 時点の状態に戻ります。Snapshot コピーの作成後にボリュームに追加された LUN がある場合、その LUN は リストアの過程で削除されます。

ボリュームのリストア後も、 LUN と igroup とのマッピングはリストアの直前と同じ状態が維持されま す。LUN のマッピングは、 Snapshot コピー作成時点のマッピングとは異なる場合があります。ホストクラス タによる LUN の永続的予約は維持されます。

手順

- 1. ボリューム内のすべての LUN に対する I/O を停止します。
- 2. を実行します snapmirror show コマンドを実行して、SnapVault セカンダリボリュームが含まれている セカンダリボリュームを確認します。

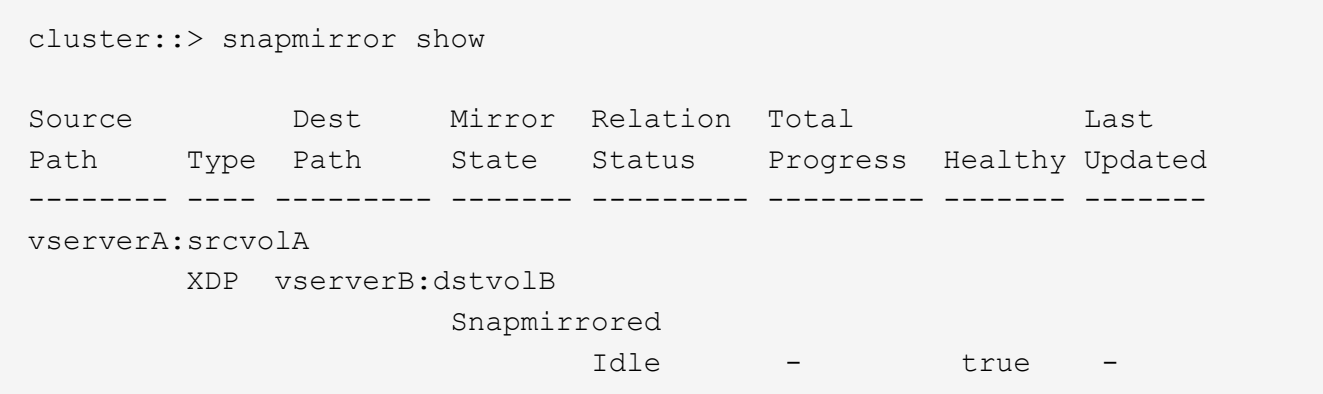

3. を実行します volume snapshot show コマンドを使用して、リストア元のSnapshotコピーを特定しま す。

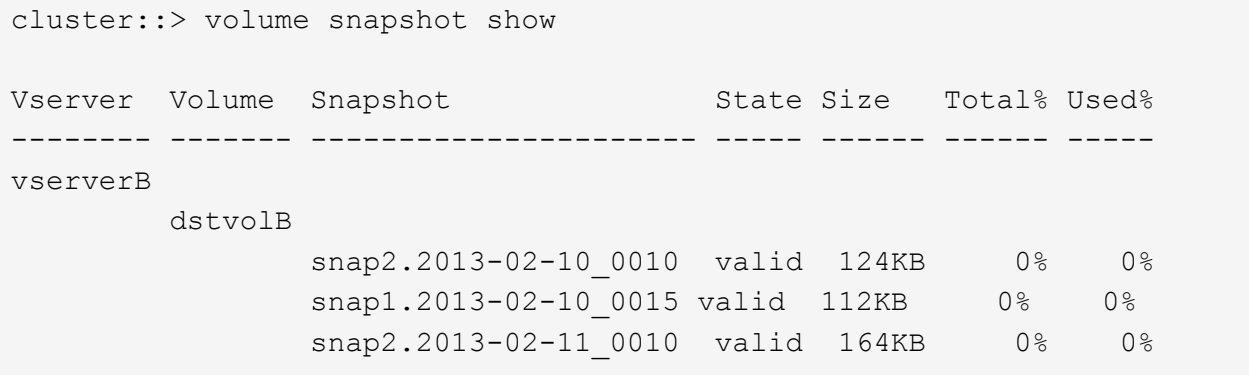

4. を実行します snapmirror restore コマンドを入力し、を指定します -source-snapshot 使用す るSnapshotコピーを指定するオプション。

cluster::> snapmirror restore -destination-path vserverA:srcvolA -source-path vserverB:dstvolB -source-snapshot daily.2013-02-10\_0010 Warning: All data newer than Snapshot copy hourly.2013-02-11 1205 on volume vserverA:src\_volA will be deleted. Do you want to continue? {y|n}: y [Job 98] Job is queued: snapmirror restore from source "vserverB:dstvolB" for the snapshot daily.2013-02-10\_0010.

5. ホストクラスタ間で LUN を共有している場合は、影響を受けるホストから LUN に対する永続的予約をリ ストアします。

**SnapVault** バックアップからのボリュームのリストア

次の例では、 Snapshot コピーの作成後に lun D という名前の LUN がボリュームに追加されていま す。Snapshot コピーからボリューム全体をリストアしたあと、 lun\_D は表示されなくなります。

を参照してください lun show コマンドの出力では、プライマリボリュームsrcvolA内のLUNと、SnapVault セカンダリボリュームdstvolB内のそれらのLUNの読み取り専用コピーを確認できます。SnapVault バックアッ プに lun\_D のコピーはありません。
```
cluster::> lun show
Vserver Path State Mapped Type Size
--------- ------------------ ------- -------- -------- -------
vserverA /vol/srcvolA/lun_A online mapped windows 300.0GB
vserverA /vol/srcvolA/lun_B online mapped windows 300.0GB
vserverA /vol/srcvolA/lun_C online mapped windows 300.0GB
vserverA /vol/srcvolA/lun_D online mapped windows 250.0GB
vserverB /vol/dstvolB/lun_A online unmapped windows 300.0GB
vserverB /vol/dstvolB/lun_B online unmapped windows 300.0GB
vserverB /vol/dstvolB/lun_C online unmapped windows 300.0GB
7 entries were displayed.
cluster::>snapmirror restore -destination-path vserverA:srcvolA
   -source-path vserverB:dstvolB
   -source-snapshot daily.2013-02-10_0010
Warning: All data newer than Snapshot copy hourly.2013-02-11 1205
on volume vserverA: src volA will be deleted.
Do you want to continue? {y|n}: y
[Job 98] Job is queued: snapmirror restore from source
"vserverB:dstvolB" for the snapshot daily.2013-02-10_0010.
cluster::> lun show
Vserver Path State Mapped Type Size
--------- ------------------ ------- -------- -------- -------
vserverA /vol/srcvolA/lun_A online mapped windows 300.0GB
vserverA /vol/srcvolA/lun_B online mapped windows 300.0GB
vserverA /vol/srcvolA/lun_C online mapped windows 300.0GB
vserverB /vol/dstvolB/lun_A online unmapped windows 300.0GB
vserverB /vol/dstvolB/lun_B online unmapped windows 300.0GB
vserverB /vol/dstvolB/lun_C online unmapped windows 300.0GB
6 entries were displayed.
```
ボリュームが SnapVault セカンダリボリュームからリストアされると、ソースボリュームには lun\_D が存在 しなくなりますリストア後もソースボリューム内の LUN のマッピングは維持されるため、再マッピングする 必要はありません。

ホストバックアップシステムをプライマリストレージシステムに接続する方法

テープへの SAN システムのバックアップは、アプリケーションホストのパフォーマンス 低下を避けるため、別のバックアップホストで実行できます。

SAN と NAS のデータは、バックアップ目的で分けておくことが必須です。次の図に、プライマリストレージ システムに接続するホストバックアップシステムに推奨される物理構成を示します。ボリュームは SAN 専用

として設定する必要があります。LUN は単一のボリュームに限定することも、複数のボリュームまたはス トレージシステムに分散して設定することもできます。

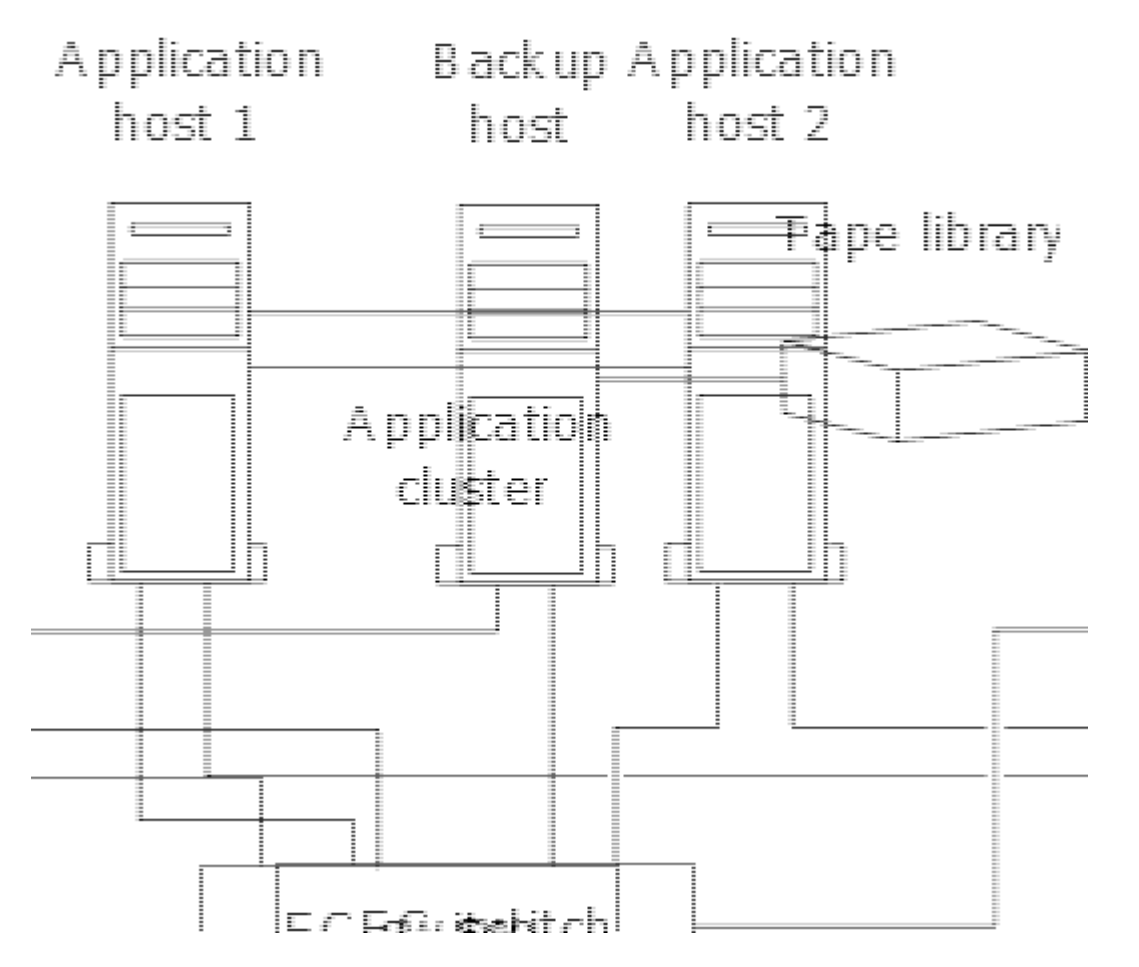

ホスト上のボリュームは、ストレージシステムからマッピングされた単一の LUN 、または HP-UX システム 上の VxVM などのボリュームマネージャを使用して複数の LUN で構成できます。

ホストバックアップシステムを介して **LUN** をバックアップする

ホストバックアップシステムのソースデータとして、 Snapshot コピー内のクローン LUN を使用できます。

必要なもの

本番用 LUN が必要です。アプリケーションサーバの WWPN またはイニシエータノード名を含む igroup にマ ッピングされている必要があります。また、 LUN がフォーマット済みで、ホストにアクセスできる必要があ ります

手順

1. ホストファイルシステムバッファの内容をディスクに保存します。

ホストオペレーティングシステムのコマンドを使用するか、 SnapDrive for Windows または SnapDrive for UNIX を使用できます。この手順を SAN バックアップのプリプロセススクリプトに含めることもでき ます。

2. を使用します volume snapshot create コマンドを使用して本番用LUNのSnapshotコピーを作成しま す。

volume snapshot create -vserver vs0 -volume vol3 -snapshot vol3\_snapshot -comment "Single snapshot" -foreground false

3. を使用します volume file clone create 本番用LUNのクローンを作成するコマンド。

volume file clone create -vserver vs3 -volume vol3 -source-path lun1 -snapshot -name snap vol3 -destination-path lun1 backup

4. を使用します lun igroup create バックアップサーバのWWPNを含むigroupを作成するコマンド。

lun igroup create -vserver vs3 -igroup igroup3 -protocol fc -ostype windows -initiator 10:00:00:00:c9:73:5b:91

5. を使用します lun mapping create 手順3で作成したLUNクローンをバックアップホストにマッピング するコマンド。

lun mapping create -vserver vs3 -volume vol3 -lun lun1\_backup -igroup igroup3

この手順を SAN バックアップアプリケーションのポストプロセススクリプトに含めることができます。

6. ホストから、新しい LUN を検出し、ファイルシステムをホストで使用できるようにします。

この手順を SAN バックアップアプリケーションのポストプロセススクリプトに含めることができます。

- 7. SAN バックアップアプリケーションを使用して、バックアップホストの LUN クローン内のデータをテー プにバックアップします。
- 8. を使用します lun modify LUNクローンをオフラインにするコマンド。

lun modify -vserver vs3 -path /vol/vol3/lun1\_backup -state offline

9. を使用します lun delete をクリックしてLUNクローンを削除します。

lun delete -vserver vs3 -volume vol3 -lun lun1\_backup

10. を使用します volume snapshot delete コマンドを実行してSnapshotコピーを削除します。

volume snapshot delete -vserver vs3 -volume vol3 -snapshot vol3\_snapshot

# **SAN** 構成リファレンス

# **SAN**コウセイノカイヨウ

Storage Area Network (SAN;ストレージエリアネットワーク)は、iSCSIやFCなど のSAN転送プロトコルを使用してホストに接続されるストレージ解決策で構成されま す。ストレージ解決策が1つ以上のスイッチを介してホストに接続されるようにSANを設 定できます。 iSCSIを使用している場合は、スイッチを使用せずにストレージ解決策が ホストに直接接続されるようにSANを設定することもできます。

SANでは、Windows、Linux、UNIXなど、異なるオペレーティングシステムを使用する複数のホストからスト

レージ解決策に同時にアクセスできます。 を使用できます ["](#page-1889-0)[選択](#page-1889-0)[的](#page-1889-0)[LUN](#page-1889-0)[マッ](#page-1889-0)[ピ](#page-1889-0)[ング](#page-1889-0)["](#page-1889-0) および ["](#page-1887-0)[ポートセット](#page-1887-0)["](#page-1887-0) ホストとストレージの間のデータアクセスを制限します。

iSCSIの場合、ストレージ解決策とホスト間のネットワークトポロジをネットワークと呼びます。 FC、FC / NVMe、FCoEの場合、ストレージ解決策とホストの間のネットワークトポロジをファブリックと呼びます。 冗長性を確保してデータアクセスの中断からデータを保護するには、マルチネットワークまたはマルチファブ リック構成のHAペアを使用してSANをセットアップする必要があります。 シングルノードまたはシングルネ ットワーク/ファブリックを使用する構成は完全な冗長性がないため、推奨されません。

SANの設定が完了したら、次の操作を実行できます。 ["iSCSI](#page-1855-0)[または](#page-1855-0)[FC](#page-1855-0)[用のストレージのプロビジョ](#page-1855-0)[ニ](#page-1855-0)[ング](#page-1855-0)["](#page-1855-0)ま たは、次の操作を実行できます ["FC / NVMe](#page-1866-0)[用のストレージのプロビジョ](#page-1866-0)[ニ](#page-1866-0)[ング](#page-1866-0)["](#page-1866-0)。 その後、ホストに接続し てデータの提供を開始できます。

SANプロトコルのサポートは、ONTAPのバージョン、プラットフォーム、構成によって異なります。具体的 な構成の詳細については、を参照してください ["NetApp Interoperability Matrix Tool](https://imt.netapp.com/matrix/) [で](https://imt.netapp.com/matrix/)[確認](https://imt.netapp.com/matrix/)[できます](https://imt.netapp.com/matrix/)["](https://imt.netapp.com/matrix/)。

### 関連情報

- ["SAN](#page-1850-0) [の管理の](#page-1850-0)[概](#page-1850-0)[要](#page-1850-0)["](#page-1850-0)
- ["NVMe](#page-1861-0)[の](#page-1861-0)[構](#page-1861-0)[成、サポート、制限事項](#page-1861-0)["](#page-1861-0)

# **iSCSI**コウセイ

**iSCSI SAN**ホストの構成方法

iSCSI構成では、iSCSI SANホストに直接接続するか、1つ以上のIPスイッチを介してホ ストに接続するハイアベイラビリティ(HA)ペアを使用します。

["HA](#page-46-0) [ペア](#page-46-0)["](#page-46-0) ホストがLUNへのアクセスに使用するアクティブ/最適化パスとアクティブ/非最適パスのレポート ノードとして定義されます。Windows、Linux、UNIXなど、異なるオペレーティングシステムを使用する複数 のホストから同時にストレージにアクセスできます。 ホストでは、ALUAをサポートするサポート対象のマル チパス解決策がインストールおよび設定されている必要があります。サポートされるオペレーティングシステ ムとマルチパスソリューションは、 ["NetApp Interoperability Matrix Tool](https://mysupport.netapp.com/matrix) [で](https://mysupport.netapp.com/matrix)[確認](https://mysupport.netapp.com/matrix)[できます](https://mysupport.netapp.com/matrix)["](https://mysupport.netapp.com/matrix)。

マルチネットワーク構成では、ホストをストレージシステムに接続するスイッチが複数あります。 完全な冗 長性を備えたマルチネットワーク構成を推奨します。 シングルネットワーク構成では、1台のスイッチでホス トをストレージシステムに接続します。 シングルネットワーク構成では完全な冗長性は確保されません。

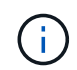

["](#page-363-0)[シングルノードコウセイ](#page-363-0)["](#page-363-0) は、フォールトトレランスやノンストップオペレーションのサポー トに必要な冗長性が確保されないため、推奨されません。

関連情報

- 詳細をご確認ください ["](#page-1889-0)[選択](#page-1889-0)[的](#page-1889-0)[LUN](#page-1889-0)[マッ](#page-1889-0)[ピ](#page-1889-0)[ング\(](#page-1889-0)[SLM](#page-1889-0)[\)](#page-1889-0)["](#page-1889-0) HAペアが所有するLUNへのアクセスに使用する パスを制限します。
- 詳細はこちら ["SAN LIF"](#page-1914-0)。
- の詳細を確認してください ["iSCSI](#page-1949-0)[における](#page-1949-0)[VLAN](#page-1949-0)[の](#page-1949-0)[利点](#page-1949-0)["](#page-1949-0)。

マルチネツトワアク**iSCSI**コウセイ

マルチネットワークの HA ペア構成では、 HA ペアを複数のスイッチで 1 つまたは複数のホストに接続しま す。スイッチが複数あるため、この構成では完全な冗長性が確保されます。

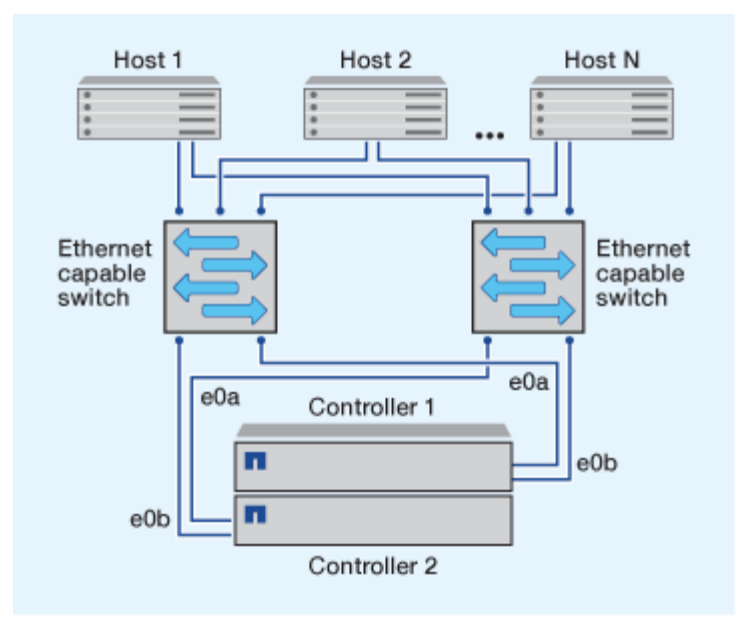

タンイチネツトワアクノ**iSCSI**コウセイ

単一ネットワークの HA ペア構成では、 HA ペアを 1 台のスイッチで 1 つまたは複数のホストに接続しま す。スイッチが 1 台しかないため、この構成では完全な冗長性は確保されません。

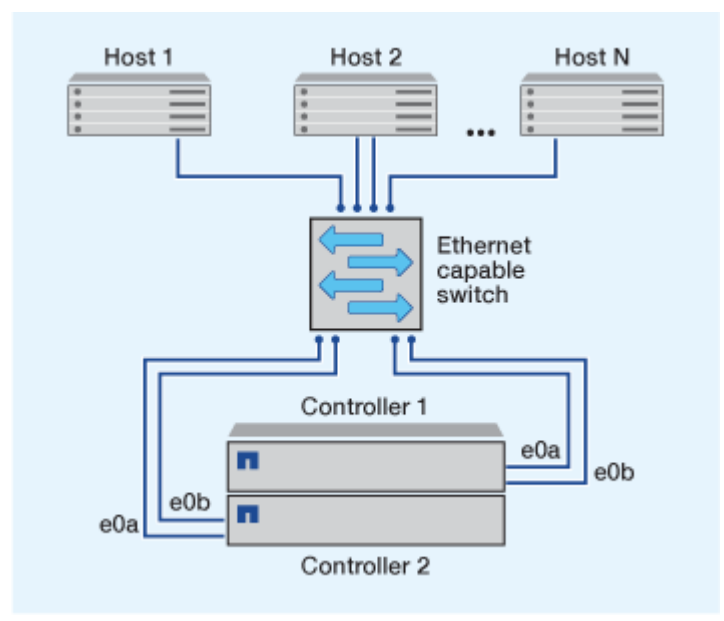

直接接続型**iSCSI**構成

直接接続型の構成では、 1 つ以上のホストをコントローラに直接接続します。

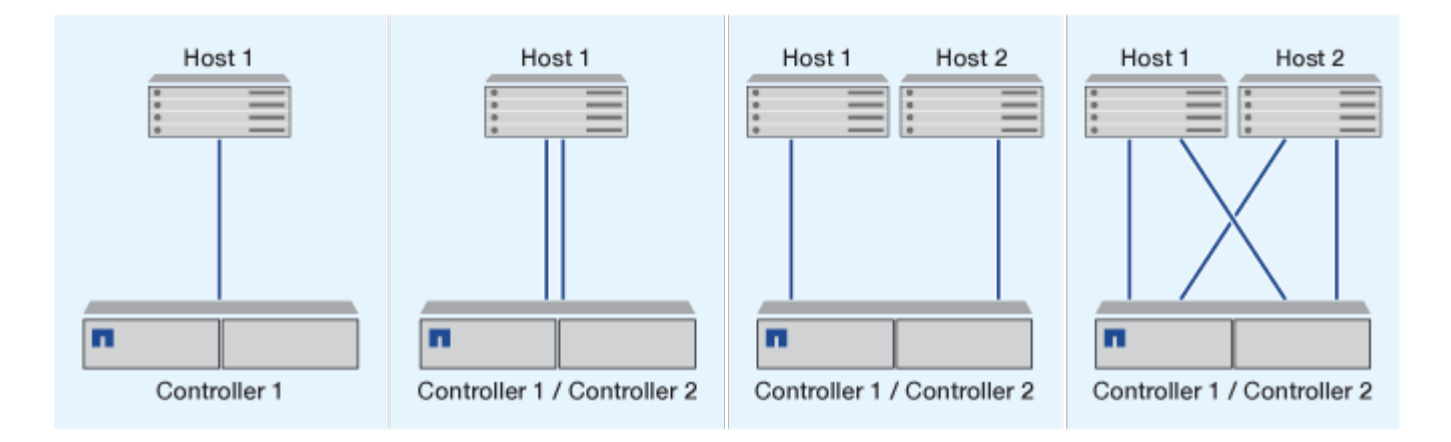

# <span id="page-1949-0"></span>**iSCSI** 構成で **VLAN** を使用する利点

VLAN は、ブロードキャストドメインにグループ化されたスイッチポートのグループで 構成されます。VLAN は、単一のスイッチに設定することも、複数のスイッチシャーシ にまたがって設定することもできます。静的な VLAN と動的な VLAN を使用すると、 IP ネットワークインフラ内でのセキュリティの強化、問題の切り分け、および使用可能な パスの制限が可能になります。

大規模な IP ネットワークインフラに VLAN を実装する利点は次のとおりです。

• セキュリティの向上:

VLAN を使用すると、イーサネットネットワークまたは IP SAN のノード間のアクセスが制限されるた め、既存のインフラを利用しながらセキュリティを強化できます。

- 問題を切り分けることで、イーサネットネットワークや IP SAN の信頼性が高まります。
- 問題の範囲を制限することで、問題解決時間を短縮できます。
- 特定の iSCSI ターゲットポートへの使用可能なパスの数が削減されます。
- ホストで使用されるパスの最大数が削減されます。

パスが多すぎると再接続の時間が遅くなります。ホストにマルチパス解決策がない場合は、 VLAN を使用 して 1 つのパスのみを許可できます。

### 動的 **VLANs**

動的な VLAN は MAC アドレスに基づいています。VLAN は、 VLAN に含めるメンバーの MAC アドレスを指 定して定義できます。

動的な VLAN は柔軟性に優れており、デバイスがスイッチに物理的に接続されている物理ポートにマッピン グする必要はありません。ケーブルを別のポートに接続するときに VLAN を再構成する必要はありません。

#### 静的な **VLAN**

静的な VLAN はポートベースです。スイッチポートとスイッチポートを使用して、 VLAN とそのメンバーを 定義します。

静的な VLAN を使用すると、 MAC (メディアアクセス制御)のスプーフィングを使用した VLAN への不正

アクセスを防止できるため、セキュリティが向上します。ただし、第三者がスイッチに物理的にアクセスでき る場合は、ケーブルを交換してネットワークアドレスを再設定することでアクセスが可能になります。

環境によっては、静的な VLAN は動的な VLAN よりも簡単に作成および管理できます。静的な VLAN では、 48 ビットの MAC アドレスではなく、スイッチとポートの識別子のみを指定する必要があるからです。ま た、 VLAN の識別子をスイッチのポート範囲のラベルとして設定することもできます。

**FC**コウセイ

**FC**および**FC-NVMe SAN**ホストの構成方法

FCおよびFC-NVMe SANホストは、HAペアと少なくとも2つのスイッチを使用して設定 することを推奨します。 これにより、ファブリックレイヤとストレージシステムレイヤ で冗長性が確保され、フォールトトレランスとノンストップオペレーションがサポート されます。FC または FC-NVMe SAN ホストをスイッチを使用せずに HA ペアに直接接 続することはできません。

カスケードファブリック、部分メッシュファブリック、フルメッシュファブリック、コアエッジファブリッ ク、およびディレクタファブリックは、 FC スイッチをファブリックに接続する業界標準の方法であり、いず れもサポートされます。 異機種混在の FC スイッチファブリックの使用は、組み込みのブレードスイッチ以 外はサポートされていません。 特定の例外については、を参照してください ["Interoperability Matrix Tool](https://imt.netapp.com/matrix/) [で](https://imt.netapp.com/matrix/)[確](https://imt.netapp.com/matrix/) [認](https://imt.netapp.com/matrix/)[してください](https://imt.netapp.com/matrix/)["](https://imt.netapp.com/matrix/)。 ファブリックは 1 つまたは複数のスイッチで構成できます。また、ストレージコントロー ラは複数のスイッチに接続することができます。

Windows、Linux、UNIXなど、異なるオペレーティングシステムを使用する複数のホストから、ストレージコ ントローラに同時にアクセスできます。 ホストには、サポートされるマルチパス解決策をインストールおよ び設定する必要があります。サポートされるオペレーティングシステムとマルチパスソリューション は、Interoperability Matrix Toolで確認できます。

マルチファブリックノ**FC**コウセイオヨビ**FC-NVMe**コウセイ

マルチファブリックのHAペア構成では、HAペアを複数のスイッチで1つ以上のホストに接続します。次の図 は、マルチファブリックのHAペアを示しています。わかりやすいように、この図ではファブリックが2つだけ になっていますが、マルチファブリック構成は2つ以上の任意の数のファブリックで構成できます。

次の図のFCターゲットポート番号(0c、0d、1a、1b)は一例です。実際のポート番号は、使用しているスト レージノードのモデル、および拡張アダプタを使用しているかどうかによって異なります。

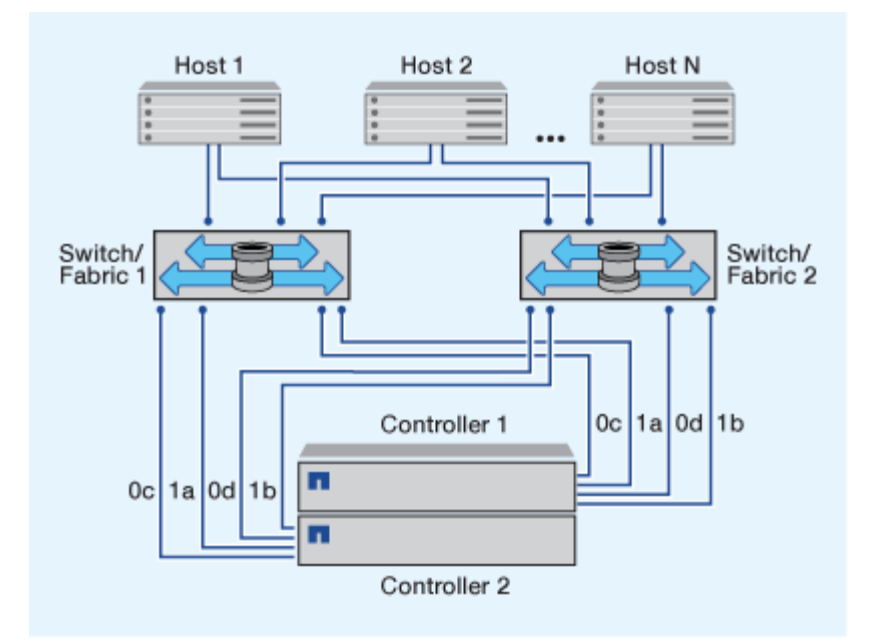

タンイツファブリックノ**FC**コウセイオヨビ**FC-NVMe**コウセイ

単一ファブリックの HA ペア構成では、 HA ペアの両方のコントローラを 1 つのファブリックで 1 つまたは 複数のホストに接続します。ホストとコントローラは単一のスイッチを介して接続されるため、単一ファブリ ックのHAペア構成では完全な冗長性は確保されません。

次の図のFCターゲットポート番号(0a、0c)は一例です。実際のポート番号は、使用しているストレージノ ードのモデル、および拡張アダプタを使用しているかどうかによって異なります。

単一ファブリックのHAペア構成は、FC構成をサポートするすべてのプラットフォームでサポートされます。

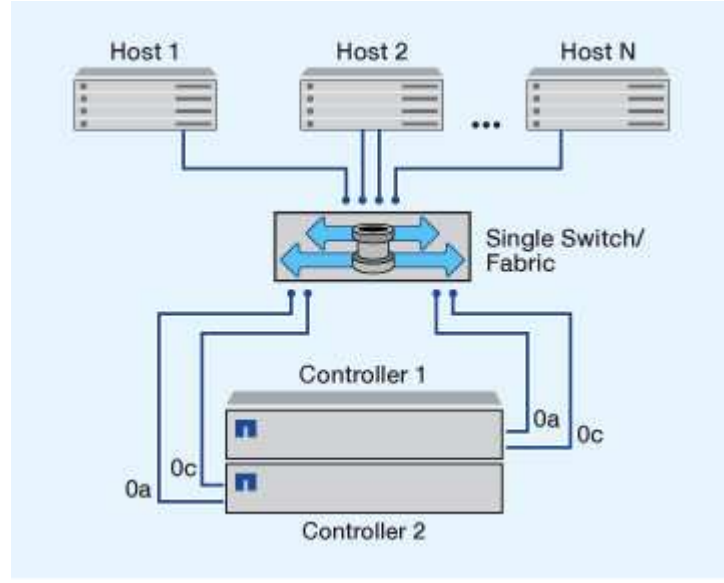

 $\left(\mathsf{i}\right)$ 

["](#page-363-0)[シングルノードコウセイ](#page-363-0)["](#page-363-0) は、フォールトトレランスやノンストップオペレーションのサポー トに必要な冗長性が確保されないため、推奨されません。

関連情報

• 詳細をご確認ください ["](#page-1889-0)[選択](#page-1889-0)[的](#page-1889-0)[LUN](#page-1889-0)[マッ](#page-1889-0)[ピ](#page-1889-0)[ング\(](#page-1889-0)[SLM](#page-1889-0)[\)](#page-1889-0)["](#page-1889-0) HAペアが所有するLUNへのアクセスに使用する

パスを制限します。

• 詳細はこちら ["SAN LIF"](#page-1914-0)。

**FC** スイッチ構成のベストプラクティス

FC スイッチを構成するときは、パフォーマンスを最大限に高めるために一定のベストプ ラクティスに従うことを推奨します。

FC スイッチの構成では、リンク速度を固定の値に設定すると効果的です。これは大規模なファブリックに特 に適した方法で、ファブリックを再構築する際のパフォーマンスが最大限に高まり、時間を大幅に短縮するこ とができます。自動ネゴシエーションは柔軟性に優れていますが、 FC スイッチの構成では期待したパフォー マンスを常に得られるとはかぎらないため、全体の構築時間は長くなります。

ファブリックに接続されているすべてのスイッチで、 N\_Port ID Virtualization ( NPIV) がサポートされてい て有効になっている必要があります。ONTAP は、 NPIV を使用して FC ターゲットをファブリックに提示し ます。

サポートされている環境の詳細については、を参照してください ["NetApp Interoperability Matrix Tool](https://mysupport.netapp.com/matrix) [で](https://mysupport.netapp.com/matrix)[確認](https://mysupport.netapp.com/matrix) [できます](https://mysupport.netapp.com/matrix)["](https://mysupport.netapp.com/matrix)。

FC および iSCSI のベストプラクティスについては、を参照してください ["NetApp](http://www.netapp.com/us/media/tr-4080.pdf)[テク](http://www.netapp.com/us/media/tr-4080.pdf)[ニ](http://www.netapp.com/us/media/tr-4080.pdf)[カルレポート](http://www.netapp.com/us/media/tr-4080.pdf)[4080](http://www.netapp.com/us/media/tr-4080.pdf) [:](http://www.netapp.com/us/media/tr-4080.pdf)『[Best Practices for Modern SAN](http://www.netapp.com/us/media/tr-4080.pdf)[』](http://www.netapp.com/us/media/tr-4080.pdf)["](http://www.netapp.com/us/media/tr-4080.pdf)。

サポートされる **FC** ホップ数

ホストとストレージシステムの間でサポートされる FC の最大ホップ数は、スイッチベ ンダーとストレージシステムによる FC 構成のサポート内容によって異なります。

ホップ数とは、イニシエータ(ホスト)とターゲット(ストレージシステム)の間のパスにあるスイッチ数で す。Cisco では、この値を「 SAN ファブリックの直径」とも呼びます。

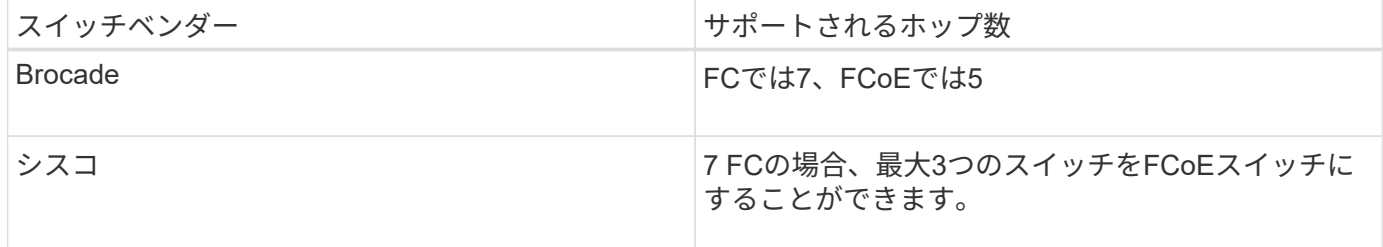

関連情報

["](http://mysupport.netapp.com/NOW/download/software/sanswitch/fcp/Brocade/san_download.shtml#scale)[ネ](http://mysupport.netapp.com/NOW/download/software/sanswitch/fcp/Brocade/san_download.shtml#scale)[ットアップの](http://mysupport.netapp.com/NOW/download/software/sanswitch/fcp/Brocade/san_download.shtml#scale)[ダ](http://mysupport.netapp.com/NOW/download/software/sanswitch/fcp/Brocade/san_download.shtml#scale)[ウンロード](http://mysupport.netapp.com/NOW/download/software/sanswitch/fcp/Brocade/san_download.shtml#scale)[:](http://mysupport.netapp.com/NOW/download/software/sanswitch/fcp/Brocade/san_download.shtml#scale) [Brocade](http://mysupport.netapp.com/NOW/download/software/sanswitch/fcp/Brocade/san_download.shtml#scale) [拡張性マトリックスのドキュメント](http://mysupport.netapp.com/NOW/download/software/sanswitch/fcp/Brocade/san_download.shtml#scale)["](http://mysupport.netapp.com/NOW/download/software/sanswitch/fcp/Brocade/san_download.shtml#scale)

["](http://mysupport.netapp.com/NOW/download/software/sanswitch/fcp/Cisco/download.shtml#scale)[ネ](http://mysupport.netapp.com/NOW/download/software/sanswitch/fcp/Cisco/download.shtml#scale)[ットアップの](http://mysupport.netapp.com/NOW/download/software/sanswitch/fcp/Cisco/download.shtml#scale)[ダ](http://mysupport.netapp.com/NOW/download/software/sanswitch/fcp/Cisco/download.shtml#scale)[ウンロード](http://mysupport.netapp.com/NOW/download/software/sanswitch/fcp/Cisco/download.shtml#scale)[:](http://mysupport.netapp.com/NOW/download/software/sanswitch/fcp/Cisco/download.shtml#scale) [Cisco](http://mysupport.netapp.com/NOW/download/software/sanswitch/fcp/Cisco/download.shtml#scale) [拡張性マトリックスのドキュメント](http://mysupport.netapp.com/NOW/download/software/sanswitch/fcp/Cisco/download.shtml#scale)["](http://mysupport.netapp.com/NOW/download/software/sanswitch/fcp/Cisco/download.shtml#scale)

サポートされる **FC** ターゲットポートの速度

FC ターゲットポートは、さまざまな速度で実行するように構成できます。ターゲットポ ートの速度は接続先デバイスの速度と同じにする必要があります。同じホストで使用す るターゲットポートは、すべて同じ速度に設定する必要があります。

FC-NVMe 構成の場合も、 FC 構成の場合とまったく同じ方法で FC ターゲットポートを使用できます。

ターゲットポートの速度は、自動ネゴシエーションを使わずに、接続先デバイスの速度と同じにすることを推 奨します。自動ネゴシエーションを設定したポートの方が、ギブバックやテイクオーバーなどの中断後の再接 続に時間がかかる可能性があります。

オンボードポートと拡張アダプタは、次の速度で実行するように構成できます。コントローラと拡張アダプタ のポートは、必要に応じて、さまざまな速度で実行するように個別に構成することができます。

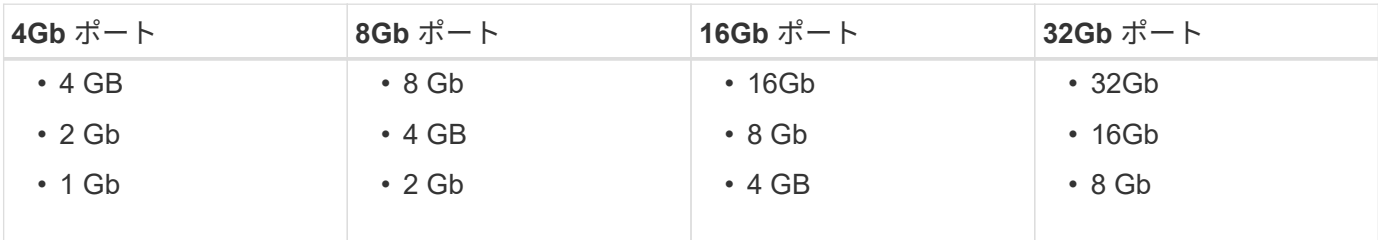

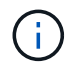

UTA2 ポートでは、必要に応じて、 8Gb の SFP+ アダプタを使用して 8Gb 、 4Gb 、 2Gb の速 度をサポートできます。

**FC** のターゲットポート構成に関する推奨事項

最大のパフォーマンスと可用性を得るためには、推奨される FC ターゲットポート構成 を使用します。

次の表に、オンボード FC および FC-NVMe ターゲットポートの使用優先順位を示します。拡張アダプタの場 合は、接続に同じ ASIC を使用しないように FC ポートを分散させます。優先スロットの順序については、を 参照してください ["NetApp Hardware Universe](https://hwu.netapp.com) [の](https://hwu.netapp.com)[略](https://hwu.netapp.com)["](https://hwu.netapp.com) コントローラで使用する ONTAP ソフトウェアのバージ ョンに対応しています。

FC-NVMe は次のモデルでサポートされます。

• AFF A300

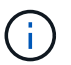

AFF A300 オンボードポートでは FC-NVMe がサポートされません。

- AFF A700の略
- AFF A700s
- AFF A800

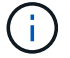

FAS2520システムにはオンボードのFCポートはなく、アドオンのアダプタもサポートされませ ん。

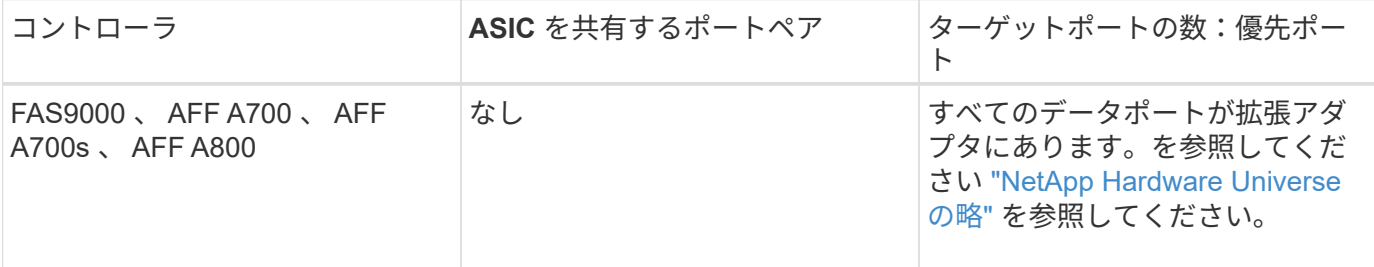

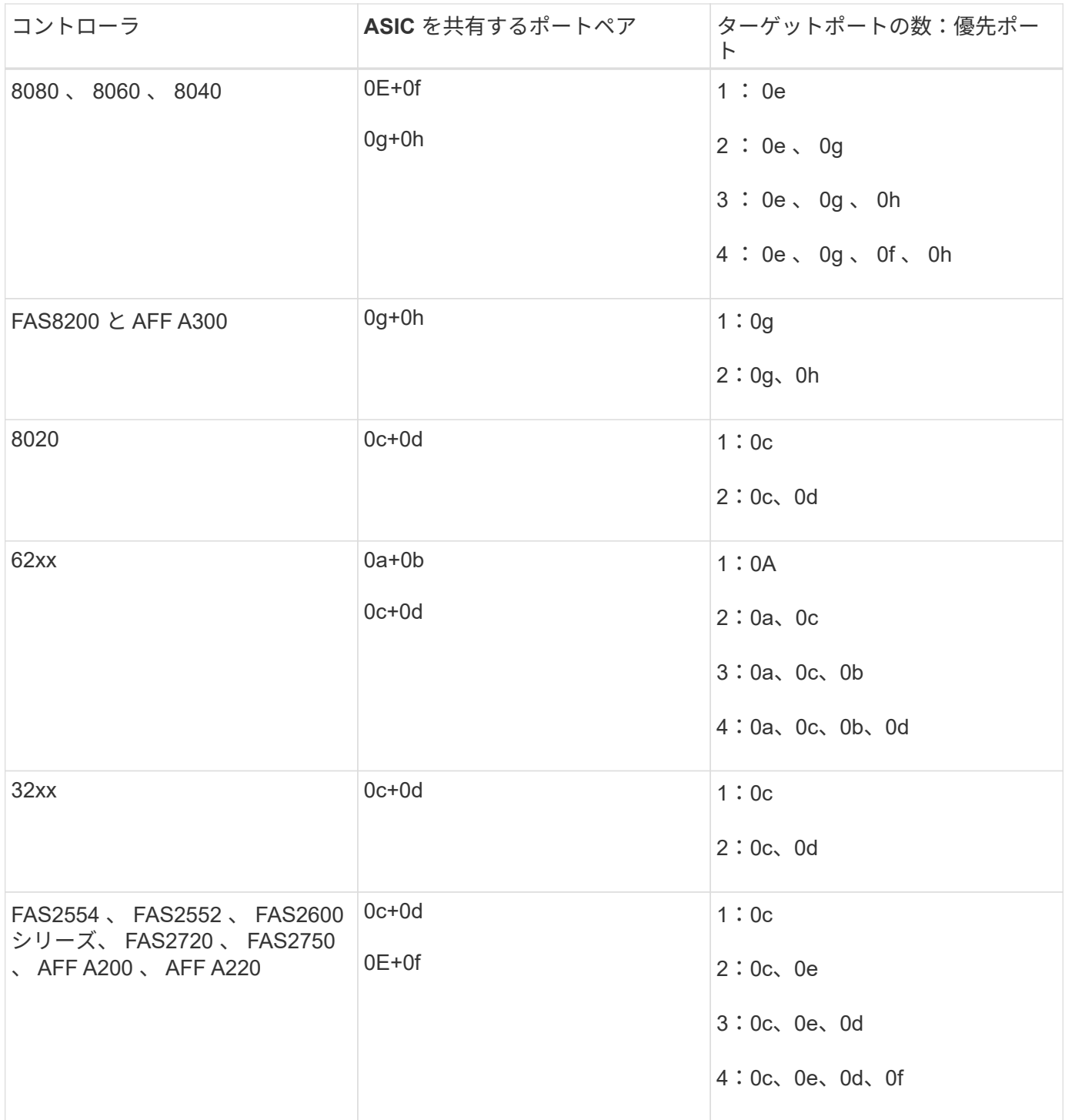

**FC** アダプタを搭載したシステムを管理する

**FC** アダプタを搭載したシステムの管理の概要

オンボード FC アダプタと FC アダプタカードの管理に使用できるコマンドが用意され ています。これらのコマンドを使用して、アダプタモードの設定、アダプタ情報の表 示、および速度の変更を行うことができます。

ほとんどのストレージシステムには、イニシエータまたはターゲットとして設定できるオンボード FC アダプ タが搭載されています。イニシエータまたはターゲットとして設定された FC アダプタカードを使用すること

もできます。イニシエータはバックエンドディスクシェルフに接続します。場合によっては、外部ストレージ アレイ( FlexArray )にも接続します。ターゲットは FC スイッチのみに接続します。 FC ターゲットの HBA ポートとスイッチポートの速度は、両方とも同じ値に設定し、 auto には設定しないでください。

**FC** アダプタの管理用コマンド

FC コマンドを使用して、ストレージコントローラの FC ターゲットアダプタ、 FC イニ シエータアダプタ、およびオンボード FC アダプタを管理できます。FC アダプタの管理 に使用するコマンドは、 FC プロトコルと FC-NVMe プロトコルで同じです。

FC イニシエータアダプタのコマンドは、ノードレベルでのみ機能します。を使用する必要があります run -node *node\_name* FCイニシエータアダプタのコマンドを使用する前のコマンド。

**FC** ターゲットアダプタの管理用コマンド

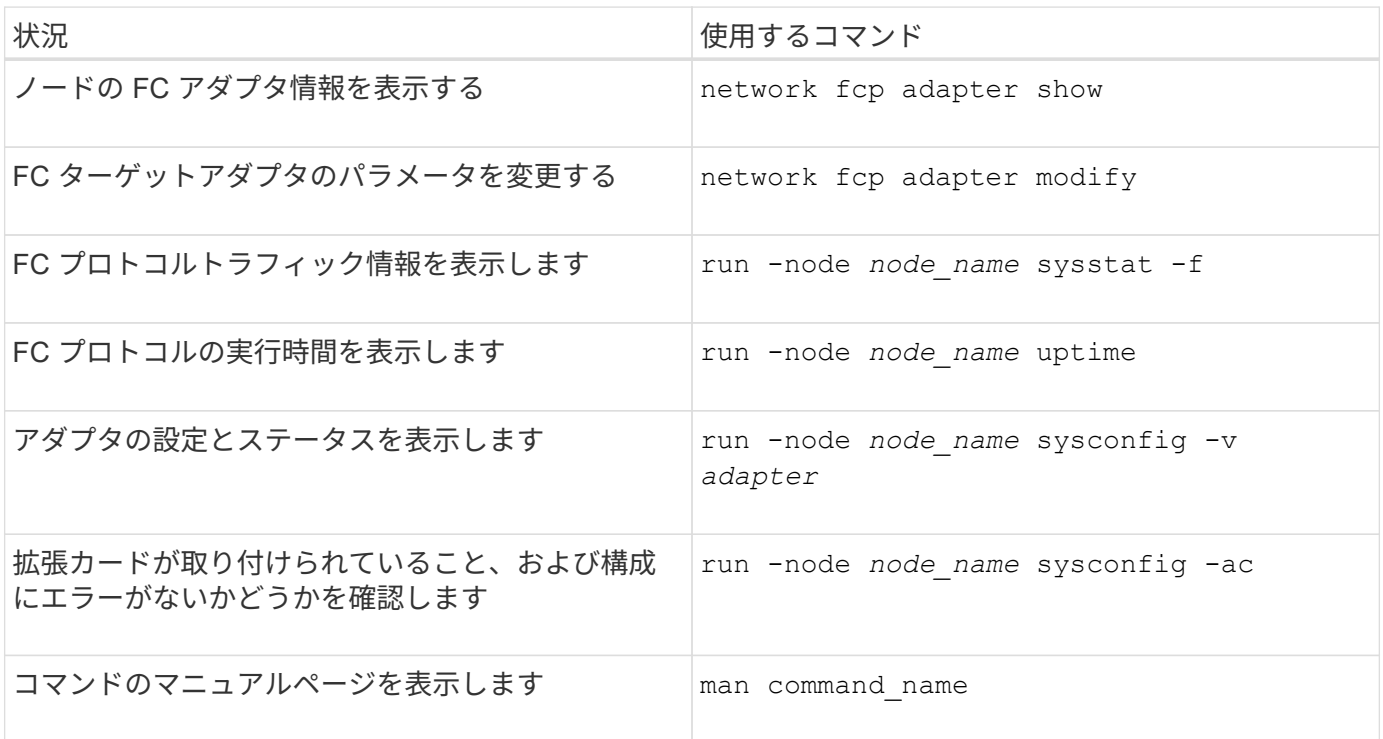

# **FC** イニシエータアダプタの管理用コマンド

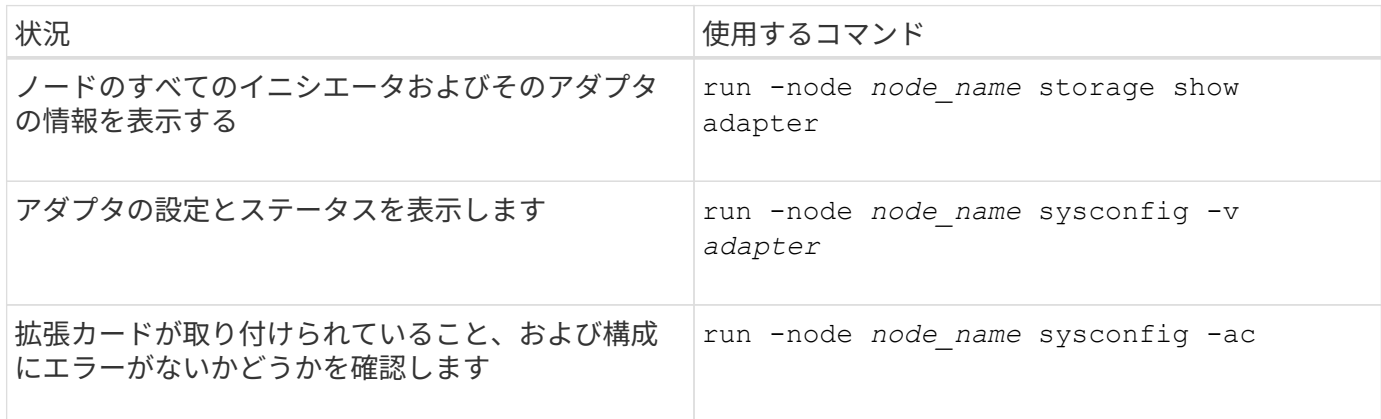

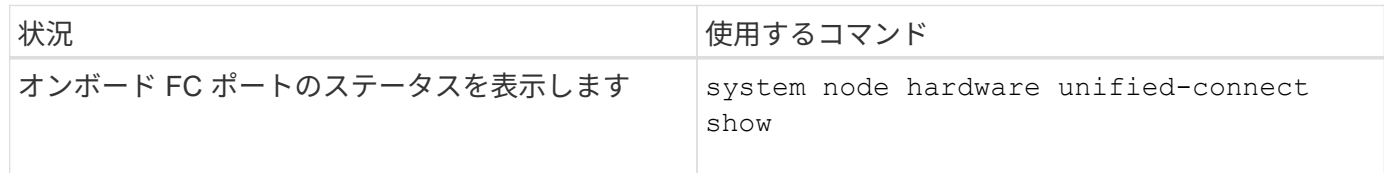

**FC** アダプタをイニシエータモードに設定します

オンボードアダプタの個々の FC ポートや特定の FC アダプタカードをイニシエータモ ードに設定することができます。イニシエータモードは、テープドライブやテープライ ブラリへのポートの接続、または FlexArray 仮想化や Foreign LUN Import ( FLI )を使 用するサードパーティストレージへのポートの接続に使用されます。

必要なもの

- アダプタの LIF を、メンバーとして属するすべてのポートセットから削除する必要があります。
- 物理ポートのパーソナリティをターゲットからイニシエータに変更する前に、変更する物理ポートを使用 するすべての Storage Virtual Machine ( SVM )のすべての LIF を、移行するか破棄する必要がありま す。

このタスクについて

オンボードの FC ポートは、それぞれイニシエータまたはターゲットとして個別に構成できます。一部の FC アダプタのポートについては、オンボードの FC ポートと同様に、それぞれターゲットポートまたはイニシエ ータポートとして個別に構成することもできます。ターゲットモードに設定できるアダプタのリストは、で確 認できます ["NetApp Hardware Universe](https://hwu.netapp.com) [の](https://hwu.netapp.com)[略](https://hwu.netapp.com)["](https://hwu.netapp.com)。

H.

NVMe/FC ではイニシエータモードがサポートされます。

手順

1. アダプタからすべての LIF を削除します。

network interface delete -vserver *SVM\_name* -lif *lif\_name*,*lif\_name*

2. アダプタをオフラインにします。

network fcp adapter modify -node *node\_name* -adapter *adapter\_port* -status-admin down

アダプタがオフラインにならない場合は、システムの該当するアダプタポートからケーブルを取り外すこ ともできます。

3. アダプタをターゲットからイニシエータに変更します。

system hardware unified-connect modify -t initiator *adapter\_port*

- 4. 変更したアダプタをホストしているノードをリブートします。
- 5. 構成に対して FC ポートが正しい状態で設定されていることを確認します。

system hardware unified-connect show

6. アダプタをオンラインに戻します。

node run -node *node\_name* storage enable adapter *adapter\_port*

**FC** アダプタをターゲットモードに設定します

オンボードアダプタの個々の FC ポートや特定の FC アダプタカードをターゲットモー ドに設定できます。ターゲットモードは、ポートを FC イニシエータに接続するために 使用します。

このタスクについて

オンボードの FC ポートは、それぞれイニシエータまたはターゲットとして個別に構成できます。一部の FC アダプタのポートについては、オンボードの FC ポートと同様に、それぞれターゲットポートまたはイニシエ ータポートとして個別に構成することもできます。ターゲットモードに設定できるアダプタのリストは、で確 認できます ["NetApp Hardware Universe](https://hwu.netapp.com) [の](https://hwu.netapp.com)[略](https://hwu.netapp.com)["](https://hwu.netapp.com)。

FC アダプタを構成する手順は、 FC プロトコルでも FC-NVMe プロトコルでも同じです。ただし、 FC-NVMe をサポートする FC アダプタは限られています。を参照してください ["NetApp Hardware Universe](https://hwu.netapp.com) [の](https://hwu.netapp.com) [略](https://hwu.netapp.com)["](https://hwu.netapp.com) FC-NVMe プロトコルをサポートするアダプタの一覧が表示されます。

手順

1. アダプタをオフラインにします。

node run -node *node\_name* storage disable adapter *adapter\_name*

アダプタがオフラインにならない場合は、システムの該当するアダプタポートからケーブルを取り外すこ ともできます。

2. アダプタをイニシエータからターゲットに変更します。

system node hardware unified-connect modify -t target -node node name adapter *adapter\_name*

- 3. 変更したアダプタをホストしているノードをリブートします。
- 4. ターゲットポートの設定が正しいことを確認します。

network fcp adapter show -node *node\_name*

5. アダプタをオンラインにします。

network fcp adapter modify -node *node\_name* -adapter *adapter\_port* -state up

# **FC** ターゲットアダプタに関する情報を表示する

を使用できます network fcp adapter show コマンドを使用して、システム内のFC アダプタのシステム設定およびアダプタ情報を表示します。

ステップ

1. を使用して、FCアダプタに関する情報を表示します network fcp adapter show コマンドを実行しま

使用されている各スロットのシステム設定情報とアダプタ情報が出力に表示されます。

network fcp adapter show -instance -node node1 -adapter 0a

**FC** アダプタの速度を変更します

自動ネゴシエーションを使わずに、アダプタのターゲットポートの速度を接続先デバイ スの速度と同じにすることを推奨します。自動ネゴシエーションを設定したポートの方 が、ギブバックやテイクオーバーなどの中断後の再接続に時間がかかる可能性がありま す。

必要なもの

このアダプタをホームポートとして使用しているすべての LIF をオフラインにする必要があります。

このタスクについて

このタスクではクラスタ内のすべてのStorage Virtual Machine (SVM) とLIFが対象となるため、を使用する 必要があります -home-port および -home-lif この操作の範囲を制限するパラメータ。これらのパラメー タを使用しないと、処理環境によってクラスタ内のすべての LIF が処理によって使用されなくなる可能性があ ります。

### 手順

1. アダプタのすべての LIF をオフラインにします。

network interface modify -vserver \* -lif \* { -home-node node1 -home-port 0c } -status-admin down

2. アダプタをオフラインにします。

network fcp adapter modify -node node1 -adapter 0c -state down

アダプタがオフラインにならない場合は、システムの該当するアダプタポートからケーブルを取り外すこ ともできます。

3. ポートアダプタの最大速度を確認します。

fcp adapter show -instance

アダプタ速度を最大速度よりも速くすることはできません。

4. アダプタ速度を変更します。

network fcp adapter modify -node node1 -adapter 0c -speed 16

5. アダプタをオンラインにします。

network fcp adapter modify -node node1 -adapter 0c -state up

6. アダプタのすべての LIF をオンラインにします。

network interface modify -vserver \* -lif \* { -home-node node1 -home-port 0c } -status-admin up

サポートされる **FC** ポート

オンボードの FC ポートと FC 用の CNA / UTA2 ポートの数は、コントローラのモデル によって異なります。また、 FC ポートは、サポートされている FC ターゲット拡張ア ダプタのほか、 FC SFP+ アダプタ用の追加の UTA2 カードからも提供されます。

オンボードの **FC** 、 **UTA** 、および **UTA2** ポートを使用できます

- オンボードポートは、ターゲットまたはイニシエータのどちらかの FC ポートとして個別に構成できま す。
- オンボードの FC ポートの数はコントローラのモデルによって異なります。

。 ["NetApp Hardware Universe](https://hwu.netapp.com) [の](https://hwu.netapp.com)[略](https://hwu.netapp.com)["](https://hwu.netapp.com) に、各コントローラモデルのオンボード FC ポートの一覧を示しま す。

• FAS2520システムはFCをサポートしていません。

ターゲット拡張アダプタの **FC** ポート

• 使用可能なターゲット拡張アダプタは、コントローラのモデルによって異なります。

。 ["NetApp Hardware Universe](https://hwu.netapp.com) [の](https://hwu.netapp.com)[略](https://hwu.netapp.com)["](https://hwu.netapp.com) に、各コントローラモデルのターゲット拡張アダプタの一覧を示し ます。

• 一部の FC 拡張アダプタのポートは、工場出荷時にイニシエータまたはターゲットのどちらかとして構成 されており、変更することはできません。

その他のポートについては、オンボードの FC ポートと同様に、それぞれターゲットまたはイニシエータ どちらかの FC ポートとして個別に構成できます。完全なリストは、で入手できます ["NetApp Hardware](https://hwu.netapp.com) [Universe](https://hwu.netapp.com) [の](https://hwu.netapp.com)[略](https://hwu.netapp.com)["](https://hwu.netapp.com)。

**X1133A-R6** アダプタ使用時の接続の切断を回避します

別の X1133A-R6 HBA への冗長パスを構成することにより、ポート障害時に接続が切断 されないようにすることができます。

X1133A-R6 HBA は、 4 ポート 16Gb の FC アダプタで、 2 組の 2 ポートペアで構成されます。X1133A-R6 アダプタは、ターゲットモードまたはイニシエータモードとして設定できます。2 ポートペアはそれぞれ 1 つ の ASIC でサポートされます(たとえば、ポート 1 とポート 2 は ASIC 1 、ポート 3 とポート 4 は ASIC 2 )。単一の ASIC の両方のポートを、ターゲットモードまたはイニシエータモードのどちらかで動作するよう に設定する必要があります。ペアをサポートする ASIC でエラーが発生すると、そのペアの両方のポートがオ フラインになります。

接続が切断されないようにするには、別の X1133A-R6 HBA への冗長パスか、 HBA の別の ASIC でサポート されるポートへの冗長パスを構成します。

**X1143A-R6** アダプタでサポートされるポート設定の概要

X1143A-R6 アダプタのポートは、デフォルトでは FC ターゲットモードで構成されます が、 10Gb イーサネットポートおよび FCoE ポート( CNA ポート)、あるいは 16Gb FC イニシエータポートまたはターゲットポートとして構成することもできます。 これ には、 SFP+ アダプタが必要です。

イーサネットおよび FCoE 用に設定した場合、 X1143A-R6 アダプタは、同じ 10GbE ポートの NIC および FCoE のターゲットトラフィックを同時にサポートします。FC 用に設定した場合、同じ ASIC を共有する 2 ポートの各ペアを FC ターゲットまたは FC イニシエータモード用に個別に設定できます。つまり、単一の X1143A-R6 アダプタが、 1 つの 2 ポートペアで FC ターゲットモードをサポートし、もう 1 つの 2 ポートペ アで FC イニシエータモードをサポートできます。 同じ ASIC に接続するポートペアは、同じモードで設定す る必要があります。

X1143A-R6 アダプタは、 FC モードでは既存の FC デバイスと同じように動作し、最大速度は 16Gbps にな ります。X1143A-R6 アダプタを CNA モードで使用すると、同じ 10GbE ポートを共有する NIC および FCoE のトラフィックを同時に処理することができます。CNA モードでは、 FCoE の機能については FC ターゲッ トモードのみがサポートされます。

ポートを設定します

ユニファイドターゲットアダプタ( X1143A-R6 )を設定するには、同じチップ上の隣接 する 2 個のポートを同じパーソナリティモードで設定する必要があります。

手順

- 1. を使用して、必要に応じてFibre Channel(FC;ファイバチャネル)またはConverged Network Adapter (CNA;統合ネットワークアダプタ)にポートを設定します system node hardware unifiedconnect modify コマンドを実行します
- 2. FC または 10Gb イーサネットに適したケーブルを接続します。
- 3. 適切な SFP+ が取り付けられていることを確認します。

network fcp adapter show -instance -node -adapter

CNA の場合は、 10Gb イーサネット SFP を使用します。FC の場合は、接続先の FC ファブリックに応じ て 8Gb SFP または 16Gb SFP を使用します。

# **UTA2** ポートを **CNA** モードから **FC** モードに変更します

Fibre Channel (FC;ファイバチャネル) イニシエータモードと FC ターゲットモード をサポートするには、 UTA2 ポートを Converged Network Adapter ( CNA ;統合ネッ トワークアダプタ)モードから FC モードに変更する必要があります。ポートをネット ワークに接続する物理メディアを変更する必要がある場合は、パーソナリティを CNA モードから FC モードに変更します。

#### 手順

1. アダプタをオフラインにします。

network fcp adapter modify -node node name -adapter adapter name -status-admin down

2. ポートのモードを変更します。

ucadmin modify -node node name -adapter adapter name -mode fcp

3. ノードをリブートし、アダプタをオンラインにします。

network fcp adapter modify -node node name -adapter adapter name -status-admin up

- 4. 状況に応じて、管理者にポートの削除を依頼するか、 VIF マネージャでポートを削除します。
	- 。ポートが LIF のホームポートとして使用されている場合、インターフェイスグループ( ifgrp )のメン バーである場合、または VLAN をホストしている場合は、管理者は次の作業を行う必要があります。
		- i. LIF を移動するか、 ifgrp からポートを削除する、または VLAN をそれぞれ削除します。
		- ii. を実行して、ポートを手動で削除します network port delete コマンドを実行します

状況に応じて network port delete コマンドが失敗した場合は、エラーに対処してからもう一 度コマンドを実行する必要があります。

◦ ポートが LIF のホームポートとして使用されていない場合、 ifgrp のメンバーでない場合、および VLAN をホストしていない場合は、リブート時に VIF マネージャのレコードからポートが削除されま す。

VIFマネージャでポートが削除されない場合は、管理者がリブート後にを使用してポートを手動で削除 する必要があります network port delete コマンドを実行します

net-f8040-34::> network port show Node: net-f8040-34-01 Speed(Mbps) Health Port IPspace Broadcast Domain Link MTU Admin/Oper Status --------- ------------ ---------------- ---- ---- ----------- -------- ... e0i Default Default down 1500 auto/10 e0f Default Default down 1500 auto/10 ... net-f8040-34::> ucadmin show Current Current Pending Pending Admin Node Adapter Mode Type Mode Type Status ------------ ------- ------- --------- ------- --------- ----------- net-f8040-34-01

```
0e cna target
offline
     net-f8040-34-01
                 0f cna target
offline
      ...
     net-f8040-34::> network interface create -vs net-f8040-34 -lif m
-role
node-mgmt-home-node net-f8040-34-01 -home-port e0e -address 10.1.1.1
-netmask 255.255.255.0
     net-f8040-34::> network interface show -fields home-port, curr-port
   vserver lif home-port curr-port
     ------- --------------------- --------- ---------
   Cluster net-f8040-34-01 clus1 e0a e0a
   Cluster net-f8040-34-01 clus2 e0b e0b
   Cluster net-f8040-34-01 clus3 e0c e0c
   Cluster net-f8040-34-01 clus4 e0d e0d
     net-f8040-34
           cluster mgmt book e0M e0M
     net-f8040-34
m e0e e0i
     net-f8040-34
             net-f8040-34-01_mgmt1 e0M e0M
     7 entries were displayed.
     net-f8040-34::> ucadmin modify local 0e fc
     Warning: Mode on adapter 0e and also adapter 0f will be changed to
fc.
   Do you want to continue? \{y|n\}: y
     Any changes will take effect after rebooting the system. Use the
"system node reboot" command to reboot.
     net-f8040-34::> reboot local
       (system node reboot)
     Warning: Are you sure you want to reboot node "net-f8040-34-01"?
     {y|n}: y
```

```
5. 適切な SFP+ が取り付けられていることを確認します。
```
network fcp adapter show -instance -node -adapter

CNA の場合は、 10Gb イーサネット SFP を使用します。FC の場合は、ノードで構成を変更する前に、 8Gb SFP または 16Gb SFP を使用します。

**CNA / UTA2** ターゲットアダプタの光モジュールを変更します

ユニファイドターゲットアダプタ( CNA / UTA2 )用に選択したパーソナリティモード をサポートするには、そのアダプタで光モジュールを変更する必要があります。

手順

- 1. カードで使用されている現在の SFP+ を確認します。次に、現在の SFP+ を、優先して使用するパーソナ リティ( FC または CNA )に適した SFP+ に差し替えます。
- 2. X1143A-R6 アダプタから現在の光モジュールを取り外します。
- 3. 優先して使用するパーソナリティモード( FC または CNA )の光ファイバに適したモジュールを挿入し ます。
- 4. 適切な SFP+ が取り付けられていることを確認します。

network fcp adapter show -instance -node -adapter

サポートされている SFP+ モジュールと Cisco ブランドの銅線( Twinax )ケーブルについては、を参照 してください ["NetApp Hardware Universe](https://hwu.netapp.com) [の](https://hwu.netapp.com)[略](https://hwu.netapp.com)["](https://hwu.netapp.com)。

### アダプタの設定を確認します

ユニファイドターゲットアダプタ(X1143A-R6)の設定を確認するには、を実行する必 要があります system hardware unified-connect show コマンドを使用してコン トローラ上のすべてのモジュールを表示します。

### 手順

- 1. ケーブルを接続していない状態でコントローラをブートします。
- 2. を実行します system hardware unified-connect show コマンドを使用して、ポートの設定とモジ ュールを確認します。
- 3. ポート情報を確認してから、 CNA とポートを設定します。

# **FCoE**コウセイ

# **FCoE** の設定方法の概要

FCoE は、 FCoE スイッチを使用してさまざまな方法で構成できます。直接接続型の構 成は FCoE ではサポートされません。

FCoE 構成はすべてデュアルファブリックです。完全な冗長性を提供し、ホスト側でマルチパスソフトウェア が必要です。すべての FCoE 構成で、イニシエータとターゲット間のパスには、最大ホップ数内であればい くつでも FCoE スイッチと FC スイッチを配置できます。スイッチ同士を接続するためには、イーサネット ISL をサポートするファームウェアバージョンがスイッチで実行されている必要があります。FCoE 構成の各 ホストでオペレーティングシステムが同じである必要はありません。

FCoE 構成では、 FCoE の機能を明示的にサポートするイーサネットスイッチが必要です。FCoE 構成は、 FC スイッチと同じ相互運用性と品質管理プロセスに照らして検証されます。サポートされる構成の一覧につ いては、 Interoperability Matrix を参照してください。これらのサポートされる構成には、スイッチモデル、 単一ファブリックに導入可能なスイッチの数、サポートされるスイッチファームウェアのバージョンなどのパ ラメータが含まれています。

次の図の FC ターゲット拡張アダプタのポート番号は一例です。実際のポート番号は、 FCoE ターゲット拡張 アダプタがインストールされている拡張スロットによって変わる場合があります。

**FCoE** イニシエータから **FC** ターゲット

FCoE イニシエータ( CNA )を使用すると、 FCoE スイッチを介して、ホストを HA ペアの両方のコントロ ーラの FC ターゲットポートに接続できます。FCoE スイッチには FC ポートも必要です。ホストの FCoE イ ニシエータは、常に FCoE スイッチに接続されます。FCoE スイッチは、 FC ターゲットに直接接続すること も、 FC スイッチを介して FC ターゲットに接続することもできます。

次の図では、ホストの CNA を FCoE スイッチに接続し、 FC スイッチを HA ペアに接続しています。

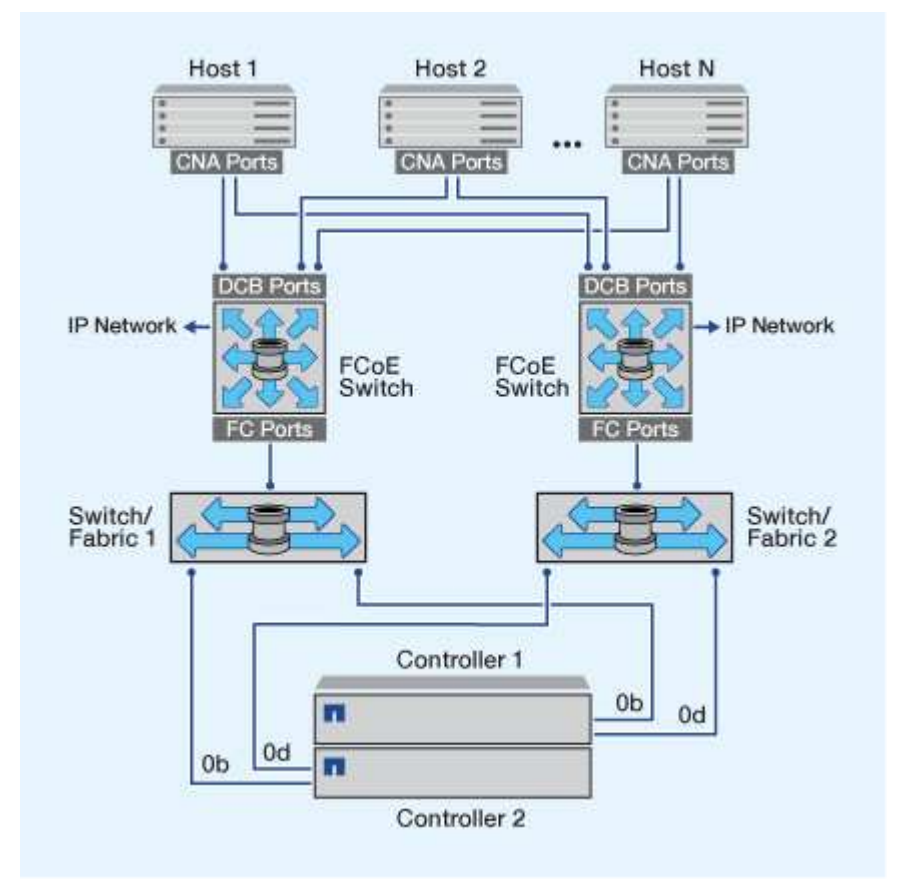

**FCoE** イニシエータから **FCoE** ターゲット

ホストの FCoE イニシエータ( CNA )を使用すると、 FCoE スイッチを介して、ホストを HA ペアの両方の コントローラの FCoE ターゲットポート( UTA または UTA2 とも呼ばれる)に接続できます。

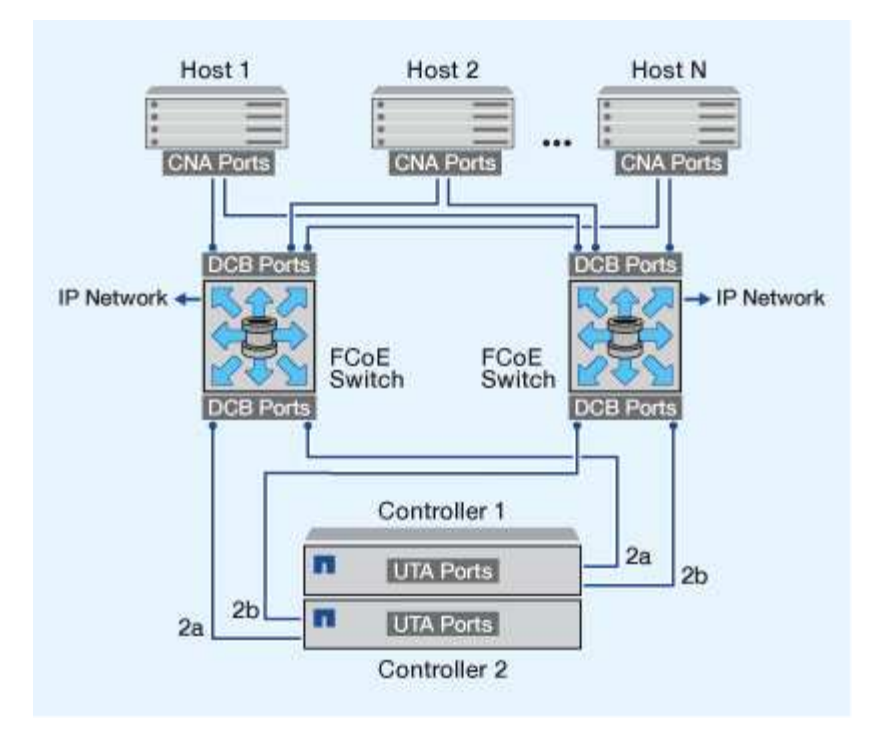

**FCoE** イニシエータから **FCoE** および **FC** ターゲット

ホストの FCoE イニシエータ( CNA )を使用すると、 FCoE スイッチを介して、ホストを HA ペアの両方の コントローラの FCoE および FC ターゲットポート( UTA または UTA2 とも呼ばれる)に接続できます。

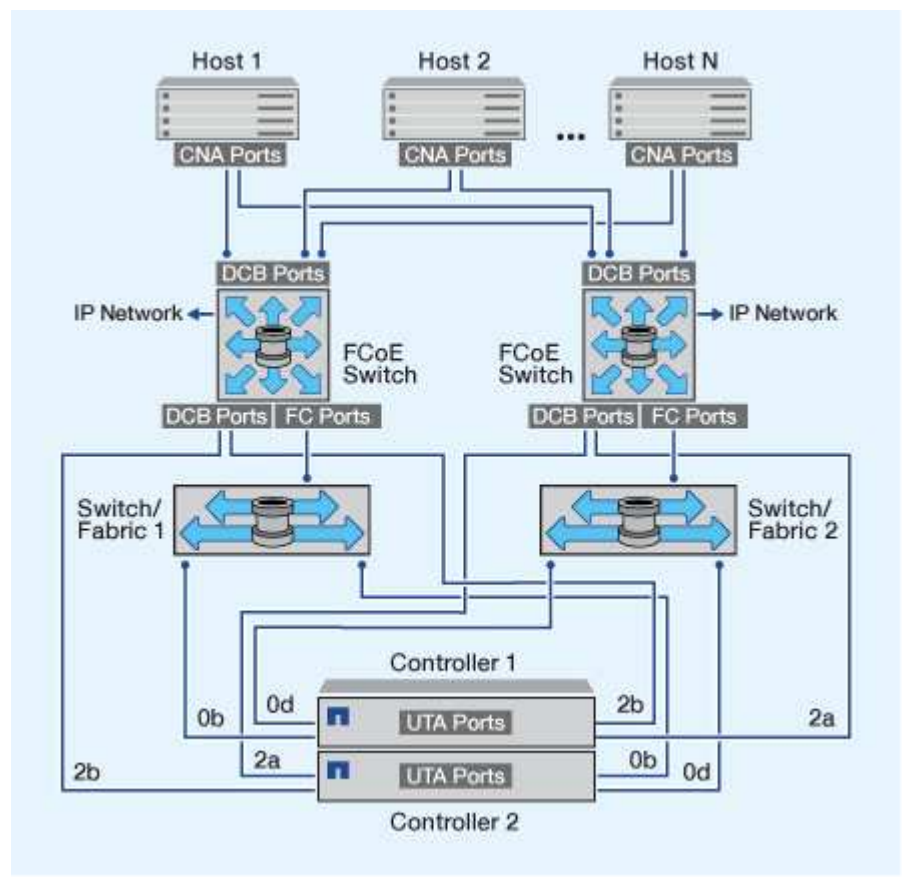

ホストの FCoE イニシエータ( CNA )を使用すると、 FCoE スイッチを介して、ホストを HA ペアの両方の コントローラの FCoE ターゲットポート( UTA または UTA2 とも呼ばれる)に接続できます。FCoE ポート では、単一のスイッチへの従来のリンクアグリゲーションは使用できません。Cisco スイッチは、 FCoE をサ ポートする特別なタイプのリンクアグリゲーション(仮想ポートチャネル)をサポートします。仮想ポートチ ャネルは、 2 つのスイッチへの個別のリンクを集約します。仮想ポートチャネルは他のイーサネットトラフ ィックにも使用できます。NFS、SMB、iSCSI、およびその他のイーサネットトラフィックなど、FCoE以外 のトラフィックに使用されるポートでは、FCoEスイッチの通常のイーサネットポートを使用できます。

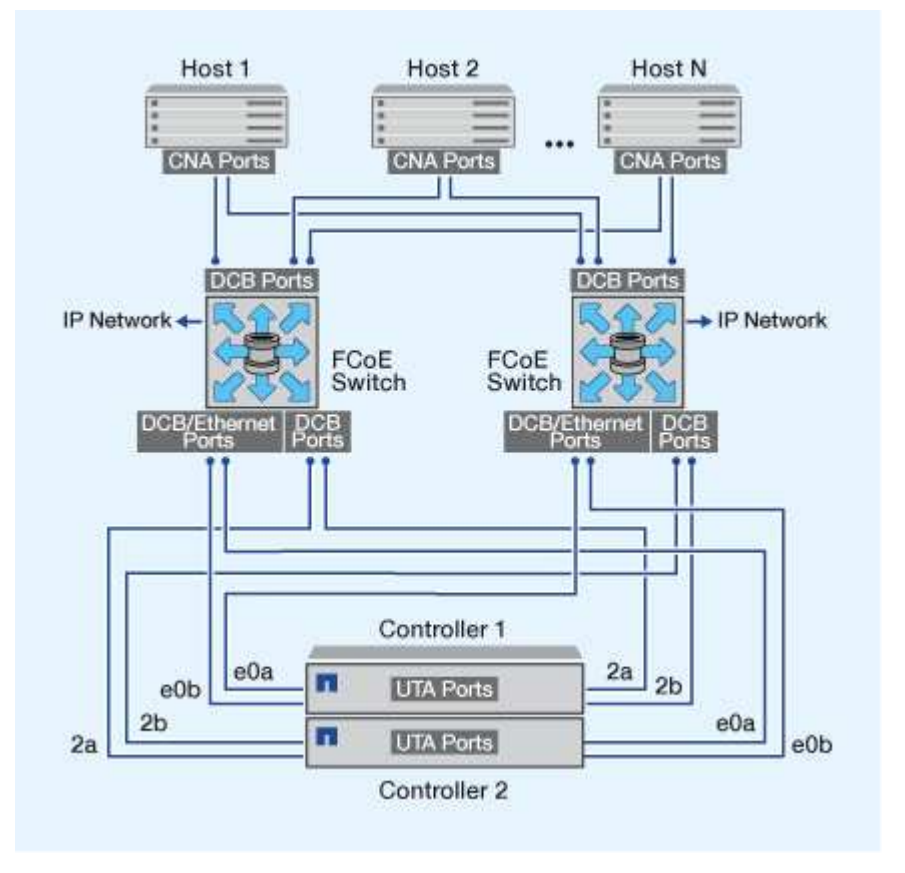

**FCoE** イニシエータとターゲットの組み合わせ

FCoE および従来の FC のイニシエータとターゲットの特定の組み合わせがサポートさ れます。

**FCoE** イニシエータ

ホストコンピュータの FCoE イニシエータは、ストレージコントローラの FCoE ターゲットと従来の FC タ ーゲットの両方で使用できます。ホストの FCoE イニシエータは FCoE DCB ( Data Center Bridging )スイ ッチに接続する必要があります。ターゲットに直接接続することはできません。

次の表に、サポートされる組み合わせを示します。

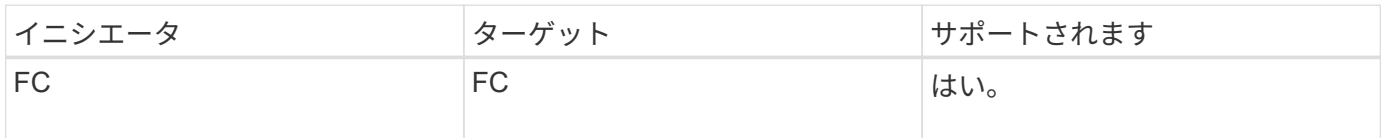

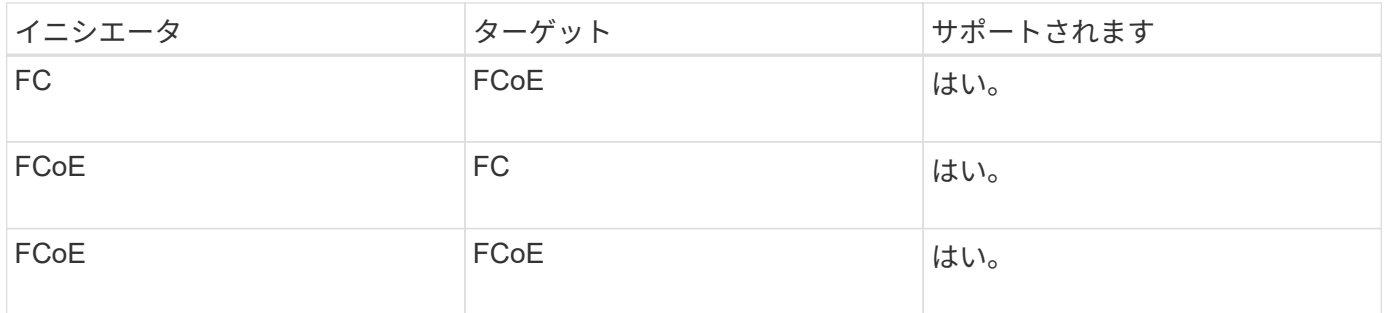

**FCoE** ターゲット

ストレージコントローラで FCoE ターゲットポートと 4Gb 、 8Gb 、 16Gb の FC ポートを混在させることが できます。 FC ポートがアドインのターゲットアダプタであるかオンボードのポートであるかは関係ありませ ん。FCoE と FC の両方のターゲットアダプタを同じストレージコントローラに搭載できます。

 $\left( \,$ i $\,$ FC のオンボードポートと拡張ポートの組み合わせルールが引き続き適用されます。

# **FCoE** でサポートされるホップ数

ホストとストレージシステムの間でサポートされる Fibre Channel over Ethernet ( FCoE)の最大ホップ数は、スイッチベンダー、およびストレージシステムでの FCoE 構成のサポート内容によって異なります。

ホップ数とは、イニシエータ(ホスト)とターゲット(ストレージシステム)の間のパスにあるスイッチ数で す。Cisco Systems のマニュアルでは、この値のことを「 SAN fabric\_ の直径」とも呼んでいます。

FCoE では、 FCoE スイッチを FC スイッチに接続することができます。

エンドツーエンドの FCoE 接続では、イーサネットの Inter-Switch Link ( ISL ;スイッチ間リンク)に対応 したバージョンのファームウェアが FCoE スイッチで実行されている必要があります。

次の表に、サポートされる最大ホップ数を示します。

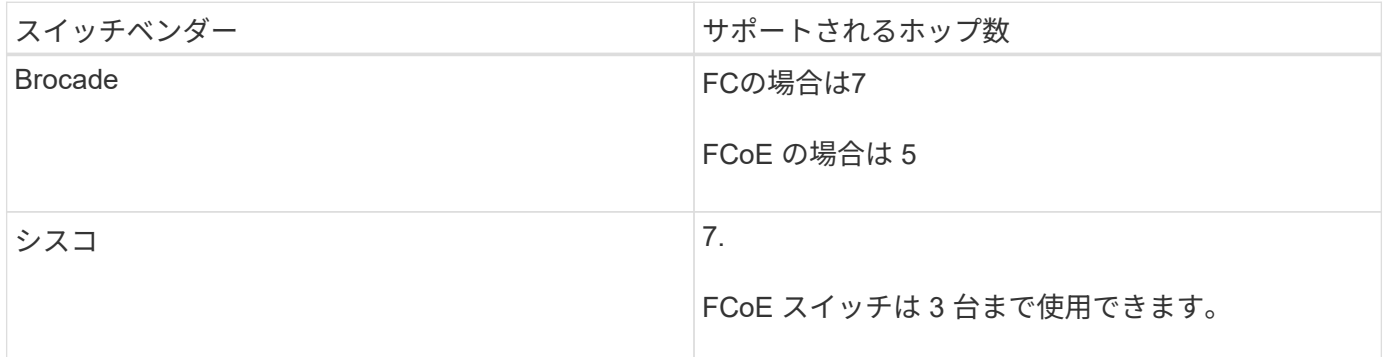

# ファイバチャネルおよび **FCoE** のゾーニング

ファイバチャネルおよび **FCoE** のゾーニングの概要

FC ゾーン、 FC-NVMe ゾーン、または FCoE ゾーンは、ファブリック内の 1 つ以上の ポートを論理的にグループ化したものです。デバイス同士が互いを認識し、接続し、相 互にセッションを確立して通信できるようにするには、両方のポートに共通のゾーンメ ンバーシップが必要です。シングルイニシエータのゾーニングを推奨します。

ゾーニングを行う理由

• イニシエータ HBA 間のクロストークを削減または解消できます。

これは小規模な環境でも発生し、ゾーニングを実装する最大の理由の 1 つです。ゾーニングによってファ ブリックの論理サブセットを作成することで、クロストークの問題が解消されます。

• 特定の FC 、 FC-NVMe 、または FCoE ポートへの使用可能なパスの数と、ホストと特定の LUN の間に 認識されるパスの数を減らすことができます。

たとえば、一部のホスト OS のマルチパスソリューションには、管理できるパスの数に制限があります。 ゾーニングを使用すると、 OS のマルチパスドライバで認識されるパスの数を減らすことができます。ホ ストにマルチパス解決策がインストールされていない場合は、ファブリックのゾーニングまたは SVM の 選択的 LUN マッピング( SLM )とポートセットの組み合わせを使用して、認識される LUN へのパスが 1 つだけであることを確認する必要があります。

• ゾーンを共有するエンドポイントへのアクセスと接続を制限することで、セキュリティを強化します。

共通のゾーンがないポート同士が通信することはできません。

• 発生する問題を切り離すことで SAN の信頼性が高まり、問題の範囲を限定することで解決時間を短縮す る効果があります。

ゾーニングに関する推奨事項

- 1 つの SAN にホストを 4 つ以上接続する場合や SAN に接続されたノードで SLM が実装されていない場 合は、常にゾーニングを実装してください。
- 一部のスイッチベンダーでは World Wide Node Name のゾーニングも使用できますが、特定のポートを正 しく定義し、 NPIV を効果的に利用するには、 World Wide Port Name のゾーニングを使用する必要があ ります。
- 管理性を損なわない範囲でゾーンサイズを制限することを推奨します。

複数のゾーンを重複させてサイズを制限することができます。ホストまたはホストクラスタごとにゾーン を定義することを推奨します。

• イニシエータ HBA 間のクロストークを解消するために、単一イニシエータのゾーニングを使用してくだ さい。

# **World Wide Name** に基づくゾーニング

World Wide Name ( WWN ;ワールドワイド名)に基づくゾーニングでは、ゾーンに含 めるメンバーの WWN を指定します。ONTAP でのゾーニングでは、 World Wide Port Name ( WWPN) ゾーニングを使用する必要があります。

WWPN ゾーニングは柔軟性に優れており、デバイスをファブリックに接続する物理的な場所によってアクセ スが制限されることがありません。ケーブルを別のポートに接続するときにゾーンを再設定する必要はありま せん。

ONTAP を実行するストレージコントローラへのファイバチャネルパスでは、ノードの物理ポートの WWPN ではなく、ターゲットの論理インターフェイス( LIF )の WWPN を使用して FC スイッチをゾーニングして ください。LIF の詳細については、『 ONTAP ネットワーク管理ガイド』を参照してください。

["Network Management](#page-904-0) [の](#page-904-0)[略](#page-904-0)["](#page-904-0)

個々のゾーン

推奨されるゾーニング設定では、ゾーンごとに 1 つのホストイニシエータを配置しま す。ゾーンは、ホストイニシエータポートとストレージノード上の 1 つ以上のターゲッ ト LIF で構成され、ターゲットあたりの希望する数のパスまで LUN へのアクセスを提供 します。つまり、同じノードにアクセスする複数のホストはお互いのポートを認識でき ませんが、各イニシエータはすべてのノードにアクセスできます。

Storage Virtual Machine (SVM) のすべての LIF を、ホストイニシエータがあるゾーンに追加する必要があ ります。これにより、既存のゾーンを編集したり、新しいゾーンを作成したりせずに、ボリュームや LUN を 移動できます。

ONTAP を実行するノードへのファイバチャネルパスでは、ノードの物理ポートの WWPN ではなく、ターゲ ットの論理インターフェイス (LIF)の WWPN を使用して FC スイッチをゾーニングしてください。物理ポ ートの WWPN は「 50 」で始まり、 LIF の WWPN は「 20 」で始まります。

単一ファブリックゾーニング

単一ファブリック構成でも、各ホストイニシエータを各ストレージノードに接続できま す。複数のパスを管理するには、ホストにマルチパスソフトウェアが必要です。マルチ パスで解決策の耐障害性を確保するには、各ホストに 2 つのイニシエータが必要です。

各イニシエータには、アクセス可能なノードの LIF を少なくとも 1 つ割り当てる必要があります。ホストイ ニシエータからクラスタ内の HA ペアのノードへのパスが少なくとも 1 つあるようにゾーニングを設定して、 LUN 接続用のパスを提供する必要があります。つまり、ホスト上の各イニシエータには、そのゾーン構成内 のノードごとにターゲット LIF が 1 つだけ割り当てられます。クラスタ内の同じノードまたは複数のノード へのパスが複数必要な場合は、ゾーン構成内の各ノードに複数の LIF を割り当てます。これにより、あるノー ドに障害が発生した場合や、 LUN を含むボリュームが別のノードに移動した場合も、ホストは引き続き LUN にアクセスできます。この場合、レポートノードを適切に設定する必要もあります。

単一ファブリック構成はサポートされていますが、可用性に優れているとはみなされません。1 つのコンポー ネントで障害が発生すると、原因によるデータアクセスが失われる可能性があります。

次の図では、ホストに 2 つのイニシエータがあり、マルチパスソフトウェアを実行しています。次の 2 つの ゾーンがあります。

 $(i)$ この図で使用されている命名規則は、 ONTAP 解決策で使用できる一例です。

- ゾーン 1 : HBA 0 、 LIF\_1 、および LIF\_3
- ゾーン2:HBA 1、LIF 2、およびLIF 4

これよりもノード数が多い構成では、追加のノードの LIF がこれらのゾーンに配置されます。

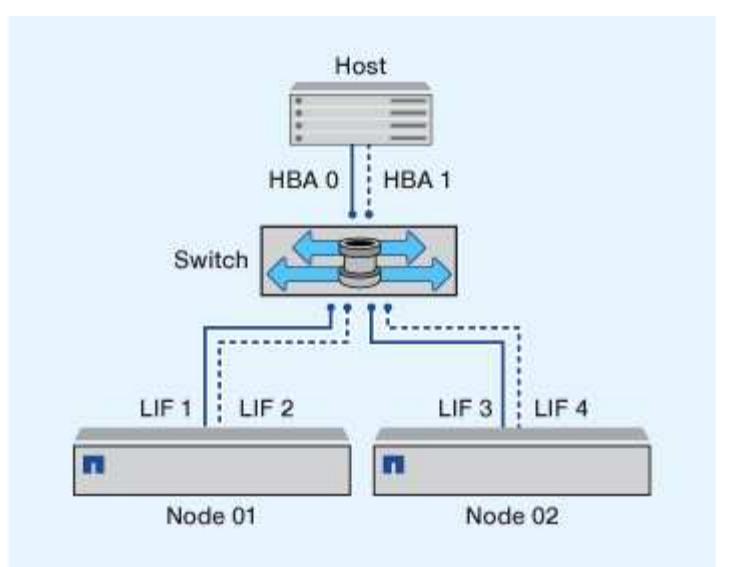

この例では、各ゾーンに 4 つの LIF をすべて配置することもできます。その場合のゾーンは次のようになり ます。

• ゾーン 1 : HBA 0 、 LIF\_1 、 LIF\_2 、 LIF\_3 、および LIF\_4

• ゾーン2:HBA 1、LIF\_1、LIF\_2、LIF\_3、およびLIF\_4

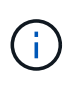

ホスト OS とマルチパスソフトウェアが、ノード上の LUN へのアクセスに使用される数のパス をサポートしている必要があります。ノードの LUN へのアクセスに使用するパスの数について は、 SAN 構成の制限に関するセクションを参照してください。

関連情報

["NetApp Hardware Universe](https://hwu.netapp.com) [の](https://hwu.netapp.com)[略](https://hwu.netapp.com)["](https://hwu.netapp.com)

デュアルファブリックの **HA** ペアのゾーニング

デュアルファブリック構成では、各ホストイニシエータを各クラスタノードに接続でき ます。各ホストイニシエータは、異なるスイッチを使用してクラスタノードにアクセス できます。複数のパスを管理するには、ホストにマルチパスソフトウェアが必要です。

1 つのコンポーネントで障害が発生してもデータへのアクセスは維持されるため、デュアルファブリック構成 はハイアベイラビリティとみなされます。

次の図では、ホストに 2 つのイニシエータがあり、マルチパスソフトウェアを実行しています。2 つのゾーン があります。SLM では、すべてのノードがレポートノードとなるように設定されています。

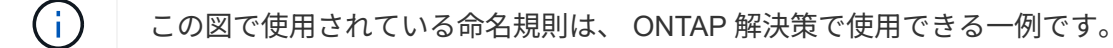

- ゾーン1:HBA 0、LIF\_1、LIF\_3、LIF\_5、およびLIF\_7
- ゾーン2:HBA 1、LIF\_2、LIF\_4、LIF\_6、およびLIF\_8

各ホストイニシエータは、異なるスイッチを使用してゾーニングされています。ゾーン 1 には、スイッチ 1 からアクセスします。ゾーン2にはスイッチ2からアクセスします。

各イニシエータは、すべてのノードの LIF にアクセスできます。これにより、あるノードで障害が発生し ても、ホストは引き続き LUN にアクセスできます。SVM は、選択的 LUN マップ( SLM )とレポートノー ドの設定に基づいて、 clustered 解決策のすべてのノードのすべての iSCSI LIF と FC LIF にアクセスできま す。SLM 、ポートセット、または FC スイッチゾーニングを使用することで、 SVM からホストへのパスの数 と SVM から LUN へのパスの数を少なくすることができます。

これよりもノード数が多い構成では、追加のノードの LIF がこれらのゾーンに配置されます。

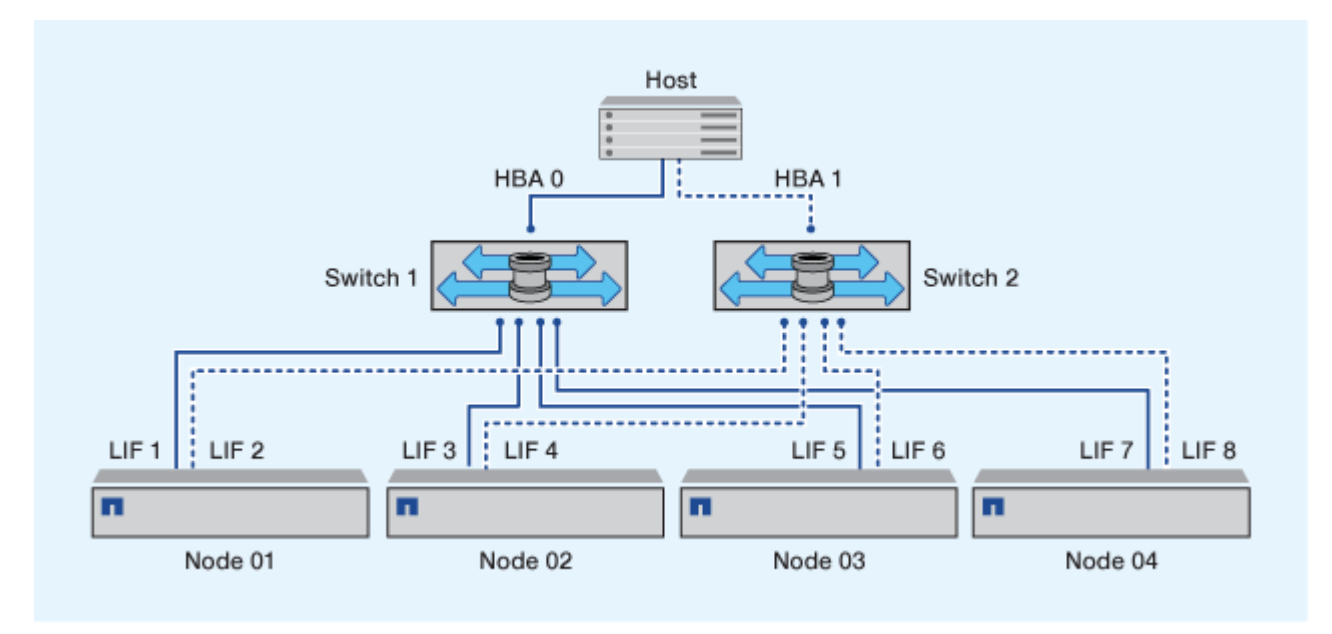

ホスト OS とマルチパスソフトウェアが、ノード上の LUN へのアクセスに使用される数のパス をサポートしている必要があります。

# 関連情報

 $(i)$ 

["NetApp Hardware Universe](https://hwu.netapp.com) [の](https://hwu.netapp.com)[略](https://hwu.netapp.com)["](https://hwu.netapp.com)

**Cisco FC** および **FCoE** スイッチのゾーニング制限

Cisco FC スイッチおよび FCoE スイッチを使用する場合、 1 つのファブリックゾーンに 同じ物理ポートのターゲット LIF を複数含めることはできません。同じポートの LIF を 同じゾーンに複数配置すると、接続が失われた場合に LIF ポートがリカバリできなくな る可能性があります。

FC-NVMe プロトコルには、通常の FC スイッチが FC プロトコルとまったく同じ方法で使用されます。

- FC および FCoE プロトコルの複数の LIF は、ゾーンが同じでなければノード上の物理ポートを共有する ことができます。
- FC-NVMe と FCoE は、同じ物理ポートを共有できません。
- FC と FC-NVMe は、同じ 32Gb 物理ポートを共有できます。
- Cisco FC スイッチおよび FCoE スイッチでは、特定のポートの各 LIF をそのポートの他の LIF とは別の ゾーンに配置する必要があります。
- 1 つのゾーンに FC と FCoE 両方の LIF を配置することができます。ゾーンにはクラスタ内のすべてのタ ーゲットポートの LIF を配置することができますが、ホストのパス制限を超えないように注意し、 SLM

の設定を確認してください。

- 物理ポートが異なる LIF は、同じゾーンに配置することもできます。
- Cisco スイッチを使用する場合は、 LIF を分離する必要があります。

必須ではありませんが、 LIF の分離はすべてのスイッチで推奨されます

# 共有 **SAN** 構成の要件

共有 SAN 構成とは、ホストを ONTAP ストレージシステムと他社のストレージシステム の両方に接続する構成です。単一のホストから ONTAP ストレージシステムと他社のス トレージシステムにアクセスする場合は、いくつかの要件を満たす必要があります。

いずれのホストオペレーティングシステムでも、各ベンダーのストレージシステムへの接続には別々のアダプ タを使用することを推奨します。別々のアダプタを使用すると、ドライバや設定が競合する可能性が低くなり ます。ONTAP ストレージシステムへの接続には、 NetApp Interoperability Matrix Tool にサポート対象として 記載されたアダプタモデル、 BIOS 、ファームウェア、ドライバを使用する必要があります。

必須または推奨のタイムアウト値やホストのその他のストレージパラメータを設定します。ネットアップソフ トウェアのインストールやネットアップ設定の適用は必ず最後に行ってください。

- AIX の場合、構成に対応する AIX Host Utilities バージョンの値を Interoperability Matrix Tool で確認して適 用します。
- ESX の場合、 Virtual Storage Console for VMware vSphere を使用してホスト設定を適用します。
- HP-UX の場合、 HP-UX のデフォルトのストレージ設定を使用します。
- Linux の場合、構成に対応する Linux Host Utilities バージョンの値を Interoperability Matrix Tool で確認し て適用します。
- Solaris の場合、構成に対応する Solaris Host Utilities バージョンの値を Interoperability Matrix Tool で確認 して適用します。
- Windows の場合、構成に対応する Windows Host Utilities のバージョンを Interoperability Matrix Tool で確 認してインストールします。

# 関連情報

["NetApp Interoperability Matrix Tool](https://mysupport.netapp.com/matrix) [で](https://mysupport.netapp.com/matrix)[確認](https://mysupport.netapp.com/matrix)[できます](https://mysupport.netapp.com/matrix)["](https://mysupport.netapp.com/matrix)

# **MetroCluster** 環境の**SAN**構成

# **MetroCluster** 環境の**SAN**構成

MetroCluster 環境で SAN 構成を使用する際の注意事項は次のとおりです。

- MetroCluster 構成では ' フロントエンド FC ファブリックのルーテッド VSAN 構成はサポートされません
- ONTAP 9.12.1以降では、NVMe/FCで4ノードMetroCluster IP構成がサポートされます。MetroCluster構成 はNVMe/TCPではサポートされません。MetroCluster 構成はONTAP 9.12.1よりも前のNVMeではサポート されません。
- MetroCluster 構成では、iSCSI、FC、FCoEなどの他のSANプロトコルがサポートされます。
- SANクライアント構成を使用している場合は、に記載されているメモにMetroCluster 構成に関する特別な 考慮事項がないかどうかを確認する必要があります ["NetApp Interoperability Matrix Tool](https://mysupport.netapp.com/matrix) [で](https://mysupport.netapp.com/matrix)[確認](https://mysupport.netapp.com/matrix)[できます](https://mysupport.netapp.com/matrix)["](https://mysupport.netapp.com/matrix) IMT
- オペレーティングシステムとアプリケーションでは、MetroCluster の自動計画外スイッチオーバー とTiebreakerまたはメディエーターから開始されたスイッチオーバーをサポートするために、120秒のI/O 耐障害性を提供する必要があります。
- フロントエンド SAN の両側で MetroCluster が同じ WWPN を使用している。

関連情報

- ["MetroCluster](https://docs.netapp.com/us-en/ontap-metrocluster/manage/concept_understanding_mcc_data_protection_and_disaster_recovery.html) [のデータ保護とディザスタリカバリについて理](https://docs.netapp.com/us-en/ontap-metrocluster/manage/concept_understanding_mcc_data_protection_and_disaster_recovery.html)[解](https://docs.netapp.com/us-en/ontap-metrocluster/manage/concept_understanding_mcc_data_protection_and_disaster_recovery.html)[する](https://docs.netapp.com/us-en/ontap-metrocluster/manage/concept_understanding_mcc_data_protection_and_disaster_recovery.html)["](https://docs.netapp.com/us-en/ontap-metrocluster/manage/concept_understanding_mcc_data_protection_and_disaster_recovery.html)
- ["](https://kb.netapp.com/Advice_and_Troubleshooting/Data_Protection_and_Security/MetroCluster/What_are_AIX_Host_support_considerations_in_a_MetroCluster_configuration%3F)[技術](https://kb.netapp.com/Advice_and_Troubleshooting/Data_Protection_and_Security/MetroCluster/What_are_AIX_Host_support_considerations_in_a_MetroCluster_configuration%3F)[情報](https://kb.netapp.com/Advice_and_Troubleshooting/Data_Protection_and_Security/MetroCluster/What_are_AIX_Host_support_considerations_in_a_MetroCluster_configuration%3F)[アーティクル](https://kb.netapp.com/Advice_and_Troubleshooting/Data_Protection_and_Security/MetroCluster/What_are_AIX_Host_support_considerations_in_a_MetroCluster_configuration%3F):[「](https://kb.netapp.com/Advice_and_Troubleshooting/Data_Protection_and_Security/MetroCluster/What_are_AIX_Host_support_considerations_in_a_MetroCluster_configuration%3F)[What are AIX Host support considerations in a MetroCluster configuration](https://kb.netapp.com/Advice_and_Troubleshooting/Data_Protection_and_Security/MetroCluster/What_are_AIX_Host_support_considerations_in_a_MetroCluster_configuration%3F)?[」](https://kb.netapp.com/Advice_and_Troubleshooting/Data_Protection_and_Security/MetroCluster/What_are_AIX_Host_support_considerations_in_a_MetroCluster_configuration%3F)["](https://kb.netapp.com/Advice_and_Troubleshooting/Data_Protection_and_Security/MetroCluster/What_are_AIX_Host_support_considerations_in_a_MetroCluster_configuration%3F)
- ["](https://kb.netapp.com/Advice_and_Troubleshooting/Data_Protection_and_Security/MetroCluster/Solaris_host_support_considerations_in_a_MetroCluster_configuration)[技術](https://kb.netapp.com/Advice_and_Troubleshooting/Data_Protection_and_Security/MetroCluster/Solaris_host_support_considerations_in_a_MetroCluster_configuration)[情報](https://kb.netapp.com/Advice_and_Troubleshooting/Data_Protection_and_Security/MetroCluster/Solaris_host_support_considerations_in_a_MetroCluster_configuration)[アーティクル](https://kb.netapp.com/Advice_and_Troubleshooting/Data_Protection_and_Security/MetroCluster/Solaris_host_support_considerations_in_a_MetroCluster_configuration):[「](https://kb.netapp.com/Advice_and_Troubleshooting/Data_Protection_and_Security/MetroCluster/Solaris_host_support_considerations_in_a_MetroCluster_configuration)[Solaris host support considerations in a MetroCluster configuration](https://kb.netapp.com/Advice_and_Troubleshooting/Data_Protection_and_Security/MetroCluster/Solaris_host_support_considerations_in_a_MetroCluster_configuration)[」](https://kb.netapp.com/Advice_and_Troubleshooting/Data_Protection_and_Security/MetroCluster/Solaris_host_support_considerations_in_a_MetroCluster_configuration)["](https://kb.netapp.com/Advice_and_Troubleshooting/Data_Protection_and_Security/MetroCluster/Solaris_host_support_considerations_in_a_MetroCluster_configuration)

スイッチオーバーとスイッチバックの間でポートが重複しないようにする

SAN環境では、古いポートがオフラインになって新しいポートがオンラインになったと きに重複しないように、フロントエンドスイッチを設定できます。

スイッチオーバーの実行中に、ディザスタサイトの FC ポートがオフラインで、このポートがネームサービス とディレクトリサービスから削除されたことをファブリックが検出するまで、サバイバーサイトの FC ポート がファブリックにログインすることがあります。

災害時に FC ポートがまだ削除されていないと、 WWPN の重複が原因で、サバイバーサイトでの FC ポート のファブリックログインが拒否される可能性があります。FC スイッチのこの動作は、既存のデバイスではな く、前のデバイスのログインに合わせて変更できます。この動作が他のファブリックデバイスに与える影響を 確認してください。詳細については、スイッチベンダーにお問い合わせください。

スイッチのタイプに応じて、適切な手順 を選択します。

**Cisco** スイッチ

- 1. スイッチに接続してログインします。
- 2. コンフィギュレーションモードを開始します。

```
switch# config t
switch(config)#
```
3. ネームサーバデータベースの最初のデバイスエントリを新しいデバイスで上書きします。

switch(config)# no fcns reject-duplicate-pwwn vsan 1

- 4. NX-OS 8.x を実行しているスイッチで、 flogi quiesce タイムアウトが 0 に設定されていることを確 認します。
	- a. 休止期間を表示します。

switch(config)# show flogi interval info \| i quiesce

Stats: fs flogi quiesce timerval: 0

b. 前の手順の出力で時刻がゼロであることが示されない場合は、 0 に設定します。

switch(config)# flogi scale enable

switch(config)\$ flogi quiesce timeout 0

# **Brocade** スイッチ

- 1. スイッチに接続してログインします。
- 2. を入力します switchDisable コマンドを実行します
- 3. を入力します configure コマンドを入力し、を押します y をクリックします。

F-Port login parameters (yes, y, no, n): [no] y

4. 設定 1 を選択:

- 0: First login take precedence over the second login (default)
- 1: Second login overrides first login.
- 2: the port type determines the behavior

Enforce FLOGI/FDISC login: (0..2) [0] 1

- 5. 残りのプロンプトに応答するか、 \* Ctrl+D\* を押します。
- 6. を入力します switchEnable コマンドを実行します

# 関連情報

["](https://docs.netapp.com/us-en/ontap-metrocluster/manage/task_perform_switchover_for_tests_or_maintenance.html)[テストまたはメンテ](https://docs.netapp.com/us-en/ontap-metrocluster/manage/task_perform_switchover_for_tests_or_maintenance.html)[ナ](https://docs.netapp.com/us-en/ontap-metrocluster/manage/task_perform_switchover_for_tests_or_maintenance.html)[ンスのためのスイッチオーバーの実](https://docs.netapp.com/us-en/ontap-metrocluster/manage/task_perform_switchover_for_tests_or_maintenance.html)[行](https://docs.netapp.com/us-en/ontap-metrocluster/manage/task_perform_switchover_for_tests_or_maintenance.html)["](https://docs.netapp.com/us-en/ontap-metrocluster/manage/task_perform_switchover_for_tests_or_maintenance.html)

ホストでのマルチパスのサポート

ホストでのマルチパスのサポートの概要

ONTAP では、 FC と iSCSI のどちらのパスにも必ず Asymmetric Logical Unit Access ( ALUA ;非対称論理ユニットアクセス)が使用されます。FC プロトコルと iSCSI プロト コルに対して ALUA をサポートするホスト構成を使用してください。

ONTAP 9.5 以降では、 Asynchronous Namespace Access ( ANA )を使用する NVMe 構成で、マルチパス HA ペアのフェイルオーバー / ギブバックがサポートされます。ONTAP 9.4 では、 NVMe でサポートされる ホストからターゲットへのパスは 1 つだけです。アプリケーションホストは、ハイアベイラビリティ( HA ) パートナーへのパスのフェイルオーバーを管理する必要があります。

ALUA または ANA をサポートする具体的なホスト設定については、を参照してください ["NetApp](https://mysupport.netapp.com/matrix) [Interoperability Matrix Tool](https://mysupport.netapp.com/matrix) [で](https://mysupport.netapp.com/matrix)[確認](https://mysupport.netapp.com/matrix)[できます](https://mysupport.netapp.com/matrix)["](https://mysupport.netapp.com/matrix) および ["ONTAP SAN](https://docs.netapp.com/us-en/ontap-sanhost/index.html) [ホ](https://docs.netapp.com/us-en/ontap-sanhost/index.html)[スト](https://docs.netapp.com/us-en/ontap-sanhost/index.html)[構](https://docs.netapp.com/us-en/ontap-sanhost/index.html)[成](https://docs.netapp.com/us-en/ontap-sanhost/index.html)["](https://docs.netapp.com/us-en/ontap-sanhost/index.html) ホストオペレーティングシステ ムに応じて異なります。

ホストのマルチパスソフトウェアが必要になる状況

Storage Virtual Machine ( SVM )の論理インターフェイス ( LIF ) からファブリックへ のパスが複数ある場合、マルチパスソフトウェアが必要です。ホストが複数のパスで LUN にアクセスできる場合は、ホストにマルチパスソフトウェアが必要です。

マルチパスソフトウェアは、 LUN へのすべてのパスを単一のディスクとしてオペレーティングシステムに表 示します。マルチパスソフトウェアがない場合、各パスが別々のディスクとしてオペレーティングシステムに 認識されるため、データの破損を招くことがあります。

次のいずれかに該当する場合、解決策に複数のパスがあるとみなされます。

- ホストの 1 つのイニシエータポートを SVM の複数の SAN LIF に接続している場合
- 複数のイニシエータポートを SVM の単一の SAN LIF に接続しています
- 複数のイニシエータポートを SVM の複数の SAN LIF に接続しています

HA 構成では、マルチパスソフトウェアの使用を推奨します。選択的 LUN マップに加え、 FC スイッチのゾ ーニングまたはポートセットを使用して、 LUN へのアクセスに使用するパスを制限することを推奨します。 マルチパスソフトウェアは、マルチパス I/O ( MPIO )ソフトウェアとも呼ばれます。

ホストからクラスタ内のノードへの推奨されるパス数

ホストからクラスタ内の各ノードへのパスは 8 個までにすることを推奨します。ホスト OS やホストで使用されるマルチパスでサポートされるパスの総数に注意が必要です。

選択的 LUN マップ( SLM )を使用して、クラスタ内の Storage Virtual Machine ( SVM )で使用される各レ ポートノードへのパスを LUN ごとに少なくとも 2 つ確保します。これにより、単一点障害が排除され、コン ポーネント障害に備えてシステムの運用を継続することができます。

クラスタにノードが 4 つ以上ある場合、またはいずれかのノードの SVM で 5 つ以上のターゲットポートを使 用している場合は、 ノード上の LUN へのアクセスに使用できるパスの数を制限し、推奨される最大数である 8 個以内にするには、次の方法を使用します。

• SLM

SLM は、ホストから LUN へのパスを、 LUN を所有するノード上のパスと所有者ノードの HA パートナー のパスだけに制限します。SLM はデフォルトでは有効になっています。

- iSCSI のポートセット
- ホストの FC igroup マッピング
- FC スイッチゾーニング

### 関連情報

["SAN](#page-1850-0) [管理](#page-1850-0)["](#page-1850-0)

# 構成の制限

**SAN** 構成でサポートされるノード数を確認

ONTAP でサポートされるクラスタあたりのノード数は、 ONTAP のバージョン、クラス タ内のストレージコントローラのモデル、およびクラスタノードのプロトコルによって 異なります。

このタスクについて

FC 、 FC-NVMe 、 FCoE 、または iSCSI が設定されたノードがクラスタにある場合、そのクラスタには SAN ノードの制限が適用されます。クラスタ内のコントローラに基づくノードの制限については、 \_ Hardware Universe \_ を参照してください。

# 手順

- 1. に進みます ["NetApp Hardware Universe](https://hwu.netapp.com) [の](https://hwu.netapp.com)[略](https://hwu.netapp.com)["](https://hwu.netapp.com)。
- 2. 左上の [\* ホーム ] ボタンの横にある [\* プラットフォーム ] をクリックし、プラットフォームの種類を選択 します。
- 3. 使用している ONTAP のバージョンの横にあるチェックボックスをオンにします。

プラットフォームを選択するための新しい列が表示されます。

4. 解決策で使用しているプラットフォームの横にあるチェックボックスをオンにします。

- 5. [ 仕様を選択 ] 列の [ すべて選択 \*] チェックボックスをオフにします。
- 6. [ クラスタあたりの最大ノード数( NAS / SAN ) \* ] チェックボックスをオンにします。
- 7. [ 結果を表示( Show Results ) ] をクリックする。

# 関連情報

["NetApp Hardware Universe](https://hwu.netapp.com) [の](https://hwu.netapp.com)[略](https://hwu.netapp.com)["](https://hwu.netapp.com)

**FC** 構成および **FC-NVMe** 構成におけるクラスタあたりのサポートされるホスト数を確認します

クラスタに接続できる SAN ホストの最大数は、クラスタの各ノードに接続されるホスト の数、ホストあたりのイニシエータ数、ホストあたりのセッション数、クラスタ内のノ ード数など、クラスタのさまざまな属性の組み合わせによって大きく異なります。

このタスクについて

FC 構成および FC-NVMe 構成では、システムの Initiator-Target Nexus ( ITN ;イニシエータ - ターゲット接 続)の数に基づいて、クラスタにホストを追加できるかどうかを判断します。

1 つの ITN は、ホストのイニシエータからストレージシステムのターゲットへの 1 つのパスに該当しま す。FC 構成および FC-NVMe 構成のノードあたりの最大 ITN 数は 2 、 048 です。ITN がこの最大数を超えな い限り、クラスタにホストを追加することができます。

クラスタで使用されている ITN の数を確認するには、クラスタの各ノードで次の手順を実行します。

手順

1. ノードの LIF をすべて特定します。

2. ノードのすべての LIF に対して次のコマンドを実行します。

fcp initiator show -fields wwpn, lif

コマンド出力の一番下に表示されたエントリ数が、その LIF の ITN 数です。

- 3. それぞれの LIF について、表示された ITN 数を記録します。
- 4. クラスタのすべてのノードの各 LIF の ITN 数を合計します。

この値がクラスタの ITN の総数になります。

**iSCSI** 構成でサポートされるホスト数を確認します

iSCSI 構成で接続できる SAN ホストの最大数は、クラスタの各ノードに接続されるホス トの数、ホストあたりのイニシエータ数、ホストあたりのログイン数、クラスタ内のノ ード数など、クラスタのさまざまな属性の組み合わせによって大きく異なります。

このタスクについて

ノードに直接または 1 つ以上のスイッチを介して接続できるホストの数は、使用可能なイーサネットポート の数で決まります。使用可能なイーサネットポートの数は、コントローラのモデル、およびコントローラにイ ンストールされているアダプタの数とタイプによって決まります。コントローラおよびアダプタでサポートさ れるイーサネットポートの数は、 \_ Hardware Universe \_ で確認できます。

マルチノードクラスタ構成の場合は、ノードあたりの iSCSI セッションの数に基づいて、クラスタにホスト を追加できるかどうかを判断する必要があります。ノードあたりの iSCSI セッションの最大数をクラスタが 下回っている場合は、引き続きクラスタにホストを追加できます。ノードあたりの iSCSI セッションの最大 数は、クラスタ内のコントローラのタイプによって異なります。

手順

1. ノードのターゲットポータルグループをすべて特定します。

2. ノードのすべてのターゲットポータルグループについて、それぞれ iSCSI セッションの数を確認します。

iscsi session show -tpgroup *tpgroup*

コマンド出力の一番下に表示されたエントリ数が、そのターゲットポータルグループの iSCSI セッション 数です。

- 3. 各ターゲットポータルグループについて、表示された iSCSI セッション数を記録します。
- 4. ノードの各ターゲットポータルグループの iSCSI セッション数を追加します。

この値がノードの iSCSI セッションの総数になります。

#### **FC** スイッチの構成の制限

ファイバチャネルスイッチには、ポート、ポートグループ、ブレード、およびスイッチ ごとにサポートされるログイン数など、最大構成制限があります。サポートされる制限 については、スイッチベンダーから文書化されています

各 FC の Logical Interface ( LIF ;論理インターフェイス)が FC のスイッチポートにログインします。ノー ドの 1 つのターゲットからのログインの総数は、 LIF の数に、基盤となる物理ポートへのログイン数として 1 を足した数です。スイッチベンダーが設定しているログインやその他の構成値の制限を超えないようにしてく ださい。これは、 NPIV が有効な仮想環境のホスト側で使用されているイニシエータにも当てはまります。解 決策で使用されているターゲットまたはイニシエータのログインについては、スイッチベンダーが設定してい る制限を超えないようにしてください。

### **Brocade** スイッチの最大数

Brocade スイッチの最大構成数は、 \_Brocade 拡張性ガイドライン \_ で確認できます。

#### **Cisco Systems** スイッチの最大数

Cisco スイッチの構成の制限については、を参照してください ["Cisco](http://www.cisco.com/en/US/products/ps5989/products_installation_and_configuration_guides_list.html) [の設定の制限](http://www.cisco.com/en/US/products/ps5989/products_installation_and_configuration_guides_list.html)["](http://www.cisco.com/en/US/products/ps5989/products_installation_and_configuration_guides_list.html) 使用している Cisco スイ ッチソフトウェアのバージョンに対応したガイドです。

キュー深度の算出の概要

ノードあたりおよび FC ポートのファンインあたりの ITN 数を最大にするために、ホス トの FC キュー深度の調整が必要になる場合があります。LUN の最大数と 1 つの FC ポ ートに接続できる HBA の数は、 FC ターゲットポートで使用可能なキューの深さによっ て制限されます。

### このタスクについて

キュー深度は、ストレージコントローラで一度にキューに格納することができる、 I/O 要求( SCSI コマンド )の数です。ホストのイニシエータ HBA からストレージコントローラのターゲットアダプタへの I/O 要求ご とに、キューエントリが 1 つ作成されます。一般に、キュー深度を大きくするとパフォーマンスが向上しま す。ただし、ストレージコントローラの最大キュー深度に達すると、ストレージコントローラは QFULL 応答 を返して受け取ったコマンドを拒否します。QFULL 状態はシステムパフォーマンスの大幅な低下を招き、一 部のシステムではエラーを引き起こすこともあります。そのため、 1 台のストレージコントローラに多数の ホストがアクセスしている環境では、 QFULL が発生しないように慎重に計画してください。

複数のイニシエータ(ホスト)を含む構成では、すべてのホストでキュー深度を同程度に設定する必要があり ます。同じターゲットポートを介してストレージコントローラに接続されたホスト間では、キュー深度に応じ てリソースへのアクセスに差があり、キュー深度が小さいホストよりもキュー深度の大きいホストのアクセス が優先されます。

キュー深度を「チューニング」する場合は、次の一般的な推奨事項を考慮してください。

- 小規模から中規模のシステムでは、 HBA キュー深度を 32 にする。
- 大規模のシステムでは、 HBA キュー深度を 128 にする。
- 例外的なケースまたはパフォーマンステストでは、キュー深度を 256 にしてキュー関連の問題の発生を回 避します。
- すべてのホストにアクセスが均等になるように、すべてのホストでキュー深度を同程度に設定する必要が あります。
- パフォーマンスの低下やエラーを回避するために、ストレージコントローラのターゲット FC ポートのキ ュー深度を超えないようにする。

手順

1. 1 つの FC ターゲットポートに接続しているすべてのホストの FC イニシエータの数を数えます。

2. 128 をかけます。

- 2 、 048 より小さい場合は、すべてのイニシエータのキュー深度を 128 に設定します。 15 台のホストがあり、 1 つのイニシエータがストレージコントローラ上の 2 つのターゲットポートの それぞれに接続されています。15 × 128 = 1 、 920 。これは合計最大キュー深度の 2 、 048 より少な いため、すべてのイニシエータのキュー深度を 128 に設定できます。
- この値が 2 、 048 よりも大きい場合は、手順 3 に進みます。 30台のホストがあり、1つのイニシエータがストレージコントローラ上の2つのターゲットポートのそ れぞれに接続されています。30 × 128 = 3 、 840 。これは合計最大キュー深度の 2 、 048 より大きい ため、手順 3 に記載されているいずれかのオプションを実行して調整します。
- 3. 次のいずれかのオプションを選択して、ストレージコントローラにホストを追加します。

◦ オプション 1 :

- i. FC ターゲットポートを追加します。
- ii. FC イニシエータを再配分します。
- iii. 手順 1 と 2. を繰り返します。

 $[+]$ 

必要とされるキュー深度 3 、 840 は、ポートあたりの使用可能なキュー深度を超えています。こ の状態を解決するために、各コントローラに 2 ポートの FC ターゲットアダプタを追加し、 30 台 のホストのうち 15 台が 1 つのポートセットに接続され、残りの 15 台のホストが 2 つ目のポート セットに接続されるように FC スイッチをゾーニングし直します。これで、ポートあたりのキュー
深度は 15 × 128 = 1 、 920 となります。

◦ オプション2:

- i. 各ホストを「ラージ」または「モール」として指定します。これは、予想される I/O ニーズに基づ いています。
- ii. 大規模イニシエータの台数に 128 をかけます。
- iii. 小規模イニシエータの台数に 32 をかけます。
- iv. 2 つの結果をまとめて追加します。
- v. 2 、 048 より小さい場合は、大規模ホストのキュー深度を 128 に、小規模ホストのキュー深度を 32 に設定します。
- vi. 2 、 048 よりも大きい場合は、合計キュー深度が 2 、 048 以下になるまで各イニシエータのキュ ー深度を下げます。

特定の 1 秒あたりの I/O スループットに必要なキュー深度を算出するには、次の式 を使用します。

 $(i)$ 

必要なキュー深度 = ( IOPS ) × (応答時間)

たとえば、応答時間 3 ミリ秒で 40 、 000 IOPS のスループットに必要なキュー深 度は、 40 、 000 × ( .003 ) = 120 です。

基本的な推奨構成である 32 個にキュー深度を制限した場合、ターゲットポートに接続できるホストの最大数 は 64 です。ただし、キュー深度を 128 にした場合は、 1 つのターゲットポートに接続できるホストの最大数 は 16 になります。キュー深度が大きいほど、 1 つのターゲットポートでサポートできるホストの数は少なく なります。キュー深度を小さくできないような要件がある場合は、ターゲットポートを増やしてください。

必要とされるキュー深度 3 、 840 は、ポートあたりの使用可能なキュー深度を超えています。ストレージ I/O のニーズが高い「大規模」ホストが 10 台あり、 I/O のニーズが低い「モール」ホストが 20 台あります。大 規模ホストのイニシエータのキュー深度を 128 に、小規模ホストのイニシエータのキュー深度を 32 に設定し ます。

その結果、合計キュー深度は( 10 × 128 ) + ( 20 × 32 ) = 1 、 920 になります。

使用可能なキュー深度を、各イニシエータに均等に分配できます。

そのため、イニシエータあたりのキュー深度は 2 、 048 ÷ 30 = 68 となります。

**SAN** ホストでキュー深度を設定します

ノードあたりおよび FC ポートのファンインあたりの ITN 数を最大にするために、ホス トのキュー深度の変更が必要になる場合があります。

**AIX** ホスト

を使用して、AIXホストのキュー深度を変更できます chdev コマンドを実行しますを使用して行った変更 chdev コマンドはリブート後も維持されます。

• hdisk7 デバイスのキュー深度を変更するには、次のコマンドを使用します。

chdev -1 hdisk7 -a queue depth=32

• fcs0 HBA のキュー深度を変更するには、次のコマンドを使用します。

chdev -1 fcs0 -a num cmd elems=128

のデフォルト値 num\_cmd\_elems 200です最大値は 2 、 048 です。

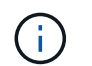

変更するには、必要に応じてHBAをオフラインにします num\_cmd\_elems を使用してオン ラインに戻します rmdev -l fcs0 -R および makdev -l fcs0 -P コマンド

### **HP-UX** ホスト

HP-UXホストのLUNまたはデバイスのキュー深度は、kernelパラメータを使用して変更できます scsi\_max\_qdepth。HBAのキュー深度は、カーネルパラメータを使用して変更できます max\_fcp\_reqs。

• のデフォルト値 scsi\_max\_qdepth 8です最大値は255です。

scsi\_max\_qdepth を使用して、実行中のシステムで動的に変更できます -u オプションを選択します kmtune コマンドを実行します変更は、システム上のすべてのデバイスに有効です。たとえば、 LUN の キュー深度を 64 に増やすには、次のコマンドを使用します。

kmtune -u -s scsi\_max\_qdepth=64

を使用して、個 々 のデバイスファイルのキュー深度を変更できます scsictl コマンドを実行しますを使 用して変更を行います scsictl コマンドの設定は、システムのリブート後は維持されません。特定のデ バイスファイルのキュー深度を表示および変更するには、次のコマンドを実行します。

scsictl -a /dev/rdsk/c2t2d0

scsictl -m queue depth=16 /dev/rdsk/c2t2d0

• のデフォルト値 max\_fcp\_reqs 512です最大値は 1024 です。

を変更するには、カーネルを再構築し、システムを再起動する必要があります max\_fcp\_reqs 有効にし ます。たとえば、 HBA のキュー深度を 256 に変更するには、次のコマンドを使用します。

kmtune -u -s max\_fcp\_reqs=256

**Solaris** ホストの場合

Solaris ホストの LUN および HBA のキュー深度を設定できます。

- LUN のキュー深度の場合:ホストで使用中の LUN の数に LUN あたりのスロットル( lun-queue-depth ) をかけた値が、ホストの tgt-queue-depth の値以下になる必要があります。
- Sunスタックのキュー深度の場合:標準ドライバでは、LUN単位またはターゲット単位ではサポートされ ていません max\_throttle HBAレベルの設定。を設定するための推奨方法 max\_throttle ネイティブ ドライバの値は、のデバイスタイプごと(VID\_PID)レベルです /kernel/drv/sd.conf および

/kernel/drv/ssd.conf ファイル。ホストユーティリティでは、この値が MPxIO 構成では 64 、 Veritas DMP 構成では 8 に設定されます。

手順

- 1. # cd/kernel/drv
- 2. # vi lpfc.conf
- 3. を検索します /tft-queue (/tgt-queue)

tgt-queue-depth=32

Ť.

デフォルト値はインストール時に 32 に設定されています。

- 4. 環境の構成に基づいて目的の値を設定します。
- 5. ファイルを保存します。
- 6. を使用してホストをリブートします sync; sync; sync; reboot -- -r コマンドを実行します

**QLogic HBA** の **VMware** ホスト

を使用します esxcfg-module HBAタイムアウト設定を変更するコマンド。を手動で更新します esx.conf ファイルは推奨されません。

### 手順

- 1. root ユーザとしてサービスコンソールにログオンします。
- 2. を使用します #vmkload\_mod -l 現在ロードされているQlogic HBAモジュールを確認するコマンド。
- 3. Qlogic HBA の単一インスタンスの場合は、次のコマンドを実行します。

#esxcfg-module -s ql2xmaxqdepth=64 qla2300\_707

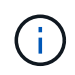

この例では qla2300\_707 が使用されています。の出力に基づいて、適切なモジュールを使 用します vmkload mod -l。

4. 次のコマンドを使用して変更を保存します。

#/usr/sbin/esxcfg-boot -b

5. 次のコマンドを使用してサーバをリブートします。

#reboot

6. 次のコマンドを使用して変更を確認します。

a. #esxcfg-module -g qla2300\_707

```
b. qla2300 707 enabled = 1 options = 'ql2xmaxqdepth=64'
```
## **Emulex HBA** の **VMware** ホスト

を使用します esxcfg-module HBAタイムアウト設定を変更するコマンド。を手動で更新します esx.conf

ファイルは推奨されません。

手順

- 1. root ユーザとしてサービスコンソールにログオンします。
- 2. を使用します #vmkload\_mod -l grep lpfc コマンドを実行して、どのEmulex HBAが現在ロードされ ているかを確認します。
- 3. Emulex HBA の単一インスタンスの場合は、次のコマンドを入力します。

#esxcfg-module -s lpfc0\_lun\_queue\_depth=16 lpfcdd\_7xx

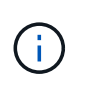

HBA のモジュールに応じて、最後の部分には lpfcdd\_7xx または lpfcdd\_732 を指定しま す。このコマンドでは lpfcdd\_7xx モジュールを指定しています。の結果に基づいて、適切 なモジュールを使用する必要があります vmkload mod -l。

このコマンドを実行すると、 lpfc0 で表される HBA に対して LUN のキュー深度を 16 に設定します。

4. Emulex HBA の複数のインスタンスの場合は、次のコマンドを実行します。

a esxcfg-module -s "lpfc0\_lun\_queue\_depth=16 lpfc1\_lun\_queue\_depth=16" lpfcdd\_7xx

lpfc0 に対する LUN のキュー深度と lpfc1 に対する LUN のキュー深度が 16 に設定されます。

5. 次のコマンドを入力します。

#esxcfg-boot -b

6. を使用してリブートします #reboot。

**Emulex HBA** の **Windows** ホスト

Windowsホストでは、を使用できます LPUTILNT Emulex HBAのキュー深度を更新するユーティリティ。

手順

1. を実行します LPUTILNT にあるユーティリティ C:\WINNT\system32 ディレクトリ。

2. 右側のメニューから \* Drive Parameters \* (ドライブパラメータ)を選択します。

3. スクロールダウンして、 [**QueueDepth**] をダブルクリックします。

150 より大きい \* QueueDepth \* を設定する場合は、次の Windows レジストリ値も適切に 増やす必要があります。

HKEY\_LOCAL\_MACHINE\System\CurrentControlSet\Services\lpxnds\Paramete rs\Device\NumberOfRequests

### **Qlogic HBA** の **Windows** ホスト

 $\mathbf{d}$  .

Windowsホストでは、およびを使用できます SANsurfer Qlogic HBAのキュー深度を更新するHBAマネージ ャユーティリティ。

手順

- 1. を実行します SANsurfer HBAマネージャユーティリティ。
- 2. [\* HBA ポート **>** 設定 ] をクリックします。
- 3. リスト・ボックスの \* HBA ポートの詳細設定 \* をクリックします。
- 4. を更新します Execution Throttle パラメータ

**Emulex HBA** の **Linux** ホスト

Linux ホストでは Emulex HBA のキュー深度を更新できます。更新をリブート後も維持するには、新しい RAM ディスクイメージを作成してホストをリブートする必要があります。

### 手順

1. 変更するキュー深度パラメータを特定します。

modinfo lpfc|grep queue\_depth

キュー深度パラメータとその概要のリストが表示されます。使用しているオペレーティングシステムのバ ージョンに応じて、次のキュー深度パラメータを 1 つ以上変更できます。

- 。lpfc lun queue depth:特定のLUNのキューに格納できるFCコマンドの最大数(uint)
- 。 lpfc hba queue depth:lpfc HBAのキューに格納できるFCコマンドの最大数(uint)
- 。lpfc tgt queue depth:特定のターゲットポートのキューに格納できるFCコマンドの最大数 (uint)

。 lpfc\_tgt\_queue\_depth パラメータは、Red Hat Enterprise Linux 7.xシステム、SUSE Linux Enterprise Server 11 SP4システム、および12.xシステムにのみ適用されます。

2. にキュー深度パラメータを追加して、キュー深度を更新します /etc/modprobe.conf ファイル(Red Hat Enterprise Linux 5.xシステム用)を参照してください /etc/modprobe.d/scsi.conf ファイル (Red Hat Enterprise Linux 6.xまたは7.xシステム、またはSUSE Linux Enterprise Server 11.xまたは12.x システム用)

使用しているオペレーティングシステムのバージョンに応じて、次のコマンドを 1 つ以上追加できます。

- options lpfc lpfc\_hba\_queue\_depth=new\_queue\_depth
- options lpfc lpfc\_lun\_queue\_depth=new\_queue\_depth
- options lpfc\_tgt\_queue\_depth=new\_queue\_depth
- 3. 新しい RAM ディスクイメージを作成し、ホストをリブートして、リブート後も更新内容を維持します。

詳細については、を参照してください ["](#page-314-0)[システム管理](#page-314-0)["](#page-314-0) を参照してください。

4. 変更したキュー深度パラメータの値が更新されていることを確認します。

root@localhost ~]#cat /sys/class/scsi\_host/host5/lpfc\_lun\_queue\_depth 30

キュー深度の現在の値が表示されます。

**QLogic HBA** の **Linux** ホスト

Linux ホストでは QLogic ドライバのデバイスキュー深度を更新できます。更新をリブート後も維持するに は、新しい RAM ディスクイメージを作成してホストをリブートする必要があります。QLogic HBA のキュー 深度を変更するには、 QLogic HBA の管理 GUI またはコマンドラインインターフェイス ( CLI ) を使用しま す。

このタスクでは、 QLogic HBA の CLI を使用して QLogic HBA のキュー深度を変更する方法を示します

手順

1. 変更するデバイスキュー深度パラメータを確認します。

modinfo qla2xxx | grep ql2xmaxqdepth

変更できるのはのみです ql2xmaxqdepth キュー深度パラメータ。各LUNに設定できる最大キュー深度を 指定します。RHEL 7.5 以降のデフォルト値は 64 です。RHEL 7.4 以前のデフォルト値は 32 です。

root@localhost ~]# modinfo qla2xxx|grep ql2xmaxqdepth parm: ql2xmaxqdepth:Maximum queue depth to set for each LUN. Default is 64. (int)

2. デバイスのキュー深度の値を更新します。

◦ 永続的に変更する場合は、次の手順を実行します。

- i. にキュー深度パラメータを追加して、キュー深度を更新します /etc/modprobe.conf ファイル (Red Hat Enterprise Linux 5.xシステム用)を参照してください /etc/modprobe.d/scsi.conf Red Hat Enterprise Linux 6.xまたは7.xシステム、またはSUSE Linux Enterprise Server 11.xまたは12.xシステムのファイル: options qla2xxx ql2xmaxqdepth=new\_queue\_depth
- ii. 新しい RAM ディスクイメージを作成し、ホストをリブートして、リブート後も更新内容を維持し ます。

詳細については、を参照してください ["](#page-314-0)[システム管理](#page-314-0)["](#page-314-0) を参照してください。

◦ 現在のセッションだけでパラメータを変更する場合は、次のコマンドを実行します。

echo new queue depth > /sys/module/qla2xxx/parameters/ql2xmaxqdepth

次の例では、キュー深度を 128 に設定します。

echo 128 > /sys/module/qla2xxx/parameters/ql2xmaxqdepth

3. キュー深度の値が更新されたことを確認します。

cat /sys/module/qla2xxx/parameters/ql2xmaxqdepth

キュー深度の現在の値が表示されます。

- 4. ファームウェアパラメータを更新してQLogic HBAのキュー深度を変更します Execution Throttle QLogic HBA BIOSからアクセスします。
	- a. QLogic HBA の管理 CLI にログインします。

```
/opt/QLogic_Corporation/QConvergeConsoleCLI/qaucli
```
b. メインメニューからを選択します Adapter Configuration オプション

```
[root@localhost ~]#
/opt/QLogic_Corporation/QConvergeConsoleCLI/qaucli
Using config file:
/opt/QLogic_Corporation/QConvergeConsoleCLI/qaucli.cfg
Installation directory: /opt/QLogic_Corporation/QConvergeConsoleCLI
Working dir: /root
QConvergeConsole
          CLI - Version 2.2.0 (Build 15)
      Main Menu
      1: Adapter Information
      **2: Adapter Configuration**
      3: Adapter Updates
      4: Adapter Diagnostics
      5: Monitoring
      6: FabricCache CLI
      7: Refresh
      8: Help
      9: Exit
          Please Enter Selection: 2
```
c. アダプタ設定パラメータのリストからを選択します HBA Parameters オプション

```
1: Adapter Alias
      2: Adapter Port Alias
      **3: HBA Parameters**
      4: Persistent Names (udev)
      5: Boot Devices Configuration
      6: Virtual Ports (NPIV)
      7: Target Link Speed (iiDMA)
      8: Export (Save) Configuration
      9: Generate Reports
     10: Personality
     11: FEC
(p or 0: Previous Menu; m or 98: Main Menu; ex or 99: Quit)
          Please Enter Selection: 3
```
d. HBA ポートのリストから、必要な HBA ポートを選択します。

```
Fibre Channel Adapter Configuration
      HBA Model QLE2562 SN: BFD1524C78510
        1: Port 1: WWPN: 21-00-00-24-FF-8D-98-E0 Online
        2: Port 2: WWPN: 21-00-00-24-FF-8D-98-E1 Online
      HBA Model QLE2672 SN: RFE1241G81915
        3: Port 1: WWPN: 21-00-00-0E-1E-09-B7-62 Online
        4: Port 2: WWPN: 21-00-00-0E-1E-09-B7-63 Online
          (p or 0: Previous Menu; m or 98: Main Menu; ex or 99: Quit)
          Please Enter Selection: 1
```
HBA ポートの詳細が表示されます。

HBA Parameters Menu

e. [HBA Parameters]メニューからを選択します Display HBA Parameters オプションを選択する と、の現在の値が表示されます Execution Throttle オプション

のデフォルト値 Execution Throttle オプションは65535です。

======================================================= HBA : 2 Port: 1 SN : BFD1524C78510 HBA Model : QLE2562 HBA Desc. : QLE2562 PCI Express to 8Gb FC Dual Channel FW Version : 8.01.02

WWPN : 21-00-00-24-FF-8D-98-E0 WWNN : 20-00-00-24-FF-8D-98-E0 Link : Online ======================================================= 1: Display HBA Parameters 2: Configure HBA Parameters 3: Restore Defaults (p or 0: Previous Menu; m or 98: Main Menu; x or 99: Quit) Please Enter Selection: 1 ------------------------------------------------------------------------ -------- HBA Instance 2: QLE2562 Port 1 WWPN 21-00-00-24-FF-8D-98-E0 PortID 03- 07-00 Link: Online ------------------------------------------------------------------------ -------- Connection Options : 2 - Loop Preferred, Otherwise Point-to-Point Data Rate : 2009; Nutcher Mathematics and Mathematics and Mathematics and Mathematics and Mathematics and Mathematics and Mathematics and Mathematics and Mathematics and Mathematics and Mathematics and Mathematics and Math Frame Size : 2048 Hard Loop ID : 0 Loop Reset Delay (seconds) : 5 Enable Host HBA BIOS : Enabled Enable Hard Loop ID : Disabled Enable FC Tape Support : Enabled Operation Mode : 0 - Interrupt for every I/O completion Interrupt Delay Timer (100us) : 0 \*\*Execution Throttle : 65535\*\* Login Retry Count : 8 Port Down Retry Count : 30 Enable LIP Full Login : Enabled Link Down Timeout (seconds) : 30 Enable Target Reset : Enabled LUNs Per Target : 128 Out Of Order Frame Assembly : Disabled Enable LR Ext. Credits : Disabled Enable Fabric Assigned WWN : N/A Press <Enter> to continue:

a. Enter \* を押して続行します。

b. [HBA Parameters]メニューからを選択します Configure HBA Parameters HBAパラメータを変更 するオプション。

c. [Configure Parameters]メニューからを選択します Execute Throttle オプションを選択し、このパ ラメータの値を更新します。

```
Configure Parameters Menu
=======================================================
HBA : 2 Port: 1
SN : BFD1524C78510
HBA Model : QLE2562
HBA Desc. : QLE2562 PCI Express to 8Gb FC Dual Channel
FW Version : 8.01.02
WWPN : 21-00-00-24-FF-8D-98-E0
WWNN : 20-00-00-24-FF-8D-98-E0
Link : Online
=======================================================
     1: Connection Options
     2: Data Rate
      3: Frame Size
      4: Enable HBA Hard Loop ID
      5: Hard Loop ID
      6: Loop Reset Delay (seconds)
     7: Enable BIOS
     8: Enable Fibre Channel Tape Support
     9: Operation Mode
     10: Interrupt Delay Timer (100 microseconds)
     11: Execution Throttle
    12: Login Retry Count
    13: Port Down Retry Count
    14: Enable LIP Full Login
    15: Link Down Timeout (seconds)
    16: Enable Target Reset
    17: LUNs per Target
    18: Enable Receive Out Of Order Frame
    19: Enable LR Ext. Credits
    20: Commit Changes
     21: Abort Changes
          (p or 0: Previous Menu; m or 98: Main Menu; x or 99: Quit)
         Please Enter Selection: 11
Enter Execution Throttle [1-65535] [65535]: 65500
```
d. Enter \* を押して続行します。

e. [Configure Parameters]メニューからを選択します Commit Changes 変更を保存するオプション。

# f. メニューを終了します。

# **S3** オブジェクトストレージの管理

# **ONTAP 9**での**S3**サポートの詳細

# **S3**構成の概要

ONTAP 9.8 以降では、 ONTAP クラスタ内で ONTAP Simple Storage Service (S3)オ ブジェクトストレージサーバを有効にすることができます。

ONTAP では、S3オブジェクトストレージを提供するオンプレミスのユースケースを2つサポートしていま す。

- FabricPool 階層をローカルクラスタ(ローカルバケットへの階層)またはリモートクラスタ(クラウド階 層)のバケットに配置します。
- S3 クライアントアプリケーションからローカルクラスタまたはリモートクラスタのバケットへのアクセ ス。

ONTAP 9.14.1以降では、MetroCluster IP構成およびFC構成のミラーされたアグリゲートまたはミラーされて いないアグリゲートのSVMでS3オブジェクトストレージサーバを有効にすることができます。

ONTAP 9.12.1以降では、MetroCluster IP構成のミラーされていないアグリゲート内のSVMでS3オブジェクト ストレージサーバを有効にできます。MetroCluster IP構成でのミラーされていないアグリゲートの制限事項の 詳細については、を参照してください ["](https://docs.netapp.com/us-en/ontap-metrocluster/install-ip/considerations_unmirrored_aggrs.html?q=unmirrored+aggregates)[ミラーされていないアグリゲートに](https://docs.netapp.com/us-en/ontap-metrocluster/install-ip/considerations_unmirrored_aggrs.html?q=unmirrored+aggregates)[関](https://docs.netapp.com/us-en/ontap-metrocluster/install-ip/considerations_unmirrored_aggrs.html?q=unmirrored+aggregates)[する](https://docs.netapp.com/us-en/ontap-metrocluster/install-ip/considerations_unmirrored_aggrs.html?q=unmirrored+aggregates)[考慮](https://docs.netapp.com/us-en/ontap-metrocluster/install-ip/considerations_unmirrored_aggrs.html?q=unmirrored+aggregates)[事項](https://docs.netapp.com/us-en/ontap-metrocluster/install-ip/considerations_unmirrored_aggrs.html?q=unmirrored+aggregates)["](https://docs.netapp.com/us-en/ontap-metrocluster/install-ip/considerations_unmirrored_aggrs.html?q=unmirrored+aggregates)。

S3 オブジェクトストレージを設定する場合は、次の手順を実行する必要があります。

• ONTAP を実行している既存のクラスタから S3 オブジェクトストレージを提供する。

ONTAP S3 は、ハードウェアや管理の追加なしで既存のクラスタの S3 機能を利用する場合に適していま す。ただし、NetApp StorageGRIDソフトウェアは、引き続きNetAppの主力製品であるオブジェクトスト レージ向け解決策です。詳細については、を参照してください ["StorageGRID](https://docs.netapp.com/sgws-114/index.jsp) [のドキュメント](https://docs.netapp.com/sgws-114/index.jsp)["](https://docs.netapp.com/sgws-114/index.jsp)。

• SVM 管理者権限ではなくクラスタ管理者権限を持っている。

### **System Manager**および**ONTAP CLI**を使用した**S3**の設定

ONTAP S3は、System ManagerおよびONTAP CLIを使用して設定および管理できます。System Managerを 使用してS3を有効にしてバケットを作成する際、ONTAP では、シンプルな設定を実現するためのデフォルト のベストプラクティスが選択されます。設定パラメータを指定する必要がある場合は、ONTAP CLIを使用で きます。 CLIからS3サーバとバケットを設定した場合は、必要に応じてSystem Managerで管理することもで きます。逆も同様です。

System Manager を使用して S3 バケットを作成すると、 ONTAP によって、システムで最も使用可能なパフ ォーマンスサービスレベルがデフォルトで設定されます。たとえば、 AFF システムでは、デフォルト設定は \* Extreme \* になります。パフォーマンスサービスレベルは、事前定義されたアダプティブ QoS ポリシーグル ープです。カスタムの QoS ポリシーグループを指定する場合は、デフォルトのサービスレベルのいずれかを 指定する代わりに、ポリシーグループを指定しなくてもかまいません。

事前定義されたアダプティブ QoS ポリシーグループは次のとおりです。

- \* Extreme \* :最高レベルのレイテンシと最高レベルのパフォーマンスを求められるアプリケーションに使 用されます。
- \* パフォーマンス \* :適度なパフォーマンスとレイテンシが求められるアプリケーションに使用します。
- \* Value \* :スループットと容量がレイテンシよりも重視されるアプリケーションに使用します。
- \* カスタム \* :カスタムの QoS ポリシーを指定するか、 QoS ポリシーなしで指定します。

[ 階層化に使用する \*] を選択した場合、パフォーマンスサービスレベルは選択されず、階層化データに最適な パフォーマンスを備えた低コストのメディアを選択しようとします。

次も参照してください。 ["](#page-3037-0)[ア](#page-3037-0)[ダ](#page-3037-0)[プティブ](#page-3037-0) [QoS](#page-3037-0) [ポリシーグループを使用する](#page-3037-0)["](#page-3037-0)。

ONTAP は、選択したサービスレベルを満たす最も適切なディスクを含むローカル階層でこのバケットをプロ ビジョニングしようとします。ただし、バケットに含めるディスクを指定する必要がある場合は、 CLI でロ ーカル階層(アグリゲート)を指定して S3 オブジェクトストレージを設定することを検討してくださ い。CLI から S3 サーバを設定した場合も、必要に応じて System Manager で管理できます。

バケットに使用するアグリゲートを指定できるようにするには、 CLI を使用する必要があります。

### **Cloud Volumes ONTAP** での**S3**バケットの設定

Cloud Volumes ONTAP からバケットを提供する場合は、基盤となるアグリゲートを手動で選択して、いずれ かのノードだけを使用するようにすることを強く推奨します。両方のノードのアグリゲートを使用すると、ノ ードが地理的に分離された可用性ゾーンに配置されるため、レイテンシの問題の影響を受けやすくなるため、 パフォーマンスに影響を及ぼす可能性があります。したがって、Cloud Volumes ONTAP 環境では、を実行す る必要があります [CLI](#page-2018-0)[から](#page-2018-0)[S3](#page-2018-0)[バ](#page-2018-0)[ケ](#page-2018-0)[ットを設定する。](#page-2018-0)

そうしないと、Cloud Volumes ONTAP 上のS3サーバが、Cloud Volumes ONTAP 内とオンプレミス環境で同 じように設定および管理されます。

アーキテクチャ

ONTAP では、バケットの基盤となるアーキテクチャは FlexGroup ボリュームです。複 数のコンスティチュエントメンバーボリュームで構成される単一のネームスペースで、 単一のボリュームとして管理されます。

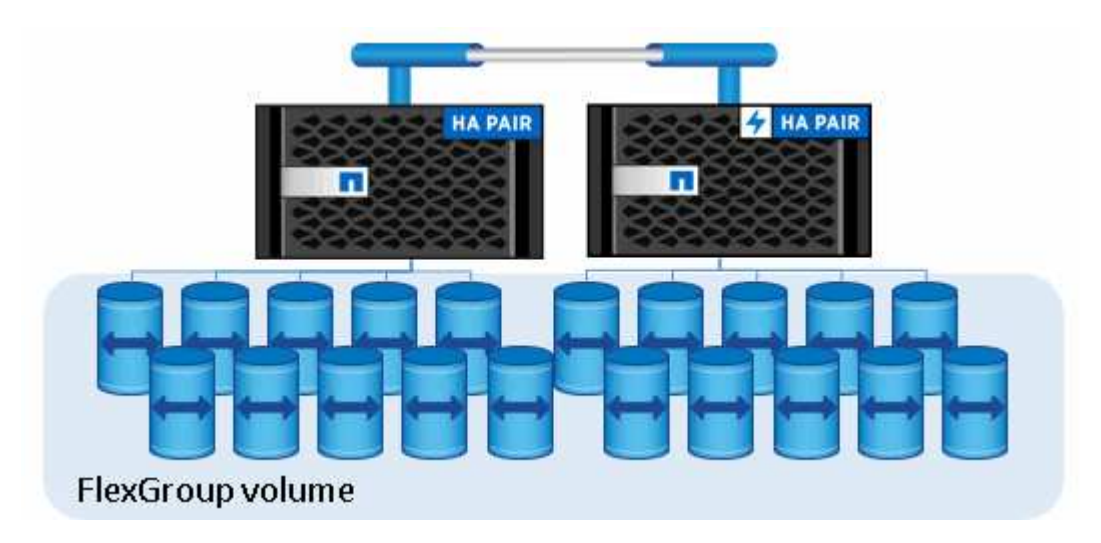

バケットの最大値は基盤となるハードウェアの物理的な最大値によってのみ制限され、アーキテクチャの最大 値が高くなる可能性があります。バケットでは、 FlexGroup エラスティックサイジングを利用して、スペー スが不足した FlexGroup ボリュームのコンスティチュエントを自動的に拡張できます。FlexGroup ボリュー ムあたりの最大バケット数は 1000 、 FlexGroup ボリュームの容量の 1/3 (バケット内のデータ増加に対応) に制限されています。

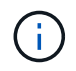

S3 バケットを含む FlexGroup ボリュームへの NAS プロトコルまたは SAN プロトコルアクセ スは許可されません。

バケットへのアクセスは、許可されたユーザとクライアントアプリケーションから提供されます。

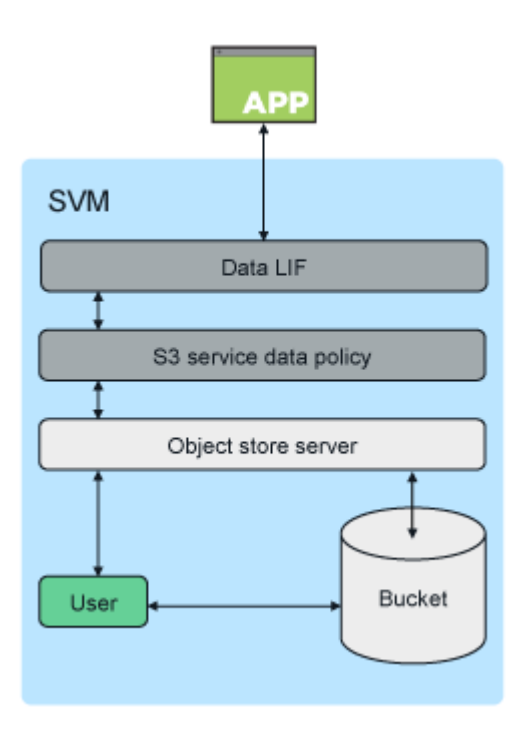

ユースケース

ONTAP S3 サービスへのクライアントアクセスの主なユースケースは 3 つあります。

• FabricPool S3 をリモートの ONTAP 大容量(クラウド)階層として使用する ONTAP システムでは

大容量階層を含む S3 サーバとバケット( \_cold\_data 用)は、パフォーマンス階層( hot\_data 用)とは 別のクラスタにあります。

• FabricPool S3 をローカル ONTAP 階層として使用する ONTAP システムでは

大容量階層を含む S3 サーバとバケットは、パフォーマンス階層と同じクラスタにありますが、別の HA ペアにあります。

• 外部の S3 クライアントアプリケーション用

ONTAP S3 は、ネットアップ以外のシステムで実行される S3 クライアントアプリケーションに対応しま す。

ONTAP S3 バケットへのアクセスには、 HTTPS を使用することを推奨します。HTTPS を有効にすると、 SSL/TLS との適切な統合のためにセキュリティ証明書が必要になります。これにより、クライアントユー ザ「アクセスキーとシークレットキー」は、 ONTAP S3 でユーザを認証するとともに、 ONTAP S3 内での 処理に対するユーザのアクセス権限を許可するために必要になります。また、クライアントアプリケーション がサーバを認証してクライアントとサーバの間にセキュアな接続を確立できるように、ルート CA 証明書( ONTAP S3 サーバの署名済み証明書)にもアクセスできる必要があります。

ユーザは S3 対応 SVM 内に作成され、アクセス権限はバケットレベルまたは SVM レベルで制御できます。 つまり、 SVM 内の 1 つ以上のバケットへのアクセスを許可できます。

ONTAP S3 サーバでは、 HTTPS がデフォルトで有効になっています。HTTPS を無効にして、クライアント アクセスに対して HTTP を有効にすることができます。その場合、 CA 証明書を使用した認証は必要ありま せん。ただし、 HTTP が有効で HTTPS が無効な場合、 ONTAP S3 サーバとのすべての通信がクリアテキス トでネットワーク経由で送信されます。

追加情報の場合は、を参照してください ["](https://www.netapp.com/pdf.html?item=/media/17219-tr4814pdf.pdf)[テク](https://www.netapp.com/pdf.html?item=/media/17219-tr4814pdf.pdf)[ニ](https://www.netapp.com/pdf.html?item=/media/17219-tr4814pdf.pdf)[カルレポート](https://www.netapp.com/pdf.html?item=/media/17219-tr4814pdf.pdf)[:](https://www.netapp.com/pdf.html?item=/media/17219-tr4814pdf.pdf)『 [S3 in ONTAP Best Practices](https://www.netapp.com/pdf.html?item=/media/17219-tr4814pdf.pdf) [』](https://www.netapp.com/pdf.html?item=/media/17219-tr4814pdf.pdf)["](https://www.netapp.com/pdf.html?item=/media/17219-tr4814pdf.pdf)

### 関連情報

["FlexGroup](#page-794-0) [ボリューム管理](#page-794-0)["](#page-794-0)

# 計画

**S3** オブジェクトストレージでの **ONTAP** バージョンのサポート

ONTAP ONTAP 9.8以降、オンプレミス環境でS3オブジェクトストレージをサポー ト。Cloud Volumes ONTAP では、ONTAP 9.9.1以降のクラウド環境でS3オブジェクト ストレージがサポートされます。

**Cloud Volumes ONTAP** による**S3**のサポート

ONTAP S3はオンプレミス環境と同じようにCloud Volumes ONTAP で設定、機能します。ただし、次の点が 異なります。

• 基盤となるアグリゲートは1つのノードだけで構成する必要があります。の詳細を確認してください ["CVO](#page-2003-0) [環境](#page-2003-0)[でのバ](#page-2003-0)[ケ](#page-2003-0)[ットの作成](#page-2003-0)["](#page-2003-0)。

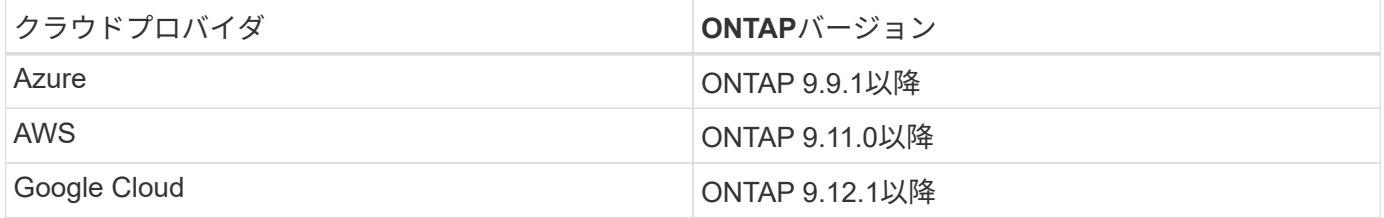

### **ONTAP 9.7**の**S3**パブリックプレビュー

ONTAP 9.7 では、 S3 オブジェクトストレージがパブリックプレビューとして導入されました。このバージョ ンは本番環境用ではなく、 ONTAP 9.8 以降では更新されません。本番環境で S3 オブジェクトストレージを サポートするのは、 ONTAP 9.8 以降のリリースだけです。

9.7 パブリックプレビューで作成した S3 バケットは、 ONTAP 9.8 以降で使用できますが、機能拡張は利用で きません。9.7 パブリックプレビューで作成したバケットがある場合は、それらのバケットの内容を 9.8 バケ ットに移行して、機能のサポート、セキュリティ、パフォーマンスの強化を行う必要があります。

# <span id="page-1995-0"></span>**ONTAP S3** でサポートされている処理

ONTAP S3アクションは、以下に示す場合を除き、標準のS3 REST APIでサポートされ ています。詳細については、を参照してください ["Amazon S3 API](https://docs.aws.amazon.com/AmazonS3/latest/API/Type_API_Reference.html)[リフ](https://docs.aws.amazon.com/AmazonS3/latest/API/Type_API_Reference.html)[ァ](https://docs.aws.amazon.com/AmazonS3/latest/API/Type_API_Reference.html)[レンス](https://docs.aws.amazon.com/AmazonS3/latest/API/Type_API_Reference.html)』[を参](https://docs.aws.amazon.com/AmazonS3/latest/API/Type_API_Reference.html) [照してください](https://docs.aws.amazon.com/AmazonS3/latest/API/Type_API_Reference.html)["](https://docs.aws.amazon.com/AmazonS3/latest/API/Type_API_Reference.html)。

バケットの処理

AWS S3 APIを使用するONTAPでサポートされる処理は次のとおりです。

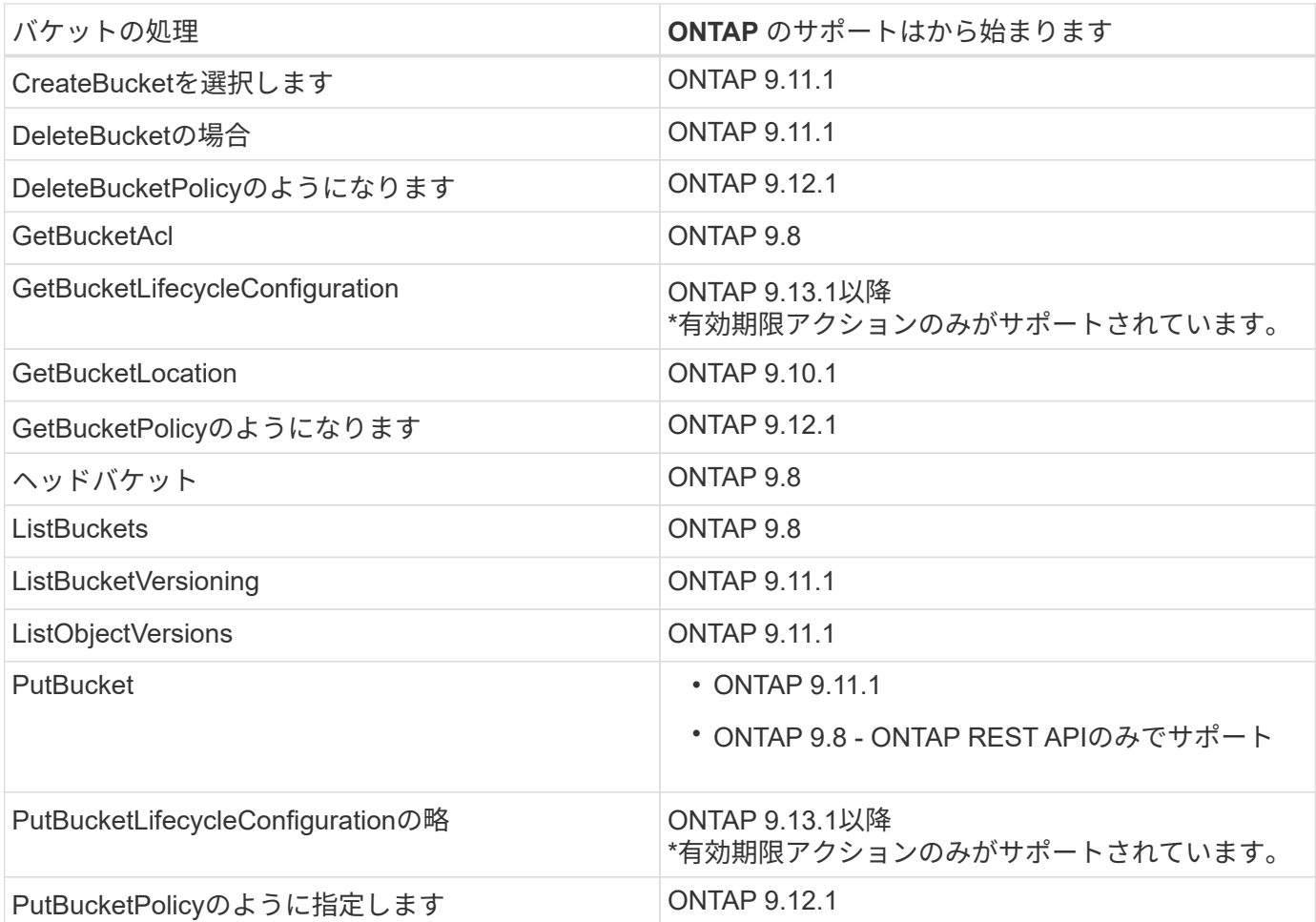

## オブジェクトの処理

ONTAP 9.9.1以降では、ONTAP S3でオブジェクトメタデータとタグ付けがサポートされます。

• PutObjectとCreateMultipartUploadには、 x-amz-meta-<key>.

例: x-amz-meta-project: ontap\_s3。

- GetObject 。およびHeadObjectはユーザ定義のメタデータを返します。
- メタデータとは異なり、タグは次の機能を使用してオブジェクトから独立して読み取ることができます。
	- PutObjectTagging の 2 つのグループが
	- GetObjectTagging の 2 つの機能を

◦ DeleteObjectTagging の場合

ONTAP 9.11.1以降のONTAP S3では、オブジェクトのバージョン管理と以下のONTAP APIによる関連アクシ ョンがサポートされます。

- GetBucketVersioningの各ノードの設定
- ListBucketVersionsの1つ
- PutBucketVersioningの各ノードの設定

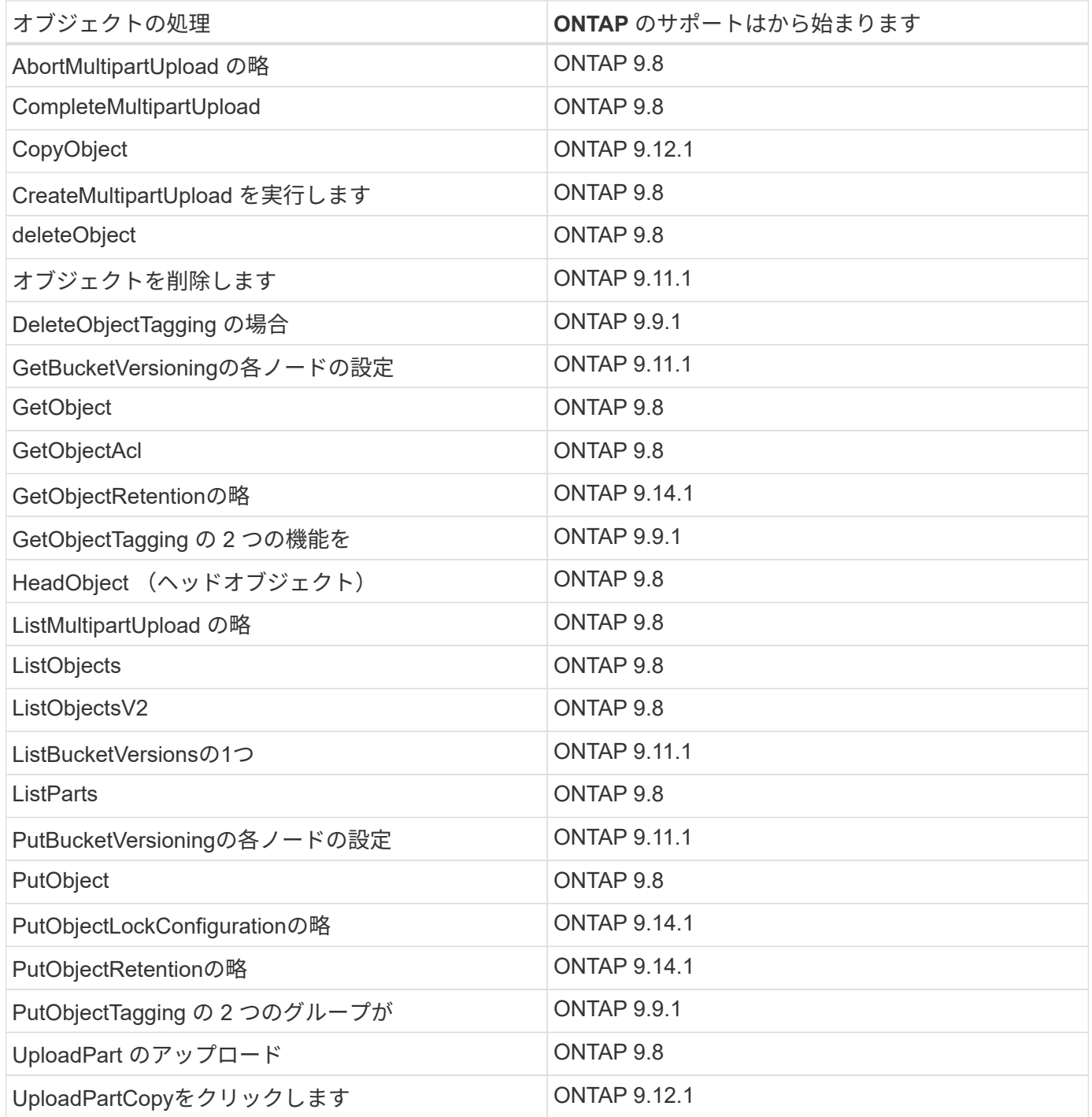

グループポリシー

これらの処理は S3 に固有のものではなく、一般に Identity and Management (IAM) プロセスに関連付けら れます。ONTAP ではこれらのコマンドをサポートしていますが、 IAM REST API は使用していません。

- ポリシーの作成
- AttachGroup ポリシー

ユーザ管理

これらの処理は S3 に固有のものではなく、一般に IAM プロセスに関連付けられています。

- createUser
- deleteUser を指定します
- CreateGroup をクリックします
- DeleteGroup

**ONTAP S3** の相互運用性

ONTAP S3 サーバは、この表に記載されている機能を除き、他の ONTAP 機能と正常に 通信します。

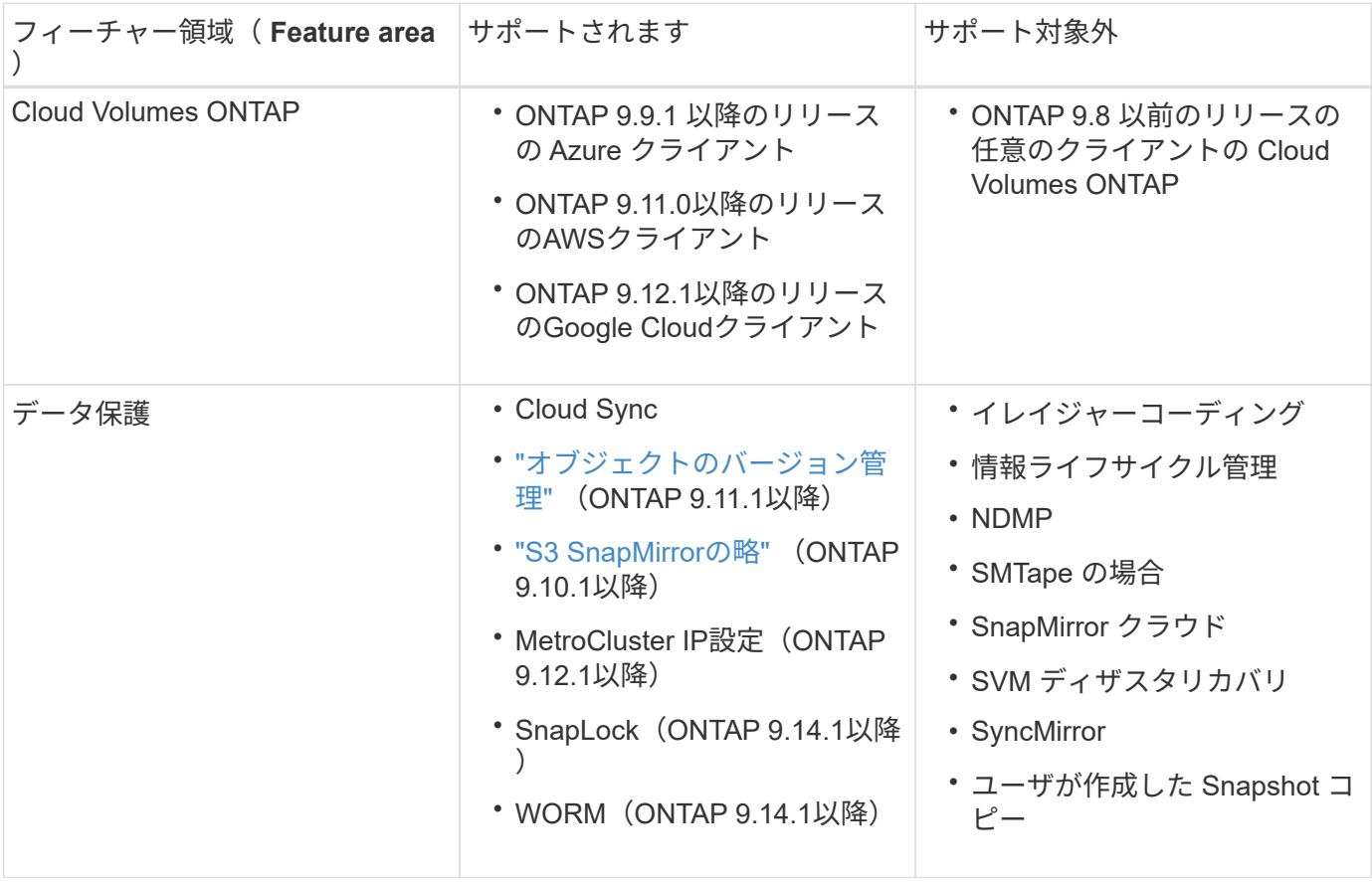

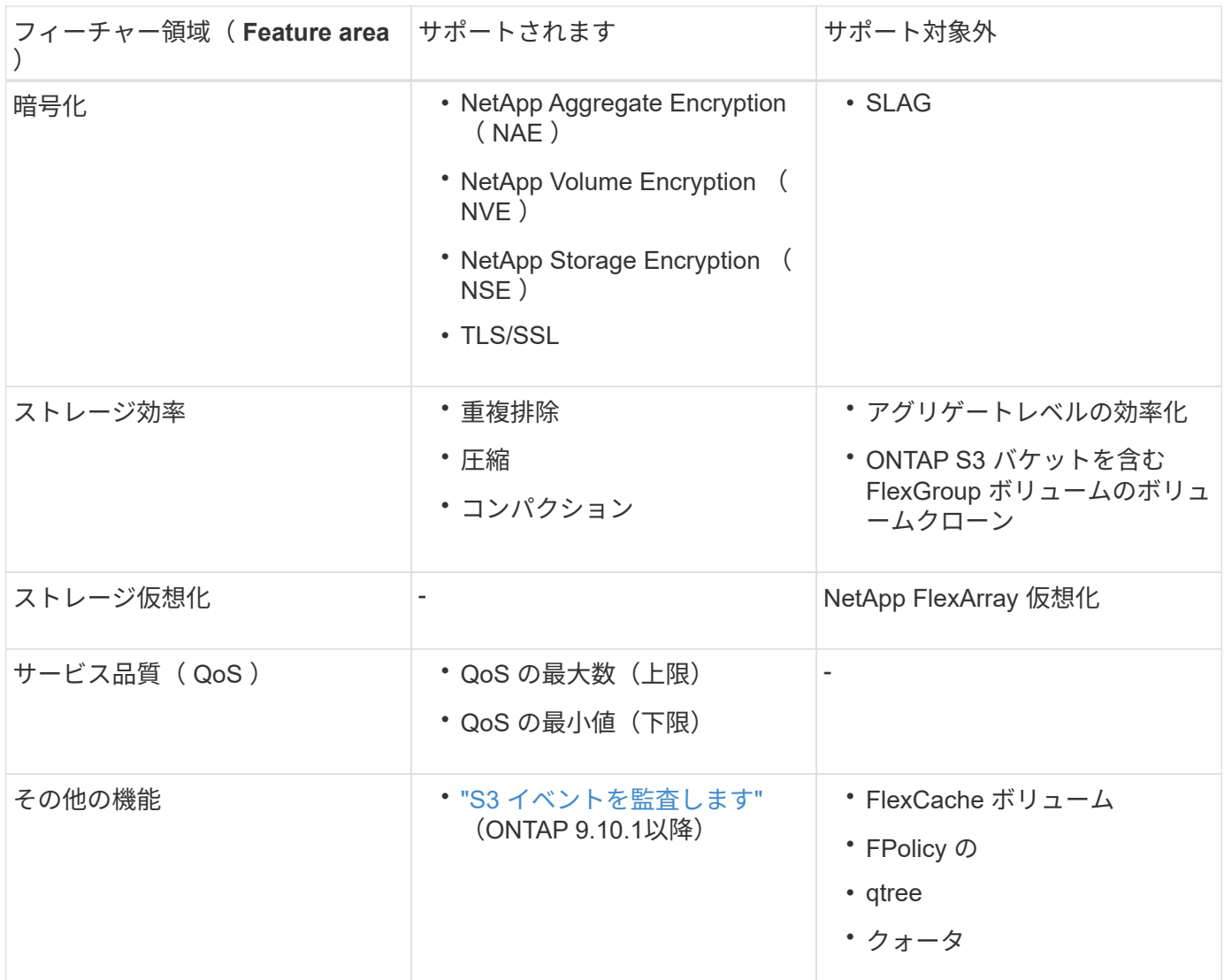

**ONTAP S3**の検証済みサードパーティソリューション

NetAppは、ONTAP S3で使用する以下のサードパーティソリューションを検証しまし た。 お探しの解決策が表示されない場合は、NetAppのアカウント担当者にお問い合わせくだ さい。

**ONTAP S3**で検証済みの他社製ソリューション

NetAppは、それぞれのパートナーと協力してこれらのソリューションをテストしました。

- Amazon SageMaker
- Apache Hadoop S3Aクライアント
- Apache Kafka です
- Commvault (V11)
- 矛盾したカフカ
- レッドハットキー
- ルブリク
- 雪の結晶
- トリノ
- Veeam(V12)

# 設定

**S3** の設定プロセスについて

**S3** の設定ワークフロー

S3 を設定するには、物理ストレージとネットワークの要件を評価して、目的に応じたワ ークフローを選択します。新規または既存の SVM への S3 アクセスを設定するか、すで に S3 アクセスの設定が完了している既存の SVM にバケットとユーザを追加するかによ ってワークフローが異なります。

System Managerを使用して新しいStorage VMへのS3アクセスを設定すると、証明書とネットワークの情報を 入力するように求められ、Storage VMとS3オブジェクトストレージサーバは一度に作成されます。

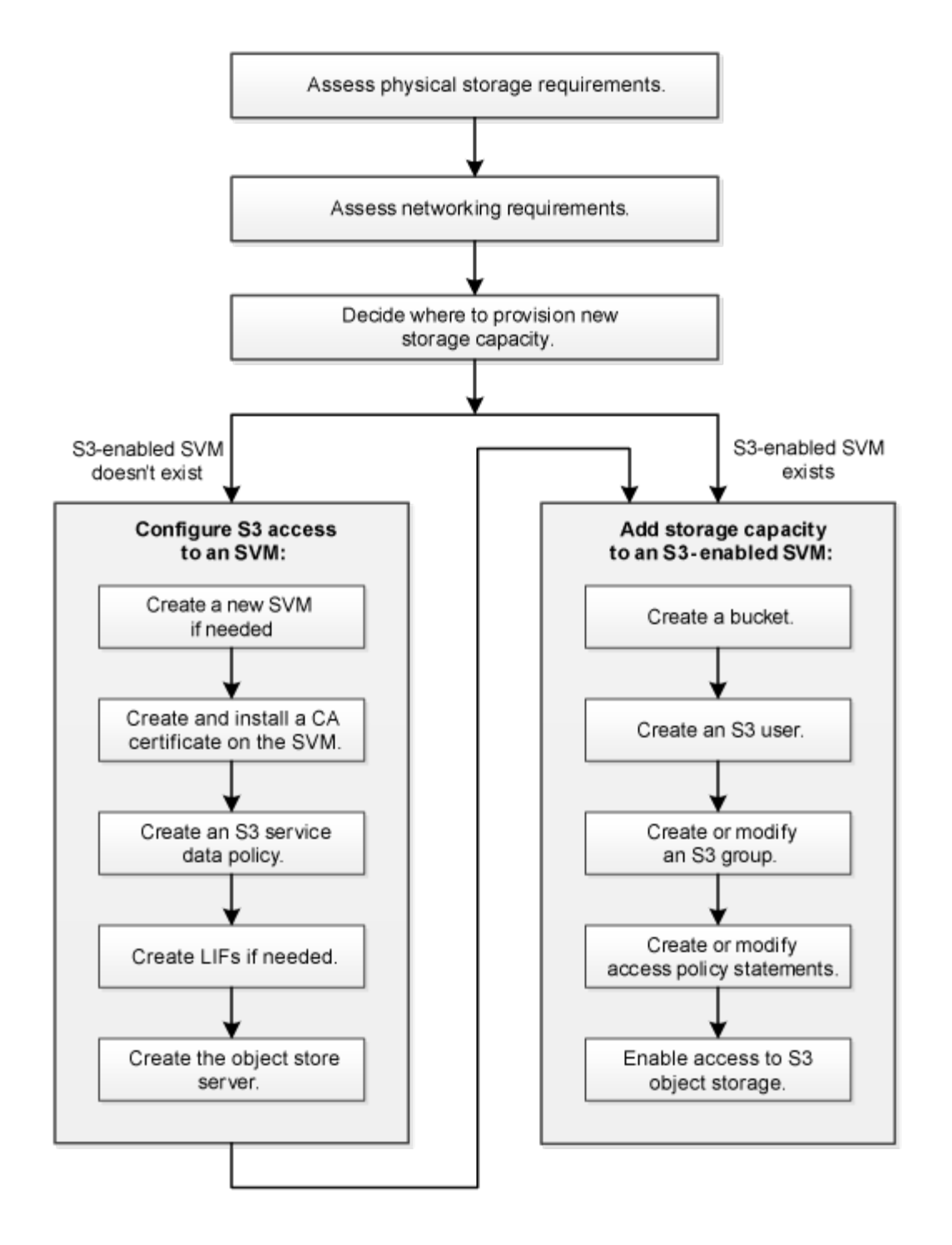

物理ストレージ要件を評価

クライアントの S3 ストレージをプロビジョニングする前に、既存のアグリゲート内に 新しいオブジェクトストア用の十分なスペースがあることを確認する必要があります。 十分なスペースがない場合は、既存のアグリゲートにディスクを追加するか、必要なタ イプと場所で新しいアグリゲートを作成することができます。

### このタスクについて

S3 対応 SVM で S3 バケットを作成すると、バケットをサポートする FlexGroup ボリュームが自動的に作成 されます。基盤となるアグリゲートや FlexGroup コンポーネントを ONTAP Select で自動的に(デフォルト )選択するか、基盤となるアグリゲートや FlexGroup コンポーネントを手動で選択することができます。

アグリゲートと FlexGroup コンポーネントを指定する場合は、たとえば基盤となるディスクに固有のパフォ ーマンス要件がある場合などに、アグリゲートの構成が FlexGroup ボリュームのプロビジョニングに関する ベストプラクティスのガイドラインに従っていることを確認する必要があります。詳細はこちら。

• ["FlexGroup](#page-794-0) [ボリューム管理](#page-794-0)["](#page-794-0)

• ["](https://www.netapp.com/pdf.html?item=/media/17251-tr4571apdf.pdf)[ネ](https://www.netapp.com/pdf.html?item=/media/17251-tr4571apdf.pdf)[ットアップテク](https://www.netapp.com/pdf.html?item=/media/17251-tr4571apdf.pdf)[ニ](https://www.netapp.com/pdf.html?item=/media/17251-tr4571apdf.pdf)[カルレポート](https://www.netapp.com/pdf.html?item=/media/17251-tr4571apdf.pdf) [4571-A](https://www.netapp.com/pdf.html?item=/media/17251-tr4571apdf.pdf) :[『](https://www.netapp.com/pdf.html?item=/media/17251-tr4571apdf.pdf) [NetApp ONTAP FlexGroup Volume Top Best Practices](https://www.netapp.com/pdf.html?item=/media/17251-tr4571apdf.pdf) [』](https://www.netapp.com/pdf.html?item=/media/17251-tr4571apdf.pdf)["](https://www.netapp.com/pdf.html?item=/media/17251-tr4571apdf.pdf)

バケットをCloud Volumes ONTAP から提供している場合は、基盤となるアグリゲートを手動で選択して、使 用するノードが1つだけになるようにすることを強く推奨します。両方のノードのアグリゲートを使用する と、ノードが地理的に分離された可用性ゾーンに配置されるため、レイテンシの問題の影響を受けやすくなる ため、パフォーマンスに影響を及ぼす可能性があります。 詳細はこちら ["Cloud Volumes ONTAP](#page-2018-0) [用バ](#page-2018-0)[ケ](#page-2018-0)[ット](#page-2018-0) [の作成](#page-2018-0)["](#page-2018-0)。

ONTAP S3 サーバを使用して、ローカルの FabricPool 大容量階層、つまり高パフォーマンス階層と同じクラ スタに作成できます。これは、 SSD ディスクが 1 つの HA ペアに接続されている状況で、別の HA ペアの HDD ディスクに階層化 cold data を設定する場合などに便利です。このユースケースでは、 S3 サーバとロ ーカルの大容量階層を含むバケットを、パフォーマンス階層とは別の HA ペアに配置する必要があります。ロ ーカル階層化は、 1 ノードクラスタと 2 ノードクラスタではサポートされていません。

### 手順

1. 既存のアグリゲート内の使用可能なスペースを表示します。

storage aggregate show

十分なスペースがあるアグリゲートや必要なノードの場所がある場合は、S3構成用のアグリゲートの名前 を記録します。

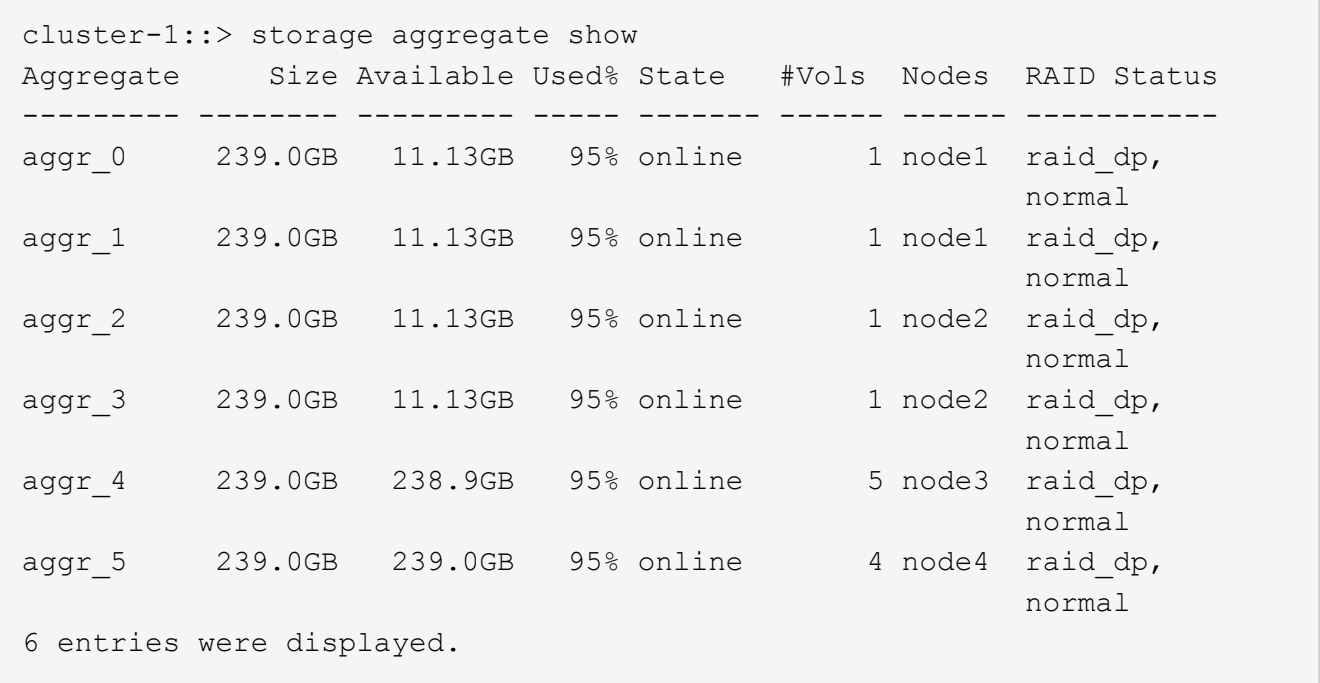

2. 十分なスペースまたは必要なノードの場所を備えたアグリゲートがない場合は、を使用して既存のアグリ ゲートにディスクを追加します storage aggregate add-disks コマンドを実行するか、を使用して 新しいアグリゲートを作成します storage aggregate create コマンドを実行します

クライアントに S3 ストレージを提供する前に、 S3 プロビジョニングの要件を満たすよ うにネットワークが正しく設定されていることを確認する必要があります。

作業を開始する前に

次のクラスタネットワークオブジェクトを設定する必要があります。

- 物理ポートと論理ポート
- ブロードキャストドメイン
- サブネット(必要な場合)
- IPspace (必要に応じて、デフォルトの IPspace に追加)
- フェイルオーバーグループ(必要に応じて、各ブロードキャストドメインのデフォルトのフェイルオーバ ーグループに追加)
- 外部ファイアウォール

このタスクについて

リモートの FabricPool 容量(クラウド)階層およびリモートの S3 クライアントの場合は、データ SVM を使 用してデータ LIF を設定する必要があります。FabricPool クラウド階層の場合は、クラスタ間 LIF も設定する 必要があります。クラスタピアリングは必要ありません。

ローカル FabricPool の大容量階層には、システム SVM (「 Cluster 」)を使用する必要がありますが、 LIF を設定する方法は 2 つあります。

• クラスタ LIF を使用できます。

このオプションでは、これ以上 LIF を設定する必要はありませんが、クラスタ LIF のトラフィックが増加 します。また、他のクラスタからローカル階層にアクセスできなくなります。

• データ LIF とクラスタ間 LIF を使用できます。

このオプションを使用するには追加の設定が必要です。たとえば、 S3 プロトコルの LIF を有効にする必 要がありますが、ローカル階層には他のクラスタのリモート FabricPool クラウド階層としてもアクセスで きます。

#### 手順

1. 使用可能な物理ポートと仮想ポートを表示します。

network port show

- 可能な場合は、データネットワークの速度が最高であるポートを使用する必要があります。
- 最大限のパフォーマンスを得るためには、データネットワーク内のすべてのコンポーネントの MTU 設定が同じである必要があります。
- 2. サブネット名を使用して LIF の IP アドレスとネットワークマスク値を割り当てる場合は、そのサブネッ トが存在し、十分な数のアドレスが使用可能であることを確認します。

network subnet show

サブネットには、同じレイヤ 3 サブネットに属する IP アドレスのプールが含まれています。サブネット は、を使用して作成されます network subnet create コマンドを実行します

3. 使用可能な IPspace を表示します。

network ipspace show

デフォルトの IPspace またはカスタムの IPspace を使用できます。

4. IPv6 アドレスを使用する場合は、 IPv6 がクラスタで有効になっていることを確認します。

network options ipv6 show

必要に応じて、を使用してIPv6を有効にできます network options ipv6 modify コマンドを実行し ます

新しい **S3** ストレージ容量のプロビジョニング先を決定します

新しい S3 バケットを作成する前に、そのバケットを新規と既存のどちらの SVM に配置 するかを決めておく必要があります。これにより、ワークフローが決まります。

### 選択肢

• 新しい SVM または S3 に対して有効になっていない SVM にバケットをプロビジョニングする場合は、次 のトピックに記載された手順を実行します。

["S3](#page-2003-0) [用の](#page-2003-0) [SVM](#page-2003-0) [を作成します](#page-2003-0)["](#page-2003-0)

["S3](#page-2018-0)[のバ](#page-2018-0)[ケ](#page-2018-0)[ットを作成します](#page-2018-0)["](#page-2018-0)

S3 は NFS と SMB を備えた SVM 内にも共存できますが、次のいずれかに該当する場合は、新しい SVM を作成することもできます。

- クラスタで S3 を初めて有効にする場合。
- クラスタ内の既存の SVM で S3 サポートを有効にするのが望ましくない場合。
- クラスタ内に S3 対応 SVM が 1 つ以上あり、パフォーマンス特性が異なる別の S3 サーバが必要な場 合。

SVM で S3 を有効にしたあとに、バケットのプロビジョニングに進みます。

• 既存の S3 対応 SVM に初期バケットまたは追加のバケットをプロビジョニングする場合は、次のトピッ クに記載された手順を実行します。

["S3](#page-2018-0)[のバ](#page-2018-0)[ケ](#page-2018-0)[ットを作成します](#page-2018-0)["](#page-2018-0)

## **SVM** への **S3** アクセスを設定する

<span id="page-2003-0"></span>**S3** 用の **SVM** を作成します

S3はSVM内で他のプロトコルと共存できますが、新しいSVMを作成してネームスペース とワークロードを分離することもできます。

このタスクについて

SVMからS3オブジェクトストレージのみを提供する場合は、S3サーバでDNS設定を行う必要はありません。 ただし、他のプロトコルを使用する場合は、 SVM に DNS を設定できます。

System Managerを使用して新しいStorage VMへのS3アクセスを設定すると、証明書とネットワークの情報を 入力するように求められ、Storage VMとS3オブジェクトストレージサーバは一度に作成されます。

### **System Manager** の略

S3サーバ名を完全修飾ドメイン名 (FQDN) として入力できるようにして、クライアントがS3アクセス に使用できるようにしておく必要があります。S3サーバのFQDNの先頭をバケット名にすることはでき ません。

インターフェイスロールデータ用のIPアドレスを入力する準備をしておく必要があります。

外部 CA 署名証明書を使用している場合は、この手順中に証明書の入力を求められます。システムで生 成された証明書を使用することもできます。

1. Storage VM で S3 を有効にします。

a. 新しいStorage VMを追加します。[\* Storage(ストレージ)]>[Storage VMs]をクリックし、[\* Add (追加) 1をクリックします。

既存のStorage VMがない新しいシステムの場合は、\*ダッシュボード>プロトコルの設定\*をクリ ックします。

S3サーバを既存のStorage VMに追加する場合は、\* Storage > Storage VM\*をクリックし、Storage VMを選択して\* Settings \*をクリックし、をクリックします \* \* S3 の下 \*。

a. Enable S3 \* をクリックし、 S3 Server Name を入力します。

b. 証明書のタイプを選択します。

システムで生成された証明書と独自の証明書のどちらを選択した場合も、クライアントアクセス には証明書が必要です。

c. ネットワークインターフェイスを入力してください。

- 2. システムで生成された証明書を選択した場合は、新しい Storage VM の作成を確認すると証明書情報 が表示されます。[ ダウンロード ] をクリックし、クライアントアクセス用に保存します。
	- シークレットキーは今後表示されません。
	- 証明書情報が再度必要な場合は、[\*ストレージ]、[Storage VMs]の順にクリックし、Storage VM を選択して、[\*設定]をクリックします。

**CLI** の使用

1. クラスタ上で S3 のライセンスが有効であることを確認します。

system license show -package s3

表示されない場合は、営業担当者にお問い合わせください。

2. SVM を作成します。

vserver create -vserver <svm name> -subtype default -rootvolume <root volume name> -aggregate <aggregate name> -rootvolume-security -style unix -language C.UTF-8 -data-services <data-s3-server> -ipspace <ipspace name>

◦ にUNIX設定を使用します -rootvolume-security-style オプション

◦ デフォルトのC.UTF-8を使用します -language オプション

◦ 。 ipspace 設定はオプションです。

3. 新しく作成した SVM の設定とステータスを確認します。

vserver show -vserver <svm name>

。 Vserver Operational State フィールドにはを表示する必要があります running 状態。が 表示された場合 initializing 状態にすると、ルートボリュームの作成などの中間処理が失敗した ため、SVMを削除して再作成する必要があります。

例

次のコマンドは、データアクセス用の SVM を IPspace ipspaceA 内に作成します。

cluster-1::> vserver create -vserver svm1.example.com -rootvolume root\_svm1 -aggregate aggr1 -rootvolume-security-style unix -language C.UTF-8 -data-services data-s3-server -ipspace ipspaceA

[Job 2059] Job succeeded: Vserver creation completed

次のコマンドは、1GBのルートボリュームでSVMが作成され、自動的に起動されてに追加されたことを 示しています running 状態。ルートボリュームには、ルールを含まないデフォルトのエクスポートポリ シーがあるため、ルートボリュームは作成時にエクスポートされません。デフォルトでは、vsadminユー ザアカウントが作成され、に配置されます locked 状態。vsadmin ロールがデフォルトの vsadmin ユー ザアカウントに割り当てられます。

cluster-1::> vserver show -vserver svm1.example.com Vserver: svm1.example.com Vserver Type: data Vserver Subtype: default Vserver UUID: b8375669-19b0-11e5-b9d1- 00a0983d9736 Root Volume: root\_svm1 Aggregate: aggr1 NIS Domain: - Root Volume Security Style: unix LDAP Client: - Default Volume Language Code: C.UTF-8 Snapshot Policy: default Comment: Quota Policy: default List of Aggregates Assigned: - Limit on Maximum Number of Volumes allowed: unlimited Vserver Admin State: running Vserver Operational State: running Vserver Operational State Stopped Reason: - Allowed Protocols: nfs, cifs Disallowed Protocols: - QoS Policy Group: - Config Lock: false IPspace Name: ipspaceA

**CA** 証明書を作成して **SVM** にインストールします

S3 クライアントから S3 対応 SVM への HTTPS トラフィックを有効にするには、認証 局 ( CA )証明書が必要です。

このタスクについて

HTTP のみを使用するように S3 サーバを設定することは可能ですが、 CA 証明書が不要なクライアントを設 定することも可能です。ただし、 ONTAP S3 サーバへの HTTPS トラフィックを CA 証明書を使用して保護 することを推奨します。

IP トラフィックがクラスタ LIF のみを経由するローカル階層化の場合、 CA 証明書は必要ありません。

この手順に記載されている手順では、 ONTAP 自己署名証明書を作成してインストールします。サードパーテ ィベンダーの CA 証明書もサポートされています。詳細については、管理者認証のドキュメントを参照してく ださい。

# ["](#page-2094-0)[管理](#page-2094-0)[者認証](#page-2094-0)[と](#page-2094-0) [RBAC"](#page-2094-0)

を参照してください security certificate 追加の設定オプションのマニュアルページ

### 手順

1. 自己署名デジタル証明書を作成します。

security certificate create -vserver *svm\_name* -type root-ca -common-name *ca\_cert\_name*

。 -type root-ca オプションは、認証局(CA)として機能して他の証明書に署名するための自己署名 デジタル証明書を作成してインストールします。

。 -common-name オプションを指定すると、SVMの認証局(CA)名が作成され、証明書の完全な名前を 生成するときに使用されます。

デフォルトの証明書サイズは 2048 ビットです。

例

cluster-1::> security certificate create -vserver svm1.example.com -type root-ca -common-name svm1\_ca The certificate's generated name for reference: svm1\_ca\_159D1587CE21E9D4\_svm1\_ca

生成された証明書の名前が表示されたら、この手順の以降の手順で名前を保存してください。

2. 証明書署名要求を生成します。

security certificate generate-csr -common-name *s3\_server\_name* [additional options]

。 -common-name 署名要求のパラメータには、S3サーバ名(FQDN)を指定する必要があります。

必要に応じて、 SVM の場所やその他の詳細情報を指定できます。

今後の参照用に、証明書要求と秘密鍵のコピーを保管するように求められます。

3. SVM CA を使用して CSR に署名し、 S3 サーバの証明書を生成します。

security certificate sign -vserver *svm\_name* -ca *ca\_cert\_name* -ca-serial *ca\_cert\_serial\_number* [additional\_options]

前の手順で使用したコマンドオプションを入力します。

◦ -ca --ステップ1で入力したCAの共通名。

◦ -ca-serial --ステップ1のCAシリアル番号。たとえば、 CA 証明書の名前が svm1\_ca\_159D1587CE21E9D4\_svm1\_ca の場合、シリアル番号は 159D1587CE21E9D4 です。

デフォルトでは、署名済み証明書の有効期限は 365 日です。別の値を選択し、他の署名の詳細を指定 できます。

プロンプトが表示されたら、手順 2 で保存した証明書要求文字列をコピーして入力します。

署名済み証明書が表示されます。あとで使用できるように保存しておきます。

4. S3 対応 SVM に署名済み証明書をインストールします。

security certificate install -type server -vserver *svm\_name*

プロンプトが表示されたら、証明書と秘密鍵を入力します。

証明書チェーンが必要な場合は、中間証明書を入力できます。

秘密鍵と CA 署名デジタル証明書が表示されたら、あとで参照できるように保存します。

5. 公開鍵証明書を取得します。

security certificate show -vserver *svm\_name* -common-name *ca\_cert\_name* -type root-ca -instance

公開鍵証明書を保存しておき、以降のクライアント側の設定に使用します。

例

```
cluster-1::> security certificate show -vserver svm1.example.com -common
-name svm1 ca -type root-ca -instance
                         Name of Vserver: svm1.example.com
             FQDN or Custom Common Name: svm1_ca
           Serial Number of Certificate: 159D1587CE21E9D4
                   Certificate Authority: svm1_ca
                     Type of Certificate: root-ca
       (DEPRECATED)-Certificate Subtype: -
               Unique Certificate Name: svm1 ca 159D1587CE21E9D4 svm1 ca
Size of Requested Certificate in Bits: 2048
                  Certificate Start Date: Thu May 09 10:58:39 2020
            Certificate Expiration Date: Fri May 08 10:58:39 2021
                  Public Key Certificate: -----BEGIN CERTIFICATE-----
MIIDZ ...==
-----END CERTIFICATE-----
                            Country Name: US
                  State or Province Name:
                           Locality Name:
                       Organization Name:
                       Organization Unit:
Contact Administrator's Email Address:
                                Protocol: SSL
                        Hashing Function: SHA256
                 Self-Signed Certificate: true
         Is System Internal Certificate: false
```
**S3** サービスデータポリシーを作成する

S3 のデータサービスと管理サービスのサービスポリシーを作成できます。LIF 上の S3 データトラフィックを有効にするには、 S3 サービスデータポリシーが必要です。

このタスクについて

データ LIF とクラスタ間 LIF を使用する場合は、 S3 サービスデータポリシーが必要です。ローカル階層化の ユースケースにクラスタ LIF を使用している場合は必要ありません。

LIF にサービスポリシーを指定すると、そのポリシーを使用して LIF のデフォルトロール、フェイルオーバー ポリシー、データプロトコルのリストが作成されます。

SVM と LIF には複数のプロトコルを設定できますが、オブジェクトデータを提供する際には S3 だけを使用 することを推奨します。

### 手順

1. 権限の設定を advanced に変更します。

set -privilege advanced

2. サービスデータポリシーを作成します。

network interface service-policy create -vserver *svm\_name* -policy *policy\_name* -services data-core,data-s3-server

。 data-core および data-s3-server ONTAP S3を有効にするために必要なサービスはサービスだけ ですが、必要に応じて他のサービスも含めることができます。

データ **LIF** を作成します。

新しい SVM を作成した場合、 S3 アクセス用に作成する専用の LIF はデータ LIF です。

作業を開始する前に

- 基盤となる物理または論理ネットワークポートが管理用に設定されている必要があります up ステータ ス。
- サブネット名を使用して LIF の IP アドレスとネットワークマスク値を割り当てる場合は、そのサブネッ トがすでに存在している必要があります。

サブネットには、同じレイヤ 3 サブネットに属する IP アドレスのプールが含まれています。これらはを 使用して作成されます network subnet create コマンドを実行します

• LIF サービスポリシーがすでに存在している必要があります。

このタスクについて

- 同じネットワークポート上に IPv4 と IPv6 の両方の LIF を作成できます。
- クラスタ内のLIFの数が多い場合は、を使用して、クラスタでサポートされるLIFの容量を確認できます network interface capacity show コマンドとを使用して、各ノードでサポートされるLIFの容量を 確認します network interface capacity details show コマンド(advanced権限レベル)。
- リモートの FabricPool 容量(クラウド)階層化を有効にする場合は、クラスタ間 LIF も設定する必要があ

## 手順

1. LIF を作成します。

network interface create -vserver *svm\_name* -lif *lif\_name* -service-policy *service\_policy\_names* -home-node *node\_name* -home-port *port\_name* {-address *IP\_address* -netmask *IP\_address* | -subnet-name *subnet\_name*} -firewall-policy data -auto-revert {true|false}

◦ -home-node は、の実行時にLIFが戻るノードです network interface revert LIFに対してコマ ンドを実行します。

を使用して、LIFをホームノードおよびホームポートに自動的にリバートするかどうかを指定すること もできます -auto-revert オプション

- -home-port は、の実行時にLIFが戻る物理ポートまたは論理ポートです network interface revert LIFに対してコマンドを実行します。
- でIPアドレスを指定できます -address および -netmask オプションを選択するか、を使用してサブ ネットからの割り当てを有効にします -subnet\_name オプション
- サブネットを使用して IP アドレスとネットワークマスクを指定した場合、サブネットにゲートウェイ が定義されていると、そのサブネットを使用して LIF を作成するときにゲートウェイへのデフォルト ルートが SVM に自動的に追加されます。
- サブネットを使用せずに手動で IP アドレスを割り当てると、クライアントまたはドメインコントロー ラが別の IP サブネットにある場合にゲートウェイへのデフォルトルートの設定が必要になることがあ ります。。 network route create のマニュアルページには、SVM内での静的ルートの作成に関 する情報が記載されています。
- をクリックします -firewall-policy オプションで、同じデフォルトを使用します data をLIFのロ ールとして使用します。

必要に応じて、カスタムファイアウォールポリシーをあとから作成して追加できます。

 $\left(\begin{smallmatrix} 1\ 1\end{smallmatrix}\right)$ 

ONTAP 9.10.1以降では、ファイアウォールポリシーは廃止され、完全にLIFのサービスポリ シーに置き換えられました。詳細については、を参照してください ["LIF](#page-1064-0) [のフ](#page-1064-0)[ァ](#page-1064-0)[イアウォー](#page-1064-0) [ルポリシーを設定します](#page-1064-0)["](#page-1064-0)。

◦ -auto-revert 起動時、管理データベースのステータスが変わったとき、ネットワーク接続が確立さ れたときなどの状況で、データLIFがホームノードに自動的にリバートされるかどうかを指定できま す。デフォルト設定はです false`に設定することもできます `false 環境内のネットワーク管理ポ リシーによって異なります。

- 。 -service-policy optionは、作成したデータサービスポリシーと管理サービスポリシー、および その他の必要なポリシーを指定します。
- 2. でIPv6アドレスを割り当てる場合 -address オプション:
	- a. を使用します network ndp prefix show さまざまなインターフェイスで学習されたRAプレフィ ックスのリストを表示するコマンド。

。 network ndp prefix show コマンドはadvanced権限レベルで使用できます。

b. の形式を使用します prefix:id IPv6アドレスを手動で作成します。

prefix は、さまざまなインターフェイスで学習されたプレフィックスです。

を導出するため `id`で、ランダムな64ビット16進数を選択します。

- 3. を使用して、LIFが正常に作成されたことを確認します network interface show コマンドを実行しま す
- 4. 設定した IP アドレスに到達できることを確認します。

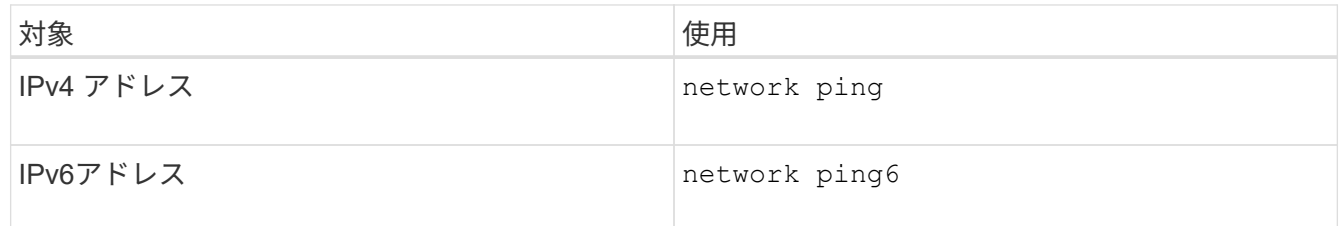

例

次のコマンドは、に割り当てられたS3データLIFを作成する方法を示しています my-S3-policy サービスポ リシー:

network interface create -vserver svm1.example.com -lif lif2 -home-node node2 -homeport e0d -service-policy my-S3-policy -subnet-name ipspace1

次のコマンドは、 cluster-1 内のすべての LIF を表示します。datalif1 および datalif3 というデータ LIF には IPv4 アドレスを設定しています。一方、 datalif4 には IPv6 アドレスを設定しています。

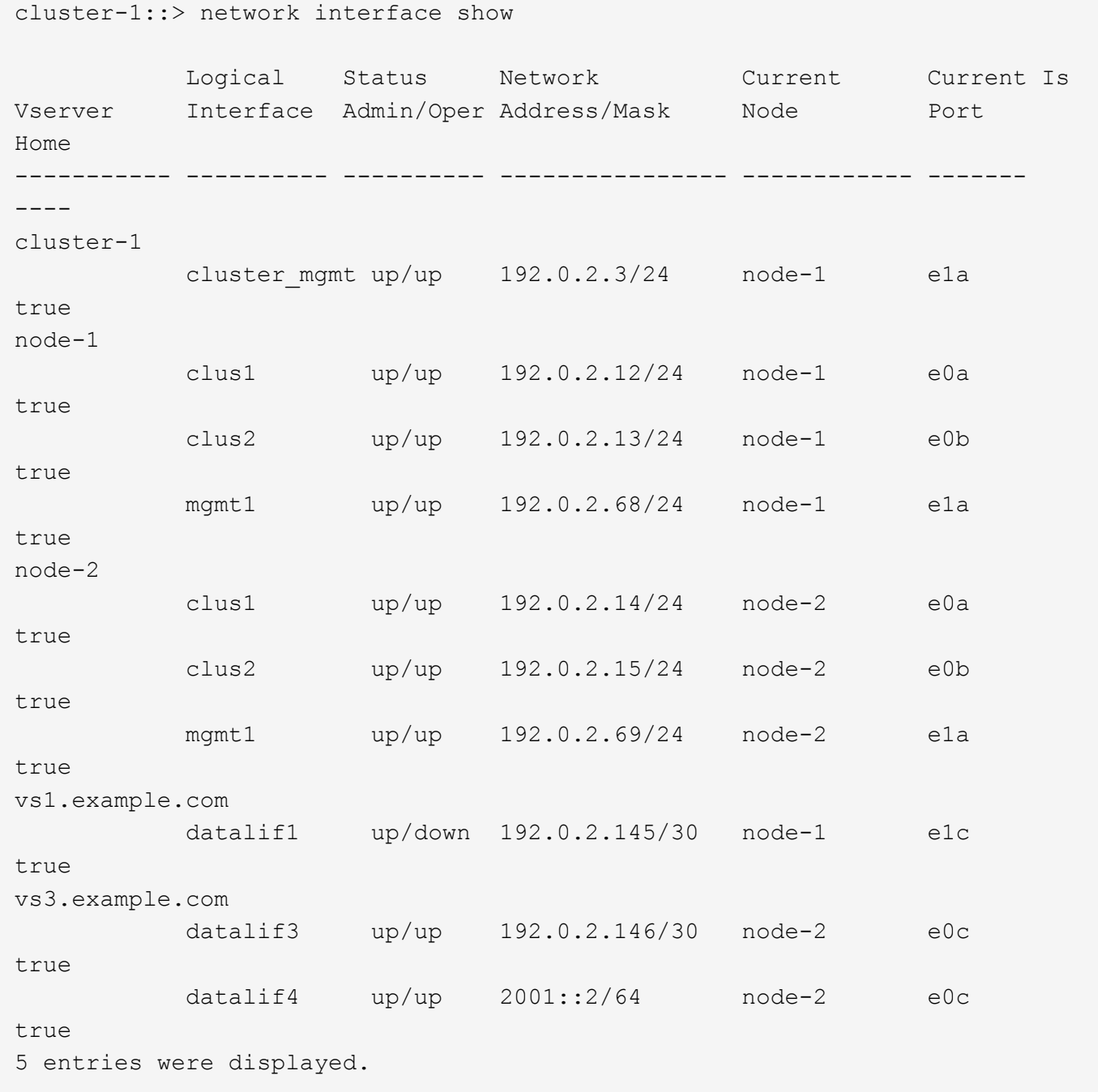

リモートの **FabricPool** 階層化用にクラスタ間 **LIF** を作成する

ONTAP S3 を使用してリモートの FabricPool 容量(クラウド)階層化を有効にする場合 は、クラスタ間 LIF を設定する必要があります。データネットワークと共有するポート にクラスタ間 LIF を設定できます。これにより、クラスタ間ネットワークに必要なポー ト数を減らすことができます。

作業を開始する前に

- 基盤となる物理または論理ネットワークポートが管理用に設定されている必要があります up ステータ ス。
- LIF サービスポリシーがすでに存在している必要があります。

### このタスクについて

ローカルのファブリックプールの階層化や外部の S3 アプリケーションへの提供にクラスタ間 LIF は必要あり ません。

# 手順

1. クラスタ内のポートの一覧を表示します。

network port show

次の例は、のネットワークポートを示しています cluster01:

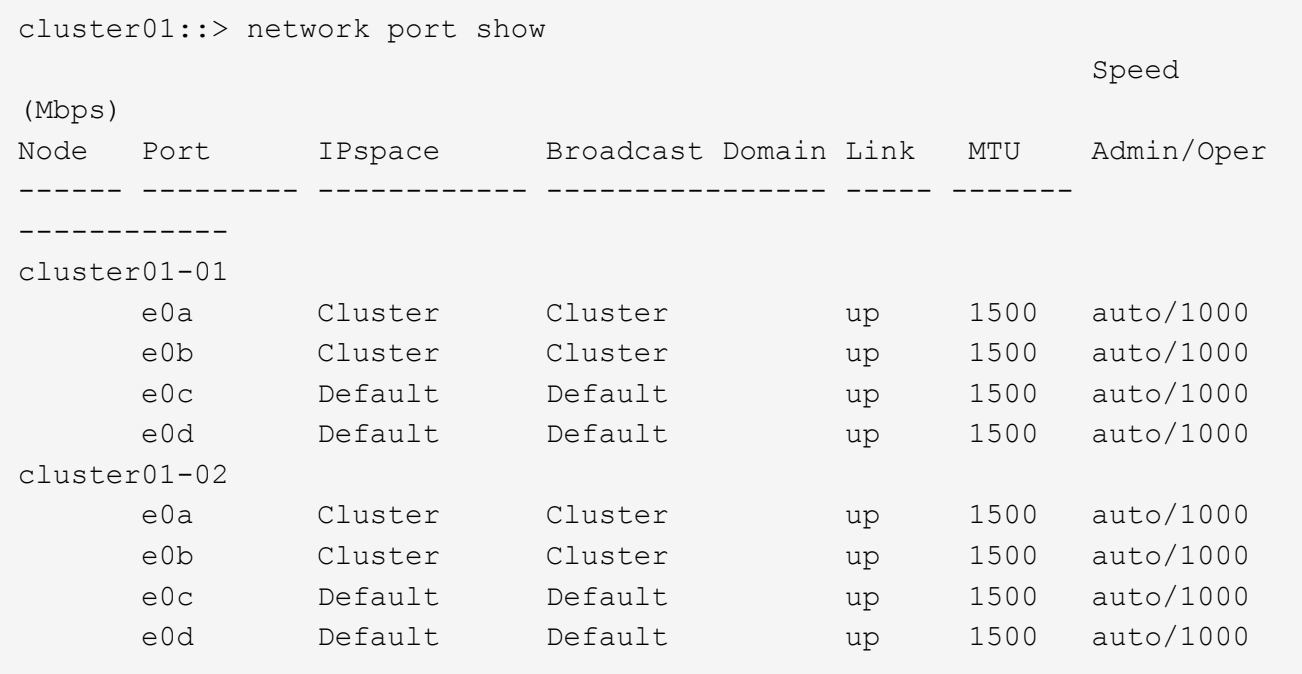

## 2. システム SVM にクラスタ間 LIF を作成します。

network interface create -vserver Cluster -lif *LIF\_name* -service-policy default-intercluster -home-node *node* -home-port *port* -address *port\_IP* -netmask *netmask*

次の例は、クラスタ間LIFを作成します cluster01\_icl01 および cluster01\_icl02:

```
cluster01::> network interface create -vserver Cluster -lif
cluster01_icl01 -service-
policy default-intercluster -home-node cluster01-01 -home-port e0c
-address 192.168.1.201
-netmask 255.255.255.0
cluster01::> network interface create -vserver Cluster -lif
cluster01_icl02 -service-
policy default-intercluster -home-node cluster01-02 -home-port e0c
-address 192.168.1.202
-netmask 255.255.255.0
```
3. クラスタ間 LIF が作成されたことを確認します。

network interface show -service-policy default-intercluster

```
cluster01::> network interface show -service-policy default-intercluster
             Logical Status Network Current
Current Is
Vserver Interface Admin/Oper Address/Mask Node Port
Home
----------- ---------- ---------- ------------------ -------------
------- ----
cluster01
             cluster01_icl01
                       up/up 192.168.1.201/24 cluster01-01 e0c
true
             cluster01_icl02
                       up/up 192.168.1.202/24 cluster01-02 e0c
true
```
4. クラスタ間 LIF が冗長構成になっていることを確認します。

network interface show –service-policy default-intercluster -failover

次の例は、クラスタ間LIFを示しています cluster01\_icl01 および cluster01\_icl02 をクリックし ます e0c ポートはにフェイルオーバーします e0d ポート:
cluster01::> network interface show -service-policy default-intercluster –failover Logical Home Home Failover Failover Vserver Interface Mode:Port Policy Group -------- --------------- --------------------- --------------- ------- cluster01 cluster01 icl01 cluster01-01:e0c local-only 192.168.1.201/24 Failover Targets: cluster01-01:e0c, cluster01-01:e0d cluster01\_icl02 cluster01-02:e0c local-only 192.168.1.201/24 Failover Targets: cluster01-02:e0c, cluster01-02:e0d

**S3** オブジェクトストアサーバを作成します

ONTAP オブジェクトストアサーバは、 ONTAP NAS サーバおよび SAN サーバが提供す るファイルストレージまたはブロックストレージではなく、データを S3 オブジェクト として管理します。

作業を開始する前に

S3サーバ名を完全修飾ドメイン名(FQDN)として入力できるようにして、クライアントがS3アクセスに使 用できるようにしておく必要があります。バケット名の先頭にFQDNを使用することはできません。

自己署名 CA 証明書(前の手順で作成)または外部 CA ベンダーが署名した証明書が必要です。IP トラフィ ックがクラスタ LIF のみを経由するローカル階層化の場合、 CA 証明書は必要ありません。

このタスクについて

オブジェクトストアサーバを作成すると、 UID 0 の root ユーザが作成されます。この root ユーザに対してア クセスキーもシークレットキーも生成されません。ONTAP 管理者はを実行する必要があります objectstore-server users regenerate-keys コマンドを使用して、このユーザのアクセスキーとシークレッ トキーを設定します。

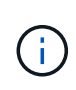

ネットアップのベストプラクティスとして、この root ユーザは使用しないでください。root ユ ーザのアクセスキーまたはシークレットキーを使用するクライアントアプリケーションは、オ ブジェクトストア内のすべてのバケットとオブジェクトにフルアクセスできます。

を参照してください vserver object-store-server 追加の設定オプションおよび表示オプションのマニ ュアルページ

#### **System Manager** の略

既存のStorage VMにS3サーバを追加する場合は、この手順 を使用します。新しいStorage VMにS3サー バを追加する方法については、を参照してください ["S3](#page-2003-0)[用のストレージ](#page-2003-0)[SVM](#page-2003-0)[を作成します](#page-2003-0)["](#page-2003-0)。

インターフェイスロールデータ用のIPアドレスを入力する準備をしておく必要があります。

- 1. 既存のStorage VMでS3を有効にします。
	- a. Storage VMを選択します。\* Storage > Storage VM\*をクリックし、Storage VMを選択して\* Settings \*をクリックし、をクリックします \* \* S3 の下 \* 。
	- b. Enable S3 \* をクリックし、 S3 Server Name を入力します。
	- c. 証明書のタイプを選択します。

システムで生成された証明書と独自の証明書のどちらを選択した場合も、クライアントアクセス には証明書が必要です。

d. ネットワークインターフェイスを入力してください。

- 2. システムで生成された証明書を選択した場合は、新しい Storage VM の作成を確認すると証明書情報 が表示されます。[ ダウンロード ] をクリックし、クライアントアクセス用に保存します。
	- シークレットキーは今後表示されません。
	- 証明書情報が再度必要な場合は、 [\* ストレージ ] 、 [Storage VMs] の順にクリックし、 Storage VM を選択して、 [\* 設定 ] をクリックします。

**CLI** の使用

1. S3 サーバを作成します。

vserver object-store-server create -vserver *svm\_name* -object-store-server *s3\_server\_fqdn* -certificate-name *server\_certificate\_name* -comment *text* [additional options]

S3 サーバの作成時またはあとからいつでも追加のオプションを指定できます。

- ローカルの階層化を設定する場合は、SVM名にデータSVM名またはシステムSVM(クラスタ) 名を指定できます。
- 証明書名は、サーバCA証明書(中間またはルートCA証明書)ではなく、サーバ証明書(エンド ユーザまたはリーフ証明書)の名前にする必要があります。
- HTTPS は、ポート 443 でデフォルトで有効になっています。ポート番号はを使用して変更でき ます -secure-listener-port オプション

HTTPSを有効にすると、SSL/TLSと正しく統合するためにCA証明書が必要になります。

◦ HTTPはデフォルトで無効になっています。有効にすると、サーバはポート80でリスンします。 を使用して有効にできます -is-http-enabled オプションを選択するか、ポート番号を -listener-port オプション

HTTPが有効な場合、要求と応答はクリアテキストでネットワーク経由で送信されます。

2. S3が設定されていることを確認します。

vserver object-store-server show

例

このコマンドは、すべてのオブジェクトストレージサーバの設定値を検証します。

```
cluster1::> vserver object-store-server show
              Vserver: vs1
                         Object Store Server Name: s3.example.com
                              Administrative State: up
                           Listener Port For HTTP: 80
                   Secure Listener Port For HTTPS: 443
                                      HTTP Enabled: false
                                     HTTPS Enabled: true
                Certificate for HTTPS Connections: svm1_ca
                                            Comment: Server comment
```
**S3** 対応 **SVM** にストレージ容量を追加

<span id="page-2018-0"></span>バケットを作成する

S3オブジェクトは Buckets に保持されます。他のディレクトリ内のディレクトリ内に ファイルとしてネストされることはありません。

作業を開始する前に

S3サーバを含むStorage VMがすでに存在している必要があります。

このタスクについて

- ONTAP 9.14.1以降では、S3 FlexGroupボリュームでバケットが作成されたときに自動サイズ変更が有効 になりました。これにより、既存および新規のFlexGroupボリュームでバケットを作成する際の過剰な容 量割り当てが解消されます。FlexGroupボリュームのサイズは、次のガイドラインに基づいて、必要な最 小サイズに変更されます。必要な最小サイズは、FlexGroupボリューム内のすべてのS3バケットの合計サ イズです。
	- ONTAP 9.14.1以降では、新しいバケットの作成時にS3 FlexGroupボリュームを作成すると、必要な最 小サイズでFlexGroupボリュームが作成されます。
	- S3 FlexGroupボリュームがONTAP 9.14.1より前に作成された場合は、ONTAP 9.14.1のあとに最初に 作成または削除されたバケットによって、FlexGroupボリュームのサイズが必要な最小サイズに変更さ れます。
	- ONTAP 9.14.1より前に作成されたS3 FlexGroupボリュームに必要な最小サイズがすでに設定されてい る場合は、ONTAP 9.14.1以降のバケットの作成または削除でS3 FlexGroupボリュームのサイズが維持 されます。
- ストレージサービスレベルは、事前定義されたアダプティブ QoS ポリシーグループで、 *value*、 *performion*、 \_extreme デフォルトレベルがあります。カスタムの QoS ポリシーグループを定義してバケ ットに適用すると、デフォルトのストレージサービスレベルのいずれかを使用する代わりに、そのグルー プを定義して使用することもできます。ストレージサービスの定義の詳細については、を参照してくださ い。 ["](#page-2048-0)[ストレージサービスの定](#page-2048-0)[義](#page-2048-0)["](#page-2048-0)。パフォーマンス管理の詳細については、を参照してください。 ["](#page-3002-0)[パフ](#page-3002-0) [ォーマンス管理](#page-3002-0)["](#page-3002-0)。
	- ONTAP 9.8 以降では、ストレージをプロビジョニングすると QoS がデフォルトで有効になります。QoS を無効にするか、プロビジョニングプロセス中またはあとからカスタムの QoS ポリシーを選択できま す。
- ローカルの容量階層化を設定する場合は、S3サーバが配置されているシステムStorage VMではなく、デ ータStorage VMにバケットとユーザを作成します。
- リモートクライアントアクセスの場合は、 S3 対応の Storage VM でバケットを設定する必要がありま す。S3 対応でない Storage VM にバケットを作成した場合、そのバケットはローカル階層化にのみ使用で きます。
- ONTAP 9.14.1以降では、次のことが可能です。 ["MetroCluster](#page-2022-0)[構](#page-2022-0)[成のミラーされたアグリゲートまたはミ](#page-2022-0) [ラーされていないアグリゲートにバ](#page-2022-0)[ケ](#page-2022-0)[ットを作成する](#page-2022-0)["](#page-2022-0)。
- CLIでは、バケットを作成する際に、次の2つのプロビジョニングオプションを選択できます。
	- 基盤となるアグリゲートと FlexGroup コンポーネントを ONTAP Select に提供(デフォルト)
		- ONTAP は、アグリゲートを自動的に選択することで、最初のバケット用の FlexGroup ボリューム を作成して設定します。プラットフォームに使用できる最も高いサービスレベルが自動的に選択 されるほか、ストレージサービスレベルを指定することもできます。あとでStorage VMに追加す るバケットには、同じFlexGroupボリュームが使用されます。
		- また、バケットを階層化に使用するかどうかを指定することもできます。この場合、 ONTAP は階 層化データのパフォーマンスが最適な低コストのメディアを選択しようとします。
	- 使用するアグリゲートとFlexGroupコンポーネントを選択します(advanced権限のコマンドオプショ ンが必要です)。バケットと包含FlexGroupボリュームを作成するアグリゲートを手動で選択し、各ア グリゲートのコンスティチュエントの数を指定できます。バケットを追加する場合:
		- 新しいバケットにアグリゲートとコンスティチュエントを指定すると、新しいバケット用の新し い FlexGroup が作成されます。
		- 新しいバケットにアグリゲートとコンスティチュエントを指定しない場合、新しいバケットが既 存の FlexGroup に追加されます。 を参照してください [FlexGroup](#page-794-0) [ボリューム管理](#page-794-0) を参照してください。

バケットの作成時にアグリゲートとコンスティチュエントを指定した場合、デフォルトまたはカ スタムの QoS ポリシーグループは適用されません。これは、を使用してあとで実行できます vserver object-store-server bucket modify コマンドを実行します

を参照してください ["vserver object-store-server](https://docs.netapp.com/us-en/ontap-cli-9141/vserver-object-store-server-show.html)[バ](https://docs.netapp.com/us-en/ontap-cli-9141/vserver-object-store-server-show.html)[ケ](https://docs.netapp.com/us-en/ontap-cli-9141/vserver-object-store-server-show.html)[ット](https://docs.netapp.com/us-en/ontap-cli-9141/vserver-object-store-server-show.html)[modify](https://docs.netapp.com/us-en/ontap-cli-9141/vserver-object-store-server-show.html)[の](https://docs.netapp.com/us-en/ontap-cli-9141/vserver-object-store-server-show.html)[数](https://docs.netapp.com/us-en/ontap-cli-9141/vserver-object-store-server-show.html)[が](https://docs.netapp.com/us-en/ontap-cli-9141/vserver-object-store-server-show.html)[変更](https://docs.netapp.com/us-en/ontap-cli-9141/vserver-object-store-server-show.html)[されました](https://docs.netapp.com/us-en/ontap-cli-9141/vserver-object-store-server-show.html)["](https://docs.netapp.com/us-en/ontap-cli-9141/vserver-object-store-server-show.html) を参照してく ださい。

注: Cloud Volumes ONTAP からバケットを処理する場合は、CLI手順 を使用してください。基盤となる アグリゲートを手動で選択し、いずれかのノードだけを使用することを強く推奨します。両方のノードの アグリゲートを使用すると、ノードが地理的に分離された可用性ゾーンに配置されるため、レイテンシの 問題の影響を受けやすくなるため、パフォーマンスに影響を及ぼす可能性があります。

- 1. アグリゲートとFlexGroup コンポーネントを自分で選択する場合は、権限レベルをadvancedに設定します (それ以外の場合はadmin権限レベルで十分です)。 set -privilege advanced
- 2. バケットを作成します。

vserver object-store-server bucket create -vserver *svm\_name* -bucket *bucket\_name* [-size integer[KB|MB|GB|TB|PB]] [-comment text] [additional options]

Storage VM名には、データStorage VMまたは Cluster (システムStorage VM名)(ローカルの階層化 を設定する場合)。

オプションを指定しない場合、ONTAPは800GBのバケットを作成し、サービスレベルをシステムで使用 可能な最も高いレベルに設定します。

パフォーマンスまたは使用量に基づいて ONTAP でバケットを作成する場合は、次のいずれかのオプショ ンを使用します。

◦ サービスレベル

を含めます -storage-service-level オプションに次のいずれかの値を指定します。 value、 performance`または `extreme。

◦ 階層化

を含めます -used-as-capacity-tier true オプション

基盤となる FlexGroup ボリュームを作成するアグリゲートを指定する場合は、次のオプションを使用 します。

◦ 。 -aggr-list パラメータは、FlexGroup ボリュームのコンスティチュエントに使用するアグリゲー トのリストを指定します。

指定したエントリごとに、そのアグリゲート上にコンスティチュエントが 1 つ作成されます。同じア グリゲートを複数回指定すると、そのアグリゲート上に複数のコンスティチュエントを作成できま す。

FlexGroup 全体で一貫したパフォーマンスが得られるように、すべてのアグリゲートで同じディスクタイ プと RAID グループ構成を使用する必要があります。

◦ 。 -aggr-list-multiplier パラメータは、に表示されるアグリゲートを反復する回数を指定しま す -aggr-list FlexGroup ボリューム作成時のパラメータ。

のデフォルト値 -aggr-list-multiplier パラメータは4です。

3. 必要に応じて QoS ポリシーグループを追加します。

vserver object-store-server bucket modify -bucket *bucket\_name* -qos-policy -group *qos\_policy\_group*

4. バケットの作成を確認します。

# 例

次の例は、Storage VMのバケットを作成します。 vs1 サイズ 1TB アグリゲートを指定する場合

cluster-1::\*> vserver object-store-server bucket create -vserver svm1.example.com -bucket testbucket -aggr-list aggr1 -size 1TB

#### **System Manager**を使用した**S3**バケットの作成

- 1. S3 対応 Storage VM に新しいバケットを追加
	- a. [ \* ストレージ ]、 [ バケット ] の順にクリックし、 [ \* 追加 ] をクリックします。
	- b. 名前を入力し、 Storage VM を選択してサイズを入力します。
		- この時点で \* Save \* をクリックすると、次のデフォルト設定でバケットが作成されます。
			- どのグループポリシーも有効になっていないかぎり、バケットへのアクセスはユーザに許可さ れません。

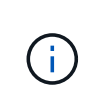

S3 root ユーザを使用して ONTAP オブジェクトストレージを管理したり権限を 共有したりしないでください。オブジェクトストアに無制限にアクセスできま す。代わりに、割り当てた管理者権限を持つユーザまたはグループを作成して ください。

- システムで最も利用可能なサービス品質(パフォーマンス)レベル。
- [保存]\*をクリックして、これらのデフォルト値でバケットを作成します。

追加の権限と制限を設定する

バケットの設定時に\*[その他のオプション]\*をクリックすると、オブジェクトロック、ユーザ権限、パフォー マンスレベルを設定できます。設定はあとで変更することもできます。

S3 オブジェクトストアを FabricPool の階層化に使用する場合は、パフォーマンスサービスレベルではなく、 階層化に \* 使用(階層化データのパフォーマンスが最適な低コストのメディアを使用)を選択することを検討 してください。

後でリカバリするためにオブジェクトのバージョン管理を有効にする場合は、\*バージョン管理を有効にする\* を選択します。バケットでオブジェクトのロックを有効にすると、バージョン管理がデフォルトで有効になり ます。オブジェクトのバージョン管理の詳細については、を参照してください。 ["Amazon](https://docs.aws.amazon.com/AmazonS3/latest/userguide/Versioning.html)[の](https://docs.aws.amazon.com/AmazonS3/latest/userguide/Versioning.html)[S3](https://docs.aws.amazon.com/AmazonS3/latest/userguide/Versioning.html)[バ](https://docs.aws.amazon.com/AmazonS3/latest/userguide/Versioning.html)[ケ](https://docs.aws.amazon.com/AmazonS3/latest/userguide/Versioning.html)[ットでの](https://docs.aws.amazon.com/AmazonS3/latest/userguide/Versioning.html) [バージョン管理の使用](https://docs.aws.amazon.com/AmazonS3/latest/userguide/Versioning.html)["](https://docs.aws.amazon.com/AmazonS3/latest/userguide/Versioning.html)。

9.14.1以降では、S3バケットでオブジェクトロックがサポートされます。S3オブジェクトロックには標準 のSnapLockライセンスが必要です。このライセンスは、 ["ONTAP One"](https://docs.netapp.com/us-en/ontap/system-admin/manage-licenses-concept.html)。

ONTAP Oneよりも前のリリースでは、SnapLockライセンスはSecurity and Compliance Bundleに含まれてい ました。Security and Compliance Bundleの提供は終了しましたが、引き続き有効です。現在は必須ではあり ませんが、既存のお客様は ["ONTAP One](https://docs.netapp.com/us-en/ontap/system-admin/download-nlf-task.html)[へのアップグレード](https://docs.netapp.com/us-en/ontap/system-admin/download-nlf-task.html)["](https://docs.netapp.com/us-en/ontap/system-admin/download-nlf-task.html)。

バケットでオブジェクトのロックを有効にする場合は、次の手順を実行します。 ["SnapLock](https://docs.netapp.com/us-en/ontap/system-admin/manage-license-task.html)[ライセンスがイン](https://docs.netapp.com/us-en/ontap/system-admin/manage-license-task.html) [ストールされていることの](https://docs.netapp.com/us-en/ontap/system-admin/manage-license-task.html)[確認](https://docs.netapp.com/us-en/ontap/system-admin/manage-license-task.html)["](https://docs.netapp.com/us-en/ontap/system-admin/manage-license-task.html)。SnapLockライセンスがインストールされていない場合は、 ["](https://docs.netapp.com/us-en/ontap/system-admin/install-license-task.html)[をインストー](https://docs.netapp.com/us-en/ontap/system-admin/install-license-task.html) [ルします](https://docs.netapp.com/us-en/ontap/system-admin/install-license-task.html)["](https://docs.netapp.com/us-en/ontap/system-admin/install-license-task.html) オブジェクトロックを有効にする前に有効にします。

SnapLockライセンスがインストールされていることを確認したら、バケット内のオブジェクトが削除または 上書きされないように保護するには、\*[オブジェクトのロックを有効にする]\*を選択します。ロックは、すべ てのバージョンまたは特定のバージョンのオブジェクトで有効にできます。また、クラスタノード のSnapLockコンプライアンスクロックが初期化されている場合にのみ有効にできます。次の手順を実行しま す。

- 1. クラスタのいずれのノードでもSnapLockコンプライアンスクロックが初期化されていない場合 は、**[Initialize SnapLock Compliance Clock]\***ボタンが表示されます。クラスタノードの**SnapLock**コン プライアンスクロックを初期化するには、[ SnapLockコンプライアンスクロックの初期化]\*をクリックし ます。
- 2. オブジェクトに対して Write Once、Read Many(WORM) 権限を許可する時間ベースのロックを有効 にするには、\* Governance \*モードを選択します。Governance\_modeであっても、特定の権限を持つ管理 者ユーザがオブジェクトを削除できます。
- 3. オブジェクトに対してより厳密な削除ルールと更新ルールを割り当てる場合は、\*準拠\*モードを選択しま す。このモードのオブジェクトロックでは、指定した保持期間が終了した時点でのみオブジェクトを期限 切れにできます。保持期間を指定しないかぎり、オブジェクトは無期限にロックされたままになります。
- 4. 一定期間ロックを有効にする場合は、ロックの保持期間を日単位または年単位で指定します。

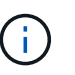

ロックは、バージョン管理に対応しているS3バケットとバージョン管理に対応していな いS3バケットに適用されます。オブジェクトのロックは、NASオブジェクトには適用され ません。

バケットの保護と権限の設定、およびパフォーマンスサービスレベルを設定できます。

G) 権限を設定する前に、ユーザとグループを作成しておく必要があります。

詳細については、を参照してください ["](#page-2052-0)[新しいバ](#page-2052-0)[ケ](#page-2052-0)[ット用のミラーを作成します](#page-2052-0)["](#page-2052-0)。

バケットへのアクセスを確認

S3クライアントアプリケーション (ONTAP S3または外部のサードパーティアプリケーション)では、次のよ うに入力して、新しく作成したバケットへのアクセスを確認できます。

- S3 サーバの CA 証明書。
- ユーザのアクセスキーとシークレットキー。
- S3 サーバの FQDN 名とバケット名。

<span id="page-2022-0"></span>**MetroCluster**構成のミラーされたアグリゲートまたはミラーされていないアグリゲートにバケットを作成す る

ONTAP 9.14.1以降では、MetroCluster FC構成およびIP構成のミラーされたアグリゲー トまたはミラーされていないアグリゲートにバケットをプロビジョニングできます。

このタスクについて

- デフォルトでは、バケットはミラーされたアグリゲート上にプロビジョニングされます。
- プロビジョニングのガイドラインは、と同じです。 ["](#page-2018-0)[バ](#page-2018-0)[ケ](#page-2018-0)[ットを作成する](#page-2018-0)["](#page-2018-0) MetroCluster環境でのバケット の作成に適用
- MetroCluster環境では、S3オブジェクトストレージの次の機能は\*サポートされません\*。
	- S3 SnapMirrorの略
	- S3バケットのライフサイクル管理
	- Compliance \*モードでのS3オブジェクトのロック

$$
\bigodot \quad \stackrel{\star}{\longrightarrow} \quad
$$

\*ガバナンス\*モードでのS3オブジェクトのロックがサポートされています。

◦ ローカルFabricPool階層化

作業を開始する前に

S3 サーバを含む SVM がすでに存在している必要があります。

バケットを作成するプロセス

**CLI** の使用

- 1. アグリゲートとFlexGroup コンポーネントを自分で選択する場合は、権限レベルをadvancedに設定 します(それ以外の場合はadmin権限レベルで十分です)。 set -privilege advanced
- 2. バケットを作成します。

vserver object-store-server bucket create -vserver <svm\_name> -bucket <bucket\_name> [-size integer[KB|MB|GB|TB|PB]] [-use-mirrored-aggregates true/false]

を設定します -use-mirrored-aggregates オプションをに設定します true または false ミラ ーされたアグリゲートとミラーされていないアグリゲートのどちらを使用するかによって異なりま す。

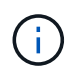

デフォルトでは、が表示されます -use-mirrored-aggregates オプションはに設 定されています true。

◦ SVM名はデータSVMである必要があります。

- オプションを指定しない場合、ONTAPは800GBのバケットを作成し、サービスレベルをシステ ムで使用可能な最も高いレベルに設定します。
- パフォーマンスまたは使用量に基づいて ONTAP でバケットを作成する場合は、次のいずれかの オプションを使用します。
	- サービスレベル

を含めます -storage-service-level オプションに次のいずれかの値を指定します。 value、 performance`または `extreme。

▪ 階層化

を含めます -used-as-capacity-tier true オプション

◦ 基盤となる FlexGroup ボリュームを作成するアグリゲートを指定する場合は、次のオプションを 使用します。

▪ 。 -aggr-list パラメータは、FlexGroup ボリュームのコンスティチュエントに使用するア グリゲートのリストを指定します。

指定したエントリごとに、そのアグリゲート上にコンスティチュエントが 1 つ作成されま す。同じアグリゲートを複数回指定すると、そのアグリゲート上に複数のコンスティチュエ ントを作成できます。

FlexGroup 全体で一貫したパフォーマンスが得られるように、すべてのアグリゲートで同じディスク タイプと RAID グループ構成を使用する必要があります。

◦ 。 -aggr-list-multiplier パラメータは、に表示されるアグリゲートを反復する回数を指定 します -aggr-list FlexGroup ボリューム作成時のパラメータ。

のデフォルト値 -aggr-list-multiplier パラメータは4です。

3. 必要に応じて QoS ポリシーグループを追加します。

vserver object-store-server bucket modify -bucket *bucket\_name* -qos-policy -group *qos\_policy\_group*

4. バケットの作成を確認します。

vserver object-store-server bucket show [-instance]

例

次の例では、ミラーされたアグリゲート上に1TBのSVM vs1のバケットを作成します。

```
cluster-1::*> vserver object-store-server bucket create -vserver
svm1.example.com -bucket testbucket -size 1TB -use-mirrored-aggregates
true
```
#### **System Manager** の略

1. S3 対応 Storage VM に新しいバケットを追加

- a. [ \* ストレージ ] 、 [ バケット ] の順にクリックし、 [ \* 追加 ] をクリックします。
- b. 名前を入力し、 Storage VM を選択してサイズを入力します。

デフォルトでは、バケットはミラーされたアグリゲートにプロビジョニングされます。ミラーさ れていないアグリゲートにバケットを作成する場合は、**[**その他のオプション**]\***を選択し、[保護] の[ SyncMirror階層を使用する]\*ボックスをオフにします(次の図を参照)。

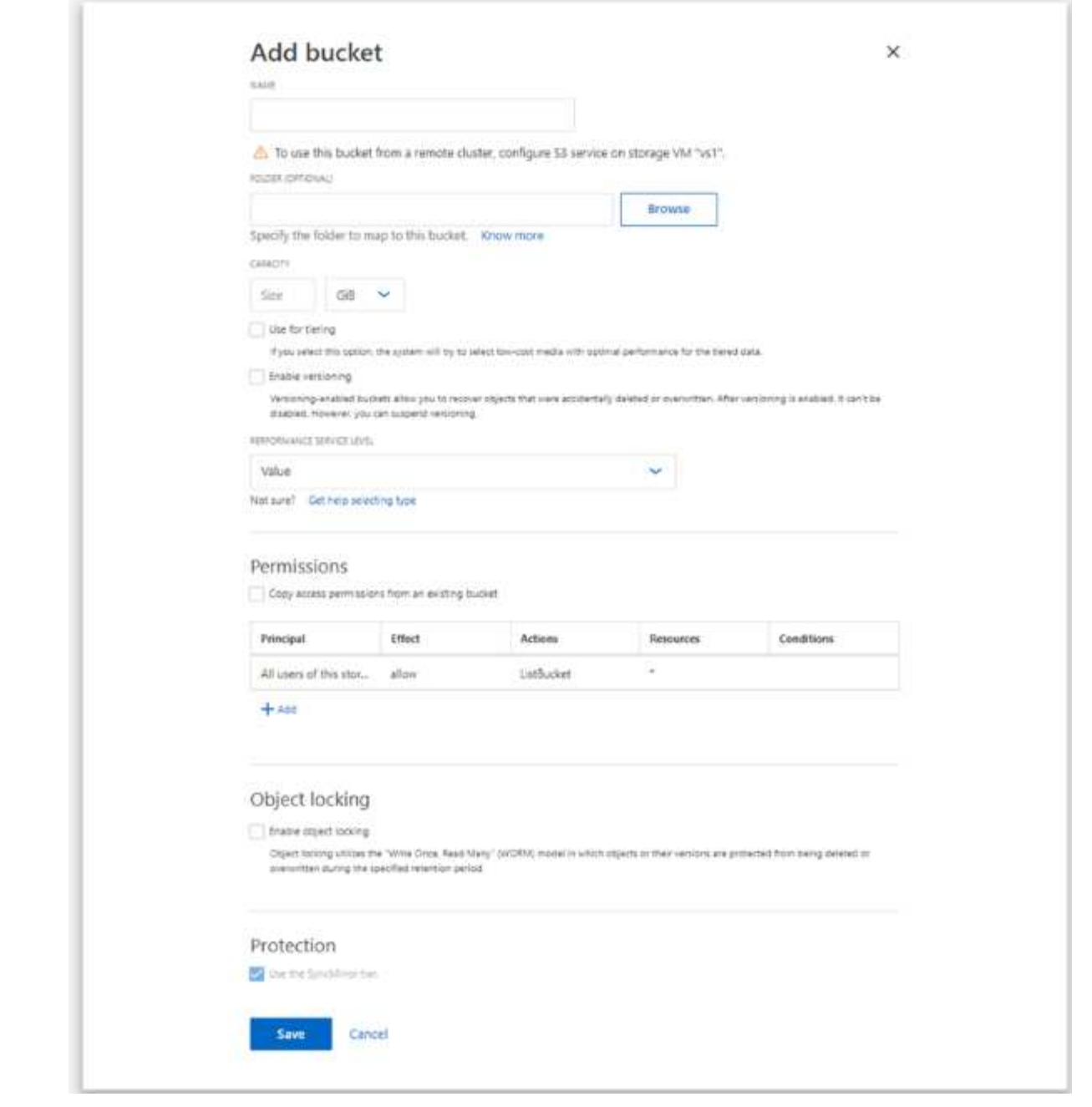

- この時点で \* Save \* をクリックすると、次のデフォルト設定でバケットが作成されます。
	- どのグループポリシーも有効になっていないかぎり、バケットへのアクセスはユーザに 許可されません。

 $(i)$ 

S3 root ユーザを使用して ONTAP オブジェクトストレージを管理したり権 限を共有したりしないでください。オブジェクトストアに無制限にアクセ スできます。代わりに、割り当てた管理者権限を持つユーザまたはグルー プを作成してください。

- システムで最も利用可能なサービス品質(パフォーマンス)レベル。
- バケットの設定時にユーザの権限やパフォーマンスレベルを設定するには、「 \* More Options \* 」をクリックします。あとで設定を変更することもできます。
- 権限を設定するために \* More Options \* を使用する前に、ユーザーとグループを作成して おく必要があります。
- S3 オブジェクトストアを FabricPool の階層化に使用する場合は、パフォーマンスサービ スレベルではなく、階層化に \* 使用(階層化データのパフォーマンスが最適な低コストの メディアを使用)を選択することを検討してください。
- 2. 別の ONTAP システムまたは外部のサードパーティ製アプリケーションである S3 クライアントアプ リケーションで、次のように入力して新しいバケットへのアクセスを確認します。

◦ S3 サーバの CA 証明書。

◦ ユーザーのアクセスキーとシークレットキー。

◦ S3 サーバの FQDN 名とバケット名。

バケットライフサイクル管理ルールを作成します

ONTAP 9.13.1以降では、S3バケット内のオブジェクトライフサイクルを管理するための ライフサイクル管理ルールを作成できます。バケット内の特定のオブジェクトに対して 削除ルールを定義し、それらのルールを使用してバケットオブジェクトを期限切れにす ることができます。これにより、保持要件を満たし、S3オブジェクトストレージ全体を 効率的に管理できます。

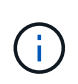

バケットオブジェクトに対してオブジェクトロックが有効になっている場合、オブジェクトの 有効期限に関するライフサイクル管理ルールはロックされたオブジェクトには適用されませ ん。オブジェクトのロックについては、を参照してください。 ["](#page-2018-0)[バ](#page-2018-0)[ケ](#page-2018-0)[ットを作成する](#page-2018-0)["](#page-2018-0)。

作業を開始する前に

S3 サーバとバケットを含む S3 対応の SVM がすでに存在している必要があります。を参照してください ["S3](#page-2003-0) [用の](#page-2003-0) [SVM](#page-2003-0) [を作成します](#page-2003-0)["](#page-2003-0) を参照してください。

このタスクについて

ライフサイクル管理ルールを作成する際に、バケットオブジェクトに次の削除操作を適用できます。

- 現在のバージョンの削除-このアクションは、ルールで指定されたオブジェクトを期限切れにします。バケ ットでバージョン管理が有効になっている場合は、S3によって、期限切れになったすべてのオブジェクト が使用できなくなります。バージョン管理が有効になっていない場合は、オブジェクトが永続的に削除さ れます。CLIの操作は次のとおりです。 Expiration。
- Deletion of non-current versions S3が最新でないオブジェクトを完全に削除できるタイミングを指定しま す。CLIの操作は次のとおりです。 NoncurrentVersionExpiration。
- 期限切れ削除マーカーの削除-このアクションは、期限切れのオブジェクト削除マーカーを削除します。 バージョン管理が有効なバケットでは、削除マーカーが付いたオブジェクトがオブジェクトの現在のバー ジョンになります。オブジェクトは削除されず、アクションを実行することはできません。これらのオブ ジェクトに現在のバージョンが関連付けられていない場合、これらのオブジェクトは期限切れになりま す。CLIの操作は次のとおりです。 Expiration。
- [Deletion of incomplete multipart uploads]-マルチパートアップロードを実行中のままにする最大時間(日 数)を設定します。その後、それらは削除されます。CLIの操作は次のとおりです。 AbortIncompleteMultipartUpload。

使用する手順は、使用するインターフェイスによって異なります。ONTAP 9.13、1では、CLIを使用する必 要があります。ONTAP 9.14.1以降では、System Managerも使用できます。

**CLI**を使用したライフサイクル管理ルールの管理

ONTAP 9.13.1以降では、ONTAP CLIを使用してライフサイクル管理ルールを作成し、S3バケット内のオブジ ェクトを期限切れにすることができます。

作業を開始する前に

CLIでは、バケットライフサイクル管理ルールを作成するときに、有効期限アクションタイプごとに必須フィ ールドを定義する必要があります。これらのフィールドは、最初の作成後に変更できます。次の表に、アクシ ョンタイプごとに固有のフィールドを示します。

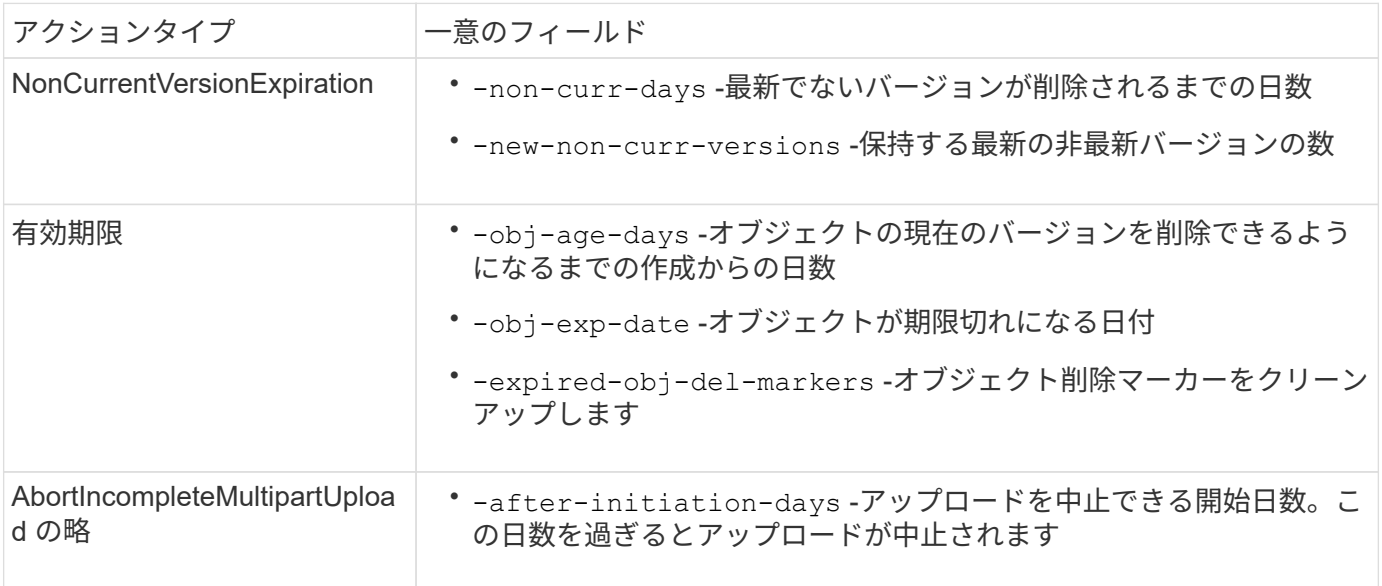

バケットライフサイクル管理ルールを特定のオブジェクトのサブセットにのみ適用するには、管理者はルール の作成時に各フィルタを設定する必要があります。ルールの作成時にこれらのフィルタが設定されていない場 合、ルールはバケット内のすべてのオブジェクトに適用されます。

以下の場合は、すべてのフィルタを最初に作成した後 except に変更できます。+

- -prefix
- -tags
- -obj-size-greater-than
- -obj-size-less-than

手順

1. を使用します vserver object-store-server bucket lifecycle-management-rule create バケットライフサイクル管理ルールを作成するためのexpirationアクションタイプの必須フィールドを含む コマンド。

#### 例

次のコマンドは、NonCurrentVersionExpirationバケットライフサイクル管理ルールを作成します。

vserver object-store-server bucket lifecycle-management-rule create -vserver <svm\_name> -bucket <br/> <br/> <br/>Abucket name> -rule-id <rule\_name> -action NonCurrentVersionExpiration -index <lifecycle\_rule\_index\_integer> -is -enabled {true|false} -prefix <object name> -tags <text> -obj-size-greater -than {<integer>[KB|MB|GB|TB|PB]} -obj-size-less-than {<integer>[KB|MB|GB|TB|PB]} -new-non-curr-versions <integer> -non-curr -days <integer>

例

次のコマンドは、Expirationバケットライフサイクル管理ルールを作成します。

```
vserver object-store-server bucket lifecycle-management-rule create
-vserver <svm_name> -bucket <br/> <br/> <br/>kounder-id <rule_name> -action
Expiration -index <lifecycle rule index integer> -is-enabled {true|false}
-prefix <object name> -tags <text> -obj-size-greater-than
{<integer>[KB|MB|GB|TB|PB]} -obj-size-less-than
{<integer>[KB|MB|GB|TB|PB]} -obj-age-days <integer> -obj-exp-date
<"MM/DD/YYYY HH:MM:SS"> -expired-obj-del-marker {true|false}
```
# 例

次のコマンドは、AbortIncompleteMultipartUploadバケットライフサイクル管理ルールを作成します。

vserver object-store-server bucket lifecycle-management-rule create -vserver <svm\_name> -bucket <br/> <br/> <br/>Abucket name> -rule-id <rule\_name> -action AbortIncompleteMultipartUpload -index <lifecycle\_rule\_index\_integer> -is -enabled {true|false} -prefix <object name> -tags <text> -obj-size-greater -than {<integer>[KB|MB|GB|TB|PB]} -obj-size-less-than {<integer>[KB|MB|GB|TB|PB]} -after-initiation-days <integer>

**System Manager**を使用したライフサイクル管理ルールの管理

ONTAP 9.14.1以降では、System Managerを使用してS3オブジェクトを期限切れにすることができます。S3 オブジェクトのライフサイクル管理ルールを追加、編集、削除できます。また、あるバケット用に作成された ライフサイクルルールをインポートして、別のバケット内のオブジェクトに使用することもできます。アクテ ィブなルールは、あとで無効にして有効にすることができます。

ライフサイクル管理ルールを追加します。

- 1. [ストレージ]>[バケット]\*をクリックします。
- 2. 有効期限ルールを指定するバケットを選択します。
- 3. をクリックします アイコンをクリックし、\*[ライフサイクルルールの管理]\*を選択します。
- 4. [追加]>[ライフサイクルルール]\*をクリックします。
- 5. [ライフサイクルルールの追加]ページで、ルールの名前を追加します。
- 6. ルールの範囲を定義します。ルールをバケット内のすべてのオブジェクトに適用するか、特定のオブジェ クトに適用するかを指定します。オブジェクトを指定する場合は、次のいずれかのフィルタ条件を少なく とも1つ追加します。
	- a. prefix:ルールを適用するオブジェクトキー名のプレフィックスを指定します。通常は、オブジェクト のパスまたはフォルダです。ルールごとに1つのプレフィックスを入力できます。有効なプレフィック スが指定されていないかぎり、ルールはバケット内のすべてのオブジェクトを環境にします。
	- b. tags:ルールを適用するオブジェクトのキーと値のペア(タグ)を3つまで指定します。フィルタリン グには有効なキーのみが使用されます。この値はオプションです。ただし、値を追加する場合は、対 応するキーに有効な値のみを追加してください。
	- c. サイズ:オブジェクトの最小サイズと最大サイズの間でスコープを制限できます。どちらかまたは両 方の値を入力できます。デフォルトの単位はMIBです。
- 7. アクションを指定します。
	- a. オブジェクトの現在のバージョンを期限切れにする:現在のオブジェクトが作成されてから一定の日 数が経過した後、または特定の日付に、すべてのオブジェクトを永続的に使用不可にするルールを設 定します。このオプションは、\*期限切れのオブジェクト削除マーカーを削除\*オプションが選択され ている場合は使用できません。
	- b. 最新でないバージョンを完全に削除:バージョンが最新でなくなってから削除できるようになるまで の日数と、保持するバージョンの数を指定します。
	- c. 期限切れのオブジェクト削除マーカーを削除:期限切れの削除マーカーを持つオブジェクト、つまり 現在のオブジェクトが関連付けられていないマーカーを削除するには、このアクションを選択しま す。

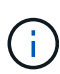

このオプションは、保持期間後にすべてのオブジェクトを自動的に削除する\*[現在のバ ージョンのオブジェクトを期限切れにする1\*オプションを選択すると使用できなくなり ます。オブジェクトタグをフィルタリングに使用している場合も、このオプションは使 用できません。

- d. 未完了のマルチパートアップロードを削除:未完了のマルチパートアップロードを削除するまでの日 数を設定します。指定した保持期間内に実行中のマルチパートアップロードが失敗した場合は、完了 していないマルチパートアップロードを削除できます。オブジェクトタグをフィルタリングに使用す ると、このオプションは使用できなくなります。
- e. [ 保存 ( Save ) ] をクリックします。

ライフサイクルルールのインポート

- 1. [ストレージ]>[バケット]\*をクリックします。
- 2. 有効期限ルールをインポートするバケットを選択します。
- 3. をクリックします アイコンをクリックし、\*[ライフサイクルルールの管理]\*を選択します。
- 4. [追加]>[ルールのインポート]\*をクリックします。
- 5. ルールのインポート元のバケットを選択します。選択したバケットに対して定義されているライフサイク ル管理ルールが表示されます。
- 6. インポートするルールを選択します。一度に1つのルールを選択できます。デフォルトでは最初のルール が選択されます。

7. [\* インポート \* ] をクリックします。

ルールの編集、削除、または無効化

編集できるのは、ルールに関連付けられているライフサイクル管理アクションのみです。ルールがオブジェク トタグでフィルタされている場合は、**[**期限切れのオブジェクト削除マーカーを削除する**]\***オプションと[不完 全なマルチパートアップロードを削除する]\*オプションは使用できません。

ルールを削除すると、そのルールは以前に関連付けられていたオブジェクトには適用されなくなります。

1. [ストレージ]>[バケット]\*をクリックします。

- 2. ライフサイクル管理ルールを編集、削除、または無効にするバケットを選択します。
- 3. をクリックします アイコンをクリックし、\*[ライフサイクルルールの管理]\*を選択します。
- 4. 必要なルールを選択します。一度に1つのルールを編集および無効にすることができます。一度に複数の ルールを削除できます。
- 5. 、[削除]、または[無効化]\*を選択し、手順を完了します。

<span id="page-2031-0"></span>**S3** ユーザを作成します

許可されたクライアントだけに接続を制限するには、すべてのONTAPオブジェクトスト アでユーザ認証が必要です。

始める前に。

S3対応Storage VMがすでに存在している必要があります。

このタスクについて

S3ユーザにはStorage VM内の任意のバケットへのアクセスを許可できます。S3ユーザを作成すると、そのユ ーザのアクセスキーとシークレットキーも生成されます。オブジェクトストアのFQDNとバケット名をユーザ と共有する必要があります。S3ユーザのキーは、 vserver object-store-server user show コマンド を実行します

バケットポリシーまたはオブジェクトサーバポリシーで、 S3 ユーザに特定のアクセス権限を付与できます。

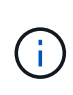

新しいオブジェクトストアサーバを作成すると、ONTAPによってrootユーザ (UID 0) が作成 されます。rootユーザは、すべてのバケットにアクセスできる権限を持つユーザです。NetApp では、ONTAP S3をrootユーザとして管理するのではなく、特定の権限を指定してadminユーザ ロールを作成することを推奨します。

**CLI** の使用

1. S3 ユーザを作成します。

vserver object-store-server user create -vserver svm\_name -user user\_name -comment [-comment text] -key-time-to-live time

◦ コメントの追加は任意です。

◦ ONTAP 9.14.1以降では、キーが有効になる期間を -key-time-to-live パラメータ保持期間を 次の形式で追加して、アクセスキーの有効期限が切れるまでの期間を指定できます。 P[<integer>D]T[<integer>H][<integer>M][<integer>S] | P<integer>W たとえば、1日、2時間、3分、4秒の保持期間を入力する場合は、次のように入力します。 P1DT2H3M4S。指定されていないかぎり、キーは無期限に有効です。

次の例では、という名前のユーザを作成します。 sm\_user1 Storage VM上 `vs0`キーの保持期間 は1週間です。

vserver object-store-server user create -vserver vs0 -user sm\_user1 -key-time-to-live P1W

2. アクセスキーとシークレットキーは必ず保存してください。S3クライアントからのアクセスに必要 になります。

#### **System Manager** の略

- 1. Storage > Storage VM\* をクリックします。ユーザを追加する必要があるStorage VMを選択し、\*[設 定|\*を選択して ♪ S3 の下。
- 2. ユーザを追加するには、\*[ユーザ]>[追加]\*をクリックします。
- 3. ユーザの名前を入力します。
- 4. ONTAP 9.14.1以降では、ユーザに対して作成されるアクセスキーの保持期間を指定できます。キー が自動的に期限切れになるまでの保持期間を、日、時間、分、または秒で指定できます。デフォルト では、この値は 0 これは、キーが無期限に有効であることを示します。
- 5. [ 保存 ( Save) ] をクリックします。ユーザが作成され、そのユーザのアクセスキーとシークレッ トキーが生成されます。
- 6. アクセスキーとシークレットキーをダウンロードまたは保存します。S3クライアントからのアクセ スに必要になります。

次のステップ

• [S3](#page-2032-0) [グループを作成または](#page-2032-0)[変更](#page-2032-0)[します](#page-2032-0)

<span id="page-2032-0"></span>**S3** グループを作成または変更します

適切なアクセス許可を持つユーザのグループを作成することで、バケットへのアクセス を簡易化できます。

作業を開始する前に

S3 対応 SVM の S3 ユーザがすでに存在している必要があります。

このタスクについて

S3 グループのユーザには、 SVM 内の任意のバケットへのアクセスを許可できますが、複数の SVM のユーザ には許可できません。グループアクセス権限は、次の 2 つの方法で設定できます。

• をバケットレベルで指定します

S3 ユーザのグループを作成したら、バケットポリシーステートメントでグループ権限を指定します。こ の権限は、そのバケットにのみ適用されます。

• をクリックします

S3 ユーザのグループを作成したら、グループ定義でオブジェクトサーバのポリシー名を指定します。こ れらのポリシーによって、バケットとグループメンバーのアクセスが決まります。

#### **System Manager** の略

- 1. Storage VM を編集します。 \* Storage > Storage VM\* をクリックし、 Storage VM をクリックして \* Settings \* をクリックし、をクリックします ♪ S3 の下。
- 2. グループを追加:\* Groups を選択し、 Add \*を選択します。
- 3. グループ名を入力し、ユーザのリストから選択します。
- 4. 既存のグループポリシーを選択するか、今すぐ追加するか、あとからポリシーを追加できます。

#### **CLI** の使用

1. S3 グループを作成します。 vserver object-store-server group create -vserver *svm\_name* -name *group\_name* -users *user\_name\(s\)* [-policies *policy\_names*] [-comment *text*\] 。 -policies オプションは、オブジェクトストアにバケットが1つしかない設定では省略できま す。グループ名はバケットポリシーに追加できます。 。 -policies オプションは、を使用してあとで追加できます vserver object-store-server group modify オブジェクトストレージサーバポリシーの作成後に実行するコマンドです。

キーを再生成して保持期間を変更する

アクセスキーとシークレットキーは、S3クライアントアクセスを有効にするためのユー ザの作成時に自動的に生成されます。キーの有効期限が切れた場合や、キーが侵害され た場合に、ユーザのキーを再生成できます。

アクセスキーの生成については、を参照してください。 ["S3](#page-2031-0) [ユーザを作成します](#page-2031-0)["](#page-2031-0)。

**CLI** の使用

- 1. 次のコマンドを実行して、ユーザのアクセスキーとシークレットキーを再生成します。 vserver object-store-server user regenerate-keys コマンドを実行します
- 2. デフォルトでは、生成されたキーは無期限に有効です。9.14.1以降では、キーの保持期間を変更でき ます。この期間が過ぎると、キーは自動的に期限切れになります。保持期間は次の形式で追加できま す。 P[<integer>D]T[<integer>H][<integer>M][<integer>S] | P<integer>W たとえば、1日、2時間、3分、4秒の保持期間を入力する場合は、次のように入力します。 P1DT2H3M4S。

vserver object-store-server user regenerate-keys -vserver svm\_name -user user -key-time-to-live 0

3. アクセスキーとシークレットキーを保存します。S3クライアントからのアクセスに必要になりま す。

#### **System Manager** の略

- 1. Storage > Storage VM\* をクリックし、 Storage VM を選択します。
- 2. [ \*設定 \* ] タブで、をクリックします ♪ を \* S3 \* タイルに追加します。
- 3. [ユーザ]タブで、アクセスキーがないか、ユーザのキーの有効期限が切れていることを確認します。
- 4. キーを再生成する必要がある場合は、: アイコン"| ユーザーの横にある\*[キーの再生成]\*をクリック します。
- 5. デフォルトでは、生成されたキーは無期限に有効です。9.14.1以降では、キーの保持期間を変更でき ます。この期間が過ぎると、キーは自動的に期限切れになります。保持期間を日、時間、分、または 秒単位で入力します。
- 6. [ 保存( Save ) ] をクリックします。キーが再生成されます。キーの保持期間の変更はすぐに反映 されます。
- 7. アクセスキーとシークレットキーをダウンロードまたは保存します。S3クライアントからのアクセ スに必要になります。

アクセスポリシーステートメントを作成または変更します

バケットとオブジェクトストアのサーバポリシーについて

S3 リソースへのユーザとグループのアクセスは、バケットとオブジェクトストアのサー バポリシーによって制御されます。ユーザまたはグループの数が少ない場合はバケット レベルでアクセスを制御すれば十分であると考えられますが、ユーザやグループが多数 ある場合はオブジェクトストアサーバレベルでアクセスを制御する方が簡単です。

<span id="page-2034-0"></span>バケットポリシーを変更する

デフォルトのバケットポリシーにアクセスルールを追加できます。アクセス制御の範囲 はコンテナバケットなので、バケットが 1 つしかない場合は最も適しています。

作業を開始する前に

S3サーバとバケットを含むS3対応Storage VMがすでに存在している必要があります。

権限を付与するには、事前にユーザまたはグループを作成しておく必要があります。

このタスクについて

新しいユーザとグループに新しいステートメントを追加したり、既存のステートメントの属性を変更したりで きます。その他のオプションについては、を参照してください vserver object-store-server bucket policy マニュアルページ

ユーザとグループの権限は、バケットの作成時または必要に応じてあとから付与できます。バケットの容量と QoS ポリシーグループの割り当てを変更することもできます。

ONTAP 9.9.1以降では、ONTAP S3サーバでAWSクライアントオブジェクトのタグ付け機能をサポートする場 合の処理 GetObjectTagging、 PutObjectTagging`および `DeleteObjectTagging バケットまたは グループポリシーを使用して許可されている必要があります。

実行する手順 は、System ManagerまたはCLIを使用するインターフェイスによって異なります。

#### **System Manager** の略

手順

1. バケットを編集します。 \* Storage > Bucket\* をクリックし、目的のバケットをクリックして \* Edit \* をクリックします。

権限を追加または変更するときに、次のパラメータを指定できます。

- \* Principal \*:アクセス権を付与するユーザまたはグループ。
- 影響:ユーザまたはグループへのアクセスを許可または拒否します。
- \* Actions \*:特定のユーザまたはグループに対してバケットで許可されているアクション。
- \* Resources \*:アクセスが許可または拒否されているバケット内のオブジェクトのパスと名前。

デフォルトの \* *bucketname*\* および \* *bketname / \* \_ \** は、バケット内のすべてのオブジェクト へのアクセスを許可します。また、単一のオブジェクトへのアクセスを許可することもできま す。たとえば、 *\*\_bketname/*\*\_readme.txt \* と指定します。

◦ \* Conditions \*(オプション):アクセス試行時に評価される式。たとえば、アクセスを許可また は拒否する IP アドレスを指定できます。

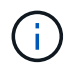

ONTAP 9.14.1以降では、\* Resources \*フィールドでバケットポリシーの変数を指定でき ます。これらの変数はプレースホルダであり、ポリシーの評価時にコンテキスト値に置き 換えられます。例えば、 \${aws:username} がポリシーの変数として指定されている場 合、この変数は要求コンテキストのユーザ名に置き換えられ、そのユーザに対して設定さ れたとおりにポリシーアクションを実行できます。

# **CLI** の使用

手順

1. バケットポリシーにステートメントを追加します。

vserver object-store-server bucket policy add-statement -vserver *svm\_name* -bucket *bucket\_name* -effect {allow|deny} -action *object\_store\_actions* -principal *user\_and\_group\_names* -resource *object\_store\_resources* [-sid text] [-index integer]

# 次のパラメータでアクセス権限を定義します。

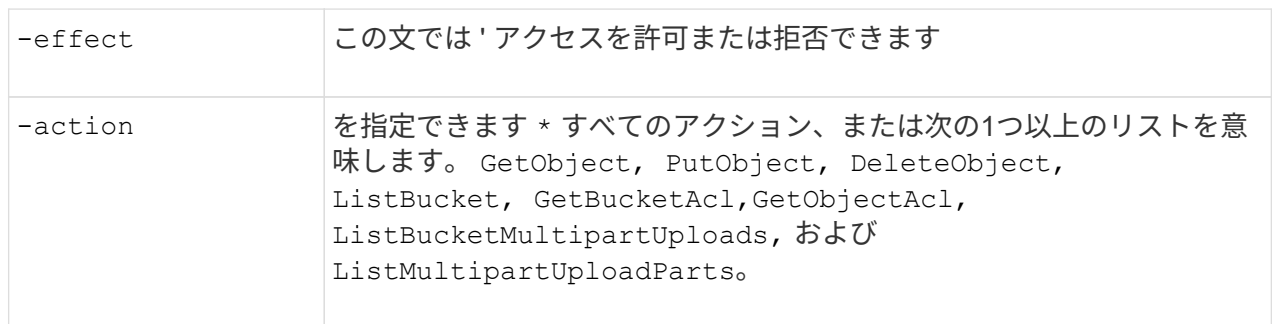

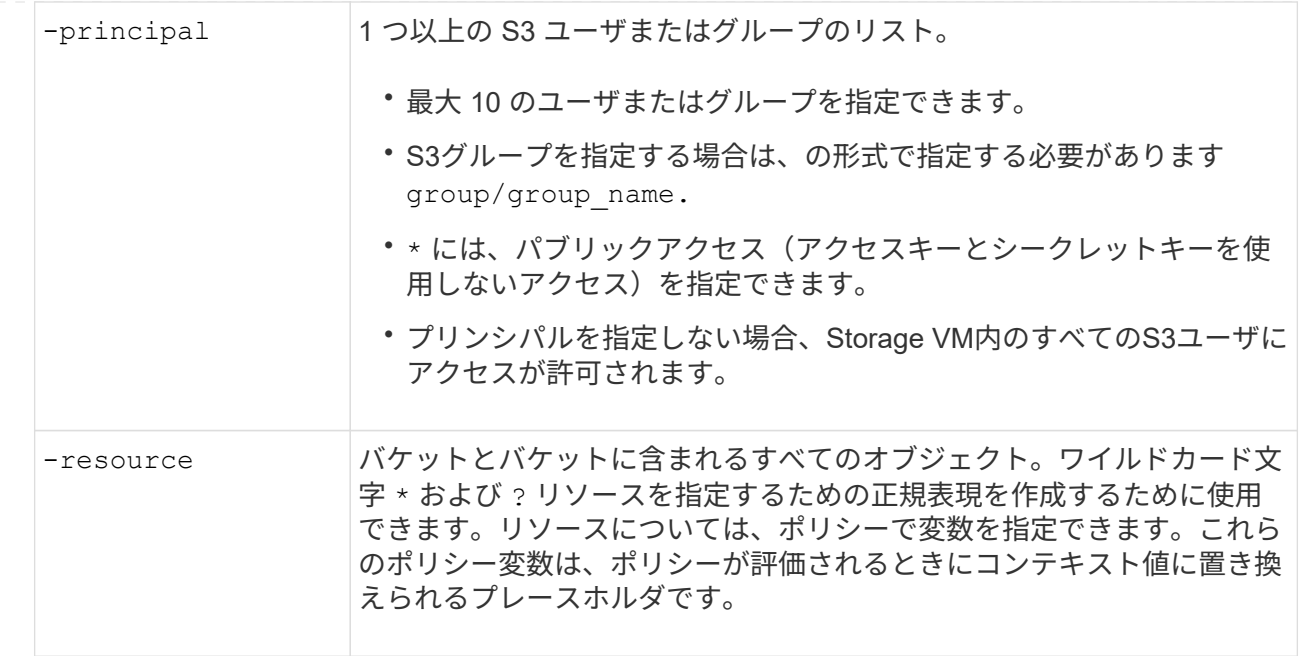

オプションで、テキスト文字列をコメントとして指定できます -sid オプション

例

次の例では、Storage VM svm1.example.comとbucket1に対するオブジェクトストアサーババケットポリ シーのステートメントを作成し、オブジェクトストアサーバユーザuser1にreadmeフォルダへのアクセ スを許可するように指定しています。

cluster1::> vserver object-store-server bucket policy statement create -vserver svm1.example.com -bucket bucket1 -effect allow -action GetObject,PutObject,DeleteObject,ListBucket -principal user1 -resource bucket1/readme/\* -sid "fullAccessToReadmeForUser1"

次の例では、Storage VM svm1.example.comとbucket1に対するオブジェクトストアサーババケットポリ シーのステートメントを作成し、オブジェクトストアサーバグループgroup1にすべてのオブジェクトへ のアクセスを許可するように指定しています。

cluster1::> vserver object-store-server bucket policy statement create -vserver svm1.example.com -bucket bucket1 -effect allow -action GetObject,PutObject,DeleteObject,ListBucket -principal group/group1 -resource bucket1/\* -sid "fullAccessForGroup1"

ONTAP 9.14.1以降では、バケットポリシーの変数を指定できます。次の例は、Storage VM用のサーババ ケットポリシーステートメントを作成します。 svm1 および bucket1、およびを指定します。 \${aws:username} ポリシーリソースの変数として指定します。ポリシーが評価されると、ポリシー変 数は要求コンテキストのユーザ名に置き換えられ、そのユーザに対して設定されたとおりにポリシーア クションを実行できます。たとえば、次のポリシーステートメントが評価されると、 \${aws:username} は、S3処理を実行するユーザに置き換えられます。ユーザーが user1 操作を実行 し、そのユーザーにアクセスを許可します。 bucket1 として bucket1/user1/\*。

cluster1::> object-store-server bucket policy statement create -vserver svm1 -bucket bucket1 -effect allow -action \* -principal - -resource bucket1,bucket1/\${aws:username}/\*##

オブジェクトストアサーバポリシーを作成または変更する

オブジェクトストア内の 1 つ以上のバケットに適用できるポリシーを作成できます。オ ブジェクトストアサーバのポリシーをユーザのグループに関連付けることで、複数のバ ケット間のリソースアクセスの管理を簡易化することができます。

作業を開始する前に

S3 サーバとバケットを含む S3 対応の SVM がすでに存在している必要があります。

このタスクについて

オブジェクトストレージサーバグループにデフォルトまたはカスタムのポリシーを指定することで、 SVM レ ベルでアクセスポリシーを有効にすることができます。ポリシーは、グループ定義で指定されるまで有効にな りません。

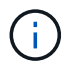

オブジェクトストレージサーバのポリシーを使用する場合は、ポリシー自体ではなく、グルー プ定義でプリンシパル(ユーザとグループ)を指定します。

ONTAP S3 リソースへのアクセスに使用する読み取り専用のデフォルトポリシーは 3 つあります。

- フルアクセス
- NoS3アクセス
- ReadOnlyAccess の略

また、新しいカスタムポリシーを作成し、新しいユーザとグループに新しいステートメントを追加したり、既 存のステートメントの属性を変更したりすることもできます。その他のオプションについては、を参照してく ださい vserver object-store-server policy ["](https://docs.netapp.com/us-en/ontap-cli-9141/index.html)[コマンドリフ](https://docs.netapp.com/us-en/ontap-cli-9141/index.html)[ァ](https://docs.netapp.com/us-en/ontap-cli-9141/index.html)[レンス](https://docs.netapp.com/us-en/ontap-cli-9141/index.html)["](https://docs.netapp.com/us-en/ontap-cli-9141/index.html)。

ONTAP 9.9.1以降では、ONTAP S3サーバでAWSクライアントオブジェクトのタグ付け機能をサポートする場 合の処理 GetObjectTagging、 PutObjectTagging`および `DeleteObjectTagging バケットまたは グループポリシーを使用して許可されている必要があります。

実行する手順 は、System ManagerまたはCLIを使用するインターフェイスによって異なります。

#### **System Manager** の略

• System Managerを使用して、オブジェクトストアサーバポリシー\*を作成または変更します

手順

- 1. Storage VM を編集します。 \* Storage > Storage VM\* をクリックし、 Storage VM をクリックして \* Settings \* をクリックし、をクリックします S3 の下。
- 2. ユーザーの追加: [\* ポリシー ] をクリックし、 [ \* 追加 ] をクリックします。

a. ポリシー名を入力し、グループのリストから選択します。

b. 既存のデフォルトポリシーを選択するか、新しいポリシーを追加します。

グループポリシーを追加または変更する際には、次のパラメータを指定できます。

- グループ:アクセス権が付与されるグループ。
- Effect : 1 つ以上のグループへのアクセスを許可または拒否します。
- アクション:特定のグループの 1 つ以上のバケットで許可されるアクション。
- リソース:アクセスが許可または拒否されるバケット内のオブジェクトのパスと名前。 例:
	- **\*** は、 Storage VM 内のすべてのバケットへのアクセスを許可します。
	- \* bucketname \* および \* bucketname / \*\* は、特定のバケット内のすべてのオブジェクト へのアクセスを許可します。
	- \* bucketname/readme.txt \* を指定すると、特定のバケット内のオブジェクトへのアクセ スが許可されます。
- c. 必要に応じて、既存のポリシーにステートメントを追加します。

**CLI** の使用

• CLIを使用して、オブジェクトストアサーバポリシー\*を作成または変更します

手順

1. オブジェクトストレージサーバポリシーを作成します。

vserver object-store-server policy create -vserver *svm\_name* -policy *policy\_name* [-comment *text*]

2. ポリシーのステートメントを作成します。

vserver object-store-server policy statement create -vserver *svm\_name* -policy *policy\_name* -effect {allow|deny} -action *object\_store\_actions* -resource *object\_store\_resources* [-sid text]

# 次のパラメータでアクセス権限を定義します。

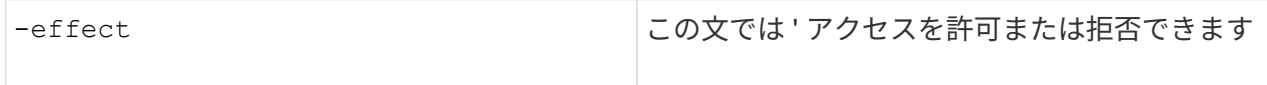

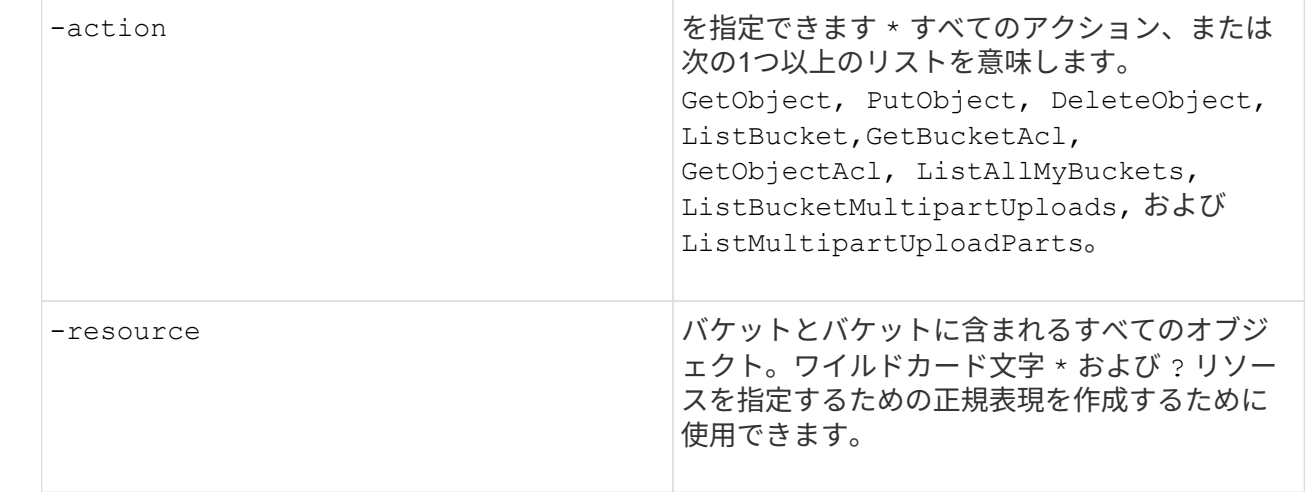

オプションで、テキスト文字列をコメントとして指定できます -sid オプション

デフォルトでは、新しいステートメントはステートメントのリストの末尾に追加され、順番に処理さ れます。後でステートメントを追加または変更する場合は、ステートメントのを変更するオプション があります -index 処理順序を変更するための設定。

外部ディレクトリサービス用の**S3**アクセスの設定

ONTAP 9.14.1以降では、外部ディレクトリのサービスがONTAP S3オブジェクトストレ ージに統合されました。この統合により、外部ディレクトリサービスによるユーザとア クセスの管理が簡素化されます。

外部ディレクトリサービスに属するユーザグループに、ONTAPオブジェクトストレージ環境へのアクセスを 提供できます。Lightweight Directory Access Protocol (LDAP) は、Active Directoryなどのディレクトリサー ビスと通信するためのインターフェイスで、IDおよびアクセス管理(IAM)のデータベースとサービスを提供 します。アクセスを提供するには、ONTAP S3環境でLDAPグループを設定する必要があります。アクセスの 設定が完了すると、グループメンバーにONTAP S3バケットへの権限が付与されます。LDAPの詳細について は、を参照してください。 ["LDAP](#page-1177-0) [の使用](#page-1177-0)[方法](#page-1177-0)[の](#page-1177-0)[概](#page-1177-0)[要](#page-1177-0)["](#page-1177-0)。

また、Active Directoryユーザグループを高速バインドモードに設定して、ユーザクレデンシャルを検証し、サ ードパーティおよびオープンソースのS3アプリケーションをLDAP接続を介して認証できるようにすることも できます。

作業を開始する前に

LDAPグループを設定し、グループアクセスの高速バインドモードを有効にする前に、次のことを確認してく ださい。

- 1. S3サーバを含むS3対応Storage VMが作成されている。を参照してください ["S3](#page-2003-0) [用の](#page-2003-0) [SVM](#page-2003-0) [を作成します](#page-2003-0) ["](#page-2003-0)。
- 2. そのStorage VMにバケットが作成されている。を参照してください ["](#page-2018-0)[バ](#page-2018-0)[ケ](#page-2018-0)[ットを作成する](#page-2018-0)["](#page-2018-0)。
- 3. Storage VMにDNSが設定されています。を参照してください ["DNS](#page-1049-0) [サービスを設定する](#page-1049-0)["](#page-1049-0)。
- 4. LDAPサーバの自己署名ルート認証局(CA)証明書がStorage VMにインストールされている。を参照して ください ["](https://docs.netapp.com/ja-jp/ontap/nfs-config/install-self-signed-root-ca-certificate-svm-task.html)[自](https://docs.netapp.com/ja-jp/ontap/nfs-config/install-self-signed-root-ca-certificate-svm-task.html)[己](https://docs.netapp.com/ja-jp/ontap/nfs-config/install-self-signed-root-ca-certificate-svm-task.html)[署名](https://docs.netapp.com/ja-jp/ontap/nfs-config/install-self-signed-root-ca-certificate-svm-task.html)[ルート](https://docs.netapp.com/ja-jp/ontap/nfs-config/install-self-signed-root-ca-certificate-svm-task.html) [CA](https://docs.netapp.com/ja-jp/ontap/nfs-config/install-self-signed-root-ca-certificate-svm-task.html) [証明](https://docs.netapp.com/ja-jp/ontap/nfs-config/install-self-signed-root-ca-certificate-svm-task.html)[書を](https://docs.netapp.com/ja-jp/ontap/nfs-config/install-self-signed-root-ca-certificate-svm-task.html) [SVM](https://docs.netapp.com/ja-jp/ontap/nfs-config/install-self-signed-root-ca-certificate-svm-task.html) [にインストールします](https://docs.netapp.com/ja-jp/ontap/nfs-config/install-self-signed-root-ca-certificate-svm-task.html)["](https://docs.netapp.com/ja-jp/ontap/nfs-config/install-self-signed-root-ca-certificate-svm-task.html)。

5. SVMでTLSを有効にしてLDAPクライアントが設定されている。を参照してください ["LDAP](#page-1180-0) [クライアント](#page-1180-0) [設定を作成します](#page-1180-0)["](#page-1180-0) および ["](#page-1184-0)[情報](#page-1184-0)[を取](#page-1184-0)[得](#page-1184-0)[するための](#page-1184-0)[LDAP](#page-1184-0)[クライアント設定と](#page-1184-0)[SVM](#page-1184-0)[の](#page-1184-0)[関](#page-1184-0)[連](#page-1184-0)[付け](#page-1184-0)["](#page-1184-0)。

外部ディレクトリサービス用の**S3**アクセスの設定

1. グループのSVMの\_name service database\_ofとしてldapを指定し、ldapのパスワードを指定します。

ns-switch modify -vserver <vserver-name> -database group -sources files,ldap ns-switch modify -vserver <vserver-name> -database passwd -sources files,ldap

このコマンドの詳細については、を参照してください ["vserver services name-service ns-switch modify"](https://docs.netapp.com/us-en/ontap-cli-9141/vserver-services-name-service-ns-switch-modify.html) コマンドを実行します

2. オブジェクトストアバケットポリシーのステートメントを principal アクセスを許可するLDAPグルー プにを設定します。

object-store-server bucket policy statement create -bucket <bucket-name> -effect allow -principal nasgroup/<ldap-group-name> -resource <br/> <br/>bucketname>, <bucket-name>/\*

例:次の例では、 buck1。このポリシーは、LDAPグループへのアクセスを許可します。 group1 リソー ス(バケットとそのオブジェクト)に buck1。

```
vserver object-store-server bucket policy add-statement -bucket buck1
-effect allow -action
GetObject, PutObject, DeleteObject, ListBucket, GetBucketAcl, GetObjectAcl, Li
stBucketMultipartUploads,ListMultipartUploadParts,
ListBucketVersions, GetObjectTagging, PutObjectTagging, DeleteObjectTagging
,GetBucketVersioning,PutBucketVersioning -principal nasgroup/group1
-resource buck1, buck1/*
```
3. LDAPグループのユーザが group1 S3クライアントからS3処理を実行できます。

認証に**LDAP**高速バインドモードを使用する

1. グループのSVMの\_name service database\_ofとしてldapを指定し、ldapのパスワードを指定します。

```
ns-switch modify -vserver <vserver-name> -database group -sources
files,ldap
ns-switch modify -vserver <vserver-name> -database passwd -sources
files,ldap
```
このコマンドの詳細については、を参照してください ["vserver services name-service ns-switch modify"](https://docs.netapp.com/us-en/ontap-cli-9141/vserver-services-name-service-ns-switch-modify.html) コマンドを実行します

- 2. S3バケットにアクセスするLDAPユーザの権限がバケットポリシーで定義されていることを確認します。 詳細については、を参照してください ["](#page-2034-0)[バ](#page-2034-0)[ケ](#page-2034-0)[ットポリシーを](#page-2034-0)[変更](#page-2034-0)[する](#page-2034-0)["](#page-2034-0)。
- 3. LDAPグループのユーザが次の処理を実行できることを確認します。
	- a. S3クライアントでアクセスキーを次の形式で設定します。 "NTAPFASTBIND" + base64-encode(user-name:password) 例 "NTAPFASTBIND" +base64 -エンコード(ldapuser:password)。結果は次のようになります。 NTAPFASTBINDbGRhcHVzZXI6cGFzc3dvcmQ=

 $\left( \begin{array}{c} 1 \end{array} \right)$ 

S3クライアントからシークレットキーの入力を求められることがあります。シークレ ットキーがない場合は、16文字以上のパスワードを入力できます。

b. ユーザに権限が割り当てられているS3クライアントから基本的なS3処理を実行します。

**LDAP**ユーザまたはドメインユーザが自分の**S3**アクセスキーを生成できるようにする

ONTAP 9.14.1以降では、ONTAP管理者がカスタムロールを作成してローカルグルー プ、ドメイングループ、またはLightweight Directory Access Protocol(LDAP)グループ に付与し、それらのグループに属するユーザがS3クライアントアクセス用に独自のアク セスキーとシークレットキーを生成できるようにすることができます。

カスタムロールを作成してアクセスキーを生成するAPIを呼び出すユーザに割り当てるには、Storage VMでい くつかの設定手順を実行する必要があります。

作業を開始する前に

次の点を確認します。

- 1. S3サーバを含むS3対応Storage VMが作成されている。を参照してください ["S3](#page-2003-0) [用の](#page-2003-0) [SVM](#page-2003-0) [を作成します](#page-2003-0) ["](#page-2003-0)。
- 2. そのStorage VMにバケットが作成されている。を参照してください ["](#page-2018-0)[バ](#page-2018-0)[ケ](#page-2018-0)[ットを作成する](#page-2018-0)["](#page-2018-0)。
- 3. Storage VMにDNSが設定されています。を参照してください ["DNS](#page-1049-0) [サービスを設定する](#page-1049-0)["](#page-1049-0)。
- 4. LDAPサーバの自己署名ルート認証局(CA)証明書がStorage VMにインストールされている。を参照して ください ["](https://docs.netapp.com/ja-jp/ontap/nfs-config/install-self-signed-root-ca-certificate-svm-task.html)[自](https://docs.netapp.com/ja-jp/ontap/nfs-config/install-self-signed-root-ca-certificate-svm-task.html)[己](https://docs.netapp.com/ja-jp/ontap/nfs-config/install-self-signed-root-ca-certificate-svm-task.html)[署名](https://docs.netapp.com/ja-jp/ontap/nfs-config/install-self-signed-root-ca-certificate-svm-task.html)[ルート](https://docs.netapp.com/ja-jp/ontap/nfs-config/install-self-signed-root-ca-certificate-svm-task.html) [CA](https://docs.netapp.com/ja-jp/ontap/nfs-config/install-self-signed-root-ca-certificate-svm-task.html) [証明](https://docs.netapp.com/ja-jp/ontap/nfs-config/install-self-signed-root-ca-certificate-svm-task.html)[書を](https://docs.netapp.com/ja-jp/ontap/nfs-config/install-self-signed-root-ca-certificate-svm-task.html) [SVM](https://docs.netapp.com/ja-jp/ontap/nfs-config/install-self-signed-root-ca-certificate-svm-task.html) [にインストールします](https://docs.netapp.com/ja-jp/ontap/nfs-config/install-self-signed-root-ca-certificate-svm-task.html)["](https://docs.netapp.com/ja-jp/ontap/nfs-config/install-self-signed-root-ca-certificate-svm-task.html)。
- 5. Storage VMでTLSが有効になっているLDAPクライアントが設定されています。を参照してください ["LDAP](#page-1180-0) [クライアント設定を作成します](#page-1180-0)["](#page-1180-0) および。
- 6. クライアント設定をSVMに関連付けます。を参照してください ["LDAP](#page-1184-0) [クライアント設定を](#page-1184-0) [SVM](#page-1184-0) [に](#page-1184-0)[関](#page-1184-0)[連](#page-1184-0) [付けます](#page-1184-0)["](#page-1184-0) および ["vserver services name-service ldap create](https://docs.netapp.com/us-en/ontap-cli-9141//vserver-services-name-service-ldap-create.html)[を使用して](https://docs.netapp.com/us-en/ontap-cli-9141//vserver-services-name-service-ldap-create.html)["](https://docs.netapp.com/us-en/ontap-cli-9141//vserver-services-name-service-ldap-create.html)。
- 7. データStorage VMを使用している場合は、管理ネットワークインターフェイス(LIF)とVM上に、LIFの サービスポリシーを作成します。を参照してください ["](https://docs.netapp.com/us-en/ontap-cli-9141/network-interface-create.html)[ネ](https://docs.netapp.com/us-en/ontap-cli-9141/network-interface-create.html)[ットワークインターフェイスの作成](https://docs.netapp.com/us-en/ontap-cli-9141/network-interface-create.html)["](https://docs.netapp.com/us-en/ontap-cli-9141/network-interface-create.html) および ["network interface service-policy create](https://docs.netapp.com/us-en/ontap-cli-9141//network-interface-service-policy-create.html)[を実](https://docs.netapp.com/us-en/ontap-cli-9141//network-interface-service-policy-create.html)[行](https://docs.netapp.com/us-en/ontap-cli-9141//network-interface-service-policy-create.html)[します](https://docs.netapp.com/us-en/ontap-cli-9141//network-interface-service-policy-create.html)["](https://docs.netapp.com/us-en/ontap-cli-9141//network-interface-service-policy-create.html) コマンド
- アクセスキー生成のためのユーザの設定
- 1. グループのStorage VMの\_name service database\_としてldapを指定し、ldapのパスワードを指定しま す。

```
ns-switch modify -vserver <vserver-name> -database group -sources
files,ldap
ns-switch modify -vserver <vserver-name> -database passwd -sources
files,ldap
```
このコマンドの詳細については、を参照してください ["vserver services name-service ns-switch modify"](https://docs.netapp.com/us-en/ontap-cli-9141/vserver-services-name-service-ns-switch-modify.html) コマンドを実行します

2. S3ユーザREST APIエンドポイントへのアクセスを含むカスタムロールを作成します。 security login rest-role create -vserver <vserver-name> -role <custom-rolename> -api "/api/protocols/s3/services/\*/users" -access <access-type> この例では、を使用しています s3-role Storage VMのユーザ用にロールが生成されました `svm-1`をク リックします。読み取り、作成、更新のすべてのアクセス権が付与されます。

security login rest-role create -vserver svm-1 -role s3role -api "/api/protocols/s3/services/\*/users" -access all

このコマンドの詳細については、を参照してください ["security login rest -role create"](https://docs.netapp.com/us-en/ontap-cli-9141/security-login-rest-role-create.html) コマンドを実行しま す

3. security loginコマンドを使用してLDAPユーザグループを作成し、S3ユーザREST APIエンドポイントにア クセスするための新しいカスタムロールを追加します。このコマンドの詳細については、を参照してくだ さい ["security login create](https://docs.netapp.com/us-en/ontap-cli-9141//security-login-create.html) [を実](https://docs.netapp.com/us-en/ontap-cli-9141//security-login-create.html)[行](https://docs.netapp.com/us-en/ontap-cli-9141//security-login-create.html)[します](https://docs.netapp.com/us-en/ontap-cli-9141//security-login-create.html)["](https://docs.netapp.com/us-en/ontap-cli-9141//security-login-create.html) コマンドを実行します

security login create -user-or-group-name <ldap-group-name> -application http -authentication-method nsswitch -role <custom-role-name> -is-ns -switch-group yes

この例では、LDAPグループ ldap-group-1 が作成された場所 svm-1、およびカスタムロール s3role APIエンドポイントにアクセスするために追加され、高速バインドモードでLDAPアクセスを有効にしま す。

security login create -user-or-group-name ldap-group-1 -application http -authentication-method nsswitch -role s3role -is-ns-switch-group yes -second-authentication-method none -vserver svm-1 -is-ldap-fastbind yes

詳細については、を参照してください ["nsswitch](#page-1262-0)[認証](#page-1262-0)[に](#page-1262-0)[LDAP](#page-1262-0)[高](#page-1262-0)[速](#page-1262-0)[バインドを使用できます](#page-1262-0)["](#page-1262-0)。

ドメインまたはLDAPグループにカスタムロールを追加すると、そのグループのユーザにONTAPへの制限付き アクセスが許可されます。 /api/protocols/s3/services/{svm.uuid}/users エンドポイント。APIを 呼び出すことで、ドメインまたはLDAPグループのユーザは、S3クライアントにアクセスするための独自のア クセスキーとシークレットキーを生成できます。キーを生成できるのは自分だけで、他のユーザーには生成で きません。

**S3**ユーザまたは**LDAP**ユーザとして、独自のアクセスキーを生成

ONTAP 9.14.1以降では、S3クライアントにアクセスするための独自のアクセスキーとシークレットキーを生 成できます(管理者が独自のキーを生成するロールをユーザに許可している場合)。次のONTAP REST API エンドポイントを使用すると、自分専用のキーを生成できます。

# **HTTP**メソッドとエンドポイント

このREST API呼び出しでは、次のメソッドとエンドポイントを使用します。このエンドポイントの他のメソ ッドの詳細については、リファレンスを参照してください。 ["API](https://docs.netapp.com/us-en/ontap-automation/reference/api_reference.html#access-a-copy-of-the-ontap-rest-api-reference-documentation)[ドキュメント](https://docs.netapp.com/us-en/ontap-automation/reference/api_reference.html#access-a-copy-of-the-ontap-rest-api-reference-documentation)["](https://docs.netapp.com/us-en/ontap-automation/reference/api_reference.html#access-a-copy-of-the-ontap-rest-api-reference-documentation)。

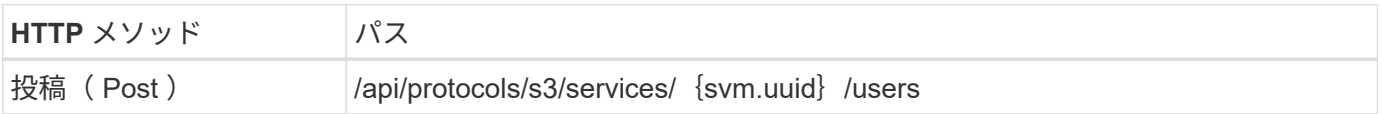

カールの例

```
curl
--request POST \
--location "https://$FQDN_IP /api/protocols/s3/services/{svm.uuid}/users "
\setminus--include \
--header "Accept: */*" \
--header "Authorization: Basic $BASIC AUTH"
--data '{"name":" name "}'
```

```
{
    "records": [
      {
      "access key":
"Pz3SB54G2B_6dsXQPrA5HrTPcf478qoAW6_Xx6qyqZ948AgZ_7YfCf_9nO87YoZmskxx3cq41
U2JAH2M3_fs321B4rkzS3a_oC5_8u7D8j_45N8OsBCBPWGD_1d_ccfq",
      " links": {
          "next": {
            "href": "/api/resourcelink"
          },
          "self": {
            "href": "/api/resourcelink"
  }
        },
      "name": "user-1",
        "secret_key":
"A20_tDhC_cux2C2BmtL45bXB_a_Q65c_96FsAcOdo14Az8V31jBKDTc0uCL62Bh559gPB8s9r
rn0868QrF38_1dsV2u1_9H2tSf3qQ5xp9NT259C6z_GiZQ883Qn63X1"
      }
    ],
    "num_records": "1"
}
```
**S3** オブジェクトストレージへのクライアントアクセスを有効にします

リモートの **FabricPool** 階層化のために **ONTAP S3** アクセスを有効にします

FabricPool S3 をリモートの ONTAP 大容量(クラウド)階層として使用するには、 ONTAP S3 管理者が S3 サーバの設定に関する情報をリモートの ONTAP クラスタ管理 者に提供する必要があります。

このタスクについて

FabricPool クラウド階層を設定するには、次の S3 サーバ情報が必要です。

- サーバ名 (FQDN)
- バケット名
- CA 証明書
- アクセスキー
- パスワード(シークレットアクセスキー)

さらに、次のネットワーク設定が必要です。

• 管理 SVM 用に設定された DNS サーバ内のリモート ONTAP S3 サーバのホスト名のエントリに、 S3 サ

ーバの FQDN 名と LIF の IP アドレスが含まれている必要があります。

• クラスタピアリングは必要ありませんが、ローカルクラスタにクラスタ間LIFを設定する必要がありま す。

ONTAP S3 をクラウド階層として設定する方法については、 FabricPool のドキュメントを参照してくださ  $U<sub>o</sub>$ 

["FabricPool](#page-529-0) [を使用したストレージ階層の管理](#page-529-0)["](#page-529-0)

ローカルの **FabricPool** 階層化のために **ONTAP S3** アクセスを有効にします

ONTAP S3 をローカルの FabricPool 大容量階層として使用するには、作成したバケット に基づいてオブジェクトストアを定義し、パフォーマンス階層のアグリゲートにオブジ ェクトストアを接続して FabricPool を作成する必要があります。

作業を開始する前に

ONTAP S3サーバ名とバケット名を確認し、(と)クラスタLIFを使用してS3サーバを作成しておく必要があ ります -vserver Cluster パラメータ)。

このタスクについて

オブジェクトストアの設定には、 S3 サーバとバケットの名前や認証要件など、ローカルの大容量階層の情報 が含まれています。

作成したオブジェクトストア設定は、別のオブジェクトストアまたはバケットに再関連付けしないでくださ い。ローカル階層には複数のバケットを作成できますが、 1 つのバケットに複数のオブジェクトストアを作 成することはできません。

ローカルの大容量階層には FabricPool ライセンスは必要ありません。

手順

1. ローカルの大容量階層用のオブジェクトストアを作成します。

storage aggregate object-store config create -object-store-name *store\_name* -ipspace Cluster -provider-type ONTAP\_S3 -server *S3\_server\_name* -container -name *bucket\_name* -access-key *access\_key* -secret-password password

- 。 -container-name は、作成したS3バケットです。
- 。 -access-key パラメータは、ONTAP S3サーバへの要求を承認します。
- 。 -secret-password パラメータ(シークレットアクセスキー)は、ONTAP S3サーバへの要求を 認証します。
- を設定できます -is-certificate-validation-enabled パラメータの値 false をクリックし てONTAP S3の証明書のチェックを無効にします。

cluster1::> storage aggregate object-store config create -object-store-name MyLocalObjStore -ipspace Cluster -provider-type ONTAP\_S3 -server s3.example.com -container-name bucket1 -access-key myS3key -secret-password myS3pass 2. オブジェクトストアの設定情報を表示して確認します。

storage aggregate object-store config show

3. オプション:ボリューム内のアクセス頻度の低いデータの量を確認するには、の手順に従います ["Inactive](http://docs.netapp.com/ontap-9/topic/com.netapp.doc.dot-mgng-stor-tier-fp/GUID-78C09B0C-9508-4CEC-96FE-7ED73F7F5120.html) [Data Reporting](http://docs.netapp.com/ontap-9/topic/com.netapp.doc.dot-mgng-stor-tier-fp/GUID-78C09B0C-9508-4CEC-96FE-7ED73F7F5120.html) [によるボリューム](http://docs.netapp.com/ontap-9/topic/com.netapp.doc.dot-mgng-stor-tier-fp/GUID-78C09B0C-9508-4CEC-96FE-7ED73F7F5120.html)[内](http://docs.netapp.com/ontap-9/topic/com.netapp.doc.dot-mgng-stor-tier-fp/GUID-78C09B0C-9508-4CEC-96FE-7ED73F7F5120.html)[のアクセス頻](http://docs.netapp.com/ontap-9/topic/com.netapp.doc.dot-mgng-stor-tier-fp/GUID-78C09B0C-9508-4CEC-96FE-7ED73F7F5120.html)[度](http://docs.netapp.com/ontap-9/topic/com.netapp.doc.dot-mgng-stor-tier-fp/GUID-78C09B0C-9508-4CEC-96FE-7ED73F7F5120.html)[の低いデータ](http://docs.netapp.com/ontap-9/topic/com.netapp.doc.dot-mgng-stor-tier-fp/GUID-78C09B0C-9508-4CEC-96FE-7ED73F7F5120.html)[量](http://docs.netapp.com/ontap-9/topic/com.netapp.doc.dot-mgng-stor-tier-fp/GUID-78C09B0C-9508-4CEC-96FE-7ED73F7F5120.html)[の](http://docs.netapp.com/ontap-9/topic/com.netapp.doc.dot-mgng-stor-tier-fp/GUID-78C09B0C-9508-4CEC-96FE-7ED73F7F5120.html)[確認](http://docs.netapp.com/ontap-9/topic/com.netapp.doc.dot-mgng-stor-tier-fp/GUID-78C09B0C-9508-4CEC-96FE-7ED73F7F5120.html)["](http://docs.netapp.com/ontap-9/topic/com.netapp.doc.dot-mgng-stor-tier-fp/GUID-78C09B0C-9508-4CEC-96FE-7ED73F7F5120.html)。

ボリューム内のアクセス頻度の低いデータの量を確認すると、 FabricPool のローカル階層化にどのアグリ ゲートを使用するかを決定するのに役立ちます。

4. オブジェクトストアをアグリゲートに接続します。

storage aggregate object-store attach -aggregate *aggr\_name* -object-store-name *store\_name*

を使用できます allow-flexgroup **true** FlexGroup ボリュームのコンスティチュエントを含むアグリ ゲートを接続するオプション。

cluster1::> storage aggregate object-store attach -aggregate aggr1 -object-store-name MyLocalObjStore

5. オブジェクトストアの情報を表示し、接続したオブジェクトストアが使用可能であることを確認します。

storage aggregate object-store show

```
cluster1::> storage aggregate object-store show
Aggregate Object Store Name Availability State
--------- ----------------- ------------------
aggr1 MyLocalObjStore available
```
**S3** アプリケーションからのクライアントアクセスを有効にします

S3 クライアントアプリケーションが ONTAP S3 サーバにアクセスするためには、 ONTAP S3 管理者が S3 ユーザに設定情報を指定する必要があります。

作業を開始する前に

S3クライアントアプリケーションが、次のAWS署名バージョンを使用してONTAP S3サーバで認証できる必 要があります。

- 署名バージョン4、ONTAP 9.8以降
- シグニチャバージョン2、ONTAP 9.11.1以降

それ以外のシグニチャバージョンは、ONTAP S3でサポートされていません。

ONTAP S3 管理者は、 S3 ユーザを作成し、個々のユーザまたはグループメンバーとして、バケットポリシー またはオブジェクトストレージサーバポリシーでアクセス権限を付与しておく必要があります。

S3 クライアントアプリケーションで ONTAP S3 サーバ名を解決できる必要があります。そのためには、 ONTAP S3 管理者が S3 サーバの LIF の S3 サーバ名( FQDN )と IP アドレスを指定する必要があります。

このタスクについて

ONTAP S3 バケットにアクセスするには、 S3 クライアントアプリケーションのユーザが ONTAP S3 管理者 から提供された情報を入力します。

ONTAP 9.9.1以降では、ONTAP S3サーバで次のAWSクライアント機能がサポートされます。

• ユーザ定義のオブジェクトメタデータ

キーと値のペアのセットは、 PUT (または POST )を使用してオブジェクトを作成するときに、メタデ ータとして割り当てることができます。オブジェクトに対して GET / HEAD 処理が実行されると、システ ムメタデータとともにユーザ定義のメタデータが返されます。

• オブジェクトのタグ付け

キーと値のペアのセットは、オブジェクトを分類するためのタグとして個別に割り当てることができま す。メタデータとは異なり、タグは REST API でオブジェクトから独立して作成および読み取りされ、オ ブジェクトの作成時または作成後にいつでも実装されます。

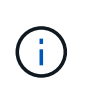

クライアントがタグ情報を取得および取得できるようにするには、アクションを実行しま す GetObjectTagging、 PutObjectTagging`および `DeleteObjectTagging バケ ットまたはグループポリシーを使用して許可されている必要があります。

詳細については、 AWS S3 のドキュメントを参照してください。

手順

- 1. S3 サーバ名と CA 証明書を入力して、 S3 クライアントアプリケーションを ONTAP S3 サーバで認証し ます。
- 2. 次の情報を入力して、 S3 クライアントアプリケーションでユーザを認証します。
	- 。S3 サーバ名 (FQDN) とバケット名
	- ユーザのアクセスキーとシークレットキー

<span id="page-2048-0"></span>ストレージサービスの定義

ONTAP には、対応する最小パフォーマンス要因にマッピングされた事前定義されたスト レージサービスが含まれています。

クラスタまたは SVM で実際に使用可能なストレージサービスは、 SVM 内のアグリゲートを構成するストレ ージのタイプによって決まります。

次の表に、定義済みのストレージサービスと対応する最小パフォーマンス要因を示します。

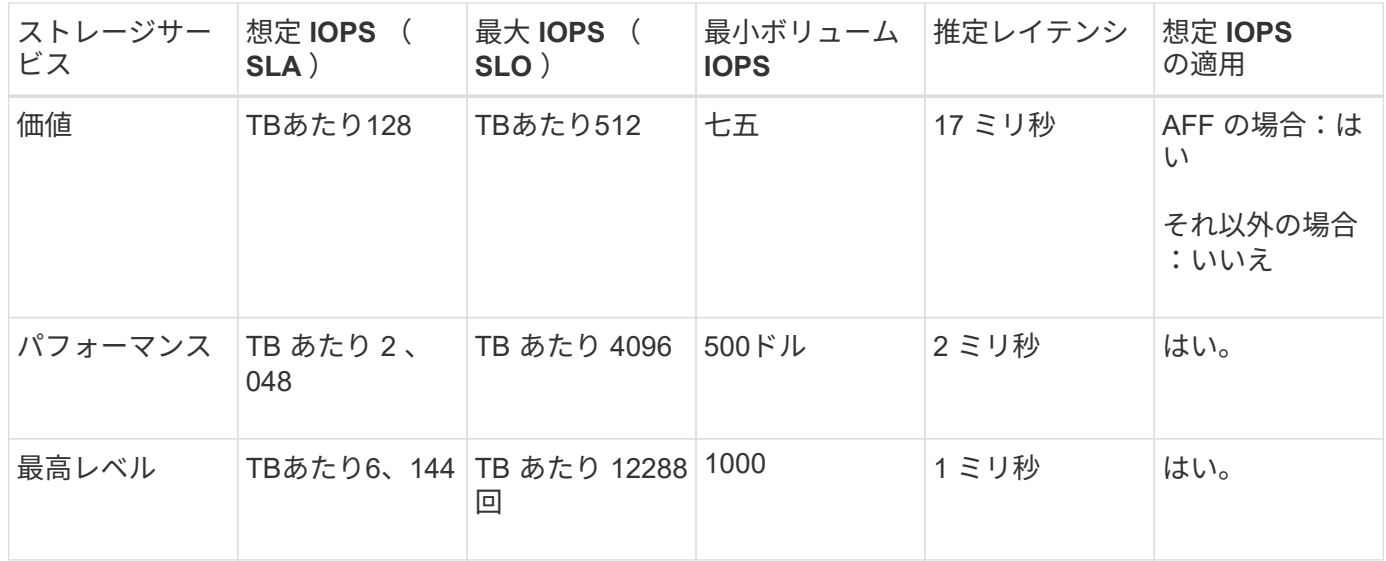

次の表に、メディアまたはノードのタイプごとに使用可能なストレージサービスレベルを示します。

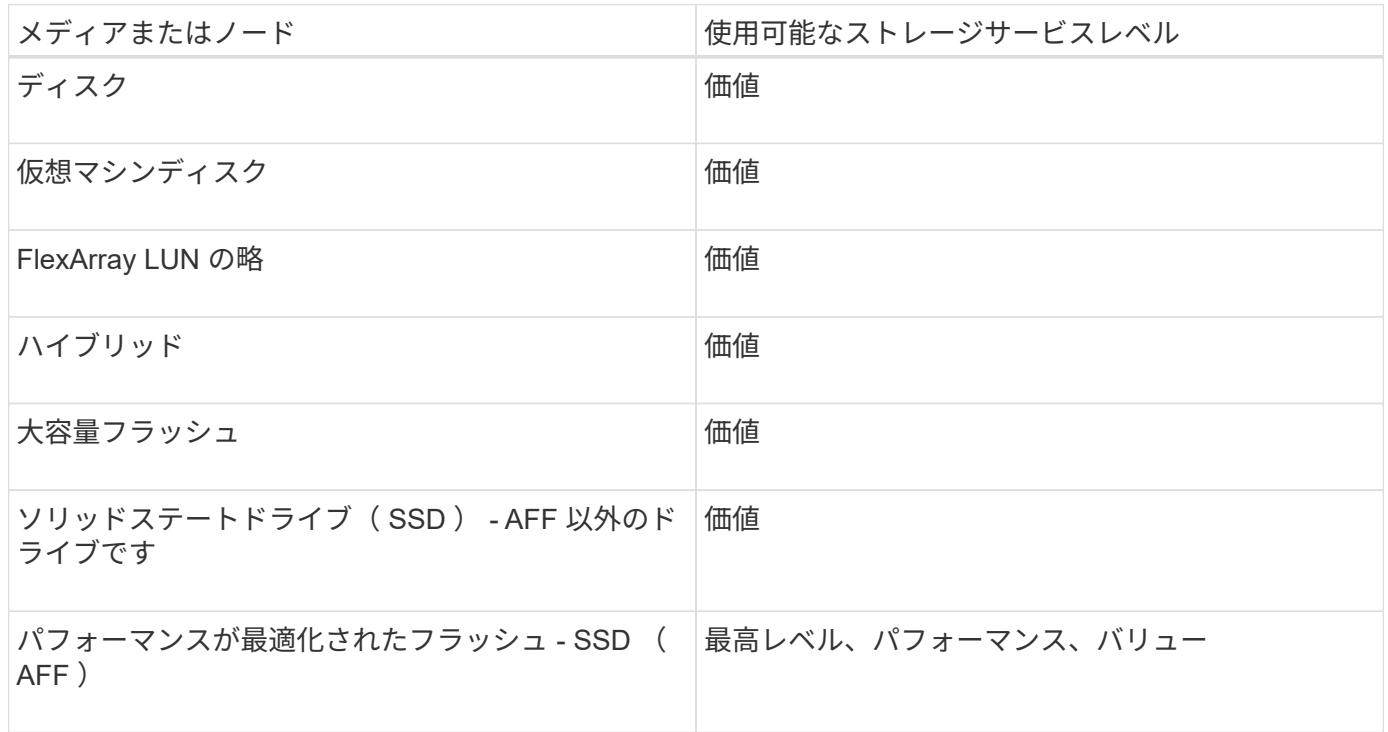

# **S3 SnapMirror** でバケットを保護します

# **S3 SnapMirror** の概要

ONTAP 9.10.1以降では、SnapMirrorのミラーリングとバックアップの機能を使用し てONTAP S3オブジェクトストアのバケットを保護できます。標準のSnapMirrorとは異 なり、S3 SnapMirrorでは、AWS S3などのネットアップ以外のデスティネーションへの ミラーリングとバックアップが可能です。

S3 SnapMirror は、 ONTAP S3 バケットから次のデスティネーションへのアクティブなミラー階層とバック アップ階層をサポートしています。

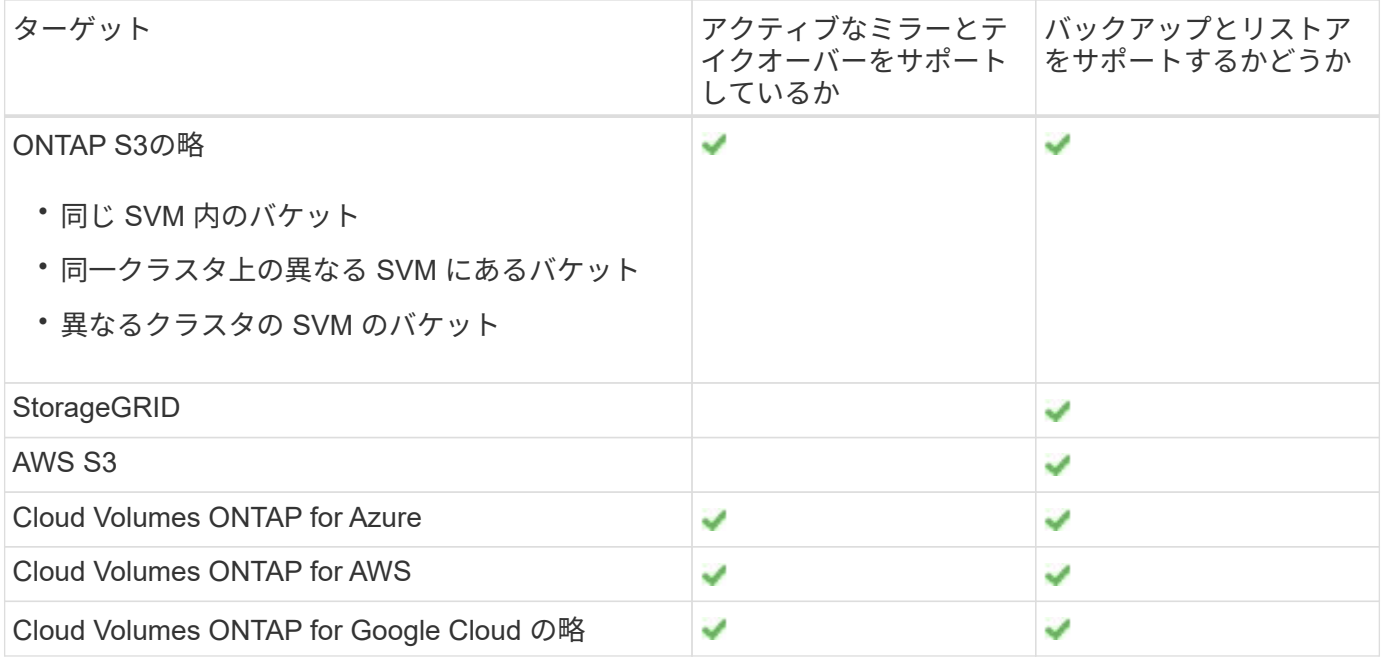

ONTAP S3 サーバ上の既存のバケットを保護することも、データ保護をすぐに有効にして新しいバケットを 作成することもできます。

# **S3 SnapMirror** の要件

- ONTAPバージョン ソースクラスタとデスティネーションクラスタでONTAP 9.10.1以降が実行されている必要があります。
- ライセンス ONTAPのソースシステムとデスティネーションシステムには、次のライセンスバンドルが必要です。
	- Core Bundle (ONTAP S3プロトコルおよびストレージ用)。
	- データ保護バンドル S3 SnapMirrorの場合、他のNetAppオブジェクトストアターゲット(ONTAP S3、StorageGRID 、Cloud Volumes ONTAP)をターゲットにします。
	- Data Protection BundleとHybrid Cloud Bundle S3の場合は、AWS S3などのサードパーティのオブジェクトストアをターゲットにします。
- ONTAP S3の略
	- ONTAP S3 サーバでソースとデスティネーションの SVM が実行されている必要があります。
	- TLS アクセス用の CA 証明書は、 S3 サーバをホストするシステムにインストールすることを推奨し ますが、必須ではありません。
		- S3 サーバの証明書への署名に使用する CA 証明書は、 S3 サーバをホストするクラスタの管理 Storage VM にインストールする必要があります。
		- 自己署名 CA 証明書、または外部 CA ベンダーが署名した証明書を使用できます。
		- ソースまたはデスティネーションの Storage VM が HTTPS をリスンしていない場合は、 CA 証明 書をインストールする必要はありません。
- ピアリング (ONTAP S3 ターゲット用)
	- クラスタ間 LIF が設定されている必要があります(リモート ONTAP ターゲット用)。
- ソースクラスタとデスティネーションクラスタ間にピア関係が設定されている(リモート ONTAP タ ーゲットの場合)。
- ソースとデスティネーションの Storage VM 間にピア関係が設定されている(すべての ONTAP ター ゲット用)。
- SnapMirror ポリシー
	- S3 固有の SnapMirror ポリシーはすべての S3 SnapMirror 関係に必要ですが、複数の関係に同じポリ シーを使用することができます。
	- 独自のポリシーを作成するか、次の値を含むデフォルトの \* Continuous \* ポリシーをそのまま使用で きます。
		- スロットル(スループット / 帯域幅の上限) 無制限
		- 目標復旧時点までの時間: 1 時間( 3600 秒)
- rootユーザキー

S3 SnapMirror関係ではStorage VMのrootユーザアクセスキーが必要です。ONTAPではデフォルトでは割 り当てられません。S3 SnapMirror 関係を初めて作成するときは、ソースとデスティネーションの Storage VM の両方にキーが存在することを確認し、存在しない場合は再生成する必要があります。再生 成する必要がある場合は、アクセスキーとシークレットキーのペアを使用するすべてのクライアントおよ び SnapMirror オブジェクトストアのすべての設定が新しいキーで更新されていることを確認する必要が あります。

S3 サーバの設定については、次のトピックを参照してください。

- ["Storage VM](https://docs.netapp.com/ja-jp/ontap/task_object_provision_enable_s3_server.html) [で](https://docs.netapp.com/ja-jp/ontap/task_object_provision_enable_s3_server.html) [S3](https://docs.netapp.com/ja-jp/ontap/task_object_provision_enable_s3_server.html) [サーバを](https://docs.netapp.com/ja-jp/ontap/task_object_provision_enable_s3_server.html)[有効](https://docs.netapp.com/ja-jp/ontap/task_object_provision_enable_s3_server.html)[にします](https://docs.netapp.com/ja-jp/ontap/task_object_provision_enable_s3_server.html)["](https://docs.netapp.com/ja-jp/ontap/task_object_provision_enable_s3_server.html)
- ["S3](#page-1991-0) [の設定プロセスについて](#page-1991-0)["](#page-1991-0)

クラスタと Storage VM のピアリングについては、次のトピックを参照してください。

- ["](#page-2511-0)[ミラーとバックアップの準](#page-2511-0)[備](#page-2511-0)[\(](#page-2511-0) [System Manager](#page-2511-0) [、](#page-2511-0)[手](#page-2511-0)[順](#page-2511-0) [1~6](#page-2511-0) [\)](#page-2511-0)["](#page-2511-0)
- ["](#page-2524-0)[クラスタと](#page-2524-0) [SVM](#page-2524-0) [の](#page-2524-0)[ピ](#page-2524-0)アリング ( [CLI](#page-2524-0) [\)](#page-2524-0) "

#### サポートされる**SnapMirror**関係

S3 SnapMirror は、ファンアウト関係とカスケード関係をサポートしています。概要については、を参照して ください ["](../data-protection/supported-deployment-config-concept.html)[フ](../data-protection/supported-deployment-config-concept.html)[ァ](../data-protection/supported-deployment-config-concept.html)[ンアウト](../data-protection/supported-deployment-config-concept.html)[構](../data-protection/supported-deployment-config-concept.html)[成およびカス](../data-protection/supported-deployment-config-concept.html)[ケ](../data-protection/supported-deployment-config-concept.html)[ード](../data-protection/supported-deployment-config-concept.html)[構](../data-protection/supported-deployment-config-concept.html)[成のデータ保護](../data-protection/supported-deployment-config-concept.html)["](../data-protection/supported-deployment-config-concept.html)。

S3 SnapMirrorでは、ファンイン環境(複数のソースバケットと1つのデスティネーションバケット間のデータ 保護関係)はサポートされません。S3 SnapMirror では、複数のクラスタから単一のセカンダリクラスタへの 複数のバケットミラーをサポートできますが、各ソースバケットにはセカンダリクラスタ上に独自のデスティ ネーションバケットが必要です。

**S3**バケットへのアクセスを制御

新しいバケットを作成するときは、ユーザとグループを作成してアクセスを制御できます。詳細については、 次のトピックを参照してください。

- ["S3](https://docs.netapp.com/ja-jp/ontap/task_object_provision_add_s3_users_groups.html) [ユーザとグループの追加\(](https://docs.netapp.com/ja-jp/ontap/task_object_provision_add_s3_users_groups.html) [System Manager](https://docs.netapp.com/ja-jp/ontap/task_object_provision_add_s3_users_groups.html) [\)](https://docs.netapp.com/ja-jp/ontap/task_object_provision_add_s3_users_groups.html)["](https://docs.netapp.com/ja-jp/ontap/task_object_provision_add_s3_users_groups.html)
- ["S3](#page-2031-0) ユーザを作成 ( [CLI](#page-2031-0) [\)](#page-2031-0) ["](#page-2031-0)
- ["S3](#page-2032-0) [グループの作成または](#page-2032-0)[変更](#page-2032-0)[\(](#page-2032-0) [CLI](#page-2032-0) [\)](#page-2032-0)["](#page-2032-0)
リモートクラスタでのミラーとバックアップの保護

新しいバケットのミラー関係の作成(リモートクラスタ)

新しい S3 バケットを作成する場合、リモートクラスタの S3 SnapMirror デスティネー ションですぐに保護することができます。

このタスクについて

タスクはソースシステムとデスティネーションシステムの両方で実行する必要があります。

作業を開始する前に

- ONTAP のバージョン、ライセンス、 S3 サーバの設定に関する要件を満たしている必要があります。
- ソースクラスタとデスティネーションクラスタの間にピア関係が存在し、ソース Storage VM とデスティ ネーション Storage VM の間にピア関係が存在します。
- CA 証明書は、ソース VM とデスティネーション VM に必要です。自己署名 CA 証明書または外部 CA ベ ンダーが署名した証明書を使用できます。

- 1. この Storage VM の最初の S3 SnapMirror 関係である場合は、ソースとデスティネーションの Storage VM の両方に root ユーザキーが存在することを確認し、存在しない場合は再生成します。
	- a. Storage > Storage VM\* をクリックし、 Storage VM を選択します。
	- b. [ \* 設定 \* ] タブで、をクリックします ♪ を \* S3 \* タイルに追加します。
	- c. [**Users**] タブで、 root ユーザのアクセスキーがあることを確認します。
	- d. 表示されていない場合は、をクリックします アイコン"] [**root**] の横にある [\*Regenerate Key] をクリックします。 キーがすでに存在する場合は、キーを再生成しないでください。
- 2. ソースとデスティネーションの Storage VM の両方で、 Storage VM を編集してユーザを追加し、グ ループにユーザを追加します。

Storage > Storage VM\* の順にクリックし、 Storage VM をクリックして、 \* Settings \* をクリック **し、をクリックします ♪ S3 の下。** 

を参照してください ["S3](https://docs.netapp.com/ja-jp/ontap/task_object_provision_add_s3_users_groups.html) [ユーザとグループを追加](https://docs.netapp.com/ja-jp/ontap/task_object_provision_add_s3_users_groups.html)["](https://docs.netapp.com/ja-jp/ontap/task_object_provision_add_s3_users_groups.html) を参照してください。

3. ソースクラスタに S3 SnapMirror ポリシーを作成します。これは、既存のポリシーがなく、デフォル トポリシーを使用しない場合に行います。

a. [\* 保護 ] 、 [ 概要 \*] の順にクリックし、 [ ローカルポリシーの設定 \*] をクリックします。

- b. をクリックします →[\* 保護ポリシー \* ] の横にある [\* 追加 ] をクリックします。
	- ポリシー名と概要を入力します。
	- ポリシーのスコープとして、クラスタまたは SVM を選択します
	- S3 SnapMirror 関係には「 \* Continuous \* 」を選択します。
	- スロットル値および \* 目標復旧時点 \* 値を入力します。
- 4. SnapMirror 保護を使用してバケットを作成します。
	- a. [ \* ストレージ ] 、 [ バケット ] の順にクリックし、 [ \* 追加 ] をクリックします。権限の確認は任 意ですが、推奨されます。
	- b. 名前を入力し、 Storage VM を選択してサイズを入力し、 \* その他のオプション \* をクリックし ます。
	- c. [**Permissions**] で、 [**Add**] をクリックします。
		- \* Principal \* および \* Effect \* ユーザグループの設定に対応する値を選択するか、デフォルト 値をそのまま使用します。
		- アクション-次の値が表示されていることを確認します。

GetObject,PutObject,DeleteObject,ListBucket,GetBucketAcl,GetOb jectAcl,ListBucketMultipartUploads,ListMultipartUploadParts

▪ リソース-デフォルトを使用します (*bucketname, bucketname*/\*) または必要なその他の 値。

を参照してください ["](https://docs.netapp.com/ja-jp/ontap/task_object_provision_manage_bucket_access.html)[バ](https://docs.netapp.com/ja-jp/ontap/task_object_provision_manage_bucket_access.html)[ケ](https://docs.netapp.com/ja-jp/ontap/task_object_provision_manage_bucket_access.html)[ットへのユーザアクセスを管理します](https://docs.netapp.com/ja-jp/ontap/task_object_provision_manage_bucket_access.html)["](https://docs.netapp.com/ja-jp/ontap/task_object_provision_manage_bucket_access.html) これらのフィールドの詳 細については、を参照してください。

- d. [**Protection]** で、 **[Enable SnapMirror (ONTAP or Cloud)**] をオンにします。次に、次の値を入 力します。
	- デスティネーション
		- \* ターゲット: ONTAP システム \*
		- \* cluster \* :リモートクラスタを選択します。
		- \* Storage VM \* :リモートクラスタの Storage VM を選択します。
		- \* S3 サーバ CA 証明書 \* : \_source\_certificate の内容をコピーして貼り付けます。
	- ソース
		- \* S3 サーバ CA 証明書: \* destination\_certificate の内容をコピーして貼り付けます。
- 5. チェック \* 外部 CA ベンダーが署名した証明書を使用している場合は、宛先で同じ証明書を使用しま す。
- 6. [\* Destination Settings] をクリックすると、バケット名、容量、およびパフォーマンスサービスレベ ルのデフォルト値の代わりに独自の値を入力することもできます。
- 7. [ 保存( Save ) ] をクリックします。ソースStorage VMに新しいバケットが作成され、デスティネ ーションStorage VMに作成された新しいバケットにミラーリングされます。

ロックされたバケットのバックアップ

ONTAP 9.14.1以降では、ロックされたS3バケットをバックアップし、必要に応じてリストアできます。

新規または既存のバケットの保護設定を定義する際に、ソースクラスタとデスティネーションクラスタ でONTAP 9.14.1以降を実行し、ソースバケットでオブジェクトのロックが有効になっている場合は、デ スティネーションバケットでオブジェクトのロックを有効にすることができます。ソースバケットのオ ブジェクトロックモードとロックの保持期間が、デスティネーションバケットのレプリケートオブジェ クトに適用されるようになります。また、\*[Destination Settings]\*セクションで、デスティネーションバ ケットに対して別のロック保持期間を定義することもできます。この保持期間は、ソースバケットとS3 インターフェイスからレプリケートされたロックされていないオブジェクトにも適用されます。

バケットでオブジェクトロックを有効にする方法については、を参照してください。 ["](#page-2018-0)[バ](#page-2018-0)[ケ](#page-2018-0)[ットを作成す](#page-2018-0) [る](#page-2018-0)["](#page-2018-0)。

#### **CLI** の使用

1. この SVM の最初の S3 SnapMirror 関係の場合は、ソースとデスティネーションの両方の SVM に root ユーザキーが存在することを確認し、存在しない場合は再生成します。

vserver object-store-server user show

root ユーザのアクセスキーがあることを確認します。表示されない場合は、次のように入力します。

vserver object-store-server user regenerate-keys -vserver svm\_name -user *root*

キーがすでに存在する場合は、キーを再生成しないでください。

2. ソースとデスティネーションの両方の SVM でバケットを作成します。

vserver object-store-server bucket create -vserver svm\_name -bucket bucket\_name [-size *integer*[KB|MB|GB|TB|PB]] [-comment *text*] [*additional\_options*]

3. ソースとデスティネーションの両方の SVM で、デフォルトのバケットポリシーにアクセスルールを 追加します。

vserver object-store-server bucket policy add-statement -vserver *svm\_name* -bucket *bucket\_name* -effect {allow|deny} -action *object\_store\_actions* -principal *user\_and\_group\_names* -resource *object\_store\_resources* [-sid *text*] [-index *integer*]

#### 例

src cluster:: > vserver object-store-server bucket policy addstatement -bucket test-bucket -effect allow -action GetObject,PutObject,DeleteObject,ListBucket,GetBucketAcl,GetObjectAc l,ListBucketMultipartUploads,ListMultipartUploadParts -principal - -resource test-bucket, test-bucket /\*

4. 既存のSnapMirrorポリシーがなく、デフォルトポリシーを使用しない場合は、ソースSVMでS3 SnapMirrorポリシーを作成します。

snapmirror policy create -vserver *svm\_name* -policy policy\_name -type continuous [-rpo *integer*] [-throttle *throttle\_type*] [-comment *text*] [*additional\_options*]

# パラメータ

- を入力します continuous S3 SnapMirror関係の唯一のポリシータイプ(必須)。
- -rpo -目標復旧時点の時間を秒単位で指定します(オプション)。
- -throttle -スループット/帯域幅の上限をキロバイト/秒単位で指定します(オプション)。

例

src cluster:: > snapmirror policy create -vserver vs0 -type continuous -rpo 0 -policy test-policy

- 5. ソースクラスタとデスティネーションクラスタの管理 SVM に CA サーバ証明書をインストールしま す。
	- a. ソースクラスタで、*destination\_S3*サーバ証明書に署名した*CA*証明書をインストールします。 *security certificate install -type server-ca -vserver \_src\_admin\_svm -cert -name dest\_server\_certificate*
	- b. デスティネーションクラスタで、*source\_S3*サーバ証明書に署名した*CA*証明書をインストールし ます。 *security certificate install -type server-ca -vserver \_dest\_admin\_svm -cert-name src\_server\_certificate*

外部の CA ベンダーが署名した証明書を使用している場合は、ソースとデスティネーションの 管理 SVM に同じ証明書をインストールします。

を参照してください security certificate install のマニュアルページを参照してくださ い。

6. ソース SVM で、 S3 SnapMirror 関係を作成します。

snapmirror create -source-path *src\_svm\_name*:/bucket/*bucket\_name* -destination-path *dest\_peer\_svm\_name*:/bucket/*bucket\_name*, …} [-policy policy\_name]

作成したポリシーを使用することも、デフォルトのポリシーをそのまま使用することもできます。

例

src\_cluster::> snapmirror create -source-path vs0-src:/bucket/testbucket -destination-path vs1-dest:bucket/test-bucket-mirror -policy test-policy

7. ミラーリングがアクティブであることを確認します。 snapmirror show -policy-type continuous -fields status

既存のバケットのミラー関係を作成する(リモートクラスタ)

既存の S3 バケットの保護はいつでも開始できます。たとえば、 S3 設定を ONTAP 9.10.1 より前のリリースからアップグレードした場合などです。

このタスクについて

タスクはソースクラスタとデスティネーションクラスタの両方で実行する必要があります。

作業を開始する前に

- ONTAP のバージョン、ライセンス、 S3 サーバの設定に関する要件を満たしている必要があります。
- ソースクラスタとデスティネーションクラスタの間にピア関係が存在し、ソース Storage VM とデスティ ネーション Storage VM の間にピア関係が存在します。
- CA 証明書は、ソース VM とデスティネーション VM に必要です。自己署名 CA 証明書または外部 CA ベ ンダーが署名した証明書を使用できます。

手順

ミラー関係は、System ManagerまたはONTAP CLIを使用して作成できます。

- 1. この Storage VM の最初の S3 SnapMirror 関係である場合は、ソースとデスティネーションの Storage VM の両方に root ユーザキーが存在することを確認し、存在しない場合は再生成します。
	- a. [ストレージ]>[Storage VM]\*を選択し、Storage VMを選択します。
	- b. [ \* 設定 \* ] タブで、をクリックします ♪ を \* S3 \* タイルに追加します。
	- c. [**Users**] タブで、 root ユーザのアクセスキーがあることを確認します。
	- d. 表示されていない場合は、をクリックします アイコン"] の横にある[Regenerate Key]をクリッ クします。\* キーがすでに存在する場合は、キーを再生成しないでください。
- 2. ソースとデスティネーションの Storage VM 両方でユーザおよびグループのアクセスが正しいことを 確認します。 [ストレージ]>[Storage VM]を選択し、**Storage VM**を選択して[設定]\*を選択します。最後に、 \* S3 の下 \* 。

を参照してください [" S3](https://docs.netapp.com/ja-jp/ontap/task_object_provision_add_s3_users_groups.html) [ユーザとグループを追加](https://docs.netapp.com/ja-jp/ontap/task_object_provision_add_s3_users_groups.html)["](https://docs.netapp.com/ja-jp/ontap/task_object_provision_add_s3_users_groups.html) を参照してください。

- 3. ソースクラスタに S3 SnapMirror ポリシーを作成します。これは、既存のポリシーがなく、デフォル トポリシーを使用しない場合に行います。
	- a. [保護]>[概要]を選択し、[ローカルポリシー設定]\*をクリックします。
	- b. 選択するオプション →[\* 保護ポリシー \* ] の横にある [\* 追加 ] をクリックします。
	- c. ポリシー名と概要を入力します。
	- d. ポリシーのスコープとして、クラスタまたは SVM を選択します
	- e. S3 SnapMirror 関係には「 \* Continuous \* 」を選択します。
	- f. スロットル値および \* 目標復旧時点 \* 値を入力します。
- 4. 既存のバケットのバケットアクセスポリシーが引き続きニーズを満たしていることを確認します。
	- a. [ \* ストレージ ] 、 [ バケット ] の順にクリックし、保護するバケットを選択します。
	- b. [\* アクセス許可 **]** タブで、をクリックします **\*[**編集**]\***をクリックし、[権限]の[追加]\*をクリッ クします。
		- \* 主な内容と効果 \* :ユーザーグループの設定に対応する値を選択するか、デフォルト値をそ のまま使用します。
		- アクション:次の値が表示されていることを確認します。

GetObject,PutObject,DeleteObject,ListBucket,GetBucketAcl,GetOb jectAcl,ListBucketMultipartUploads,ListMultipartUploadParts

▪ リソース:デフォルトを使用します (*bucketname, bucketname*/\*) または必要なその他の 値。

を参照してください ["](https://docs.netapp.com/ja-jp/ontap/task_object_provision_manage_bucket_access.html) [バ](https://docs.netapp.com/ja-jp/ontap/task_object_provision_manage_bucket_access.html)[ケ](https://docs.netapp.com/ja-jp/ontap/task_object_provision_manage_bucket_access.html)[ットへのユーザアクセスを管理します](https://docs.netapp.com/ja-jp/ontap/task_object_provision_manage_bucket_access.html)["](https://docs.netapp.com/ja-jp/ontap/task_object_provision_manage_bucket_access.html) これらのフィールドの詳細 については、を参照してください。

- 5. S3 SnapMirror 保護を使用して既存のバケットを保護します。
	- a. [ \* ストレージ \* ] > [\* バケット \* ] をクリックし、保護するバケットを選択します。
	- b. [\*Protect] をクリックして、次の値を入力します。
		- デスティネーション
			- \* ターゲット \* : ONTAP システム
			- \* cluster \* :リモートクラスタを選択します。
			- \* Storage VM \* :リモートクラスタの Storage VM を選択します。
			- \* S3 サーバ CA 証明書 \* : source certificate の内容をコピーして貼り付けます。
		- ソース
			- \* S3 サーバ CA 証明書 \* : destination certificate の内容をコピーして貼り付けます。
- 6. チェック \* 外部 CA ベンダーが署名した証明書を使用している場合は、宛先で同じ証明書を使用しま す。
- 7. [\* Destination Settings] をクリックすると、バケット名、容量、およびパフォーマンスサービスレベ ルのデフォルト値の代わりに独自の値を入力することもできます。
- 8. [ 保存( Save ) ] をクリックします。既存のバケットがデスティネーションStorage VMの新しいバ ケットにミラーリングされます。

ロックされたバケットのバックアップ

ONTAP 9.14.1以降では、ロックされたS3バケットをバックアップし、必要に応じてリストアできます。

新規または既存のバケットの保護設定を定義する際に、ソースクラスタとデスティネーションクラスタ でONTAP 9.14.1以降を実行し、ソースバケットでオブジェクトのロックが有効になっている場合は、デ スティネーションバケットでオブジェクトのロックを有効にすることができます。ソースバケットのオ ブジェクトロックモードとロックの保持期間が、デスティネーションバケットのレプリケートオブジェ クトに適用されるようになります。また、\*[Destination Settings]\*セクションで、デスティネーションバ ケットに対して別のロック保持期間を定義することもできます。この保持期間は、ソースバケットとS3 インターフェイスからレプリケートされたロックされていないオブジェクトにも適用されます。

バケットでオブジェクトロックを有効にする方法については、を参照してください。 ["](#page-2018-0)[バ](#page-2018-0)[ケ](#page-2018-0)[ットを作成す](#page-2018-0) [る](#page-2018-0)["](#page-2018-0)。

**CLI** の使用

1. この SVM の最初の S3 SnapMirror 関係の場合は、ソースとデスティネーションの両方の SVM に root ユーザキーが存在することを確認し、存在しない場合は再生成します。 vserver object-store-server user show [] root ユーザのアクセスキーがあることを確認します。表示されない場合は、次のように入力しま す。 `vserver object-store-server user regenerate-keys -vserver svm\_name\_-user root ` [] キーがすでに存在する場合は、キーを再生成しないでください。

2. ミラーターゲットにするバケットをデスティネーション SVM 上に作成します。

vserver object-store-server bucket create -vserver *svm\_name* -bucket *dest\_bucket\_name* [-size *integer*[KB|MB|GB|TB|PB]] [-comment *text*] [*additional\_options*]

3. ソースとデスティネーションの両方のSVMで、デフォルトのバケットポリシーのアクセスルールが 正しいことを確認します。

vserver object-store-server bucket policy add-statement -vserver *svm\_name* -bucket *bucket\_name* -effect {allow|deny} -action *object\_store\_actions* -principal *user\_and\_group\_names* -resource *object\_store\_resources* [-sid *text*] [-index *integer*]

例

src cluster:: > vserver object-store-server bucket policy addstatement -bucket test-bucket -effect allow -action GetObject, PutObject, DeleteObject, ListBucket, GetBucketAcl, GetObjectAc l,ListBucketMultipartUploads,ListMultipartUploadParts -principal - -resource test-bucket, test-bucket /\*

4. ソース SVM に S3 SnapMirror ポリシーを作成します。これは、既存のポリシーがなく、デフォルト ポリシーを使用しない場合に行います。

snapmirror policy create -vserver svm name -policy policy name -type continuous [-rpo *integer*] [-throttle *throttle\_type*] [-comment *text*] [*additional\_options*]

パラメータ

◦ continuous –S3 SnapMirror関係の唯一のポリシータイプ(必須)。

◦ -rpo –目標復旧時点の時間を秒単位で指定します(オプション)。

◦ -throttle –スループット/帯域幅の上限をキロバイト/秒単位で指定します(オプション)。

例

src cluster:: > snapmirror policy create -vserver vs0 -type continuous -rpo 0 -policy test-policy

- 5. ソースクラスタとデスティネーションクラスタの管理 SVM に CA 証明書をインストールします。
	- a. ソースクラスタで、*destination\_S3*サーバ証明書に署名した*CA*証明書をインストールします。 *security certificate install -type server-ca -vserver \_src\_admin\_svm -cert -name dest\_server\_certificate*
	- b. デスティネーションクラスタで、*source\_S3*サーバ証明書に署名した*CA*証明書をインストールし ます。 *security certificate install -type server-ca -vserver \_dest\_admin\_svm -cert-name src\_server\_certificate* [+] 外部の CA ベンダーが署名した証明書を使用している場合は、ソースとデスティネーションの管 理 SVM に同じ証明書をインストールします。

を参照してください security certificate install のマニュアルページを参照してくださ  $U<sub>o</sub>$ 

6. ソース SVM で、 S3 SnapMirror 関係を作成します。

```
snapmirror create -source-path src_svm_name:/bucket/bucket_name
-destination-path dest_peer_svm_name:/bucket/bucket_name, …} [-policy
policy_name]
```
作成したポリシーを使用することも、デフォルトのポリシーをそのまま使用することもできます。

例

src cluster:: > snapmirror create -source-path vs0:/bucket/testbucket -destination-path vs1:/bucket/test-bucket-mirror -policy test-policy

7. ミラーリングがアクティブであることを確認します。 snapmirror show -policy-type continuous -fields status

デスティネーションバケットからデータをテイクオーバーして提供(リモートクラスタ)

ソースバケットのデータを使用できなくなった場合は、 SnapMirror 関係を解除してデス ティネーションバケットを書き込み可能にし、データの提供を開始できます。

このタスクについて

テイクオーバー処理が実行されると、ソースバケットが読み取り専用に変換され、元のデスティネーションバ ケットが読み取り / 書き込みに変換されて S3 SnapMirror 関係が反転されます。

無効にしたソースバケットを再び使用できるようになると、 S3 SnapMirror は 2 つのバケットの内容を自動 的に再同期します。Volume SnapMirror の導入に必要な場合と同様に、関係を明示的に再同期する必要はあり ません。

リモートクラスタからテイクオーバー処理を開始する必要があります。

使用できないバケットからフェイルオーバーし、データの提供を開始します。

- 1. 保護 > 関係 \* をクリックし、 \* S3 SnapMirror \* を選択します。
- 2. をクリックします: アイコン"]をクリックし、 \* フェイルオーバー \* を選択して、 \* フェイルオーバ ー \* をクリックします。

**CLI** の使用

- 1. デスティネーションバケットのフェイルオーバー処理を開始します。 snapmirror failover start -destination-path *svm\_name*:/bucket/*bucket\_name*
- 2. フェイルオーバー処理のステータスを確認します。 snapmirror show -fields status

例

dest cluster:: > snapmirror failover start -destination-path dest\_svm1:/bucket/test-bucket-mirror

デスティネーション **Storage VM** (リモートクラスタ)からバケットをリストアする

ソースバケットのデータが失われたり破損したりした場合は、デスティネーションバケ ットからオブジェクトをリストアすることでデータを再取り込みできます。

このタスクについて

デスティネーションバケットは既存のバケットまたは新しいバケットにリストアできます。リストア処理のタ ーゲットバケットは、デスティネーションバケットの使用済み論理スペースよりも大きくする必要がありま す。

既存のバケットを使用する場合は、リストア処理の開始時に空にする必要があります。 Restore は、あるバケ ットを「ロールバック」するのではなく、空のバケットに以前の内容を取り込みます。

リストア処理はリモートクラスタから開始する必要があります。

バックアップしたデータをリストアします。

- 1. 保護 > 関係 \* をクリックし、 \* S3 SnapMirror \* を選択します。
- 2. をクリックします アイコン"] 次に、 [\* Restore] を選択します。
- 3. 「 \* ソース \* 」で、「 \* 既存バケット」(デフォルト)または「 \* 新規バケット」を選択します。
	- 。既存の Bucket \* (デフォルト)にリストアするには、次の操作を実行します。
		- 既存のバケットを検索するクラスタと Storage VM を選択します。
		- 既存のバケットを選択します。
		- destination\_S3 サーバ CA 証明書の内容をコピーして貼り付けます。
	- 新しいバケットへのリストアを実行するには、次の値を入力します。
		- 新しいバケットをホストするクラスタと Storage VM 。
		- 新しいバケットの名前、容量、パフォーマンスサービスレベル。 を参照してください ["](#page-2048-0)[ストレージサービスレベル](#page-2048-0)["](#page-2048-0) を参照してください。
		- destination\_S3 サーバ CA 証明書の内容。
- 4. 「 \* Destination \* 」の下にある source\_S3 サーバ CA 証明書の内容をコピーして貼り付けます。
- 5. [ 保護 ] 、 [ 関係 ] の順にクリックして、復元の進行状況を監視します。

ロックされたバケットの復元

ONTAP 9.14.1以降では、ロックされたバケットをバックアップし、必要に応じてリストアできます。

オブジェクトロックされたバケットは、新規または既存のバケットにリストアできます。次のシナリオ では、オブジェクトロックバケットをデスティネーションとして選択できます。

- 新しいバケットにリストア:オブジェクトのロックが有効になっている場合、オブジェクトのロック も有効になっているバケットを作成することで、バケットをリストアできます。ロックされたバケッ トをリストアすると、元のバケットのオブジェクトロックモードと保持期間がレプリケートされま す。新しいバケットに対して別のロック保持期間を定義することもできます。この保持期間は、他の ソースからのロックされていないオブジェクトに適用されます。
- 既存のバケットにリストア:オブジェクトロックバケットは、既存のバケットでバージョン管理およ び同様のオブジェクトロックモードが有効になっていれば、既存のバケットにリストアできます。元 のバケットの保持期間が維持されます。
- ロックされていないバケットのリストア:バケットでオブジェクトロックが有効になっていない場合 でも、ソースクラスタにあるオブジェクトロックが有効になっているバケットにリストアできます。 バケットをリストアすると、ロックされていないオブジェクトがすべてロックされ、デスティネーシ ョンバケットの保持モードと保持期間がそれらのオブジェクトに適用されます。

**CLI** の使用

- 1. リストア用の新しいデスティネーションバケットを作成します。詳細については、を参照してくださ い ["](#page-2074-0)[新しいバ](#page-2074-0)[ケ](#page-2074-0)[ットのバックアップ](#page-2074-0)[関係](#page-2074-0)[の作成\(クラウドターゲット\)](#page-2074-0)["](#page-2074-0)。
- 2. デスティネーションバケットのリストア処理を開始します。 snapmirror restore -source-path *svm\_name*:/bucket/*bucket\_name* -destination -path *svm\_name*:/bucket/*bucket\_name*

例

dest cluster::> snapmirror restore -source-path src vs1:/bucket/testbucket -destination-path dest\_vs1:/bucket/test-bucket-mirror

# ローカルクラスタでのミラー保護とバックアップ保護

新しいバケットのミラー関係の作成 (ローカルクラスタ)

新しい S3 バケットを作成すると、そのバケットを同じクラスタ上の S3 SnapMirror デ スティネーションですぐに保護することができます。データは、別の Storage VM のバ ケットまたはソースと同じ Storage VM にミラーリングできます。

作業を開始する前に

- ONTAP のバージョン、ライセンス、 S3 サーバの設定に関する要件を満たしている必要があります。
- ソース Storage VM とデスティネーション Storage VM の間にピア関係が存在します。
- CA 証明書は、ソース VM とデスティネーション VM に必要です。自己署名 CA 証明書または外部 CA ベ ンダーが署名した証明書を使用できます。

- 1. この Storage VM の最初の S3 SnapMirror 関係である場合は、ソースとデスティネーションの Storage VM の両方に root ユーザキーが存在することを確認し、存在しない場合は再生成します。
	- a. Storage > Storage VM\* をクリックし、 Storage VM を選択します。
	- b. [ \* 設定 \* ] タブで、をクリックします ▲ を S3 のタイルに表示します。
	- c. [**Users**] タブで、 root ユーザのアクセスキーがあることを確認します
	- d. 表示されていない場合は、をクリックします アイコン"] [**root**] の横にある [\*Regenerate Key] をクリックします。 キーがすでに存在する場合は、キーを再生成しないでください。
- 2. ソースとデスティネーションの Storage VM の両方で、 Storage VM を編集してユーザを追加し、グ ループにユーザを追加します。 Storage > Storage VM\* の順にクリックし、 Storage VM をクリックして、 \* Settings \* をクリック **し、をクリックします ♪ S3 の下。**

を参照してください ["S3](https://docs.netapp.com/ja-jp/ontap/task_object_provision_add_s3_users_groups.html) [ユーザとグループを追加](https://docs.netapp.com/ja-jp/ontap/task_object_provision_add_s3_users_groups.html)["](https://docs.netapp.com/ja-jp/ontap/task_object_provision_add_s3_users_groups.html) を参照してください。

- 3. S3 SnapMirror ポリシーを作成します。これは、既存のポリシーがなく、デフォルトポリシーを使用 しない場合に行います。
	- a. [保護]>[概要]をクリックし、[ローカルポリシー設定]\*をクリックします。
	- b. をクリックします → [\* 保護ポリシー \* ] の横にある [\* 追加 ] をクリックします。
		- ポリシー名と概要を入力します。
		- ポリシーのスコープとして、クラスタまたは SVM を選択します
		- S3 SnapMirror 関係には「 \* Continuous \* 」を選択します。
		- スロットル値および \* 目標復旧時点 \* 値を入力します。
- 4. SnapMirror 保護を使用してバケットを作成します。
	- a. [ \* ストレージ ] 、 [ バケット ] の順にクリックし、 [ \* 追加 ] をクリックします。
	- b. 名前を入力し、 Storage VM を選択してサイズを入力し、 \* その他のオプション \* をクリックし ます。
	- c. [**Permissions**] で、 [**Add**] をクリックします。権限の確認は任意ですが、推奨されます。
		- \* Principal \* および \* Effect \* ユーザグループの設定に対応する値を選択するか、デフォルト 値をそのまま使用します。
		- アクション-次の値が表示されていることを確認します。

GetObject,PutObject,DeleteObject,ListBucket,GetBucketAcl,GetOb jectAcl,ListBucketMultipartUploads,ListMultipartUploadParts

▪ リソース-デフォルトを使用します (bucketname, bucketname/\*) または必要なその他の 値

を参照してください ["](https://docs.netapp.com/ja-jp/ontap/task_object_provision_manage_bucket_access.html)[バ](https://docs.netapp.com/ja-jp/ontap/task_object_provision_manage_bucket_access.html)[ケ](https://docs.netapp.com/ja-jp/ontap/task_object_provision_manage_bucket_access.html)[ットへのユーザアクセスを管理します](https://docs.netapp.com/ja-jp/ontap/task_object_provision_manage_bucket_access.html)["](https://docs.netapp.com/ja-jp/ontap/task_object_provision_manage_bucket_access.html) これらのフィールドの詳細 については、を参照してください。

d. [**Protection]** で、 **[Enable SnapMirror (ONTAP or Cloud)**] をオンにします。次に、次の値を入 力します。

▪ デスティネーション

- \* ターゲット \* : ONTAP システム
- \* cluster \* :ローカルクラスタを選択します。
- \* Storage VM \*:ローカルクラスタのStorage VMを選択します。
- \* S3 サーバ CA 証明書 \* :ソース証明書の内容をコピーして貼り付けます。
- ソース

▪ \* S3 サーバ CA 証明書 \* :デスティネーション証明書の内容をコピーして貼り付けま す。

- 5. チェック \* 外部 CA ベンダーが署名した証明書を使用している場合は、宛先で同じ証明書を使用しま す。
- 6. [\* Destination Settings] をクリックすると、バケット名、容量、およびパフォーマンスサービスレベ ルのデフォルト値の代わりに独自の値を入力することもできます。
- 7. [ 保存 ( Save ) ] をクリックします。ソースStorage VMに新しいバケットが作成され、デスティネ ーションStorage VMに作成された新しいバケットにミラーリングされます。

ロックされたバケットのバックアップ

ONTAP 9.14.1以降では、ロックされたS3バケットをバックアップし、必要に応じてリストアできます。

新規または既存のバケットの保護設定を定義する際に、ソースクラスタとデスティネーションクラスタ でONTAP 9.14.1以降を実行し、ソースバケットでオブジェクトのロックが有効になっている場合は、デ スティネーションバケットでオブジェクトのロックを有効にすることができます。ソースバケットのオ ブジェクトロックモードとロックの保持期間が、デスティネーションバケットのレプリケートオブジェ クトに適用されるようになります。また、\*[Destination Settings]\*セクションで、デスティネーションバ ケットに対して別のロック保持期間を定義することもできます。この保持期間は、ソースバケットとS3 インターフェイスからレプリケートされたロックされていないオブジェクトにも適用されます。

バケットでオブジェクトロックを有効にする方法については、を参照してください。 ["](#page-2018-0)[バ](#page-2018-0)[ケ](#page-2018-0)[ットを作成す](#page-2018-0) [る](#page-2018-0)["](#page-2018-0)。

**CLI** の使用

1. この SVM の最初の S3 SnapMirror 関係の場合は、ソースとデスティネーションの両方の SVM に root ユーザキーが存在することを確認し、存在しない場合は再生成します。 vserver object-store-server user show

root ユーザのアクセスキーがあることを確認します。表示されない場合は、次のように入力します。 vserver object-store-server user regenerate-keys -vserver *svm\_name* -user *root*

キーがすでに存在する場合は、キーを再生成しないでください。

2. ソースとデスティネーションの両方の SVM でバケットを作成します。

vserver object-store-server bucket create -vserver svm\_name -bucket bucket\_name [-size *integer*[KB|MB|GB|TB|PB]] [-comment *text*] [*additional\_options*]

3. ソースとデスティネーションの両方の SVM で、デフォルトのバケットポリシーにアクセスルールを 追加します。

vserver object-store-server bucket policy add-statement -vserver *svm\_name* -bucket *bucket\_name* -effect {allow|deny} -action *object\_store\_actions* -principal *user\_and\_group\_names* -resource *object\_store\_resources* [-sid *text*] [-index *integer*]

src cluster:: > vserver object-store-server bucket policy addstatement -bucket test-bucket -effect allow -action GetObject, PutObject, DeleteObject, ListBucket, GetBucketAcl, GetObjectAc l,ListBucketMultipartUploads,ListMultipartUploadParts -principal - -resource test-bucket, test-bucket /\*

4. S3 SnapMirror ポリシーを作成します。これは、既存のポリシーがなく、デフォルトポリシーを使用 しない場合に行います。

snapmirror policy create -vserver svm name -policy policy name -type continuous [-rpo *integer*] [-throttle *throttle\_type*] [-comment *text*] [*additional\_options*]

パラメータ

◦ continuous –S3 SnapMirror関係の唯一のポリシータイプ(必須)。

◦ -rpo –目標復旧時点の時間を秒単位で指定します(オプション)。

◦ -throttle –スループット/帯域幅の上限をキロバイト/秒単位で指定します(オプション)。

例

```
src cluster:: > snapmirror policy create -vserver vs0 -type
continuous -rpo 0 -policy test-policy
```
5. 管理 SVM に CA サーバ証明書をインストールします。

- a. *source\_S3*サーバの証明書に署名した*CA*証明書を管理*SVM*にインストールします。 *security certificate install -type server-ca -vserver \_admin\_svm -cert -name src\_server\_certificate*
- b. *destination\_S3*サーバの証明書に署名した*CA*証明書を管理*SVM*にインストールします。 *security certificate install -type server-ca -vserver \_admin\_svm -cert -name dest\_server\_certificate*  $[+]$ 外部のCAベンダーによって署名された証明書を使用している場合は、管理SVMにこの証明書を インストールするだけで済みます。

を参照してください security certificate install のマニュアルページを参照してくださ  $U<sub>o</sub>$ 

6. S3 SnapMirror関係を作成します。 snapmirror create -source-path *src\_svm\_name*:/bucket/*bucket\_name*

-destination-path *dest\_peer\_svm\_name*:/bucket/*bucket\_name*, …} [-policy policy name]`

作成したポリシーを使用することも、デフォルトのポリシーをそのまま使用することもできます。

src cluster::> snapmirror create -source-path vs0-src:/bucket/testbucket -destination-path vs1-dest:/vs1/bucket/test-bucket-mirror -policy test-policy

7. ミラーリングがアクティブであることを確認します。 snapmirror show -policy-type continuous -fields status

既存のバケットのミラー関係を作成する(ローカルクラスタ)

同じクラスタ上の既存の S3 バケットの保護はいつでも開始できます。たとえば、 S3 設 定を ONTAP 9.10.1 より前のリリースからアップグレードした場合などです。データ は、別の Storage VM のバケットまたはソースと同じ Storage VM にミラーリングでき ます。

作業を開始する前に

- ONTAP のバージョン、ライセンス、 S3 サーバの設定に関する要件を満たしている必要があります。
- ソース Storage VM とデスティネーション Storage VM の間にピア関係が存在します。
- CA 証明書は、ソース VM とデスティネーション VM に必要です。自己署名 CA 証明書または外部 CA ベ ンダーが署名した証明書を使用できます。

- 1. この Storage VM の最初の S3 SnapMirror 関係である場合は、ソースとデスティネーションの Storage VM の両方に root ユーザキーが存在することを確認し、存在しない場合は再生成します。
	- a. Storage > Storage VM\* をクリックし、 Storage VM を選択します。
	- b. [ \* 設定 \* ] タブで、をクリックします ♪ を \* S3 \* タイルに追加します。
	- c. [**Users**] タブで、 root ユーザのアクセスキーがあることを確認します。
	- d. 表示されていない場合は、をクリックします アイコン"] [**root**] の横にある [\*Regenerate Key] をクリックします。 キーがすでに存在する場合は、キーを再生成しないでください
- 2. ソースとデスティネーションの Storage VM 両方でユーザおよびグループのアクセスが正しいことを 確認します。
	- Storage > Storage VM\* の順にクリックし、 Storage VM をクリックして、 \* Settings \* をクリッ **クし、をクリックします ♪ S3 の下。**

を参照してください ["S3](https://docs.netapp.com/ja-jp/ontap/task_object_provision_add_s3_users_groups.html) [ユーザとグループを追加](https://docs.netapp.com/ja-jp/ontap/task_object_provision_add_s3_users_groups.html)["](https://docs.netapp.com/ja-jp/ontap/task_object_provision_add_s3_users_groups.html) を参照してください。

- 3. S3 SnapMirror ポリシーを作成します。これは、既存のポリシーがなく、デフォルトポリシーを使用 しない場合に行います。
	- a. [\* 保護 ] 、 [ 概要 \*] の順にクリックし、 [ ローカルポリシーの設定 \*] をクリックします。
	- b. をクリックします → [\* 保護ポリシー \* ] の横にある [\* 追加 ] をクリックします。
		- ポリシー名と概要を入力します。
		- ポリシーのスコープとして、クラスタまたは SVM を選択します
		- S3 SnapMirror 関係には「 \* Continuous \* 」を選択します。
		- スロットル値および \* 目標復旧時点 \* 値を入力します。
- 4. 既存のバケットのバケットアクセスポリシーが引き続きニーズを満たしていることを確認します。
	- a. [ \* ストレージ ] 、 [ バケット ] の順にクリックし、保護するバケットを選択します。
	- b. [\* アクセス許可 \*] タブで、をクリックします ▲ \* 編集 \* をクリックし、 \* 権限 \* の下の \* 追加 \* をクリックします。
		- \* Principal \* および \* Effect \* ユーザグループの設定に対応する値を選択するか、デフォルト 値をそのまま使用します。
		- アクション-次の値が表示されていることを確認します。

GetObject,PutObject,DeleteObject,ListBucket,GetBucketAcl,GetOb jectAcl,ListBucketMultipartUploads,ListMultipartUploadParts

▪ リソース-デフォルトを使用します *(bucketname, bucketname/\*)* または必要なその他の 値。

を参照してください ["](https://docs.netapp.com/ja-jp/ontap/task_object_provision_manage_bucket_access.html)[バ](https://docs.netapp.com/ja-jp/ontap/task_object_provision_manage_bucket_access.html)[ケ](https://docs.netapp.com/ja-jp/ontap/task_object_provision_manage_bucket_access.html)[ットへのユーザアクセスを管理します](https://docs.netapp.com/ja-jp/ontap/task_object_provision_manage_bucket_access.html)["](https://docs.netapp.com/ja-jp/ontap/task_object_provision_manage_bucket_access.html) これらのフィールドの詳細 については、を参照してください。

- 5. S3 SnapMirror を使用して既存のバケットを保護します。
	- a. [\* Storage \* > \* Buckets] をクリックして、保護するバケットを選択します。
	- b. [\*Protect] をクリックして、次の値を入力します。
		- デスティネーション
			- \* ターゲット \* : ONTAP システム
			- \* cluster \* :ローカルクラスタを選択します。
			- \* Storage VM \* :同じ Storage VM または別の Storage VM を選択します。
			- \* S3 サーバ CA 証明書 \* : source certificate の内容をコピーして貼り付けます。
		- ソース
			- \* S3 サーバ CA 証明書 \* : destination certificate の内容をコピーして貼り付けます。
- 6. チェック \* 外部 CA ベンダーが署名した証明書を使用している場合は、宛先で同じ証明書を使用しま す。
- 7. [\* Destination Settings] をクリックすると、バケット名、容量、およびパフォーマンスサービスレベ ルのデフォルト値の代わりに独自の値を入力することもできます。
- 8. [ 保存( Save ) ] をクリックします。既存のバケットがデスティネーションStorage VMの新しいバ ケットにミラーリングされます。

ロックされたバケットのバックアップ

ONTAP 9.14.1以降では、ロックされたS3バケットをバックアップし、必要に応じてリストアできます。

新規または既存のバケットの保護設定を定義する際に、ソースクラスタとデスティネーションクラスタ でONTAP 9.14.1以降を実行し、ソースバケットでオブジェクトのロックが有効になっている場合は、デ スティネーションバケットでオブジェクトのロックを有効にすることができます。ソースバケットのオ ブジェクトロックモードとロックの保持期間が、デスティネーションバケットのレプリケートオブジェ クトに適用されるようになります。また、\*[Destination Settings]\*セクションで、デスティネーションバ ケットに対して別のロック保持期間を定義することもできます。この保持期間は、ソースバケットとS3 インターフェイスからレプリケートされたロックされていないオブジェクトにも適用されます。

バケットでオブジェクトロックを有効にする方法については、を参照してください。 ["](#page-2018-0)[バ](#page-2018-0)[ケ](#page-2018-0)[ットを作成す](#page-2018-0) [る](#page-2018-0)["](#page-2018-0)。

**CLI** の使用

1. この SVM の最初の S3 SnapMirror 関係の場合は、ソースとデスティネーションの両方の SVM に root ユーザキーが存在することを確認し、存在しない場合は再生成します。 vserver object-store-server user show

root ユーザのアクセスキーがあることを確認します。表示されない場合は、次のように入力します。 vserver object-store-server user regenerate-keys -vserver *svm\_name* -user *root*

キーがすでに存在する場合は、キーを再生成しないでください。

## 2. ミラーターゲットにするバケットをデスティネーション SVM 上に作成します。

vserver object-store-server bucket create -vserver *svm\_name* -bucket *dest\_bucket\_name* [-size *integer*[KB|MB|GB|TB|PB]] [-comment *text*]

[*additional\_options*]

3. ソースとデスティネーションの両方の SVM で、デフォルトのバケットポリシーに対するアクセスル ールが正しいことを確認します。

vserver object-store-server bucket policy add-statement -vserver *svm\_name* -bucket *bucket\_name* -effect {allow|deny} -action *object\_store\_actions* -principal *user\_and\_group\_names* -resource *object\_store\_resources* [-sid *text*] [-index *integer*]`

例

clusterA::> vserver object-store-server bucket policy add-statement -bucket test-bucket -effect allow -action GetObject, PutObject, DeleteObject, ListBucket, GetBucketAcl, GetObjectAc l,ListBucketMultipartUploads,ListMultipartUploadParts -principal - -resource test-bucket, test-bucket /\*

4. S3 SnapMirror ポリシーを作成します。これは、既存のポリシーがなく、デフォルトポリシーを使用 しない場合に行います。

snapmirror policy create -vserver *svm\_name* -policy *policy\_name -type continuous [-rpo \_integer*] [-throttle *throttle\_type*] [-comment text] [*additional\_options*]

パラメータ

- continuous –S3 SnapMirror関係の唯一のポリシータイプ(必須)。
- -rpo –目標復旧時点の時間を秒単位で指定します(オプション)。
- -throttle –スループット/帯域幅の上限をキロバイト/秒単位で指定します(オプション)。

例

clusterA::> snapmirror policy create -vserver vs0 -type continuous -rpo 0 -policy test-policy

5. 管理 SVM に CA サーバ証明書をインストールします。

- a. *source\_S3*サーバの証明書に署名した*CA*証明書を管理*SVM*にインストールします。 *security certificate install -type server-ca -vserver \_admin\_svm -cert -name src\_server\_certificate*
- b. *destination\_S3*サーバの証明書に署名した*CA*証明書を管理*SVM*にインストールします。 *security certificate install -type server-ca -vserver \_admin\_svm -cert -name dest\_server\_certificate*  $[+]$ 外部のCAベンダーによって署名された証明書を使用している場合は、管理SVMにこの証明書を インストールするだけで済みます。

を参照してください security certificate install のマニュアルページを参照してくださ

 $U<sub>o</sub>$ 

6. S3 SnapMirror関係を作成します。

snapmirror create -source-path *src\_svm\_name*:/bucket/*bucket\_name* -destination-path *dest\_peer\_svm\_name*:/bucket/*bucket\_name*, …} [-policy policy\_name]

作成したポリシーを使用することも、デフォルトのポリシーをそのまま使用することもできます。

例

src cluster::> snapmirror create -source-path vs0-src:/bucket/testbucket -destination-path vs1-dest:/bucket/test-bucket-mirror -policy test-policy

7. ミラーリングがアクティブであることを確認します。 snapmirror show -policy-type continuous -fields status

デスティネーションバケットからテイクオーバーしてデータを提供(ローカルクラスタ)

ソースバケットのデータを使用できなくなった場合は、 SnapMirror 関係を解除してデス ティネーションバケットを書き込み可能にし、データの提供を開始できます。

このタスクについて

テイクオーバー処理が実行されると、ソースバケットが読み取り専用に変換され、元のデスティネーションバ ケットが読み取り / 書き込みに変換されて S3 SnapMirror 関係が反転されます。

無効にしたソースバケットを再び使用できるようになると、 S3 SnapMirror は 2 つのバケットの内容を自動 的に再同期します。Volume SnapMirror の標準的な導入の場合と同様に、関係を明示的に再同期する必要はあ りません。

デスティネーションバケットがリモートクラスタにある場合は、リモートクラスタからテイクオーバー処理を 開始する必要があります。

使用できないバケットからフェイルオーバーし、データの提供を開始します。

- 1. 保護 > 関係 \* をクリックし、 \* S3 SnapMirror \* を選択します。
- 2. をクリックします: アイコン"]をクリックし、 \* フェイルオーバー \* を選択して、 \* フェイルオーバ ー \* をクリックします。

**CLI** の使用

- 1. デスティネーションバケットのフェイルオーバー処理を開始します。 snapmirror failover start -destination-path *svm\_name*:/bucket/*bucket\_name*
- 2. フェイルオーバー処理のステータスを確認します。 snapmirror show -fields status

例

```
clusterA::> snapmirror failover start -destination-path vs1:/bucket/test-
bucket-mirror
```
デスティネーション**Storage VM**(ローカルクラスタ)からバケットをリストアする

ソースバケットのデータが失われたり破損したりした場合は、デスティネーションバケ ットからオブジェクトをリストアすることでデータを再取り込みできます。

このタスクについて

デスティネーションバケットは既存のバケットまたは新しいバケットにリストアできます。リストア処理のタ ーゲットバケットは、デスティネーションバケットの使用済み論理スペースよりも大きくする必要がありま す。

既存のバケットを使用する場合は、リストア処理の開始時に空にする必要があります。 Restore は、あるバケ ットを「ロールバック」するのではなく、空のバケットに以前の内容を取り込みます。

リストア処理はローカルクラスタから開始する必要があります。

バックアップデータをリストアします。

- 1. [ \* 保護 ] 、 [ 関係 ] の順にクリックし、バケットを選択します。
- 2. をクリックします: アイコン"| 次に、 [\* Restore] を選択します。
- 3. 「 \* ソース \* 」で、「 \* 既存バケット」(デフォルト)または「 \* 新規バケット」を選択します。
	- 。既存の Bucket \* (デフォルト)にリストアするには、次の操作を実行します。
		- 既存のバケットを検索するクラスタと Storage VM を選択します。
		- 既存のバケットを選択します。
- 4. デスティネーション S3 サーバ CA 証明書の内容をコピーして貼り付けます。
	- 新しいバケットへのリストアを実行するには、次の値を入力します。
		- 新しいバケットをホストするクラスタと Storage VM 。
		- 新しいバケットの名前、容量、パフォーマンスサービスレベル。 を参照してください ["](#page-2048-0)[ストレージサービスレベル](#page-2048-0)["](#page-2048-0) を参照してください。
		- デスティネーション S3 サーバ CA 証明書の内容。
- 5. 「 \* Destination \* 」の下にあるソース S3 サーバ CA 証明書の内容をコピーして貼り付けます。
- 6. [ \* 保護 \* ] > [ 関係 ] の順にクリックして、リストアの進行状況を監視します。

ロックされたバケットの復元

ONTAP 9.14.1以降では、ロックされたバケットをバックアップし、必要に応じてリストアできます。

オブジェクトロックされたバケットは、新規または既存のバケットにリストアできます。次のシナリオ では、オブジェクトロックバケットをデスティネーションとして選択できます。

- 新しいバケットにリストア:オブジェクトのロックが有効になっている場合、オブジェクトのロック も有効になっているバケットを作成することで、バケットをリストアできます。ロックされたバケッ トをリストアすると、元のバケットのオブジェクトロックモードと保持期間がレプリケートされま す。新しいバケットに対して別のロック保持期間を定義することもできます。この保持期間は、他の ソースからのロックされていないオブジェクトに適用されます。
- 既存のバケットにリストア:オブジェクトロックバケットは、既存のバケットでバージョン管理およ び同様のオブジェクトロックモードが有効になっていれば、既存のバケットにリストアできます。元 のバケットの保持期間が維持されます。
- ロックされていないバケットのリストア:バケットでオブジェクトロックが有効になっていない場合 でも、ソースクラスタにあるオブジェクトロックが有効になっているバケットにリストアできます。 バケットをリストアすると、ロックされていないオブジェクトがすべてロックされ、デスティネーシ ョンバケットの保持モードと保持期間がそれらのオブジェクトに適用されます。

**CLI** の使用

- 1. オブジェクトを新しいバケットにリストアする場合は、新しいバケットを作成します。詳細について は、を参照してください ["](#page-2074-0)[新しいバ](#page-2074-0)[ケ](#page-2074-0)[ットのバックアップ](#page-2074-0)[関係](#page-2074-0)[の作成\(クラウドターゲット\)](#page-2074-0)["](#page-2074-0)。
- 2. デスティネーションバケットのリストア処理を開始します。 snapmirror restore -source-path *svm\_name*:/bucket/*bucket\_name* -destination -path *svm\_name*:/bucket/*bucket\_name*

例

clusterA::> snapmirror restore -source-path vs0:/bucket/test-bucket -destination-path vs1:/bucket/test-bucket-mirror

クラウドターゲットを使用したバックアップ保護

クラウドターゲットの関係の要件

ソースとターゲットの環境が、クラウドターゲットに対する S3 SnapMirror バックアッ プ保護の要件を満たしていることを確認します。

データバケットにアクセスするには、オブジェクトストアプロバイダとの有効なアカウントクレデンシャルが 必要です。

クラスタをクラウドオブジェクトストアに接続するためには、クラスタ間ネットワークインターフェイスと IPspace がクラスタに設定されている必要があります。ローカルストレージからクラウドオブジェクトストア にデータをシームレスに転送するには、各ノードにクラスタネットワークインターフェイスを作成してくださ い。

StorageGRID ターゲットの場合は、次の情報を確認しておく必要があります。

- サーバ名。完全修飾ドメイン名( FQDN )または IP アドレスで表されます
- バケット名。バケットはすでに存在している必要があります
- アクセスキー
- シークレットキー

また、StorageGRID サーバ証明書への署名に使用したCA証明書が、を使用してONTAP S3クラスタの管 理Storage VMにインストールされている必要があります security certificate install command。 詳細については、を参照してください ["CA](#page-541-0) [証明](#page-541-0)[書をインストールしています](#page-541-0)["](#page-541-0) StorageGRID を使用する場 合。

AWS S3 ターゲットの場合は、次の情報を確認しておく必要があります。

- サーバ名。完全修飾ドメイン名( FQDN )または IP アドレスで表されます
- バケット名。バケットはすでに存在している必要があります
- アクセスキー
- シークレットキー

ONTAP クラスタの管理 Storage VM 用の DNS サーバは、 FQDN (使用する場合)を IP アドレスに解決でき る必要があります。

<span id="page-2074-0"></span>新しいバケットのバックアップ関係の作成(クラウドターゲット)

新しいS3バケットを作成すると、オブジェクトストアプロバイダ(StorageGRIDシステ ムまたはAmazon S3環境)上のS3 SnapMirrorターゲットバケットにすぐにバックアップ

# できます。

作業を開始する前に

- オブジェクトストアプロバイダの有効なアカウントクレデンシャルと設定情報が必要です。
- ソースシステムにクラスタ間ネットワークインターフェイスと IPspace が設定されている。
- •ソースStorage VMのDNS設定で、ターゲットのFQDNを解決できる必要があります。

- 1. Storage VM を編集してユーザを追加し、グループにユーザを追加します。
	- a. Storage > Storage VM\* の順にクリックし、 Storage VM をクリックして、 \* Settings \* をクリッ クし、をクリックします ♪ \* S3 の下 \* 。

を参照してください ["S3](https://docs.netapp.com/ja-jp/ontap/task_object_provision_add_s3_users_groups.html) [ユーザとグループを追加](https://docs.netapp.com/ja-jp/ontap/task_object_provision_add_s3_users_groups.html)["](https://docs.netapp.com/ja-jp/ontap/task_object_provision_add_s3_users_groups.html) を参照してください。

- 2. ソースシステムに Cloud Object Store を追加します。
	- a. [ 保護( Protection ) ] > [ 概要( Overview ) ] \* をクリックし、 [ クラウドオブジェクトストア ( Cloud Object Stores ) ] を
	- b. [ \* 追加 ] をクリックし、 [\* Amazon S3 \* ] または [ \* StorageGRID \* ] を選択します。
	- c. 次の値を入力します。
		- クラウドオブジェクトストアの名前
		- · URL 形式 (パスまたは仮想ホスト)
		- Storage VM ( S3 に対して有効)
		- オブジェクトストアサーバ名 ( FQDN )
		- オブジェクトストアの証明書
		- アクセスキー
		- シークレットキー
		- コンテナ(バケット)名
- 3. S3 SnapMirror ポリシーを作成します。これは、既存のポリシーがなく、デフォルトポリシーを使用 しない場合に行います。
	- a. [\* 保護 ] 、 [ 概要 \*] の順にクリックし、 [ ローカルポリシーの設定 \*] をクリックします。
	- b. をクリックします → [\* 保護ポリシー \* ] の横にある [\* 追加 ] をクリックします。
		- ポリシー名と概要を入力します。
		- ポリシーのスコープとして、クラスタまたは SVM を選択します
		- S3 SnapMirror 関係には「 \* Continuous \* 」を選択します。
		- スロットル値および \* 目標復旧時点 \* 値を入力します。
- 4. SnapMirror 保護を使用してバケットを作成します。
	- a. [ \* ストレージ ] 、 [ バケット ] の順にクリックし、 [ \* 追加 ] をクリックします。
	- b. 名前を入力し、 Storage VM を選択してサイズを入力し、 \* その他のオプション \* をクリックし ます。
	- c. [**Permissions**] で、 [**Add**] をクリックします。権限の確認は任意ですが、推奨されます。
		- \* Principal \* および \* Effect \* ユーザグループの設定に対応する値を選択するか、デフォルト 値をそのまま使用します。
		- アクション-次の値が表示されていることを確認します。

`GetObject, PutObject, DeleteObject, ListBucket, GetBucketAcl, GetO bjectAcl, ListBucketMultipartUploads, ListMultipartUploadParts`

▪ リソース-デフォルトを使用します \_(bucketname, bucketname/\*) または必要なその他 の値。

を参照してください ["](https://docs.netapp.com/ja-jp/ontap/task_object_provision_manage_bucket_access.html)[バ](https://docs.netapp.com/ja-jp/ontap/task_object_provision_manage_bucket_access.html)[ケ](https://docs.netapp.com/ja-jp/ontap/task_object_provision_manage_bucket_access.html)[ットへのユーザアクセスを管理します](https://docs.netapp.com/ja-jp/ontap/task_object_provision_manage_bucket_access.html)["](https://docs.netapp.com/ja-jp/ontap/task_object_provision_manage_bucket_access.html) これらのフィールドの詳細 については、を参照してください。

d. [ \* 保護 \* ] で、 [ \* SnapMirror ( ONTAP またはクラウド) を有効にする \* ] をオンにし、 [ \* クラ ウドストレージ \* ] を選択して、 [ \* クラウドオブジェクトストア \* ] を選択します。

[Save] をクリックすると、ソース Storage VM に新しいバケットが作成され、クラウドオブジェクトス トアにバックアップされます。

**CLI** の使用

- 1. この SVM の最初の S3 SnapMirror 関係の場合は、ソースとデスティネーションの両方の SVM に root ユーザキーが存在することを確認し、存在しない場合は再生成します。 vserver object-store-server user show [] rootユーザのアクセスキーがあることを確認します。表示されない場合は、次のように入力しま す。 `vserver object-store-server user regenerate-keys -vserver svm\_name -user \_root\_` [] キーがすでに存在する場合は、キーを再生成しないでください。
- 2. ソースSVMにバケットを作成します。 vserver object-store-server bucket create -vserver *svm\_name* -bucket *bucket\_name* [-size *integer*[KB|MB|GB|TB|PB]] [-comment *text*] [*additional\_options*]
- 3. デフォルトのバケットポリシーにアクセスルールを追加します。

vserver object-store-server bucket policy add-statement -vserver *svm\_name* -bucket *bucket\_name* -effect {allow|deny} -action *object\_store\_actions* -principal *user\_and\_group\_names* -resource *object\_store\_resources* [-sid *text*] [-index *integer*]

例

```
clusterA::> vserver object-store-server bucket policy add-statement
-bucket test-bucket -effect allow -action
GetObject, PutObject, DeleteObject, ListBucket, GetBucketAcl, GetObjectAc
l,ListBucketMultipartUploads,ListMultipartUploadParts -principal -
-resource test-bucket, test-bucket /*
```
4. S3 SnapMirror ポリシーを作成します。これは、既存のポリシーがなく、デフォルトポリシーを使用 しない場合に行います。

```
snapmirror policy create -vserver svm name -policy policy name -type
continuous [-rpo integer] [-throttle throttle_type] [-comment text]
[additional_options]
```
パラメータ

\* type continuous –S3 SnapMirror関係の唯一のポリシータイプ(必須)。

\* -rpo –目標復旧時点の時間を秒単位で指定します(オプション)。

\*-throttle-スループット/帯域幅の上限をキロバイト/秒単位で指定します(オプション)。

例

clusterA::> snapmirror policy create -vserver vs0 -type continuous -rpo 0 -policy test-policy

5. ターゲットがStorageGRID システムの場合は、ソースクラスタの管理SVMにStorageGRID CAサー バ証明書をインストールします。

security certificate install -type server-ca -vserver *src\_admin\_svm* -cert -name *storage\_grid\_server\_certificate*

を参照してください security certificate install のマニュアルページを参照してくださ い。

6. S3 SnapMirrorデスティネーションオブジェクトストアを定義します。

snapmirror object-store config create -vserver *svm\_name* -object-store-name *target\_store\_name* -usage data -provider-type {AWS\_S3|SGWS} -server *target\_FQDN* -container-name *remote\_bucket\_name* -is-ssl-enabled true -port port number -access-key target access key -secret-password *target\_secret\_key*

パラメータ

\* -object-store-name –ローカルONTAP システム上のオブジェクトストアターゲットの名前。 \* -usage –使用します data をクリックします。 \*-provider-type – AWS S3 および SGWS (StorageGRID) ターゲットがサポートされます。 \* -server –ターゲットサーバのFQDNまたはIPアドレス。

\* -is-ssl-enabled –SSLの有効化はオプションですが、推奨されます。

 $[+]$ 

を参照してください snapmirror object-store config create のマニュアルページを参照し てください。

例

src cluster:: > snapmirror object-store config create -vserver vs0 -object-store-name sgws-store -usage data -provider-type SGWS -server sgws.example.com -container-name target-test-bucket -is-ssl -enabled true -port 443 -access-key abc123 -secret-password xyz890

7. S3 SnapMirror関係を作成します。

snapmirror create -source-path *svm\_name*:/bucket/*bucket\_name* -destination -path *object\_store\_name*:/objstore -policy *policy\_name*

パラメータ

\* -destination-path -前の手順で作成したオブジェクトストアの名前と固定値 objstore。  $[+]$ 作成したポリシーを使用することも、デフォルトのポリシーをそのまま使用することもできます。

```
例
```
src cluster:: > snapmirror create -source-path vs0:/bucket/testbucket -destination-path sgws-store:/objstore -policy test-policy

8. ミラーリングがアクティブであることを確認します。 snapmirror show -policy-type continuous -fields status

既存のバケットのバックアップ関係の作成(クラウドターゲット)

既存の S3 バケットのバックアップはいつでも開始できます。たとえば、 ONTAP 9.10.1 よりも前のリリースから S3 設定をアップグレードした場合などです。

作業を開始する前に

- オブジェクトストアプロバイダの有効なアカウントクレデンシャルと設定情報が必要です。
- ソースシステムにクラスタ間ネットワークインターフェイスと IPspace が設定されている。
- ソース Storage VM の DNS 設定でターゲットの FQDN を解決できる必要があります。

1. ユーザとグループが正しく定義されていることを確認します。 Storage > Storage VM\* の順にクリックし、 Storage VM をクリックして、 \* Settings \* をクリック **し、をクリックします ♪ S3 の下。** 

を参照してください ["S3](https://docs.netapp.com/ja-jp/ontap/task_object_provision_add_s3_users_groups.html) [ユーザとグループを追加](https://docs.netapp.com/ja-jp/ontap/task_object_provision_add_s3_users_groups.html)["](https://docs.netapp.com/ja-jp/ontap/task_object_provision_add_s3_users_groups.html) を参照してください。

- 2. S3 SnapMirror ポリシーを作成します。これは、既存のポリシーがなく、デフォルトポリシーを使用 しない場合に行います。
	- a. [\* 保護 ] 、 [ 概要 \*] の順にクリックし、 [ ローカルポリシーの設定 \*] をクリックします。
	- b. をクリックします → [\* 保護ポリシー \* ] の横にある [\* 追加 ] をクリックします。
	- c. ポリシー名と概要を入力します。
	- d. ポリシーのスコープとして、クラスタまたは SVM を選択します
	- e. S3 SnapMirror 関係には「 \* Continuous \* 」を選択します。
	- f. スロットル \* とリカバリ・ポイントの目標値 \* を入力します。
- 3. ソースシステムに Cloud Object Store を追加します。
	- a. [保護(Protection) ] > [概要 (Overview) ] \* をクリックし、 [クラウドオブジェクトストア ( Cloud Object Store ) ] を選択
	- b. [ \* 追加 ] をクリックし、 [\* Amazon S3 \* または \* その他 \* ( StorageGRID Webscale ) ] を選択 します。
	- c. 次の値を入力します。
		- クラウドオブジェクトストアの名前
		- · URL 形式 (パスまたは仮想ホスト)
		- Storage VM ( S3 に対して有効)
		- オブジェクトストアサーバ名 (FQDN)
		- オブジェクトストアの証明書
		- アクセスキー
		- シークレットキー
		- コンテナ(バケット)名
- 4. 既存のバケットのバケットアクセスポリシーが引き続きニーズを満たしていることを確認します。
	- a. [\* Storage \* > \* Buckets] をクリックして、保護するバケットを選択します。
	- b. [\* アクセス許可 \*] タブで、をクリックします ▲ \* 編集 \* をクリックし、 \* 権限 \* の下の \* 追加 \* をクリックします。
		- \* Principal \* および \* Effect \* ユーザグループの設定に対応する値を選択するか、デフォルト 値をそのまま使用します。
		- アクション-次の値が表示されていることを確認します。 GetObject,PutObject,DeleteObject,ListBucket,GetBucketAcl,GetObjectAcl ,ListBucketMultipartUploads,ListMultipartUploadParts

▪ リソース-デフォルトを使用します *(bucketname, bucketname/\*)* または必要なその他の 値。

を参照してください ["](https://docs.netapp.com/ja-jp/ontap/task_object_provision_manage_bucket_access.html)[バ](https://docs.netapp.com/ja-jp/ontap/task_object_provision_manage_bucket_access.html)[ケ](https://docs.netapp.com/ja-jp/ontap/task_object_provision_manage_bucket_access.html)[ットへのユーザアクセスを管理します](https://docs.netapp.com/ja-jp/ontap/task_object_provision_manage_bucket_access.html)["](https://docs.netapp.com/ja-jp/ontap/task_object_provision_manage_bucket_access.html) これらのフィールドの詳細 については、を参照してください。

- 5. S3 SnapMirror を使用してバケットをバックアップします。
	- a. [ \* Storage \* ] > [\* Buckets] をクリックし、バックアップするバケットを選択します。
	- b. [\* Protect (保護) ] をクリックし、 [\* Target (ターゲット) ] の下の [\* Cloud Storage (クラウ ドストレージ) ] を選択してから、 [\* Cloud Object Store (クラウドオブジェクトストア) ]

Save をクリックすると、既存のバケットがクラウドオブジェクトストアにバックアップされます。

#### **CLI** の使用

1. デフォルトのバケットポリシーのアクセスルールが正しいことを確認します。 vserver object-store-server bucket policy add-statement -vserver *svm\_name* -bucket *bucket\_name* -effect {allow|deny} -action *object\_store\_actions* -principal *user\_and\_group\_names* -resource *object\_store\_resources* [-sid *text*] [-index *integer*]

例

```
clusterA::> vserver object-store-server bucket policy add-statement
-bucket test-bucket -effect allow -action
GetObject,PutObject,DeleteObject,ListBucket,GetBucketAcl,GetObjectAc
l,ListBucketMultipartUploads,ListMultipartUploadParts -principal -
-resource test-bucket, test-bucket /*
```
2. S3 SnapMirror ポリシーを作成します。これは、既存のポリシーがなく、デフォルトポリシーを使用 しない場合に行います。

snapmirror policy create -vserver svm name -policy policy name -type continuous [-rpo *integer*] [-throttle *throttle\_type*] [-comment *text*] [*additional\_options*]

パラメータ

\* type continuous –S3 SnapMirror関係の唯一のポリシータイプ(必須)。

- \* -rpo –目標復旧時点の時間を秒単位で指定します(オプション)。
- \* -throttle –スループット/帯域幅の上限をキロバイト/秒単位で指定します(オプション)。

例

clusterA::> snapmirror policy create -vserver vs0 -type continuous -rpo 0 -policy test-policy

3. ターゲットがStorageGRID システムの場合は、ソースクラスタの管理SVMにStorageGRID CA証明 書をインストールします。

security certificate install -type server-ca -vserver *src* admin svm -cert -name *storage\_grid\_server\_certificate*

を参照してください security certificate install のマニュアルページを参照してくださ い。

#### 4. S3 SnapMirrorデスティネーションオブジェクトストアを定義します。

snapmirror object-store config create -vserver *svm\_name* -object-store-name *target\_store\_name* -usage data -provider-type {AWS\_S3|SGWS} -server *target\_FQDN* -container-name *remote\_bucket\_name* -is-ssl-enabled true -port port number -access-key target access key -secret-password *target\_secret\_key*

#### パラメータ

\* -object-store-name –ローカルONTAP システム上のオブジェクトストアターゲットの名前。 \* -usage –使用します data をクリックします。 \*-provider-type – AWS S3 および SGWS (StorageGRID) ターゲットがサポートされます。 \* -server –ターゲットサーバのFQDNまたはIPアドレス。

\* -is-ssl-enabled –SSLの有効化はオプションですが、推奨されます。

[+] を参照してください snapmirror object-store config create のマニュアルページを参照し てください。

例

src cluster:: > snapmirror object-store config create -vserver vs0 -object-store-name sgws-store -usage data -provider-type SGWS -server sgws.example.com -container-name target-test-bucket -is-ssl -enabled true -port 443 -access-key abc123 -secret-password xyz890

#### 5. S3 SnapMirror関係を作成します。

snapmirror create -source-path *svm\_name*:/bucket/*bucket\_name* -destination -path *object\_store\_name*:/objstore -policy *policy\_name*

パラメータ

\* -destination-path -前の手順で作成したオブジェクトストアの名前と固定値 objstore。 [+] 作成したポリシーを使用することも、デフォルトのポリシーをそのまま使用することもできます。

src cluster:: > snapmirror create -source-path vs0:/bucket/buck-evp -destination-path sgws-store:/objstore -policy test-policy

6. ミラーリングがアクティブであることを確認します。 snapmirror show -policy-type continuous -fields status

クラウドターゲットからバケットをリストアする

ソースバケットのデータが失われたり破損したりした場合は、デスティネーションバケ ットからリストアしてデータを再取り込みできます。

このタスクについて

デスティネーションバケットは既存のバケットまたは新しいバケットにリストアできます。リストア処理のタ ーゲットバケットは、デスティネーションバケットの使用済み論理スペースよりも大きくする必要がありま す。

既存のバケットを使用する場合は、リストア処理の開始時に空にする必要があります。 Restore は、あるバケ ットを「ロールバック」するのではなく、空のバケットに以前の内容を取り込みます。

**System Manager** の略

バックアップデータをリストアします。

- 1. 保護 > 関係 \* をクリックし、 \* S3 SnapMirror \* を選択します。
- 2. をクリックします アイコン"] 次に、 [\* Restore] を選択します。
- 3. 「 \* ソース \* 」で、「 \* 既存バケット」 (デフォルト) または「 \* 新規バケット」を選択します。 。既存の Bucket \* (デフォルト)にリストアするには、次の操作を実行します。
	- 既存のバケットを検索するクラスタと Storage VM を選択します。
	- 既存のバケットを選択します。
	- destination\_S3 サーバ CA 証明書の内容をコピーして貼り付けます。
	- 新しいバケットへのリストアを実行するには、次の値を入力します。
		- 新しいバケットをホストするクラスタと Storage VM 。
		- 新しいバケットの名前、容量、およびパフォーマンスサービスレベル。 を参照してください ["](#page-2048-0)[ストレージサービスレベル](#page-2048-0)["](#page-2048-0) を参照してください。
		- デスティネーション S3 サーバ CA 証明書の内容。
- 4. 「 \* Destination \* 」の下にある source S3 サーバ CA 証明書の内容をコピーして貼り付けます。
- 5. [ 保護 ] 、 [ 関係 ] の順にクリックして、復元の進行状況を監視します。
- **CLI** 手順の略
- 1. リストア用の新しいデスティネーションバケットを作成します。詳細については、を参照してくださ い ["](#page-2074-0)[バ](#page-2074-0)[ケ](#page-2074-0)[ットのバックアップ](#page-2074-0)[関係](#page-2074-0)[の作成\(クラウドターゲット\)](#page-2074-0)["](#page-2074-0)。
- 2. デスティネーションバケットのリストア処理を開始します。 snapmirror restore -source-path *object\_store\_name*:/objstore -destination -path *svm\_name*:/bucket/*bucket\_name*

例

次の例は、デスティネーションバケットを既存のバケットにリストアします。 clusterA::> snapmirror restore -source-path sgws.store:/objstore -destination-path vs0:/bucket/test-bucket

ミラーポリシーを変更する

S3 ミラーポリシーを変更できます。たとえば、 RPO とスロットルの値を調整する場合 などです。

これらの値を調整するには、既存の保護ポリシーを編集します。

1. [保護]>[関係]\*をクリックし、変更する関係の保護ポリシーを選択します。

2. をクリックします アイコン"] ポリシー名の横にある \* Edit \* をクリックします。

**CLI** の使用

S3 SnapMirrorポリシーを変更します。 snapmirror policy modify -vserver svm\_name -policy policy\_name [-rpo *integer*] [-throttle *throttle\_type*] [-comment *text*]

パラメータ

• -rpo –目標復旧時点の時間を秒単位で指定します。

• -throttle –スループット/帯域幅の上限をキロバイト/秒単位で指定します。

clusterA::> snapmirror policy modify -vserver vs0 -policy test-policy -rpo 60

# **S3** イベントを監査します

**S3** イベントを監査します

ONTAP 9.10.1 以降の ONTAP S3 環境でデータイベントと管理イベントを監査できるよ うになりました。S3 監査機能は既存の NAS 監査機能とほぼ同じであり、 S3 および NAS の監査機能はクラスタ内で共存できます。

SVM で S3 監査の設定を作成して有効にすると、 S3 イベントがログファイルに記録されます。ログに記録す るイベントは次のとおりです。

• オブジェクトアクセス(データ)イベント

GetObject 、 PutObject 、および DeleteObject

• 管理イベント

PutBucket および DeleteBucket

ログ形式は JavaScript Object Notation (JSON) です。

S3 および NFS の監査の設定の合計は、クラスタあたり 50 個の SVM です。

次のライセンスバンドルが必要です。

• ONTAP S3プロトコルおよびストレージ向けのCore Bundleです

詳細については、を参照してください ["ONTAP](#page-2292-0) [監査](#page-2292-0)[プロセスの](#page-2292-0)[仕](#page-2292-0)[組](#page-2292-0)[み](#page-2292-0)["](#page-2292-0)。

#### 監査の保証

デフォルトでは、 S3 および NAS の監査が保証されます。ONTAP では、あるノードが利用できない場合で も、監査可能なバケットアクセスイベントがすべて記録されることが保証されます。要求されたバケット処理 は、その処理の監査レコードが永続的ストレージのステージングボリュームに保存されるまで完了できませ ん。スペース不足またはその他の問題が原因で監査レコードをステージングファイルにコミットできない場合 は、クライアント処理が拒否されます。

監査用のスペース要件

ONTAP 監査システムでは、最初に監査レコードが個々のノードのバイナリステージングファイルに格納され ます。定期的に統合され、ユーザが読解可能なイベントログに変換されて、 SVM の監査イベントログディレ クトリに格納されます。

ステージングファイルは専用のステージングボリュームに格納されます。ステージングボリュームは、監査の 設定が作成されるときに ONTAP によって作成されます。各アグリゲートに 1 つのステージングボリュームが あります。

監査の設定に十分な利用可能スペースを計画する必要があります。

- 監査対象バケットを含むアグリゲート内のステージングボリューム。
- 変換されたイベントログの格納先ディレクトリを含むボリューム用。

S3 監査の設定を作成する際には、次の 2 つの方法のいずれかを使用して、イベントログの数とボリューム内 の利用可能なスペースを制御できます。

- 数値制限 -rotate-limit パラメータは、保持する監査ファイルの最小数を制御します。
- 時間制限; -retention-duration パラメータは、ファイルを保持できる最大期間を制御します。

どちらのパラメータを使用しても、設定済みの値を超えると古い監査ファイルを削除して新しい監査ファイル 用のスペースを確保できます。両方のパラメータの値が 0 の場合、すべてのファイルを保持する必要がある ことを示します。したがって、十分なスペースを確保するために、パラメータの 1 つをゼロ以外の値に設定 することを推奨します。

監査が保証されるため、ローテーションの上限までに監査データに使用できるスペースが不足した場合、新し い監査データを作成することはできず、クライアントがデータにアクセスできなくなります。したがって、こ の値の選択と監査に割り当てるスペースは慎重に選択する必要があり、また、監査システムの使用可能なスペ ースに関する警告に対応する必要があります。

詳細については、を参照してください ["](#page-2291-0)[監査](#page-2291-0)[の](#page-2291-0)[基本](#page-2291-0)[概念](#page-2291-0)["](#page-2291-0)。

# **S3** 監査の設定を計画します

S3 監査の設定用にいくつかのパラメータを指定するか、デフォルトを受け入れる必要が あります。特に、適切な空きスペースを確保するために、どのログローテーションパラ メータを使用するかを検討する必要があります。

を参照してください \*vserver object-store-server audit create\*構文の詳細については、マニュア ルページを参照してください。

監査の設定の作成時に指定する必要がある 2 つの必須パラメータがあります。また、指定できるオプション のパラメータが 3 つあります。

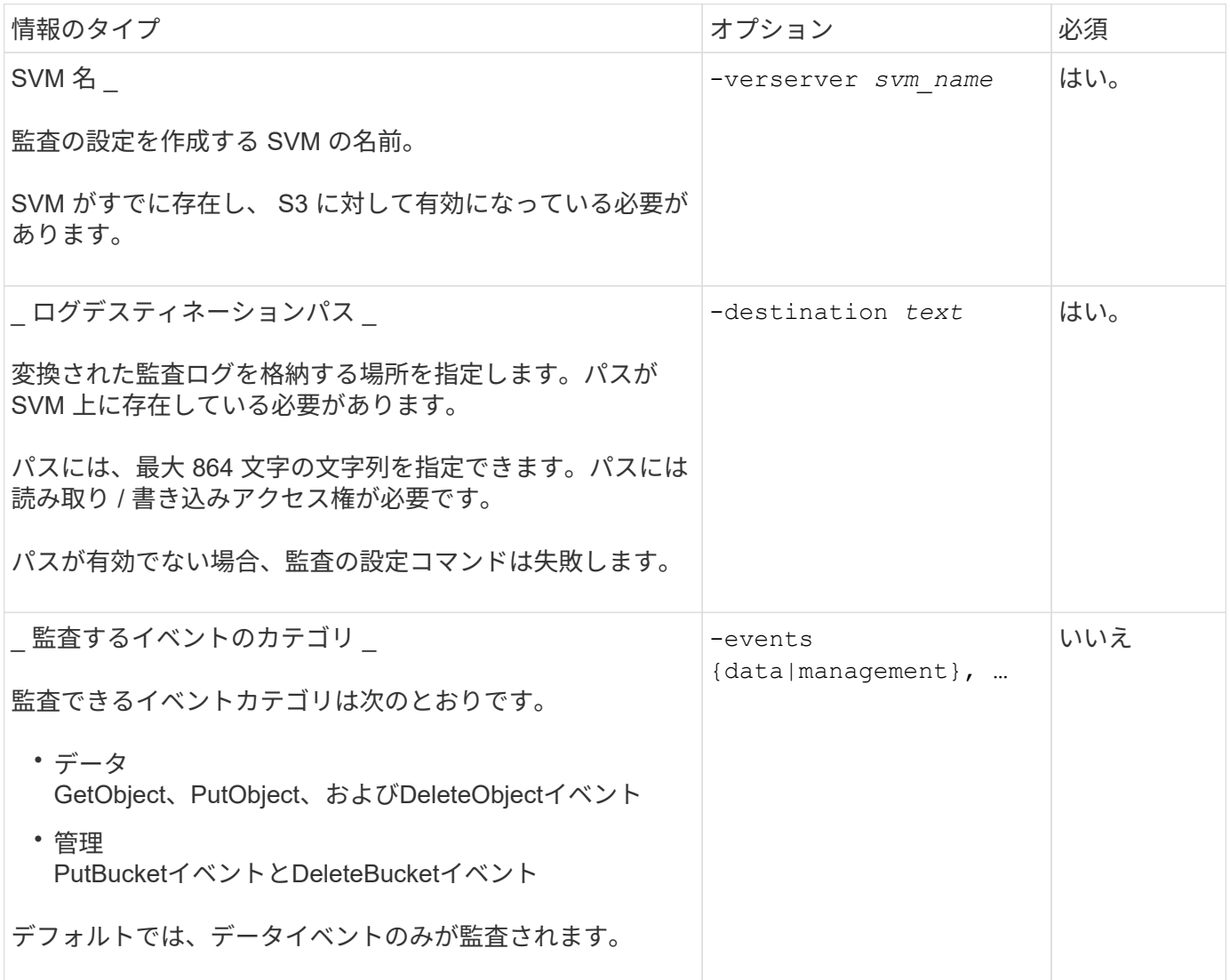

監査ログファイルの数を制御するには、次のいずれかのパラメータを入力します。値を入力しない場合は、す べてのログファイルが保持されます。

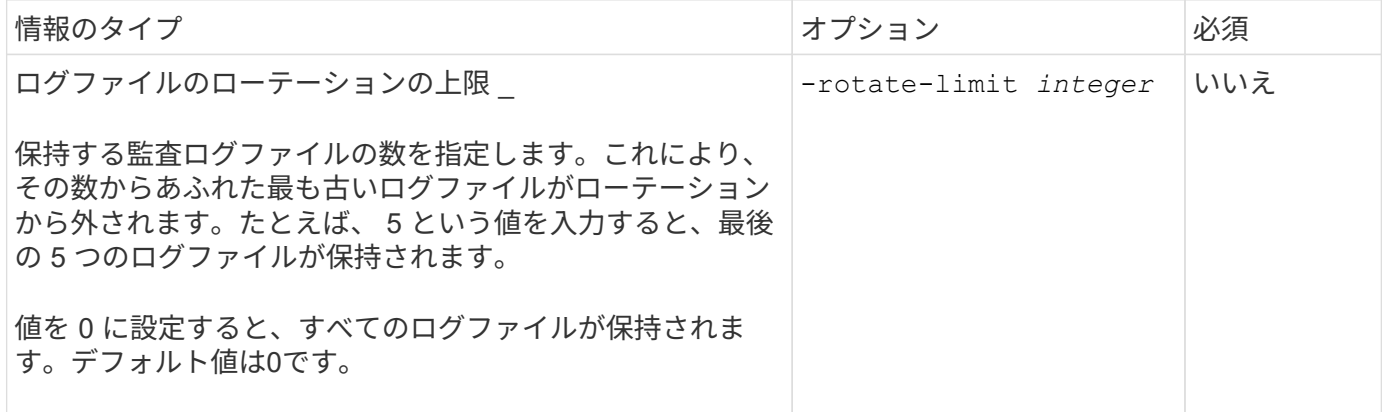

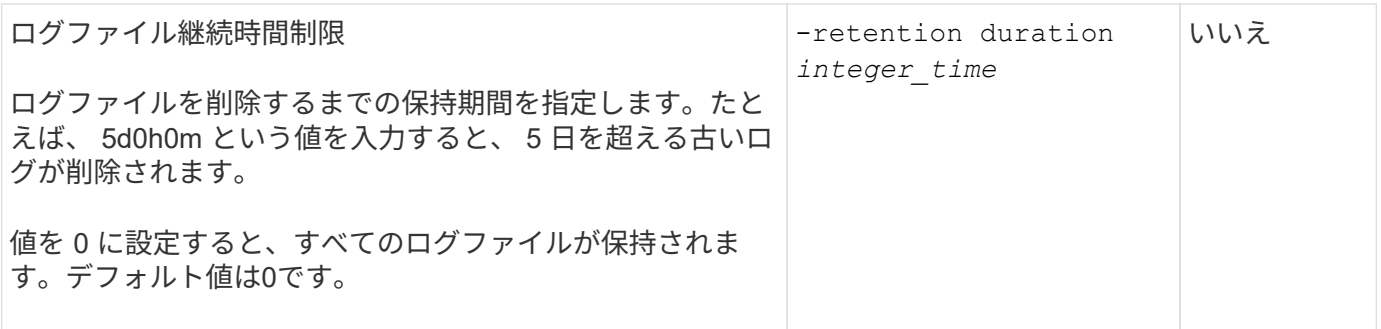

監査ログローテーションのパラメータ

監査ログのローテーションは、サイズやスケジュールに基づいて実行できます。デフォルトでは、サイズに基 づいた監査ログのローテーションが行われます。

ログサイズに基づいてログをローテーションします

デフォルトのログローテーション方法とデフォルトのログサイズを使用する場合、ログローテーションに関す る特定のパラメータを設定する必要はありません。デフォルトのログサイズは 100MB です。

デフォルトのログサイズを使用しない場合は、を設定できます -rotate-size カスタムログサイズを指定す るパラメータ。

ログサイズのみに基づいてローテーションをリセットする場合は、次のコマンドを使用しての設定を解除しま す -rotate-schedule-minute パラメータ:

vserver audit modify -vserver *svm name* -destination / -rotate-schedule-minute -

スケジュールに基づいたログのローテーション

スケジュールに基づいた監査ログのローテーションを選択した場合は、時間に基づくローテーションパラメー タを任意に組み合わせて使用することで、ログのローテーションをスケジュールすることができます。

- 時間に基づくローテーションを使用する場合は、 -rotate-schedule-minute パラメータは必須です。
- それ以外の時間ベースのローテーションパラメータは、すべてオプションです。
	- -rotate-schedule-month
	- -rotate-schedule-dayofweek
	- -rotate-schedule-day
	- -rotate-schedule-hour
- ローテーションスケジュールは、時間に関連するすべての値を使用して計算されます。 たとえば、のみを指定した場合 -rotate-schedule-minute パラメータを指定すると、監査ログファイ ルのローテーションは、毎月のすべての曜日の毎時間、指定した分に行われます。
- 時間ベースのローテーションパラメータを1つまたは2つだけ指定した場合(例: -rotate-schedule -month および -rotate-schedule-minutes)を指定すると、ログファイルのローテーションは、指 定した月にのみ、すべての曜日の毎時間、指定した分に行われます。

たとえば、監査ログのローテーションを、 1 月、 3 月、 8 月の毎週月曜日、水曜日、土曜日の 10 時 30 分に実行するように指定できます
• 両方に値を指定する場合は -rotate-schedule-dayofweek および `-rotate-schedule-day`では、これら は独立して考慮されます。

たとえば、を指定した場合などです -rotate-schedule-dayofweek 金曜日およびとして -rotate -schedule-day 13と指定すると、監査ログのローテーションは、13日の金曜日だけでなく、毎週金曜日 と指定した月の13日にも実行されます。

• スケジュールのみに基づいてローテーションをリセットする場合は、次のコマンドを使用しての設定を解 除します -rotate-size parameter:

vserver audit modify -vserver *svm\_name* -destination / -rotate-size -

ログのサイズとスケジュールに基づいたログのローテーション

rotate-size パラメータと時間ベースのローテーションパラメータを任意の組み合わせで設定することで、ログ ファイルのローテーションをログサイズとスケジュールに基づいて行うことができます。例:if -rotate -size は10 MBに設定されており -rotate-schedule-minute が15に設定されている場合、ログファイル のサイズが10MBに達したとき、または1時間15分ごと(いずれか早い方)にログファイルがローテーション されます。

**S3** 監査の設定を作成して有効にします

S3 監査を実装するには、まず S3 対応 SVM 上に永続的オブジェクトストアの監査の設 定を作成し、その設定を有効にします。

必要なもの

- S3 対応の SVM 。
- アグリゲートにステージングボリューム用の十分なスペースがあります。

このタスクについて

監査の設定は、監査する S3 バケットを含む SVM ごとに必要です。新規または既存の S3 サーバで S3 監査を 有効にすることができます。監査の設定は、 \* vserver object-store-server audit delete \* コマンドで削除され るまで S3 環境で維持されます。

S3 監査の設定では、監査対象として選択した SVM 内のすべてのバケットが環境に設定されます。監査が有 効な SVM には、監査対象のバケットと監査対象外のバケットを含めることができます。

ログサイズやスケジュールに基づいて、自動ログローテーションの S3 監査を設定することを推奨します。自 動ログローテーションを設定しない場合、デフォルトではすべてのログファイルが保持されます。S3 ログフ ァイルのローテーションは、 \* vserver object-store-server audit rotate-log \* コマンドを使用して手動で実行す ることもできます。

SVM が SVM ディザスタリカバリソースである場合、デスティネーションパスをルートボリューム上にする ことはできません。

手順

1. 監査の設定を作成し、ログサイズまたはスケジュールに基づいて監査ログのローテーションを実行しま す。

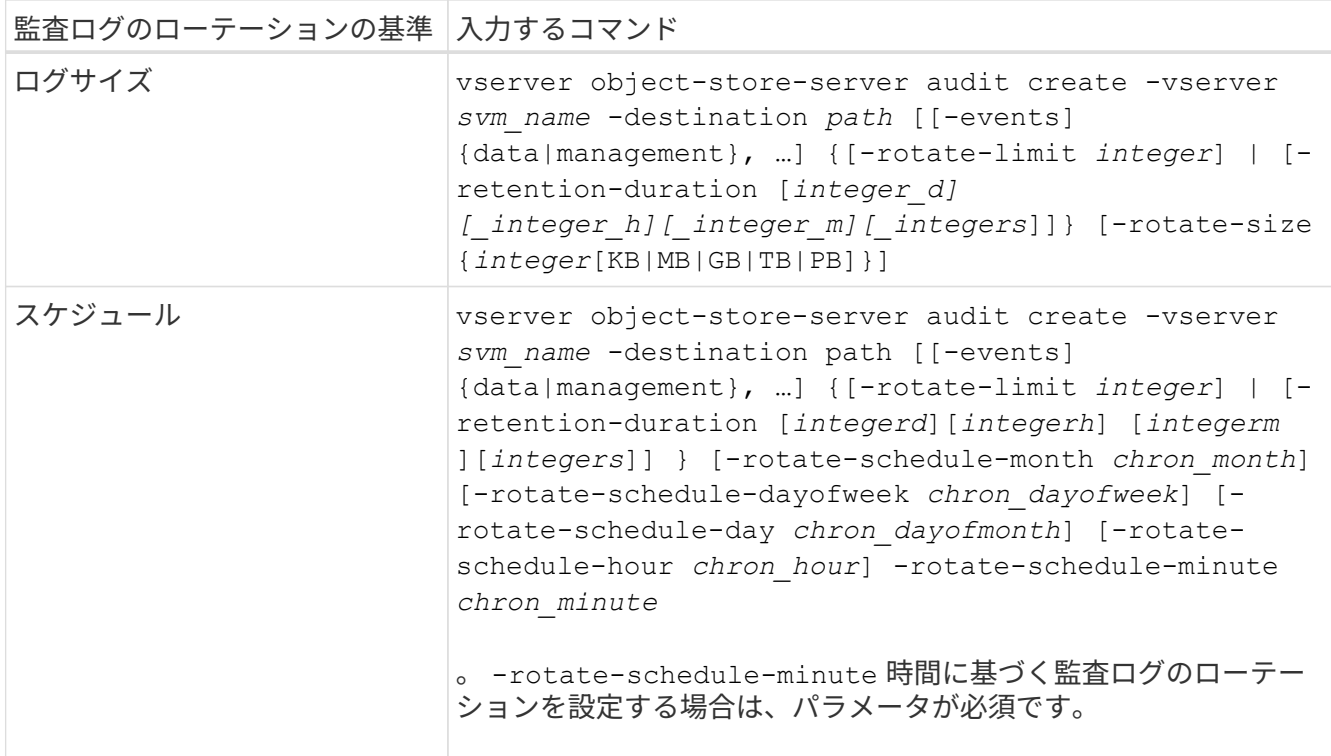

### 2. S3 監査を有効にします。

vserver object-store-server audit enable -vserver *svm\_name*

例

次の例は、サイズに基づくローテーションを使用してすべての S3 イベント(デフォルト)を監査する監査の 設定を作成します。ログは /audit\_log ディレクトリに格納されます。ログファイルサイズの上限は 200MB で す。ログのサイズが 200MB になると、ログのローテーションが実行されます。

cluster1::> vserver audit create -vserver vs1 -destination /audit\_log -rotate -size 200MB

次の例は、サイズに基づくローテーションを使用してすべての S3 イベント(デフォルト)を監査する監査の 設定を作成します。ログファイルサイズの上限は 100MB (デフォルト)で、削除するまで5日間保持されま す。

cluster1::> vserver audit create -vserver vs1 -destination /audit\_log -retention -duration 5d0h0m

次の例は、 S3 管理イベントを監査する監査の設定と、時間に基づくローテーションを使用した集約型アクセ スポリシーのステージングイベントを作成します。監査ログのローテーションが毎月、午後 12 時 30 分に実 行されますそして毎日、午後 12 : 30 に実行されます。ログのローテーション回数の上限は 5 回です。

cluster1::> vserver audit create -vserver vs1 -destination /audit\_log -events management -rotate-schedule-month all -rotate-schedule-dayofweek all -rotate -schedule-hour 12 -rotate-schedule-minute 30 -rotate-limit 5

# **S3** 監査に使用するバケットを選択します

監査を有効にした SVM で監査するバケットを指定する必要があります。

必要なもの

• SVM で S3 監査が有効になっている。

このタスクについて

S3監査の設定はSVM単位で有効になりますが、監査が有効になっているSVMSでバケットを選択する必要が あります。SVM にバケットを追加し、新しいバケットを監査する場合は、この手順でバケットを選択する必 要があります。SVM の監査対象外のバケットで S3 監査を有効にすることもできます。

監査の設定は、で削除されるまでバケットの設定が維持されます vserver object-store-server audit object-select delete コマンドを実行します

#### 手順

#### S3 監査用のバケットを選択します。

vserver object-store-server audit event-selector create -vserver *svm\_name* -bucket *bucket name* [[-access] {read-only|write-only|all}] [[-permission] {allowonly|deny-only|all}]

- -access -監査するイベントアクセスのタイプを指定します。 read-only、 write-only または all (デフォルトはです all)。
- -permission -監査するイベント権限のタイプを指定します。 allow-only、 deny-only または all (デフォルトはです all)。

例

次の例は、読み取り専用アクセスで許可されたイベントのみをログするバケットの監査設定を作成します。

cluster1::> vserver object-store-server audit event-selector create -vserver vs1 -bucket test-bucket -access read-only -permission allow-only

# **S3** 監査の設定を変更します

個々のバケットの監査パラメータ、または SVM で監査対象として選択されたすべての バケットの監査設定を変更できます。

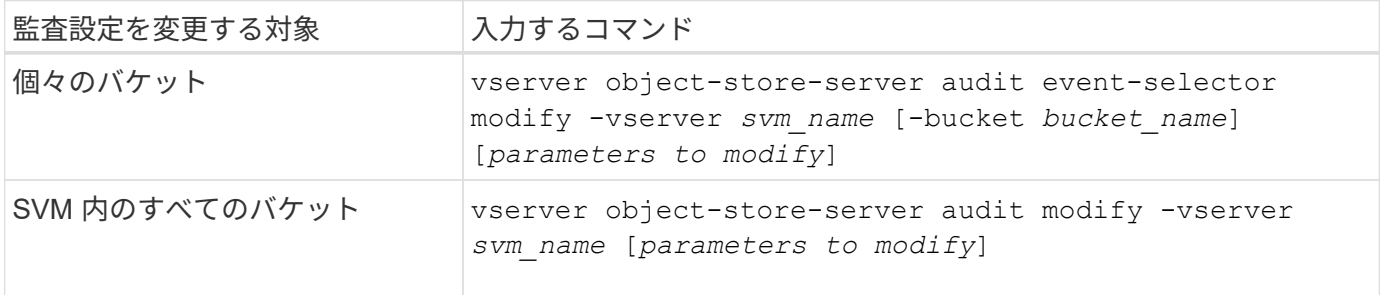

例

次の例は、書き込み専用のアクセスイベントのみを監査するように個々のバケットの監査設定を変更します。

cluster1::> vserver object-store-server audit event-selector modify -vserver vs1 -bucket test-bucket -access write-only

次の例は、SVM内のすべてのバケットの監査設定を変更し、ログサイズの上限を10MBに変更し、ローテーシ ョン前にログファイルを3つ保持するようにします。

cluster1::> vserver object-store-server audit modify -vserver vs1 -rotate -size 10MB -rotate-limit 3

## **S3** 監査の設定を表示します

監査の設定が完了したら、監査が適切に設定されて有効になっていることを確認できま す。また、クラスタ内のすべてのオブジェクトストアの監査の設定に関する情報を表示 することもできます。

このタスクについて

バケットと SVM の監査の設定に関する情報を表示できます。

• バケット–を使用します vserver object-store-server audit event-selector show コマンド を実行します

パラメータを何も指定しないと、オブジェクトストアの監査設定があるクラスタ内のすべての SVM 内の バケットに関する次の情報が表示されます。

- SVM 名
- バケット名
- アクセスと権限の値
- SVM–を使用します vserver object-store-server audit show コマンドを実行します

パラメータを何も指定しないと、オブジェクトストアの監査の設定があるクラスタ内のすべての SVM に 関する次の情報が表示されます。

- SVM 名
- 監査の状態
- ターゲットディレクトリ

を指定できます -fields 表示する監査設定情報を指定するパラメータ。

手順

S3 監査の設定に関する情報を表示します。

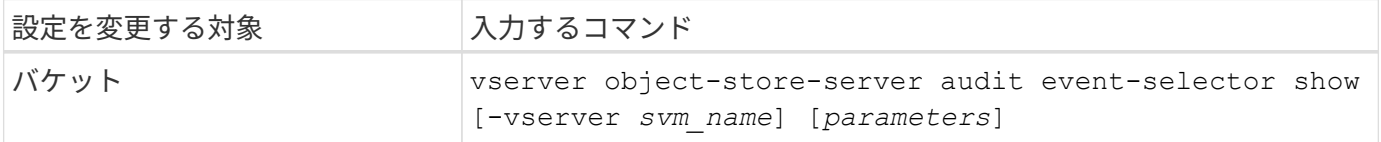

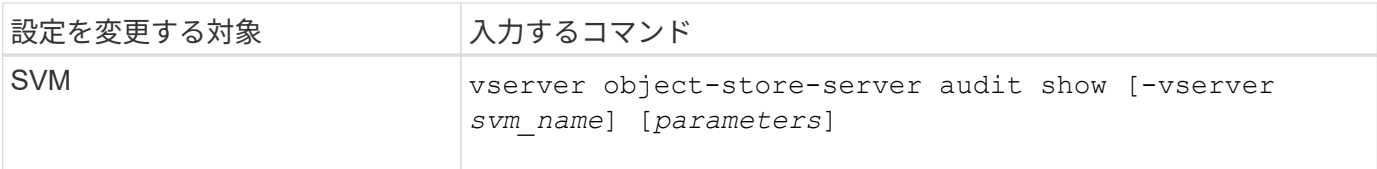

例

次の例は、単一のバケットの情報を表示します。

```
cluster1::> vserver object-store-server audit event-selector show -vserver
vs1 -bucket test-bucket
      Vserver Bucket Access Permission
      ----------- ---------- --------------- ----------
      vs1 bucket1 read-only allow-only
```
次の例は、 SVM 上のすべてのバケットに関する情報を表示します。

cluster1::> vserver object-store-server audit event-selector show -vserver vs1

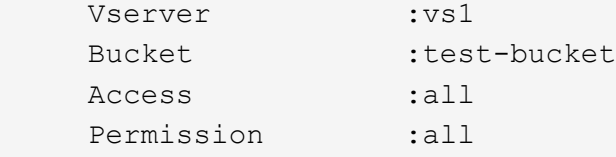

次の例は、すべての SVM の名前、監査の状態、イベントの種類、ログ形式、およびターゲットディレクトリ を表示します。

cluster1::> vserver object-store-server audit show Vserver State Event Types Log Format Target Directory ----------- ------ ----------- ---------- ------------------- vs1 false data json /audit\_log

次の例は、すべての SVM の SVM 名および監査ログに関する詳細を表示します。

cluster1::> vserver object-store-server audit show -log-save-details Rotation **Rotation**  Vserver File Size Rotation Schedule Limit ----------- --------- ------------------------ ------- vs1 100MB - 0

cluster1::> vserver object-store-server audit show -instance Vserver: vs1 Auditing state: true Log Destination Path: /audit\_log Categories of Events to Audit: data Log Format: json Log File Size Limit: 100MB Log Rotation Schedule: Month: - Log Rotation Schedule: Day of Week: - Log Rotation Schedule: Day: - Log Rotation Schedule: Hour: - Log Rotation Schedule: Minute: - Rotation Schedules: - Log Files Rotation Limit: 0 Log Retention Time: 0s

# 認証とアクセス制御

# ニンシヨウトアクセスセイキヨノカイヨウ

ONTAPクラスタの認証とONTAP Webサービスへのアクセス制御を管理できます。

System ManagerまたはCLIを使用して、クライアントや管理者によるクラスタやストレージへのアクセスを 制御し、保護することができます。

従来の System Manager ( ONTAP 9.7 以前でのみ使用可能)を使用している場合は、を参照してください ["System Manager Classic](https://docs.netapp.com/us-en/ontap-sm-classic/index.html) [\(](https://docs.netapp.com/us-en/ontap-sm-classic/index.html)ONTAP 9.0 [から](https://docs.netapp.com/us-en/ontap-sm-classic/index.html) 9.7[\)](https://docs.netapp.com/us-en/ontap-sm-classic/index.html) ["](https://docs.netapp.com/us-en/ontap-sm-classic/index.html)

# クライアントの認証と許可

ONTAP では、信頼できるソースで ID を検証してクライアントマシンおよびユーザを認証します。ONTAP は、ユーザのクレデンシャルとファイルまたはディレクトリに対して設定されている権限を比較して、ユーザ にファイルまたはディレクトリへのアクセスを許可します。

## 管理者認証と **RBAC**

管理者は、ローカルまたはリモートのログインアカウントを使用してクラスタおよび Storage VM に対して自 身を認証します。管理者がアクセスできるコマンドは、ロールベースアクセス制御( RBAC )に基づいて決 まります。

# 管理者認証と**RBAC**の管理

管理者認証と **RBAC** の概要については、 **CLI** を使用してください

ONTAP クラスタ管理者および Storage Virtual Machine (SVM) 管理者のログインアカ ウントを有効にすることができます。管理者が実行できる機能は、ロールベースアクセ ス制御( RBAC )を使用して定義することもできます。

ログインアカウントと RBAC は次の方法で有効にします。

- System Manager や自動スクリプトツールではなく、 ONTAP コマンドラインインターフェイス( CLI ) を使用する必要がある。
- すべての選択肢について検討するのではなく、ベストプラクティスに従う。
- クラスタに関する情報の収集に SNMP を使用しない。

## 管理者認証と **RBAC** のワークフロー

ローカルまたはリモートの管理者アカウントに対して認証を有効にすることができま す。ローカルアカウントのアカウント情報はストレージシステムに、リモートアカウン トのアカウント情報はストレージシステム以外の場所に格納されます。各アカウントに は、事前定義されたロールまたはカスタムロールを割り当てることができます。

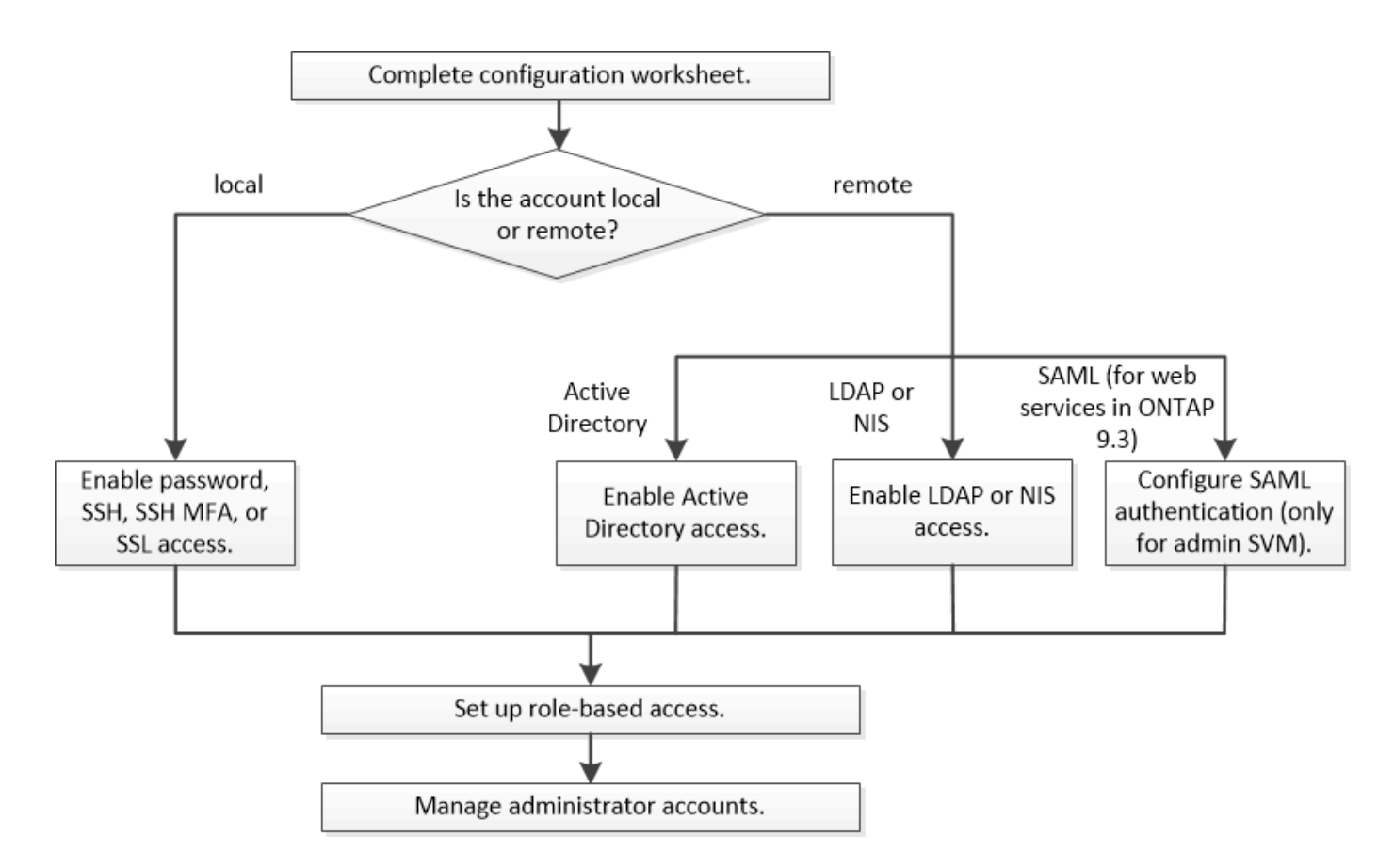

ローカル管理者アカウントには、次の種類の認証を使用した管理 Storage Virtual Machine (SVM) またはデ ータ SVM へのアクセスを許可できます。

- パスワード
- SSH 公開鍵
- SSL証明書
- SSH 多要素認証( MFA )

ONTAP 9.3 以降では、パスワードと公開鍵による認証がサポートされます。

リモートの管理者アカウントには、次の種類の認証を使用した管理 SVM またはデータ SVM へのアクセスを 許可できます。

- Active Directory
- SAML 認証(管理 SVM のみ)

ONTAP 9.3 以降では、 Service Processor Infrastructure 、 ONTAP API 、または System Manager のいず れかの Web サービスを使用することで、管理 SVM へのアクセスに Security Assertion Markup Language (SAML)認証を使用できます。

• ONTAP 9.4 以降では、 LDAP サーバまたは NIS サーバ上のリモートユーザに SSH MFA を使用できま す。nsswitch と公開鍵による認証がサポートされます。

<span id="page-2096-0"></span>管理者認証と **RBAC** 設定用のワークシートです

ログインアカウントを作成してロールベースアクセス制御( RBAC )を設定する前に、 設定ワークシートの各項目について情報を収集しておく必要があります。

ログインアカウントを作成または変更します

次の値はで指定します security login create コマンドは、ログインアカウントによるStorage VMへの アクセスを有効にする場合に使用します。にも同じ値を指定します security login modify コマンド は、アカウントによるStorage VMへのアクセス方法を変更するときに使用します。

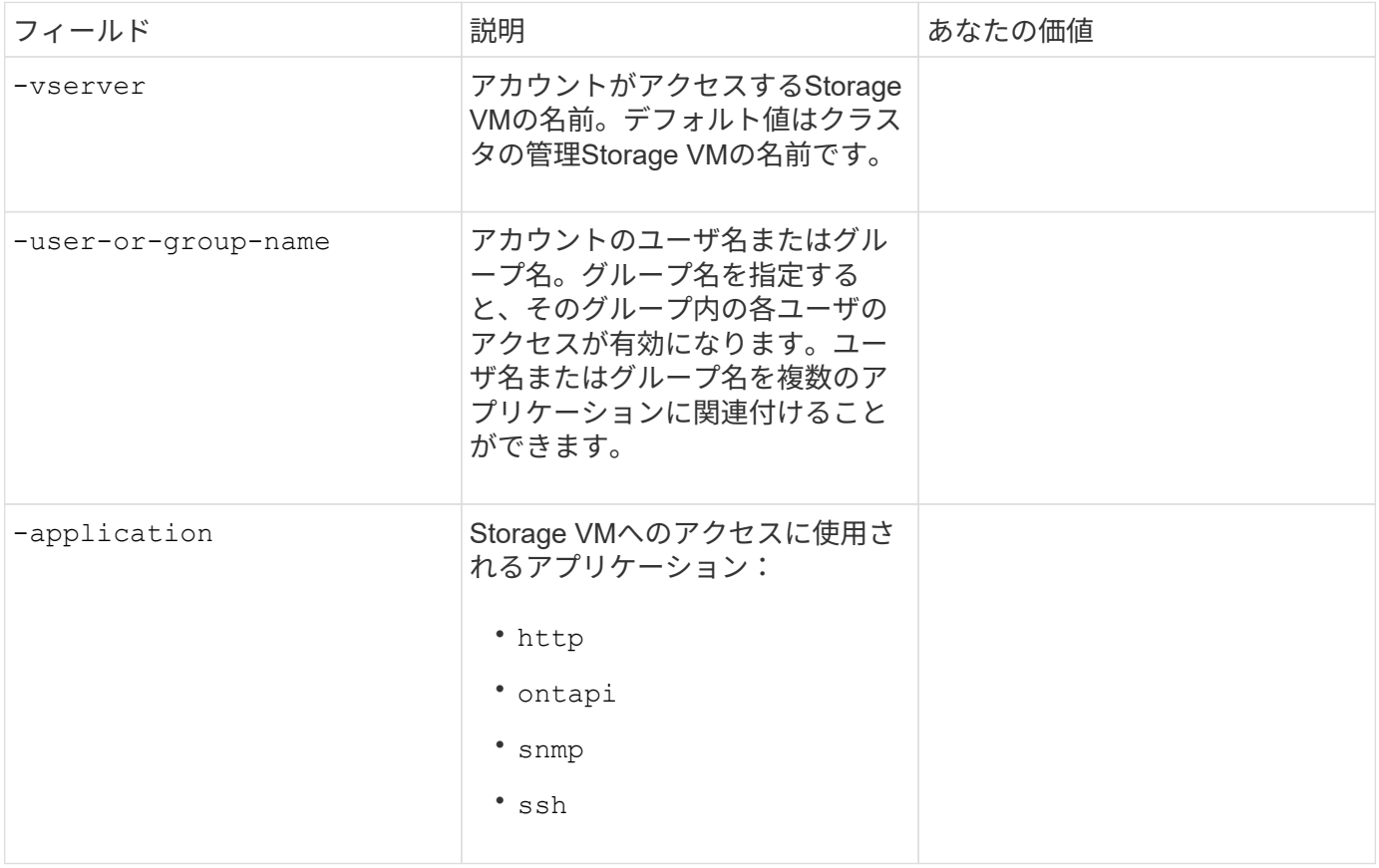

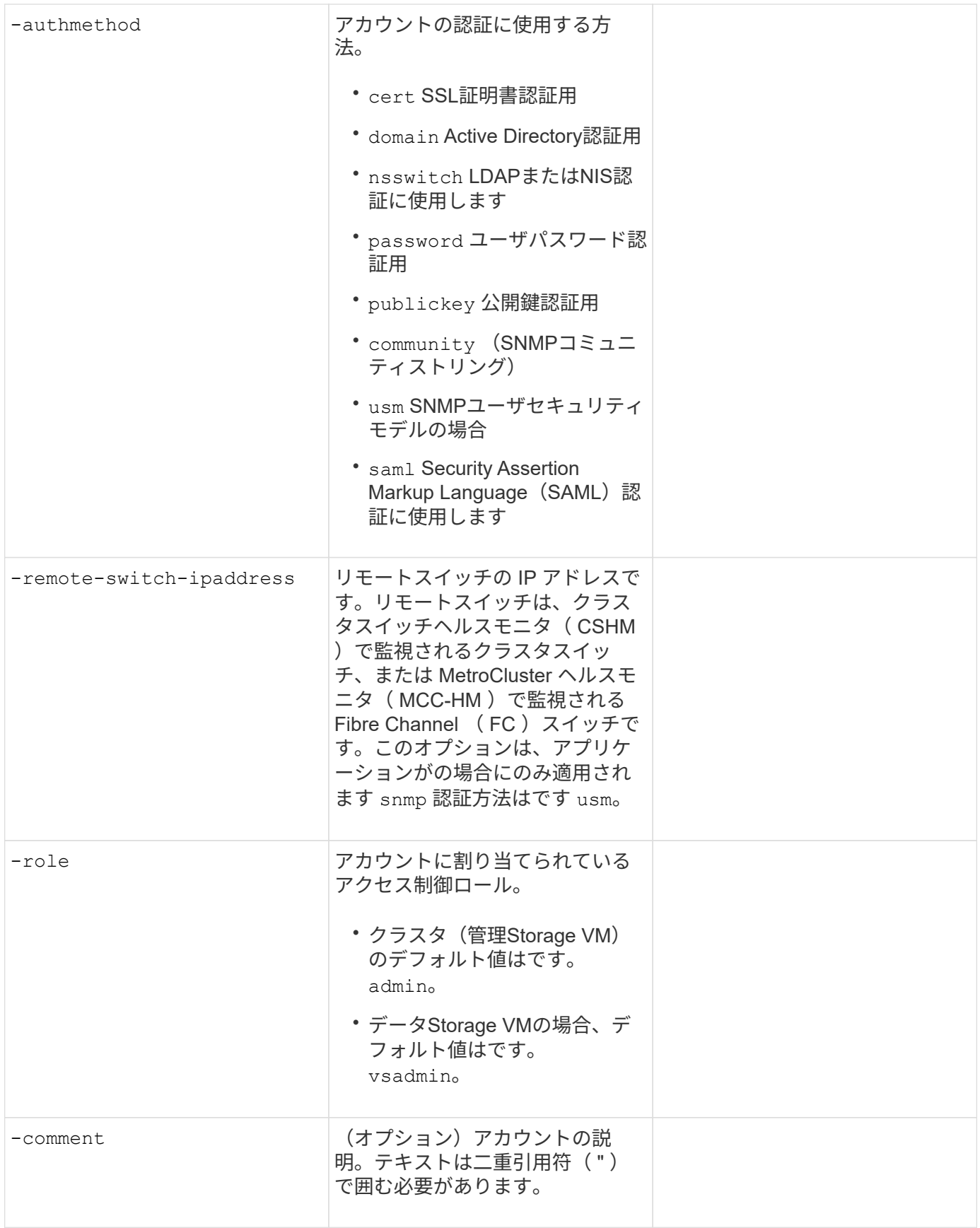

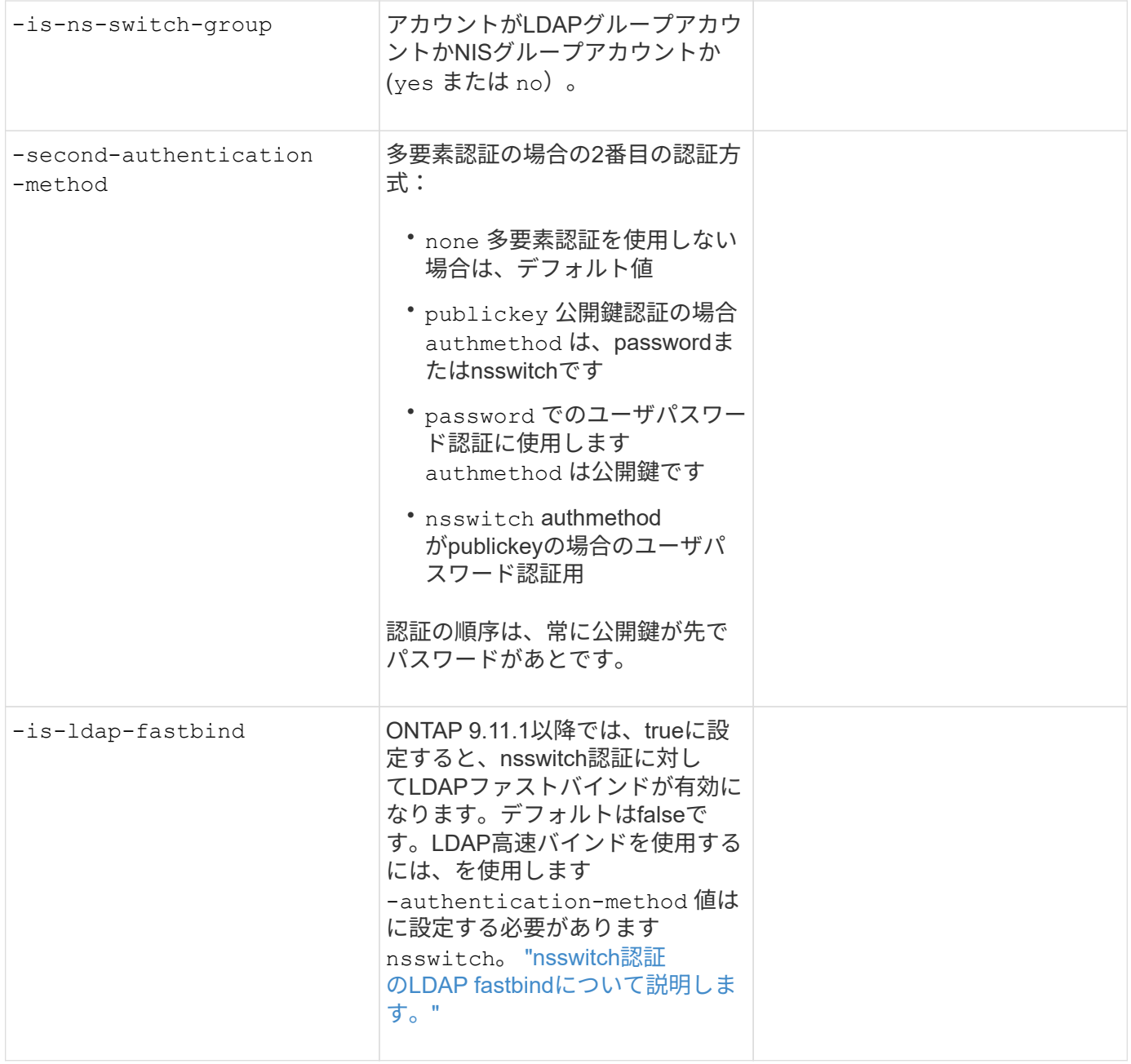

# **Cisco Duo**セキュリティ情報の設定

次の値はで指定します security login duo create コマンドは、Storage VMに対してSSHログインを使 用したCisco Duoツーファクタ認証を有効にする場合に使用します。

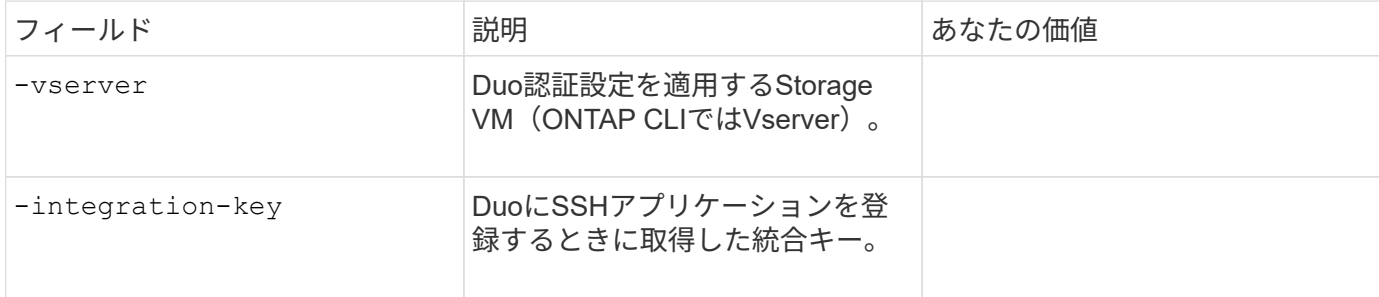

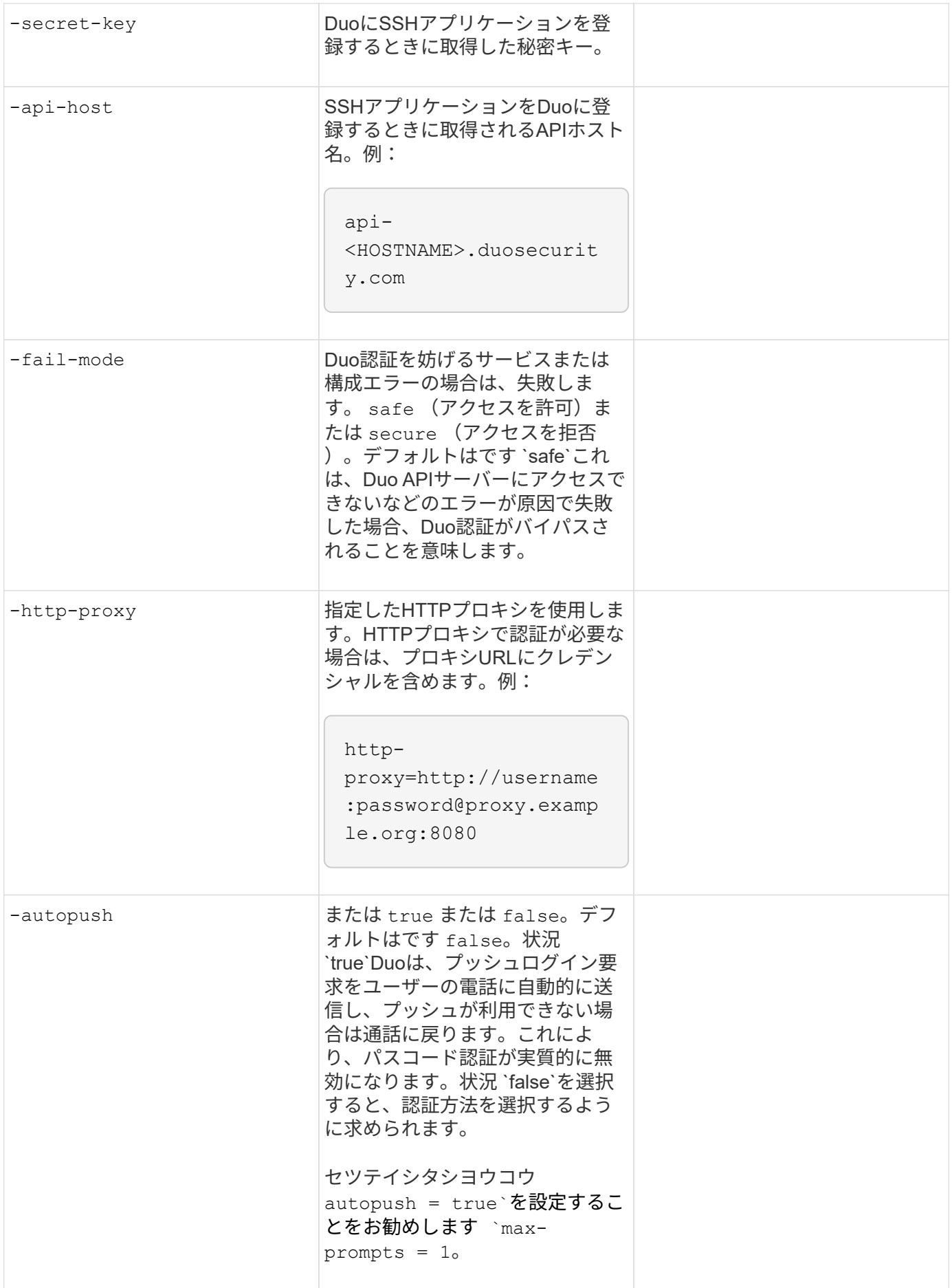

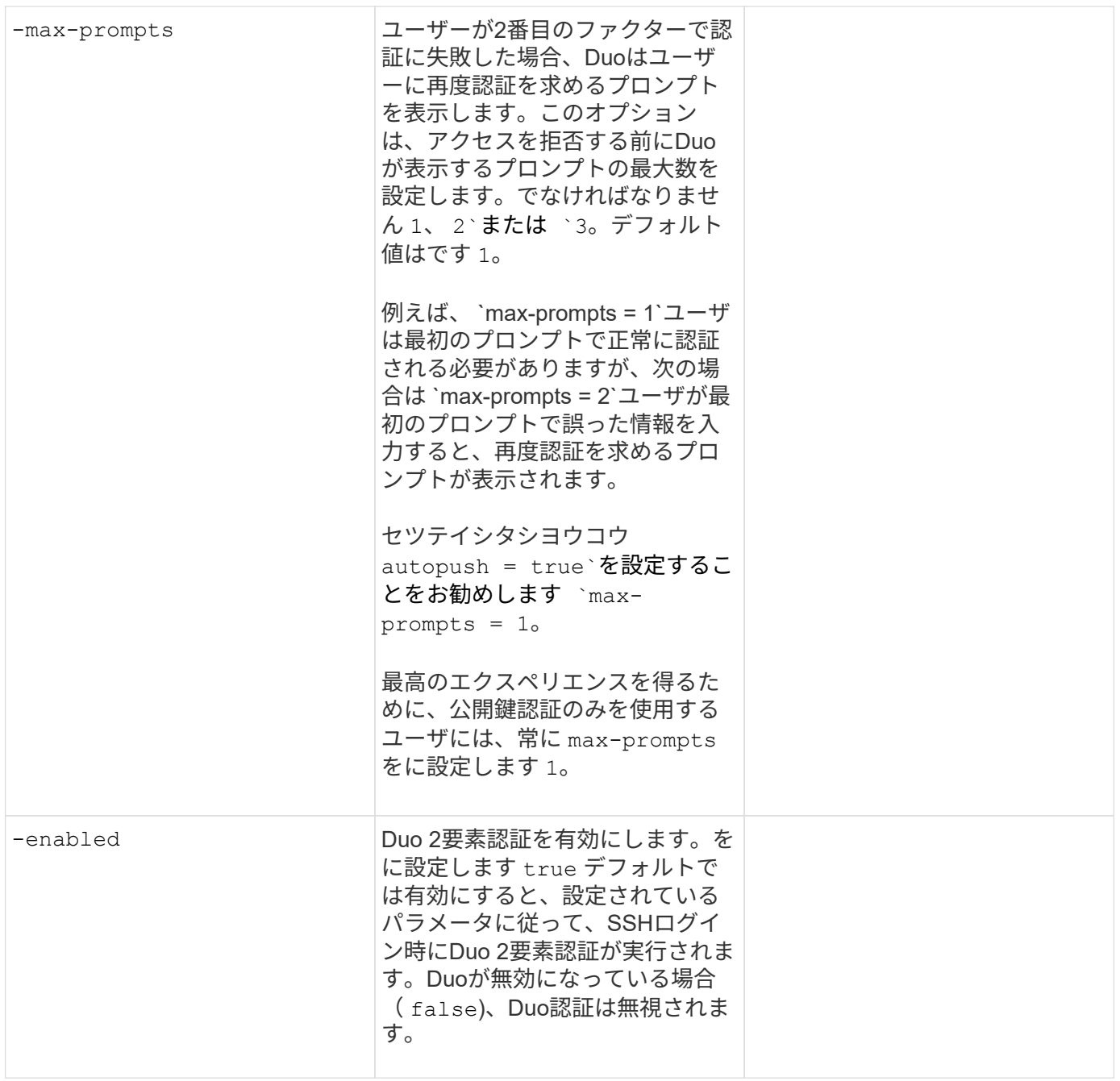

# カスタムロールを定義する

次の値はで指定します security login role create コマンドは、カスタムロールを定義するときに使 用します。

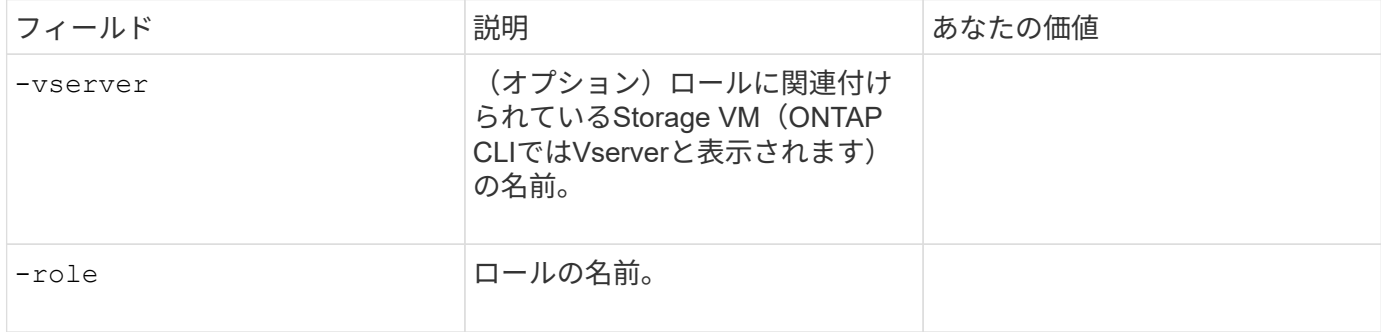

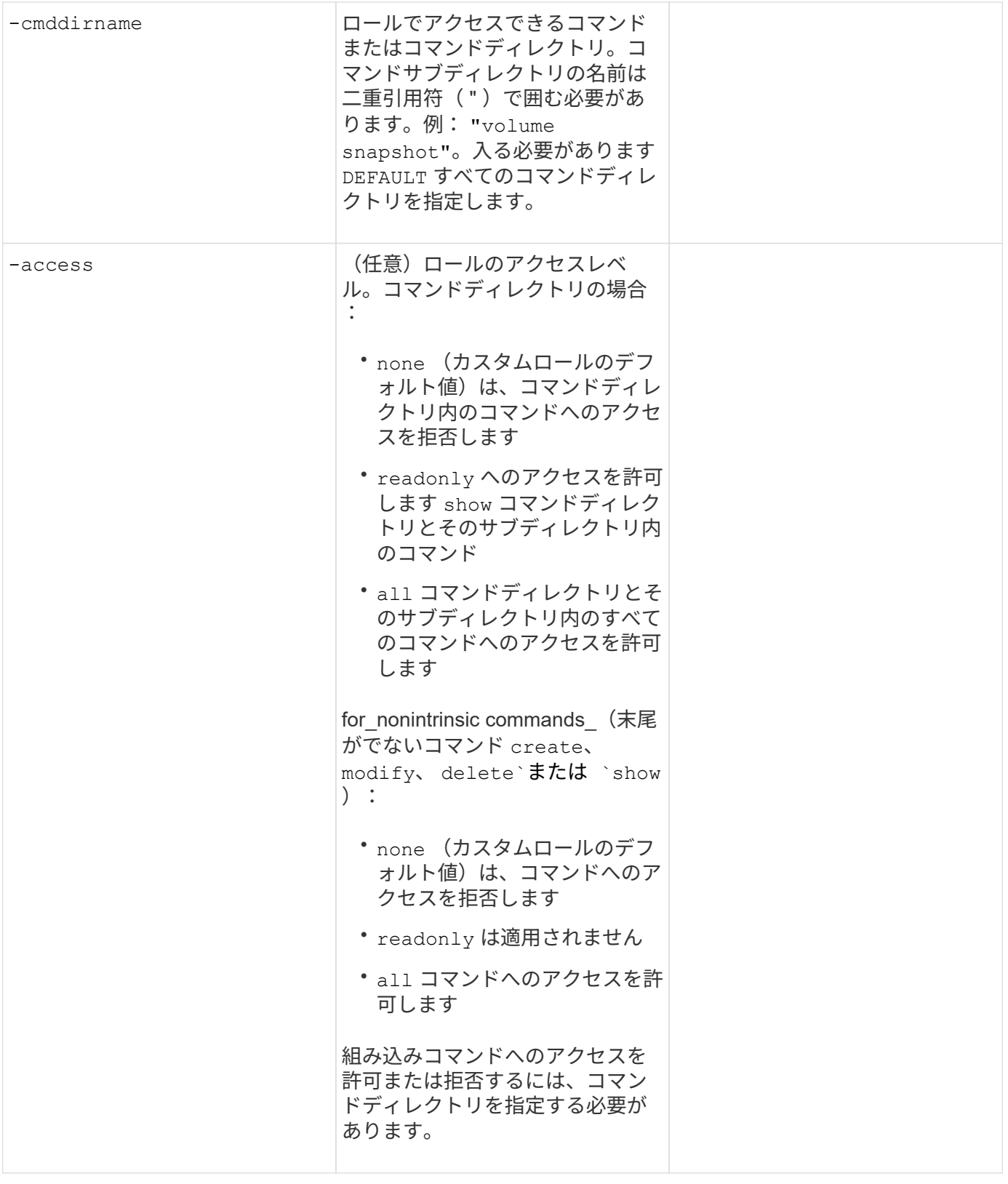

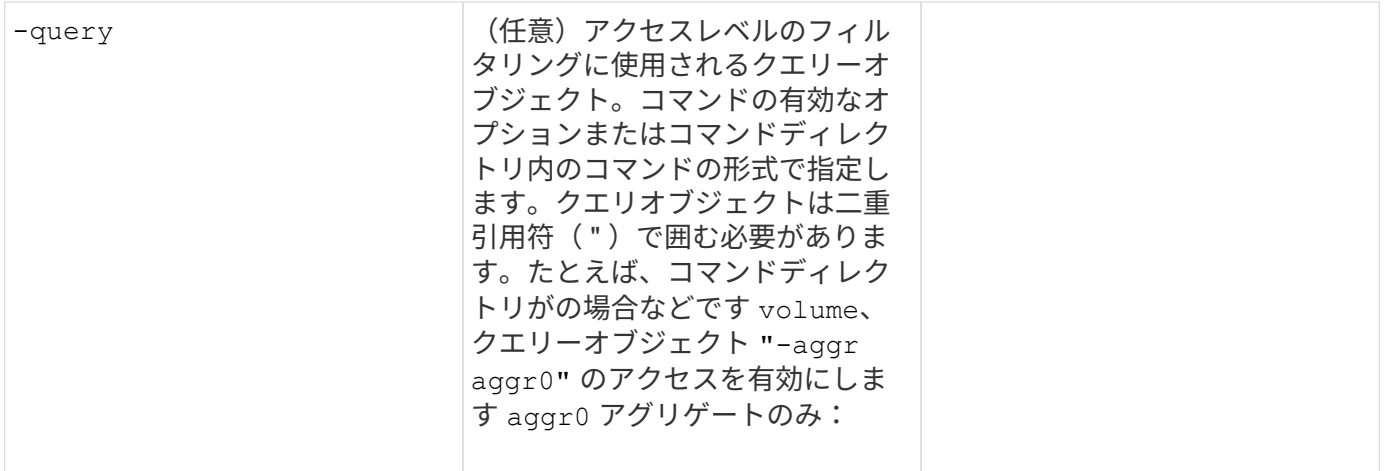

# ユーザアカウントに公開鍵を関連付けます

次の値はで指定します security login publickey create コマンドは、SSH公開鍵をユーザアカウン トに関連付けるときに使用します。

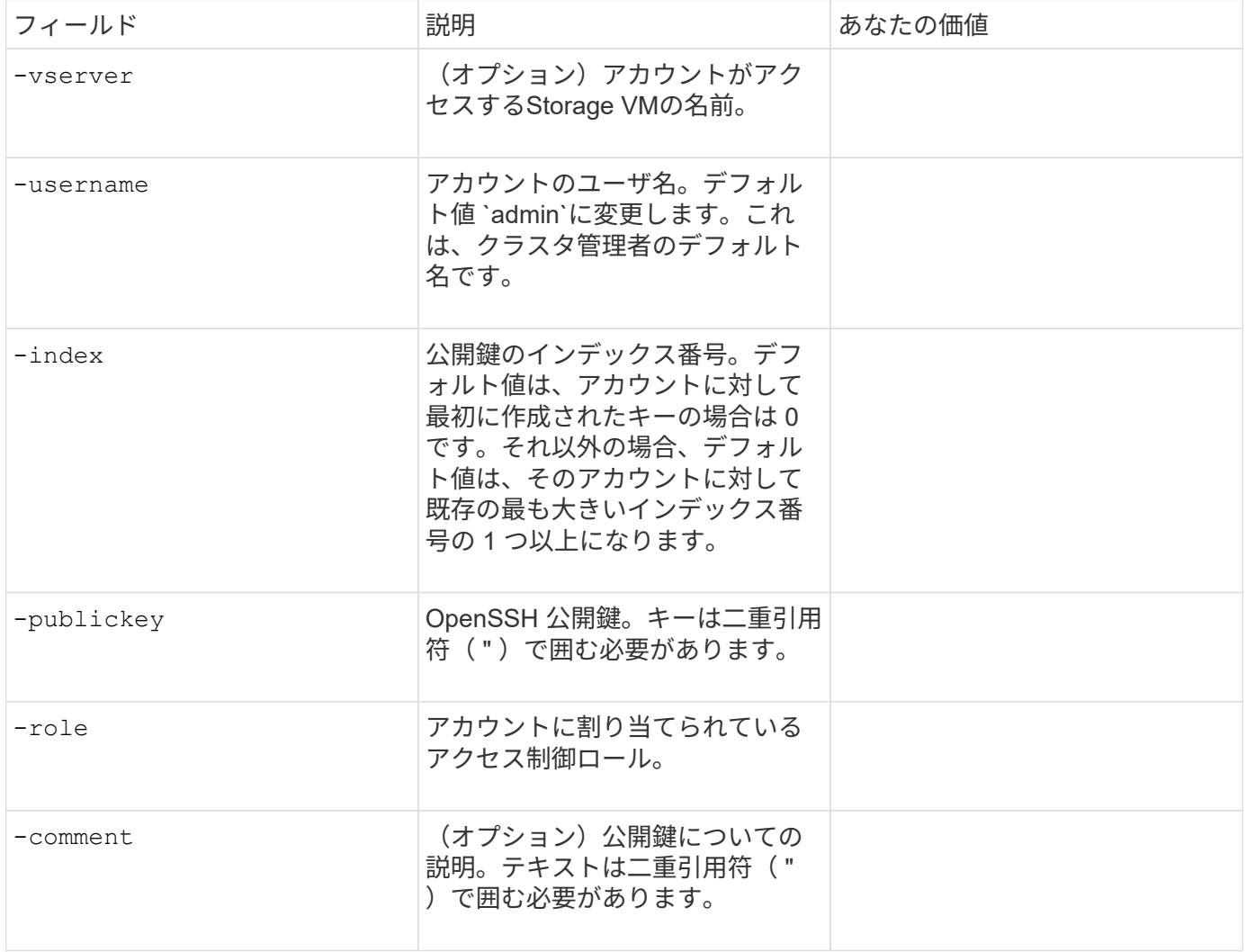

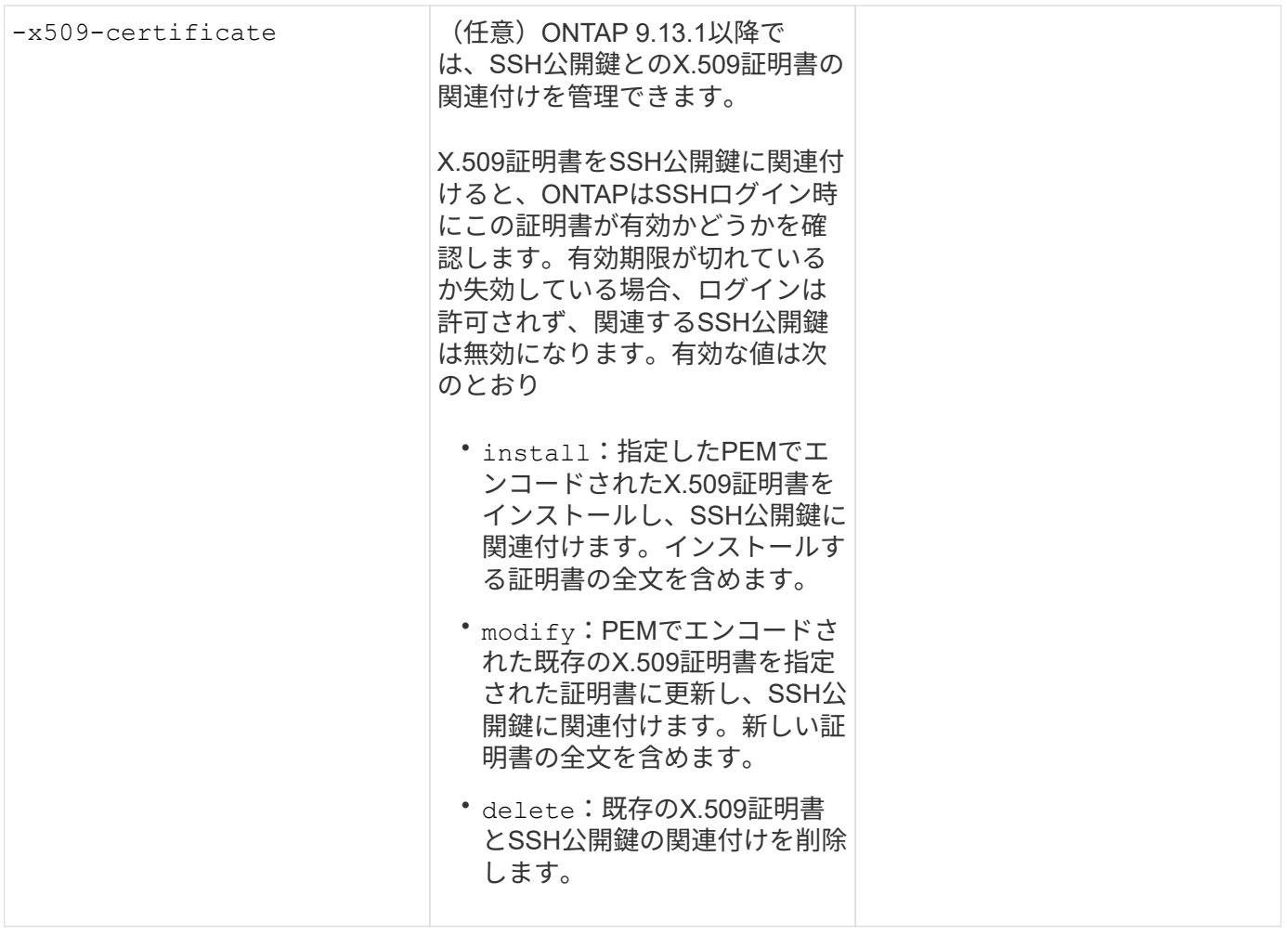

**CA** 署名済みサーバデジタル証明書をインストールする。

次の値はで指定します security certificate generate-csr Storage VMをSSLサーバとして認証する ために使用するデジタル証明書署名要求(CSR)を生成するときにコマンドを実行します。

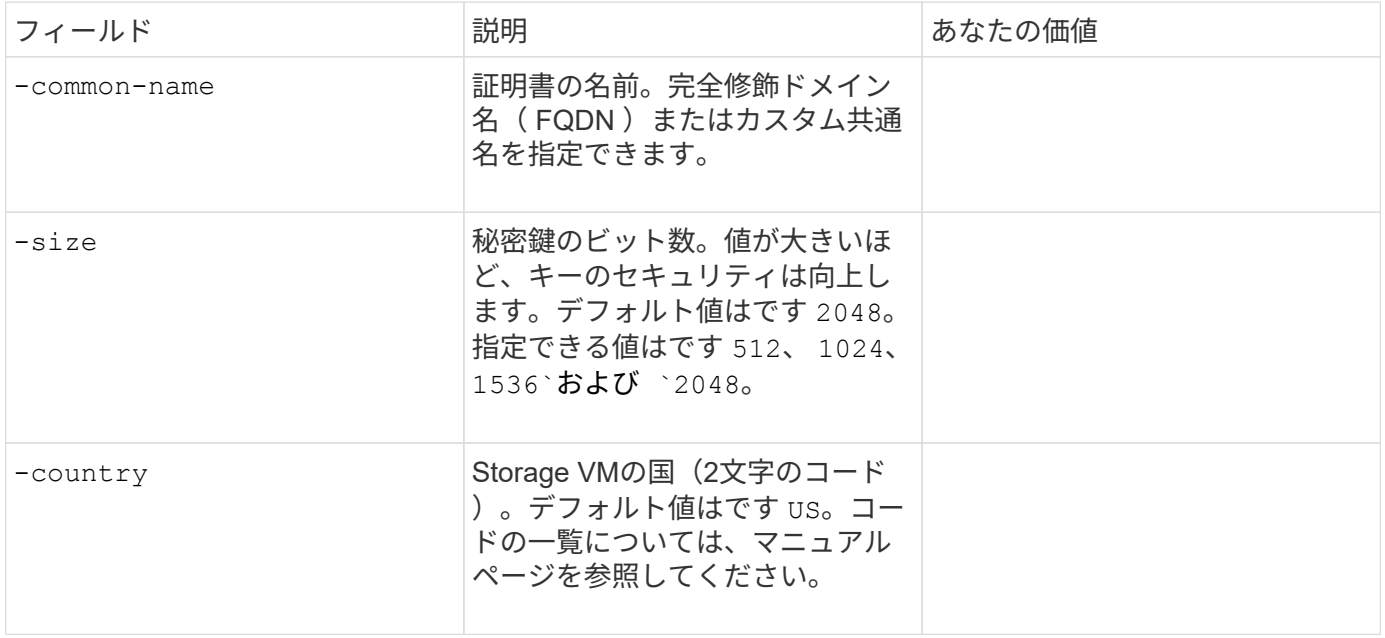

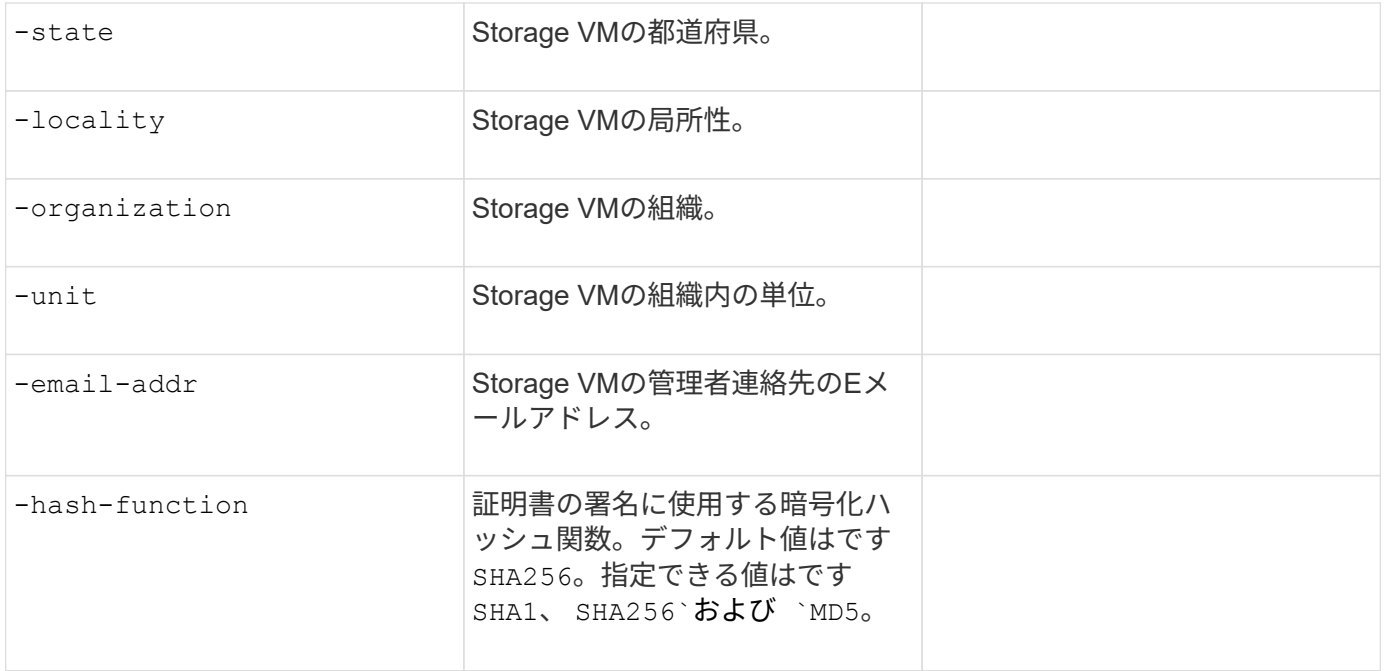

次の値はで指定します security certificate install コマンドは、クラスタまたはStorage VMをSSL サーバとして認証するためにCA署名デジタル証明書をインストールするときに使用します。次の表には、ア カウント設定に関連するオプションのみを示します。

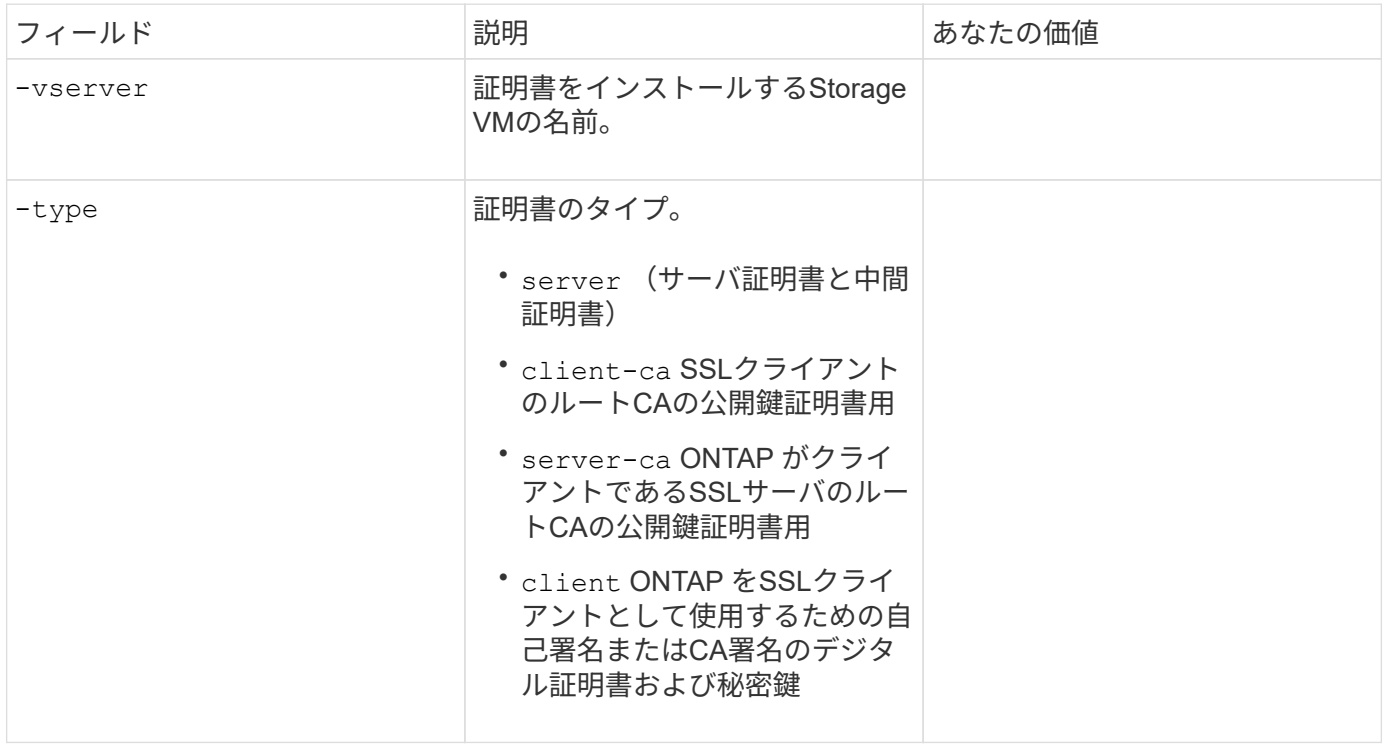

**Active Directory** ドメインコントローラアクセスを設定する

次の値はで指定します security login domain-tunnel create コマンドは、データStorage VM用 のSMBサーバがすでに設定されていて、Storage VMをゲートウェイまたは tunnel (Active Directoryドメイ ンコントローラによるクラスタへのアクセスの場合)として設定する場合に使用します。

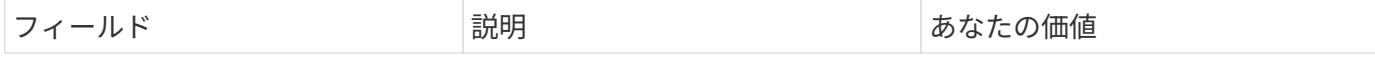

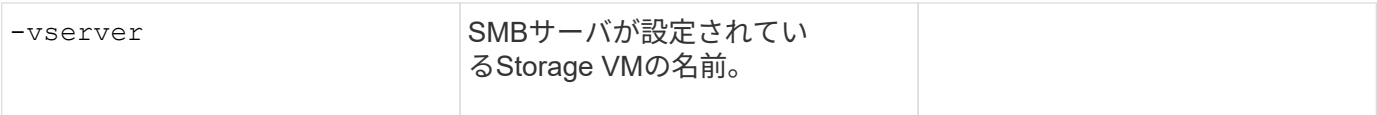

次の値はで指定します vserver active-directory create コマンドは、SMBサーバを設定しておら ず、Active DirectoryドメインにStorage VMコンピュータアカウントを作成する場合に使用します。

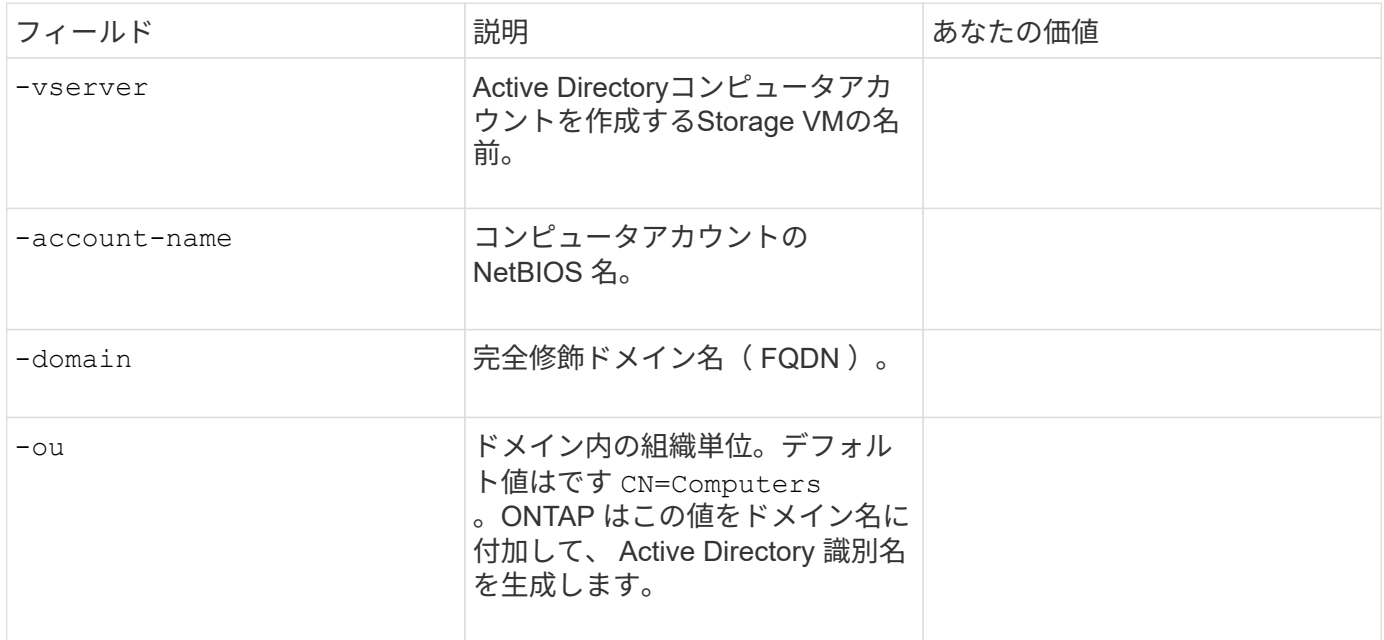

**LDAP** サーバまたは **NIS** サーバのアクセスを設定

次の値はで指定します vserver services name-service ldap client create コマンドは、Storage VMのLDAPクライアント設定を作成するときに使用します。

次の表には、アカウント設定に関連するオプションのみを示します。

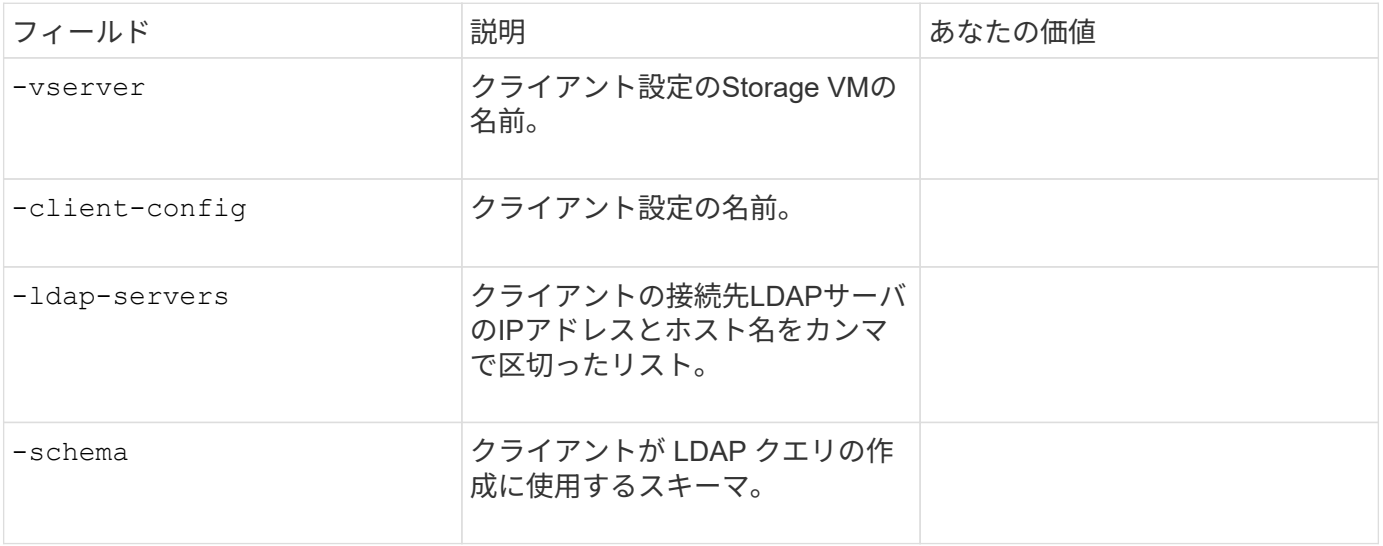

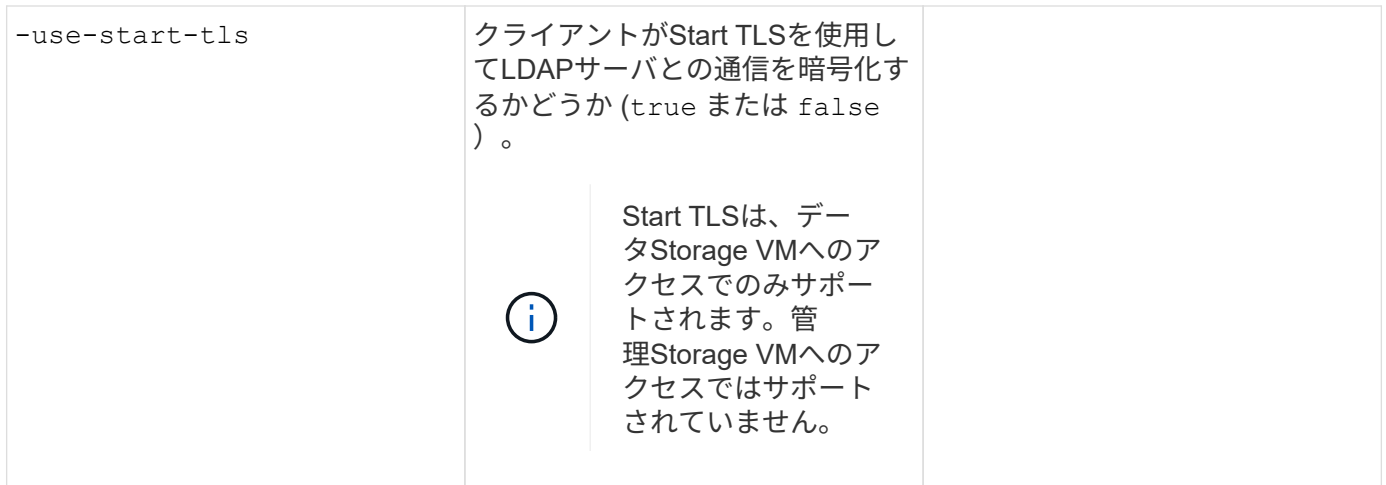

次の値はで指定します vserver services name-service ldap create コマンドは、LDAPクライアン ト設定をStorage VMに関連付けるときに使用します。

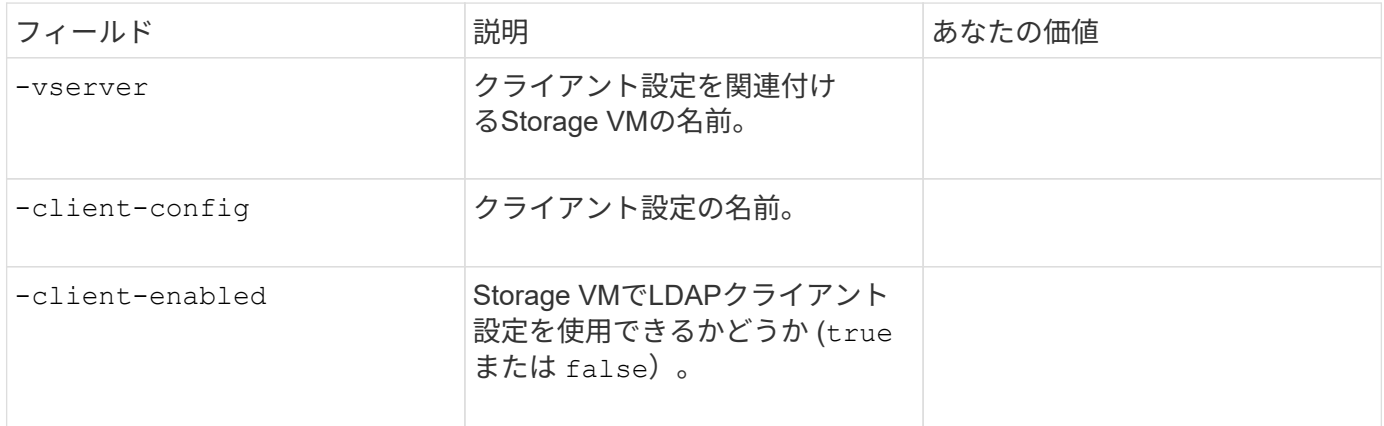

次の値はで指定します vserver services name-service nis-domain create コマンドは、Storage VMにNISドメイン設定を作成するときに使用します。

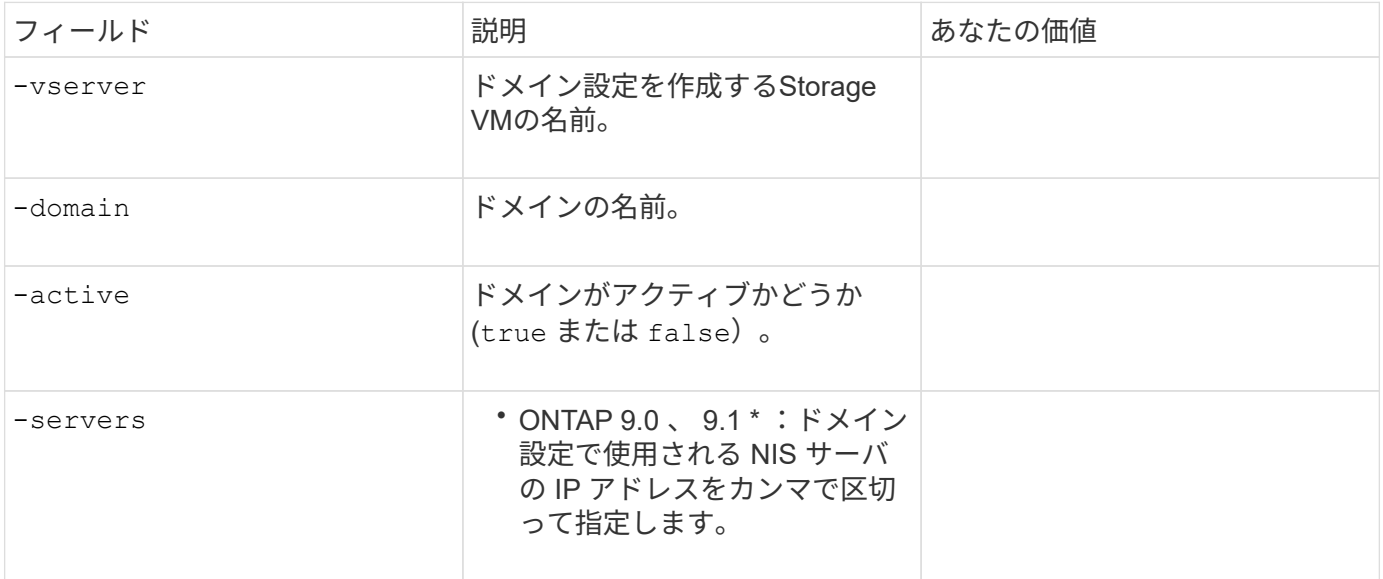

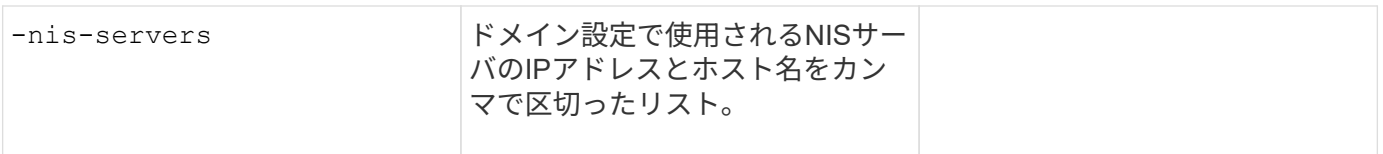

次の値はで指定します vserver services name-service ns-switch create コマンドは、ネームサ ービスソースの参照順序を指定するときに使用します。

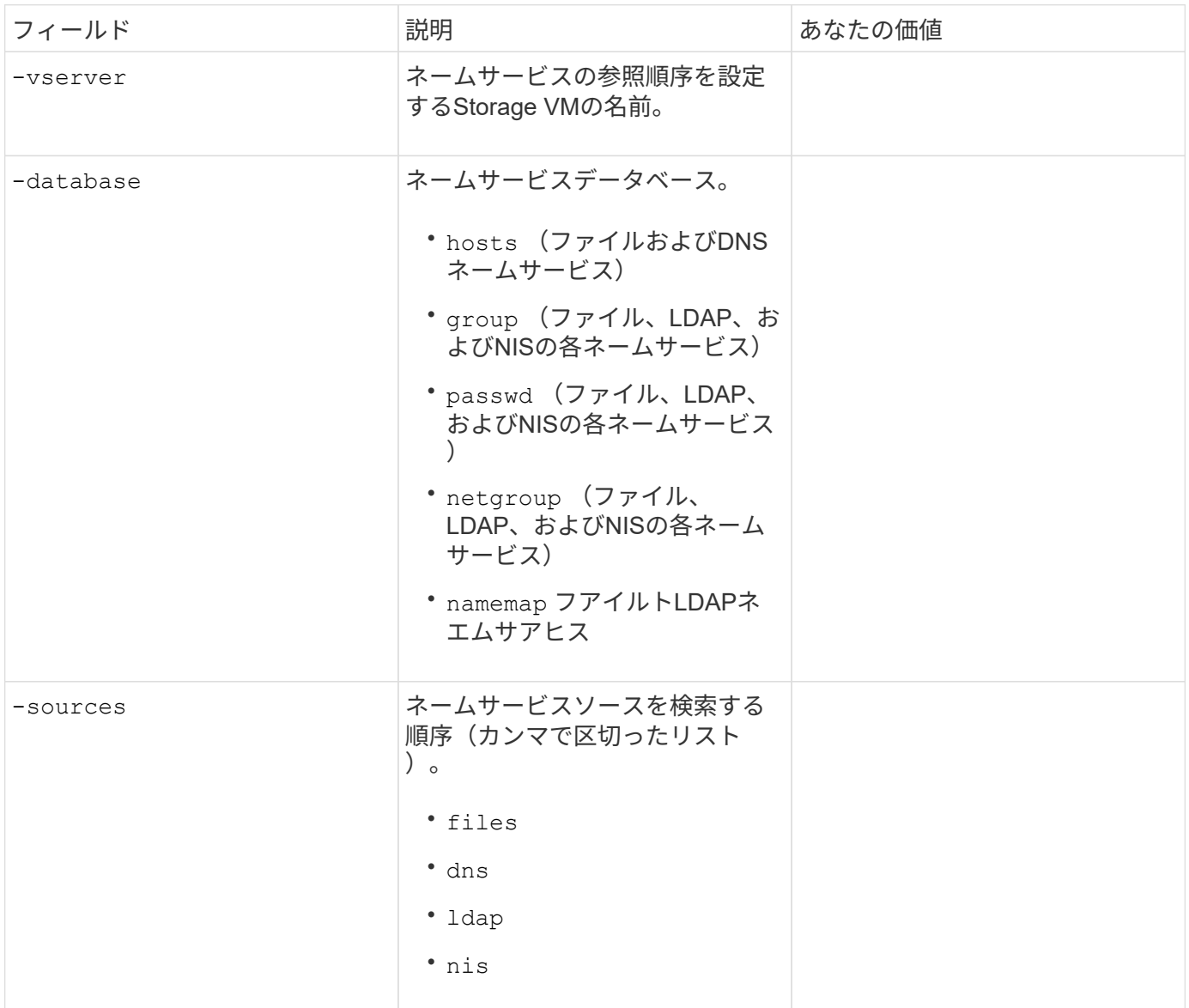

# **SAML** アクセスを設定する

ONTAP 9.3以降では、で次の値を指定します security saml-sp create SAML認証を設定するコマン ド。

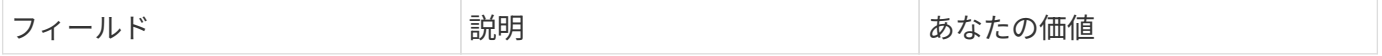

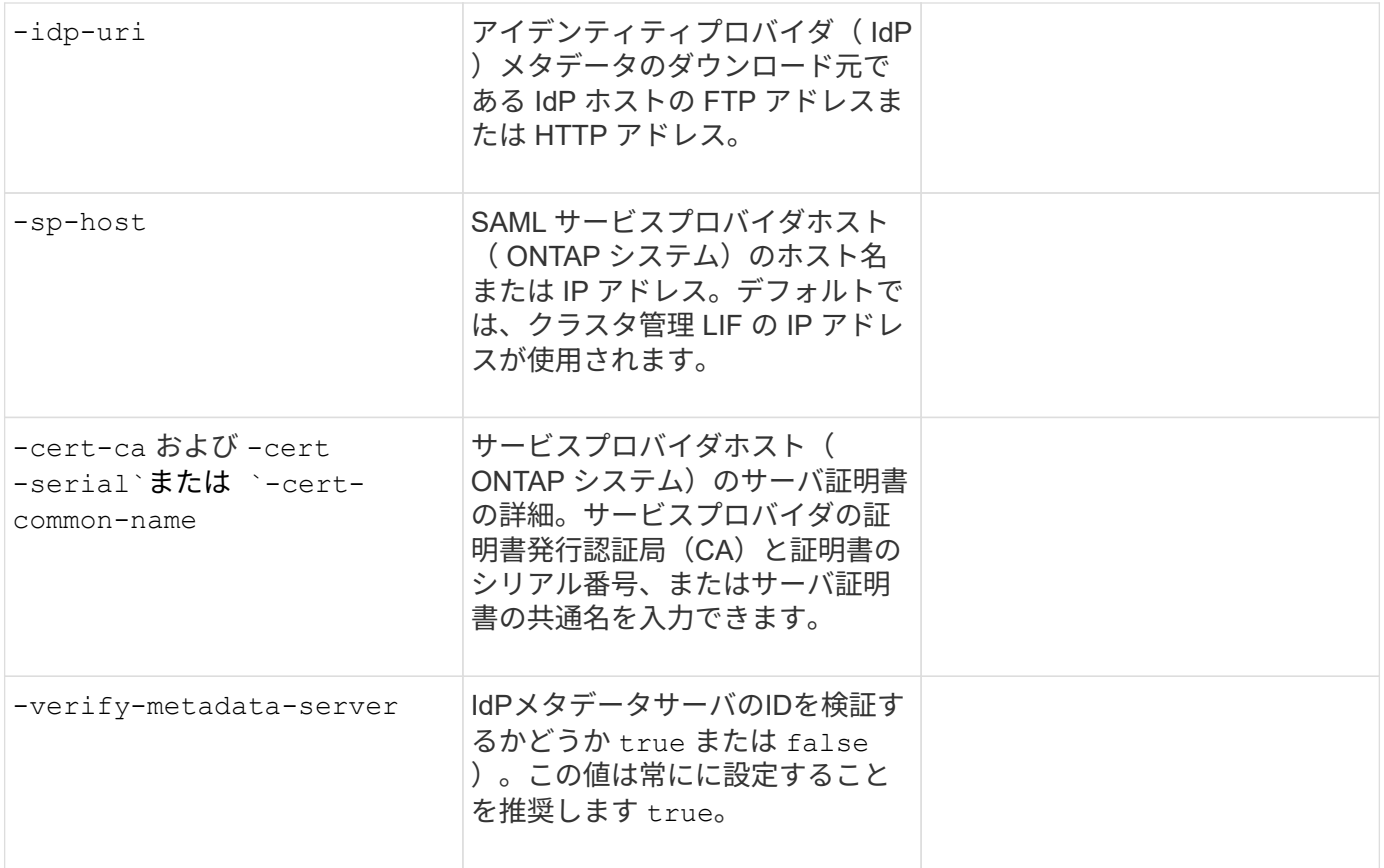

# ログインアカウントを作成します

ログインアカウントの作成の概要

クラスタおよび SVM の管理者アカウントは、ローカルまたはリモートのいずれかとし て有効にできます。ローカルアカウントでは、アカウント情報、公開鍵、セキュリティ 証明書がストレージシステムに格納されます。AD アカウント情報はドメインコントロ ーラに格納されます。LDAP および NIS アカウントは LDAP サーバおよび NIS サーバ上 に存在します。

### クラスタ管理者と **SVM** 管理者

クラスタ管理者は、クラスタの管理 SVM にアクセスします。管理SVMとクラスタ管理者(予約された名前) admin は、クラスタのセットアップ時に自動的に作成されます。

デフォルトを持つクラスタ管理者 admin ロールは、クラスタ全体とそのリソースを管理できます。クラスタ 管理者は、必要に応じて別のロールを割り当てた別のクラスタ管理者を作成することができます。

SVM administrator は、データ SVM にアクセスします。クラスタ管理者は、必要に応じてデータ SVM と SVM 管理者を作成します。

SVM管理者には、が割り当てられます vsadmin デフォルトではロール。クラスタ管理者は、必要に応じて SVM 管理者に別のロールを割り当てることができます。

### 命名規則

リモートクラスタおよびSVMの管理者アカウントには、次の汎用名は使用できません。

- "adm"
- "ビン"
- "CLI"
- "デーモン"
- "ftp"
- "ゲーム"
- "停止"
- $\bullet$  "LP"
- "メール"
- "男"
- "naroot"
- " NetApp "
- "ニュース"
- "誰もいない"
- "演算子"
- "ルート"
- "シャットダウン"
- "sshd"
- "同期"
- "sys"
- " uucp"
- "WWW"

マージされたロール

同じユーザに対して複数のリモートアカウントを有効にすると、そのユーザには各アカウントに対して指定さ れたロールがすべて割り当てられます。つまり、LDAPまたはNISアカウントにが割り当てられている場合で す vsadmin ロールが割り当てられ、同じユーザのADグループアカウントにが割り当てられます vsadminvolume ロール。ADユーザは、より包括的なを使用してログインします vsadmin 機能:ロールは、 \_ merged と呼ばれます。

ローカルアカウントアクセスを有効にします

ローカルアカウントアクセスの有効化の概要

ローカルアカウントでは、アカウント情報、公開鍵、セキュリティ証明書がストレージ システムに格納されます。を使用できます security login create コマンドを使用 して、ローカルアカウントが管理またはデータSVMにアクセスできるようにします。

を使用できます security login create コマンドを使用して、管理者アカウントが パスワードを使用して管理またはデータSVMにアクセスできるようにします。コマンド を入力するとパスワードの入力を求められます。

このタスクについて

ログインアカウントに割り当てるアクセス制御ロールが不明な場合は、を使用します security login modify コマンドを使用してあとでロールを追加します。

作業を開始する前に

このタスクを実行するには、クラスタ管理者である必要があります。

ステップ

1. ローカル管理者アカウントがパスワードを使用して SVM にアクセスできるようにします。

security login create -vserver *SVM\_name* -user-or-group-name *user\_or\_group\_name* -application *application* -authmethod *authentication\_method* -role *role* -comment *comment*

コマンド構文全体については、を参照してください ["](#page-2096-0)[ワークシート](#page-2096-0)["](#page-2096-0)。

次のコマンドは、クラスタ管理者アカウントを有効にします admin1 を使用します backup 管理SVMに アクセスするためのロールengCluster パスワードを使用する。コマンドを入力するとパスワードの入力 を求められます。

cluster1::>security login create -vserver engCluster -user-or-group-name admin1 -application ssh -authmethod password -role backup

**SSH** 公開鍵アカウントを有効にします

を使用できます security login create コマンドを使用して、管理者アカウント がSSH公開鍵を使用して管理またはデータSVMにアクセスできるようにします。

このタスクについて

• アカウントが SVM にアクセスするためには、アカウントに公開鍵を関連付けておく必要があります。

[ユーザアカウントへの公開](#page-2130-0)[鍵](#page-2130-0)[の](#page-2130-0)[関](#page-2130-0)[連](#page-2130-0)[付け](#page-2130-0)

このタスクは、アカウントアクセスを有効にする前後どちらでも実行できます。

• ログインアカウントに割り当てるアクセス制御ロールが不明な場合は、を使用します security login modify コマンドを使用してあとでロールを追加します。

クラスタでFIPSモードを有効にする場合は、サポートされているキーアルゴリズムのない既存のSSH公開鍵 アカウントを、サポートされるキータイプで再設定する必要があります。 FIPSを有効にする前にアカウント を再設定する必要があります。そうしないと、管理者認証が失敗します。

次の表に、ONTAP SSH接続でサポートされるホストキータイプアルゴリズムを示します。 これらのキータ イプは、SSH公開認証の設定には適用されません。

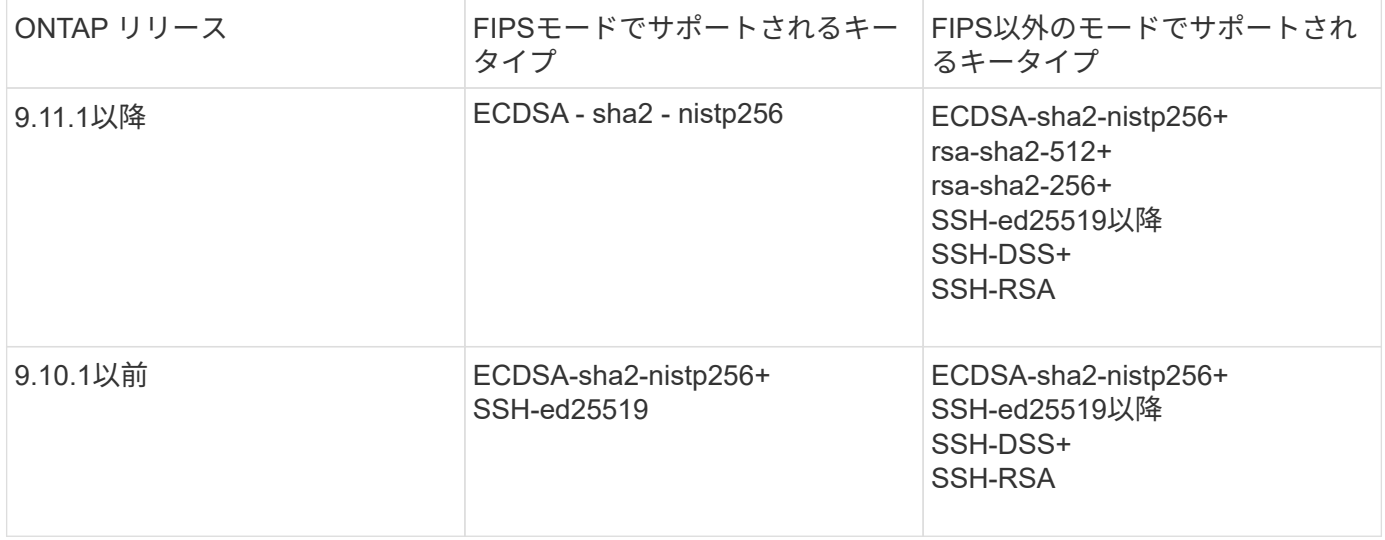

ONTAP 9.11.1以降では、ssh-ed25519ホストキーアルゴリズムのサポートが廃止されました。

詳細については、を参照してください ["FIPS](#page-1055-0) [を使用して](#page-1055-0)[ネ](#page-1055-0)[ットワークセキュリティを設定する](#page-1055-0)["](#page-1055-0)。

作業を開始する前に

このタスクを実行するには、クラスタ管理者である必要があります。

ステップ

 $(i)$ 

1. ローカル管理者アカウントが SSH 公開鍵を使用して SVM にアクセスできるようにします。

security login create -vserver *SVM* name -user-or-group-name user or group name -application *application* -authmethod *authentication\_method* -role *role* -comment *comment*

コマンド構文全体については、を参照してください ["](#page-2096-0)[ワークシート](#page-2096-0)["](#page-2096-0)。

次のコマンドは、SVM管理者アカウントを有効にします svmadmin1 を使用します vsadmin-volume SVMにアクセスするためのロールengData1 SSH公開鍵の使用:

cluster1::>security login create -vserver engData1 -user-or-group-name svmadmin1 -application ssh -authmethod publickey -role vsadmin-volume

完了後

管理者アカウントに公開鍵が関連付けられていない場合は、アカウントが SVM にアクセスする前に関連付け ておく必要があります。

[ユーザアカウントへの公開](#page-2130-0)[鍵](#page-2130-0)[の](#page-2130-0)[関](#page-2130-0)[連](#page-2130-0)[付け](#page-2130-0)

### 多要素認証の概要

多要素認証(MFA)を使用すると、ユーザが管理Storage VMまたはデータStorage VMに ログインする際に2つの認証方式を指定する必要があるため、セキュリティを強化できま す。

ONTAPのバージョンに応じて、SSH公開鍵、ユーザパスワード、および時間ベースのワンタイムパスワード (TOTP)を組み合わせて多要素認証に使用できます。Cisco Duo(ONTAP 9.14.1以降)をイネーブルにして 設定すると、追加の認証方式として機能し、すべてのユーザの既存の方式を補完します。

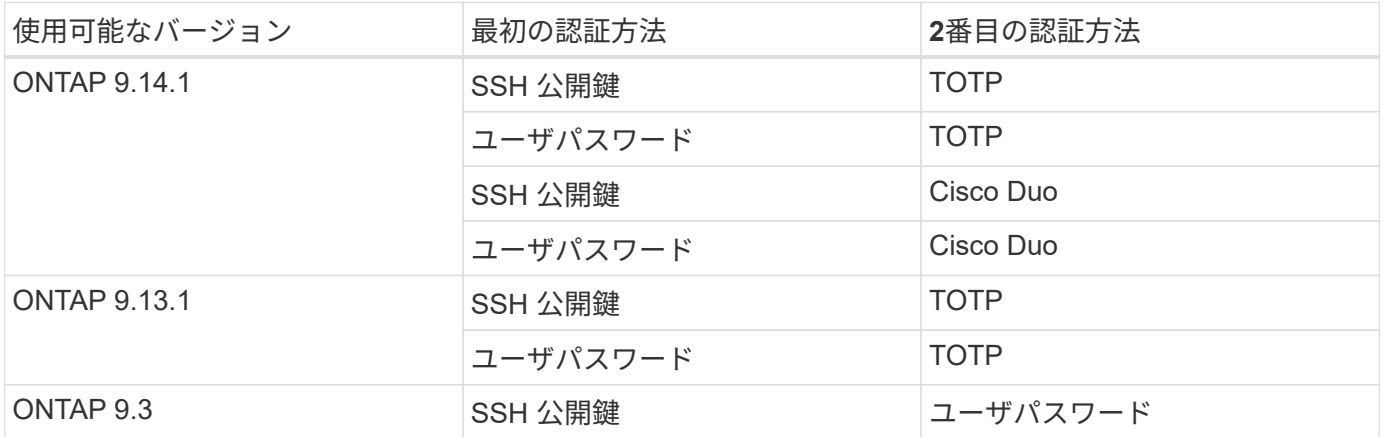

MFAが設定されている場合は、クラスタ管理者が最初にローカルユーザアカウントを有効にしてから、ローカ ルユーザがアカウントを設定する必要があります。

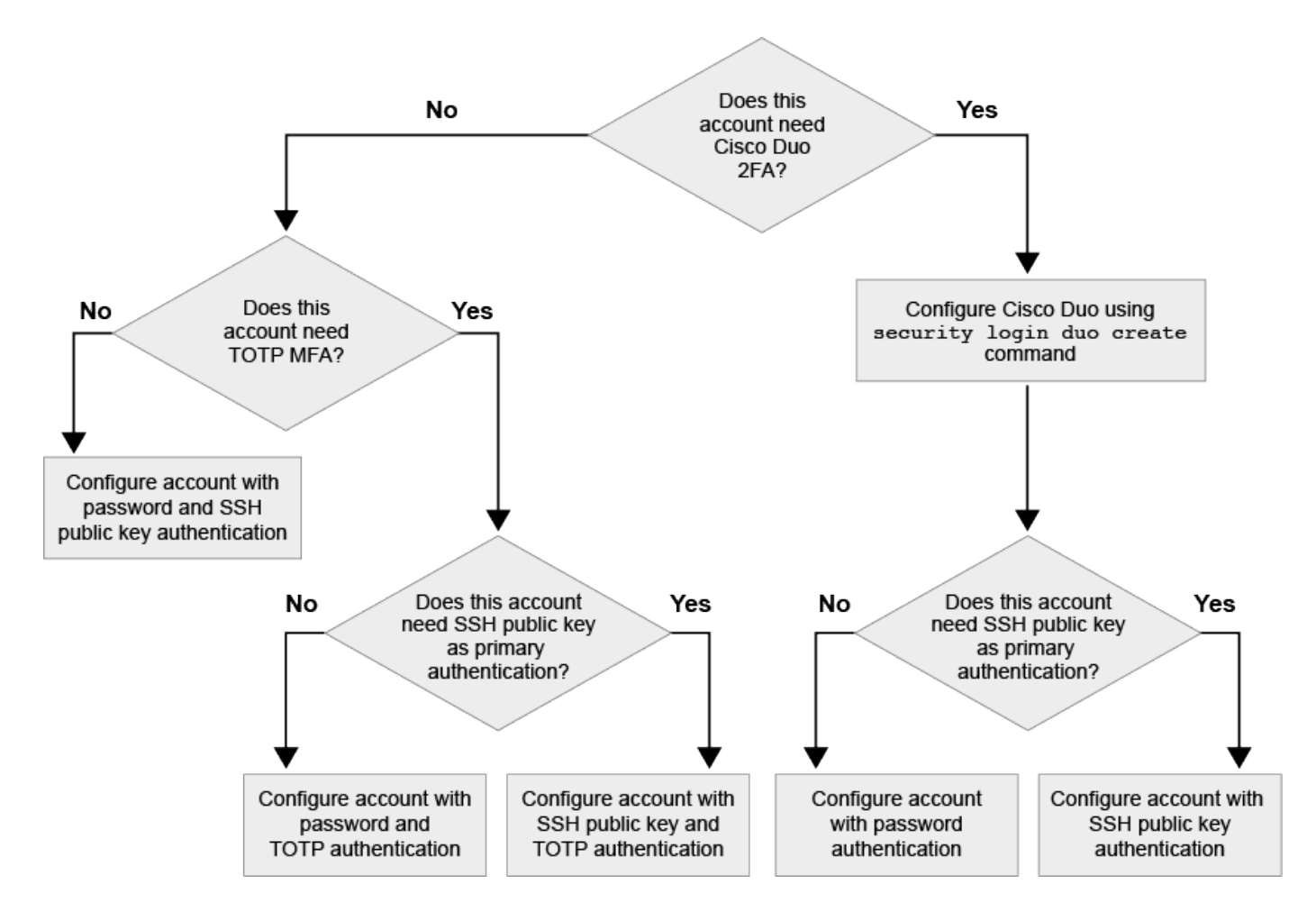

<span id="page-2113-0"></span>多要素認証を有効にします

多要素認証(MFA)を使用すると、管理SVMまたはデータSVMにログインする際にユー ザに2つの認証方式の指定を要求することで、セキュリティを強化できます。

このタスクについて

- このタスクを実行するには、クラスタ管理者である必要があります。
- ログインアカウントに割り当てるアクセス制御ロールが不明な場合は、を使用します security login modify コマンドを使用してあとでロールを追加します。

["](#page-2123-0)[管理](#page-2123-0)[者](#page-2123-0)[に](#page-2123-0)[割](#page-2123-0)[り](#page-2123-0)[当](#page-2123-0)[てられているロールの](#page-2123-0)[変更](#page-2123-0)["](#page-2123-0)

• 認証に公開鍵を使用している場合は、アカウントがSVMにアクセスする前にアカウントに公開鍵を関連付 ける必要があります。

["](#page-2130-0)[ユーザアカウントに公開](#page-2130-0)[鍵](#page-2130-0)[を](#page-2130-0)[関](#page-2130-0)[連](#page-2130-0)[付けます](#page-2130-0)["](#page-2130-0)

このタスクは、アカウントアクセスを有効にする前後どちらでも実行できます。

• ONTAP 9.12.1以降では、FIDO2(Fast Identity Online)またはPIV(Personal Identity Verification)認証標 準を使用して、SSHクライアントMFAにYubikeyハードウェア認証デバイスを使用できます。

**SSH**公開鍵とユーザパスワードを使用して**MFA**を有効にします

ONTAP 9.3以降では、クラスタ管理者がSSH公開鍵とユーザパスワードを使用してMFAを使用してログイン するためのローカルユーザアカウントを設定できます。

1. ローカルユーザアカウントでSSH公開鍵とユーザパスワードを使用してMFAを有効にします。

security login create -vserver <svm name> -user-or-group-name <user\_name> -application ssh -authentication-method <password|publickey> -role admin -second-authentication-method <password|publickey>

次のコマンドを実行するには、SVM管理者アカウントが必要です admin2 を使用します admin SVMにロ グインするためのロールengData1 SSH公開鍵とユーザパスワードの両方を使用して、次の手順を実行し ます。

cluster-1::> security login create -vserver engData1 -user-or-group-name admin2 -application ssh -authentication-method publickey -role admin -second-authentication-method password

Please enter a password for user 'admin2': Please enter it again: Warning: To use public-key authentication, you must create a public key for user "admin2".

### **TOTP**で**MFA**を有効にする

ONTAP 9.13.1以降では、SSH公開鍵またはユーザパスワードと時間ベースのワンタイムパスワード(TOTP )の両方を使用してローカルユーザに管理SVMまたはデータSVMへのログインを要求することで、セキュリ ティを強化できます。TOTPを使用してMFAのアカウントを有効にしたあと、ローカルユーザはにログインす る必要があります ["](#page-2116-0)[設定を](#page-2116-0)[完](#page-2116-0)[了](#page-2116-0)[します](#page-2116-0)["](#page-2116-0)。

TOTPは、現在の時刻を使用してワンタイムパスワードを生成するコンピュータアルゴリズムです。 TOTPを 使用する場合は、常にSSH公開鍵またはユーザパスワードに続く2番目の認証形式になります。

作業を開始する前に

これらのタスクを実行するには、ストレージ管理者である必要があります。

手順

最初の認証方法としてユーザパスワードまたはSSH公開鍵を使用し、2番目の認証方法としてTOTPを使用し てMFAを設定できます。

ユーザパスワードと**TOTP**で**MFA**を有効にします

1. ユーザパスワードとTOTPを使用して、ユーザアカウントで多要素認証を有効にします。

新規ユーザーアカウントの場合

security login create -vserver <svm name> -user-or-group-name <user\_or\_group\_name> -application ssh -authentication-method password -second-authentication-method totp -role <role> -comment <comment>

既存のユーザーアカウントの場合

security login modify -vserver <svm name> -user-or-group-name <user\_or\_group\_name> -application ssh -authentication-method password -second-authentication-method totp -role <role> -comment <comment>

2. TOTPを使用したMFAが有効になっていることを確認します。

security login show

**SSH**公開鍵と**TOTP**を使用して**MFA**を有効にします

1. SSH公開鍵とTOTPを使用した多要素認証のユーザアカウントを有効にします。

新規ユーザーアカウントの場合

security login create -vserver <svm\_name> -user-or-group-name <user\_or\_group\_name> -application ssh -authentication-method publickey -second-authentication-method totp -role <role> -comment <comment>

既存のユーザーアカウントの場合

security login modify -vserver <svm name> -user-or-group-name <user\_or\_group\_name> -application ssh -authentication-method publickey -second-authentication-method totp -role <role> -comment <comment>

2. TOTPを使用したMFAが有効になっていることを確認します。

security login show

完了後

• 管理者アカウントに公開鍵が関連付けられていない場合は、アカウントが SVM にアクセスする前に関連 付けておく必要があります。

["](#page-2130-0)[ユーザアカウントへの公開](#page-2130-0)[鍵](#page-2130-0)[の](#page-2130-0)[関](#page-2130-0)[連](#page-2130-0)[付け](#page-2130-0)["](#page-2130-0)

• TOTPを使用したMFAの設定を完了するには、ローカルユーザがログインする必要があります。

["TOTP](#page-2116-0)[を使用して](#page-2116-0)[MFA](#page-2116-0)[用のローカルユーザアカウントを設定します](#page-2116-0)["](#page-2116-0)

関連情報

の詳細を確認してください ["ONTAP 9](https://www.netapp.com/pdf.html?item=/media/17055-tr4647pdf.pdf)[での](https://www.netapp.com/pdf.html?item=/media/17055-tr4647pdf.pdf)[多](https://www.netapp.com/pdf.html?item=/media/17055-tr4647pdf.pdf)[要](https://www.netapp.com/pdf.html?item=/media/17055-tr4647pdf.pdf)[素認証](https://www.netapp.com/pdf.html?item=/media/17055-tr4647pdf.pdf)[\(](https://www.netapp.com/pdf.html?item=/media/17055-tr4647pdf.pdf)[TR-4647](https://www.netapp.com/pdf.html?item=/media/17055-tr4647pdf.pdf)[\)](https://www.netapp.com/pdf.html?item=/media/17055-tr4647pdf.pdf)["](https://www.netapp.com/pdf.html?item=/media/17055-tr4647pdf.pdf)。

<span id="page-2116-0"></span>**TOTP**を使用して**MFA**用のローカルユーザアカウントを設定します

ONTAP 9.13.1以降では、時間ベースのワンタイムパスワード(TOTP)を使用して多要 素認証(MFA)でユーザアカウントを設定できます。

作業を開始する前に

- ストレージ管理者が必要です ["TOTP](#page-2113-0)[で](#page-2113-0)[MFA](#page-2113-0)[を](#page-2113-0)[有効](#page-2113-0)[にする](#page-2113-0)["](#page-2113-0) ユーザーアカウントの2番目の認証方法とし て。
- プライマリユーザアカウントの認証方法は、ユーザパスワードまたは公開SSHキーである必要がありま す。
- スマートフォンと連携するようにTOTPアプリを設定し、TOTPシークレットキーを作成する必要がありま す。

TOTPは、Google Authenticatorなどのさまざまな認証アプリでサポートされています。

### 手順

1. 現在の認証方法でユーザーアカウントにログインします。

現在の認証方法は、ユーザパスワードまたはSSH公開鍵である必要があります。

2. アカウントでTOTP設定を作成します。

security login totp create -vserver "<svm name>" -username "<account username >"

3. アカウントでTOTP設定が有効になっていることを確認します。

security login totp show -vserver "<svm name>" -username "<account\_username>"

**TOTP**シークレットキーをリセットします

アカウントのセキュリティを保護するために、TOTPシークレットキーが侵害されたり紛 失したりした場合は、それを無効にして新しいシークレットキーを作成する必要があり ます。

キーが侵害された場合は**TOTP**をリセットします

TOTPシークレットキーが侵害されたにもかかわらずアクセスできる場合は、侵害されたキーを削除して新し いキーを作成できます。

- 1. ユーザパスワードまたはSSH公開鍵と侵害されたTOTPシークレットキーを使用してユーザアカウントに ログインします。
- 2. 侵害されたTOTPシークレットキーを削除します。

security login totp delete -vserver <svm name> -username <account\_username>

3. 新しいTOTPシークレットキーを作成します。

```
security login totp create -vserver <svm_name> -username
<account_username>
```
4. アカウントでTOTP設定が有効になっていることを確認します。

security login totp show -vserver <svm name> -username <account\_username>

キーを紛失した場合は**TOTP**をリセットします

TOTPシークレットキーが失われた場合は、ストレージ管理者にに問い合わせてください ["](#page-2118-0)[キーを](#page-2118-0)[無効](#page-2118-0)[にしま](#page-2118-0) [す](#page-2118-0)["](#page-2118-0)。キーが無効になったら、最初の認証方法を使用してログインし、新しいTOTPを設定できます。

作業を開始する前に

ストレージ管理者がTOTPシークレットキーを無効にする必要があります。 ストレージ管理者アカウントがない場合は、ストレージ管理者に連絡してキーを無効にしてください。

手順

1. ストレージ管理者がTOTPシークレットを無効にしたら、プライマリの認証方法を使用してローカルアカ

ウントにログインします。

2. 新しいTOTPシークレットキーを作成します。

security login totp create -vserver <svm name> -username <account\_username >

3. アカウントでTOTP設定が有効になっていることを確認します。

security login totp show -vserver <svm name> -username <account\_username>

<span id="page-2118-0"></span>ローカルアカウントの**TOTP**シークレットキーを無効にします

ローカルユーザの時間ベースのワンタイムパスワード(TOTP)シークレットキーが失わ れた場合、失われたキーをストレージ管理者が無効にしてからユーザが新しいTOTPシー クレットキーを作成する必要があります。

このタスクについて

このタスクは、クラスタ管理者アカウントからのみ実行できます。

ステップ

1. TOTPシークレットキーを無効にします。

security login totp delete -vserver "<svm\_name>" -username "<account\_username>"

**SSL** 証明書アカウントを有効にします

を使用できます security login create コマンドを使用して、管理者アカウント がSSL証明書を使用して管理またはデータSVMにアクセスできるようにします。

このタスクについて

• アカウントが SVM にアクセスするためには、 CA 署名済みサーバデジタル証明書をインストールしてお く必要があります。

[CA](#page-2138-0) [署名](#page-2138-0)[済](#page-2138-0)[みサーバ](#page-2138-0)[証明](#page-2138-0)[書を生成し、インストールする](#page-2138-0)

このタスクは、アカウントアクセスを有効にする前後どちらでも実行できます。

• ログインアカウントに割り当てるアクセス制御ロールが不明な場合は、を使用してあとでロールを追加で きます security login modify コマンドを実行します

[管理](#page-2123-0)[者](#page-2123-0)[に](#page-2123-0)[割](#page-2123-0)[り](#page-2123-0)[当](#page-2123-0)[てられているロールの](#page-2123-0)[変更](#page-2123-0)

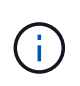

クラスタ管理者アカウントの場合、証明書認証はでサポートされます。 http、 ontapi`およ び `rest アプリケーション:SVM管理者アカウントの場合、でのみ証明書認証がサポートさ れます ontapi および rest アプリケーション:

### ステップ

1. ローカル管理者アカウントが SSL 証明書を使用して SVM にアクセスできるようにします。

security login create -vserver SVM name -user-or-group-name user or group name -application application -authmethod authentication method -role role -comment comment

コマンド構文全体については、を参照してください ["ONTAP](https://docs.netapp.com/ontap-9/topic/com.netapp.doc.dot-cm-cmpr/GUID-5CB10C70-AC11-41C0-8C16-B4D0DF916E9B.html) [のマ](https://docs.netapp.com/ontap-9/topic/com.netapp.doc.dot-cm-cmpr/GUID-5CB10C70-AC11-41C0-8C16-B4D0DF916E9B.html)[ニ](https://docs.netapp.com/ontap-9/topic/com.netapp.doc.dot-cm-cmpr/GUID-5CB10C70-AC11-41C0-8C16-B4D0DF916E9B.html)[ュアルページ](https://docs.netapp.com/ontap-9/topic/com.netapp.doc.dot-cm-cmpr/GUID-5CB10C70-AC11-41C0-8C16-B4D0DF916E9B.html) [-](https://docs.netapp.com/ontap-9/topic/com.netapp.doc.dot-cm-cmpr/GUID-5CB10C70-AC11-41C0-8C16-B4D0DF916E9B.html) [リリース](https://docs.netapp.com/ontap-9/topic/com.netapp.doc.dot-cm-cmpr/GUID-5CB10C70-AC11-41C0-8C16-B4D0DF916E9B.html)[別](https://docs.netapp.com/ontap-9/topic/com.netapp.doc.dot-cm-cmpr/GUID-5CB10C70-AC11-41C0-8C16-B4D0DF916E9B.html)["](https://docs.netapp.com/ontap-9/topic/com.netapp.doc.dot-cm-cmpr/GUID-5CB10C70-AC11-41C0-8C16-B4D0DF916E9B.html)。

次のコマンドは、SVM管理者アカウントを有効にします svmadmin2 デフォルトで設定されています vsadmin SVMにアクセスするためのロールengData2 SSLデジタル証明書を使用する。

cluster1::>security login create -vserver engData2 -user-or-group-name svmadmin2 -application ontapi -authmethod cert

完了後

CA 署名済みサーバデジタル証明書がインストールされていない場合は、アカウントが SVM にアクセスする 前にインストールしておく必要があります。

[CA](#page-2138-0) [署名](#page-2138-0)[済](#page-2138-0)[みサーバ](#page-2138-0)[証明](#page-2138-0)[書を生成し、インストールする](#page-2138-0)

**Active Directory** アカウントアクセスを有効にします

を使用できます security login create コマンドを使用して、Active Directory(AD )ユーザまたはグループアカウントが管理またはデータSVMにアクセスできるようにし ます。AD グループのすべてのユーザは、グループに割り当てられたロールを使用して SVM にアクセスできます。

このタスクについて

• アカウントが SVM にアクセスするためには、 AD ドメインコントローラからクラスタまたは SVM へのア クセスを設定しておく必要があります。

[Active Directory](#page-2147-0) [ドメインコントローラアクセスを設定しています](#page-2147-0)

このタスクは、アカウントアクセスを有効にする前後どちらでも実行できます。

• ONTAP 9.13.1以降では、ADユーザパスワードを使用して、SSH公開鍵をプライマリまたはセカンダリの 認証方式として使用できます。

SSH公開鍵をプライマリ認証として使用することを選択した場合、AD認証は行われません。

• ONTAP 9.11.1以降では、を使用できます ["nsswitch](#page-1262-0)[認証](#page-1262-0)[のための](#page-1262-0)[LDAP](#page-1262-0)[高](#page-1262-0)[速](#page-1262-0)[バインド](#page-1262-0)["](#page-1262-0) AD LDAPサーバでサ ポートされている場合。

• ログインアカウントに割り当てるアクセス制御ロールが不明な場合は、を使用します security login modify コマンドを使用してあとでロールを追加します。

[管理](#page-2123-0)[者](#page-2123-0)[に](#page-2123-0)[割](#page-2123-0)[り](#page-2123-0)[当](#page-2123-0)[てられているロールの](#page-2123-0)[変更](#page-2123-0)

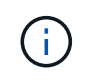

ADグループアカウントへのアクセスは、でのみサポートされます SSH、 ontapi`および `rest アプリケーション:ADグループは、多要素認証に一般的に使用されるSSH公開鍵認証 ではサポートされません。

作業を開始する前に

- クラスタ時間と AD ドメインコントローラの時刻を、誤差が 5 分以内となるように同期する必要がありま す。
- このタスクを実行するには、クラスタ管理者である必要があります。

ステップ

1. AD のユーザまたはグループ管理者アカウントが SVM にアクセスできるようにします。

◦ ADユーザの場合:\*

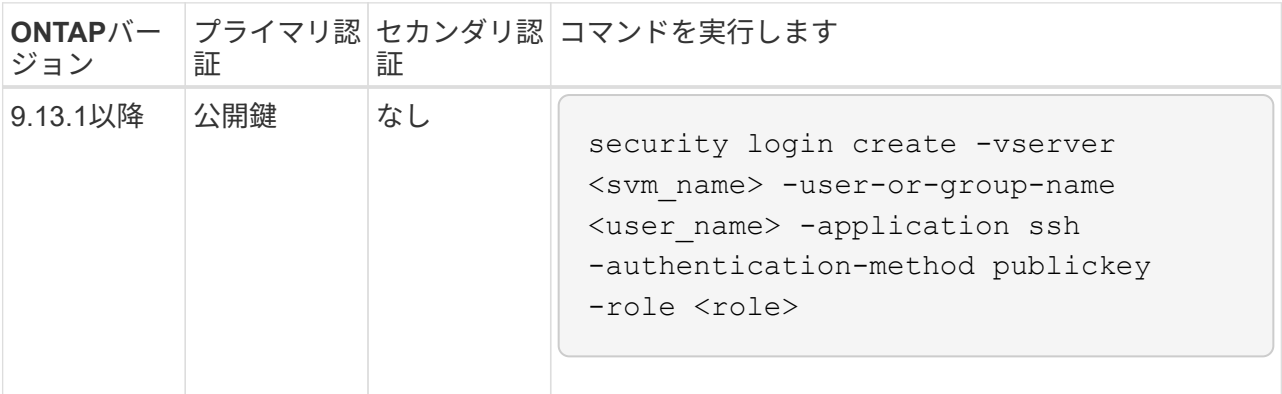

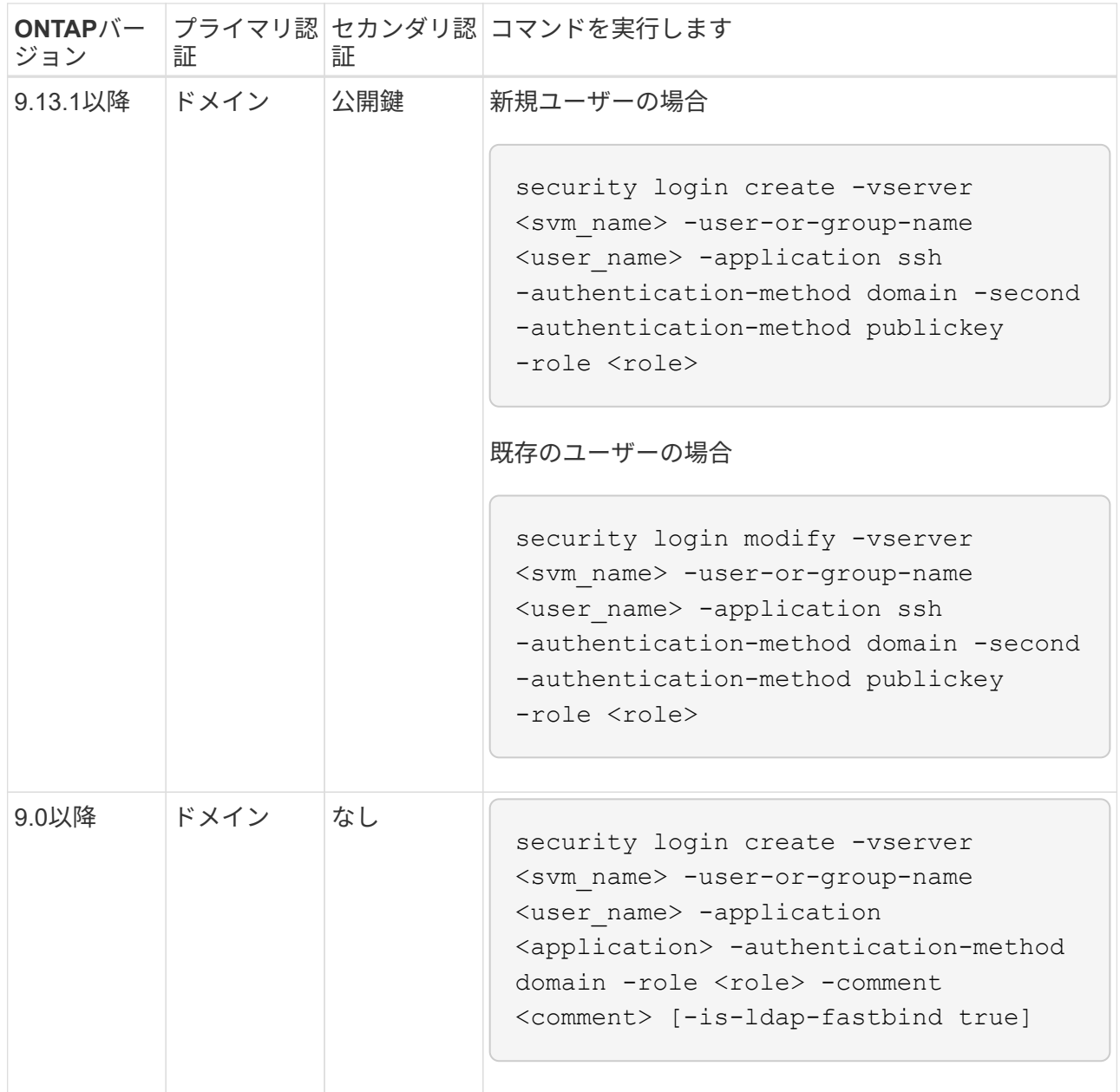

◦ ADグループの場合:\*

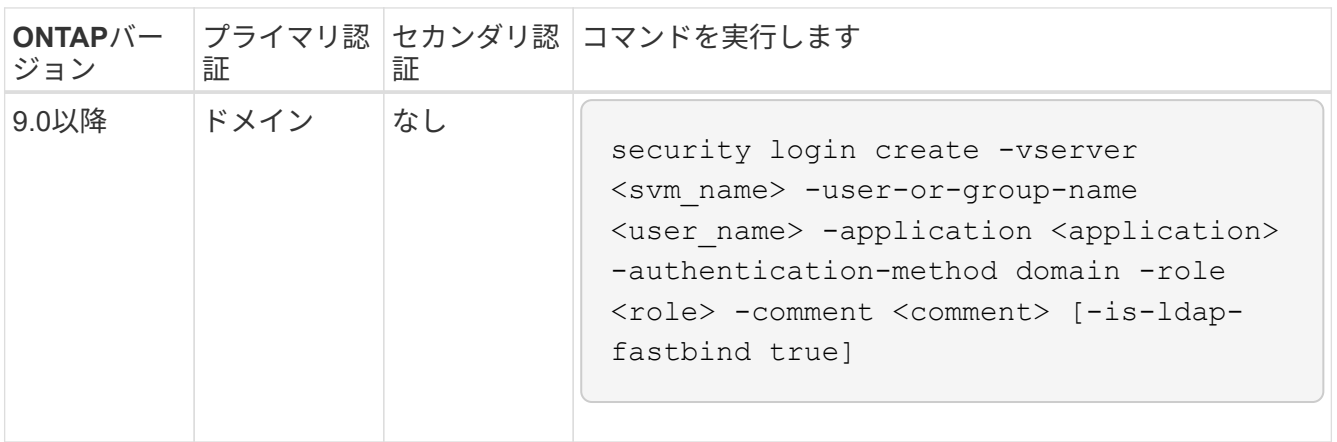

+

コマンド構文全体については、を参照してください ["](#page-2096-0)[管理](#page-2096-0)[者認証](#page-2096-0)[および](#page-2096-0)[RBAC](#page-2096-0)[設定用のワークシート](#page-2096-0)["](#page-2096-0)

完了後

AD ドメインコントローラからクラスタまたは SVM へのアクセスを設定していない場合は、アカウントが SVM にアクセスする前に設定しておく必要があります。

[Active Directory](#page-2147-0) [ドメインコントローラアクセスを設定しています](#page-2147-0)

**LDAP** または **NIS** アカウントアクセスを有効にします

を使用できます security login create LDAPまたはNISのユーザアカウントが管理 またはデータSVMにアクセスできるようにするコマンド。LDAP サーバまたは NIS サー バから SVM へのアクセスを設定していない場合は、アカウントが SVM にアクセスする 前に設定しておく必要があります。

このタスクについて

- グループアカウントはサポートされていません。
- アカウントが SVM にアクセスするためには、 LDAP サーバまたは NIS サーバから SVM へのアクセスを 設定しておく必要があります。

[LDAP](#page-2149-0) [サーバまたは](#page-2149-0) [NIS](#page-2149-0) [サーバのアクセスを設定する](#page-2149-0)

このタスクは、アカウントアクセスを有効にする前後どちらでも実行できます。

• ログインアカウントに割り当てるアクセス制御ロールが不明な場合は、を使用します security login modify コマンドを使用してあとでロールを追加します。

[管理](#page-2123-0)[者](#page-2123-0)[に](#page-2123-0)[割](#page-2123-0)[り](#page-2123-0)[当](#page-2123-0)[てられているロールの](#page-2123-0)[変更](#page-2123-0)

- ONTAP 9.4 以降では、 LDAP サーバまたは NIS サーバを経由するリモートユーザに対して多要素認証( MFA)がサポートされます。
- ONTAP 9.11.1以降では、を使用できます ["nsswitch](#page-1262-0)[認証](#page-1262-0)[のための](#page-1262-0)[LDAP](#page-1262-0)[高](#page-1262-0)[速](#page-1262-0)[バインド](#page-1262-0)["](#page-1262-0) LDAPサーバでサポ ートされている場合。
- LDAP問題 は既知のものであるため、は使用しないでください ':' LDAPユーザアカウント情報の任意の フィールドの(コロン)文字(例: gecos、 `userPassword`など)。そうしないと、そのユーザの検索 操作が失敗します。

作業を開始する前に

このタスクを実行するには、クラスタ管理者である必要があります。

手順

1. LDAP または NIS のユーザアカウントまたはグループアカウントが SVM にアクセスできるようにしま す。

security login create -vserver SVM name -user-or-group-name user name -application application -authmethod nsswitch -role role -comment comment -is -ns-switch-group yes|no [-is-ldap-fastbind true]

コマンド構文全体については、を参照してください ["](#page-2096-0)[ワークシート](#page-2096-0)["](#page-2096-0)。

["](#page-2096-0)[ログインアカウントを作成または](#page-2096-0)[変更](#page-2096-0)[する](#page-2096-0)["](#page-2096-0)

次のコマンドは、LDAPまたはNISのクラスタ管理者アカウントを有効にします guest2 を使用します backup 管理SVMにアクセスするためのロールengCluster。

cluster1::>security login create -vserver engCluster -user-or-group-name guest2 -application ssh -authmethod nsswitch -role backup

2. LDAP ユーザまたは NIS ユーザに対して MFA ログインを有効にします。

security login modify -user-or-group-name rem\_usr1 -application ssh -authentication-method nsswitch -role admin -is-ns-switch-group no -second -authentication-method publickey

認証方法はと指定できます publickey および2番目の認証方法をに設定します nsswitch。

次の例では MFA 認証を有効にしています。

```
cluster-1::*> security login modify -user-or-group-name rem_usr2
-application ssh -authentication-method nsswitch -vserver
cluster-1 -second-authentication-method publickey"
```
完了後

LDAP サーバまたは NIS サーバから SVM へのアクセスを設定していない場合は、アカウントが SVM にアク セスする前に設定しておく必要があります。

[LDAP](#page-2149-0) [サーバまたは](#page-2149-0) [NIS](#page-2149-0) [サーバのアクセスを設定する](#page-2149-0)

アクセス制御ロールを管理します

アクセス制御ロールの概要

管理者がアクセスできるコマンドは、管理者に割り当てられたロールで決まります。ロ ールは管理者のアカウントを作成するときに割り当てます。必要に応じて、別のロール を割り当てたりカスタムロールを定義したりできます。

<span id="page-2123-0"></span>管理者に割り当てられているロールを変更します

を使用できます security login modify コマンドを使用して、クラスタ管理者アカ ウントまたはSVM管理者アカウントのロールを変更します。事前定義またはカスタムの ロールを割り当てることができます。

作業を開始する前に

このタスクを実行するには、クラスタ管理者である必要があります。

ステップ

1. クラスタ管理者または SVM 管理者のロールを変更します。
security login modify -vserver SVM name -user-or-group-name user or group name -application application -authmethod authentication method -role role -comment comment

コマンド構文全体については、を参照してください ["](#page-2096-0)[ワークシート](#page-2096-0)["](#page-2096-0)。

["](#page-2096-0)[ログインアカウントを作成または](#page-2096-0)[変更](#page-2096-0)[する](#page-2096-0)["](#page-2096-0)

次のコマンドは、ADクラスタ管理者アカウントのロールを変更します DOMAIN1\guest1 に移動します readonly ロール。

cluster1::>security login modify -vserver engCluster -user-or-group-name DOMAIN1\guest1 -application ssh -authmethod domain -role readonly

次のコマンドは、ADグループアカウントのSVM管理者アカウントのロールを変更します DOMAIN1\adgroup カスタムに vol\_role ロール。

cluster1::>security login modify -vserver engData -user-or-group-name DOMAIN1\adgroup -application ssh -authmethod domain -role vol\_role

カスタムロールを定義する

を使用できます security login role create カスタムロールを定義するコマン ド。このコマンドを必要な回数だけ実行して、ロールに関連付ける機能の正確な組み合 わせを実現できます。

このタスクについて

• 事前定義かカスタムかにかかわらず、ロールは ONTAP コマンドまたはコマンドディレクトリへのアクセ スを許可または拒否します。

コマンドディレクトリ (`volume`など)は、関連するコマンドとコマンドサブディレクトリのグループで す。この手順で説明されている場合を除き、コマンドディレクトリへのアクセスを許可または拒否する と、ディレクトリとそのサブディレクトリに含まれる各コマンドへのアクセスが許可または拒否されま す。

• 特定のコマンドまたはサブディレクトリへのアクセスは、親ディレクトリへのアクセスよりも優先されま す。

あるロールにコマンドディレクトリを定義し、そのあとに親ディレクトリの特定のコマンドまたはサブデ ィレクトリに対して異なるアクセスレベルを定義した場合、そのコマンドまたはサブディレクトリに指定 したアクセスレベルが親のアクセスレベルよりも優先されます。

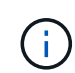

でのみ使用可能なコマンドやコマンドディレクトリへのアクセスを許可するロールをSVM管理 者に割り当てることはできません admin クラスタ管理者(例:) security コマンドディレ クトリ。

作業を開始する前に

このタスクを実行するには、クラスタ管理者である必要があります。

ステップ

1. カスタムロールを定義します。

security login role create -vserver SVM\_name -role role -cmddirname command or directory name -access access level -query query

コマンド構文全体については、を参照してください ["](#page-2096-0)[ワークシート](#page-2096-0)["](#page-2096-0)。

次のコマンドは、を許可します vol\_role ロールに内のコマンドへのフルアクセス権が付与されます volume コマンドディレクトリ、および内のコマンドへの読み取り専用アクセス volume snapshot サ ブディレクトリ。

cluster1::>security login role create -role vol\_role -cmddirname "volume" -access all

cluster1::>security login role create -role vol\_role -cmddirname "volume snapshot" -access readonly

次のコマンドは、を許可します SVM storage ロール内のコマンドへの読み取り専用アクセス storage コマンドディレクトリ。内のコマンドにはアクセスできません storage encryption サブディレクトリ にアクセスし、へのフルアクセスを許可します storage aggregate plex offline 非組み込みコマ ンド。

cluster1::>security login role create -role SVM\_storage -cmddirname "storage" -access readonly

cluster1::>security login role create -role SVM\_storage -cmddirname "storage encryption" -access none

cluster1::>security login role create -role SVM\_storage -cmddirname "storage aggregate plex offline" -access all

クラスタ管理者の事前定義されたロール

ほとんどの場合、クラスタ管理者用に事前定義されたロールで十分です。必要に応じ て、カスタムロールを作成することができます。デフォルトでは、クラスタ管理者には 事前定義されたが割り当てられます admin ロール。

次の表に、クラスタ管理者用の事前定義されたロールを示します。

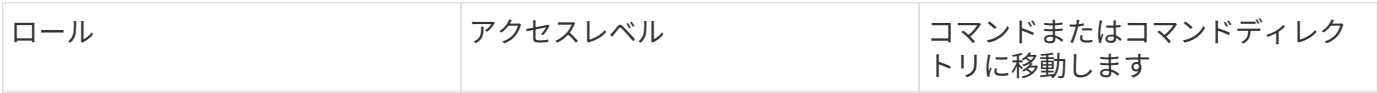

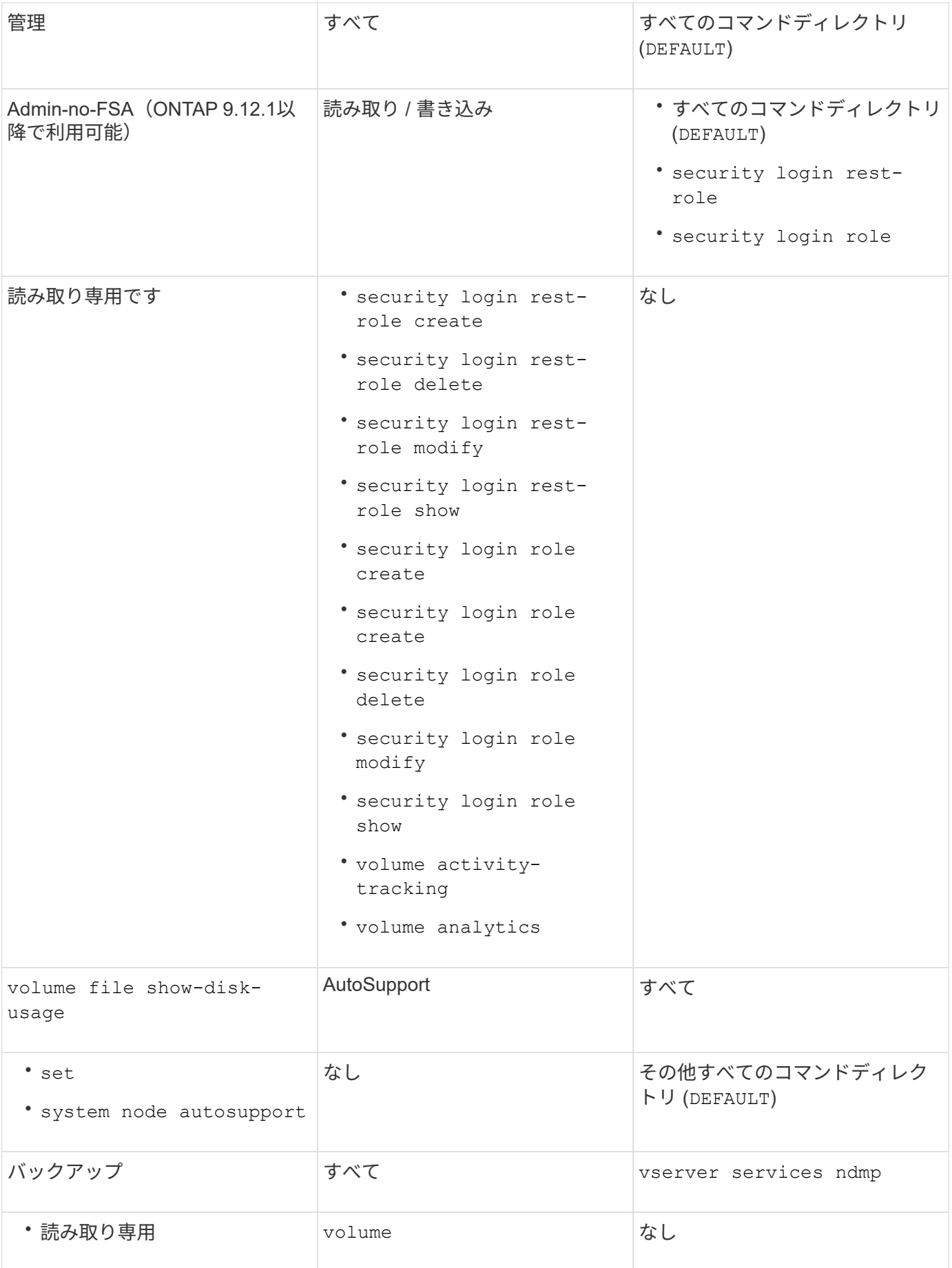

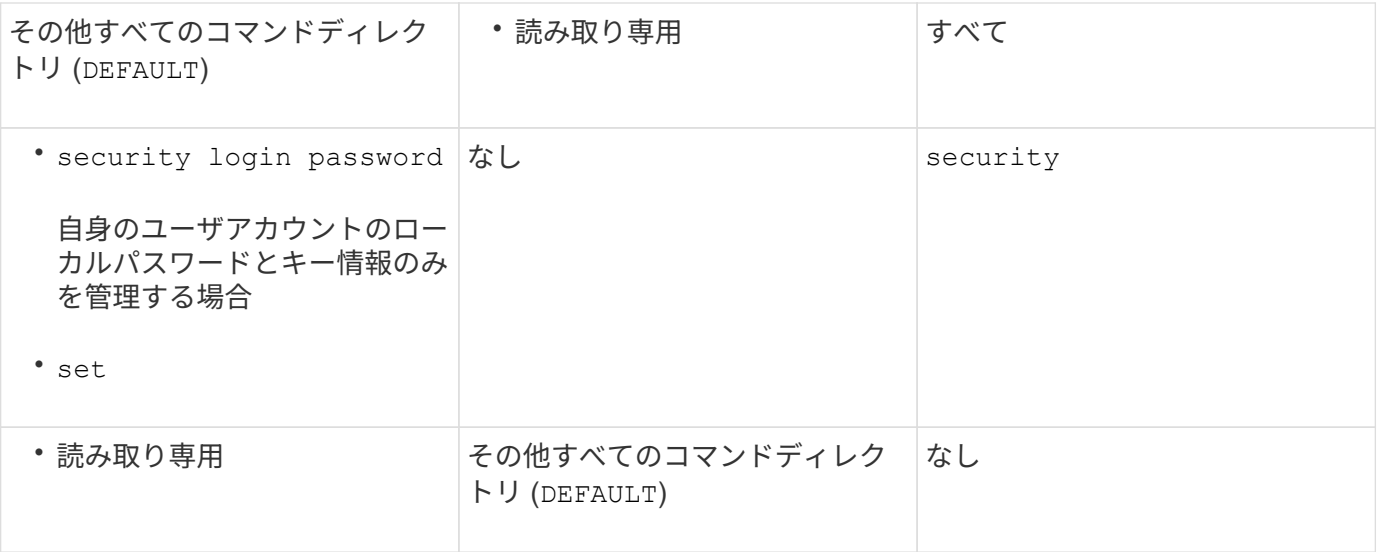

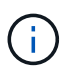

。 autosupport ロールは事前定義されたに割り当てられます autosupport AutoSupport OnDemandで使用されるアカウント。ONTAP では、を変更または削除することはできません autosupport アカウント:また、ONTAP ではを割り当てることもできません autosupport 他のユーザアカウントへのロール。

**SVM** 管理者の事前定義されたロール

SVM 管理者用に、ほとんどのニーズに合わせて事前定義されたロールが用意されていま す。必要に応じて、カスタムロールを作成することができます。デフォルトでは、SVM 管理者には事前定義されたが割り当てられます vsadmin ロール。

次の表に、 SVM 管理者用の事前定義されたロールを示します。

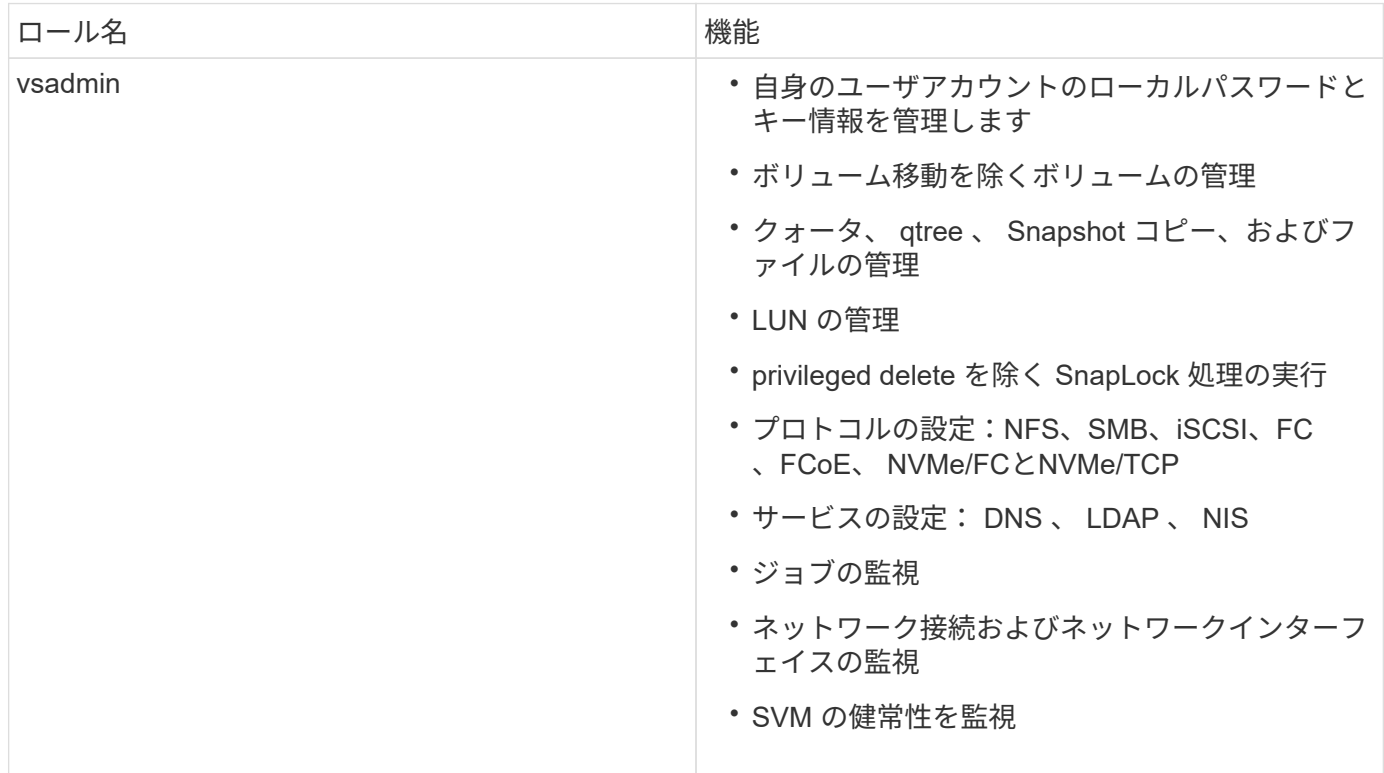

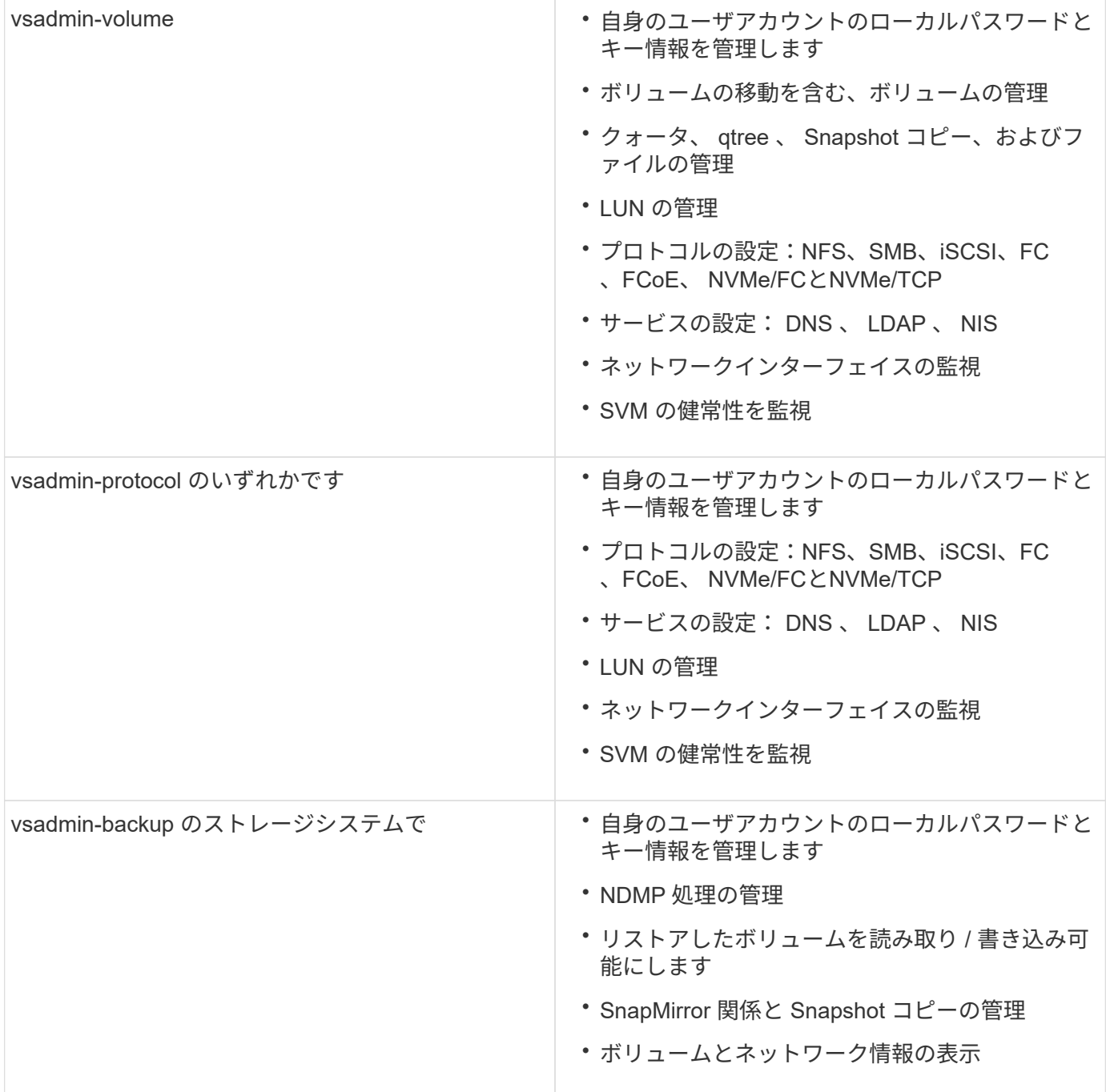

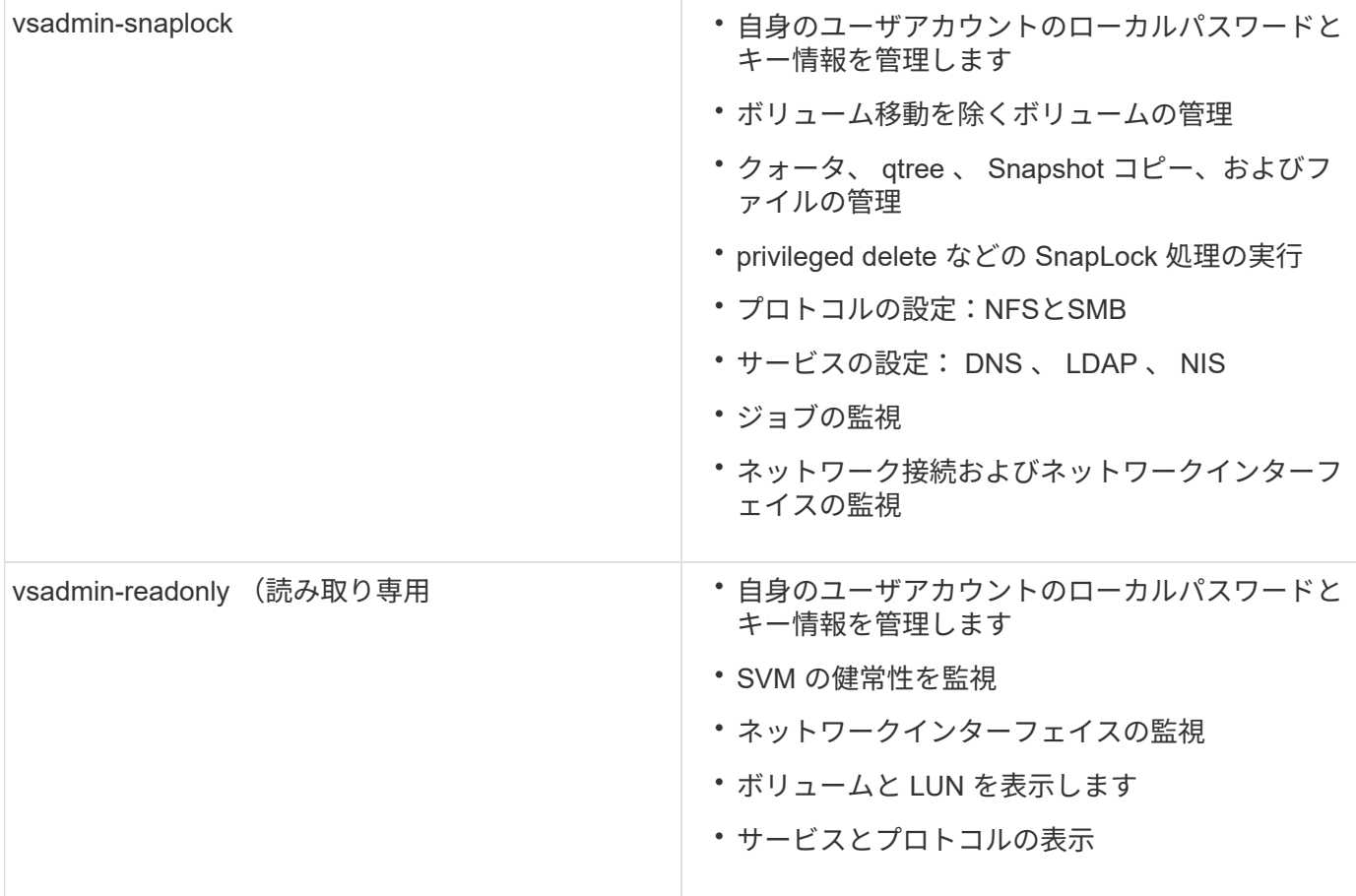

### 管理者アクセスの制御

管理者に割り当てるロールによって、 System Manager で実行できる機能が決まりま す。クラスタ管理者と Storage VM 管理者の事前定義されたロールは System Manager から提供されます。 ロールは、管理者のアカウントを作成するときに割り当てるか、後 で別のロールを割り当てることができます。

アカウントアクセスを有効にした方法によっては、次のいずれかを実行する必要があります。

- ローカルアカウントに公開鍵を関連付けます。
- CA 署名済みサーバデジタル証明書をインストールする。
- AD 、 LDAP 、または NIS アクセスを設定

これらのタスクは、アカウントアクセスを有効にする前後どちらでも実行できます。

管理者にロールを割り当てます

次のように、管理者にロールを割り当てます。

# 手順

- 1. [\* Cluster]>[Settings](設定)\*を選択します。
- 2. 選択するオプション → をクリックします。
- 3. 選択するオプション + Add [\* ユーザー \* ] の下。
- 4. ユーザー名を指定し、 \* 役割 \* のドロップダウンメニューで役割を選択します。
- 5. ユーザのログイン方法およびパスワードを指定します。

管理者のロールを変更する

管理者のロールを次のように変更します。

#### 手順

- 1. [**Cluster] > [Settings**] の順にクリックします。
- 2. ロールを変更するユーザの名前を選択し、をクリックします: ユーザ名の横に表示されます。
- 3. [ 編集( Edit ) ] をクリックします。
- 4. [\*Role] のドロップダウンメニューで、ロールを選択します。

# 管理者アカウントを管理する

管理者アカウントの管理の概要

アカウントアクセスを有効にした方法によっては、ローカルアカウントへの公開鍵の関 連付け、 CA 署名済みサーバデジタル証明書のインストール、 AD 、 LDAP 、 NIS のア クセスの設定などが必要になる場合があります。これらのタスクはすべて、アカウント アクセスを有効にする前後どちらでも実行できます。

管理者アカウントに公開鍵を関連付けます

SSH 公開鍵認証を使用する場合、アカウントが SVM にアクセスするためには、管理者 アカウントに公開鍵を関連付ける必要があります。を使用できます security login publickey create 管理者アカウントにキーを関連付けるコマンド。

このタスクについて

SSH でのアカウントの認証にパスワードと SSH 公開鍵の両方を使用する場合、アカウントはまず公開鍵を使 用して認証されます。

作業を開始する前に

- SSH キーを生成しておく必要があります。
- このタスクを実行するには、クラスタ管理者または SVM の管理者である必要があります。

手順

1. 管理者アカウントに公開鍵を関連付けます。

security login publickey create -vserver *SVM\_name* -username *user\_name* -index *index* -publickey *certificate* -comment *comment*

コマンド構文全体については、のワークシートリファレンスを参照してください ["](#page-2096-0)[ユーザアカウントへの](#page-2096-0) [公開](#page-2096-0)[鍵](#page-2096-0)[の](#page-2096-0)[関](#page-2096-0)[連](#page-2096-0)[付け](#page-2096-0)["](#page-2096-0)。

2. 公開鍵を表示して変更を確認します。

security login publickey show -vserver *SVM* name -username *user* name -index *index*

例

次のコマンドは、SVM管理者アカウントに公開鍵を関連付けます svmadmin1 SVM用 engData1。公開鍵の インデックス番号は 5 です。

```
cluster1::> security login publickey create -vserver engData1 -username
svmadmin1 -index 5 -publickey
"<key text>"
```
管理者アカウントの**SSH**公開鍵と**X.509**証明書を管理します

管理者アカウントによるSSH認証のセキュリティを強化するには、を使用します security login publickey SSH公開鍵およびそのX.509証明書との関連付けを管理 するための一連のコマンド。

公開鍵と**X.509**証明書を管理者アカウントに関連付けます

ONTAP 9.13.1以降では、管理者アカウントに関連付けた公開鍵にX.509証明書を関連付けることができます。 これにより、そのアカウントのSSHログイン時の証明書の有効期限または失効チェックのセキュリティが強化 されます。

このタスクについて

SSH公開鍵とX.509証明書の両方を使用してSSH経由でアカウントを認証する場合、ONTAPは、SSH公開鍵 を使用して認証する前にX.509証明書の有効性をチェックします。証明書の有効期限が切れているか失効して いる場合、SSHログインは拒否され、公開鍵は自動的に無効になります。

作業を開始する前に

- このタスクを実行するには、クラスタ管理者または SVM の管理者である必要があります。
- SSH キーを生成しておく必要があります。
- X.509証明書の有効期限のみを確認する必要がある場合は、自己署名証明書を使用できます。
- X.509証明書の有効期限と失効を確認する必要がある場合は、次の手順を実行します。
	- 。認証局(CA)から証明書を受け取っておく必要があります。
	- を使用して証明書チェーン(中間およびルートのCA証明書)をインストールする必要があります security certificate install コマンド
	- SSHに対してOCSPを有効にする必要があります。を参照してください ["OCSP](#page-2216-0) [を使用してデジタル](#page-2216-0)[証](#page-2216-0) [明](#page-2216-0)[書が](#page-2216-0)[有効](#page-2216-0)[であることを](#page-2216-0)[確認](#page-2216-0)[します](#page-2216-0)["](#page-2216-0) 手順については、を参照し

手順

1. 公開鍵とX.509証明書を管理者アカウントに関連付けます。

security login publickey create -vserver *SVM* name -username *user* name -index

*index* -publickey *certificate* -x509-certificate install

コマンド構文全体については、のワークシートリファレンスを参照してください ["](#page-2096-0)[ユーザアカウントへの](#page-2096-0) [公開](#page-2096-0)[鍵](#page-2096-0)[の](#page-2096-0)[関](#page-2096-0)[連](#page-2096-0)[付け](#page-2096-0)["](#page-2096-0)。

#### 2. 公開鍵を表示して変更を確認します。

security login publickey show -vserver *SVM\_name* -username *user\_name* -index *index*

例

次のコマンドは、公開鍵とX.509証明書をSVM管理者アカウントに関連付けます svmadmin2 SVM用 engData2。公開鍵にはインデックス番号6が割り当てられます。

cluster1::> security login publickey create -vserver engData2 -username svmadmin2 -index 6 -publickey "<key text>" -x509-certificate install Please enter Certificate: Press <Enter> when done <certificate text>

管理者アカウントの**SSH**公開鍵から証明書の関連付けを削除します

公開鍵を保持したまま、アカウントのSSH公開鍵から現在の証明書の関連付けを削除できます。

作業を開始する前に

このタスクを実行するには、クラスタ管理者または SVM の管理者である必要があります。

手順

1. 管理者アカウントからX.509証明書の関連付けを削除し、既存のSSH公開鍵を保持します。

security login publickey modify -vserver SVM name -username user name -index index -x509-certificate delete

2. 公開鍵を表示して変更を確認します。

security login publickey show -vserver *SVM* name -username *user* name -index *index*

例

次のコマンドは、X.509証明書の関連付けをSVM管理者アカウントから削除します svmadmin2 SVM用 engData2 インデックス番号6です。

cluster1::> security login publickey modify -vserver engData2 -username svmadmin2 -index 6 -x509-certificate delete

管理者アカウントから公開鍵と証明書の関連付けを削除します

アカウントから現在の公開鍵と証明書の設定を削除できます。

作業を開始する前に

このタスクを実行するには、クラスタ管理者または SVM の管理者である必要があります。

手順

1. 管理者アカウントから公開鍵とX.509証明書の関連付けを削除します。

security login publickey delete -vserver *SVM\_name* -username *user\_name* -index *index*

2. 公開鍵を表示して変更を確認します。

security login publickey show -vserver *SVM\_name* -username *user\_name* -index *index*

例

次のコマンドは、SVM管理者アカウントから公開鍵とX.509証明書を削除します svmadmin3 SVM用 engData3 インデックス番号7です。

cluster1::> security login publickey delete -vserver engData3 -username svmadmin3 -index 7

**SSH**ログイン用の**Cisco Duo 2FA**の設定

ONTAP 9.14.1以降では、SSHログイン時に2要素認証(2FA)にCisco Duoを使用するよ うにONTAPを設定できます。Duoはクラスタレベルで設定し、IT環境はデフォルトです べてのユーザーアカウントを設定します。また、Storage VM (旧称Vserver) のレベル でDuoを設定することもできます。その場合は、そのStorage VMのユーザにのみ適用さ れます。Duoを有効にして設定すると、追加の認証方式として機能し、すべてのユーザ の既存の方式を補完します。

SSHログインでDuo認証を有効にした場合、ユーザは次回SSHを使用してログインするときにデバイスを登録 する必要があります。登録情報については、『Cisco Duo ["](https://guide.duo.com/add-device)[登](https://guide.duo.com/add-device)[録](https://guide.duo.com/add-device)[に](https://guide.duo.com/add-device)[関](https://guide.duo.com/add-device)[するドキュメント](https://guide.duo.com/add-device)["](https://guide.duo.com/add-device)。

Cisco Duoでは、ONTAPコマンドラインインターフェイスを使用して次のタスクを実行できます。

- [Cisco Duo](#page-2134-0)[の設定](#page-2134-0)
- [Cisco Duo](#page-2134-1)[設定の](#page-2134-1)[変更](#page-2134-1)
- [Cisco Duo](#page-2135-0)[設定の削除](#page-2135-0)
- [Cisco Duo](#page-2135-1)[設定の](#page-2135-1)[表示](#page-2135-1)
- [Duo](#page-2137-0)[グループの削除](#page-2137-0)
- [Duo](#page-2136-0)[グループの](#page-2136-0)[表示](#page-2136-0)

• [ユーザーの](#page-2137-1)[Duo](#page-2137-1)[認証](#page-2137-1)[をバイパスする](#page-2137-1)

### <span id="page-2134-0"></span>**Cisco Duo**の設定

Cisco Duo構成は、クラスタ全体または特定のStorage VM (ONTAP CLIではVserverと呼ばれます)に対し て、次のコマンドを使用して作成できます。 security login duo create コマンドを実行しますこれを 行うと、このクラスタまたはStorage VMのSSHログインでCisco Duoが有効になります。

### 手順

- 1. Cisco Duo管理パネルにログインします。
- 2. [アプリケーション]>[UNIXアプリケーション]\*に移動します。
- 3. 統合キー、シークレットキー、およびAPIホスト名を記録します。
- 4. SSHを使用してONTAPアカウントにログインします。
- 5. このStorage VMに対してCisco Duo認証を有効にし、環境の情報を括弧内の値に置き換えます。

security login duo create \ -vserver <STORAGE VM\_NAME> \ -integration-key <INTEGRATION KEY> \ -secret-key <SECRET KEY> \ -apihost <API\_HOSTNAME>

このコマンドの必須パラメータおよびオプションパラメータの詳細については、を参照してください。 ["](#page-2096-0) [管理](#page-2096-0)[者認証](#page-2096-0)[と](#page-2096-0) [RBAC](#page-2096-0) [設定用のワークシートです](#page-2096-0)["](#page-2096-0)。

# <span id="page-2134-1"></span>**Cisco Duo**設定の変更

Cisco Duoがユーザを認証する方法(指定される認証プロンプトの数、使用されるHTTPプロキシなど)を変 更できます。Storage VM (ONTAP CLIではVserver)のCisco Duo設定を変更する必要がある場合は、 security login duo modify コマンドを実行します

### 手順

- 1. Cisco Duo管理パネルにログインします。
- 2. [アプリケーション]>[UNIXアプリケーション]\*に移動します。
- 3. 統合キー、シークレットキー、およびAPIホスト名を記録します。
- 4. SSHを使用してONTAPアカウントにログインします。
- 5. このStorage VMのCisco Duo構成を変更します。括弧内の値は、環境から更新された情報に置き換えてく ださい。

```
security login duo modify \
-vserver <STORAGE VM_NAME> \
-integration-key <INTEGRATION KEY> \
-secret-key <SECRET KEY> \
-apihost <API HOSTNAME> \
-pushinfo true|false \
-http-proxy <HTTP PROXY URL> \
-autopush true|false \
-prombts 1|2|3 \
-max-unenrolled-logins <NUM LOGINS> \
-is-enabled true|false \
-fail-mode safe|secure
```
### <span id="page-2135-0"></span>**Cisco Duo**設定の削除

Cisco Duo設定を削除すると、SSHユーザがログイン時にDuoを使用して認証する必要がなくなりま す。Storage VM(ONTAP CLIではVserverと呼ばれます)のCisco Duo設定を削除するには、 security login duo delete コマンドを実行します

# 手順

- 1. SSHを使用してONTAPアカウントにログインします。
- 2. このStorage VMのCisco Duo設定を削除します。Storage VM名は <STORAGE\_VM\_NAME>:

security login duo delete -vserver <STORAGE VM\_NAME>

これにより、このStorage VMのCisco Duo設定が完全に削除されます。

### <span id="page-2135-1"></span>**Cisco Duo**設定の表示

Storage VM (ONTAP CLIではVserverと表示されます)の既存のCisco Duo構成を表示するには、 security login duo show コマンドを実行します

### 手順

- 1. SSHを使用してONTAPアカウントにログインします。
- 2. このStorage VMのCisco Duo設定を表示します。必要に応じて、を使用できます vserver Storage VMを 指定するパラメータ。Storage VM名は <STORAGE\_VM\_NAME>:

security login duo show -vserver <STORAGE VM NAME>

次のような出力が表示されます。

```
Vserver: testcluster
Enabled: true
Status: ok
INTEGRATION-KEY: DI89811J9JWMJCCO7IOH
SKEY SHA Fingerprint:
b79ffa4b1c50b1c747fbacdb34g671d4814
API Host: api-host.duosecurity.com
Autopush: true
Push info: true
Failmode: safe
Http-proxy: 192.168.0.1:3128
Prompts: 1
Comments: -
```
**Duo**グループの作成

Cisco Duoでは、特定のActive Directory、LDAP、またはローカルユーザグループのユーザだけをDuo認証プロ セスに含めるように設定できます。Duoグループを作成すると、そのグループ内のユーザーのみがDuo認証を 求められます。Duoグループを作成するには、 security login duo group create コマンドを実行しま すグループを作成するときに、必要に応じて、そのグループ内の特定のユーザーをDuo認証プロセスから除外 することができます。

手順

1. SSHを使用してONTAPアカウントにログインします。

2. Duoグループを作成し、環境の情報を括弧内の値に置き換えます。を省略した場合は、 -vserver パラメ ータを指定すると、グループはクラスタレベルで作成されます。

security login duo group create -vserver <STORAGE VM NAME> -group-name <GROUP\_NAME> -exclude-users <USER1, USER2>

Duoグループの名前は、Active Directory、LDAP、またはローカルグループと一致している必要がありま す。オプションで指定するユーザ -exclude-users パラメータはDuo認証プロセスに含まれません。

<span id="page-2136-0"></span>**Duo**グループの表示

既存のCisco Duoグループエントリを表示するには、 security login duo group show コマンドを実行 します

手順

- 1. SSHを使用してONTAPアカウントにログインします。
- 2. Duoグループのエントリを表示します。括弧内の値は、環境の情報に置き換えてください。を省略した場 合は、 -vserver パラメータを指定すると、グループはクラスタレベルで表示されます。

security login duo group show -vserver <STORAGE VM NAME> -group-name <GROUP\_NAME> -exclude-users <USER1, USER2>

Duoグループの名前は、Active Directory、LDAP、またはローカルグループと一致している必要がありま す。オプションで指定するユーザ -exclude-users パラメータは表示されません。

<span id="page-2137-0"></span>**Duo**グループの削除

Duoグループのエントリを削除するには、 security login duo group delete コマンドを実行しますグ ループを削除すると、そのグループのユーザはDuo認証プロセスに含まれなくなります。

手順

- 1. SSHを使用してONTAPアカウントにログインします。
- 2. Duoグループエントリを削除し、環境内の情報を括弧内の値に置き換えます。を省略した場合は、 -vserver パラメータを指定すると、グループはクラスタレベルで削除されます。

security login duo group delete -vserver <STORAGE VM NAME> -group-name <GROUP\_NAME>

Duoグループの名前は、Active Directory、LDAP、またはローカルグループと一致している必要がありま す。

<span id="page-2137-1"></span>ユーザーの**Duo**認証をバイパスする

すべてのユーザーまたは特定のユーザーをDuo SSH認証プロセスから除外できます。

すべての**Duo**ユーザーを除外

すべてのユーザに対してCisco Duo SSH認証をディセーブルにできます。

手順

- 1. SSHを使用してONTAPアカウントにログインします。
- 2. SSHユーザに対してCisco Duo認証を無効にします(SVM名をに置き換えてください)。 <STORAGE\_VM\_NAME>:

security login duo -vserver <STORAGE VM NAME> -is-duo-enabled-false

**Duo**グループユーザーを除外

Duoグループの一部である特定のユーザーを、Duo SSH認証プロセスから除外できます。

手順

1. SSHを使用してONTAPアカウントにログインします。

2. グループ内の特定のユーザに対してCisco Duo認証をディセーブルにします。括弧内の値は、除外するグ ループ名とユーザのリストに置き換えてください。

security login group modify -group-name <GROUP NAME> -exclude-users <USER1, USER2>

Duoグループの名前は、Active Directory、LDAP、またはローカルグループと一致している必要がありま す。で指定するユーザ -exclude-users パラメータはDuo認証プロセスに含まれません。

ローカル**Duo**ユーザを除外

Cisco Duo管理パネルを使用すると、特定のローカルユーザをDuo認証の使用から除外できます。手順につい ては、を参照してください ["Cisco Duo](https://duo.com/docs/administration-users#changing-user-status)[マ](https://duo.com/docs/administration-users#changing-user-status)[ニ](https://duo.com/docs/administration-users#changing-user-status)[ュアル](https://duo.com/docs/administration-users#changing-user-status)["](https://duo.com/docs/administration-users#changing-user-status)。

**CA** 署名済みサーバ証明書の概要を生成してインストールする

本番用システムでは、クラスタまたは SVM を SSL サーバとして認証する際に使用する CA 署名デジタル証明書をインストールすることを推奨します。を使用できます security certificate generate-csr 証明書署名要求(CSR)を生成するコマン ドと security certificate install 認証局から返された証明書をインストールす るコマンド。

証明書署名要求を生成します

を使用できます security certificate generate-csr 証明書署名要求(CSR)を生成するコマンド。 要求が処理されると、署名済みのデジタル証明書が認証局( CA )から送信されます。

作業を開始する前に

このタスクを実行するには、クラスタ管理者または SVM の管理者である必要があります。

手順

1. CSR を生成します

security certificate generate-csr -common-name FQDN\_or\_common\_name -size 512|1024|1536|2048 -country country -state state -locality locality -organization organization -unit unit -email-addr email of contact -hash -function SHA1|SHA256|MD5

次のコマンドでは、米国カリフォルニア州サニーベールにある企業(カスタム共通名「s erver1.companyname.com`"」)の「IT」部門の「ソフトウェア」グループが使用する、「SHA256」ハッ シュ関数で生成される2、048ビット秘密鍵を使用してCSRを作成します。SVM担当管理者のEメールアド レスは「[web@example.com](mailto:web@example.com)」です。CSR と秘密鍵が出力に表示されます。

```
cluster1::>security certificate generate-csr -common-name
server1.companyname.com -size 2048 -country US -state California
-locality Sunnyvale -organization IT -unit Software -email-addr
web@example.com -hash-function SHA256
Certificate Signing Request :
-----BEGIN CERTIFICATE REQUEST-----
MIIBGjCBxQIBADBgMRQwEgYDVQQDEwtleGFtcGxlLmNvbTELMAkGA1UEBhMCVVMx
CTAHBgNVBAgTADEJMAcGA1UEBxMAMQkwBwYDVQQKEwAxCTAHBgNVBAsTADEPMA0G
CSqGSIb3DQEJARYAMFwwDQYJKoZIhvcNAQEBBQADSwAwSAJBAPXFanNoJApT1nzS
xOcxixqImRRGZCR7tVmTYyqPSuTvfhVtwDJbmXuj6U3a1woUsb13wfEvQnHVFNci
2ninsJ8CAwEAAaAAMA0GCSqGSIb3DQEBCwUAA0EA6EagLfso5+4g+ejiRKKTUPQO
UqOUEoKuvxhOvPC2w7b//fNSFsFHvXloqEOhYECn/NX9h8mbphCoM5YZ4OfnKw==
-----END CERTIFICATE REQUEST-----
Private Key :
-----BEGIN RSA PRIVATE KEY-----
MIIBOwIBAAJBAPXFanNoJApT1nzSxOcxixqImRRGZCR7tVmTYyqPSuTvfhVtwDJb
mXuj6U3a1woUsb13wfEvQnHVFNci2ninsJ8CAwEAAQJAWt2AO+bW3FKezEuIrQlu
KoMyRYK455wtMk8BrOyJfhYsB20B28eifjJvRWdTOBEav99M7cEzgPv+p5kaZTTM
gQIhAPsp+j1hrUXSRj979LIJJY0sNez397i7ViFXWQScx/ehAiEA+oDbOooWlVvu
xj4aitxVBu6ByVckYU8LbsfeRNsZwD8CIQCbZ1/ENvmlJ/P7N9Exj2NCtEYxd0Q5
cwBZ5NfZeMBpwQIhAPk0KWQSLadGfsKO077itF+h9FGFNHbtuNTrVq4vPW3nAiAA
peMBQgEv28y2r8D4dkYzxcXmjzJluUSZSZ9c/wS6fA==
-----END RSA PRIVATE KEY-----
Note: Please keep a copy of your certificate request and private key
for future reference.
```
2. CSR 出力の証明書要求をデジタル形式( E メールなど)で信頼できるサードパーティの CA に送信し、 署名を求めます。

要求が処理されると、署名済みのデジタル証明書が CA から送信されます。秘密鍵と CA 署名デジタル証 明書のコピーは保管する必要があります。

**CA** 署名済みサーバ証明書をインストールします

を使用できます security certificate install CA署名済みサーバ証明書をSVMにインストールするコ マンドONTAP は、サーバ証明書の証明書チェーンを形成する、認証局( CA )のルート証明書と中間証明書 の入力を求めます。

作業を開始する前に

このタスクを実行するには、クラスタ管理者または SVM の管理者である必要があります。

ステップ

1. CA署名済みサーバ証明書をインストールします。

security certificate install -vserver SVM name -type certificate type

コマンド構文全体については、を参照してください ["](#page-2096-0)[ワークシート](#page-2096-0)["](#page-2096-0)。

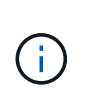

ONTAP から、サーバ証明書の証明書チェーンを形成する CA ルート証明書と中間証明書の 入力を求められます。チェーンは、サーバ証明書を発行した CA の証明書から始まり、 CA のルート証明書まで続く場合があります。中間証明書が 1 つでも抜けていると、サーバ証 明書のインストールに失敗します。

次のコマンドは、CA署名済みサーバ証明書と中間証明書をSVM「engData2」にインストールします。

```
cluster1::>security certificate install -vserver engData2 -type
server
Please enter Certificate: Press <Enter> when done
-----BEGIN CERTIFICATE-----
MIIB8TCCAZugAwIBAwIBADANBgkqhkiG9w0BAQQFADBfMRMwEQYDVQQDEwpuZXRh
cHAuY29tMQswCQYDVQQGEwJVUzEJMAcGA1UECBMAMQkwBwYDVQQHEwAxCTAHBgNV
BAoTADEJMAcGA1UECxMAMQ8wDQYJKoZIhvcNAQkBFgAwHhcNMTAwNDI2MTk0OTI4
WhcNMTAwNTI2MTk0OTI4WjBfMRMwEQYDVQQDEwpuZXRhcHAuY29tMQswCQYDVQQG
EwJVUzEJMAcGA1UECBMAMQkwBwYDVQQHEwAxCTAHBgNVBAoTADEJMAcGA1UECxMA
MQ8wDQYJKoZIhvcNAQkBFgAwXDANBgkqhkiG9w0BAQEFAANLADBIAkEAyXrK2sry
-----END CERTIFICATE-----
Please enter Private Key: Press <Enter> when done
-----BEGIN RSA PRIVATE KEY-----
MIIBPAIBAAJBAMl6ytrK8nQj82UsWeHOeT8gk0BPX+Y5MLycsUdXA7hXhumHNpvF
C61X2G32Sx8VEa1th94tx+vOEzq+UaqHlt0CAwEAAQJBAMZjDWlgmlm3qIr/n8VT
PFnnZnbVcXVM7OtbUsgPKw+QCCh9dF1jmuQKeDr+wUMWknlDeGrfhILpzfJGHrLJ
z7UCIQDr8d3gOG71UyX+BbFmo/N0uAKjS2cvUU+Y8a8pDxGLLwIhANqa99SuSl8U
DiPvdaKTj6+EcGuXfCXz+G0rfgTZK8uzAiEAr1mnrfYC8KwE9k7A0ylRzBLdUwK9
AvuJDn+/z+H1Bd0CIQDD93P/xpaJETNz53Au49VE5Jba/Jugckrbosd/lSd7nQIg
aEMAzt6qHHT4mndi8Bo8sDGedG2SKx6Qbn2IpuNZ7rc=
-----END RSA PRIVATE KEY-----
Do you want to continue entering root and/or intermediate
certificates {y|n}: y
Please enter Intermediate Certificate: Press <Enter> when done
-----BEGIN CERTIFICATE-----
MIIE+zCCBGSgAwIBAgICAQ0wDQYJKoZIhvcNAQEFBQAwgbsxJDAiBgNVBAcTG1Zh
bGlDZXJ0IFZhbGlkYXRpb24gTmV0d29yazEXMBUGA1UEChMOVmFsaUNlcnQsIElu
Yy4xNTAzBgNVBAsTLFZhbGlDZXJ0IENsYXNzIDIgUG9saWN5IFZhbGlkYXRpb24g
QXV0aG9yaXR5MSEwHwYDVQQDExhodHRwOi8vd3d3LnZhbGljZXJ0LmNvbS8xIDAe
BgkqhkiG9w0BCQEWEWluZm9AdmFsaWNlcnQuY29tMB4XDTA0MDYyOTE3MDYyMFoX
DTI0MDYyOTE3MDYyMFowYzELMAkGA1UEBhMCVVMxITAfBgNVBAoTGFRoZSBHbyBE
YWRkeSBHcm91cCwgSW5jLjExMC8GA1UECxMoR28gRGFkZHkgQ2xhc3MgMiBDZXJ0
-----END CERTIFICATE-----
Do you want to continue entering root and/or intermediate
```
certificates {y|n}: y

Please enter Intermediate Certificate: Press <Enter> when done -----BEGIN CERTIFICATE-----

MIIC5zCCAlACAQEwDQYJKoZIhvcNAQEFBQAwgbsxJDAiBgNVBAcTG1ZhbGlDZXJ0 IFZhbGlkYXRpb24gTmV0d29yazEXMBUGA1UEChMOVmFsaUNlcnQsIEluYy4xNTAz BgNVBAsTLFZhbGlDZXJ0IENsYXNzIDIgUG9saWN5IFZhbGlkYXRpb24gQXV0aG9y aXR5MSEwHwYDVQQDExhodHRwOi8vd3d3LnZhbGljZXJ0LmNvbS8xIDAeBgkqhkiG 9w0BCQEWEWluZm9AdmFsaWNlcnQuY29tMB4XDTk5MDYyNjAwMTk1NFoXDTE5MDYy NjAwMTk1NFowgbsxJDAiBgNVBAcTG1ZhbGlDZXJ0IFZhbGlkYXRpb24gTmV0d29y azEXMBUGA1UEChMOVmFsaUNlcnQsIEluYy4xNTAzBgNVBAsTLFZhbGlDZXJ0IENs YXNzIDIgUG9saWN5IFZhbGlkYXRpb24gQXV0aG9yaXR5MSEwHwYDVQQDExhodHRw -----END CERTIFICATE-----

Do you want to continue entering root and/or intermediate certificates {y|n}: n

You should keep a copy of the private key and the CA-signed digital certificate for future reference.

### **System Manager** を使用して証明書を管理します

ONTAP 9.10.1 以降では、 System Manager を使用して、信頼される認証局、クライア ント / サーバ証明書、ローカル(オンボード)認証局を管理できます。

System Manager では、他のアプリケーションから受信した証明書を管理して、それらのアプリケーションか らの通信を認証できます。 システムを他のアプリケーションに識別する独自の証明書を管理することもでき ます。

証明書情報を表示します

System Manager を使用すると、信頼された認証局、クライアント / サーバ証明書、およびクラスタに格納さ れているローカルの認証局を表示できます。

手順

- 1. System Managerで、\* Cluster > Settings \*の順に選択します。
- 2. [\* セキュリティ \* ( \* Security \* ) ] 領域までスクロールします。 [ \* 証明書 \* ] セクションには、次の詳細が表示されます。
	- 保存されている信頼された認証局の数。
	- 保存されているクライアント / サーバ証明書の数。
	- 保存されているローカル認証局の数。
- 3. 任意の数を選択して証明書のカテゴリの詳細を表示するか、 → をクリックして\*証明書\*ページを開きま す。このページには、すべてのカテゴリに関する情報が含まれています。 リストには、クラスタ全体の情報が表示されます。 特定の Storage VM の情報のみを表示する場合は、次 の手順を実行します。
	- a. [ストレージ]>[Storage VM]\*を選択します。
	- b. Storage VM を選択してください。

c. [設定]タブに切り替えます。

d. [証明書]セクションに表示されている番号を選択します。

次に何をするか

- [ \* 証明書 \* ] ページでは、次の操作を実行できます [証明書署名要求を生成します]。
- 証明書の情報は、カテゴリごとに 1 つずつ、 3 つのタブに分けられます。 各タブでは、次のタスクを実 行できます。

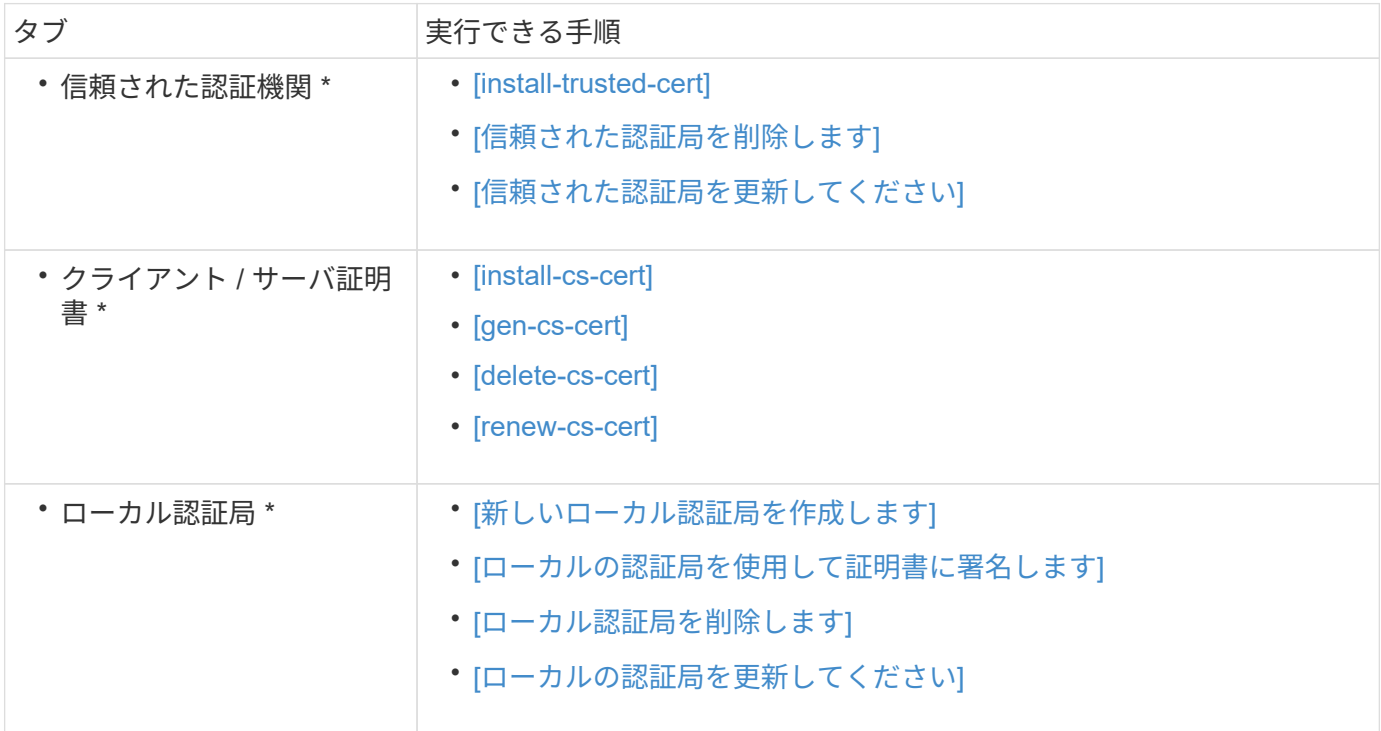

証明書署名要求を生成します

証明書署名要求 ( CSR ) は、 Certificate \* ページの任意のタブから System Manager で生成できます。秘密 鍵と対応する CSR が生成されます。これには認証局を使用して署名し、パブリック証明書を生成できます。

手順

1. [ \* 証明書 \* ] ページを表示します。 を参照してください [証明書情報を表示します]。

2. [+ CSRの生成]\*を選択します。

3. 件名の情報を入力します。

a. \* 共通名 \* を入力します。

- b. \* 国 \* を選択します。
- c. \* 組織 \* を入力します。
- d. \* 組織単位 \* を入力します。

4. デフォルト値を上書きする場合は、 \* その他のオプション \* を選択して追加情報を指定します。

信頼できる認証局をインストール(追加)します

System Manager に信頼された追加の認証局をインストールできます。

手順

- 1. [**Trusted Certificate Authorities**] タブを表示します。 を参照してください [証明書情報を表示します]。
- 2.<br>選択するオプション <mark>+ Add</mark>
- 3. [Add Trusted Certificate Authority\*] パネルで、次の手順を実行します。
	- \* 名 \* を入力します。
	- スコープ \* には、 Storage VM を選択します。
	- \* 共通名 \* を入力します。
	- \* タイプ \* を選択します。
	- 証明書の詳細を入力またはインポートします。 \*

信頼された認証局を削除します

System Manager を使用して、信頼された認証局を削除できます。

Ĥ.

ONTAPがプリインストールされている信頼された認証局は削除できません。

#### 手順

- 1. [**Trusted Certificate Authorities**] タブを表示します。を参照してください [証明書情報を表示します]。
- 2. 信頼された認証局の名前を選択します。
- 3. 選択するオプション 名前の横にある\*[削除]\*を選択します。

信頼された認証局を更新してください

System Manager を使用すると、有効期限が切れている、または有効期限が近づいている信頼された認証局を 更新できます。

手順

- 1. [**Trusted Certificate Authorities**] タブを表示します。を参照してください [証明書情報を表示します]。
- 2. 信頼された認証局の名前を選択します。
- 3. 選択するオプション:証明書名の横にある\*更新\*。

クライアント **/** サーバ証明書をインストール(追加)します

System Manager では、追加のクライアント / サーバ証明書をインストールできます。

手順

- 1. クライアント / サーバ証明書 \* タブを表示します。 を参照してください [証明書情報を表示します]。
- 選択するオプション + Add
- 3. [Add Client/Server Certificate] パネルで、次の手順を実行します。

◦ \* 証明書名 \* を入力します。

- スコープ \* には、 Storage VM を選択します。
- \* 共通名 \* を入力します。
- \* タイプ \* を選択します。
- 証明書の詳細を入力またはインポートします。 \* テキストファイルから証明書の詳細を入力またはコピーして貼り付けることも、 \* Import \* をクリッ クして証明書ファイルからテキストをインポートすることもできます。
- 秘密鍵\*を入力します。 テキストファイルから秘密キーを入力するか、コピーして貼り付けるか、 \* インポート \* をクリック して秘密キーファイルからテキストをインポートすることができます。

自己署名クライアント **/** サーバ証明書を生成(追加)します

System Manager では、追加の自己署名クライアント / サーバ証明書を生成できます。

手順

- 1. クライアント / サーバ証明書 \* タブを表示します。 を参照してください [証明書情報を表示します]。
- 2. [+自己署名証明書の生成]\*を選択します。
- 3. 自己署名証明書の生成 \* パネルで、次の手順を実行します。
	- \* 証明書名 \* を入力します。
	- スコープ \* には、 Storage VM を選択します。
	- \* 共通名 \* を入力します。
	- \* タイプ \* を選択します。
	- \* ハッシュ関数 \* を選択します。
	- \* キーサイズ \* を選択します。
	- Storage VM \* を選択します。

クライアント **/** サーバ証明書を削除します

System Manager では、クライアント / サーバ証明書を削除できます。

手順

1. クライアント / サーバ証明書 \* タブを表示します。を参照してください [証明書情報を表示します]。

2. クライアント/サーバ証明書の名前を選択します。

3. 選択するオプション 名前の横にある \* 削除 \* をクリックします。

クライアント **/** サーバ証明書を更新します

System Manager を使用して、有効期限が切れている、または有効期限が近づいているクライアント / サーバ 証明書を更新できます。

手順

1. クライアント / サーバ証明書 \* タブを表示します。 を参照してください [証明書情報を表示します]。

- 2. クライアント/サーバ証明書の名前を選択します。
- 3. 選択するオプション 名前の横にある \* Renew \* (更新)をクリックします。

新しいローカル認証局を作成します

System Manager を使用して、新しいローカル認証局を作成できます。

手順

1. [ ローカル証明機関 \*] タブを表示します。 を参照してください [証明書情報を表示します]。

選択するオプション + Add

- 3. [Add Local Certificate Authority\*] パネルで、次の手順を実行します。
	- \* 名 \* を入力します。
	- スコープ \* には、 Storage VM を選択します。
	- \* 共通名 \* を入力します。

4. デフォルト値を上書きする場合は、 \* その他のオプション \* を選択して追加情報を指定します。

ローカルの認証局を使用して証明書に署名します

System Manager では、ローカルの認証局を使用して証明書に署名できます。

手順

- 1. [ ローカル証明機関 \*] タブを表示します。 を参照してください [証明書情報を表示します]。
- 2. ローカル認証局の名前を選択します。
- 3. 選択するオプション 名前の横にある\*証明書に署名\*。
- 4. [ 証明書署名要求に署名する \*] フォームに入力します。
	- 証明書署名のコンテンツを貼り付けるか、 \* Import \* をクリックして証明書署名要求ファイルをイン ポートできます。
	- 証明書を有効にする日数を指定します。

ローカル認証局を削除します

System Manager では、ローカルの認証局を削除できます。

手順

- 1. [ ローカル認証局 ] タブを表示します。 を参照してください [証明書情報を表示します]。
- 2. ローカル認証局の名前を選択します。
- 3. 選択するオプション 名前の横にある\* Delete \*をクリックします。

ローカルの認証局を更新してください

System Manager を使用して、有効期限が切れた、または有効期限が近づいているローカルの認証局を更新で きます。

手順

- 1. [ ローカル認証局 ] タブを表示します。を参照してください [証明書情報を表示します]。
- 2. ローカル認証局の名前を選択します。
- 3. 選択するオプション: 名前の横にある \* Renew \* (更新) をクリックします。

**Active Directory** ドメインコントローラアクセスの概要を設定する

AD アカウントから SVM にアクセスするためには、 AD ドメインコントローラからクラ スタまたは SVM へのアクセスを設定しておく必要があります。データ SVM 用に SMB サーバをすでに設定している場合は、クラスタへの AD アクセス用に SVM をゲートウ ェイまたは *tunnel* として設定できます。SMB サーバを設定していない場合は、 AD ド メインに SVM 用のコンピュータアカウントを作成できます。

ONTAP は、次のドメインコントローラ認証サービスをサポートしています。

- Kerberos
- LDAP
- Netlogon
- ローカルセキュリティ局( LSA )

ONTAP は、次のセッションキーアルゴリズムをサポートしており、セキュアな Netlogon 接続を実現しま す。

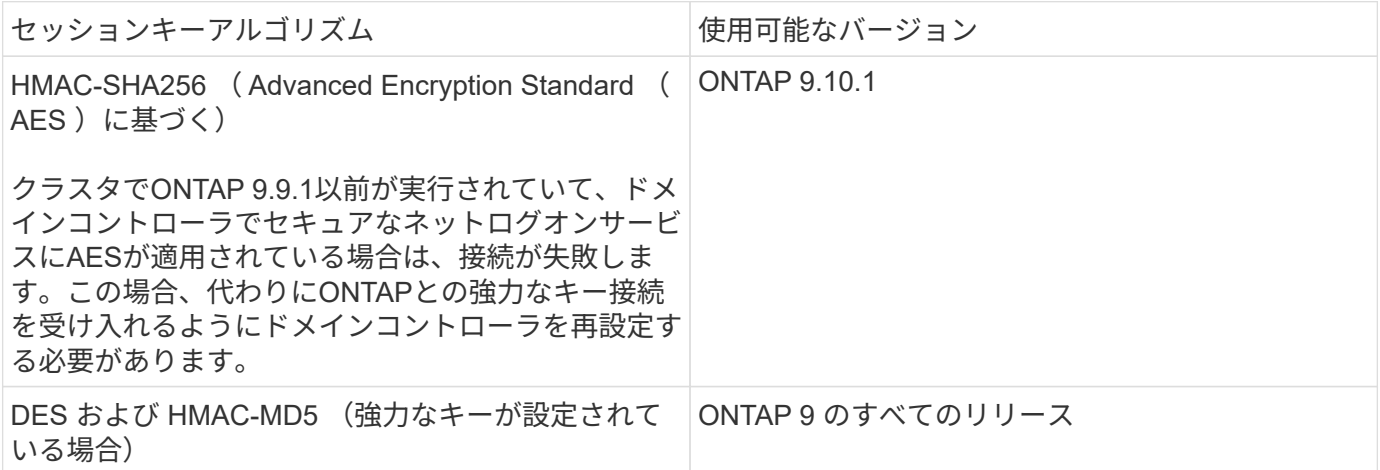

ネットログオンでのセキュアチャネルの確立中にAESセッションキーを使用する場合は、SVMでAESが有効 になっていることを確認する必要があります。

- ONTAP 9.14.1以降では、SVMの作成時にAESがデフォルトで有効になり、ネットログオンでのセキュア チャネルの確立時にAESセッションキーを使用するようにSVMのセキュリティ設定を変更する必要はあり ません。
- ONTAP 9.10.1~9.13.1では、SVMの作成時にAESがデフォルトで無効になります。次のコマンドを使用し てAESを有効にする必要があります。

cifs security modify -vserver vs1 -aes-enabled-for-netlogon-channel true

 $\bigcap$ 

ONTAP 9.14.1以降にアップグレードした場合、以前のリリースのONTAPで作成された既存 のSVMのAES設定は自動的には変更されません。これらのSVMでAESを有効にするには、引き 続きこの設定の値を更新する必要があります。

認証トンネルを設定します

データSVM用のSMBサーバがすでに設定されている場合は、を使用できます security login domaintunnel create コマンドを使用して、SVMをADによるクラスタへのアクセス用のゲートウェイ(*tunnel*) として設定します。

作業を開始する前に

- データSVM用のSMBサーバを設定しておく必要があります。
- AD ドメインのユーザアカウントによるクラスタの管理 SVM へのアクセスを有効にしておく必要があり ます。
- このタスクを実行するには、クラスタ管理者である必要があります。

ONTAP 9.10.1 以降では、 AD アクセス用の SVM ゲートウェイ(ドメイントンネル)がある場合に、 AD ド メインで NTLM を無効にしていれば、管理認証に Kerberos を使用できます。以前のリリースでは、 SVM ゲ ートウェイの管理者認証で Kerberos がサポートされていませんでした。この機能はデフォルトで有効になっ ており、設定は必要ありません。

 $(i)$ 

Kerberos 認証は常に最初に試行されます。失敗すると、 NTLM 認証が試行されます。

ステップ

1. SMB 対応データ SVM を AD ドメインコントローラがクラスタにアクセスするための認証トンネルとして 設定します。

security login domain-tunnel create -vserver *svm\_name*

コマンド構文全体については、を参照してください ["](#page-2096-0)[ワークシート](#page-2096-0)["](#page-2096-0)。

 $\left( \, \mathrm{i} \, \right)$ ユーザを認証するには、 SVM が実行されている必要があります。

次のコマンドは、SMB対応のデータSVM「engData」を認証トンネルとして設定します。

cluster1::>security login domain-tunnel create -vserver engData

ドメインに **SVM** コンピュータアカウントを作成します

データSVM用のSMBサーバを設定していない場合は、を使用できます vserver active-directory create コマンドを使用して、ドメインにSVM用のコンピュータアカウントを作成します。

このタスクについて

を入力した後 vserver active-directory create コマンドを実行すると、ドメイン内の指定した組織 単位にコンピュータを追加するための十分な権限を持つADユーザアカウントのクレデンシャルを入力するよ うに求められます。アカウントのパスワードは空にできません。

作業を開始する前に

このタスクを実行するには、クラスタ管理者または SVM の管理者である必要があります。

ステップ

1. AD ドメインに SVM 用のコンピュータアカウントを作成します。

vserver active-directory create -vserver *SVM\_name* -account-name *NetBIOS\_account\_name* -domain *domain* -ou *organizational\_unit*

コマンド構文全体については、を参照してください ["](#page-2096-0)[ワークシート](#page-2096-0)["](#page-2096-0)。

次のコマンドは、SVM「engData」のドメイン「example.com`"」に「ADSERVER1」という名前のコン ピュータアカウントを作成します。コマンドを入力すると、 AD ユーザアカウントのクレデンシャルの入 力を求められます。

cluster1::>vserver active-directory create -vserver engData -account -name ADSERVER1 -domain example.com

In order to create an Active Directory machine account, you must supply the name and password of a Windows account with sufficient privileges to add computers to the "CN=Computers" container within the "example.com" domain.

Enter the user name: Administrator

Enter the password:

**LDAP** サーバまたは **NIS** サーバのアクセスの概要を設定

LDAP アカウントまたは NIS アカウントから SVM にアクセスするためには、 LDAP サ ーバまたは NIS サーバから SVM へのアクセスを設定しておく必要があります。スイッ チ機能を使用すると、 LDAP または NIS を代替ネームサービスソースとして使用できま す。

**LDAP** サーバアクセスを設定する

LDAP アカウントが SVM にアクセスするためには、 LDAP サーバから SVM へのアクセスを設定しておく必 要があります。を使用できます vserver services name-service ldap client create コマンドを 使用してSVMにLDAPクライアント設定を作成します。その後、を使用できます vserver services name-service ldap create コマンドを使用してLDAPクライアント設定をSVMに関連付けます。

このタスクについて

ほとんどの LDAP サーバでは、 ONTAP が提供する次のデフォルトスキーマを使用できます。

- MS-AD-BIS (ほとんどの Windows Server 2012 以降の AD サーバで推奨されるスキーマ)
- AD-IDMU(Windows 2008、Windows 2016、およびそれ以降のADサーバ)
- AD-SFU ( Windows Server 2003 以前の AD サーバ)
- RFC-2307 ( UNIX LDAP サーバ)

他のスキーマを使用する必要がある場合を除き、デフォルトのスキーマを使用することを推奨します。その場 合は、デフォルトスキーマをコピーし、コピーを変更することによって、独自のスキーマを作成できます。詳 細については、を参照してください

• ["NFS](#page-1143-0)[構](#page-1143-0)[成](#page-1143-0)["](#page-1143-0)

• ["](https://www.netapp.com/pdf.html?item=/media/19423-tr-4835.pdf)[ネ](https://www.netapp.com/pdf.html?item=/media/19423-tr-4835.pdf)[ットアップテク](https://www.netapp.com/pdf.html?item=/media/19423-tr-4835.pdf)[ニ](https://www.netapp.com/pdf.html?item=/media/19423-tr-4835.pdf)[カルレポート](https://www.netapp.com/pdf.html?item=/media/19423-tr-4835.pdf) [4835](https://www.netapp.com/pdf.html?item=/media/19423-tr-4835.pdf) :[『](https://www.netapp.com/pdf.html?item=/media/19423-tr-4835.pdf) [How to Configure LDAP in ONTAP](https://www.netapp.com/pdf.html?item=/media/19423-tr-4835.pdf) [』](https://www.netapp.com/pdf.html?item=/media/19423-tr-4835.pdf)["](https://www.netapp.com/pdf.html?item=/media/19423-tr-4835.pdf)

作業を開始する前に

- をインストールしておく必要があります ["CA](https://docs.netapp.com/ja-jp/ontap/authentication/install-ca-signed-server-digital-certificate-task.html) [署名](https://docs.netapp.com/ja-jp/ontap/authentication/install-ca-signed-server-digital-certificate-task.html)[済](https://docs.netapp.com/ja-jp/ontap/authentication/install-ca-signed-server-digital-certificate-task.html)[みサーバデジタル](https://docs.netapp.com/ja-jp/ontap/authentication/install-ca-signed-server-digital-certificate-task.html)[証明](https://docs.netapp.com/ja-jp/ontap/authentication/install-ca-signed-server-digital-certificate-task.html)[書](https://docs.netapp.com/ja-jp/ontap/authentication/install-ca-signed-server-digital-certificate-task.html)["](https://docs.netapp.com/ja-jp/ontap/authentication/install-ca-signed-server-digital-certificate-task.html) 指定します。
- このタスクを実行するには、クラスタ管理者または SVM の管理者である必要があります。

手順

1. SVMにLDAPクライアント設定を作成します。

vserver services name-service ldap client create -vserver *SVM\_name* -client -config *client\_configuration* -servers *LDAP\_server\_IPs* -schema *schema* -use -start-tls true|false

H.

Start TLS は、データ SVM へのアクセスでのみサポートされます。管理 SVM へのアクセ スではサポートされません。

コマンド構文全体については、を参照してください ["](#page-2096-0)[ワークシート](#page-2096-0)["](#page-2096-0)。

次のコマンドは、SVM「engData」上に「corp」という名前のLDAPクライアント設定を作成します。ク ライアントは、IPアドレスが172.160.0.100および172.16.0.101のLDAPサーバに匿名でバインドします。 クライアントはRFC-2307スキーマを使用してLDAPクエリを実行します。クライアントとサーバ間の通信 は Start TLS を使用して暗号化されます。

cluster1::> vserver services name-service ldap client create -vserver engData -client-config corp -servers 172.16.0.100,172.16.0.101 -schema RFC-2307 -use-start-tls true

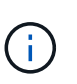

ONTAP 9.2以降では、フィールドが表示されます -ldap-servers フィールドを置き換え ます -servers。この新しいフィールドには、 LDAP サーバのホスト名または IP アドレス を指定できます。

2. LDAPクライアント設定をSVMに関連付けます。 vserver services name-service ldap create -vserver *SVM\_name* -client-config *client\_configuration* -client-enabled true|false

コマンド構文全体については、を参照してください ["](#page-2096-0)[ワークシート](#page-2096-0)["](#page-2096-0)。

次のコマンドは、LDAPクライアント設定を関連付けます corp SVMを使用します engData、SVM でLDAPクライアントを有効にします。

cluster1::>vserver services name-service ldap create -vserver engData -client-config corp -client-enabled true

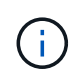

ONTAP 9.2以降では、 vserver services name-service ldap create コマンドは 設定の自動検証を実行し、ONTAP がネームサーバに接続できない場合はエラーメッセージ を報告します。

3. vserver services name-service ldap check コマンドを使用して、ネームサーバのステータスを検証しま す。

次のコマンドは、 SVM vs0 上の LDAP サーバを検証します。

```
cluster1::> vserver services name-service ldap check -vserver vs0
| Vserver: vs0 |
| Client Configuration Name: c1 |
| LDAP Status: up
| LDAP Status Details: Successfully connected to LDAP server
"10.11.12.13". |
```
ネームサービスのチェックコマンドは ONTAP 9.2 以降で使用できます。

**NIS** サーバアクセスの設定

NISアカウントがSVMにアクセスするためには、NISサーバからSVMへのアクセスを設定しておく必要があり ます。を使用できます vserver services name-service nis-domain create コマンドを使用し てSVMにNISドメイン設定を作成します。

このタスクについて

複数の NIS ドメインを作成できます。に設定できるNISドメインは1つだけです active 一度に。

作業を開始する前に

- SVM に NIS ドメインを設定するためには、設定済みのすべてのサーバが使用可能でアクセスできる状態 になっている必要があります。
- このタスクを実行するには、クラスタ管理者または SVM の管理者である必要があります。

ステップ

1. SVMにNISドメイン設定を作成します。

vserver services name-service nis-domain create -vserver *SVM\_name* -domain client\_configuration -active true|false -nis-servers *NIS\_server\_IPs*

コマンド構文全体については、を参照してください ["](#page-2096-0)[ワークシート](#page-2096-0)["](#page-2096-0)。

 $\left(\begin{smallmatrix} 1\ 1\end{smallmatrix}\right)$ 

ONTAP 9.2以降では、フィールドが表示されます -nis-servers フィールドを置き換えま す -servers。この新しいフィールドには、NISサーバのホスト名またはIPアドレスを指定 できます。

次のコマンドは、SVM「engData」にNISドメイン設定を作成します。NISドメイン nisdomain は作成時 にアクティブになり、IPアドレスが192.0.2.180のNISサーバと通信します。

cluster1::>vserver services name-service nis-domain create -vserver engData -domain nisdomain -active true -nis-servers 192.0.2.180

ネームサービススイッチを作成します

ネームサービススイッチ機能を使用すると、 LDAP または NIS を代替ネームサービスソースとして使用でき ます。を使用できます vserver services name-service ns-switch modify コマンドを使用して、 ネームサービスソースの参照順序を指定します。

作業を開始する前に

- LDAP サーバおよび NIS サーバのアクセスを設定しておく必要があります。
- このタスクを実行するには、クラスタ管理者または SVM 管理者である必要があります。

ステップ

1. ネームサービスソースの参照順序を指定します。

vserver services name-service ns-switch modify -vserver *SVM\_name* -database *name\_service\_switch\_database* -sources *name\_service\_source\_order*

コマンド構文全体については、を参照してください ["](#page-2096-0)[ワークシート](#page-2096-0)["](#page-2096-0)。

次のコマンドは、SVM「engData」上の「passwd」データベースのLDAPおよびNISネームサービスソー スの検索順序を指定します。

cluster1::>vserver services name-service ns-switch modify -vserver engData -database passwd -source files ldap,nis

### 管理者パスワードを変更します

初期パスワードは、システムへの初回ログイン後すぐに変更してください。SVM管理者 は、を使用できます security login password コマンドを使用して自分のパスワー ドを変更します。クラスタ管理者は、を使用できます security login password コ マンドを使用して管理者のパスワードを変更します。

このタスクについて

新しいパスワードは次のルールに従う必要があります。

• ユーザ名を含めることはできません

- 8 文字以上である必要があります
- アルファベットと数字がそれぞれ 1 文字以上含まれている必要があります
- 直近の 6 つのパスワードと同じパスワードは使用できません

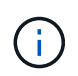

を使用できます security login role config modify コマンドを使用して、特定のロー ルに関連付けられているアカウントのパスワードルールを変更します。詳細については、を参 照してください ["](https://docs.netapp.com/us-en/ontap-cli-9141/security-login-role-config-modify.html)[コマンドリフ](https://docs.netapp.com/us-en/ontap-cli-9141/security-login-role-config-modify.html)[ァ](https://docs.netapp.com/us-en/ontap-cli-9141/security-login-role-config-modify.html)[レンス](https://docs.netapp.com/us-en/ontap-cli-9141/security-login-role-config-modify.html)["](https://docs.netapp.com/us-en/ontap-cli-9141/security-login-role-config-modify.html)。

作業を開始する前に

- 自分のパスワードを変更するには、クラスタ管理者または SVM 管理者である必要があります。
- 他の管理者のパスワードを変更するには、クラスタ管理者である必要があります。

ステップ

1. 管理者パスワードを変更します。 security login password -vserver *svm\_name* -username *user\_name*

管理者のパスワードを変更するコマンドの例を次に示します admin1 SVM用vs1.example.com。現在の パスワードの入力を求められたら、新しいパスワードを入力して、もう一度入力します。

vs1.example.com::>security login password -vserver engData -username admin1 Please enter your current password: Please enter a new password: Please enter it again:

管理者アカウントをロックおよびロック解除します

を使用できます security login lock 管理者アカウントをロックするコマンド、お よび security login unlock コマンドを使用してアカウントのロックを解除しま す。

作業を開始する前に

これらのタスクを実行するには、クラスタ管理者である必要があります。

手順

1. 管理者アカウントをロックします。

security login lock -vserver SVM name -username user name

次のコマンドは、管理者アカウントをロックします admin1 SVM用 vs1.example.com:

cluster1::>security login lock -vserver engData -username admin1

2. 管理者アカウントのロックを解除します。

security login unlock -vserver SVM name -username user name

次のコマンドは、管理者アカウントのロックを解除します admin1 SVM用 vs1.example.com:

cluster1::>security login unlock -vserver engData -username admin1

失敗したログインを管理します

ログイン試行が繰り返し失敗する場合、侵入者がストレージシステムへのアクセスを試 みていることが疑われます。侵入を防ぐためにさまざまな対策を講じることができま す。

失敗したログインを確認する方法

イベント管理システム( EMS )では 1 時間ごとに失敗したログイン試行を通知します。失敗したログインの 記録は、で確認できます audit.log ファイル。

ログイン試行が繰り返し失敗する場合の対処方法

侵入を防ぐための短期的な対策としては、次のような方法があります。

- パスワードに大文字、小文字、特殊文字、数字を最低何文字か含めるように要求します
- ログインに失敗したあとに間隔を設定します
- 許容されるログイン失敗回数を制限し、指定した回数を超えたユーザをロックアウトします
- 指定した日数アクティブでないアカウントを期限切れにしてロックアウトします

を使用できます security login role config modify コマンドを使用してこれらのタスクを実行しま す。

長期的に見て、次の手順を実行することもできます。

- を使用します security ssh modify コマンドを使用して、新しく作成するすべてのSVMに対してログ インの失敗回数を制限します。
- ユーザにパスワードの変更を求めることで、既存の MD5 アルゴリズムのアカウントをより安全な SHA-512 アルゴリズムに移行する。

管理者アカウントのパスワードに **SHA-2** を適用します

ONTAP 9.0 より前のバージョンで作成した管理者アカウントでは、パスワードが手動で 変更されるまで、アップグレード後も引き続き MD5 パスワードが使用されます。MD5 は SHA-2 よりも安全性が低くなります。そのため、アップグレード後は、 MD5 アカウ ントのユーザに対してパスワードを変更してデフォルトの SHA-512 ハッシュ関数を使用 するよう促す必要があります。

このタスクについて

パスワードハッシュ機能を使用すると、次の操作を実行できます。

- 指定したハッシュ関数に一致するユーザアカウントを表示する。
- 指定したハッシュ関数( MD5 など)を使用するアカウントを期限切れにして、次回のログイン時にユー ザにパスワードの変更を強制します。
- 指定したハッシュ関数を使用するパスワードが指定されたアカウントをロックする。
- ONTAP 9 より前のリリースにリバートする場合は、クラスタ管理者のパスワードを以前のリリースでサ ポートされているハッシュ関数( MD5 )と互換性があるパスワードにリセットします。

ONTAPは、NetApp Manageability SDKを使用する場合にのみ、事前にハッシュされたSHA-2パスワードを受 け入れます。 (security-login-create および security-login-modify-password)。

手順

- 1. MD5 管理者アカウントを SHA-512 パスワードハッシュ関数に移行します。
	- a. すべてのMD5管理者アカウントを期限切れにします。 security login expire-password -vserver \* -username \* -hash-function md5

これにより、 MD5 アカウントのユーザは、次回のログイン時にパスワードの変更が必要になります。

b. MD5 アカウントのユーザに、コンソールまたは SSH セッションを使用してログインするよう依頼し ます。

アカウントの有効期限が切れていることが検出され、ユーザにパスワードの変更を求めるメッセージ が表示されます。変更されたパスワードでは、デフォルトで SHA-512 が使用されます。

- 2. ユーザが一定期間ログインしていないためにパスワードが変更されない MD5 アカウントについては、強 制的にアカウントを移行します。
	- a. まだMD5ハッシュ関数を使用しているアカウントをロックします(advanced権限レベル)。 security login expire-password -vserver \* -username \* -hash-function md5 -lock-after integer

で指定した日数が経過した後 `-lock-after`ユーザーはMD5アカウントにアクセスできません。

- b. ユーザがパスワードを変更する準備ができたら、アカウントのロックを解除します。 security login unlock -vserver *svm\_name* -username *user\_name*
- c. ユーザに、コンソールまたは SSH セッションからアカウントにログインし、表示される指示に従って パスワードを変更するよう促します。

ファイルアクセスの問題を診断して修正

手順

- 1. System Manager で、 \* Storage > Storage VM\* を選択します。
- 2. トレースを実行する Storage VM を選択してください。
- 3. をクリックします: \* その他 \* 。
- 4. ファイルアクセスのトレース \* をクリックします。
- 5. ユーザー名とクライアントの IP アドレスを入力し、 \* トレースを開始 \* をクリックします。

トレース結果が表形式で表示されます。 [ \* 理由 ] 列には、ファイルにアクセスできなかった理由が表示さ

れます。

6. をクリックします ↓ ファイルアクセス権限を表示するには、結果テーブルの左側の列を参照してくださ い。

管理者による検証を管理します

マルチ管理者検証の概要

ONTAP 9.11.1以降では、マルチ管理検証(MAV)を使用して、ボリュームやSnapshot コピーの削除などの特定の処理を、指定した管理者からの承認がないと実行できないよ うにすることができます。これにより、侵害を受けた管理者、悪意のある管理者、また は経験の浅い管理者が、望ましくない変更やデータの削除を行うことを防止でき

マルチ管理者検証の設定は、次のとおりです。

- ["1](#page-2159-0)[つ以上の管理](#page-2159-0)[者承認](#page-2159-0)[グループを作成します。](#page-2159-0)["](#page-2159-0)
- ["](#page-2162-0)[マルチ管理](#page-2162-0)[者](#page-2162-0)[検](#page-2162-0)[証](#page-2162-0)[機能の](#page-2162-0)[有効](#page-2162-0)[化。](#page-2162-0)["](#page-2162-0)
- ["](#page-2166-0)[ルールを追加または](#page-2166-0)[変更](#page-2166-0)[する。](#page-2166-0)["](#page-2166-0)

初期設定後、これらの要素はMAV承認グループ(MAV管理者)の管理者のみが変更できます。

マルチ管理者検証を有効にすると、保護されたすべての処理が完了するために次の3つの手順が必要となりま す。

- ユーザが処理を開始すると、が実行されます ["](#page-2169-0)[要](#page-2169-0)[求](#page-2169-0)[が生成されます。](#page-2169-0)["](#page-2169-0)
- 実行する前に、少なくとも1つは必要です ["MAV](#page-2172-0)[管理](#page-2172-0)[者](#page-2172-0)[は](#page-2172-0)[承認](#page-2172-0)[する必要があります。](#page-2172-0)["](#page-2172-0)
- 承認されると、ユーザーは操作を完了します。

複数管理者による検証は、自動化の負荷が大きいボリュームやワークフローでは使用しないことを想定してい ます。自動化された各タスクを完了するには承認が必要なためです。 オートメーションとMAVを併用する場 合は、MAVの特定の操作にクエリを使用することをお勧めします。たとえば、適用できます volume delete MAVルールは、自動化が関係しないボリュームにのみ適用され、特定の命名規則を使用して指定でき ます。

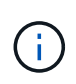

MAVの管理者の承認なしでマルチ管理者検証機能を無効にする必要がある場合は、ネットアッ プサポートに連絡して、次の技術情報アーティクルを記載します。 ["MAV](https://kb.netapp.com/Advice_and_Troubleshooting/Data_Storage_Software/ONTAP_OS/How_to_disable_Multi-Admin_Verification_if_MAV_admin_is_unavailable)[管理](https://kb.netapp.com/Advice_and_Troubleshooting/Data_Storage_Software/ONTAP_OS/How_to_disable_Multi-Admin_Verification_if_MAV_admin_is_unavailable)[者](https://kb.netapp.com/Advice_and_Troubleshooting/Data_Storage_Software/ONTAP_OS/How_to_disable_Multi-Admin_Verification_if_MAV_admin_is_unavailable)[が](https://kb.netapp.com/Advice_and_Troubleshooting/Data_Storage_Software/ONTAP_OS/How_to_disable_Multi-Admin_Verification_if_MAV_admin_is_unavailable)[利](https://kb.netapp.com/Advice_and_Troubleshooting/Data_Storage_Software/ONTAP_OS/How_to_disable_Multi-Admin_Verification_if_MAV_admin_is_unavailable)[用できな](https://kb.netapp.com/Advice_and_Troubleshooting/Data_Storage_Software/ONTAP_OS/How_to_disable_Multi-Admin_Verification_if_MAV_admin_is_unavailable) [い](https://kb.netapp.com/Advice_and_Troubleshooting/Data_Storage_Software/ONTAP_OS/How_to_disable_Multi-Admin_Verification_if_MAV_admin_is_unavailable)[場](https://kb.netapp.com/Advice_and_Troubleshooting/Data_Storage_Software/ONTAP_OS/How_to_disable_Multi-Admin_Verification_if_MAV_admin_is_unavailable)[合にマルチ管理](https://kb.netapp.com/Advice_and_Troubleshooting/Data_Storage_Software/ONTAP_OS/How_to_disable_Multi-Admin_Verification_if_MAV_admin_is_unavailable)[者](https://kb.netapp.com/Advice_and_Troubleshooting/Data_Storage_Software/ONTAP_OS/How_to_disable_Multi-Admin_Verification_if_MAV_admin_is_unavailable)[検](https://kb.netapp.com/Advice_and_Troubleshooting/Data_Storage_Software/ONTAP_OS/How_to_disable_Multi-Admin_Verification_if_MAV_admin_is_unavailable)[証](https://kb.netapp.com/Advice_and_Troubleshooting/Data_Storage_Software/ONTAP_OS/How_to_disable_Multi-Admin_Verification_if_MAV_admin_is_unavailable)[を](https://kb.netapp.com/Advice_and_Troubleshooting/Data_Storage_Software/ONTAP_OS/How_to_disable_Multi-Admin_Verification_if_MAV_admin_is_unavailable)[無効](https://kb.netapp.com/Advice_and_Troubleshooting/Data_Storage_Software/ONTAP_OS/How_to_disable_Multi-Admin_Verification_if_MAV_admin_is_unavailable)[にする](https://kb.netapp.com/Advice_and_Troubleshooting/Data_Storage_Software/ONTAP_OS/How_to_disable_Multi-Admin_Verification_if_MAV_admin_is_unavailable)[方法](https://kb.netapp.com/Advice_and_Troubleshooting/Data_Storage_Software/ONTAP_OS/How_to_disable_Multi-Admin_Verification_if_MAV_admin_is_unavailable)["](https://kb.netapp.com/Advice_and_Troubleshooting/Data_Storage_Software/ONTAP_OS/How_to_disable_Multi-Admin_Verification_if_MAV_admin_is_unavailable)。

マルチ管理者検証の仕組み

マルチ管理者検証は、次の要素で構成されます。

- 承認権限と拒否権を持つ1人以上の管理者のグループ。
- 保護された操作またはコマンドのセット(a\_rules table )
- a rulesエンジン 保護されたオペレーションの実行を識別および制御します

MAVルールは、Role-Based Access Control (RBAC;ロールベースアクセス制御)ルールのあとに評価されま

す。このため、保護された操作を実行または承認する管理者は、それらの操作に対する最低限のRBAC権限を 持っている必要があります。 ["RBAC](#page-2123-0)[の詳細については、こ](#page-2123-0)[ち](#page-2123-0)[らをご覧ください。](#page-2123-0)["](#page-2123-0)

システム定義のルール

マルチ管理者検証を有効にすると、システム定義のルール(\_guard-rale\_rulesとも呼ばれます)によってMAV 処理のセットが確立され、MAVプロセス自体が回避されるリスクが含まれます。これらの操作をルールテーブ ルから削除することはできません。MAVを有効にすると、アスタリスク()で指定された操作は、実行前に1 人以上の管理者による承認を必要とします。ただし、 show \*コマンドは除きます。

• security multi-admin-verify modify 操作\*

管理者による検証機能の設定を制御します。

• security multi-admin-verify approval-group 操作\*

管理者による検証クレデンシャルを使用して、一連の管理者のメンバーシップを制御します。

• security multi-admin-verify rule 操作\*

管理者による検証が必要な一連のコマンドを制御します。

• security multi-admin-verify request 操作

承認プロセスを制御します。

ルールで保護されたコマンド

マルチ管理者検証を有効にした場合、システム定義のコマンドに加えて次のコマンドもデフォルトで保護され ますが、これらのコマンドの保護を解除するようにルールを変更することができます。

- security login password
- security login unlock
- set

ONTAP 9.11.1以降のリリースでは、次のコマンドを保護できます。

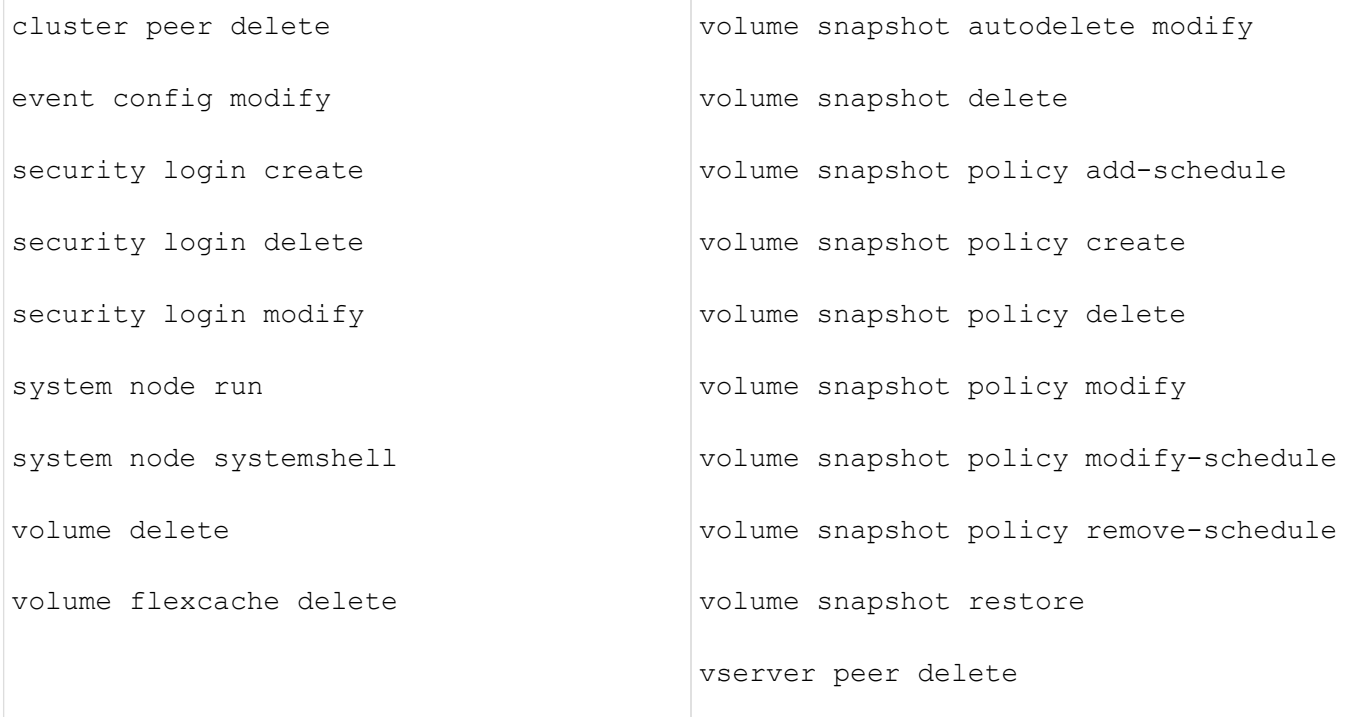

ONTAP 9.13.1以降では、次のコマンドを保護できます。

- volume snaplock modify
- security anti-ransomware volume attack clear-suspect
- security anti-ransomware volume disable
- security anti-ransomware volume pause

ONTAP 9.14.1以降では、次のコマンドを保護できます。

- volume recovery-queue modify
- volume recovery-queue purge
- volume recovery-queue purge-all
- vserver modify

複数管理者による承認の仕組み

保護された操作がMAV保護されたクラスタで入力されると、操作の実行要求が指定されたMAV管理者グルー プに送信されます。

次の項目を設定できます。

• MAVグループ内の管理者の名前、連絡先情報、および数。

MAV管理者には、クラスタ管理者権限を持つRBACロールが必要です。

- MAV管理者グループの数。
	- MAVグループは、保護された各操作ルールに割り当てられます。

◦ 複数のMAVグループの場合、どのMAVグループが特定のルールを承認するかを設定できます。

- 保護された操作を実行するために必要なMAV承認の数。
- MAV管理者が承認要求に応答する必要がある\_承認の失効\_期間。
- 要求元の管理者が処理を完了する必要がある\_実行のexpiry\_period。

これらのパラメータを設定したら、MAV承認が必要です。

MAV管理者は、保護された操作を実行するための独自の要求を承認できません。そのため、次の

- 管理者が1人だけのクラスタではMAVを有効にしないでください。
- MAVグループにユーザーが1人しかいない場合、MAV管理者は保護された操作を入力できません。通常の 管理者は、これらの操作を入力する必要があり、MAV管理者は承認のみを行えます。
- MAV管理者が保護された操作を実行できるようにするには、MAV管理者の数が、必要な承認数よりも1人 大きくなければなりません。 たとえば、保護された操作に2つの承認が必要で、MAV管理者がそれらを実行する場合、MAV管理者グル ープには3人の承認が必要です。

MAV管理者は、(EMSを使用して)Eメールアラートで承認要求を受信するか、要求キューを照会できます。 リクエストを受け取った場合、次の3つのアクションのいずれかを実行できます。

- 承認します
- 拒否(拒否)
- 無視(操作なし)

MAVルールに関連付けられているすべての承認者に電子メール通知が送信されるのは、次の場合です。

- リクエストが作成されました。
- リクエストが承認または拒否された場合。
- 承認されたリクエストが実行されます。

リクエスト者が同じ承認グループに属している場合は、リクエストが承認されると電子メールが送信されま す。

\*注:\*リクエスト者は、承認グループに属している場合でも、リクエスト者自身のリクエストを承認できませ ん。ただし、Eメール通知を受け取ることはできます。承認グループに属していない(つまり、MAV管理者で はない)リクエスタは、電子メール通知を受信しません。

保護された操作の実行の仕組み

保護された操作の実行が承認されると、要求されたユーザーは操作を続行します。処理が拒否された場合、要 求元ユーザは処理を続行する前に要求を削除する必要があります。

MAVルールはRBAC権限の後に評価されます。そのため、操作の実行に十分なRBACアクセス許可がないユー ザーはMAV要求プロセスを開始できません。

<span id="page-2159-0"></span>管理者の承認グループを管理します

Multi-Admin Verification(MAV;マルチ管理者検証)を有効にする前に、1人以上の管理
者が承認権限または拒否権限を付与される管理者承認グループを作成する必要がありま す。マルチ管理者検証を有効にすると、承認グループのメンバーシップを変更した場合 には、既存の資格のある管理者の承認が必要になります。

このタスクについて

既存の管理者をMAVグループに追加したり、新しい管理者を作成したりできます。

MAV機能は、既存のロールベースアクセス制御(RBAC)設定に対応しています。MAV管理者は、MAV管理者 グループに追加する前に、保護された操作を実行するための十分な権限を持っている必要があります。 ["RBAC](#page-2108-0)[の詳細については、こ](#page-2108-0)[ち](#page-2108-0)[らをご覧ください。](#page-2108-0)["](#page-2108-0)

MAVを設定して、承認リクエストが保留中であることをMAV管理者に通知できます。そのためには、Eメール 通知(特に)を設定する必要があります Mail From および Mail Server パラメータ—または、これらの パラメータをクリアして通知を無効にすることもできます。MAV管理者は、電子メールアラートを使用しない で、承認キューを手動でチェックする必要があります。

#### **System Manager** の手順の略

MAV承認グループを初めて作成する場合は、「System Manager手順 to」を参照してください ["](#page-2162-0)[マルチ管理](#page-2162-0)[者](#page-2162-0) [検](#page-2162-0)[証](#page-2162-0)[を](#page-2162-0)[有効](#page-2162-0)[にします。](#page-2162-0)["](#page-2162-0)

既存の承認グループを変更する、または追加の承認グループを作成するには、次の手順を実行します。

- 1. 管理者による検証を受ける管理者を特定します。
	- a. [**Cluster]>[Settings.**]をクリックします
	- b. をクリックします → をクリックします
	- c. をクリックします + Add [Users.]の下にあります
	- d. 必要に応じて名簿を変更します。

詳細については、を参照してください ["](#page-2129-0)[管理](#page-2129-0)[者](#page-2129-0)[アクセスの制御](#page-2129-0)["](#page-2129-0)

- 2. MAV承認グループを作成または変更します。
	- a. [**Cluster]>[Settings.**]をクリックします
	- b. をクリックします → 「セキュリティ」セクションの「\*マルチ管理者承認」の横。 (が表示されます ☆ アイコン(MAVがまだ設定されていない場合)。
		- Name:グループ名を入力します。
		- 承認者:ユーザーのリストから承認者を選択します。
		- Eメールアドレス:Eメールアドレスを入力します。
		- デフォルトグループ:グループを選択します。

MAVを有効にした後、既存の設定を編集するにはMAV承認が必要です。

**CLI** 手順の略

1. に値が設定されていることを確認します Mail From および Mail Server パラメータ入力するコマンド

event config show

cluster01::> event config show Mail From: admin@localhost Mail Server: localhost Proxy URL: -Proxy User: -Publish/Subscribe Messaging Enabled: true

次のパラメータを入力して設定します。

event config modify -mail-from *email\_address* -mail-server *server\_name*

## 2. 管理者による検証を受ける管理者を特定します

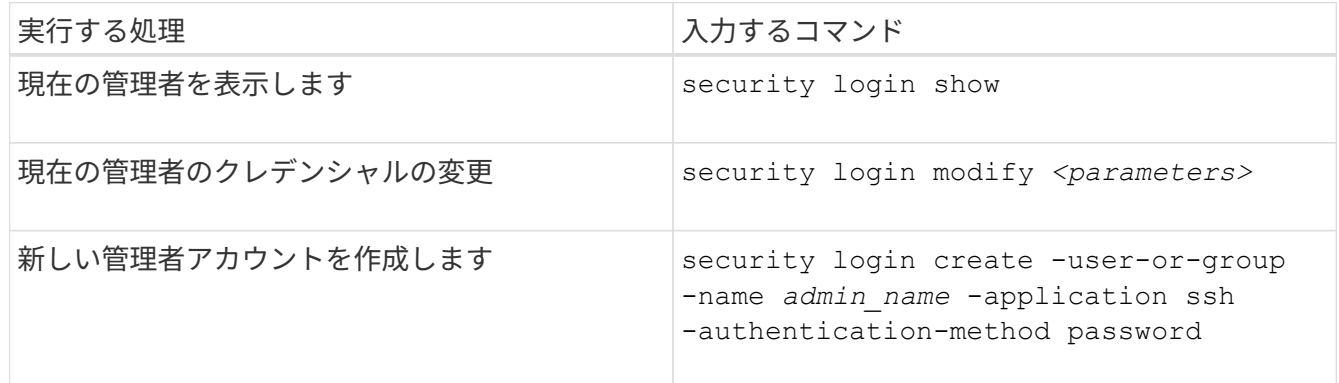

3. MAV承認グループを作成します。

security multi-admin-verify approval-group create [ -vserver *svm\_name*] -name *group\_name* -approvers *approver1*[,*approver2*…] [[-email *address1*], *address1*…]

- -vserver -このリリースでは管理SVMのみがサポートされます。
- -name MAVグループ名(最大64文字)。
- -approvers 1人以上の承認者のリスト。
- -email -リクエストが作成、承認、拒否、または実行されたときに通知される1つ以上の電子メール アドレス。

\*例:\*次のコマンドは、2つのメンバーと関連付けられたEメールアドレスを持つMAVグループを作成 します。

cluster-1::> security multi-admin-verify approval-group create -name mav-grp1 -approvers pavan,julia -email pavan@myfirm.com,julia@myfirm.com

4. グループの作成とメンバーシップを確認します。

security multi-admin-verify approval-group show

cluster-1::> security multi-admin-verify approval-group show Vserver Name Approvers Email ------- ---------------- ------------------ ----------------------------------------------------------- svm-1 mav-grp1 pavan,julia email pavan@myfirm.com,julia@myfirm.com

MAVグループの初期設定を変更するには、次のコマンドを使用します。

\*注意:\*すべての場合、MAV管理者による承認が必要です。

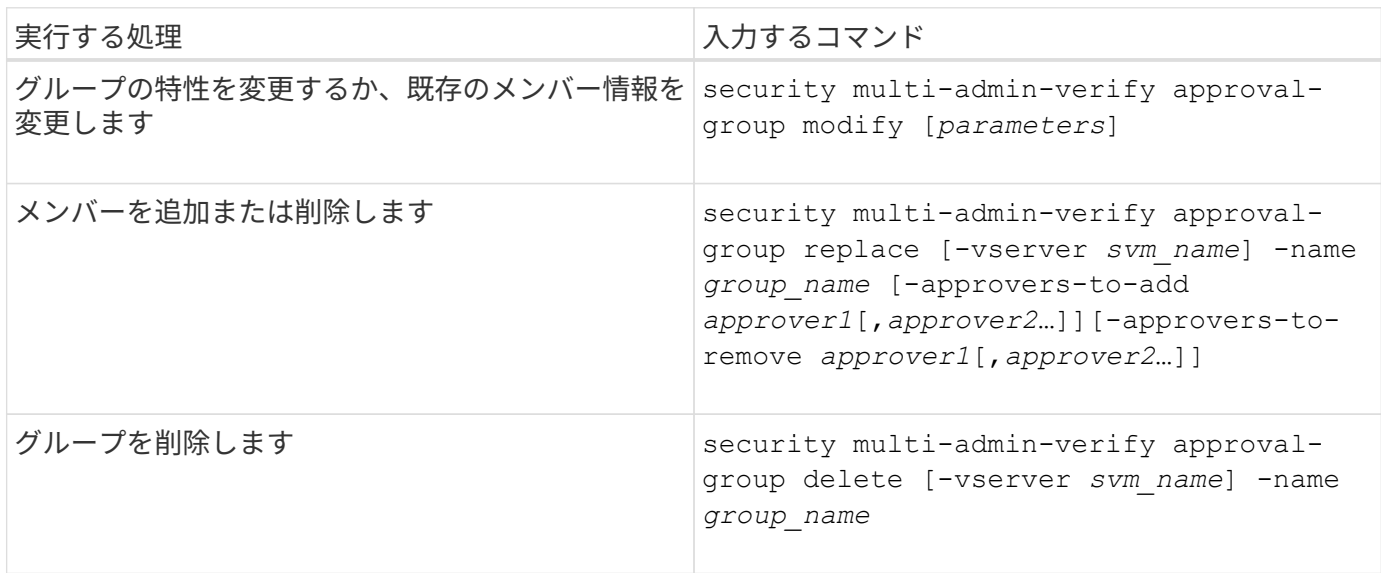

<span id="page-2162-0"></span>マルチ管理者検証を有効または無効にします

Multi-admin Verification(MAV;マルチ管理者検証)は明示的に有効にする必要がありま す。マルチ管理者検証を有効にした後は、MAV承認グループ(MAV管理者)の管理者に よる承認が必要になります。

このタスクについて

MAVを有効にすると、MAVを変更または無効にするには、MAV管理者の承認が必要になります。

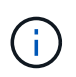

MAVの管理者の承認なしでマルチ管理者検証機能を無効にする必要がある場合は、ネットアッ プサポートに連絡して、次の技術情報アーティクルを記載します。 ["MAV](https://kb.netapp.com/Advice_and_Troubleshooting/Data_Storage_Software/ONTAP_OS/How_to_disable_Multi-Admin_Verification_if_MAV_admin_is_unavailable)[管理](https://kb.netapp.com/Advice_and_Troubleshooting/Data_Storage_Software/ONTAP_OS/How_to_disable_Multi-Admin_Verification_if_MAV_admin_is_unavailable)[者](https://kb.netapp.com/Advice_and_Troubleshooting/Data_Storage_Software/ONTAP_OS/How_to_disable_Multi-Admin_Verification_if_MAV_admin_is_unavailable)[が](https://kb.netapp.com/Advice_and_Troubleshooting/Data_Storage_Software/ONTAP_OS/How_to_disable_Multi-Admin_Verification_if_MAV_admin_is_unavailable)[利](https://kb.netapp.com/Advice_and_Troubleshooting/Data_Storage_Software/ONTAP_OS/How_to_disable_Multi-Admin_Verification_if_MAV_admin_is_unavailable)[用できな](https://kb.netapp.com/Advice_and_Troubleshooting/Data_Storage_Software/ONTAP_OS/How_to_disable_Multi-Admin_Verification_if_MAV_admin_is_unavailable) [い](https://kb.netapp.com/Advice_and_Troubleshooting/Data_Storage_Software/ONTAP_OS/How_to_disable_Multi-Admin_Verification_if_MAV_admin_is_unavailable)[場](https://kb.netapp.com/Advice_and_Troubleshooting/Data_Storage_Software/ONTAP_OS/How_to_disable_Multi-Admin_Verification_if_MAV_admin_is_unavailable)[合にマルチ管理](https://kb.netapp.com/Advice_and_Troubleshooting/Data_Storage_Software/ONTAP_OS/How_to_disable_Multi-Admin_Verification_if_MAV_admin_is_unavailable)[者](https://kb.netapp.com/Advice_and_Troubleshooting/Data_Storage_Software/ONTAP_OS/How_to_disable_Multi-Admin_Verification_if_MAV_admin_is_unavailable)[検](https://kb.netapp.com/Advice_and_Troubleshooting/Data_Storage_Software/ONTAP_OS/How_to_disable_Multi-Admin_Verification_if_MAV_admin_is_unavailable)[証](https://kb.netapp.com/Advice_and_Troubleshooting/Data_Storage_Software/ONTAP_OS/How_to_disable_Multi-Admin_Verification_if_MAV_admin_is_unavailable)[を](https://kb.netapp.com/Advice_and_Troubleshooting/Data_Storage_Software/ONTAP_OS/How_to_disable_Multi-Admin_Verification_if_MAV_admin_is_unavailable)[無効](https://kb.netapp.com/Advice_and_Troubleshooting/Data_Storage_Software/ONTAP_OS/How_to_disable_Multi-Admin_Verification_if_MAV_admin_is_unavailable)[にする](https://kb.netapp.com/Advice_and_Troubleshooting/Data_Storage_Software/ONTAP_OS/How_to_disable_Multi-Admin_Verification_if_MAV_admin_is_unavailable)[方法](https://kb.netapp.com/Advice_and_Troubleshooting/Data_Storage_Software/ONTAP_OS/How_to_disable_Multi-Admin_Verification_if_MAV_admin_is_unavailable)["](https://kb.netapp.com/Advice_and_Troubleshooting/Data_Storage_Software/ONTAP_OS/How_to_disable_Multi-Admin_Verification_if_MAV_admin_is_unavailable)。

MAVをイネーブルにすると、次のパラメータをグローバルに指定できます。

承認グループ

グローバル承認グループのリスト。MAV機能を有効にするには、少なくとも1つのグループが必要です。

(ဓူ)

MAVとAutonomous Ransomware Protection(ARP)を使用している場合は、ARPの一時停 止、無効化、および疑わしい要求のクリアを担当する新規または既存の承認グループを定義し ます。

## 必須の承認者

保護された操作を実行するために必要な承認者の数。デフォルトの最小数は1です。

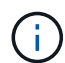

必要な承認者の数は、デフォルトの承認グループ内の一意の承認者の総数よりも少なくする 必要があります。

## 承認の有効期限(時間、分、秒)

MAV管理者が承認要求に応答する必要がある期間。デフォルト値は1時間(1h)、サポートされる最小値 は1秒(1s)、サポートされる最大値は14日(14d)です。

## 実行の有効期限(時間、分、秒)

要求元の管理者が::operationを完了する必要がある期間。デフォルト値は1時間(1h)、サポートされる最 小値は1秒(1s)、サポートされる最大値は14日(14d)です。

特定のパラメータについて、これらのパラメータを上書きすることもできます ["](#page-2166-0)[操](#page-2166-0)[作ルール。](#page-2166-0)["](#page-2166-0)

#### **System Manager** の手順の略

- 1. 管理者による検証を受ける管理者を特定します。
	- a. [**Cluster]>[Settings.**]をクリックします
	- b. をクリックします → をクリックします
	- c. をクリックします + Add [Users.]の下にあります
	- d. 必要に応じて名簿を変更します。

詳細については、を参照してください ["](#page-2129-0)[管理](#page-2129-0)[者](#page-2129-0)[アクセスの制御](#page-2129-0)["](#page-2129-0)

- 2. 少なくとも1つの承認グループを作成し、少なくとも1つのルールを追加して、マルチ管理者検証を有効に します。
	- a. [**Cluster]>[Settings.**]をクリックします
	- b. をクリックします 「セキュリティ」セクションの「\*マルチ管理者承認」の横。
	- c. をクリックします + Add 1つ以上の承認グループを追加します。
		- 名前–グループ名を入力します。
		- 承認者–ユーザーのリストから承認者を選択します。
		- Eメールアドレス–Eメールアドレスを入力します。
		- デフォルトグループ–グループを選択します。
	- d. ルールを少なくとも1つ追加してください。
		- operation–サポートされているコマンドをリストから選択します。
		- Query–必要なコマンドオプションと値を入力します。
- オプションのパラメータ。グローバル設定を適用する場合は空白のままにします。グローバル設 定を上書きする場合は、特定のルールに別の値を割り当てます。
	- 必要な承認者の数
	- 承認グループ
- e. [詳細設定\*]をクリックして、デフォルトを表示または変更します。
	- 必要な承認者数(デフォルト:1)
	- 実行要求の有効期限(デフォルト:1時間)
	- 承認リクエストの有効期限(デフォルト:1時間)
	- メールサーバ\*
	- 送信元Eメールアドレス\*

\*これらは、「通知管理」で管理されている電子メール設定を更新します。まだ設定されていない 場合は、設定を求めるプロンプトが表示されます。

f. Enable(有効)\*をクリックしてMAV初期設定を完了します。

初期設定後、現在のMAVステータスが\* Multi-Admin Approval \*(マルチ管理者承認)タイルに表示されます。

- ステータス(有効または無効)
- 承認が必要なアクティブな操作
- 保留状態のオープン要求の数

をクリックすると、既存の設定を表示できます →。既存の構成を編集するにはMAV承認が必要です。

マルチ管理者検証を無効にする場合:

- 1. [**Cluster]>[Settings.**]をクリックします
- 2. をクリックします ☆ 「セキュリティ」セクションの「\*マルチ管理者承認」の横。
- 3. [有効]トグルボタンをクリックします。

この操作を完了するにはMAV承認が必要です。

**CLI** 手順の略

CLIでMAV機能をイネーブルにする前に、少なくとも1つ ["MAV](#page-2159-0)[管理](#page-2159-0)[者](#page-2159-0)[グループ](#page-2159-0)["](#page-2159-0) を作成しておく必要がありま す。

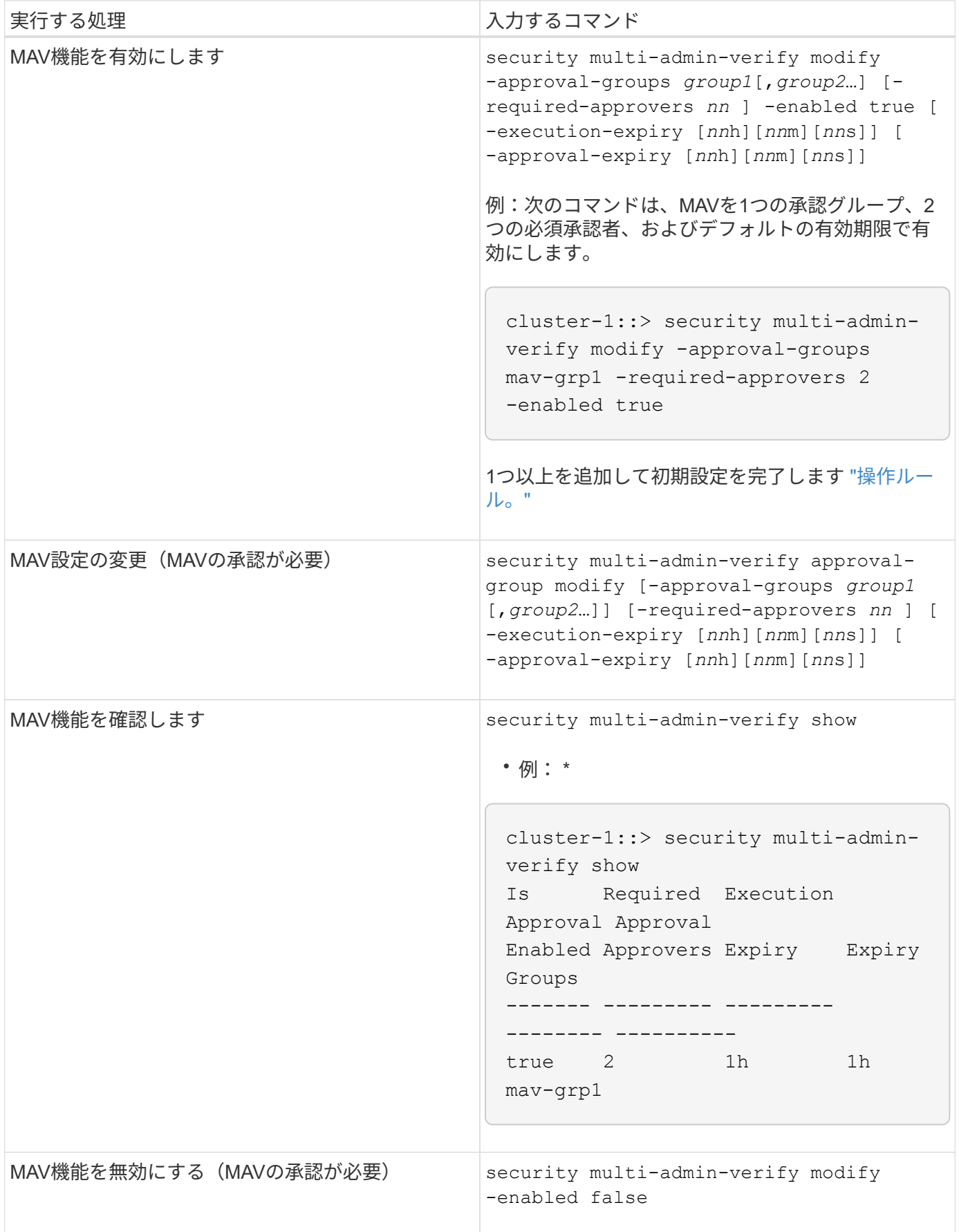

<span id="page-2166-0"></span>MAV (Multi-admin Verification) ルールを作成して、承認が必要な操作を指定します。操 作が開始されるたびに、保護された操作が妨害され、承認の要求が生成されます。

ルールは任意の管理者が適切なRBAC機能を使用してMAVを有効にする前に作成できますが、MAVを有効にす ると、ルールセットを変更するにはMAV承認が必要になります。

1回の操作で作成できるMAVルールは1つだけです。たとえば、複数のMAVルールを作成することはできませ ん。 volume-snapshot-delete ルール。必要なルール制約は1つのルール内に含める必要があります。

ルールで保護されたコマンド

ONTAP 9.11.1以降では、次のコマンドを保護するルールを作成できます。

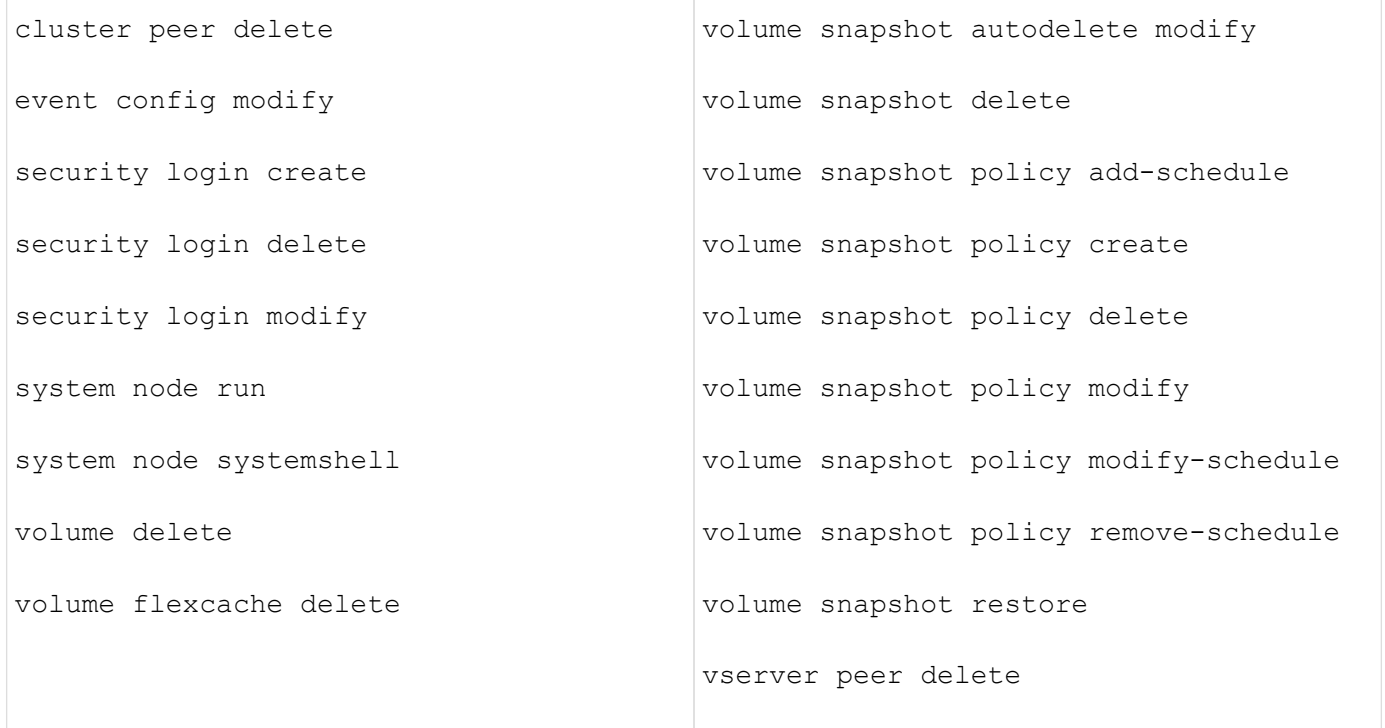

ONTAP 9.13.1以降では、次のコマンドを保護するルールを作成できます。

- volume snaplock modify
- security anti-ransomware volume attack clear-suspect
- security anti-ransomware volume disable
- security anti-ransomware volume pause

ONTAP 9.14.1以降では、次のコマンドを保護するルールを作成できます。

- volume recovery-queue modify
- volume recovery-queue purge
- volume recovery-queue purge-all

• vserver modify

MAV system-defaultコマンドのルール security multi-admin-verify ["](#page-2156-0)[コマンド](#page-2156-0)["](#page-2156-0)を変更することはでき ません。

マルチ管理者検証を有効にした場合、システム定義のコマンドに加えて次のコマンドもデフォルトで保護され ますが、これらのコマンドの保護を解除するようにルールを変更することができます。

- security login password
- security login unlock

• set

ルール制約

ルールを作成するときに、オプションでを指定できます -query 要求をコマンド機能のサブセットに制限す るオプション。。 -query オプションを使用すると、SVM、ボリューム、Snapshot名などの構成要素を制限 することもできます。

例えば、 volume snapshot delete コマンド、 -query 次のように設定できます。 `-snapshot !hourly\*,!daily\*,!weekly\*`つまり、hourly、daily、またはweekly属性のプレフィックスが付いたボリュー ムSnapshotは、MAV保護から除外されます。

smci-vsim20::> security multi-admin-verify rule show Required Approval Vserver Operation and Approvers Groups ------- -------------------------------------- --------- ------------ vs01 volume snapshot delete Query: -snapshot !hourly\*,!daily\*,!weekly\*

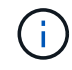

除外された構成要素はMAVによって保護されず、管理者はそれらを削除または名前変更できま す。

デフォルトでは、ルールは対応するを指定します security multi-admin-verify request create *"protected\_operation"* 保護されたオペレーションが入力されると、コマンドが自動的に生成されます。 このデフォルトを変更して、が必要になるようにすることができます request create コマンドは別 々 に 入力します。

デフォルトでは、ルール固有の例外を指定できますが、ルールは次のグローバルMAV設定を継承します。

- 承認者の必要数
- 承認グループ
- 承認の有効期限
- 実行の有効期限

**System Manager** の手順の略

保護された処理ルールを初めて追加する場合は、System Managerの手順 を参照してください ["](#page-2162-0)[マルチ管理](#page-2162-0)[者](#page-2162-0)

[検](#page-2162-0)[証](#page-2162-0)[を](#page-2162-0)[有効](#page-2162-0)[にします。](#page-2162-0)["](#page-2162-0)

既存のルールセットを変更するには:

- 1. [\* Cluster]>[Settings](設定)\*を選択します。
- 2. 選択するオプション ☆ 「セキュリティ」セクションの「\*マルチ管理者承認」の横。
- 3. 選択するオプション ╋ Add ルールを追加するには、既存のルールを変更または削除することもできま す。
	- operation–サポートされているコマンドをリストから選択します。
	- Query–必要なコマンドオプションと値を入力します。
	- オプションのパラメータ–グローバル設定を適用する場合は空欄のままにします。グローバル設定を上 書きする場合は、特定のルールに別の値を割り当てます。
		- 必要な承認者の数
		- 承認グループ

**CLI** 手順の略

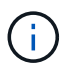

すべて security multi-admin-verify rule コマンドを実行するには、以外のMAV管理 者の承認が必要です security multi-admin-verify rule show。

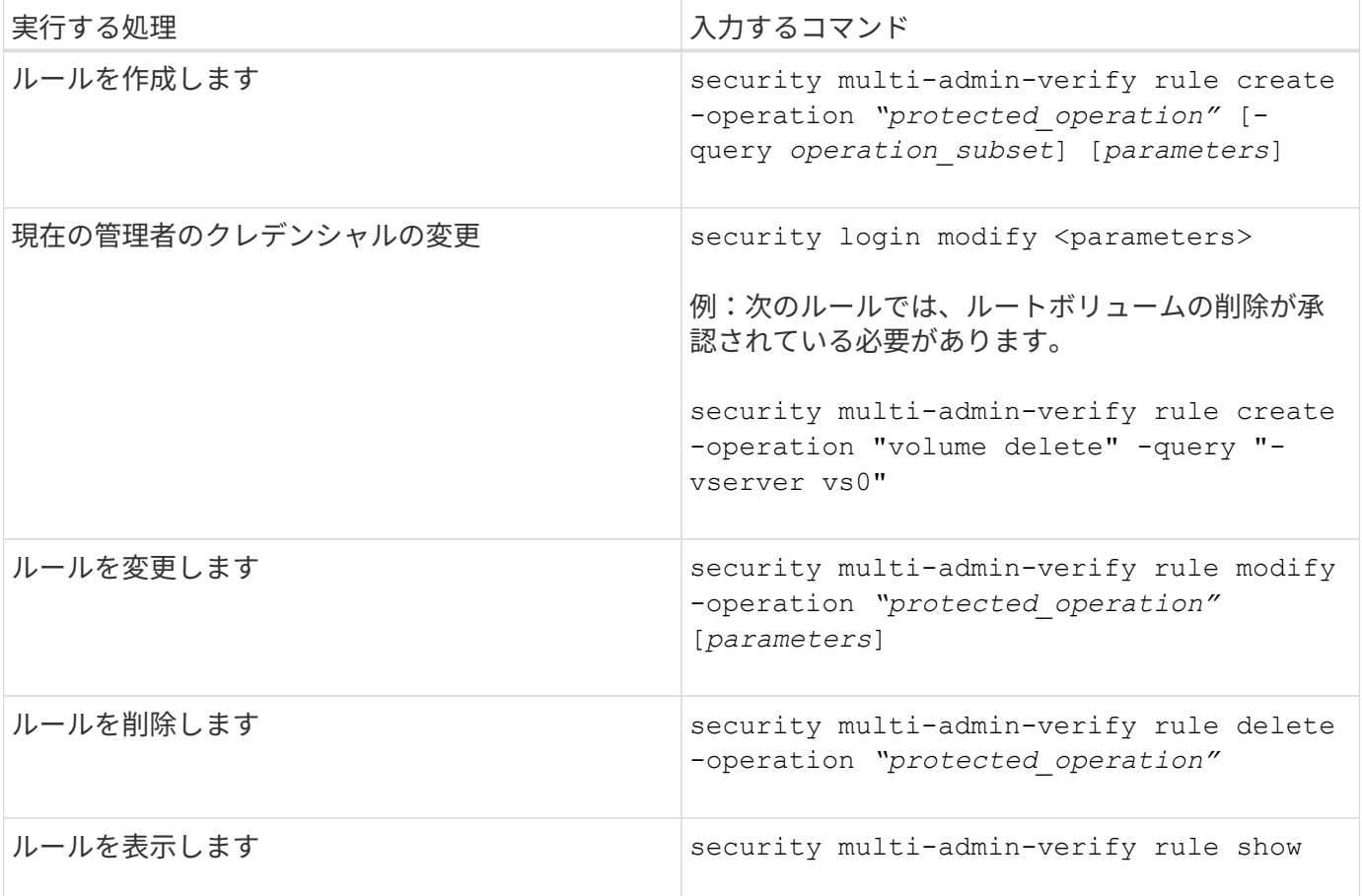

コマンド構文の詳細については、を参照してください security multi-admin-verify rule マニュアル ページ

マルチ管理者検証(MAV)が有効になっているクラスタで保護された操作またはコマン ドを開始すると、ONTAP は自動的に操作を代行受信し、要求を生成するよう要求しま す。この要求は、MAV承認グループ(MAV管理者)の1人以上の管理者によって承認さ れる必要があります。または、ダイアログなしでMAV要求を作成することもできます。

承認された場合は、クエリに応答して、要求の有効期限内に処理を完了する必要があります。拒否された場 合、または要求や有効期限を超えた場合は、要求を削除して再送信する必要があります。

MAV機能は既存のRBAC設定に対応しています。つまり、管理者ロールには、MAV設定に関係なく、保護され た操作を実行するための十分な権限が必要です。 ["RBAC](https://docs.netapp.com/us-en/ontap/authentication/create-svm-user-accounts-task.html)[の詳細については、こ](https://docs.netapp.com/us-en/ontap/authentication/create-svm-user-accounts-task.html)[ち](https://docs.netapp.com/us-en/ontap/authentication/create-svm-user-accounts-task.html)[らをご覧ください](https://docs.netapp.com/us-en/ontap/authentication/create-svm-user-accounts-task.html)["](https://docs.netapp.com/us-en/ontap/authentication/create-svm-user-accounts-task.html)。

MAV管理者の場合、保護された操作を実行する要求もMAV管理者によって承認される必要があります。

**System Manager** の手順の略

ユーザーがメニュー項目をクリックして操作を開始し、操作が保護されると、承認要求が生成され、次のよう な通知がユーザーに送信されます。

Approval request to delete the volume was sent. Track the request ID 356 from Events & Jobs > Multi-Admin Requests.

[\*Multi-Admin Requests]ウィンドウは、MAVが有効な場合に使用できます。このウィンドウには、ユーザのロ グインIDとMAVロール(承認者または未承認)に基づいて保留中のリクエストが表示されます。保留中の要求 ごとに、次のフィールドが表示されます。

- 操作
- インデックス(数値)
- ステータス([保留中]、[承認済み]、[却下済み]、[実行済み]、または[期限切れ])

リクエストが1人の承認者によって却下された場合、それ以上のアクションは実行できません。

- query(要求された処理のパラメータまたは値)
- ユーザーを要求しています
- 要求の有効期限はです
- (の数)保留中の承認者
- (数)承認者の候補

要求が承認されると、要求元ユーザは有効期限内に処理を再試行できます。

ユーザが承認なしで操作を再試行すると、次のような通知が表示されます。

Request to perform delete operation is pending approval. Retry the operation after request is approved.

1. 保護された操作を直接入力するか、MAV requestコマンドを使用します。

例**–**ボリュームを削除するには、次のいずれかのコマンドを入力します。

◦ volume delete

```
cluster-1::*> volume delete -volume vol1 -vserver vs0
Warning: This operation requires multi-admin verification. To create
a
           verification request use "security multi-admin-verify
request
           create".
           Would you like to create a request for this operation?
            {y|n}: y
Error: command failed: The security multi-admin-verify request (index
3) is
         auto-generated and requires approval.
```
◦ security multi-admin-verify request create "volume delete"

```
Error: command failed: The security multi-admin-verify request (index
3)
         requires approval.
```
- 2. リクエストのステータスを確認し、MAV通知に応答します。
	- a. 要求が承認されたら、CLIメッセージに応答して処理を完了します。
		- 例: \*

cluster-1::> security multi-admin-verify request show 3 Request Index: 3 Operation: volume delete Query: -vserver vs0 -volume vol1 State: approved Required Approvers: 1 Pending Approvers: 0 Approval Expiry: 2/25/2022 14:32:03 Execution Expiry: 2/25/2022 14:35:36 Approvals: admin2 User Vetoed: - Vserver: cluster-1 User Requested: admin Time Created: 2/25/2022 13:32:03 Time Approved: 2/25/2022 13:35:36 Comment: - Users Permitted: cluster-1::\*> volume delete -volume vol1 -vserver vs0 Info: Volume "vol1" in Vserver "vs0" will be marked as deleted and placed in the volume recovery queue. The space used by the volume

will be recovered only after the retention period of 12 hours has completed. To recover the space immediately, get the volume name using (privilege:advanced) "volume recovery-queue show vol1\_\*" and then "volume recovery-queue purge -vserver vs0 -volume <volume name>" command. To recover the volume use the (privilege:advanced) "volume recovery-queue recover -vserver vs0 -volume <volume name>" command.

Warning: Are you sure you want to delete volume "vol1" in Vserver  $"vs0"$  ? {y|n}: y

b. 要求が拒否された場合、または有効期限が過ぎた場合は、要求を削除し、再送信するか、MAV管理者 に連絡してください。

▪ 例: \*

```
cluster-1::> security multi-admin-verify request show 3
       Request Index: 3
           Operation: volume delete
                Query: -vserver vs0 -volume vol1
                State: vetoed
Required Approvers: 1
  Pending Approvers: 1
     Approval Expiry: 2/25/2022 14:38:47
    Execution Expiry: -
           Approvals: -
         User Vetoed: admin2
             Vserver: cluster-1
      User Requested: admin
        Time Created: 2/25/2022 13:38:47
       Time Approved: -
             Comment: -
     Users Permitted: -
cluster-1::*> volume delete -volume vol1 -vserver vs0
Error: command failed: The security multi-admin-verify request (index 3)
hasbeen vetoed. You must delete it and create a new verification
request.
To delete, run "security multi-admin-verify request delete 3".
```
## 保護された操作要求を管理します

MAV承認グループ(MAV管理者)の管理者に保留中の操作実行要求が通知された場合、 一定の期間(承認期限)内に承認または拒否のメッセージで応答する必要があります。 十分な数の承認が得られない場合、リクエスト者はリクエストを削除して、別のリクエ ストを作成する必要があります。

このタスクについて

承認リクエストはインデックス番号で識別されます。インデックス番号は電子メールメッセージに含まれ、リ クエストキューの表示にも含まれます。

要求キューからは、次の情報を表示できます。

## 操作

要求が作成される保護された操作。

クエリ

ユーザーが操作を適用するオブジェクト。

## 状態

リクエストの現在の状態(保留中、承認済み、却下済み、期限切れ) 実行済み。リクエストが1人の承認 者によって却下された場合、それ以上のアクションは実行できません。

## 必須の承認者

リクエストを承認するために必要なMAV管理者の数。ユーザは、操作ルールのrequired-approversパラメー タを設定できます。ユーザーが必須承認者をルールに設定していない場合は、グローバル設定の必須承認 者が適用されます。

## 保留中の承認者

リクエストを承認済みとしてマークするためにリクエストを承認する必要があるMAV管理者の数。

#### 承認の有効期限

MAV管理者が承認要求に応答する必要がある期間。許可されたユーザーは、操作ルールの承認期限を設定 できます。承認期限がルールに設定されていない場合は、グローバル設定の承認期限が適用されます。

## 実行の有効期限

要求元の管理者が処理を完了する必要のある期間。許可された任意のユーザーは、操作ルールの実行有効 期限を設定できます。実行有効期限がルールに設定されていない場合は、グローバル設定の実行有効期限 が適用されます。

## ユーザーが承認しました

リクエストを承認したMAV管理者。

## ユーザが拒否しました

リクエストを拒否したMAV管理者。

## **Storage VM**(**SVM**)

要求が関連付けられているSVM。このリリースでは、管理SVMのみがサポートされます。

## ユーザが要求しました

要求を作成したユーザのユーザ名。

#### 作成時刻

リクエストが作成された時刻。

## 承認された時間

リクエストの状態が承認済みに変更された時刻。

## コメント( **Comment** )

リクエストに関連付けられているコメント。

## ユーザが許可されました

リクエストが承認された保護された操作の実行を許可されているユーザーのリスト。状況 userspermitted が空の場合、適切な権限を持つすべてのユーザが処理を実行できます。

期限切れの要求または実行された要求は、制限が1000件に達したとき、または期限切れの要求が8時間を超え たときにすべて削除されます。拒否された要求は、期限切れとしてマークされると削除されます。

MAV管理者は、承認リクエストの詳細、リクエストの有効期限、リクエストを承認または却下するためのリン クが記載された電子メールメッセージを受信します。承認ダイアログにアクセスするには、Eメール内のリン クをクリックするか、System Managerで\* Events & Jobs > Requests \*(イベントとジョブ>要求)に移動し ます。

[\*Requests]ウィンドウは、マルチ管理者検証がイネーブルの場合に使用でき、ユーザのログインIDおよ びMAVロール(アプルーバまたはそれ以外)に基づいて保留中の要求が表示されます。

- 操作
- インデックス(数値)
- ステータス([保留中]、[承認済み]、[却下済み]、[実行済み]、または[期限切れ])

リクエストが1人の承認者によって却下された場合、それ以上のアクションは実行できません。

- query(要求された処理のパラメータまたは値)
- ユーザーを要求しています
- 要求の有効期限はです
- (の数)保留中の承認者
- (数)承認者の候補

MAV管理者は、この画面に追加のコントロールを設定できます。管理者は、個々の操作または操作の選択した グループを承認、拒否、または削除できます。ただし、MAV管理者が要求元ユーザである場合は、独自の要求 を承認、拒否、または削除することはできません。

**CLI** 手順の略

- 1. 保留中のリクエストが電子メールで通知された場合は、リクエストのインデックス番号と承認期限をメモ します。インデックス番号は、以下の\* show または show-pending \*オプションを使用して表示すること もできます。
- 2. 要求を承認または拒否します。

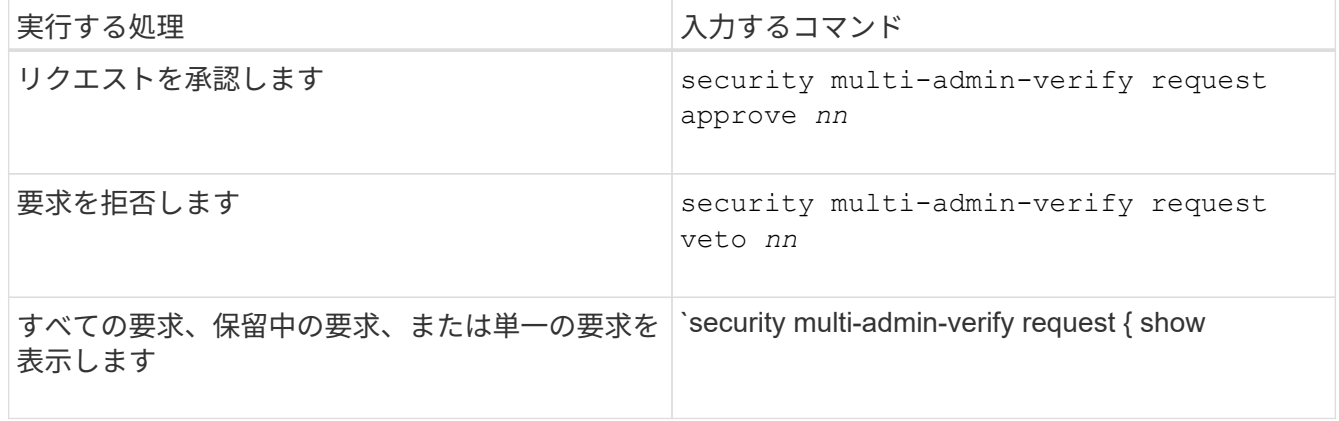

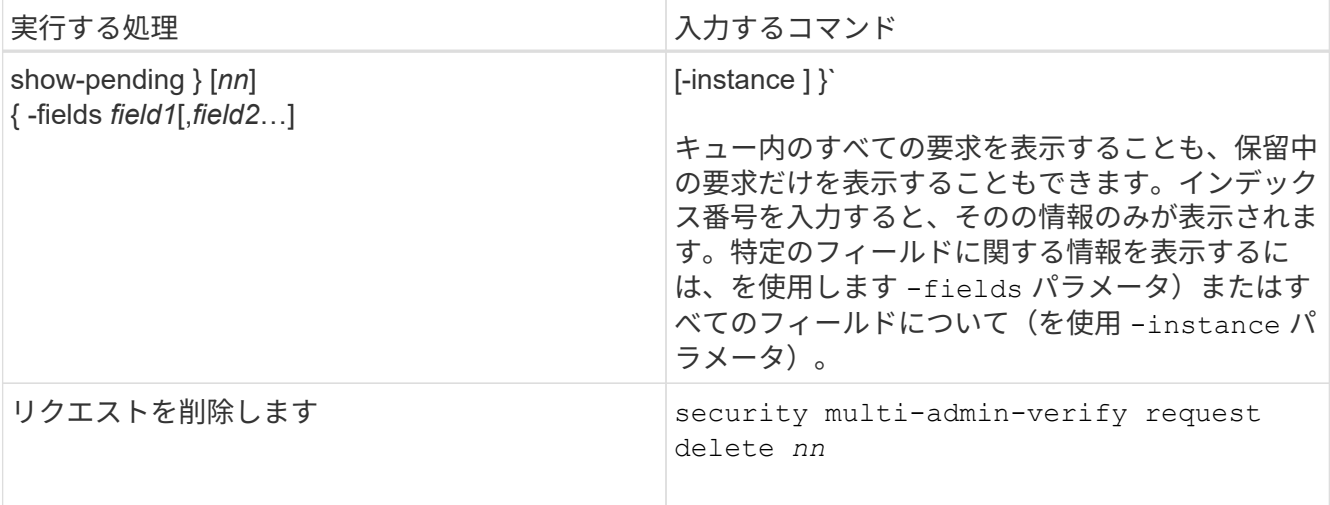

例

次のシーケンスでは、MAV管理者がインデックス番号3のリクエストメールを受信した後、リクエストが承認 されます。これはすでに1つの承認を持っています。

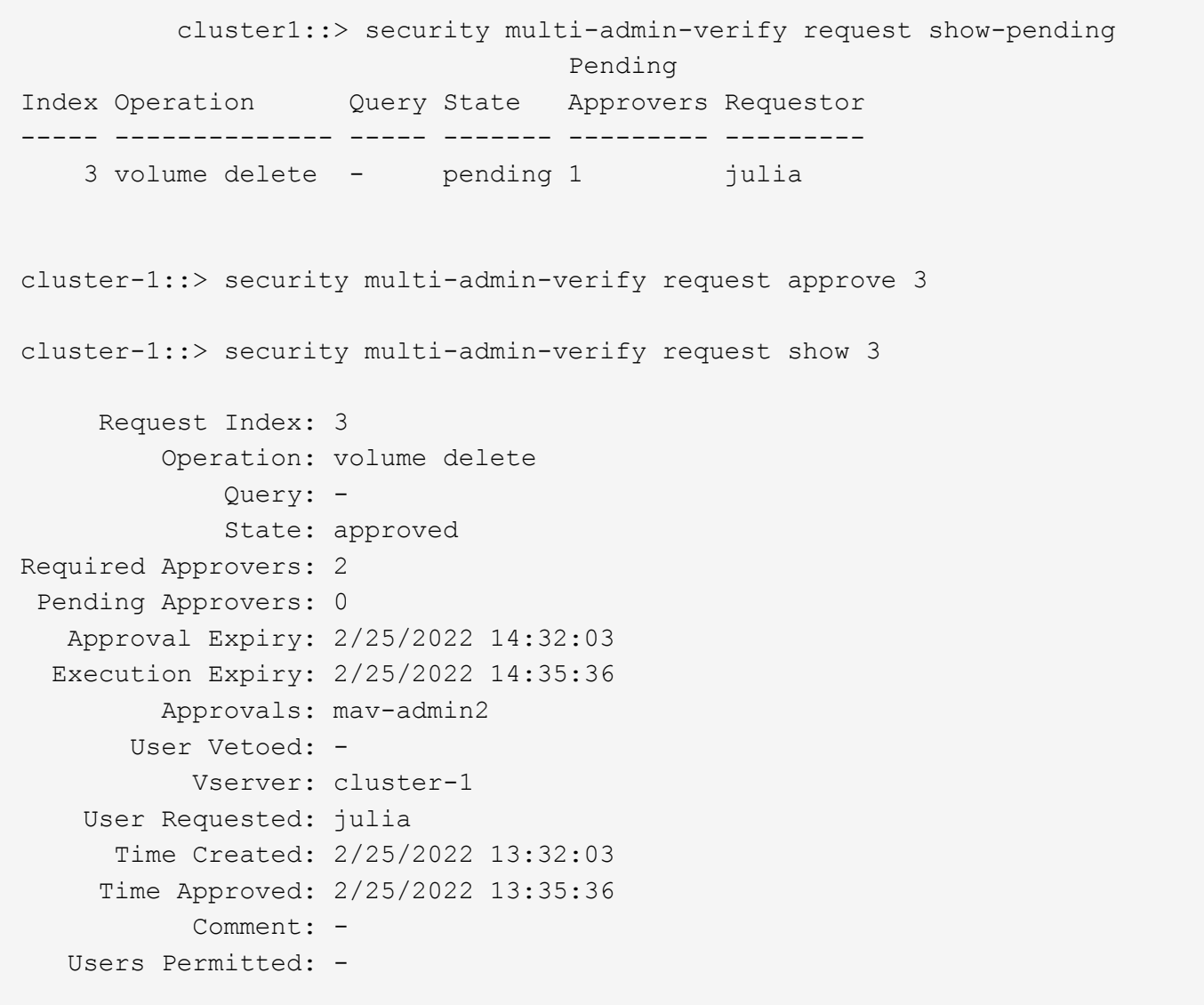

例

次のシーケンスは、MAV管理者がインデックス番号3の要求メールを受信した後、すでに1つの承認がある要 求を拒否します。

```
  cluster1::> security multi-admin-verify request show-pending
                                      Pending
Index Operation Query State Approvers Requestor
----- -------------- ----- ------- --------- ---------
    3 volume delete - pending 1 pavan
cluster-1::> security multi-admin-verify request veto 3
cluster-1::> security multi-admin-verify request show 3
       Request Index: 3
           Operation: volume delete
               Query: -
               State: vetoed
Required Approvers: 2
  Pending Approvers: 0
     Approval Expiry: 2/25/2022 14:32:03
    Execution Expiry: 2/25/2022 14:35:36
           Approvals: mav-admin1
         User Vetoed: mav-admin2
             Vserver: cluster-1
      User Requested: pavan
        Time Created: 2/25/2022 13:32:03
       Time Approved: 2/25/2022 13:35:36
           Comment: -
     Users Permitted: -
```
# **OAuth 2.0**を使用した認証と許可

# <span id="page-2176-0"></span>**ONTAP OAuth 2.0**実装の概要

ONTAP 9.14以降では、Open Authorization(OAuth 2.0)フレームワークを使用し てONTAPクラスタへのアクセスを制御できます。この機能は、ONTAP CLI、System Manager、REST APIなど、ONTAP管理インターフェイスを使用して設定できます。た だし、OAuth 2.0の承認とアクセス制御の決定は、クライアントがREST APIを使用し てONTAPにアクセスする場合にのみ適用できます。

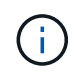

OAuth 2.0のサポートはONTAP 9.14.0で初めて導入されたため、使用しているONTAPリリース に依存します。を参照してください ["ONTAP](https://library.netapp.com/ecm/ecm_download_file/ECMLP2492508) [リリースノート](https://library.netapp.com/ecm/ecm_download_file/ECMLP2492508)["](https://library.netapp.com/ecm/ecm_download_file/ECMLP2492508) を参照してください。

ONTAPでOAuth 2.0を使用する主な機能と利点を以下に説明します。

**OAuth 2.0**標準のサポート

OAuth 2.0は業界標準の認可フレームワークです。署名付きアクセストークンを使用して、保護されたリソー スへのアクセスを制限および制御するために使用されます。OAuth 2.0を使用すると、次のような利点があり ます。

- 認証設定の多くのオプション
- パスワードを含むクライアントのクレデンシャルは絶対に公開しない
- トークンは構成に基づいて有効期限が切れるように設定できます
- REST APIでの使用に最適

いくつかの一般的な承認サーバーでテスト済み

ONTAPの実装は、OAuth 2.0準拠の認可サーバーと互換性があるように設計されています。次の一般的なサー バまたはサービスでテスト済みです。

- Auth0
- Active Directoryフェデレーションサービス (ADFS)
- キークローク

複数の同時認証サーバのサポート

1つのONTAPクラスタに対して最大8つの許可サーバを定義できます。これにより、多様なセキュリティ環境 のニーズに柔軟に対応できます。

**REST**ロールトノトウゴウ

ONTAP認証の決定は、最終的にはユーザまたはグループに割り当てられたRESTロールに基づいて行われま す。これらのロールは、自己完結型スコープとしてアクセストークン内で伝送されるか、Active Directoryまた はLDAPグループとともにローカルONTAP定義に基づいて伝送されます。

送信者に制約されたアクセストークンを使用するオプション

クライアント認証を強化するMutual Transport Layer Security(MTLS)を使用するようにONTAPおよび認可 サーバを設定できます。これにより、OAuth 2.0アクセストークンが最初に発行されたクライアントによって のみ使用されることが保証されます。この機能は、FAPIやMITERによって確立されたものを含む、いくつか の一般的なセキュリティ推奨事項をサポートし、それらと一致しています。

#### 実装と構成

大まかに言えば、OAuth 2.0の実装と構成にはいくつかの側面があり、開始時に考慮する必要があります。

## **ONTAP**内の**OAuth 2.0**エンティティ

OAuth 2.0認証フレームワークは、データセンターまたはネットワーク内の実際の要素または仮想要素にマッ ピングできる複数のエンティティを定義します。OAuth 2.0エンティティとそのONTAPへの適応を以下の表に 示します。

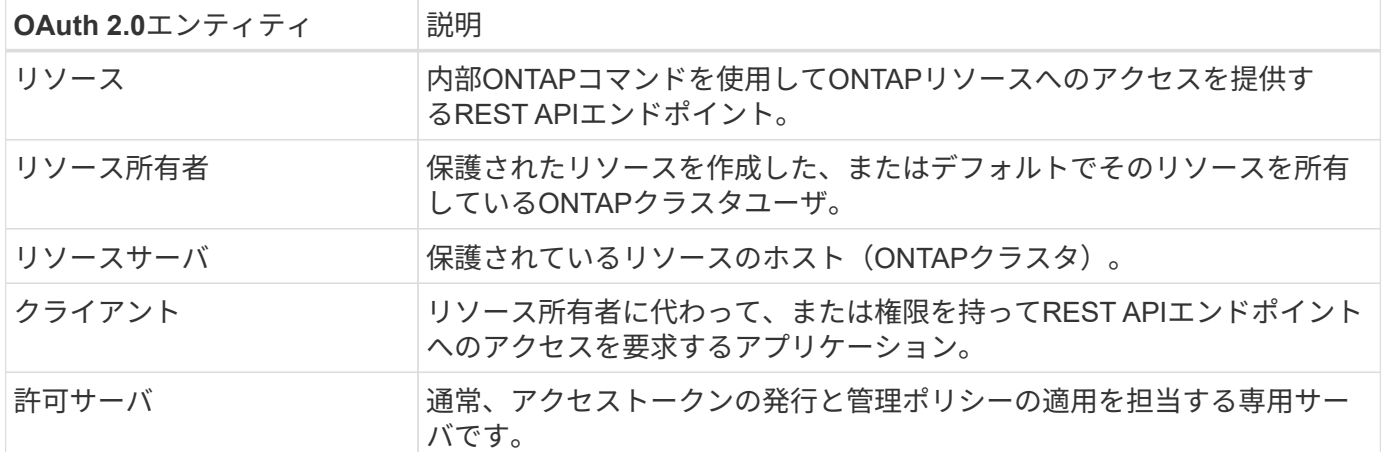

## コア**ONTAP**構成

OAuth 2.0を有効にして使用するようにONTAPクラスタを設定する必要があります。これには、認可サーバへ の接続の確立と、必要なONTAP認可設定の定義が含まれます。この設定は、次のいずれかの管理インターフ ェイスを使用して実行できます。

- ONTAP コマンドラインインターフェイス
- System Manager の略
- ONTAP REST API

環境およびサポートサービス

ONTAP定義に加えて、認可サーバも設定する必要があります。グループとロールのマッピングを使用してい る場合は、Active DirectoryグループまたはLDAPに相当するものも設定する必要があります。

### サポートされる**ONTAP**クライアント

ONTAP 9.14以降では、REST APIクライアントからOAuth 2.0を使用してONTAPにアクセスできます。REST API呼び出しを実行する前に、認証サーバからアクセストークンを取得する必要があります。次に、クライア ントは、HTTP認証要求ヘッダーを使用して、このトークンを\_bearer token\_としてONTAPクラスタに渡しま す。必要なセキュリティのレベルに応じて、クライアントで証明書を作成してインストールし、MTLSに基づ いて送信者に制約されたトークンを使用することもできます。

選択した用語

ONTAPを使用したOAuth 2.0デプロイメントの検討を開始する際には、いくつかの用語について理解しておく と役立ちます。を参照してください ["](#page-2176-0)[そ](#page-2176-0)[の](#page-2176-0)[他](#page-2176-0)[のリソース](#page-2176-0)["](#page-2176-0) OAuth 2.0に関する詳細情報へのリンクについては、 を参照してください。

アクセストークン

認証サーバーによって発行され、保護されたリソースへのアクセス要求を行うためにOAuth 2.0クライアン トアプリケーションによって使用されるトークン。

**JSON Web**トークン

アクセストークンのフォーマットに使用される標準。JSONは、OAuth 2.0の要求を3つの主要セクション に配置したコンパクトな形式で表現するために使用されます。

## 送信者に制約されたアクセストークン

Mutual Transport Layer Security(MTLS)プロトコルに基づくオプションの機能。トークンで追加の確認 要求を使用することで、アクセストークンが最初に発行されたクライアントによってのみ使用されるよう になります。

#### **JSON Web**キーセット

JWKSは、ONTAPがクライアントから提示されたJWTトークンを検証するために使用する公開鍵の集まり です。キーセットは、通常、認証サーバで専用のURIを使用して使用できます。

## 適用範囲

スコープは、ONTAP REST APIなどの保護されたリソースへのアプリケーションのアクセスを制限または 制御する手段を提供します。これらは、アクセストークン内の文字列として表されます。

## **ONTAP REST**ロール

RESTロールはONTAP 9.6で導入され、ONTAP RBACフレームワークの中核をなす機能です。これらのロ ールは、ONTAPで引き続きサポートされている以前の従来のロールとは異なります。ONTAPのOAuth 2.0 実装では、RESTロールのみがサポートされています。

## **HTTP**認証ヘッダー

REST API呼び出しの一部としてクライアントと関連する権限を識別するためのHTTP要求に含まれるヘッ ダー。認証と認可の実行方法に応じて、いくつかの種類または実装があります。OAuth 2.0アクセストーク ンをONTAPに提示する場合、トークンは bearer token として識別されます。

## **HTTP**ベーシック認証

初期のHTTP認証技術はまだONTAPでサポートされています。プレーンテキストのクレデンシャル(ユー ザ名とパスワード)はコロンで連結され、base64でエンコードされます。文字列は認可要求ヘッダーに配 置され、サーバに送信されます。

## **FAPI**

OpenID Foundationのワーキンググループで、金融業界向けにプロトコル、データスキーマ、およびセキ ュリティに関する推奨事項を提供しています。このAPIは元 々 Financial Grade APIとして知られていた。

## マイター

米国空軍と米国政府に技術的および安全保障上のガイダンスを提供する民間の非営利企業。

## その他のリソース

いくつかの追加リソースを以下に示します。OAuth 2.0と関連規格の詳細については、これらのサイトを参照 してください。

## プロトコルと標準

- ["RFC 6749: OAuth 2.0](https://www.rfc-editor.org/info/rfc6749)[認](https://www.rfc-editor.org/info/rfc6749)[可フレームワーク](https://www.rfc-editor.org/info/rfc6749)["](https://www.rfc-editor.org/info/rfc6749)
- ["RFC 7519](https://www.rfc-editor.org/info/rfc7519)[:](https://www.rfc-editor.org/info/rfc7519) [JSON Web](https://www.rfc-editor.org/info/rfc7519)トークン ([JWT](https://www.rfc-editor.org/info/rfc7519)[\)](https://www.rfc-editor.org/info/rfc7519) ["](https://www.rfc-editor.org/info/rfc7519)
- ["RFC 7523: OAuth 2.0](https://www.rfc-editor.org/info/rfc7523)[クライアントの](https://www.rfc-editor.org/info/rfc7523)[認証](https://www.rfc-editor.org/info/rfc7523)[と](https://www.rfc-editor.org/info/rfc7523)[承認](https://www.rfc-editor.org/info/rfc7523)[のための](https://www.rfc-editor.org/info/rfc7523)[JSON Web](https://www.rfc-editor.org/info/rfc7523)[トークン\(](https://www.rfc-editor.org/info/rfc7523)[JWT](https://www.rfc-editor.org/info/rfc7523)[\)プロフ](https://www.rfc-editor.org/info/rfc7523)[ァ](https://www.rfc-editor.org/info/rfc7523)[イル](https://www.rfc-editor.org/info/rfc7523)["](https://www.rfc-editor.org/info/rfc7523)
- ["RFC 7662](https://www.rfc-editor.org/info/rfc7662): [『](https://www.rfc-editor.org/info/rfc7662)[OAuth 2.0 Token Introspection](https://www.rfc-editor.org/info/rfc7662)[』](https://www.rfc-editor.org/info/rfc7662)["](https://www.rfc-editor.org/info/rfc7662)
- ["RFC 7800](https://www.rfc-editor.org/info/rfc7800): [『](https://www.rfc-editor.org/info/rfc7800)[Proof-of-Possession Key for JWT](https://www.rfc-editor.org/info/rfc7800)[』](https://www.rfc-editor.org/info/rfc7800)["](https://www.rfc-editor.org/info/rfc7800)
- ["RFC 8705](https://www.rfc-editor.org/info/rfc8705):[『](https://www.rfc-editor.org/info/rfc8705)[OAuth 2.0 Mutual-TLS Client Authentication and Certificate-Bound Access Tokens](https://www.rfc-editor.org/info/rfc8705)[』](https://www.rfc-editor.org/info/rfc8705)["](https://www.rfc-editor.org/info/rfc8705)

## 組織

- ["OpenID](https://openid.net)[基盤](https://openid.net)["](https://openid.net)
- ["FAPI](https://openid.net/wg/fapi)[ワーキンググループ](https://openid.net/wg/fapi)["](https://openid.net/wg/fapi)
- ["](https://www.mitre.org)[マイター](https://www.mitre.org)["](https://www.mitre.org)
- ["IANA-JWT"](https://www.iana.org/assignments/jwt/jwt.xhtml)

## 製品とサービス

- ["Auth0"](https://auth0.com)
- ["ADFS](https://learn.microsoft.com/en-us/windows-server/identity/ad-fs/ad-fs-overview)[の](https://learn.microsoft.com/en-us/windows-server/identity/ad-fs/ad-fs-overview)[概](https://learn.microsoft.com/en-us/windows-server/identity/ad-fs/ad-fs-overview)[要](https://learn.microsoft.com/en-us/windows-server/identity/ad-fs/ad-fs-overview)["](https://learn.microsoft.com/en-us/windows-server/identity/ad-fs/ad-fs-overview)
- ["](https://www.keycloak.org)[キークローク](https://www.keycloak.org)["](https://www.keycloak.org)

その他のツールとユーティリティ

- ["Auth0](https://jwt.io)[による](https://jwt.io)[JWT"](https://jwt.io)
- ["OpenSSL"](https://www.openssl.org)

**NetApp**のドキュメントとリソース

• ["ONTAP](https://docs.netapp.com/us-en/ontap-automation)[の自動化](https://docs.netapp.com/us-en/ontap-automation)["](https://docs.netapp.com/us-en/ontap-automation) ドキュメント

# 概念

認証サーバとアクセストークン

認可サーバーは、OAuth 2.0 Authorizationフレームワーク内の中心的なコンポーネントと していくつかの重要な機能を実行します。

## **OAuth 2.0**認可サーバ

認証サーバは、主にアクセストークンの作成と署名を行います。これらのトークンには、クライアントアプリ ケーションが保護されたリソースに選択的にアクセスできるように、IDおよび承認情報が含まれています。こ れらのサーバは通常、相互に分離されており、スタンドアロンの専用サーバとして、またはより大きなIDおよ びアクセス管理製品の一部として、いくつかの異なる方法で実装できます。

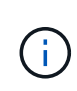

OAuth 2.0の機能がより大きなIDおよびアクセス管理製品または解決策内にパッケージ化されて いる場合は特に、認可サーバーに異なる用語が使用されることがあります。たとえば、\*アイデ ンティティプロバイダ(IdP)\*という用語は、\*認証サーバ\*と同じ意味でよく使用されます。

## 管理

アクセストークンの発行に加えて、認可サーバーは一般的にWebユーザーインターフェイスを介して関連する 管理サービスも提供します。たとえば、次の項目を定義および管理できます。

- ユーザおよびユーザ認証
- スコープ
- テナントとレルムによる管理の分離
- ポリシーの適用
- さまざまな外部サービスへの接続
- その他のIDプロトコル(SAMLなど)のサポート

ONTAPは、OAuth 2.0標準に準拠した認可サーバーと互換性があります。

## **ONTAP**ニテイキ

1つ以上の認可サーバをONTAPに定義する必要があります。ONTAPは、各サーバとセキュアに通信してトー クンを検証し、クライアントアプリケーションをサポートするその他の関連タスクを実行します。

ONTAP構成の主な側面を以下に示します。も参照してください ["OAuth 2.0](#page-2187-0)[の導入シ](#page-2187-0)[ナ](#page-2187-0)[リオ](#page-2187-0)["](#page-2187-0) を参照してくだ さい。

アクセストークンの検証方法と検証場所

アクセストークンを検証するには、2つのオプションがあります。

• ローカル検証

ONTAPは、トークンを発行した認可サーバーから提供された情報に基づいて、アクセストークンをローカ ルで検証できます。認証サーバから取得された情報はONTAPによってキャッシュされ、定期的に更新され ます。

• リモートイントロスペクション

リモートイントロスペクションを使用して、認証サーバーでトークンを検証することもできます。イント ロスペクションは、許可された当事者がアクセストークンについて認可サーバーに問い合わせることを可 能にするプロトコルです。ONTAPは、アクセストークンから特定のメタデータを抽出し、トークンを検証 する方法を提供します。ONTAPは、パフォーマンス上の理由から一部のデータをキャッシュします。

ネットワークの場所

ONTAPはファイアウォールの背後にある可能性があります。この場合は、設定の一部としてプロキシを指定 する必要があります。

許可サーバの定義方法

ONTAPに対する認証サーバは、CLI、System Manager、REST APIなどの任意の管理インターフェイスを使用 して定義できます。たとえば、CLIでは次のコマンドを使用します。 security oauth2 client create。

認証サーバの数

1つのONTAPクラスタに対して最大8つの許可サーバを定義できます。発行者または発行者/オーディエンスの 要求が一意である限り、同じ認証サーバを同じONTAPクラスタに複数回定義できます。たとえば、Keycloak では、異なるレルムを使用する場合は常にこのようになります。

**OAuth 2.0**アクセストークンの使用

認証サーバによって発行されたOAuth 2.0アクセストークンはONTAPによって検証され、REST APIクライア ント要求のロールベースアクセスの決定に使用されます。

REST APIを使用するONTAPクラスタに定義されている認証サーバからアクセストークンを取得する必要があ ります。トークンを取得するには、認可サーバーに直接問い合わせる必要があります。

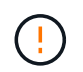

ONTAPは、問題アクセストークンを使用したり、クライアントからの要求を認可サーバにリダ イレクトしたりすることはありません。

トークンの要求方法は、次のようないくつかの要因によって異なります。

- 認可サーバとその設定オプション
- OAuth 2.0認可タイプ
- 要求の問題に使用するクライアントまたはソフトウェアツール

付与タイプ

a\_grant は、OAuth 2.0アクセストークンの要求と受信に使用される、ネットワークフローのセットを含む明 確に定義されたプロセスです。クライアント、環境、およびセキュリティの要件に応じて、いくつかの異なる 権限付与タイプを使用できます。一般的な付与タイプの一覧を以下の表に示します。

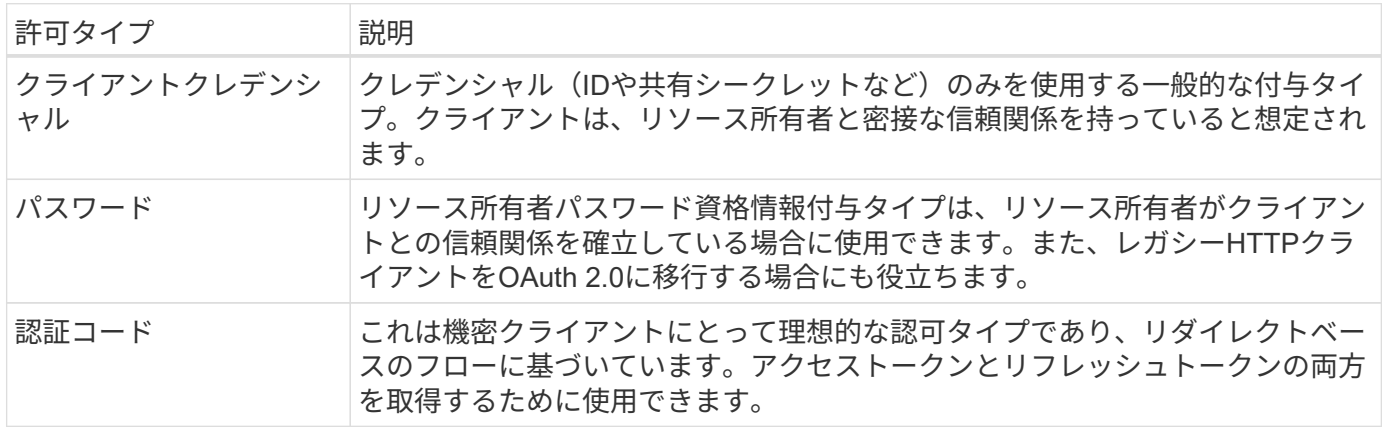

## **JWT**の内容

OAuth 2.0アクセストークンはJWT形式です。コンテンツは、設定に基づいて認可サーバによって作成されま す。ただし、トークンはクライアントアプリケーションには不透明です。クライアントには、トークンを検査 したり、コンテンツを認識したりする理由はありません。

各JWTアクセストークンには、クレームのセットが含まれています。クレームは、発行者の特性と認可サーバ ーでの管理定義に基づいた認可を記述します。この規格に登録されている請求の一部は、次の表に記載されて います。すべての文字列で大文字と小文字が区別されます。

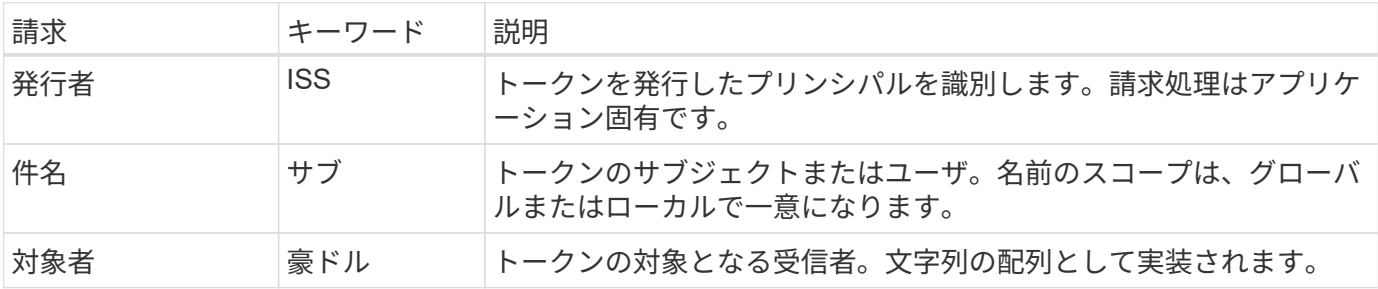

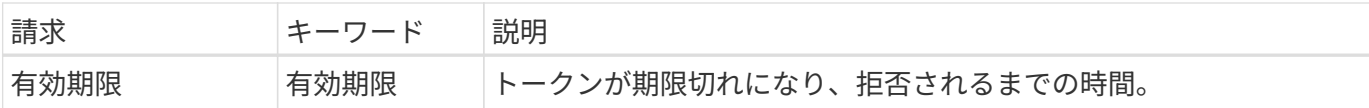

を参照してください ["RFC 7519](https://www.rfc-editor.org/info/rfc7519)[:](https://www.rfc-editor.org/info/rfc7519)[JSON Web](https://www.rfc-editor.org/info/rfc7519)[トークン](https://www.rfc-editor.org/info/rfc7519)["](https://www.rfc-editor.org/info/rfc7519) を参照してください。

<span id="page-2183-0"></span>**ONTAP**クライアント許可のオプション

ONTAPクライアント許可をカスタマイズするには、いくつかのオプションを使用できま す。承認の決定は、最終的には、アクセストークンに含まれるか、アクセストークンか ら派生したONTAP RESTロールに基づいて行われます。

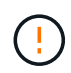

使用できるのは ["ONTAP REST](#page-2176-0)[ロール](#page-2176-0)["](#page-2176-0) OAuth 2.0の認可を設定する場合。以前のONTAPの従来 のロールはサポートされていません。

はじめに

ONTAP内のOAuth 2.0の実装は、柔軟性と堅牢性を考慮して設計されており、ONTAP環境を保護するために 必要なオプションを提供します。大まかには、ONTAPクライアント許可を定義するための3つの主要な設定カ テゴリがあります。これらの設定オプションを同時に指定することはできません。

ONTAPでは、構成に応じて最適な1つのオプションが適用されます。を参照してください ["ONTAP](#page-2183-0)[ニ](#page-2183-0)[ヨ](#page-2183-0)[ルアク](#page-2183-0) [セスノ](#page-2183-0)[ケ](#page-2183-0)[ツ](#page-2183-0)[テイ](#page-2183-0)[ホ](#page-2183-0)[ウ](#page-2183-0)[ホ](#page-2183-0)[ウ](#page-2183-0)["](#page-2183-0) を参照して、アクセスを決定するためにONTAPで構成定義をどのように処理するか を確認してください。

**OAuth 2.0**の自己完結型スコープ

これらのスコープには、1つ以上のカスタムRESTロールが含まれており、それぞれが1つの文字列にカプセル 化されています。ONTAPロールの定義には依存しません。認可サーバーでこれらのスコープ文字列を定義す る必要があります。

ローカルの**ONTAP**固有の**REST**ロールとユーザ

設定に基づいて、ローカルONTAP ID定義を使用してアクセスを決定できます。オプションは次のとおりで す。

- 単一のネームドRESTロール
- ユーザ名とローカルONTAPユーザの照合

指定したロールのscope構文は、\* ontap-role-\*<URL-encoded-ONTAP-role-name>です。たとえば、ロール が「admin」の場合、スコープ文字列は「ontap-role-admin」になります。

#### **Active Directory**または**LDAP**グループ

ローカルONTAPの定義を調べても、アクセスを決定できない場合は、Active Directory(「domain」)また はLDAP(「nsswitch」)グループが使用されます。グループ情報は、次の2つの方法のいずれかで指定できま す。

• OAuth 2.0スコープ文字列

グループメンバーシップを持つユーザがいない場合、クライアントのクレデンシャルフローを使用して機 密アプリケーションをサポートします。スコープには\* ontap-group-\*<URL-encoded-ONTAP-groupname>という名前を付けます。たとえば、グループが「development」の場合、スコープ文字列 は「ontap-group-development」になります。

• 「グループ」の主張

これは、リソース所有者(パスワード付与)フローを使用してADFSによって発行されるアクセストークンを 対象としています。

自己完結型**OAuth 2.0**スコープ

自己完結型スコープは、アクセストークンで伝送される文字列です。各ロールは完全なカスタムロール定義で あり、アクセスを決定するためにONTAPが必要とするすべての機能が含まれています。スコープは、ONTAP 内で定義されているRESTロールとは別のものです。

スコープ文字列の形式

基本レベルでは、スコープは連続した文字列として表され、コロンで区切られた6つの値で構成されます。ス コープ文字列で使用されるパラメータについては、以下で説明します。

**ONTAP**リテラル

スコープはリテラル値で始まる必要があります ontap 小文字で入力します。これにより、範囲がONTAPに固 有であることが識別されます。

クラスタ

スコープ環境となるONTAPクラスタを定義します。次の値を指定できます。

• クラスタUUID

単一のクラスタを識別します。

• アスタリスク(**\***)

スコープ環境のすべてのクラスタを示します。

ONTAP CLIコマンドを使用できます。 cluster identity show をクリックしてクラスタのUUIDを表示し ます。指定しない場合は、スコープ環境all clustersになります。

ロール

自己完結型スコープに含まれるRESTロールの名前。この値は、ONTAPで検証されたり、ONTAPに定義され ている既存のRESTロールと照合されたりすることはありません。この名前はロギングに使用されます。

アクセスレベル

この値は、スコープ内でAPIエンドポイントを使用するときにクライアントアプリケーションに適用されるア クセスレベルを示します。次の表に示す6つの値があります。

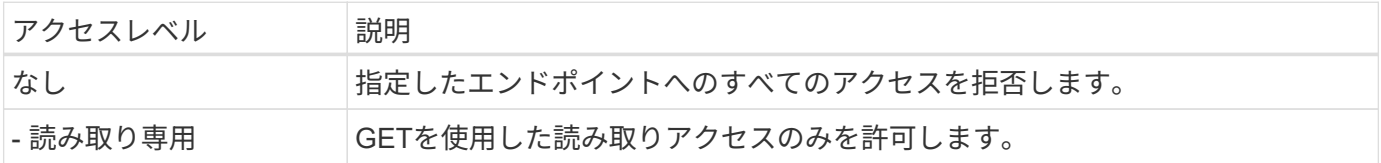

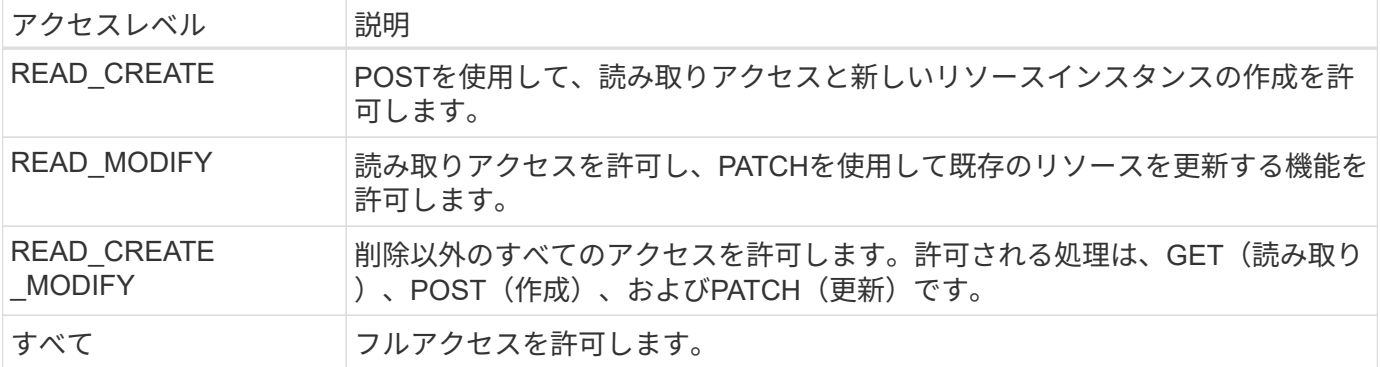

## **SVM**

クラスタ内のスコープ環境内のSVMの名前。すべてのSVMを示すために、**\***(アスタリスク)を使用します。

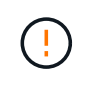

この機能は、ONTAP 9.14.1では完全にはサポートされていません。SVMのパラメータは無視し て、プレースホルダにアスタリスクを使用できます。を確認します ["ONTAP](https://library.netapp.com/ecm/ecm_download_file/ECMLP2492508) [リリースノート](https://library.netapp.com/ecm/ecm_download_file/ECMLP2492508)["](https://library.netapp.com/ecm/ecm_download_file/ECMLP2492508) をクリックしてSVMの今後のサポートを確認してください。

## **REST API URI**

リソースまたは関連リソースのセットへの完全パスまたは部分パス。文字列は次で始まる必要があります: /api。値を指定しない場合は、スコープ環境All APIエンドポイントがONTAPクラスタで指定されます。

#### 範囲の例

自己完結型スコープの例を以下に示します。

**ONTAP**::**joes-role**:**read\_create\_modify**::**/api/cluster**

このロールを割り当てられたユーザに、 /cluster エンドポイント。

**CLI**管理ツール

自己完結型スコープの管理を容易にし、エラーが発生しにくくするために、ONTAPにはCLIコマンドが用意さ れています。 security oauth2 scope 入力パラメータに基づいてスコープ文字列を生成します。

コマンド security oauth2 scope 入力内容に基づいて、次の2つのユースケースがあります。

• 文字列をスコープするCLIパラメータ

このバージョンのコマンドを使用すると、入力パラメータに基づいてスコープ文字列を生成できます。

• scope string to CLIパラメータ

このバージョンのコマンドを使用すると、入力スコープ文字列に基づいてコマンドパラメータを生成でき ます。

例

次の例では、次のコマンド例のあとに出力が含まれたスコープ文字列を生成します。定義は、すべてのクラス タを環境します。

security oauth2 scope cli-to-scope -role joes-role -access readonly -api /api/cluster

ontap:\*:joes-role:readonly:\*:/api/cluster

**ONTAP**ニヨルアクセスノケツテイホウホウ

OAuth 2.0を適切に設計および実装するには、ONTAPが許可設定を使用してクライアントのアクセスを決定す る方法を理解する必要があります。

ステップ**1**:自己完結型スコープ

アクセストークンに自己完結型のスコープが含まれている場合、ONTAPは最初にそれらのスコープを調べま す。自己完結型スコープがない場合は、ステップ2に進みます。

1つ以上の自己完結型スコープが存在する場合、ONTAPは明示的な\*allow\*または\*deny\*決定が行われるまで、 各スコープを適用します。明示的な決定が行われた場合、処理は終了します。

ONTAPが明示的にアクセスを決定できない場合は、手順2に進みます。

手順**2**:ローカルロールフラグを確認する

ONTAPがフラグの値を調べる use-local-roles-if-present。このフラグの値は、ONTAPに定義された 認可サーバーごとに個別に設定されます。

• の場合 true 手順3に進みます。

• の場合 false 処理が終了し、アクセスが拒否されます。

手順**3**:名前付き**ONTAP REST**ロール

アクセストークンに名前付きRESTロールが含まれている場合、ONTAPはそのロールを使用してアクセスを決 定します。これにより、常に\* allow または deny \*の決定が行われ、処理が終了します。

名前付きRESTロールがない場合、またはロールが見つからない場合は、手順4に進みます。

手順**4**:ローカル**ONTAP**ユーザ

アクセストークンからユーザ名を抽出し、ローカルONTAPユーザと照合してみます。

ローカルONTAPユーザが一致した場合、ONTAPはそのユーザ用に定義されたロールを使用してアクセスを決 定します。これにより、常に\* allow または deny \*の決定が行われ、処理が終了します。

ローカルONTAPユーザが一致しない場合、またはアクセストークンにユーザ名がない場合は、手順5に進みま す。

手順**5**:グループとロールのマッピング

アクセストークンからグループを抽出し、グループと照合してみます。グループは、Active Directoryまたは同 等のLDAPサーバを使用して定義します。

一致するグループがある場合、ONTAPはそのグループに定義されたロールを使用してアクセスを決定しま す。これにより、常に\* allow または deny \*の決定が行われ、処理が終了します。

一致するグループがない場合、またはアクセストークンにグループがない場合、アクセスは拒否され、処理は

終了します。

<span id="page-2187-0"></span>**OAuth 2.0**の導入シナリオ

ONTAPに認可サーバーを定義するときに使用できる設定オプションはいくつかありま す。これらのオプションに基づいて、展開環境に適した承認サーバーを作成できます。

設定パラメータの概要

ONTAPに認可サーバーを定義する際には、いくつかの設定パラメータを使用できます。これらのパラメータ は、一般にすべての管理インターフェイスでサポートされています。

パラメータ名は、ONTAP管理インターフェイスによって多少異なります。たとえば、リモートイントロスペ クションを設定する場合、エンドポイントはCLIコマンドパラメータを使用して識別されます。

-introspection-endpoint。ただし、System Managerでは、同等のフィールドは\_Authorizationサーバト ークンイントロスペクションURI\_です。すべてのONTAP管理インターフェイスに対応するために、パラメー タの一般的な概要が用意されています。正確なパラメータまたはフィールドは、コンテキストに基づいて明確 にする必要があります。

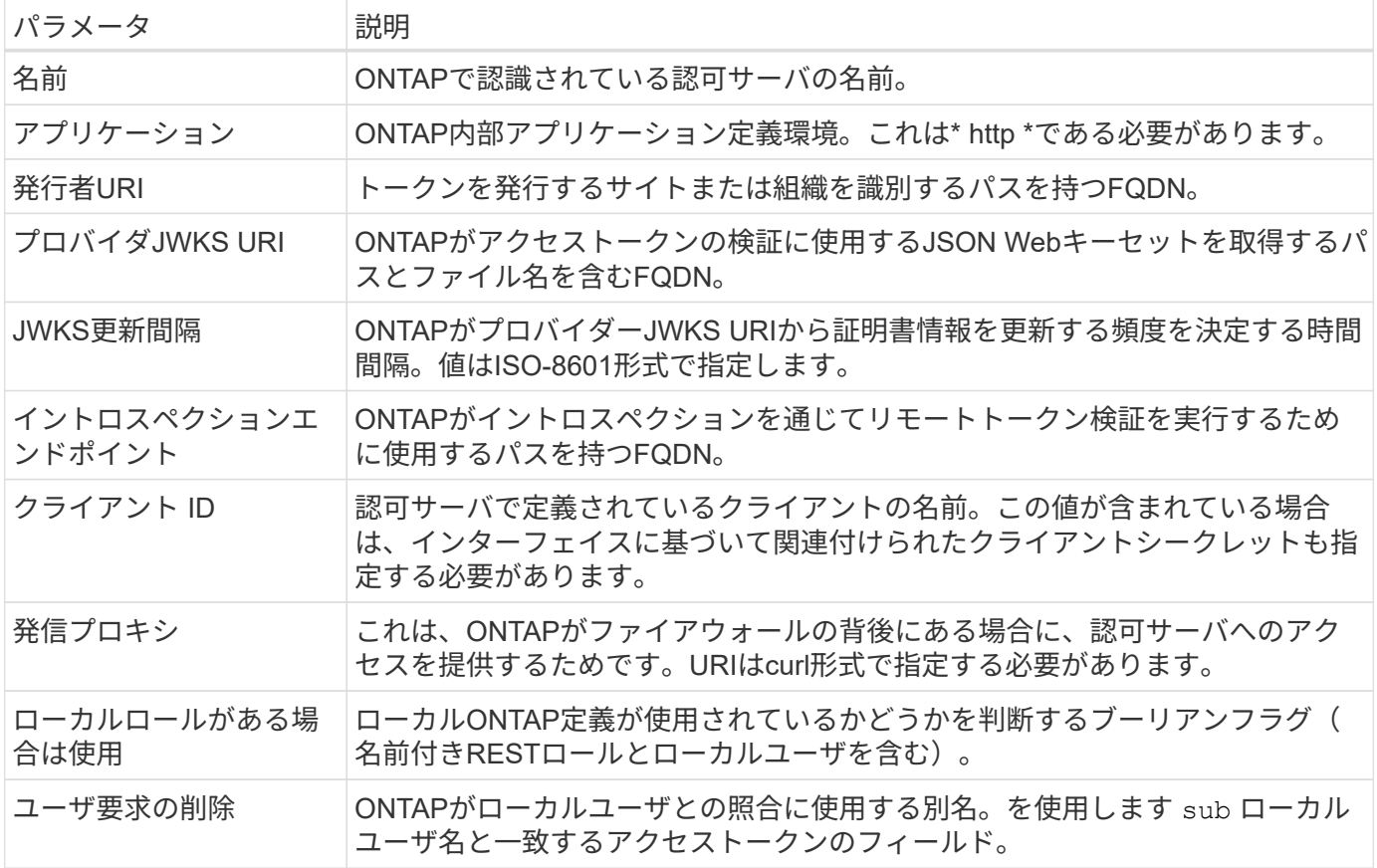

導入シナリオ

いくつかの一般的な導入シナリオを次に示します。これらは、トークン検証がONTAPによってローカルで実 行されるか、認証サーバによってリモートで実行されるかに基づいて編成されます。各シナリオには、必要な 設定オプションのリストが含まれています。を参照してください ["ONTAP](#page-2193-0)[での](#page-2193-0)[OAuth 2.0](#page-2193-0)[の導入](#page-2193-0)["](#page-2193-0) コンフィギ ュレーションコマンドの例については、を参照してください。

(ဓ)

認可サーバを定義したら、ONTAP管理インターフェイスを使用してその設定を表示できます。 たとえば、次のコマンドを使用します。 security oauth2 client show ONTAP CLIを使 用します。

## ローカル検証

次の導入シナリオは、ローカルでトークン検証を実行するONTAPに基づいています。

プロキシなしで自己完結型スコープを使用する

これは、OAuth 2.0の自己完結型スコープのみを使用する最も単純な展開です。ローカルONTAP ID定義は使 用されません。次のパラメータを指定する必要があります。

- 名前
- アプリケーション(http)
- プロバイダJWKS URI
- 発行者URI

また、認可サーバーでスコープを追加する必要があります。

## プロキシで自己完結型スコープを使用する

この展開シナリオでは、OAuth 2.0の自己完結型スコープを使用します。ローカルONTAP ID定義は使用され ません。ただし、認可サーバはファイアウォールの内側にあるため、プロキシを設定する必要があります。次 のパラメータを指定する必要があります。

- 名前
- アプリケーション(http)
- プロバイダJWKS URI
- 発信プロキシ
- 発行者URI
- 対象者

また、認可サーバーでスコープを追加する必要があります。

ローカルユーザロールとデフォルトユーザ名のマッピングをプロキシで使用する

この導入シナリオでは、ローカルユーザロールとデフォルトのネームマッピングを使用します。リモートユー ザ要求では、のデフォルト値が使用されます。 sub アクセストークンのこのフィールドはローカルユーザー 名と一致するために使用されます。ユーザ名は40文字以下にする必要があります。認証サーバはファイアウ ォールの内側にあるため、プロキシを設定する必要もあります。次のパラメータを指定する必要があります。

- 名前
- アプリケーション(http)
- プロバイダJWKS URI
- ローカルロールがある場合は使用 (true)
- 発信プロキシ

• 発行者

ローカルユーザがONTAPに定義されていることを確認する必要があります。

ローカルユーザロールと代替ユーザ名マッピングをプロキシで使用する

この導入シナリオでは、ローカルユーザロールと代替ユーザ名を使用して、ローカルONTAPユーザを照合し ます。認証サーバはファイアウォールの背後にあるため、プロキシを設定する必要があります。次のパラメー タを指定する必要があります。

- 名前
- アプリケーション(http)
- プロバイダJWKS URI
- ローカルロールがある場合は使用 (true)
- リモートユーザの要求
- 発信プロキシ
- 発行者URI
- 対象者

ローカルユーザがONTAPに定義されていることを確認する必要があります。

リモートイントロスペクション

次の展開構成は、イントロスペクションを介してリモートでトークン検証を実行するONTAPに基づいていま す。

プロキシなしで自己完結型スコープを使用する

これは、OAuth 2.0の自己完結型スコープを使用したシンプルな展開です。ONTAP ID定義は使用されませ ん。次のパラメータを指定する必要があります。

- 名前
- アプリケーション(http)
- イントロスペクションエンドポイント
- クライアント ID
- 発行者URI

認可サーバーでは、スコープ、およびクライアントシークレットを定義する必要があります。

相互**TLS**を使用したクライアント認証

セキュリティのニーズに応じて、オプションでMutual TLS(MTLS)を設定して強力な クライアント認証を実装できます。OAuth 2.0展開の一部としてONTAPで使用される場 合、MTLSはアクセストークンが最初に発行されたクライアントによってのみ使用され ることを保証します。

Transport Layer Security (TLS) は、2つのアプリケーション (通常はクライアントブラウザとWebサーバ) 間にセキュアな通信チャネルを確立するために使用されます。相互TLSは、クライアント証明書を介してクラ イアントを強力に識別できるようにすることで、これを拡張します。OAuth 2.0を使用したONTAPクラスタで 使用する場合、送信者に制約されたアクセストークンを作成して使用することで、基本的なMTLS機能が拡張 されます。

送信者に制約されたアクセストークンは、最初に発行されたクライアントのみが使用できます。この機能をサ ポートするために、新しい確認請求 (cnf)がトークンに挿入されます。フィールドにプロパティが含まれて います x5t#S256 アクセストークンを要求するときに使用されるクライアント証明書のダイジェストを保持 します。この値は、トークンの検証の一環としてONTAPによって検証されます。送信者に制約されていない 許可サーバーによって発行されたアクセストークンには、追加の確認要求は含まれません。

認可サーバごとにMTLSを個別に使用するようにONTAPを設定する必要があります。たとえば、CLIコマンド security oauth2 client パラメータを含む use-mutual-tls 次の表に示す3つの値に基づいてMTLS処 理を制御します。

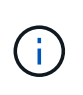

各構成で、ONTAPによって実行される結果とアクションは、構成パラメータの値、およびアク セストークンとクライアント証明書の内容によって異なります。テーブル内のパラメータは、 最小から最も制限の厳しいものに分類されています。

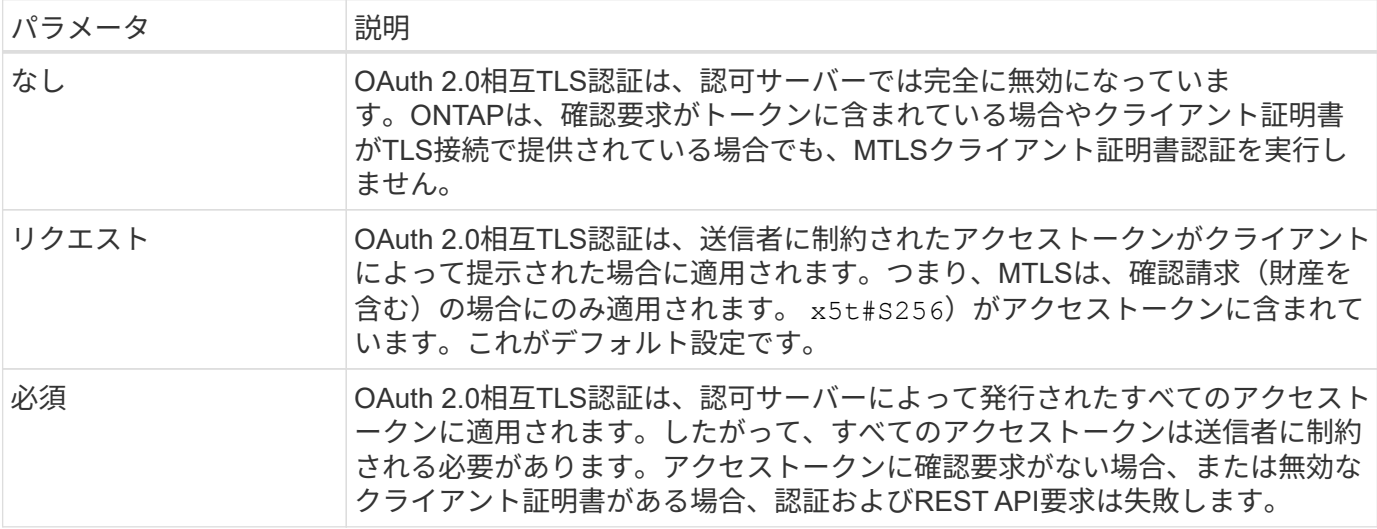

導入フローの概要

ONTAP環境でOAuth 2.0でMTLSを使用する場合の一般的な手順を以下に示します。を参照してください ["RFC 8705](https://www.rfc-editor.org/info/rfc8705):[『](https://www.rfc-editor.org/info/rfc8705)[OAuth 2.0 Mutual-TLS Client Authentication and Certificate-Bound Access Tokens](https://www.rfc-editor.org/info/rfc8705)[』](https://www.rfc-editor.org/info/rfc8705)["](https://www.rfc-editor.org/info/rfc8705) 詳細:

手順**1**:クライアント証明書を作成してインストールする

クライアントIDの確立は、クライアントの秘密鍵に関する知識の証明に基づいています。対応する公開鍵は、 クライアントから提示された署名付きX.509証明書に配置されます。クライアント証明書の作成手順の概要は 次のとおりです。

- 1. 公開鍵と秘密鍵のペアを生成する
- 2. 証明書署名要求を作成する
- 3. CSRファイルを既知のCAに送信する

4. CAが要求を検証し、署名済み証明書を発行

通常、クライアント証明書はローカルのオペレーティングシステムにインストールするか、curlなどの一般的 なユーティリティを使用して直接使用できます。

ステップ**2**:**MTLS**を使用するように**ONTAP**を設定する

MTLSを使用するようにONTAPを設定する必要があります。この設定は、認可サーバごとに個別に行われま す。たとえば、CLIでは次のコマンドを使用します。 security oauth2 client は、オプションのパラメ ータとともに使用されます。 use-mutual-tls。を参照してください ["ONTAP](#page-2193-0)[での](#page-2193-0)[OAuth 2.0](#page-2193-0)[の導入](#page-2193-0)["](#page-2193-0) を参照 してください。

手順**3**:クライアントがアクセストークンを要求する

クライアントは、ONTAPに設定された認証サーバからアクセストークンを要求する必要があります。クライ アントアプリケーションは、手順1で作成およびインストールした証明書でMTLSを使用する必要がありま す。

ステップ**4:**認証サーバーがアクセストークンを生成する

認可サーバはクライアント要求を検証し、アクセストークンを生成します。この一部として、クライアント証 明書のメッセージダイジェストが作成されます。このダイジェストは、トークンに確認要求として含まれます (フィールド cnf)。

手順**5**:クライアントアプリケーションが**ONTAP**にアクセストークンを提示する

クライアントアプリケーションは、ONTAPクラスタへのREST API呼び出しを実行し、アクセストークンを\* bearerトークン\*として承認要求ヘッダーに含めます。クライアントは、アクセストークンの要求に使用した のと同じ証明書を持つMTLSを使用する必要があります。

ステップ**6: ONTAP**はクライアントとトークンを検証します。

ONTAPは、HTTP要求でアクセストークンと、MTLS処理の一部として使用されるクライアント証明書を受信 します。ONTAPは最初にアクセストークンの署名を検証します。設定に基づいて、ONTAPはクライアント証 明書のメッセージダイジェストを生成し、トークン内の確認要求\* cnf\*と比較します。2つの値が一致する場 合、ONTAPは、API要求を行うクライアントがアクセストークンが最初に発行されたクライアントと同じであ ることを確認しました。

構成と導入

<span id="page-2191-0"></span>**ONTAP**を使用した**OAuth 2.0**の導入準備

ONTAP環境でOAuth 2.0を構成する前に、展開の準備をする必要があります。主なタス クと決定事項の概要を以下に示します。セクションの配置は、通常、従うべき順序に沿 って配置されます。ただし、ほとんどの環境に適用できますが、必要に応じて環境に適 応する必要があります。また、正式な導入計画の作成も検討する必要があります。

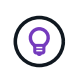

環境に応じて、ONTAPに定義されている認証サーバの設定を選択できます。これには、導入の タイプごとに指定する必要があるパラメータ値も含まれます。を参照してください ["OAuth 2.0](#page-2187-0) [の導入シ](#page-2187-0)[ナ](#page-2187-0)[リオ](#page-2187-0)["](#page-2187-0) を参照してください。

リソースとクライアントアプリケーションを保護

OAuth 2.0は、保護されたリソースへのアクセスを制御するための承認フレームワークです。このため、導入

の最初の重要なステップは、使用可能なリソースと、それらにアクセスする必要があるクライアントを特定す ることです。

クライアントアプリケーションを特定する

REST API呼び出しを発行するときにOAuth 2.0を使用するクライアントと、アクセスが必要なAPIエンドポイ ントを決定する必要があります。

#### 既存の**ONTAP REST**ロールとローカルユーザの確認

RESTロールやローカルユーザなど、既存のONTAP IDの定義を確認する必要があります。OAuth 2.0の設定方 法によっては、これらの定義を使用してアクセスを決定できます。

#### **OAuth 2.0**へのグローバルな移行

OAuth 2.0認証を段階的に実装することもできますが、各認証サーバーにグローバルフラグを設定すること で、すべてのREST APIクライアントをOAuth 2.0にすぐに移動することもできます。これにより、自己完結型 スコープを作成することなく、既存のONTAP構成に基づいてアクセスを決定できます。

認証サーバ

認証サーバーは、アクセストークンを発行し、管理ポリシーを適用することで、OAuth 2.0の展開において重 要な役割を果たします。

認可サーバーを選択してインストールします。

1つ以上の認可サーバーを選択してインストールする必要があります。スコープの定義方法など、アイデンテ ィティプロバイダの設定オプションと手順を理解することが重要です。

認証ルート**CA**証明書をインストールする必要があるかどうかを判断する

ONTAPでは、認証サーバの証明書を使用して、クライアントから提示された署名済みアクセストークンを検 証します。これを行うには、ONTAPにルートCA証明書と中間証明書が必要です。ONTAPがプリインストー ルされている場合があります。そうでない場合は、インストールする必要があります。

ネットワークの場所と構成の評価

認証サーバがファイアウォールの背後にある場合は、プロキシサーバを使用するようにONTAPを設定する必 要があります。

クライアントの認証と許可

クライアントの認証と許可には、いくつかの側面を考慮する必要があります。

自己完結型スコープまたはローカル**ONTAP ID**定義

大まかに言えば、認可サーバーで定義された自己完結型スコープを定義することも、役割やユーザーを含む既 存のローカルONTAP ID定義に依存することもできます。

ローカル**ONTAP**処理を使用するオプション

ONTAP ID定義を使用する場合は、適用するものを次のように決定する必要があります。

- ネームドRESTロール
- ローカルユーザの一致
- Active DirectoryまたはLDAPグループ

ローカル検証またはリモートイントロスペクション

アクセストークンがONTAPによってローカルで検証されるか、イントロスペクションによって認可サーバー で検証されるかを決定する必要があります。また、更新間隔など、いくつかの関連する値も考慮する必要があ ります。

送信者に制約されたアクセストークン

高度なセキュリティが必要な環境では、MTLSに基づいて送信制限付きアクセストークンを使用できます。こ れには、クライアントごとに証明書が必要です。

管理インターフェイス

OAuth 2.0の管理は、次のいずれかのONTAPインターフェイスを使用して実行できます。

- コマンドラインインターフェイス
- System Manager の略
- REST API

クライアントニヨルアクセストークンノヨウキュウホウホウ

クライアントアプリケーションは、許可サーバからアクセストークンを直接要求する必要があります。許可の 種類を含め、これをどのように行うかを決定する必要があります。

#### **ONTAP**の設定

ONTAPのいくつかの設定タスクを実行する必要があります。

**REST**ロールとローカルユーザを定義する

認証設定に基づいて、ローカルのONTAP識別処理を使用できます。この場合は、RESTロールとユーザ定義を 確認して定義する必要があります。

#### コア構成

コアONTAP構成の実行には、主に次の3つの手順が必要です。

- 必要に応じて、認証サーバの証明書に署名したCAのルート証明書(および中間証明書)をインストール します。
- 認可サーバを定義します。
- クラスタに対してOAuth 2.0の処理を有効にします。

## <span id="page-2193-0"></span>**ONTAP**での**OAuth 2.0**の導入

OAuth 2.0のコア機能の展開には、主に3つのステップがあります。

作業を開始する前に

ONTAPを設定する前に、OAuth 2.0の展開を準備する必要があります。たとえば、証明書がどのように署名さ れたか、ファイアウォールの内側にあるかなど、承認サーバーを評価する必要があります。を参照してくださ い ["ONTAP](#page-2191-0)[を使用した](#page-2191-0)[OAuth 2.0](#page-2191-0)[の導入準](#page-2191-0)[備](#page-2191-0)["](#page-2191-0) を参照してください。

手順**1**:認証サーバ証明書をインストールする

ONTAPには、多数のルートCA証明書が事前にインストールされています。そのため、多くの場合、認証サー バの証明書は追加の設定なしでONTAPによってすぐに認識されます。ただし、許可サーバ証明書の署名方法

によっては、ルートCA証明書と中間証明書のインストールが必要になる場合があります。

必要に応じて、次の手順に従って証明書をインストールします。必要な証明書はすべてクラスタレベルでイン ストールする必要があります。

ONTAPへのアクセス方法に基づいて、正しい手順を選択します。

例 **17.** 手順

#### **System Manager** の略

- 1. System Managerで、**[**クラスタ**]**>\*[設定]\*を選択します。
- 2. [セキュリティ]\*セクションまで下にスクロールします。
- 3. の横にある→\*をクリックします。
- 4. タブで[追加]\*をクリックします。
- 5. [インポート]\*をクリックし、証明書ファイルを選択します。
- 6. 環境に合わせて設定パラメータを設定します。
- 7. [ 追加( Add ) ] をクリックします。

## **CLI** の使用

1. インストールを開始します。

security certificate install -type server-ca

2. 次のコンソールメッセージを確認します。

Please enter Certificate: Press <Enter> when done

- 3. 証明書ファイルをテキストエディタで開きます。
- 4. 次の行を含む証明書全体をコピーします。

-----BEGIN CERTIFICATE-----

-----END CERTIFICATE-----

- 5. コマンドプロンプトの後に証明書を端末に貼り付けます。
- 6. Enter\*キーを押してインストールを完了します。
- 7. 次のいずれかを使用して証明書がインストールされていることを確認します。

security certificate show-user-installed

security certificate show

手順**2**:認証サーバを設定する

ONTAPに対する認可サーバーを少なくとも1つ定義する必要があります。設定と導入計画に基づいてパラメー タ値を選択する必要があります。レビュー ["OAuth2](#page-2187-0)[導入シ](#page-2187-0)[ナ](#page-2187-0)[リオ](#page-2187-0)["](#page-2187-0) をクリックして、構成に必要な正確なパラ

メータを決定します。

(ဓူ) 認可サーバー定義を変更するには、既存の定義を削除して新しい定義を作成します。

次の例は、最初のシンプルな導入シナリオに基づいています。 ["](#page-2187-0)[ローカル検](#page-2187-0)[証](#page-2187-0)["](#page-2187-0)。自己完結型スコープはプロキ シなしで使用されます。

ONTAPへのアクセス方法に基づいて、正しい手順を選択します。CLI手順では、コマンドを実行する前に置き 換える必要があるシンボリック変数を使用します。

## 例 **18.** 手順

**System Manager** の略

- 1. System Managerで、**[**クラスタ**]**>\*[設定]\*を選択します。
- 2. [セキュリティ]\*セクションまで下にスクロールします。
- 3. \* OAuth 2.0 authorization の横にある+\*をクリックします。
- 4. [その他のオプション]\*を選択します。
- 5. 導入に必要な値を次のように指定します。
	- 名前
	- アプリケーション(http)
	- プロバイダJWKS URI
	- 発行者URI
- 6. [ 追加( Add ) ] をクリックします。

**CLI** の使用

1. 定義を再作成します。

security oauth2 client create -config-name <NAME> -provider-jwks-uri <URI\_JWKS> -application http -issuer <URI\_ISSUER>

例:

```
security oauth2 client create \
-config-name auth0 \
-provider-jwks-uri https://superzap.dev.netapp.com:8443/realms/my-
realm/protocol/openid-connect/certs \
-application http \
-issuer https://superzap.dev.netapp.com:8443/realms/my-realm
```
最後のステップは、OAuth 2.0を有効にすることです。これはONTAPクラスタのグローバル設定です。

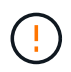

ONTAP、認可サーバー、およびサポートサービスがすべて正しく設定されていることを確認す るまで、OAuth 2.0の処理を有効にしないでください。

ONTAPへのアクセス方法に基づいて、正しい手順を選択します。

#### 例 **19.** 手順

**System Manager** の略

- 1. System Managerで、**[**クラスタ**]**>\*[設定]\*を選択します。
- 2. [セキュリティ]セクション\*まで下にスクロールします。
- 3. \* OAuth 2.0 authorization の横にある→\*をクリックします。
- 4. \* OAuth 2.0認証\*を有効にします。

#### **CLI** の使用

1. OAuth 2.0を有効にします。

security oauth2 modify -enabled true

2. OAuth 2.0が有効になっていることを確認します。

security oauth2 show Is OAuth 2.0 Enabled: true

#### **OAuth 2.0**を使用した**REST API**呼び出しの問題

ONTAPのOAuth 2.0実装では、REST APIクライアントアプリケーションがサポートされ ています。curlを使用して簡単なREST API呼び出しを問題し、OAuth 2.0の使用を開始 できます。次の例は、ONTAPクラスタのバージョンを取得します。

#### 作業を開始する前に

ONTAPクラスタに対してOAuth 2.0機能を設定して有効にする必要があります。これには、認可サーバーの定 義が含まれます。

ステップ**1**:アクセストークンを取得する

REST API呼び出しで使用するアクセストークンを取得する必要があります。トークン要求はONTAPの外部で 実行され、正確な手順は認可サーバとその設定によって異なります。Webブラウザ、curlコマンド、またはプ ログラミング言語を使用してトークンを要求できます。

説明のために、curlを使用してKeycloakからアクセストークンを要求する方法の例を以下に示します。

```
curl --request POST \
--location
'https://superzap.dev.netapp.com:8443/realms/peterson/protocol/openid-
connect/token' \
--header 'Content-Type: application/x-www-form-urlencoded' \
--data-urlencode 'client id=dp-client-1' \
--data-urlencode 'grant type=client credentials' \
--data-urlencode 'client secret=5iTUf9QKLGxAoYa1iR33vlD5A2xq09V7'
```
返されたトークンをコピーして保存する必要があります。

手順**2**:**REST API**呼び出しを問題する

有効なアクセストークンを取得したら、curlコマンドとアクセストークンを使用してREST API呼び出しを問 題できます。

パラメータと変数

curlの例の2つの変数について、次の表で説明します。

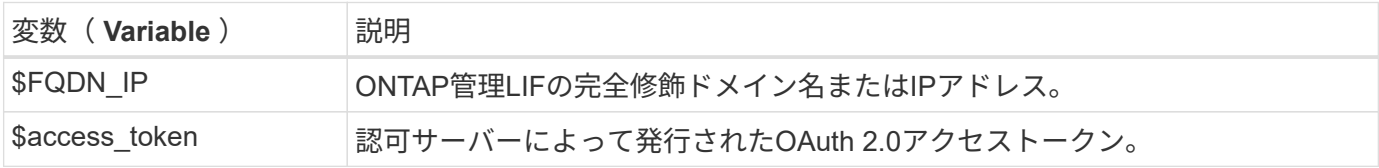

curlの例を発行する前に、まずBashシェル環境でこれらの変数を設定する必要があります。たとえば、Linux CLIで次のコマンドを入力して、FQDN変数を設定および表示します。

```
FQDN_IP=172.14.31.224
echo $FQDN_IP
172.14.31.224
```
両方の変数をローカルのBashシェルで定義したら、curlコマンドをコピーしてCLIに貼り付けることができま す。Enter \*を押して変数を置き換え、コマンドを問題します。

カールの例

```
curl --request GET \
--location "https://$FQDN IP/api/cluster?fields=version" \
--include \
--header "Accept: */*" \
--header "Authorization: Bearer $ACCESS_TOKEN"
```
# **SAML** 認証を設定する

ONTAP 9.3 以降では、 Web サービスに Security Assertion Markup Language ( SAML )認証を設定できます。SAML 認証を設定して有効にすると、 Active Directory や LDAP などのディレクトリサービスプロバイダではなく、外部のアイデンティティプロバイダ ( IdP )によってユーザが認証されます。

## **SAML** 認証を有効にする

System ManagerまたはCLIを使用してSAML認証を有効にするには、次の手順を実行します。クラスタ でONTAP 9.7以前が実行されている場合は、System Managerで実行する手順が異なります。ご使用のシステ ムで利用可能なSystem Managerのオンラインヘルプを参照してください。

G)

SAML認証を有効にすると、System ManagerのGUIにアクセスできるのはリモートユーザだけ になります。ローカルユーザは、 SAML 認証を有効にしたあとで System Manager GUI にアク セスできません。

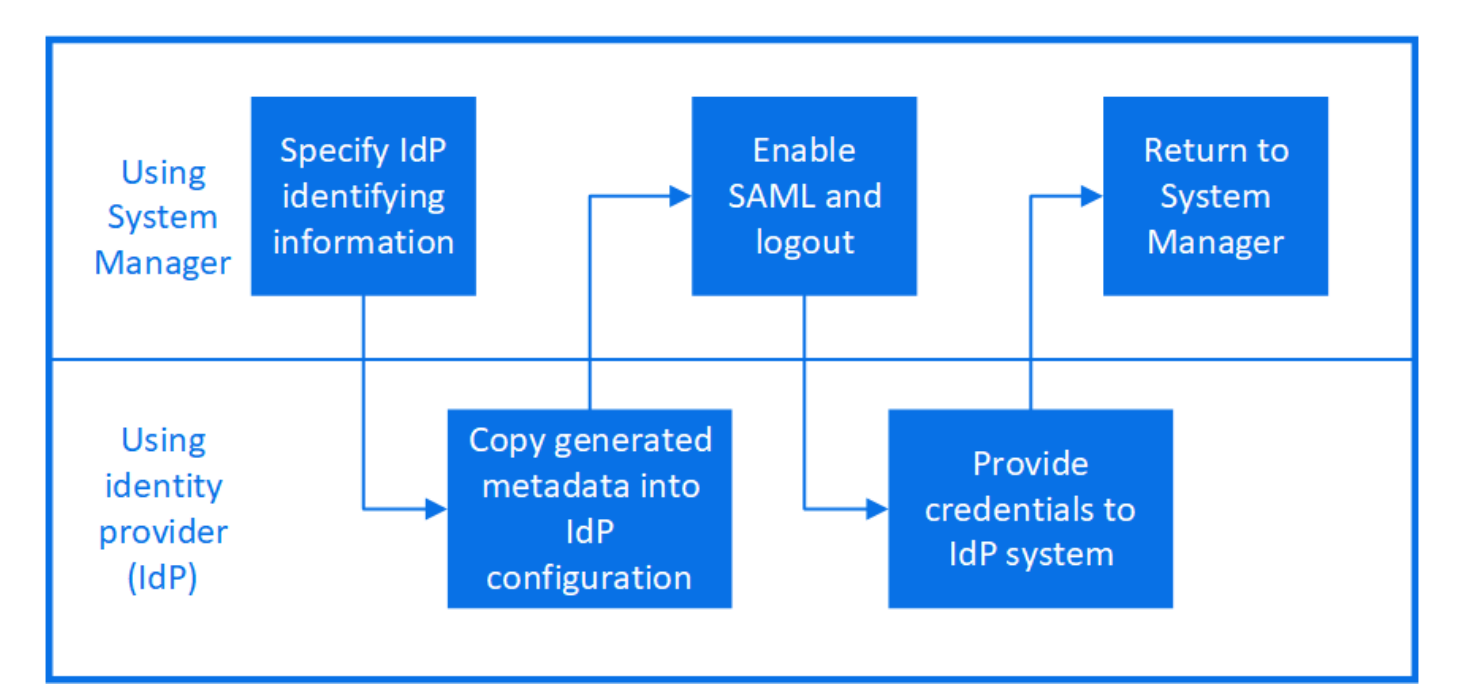

作業を開始する前に

• リモート認証に使用する IdP を設定する必要があります。

 $\mathbf{f}$ 

設定済みの IdP から提供されたドキュメントを参照してください。

• IdP の URI が必要です。

このタスクについて

• SAML認証は、にのみ適用されます http および ontapi アプリケーション:

。 http および ontapi アプリケーションは、サービスプロセッサインフラ、ONTAP API、また はSystem ManagerのWebサービスで使用されます。

• SAML 認証は、管理 SVM へのアクセス時にのみ適用できます。

次のIdPがSystem Managerで検証されました。

- Active Directoryフェデレーションサービス
- Cisco Duo(次のONTAPバージョンで検証済み)
	- 9.7P21以降の9.7リリース( ["System Manager](https://docs.netapp.com/us-en/ontap-sm-classic/online-help-96-97/task_setting_up_saml_authentication.html)[のクラシックドキュメント](https://docs.netapp.com/us-en/ontap-sm-classic/online-help-96-97/task_setting_up_saml_authentication.html)["\)](https://docs.netapp.com/us-en/ontap-sm-classic/online-help-96-97/task_setting_up_saml_authentication.html)
	- 9.8P17以降の9.8リリース
	- 9.9.1P13以降の9.9リリース
	- 9.10.1P9以降の9.10リリース
	- 9.11.1P4以降の9.11リリース
	- 9.12.1以降のリリース
- Shibboleth

環境に応じて、次の手順を実行します。

**System Manager** の略

- 1. [**Cluster] > [Settings**] の順にクリックします。
- 2. SAML 認証 \* の横にあるをクリックします <
- 3. SAML 認証を有効にする \* チェックボックスがオンになっていることを確認します。
- 4. IdP URI の URL (を含む)を入力します "<a href="https://"" class="bare">https://"</a>)。
- 5. 必要に応じて、ホストシステムのアドレスを変更します。
- 6. 正しい証明書が使用されていることを確認します。

◦ タイプが「 server 」の証明書が 1 つだけシステムにマッピングされている場合、その証明書は デフォルトとみなされ、表示されません。

◦ システムが「 server 」タイプの複数の証明書にマッピングされている場合は、いずれかの証明書 が表示されます。 別の証明書を選択するには、 \* Change \* をクリックします。

- 7. [ 保存( Save ) ] をクリックします。確認ウィンドウには、自動的にクリップボードにコピーされ たメタデータ情報が表示されます。
- 8. 指定した IdP システムに移動し、クリップボードからメタデータをコピーしてシステムメタデータを 更新します。
- 9. 確認ウィンドウ( System Manager )に戻り、チェックボックスをオンにします。 \* ホスト URI ま たはメタデータで IdP を設定しました。 \*
- 10. Logout \* をクリックして、 SAML ベースの認証を有効にします。 IdP システムに認証画面が表示さ れます。
- 11. IdP システムで、 SAML ベースのクレデンシャルを入力します。クレデンシャルを確認すると、 System Manager のホームページが表示されます。

#### **CLI** の使用

1. SAML の設定を作成して、 ONTAP が IdP メタデータにアクセスできるようにします。

#### **security saml-sp create -idp-uri** *idp\_uri* **-sp-host** *ontap\_host\_name*

idp\_uri は、IdPメタデータのダウンロード元のIdPホストのFTPアドレスまたはHTTPアドレスで す。

ontap\_host\_name は、SAMLサービスプロバイダホスト(ここではONTAP システム)のホスト名 またはIPアドレスです。デフォルトでは、クラスタ管理 LIF の IP アドレスが使用されます。

必要に応じて、 ONTAP サーバ証明書の情報を指定できます。デフォルトでは、 ONTAP Web サー バ証明書の情報が使用されます。

```
cluster 12::> security saml-sp create -idp-uri
 https://example.url.net/idp/shibboleth
 Warning: This restarts the web server. Any HTTP/S connections that
 are active
            will be disrupted.
 Do you want to continue? {y|n}: y
 [Job 179] Job succeeded: Access the SAML SP metadata using the URL:
 https://10.0.0.1/saml-sp/Metadata
 Configure the IdP and Data ONTAP users for the same directory server
 domain to ensure that users are the same for different
 authentication methods. See the "security login show" command for
 the Data ONTAP user configuration.
ONTAP ホストメタデータにアクセスするための URL が表示されます。
```
2. IdP ホストから、 ONTAP ホストメタデータを使用して IdP を設定します。

IdP の設定の詳細については、 IdP のマニュアルを参照してください。

3. SAML の設定を有効にします。

**security saml-sp modify -is-enabled true**

にアクセスする既存のユーザ http または ontapi アプリケーションでSAML認証が自動的に設定さ れます。

- 4. のユーザを作成する場合 http または ontapi アプリケーションSAMLの設定後、新しいユーザの認 証方式としてSAMLを指定します。
	- a. SAML認証を使用する新しいユーザのログイン方法を作成します。
		- $[+]$

**security login create -user-or-group-name** *user\_name* **-application [http | ontapi] -authentication-method saml -vserver** *svm\_name*

```
cluster 12::> security login create -user-or-group-name admin1
-application http -authentication-method saml -vserver
cluster_12
```
b. ユーザエントリが作成されたことを確認します。

**security login show**

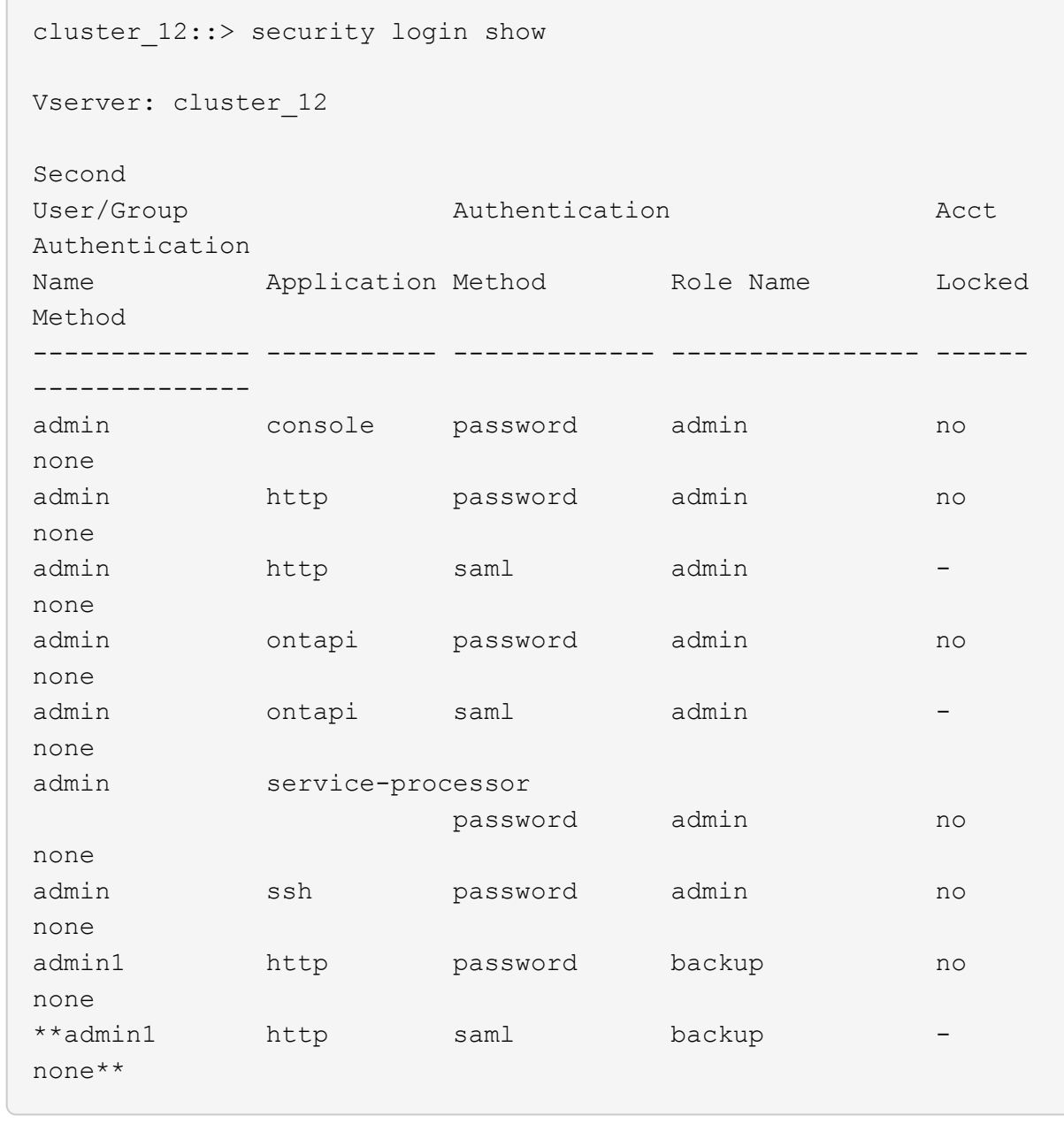

## **SAML** 認証を無効にする

外部のアイデンティティプロバイダ( IdP )を使用して Web ユーザの認証を停止する場合は、 SAML 認証を 無効にすることができます。SAML 認証が無効な場合は、 Active Directory や LDAP などの設定済みのディレ クトリサービスプロバイダが認証に使用されます。

環境に応じて、次の手順を実行します。

**System Manager** の略

- 1. [**Cluster] > [Settings**] の順にクリックします。
- 2. [\* SAML Authentication\* ( SAML 認証) ] で、 [\* Enabled \* (有効 \* ) ] トグルボタンをクリックし ます。
- 3. オプション: [SAML 認証 \*] の横にある [SAML 認証を有効にする \*] チェックボックスをオフに します

**CLI** の使用

1. SAML 認証を無効にする

#### **security saml-sp modify -is-enabled false**

2. SAML 認証を使用しなくなった場合や IdP を変更する場合は、 SAML の設定を削除します。

**security saml-sp delete**

## **SAML** の設定に関する問題のトラブルシューティング

Security Assertion Markup Language ( SAML )認証の設定に失敗した場合は、 SAML の設定に失敗した各 ノードを手動で修復して、障害からリカバリできます。修復プロセスの実行中は、 Web サーバが再起動さ れ、アクティブな HTTP 接続または HTTPS 接続が中断されます。

#### このタスクについて

SAML 認証の設定時に、 ONTAP は SAML の設定をノード単位で適用します。SAML 認証を有効にすると、 ONTAP は設定の問題がある場合に自動的に各ノードを修復しようとします。いずれかのノードで SAML の設 定に関する問題がある場合は、 SAML 認証を無効にしてから再度有効にすることができます。SAML 認証を 再度有効にしたあとでも、 1 つ以上のノードに SAML の設定を適用できない場合があります。SAML の設定 に失敗したノードを特定し、そのノードを手動で修復できます。

#### 手順

1. advanced 権限レベルにログインします。

#### **set -privilege advanced**

2. SAML の設定に失敗したノードを特定します。

**security saml-sp status show -instance**

cluster 12::\*> security saml-sp status show -instance Node: node1 Update Status: config-success Database Epoch: 9 Database Transaction Count: 997 Error Text: SAML Service Provider Enabled: false ID of SAML Config Job: 179 Node: node2 Update Status: config-failed Database Epoch: 9 Database Transaction Count: 997 Error Text: SAML job failed, Reason: Internal error. Failed to receive the SAML IDP Metadata file. SAML Service Provider Enabled: false ID of SAML Config Job: 180 2 entries were displayed.

3. 障害が発生したノードで SAML の設定を修復します。

**security saml-sp repair -node** *node\_name*

```
cluster 12::*> security saml-sp repair -node node2
Warning: This restarts the web server. Any HTTP/S connections that are
active
           will be disrupted.
Do you want to continue? {y|n}: y
[Job 181] Job is running.
[Job 181] Job success.
```
Web サーバが再起動され、アクティブな HTTP 接続または HTTPS 接続が中断されます。

4. すべてのノードで SAML が正常に設定されたことを確認します。

**security saml-sp status show -instance**

cluster 12::\*> security saml-sp status show -instance Node: node1 Update Status: config-success Database Epoch: 9 Database Transaction Count: 997 Error Text: SAML Service Provider Enabled: false ID of SAML Config Job: 179 Node: node2 Update Status: \*\*config-success\*\* Database Epoch: 9 Database Transaction Count: 997 Error Text: SAML Service Provider Enabled: false ID of SAML Config Job: 180 2 entries were displayed.

#### 関連情報

["ONTAP 9](http://docs.netapp.com/ontap-9/topic/com.netapp.doc.dot-cm-cmpr/GUID-5CB10C70-AC11-41C0-8C16-B4D0DF916E9B.html)[コマンド](http://docs.netapp.com/ontap-9/topic/com.netapp.doc.dot-cm-cmpr/GUID-5CB10C70-AC11-41C0-8C16-B4D0DF916E9B.html)["](http://docs.netapp.com/ontap-9/topic/com.netapp.doc.dot-cm-cmpr/GUID-5CB10C70-AC11-41C0-8C16-B4D0DF916E9B.html)

# **Web** サービスを管理します

#### **Manage Web Services** の概要

クラスタまたは Storage Virtual Machine (SVM)の Web サービスを有効または無効に したり、 Web サービスの設定を表示したり、ロールのユーザが Web サービスにアクセ スできるかどうかを管理したりできます。

クラスタまたは SVM の Web サービスは次の方法で管理できます。

- 特定の Web サービスを有効または無効にします
- Web サービスへのアクセスを暗号化された HTTP ( SSL )のみに制限するかどうかを指定する
- Web サービスの可用性を表示します
- あるロールのユーザに Web サービスへのアクセスを許可するかどうか
- Web サービスへのアクセスが許可されているロールを表示する

ユーザが Web サービスにアクセスするには、次の条件をすべて満たしている必要があります。

• ユーザが認証されている必要があります。

たとえば、 Web サービスからユーザ名とパスワードの入力を求められる場合があります。ユーザの応答 は有効なアカウントと一致する必要があります。

• ユーザに正しいアクセス方法が設定されていること。

指定された Web サービスの正しいアクセス方法が設定されたユーザのみが正常に認証されます。ONTAP API Webサービス用 ontapi)を使用する場合は、を使用する必要があります ontapi アクセス方法。そ の他のすべてのWebサービスの場合は、が必要です http アクセス方法。

 $\left( \begin{array}{c} 1 \end{array} \right)$ を使用します security login ユーザのアクセス方法と認証方法を管理するコマンド。

• Web サービスがユーザのアクセス制御ロールを許可するように設定されている必要があります。

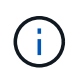

を使用します vserver services web access ロールのWebサービスへのアクセスを制 御するコマンド。

ファイアウォールが有効になっている場合は、 Web サービスに使用する LIF のファイアウォールポリシーを 設定して、 HTTP または HTTPS を許可する必要があります。

Web サービスアクセスに HTTPS を使用する場合は、 Web サービスを提供するクラスタまたは SVM の SSL を有効にし、そのクラスタまたは SVM のデジタル証明書を提供する必要もあります。

#### **Web** サービスへのアクセスを管理します

Web サービスは、 HTTP または HTTPS を使用してユーザがアクセスできるアプリケー ションです。クラスタ管理者は Web プロトコルエンジンをセットアップし、 SSL を設 定し、 Web サービスを有効にし、ロールのユーザが Web サービスにアクセスできるよ うにします。

ONTAP 9.6 以降では、次の Web サービスがサポートされます。

• サービスプロセッサインフラ (spi)

このサービスによって、ノードのログファイル、コアダンプファイル、および MIB ファイルに、クラスタ 管理 LIF またはノード管理 LIF から HTTP または HTTPS でアクセスできるようになります。デフォルト 設定はです enabled。

ノードのログファイルまたはコアダンプファイルへのアクセス要求が発生すると、が表示されます spi Webサービスは、あるノードからファイルが存在する別のノードのルートボリュームへのマウントポイン トを自動的に作成します。マウントポイントを手動で作成する必要はありません。。

• ONTAP API (ontapi)

このサービスでは、 ONTAP API を実行し、リモートプログラムで管理機能を実行できます。デフォルト 設定はです enabled。

一部の外部管理ツールではこのサービスが必要になる場合があります。たとえば、 System Manager を使 用する場合、このサービスを有効にしておく必要があります。

• Data ONTAP 検出 (disco)

このサービスは、外部の管理アプリケーションがネットワーク内のクラスタを検出できるようにします。 デフォルト設定はです enabled。

• Support Diagnostics (診断)の略 (supdiag)

このサービスは、問題の分析と解決を支援するために、システム上の権限が設定された環境へのアクセス を制御します。デフォルト設定はです disabled。このサービスは、テクニカルサポートから指示があっ た場合にのみ有効にしてください。

• System Manager の略 (sysmgr)

このサービスは、 ONTAP に組み込まれている System Manager の可用性を管理します。デフォルト設定 はです enabled。このサービスはクラスタでのみサポートされます。

• ファームウェアベースボード管理コントローラ (BMC) の更新 (FW BMC)

このサービスを使用すると、 BMC ファームウェアファイルをダウンロードできます。デフォルト設定は です enabled。

• ONTAP のドキュメント (docs)

このサービスでは、 ONTAP のドキュメントにアクセスできます。デフォルト設定はです enabled。

• ONTAP RESTful API (docs api)

このサービスを使用すると、 ONTAP RESTful API のドキュメントにアクセスできます。デフォルト設定 はです enabled。

• ファイルのアップロードとダウンロード (fud)

このサービスは、ファイルのアップロードとダウンロードを提供します。デフォルト設定はです enabled。

• ONTAP メッセージング (ontapmsg)

このサービスでは、イベントをサブスクライブできるパブリッシュおよびサブスクライブインターフェイ スがサポートされています。デフォルト設定はです enabled。

• ONTAP ポータル (portal)

このサービスは、ゲートウェイを仮想サーバに実装します。デフォルト設定はです enabled。

• ONTAP RESTfulインターフェイス (rest)

このサービスは、クラスタインフラのすべての要素をリモートで管理するために使用する RESTful インタ ーフェイスをサポートします。デフォルト設定はです enabled。

• Security Assertion Markup Language(SAML)サービスプロバイダのサポート (saml)

このサービスは、 SAML サービスプロバイダをサポートするためのリソースを提供します。デフォルト設 定はです enabled。

• SAMLサービスプロバイダ (saml-sp)

このサービスは、 SP メタデータやアサーションコンシューマサービスなどのサービスをサービスプロ バイダに提供します。デフォルト設定はです enabled。

ONTAP 9.7 以降では、次の追加サービスがサポートされます。

• 設定バックアップファイル (backups)

このサービスでは、構成バックアップファイルをダウンロードできます。デフォルト設定はです enabled。

• ONTAPのセキュリティ (security)

このサービスでは、 CSRF トークン管理をサポートして認証を強化しています。デフォルト設定はです enabled。

**Web** プロトコルエンジンを管理します

クラスタ上で Web プロトコルエンジンを設定し、 Web アクセスを許可するかどうか、 およびどの SSL のバージョンが使用可能かを制御できます。Web プロトコルエンジン の設定を表示することもできます。

Web プロトコルエンジンは、次の方法でクラスタレベルで管理できます。

- を使用して、リモートクライアントがHTTPまたはHTTPSを使用してWebサービスコンテンツにアクセス できるかどうかを指定できます system services web modify コマンドにを指定します -external パラメータ
- を使用して、セキュアなWebアクセスにSSLv3を使用するかどうかを指定できます security config modify コマンドにを指定します -supported-protocol パラメータ デフォルトでは、 SSLv3 は無効になっています。Transport Layer Security 1.0 (TLSv1.0)は有効にな っており、必要に応じて無効にすることができます。
- クラスタ全体のコントロールプレーン Web サービスインターフェイスに対して、 Federal Information Processing Standard ( FIPS ) 140-2 準拠モードを有効にすることができます。

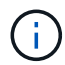

FIPS 140-2 準拠モードは、デフォルトでは無効になっています。

◦ \* FIPS 140-2 準拠モードが無効な場合 \*

FIPS 140-2準拠モードを有効にするには、 is-fips-enabled パラメータの値 true をクリックしま す security config modify コマンドを実行し、を使用します security config show コマン ドを使用してオンラインステータスを確認します。

◦ \* FIPS 140-2 準拠モードが有効な場合 \*

- ONTAP 9.11.1以降では、TLSv1、TLSv1.1、およびSSLv3は無効になり、TSLv1.2とTSLv1.3のみ が有効なままになります。ONTAP 9の内部および外部にある他のシステムや通信に影響しま す。FIPS 140-2準拠モードを有効にし、その後無効にした場合、TLSv1、TLSv1.1、およびSSLv3 は無効のままになります。TLSV.1またはTLSv1 1.3は、前の設定に応じて有効のままになります。
- 9.11.1より前のバージョンのONTAP では、TLSv1とSSLv3は無効になり、TLSv1.1とTLSv1.2のみ が引き続き有効になります。ONTAP では、 FIPS 140-2 準拠モードが有効な場合、 TLSv1 と SSLv3 を有効にすることはできません。FIPS 140-2 準拠モードを有効にし、その後無効にした場 合、 TLSv1 と SSLv3 は無効なままですが、以前の設定によっては、 TLSv1.2 または TLSv1.1 と

TLSv1.2 の両方が有効になります。

• を使用して、クラスタ全体のセキュリティの設定を表示できます system security config show コ マンドを実行します

ファイアウォールが有効になっている場合は、Web サービスに使用する論理インターフェイス(LIF)のフ ァイアウォールポリシーを設定して、 HTTP または HTTPS アクセスを許可する必要があります。

Web サービスアクセスに HTTPS を使用する場合は、 Web サービスを提供するクラスタまたは Storage Virtual Machine ( SVM )の SSL を有効にし、そのクラスタまたは SVM のデジタル証明書を提供する必要も あります。

MetroCluster 構成では、クラスタ上の Web プロトコルエンジンの設定に対する変更内容は、パートナークラ スタにレプリケートされません。

## **Web** プロトコルエンジンを管理するためのコマンド

を使用します system services web Webプロトコルエンジンを管理するコマンド。 を使用します system services firewall policy create および network interface modify Webアクセス要求がファイアウォールを通過できるようにするコ マンド。

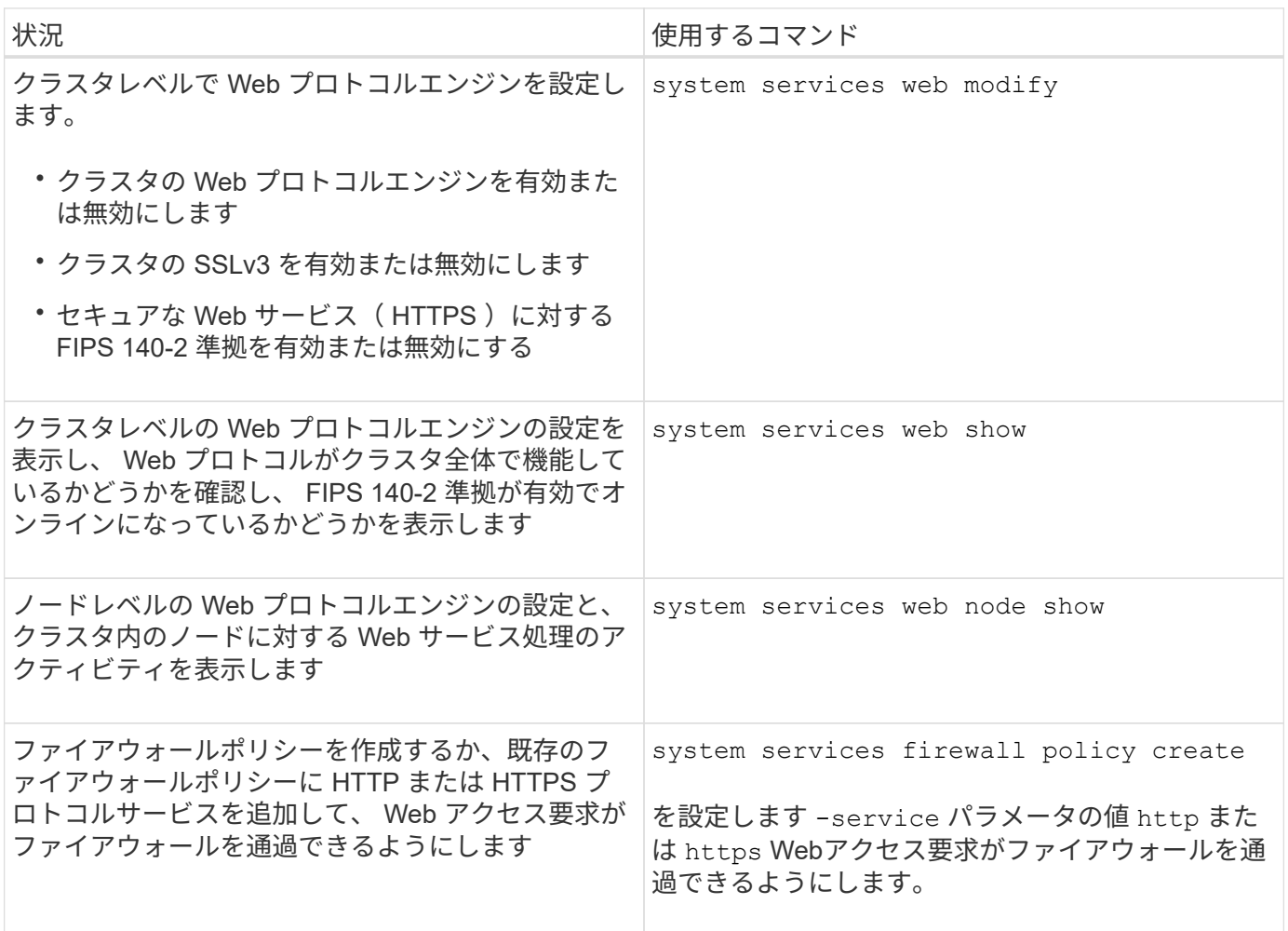

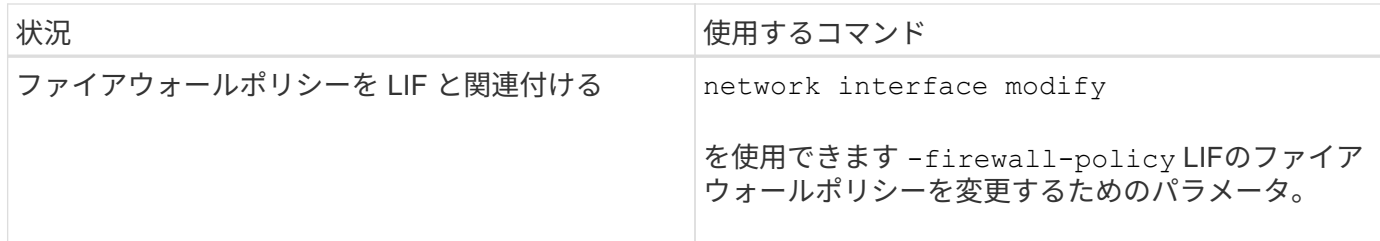

**Web** サービスへのアクセスを設定する

Web サービスへのアクセスを設定することで、許可されたユーザが、 HTTP または HTTPS を使用してクラスタまたは Storage Virtual Machine ( SVM )のサービスコンテ ンツにアクセスできるようになります。

手順

1. ファイアウォールが有効になっている場合は、 Web サービスで使用される LIF のファイアウォールポリ シーで HTTP または HTTPS のアクセスがセットアップされていることを確認してください。

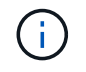

ファイアウォールが有効になっているかどうかは、を使用して確認できます system services firewall show コマンドを実行します

a. ファイアウォールポリシーでHTTPまたはHTTPSが設定されていることを確認するには、を使用しま す system services firewall policy show コマンドを実行します

を設定します -service のパラメータ system services firewall policy create コマンド をに送信します http または https ポリシーでWebアクセスをサポートできるようにします。

b. HTTPまたはHTTPSをサポートしているファイアウォールポリシーが、Webサービスを提供するLIFに 関連付けられていることを確認するには、を使用します network interface show コマンドにを 指定します -firewall-policy パラメータ

を使用します network interface modify コマンドにを指定します -firewall-policy LIFに対 してファイアウォールポリシーを有効にするためのパラメータ。

- 2. クラスタレベルのWebプロトコルエンジンを設定してWebサービスのコンテンツにアクセスできるように するには、を使用します system services web modify コマンドを実行します
- 3. セキュアなWebサービス(HTTPS)を使用する場合は、SSLを有効にし、を使用してクラスタまたはSVM のデジタル証明書情報を入力します security ssl modify コマンドを実行します
- 4. クラスタまたはSVMでWebサービスを有効にするには、を使用します vserver services web modify コマンドを実行します

この手順は、クラスタまたは SVM に対して有効にする各サービスについて繰り返す必要があります。

5. 特定のロールにクラスタまたはSVMのWebサービスへのアクセスを許可するには、を使用します vserver services web access create コマンドを実行します

アクセスを許可するロールはすでに存在している必要があります。を使用して、既存のロールを表示でき ます security login role show コマンドを実行するか、を使用して新しいロールを作成します security login role create コマンドを実行します

6. Webサービスへのアクセスが許可されているロールについては、の出力を確認して、ユーザにも正しいア クセス方法が設定されていることを確認してください security login show コマンドを実行します

をクリックしてONTAP API Webサービスにアクセスします ontapi)を使用してユーザを設定する必要 があります ontapi アクセス方法。他のすべてのWebサービスにアクセスするには、ユーザがで設定され ている必要があります http アクセス方法。

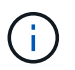

を使用します security login create コマンドを使用して、ユーザのアクセス方法を 追加します。

#### **Web** サービスを管理するためのコマンド

を使用します vserver services web クラスタまたはStorage Virtual Machine(SVM )のWebサービスの可用性を管理するためのコマンド。を使用します vserver services web access ロールのWebサービスへのアクセスを制御するコマンド。

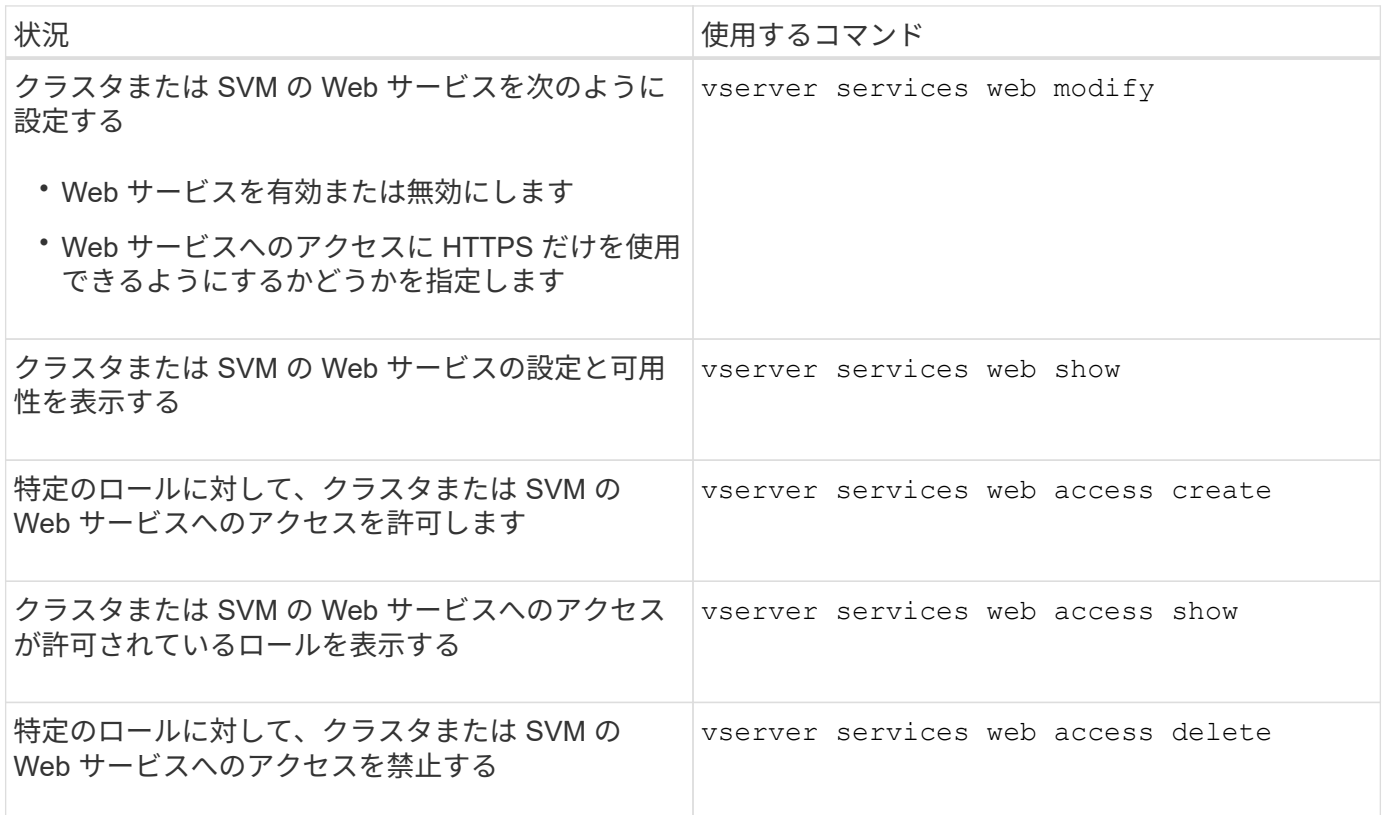

#### 関連情報

["ONTAP 9](http://docs.netapp.com/ontap-9/topic/com.netapp.doc.dot-cm-cmpr/GUID-5CB10C70-AC11-41C0-8C16-B4D0DF916E9B.html)[コマンド](http://docs.netapp.com/ontap-9/topic/com.netapp.doc.dot-cm-cmpr/GUID-5CB10C70-AC11-41C0-8C16-B4D0DF916E9B.html)["](http://docs.netapp.com/ontap-9/topic/com.netapp.doc.dot-cm-cmpr/GUID-5CB10C70-AC11-41C0-8C16-B4D0DF916E9B.html)

ノード上のマウントポイントを管理するためのコマンド

。 spi Webサービスは、ノードのログファイルまたはコアファイルへのアクセス要求に 応じて、1つのノードから別のノードのルートボリュームへのマウントポイントを自動的 に作成します。マウントポイントを手動で管理する必要はありませんが、を使用して管 理できます system node root-mount コマンド

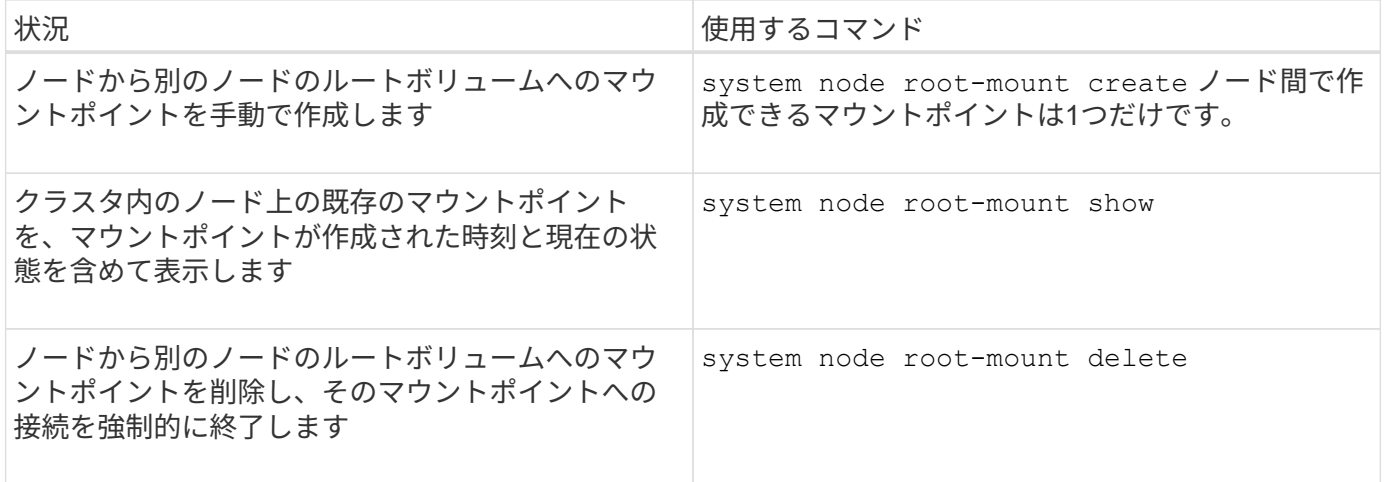

#### 関連情報

["ONTAP 9](http://docs.netapp.com/ontap-9/topic/com.netapp.doc.dot-cm-cmpr/GUID-5CB10C70-AC11-41C0-8C16-B4D0DF916E9B.html)[コマンド](http://docs.netapp.com/ontap-9/topic/com.netapp.doc.dot-cm-cmpr/GUID-5CB10C70-AC11-41C0-8C16-B4D0DF916E9B.html)["](http://docs.netapp.com/ontap-9/topic/com.netapp.doc.dot-cm-cmpr/GUID-5CB10C70-AC11-41C0-8C16-B4D0DF916E9B.html)

## **SSL**の管理

SSL プロトコルは、デジタル証明書を使用して Web サーバとブラウザの間に暗号化さ れた接続を確立することで、 Web アクセスのセキュリティを向上させます。

クラスタまたは Storage Virtual Machine ( SVM )の SSL は次の方法で管理できます。

- SSL の有効化
- デジタル証明書を生成してインストールし、クラスタまたは SVM と関連付ける
- SSL 設定を表示して SSL が有効かどうかを確認し、可能な場合は SSL 証明書名を表示します
- クラスタまたは SVM のファイアウォールポリシーを設定し、 Web アクセス要求が通過できるようにしま す
- 使用できる SSL のバージョンを定義します
- Web サービスの HTTPS 要求のみにアクセスを制限する

## **SSL**の管理用コマンド

を使用します security ss1 クラスタまたはStorage Virtual Machine (SVM) のSSLプ ロトコルを管理するコマンド。

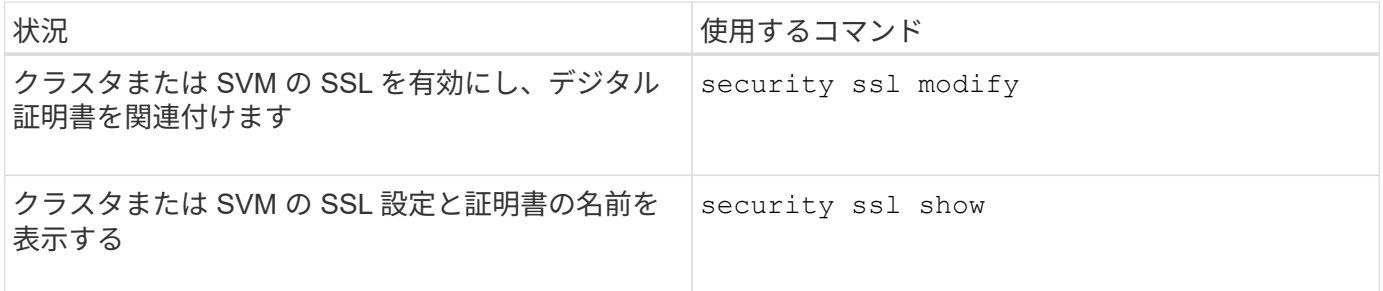

**Web** サービスへのアクセスに関する問題のトラブルシューティングを行う

設定エラー原因 Web サービスへのアクセスに関する問題が発生します。このエラーに対 応するには、 LIF 、ファイアウォールポリシー、 Web プロトコルエンジン、 Web サー ビス、デジタル証明書、 すべてのユーザアクセス許可が正しく設定されていることを確 認します。

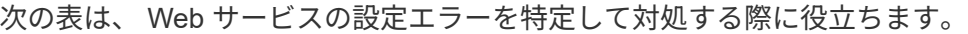

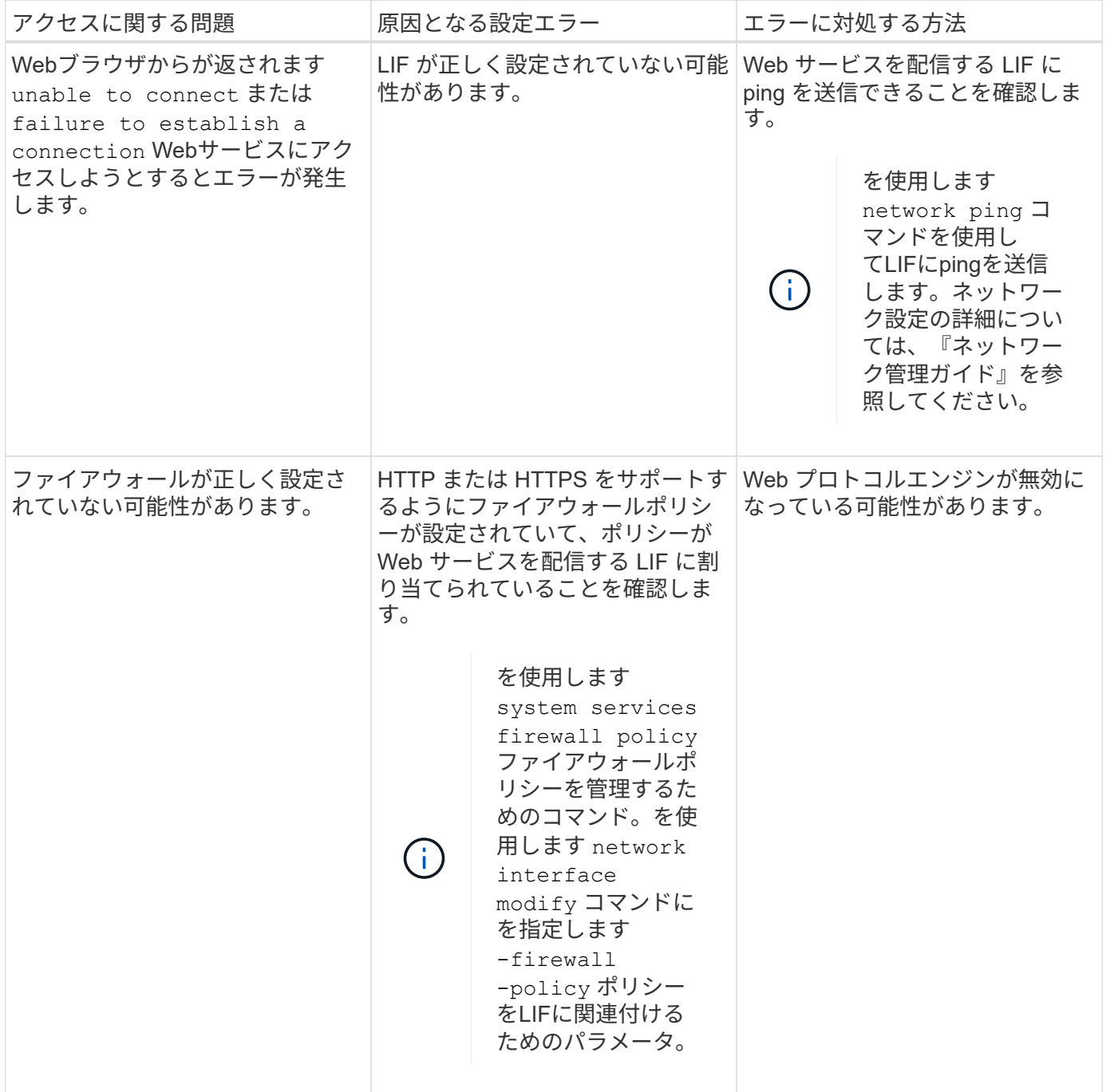

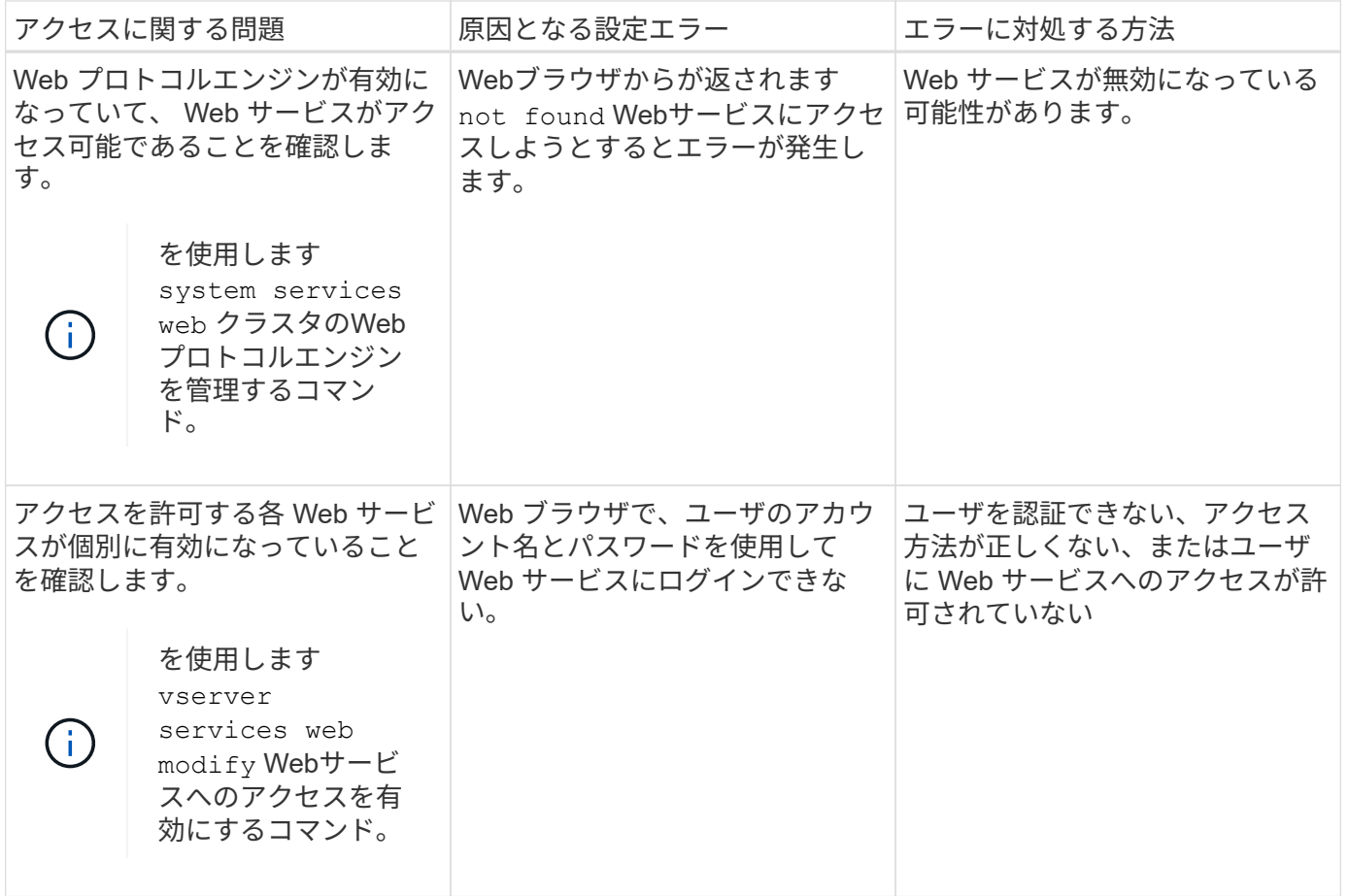

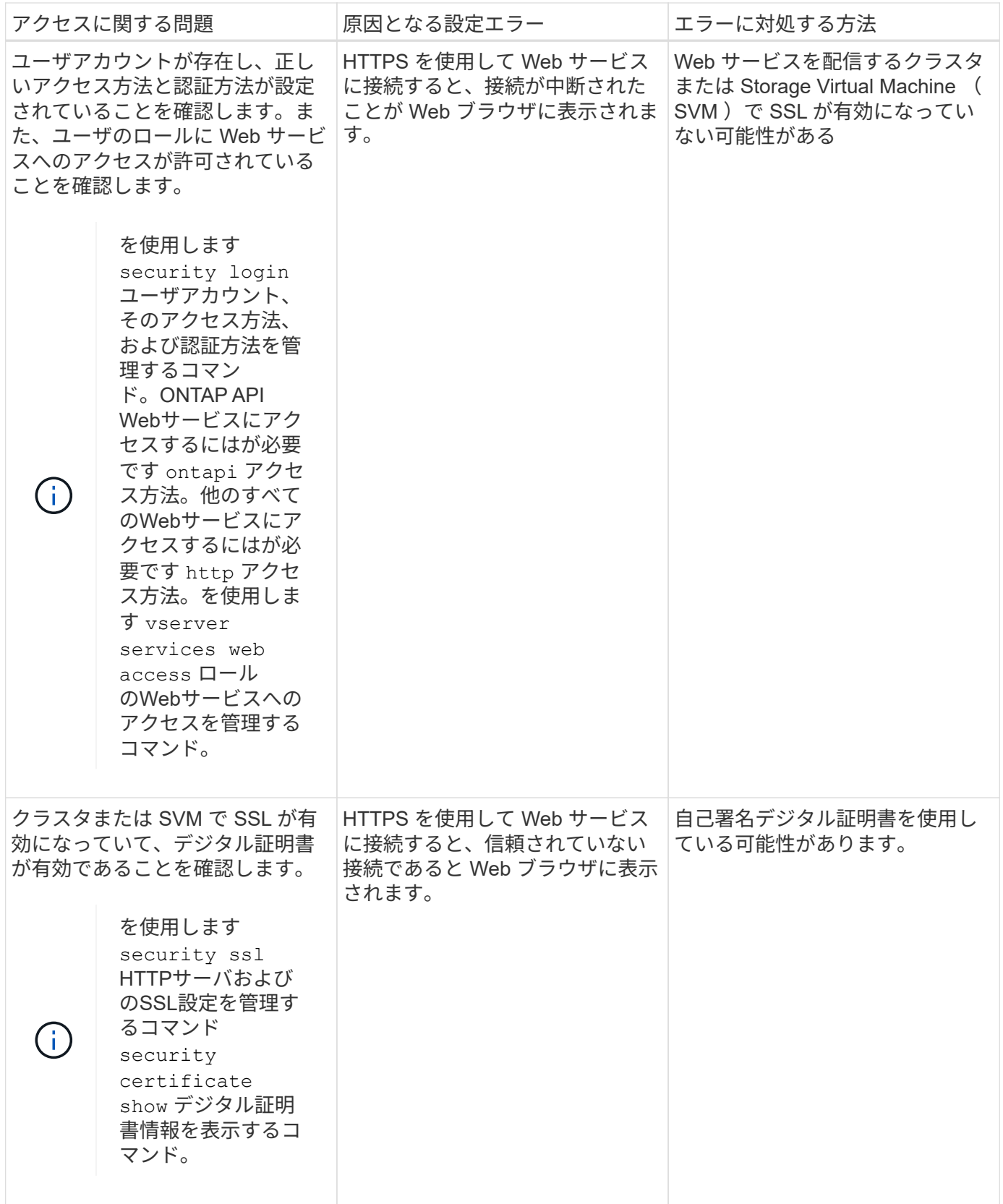

# 証明書を使用してリモートサーバの **ID** を確認します

証明書の概要を使用してリモートサーバの **ID** を確認します

ONTAP は、リモートサーバの ID を検証するセキュリティ証明書機能をサポートしてい ます。

ONTAP ソフトウェアでは、次のデジタル証明書機能とプロトコルを使用して安全に接続できます。

- Online Certificate Status Protocol (OCSP) は、 SSL 接続と Transport Layer Security (TLS) 接続を 使用して、 ONTAP サービスからのデジタル証明書要求のステータスを検証します。この機能はデフォル トでは無効になっています。
- ONTAP ソフトウェアには、信頼されたルート証明書のデフォルトセットが付属しています。
- Key Management Interoperability Protocol (KMIP)の証明書を使用して、クラスタと KMIP サーバの相 互認証を有効にできます。

**OCSP** を使用してデジタル証明書が有効であることを確認します

ONTAP 9.2 以降では、 Online Certificate Status Protocol ( OCSP )を有効にすること で、 Transport Layer Security ( TLS )通信を使用する ONTAP アプリケーションでデ ジタル証明書のステータスを受信できます。OCSP による証明書のステータスチェック は、特定のアプリケーションに対していつでも有効または無効にできます。デフォルト では、 OCSP による証明書のステータスチェックは無効になっています。

必要なもの

このタスクを実行するには、advanced権限レベルのアクセス権が必要です。

このタスクについて

OCSP は、次のアプリケーションをサポートしています。

- AutoSupport
- イベント管理システム( EMS )
- LDAP over TLS
- Key Management Interoperability Protocol ( KMIP )
- 監査ログ
- FabricPool
- SSH (ONTAP 9.13.1以降)

#### 手順

- 1. 権限レベルを advanced に設定します。 set -privilege advanced。
- 2. 特定の ONTAP アプリケーションで OCSP による証明書のステータスチェックを有効または無効にするに は、次の該当するコマンドを使用します。

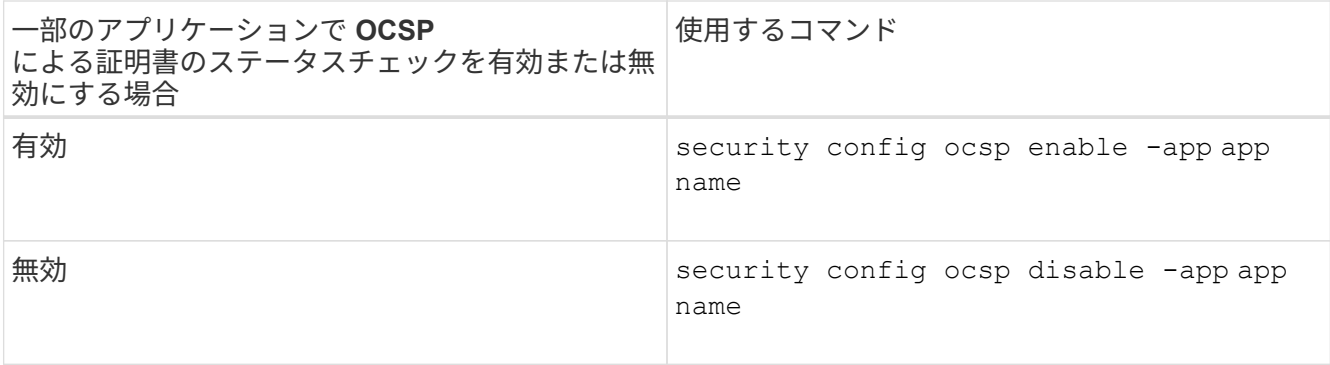

次のコマンドは、 AutoSupport および EMS の OCSP サポートを有効にします。

cluster::\*> security config ocsp enable -app asup,ems

OCSP を有効にすると、アプリケーションは次のいずれかの応答を受信します。

- Good 証明書は有効で、通信可能な状態です。
- Revoked 証明書は発行元の認証局によって永続的に信頼できないと判断されており、通信不可能な 状態です。
- Unknown サーバが証明書に関するステータス情報を持っていないため、通信不可能な状態です。
- OCSP server information is missing in the certificate TLS 通信は続行していますが、サーバで OCSP が無効であると判断されているため、ステータスチェックは実行されません。
- No response from OCSP server アプリケーションを実行できない状態です。
- 3. TLS を使用するすべてのアプリケーションで OCSP による証明書のステータスチェックを有効または無 効にするには、次の該当するコマンドを使用します。

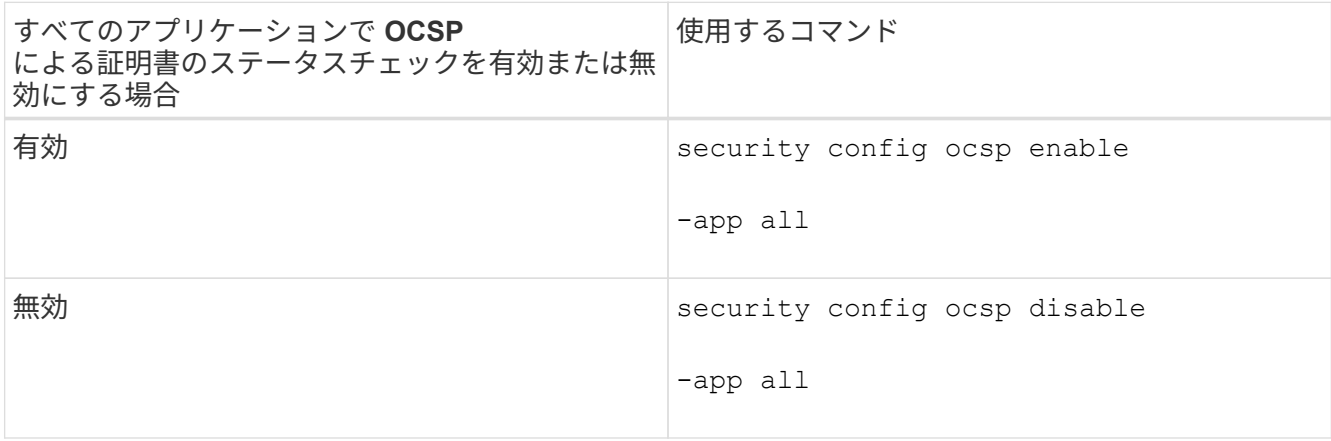

有効にすると、指定した証明書が「有効」、「失効」、「不明」のいずれであるかを示す署名済みの応答 が、すべてのアプリケーションに送信されます。証明書のステータスが revoked の場合は、アプリケーシ ョンは実行できません。アプリケーションが OCSP サーバから応答を受信できない場合、または OCSP サーバにアクセスできない場合、アプリケーションは続行できません。

4. を使用します security config ocsp show コマンドを使用して、OCSPをサポートするすべてのア プリケーションとそのサポートステータスを表示します。

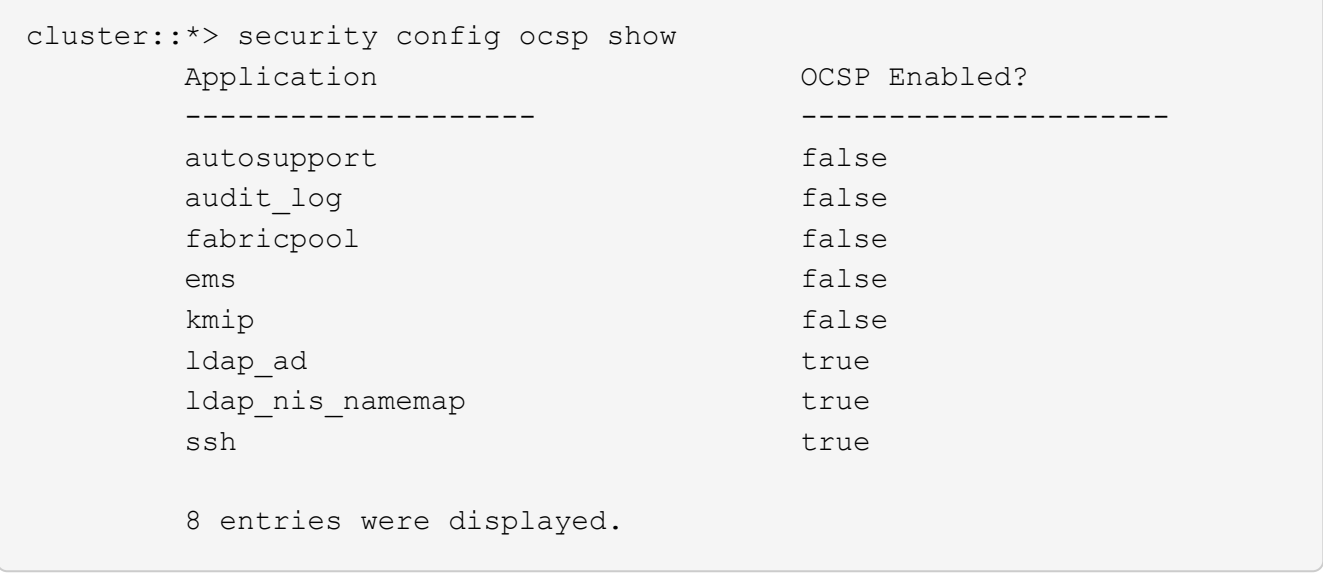

**TLS** ベースのアプリケーションのデフォルト証明書を表示します

ONTAP 9.2 以降では、 ONTAP に、 Transport Layer Security ( TLS )を使用する ONTAP アプリケーション用の信頼されたルート証明書のデフォルトセットが付属してい ます。

必要なもの

デフォルトの証明書は、管理 SVM の作成時、または ONTAP 9.2 へのアップグレード時に、管理 SVM にのみ インストールされます。

このタスクについて

現在クライアントとして機能し、証明書の検証が必要なアプリケーションは、 AutoSupport 、 EMS 、 LDAP 、監査ログ、 FabricPool 、 および KMIP を使用できます。

証明書の有効期限が切れると、ユーザに証明書を削除するよう要求する EMS メッセージが起動します。デフ ォルトの証明書は、 advanced 権限レベルでのみ削除できます。

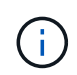

デフォルトの証明書を削除すると、一部の ONTAP アプリケーションが正常に機能しなくなる 場合があります( AutoSupport 、監査ログなど)。

ステップ

1. 管理 SVM にインストールされているデフォルトの証明書を表示するには、 security certificate show コマ ンドを使用します。

**security certificate show -vserver –type server-ca**

```
fas2552-2n-abc-3::*> security certificate show -vserver fas2552-2n-abc-3
-type server-ca
Vserver Serial Number Common Name Type
---------- --------------- --------------------------------------
  ------------
fas2552-2n-abc-3
             01 AAACertificateServices
server-ca
      Certificate Authority: AAA Certificate Services
            Expiration Date: Sun Dec 31 18:59:59 2028
```
# クラスタと**KMIP**サーバの相互認証

クラスタと **KMIP** サーバの相互認証の概要

Key Management Interoperability Protocol (KMIP) サーバなど、クラスタと外部キー 管理ツールを相互認証することで、キー管理ツールが SSL を介した KMIP を使用してク ラスタと通信できるようになります。この設定は、特定のアプリケーションや機能(ス トレージ暗号化機能など)で、データアクセスの安全性を確保するためにセキュアなキ ーが必要とされる場合に使用します。

クラスタの証明書署名要求を生成します

セキュリティ証明書を使用できます generate-csr 証明書署名要求(CSR)を生成す るコマンド。要求が処理されると、署名済みのデジタル証明書が認証局( CA )から送 信されます。

必要なもの

このタスクを実行するには、クラスタ管理者または SVM 管理者である必要があります。

手順

1. CSR を生成します

**security certificate generate-csr -common-name** *FQDN\_or\_common\_name* **-size 512|1024|1536|2048 -country** *country* **-state** *state* **-locality** *locality* **-organization** *organization* **-unit** *unit* **-email-addr** *email\_of\_contact* **-hash -function SHA1|SHA256|MD5**

コマンド構文全体については、マニュアルページを参照してください。

次のコマンドは、 SHA256 ハッシュ関数で生成される 2 、 048 ビット秘密鍵を使用して CSR を作成しま す。この CSR は、米国カリフォルニア州のサニーベールにある server1.companyname.com というカス タム共通名の企業の IT 部門のソフトウェアグループが使用します。SVM 担当管理者の E メールアドレス は [web@example.com](mailto:web@example.com) です。CSR と秘密鍵が出力に表示されます。

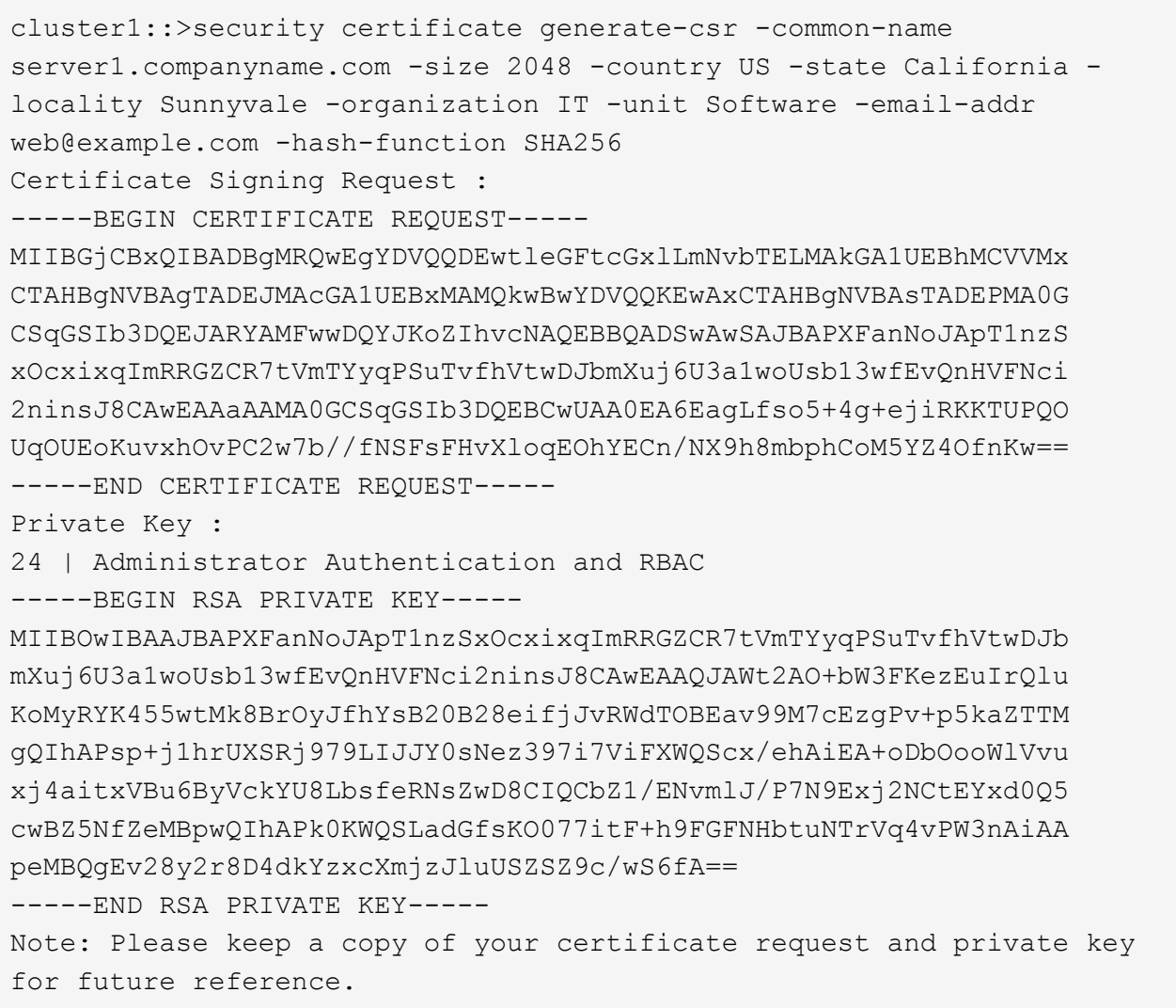

2. CSR 出力の証明書要求をデジタル形式 (E メールなど) で信頼できるサードパーティの CA に送信し、 署名を求めます。

要求が処理されると、署名済みのデジタル証明書が CA から送信されます。秘密鍵と CA 署名デジタル証 明書のコピーは保管する必要があります。

## クラスタの **CA** 署名済みサーバ証明書をインストールします

SSL サーバでクラスタまたは Storage Virtual Machine ( SVM ) を SSL クライアントと して認証するためには、 client タイプのデジタル証明書をクラスタまたは SVM にインス トールします。次に、 client-ca 証明書をその SSL サーバの管理者に渡してインストー ルしてもらいます。

必要なもの

を使用してクラスタまたはSVMにSSLサーバのルート証明書をインストールしておく必要があります server-ca 証明書のタイプ。

手順

- 1. クライアント認証に自己署名デジタル証明書を使用するには、を使用します security certificate create コマンドにを指定します type client パラメータ
- 2. クライアント認証に CA 署名デジタル証明書を使用するには、次の手順を実行します。
	- a. セキュリティ証明書を使用して、証明書署名要求(CSR)を生成します generate-csr コマンドを 実行します

証明書要求と秘密鍵を含む CSR 出力が表示され、今後の参照用にファイルにコピーするよう求められ ます。 ONTAP

b. CSR 出力の証明書要求をデジタル形式( E メールなど)で信頼できる CA に送信し、署名を求めま す。

秘密鍵と CA 署名証明書のコピーは今後の参照用として保管しておいてください。

要求が処理されると、署名済みのデジタル証明書が CA から送信されます。

- a. を使用してCA署名証明書をインストールします security certificate install コマンドにを 指定します -type client パラメータ
- b. プロンプトが表示されたら証明書と秘密鍵を入力し、 \* Enter \* キーを押します。
- c. プロンプトが表示されたら追加のルート証明書または中間証明書を入力し、 \* Enter \* キーを押しま す。

信頼できるルート CA から発行された SSL 証明書に至る証明書チェーンに中間証明書がない場合は、 クラスタまたは SVM に中間証明書をインストールします。中間証明書は、問題のエンドエンティテ ィのサーバ証明書専用に信頼できるルートから発行される、副次的な証明書です。この結果、信頼で きるルート CA から始まり、中間証明書を経て、発行された SSL 証明書で終わる証明書チェーンが形 成されます。

3. を指定します client-ca クラスタまたはSVMの証明書。サーバにインストールするためのSSLサーバの 管理者への証明書。

security certificate showコマンドとを使用します -instance および -type client-ca が表示されます client-ca 証明書情報。

## **KMIP** サーバの **CA** 署名済みクライアント証明書をインストールします

Key Management Interoperability Protocol (KMIP) の証明書サブタイプ (-subtvpe kmip-cert パラメータ)は、 client および server-ca のタイプと組み合わせて適用され、 クラスタと外部キー管理ツール( KMIP サーバなど)の相互認証に使用される証明書で あることを示します。

このタスクについて

KMIP サーバをクラスタに対して SSL サーバとして認証する KMIP 証明書をインストールします。

手順

1. を使用します security certificate install コマンドにを指定します -type server-ca および -subtype kmip-cert KMIPサーバ用のKMIP証明書をインストールするためのパラメータ。

2. プロンプトが表示されたら、証明書を入力して Enter キーを押します。

今後の参照用として証明書のコピーを保管するように ONTAP から求められます。

```
cluster1::> security certificate install -type server-ca -subtype kmip-
cert
-vserver cluster1
Please enter Certificate: Press <Enter> when done
-----BEGIN CERTIFICATE-----
MIICPDCCAaUCEDyRMcsf9tAbDpq40ES/Er4wDQYJKoZIhvcNAQEFBQAwXzELMAkG
2JhucwNhkcV8sEVAbkSdjbCxlnRhLQ2pRdKkkirWmnWXbj9T/UWZYB2oK0z5XqcJ
2HUw19JlYD1n1khVdWk/kfVIC0dpImmClr7JyDiGSnoscxlIaU5rfGW/D/xwzoiQ
...
-----END CERTIFICATE-----
You should keep a copy of the CA-signed digital certificate for future
reference.
```
cluster1::>

# セキュリティとデータ暗号化

# **System Manager** によるセキュリティ管理の概要

ONTAP 9.7 以降では、 System Manager を使用してクラスタセキュリティを管理できま す。

System Manager では、 ONTAP 標準の方法を使用して、クライアントや管理者によるストレージへのアクセ スを保護し、ウィルスから保護します。保存データの暗号化や WORM ストレージでは、高度なテクノロジも 使用できます。

従来の System Manager ( ONTAP 9.7 以前でのみ使用可能)を使用している場合は、を参照してください ["System Manager Classic](https://docs.netapp.com/us-en/ontap-sm-classic/index.html) [\(](https://docs.netapp.com/us-en/ontap-sm-classic/index.html)ONTAP 9.0 [から](https://docs.netapp.com/us-en/ontap-sm-classic/index.html) 9.7[\)](https://docs.netapp.com/us-en/ontap-sm-classic/index.html) ["](https://docs.netapp.com/us-en/ontap-sm-classic/index.html)

## ウィルススキャン

ストレージシステムに統合されたウィルス対策機能を使用して、ウィルスやその他の悪意のあるプログラムか らデータを保護することができます。ONTAP ウィルススキャン(\_vscan )は、クラス最高のサードパーテ ィ製ウィルス対策ソフトウェアと ONTAP 機能を組み合わせたもので、どのファイルをスキャンするか、いつ スキャンするかを柔軟に制御できます。

## 暗号化

ONTAP は、ストレージメディアの転用、返却、置き忘れ、盗難に際して保存データが読み取られることがな いようにソフトウェアベースとハードウェアベースの暗号化テクノロジを提供します。

## **WORM** ストレージ

\_ 解決策 \_ は、規制やガバナンスに準拠するために変更不可能な状態で重要なファイルを保管するために *write one*,\_read many ( WORM ) \_storage を使用する組織向けの、ハイパフォーマンスなコンプライアン ス SnapLock です。

# ランサムウェアからデータを保護

## <span id="page-2223-0"></span>**Autonomous Ransomware Protection Overview**

ONTAP 9.10.1以降のAutonomous RansProtection(ARP)機能では、NAS(NFSおよ びSMB)環境のワークロード分析を使用して、ランサムウェア攻撃を示す可能性のある 異常なアクティビティをプロアクティブに検出して警告します。

攻撃の疑いがある場合、ARPは、スケジュールされたSnapshotコピーからの既存の保護に加えて、新し いSnapshotコピーも作成します。

ライセンスとイネーブルメント

ARPにはライセンスが必要です。ARPは、 ["ONTAP 1](https://kb.netapp.com/onprem/ontap/os/ONTAP_9.10.1_and_later_licensing_overview)[ライセンス](https://kb.netapp.com/onprem/ontap/os/ONTAP_9.10.1_and_later_licensing_overview)["](https://kb.netapp.com/onprem/ontap/os/ONTAP_9.10.1_and_later_licensing_overview)。ONTAP Oneライセンスがない場合は、使 用しているONTAPのバージョンによって異なる他のライセンスを使用してARPを使用できます。

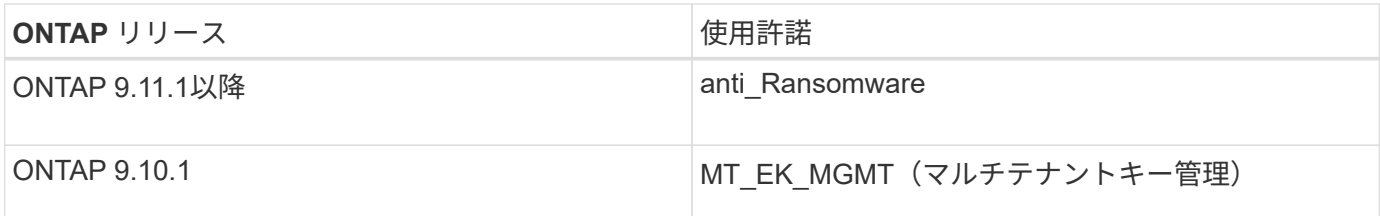

- ONTAP 9.11.1以降にアップグレードしていて、ARPがすでにシステムに設定されている場合は、新しい アンチランサムウェアライセンスを購入する必要はありません。新しいARP設定の場合、新しいライセン スが必要です。
- ONTAP 9.11.1以降からONTAP 9.10.1にリバートする際に、ランサムウェア対策ライセンスでARPを有効 にしていると、警告メッセージが表示され、ARPの再設定が必要になる場合があります。 ["ARP](#page-271-0)[のリバー](#page-271-0) [トについて](#page-271-0)[説明](#page-271-0)[します](#page-271-0)["](#page-271-0)。

System ManagerまたはONTAP CLIを使用して、ボリューム単位でARPを設定できます。

#### **ONTAP** ランサムウェア攻撃からの保護戦略

ランサムウェアの効果的な検出戦略には、複数の保護レイヤを含める必要があります。

例えは、車両の安全機能です。シートベルトなどの単一の機能に頼らず、事故時に完全に身を守ることができ ます。エアバッグ、アンチロックブレーキ、および前方衝突警告はすべて、より良い結果をもたらす追加の安 全機能です。ランサムウェア攻撃からの保護は、同様の方法で確認する必要があります。

ONTAP には、ランサムウェアからの保護に役立つFPolicy、Snapshotコピー、SnapLock 、Active IQ デジタ ルアドバイザなどの機能が含まれていますが、以下では機械学習機能を備えたARP搭載機能に焦点を当てて説 明します。

ONTAPのその他のランサムウェア対策機能の詳細については、を参照してください ["TR-4572](https://www.netapp.com/media/7334-tr4572.pdf) :[『](https://www.netapp.com/media/7334-tr4572.pdf) [NetApp](https://www.netapp.com/media/7334-tr4572.pdf) [Solution for Ransomware](https://www.netapp.com/media/7334-tr4572.pdf) [』](https://www.netapp.com/media/7334-tr4572.pdf)["](https://www.netapp.com/media/7334-tr4572.pdf)

#### **ARP**が検出するもの

ARPは、身代金が支払われるまで攻撃者がデータを保留するサービス拒否攻撃から保護するように設計されて います。ARPは、以下に基づくランサムウェア対策検出を提供します。

- 受信データを暗号化データまたはプレーンテキストとして識別する。
- 検出する分析
	- **Entropy** :ファイル内のデータのランダム性の評価
	- ファイル拡張子タイプ:通常の拡張子タイプと一致しない拡張子
	- ファイル**IOPS** :データ暗号化による異常なボリュームアクティビティの急増(ONTAP 9.11.1以降)

ARPは、少数のファイルのみが暗号化された後、ほとんどのランサムウェア攻撃の拡散を検出し、データを保 護するためのアクションを自動的に実行し、攻撃の疑いがあることを警告します。

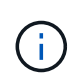

ランサムウェア攻撃の安全性を完全に保証できるランサムウェア検出や防御システムはありま せん。攻撃が検出されない可能性はありますが、アンチウイルスソフトウェアが侵入を検出で きなかった場合、ARPは重要な追加防御層として機能します。

学習モードとアクティブモード

ARPには2つのモードがあります。

- 学習(または「ドライラン」モード)
- アクティブ(または「有効」モード)

ARPをイネーブルにすると、\_learning mode\_で実行されます。学習モードでは、ONTAPシステムは、エント ロピー、ファイル拡張子タイプ、ファイルIOPSなどの分析領域に基づいてアラートプロファイルを作成しま す。ARPをラーニングモードで実行して、ワークロード特性を評価するのに十分な時間が経過したら、アクテ ィブモードに切り替えてデータの保護を開始できます。ARPがアクティブモードに切り替わると、ONTAP はARP Snapshotコピーを作成して、脅威が検出された場合にデータを保護します。

ARPを学習モードのまま30日間放置することをお勧めします。ONTAP 9.13.1以降では、ARPによって最適な 学習期間間隔が自動的に決定され、30日前にスイッチが自動化されます。

アクティブモードで、ファイル拡張子が異常としてフラグされている場合は、アラートを評価する必要があり ます。アラートに対処してデータを保護したり、アラートを誤検出としてマークしたりできます。アラート をfalse positiveとしてマークすると、アラートプロファイルが更新されます。たとえば、新しいファイル拡張 子によってアラートがトリガーされ、アラートをfalse positiveとしてマークした場合、次回そのファイル拡張 子が監視されたときにアラートは受信されません。コマンド security anti-ransomware volume workload-behavior show ボリュームで検出されたファイル拡張子が表示されます。(このコマンドをラ ーニングモードの早い段階で実行し、ファイルタイプが正確に表現されている場合は、ONTAPが他のメトリ ックを収集しているため、そのデータをアクティブモードに移行するためのベースとして使用しないでくださ い)。

ONTAP 9.11.1以降では、ARPの検出パラメータをカスタマイズできます。詳細については、を参照してくだ さい [ARP](#page-2237-0)[攻撃](#page-2237-0)[検出パラメータを管理します。。](#page-2237-0)

#### 脅威の評価と**ARP Snapshot**コピー

アクティブモードでは、ARPは学習した分析に対して測定された受信データに基づいて脅威の確率を評価しま す。ARPが脅威を検出すると、測定値が割り当てられます。

- 低:ボリュームの異常をいち早く検出したもの(たとえば、新しいファイル拡張子がボリュームに観察さ れた場合)。
- 中程度:同じファイル拡張子を持つ複数のファイルが観察されます。
	- ONTAP 9.10.1では、中程度へのエスカレーションのしきい値は100個以上です。ONTAP 9.11.1以降で は、ファイル数を変更できます。デフォルト値は20です。

脅威が低い状況では、ONTAPが異常を検出し、ボリュームのSnapshotコピーを作成して最適なリカバリポイ ントを作成します。ONTAPでは、ARP Snapshotコピーの名前の先頭に次の文字が付加されます。 Antiransomware-backup 簡単に識別できるようにするために Anti\_ransomware\_backup.2022-12- 20\_1248。

ONTAPがランサムウェアのプロファイルに異常が一致しているかどうかを判断する分析レポートを実行する と、脅威は「中程度」にエスカレーションされます。下位レベルの脅威はログに記録され、System Manager の[**\***イベント]セクションに表示されます。攻撃の可能性が中程度の場合、ONTAP によってEMS通知が生成さ れ、脅威を評価するように求められます。ONTAPは低脅威に関するアラートを送信しませんが、ONTAP 9.14.1以降では、次のことが可能です。 [アラート設定の](#page-2237-0)[変更](#page-2237-0)。詳細については、を参照してください [異常](#page-2241-0)[な](#page-2241-0) [活](#page-2241-0)[動に対](#page-2241-0)[応](#page-2241-0)[する。](#page-2241-0)。

脅威に関する情報は、レベルに関係なく、System Managerの[**\***イベント]セクションまたはを使用して表示 できます security anti-ransomware volume show コマンドを実行します

ARP Snapshotコピーは最低2日間保持されます。ONTAP 9.11.1以降では、保持設定を変更できます。詳細に ついては、を参照してください [Snapshot](#page-2247-0)[コ](#page-2247-0)[ピ](#page-2247-0)[ーのオプションを](#page-2247-0)[変更](#page-2247-0)[します。](#page-2247-0)

ランサムウェア攻撃のあとに **ONTAP** でデータをリカバリする方法

攻撃の疑いがある場合、システムはその時点でボリュームの Snapshot コピーを作成し、そのコピーをロック します。あとで攻撃が確認された場合は、ARP Snapshotコピーを使用してボリュームをリストアできます。

ロックされた Snapshot コピーは、通常の方法で削除できません。ただし、後で攻撃をフォールスポジティブ としてマークする場合、ロックされたコピーは削除されます。

影響を受けるファイルと攻撃時刻を把握していれば、ボリューム全体をSnapshotコピーの1つにリバートする だけでなく、さまざまなSnapshotコピーから影響を受けるファイルを選択してリカバリできます。

ARPは、実績のあるONTAP データ保護とディザスタリカバリテクノロジを基盤として、ランサムウェア攻撃 に対応しています。データのリカバリの詳細については、次のトピックを参照してください。

- ["Snapshot](#page-2514-0) [コ](#page-2514-0)[ピ](#page-2514-0)[ーからのリカバリ\(](#page-2514-0) [System Manager](#page-2514-0) [\)](#page-2514-0)["](#page-2514-0)
- ["Snapshot](#page-2563-0) [コ](#page-2563-0)[ピ](#page-2563-0)[ーからのフ](#page-2563-0)[ァ](#page-2563-0)[イルのリストア\(](#page-2563-0) [CLI](#page-2563-0) [\)](#page-2563-0)["](#page-2563-0)
- ["](https://www.netapp.com/blog/smart-ransomware-recovery)[スマートなランサムウェアリカバリ](https://www.netapp.com/blog/smart-ransomware-recovery)["](https://www.netapp.com/blog/smart-ransomware-recovery)

#### 自動ランサムウェア対策による保護のユースケースと考慮事項

ONTAP 9.10.1以降では、自律型ランサムウェア対策(ARP)をNASワークロードで使用 できます。ARPを導入する前に、推奨される使用方法とサポートされる設定、およびパ フォーマンスへの影響について理解しておく必要があります。

サポートされる構成とサポートされない構成

ARPの使用を決定する際には、ボリュームのワークロードがARPに適していること、および必要なシステム 構成を満たしていることを確認することが重要です。

最適なワークロード

ARPは次の用途に適しています。

- NFS ストレージ上のデータベース
- Windows または Linux のホームディレクトリ

学習期間中に検出されなかった拡張子のファイルが作成される可能性があるため、このワークロードでは 誤検出の可能性が高くなります。

• 画像とビデオ

たとえば、医療記録やElectronic Design Automation(EDA)データなどです。

不適切なワークロード

ARPは次の用途には適していません。

- ファイルの作成や削除が頻繁に発生するワークロード(テスト/開発ワークロードなど、数秒で数十万個の ファイルを処理)
- ARPの脅威検出機能は、ファイルの作成、名前変更、または削除アクティビティの異常な急増を認識でき るかどうかに依存します。アプリケーション自体がファイルアクティビティのソースである場合、ランサ ムウェアのアクティビティと効果的に区別することはできません。
- アプリケーションまたはホストがデータを暗号化するワークロード。 ARPは、着信データを暗号化されたものと暗号化されていないものと区別します。アプリケーション自体 がデータを暗号化している場合は、機能の有効性が低下します。ただし、この機能は、ファイルアクティ ビティ(削除、上書き、作成、または新しいファイル拡張子を使用した作成または名前変更)およびファ イルタイプに基づいて動作します。

サポートされている構成

ONTAP 9.10.1以降では、オンプレミスのONTAPシステムのNFSボリュームとSMBボリュームにARPを使用で きます。

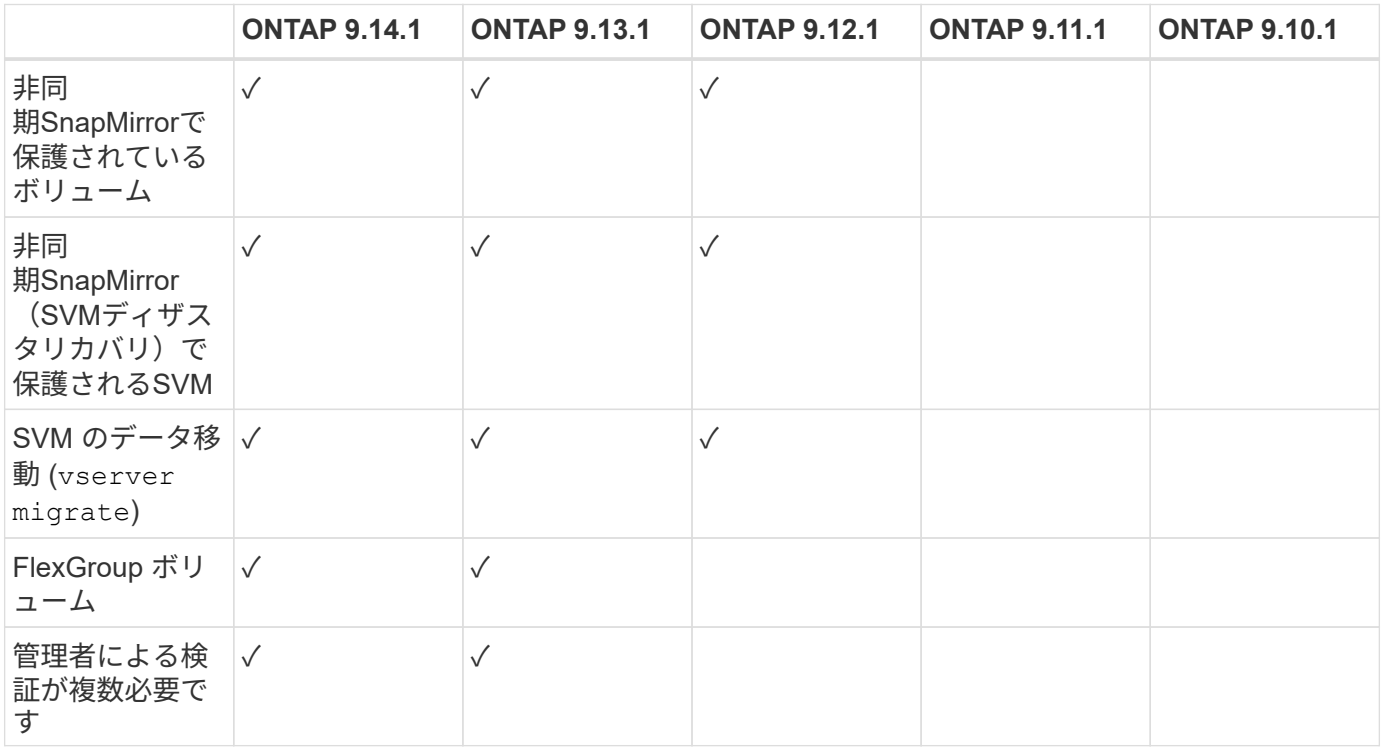

次のONTAPバージョンでは、その他の構成とボリュームタイプがサポートされます。

#### **SnapMirror**と**ARP**の相互運用性

ONTAP 9.12.1以降では、非同期SnapMirrorデスティネーションボリュームでARPがサポートされます。ARP はSnapMirror Synchronousでサポートされていません\*\*。

SnapMirrorソースボリュームがARP対応の場合、SnapMirrorデスティネーションボリュームには、ARP設定状 態(ラーニング、有効化など)、ARPトレーニングデータ、およびARPで作成されたソースボリューム のSnapshotが自動的に取得されます。明示的な有効化は必要ありません。

デスティネーションボリュームは読み取り専用(RO)Snapshotコピーで構成されていますが、データに対し てARP処理は実行されません。ただし、SnapMirrorデスティネーションボリュームが読み書き可能(rw)に変 換されると、ARPはRW変換されたデスティネーションボリュームで自動的に有効になります。デスティネー ションボリュームでは、ソースボリュームにすでに記録されている情報に加えて、ラーニング手順 を追加す る必要はありません。

ONTAP 9.10.1および9.11.1では、ARP設定の状態、トレーニングデータ、およびSnapshotコピーがソースボ リュームからデスティネーションボリュームに転送されません。したがって、SnapMirrorデスティネーション ボリュームがRWに変換されると、変換後にデスティネーションボリュームのARPがラーニングモードで明示 的に有効になる必要があります。

#### **ARP**と仮想マシン

ARPは仮想マシン(VM)でサポートされます。ARP検出の動作は、VMの内部と外部の変更で異なりま す。ARPは、エントロピーの高いファイルがVM内にあるワークロードには推奨されません。

#### **VM**以外での変更

ARPは、新しい拡張子が暗号化されたボリュームに入った場合やファイル拡張子が変更された場合に、VMの 外部にあるNFSボリュームでのファイル拡張子の変更を検出できます。検出可能なファイル拡張子の変更は次 のとおりです。

- .vmx
- .vmxf
- .vmdk
- -flat.vmdk
- .nvram
- .vMem
- .vmsd
- .vmsn
- .vswp
- .vmss
- .log
- $\cdot$  -\#.log

#### **VM**内での変更

ランサムウェア攻撃がVMをターゲットにし、VMの外部で変更を行わずにVM内のファイルが変更された場 合、ARPはVMのデフォルトエントロピーが低い場合(.txt、.docx、.mp4ファイルなど)に脅威を検出しま す。このシナリオではARPは保護スナップショットを作成しますが、VMの外部にあるファイル拡張子が改ざ んされていないため、脅威アラートは生成されません。

デフォルトでは、ファイルが高エントロピー(.gzipやパスワードで保護されたファイルなど)の場合、ARP の検出機能は制限されます。ARPはこの場合でもプロアクティブなSnapshotを取得できますが、ファイル拡 張子が外部から改ざんされていない場合、アラートはトリガーされません。

#### サポートされない構成です

ARPは、次のシステム設定ではサポートされていません。

- ONTAP S3 環境
- SAN 環境

ARPでは、次のボリューム構成はサポートされません。

- FlexGroupボリューム(ONTAP 9.10.1~9.12.1の場合)ONTAP 9.13.1以降では、FlexGroupボリュームが サポートされます)。
- FlexCacheボリューム(ARPは元のFlexVolボリュームではサポートされますが、キャッシュボリュームで はサポートされません)
- ボリュームをオフラインにします
- SAN-only ボリューム
- SnapLock ボリューム
- SnapMirror Synchronous
- 非同期SnapMirror(ONTAP 9.10.1および9.11.1でのみサポートされません。非同期SnapMirrorは、ONTAP 9.12.1以降でサポートされます。詳細については、を参照してください [snapmirror]. )
- 制限されたボリューム
- Storage VMのルートボリューム
- 停止しているStorage VMのボリューム

**ARP**のパフォーマンスと周波数に関する考慮事項

ARPは、スループットとピークIOPSで測定した場合、システムパフォーマンスへの影響を最小限に抑えるこ とができます。ARP機能の影響は、ボリュームのワークロードによって異なります。一般的なワークロードに 推奨される構成の制限は次のとおりです。

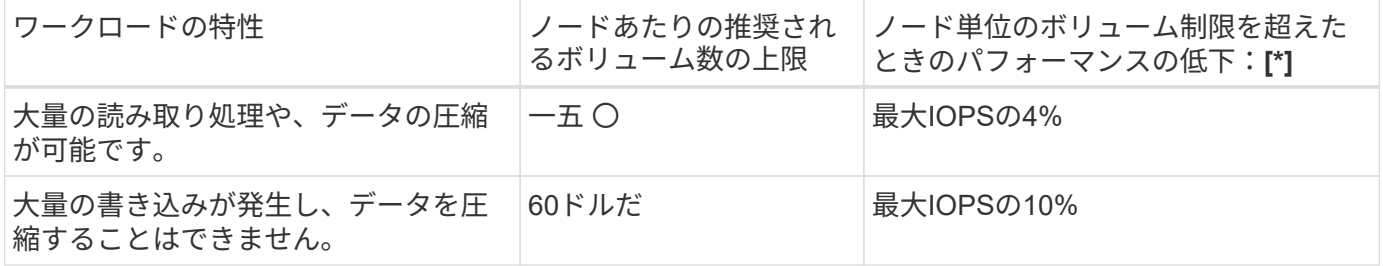

合格:[\*]推奨制限を超過したボリュームの数に関係なく、システムパフォーマンスはこれらの割合を超えて低 下することはありません。

ARP分析は優先順位付けされた順序で実行されるため、保護されたボリュームの数が増えるにつれて、各ボリ ュームでの分析の実行頻度は低下します。

**ARP**で保護されたボリュームを使用したマルチ管理者検証

ONTAP 9.13.1以降では、マルチ管理者検証(MAV)をイネーブルにしてARPによるセキュリティを強化でき ます。MAVを使用すると、少なくとも2人以上の認証された管理者が、保護されたボリュームでARPをオフに したり、ARPを一時停止したり、疑わしい攻撃をfalse positiveとしてマークしたりする必要があります。方法 をご確認ください ["ARP](#page-2162-0)[で保護されたボリュームの](#page-2162-0)[MAV](#page-2162-0)[を](#page-2162-0)[有効](#page-2162-0)[にします](#page-2162-0)["](#page-2162-0)。

MAVグループの管理者を定義し、のMAVルールを作成する必要があります security anti-ransomware

volume disable、 security anti-ransomware volume pause`および `security antiransomware volume attack clear-suspect 保護するARPコマンド。MAVグループの各管理者は、新 しいルール要求とを承認する必要があります ["MAV](#page-2162-0)[ルールを](#page-2162-0)[再度](#page-2162-0)[追加します](#page-2162-0)["](#page-2162-0) MAV設定内。

ONTAP 9.14.1以降では、ARPスナップショットの作成および新しいファイル拡張子の監視に関するアラート が提供されます。これらのイベントのアラートは、デフォルトでは無効になっています。アラートはボリュー ムレベルまたはSVMレベルで設定できます。MAVルールは、次のコマンドを使用してSVMレベルで作成でき ます。 security anti-ransomware vserver event-log modify またはボリュームレベルで、 security anti-ransomware volume event-log modify。

次のステップ

- ["](#page-2230-0)[自動ランサムウェア対策を](#page-2230-0)[有効](#page-2230-0)[化](#page-2230-0)["](#page-2230-0)
- ["ARP](#page-2162-0)[で保護されたボリュームの](#page-2162-0)[MAV](#page-2162-0)[を](#page-2162-0)[有効](#page-2162-0)[にする](#page-2162-0)["](#page-2162-0)

## <span id="page-2230-0"></span>自動ランサムウェア対策を有効化

ONTAP 9.10.1以降のAutonomous Ransomware Protection(ARP)は、新規または既存 のボリュームで有効にできます。最初にARPをラーニングモードでイネーブルにしま す。このモードでは、システムがワークロードを分析して、通常の動作の特性を特定し ます。既存のボリュームでARPを有効にしたり、新しいボリュームを作成してARPを有 効にしたりすることができます。

このタスクについて

ARPは、必ず最初にラーニング(またはドライラン)モードでイネーブルにする必要があります。アクティブ モードで開始すると、過剰なfalse positiveレポートが発生する可能性があります。

ARPを学習モードで最低30日間実行することをお勧めします。ONTAP 9.13.1以降では、ARPによって最適な 学習期間間隔が自動的に決定され、30日前にスイッチが自動化されます。詳細については、を参照してくだ さい ["](#page-2223-0)[学習](#page-2223-0)[モードとアクティブモード](#page-2223-0)["](#page-2223-0)。

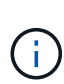

既存のボリュームでは、ラーニングモードとアクティブモードは新しく書き込まれたデータに のみ適用され、ボリューム内の既存のデータには適用されません。既存のデータはスキャンお よび分析されません。これは、以前の通常のデータトラフィックの特性が、ARPでボリューム を有効にした後の新しいデータに基づいていると見なされるためです。

作業を開始する前に

- NFSまたはSMB(またはその両方)に対してStorage VM(SVM)が有効になっている必要があります。
- 。 [正](#page-2223-0)[しいライセンス](#page-2223-0) ONTAP のバージョンに対応するがインストールされている必要があります。
- クライアントでNASワークロードを設定しておく必要があります。
- ARPを設定するボリュームは保護されており、アクティブなボリュームである必要があります ["](#page-63-0)[ジ](#page-63-0)[ャ](#page-63-0)[ンク](#page-63-0) [ションパス](#page-63-0)["](#page-63-0)。
- ボリュームの使用率が100%未満である必要があります。
- ARPアクティビティの通知を含む電子メール通知を送信するようにEMSシステムを設定することをお勧め します。詳細については、を参照してください ["E](#page-3111-0) [メール](#page-3111-0)[通](#page-3111-0)[知を](#page-3111-0)[送](#page-3111-0)[信するように](#page-3111-0) [EMS](#page-3111-0) [イベントを設定しま](#page-3111-0) [す](#page-3111-0)["](#page-3111-0)。
- ONTAP 9.13.1以降では、Autonomous Ransomware Protection(ARP;自律ランサムウェア対策)設定に

複数の認証済みユーザ管理者が必要になるように、Multi-admin Verification(MAV;マルチ管理者検証 )を有効にすることを推奨します。詳細については、を参照してください ["](#page-2162-0)[マルチ管理](#page-2162-0)[者](#page-2162-0)[検](#page-2162-0)[証](#page-2162-0)[を](#page-2162-0)[有効](#page-2162-0)[にし](#page-2162-0) [ます](#page-2162-0)["](#page-2162-0)。

**ARP**を有効にする

ARPは、System ManagerまたはONTAP CLIを使用して有効にできます。
### **System Manager** の略

手順

- 1. [ストレージ]>[ボリューム]\*を選択し、保護するボリュームを選択します。
- 2. [Volumes]の概要の\*タブで、[Status]を選択し、[Anti-ransomware]\*ボックスで[Disabled]から[Enabled in learning-mode]に切り替えます。
- 3. 学習期間が終了したら、ARPをアクティブモードに切り替えます。

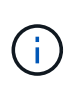

ONTAP 9.13.1以降では、ARPによって最適な学習期間間隔が自動的に決定され、スイ ッチが自動化されます。可能です ["](#page-2233-0)[関](#page-2233-0)[連](#page-2233-0)[付けられている](#page-2233-0)[Storage VM](#page-2233-0)[でこの設定を](#page-2233-0)[無効](#page-2233-0) [にしてください](#page-2233-0)["](#page-2233-0) ラーニングモードをアクティブモードに切り替える場合は、手動で 切り替えます。

- a. [ストレージ]>[ボリューム]\*を選択し、アクティブモードにする準備ができたボリュームを選択し ます。
- b. [Volumes]概要の\*タブで、**[Anti-ransomware]**ボックスで[Switch \* to active mode]を選択しま す。
- 4. ボリュームのARP状態は、\* Anti-ransomware \*ボックスで確認できます。

すべてのボリュームのARPステータスを表示するには、\* Volumes ペインで Show/Hide を選択し、 Anti-ransomware \*ステータスがチェックされていることを確認します。

**CLI** の使用

CLIを使用してARPを有効にするプロセスは、既存のボリュームで有効にする場合と新しいボリュームで 有効にする場合で異なります。

既存のボリュームで**ARP**を有効にします

1. 既存のボリュームを変更して、学習モードでランサムウェアからの保護を有効にします。

security anti-ransomware volume dry-run -volume *vol\_name* -vserver *svm\_name*

ONTAP 9.13.1以降を実行している場合は、アクティブ状態への変更が自動的に行われるように、ア ダプティブラーニングがイネーブルになります。この動作を自動的に有効にしない場合は、関連付け られているすべてのボリュームでSVMレベルの設定を変更します。

vserver modify *svm\_name* -anti-ransomware-auto-switch-from-learning-to -enabled false

2. 学習期間が終了したら、保護ボリュームを変更してアクティブモードに切り替えます(まだ自動的に 行われていない場合)。

security anti-ransomware volume enable -volume *vol\_name* -vserver *svm\_name*

volume modify コマンドを使用して、アクティブモードに切り替えることもできます。

volume modify -volume *vol\_name* -vserver *svm\_name* -anti-ransomware-state active

3. ボリュームのARP状態を確認します。

security anti-ransomware volume show

新しいボリュームで**ARP**を有効にします

1. データをプロビジョニングする前に、ランサムウェア対策を有効にした新しいボリュームを作成す る。

volume create -volume *vol\_name* -vserver *svm\_name* -aggregate *aggr\_name* -size *nn* -anti-ransomware-state dry-run -junction-path /*path\_name*

ONTAP 9.13.1以降を実行している場合は、アクティブ状態への変更が自動的に行われるように、ア ダプティブラーニングがイネーブルになります。この動作を自動的に有効にしない場合は、関連付け られているすべてのボリュームでSVMレベルの設定を変更します。

vserver modify *svm\_name* -anti-ransomware-auto-switch-from-learning-to -enabled false

2. 学習期間が終了したら、保護ボリュームを変更してアクティブモードに切り替えます(まだ自動的に 行われていない場合)。

security anti-ransomware volume enable -volume *vol\_name* -vserver *svm\_name*

volume modify コマンドを使用して、アクティブモードに切り替えることもできます。

volume modify -volume *vol\_name* -vserver *svm\_name* -anti-ransomware-state active

3. ボリュームのARP状態を確認します。

security anti-ransomware volume show

<span id="page-2233-0"></span>新規ボリュームでの**Autonomous Ransomware Protection**のデフォルト設定の有効化

ONTAP 9.10.1以降のStorage VM(SVM)を設定して、学習モードのAutonomous Ransomware Protection(ARP)に対して新しいボリュームがデフォルトで有効になる ようにすることができます。

このタスクについて

デフォルトでは、新しいボリュームは無効モードでARPを使用して作成されます。この設定は、System ManagerおよびCLIを使用して変更できます。デフォルトで有効になっているボリュームは、ラーニング(ま たはドライラン)モードでARPに設定されます。

ARPは、設定の変更後にSVMで作成されたボリュームでのみ有効になります。既存のボリュームではARPは 有効になりません。方法をご確認ください ["](#page-2230-0)[既](#page-2230-0)[存](#page-2230-0)[のボリュームで](#page-2230-0)[ARP](#page-2230-0)[を](#page-2230-0)[有効](#page-2230-0)[にします](#page-2230-0)["](#page-2230-0)。

ONTAP 9.13.1以降、アダプティブラーニングがARP分析に追加され、ラーニングモードからアクティブモー ドへの切り替えが自動的に行われます。詳細については、を参照してください ["](#page-2223-0)[学習](#page-2223-0)[モードとアクティブモー](#page-2223-0) [ド](#page-2223-0)["](#page-2223-0)。

作業を開始する前に

- 。 [正](#page-2223-0)[しいライセンス](#page-2223-0) ONTAP のバージョンに対応するがインストールされている必要があります。
- ボリュームの使用率が100%未満である必要があります。
- ジャンクションパスがアクティブである必要があります。
- ONTAP 9.13.1以降では、マルチ管理者認証(MAV)を有効にして、ランサムウェア対策に2人以上の認証 済みユーザ管理者が必要になるようにすることをお勧めします。 ["](#page-2162-0)[詳細はこ](#page-2162-0)[ち](#page-2162-0)[ら。](#page-2162-0)["](#page-2162-0)。

**ARP**をラーニングモードからアクティブモードに切り替えます。

ONTAP 9.13.1以降、アダプティブラーニングがARP分析に追加されました。学習モードからアクティブ モードへの切り替えは自動的に行われます。ARPによるラーニングモードからアクティブモードへの自 動切り替えは、次のオプションの設定に基づいて決定されます。

 -anti-ransomware-auto-switch-minimum-incoming-data-percent -anti-ransomware-auto-switch-duration-without-new-file-extension -anti-ransomware-auto-switch-minimum-learning-period -anti-ransomware-auto-switch-minimum-file-count -anti-ransomware-auto-switch-minimum-file-extension

30日間の学習後、これらの条件の1つまたは複数が満たされていない場合でも、ボリュームは自動的にア クティブモードに切り替わります。つまり、自動切り替えが有効な場合、ボリュームは最大30日後にア クティブモードに切り替わります。最大値の30日は固定であり、変更できません。

デフォルト値を含むARP設定オプションの詳細については、を参照してください。 ["ONTAP](https://docs.netapp.com/us-en/ontap-cli-9141//security-anti-ransomware-volume-auto-switch-to-enable-mode-show.html) [コマンドリ](https://docs.netapp.com/us-en/ontap-cli-9141//security-anti-ransomware-volume-auto-switch-to-enable-mode-show.html) [フ](https://docs.netapp.com/us-en/ontap-cli-9141//security-anti-ransomware-volume-auto-switch-to-enable-mode-show.html)[ァ](https://docs.netapp.com/us-en/ontap-cli-9141//security-anti-ransomware-volume-auto-switch-to-enable-mode-show.html)[レンス](https://docs.netapp.com/us-en/ontap-cli-9141//security-anti-ransomware-volume-auto-switch-to-enable-mode-show.html)["](https://docs.netapp.com/us-en/ontap-cli-9141//security-anti-ransomware-volume-auto-switch-to-enable-mode-show.html)。

手順

デフォルトでは、System ManagerまたはONTAP CLIを使用してARPを有効にできます。

### **System Manager** の略

- 1. [ストレージ]>[Storage VM]\*を選択し、ARPで保護するボリュームを含むStorage VMを選択します。
- 2. \*[設定]\*タブに移動します。[Security (セキュリティ) |\*で、[Anti-ransomware (ランサムウェア対策 ) |\*タイルを探し、 ♪
- 3. NASボリュームのARPを有効にするには、このボックスをオンにします。Storage VM内の対応する すべてのNASボリュームでARPを有効にするには、追加のボックスをオンにします。

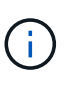

ONTAP 9.13.1にアップグレードした場合は、\*十分な学習後に自動的に学習モードか らアクティブモードに切り替える\*設定が自動的に有効になります。これにより、ARP は最適な学習期間間隔を決定し、アクティブモードへの切り替えを自動化できます。 手動でアクティブモードに移行する場合は、この設定をオフにします。

### **CLI** の使用

1. 既存のSVMを変更して、新しいボリュームでデフォルトでARPを有効にします。 vserver modify -vserver *svm\_name* -anti-ransomware-default-volume-state dryrun

CLIでは、新しいボリュームに対してARPがデフォルトで有効になっている新しいSVMを作成するこ ともできます。 vserver create -vserver svm\_name -anti-ransomware-default-volume-state dryrun [*other parameters as needed*]

ONTAP 9.13.1以降にアップグレードした場合は、アクティブ状態への変更が自動的に行われるよう に、アダプティブラーニングがイネーブルになります。この動作を自動的に有効にしない場合は、次 のコマンドを使用します。

vserver modify *svm\_name* -anti-ransomware-auto-switch-from-learning-to -enabled false

**Autonomous Ransomware Protection**を一時停止して、ワークロードイベントを分析 対象から除外します

通常とは異なるワークロードイベントが発生すると予想される場合は、一時的 にRansomware Protection (ARP) 分析を一時的に一時停止して再開できます。

ONTAP 9.13.1以降では、マルチ管理者検証(MAV)をイネーブルにして、複数の認証済みユーザ管理者 がARPを一時停止する必要があります。 ["](#page-2162-0)[詳細はこ](#page-2162-0)[ち](#page-2162-0)[ら。](#page-2162-0)["](#page-2162-0)。

### このタスクについて

ARPの一時停止中は、イベントはログに記録されず、新しい書き込みに対するアクションも記録されません。 ただし、分析処理はバックグラウンドで以前のログに対して続行されます。

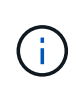

ARP無効機能を使用して分析を一時停止しないでください。これにより、ボリュームのARPが 無効になり、学習されたワークロードの動作に関する既存の情報はすべて失われます。これに は学習期間の再開が必要です。

# **System Manager** の略

- 1. [ストレージ]>[ボリューム]\*を選択し、ARPを一時停止するボリュームを選択します。
- 2. [Volumes]の概要の[**\* Security**]タブで、[Anti-ransomware]ボックスの\*[Pause anti-ransomware]\*を選 択します。

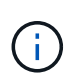

ONTAP 9.13.1以降では、MAVを使用してARP設定を保護している場合、一時停止操作 によって、1人以上の追加管理者の承認を得るように求められます。 ["](#page-2169-0)[すべての管理](#page-2169-0)[者](#page-2169-0) [から](#page-2169-0)[承認](#page-2169-0)[を](#page-2169-0)[受](#page-2169-0)[ける必要があります](#page-2169-0)["](#page-2169-0) MAV承認グループに関連付けられているか、操作 が失敗します。

# **CLI** の使用

1. ボリュームのARPを一時停止します。

security anti-ransomware volume pause -vserver *svm\_name* -volume *vol\_name*

2. 処理を再開するには、を使用します resume パラメータ

security anti-ransomware volume resume -vserver *svm\_name* -volume *vol\_name*

3. \*ARP設定を保護するためにMAV (ONTAP 9.13.1以降で使用可能) を使用している場合は、一時停止 操作によって、1人以上の追加管理者の承認を得るように求められます。MAV承認グループに関連付 けられているすべての管理者から承認を受ける必要があります。そうしないと、操作は失敗します。

MAVを使用していて、予定されている一時停止操作で追加の承認が必要な場合は、各MAVグループ 承認者が次の処理を行います。

a. 要求を表示します。

security multi-admin-verify request show

b. リクエストを承認します。

security multi-admin-verify request approve -index[*number returned from show request*]

最後のグループ承認者に対する応答は、ボリュームが変更され、ARPの状態が一時停止されたこ とを示します。

MAVを使用していて、MAVグループ承認者である場合は、一時停止操作要求を拒否できます。

security multi-admin-verify request veto -index[*number returned from show request*]

自律型ランサムウェア対策攻撃検出パラメータの管理

ONTAP 9.11.1以降では、特定の自律型ランサムウェア対策が有効なボリュームでランサ ムウェア検出のパラメータを変更し、通常のファイルアクティビティとして既知の急増 を報告できます。検出パラメータを調整すると、特定のボリュームワークロードに基づ いてレポートの精度が向上します。

攻撃検出の仕組み

Autonomous Ransomware Protection (ARP;自律型ランサムウェア対策)がラーニングモードの場合、ボリ ューム動作のベースライン値が設定されます。これらはエントロピー、ファイル拡張子、およびONTAP 9.11.1以降のIOPSです。これらのベースラインは、ランサムウェアの脅威を評価するために使用されます。こ れらの条件の詳細については、を参照してください。 [ARP](#page-2223-0)[が検出する](#page-2223-0)[も](#page-2223-0)[の](#page-2223-0)。

ONTAP 9.10.1では、次の両方の条件が検出されると、ARPは警告を発行します。

- 以前にボリュームで認識されなかったファイル拡張子を持つファイルが20個を超える
- 高エントロピーデータ

ONTAP 9.11.1以降では、\_only\_one条件が満たされた場合にARPから脅威警告が発行されます。たとえば、ボ リュームで以前に観察されたことがないファイル拡張子を持つ20を超えるファイルが24時間以内に観察され た場合、ARPはこれをthreat expendered of observed entropyに分類します。(24時間と20ファイルの値はデ フォルトであり、変更可能です)。

ONTAP 9.14.1以降では、ARPが新しいファイル拡張子を監視したとき、およびARPがスナップショットを作 成したときにアラートを設定できます。詳細については、を参照してください [modify-alerts]

特定のボリュームやワークロードでは、異なる検出パラメータが必要です。たとえば、ARP対応ボリュームで 多数の種類のファイル拡張子がホストされている場合、以前に見たことのないファイル拡張子のしきい値をデ フォルトの20よりも大きい値に変更したり、以前に見たことのないファイル拡張子に基づいて警告を無効に したりすることができます。ONTAP 9.11.1以降では、特定のワークロードに適した攻撃検出パラメータを変 更できます。

攻撃検出パラメータの変更

ARP対応ボリュームの想定される動作によっては、攻撃検出パラメータを変更することができます。

手順

1. 既存の攻撃検出パラメータを表示します。

security anti-ransomware volume attack-detection-parameters show -vserver *svm\_name* -volume *volume\_name*

security anti-ransomware volume attack-detection-parameters show -vserver vs1 -volume vol1 Vserver Name : vs1 Volume Name : vol1 Is Detection Based on High Entropy Data Rate? : true Is Detection Based on Never Seen before File Extension? : true Is Detection Based on File Create Rate? : true Is Detection Based on File Rename Rate? : true Is Detection Based on File Delete Rate? : true Is Detection Relaxing Popular File Extensions? : true High Entropy Data Surge Notify Percentage : 100 File Create Rate Surge Notify Percentage : 100 File Rename Rate Surge Notify Percentage : 100 File Delete Rate Surge Notify Percentage : 100 Never Seen before File Extensions Count Notify Threshold : 20 Never Seen before File Extensions Duration in Hour : 24

2. 表示されているフィールドはすべて、ブール値または整数値で変更できます。フィールドを変更するに は、 security anti-ransomware volume attack-detection-parameters modify コマンドを 実行します

パラメータの完全なリストについては、を参照してください。 ["ONTAP](https://docs.netapp.com/us-en/ontap-cli-9141/security-anti-ransomware-volume-attack-detection-parameters-modify.html) [コマンドリフ](https://docs.netapp.com/us-en/ontap-cli-9141/security-anti-ransomware-volume-attack-detection-parameters-modify.html)[ァ](https://docs.netapp.com/us-en/ontap-cli-9141/security-anti-ransomware-volume-attack-detection-parameters-modify.html)[レンス](https://docs.netapp.com/us-en/ontap-cli-9141/security-anti-ransomware-volume-attack-detection-parameters-modify.html)["](https://docs.netapp.com/us-en/ontap-cli-9141/security-anti-ransomware-volume-attack-detection-parameters-modify.html)。

### 既知のサージを報告

ARPは、アクティブモードでも検出パラメータのベースライン値の変更を継続します。1回限りのサージ、ま たは新しい日常の特徴であるサージのいずれかのボリュームアクティビティのサージを知っている場合は、そ れを安全として報告する必要があります。これらの急増を安全として手動で報告することは、ARPの脅威評価 の精度を向上させるのに役立ちます。

**1**回限りの急増を報告する

1. 既知の状況で1回限りのサージが発生していて、ARPで将来の状況でも同様のサージを報告する場合は、 ワークロードの動作からサージをクリアします。

security anti-ransomware volume workload-behavior clear-surge -vserver *svm\_name* -volume *volume\_name*

ベースラインサージの修正

1. 報告されたサージを通常のアプリケーション動作と見なす必要がある場合は、サージを報告してベースラ インサージ値を変更します。

security anti-ransomware volume workload-behavior update-baseline-from-surge -vserver *svm\_name* -volume *volume\_name*

# **ARP**アラートの設定

ONTAP 9.14.1以降では、ARPで2つのARPイベントのアラートを指定できます。

- ボリューム上の新しいファイル拡張子の観察
- ARPスナップショットの作成

これら2つのイベントのアラートは、個 々 のボリュームまたはSVM全体に対して設定できます。SVMでアラ ートを有効にした場合、アラートの設定は有効にしたあとに作成されたボリュームにのみ継承されます。デフ ォルトでは、アラートはどのボリュームでも有効になっていません。

イベントアラートは、マルチ管理者検証で制御できます。詳細については、を参照してください [ARP](#page-2226-0)[で保護](#page-2226-0) [されたボリュームを使用したマルチ管理](#page-2226-0)[者](#page-2226-0)[検](#page-2226-0)[証](#page-2226-0)。

### **System Manager** の略

ボリュームのアラートの設定

- 1. ボリュームに移動します。設定を変更するボリュームを個別に選択します。
- 2. セキュリティタブを選択し、イベントセキュリティ設定を選択します。
- 3. 新しいファイル拡張子が検出されましたおよびランサムウェアスナップショットが作成されましたの アラートを受信するには、**Severity**見出しの下のドロップダウンメニューを選択します。イベントを 生成しないから通知に設定を変更します。
- 4. 保存を選択します。

**SVM**のアラートを設定する

- 1. [Storage VM]\*\*に移動し、設定を有効にするSVMを選択します。
- 2. [ **Security\*]**見出しの下で、**[** Anti-ransomware\*]カードを探します。選択するオプション 次に、ラ ンサムウェアイベントの重大度を編集します。
- 3. 新しいファイル拡張子が検出されましたおよびランサムウェアスナップショットが作成されましたの アラートを受信するには、**Severity**見出しの下のドロップダウンメニューを選択します。イベントを 生成しないから通知に設定を変更します。

4. 保存を選択します。

### **CLI** の使用

ボリュームのアラートの設定

• 新しいファイル拡張子にアラートを設定するには、次の手順を実行します。

security anti-ransomware volume event-log modify -vserver *svm\_name* -is -enabled-on-new-file-extension-seen true

• ARPスナップショットの作成に関するアラートを設定するには、次の手順を実行します。

security anti-ransomware volume event-log modify -vserver *svm\_name* -is -enabled-on-snapshot-copy-creation true

• を使用して設定を確認します。 anti-ransomware volume event-log show コマンドを実行し ます

**SVM**のアラートを設定する

• 新しいファイル拡張子にアラートを設定するには、次の手順を実行します。

security anti-ransomware vserver event-log modify -vserver *svm\_name* -is -enabled-on-new-file-extension-seen true

• ARPスナップショットの作成に関するアラートを設定するには、次の手順を実行します。

security anti-ransomware vserver event-log modify -vserver *svm\_name* -is -enabled-on-snapshot-copy-creation true

• を使用して設定を確認します。 security anti-ransomware vserver event-log show コマ ンドを実行します

詳細情報

• ["Autonomous Ransomware Protection Attacks](https://kb.netapp.com/onprem/ontap/da/NAS/Understanding_Autonomous_Ransomware_Protection_attacks_and_the_Autonomous_Ransomware_Protection_snapshot)[と](https://kb.netapp.com/onprem/ontap/da/NAS/Understanding_Autonomous_Ransomware_Protection_attacks_and_the_Autonomous_Ransomware_Protection_snapshot)[Autonomous Ransomware Protection](https://kb.netapp.com/onprem/ontap/da/NAS/Understanding_Autonomous_Ransomware_Protection_attacks_and_the_Autonomous_Ransomware_Protection_snapshot)[のス](https://kb.netapp.com/onprem/ontap/da/NAS/Understanding_Autonomous_Ransomware_Protection_attacks_and_the_Autonomous_Ransomware_Protection_snapshot)[ナ](https://kb.netapp.com/onprem/ontap/da/NAS/Understanding_Autonomous_Ransomware_Protection_attacks_and_the_Autonomous_Ransomware_Protection_snapshot)[ップショット](https://kb.netapp.com/onprem/ontap/da/NAS/Understanding_Autonomous_Ransomware_Protection_attacks_and_the_Autonomous_Ransomware_Protection_snapshot) [について理](https://kb.netapp.com/onprem/ontap/da/NAS/Understanding_Autonomous_Ransomware_Protection_attacks_and_the_Autonomous_Ransomware_Protection_snapshot)[解](https://kb.netapp.com/onprem/ontap/da/NAS/Understanding_Autonomous_Ransomware_Protection_attacks_and_the_Autonomous_Ransomware_Protection_snapshot)[する](https://kb.netapp.com/onprem/ontap/da/NAS/Understanding_Autonomous_Ransomware_Protection_attacks_and_the_Autonomous_Ransomware_Protection_snapshot)["](https://kb.netapp.com/onprem/ontap/da/NAS/Understanding_Autonomous_Ransomware_Protection_attacks_and_the_Autonomous_Ransomware_Protection_snapshot)

異常な活動に対応する。

Autonomous Ransomware Protection (ARP) は、保護されたボリュームで異常なアクテ ィビティを検出すると、警告を発行します。通知を評価して、アクティビティが許容可 能か(false positive)、または攻撃が悪意のあるものと思われるかどうかを判断する必 要があります。

このタスクについて

ARPは、高データエントロピー、データ暗号化による異常なボリュームアクティビティ、および異常なファイ ル拡張子の組み合わせを検出すると、疑わしいファイルのリストを表示します。

警告が発行されると、次の 2 つの方法のいずれかでファイルアクティビティにマークを付けることによって 応答できます。

• 偽陽性

特定されたファイルタイプはワークロードに想定されているため、無視してかまいません。

• ランサムウェア攻撃の可能性

特定されたファイルタイプは、ワークロード内で予期せぬものであり、攻撃の可能性として扱う必要があ ります。

どちらの場合も、通知を更新してクリアすると、通常のモニタリングが再開されます。ARPは、選択したファ イルアクティビティを使用して、脅威評価プロファイルに評価を記録します。

攻撃の疑いがある場合は、通知をクリアする前に、攻撃であるかどうかを確認し、攻撃である場合はそれに対 応し、保護されたデータを復元する必要があります。 ["](#page-2223-0)[ランサムウェア](#page-2223-0)[攻撃](#page-2223-0)[から](#page-2223-0)[回](#page-2223-0)[復する](#page-2223-0)[方法](#page-2223-0)[の詳細をご覧く](#page-2223-0) [ださい](#page-2223-0)["](#page-2223-0)。

 $(i)$ ボリューム全体をリストアする場合、クリアする通知はありません。

作業を開始する前に

ARPはアクティブモードで実行されている必要があります。

手順

異常なタスクには、System ManagerまたはONTAP CLIを使用して対応できます。

### **System Manager** の略

1. 「異常なアクティビティ」通知が表示されたら、リンクをクリックするか、**[**ボリューム**]\***概要の[セ キュリティ \*タブに移動します。

警告は\*メニューの[概要]\*ペインに表示されます。

2. 「 Detected Abnormal volume activity (異常ボリュームアクティビティの検出)」というメッセージ が表示されたら、疑わしいファイルを確認します。

タブで、[疑わしいファイルの種類の表示]\*を選択します。

3. [ 疑わしいファイルの種類 \* ] ダイアログボックスで、各ファイルの種類を調べて、「 False Positive 」または「 Potential Ransomware Attack 」としてマークします。

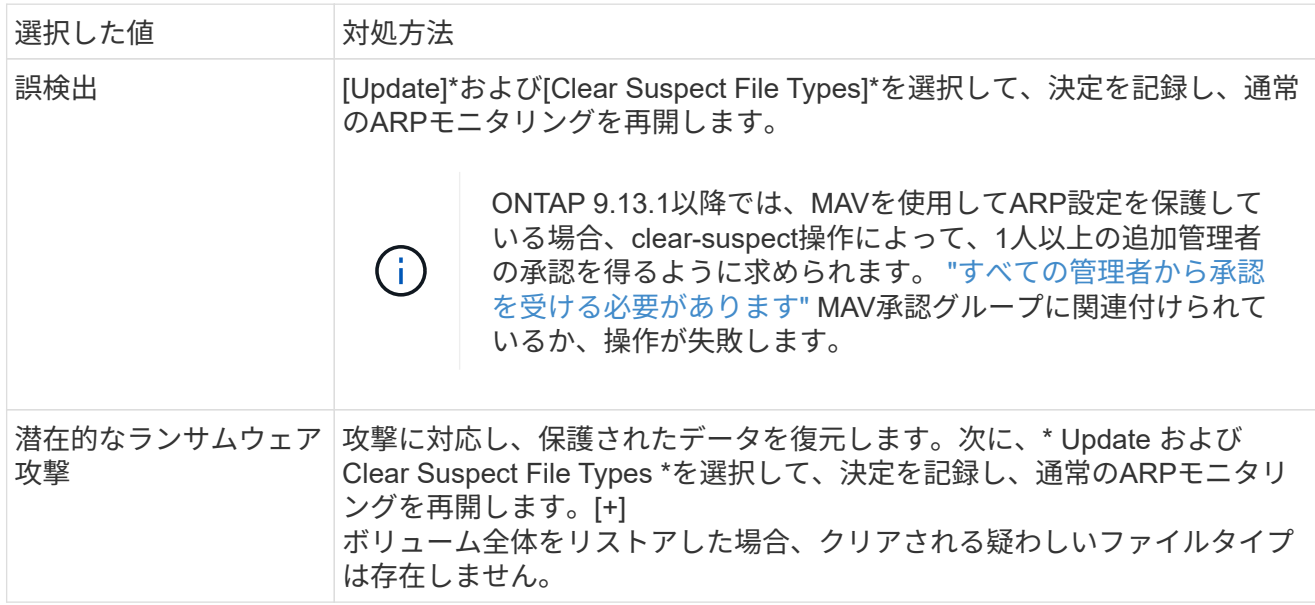

**CLI** の使用

1. ランサムウェア攻撃の疑いがある場合は、攻撃の時間と重大度を確認します。

security anti-ransomware volume show -vserver *svm\_name* -volume *vol\_name*

出力例:

```
Vserver Name: vs0
Volume Name: vol1
State: enabled
Attack Probability: moderate
Attack Timeline: 9/14/2021 01:03:23
Number of Attacks: 1
```
EMS メッセージを確認することもできます。

event log show -message-name callhome.arw.activity.seen

2. 攻撃レポートを生成し、出力先をメモします。

security anti-ransomware volume attack generate-report -volume *vol\_name* -dest-path *file\_location*/

出力例:

Report "report file vs0 vol1 14-09-2021 01-21-08" available at path "vs0:vol1/"

3. 管理クライアントシステムのレポートを表示します。例:

[root@rhel8 mnt]# cat report\_file\_vs0\_vol1\_14-09-2021\_01-21-08

```
19 "9/14/2021 01:03:23" test_dir_1/test_file_1.jpg.lckd
20 "9/14/2021 01:03:46" test_dir_2/test_file_2.jpg.lckd
21 "9/14/2021 01:03:46" test_dir_3/test_file_3.png.lckd`
```
4. ファイル拡張子の評価に基づいて、次のいずれかの操作を実行します。

### ◦ 誤検出

次のコマンドを入力して決定を記録し、許可された拡張子のリストに新しい拡張子を追加して、 通常のランサムウェア対策の監視を再開します。

anti-ransomware volume attack clear-suspect -vserver *svm\_name* -volume *vol\_name* [*extension identifiers*] -false-positive true

拡張機能を識別するには、次のいずれかのパラメータを使用します。 [-seq-no *integer*] 疑わしいリスト内のファイルのシーケンス番号。 [-extension *text*, … ] ファイル拡張子 [-start-time *date\_time* -end-time *date\_time*] 消去されるファイル範囲の開始時刻と 終了時刻。形式は「MM/DD/YYYY HH:MM:SS」です。

◦ ランサムウェア攻撃の可能性

攻撃に応答し ["ARP](#page-2244-0)[によって作成されたバックアップス](#page-2244-0)[ナ](#page-2244-0)[ップショットからデータをリカバリし](#page-2244-0) [ます](#page-2244-0)["](#page-2244-0)。データがリカバリされたら、次のコマンドを入力して決定事項を記録し、通常のARPモ ニタリングを再開します。

anti-ransomware volume attack clear-suspect -vserver *svm\_name* -volume *vol\_name* [*extension identifiers*] -false-positive false

拡張機能を識別するには、次のいずれかのパラメータを使用します。 [-seq-no *integer*] 疑わしいリスト内のファイルのシーケンス番号 [-extension *text*, … ] ファイル拡張子 [-start-time *date\_time* -end-time *date\_time*] 消去されるファイル範囲の開始時刻と 終了時刻。形式は「MM/DD/YYYY HH:MM:SS」です。

ボリューム全体をリストアした場合、クリアされる疑わしいファイルタイプは存在しません。ARPに よって作成されたバックアップスナップショットが削除され、攻撃レポートがクリアされます。

5. MAVと予想されるを使用している場合 clear-suspect 操作には追加の承認が必要です。各MAVグ ループ承認者は次のことを行います。

a. 要求を表示します。

security multi-admin-verify request show

b. 通常のランサムウェア対策監視の再開要求を承認します。

security multi-admin-verify request approve -index[*number returned from show request*]

最後のグループ承認者に対する応答は、ボリュームが変更され、誤検出が記録されたことを示しま す。

6. MAVを使用していて、MAVグループ承認者である場合は、疑わしいリクエストを却下することもで きます。

security multi-admin-verify request veto -index[*number returned from show request*]

### 詳細情報

• ["KB](https://kb.netapp.com/onprem%2Fontap%2Fda%2FNAS%2FUnderstanding_Autonomous_Ransomware_Protection_attacks_and_the_Autonomous_Ransomware_Protection_snapshot#)[:](https://kb.netapp.com/onprem%2Fontap%2Fda%2FNAS%2FUnderstanding_Autonomous_Ransomware_Protection_attacks_and_the_Autonomous_Ransomware_Protection_snapshot#)[自](https://kb.netapp.com/onprem%2Fontap%2Fda%2FNAS%2FUnderstanding_Autonomous_Ransomware_Protection_attacks_and_the_Autonomous_Ransomware_Protection_snapshot#)[律型](https://kb.netapp.com/onprem%2Fontap%2Fda%2FNAS%2FUnderstanding_Autonomous_Ransomware_Protection_attacks_and_the_Autonomous_Ransomware_Protection_snapshot#)[ランサムウェア対策](https://kb.netapp.com/onprem%2Fontap%2Fda%2FNAS%2FUnderstanding_Autonomous_Ransomware_Protection_attacks_and_the_Autonomous_Ransomware_Protection_snapshot#)[攻撃](https://kb.netapp.com/onprem%2Fontap%2Fda%2FNAS%2FUnderstanding_Autonomous_Ransomware_Protection_attacks_and_the_Autonomous_Ransomware_Protection_snapshot#)[と自](https://kb.netapp.com/onprem%2Fontap%2Fda%2FNAS%2FUnderstanding_Autonomous_Ransomware_Protection_attacks_and_the_Autonomous_Ransomware_Protection_snapshot#)[律型](https://kb.netapp.com/onprem%2Fontap%2Fda%2FNAS%2FUnderstanding_Autonomous_Ransomware_Protection_attacks_and_the_Autonomous_Ransomware_Protection_snapshot#)[ランサムウェア対策ス](https://kb.netapp.com/onprem%2Fontap%2Fda%2FNAS%2FUnderstanding_Autonomous_Ransomware_Protection_attacks_and_the_Autonomous_Ransomware_Protection_snapshot#)[ナ](https://kb.netapp.com/onprem%2Fontap%2Fda%2FNAS%2FUnderstanding_Autonomous_Ransomware_Protection_attacks_and_the_Autonomous_Ransomware_Protection_snapshot#)[ップショットについて](https://kb.netapp.com/onprem%2Fontap%2Fda%2FNAS%2FUnderstanding_Autonomous_Ransomware_Protection_attacks_and_the_Autonomous_Ransomware_Protection_snapshot#)["](https://kb.netapp.com/onprem%2Fontap%2Fda%2FNAS%2FUnderstanding_Autonomous_Ransomware_Protection_attacks_and_the_Autonomous_Ransomware_Protection_snapshot#)。

# <span id="page-2244-0"></span>ランサムウェア攻撃のあとにデータをリストア

Autonomous Ransomware Protection (ARP;自律型ランサムウェア対策)で、 Anti ransomware backup ランサムウェアの潜在的な脅威を検出した場合。これら のARP Snapshotコピーまたはボリュームの別のSnapshotコピーのいずれかを使用し て、データをリストアできます。

このタスクについて

ボリュームに SnapMirror 関係が設定されている場合は、 Snapshot コピーからリストアしたあと、すぐにボ リュームのすべてのミラーコピーを手動でレプリケートします。レプリケートしないと、ミラーコピーを使用 できなくなり、削除および再作成が必要になることがあります。

以外のSnapshotからリストアするには Anti\_ransomware\_backup スナップショットシステム攻撃が特定さ れた後、最初にARPスナップショットを解放する必要があります。

システム攻撃が報告されていない場合は、最初に Anti\_ransomware\_backup その後、Snapshotコピーを使 用して、選択したSnapshotコピーからボリュームをリストアします。

手順

データは、System ManagerまたはONTAP CLIを使用してリストアできます。

### **System Manager** の略

システム攻撃後の復元

- 1. ARPスナップショットから復元するには、手順2に進みます。以前のSnapshotコピーからリストアす るには、まずARP Snapshotのロックを解除する必要があります。
	- a. Storage > Volumes (ストレージ)を選択します。
	- b. を選択し、[疑わしいファイルタイプの表示]\*を選択します。
	- c. ファイルを「False Positive」としてマークします。
	- d. [更新]\*および[疑わしいファイルの種類をクリア]\*を選択します。
- 2. ボリューム内のSnapshotコピーを表示します。

[ストレージ]>[ボリューム]を選択し、ボリュームと Snapshotコピー\*を選択します。

3. 選択するオプション: をクリックし、\*[リストア]\*を選択します。

システム攻撃が特定されなかった場合のリストア

1. ボリューム内のSnapshotコピーを表示します。

[ストレージ]>[ボリューム]を選択し、ボリュームと Snapshotコピー\*を選択します。

- 2. 選択するオプション: お客様は、 Anti\_ransomware\_backup スナップショット:
- 3. [\* Restore] を選択します。
- 4. メニューに戻り、使用する**Snapshot**コピーを選択します。**[** Restore] を選択します。

### **CLI** の使用

システム攻撃後の復元

1. ARP Snapshotコピーからリストアするには、手順2に進みます。以前のSnapshotコピーからデータ をリストアするには、ARP Snapshotのロックを解除する必要があります。

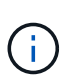

を使用している場合にのみ、以前のSnapshotコピーからリストアする前にAnti-Ransomware SnapLockを解放する必要があります volume snap restore 以下のコ マンドを実行します。 FlexClone、Single File Snap Restore、またはその他の方法を 使用してデータをリストアする場合は、この作業は必要ありません。

攻撃を「誤検知」および「疑いのないもの」としてマークします。 anti-ransomware volume attack clear-suspect -vserver *svm\_name* -volume *vol\_name* [*extension identifiers*] -false-positive true 拡張機能を識別するには、次のいずれかのパラメータを使用します。 [-seq-no *integer*] 疑わしいリスト内のファイルのシーケンス番号。 [-extension *text*, … ] ファイル拡張子 [-start-time *date\_time* -end-time *date\_time*] 消去されるファイル範囲の開始時刻と終了 時刻。形式は「MM/DD/YYYY HH:MM:SS」です。

2. ボリューム内の Snapshot コピーの一覧を表示します。

volume snapshot show -vserver *SVM* -volume *volume*

次の例は、のSnapshotコピーを示しています vol1:

clus1::> volume snapshot show -vserver vs1 -volume vol1

Vserver Volume Snapshot State Size Total% Used% ------- ------ ---------- ----------- ------ ----- ------ ---- vs1 vol1 hourly.2013-01-25 0005 valid 224KB 0% 0% daily.2013-01-25\_0010 valid 92KB 0% 0% hourly.2013-01-25 0105 valid 228KB 0% 0% hourly.2013-01-25 0205 valid 236KB 0% 0% hourly.2013-01-25 0305 valid 244KB 0% 0% hourly.2013-01-25\_0405 valid 244KB 0% 0% hourly.2013-01-25\_0505 valid 244KB 0% 0%

7 entries were displayed.

3. Snapshot コピーからボリュームの内容をリストアします。

volume snapshot restore -vserver *SVM* -volume *volume* -snapshot *snapshot*

次の例は、の内容をリストアします vol1:

cluster1::> volume snapshot restore -vserver vs0 -volume vol1 -snapshot daily.2013-01-25\_0010

システム攻撃が特定されなかった場合のリストア

1. ボリューム内の Snapshot コピーの一覧を表示します。

volume snapshot show -vserver *SVM* -volume *volume*

次の例は、のSnapshotコピーを示しています vol1:

clus1::> volume snapshot show -vserver vs1 -volume vol1 Vserver Volume Snapshot State Size Total% Used% ------- ------ ---------- ----------- ------ ----- ------ ---- vs1 vol1 hourly.2013-01-25 0005 valid 224KB 0% 0% daily.2013-01-25\_0010 valid 92KB 0% 0% hourly.2013-01-25\_0105 valid 228KB 0% 0% hourly.2013-01-25\_0205 valid 236KB 0% 0% hourly.2013-01-25 0305 valid 244KB 0% 0% hourly.2013-01-25\_0405 valid 244KB 0% 0% hourly.2013-01-25 0505 valid 244KB 0% 0% 7 entries were displayed.

2. Snapshot コピーからボリュームの内容をリストアします。

volume snapshot restore -vserver *SVM* -volume *volume* -snapshot *snapshot*

次の例は、の内容をリストアします vol1:

cluster1::> volume snapshot restore -vserver vs0 -volume vol1 -snapshot daily.2013-01-25\_0010

3. 必要なSnapshotコピーを使用してボリュームをリストアする場合は、手順1と2を繰り返します。

### 詳細情報

• ["KB](https://kb.netapp.com/Advice_and_Troubleshooting/Data_Storage_Software/ONTAP_OS/Ransomware_prevention_and_recovery_in_ONTAP)[:](https://kb.netapp.com/Advice_and_Troubleshooting/Data_Storage_Software/ONTAP_OS/Ransomware_prevention_and_recovery_in_ONTAP)[ONTAP](https://kb.netapp.com/Advice_and_Troubleshooting/Data_Storage_Software/ONTAP_OS/Ransomware_prevention_and_recovery_in_ONTAP)[でのランサムウェア対策とリカバリ](https://kb.netapp.com/Advice_and_Troubleshooting/Data_Storage_Software/ONTAP_OS/Ransomware_prevention_and_recovery_in_ONTAP)["](https://kb.netapp.com/Advice_and_Troubleshooting/Data_Storage_Software/ONTAP_OS/Ransomware_prevention_and_recovery_in_ONTAP)

# 自動**Snapshot**コピーのオプションを変更します

ONTAP 9.11.1以降では、ランサムウェア攻撃の疑いがある場合に自動的に生成され るAutonomous Ransomware Protection (ARP) Snapshotコピーの保持設定をCLIで制御 できます。

作業を開始する前に

変更できるのはノードSVM上のARP Snapshotオプションだけです。

手順

1. 現在のARP Snapshotコピー設定をすべて表示するには、次のように入力します。 vserver options -vserver *svm\_name* arw\*

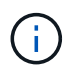

。 vserver options コマンドは非表示のコマンドです。マニュアルページを表示するに は、と入力します man vserver options ONTAP CLIで実行します。

- 2. 選択した現在のARP Snapshotコピー設定を表示するには、次のように入力します。 vserver options -vserver *svm\_name* -option-name *arw\_setting\_name*
- 3. ARP Snapshotコピーの設定を変更するには、次のように入力します。 vserver options -vserver *svm\_name* -option-name *arw\_setting\_name* -option-value *arw\_setting\_value*

次の設定を変更できます。

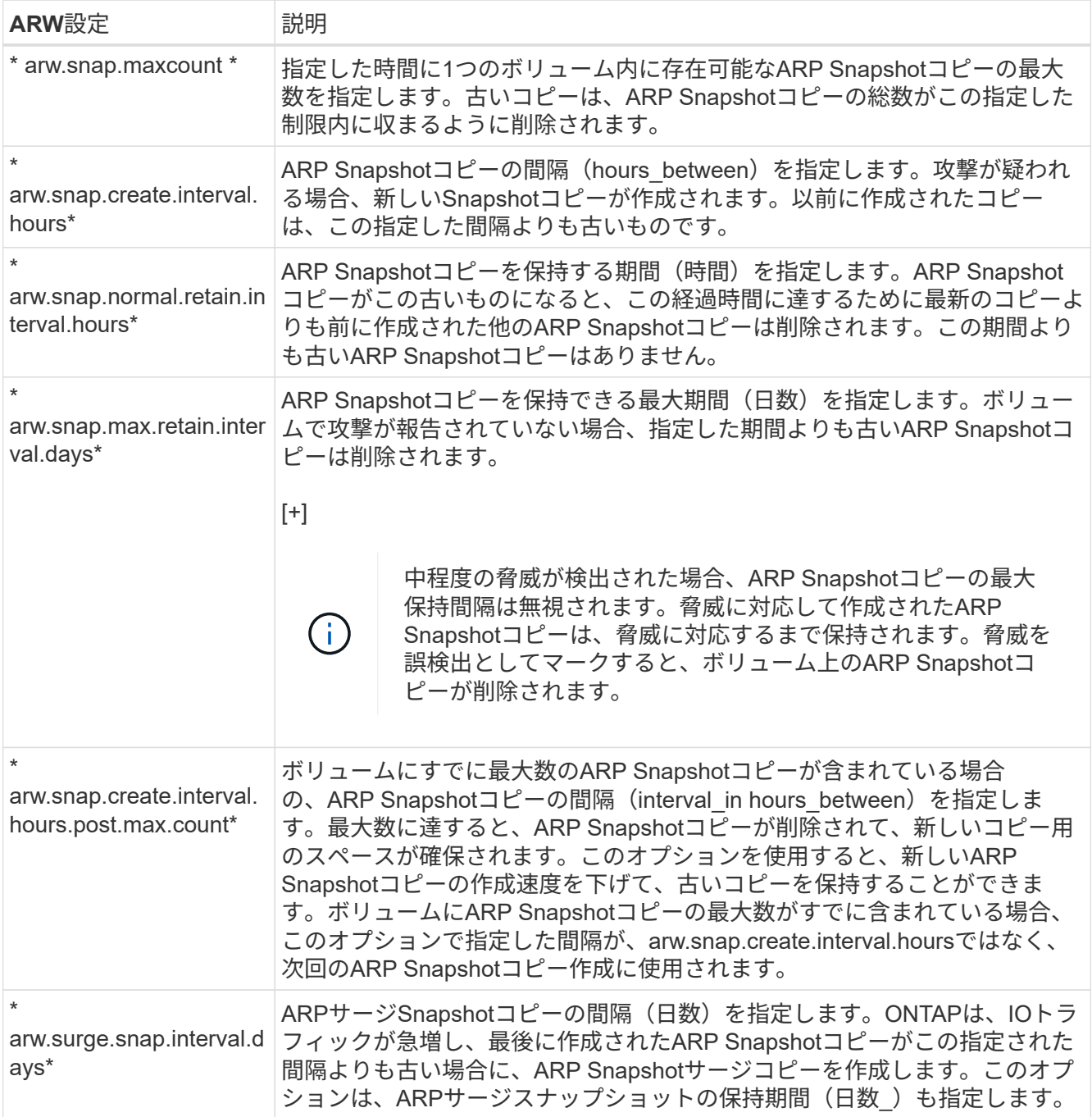

# ウイルスから保護

ウィルス対策の設定の概要

Vscanは、NetAppが開発したウィルス対策スキャン解決策です。ウィルスやその他の悪 意のあるコードからデータを保護できます。

Vscanは、クライアントがSMB経由でファイルにアクセスするときにウィルススキャンを実行します。Vscan は、オンデマンドまたはスケジュールに基づいてスキャンするように設定できます。Vscanは、ONTAPのコ マンドラインインターフェイス(CLI)またはONTAPのアプリケーションプログラミングインターフェイス (API)を使用して操作できます。

関連情報

["Vscan](#page-2254-0)[パート](#page-2254-0)[ナ](#page-2254-0)[ーソリューション](#page-2254-0)["](#page-2254-0)

ネットアップのウィルス対策機能について

ネットアップのウィルススキャンについて

Vscanは、NetAppが開発したウィルス対策スキャン解決策です。ウィルスやその他の悪 意のあるコードからデータを保護できます。パートナーが提供するウイルス対策ソフト ウェアとONTAPの機能を組み合わせることで、お客様はファイルスキャンの管理に必要 な柔軟性を得ることができます。

ウィルススキャンの仕組み

スキャン処理は、サードパーティベンダーのウィルス対策ソフトウェアをホストする外部サーバで実行されま す。

ONTAPは、アクティブなスキャンモードに基づいて、クライアントがSMB経由でファイルにアクセスする場 合(オンアクセス)、または特定の場所にあるファイルにスケジュールに従ってアクセスする場合、またはた だちに(オンデマンドで)アクセスする場合にスキャン要求を送信します。

• クライアントが SMB 経由でファイルを開く、読み取る、名前を変更する、閉じるたびにウィルスチェッ クを行うには、 \_on\_access scanning\_to を使用します。ファイル操作は、外部サーバからファイルのス キャンステータスが報告されるまで中断されます。ファイルがすでにスキャンされている場合、 ONTAP はファイル操作を許可します。それ以外の場合は、サーバからのスキャンを要求します。

オンアクセススキャンは NFS ではサポートされていません。

• オンデマンドスキャン \_ を使用すると、ファイルのウィルスチェックをただちにまたはスケジュールに基 づいて実行できます。通常はオンアクセススキャン用にサイジングされている既存のAVインフラが過負荷 にならないように、オンデマンドスキャンはオフピークの時間帯にのみ実行することを推奨します。外部 サーバはチェックしたファイルのスキャンステータスを更新するため、SMB経由でのファイルアクセスの レイテンシが低減されます。ファイルの変更またはソフトウェアバージョンの更新があった場合は、外部 サーバから新しいファイルスキャンを要求します。

オンデマンドスキャンは、 NFS 経由でのみエクスポートされたボリュームも含め、 SVM ネームスペース 内のすべてのパスに対して使用できます。

通常は、SVMでオンアクセスモードとオンデマンドスキャンモードの両方を有効にします。どちらのモード でも、ウィルス対策ソフトウェアはソフトウェアの設定に基づいて感染したファイルに対して修復アクション を実行します。

ネットアップが提供し、外部サーバにインストールされる ONTAP Antivirus Connector が、ストレージシステ ムとウィルス対策ソフトウェア間の通信を処理します。

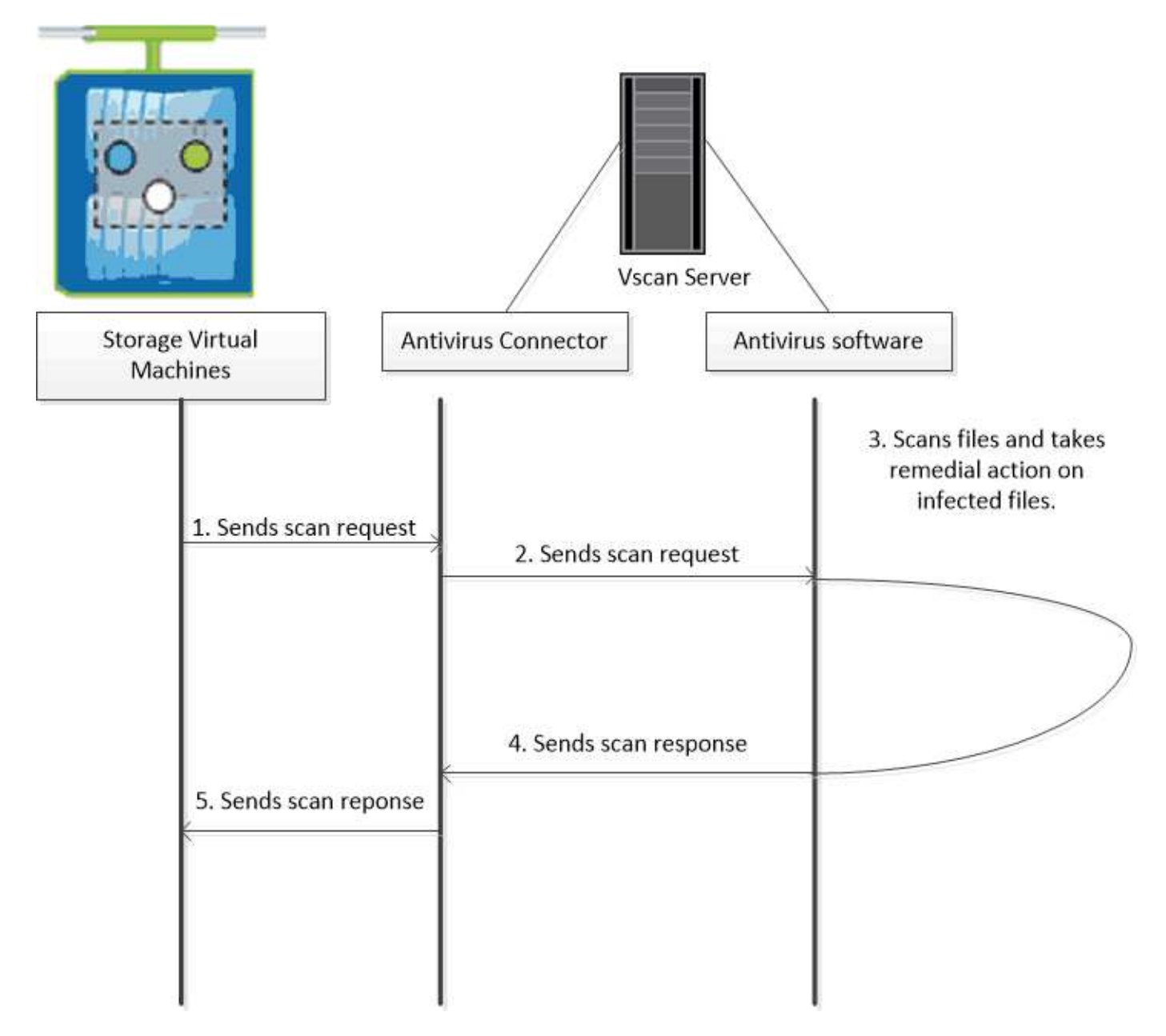

ウィルススキャンのワークフロー

スキャンを有効にする前に、スキャナプールを作成し、スキャナポリシーを適用する必 要があります。通常は、SVMでオンアクセスモードとオンデマンドスキャンモードの両 方を有効にします。

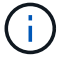

CIFS の設定を完了しておく必要があります。

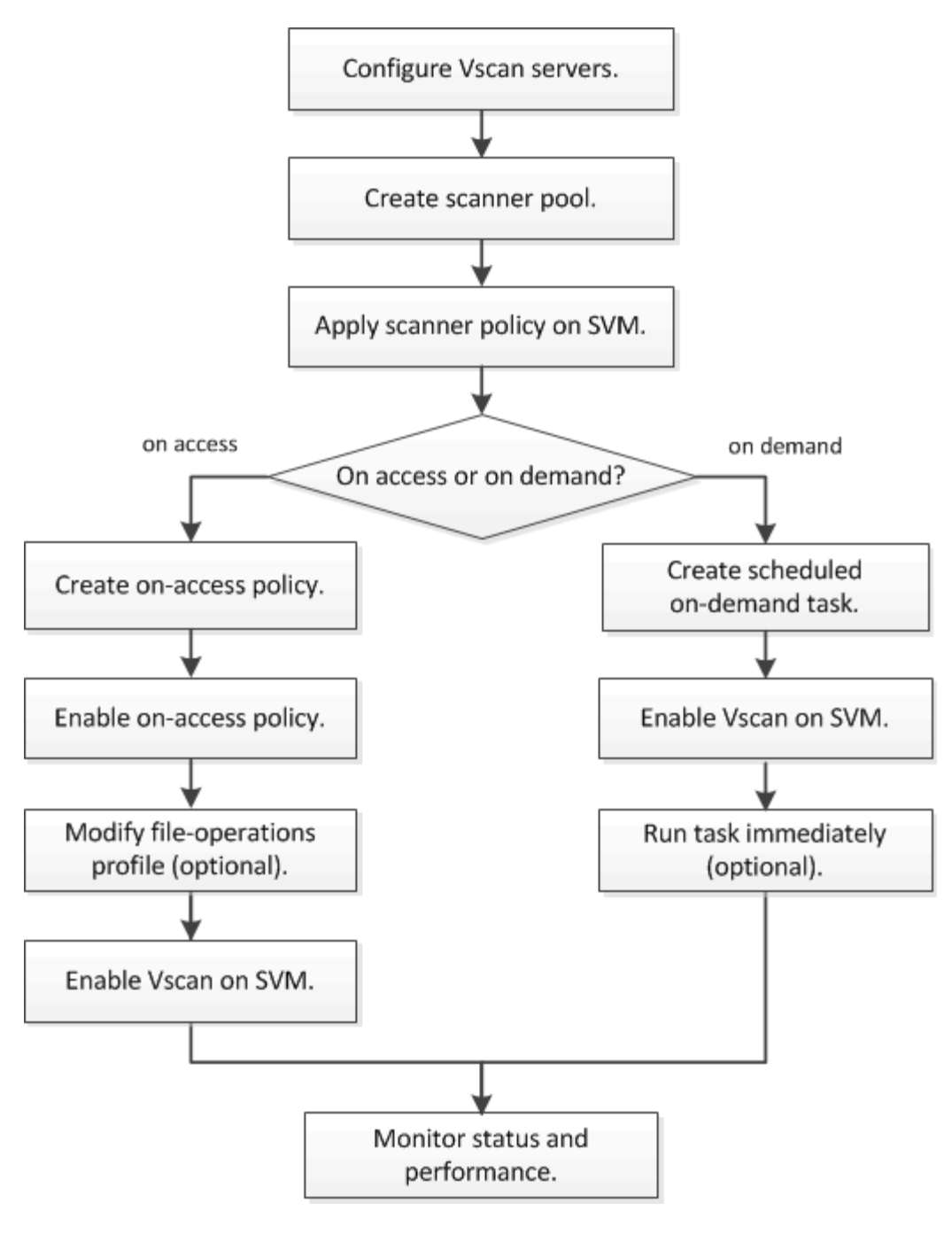

次のステップ

- [単一クラスタにスキ](#page-2263-0)[ャナ](#page-2263-0)[プールを作成する](#page-2263-0)
- [単一のクラスタにスキ](#page-2267-0)[ャナ](#page-2267-0)[ポリシーを適用する](#page-2267-0)
- [オンアクセスポリシーを作成します](#page-2271-0)

ウィルス対策アーキテクチャ

NetAppウィルス対策アーキテクチャは、Vscanサーバソフトウェアと関連する設定で構 成されます。

**Vscan**サーバソフトウェア

このソフトウェアはVscanサーバにインストールする必要があります。

• \* ONTAP Antivirus Connector \*

ネットアップが提供するソフトウェアで、SVMとウィルス対策ソフトウェア間のスキャン要求と応答の通 信を処理します。仮想マシン上で実行できますが、最高のパフォーマンスを得るには物理マシンを使用し ます。このソフトウェアは、NetApp Support Siteからダウンロードできます(ログインが必要です)。

• \* アンチウイルスソフトウェア \*

これは、ウイルスやその他の悪意のあるコードのファイルをスキャンするパートナー提供のソフトウェア です。ソフトウェアを設定する際に、感染したファイルに対して実行する処理を指定します。

**Vscan**ソフトウェア設定

これらのソフトウェアをVscanサーバで設定する必要があります。

• \* スキャナプール \*

この設定では、SVMに接続できるVscanサーバと特権ユーザを定義します。また、スキャン要求のタイム アウト時間も定義します。この時間が経過すると、代わりの Vscan サーバがある場合はそのサーバにスキ ャン要求が送信されます。

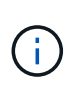

Vscanサーバ上のウィルス対策ソフトウェアのタイムアウト時間は、scanner-poolのスキャ ン要求タイムアウト時間よりも5秒短く設定する必要があります。これにより、ソフトウェ アのタイムアウト時間がスキャン要求のタイムアウト時間よりも長いため、ファイルアク セスが遅延または拒否される状況を回避できます。

• \* 特権ユーザ \*

この設定は、VscanサーバがSVMへの接続に使用するドメインユーザアカウントです。スキャナプール内 の特権ユーザのリストにアカウントが存在している必要があります。

• \* スキャナポリシー \*

この設定では、スキャナプールをアクティブにするかどうかを指定します。スキャナポリシーはシステム で定義されるため、カスタムのスキャナポリシーを作成することはできません。次の3つのポリシーのみ を使用できます。

- Primary スキャナプールをアクティブにします。
- Secondary プライマリスキャナプールのVscanサーバが1つも接続されていない場合にのみスキャナ プールをアクティブにします。
- Idle スキャナプールを非アクティブにします。

• \* オンアクセスポリシー \*

この設定では、オンアクセススキャンの範囲を定義します。スキャンする最大ファイルサイズ、スキャン に含めるファイル拡張子とパス、およびスキャンから除外するファイル拡張子とパスを指定できます。

デフォルトでは、読み取り / 書き込みボリュームのみがスキャンされます。読み取り専用ボリュームのス

キャンを有効にするフィルタや、実行アクセス権で開かれたファイルのみにスキャンを制限するフィルタ を指定することができます。

◦ scan-ro-volume 読み取り専用ボリュームのスキャンを有効にします。

◦ scan-execute-access 実行アクセス権で開かれたファイルにスキャンを制限します。

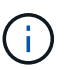

「アクセスの実行」と「アクセスの実行」は「アクセスの実行」とは異なります。 指 定されたクライアントは、実行ファイルが「実行意図」で開かれている場合にのみ、実 行ファイルに対して「実行アクセス」を持つことになります。

を設定できます scan-mandatory オフにすると、ウィルススキャンに使用できるVscanサーバがな い場合にファイルアクセスが許可されます。オンアクセスモードでは、次の2つのオプションのいずれ かを選択できます。

- 必須:このオプションを指定すると、タイムアウト時間が経過するまで、Vscanはサーバへのスキャ ン要求の配信を試みます。サーバがスキャン要求を受け入れなかった場合、クライアントアクセス要 求は拒否されます。
- 必須以外:このオプションを使用すると、Vscanサーバがウィルススキャンに使用できるかどうかに 関係なく、Vscanでクライアントアクセスが常に許可されます。

• \* オンデマンドタスク \*

この設定では、オンデマンドスキャンの範囲を定義します。スキャンする最大ファイルサイズ、スキャン に含めるファイル拡張子とパス、およびスキャンから除外するファイル拡張子とパスを指定できます。デ フォルトでは、サブディレクトリ内のファイルがスキャンされます。

cron スケジュールを使用していつタスクを実行するかを指定できます。を使用できます vserver vscan on-demand-task run タスクをすぐに実行するコマンド。

• \* Vscan ファイル処理プロファイル(オンアクセススキャンのみ) \*

。 vscan-fileop-profile のパラメータ vserver cifs share create コマンドは、ウィルススキ ャンをトリガーするSMBファイル処理を定義します。デフォルトでは、パラメータはに設定されています `standard`NetAppのベストプラクティスです。このパラメータは、SMB共有を作成または変更するときに 必要に応じて調整できます。

- no-scan 共有に対してウィルススキャンを一切トリガーしません。
- standard 開く、閉じる、および名前変更の各処理でウィルススキャンをトリガーします。
- strict 開く、読み取る、閉じる、および名前変更の各処理でウィルススキャンをトリガーします。

。 strict プロファイルを使用すると、複数のクライアントが同時に1つのファイルにアクセスする 状況でセキュリティが強化されます。あるクライアントがウィルスを書き込んだあとにファイルを閉 じたときに、別のクライアントで同じファイルが開いたままになっている場合は、 strict 2番目の クライアントでの読み取り処理で、ファイルが閉じる前にスキャンがトリガーされるようにします。

の制限に注意する必要があります strict` 同時にアクセスされる可能性があるファイルを含む共有 にプロファイルを設定します。このプロファイルはより多くのスキャン要求を生成するため、パフォ ーマンスに影響を与える可能性があります。

◦ writes-only 変更されたファイルが閉じられたときにのみウィルススキャンをトリガーします。

以来 writes-only 生成されるスキャン要求が少なくなり、通常はパフォーマンスが向上します。

このプロファイルを使用する場合は、修復不可能な感染ファイルを削除または隔離するようにスキャナを 設定して、アクセスできないようにする必要があります。たとえば、クライアントがウィルスを書き込ん だあとにファイルを閉じた場合、そのファイルにアクセスしたクライアントが修復、削除、または隔離さ れていない without それへの書き込みは感染します。

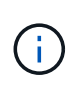

クライアントアプリケーションが名前変更操作を実行すると、ファイルは新しい名前で閉じら れ、スキャンされません。このような処理がセキュリティ上の問題になる場合は、を使用して ください standard または strict プロファイル(Profile):

<span id="page-2254-0"></span>**Vscan**パートナーソリューション

NetAppは、Trellix、Symantec、Trend Micro、およびSentinel Oneと協力して、ONTAP Vscanテクノロジを基盤とする業界をリードするアンチマルウェアおよびアンチウイル スソリューションを提供しています。これらのソリューションは、ファイルをスキャン してマルウェアを検出し、影響を受けるファイルを修正するのに役立ちます。

次の表に示すように、Trellix、Symantec、Trend Microの相互運用性の詳細については、NetApp のInteroperability Matrixを参照してください。TrellixとSymantecの相互運用性の詳細については、パートナー のWebサイトを参照してください。Sentinel Oneおよびその他の新しいパートナーの相互運用性の詳細は、パ ートナーのWebサイトで管理されます。

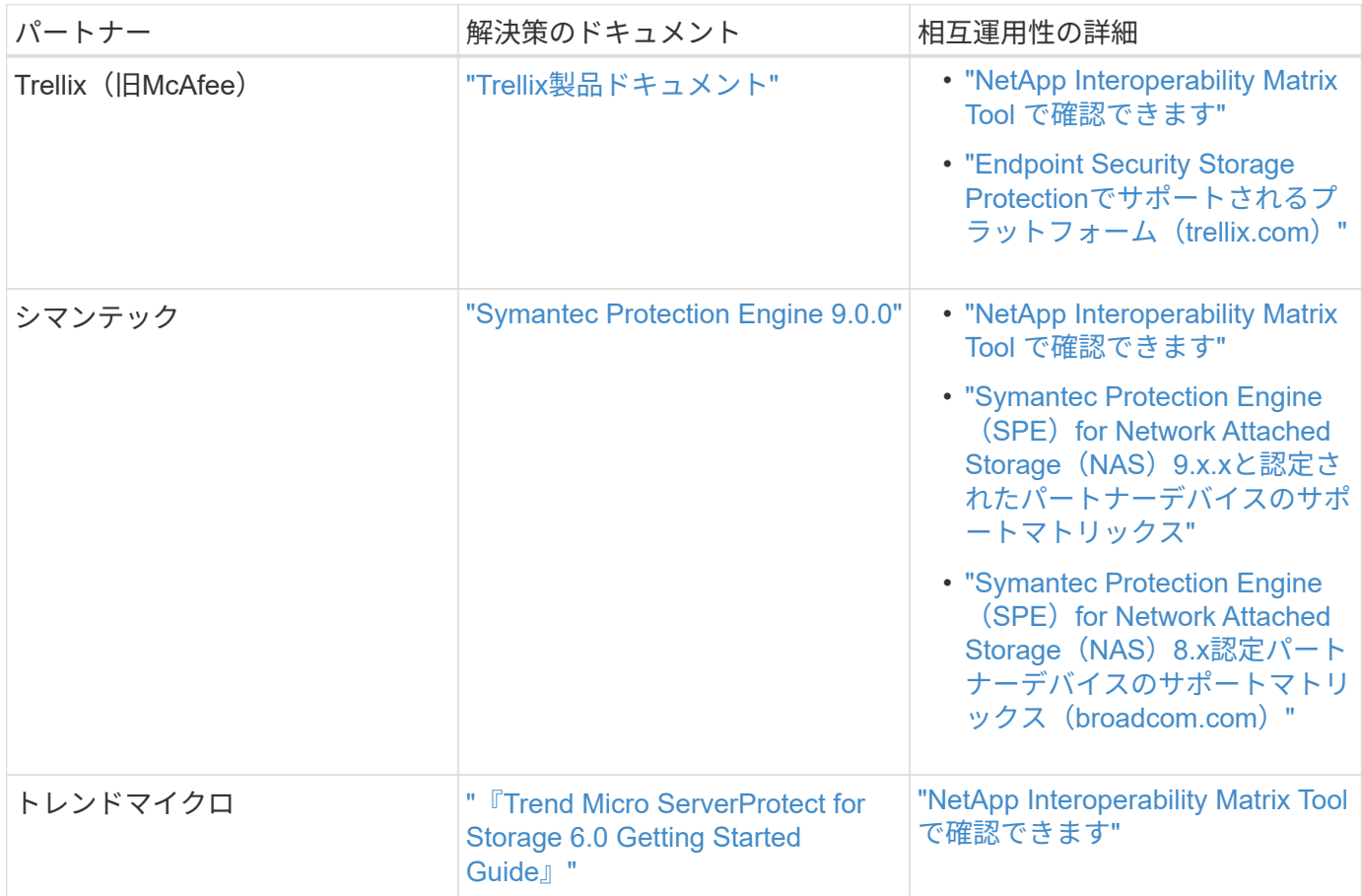

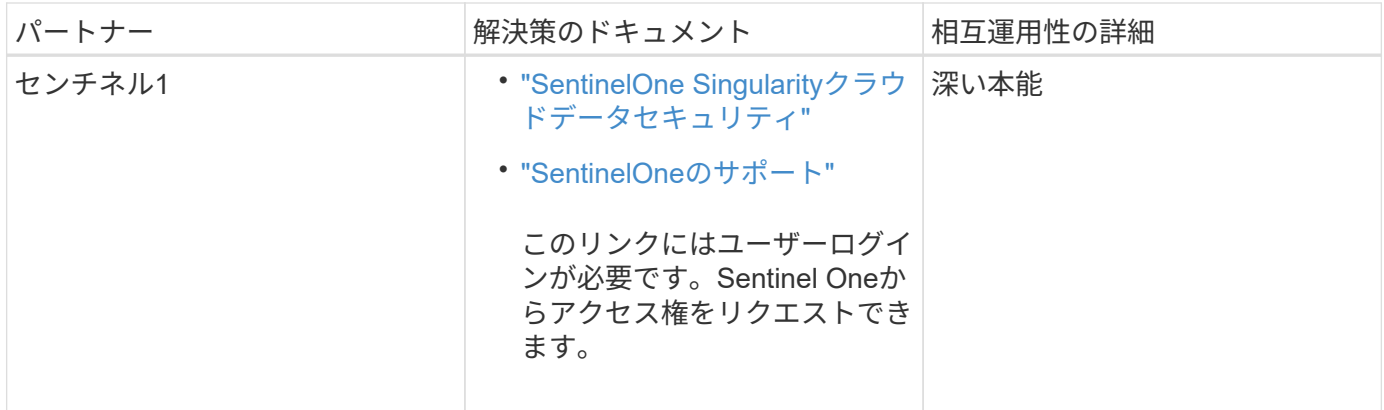

**Vscan** サーバのインストールと設定

**Vscan** サーバのインストールと設定

1つ以上のVscanサーバを設定して、システム上のファイルがウィルススキャンされるよ うにします。サーバにウィルス対策ソフトウェアをインストールして設定するには、ベ ンダーからの指示に従ってください。

NetAppが提供するREADMEファイルの手順に従って、ONTAP Antivirus Connectorをインストールして設定し ます。または、 ["\[Install ONTAP Antivirus Connector](#page-2256-0)ページ"]。

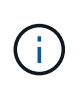

ディザスタリカバリおよびMetroCluster構成の場合は、プライマリ/ローカルおよびセカンダリ/ パートナーのONTAPクラスタ用に個別のVscanサーバをセットアップして設定する必要があり ます。

ウィルス対策ソフトウェアの要件

- ウィルス対策ソフトウェアの要件については、ベンダーのドキュメントを参照してください。
- Vscan でサポートされるベンダー、ソフトウェア、およびバージョンについては、を参照してください ["Vscan](https://docs.netapp.com/us-en/ontap/antivirus/vscan-partner-solutions.html)[パート](https://docs.netapp.com/us-en/ontap/antivirus/vscan-partner-solutions.html)[ナ](https://docs.netapp.com/us-en/ontap/antivirus/vscan-partner-solutions.html)[ーソリューション](https://docs.netapp.com/us-en/ontap/antivirus/vscan-partner-solutions.html)["](https://docs.netapp.com/us-en/ontap/antivirus/vscan-partner-solutions.html) ページ

### **ONTAP Antivirus Connector** の要件

- ONTAP Antivirus Connectorは、NetApp Support Siteの\*ソフトウェアダウンロード\*ページからダウンロー ドできます。 ["](http://mysupport.netapp.com/NOW/cgi-bin/software)[ネ](http://mysupport.netapp.com/NOW/cgi-bin/software)[ットアップの](http://mysupport.netapp.com/NOW/cgi-bin/software)[ダ](http://mysupport.netapp.com/NOW/cgi-bin/software)[ウンロード](http://mysupport.netapp.com/NOW/cgi-bin/software)[:](http://mysupport.netapp.com/NOW/cgi-bin/software)[ソフトウェア](http://mysupport.netapp.com/NOW/cgi-bin/software)["](http://mysupport.netapp.com/NOW/cgi-bin/software)
- ONTAP Antivirus ConnectorでサポートされるWindowsのバージョンと相互運用性の要件については、を 参照してください。 ["Vscan](https://docs.netapp.com/us-en/ontap/antivirus/vscan-partner-solutions.html)[パート](https://docs.netapp.com/us-en/ontap/antivirus/vscan-partner-solutions.html)[ナ](https://docs.netapp.com/us-en/ontap/antivirus/vscan-partner-solutions.html)[ーソリューション](https://docs.netapp.com/us-en/ontap/antivirus/vscan-partner-solutions.html)["](https://docs.netapp.com/us-en/ontap/antivirus/vscan-partner-solutions.html)。

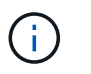

クラスタ内の Vscan サーバによってインストールする Windows サーバのバージョンは同 じでなくても構いません。

- Windows サーバに .NET 3.0 以降がインストールされている必要があります。
- Windows サーバで SMB 2.0 が有効になっている必要があります。

<span id="page-2256-0"></span>ONTAP Antivirus ConnectorをVscanサーバにインストールして、ONTAPを実行している システムとVscanサーバの間の通信を有効にします。ONTAP Antivirus Connectorをイン ストールすると、ウィルス対策ソフトウェアは1つ以上のStorage Virtual Machine(SVM )と通信できるようになります。

このタスクについて

- を参照してください ["Vscan](https://docs.netapp.com/us-en/ontap/antivirus/vscan-partner-solutions.html)[パート](https://docs.netapp.com/us-en/ontap/antivirus/vscan-partner-solutions.html)[ナ](https://docs.netapp.com/us-en/ontap/antivirus/vscan-partner-solutions.html)[ーソリューション](https://docs.netapp.com/us-en/ontap/antivirus/vscan-partner-solutions.html)["](https://docs.netapp.com/us-en/ontap/antivirus/vscan-partner-solutions.html) サポートされるプロトコル、ウィルス対策ベンダ ーのソフトウェアのバージョン、ONTAPのバージョン、相互運用性の要件、およびWindowsサーバにつ いては、ページを参照してください。
- .NET 4.5.1以降がインストールされている必要があります。
- ONTAP Antivirus Connectorは仮想マシンで実行できます。ただし、パフォーマンスを最大限に高めるため に、NetAppではアンチウイルススキャンに専用の仮想マシンを使用することを推奨しています。
- ONTAP Antivirus Connectorをインストールして実行するWindowsサーバでSMB 2.0が有効になっている必 要があります。

作業を開始する前に

- サポートサイトからONTAP Antivirus Connectorセットアップファイルをダウンロードし、ハードドライブ のディレクトリに保存します。
- ONTAP Antivirus Connectorをインストールするための要件を満たしていることを確認します。
- Antivirus Connectorをインストールするための管理者権限があることを確認します。

手順

- 1. 適切なセットアップファイルを実行して、Antivirus Connectorインストールウィザードを開始します。
- 2. [次へ]を選択します。[インストール先フォルダ]ダイアログボックスが開きます。
- 3. 表示されているフォルダにAntivirus Connectorをインストールするには、\_Next\_を選択します。別のフォ ルダにインストールするには、\_Change\_\_を選択します。
- 4. [Windows AV Connector ONTAPサービスのクレデンシャル]ダイアログボックスが開きます。
- 5. Windowsサービスのクレデンシャルを入力するか、\*[追加]\*を選択してユーザを選択します。ONTAPシス テムの場合、このユーザは有効なドメインユーザであり、SVMのスキャナプール設定に存在している必要 があります。
- 6. 「 \* 次へ \* 」を選択します。[プログラムをインストールする準備ができました]ダイアログボックスが開 きます。
- 7. インストールを開始するには\*を選択します。設定を変更する場合は[戻る]\*を選択します。 ステータス・ボックスが開き'インストールの進行状況が表示され'InstallShield Wizard Completedダイアロ グ・ボックスが表示されます
- 8. ONTAP ONTAP管理LIFまたはデータLIFの設定を続行する場合は、[LIFの設定]チェックボックスを選択し ます。 このVscanサーバを使用するには、ONTAP管理LIFまたはデータLIFを少なくとも1つ設定する必要があり ます。
- 9. インストールログを表示する場合は、[Windowsインストーラログを表示する]チェックボックスをオンに します。
- 10. を選択してインストールを終了し、**InstallShield**ウィザードを閉じます。

**ONTAP LIF**を設定するための[Configure ONTAP LIFs]\*アイコンがデスクトップに保存されます。

- 11. Antivirus ConnectorにSVMを追加します。 SVMをAntivirus Connectorに追加するには、データLIFのリストを取得するようにポーリングされ るONTAP管理LIFを追加するか、またはデータLIFを直接設定します。 ONTAP管理LIFが設定されている場合は、ポーリング情報とONTAP管理者アカウントのクレデンシャルも 指定する必要があります。
	- SVMの管理LIFまたはIPアドレスが management-https。これは、データLIFのみを設定する場合は 必要ありません。
	- HTTPアプリケーション用のユーザアカウントを作成し、(少なくとも読み取り専用)アクセスを持つ ロールを割り当てたことを確認します。 /api/network/ip/interfaces REST API: ユーザの作成の詳細については、を参照してください。 ["Security login role create](https://docs.netapp.com/us-en/ontap-cli-9131//security-login-role-create.html) [を実](https://docs.netapp.com/us-en/ontap-cli-9131//security-login-role-create.html)[行](https://docs.netapp.com/us-en/ontap-cli-9131//security-login-role-create.html)[します](https://docs.netapp.com/us-en/ontap-cli-9131//security-login-role-create.html)["](https://docs.netapp.com/us-en/ontap-cli-9131//security-login-role-create.html) およ び ["security login create](https://docs.netapp.com/us-en/ontap-cli-9131//security-login-create.html) [を実](https://docs.netapp.com/us-en/ontap-cli-9131//security-login-create.html)[行](https://docs.netapp.com/us-en/ontap-cli-9131//security-login-create.html)[します](https://docs.netapp.com/us-en/ontap-cli-9131//security-login-create.html)["](https://docs.netapp.com/us-en/ontap-cli-9131//security-login-create.html) ONTAPのマニュアルページ

 $\left(\mathsf{i}\right)$ 

管理SVM用に認証トンネルSVMを追加して、ドメインユーザをアカウントとして使用すること もできます。詳細については、を参照してください ["security login domain-tunnel create](https://docs.netapp.com/us-en/ontap-cli-9131//security-login-domain-tunnel-create.html)[のよう](https://docs.netapp.com/us-en/ontap-cli-9131//security-login-domain-tunnel-create.html) [に設定します](https://docs.netapp.com/us-en/ontap-cli-9131//security-login-domain-tunnel-create.html)["](https://docs.netapp.com/us-en/ontap-cli-9131//security-login-domain-tunnel-create.html) ONTAPのマニュアルページまたは /api/security/acccounts および /api/security/roles adminアカウントとロールを設定するためのREST API。

# 手順

- 1. Antivirus Connectorのインストールの完了時にデスクトップに保存されていた\*アイコンを右クリック し、[Run as Administrator]\*を選択します。
- 2. [Configure ONTAP LIFs]ダイアログボックスで、優先する設定タイプを選択し、次の操作を実行します。

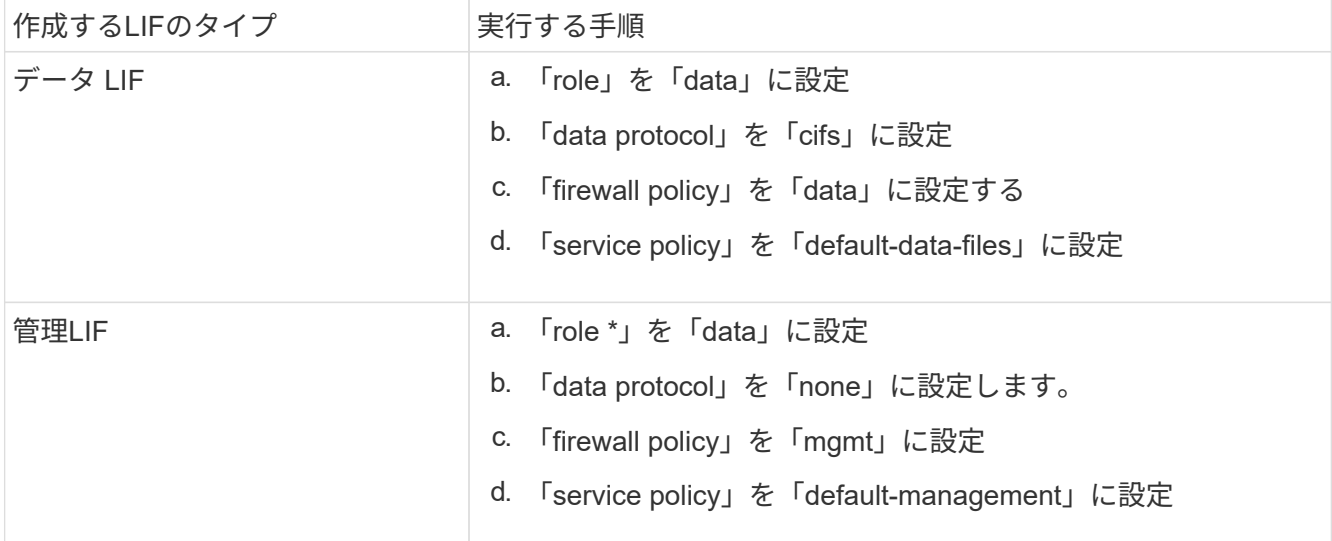

詳細については、をご覧ください ["LIF](https://docs.netapp.com/us-en/ontap/networking/create_a_lif.html)[の作成](https://docs.netapp.com/us-en/ontap/networking/create_a_lif.html)["](https://docs.netapp.com/us-en/ontap/networking/create_a_lif.html)。

LIFを作成したら、追加するSVMのデータLIF、管理LIF、またはIPアドレスを入力します。クラスタ管 理LIFを入力することもできます。クラスタ管理LIFを指定すると、そのクラスタ内でSMBを提供している すべてのSVMがVscanサーバを使用できます。

VscanサーバでKerberos認証が必要な場合は、各SVMデータLIFに一意のDNS名を付ける必 要があり、その名前をWindows Active DirectoryでServer Principal Name(SPN;サーバプ リンシパル名)として登録する必要があります。各データLIFで一意のDNS名を使用できな い場合、またはSPNとして登録されていない場合、VscanサーバはNT LAN Managerメカニ ズムを使用して認証します。Vscanサーバを接続したあとにDNS名とSPNを追加または変 更した場合は、VscanサーバでAntivirus Connectorサービスを再起動して変更を適用する必 要があります。

- 3. 管理LIFを設定するには、ポーリング期間を秒単位で入力します。ポーリング期間は、Antivirus Connector がSVMまたはクラスタのLIF設定に対する変更をチェックする頻度です。デフォルトのポーリング間隔 は60秒です。
- 4. ONTAP管理者アカウント名とパスワードを入力して、管理LIFを設定します。
- 5. [テスト]\*をクリックして接続を確認し、認証を確認します。認証は管理LIFの設定でのみ検証されます。
- 6. ポーリングまたは接続先のLIFのリストにLIFを追加するには、\*[更新]\*をクリックします。
- 7. [保存]\*をクリックして、レジストリへの接続を保存します。
- 8. 接続のリストをレジストリインポートまたはレジストリエクスポートファイルにエクスポートする場合 は、\*エクスポート\*をクリックします。これは、複数のVscanサーバが同じ管理LIFまたはデータLIFのセ ットを使用する場合に便利です。

を参照してください ["ONTAP Antivirus Connector](#page-2258-0)[ページの設定](#page-2258-0)["](#page-2258-0) を参照してください。

### <span id="page-2258-0"></span>**ONTAP Antivirus Connector**の設定

ONTAP管理LIF、ポーリング情報、およびONTAP管理者アカウントのクレデンシャルを 入力するか、データLIFだけを入力して、接続先のStorage Virtual Machine (SVM) を指 定するようにONTAP Antivirus Connectorを設定します。また、SVM接続の詳細を変更し たり、SVM接続を削除したりすることもできます。ONTAP管理LIFが設定されている場 合、デフォルトでは、ONTAP Antivirus ConnectorはREST APIを使用してデータLIFのリ ストを取得します。

### **SVM**接続の詳細を変更する

 $\bigcirc$ 

Antivirus Connectorに追加されたStorage Virtual Machine(SVM)接続の詳細を更新するには、ONTAP管 理LIFとポーリング情報を変更します。データLIFの追加後に更新することはできません。データLIFを更新す るには、まずデータLIFを削除してから、新しいLIFまたはIPアドレスを使用して再度追加する必要がありま す。

作業を開始する前に

HTTPアプリケーション用のユーザアカウントを作成し、(少なくとも読み取り専用)アクセスを持つロール を割り当てたことを確認します。 /api/network/ip/interfaces REST API:

ユーザの作成の詳細については、を参照してください。 ["Security login role create](https://docs.netapp.com/us-en/ontap-cli-9131//security-login-role-create.html#description) [を実](https://docs.netapp.com/us-en/ontap-cli-9131//security-login-role-create.html#description)[行](https://docs.netapp.com/us-en/ontap-cli-9131//security-login-role-create.html#description)[します](https://docs.netapp.com/us-en/ontap-cli-9131//security-login-role-create.html#description)["](https://docs.netapp.com/us-en/ontap-cli-9131//security-login-role-create.html#description) および ["security login create](https://docs.netapp.com/us-en/ontap-cli-9131//security-login-create.html) [を実](https://docs.netapp.com/us-en/ontap-cli-9131//security-login-create.html)[行](https://docs.netapp.com/us-en/ontap-cli-9131//security-login-create.html)[します](https://docs.netapp.com/us-en/ontap-cli-9131//security-login-create.html)["](https://docs.netapp.com/us-en/ontap-cli-9131//security-login-create.html) コマンド

管理SVM用に認証トンネルSVMを追加して、ドメインユーザをアカウントとして使用することもできます。 詳細については、を参照してください ["security login domain-tunnel create](https://docs.netapp.com/us-en/ontap-cli-9131//security-login-domain-tunnel-create.html)[のように設定します](https://docs.netapp.com/us-en/ontap-cli-9131//security-login-domain-tunnel-create.html)["](https://docs.netapp.com/us-en/ontap-cli-9131//security-login-domain-tunnel-create.html) ONTAPのマ ニュアルページ

### 手順

1. Antivirus Connectorのインストールの完了時にデスクトップに保存されていた\*アイコンを右クリック

し、[Run as Administrator]\*を選択します。[Configure ONTAP LIF]ダイアログボックスが開きます。

- 2. SVMのIPアドレスを選択し、\*[更新]\*をクリックします。
- 3. 必要に応じて情報を更新します。
- 4. [保存]\*をクリックして、レジストリの接続の詳細を更新します。
- 5. 接続のリストをレジストリインポートまたはレジストリエクスポートファイルにエクスポートする場合 は、\*エクスポート\*をクリックします。 これは、複数のVscanサーバが同じ管理LIFまたはデータLIFのセットを使用する場合に便利です。

**Antivirus Connector**から**SVM**接続を削除する

不要になったSVM接続は削除できます。

手順

- 1. Antivirus Connectorのインストールの完了時にデスクトップに保存されていた\*アイコンを右クリック し、[Run as Administrator]\*を選択します。[Configure ONTAP LIF]ダイアログボックスが開きます。
- 2. SVMのIPアドレスを1つ以上選択し、\*[削除]\*をクリックします。
- 3. [保存]\*をクリックして、レジストリの接続の詳細を更新します。
- 4. 接続のリストをレジストリインポートまたはレジストリエクスポートファイルにエクスポートする場合 は、\*エクスポート\*をクリックします。 これは、複数のVscanサーバが同じ管理LIFまたはデータLIFのセットを使用する場合に便利です。

トラブルシューティングを行う

作業を開始する前に

この手順でレジストリ値を作成する場合は、右側のペインを使用します。

診断目的でAntivirus Connectorログを有効または無効にすることができます。デフォルトでは、これらのログ は無効になっています。パフォーマンスを強化するには、Antivirus Connectorのログを無効なままにし、重大 イベントに対してのみ有効にする必要があります。

### 手順

- 1. [スタート]\*を選択し、検索ボックスに「regedit」と入力して、 regedit.exe をクリックします。
- 2. レジストリエディタ\*で、ONTAP Antivirus Connectorの次のサブキーを探します。 HKEY LOCAL MACHINE\SOFTWARE\Wow6432Node\Data ONTAP\Clustered Data ONTAP Antivirus Connector\v1.0
- 3. 次の表に示すタイプ、名前、および値を指定して、レジストリ値を作成します。

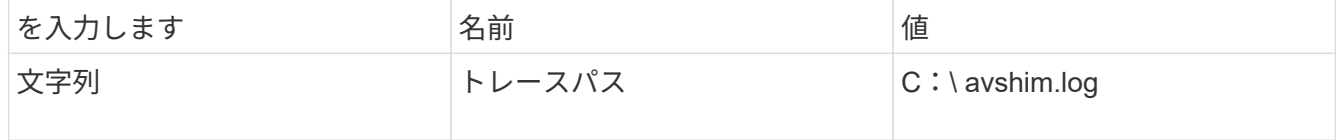

このレジストリ値には、他の有効なパスを指定できます。

4. 次の表に示すタイプ、名前、値、およびログ情報を指定して、別のレジストリ値を作成します。

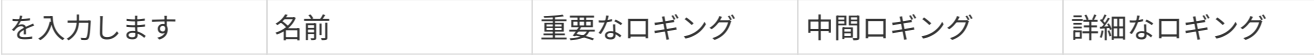

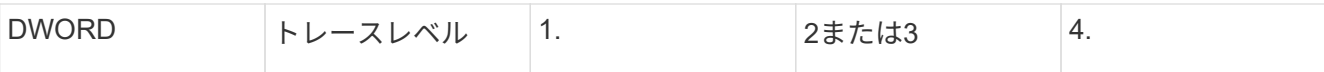

これにより、手順3でTracePathに指定したパス値に保存されるAntivirus Connectorログが有効になりま す。

- 5. 手順3および4で作成したレジストリ値を削除して、Antivirus Connectorログを無効にします。
- 6. 「LogRotation」という名前でタイプ「multi\_sz」の別のレジストリ値を作成します(引用符なし )。"LogRotation"で、 ローテーションサイズのエントリとして「logFileSize:1」を指定し(1は1MBを表します)、次の行で は「logFileCount:5」を ローテーションの制限(5が制限)を入力します。

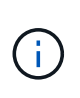

これらの値はオプションです。指定しない場合は、ローテーションサイズとローテーショ ンの上限にそれぞれデフォルト値の20MBと10ファイルが使用されます。指定された整数値 には、小数または小数の値は指定されません。デフォルト値よりも大きい値を指定した場 合は、代わりにデフォルト値が使用されます。

7. ユーザー設定のログローテーションを無効にするには、手順6で作成したレジストリ値を削除します。

カスタマイズ可能なバナー

カスタムバナーを使用すると、法的拘束力のあるステートメントとシステムアクセスに関する免責事項 を Configure ONTAP LIFAPI\_windowに配置できます。

ステップ

1. の内容を更新してデフォルトバナーを変更します。 banner.txt ファイルをインストールディレクトリ に保存し、変更を保存します。 変更内容がバナーに反映されるようにするには、[Configure ONTAP LIF]ウィンドウを再度開いてくださ い。

**Extended Ordinance**(**EO**)モードを有効にする

セキュアな運用のために、拡張規則(EO)モードを有効または無効にすることができます。

手順

- 1. [スタート]\*を選択し、検索ボックスに「regedit」と入力して、 regedit.exe をクリックします。
- 2. レジストリエディタ\*で、ONTAP Antivirus Connectorの次のサブキーを探します。 HKEY\_LOCAL\_MACHINE\SOFTWARE\Wow6432Node\Data ONTAP\Clustered Data ONTAP Antivirus Connector\v1.0
- 3. 右側のペインで、EOモードを有効にするには「EO\_Mode」(引用符なし)と値「1」(引用符なし)と いう名前の「DWORD」タイプの新しいレジストリ値を作成し、EOモードを無効にするには「0」(引用 符なし)を作成します。

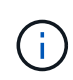

デフォルトでは、 EO\_Mode レジストリエントリがありません。EOモードは無効です。EOモ ードをイネーブルにする場合は、外部syslogサーバと相互証明書認証の両方を設定する必要が あります。

外部**syslog**サーバの設定

作業を開始する前に

この手順でレジストリ値を作成する場合は、右側のペインを使用することに注意してください。

手順

- 1. [スタート]\*を選択し、検索ボックスに「regedit」と入力して、 regedit.exe をクリックします。
- 2. レジストリエディタ\*で、syslog設定用のONTAP Antivirus Connector用の次のサブキーを作成します。 HKEY\_LOCAL\_MACHINE\SOFTWARE\Wow6432Node\Data ONTAP\Clustered Data ONTAP Antivirus Connector\v1.0\syslog
- 3. 次の表に示すように、タイプ、名前、および値を指定してレジストリ値を作成します。

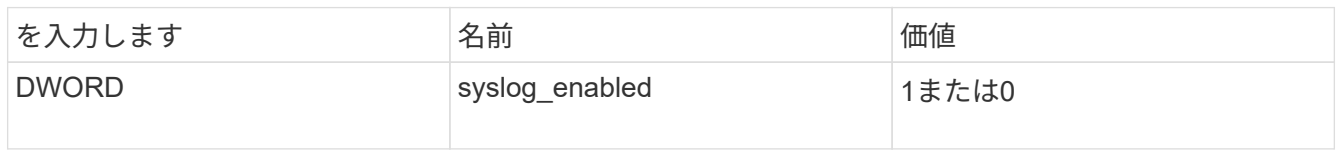

値「1」はsyslogを有効にし、値「0」はsyslogを無効にすることに注意してください。

# 4. 次の表に示す情報を指定して、別のレジストリ値を作成します。

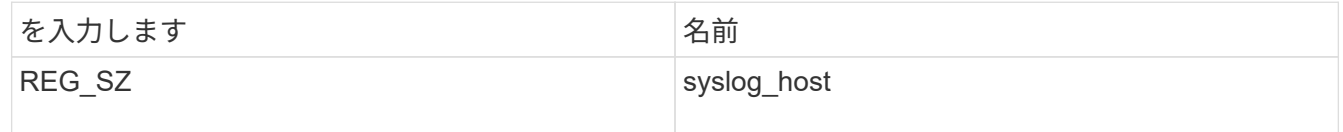

[Value]フィールドにsyslogホストのIPアドレスまたはドメイン名を入力します。

# 5. 次の表に示す情報を指定して、別のレジストリ値を作成します。

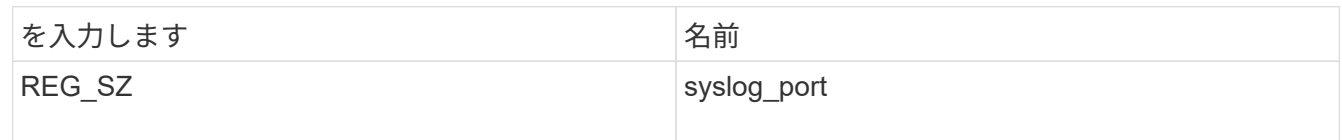

[Value]フィールドに、syslogサーバが実行されているポート番号を入力します。

6. 次の表に示す情報を指定して、別のレジストリ値を作成します。

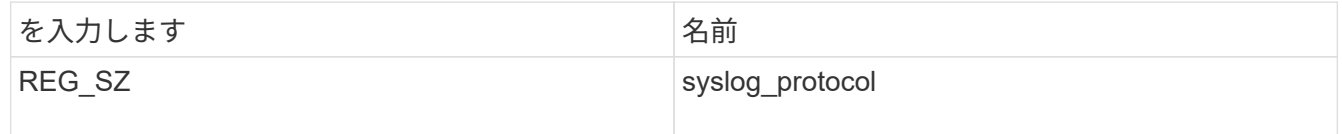

syslogサーバで使用中のプロトコル(「tcp」または「udp」)を[Value]フィールドに入力します。

7. 次の表に示す情報を指定して、別のレジストリ値を作成します。

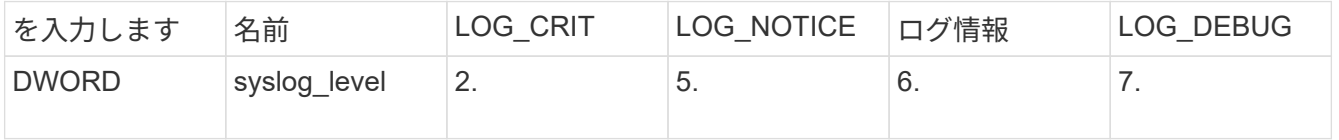

8. 次の表に示す情報を指定して、別のレジストリ値を作成します。

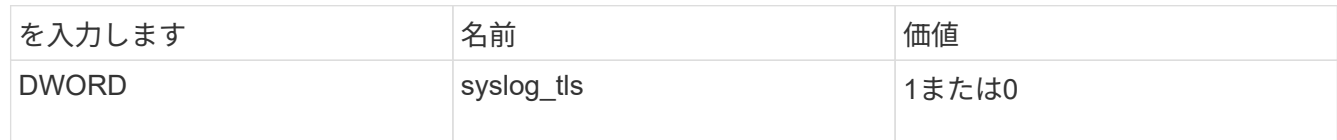

値「1」はTransport Layer Security(TLS)でsyslogを有効にし、値「0」はTLSでsyslogを無効にすることに 注意してください。

設定された外部**syslog**サーバがスムーズに動作することを確認する

- キーが存在しない場合、またはnull値がある場合は、次の手順を実行します。
	- プロトコルのデフォルトは「TCP」です。
	- ポートのデフォルトは、プレーンな「TCP/UDP」の場合は「514」、TLSの場合は「6514」です。
	- 。syslogレベルのデフォルト値は5 (log\_notice) です。
- syslogが有効になっていることを確認するには、 syslog\_enabled 値は「1」です。をクリックします syslog\_enabled 値は「1」です。EOモードが有効かどうかに関係なく、設定されたリモートサーバに ログインできます。
- EOモードが「1」に設定されていて、 syslog\_enabled 「1」から「0」までの値。以下が適用されま す。
	- syslogがEOモードでイネーブルになっていない場合は、サービスを開始できません。
	- システムが安定した状態で実行されている場合は、EOモードでsyslogを無効にできず、syslogが強制 的に「1」に設定されていることを示す警告が表示されます。これはレジストリに表示されます。この 場合は、まずEOモードをディセーブルにしてから、syslogをディセーブルにする必要があります。
- EOモードおよびsyslogが有効になっているときにsyslogサーバが正常に実行できない場合、サービスの実 行は停止します。これは、次のいずれかの理由で発生する可能性があります。
	- syslog\_hostが無効であるか、設定されていません。
	- UDPまたはTCP以外の無効なプロトコルが設定されています。
	- ポート番号が無効です。
- TCPまたはTLS over TCP構成では、サーバがIPポートをリッスンしていない場合、接続は失敗し、サービ スはシャットダウンします。

### **X.509**相互証明書認証の設定

管理パス内のAntivirus ConnectorとONTAP間のSecure Sockets Layer(SSL)通信では、X.509証明書ベース の相互認証が可能です。EOモードが有効になっていて証明書が見つからない場合、AVコネクタは終了しま す。Antivirus Connectorで次の手順を実行します。

### 手順

- 1. Antivirus Connectorは、Antivirus Connectorのインストールディレクトリを実行するディレクトリパス で、Antivirus Connectorクライアント証明書とNetAppサーバの認証局(CA)証明書を検索します。証明 書をこの固定ディレクトリパスにコピーします。
- 2. クライアント証明書とその秘密鍵をPKCS12形式で埋め込み、「av\_client.p12」という名前を付けます。
- 3. NetAppサーバの証明書への署名に使用したCA証明書(およびルートCAまでの中間署名機関)

が、Privacy Enhanced Mail (PEM) 形式で「ontap CA.pem」という名前のものであることを確認し ます。Antivirus Connectorインストールディレクトリに配置します。NetApp ONTAPシステム で、Antivirus Connectorのクライアント証明書に「client-ca」タイプの証明書として署名するためのCA証 明書(およびルートCAまでの中間署名機関)を「ONTAP」にインストールします。

スキャナプールを設定

スキャナプールの概要の設定

スキャナプールは、 SVM に接続できる Vscan サーバと特権ユーザを定義します。スキ ャナポリシーは、スキャナプールがアクティブかどうかを決定します。

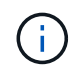

SMBサーバでエクスポートポリシーを使用する場合は、各Vscanサーバをエクスポートポリシ ーに追加する必要があります。

<span id="page-2263-0"></span>単一クラスタにスキャナプールを作成する

スキャナプールは、 SVM に接続できる Vscan サーバと特権ユーザを定義します。個 々 のSVM用またはクラスタ内のすべてのSVM用のスキャナプールを作成できます。

必要なもの

- SVM と Vscan サーバは同じドメインに属しているか、信頼されたドメインに属している必要がありま す。
- 個 々 のSVM用のスキャナプールを定義する場合は、SVM管理LIFまたはSVMデータLIFにONTAP Antivirus Connectorを設定しておく必要があります。
- クラスタ内のすべてのSVM用のスキャナプールを定義する場合は、クラスタ管理LIFにONTAP Antivirus Connectorを設定しておく必要があります。
- 特権ユーザのリストには、 Vscan サーバが SVM への接続に使用するドメインユーザアカウントが含まれ ている必要があります。
- スキャナプールの設定が完了したら、サーバへの接続ステータスを確認します。

### 手順

1. スキャナプールを作成します。

vserver vscan scanner-pool create -vserver data\_SVM|cluster\_admin\_SVM -scanner -pool scanner pool -hostnames Vscan server hostnames -privileged-users privileged\_users

- 個々の SVM 用のプールの場合はデータ SVM 、クラスタ内のすべての SVM 用のプールの場合はクラ スタ管理 SVM を指定します。
- 各 Vscan サーバのホスト名には IP アドレスまたは FQDN を指定します。
- 各特権ユーザのドメイン名とユーザ名を指定します。 すべてのオプションの一覧については、コマンドのマニュアルページを参照してください。

次のコマンドは、という名前のスキャナプールを作成します SP をクリックします vs1 SVM:

```
cluster1::> vserver vscan scanner-pool create -vserver vs1 -scanner-pool
SP -hostnames 1.1.1.1,vmwin204-27.fsct.nb -privileged-users
cifs\u1,cifs\u2
```
2. スキャナプールが作成されたことを確認します。

vserver vscan scanner-pool show -vserver *data\_SVM|cluster\_admin\_SVM* -scanner -pool *scanner\_pool*

すべてのオプションの一覧については、コマンドのマニュアルページを参照してください。

次のコマンドは、の詳細を表示します SP スキャナプール:

cluster1::> vserver vscan scanner-pool show -vserver vs1 -scanner-pool SP Vserver: vs1 Scanner Pool: SP Applied Policy: idle Current Status: off Cluster on Which Policy Is Applied: - Scanner Pool Config Owner: vserver List of IPs of Allowed Vscan Servers: 1.1.1.1, 10.72.204.27 List of Host Names of Allowed Vscan Servers: 1.1.1.1, vmwin204- 27.fsct.nb List of Privileged Users: cifs\u1, cifs\u2

を使用することもできます vserver vscan scanner-pool show コマンドを使用してSVMのすべての スキャナプールを表示します。コマンド構文全体については、コマンドのマニュアルページを参照してく ださい。

# **MetroCluster** 構成でスキャナプールを作成

MetroCluster 構成の各クラスタには、クラスタのプライマリとセカンダリの SVM に対 応するプライマリとセカンダリのスキャナプールを作成する必要があります。

必要なもの

- SVM と Vscan サーバは同じドメインに属しているか、信頼されたドメインに属している必要がありま す。
- 個 々 のSVM用のスキャナプールを定義する場合は、SVM管理LIFまたはSVMデータLIFにONTAP Antivirus Connectorを設定しておく必要があります。
- クラスタ内のすべてのSVM用のスキャナプールを定義する場合は、クラスタ管理LIFにONTAP Antivirus Connectorを設定しておく必要があります。
- 特権ユーザのリストには、 Vscan サーバが SVM への接続に使用するドメインユーザアカウントが含まれ ている必要があります。

• スキャナプールの設定が完了したら、サーバへの接続ステータスを確認します。

このタスクについて

MetroCluster 構成は、物理的に分離された 2 つのミラークラスタを実装することでデータを保護します。各 クラスタが、もう一方のクラスタのデータおよび SVM 設定を同期的にレプリケートします。クラスタがオン ラインのときは、ローカルクラスタのプライマリ SVM がデータを提供します。リモートクラスタがオフライ ンのときは、ローカルクラスタのセカンダリ SVM がデータを提供します。

つまり、MetroCluster構成の各クラスタにプライマリとセカンダリのスキャナプールを作成する必要があり、 クラスタがセカンダリSVMからデータの提供を開始すると、セカンダリプールがアクティブになります。デ ィザスタリカバリ(DR)の設定はMetroClusterと同様です。

この図は、一般的なMetroCluster / DR構成を示しています。

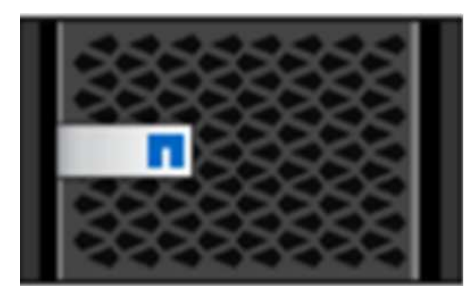

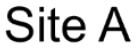

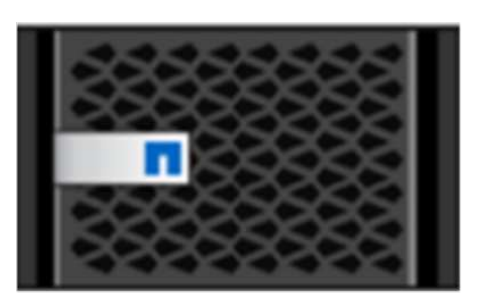

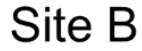

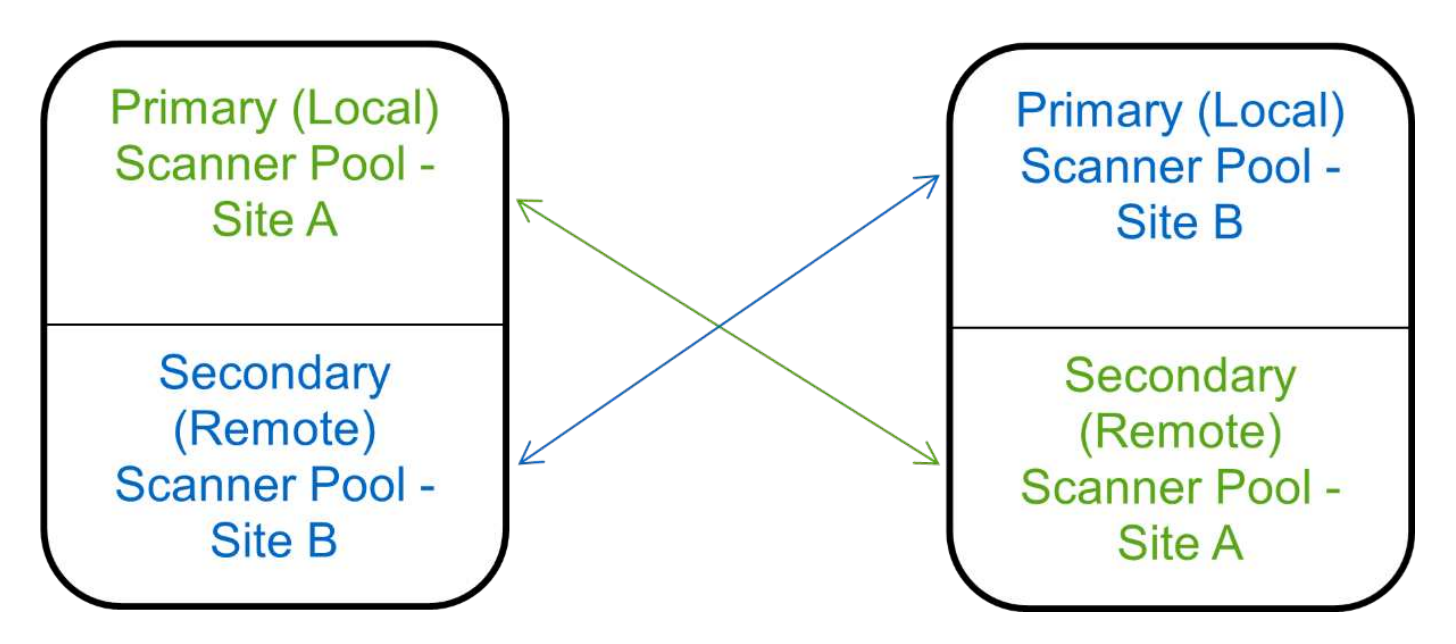

### 手順

1. スキャナプールを作成します。

vserver vscan scanner-pool create -vserver *data\_SVM|cluster\_admin\_SVM* -scanner -pool *scanner\_pool* -hostnames *Vscan\_server\_hostnames* -privileged-users *privileged\_users*

◦ 個々の SVM 用のプールの場合はデータ SVM 、クラスタ内のすべての SVM 用のプールの場合はクラ スタ管理 SVM を指定します。

◦ 各 Vscan サーバのホスト名には IP アドレスまたは FQDN を指定します。

◦ 各特権ユーザのドメイン名とユーザ名を指定します。

```
\left(\begin{smallmatrix} 1\\1\end{smallmatrix}\right)
```
スキャナプールの作成は、すべてプライマリ SVM を含むクラスタから実行する必要が あります。

すべてのオプションの一覧については、コマンドのマニュアルページを参照してください。

次のコマンドは、 MetroCluster 構成の各クラスタにプライマリとセカンダリのスキャナプールを作成 します。

cluster1::> vserver vscan scanner-pool create -vserver cifssvm1 scanner-pool pool1 for site1 -hostnames scan1 -privileged-users cifs \u1,cifs\u2 cluster1::> vserver vscan scanner-pool create -vserver cifssvm1 scanner-pool pool1 for site2 -hostnames scan1 -privileged-users cifs \u1,cifs\u2

cluster1::> vserver vscan scanner-pool create -vserver cifssvm1 scanner-pool pool2 for site1 -hostnames scan2 -privileged-users cifs \u1,cifs\u2

cluster1::> vserver vscan scanner-pool create -vserver cifssvm1 scanner-pool pool2\_for\_site2 -hostnames scan2 -privileged-users cifs \u1,cifs\u2

2. スキャナプールが作成されたことを確認します。

vserver vscan scanner-pool show -vserver *data\_SVM|cluster\_admin\_SVM* -scanner -pool *scanner\_pool*

すべてのオプションの一覧については、コマンドのマニュアルページを参照してください。

次のコマンドは、スキャナプールの詳細を表示します pool1:

cluster1::> vserver vscan scanner-pool show -vserver cifssvm1 -scanner -pool pool1 for site1

 Vserver: cifssvm1 Scanner Pool: pool1 for site1 Applied Policy: idle Current Status: off Cluster on Which Policy Is Applied: - Scanner Pool Config Owner: vserver List of IPs of Allowed Vscan Servers: List of Host Names of Allowed Vscan Servers: scan1 List of Privileged Users: cifs\u1, cifs\u2

を使用することもできます vserver vscan scanner-pool show コマンドを使用してSVMのすべての スキャナプールを表示します。コマンド構文全体については、コマンドのマニュアルページを参照してく ださい。

<span id="page-2267-0"></span>単一のクラスタにスキャナポリシーを適用する

スキャナポリシーは、スキャナプールがアクティブかどうかを決定します。スキャナプ ールが定義するVscanサーバがSVMに接続できるようにするには、スキャナプールをア クティブ化する必要があります。

このタスクについて

- 1 つのスキャナプールに適用できるスキャナポリシーは 1 つだけです。
- クラスタ内のすべてのSVM用のスキャナプールを作成した場合は、各SVMにスキャナポリシーを個別に適 用する必要があります。

手順

1. スキャナポリシーを適用します。

vserver vscan scanner-pool apply-policy -vserver data\_SVM -scanner-pool scanner pool -scanner-policy primary|secondary|idle -cluster cluster\_to\_apply\_policy\_on

スキャナポリシーには次のいずれかの値が設定されます。

◦ Primary スキャナプールをアクティブにします。

- Secondary プライマリスキャナプールのVscanサーバが1つも接続されていない場合にのみスキャナ プールをアクティブにします。
- Idle スキャナプールを非アクティブにします。

次の例は、というスキャナプールを示しています SP をクリックします vs1 SVMがアクティブ:
```
cluster1::> vserver vscan scanner-pool apply-policy -vserver vs1
-scanner-pool SP -scanner-policy primary
```
### 2. スキャナプールがアクティブであることを確認します。

vserver vscan scanner-pool show -vserver data\_SVM|cluster\_admin\_SVM -scanner -pool scanner pool

すべてのオプションの一覧については、コマンドのマニュアルページを参照してください。

次のコマンドは、の詳細を表示します SP スキャナプール:

cluster1::> vserver vscan scanner-pool show -vserver vs1 -scanner-pool SP Vserver: vs1 Scanner Pool: SP Applied Policy: primary Current Status: on Cluster on Which Policy Is Applied: cluster1 Scanner Pool Config Owner: vserver List of IPs of Allowed Vscan Servers: 1.1.1.1, 10.72.204.27 List of Host Names of Allowed Vscan Servers: 1.1.1.1, vmwin204- 27.fsct.nb List of Privileged Users: cifs\u1, cifs\u2

を使用できます vserver vscan scanner-pool show-active コマンドを使用して、SVMのアクテ ィブなスキャナプールを表示します。コマンド構文全体については、コマンドのマニュアルページを参照 してください。

**MetroCluster** 構成でスキャナポリシーを適用

スキャナポリシーは、スキャナプールがアクティブかどうかを決定しま す。MetroCluster 構成では、各クラスタのプライマリとセカンダリのスキャナプールに スキャナポリシーを適用する必要があります。

### このタスクについて

- 1 つのスキャナプールに適用できるスキャナポリシーは 1 つだけです。
- クラスタ内のすべてのSVM用のスキャナプールを作成した場合は、各SVMにスキャナポリシーを個別に適 用する必要があります。
- ディザスタリカバリおよびMetroCluster構成では、ローカルクラスタとリモートクラスタ内のすべてのス キャナプールにスキャナポリシーを適用する必要があります。
- ローカルクラスタ用に作成するポリシーでは、でローカルクラスタを指定する必要があります cluster パラメータリモートクラスタ用に作成するポリシーでは、 cluster パラメータこれにより、災害発生時

にリモートクラスタがウィルススキャン処理をテイクオーバーできるようになります。

手順

1. スキャナポリシーを適用します。

vserver vscan scanner-pool apply-policy -vserver *data\_SVM* -scanner-pool *scanner\_pool* -scanner-policy primary|secondary|idle -cluster *cluster\_to\_apply\_policy\_on*

スキャナポリシーには次のいずれかの値が設定されます。

◦ Primary スキャナプールをアクティブにします。

◦ Secondary プライマリスキャナプールのVscanサーバが1つも接続されていない場合にのみスキャナ プールをアクティブにします。

◦ Idle スキャナプールを非アクティブにします。

Ĥ.

スキャナポリシーの適用は、すべてプライマリ SVM を含むクラスタから実行する必要 があります。

次のコマンドは、 MetroCluster 構成の各クラスタのプライマリとセカンダリのスキャナプールにスキ ャナポリシーを適用します。

cluster1::>vserver vscan scanner-pool apply-policy -vserver cifssvm1 -scanner-pool pool1 for site1 -scanner-policy primary -cluster cluster1

cluster1::>vserver vscan scanner-pool apply-policy -vserver cifssvm1 -scanner-pool pool2 for site1 -scanner-policy secondary -cluster cluster1

cluster1::>vserver vscan scanner-pool apply-policy -vserver cifssvm1 -scanner-pool pool1 for site2 -scanner-policy primary -cluster cluster2

cluster1::>vserver vscan scanner-pool apply-policy -vserver cifssvm1 -scanner-pool pool2 for site2 -scanner-policy secondary -cluster cluster2

2. スキャナプールがアクティブであることを確認します。

vserver vscan scanner-pool show -vserver data\_SVM|cluster\_admin\_SVM -scanner -pool scanner pool

すべてのオプションの一覧については、コマンドのマニュアルページを参照してください。

次のコマンドは、スキャナプールの詳細を表示します pool1:

cluster1::> vserver vscan scanner-pool show -vserver cifssvm1 -scanner -pool pool1 for site1

 Vserver: cifssvm1 Scanner Pool: pool1 for site1 Applied Policy: primary Current Status: on Cluster on Which Policy Is Applied: cluster1 Scanner Pool Config Owner: vserver List of IPs of Allowed Vscan Servers: List of Host Names of Allowed Vscan Servers: scan1 List of Privileged Users: cifs\u1, cifs\u2

を使用できます vserver vscan scanner-pool show-active コマンドを使用して、SVMのアクテ ィブなスキャナプールを表示します。コマンド構文全体については、コマンドのマニュアルページを参照 してください。

スキャナプールの管理用コマンド

スキャナプールを変更および削除し、スキャナプールの特権ユーザと Vscan サーバを管 理できます。また、スキャナプールに関する概要情報を確認することもできます。

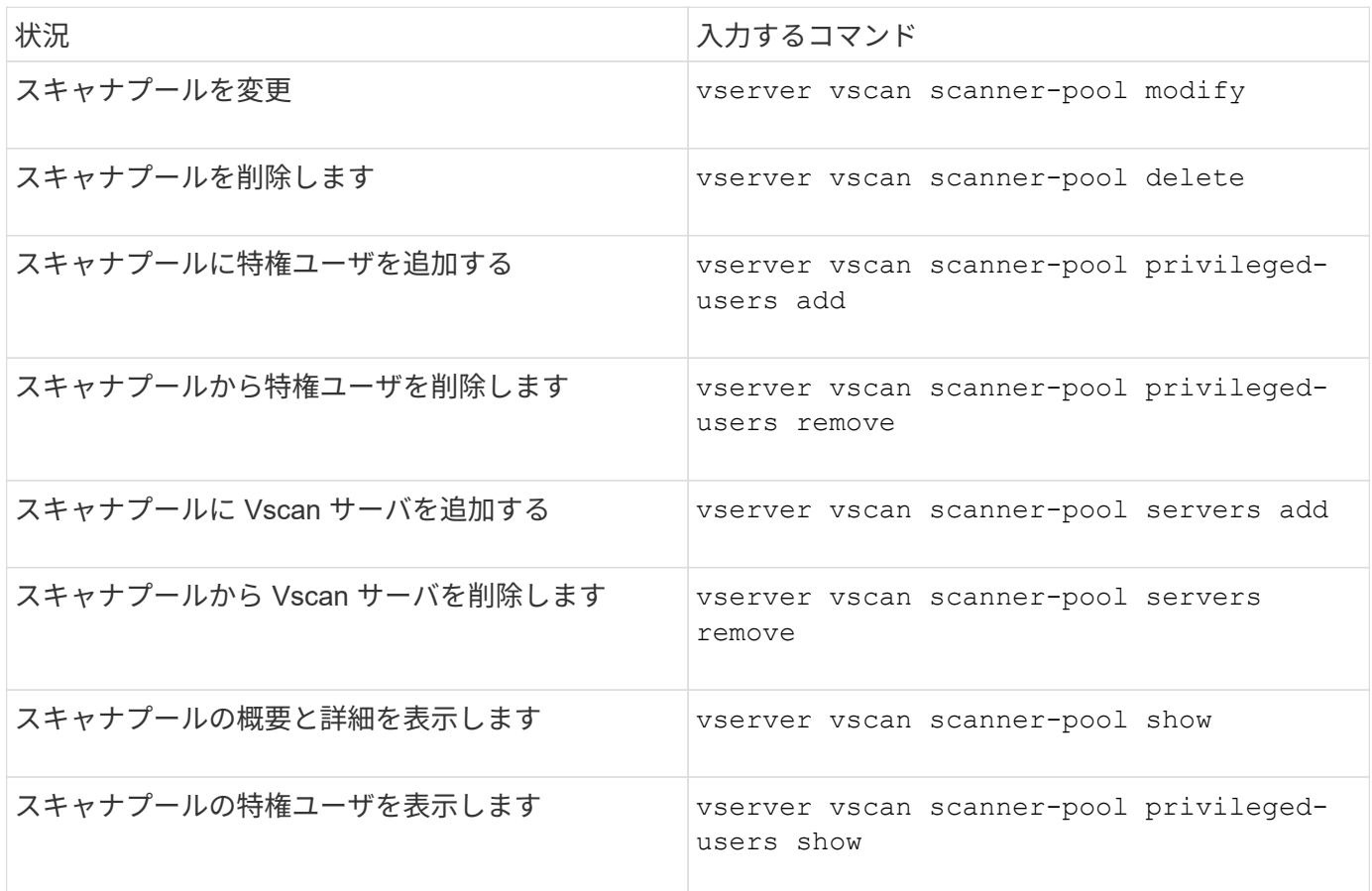

これらのコマンドの詳細については、マニュアルページを参照してください。

### オンアクセススキャンを設定します

<span id="page-2271-0"></span>オンアクセスポリシーを作成します

オンアクセスポリシーはオンアクセススキャンの範囲を定義します。オンアクセスポリ シーは、個々の SVM 用またはクラスタ内のすべての SVM 用に作成できます。クラスタ 内のすべての SVM 用のオンアクセスポリシーを作成した場合は、各 SVM でポリシーを 個別に有効にする必要があります。

このタスクについて

- スキャンする最大ファイルサイズ、スキャンに含めるファイル拡張子とパス、およびスキャンから除外す るファイル拡張子とパスを指定できます。
- を設定できます scan-mandatory オフにすると、ウィルススキャンに使用できるVscanサーバがない場 合にファイルアクセスが許可されます。
- デフォルトでは、ONTAPは「default\_cifs」という名前のオンアクセスポリシーを作成し、クラスタ内の すべてのSVMに対して有効にします。
- に基づいてスキャン除外の対象となるすべてのファイル paths-to-exclude、 file-ext-toexclude`または `max-file-size パラメータは、 scan-mandatory オプションがonに設定されてい る。(これをチェックしてください ["](#page-2284-0)[トラブルシューティング](#page-2284-0)["](#page-2284-0) セクションに関連する接続の問題 scanmandatory オプション)
- デフォルトでは、読み取り / 書き込みボリュームのみがスキャンされます。読み取り専用ボリュームのス キャンを有効にするフィルタや、実行アクセス権で開かれたファイルのみにスキャンを制限するフィルタ を指定することができます。
- continuously-availableパラメータがYesに設定されているSMB共有ではウィルススキャンは実行されませ ん。
- を参照してください ["](#page-2251-0)[ウィルス対策アーキテクチ](#page-2251-0)[ャ](#page-2251-0)["](#page-2251-0) セクションで、\_vscanファイル処理プロファイル\_の 詳細を確認してください。
- SVMごとに最大10個のオンアクセスポリシーを作成できます。ただし、一度に有効にできるオンアクセス ポリシーは1つだけです。
	- オンアクセスポリシーでは、最大100個のパスとファイル拡張子をウィルススキャンの対象から除外で きます。
- ファイル除外の推奨事項:
	- <sup>。</sup>大容量ファイル(ファイルサイズを指定可能)は、CIFSユーザの応答に時間がかかるか、スキャン要 求がタイムアウトする可能性があるため、ウィルススキャンの対象から除外することを検討してくだ さい。除外するデフォルトのファイルサイズは2GBです。
	- 次のようなファイル拡張子を除外することを検討 .vhd および .tmp これらの拡張子を持つファイル はスキャンに適していない可能性があるためです。
	- 隔離ディレクトリなどのファイルパスや、仮想ハードドライブまたはデータベースのみが格納されて いるパスを除外することを検討してください。
- 一度に有効にできるポリシーは1つだけであるため、すべての除外が同じポリシーに指定されているこ とを確認します。NetAppでは、アンチウイルスエンジンで指定されているのと同じ除外を設定するこ とを強く推奨します。
- オンアクセスポリシーは、 [オンデマンドスキ](#page-2276-0)[ャ](#page-2276-0)[ン](#page-2276-0)。のオンアクセススキャンを回避するには、 -scan -files-with-no-ext をfalseに設定し、 -file-ext-to-exclude すべての拡張子を除外するには、 を指定します。

手順

1. オンアクセスポリシーを作成します。

vserver vscan on-access-policy create -vserver *data\_SVM|cluster\_admin\_SVM* -policy-name *policy* name -protocol CIFS -max-file-size *max\_size\_of\_files\_to\_scan* –filters [scan-ro-volume,][scan-execute-access] -file-ext-to-include *extensions\_of\_files\_to\_include* -file-ext-to-exclude *extensions\_of\_files\_to\_exclude* -scan-files-with-no-ext true|false -paths-to -exclude *paths\_of\_files\_to\_exclude* -scan-mandatory on|off

- 個々の SVM 用のポリシーの場合はデータ SVM 、クラスタ内のすべての SVM 用のポリシーの場合は クラスタ管理 SVM を指定します。
- 。 -file-ext-to-exclude を設定すると、が上書きされます -file-ext-to-include 設定:
- 設定 -scan-files-with-no-ext trueに設定すると、拡張子のないファイルがスキャンされます。 次のコマンドは、という名前のオンアクセスポリシーを作成します Policy1 をクリックします vs1 SVM:

cluster1::> vserver vscan on-access-policy create -vserver vs1 -policy -name Policy1 -protocol CIFS -filters scan-ro-volume -max-file-size 3GB -file-ext-to-include "mp\*","tx\*" -file-ext-to-exclude "mp3","txt" -scan -files-with-no-ext false -paths-to-exclude "\vol\a b\","\vol\a,b\"

2. オンアクセスポリシーが作成されたことを確認します。 vserver vscan on-access-policy show -instance *data\_SVM|cluster\_admin\_SVM* -policy-name *name*

すべてのオプションの一覧については、コマンドのマニュアルページを参照してください。

次のコマンドは、の詳細を表示します Policy1 ポリシー:

cluster1::> vserver vscan on-access-policy show -instance vs1 -policy -name Policy1

 Vserver: vs1 Policy: Policy1 Policy Status: off Policy Config Owner: vserver File-Access Protocol: CIFS Filters: scan-ro-volume Mandatory Scan: on Max File Size Allowed for Scanning: 3GB File Paths Not to Scan:  $\vol\{a, b\}$  File Extensions Not to Scan: mp3, txt File Extensions to Scan: mp\*, tx\* Scan Files with No Extension: false

オンアクセスポリシーを有効にします

オンアクセスポリシーはオンアクセススキャンの範囲を定義します。SVM のファイルを スキャンするには、その SVM でオンアクセスポリシーを有効にする必要があります。

クラスタ内のすべての SVM 用のオンアクセスポリシーを作成した場合は、各 SVM でポリシーを個別に有効 にする必要があります。SVM で一度に有効にできるオンアクセスポリシーは 1 つだけです。

手順

1. オンアクセスポリシーを有効にします。

vserver vscan on-access-policy enable -vserver data\_SVM -policy-name policy\_name

次のコマンドは、という名前のオンアクセスポリシーを有効にします Policy1 をクリックします vs1 SVM:

cluster1::> vserver vscan on-access-policy enable -vserver vs1 -policy -name Policy1

2. オンアクセスポリシーが有効になっていることを確認します。

vserver vscan on-access-policy show -instance *data\_SVM* -policy-name *policy\_name*

すべてのオプションの一覧については、コマンドのマニュアルページを参照してください。

次のコマンドは、の詳細を表示します Policy1 オンアクセスポリシー:

cluster1::> vserver vscan on-access-policy show -instance vs1 -policy -name Policy1

```
  Vserver: vs1
                               Policy: Policy1
                        Policy Status: on
                 Policy Config Owner: vserver
                 File-Access Protocol: CIFS
                              Filters: scan-ro-volume
                       Mandatory Scan: on
Max File Size Allowed for Scanning: 3GB
            File Paths Not to Scan: \vol\{a, b\}  File Extensions Not to Scan: mp3, txt
             File Extensions to Scan: mp*, tx*
        Scan Files with No Extension: false
```
**SMB** 共有の **Vscan** ファイル処理プロファイルを変更します

SMB共有の vscanファイル処理プロファイル は、スキャンをトリガーできる共有に対 する処理を定義します。デフォルトでは、パラメータはに設定されています standard。このパラメータは、 SMB 共有を作成または変更するときに必要に応じて調 整できます。

を参照してください ["](#page-2251-0)[ウィルス対策アーキテクチ](#page-2251-0)[ャ](#page-2251-0)" セクションで、\_vscanファイル処理プロファイル の詳細 を確認してください。

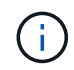

が含まれているSMB共有ではウィルススキャンは実行されません。 continuouslyavailable パラメータをに設定します Yes。

## ステップ

1. SMB共有のVscanファイル処理プロファイルの値を変更します。

vserver cifs share modify -vserver *data\_SVM* -share-name *share* -path *share\_path* -vscan-fileop-profile no-scan|standard|strict|writes-only

すべてのオプションの一覧については、コマンドのマニュアルページを参照してください。

次のコマンドは、SMB共有のVscanファイル処理プロファイルをに変更します。 strict:

cluster1::> vserver cifs share modify -vserver vs1 -share-name SALES SHARE -path /sales -vscan-fileop-profile strict

# オンアクセスポリシーは変更、無効化、または削除できます。ポリシーの概要と詳細を 表示できます。

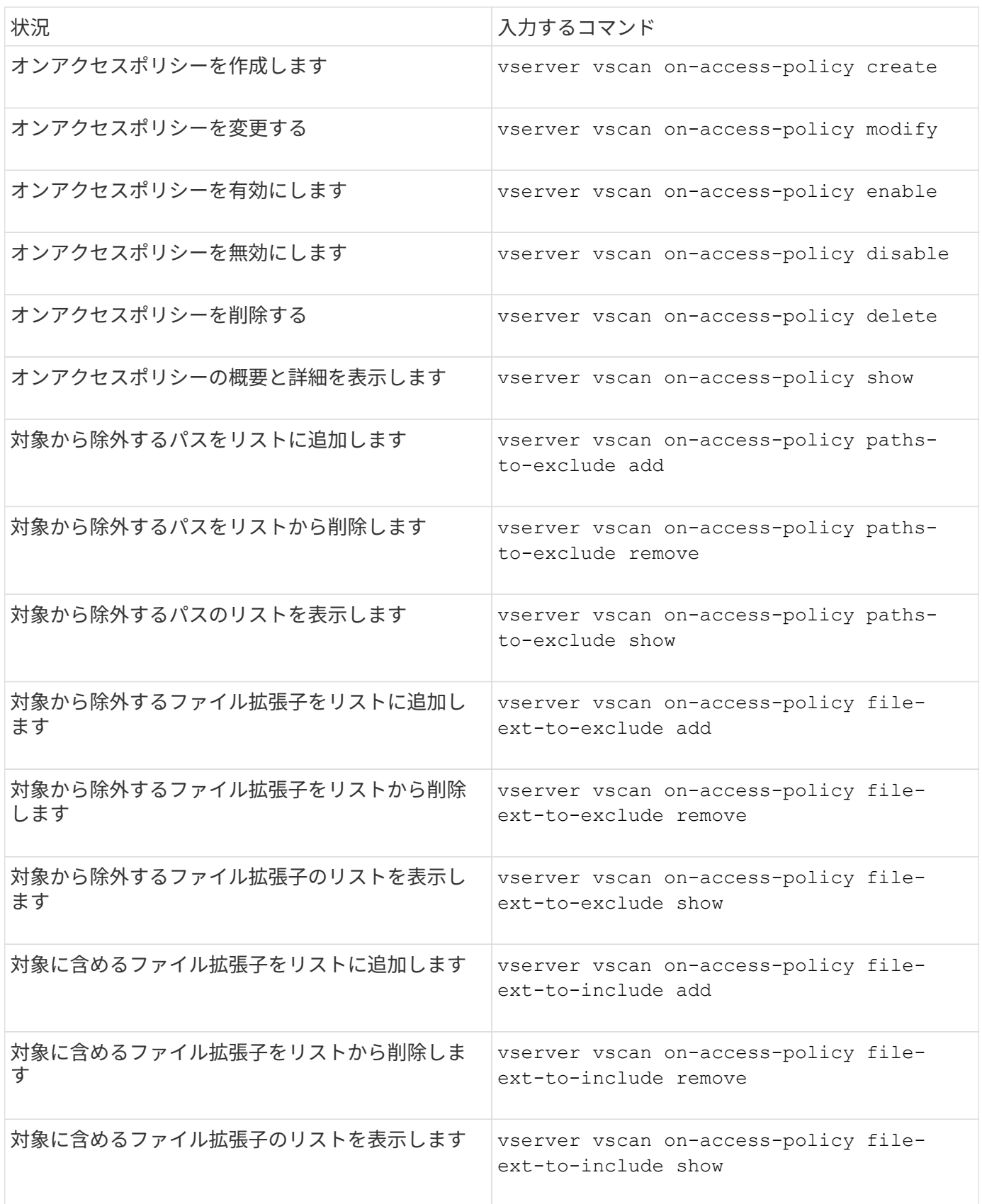

これらのコマンドの詳細については、マニュアルページを参照してください。

オンデマンドスキャンを設定する

オンデマンドスキャンの概要を設定する

オンデマンドスキャンを使用すると、ファイルのウィルスチェックをただちにまたはス ケジュールに基づいて実行できます。

たとえば、ピーク時を避けてスキャンを実行する場合や、オンアクセススキャンの対象外の大容量ファイルの スキャンを実行する場合などに便利です。cronスケジュールを使用して、タスクを実行するタイミングを指定 できます。

このトピックについて

- スケジュールはタスクの作成時に割り当てることができます。
- SVM で同時にスケジュールできるタスクは 1 つだけです。
- オンデマンドスキャンでは、シンボリックリンクやストリームファイルのスキャンはサポートされませ ん。

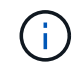

オンデマンドスキャンでは、シンボリックリンクやストリームファイルのスキャンはサポート されません。

オンデマンドタスクを作成するには、少なくとも1つのオンアクセスポリシーを有効にする必要  $(i)$ があります。デフォルトポリシーまたはユーザが作成したオンアクセスポリシーを使用できま す。

<span id="page-2276-0"></span>オンデマンドタスクを作成する

オンデマンドタスクは、オンデマンドウィルススキャンの範囲を定義します。スキャン するファイルの最大サイズ、スキャン対象に含めるファイルの拡張子とパス、およびス キャン対象から除外するファイルの拡張子とパスを指定できます。デフォルトでは、サ ブディレクトリ内のファイルがスキャンされます。

このタスクについて

- SVMごとに最大10個のオンデマンドタスクを作成できますが、アクティブにできるのは1つだけです。
- オンデマンドタスクは、スキャンに関連する統計情報を含むレポートを作成します。このレポートには、 コマンドを使用するか、タスクによって作成されたレポートファイルを定義された場所にダウンロードし てアクセスできます。

作業を開始する前に

• が必要です [オンアクセスポリシーを作成しました。。](#page-2271-0)デフォルトのポリシーでもユーザが作成したポリシ ーでもかまいません。オンアクセスポリシーがないと、スキャンを有効にできません。

手順

1. オンデマンドタスクを作成します。

vserver vscan on-demand-task create -vserver *data\_SVM* -task-name *task\_name*

-scan-paths *paths\_of\_files\_to\_scan* -report-directory *report\_directory\_path* -report-expiry-time *expiration\_time\_for\_report* -schedule cron\_schedule -max -file-size *max\_size\_of\_files\_to\_scan* -paths-to-exclude *paths* -file-ext-to -exclude *file\_extensions* -file-ext-to-include *file\_extensions* -scan-files-with -no-ext true|false -directory-recursion true|false

◦ 。 -file-ext-to-exclude を設定すると、が上書きされます -file-ext-to-include 設定:

◦ 設定 -scan-files-with-no-ext trueに設定すると、拡張子のないファイルがスキャンされます。

すべてのオプションの一覧については、を参照してください。 ["](https://docs.netapp.com/us-en/ontap-cli-9141/vserver-vscan-on-demand-task-create.html)[コマンドリフ](https://docs.netapp.com/us-en/ontap-cli-9141/vserver-vscan-on-demand-task-create.html)[ァ](https://docs.netapp.com/us-en/ontap-cli-9141/vserver-vscan-on-demand-task-create.html)[レンス](https://docs.netapp.com/us-en/ontap-cli-9141/vserver-vscan-on-demand-task-create.html)["](https://docs.netapp.com/us-en/ontap-cli-9141/vserver-vscan-on-demand-task-create.html)。

次のコマンドは、という名前のオンデマンドタスクを作成します。 Task1 vs1 VMで次の手順を実行 します。

cluster1::> vserver vscan on-demand-task create -vserver vs1 -task-name Task1 -scan-paths "/vol1/","/vol2/cifs/" -report-directory "/report" -schedule daily -max-file-size 5GB -paths-to-exclude "/vol1/cold-files/" -file-ext-to-include "vmdk?","mp\*" -file-ext-to-exclude "mp3","mp4" -scan-files-with-no-ext false [Job 126]: Vscan On-Demand job is queued. Use the "job show -id 126" command to view the status.

+

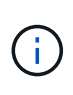

を使用できます job show コマンドを使用してジョブのステータスを表示します。を使用 できます job pause および job resume ジョブを一時停止および再開するコマンド、ま たは job stop コマンドを使用してジョブを終了します。

2. オンデマンドタスクが作成されたことを確認します。

vserver vscan on-demand-task show -instance data\_SVM -task-name task\_name

すべてのオプションの一覧については、コマンドのマニュアルページを参照してください。

次のコマンドは、の詳細を表示します Task1 タスク:

cluster1::> vserver vscan on-demand-task show -instance vs1 -task-name Task1

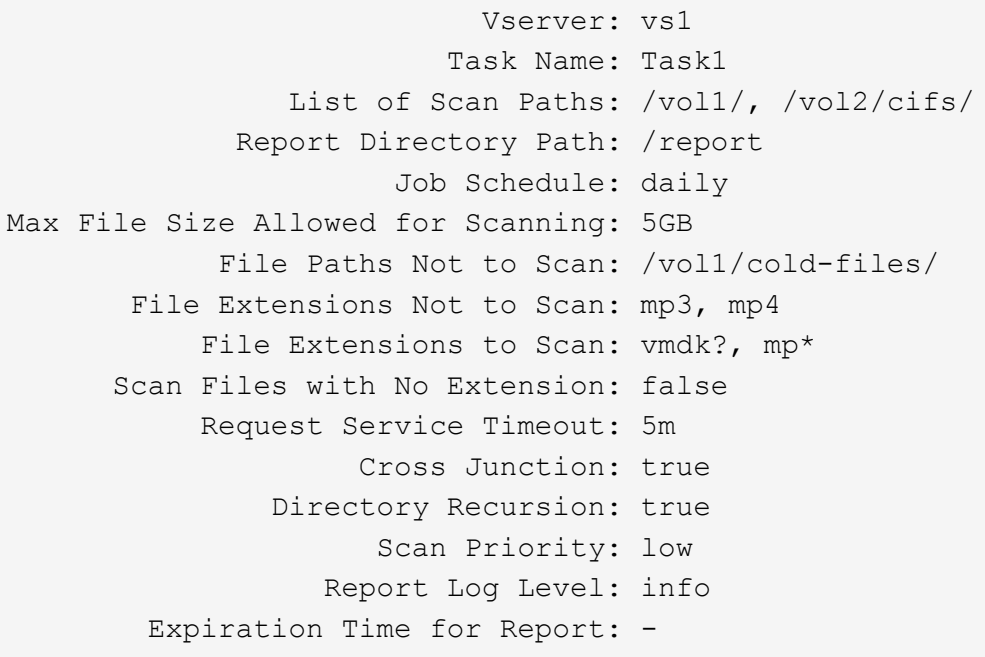

完了後

タスクの実行をスケジュールする前に、 SVM でスキャンを有効にする必要があります。

オンデマンドタスクのスケジュールを設定します

スケジュールを割り当てずにタスクを作成し、 vserver vscan on-demand-task schedule コマンドを使用してスケジュールを割り当てるか、タスクの作成時にスケジ ュールを追加します。

このタスクについて

で割り当てられたスケジュール vserver vscan on-demand-task schedule このコマンドは、ですでに 割り当てられているスケジュールを上書きします vserver vscan on-demand-task create コマンドを 実行します

手順

1. オンデマンドタスクのスケジュールを設定します。

vserver vscan on-demand-task schedule -vserver *data\_SVM* -task-name *task\_name* -schedule cron schedule

次のコマンドは、という名前のオンアクセスタスクをスケジュールします Task2 をクリックします vs2 SVM:

cluster1::> vserver vscan on-demand-task schedule -vserver vs2 -task -name Task2 -schedule daily [Job 142]: Vscan On-Demand job is queued. Use the "job show -id 142" command to view the status.

ジョブのステータスを表示するには、 job show コマンドを実行します。 job pause および job resume ジョブをそれぞれ一時停止および再開するコマンド。 job stop コマンドを実行すると、ジョブ が終了します。

2. オンデマンドタスクがスケジュールされていることを確認します。

vserver vscan on-demand-task show -instance *data\_SVM* -task-name *task\_name*

すべてのオプションの一覧については、コマンドのマニュアルページを参照してください。

次のコマンドは、の詳細を表示します Task 2 タスク:

cluster1::> vserver vscan on-demand-task show -instance vs2 -task-name Task2

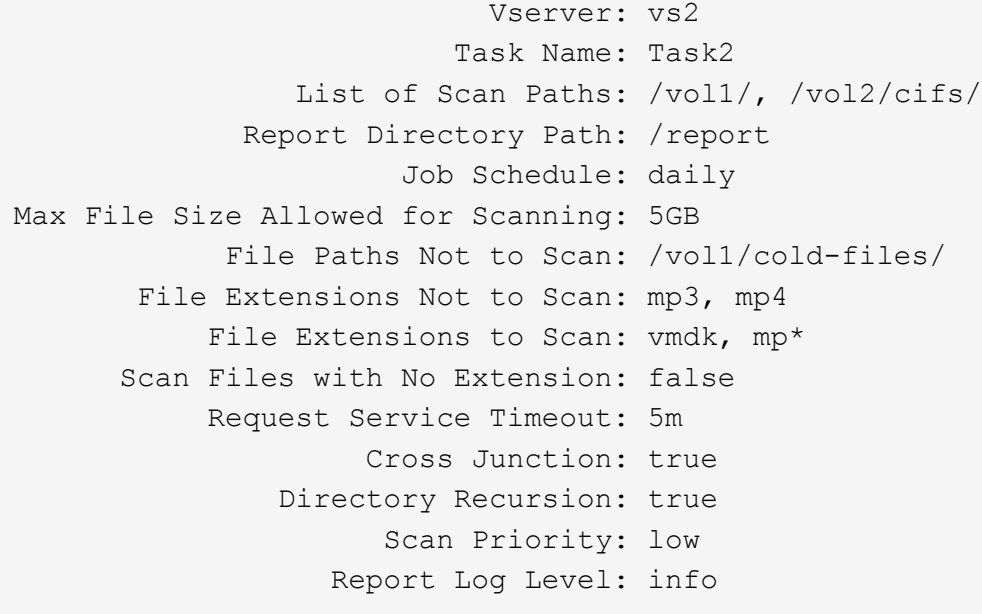

完了後

タスクの実行をスケジュールする前に、 SVM でスキャンを有効にする必要があります。

オンデマンドタスクをただちに実行します

オンデマンドタスクは、スケジュールが割り当てられているかどうかに関係なく、ただ ちに実行することもできます。

作業を開始する前に

SVM でスキャンを有効にしておく必要があります。

ステップ

1. オンデマンドタスクをただちに実行します。

vserver vscan on-demand-task run -vserver *data\_SVM* -task-name *task\_name*

次のコマンドは、という名前のオンアクセスタスクを実行します Task1 をクリックします vs1 SVM:

cluster1::> vserver vscan on-demand-task run -vserver vs1 -task-name Task1 [Job 161]: Vscan On-Demand job is queued. Use the "job show -id 161" command to view the status.

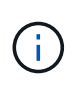

を使用できます job show コマンドを使用してジョブのステータスを表示します。を使用 できます job pause および job resume ジョブを一時停止および再開するコマンド、ま たは job stop コマンドを使用してジョブを終了します。

オンデマンドタスクを管理するためのコマンドです

オンデマンドタスクを変更、削除、またはスケジュールを解除できます。タスクの概要 と詳細を表示し、タスクのレポートを管理できます。

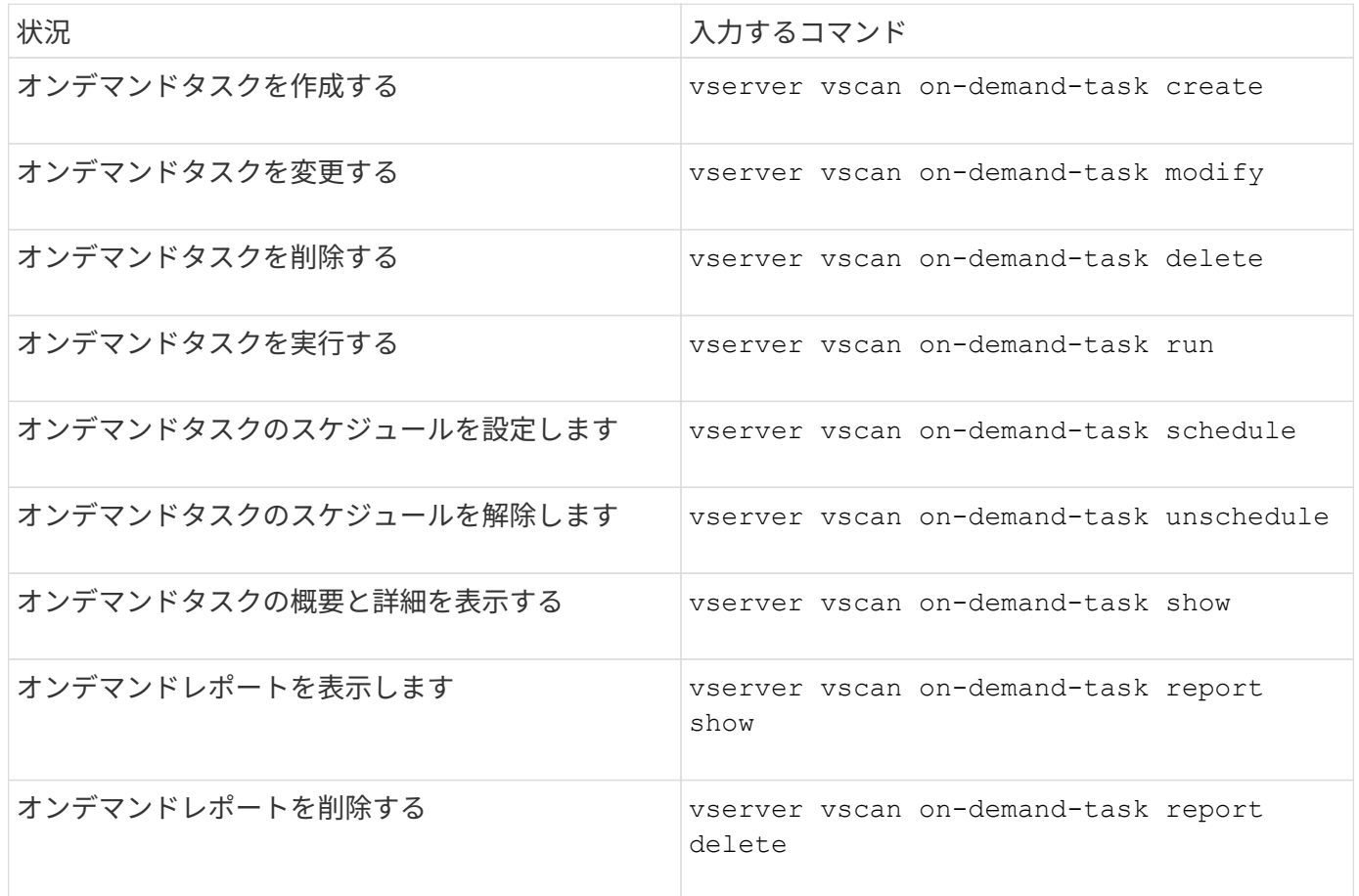

これらのコマンドの詳細については、マニュアルページを参照してください。

**ONTAP**で外部接続式のウィルス対策機能を設定するためのベストプラクティス

ONTAPでオフボックス機能を設定する場合は、次の推奨事項を考慮してください。

- 特権ユーザのウィルススキャン処理を制限します。通常のユーザは、特権ユーザクレデンシャルを使用し ないでください。この制限は、Active Directoryの特権ユーザのログイン権限を無効にすることで実現でき ます。
- AdministratorsグループやBackup Operatorsグループなど、ドメイン内で多数の権限を持つユーザグルー プには、特権ユーザを含める必要はありません。特権ユーザは、Vscanサーバ接続の確立およびウィルス スキャン用ファイルへのアクセスを許可するために、ストレージシステムでのみ検証する必要がありま す。
- Vscanサーバを実行しているコンピュータは、ウィルススキャンの目的でのみ使用してください。一般的 な使用を避けるには、これらのマシンのWindowsターミナルサービスおよびその他のリモートアクセスプ ロビジョニングを無効にし、これらのマシンに新しいソフトウェアをインストールする権利を管理者のみ に付与します。
- Vscanサーバはウィルススキャン専用にし、バックアップなどの他の処理には使用しないでくださ い。Vscanサーバを仮想マシン(VM)として実行することもできます。VscanサーバをVMとして実行す る場合は、VMに割り当てられているリソースが共有されておらず、ウィルススキャンを実行するのに十 分であることを確認してください。
- Vscanサーバに適切なCPU、メモリ、およびディスク容量を提供して、リソースの過剰割り当てを回避し ます。ほとんどのVscanサーバは、複数のCPUコアサーバを使用してCPU間で負荷を分散するように設計 されています。
- SVMからVscanサーバへの接続には、スキャントラフィックが他のクライアントネットワークトラフィッ クの影響を受けないように、専用ネットワークとプライベートVLANを使用することを推奨します NetApp。Vscanサーバ上のウィルス対策VLAN専用およびSVM上のデータLIF専用の、独立したネットワー クインターフェイスカード(NIC)を作成します。この手順により、ネットワークの問題が発生した場合 の管理とトラブルシューティングが簡単になります。アンチウイルストラフィックは、プライベートネッ トワークを使用して分離する必要があります。ウィルス対策サーバは、次のいずれかの方法でドメインコ ントローラ(DC)およびONTAPと通信するように設定する必要があります。
	- DCは、トラフィックの分離に使用されるプライベートネットワークを介してアンチウイルスサーバと 通信する必要があります。
	- DCサーバとウィルス対策サーバは、CIFSクライアントネットワークとは異なる別のネットワーク( 前述のプライベートネットワークではない)を介して通信する必要があります。
	- ウィルス対策通信でKerberos認証を有効にするには、プライベートLIF用のDNSエントリと、プライベ ートLIF用に作成したDNSエントリに対応するサービスプリンシパル名をDC上に作成します。この名 前は、Antivirus ConnectorにLIFを追加するときに使用します。DNSは、Antivirus Connectorに接続さ れている各プライベートLIFに対して一意の名前を返すことができる必要があります。

Vscanトラフィック用のLIFがクライアントトラフィック用のLIFとは別のポートに設定されて いる場合、ポート障害が発生したときにVscan LIFが別のノードにフェイルオーバーする可能性 があります。変更によって新しいノードからVscanサーバに到達できなくなり、ノード上のフ (ဓ) ァイル処理に関するスキャン通知が失敗します。ノード上の少なくとも1つのLIFを介し てVscanサーバにアクセスできることを確認し、そのノードで実行されたファイル処理のスキ ャン要求を処理できるようにします。

• 少なくとも1GbEネットワークを使用して、NetAppストレージシステムとVscanサーバを接続します。

- 複数のVscanサーバがある環境では、同様の高パフォーマンスネットワーク接続があるすべてのサーバを 接続します。Vscanサーバを接続すると、負荷を分散できるためパフォーマンスが向上します。
- リモートサイトやブランチオフィスには、NetAppではリモートのVscanサーバではなくローカルのVscan サーバを使用することを推奨します。これは、Vscanサーバが高レイテンシの場合に最適なサーバである ためです。コストが要因の場合は、中程度のウイルス保護のためにラップトップまたはPCを使用してく ださい。ボリュームまたはqtreeを共有し、リモートサイトの任意のシステムからスキャンすることで、フ ァイルシステム全体の定期的なスキャンをスケジュールできます。
- 複数のVscanサーバを使用してSVM上のデータをスキャンし、ロードバランシングと冗長性を確保しま す。CIFSワークロードとその結果のウィルス対策トラフィックの量は、SVMごとに異なります。ストレ ージコントローラでCIFSとウィルススキャンのレイテンシを監視します。時間の経過に伴う結果の傾向を 監視します。VscanサーバのCPUキューやアプリケーションキューが原因でCIFSのレイテンシやウィルス スキャンのレイテンシがトレンドのしきい値を超えて上昇すると、CIFSクライアントの待機時間が長くな ることがあります。Vscanサーバを追加する 負荷を分散するため。
- 最新バージョンのONTAP Antivirus Connectorをインストールします。
- ウィルス対策エンジンと定義を最新の状態に維持します。更新頻度に関する推奨事項については、パート ナーにお問い合わせください。
- マルチテナンシー環境では、VscanサーバとSVMが同じドメインまたは信頼されたドメインに属している 場合は、スキャナプール(Vscanサーバのプール)を複数のSVMで共有できます。
- 感染したファイルのウィルス対策ソフトウェアポリシーは、ほとんどのウィルス対策ベンダーで設定され ているデフォルト値である「delete」または「quarantine」に設定する必要があります。「vscan-fileopprofile」が「write\_only」に設定されていて、感染したファイルが見つかった場合、ファイルは共有に残 り、ファイルを開いてもスキャンはトリガーされないため開くことができます。アンチウイルススキャン は、ファイルが閉じられた後にのみトリガーされます。
- 。 scan-engine timeout 値は次の値より小さくする必要があります: scanner-pool requesttimeout 価値。 この値を大きい値に設定すると、ファイルへのアクセスに遅延が生じ、最終的にタイムアウトする可能性 があります。 これを回避するには、 scan-engine timeout 5秒未満 scanner-pool request-timeout 価値。の 変更方法については、スキャンエンジンベンダーのマニュアルを参照してください。 scan-engine timeout 設定:。 scanner-pool timeout 次のコマンドをアドバンスモードで使用し、 requesttimeout パラメータ: vserver vscan scanner-pool modify。
- オンアクセススキャンのワークロード向けにサイジングされていて、オンデマンドスキャンの使用が必要 な環境では、NetAppでは、既存のウィルス対策インフラへの負荷の増大を避けるために、オンデマンドス キャンジョブをオフピークの時間帯にスケジュールすることを推奨しています。

パートナー様固有のベストプラクティスの詳細については、 ["Vscan](https://docs.netapp.com/us-en/ontap/antivirus/vscan-partner-solutions.html)[パート](https://docs.netapp.com/us-en/ontap/antivirus/vscan-partner-solutions.html)[ナ](https://docs.netapp.com/us-en/ontap/antivirus/vscan-partner-solutions.html)[ーソリューション](https://docs.netapp.com/us-en/ontap/antivirus/vscan-partner-solutions.html)["](https://docs.netapp.com/us-en/ontap/antivirus/vscan-partner-solutions.html)。

**SVM** でウィルススキャンを有効にします

オンアクセススキャンまたはオンデマンドスキャンを実行するには、 SVM でウィルス スキャンを有効にする必要があります。

手順

1. SVM でウィルススキャンを有効にします。

vserver vscan enable -vserver data\_SVM

Œ.

を使用できます vserver vscan disable ウィルススキャンを無効にするコマンド(必 要な場合)。

次のコマンドは、でウィルススキャンを有効にします vs1 SVM:

cluster1::> vserver vscan enable -vserver vs1

2. SVM でウィルススキャンが有効になっていることを確認します。

vserver vscan show -vserver data\_SVM

すべてのオプションの一覧については、コマンドのマニュアルページを参照してください。

次のコマンドは、のVscanステータスを表示します vs1 SVM:

cluster1::> vserver vscan show -vserver vs1

 Vserver: vs1 Vscan Status: on

### スキャン済みファイルのステータスをリセットします

SVMでスキャンに成功したファイルのスキャンステータスををを使用してリセットする こともできます vserver vscan reset コマンドを使用して、ファイルのキャッシュ された情報を破棄します。このコマンドを使用すると、たとえばスキャン設定に誤りが あった場合にウィルススキャン処理を再開できます。

このタスクについて

を実行したあと vserver vscan reset コマンドを実行すると、対象となるすべてのファイルが次回アクセ スされたときにスキャンされます。

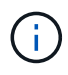

このコマンドを使用すると、再スキャンするファイルの数やサイズによっては、パフォーマン スが低下する可能性があります。

必要なもの

このタスクを実行するには advanced 権限が必要です。

手順

1. advanced 権限レベルに切り替えます。

set -privilege advanced

2. スキャン済みファイルのステータスをリセットします。

vserver vscan reset -vserver data\_SVM

cluster1::> vserver vscan reset -vserver vs1

## **Vscan** イベントログ情報を表示します

を使用できます vserver vscan show-events コマンドを使用して、感染したファイ ル、Vscanサーバの更新などに関するイベントログ情報を表示します。クラスタ、特定 のノード、 SVM 、または Vscan サーバについてのイベント情報を表示できます。

作業を開始する前に

Vscanイベントログを表示するにはadvanced権限が必要です。

手順

1. advanced 権限レベルに切り替えます。

set -privilege advanced

2. Vscan イベントログ情報を表示します。

vserver vscan show-events

すべてのオプションの一覧については、コマンドのマニュアルページを参照してください。

次のコマンドは、クラスタのイベントログ情報を表示します cluster1:

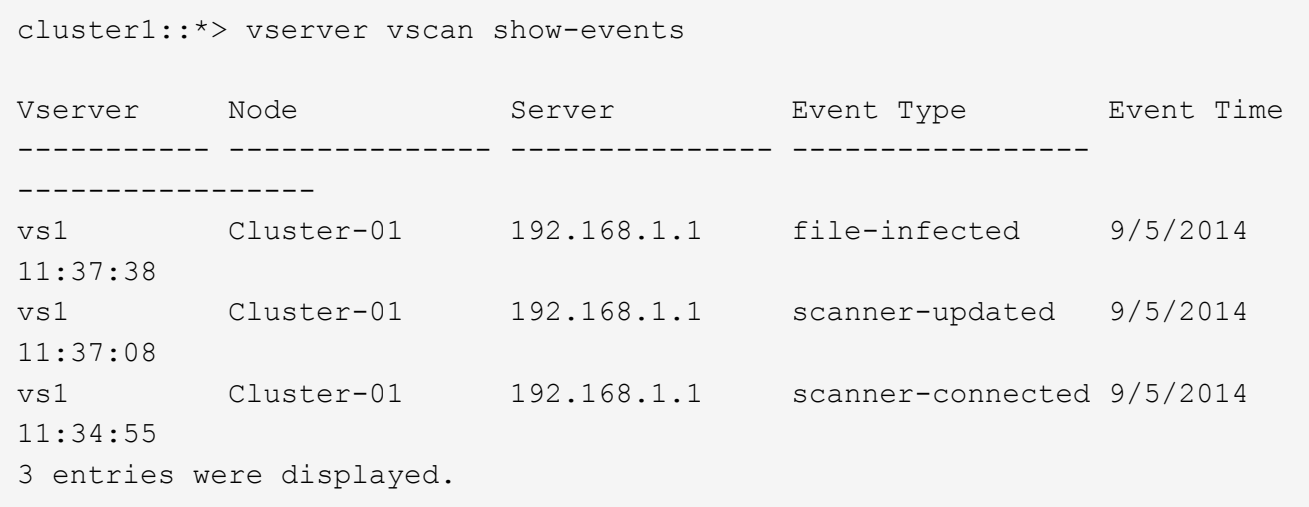

接続の問題の監視とトラブルシューティング

<span id="page-2284-0"></span>**scan-mandatory** オプションの使用時に発生する可能性がある接続の問題

を使用できます vserver vscan connection-status show 接続の問題のトラブル

シューティングに役立つVscanサーバ接続に関する情報を表示するコマンド。

デフォルトでは、が表示されます scan-mandatory オンアクセススキャンのオプションを指定する と、Vscanサーバ接続をスキャンに使用できない場合にファイルアクセスが拒否されます。このオプションは 重要な安全機能を備えていますが、いくつかの状況で問題が発生する可能性があります。

- クライアントアクセスを有効にする前に、 LIF が設定された各ノードの SVM に少なくとも 1 つの Vscan サーバが接続されていることを確認する必要があります。クライアントアクセスを有効にしたあとにサー バをSVMに接続する必要がある場合は、をオフにする必要があります scan-mandatory オプションを使 用して、Vscanサーバ接続を使用できないためにファイルアクセスが拒否されないようにします。サーバ の接続が完了したら、オプションをオンに戻すことができます。
- 1 つのターゲット LIF で SVM のすべての Vscan サーバ接続をホストしている場合、その LIF を移行する とサーバと SVM の間の接続が失われます。Vscanサーバ接続を使用できないためにファイルアクセスが 拒否されないようにするには、をオフにする必要があります scan-mandatory オプションを選択してく ださい。LIF の移行が完了したら、オプションをオンに戻すことができます。

各 SVM に少なくとも 2 つの Vscan サーバを割り当てる必要があります。ストレージシステムへの Vscan サ ーバの接続には、クライアントアクセスとは別のネットワークを使用することを推奨します。

**Vscan** サーバの接続ステータスを表示するコマンド

を使用できます vserver vscan connection-status show Vscanサーバの接続ス テータスに関する概要と詳細情報を表示するコマンド。

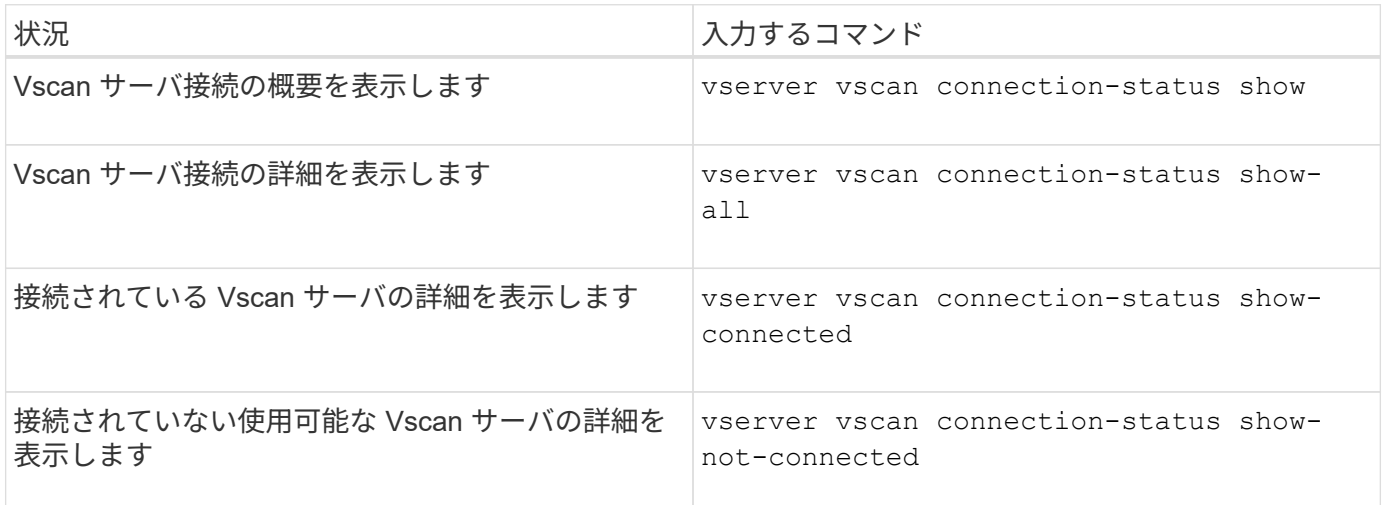

これらのコマンドの詳細については、を参照してください ["ONTAP](https://docs.netapp.com/us-en/ontap/concepts/manual-pages.html) [のマ](https://docs.netapp.com/us-en/ontap/concepts/manual-pages.html)[ニ](https://docs.netapp.com/us-en/ontap/concepts/manual-pages.html)[ュアルページ](https://docs.netapp.com/us-en/ontap/concepts/manual-pages.html)["](https://docs.netapp.com/us-en/ontap/concepts/manual-pages.html)。

ウィルススキャンのトラブルシューティング

一般的なウイルススキャンの問題については、考えられる原因と解決方法があります。 ウィルススキャンはVscanとも呼ばれます。

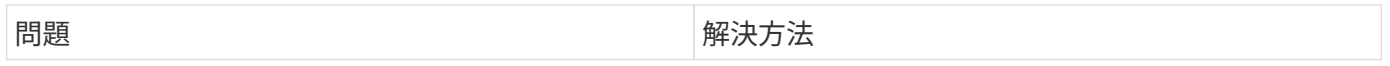

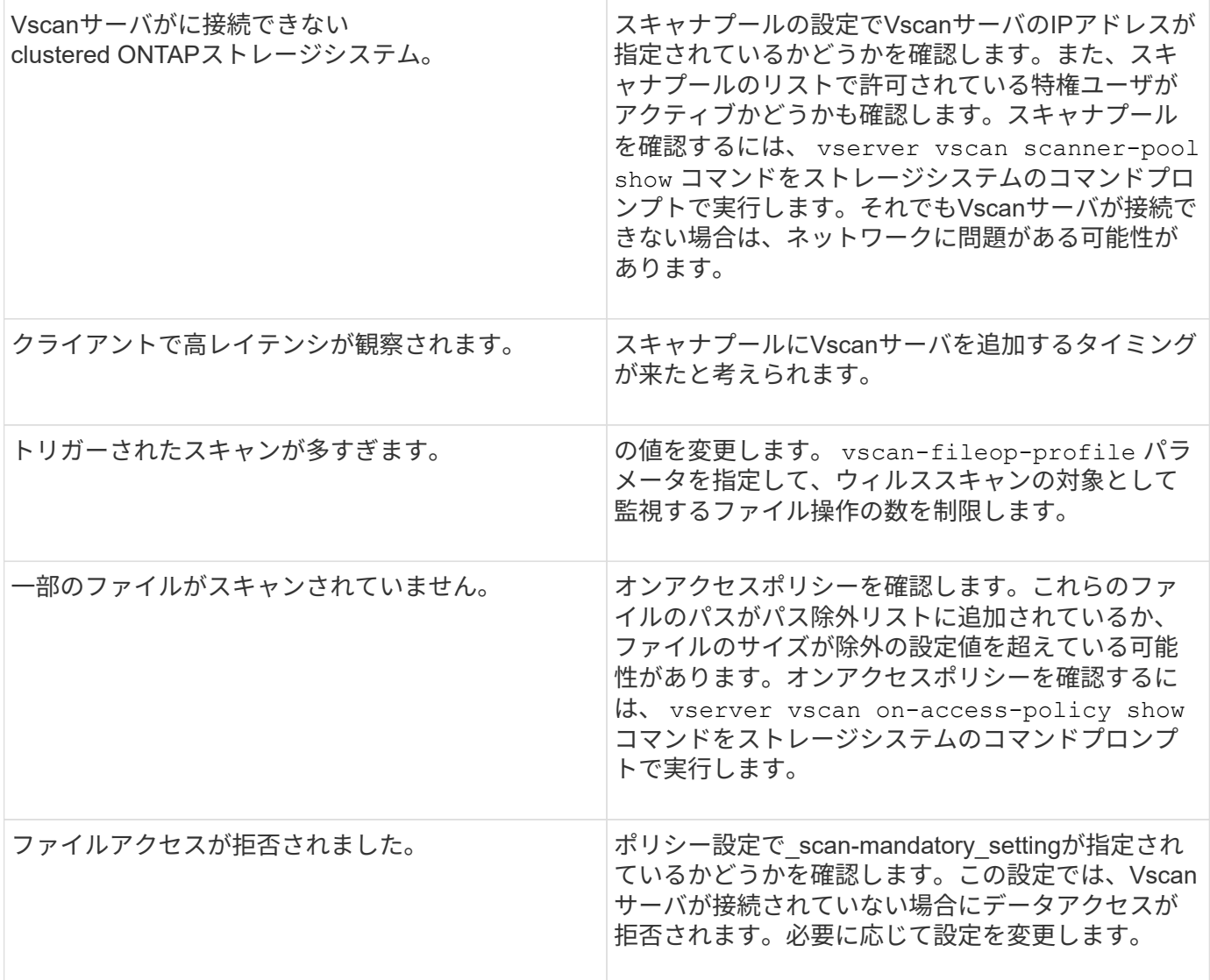

ステータスとパフォーマンスアクティビティの監視

Vscanサーバの接続ステータス、

Vscanサーバの健常性、およびスキャンされたファイルの数。この情報は、 Vscanサーバに関連する問題を診断します。

**Vscan**サーバの接続情報の表示

Vscanサーバの接続ステータスを表示して、使用中の接続を管理できます。 使用可能な接続が表示されます。さまざまなコマンドで情報を表示 Vscanサーバの接続ステータスについて

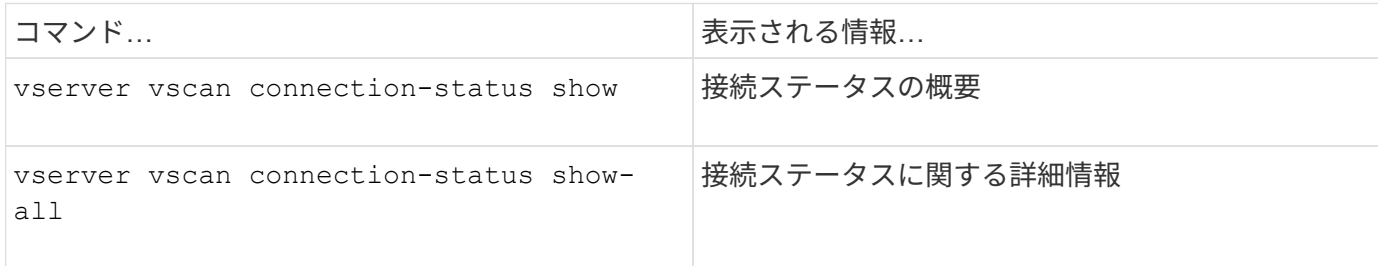

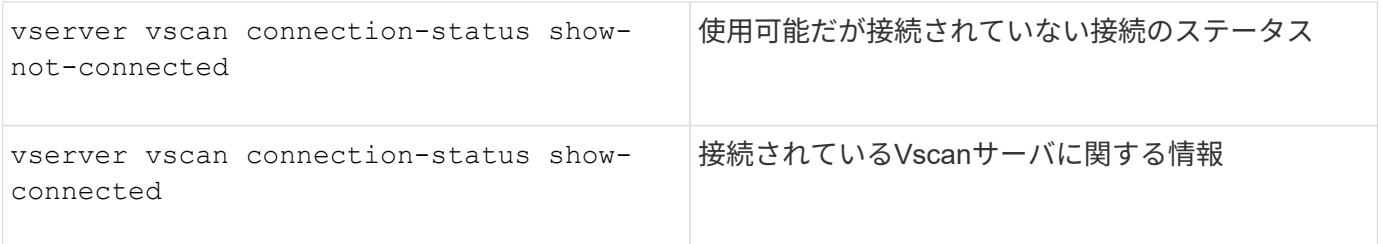

これらのコマンドの詳細については、を参照してください ["](https://docs.netapp.com/us-en/ontap-cli-9131/index.html)[マ](https://docs.netapp.com/us-en/ontap-cli-9131/index.html)[ニ](https://docs.netapp.com/us-en/ontap-cli-9131/index.html)[ュアルページ](https://docs.netapp.com/us-en/ontap-cli-9131/index.html)["](https://docs.netapp.com/us-en/ontap-cli-9131/index.html)。

**Vscan**サーバの統計の表示

Vscanサーバ固有の統計を表示して、パフォーマンスを監視し、関連する問題を診断できます。 ウィルススキャン:を使用する前に、データサンプルを収集する必要があります。 statistics show コマ ンドをに送信します Vscanサーバの統計を表示します。

データサンプルを完了するには、次の手順を実行します。

ステップ

1. を実行します statistics start コマンドとを実行します optional statistics 停止コマンド。

**Vscan**サーバ要求とレイテンシの統計を表示する

ONTAPを使用できます。 offbox\_vscan SVM単位でカウンタを実行してVscan速度を監視 すべてのVscanで1秒あたりに送出および受信されるサーバ要求とサーバレイテンシ サーバ:これらの統計を表示するには、次の手順を実行します。

ステップ

1. statistics showを実行します。 object offbox vscan -instance SVM コマンドにを指定します 次のカウンタ

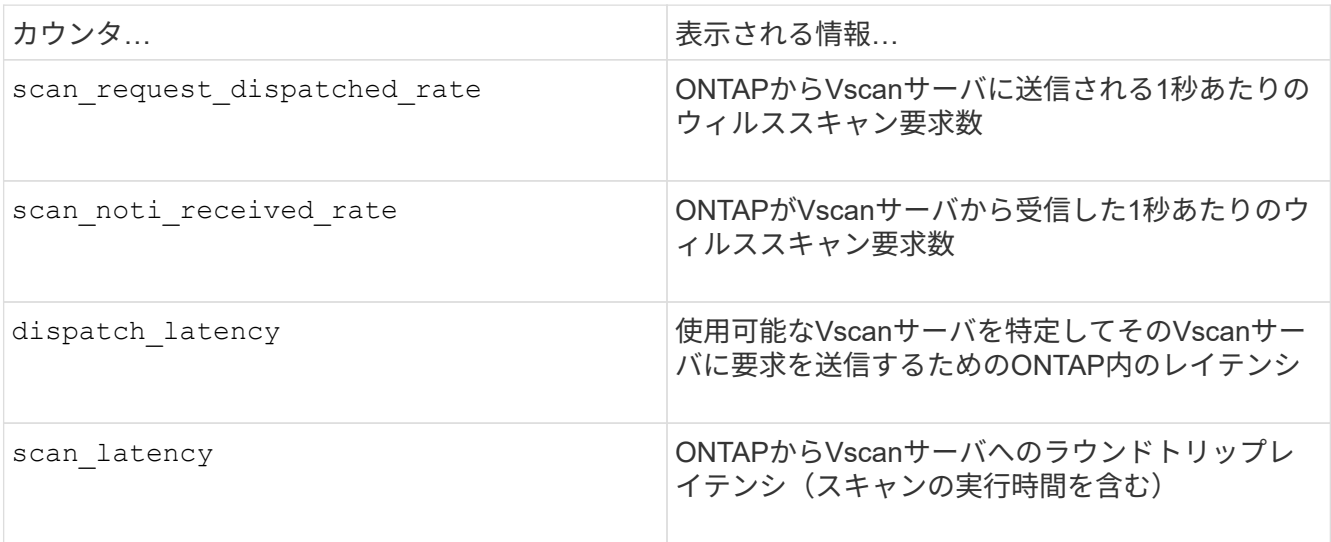

**ONTAP**外部**Vscan**カウンタから生成される統計の例

Object: offbox\_vscan Instance: SVM Start-time: 10/16/2013 10:13:25 End-time: 10/16/2013 10:25:11 Cluster: cluster01 Number of Constituents: 2 (complete aggregation) Counter Value -------------------------------- ------------------------------- scan request dispatched rate 291 scan noti received rate 292 dispatch\_latency 43986us scan\_latency 3433501us -----------------------------------------------------------------

個 々 の**Vscan**サーバ要求とレイテンシの統計を表示する

ONTAPを使用できます。 offbox\_vscan\_server SVMごと、オフボックスのVscanサーバごとにカウンタ ノード単位で監視し、ディスパッチされたVscanサーバ要求の速度とサーバレイテンシを 各Vscanサーバを個別に指定します。この情報を収集するには、次の手順を実行します。

ステップ

1. を実行します statistics show –object offbox\_vscan –instance SVM:servername:nodename 次のカウンタを指定してコマンドを実行します。

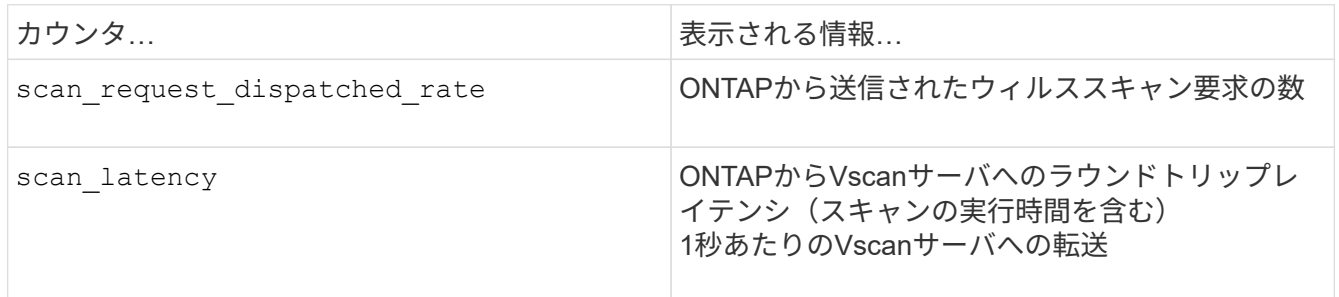

**ONTAP offbox\_vscan\_server**カウンタで生成される統計の例

Object: offbox\_vscan\_server Instance: SVM:vscan\_server:node Start-time: 10/16/2013 10:13:25 End-time: 10/16/2013 10:25:11 Cluster: cluster01 Number of Constituents: 1 (complete\_aggregation) Counter Value -------------------------------- ------------------------------- scan request dispatched rate 291 scan\_latency 3433830us ------------------------------------------------------------------

**Vscan**サーバ使用率の統計を表示する

ONTAPを使用することもできます。 offbox vscan server Vscanサーバ側の使用率を収集するカウンタ 統計:これらの統計は、SVM単位、オフボックスのVscanサーバ単位、ノード単位で追跡されます。彼らは VscanサーバのCPU利用率、Vscanサーバでのスキャン処理のキュー深度を記載 (現在と最大の両方)、使用済みメモリ、および使用済みネットワーク。 これらの統計は、Antivirus ConnectorによってONTAP内の統計カウンタに転送されます。彼らは 20秒ごとにポーリングされ、正確性を保つために複数回収集する必要があるデータに基づいている。 それ以外の場合、統計に表示される値は最後のポーリングのみを反映します。CPUの利用率とキューは 特に監視と分析に重要です。平均キューの値が大きい場合、 Vscanサーバがボトルネックになります。

SVMごと、オフボックスVscanサーバごと、およびノードごとのVscanサーバの使用率の統計を収集するには Basisで、次の手順を実行します。

ステップ

1. Vscanサーバの使用率の統計を収集します。

を実行します statistics show -object offbox vscan server -instance SVM:servername:nodename コマンドと次のコマンド offbox\_vscan\_server カウンタ:

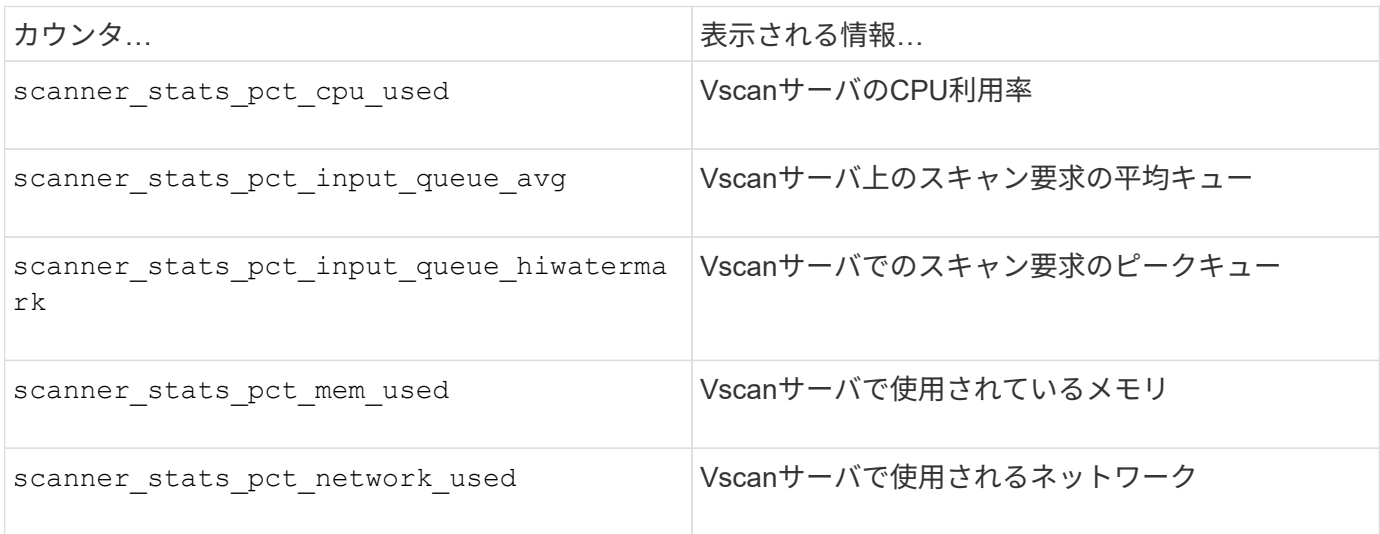

```
Object: offbox_vscan_server
Instance: SVM:vscan_server:node
Start-time: 10/16/2013 10:13:25
End-time: 10/16/2013 10:25:11
Cluster: cluster01
Number of Constituents: 1 (complete_aggregation)
Counter Value
-------------------------------- --------------------------------
scanner stats pct cpu used 51
scanner stats pct dropped requests 0
scanner_stats_pct_input_queue_avg 91
scanner stats pct input queue hiwatermark 100
scanner stats pct mem used 95
scanner stats pct network used 4
-----------------------------------------------------------------
```
# **SVM** で **NAS** イベントを監査します

**SMB** および **NFS** の監査とセキュリティトレース

SMB プロトコルと NFS プロトコルで使用できるファイルアクセス監査機能は、 ONTAP で使用できます。たとえば、 FPolicy を使用した標準の監査やファイルポリシー管理な どです。

SMB と NFS のファイルアクセスイベントの監査は、次のような状況で設計および実装する必要があります。

- SMB および NFS プロトコルの基本的なファイルアクセスが設定されている。
- 次のいずれかの方法で監査の設定を作成して管理する。
	- ONTAP の標準機能
	- 外部 FPolicy サーバ

**SVM** で **NAS** イベントを監査します

NASイベントの監査は、Storage Virtual Machine(SVM)で特定のSMBおよびNFSイベントを追跡してログに 記録できるセキュリティ対策です。これは、潜在的なセキュリティの問題を追跡するのに役立ち、セキュリテ ィ違反が発生した場合の証拠になります。Active Directory の集約型アクセスポリシーのステージングおよび 監査によってこれらを実装した場合の結果を確認することもできます。

**SMB**イヘント

次のイベントを監査できます。

• SMB ファイルおよびフォルダのアクセスイベント

監査が有効になっている SVM に属する FlexVol ボリュームに格納されているオブジェクトに対する SMB によるファイルおよびフォルダアクセスイベントを監査できます。

• SMBロクオンオヨヒログオフイヘント

SVM上のSMBサーバでのSMBログオンおよびログオフイベントを監査できます。

• 集約型アクセスポリシーのステージングイベント

提案された集約型アクセスポリシーによって適用された権限を使用して、SMBサーバ上のオブジェクトの 有効なアクセスを監査できます。集約型アクセスポリシーのステージングによって監査を行うと、集約型 アクセスポリシーを導入する前に、その影響を確認できます。

集約型アクセスポリシーのステージングによる監査は、 Active Directory の GPO を使用してセットアップ されます。ただし、 SVM の監査の設定は、集約型アクセスポリシーステージングイベントを監査するよ うに設定されている必要があります。

SMB サーバでダイナミックアクセス制御を有効にせずに、監査の設定で集約型アクセスポリシーのステ ージングを有効にすることはできますが、集約型アクセスポリシーのステージングイベントが生成される のは、ダイナミックアクセス制御が有効になっている場合のみです。ダイナミックアクセス制御はSMBサ ーバオプションを使用して有効にします。デフォルトでは有効になっていません。

**NFS**イベント

ファイルおよびディレクトリイベントを監査するには、SVMに格納されているオブジェクトでNFSv4 ACLを 使用します。

### 監査の仕組み

### 監査の基本概念

ONTAP の監査について理解するために、監査の基本概念を確認しておく必要がありま す。

• \* ステージングファイル \*

統合および変換の前に監査レコードが格納される、個々のノード上の中間バイナリファイル。ステージン グファイルはステージングボリュームに格納されます。

• \* ステージングボリューム \*

ステージングファイルを格納するために ONTAP によって作成される専用ボリューム。各アグリゲートに 1 つのステージングボリュームがあります。ステージングボリュームは、そのアグリゲート内のデータボ リュームを対象としたデータアクセスの監査レコードを格納するために、監査が有効なすべての Storage Virtual Machine ( SVM )で共有されます。各 SVM の監査レコードは、ステージングボリューム内の個 別のディレクトリに格納されます。

クラスタ管理者はステージングボリュームに関する情報を表示できますが、それ以外のほとんどのボリュ ーム操作は実行できません。ステージングボリュームを作成できるのは ONTAP のみです。ONTAP で は、ステージングボリュームに自動的に名前が割り当てられます。すべてのステージングボリューム名は で始まります MDV\_aud\_ そのあとに、ステージングボリュームを含むアグリゲートのUUID(例: MDV aud 1d0131843d4811e296fc123478563412.)

• \* システムボリューム \*

ファイルサービスや監査ログのメタデータなど、特別なメタデータを格納する FlexVol ボリューム。シス テムボリュームの所有者は管理 SVM であり、システムボリュームはクラスタ全体で表示されます。ステ ージングボリュームはシステムボリュームの一種です。

• \* 統合タスク \*

監査が有効になったときに作成されるタスク。各 SVM で長時間にわたって実行されるこのタスクは、 SVM のメンバーノード全体のステージングファイルから監査レコードを取得します。このタスクは、監 査レコードを時間順にソートされた状態でマージしたうえで、これらのレコードを監査の設定で指定され たユーザが読解可能なイベントログ形式に変換します。変換されたイベントログは、 SVM 監査の設定で 指定された監査イベントログディレクトリに格納されます。

**ONTAP** 監査プロセスの仕組み

ONTAP の監査プロセスは、 Microsoft の監査プロセスとは異なります。監査を設定する 前に、 ONTAP の監査プロセスの仕組みについて理解しておく必要があります。

監査レコードは、最初に個々のノードのバイナリステージングファイルに格納されます。ある SVM で監査が 有効になると、すべてのメンバーノードでその SVM のステージングファイルが保持されます。定期的に統合 され、ユーザが読解可能なイベントログに変換されて、 SVM の監査イベントログディレクトリに格納されま す。

ある **SVM** で監査が有効になっている場合の処理

監査は、 SVM でのみ有効にできます。ストレージ管理者が SVM で監査を有効にすると、監査サブシステム によってステージングボリュームが存在するかどうかが確認されます。ステージングボリュームは、 SVM に 所有されているデータボリュームを含むアグリゲートごとに必要です。存在しない場合は、監査サブシステム によって必要なステージングボリュームが作成されます。

また、監査が有効になる前に、前提条件となるその他のタスクが実行されます。

• 監査サブシステムによって、ログディレクトリのパスが使用可能でシンボリックリンクが含まれていない ことが検証されます。

ログディレクトリは、 SVM のネームスペース内のパスとしてすでに存在している必要があります。監査 ログファイルを格納する新しいボリュームまたは qtree を作成することを推奨します。監査サブシステム は、デフォルトのログファイルの場所を割り当てません。監査の設定で指定されているログディレクトリ のパスが有効なパスでない場合は、で監査の設定の作成に失敗します The specified path "/path" does not exist in the namespace belonging to Vserver "Vserver\_name" エラー。

ディレクトリは存在するがシンボリックリンクが含まれている場合は、設定の作成に失敗します。

• 監査によって統合タスクがスケジュールされます。

このタスクがスケジュールされると、監査が有効になります。SVMの監査の設定とログファイルは、リブ ート後も、NFSサーバまたはSMBサーバが停止したり再起動したりしても維持されます。

ログの統合は、監査が無効になるまで定期的に実行されるスケジュール済みタスクです。監査が無効になる と、統合タスクによって残りのすべてのログが統合されたことが検証されます。

監査の保証

 $(i)$ 

デフォルトでは、監査が保証されています。ONTAP では、あるノードが利用できない場合でも、監査可能な ファイルアクセスイベント(設定された監査ポリシーの ACL で指定されている)がすべて記録されることが 保証されます。要求されたファイル操作は、その操作の監査レコードが永続的ストレージのステージングボリ ュームに保存されるまで完了できません。スペース不足またはその他の問題が原因で監査レコードをステージ ングファイルのディスクにコミットできない場合は、クライアント処理が拒否されます。

> 管理者または権限レベルのアクセス権を持つアカウントユーザは、 NetApp Manageability SDK または REST API を使用してファイル監査ログ処理を省略できます。NetApp Manageability SDKまたはREST APIを使用してファイル操作が行われたかどうかを確認するには、に格納され ているコマンド履歴ログを確認します audit.log ファイル。

コマンド履歴監査ログの詳細については、の「管理アクティビティの監査ログの管理」セクシ ョンを参照してください ["](#page-314-0)[システム管理](#page-314-0)["](#page-314-0)。

ノードが利用できない場合の統合プロセス

監査が有効になっている SVM に属するボリュームを含むノードが利用できない場合、監査の統合タスクの動 作は、そのノードのストレージフェイルオーバー ( SFO ) パートナー ( 2 ノードクラスタの場合は HA パー トナー)が利用可能かどうかによって異なります。

- ステージングボリュームが SFO パートナーを介して利用可能な場合は、ノードから最後に報告されたス テージングボリュームがスキャンされ、統合が正常に行われます。
- SFO パートナーが利用できない場合は、タスクによって部分的なログファイルが作成されます。

あるノードにアクセスできない場合は、統合タスクによって、その SVM の利用可能な他のノードの監査 レコードが統合されます。完了していないことを識別するために、サフィックスが追加されます .partial を統合ファイル名に変更します。

- 利用できないノードが利用可能になったら、そのノードの監査レコードが、その時点における他のノード の監査レコードと統合されます。
- 監査レコードはすべて維持されます。

イベントログのローテーション

監査イベントログファイルは、設定されたログサイズしきい値に達した場合、または設定されたスケジュール に従ってローテーションされます。イベントログファイルがローテーションされると、スケジュールされた統 合タスクによって、まず、アクティブな変換済みファイルの名前がタイムスタンプのあるアーカイブファイル に変更され、そのあとで新しいアクティブな変換済みイベントログファイルが作成されます。

**SVM** で監査が無効になっている場合の処理

SVM で監査が無効になると、もう一度統合タスクがトリガーされます。未処理の記録済みの監査レコードは すべて、ユーザが読解可能な形式でログに記録されます。SVM で監査が無効になっても、イベントログディ レクトリに格納されている既存のイベントログは削除されず、参照が可能です。

その SVM の既存のステージングファイルがすべて統合されたら、スケジュールから統合タスクが削除され ます。SVM の監査の設定を無効にしても、監査の設定は削除されません。ストレージ管理者は、監査をいつ でも再度有効にできます。

監査の統合ジョブは、監査が有効になったときに作成され、統合タスクを監視して、統合タスクがエラーによ って終了した場合に統合タスクを再作成します。ユーザは監査の統合ジョブを削除できません。

### 監査の要件と考慮事項

Storage Virtual Machine ( SVM )で監査を設定して有効にする前に、一定の要件と考慮 事項について理解しておく必要があります。

• 監査を有効にしたSVMの最大サポート数は、ONTAPのバージョンによって異なります。

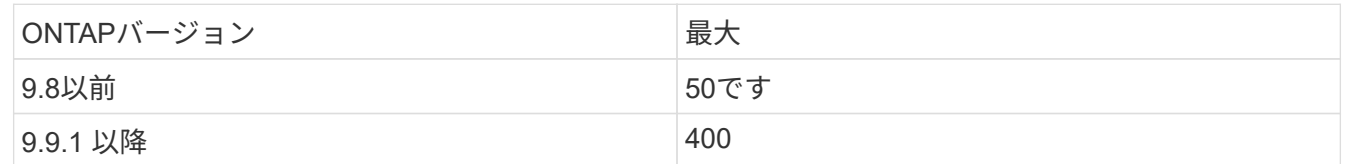

• 監査は、 SMB または NFS のライセンスとは関係ありません。

クラスタにSMBとNFSのライセンスがインストールされていない場合でも、監査を設定して有効にするこ とができます。

- NFS 監査では、セキュリティ ACE (タイプ U )をサポートしています。
- NFS 監査では、モードビットと監査 ACE の間のマッピングはありません。

ACL をモードビットに変換する場合、監査 ACE はスキップされます。モードビットを ACL に変換する場 合、監査 ACE は生成されません。

• 監査の設定で指定するディレクトリが存在している必要があります。

存在しない場合、監査の設定を作成するコマンドは失敗します。

- 監査の設定で指定するディレクトリは、次の要件を満たしている必要があります。
	- ディレクトリにシンボリックリンクを含めることはできません。

監査の設定で指定するディレクトリにシンボリックリンクが含まれている場合、監査の設定を作成す るコマンドは失敗します。

◦ 絶対パスを使用してディレクトリを指定する必要があります。

相対パスは指定しないでください(例:)。 /vs1/../。

• 監査は、ステージングボリューム内に利用可能なスペースがあるかどうかに依存します。

監査対象のボリュームを含むアグリゲートのステージングボリュームに十分なスペースを確保できるよう 注意する必要があります。

• 監査は、変換されたイベントログの格納先ディレクトリを含むボリューム内に利用可能なスペースがある かどうかに依存します。

イベントログの格納に使用するボリュームに十分なスペースを確保できるよう注意する必要があります。 を使用して、監査ディレクトリに保持するイベントログの数を指定できます -rotate-limit 監査の設定 を作成する際のパラメータ。これは、ボリューム内のイベントログ用に十分なスペースを確保するのに役 立ちます。

• 監査の設定では、SMBサーバでダイナミックアクセス制御を有効にしなくても集約型アクセスポリシーの ステージングを有効にできますが、集約型アクセスポリシーのステージングイベントを生成するには、ダ イナミックアクセス制御を有効にする必要があります。

ダイナミックアクセス制御は、デフォルトでは有効になっていません。

監査を有効にする際のアグリゲートスペースに関する考慮事項

監査の設定が作成されていてクラスタ内の少なくとも 1 つの Storage Virtual Machine ( SVM )で監査が有効 になっている場合、監査サブシステムは、既存のすべてのアグリゲートと、作成されるすべての新しいアグリ ゲートにステージングボリュームを作成します。クラスタ上で監査を有効にする際は、アグリゲートスペース に関する考慮事項に注意する必要があります。

アグリゲートに十分な空き容量がない場合、ステージングボリュームの作成に失敗することがあります。これ は、監査の設定を作成したときに、既存のアグリゲートにステージングボリュームを格納するための十分なス ペースがない場合に発生することがあります。

SVM で監査を有効にする前に、既存のアグリゲート上にステージングボリューム用の十分なスペースがある ことを確認する必要があります。

ステージングファイルの監査レコードのサイズに関する制限

ステージングファイルの監査レコードのサイズは、 32KB 以下にする必要があります。

大規模な監査レコードが発生する可能性がある場合

次のいずれかのシナリオで、管理の監査時に大規模な監査レコードが発生することがあります。

- 多数のユーザを含むグループに対してユーザを追加または削除する。
- 多数のファイル共有ユーザを含むファイル共有に対して、ファイル共有アクセス制御リスト( ACL )を 追加または削除する。
- その他のシナリオ。

この問題を回避するには、管理監査を無効にしてください。これを行うには、監査設定を変更し、監査イベン トタイプのリストから次の項目を削除します。

- ファイル共有
- ユーザアカウント
- セキュリティグループ
- 認証ポリシー変更

削除すると、ファイルサービスの監査サブシステムで監査されなくなります。

• 監査レコードのサイズが大きすぎる( 32KB を超える)場合、監査レコードは作成されず、監査サブシス テムによって次のような Event Management System ( EMS ;イベント管理システム)メッセージが生 成されます。

File Services Auditing subsystem failed the operation or truncated an audit record because it was greater than max\_audit\_record\_size value. Vserver UUID=%s, event\_id=%u, size=%u

監査が保証されている場合は、監査レコードを作成できないためにファイル処理が失敗します。

- 監査レコードのサイズが 9 、 999 バイトを超える場合は、上記と同じ EMS メッセージが表示されます。 部分的な監査レコードが作成され、指定した値よりも大きな値が欠落します。
- 監査レコードが 2 、 000 文字を超えている場合は、実際の値ではなく次のエラーメッセージが表示されま す。

The value of this field was too long to display.

## サポートされる監査イベントログの形式

変換された監査イベントログでサポートされるファイル形式はです EVTX および XML フ ァイル形式。

監査の設定を作成する際には、ファイル形式の種類を指定できます。デフォルトでは、ONTAP はバイナリロ グをに変換します EVTX ファイル形式。

監査イベントログを表示する

監査イベントログを使用して、ファイルセキュリティが適切であるかどうか、ファイル やフォルダへの不適切なアクセス試行がなかったかどうかを確認できます。に保存され た監査イベントログを表示および処理できます EVTX または XML ファイル形式。

• EVTX ファイル形式

変換されたを開くことができます EVTX Microsoftイベントビューアを使用して、保存されたファイルとし てイベントログを監査します。

イベントビューアでイベントログを表示する際に使用できるオプションは 2 つあります。

◦ 全般表示

イベントレコードには、すべてのイベントに共通する情報が表示されます。このバージョンの ONTAP では、イベントレコードに関するイベント固有のデータは表示されません。詳細表示を使用して、イ ベント固有のデータを表示できます。

◦ 詳細ビュー

フレンドリ表示と XML 表示を使用できます。フレンドリ表示と XML 表示には、すべてのイベントに 共通の情報とイベントレコードのイベント固有のデータの両方が表示されます。

• XML ファイル形式

表示と処理が可能です XML をサポートする他社製アプリケーションの監査イベントログ XML ファイル形 式。XML スキーマと XML フィールドの定義に関する情報があれば、 XML 表示ツールを使用して監査ロ グを表示できます。XML スキーマおよび定義の詳細については、を参照してください ["ONTAP](https://library.netapp.com/ecm/ecm_get_file/ECMLP2875022) [監査](https://library.netapp.com/ecm/ecm_get_file/ECMLP2875022)[スキ](https://library.netapp.com/ecm/ecm_get_file/ECMLP2875022) [ーマリフ](https://library.netapp.com/ecm/ecm_get_file/ECMLP2875022)[ァ](https://library.netapp.com/ecm/ecm_get_file/ECMLP2875022)[レンス](https://library.netapp.com/ecm/ecm_get_file/ECMLP2875022)["](https://library.netapp.com/ecm/ecm_get_file/ECMLP2875022)。

イベントビューアを使用したアクティブな監査ログの表示方法

クラスタで監査の統合プロセスを実行している場合、統合プロセスにより、監査を有効にした SVM のアクテ ィブな監査ログファイルに新しいレコードが追加されます。このアクティブな監査ログは、 SMB 共有でアク セスして Microsoft イベントビューアで開くことができます。

イベントビューアには、既存の監査レコードが表示されるだけでなく、コンソールウィンドウの内容を更新す るオプションもあります。アクティブな監査ログにアクセスするために使用される共有で oplock が有効にな っているかどうかに応じて、新たに追加されたログをイベントビューアで表示できるかどうかが異なります。

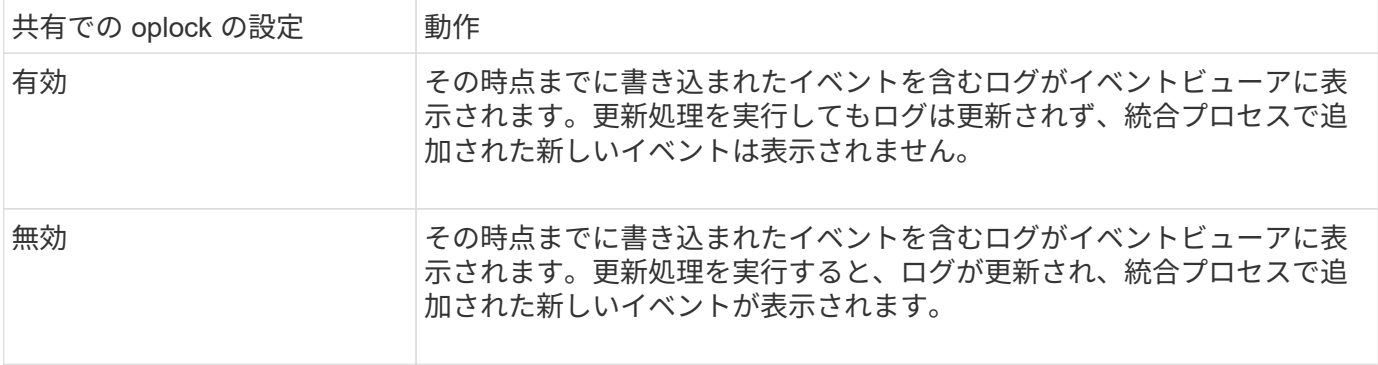

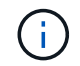

この情報は、にのみ適用されます EVTX イベントログ。 XML イベントログは、SMBを介してブ ラウザで、または任意のXMLエディタまたはビューアを使用してNFSで表示できます。

監査できる **SMB** イベント

監査できる **SMB** イベントの概要

ONTAP は、ファイルおよびフォルダのアクセスイベント、ログオンおよびログオフイベ ント、集約型アクセスポリシーのステージングイベントなどの SMB イベントを監査で きます。どのようなアクセスイベントを監査できるか理解しておくと、イベントログの 結果を解釈するときに役立ちます。

ONTAP 9.2 以降では、次の SMB イベントが監査対象として追加されました。

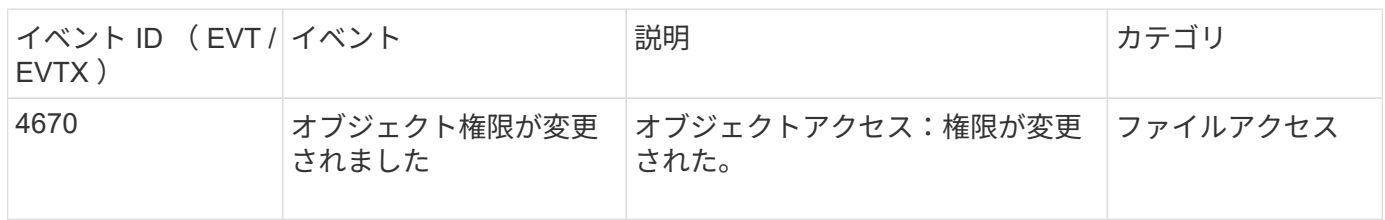

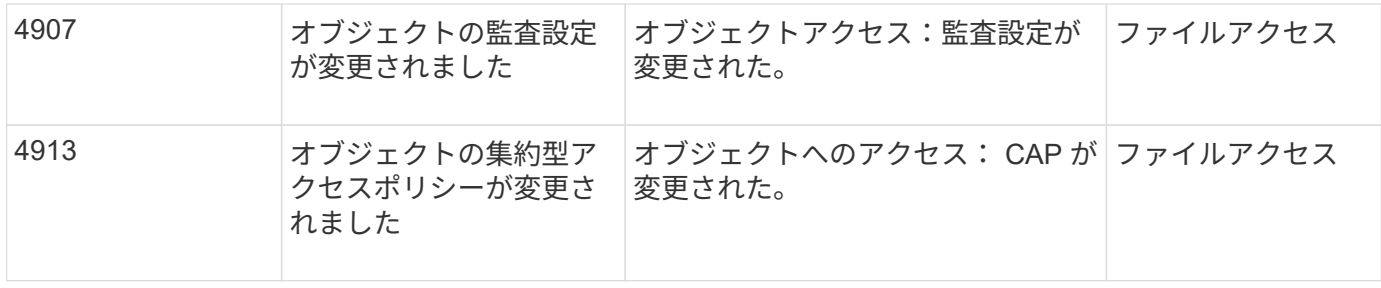

ONTAP 9.0 以降では、次の SMB イベントを監査できます。

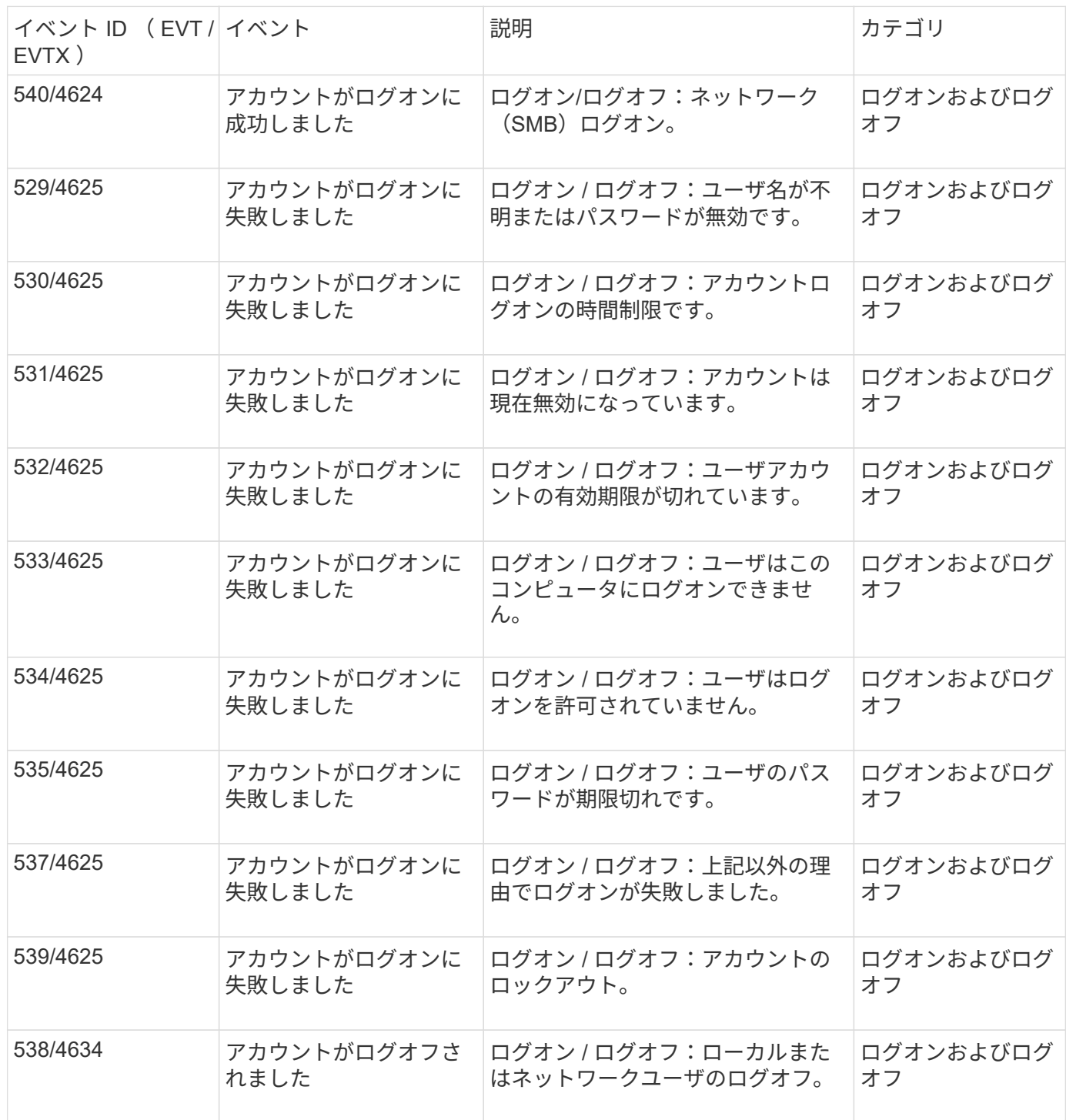

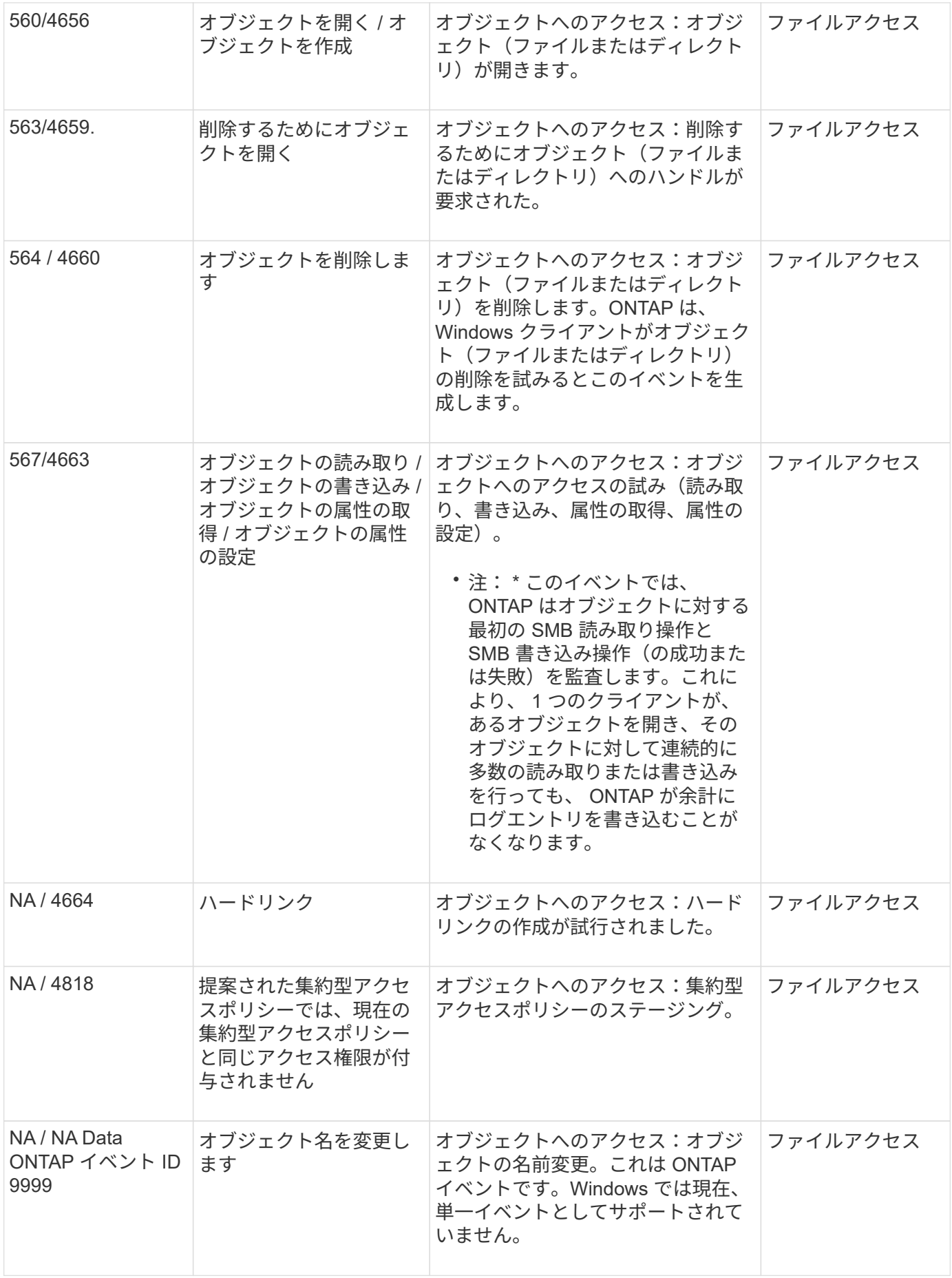

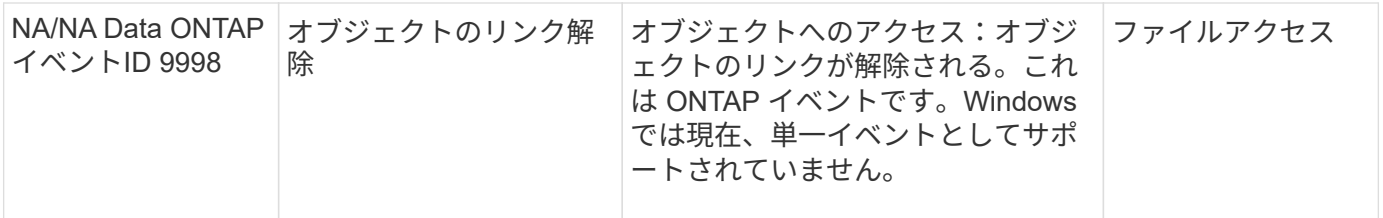

イベント **4656** に関する追加情報

。 HandleID 監査でタグを付けます XML イベントには、アクセスされたオブジェクト(ファイルまたはディ レクトリ)のハンドルが含まれます。。 HandleID EVTX 4656イベントのタグには、オープンイベントが新 しいオブジェクトを作成するためのものか、既存のオブジェクトを開くためのものかによって、異なる情報が 含まれます。

• openイベントが新しいオブジェクト(ファイルまたはディレクトリ)を作成するためのオープン要求であ る場合は、 HandleID 監査XMLイベントのタグに空が表示されます HandleID (例: <Data Name="HandleID">00000000000000;00;00000000;00000000</Data> )。

。 HandleID が空の理由は、(新しいオブジェクトを作成するための)OPEN要求が、実際のオブジェク トの作成が行われる前、およびハンドルが存在する前に監査されるためです。同じオブジェクトの後続の 監査対象イベントは、で適切なオブジェクトハンドルを持ちます HandleID タグ。

• オープンイベントが既存のオブジェクトを開くためのオープン要求である場合、監査イベントには、でそ のオブジェクトの割り当てられたハンドルが割り当てられます HandleID タグ(例: <Data Name="HandleID">00000000000401;00;000000ea;00123ed4</Data> )。

監査対象オブジェクトへの完全なパスを決定します

に出力されたオブジェクトパス <ObjectName> 監査レコードのタグには、ボリューム の名前(かっこ内)と、そのボリュームを含むボリュームのルートからの相対パスが表 示されます。ジャンクションパスを含む監査対象オブジェクトの完全パスを決定する場 合には、実行する必要がある特定の手順があります。

### 手順

1. を参照して、ボリューム名と監査対象オブジェクトへの相対パスを確認します <ObjectName> 監査イベ ントのタグ。

この例では、ボリューム名は「data1」で、ファイルへの相対パスはです /dir1/file.txt:

<Data Name="ObjectName"> (data1);/dir1/file.txt </Data>

2. 前の手順で確認したボリューム名を使用して、監査対象オブジェクトが含まれているボリュームのジャン クションパスを確認します。

この例では、ボリューム名は「data1」、監査対象オブジェクトが含まれるボリュームのジャンクション パスはです /data/data1:

volume show -junction -volume data1

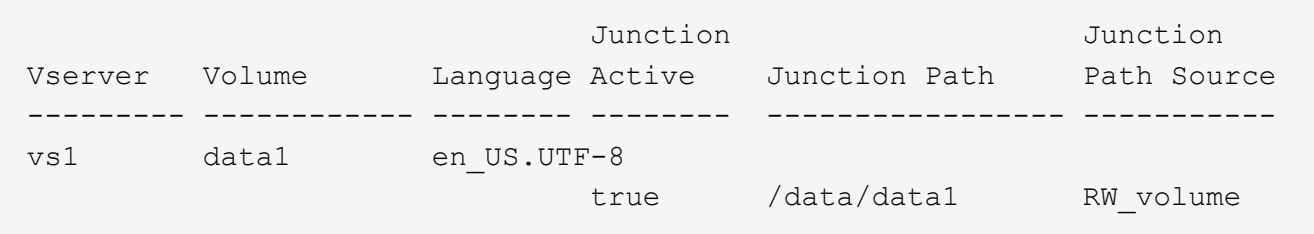

3. で見つかった相対パスを追加して、監査対象オブジェクトへの完全パスを決定します <ObjectName> ボ リュームのジャンクションパスにタグを付けます。

この例では、ボリュームのジャンクションパスは次のようになります。

/data/data1/dir1/file.text

シンボリックリンクおよびハードリンクを監査する際の考慮事項

シンボリックリンクおよびハードリンクを監査する場合は、一定の考慮事項に注意する 必要があります。

監査レコードには、で識別される監査対象オブジェクトへのパスなど、監査対象オブジェクトに関する情報が 含まれます ObjectName タグ。シンボリックリンクおよびハードリンクのパスがにどのように記録されるか を確認しておく必要があります ObjectName タグ。

シンボリックリンク

シンボリックリンクとは、ターゲットと呼ばれるデスティネーションオブジェクトの場所へのポインタを含 む、独立した inode を持つファイルです。シンボリックリンクを介してオブジェクトにアクセスする際、 ONTAP は、シンボリックリンクを自動的に解釈し、ボリューム内のターゲットオブジェクトへの、プロトコ ルに依存しない本来のパスに従います。

次の出力例には、2つのシンボリックリンクがあり、どちらもという名前のファイルを指しています target.txt。一方のシンボリックリンクは相対シンボリックリンクであり、他方は絶対シンボリックリンク です。どちらかのシンボリックリンクが監査された場合は、が実行されます ObjectName 監査イベントのタ グにファイルへのパスが含まれています target.txt:

```
[root@host1 audit]# ls -l
total 0
lrwxrwxrwx 1 user1 group1 37 Apr 2 10:09 softlink_fullpath.txt ->
/data/audit/target.txt
lrwxrwxrwx 1 user1 group1 10 Apr 2 09:54 softlink.txt -> target.txt
-rwxrwxrwx 1 user1 group1 16 Apr 2 10:05 target.txt
```
ハードリンク

ハードリンクは、ファイルシステム上の既存のファイルに名前を関連付けるディレクトリエントリです。ハー ドリンクは元のファイルの inode の場所を指しています。ONTAP ONTAP は、シンボリックリンクの解釈方 法と同様に、ハードリンクを解釈し、ボリューム内のターゲットオブジェクトへの本来のパスに従います。ハ ードリンクオブジェクトへのアクセスが監査されると、監査イベントはこの正規の絶対パスをに記録します

ObjectName ハードリンクパスではなくタグを付けます。

代替 **NTFS** データストリームを監査する際の考慮事項

NTFS 代替データストリームを持つファイルを監査する場合は、一定の考慮事項に注意 する必要があります。

監査対象のオブジェクトの場所は、2つのタグ()を使用してイベントレコードに記録されます ObjectName タグ(パス)および HandleID タグ(ハンドル)。ログに記録されるストリーム要求を適切に識別するに は、 NTFS 代替データストリームでこれらのフィールドに記録される ONTAP レコードを把握しておく必要が あります。

• EVTX ID : 4656 のイベント(オープンおよび作成の監査イベント)

◦ 代替データストリームのパスはに記録されます ObjectName タグ。

◦ 代替データストリームのハンドルはに記録されます HandleID タグ。

• EVTX ID : 4663 のイベント(読み取り、書き込み、属性の取得など、その他すべての監査イベント)

◦ 代替データストリームではなく、ベースファイルのパスがに記録されます ObjectName タグ。

◦ 代替データストリームのハンドルはに記録されます HandleID タグ。

例

次の例は、を使用して代替データストリームのEVTX ID:4663イベントを特定する方法を示しています HandleID タグ。にもかかわらず ObjectName 読み取り監査イベントで記録されるタグ(パス)は、ベース ファイルパスであるへのパスです HandleID タグを使用すると、イベントを代替データストリームの監査レ コードとして識別できます。

ストリームファイル名はの形式になります base file name:stream\_name。この例では、を使用していま す dir1 ディレクトリには、次のパスを持つ代替データストリームを持つベースファイルが含まれています。

/dir1/file1.txt /dir1/file1.txt:stream1

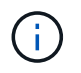

次のイベント例の出力はご覧のように省略されています。この出力にはイベントで使用可能な すべての出力タグが表示されているわけではありません。

EVTX ID 4656(オープン監査イベント)の場合、代替データストリームの監査レコード出力に代替データス トリーム名が記録されます ObjectName タグ:

```
- <Event>
- <System>
   <Provider Name="Netapp-Security-Auditing" />
   <EventID>4656</EventID>
   <EventName>Open Object</EventName>
    [...]
   </System>
- <EventData>
    [...]
   **<Data Name="ObjectType"\>Stream</Data\>
   <Data Name="HandleID"\>00000000000401;00;000001e4;00176767</Data\>
   <Data Name="ObjectName"\>\(data1\);/dir1/file1.txt:stream1</Data\>
**
    [...]
   </EventData>
   </Event>
- <Event>
```
EVTX ID 4663 (読み取り監査イベント)の場合、同じ代替データストリームの監査レコード出力にベースフ ァイル名が記録されます ObjectName タグ。ただし、のハンドル HandleID タグは代替データストリームの ハンドルであり、このイベントを代替データストリームと関連付けるために使用できます。

```
- <Event>
- <System>
   <Provider Name="Netapp-Security-Auditing" />
   <EventID>4663</EventID>
   <EventName>Read Object</EventName>
  [\ldots]  </System>
- <EventData>
  [\ldots]  **<Data Name="ObjectType"\>Stream</Data\>
   <Data Name="HandleID"\>00000000000401;00;000001e4;00176767</Data\>
   <Data Name="ObjectName"\>\(data1\);/dir1/file1.txt</Data\> **
    [...]
   </EventData>
   </Event>
- <Event>
```
## 監査できる **NFS** ファイルおよびディレクトリのアクセスイベント

ONTAP は、特定の NFS ファイルおよびディレクトリへのアクセスイベントを監査でき ます。どのようなアクセスイベントを監査できるか理解しておくと、変換された監査イ ベントログの結果を解釈するときに役立ちます。
次の NFS ファイルおよびディレクトリへのアクセスイベントを監査できます。

- 読み取り
- を開きます
- を閉じます
- ディレクトリの読み取り
- 書き込み
- 属性の設定
- 作成
- リンク
- 属性を開く( OPENATTR )
- 取り外します
- 属性の取得
- 確認します
- 非検証
- 名前を変更する

NFS の名前変更イベントを確実に監査するには、ファイルではなくディレクトリに監査 ACE を設定する必要 があります。これは、ディレクトリへのアクセス権がある場合に、名前変更の操作でファイルのアクセス権が 確認されないためです。

### 監査の設定を計画

Storage Virtual Machine ( SVM )で監査を設定する前に、使用可能な設定オプションを 理解し、各オプションに設定する値を計画する必要があります。この情報は、ビジネス ニーズを満たす監査の設定に役立ちます。

すべての監査の設定に共通する設定パラメータがあります。

また、統合および変換された監査ログのローテーション時に使用する方法を指定するために使用できるパラメ ータもあります。監査の設定を行う際には、次の 3 つの方法のいずれかを指定できます。

• ログサイズに基づいてログをローテーションします

ログのローテーションに使用されるデフォルトの方法です。

- スケジュールに基づいたログのローテーション
- ログのサイズとスケジュール(先にイベントが発生した方)に基づいてログのローテーションを実行 F

ログローテーションの方法を少なくとも 1 つ設定する必要があります。

監査の設定の作成時に指定する必要がある 2 つの必須パラメータがあります。また、指定できるオプション のパラメータが 3 つあります。

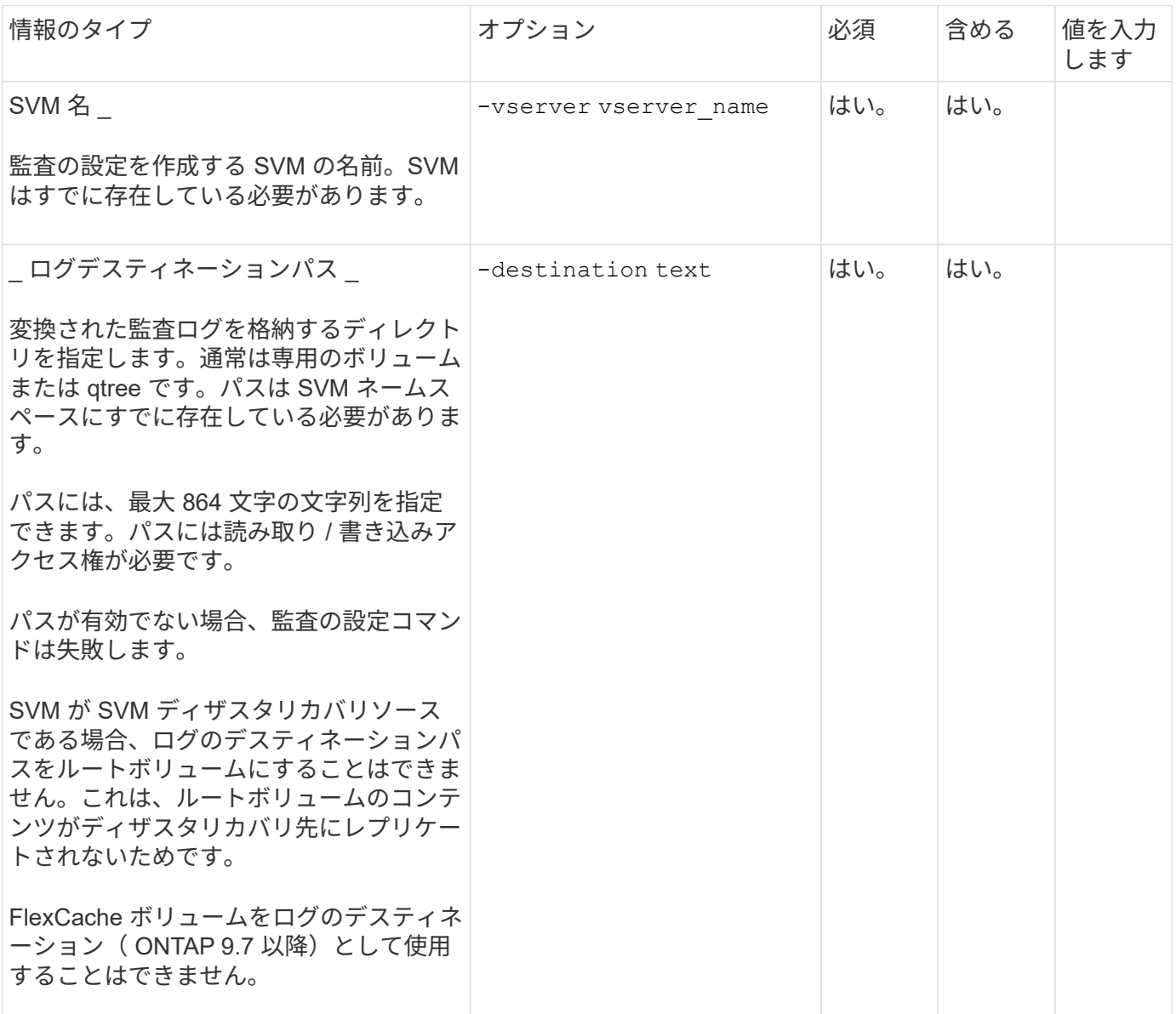

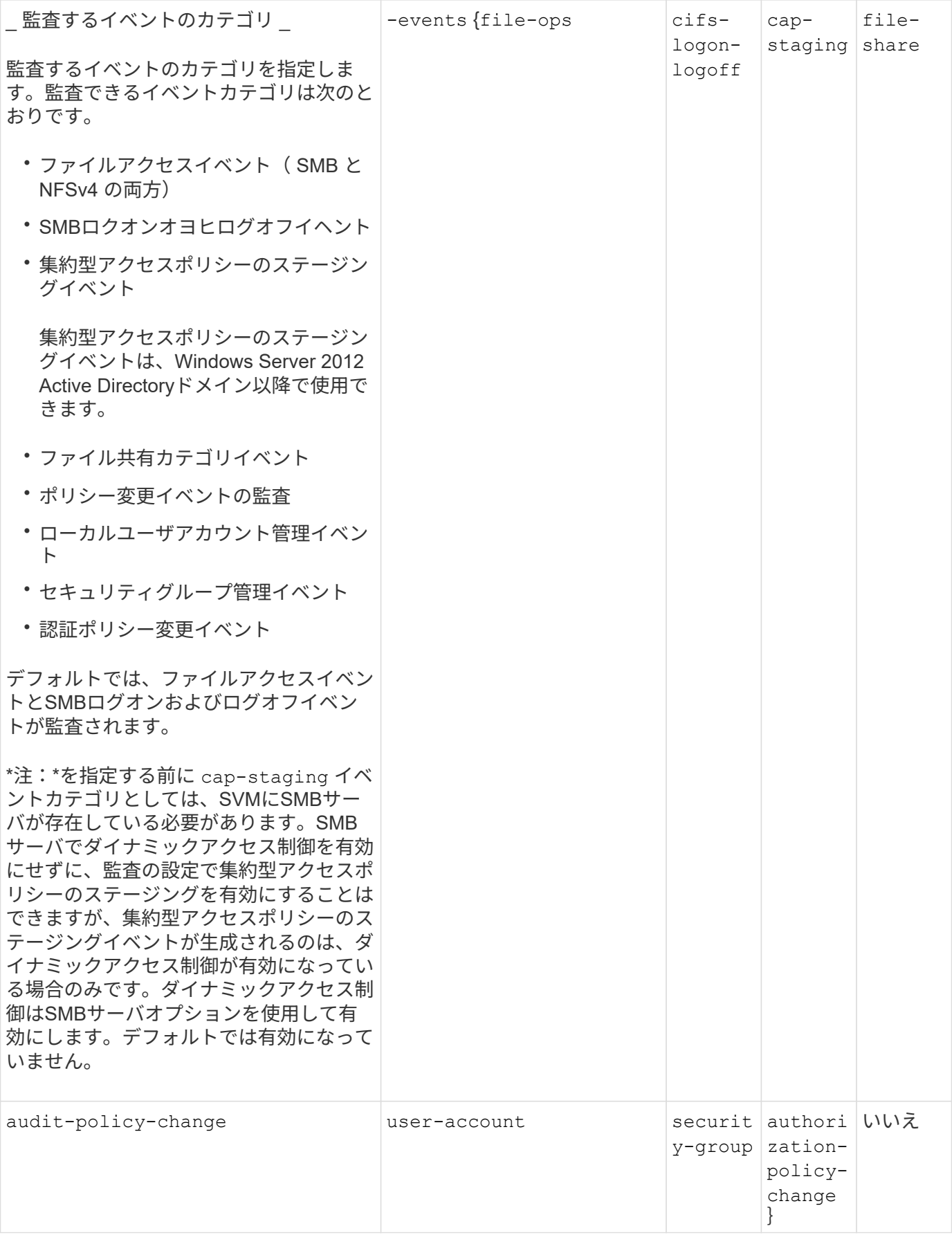

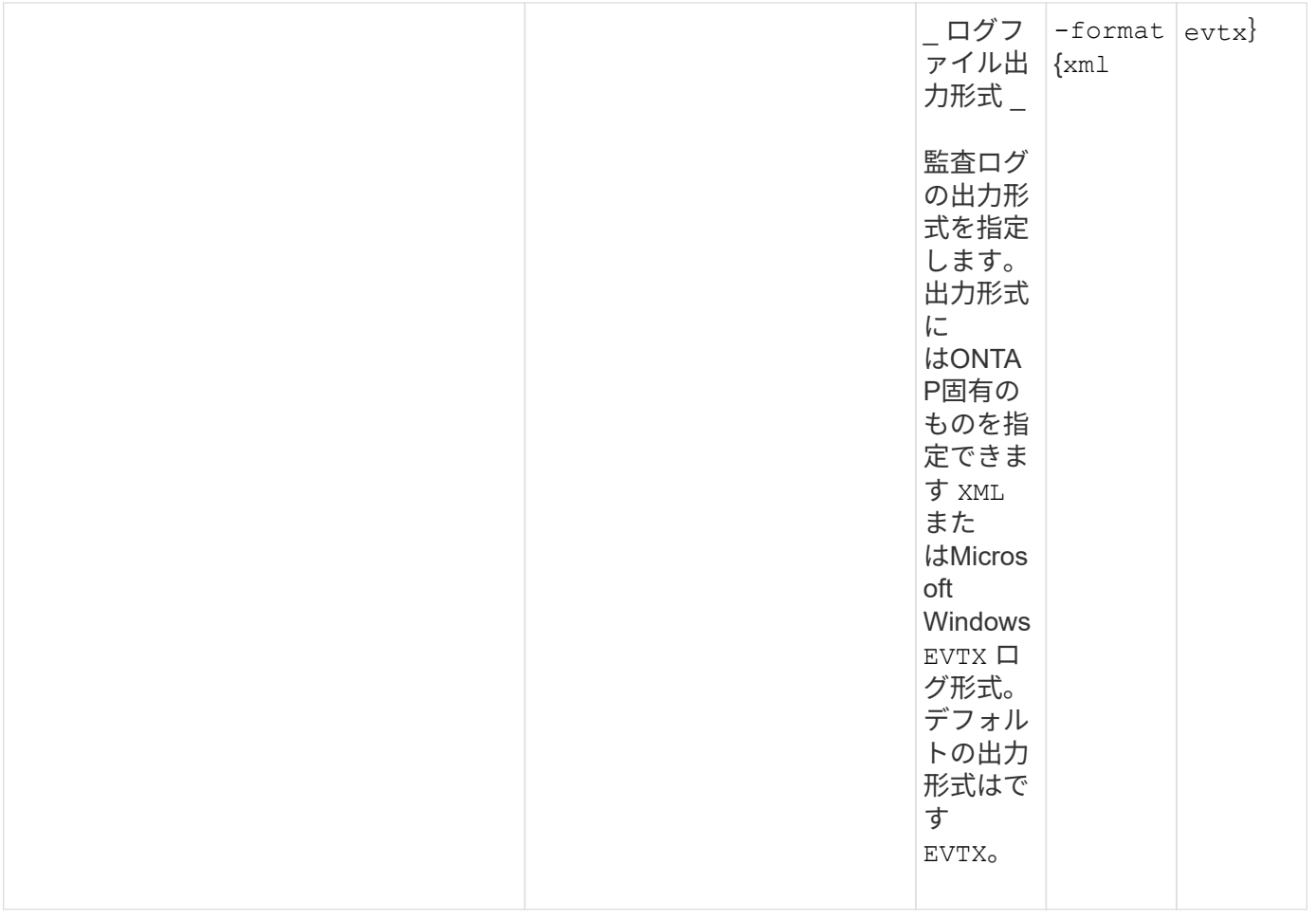

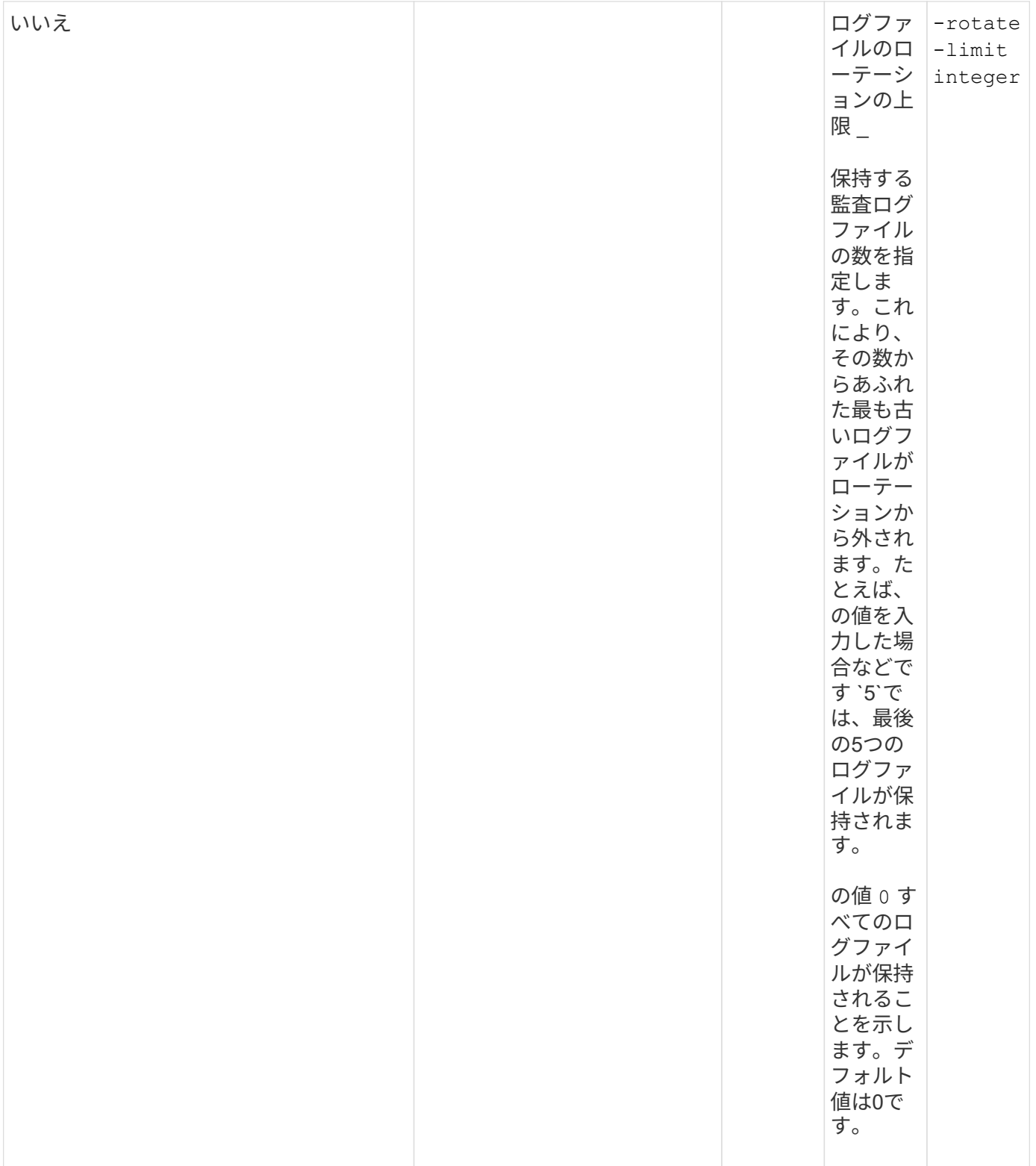

監査イベントログのローテーションをいつ行うかを決定するためのパラメータ

• ログサイズに基づいてログを回転 \*

デフォルトでは、サイズに基づいた監査ログのローテーションが行われます。

• デフォルトのログサイズは 100MB です。

- デフォルトのログローテーション方法とデフォルトのログサイズを使用する場合、ログローテーションに 関する特定のパラメータを設定する必要はありません。
- ログサイズのみに基づいて監査ログのローテーションを行う場合は、次のコマンドを使用しての設定を解 除します -rotate-schedule-minute パラメータ: vserver audit modify -vserver vs0 -destination / -rotate-schedule-minute -

デフォルトのログサイズを使用しない場合は、を設定できます -rotate-size カスタムログサイズを指定す るパラメータ:

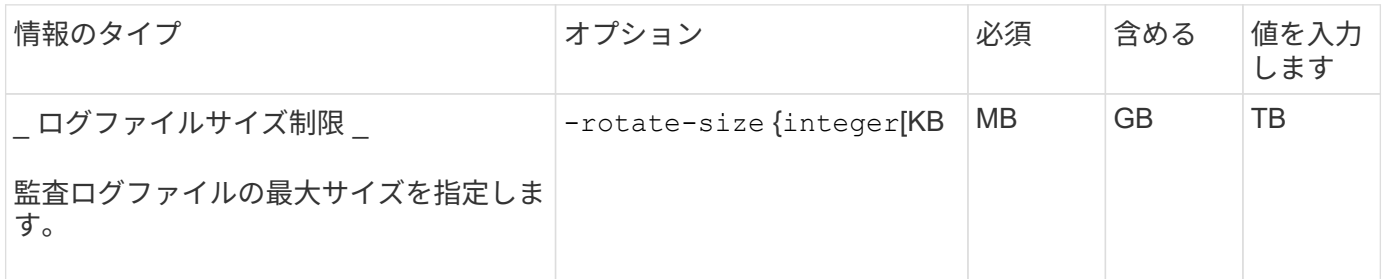

• スケジュールに基づいてログを回転 \*

スケジュールに基づいた監査ログのローテーションを選択した場合は、時間に基づくローテーションパラメー タを任意に組み合わせて使用することで、ログのローテーションをスケジュールすることができます。

- 時間に基づくローテーションを使用する場合は、 -rotate-schedule-minute パラメータは必須です。
- それ以外の時間ベースのローテーションパラメータは、すべてオプションです。
- ローテーションスケジュールは、時間に関連するすべての値を使用して計算されます。

たとえば、のみを指定した場合 -rotate-schedule-minute パラメータを指定すると、監査ログファイ ルのローテーションは、毎月のすべての曜日の毎時間、指定した分に行われます。

• 時間ベースのローテーションパラメータを1つまたは2つだけ指定した場合(例: -rotate-schedule -month および -rotate-schedule-minutes)を指定すると、ログファイルのローテーションは、指 定した月にのみ、すべての曜日の毎時間、指定した分に行われます。

たとえば、監査ログのローテーションを、 1 月、 3 月、 8 月の毎週月曜日、水曜日、土曜日の 10 時 30 分に実行するように指定できます

• 両方に値を指定する場合は -rotate-schedule-dayofweek および `-rotate-schedule-day`では、これら は独立して考慮されます。

たとえば、を指定した場合などです -rotate-schedule-dayofweek 金曜日およびとして -rotate -schedule-day 13と指定すると、監査ログのローテーションは、13日の金曜日だけでなく、毎週金曜日 と指定した月の13日にも実行されます。

• スケジュールのみに基づいて監査ログのローテーションを行う場合は、次のコマンドを使用しての設定を 解除します -rotate-size パラメータ: vserver audit modify -vserver vs0 -destination / -rotate-size -

次に示す使用可能な監査パラメータのリストを使用して、監査イベントログのローテーションのスケジュール 設定に使用する値を決定できます。

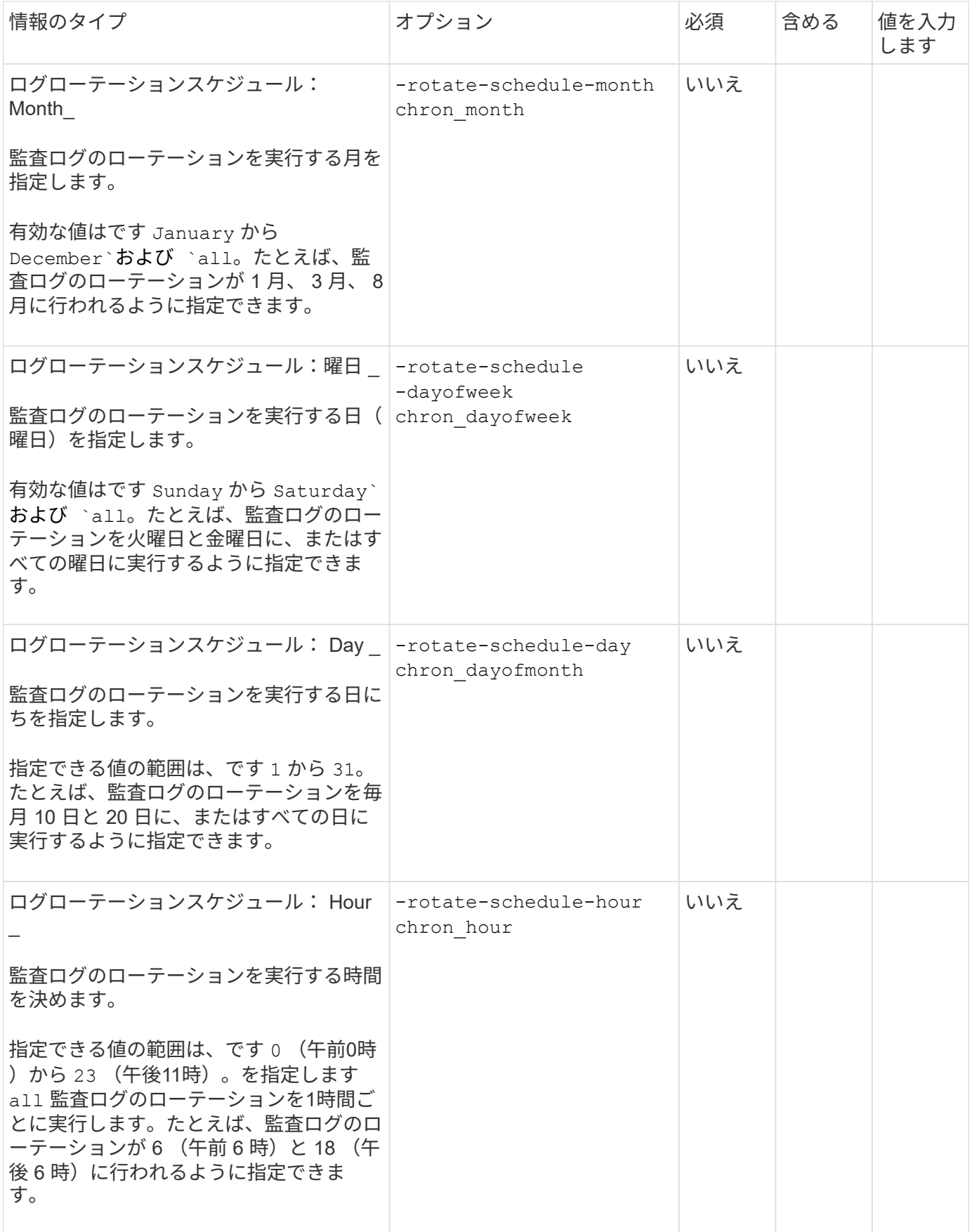

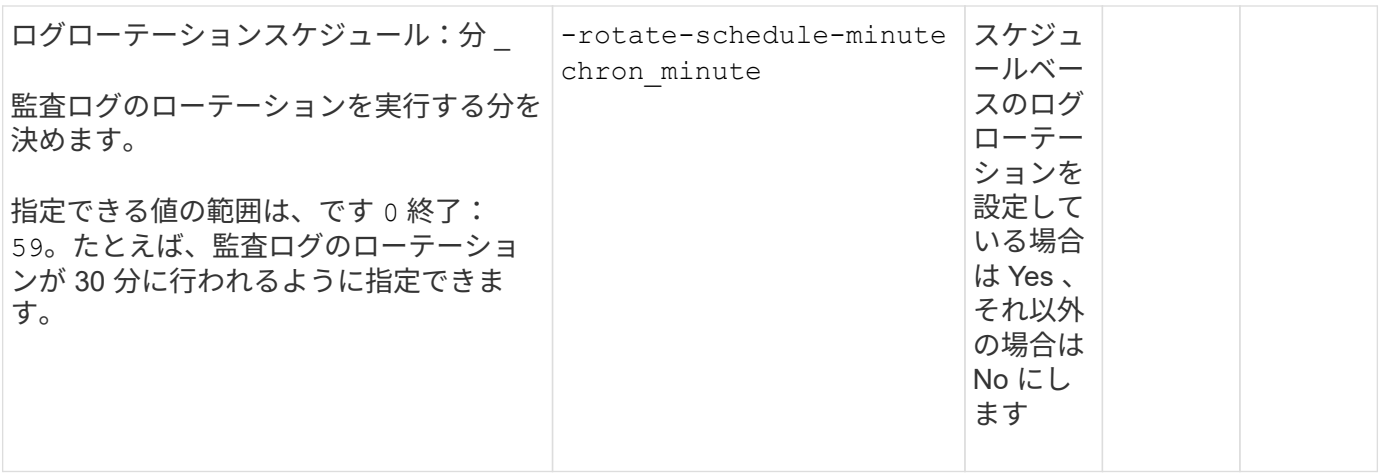

• ログサイズとスケジュールに基づいてログを回転 \*

両方のを設定すると、ログサイズとスケジュールに基づいてログファイルのローテーションを行うことができ ます -rotate-size パラメータと時間ベースのローテーションパラメータを任意の組み合わせで指定できま す。例:if -rotate-size は10 MBに設定されており -rotate-schedule-minute が15に設定されている 場合、ログファイルのサイズが10MBに達したとき、または1時間15分ごと(いずれか早い方)にログファイ ルがローテーションされます。

**SVM** 上にファイルとディレクトリの監査の設定を作成します

<span id="page-2311-0"></span>監査の設定を作成します

Storage Virtual Machine (SVM) 上でファイルとディレクトリの監査の設定を作成する 作業には、使用可能な設定オプションの理解、設定の計画、設定の実行および有効化が 含まれます。その後、監査の設定に関する情報を表示して、設定した内容が適切である ことを確認できます。

ファイルおよびディレクトリイベントの監査を開始する前に、監査の設定を Storage Virtual Machine ( SVM )で作成する必要があります。

作業を開始する前に

集約型アクセスポリシーステージングの監査の設定を作成する場合は、SVM上にSMBサーバが存在している 必要があります。

• SMB サーバでダイナミックアクセス制御を有効にせずに、監査の設定で集約型アクセスポ リシーのステージングを有効にすることはできますが、集約型アクセスポリシーのステー ジングイベントが生成されるのは、ダイナミックアクセス制御が有効になっている場合の みです。

 $\bigcirc$ 

ダイナミックアクセス制御はSMBサーバオプションを使用して有効にします。デフォルト では有効になっていません。

• コマンド内のフィールドの引数が無効な場合、たとえばフィールドの無効なエントリ、重 複するエントリ、存在しないエントリなどが考えられます。その場合、監査フェーズの前 にコマンドが失敗します。

この場合、監査レコードは生成されません。

このタスクについて

SVM が SVM ディザスタリカバリソースである場合、デスティネーションパスをルートボリューム上にする ことはできません。

ステップ

1. 計画ワークシートの情報を使用して、ログサイズまたはスケジュールに基づいて監査ログのローテーショ ンを行うための監査の設定を作成します。

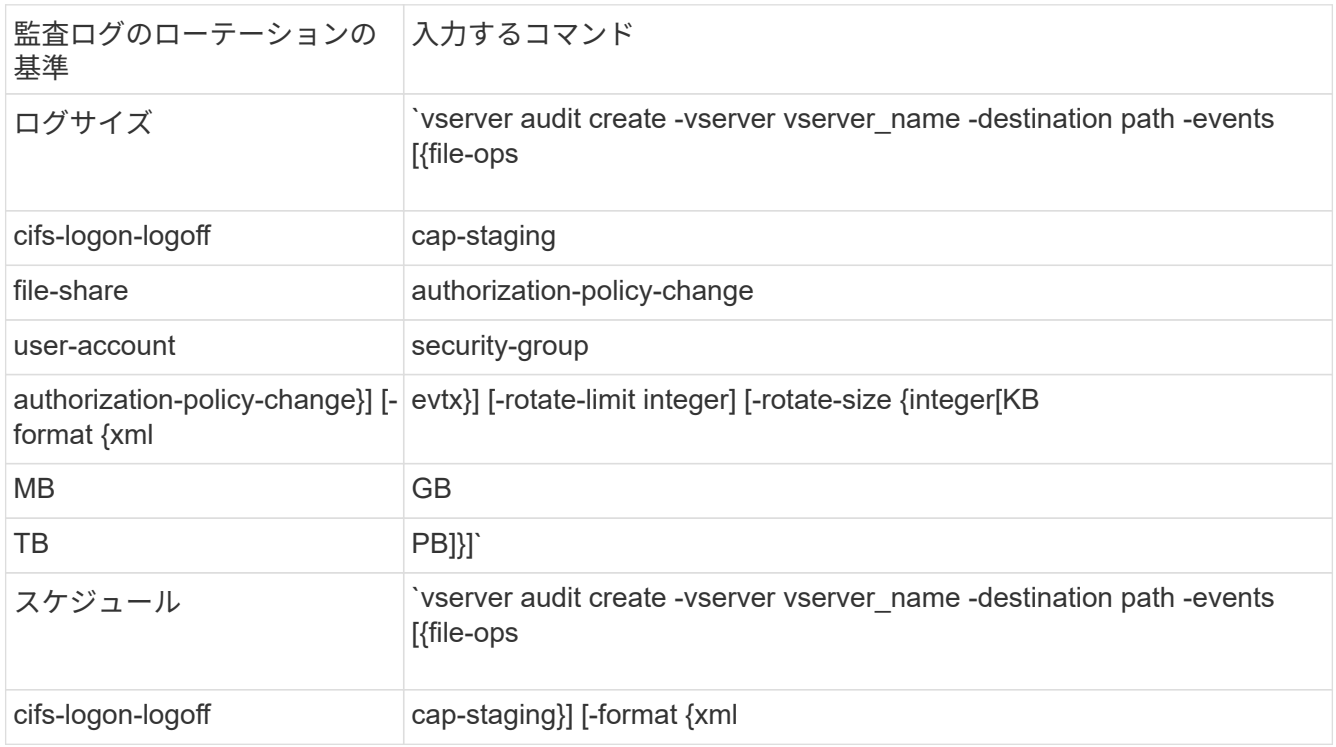

例

次の例は、サイズに基づくローテーションを使用してファイル操作とSMBログオンおよびログオフイベント (デフォルト)を監査する監査の設定を作成します。ログの形式はです EVTX (デフォルト)。ログはに保存 されます /audit\_log ディレクトリ。ログファイルの最大サイズはです 200 MB。ログのサイズが 200MB になると、ログのローテーションが実行されます。

cluster1::> vserver audit create -vserver vs1 -destination /audit\_log -rotate-size 200MB

次の例は、サイズに基づくローテーションを使用してファイル操作とSMBログオンおよびログオフイベント (デフォルト)を監査する監査の設定を作成します。ログの形式はです EVTX (デフォルト)。ログはに保存 されます /cifs\_event\_logs ディレクトリ。ログファイルの最大サイズはです 100 MB (デフォルト)。 ログのローテーションの上限はです 5:

```
cluster1::> vserver audit create -vserver vs1 -destination
/cifs_event_logs -rotate-limit 5
```
次の例は、時間に基づくローテーションを使用してファイル操作、 CIFS ログオンおよびログオフイベント、 集約型アクセスポリシーのステージングイベントを監査する監査の設定を作成します。ログの形式はです EVTX (デフォルト)。監査ログのローテーションが毎月、午後 12 時 30 分に実行されますそして毎日、午後 12 : 30 に実行されます。ログのローテーションの上限はです 5:

cluster1::> vserver audit create -vserver vs1 -destination /audit\_log -events file-ops, cifs-logon-logoff, file-share, audit-policy-change, useraccount, security-group, authorization-policy-change, cap-staging -rotate -schedule-month all -rotate-schedule-dayofweek all -rotate-schedule-hour 12 -rotate-schedule-minute 30 -rotate-limit 5

**SVM** で監査を有効にします

監査の設定が完了したら、 Storage Virtual Machine ( SVM )で監査を有効にする必要 があります。

必要なもの

SVM の監査設定がすでに存在している必要があります。

このタスクについて

SVM ディザスタリカバリ ID 破棄の設定が( SnapMirror 初期化完了後に)初めて開始され、 SVM に監査の 設定がある場合、 ONTAP は監査の設定を自動的に無効にします。読み取り専用 SVM では、ステージングボ リュームがいっぱいにならないように監査が無効になっています。SnapMirror 関係が解除されて SVM が読み 書き可能になったあとでないと、監査を有効にすることはできません。

ステップ

1. SVM で監査を有効にします。

vserver audit enable -vserver vserver name

vserver audit enable -vserver vs1

監査の設定が完了したら、監査が適切に設定されて有効になっていることを確認する必 要があります。

手順

1. 監査の設定を確認します。

vserver audit show -instance -vserver vserver name

次のコマンドは、 Storage Virtual Machine ( SVM ) vs1 のすべての監査の設定の情報をリスト形式で表 示します。

vserver audit show -instance -vserver vs1

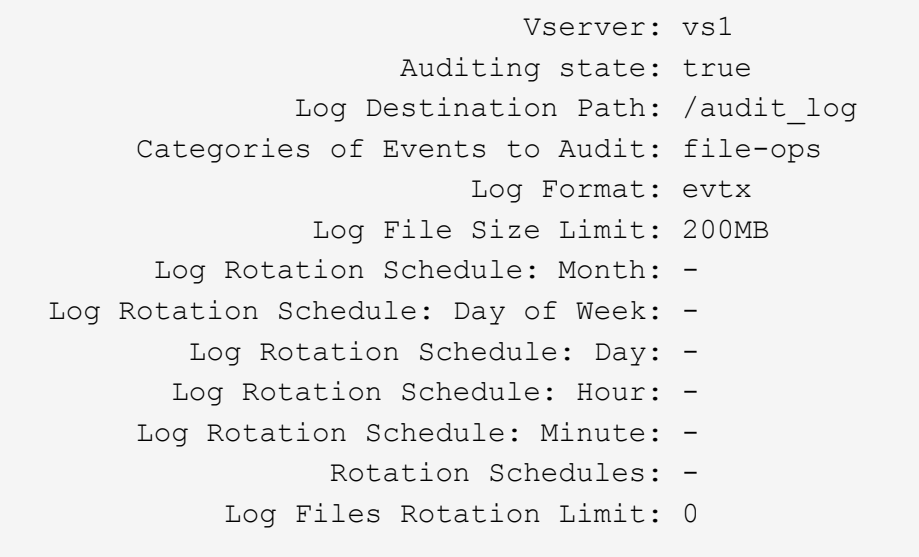

ファイルおよびフォルダの監査ポリシーを設定

ファイルおよびフォルダの監査ポリシーを設定

ファイルおよびフォルダのアクセスイベントの監査は、 2 つのステップで実装します。 まず、 Storage Virtual Machine ( SVM )で監査設定を作成し、有効にする必要があり ます。次に、監視するファイルとフォルダに対して監査ポリシーを設定する必要があり ます。成功したアクセス試行と失敗したアクセス試行の両方を監視するように監査ポリ シーを設定できます。

SMB と NFS の両方の監査ポリシーを設定できます。SMB と NFS の監査ポリシーでは、設定の要件や監査の 機能が異なります。

適切な監査ポリシーが設定されている場合、 ONTAP は、 SMB または NFS サーバの稼働中に限り、監査ポ リシーでの指定に従って SMB および NFS アクセスイベントを監視します。

**NTFS** セキュリティ形式のファイルおよびディレクトリに監査ポリシーを設定する

ファイルおよびディレクトリ操作を監査する前に、監査情報を収集するファイルおよび ディレクトリに対して監査ポリシーを設定する必要があります。これは、監査の設定と 有効化に加えて行います。NTFS 監査ポリシーを設定するには、 Windows のセキュリテ ィタブを使用するか、 ONTAP の CLI を使用します。

**Windows** のセキュリティタブを使用した **NTFS** 監査ポリシーの設定

Windows の [ プロパティ ] ウィンドウの [Windows セキュリティ \*] タブを使用して、ファイルおよびディレ クトリの NTFS 監査ポリシーを構成できます。これは Windows クライアント上に存在するデータの監査ポリ シーを設定する場合と同じ方法であり、ユーザは使い慣れたものと同じ GUI インターフェイスを使用できま す。

#### 必要なもの

監査は、 System Access Control List ( SACL ;システムアクセス制御リスト)を適用するデータが格納され ている Storage Virtual Machine ( SVM )で設定する必要があります。

### このタスクについて

NTFS 監査ポリシーの設定は、 NTFS セキュリティ記述子に関連付けられている NTFS SACL にエントリを追 加することによって行います。その後、セキュリティ記述子を NTFS ファイルおよびディレクトリに適用し ます。これらのタスクは Windows GUI によって自動的に処理されます。セキュリティ記述子には、ファイル やフォルダのアクセス権を適用するための Discretionary Access Control List ( DACL ;随意アクセス制御リ スト)、ファイルやフォルダを監査するための SACL 、または SACL と DACL の両方を含めることができま す。

Windows のセキュリティタブを使用して NTFS 監査ポリシーを設定するには、 Windows ホストで次の手順 を実行します。

#### 手順

- 1. Windows Explorer の \* ツール \* メニューから、 \* ネットワークドライブのマップ \* を選択します。
- 2. [ ネットワークドライブの割り当て \* ] ボックスに入力します。
	- a. ドライブ文字を選択します。
	- b. [ \* フォルダ \* ] ボックスに、監査するデータと共有名を保持して、共有を含む SMB サーバー名を入力 します。

SMBサーバ名の代わりに、SMBサーバのデータインターフェイスのIPアドレスを指定できます。

SMBサーバ名が「smb\_server」で、共有の名前が「share1」の場合は、と入力します \\SMB\_SERVER\share1。

c. [ 完了 ] をクリックします。

選択したドライブがマウントされて使用可能な状態になり、共有内に格納されているファイルやフォルダ が Windows エクスプローラウィンドウに表示されます。

- 3. アクセスの監査を有効にするファイルまたはディレクトリを選択します。
- 4. ファイルまたはディレクトリを右クリックし、 \* プロパティ \* を選択します。
- 5. [ \* セキュリティ \* ] タブを選択します。
- 6. 「 \* 詳細設定 \* 」をクリックします。
- 7. [ 監査 \*] タブを選択します。
- 8. 次のうち必要な操作を実行します。

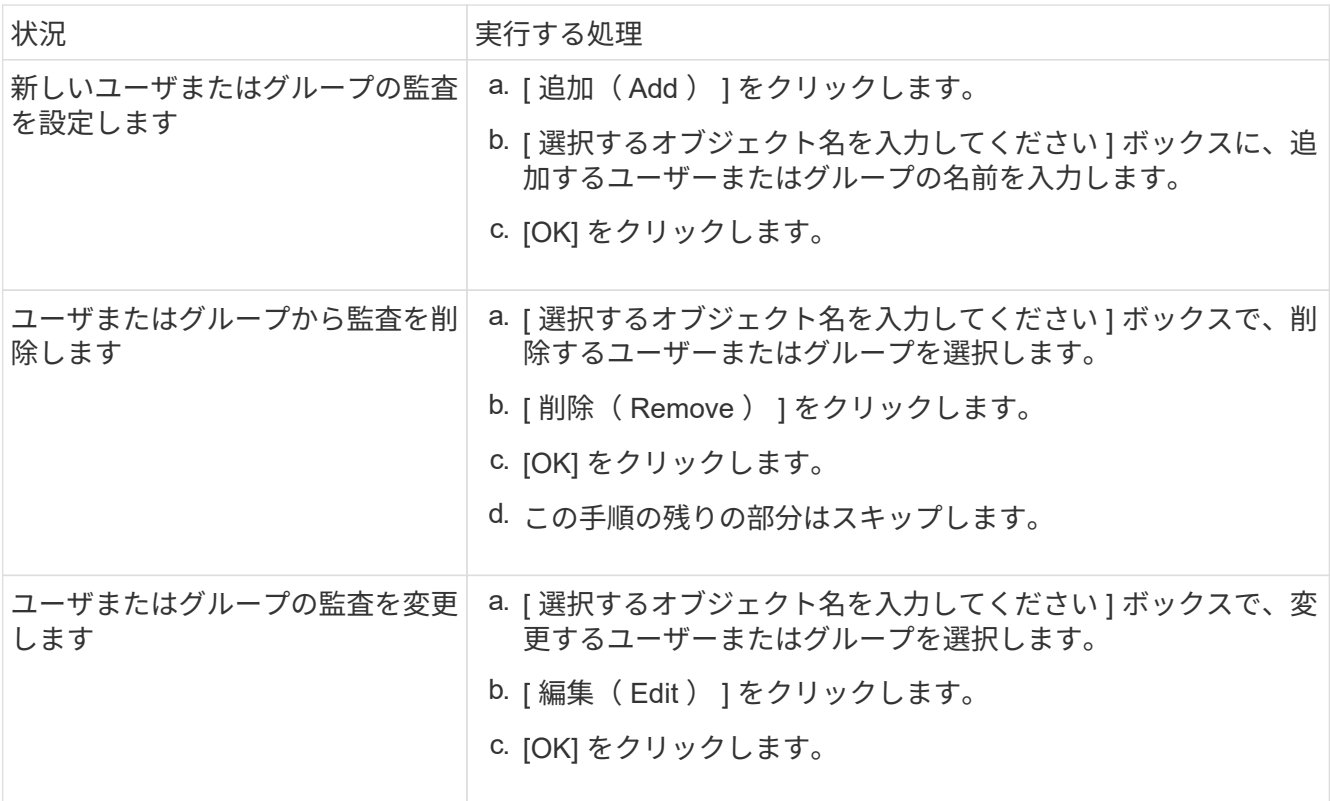

ユーザーまたはグループの監査を設定したり、既存のユーザーまたはグループの監査を変更したりする場 合は、 [< オブジェクト > の監査エントリ ] ボックスが開きます。

9. [ \* 適用先 \* ] ボックスで、この監査エントリの適用方法を選択します。

次のいずれかを選択できます。

- \* このフォルダ、サブフォルダ、ファイル \*
- \* このフォルダとサブフォルダ \*
- \* このフォルダのみ \*
- \* このフォルダとファイル \*
- \* サブフォルダとファイルのみ \*
- \* サブフォルダのみ \*
- ファイルのみ

単一ファイルに対して監査を設定している場合、\*適用先\*ボックスはアクティブになりません。[ \* 適 用先 \* ( Apply to \* ) ] ボックスの設定は、デフォルトで \* このオブジェクトのみ \* に設定されていま す。

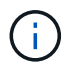

監査では SVM リソースが使用されるので、セキュリティ要件を満たす監査イベントにする ために必要な最小レベルを選択してください。

- 10. [ \* アクセス \* ] ボックスで、監査する対象と、成功したイベント、失敗イベント、またはその両方を監査 するかどうかを選択します。
	- 成功したイベントを監査するには、成功ボックスを選択します。
	- 障害イベントを監査するには、 [ 障害 ] ボックスを選択します。

セキュリティ要件を満たすために監視する必要がある操作のみを選択してください。これらの監査可 能なイベントの詳細については、 Windows のマニュアルを参照してください。次のイベントを監査で きます。

- \* フルコントロール \*
- \* フォルダの移動 / ファイルの実行 \*
- \* フォルダのリスト / データの読み取り \*
- \* 属性の読み取り \*
- \* 拡張属性の読み取り \*
- \* ファイルの作成 / データの書き込み \*
- \* フォルダの作成 / データの追加 \*
- \* 属性の書き込み \*
- \* 拡張属性の書き込み \*
- \* サブフォルダとファイルの削除 \*
- \* 削除 \*
- \* 読み取り許可 \*
- \* 権限の変更 \*
- \* 所有権を取りなさい \*
- 11. 監査設定を元のコンテナの後続のファイルとフォルダに反映させない場合は、 [ このコンテナ内のオブジ ェクトまたはコンテナにのみ監査エントリを適用する \*] ボックスを選択します。
- 12. [ 適用 ( Apply ) ] をクリックします。
- 13. 監査エントリの追加、削除、または編集が完了したら、 **OK** をクリックします。

[Auditing Entry for <object>] ボックスが閉じます。

14. [ 監査 \*] ボックスで、このフォルダの継承設定を選択します。

セキュリティ要件を満たす監査イベントにするために必要な最小レベルを選択してください。次のいずれ かを選択できます。

- このオブジェクトの親から継承可能な監査エントリを含めるボックスを選択します
- [ このオブジェクトから継承可能な監査エントリをすべての子の既存の継承可能な監査エントリをすべ て置換する 1 ボックスをオンにします
- 両方のボックスを選択します。
- どちらのボックスも選択しない。 1 つのファイルに SACL を設定する場合は '[ このオブジェクトから継承可能な監査エントリをすべて の子の既存のすべての監査エントリを置換 1 ボックスが [ 監査 ] ボックスに表示されません

15. [OK] をクリックします。

[ 監査 ] ボックスが閉じます。

**ONTAP CLI** を使用して **NTFS** 監査ポリシーを設定する

ONTAP CLI を使用して、ファイルおよびフォルダに対して監査ポリシーを設定できます。これにより、 Windows クライアントで SMB 共有を使用してデータに接続することなく NTFS 監査ポリシーを設定できま す。

を使用してNTFS監査ポリシーを設定できます vserver security file-directory コマンドファミリ ー。

CLI で設定できるのは NTFS SACL だけです。NFSv4 SACL の設定は、この ONTAP コマンドファミリーでは サポートされていません。これらのコマンドを使用して NTFS SACL を設定し、ファイルおよびフォルダに追 加する方法については、マニュアルページを参照してください。

**UNIX** セキュリティ形式のファイルおよびディレクトリの監査を設定します

UNIX セキュリティ形式のファイルおよびディレクトリの監査を設定するには、 NFSv4.x ACL に監査 ACE を追加します。これにより、セキュリティの目的で特定の NFS ファイルおよびディレクトリのアクセスイベントを監視できます。

このタスクについて

NFSv4.x では、随意 ACE とシステム ACE の両方が同じ ACL に格納されます。個別の DACL と SACL には 格納されません。したがって、既存の ACL に監査 ACE を追加する場合は、既存の ACL を上書きして失われ ることがないように、細心の注意を払う必要があります。既存の ACL に監査 ACE を追加する順序は重要で はありません。

手順

1. を使用して、ファイルまたはディレクトリの既存のACLを取得します nfs4\_getfacl または同等のコマ ンド。

ACL の操作の詳細については、 NFS クライアントのマニュアルページを参照してください。

- 2. 目的の監査 ACE を追加します。
- 3. を使用して、更新したACLをファイルまたはディレクトリに適用します nfs4 setfacl または同等のコ マンド。

ファイルおよびディレクトリに適用されている監査ポリシーに関する情報を表示します

**Windows** のセキュリティタブを使用して、監査ポリシーに関する情報を表示します

Windows のプロパティウィンドウのセキュリティタブを使用して、ファイルおよびディ レクトリに適用されている監査ポリシーに関する情報を表示できます。これは Windows サーバ上に存在するデータの場合と同じ方法であり、ユーザは使い慣れたものと同じ GUI インターフェイスを使用できます。

このタスクについて

ファイルやディレクトリに適用されている監査ポリシーに関する情報を表示すると、指定したファイルやフォ ルダに適切なシステムアクセス制御リスト( SACL )が設定されていることを確認できます。

NTFS ファイルおよびフォルダに適用されている SACL に関する情報を表示するには、 Windows ホストで次 の手順を実行します。

### 手順

- 1. Windows Explorer の \* ツール \* メニューから、 \* ネットワークドライブのマップ \* を選択します。
- 2. [\* ネットワークドライブの割り当て \* ] ダイアログボックスに入力します。
	- a. ドライブ文字を選択します。
	- b. [フォルダ]ボックスに、監査するデータが格納されている共有を含むStorage Virtual Machine(SVM) のIPアドレスまたはSMBサーバ名と、共有の名前を入力します。

SMBサーバ名が「smb\_server」で、共有の名前が「share1」の場合は、と入力します \\SMB\_SERVER\share1。

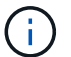

SMBサーバ名の代わりに、SMBサーバのデータインターフェイスのIPアドレスを指定 できます。

c. [ 完了 ] をクリックします。

選択したドライブがマウントされて使用可能な状態になり、共有内に格納されているファイルやフォルダ が Windows エクスプローラウィンドウに表示されます。

- 3. 監査情報を表示するファイルまたはディレクトリを選択します。
- 4. ファイルまたはディレクトリを右クリックし、 \* プロパティ \* を選択します。
- 5. [ \* セキュリティ \* ] タブを選択します。
- 6. 「 \* 詳細設定 \* 」をクリックします。
- 7. [ 監査 \*] タブを選択します。
- 8. [\* Continue (続行) ] をクリックします

[ 監査 ] ボックスが開きます。[ 監査エントリ \* ] ボックスには、 SACL が適用されているユーザーとグル ープの概要が表示されます。

9. [ \* 監査エントリ \* ] ボックスで、 SACL エントリを表示するユーザーまたはグループを選択します。

10. [編集 (Edit) ] をクリックします。

[< オブジェクト > の監査エントリ ] ボックスが開きます。

- 11. [ \* アクセス \* ( \* Access \* ) ] ボックスで、選択したオブジェクトに適用されている現在の SACL を表示 します。
- 12. [ \* キャンセル \* ] をクリックして、 [ \* 監査エントリ for < オブジェクト >\*] ボックスを閉じます。
- 13. [ \* キャンセル \* ] をクリックして、 [ \* 監査 \* ] ボックスを閉じます。

**CLI** を使用して、 **FlexVol** の **NTFS** 監査ポリシーに関する情報を表示する

セキュリティ形式と有効なセキュリティ形式、適用されているアクセス権、システムア クセス制御リストに関する情報など、 FlexVol の NTFS 監査ポリシーに関する情報を表 示できます。この情報を使用して、セキュリティ設定の検証や、監査に関する問題のト ラブルシューティングを行うことができます。

このタスクについて

ファイルやディレクトリに適用されている監査ポリシーに関する情報を表示すると、指定したファイルやフォ ルダに適切なシステムアクセス制御リスト( SACL) が設定されていることを確認できます。

Storage Virtual Machine ( SVM )の名前、および監査情報を表示するファイルまたはフォルダのパスを指定 する必要があります。出力は要約形式または詳細なリストで表示できます。

- NTFS セキュリティ形式のボリュームおよび qtree では、 NTFS のシステムアクセス制御リスト( SACL )のみが監査ポリシーに使用されます。
- NTFS 対応のセキュリティが有効な mixed セキュリティ形式のボリューム内のファイルおよびフォルダに は、 NTFS 監査ポリシーを適用できます。

mixed セキュリティ形式のボリュームおよび qtree には、 UNIX ファイル権限、モードビットまたは NFSv4 ACL 、および NTFS ファイル権限を使用する一部のファイルおよびディレクトリを含めることが できます。

- mixed セキュリティ形式のボリュームの最上位では、 UNIX または NTFS 対応のセキュリティを有効にす ることができ、そこには NTFS SACL が格納されている場合も、格納されていない場合もあります。
- ストレージレベルのアクセス保護セキュリティは、ボリュームのルートまたは qtree の有効なセキュリテ ィ形式が UNIX であっても、 mixed セキュリティ形式のボリュームまたは qtree で設定できるため、 スト レージレベルのアクセス保護が設定されているボリュームまたは qtree パスの出力には、通常のファイル およびフォルダの NFSv4 SACL とストレージレベルのアクセス保護の NTFS SACL の両方が表示される 場合があります。
- コマンドで入力したパスが、 NTFS 対応のセキュリティを使用するデータへのパスである場合、そのファ イルまたはディレクトリパスにダイナミックアクセス制御が設定されていれば、ダイナミックアクセス制 御 ACE に関する情報も出力に表示されます。
- NTFS 対応のセキュリティが有効なファイルおよびフォルダに関するセキュリティ情報を表示する場合、 UNIX 関連の出力フィールドには表示専用の UNIX ファイル権限情報が格納されます。

ファイルアクセス権の決定時、 NTFS セキュリティ形式のファイルおよびフォルダでは、 NTFS ファイル アクセス権と Windows ユーザおよびグループのみが使用されます。

• ACL 出力は、 NTFS または NFSv4 セキュリティが適用されたファイルとフォルダについてのみ表示され ます。

このフィールドは、モードビットのアクセス権のみ( NFSv4 ACL はなし)が適用されている UNIX セキ ュリティ形式のファイルおよびフォルダでは空になります。

• ACL 出力の所有者とグループの出力フィールドは、 NTFS セキュリティ記述子の場合にのみ適用されま す。

ステップ

1. ファイルおよびディレクトリ監査ポリシー設定を必要な詳細レベルで表示します。

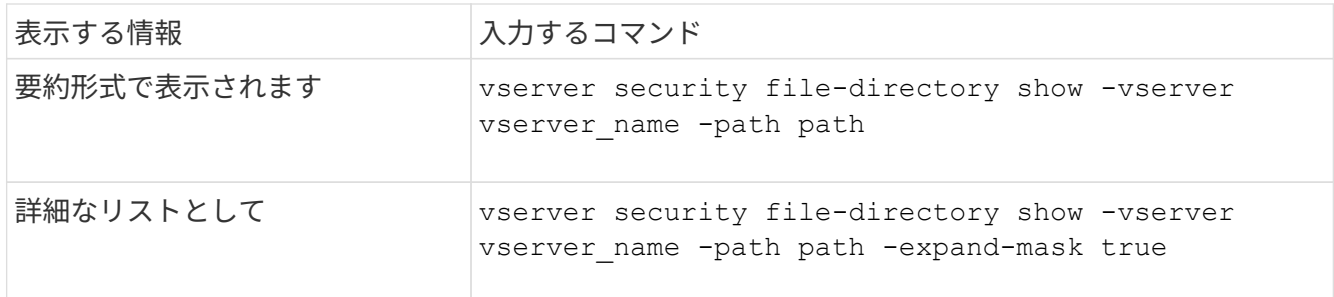

例

次の例は、パスの監査ポリシーの情報を表示します /corp (SVM vs1)。パスで NTFS 対応のセキュリティ が有効になっています。NTFS セキュリティ記述子には、 SUCCESS および SUCCESS/FAIL SACL エントリ の両方が含まれています。

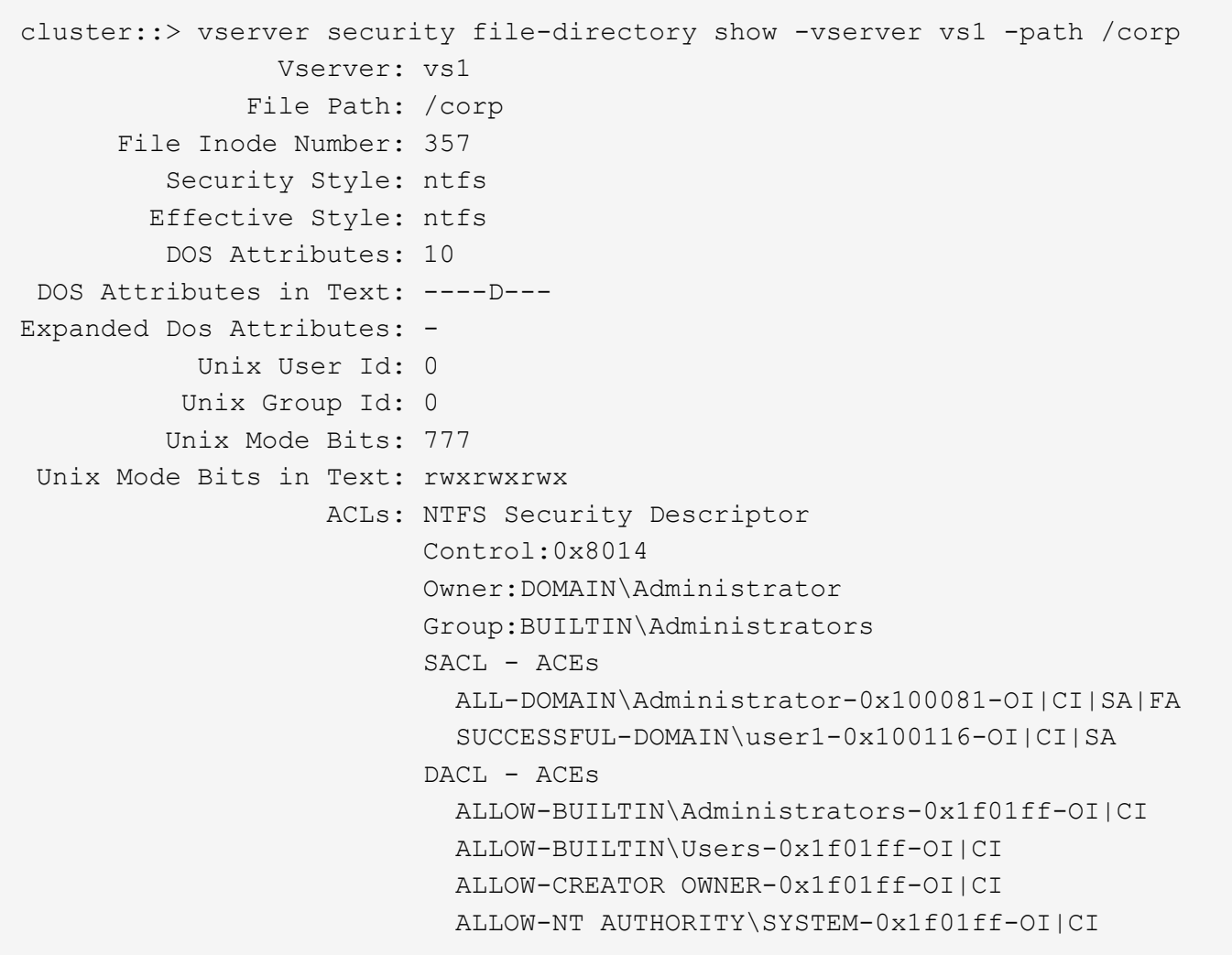

次の例は、パスの監査ポリシーの情報を表示します /datavol1 (SVM vs1)。このパスには、標準ファイル およびフォルダの SACL とストレージレベルのアクセス保護の SACL の両方が格納されています。

cluster::> vserver security file-directory show -vserver vs1 -path /datavol1

```
  Vserver: vs1
                 File Path: /datavol1
          File Inode Number: 77
           Security Style: ntfs
          Effective Style: ntfs
           DOS Attributes: 10
 DOS Attributes in Text: ----D---
Expanded Dos Attributes: -
             Unix User Id: 0
            Unix Group Id: 0
           Unix Mode Bits: 777
 Unix Mode Bits in Text: rwxrwxrwx
                      ACLs: NTFS Security Descriptor
                            Control:0xaa14
                             Owner:BUILTIN\Administrators
                             Group:BUILTIN\Administrators
                             SACL - ACEs
                               AUDIT-EXAMPLE\marketing-0xf01ff-OI|CI|FA
                             DACL - ACEs
                               ALLOW-EXAMPLE\Domain Admins-0x1f01ff-OI|CI
                               ALLOW-EXAMPLE\marketing-0x1200a9-OI|CI
                             Storage-Level Access Guard security
                             SACL (Applies to Directories):
                               AUDIT-EXAMPLE\Domain Users-0x120089-FA
                               AUDIT-EXAMPLE\engineering-0x1f01ff-SA
                             DACL (Applies to Directories):
                               ALLOW-EXAMPLE\Domain Users-0x120089
                               ALLOW-EXAMPLE\engineering-0x1f01ff
                               ALLOW-NT AUTHORITY\SYSTEM-0x1f01ff
                             SACL (Applies to Files):
                               AUDIT-EXAMPLE\Domain Users-0x120089-FA
                               AUDIT-EXAMPLE\engineering-0x1f01ff-SA
                             DACL (Applies to Files):
                               ALLOW-EXAMPLE\Domain Users-0x120089
                               ALLOW-EXAMPLE\engineering-0x1f01ff
                               ALLOW-NT AUTHORITY\SYSTEM-0x1f01ff
```
ファイルセキュリティと監査ポリシーに関する情報を表示する方法

ワイルドカード文字( \* )を使用すると、特定のパスまたはルートボリュームの下にあ るすべてのファイルおよびディレクトリのファイルセキュリティと監査ポリシーに関す

# る情報を表示できます。

ワイルドカード文字(\*)は、すべてのファイルおよびディレクトリの情報を表示する特定のディレクトリパ スの最後のサブコンポーネントとして使用できます。

という名前の特定のファイルまたはディレクトリの情報を表示する場合は、パス全体を二重引用符( "")で 囲む必要があります。

例

次のコマンドにワイルドカード文字を指定すると、パスの下にあるすべてのファイルとディレクトリに関する 情報が表示されます /1/ SVM vs1:

cluster::> vserver security file-directory show -vserver vs1 –path /1/\* Vserver: vs1 File Path: /1/1 Security Style: mixed Effective Style: ntfs DOS Attributes: 10 DOS Attributes in Text: ----D--- Expanded Dos Attributes: - Unix User Id: 0 Unix Group Id: 0 Unix Mode Bits: 777 Unix Mode Bits in Text: rwxrwxrwx ACLs: NTFS Security Descriptor Control:0x8514 Owner:BUILTIN\Administrators Group:BUILTIN\Administrators DACL - ACEs ALLOW-Everyone-0x1f01ff-OI|CI (Inherited) Vserver: vs1 File Path: /1/1/abc Security Style: mixed Effective Style: ntfs DOS Attributes: 10 DOS Attributes in Text: ----D--- Expanded Dos Attributes: - Unix User Id: 0 Unix Group Id: 0 Unix Mode Bits: 777 Unix Mode Bits in Text: rwxrwxrwx ACLs: NTFS Security Descriptor Control:0x8404 Owner:BUILTIN\Administrators Group:BUILTIN\Administrators DACL - ACEs ALLOW-Everyone-0x1f01ff-OI|CI (Inherited)

次のコマンドは、パスの下に「\*」という名前のファイルの情報を表示します /vol1/a SVM vs1の。パスは 二重引用符("")で囲まれます。

cluster::> vserver security file-directory show -vserver vs1 -path  $''$ /vol $1/a$ /\*" Vserver: vs1 File Path: "/vol1/a/\*" Security Style: mixed Effective Style: unix DOS Attributes: 10 DOS Attributes in Text: ----D--- Expanded Dos Attributes: - Unix User Id: 1002 Unix Group Id: 65533 Unix Mode Bits: 755 Unix Mode Bits in Text: rwxr-xr-x ACLs: NFSV4 Security Descriptor Control:0x8014 SACL - ACEs AUDIT-EVERYONE@-0x1f01bf-FI|DI|SA|FA DACL - ACEs ALLOW-EVERYONE@-0x1f00a9-FI|DI ALLOW-OWNER@-0x1f01ff-FI|DI ALLOW-GROUP@-0x1200a9-IG

# 監査できる **CLI** 変更イベント

監査可能な **CLI** 変更イベントの概要

ONTAP は、特定の SMB 共有イベント、監査ポリシーイベント、ローカルセキュリティ グループイベント、ローカルユーザグループイベント、認証ポリシーイベントなどの CLI 変更イベントを監査できます。どのような変更イベントを監査できるか理解してお くと、イベントログの結果を解釈するときに役立ちます。

Storage Virtual Machine (SVM) で監査する CLI 変更イベントの管理作業として、手動での監査ログのロー テーション、監査の有効化と無効化、監査対象変更イベントに関する情報の表示、監査対象変更イベントの変 更、監査対象変更イベントの削除が可能です。

管理者が、 SMB 共有、ローカルユーザグループ、ローカルセキュリティグループ、認証ポリシー、および監 査ポリシーのイベントに関連する設定を変更するコマンドを実行する場合、 レコードが生成され、対応する イベントが監査されます。

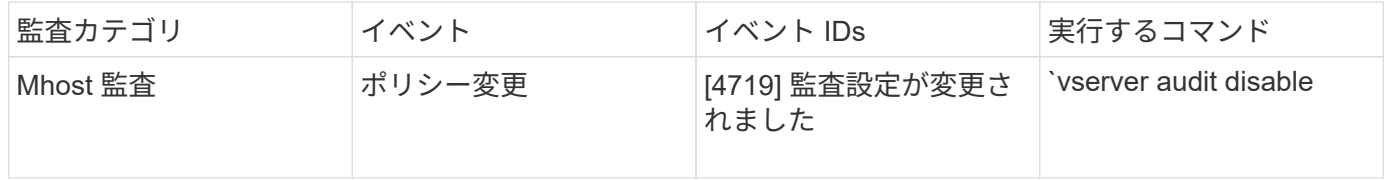

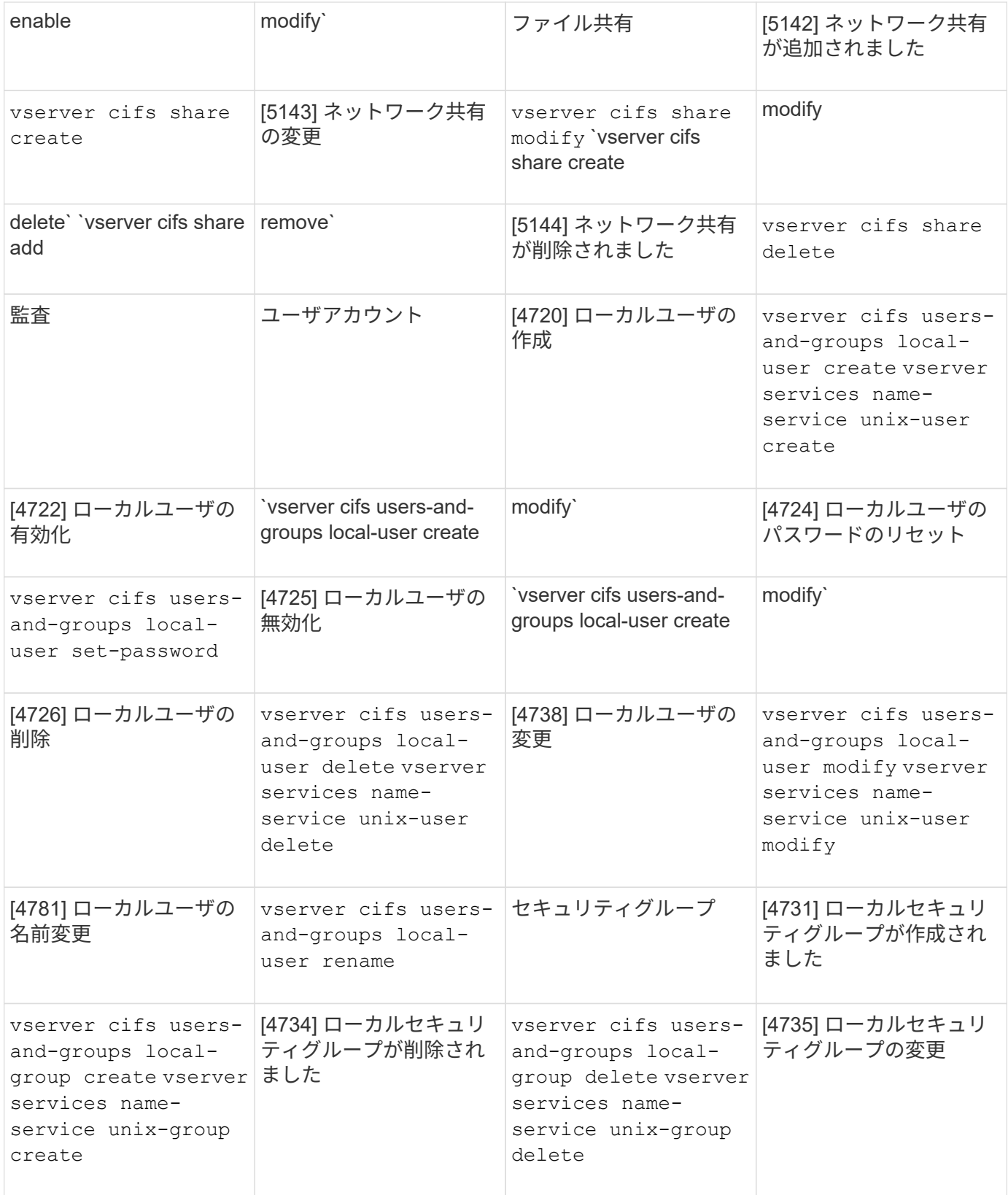

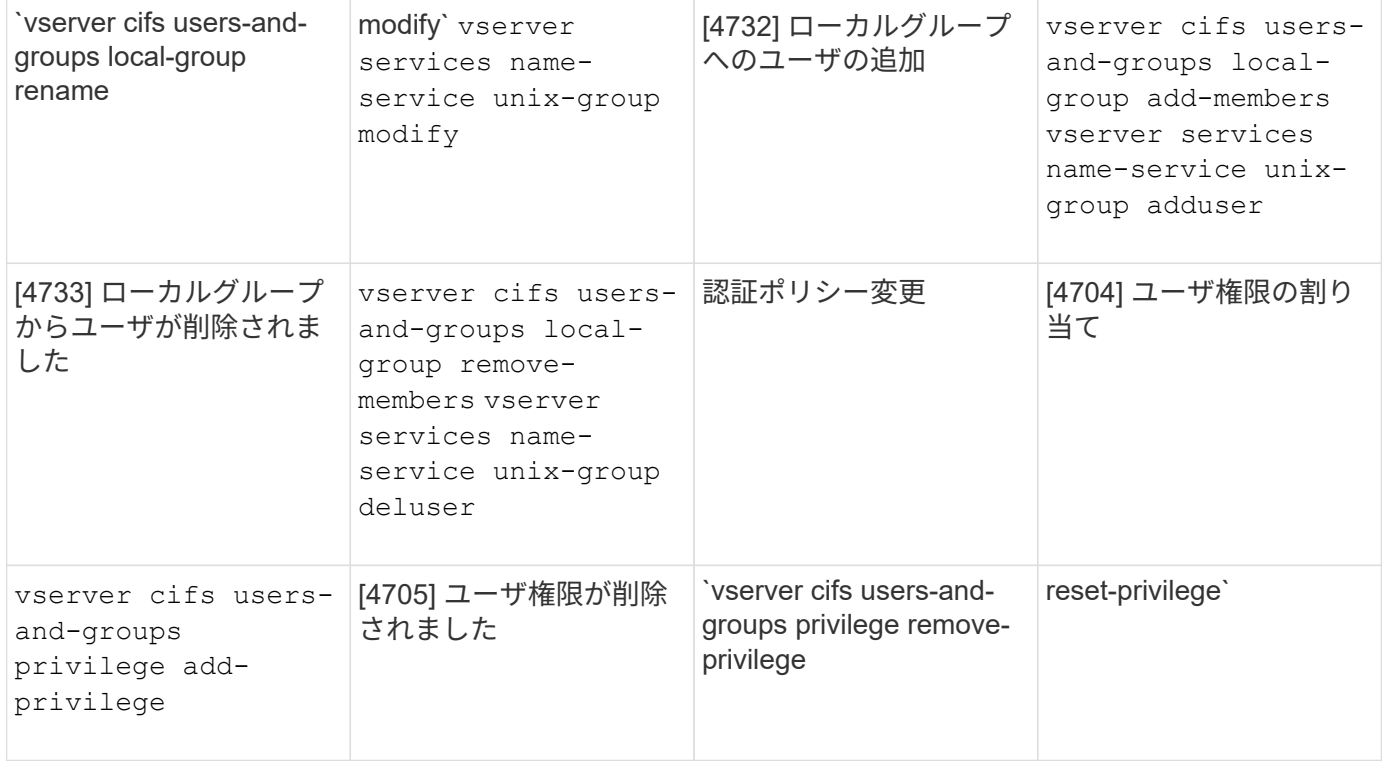

ファイル共有イベントの管理

Storage Virtual Machine (SVM) に対してファイル共有イベントが設定されている場 合、監査を有効にしたときに、それらについての監査イベントが生成されます。ファイ ル共有イベントは、を使用してSMBネットワーク共有が変更された場合に生成されます vserver cifs share 関連コマンド。

ファイル共有イベントは、SVMに対してSMBネットワーク共有が追加、変更、または削除されたときに生成 されます。イベントIDは5142、5143、および5144です。SMBネットワーク共有の設定はを使用して変更しま す cifs share access control create|modify|delete コマンド

次の例では、「 audit\_dest 」という名前の共有オブジェクトが作成され、 ID 5143 のファイル共有イベント が生成されています。

```
netapp-clus1::*> cifs share create -share-name audit_dest -path
/audit_dest
- System
    - Provider
     [ Name] NetApp-Security-Auditing
     [ Guid] {3CB2A168-FE19-4A4E-BDAD-DCF422F13473}
     EventID 5142
     EventName Share Object Added
     ...
     ...
    ShareName audit_dest
    SharePath /audit_dest
    ShareProperties oplocks;browsable;changenotify;show-previous-versions;
    SD O:BAG:S-1-5-21-2447422786-1297661003-4197201688-513D:(A;;FA;;;WD)
```
監査ポリシー変更イベントの管理

Storage Virtual Machine ( SVM )に対して監査ポリシー変更イベントが設定されている 場合、監査を有効にしたときに、それらについての監査イベントが生成されます。監査 ポリシー変更イベントは、を使用して監査ポリシーが変更されたときに生成されます vserver audit 関連コマンド。

監査ポリシー変更イベントは、監査ポリシーが無効化、有効化、または変更されたときに生成されます。イベ ント ID は 4719 です。このイベントは、ユーザが監査を無効にしようとしたときに状況を追跡するのに役立 ちます。このイベントはデフォルトで設定されており、無効にするには diagnostic 権限が必要です。

次の例では、監査が無効になったときに、 ID 4719 の監査ポリシー変更イベントが生成されています。

```
netapp-clus1::*> vserver audit disable -vserver vserver_1
- System
    - Provider
     [ Name] NetApp-Security-Auditing
     [ Guid] {3CB2A168-FE19-4A4E-BDAD-DCF422F13473}
     EventID 4719
     EventName Audit Disabled
     ...
     ...
    SubjectUserName admin
    SubjectUserSid 65533-1001
    SubjectDomainName ~
    SubjectIP console
    SubjectPort
```
ユーザアカウントイベントを管理します

Storage Virtual Machine ( SVM )に対してユーザアカウントイベントが設定されている 場合、監査を有効にしたときに、それらについての監査イベントが生成されます。

イベントID 4720、4722、4724、4725、4726のユーザアカウントイベント 4738および4781は、ローカ ルSMBまたはNFSユーザがシステムから作成または削除されたとき、ローカルユーザアカウントが有効化、 無効化または変更されたとき、ローカルSMBユーザパスワードがリセットまたは変更されたときに生成され ます。ユーザアカウントイベントは、を使用してユーザアカウントが変更されたときに生成されます vserver cifs users-and-groups *<local user>* および vserver services name-service *<unix user>* コマンド

次の例では、ローカルSMBユーザが作成され、ID 4720のユーザアカウントイベントが生成されています。

```
netapp-clus1::*> vserver cifs users-and-groups local-user create -user
-name testuser -is-account-disabled false -vserver vserver 1
Enter the password:
Confirm the password:
- System
    - Provider
     [ Name] NetApp-Security-Auditing
     [ Guid] {3CB2A168-FE19-4A4E-BDAD-DCF422F13473}
     EventID 4720
     EventName Local Cifs User Created
     ...
     ...
    TargetUserName testuser
    TargetDomainName NETAPP-CLUS1
    TargetSid S-1-5-21-2447422786-1297661003-4197201688-1003
    TargetType CIFS
    DisplayName testuser
    PasswordLastSet 1472662216
    AccountExpires NO
    PrimaryGroupId 513
    UserAccountControl %%0200
  SidHistory ~
    PrivilegeList ~
```
次の例では、上記の例で作成されたローカルSMBユーザの名前が変更され、ID 4781のユーザアカウントイベ ントが生成されています。

```
 netapp-clus1::*> vserver cifs users-and-groups local-user rename -user
-name testuser -new-user-name testuser1
- System
    - Provider
     [ Name] NetApp-Security-Auditing
     [ Guid] {3CB2A168-FE19-4A4E-BDAD-DCF422F13473}
     EventID 4781
     EventName Local Cifs User Renamed
     ...
     ...
   OldTargetUserName testuser
   NewTargetUserName testuser1
   TargetDomainName NETAPP-CLUS1
   TargetSid S-1-5-21-2447422786-1297661003-4197201688-1000
   TargetType CIFS
 SidHistory ~
   PrivilegeList ~
```
セキュリティグループイベントの管理

Storage Virtual Machine (SVM) に対してセキュリティグループイベントが設定されて いる場合、監査を有効にしたときに、それらについての監査イベントが生成されます。

セキュリティグループイベントは、システムのローカル SMB グループまたは NFS グループが作成または削 除されたとき、それらのグループのローカルユーザが追加または削除されたときに生成されます。イベント ID は 4731 、 4732 、 4733 、 4734 、および 4735 です。セキュリティグループイベントは、を使用してユ ーザアカウントが変更された場合に生成されます vserver cifs users-and-groups *<local-group>* および vserver services name-service *<unix-group>* コマンド

次の例では、ローカル UNIX セキュリティグループが作成され、 ID 4731 のセキュリティグループイベントが 生成されています。

netapp-clus1::\*> vserver services name-service unix-group create -name testunixgroup -id 20 - System - Provider [ Name] NetApp-Security-Auditing [ Guid] {3CB2A168-FE19-4A4E-BDAD-DCF422F13473} EventID 4731 EventName Local Unix Security Group Created ... ... SubjectUserName admin SubjectUserSid 65533-1001 SubjectDomainName ~ SubjectIP console SubjectPort TargetUserName testunixgroup TargetDomainName TargetGid 20 TargetType NFS PrivilegeList ~ GidHistory ~

認証ポリシー変更イベントを管理します

Storage Virtual Machine ( SVM ) に対して認証ポリシー変更イベントが設定されている 場合、監査を有効にしたときに、それらについての監査イベントが生成されます。

認証ポリシー変更イベントは、 SMB ユーザおよび SMB グループに対する認証権限が付与または取り消され たときに生成されます。イベント ID は 4704 および 4705 です。認証ポリシー変更イベントは、を使用して 認証権限が割り当てられた場合または取り消された場合に生成されます vserver cifs users-andgroups privilege 関連コマンド。

次の例では、SMBユーザグループの認証権限が割り当てられている場合に、ID 4704の認証ポリシーイベント が生成されています。

```
netapp-clus1::*> vserver cifs users-and-groups privilege add-privilege
-user-or-group-name testcifslocalgroup -privileges *
- System
    - Provider
     [ Name] NetApp-Security-Auditing
     [ Guid] {3CB2A168-FE19-4A4E-BDAD-DCF422F13473}
     EventID 4704
     EventName User Right Assigned
     ...
     ...
    TargetUserOrGroupName testcifslocalgroup
    TargetUserOrGroupDomainName NETAPP-CLUS1
    TargetUserOrGroupSid S-1-5-21-2447422786-1297661003-4197201688-1004;
    PrivilegeList
SeTcbPrivilege;SeBackupPrivilege;SeRestorePrivilege;SeTakeOwnershipPrivile
ge;SeSecurityPrivilege;SeChangeNotifyPrivilege;
    TargetType CIFS
```
## 監査の設定を管理します

監査イベントログの手動ローテーションを行います

監査イベントログは、表示する前に、ユーザが読解可能な形式に変換する必要がありま す。ONTAP によるログの自動ローテーション前に、特定の Storage Virtual Machine ( SVM)のイベントログを表示する場合は、その SVM で監査イベントログの手動ローテ ーションを行うことができます。

ステップ

1. を使用して、監査イベントログのローテーションを行います vserver audit rotate-log コマンドを 実行します

vserver audit rotate-log -vserver vs1

監査イベントログは、監査の設定で指定されている形式で、SVMの監査イベントログディレクトリに保存 されます (XML または EVTX) をクリックし、適切なアプリケーションを使用して表示できます。

**SVM** での監査を有効または無効にします

Storage Virtual Machine ( SVM )での監査を有効または無効にすることができます。必 要に応じて、監査を無効にすることで、ファイルおよびディレクトリの監査を一時的に 停止できます。監査はいつでも有効にできます(監査の設定が存在する場合)。

必要なもの

SVM で監査を有効にするには、 SVM の監査の設定がすでに存在している必要があります。

["](#page-2311-0)[監査](#page-2311-0)[の設定を作成します](#page-2311-0)["](#page-2311-0)

このタスクについて

監査を無効にしても、監査の設定は削除されません。

手順

1. 適切なコマンドを実行します。

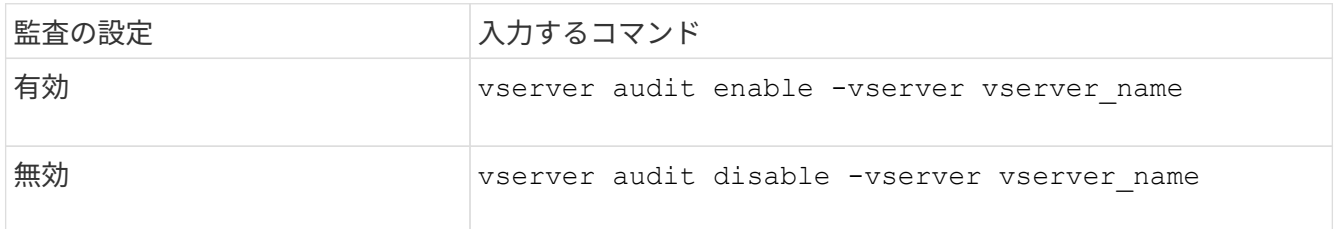

2. 監査が目的の状態になっていることを確認します。

vserver audit show -vserver vserver name

例

次の例は、 SVM vs1 で監査を有効にします。

```
cluster1::> vserver audit enable -vserver vs1
cluster1::> vserver audit show -vserver vs1
                                 Vserver: vs1
                         Auditing state: true
                   Log Destination Path: /audit_log
         Categories of Events to Audit: file-ops, cifs-logon-logoff
                             Log Format: evtx
                    Log File Size Limit: 100MB
          Log Rotation Schedule: Month: -
    Log Rotation Schedule: Day of Week: -
            Log Rotation Schedule: Day: -
           Log Rotation Schedule: Hour: -
         Log Rotation Schedule: Minute: -
                     Rotation Schedules: -
              Log Files Rotation Limit: 10
```
次の例は、 SVM vs1 で監査を無効にします。

cluster1::> vserver audit disable -vserver vs1 Vserver: vs1 Auditing state: false Log Destination Path: /audit\_log Categories of Events to Audit: file-ops, cifs-logon-logoff Log Format: evtx Log File Size Limit: 100MB Log Rotation Schedule: Month: - Log Rotation Schedule: Day of Week: - Log Rotation Schedule: Day: - Log Rotation Schedule: Hour: - Log Rotation Schedule: Minute: - Rotation Schedules: - Log Files Rotation Limit: 10

監査の設定に関する情報を表示します

監査の設定に関する情報を表示できます。この情報は、各 SVM で適切な設定が使用さ れているかどうか確認するのに役立ちます。また、表示される情報から、監査の設定が 有効になっているかどうかを確認することもできます。

このタスクについて

すべての SVM の監査の設定に関する詳細情報を表示することも、オプションのパラメータを指定して、出力 に表示される情報をカスタマイズすることもできます。オプションのパラメータを何も指定しない場合、次の 情報が表示されます。

- 監査の設定が適用される SVM の名前
- 監査の状態。になります true または false
	- 監査の状態がの場合 `true`監査が有効になっています。監査の状態がの場合 `false`監査は無効になってい ます。
- 監査するイベントのカテゴリ
- 監査ログの形式
- 統合および変換された監査ログが監査サブシステムによって格納されるターゲットディレクトリ

ステップ

1. を使用して、監査の設定に関する情報を表示します vserver audit show コマンドを実行します

```
コマンドの使用の詳細については、マニュアルページを参照してください。
```
例

次の例は、すべての SVM の監査の設定の概要を表示したものです。

```
cluster1::> vserver audit show
 Vserver State Event Types Log Format Target Directory
 ----------- ------ ----------- ---------- --------------------
 vs1 false file-ops evtx /audit_log
```
次の例は、すべての SVM の監査の設定情報をリスト形式で表示したものです。

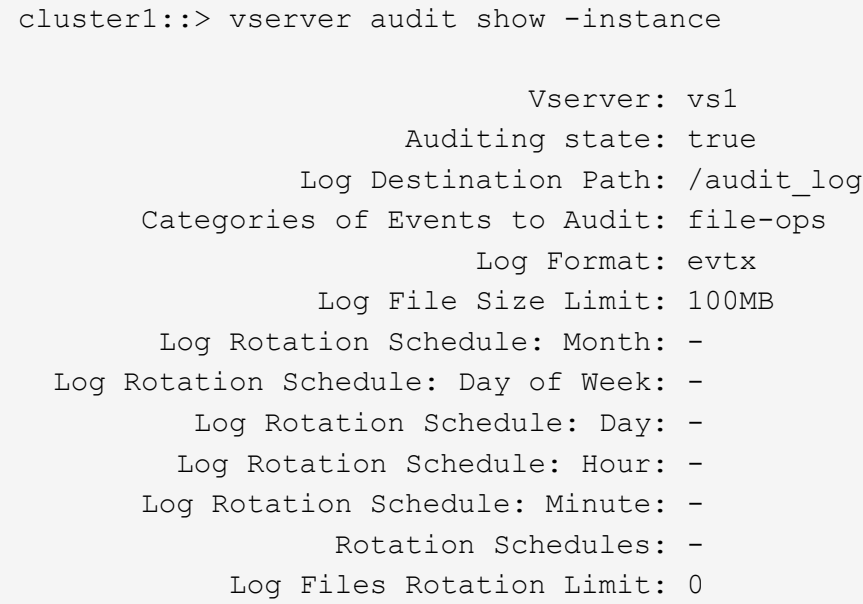

監査の設定を変更するコマンド

監査設定を変更する場合は、ログのデスティネーションパスおよび形式の変更、監査す るイベントのカテゴリの変更、ログファイルの自動保存方法、保存するログファイルの 最大数の指定など、現在の設定をいつでも変更できます。

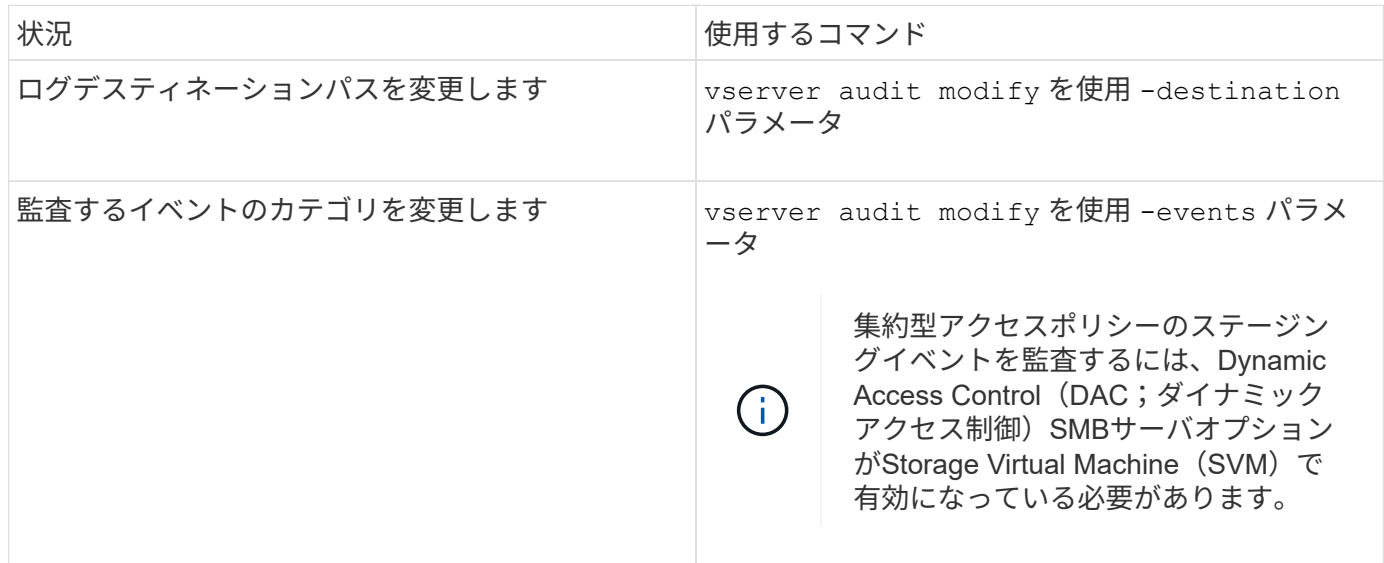

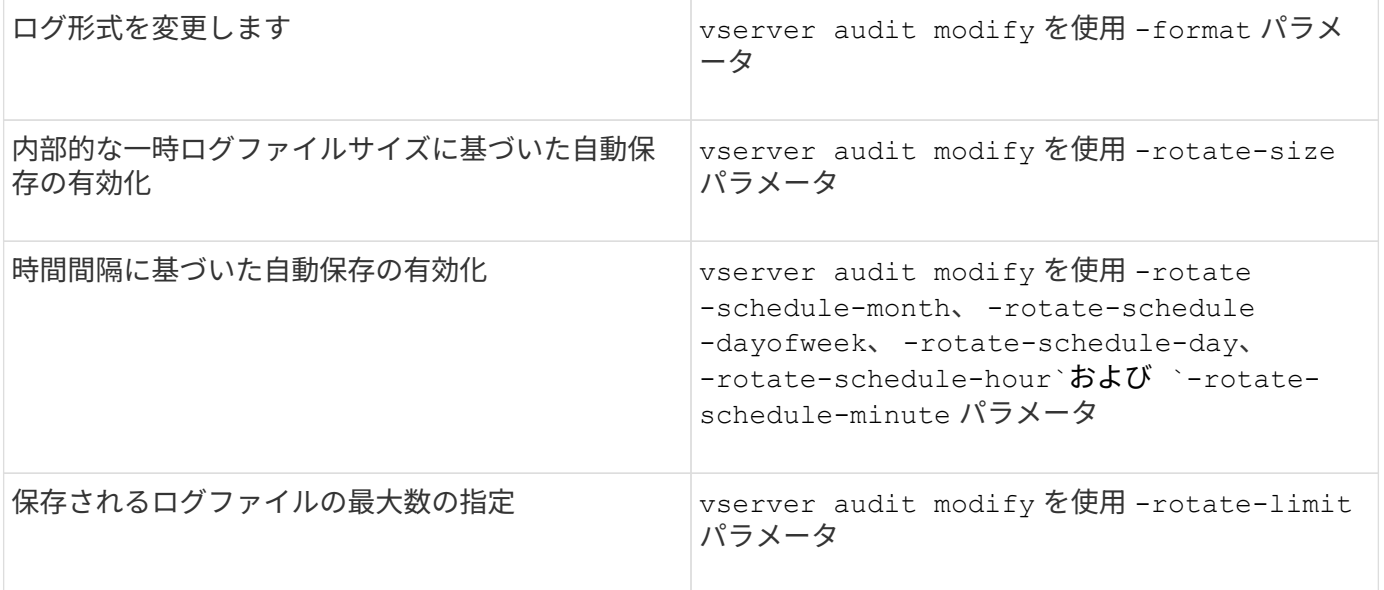

### 監査の設定を削除します

Storage Virtual Machine (SVM) でのファイルおよびディレクトリイベントの監査が必 要なくなり、 SVM で監査の設定を維持する必要がなくなった場合は、監査の設定を削 除できます。

手順

1. 監査の設定を無効にします。

vserver audit disable -vserver vserver name

vserver audit disable -vserver vs1

2. 監査の設定を削除します。

vserver audit delete -vserver vserver name

vserver audit delete -vserver vs1

クラスタリバートの影響を理解する

クラスタのリバートを予定している場合は、監査が有効になっている Storage Virtual Machine ( SVM ) がクラスタ内に存在するときに ONTAP が従うリバートのプロセス に注意する必要があります。リバートを行う前に特定の操作を実行する必要がありま す。

**SMB**のログオンおよびログオフイベントと集約型アクセスポリシーのステージングイベントの監査をサポートしていないバージ ョンの**ONTAP**へのリバート

SMBのログオンおよびログオフイベントと集約型アクセスポリシーのステージングイベントのサポート は、clustered Data ONTAP 8.3から開始されました。これらのイベントタイプをサポートしていないバージョ ンの ONTAP へのリバートを予定していて、これらのイベントタイプを監視する監査が設定されている場合 は、リバートを行う前に、監査が有効になっている SVM の監査の設定を変更する必要があります。設定は、

ファイル操作イベントのみが監査されるように変更する必要があります。

監査およびステージング用のボリュームのスペースに関する問題のトラブルシューティ ングを行います

ステージングボリュームや監査イベントログを格納するボリュームに十分なスペースが ない場合、問題が発生することがあります。十分なスペースがないと新しい監査レコー ドを作成できないため、クライアントからデータにアクセスできず、アクセス要求が失 敗します。ボリュームのスペースに関するこれらの問題について、トラブルシューティ ングを行って解決する方法を確認しておく必要があります。

イベントログボリュームに関連するスペースの問題のトラブルシューティングを行います

イベントログファイルを含むボリュームでスペースが不足すると、監査でログレコードをログファイルに変換 できなくなります。その結果、クライアントアクセスに失敗します。イベントログボリュームのスペースに関 する問題のトラブルシューティング方法を把握しておく必要があります。

- Storage Virtual Machine ( SVM )管理者およびクラスタ管理者は、ボリュームとアグリゲートの使用量 と設定に関する情報を表示して、ボリュームでスペースが不足していないかを確認できます。
- イベントログを含むボリュームでスペースが不足している場合、 SVM 管理者およびクラスタ管理者は、 いくつかのイベントログファイルを削除するかボリュームのサイズを大きくすることで、スペースに関す る問題を解決できます。

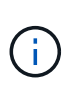

 $(i)$ 

イベントログボリュームを含むアグリゲートがいっぱいになっている場合は、ボリューム のサイズを大きくする前に、アグリゲートのサイズを大きくする必要があります。アグリ ゲートのサイズを大きくすることができるのは、クラスタ管理者だけです。

• 監査の設定を変更して、イベントログファイルのデスティネーションパスを別のボリューム上のディレク トリに変更できます。

次の場合、データアクセスは拒否されます。

- デスティネーションディレクトリが削除されている場合。
	- デスティネーションディレクトリをホストするボリュームのファイルリミットが最大レ ベルに達している場合。

詳細情報:

- ["](#page-650-0)[ボリュームに](#page-650-0)[関](#page-650-0)[する](#page-650-0)[情報](#page-650-0)[の](#page-650-0)[表示方法](#page-650-0)[とボリュームサイ](#page-650-0)[ズ](#page-650-0)[の拡張](#page-650-0)[方法](#page-650-0)["](#page-650-0)。
- ["](#page-431-0)[アグリゲートに](#page-431-0)[関](#page-431-0)[する](#page-431-0)[情報](#page-431-0)[の](#page-431-0)[表示方法](#page-431-0)[とアグリゲートの管理](#page-431-0)[方法](#page-431-0)["](#page-431-0)。

ステージングボリュームに関するスペースの問題のトラブルシューティングを行います

Storage Virtual Machine ( SVM )のステージングファイルを含むボリュームのいずれかでスペースが不足す ると、監査でログレコードをステージングファイルに書き込むことができなくなります。その結果、クライア ントアクセスに失敗します。この問題のトラブルシューティングを行うには、ボリュームの使用量に関する情 報を表示して、 SVM で使用されているステージングボリュームのいずれかがいっぱいになっていないかを確 認する必要があります。

統合イベントログファイルを含むボリュームに十分なスペースがあるにもかかわらず、スペース不足が原因で クライアントアクセスに失敗する場合は、ステージングボリュームでスペースが不足している可能性がありま す。SVM 管理者は、クラスタ管理者に問い合わせて、 SVM のステージングファイルを含むステージングボ リュームでスペースが不足していないかを確認する必要があります。ステージングボリュームのスペース不足 が原因で監査イベントを生成できない場合は、監査サブシステムによって EMS イベントが生成されます。次 のメッセージが表示されます。 No space left on device。ステージングボリュームに関する情報を表示 できるのは、クラスタ管理者だけです。 SVM 管理者はこの操作を実行できません

すべてのステージングボリューム名はで始まります MDV\_aud\_ そのあとに、ステージングボリュームを含む アグリゲートのUUIDが続きます。次に、管理 SVM 上にある 4 個のシステムボリュームの例を示します。こ れらのボリュームは、クラスタ内でデータ SVM のファイルサービスの監査の設定の作成時に自動的に作成さ れたものです。

cluster1::> volume show -vserver cluster1 Vserver Volume Aggregate State Type Size Available Used% --------- ------------ ------------ ---------- ---- ---------- ---------- ---- cluster1 MDV\_aud\_1d0131843d4811e296fc123478563412 aggr0 online RW 2GB 1.90GB 5% cluster1 MDV\_aud\_8be27f813d7311e296fc123478563412 root\_vs0 online RW 2GB 1.90GB 5% cluster1 MDV\_aud\_9dc4ad503d7311e296fc123478563412 aggr1 online RW 2GB 1.90GB 5% cluster1 MDV\_aud\_a4b887ac3d7311e296fc123478563412 aggr2 online RW 2GB 1.90GB 5% 4 entries were displayed.

ステージングボリュームでスペースが不足している場合は、ボリュームのサイズを大きくすることで、スペー スに関する問題を解決できます。

( i )

ステージングボリュームを含むアグリゲートがいっぱいになっている場合は、ボリュームのサ イズを大きくする前に、アグリゲートのサイズを大きくする必要があります。アグリゲートの サイズを拡張できるのは、クラスタ管理者だけです。 SVM 管理者はこの操作を行うことがで きません

使用可能なスペースが 2GB 未満のアグリゲートがあると、 SVM の監査の作成に失敗します。SVM の監査の 作成に失敗した場合、作成されたステージングボリュームは削除されます。

**SVM** で **FPolicy** を使用してファイルを監視および管理します

**FPolicy**について

**FPolicy** 解決策の **2** つの要素とは何ですか

FPolicyは、パートナーソリューションを通じてStorage Virtual Machine(SVM)上のフ ァイルアクセスイベントの監視と管理に使用されるファイルアクセス通知フレームワー クです。パートナーソリューションは、データガバナンスとコンプライアンス、ランサ ムウェア対策、データモビリティなど、さまざまなユースケースへの対応を支援しま す。

パートナーソリューションには、NetAppがサポートするサードパーティソリューションとNetApp製品のワー クロードセキュリティとCloud Data Senseの両方が含まれます。

FPolicy 解決策は 2 つの部分で構成されます。ONTAP FPolicyフレームワークは、クラスタでのアクティビテ ィを管理し、パートナーアプリケーション(外部FPolicyサーバ)に通知を送信します。外部FPolicyサーバ は、お客様のユースケースに対応するために、ONTAP FPolicyから送信された通知を処理します。

ONTAP フレームワークは、 FPolicy の設定の作成と管理、ファイルイベントの監視、および外部 FPolicy サ ーバへの通知の送信を行います。ONTAP FPolicy は、外部 FPolicy サーバと Storage Virtual Machine ( SVM )ノードの間の通信を可能にするインフラを提供します。

FPolicy フレームワークでは、外部 FPolicy サーバへの接続を確立し、クライアントアクセスによって特定の ファイルシステムイベントが発生した場合に FPolicy サーバに通知を送信します。外部 FPolicy サーバは、そ れらの通知を処理し、ノードに応答を送信します。通知処理の結果として実行される処理は、アプリケーショ ンごとに異なるほか、ノードと外部サーバの間の通信が非同期と同期のどちらであるかによっても異なりま す。

同期通知および非同期通知とは

FPolicy は、 FPolicy インターフェイスを介して外部 FPolicy サーバに通知を送信しま す。通知は同期モードまたは非同期モードで送信されます。通知モードによって、 FPolicy サーバへの通知送信後の ONTAP の動作が決まります。

• \* 非同期通知 \*

非同期通知では、 FPolicy サーバからの応答を待たずにノードでの処理を継続できるため、システムの全 体的なスループットが向上します。この種類の通知は、通知の評価結果に基づいて FPolicy サーバで処理 を行う必要がないアプリケーションに適しています。たとえば、 Storage Virtual Machine ( SVM )管理 者がファイルアクセスのアクティビティを監視および監査する場合などに使用されます。

非同期モードで動作している FPolicy サーバでネットワーク停止が発生した場合、停止中に生成された FPolicy 通知はストレージノードに格納されます。FPolicy サーバがオンラインに戻ると、サーバは格納さ れた通知に関するアラートを受け取り、ストレージノードから通知を読み込むことができます。停止中に 通知を保存できる期間は、最大 10 分に設定できます。

ONTAP 9.14.1以降では、FPolicyで永続的ストアを設定して、SVM内の非同期(必須ではない)ポリシー のファイルアクセスイベントをキャプチャすることができます。永続的ストアを使用すると、クライアン トI/O処理とFPolicy通知処理を分離して、クライアントのレイテンシを低減できます。同期(必須または 必須でない)および非同期の必須構成はサポートされていません。

• \* 同期通知 \*
同期モードで実行するように設定した場合は、すべての通知について FPolicy サーバからの確認応答を 受け取ってからでないと、クライアントの処理を続行できません。このタイプの通知は、通知の評価結果 に基づいて処理を行う必要がある場合に使用されます。たとえば、要求を許可するかどうかを外部 FPolicy サーバで指定された条件に基づいて判断する場合などに使用されます。

同期アプリケーションおよび非同期アプリケーション

FPolicy アプリケーションにはさまざまな用途があり、非同期と同期の両方に対応しています。

非同期アプリケーションとは、ファイルまたはディレクトリへのアクセスや Storage Virtual Machine ( SVM )上のデータが外部 FPolicy サーバによって変更されないアプリケーションです。例:

- ファイルアクセスと監査ログ
- ストレージリソース管理

同期アプリケーションとは、データアクセスやデータが外部 FPolicy サーバによって変更されるアプリケーシ ョンです。例:

- クォータ管理
- ファイルアクセスブロッキング
- ファイル・アーカイブと階層型ストレージ管理
- 暗号化サービスと復号化サービス
- 圧縮サービスと展開サービス

#### **FPolicy**の永続的ストア

ONTAP 9.14.1以降では、FPolicyで永続的ストアを設定して、SVM内の非同期(必須で はない)ポリシーのファイルアクセスイベントをキャプチャすることができます。永続 的ストアを使用すると、クライアントI/O処理とFPolicy通知処理を分離して、クライアン トのレイテンシを低減できます。同期(必須または必須でない)および非同期の必須構 成はサポートされていません。

この機能は、FPolicy外部モードでのみ使用できます。この機能をサポートするには、使用するパートナーア プリケーションが必要です。このFPolicy設定がサポートされていることをパートナーと協力して確認する必 要があります。

ベストプラクティス

クラスタ管理者は、FPolicyが有効になっている各SVMで永続的ストア用のボリュームを設定する必要があり ます。永続ストアが設定されている場合、一致するすべてのFPolicyイベントがキャプチャされ、FPolicyパイ プライン内でさらに処理されて外部サーバに送信されます。

永続ストアは、予期しないリブートが発生した場合、またはFPolicyを無効にして再度有効にした場合に、最 後のイベントを受信した時点のままになります。テイクオーバー処理が完了すると、新しいイベントがパート ナーノードに格納されて処理されます。ギブバック処理のあと、ノードのテイクオーバーの発生時に残ってい る可能性がある未処理のイベントの処理が永続的ストアで再開されます。ライブイベントは、未処理のイベン トよりも優先されます。

永続的ストアボリュームが同じSVM内のノード間で移動した場合、まだ処理されていない通知も新しいノー

ドに移動します。再実行する必要があります fpolicy persistent-store create ボリュームの移動 後にいずれかのノードでコマンドを実行し、保留中の通知が外部サーバに配信されるようにします。

永続的ストアボリュームはSVM単位でセットアップします。FPolicyが有効なSVMごとに、永続的ストアボリ ュームを作成する必要があります。

FPolicyで最大トラフィック量を監視すると想定されるLIFがあるノードに永続的ストアボリュームを作成しま す。

永続的ストアに蓄積された通知がプロビジョニングされたボリュームのサイズを超えると、FPolicyは該当す るEMSメッセージを含む受信通知を破棄し始めます。

永続的なストアのボリューム名とボリューム作成時に指定したジャンクションパスが一致している必要があり ます。

Snapshotポリシーをに設定 none 対象のボリュームではなく default。これは、Snapshotが誤ってリストア されて現在のイベントが失われることがないようにし、イベント処理が重複しないようにするためです。

永続的なイベントレコードが誤って破損したり削除されたりしないように、外部ユーザプロトコルアクセス (CIFS / NFS)で永続的ストアボリュームにアクセスできないようにします。これには、FPolicyを有効にし たあとにONTAPでボリュームをアンマウントしてジャンクションパスを削除すると、ユーザプロトコルアク セスができなくなります。

詳細については、を参照してください ["](https://docs.netapp.com/us-en/ontap/nas-audit/create-persistent-stores.html)[永続](https://docs.netapp.com/us-en/ontap/nas-audit/create-persistent-stores.html)[ストアの作成](https://docs.netapp.com/us-en/ontap/nas-audit/create-persistent-stores.html)["](https://docs.netapp.com/us-en/ontap/nas-audit/create-persistent-stores.html)。

**FPolicy** の設定タイプ

FPolicy の基本設定には 2 つのタイプがあります。一方の設定では、通知を受けて処理 と対応を行う外部 FPolicy サーバを使用します。もう一方の設定では外部 FPolicy サー バを使用しません。代わりに、 ONTAP 内部のネイティブ FPolicy サーバを使用して、 拡張子に基づく単純なファイルブロッキングを行います。

• \* 外部 FPolicy サーバ構成 \*

FPolicy サーバに通知が送信され、そのサーバが要求をスクリーニングし、要求されたファイル操作をノ ードで許可するかどうかを決定するルールを適用します。同期ポリシーの場合、 FPolicy サーバは、要求 されたファイル操作を許可またはブロックする応答をノードに送信します。

• \* ネイティブ FPolicy サーバ構成 \*

通知は内部的にスクリーニングされます。要求は、 FPolicy スコープで設定されているファイル拡張子に 基づいて許可または拒否されます。

\*注:拒否されたファイル拡張子要求はログに記録されません。

を使用してネイティブ **FPolicy** 設定を作成する場合

ネイティブの FPolicy 設定では、 ONTAP に組み込まれている FPolicy エンジンを使用して、ファイルの拡張 子に基づいてファイル操作を監視およびブロックします。この解決策には、外部 FPolicy サーバ( FPolicy サ ーバ)は必要ありません。ネイティブファイルブロッキングの設定は、このシンプルな解決策がすべて必要な 場合に適しています。

ネイティブファイルブロッキングを使用すると、設定した処理およびフィルタリングイベントに一致するすべ てのファイル処理を監視したうえで、特定の拡張子を持つファイルへのアクセスを拒否することができます。 これがデフォルトの設定です。

この設定では、ファイルの拡張子のみに基づいてファイルへのアクセスをブロックすることができます。たと えば、を含むファイルをブロックします mp3 拡張子を使用すると、ターゲットのファイル拡張子がの特定の 処理に関する通知を送信するようにポリシーを設定できます mp3。ポリシーは拒否するように設定されていま す mp3 通知を生成する操作に対するファイル要求。

次の環境ネイティブ FPolicy の設定:

- FPolicy サーバベースファイルスクリーニングでサポートされているフィルタとプロトコルのセットが、 ネイティブファイルブロッキングでもサポートされます。
- ネイティブファイルブロッキングと FPolicy サーバベースファイルスクリーニングアプリケーションは同 時に設定できます。

そのためには、 Storage Virtual Machine (SVM) に2つの FPolicy ポリシーを設定します。 1 つはネイ ティブファイルブロッキングのために設定したポリシーで、もう 1 つは FPolicy のサーバベースのファイ ルスクリーニングのために設定したポリシーです。

- ネイティブファイルブロッキング機能では、ファイルの内容ではなく、拡張子のみに基づいてファイルが スクリーニングされます。
- シンボリックリンクの場合、ネイティブファイルブロッキングは、ルートファイルのファイル拡張子を使 用します。

の詳細を確認してください ["FPolicy](https://kb.netapp.com/Advice_and_Troubleshooting/Data_Storage_Software/ONTAP_OS/FPolicy%3A_Native_File_Blocking)[:ネ](https://kb.netapp.com/Advice_and_Troubleshooting/Data_Storage_Software/ONTAP_OS/FPolicy%3A_Native_File_Blocking)[イティブフ](https://kb.netapp.com/Advice_and_Troubleshooting/Data_Storage_Software/ONTAP_OS/FPolicy%3A_Native_File_Blocking)[ァ](https://kb.netapp.com/Advice_and_Troubleshooting/Data_Storage_Software/ONTAP_OS/FPolicy%3A_Native_File_Blocking)[イルブロッキング](https://kb.netapp.com/Advice_and_Troubleshooting/Data_Storage_Software/ONTAP_OS/FPolicy%3A_Native_File_Blocking)["](https://kb.netapp.com/Advice_and_Troubleshooting/Data_Storage_Software/ONTAP_OS/FPolicy%3A_Native_File_Blocking)。

外部 **FPolicy** サーバを使用する設定を作成する状況

通知の処理と管理に外部 FPolicy サーバを使用する FPolicy 設定は、ファイル拡張子に基づく単純なファイル ブロッキング以上が必要なユースケースに対して、堅牢なソリューションを提供します。

ファイルアクセスイベントの監視と記録、クォータサービスの提供、単純なファイル拡張子以外の条件に基づ くファイルブロッキング、階層型ストレージ管理アプリケーションを使用したデータ移行サービスの提供な ど、目的に応じて外部 FPolicy サーバを使用する設定を作成する必要があります。 または、 Storage Virtual Machine ( SVM )の一部のデータのみを監視するきめ細かいポリシーセットを提供することもできます。

**FPolicy** 実装でクラスタコンポーネントが果たす役割

FPolicy の実装においては、クラスタ、それに含まれる Storage Virtual Machine ( SVM )、およびデータ LIF のそれぞれに役割があります。

• \* クラスタ \*

クラスタに含まれる FPolicy の管理フレームワークで、クラスタ内のすべての FPolicy の設定に関する情 報の保守と管理を行います。

 $• * SVM *$ 

FPolicy の設定は SVM レベルで定義されます。設定の範囲は SVM であり、 SVM リソースにのみ適用さ れます。1 つの SVM 設定で、別の SVM にあるデータに対するファイルアクセス要求を監視して通知を送 信することはできません。

FPolicy の設定は管理 SVM で定義できます。管理 SVM で定義した設定は、すべての SVM で表示および 使用できます。

• \* データ LIF \*

FPolicy サーバへの接続は、 FPolicy の設定が格納された SVM に属するデータ LIF を通じて行われます。 これらの接続に使用されるデータ LIF は、通常のクライアントアクセスに使用されるデータ LIF と同じ方 法でフェイルオーバーできます。

**FPolicy** と外部 **FPolicy** サーバの連携

Storage Virtual Machine ( SVM )で FPolicy を設定して有効にすると、 SVM に含まれ ているすべてのノードで FPolicy が実行されるようになります。FPolicy は、外部 FPolicy サーバ( FPolicy サーバ)との接続の確立と維持、通知の処理、および FPolicy サーバとやり取りする通知メッセージの管理を行います。

また、接続管理の一環として、 FPolicy は次の役割を果たします。

- ファイル通知が正しい LIF を通過して FPolicy サーバに送信されるようにする。
- ポリシーに複数の FPolicy サーバが関連付けられている場合に、 FPolicy サーバへの通知の送信時にロー ドバランシングが行われるようにする。
- FPolicy サーバへの接続が切断された場合、再接続を試行します。
- 認証されたセッションを介して FPolicy サーバに通知を送信します。
- パススルーリードが有効になっている場合にクライアント要求を処理するために FPolicy サーバによって 確立されたパススルーリードデータ接続を管理します。

制御チャネルを使用した **FPolicy** 通信

FPolicy は、 Storage Virtual Machine (SVM) に含まれている各ノードのデータ LIF から外部 FPolicy サー バへの制御チャネル接続を開始します。FPolicy は制御チャネルを使用してファイル通知を送信するため、 FPolicy サーバでは、 SVM のトポロジに基づいて複数の制御チャネル接続が認識される場合があります。

権限付きデータアクセスチャネルを使用した同期通信

同期通信では、 FPolicy サーバは、権限付きデータアクセスパスを介して Storage Virtual Machine ( SVM ) 上のデータにアクセスします。権限付きパスを介したアクセスでは、 FPolicy サーバにファイルシステム全体 が公開されます。データファイルにアクセスして、情報の収集、ファイルのスキャン、ファイルの読み取り、 ファイルへの書き込みを行うことができます。

外部 FPolicy サーバが権限付きデータチャネルを介して SVM のルートからファイルシステム全体にアクセス できるため、権限付きデータチャネル接続はセキュアである必要があります。

権限付きデータアクセスチャネルでの **FPolicy** 接続クレデンシャルの使用方法

FPolicy サーバは、 FPolicy の設定で保存されている特定の Windows ユーザクレデンシャルを使用して、クラ スタノードへの権限付きデータアクセス接続を確立します。権限付きデータアクセスチャネル接続の確立用と してサポートされているプロトコルは、 SMB だけです。

FPolicy サーバで権限付きデータアクセスが必要とされる場合は、次の条件を満たす必要があります。

- クラスタでSMBライセンスが有効になっている必要があります。
- FPolicy サーバが FPolicy の設定で指定されたクレデンシャルで実行されている。

データチャネル接続を確立するとき、 FPolicy では、指定された Windows ユーザ名のクレデンシャルが使用 されます。データアクセスは、管理共有 ONTAP\_ADMIN\$ を介して確立されます。

権限付きデータアクセスのためのスーパーユーザクレデンシャルの付与とは何ですか

ONTAP は、 IP アドレスと FPolicy 設定で設定されたユーザクレデンシャルを組み合わせて、 FPolicy サーバ にスーパーユーザクレデンシャルを付与します。

スーパーユーザには、 FPolicy サーバでデータにアクセスする際に次の権限が付与されます。

• 権限チェックの省略

ファイルやディレクトリへのアクセスのチェックが省略されます。

• 特殊なロック権限

ONTAP では、ロックが設定されていても、ファイルへの読み取り、書き込み、変更が許可されます。バ イト単位のロックが設定されたファイルを FPolicy サーバで取得した場合、ファイルに対する既存のロッ クはすぐに解除されます。

• すべての FPolicy チェックを省略します

アクセス時に FPolicy 通知が生成されません。

**FPolicy** によるポリシーの処理の管理方法

Storage Virtual Machine ( SVM ) には、優先度が異なる複数の FPolicv ポリシーが割り当てられる場合があ ります。SVM で適切な FPolicy の設定を作成するには、 FPolicy によるポリシーの処理の管理方法を理解し ておくことが重要です。

最初に各ファイルアクセス要求が評価され、このイベントを監視するポリシーが決定されます。監視対象イベ ントの場合は、関連するポリシーとともにそのイベントに関する情報が評価を行う FPolicy に渡されます。各 ポリシーは、割り当てられた優先度の順に評価されます。

ポリシーを設定する際には、次の推奨事項を考慮してください。

- あるポリシーが常に他のポリシーよりも先に評価されるようにするには、そのポリシーの優先度を高く設 定します。
- 監視対象イベントで要求されたファイルアクセス処理が正常に実行されることが、別のポリシーに対して 評価されるファイル要求の前提条件となる場合は、最初のファイル処理の成功または失敗を制御するポリ シーの優先度を高く設定します。

たとえば、 1 つのポリシーで FPolicy のファイルのアーカイブとリストアの機能を管理し、 2 つ目のポリ シーでオンラインファイルのファイルアクセス処理を管理する場合、 ファイルのリストアを管理するポリ シーの優先度を高くして、 2 番目のポリシーで管理されている処理を実行する前にファイルをリストアす るようにする必要があります。

• ファイルアクセス処理に適用される可能性があるすべてのポリシーを評価するには、同期ポリシーの優先 度を低く設定します。

既存のポリシーの優先度を変更するには、ポリシーのシーケンス番号を変更します。ただし、変更した優先度 に基づいてポリシーを評価するには、変更したシーケンス番号を持つポリシーを無効にしてから再度有効にす る必要があります。

ノードと外部 **FPolicy** サーバの間の通信プロセス

FPolicy の設定を適切に計画するには、ノードと外部 FPolicy サーバの間の通信プロセス について理解しておく必要があります。

Storage Virtual Machine ( SVM ) に属しているすべてのノードは、 TCP/IP を使用して外部 FPolicy サーバ への接続を開始します。FPolicy サーバへの接続のセットアップには、ノードのデータ LIF を使用します。そ のため、接続のセットアップは、ノードで SVM のデータ LIF が稼働している場合しか実行できません。

ポリシーが有効になっている場合は、各ノードのそれぞれの FPolicy プロセスで、 FPolicy サーバとの接続の 確立が試行されます。ポリシー設定で指定された FPolicy 外部エンジンの IP アドレスとポートが使用されま す。

この接続により、 SVM に属する各ノードから FPolicy サーバへのデータ LIF を介した制御チャネルが確立さ れます。また、データ LIF のアドレスとして同じノードで IPv4 と IPv6 の両方が設定されている場合、 FPolicy は IPv4 と IPv6 の両方の接続の確立を試みます。そのため、 SVM が複数のノードに展開されている 場合、または IPv4 と IPv6 の両方のアドレスが設定されている場合は、 SVM で FPolicy ポリシーを有効にし たあとに、クラスタからの複数の制御チャネルのセットアップ要求に対応する必要があります。

たとえば、クラスタのノードが 3 つ(ノード 1 、ノード 2 、ノード 3 )ある場合に、 SVM のデータ LIF が ノード 2 とノード 3 にのみ分散されていると、データボリュームの分散に関係なく、制御チャネルはノード 2 とノード 3 からのみ開始されます。ノード 2 には LIF1 と LIF2 の 2 つのデータ LIF があり、これらは SVM に属しており、初期接続は LIF1 からであるとします。FPolicy は、 LIF1 で障害が発生した場合に LIF2 から の制御チャネルの確立を試みます。

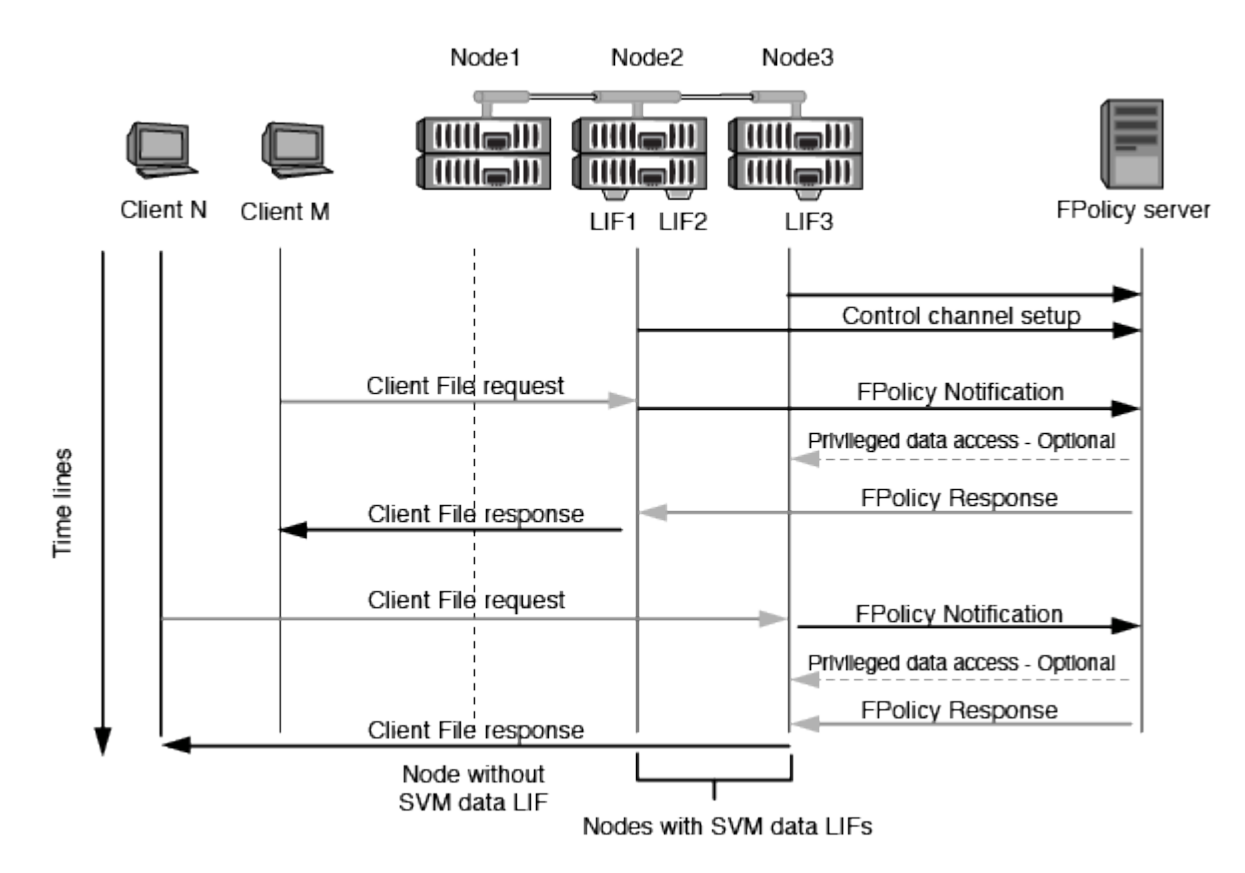

**LIF** の移行またはフェイルオーバー時における **FPolicy** による外部通信の管理方法

データ LIF は、同じノードのデータポート、またはリモートノードのデータポートに移行できます。

データ LIF がフェイルオーバーまたは移行されると、 FPolicy サーバへの新しい制御チャネル接続が確立され ます。その後、 FPolicy は SMB クライアントおよび NFS クライアントのタイムアウトした要求を再試行で き、新しい通知が外部 FPolicy サーバに送信されます。ノードは、 SMB と NFS の元のタイムアウトした要 求に対する FPolicy サーバの応答を拒否します。

ノードのフェイルオーバー時における **FPolicy** による外部通信の管理方法

FPolicy 通信に使用されるデータポートをホストするクラスタノードに障害が発生した場合は、 ONTAP サー バとノードの間の接続が切断されます。

クラスタフェイルオーバーがFPolicyサーバに及ぼす影響は、FPolicy通信に使用されるデータポートを別のア クティブノードに移行するようにフェイルオーバーポリシーを設定することで軽減できます。移行が完了する と、新しいデータポートを使用して新しい接続が確立されます。

データポートを移行するようにフェイルオーバーポリシーが設定されていない場合、FPolicyサーバは障害が 発生したノードが稼働するまで待機する必要があります。ノードが稼働したら、新しいセッション ID を使用 してそのノードから新しい接続が開始されます。

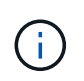

FPolicy サーバでは、切断された接続を検出するためにキープアライブプロトコルメッセージが 使用されます。セッション ID をパージするためのタイムアウトは、 FPolicy の設定時に決定し ます。デフォルトのキープアライブタイムアウトは 2 分です。

**SVM** ネームスペースにおける **FPolicy** サービスの仕組み

ONTAP は、統合 Storage Virtual Machine (SVM) ネームスペースを提供します。ジャ ンクションによってクラスタ全体のボリュームを統合し、単一の論理ファイルシステム を実現します。FPolicy サーバはネームスペーストポロジを認識し、ネームスペース全体 に FPolicy サービスを提供します。

ネームスペースは SVM に固有のもので、その内部に含まれています。したがって、ネームスペースは SVM コンテキストからのみ表示できます。ネームスペースには次のような特徴があります。

- 各 SVM には単一のネームスペースが存在します。ネームスペースのルートはルートボリュームで、ネー ムスペース内ではスラッシュ (/) で表されます。
- それ以外のボリュームには、ルート( / )より下のジャンクションポイントがあります。
- ボリュームジャンクションは、クライアントに対して透過的です。
- 単一の NFS エクスポートは、ネームスペース全体へのアクセスを提供できます。あるいは、エクスポー トポリシーで特定のボリュームをエクスポートできます。
- ネームスペース内のボリューム、ボリューム内の qtree 、またはディレクトリに SMB 共有を作成できま す。
- ネームスペースアーキテクチャは柔軟です。

一般的なネームスペースアーキテクチャの例を次に示します。

◦ ルートからの分岐が 1 つだけのネームスペース

◦ ルートからの分岐が複数あるネームスペース

◦ ルートから分岐していないボリュームが複数あるネームスペース

**FPolicy** のパススルーリードによる階層型ストレージ管理の利便性向上

パススルーリードを使用すると、移行されたオフラインファイルに対する読み取りアク セスを(階層型ストレージ管理( HSM )サーバとして機能している) FPolicy サーバか ら提供できます。セカンダリストレージシステムからプライマリストレージシステムに ファイルをリコールする必要はありません。

SMBサーバ上にあるファイルにHSMを提供するようにFPolicyサーバが設定されている場合、ポリシーベース のファイル移行が実行されます。この場合、ファイルはセカンダリストレージにオフラインで保存され、スタ ブファイルのみがプライマリストレージに残ります。スタブファイルはクライアントからは通常のファイルと して認識されますが、実際には元のファイルと同じサイズのスパースファイルです。スパースファイルは SMB のオフラインビットが設定されており、セカンダリストレージに移行された実際のファイルを参照して います。

通常、オフラインファイルの読み取り要求を受信した場合は、要求されたコンテンツをプライマリストレージ にリコールしてから、プライマリストレージからアクセスする必要があります。データをプライマリストレー ジにリコールする必要があることから、いくつかの好ましくない影響が生じます。特に、コンテンツをリコー ルしてから要求に応じる必要があるためにクライアント要求に対するレイテンシが大きくなる点と、プライマ リストレージで必要となる領域の使用量がリコールされるファイルのサイズだけ増える点が挙げられます。

FPolicy のパススルーリードを使用すると、移行されたオフラインファイルに対する読み取りアクセスを HSM サーバ (FPolicy サーバ)から提供できます。セカンダリストレージシステムからプライマリストレージシス テムにファイルをリコールする必要はありません。プライマリストレージにファイルをリコールして戻す代わ りに、読み取り要求をセカンダリストレージから直接処理できます。

FPolicy のパススルーリード処理では、コピーオフロード( ODX )はサポートされません。

パススルーリードは、次のような利点を提供してユーザビリティを向上します。

 $(i)$ 

- 要求されたデータをリコールするための十分なスペースがプライマリストレージになくても、読み取り要 求を処理できます。
- スクリプトやバックアップ解決策で多数のオフラインファイルへのアクセスが必要になる場合など、デー タのリコールが急増した場合でも容量やパフォーマンスの管理を適切に行うことができます。
- Snapshot コピー内のオフラインファイルに対する読み取り要求を処理できます。

Snapshot コピーは読み取り専用であるため、スタブファイルが Snapshot コピー内にある場合、 FPolicy サーバは元のファイルをリストアできません。パススルーリードを使用すると、この問題は解消されま す。

• セカンダリストレージ上のファイルへのアクセスによって読み取り要求が処理されるタイミングや、オフ ラインファイルをプライマリストレージにリコールするタイミングを制御するポリシーを設定できます。

たとえば、オフラインファイルがプライマリストレージに移行されるまでの指定した期間内にオフライン ファイルにアクセスできる回数を指定するポリシーを HSM サーバ上に作成できます。このタイプのポリ シーにより、滅多にアクセスされないファイルのリコールを回避できます。

**FPolicy** パススルーリードが有効になっている場合の読み取り要求の管理方法

Storage Virtual Machine ( SVM )および FPolicy サーバ間の接続を最適な形で設定できるように、 FPolicy パススルーリードが有効になっている場合の読み取り要求の管理方法を理解しておく必要があります。

FPolicy パススルーリードが有効になっている場合に SVM がオフラインのファイルに対する要求を受け取る と、 FPolicy によって標準の接続チャネル経由で FPolicy サーバ( HSM サーバ)に通知が送信されます。

通知を受け取ったあと、 FPolicy サーバはその通知で送信されたファイルパスからデータを読み取り、要求さ れたデータを SVM および FPolicy 間に確立されたパススルーリード権限付きデータ接続を介して SVM に送 信します。

データが送信されると、 FPolicy サーバは読み取り要求に allow または deny として応答します。読み取り要 求が許可されたか拒否されたかによって、 ONTAP は要求された情報またはエラーメッセージをクライアント に送信します。

## **FPolicy** の設定を計画

**FPolicy** を設定するための要件、考慮事項、およびベストプラクティス

SVMでFPolicyの設定を作成して設定する前に、FPolicyの設定に関する一定の要件、考 慮事項、およびベストプラクティスについて確認しておく必要があります。

FPolicy機能は、コマンドラインインターフェイス(CLI)またはREST APIを使用して設定します。

**FPolicy** を設定するための要件

Storage Virtual Machine ( SVM )で FPolicy を設定して有効にする前に、一定の要件について確認しておく 必要があります。

- クラスタ内のすべてのノードで、 FPolicy がサポートされているバージョンの ONTAP が実行されている 必要があります。
- ONTAP の標準の FPolicy エンジンを使用しない場合は、外部 FPolicy サーバ( FPolicy サーバ)をインス トールしておく必要があります。
- FPolicy ポリシーが有効になっている SVM のデータ LIF からアクセスできるサーバに、 FPolicy サーバが インストールされている必要があります。

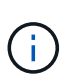

ONTAP 9.8以降では、ONTAP により、を追加して、アウトバウンドFPolicy接続用のクラ イアントLIFサービスを利用できます data-fpolicy-client サービス ["LIF](https://docs.netapp.com/us-en/ontap/networking/lifs_and_service_policies96.html)[とサービスポ](https://docs.netapp.com/us-en/ontap/networking/lifs_and_service_policies96.html) [リシーの詳細については、こ](https://docs.netapp.com/us-en/ontap/networking/lifs_and_service_policies96.html)[ち](https://docs.netapp.com/us-en/ontap/networking/lifs_and_service_policies96.html)[らをご覧ください](https://docs.netapp.com/us-en/ontap/networking/lifs_and_service_policies96.html)["](https://docs.netapp.com/us-en/ontap/networking/lifs_and_service_policies96.html)。

- FPolicy ポリシーの外部エンジンの設定で、 FPolicy サーバの IP アドレスがプライマリサーバまたはセカ ンダリサーバとして設定されている必要があります。
- FPolicy サーバで権限付きデータチャネルを使用してデータにアクセスする場合は、次の追加要件を満た す必要があります。
	- クラスタで SMB のライセンスが有効になっている必要があります。

権限付きデータアクセスは SMB 接続を使用して実行されます。

◦ 権限付きデータチャネルを使用してファイルにアクセスするためのユーザクレデンシャルが設定され

ている必要があります。

- FPolicy サーバが FPolicy の設定で指定されたクレデンシャルで実行されている。
- FPolicyサーバとの通信に使用されるすべてのデータLIFをで設定する必要があります cifs 許可され ているプロトコルの1つとして指定します。

これには、パススルーリード接続で使用される LIF も含まれます。

• ONTAP 9.14.1以降では、FPolicyで永続的ストアを設定して、SVM内の非同期(必須ではない)ポリシー のファイルアクセスイベントをキャプチャすることができます。永続的ストアを使用すると、クライアン トI/O処理とFPolicy通知処理を分離して、クライアントのレイテンシを低減できます。同期(必須または 必須でない)および非同期の必須構成はサポートされていません。

**FPolicy** を設定する際のベストプラクティスと推奨事項

Storage Virtual Machine(SVM)でFPolicyを設定する場合は、FPolicyの設定によって監視のパフォーマンス が向上し、要件を満たす結果が得られるようにするために、設定に関する一般的なベストプラクティスと推奨 事項を理解してください。

パフォーマンス、サイジング、および設定に関する具体的なガイドラインについては、FPolicyパートナーア プリケーションを参照してください。

ポリシー設定

FPolicy外部エンジン、イベント、SVM用のスコープを設定することで、全体的なエクスペリエンスとセキュ リティが向上する可能性があります。

- SVM用のFPolicy外部エンジンの設定:
	- セキュリティを強化するには、パフォーマンスコストがかかります。Secure Sockets Layer(SSL)通 信を有効にすると、共有へのアクセスのパフォーマンスに影響します。
	- FPolicyサーバの通知処理の耐障害性と高可用性を確保するには、FPolicy外部エンジンに複数 のFPolicyサーバを設定する必要があります。
- SVMのFPolicyイベントの設定

ファイル操作の監視は、エクスペリエンス全体に影響します。たとえば、ストレージ側で不要なファイル 操作をフィルタリングすると、操作性が向上します。NetAppでは、次の設定を推奨しています。

- ユースケースを壊さずに、最小タイプのファイル処理を監視し、最大数のフィルタを有効にする。
- 属性取得、読み取り、書き込み、オープン、クローズの各処理にフィルタを使用する。SMBおよ びNFSホームディレクトリ環境では、これらの処理の割合が高くなっています。
- SVMのFPolicyスコープの設定

ポリシーの範囲を、SVM全体ではなく、関連するストレージオブジェクト(共有、ボリューム、エクスポ ートなど)に制限します。NetAppでは、ディレクトリ拡張子の確認を推奨しています状況に応じて isfile-extension-check-on-directories-enabled パラメータはに設定されます `true`の場合、デ ィレクトリオブジェクトには、通常のファイルと同じ拡張子チェックが適用されます。

ネットワーク構成:

FPolicyサーバとコントローラの間のネットワーク接続のレイテンシを低くする必要があります。NetAppで

は、プライベートネットワークを使用してFPolicyトラフィックをクライアントトラフィックから分離するこ とを推奨しています。

また、レイテンシを最小限に抑え、広帯域接続を実現するために、外部FPolicyサーバ(FPolicyサーバ)を広 帯域接続が可能なクラスタの近くに配置する必要があります。

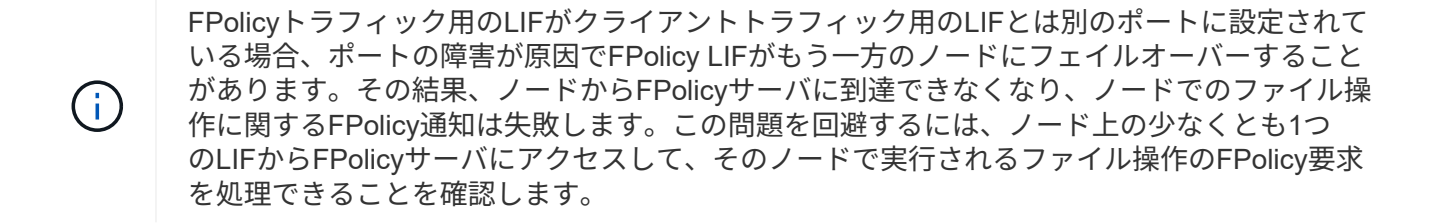

ハードウェア構成

FPolicyサーバは物理サーバと仮想サーバのどちらにも配置できます。FPolicyサーバが仮想環境にある場合 は、仮想サーバに専用のリソース(CPU、ネットワーク、およびメモリ)を割り当てる必要があります。

SVM がクライアント要求に応答する際のレイテンシの原因となる可能性がある FPolicy サーバの過負荷状態 を防ぐために、クラスタノードと FPolicy サーバの比率を最適化する必要があります。最適な比率 は、FPolicyサーバが使用されているパートナーアプリケーションによって異なります。NetAppでは、パート ナーと協力して適切な価値を判断することを推奨しています。

複数ポリシーの設定

ネイティブブロッキング用のFPolicyポリシーはシーケンス番号に関係なく最も優先され、意思決定変更ポリ シーは他のポリシーよりも優先されます。ポリシーの優先度はユースケースによって異なります。NetApp は、パートナーと協力して適切な優先順位を決定することを推奨します。

サイズに関する考慮事項

FPolicyは、SMB処理とNFS処理のインライン監視を実行し、外部サーバに通知を送信し、外部エンジンの通 信モード(同期または非同期)に応じて応答を待機します。このプロセスは、SMBとNFSのアクセスおよ びCPUリソースのパフォーマンスに影響します。

NetAppでは、問題を軽減するために、FPolicyを有効にする前に、パートナーと協力して環境を評価し、サイ ジングすることを推奨しています。パフォーマンスは、ユーザ数、ユーザあたりの処理数やデータサイズなど のワークロード特性、ネットワークレイテンシ、障害やサーバの速度低下など、いくつかの要因によって影響 を受けます。

パフォーマンスを監視

FPolicyは通知ベースのシステムです。通知は、処理およびONTAPへの応答を生成するために外部サーバに送 信されます。このラウンドトリッププロセスにより、クライアントアクセスのレイテンシが増加します。

FPolicyサーバとONTAPのパフォーマンスカウンタを監視すると、解決策のボトルネックを特定し、解決策を 最適化するために必要に応じてパラメータを調整できます。たとえば、FPolicyのレイテンシの増加は、SMB とNFSのアクセスレイテンシに連鎖的に影響します。そのため、ワークロード(SMBとNFS)とFPolicyの両 方のレイテンシを監視する必要があります。また、ONTAPのQoSポリシーを使用して、FPolicyが有効になっ ているボリュームまたはSVMごとにワークロードを設定できます。

NetAppは、を実行することを推奨します statistics show –object workload コマンドを使用してワー クロード統計を表示します。さらに、次のパラメータを監視する必要があります。

- 平均レイテンシ、読み取りレイテンシ、書き込みレイテンシ
- 処理の総数
- 読み取りカウンタと書き込みカウンタ

FPolicyサブシステムのパフォーマンスを監視するには、次のFPolicyカウンタを使用します。

FPolicyに関連する統計を収集するには、診断モードにする必要があります。

手順

 $\left( \begin{array}{c} 1 \end{array} \right)$ 

- 1. FPolicyカウンタを収集します。
	- a. statistics start -object fpolicy -instance *instance\_name* -sample-id *ID*
	- b. statistics start -object fpolicy\_policy -instance *instance\_name* -sample-id *ID*
- 2. FPolicyカウンタを表示します。
	- a. statistics show -object fpolicy –instance *instance\_name* -sample-id *ID*
	- b. statistics show -object fpolicy\_server –instance *instance\_name* -sample-id *ID*

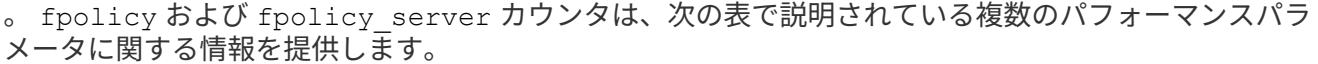

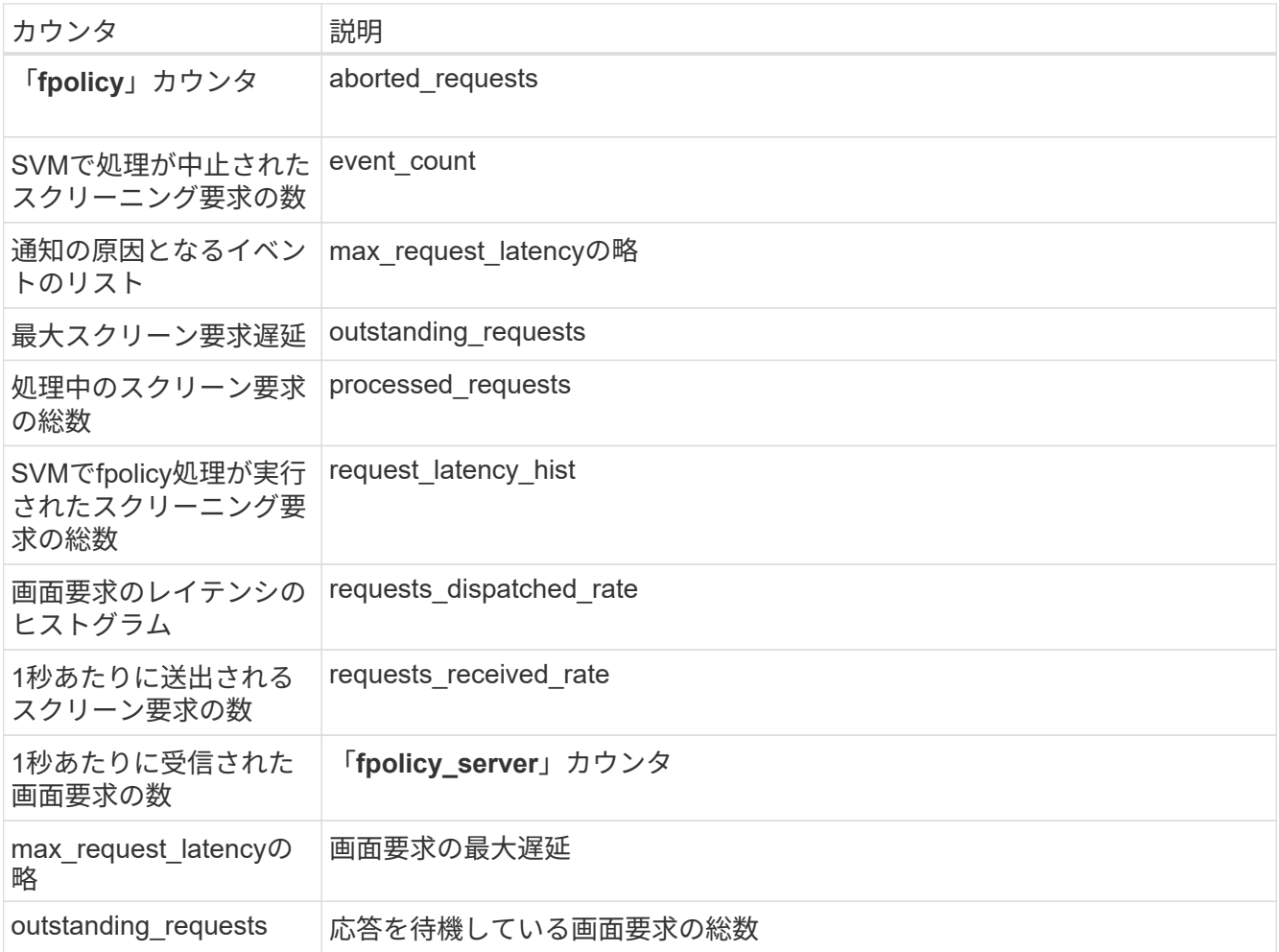

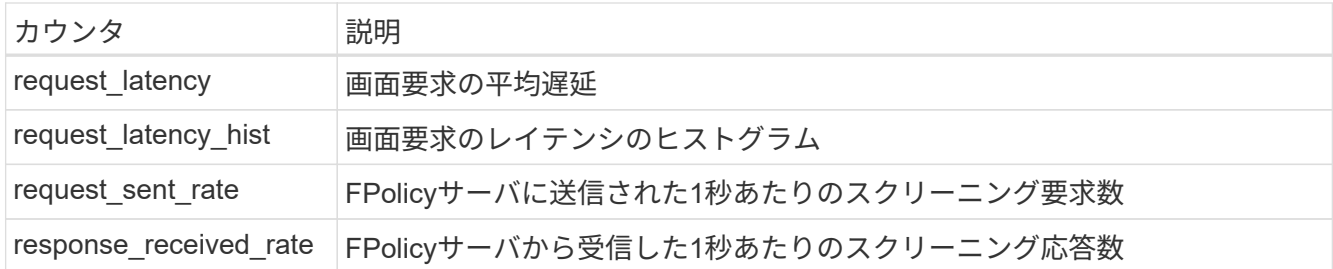

**FPolicy**ワークフローと他のテクノロジへの依存関係を管理します

NetAppでは、設定を変更する前にFPolicyポリシーを無効にすることを推奨しています。たとえば、有効なポ リシーに設定されている外部エンジンのIPアドレスを追加または変更する場合は、最初にポリシーを無効にし ます。

NetApp FlexCacheボリュームを監視するようにFPolicyを設定する場合は、NetApp読み取りおよび属性取得フ ァイル操作を監視するようにFPolicyを設定しないことを推奨します。ONTAPでこれらの処理を監視するに は、inode-to-path(I2P)データを取得する必要があります。I2PデータはFlexCacheボリュームから取得でき ないため、元のボリュームから取得する必要があります。そのため、これらの処理を監視すること で、FlexCacheが提供するパフォーマンス上のメリットが排除されます。

FPolicyと外部のウィルス対策解決策の両方が導入されている場合、最初にウィルス対策解決策が通知を受信 します。FPolicyの処理は、ウィルス対策スキャンの完了後に開始されます。低速のウィルス対策スキャナは 全体的なパフォーマンスに影響する可能性があるため、ウィルス対策ソリューションのサイズを正しく設定す ることが重要です。

パススルーリードのアップグレードおよびリバートに関する考慮事項

パススルーリードをサポートしている ONTAP リリースへのアップグレードまたはパススルーリードをサポー トしていないリリースへのリバートを行う前に、アップグレードおよびリバートに関する考慮事項を把握して おく必要があります。

をアップグレードして

FPolicy パススルーリードをサポートしている ONTAP のバージョンにすべてのノードをアップグレードした あと、クラスタはパススルーリードを使用できるようになります。ただし、既存の FPolicy 設定ではパススル ーリードがデフォルトで無効になっています。既存の FPolicy 設定でパススルーリードを使用するには、 FPolicy ポリシーを無効にして設定を変更してから、設定を再度有効にする必要があります。

復元しています

FPolicyパススルーリードをサポートしていないバージョンのONTAPにリバートする前に、次の条件を満たす 必要があります。

- パススルーリードを使用してすべてのポリシーを無効にし、パススルーリードを使用しないように影響を 受ける設定を変更します。
- クラスタのすべてのFPolicyポリシーを無効にして、クラスタのFPolicy機能を無効にします。

永続的ストアをサポートしないバージョンのONTAPにリバートする前に、FPolicyポリシーに永続的ストアが 設定されていないことを確認してください。永続ストアが設定されている場合、リバートは失敗します。

**FPolicy** の設定手順は何ですか

FPolicy でファイルアクセスを監視するには、 FPolicy の設定を作成し、 FPolicy サービ スが必要な Storage Virtual Machine (SVM)で有効にする必要があります。

SVM で FPolicy 設定をセットアップして有効にする手順は次のとおりです。

1. FPolicy 外部エンジンを作成します。

FPolicy 外部エンジンでは、特定の FPolicy の設定に関連付けられた外部 FPolicy サーバ( FPolicy サーバ )を識別します。内部の「ネイティブ」 FPolicy エンジンを使用してネイティブ・ファイル・ブロッキン グ構成を作成する場合は、 FPolicy 外部エンジンを作成する必要はありません。

2. FPolicy イベントを作成します。

FPolicy イベントでは、 FPolicy ポリシーで監視する対象を定義します。監視対象のプロトコルとファイ ル操作を指定し、一連のフィルタを含めることができます。それらのフィルタを使用して、監視対象イベ ントの中から、 FPolicy 外部エンジンで通知を送信する必要があるイベントだけを抽出できます。イベン トでは、ポリシーでボリューム操作を監視するかどうかも指定します。

3. FPolicy ポリシーを作成します。

FPolicy ポリシーでは、監視する必要がある一連のイベントと、指定の FPolicy サーバ( FPolicy サーバが 設定されていない場合は標準のエンジン)に通知を送信する必要がある監視対象イベントを、適切な範囲 で関連付けます。また、通知を受信するデータへの権限付きアクセスを FPolicy サーバに許可するかどう かも定義します。FPolicy サーバからデータにアクセスする必要がある場合は、権限付きアクセスが必要 になります。権限付きアクセスが必要になる一般的なユースケースとしては、ファイルブロッキング、ク ォータ管理、階層型ストレージ管理などがあります。ポリシーは、このポリシーの設定で FPolicy サーバ を使用するか、内部の「ネイティブ」 FPolicy サーバを使用するかを指定します。

スクリーニングを必須にするかどうかはポリシーで指定します。スクリーニングを必須にすると、すべて の FPolicy サーバが停止した場合や定義された時間内に FPolicy サーバからの応答を得られない場合に、 ファイルアクセスが拒否されます。

ポリシーは SVM 単位で適用されます。1 つのポリシーを複数の SVM に適用することはできません。ただ し、 SVM には複数の FPolicy ポリシーを設定でき、各ポリシーのスコープ、イベント、外部サーバの設 定を同じ組み合わせにすることも、それぞれで異なる組み合わせにすることもできます。

4. ポリシーのスコープを設定します。

FPolicy スコープでは、ポリシーで監視するボリューム、共有、またはエクスポートポリシーを指定しま す。また、 FPolicy による監視対象に含めるファイル拡張子や除外するファイル拡張子も指定します。

除外リストは、対象リストよりも優先されます。

5. FPolicy ポリシーを有効にします。

ポリシーを有効にすると、制御チャネルおよびオプションで権限付きデータチャネルが接続されま す。SVM が属するノードの FPolicy プロセスで、ファイルおよびフォルダに対するアクセスの監視が開始 され、設定された条件に当てはまるイベントが見つかると、 FPolicy サーバ( FPolicy サーバが設定され ていない場合は標準のエンジン)に通知が送信されます。

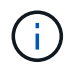

ポリシーでネイティブファイルブロッキングを使用する場合は、外部エンジンは設定されず、 関連付けられることもありません。

**FPolicy** 外部エンジンの設定を計画します

**FPolicy** 外部エンジンの設定を計画します

FPolicy 外部エンジンを設定する前に、外部エンジンを作成することの意味を理解し、使 用可能な設定パラメータを理解する必要があります。この情報は、各パラメータに設定 する値を決定するのに役立ちます。

**FPolicy** 外部エンジンの作成時に定義される情報

外部エンジンの設定では、外部 FPolicy サーバ( FPolicy サーバ)への接続を作成および管理するために FPolicy が必要とする、次のような情報を定義します。

- SVM 名
- エンジン名
- FPolicy サーバへの接続時に使用するプライマリおよびセカンダリ FPolicy サーバの IP アドレスと TCP ポート番号
- エンジンタイプが非同期か同期か
- ノードと FPolicy サーバ間の接続を認証する方法

相互 SSL 認証を設定することを選択した場合は、 SSL 証明書情報を提供するパラメータも設定する必要 があります。

• 各種の高度な権限設定を使用して接続を管理する方法

これには、タイムアウト値、リトライ値、キープアライブ値、最大要求値、送信および受信バッファサイ ズ値、セッションタイムアウト値などを定義するパラメータが含まれます。

。 vserver fpolicy policy external-engine create コマンドは、FPolicy外部エンジンの作成に使 用します。

外部エンジンの基本パラメータ

次に示す FPolicy 基本設定パラメータの一覧は、構成を計画するのに役立ちます。

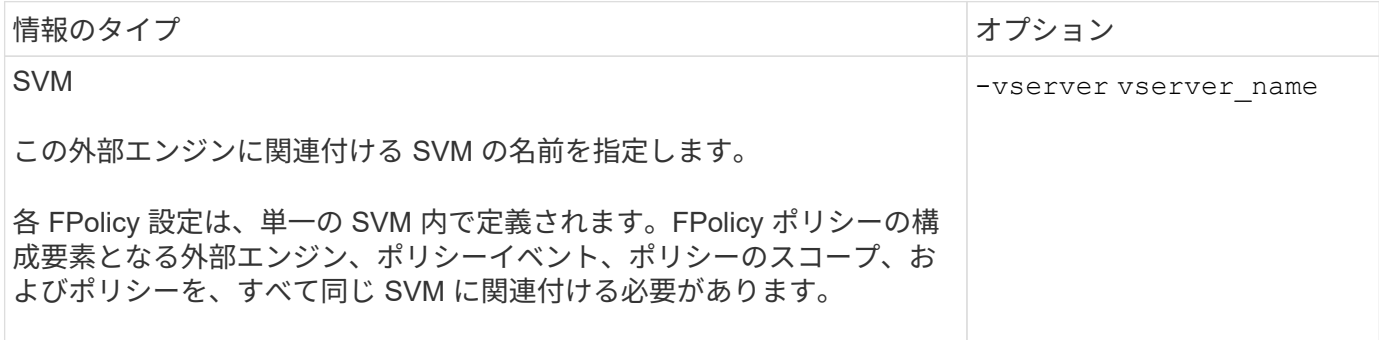

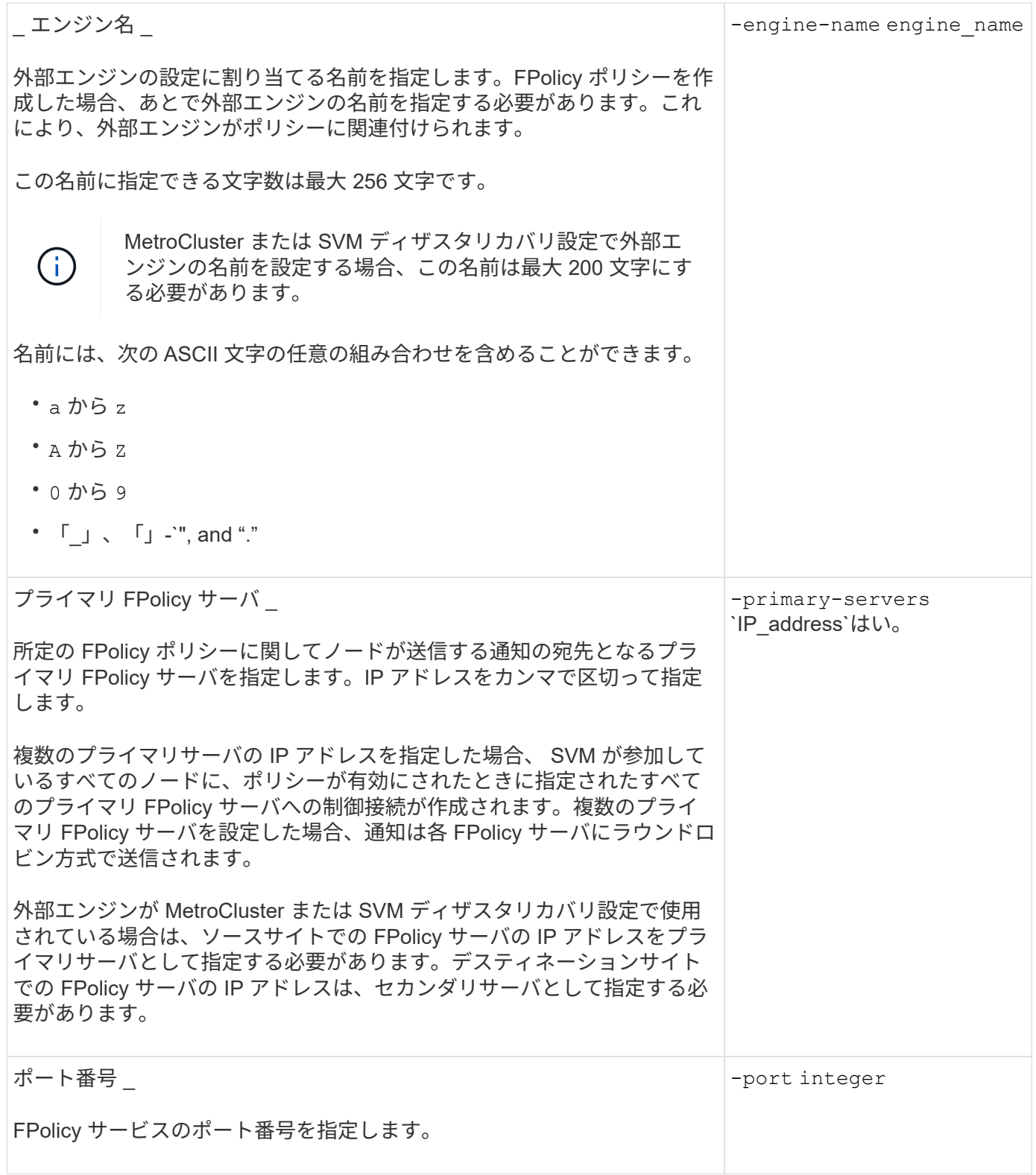

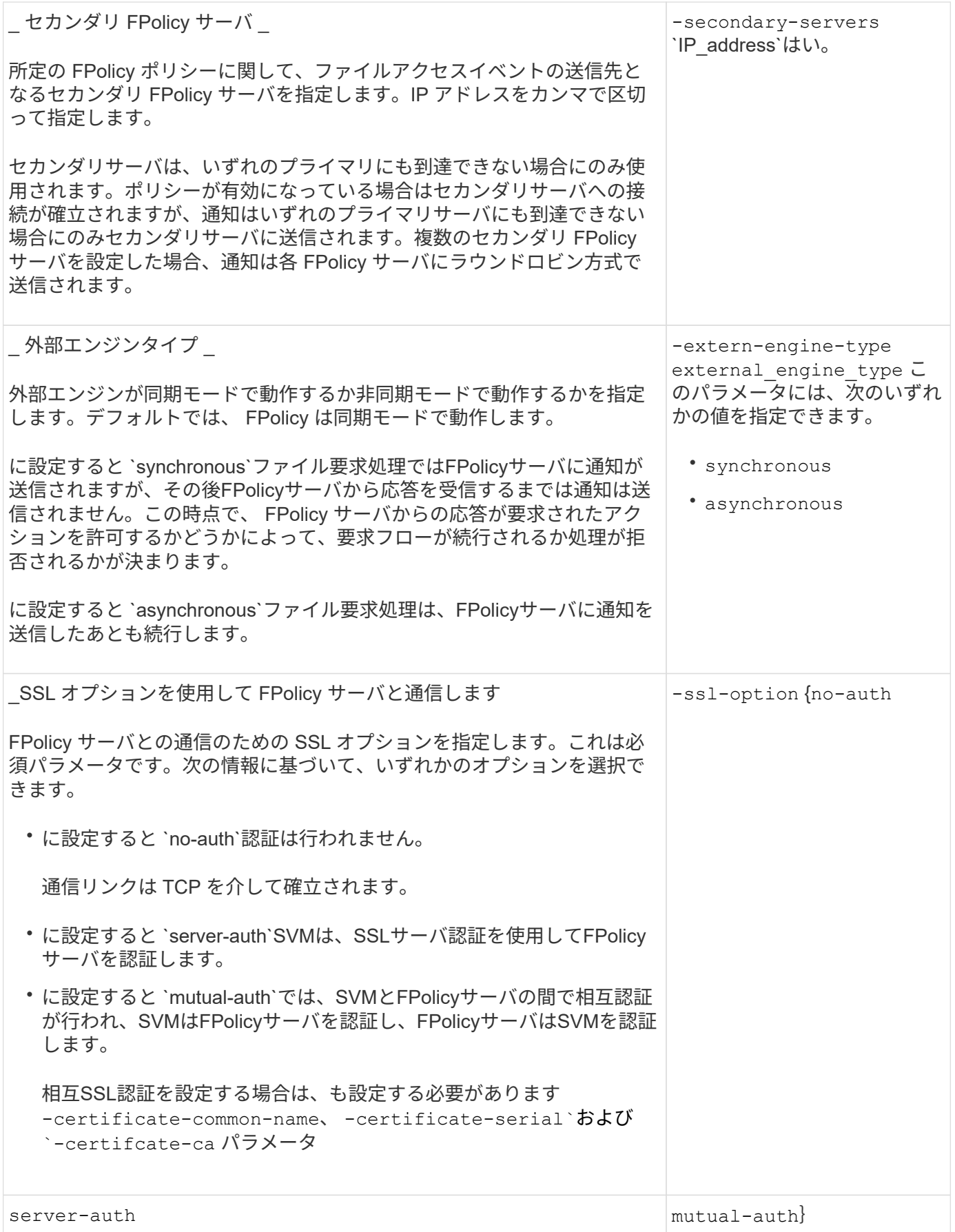

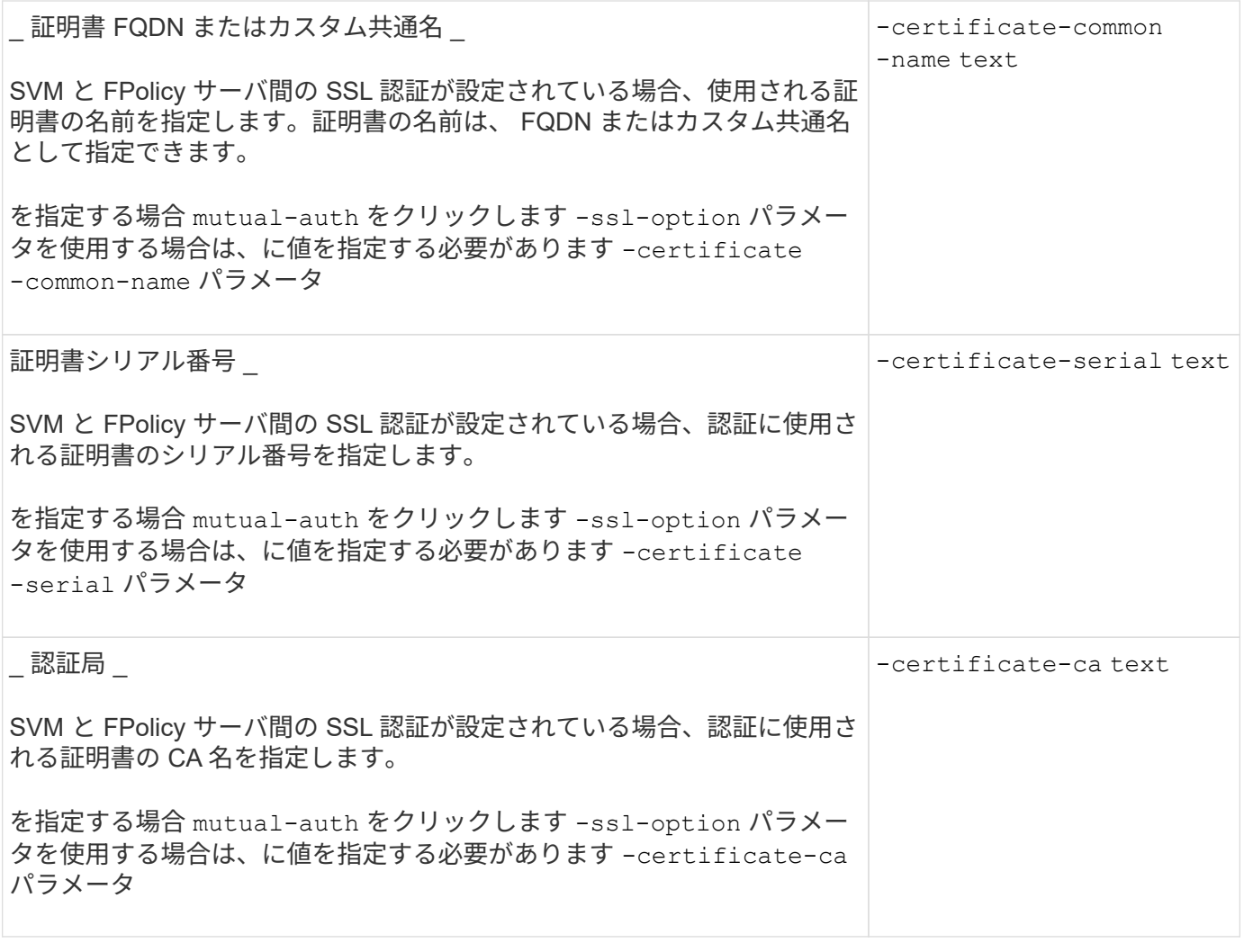

外部エンジンの詳細オプション

高度な FPolicy 設定パラメータの次の表は、高度なパラメータを使用して設定をカスタマイズするかどうかを 計画する際に使用できます。これらのパラメータは、クラスタノードと FPolicy サーバ間の通信動作を変更す るために使用します。

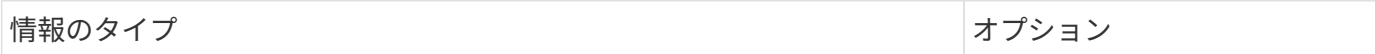

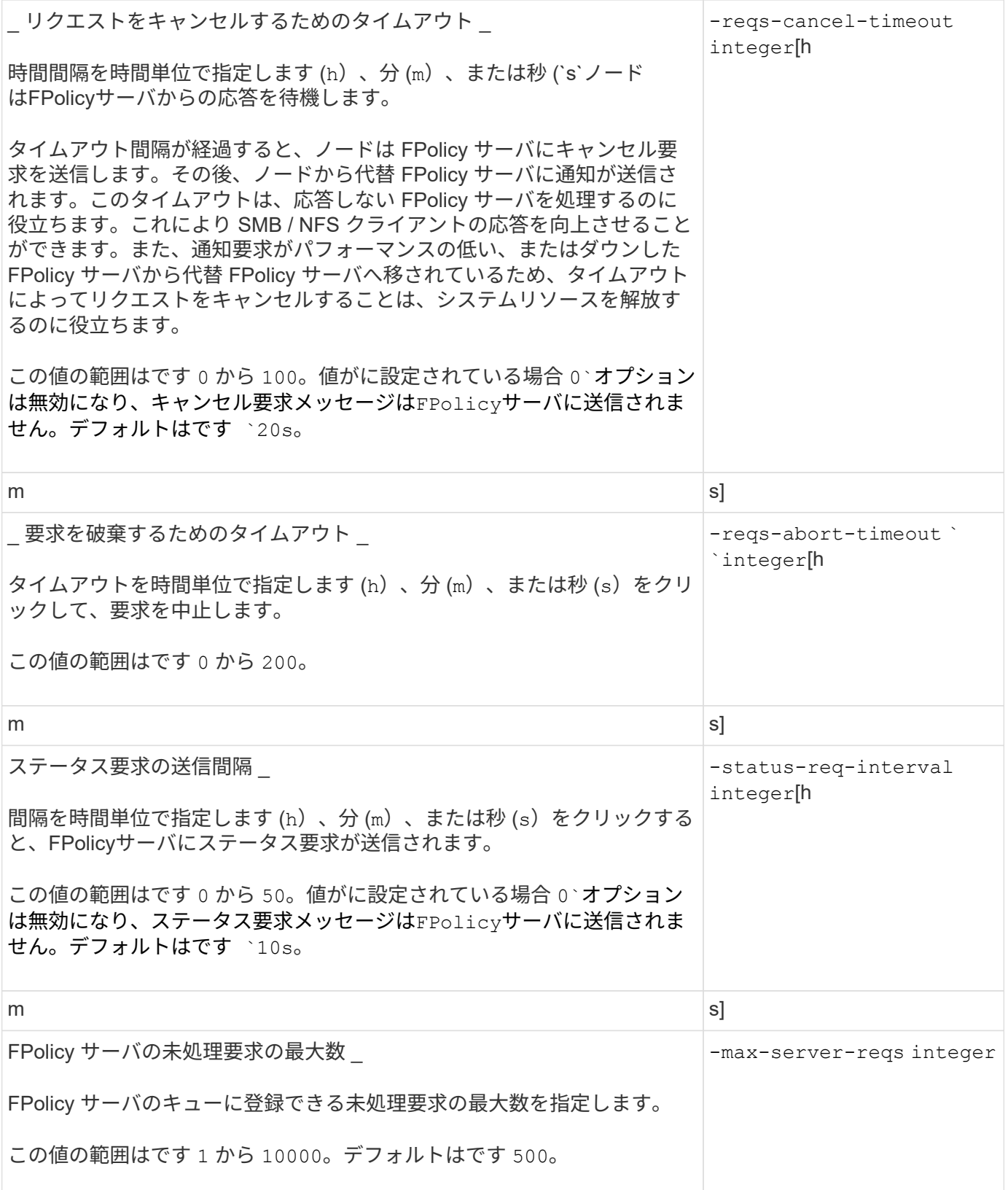

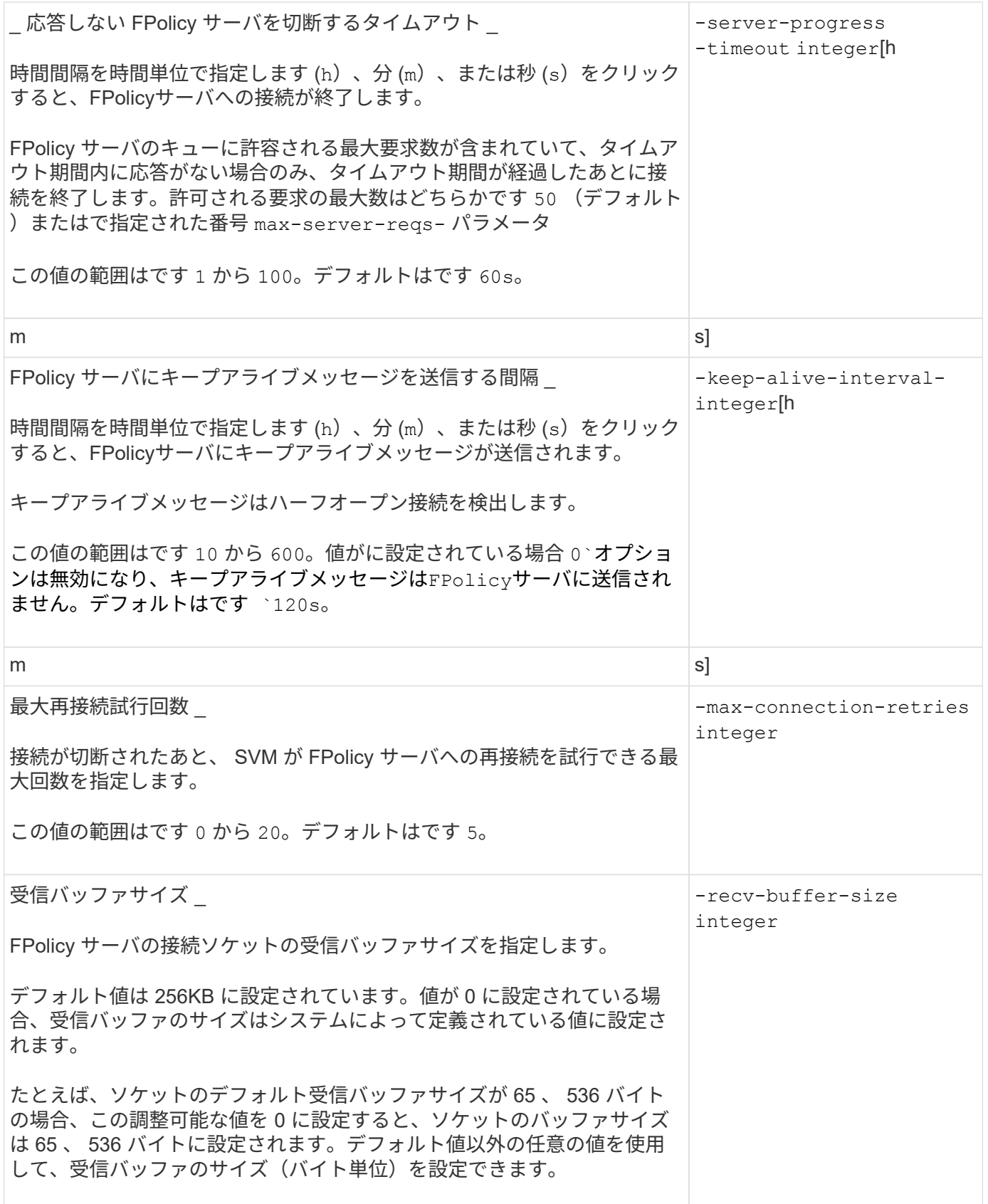

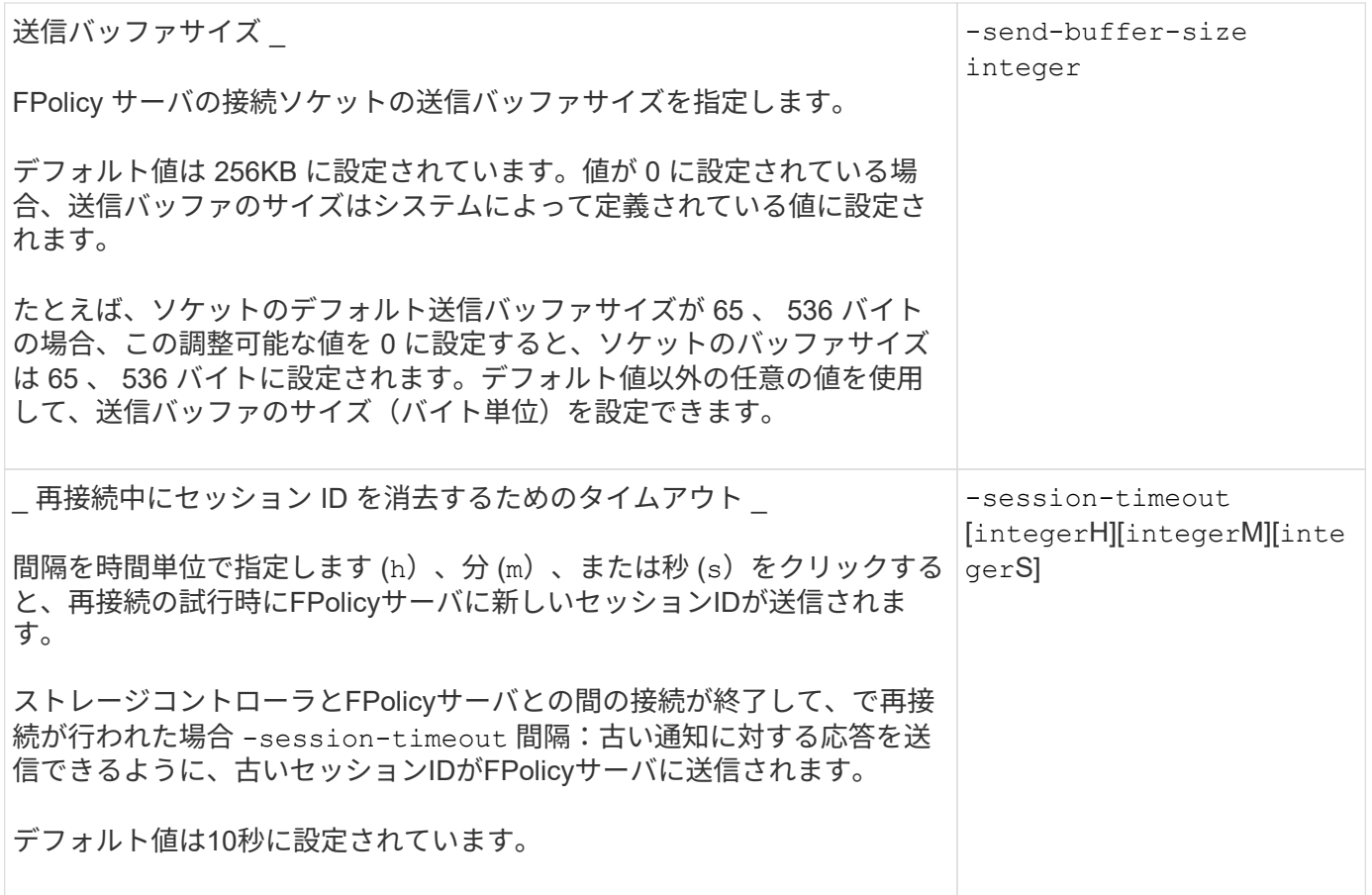

追加情報 **SSL** 認証接続を使用するための **FPolicy** 外部エンジンの設定について

SSL サーバへの接続時に追加情報を使用するように FPolicy 外部エンジンを設定する場 合は、いくつかの FPolicy を把握しておく必要があります。

### **SSL** サーバ認証

SSL サーバ認証用の FPolicy 外部エンジンを設定する場合には、外部エンジンを作成する前に、 FPolicy サー バ証明書の署名を行った認証局( CA )のパブリック証明書をインストールする必要があります。

### 相互認証

Storage Virtual Machine ( SVM )のデータ LIF を外部 FPolicy サーバに接続する際に SSL 相互認証を使用す るように FPolicy 外部エンジンを設定する場合は、外部エンジンを作成する前に、次の手順を実行します。 FPolicy サーバ証明書に署名した CA のパブリック証明書を、 SVM の認証用のパブリック証明書およびキー ファイルとともにインストールする必要があります。インストールした証明書を FPolicy ポリシーが使用して いる間は、この証明書を削除しないでください。

FPolicy が相互認証に使用している間に証明書を削除すると、その証明書を使用する、無効になった FPolicy ポリシーを再度有効にすることはできません。この状況では、同じ設定で証明書を新規作成して SVM にイン ストールしても、 FPolicy ポリシーを再度有効にすることはできません。

証明書が削除されている場合は、新しい証明書をインストールして、その新しい証明書を使用する FPolicy 外 部エンジンを新規作成し、 FPolicy ポリシーを変更して再度有効にする FPolicy ポリシーに、新しい外部エン ジンを関連付ける必要があります。

**SSL** の証明書をインストールします

FPolicyサーバ証明書への署名に使用したCAのパブリック証明書は、を使用してインストールします security certificate install コマンドにを指定します -type パラメータをに設定します clientca。SVMの認証に必要な秘密鍵とパブリック証明書は、を使用してインストールします security certificate install コマンドにを指定します -type パラメータをに設定します server。

**ID** が保持されない設定の **SVM** ディザスタリカバリ関係では、証明書がレプリケートされません

FPolicy サーバへの接続確立時の SSL 認証に使用されるセキュリティ証明書は、 ID が保 持されない設定の SVM ディザスタリカバリ先に複製されません。SVM 上の FPolicy 外 部エンジンの設定は複製されますが、セキュリティ証明書は複製されません。セキュリ ティ証明書をデスティネーションに手動でインストールする必要があります。

SVMディザスタリカバリ関係を設定するときににに選択した値 -identity-preserve のオプション snapmirror create コマンドは、デスティネーションSVMにレプリケートされる設定の詳細を決定しま す。

を設定した場合は -identity-preserve オプションをに設定します true (ID保持)。セキュリティ証明 書の情報を含むFPolicy設定の詳細がすべてレプリケートされます。セキュリティ証明書をデスティネーショ ンにインストールする必要があるのは、オプションをに設定した場合だけです false (非ID保持)。

**MetroCluster** および **SVM** ディザスタリカバリ設定を含むクラスタ対象 **FPolicy** 外部エンジンの制限事項

クラスタを対象とした FPolicy 外部エンジンは、クラスタ Storage Virtual Machine ( SVM)をそのエンジンに割り当てることで作成できます。ただし、クラスタ対象の外部 エンジンを MetroCluster または SVM ディザスタリカバリ設定で作成する場合は、 SVM が FPolicy サーバとの外部通信で使用する認証方式を選択する際にある種の制限が存在 します。

外部 FPolicy サーバの作成時に選択できる認証オプションは、認証なし、 SSL サーバ認証、 SSL 相互認証の 3 つです。外部 FPolicy サーバがデータ SVM に割り当てられている場合は認証オプションを選択する際の制 限事項はありませんが、クラスタ対象の FPolicy 外部エンジンを作成する際には制限事項があります。

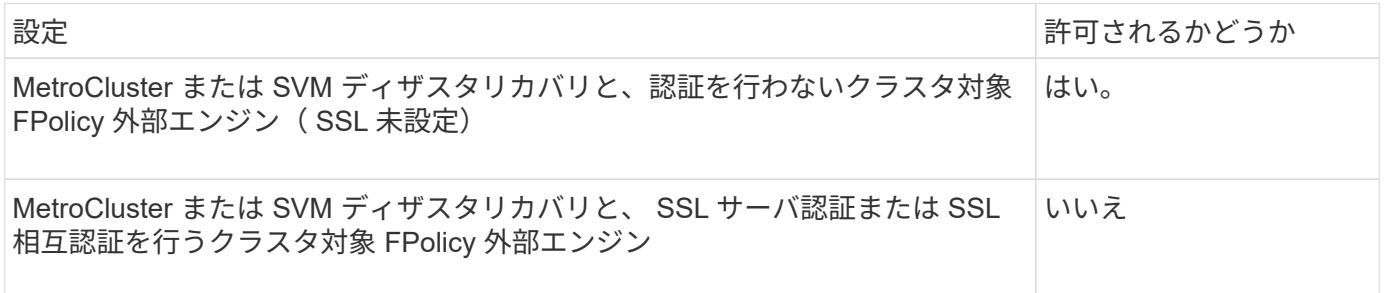

• SSL 認証を行うクラスタ対象 FPolicy 外部エンジンが存在し、 MetroCluster または SVM ディザスタリカ バリ設定を作成する場合は、認証をまったく使用しないようにこの外部エンジンを変更するか、 MetroCluster または SVM ディザスタリカバリ設定を作成する前に外部エンジンを削除する必要がありま す。

• MetroCluster または SVM ディザスタリカバリ設定がすでに存在する場合は、 ONTAP により、 SSL 認証 を行うクラスタ対象 FPolicy 外部エンジンの作成が阻止されます。

このワークシートを使用して、 FPolicy 外部エンジンの設定プロセス中に必要となる値 を記録できます。パラメータ値が必須の場合は、外部エンジンを設定する前に、そのパ ラメータに使用する値を決定する必要があります。

外部エンジンの基本的な設定に関する情報

外部エンジンの設定に各パラメータ設定を含めるかどうかを記録し、含めるパラメータの値を記録しておく必 要があります。

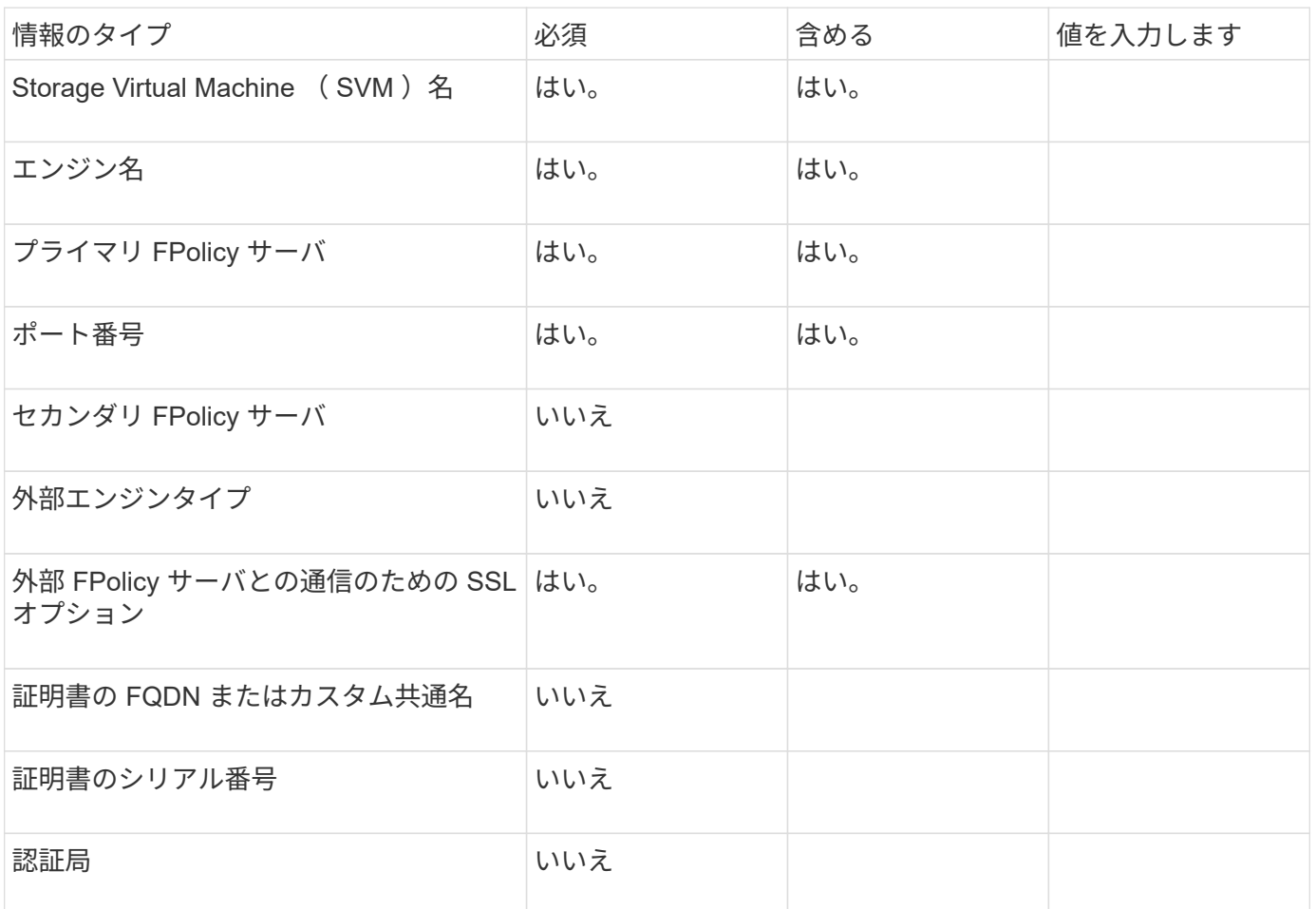

外部エンジンの詳細パラメータに関する情報

外部エンジンを詳細パラメータで設定するには、 advanced 権限モードで設定コマンドを入力する必要があり ます。

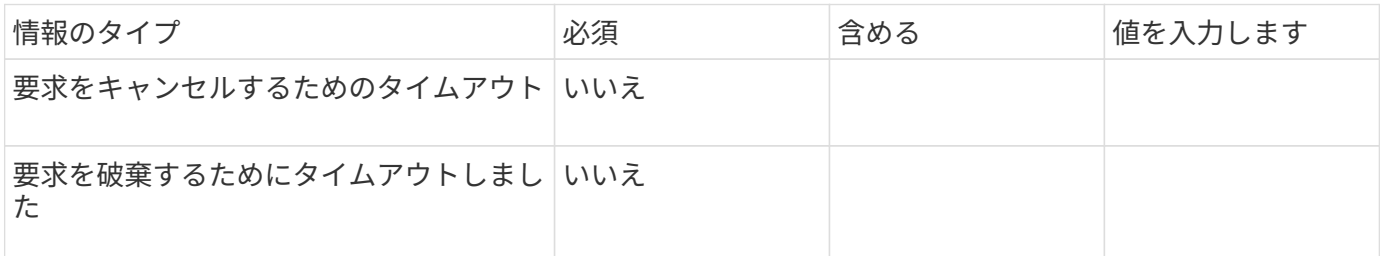

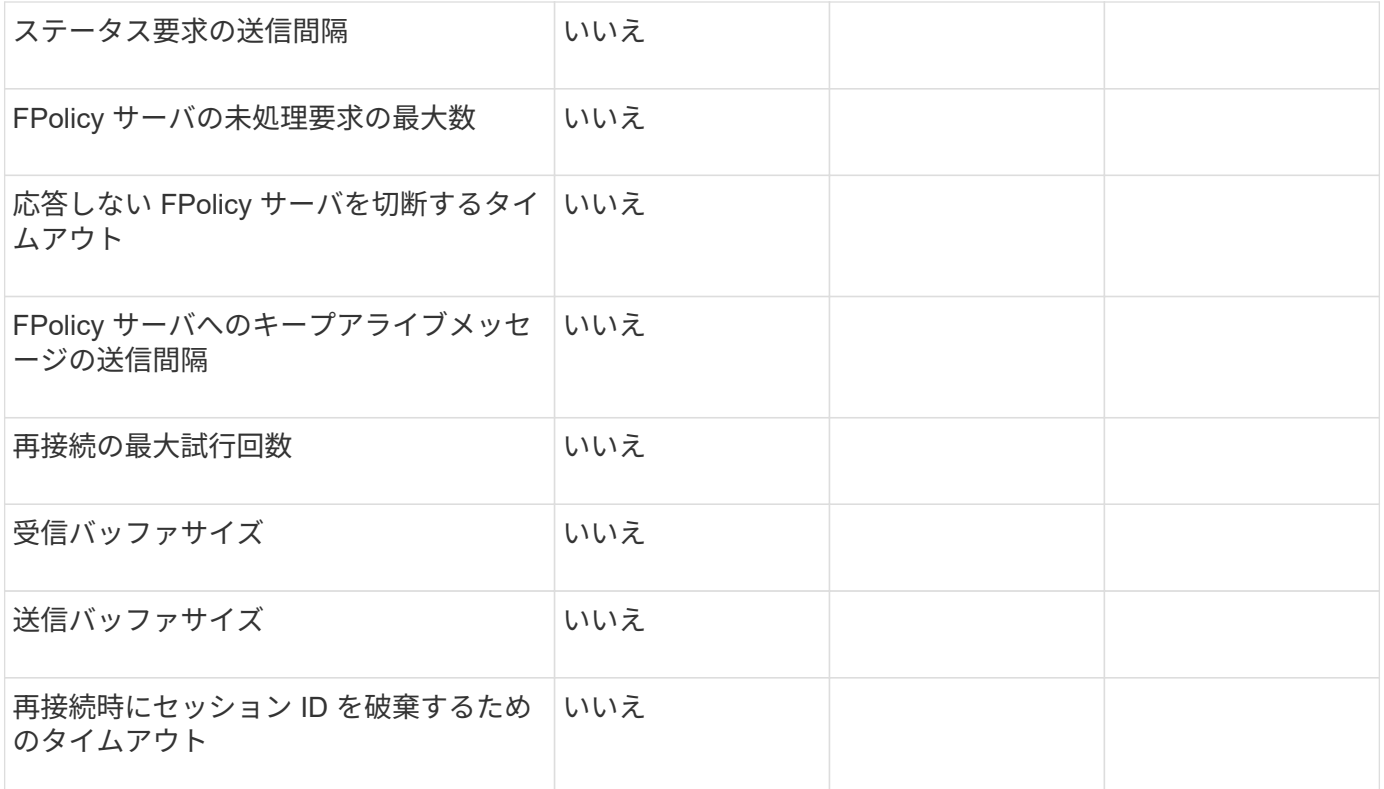

**FPolicy** イベントの設定を計画します

**FPolicy** イベントの設定の概要を計画します

FPolicy イベントを設定する前に、 FPolicy イベントを作成することの意味を理解する必 要があります。イベントで監視するプロトコル、監視するイベント、使用するイベント フィルタを決定する必要があります。この情報は、設定する値を計画するのに役立ちま す。

**FPolicy** イベントを作成することの意味

FPolicy イベントを作成することは、どのファイルアクセス操作を監視するか、またどの監視対象イベント通 知を外部 FPolicy サーバに送信するかを決定するために、 FPolicy プロセスで必要となる情報を定義すること を意味します。FPolicy イベントの設定では、次の設定情報を定義します。

- Storage Virtual Machine ( SVM ) 名
- イベント名
- 監視するプロトコル

FPolicy は、 SMB 、 NFSv3 、および NFSv4 のファイルアクセス処理を監視できます。

• 監視するファイル操作

すべてのファイル操作が各プロトコルに対して有効であるとは限りません。

• 構成するファイルフィルタ

ファイル操作とフィルタの特定の組み合わせのみが有効です。各プロトコルには、サポートされる独自の 組み合わせがあります。

• ボリュームのマウントおよびアンマウント操作を監視するかどうか

3つのパラメータには依存関係があります (-protocol、 -file-operations、 -filters )。以下の組み合わせが 3 つのパラメータで有効です。

- $\bigcirc$
- を指定できます -protocol および -file-operations パラメータ
- 3 つのパラメータをすべて同時に指定することもできます。
- いずれのパラメータも指定しないでください。

# **FPolicy** イベント構成に含まれるもの

次に示す使用可能な FPolicy イベント設定パラメータの一覧は、構成を計画するのに役立ちます。

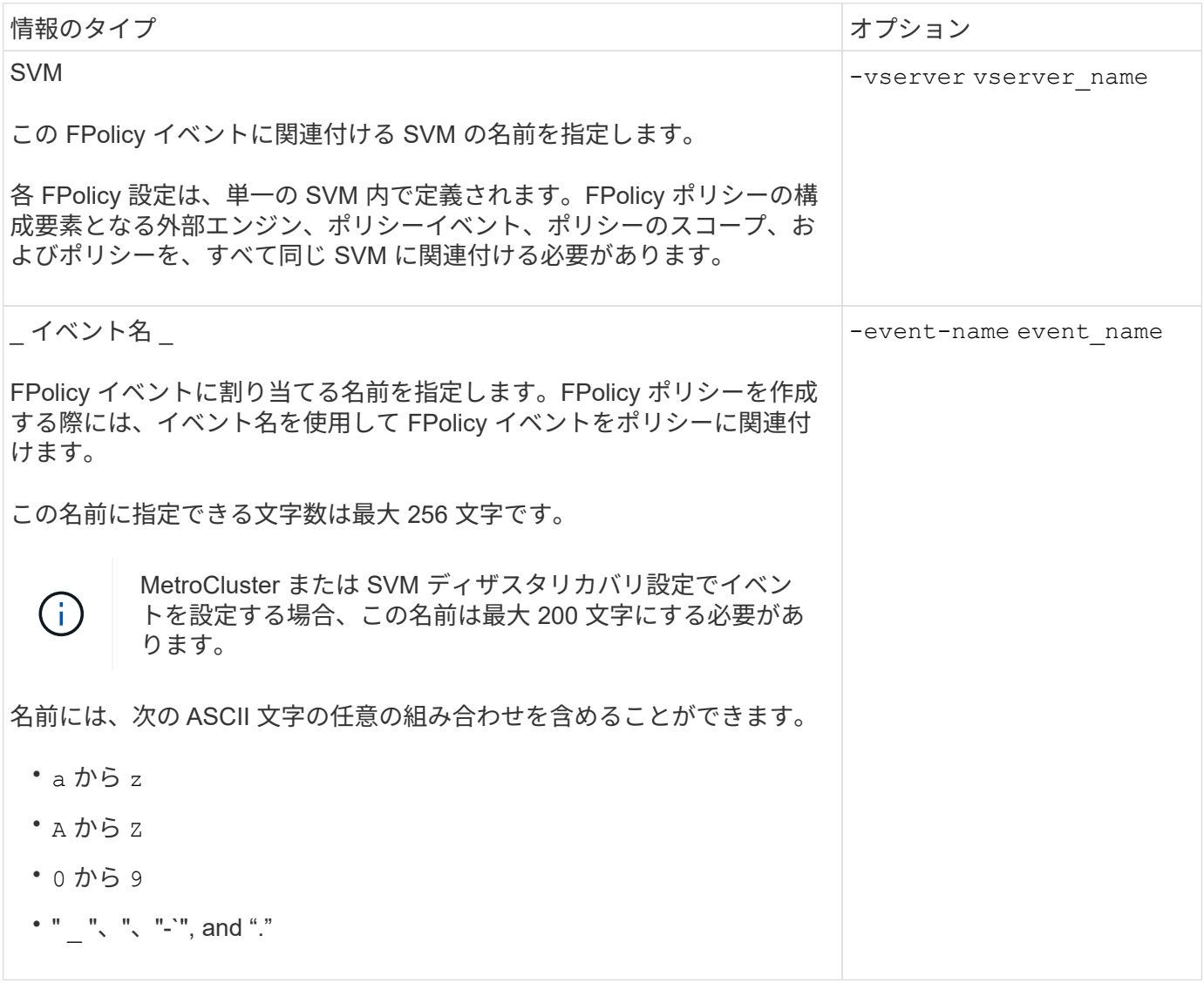

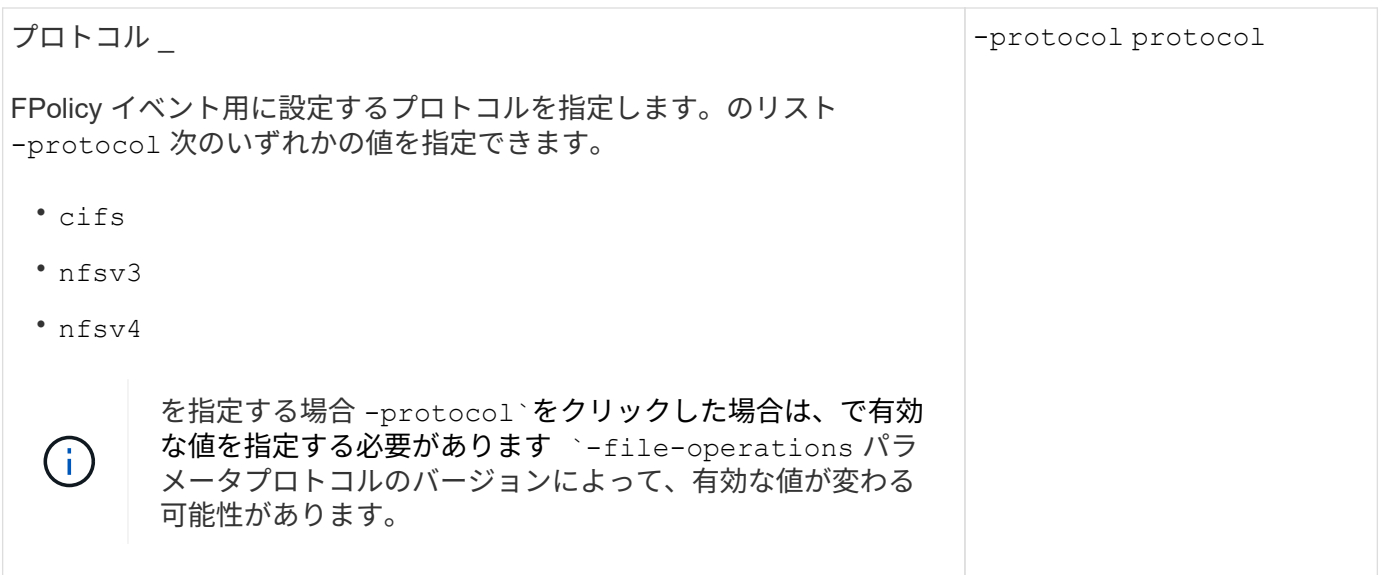

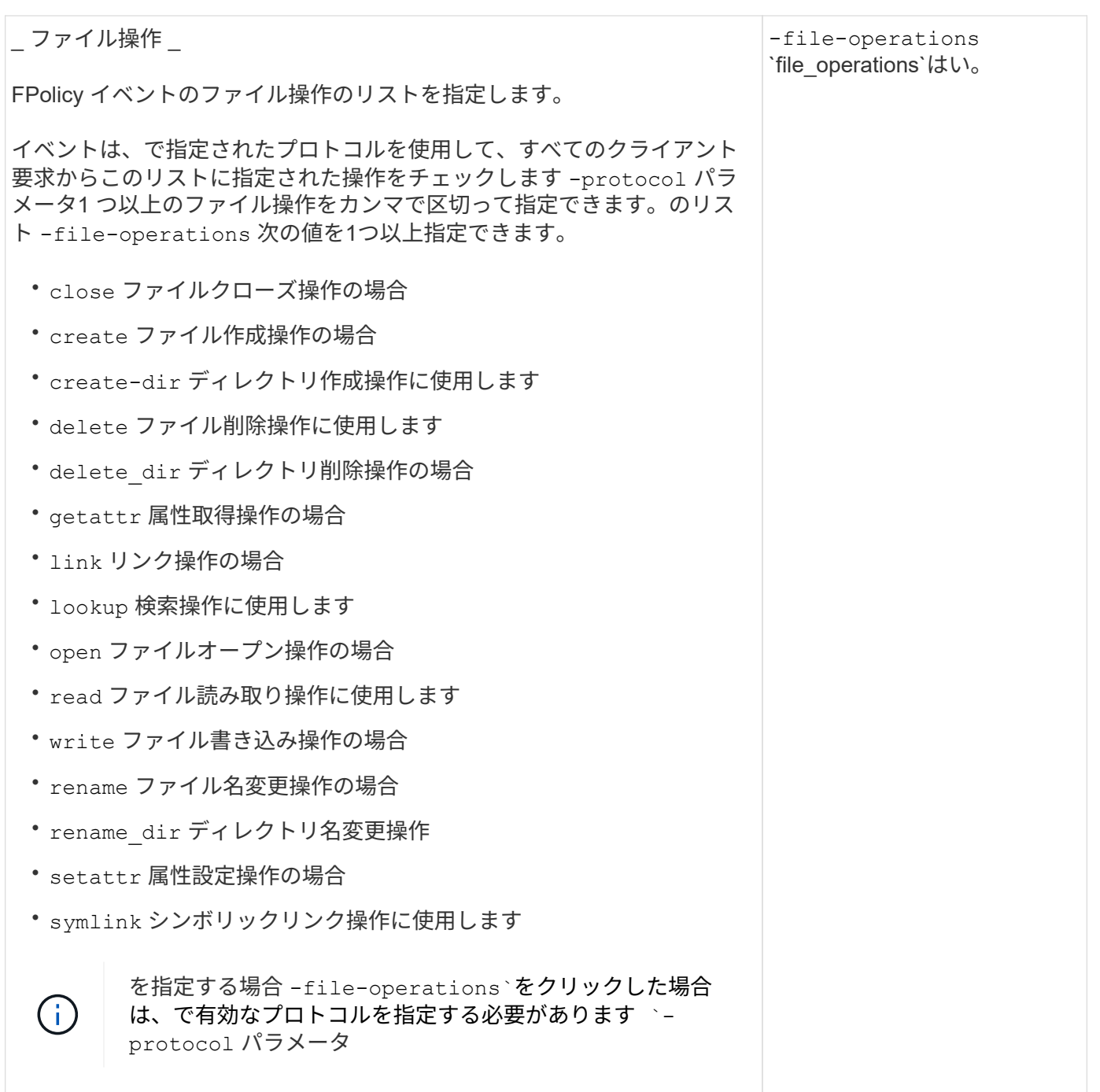

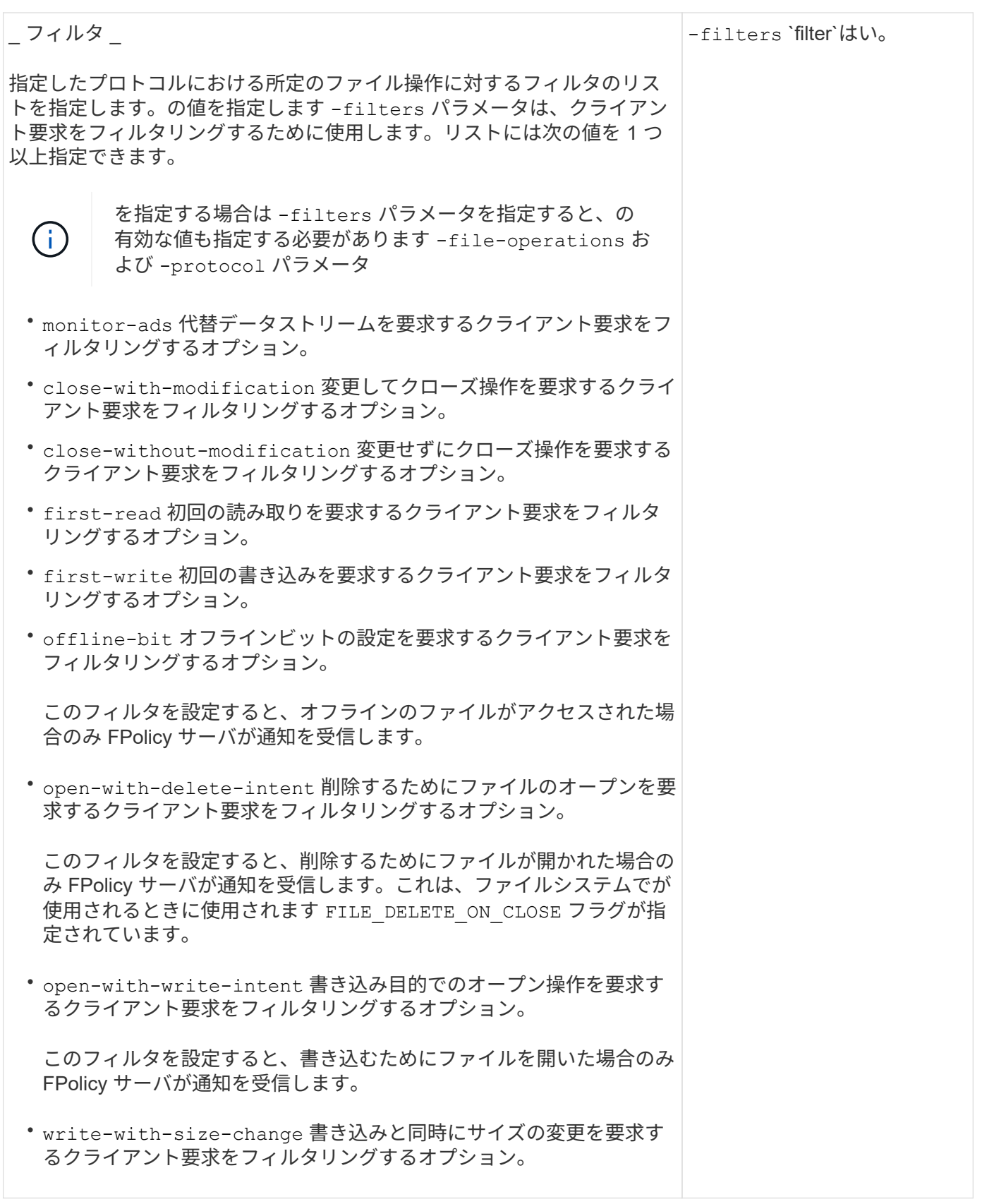

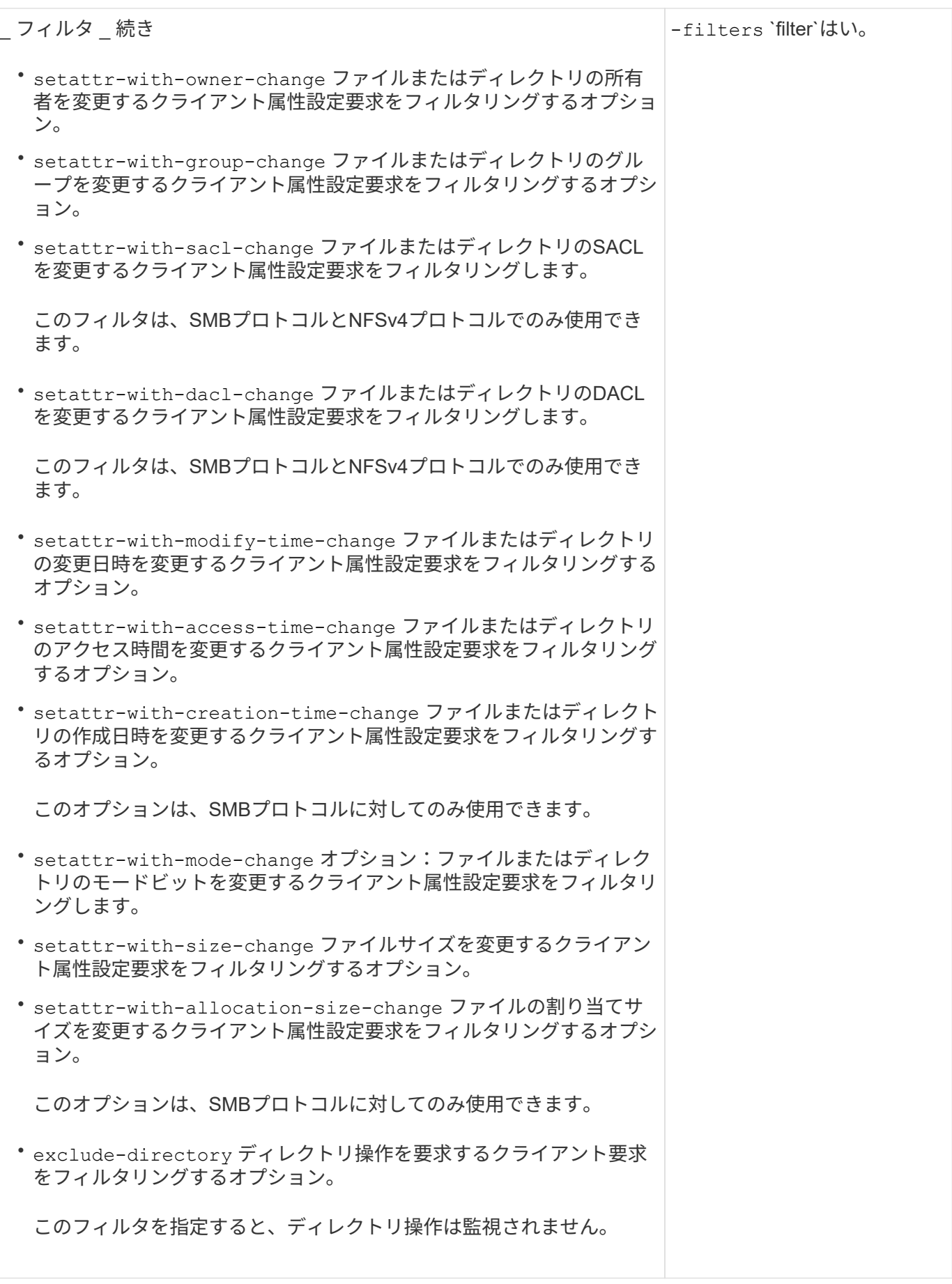

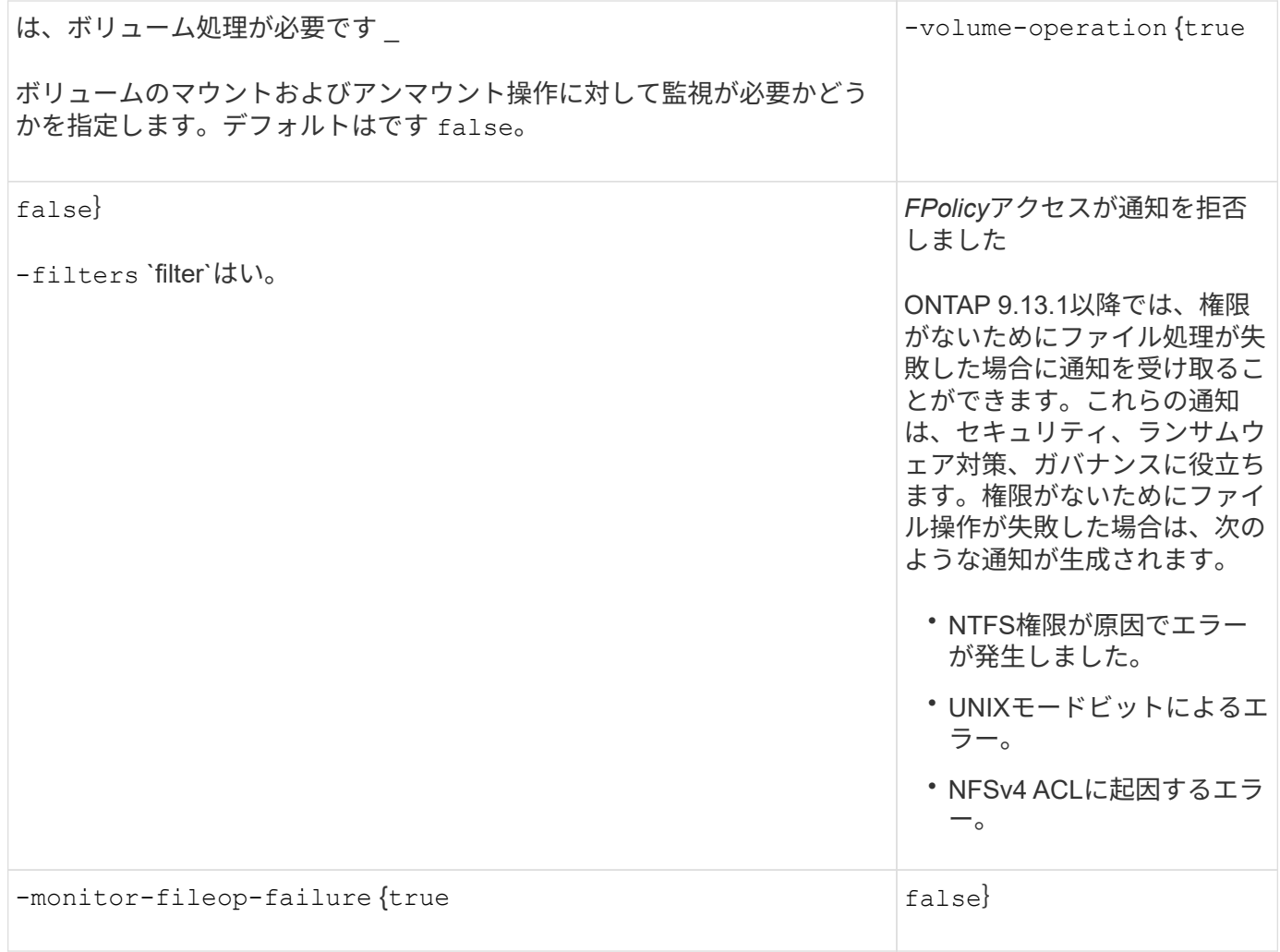

**FPolicy**で監視可能な、サポートされるファイル処理とフィルタの組み合わせ(**SMB**)

FPolicy イベントを設定する場合、 SMB のファイルアクセスの監視では、サポートされ るファイル操作とフィルタの組み合わせに制限があることを考慮する必要があります。

以下の表に、 FPolicy による SMB ファイルアクセスイベントの監視でサポートされるファイル操作とフィル タの組み合わせを示します。

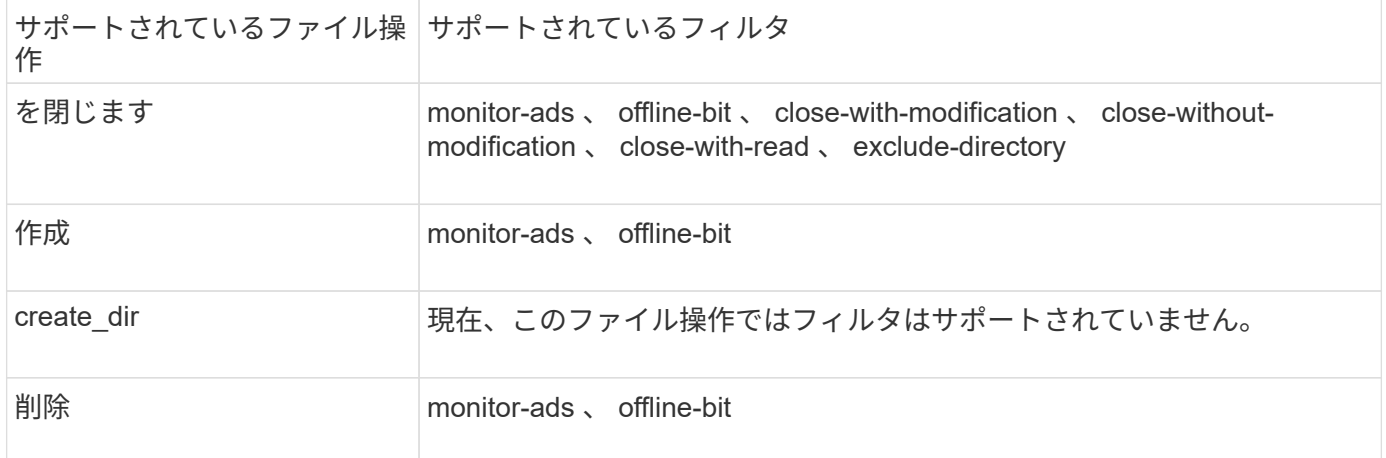

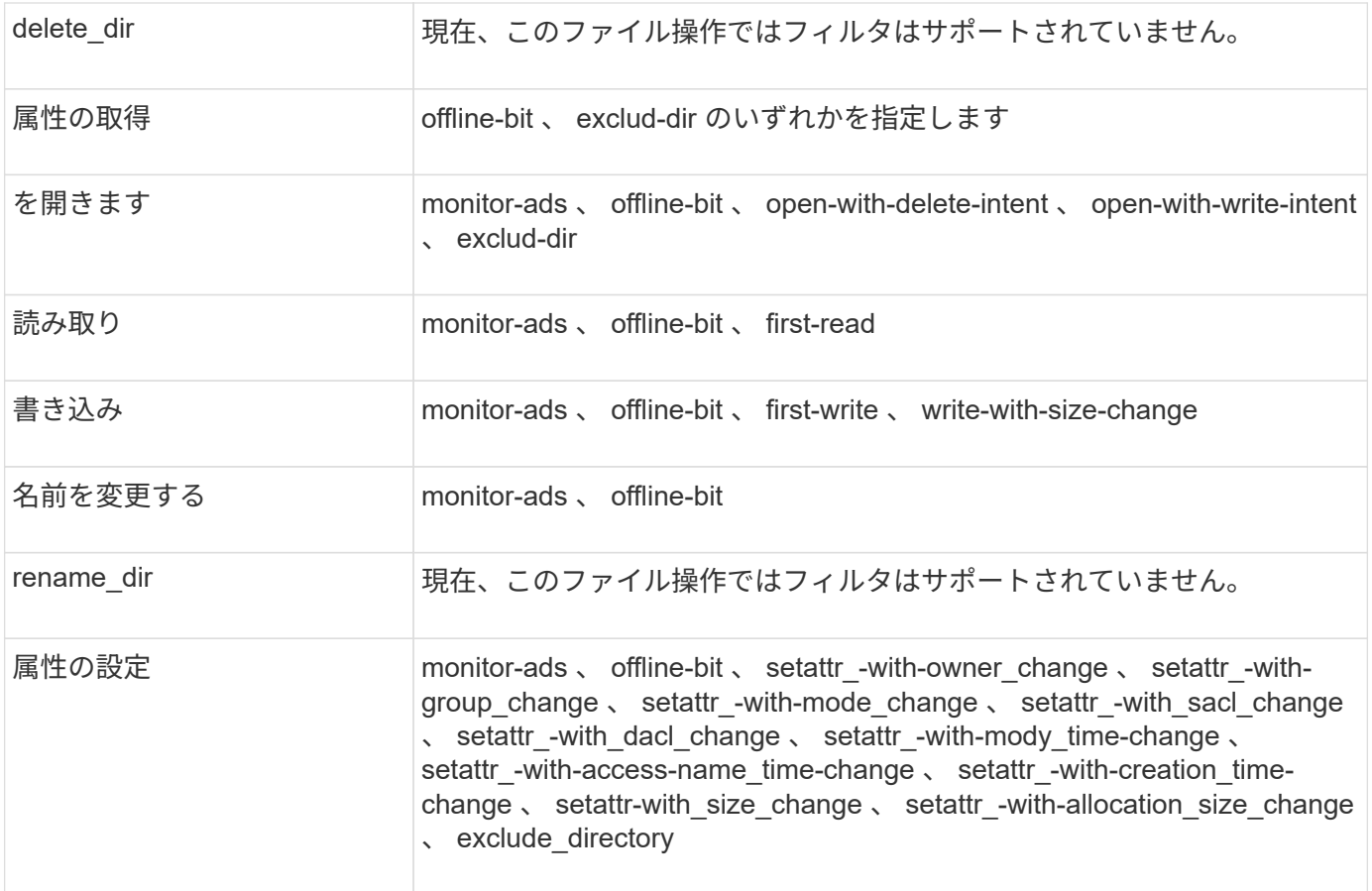

ONTAP 9.13.1以降では、権限がないためにファイル処理が失敗した場合に通知を受け取ることができます。 次の表に、FPolicyによるSMBファイルアクセスイベントの監視でサポートされるアクセス拒否ファイル操作 とフィルタの組み合わせを示します。

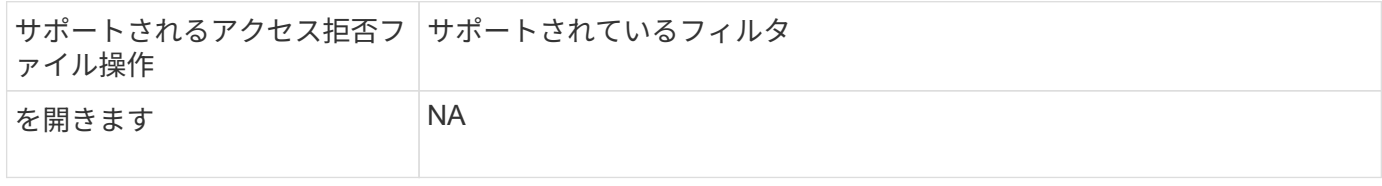

**FPolicy**で監視可能なサポートされるファイル処理とフィルタの組み合わせ(**NFSv3**)

FPolicyイベントを設定する場合、NFSv3のファイルアクセス操作の監視では、サポート されるファイル操作とフィルタの組み合わせに制限があることに注意する必要がありま す。

次の表に、FPolicyによるNFSv3ファイルアクセスイベントの監視でサポートされるファイル処理とフィルタ の組み合わせを示します。

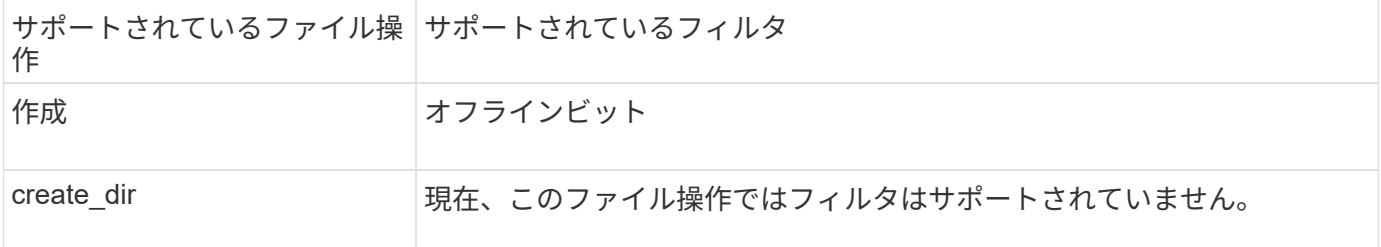

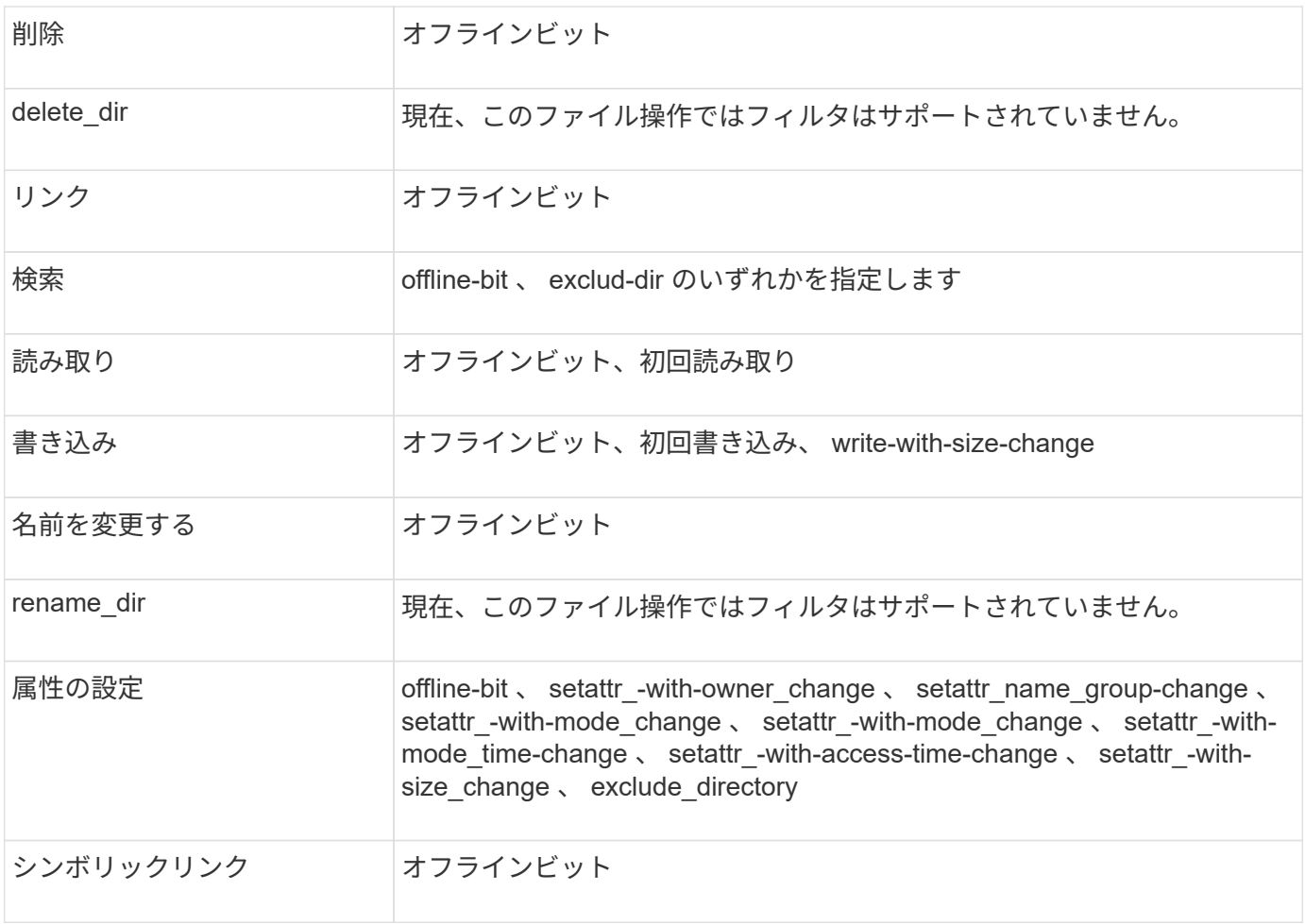

ONTAP 9.13.1以降では、権限がないためにファイル処理が失敗した場合に通知を受け取ることができます。 次の表に、FPolicyによるNFSv3ファイルアクセスイベントの監視でサポートされるアクセス拒否ファイル処 理とフィルタの組み合わせを示します。

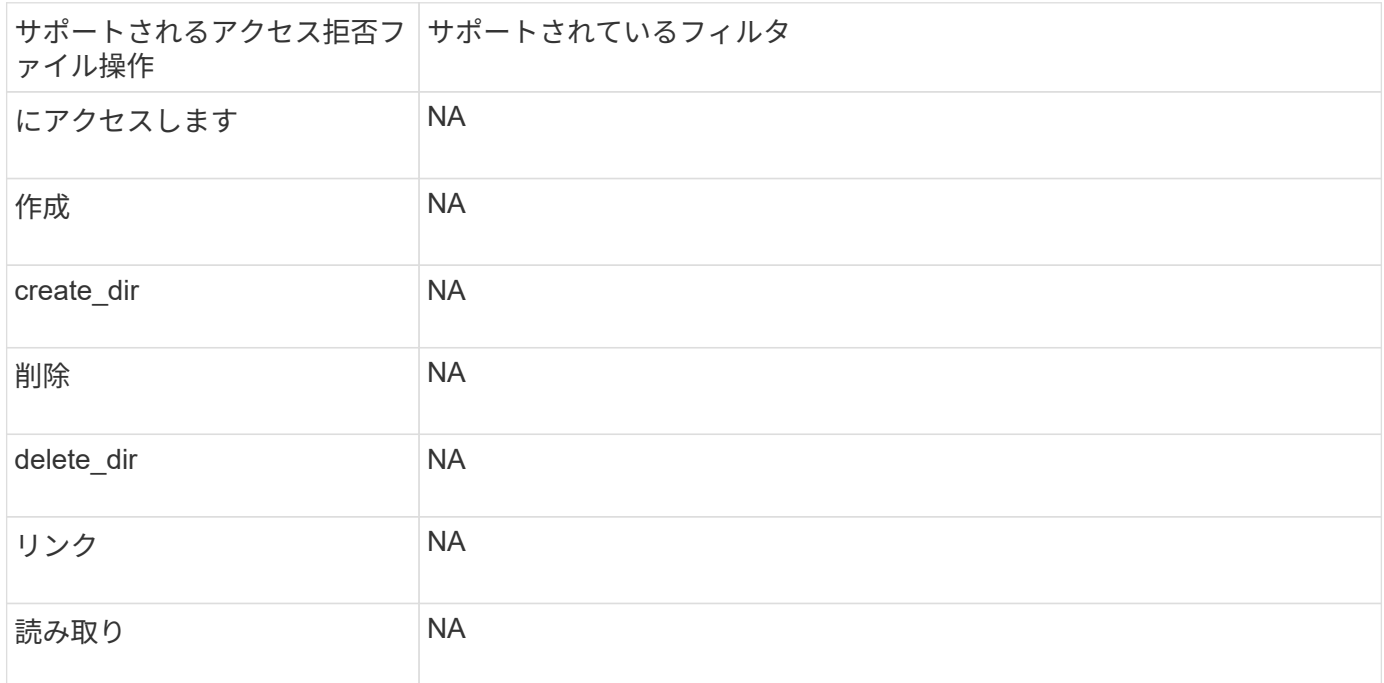

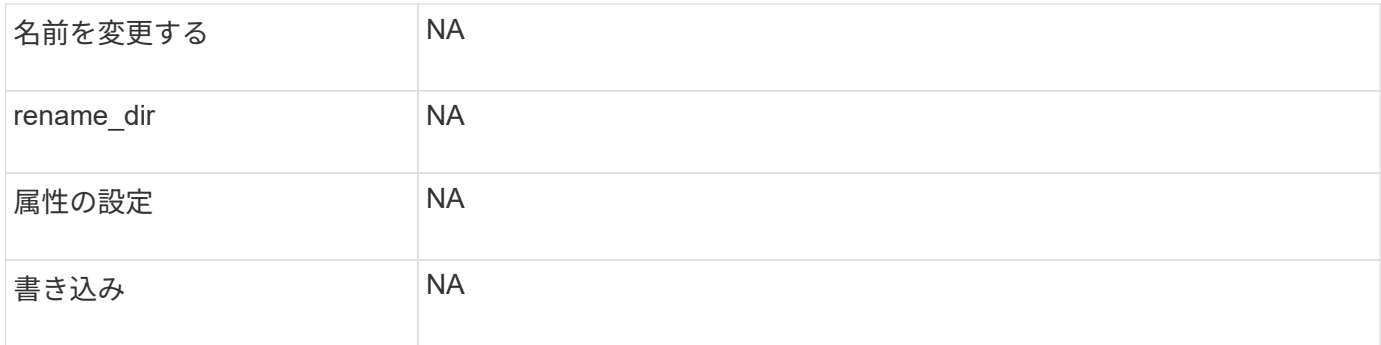

**FPolicy** で **NFSv4** を監視するために、サポートされるファイル操作とフィルタの組み合わせ

FPolicy イベントを設定する場合、 NFSv4 のファイルアクセス操作の監視では、サポー トされるファイル操作とフィルタの組み合わせに制限があることを考慮する必要があり ます。

以下の表に、 FPolicy による NFSv4 ファイルアクセスイベントの監視でサポートされるファイル操作とフィ ルタの組み合わせを示します。

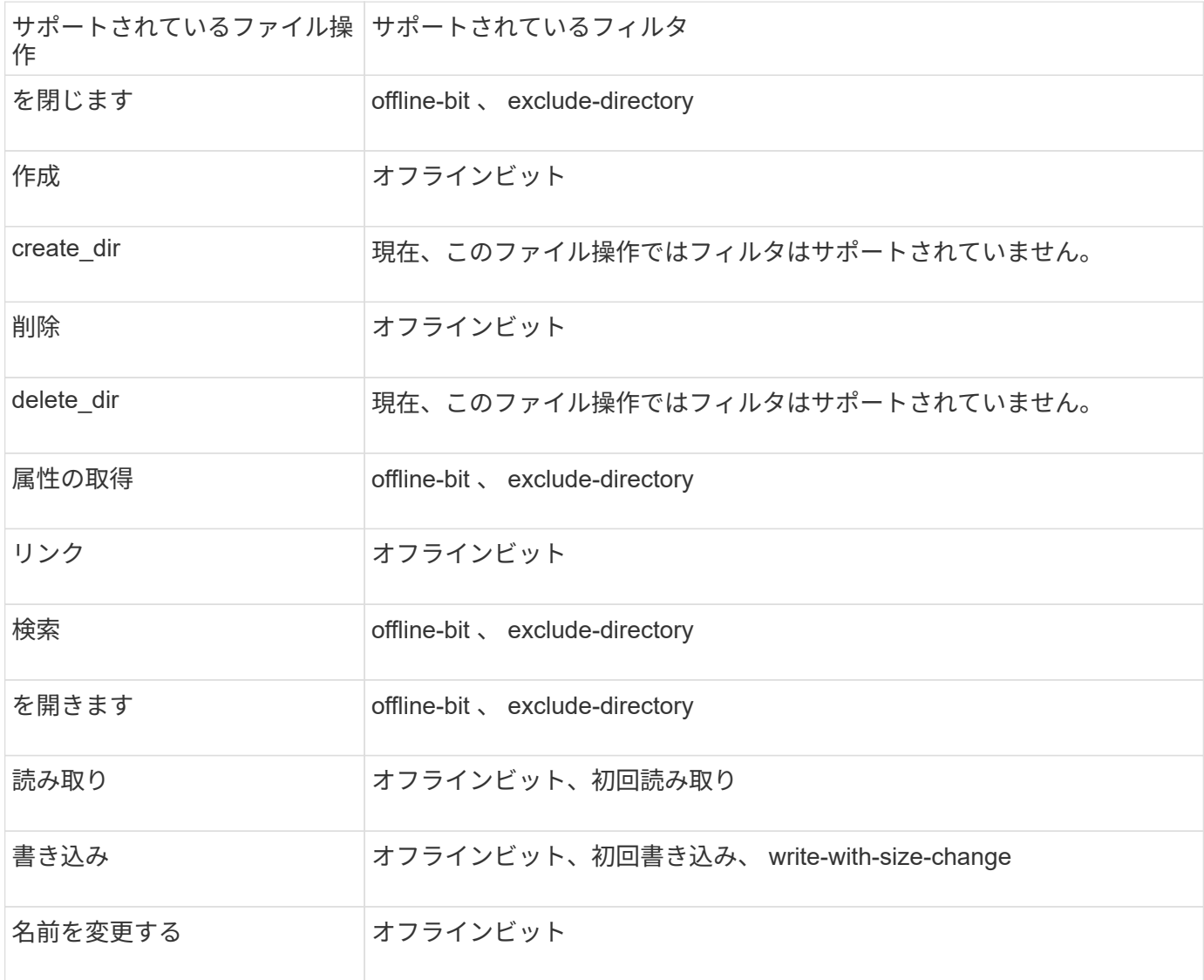

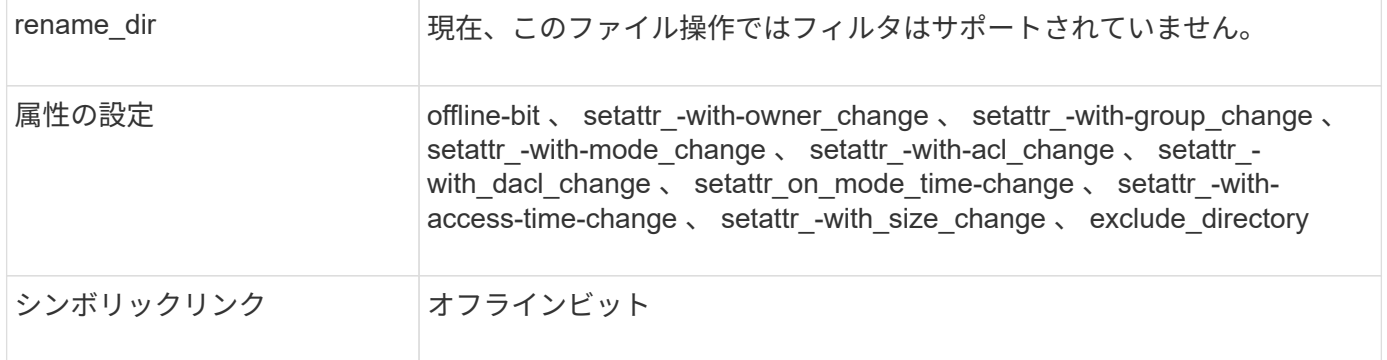

ONTAP 9.13.1以降では、権限がないためにファイル処理が失敗した場合に通知を受け取ることができます。 次の表に、FPolicyによるNFSv4ファイルアクセスイベントの監視でサポートされるアクセス拒否ファイル操 作とフィルタの組み合わせを示します。

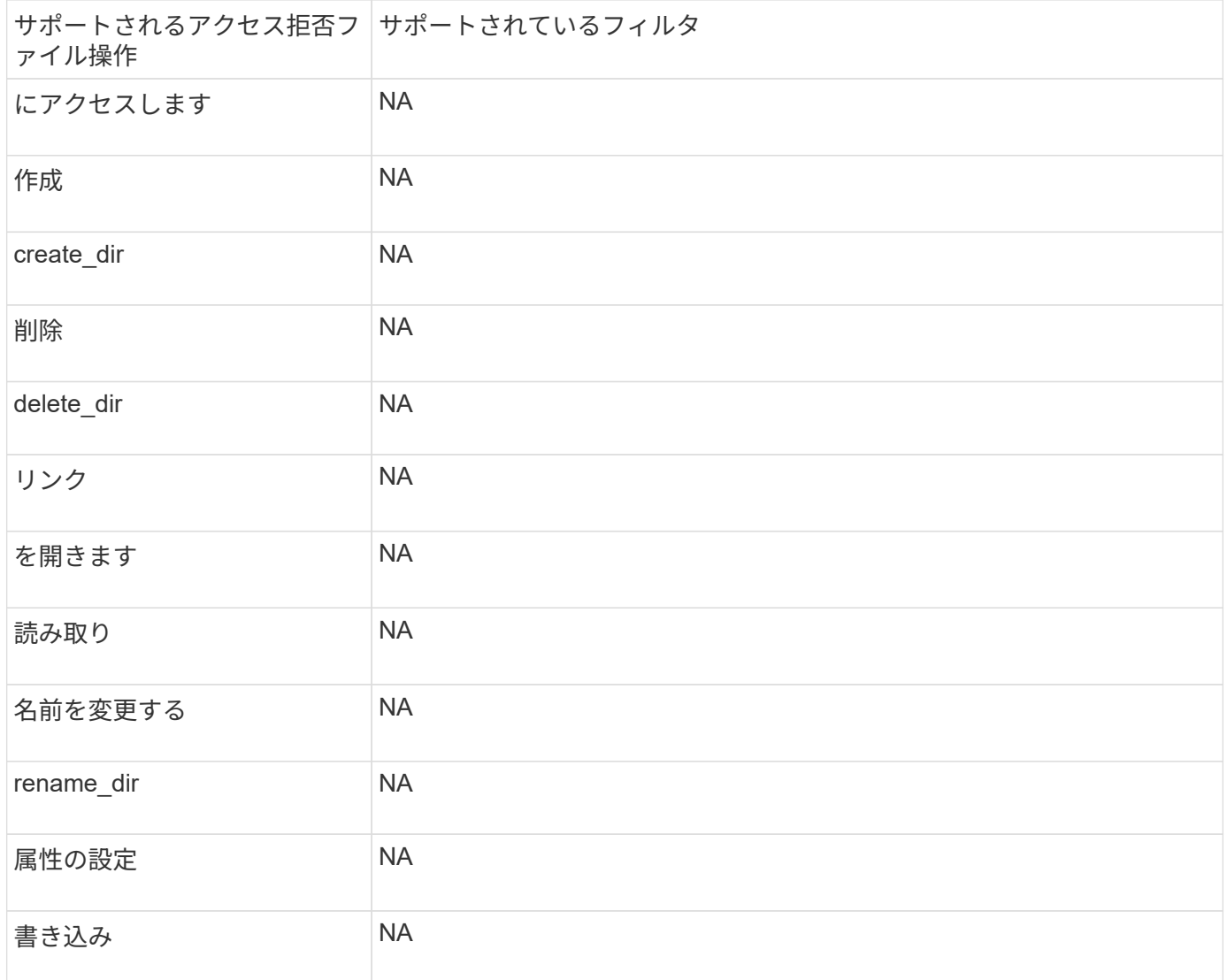

**FPolicy** イベントの設定ワークシートに記入

このワークシートを使用して、 FPolicy イベントの設定プロセス中に必要となる値を記 録できます。パラメータ値が必須の場合は、 FPolicy イベントを設定する前に、そのパ ラメータに使用する値を決定する必要があります。

FPolicy イベントの設定に各パラメータ設定を含めるかどうかを記録し、含めるパラメータの値を記録してお く必要があります。

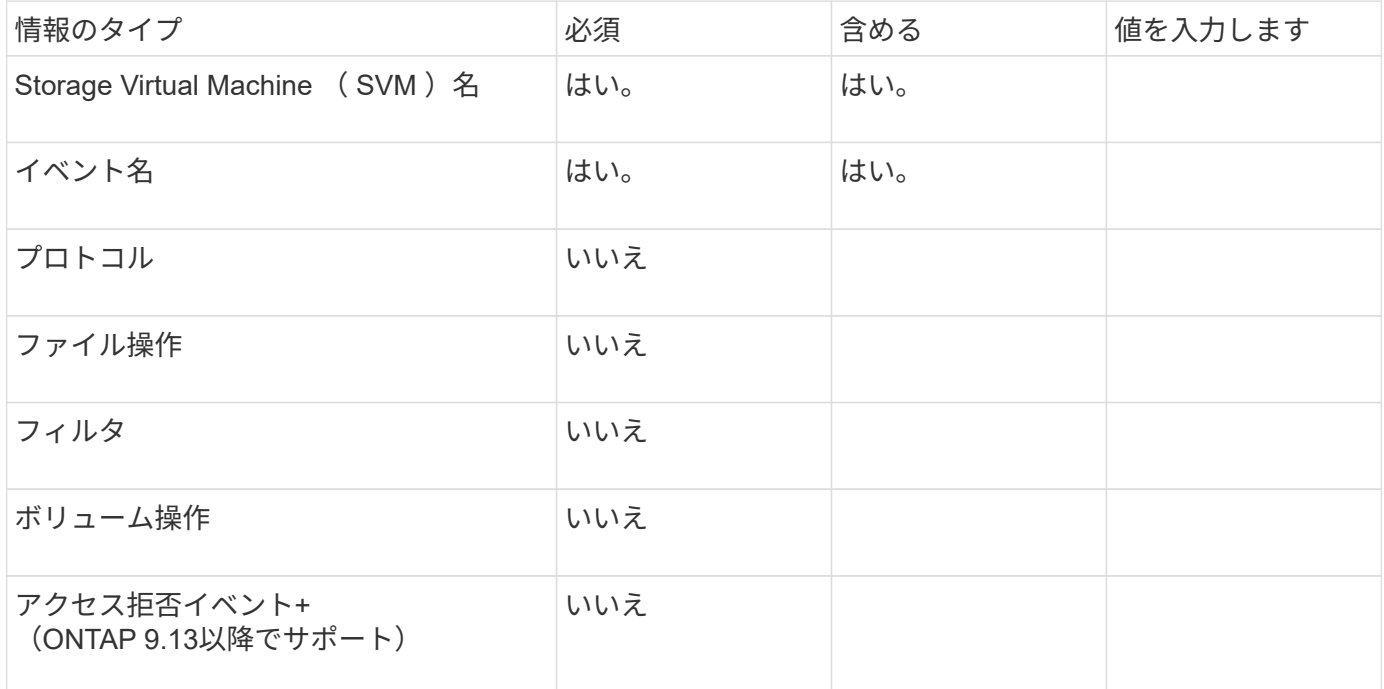

**FPolicy** ポリシーの設定を計画します

**FPolicy** ポリシーの設定の概要を計画

FPolicy ポリシーを設定する前に、ポリシーの作成時に必要なパラメータや、特定のオプ ションパラメータを設定する理由について理解しておく必要があります。この情報は、 各パラメータに設定する値を決定するのに役立ちます。

FPolicy ポリシーを作成する際には、このポリシーと次のポリシーを関連付けます。

- Storage Virtual Machine ( SVM )
- 1 つ以上の FPolicy イベント
- FPolicy 外部エンジン

いくつかのオプションポリシー設定を構成することもできます。

**FPolicy** ポリシーの設定項目

FPolicy ポリシーで使用できる必須パラメータとオプションパラメータを次に示します。これは設定について 計画するときに役立ちます。

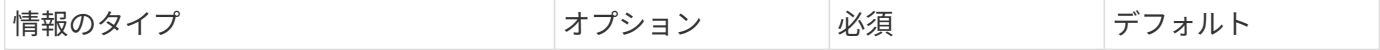

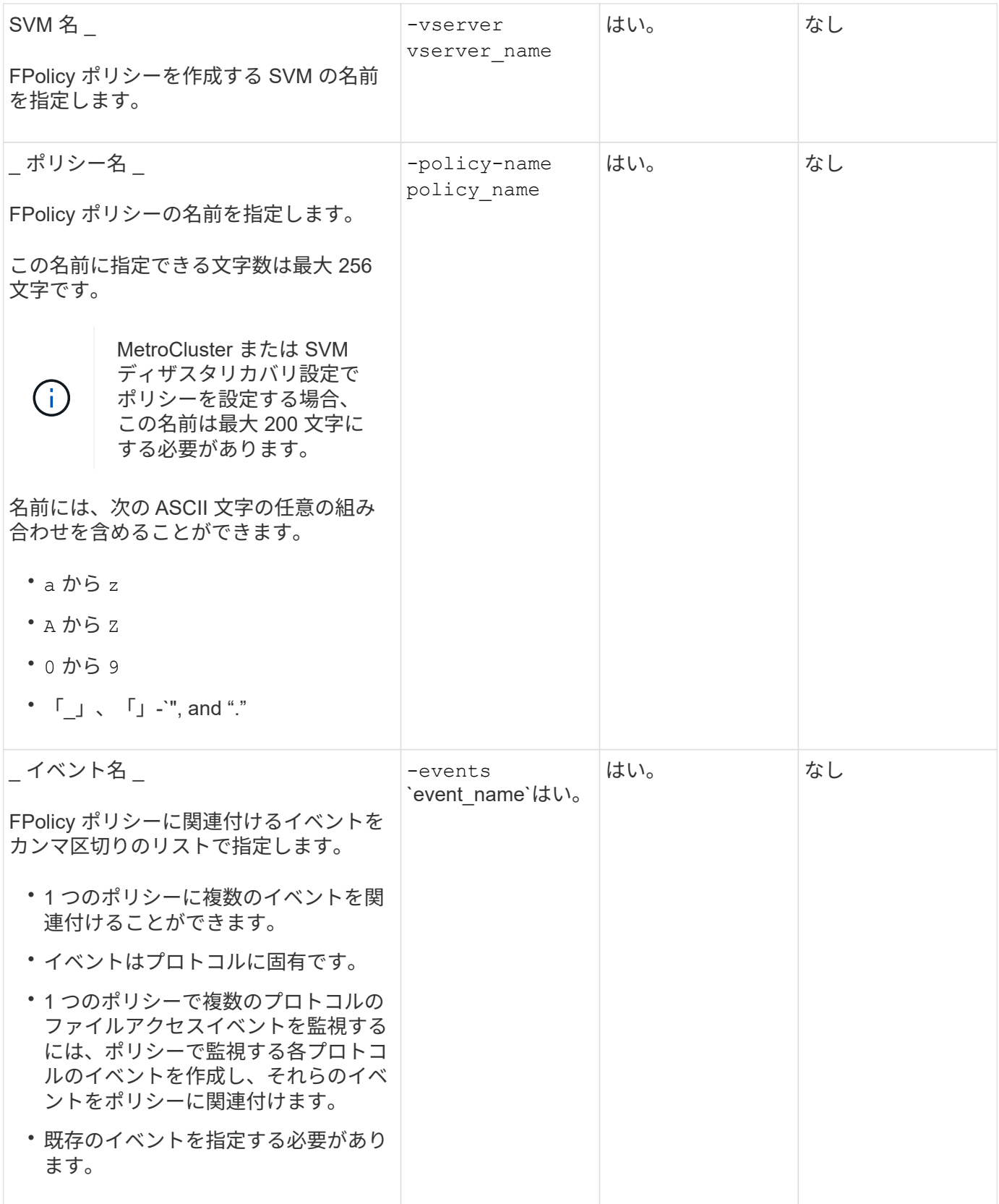
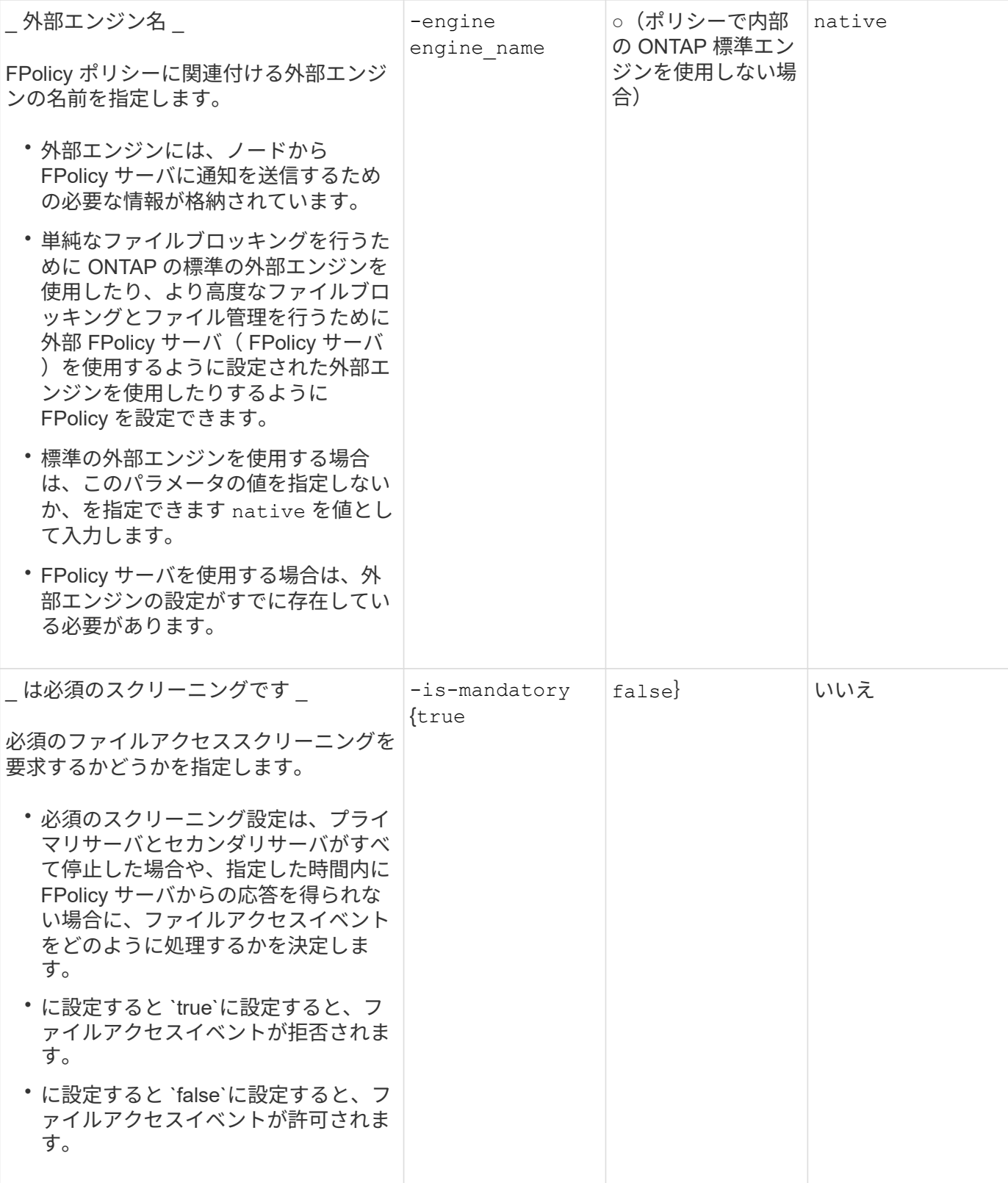

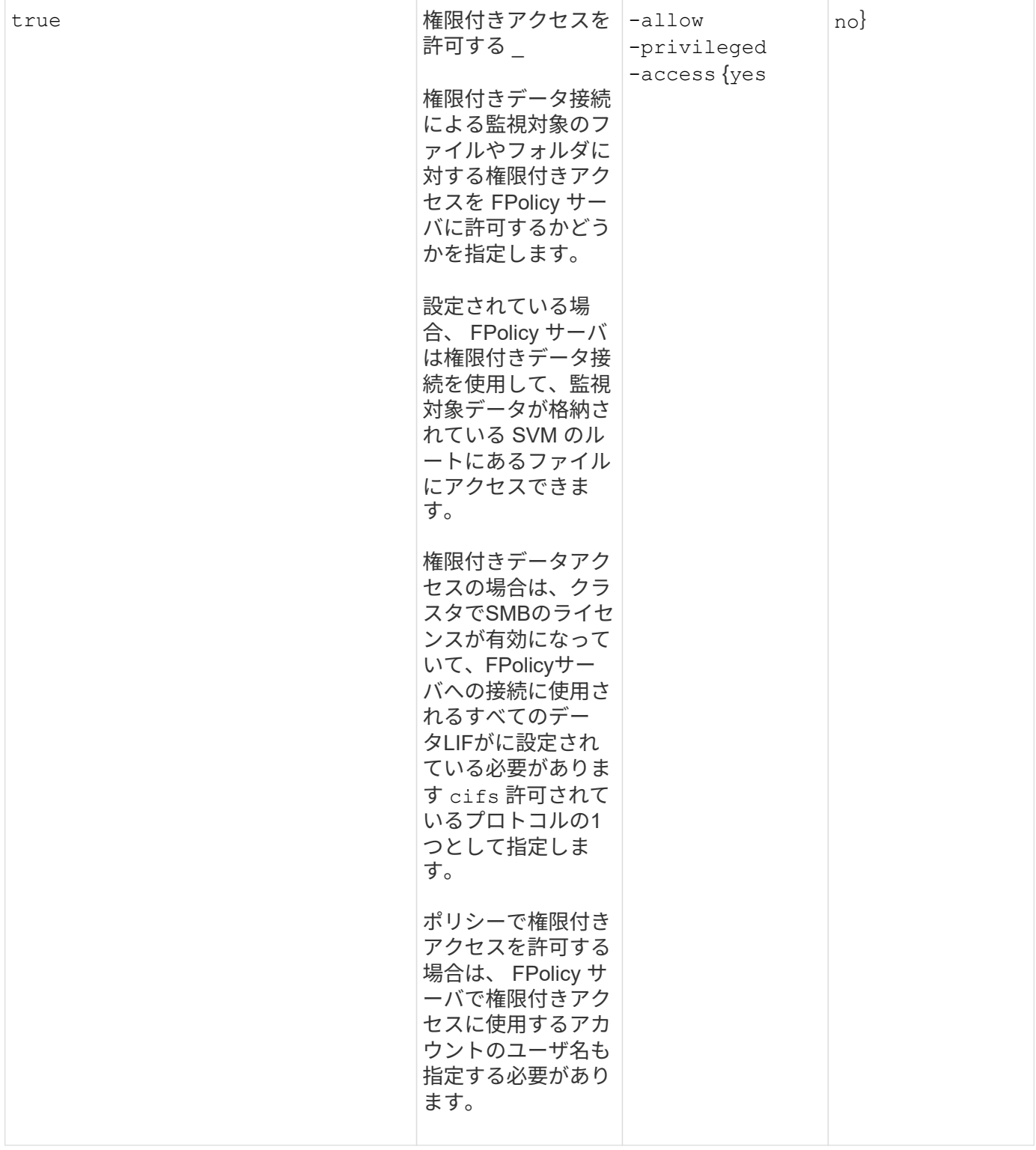

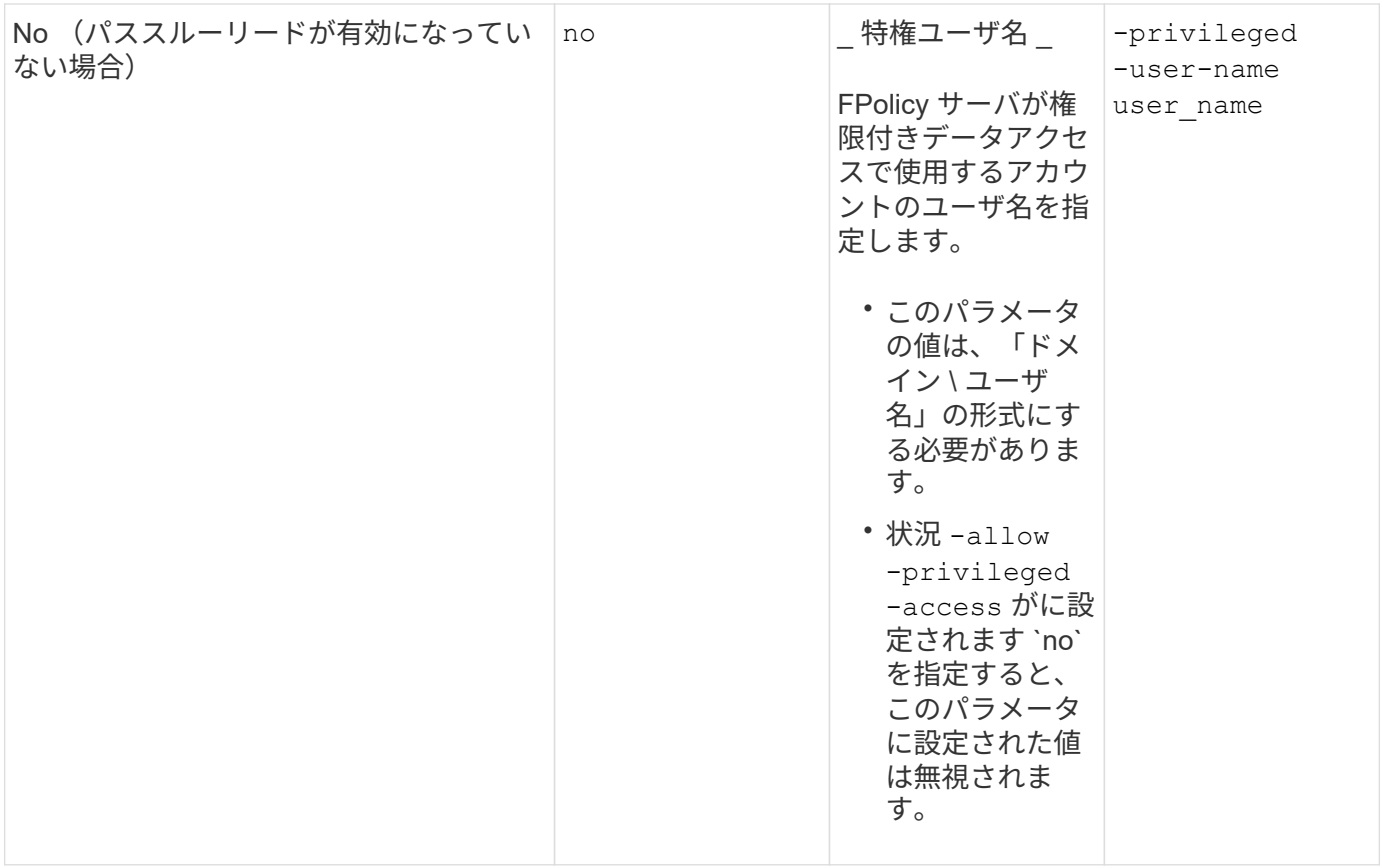

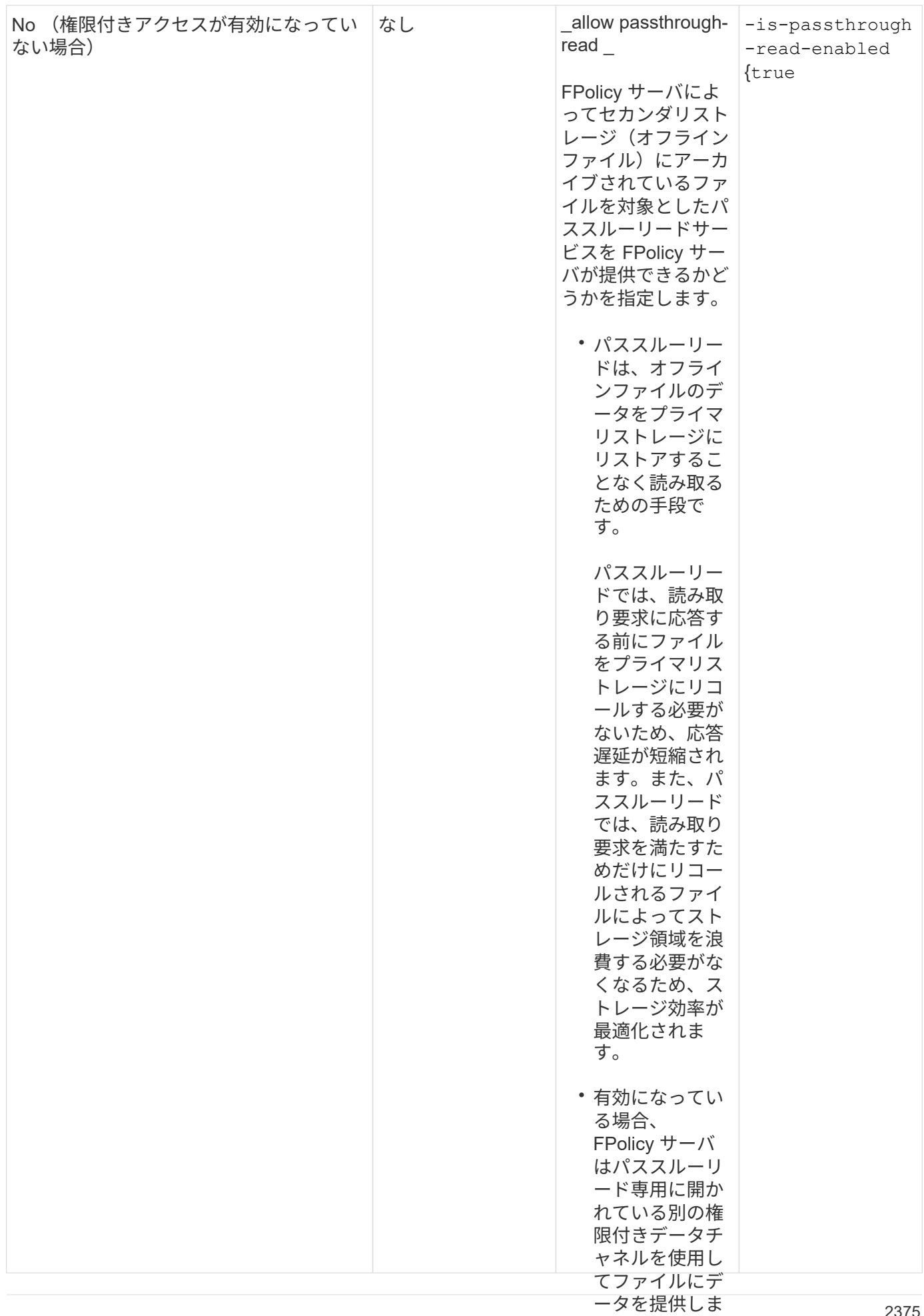

**FPolicy** ポリシーで標準のエンジンを使用する場合の **FPolicy** スコープ設定の要件<sub>パ</sub>ススルーリ*ー* 

ドを設定する場 標準のエンジンを使用するように FPolicy ポリシーを設定する傷谷(物は、ポリシーで設 定される FPolicy スコープの定義方法に関して特定の要件があり<del>ま</del>南。

するようにポリ

FPolicy スコープは、 FPolicy 環境で指定されたボリュームや共有などシ <del>FFo</del>設定するシーが適用される範囲 の境界を定義します。FPolicy ポリシーが適用されるスコープをさらに**剝襲があ**りあのパラメータが多数あり ます。次のいずれかのパラメータ `-is-file-extension-check-on-directories-enabled`では、ディレクトリのファ イル拡張子をチェックするかどうかを指定します。デフォルト値はです `false`これは、ディレクトリ上のファ イル拡張子はチェックされないことを意味します。

標準のエンジンを使用するFPolicyポリシーが共有またはボリュームおよびで有効になっている場合 -is -file-extension-check-on-directories-enabled パラメータはに設定されます false ポリシーの スコープでは、ディレクトリへのアクセスは拒否されます。この設定では、ディレクトリのファイル拡張子は チェックされないため、ポリシーのスコープ下にあるディレクトリ操作はすべて拒否されます。

標準のエンジンを使用している場合にディレクトリへのアクセスを成功させるには、を設定する必要がありま す -is-file-extension-check-on-directories-enabled parameter 終了: true 有効範囲の作成 時。

(このパラメータはに設定されています) `true`では、ディレクトリ操作に対して拡張子のチェックが実行さ れ、アクセスを許可するか拒否するかは、FPolicyスコープ設定に含まれている拡張子または除外されている 拡張子に基づいて決定されます。

**FPolicy** ポリシーのワークシートに記入

このワークシートを使用して、 FPolicy ポリシー設定プロセス中に必要となる値を記録 できます。FPolicy ポリシーの設定に各パラメータ設定を含めるかどうかを記録し、含め るパラメータの値を記録しておく必要があります。

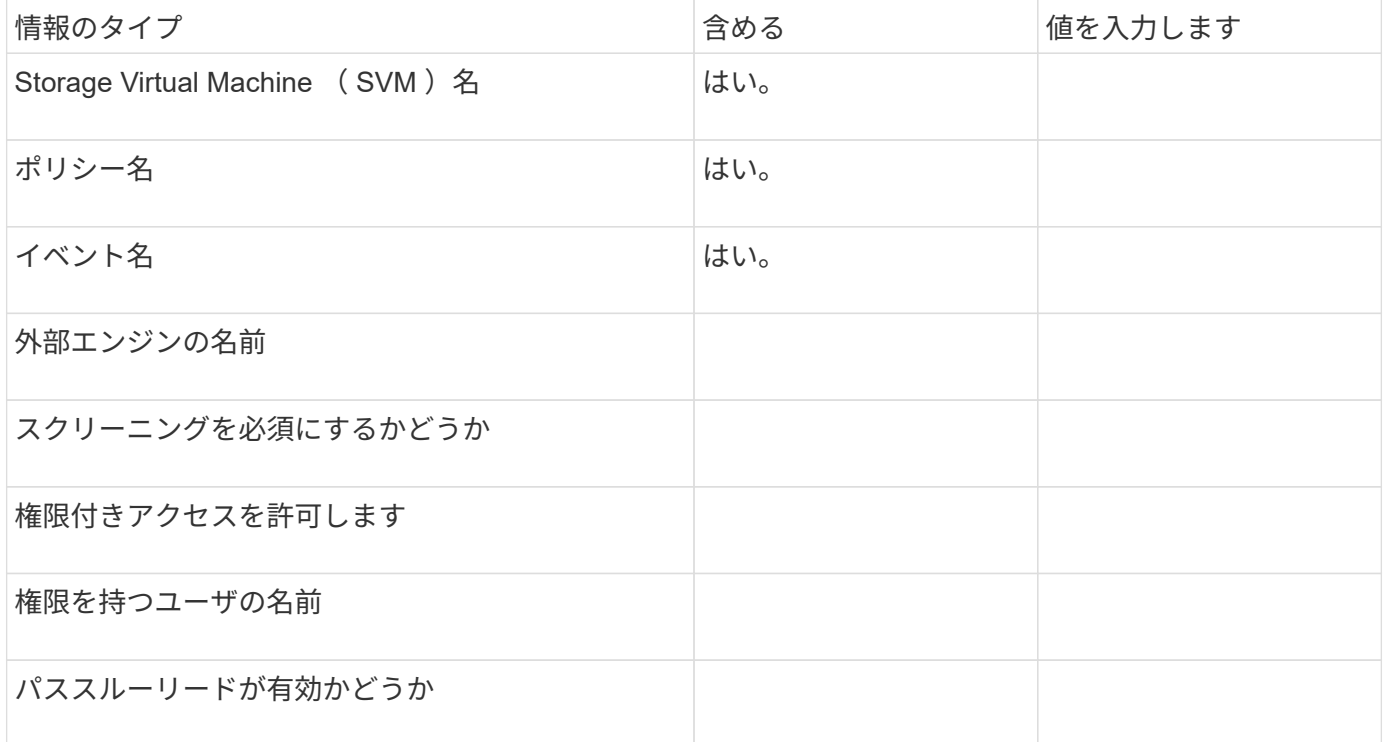

**FPolicy** スコープの設定を計画します

**FPolicy** スコープの設定の概要を計画します

FPolicy スコープを設定する前に、スコープを作成することの意味を理解する必要があり ます。スコープの構成要素を理解する必要があります。また、スコープの優先規則につ いても理解する必要があります。この情報は、設定する値を計画するのに役立ちます。

**FPolicy** スコープを作成することの意味

FPolicy スコープを作成することは、 FPolicy ポリシーの適用範囲を定義することを意味します。Storage Virtual Machine ( SVM )は基本の適用範囲です。FPolicy ポリシーのスコープを作成する場合、スコープが 適用される FPolicy ポリシーを定義する必要があり、さらにスコープを適用する SVM を指定する必要があり ます。

指定した SVM 内にスコープをさらに制限するためのパラメータが数多くあります。スコープに含めるものを 指定したり、スコープから除外するものを指定したりすることでスコープを制限することができます。有効な ポリシーにスコープを適用すると、ポリシーイベントのチェックがこのコマンドで定義したスコープに適用さ れます。

「 include 」オプションで一致するファイルアクセスイベントが見つかった場合に、通知が生成されます。「 EXCLUDE 」オプションで一致するファイルアクセスイベントについては、通知は生成されません。

FPolicy スコープの構成では、次の設定情報を定義します。

- SVM 名
- ポリシー名
- 監視対象に含めるまたは監視対象から除外する共有
- 監視対象に含めるまたは監視対象から除外するエクスポートポリシー
- 監視対象に含めるまたは監視対象から除外するボリューム
- 監視対象に含めるまたは監視対象から除外するファイル拡張子
- ディレクトリオブジェクトに対してファイル拡張子を監視するかどうか

クラスタの FPolicy ポリシーのスコープには、特に考慮すべき事項があります。クラスタの FPolicy ポリシーは、クラスタ管理者が管理 SVM 用に作成するポリシーです。クラスタ管理者 がそのクラスタの FPolicy ポリシーのスコープも作成する場合、 SVM 管理者はそれと同じポリ シーのスコープを作成することはできません。ただし、クラスタ管理者がクラスタの FPolicy ポリシーのスコープを作成しない場合は、すべての SVM 管理者がそのクラスタポリシーのス  $\left( \begin{array}{c} 1 \end{array} \right)$ コープを作成することができます。SVM 管理者がそのクラスタの FPolicy ポリシーのスコープ を作成した場合、クラスタ管理者はそれ以降、その同じクラスタポリシーのクラスタスコープ を作成することはできません。これは、クラスタ管理者が同じクラスタポリシーのスコープを 上書きできないためです。

スコープの優先規則

スコープの設定には、次の優先規則が適用されます。

• 共有がに含まれる場合 -shares-to-include 共有のパラメータと親ボリュームがに含まれます

-volumes-to-exclude パラメータ -volumes-to-exclude が優先されます -shares-toinclude。

- エクスポートポリシーがに含まれている場合 -export-policies-to-include エクスポートポリシー のパラメータと親ボリュームがに含まれます -volumes-to-exclude パラメータ -volumes-to -exclude が優先されます -export-policies-to-include。
- 管理者は両方を指定できます -file-extensions-to-include および -file-extensions-to -exclude リスト。

。 -file-extensions-to-exclude パラメータは、の前にチェックされます -file-extensions -to-include パラメータがチェックされています。

#### **FPolicy** スコープの構成要素を次に示します

次に示す使用可能な FPolicy スコープの設定パラメータの一覧は、構成を計画するのに役立ちます。

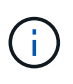

スコープに含めるか除外する共有、エクスポートポリシー、ボリューム、およびファイル拡張 子を設定する際に、includeパラメータとexcludeパラメータにメタ文字(「'」など)を含める ことができます?`" and "\*"。 正規表現の使用はサポートされていません。

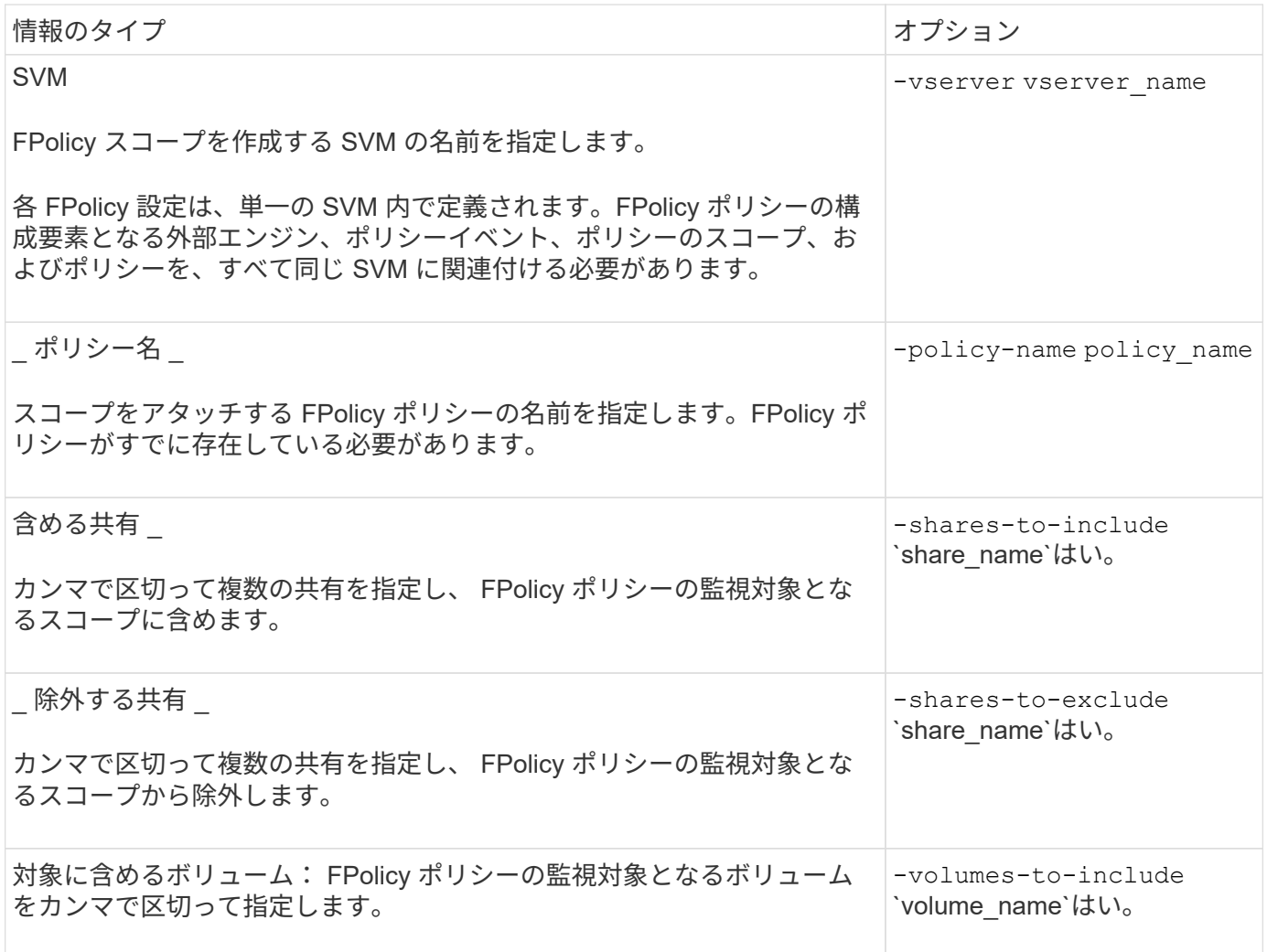

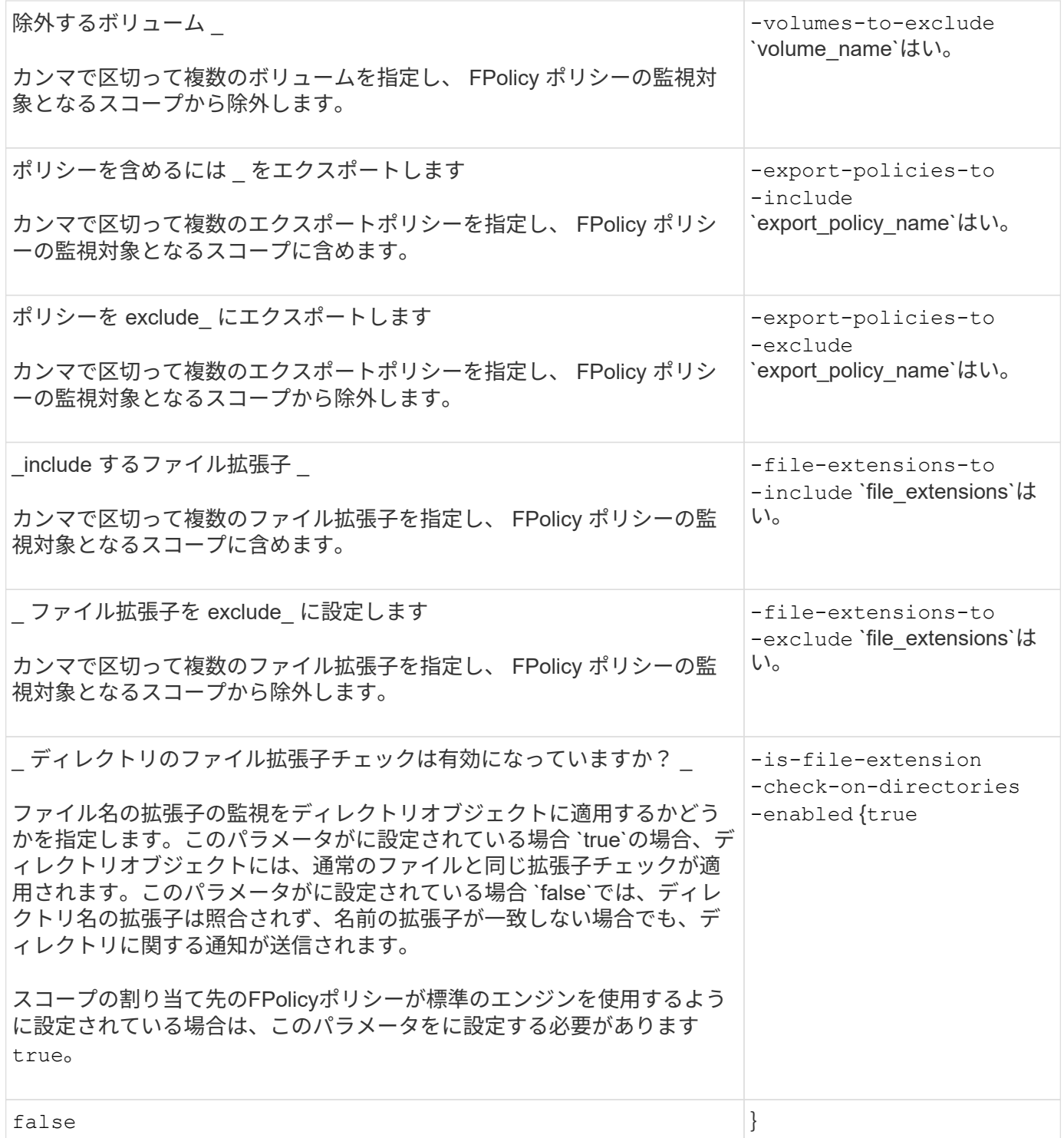

**FPolicy** スコープのワークシートに情報を記入します

このワークシートを使用して、 FPolicy スコープの設定プロセス中に必要となる値を記 録できます。パラメータ値が必須の場合は、 FPolicy スコープを設定する前に、そのパ ラメータに使用する値を決定する必要があります。

FPolicy スコープの設定に各パラメータ設定を含めるかどうかを記録し、含めるパラメータの値を記録してお く必要があります。

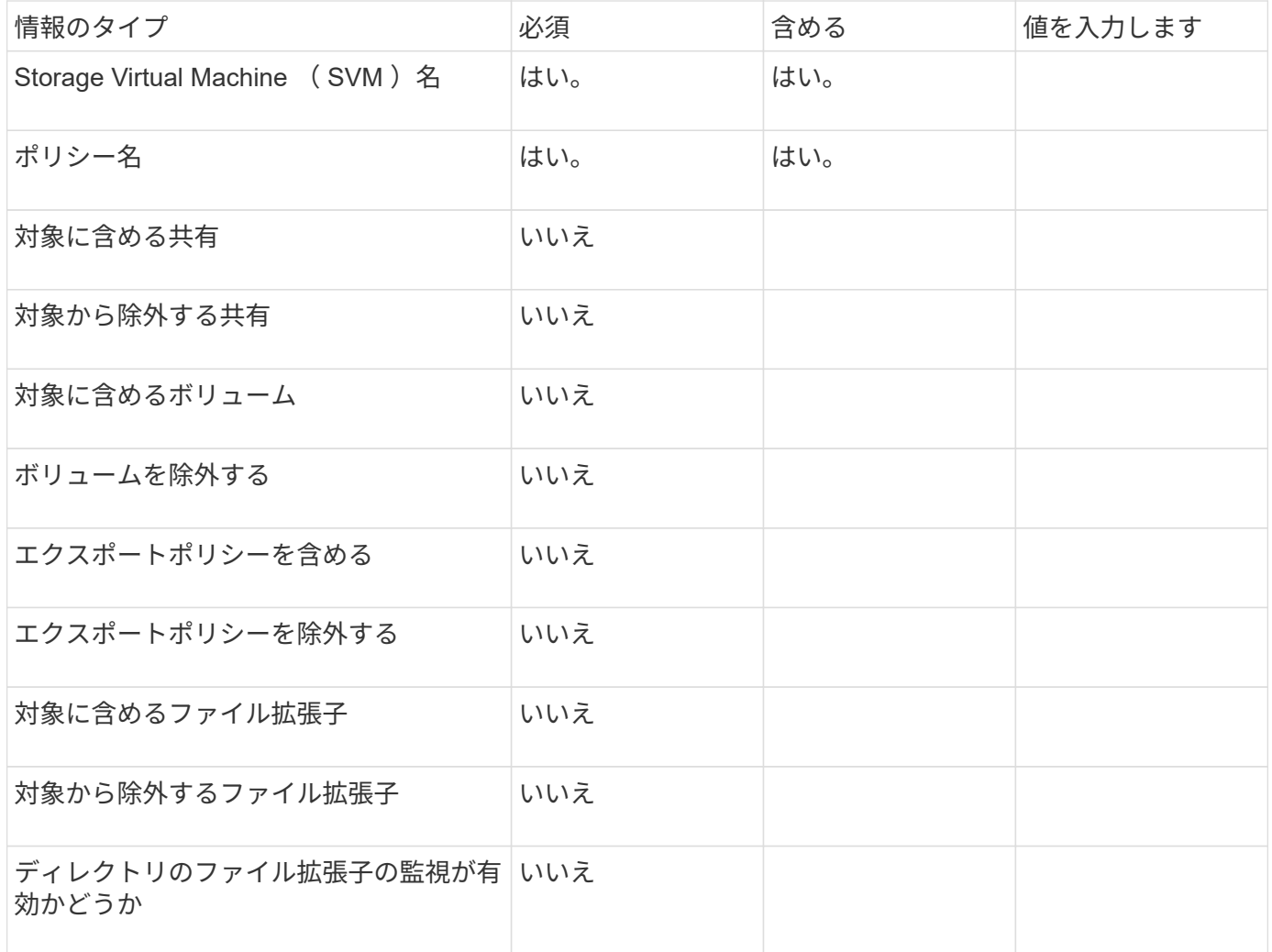

**FPolicy** の設定を作成します

**FPolicy** 外部エンジンを作成します

FPolicy の設定を作成するには、最初に外部エンジンを作成する必要があります。外部エ ンジンは、 FPolicy で外部 FPolicy サーバへの接続を確立および管理する方法を定義し ます。内部の ONTAP エンジン(標準の外部エンジン)を単純なファイルブロッキング に使用している設定の場合は、 FPolicy 外部エンジンを別途設定する必要がないため、 この手順の実行は不要です。

必要なもの

。 ["](#page-2362-0)[外部エ](#page-2362-0)[ンジン](#page-2362-0)["](#page-2362-0) ワークシートを記入する必要があります。

このタスクについて

外部エンジンが MetroCluster 構成で使用されている場合は、ソースサイトでの FPolicy サーバの IP アドレス をプライマリサーバとして指定する必要があります。デスティネーションサイトでの FPolicy サーバの IP ア ドレスは、セカンダリサーバとして指定する必要があります。

手順

1. を使用してFPolicy外部エンジンを作成します vserver fpolicy policy external-engine

create コマンドを実行します

次のコマンドは、 Storage Virtual Machine ( SVM ) vs1.example.com 上に外部エンジンを作成しま す。FPolicy サーバとの外部通信に認証は必要ありません。

vserver fpolicy policy external-engine create -vserver-name vs1.example.com -engine-name engine1 -primary-servers 10.1.1.2,10.1.1.3 -port 6789 -ssl-option no-auth

2. を使用してFPolicy外部エンジンの設定を確認します vserver fpolicy policy external-engine show コマンドを実行します

次のコマンドは、 SVM vs1.example.com で設定されているすべての外部エンジンに関する情報を表示し ます。

vserver fpolicy policy external-engine show -vserver vs1.example.com

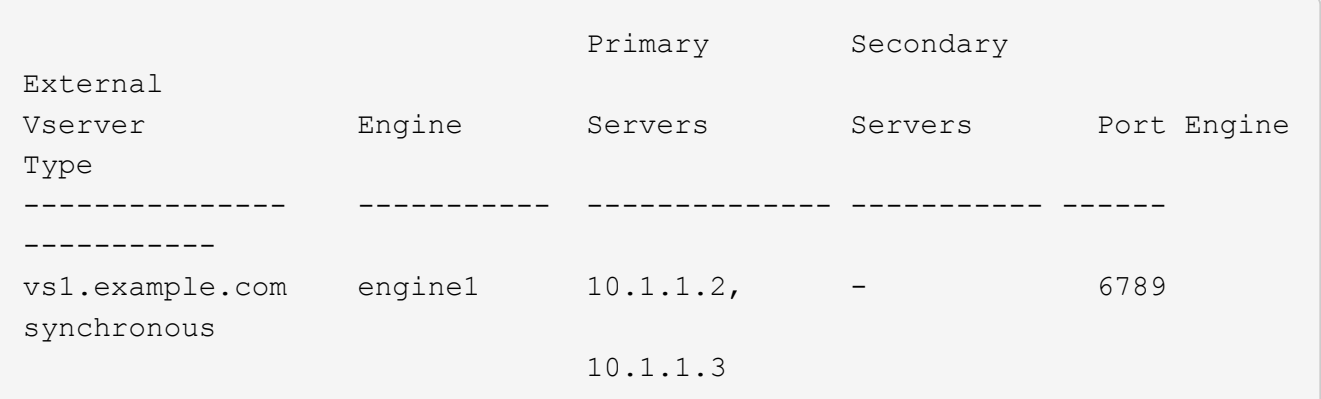

次のコマンドは、 SVM vs1.example.com 上の「 engine1 」という外部エンジンに関する詳細情報を表示 します。

vserver fpolicy policy external-engine show -vserver vs1.example.com -engine -name engine1

 Vserver: vs1.example.com Engine: engine1 Primary FPolicy Servers: 10.1.1.2, 10.1.1.3 Port Number of FPolicy Service: 6789 Secondary FPolicy Servers: - External Engine Type: synchronous SSL Option for External Communication: no-auth FQDN or Custom Common Name: - Serial Number of Certificate: - Certificate Authority: -

**FPolicy** イベントを作成します

FPolicy ポリシーの設定を作成する手順の一環として、 FPolicy イベントを作成する必要 があります。FPolicy ポリシーを作成するときに、このイベントをポリシーに関連付けま す。イベントは、監視するプロトコルと、監視およびフィルタリングするファイルアク セスイベントを定義します。

作業を開始する前に

FPolicyイベントを完了する必要があります ["](https://docs.netapp.com/us-en/ontap/nas-audit/fpolicy-event-config-worksheet-reference.html)[ワークシート](https://docs.netapp.com/us-en/ontap/nas-audit/fpolicy-event-config-worksheet-reference.html)["](https://docs.netapp.com/us-en/ontap/nas-audit/fpolicy-event-config-worksheet-reference.html)。

**FPolicy** イベントを作成します

1. を使用してFPolicyイベントを作成します vserver fpolicy policy event create コマンドを実行 します

vserver fpolicy policy event create -vserver vs1.example.com -event-name event1 -protocol cifs -file-operations open, close, read, write

2. を使用してFPolicyイベントの設定を確認します vserver fpolicy policy event show コマンドを 実行します

vserver fpolicy policy event show -vserver vs1.example.com

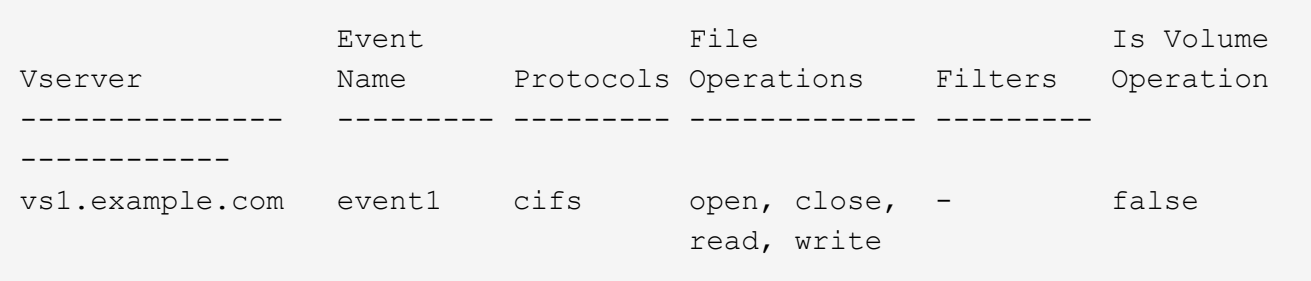

**FPolicy**アクセス拒否イベントを作成します

ONTAP 9.13.1以降では、権限がないためにファイル処理が失敗した場合に通知を受け取ることができます。 これらの通知は、セキュリティ、ランサムウェア対策、ガバナンスに役立ちます。

1. を使用してFPolicyイベントを作成します vserver fpolicy policy event create コマンドを実行 します

vserver fpolicy policy event create -vserver vs1.example.com -event-name event1 -protocol cifs -monitor-fileop-failure true -file-operations open

<span id="page-2386-0"></span>永続ストアの作成

ONTAP 9.14.1以降では、FPolicyを使用して ["](#page-2340-0)[永続](#page-2340-0)[的ストア](#page-2340-0)["](#page-2340-0) SVM内の非同期非必須ポリ シーのファイルアクセスイベントをキャプチャする。永続的ストアを使用すると、クラ イアントI/O処理とFPolicy通知処理を分離して、クライアントのレイテンシを低減できま す。同期(必須または必須でない)および非同期の必須構成はサポートされていませ

 $\mathcal{L}_{\alpha}$ 

ベストプラクティス

- 永続ストア機能を使用する前に、パートナーアプリケーションがこの構成をサポートしていることを確認 してください。
- 永続的ストアボリュームはSVM単位でセットアップします。FPolicyが有効なSVMごとに、永続的ストア ボリュームが必要です。
- 永続的ストアのボリューム名とボリューム作成時に指定したジャンクションパスが一致している必要があ ります。
- FPolicyで最大トラフィック量を監視すると想定されるLIFがあるノードに永続的ストアボリュームを作成 します。
- Snapshotポリシーをに設定 none 対象のボリュームではなく default。これは、Snapshotが誤ってリス トアされて現在のイベントが失われることがないようにし、イベント処理が重複しないようにするためで す。
- 永続的なイベントレコードが誤って破損したり削除されたりしないように、外部ユーザプロトコルアクセ ス (CIFS / NFS)で永続的ストアボリュームにアクセスできないようにします。これには、FPolicyを有効 にしたあとにONTAPでボリュームをアンマウントしてジャンクションパスを削除すると、ユーザプロトコ ルアクセスができなくなります。

手順

1. 永続ストア用にプロビジョニング可能な空のボリュームをSVMに作成します。

volume create -vserver <SVM Name> -volume <volume> -state <online> -junction -path <path> -policy <default> -unix-permissions <777> -size <value> -aggregate <aggregate name> -snapshot-policy <none>

- 。永続的ストアボリュームのサイズは、外部サーバ(パートナーアプリケーション)に配信されないイ ベントを維持する期間に基づいています。
	- たとえば、1秒あたり30Kの通知があるクラスタで30分間のイベントを維持する場合は、次のコマンド を実行します。
	- 必要なボリュームサイズ= 30000 x 30 x 60 x 0.6KB(平均通知レコードサイズ)= 32400000 KB  $=$  ~32GB

おおよその通知速度を確認するには、FPolicyパートナーアプリケーションに連絡するか、FPolicyカウン タを利用します。 requests\_dispatched\_rate。

- (ボリュームを作成するための)十分なRBAC権限を持つ管理者ユーザが、必要なサイズのボリュー ムを(volume CLIコマンドまたはREST APIを使用して)作成し、そのボリュームの名前を -volume 永続的ストアでは、CLIコマンドまたはREST APIを作成します。
- 2. 永続ストアを作成します。

vserver fpolicy persistent store create -vserver <SVM> -persistent-store <PS\_name> -volume <volume>

- persistent-store:永続ストアの名前
- volume:永続的ストアボリューム

3. 永続的ストアが作成されたら、FPolicyポリシーを作成し、そのポリシーに永続的ストア名を追加できま す。 詳細については、を参照してください ["FPolicy](https://docs.netapp.com/us-en/ontap/nas-audit/create-fpolicy-policy-task.html) [ポリシーを作成します](https://docs.netapp.com/us-en/ontap/nas-audit/create-fpolicy-policy-task.html)["](https://docs.netapp.com/us-en/ontap/nas-audit/create-fpolicy-policy-task.html)。

**FPolicy** ポリシーを作成します

FPolicy ポリシーを作成する際には、外部エンジンと 1 つ以上のイベントをこのポリシ ーに関連付けます。このポリシーでは、必須のスクリーニングが要求されるかどうか、 FPolicy サーバに Storage Virtual Machine (SVM) 上のデータへの権限付きアクセスが 許可されているかどうか、オフラインファイルのパススルーリードが有効かどうかも指 定します。

必要なもの

- FPolicy ポリシーワークシートを完成させる必要があります。
- FPolicy サーバを使用するようにポリシーを設定する場合は、外部エンジンが存在している必要がありま す。
- FPolicy ポリシーに関連付ける FPolicy イベントが少なくとも 1 つは存在している必要があります。
- 権限付きデータアクセスを設定する場合は、SVM上にSMBサーバが存在している必要があります。
- ポリシーの永続ストアを設定するには、エンジンタイプを\* async にし、ポリシーを non-mandatory \*にす る必要があります。

詳細については、を参照してください ["](#page-2386-0)[永続](#page-2386-0)[ストアの作成](#page-2386-0)["](#page-2386-0)。

#### 手順

1. FPolicy ポリシーを作成します。

vserver fpolicy policy create -vserver-name vserver name -policy-name policy name -engine engine name -events event name, [-persistent-store PS name] [-is-mandatory {true|false}] [-allow-privileged-access {yes|no}] [privileged-user-name domain\user\_name] [-is-passthrough-read-enabled {true|false}]

- FPolicy ポリシーには 1 つ以上のイベントを追加できます。
- デフォルトでは、必須のスクリーニングが有効になっています。
- 権限付きアクセスを許可する場合は、を設定します -allow-privileged-access パラメータの値 `yes`また、特権アクセスの特権ユーザ名を設定する必要があります。
- パススルーリードを設定する場合は、を設定します -is-passthrough-read-enabled パラメータ の値 `true`権限付きデータアクセスも設定する必要があります。

次のコマンドは、 "event1" というイベントと、 "engine1" という外部エンジンが関連付けられた "policy1 " という名前のポリシーを作成します。このポリシーでは、ポリシー設定にデフォルト値を 使用します。

`vserver fpolicy policy create -vserver vs1.example.com -policy-name policy1 -events event1 -engine engine1

次のコマンドは、 "event2`" というイベントと、 "engine2`" という外部エンジンが関連付けられた "policy2`" というポリシーを作成します。このポリシーは、指定されたユーザ名を使用して権限付きア クセスを使用するように設定されています。パススルーリードが有効になっています。

vserver fpolicy policy create -vserver vs1.example.com -policy-name policy2 -events event2 -engine engine2 -allow-privileged-access yes -privilegeduser-name example\archive\_acct -is-passthrough-read-enabled true

次のコマンドは 'event3` というイベントが関連付けられた '' native1` という名前のポリシーを作成し ますこのポリシーでは標準のエンジンを使用し、デフォルト値をポリシー設定に使用しています。

vserver fpolicy policy create -vserver vs1.example.com -policy-name native1 -events event3 -engine native

2. を使用してFPolicyポリシーの設定を確認します vserver fpolicy policy show コマンドを実行しま す

次のコマンドは、次の情報を含む、設定された 3 つの FPolicy ポリシーに関する情報を表示します。

- ポリシーに関連付けられている SVM
- ポリシーに関連付けられている外部エンジン
- ポリシーに関連付けられているイベント
- スクリーニングを必須にするかどうか
- 権限付きアクセスが必要かどうか vserver fpolicy policy show

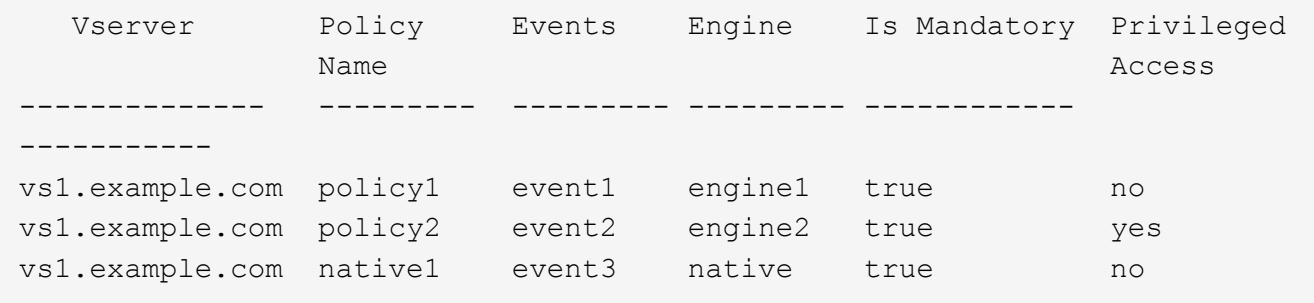

**FPolicy** スコープを作成します

FPolicy ポリシーを作成したら、 FPolicy スコープを作成する必要があります。スコープ を作成するときに、スコープを FPolicy ポリシーに関連付けます。スコープは、 FPolicy ポリシーを適用する範囲を定義します。共有、エクスポートポリシー、ボリューム、お よびファイル拡張子に基づいて、対象とするファイルまたは除外するファイルを指定で きます。

必要なもの

FPolicy スコープワークシートを完成させる必要があります。FPolicy ポリシーには、関連付けられた外部エ ンジンが存在する必要があり(外部 FPolicy サーバを使用するようにポリシーを設定する場合)、 FPolicy イ ベントを少なくとも 1 つは関連付ける必要があります。

手順

1. を使用してFPolicyスコープを作成します vserver fpolicy policy scope create コマンドを実行 します

vserver fpolicy policy scope create -vserver-name vs1.example.com -policy-name policy1 -volumes-to-include datavol1,datavol2

2. を使用してFPolicyスコープの設定を確認します vserver fpolicy policy scope show コマンドを 実行します

vserver fpolicy policy scope show -vserver vs1.example.com -instance

```
  Vserver: vs1.example.com
                       Policy: policy1
           Shares to Include: -
           Shares to Exclude: -
          Volumes to Include: datavol1, datavol2
          Volumes to Exclude: -
Export Policies to Include: -
Export Policies to Exclude: -
File Extensions to Include: -
File Extensions to Exclude: -
```
**FPolicy** ポリシーを有効にします

FPolicy ポリシーの設定が完了したら、 FPolicy ポリシーを有効にします。ポリシーを有 効にすると優先度が設定され、そのポリシーのファイルアクセスの監視が開始されま す。

#### 必要なもの

FPolicy ポリシーには、関連付けられた外部エンジンが存在する必要があり(外部 FPolicy サーバを使用する ようにポリシーを設定する場合)、 FPolicy イベントを少なくとも 1 つは関連付ける必要がありま す。FPolicy ポリシースコープが存在し、 FPolicy ポリシーに割り当てられている必要があります。

### このタスクについて

Storage Virtual Machine (SVM) で複数のポリシーを有効にし、複数のポリシーを同じファイルアクセスイ ベントに登録している場合は、優先度が使用されます。標準のエンジンの設定を使用するポリシーは、ポリシ ーを有効にするときに割り当てられたシーケンス番号に関係なく、他のエンジンのポリシーよりも優先度が高 くなります。

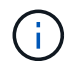

管理 SVM ではポリシーを有効にできません。

#### 手順

1. を使用して、FPolicyポリシーを有効にします vserver fpolicy enable コマンドを実行します

```
vserver fpolicy enable -vserver-name vs1.example.com -policy-name policy1
-sequence-number 1
```
# 2. を使用して、FPolicyポリシーが有効になっていることを確認します vserver fpolicy show コマンド を実行します

vserver fpolicy show -vserver vs1.example.com

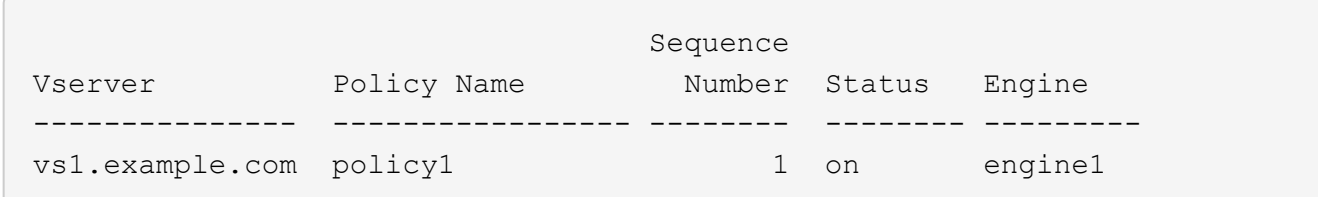

# **FPolicy**設定を管理します。

**FPolicy** の設定を変更します

**FPolicy** の設定を変更するためのコマンド

FPolicy の設定を変更するには、設定の各要素を変更します。外部エンジン、 FPolicy イ ベント、 FPolicy スコープ、および FPolicy ポリシーを変更できます。FPolicy ポリシー を有効または無効にすることもできます。FPolicy ポリシーを無効にすると、そのポリシ ーのファイル監視が中止されます。

設定を変更する前に、 FPolicy ポリシーを無効にすることを推奨します。

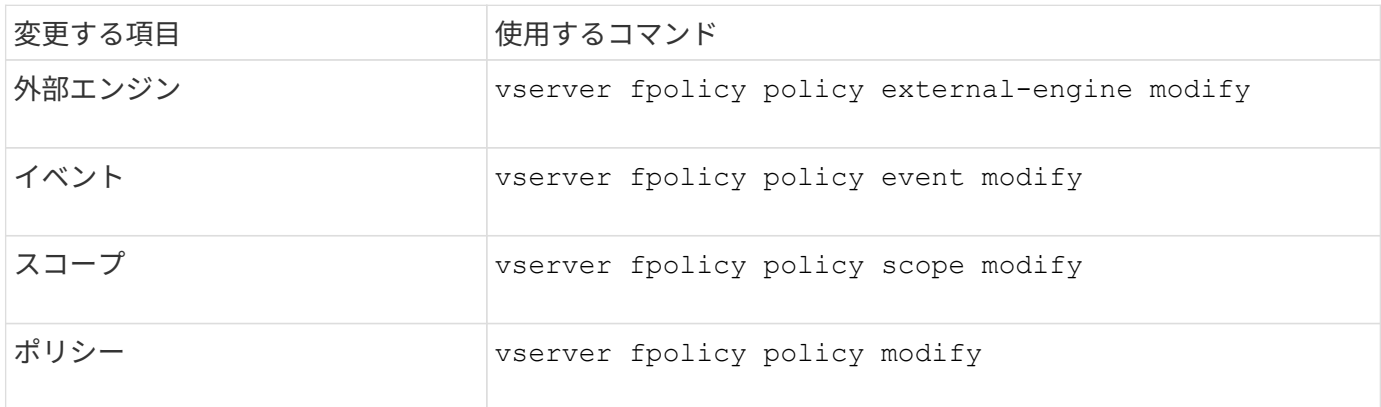

詳細については、コマンドのマニュアルページを参照してください。

**FPolicy** ポリシーを有効または無効にします

設定の完了後に、 FPolicy ポリシーを有効にできます。ポリシーを有効にすると優先度 が設定され、そのポリシーのファイルアクセスの監視が開始されます。そのポリシーの ファイルアクセスの監視を停止するには、 FPolicy ポリシーを無効にします。

必要なもの

FPolicy ポリシーを有効にする前に、 FPolicy の設定が完了している必要があります。

このタスクについて

- Storage Virtual Machine ( SVM )で複数のポリシーを有効にし、複数のポリシーを同じファイルアクセ スイベントに登録している場合は、優先度が使用されます。
- 標準のエンジンの設定を使用するポリシーは、ポリシーを有効にするときに割り当てられたシーケンス番 号に関係なく、他のエンジンのポリシーよりも優先度が高くなります。
- FPolicy ポリシーの優先度を変更する場合は、ポリシーを無効にしてから、新しいシーケンス番号を使用 して再度有効にする必要があります。

ステップ

1. 適切な操作を実行します。

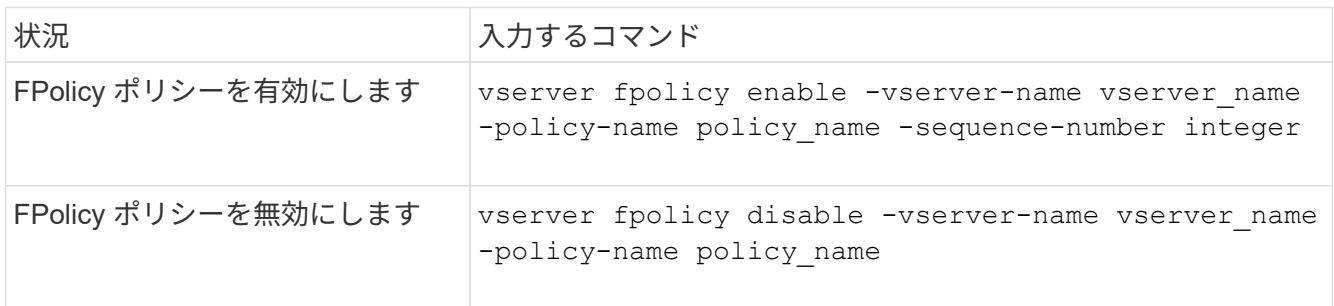

**FPolicy** の設定に関する情報を表示します

**show** コマンドの仕組み

FPolicyの設定に関する情報を表示する際には、の仕組みを理解しておくと役立ちます show コマンドは機能します。

A show パラメータを追加せずにコマンドを実行すると、情報が要約形式で表示されます。さらに、すべて show コマンドには、同じ2つのオプションパラメータを同時に指定することはできません。 -instance お よび -fields。

を使用する場合 -instance パラメータにを指定します show コマンドを使用すると、詳細情報がリスト形式 で表示されます。場合によっては、詳細出力には時間がかかることがあり、不要な情報が含まれることもあり ます。を使用できます -fields fieldname[,fieldname…] 指定したフィールドの情報のみが表示される ように出力をカスタマイズするためのパラメータ。指定できるフィールドを確認するには、と入力します ? の後 -fields パラメータ

 $\left(\begin{smallmatrix} 1\ 1\end{smallmatrix}\right)$ 

の出力 show コマンドにを指定します -fields パラメータには、要求されたフィールドに関 連する他の関連フィールドや必要なフィールドが表示される場合があります。

間隔 show コマンドには、その出力をフィルタリングして、コマンド出力に表示される情報の範囲を絞り込む ことができる1つ以上のオプションパラメータがあります。コマンドで使用できるオプションパラメータを確 認するには、と入力します ? の後 show コマンドを実行します

。 show コマンドでは、UNIX形式のパターンおよびワイルドカードがサポートされ、コマンドパラメータ引 数の複数の値を照合できます。たとえば、ワイルドカード演算子( \* )、 NOT 演算子( ! )、 OR 演算子( | )、範囲演算子( integer…integer )、 less-than 演算子( < )、 greater-than 演算子( > )、 less-than-orequal-to 演算子( <= )、 greater-than-or-equal-to 演算子( >= )を指定する場合に使用できます。

UNIX形式のパターンおよびワイルドカードの使用の詳細については、を参照してください [ONTAP](#page-324-0) [コマンド](#page-324-0)

[ラインインターフェイスを使用する](#page-324-0)。

**FPolicy** 設定に関する情報を表示するコマンドです

を使用します fpolicy show FPolicy外部エンジン、イベント、スコープ、およびポリ シーに関する情報など、FPolicyの設定に関する情報を表示するコマンド。

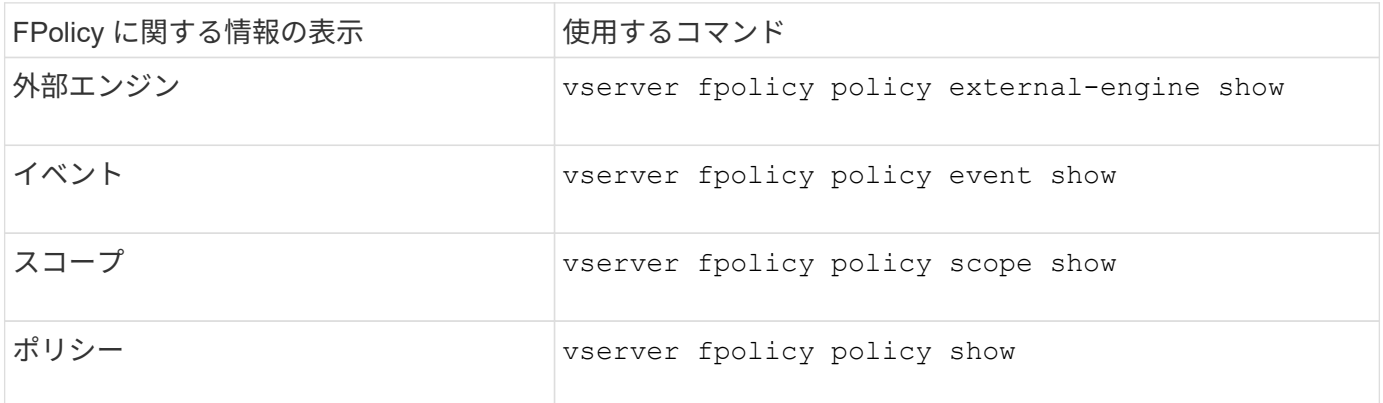

詳細については、コマンドのマニュアルページを参照してください。

**FPolicy** ポリシーのステータスに関する情報を表示します

FPolicy ポリシーのステータスに関する情報を表示して、ポリシーが有効になっているか どうか、使用するように設定されている外部エンジン、ポリシーのシーケンス番号、お よび FPolicy ポリシーが関連付けられている Storage Virtual Machine ( SVM )を確認 できます。

このタスクについて

いずれのパラメータも指定しない場合、次の情報が表示されます。

- SVM 名
- ポリシー名
- ポリシーのシーケンス番号
- ポリシーのステータス

クラスタまたは特定の SVM で設定されている FPolicy ポリシーのステータスに関する情報の表示に加え、コ マンドパラメータを使用して、他の条件によってコマンドの出力をフィルタリングすることができます。

を指定できます -instance パラメータを指定して、リストしたポリシーに関する詳細情報を表示します。ま たは、を使用することもできます -fields パラメータを指定して、コマンド出力に指定されたフィールドの みを表示します。または -fields ? 使用できるフィールドを決定します。

ステップ

1. 適切なコマンドを使用して、 FPolicy ポリシーのステータスに関する情報をフィルタリングして表示しま す。

ステータス情報を表示するポリシー 入力するコマンド

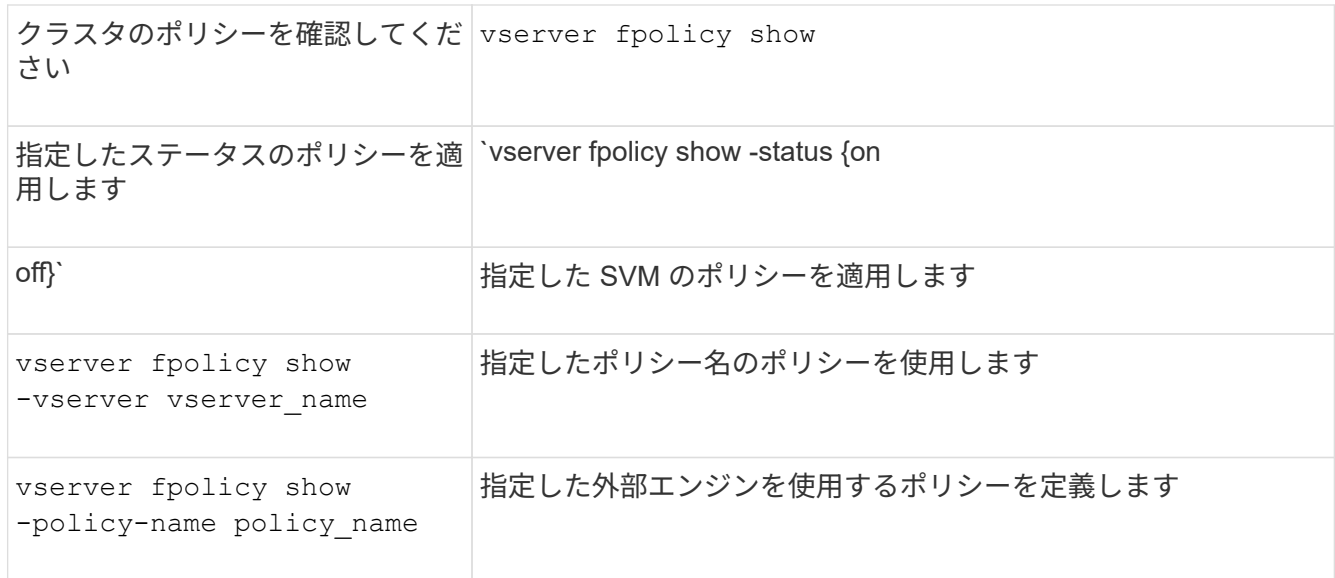

### 例

次の例は、クラスタの FPolicy ポリシーに関する情報を表示します。

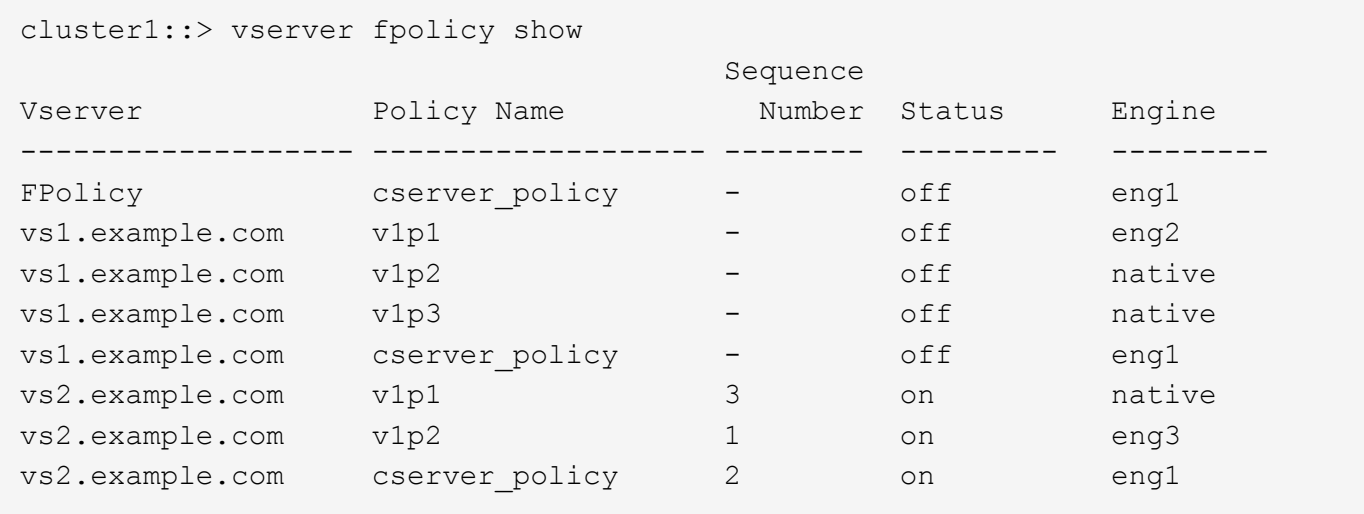

有効な **FPolicy** ポリシーに関する情報を表示します

有効な FPolicy ポリシーに関する情報を表示して、使用するように設定されている外部 エンジン、ポリシーの優先順位、および FPolicy ポリシーが関連付けられている Storage Virtual Machine ( SVM )を確認できます。

このタスクについて

いずれのパラメータも指定しない場合、次の情報が表示されます。

- SVM 名
- ポリシー名
- ポリシーの優先度

コマンドパラメータを使用すると、指定した条件によってコマンドの出力をフィルタリングできます。

ステップ

1. 適切なコマンドを使用して、有効な FPolicy ポリシーに関する情報を表示します。

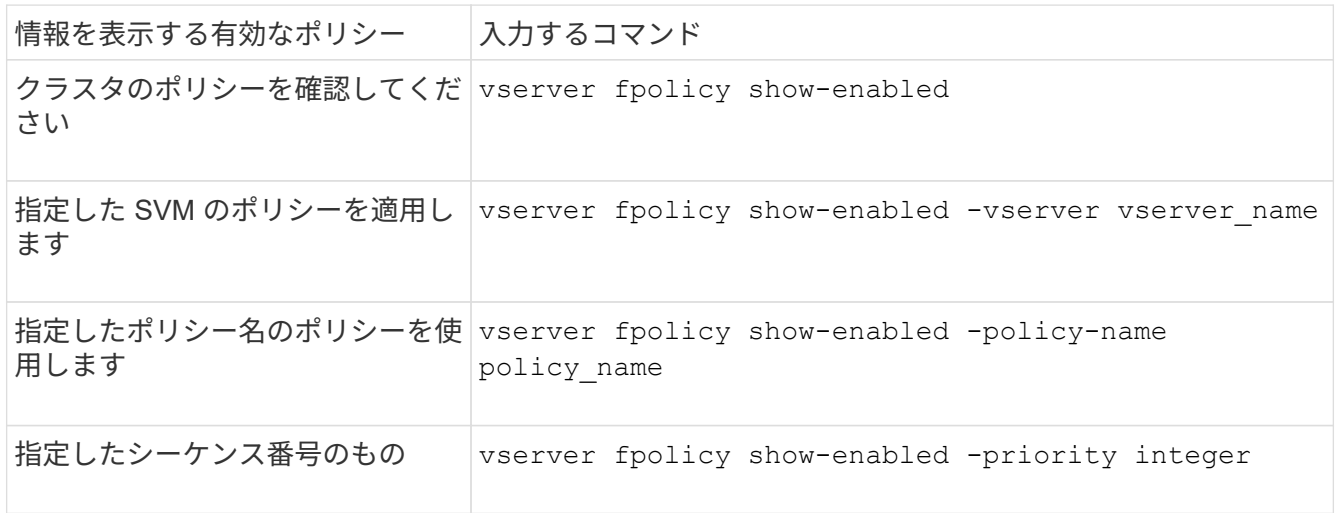

例

次の例は、クラスタの有効な FPolicy ポリシーに関する情報を表示します。

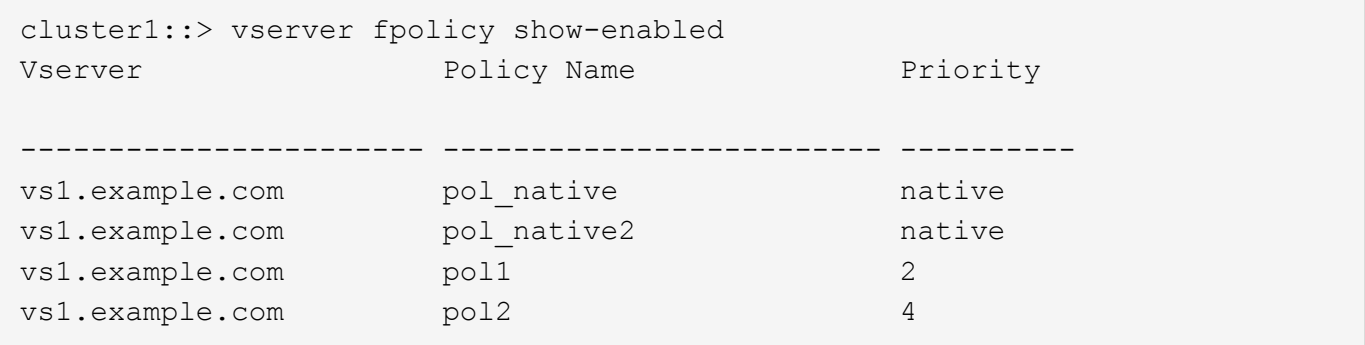

**FPolicy** サーバの接続を管理します

外部 **FPolicy** サーバに接続します

接続がすでに終了している場合、ファイル処理を有効にするために外部 FPolicy サーバ への手動での接続が必要になることがあります。接続は、サーバのタイムアウトに達し た場合、または何らかのエラーが原因で終了します。または、管理者が接続を手動で終 了することもできます。

このタスクについて

致命的なエラーが発生した場合、 FPolicy サーバへの接続が終了することがあります。致命的なエラーの原因 となった問題を解決したあと、 FPolicy サーバに手動で再接続する必要があります。

手順

1. を使用して外部FPolicyサーバに接続します vserver fpolicy engine-connect コマンドを実行しま

コマンドの詳細については、マニュアルページを参照してください。

2. を使用して、外部FPolicyサーバが接続されていることを確認します vserver fpolicy show-engine コマンドを実行します

コマンドの詳細については、マニュアルページを参照してください。

外部 **FPolicy** サーバを切断します

外部 FPolicy サーバからの手動での切断が必要になることがあります。これは、 FPolicy サーバで通知要求の処理に関する問題が発生した場合や、 FPolicy サーバでメンテナン スを実施する必要がある場合に役立つことがあります。

手順

1. を使用して外部FPolicyサーバから切断します vserver fpolicy engine-disconnect コマンドを実 行します

コマンドの詳細については、マニュアルページを参照してください。

2. を使用して、外部FPolicyサーバから切断されたことを確認します vserver fpolicy show-engine コ マンドを実行します

コマンドの詳細については、マニュアルページを参照してください。

外部 **FPolicy** サーバへの接続に関する情報を表示します

クラスタまたは指定した Storage Virtual Machine (SVM) の外部 FPolicy サーバ( FPolicy サーバ)への接続に関するステータス情報を表示できます。この情報は、接続さ れている FPolicy サーバを確認するのに役立ちます。

このタスクについて

いずれのパラメータも指定しない場合、次の情報が表示されます。

- SVM 名
- ノード名
- FPolicy ポリシー名
- FPolicy サーバの IP アドレス
- FPolicy サーバのステータス
- FPolicy サーバのタイプ

クラスタまたは特定の SVM の FPolicy 接続に関する情報の表示に加え、コマンドパラメータを使用して、他 の条件によってコマンドの出力をフィルタリングすることができます。

を指定できます -instance パラメータを指定して、リストしたポリシーに関する詳細情報を表示します。ま たは、を使用することもできます -fields パラメータを指定して、コマンド出力の指定されたフィールドの

みを表示します。入ることができます ? の後 -fields パラメータを使用して、使用できるフィールドを確 認します。

ステップ

1. 適切なコマンドを使用して、ノードと FPolicy サーバの間の接続ステータスに関する情報をフィルタリン グして表示します。

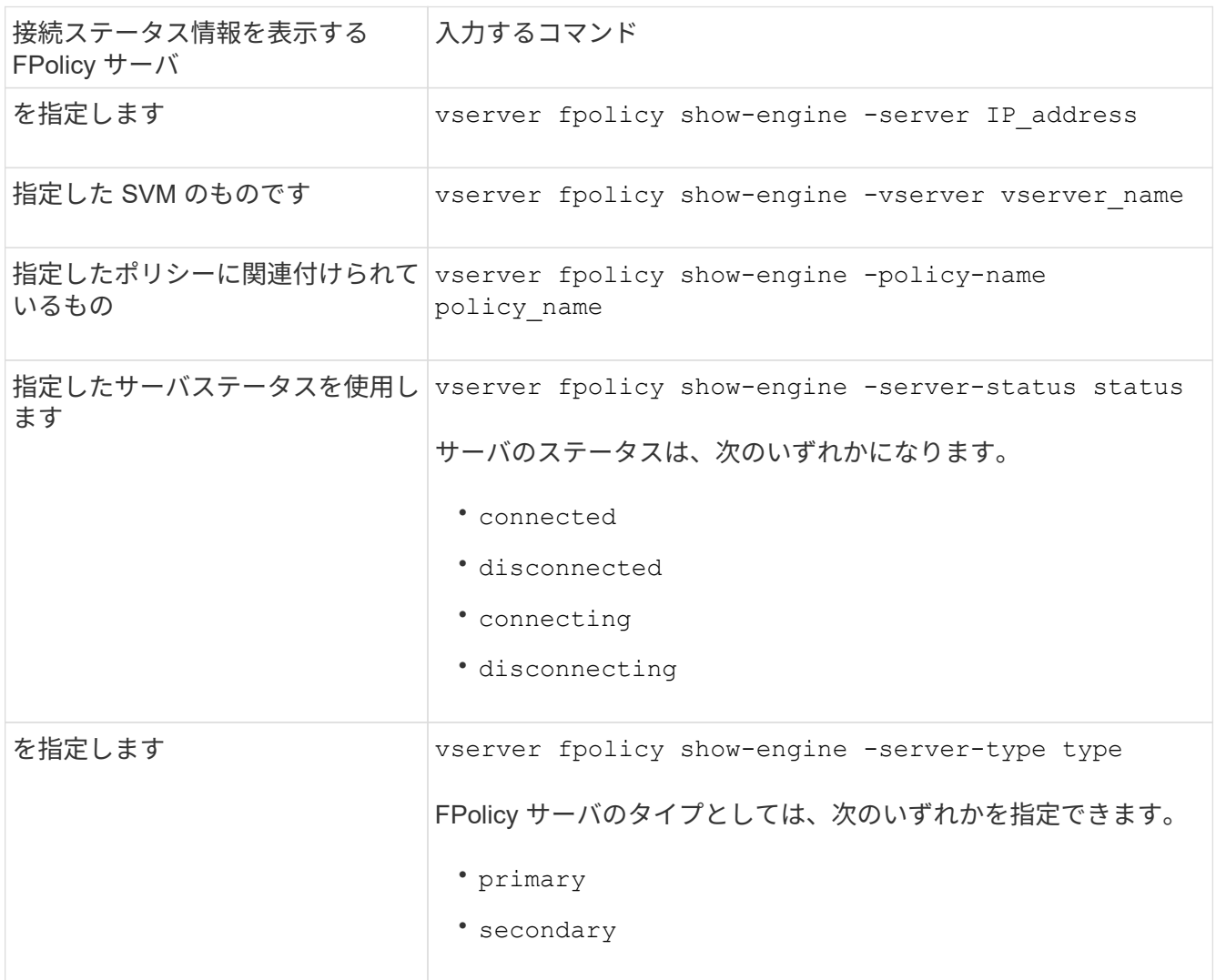

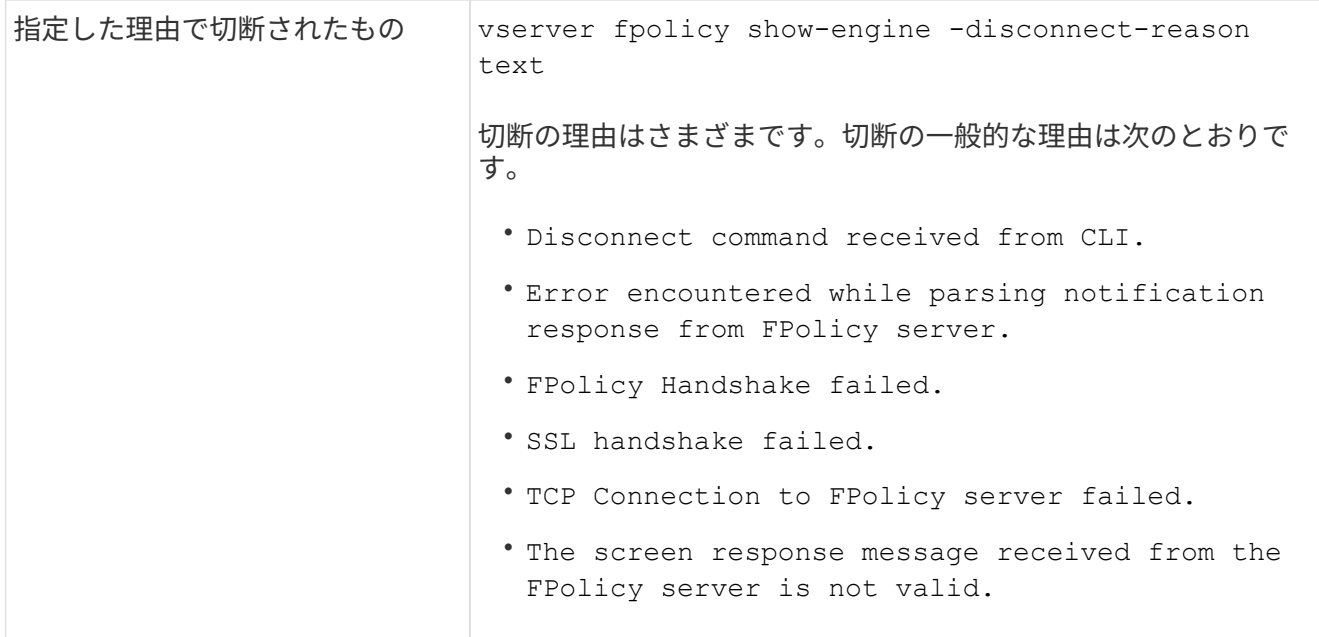

# 例

次の例は、 SVM vs1.example.com 上の FPolicy サーバへの外部エンジン接続に関する情報を表示したもので す。

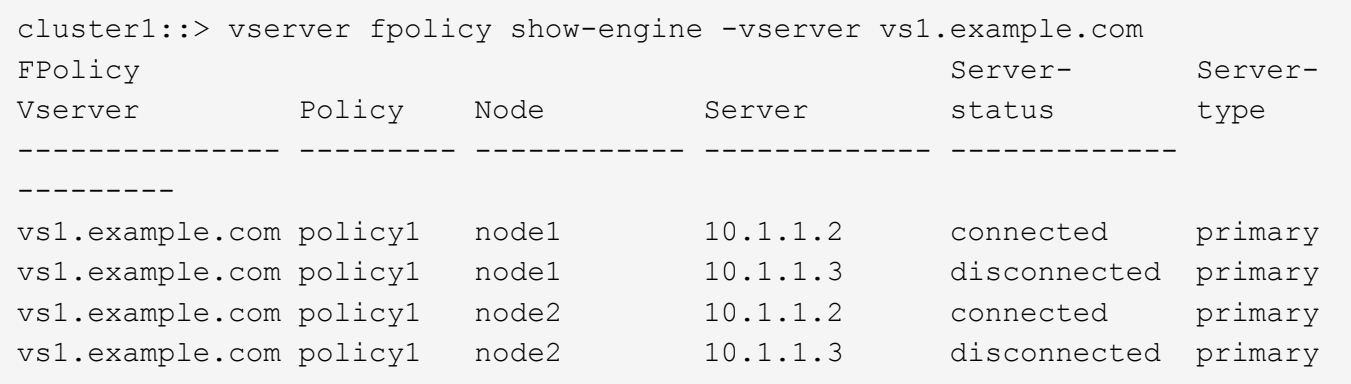

この例は、接続されている FPolicy サーバに関する情報のみを表示したものです。

cluster1::> vserver fpolicy show-engine -fields server -server-status connected node vserver policy-name server ---------- --------------- ----------- ------ node1 vs1.example.com policy1 10.1.1.2 node2 vs1.example.com policy1 10.1.1.2

**FPolicy** パススルーリード接続のステータスに関する情報を表示します

クラスタまたは指定した Storage Virtual Machine (SVM) の外部 FPolicy サーバ( FPolicy サーバ)への FPolicy パススルーリード接続のステータスに関する情報を表示で

きます。この情報は、パススルーリードデータ接続を持つ FPolicy サーバや、パスス ルーリード接続が切断されている FPolicy サーバを確認するのに役立ちます。

このタスクについて

いずれのパラメータも指定しない場合、次の情報が表示されます。

- SVM 名
- FPolicy ポリシー名
- ノード名
- FPolicy サーバの IP アドレス
- FPolicy パススルーリード接続のステータス

クラスタまたは特定の SVM の FPolicy 接続に関する情報の表示に加え、コマンドパラメータを使用して、他 の条件によってコマンドの出力をフィルタリングすることができます。

を指定できます -instance パラメータを指定して、リストしたポリシーに関する詳細情報を表示します。ま たは、を使用することもできます -fields パラメータを指定して、コマンド出力の指定されたフィールドの みを表示します。入ることができます ? の後 -fields パラメータを使用して、使用できるフィールドを確認 します。

ステップ

1. 適切なコマンドを使用して、ノードと FPolicy サーバの間の接続ステータスに関する情報をフィルタリン グして表示します。

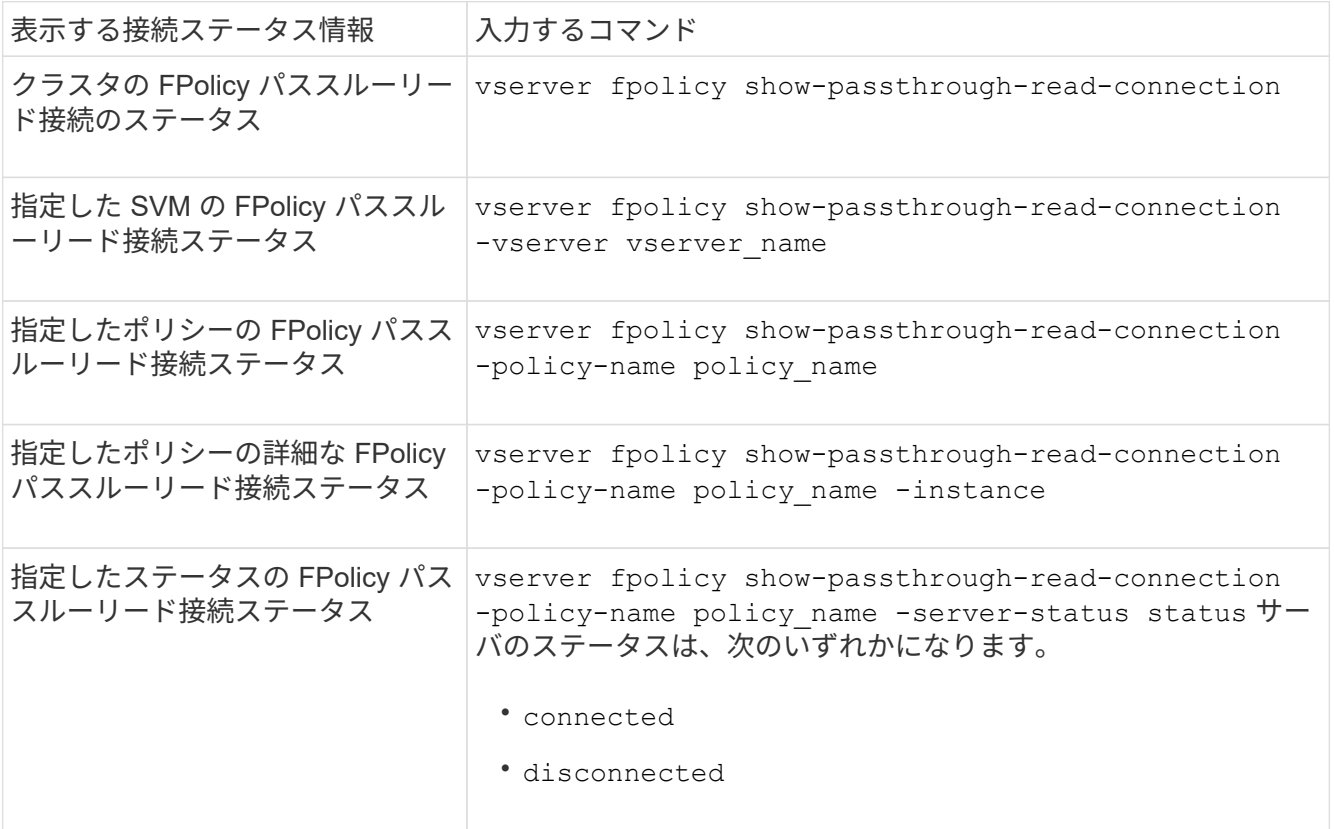

次のコマンドは、クラスタ上のすべての FPolicy サーバからのパススルーリード接続に関する情報を表示し ます。

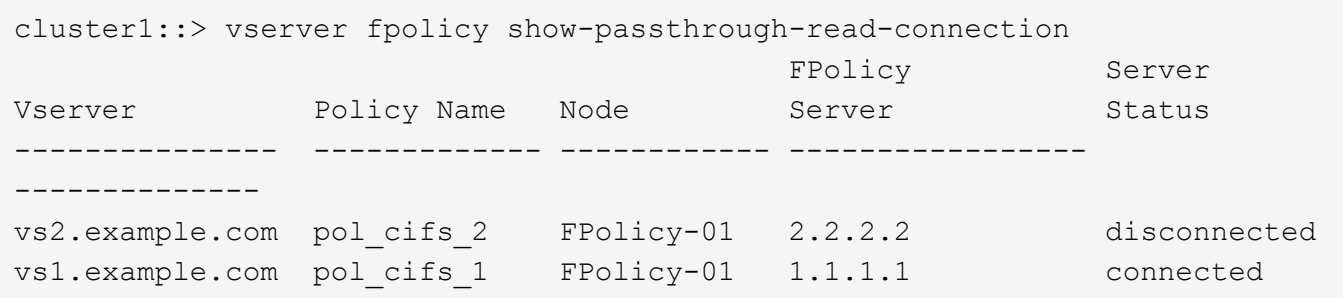

次のコマンドは、「 pol\_cifs 1 」ポリシーに設定されている FPolicy サーバからのパススルーリード接続に関 する詳細情報を表示します。

cluster1::> vserver fpolicy show-passthrough-read-connection -policy-name pol\_cifs\_1 -instance Node: FPolicy-01 Vserver: vs1.example.com Policy: pol\_cifs\_1 Server: 1.1.1.1 Session ID of the Control Channel: 8cef052e-2502-11e3- 88d4-123478563412 Server Status: connected Time Passthrough Read Channel was Connected: 9/24/2013 10:17:45 Time Passthrough Read Channel was Disconnected: -Reason for Passthrough Read Channel Disconnection: none

# セキュリティトレースを使用したアクセスの確認

セキュリティトレースの仕組み

パーミッショントレーシングフィルタを追加すると、 Storage Virtual Machine ( SVM )の SMB サーバおよび NFS サーバに対するクライアントまたはユーザによる処理要求 が許可または拒否された理由が ONTAP で記録されるようになります。これは、ファイ ルアクセスのセキュリティ形式が適切であることを確認する場合や、ファイルアクセス に関する問題のトラブルシューティングを行う場合に役立ちます。

セキュリティトレースを使用すると、 SVM 上での SMB および NFS 経由のクライアント処理を検出するフィ ルタを設定して、フィルタに一致するすべてのアクセスチェックをトレースできます。トレース結果には、ア クセスが許可または拒否された理由がわかりやすくまとめられています。

SVM のファイルやフォルダに対する SMB / NFS アクセスのセキュリティ設定を確認する場合や、アクセスに 関する問題がある場合は、パーミッショントレーシングを有効にするフィルタを短時間で追加できます。

次のリストに、セキュリティトレースの仕組みに関する重要な特性を示します。

- ONTAP は、セキュリティトレースを SVM レベルで適用します。
- 各受信要求がスクリーニングされ、有効になっているセキュリティトレースのフィルタ条件に一致するか どうかが確認されます。
- トレースは、ファイルとフォルダの両方のアクセス要求に対して実行されます。
- トレースでは、次の条件に基づいてフィルタリングできます。
	- クライアントIP
	- SMB または NFS パス
	- Windows 名
	- UNIX 名
- 要求は、 allowed or Denied access 応答結果でスクリーニングされます。
- 有効なトレースのフィルタ条件に一致する各要求が、トレース結果ログに記録されます。
- ストレージ管理者は、フィルタが自動的に無効になるようにタイムアウトを設定できます。
- 要求が複数のフィルタに一致する場合は、インデックス番号が最も大きいフィルタの結果が記録されま す。
- ストレージ管理者は、トレース結果ログを出力し、アクセス要求が許可または拒否された理由を確認でき ます。

アクセスのタイプによって、セキュリティトレースモニタがチェックされます

ファイルやフォルダに対するアクセスチェックは、複数の条件に基づいて行われます。 これらすべての基準について、セキュリティトレースで操作を監視できます。

セキュリティトレースで監視されるアクセスチェックの種類は次のとおりです。

- ボリュームと qtree のセキュリティ形式
- 処理が要求されるファイルやフォルダを含むファイルシステムの効果的なセキュリティ
- ユーザマッピング
- 共有レベルの権限
- エクスポートレベルの権限
- ファイルレベルの権限
- ストレージレベルのアクセス保護セキュリティ

セキュリティトレースを作成する際の考慮事項

Storage Virtual Machine ( SVM) でセキュリティトレースを作成する場合は、以下の考 慮事項に注意する必要があります。たとえば、トレースを作成できるプロトコル、サポ ートされるセキュリティ形式、アクティブなトレースの最大数を把握しておく必要があ ります。

- セキュリティトレースは SVM 上でしか作成できません。
- セキュリティトレースフィルタの各エントリは SVM 固有です。

トレースを実行する SVM を指定する必要があります。

- パーミッショントレーシングフィルタは SMB 要求と NFS 要求についてのみ追加できます。
- トレースフィルタを作成するSVM上にSMBサーバまたはNFSサーバをセットアップする必要があります。
- NTFS 、 UNIX 、 mixed セキュリティ形式のボリュームおよび qtree 上に存在するファイルやフォルダに 対してセキュリティトレースを作成できます。
- パーミッショントレーシングフィルタは SVM ごとに 10 個まで追加できます。
- フィルタを作成または変更するときは、フィルタインデックス番号を指定する必要があります。

フィルタはインデックス番号順に処理されます。インデックス番号の大きいフィルタの条件は、インデッ クス番号の小さい条件よりも先に処理されます。トレースされている要求が、複数の有効なフィルタの条 件に一致する場合は、インデックス番号が最も大きいフィルタだけがトリガーされます。

- セキュリティトレースフィルタを作成して有効にしたあと、トレースフィルタでキャプチャしてトレース 結果ログに記録できるアクティビティを生成するために、クライアントシステムでファイル要求またはフ ォルダ要求をいくつか実行する必要があります。
- ファイルアクセスの検証またはトラブルシューティングの目的でのみ、パーミッショントレーシングフィ ルタを追加してください。

パーミッショントレーシングフィルタを追加すると、コントローラのパフォーマンスが若干低下します。

検証またはトラブルシューティングが完了したら、すべてのパーミッショントレーシングフィルタを無効 にするか、削除する必要があります。さらに ONTAP 、ログに大量のトレース結果が送信されないよう に、できるだけ具体的なフィルタ条件を指定する必要があります。

# セキュリティトレースを実行します

セキュリティトレースの概要を実行します

セキュリティトレースの実行では、セキュリティトレースフィルタの作成、フィルタ条 件の確認、フィルタ条件に一致する SMB クライアントまたは NFS クライアントへのア クセス要求の生成、トレース結果の表示などを行います。

セキュリティフィルタを使用してトレース情報をキャプチャしたあと、フィルタを変更して再利用するか、不 要になった場合は無効にすることができます。フィルタトレース結果を表示および分析したあと、その結果が 不要になった場合は削除できます。

セキュリティトレースフィルタを作成します

Storage Virtual Machine ( SVM )で SMB および NFS のクライアント処理を検出し、 フィルタに一致するすべてのアクセスチェックをトレースするセキュリティトレースフ ィルタを作成できます。セキュリティトレースの結果を使用して、構成の検証や、アク セスに関する問題のトラブルシューティングを行うことができます。

# このタスクについて

vserver security trace filter create コマンドには 2 つの必須パラメータがあります。

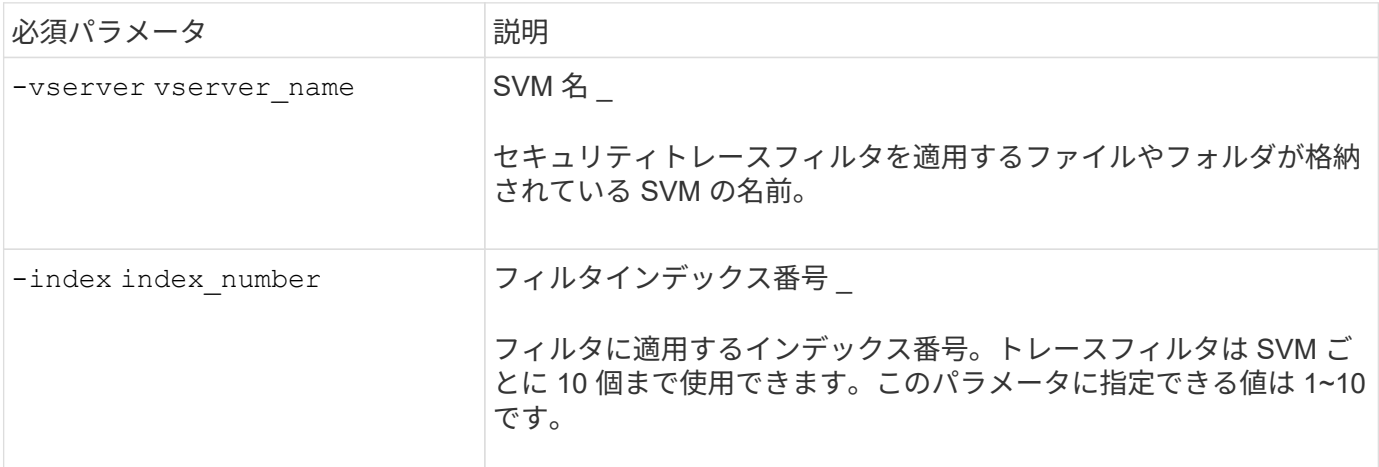

さまざまなオプションのフィルタパラメータでセキュリティトレースフィルタをカスタマイズして、セキュリ ティトレースによって生成された結果を絞り込むことができます。

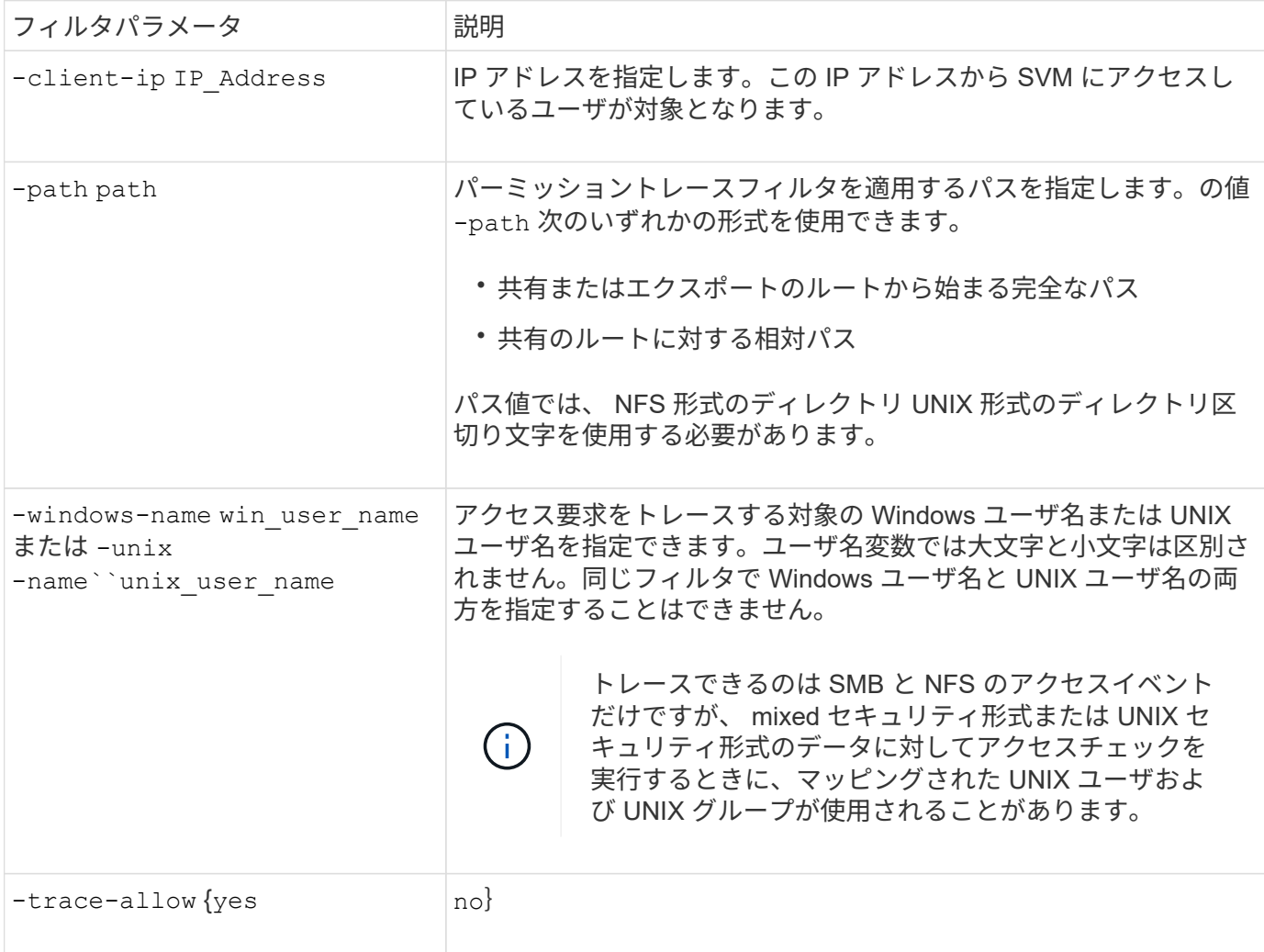

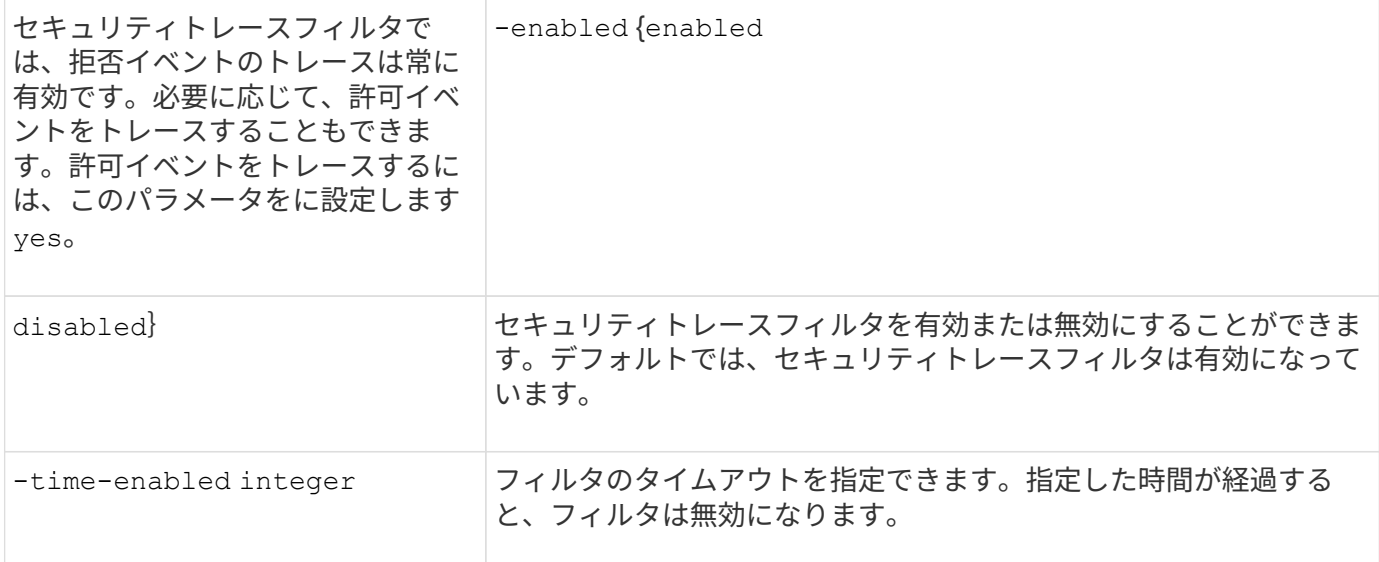

# 手順

1. セキュリティトレースフィルタを作成します。

vserver security trace filter create -vserver vserver name -index index\_numberfilter\_parameters

filter\_parameters は、オプションのフィルタパラメータのリストです。

詳細については、コマンドのマニュアルページを参照してください。

2. セキュリティトレースフィルタのエントリを確認します。

vserver security trace filter show -vserver vserver name -index index number

# 例

次のコマンドは、共有パスのファイルにアクセスするすべてのユーザを対象とするセキュリティトレースフィ ルタを作成します\\server\share1\dir1\dir2\file.txt IPアドレス10.10.10.7から。フィルタはに完 全なパスを使用します -path オプションデータへのアクセスに使用されるクライアントの IP アドレスは 10.10.10.7 です。フィルタは 30 分後にタイムアウトします。

cluster1::> vserver security trace filter create -vserver vs1 -index 1 -path /dir1/dir2/file.txt -time-enabled 30 -client-ip 10.10.10.7 cluster1::> vserver security trace filter show -index 1 Vserver Index Client-IP Path Path Trace-Allow Windows-Name -------- ----- ----------- ---------------------- ----------- ------------ vs1 1 10.10.10.7 /dir1/dir2/file.txt no

次のコマンドは、の相対パスを使用してセキュリティトレースフィルタを作成します -path オプションこの フィルタは、「 joe 」という名前の Windows ユーザのアクセスをトレースします。Joeは共有パスのファイ ルにアクセスしています \\server\share1\dir1\dir2\file.txt。許可イベントと拒否イベントをトレ

```
cluster1::> vserver security trace filter create -vserver vs1 -index 2
-path /dir1/dir2/file.txt -trace-allow yes -windows-name mydomain\joe
cluster1::> vserver security trace filter show -vserver vs1 -index 2
                                    Vserver: vs1
                               Filter Index: 2
                Client IP Address to Match: -
                                       Path: /dir1/dir2/file.txt
                          Windows User Name: mydomain\joe
                           UNIX User Name: -
                         Trace Allow Events: yes
                             Filter Enabled: enabled
                 Minutes Filter is Enabled: 60
```
セキュリティトレースフィルタに関する情報を表示します

Storage Virtual Machine ( SVM )で設定されているセキュリティトレースフィルタに関 する情報を表示できます。これにより、各フィルタがトレースするアクセスイベントの タイプを確認できます。

ステップ

1. を使用して、セキュリティトレースフィルタエントリに関する情報を表示します vserver security trace filter show コマンドを実行します

このコマンドの使用の詳細については、マニュアルページを参照してください。

例

次のコマンドを実行すると、 SVM vs1 のすべてのセキュリティトレースフィルタに関する情報が表示されま す。

```
cluster1::> vserver security trace filter show -vserver vs1
Vserver Index Client-IP Path Path Trace-Allow
Windows-Name
-------- ----- ----------- ---------------------- -----------
-------------
vs1 1 - /dir1/dir2/file.txt yes
vs1 2 - /dir3/dir4/ no
mydomain\joe
```
セキュリティトレースの結果を表示します

セキュリティトレースフィルタに一致するファイル操作に対して生成されたセキュリテ

ィトレースの結果を表示できます。この結果を使用して、ファイルアクセスセキュリテ ィ設定の検証や、 SMB および NFS のファイルアクセスに関する問題のトラブルシュー ティングを行うことができます。

必要なもの

有効なセキュリティトレースフィルタが存在している必要があり、セキュリティトレースの結果が生成される ように、セキュリティトレースフィルタに一致する SMB クライアントまたは NFS クライアントから操作が 実行されている必要があります。

このタスクについて

すべてのセキュリティトレースの結果の概要を表示することも、オプションのパラメータを指定して、出力に 表示される情報をカスタマイズすることもできます。これは、多数のレコードがセキュリティトレースの結果 に含まれている場合に便利です。

オプションのパラメータを何も指定しない場合、次の情報が表示されます。

- Storage Virtual Machine ( SVM ) 名
- ノード名
- セキュリティトレースのインデックス番号
- セキュリティ形式
- パス
- 理由
- ユーザ名

トレースフィルタの設定に応じて、ユーザ名が表示されます。

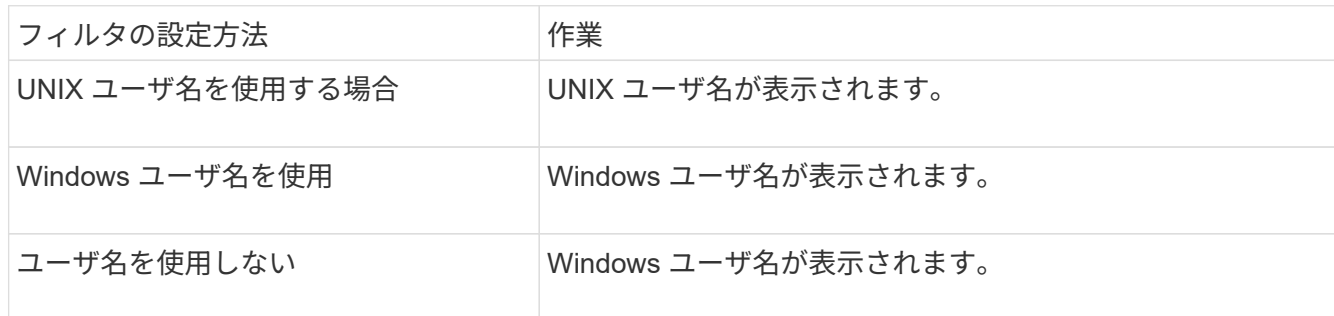

オプションのパラメータを使用して、出力をカスタマイズできます。コマンド出力で返される結果を絞り込む ために使用できるオプションのパラメータには、次のようなものがあります。

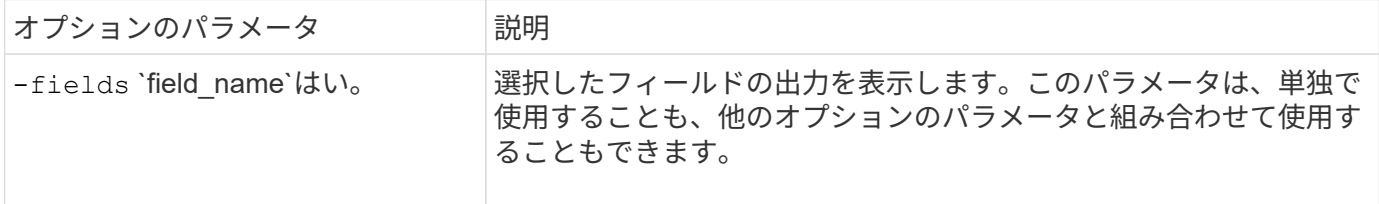

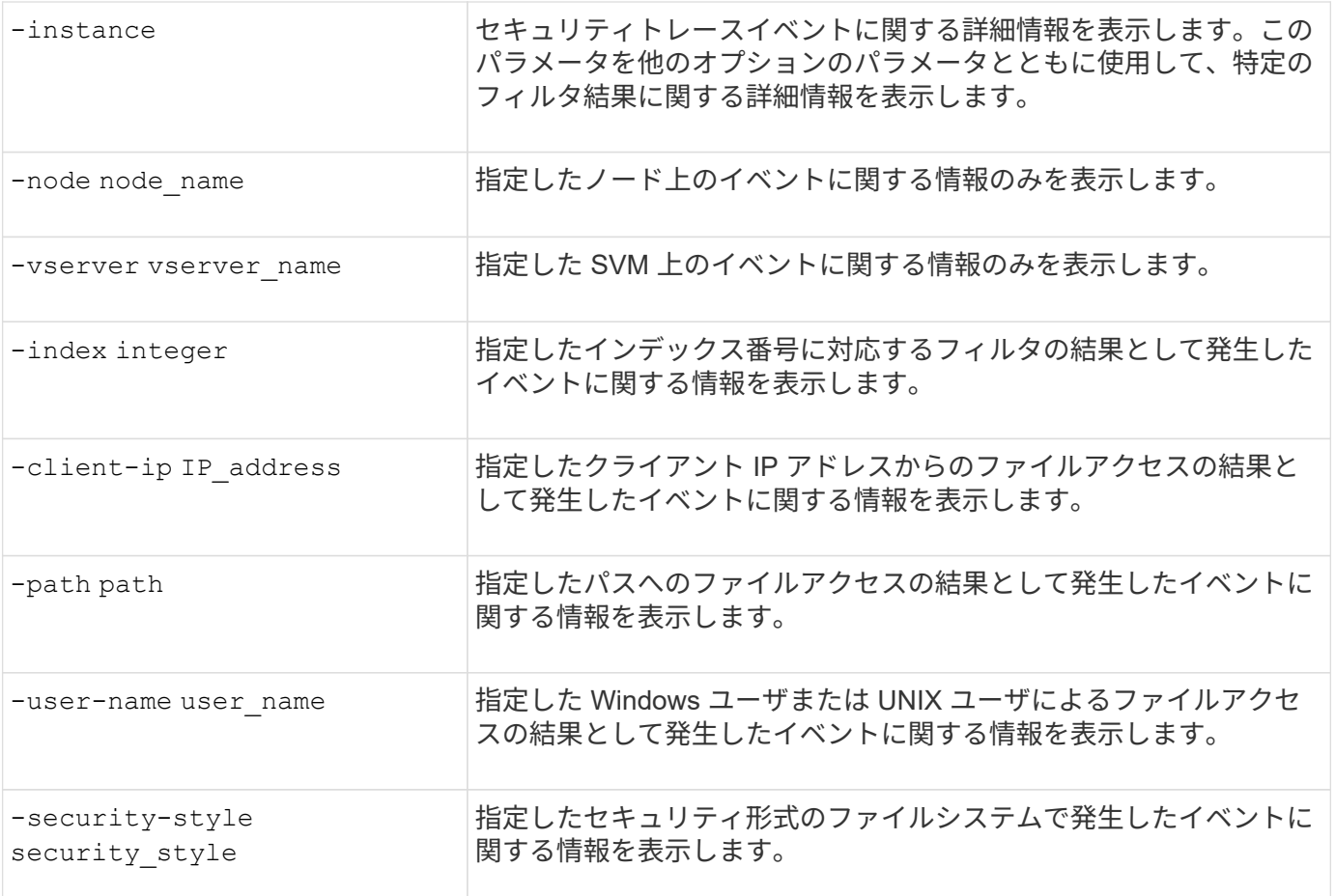

コマンドで使用できる他のオプションのパラメータについては、マニュアルページを参照してください。

ステップ

1. を使用して、セキュリティトレースフィルタの結果を表示します vserver security trace traceresult show コマンドを実行します

vserver security trace trace-result show -user-name domain\user

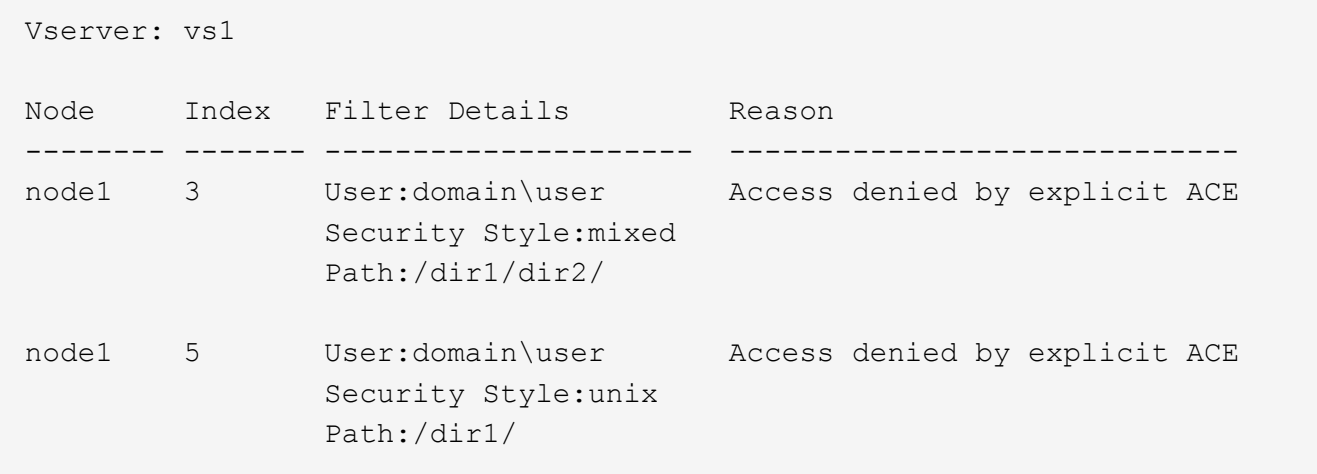

セキュリティトレースフィルタを変更する

トレースされたアクセスイベントを特定する際に使用するオプションのフィルタパラメ ータを変更するには、既存のセキュリティトレースフィルタを変更します。

このタスクについて

変更するセキュリティトレースフィルタを特定するには、フィルタを適用した Storage Virtual Machine ( SVM)の名前とフィルタのインデックス番号を指定します。オプションのフィルタパラメータはすべて変更 できます。

手順

1. セキュリティトレースフィルタを変更します。

vserver security trace filter modify -vserver vserver name -index index\_numberfilter\_parameters

。vserver\_name は、セキュリティトレースフィルタを適用するSVMの名前です。

- index\_number は、フィルタに適用するインデックス番号です。このパラメータに指定できる値は 1~10 です。
- 。filter parameters は、オプションのフィルタパラメータのリストです。
- 2. セキュリティトレースフィルタのエントリを確認します。

vserver security trace filter show -vserver vserver name -index index number

# 例

次の例は、インデックス番号 1 のセキュリティトレースフィルタを変更します。このフィルタは、共有パス のファイルにアクセスしているすべてのユーザのイベントをトレースします \\server\share1\dir1\dir2\file.txt 任意のIPアドレスから。フィルタはに完全なパスを使用します -path オプション許可イベントと拒否イベントをトレースします。

```
cluster1::> vserver security trace filter modify -vserver vs1 -index 1
-path /dir1/dir2/file.txt -trace-allow yes
cluster1::> vserver security trace filter show -vserver vs1 -index 1
                                    Vserver: vs1
                               Filter Index: 1
              Client IP Address to Match: -
                                       Path: /dir1/dir2/file.txt
                        Windows User Name: -
                             UNIX User Name: -
                         Trace Allow Events: yes
                             Filter Enabled: enabled
                 Minutes Filter is Enabled: 60
```
セキュリティトレースフィルタを削除します

セキュリティトレースフィルタエントリが不要になった場合は削除できます。セキュリ ティトレースフィルタは Storage Virtual Machine (SVM) ごとに 10 個までしか使用で きないので、上限に達した場合は、不要なフィルタを削除すると、新しいフィルタを作 成できます。

このタスクについて

削除するセキュリティトレースフィルタを一意に識別するには、次の項目を指定する必要があります。

• トレースフィルタが適用されている SVM の名前

• トレースフィルタのフィルタインデックス番号

手順

1. 削除するセキュリティトレースフィルタエントリのフィルタインデックス番号を確認します。

vserver security trace filter show -vserver vserver name

vserver security trace filter show -vserver vs1

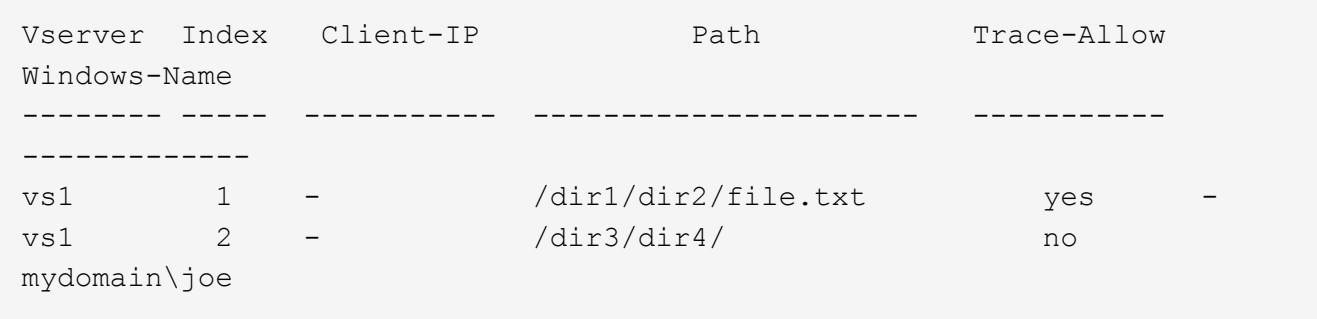

2. 前の手順で確認したフィルタインデックス番号を使用して、フィルタエントリを削除します。

vserver security trace filter delete -vserver vserver name -index index number vserver security trace filter delete -vserver vs1 -index 1

3. セキュリティトレースフィルタエントリが削除されたことを確認します。

vserver security trace filter show -vserver vserver name

vserver security trace filter show -vserver vs1

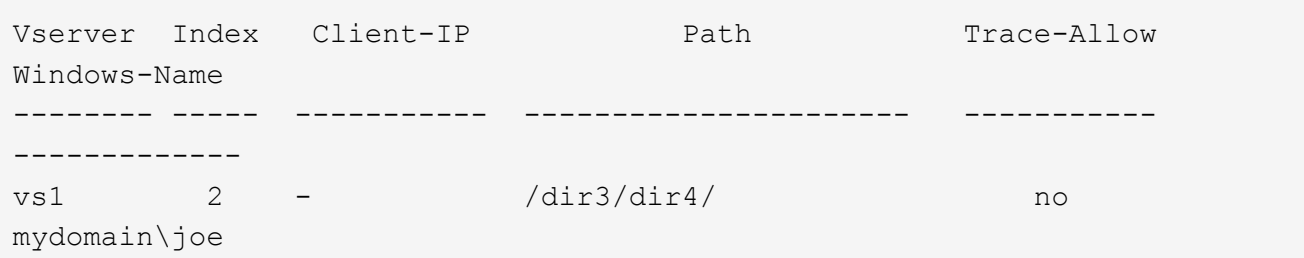

セキュリティトレースレコードを削除します

セキュリティトレースレコードを使用したファイルアクセスセキュリティの検証や、 SMB または NFS のクライアントアクセスに関する問題のトラブルシューティングが完 了したら、セキュリティトレースのログからセキュリティトレースレコードを削除でき ます。

このタスクについて

セキュリティトレースレコードを削除する前に、レコードのシーケンス番号を確認しておく必要があります。

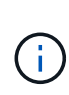

各 Storage Virtual Machine ( SVM )には、最大 128 件のトレースレコードを保存できま す。SVM でこの上限に達した場合、最も古いトレースレコードが自動的に削除されて、新しい レコードが追加されます。したがって、 SVM のトレースレコードを手動で削除しなくても、 上限に達したときに、 ONTAP によって自動的に最も古いトレース結果を削除して新しい結果 用のスペースを確保することができます。

### 手順

1. 削除するレコードのシーケンス番号を指定します。

vserver security trace trace-result show -vserver vserver name -instance

2. セキュリティトレースレコードを削除します。

vserver security trace trace-result delete -node node name -vserver vserver name -seqnum integer

vserver security trace trace-result delete -vserver vs1 -node node1 -seqnum 999

◦ −node node\_name は、削除するパーミッショントレーシングイベントが発生したクラスタノードの 名前です。

これは必須パラメータです。

。–vserver vserver\_name は、削除対象のパーミッショントレーシングイベントが発生したSVMの 名前です。

これは必須パラメータです。

◦ -seqnum integer は、削除するログイベントのシーケンス番号です。

これは必須パラメータです。

すべてのセキュリティトレースレコードを削除します

既存のセキュリティトレースレコードが不要である場合は、 1 つのコマンドで特定のノ ード上のレコードをすべて削除できます。

ステップ

1. すべてのセキュリティトレースレコードを削除します。

vserver security trace trace-result delete -node node name -vserver vserver name \*

- -node node\_name は、削除するパーミッショントレーシングイベントが発生したクラスタノードの 名前です。
- 。-vserver vserver\_name は、削除するパーミッショントレーシングイベントが発生したStorage Virtual Machine (SVM)の名前です。

セキュリティトレースの結果を解釈する

セキュリティトレースの結果には、要求が許可または拒否された理由が示されます。出 力には、アクセスが許可または拒否された理由と、アクセスが許可または拒否されたア クセスチェック経路内の場所を組み合わせた結果が表示されます。この結果を使用し て、アクションが許可された理由または許可されなかった理由を特定できます。

結果タイプとフィルタの詳細のリストに関する情報を検索する

セキュリティトレースの結果に表示できる結果タイプとフィルタの詳細のリストは、のマニュアルページで確 認できます vserver security trace trace-result show コマンドを実行します

の出力例を示します Reason のフィールド Allow 結果タイプ 次に、の出力例を示します Reason のトレース結果ログに表示されるフィールド Allow 結果タイプ:

Access is allowed because SMB implicit permission grants requested access while opening existing file or directory.

Access is allowed because NFS implicit permission grants requested access while opening existing file or directory.

の出力例を示します Reason のフィールド Allow 結果タイプ

次に、の出力例を示します Reason のトレース結果ログに表示されるフィールド Deny 結果タイプ:

Access is denied. The requested permissions are not granted by the ACE while checking for child-delete access on the parent.

の出力例を示します Filter details フィールド

次に、の出力例を示します Filter details トレース結果ログのフィールド。フィルタ条件に一致するファ イルやフォルダが格納されているファイルシステムの有効なセキュリティ形式が表示されます。

Security Style: MIXED and ACL
# 追加情報の参照先

SMBクライアントアクセスをテストしたあと、SMBの高度な設定を行ったり、SANアク セスを追加したりできます。NFS クライアントアクセスをテストしたあと、 NFS の高 度な設定を行ったり、 SAN アクセスを追加したりできます。プロトコルアクセスが完了 したら、 SVM のルートボリュームを保護する必要があります。

### **SMB**の設定

SMBアクセスについてさらに詳しく設定するには、次のコマンドを使用します。

• ["SMB](#page-1395-0)[の管理](#page-1395-0)["](#page-1395-0)

SMBプロトコルを使用したファイルアクセスを設定および管理する方法について説明します。

• ["](https://www.netapp.com/us/media/tr-4191.pdf)[ネ](https://www.netapp.com/us/media/tr-4191.pdf)[ットアップテク](https://www.netapp.com/us/media/tr-4191.pdf)[ニ](https://www.netapp.com/us/media/tr-4191.pdf)[カルレポート](https://www.netapp.com/us/media/tr-4191.pdf) [4191](https://www.netapp.com/us/media/tr-4191.pdf) :[『](https://www.netapp.com/us/media/tr-4191.pdf) [Best Practices Guide for clustered Data ONTAP 8.2](https://www.netapp.com/us/media/tr-4191.pdf) [Windows File Services](https://www.netapp.com/us/media/tr-4191.pdf) [』](https://www.netapp.com/us/media/tr-4191.pdf)["](https://www.netapp.com/us/media/tr-4191.pdf)

SMB の導入やその他の Windows ファイルサービスの機能の概要に加え、 ONTAP に関する推奨事項や基 本的なトラブルシューティング情報を紹介しています。

• ["](https://www.netapp.com/us/media/tr-3740.pdf)[ネ](https://www.netapp.com/us/media/tr-3740.pdf)[ットアップテク](https://www.netapp.com/us/media/tr-3740.pdf)[ニ](https://www.netapp.com/us/media/tr-3740.pdf)[カルレポート](https://www.netapp.com/us/media/tr-3740.pdf) [3740](https://www.netapp.com/us/media/tr-3740.pdf) :[『](https://www.netapp.com/us/media/tr-3740.pdf) [SMB 2 Next-Generation CIFS Protocol in Data ONTAP](https://www.netapp.com/us/media/tr-3740.pdf) [』](https://www.netapp.com/us/media/tr-3740.pdf)["](https://www.netapp.com/us/media/tr-3740.pdf)

SMB 2 の機能について、設定に関する詳細や ONTAP での実装に関する情報を紹介しています。

#### **NFS**構成

NFS アクセスについてさらに詳しく設定するには、以下を使用します。

• ["NFS](#page-1214-0) [の管理](#page-1214-0)["](#page-1214-0)

NFS プロトコルを使用したファイルアクセスを設定および管理する方法について説明しています。

• ["](https://www.netapp.com/us/media/tr-4067.pdf)[ネ](https://www.netapp.com/us/media/tr-4067.pdf)[ットアップテク](https://www.netapp.com/us/media/tr-4067.pdf)[ニ](https://www.netapp.com/us/media/tr-4067.pdf)[カルレポート](https://www.netapp.com/us/media/tr-4067.pdf) [4067](https://www.netapp.com/us/media/tr-4067.pdf) :[『](https://www.netapp.com/us/media/tr-4067.pdf) [NFS Best Practice and Implementation Guide](https://www.netapp.com/us/media/tr-4067.pdf) [』](https://www.netapp.com/us/media/tr-4067.pdf)["](https://www.netapp.com/us/media/tr-4067.pdf)

NFSv3 および NFSv4 の運用ガイドであり、 NFSv4 を中心に ONTAP オペレーティングシステムの概要 を説明しています。

• ["](https://www.netapp.com/pdf.html?item=/media/16328-tr-4668pdf.pdf)[ネ](https://www.netapp.com/pdf.html?item=/media/16328-tr-4668pdf.pdf)[ットアップテク](https://www.netapp.com/pdf.html?item=/media/16328-tr-4668pdf.pdf)[ニ](https://www.netapp.com/pdf.html?item=/media/16328-tr-4668pdf.pdf)[カルレポート](https://www.netapp.com/pdf.html?item=/media/16328-tr-4668pdf.pdf) [4668](https://www.netapp.com/pdf.html?item=/media/16328-tr-4668pdf.pdf) :[『](https://www.netapp.com/pdf.html?item=/media/16328-tr-4668pdf.pdf) [Name Services Best Practices Guide](https://www.netapp.com/pdf.html?item=/media/16328-tr-4668pdf.pdf) [』](https://www.netapp.com/pdf.html?item=/media/16328-tr-4668pdf.pdf)["](https://www.netapp.com/pdf.html?item=/media/16328-tr-4668pdf.pdf)

LDAP 、 NIS 、 DNS 、およびローカルユーザ / グループファイルを認証用に設定する際の、ベストプラ クティス、制限、推奨事項、および考慮事項をまとめています。

- ["](https://www.netapp.com/pdf.html?item=/media/19384-tr-4616.pdf)[ネ](https://www.netapp.com/pdf.html?item=/media/19384-tr-4616.pdf)[ットアップテク](https://www.netapp.com/pdf.html?item=/media/19384-tr-4616.pdf)[ニ](https://www.netapp.com/pdf.html?item=/media/19384-tr-4616.pdf)[カルレポート](https://www.netapp.com/pdf.html?item=/media/19384-tr-4616.pdf) [4616](https://www.netapp.com/pdf.html?item=/media/19384-tr-4616.pdf) :[『](https://www.netapp.com/pdf.html?item=/media/19384-tr-4616.pdf) [NFS Kerberos in ONTAP with Microsoft Active Directory](https://www.netapp.com/pdf.html?item=/media/19384-tr-4616.pdf) [』](https://www.netapp.com/pdf.html?item=/media/19384-tr-4616.pdf)["](https://www.netapp.com/pdf.html?item=/media/19384-tr-4616.pdf)
- ["](https://www.netapp.com/pdf.html?item=/media/19423-tr-4835.pdf)[ネ](https://www.netapp.com/pdf.html?item=/media/19423-tr-4835.pdf)[ットアップテク](https://www.netapp.com/pdf.html?item=/media/19423-tr-4835.pdf)[ニ](https://www.netapp.com/pdf.html?item=/media/19423-tr-4835.pdf)[カルレポート](https://www.netapp.com/pdf.html?item=/media/19423-tr-4835.pdf) [4835](https://www.netapp.com/pdf.html?item=/media/19423-tr-4835.pdf) :[『](https://www.netapp.com/pdf.html?item=/media/19423-tr-4835.pdf) [How to Configure LDAP in ONTAP](https://www.netapp.com/pdf.html?item=/media/19423-tr-4835.pdf) [』](https://www.netapp.com/pdf.html?item=/media/19423-tr-4835.pdf)["](https://www.netapp.com/pdf.html?item=/media/19423-tr-4835.pdf)
- ["](https://www.netapp.com/us/media/tr-3580.pdf)[ネ](https://www.netapp.com/us/media/tr-3580.pdf)[ットアップテク](https://www.netapp.com/us/media/tr-3580.pdf)[ニ](https://www.netapp.com/us/media/tr-3580.pdf)[カルレポート](https://www.netapp.com/us/media/tr-3580.pdf) [3580](https://www.netapp.com/us/media/tr-3580.pdf) :[『](https://www.netapp.com/us/media/tr-3580.pdf) [NFSv4](https://www.netapp.com/us/media/tr-3580.pdf) [の拡張](https://www.netapp.com/us/media/tr-3580.pdf)[内容](https://www.netapp.com/us/media/tr-3580.pdf)[とベスト](https://www.netapp.com/us/media/tr-3580.pdf)[・](https://www.netapp.com/us/media/tr-3580.pdf)[プラクティス](https://www.netapp.com/us/media/tr-3580.pdf)[・ガ](https://www.netapp.com/us/media/tr-3580.pdf)[イド](https://www.netapp.com/us/media/tr-3580.pdf) [Data](https://www.netapp.com/us/media/tr-3580.pdf) [ONTAP](https://www.netapp.com/us/media/tr-3580.pdf) [での実](https://www.netapp.com/us/media/tr-3580.pdf)装[』](https://www.netapp.com/us/media/tr-3580.pdf)["](https://www.netapp.com/us/media/tr-3580.pdf)

ONTAP を実行するシステムに接続された AIX 、 Linux 、または Solaris クライアントに NFSv4 のコンポ ーネントを実装する際のベストプラクティスを紹介しています。

ルートボリュームの保護

SVM でプロトコルを設定したら、ルートボリュームを保護してください。

• ["](https://docs.netapp.com/ja-jp/ontap/data-protection/index.html)[データ保護](https://docs.netapp.com/ja-jp/ontap/data-protection/index.html)["](https://docs.netapp.com/ja-jp/ontap/data-protection/index.html)

負荷共有ミラーを作成して SVM ルートボリュームを保護する方法について説明しています。これは、 NAS 対応の SVM に対するネットアップのベストプラクティスです。また、 SVM ルートボリュームを負 荷共有ミラーから昇格させてボリュームの障害や消失からリカバリする簡単な方法についても説明してい ます。

# **System Manager** を使用して暗号化を管理します

ソフトウェアベースの暗号化を使用して格納データを暗号化

ボリューム暗号化を使用して、基盤となるデバイスの転用、返却、置き忘れ、盗難に際 してボリュームのデータが読み取られることがないようにします。ボリューム暗号化は 特殊なディスクを必要としません。 HDD および SSD でのみ使用できます。

ボリューム暗号化にはキー管理ツールが必要です。System Manager を使用してオンボードキーマネージャを 設定できます。外部キー管理ツールも使用できますが、最初に ONTAP CLI を使用して設定する必要がありま す。

キー管理ツールを設定すると、新しいボリュームはデフォルトで暗号化されます。

手順

1. [**Cluster] > [Settings**] の順にクリックします。

- 2. [Encryption](暗号化)で、をクリックします **the オンボードキーマネージャを初めて設定する場合。**
- 3. 既存のボリュームを暗号化するには、 \* Storage > Volumes (ボリューム) \* をクリックします。
- 4. 目的のボリュームで、をクリックします: 次に、 \* Edit \* をクリックします。

5. [ 暗号化を有効にする ] を選択します。

自己暗号化ドライブを使用して格納データを暗号化

ディスク暗号化を使用して、基盤となるデバイスの転用、返却、置き忘れ、盗難に際し てローカル階層のすべてのデータが読み取られることがないようにします。ディスク暗 号化には、特別な自己暗号化 HDD または SSD が必要です。

ディスク暗号化にはキー管理ツールが必要です。オンボードキーマネージャは System Manager を使用して 設定できます。 外部キー管理ツールも使用できますが、最初に ONTAP CLI を使用して設定する必要がありま す。

ONTAP で自己暗号化ディスクが検出された場合は、ローカル階層の作成時にオンボードキーマネージャを設 定するよう求めるプロンプトが表示されます。

手順

1. [**Encryption**]( 暗号化 ) で、をクリックします オンボードキーマネージャを設定します。

2. ディスクのキー変更が必要であることを示すメッセージが表示されたら、をクリックします:をクリック し、 \* Rekey Disks \* をクリックします。

# **CLI** を使用して暗号化を管理します

# **NetApp**暗号化の概要

NetApp は、ストレージメディアの転用、返却、置き忘れ、盗難に際して保存データが読 み取られることがないようにソフトウェアベースとハードウェアベースの暗号化テクノ ロジを提供します。

- NetApp Volume Encryption(NVE)を使用したソフトウェアベースの暗号化では、一度に1つのボリュー ムのデータ暗号化がサポートされます
- NetApp Storage Encryption(NSE)を使用したハードウェアベースの暗号化では、データ書き込み時 のFull Disk Encryption(FDE;フルディスク暗号化)がサポートされます。

# **NetApp Volume Encryption** を設定する

## <span id="page-2414-0"></span>**NetApp Volume Encryption** の設定の概要

NetApp Volume Encryption ( NVE )は、一度に 1 ボリュームずつ保管データを暗号化 するためのソフトウェアベースのテクノロジです。暗号化キーにはストレージシステム からしかアクセスできないため、基盤のデバイスの転用、返却、置き忘れ、盗難に際し てボリュームのデータが読み取られることはありません。

### **NVE** の概要

NVEでは、メタデータとデータ(Snapshotコピーを含む)の両方が暗号化されます。データへのアクセスに は、ボリュームごとに 1 つずつ、一意の XTS-AES-256 キーを使用します。外部キー管理サーバまたはオンボ ードキーマネージャ(OKM)がノードにキーを提供します。

- 外部キー管理サーバはストレージ環境に配置されたサードパーティのシステムで、 Key Management Interoperability Protocol ( KMIP) を使用してノードにキーを提供します。外部キー管理サーバは、デー タとは別のストレージシステムで設定することを推奨します。
- オンボードキーマネージャは組み込みのツールで、データと同じストレージシステムからノードにキーを 提供します。

ONTAP 9.7 以降では、ボリューム暗号化( VE) ライセンスがあり、オンボードキーマネージャまたは外部 キーマネージャを使用している場合、アグリゲートとボリューム暗号化がデフォルトで有効になります。VE ライセンスは、 ["ONTAP One"](https://docs.netapp.com/us-en/ontap/system-admin/manage-licenses-concept.html#licenses-included-with-ontap-one)。外部キー管理ツールまたはオンボードキーマネージャを設定した場合、新し いアグリゲートおよび新しいボリューム用に保存データの暗号化の設定に変更があります。新しいアグリゲー トでは、 NetApp Aggregate Encryption ( NAE )がデフォルトで有効になります。NAE アグリゲートに含ま れない新しいボリュームでは、 NetApp Volume Encryption ( NVE )がデフォルトで有効になります。マル チテナントキー管理を使用してデータ Storage Virtual Machine ( SVM )を独自のキー管理機能で設定した場 合は、その SVM 用に作成されたボリュームに自動的に NVE が設定されます。

新規または既存のボリュームで暗号化を有効にできます。NVE は、重複排除や圧縮など、ストレージ効率化 のためのさまざまな機能をサポートしています。ONTAP 9.14.1以降では、次のことが可能です。 [既](#page-2444-0)[存](#page-2444-0)[の](#page-2444-0)[SVM](#page-2444-0) [ルートボリュームで](#page-2444-0)[NVE](#page-2444-0)[を](#page-2444-0)[有効](#page-2444-0)[にする](#page-2444-0)。

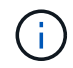

SnapLock を使用している場合は、新しい空の SnapLock ボリュームでのみ暗号化を有効にで きます。既存の SnapLock ボリュームで暗号化を有効にすることはできません。

NVE は、アグリゲートのタイプ( HDD 、 SSD 、ハイブリッド、アレイ LUN )や RAID タイプを問わず、 サポートされるすべての ONTAP 環境( ONTAP Select を含む)で使用できます。NVE をハードウェアベー スの暗号化と併用すれば、自己暗号化ドライブ上のデータを「暗号化」することもできます。

NVEを有効にすると、コアダンプも暗号化されます。

アグリゲートレベルの暗号化

通常、暗号化されたすべてのボリュームには一意のキーが割り当てられます。このキーは、ボリュームを削除 すると一緒に削除されます。

ONTAP 9.6 以降では、 NetApp Aggregate Encryption (NAE) を使用して、暗号化するボリュームの包 含アグリゲートにキーを割り当てることができます。暗号化されたボリュームを削除しても、アグリゲートの キーは削除されません。アグリゲート全体が削除されると、キーは削除されます。

アグリゲートレベルの重複排除をインラインまたはバックグラウンドで実行する場合は、アグリゲートレベル の暗号化を使用する必要があります。そうしないと、 NVE でアグリゲートレベルの重複排除がサポートされ ません。

ONTAP 9.7 以降では、ボリューム暗号化( VE )ライセンスがあり、オンボードキーマネージャまたは外部 キーマネージャを使用している場合、アグリゲートとボリューム暗号化がデフォルトで有効になります。

NVE ボリュームと NAE ボリュームは同一アグリゲート内で共存できます。アグリゲートレベルの暗号化で暗 号化されたボリュームは、デフォルトで NAE ボリュームになります。このデフォルトの設定は、ボリューム を暗号化するときに無効にすることができます。

を使用できます volume move コマンドを使用してNVEボリュームをNAEボリュームに変換します。その逆 も同様です。NAE ボリュームは NVE ボリュームにレプリケートできます。

を使用することはできません secure purge NAEボリュームに対するコマンド。

外部キー管理サーバを使用する状況

オンボードキーマネージャを使用した方がコストもかからず一般的には便利ですが、次のいずれかに当てはま る場合は KMIP サーバを用意する必要があります。

- 連邦情報処理標準( FIPS ) 140-2 または OASIS KMIP 標準に準拠した暗号化キー管理解決策が必要な場 合。
- 暗号化キーを一元管理するマルチクラスタ解決策が必要です。
- 認証キーをデータとは別のシステムや場所に格納してセキュリティを強化する必要がある場合。

外部キー管理の範囲

外部キー管理のスコープによって、キー管理サーバの保護対象がクラスタ内のすべての SVM になるか、選択 した SVM のみになるかが決まります。

• クラスタ内のすべての SVM に対して外部キー管理を設定するには、 *cluster scop* を使用します。クラス タ管理者は、サーバに格納されているすべてのキーにアクセスできます。

- ONTAP 9.6 以降では、 *svm scop* を使用して、クラスタ内の指定した SVM に外部キー管理を設定できま す。各テナントが異なる SVM (または SVM のセット)を使用してデータを提供するマルチテナント環 境には、この方法が最適です。特定のテナントの SVM 管理者だけが、そのテナントのキーにアクセスで きます。
- ONTAP 9.10.1 以降では、を使用できます [Azure Key Vault](#page-2428-0) [と](#page-2428-0) [Google Cloud KMS](#page-2428-0) データSVMのNVEキー のみを保護する。これは、9.12.0以降のAWS KMSで利用できるようになりました。

同じクラスタで両方のスコープを使用できます。1 つの SVM に対してキー管理サーバが設定されている場 合、 ONTAP はそれらのサーバのみを使用してキーを保護します。それ以外 ONTAP の場合は、クラスタに対 して設定されたキー管理サーバでキーが保護されます。

検証済みの外部キー管理ツールのリストは、にあります ["](http://mysupport.netapp.com/matrix/)[ネ](http://mysupport.netapp.com/matrix/)[ットアップの](http://mysupport.netapp.com/matrix/) [Interoperability Matrix Tool](http://mysupport.netapp.com/matrix/) [\(](http://mysupport.netapp.com/matrix/) [IMT](http://mysupport.netapp.com/matrix/) [\)](http://mysupport.netapp.com/matrix/)["](http://mysupport.netapp.com/matrix/)。このリストを確認するには、IMTの検索機能に「キー管理ツール」と入力します。

サポートの詳細

次の表に、 NVE のサポートの詳細を示します。

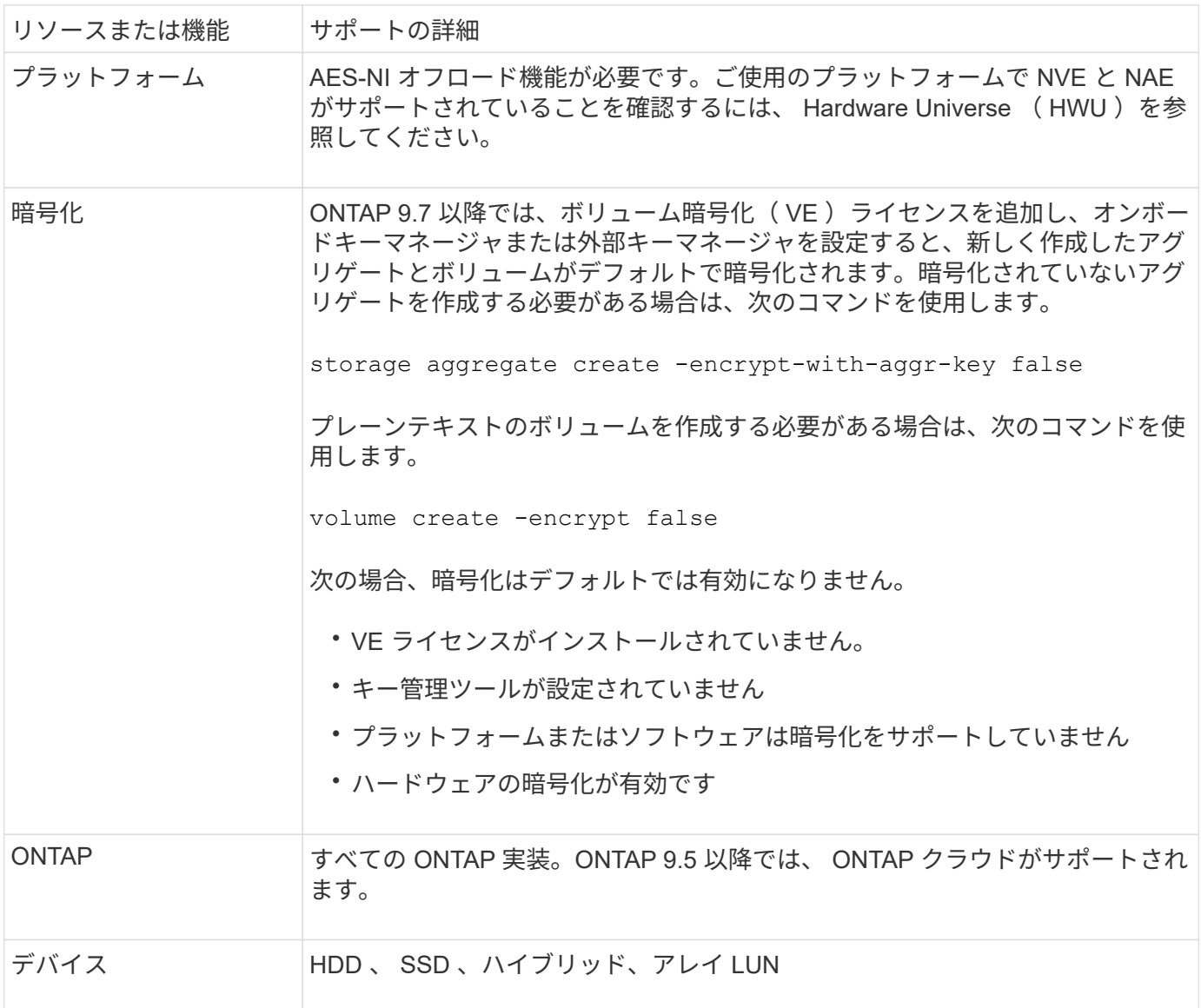

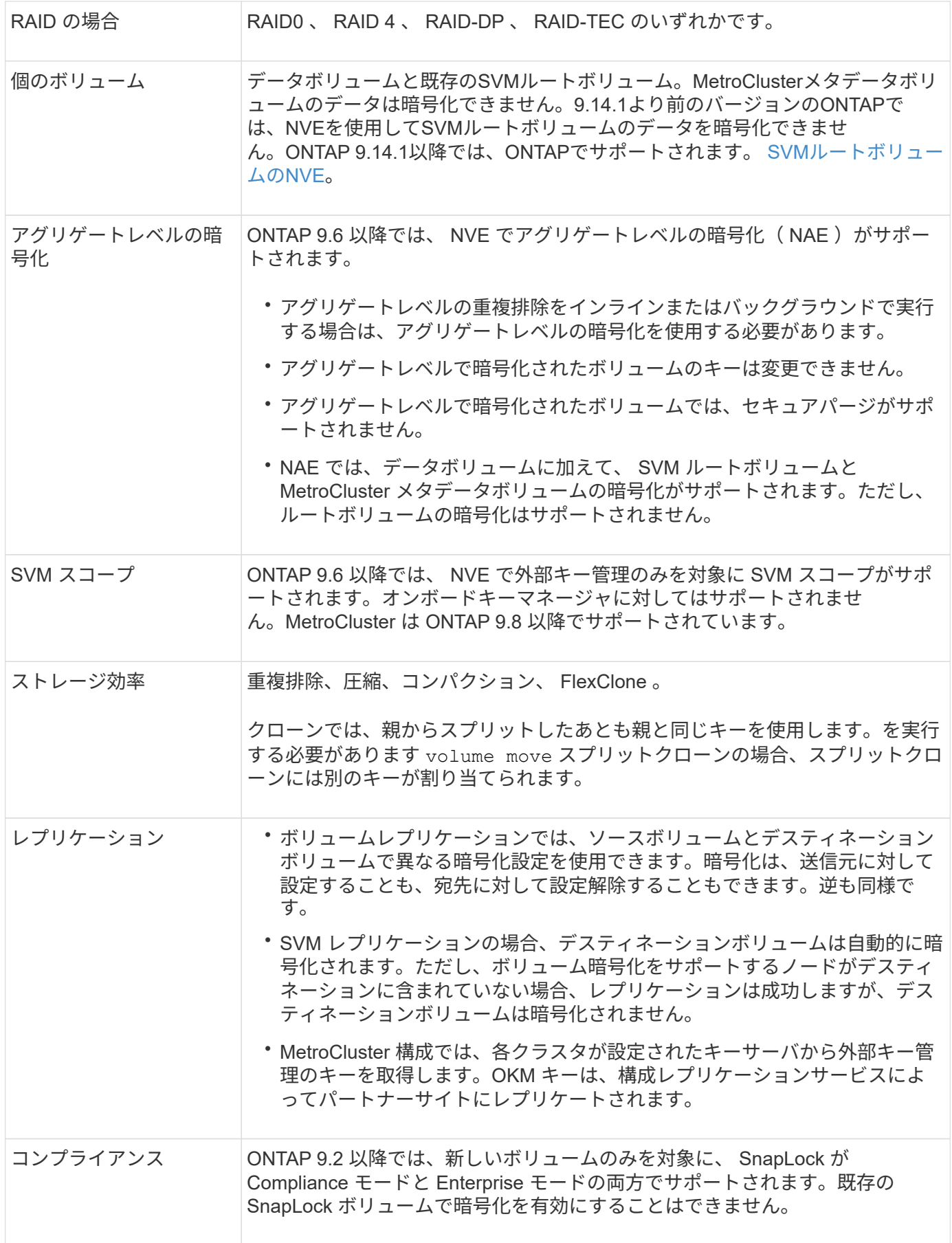

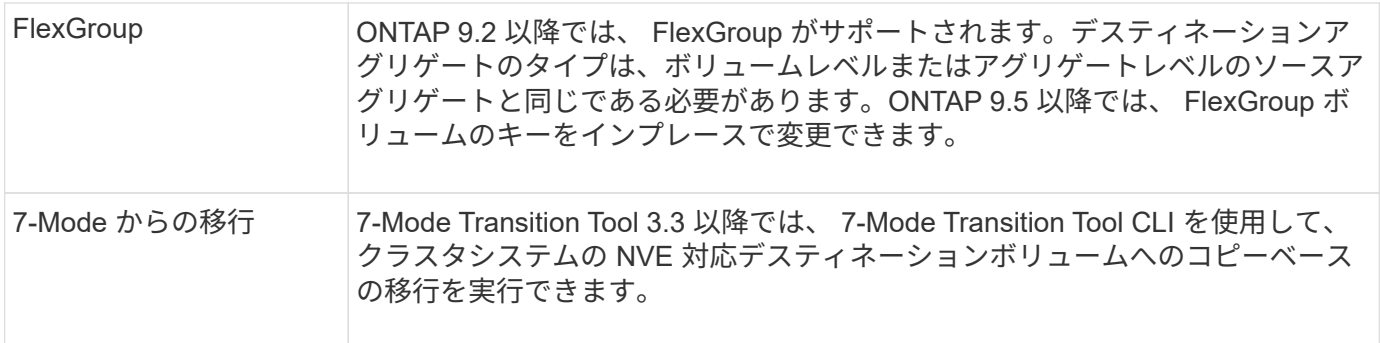

# 関連情報

["FAQ - NetApp Volume Encryption](https://kb.netapp.com/Advice_and_Troubleshooting/Data_Storage_Software/ONTAP_OS/FAQ%3A_NetApp_Volume_Encryption_and_NetApp_Aggregate_Encryption)[および](https://kb.netapp.com/Advice_and_Troubleshooting/Data_Storage_Software/ONTAP_OS/FAQ%3A_NetApp_Volume_Encryption_and_NetApp_Aggregate_Encryption)[NetApp Aggregate Encryption"](https://kb.netapp.com/Advice_and_Troubleshooting/Data_Storage_Software/ONTAP_OS/FAQ%3A_NetApp_Volume_Encryption_and_NetApp_Aggregate_Encryption)

# **NetApp Volume Encryption** のワークフロー

ボリューム暗号化を有効にする前に、キー管理サービスを設定する必要があります。暗 号化は新しいボリュームでも既存のボリュームでも有効にすることができます。

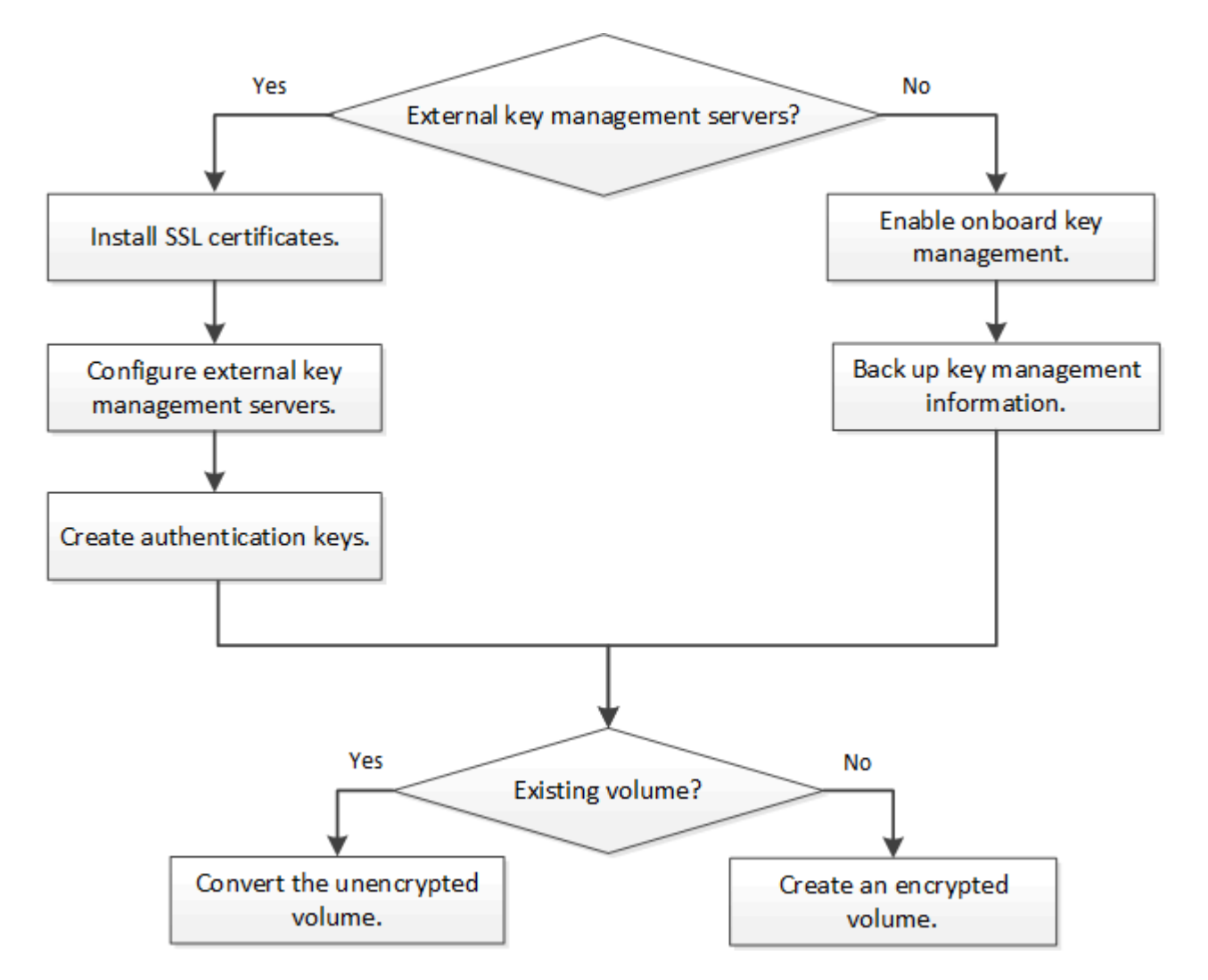

["VE](https://docs.netapp.com/us-en/ontap/encryption-at-rest/install-license-task.html)[ライセンスをインストールする必要があります。](https://docs.netapp.com/us-en/ontap/encryption-at-rest/install-license-task.html)["](https://docs.netapp.com/us-en/ontap/encryption-at-rest/install-license-task.html) NVEでデータを暗号化する前に、キー管理サービスを 設定しておく必要があります。 ライセンスをインストールする前に、を実行する必要があります ["ONTAP](#page-2419-0) [の](#page-2419-0) [バージョンが](#page-2419-0) [NVE](#page-2419-0) [をサポートしているかどうかを](#page-2419-0)[確認](#page-2419-0)[します](#page-2419-0)["](#page-2419-0)。

<span id="page-2419-0"></span>クラスタのバージョンが **NVE** をサポートしているかどうかを確認します

ライセンスをインストールする前に、クラスタのバージョンが NVE をサポートしている かどうかを確認する必要があります。を使用できます version コマンドを使用してク ラスタのバージョンを確認します。

このタスクについて

クラスタのバージョンは、クラスタ内のいずれかのノードで実行されている ONTAP の最下位のバージョンで す。

ステップ

1. クラスタのバージョンが NVE をサポートしているかどうかを確認します。

version -v

コマンドの出力に「 1Ono-dARE 」というテキスト(「 no Data at Rest Encryption 」の場合)、または に記載されていないプラットフォームを使用している場合は、 NVE はサポートされません ["](#page-2414-0)[サポートの詳](#page-2414-0) [細](#page-2414-0)["](#page-2414-0)。

次のコマンドは、でNVEがサポートされるかどうかを確認します cluster1。

cluster1::> version -v NetApp Release 9.1.0: Tue May 10 19:30:23 UTC 2016 <1Ono-DARE>

の出力 1Ono-DARE クラスタのバージョンでNVEがサポートされていないことを示します。

ライセンスをインストール

VE ライセンスでは、クラスタ内のすべてのノードでこの機能を使用できます。このライ センスは、NVEでデータを暗号化する前に必要です。に含まれている ["ONTAP One"](https://docs.netapp.com/us-en/ontap/system-admin/manage-licenses-concept.html#licenses-included-with-ontap-one)。

ONTAP Oneより前のバージョンでは、VEライセンスは暗号化バンドルに含まれていました。Encryptionバン ドルは提供されなくなりましたが、引き続き有効です。現在は必須ではありませんが、既存のお客様は ["ONTAP One](https://docs.netapp.com/us-en/ontap/system-admin/download-nlf-task.html)[へのアップグレード](https://docs.netapp.com/us-en/ontap/system-admin/download-nlf-task.html)["](https://docs.netapp.com/us-en/ontap/system-admin/download-nlf-task.html)。

作業を開始する前に

- このタスクを実行するには、クラスタ管理者である必要があります。
- 営業担当者からVEライセンスキーを入手するか、ONTAP Oneをインストールしておく必要があります。

手順

1. ["VE](https://docs.netapp.com/us-en/ontap/system-admin/manage-license-task.html)[ライセンスがインストールされていることを](https://docs.netapp.com/us-en/ontap/system-admin/manage-license-task.html)[確認](https://docs.netapp.com/us-en/ontap/system-admin/manage-license-task.html)[します。](https://docs.netapp.com/us-en/ontap/system-admin/manage-license-task.html)["](https://docs.netapp.com/us-en/ontap/system-admin/manage-license-task.html)。

VEライセンスパッケージ名は VE。

2. ライセンスがインストールされていない場合は、 ["System Manager](https://docs.netapp.com/us-en/ontap/system-admin/install-license-task.html)[または](https://docs.netapp.com/us-en/ontap/system-admin/install-license-task.html)[ONTAP CLI](https://docs.netapp.com/us-en/ontap/system-admin/install-license-task.html)[を使用してインス](https://docs.netapp.com/us-en/ontap/system-admin/install-license-task.html) [トール](https://docs.netapp.com/us-en/ontap/system-admin/install-license-task.html)["](https://docs.netapp.com/us-en/ontap/system-admin/install-license-task.html)。

外部キー管理の概要の設定

1 つ以上の外部キー管理サーバを使用して、暗号化されたデータにアクセスする際にク ラスタで使用するキーを安全に保管できます。外部キー管理サーバはストレージ環境に 配置されたサードパーティのシステムで、 Key Management Interoperability Protocol ( KMIP )を使用してノードにキーを提供します。

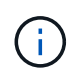

ONTAP 9.1 以前のバージョンでは、外部キー管理ツールを使用する前に、ノード管理ロールが 設定されたポートにノード管理 LIF を割り当てる必要があります。

ONTAP 9.1 以降では、 NetApp Volume Encryption (NVE) によってオンボードキーマネージャがサポート されます。ONTAP 9.3以降では、NVEで外部キー管理(KMIP)とオンボードキーマネージャがサポートされ ます。ONTAP 9.10.1 以降では、を使用できます [Azure Key Vault](#page-2428-0)[サービスまたは](#page-2428-0)[Google Cloud Key Manager](#page-2428-0) [サービス](#page-2428-0) NVEキーを保護するため。ONTAP 9.11.1以降では、1つのクラスタに複数の外部キー管理ツールを 設定できます。を参照してください [クラスタ化されたキーサーバを設定](#page-2454-0)

**System Manager**を使用して外部キー管理ツールを管理します。

ONTAP 9.7以降では、オンボードキーマネージャを使用して認証キーと暗号化キーを格 納および管理できます。ONTAP 9.13.1以降では、外部キー管理ツールを使用してこれら のキーを格納および管理することもできます。

オンボードキーマネージャは、クラスタ内のセキュアなデータベースにキーを格納および管理します。スコー プはクラスタです。外部キー管理ツールは、クラスタの外部にキーを格納および管理します。スコープには、 クラスタまたはStorage VMを指定できます。1つ以上の外部キー管理ツールを使用できます。次の条件が適用 されます。

- オンボードキーマネージャが有効になっている場合、外部キー管理ツールをクラスタレベルで有効にする ことはできませんが、Storage VMレベルで有効にすることはできます。
- 外部キー管理ツールがクラスタレベルで有効になっている場合、オンボードキーマネージャを有効にする ことはできません。

外部キー管理ツールを使用する場合は、Storage VMおよびクラスタごとに最大4つのプライマリキーサーバを 登録できます。各プライマリキーサーバは、最大3台のセカンダリキーサーバでクラスタ化できます。

外部キー管理ツールを設定する

Storage VMに外部キー管理ツールを追加するには、Storage VMのネットワークインターフェイスの設定時に オプションのゲートウェイを追加する必要があります。Storage VMをネットワークルートなしで作成した場 合は、外部キー管理ツール用のルートを明示的に作成する必要があります。を参照してください ["LIF](#page-1030-0)[を作成す](#page-1030-0) [る\(](#page-1030-0)[ネ](#page-1030-0)[ットワークインターフェイス\)](#page-1030-0)["](#page-1030-0)。

手順

外部キー管理ツールは、System Managerの別の場所から設定できます。

1. 外部キー管理ツールを設定するには、次のいずれかの開始手順を実行します。

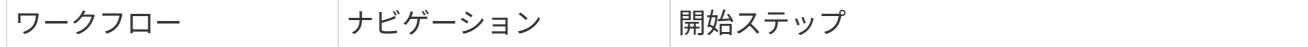

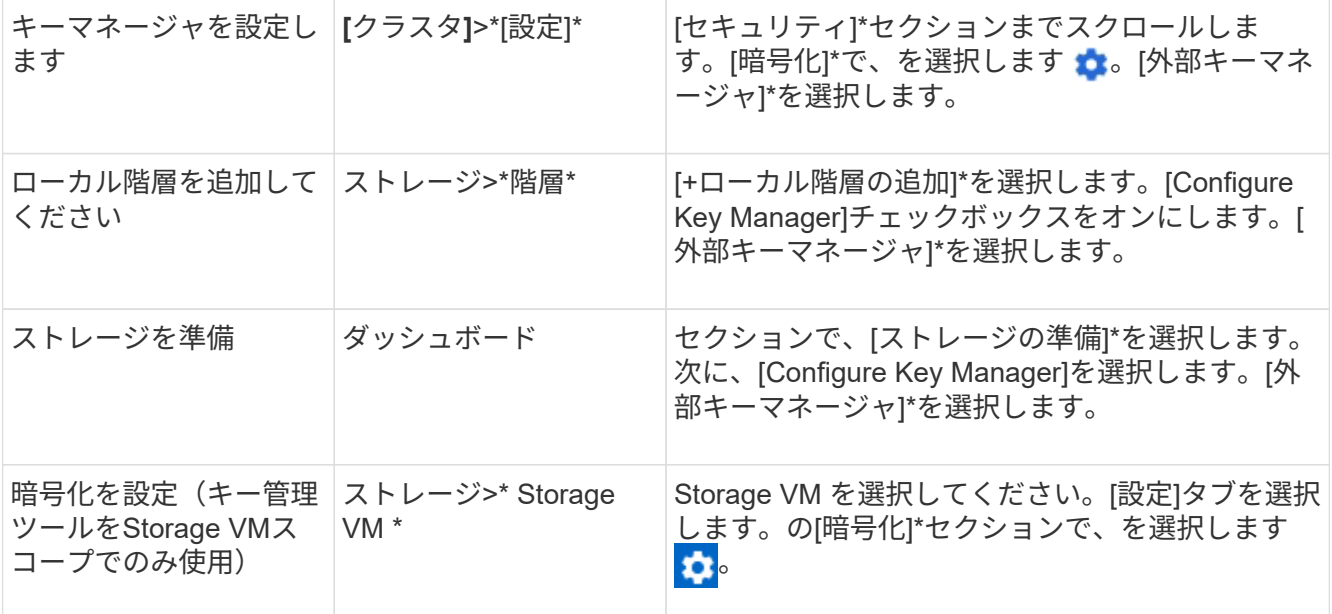

- 2. プライマリキーサーバを追加するには、 + Add をクリックし、[IPアドレス]または[ホスト名]\*および[ポ ート]\*フィールドに入力します。
- 3. インストールされている既存の証明書は、**[KMIP Server CA Certificates]\***フィールドと[KMIP Client Certificate]\*フィールドに表示されます。 次のいずれかの操作を実行できます。
	- 選択するオプション ✔★ をクリックして、キー管理ツールにマッピングするインストール済み証明書 を選択します。(複数のサービスCA証明書を選択できますが、選択できるクライアント証明書は1つ だけです)。
	- まだインストールされていない証明書を追加して外部キー管理ツールにマッピングする場合は、\*[新し い証明書の追加]\*を選択します。
	- 選択するオプション をクリックして、インストールされている証明書のうち外部キー管理ツールに マッピングしない証明書を削除します。
- 4. セカンダリキーサーバを追加するには、**[**セカンダリキーサーバ**]\***列で[追加]\*を選択し、詳細を指定しま す。
- 5. [保存]\*を選択して設定を完了します。

既存の外部キー管理ツールを編集します

すでに外部キー管理ツールを設定している場合は、その設定を変更できます。

手順

1. 外部キー管理ツールの設定を編集するには、次のいずれかの開始手順を実行します。

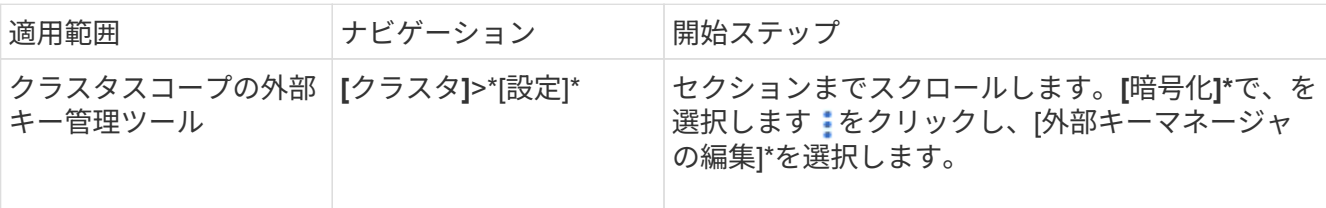

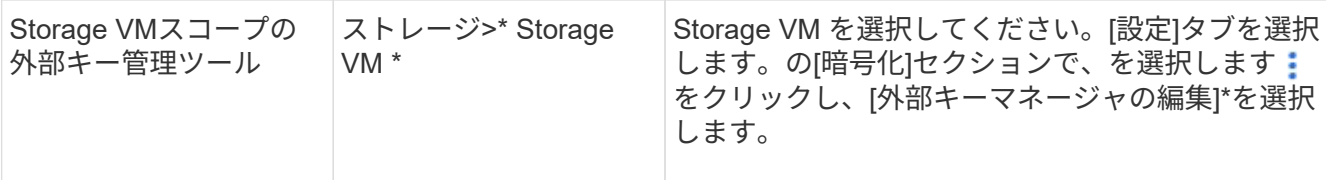

2. 既存のキーサーバは\*[キーサーバ]\*の表に表示されます。次の操作を実行できます。

。次を選択して新しいキーサーバを追加します。 <del>十</del> Add 。

◦ キーサーバを削除するには、 キーサーバの名前を含むテーブルセルの最後に表示されます。そのプ ライマリキーサーバに関連付けられているセカンダリキーサーバも設定から削除されます。

外部キー管理ツールを削除します

ボリュームが暗号化されていない場合は、外部キー管理ツールを削除できます。

手順

1. 外部キー管理ツールを削除するには、次のいずれかの手順を実行します。

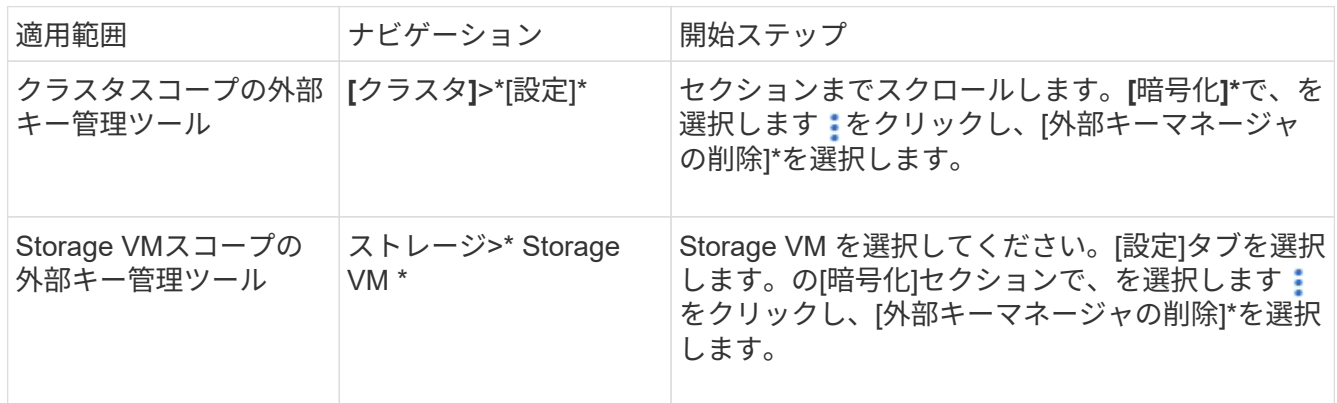

# キー管理ツール間でキーを移行する

クラスタで複数のキー管理ツールを有効にしている場合は、キー管理ツール間でキーを移行する必要がありま す。このプロセスはSystem Managerで自動的に完了します。

- オンボードキーマネージャまたは外部キーマネージャがクラスタレベルで有効になっていて、一部のボリ ュームが暗号化されている場合は、 その後、Storage VMレベルで外部キー管理ツールを設定する際に は、それらのキーをクラスタレベルのオンボードキーマネージャまたは外部キー管理ツールからStorage VMレベルの外部キー管理ツールに移行する必要があります。 このプロセスは、System Managerによって 自動的に実行されます。
- Storage VMで暗号化なしでボリュームを作成した場合は、キーを移行する必要はありません。

クラスタに **SSL** 証明書をインストールします

クラスタと KMIP サーバの間では、相互の ID を検証して SSL 接続を確立するために KMIP SSL 証明書を使用します。KMIP サーバとの SSL 接続を設定する前に、クラスタ の KMIP クライアント SSL 証明書、および KMIP サーバのルート Certificate Authority ( CA ;認証局)の SSL パブリック証明書をインストールする必要があります。

#### このタスクについて

HA ペア構成では、両方のノードで同じ SSL KMIP パブリック証明書とプライベート証明書を使用する必要が あります。複数の HA ペアを同じ KMIP サーバに接続する場合は、 HA ペアのすべてのノードで同じ SSL KMIP パブリック証明書とプライベート証明書を使用する必要があります。

作業を開始する前に

- 証明書を作成するサーバ、 KMIP サーバ、およびクラスタの時刻が同期されている必要があります。
- クラスタのパブリック SSL KMIP クライアント証明書を入手しておく必要があります。
- クラスタの SSL KMIP クライアント証明書に関連付けられた秘密鍵を入手しておく必要があります。
- SSL KMIP クライアント証明書は、パスワードで保護しないでください。
- KMIP サーバのルート認証局( CA )の SSL パブリック証明書を入手しておく必要があります。
- MetroCluster環境では、両方のクラスタに同じKMIP SSL証明書をインストールする必要があります。

KMIP サーバへのクライアント証明書とサーバ証明書のインストールは、クラスタに証明書を  $\left(\begin{smallmatrix} 1\\1\end{smallmatrix}\right)$ インストールする前でもインストールしたあとでもかまいません。

#### 手順

1. クラスタに SSL KMIP クライアント証明書をインストールします。

security certificate install -vserver admin svm name -type client

SSL KMIP パブリック証明書とプライベート証明書を入力するように求められます。

cluster1::> security certificate install -vserver cluster1 -type client

2. KMIP サーバのルート認証局(CA)の SSL パブリック証明書をインストールします。

security certificate install -vserver admin svm name -type server-ca

cluster1::> security certificate install -vserver cluster1 -type server-ca

<span id="page-2423-0"></span>**ONTAP 9.6** 以降で外部キー管理を有効にする( **NVE** )

1 つ以上の KMIP サーバを使用して、暗号化されたデータにアクセスする際にクラスタ で使用するキーを安全に保管できます。ONTAP 9.6以降では、データSVMが暗号化され たデータにアクセスする際に使用するキーを保護するための独立した外部キー管理ツー ルを設定できます。

ONTAP 9.11.1以降では、プライマリキーサーバごとに最大3つのセカンダリキーサーバを追加してクラスタ化 されたキーサーバを作成できます。詳細については、を参照してください [クラスタ](#page-2454-0)[構](#page-2454-0)[成の](#page-2454-0)[外部](#page-2454-0)[キーサーバを](#page-2454-0) [構](#page-2454-0)[成](#page-2454-0)。

このタスクについて

1 つのクラスタまたは SVM に最大 4 つの KMIP サーバを接続できます。冗長性とディザスタリカバリのため に、少なくとも 2 台のサーバを使用することを推奨します。

外部キー管理のスコープによって、キー管理サーバの保護対象がクラスタ内のすべての SVM になるか、選択

した SVM のみになるかが決まります。

- クラスタ内のすべての SVM に対して外部キー管理を設定するには、 *cluster scop* を使用します。クラス タ管理者は、サーバに格納されているすべてのキーにアクセスできます。
- ONTAP 9.6 以降では、 *svm scop* を使用して、クラスタ内のデータ SVM に外部キー管理を設定できま す。各テナントが異なる SVM (または SVM のセット)を使用してデータを提供するマルチテナント環 境には、この方法が最適です。特定のテナントの SVM 管理者だけが、そのテナントのキーにアクセスで きます。
- マルチテナント環境の場合は、次のコマンドを使用して、 *MT\_EK\_MGMT* のライセンスをインストール します。

system license add -license-code <MT\_EK\_MGMT license code>

コマンド構文全体については、コマンドのマニュアルページを参照してください。

同じクラスタで両方のスコープを使用できます。1 つの SVM に対してキー管理サーバが設定されている場 合、 ONTAP はそれらのサーバのみを使用してキーを保護します。それ以外 ONTAP の場合は、クラスタに対 して設定されたキー管理サーバでキーが保護されます。

オンボードキー管理はクラスタスコープで設定でき、外部キー管理は SVM スコープで設定できます。を使用 できます security key-manager key migrate コマンドを使用して、クラスタスコープのオンボードキ ー管理からSVMスコープの外部キー管理ツールにキーを移行します。

作業を開始する前に

- KMIP SSL クライアント証明書とサーバ証明書をインストールしておく必要があります。
- このタスクを実行するには、クラスタ管理者または SVM の管理者である必要があります。
- MetroCluster 環境で外部キー管理を有効にする場合は、外部キー管理を有効にする前に MetroCluster が完 全に設定されている必要があります。
- MetroCluster 環境では、両方のクラスタにKMIP SSL証明書をインストールする必要があります。

手順

1. クラスタのキー管理ツールの接続を設定します。

security key-manager external enable -vserver admin\_SVM -key-servers host name|IP address:port, ... -client-cert client certificate -server-ca-cert server CA certificates

- 。 security key-manager external enable コマンドは、に置き換わるものです security key-manager setup コマンドを実行しますクラスタのログインプロンプ トでコマンドを実行すると、 *admin\_SVM* デフォルトでは、現在のクラスタの管理SVM が使用されます。 クラスタスコープを設定するには、クラスタ管理者である必要があ ります。を実行できます security key-manager external modify コマンドを使 用して、外部キー管理の設定を変更します。
- MetroCluster 環境で管理SVMに外部キー管理を設定する場合は、を繰り返す必要があり ます security key-manager external enable パートナークラスタに対して実行 します。

次のコマンドは、の外部キー管理を有効にします cluster1 3つの外部キーサーバで構成されます。最初

(i)

のキーサーバはホスト名とポートで指定し、 2 番目のキーサーバは IP アドレスとデフォルトポートで 指定し、 3 番目のキーサーバは IPv6 アドレスとポートで指定します。

clusterl::> security key-manager external enable -vserver cluster1 -key -servers ks1.local:15696,10.0.0.10,[fd20:8b1e:b255:814e:32bd:f35c:832c:5a09]:1234 -client-cert AdminVserverClientCert -server-ca-certs AdminVserverServerCaCert

2. キー管理ツールとして SVM を設定します。

security key-manager external enable -vserver SVM -key-servers host name|IP address:port, ... -client-cert client certificate -server-ca-cert server CA certificates

- SVMのログインプロンプトでコマンドを実行すると、 SVM デフォルトは現在のSVMで す。 SVM スコープを設定するには、クラスタ管理者または SVM 管理者である必要が あります。を実行できます security key-manager external modify コマンドを 使用して、外部キー管理の設定を変更します。
- MetroCluster 環境でデータSVMに外部キー管理を設定する場合は、の手順を繰り返す必 要はありません security key-manager external enable パートナークラスタに 対して実行します。

次のコマンドは、の外部キー管理を有効にします svm1 単一のキーサーバがデフォルトポート5696でリス ンしている場合:

svm1l::> security key-manager external enable -vserver svm1 -key-servers keyserver.svm1.com -client-cert SVM1ClientCert -server-ca-certs SVM1ServerCaCert

3. 最後の手順をその他の SVM に対して繰り返します。

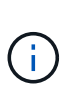

 $\left(\mathbf{i}\right)$ 

を使用することもできます security key-manager external add-servers コマン ドを使用して追加のSVMを設定します。。 security key-manager external addservers コマンドは、に置き換わるものです security key-manager add コマンドを 実行しますコマンド構文全体については、マニュアルページを参照してください。

4. 設定したすべての KMIP サーバが接続されていることを確認します。

security key-manager external show-status -node node name

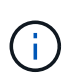

。 security key-manager external show-status コマンドは、に置き換わるもの です security key-manager show -status コマンドを実行しますコマンド構文全体 については、マニュアルページを参照してください。

cluster1::> security key-manager external show-status Node Vserver Key-Server Status Status ---- ------- --------------------------------------- ------------ node1 svm1 keyserver.svm1.com:5696 available available cluster1 10.0.0.10:5696 available fd20:8b1e:b255:814e:32bd:f35c:832c:5a09:1234 available ks1.local:15696 available available node2 svm1 keyserver.svm1.com:5696 available available cluster1 10.0.0.10:5696 available available fd20:8b1e:b255:814e:32bd:f35c:832c:5a09:1234 available ks1.local:15696 available 8 entries were displayed.

5. 必要に応じて、プレーンテキストボリュームを暗号化ボリュームに変換します。

volume encryption conversion start

ボリュームを変換する前に、外部キー管理ツールの設定をすべて完了しておく必要がありま す。MetroCluster環境では、両方のサイトに外部キー管理ツールを設定する必要があります。

**ONTAP 9.5** 以前で外部キー管理を有効にします

1 つ以上の KMIP サーバを使用して、暗号化されたデータにアクセスする際にクラスタ で使用するキーを安全に保管できます。1 つのノードに最大 4 つの KMIP サーバを接続 できます。冗長性とディザスタリカバリのために、少なくとも 2 台のサーバを使用する ことを推奨します。

このタスクについて

ONTAP は、クラスタ内のすべてのノードについて KMIP サーバの接続を設定します。

作業を開始する前に

- KMIP SSL クライアント証明書とサーバ証明書をインストールしておく必要があります。
- このタスクを実行するには、クラスタ管理者である必要があります。
- 外部キー管理ツールを設定する前に、 MetroCluster 環境を設定する必要があります。
- MetroCluster 環境では、両方のクラスタにKMIP SSL証明書をインストールする必要があります。

1. クラスタノードのキー管理ツールの接続を設定します。

security key-manager setup

キー管理ツールのセットアップが開始されます。

- MetroCluster 環境では、このコマンドを両方のクラスタで実行する必要があります。
- 2. 各プロンプトで適切な応答を入力します。
- 3. KMIP サーバを追加します。

security key-manager add -address key management server ipaddress

clusterl::> security key-manager add -address 20.1.1.1

MetroCluster 環境では、このコマンドを両方のクラスタで実行する必要があります。

4. 冗長性を確保するために KMIP サーバをもう 1 つ追加します。

security key-manager add -address key management server ipaddress

clusterl::> security key-manager add -address 20.1.1.2

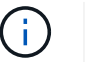

 $\binom{1}{1}$ 

MetroCluster 環境では、このコマンドを両方のクラスタで実行する必要があります。

5. 設定したすべての KMIP サーバが接続されていることを確認します。

security key-manager show -status

コマンド構文全体については、マニュアルページを参照してください。

```
cluster1::> security key-manager show -status
Node Port Registered Key Manager Status
-------------- ---- ---------------------- ---------------
cluster1-01 5696 20.1.1.1 available
cluster1-01 5696 20.1.1.2 available
cluster1-02 5696 20.1.1.1 available
cluster1-02 5696 20.1.1.2 available
```
6. 必要に応じて、プレーンテキストボリュームを暗号化ボリュームに変換します。

volume encryption conversion start

ボリュームを変換する前に、外部キー管理ツールの設定をすべて完了しておく必要がありま す。MetroCluster環境では、両方のサイトに外部キー管理ツールを設定する必要があります。

<span id="page-2428-0"></span>クラウドプロバイダを使用してキーを管理します

ONTAP 9.10.1 以降では、を使用できます ["Azure](https://docs.microsoft.com/en-us/azure/key-vault/general/basic-concepts) [キーボールト\(](https://docs.microsoft.com/en-us/azure/key-vault/general/basic-concepts) [AKV](https://docs.microsoft.com/en-us/azure/key-vault/general/basic-concepts) [\)](https://docs.microsoft.com/en-us/azure/key-vault/general/basic-concepts)["](https://docs.microsoft.com/en-us/azure/key-vault/general/basic-concepts) および ["Google Cloud Platform](https://cloud.google.com/kms/docs) [のキー管理サービス\(](https://cloud.google.com/kms/docs) [Cloud KMS](https://cloud.google.com/kms/docs) [\)](https://cloud.google.com/kms/docs)["](https://cloud.google.com/kms/docs) クラウドでホストされる アプリケーションでONTAP暗号化キーを保護する。ONTAP 9.12.0以降では、を使用し てNVEキーを保護することもできます ["AWS KMS"](https://docs.aws.amazon.com/kms/latest/developerguide/overview.html)。

AWS KMS、AKV、Cloud KMSを使用して保護できます ["NetApp Volume Encryption](#page-2414-0) [\(](#page-2414-0) [NVE](#page-2414-0) [\)キー](#page-2414-0)["](#page-2414-0) デー タSVMの場合のみ。

このタスクについて

クラウドプロバイダを使用したキー管理は、CLIまたはONTAP REST APIを使用して有効にできます。

クラウドプロバイダを使用してキーを保護する場合は、デフォルトではデータSVM LIFがクラウドキー管理エ ンドポイントとの通信に使用されることに注意してください。ノード管理ネットワークは、クラウドプロバイ ダの認証サービス( login.microsoftonline.com for Azure ; oauth2.googleapis.com for Cloud KMS )との通信 に使用されます。クラスタネットワークが正しく設定されていないと、クラスタでキー管理サービスが適切に 利用されません。

クラウドプロバイダのキー管理サービスを利用する場合は、次の制限事項に注意してください。

- クラウドプロバイダのキー管理は、NetApp Storage Encryption(NSE)およびNetApp Aggregate Encryption(NAE)では使用できません。 ["](#page-2423-0)[外部](#page-2423-0) [KMIP"](#page-2423-0) 代わりに使用できます。
- クラウドプロバイダのキー管理はMetroCluster構成では使用できません。
- クラウドプロバイダのキー管理は、データSVMでのみ設定できます。

作業を開始する前に

- 適切なクラウドプロバイダでKMSを設定しておく必要があります。
- ONTAPクラスタのノードでNVEがサポートされている必要があります。
- ["Volume Encryption](https://docs.netapp.com/us-en/ontap/encryption-at-rest/install-license-task.html)[\(](https://docs.netapp.com/us-en/ontap/encryption-at-rest/install-license-task.html)[VE](https://docs.netapp.com/us-en/ontap/encryption-at-rest/install-license-task.html)[\)ライセンスとマルチテ](https://docs.netapp.com/us-en/ontap/encryption-at-rest/install-license-task.html)[ナ](https://docs.netapp.com/us-en/ontap/encryption-at-rest/install-license-task.html)[ント](https://docs.netapp.com/us-en/ontap/encryption-at-rest/install-license-task.html)[Encryption Key Management](https://docs.netapp.com/us-en/ontap/encryption-at-rest/install-license-task.html)([MTEKM](https://docs.netapp.com/us-en/ontap/encryption-at-rest/install-license-task.html)[\)ライセ](https://docs.netapp.com/us-en/ontap/encryption-at-rest/install-license-task.html) [ンスをインストールしておく必要があります。](https://docs.netapp.com/us-en/ontap/encryption-at-rest/install-license-task.html)["](https://docs.netapp.com/us-en/ontap/encryption-at-rest/install-license-task.html)。これらのライセンスは、 ["ONTAP One"](https://docs.netapp.com/us-en/ontap/system-admin/manage-licenses-concept.html#licenses-included-with-ontap-one)。
- クラスタ管理者またはSVM管理者である必要があります。
- データSVMに暗号化されたボリュームが含まれていないか、キー管理ツールを使用していないことを確認 してください。データSVMに暗号化されたボリュームが含まれている場合は、KMSを設定する前にそれら のボリュームを移行する必要があります。

外部キー管理を有効にします

外部キー管理を有効にする方法は、使用するキー管理ツールによって異なります。該当するキー管理ツールと 環境のタブを選択します。

## **AWS**

作業を開始する前に

- 暗号化を管理するIAMロールで使用されるAWS KMSキーの付与を作成する必要があります。IAMロ ールには、次の処理を許可するポリシーが含まれている必要があります。
	- DescribeKey
	- Encrypt
	- Decrypt
		- [+]

詳細については、AWSのドキュメントを参照してください ["](https://docs.aws.amazon.com/kms/latest/developerguide/concepts.html#grant)[助](https://docs.aws.amazon.com/kms/latest/developerguide/concepts.html#grant)[成](https://docs.aws.amazon.com/kms/latest/developerguide/concepts.html#grant)[金](https://docs.aws.amazon.com/kms/latest/developerguide/concepts.html#grant)["](https://docs.aws.amazon.com/kms/latest/developerguide/concepts.html#grant)。

## **ONTAP SVM**で**AWS KMV**を有効にします

- 1. 作業を開始する前に、AWS KMSからアクセスキーIDとシークレットキーの両方を取得します。
- 2. 権限レベルを advanced に設定します。 set -priv advanced
- 3. AWS KMSを有効にします。 security key-manager external aws enable -vserver *svm\_name* -region *AWS\_region* -key-id *key\_ID* -encryption-context *encryption\_context*
- 4. プロンプトが表示されたら、シークレットキーを入力します。
- 5. AWS KMSが正しく設定されたことを確認します。 security key-manager external aws show -vserver *svm\_name*

# **Azure**

### **ONTAP SVM**で**Azure Key Vault**を有効にします

- 1. 作業を開始する前に、クライアントシークレットまたは証明書のいずれかで、 Azure アカウントか ら適切な認証クレデンシャルを取得する必要があります。 また、クラスタ内のすべてのノードが正常であることを確認する必要があります。これを確認するに は、コマンドを使用します cluster show。
- 2. 特権レベルをadvancedに設定します set -priv advanced
- 3. SVMでAKVを有効にします

security key-manager external azure enable -client-id *client\_id* -tenant-id *tenant\_id* -name -key-id *key\_id* -authentication-method {certificate|clientsecret} プロンプトが表示されたら、 Azure アカウントからクライアント証明書またはクライアントシーク レットを入力します。

4. AKVが正しく有効になっていることを確認します。 security key-manager external azure show vserver *svm\_name* サービスの到達可能性がOKでない場合は、データSVM LIFを介したAKVキー管理サービスへの接続 を確立します。

# **Google Cloud**

# **ONTAP SVM**で**Cloud KMS**を有効にします

1. 開始する前に、Google Cloud KMSアカウントキーファイルの秘密鍵をJSON形式で取得します。こ れは GCP アカウントにあります。

また、クラスタ内のすべてのノードが正常であることを確認する必要があります。これを確認するに は、コマンドを使用します cluster show。

- 2. 特権レベルをadvancedに設定します。 set -priv advanced
- 3. SVMでCloud KMSを有効にします security key-manager external gcp enable -vserver *svm\_name* -project-id *project\_id*-key-ring-name *key\_ring\_name* -key-ring-location *key\_ring\_location* -key-name *key\_name* プロンプトが表示されたら、サービスアカウントの秘密鍵を使用して JSON ファイルの内容を入力 します
- 4. Cloud KMSが正しいパラメータで構成されていることを確認します。 security key-manager external gcp show vserver *svm\_name* のステータス kms\_wrapped\_key\_status になります "UNKNOWN" 暗号化されたボリュームが作成 されていない場合。 サービスへの到達可能性がOKでない場合は、データSVM LIFを介してGCPキー管理サービスへの接 続を確立します。

データSVM用にすでに暗号化されたボリュームが1つ以上設定され、管理SVMのオンボードキーマネージャで 対応するNVEキーが管理されている場合は、それらのキーを外部キー管理サービスに移行する必要がありま す。CLIでこれを行うには、次のコマンドを実行します。

security key-manager key migrate -from-Vserver *admin\_SVM* -to-Vserver *data\_SVM* データSVMのすべてのNVEキーが正常に移行されるまで、テナントのデータSVM用に暗号化された新しいボ リュームを作成することはできません。

#### 関連情報

• ["](https://docs.netapp.com/us-en/cloud-manager-cloud-volumes-ontap/task-encrypting-volumes.html)[ネ](https://docs.netapp.com/us-en/cloud-manager-cloud-volumes-ontap/task-encrypting-volumes.html)[ットアップの](https://docs.netapp.com/us-en/cloud-manager-cloud-volumes-ontap/task-encrypting-volumes.html)[Cloud Volumes ONTAP](https://docs.netapp.com/us-en/cloud-manager-cloud-volumes-ontap/task-encrypting-volumes.html)[向](https://docs.netapp.com/us-en/cloud-manager-cloud-volumes-ontap/task-encrypting-volumes.html)[け](https://docs.netapp.com/us-en/cloud-manager-cloud-volumes-ontap/task-encrypting-volumes.html)[暗号](https://docs.netapp.com/us-en/cloud-manager-cloud-volumes-ontap/task-encrypting-volumes.html)[化ソリューションを使用したボリュームの](https://docs.netapp.com/us-en/cloud-manager-cloud-volumes-ontap/task-encrypting-volumes.html)[暗号](https://docs.netapp.com/us-en/cloud-manager-cloud-volumes-ontap/task-encrypting-volumes.html)[化](https://docs.netapp.com/us-en/cloud-manager-cloud-volumes-ontap/task-encrypting-volumes.html)["](https://docs.netapp.com/us-en/cloud-manager-cloud-volumes-ontap/task-encrypting-volumes.html)

**ONTAP 9.6** 以降でオンボードキー管理を有効にする( **NVE** )

オンボードキーマネージャを使用して、暗号化されたデータにアクセスする際にクラス タで使用するキーを安全に保管できます。オンボードキーマネージャは、暗号化された ボリュームまたは自己暗号化ディスクにアクセスする各クラスタで有効にする必要があ ります。

このタスクについて

を実行する必要があります security key-manager onboard sync コマンドはクラスタにノードを追加 するたびに実行します。

MetroCluster構成を使用している場合は、 security key-manager onboard enable 最初にローカルク ラスタでコマンドを実行してから、 security key-manager onboard sync リモートクラスタで同じパ スフレーズを使用してコマンドを実行します。を実行すると security key-manager onboard enable ローカルクラスタからコマンドを実行し、リモートクラスタで同期する必要はありません。 enable リモー トクラスタからコマンドを再実行します。

デフォルトでは、ノードのリブート時にキー管理ツールのパスフレーズを入力する必要はありません。を使用 できます cc-mode-enabled=yes リブート後にユーザにパスフレーズの入力を求めるオプション。

NVEの場合は、を設定します cc-mode-enabled=yes`を使用して作成したボリューム `volume create および volume move start コマンドは自動的に暗号化されます。の場合 volume create`を指定する必 要はありません `-encrypt true。の場合 volume move start`を指定する必要はありません ` encrypt-destination true。

保管データの ONTAP 暗号化を設定する場合、 CSfC ( Commercial Solutions for Classified ) の要件を満た すために、 NVE で NSE を使用し、 Common Criteria モードでオンボードキーマネージャが有効になってい ることを確認する必要があります。を参照してください ["CSfC](https://assets.netapp.com/m/128a1e9f4b5d663/original/Commercial-Solutions-for-Classified.pdf) [解](https://assets.netapp.com/m/128a1e9f4b5d663/original/Commercial-Solutions-for-Classified.pdf)[決](https://assets.netapp.com/m/128a1e9f4b5d663/original/Commercial-Solutions-for-Classified.pdf)[策](https://assets.netapp.com/m/128a1e9f4b5d663/original/Commercial-Solutions-for-Classified.pdf) [Brief](https://assets.netapp.com/m/128a1e9f4b5d663/original/Commercial-Solutions-for-Classified.pdf) [\(](https://assets.netapp.com/m/128a1e9f4b5d663/original/Commercial-Solutions-for-Classified.pdf) [CSfC](https://assets.netapp.com/m/128a1e9f4b5d663/original/Commercial-Solutions-for-Classified.pdf) [の](https://assets.netapp.com/m/128a1e9f4b5d663/original/Commercial-Solutions-for-Classified.pdf)[概](https://assets.netapp.com/m/128a1e9f4b5d663/original/Commercial-Solutions-for-Classified.pdf)[要](https://assets.netapp.com/m/128a1e9f4b5d663/original/Commercial-Solutions-for-Classified.pdf)["](https://assets.netapp.com/m/128a1e9f4b5d663/original/Commercial-Solutions-for-Classified.pdf) CSfC の詳細に ついては、を参照してください。

> オンボードキーマネージャがCCモードで有効になっている場合 (cc-mode-enabled=yes)で は、システムの動作は次のように変更されます。

• Common Criteria モードで動作している場合、クラスタパスフレーズの試行に連続して失敗 したかどうかが監視されます。

ブート時に正しいクラスタパスフレーズを入力しなかった場合、暗号化されたボリューム はマウントされません。これを修正するには、ノードをリブートし、正しいクラスタパス フレーズを入力する必要があります。ブート後、パラメータとしてクラスタパスフレーズ を必要とするコマンドに対して、最大 5 回連続してクラスタパスフレーズを 24 時間以内に 入力することができます。制限に達した場合(たとえば、クラスタのパスフレーズを 5 回 連続して正しく入力できなかった場合など)は、 24 時間のタイムアウトが経過するまで待 つか、ノードをリブートして制限をリセットする必要があります。

• システムイメージの更新では、 NetApp RSA-3072 コード署名証明書と SHA-384 コード署 名ダイジェストを使用して、通常の NetApp RSA-2048 コード署名証明書および SHA-256 コード署名ダイジェストではなく、イメージの整合性をチェックします。

upgrade コマンドは、さまざまなデジタル署名をチェックして、イメージの内容が変更さ れていないか、壊れていないかを確認します。検証に成功した場合は、イメージの更新プ ロセスが次の手順に進みます。成功しなかった場合は、イメージの更新が失敗します。を 参照してください cluster image のマニュアルページを参照してください。

 $\left(\mathsf{i}\right)$ 

(i)

オンボードキーマネージャは、揮発性メモリにキーを格納します。揮発性メモリの内容は、シ ステムのリブート時または停止時にクリアされます。通常の動作条件下では、システムが停止 すると 30 秒以内に揮発性メモリの内容がクリアされます。

作業を開始する前に

- このタスクを実行するには、クラスタ管理者である必要があります。
- オンボードキーマネージャを設定する前に、 MetroCluster 環境を設定する必要があります。

手順

1. キー管理ツールのセットアップを開始します。

security key-manager onboard enable -cc-mode-enabled yes | no

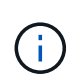

設定 cc-mode-enabled=yes リブート後にユーザにキー管理ツールのパスフレーズの入 力を求める場合。NVEの場合は、を設定します cc-mode-enabled=yes`を使用して作成 したボリューム `volume create および volume move start コマンドは自動的に暗 号化されます。。 - cc-mode-enabled オプションはMetroCluster 構成ではサポートされ ません。 。 security key-manager onboard enable コマンドは、に置き換わるもの です security key-manager setup コマンドを実行します

次の例では、リブートのたびにパスフレーズの入力を求めずに、 cluster1 でキー管理ツールの setup コマ ンドを開始します。

cluster1::> security key-manager onboard enable

Enter the cluster-wide passphrase for onboard key management in Vserver "cluster1":: <32..256 ASCII characters long text> Reenter the cluster-wide passphrase: <32..256 ASCII characters long text>

2. パスフレーズのプロンプトで 32 ~ 256 文字のパスフレーズを入力します。または、 64 ~ 256 文字のパ スフレーズを「 cc-mode] 」に入力します。

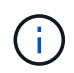

指定された "cc-mode" パスフレーズが 64 文字未満の場合、キー管理ツールのセットアップ 操作によってパスフレーズのプロンプトが再表示されるまでに 5 秒の遅延が発生します。

3. パスフレーズの確認のプロンプトでパスフレーズをもう一度入力します。

4. 認証キーが作成されたことを確認します。

security key-manager key query -key-type NSE-AK

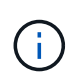

。 security key-manager key query コマンドは、に置き換わるものです security key-manager query key コマンドを実行しますコマンド構文全体については、マニュア ルページを参照してください。

次の例は、の認証キーが作成されたことを確認します cluster1:

cluster1::> security key-manager key query -key-type NSE-AK Node: node1 Vserver: cluster1 Key Manager: onboard Key Manager Type: OKM Key Manager Policy: - Key Tag New York Charles Key Type Encryption Restored ------------------------------------ -------- ------------ ------- node1 NSE-AK AES-256 true Key ID: 00000000000000000200000000000100056178fc6ace6d91472df8a9286daacc00000000 00000000 node1 NSE-AK AES-256 true Key ID: 00000000000000000200000000000100df1689a148fdfbf9c2b198ef974d0baa00000000 00000000 2 entries were displayed.

5. 必要に応じて、プレーンテキストボリュームを暗号化ボリュームに変換します。

volume encryption conversion start

ボリュームを変換する前に、オンボードキーマネージャの設定が完了している必要がありま す。MetroCluster環境では、両方のサイトでオンボードキーマネージャを設定する必要があります。

完了後

あとで使用できるように、ストレージシステムの外部の安全な場所にパスフレーズをコピーしておきます。

オンボードキーマネージャのパスフレーズを設定するときは、災害時に備えて、ストレージシステムの外部の 安全な場所にも手動で情報をバックアップしておく必要があります。を参照してください ["](#page-2484-0)[オンボードキー管](#page-2484-0) [理](#page-2484-0)[情報](#page-2484-0)[を](#page-2484-0)[手](#page-2484-0)[動でバックアップ](#page-2484-0)["](#page-2484-0)。

**ONTAP 9.5** 以前でオンボードキー管理を有効にする( **NVE** )

オンボードキーマネージャを使用して、暗号化されたデータにアクセスする際にクラス タで使用するキーを安全に保管できます。オンボードキーマネージャは、暗号化された ボリュームや自己暗号化ディスクにアクセスする各クラスタで有効にする必要がありま す。

このタスクについて

を実行する必要があります security key-manager setup コマンドはクラスタにノードを追加するたび に実行します。

MetroCluster 構成を使用する場合は、次のガイドラインを確認してください。

- ONTAP 9.5では、を実行する必要があります security key-manager setup ローカルクラスタおよび security key-manager setup -sync-metrocluster-config yes リモートクラスタで、それぞ れで同じパスフレーズを使用します。
- ONTAP 9.5より前のバージョンでは、を実行する必要があります security key-manager setup ロー カルクラスタで、約20秒待ってからを実行します security key-manager setup リモートクラスタ で、それぞれで同じパスフレーズを使用します。

デフォルトでは、ノードのリブート時にキー管理ツールのパスフレーズを入力する必要はありませ ん。ONTAP 9.4以降では、 -enable-cc-mode yes リブート後にユーザにパスフレーズの入力を求めるオプ ション。

NVEの場合は、を設定します -enable-cc-mode yes`を使用して作成したボリューム `volume create および volume move start コマンドは自動的に暗号化されます。の場合 volume create`を指定する必 要はありません `-encrypt true。の場合 volume move start`を指定する必要はありません ` encrypt-destination true。

パスフレーズの試行に失敗した場合は、ノードを再起動する必要があります。

作業を開始する前に

(i)

• 外部キー管理(KMIP)サーバでNSEまたはNVEを使用している場合は、外部キー管理ツールのデータベ ースを削除しておく必要があります。

["](#page-2505-0)[外部](#page-2505-0)[キー管理からオンボードキー管理への移](#page-2505-0)[行](#page-2505-0)["](#page-2505-0)

- このタスクを実行するには、クラスタ管理者である必要があります。
- オンボードキーマネージャを設定する前に、 MetroCluster 環境を設定する必要があります。

手順

1. キー管理ツールのセットアップを開始します。

security key-manager setup -enable-cc-mode yes|no

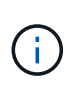

ONTAP 9.4以降では、 -enable-cc-mode yes リブート後にユーザにキー管理ツールの パスフレーズの入力を求めるオプション。NVEの場合は、を設定します -enable-cc -mode yes`を使用して作成したボリューム `volume create および volume move start コマンドは自動的に暗号化されます。

次の例では、リブートのたびにパスフレーズの入力を求めずに、 cluster1 でキー管理ツールをセットアッ プします。

```
cluster1::> security key-manager setup
Welcome to the key manager setup wizard, which will lead you through
the steps to add boot information.
...
Would you like to use onboard key-management? {yes, no} [yes]:
Enter the cluster-wide passphrase: <32..256 ASCII characters long
text>
Reenter the cluster-wide passphrase: <32..256 ASCII characters long
text>
```
- 2. 入力するコマンド yes オンボードキー管理を設定するプロンプトが表示されます。
- 3. パスフレーズのプロンプトで 32 ~ 256 文字のパスフレーズを入力します。または、 64 ~ 256 文字のパ スフレーズを「 cc-mode] 」に入力します。

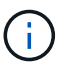

指定された "cc-mode" パスフレーズが 64 文字未満の場合、キー管理ツールのセットアップ 操作によってパスフレーズのプロンプトが再表示されるまでに 5 秒の遅延が発生します。

- 4. パスフレーズの確認のプロンプトでパスフレーズをもう一度入力します。
- 5. キーがすべてのノードに設定されていることを確認します。

security key-manager key show

コマンド構文全体については、マニュアルページを参照してください。

```
cluster1::> security key-manager key show
Node: node1
Key Store: onboard
Key ID Used By
               ----------------------------------------------------------------
--------
0000000000000000020000000000010059851742AF2703FC91369B7DB47C4722 NSE-AK
000000000000000002000000000001008C07CC0AF1EF49E0105300EFC83004BF NSE-AK
Node: node2
Key Store: onboard
Key ID Used By
                ----------------------------------------------------------------
--------
0000000000000000020000000000010059851742AF2703FC91369B7DB47C4722 NSE-AK
000000000000000002000000000001008C07CC0AF1EF49E0105300EFC83004BF NSE-AK
```
6. 必要に応じて、プレーンテキストボリュームを暗号化ボリュームに変換します。

volume encryption conversion start

ボリュームを変換する前に、オンボードキーマネージャの設定が完了している必要がありま す。MetroCluster環境では、両方のサイトでオンボードキーマネージャを設定する必要があります。

完了後

あとで使用できるように、ストレージシステムの外部の安全な場所にパスフレーズをコピーしておきます。

オンボードキーマネージャのパスフレーズを設定するときは、災害時に備えて、ストレージシステムの外部の 安全な場所にも手動で情報をバックアップしておく必要があります。を参照してください ["](#page-2484-0)[オンボードキー管](#page-2484-0) [理](#page-2484-0)[情報](#page-2484-0)[を](#page-2484-0)[手](#page-2484-0)[動でバックアップ](#page-2484-0)["](#page-2484-0)。

新しく追加したノードでオンボードキー管理を有効にします

オンボードキーマネージャを使用して、暗号化されたデータにアクセスする際にクラス タで使用するキーを安全に保管できます。オンボードキーマネージャは、暗号化された ボリュームや自己暗号化ディスクにアクセスする各クラスタで有効にする必要がありま す。

> ONTAP 9.5以前の場合は、を実行する必要があります security key-manager setup コマ ンドはクラスタにノードを追加するたびに実行します。

ONTAP 9.6以降の場合は、を実行する必要があります security key-manager sync コマン  $(i)$ ドはクラスタにノードを追加するたびに実行します。

オンボードキー管理が設定されているクラスタにノードを追加した場合は、このコマンドを実 行して不足しているキーを更新します。

MetroCluster 構成を使用する場合は、次のガイドラインを確認してください。

- ONTAP 9.6以降では、を実行する必要があります security key-manager onboard enable を実行 してから、を実行します security key-manager onboard sync リモートクラスタで、それぞれで同 じパスフレーズを使用します。
- ONTAP 9.5では、を実行する必要があります security key-manager setup ローカルクラスタおよび security key-manager setup -sync-metrocluster-config yes リモートクラスタで、それぞ れで同じパスフレーズを使用します。
- ONTAP 9.5より前のバージョンでは、を実行する必要があります security key-manager setup ロー カルクラスタで、約20秒待ってからを実行します security key-manager setup リモートクラスタ で、それぞれで同じパスフレーズを使用します。

デフォルトでは、ノードのリブート時にキー管理ツールのパスフレーズを入力する必要はありませ ん。ONTAP 9.4以降では、 -enable-cc-mode yes リブート後にユーザにパスフレーズの入力を求めるオプ ション。

NVEの場合は、を設定します -enable-cc-mode yes`を使用して作成したボリューム `volume create および volume move start コマンドは自動的に暗号化されます。の場合 volume create`を指定する必 要はありません `-encrypt true。の場合 volume move start`を指定する必要はありません ` encrypt-destination true。

 $(i)$ パスフレーズの試行に失敗した場合は、ノードを再起動する必要があります。

**NVE** を使用してボリュームデータを暗号化する

**NVE** を使用したボリュームデータの暗号化の概要

ONTAP 9.7 以降では、 VE ライセンスとオンボードキー管理または外部キー管理を使用 している場合、アグリゲートとボリューム暗号化がデフォルトで有効になりま す。ONTAP 9.6 以前では、新しいボリュームまたは既存のボリュームで暗号化を有効に できます。ボリューム暗号化を有効にする前に、VEライセンスをインストールし、キー 管理を有効にしておく必要があります。NVE は FIPS-140-2 レベル 1 に準拠していま す。

<span id="page-2437-0"></span>**VE**ライセンスでアグリゲートレベルの暗号化を有効にする

ONTAP 9.7以降では、新規に作成したアグリゲートとボリュームがデフォルトで暗号化 されます。 ["VE](https://docs.netapp.com/us-en/ontap/encryption-at-rest/install-license-task.html)[ライセンス](https://docs.netapp.com/us-en/ontap/encryption-at-rest/install-license-task.html)["](https://docs.netapp.com/us-en/ontap/encryption-at-rest/install-license-task.html) およびオンボードまたは外部のキー管理ONTAP 9.6 以降で は、アグリゲートレベルの暗号化を使用して、暗号化するボリュームの包含アグリゲー トにキーを割り当てることができます。

このタスクについて

アグリゲートレベルの重複排除をインラインまたはバックグラウンドで実行する場合は、アグリゲートレベル の暗号化を使用する必要があります。そうしないと、 NVE でアグリゲートレベルの重複排除がサポートされ ません。

アグリゲートレベルの暗号化が有効になっているアグリゲートは、
NAE アグリゲートと呼ばれます( NetApp Aggregate Encryption の場合)。NAEアグリゲート内のすべてのボリュームは、NAEまたはNVE暗号 化を使用して暗号化する必要があります。アグリゲートレベルの暗号化では、アグリゲート内に作成したボリ ュームはデフォルトでNAE暗号化を使用して暗号化されます。デフォルトの設定を変更して、NVE暗号化を 使用することもできます。

NAE アグリゲートではプレーンテキストボリュームがサポートされません。

作業を開始する前に

このタスクを実行するには、クラスタ管理者である必要があります。

手順

1. アグリゲートレベルの暗号化を有効または無効にします。

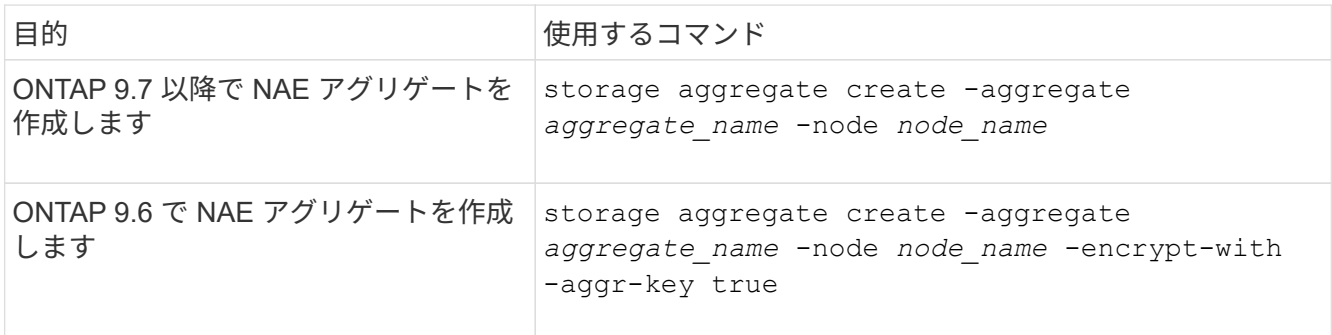

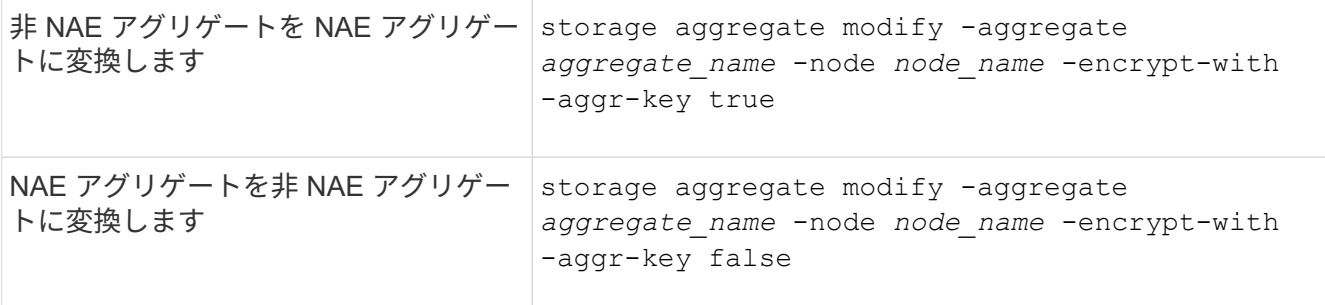

コマンド構文全体については、マニュアルページを参照してください。

次のコマンドは、でアグリゲートレベルの暗号化を有効にします aggr1:

◦ ONTAP 9.7 以降

cluster1::> storage aggregate create -aggregate aggr1

◦ ONTAP 9.6 以前:

cluster1::> storage aggregate create -aggregate aggr1 -encrypt-with -aggr-key true

2. アグリゲートで暗号化が有効になっていることを確認します。

storage aggregate show -fields encrypt-with-aggr-key

コマンド構文全体については、マニュアルページを参照してください。

次のコマンドは、を確認します aggr1 暗号化が有効:

```
cluster1::> storage aggregate show -fields encrypt-with-aggr-key
aggregate encrypt-aggr-key
-------------------- ----------------
aggr0_vsim4 false
aggr1 true
2 entries were displayed.
```
# 完了後

を実行します volume create コマンドを使用して暗号化ボリュームを作成します。

ノードの暗号化キーを保存するために KMIP サーバを使用している場合、ボリュームを暗号化すると、 ONTAP によって暗号化キーがサーバに自動的に「プッシュ」されます。

新しいボリュームで暗号化を有効にします

を使用できます volume create コマンドを使用して新しいボリュームで暗号化を有効 にします。

このタスクについて

NetApp Volume Encryption(NVE)を使用してボリュームを暗号化できます。また、ONTAP 9.6以降で は、NetApp Aggregate Encryption(NAE)を使用できます。NAEおよびNVEの詳細については、を参照して ください [ボリューム](#page-2414-0)[暗号](#page-2414-0)[化の](#page-2414-0)[概](#page-2414-0)[要。](#page-2414-0)

ONTAP の新しいボリュームで暗号化を有効にする手順 は、使用するONTAP のバージョンと構成によって異 なります。

- ONTAP 9.4以降では、を有効にした場合 cc-mode オンボードキーマネージャをセットアップする場合 は、でボリュームを作成します volume create コマンドは、指定したかどうかに関係なく自動的に暗号 化されます -encrypt true。
- ONTAP 9.6以前のリリースでは、を使用する必要があります -encrypt true を使用 volume create 暗号化を有効にするコマンド(を有効にしていない場合) cc-mode)。
- ONTAP 9.6でNAEボリュームを作成するには、アグリゲートレベルでNAEを有効にする必要があります。 を参照してください [VE](#page-2437-0)[ライセンスでアグリゲートレベルの](#page-2437-0)[暗号](#page-2437-0)[化を](#page-2437-0)[有効](#page-2437-0)[にします](#page-2437-0) 詳細については、を参 照してください。
- ONTAP 9.7以降では、新規作成したボリュームがデフォルトで暗号化されます。 ["VE](https://docs.netapp.com/us-en/ontap/encryption-at-rest/install-license-task.html)[ライセンス](https://docs.netapp.com/us-en/ontap/encryption-at-rest/install-license-task.html)["](https://docs.netapp.com/us-en/ontap/encryption-at-rest/install-license-task.html) および オンボードまたは外部のキー管理デフォルトでは、NAEアグリゲートに作成される新しいボリュームのタ イプは、NVEではなくNAEになります。
	- ONTAP 9.7以降のリリースでは、を追加した場合 -encrypt true に移動します volume create NAEアグリゲート内にボリュームを作成するコマンドは、NAEではなくNVE暗号化を使用しま す。NAEアグリゲート内のすべてのボリュームは、NVEまたはNAEを使用して暗号化する必要があり ます。

G) NAE アグリゲートではプレーンテキストボリュームがサポートされません。

手順

1. 新しいボリュームを作成し、そのボリュームで暗号化を有効にするかどうかを指定します。新しいボリュ ームがNAEアグリゲートに含まれている場合、デフォルトではボリュームがNAEボリュームになります。

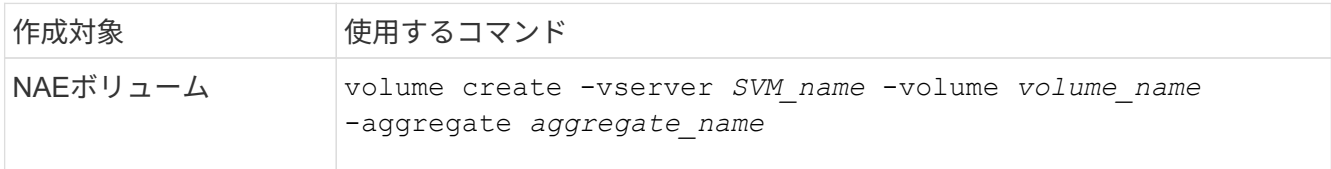

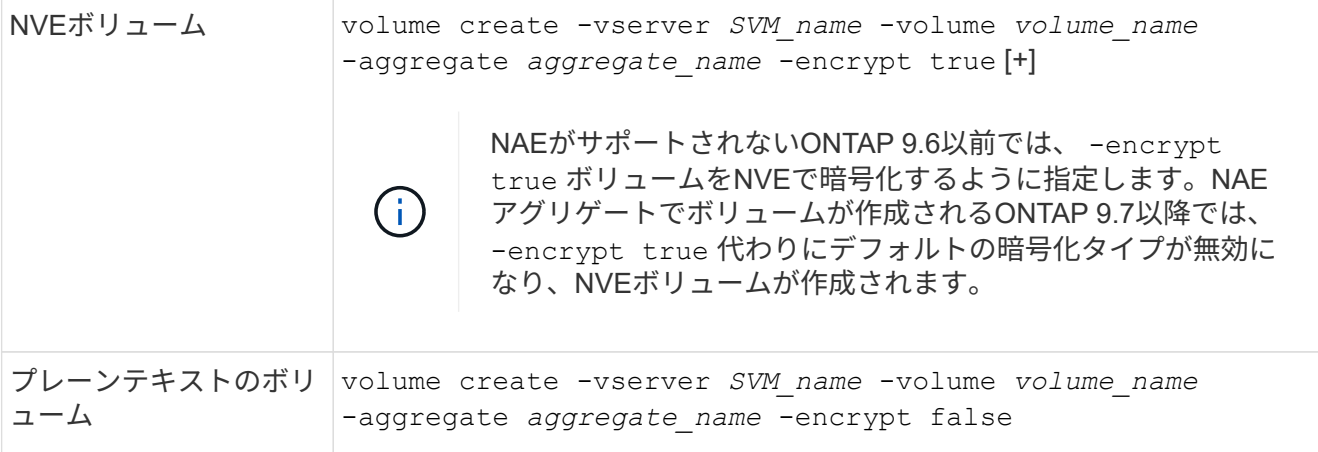

コマンド構文の詳細については、コマンドリファレンスページのリンク:https://docs.netapp.com/usen/ontap-cli-9141/volume-create.htmlを参照してください。[volume create^]をクリックします。

2. ボリュームで暗号化が有効になっていることを確認します。

volume show -is-encrypted true

コマンド構文全体については、を参照してください ["](https://docs.netapp.com/us-en/ontap-cli-9141/volume-show.html)[コマンドリフ](https://docs.netapp.com/us-en/ontap-cli-9141/volume-show.html)[ァ](https://docs.netapp.com/us-en/ontap-cli-9141/volume-show.html)[レンス](https://docs.netapp.com/us-en/ontap-cli-9141/volume-show.html)["](https://docs.netapp.com/us-en/ontap-cli-9141/volume-show.html)。

#### 結果

ノードの暗号化キーの格納にKMIPサーバを使用している場合は、ボリュームを暗号化するとONTAP によって 暗号化キーがサーバに自動的に「プッシュ」されます。

=

:allow-uri-read:

既存のボリュームで暗号化を有効にする

どちらかを使用できます volume move start または volume encryption conversion start コマンドを使用して、既存のボリュームで暗号化を有効にしま す。

このタスクについて

- ONTAP 9.3以降では、を使用できます volume encryption conversion start 既存のボリュームの 暗号化を「インプレース」で有効にするコマンド。ボリュームを別の場所に移動する必要はありません。 または、 volume move start コマンドを実行します
- ONTAP 9.2以前では、 volume move start コマンドを使用して既存のボリュームを移動して暗号化を 有効にします。

**volume encryption conversion start** コマンドを使用して既存のボリュームの暗号化を有効にします

ONTAP 9.3以降では、を使用できます volume encryption conversion start 既存のボリュームの暗号 化を「インプレース」で有効にするコマンド。ボリュームを別の場所に移動する必要はありません。

変換処理を開始したら、完了する必要があります。処理中にパフォーマンス問題 が発生した場合は、を実行 できます volume encryption conversion pause 処理を一時停止するコマンド、および volume

encryption conversion resume コマンドを実行して処理を再開します。

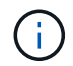

を使用することはできません volume encryption conversion start SnapLock ボリュ ームを変換します。

手順

1. 既存のボリュームで暗号化を有効にします。

volume encryption conversion start -vserver SVM\_name -volume volume\_name

コマンド構文全体については、コマンドのマニュアルページを参照してください。

次のコマンドは、既存のボリュームで暗号化を有効にします。 vol1:

cluster1::> volume encryption conversion start -vserver vs1 -volume vol1

ボリュームの暗号化キーが作成されます。ボリュームのデータが暗号化されます。

2. 変換処理のステータスを確認します。

volume encryption conversion show

コマンド構文全体については、コマンドのマニュアルページを参照してください。

次のコマンドは、変換処理のステータスを表示します。

cluster1::> volume encryption conversion show Vserver Volume Start Time Status ------- ------ ------------------ -------------------------- vs1 vol1 9/18/2017 17:51:41 Phase 2 of 2 is in progress.

3. 変換処理が完了したら、ボリュームで暗号化が有効になっていることを確認します。

volume show -is-encrypted true

コマンド構文全体については、コマンドのマニュアルページを参照してください。

次のコマンドは、の暗号化されたボリュームを表示します cluster1:

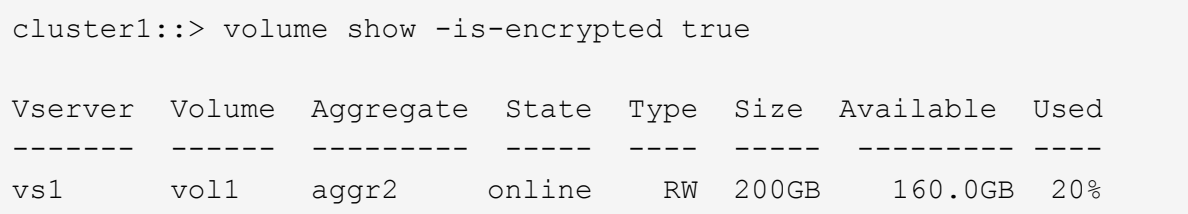

ノードの暗号化キーを保存するために KMIP サーバを使用している場合、ボリュームを暗号化すると、 ONTAP によって暗号化キーがサーバに自動的に「プッシュ」されます。

**volume move start** コマンドを使用して、既存のボリュームの暗号化を有効にします

を使用できます volume move start コマンドを使用して既存のボリュームを移動して暗号化を有効にしま す。を使用する必要があります volume move start ONTAP 9.2以前では、使用するアグリゲートは同じア グリゲートでも別のアグリゲートでもかまいません。

このタスクについて

- ONTAP 9.8以降では、を使用できます volume move start SnapLock またはFlexGroup ボリュームで 暗号化を有効にします。
- ONTAP 9.4以降では、オンボードキーマネージャのセットアップ時に「cc-mode」を有効にすると、を使 用してボリュームを作成できます volume move start コマンドは自動的に暗号化されます。指定する 必要はありません -encrypt-destination true。
- ONTAP 9.6 以降では、アグリゲートレベルの暗号化を使用して、移動するボリュームの包含アグリゲート にキーを割り当てることができます。一意のキーで暗号化されたボリュームは、 NVEボリューム と呼ば れます(NetAppボリューム暗号化を使用することを意味します)。アグリゲートレベルのキーで暗号化さ れたボリュームは、 \_NAE ボリューム( NetApp Aggregate Encryption の場合)と呼ばれます。NAE アグ リゲートではプレーンテキストボリュームがサポートされません。
- ONTAP 9.14.1以降では、NVEでSVMルートボリュームを暗号化できます。詳細については、を参照して ください [SVM](#page-2444-0)[ルートボリュームでの](#page-2444-0)[NetApp](#page-2444-0)[ボリューム](#page-2444-0)[暗号](#page-2444-0)[化の設定](#page-2444-0)。

作業を開始する前に

このタスクを実行するには、クラスタ管理者であるか、クラスタ管理者から権限を委譲された SVM 管理者で ある必要があります。

["volume move](#page-2472-0) [コマンドの実](#page-2472-0)[行](#page-2472-0)[権](#page-2472-0)[限の](#page-2472-0)[委譲](#page-2472-0)["](#page-2472-0)

手順

1. 既存のボリュームを移動し、そのボリュームで暗号化を有効にするかどうかを指定します。

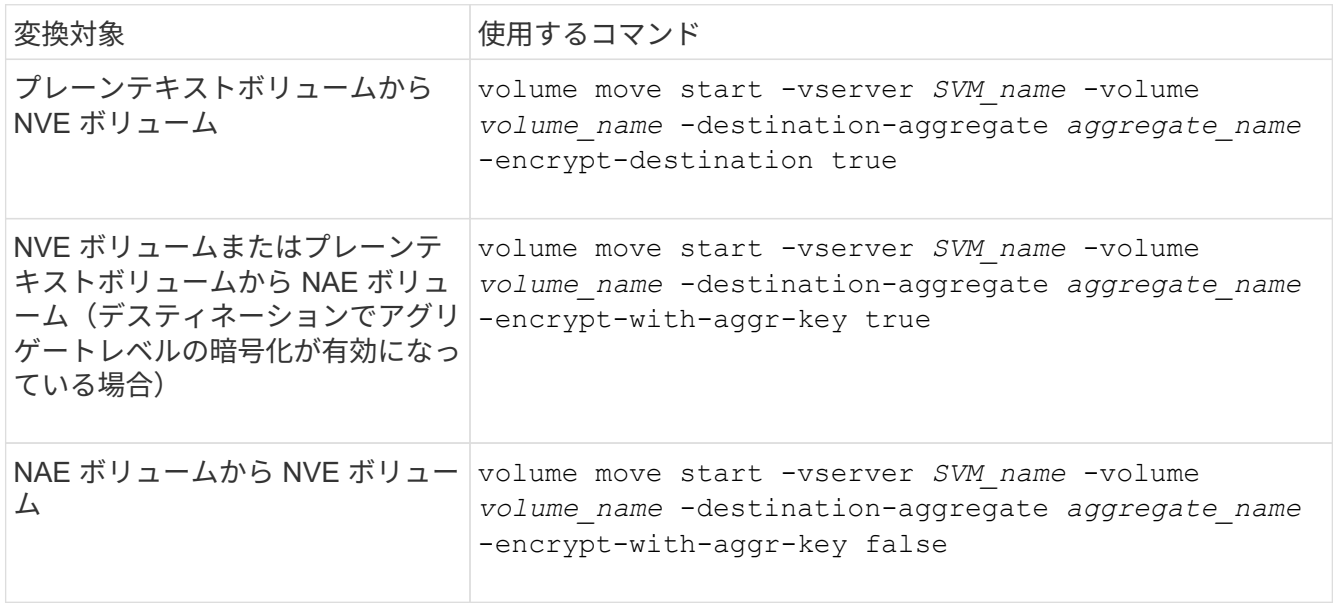

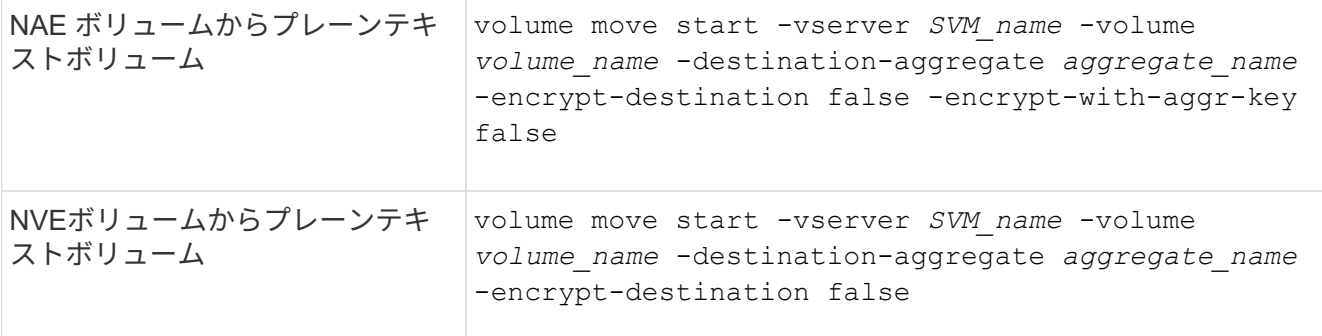

コマンド構文全体については、コマンドのマニュアルページを参照してください。

次のコマンドは、という名前のプレーンテキストボリュームを変換します vol1 NVEボリュームへの移動 :

cluster1::> volume move start -vserver vs1 -volume vol1 -destination -aggregate aggr2 -encrypt-destination true

次のコマンドは、デスティネーションでアグリゲートレベルの暗号化が有効になっている場合に、という 名前のNVEボリュームまたはプレーンテキストボリュームを変換します vol1 NAEボリュームへ:

cluster1::> volume move start -vserver vs1 -volume vol1 -destination -aggregate aggr2 -encrypt-with-aggr-key true

次のコマンドは、という名前のNAEボリュームを変換します vol2 NVEボリュームへの移動:

cluster1::> volume move start -vserver vs1 -volume vol2 -destination -aggregate aggr2 -encrypt-with-aggr-key false

次のコマンドは、という名前のNAEボリュームを変換します vol2 プレーンテキストボリュームへ:

cluster1::> volume move start -vserver vs1 -volume vol2 -destination -aggregate aggr2 -encrypt-destination false -encrypt-with-aggr-key false

次のコマンドは、次の名前のNVEボリュームを変換します。 vol2 プレーンテキストボリュームへ:

cluster1::> volume move start -vserver vs1 -volume vol2 -destination -aggregate aggr2 -encrypt-destination false

2. クラスタボリュームの暗号化タイプを表示します。

volume show -fields encryption-type none|volume|aggregate

。 encryption-type フィールドはONTAP 9.6以降で使用できます。

コマンド構文全体については、コマンドのマニュアルページを参照してください。

次のコマンドは、のボリュームの暗号化タイプを表示します cluster2:

cluster2::> volume show -fields encryption-type vserver volume encryption-type ------- ------ -------------- vs1 vol1 none vs2 vol2 volume vs3 vol3 aggregate

3. ボリュームで暗号化が有効になっていることを確認します。

volume show -is-encrypted true

コマンド構文全体については、コマンドのマニュアルページを参照してください。

次のコマンドは、の暗号化されたボリュームを表示します cluster2:

cluster2::> volume show -is-encrypted true Vserver Volume Aggregate State Type Size Available Used ------- ------ --------- ----- ---- ----- --------- --- vs1 vol1 aggr2 online RW 200GB 160.0GB 20%

結果

ノードの暗号化キーの格納にKMIPサーバを使用している場合、ボリュームの暗号化時にONTAPからサーバに 暗号化キーが自動的にプッシュされます。

<span id="page-2444-0"></span>**SVM**ルートボリュームでの**NetApp**ボリューム暗号化の設定

ONTAP 9.14.1以降では、Storage VM (SVM) のルートボリュームでNetApp Volume Encryption(NVE)を有効にすることができます。NVEでは、ルートボリュームが一意 のキーで暗号化されるため、SVMのセキュリティが向上します。

このタスクについて

SVMルートボリューム上のNVEは、SVMの作成後にのみ有効にできます。

作業を開始する前に

- NetAppアグリゲート暗号化(NAE)で暗号化されたアグリゲートにSVMルートボリュームを配置しない でください。
- オンボードキーマネージャまたは外部キーマネージャを使用した暗号化を有効にしておく必要がありま
- ONTAP 9.14.1以降が実行されている必要があります。
- NVEで暗号化されたルートボリュームを含むSVMを移行するには、移行の完了後にSVMルートボリュー ムをプレーンテキストボリュームに変換し、SVMルートボリュームを再暗号化する必要があります。
	- SVM移行のデスティネーションアグリゲートでNAEを使用する場合、ルートボリュームはデフォルト でNAEを継承します。
- SVMがSVMディザスタリカバリ関係にある場合は、次の手順を実行します。
	- ミラーされたSVMの暗号化設定はデスティネーションにコピーされません。ソースまたはデスティネ ーションでNVEを有効にする場合は、ミラーされたSVMルートボリュームでNVEを個別に有効にする 必要があります。
	- デスティネーションクラスタ内のすべてのアグリゲートがNAEを使用する場合、SVMルートボリュー ムはNAEを使用します。

## 手順

ONTAP CLIまたはSystem Managerを使用して、SVMルートボリュームでNVEを有効にできます。

#### **CLI** の使用

NVEは、SVMルートボリュームでインプレースで有効にすることも、アグリゲート間でボリュームを移 動することによって有効にすることもできます。

- ルートボリュームをインプレースで暗号化
- 1. ルートボリュームを暗号化されたボリュームに変換します。

volume encryption conversion start -vserver *svm\_name* -volume *volume*

2. 暗号化が成功したことを確認します。 volume show -encryption-type volume NVEを使用し ているすべてのボリュームのリストを表示します。

#### **SVM**ルートボリュームの移動による暗号化

1. ボリュームの移動を開始します。

volume move start -vserver *svm\_name* -volume *volume* -destination-aggregate *aggregate* -encrypt-with-aggr-key false -encrypt-destination true

詳細情報 `volume move`を参照してください [ボリュームを移動する。](#page-673-0)

2. を確認します。 volume move で操作が成功しました volume move show コマンドを実行しま す。 volume show -encryption-type volume NVEを使用しているすべてのボリュームのリス トを表示します。

#### **System Manager** の略

- 1. ストレージ>ボリュームに移動します。
- 2. 暗号化するSVMルートボリュームの名前の横にあるを選択します。 :次に、編集を実行します。
- 3. [ **Storage and Optimization\*]**見出しで、**[** Enable encryption\*]を選択します。
- 4. 保存を選択します。

ONTAP 9.8 以降では、ネットアップのボリューム暗号化を使用してノードのルートボリ ュームを保護できます。

このタスクについて

この手順環境はノードのルートボリュームを表します。SVM のルートボリュームには適用され  $(i)$ ません。SVMルートボリュームは、アグリゲートレベルの暗号化で保護できます。 [ONTAP](#page-2444-0) [9.14.1](#page-2444-0)[以](#page-2444-0)降[、](#page-2444-0)[NVE](#page-2444-0)。

ルートボリュームの暗号化を開始したら、暗号化を完了する必要があります。処理を一時停止することはでき ません。暗号化が完了すると、ルートボリュームに新しいキーを割り当てることができなくなり、セキュアパ ージ処理を実行することもできなくなります。

作業を開始する前に

- システムで HA 構成を使用している必要があります。
- ノードのルートボリュームを作成しておく必要があります。
- システムに、 Key Management Interoperability Protocol ( KMIP )を使用したオンボードキーマネージャ または外部キー管理サーバが必要です。

#### 手順

1. ルートボリュームを暗号化します。

volume encryption conversion start -vserver *SVM\_name* -volume *root\_vol\_name*

2. 変換処理のステータスを確認します。

volume encryption conversion show

3. 変換処理が完了したら、ボリュームが暗号化されていることを確認します。

volume show -fields

次の例は、暗号化されたボリュームの出力を示しています。

```
::> volume show -vserver xyz -volume vol0 -fields is-encrypted
vserver volume is-encrypted
---------- ------ ------------
xyz vol0 true
```
ネットアップのハードウェアベースの暗号化を設定

ネットアップのハードウェアベースの暗号化の概要を設定

ネットアップのハードウェアベースの暗号化は、データ書き込み時の Full Disk Encryption ( FDE )をサポートします。ファームウェアに格納された暗号化キーがない とデータを読み取ることはできません。暗号化キーには認証されたノードからしかアク セスできません。

ネットアップのハードウェアベースの暗号化について理解する

ノードは、外部キー管理サーバまたはオンボードキーマネージャから取得した認証キーを使用して自己暗号化 ドライブへの認証を行います。

- 外部キー管理サーバはストレージ環境に配置されたサードパーティのシステムで、 Key Management Interoperability Protocol (KMIP) を使用してノードにキーを提供します。外部キー管理サーバは、デー タとは別のストレージシステムで設定することを推奨します。
- オンボードキーマネージャは組み込みのツールで、データと同じストレージシステムからノードに認証キ ーを提供します。

NetApp Volume Encryption をハードウェアベースの暗号化とともに使用すると、自己暗号化ドライブのデー タを「暗号化」できます。

自己暗号化ドライブが有効な場合は、コアダンプも暗号化されます。

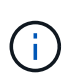

HA ペアが SAS ドライブまたは NVMe ドライブ ( SED 、 NSE 、 FIPS )の暗号化を使用して いる場合は、トピックの手順に従う必要があります [FIPS](#page-2500-0) [ドライブまたは](#page-2500-0) [SED](#page-2500-0) [を](#page-2500-0)[非](#page-2500-0)[保護モード](#page-2500-0) [に](#page-2500-0)[戻](#page-2500-0)[します](#page-2500-0) システムを初期化する前の HA ペア内のすべてのドライブ(ブートオプション 4 ま たは 9 )。そうしないと、ドライブを転用した場合にデータが失われる可能性があります。

サポートされている自己暗号化ドライブのタイプ

2種類の自己暗号化ドライブがサポートされています。

- すべての FAS システムおよび AFF システムで、自己暗号化機能を備えた FIPS 認定の SAS ドライブまた は NVMe ドライブがサポートされます。これらのドライブは \_FIPS ドライブと呼ばれ、 Federal Information Processing Standard Publication 140-2 レベル 2 の要件に準拠しています。認定された機能に より、ドライブに対する DoS 攻撃を防止するなど、暗号化に加えて保護が可能になります。FIPS ドライ ブは、同じノードまたは HA ペアで他のタイプのドライブと混在させることはできません。
- ONTAP 9.6以降では、AFF A800、A320、およびそれ以降のシステムで、FIPSのテストを実施していない 自己暗号化NVMeドライブがサポートされます。これらのドライブは\_SED \_と呼ばれ、FIPSドライブと 同じ暗号化機能を提供しますが、同じノードまたはHAペアで非暗号化ドライブと混在させることもでき ます。
- すべてのFIPS検証済みドライブは、FIPS検証に合格したファームウェア暗号化モジュールを使用しま す。 FIPSドライブ暗号化モジュールは、ドライブの外部で生成されたキーを使用しません(ドライブに 入力された認証パスフレーズは、ドライブのファームウェア暗号化モジュールでキー暗号化キーの取得に 使用されます)。

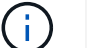

非暗号化ドライブとは、SEDやFIPSドライブではないドライブです。

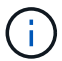

Flash Cacheモジュールを搭載したシステムでNSEを使用する場合は、NVEまたはNAEも有効 にする必要があります。NSEは、Flash Cacheモジュール上のデータを暗号化しません。
オンボードキーマネージャを使用した方がコストもかからず一般的には便利ですが、次のいずれかに当てはま る場合は外部キー管理を使用することを推奨します。

- 組織のポリシーには、FIPS 140-2レベル2以上の暗号化モジュールを使用するキー管理解決策 が必要で す。
- 暗号化キーを一元管理するマルチクラスタ解決策が必要です。
- 認証キーをデータとは別のシステムや場所に格納してセキュリティを強化する必要がある場合。

サポートの詳細

次の表に、重要なハードウェア暗号化のサポートの詳細を示します。サポートされている KMIP サーバ、スト レージシステム、ディスクシェルフの最新情報については、 Interoperability Matrix を参照してください。

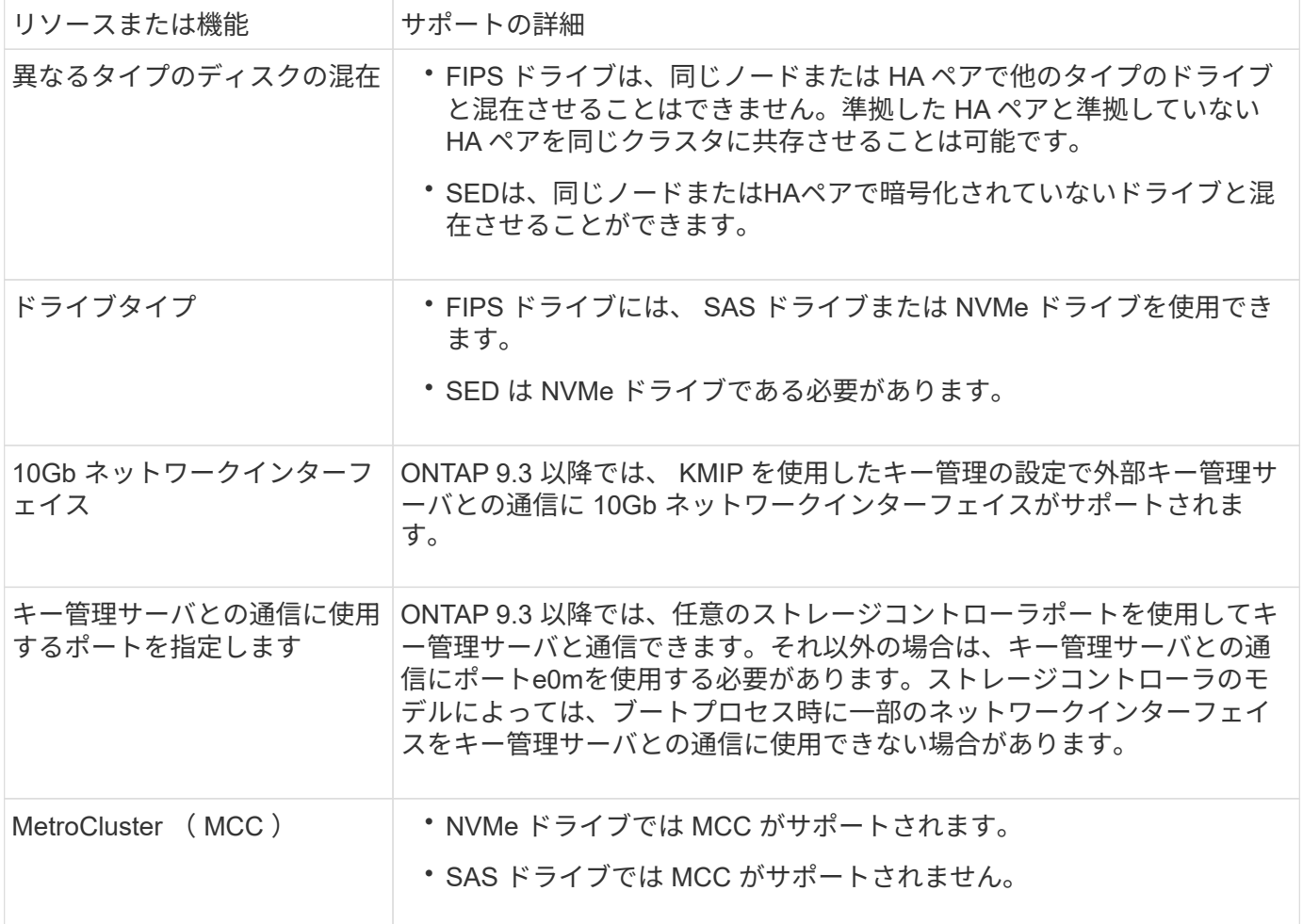

ハードウェアベースの暗号化のワークフロー

自己暗号化ドライブに対してクラスタを認証するには、キー管理サービスを設定する必要があります。外部キ ー管理サーバまたはオンボードキーマネージャを使用できます。

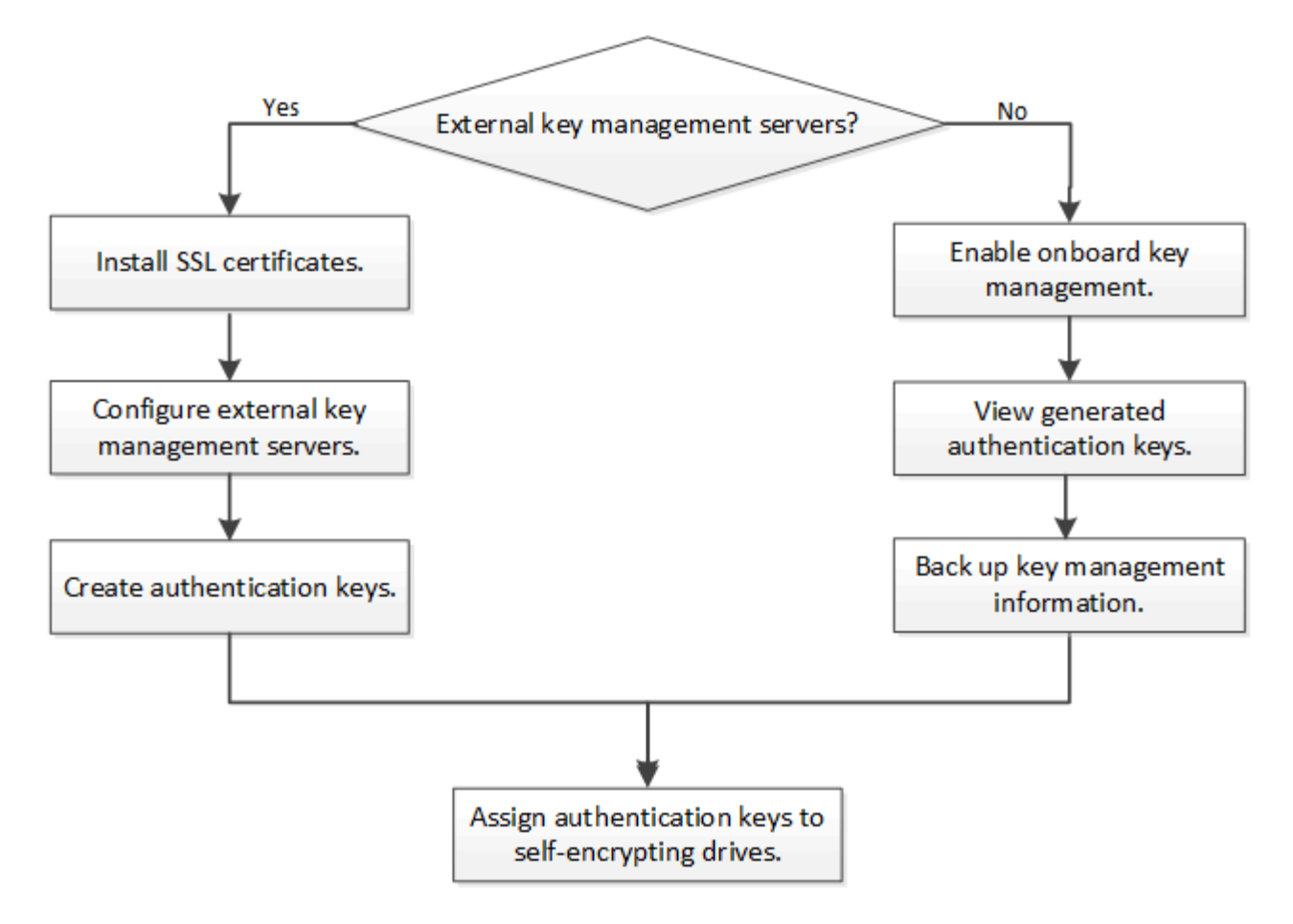

#### 関連情報

- ["NetApp Hardware Universe](https://hwu.netapp.com/) [の](https://hwu.netapp.com/)[略](https://hwu.netapp.com/)["](https://hwu.netapp.com/)
- ["NetApp Volume Encryption](https://www.netapp.com/pdf.html?item=/media/17070-ds-3899.pdf) [および](https://www.netapp.com/pdf.html?item=/media/17070-ds-3899.pdf) [NetApp Aggregate Encryption](https://www.netapp.com/pdf.html?item=/media/17070-ds-3899.pdf) [の](https://www.netapp.com/pdf.html?item=/media/17070-ds-3899.pdf)[略](https://www.netapp.com/pdf.html?item=/media/17070-ds-3899.pdf)["](https://www.netapp.com/pdf.html?item=/media/17070-ds-3899.pdf)

## 外部キー管理を設定

外部キー管理の概要の設定

1 つ以上の外部キー管理サーバを使用して、暗号化されたデータにアクセスする際にク ラスタで使用するキーを安全に保管できます。外部キー管理サーバはストレージ環境に 配置されたサードパーティのシステムで、 Key Management Interoperability Protocol ( KMIP )を使用してノードにキーを提供します。

ONTAP 9.1 以前のバージョンでは、外部キー管理ツールを使用する前に、ノード管理ロールが設定されたポ ートにノード管理 LIF を割り当てる必要があります。

ONTAP 9.1 以降では、オンボードキーマネージャを使用して NetApp Volume Encryption ( NVE )を実装で きます。ONTAP 9.3 以降では、 NVE を外部キー管理( KMIP )およびオンボードキーマネージャとともに実 装できます。ONTAP 9.11.1以降では、1つのクラスタに複数の外部キー管理ツールを設定できます。を参照し てください [クラスタ化されたキーサーバを設定](#page-2454-0)

## **ONTAP 9.2** 以前でネットワーク情報を収集

ONTAP 9.2 以前を使用している場合は、外部キー管理を有効にする前にネットワーク設

# 定ワークシートに情報を記入してください。

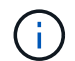

ONTAP 9.3 以降では、必要なすべてのネットワーク情報が自動的に検出されます。

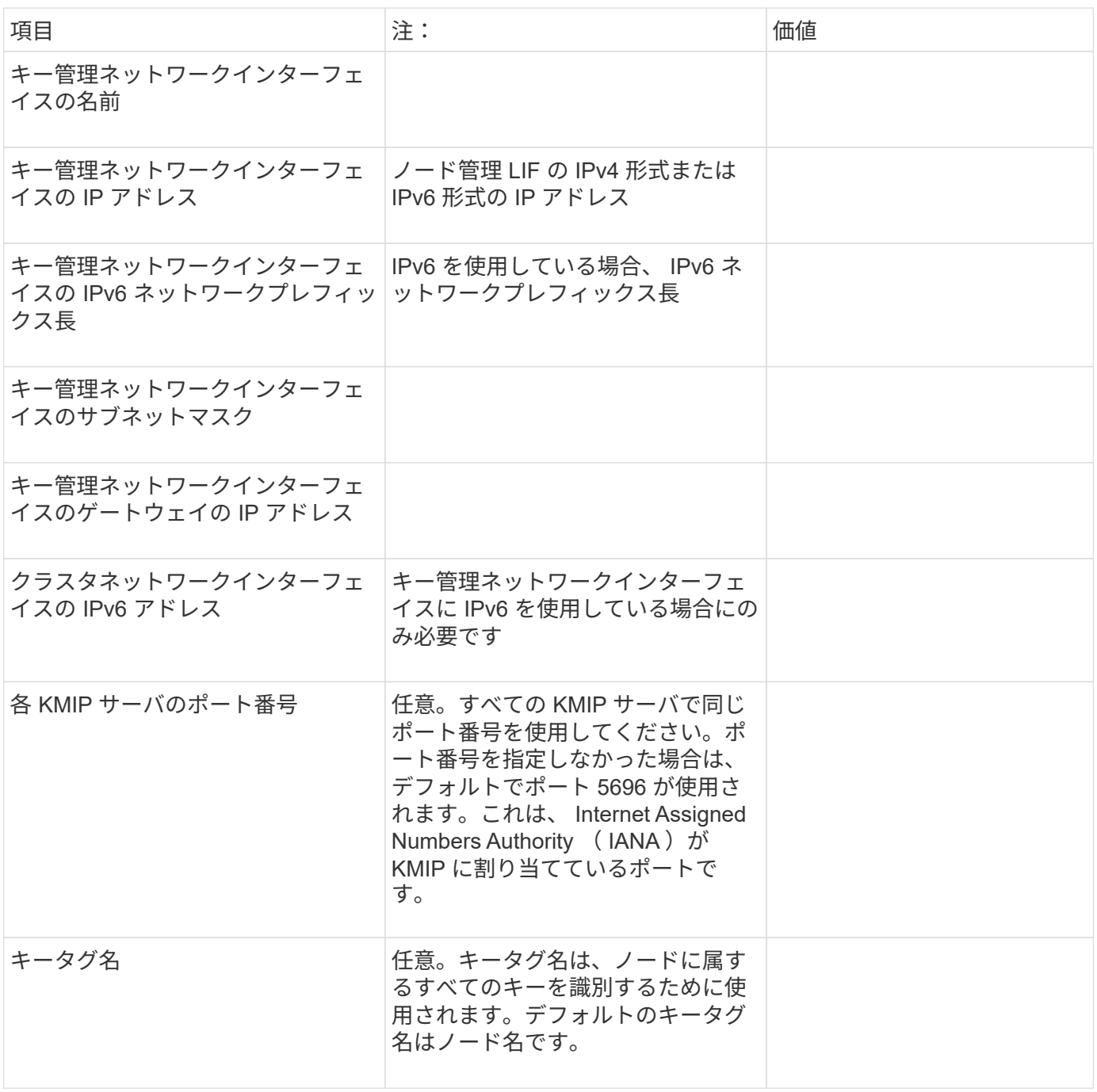

## 関連情報

["](https://www.netapp.com/pdf.html?item=/media/19676-tr-3954.pdf)[ネ](https://www.netapp.com/pdf.html?item=/media/19676-tr-3954.pdf)[ットアップテク](https://www.netapp.com/pdf.html?item=/media/19676-tr-3954.pdf)[ニ](https://www.netapp.com/pdf.html?item=/media/19676-tr-3954.pdf)[カルレポート](https://www.netapp.com/pdf.html?item=/media/19676-tr-3954.pdf) [3954](https://www.netapp.com/pdf.html?item=/media/19676-tr-3954.pdf) : [『](https://www.netapp.com/pdf.html?item=/media/19676-tr-3954.pdf) [NetApp Storage Encryption Preinstallation Requirements and](https://www.netapp.com/pdf.html?item=/media/19676-tr-3954.pdf) **[Procedures for IBM Tivoli Lifetime Key Manager](https://www.netapp.com/pdf.html?item=/media/19676-tr-3954.pdf) [』](https://www.netapp.com/pdf.html?item=/media/19676-tr-3954.pdf)**["](https://www.netapp.com/pdf.html?item=/media/19676-tr-3954.pdf)

["](https://www.netapp.com/pdf.html?item=/media/19682-tr-4074.pdf)[ネ](https://www.netapp.com/pdf.html?item=/media/19682-tr-4074.pdf)[ットアップテク](https://www.netapp.com/pdf.html?item=/media/19682-tr-4074.pdf)[ニ](https://www.netapp.com/pdf.html?item=/media/19682-tr-4074.pdf)[カルレポート](https://www.netapp.com/pdf.html?item=/media/19682-tr-4074.pdf) [4074](https://www.netapp.com/pdf.html?item=/media/19682-tr-4074.pdf) :[『](https://www.netapp.com/pdf.html?item=/media/19682-tr-4074.pdf) [NetApp Storage Encryption Preinstallation Requirements and](https://www.netapp.com/pdf.html?item=/media/19682-tr-4074.pdf) [Procedures for SafeNet KeySecure](https://www.netapp.com/pdf.html?item=/media/19682-tr-4074.pdf) [』](https://www.netapp.com/pdf.html?item=/media/19682-tr-4074.pdf)["](https://www.netapp.com/pdf.html?item=/media/19682-tr-4074.pdf)

<span id="page-2451-0"></span>クラスタと KMIP サーバの間では、相互の ID を検証して SSL 接続を確立するために KMIP SSL 証明書を使用します。KMIP サーバとの SSL 接続を設定する前に、クラスタ の KMIP クライアント SSL 証明書、および KMIP サーバのルート Certificate Authority ( CA ;認証局)の SSL パブリック証明書をインストールする必要があります。

このタスクについて

HA ペア構成では、両方のノードで同じ SSL KMIP パブリック証明書とプライベート証明書を使用する必要が あります。複数の HA ペアを同じ KMIP サーバに接続する場合は、 HA ペアのすべてのノードで同じ SSL KMIP パブリック証明書とプライベート証明書を使用する必要があります。

作業を開始する前に

- 証明書を作成するサーバ、 KMIP サーバ、およびクラスタの時刻が同期されている必要があります。
- クラスタのパブリック SSL KMIP クライアント証明書を入手しておく必要があります。
- クラスタの SSL KMIP クライアント証明書に関連付けられた秘密鍵を入手しておく必要があります。
- SSL KMIP クライアント証明書は、パスワードで保護しないでください。
- KMIP サーバのルート認証局( CA )の SSL パブリック証明書を入手しておく必要があります。
- MetroCluster環境では、両方のクラスタに同じKMIP SSL証明書をインストールする必要があります。

KMIP サーバへのクライアント証明書とサーバ証明書のインストールは、クラスタに証明書を インストールする前でもインストールしたあとでもかまいません。

## 手順

G

1. クラスタに SSL KMIP クライアント証明書をインストールします。

security certificate install -vserver admin svm name -type client

SSL KMIP パブリック証明書とプライベート証明書を入力するように求められます。

cluster1::> security certificate install -vserver cluster1 -type client

2. KMIP サーバのルート認証局( CA )の SSL パブリック証明書をインストールします。

security certificate install -vserver admin svm name -type server-ca

cluster1::> security certificate install -vserver cluster1 -type server-ca

**ONTAP 9.6** 以降で外部キー管理を有効にする(ハードウェアベース)

1 つ以上の KMIP サーバを使用して、暗号化されたデータにアクセスする際にクラスタ で使用するキーを安全に保管できます。1 つのノードに最大 4 つの KMIP サーバを接続 できます。冗長性とディザスタリカバリのために、少なくとも 2 台のサーバを使用する ことを推奨します。

ONTAP 9.11.1以降では、プライマリキーサーバごとに最大3つのセカンダリキーサーバを追加して、クラスタ 化されたキーサーバを作成できます。詳細については、を参照してください [クラスタ](#page-2454-0)[構](#page-2454-0)[成の](#page-2454-0)[外部](#page-2454-0)[キーサーバ](#page-2454-0)

#### [を](#page-2454-0)[構](#page-2454-0)[成。](#page-2454-0)

作業を開始する前に

 $(i)$ 

- KMIP SSL クライアント証明書とサーバ証明書をインストールしておく必要があります。
- このタスクを実行するには、クラスタ管理者である必要があります。
- 外部キー管理ツールを設定する前に、 MetroCluster 環境を設定する必要があります。
- MetroCluster 環境では、両方のクラスタにKMIP SSL証明書をインストールする必要があります。

#### 手順

1. クラスタのキー管理ツールの接続を設定します。

security key-manager external enable -vserver admin\_SVM -key-servers host\_name|IP\_address:port,... -client-cert client\_certificate -server-ca-cert server CA certificates

> ◦ 。 security key-manager external enable コマンドは、に置き換わるものです security key-manager setup コマンドを実行しますを実行できます security key-manager external modify コマンドを使用して、外部キー管理の設定を変更 します。コマンド構文全体については、マニュアルページを参照してください。

> ◦ MetroCluster 環境で管理SVMに外部キー管理を設定する場合は、を繰り返す必要があり ます security key-manager external enable パートナークラスタに対して実行 します。

次のコマンドは、の外部キー管理を有効にします cluster1 3つの外部キーサーバで構成されます。最初 のキーサーバはホスト名とポートで指定し、 2 番目のキーサーバは IP アドレスとデフォルトポートで指 定し、 3 番目のキーサーバは IPv6 アドレスとポートで指定します。

clusterl::> security key-manager external enable -key-servers ks1.local:15696,10.0.0.10,[fd20:8b1e:b255:814e:32bd:f35c:832c:5a09]:1234 -client-cert AdminVserverClientCert -server-ca-certs AdminVserverServerCaCert

2. 設定したすべての KMIP サーバが接続されていることを確認します。

security key-manager external show-status -node node name -vserver SVM -key -server host name|IP address:port -key-server-status available|notresponding|unknown

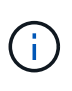

。 security key-manager external show-status コマンドは、に置き換わるもの です security key-manager show -status コマンドを実行しますコマンド構文全体 については、マニュアルページを参照してください。

cluster1::> security key-manager external show-status Node Vserver Key-Server Status Status  $-----------$ ------------ node1 cluster1 10.0.0.10:5696 available available fd20:8b1e:b255:814e:32bd:f35c:832c:5a09:1234 available ks1.local:15696 available node2 cluster1 10.0.0.10:5696 available available fd20:8b1e:b255:814e:32bd:f35c:832c:5a09:1234 available ks1.local:15696 available 6 entries were displayed.

**ONTAP 9.5** 以前で外部キー管理を有効にします

1 つ以上の KMIP サーバを使用して、暗号化されたデータにアクセスする際にクラスタ で使用するキーを安全に保管できます。1 つのノードに最大 4 つの KMIP サーバを接続 できます。冗長性とディザスタリカバリのために、少なくとも 2 台のサーバを使用する ことを推奨します。

このタスクについて

ONTAP は、クラスタ内のすべてのノードについて KMIP サーバの接続を設定します。

作業を開始する前に

- KMIP SSL クライアント証明書とサーバ証明書をインストールしておく必要があります。
- このタスクを実行するには、クラスタ管理者である必要があります。
- 外部キー管理ツールを設定する前に、 MetroCluster 環境を設定する必要があります。
- MetroCluster 環境では、両方のクラスタにKMIP SSL証明書をインストールする必要があります。

手順

1. クラスタノードのキー管理ツールの接続を設定します。

security key-manager setup

キー管理ツールのセットアップが開始されます。

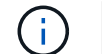

MetroCluster 環境では、このコマンドを両方のクラスタで実行する必要があります。

2. 各プロンプトで適切な応答を入力します。

3. KMIP サーバを追加します。

security key-manager add -address key management server ipaddress

clusterl::> security key-manager add -address 20.1.1.1

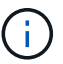

MetroCluster 環境では、このコマンドを両方のクラスタで実行する必要があります。

4. 冗長性を確保するために KMIP サーバをもう 1 つ追加します。

security key-manager add -address key management server ipaddress

clusterl::> security key-manager add -address 20.1.1.2

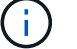

MetroCluster 環境では、このコマンドを両方のクラスタで実行する必要があります。

5. 設定したすべての KMIP サーバが接続されていることを確認します。

security key-manager show -status

コマンド構文全体については、マニュアルページを参照してください。

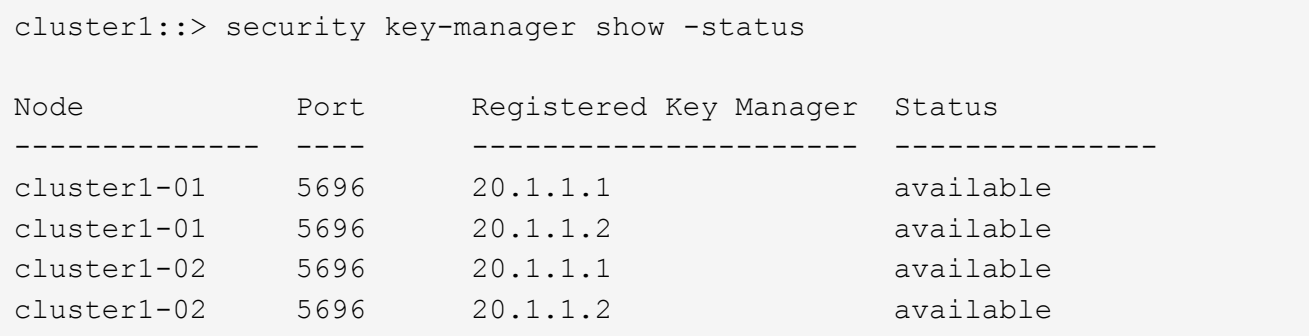

6. 必要に応じて、プレーンテキストボリュームを暗号化ボリュームに変換します。

volume encryption conversion start

ボリュームを変換する前に、外部キー管理ツールの設定をすべて完了しておく必要がありま す。MetroCluster環境では、両方のサイトに外部キー管理ツールを設定する必要があります。

<span id="page-2454-0"></span>クラスタ構成の外部キーサーバを構成

ONTAP 9.11.1以降では、SVM上のクラスタ化された外部キー管理サーバへの接続を設定 できます。クラスタ化されたキーサーバを使用すると、SVMのプライマリキーサーバと セカンダリキーサーバを指定できます。キーを登録すると、ONTAP は、処理が正常に完 了するまで、プライマリキーサーバへのアクセスを順次試行する前に、キーの重複を防

## 止します。

外部キーサーバは、NSE、NVE、NAE、およびSEDのキーに使用できます。SVMでは、最大4つのプライマリ 外部KMIPサーバをサポートできます。各プライマリサーバは、最大3台のセカンダリキーサーバをサポートで きます。

作業を開始する前に

- ["SVM](#page-2451-0)[で](#page-2451-0)[KMIP](#page-2451-0)[キー管理が](#page-2451-0)[有効](#page-2451-0)[になっている必要があります。](#page-2451-0)["](#page-2451-0)。
- このプロセスでサポートされるのは、KMIPを使用するキーサーバのみです。サポートされているキーサ ーバの一覧については、を参照してください ["NetApp Interoperability Matrix Tool](http://mysupport.netapp.com/matrix/) [で](http://mysupport.netapp.com/matrix/)[確認](http://mysupport.netapp.com/matrix/)[できます](http://mysupport.netapp.com/matrix/)["](http://mysupport.netapp.com/matrix/)。
- クラスタ内のすべてのノードでONTAP 9.11.1以降が実行されている必要があります。
- サーバの順序は、で引数をリストします -secondary-key-servers パラメータには、外部キー管理 (KMIP)サーバのアクセス順序が反映されます。

クラスタ化されたキーサーバを作成します

設定手順 は、プライマリキーサーバを設定したかどうかによって異なります。

**SVM**にプライマリキーサーバとセカンダリキーサーバを追加する

- 1. クラスタでキー管理が有効になっていないことを確認します。 security key-manager external show -vserver *svm\_name* SVMですでに最大4つのプライマリキーサーバが有効になっている場合は、新しいプライマリキーサ ーバを追加する前に既存のプライマリキーサーバの1つを削除する必要があります。
- 2. プライマリキー管理ツールを有効にします。 security key-manager external enable -vserver *svm\_name* -key-servers *server\_ip* -client-cert *client\_cert\_name* -server-ca-certs *server\_ca\_cert\_names*
- 3. プライマリキーサーバを変更してセカンダリキーサーバを追加します。。 -secondary-key -servers パラメータには、最大3つのキーサーバをカンマで区切って指定できます。 security key-manager external modify-server -vserver *svm\_name* -key-servers *primary\_key\_server* -secondary-key-servers *list\_of\_key\_servers*

既存のプライマリキーサーバにセカンダリキーサーバを追加する

1. プライマリキーサーバを変更してセカンダリキーサーバを追加します。。 -secondary-key -servers パラメータには、最大3つのキーサーバをカンマで区切って指定できます。 security key-manager external modify-server -vserver *svm\_name* -key-servers *primary\_key\_server* -secondary-key-servers *list\_of\_key\_servers* セカンダリキーサーバの詳細については、を参照してください [mod-secondary]。

クラスタ化されたキーサーバを変更

外部キーサーバクラスタの変更では、特定のキーサーバのステータス(プライマリまたはセカンダリ)を変更 したり、セカンダリキーサーバを追加および削除したり、セカンダリキーサーバのアクセス順序を変更したり できます。

プライマリキーサーバとセカンダリキーサーバの変換

プライマリキーサーバをセカンダリキーサーバに変換するには、まずを使用してSVMからプライマリキーサ ーバを削除する必要があります security key-manager external remove-servers コマンドを実行し ます

セカンダリキーサーバをプライマリキーサーバに変換するには、まず既存のプライマリキーサーバからセカン ダリキーサーバを削除する必要があります。を参照してください [mod-secondary]。既存のキーの削除中にセ カンダリキーサーバをプライマリサーバに変換する場合、削除および変換を実行する前に新しいサーバを追加 しようとすると、キーが重複する可能性があります。

セカンダリキーサーバを変更します。

セカンダリキーサーバの管理はで行います -secondary-key-servers のパラメータ security keymanager external modify-server コマンドを実行します。 -secondary-key-servers パラメータに はカンマで区切ったリストを指定できます。リスト内で指定されたセカンダリキーサーバの順序によって、セ カンダリキーサーバのアクセスシーケンスが決まります。アクセス順序は、コマンドを実行して変更できます security key-manager external modify-server セカンダリキーサーバを別の順序で入力します。

セカンダリキーサーバを削除するには、を実行します -secondary-key-servers 引数には、削除するキー サーバを省略して保持するキーサーバを指定する必要があります。すべてのセカンダリキーサーバを削除する には、引数を使用します -「なし」を意味します。

追加情報 の場合は、を参照してください security key-manager external ページのを参照してくださ い ["ONTAP](https://docs.netapp.com/us-en/ontap-cli-9141/) [コマンドリフ](https://docs.netapp.com/us-en/ontap-cli-9141/)[ァ](https://docs.netapp.com/us-en/ontap-cli-9141/)[レンス](https://docs.netapp.com/us-en/ontap-cli-9141/)["](https://docs.netapp.com/us-en/ontap-cli-9141/)。

**ONTAP 9.6** 以降で認証キーを作成します

を使用できます security key-manager key create コマンドを使用してノードの 認証キーを作成し、設定したKMIPサーバに格納します。

このタスクについて

セキュリティの設定によりデータ認証と FIPS 140-2 認証に異なるキーを使用する必要がある場合は、それぞ れの認証用のキーを作成する必要があります。そうでない場合は、FIPSへの準拠にデータアクセスと同じ認 証キーを使用できます。

ONTAP では、クラスタ内のすべてのノードに対して認証キーが作成されます。

• このコマンドは、オンボードキーマネージャが有効になっている場合はサポートされません。ただし、オ ンボードキーマネージャを有効にすると、 2 つの認証キーが自動的に作成されます。キーを表示するに は、次のコマンドを使用します。

security key-manager key query -key-type NSE-AK

- 設定済みのキー管理サーバにすでに 128 個を超える認証キーが格納されている場合は警告が表示されま す。
- を使用できます security key-manager key delete 使用されていないキーを削除するコマンド。。 security key-manager key delete 指定したキーがONTAP で現在使用されている場合、コマンド は失敗します。( このコマンドを使用するには 'admin より大きい特権が必要です )

 $(i)$ 

MetroCluster 環境でキーを削除する前に、キーがパートナークラスタで使用されていない ことを確認する必要があります。パートナークラスタで次のコマンドを使用して、キーが 使用されていないことを確認できます。

◦ storage encryption disk show -data-key-id *key-id* ◦ storage encryption disk show -fips-key-id *key-id*

作業を開始する前に

このタスクを実行するには、クラスタ管理者である必要があります。

手順

1. クラスタノードの認証キーを作成します。

security key-manager key create -key-tag passphrase\_label -prompt-for-key true|false

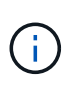

設定 prompt-for-key=true 暗号化されたドライブを認証するときに、クラスタ管理者 に使用するパスフレーズの入力を求めるプロンプトが表示されます。設定しない場合は、 32 バイトのパスフレーズが自動的に生成されます。 。 security key-manager key create コマンドは、に置き換わるものです security key-manager create-key コ マンドを実行しますコマンド構文全体については、マニュアルページを参照してくださ い。

次の例は、の認証キーを作成します `cluster1`では、32バイトのパスフレーズが自動的に生成されます。

```
cluster1::> security key-manager key create
Key ID:
000000000000000002000000000001006268333f870860128fbe17d393e5083b00000000
00000000
```
2. 認証キーが作成されたことを確認します。

security key-manager key query -node node

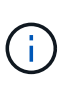

。 security key-manager key query コマンドは、に置き換わるものです security key-manager query key コマンドを実行しますコマンド構文全体については、マニュア ルページを参照してください。 出力に表示されるキー ID は、認証キーを参照するために使 用される識別子です。実際の認証キーまたはデータ暗号化キーではありません。

次の例は、の認証キーが作成されたことを確認します cluster1:

```
cluster1::> security key-manager key query
       Vserver: cluster1
    Key Manager: external
         Node: node1
Key Tag Key The Restored Key Type Restored
------------------------------------ -------- --------
node1 NSE-AK yes
     Key ID:
000000000000000002000000000001000c11b3863f78c2273343d7ec5a67762e00000000
00000000
node1 NSE-AK yes
     Key ID:
000000000000000002000000000001006f4e2513353a674305872a4c9f3bf79700000000
00000000
       Vserver: cluster1
    Key Manager: external
         Node: node2
Key Tag Key Type Restored
------------------------------------ -------- --------
node2 NSE-AK yes
     Key ID:
000000000000000002000000000001000c11b3863f78c2273343d7ec5a67762e00000000
00000000
node2 NSE-AK yes
     Key ID:
000000000000000002000000000001006f4e2513353a674305872a4c9f3bf79700000000
00000000
```
**ONTAP 9.5** 以前で認証キーを作成します

を使用できます security key-manager create-key コマンドを使用してノードの 認証キーを作成し、設定したKMIPサーバに格納します。

このタスクについて

セキュリティの設定によりデータ認証と FIPS 140-2 認証に異なるキーを使用する必要がある場合は、それぞ れの認証用のキーを作成する必要があります。そうでない場合は、 FIPS 準拠の認証キーをデータアクセスに も使用できます。

ONTAP では、クラスタ内のすべてのノードに対して認証キーが作成されます。

- このコマンドは、オンボードキー管理が有効な場合はサポートされません。
- 設定済みのキー管理サーバにすでに 128 個を超える認証キーが格納されている場合は警告が表示されま

す。

キー管理サーバソフトウェアを使用して未使用のキーを削除し、もう一度コマンドを実行できます。

作業を開始する前に

このタスクを実行するには、クラスタ管理者である必要があります。

手順

1. クラスタノードの認証キーを作成します。

security key-manager create-key

コマンド構文全体については、コマンドのマニュアルページを参照してください。

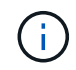

出力に表示されるキー ID は、認証キーを参照するために使用される識別子です。実際の認 証キーまたはデータ暗号化キーではありません。

次の例は、の認証キーを作成します cluster1:

```
cluster1::> security key-manager create-key
     (security key-manager create-key)
Verifying requirements...
Node: cluster1-01
Creating authentication key...
Authentication key creation successful.
Key ID: F1CB30AFF1CB30B00101000000000000A68B167F92DD54196297159B5968923C
Node: cluster1-01
Key manager restore operation initialized.
Successfully restored key information.
Node: cluster1-02
Key manager restore operation initialized.
Successfully restored key information.
```
2. 認証キーが作成されたことを確認します。

security key-manager query

コマンド構文全体については、マニュアルページを参照してください。

次の例は、の認証キーが作成されたことを確認します cluster1:

```
cluster1::> security key-manager query
    (security key-manager query)
           Node: cluster1-01
    Key Manager: 20.1.1.1
  Server Status: available
Key Tag Key Type Restored
------------- -------- --------
cluster1-01 NSE-AK yes
        Key ID:
F1CB30AFF1CB30B00101000000000000A68B167F92DD54196297159B5968923C
           Node: cluster1-02
     Key Manager: 20.1.1.1
  Server Status: available
Key Tag Mey Type Restored
------------- -------- --------
cluster1-02 NSE-AK yes
        Key ID:
F1CB30AFF1CB30B00101000000000000A68B167F92DD54196297159B5968923C
```
<span id="page-2460-0"></span>**FIPS** ドライブまたは **SED** にデータ認証キーを割り当てる(外部キー管理)

を使用できます storage encryption disk modify コマンドを使用してFIPSドラ イブまたはSEDにデータ認証キーを割り当てることができます。このキーは、クラスタ ノードでドライブ上の暗号化されたデータをロックまたはロック解除する際に使用しま す。

## このタスクについて

自己暗号化ドライブの認証キー ID がデフォルト以外の値に設定されている場合にのみ、不正アクセスから保 護されます。Manufacturer Secure ID ( MSID ;メーカーのセキュア ID )のキー ID が 0x0 になり、 SAS ド ライブの標準のデフォルト値になります。NVMe ドライブの場合、標準のデフォルト値は null キーで、空の キー ID として表されます。キー ID を自己暗号化ドライブに割り当てると、認証キー ID がデフォルト以外の 値に変更されます。

この手順 はシステムの停止を伴いません。

作業を開始する前に

このタスクを実行するには、クラスタ管理者である必要があります。

手順

1. FIPS ドライブまたは SED にデータ認証キーを割り当てます。

storage encryption disk modify -disk *disk\_ID* -data-key-id *key\_ID*

コマンド構文全体については、コマンドのマニュアルページを参照してください。

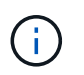

を使用できます security key-manager query -key-type NSE-AK キーIDを表示す るコマンド。

cluster1::> storage encryption disk modify -disk 0.10.\* -data-key-id F1CB30AFF1CB30B00101000000000000A68B167F92DD54196297159B5968923C

Info: Starting modify on 14 disks. View the status of the operation by using the storage encryption disk show-status command.

2. 認証キーが割り当てられたことを確認します。

storage encryption disk show

コマンド構文全体については、マニュアルページを参照してください。

cluster1::> storage encryption disk show Disk Mode Data Key ID ----- ---- ---------------------------------------------------------------- 0.0.0 data F1CB30AFF1CB30B00101000000000000A68B167F92DD54196297159B5968923C 0.0.1 data F1CB30AFF1CB30B00101000000000000A68B167F92DD54196297159B5968923C  $[\ldots]$ 

オンボードキー管理を設定

**ONTAP 9.6** 以降ではオンボードキー管理を有効にしてください

オンボードキーマネージャを使用して、クラスタノードを FIPS ドライブまたは SED に 対して認証できます。オンボードキーマネージャは組み込みのツールで、データと同じ ストレージシステムからノードに認証キーを提供します。オンボードキーマネージャは FIPS-140-2 レベル 1 に準拠しています。

オンボードキーマネージャを使用して、暗号化されたデータにアクセスする際にクラスタで使用するキーを安 全に保管できます。オンボードキーマネージャは、暗号化されたボリュームや自己暗号化ディスクにアクセス する各クラスタで有効にする必要があります。

このタスクについて

を実行する必要があります security key-manager onboard enable コマンドはクラスタにノードを追

加するたびに実行します。MetroCluster 構成では、を実行する必要があります security key-manager onboard enable を実行してから、を実行します security key-manager onboard sync リモートクラ スタで、それぞれで同じパスフレーズを使用します。

デフォルトでは、ノードのリブート時にキー管理ツールのパスフレーズを入力する必要はありませ ん。MetroCluster 以外では、を使用できます cc-mode-enabled=yes リブート後にユーザにパスフレーズの 入力を求めるオプション。

> オンボードキーマネージャがCCモードで有効になっている場合 (cc-mode-enabled=yes)で は、システムの動作は次のように変更されます。

• Common Criteria モードで動作している場合、クラスタパスフレーズの試行に連続して失敗 したかどうかが監視されます。

NetApp Storage Encryption (NSE)が有効になっている場合に、ブート時に正しいクラ スタパスフレーズを入力しないと、システムはドライブを認証できず、自動的にリブート されます。これを修正するには、ブートプロンプトで正しいクラスタパスフレーズを入力 する必要があります。ブート後、パラメータとしてクラスタパスフレーズを必要とするコ マンドに対して、最大 5 回連続してクラスタパスフレーズを 24 時間以内に入力することが できます。制限に達した場合(たとえば、クラスタのパスフレーズを 5 回連続して正しく 入力できなかった場合など)は、 24 時間のタイムアウトが経過するまで待つか、ノードを リブートして制限をリセットする必要があります。

• システムイメージの更新では、 NetApp RSA-3072 コード署名証明書と SHA-384 コード署 名ダイジェストを使用して、通常の NetApp RSA-2048 コード署名証明書および SHA-256 コード署名ダイジェストではなく、イメージの整合性をチェックします。

upgrade コマンドは、さまざまなデジタル署名をチェックして、イメージの内容が変更さ れていないか、壊れていないかを確認します。検証に成功した場合は、イメージの更新プ ロセスが次の手順に進みます。成功しなかった場合は、イメージの更新が失敗します。シ ステムの更新については ' cluster image マニュアル・ページを参照してください

 $(i)$ 

 $\sf (i)$ 

オンボードキーマネージャは、揮発性メモリにキーを格納します。揮発性メモリの内容は、シ ステムのリブート時または停止時にクリアされます。通常の動作条件下では、システムが停止 すると 30 秒以内に揮発性メモリの内容がクリアされます。

作業を開始する前に

• NSE で外部キー管理( KMIP )サーバを使用している場合は、外部キー管理ツールのデータベースを削除 しておく必要があります。

["](#page-2505-0)[外部](#page-2505-0)[キー管理からオンボードキー管理への移](#page-2505-0)[行](#page-2505-0)["](#page-2505-0)

- このタスクを実行するには、クラスタ管理者である必要があります。
- オンボードキーマネージャを設定する前に、 MetroCluster 環境を設定する必要があります。

手順

1. キー管理ツールの setup コマンドを開始します。

security key-manager onboard enable -cc-mode-enabled yes | no

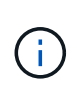

設定 cc-mode-enabled=yes リブート後にユーザにキー管理ツールのパスフレーズの入 力を求める場合。。 - cc-mode-enabled オプションはMetroCluster 構成ではサポートさ れません。 。 security key-manager onboard enable コマンドは、に置き換わるも のです security key-manager setup コマンドを実行します

次の例では、リブートのたびにパスフレーズの入力を求めずに、 cluster1 でキー管理ツールの setup コマ ンドを開始します。

cluster1::> security key-manager onboard enable

Enter the cluster-wide passphrase for onboard key management in Vserver "cluster1":: <32..256 ASCII characters long text> Reenter the cluster-wide passphrase: <32..256 ASCII characters long text>

2. パスフレーズのプロンプトで 32 ~ 256 文字のパスフレーズを入力します。または、 64 ~ 256 文字のパ スフレーズを「 cc-mode] 」に入力します。

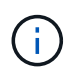

指定された "cc-mode" パスフレーズが 64 文字未満の場合、キー管理ツールのセットアップ 操作によってパスフレーズのプロンプトが再表示されるまでに 5 秒の遅延が発生します。

- 3. パスフレーズの確認のプロンプトでパスフレーズをもう一度入力します。
- 4. 認証キーが作成されたことを確認します。

security key-manager key query -node node

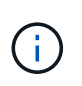

。 security key-manager key query コマンドは、に置き換わるものです security key-manager query key コマンドを実行しますコマンド構文全体については、マニュア ルページを参照してください。

次の例は、の認証キーが作成されたことを確認します cluster1:

cluster1::> security key-manager key query Vserver: cluster1 Key Manager: onboard Node: node1 Key Tag Key The Restored Key Type Restored ------------------------------------ -------- ------- node1 NSE-AK yes Key ID: 000000000000000002000000000001000c11b3863f78c2273343d7ec5a67762e00000000 00000000 node1 NSE-AK yes Key ID: 000000000000000002000000000001006f4e2513353a674305872a4c9f3bf79700000000 00000000 Vserver: cluster1 Key Manager: onboard Node: node2 Key Tag Key Type Restored ------------------------------------ -------- ------- node1 NSE-AK yes Key ID: 000000000000000002000000000001000c11b3863f78c2273343d7ec5a67762e00000000 00000000 node2 NSE-AK yes Key ID: 000000000000000002000000000001006f4e2513353a674305872a4c9f3bf79700000000 00000000

完了後

あとで使用できるように、ストレージシステムの外部の安全な場所にパスフレーズをコピーしておきます。

キー管理情報は、クラスタの Replicated Database (RDB;複製データベース)にすべて自動的にバックア ップされます。災害時に備えて、情報を手動でもバックアップしておく必要があります。

**ONTAP 9.5** 以前でオンボードキー管理を有効にします

オンボードキーマネージャを使用して、クラスタノードを FIPS ドライブまたは SED に 対して認証できます。オンボードキーマネージャは組み込みのツールで、データと同じ ストレージシステムからノードに認証キーを提供します。オンボードキーマネージャは FIPS-140-2 レベル 1 に準拠しています。

オンボードキーマネージャを使用して、暗号化されたデータにアクセスする際にクラスタで使用するキーを安

全に保管できます。オンボードキーマネージャは、暗号化されたボリュームや自己暗号化ディスクにアクセス する各クラスタで有効にする必要があります。

このタスクについて

を実行する必要があります security key-manager setup コマンドはクラスタにノードを追加するたび に実行します。

MetroCluster 構成を使用する場合は、次のガイドラインを確認してください。

- ONTAP 9.5では、を実行する必要があります security key-manager setup ローカルクラスタおよび security key-manager setup -sync-metrocluster-config yes リモートクラスタで、それぞ れで同じパスフレーズを使用します。
- ONTAP 9.5より前のバージョンでは、を実行する必要があります security key-manager setup ロー カルクラスタで、約20秒待ってからを実行します security key-manager setup リモートクラスタ で、それぞれで同じパスフレーズを使用します。

デフォルトでは、ノードのリブート時にキー管理ツールのパスフレーズを入力する必要はありませ ん。ONTAP 9.4以降では、 -enable-cc-mode yes リブート後にユーザにパスフレーズの入力を求めるオプ ション。

NVEの場合は、を設定します -enable-cc-mode yes`を使用して作成したボリューム `volume create および volume move start コマンドは自動的に暗号化されます。の場合 volume create`を指定する必 要はありません `-encrypt true。の場合 volume move start`を指定する必要はありません ` encrypt-destination true。

$$
\bigodot
$$

パスフレーズの試行に失敗した場合は、ノードを再起動する必要があります。

作業を開始する前に

• NSE で外部キー管理( KMIP )サーバを使用している場合は、外部キー管理ツールのデータベースを削除 しておく必要があります。

["](#page-2505-0)[外部](#page-2505-0)[キー管理からオンボードキー管理への移](#page-2505-0)[行](#page-2505-0)["](#page-2505-0)

- このタスクを実行するには、クラスタ管理者である必要があります。
- オンボードキーマネージャを設定する前に、 MetroCluster 環境を設定する必要があります。

#### 手順

1. キー管理ツールのセットアップを開始します。

security key-manager setup -enable-cc-mode yes|no

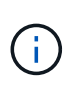

ONTAP 9.4以降では、 -enable-cc-mode yes リブート後にユーザにキー管理ツールの パスフレーズの入力を求めるオプション。NVEの場合は、を設定します -enable-cc -mode yes`を使用して作成したボリューム `volume create および volume move start コマンドは自動的に暗号化されます。

次の例では、リブートのたびにパスフレーズの入力を求めずに、 cluster1 でキー管理ツールをセットアッ プします。

```
cluster1::> security key-manager setup
Welcome to the key manager setup wizard, which will lead you through
the steps to add boot information.
...
Would you like to use onboard key-management? {yes, no} [yes]:
Enter the cluster-wide passphrase: <32..256 ASCII characters long
text>
Reenter the cluster-wide passphrase: <32..256 ASCII characters long
text>
```
- 2. 入力するコマンド yes オンボードキー管理を設定するプロンプトが表示されます。
- 3. パスフレーズのプロンプトで 32 ~ 256 文字のパスフレーズを入力します。または、 64 ~ 256 文字のパ スフレーズを「 cc-mode] 」に入力します。

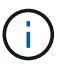

指定された "cc-mode" パスフレーズが 64 文字未満の場合、キー管理ツールのセットアップ 操作によってパスフレーズのプロンプトが再表示されるまでに 5 秒の遅延が発生します。

- 4. パスフレーズの確認のプロンプトでパスフレーズをもう一度入力します。
- 5. キーがすべてのノードに設定されていることを確認します。

security key-manager key show

コマンド構文全体については、マニュアルページを参照してください。

```
cluster1::> security key-manager key show
Node: node1
Key Store: onboard
Key ID Used By
               ----------------------------------------------------------------
--------
0000000000000000020000000000010059851742AF2703FC91369B7DB47C4722 NSE-AK
000000000000000002000000000001008C07CC0AF1EF49E0105300EFC83004BF NSE-AK
Node: node2
Key Store: onboard
Key ID Used By
                 ----------------------------------------------------------------
--------
0000000000000000020000000000010059851742AF2703FC91369B7DB47C4722 NSE-AK
000000000000000002000000000001008C07CC0AF1EF49E0105300EFC83004BF NSE-AK
```
完了後

キー管理情報は、クラスタの Replicated Database ( RDB ;複製データベース)にすべて自動的にバックア ップされます。

オンボードキーマネージャのパスフレーズを設定するときは、災害時に備えて、ストレージシステムの外部の 安全な場所にも手動で情報をバックアップしておく必要があります。を参照してください ["](#page-2484-0)[オンボードキー管](#page-2484-0) [理](#page-2484-0)[情報](#page-2484-0)[を](#page-2484-0)[手](#page-2484-0)[動でバックアップ](#page-2484-0)["](#page-2484-0)。

<span id="page-2467-0"></span>**FIPS** ドライブまたは **SED** にデータ認証キーを割り当てる(オンボードキー管理)

を使用できます storage encryption disk modify コマンドを使用してFIPSドラ イブまたはSEDにデータ認証キーを割り当てることができます。このキーは、クラスタ ノードでドライブのデータにアクセスする際に使用します。

このタスクについて

自己暗号化ドライブの認証キー ID がデフォルト以外の値に設定されている場合にのみ、不正アクセスから保 護されます。Manufacturer Secure ID (MSID ;メーカーのセキュア ID)のキー ID が 0x0 になり、 SAS ド ライブの標準のデフォルト値になります。NVMe ドライブの場合、標準のデフォルト値は null キーで、空の キー ID として表されます。キー ID を自己暗号化ドライブに割り当てると、認証キー ID がデフォルト以外の 値に変更されます。

作業を開始する前に

このタスクを実行するには、クラスタ管理者である必要があります。

手順

1. FIPS ドライブまたは SED にデータ認証キーを割り当てます。

storage encryption disk modify -disk *disk\_ID* -data-key-id *key\_ID*

コマンド構文全体については、コマンドのマニュアルページを参照してください。

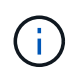

を使用できます security key-manager key query -key-type NSE-AK キーIDを表 示するコマンド。

cluster1::> storage encryption disk modify -disk 0.10.\* -data-key-id 0000000000000000020000000000010019215b9738bc7b43d4698c80246db1f4

Info: Starting modify on 14 disks. View the status of the operation by using the storage encryption disk show-status command.

2. 認証キーが割り当てられたことを確認します。

storage encryption disk show

コマンド構文全体については、マニュアルページを参照してください。

```
cluster1::> storage encryption disk show
Disk Mode Data Key ID
----- ----
----------------------------------------------------------------
0.0.0 data
0000000000000000020000000000010019215b9738bc7b43d4698c80246db1f4
0.0.1 data
0000000000000000020000000000010059851742AF2703FC91369B7DB47C4722
[...]
```
**FIPS** ドライブに **FIPS 140-2** 認証キーを割り当てます

を使用できます storage encryption disk modify コマンドにを指定します -fips-key-id FIPS 140-2認証キーをFIPSドライブに割り当てるオプション。このキ ーは、ドライブに対する DoS 攻撃を防止するなど、データアクセス以外のドライブ処理 に使用されます。

このタスクについて

セキュリティの設定によっては、データ認証と FIPS 140-2 認証に異なるキーを使用する必要がある場合があ ります。そうでない場合は、 FIPS 準拠の認証キーをデータアクセスにも使用できます。

この手順 はシステムの停止を伴いません。

作業を開始する前に

ドライブファームウェアで FIPS 140-2 準拠がサポートされている必要があります。。 ["NetApp](https://mysupport.netapp.com/matrix) [Interoperability Matrix Tool](https://mysupport.netapp.com/matrix) [で](https://mysupport.netapp.com/matrix)[確認](https://mysupport.netapp.com/matrix)[できます](https://mysupport.netapp.com/matrix)["](https://mysupport.netapp.com/matrix) サポートされているドライブファームウェアのバージョンに関す る情報が含まれます。

手順

1. 最初に、データ認証キーを割り当てておく必要があります。これは、を使用して実行できます [外部](#page-2460-0)[キー管](#page-2460-0) [理](#page-2460-0)[ツ](#page-2460-0)[ール](#page-2460-0) または [オンボードキーマ](#page-2467-0)[ネ](#page-2467-0)[ージ](#page-2467-0)[ャ](#page-2467-0)。コマンドを使用して、キーが割り当てられていることを確 認します storage encryption disk show。

2. SED に FIPS 140-2 認証キーを割り当てます。

storage encryption disk modify -disk *disk\_id* -fips-key-id *fips\_authentication\_key\_id*

を使用できます security key-manager query キーIDを表示するコマンド。

cluster1::> storage encryption disk modify -disk 2.10.\* -fips-key-id 6A1E21D80000000001000000000000005A1FB4EE8F62FD6D8AE6754C9019F35A

Info: Starting modify on 14 disks. View the status of the operation by using the storage encryption disk show-status command.

3. 認証キーが割り当てられたことを確認します。

storage encryption disk show -fips

コマンド構文全体については、マニュアルページを参照してください。

cluster1::> storage encryption disk show -fips Disk Mode FIPS-Compliance Key ID ------ ---- ---------------------------------------------------------------- 2.10.0 full 6A1E21D80000000001000000000000005A1FB4EE8F62FD6D8AE6754C9019F35A 2.10.1 full 6A1E21D80000000001000000000000005A1FB4EE8F62FD6D8AE6754C9019F35A [...]

**KMIP** サーバ接続に対して、クラスタ全体の **FIPS** 準拠モードを有効にします

を使用できます security config modify コマンドにを指定します -is-fipsenabled 転送中のデータに対してクラスタ全体のFIPS準拠モードを有効にするオプシ ョン。これにより、クラスタが KMIP サーバに接続する際に FIPS モードの OpenSSL が使用されるようになります。

このタスクについて

クラスタ全体の FIPS 準拠モードを有効にすると、自動的に TLS1.2 と FIPS 認定暗号スイートのみが使用さ れます。クラスタ全体の FIPS 準拠モードは、デフォルトでは無効になっています。

クラスタ全体のセキュリティの設定を変更した場合は、変更後にクラスタノードを手動でリブートする必要が あります。

作業を開始する前に

- ストレージコントローラは FIPS 準拠モードで設定する必要があります。
- すべての KMIP サーバで TLSv1.2 がサポートされている必要がありクラスタ全体の FIPS 準拠モードが有 効になっている場合、 KMIP サーバへの接続を完了するために TLSv1.2 が必要になります。

手順

1. 権限レベルを advanced に設定します。

set -privilege advanced

2. TLSv1.2 がサポートされていることを確認します。

security config show -supported-protocols

コマンド構文全体については、マニュアルページを参照してください。

```
cluster1::> security config show
  Cluster Cluster
Security
Interface FIPS Mode Supported Protocols Supported Ciphers Config
Ready
--------- ---------- ----------------------- -----------------
----------------
SSL false TLSv1.2, TLSv1.1, TLSv1 ALL:!LOW: yes
                                  !aNULL:!EXP:
  !eNULL
```
3. クラスタ全体の FIPS 準拠モードを有効にします。

security config modify -is-fips-enabled true -interface SSL

コマンド構文全体については、マニュアルページを参照してください。

- 4. クラスタノードを手動でリブートします。
- 5. クラスタ全体の FIPS 準拠モードが有効になっていることを確認します。

security config show

cluster1::> security config show Cluster Cluster Security Interface FIPS Mode Supported Protocols Supported Ciphers Config Ready --------- ---------- ----------------------- ----------------- ---------------- SSL true TLSv1.2, TLSv1.1 ALL:!LOW: yes !aNULL:!EXP: !eNULL:!RC4

ネットアップの暗号化を管理

ボリュームデータの暗号化を解除します

を使用できます volume move start ボリュームデータを移動および暗号化解除する コマンド。

作業を開始する前に

このタスクを実行するには、クラスタ管理者である必要があります。または、クラスタ管理者から権限を委譲 されたSVM管理者を指定することもできます。詳細については、を参照してください ["volume move](#page-2472-0) [コマンド](#page-2472-0) [の実](#page-2472-0)[行](#page-2472-0)[権](#page-2472-0)[限を](#page-2472-0)[委譲](#page-2472-0)[します](#page-2472-0)["](#page-2472-0)。

手順

1. 既存の暗号化されたボリュームを移動し、ボリュームのデータの暗号化を解除します。

volume move start -vserver *SVM\_name* -volume volume\_name -destination-aggregate *aggregate\_name* -encrypt-destination false

コマンド構文全体については、コマンドのマニュアルページを参照してください。

次のコマンドは、という名前の既存のボリュームを移動します vol1 デスティネーションアグリゲートに 移動します aggr3 ボリューム上のデータの暗号化を解除します。

cluster1::> volume move start -vserver vs1 -volume vol1 -destination -aggregate aggr3 -encrypt-destination false

ボリュームの暗号化キーが削除されます。ボリュームのデータの暗号化が解除されます。

2. ボリュームで暗号化が無効になっていることを確認します。

volume show -encryption

コマンド構文全体については、コマンドのマニュアルページを参照してください。

次のコマンドは、ボリュームが上にあるかどうかを表示します cluster1 暗号化:

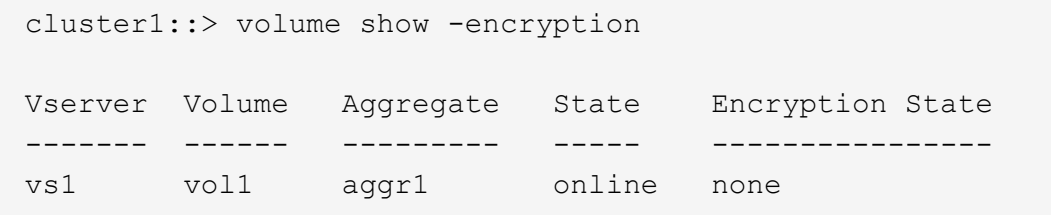

暗号化されたボリュームを移動します

を使用できます volume move start 暗号化されたボリュームを移動するコマンド。 ボリュームを移動するアグリゲートは同じアグリゲートでも別のアグリゲートでもかま いません。

このタスクについて

デスティネーションノードまたはデスティネーションボリュームでボリューム暗号化がサポートされていない 場合、移動は失敗します。

。 -encrypt-destination のオプション volume move start 暗号化されたボリュームの場合、デフォ ルトはtrueです。デスティネーションボリュームを暗号化しないように指定すると、ボリューム上のデータの 暗号化が誤って解除されることがなくなります。

作業を開始する前に

このタスクを実行するには、クラスタ管理者である必要があります。または、クラスタ管理者から権限を委譲 されたSVM管理者を指定することもできます。詳細については、を参照してください ["volume move](#page-2472-0)[コマンド](#page-2472-0) [の実](#page-2472-0)[行](#page-2472-0)[権](#page-2472-0)[限を](#page-2472-0)[委譲](#page-2472-0)[する](#page-2472-0)["](#page-2472-0)。

手順

1. 既存の暗号化されたボリュームを移動し、ボリュームのデータを暗号化されたままにします。

volume move start -vserver *SVM\_name* -volume *volume\_name* -destination-aggregate *aggregate\_name*

コマンド構文全体については、コマンドのマニュアルページを参照してください。

次のコマンドは、という名前の既存のボリュームを移動します vol1 デスティネーションアグリゲートに 移動します aggr3 ボリューム上のデータは暗号化されたままになります。

cluster1::> volume move start -vserver vs1 -volume vol1 -destination -aggregate aggr3

2. ボリュームで暗号化が有効になっていることを確認します。

volume show -is-encrypted true

コマンド構文全体については、コマンドのマニュアルページを参照してください。

次のコマンドは、の暗号化されたボリュームを表示します cluster1:

cluster1::> volume show -is-encrypted true Vserver Volume Aggregate State Type Size Available Used ------- ------ --------- ----- ---- ----- --------- --- vs1 vol1 aggr3 online RW 200GB 160.0GB 20%

<span id="page-2472-0"></span>**volume move** コマンドの実行権限を委譲します

を使用できます volume move コマンドを使用して、既存のボリュームを暗号化した り、暗号化されたボリュームを移動したり、ボリュームの暗号化を解除したりできま す。クラスタ管理者はを実行できます volume move コマンド自体を実行することも、

## コマンドの実行権限をSVM管理者に委譲することもできます。

このタスクについて

デフォルトでは、SVM管理者にはが割り当てられます vsadmin ロール。ボリュームを移動する権限は含まれ ません。を割り当てる必要があります vsadmin-volume の実行を許可するSVM管理者のロール volume move コマンドを実行します

ステップ

1. を実行する権限を委任します volume move コマンドを実行します

security login modify -vserver *SVM\_name* -user-or-group-name *user\_or\_group\_name* -application *application* -authmethod *authentication\_method* -role *vsadminvolume*

コマンド構文全体については、コマンドのマニュアルページを参照してください。

次のコマンドは、SVM管理者にを実行する権限を付与します volume move コマンドを実行します

cluster1::>security login modify -vserver engData -user-or-group-name SVM-admin -application ssh -authmethod domain -role vsadmin-volume

**volume encryption rekey start** コマンドを使用してボリュームの暗号化キーを変更します

セキュリティのベストプラクティスとして、ボリュームの暗号化キーを定期的に変更す ることが重要です。ONTAP 9.3以降では、を使用できます volume encryption rekey start コマンドを使用して暗号化キーを変更します。

このタスクについて

キー変更処理を開始したら、最後まで完了する必要があります。古いキーに戻ることはありません。処理中に パフォーマンス問題 が発生した場合は、を実行できます volume encryption rekey pause 処理を一時 停止するコマンド、および volume encryption rekey resume コマンドを実行して処理を再開します。

キー変更処理が完了するまで、ボリュームには 2 つのキーが存在することになります。新しい書き込みとそ れに対応する読み取りでは、新しいキーが使用されます。それ以外の読み取りでは、古いキーが使用されま す。

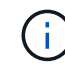

を使用することはできません volume encryption rekey start をクリックしてSnapLock ボリュームのキーを変更します。

## 手順

1. 暗号化キーを変更します。

volume encryption rekey start -vserver SVM\_name -volume volume\_name

次の例は、の暗号化キーを変更します vol1 SVM上vs1:

cluster1::> volume encryption rekey start -vserver vs1 -volume vol1

#### 2. キー変更処理のステータスを確認します。

volume encryption rekey show

コマンド構文全体については、コマンドのマニュアルページを参照してください。

次のコマンドは、キー変更処理のステータスを表示します。

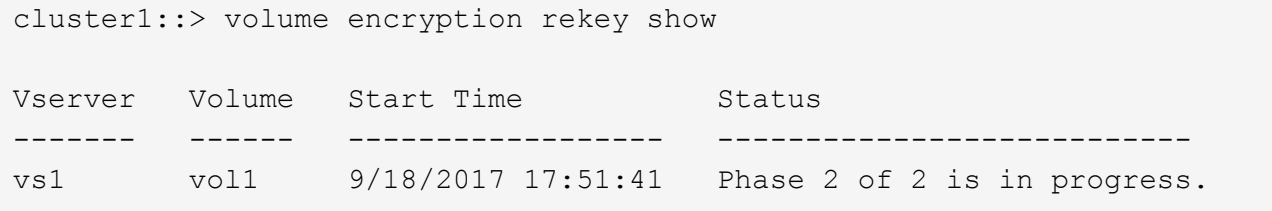

3. キー変更処理が完了したら、ボリュームで暗号化が有効になっていることを確認します。

volume show -is-encrypted true

コマンド構文全体については、コマンドのマニュアルページを参照してください。

次のコマンドは、の暗号化されたボリュームを表示します cluster1:

cluster1::> volume show -is-encrypted true Vserver Volume Aggregate State Type Size Available Used ------- ------ --------- ----- ---- ----- --------- --- vs1 vol1 aggr2 online RW 200GB 160.0GB 20%

**volume move start** コマンドを使用して、ボリュームの暗号化キーを変更します

セキュリティのベストプラクティスとして、ボリュームの暗号化キーを定期的に変更す ることが重要です。を使用できます volume move start コマンドを使用して暗号化 キーを変更します。を使用する必要があります volume move start ONTAP 9.2以前 では、ボリュームを移動するアグリゲートは同じアグリゲートでも別のアグリゲートで もかまいません。

このタスクについて

を使用することはできません volume move start をクリックしてSnapLock またはFlexGroup ボリューム のキーを変更します。

作業を開始する前に このタスクを実行するには、クラスタ管理者である必要があります。または、クラスタ管理者から権限を委譲 されたSVM管理者を指定することもできます。詳細については、を参照してください ["volume move](#page-2472-0)[コマン](#page-2472-0) [ドの実](#page-2472-0)[行](#page-2472-0)[権](#page-2472-0)[限を](#page-2472-0)[委譲](#page-2472-0)[する](#page-2472-0)["](#page-2472-0)。

### 手順

1. 既存のボリュームを移動し、暗号化キーを変更します。

volume move start -vserver *SVM\_name* -volume *volume\_name* -destination-aggregate *aggregate\_name* -generate-destination-key true

コマンド構文全体については、コマンドのマニュアルページを参照してください。

次のコマンドは、という名前の既存のボリュームを移動します **vol1** デスティネーションアグリゲートに 移動します **aggr2** 暗号化キーを変更します。

cluster1::> volume move start -vserver vs1 -volume vol1 -destination -aggregate aggr2 -generate-destination-key true

ボリュームの新しい暗号化キーが作成されます。ボリュームのデータは暗号化されたままです。

2. ボリュームで暗号化が有効になっていることを確認します。

volume show -is-encrypted true

コマンド構文全体については、コマンドのマニュアルページを参照してください。

次のコマンドは、の暗号化されたボリュームを表示します cluster1:

cluster1::> volume show -is-encrypted true

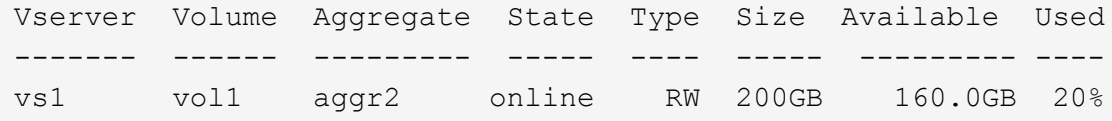

**NetApp Storage Encryption** の認証キーをローテーションします

NetApp Storage Encryption (NSE) を使用する場合は、認証キーをローテーションす ることができます。

このタスクについて

外部キーマネージャ( KMIP )を使用している場合は、 NSE 環境での認証キーのローテーションがサポート されます。

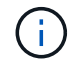

NSE 環境でのオンボードキーマネージャ( OKM )での認証キーのローテーションはサポート されていません。

1. を使用します security key-manager create-key コマンドを使用して新しい認証キーを生成しま す。

認証キーを変更する前に、新しい認証キーを生成する必要があります。

2. を使用します storage encryption disk modify -disk \* -data-key-id コマンドを使用して認 証キーを変更します。

暗号化されたボリュームを削除する

を使用できます volume delete 暗号化されたボリュームを削除するコマンド。

作業を開始する前に

- このタスクを実行するには、クラスタ管理者である必要があります。または、クラスタ管理者から権限を 委譲されたSVM管理者を指定することもできます。詳細については、を参照してください ["volume move](#page-2472-0) [コマンドの実](#page-2472-0)[行](#page-2472-0)[権](#page-2472-0)[限を](#page-2472-0)[委譲](#page-2472-0)[する](#page-2472-0)["](#page-2472-0)。
- ボリュームはオフラインである必要があります。

ステップ

1. 暗号化されたボリュームを削除します。

volume delete -vserver *SVM\_name* -volume *volume\_name*

コマンド構文全体については、コマンドのマニュアルページを参照してください。

次のコマンドは、という名前の暗号化されたボリュームを削除します vol1:

cluster1::> volume delete -vserver vs1 -volume vol1

入力するコマンド yes 削除を確認するプロンプトが表示されたら、

24 時間後にボリュームの暗号化キーが削除されます。

使用 volume delete を使用 -force true ボリュームを削除して対応する暗号化キーをただちに破棄 するオプション。このコマンドには advanced 権限が必要です。詳細については、のマニュアルページを 参照してください。

#### 完了後

を使用できます volume recovery-queue コマンドを使用して、を実行したあとに保持期間内に削除され たボリュームをリカバリします volume delete コマンドを実行します

volume recovery-queue *SVM\_name* -volume *volume\_name*

["](https://kb.netapp.com/Advice_and_Troubleshooting/Data_Storage_Software/ONTAP_OS/How_to_use_the_Volume_Recovery_Queue)[ボリュームリカバリ機能の使用](https://kb.netapp.com/Advice_and_Troubleshooting/Data_Storage_Software/ONTAP_OS/How_to_use_the_Volume_Recovery_Queue)[方法](https://kb.netapp.com/Advice_and_Troubleshooting/Data_Storage_Software/ONTAP_OS/How_to_use_the_Volume_Recovery_Queue)["](https://kb.netapp.com/Advice_and_Troubleshooting/Data_Storage_Software/ONTAP_OS/How_to_use_the_Volume_Recovery_Queue)

暗号化されたボリューム上のデータをセキュアにパージします

ONTAP 9.4 以降では、セキュアパージを使用して、 NVE 対応ボリューム上のデータを 無停止でスクラビングできます。暗号化されたボリュームのデータをスクラビングする ことで、「柱」、「ブロックが上書きされたときにデータトレースが残されている」な どの物理メディアからデータをリカバリすることができなくなります。また、解約する テナントのデータを安全に削除することもできます。

セキュアパージの対象となるのは、 NVE 対応ボリューム上で以前に削除されたファイルだけです。暗号化さ れていないボリュームはスクラビングできません。キーの提供には、オンボードキーマネージャではなく、 KMIP サーバを使用する必要があります。

セキュアパージを使用する場合の考慮事項

- NetApp Aggregate Encryption(NAE)が有効になっているアグリゲートで作成されたボリュームでは、セ キュアパージがサポートされません。
- セキュアパージの対象となるのは、 NVE 対応ボリューム上で以前に削除されたファイルだけです。
- 暗号化されていないボリュームはスクラビングできません。
- キーの提供には、オンボードキーマネージャではなく、 KMIP サーバを使用する必要があります。

セキュアパージの機能は、 ONTAP のバージョンによって異なります。

**ONTAP 9.8**以降

- セキュアパージは、 MetroCluster および FlexGroup でサポートされています。
- パージするボリュームが SnapMirror 関係のソースである場合は、セキュアパージを実行するために SnapMirror 関係を解除する必要はありません。
- 再暗号化の方法は、 SnapMirror データ保護を使用するボリュームと、 SnapMirror データ保護( DP )を使用していないボリュームまたは SnapMirror 拡張データ保護を使用しているボリュームで異な ります。
	- 。デフォルトでは、 SnapMirror データ保護(DP) モードを使用するボリュームは、ボリューム 移動の再暗号化方式を使用してデータを再暗号化します。
	- デフォルトでは、 SnapMirror データ保護を使用していないボリュームや SnapMirror 拡張データ 保護( XDP )モードを使用しているボリュームでは、インプレースの再暗号化方式を使用しま す。
	- これらのデフォルト値は、を使用して変更できます secure purge re-encryption-method [volume-move|in-place-rekey] コマンドを実行します
- デフォルトでは、セキュアパージ処理の実行中に、 FlexVol ボリューム内のすべての Snapshot コピ ーが自動的に削除されます。デフォルトでは、 FlexGroup の Snapshot および SnapMirror データ保 護を使用するボリュームは、セキュアパージ処理の実行中に自動的に削除されません。これらのデフ ォルト値は、を使用して変更できます secure purge delete-all-snapshots [true|false] コマンドを実行します

**ONTAP 9.7**以前:

- セキュアパージでは、次のものはサポートされません。
	- FlexClone
	- SnapVault
	- FabricPool
- パージするボリュームが SnapMirror 関係のソースである場合は、ボリュームをパージする前に SnapMirror 関係を解除する必要があります。

ボリューム内に使用中の Snapshot コピーがある場合は、ボリュームをパージする前にその Snapshot コピーを解放する必要があります。たとえば、 FlexClone ボリュームを親ボリュームから スプリットする必要がある場合があります。

• セキュアパージ機能を呼び出すと、ボリューム移動がトリガーされ、パージされない残りのデータが 新しいキーで再暗号化されます。

移動されたボリュームは現在のアグリゲートに残ります。パージされたデータをストレージメディア からリカバリできないように、古いキーは自動的に破棄されます。

**SnapMirror** 関係なしで暗号化されたボリューム上のデータをセキュアにパージします

ONTAP 9.4 以降では、 NVE 対応ボリューム上で、システムを停止することなく「 crub 」データにセキュアパージを使用できます。

このタスクについて

削除されたファイルのデータ量によっては、セキュアパージが完了するまでに数分から数時間かかることがあ ります。を使用できます volume encryption secure-purge show コマンドを使用して処理のステータ スを表示します。を使用できます volume encryption secure-purge abort コマンドを入力して処理 を終了します。

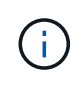

SAN ホストでセキュアパージを実行するには、パージするファイルを含む LUN 全体を削除す るか、パージするファイルに属するブロックの LUN で穴を開ける必要があります。LUN を削 除できない場合や、ホストオペレーティングシステムで LUN のパンチ穴がサポートされていな い場合は、セキュアパージを実行できません。

作業を開始する前に

- このタスクを実行するには、クラスタ管理者である必要があります。
- このタスクを実行するには advanced 権限が必要です。

#### 手順

- 1. セキュアパージするファイルまたは LUN を削除します。
	- NAS クライアントで、セキュアパージするファイルを削除します。
	- SAN ホストで、パージするファイルに属するブロックのために、 LUN から安全にパージまたはパン チ穴を開ける LUN を削除します。
- 2. ストレージシステムで、 advanced 権限レベルに切り替えます。

set -privilege advanced

3. 安全にパージするファイルがスナップショットにある場合は、スナップショットを削除します。

snapshot delete -vserver *SVM\_name* -volume *volume\_name* -snapshot

4. 削除したファイルを安全にパージします。

volume encryption secure-purge start -vserver *SVM\_name* -volume *volume\_name*

次のコマンドは、で削除したファイルをセキュアパージします vol1 SVM上vs1:

cluster1::> volume encryption secure-purge start -vserver vs1 -volume vol1

5. セキュアパージ処理のステータスを確認します。

volume encryption secure-purge show

非同期 **SnapMirror** 関係によって暗号化されたボリューム上のデータをセキュアにパージします

ONTAP 9.8 以降では、非同期 SnapMirror 関係を持つ NVE 対応ボリュームで、システム を停止せずに「 crub 」データをセキュアパージできます。

作業を開始する前に

- このタスクを実行するには、クラスタ管理者である必要があります。
- このタスクを実行するには advanced 権限が必要です。

このタスクについて

削除されたファイルのデータ量によっては、セキュアパージが完了するまでに数分から数時間かかることがあ ります。を使用できます volume encryption secure-purge show コマンドを使用して処理のステータ スを表示します。を使用できます volume encryption secure-purge abort コマンドを入力して処理 を終了します。

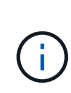

SAN ホストでセキュアパージを実行するには、パージするファイルを含む LUN 全体を削除す るか、パージするファイルに属するブロックの LUN で穴を開ける必要があります。LUN を削 除できない場合や、ホストオペレーティングシステムで LUN のパンチ穴がサポートされていな い場合は、セキュアパージを実行できません。

#### 手順

1. ストレージシステムで、advanced権限レベルに切り替えます。

set -privilege advanced

- 2. セキュアパージするファイルまたは LUN を削除します。
	- NAS クライアントで、セキュアパージするファイルを削除します。
	- SAN ホストで、パージするファイルに属するブロックのために、 LUN から安全にパージまたはパン チ穴を開ける LUN を削除します。
- 3. 非同期関係のデスティネーションボリュームを安全にパージするように準備します。

volume encryption secure-purge start -vserver *SVM\_name* -volume *volume\_name* -prepare true

非同期 SnapMirror 関係の各ボリュームについて、この手順を繰り返します。

4. セキュアにパージするファイルが Snapshot コピーにある場合は、 Snapshot コピーを削除します。

snapshot delete -vserver *SVM\_name* -volume *volume\_name* -snapshot

- 5. セキュアパージの対象となるファイルがベース Snapshot コピー内にある場合は、次の手順を実行しま す。
	- a. 非同期 SnapMirror 関係のデスティネーションボリュームに Snapshot コピーを作成します。

volume snapshot create -snapshot snapshot\_name -vserver *SVM\_name* -volume *volume\_name*

b. SnapMirror を更新してベースの Snapshot コピーをフォワードします。

snapmirror update -source-snapshot *snapshot\_name* -destination-path *destination\_path*

非同期 SnapMirror 関係のボリュームごとにこの手順を繰り返します。

a. ベース Snapshot コピーの数に1を加えた値と同じ手順(a)および(b)を繰り返します。

たとえば、 2 つのベース Snapshot コピーがある場合は、手順( a )と( b )を 3 回繰り返します。

- b. ベースのSnapshotコピーが存在することを確認します。  $[+]$ snapshot show -vserver *SVM\_name* -volume *volume\_name*
- c. ベースのSnapshotコピーを削除します。 [+] snapshot delete -vserver *svm\_name* -volume *volume\_name* -snapshot snapshot
- 6. 削除したファイルを安全にパージします。

volume encryption secure-purge start -vserver *svm\_name* -volume *volume\_name*

非同期 SnapMirror 関係の各ボリュームについて、この手順を繰り返します。

次のコマンドは、 SVM 「 vs1 」上の「 vol1 」にある削除済みファイルを安全にパージします。

cluster1::> volume encryption secure-purge start -vserver vs1 -volume vol1

7. セキュアパージ処理のステータスを確認します。

volume encryption secure-purge show

同期 **SnapMirror** 関係が設定された暗号化されたボリュームのデータをスクラビングします

ONTAP 9.8以降では、セキュアパージを使用して、同期SnapMirror関係にあるNVE対応 ボリュームのデータを無停止で「スクラビング」できます。

このタスクについて

削除されたファイルのデータ量によっては、セキュアパージが完了するまでに数分から数時間かかることがあ ります。を使用できます volume encryption secure-purge show コマンドを使用して処理のステータ スを表示します。を使用できます volume encryption secure-purge abort コマンドを入力して処理 を終了します。

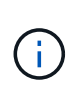

SAN ホストでセキュアパージを実行するには、パージするファイルを含む LUN 全体を削除す るか、パージするファイルに属するブロックの LUN で穴を開ける必要があります。LUN を削 除できない場合や、ホストオペレーティングシステムで LUN のパンチ穴がサポートされていな い場合は、セキュアパージを実行できません。

作業を開始する前に

- このタスクを実行するには、クラスタ管理者である必要があります。
- このタスクを実行するには advanced 権限が必要です。

手順

1. ストレージシステムで、 advanced 権限レベルに切り替えます。

- 2. セキュアパージするファイルまたは LUN を削除します。
	- NAS クライアントで、セキュアパージするファイルを削除します。
	- SAN ホストで、パージするファイルに属するブロックのために、 LUN から安全にパージまたはパン チ穴を開ける LUN を削除します。
- 3. 非同期関係のデスティネーションボリュームを安全にパージするように準備します。

volume encryption secure-purge start -vserver SVM\_name -volume volume\_name -prepare true

同期 SnapMirror 関係にある他のボリュームに対してこの手順を繰り返します。

4. セキュアにパージするファイルが Snapshot コピーにある場合は、 Snapshot コピーを削除します。

snapshot delete -vserver *SVM\_name* -volume *volume\_name* -snapshot *snapshot*

5. セキュアなパージファイルがベースまたは共通の Snapshot コピーに含まれている場合は、 SnapMirror を 更新して共通の Snapshot コピーをフォワードします。

snapmirror update -source-snapshot *snapshot\_name* -destination-path *destination\_path*

共通の Snapshot コピーが 2 つあるため、このコマンドは 2 回実行する必要があります。

6. セキュアなパージファイルがアプリケーションと整合性のある Snapshot コピーに含まれている場合は、 同期 SnapMirror 関係にある両方のボリュームで Snapshot コピーを削除します。

snapshot delete -vserver *SVM\_name* -volume *volume\_name* -snapshot *snapshot*

この手順は両方のボリュームで実行します。

7. 削除したファイルを安全にパージします。

volume encryption secure-purge start -vserver *SVM\_name* -volume *volume\_name*

同期 SnapMirror 関係にある各ボリュームについて、この手順を繰り返します。

次のコマンドは 'SMV "vs1 `" 上の "vol1" 上の削除されたファイルを安全にパージします

cluster1::> volume encryption secure-purge start -vserver vs1 -volume vol1

8. セキュアパージ処理のステータスを確認します。

volume encryption secure-purge show

オンボードキー管理のパスフレーズを変更します

セキュリティのベストプラクティスとして、オンボードキー管理のパスフレーズを定期 的に変更することが重要です。あとで使用できるように、ストレージシステムの外部の 安全な場所にオンボードキー管理の新しいパスフレーズをコピーしておく必要がありま す。

作業を開始する前に

- このタスクを実行するには、クラスタ管理者または SVM の管理者である必要があります。
- このタスクを実行するには advanced 権限が必要です。

手順

1. advanced 権限レベルに切り替えます。

set -privilege advanced

2. オンボードキー管理のパスフレーズを変更します。

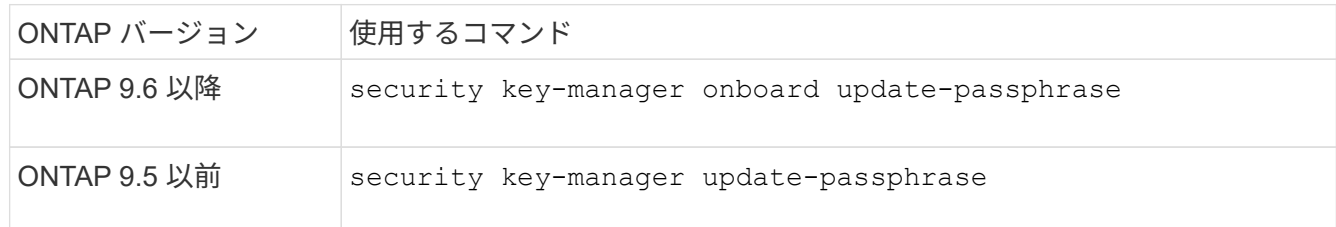

コマンド構文全体については、マニュアルページを参照してください。

次のONTAP 9.6のコマンドでは、のオンボードキー管理のパスフレーズを変更できます cluster1:

clusterl::> security key-manager onboard update-passphrase Warning: This command will reconfigure the cluster passphrase for onboard key management for Vserver "cluster1". Do you want to continue? {y|n}: y Enter current passphrase: Enter new passphrase:

- 3. 入力するコマンド y で、オンボードキー管理のパスフレーズを変更するよう求められます。
- 4. 現在のパスフレーズのプロンプトで現在のパスフレーズを入力します。
- 5. 新しいパスフレーズのプロンプトで 32 ~ 256 文字のパスフレーズを入力します。または、 64 ~ 256 文 字のパスフレーズを「 cc-mode] 」に入力します。

指定された "cc-mode" パスフレーズが 64 文字未満の場合、キー管理ツールのセットアップ操作によって パスフレーズのプロンプトが再表示されるまでに 5 秒の遅延が発生します。

6. パスフレーズの確認のプロンプトでパスフレーズをもう一度入力します。

完了後
MetroCluster 環境では、パートナークラスタでパスフレーズを更新する必要があります。

- ONTAP 9.5以前では、を実行する必要があります security key-manager update-passphrase パ ートナークラスタで同じパスフレーズを使用。
- ONTAP 9.6以降では、を実行するように求められます security key-manager onboard sync パー トナークラスタで同じパスフレーズを使用。

あとで使用できるように、ストレージシステムの外部の安全な場所にオンボードキー管理のパスフレーズをコ ピーしておく必要があります。

オンボードキー管理のパスフレーズを変更するときは、キー管理情報を手動でバックアップしておく必要があ ります。

["](#page-2484-0)[オンボードキー管理](#page-2484-0)[情報](#page-2484-0)[の](#page-2484-0)[手](#page-2484-0)[動でのバックアップ](#page-2484-0)["](#page-2484-0)

<span id="page-2484-0"></span>オンボードキー管理情報を手動でバックアップ

オンボードキーマネージャのパスフレーズを設定する場合、ストレージシステムの外部 の安全な場所にオンボードキー管理の情報をコピーしておく必要があります。

必要なもの

- このタスクを実行するには、クラスタ管理者である必要があります。
- このタスクを実行するには advanced 権限が必要です。

このタスクについて

キー管理情報は、クラスタの Replicated Database (RDB;複製データベース)にすべて自動的にバックア ップされます。災害時に備えて、キー管理情報を手動でもバックアップしておく必要があります。

#### 手順

1. advanced 権限レベルに切り替えます。

set -privilege advanced

2. クラスタのキー管理バックアップ情報を表示します。

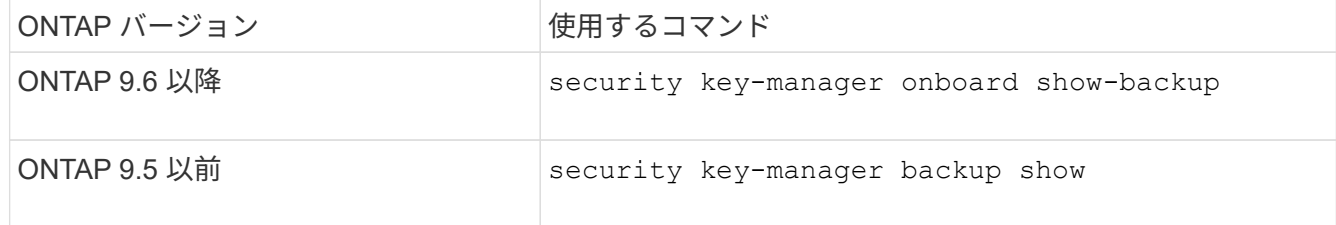

コマンド構文全体については、マニュアルページを参照してください。

 $[+]$ 

次の9.6のコマンドは、次のキー管理バックアップ情報を表示します: cluster1:

 $[+]$ 

cluster1::> security key-manager onboard show-backup

 --------------------------BEGIN BACKUP-------------------------- TmV0QXBwIEtleSBCbG9iAAEAAAAEAAAAcAEAAAAAAADuD+byAAAAACEAAAAAAAAA QAAAAAAAAABvOlH0AAAAAMh7qDLRyH1DBz12piVdy9ATSFMT0C0TlYFss4PDjTaV dzRYkLd1PhQLxAWJwOIyqSr8qY1SEBgm1IWgE5DLRqkiAAAAAAAAACgAAAAAAAAA 3WTh7gAAAAAAAAAAAAAAAAIAAAAAAAgAZJEIWvdeHr5RCAvHGclo+wAAAAAAAAAA IgAAAAAAAAAoAAAAAAAAAEOTcR0AAAAAAAAAAAAAAAACAAAAAAAJAGr3tJA/LRzU QRHwv+1aWvAAAAAAAAAAACQAAAAAAAAAgAAAAAAAAACdhTcvAAAAAJ1PXeBfml4N BsSyV1B4jc4A7cvWEFY6lLG6hc6tbKLAHZuvfQ4rIbYAAAAAAAAAAAAAAAAAAAAA AAAAAAAAAAAAAAAAAAAAAAAAAAAAAAAAAAAAAAAAAAAAAAAAAAAAAAAAAAAAAAAA AAAAAAAAAAAAAAAAAAAAAAAAAAAAAAAAAAAAAAAAAAAAAAAAAAAAAAAAAAAAAAAA AAAAAAAAAAAAAAAAAAAAAAAAAAAAAAAAAAAAAAAAAAAAAAAAAAAAAAAAAAAAAAAA AAAAAAAAAAAAAAAAAAAAAAAAAAAAAAAAAAAAAAAAAAAAAAAAAAAAAAAAAAAAAAAA AAAAAAAAAAAAAAAAAAAAAAAAAAAAAAAAAAAAAAAAAAAAAAAAAAAAAAAAAAAAAAAA AAAAAAAAAAAAAAAAAAAAAAAAAAAAAAAAAAAAAAAAAAAAAAAAAAAAAAAAAAAAAAAA AAAAAAAAAAAAAAAAAAAAAAAAAAAAAAAAAAAAAAAAAAAAAAAAAAAAAAAAAAAAAAAA AAAAAAAAAAAAAAAAAAAAAAAAAAAAAAAAAAAAAAAAAABOZXRBcHAgS2V5IEJsb2IA AQAAAAMAAAAYAQAAAAAAADA5/ccAAAAAIgAAAAAAAAAoAAAAAAAAAEOTcR0AAAAA AAAAAAAAAAACAAAAAAAJAGr3tJA/LRzUQRHwv+1aWvAAAAAAAAAAACIAAAAAAAAA KAAAAAAAAACI8z/bAAAAAAAAAAAAAAAAAgAAAAAAAQAbxMcI4qiaMS4Uts5tTUnU AAAAAAAAAAAkAAAAAAAAAIAAAAAAAAAAqwxTcwAAAACkiwBAI3YeeV3jMFg5Smyj LSgoK/qc8FAmMMcrRXY6uriulnL0WPB/AAAAAAAAAAAAAAAAAAAAAAAAAAAAAAAA AAAAAAAAAAAAAAAAAAAAAAAAAAAAAAAAAAAAAAAAAAAAAAAAAAAAAAAAAAAAAAAA AAAAAAAAAAAAAAAAAAAAAE5ldEFwcCBLZXkgQmxvYgABAAAAAwAAABgBAAAAAAAA 1cNLLwAAAAAiAAAAAAAAACgAAAAAAAAAQ5NxHQAAAAAAAAAAAAAAAAIAAAAAAAkA ave0kD8tHNRBEfC/7Vpa8AAAAAAAAAAAIgAAAAAAAAAoAAAAAAAAAJ4/cQsAAAAA AAAAAAAAAAACAAAAAAABAF6JCZch+IF+ZeOutovhv8oAAAAAAAAAACQAAAAAAAAA gAAAAAAAAAAN3Zq7AAAAALO7qD20+H8TuGgSauEHoqAyWcLv4uA0m2rrH4nPQM0n rDRYRa9SCv8AAAAAAAAAAAAAAAAAAAAAAAAAAAAAAAAAAAAAAAAAAAAAAAAAAAAA AAAAAAAAAAAAAAAAAAAAAAAAAAAAAAAAAAAAAAAAAAAAAAAAAAAAAAAAAAAAAAAA ---------------------------END BACKUP---------------------------

1. 災害時に備えて、ストレージシステムの外部の安全な場所にバックアップ情報をコピーします。

オンボードキー管理の暗号化キーをリストア

オンボードキー管理の暗号化キーをリストアする手順は、ONTAPのバージョンによって 異なります。

作業を開始する前に

- NSE で外部キー管理( KMIP )サーバを使用している場合は、外部キー管理ツールのデータベースを削除 しておく必要があります。詳細については、を参照してください ["](#page-2505-0)[外部](#page-2505-0)[キー管理からオンボードキー管理](#page-2505-0) [への移](#page-2505-0)[行](#page-2505-0)["](#page-2505-0)
- このタスクを実行するには、クラスタ管理者である必要があります。

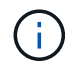

Flash Cacheモジュールを搭載したシステムでNSEを使用する場合は、NVEまたはNAEも有効 にする必要があります。NSEは、Flash Cacheモジュール上のデータを暗号化しません。

#### ルートボリュームを暗号化した**ONTAP 9.8**以降

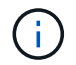

ONTAP 9.8以降を実行していてルートボリュームが暗号化されていない場合は、ONTAP 9.6以 降の手順に従います。

ONTAP 9.8 以降を実行していて、ルートボリュームが暗号化されている場合は、ブートメニューを使用して オンボードキー管理のリカバリパスフレーズを設定する必要があります。ブートメディアの交換を行う場合 も、このプロセスが必要です。

- 1. ノードをブートメニューでブートし、オプションを選択します (10) Set onboard key management recovery secrets。
- 2. 入力するコマンド y このオプションを使用します。
- 3. プロンプトで、クラスタのオンボードキー管理のパスフレーズを入力します。
- 4. プロンプトで、バックアップキーのデータを入力します。

ノードがブートメニューに戻ります。

5. ブートメニューからオプションを選択します (1) Normal Boot。

**ONTAP 9.6** 以降

- 1. キーのリストアが必要であることを確認します。+ security key-manager key query -node *node*
- 2. キーを復元します。+ security key-manager onboard sync

コマンド構文全体については、マニュアルページを参照してください。

ONTAP 9.6 の次のコマンドを使用して、オンボードキー階層のキーを同期します。

cluster1::> security key-manager onboard sync

Enter the cluster-wide passphrase for onboard key management in Vserver "cluster1":: <32..256 ASCII characters long text>

3. パスフレーズのプロンプトで、クラスタのオンボードキー管理のパスフレーズを入力します。

#### **ONTAP 9.5** 以前

- 1. キーのリストアが必要であることを確認します。+ security key-manager key show
- 2. ONTAP 9.8 以降を実行していて、ルート・ボリュームが暗号化されている場合は、次の手順を実行しま す。

ONTAP 9.6 または 9.7 を実行している場合、または ONTAP 9.8 以降を実行していて、ルートボリュー ムが暗号化されていない場合は、この手順を省略してください。

3. キーを復元します。+ security key-manager setup -node *node*

コマンド構文全体については、マニュアルページを参照してください。

4. パスフレーズのプロンプトで、クラスタのオンボードキー管理のパスフレーズを入力します。

外部キー管理の暗号化キーをリストアします

外部キー管理の暗号化キーを手動でリストアし、別のノードにプッシュすることができ ます。この処理は、クラスタのキーの作成時に一時的に停止していたノードを再起動す る場合などに実行します。

このタスクについて

ONTAP 9.6以降では、を使用できます security key-manager key query -node node\_name コマン ドを実行して、キーのリストアが必要かどうかを確認します。

ONTAP 9.5以前では、を使用できます security key-manager key show コマンドを実行して、キーのリ ストアが必要かどうかを確認します。

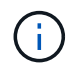

Flash Cacheモジュールを搭載したシステムでNSEを使用する場合は、NVEまたはNAEも有効 にする必要があります。NSEは、Flash Cacheモジュール上のデータを暗号化しません。

作業を開始する前に

このタスクを実行するには、クラスタ管理者または SVM の管理者である必要があります。

手順

1. ONTAP 9.8 以降を実行していて、ルートボリュームが暗号化されている場合は、次の手順を実行します。

ONTAP 9.7 以前を実行している場合、または ONTAP 9.8 以降を実行していて、ルートボリュームが暗号 化されていない場合は、この手順を省略してください。

a. bootargを設定します。 [] `setenv kmip.init.ipaddr <ip-address>` [] setenv kmip.init.netmask <netmask> [] `setenv kmip.init.gateway <gateway>` [] setenv kmip.init.interface e0M  $[+]$ boot\_ontap

- b. ノードをブートメニューでブートし、オプションを選択します (11) Configure node for external key management。
- c. プロンプトに従って管理証明書を入力します。

管理証明書の情報をすべて入力すると、システムがブートメニューに戻ります。

d. ブートメニューからオプションを選択します (1) Normal Boot。

#### 2. キーをリストアします。

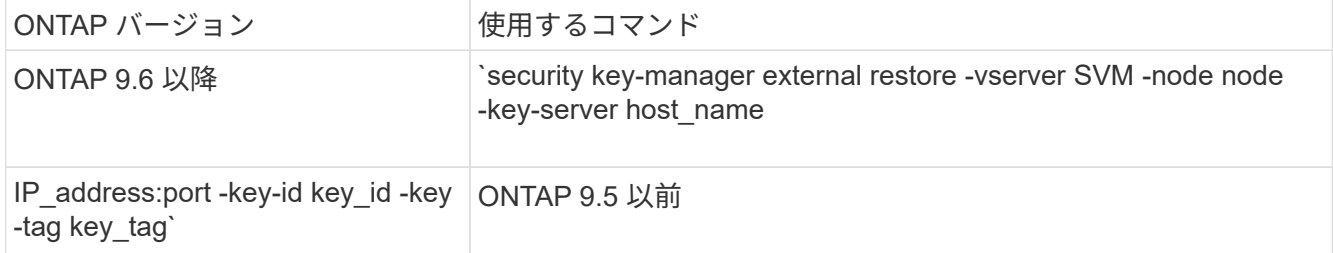

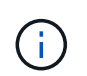

node デフォルトはすべてのノードです。コマンド構文全体については、マニュアルページ を参照してください。このコマンドは、オンボードキー管理が有効な場合はサポートされ ません。

次のONTAP 9.6のコマンドは、外部キー管理の認証キーをのすべてのノードにリストアします cluster1 :

clusterl::> security key-manager external restore

**SSL** 証明書を交換します

すべての SSL 証明書には有効期限があります。認証キーへのアクセスが失われないよう に、証明書の有効期限が切れる前に証明書を更新する必要があります。

作業を開始する前に

- クラスタ( KMIP クライアント証明書)の交換用のパブリック証明書と秘密鍵を入手しておく必要があり ます。
- KMIP サーバ( KMIP server-ca 証明書)の交換用のパブリック証明書を入手しておく必要があります。
- このタスクを実行するには、クラスタ管理者または SVM の管理者である必要があります。
- MetroCluster 環境では、両方のクラスタのKMIP SSL証明書を置き換える必要があります。

KMIP サーバへの交換用のクライアント証明書とサーバ証明書のインストールは、クラスタに 証明書をインストールする前でもインストールしたあとでもかまいません。

#### 手順

1. 新しい KMIP サーバ CA 証明書をインストールします。

security certificate install -type server-ca -vserver <>

2. 新しい KMIP クライアント証明書をインストールします。

security certificate install -type client -vserver <>

3. 新しくインストールした証明書を使用するようにキー管理ツールの設定を更新します。

security key-manager external modify -vserver <> -client-cert <> -server-ca

MetroCluster 環境でONTAP 9.6以降を実行している場合に、管理SVMでキー管理ツールの設定を変更する には、構成内の両方のクラスタでコマンドを実行する必要があります。

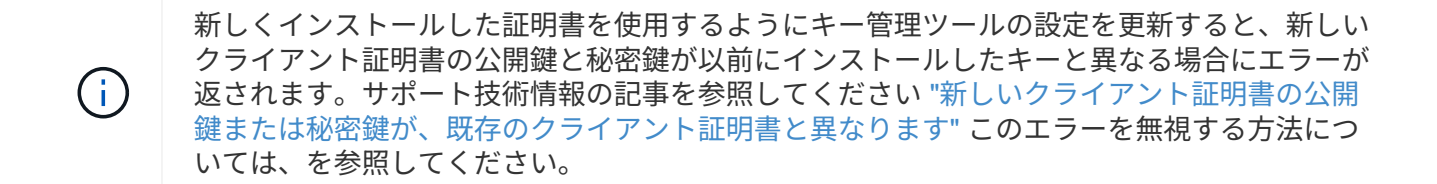

**FIPS** ドライブまたは **SED** を交換します

FIPS ドライブと SED は、通常のディスクと同じ方法で交換できます。交換用ドライブ に新しいデータ認証キーを割り当ててください。FIPS ドライブの場合は、新しい FIPS 140-2 認証キーを割り当てることもできます。

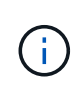

HA ペアが使用している場合 ["SAS](https://docs.netapp.com/us-en/ontap/encryption-at-rest/support-storage-encryption-concept.html) [ドライブまたは](https://docs.netapp.com/us-en/ontap/encryption-at-rest/support-storage-encryption-concept.html) [NVMe](https://docs.netapp.com/us-en/ontap/encryption-at-rest/support-storage-encryption-concept.html) [ドライブの](https://docs.netapp.com/us-en/ontap/encryption-at-rest/support-storage-encryption-concept.html)[暗号](https://docs.netapp.com/us-en/ontap/encryption-at-rest/support-storage-encryption-concept.html)[化\(](https://docs.netapp.com/us-en/ontap/encryption-at-rest/support-storage-encryption-concept.html) [SED](https://docs.netapp.com/us-en/ontap/encryption-at-rest/support-storage-encryption-concept.html) [、](https://docs.netapp.com/us-en/ontap/encryption-at-rest/support-storage-encryption-concept.html) [NSE](https://docs.netapp.com/us-en/ontap/encryption-at-rest/support-storage-encryption-concept.html) [、](https://docs.netapp.com/us-en/ontap/encryption-at-rest/support-storage-encryption-concept.html) [FIPS](https://docs.netapp.com/us-en/ontap/encryption-at-rest/support-storage-encryption-concept.html) [\)](https://docs.netapp.com/us-en/ontap/encryption-at-rest/support-storage-encryption-concept.html)["](https://docs.netapp.com/us-en/ontap/encryption-at-rest/support-storage-encryption-concept.html)、の手順に従ってください ["FIPS](https://docs.netapp.com/us-en/ontap/encryption-at-rest/return-seds-unprotected-mode-task.html) [ドライブまたは](https://docs.netapp.com/us-en/ontap/encryption-at-rest/return-seds-unprotected-mode-task.html) [SED](https://docs.netapp.com/us-en/ontap/encryption-at-rest/return-seds-unprotected-mode-task.html) [を](https://docs.netapp.com/us-en/ontap/encryption-at-rest/return-seds-unprotected-mode-task.html)[非](https://docs.netapp.com/us-en/ontap/encryption-at-rest/return-seds-unprotected-mode-task.html)[保護モードに](https://docs.netapp.com/us-en/ontap/encryption-at-rest/return-seds-unprotected-mode-task.html)[戻](https://docs.netapp.com/us-en/ontap/encryption-at-rest/return-seds-unprotected-mode-task.html)[します](https://docs.netapp.com/us-en/ontap/encryption-at-rest/return-seds-unprotected-mode-task.html)["](https://docs.netapp.com/us-en/ontap/encryption-at-rest/return-seds-unprotected-mode-task.html) シ ステムを初期化する前の HA ペア内のすべてのドライブ(ブートオプション 4 または 9 )。そ うしないと、ドライブを転用した場合にデータが失われる可能性があります。

作業を開始する前に

- ドライブで使用される認証キーのキー ID を確認しておく必要があります。
- このタスクを実行するには、クラスタ管理者である必要があります。

手順

1. ディスクが障害状態としてマークされていることを確認します。

storage disk show -broken

コマンド構文全体については、マニュアルページを参照してください。

```
cluster1::> storage disk show -broken
Original Owner: cluster1-01
   Checksum Compatibility: block
  Usable
Physical
     Disk Outage Reason HA Shelf Bay Chan Pool Type RPM Size
Size
     ------ ---- ------------ ---- --- ---- ------ ----- ----- -------
-------
     0.0.0 admin failed 0b 1 0 A Pool0 FCAL 10000 132.8GB
133.9GB
    0.0.7 admin removed 0b 2 6 A Pool1 FCAL 10000 132.8GB
134.2GB
[...]
```
- 2. ディスクシェルフモデルのハードウェアガイドの指示に従い、障害ディスクを取り外して、新しい FIPS ドライブまたは SED に交換します。
- 3. 交換した新しいディスクの所有権を割り当てます。

storage disk assign -disk disk name -owner node

コマンド構文全体については、マニュアルページを参照してください。

cluster1::> storage disk assign -disk 2.1.1 -owner cluster1-01

4. 新しいディスクが割り当てられたことを確認します。

storage encryption disk show

コマンド構文全体については、マニュアルページを参照してください。

cluster1::> storage encryption disk show Disk Mode Data Key ID ----- ---- ---------------------------------------------------------------- 0.0.0 data F1CB30AFF1CB30B00101000000000000A68B167F92DD54196297159B5968923C 0.0.1 data F1CB30AFF1CB30B00101000000000000A68B167F92DD54196297159B5968923C 1.10.0 data F1CB30AFF1CB30B00101000000000000CF0EFD81EA9F6324EA97B369351C56AC 1.10.1 data F1CB30AFF1CB30B00101000000000000CF0EFD81EA9F6324EA97B369351C56AC 2.1.1 open 0x0  $[\ldots]$ 

5. FIPS ドライブまたは SED にデータ認証キーを割り当てます。

["FIPS](#page-2460-0) [ドライブまたは](#page-2460-0) [SED](#page-2460-0) [へのデータ](#page-2460-0)[認証](#page-2460-0)[キーの](#page-2460-0)[割](#page-2460-0)[り](#page-2460-0)[当](#page-2460-0)[て\(](#page-2460-0)[外部](#page-2460-0)[キー管理\)](#page-2460-0)["](#page-2460-0)

6. 必要に応じて、 FIPS 140-2 認証キーを FIPS ドライブに割り当てます。

["FIPS](#page-2468-0) [ドライブに](#page-2468-0) [FIPS 140-2](#page-2468-0) [認証](#page-2468-0)[キーを](#page-2468-0)[割](#page-2468-0)[り](#page-2468-0)[当](#page-2468-0)[てています](#page-2468-0)["](#page-2468-0)

**FIPS** ドライブまたは **SED** のデータにアクセスできない状態にします

**FIPS** ドライブまたは **SED** のデータにアクセスできない概要を確認します

FIPS ドライブまたは SED のデータに永久にアクセスできない状態にし、ドライブの未 使用スペースは新しいデータに使用できるようにしておく場合は、ディスクを完全消去 できます。データに永久にアクセスできない状態にし、ドライブを再利用する必要もな い場合は、ディスクを破棄できます。

• ディスク完全消去

自己暗号化ドライブを完全消去すると、ディスク暗号化キーが新しいランダムな値に変更され、電源オン ロックの状態が false にリセットされ、キー ID がデフォルト値の Manufacturer Secure ID ( SAS ;メー カーのセキュア ID ) 0x0 (SAS ドライブ)または null (NVMe ドライブ)に設定されます。これによ り、ディスクのデータにアクセスできない状態になり、データを取得できなくなります。完全消去された ディスクは、初期化されていないスペアディスクとして再利用できます。

• ディスクの破棄

FIPS ドライブまたは SED を破棄すると、ディスク暗号化キーが不明なランダム値に設定され、ディスク が完全にロックされます。これにより、ディスクが永続的に使用できない状態になり、ディスクのデータ に永久にアクセスできなくなります。

完全消去と破棄は、個々の自己暗号化ドライブまたはノードのすべての自己暗号化ドライブに対して実行でき

ます。

**FIPS** ドライブまたは **SED** を完全消去します

FIPSドライブまたはSEDのデータに永久にアクセスできない状態にして、そのドライブ を新しいデータに使用する場合は、を使用できます storage encryption disk sanitize コマンドを使用してドライブを完全消去します。

このタスクについて

自己暗号化ドライブを完全消去すると、ディスク暗号化キーが新しいランダムな値に変更され、電源オンロッ クの状態が false にリセットされ、キー ID がデフォルト値の Manufacturer Secure ID ( SAS ;メーカーのセ キュア ID ) 0x0 ( SAS ドライブ)または null ( NVMe ドライブ)に設定されます。これにより、ディスク のデータにアクセスできない状態になり、データを取得できなくなります。完全消去されたディスクは、初期 化されていないスペアディスクとして再利用できます。

作業を開始する前に

このタスクを実行するには、クラスタ管理者である必要があります。

手順

1. 保持する必要のあるデータを別のディスク上のアグリゲートにすべて移行します。

2. 完全消去する FIPS ドライブまたは SED のアグリゲートを削除します。

storage aggregate delete -aggregate *aggregate\_name*

コマンド構文全体については、マニュアルページを参照してください。

cluster1::> storage aggregate delete -aggregate aggr1

3. 完全消去する FIPS ドライブまたは SED のディスク ID を確認します。

storage encryption disk show -fields data-key-id, fips-key-id, owner

コマンド構文全体については、マニュアルページを参照してください。

```
cluster1::> storage encryption disk show
Disk Mode Data Key ID
----- ----
----------------------------------------------------------------
0.0.0 data
F1CB30AFF1CB30B00101000000000000A68B167F92DD54196297159B5968923C
0.0.1 data
F1CB30AFF1CB30B00101000000000000A68B167F92DD54196297159B5968923C
1.10.2 data
F1CB30AFF1CB30B00101000000000000CF0EFD81EA9F6324EA97B369351C56AC
[\ldots]
```
4. FIPS ドライブが FIPS 準拠モードの場合は、ノードの FIPS 認証キー ID をデフォルトの MSID である 0x0 に戻します。

storage encryption disk modify -disk *disk\_id* -fips-key-id 0x0

を使用できます security key-manager query キーIDを表示するコマンド。

cluster1::> storage encryption disk modify -disk 1.10.2 -fips-key-id 0x0 Info: Starting modify on 1 disk. View the status of the operation by using the storage encryption disk show-status command.

5. ドライブを完全消去します。

storage encryption disk sanitize -disk *disk\_id*

このコマンドで完全消去できるのは、ホットスペアディスクと破損ディスクのみです。タイプに関係なく すべてのディスクを完全消去するには、を使用します -force-all-state オプションコマンド構文全体 については、マニュアルページを参照してください。

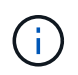

続行する前に、確認フレーズの入力を求めるプロンプトがONTAPに表示されます。画面に 表示されたフレーズを正確に入力します。

cluster1::> storage encryption disk sanitize -disk 1.10.2 Warning: This operation will cryptographically sanitize 1 spare or broken self-encrypting disk on 1 node. To continue, enter sanitize disk: sanitize disk Info: Starting sanitize on 1 disk. View the status of the operation using the

storage encryption disk show-status command.

**FIPS** ドライブまたは **SED** を破棄します

FIPSドライブまたはSEDのデータに永久にアクセスできない状態にし、ドライブを再利 用する必要もない場合は、を使用できます storage encryption disk destroy コ マンドを使用してディスクを破棄します。

このタスクについて

FIPS ドライブまたは SED を破棄すると、ディスク暗号化キーが不明なランダム値に設定され、ドライブが 完全にロックされます。これにより、ディスクが実質的に使用できない状態になり、ディスクのデータに永久 にアクセスできなくなります。ただし、ディスクのラベルに印刷されている Physical Secure ID ( PSID ;物 理的なセキュア ID )を使用して、ディスクを工場出荷時の設定にリセットすることはできます。詳細につい ては、を参照してください ["](#page-2497-0)[認証](#page-2497-0)[キーが](#page-2497-0)[失](#page-2497-0)[われた](#page-2497-0)[場](#page-2497-0)[合に](#page-2497-0) [FIPS](#page-2497-0) [ドライブまたは](#page-2497-0) [SED](#page-2497-0) [を使用可能な](#page-2497-0)[状](#page-2497-0)[態](#page-2497-0)[に](#page-2497-0)[戻](#page-2497-0)[す](#page-2497-0)

 $(\vdots)$ 

(故障)ディスク返却不要サービス( NRD Plus )を契約している場合を除き、 FIPS ドライ ブまたは SED は破棄しないでください。ディスクを破棄すると保証が無効になります。

作業を開始する前に

このタスクを実行するには、クラスタ管理者である必要があります。

- 手順
- 1. 保持しておく必要のあるデータを別のディスク上のアグリゲートにすべて移行します。

2. 破棄する FIPS ドライブまたは SED のアグリゲートを削除します。

storage aggregate delete -aggregate aggregate\_name

コマンド構文全体については、マニュアルページを参照してください。

cluster1::> storage aggregate delete -aggregate aggr1

3. 破棄する FIPS ドライブまたは SED のディスク ID を確認します。

storage encryption disk show

コマンド構文全体については、マニュアルページを参照してください。

```
cluster1::> storage encryption disk show
Disk Mode Data Key ID
----- ----
----------------------------------------------------------------
0.0.0 data
F1CB30AFF1CB30B00101000000000000A68B167F92DD54196297159B5968923C
0.0.1 data
F1CB30AFF1CB30B00101000000000000A68B167F92DD54196297159B5968923C
1.10.2 data
F1CB30AFF1CB30B00101000000000000CF0EFD81EA9F6324EA97B369351C56AC
[...]
```
4. ディスクを破棄します。

storage encryption disk destroy -disk disk\_id

コマンド構文全体については、マニュアルページを参照してください。

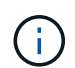

続行する前に確認のフレーズを入力するように求められます。画面に表示されたフレーズ を正確に入力します。

cluster1::> storage encryption disk destroy -disk 1.10.2 Warning: This operation will cryptographically destroy 1 spare or broken self-encrypting disks on 1 node. You cannot reuse destroyed disks unless you revert them to their original state using the PSID value. To continue, enter destroy disk :destroy disk Info: Starting destroy on 1 disk. View the status of the operation by using the "storage encryption disk show-status" command.

**FIPS**ドライブまたは**SED**の緊急時のシュレッドデータ

セキュリティに関する緊急事態が発生した場合は、ストレージシステムまたは KMIP サ ーバへの給電が遮断されていても、 FIPS ドライブまたは SED へのアクセスをただちに 禁止できます。

作業を開始する前に

- 使用可能な電力がない KMIP サーバを使用している場合は、 KMIP サーバで簡単に破棄できる認証アイテ ム(スマートカードや USB ドライブなど)が設定されている必要があります。
- このタスクを実行するには、クラスタ管理者である必要があります。

ステップ

1. FIPS ドライブまたは SED のデータの緊急時のシュレッディングを実行します。

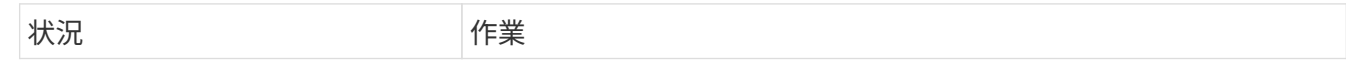

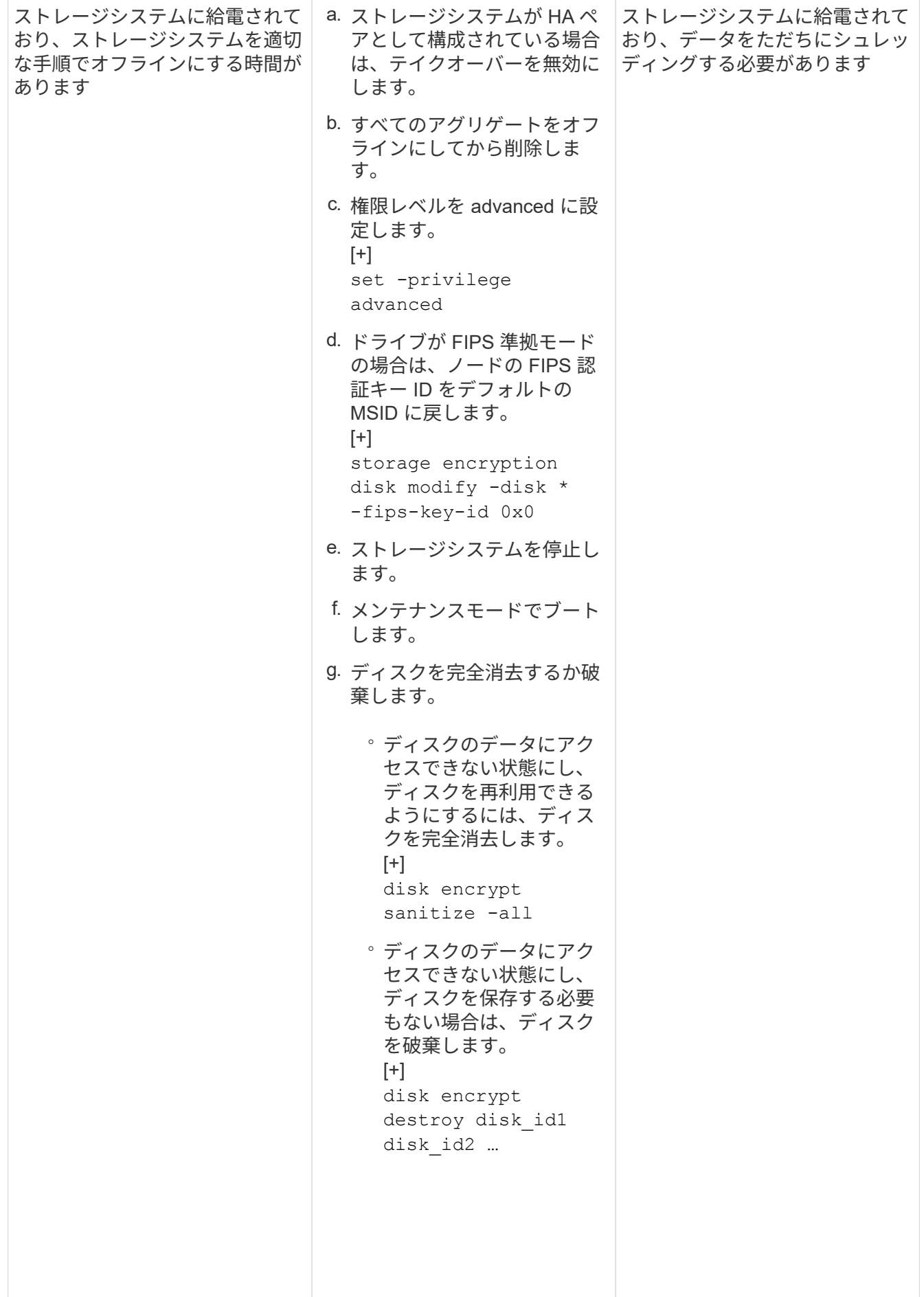

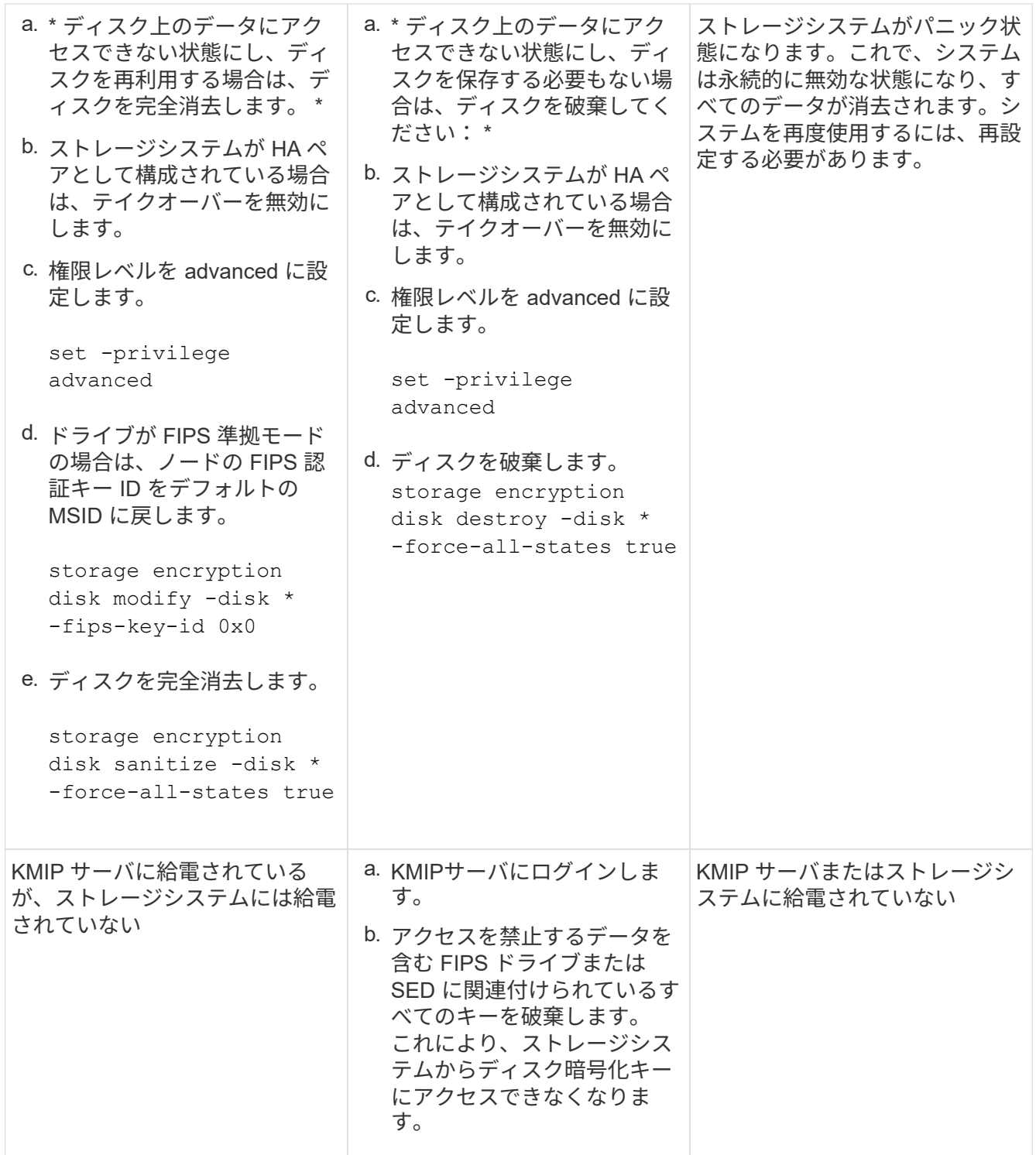

コマンド構文全体については、マニュアルページを参照してください。

<span id="page-2497-0"></span>認証キーが失われた場合に **FIPS** ドライブまたは **SED** を使用可能な状態に戻します

FIPS ドライブまたは SED の認証キーが永久に失われ、 KMIP サーバから取得できない 場合、 FIPS ドライブまたは SED は破損しているとみなされます。ディスクのデータに アクセスしたりリカバリしたりすることはできませんが、 SED の未使用スペースをデー タに再び使用できるようにすることができます。

作業を開始する前に

このタスクを実行するには、クラスタ管理者である必要があります。

このタスクについて

このプロセスは、 FIPS ドライブまたは SED の認証キーが永久に失われてリカバリできないことが確実であ る場合にのみ使用してください。

ディスクがパーティショニングされている場合、このプロセスを開始する前にパーティショニングされていな いディスクである必要があります。

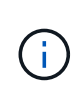

ディスクのパーティショニングを解除するコマンドはdiagレベルでのみ使用でき、ネットアッ プサポートの指示があった場合にのみ実行してください。続行する前に、**NetApp**サポートに問 い合わせることを強くお勧めします。ナレッジベースの記事も参照してください。 ["ONTAP](https://kb.netapp.com/Advice_and_Troubleshooting/Data_Storage_Systems/FAS_Systems/How_to_unpartition_a_spare_drive_in_ONTAP) [で](https://kb.netapp.com/Advice_and_Troubleshooting/Data_Storage_Systems/FAS_Systems/How_to_unpartition_a_spare_drive_in_ONTAP) [スペアドライブのパーティショ](https://kb.netapp.com/Advice_and_Troubleshooting/Data_Storage_Systems/FAS_Systems/How_to_unpartition_a_spare_drive_in_ONTAP)[ニ](https://kb.netapp.com/Advice_and_Troubleshooting/Data_Storage_Systems/FAS_Systems/How_to_unpartition_a_spare_drive_in_ONTAP)[ングを](https://kb.netapp.com/Advice_and_Troubleshooting/Data_Storage_Systems/FAS_Systems/How_to_unpartition_a_spare_drive_in_ONTAP)[解](https://kb.netapp.com/Advice_and_Troubleshooting/Data_Storage_Systems/FAS_Systems/How_to_unpartition_a_spare_drive_in_ONTAP)[除する](https://kb.netapp.com/Advice_and_Troubleshooting/Data_Storage_Systems/FAS_Systems/How_to_unpartition_a_spare_drive_in_ONTAP)[方法](https://kb.netapp.com/Advice_and_Troubleshooting/Data_Storage_Systems/FAS_Systems/How_to_unpartition_a_spare_drive_in_ONTAP)["](https://kb.netapp.com/Advice_and_Troubleshooting/Data_Storage_Systems/FAS_Systems/How_to_unpartition_a_spare_drive_in_ONTAP)。

#### 手順

1. FIPS ドライブまたは SED を使用可能な状態に戻します。

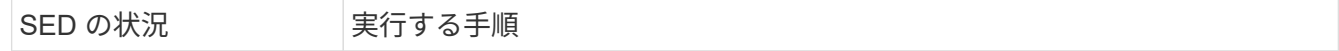

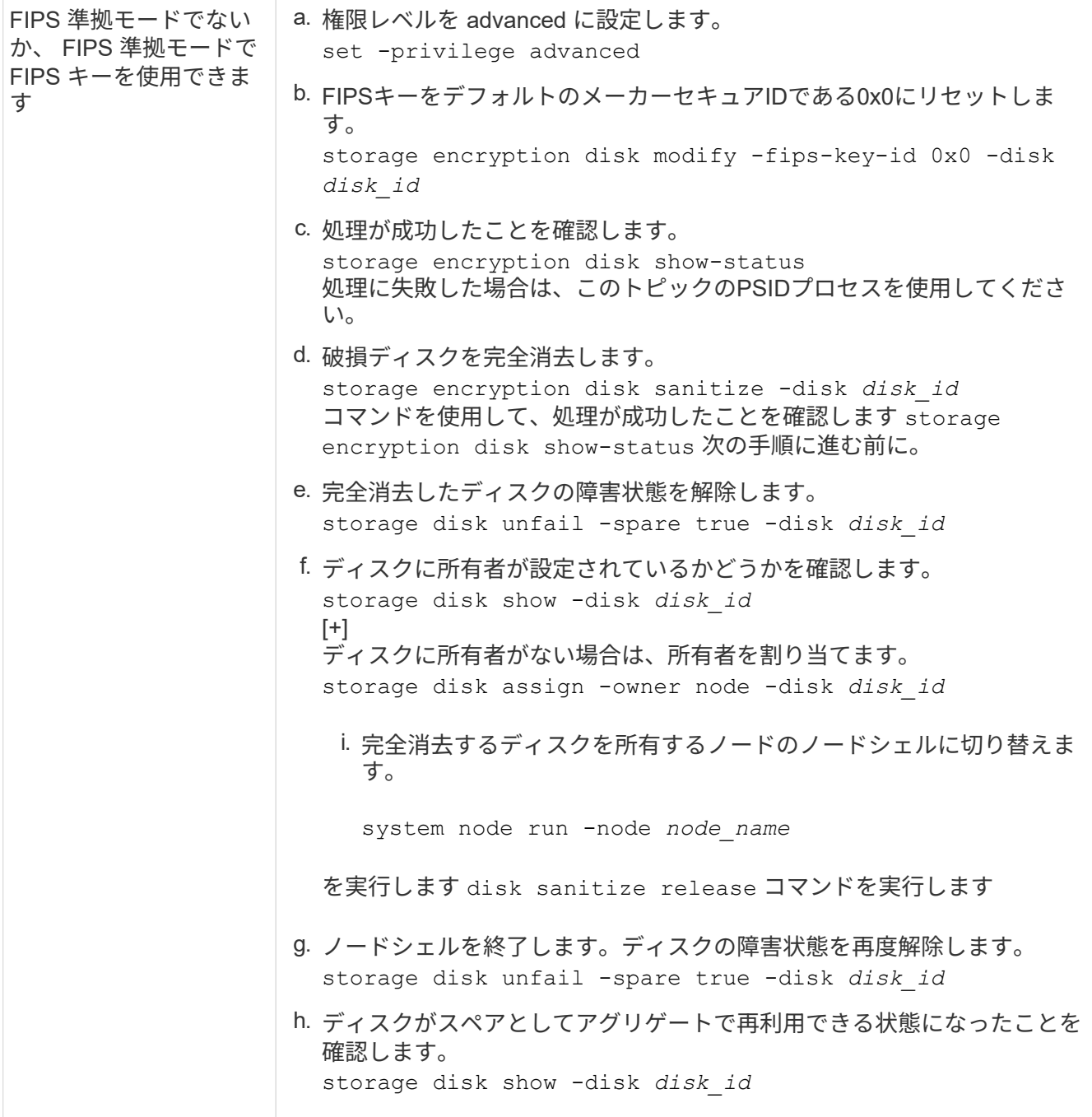

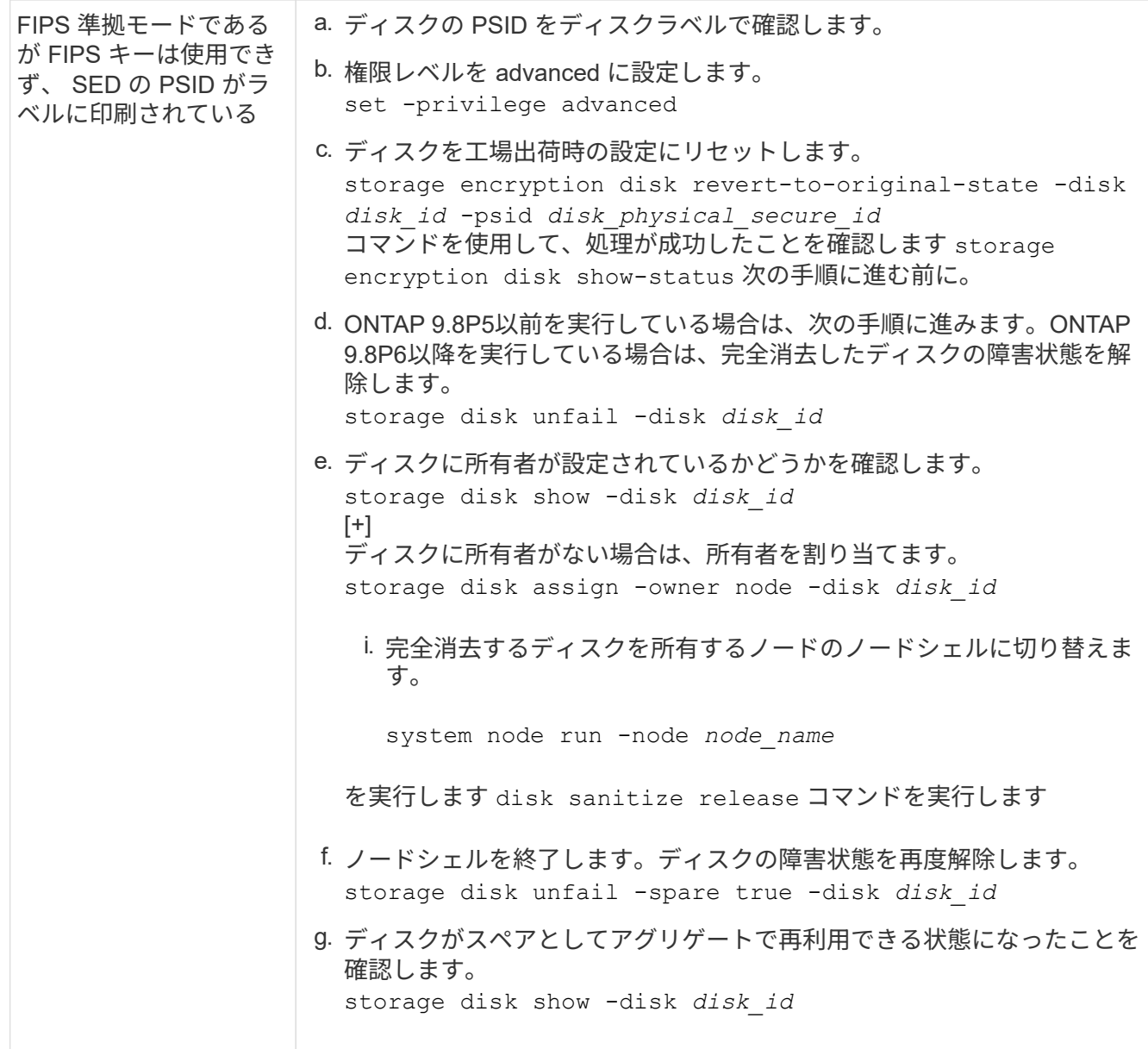

コマンド構文全体については、を参照してください ["](https://docs.netapp.com/us-en/ontap-cli-9141/storage-disk-assign.html)[コマンドリフ](https://docs.netapp.com/us-en/ontap-cli-9141/storage-disk-assign.html)[ァ](https://docs.netapp.com/us-en/ontap-cli-9141/storage-disk-assign.html)[レンス](https://docs.netapp.com/us-en/ontap-cli-9141/storage-disk-assign.html)["](https://docs.netapp.com/us-en/ontap-cli-9141/storage-disk-assign.html)。

<span id="page-2500-0"></span>**FIPS** ドライブまたは **SED** を非保護モードに戻します

FIPS ドライブまたは SED は、ノードの認証キー ID がデフォルト以外の値に設定され ている場合にのみ不正アクセスから保護されます。を使用して、FIPSドライブまた はSEDを非保護モードに戻すことができます storage encryption disk modify キ ーIDをデフォルトに設定するコマンド。

HA ペアで暗号化 SAS ドライブまたは NVMe ドライブ( SED 、 NSE 、 FIPS )を使用している場合は、シ ステムを初期化する前に、HA ペア内のすべてのドライブでこのプロセスに従う必要があります(ブートオプ ション 4 または 9 )。そうしないと、ドライブを転用した場合にデータが失われる可能性があります。

## 作業を開始する前に

このタスクを実行するには、クラスタ管理者である必要があります。

#### 手順

1. 権限レベルを advanced に設定します。

set -privilege advanced

2. FIPS ドライブが FIPS 準拠モードの場合は、ノードの FIPS 認証キー ID をデフォルトの MSID である 0x0 に戻します。

storage encryption disk modify -disk *disk\_id* -fips-key-id 0x0

を使用できます security key-manager query キーIDを表示するコマンド。

cluster1::> storage encryption disk modify -disk 2.10.11 -fips-key-id 0x0 Info: Starting modify on 14 disks. View the status of the operation by using the storage encryption disk show-status command.

次のコマンドで、処理が成功したことを確認します。

storage encryption disk show-status

show -statusコマンドを繰り返して、「Disksでした」と「Disks done」の番号が同じになるようにしま す。

cluster1:: storage encryption disk show-status FIPS Latest Start Execution Disks Disks Disks Node Support Request Timestamp Time (sec) Begun Done Successful ------- ------- -------- ------------------ ---------- ------ ------ --------- cluster1 true modify 1/18/2022 15:29:38 3 14 5 5 1 entry was displayed.

3. ノードのデータ認証キー ID をデフォルトの MSID である 0x0 に戻します。

storage encryption disk modify -disk *disk\_id* -data-key-id 0x0

の値 -data-key-id SASドライブまたはNVMeドライブを非保護モードに戻すかどうかに関係なく、0x0 に設定する必要があります。

を使用できます security key-manager query キーIDを表示するコマンド。

cluster1::> storage encryption disk modify -disk 2.10.11 -data-key-id 0x0

Info: Starting modify on 14 disks. View the status of the operation by using the storage encryption disk show-status command.

次のコマンドで、処理が成功したことを確認します。

storage encryption disk show-status

番号が同じになるまで、 show -status コマンドを繰り返します。「disks begin」と「disks done」の数値 が同じであれば、処理は完了です。

メンテナンスモード

ONTAP 9.7以降では、FIPSドライブのキーを保守モードから変更できます。保守モードは、前のセクション のONTAP CLI手順を使用できない場合にのみ使用してください。

手順

1. ノードのFIPS認証キーIDをデフォルトのMSIDである0x0に戻します。

disk encrypt rekey\_fips 0x0 *disklist*

2. ノードのデータ認証キー ID をデフォルトの MSID である 0x0 に戻します。

disk encrypt rekey 0x0 *disklist*

3. FIPS認証キーのキーが変更されたことを確認します。

disk encrypt show\_fips

4. データ認証キーのキーが変更されたことを確認します。

disk encrypt show

出力には、デフォルトのMSID 0x0キーIDまたはキーサーバが保持する64文字の値が表示される可能性が あります。。 Locked? フィールドはデータロックを表します。

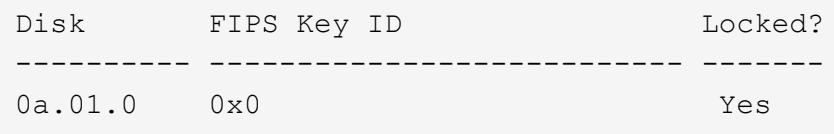

<span id="page-2502-0"></span>外部キー管理ツールの接続を削除します

KMIP サーバが不要になったときはノードから切断できます。たとえば、ボリューム暗

号化に移行する場合は KMIP サーバを切断できます。

このタスクについて

HA ペアのいずれかのノードから KMIP サーバを切断すると、自動的にすべてのクラスタノードからサーバが 切断されます。

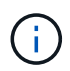

KMIP サーバを切断したあとも外部キー管理を引き続き使用する場合は、別の KMIP サーバか ら認証キーを提供できることを確認してください。

作業を開始する前に

このタスクを実行するには、クラスタ管理者または SVM の管理者である必要があります。

ステップ

1. 現在のノードから KMIP サーバを切断します。

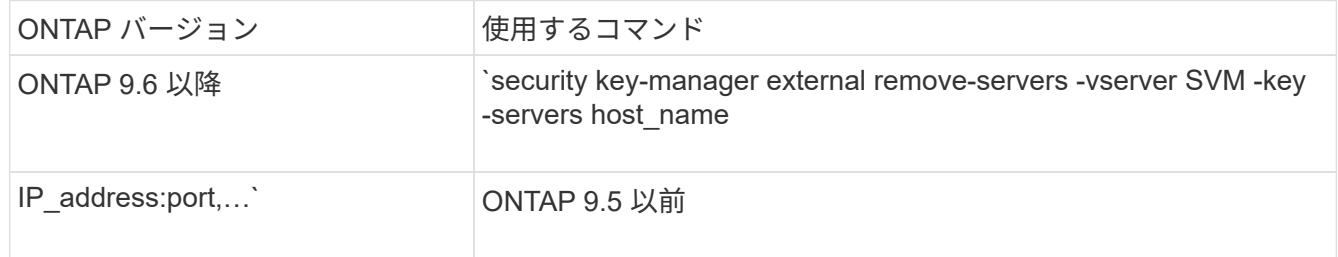

MetroCluster 環境では、管理SVMの両方のクラスタで上記のコマンドを繰り返す必要があります。

コマンド構文全体については、マニュアルページを参照してください。

次のONTAP 9.6のコマンドは、に対する2つの外部キー管理サーバへの接続を無効にします cluster1、 最初の名前 `ks1`では、デフォルトポート5696をリッスンしています。2番目のポートはIPアドレ ス10.0.0.20で、ポート24482をリッスンしています。

clusterl::> security key-manager external remove-servers -vserver cluster-1 -key-servers ks1,10.0.0.20:24482

外部キー管理サーバのプロパティを変更します

ONTAP 9.6以降では、 security key-manager external modify-server コマン ドを使用して、外部キー管理サーバのI/Oタイムアウトとユーザ名を変更します。

作業を開始する前に

- このタスクを実行するには、クラスタ管理者または SVM の管理者である必要があります。
- このタスクを実行するには advanced 権限が必要です。
- MetroCluster 環境では、管理SVMの両方のクラスタで上記の手順を繰り返す必要があります。

手順

1. ストレージシステムで、 advanced 権限レベルに切り替えます。

set -privilege advanced

2. クラスタの外部キー管理サーバのプロパティを変更します。

security key-manager external modify-server -vserver admin\_SVM -key-server host name|IP address:port, ... -timeout 1...60 -username user name

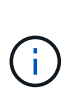

タイムアウト値は秒単位で表されます。ユーザ名を変更すると、新しいパスワードの入力 を求められます。 クラスタのログインプロンプトでコマンドを実行すると、 *admin\_SVM* デフォルトでは、現在のクラスタの管理SVMが使用されます。外部キー管理サーバのプロ パティを変更するには、クラスタ管理者である必要があります。

次のコマンドは、のタイムアウト値を45秒に変更します cluster1 デフォルトポート5696をリスンして いる外部キー管理サーバ:

clusterl::> security key-manager external modify-server -vserver cluster1 -key-server ks1.local -timeout 45

3. SVM の外部キー管理サーバのプロパティを変更します( NVE のみ)。

security key-manager external modify-server -vserver SVM -key-server host name|IP address:port, ... -timeout 1...60 -username user name

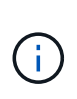

タイムアウト値は秒単位で表されます。ユーザ名を変更すると、新しいパスワードの入力 を求められます。 SVMのログインプロンプトでコマンドを実行すると、 *SVM* デフォルトは 現在のSVMです。外部キー管理サーバのプロパティを変更するには、クラスタ管理者また は SVM 管理者である必要があります。

のユーザ名とパスワードを変更するコマンドの例を次に示します svm1 デフォルトポート5696をリスンし ている外部キー管理サーバ:

svml::> security key-manager external modify-server -vserver svm11 -key -server ks1.local -username svm1user Enter the password: Reenter the password:

4. 最後の手順をその他の SVM に対して繰り返します。

オンボードキー管理から外部キー管理に移行

オンボードキー管理から外部キー管理に切り替える場合は、外部キー管理を有効にする 前にオンボードキー管理の設定を削除する必要があります。

作業を開始する前に

• ハードウェアベースの暗号化の場合は、すべての FIPS ドライブまたは SED のデータキーをデフォルト値 にリセットする必要があります。

["FIPS](#page-2500-0) [ドライブまたは](#page-2500-0) [SED](#page-2500-0) [を](#page-2500-0)[非](#page-2500-0)[保護モードに](#page-2500-0)[戻](#page-2500-0)[します](#page-2500-0)["](#page-2500-0)

• ソフトウェアベースの暗号化では、すべてのボリュームの暗号化を解除する必要があります。

["](#page-2471-0)[ボリュームデータの](#page-2471-0)[暗号](#page-2471-0)[化を](#page-2471-0)[解](#page-2471-0)[除します](#page-2471-0)["](#page-2471-0)

• このタスクを実行するには、クラスタ管理者である必要があります。

ステップ

1. クラスタのオンボードキー管理の設定を削除します。

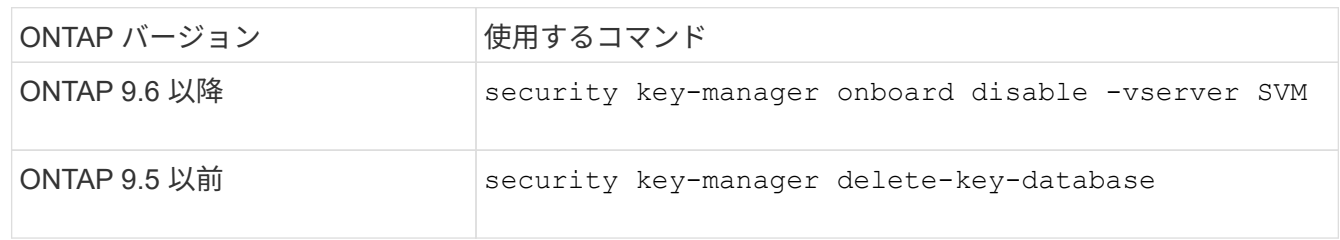

コマンド構文全体については、を参照してください ["ONTAP](http://docs.netapp.com/ontap-9/topic/com.netapp.doc.dot-cm-cmpr/GUID-5CB10C70-AC11-41C0-8C16-B4D0DF916E9B.html) [のマ](http://docs.netapp.com/ontap-9/topic/com.netapp.doc.dot-cm-cmpr/GUID-5CB10C70-AC11-41C0-8C16-B4D0DF916E9B.html)[ニ](http://docs.netapp.com/ontap-9/topic/com.netapp.doc.dot-cm-cmpr/GUID-5CB10C70-AC11-41C0-8C16-B4D0DF916E9B.html)[ュアルページ](http://docs.netapp.com/ontap-9/topic/com.netapp.doc.dot-cm-cmpr/GUID-5CB10C70-AC11-41C0-8C16-B4D0DF916E9B.html)["](http://docs.netapp.com/ontap-9/topic/com.netapp.doc.dot-cm-cmpr/GUID-5CB10C70-AC11-41C0-8C16-B4D0DF916E9B.html)。

<span id="page-2505-0"></span>外部キー管理からオンボードキー管理に移行します

外部キー管理からオンボードキー管理に切り替える場合は、オンボードキー管理を有効 にする前に外部キー管理の設定を削除する必要があります。

作業を開始する前に

• ハードウェアベースの暗号化の場合は、すべての FIPS ドライブまたは SED のデータキーをデフォルト値 にリセットする必要があります。

["FIPS](#page-2500-0) [ドライブまたは](#page-2500-0) [SED](#page-2500-0) [を](#page-2500-0)[非](#page-2500-0)[保護モードに](#page-2500-0)[戻](#page-2500-0)[します](#page-2500-0)["](#page-2500-0)

• すべての外部キー管理ツールの接続を削除しておく必要があります。

["](#page-2502-0)[外部](#page-2502-0)[キー管理](#page-2502-0)[ツ](#page-2502-0)[ールの接](#page-2502-0)[続](#page-2502-0)[を削除しています](#page-2502-0)["](#page-2502-0)

• このタスクを実行するには、クラスタ管理者である必要があります。

手順

キー管理の移行手順は、使用しているONTAPのバージョンによって異なります。

#### **ONTAP 9.6** 以降

1. advanced 権限レベルに切り替えます。

set -privilege advanced

2. 次のコマンドを使用します。

security key-manager external disable -vserver *admin\_SVM*

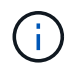

MetroCluster 環境の場合は、管理SVMの両方のクラスタでコマンドを繰り返す必要が あります。

#### **ONTAP 9.5** 以前

次のコマンドを使用します。 security key-manager delete-kmip-config

ブートプロセス時にキー管理サーバにアクセスできない場合

ブートプロセス時に NSE 用に構成されたストレージシステムが指定されたどのキー管理 サーバにもアクセスできない場合、 ONTAP ではストレージシステムの望ましくない動 作を回避するために、特定の予防措置を取ります。

ストレージシステムが NSE 用に設定されている場合、 SED のキーが変更されてロックされ、 SED の電源が オンになっているときは、ストレージシステムは、キー管理サーバから必要な認証キーを取得して SED に対 して自身を認証し、データにアクセスできるようにする必要があります。

ストレージシステムは、指定されたキー管理サーバへのアクセスを最大 3 時間試行します。その時間が経過 してもストレージシステムがどのキー管理サーバにもアクセスできない場合は、ブートプロセスが停止して、 ストレージシステムも停止します。

ストレージシステムが指定されたいずれかのキー管理サーバに正常にアクセスできた場合は、 SSL 接続の確 立を最大 15 分間試行します。ストレージシステムが指定されたどのキー管理サーバとも SSL 接続を確立で きない場合は、ブートプロセスが停止して、ストレージシステムも停止します。

ストレージシステムがキー管理サーバへのアクセスと接続を試行している間、失敗したアクセス試行に関する 詳細情報が CLI に表示されます。アクセスの試行は、 Ctrl+C キーを押すことによっていつでも中断できます

SED では、セキュリティ対策として、無許可のアクセス試行回数が制限されています。試行回数が上限に達 すると、既存データへのアクセスが無効になります。ストレージシステムが指定されたどのキー管理サーバに もアクセスできず、適切な認証キーを取得できない場合は、デフォルトのキーを使用した認証のみ試行できま す。この場合、認証が失敗したり、パニック状態になったりします。パニック状態になった場合に自動的にリ ブートするように設定されているストレージシステムはブートループに入り、 SED での認証が連続して失敗 します。

仕様では、次のような場合にストレージシステムを停止して、認証の連続失敗回数の上限を超えたことが原因 で SED が永続的にロックされても、ストレージシステムがブートループに入ったり、意図しないデータ損失 が発生したりすることを回避します。ロックアウト保護の制限とタイプは、 SED の仕様とタイプによって異 なります。

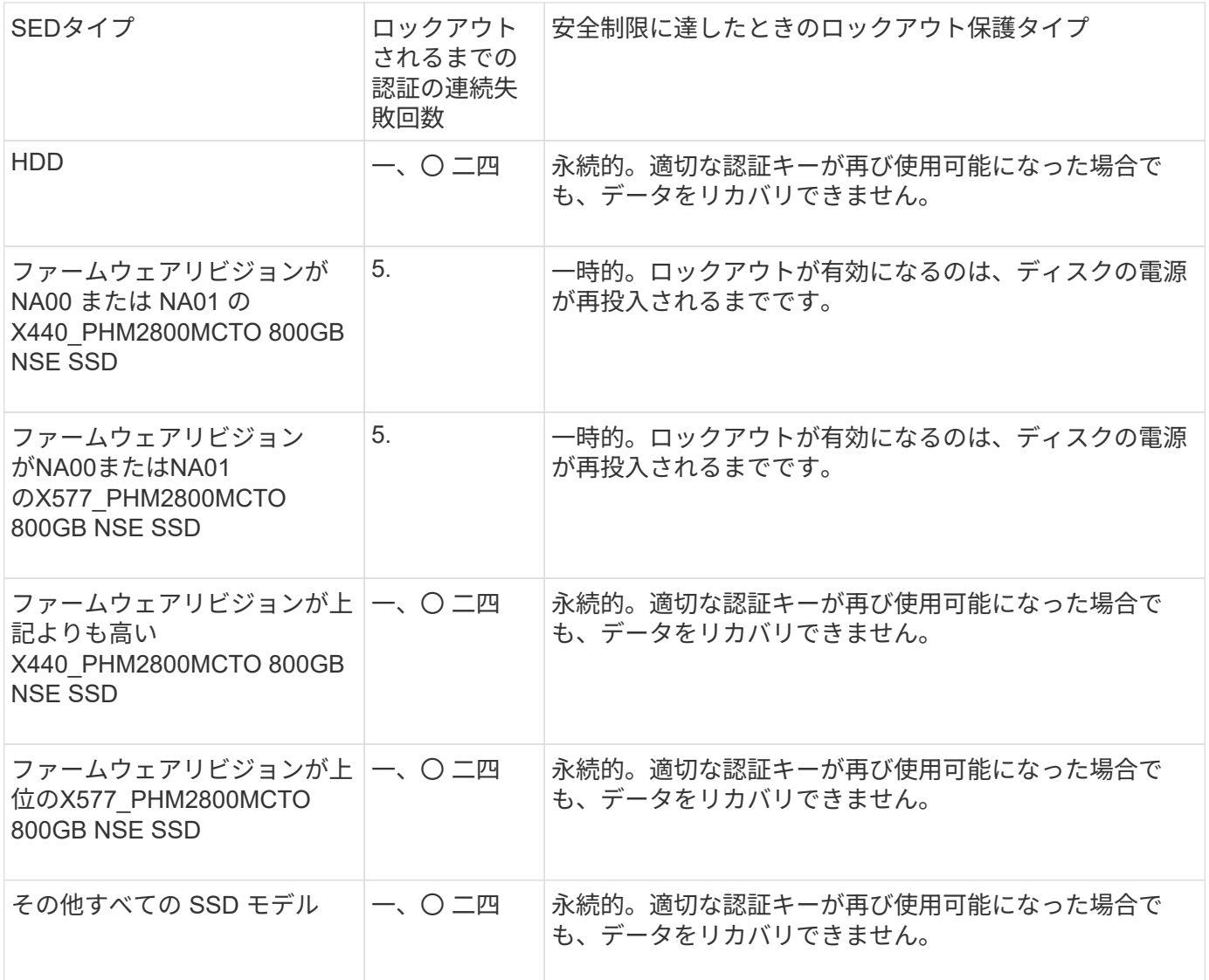

すべての SED タイプでは、認証が成功すると試行回数が 0 にリセットされます。

ストレージシステムが指定されたどのキー管理サーバにもアクセスできないために停止した場合は、引き続き ストレージシステムのブートを試行する前に、通信エラーの原因を特定して修正しておく必要があります。

暗号化をデフォルトで無効にする

ONTAP 9.7 以降では、ボリューム暗号化( VE ) ライセンスがあり、オンボードキーマ ネージャまたは外部キーマネージャを使用している場合、アグリゲートとボリューム暗 号化がデフォルトで有効になります。必要に応じて、暗号化をデフォルトでクラスタ全 体で無効にすることができます。

作業を開始する前に

このタスクを実行するには、クラスタ管理者であるか、クラスタ管理者から権限を委譲された SVM 管理者で ある必要があります。

ステップ

1. ONTAP 9.7 以降のクラスタ全体で暗号化をデフォルトで無効にするには、次のコマンドを実行します。

options -option-name encryption.data\_at\_rest\_encryption.disable\_by\_default -option-value on

# データ保護とディザスタリカバリ

# **System Manager** によるデータ保護

**System Manager** によるデータ保護の概要

このセクションのトピックでは、 ONTAP 9.7 以降のリリースの System Manager を使 用してデータ保護を設定および管理する方法について説明します。

ONTAP 9.7以前のシステムでSystem Managerを使用している場合は、を参照してください ["ONTAP System](https://docs.netapp.com/us-en/ontap-sm-classic/index.html) [Manager Classic](https://docs.netapp.com/us-en/ontap-sm-classic/index.html) [のドキュメント](https://docs.netapp.com/us-en/ontap-sm-classic/index.html)["](https://docs.netapp.com/us-en/ontap-sm-classic/index.html)

Snapshot コピー、ミラー、バックアップ、ミラーとバックアップ関係を作成および管理して、データを保護 します。

SnapMirror は、地理的に離れたサイトのプライマリストレージからセカンダリストレージへのフェイルオー バー用に設計されたディザスタリカバリテクノロジです。名前のとおり、 SnapMirror はセカンダリストレー ジに作業データのレプリカ(ミラー)を作成します。プライマリサイトで災害が発生した場合でも、セカンダ リストレージからデータを引き続き提供できます。

a\_vault\_ は、基準への準拠およびその他のガバナンス関連の目的で、ディスクツーディスクの Snapshot コピ ーレプリケーションを実現するように設計されています。SnapMirror 関係では、通常、ソースボリューム内 の Snapshot コピーだけがデスティネーションに含まれますが、 SnapVault デスティネーションはより長期間 にわたって作成されたポイントインタイムの Snapshot コピーを保持します。

ONTAP 9.10.1 以降では、 S3 SnapMirror を使用して S3 バケット間にデータ保護関係を作成できます。デス ティネーションバケットは、ローカルまたはリモートの ONTAP システム、あるいは StorageGRID や AWS などの ONTAP 以外のシステムで使用できます。詳細については、を参照してください ["S3 SnapMirror](#page-2049-0) [の](#page-2049-0)[概](#page-2049-0) [要](#page-2049-0)["](#page-2049-0)。

<span id="page-2509-0"></span>カスタムのデータ保護ポリシーを作成する

既存のデフォルトの保護ポリシーがニーズに適していない場合は、 System Manager で カスタムのデータ保護ポリシーを作成できます。ONTAP 9.11.1以降では、System Managerを使用して、カスタムのミラーポリシーとバックアップポリシーを作成し、古 いポリシーを表示して選択できます。この機能は、ONTAP 9.8のONTAP 9.8P12以降の パッチでも使用できます。

ソースクラスタとデスティネーションクラスタの両方にカスタムの保護ポリシーを作成する。

- 1. [\* Protection] > [Local Policy Settings] をクリックします。
- 2. [\* 保護ポリシー \*] で、をクリックします →。
- 3. [\* 保護ポリシー \*] ペインで、をクリックします + Add。
- 4. 新しいポリシー名を入力し、ポリシーのスコープを選択します。
- 5. ポリシータイプを選択します。バックアップ専用ポリシーまたはミラーのみのポリシーを追加するに は、\*非同期\*を選択し、\*従来のポリシータイプを使用\*をクリックします。
- 6. 必須フィールドに入力します。
- 7. [ 保存 ( Save ) ] をクリックします。
- 8. もう一方のクラスタで同じ手順を繰り返します。

# **Snapshot** コピーを設定します

Snapshot コピーポリシーを作成して、自動的に作成される Snapshot コピーの最大数と 頻度を指定できます。このポリシーは、 Snapshot コピーを作成するタイミング、保持 するコピーの数、および Snapshot コピーに名前を付ける方法を指定します。

この手順で作成されるのは、ローカルクラスタのみです。

#### 手順

- 1. [ 保護 ] 、 [ 概要 ] 、 [ ローカルポリシーの設定 ] の順にクリックします。
- 2. [\* Snapshot Policies\*]( スナップショットポリシー ) で、をクリックします →をクリックし、をクリック します  $+$  Add 。
- 3. ポリシー名を入力し、ポリシースコープを選択して、 \* Schedules \* (スケジュール \*) でをクリックし ます + Add スケジュールの詳細を入力します。

**Snapshot** コピーを削除する前に再利用可能なスペースを計算します

ONTAP 9.10.1 以降の System Manager を使用して、削除する Snapshot コピーを選択 し、削除前に再利用可能なスペースを計算できます。

#### 手順

- 1. [ ストレージ ] 、 [ ボリューム ] の順にクリックします。
- 2. Snapshot コピーを削除するボリュームを選択します。
- 3. 「 \* Snapshot copies \* 」をクリックします。
- 4. 1 つ以上の Snapshot コピーを選択します。
- 5. [ 再計算可能スペースを計算( Calculate Reclaimable Space ) ] をクリックします。

**Snapshot** コピーディレクトリへのクライアントアクセスを有効または無効にします

ONTAP 9.10.1 以降の System Manager を使用して、クライアントシステムからボリュ ーム上の Snapshot コピーディレクトリへのアクセスを有効または無効にすることがで きます。アクセスを有効にすると、 Snapshot コピーディレクトリがクライアントに表 示されるようになります。また、 Windows クライアントは、ドライブを Snapshot コピ ーディレクトリにマッピングして、その内容を表示およびアクセスできるようになりま す。

ボリュームの Snapshot コピーディレクトリへのアクセスを有効または無効にするには、ボリュームの設定を 編集するか、ボリュームの共有設定を編集します。

ボリュームを編集して、 **Snapshot** コピーディレクトリへのクライアントアクセスを有効または無効にしま す

デフォルトでは、ボリューム上の Snapshot コピーディレクトリにクライアントからアクセスできます。

#### 手順

- 1. [ ストレージ ]、 [ ボリューム ] の順にクリックします。
- 2. 表示または非表示にする Snapshot コピーディレクトリが含まれているボリュームを選択します。
- 3. をクリックします: をクリックし、 \* Edit \* を選択します。
- 4. 「 \* Snapshot Copies ( Local ) Settings \* 」セクションで、「 \* Show the Snapshot copies directory to clients \* 」を選択または選択解除します。
- 5. [ 保存( Save ) ] をクリックします。

共有を編集して、 **Snapshot** コピーディレクトリへのクライアントアクセスを有効または無効にします

デフォルトでは、ボリューム上の Snapshot コピーディレクトリにクライアントからアクセスできます。

#### 手順

1. [ \* ストレージ ]、 [ 共有 ] の順にクリックします。

- 2. 表示または非表示にする Snapshot コピーディレクトリが含まれているボリュームを選択します。
- 3. をクリックします : をクリックし、 \* Edit \* を選択します。
- 4. 「 \* 共有プロパティ \* 」セクションで、「 \* クライアントによる Snapshot コピー・ディレクトリへのア クセスを許可する」を選択または選択解除します。
- 5. [ 保存( Save ) ] をクリックします。

<span id="page-2511-0"></span>ミラーとバックアップを準備

データをリモートクラスタにレプリケートして、データのバックアップやディザスタリ カバリを目的としてデータを保護することができます。

いくつかのデフォルトの保護ポリシーが用意されています。カスタムポリシーを使用する場合は、保護ポリシ ーを作成しておく必要があります。

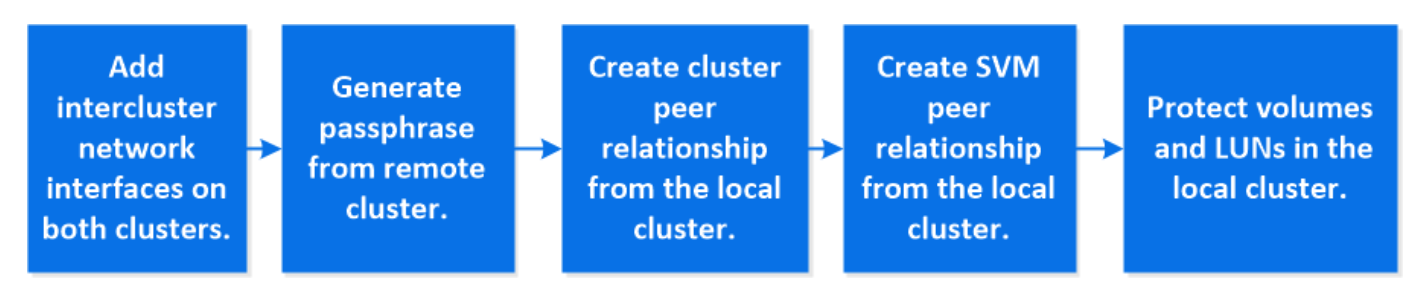

- 1. ローカルクラスタで、 \* Protection > Overview \* をクリックします。
- 2. 「 \* クラスタ間設定 \* 」を展開します。Add Network Interfaces \* をクリックして、クラスタのクラスタ間 ネットワークインターフェイスを追加します。

リモートクラスタでこの手順を繰り返します。

- 3. リモートクラスタで、 [\* Protection] > [Overview] をクリックします。をクリックします: [ クラスタピア ] セクションで、 [ パスフレーズの生成 ] をクリックします。
- 4. 生成されたパスフレーズをコピーしてローカルクラスタに貼り付けます。
- 5. ローカルクラスタで、 [ クラスタピア ] の下の [\* ピアクラスタ \* ] をクリックし、ローカルクラスタとリモ ートクラスタをピアリングします。
- 6. 必要に応じて、 Storage VM peers の下で、をクリックします さらに \* Storage VM\* をピアリングし て、 Storage VM のピアリングを行います。
- 7. Protect Volumes] をクリックしてボリュームを保護します。LUN を保護するには、 \* Storage > LUNs \* を クリックし、保護する LUN を選択して、をクリックします ● Protect。

必要なデータ保護のタイプに基づいて保護ポリシーを選択します。

8. ボリュームと LUN がローカルクラスタから正常に保護されていることを確認するには、 \* Storage > Volumes \* または \* Storage > LUNs \* をクリックし、ボリュームと LUN の表示を展開します。

**ONTAP** でこれを行うその他の方法

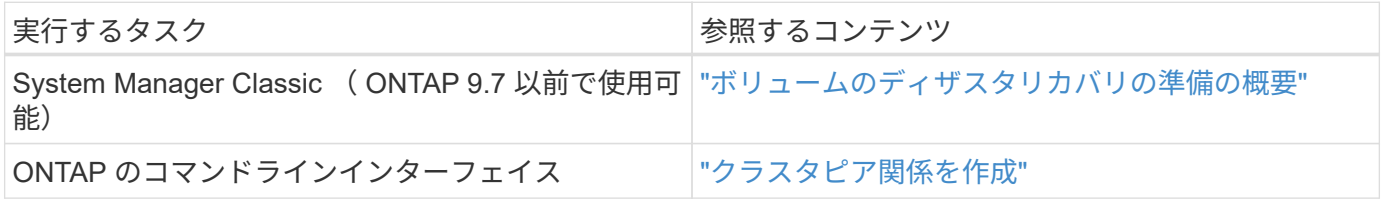

ミラーとバックアップを設定します

ボリュームのミラーとバックアップを作成し、災害時にデータを保護し、アーカイブさ れた複数のバージョンのデータをロールバックできるようにします。ONTAP 9.11.1以降 では、System Managerを使用して、事前に作成されたミラーポリシーやカスタムのミラ ーポリシーやバックアップポリシーを選択したり、古いポリシーを表示および選択した り、ボリュームやStorage VMを保護する際に保護ポリシーに定義された転送スケジュー ルを上書きしたりできます。この機能は、ONTAP 9.8のONTAP 9.8P12以降のパッチで も使用できます。

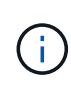

ONTAP 9.8P12以降のONTAP 9.8パッチリリースを使用しており、System Managerを使用し てSnapMirrorを設定している場合、ONTAP 9.9.1またはONTAP 9.10.1リリースにアップグレー ドする場合は、ONTAP 9.9.1P13以降およびONTAP 9.10.1P10以降のパッチリリースを使用す る必要があります。

この手順 は、リモートクラスタにデータ保護ポリシーを作成します。ソースクラスタとデスティネーション クラスタは、クラスタ間ネットワークインターフェイスを使用してデータを交換します。手順は、を想定して います ["](#page-2511-0)[クラスタ間](#page-2511-0)[ネ](#page-2511-0)[ットワークインターフェイスが作成され、ボリュームを](#page-2511-0)[含む](#page-2511-0)[クラスタ間に](#page-2511-0)[ピ](#page-2511-0)[ア](#page-2511-0)[関係](#page-2511-0)[が設](#page-2511-0) [定されます](#page-2511-0)["](#page-2511-0) (ペア)。また、データ保護用に Storage VM をピアリングすることもできます。ただし、 Storage VM がピア関係になく、権限が有効になっている場合、保護関係の作成時に Storage VM が自動的に ピア関係に設定されます。

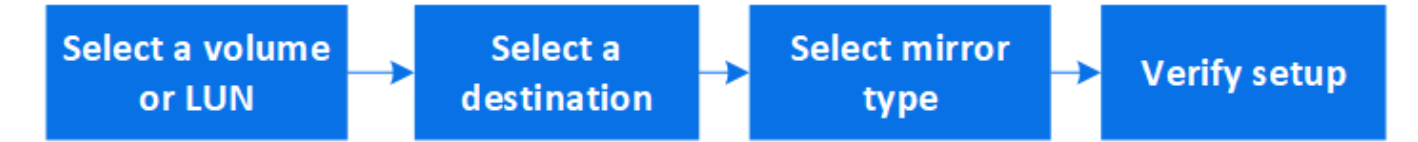

#### 手順

- 1. 保護するボリュームまたは LUN を選択します。 \* Storage > Volumes \* または \* Storage > LUNs \* をクリ ックし、目的のボリュームまたは LUN 名をクリックします。
- 2. をクリックします Protect。
- 3. デスティネーションクラスタと Storage VM を選択してください。
- 4. デフォルトでは非同期ポリシーが選択されます。同期ポリシーを選択するには、 \* その他のオプション \* をクリックします。
- 5. [**Protect**]( 保護 ) をクリックします
- 6. 選択したボリュームまたは LUN の \* SnapMirror (ローカルまたはリモート) \* タブをクリックして、保 護が正しく設定されていることを確認します。

関連情報

• ["SnapMirror](https://docs.netapp.com/us-en/ontap/data-protection/create-delete-snapmirror-failover-test-task.html)[フェイルオーバーテストボリュームの作成と削除](https://docs.netapp.com/us-en/ontap/data-protection/create-delete-snapmirror-failover-test-task.html)["](https://docs.netapp.com/us-en/ontap/data-protection/create-delete-snapmirror-failover-test-task.html)。

**ONTAP** でこれを行うその他の方法

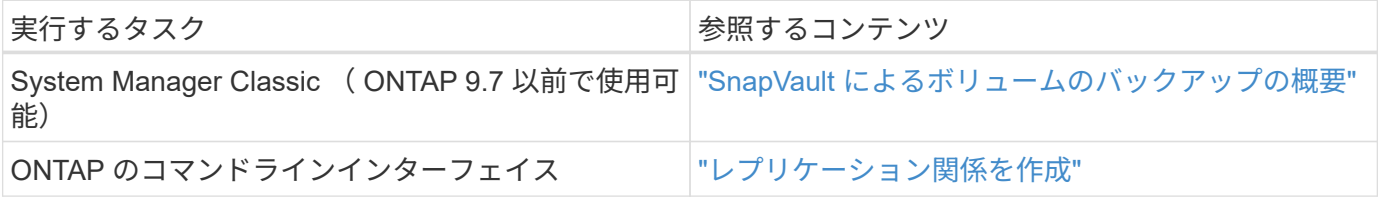

# 保護関係を再同期する

災害発生後に元のソースボリュームを再び使用できるようになったら、デスティネーシ ョンボリュームからデータを再同期し、保護関係を再確立できます。

この手順は非同期関係にある元のソースボリュームのデータを置き換えるため、元のソースボリュームからデ ータの提供を再開して元の保護関係を再開できます。

手順

- 1. [ \* 保護 ]、 [ 関係 ] の順にクリックし、再同期する切断された関係をクリックします。
- 2. をクリックします: 次に、 \* Resync \* を選択します。
- 3. 「 \* Relationships 」で、再同期の進捗状況を監視します。再同期が完了すると、状態が「 Mirrored 」に 変わります。

以前の **Snapshot** コピーからボリュームをリストアします

ボリューム内のデータが失われた場合や破損した場合、以前の Snapshot コピーからリ ストアすることでデータをロールバックできます。

この手順は、ソースボリューム上の現在のデータを、以前のバージョンの Snapshot コピーのデータで置き 換えます。このタスクはデスティネーションクラスタで実行する必要があります。

#### 手順

- 1. [ 保護 ] 、 [ 関係 ] の順にクリックし、ソースボリューム名をクリックします。
- 2. をクリックします :次に、 [\* Restore] を選択します。
- 3. ソースボリュームは、 \* Source \* でデフォルトで選択されます。ソース以外のボリュームを選択する場合 は、「 \* その他のボリューム」をクリックします。
- 4. 「 \* Destination \* 」で、リストアする Snapshot コピーを選択します。
- 5. ソースとデスティネーションが異なるクラスタにある場合は、リモートクラスタで、 \* Protection > Relationships \* をクリックしてリストアの進捗状況を監視します。

**ONTAP** でこれを行うその他の方法

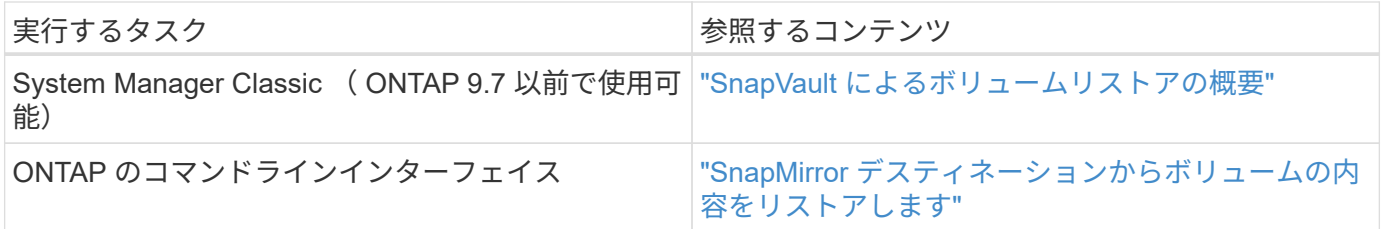

# **Snapshot** コピーからリカバリします

Snapshot コピーからリストアすることにより、ボリュームを以前の時点にリカバリでき ます。

この手順は、 Snapshot コピーからボリュームをリストアします。

# 手順

- 1. [\* ストレージ ] をクリックし、ボリュームを選択します。
- 2. 「 \* Snapshot copies \* 」の下のをクリックします リストアする Snapshot コピーの横にある \* Restore \* を選択します。

新しいボリュームにリストアします

ONTAP 9.8 以降では、 System Manager を使用して、デスティネーションボリューム上 にバックアップされたデータを元のソース以外のボリュームにリストアできます。

別のボリュームにリストアする場合は、既存のボリュームを選択するか、新しいボリュームを作成できます。

- 1. 適切な保護関係を選択します。 \* Protection > Relationships \* をクリックします。
- 2. をクリックします: をクリックし、\* リストア \* をクリックします。
- 3. 「\*ソース」セクションで「\*その他のボリューム」を選択し、クラスタとStorage VMを選択します。
- 4. 既存のボリュームを選択するか、\*新しいボリュームを作成する\*を選択します。
- 5. 新しいボリュームを作成する場合は、ボリューム名を入力します。
- 6. 「\* Destination \*」セクションで、リストアするSnapshotコピーを選択します。
- 7. [ 保存( Save ) ] をクリックします。
- 8. 「 \* Relationships \* 」で、関係の「 \* Transfer Status \* 」を表示してリストアの進捗状況を監視します。

## 保護関係の逆再同期

ONTAP 9.8 以降では、 System Manager を使用して逆再同期操作を実行し、既存の保護 関係を削除して、ソースボリュームとデスティネーションボリュームの機能を切り替え ることができます。次に、デスティネーションボリュームでデータを提供しながら、ソ ースを修理または交換し、ソースを更新して、システムの元の構成を再確立します。

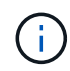

System Managerでは、クラスタ内の関係との逆再同期はサポートされません。クラスタ内の関 係に対する逆再同期処理は、ONTAP CLIを使用して実行できます。

逆再同期処理を実行すると、共通の Snapshot コピーのデータよりも新しいソースボリューム上のデータはす べて削除されます。

#### 手順

- 1. 適切な保護関係を選択します。 \* Protection > Relationships \* をクリックします。
- 2. をクリックします をクリックし、 \* 逆再同期 \* をクリックします。
- 3. 「 \* Relationships \* 」で、関係の「 \* Transfer Status \* 」を表示して、逆再同期の進捗を監視します。

# **SnapMirror** デスティネーションからのデータの提供

ソースが使用できなくなったときにミラーデスティネーションからデータを提供するに は、デスティネーションへのスケジュールされた転送を停止してから、 SnapMirror 関係 を解除してデスティネーションを書き込み可能にします。

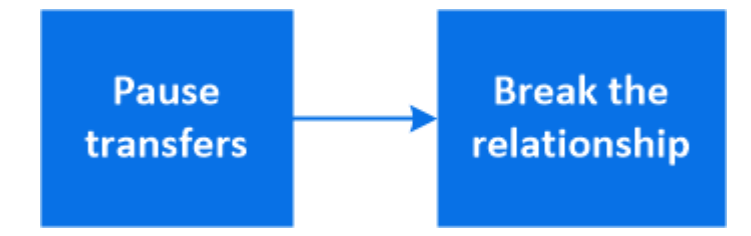

- 1. 保護関係を選択します。 \* Protection > Relationships \* をクリックし、目的のボリューム名をクリックし ます。
- 2. をクリックします:。
- 3. スケジュールされた転送を停止するには、 \* Pause \* をクリックします。
- 4. 宛先を書き込み可能にします。 \* Break \* をクリックします。
- 5. メインの \* 関係 \* ページに移動して、関係の状態が「切断」と表示されていることを確認します。

次のステップ:

無効にしたソースボリュームが再び使用可能になったら、関係を再同期して、現在のデータを元のソースボリ ュームにコピーする必要があります。元のソースボリュームのデータは、このプロセスで置き換えられます。

**ONTAP** でこれを行うその他の方法

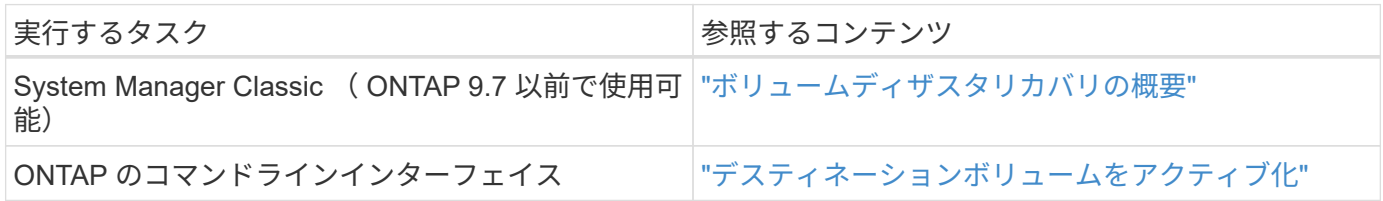

# **Storage VM** ディザスタリカバリを設定

System Manager を使用して、 Storage VM ディザスタリカバリ (Storage VM DR) 関 係を作成して、 Storage VM の構成を相互にレプリケートできます。プライマリサイト で災害が発生した場合に、デスティネーション Storage VM を迅速にアクティブ化でき ます。

デスティネーションからこの手順を作成します。ソースStorage VMでSMBを設定している場合などに新しい 保護ポリシーを作成する必要がある場合は、System Managerを使用してポリシーを作成し、**[**保護ポリシーの 追加**]\***ウィンドウで[Identity preserve]\*オプションを選択します。 詳細については、を参照してください ["](#page-2509-0)[カスタムのデータ保護ポリシーを作成する](#page-2509-0)["](#page-2509-0)。

手順

- 1. デスティネーションクラスタで、 \* Protection > Relationships \* をクリックします。
- 2. [**Relationships] (** リレーションシップ **)** で、 [Protect] ( 保護 ) をクリックし、 [**Storage VM(DR)**] を選択 します。
- 3. 保護ポリシーを選択します。カスタムの保護ポリシーを作成した場合は、ポリシーを選択し、レプリケー トするソースクラスタと Storage VM を選択します。新しい Storage VM 名を入力して、新しいデスティ ネーション Storage VM を作成することもできます。
- 4. [ 保存 ( Save) ] をクリックします。

# **SVM DR** デスティネーションからのデータの提供

ONTAP 9.8以降では、System Managerを使用して、災害発生後にデスティネーショ ンStorage VMをアクティブ化できます。デスティネーションStorage VMをアクティブ化 すると、SVMデスティネーションボリュームが書き込み可能になり、クライアントにデ ータを提供できるようになります。

- 1. ソースクラスタにアクセスできる場合は、SVMが停止していることを確認します。\* Storage > Storage VM\*に移動し、SVMの\* State \*列を確認します。
- 2. ソースSVMの状態が「running」の場合は、停止します。select : 「\*停止」を選択します。
- 3. デスティネーションクラスタで、目的の保護関係を探します。\* Protection > Relationships \*に移動しま す。

4. をクリックします デスティネーションStorage VMのアクティブ化\*を選択します。

# ソース **Storage VM** を再アクティブ化

ONTAP 9.8 以降では、災害発生後に System Manager を使用してソース Storage VM を 再アクティブ化できます。ソース Storage VM を再アクティブ化すると、デスティネー ション Storage VM が停止し、ソースからデスティネーションへのレプリケーションが 再度有効化されます。

このタスクについて

ソースStorage VMを再アクティブ化すると、System Managerによって次の処理がバックグラウンドで実行さ れます。

- SnapMirror resyncを使用して、元のデスティネーションから元のソースへの反転SVM DR関係を作成しま す
- デスティネーションSVMを停止します
- SnapMirror関係を更新します
- SnapMirror関係を解除します
- 元のSVMを再起動します
- 元のソースから元のデスティネーションへのSnapMirror再同期を実行します
- SnapMirror関係をクリーンアップします

#### 手順

- 1. 適切な保護関係を選択します。 \* Protection > Relationships \* をクリックします。
- 2. をクリックします をクリックし、 \* Reactivate Source Storage VM \* をクリックします。
- 3. [ \* 関係 \* ] で、保護関係の [ \* 転送ステータス \* ] を表示して、ソースの再アクティブ化の進行状況 を監視します。

# デスティネーション **Storage VM** を再同期

ONTAP 9.8 以降では、 System Manager を使用して、ソース Storage VM のデータおよ び設定の詳細を、解除した保護関係のデスティネーション Storage VM に再同期し、関 係を再確立できます。

ONTAP 9.11.1では、災害復旧のリハーサルを実行するときにデータウェアハウスの完全な再構築をバイパス するオプションが導入されており、本番環境に戻すまでの時間を短縮できます。

再同期処理は元の関係のデスティネーションからのみ実行できます。再同期を実行すると、ソース Storage VM のデータよりも新しいデスティネーション Storage VM のデータがすべて削除されます。

- 1. 適切な保護関係を選択します。 \* Protection > Relationships \* をクリックします。
- 2. 必要に応じて、[クイック再同期を実行する]を選択すると、災害復旧のリハーサル時にデータウェアハ ウスの完全な再構築をバイパスできます。

3. をクリックします をクリックし、 \* Resync \* をクリックします。

4. 「 \* Relationships \* 」で、関係の「 \* Transfer Status \* 」を表示して、再同期の進捗状況を監視します。

**SnapMirror** を使用してデータをクラウドにバックアップ

ONTAP 9.9.1以降では、System Managerを使用して、クラウドにデータをバックアップ したり、クラウドストレージから別のボリュームにデータをリストアしたりできま す。ONTAP または StorageGRID S3 をクラウドオブジェクトストアとして使用できま す。

SnapMirrorクラウド機能を使用する前に、ネットアップサポートサイトからSnapMirror Cloud APIライセンス キーを要求する必要があります。 ["SnapMirror Cloud API](https://mysupport.netapp.com/site/tools/snapmirror-cloud-api-key)[ライセンスキーを](https://mysupport.netapp.com/site/tools/snapmirror-cloud-api-key)[申請](https://mysupport.netapp.com/site/tools/snapmirror-cloud-api-key)[します](https://mysupport.netapp.com/site/tools/snapmirror-cloud-api-key)["](https://mysupport.netapp.com/site/tools/snapmirror-cloud-api-key)。 指示に従って、ビジネスチャンスの簡単な概要 を入力し、指定されたEメールアドレスにEメールを送信し てAPIキーを要求します。24時間以内に応答するEメールと、APIキーの入手方法に関する詳しい説明が記載さ れています。

クラウドオブジェクトストアを追加します

SnapMirror クラウドバックアップを設定する前に、 StorageGRID または ONTAP S3 クラウドオブジェクト ストアを追加する必要があります。

手順

1. [ 保護 ] 、 [ 概要 ] 、 [ クラウドオブジェクトストア \*] の順にクリックします。

2. をクリックします + Add。

デフォルトのポリシーを使用してバックアップします

デフォルトのクラウド保護ポリシーである DailyBackup を使用して、既存のボリュームの SnapMirror Cloud バックアップを簡単に設定できます。

#### 手順

1. [ 保護 ] 、 [ 概要 ] の順にクリックし、 [ クラウドへのボリュームのバックアップ \* ] を選択します。

- 2. 初めてクラウドにバックアップする場合は、ライセンスのフィールドに次のように SnapMirror Cloud API ライセンスキーを入力します。
- 3. [\* Authenticate and Continue] をクリックします。 \*
- 4. ソースボリュームを選択
- 5. クラウドオブジェクトストアを選択します。
- 6. [ 保存( Save ) ] をクリックします。

カスタムクラウドバックアップポリシーを作成する

SnapMirror クラウドバックアップにデフォルトの DailyBackup クラウドポリシーを使用しない場合は、独自 のポリシーを作成できます。

手順

1. [ 保護 ] 、 [ 概要 ] 、 [ ローカルポリシーの設定 ] の順にクリックし、 [ 保護ポリシー \*] を選択します。

- 2. [ \* 追加 ] をクリックし、新しいポリシーの詳細を入力します。
- 3. [ \* ポリシータイプ \* ] セクションで、 [ クラウドにバックアップ ] を選択してクラウドポリシーを作 成していることを示します。
- 4. [ 保存 ( Save ) ] をクリックします。

**[\* Volumes]**ページからバックアップを作成します

System Manager \* Volumes \* ページでは、複数のボリュームのクラウドバックアップを一度に選択して作成 する場合や、カスタムの保護ポリシーを使用する場合に使用できます。

#### 手順

- 1. [ ストレージ ]、 [ ボリューム ] の順にクリックします。
- 2. クラウドにバックアップするボリュームを選択し、 \* Protect \* をクリックします。
- 3. [\* Protect Volume] (ボリュームの保護)ウィンドウで、 [\* More Options\* (その他のオプション) ] をク リックします。
- 4. ポリシーを選択します。

デフォルトポリシー、 DailyBackup 、または作成したカスタムクラウドポリシーを選択できます。

- 5. クラウドオブジェクトストアを選択します。
- 6. [ 保存 ( Save ) ] をクリックします。

#### クラウドからリストアします

System Manager を使用して、クラウドストレージからソースクラスタ上の別のボリュームにバックアップし たデータをリストアできます。

#### 手順

- 1. [ ストレージ ] 、 [ ボリューム ] の順にクリックします。
- 2. [ クラウドにバックアップ \* ] タブを選択します。
- 3. をクリックします をクリックし、リストアするソースボリュームの横にある \* Restore \* を選択しま す。
- 4. 「 \* Source \* 」で Storage VM を選択し、データのリストア先となるボリュームの名前を入力します。
- 5. 「 \* Destination \* 」で、リストアする Snapshot コピーを選択します。

6. [ 保存( Save ) ] をクリックします。

#### **SnapMirror** クラウド関係を削除します

System Manager を使用してクラウド関係を削除できます。

- 1. [\* ストレージ ] 、 [ ボリューム ] の順にクリックし、削除するボリュームを選択します。
- 2. をクリックします をクリックし、 \* Delete \* を選択します。
- 3. クラウドオブジェクトストアエンドポイントを削除する場合は、 \* クラウドオブジェクトストアエンドポ イントを削除(オプション) \* を選択します。
4. [ 削除 ( Delete ) 1をクリックします。

クラウドオブジェクトストアを削除する

Cloud Backup 関係に含まれていないクラウドオブジェクトストアは、 System Manager を使用して削除でき ます。クラウドオブジェクトストアがクラウドバックアップ関係の一部である場合、そのクラウドオブジェク トストアは削除できません。

## 手順

1. [ 保護 ] 、 [ 概要 ] 、 [ クラウドオブジェクトストア \*] の順にクリックします。

2. 削除するオブジェクトストアを選択し、をクリックします をクリックし、 \* Delete \* を選択します。

**Cloud Backup** を使用してデータをバックアップ

ONTAP 9.9.1以降では、System Managerを使用して、Cloud Backupを使用してクラウド 内のデータをバックアップできます。

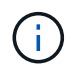

Cloud Backup は、 FlexVol の読み書き可能ボリュームとデータ保護(DP) ボリュームをサポ ートしています。FlexGroup ボリュームと SnapLock ボリュームはサポートされません。

## 作業を開始する前に

BlueXPでアカウントを確立するには、次の手順を実行する必要があります。サービスアカウントには、「 Account Admin 」というロールを作成する必要があります。(他のサービスアカウントロールには、 System Manager からの接続の確立に必要な権限がありません)。

- 1. ["BlueXP](https://docs.netapp.com/us-en/occm/task_logging_in.html)[でアカウントを作成します](https://docs.netapp.com/us-en/occm/task_logging_in.html)["](https://docs.netapp.com/us-en/occm/task_logging_in.html)。
- 2. ["BlueXP](https://docs.netapp.com/us-en/occm/concept_connectors.html)[でコ](https://docs.netapp.com/us-en/occm/concept_connectors.html)[ネ](https://docs.netapp.com/us-en/occm/concept_connectors.html)[クタを作成します](https://docs.netapp.com/us-en/occm/concept_connectors.html)["](https://docs.netapp.com/us-en/occm/concept_connectors.html) 次のいずれかのクラウドプロバイダを使用:
	- Microsoft Azure
	- Amazon Web Services ( AWS )
	- Google Cloud Platform ( GCP )
	- StorageGRID ( ONTAP 9.10.1 )

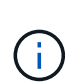

ONTAP 9.10.1以降では、クラウドバックアッププロバイダとしてStorageGRID を選択 できますが、BlueXPがオンプレミスに導入されている場合にのみ選択できます。 BlueXPコネクタは、オンプレミスにインストールし、BlueXPソフトウェアサービス (SaaS)アプリケーションから利用できるようにする必要があります。

- 3. ["BlueXP](https://docs.netapp.com/us-en/occm/concept_backup_to_cloud.html)[で](https://docs.netapp.com/us-en/occm/concept_backup_to_cloud.html)[Cloud Backup Service](https://docs.netapp.com/us-en/occm/concept_backup_to_cloud.html) [を](https://docs.netapp.com/us-en/occm/concept_backup_to_cloud.html)[購](https://docs.netapp.com/us-en/occm/concept_backup_to_cloud.html)[読します](https://docs.netapp.com/us-en/occm/concept_backup_to_cloud.html)["](https://docs.netapp.com/us-en/occm/concept_backup_to_cloud.html) (適切なライセンスが必要です)。
- 4. ["BlueXP](https://docs.netapp.com/us-en/occm/task_managing_cloud_central_accounts.html#creating-and-managing-service-accounts)[を使用して、アクセスキーとシークレットキーを生成します](https://docs.netapp.com/us-en/occm/task_managing_cloud_central_accounts.html#creating-and-managing-service-accounts)["](https://docs.netapp.com/us-en/occm/task_managing_cloud_central_accounts.html#creating-and-managing-service-accounts)。
- クラスタを**BlueXP**に登録します
- クラスタは、BlueXPまたはSystem Managerを使用してBlueXPに登録できます。

### 手順

1. System Manager で、「保護の概要」に移動します。

- 2. \* Cloud Backup Service \* で、以下の詳細を指定します。
	- クライアント ID
	- クライアントシークレットキー
- 3. [Register and Continue] を選択します。

**Cloud Backup** を有効にします

クラスタをBlueXPに登録したら、クラウドバックアップを有効にして、クラウドへの最初のバックアップを 開始する必要があります。

手順

- 1. System Manager で、 \* Protection > Overview \* をクリックし、 \* Cloud Backup Service \* セクションまで スクロールします。
- 2. クライアント ID \* と \* クライアントシークレット \* を入力します。

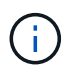

ONTAP 9.10.1 以降では、クラウドの使用コストについて、「 \* クラウドの使用コストの詳 細\*」をクリックして確認できます。

- 3. [ 接続して Cloud Backup Service を有効にする \*] をクリックします。
- 4. [\* Cloud Backup Service を有効にする \*] ページで、選択したプロバイダーに応じて次の詳細を入力しま す。

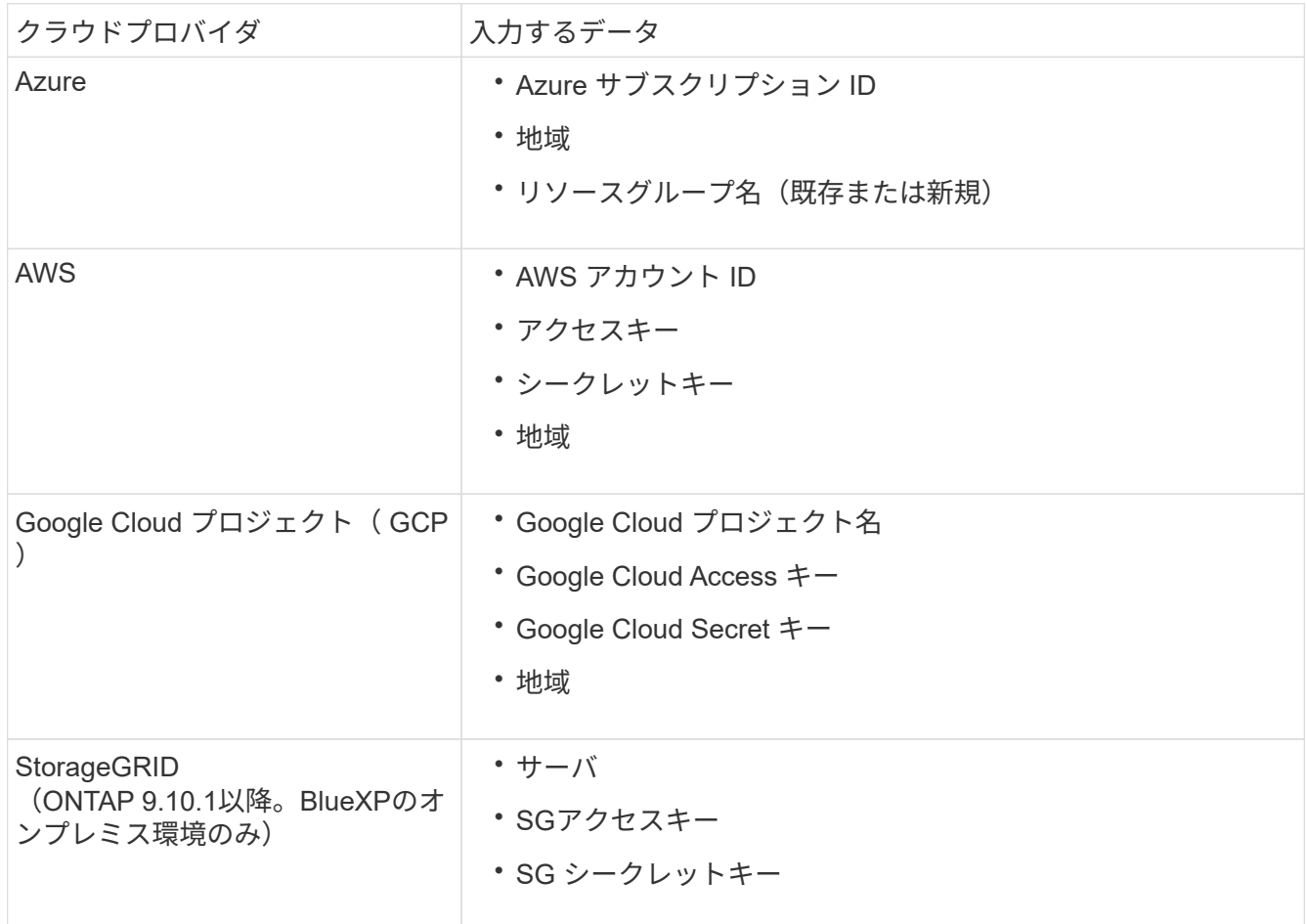

- 5. 保護ポリシー \* を選択:
	- \* 既存のポリシー \* :既存のポリシーを選択します。
	- \* 新しいポリシー \* :名前を指定し、転送スケジュールを設定します。

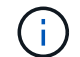

ONTAP 9.10.1 以降では、 Azure と AWS のどちらでアーカイブを有効にするかを指定 できます。

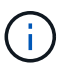

Azure または AWS を使用してボリュームのアーカイブを有効にした場合、アーカイブ を無効にすることはできません。

Azure または AWS のアーカイブを有効にする場合は、次の情報を指定します。

- ボリュームがアーカイブされるまでの日数。
- アーカイブに保持するバックアップの数。 最新のバックアップまでアーカイブするには、「 0 」 (ゼロ)を指定します。
- AWS の場合は、アーカイブストレージクラスを選択します。
- 6. バックアップするボリュームを選択します。
- 7. [ 保存( Save ) ] を選択します。

クラウドバックアップに使用する保護ポリシーを編集します

Cloud Backup で使用する保護ポリシーを変更できます。

手順

- 1. System Manager で、 \* Protection > Overview \* をクリックし、 \* Cloud Backup Service \* セクションまで スクロールします。
- 2. をクリックします をクリックし、 \* Edit \* をクリックします。
- 3. 保護ポリシー \* を選択:
	- \* 既存のポリシー \* :既存のポリシーを選択します。
	- \* 新しいポリシー \* :名前を指定し、転送スケジュールを設定します。

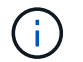

ONTAP 9.10.1 以降では、 Azure と AWS のどちらでアーカイブを有効にするかを指定 できます。

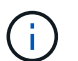

Azure または AWS を使用してボリュームのアーカイブを有効にした場合、アーカイブ を無効にすることはできません。

Azure または AWS のアーカイブを有効にする場合は、次の情報を指定します。

- ボリュームがアーカイブされるまでの日数。
- アーカイブに保持するバックアップの数。 最新のバックアップまでアーカイブするには、「 0 」 (ゼロ)を指定します。
- AWS の場合は、アーカイブストレージクラスを選択します。

4. [ 保存 ( Save ) ] を選択します。

クラウド上の新しいボリュームまたは **LUN** を保護します

新しいボリュームまたは LUN を作成するときは、ボリュームまたは LUN のクラウドにバックアップできる SnapMirror 保護関係を確立できます。

作業を開始する前に

- SnapMirror ライセンスが必要です。
- クラスタ間 LIF を設定する必要があります。
- NTP を設定する必要があります。
- クラスタでONTAP 9.9.1が実行されている必要があります。

このタスクについて

次のクラスタ構成では、クラウド上の新しいボリュームや LUN を保護することはできません。

- クラスタを MetroCluster 環境に含めることはできません。
- SVM-DR はサポートされていません。
- Cloud Backup を使用して FlexGroup をバックアップすることはできません。

手順

- 1. ボリュームまたは LUN をプロビジョニングするときは、 System Manager の \* Protection \* ページで、 \* SnapMirror を有効にする(ローカルまたはリモート) \* チェックボックスを選択します。
- 2. クラウドバックアップポリシータイプを選択します。
- 3. クラウドバックアップが有効になっていない場合は、 \* Cloud Backup Service を有効にする \* を選択しま す。

クラウド上の既存のボリュームまたは **LUN** を保護

既存のボリュームと LUN に対して SnapMirror 保護関係を確立できます。

手順

- 1. 既存のボリュームまたは LUN を選択し、 \* Protect \* (保護)をクリックします。
- 2. [\* Protect Volumes] ページで、保護ポリシーに [\* Backup using Cloud Backup Service \* ] を指定します。
- 3. [**Protect**]( 保護 ) をクリックします
- 4. [\* 保護 **]** ページで、 **[** SnapMirror を有効にする ( ローカルまたはリモート )\*] チェックボックスをオンにし ます。
- 5. 「 Cloud Backup Service を有効にする」を選択します。

バックアップファイルからデータをリストアする

データのリストア、関係の更新、関係の削除などのバックアップ管理操作は、BlueXPインターフェイスを使 用している場合にのみ実行できます。を参照してください ["](https://docs.netapp.com/us-en/occm/task_restore_backups.html)[バックアップフ](https://docs.netapp.com/us-en/occm/task_restore_backups.html)[ァ](https://docs.netapp.com/us-en/occm/task_restore_backups.html)[イルからのデータのリストア](https://docs.netapp.com/us-en/occm/task_restore_backups.html)["](https://docs.netapp.com/us-en/occm/task_restore_backups.html) を参照してください。

# **CLI** を使用したクラスタと **SVM** のピアリング

**CLI** を使用したクラスタと **SVM** のピアリングの概要

ソースとデスティネーションのクラスタ間およびソースとデスティネーションの Storage Virtual Machine ( SVM )間にピア関係を作成できます。SnapMirror を使用し て Snapshot コピーをレプリケートするには、これらのエンティティ間にピア関係を作 成しておく必要があります。

ONTAP 9.3 では、クラスタと SVM 間にピア関係を設定する方法が簡易化されています。クラスタと SVM の ピアリング手順は、 ONTAP 9 のすべてのバージョンで使用できます。使用している ONTAP のバージョンに 適した手順を使用してください。

この手順は、 System Manager や自動スクリプトツールではなく、コマンドラインインターフェイス( CLI )を使用して実行します。

クラスタピアリングと **SVM** ピアリングを準備

ピアリングの基本

SnapMirror を使用して Snapshot コピーをレプリケートするには、ソースとデスティネ ーションのクラスタ間およびソースとデスティネーションの SVM 間でピア関係を作成 する必要があります。ピア関係で定義されるネットワーク接続により、クラスタ間およ び SVM 間でデータをセキュアにやり取りすることができます。

ピア関係にあるクラスタおよび SVM は、 \_intercluster 論理インターフェイス( LIF )を使用してクラスタ間 ネットワーク経由で通信します。 \_ クラスタ間 LIF は、「 intercluster-core 」ネットワークインターフェイス サービスをサポートする LIF で、通常は「 default-intercluster 」ネットワークインターフェイスサービスポリ シーを使用して作成されます。ピア関係にあるクラスタ内の各ノードでクラスタ間 LIF を作成する必要があり ます。

クラスタ間 LIF は、 LIF が割り当てられているシステム SVM に属するルートを使用します。ONTAP は、ク ラスタレベルの通信用に IPspace 内にシステム SVM を自動的に作成します。

ファンアウトとカスケードの両方のトポロジがサポートされます。カスケードトポロジの場合、クラスタ間ネ ットワークを作成する必要があるのは、プライマリクラスタとセカンダリクラスタの間、およびセカンダリク ラスタとターシャリクラスタの間だけです。プライマリクラスタとターシャリクラスタの間にクラスタ間ネッ トワークを作成する必要はありません。

> 管理者は、 default-intercluster サービスポリシーから intercluster-core サービスを削除すること が可能です(ただし推奨されません)。この場合、「 default-intercluster 」を使用して作成 LIF を作成しても、その LIF はクラスタ間 LIF にはなりません。default-intercluster サービスポリシ ーに intercluster-core サービスが含まれていることを確認するには、次のコマンドを使用しま す。

network interface service-policy show -policy default-intercluster

 $(i)$ 

クラスタピアリングの前提条件

クラスタピアリングを設定する前に、接続、ポート、 IP アドレス、サブネット、ファイ アウォール、 とクラスタの命名要件が満たされている。

ONTAP 9.6以降では、クラスタピア暗号化によって、データレプリケーションに対してTLS 1.2 AES-256 GCM暗号化がデフォルトでサポートされます。暗号化が無効になっていてもクラスタ ピアリングが機能するには、デフォルトのセキュリティ暗号(「PSK-AES256-GCM-SHA384」)が必要です。

ONTAP 9.11.1以降では、DHE-PSKセキュリティ暗号をデフォルトで使用できます。

接続要件

G)

ローカルクラスタのすべてのクラスタ間 LIF が、リモートクラスタのすべてのクラスタ間 LIF と通信できる必 要があります。

必須ではありませんが、一般に、クラスタ間 LIF には同じサブネットの IP アドレスを使用した方が構成がシ ンプルになります。IP アドレスは、データ LIF と同じサブネット内や、別のサブネット内に存在できます。 各クラスタで使用するサブネットは、次の要件を満たしている必要があります。

- サブネットがクラスタ間通信で使用するポートを含むブロードキャストドメインに属している。
- サブネットには、各ノードに 1 つのインタークラスタ LIF が割り当てられる十分な数の IP アドレスが必 要です。

たとえば、 4 ノードクラスタの場合、クラスタ間通信で使用するサブネットには、使用可能な IP アドレ スが 4 つ必要です。

クラスタ間ネットワークでは、各ノードにインタークラスタ LIF と IP アドレスが必要です。

クラスタ間 LIF のアドレスには IPv4 または IPv6 のいずれかを使用できます。

 $(i)$ 

ONTAPでは、必要に応じて両方のプロトコルがクラスタ間LIFに同時に存在することを許可す ることで、IPv4からIPv6にピアリングネットワークを移行できます。以前のリリースでは、ク ラスタ全体のすべてのクラスタ間関係が IPv4 または IPv6 のどちらかだったため、プロトコル の変更はシステム停止を伴うイベントでした。

ポート要件

クラスタ間通信には専用のポートを使用することも、データネットワークで使用されているポートを共有する こともできます。ポートは、次の要件を満たしている必要があります。

• 特定のリモートクラスタとの通信に使用するポートは、すべて同じ IPspace に属している必要がありま す。

複数のクラスタとのピア関係の作成には複数の IPspace を使用できます。ペアワイズのフルメッシュ接続 は IPspace 内でのみ必要になります。

• クラスタ間通信で使用されるブロードキャストドメインに、 1 ノードあたり最低 2 つのポートがあり、ク ラスタ間通信で別のポートへのフェイルオーバーが可能になっている。

ブロードキャストドメインに追加できるポートは、物理ネットワークポート、 VLAN 、インターフェイ スグループ( ifgrps )です。

- すべてのポートが接続されている。
- すべてのポートが正常な状態である必要があります。
- ポートの MTU 設定が一貫している。

ファイアウォールの要件

 $\left( \,$ i $\,$ 

ONTAP 9.10.1以降では、ファイアウォールポリシーは廃止され、完全にLIFのサービスポリシ ーに置き換えられました。詳細については、を参照してください ["LIF](#page-1064-0) [のフ](#page-1064-0)[ァ](#page-1064-0)[イアウォールポリ](#page-1064-0) [シーを設定します](#page-1064-0)["](#page-1064-0)。

ファイアウォールとクラスタ間ファイアウォールポリシーでは、次のプロトコルを許可する必要があります。

- 双方向ICMPトラフィック
- ポート11104および11105経由ですべてのクラスタ間LIFのIPアドレスへの双方向開始TCPトラフィック
- クラスタ間 LIF 間の双方向 HTTPS

HTTPS は CLI を使用したクラスタピアリングのセットアップ時には必要ありませんが、 System Manager を使用してデータ保護を設定する場合にはあとで必要になります。

デフォルト intercluster ファイアウォールポリシーでは、HTTPSプロトコル経由のアクセスとすべてのIP アドレス(0.0.0.0/0)からのアクセスが許可されます。ポリシーは必要に応じて変更または置き換えできま す。

クラスタ要件

クラスタは、次の要件を満たす必要があります。

• 1 つのクラスタに対してピア関係を設定できるクラスタは最大 255 個である。

共有ポートまたは専用ポートを使用します

クラスタ間通信には専用のポートを使用することも、データネットワークで使用されて いるポートを共有することもできます。ポートを共有するかどうかを判断する際は、ネ ットワーク帯域幅、レプリケーション間隔、およびポートの可用性を考慮する必要があ ります。

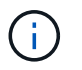

ピア関係にある一方のクラスタではポートを共有し、もう一方のクラスタでは専用ポートを使 用することができます。

ネットワーク帯域幅

10GbE のように高速なネットワークの場合は、データアクセスに使用されるのと同じ 10GbE ポートを使用し てレプリケーションを実行するためのローカル LAN 帯域幅が十分にあると考えられます。

その場合も、 LAN 側と WAN 側の使用帯域幅を比較する必要があります。WAN 側で使用可能な帯域幅が

10GbE よりも大幅に狭い場合、専用ポートを使用しなければならないことがあります。

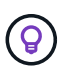

ただし、クラスタのすべてまたは多数のノードでデータをレプリケートする場合は例外で、こ の場合は一般に帯域幅がノード間で分散して使用されます。

専用ポートを使用しない場合、一般にレプリケーションネットワークの最大転送単位( MTU) サイズはデー タネットワークの MTU サイズと同じにします。

レプリケーション間隔

ピーク時を避けてレプリケーションを実施する場合は、 10GbE LAN 接続がなくてもデータポートを使用でき るはずです。

通常の業務時間にレプリケーションを実施する場合は、レプリケートされるデータの量と、原因がデータプロ トコルと競合するために必要な帯域幅を考慮する必要があるかどうかを検討する必要があります。データプロ トコル( SMB 、 NFS 、 iSCSI )によるネットワーク利用率が 50% を超える場合は、ノードのフェイルオー バーが発生してもパフォーマンスの低下を招かないよう、クラスタ間通信に専用のポートを使用します。

ポートの可用性

レプリケーショントラフィックがデータトラフィックの妨げになる場合は、同じノード上にある他の任意のク ラスタ間対応共有ポートにクラスタ間 LIF を移行できます。

VLAN ポートをレプリケーション専用にすることもできます。ポートの帯域幅は、すべての VLAN とベースポ ートで共有されます。

カスタム **IPspace** を使用してレプリケーショントラフィックを分離します

カスタム IPspace を使用すると、クラスタがそのピアに対して行ったやり取りを分離で きます。Called Designated intercluster connectivity\_。この設定により、サービスプロ バイダはマルチテナント環境でレプリケーショントラフィックを分離できます。

たとえば、クラスタ A とクラスタ B の間のレプリケーショントラフィックを、クラスタ A とクラスタ C の間 のレプリケーショントラフィックから切り離すとしますこれを行うには、クラスタ A に IPspace を 2 つ作成 します

一方の IPspace には、クラスタ B との通信に使用するクラスタ間 LIF が含まれています次の図に示すよう に、もう一方の IPspace には、クラスタ C との通信に使用するクラスタ間 LIF が含まれています。

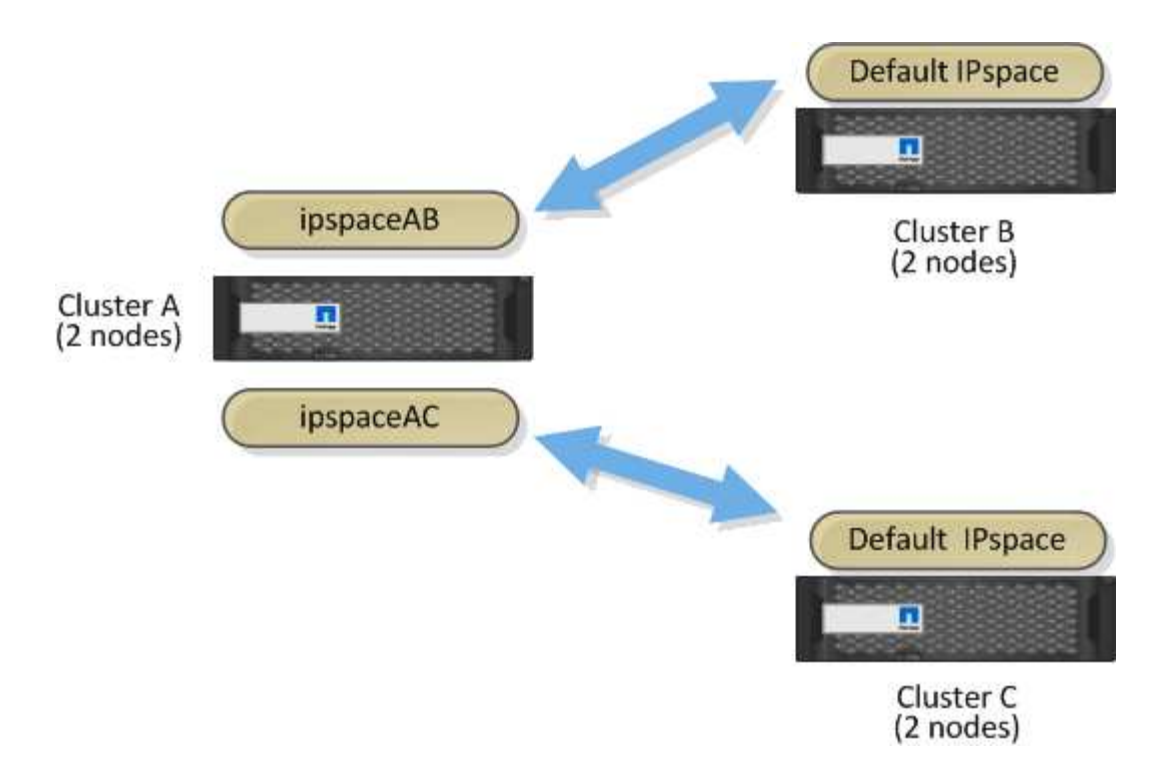

カスタム IPspace の設定については、 \_ ネットワーク管理ガイド \_ を参照してください。

# クラスタ間 **LIF** を設定する

共有データポートにクラスタ間 **LIF** を設定します

データネットワークと共有するポートにクラスタ間 LIF を設定できます。これにより、 クラスタ間ネットワークに必要なポート数を減らすことができます。

手順

1. クラスタ内のポートの一覧を表示します。

network port show

コマンド構文全体については、マニュアルページを参照してください。

次の例は、のネットワークポートを示しています cluster01:

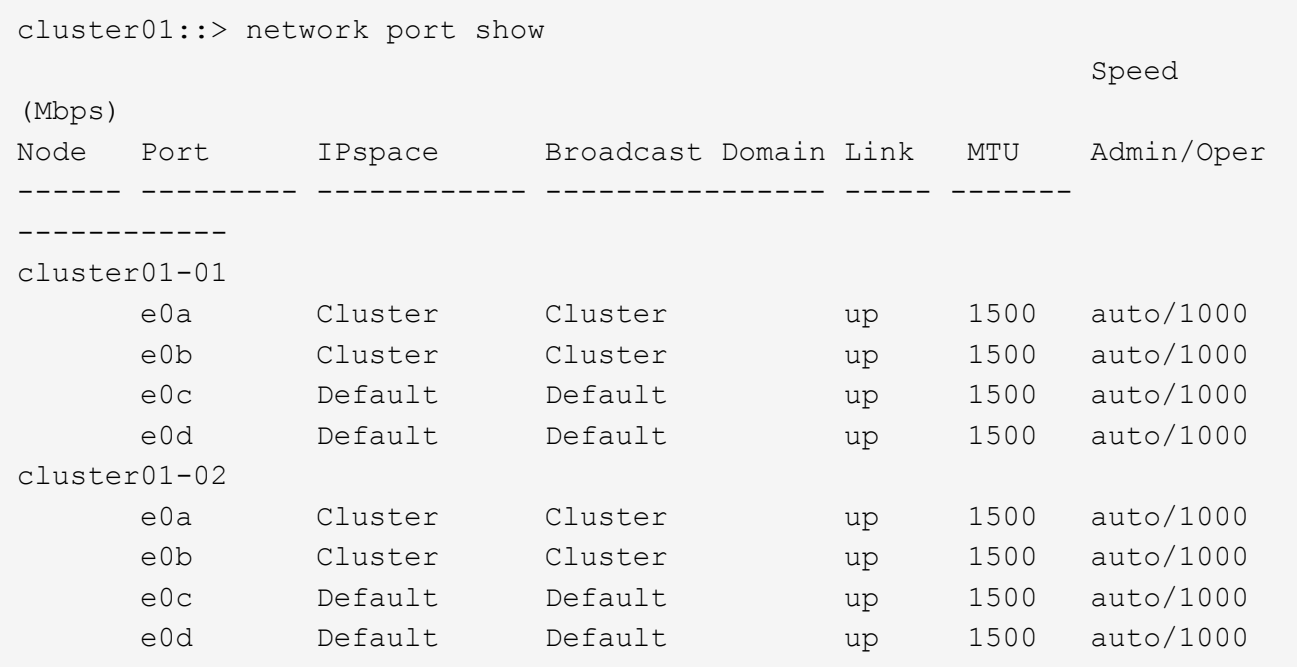

2. 管理SVM (デフォルトIPspace) またはシステムSVM (カスタムIPspace) にクラスタ間LIFを作成しま す。

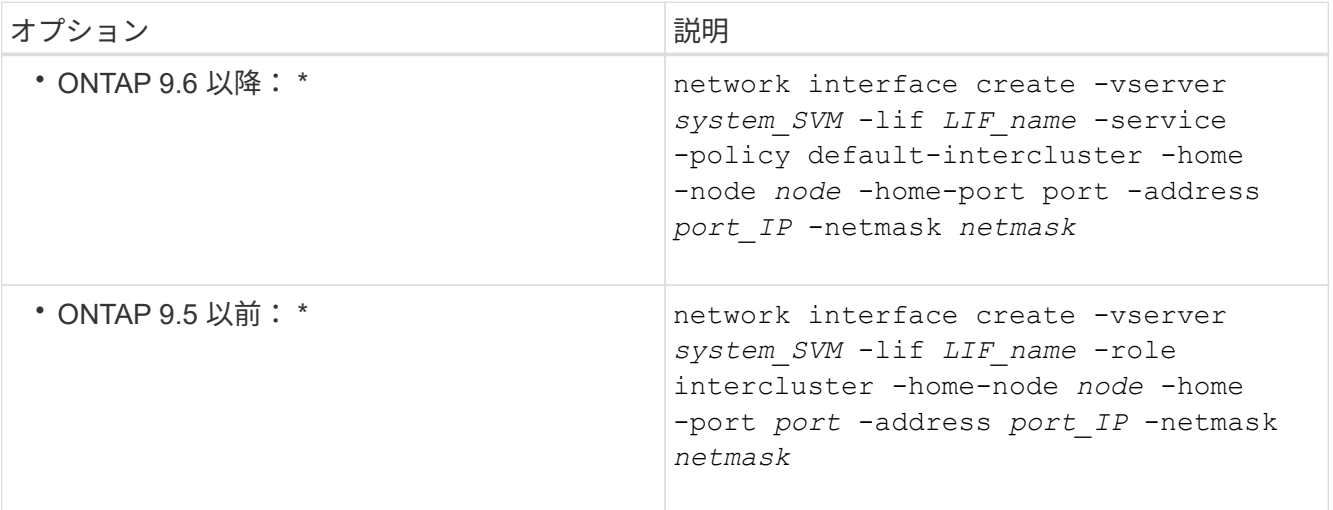

コマンド構文全体については、マニュアルページを参照してください。

次の例は、クラスタ間LIFを作成します cluster01\_icl01 および cluster01\_icl02:

```
cluster01::> network interface create -vserver cluster01 -lif
cluster01_icl01 -service-
policy default-intercluster -home-node cluster01-01 -home-port e0c
-address 192.168.1.201
-netmask 255.255.255.0
cluster01::> network interface create -vserver cluster01 -lif
cluster01_icl02 -service-
policy default-intercluster -home-node cluster01-02 -home-port e0c
-address 192.168.1.202
-netmask 255.255.255.0
```
3. クラスタ間 LIF が作成されたことを確認します。

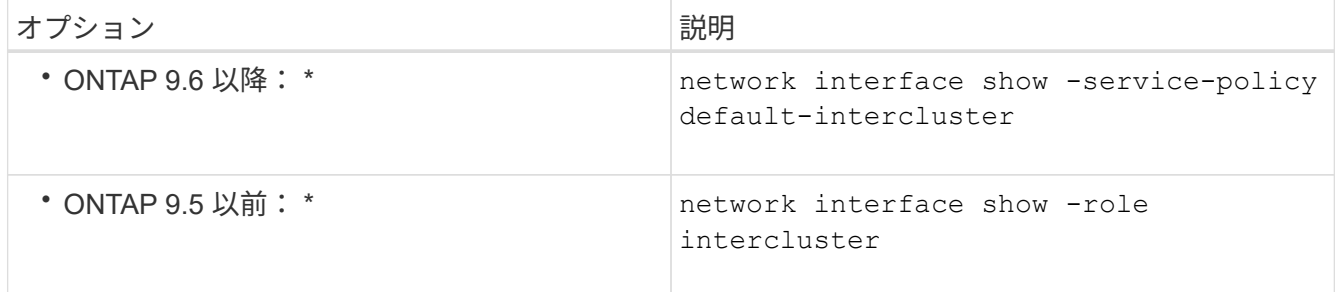

コマンド構文全体については、マニュアルページを参照してください。

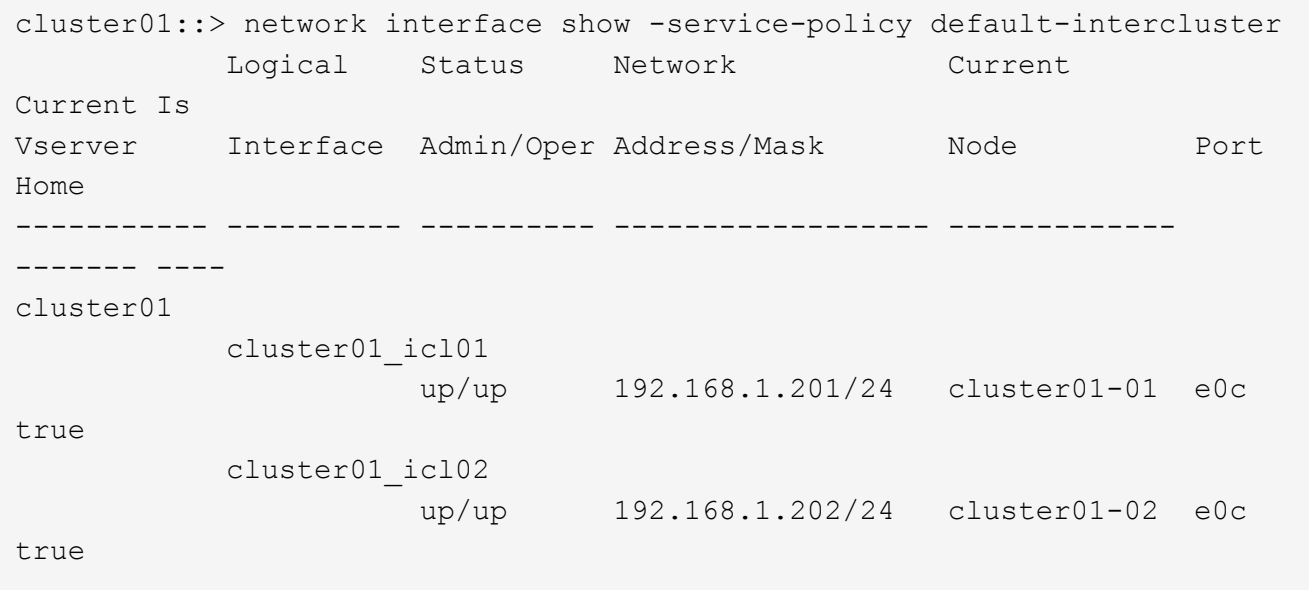

4. クラスタ間 LIF が冗長構成になっていることを確認します。

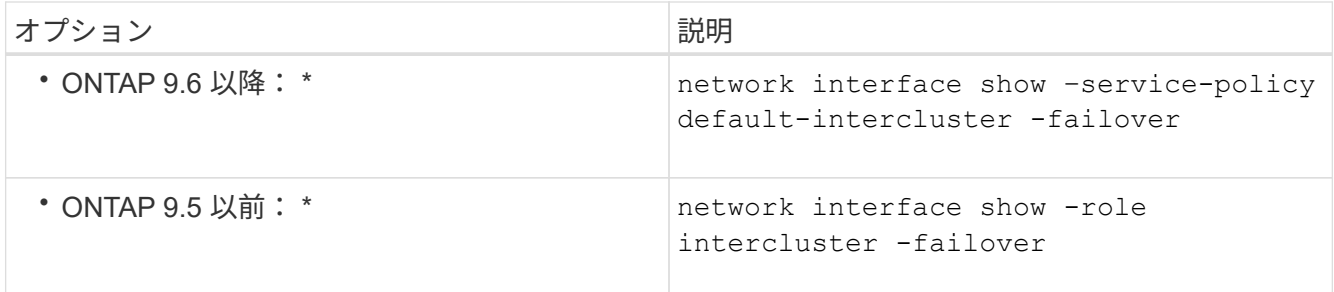

コマンド構文全体については、マニュアルページを参照してください。

次の例は、クラスタ間LIFを示しています cluster01\_icl01 および cluster01\_icl02 をクリックし ます e0c ポートはにフェイルオーバーします e0d ポート:

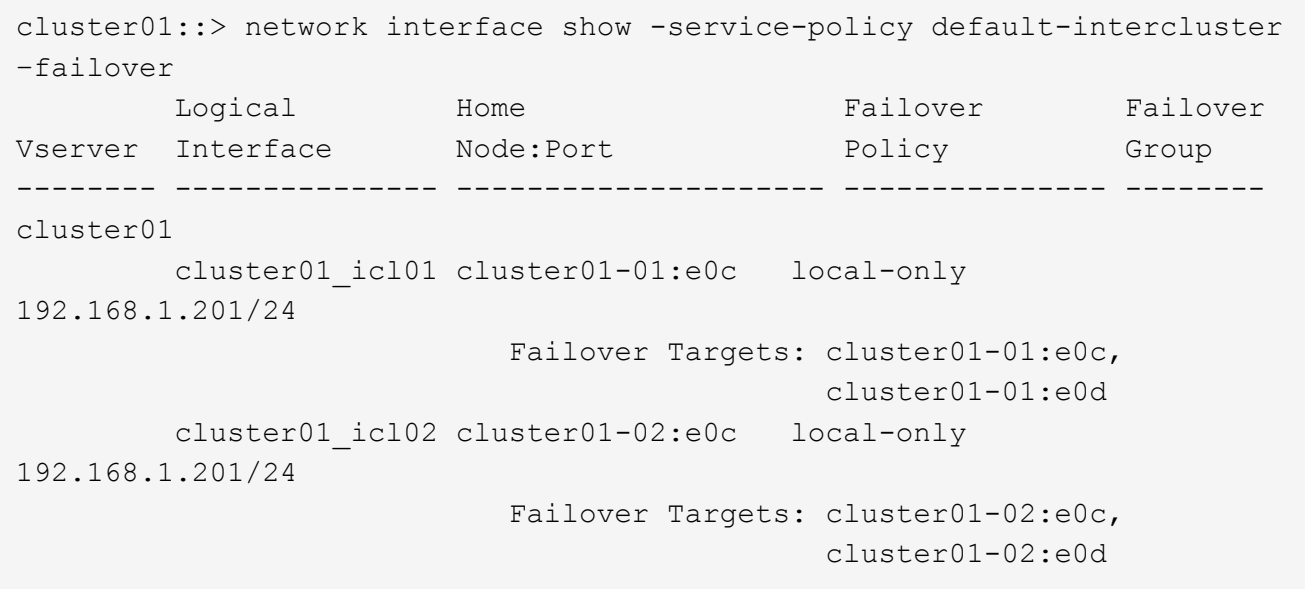

専用ポートにクラスタ間 **LIF** を設定します

専用ポートにクラスタ間 LIF を設定できます。通常は、レプリケーショントラフィック に使用できる帯域幅が増加します。

手順

1. クラスタ内のポートの一覧を表示します。

network port show

コマンド構文全体については、マニュアルページを参照してください。

次の例は、のネットワークポートを示しています cluster01:

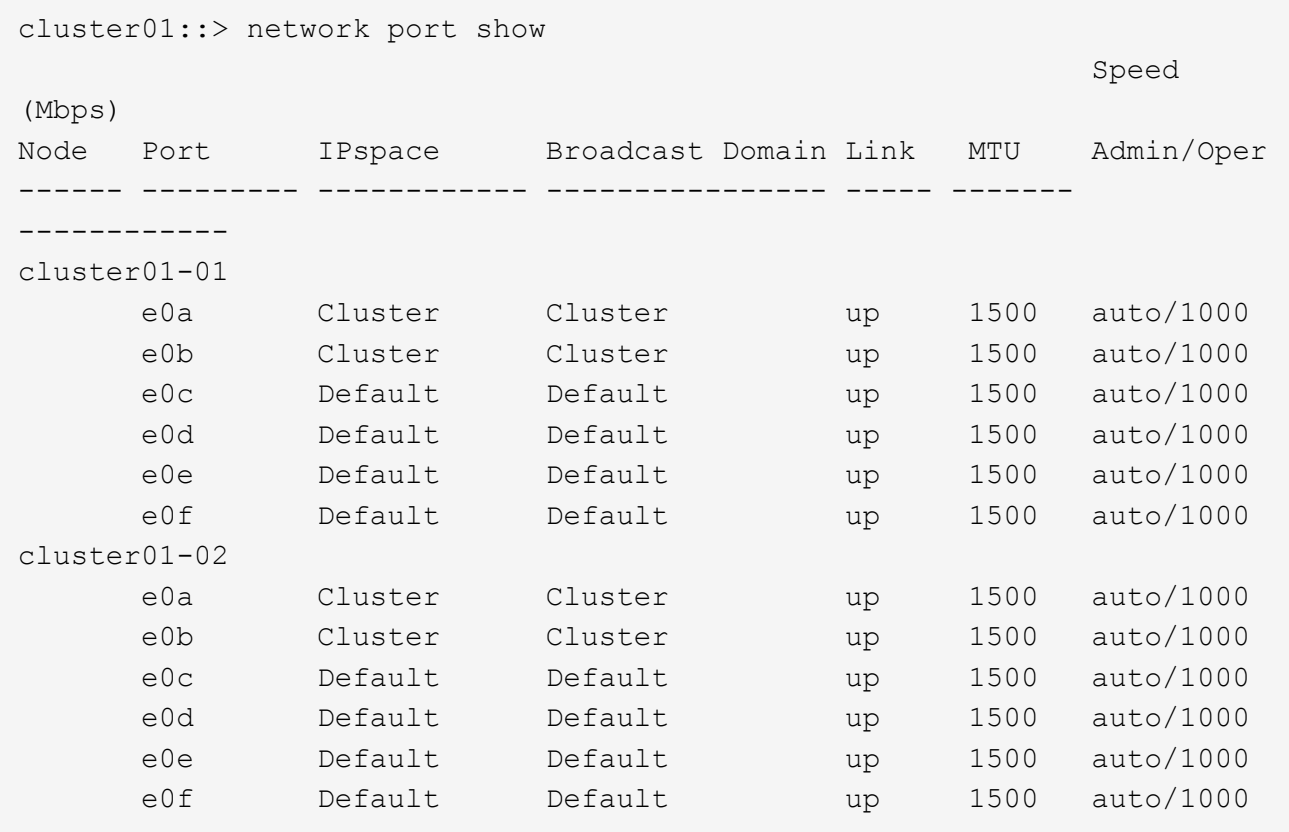

2. クラスタ間通信専用に使用可能なポートを特定します。

network interface show -fields home-port, curr-port

コマンド構文全体については、マニュアルページを参照してください。

次の例は、そのポートを示しています e0e および e0f LIFが割り当てられていません:

```
cluster01::> network interface show -fields home-port,curr-port
vserver lif home-port curr-port
------- -------------------- --------- ---------
Cluster cluster01-01 clus1 e0a e0a
Cluster cluster01-01 clus2 e0b e0b
Cluster cluster01-02 clus1 e0a e0a
Cluster cluster01-02 clus2 e0b e0b
cluster01
      cluster mgmt e0c e0c
cluster01
        cluster01-01_mgmt1 e0c e0c
cluster01
      cluster01-02 mgmt1 e0c e0c
```
3. 専用ポートのフェイルオーバーグループを作成します。

network interface failover-groups create -vserver *system\_SVM* -failover-group *failover\_group* -targets *physical \_or\_logical\_ports*

次の例は、ポートを割り当てます e0e および e0f をフェイルオーバーグループに追加します intercluster01 システムSVM cluster01:

```
cluster01::> network interface failover-groups create -vserver cluster01
-failover-group
intercluster01 -targets
cluster01-01:e0e,cluster01-01:e0f,cluster01-02:e0e,cluster01-02:e0f
```
4. フェイルオーバーグループが作成されたことを確認します。

network interface failover-groups show

コマンド構文全体については、マニュアルページを参照してください。

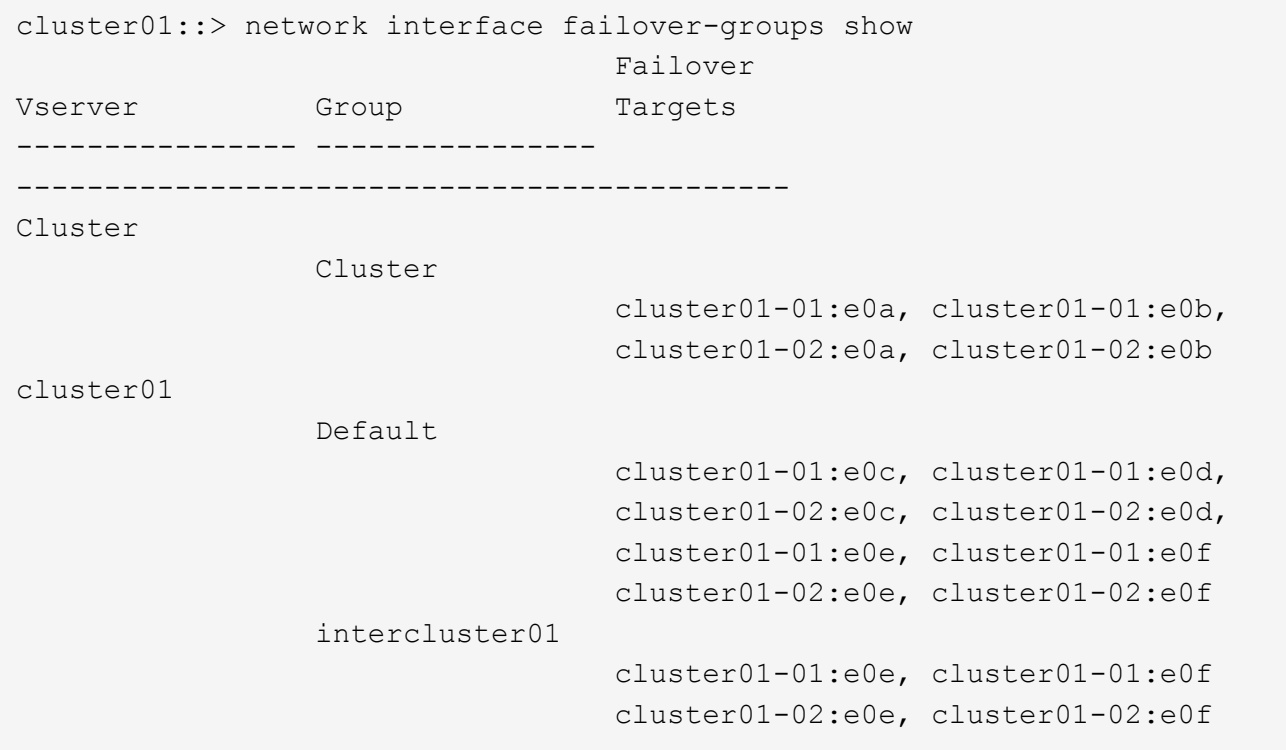

5. システム SVM にクラスタ間 LIF を作成して、フェイルオーバーグループに割り当てます。

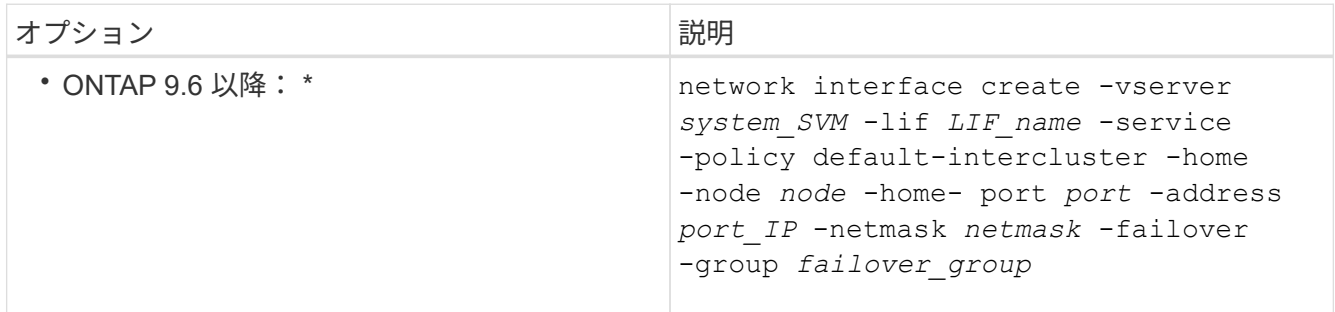

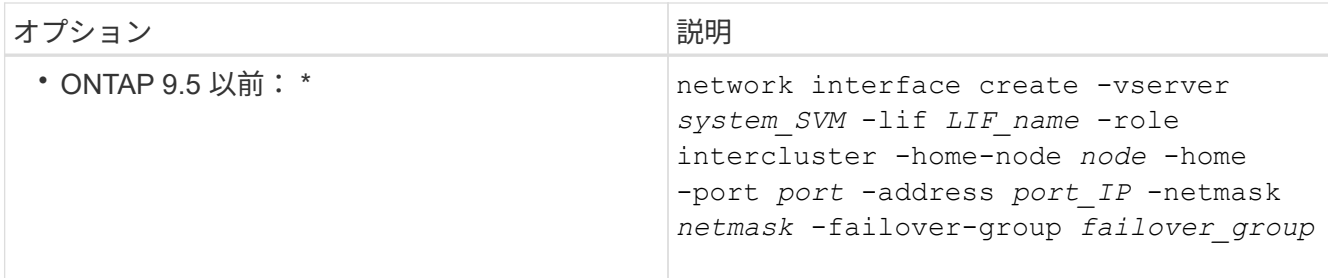

コマンド構文全体については、マニュアルページを参照してください。

次の例は、クラスタ間LIFを作成します cluster01\_icl01 および cluster01\_icl02 (フェイルオー バーグループ内) intercluster01:

```
cluster01::> network interface create -vserver cluster01 -lif
cluster01_icl01 -service-
policy default-intercluster -home-node cluster01-01 -home-port e0e
-address 192.168.1.201
-netmask 255.255.255.0 -failover-group intercluster01
cluster01::> network interface create -vserver cluster01 -lif
cluster01_icl02 -service-
policy default-intercluster -home-node cluster01-02 -home-port e0e
-address 192.168.1.202
-netmask 255.255.255.0 -failover-group intercluster01
```
6. クラスタ間 LIF が作成されたことを確認します。

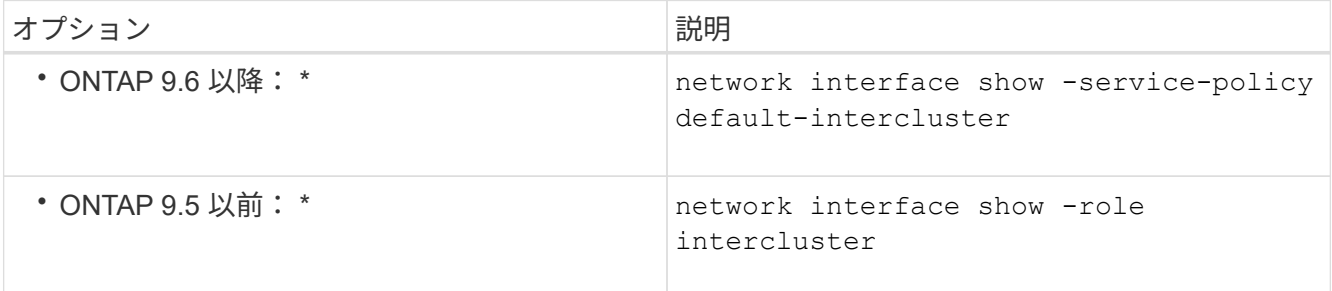

コマンド構文全体については、マニュアルページを参照してください。

cluster01::> network interface show -service-policy default-intercluster Logical Status Network Current Current Is Vserver Interface Admin/Oper Address/Mask Node Port Home ----------- ---------- ---------- ------------------ ------------- ------- --- cluster01 cluster01\_icl01 up/up 192.168.1.201/24 cluster01-01 e0e true cluster01\_icl02 up/up 192.168.1.202/24 cluster01-02 e0f true

7. クラスタ間 LIF が冗長構成になっていることを確認します。

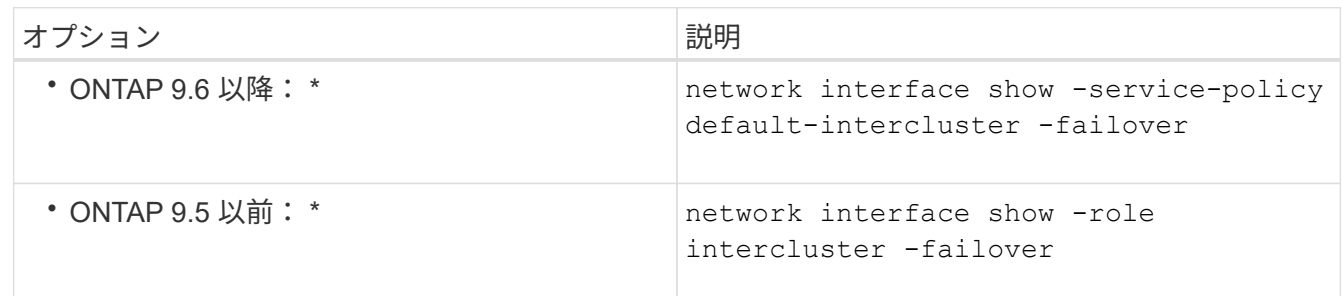

コマンド構文全体については、マニュアルページを参照してください。

次の例は、クラスタ間LIFを示しています cluster01\_icl01 および cluster01\_icl02 指定しますe0e ポートはにフェイルオーバーします e0f ポート:

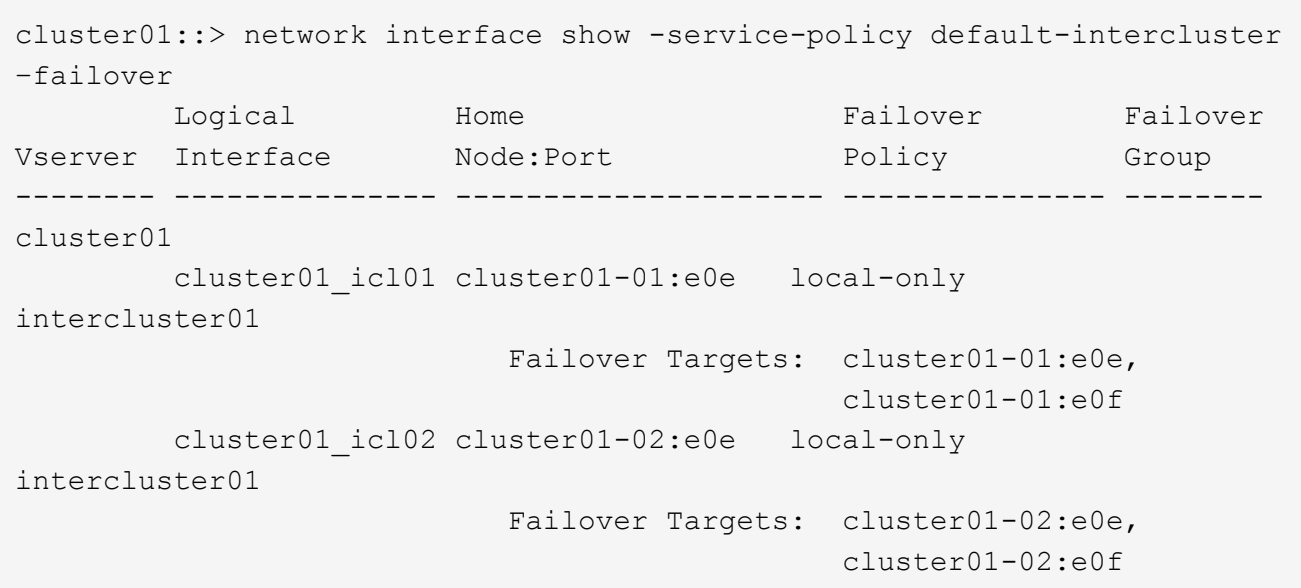

カスタム **IPspace** にクラスタ間 **LIF** を設定します

カスタム IPspace にクラスタ間 LIF を設定できます。これにより、マルチテナント環境 でレプリケーショントラフィックを分離できます。

カスタム IPspace を作成すると、その IPspace 内のシステムオブジェクトのコンテナとして機能するシステ ム Storage Virtual Machine ( SVM ) が作成されます。この SVM は、作成した IPspace 内のすべてのクラス タ間 LIF のコンテナとして使用できます。新しい SVM の名前がカスタム IPspace と同じです。

手順

1. クラスタ内のポートの一覧を表示します。

network port show

コマンド構文全体については、マニュアルページを参照してください。

次の例は、のネットワークポートを示しています cluster01:

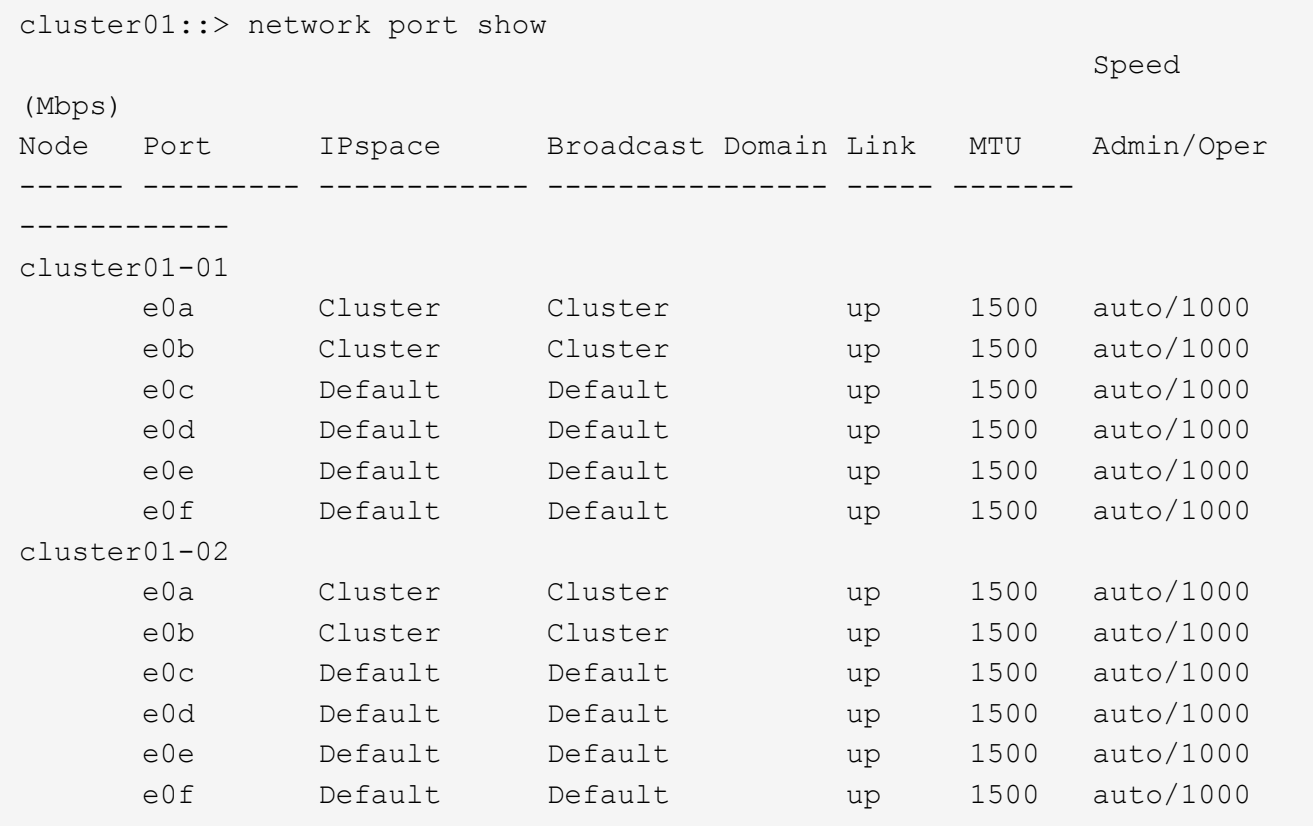

2. クラスタにカスタム IPspace を作成します。

network ipspace create -ipspace *ipspace*

次の例は、カスタムIPspaceを作成します ipspace-IC1:

cluster01::> network ipspace create -ipspace ipspace-IC1

3. クラスタ間通信専用に使用可能なポートを特定します。

network interface show -fields home-port,curr-port

コマンド構文全体については、マニュアルページを参照してください。

次の例は、そのポートを示しています e0e および e0f LIFが割り当てられていません:

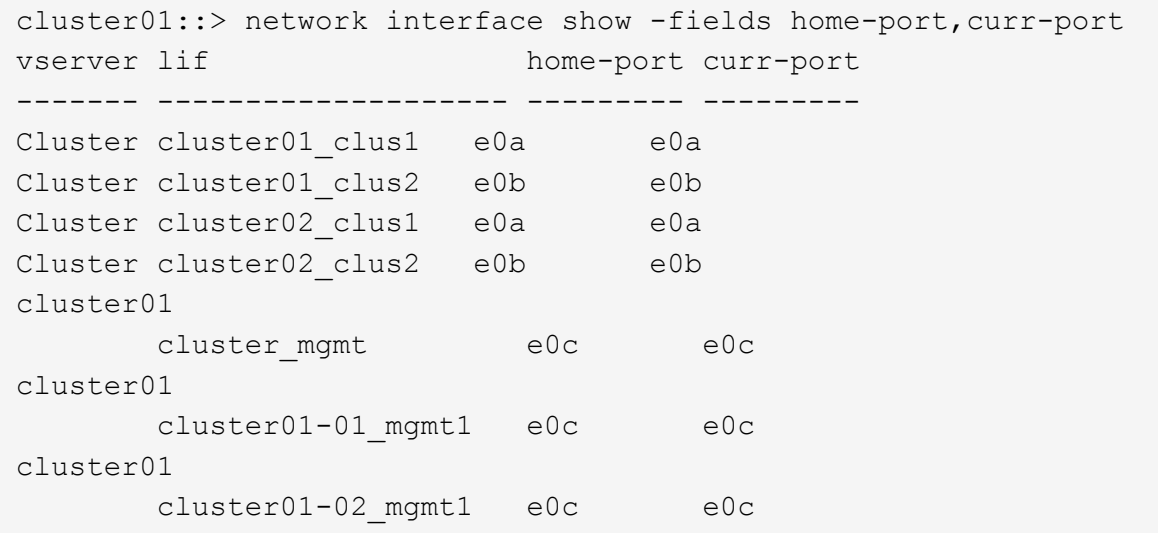

4. デフォルトのブロードキャストドメインから使用可能なポートを削除します。

network port broadcast-domain remove-ports -broadcast-domain Default -ports ports

一度に複数のブロードキャストドメインにポートを配置することはできません。コマンド構文全体につい ては、マニュアルページを参照してください。

次の例は、ポートを削除します e0e および e0f デフォルトブロードキャストドメインから、次のコマン ドを実行します。

cluster01::> network port broadcast-domain remove-ports -broadcast -domain Default -ports cluster01-01:e0e,cluster01-01:e0f,cluster01-02:e0e,cluster01-02:e0f

5. デフォルトのブロードキャストドメインからポートが削除されたことを確認します。

network port show

コマンド構文全体については、マニュアルページを参照してください。

次の例は、そのポートを示しています e0e および e0f がデフォルトのブロードキャストドメインから削 除されました。

cluster01::> network port show Speed (Mbps) Node Port IPspace Broadcast Domain Link MTU Admin/Oper ------ ------- --------- --------------- ----- ------- ----------- cluster01-01 e0a Cluster Cluster up 9000 auto/1000 e0b Cluster Cluster up 9000 auto/1000 e0c Default Default up 1500 auto/1000 e0d Default Default up 1500 auto/1000 e0e Default - up 1500 auto/1000 e0f Default - up 1500 auto/1000 e0g Default Default up 1500 auto/1000 cluster01-02 e0a Cluster Cluster up 9000 auto/1000 e0b Cluster Cluster up 9000 auto/1000 e0c Default Default up 1500 auto/1000 e0d Default Default up 1500 auto/1000 e0e Default - up 1500 auto/1000 e0f Default - up 1500 auto/1000 e0g Default Default up 1500 auto/1000

6. カスタム IPspace にブロードキャストドメインを作成します。

network port broadcast-domain create -ipspace *ipspace* -broadcast-domain *broadcast\_domain* -mtu *MTU* -ports *ports*

次の例は、ブロードキャストドメインを作成します ipspace-IC1-bd (IPspace内) ipspace-IC1:

cluster01::> network port broadcast-domain create -ipspace ipspace-IC1 -broadcast-domain ipspace-IC1-bd -mtu 1500 -ports cluster01-01:e0e,cluster01-01:e0f, cluster01-02:e0e,cluster01-02:e0f

7. ブロードキャストドメインが作成されたことを確認します。

network port broadcast-domain show

コマンド構文全体については、マニュアルページを参照してください。

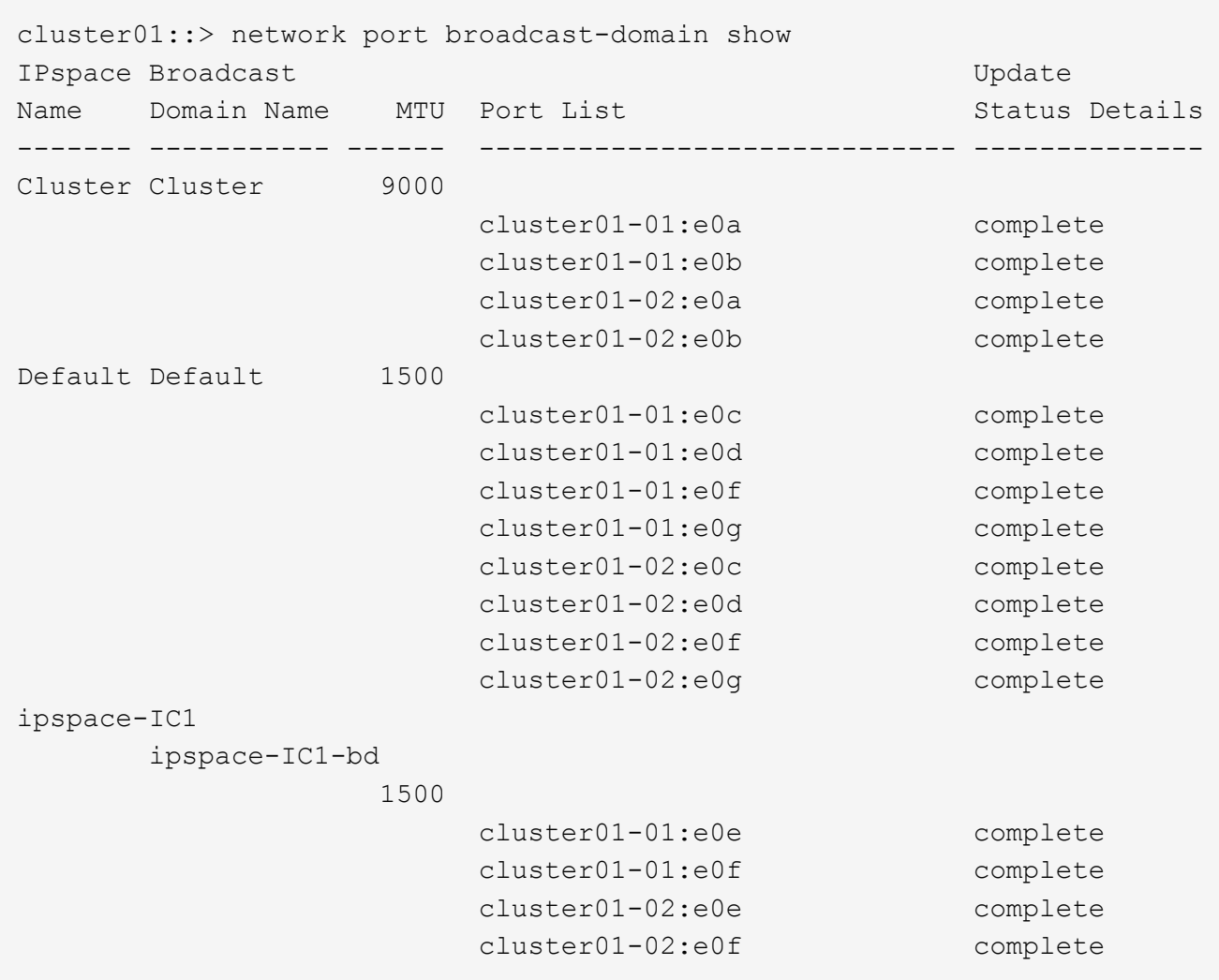

8. システム SVM にクラスタ間 LIF を作成して、ブロードキャストドメインに割り当てます。

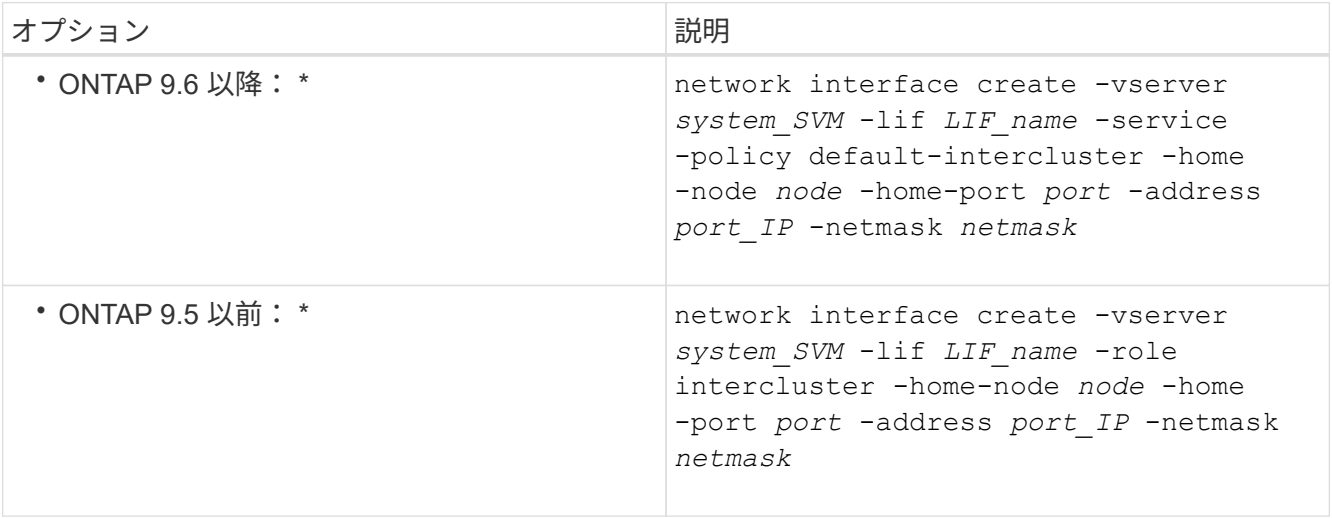

LIF は、ホームポートが割り当てられているブロードキャストドメインに作成されます。ブロードキャス トドメインには、そのドメインと同じ名前のデフォルトのフェイルオーバーグループがあります。コマン ド構文全体については、マニュアルページを参照してください。

次の例は、クラスタ間LIFを作成します cluster01\_icl01 および cluster01\_icl02 (ブロードキ ャストドメイン内) ipspace-IC1-bd:

```
cluster01::> network interface create -vserver ipspace-IC1 -lif
cluster01_icl01 -service-
policy default-intercluster -home-node cluster01-01 -home-port e0e
-address 192.168.1.201
-netmask 255.255.255.0
cluster01::> network interface create -vserver ipspace-IC1 -lif
cluster01_icl02 -service-
policy default-intercluster -home-node cluster01-02 -home-port e0e
-address 192.168.1.202
-netmask 255.255.255.0
```
9. クラスタ間 LIF が作成されたことを確認します。

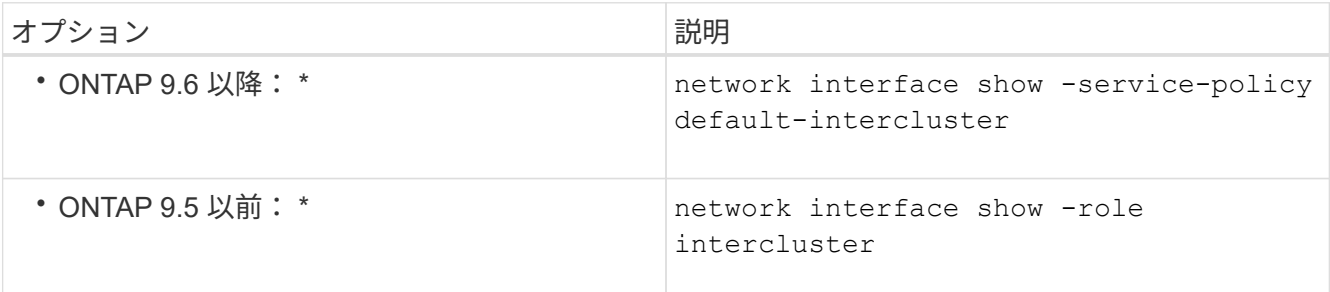

コマンド構文全体については、マニュアルページを参照してください。

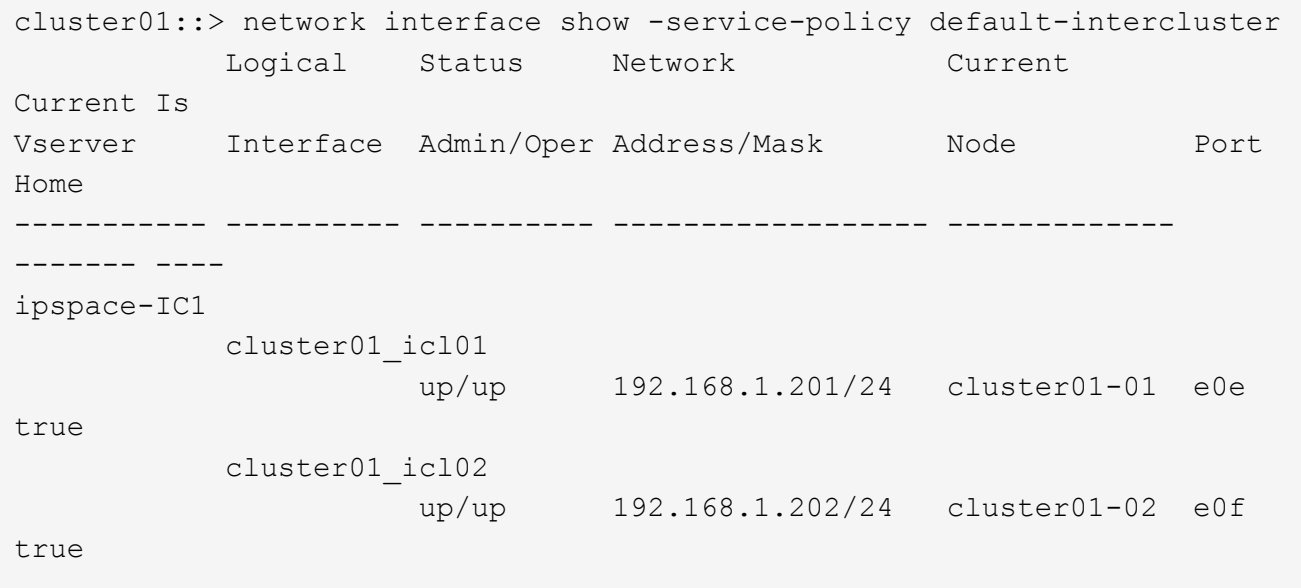

10. クラスタ間 LIF が冗長構成になっていることを確認します。

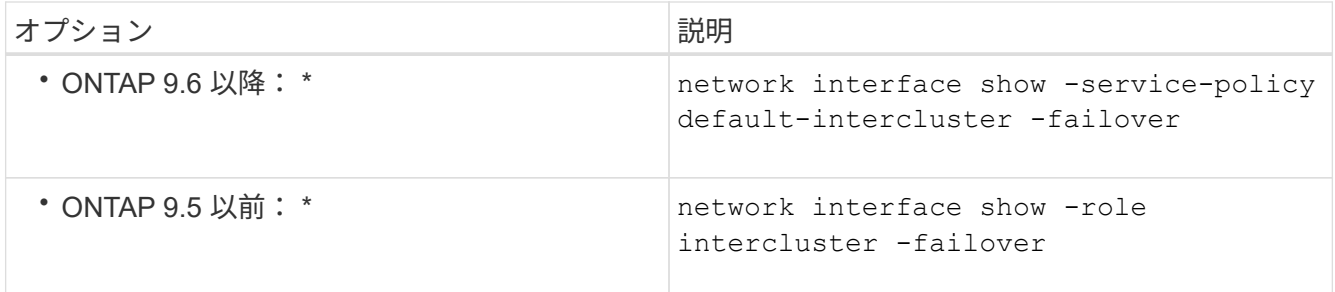

コマンド構文全体については、マニュアルページを参照してください。

次の例は、クラスタ間LIFを示しています cluster01\_ic101 および cluster01\_ic102 指定します e0e ポートがe0fポートにフェイルオーバーされます。

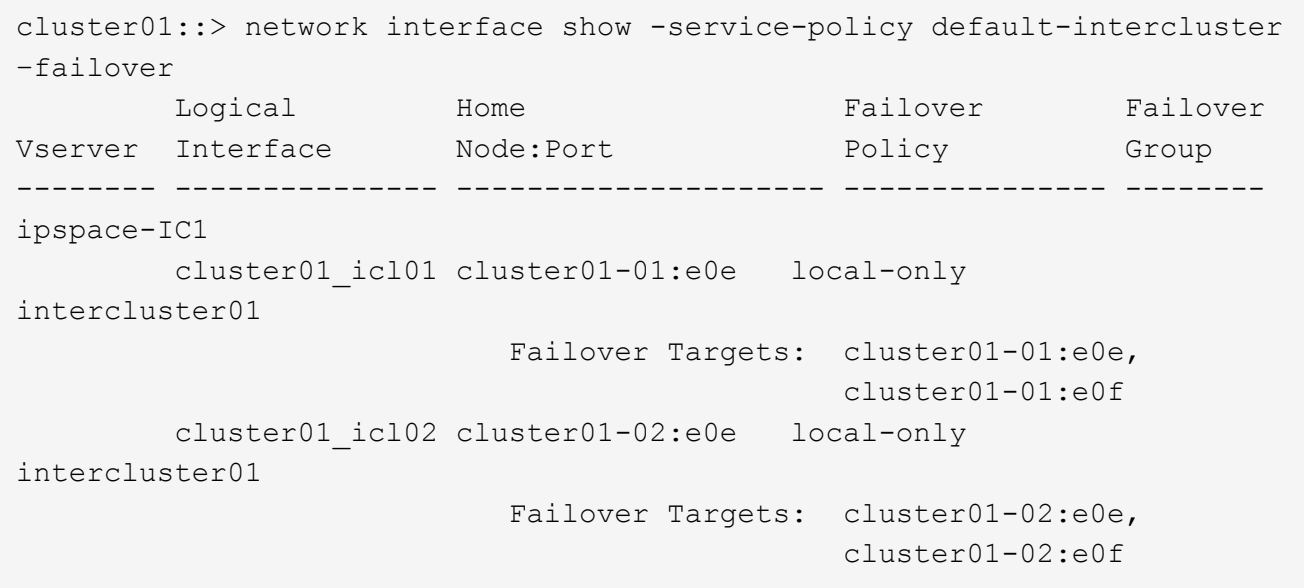

ピア関係を設定

<span id="page-2541-0"></span>クラスタピア関係を作成

を使用できます cluster peer create コマンドを使用して、ローカルクラスタとリ モートクラスタ間にピア関係を作成します。ピア関係が作成されたら、を実行できます cluster peer create リモートクラスタにアクセスしてローカルクラスタに対して 認証します。

作業を開始する前に

- ピア関係にあるクラスタ内の各ノードでクラスタ間 LIF を作成しておく必要があります。
- クラスタで ONTAP 9.3 以降が実行されている必要があります。(クラスタで ONTAP 9.2 以前が実行され ている場合は、の手順を参照してください ["](https://library.netapp.com/ecm/ecm_download_file/ECMLP2494079)[このアーカイブ](https://library.netapp.com/ecm/ecm_download_file/ECMLP2494079)[済](https://library.netapp.com/ecm/ecm_download_file/ECMLP2494079)[みドキュメント](https://library.netapp.com/ecm/ecm_download_file/ECMLP2494079)[".](https://library.netapp.com/ecm/ecm_download_file/ECMLP2494079) )

手順

この作業は、ONTAP システムマネージャまたはONTAP CLIを使用して実行します。

### **System Manager** の略

- 1. ローカルクラスタで、\*[クラスタ]>[設定]\*をクリックします。
- 2. セクションで、[ネットワークインターフェイスの追加]\*をクリックし、クラスタのクラスタ間ネット ワークインターフェイスを追加します。

リモートクラスタでこの手順を繰り返します。

- 3. リモートクラスタで、\*[クラスタ]>[設定]\*をクリックします。
- 4. をクリックします セクションで、[パスフレーズの生成]\*を選択します。
- 5. リモートONTAPクラスタのバージョンを選択します。
- 6. 生成されたパスフレーズをコピーします。
- 7. ローカルクラスタの\*で、: をクリックし、[ピアクラスタ]\*を選択します。
- 8. ウィンドウで、パスフレーズを貼り付け、[クラスタピアリングの開始]\*をクリックします。

**CLI** の使用

1. デスティネーションクラスタで、ソースクラスタとのピア関係を作成します。

cluster peer create -generate-passphrase -offer-expiration <MM/DD/YYYY HH:MM:SS>|1...7days|1...168hours -peer-addrs <peer\_LIF\_IPs > -initial-allowed-vserver-peers <svm\_name>|\* -ipspace <ipspace>

両方を指定する場合は -generate-passphrase および -peer-addrs`にクラスタ間LIFが指定さ れているクラスタのみ `-peer-addrs 生成されたパスワードを使用できます。

は無視してかまいません -ipspace オプション(カスタムIPspaceを使用しない場合)。コマンド構 文全体については、マニュアルページを参照してください。

ONTAP 9.6以降でピア関係を作成する場合に、クラスタ間ピアリング通信を暗号化しないようにする には、を使用する必要があります -encryption-protocol-proposed none 暗号化を無効にする オプション。

次の例は、リモートクラスタを指定せずにクラスタピア関係を作成し、SVMとのピア関係を事前承 認します vs1 および vs2 ローカルクラスタ:

```
cluster02::> cluster peer create -generate-passphrase -offer
-expiration 2days -initial-allowed-vserver-peers vs1,vs2
                       Passphrase: UCa+6lRVICXeL/gq1WrK7ShR
                  Expiration Time: 6/7/2017 08:16:10 EST
    Initial Allowed Vserver Peers: vs1,vs2
              Intercluster LIF IP: 192.140.112.101
              Peer Cluster Name: Clus 7ShR (temporary generated)
Warning: make a note of the passphrase - it cannot be displayed
again.
```
次の例は、クラスタ間 LIF の IP アドレス 192.140.112.103 および 192.140.112.104 でリモートクラ スタとのクラスタピア関係を作成し、ローカルクラスタのすべての SVM とのピア関係を事前承認し ます。

cluster02::> cluster peer create -generate-passphrase -peer-addrs 192.140.112.103,192.140.112.104 -offer-expiration 2days -initial -allowed-vserver-peers \*

 Passphrase: UCa+6lRVICXeL/gq1WrK7ShR Expiration Time: 6/7/2017 08:16:10 EST Initial Allowed Vserver Peers: vs1,vs2 Intercluster LIF IP: 192.140.112.101,192.140.112.102 Peer Cluster Name: Clus 7ShR (temporary generated)

Warning: make a note of the passphrase - it cannot be displayed again.

次の例は、リモートクラスタを指定せずにクラスタピア関係を作成し、SVMとのピア関係を事前承 認しますvs1 および vs2 ローカルクラスタ:

```
cluster02::> cluster peer create -generate-passphrase -offer
-expiration 2days -initial-allowed-vserver-peers vs1,vs2
                       Passphrase: UCa+6lRVICXeL/gq1WrK7ShR
                  Expiration Time: 6/7/2017 08:16:10 EST
    Initial Allowed Vserver Peers: vs1,vs2
              Intercluster LIF IP: 192.140.112.101
              Peer Cluster Name: Clus 7ShR (temporary generated)
Warning: make a note of the passphrase - it cannot be displayed
```
again.

2. ソースクラスタで、ソースクラスタをデスティネーションクラスタに対して認証します。

cluster peer create -peer-addrs <peer LIF IPs> -ipspace <ipspace>

コマンド構文全体については、マニュアルページを参照してください。

次の例は、クラスタ間 LIF の IP アドレス 192.140.112.101 および 192.140.112.102 でローカルクラ スタをリモートクラスタに対して認証します。

cluster01::> cluster peer create -peer-addrs 192.140.112.101,192.140.112.102

Notice: Use a generated passphrase or choose a passphrase of 8 or more characters.

 To ensure the authenticity of the peering relationship, use a phrase or sequence of characters that would be hard to guess.

Enter the passphrase: Confirm the passphrase:

Clusters cluster02 and cluster01 are peered.

プロンプトが表示されたら、ピア関係のパスフレーズを入力します。

3. クラスタピア関係が作成されたことを確認します。

cluster peer show -instance

cluster01::> cluster peer show -instance Peer Cluster Name: cluster02 Remote Intercluster Addresses: 192.140.112.101, 192.140.112.102 Availability of the Remote Cluster: Available Remote Cluster Name: cluster2 Active IP Addresses: 192.140.112.101, 192.140.112.102 Cluster Serial Number: 1-80-123456 Address Family of Relationship: ipv4 Authentication Status Administrative: no-authentication Authentication Status Operational: absent Last Update Time: 02/05 21:05:41 IPspace for the Relationship: Default

4. ピア関係にあるノードの接続状態とステータスを確認します。

cluster peer health show

cluster01::> cluster peer health show Node cluster-Name Node-Name Ping-Status RDB-Health Cluster-Health Avail… ---------- --------------------------- --------- --------------- ------- cluster01-01 cluster02 cluster02-01 Data: interface reachable ICMP: interface reachable true true true cluster02-02 Data: interface reachable ICMP: interface\_reachable true true true cluster01-02 cluster02 cluster02-01 Data: interface reachable ICMP: interface reachable true true true cluster02-02 Data: interface reachable ICMP: interface reachable true true true

**ONTAP** でこれを行うその他の方法

| 実行するタスク                                                                  | 参照するコンテンツ |
|--------------------------------------------------------------------------|-----------|
| 再設計された System Manager (ONTAP 9.7 以降で  "ミラーとバックアップを準備"<br>使用可能)           |           |
| System Manager Classic (ONTAP 9.7 以前で使用可   "ボリュームのディザスタリカバリの準備の概要"<br>能) |           |

クラスタ間 **SVM** ピア関係を作成

を使用できます vserver peer create コマンドを使用して、ローカルクラスタとリ モートクラスタのSVM間にピア関係を作成します。

作業を開始する前に

- ソースクラスタとデスティネーションクラスタのピア関係が確立されている必要があります。
- クラスタで ONTAP 9.3 が実行されている必要があります。(クラスタで ONTAP 9.2 以前が実行されてい る場合は、の手順を参照してください ["](https://library.netapp.com/ecm/ecm_download_file/ECMLP2494079)[このアーカイブ](https://library.netapp.com/ecm/ecm_download_file/ECMLP2494079)[済](https://library.netapp.com/ecm/ecm_download_file/ECMLP2494079)[みドキュメント](https://library.netapp.com/ecm/ecm_download_file/ECMLP2494079)[".](https://library.netapp.com/ecm/ecm_download_file/ECMLP2494079) )
- リモートクラスタの SVM について、「事前承認」されたピア関係が必要です。

詳細については、を参照してください ["](#page-2541-0)[クラスタ](#page-2541-0)[ピ](#page-2541-0)[ア](#page-2541-0)[関係](#page-2541-0)[を作成](#page-2541-0)["](#page-2541-0)。

このタスクについて

ONTAP 9.2以前では、一度に1つのSVMのピア関係のみを許可できます。つまり、 vserver peer accept コマンドは、保留中のSVMピア関係を承認するたびに実行します。

ONTAP 9.3以降では、にSVMを一覧表示して、複数のSVMのピア関係を「事前承認」できます -initial -allowed-vserver オプションは、クラスタピア関係を作成するときに使用します。詳細については、を参 照してください ["](#page-2541-0)[クラスタ](#page-2541-0)[ピ](#page-2541-0)[ア](#page-2541-0)[関係](#page-2541-0)[を作成](#page-2541-0)["](#page-2541-0)。

手順

1. データ保護のデスティネーションクラスタで、ピアリング対象として事前承認された SVM を表示しま す。

vserver peer permission show

cluster02::> vserver peer permission show Peer Cluster Vserver Applications ------------------- -------------------- ------------------- cluster02 vs1,vs2 snapmirror

2. データ保護のソースクラスタで、データ保護のデスティネーションクラスタ上の事前承認された SVM と のピア関係を作成します。

vserver peer create -vserver *local\_SVM* -peer-vserver *remote\_SVM*

コマンド構文全体については、マニュアルページを参照してください。

次の例は、ローカルSVM間にピア関係を作成します pvs1 および事前承認されたリモートSVM vs1:

cluster01::> vserver peer create -vserver pvs1 -peer-vserver vs1

#### 3. SVM ピア関係を確認します。

vserver peer show

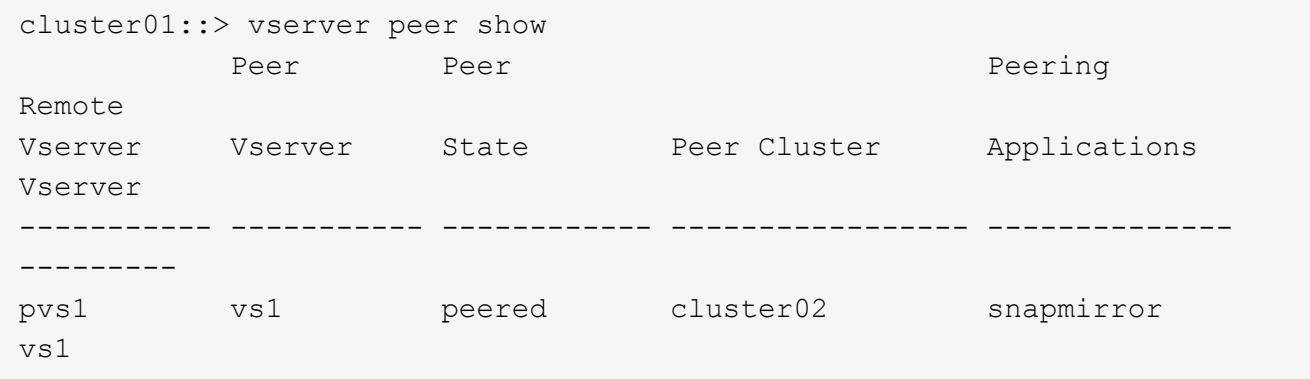

クラスタ間 **SVM** ピア関係を追加します

クラスタピア関係を設定したあとに SVM を作成する場合は、 SVM のピア関係を手動で 追加する必要があります。を使用できます vserver peer create コマンドを使用し てSVM間のピア関係を作成します。ピア関係が作成されたら、を実行できます vserver peer accept リモートクラスタ上でピア関係を承認します。

作業を開始する前に

ソースクラスタとデスティネーションクラスタのピア関係が確立されている必要があります。

このタスクについて

ローカルデータのバックアップ用に、同じクラスタの SVM 間にピア関係を作成できます。詳細については、 を参照してください vserver peer create のマニュアルページ。

管理者がを使用することがあります vserver peer reject コマンドを使用して、提示されたSVMピア関 係を拒否します。SVM間の関係がにある場合 rejected 状態の場合は、新しい関係を作成する前に関係を削 除する必要があります。詳細については、を参照してください vserver peer delete のマニュアルペー ジ。

手順

1. データ保護のソースクラスタで、データ保護のデスティネーションクラスタ上の SVM とのピア関係を作 成します。

vserver peer create -vserver *local\_SVM* -peer-vserver *remote\_SVM* -applications snapmirror|file-copy|lun-copy -peer-cluster *remote\_cluster*

次の例は、ローカルSVM間にピア関係を作成しますpvs1 およびリモートSVMvs1

cluster01::> vserver peer create -vserver pvs1 -peer-vserver vs1 -applications snapmirror -peer-cluster cluster02

ローカルとリモートの SVM の名前が同じ場合は、 Local name\_to を使用して SVM ピア関係を作成する 必要があります。

cluster01::> vserver peer create -vserver vs1 -peer-vserver vs1 -applications snapmirror -peer-cluster cluster01 -local-name cluster1vs1LocallyUniqueName

2. データ保護のソースクラスタで、ピア関係が開始されていることを確認します。

vserver peer show-all

コマンド構文全体については、マニュアルページを参照してください。

次の例は、SVM間のピア関係を示していますpvs1 およびSVMvs1 が開始されました:

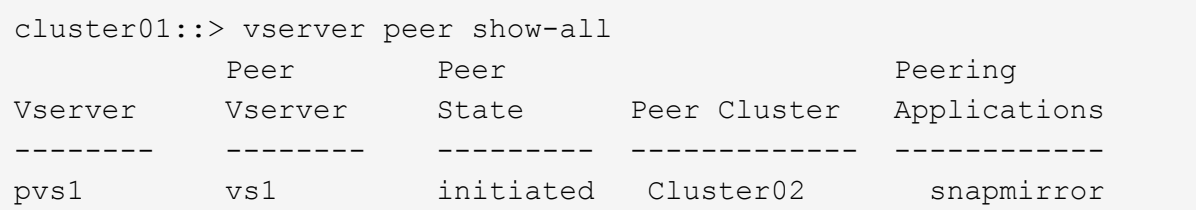

3. データ保護のデスティネーションクラスタで、保留中の SVM ピア関係を表示します。

vserver peer show

コマンド構文全体については、マニュアルページを参照してください。

次の例は、の保留中のピア関係を表示します cluster02:

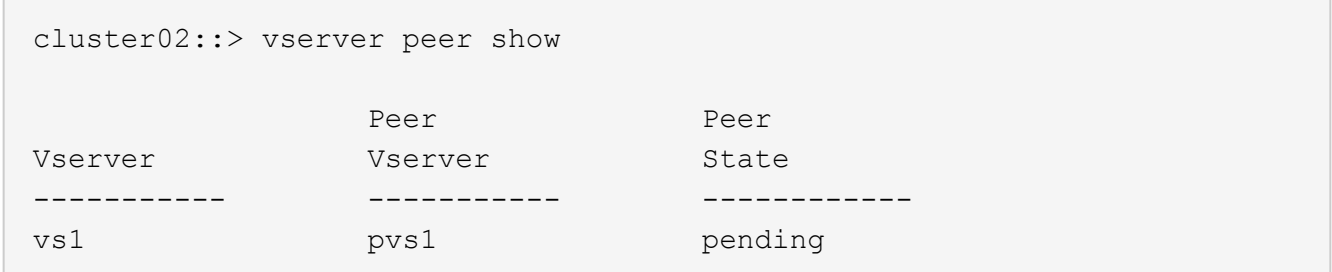

4. データ保護のデスティネーションクラスタで、保留中のピア関係を承認します。

vserver peer accept -vserver *local\_SVM* -peer-vserver *remote\_SVM*

コマンド構文全体については、マニュアルページを参照してください。

次の例は、ローカルSVM間のピア関係を承認します vs1 およびリモートSVM pvs1:

cluster02::> vserver peer accept -vserver vs1 -peer-vserver pvs1

5. SVM ピア関係を確認します。

vserver peer show

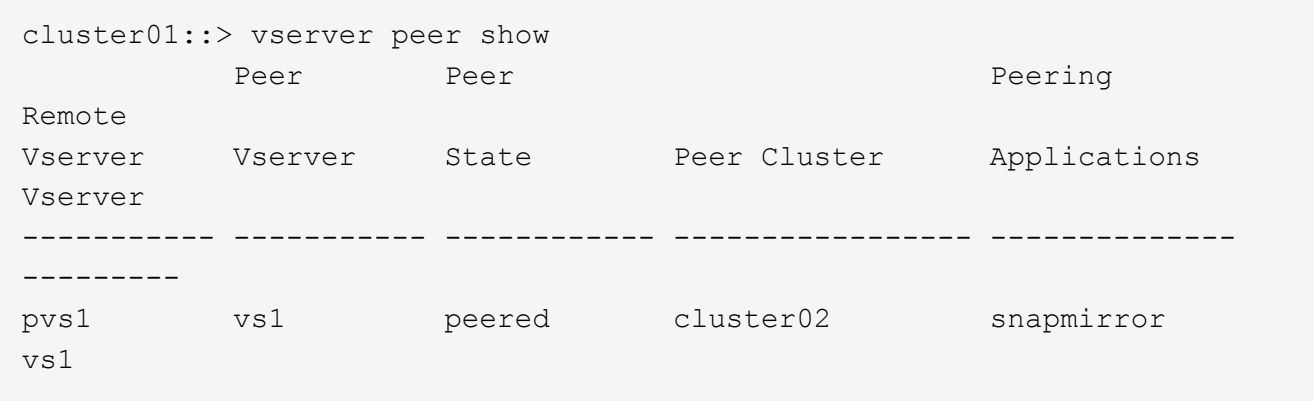

既存のピア関係でクラスタピアリングの暗号化を有効にします

ONTAP 9.6 以降では、新しく作成されるすべてのクラスタピア関係で、クラスタピアリ ングの暗号化がデフォルトで有効になります。クラスタピアリングの暗号化では、事前 共有キー ( PSK ) と Transport Security Layer ( TLS ) を使用して、クラスタ間ピアリ ング通信が保護されます。これにより、ピアクラスタ間のセキュリティが強化されま す。

このタスクについて

ピアクラスタを ONTAP 9.6 以降にアップグレードする場合、 ONTAP 9.5 以前でピア関係が作成されている ときは、アップグレード後にクラスタピアリングの暗号化を手動で有効にする必要があります。クラスタピア リングの暗号化を有効にするには、ピア関係の両方のクラスタで ONTAP 9.6 以降が実行されている必要があ ります。

手順

1. デスティネーションクラスタで、ソースクラスタとの通信の暗号化を有効にします。

cluster peer modify *source\_cluster* -auth-status-admin use-authentication -encryption-protocol-proposed tls-psk

- 2. プロンプトが表示されたらパスフレーズを入力します。
- 3. データ保護のソースクラスタで、データ保護のデスティネーションクラスタとの通信の暗号化を有効にし ます。

cluster peer modify *data\_protection\_destination\_cluster* -auth-status-admin use-authentication -encryption-protocol-proposed tls-psk

4. プロンプトが表示されたら、デスティネーションクラスタで入力したパスフレーズを入力します。

既存のピア関係からクラスタピアリングの暗号化を削除します

デフォルトでは、 ONTAP 9.6 以降で作成されるすべてのピア関係でクラスタピアリング の暗号化が有効になります。クラスタ間ピアリング通信に暗号化を使用しない場合は、 暗号化を無効にできます。

手順

1. デスティネーションクラスタで、クラスタピアリングの暗号化を中止するようにソースクラスタとの通信 を変更します。

◦ 認証を維持したまま暗号化を解除するには、次のように入力

cluster peer modify \_source\_cluster\_ -auth-status-admin useauthentication -encryption-protocol-proposed none

◦ 暗号化と認証を解除するには、次のように入力します

cluster peer modify source cluster -auth-status no-authentication

- 2. プロンプトが表示されたらパスフレーズを入力します。
- 3. ソースクラスタで、デスティネーションクラスタとの通信の暗号化を無効にします。
	- 認証を維持したまま暗号化を解除するには、次のように入力

cluster peer modify destination cluster -auth-status-admin useauthentication -encryption-protocol-proposed none

◦ 暗号化と認証を解除するには、次のように入力します

cluster peer modify \_destination\_cluster\_ -auth-status noauthentication

4. プロンプトが表示されたら、デスティネーションクラスタで入力したパスフレーズを入力します。

# ローカル **Snapshot** コピーを管理します

## **Manage local Snapshot copies** の概要

Snapshot コピー \_ は、ボリュームの読み取り専用のポイントインタイムイメージです。 イメージには Snapshot コピーが最後に作成されたあとに発生したファイルへの変更だ けが記録されるため、ストレージスペースは最小限しか消費せず、パフォーマンスのオ ーバーヘッドもわずかです。

Snapshot コピーを使用すると、ボリュームの内容全体をリストアしたり、個々のファイルや LUN をリカバリ したりできます。Snapshotコピーはディレクトリに格納されます .snapshot ボリューム上。

ONTAP 9.3 以前では、ボリュームに格納できる Snapshot コピーは最大 255 個です。ONTAP 9.4 以降では、 FlexVol ボリュームに格納できる Snapshot コピーは最大 1023 個です。

 $(i)$ 

# カスタム **Snapshot** ポリシーを設定する

カスタム **Snapshot** ポリシーの概要の設定

a Snapshot policy - Snapshot コピーの作成方法を定義します。このポリシーは、 Snapshot コピーを作成するタイミング、保持するコピーの数、および Snapshot コピー に名前を付ける方法を指定します。たとえば、毎日午前12時10分に1つのSnapshotコピ ーを作成し、最新の2つのコピーを保持して、それらのコピーに「毎日」という名前を付 けることができます.*timestamp*.`"

ボリュームのデフォルトポリシーでは、次のスケジュールで Snapshot コピーが自動的に作成されます。新し いコピー用のスペースを確保するために、最も古い Snapshot コピーが削除されます。

- 最大 6 つの時間単位 Snapshot コピーが毎時 5 分に作成されます。
- 最大 2 つの日単位 Snapshot コピーが月曜日から土曜日の午前 0 時 10 分に作成されます。
- 最大 2 つの週単位 Snapshot コピーが毎週日曜日の午前 0 時 15 分に作成されます。

ボリュームの作成時に Snapshot ポリシーを指定しなかった場合は、そのボリュームを含む Storage Virtual Machine (SVM)に関連付けられている Snapshot ポリシーが継承されます。

カスタム **Snapshot** ポリシーを設定するタイミング

デフォルトの Snapshot ポリシーがボリュームに適していない場合は、 Snapshot コピー の頻度、保持設定、および名前を変更するカスタムポリシーを設定できます。スケジュ ールは、主にアクティブファイルシステムの変更率によって決まります。

使用頻度の高いファイルシステムは 1 時間ごとにデータベースのようにバックアップし、ほとんど使用され ないファイルは 1 日に 1 回バックアップします。データベースであっても、通常は 1 日に 1~2 回フルバック アップを実行しますが、トランザクションログのバックアップは 1 時間ごとに行います。

その他の要因としては、組織におけるファイルの重要性、サービスレベルアグリーメント( SLA )、目標復 旧時点( RPO )、および目標復旧時間( RTO )があります。通常は、 Snapshot コピーを必要な数だけ保 持してください。

**Snapshot** ジョブスケジュールを作成

Snapshot ポリシーには、 Snapshot コピーのジョブスケジュールが少なくとも 1 つ必要 です。を使用できます job schedule cron create コマンドを使用してジョブスケ ジュールを作成します。

このタスクについて

デフォルトでは、 ONTAP が Snapshot コピーの名前を作成する際には、ジョブスケジュール名にタイムスタ ンプを追加します。

日にちと曜日の両方に値を指定すると、それぞれ個別に判断されます。たとえば、dayが指定されたcronスケ

ジュールなどです Friday 日付を指定します 13 13日の金曜日だけでなく、毎月の毎週金曜日と13日に実 行されます。

## ステップ

1. ジョブスケジュールを作成します。

job schedule cron create -name *job\_name* -month month -dayofweek *day\_of\_week* -day *day\_of\_month* -hour *hour* -minute *minute*

の場合 -month、 -dayofweek`および `-hour`を指定できます `all 毎月、曜日、および時間ごとに ジョブを実行します。

ONTAP 9.10.1 以降では、ジョブスケジュールに SVM を追加できます。

job schedule cron create -name *job\_name* -vserver *Vserver\_name* -month *month* -dayofweek *day\_of\_week* -day *day\_of\_month* -hour *hour* -minute *minute*

次の例は、という名前のジョブスケジュールを作成します myweekly 土曜日の午前3時に実行されます。

cluster1::> job schedule cron create -name myweekly -dayofweek "Saturday" -hour 3 -minute 0

次の例は、という名前のスケジュールを作成します myweeklymulti 複数の日、時間、分を指定します。

job schedule cron create -name myweeklymulti -dayofweek "Monday, Wednesday, Sunday" -hour 3, 9, 12 -minute 0, 20, 50

**Snapshot** ポリシーを作成します

Snapshot ポリシーは、 Snapshot コピーを作成するタイミング、保持するコピーの数、 および Snapshot コピーに名前を付ける方法を指定します。たとえば、毎日午前12時10 分に1つのSnapshotコピーを作成し、最新の2つのコピーを保持して、「毎日」という名 前を付けることができます.*timestamp*.`" Snapshotポリシーには最大5つのジョブスケ ジュールを含めることができます。

このタスクについて

デフォルトでは、 ONTAP が Snapshot コピーの名前を作成する際には、ジョブスケジュール名にタイムスタ ンプを追加します。

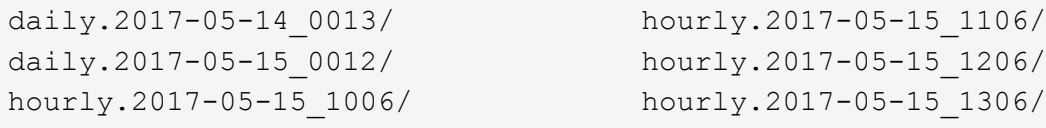

必要に応じて、プレフィックスをジョブスケジュール名に置き換えることができます。

。 snapmirror-label オプションはSnapMirrorレプリケーション用です。詳細については、を参照して ください ["](#page-2590-0)[ポリシーのルールを定](#page-2590-0)[義](#page-2590-0)[する](#page-2590-0)["](#page-2590-0)。

```
ステップ
```
1. Snapshot ポリシーを作成します

volume snapshot policy create -vserver *SVM* -policy *policy\_name* -enabled true|false -schedule1 *schedule1\_name* -count1 *copies\_to\_retain* -prefix1 *snapshot\_prefix* -snapmirror-label1 *snapshot\_label* … -schedule5 *schedule5\_name* -count5 *copies\_to\_retain*-prefix5 *snapshot\_prefix* -snapmirror-label5 *snapshot\_label*

次の例は、という名前のSnapshotポリシーを作成します snap\_policy\_daily これはAで実行されます daily スケジュール:このポリシーには最大5つのSnapshotコピーが含まれ、それぞれにという名前が付 けられます daily.*timestamp* およびSnapMirrorラベル daily:

cluster1::> volume snapshot policy create -vserver vs0 -policy snap policy daily -schedule1 daily -count1 5 -snapmirror-label1 daily

# **Snapshot**コピーを手動で管理する

手動での**Snapshot**コピーの作成と削除

スケジュールされたSnapshotコピーが作成されるのを待たずに手動でSnapshotコピーを 作成したり、不要になったSnapshotコピーを削除したりできます。

**Snapshot**コピーを手動で作成する

System ManagerまたはONTAP CLIを使用して、Snapshotコピーを手動で作成できます。

## **System Manager** の略

手順

- 1. [ストレージ]>[ボリューム]に移動し、[Snapshotコピー]\*タブを選択します。
- 2. をクリックします + Add。
- 3. [Snapshotコピーの追加]\*ウィンドウで、デフォルトのSnapshotコピー名をそのまま使用するか、必 要に応じて編集します。
- 4. オプション:SnapMirrorラベルを追加します。
- 5. [ 追加( Add ) ] をクリックします。

**CLI** の使用

1. Snapshot コピーを作成

volume snapshot create -vserver <SVM> -volume <volume> -snapshot <snapshot\_name>

**Snapshot**コピーを手動で削除する

System ManagerまたはONTAP CLIを使用して、Snapshotコピーを手動で削除できます。

## **System Manager** の略

手順

- 1. [ストレージ]>[ボリューム]に移動し、[Snapshotコピー]\*タブを選択します。
- 2. 削除するSnapshotコピーを探し、 をクリックし、\*[削除]\*を選択します。
- 3. ウィンドウで、[Snapshotコピーの削除]\*を選択します。
- 4. [ 削除 ( Delete ) ] をクリックします。

**CLI** の使用

1. Snapshotコピーを削除します。

volume snapshot delete -vserver <SVM> -volume <volume> -snapshot <snapshot\_name>

## **Snapshot** コピーリザーブを管理します

**Snapshot** コピーリザーブの概要を管理します

Snapshot コピーリザーブは、デフォルトでは 5% です。 Snapshot コピー用にディスク スペースの割合を確保します。Snapshot コピーでは、 Snapshot コピーリザーブを使い
切るとアクティブファイルシステムのスペースが使用されるため、必要に応じて Snapshot コピーリザーブを増やします。また、リザーブがフルになると Snapshot コピ ーを自動削除することもできます。

**Snapshot** コピーリザーブを増やすタイミング

Snapshot リザーブを増やすかどうかを判断する際に重要なのは、 Snapshot コピーに は、前回の Snapshot コピー作成後のファイルに対する変更のみが記録されるという点 です。このコピーによってディスクスペースが消費されるのは、アクティブファイルシ ステムのブロックが変更または削除された場合のみです。

つまり、 Snapshot コピーで使用されるディスクスペース容量を決定する際の重要な要素はファイルシステム の変更率です。作成する Snapshot コピーの数にかかわらず、アクティブファイルシステムが変更されていな い場合、 Snapshot コピーはディスクスペースを消費しません。

たとえば、データベーストランザクションログを含む FlexVol ボリュームには、変更率の増加に対応するため に 20% の Snapshot コピーリザーブが用意されている場合があります。より多くの Snapshot コピーを作成 して、データベースに対するより頻繁な更新をキャプチャするだけでなく、 Snapshot コピーリザーブのサイ ズを拡張して、 Snapshot コピーが消費する追加のディスクスペースを処理することができます。

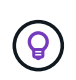

Snapshot コピーは、ブロックのコピーではなくブロックへのポインタで構成されています。ポ インタはブロック上の「要求」と考えることができます。 ONTAP は、その Snapshot コピー が削除されるまでブロックを保持します。

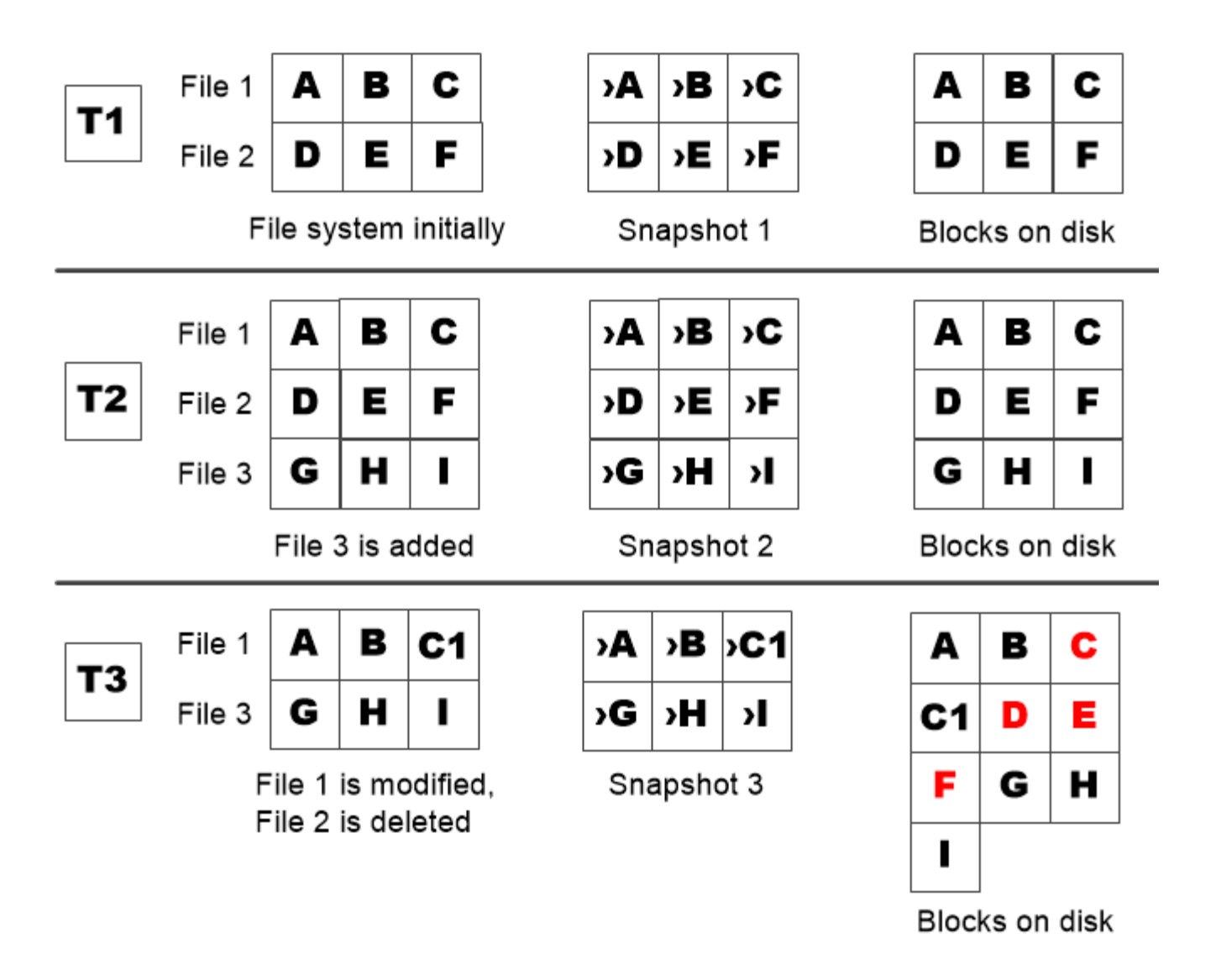

A Snapshot copy consumes disk space only when blocks in the active file system are modified or deleted.

保護対象のファイルを削除するとファイルスペースが想定よりも少なくなる可能性があります

Snapshot コピーは、ブロックを使用していたファイルを削除したあともそのブロックを ポイントします。そのため、 Snapshot コピーリザーブを使い切ると、期待に反した結 果を引き起こす可能性があります。つまり、ファイルシステム全体を削除することで、 ファイルシステムが占有するスペースよりも、使用可能なスペースが少なくなります。

次の例を考えてみましょう。ファイルを削除する前に、を実行します df コマンド出力は次のとおりです。

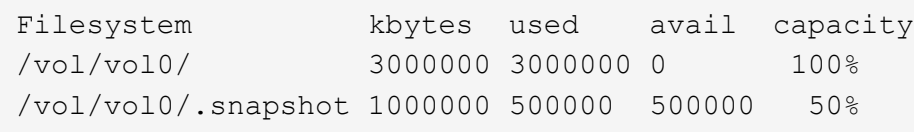

ファイルシステム全体を削除してボリュームのSnapshotコピーを作成したら、を実行します df コマンドによ

って次の出力が生成されます。

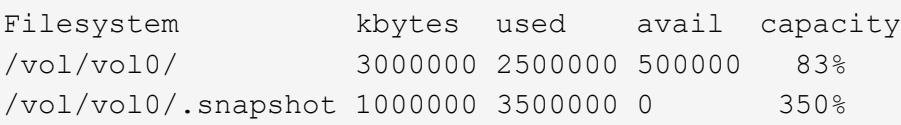

出力から、削除前の 0.5GB に加えて、アクティブファイルシステムで以前に使用されていた 3GB 全体が Snapshot コピーによって使用されるようになりました。

Snapshot コピーで使用されるディスクスペースは Snapshot コピーリザーブを超えているため、アクティブ ファイル用にリザーブされたスペースに 2.5GB の「ピル」がオーバーフローします。想定していた 3GB につ いては、ファイル用の 0.5GB の空きスペースが残ります。

**Snapshot** コピーのディスク使用状況を監視します

を使用して、Snapshotコピーのディスク使用状況を監視できます df コマンドを実行し ますコマンドは、アクティブファイルシステムおよび Snapshot コピーリザーブの空き スペースの量を表示します。

ステップ

1. Snapshotコピーのディスク使用状況を表示します。 df

次の例は、 Snapshot コピーのディスク使用状況を示しています。

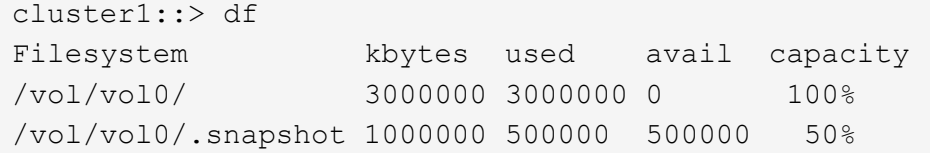

ボリュームで利用可能な **Snapshot** コピーリザーブを確認します

を使用して、ボリュームで使用可能なSnapshotコピーリザーブの容量を確認できます snapshot-reserve-available パラメータと volume show コマンドを実行します

ステップ

1. ボリュームで使用可能な Snapshot コピーリザーブを確認します。

vol show -vserver *SVM* -volume *volume* -fields snapshot-reserve-available

コマンド構文全体については、マニュアルページを参照してください。

次の例は、の使用可能なSnapshotコピーリザーブを表示します vol1:

```
cluster1::> vol show -vserver vs0 -volume vol1 -fields snapshot-reserve-
available
vserver volume snapshot-reserve-available
------- ------ --------------------------
vs0 vol1 4.84GB
```
**Snapshot** コピーリザーブを変更します

Snapshot コピーリザーブのサイズを拡張して、アクティブファイルシステム用にリザー ブされたスペースが Snapshot コピーによって使用されないようにすることができま す。Snapshot コピー用のスペースが不要になった場合は、 Snapshot コピーリザーブの サイズを縮小できます。

ステップ

1. Snapshot コピーリザーブを変更します。

volume modify -vserver *SVM* -volume *volume* -percent-snapshot-space *snap\_reserve*

コマンド構文全体については、マニュアルページを参照してください。

次の例は、のSnapshotコピーリザーブを設定します vol1 10%まで:

```
cluster1::> volume modify -vserver vs0 -volume vol1 -percent-snapshot
-space 10
```
**Snapshot** コピーを自動削除します

を使用できます volume snapshot autodelete modify Snapshotリザーブを超過し たときにSnapshotコピーの自動削除を実行するコマンド。デフォルトでは、最も古い Snapshot コピーが最初に削除されます。

このタスクについて

LUN クローンとファイルクローンは、削除する Snapshot コピーがなくなると削除されます。

ステップ

1. Snapshot コピーを自動削除します。

volume snapshot autodelete modify -vserver *SVM* -volume *volume* -enabled true|false -trigger volume|snap\_reserve

コマンド構文全体については、マニュアルページを参照してください。

次の例は、のSnapshotコピーを自動削除します vol1 Snapshotコピーリザーブを使い切ると、次の処理 が実行されます。

cluster1::> volume snapshot autodelete modify -vserver vs0 -volume vol1 -enabled true -trigger snap reserve

# **Snapshot** コピーからファイルをリストア

**NFS**または**SMB**クライアント上の**Snapshot**コピーからファイルをリストアする

NFSクライアントまたはSMBクライアントのユーザは、ストレージシステム管理者の手 を借りなくても、Snapshotコピーからファイルを直接リストアできます。

ファイルシステム内のすべてのディレクトリには、という名前のサブディレクトリが含まれています .snapshot NFSユーザとSMBユーザがアクセス可能。。 .snapshot サブディレクトリには、ボリューム のSnapshotコピーに対応するサブディレクトリが含まれます。

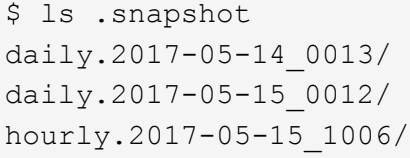

hourly.2017-05-15 1106/ hourly.2017-05-15 1206/ hourly.2017-05-15\_1006/ hourly.2017-05-15\_1306/

各サブディレクトリには、 Snapshot コピーが参照するファイルが含まれています。ユーザが誤ってファイル を削除または上書きした場合、 Snapshot サブディレクトリから読み書き可能なディレクトリにファイルをコ ピーすることで、親の読み書き可能ディレクトリにファイルをリストアできます。

```
$ ls my.txt
ls: my.txt: No such file or directory
$ ls .snapshot
daily.2017-05-14 0013/ hourly.2017-05-15 1106/
daily.2017-05-15_0012/ hourly.2017-05-15_1206/
hourly.2017-05-15_1006/ hourly.2017-05-15_1306/
$ ls .snapshot/hourly.2017-05-15_1306/my.txt
my.txt
$ cp .snapshot/hourly.2017-05-15_1306/my.txt .
$ ls my.txt
my.txt
```
**Snapshot** コピーディレクトリへの **NFS** および **SMB** クライアントアクセスを有効または無効にします

SnapshotコピーからファイルまたはLUNをリストアするために、NFSクライアントおよ びSMBクライアントがSnapshotコピーディレクトリを認識できるかどうかを確認するに は、を使用してSnapshotコピーディレクトリへのアクセスを有効または無効にします -snapdir-access のオプション volume modify コマンドを実行します

手順

1. Snapshot ディレクトリのアクセスステータスを確認します。

volume show -vserver *SVM\_name* -volume *vol\_name* -fields snapdir-access

例

```
clus1::> volume show -vserver vs0 -volume vol1 -fields snapdir-access
vserver volume snapdir-access
------- ------ --------------
vs0 vol1 false
```
2. Snapshot コピーのディレクトリアクセスを有効または無効にします。

volume modify -vserver *SVM\_name* -volume *vol\_name* -snapdir-access true|false

次の例は、 vol1 で Snapshot コピーのディレクトリへのアクセスを有効にします。

clus1::> volume modify -vserver vs0 -volume vol1 -snapdir-access true Volume modify successful on volume vol1 of Vserver vs0.

**Snapshot** コピーから単一のファイルをリストアします

を使用できます volume snapshot restore-file コマンドを使用して、Snapshotコ ピーから単一ファイルまたはLUNをリストアします。既存のファイルを置き換えない場 合は、読み書き可能な親ボリュームの別の場所にファイルをリストアできます。

このタスクについて

既存の LUN をリストアする場合は、 LUN クローンが作成され、 Snapshot コピーの形でバックアップされま す。リストア処理中に、LUNに対する読み取りと書き込みを実行できます。

デフォルトでは、ストリームを含むファイルがリストアされます。

手順

1. ボリューム内の Snapshot コピーの一覧を表示します。

volume snapshot show -vserver *SVM* -volume *volume*

コマンド構文全体については、マニュアルページを参照してください。

次の例は、のSnapshotコピーを示しています vol1:

clus1::> volume snapshot show -vserver vs1 -volume vol1 Vserver Volume Snapshot State Size Total% Used% ------- ------ ---------- ----------- ------ ----- ------ ---- vs1 vol1 hourly.2013-01-25\_0005 valid 224KB 0% 0% daily.2013-01-25 0010 valid 92KB 0% 0% hourly.2013-01-25 0105 valid 228KB 0% 0% hourly.2013-01-25\_0205 valid 236KB 0% 0% hourly.2013-01-25 0305 valid 244KB 0% 0% hourly.2013-01-25\_0405 valid 244KB 0% 0% hourly.2013-01-25\_0505 valid 244KB 0% 0% 7 entries were displayed.

2. Snapshot コピーからファイルをリストアします。

volume snapshot restore-file -vserver *SVM* -volume *volume* -snapshot *snapshot* -path *file\_path* -restore-path *destination\_path*

コマンド構文全体については、マニュアルページを参照してください。

次の例は、ファイルをリストアします myfile.txt:

cluster1::> volume snapshot restore-file -vserver vs0 -volume vol1 -snapshot daily.2013-01-25 0010 -path /myfile.txt

**Snapshot** コピーからファイルの一部をリストアします

を使用できます volume snapshot partial-restore-file Snapshotコピーか らLUN、NFSまたはSMBコンテナファイルに一定の範囲のデータをリストアするコマン ド。データの開始バイトオフセットとバイト数がわかっていることが前提です。このコ マンドでは、同じ LUN 内に複数のデータベースを格納するホスト上のいずれかのデータ ベースをリストアできます。

ONTAP 9.12.1以降では、SM-BC関係にあるボリュームで部分リストアを使用できます。

#### 手順

1. ボリューム内の Snapshot コピーの一覧を表示します。

volume snapshot show -vserver *SVM* -volume *volume*

コマンド構文全体については、マニュアルページを参照してください。

次の例は、のSnapshotコピーを示しています vol1:

clus1::> volume snapshot show -vserver vs1 -volume vol1 Vserver Volume Snapshot State Size Total% Used% ------- ------ ---------- ----------- ------ ----- ------ ---- vs1 vol1 hourly.2013-01-25\_0005 valid 224KB 0% 0% daily.2013-01-25\_0010 valid 92KB 0% 0% hourly.2013-01-25 0105 valid 228KB 0% 0% hourly.2013-01-25\_0205 valid 236KB 0% 0% hourly.2013-01-25 0305 valid 244KB 0% 0% hourly.2013-01-25 0405 valid 244KB 0% 0% hourly.2013-01-25 0505 valid 244KB 0% 0% 7 entries were displayed.

2. Snapshot コピーからファイルの一部をリストアします。

volume snapshot partial-restore-file -vserver *SVM* -volume *volume* -snapshot *snapshot* -path *file\_path* -start-byte *starting\_byte* -byte-count *byte\_count*

開始バイトオフセットとバイト数は 4 、 096 の倍数でなければなりません。

次に、ファイルの最初の4、096バイトをリストアする例を示します myfile.txt:

cluster1::> volume snapshot partial-restore-file -vserver vs0 -volume vol1 -snapshot daily.2013-01-25 0010 -path /myfile.txt -start-byte 0 -byte-count 4096

**Snapshot** コピーからボリュームの内容をリストアします

を使用できます volume snapshot restore コマンドを使用して、Snapshotコピーか らボリュームの内容をリストアします。

このタスクについて

ボリュームに SnapMirror 関係が設定されている場合は、 Snapshot コピーからリストアしたあと、すぐにボ リュームのすべてのミラーコピーを手動でレプリケートします。レプリケートしないと、ミラーコピーを使用 できなくなり、削除および再作成が必要になることがあります。

1. ボリューム内の Snapshot コピーの一覧を表示します。

volume snapshot show -vserver *SVM* -volume *volume*

次の例は、のSnapshotコピーを示しています vol1:

clus1::> volume snapshot show -vserver vs1 -volume vol1 Vserver Volume Snapshot State Size Total% Used% ------- ------ ---------- ----------- ------ ----- ------ ---- vs1 vol1 hourly.2013-01-25\_0005 valid 224KB 0% 0% daily.2013-01-25\_0010 valid 92KB 0% 0% hourly.2013-01-25\_0105 valid 228KB 0% 0% hourly.2013-01-25\_0205 valid 236KB 0% 0% hourly.2013-01-25 0305 valid 244KB 0% 0% hourly.2013-01-25 0405 valid 244KB 0% 0% hourly.2013-01-25 0505 valid 244KB 0% 0% 7 entries were displayed.

2. Snapshot コピーからボリュームの内容をリストアします。

volume snapshot restore -vserver *SVM* -volume *volume* -snapshot *snapshot*

次の例は、の内容をリストアします vol1:

cluster1::> volume snapshot restore -vserver vs0 -volume vol1 -snapshot daily.2013-01-25\_0010

# **SnapMirror** ボリュームのレプリケーション

# 非同期 **SnapMirror** ディザスタリカバリの基本

SnapMirror は、地理的に離れたサイトのプライマリストレージからセカンダリストレー ジへのフェイルオーバー用に設計されたディザスタリカバリテクノロジです。名前が示 すように、 SnapMirror はセカンダリストレージに作業データのレプリカ( mirror)を 作成します。このデータから、プライマリサイトで災害が発生した場合にもデータの提 供を継続できます。

プライマリサイトから引き続きデータを提供できる場合は、必要なデータをプライマリサイトに戻すことがで きます。ミラーからクライアントを提供することはありません。フェイルオーバーの事例で示すように、ミラ ーリングされたストレージからデータを効率的に提供するには、セカンダリシステム上のコントローラがプラ イマリシステム上のコントローラと同じであるか、ほぼ同じである必要があります。

#### データ保護関係

データのミラーリングはボリュームレベルで行われます。プライマリストレージのソースボリュームとセカン ダリストレージのデスティネーションボリュームの関係は、 \_data 保護関係と呼ばれます。 \_ ボリュームが 存在するクラスタと、ボリュームからデータを提供する SVM は \_peered になります。 \_a ピア関係を設定す ることで、クラスタと SVM の交換が可能になります データをセキュアに保護

次の図は、 SnapMirror データ保護関係を示しています。

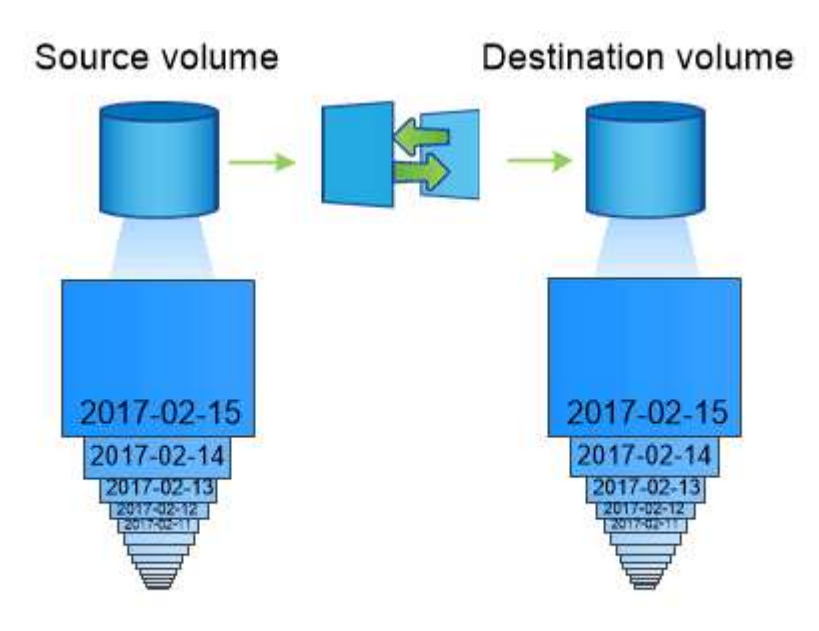

A SnapMirror data protection relationship typically mirrors the Snapshot copies available on the source volume.

データ保護関係の範囲

ボリューム間またはボリュームを所有する SVM 間で直接データ保護関係を作成できます。SVM のデータ保 護関係では、 SVM のすべてまたは一部の設定が NFS エクスポートおよび SMB 共有から RBAC にレプリケ ートされます。また、 SVM が所有するボリューム内のデータもレプリケートされます。

SnapMirrorは、特殊なデータ保護アプリケーションにも使用できます。

- SVM ルートボリュームの負荷共有ミラーコピーを作成すると、ノードに障害やフェイルオーバーが発生 したときに引き続きデータにアクセスできます。
- SnapLock ボリューム間のデータ保護関係: WORM ファイルをセカンダリストレージにレプリケートで きます。

["SnapLock](#page-2672-0) [テクノロジを使用したアーカイブとコンプライアンス](#page-2672-0)["](#page-2672-0)

• ONTAP 9.13.1以降では、非同期SnapMirrorを使用して [整合グループ。](#page-2716-0)ONTAP 9.14.1以降では、非同 期SnapMirrorを使用して、整合性グループ関係を使用してボリューム単位のSnapshotをデスティネーショ ンクラスタにレプリケートできます。詳細については、を参照してください [非同](#page-2731-0)[期](#page-2731-0)[SnapMirror](#page-2731-0)[保護を設定](#page-2731-0) [する](#page-2731-0)。

**SnapMirror** データ保護関係を初期化する方法

SnapMirror を初めて起動すると、ソース・ボリュームからデスティネーション・ボリュームへの \_ ベースラ イン転送 が実行されます。関係の SnapMirror ポリシー は、ベースラインおよび更新の内容を定義しま す。

デフォルトのSnapMirrorポリシーに基づくベースライン転送 MirrorAllSnapshots 次の手順を実行しま す。

- ソースボリュームの Snapshot コピーを作成します。
- Snapshot コピーおよびコピーが参照するすべてのデータブロックをデスティネーションボリュームに転 送します。
- 「アクティブ」ミラーが破損した場合に備えて、ソースボリューム上の最新ではない残りの Snapshot コ ピーをデスティネーションボリュームに転送します。

**SnapMirror** データ保護関係を更新する方法

更新は、設定したスケジュールに従って非同期に行われます。保持処理によって、ソース上の Snapshot ポリ シーがミラーリングされます。

をクリックします MirrorAllSnapshots ポリシーでは、SnapMirrorはソースボリュームのSnapshotコピー を作成し、そのSnapshotコピーと前回の更新後に作成されたすべてのSnapshotコピーを転送します。をクリ ックします snapmirror policy show コマンドを使用します MirrorAllSnapshots ポリシーでは、次 の点に注意してください。

- Create Snapshot は「true」で、これを示します MirrorAllSnapshots SnapMirrorによる関係の更新 時にSnapshotコピーが作成されます。
- MirrorAllSnapshots には、「sm\_created」および「all\_source\_snapshots」というルールがありま す。これは、SnapMirrorが関係を更新するときに、SnapMirrorで作成されたSnapshotコピーと前回の更新 以降に作成されたすべてのSnapshotコピーが転送されることを示します。

cluster dst::> snapmirror policy show -policy MirrorAllSnapshots -instance Vserver: vs0 SnapMirror Policy Name: MirrorAllSnapshots SnapMirror Policy Type: async-mirror Policy Owner: cluster-admin Tries Limit: 8 Transfer Priority: normal Ignore accesstime Enabled: false Transfer Restartability: always Network Compression Enabled: false Create Snapshot: true Comment: Asynchronous SnapMirror policy for mirroring all snapshots and the latest active file system. Total Number of Rules: 2 Total Keep: 2 Rules: SnapMirror Label Keep Preserve Warn Schedule Prefix ---------------- ---- -------- ---- -------- ----- sm created 1 false 0 -- all\_source\_snapshots 1 false 0 - -

**MirrorLatest** ポリシー

事前に設定されている MirrorLatest ポリシーはとまったく同じように機能します `MirrorAllSnapshots`た だし、初期化および更新の際に転送されるのは、SnapMirrorで作成されたSnapshotコピーだけです。

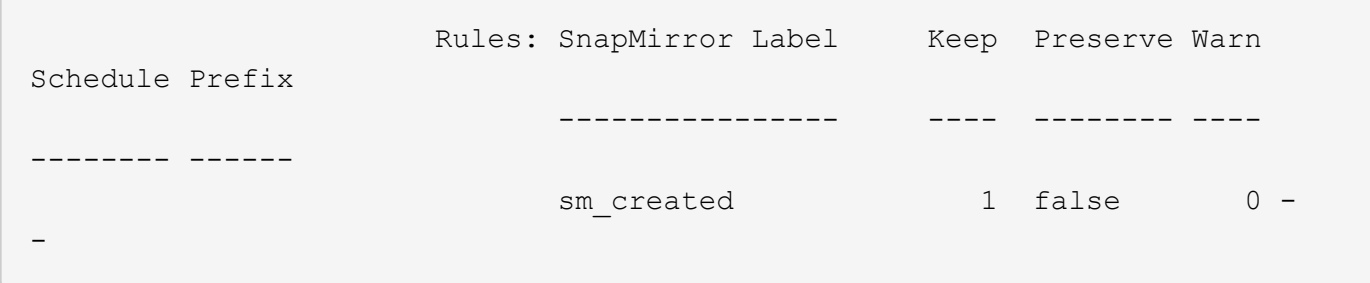

# **SnapMirror Synchronous** ディザスタリカバリの基本

ONTAP 9.5 以降では、 16GB 以上のメモリを搭載したすべての FAS プラットフォーム と AFF プラットフォーム、およびすべての ONTAP Select プラットフォームで SnapMirror Synchronous (SM-S) テクノロジがサポートされます。SnapMirror Synchronous テクノロジは、ノード単位のライセンスされる機能で、ボリュームレベル

# の同期データレプリケーションを提供します。

この機能は、データ損失ゼロが求められる金融や医療などの業種で、同期レプリケーションに関する規制や国 の規定に対応します。

#### 許可される**SnapMirror Synchronous**処理

SnapMirror Synchronous レプリケーションの HA ペアあたりの最大処理数は、コントローラのモデルによっ て異なります。

次の表に、プラットフォームの種類とONTAP のリリース別にHAペアで実行できるSnapMirror Synchronous処 理の数を示します。

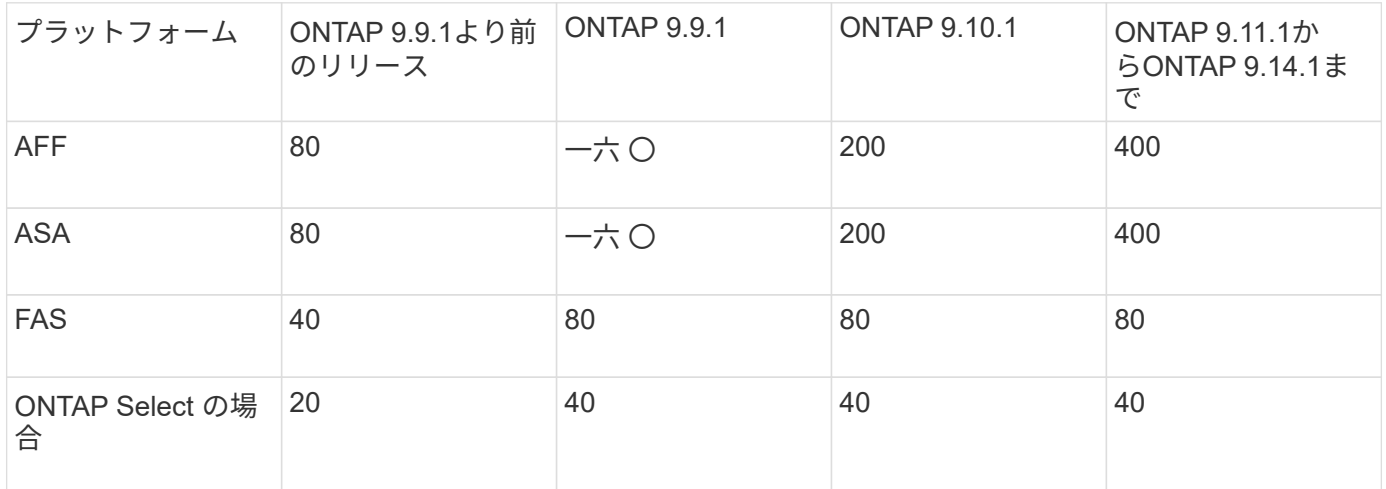

### サポートされている機能

次の表に、SnapMirror SynchronousおよびONTAPの各リリースでサポートされる機能を示します。

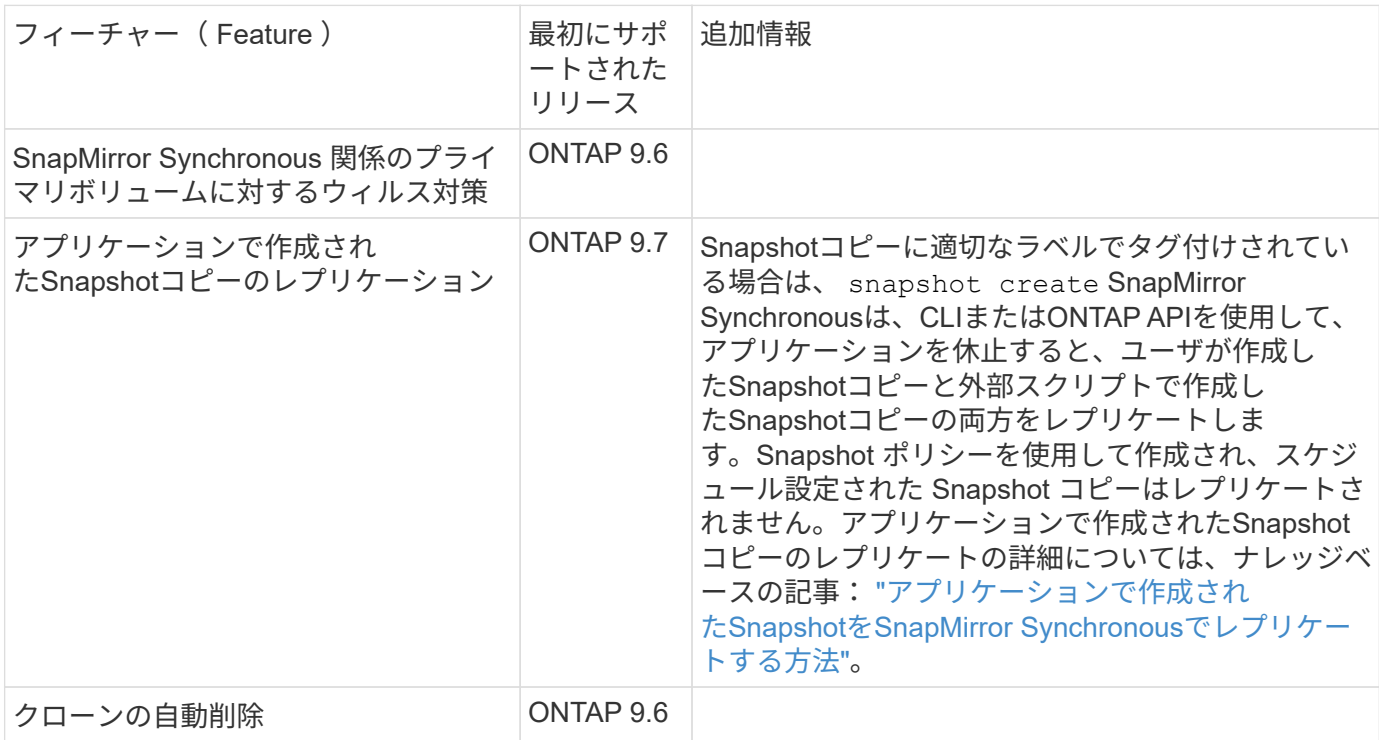

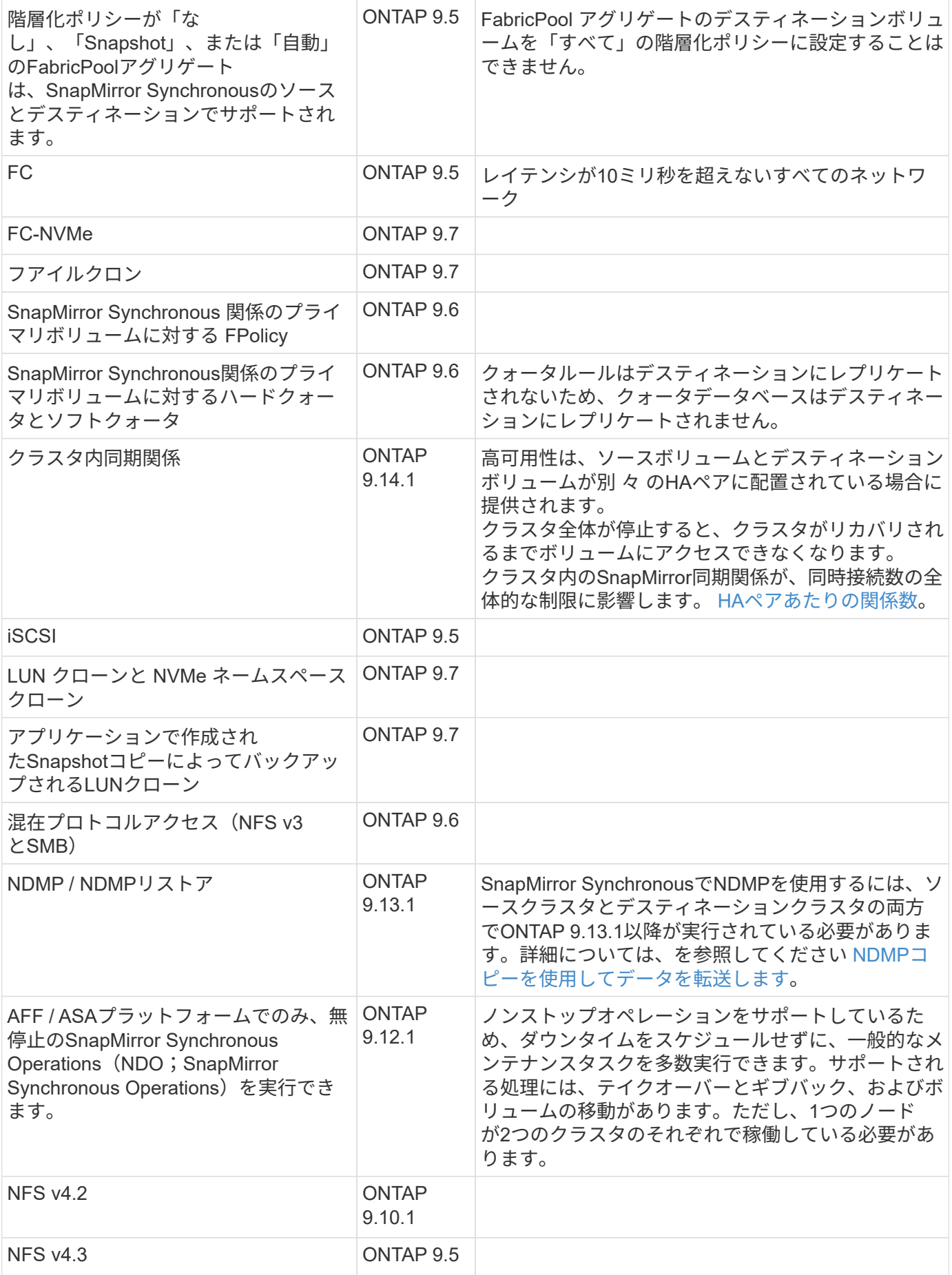

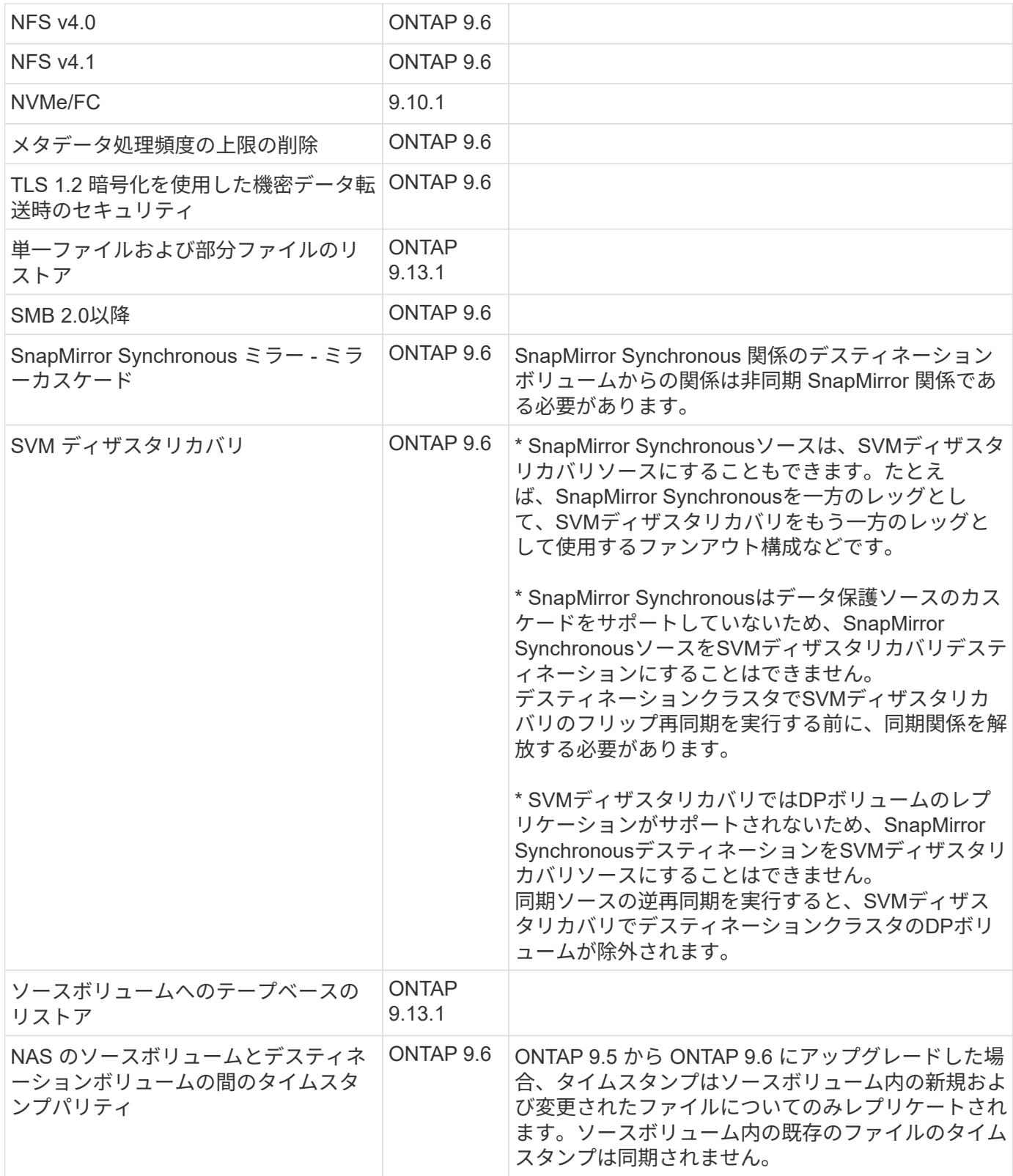

サポートされない機能です

Synchronous SnapMirror 関係では、次の機能はサポートされません。

- 整合グループ
- DP\_Optimized (DPO) システム
- FlexGroup ボリューム
- FlexCache ボリューム
- グローバルスロットル
- ファンアウト構成で確立できる SnapMirror Synchronous 関係は 1 つだけで、ソースボリュームからの残 りの関係はすべて非同期 SnapMirror 関係にする必要があります。
- LUNノイトウ
- MetroCluster 構成
- SAN アクセスと NVMe アクセスが混在しています LUN と NVMe ネームスペースは、同じボリュームまたは SVM ではサポートされません。
- SnapCenter
- SnapLock ボリューム
- 改ざん防止Snapshotコピー
- デスティネーションボリュームでのダンプおよび SMTape を使用したテープバックアップまたはリストア
- ソースボリュームのしきい値の下限(最小 QoS )
- ボリュームSnapRestore
- VVol

#### 動作モード

SnapMirror Synchronous には、使用する SnapMirror ポリシーに基づいて 2 つの動作モードがあります。

• \* 同期モード \*

Syncモードでは、アプリケーションI/O処理がプライマリとセカンダリに並行して送信されます。 ストレージシステム何らかの理由でセカンダリストレージへの書き込みが完了しない場合、アプリケーシ ョンはプライマリストレージへの書き込みを継続できます。エラー状態が解消されると、 SnapMirror Synchronous テクノロジは自動的にセカンダリストレージを再同期し、プライマリストレージからセカン ダリストレージへの同期モードでのレプリケーションを再開します。 Sync モードでは、セカンダリレプリケーションに障害問題が発生するまで RPO=0 と非常に低い RTO を 実現できます。この場合、 RPO と RTO は不確定になりますが、セカンダリレプリケーションが失敗し、 再同期が完了するまでの時間と同じになります。

• \* StrictSync モード \*

SnapMirror Synchronous は、必要に応じて StrictSync モードで実行できます。何らかの理由でセカンダ リストレージへの書き込みが完了しない場合、アプリケーション I/O が失敗し、プライマリストレージと セカンダリストレージが同一に保たれます。プライマリへのアプリケーションI/Oは、SnapMirror関係がに 戻るまで再開されません InSync ステータス。プライマリストレージで障害が発生した場合は、フェイル オーバー後にセカンダリストレージでアプリケーション I/O を再開できます。データ損失は発生しませ ん。

StrictSync モードの RPO は常にゼロで、 RTO も非常に低く抑えられます。

関係のステータス

SnapMirror Synchronous関係のステータスは、常ににあります InSync 通常動作中のステータス。何らかの 理由でSnapMirror転送に失敗した場合、デスティネーションはソースと同期されておらず、に移動できます OutofSync ステータス。

SnapMirror Synchronous関係については、関係のステータスが自動的にチェックされます InSync または OutofSync)を一定の間隔で入力します。関係のステータスがの場合 OutofSync`ONTAP は自動再同期プ ロセスを自動的にトリガーして、関係をに戻します `InSync ステータス。再同期が実行されるのは、ソース またはデスティネーションでの計画外のストレージフェイルオーバーやネットワークの停止などによって転送 に失敗した場合のみです。など、ユーザが開始した処理 snapmirror quiesce および snapmirror break 自動再同期はトリガーしないでください。

関係のステータスがになる場合 OutofSync StrictSyncモードのSnapMirror Synchronous関係では、プライマ リボリュームに対するI/O処理がすべて停止されます。。 OutofSync SyncモードでのSnapMirror Synchronous関係の状態はプライマリへの影響を受けず、プライマリボリュームでI/O処理が許可されます。

#### 関連情報

["NetApp](http://www.netapp.com/us/media/tr-4733.pdf)[テク](http://www.netapp.com/us/media/tr-4733.pdf)[ニ](http://www.netapp.com/us/media/tr-4733.pdf)[カルレポート](http://www.netapp.com/us/media/tr-4733.pdf)[4733](http://www.netapp.com/us/media/tr-4733.pdf):[『](http://www.netapp.com/us/media/tr-4733.pdf)[SnapMirror Synchronous](http://www.netapp.com/us/media/tr-4733.pdf)[の](http://www.netapp.com/us/media/tr-4733.pdf)[構](http://www.netapp.com/us/media/tr-4733.pdf)[成とベストプラクティス](http://www.netapp.com/us/media/tr-4733.pdf)[』](http://www.netapp.com/us/media/tr-4733.pdf)["](http://www.netapp.com/us/media/tr-4733.pdf)

# **StrictSync** ポリシーと **Sync** ポリシーでサポートされるワークロードについて

StrictSyncポリシーとSyncポリシーでは、FC、iSCSI、FC-NVMeの各プロトコルを使用 したLUNベースのすべてのアプリケーションに加え、データベース、VMware、クォー タ、SMBなどのエンタープライズアプリケーションについてはNFSv3プロトコル とNFSv4プロトコルがサポートされます。ONTAP 9.6 以降では、 EDA (デザインオー トメーション)、ホームディレクトリ、ソフトウェアビルドワークロードなどのエンタ ープライズファイルサービスに SnapMirror Synchronous を使用できます。

ONTAP 9.5 では、 Sync ポリシーで NFSv3 または NFSv4 ワークロードを選択する際、いくつかの重要な側 面について考慮する必要があります。読み取り処理や書き込み処理のワークロードのデータ量については、 Sync ポリシーでは IO ワークロードが高くても対応できるため考慮する必要はありません。ONTAP 9.5 で は、ファイルの作成、ディレクトリの作成、ファイル権限の変更、ディレクトリ権限の変更などの処理が多い ワークロード(「メタデータ比率の高いワークロード」と呼ばれます)は適さない場合があります。メタデー タ比率の高いワークロードの典型的な例としては、複数のテストファイルを作成して自動化の実行後にファイ ルを削除する DevOps ワークロードがあります。また、コンパイル時に複数の一時ファイルを生成する並列 ビルドワークロードなども含まれます。メタデータの書き込みアクティビティの比率が高いと、ミラー間の原 因同期を一時的に解除して、クライアントからの読み取りや書き込みの IO が停止することがあります。

ONTAP 9.6 以降ではこれらの制限はなくなり、ホームディレクトリやソフトウェアビルドワークロードなど のマルチユーザ環境を含むエンタープライズファイルサービスのワークロードに SnapMirror Synchronous を 使用できるようになりました。

#### 関連情報

["SnapMirror Synchronous](http://www.netapp.com/us/media/tr-4733.pdf) [の設定およびベストプラクティス](http://www.netapp.com/us/media/tr-4733.pdf)["](http://www.netapp.com/us/media/tr-4733.pdf)

# **SnapMirror** テクノロジを使用したバックアップのアーカイブ

SnapVault 9.3 以降では、 ONTAP テクノロジの代わりに SnapMirror バックアップポリ シーが使用されます。標準への準拠およびその他のガバナンス関連の目的で、ディスク ツーディスクの Snapshot コピーレプリケーションに SnapMirror バックアップポリシー を使用します。SnapMirror 関係では、通常、ソースボリューム内の Snapshot コピーだ けがデスティネーションに含まれますが、 SnapVault デスティネーションはより長期間 にわたって作成されたポイントインタイムの Snapshot コピーを保持します。

たとえば、ビジネスに関する政府会計規則に準拠するために、 20 年にわたってデータの月次 Snapshot コ ピーを保持しなければならない場合があります。SnapVault ストレージからデータを提供する必要はないた め、デスティネーションシステムでは低速かつ低コストのディスクを使用できます。

次の図は、 SnapMirror バックアップデータ保護関係を示しています。

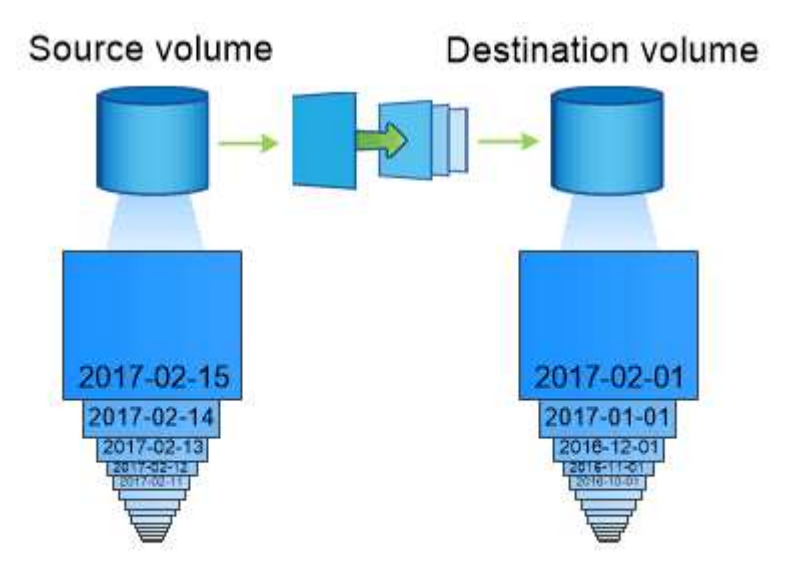

# A SnapVault data protection relationship typically retains point-in-time Snapshot copies created over a longer period than the Snapshot copies on the source volume.

バックアップデータ保護関係を初期化する方法

関係の SnapMirror ポリシーでは、ベースラインおよび更新の内容を定義します。

デフォルトのバックアップポリシーに基づくベースライン転送 XDPDefault ソースボリュームのSnapshotコ ピーを作成し、そのコピーおよびコピーが参照するデータブロックをデスティネーションボリュームに転送し ます。SnapMirror 関係とは異なり、バックアップにはベースラインに古い Snapshot コピーは含まれません。

バックアップデータ保護関係を更新する方法

更新は、設定したスケジュールに従って非同期に行われます。関係のポリシーで定義するルールによって、更 新に含める新しい Snapshot コピーおよび保持するコピーの数が特定されます。ポリシーで定義されているラ ベル ("`s onty,") は、ソース上の Snapshot ポリシーで定義されている 1 つ以上のラベルと一致する必要があり ます。そうしないと、レプリケーションが失敗します。

をクリックします XDPDefault ポリシー:SnapMirrorは、前回の更新後に作成されたSnapshotコピーを転送 します(Snapshotコピーのラベルがポリシールールで定義されたラベルに一致する場合)。をクリックしま す snapmirror policy show コマンドを使用します XDPDefault ポリシーでは、次の点に注意してくだ さい。

- Create Snapshot は"`false`"であり、それを示します XDPDefault では、SnapMirrorによる関係の更新 時にSnapshotコピーは作成されません。
- XDPDefault には、「daily」および「weekly」というルールが設定されています。SnapMirrorが関係を更 新するときに、ソース上のラベルが一致するすべてのSnapshotコピーが転送されます。

cluster dst::> snapmirror policy show -policy XDPDefault -instance Vserver: vs0 SnapMirror Policy Name: XDPDefault SnapMirror Policy Type: vault Policy Owner: cluster-admin Tries Limit: 8 Transfer Priority: normal Ignore accesstime Enabled: false Transfer Restartability: always Network Compression Enabled: false Create Snapshot: false Comment: Default policy for XDP relationships with daily and weekly rules. Total Number of Rules: 2 Total Keep: 59 Rules: SnapMirror Label Keep Preserve Warn Schedule Prefix ---------------- ---- -------- ---- -------- ----- daily 7 false 0- weekly 52 false 0 --

**SnapMirror** ユニファイドレプリケーションの基本

SnapMirror\_unified replication \_ は、同じデスティネーションボリュームでディザスタリ カバリとアーカイブを設定できます。ユニファイドレプリケーションが適している場合 は、必要なセカンダリストレージの量を減らし、ベースライン転送の回数を制限して、 ネットワークトラフィックを減らすことができます。

一元化されたデータ保護関係を初期化する方法

SnapMirror と同様に、一元化されたデータ保護機能の初回起動時に、ベースライン転送が実行されます。関 係の SnapMirror ポリシーでは、ベースラインおよび更新の内容を定義します。

デフォルトの一元化されたデータ保護ポリシーに基づくベースライン転送 MirrorAndVault ソースボリュー ムのSnapshotコピーを作成し、そのコピーおよびコピーが参照するデータブロックをデスティネーションボ リュームに転送します。バックアップのアーカイブと同様に、一元化されたデータ保護にはベースラインの古 い Snapshot コピーは含まれません。

一元化されたデータ保護関係を更新する方法

をクリックします MirrorAndVault SnapMirrorポリシーでは、ソースボリュームのSnapshotコピーが作成

され、そのSnapshotコピーと前回の更新後に作成されたすべてのSnapshotコピーが転送されます(Snapshot ポリシーのルールで定義されたラベルに一致するラベルがある場合)。をクリックします snapmirror policy show コマンドを使用します MirrorAndVault ポリシーでは、次の点に注意してください。

- Create Snapshot は「true」で、これを示します MirrorAndVault SnapMirrorによる関係の更新時 にSnapshotコピーが作成されます。
- MirrorAndVault には、「sm\_created」、「daily」、および「weekly」というルールが設定されていま す。SnapMirrorが関係を更新するときに、SnapMirrorで作成されたSnapshotコピーと、ソース上のラベル が一致するSnapshotコピーの両方が転送されることを示します。

cluster dst::> snapmirror policy show -policy MirrorAndVault -instance Vserver: vs0 SnapMirror Policy Name: MirrorAndVault SnapMirror Policy Type: mirror-vault Policy Owner: cluster-admin Tries Limit: 8 Transfer Priority: normal Ignore accesstime Enabled: false Transfer Restartability: always Network Compression Enabled: false Create Snapshot: true Comment: A unified Synchronous SnapMirror and SnapVault policy for mirroring the latest file system and daily and weekly snapshots. Total Number of Rules: 3 Total Keep: 59 Rules: SnapMirror Label Keep Preserve Warn Schedule Prefix ---------------- ---- -------- ---- -------- ----- sm created 1 false 0 - daily 7 false 0- weekly 52 false 0--

#### **Unified7year** ポリシー

事前に設定されている Unified7year ポリシーはとまったく同じように機能します `MirrorAndVault`ただ し、4番目のルールでは、月次Snapshotコピーを転送して7年間保持します。

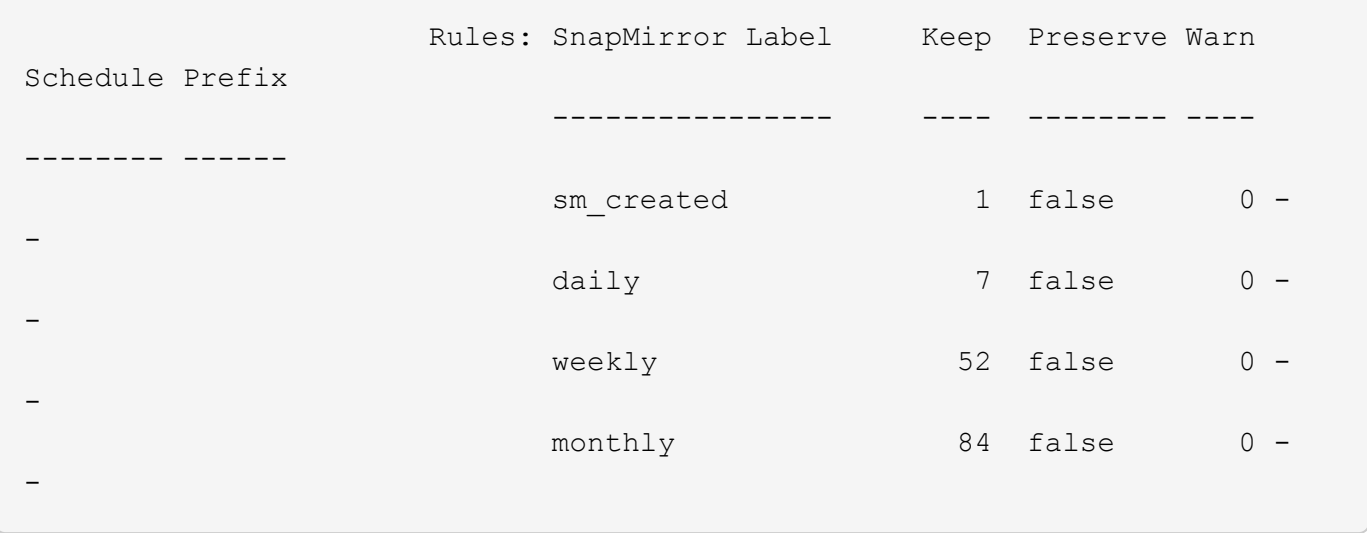

データ破損の可能性をなくします

ユニファイドレプリケーションは、ベースライン転送の内容を、初期化時に SnapMirror で作成された Snapshot コピーに制限します。各更新で、 SnapMirror はソースの Snapshot コピーをもう 1 つ作成して、そ の Snapshot コピーおよび Snapshot ポリシーのルールで定義されたラベルと一致するラベルを持つ新しいす べての Snapshot コピーを転送します。

最後に転送された Snapshot コピーのコピーをデスティネーションで作成することにより、更新した Snapshot コピーが破損する可能性を防ぐことができます。この「ローカル・コピー」はソース上の保持ルー ルに関係なく保持されるため、元は SnapMirror によって転送された Snapshot がソースで使用できなくなっ た場合でも、そのコピーをデスティネーションで使用できます。

ユニファイドデータレプリケーションを使用する状況

完全なミラーリングを維持するメリットと、セカンダリストレージの量を削減し、ベースライン転送の数を減 らし、ネットワークトラフィックを減らすユニファイドレプリケーションのメリットをどちらかと比較する必 要があります。

ユニファイドレプリケーションの妥当性を判断する際の重要な要素は、アクティブファイルシステムの変更率 です。たとえば、データベーストランザクションログの時間単位 Snapshot コピーを保持するボリュームに は、従来のミラーの方が適している場合があります。

## **XDP** は、 **DP** を **SnapMirror** のデフォルトとして置き換えます

ONTAP 9.3 以降では、 SnapMirror 拡張データ保護( XDP) モードが SnapMirror デー タ保護( DP )モードに代わって SnapMirror のデフォルトになりました。

ONTAP 9.12.1 ONTAP 以降のリリースにアップグレードする前に、既存のDPタイプの関係をXDPに変換する 必要があります。詳細については、を参照してください ["](#page-166-0)[既](#page-166-0)[存](#page-166-0)[の](#page-166-0) [DP](#page-166-0) [タイプの](#page-166-0)[関係](#page-166-0)[を](#page-166-0) [XDP](#page-166-0) [に](#page-166-0)[変](#page-166-0)[換](#page-166-0)[します](#page-166-0)["](#page-166-0)。

ONTAP 9.3 までは、 DP モードで起動する SnapMirror と XDP モードで起動する SnapMirror は異なるレプリ ケーションエンジンを使用しており、バージョン依存性に対するアプローチも異なります。

• DP モードで起動する SnapMirror では、プライマリストレージとセカンダリストレージの ONTAP バージ ョンを同じにする必要がある、バージョンに依存するレプリケーションエンジンを使用していました。

cluster dst::> snapmirror create -type DP -source-path ... -destination -path ...

• XDP モードで起動する SnapMirror では、バージョンに依存しないレプリケーションエンジンを使用して いました。そのため、プライマリストレージとセカンダリストレージの ONTAP バージョンが異なってい てもかまいませんでした。

cluster dst::> snapmirror create -type XDP -source-path ... -destination-path ...

パフォーマンスの向上に伴い、レプリケーションスループットではバージョンに依存するモードの方がわずか に優れてはいるものの、バージョンに依存しない SnapMirror の方がはるかに大きなメリットが得られます。 そのため、 ONTAP 9.3 以降では XDP モードが新しいデフォルト値となり、コマンドラインまたは新規 / 既存 のスクリプトにおける DP モードの起動は自動的に XDP モードに変換されます。

既存の関係には影響しません。DP タイプの既存の関係は引き続き DP タイプになります。ONTAP 9.5 以降で は、データ保護モードを指定しなかった場合、および XDP モードを関係のタイプとして指定した場合、デフ ォルトポリシーが MirrorAndVault に変更になりました。次の表は、想定される動作を示しています。

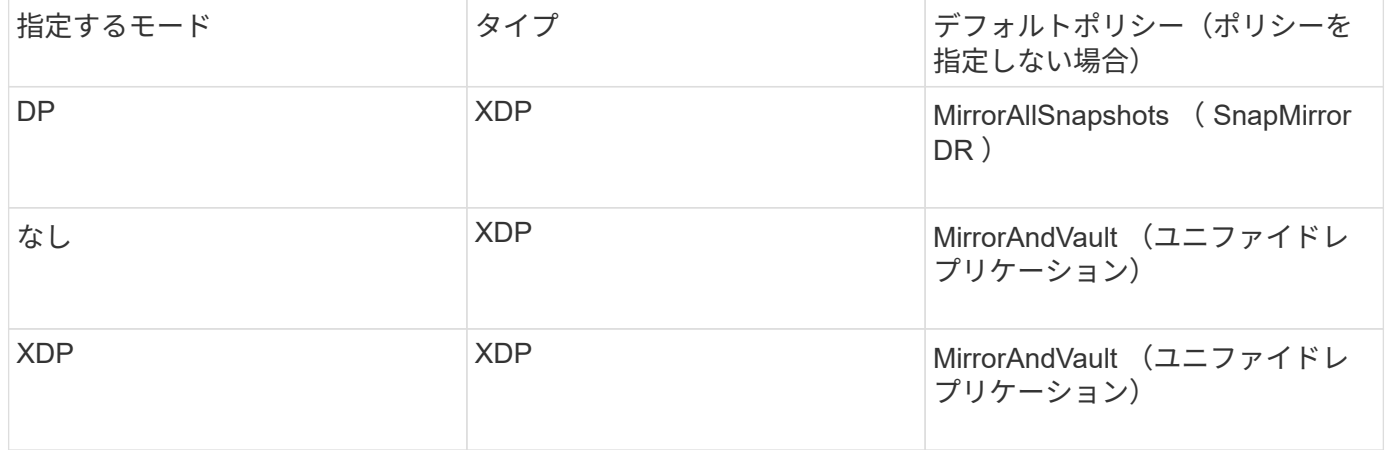

次の表に示すように、それぞれの状況で XDP に割り当てられるデフォルトポリシーでは、変換後も古いタイ プと同等の機能が保証されます。もちろん、ユニファイドレプリケーションのポリシーなど、必要に応じて異 なるポリシーを使用することもできます。

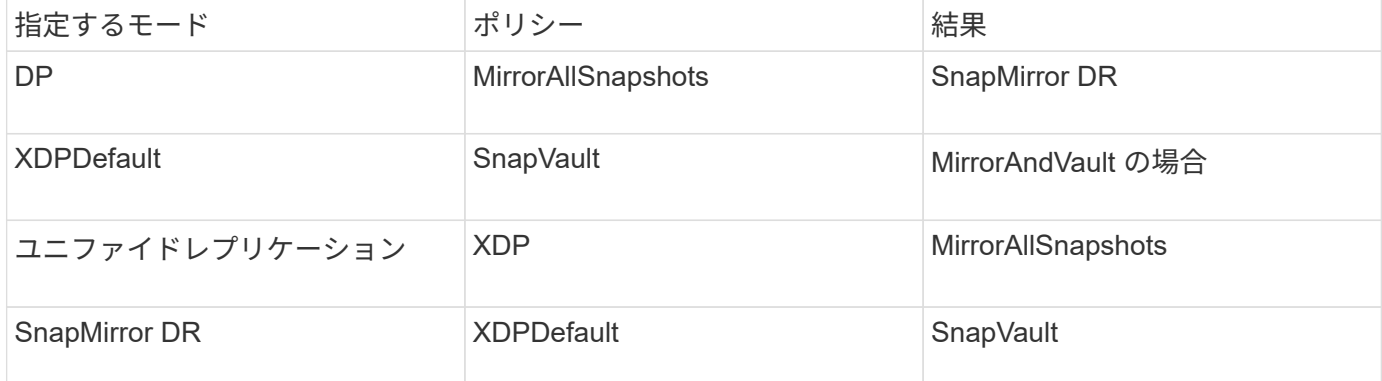

変換の唯一の例外は次のとおりです。

- ONTAP 9.3 以前の SVM データ保護関係のデフォルトは引き続き DP モードです。 ONTAP 9.4 以降では、 SVM データ保護関係のデフォルトが XDP モードに変更されました。
- ルートボリュームの負荷共有データ保護関係のデフォルトは引き続き DP モードです。
- ONTAP 9.4 以前の SnapLock データ保護関係のデフォルトは引き続き DP モードです。

ONTAP 9.5 以降では、 SnapLock データ保護関係のデフォルトが XDP モードに変更されました。

• 次のクラスタ全体のオプションを設定した場合、 DP を明示的に指定した場合のデフォルトは引き続き DP モードです。

options replication.create\_data\_protection\_rels.enable on

DP を明示的に指定しない場合、このオプションは無視されます。

デスティネーションボリュームが自動的に拡張される状況

ソースボリュームのサイズが増大していた場合、デスティネーションボリュームを含む アグリゲートに空きスペースがあれば、データ保護ミラー転送の実行時にデスティネー ションボリュームのサイズが自動的に拡張されます。

この処理は、デスティネーションの自動拡張の設定には関係なく行われます。ボリューム ONTAP の拡張量を 制限したり拡張処理を禁止したりすることはできません。

データ保護ボリュームは、デフォルトでに設定されます grow\_shrink オートサイズモード。使用済みスペ ースの量に応じてボリュームを拡張または縮小できます。データ保護ボリュームの max-autosize は、 FlexVol の最大サイズと同じで、プラットフォームごとに異なります。例:

- FAS6240 、デフォルトの DP ボリューム max-autosize = 70TB
- FAS8200 のデフォルトの DP ボリューム最大オートサイズは 100TB です

詳細については、を参照してください ["NetApp Hardware Universe](https://hwu.netapp.com/) [の](https://hwu.netapp.com/)[略](https://hwu.netapp.com/)["](https://hwu.netapp.com/)。

ファンアウト構成およびカスケード構成のデータ保護

a fan-out deployment を使用すると、データ保護を複数のセカンダリシステムに拡張で きます。a\_cascade \_deployment を使用して、データ保護を 3 次システムに拡張できま す。

ファンアウトとカスケードのどちらの構成でも、 SnapMirror DR 、 SnapVault 、ユニファイドレプリケーシ ョンを任意に組み合わせることができます。ただし、 SnapMirror Synchronous 関係( ONTAP 9.5 以降でサ ポート)では非同期 SnapMirror 関係を使用したファンアウト構成のみがサポートされ、カスケード構成はサ ポートされません。ファンアウト構成で確立できる SnapMirror Synchronous 関係は 1 つだけで、ソースボリ ュームからの残りの関係はすべて非同期 SnapMirror 関係にする必要があります。 [SnapMirror](#page-2770-0) [によるビジ](#page-2770-0)[ネ](#page-2770-0)[ス](#page-2770-0) [継続](#page-2770-0)[性](#page-2770-0) ( ONTAP 9.8 以降でサポート)では、ファンアウト構成もサポートされています。

G

ファンイン導入を使用すると、複数のプライマリシステムと単一のセカンダリシステムの間に データ保護関係を作成できます。各関係では、セカンダリシステム上の異なるボリュームを使 用する必要があります。

 $\left(\mathsf{i}\right)$ 

ファンアウト構成またはカスケード構成に含まれるボリュームは、 再同期:SnapMirror関係のレポートが表示されることも珍しくありません。 長期間のステータス「準備中」。

ファンアウト構成の仕組み

SnapMirror は、 \_ multiple-mirrors および \_ mirror -vault\_fan-out 構成をサポートします。

複数ミラーファンアウト構成では、ソースボリュームから複数のセカンダリボリュームへのミラー関係が確立 されます。

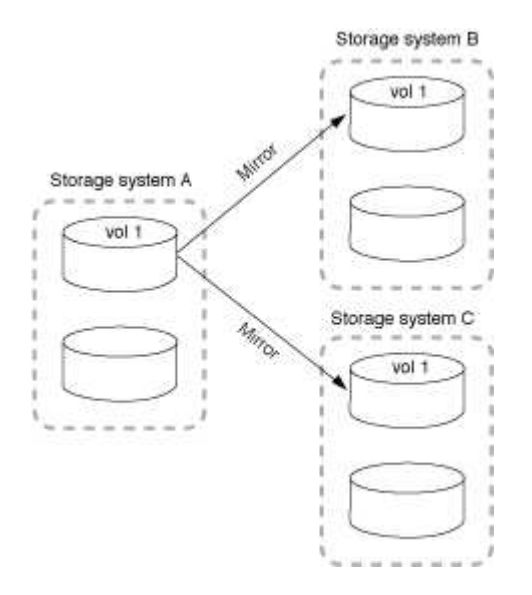

ミラー - ヴォールトファンアウト構成では、ソースボリュームからセカンダリボリュームへのミラー関係と、 別のセカンダリボリュームへの SnapVault 関係が確立されます。

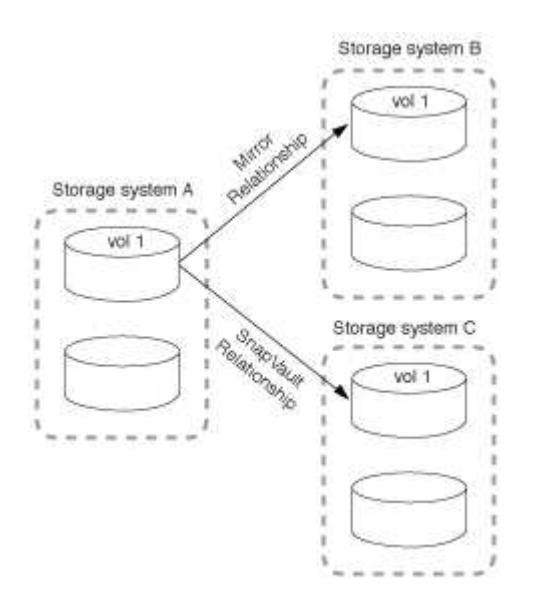

ONTAP 9.5 以降では、ファンアウト構成で SnapMirror Synchronous 関係を確立できます。ただし、ファンア

ウト構成で確立できる SnapMirror Synchronous 関係は 1 つだけで、ソースボリュームからの残りの関係は すべて非同期 SnapMirror 関係にする必要があります。

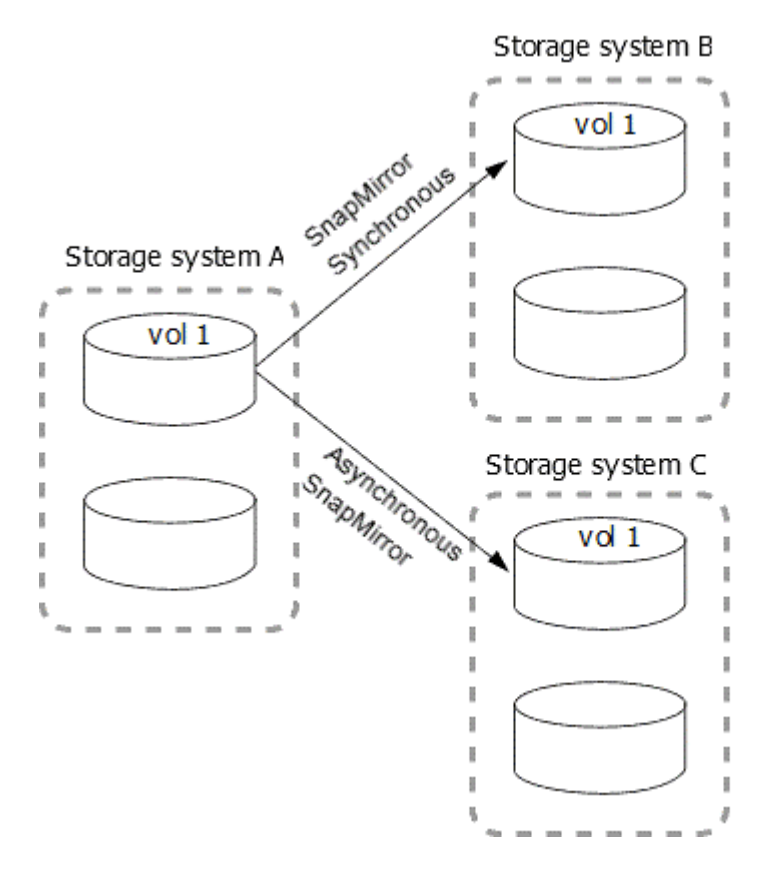

カスケード構成の仕組み

SnapMirror は、 \_ mirror - 、 \_ mirror - vault\_ 、 *vault - mirror* 、 \_vault-vault-cascade の構成をサポートして います。

ミラー - ミラーカスケード構成の関係のチェーンでは、ソースボリュームがセカンダリボリュームにミラーリ ングされ、そのセカンダリボリュームが 3 番目のボリュームにミラーリングされます。セカンダリボリュー ムが使用できなくなった場合は、プライマリボリュームと 3 番目のボリュームの間の関係を同期できます。 ベースライン転送を新たに実行する必要はありません。

ONTAP 9.6 以降では、ミラー - ミラーカスケード構成で SnapMirror Synchronous 関係がサポートされま す。SnapMirror Synchronous 関係に含めることができるのは、プライマリボリュームとセカンダリボリュー ムだけです。セカンダリボリュームと 3 番目のボリュームの関係は非同期でなければなりません。

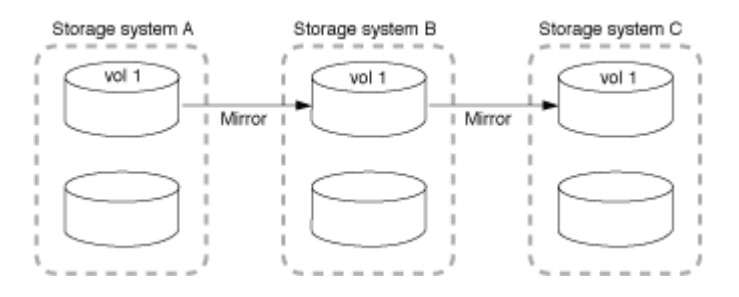

ミラー - ヴォールトカスケード構成の関係のチェーンでは、ソースボリュームがセカンダリボリュームにミラ ーリングされ、そのセカンダリボリュームが 3 番目のボリュームに保存されます。

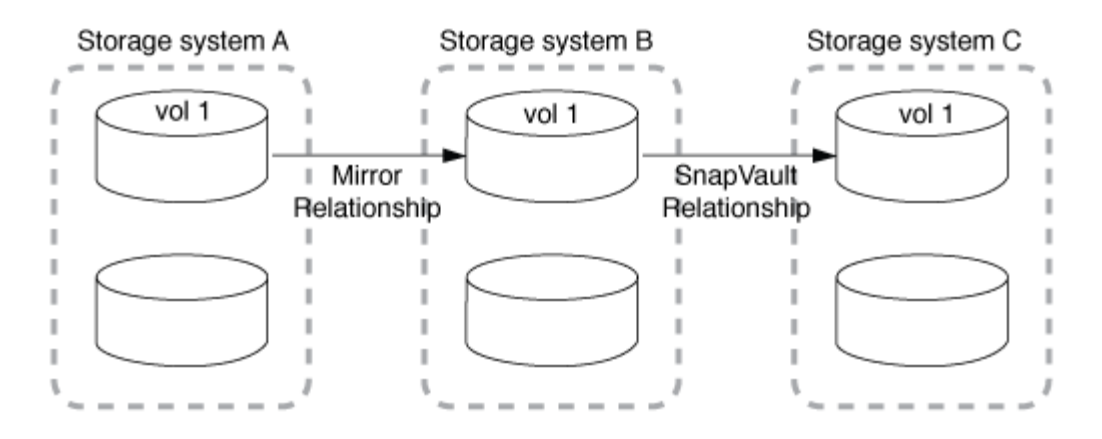

ヴォールト - ミラー、 ONTAP 9.2 以降では、ヴォールト - ヴォールトカスケード構成もサポートされます。

- ヴォールト ミラーカスケード構成の関係のチェーンでは、ソースボリュームがセカンダリボリュームに 保存され、そのセカンダリボリュームが 3 番目のボリュームにミラーリングされます。
- ( ONTAP 9.2 以降)ヴォールト ヴォールトカスケード構成の関係のチェーンでは、ソースボリューム がセカンダリボリュームに保存され、そのセカンダリボリュームが 3 番目のボリュームに保存されます。

詳細はこちら

• [SM-BC](https://docs.netapp.com/ja-jp/ontap/smbc/resume-protection-fan-out-configuration.html) [を使用したフ](https://docs.netapp.com/ja-jp/ontap/smbc/resume-protection-fan-out-configuration.html)[ァ](https://docs.netapp.com/ja-jp/ontap/smbc/resume-protection-fan-out-configuration.html)[ンアウト](https://docs.netapp.com/ja-jp/ontap/smbc/resume-protection-fan-out-configuration.html)[構](https://docs.netapp.com/ja-jp/ontap/smbc/resume-protection-fan-out-configuration.html)[成で保護を](https://docs.netapp.com/ja-jp/ontap/smbc/resume-protection-fan-out-configuration.html)[再](https://docs.netapp.com/ja-jp/ontap/smbc/resume-protection-fan-out-configuration.html)[開します](https://docs.netapp.com/ja-jp/ontap/smbc/resume-protection-fan-out-configuration.html)

### **SnapMirror** ライセンス

**SnapMirror** のライセンスの概要

ONTAP 9.3 以降では、 ONTAP インスタンス間のレプリケーションが簡易化されていま す。ONTAP 9 リリースでは、 SnapMirror ライセンスでバックアップ関係とミラー関係 の両方がサポートされます。SnapMirrorライセンスを使用すると、バックアップとディ ザスタリカバリの両方のユースケースでONTAPレプリケーションをサポートできます。

ONTAP 9.3より前のリリースでは、ONTAPインスタンス間のconfigure\_vault\_relationshipsには別個 のSnapVaultライセンスが必要でした。この場合、DPインスタンスに保持期間の長いバックアップユースケー スに対応するために、より多くのSnapshotコピーが保持される可能性がありました。 また、ONTAPインスタ ンス間で mirror relationshipsを設定するには、SnapMirrorライセンスが必要でした。この場合、クラスタフ ェイルオーバーを可能にするディザスタリカバリのユースケースに対応するために、各ONTAPインスタンス が同じ数のSnapshotコピー ( mirror\_image) を保持します。ONTAP 8.xおよび9.xリリースでは、SnapMirror ライセンスとSnapVaultライセンスの両方が引き続き使用され、サポートされます。

SnapVaultライセンスは引き続き機能し、ONTAP 8.xと9.xの両方のリリースでサポートされます が、SnapVaultライセンスの代わりにSnapMirrorライセンスを使用して、ミラー構成とバックアップ構成の両 方に使用できます。

ONTAP 非同期レプリケーションでは、 ONTAP 9.3 以降、単一のユニファイドレプリケーションエンジンを 使用して拡張データ保護モード( XDP )ポリシーを設定します。このポリシーでは、ミラーポリシー、バッ クアップポリシー、またはミラーバックアップポリシーに対して SnapMirror ライセンスを設定できます。ソ ースとデスティネーションの両方のクラスタに SnapMirror ライセンスが必要です。SnapVault ライセンス は、すでにインストールされている場合は必要ありません。SnapMirror非同期無期限ライセンスは、新し いAFFおよびFASシステムにインストールされるONTAP ONEソフトウェアスイートに含まれています。

データ保護構成の上限は、 ONTAP のバージョン、ハードウェアプラットフォーム、インストールされている

ライセンスなど、いくつかの要因で決まります。詳細については、を参照してください ["Hardware](https://hwu.netapp.com/) [Universe"](https://hwu.netapp.com/)。

#### **SnapMirror Synchronous** ライセンス

ONTAP 9.5 以降では、 SnapMirror Synchronous 関係がサポートされます。SnapMirror Synchronous 関係を 作成するには、次のライセンスが必要です。

• ソースクラスタとデスティネーションクラスタの両方に SnapMirror Synchronous ライセンスが必要で す。

SnapMirror Synchronousライセンスは、 ["ONTAP One](https://docs.netapp.com/us-en/ontap/system-admin/manage-licenses-concept.html)[ライセンススイート](https://docs.netapp.com/us-en/ontap/system-admin/manage-licenses-concept.html)["](https://docs.netapp.com/us-en/ontap/system-admin/manage-licenses-concept.html)。

Premium Bundle または Flash Bundle の 2019 年 6 月より前に購入したシステムの場合、ネットアップマ スターキーをダウンロードして、必要な SnapMirror Synchronous ライセンスをNetApp Support Siteから 入手できます。 ["](https://mysupport.netapp.com/NOW/knowledge/docs/olio/guides/master_lickey/)[マスターライセンスキー](https://mysupport.netapp.com/NOW/knowledge/docs/olio/guides/master_lickey/)["](https://mysupport.netapp.com/NOW/knowledge/docs/olio/guides/master_lickey/)。

• ソースクラスタとデスティネーションクラスタの両方に SnapMirror ライセンスが必要です。

#### **SnapMirror Cloud** ライセンス

ONTAP 9.8 以降では、 SnapMirror クラウドライセンスにより、 ONTAP インスタンスからオブジェクトスト レージエンドポイントへの Snapshot コピーの非同期レプリケーションが可能になりました。レプリケーショ ンターゲットは、オンプレミスのオブジェクトストアと、 S3 および S3 と互換性のあるパブリッククラウド のオブジェクトストレージサービスの両方を使用して設定できます。SnapMirror クラウド関係は、 ONTAP システムから、事前修飾されたオブジェクトストレージターゲットへとサポートされます。

SnapMirror Cloudはスタンドアロンライセンスとしては提供されていません。ONTAP クラスタごとに必要な ライセンスは1つだけです。SnapMirror Cloudライセンスに加えて、非同期SnapMirrorライセンスも必要で す。

SnapMirror クラウド関係を作成するには、次のライセンスが必要です。

- オブジェクトストアエンドポイントに直接レプリケートするためのSnapMirrorライセンスとSnapMirror Cloudライセンスの両方。
- マルチポリシーレプリケーションワークフロー(ディスクツーディスクツークラウドなど)を設定する場 合は、すべての ONTAP インスタンスに SnapMirror ライセンスが必要です。一方、 SnapMirror クラウド ライセンスが必要なのは、オブジェクトストレージエンドポイントに直接レプリケートするソースクラス タだけです。

ONTAP 9.9.1以降では、次のことが可能になりました。 ["System Manager](https://docs.netapp.com/us-en/ontap/task_dp_back_up_to_cloud.html)[を使用した](https://docs.netapp.com/us-en/ontap/task_dp_back_up_to_cloud.html)[SnapMirror Cloud](https://docs.netapp.com/us-en/ontap/task_dp_back_up_to_cloud.html)[レプリ](https://docs.netapp.com/us-en/ontap/task_dp_back_up_to_cloud.html) [ケ](https://docs.netapp.com/us-en/ontap/task_dp_back_up_to_cloud.html)[ーション](https://docs.netapp.com/us-en/ontap/task_dp_back_up_to_cloud.html)["](https://docs.netapp.com/us-en/ontap/task_dp_back_up_to_cloud.html)。

SnapMirror Cloud のサードパーティ製アプリケーションの許可を受けた一覧は、ネットアップの Web サイト で公開されています。

#### **Data Protection Optimized**ライセンス

Data Protection Optimized (DPO) ライセンスの販売は終了し、現在のプラットフォームではDPOはサポート されていません。ただし、サポート対象のプラットフォームにDPOライセンスがインストールされている場 合、NetAppはそのプラットフォームが提供されるまでサポートを継続します。

DPOはONTAP Oneライセンスバンドルには含まれておらず、DPOライセンスがシステムにインストールされ

ている場合はONTAP Oneライセンスバンドルにアップグレードできません。

サポートされるプラットフォームの詳細については、を参照してください。 ["Hardware Universe"](https://hwu.netapp.com/)。

#### **SnapMirror Cloud**ライセンスのインストール

SnapMirror Cloud関係は、認定済みの他社製バックアップアプリケーションを使用して オーケストレーションできます。ONTAP 9.9.1以降では、System Managerを使用し てSnapMirror Cloudレプリケーションをオーケストレーションすることもできま す。System Managerを使用してオンプレミスのONTAPをオブジェクトストレージバッ クアップにオーケストレーションする場合は、SnapMirrorとSnapMirror Cloudの両方の 容量ライセンスが必要です。また、SnapMirror Cloud APIライセンスを要求してインス トールする必要があります。

#### このタスクについて

SnapMirror CloudライセンスとS3 SnapMirrorライセンスはクラスタライセンスであり、ノードライセンスで はありません。そのため、ONTAP Oneライセンスバンドルには\_not\_deliveredが付属しています。これらのラ イセンスは、個別のONTAP One Compatibilityバンドルに含まれています。SnapMirror Cloudを有効にする場 合は、このバンドルを要求する必要があります。

また、System ManagerによるオブジェクトストレージへのSnapMirror Cloudバックアップのオーケストレー ションには、SnapMirror Cloud APIキーが必要です。このAPIライセンスはシングルインスタンスのクラスタ 全体ライセンスであるため、クラスタ内のすべてのノードにインストールする必要はありません。

手順

ONTAP ONE Compatibility BundleとSnapMirror Cloud APIライセンスを要求してダウンロードし、System Managerを使用してインストールする必要があります。

1. ライセンスを付与するクラスタのクラスタUUIDを探して記録します。

クラスタ用のONTAP One Compatibilityバンドルを注文する要求を送信するには、クラスタUUIDが必要で す。

- 2. NetApp営業チームに連絡して、ONTAP ONE互換性バンドルをリクエストしてください。
- 3. NetApp Support Siteに記載されている手順に従って、SnapMirror Cloud APIライセンスを要求します。

["SnapMirror Cloud API](https://mysupport.netapp.com/site/tools/snapmirror-cloud-api-key)[ライセンスキーを](https://mysupport.netapp.com/site/tools/snapmirror-cloud-api-key)[申請](https://mysupport.netapp.com/site/tools/snapmirror-cloud-api-key)[します](https://mysupport.netapp.com/site/tools/snapmirror-cloud-api-key)["](https://mysupport.netapp.com/site/tools/snapmirror-cloud-api-key)

- 4. ライセンスファイルを受け取ってダウンロードしたら、System Managerを使用して、ONTAP Cloud Compatibility NLFとSnapMirror Cloud API NLFをクラスタにアップロードします。
	- a. [**Cluster] > [Settings**] の順にクリックします。
	- b. ウィンドウで、[ライセンス]\*をクリックします。
	- c. [ライセンス]\*ウィンドウで、 + Add。
	- d. [ \* ライセンスの追加 \* ] ダイアログボックスで、 [ \* 参照 ] をクリックしてダウンロードした NLF を選 択し、 [ \* 追加 ] をクリックしてファイルをクラスタにアップロードします。

#### 関連情報

["SnapMirror](https://docs.netapp.com/us-en/ontap/task_dp_back_up_to_cloud.html#add-a-cloud-object-store) [を使用してデータをクラウドにバックアップ](https://docs.netapp.com/us-en/ontap/task_dp_back_up_to_cloud.html#add-a-cloud-object-store)["](https://docs.netapp.com/us-en/ontap/task_dp_back_up_to_cloud.html#add-a-cloud-object-store)

## **DPO** システムの機能拡張

ONTAP 9.6 以降では、 DP\_Optimized ( DPO )ライセンスをインストールすると、サ ポートされる FlexVol の最大数が増加します。ONTAP 9.4以降では、DPOライセンスの あるシステムでSnapMirrorバックオフ、ボリューム間のバックグラウンド重複排除、ド ナーとしてのSnapshotブロックの使用、およびコンパクションがサポートされます。

ONTAP 9.6 以降では、セカンダリシステムまたはデータ保護システムでサポートされる FlexVol の最大数が 増加し、 FlexVol ボリュームをノードあたり最大 2 、 500 個まで、フェイルオーバーモードでは最大 5 、 000 個まで拡張できるようになりました。FlexVolボリュームの増加は、 ["DP\\_Optimized](https://docs.netapp.com/us-en/ontap/data-protection/snapmirror-licensing-concept.html#data-protection-optimized-license)[\(](https://docs.netapp.com/us-en/ontap/data-protection/snapmirror-licensing-concept.html#data-protection-optimized-license)[DPO](https://docs.netapp.com/us-en/ontap/data-protection/snapmirror-licensing-concept.html#data-protection-optimized-license)[\)ライセンス](https://docs.netapp.com/us-en/ontap/data-protection/snapmirror-licensing-concept.html#data-protection-optimized-license) ["](https://docs.netapp.com/us-en/ontap/data-protection/snapmirror-licensing-concept.html#data-protection-optimized-license)。A ["SnapMirror](https://docs.netapp.com/us-en/ontap/system-admin/manage-license-task.html#view-details-about-a-license) [ライセンス](https://docs.netapp.com/us-en/ontap/system-admin/manage-license-task.html#view-details-about-a-license)["](https://docs.netapp.com/us-en/ontap/system-admin/manage-license-task.html#view-details-about-a-license) は、ソースノードとデスティネーションノードの両方で引き続き必要です。

ONTAP 9.4 以降では、 DPO システムの次の機能が強化されています。

• SnapMirror バックオフ: DPO システムでは、レプリケーショントラフィックにクライアントのワークロ ードと同じ優先度が与えられます。

DPO システムでは、 SnapMirror バックオフはデフォルトでは無効になります。

• ボリュームのバックグラウンド重複排除とボリューム間のバックグラウンド重複排除: DPO システムで は、ボリュームのバックグラウンド重複排除とボリューム間のバックグラウンド重複排除が有効になりま す。

を実行できます storage aggregate efficiency cross-volume-dedupe start -aggregate aggregate name -scan-old-data true コマンドを使用して既存データを重複排除します。パフォ ーマンスへの影響を少なくするために、このコマンドはピーク時を避けて実行することを推奨します。

• Snapshot ブロックをドナーとして使用して削減効果を向上:アクティブなファイルシステムでは使用で きないが Snapshot コピーに含まれるデータブロックをボリューム重複排除のドナーとして使用します。

Snapshot コピーに含まれるデータと照合して新しいデータを重複排除することができるため、結果とし て Snapshot ブロックが共有されることになります。ドナースペースが多いほど削減効果が高まり、特に ボリュームに多数の Snapshot コピーがある場合に効果的です。

• コンパクション: DPO システムでは、データコンパクションはデフォルトで有効になります。

# **SnapMirror** ボリュームレプリケーションを管理します

### **SnapMirror** レプリケーションのワークフロー

SnapMirror には、 SnapMirror DR 、アーカイブ(旧 SnapVault )、ユニファイドレプリ ケーションの 3 種類のデータ保護関係があります。各タイプの関係は、同じ基本的なワ ークフローに従って設定できます。

ONTAP 9.9.1の一般提供開始以降、SnapMirrorビジネス継続性(SM-BC)では、目標復旧時間ゼロ(ゼ ロRTO)または透過的アプリケーションフェイルオーバー(TAF)が提供され、SAN環境でビジネスクリティ カルなアプリケーションを自動的にフェイルオーバーできます。SM-BCは、2つのAFFクラスタまたは2つの オールフラッシュSANアレイ(ASA)クラスタの構成でサポートされます。

["](https://docs.netapp.com/us-en/ontap/smbc)[ネ](https://docs.netapp.com/us-en/ontap/smbc)[ットアップのマ](https://docs.netapp.com/us-en/ontap/smbc)[ニ](https://docs.netapp.com/us-en/ontap/smbc)[ュアル](https://docs.netapp.com/us-en/ontap/smbc)[:](https://docs.netapp.com/us-en/ontap/smbc) [SnapMirror Business Continuity"](https://docs.netapp.com/us-en/ontap/smbc)

SnapMirror データ保護関係のタイプごとに、ワークフローは同じです。デスティネーションボリュームの作 成、ジョブスケジュールの作成、ポリシーの指定、関係の作成と初期化を行います。

ONTAP 9.3以降では、を使用できます snapmirror protect コマンドを使用してデータ保護関係をワンス テップで設定できます。を使用する場合でも同様です `snapmirror protect`では、ワークフローの各手順を理解 しておく必要があります。

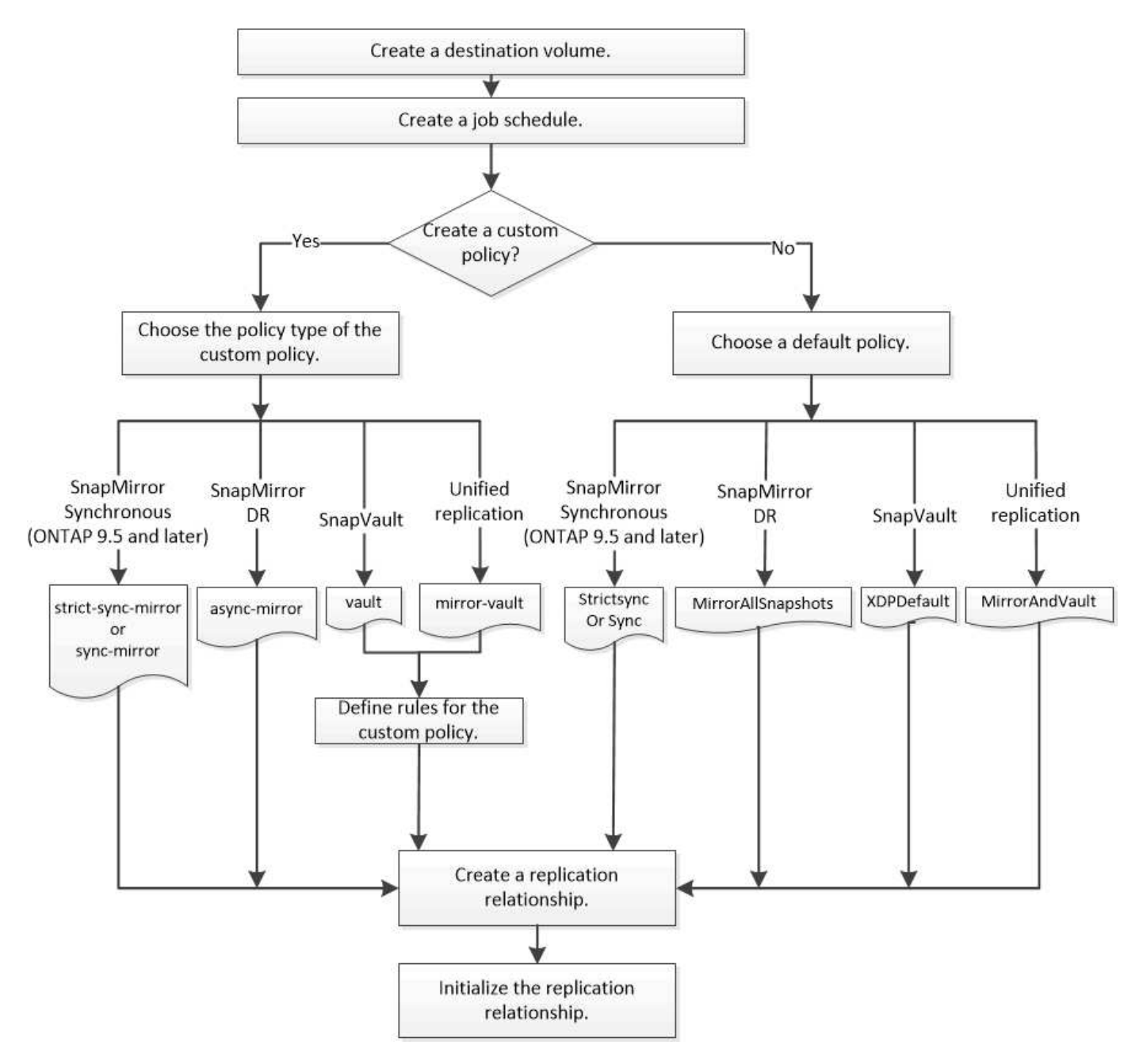

レプリケーション関係をワンステップで設定します

ONTAP 9.3以降では、を使用できます snapmirror protect コマンドを使用してデー タ保護関係をワンステップで設定できます。レプリケートするボリュームのリスト、デ スティネーションクラスタ上の SVM 、ジョブスケジュール、および SnapMirror ポリシ ーを指定します。 snapmirror protect 残りの処理を実行します。

必要なもの

• ソースクラスタとデスティネーションクラスタ、および SVM のピア関係が確立されている必要がありま す。

["](https://docs.netapp.com/us-en/ontap-sm-classic/peering/index.html)[クラスタと](https://docs.netapp.com/us-en/ontap-sm-classic/peering/index.html) [SVM](https://docs.netapp.com/us-en/ontap-sm-classic/peering/index.html) [の](https://docs.netapp.com/us-en/ontap-sm-classic/peering/index.html)[ピ](https://docs.netapp.com/us-en/ontap-sm-classic/peering/index.html)[アリング](https://docs.netapp.com/us-en/ontap-sm-classic/peering/index.html)["](https://docs.netapp.com/us-en/ontap-sm-classic/peering/index.html)

• デスティネーションボリューム上の言語は、ソースボリューム上の言語と同じである必要があります。

このタスクについて

。 snapmirror protect コマンドは、指定したSVMに関連付けられているアグリゲートを選択しま す。SVM にアグリゲートが関連付けられていない場合は、クラスタ内のすべてのアグリゲートから選択され ます。アグリゲートの選択は、空きスペースの量とアグリゲート上のボリュームの数に基づいて行われます。

。 snapmirror protect コマンドは次の手順を実行します。

- レプリケートするボリュームのリスト内の各ボリュームについて、適切なタイプとリザーブされたスペー スを持つデスティネーションボリュームを作成します。
- 指定したポリシーに適したレプリケーション関係を設定します。
- 関係を初期化します。

デスティネーションボリュームの名前は、の形式になります *source\_volume\_name\_dst*。既存の名前と競 合する場合は、コマンドによってボリューム名に数字が追加されます。コマンドオプションでは、プレフィッ クスまたはサフィックスを指定できます。サフィックスは、システムが指定したものを置き換えます dst サ フィックス。

ONTAP 9.3 以前では、デスティネーションボリュームに格納できる Snapshot コピーは最大 251 個で す。ONTAP 9.4 以降では、デスティネーションボリュームに格納できる Snapshot コピーは最大 1019 個で す。

 $\left(\mathbf{i}\right)$ 

初期化には時間がかかる場合があります。 snapmirror protect では、初期化が完了してか らジョブが終了するまで待機しません。そのため、を使用する必要があります snapmirror show コマンドを使用してください job show 初期化がいつ完了したかを確認するコマンド。

ONTAP 9.5以降では、を使用してSnapMirror Synchronous関係を作成できます snapmirror protect コマ ンドを実行します

ステップ

1. レプリケーション関係をワンステップで作成して初期化します。

このコマンドを実行する前に、山かっこ内の変数を必要な値に置き換える必要があります。

```
snapmirror protect -path-list <SVM:volume> -destination-vserver
<destination_SVM> -policy <policy> -schedule <schedule> -auto-initialize
<true|false> -destination-volume-prefix <prefix> -destination-volume
-suffix <suffix>
```
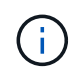

このコマンドはデスティネーション SVM またはデスティネーションクラスタから実行する 必要があります。。 -auto-initialize オプションのデフォルトは「true」です。

次の例は、デフォルトのを使用して、SnapMirror DR関係を作成して初期化します MirrorAllSnapshots ポリシー:

cluster dst::> snapmirror protect -path-list svm1:volA, svm1:volB -destination-vserver svm backup -policy MirrorAllSnapshots -schedule replication\_daily

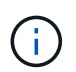

必要に応じて、カスタムポリシーを使用できます。詳細については、を参照してください ["](#page-2589-0) [カスタムレプリ](#page-2589-0)[ケ](#page-2589-0)[ーションポリシーを作成する](#page-2589-0)["](#page-2589-0)。

次の例は、デフォルトのを使用して、SnapVault 関係を作成して初期化します XDPDefault ポリシー:

cluster dst::> snapmirror protect -path-list svm1:volA, svm1:volB -destination-vserver svm backup -policy XDPDefault -schedule replication\_daily

次の例は、デフォルトのを使用して、ユニファイドレプリケーション関係を作成して初期化します MirrorAndVault ポリシー:

cluster dst::> snapmirror protect -path-list svm1:volA, svm1:volB -destination-vserver svm backup -policy MirrorAndVault

次の例は、デフォルトのを使用して、SnapMirror Synchronous関係を作成して初期化します Sync ポリシ ー:

cluster dst::> snapmirror protect -path-list svm1:volA, svm1:volB -destination-vserver svm sync -policy Sync

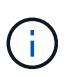

SnapVault ポリシーとユニファイドレプリケーションポリシーの場合は、デスティネーショ ンで最後に転送された Snapshot コピーのコピーを作成するスケジュールを定義すると便利 です。詳細については、を参照してください ["](#page-2592-0)[デスティ](#page-2592-0)[ネ](#page-2592-0)[ーションでローカルコ](#page-2592-0)[ピ](#page-2592-0)[ーを作成](#page-2592-0) [するス](#page-2592-0)[ケ](#page-2592-0)[ジュールを定](#page-2592-0)[義](#page-2592-0)[します](#page-2592-0)["](#page-2592-0)。

完了後

を使用します snapmirror show コマンドを実行して、SnapMirror関係が作成されたことを確認します。コ マンド構文全体については、マニュアルページを参照してください。

レプリケーション関係は一度に **1** つの手順で設定します

デスティネーションボリュームを作成

を使用できます volume create コマンドをデスティネーションで実行し、デスティネ

ーションボリュームを作成します。デスティネーションボリュームのサイズは、ソース ボリュームと同じかそれ以上である必要があります。

ステップ

1. デスティネーションボリュームを作成します。

volume create -vserver *SVM* -volume volume -aggregate *aggregate* -type DP -size *size*

コマンド構文全体については、マニュアルページを参照してください。

次の例は、という名前の2GBのデスティネーションボリュームを作成します volA dst:

cluster dst::> volume create -vserver SVM backup -volume volA dst -aggregate node01 aggr -type DP -size 2GB

レプリケーションジョブスケジュールを作成

を使用できます job schedule cron create レプリケーションジョブスケジュール を作成するコマンド。ジョブスケジュールでは、スケジュールの割り当て先のデータ保 護関係が SnapMirror によって自動的に更新されるタイミングを決定します。

このタスクについて

ジョブスケジュールはデータ保護関係の作成時に割り当てます。ジョブスケジュールを割り当てない場合は、 関係を手動で更新する必要があります。

ステップ

1. ジョブスケジュールを作成します。

job schedule cron create -name *job\_name* -month *month* -dayofweek *day\_of\_week* -day *day\_of\_month* -hour *hour* -minute *minute*

の場合 -month、 -dayofweek`および `-hour`を指定できます `all 毎月、曜日、および時間ごとに ジョブを実行します。

ONTAP 9.10.1 以降では、ジョブスケジュールに SVM を追加できます。

job schedule cron create -name *job\_name* -vserver *Vserver\_name* -month *month* -dayofweek *day\_of\_week* -day *day\_of\_month* -hour *hour* -minute *minute*

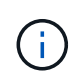

Volume SnapMirror関係にあるFlexVol でサポートされる最小スケジュール (RPO) は5分で す。Volume SnapMirror関係にあるFlexGroup でサポートされる最小スケジュール(RPO) は30分です。

次の例は、という名前のジョブスケジュールを作成します my\_weekly 土曜日の午前3時に実行されま す。

cluster\_dst::> job schedule cron create -name my\_weekly -dayofweek "Saturday" -hour 3 -minute 0

レプリケーションポリシーをカスタマイズします

<span id="page-2589-0"></span>カスタムレプリケーションポリシーを作成する

関係のデフォルトポリシーが適切でない場合は、カスタムレプリケーションポリシーを 作成できます。たとえば、ネットワーク転送時にデータを圧縮したり、 Snapshot コピ ーを転送するための SnapMirror の試行回数を変更したりできます。

レプリケーション関係の作成時には、デフォルトまたはカスタムのポリシーを使用できます。カスタムアーカ イブ(旧 SnapVault)またはユニファイドレプリケーションポリシーの場合は、初期化と更新の際に転送する Snapshot コピーを決定する 1 つ以上の \_ rules\_ を定義する必要があります。また、デスティネーションでロ ーカル Snapshot コピーを作成するスケジュールを定義することもできます。

レプリケーションポリシーの \_policy type\_of によって、サポートされる関係のタイプが決まります。次の表 は、使用可能なポリシータイプを示しています。

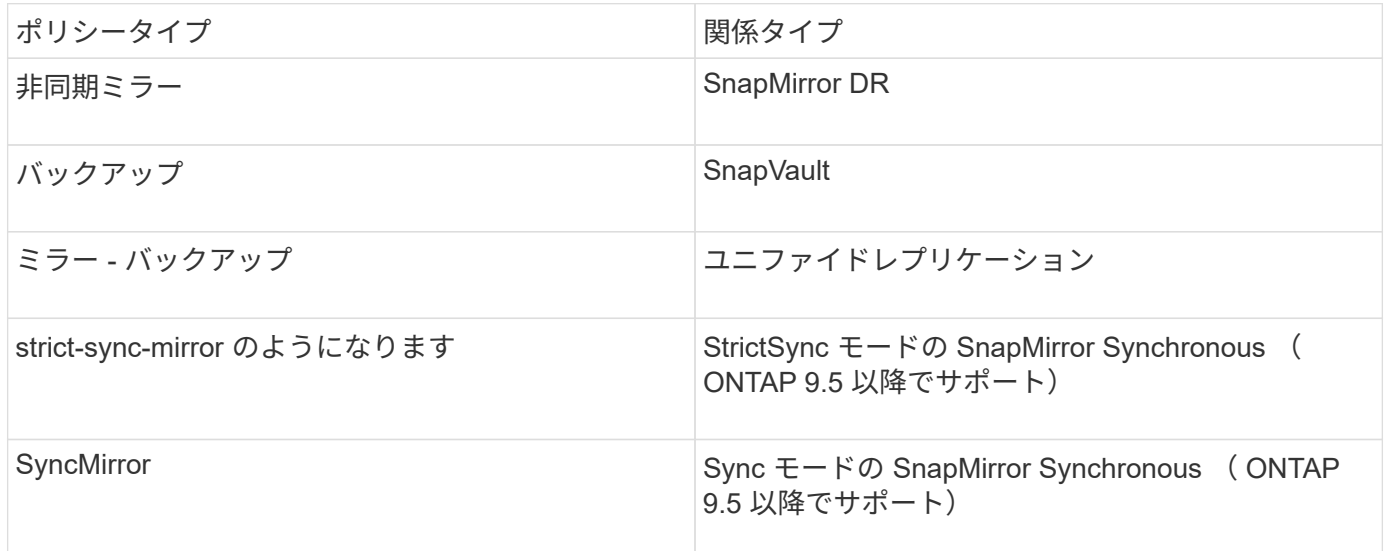

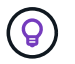

カスタムレプリケーションポリシーを作成する場合は、デフォルトポリシーをモデルとするこ とを推奨します。

ステップ

1. カスタムレプリケーションポリシーを作成します。

snapmirror policy create -vserver *SVM* -policy *policy* -type asyncmirror|vault|mirror-vault|strict-sync-mirror|sync-mirror -comment *comment* -tries *transfer\_tries* -transfer-priority low|normal -is-network-compression -enabled true|false

コマンド構文全体については、マニュアルページを参照してください。

ONTAP 9.5以降では、を使用して、SnapMirror Synchronous関係の共通のSnapshotコピースケジュール を作成するスケジュールを指定できます -common-snapshot-schedule パラメータデフォルトでは、 SnapMirror Synchronous 関係の共通の Snapshot コピースケジュールは 1 時間です。SnapMirror Synchronous 関係の Snapshot コピースケジュールの値は、 30 分から 2 時間までの範囲で指定できま す。

次の例は、データ転送のためにネットワーク圧縮を有効にする、 SnapMirror DR 用のカスタムレプリケー ションポリシーを作成します。

cluster dst::> snapmirror policy create -vserver svm1 -policy DR compressed -type async-mirror -comment "DR with network compression enabled" -is-network-compression-enabled true

次の例は、 SnapVault 用のカスタムレプリケーションポリシーを作成します。

cluster dst::> snapmirror policy create -vserver svm1 -policy my\_snapvault -type vault

次の例は、ユニファイドレプリケーション用のカスタムレプリケーションポリシーを作成します。

cluster dst::> snapmirror policy create -vserver svm1 -policy my unified -type mirror-vault

次の例は、 StrictSync モードの SnapMirror Synchronous 関係用のカスタムレプリケーションポリシーを 作成します。

cluster dst::> snapmirror policy create -vserver svm1 -policy my\_strictsync -type strict-sync-mirror -common-snapshot-schedule my\_sync\_schedule

#### 完了後

「 vault 」および「 `m mirror vault 」ポリシータイプの場合は、初期化および更新時に転送する Snapshot コ ピーを決定するルールを定義する必要があります。

を使用します snapmirror policy show コマンドを入力して、SnapMirrorポリシーが作成されたことを確 認します。コマンド構文全体については、マニュアルページを参照してください。

ポリシーのルールを定義します

ポリシータイプが「 vault 」または「 M mirror vault 」のカスタムポリシーの場合、初期 化および更新時に転送する Snapshot コピーを決定するルールを少なくとも 1 つ定義す る必要があります。また、ポリシータイプが「 vault 」または「 `m mirror vault 」のデ フォルトポリシーのルールを定義することもできます。

#### このタスクについて

ポリシータイプが「 vault 」または「 `m mirror vault 」のすべてのポリシーには、レプリケートする Snapshot コピーを指定するルールが必要です。たとえば、「 bi-monthly 」ルールは、 SnapMirror ラベル が「 bi-monthly 」に割り当てられた Snapshot コピーだけをレプリケートする必要があることを指定しま す。SnapMirror ラベルは、ソースでの Snapshot ポリシーの設定時に指定します。

各ポリシータイプは、システム定義の 1 つ以上のルールに関連付けられます。これらのルールは、ポリシー タイプの指定時にポリシーに自動的に割り当てられます。次の表は、システム定義のルールを示しています。

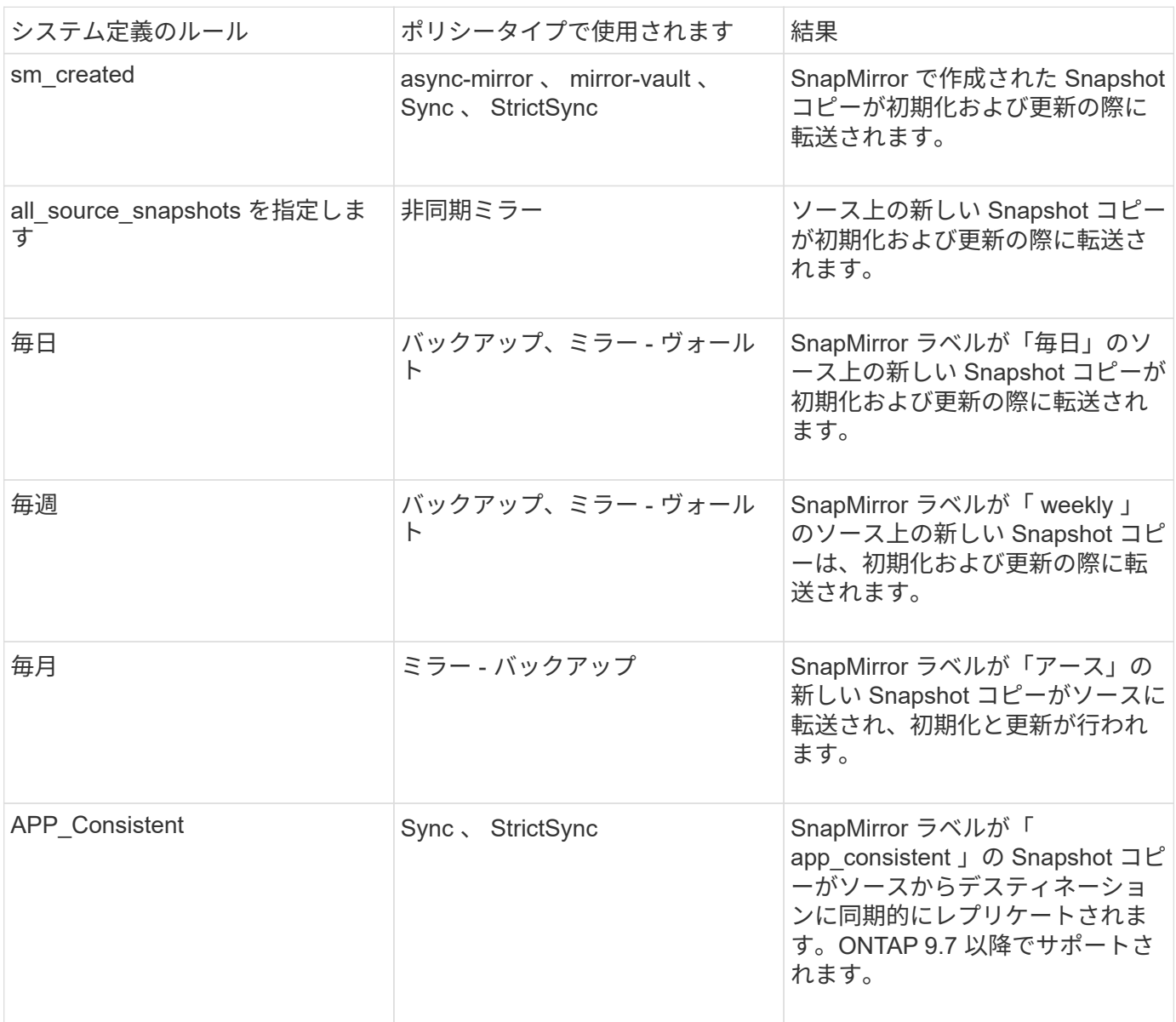

「 async 」ポリシータイプを除き、デフォルトポリシーまたはカスタムポリシーに追加のルールを必要に応 じて指定できます。例:

- をクリックします MirrorAndVault ポリシーの場合は、SnapMirrorラベルが「bi-monthly」のソー スSnapshotコピーを照合する「bi-monthly」というルールを作成できます。
- 「 me-vault 」ポリシータイプのカスタムポリシーの場合は、「 bi-weekly 」というルールを作成し、ソー ス上の Snapshot コピーと「 bi-weekly 」 SnapMirror ラベルを照合します。

ステップ
1. ポリシーのルールを定義します。

snapmirror policy add-rule -vserver *SVM* -policy *policy\_for\_rule* -snapmirror -label *snapmirror-label* -keep *retention\_count*

コマンド構文全体については、マニュアルページを参照してください。

次の例は、SnapMirrorラベルのルールを追加します bi-monthly をデフォルトに設定します MirrorAndVault ポリシー:

cluster dst::> snapmirror policy add-rule -vserver svm1 -policy MirrorAndVault -snapmirror-label bi-monthly -keep 6

次の例は、SnapMirrorラベルのルールを追加します bi-weekly カスタムに my\_snapvault ポリシー:

cluster dst::> snapmirror policy add-rule -vserver svm1 -policy my\_snapvault -snapmirror-label bi-weekly -keep 26

次の例は、SnapMirrorラベルのルールを追加します app\_consistent カスタムに Sync ポリシー:

cluster dst::> snapmirror policy add-rule -vserver svm1 -policy Sync -snapmirror-label app consistent -keep 1

この SnapMirror ラベルに一致する Snapshot コピーをソースクラスタからレプリケートできます。

cluster src::> snapshot create -vserver vs1 -volume vol1 -snapshot snapshot1 -snapmirror-label app\_consistent

デスティネーションでローカルコピーを作成するスケジュールを定義します

SnapVault 関係とユニファイドレプリケーション関係の場合は、最後に転送された Snapshot コピーのコピーをデスティネーションで作成することによって、更新した Snapshot コピーが破損する可能性を防ぐことができます。この「ローカル・コピー」は ソース上の保持ルールに関係なく保持されるため、元は SnapMirror によって転送された Snapshot がソースで使用できなくなった場合でも、そのコピーをデスティネーションで 使用できます。

このタスクについて

ローカルコピーを作成するスケジュールはで指定します -schedule のオプション snapmirror policy add-rule コマンドを実行します

ステップ

1. デスティネーションでローカルコピーを作成するスケジュールを定義します。

snapmirror policy add-rule -vserver *SVM* -policy *policy\_for\_rule* -snapmirror -label *snapmirror-label* -schedule *schedule*

コマンド構文全体については、マニュアルページを参照してください。ジョブスケジュールの作成方法の 例については、を参照してください ["](#page-2588-0)[レプリ](#page-2588-0)[ケ](#page-2588-0)[ーションジョブス](#page-2588-0)[ケ](#page-2588-0)[ジュールを作成します](#page-2588-0)["](#page-2588-0)。

次の例は、ローカルコピーを作成するスケジュールをデフォルトに追加します MirrorAndVault ポリシ ー:

cluster dst::> snapmirror policy add-rule -vserver svm1 -policy MirrorAndVault -snapmirror-label my\_monthly -schedule my\_monthly

次の例は、ローカルコピーを作成するスケジュールをカスタムのに追加します my\_unified ポリシー:

cluster dst::> snapmirror policy add-rule -vserver svm1 -policy my\_unified -snapmirror-label my\_monthly -schedule my\_monthly

レプリケーション関係を作成

プライマリストレージのソースボリュームとセカンダリストレージのデスティネーショ ンボリュームの関係は、\_データ保護関係と呼ばれます。\_を使用できます snapmirror create コマンドを使用して、SnapMirror DR、SnapVault 、またはユニファイドレプリ ケーションのデータ保護関係を作成します。

必要なもの

• ソースクラスタとデスティネーションクラスタ、および SVM のピア関係が確立されている必要がありま す。

["](https://docs.netapp.com/us-en/ontap-sm-classic/peering/index.html)[クラスタと](https://docs.netapp.com/us-en/ontap-sm-classic/peering/index.html) [SVM](https://docs.netapp.com/us-en/ontap-sm-classic/peering/index.html) [の](https://docs.netapp.com/us-en/ontap-sm-classic/peering/index.html)[ピ](https://docs.netapp.com/us-en/ontap-sm-classic/peering/index.html)[アリング](https://docs.netapp.com/us-en/ontap-sm-classic/peering/index.html)["](https://docs.netapp.com/us-en/ontap-sm-classic/peering/index.html)

• デスティネーションボリューム上の言語は、ソースボリューム上の言語と同じである必要があります。

このタスクについて

ONTAP 9.3 までは、 DP モードで起動する SnapMirror と XDP モードで起動する SnapMirror は異なるレプリ ケーションエンジンを使用しており、バージョン依存性に対するアプローチも異なります。

• DP モードで起動する SnapMirror では、プライマリストレージとセカンダリストレージの ONTAP バージ ョンを同じにする必要がある、バージョンに依存するレプリケーションエンジンを使用していました。

cluster dst::> snapmirror create -type DP -source-path ... -destination -path ...

• XDP モードで起動する SnapMirror では、バージョンに依存しないレプリケーションエンジンを使用して

いました。そのため、プライマリストレージとセカンダリストレージの ONTAP バージョンが異なって いてもかまいませんでした。

cluster dst::> snapmirror create -type XDP -source-path ... -destination-path ...

パフォーマンスの向上に伴い、レプリケーションスループットではバージョンに依存するモードの方がわずか に優れてはいるものの、バージョンに依存しない SnapMirror の方がはるかに大きなメリットが得られます。 そのため、 ONTAP 9.3 以降では XDP モードが新しいデフォルト値となり、コマンドラインまたは新規 / 既存 のスクリプトにおける DP モードの起動は自動的に XDP モードに変換されます。

既存の関係には影響しません。DP タイプの既存の関係は引き続き DP タイプになります。次の表は、想定さ れる動作を示しています。

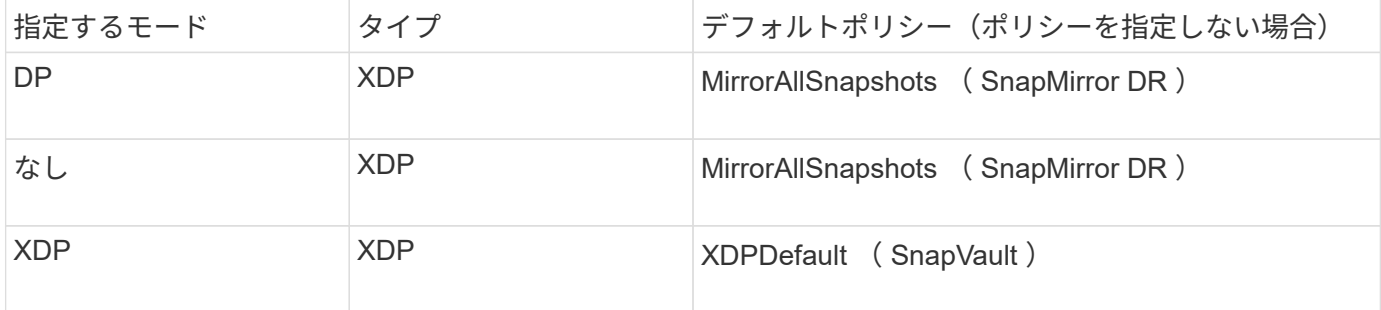

以下の手順の例も参照してください。

変換の唯一の例外は次のとおりです。

• SVM データ保護関係のデフォルトは引き続き DP モードです。

XDPモードをデフォルトで取得するには、XDPを明示的に指定します MirrorAllSnapshots ポリシー :

- 負荷共有データ保護関係のデフォルトは引き続き DP モードです。
- SnapLock データ保護関係のデフォルトは引き続き DP モードです。
- 次のクラスタ全体のオプションを設定した場合、 DP を明示的に指定した場合のデフォルトは引き続き DP モードです。

options replication.create data protection rels.enable on

DP を明示的に指定しない場合、このオプションは無視されます。

ONTAP 9.3 以前では、デスティネーションボリュームに格納できる Snapshot コピーは最大 251 個で す。ONTAP 9.4 以降では、デスティネーションボリュームに格納できる Snapshot コピーは最大 1019 個で す。

ONTAP 9.5 以降では、 SnapMirror Synchronous 関係がサポートされます。

ステップ

1. デスティネーションクラスタから、レプリケーション関係を作成します。

このコマンドを実行する前に、山かっこ内の変数を必要な値に置き換える必要があります。

snapmirror create -source-path <SVM:volume> -destination-path <SVM:volume> -type <DP|XDP> -schedule <schedule> -policy <policy>

コマンド構文全体については、マニュアルページを参照してください。

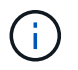

。 schedule SnapMirror Synchronous関係を作成する場合は、パラメータは使用できませ ん。

次の例は、デフォルトのを使用して、SnapMirror DR関係を作成します MirrorLatest ポリシー:

cluster dst::> snapmirror create -source-path svm1:volA -destination -path svm backup:volA dst -type XDP -schedule my daily -policy MirrorLatest

次の例は、デフォルトを使用してSnapVault 関係を作成します XDPDefault ポリシー:

cluster dst::> snapmirror create -source-path svm1:volA -destination -path svm backup:volA dst -type XDP -schedule my daily -policy XDPDefault

次の例は、デフォルトを使用して、ユニファイドレプリケーション関係を作成します MirrorAndVault ポリシー:

cluster dst:> snapmirror create -source-path svm1:volA -destination-path svm backup:volA dst -type XDP -schedule my daily -policy MirrorAndVault

次の例は、カスタムのを使用してユニファイドレプリケーション関係を作成します my\_unified ポリシ ー:

cluster dst::> snapmirror create -source-path svm1:volA -destination -path svm backup:volA dst -type XDP -schedule my\_daily -policy my\_unified

次の例は、デフォルトを使用してSnapMirror Synchronous関係を作成します Sync ポリシー:

cluster dst::> snapmirror create -source-path svm1:volA -destination -path svm backup:volA dst -type XDP -policy Sync

次の例は、デフォルトを使用してSnapMirror Synchronous関係を作成します StrictSync ポリシー:

cluster dst::> snapmirror create -source-path svm1:volA -destination -path svm backup:volA dst -type XDP -policy StrictSync

次の例は、 SnapMirror DR 関係を作成します。DPタイプは自動的にXDPに変換され、ポリシーは指定さ れません。デフォルトのポリシーはになります MirrorAllSnapshots ポリシー:

cluster\_dst::> snapmirror create -source-path svm1:volA -destination -path svm backup:volA dst -type DP -schedule my daily

次の例は、 SnapMirror DR 関係を作成します。タイプまたはポリシーが指定されていない場合、ポリシー はデフォルトでになります MirrorAllSnapshots ポリシー:

cluster dst::> snapmirror create -source-path svm1:volA -destination -path svm backup:volA dst -schedule my daily

次の例は、 SnapMirror DR 関係を作成します。ポリシーが指定されていない場合、ポリシーはデフォルト でになります XDPDefault ポリシー:

cluster dst::> snapmirror create -source-path svm1:volA -destination -path svm backup:volA dst -type XDP -schedule my daily

次の例は、事前定義されたポリシーを使用してSnapMirror Synchronous関係を作成します SnapCenterSync:

cluster dst::> snapmirror create -source-path svm1:volA -destination -path svm backup:volA dst -type XDP -policy SnapCenterSync

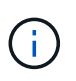

事前定義されたポリシー SnapCenterSync がのタイプです Sync。このポリシーは、で作 成されたすべてのSnapshotコピーをレプリケートします snapmirror-label が「app\_consistent」の場合。

# 完了後

を使用します snapmirror show コマンドを実行して、SnapMirror関係が作成されたことを確認します。コ マンド構文全体については、マニュアルページを参照してください。

• ["SnapMirror](https://docs.netapp.com/us-en/ontap/data-protection/create-delete-snapmirror-failover-test-task.html)[フェイルオーバーテストボリュームの作成と削除](https://docs.netapp.com/us-en/ontap/data-protection/create-delete-snapmirror-failover-test-task.html)["](https://docs.netapp.com/us-en/ontap/data-protection/create-delete-snapmirror-failover-test-task.html)。

**ONTAP** でこれを行うその他の方法

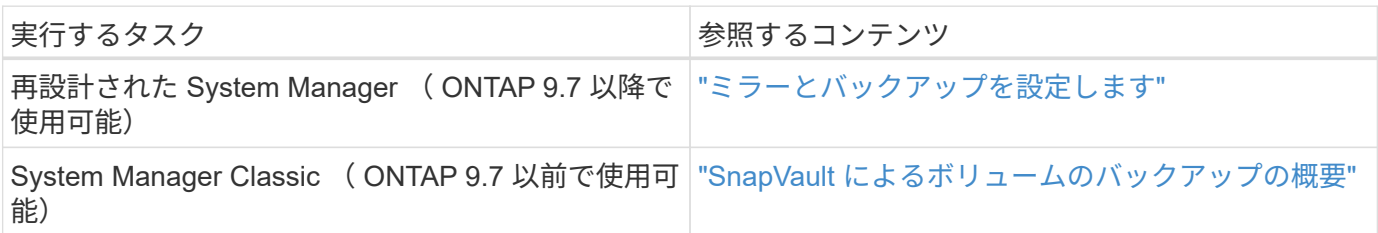

レプリケーション関係を初期化

すべての関係タイプでは、初期化の際に *baseline transfer*: ソースボリュームの Snapshot コピーが作成され、そのコピーおよびコピーが参照するすべてのデータブロッ クがデスティネーションボリュームに転送されます。それ以外の転送の内容はポリシー によって異なります。

必要なもの

ソースクラスタとデスティネーションクラスタ、および SVM のピア関係が確立されている必要があります。

## ["](#page-2524-0)[クラスタと](#page-2524-0) [SVM](#page-2524-0) [の](#page-2524-0)[ピ](#page-2524-0)[アリング](#page-2524-0)["](#page-2524-0)

このタスクについて

初期化には時間がかかる場合があります。ベースライン転送はオフピークの時間帯に実行することを推奨しま す。

ONTAP 9.5 以降では、 SnapMirror Synchronous 関係がサポートされます。

ステップ

1. レプリケーション関係を初期化します。

snapmirror initialize -source-path *SVM:volume*|*cluster://SVM/volume*, … -destination-path *SVM:volume*|*cluster://SVM/volume*, …

コマンド構文全体については、マニュアルページを参照してください。

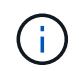

このコマンドはデスティネーション SVM またはデスティネーションクラスタから実行する 必要があります。

次の例は、ソースボリューム間の関係を初期化します volA オン svm1 デスティネーションボリュームを 指定します volA dst オン svm backup:

cluster dst::> snapmirror initialize -source-path svm1:volA -destination -path svm backup:volA dst

例:ヴォールト **-** ヴォールトカスケードを設定します

レプリケーション関係を一度に 1 ステップずつ設定する方法の具体例を示します。この 例で設定するヴォールト - ヴォールトカスケード構成を使用すると、「 m -weekly 」と いうラベルの付いた 251 個を超える Snapshot コピーを保持できます。

必要なもの

- ソースクラスタとデスティネーションクラスタ、および SVM のピア関係が確立されている必要がありま す。
- ONTAP 9.2 以降が実行されている必要があります。それより前のリリースの ONTAP では、ヴォールト ヴォールトカスケードがサポートされていません。

このタスクについて

この例では次のことを前提としています。

- SnapMirror ラベルが「 my-daily」 、「 my-weekly 」、および「 `my-monthly 」の Snapshot コピーを ソースクラスタで設定済みである。
- セカンダリデスティネーションクラスタと 3 番目のデスティネーションクラスタに「 volA 」という名前 のデスティネーションボリュームを設定済みである。
- セカンダリデスティネーションクラスタと 3 番目のデスティネーションクラスタに「 `y\_snapvault 」 というレプリケーションジョブスケジュールを設定しておきます。

次の例は、 2 つのカスタムポリシーに基づいてレプリケーション関係を作成する方法を示しています。

- 「 'napvault\_secondary' 」ポリシーでは、 7 個の日単位 Snapshot コピー、 52 個の週単位 Snapshot コピ ー、 180 個の月単位 Snapshot コピーがセカンダリデスティネーションクラスタに保持されています。
- 「'napvault\_tertiary policy 」は、 250 個の週単位 Snapshot コピーを 3 番目のデスティネーションクラス タに保持しています。

## 手順

1. セカンダリデスティネーションクラスタで、「 \$napvault secondary 」ポリシーを作成します。

cluster secondary::> snapmirror policy create -policy snapvault secondary -type vault -comment "Policy on secondary for vault to vault cascade" -vserver svm\_secondary

2. セカンダリデスティネーションクラスタで、ポリシーの「 `my-daily 」ルールを定義します。

cluster secondary::> snapmirror policy add-rule -policy snapvault secondary -snapmirror-label my-daily -keep 7 -vserver svm secondary

3. セカンダリデスティネーションクラスタで、ポリシーの「 `my-weekly" 」ルールを定義します。

cluster secondary::> snapmirror policy add-rule -policy snapvault secondary -snapmirror-label my-weekly -keep 52 -vserver svm secondary

4. セカンダリデスティネーションクラスタで、ポリシーの「 my-monthly 」ルールを定義します。

cluster secondary::> snapmirror policy add-rule -policy snapvault secondary

-snapmirror-label my-monthly -keep 180 -vserver svm secondary

5. セカンダリデスティネーションクラスタで、ポリシーを検証します。

cluster secondary::> snapmirror policy show snapvault secondary -instance

 Vserver: svm\_secondary SnapMirror Policy Name: snapvault secondary SnapMirror Policy Type: vault Policy Owner: cluster-admin Tries Limit: 8 Transfer Priority: normal Ignore accesstime Enabled: false Transfer Restartability: always Network Compression Enabled: false Create Snapshot: false Comment: Policy on secondary for vault to vault cascade Total Number of Rules: 3 Total Keep: 239 Rules: SnapMirror Label Keep Preserve Warn Schedule Prefix ---------------- ---- -------- ---- -------- ------ my-daily 7 false 0 - - my-weekly 52 false 0 - - my-monthly 180 false 0 - -

6. セカンダリデスティネーションクラスタで、ソースクラスタとの関係を作成します。

cluster secondary::> snapmirror create -source-path svm primary:volA -destination-path svm secondary:volA -type XDP -schedule my snapvault -policy snapvault\_secondary

7. セカンダリデスティネーションクラスタで、ソースクラスタとの関係を初期化します。

cluster secondary::> snapmirror initialize -source-path svm primary:volA -destination-path svm\_secondary:volA

8. 3 次デスティネーションクラスタで、「 'napvault\_tertiary' 」ポリシーを作成します。

cluster tertiary::> snapmirror policy create -policy snapvault tertiary -type vault -comment "Policy on tertiary for vault to vault cascade" -vserver svm\_tertiary

9. 3 次デスティネーションクラスタで、ポリシーの「 `my-weekly] 」ルールを定義します。

cluster tertiary:: > snapmirror policy add-rule -policy snapvault tertiary -snapmirror-label my-weekly -keep 250 -vserver svm tertiary

10. 3 番目のデスティネーションクラスタで、ポリシーを検証します。

cluster tertiary::> snapmirror policy show snapvault tertiary -instance

 Vserver: svm\_tertiary SnapMirror Policy Name: snapvault tertiary SnapMirror Policy Type: vault Policy Owner: cluster-admin Tries Limit: 8 Transfer Priority: normal Ignore accesstime Enabled: false Transfer Restartability: always Network Compression Enabled: false Create Snapshot: false Comment: Policy on tertiary for vault to vault cascade Total Number of Rules: 1 Total Keep: 250 Rules: SnapMirror Label Keep Preserve Warn Schedule Prefix ---------------- ---- -------- ---- -------- ------ my-weekly 250 false 0 - -

11. 3 番目のデスティネーションクラスタで、セカンダリクラスタとの関係を作成します。

cluster tertiary::> snapmirror create -source-path svm secondary:volA -destination-path svm tertiary:volA -type XDP -schedule my snapvault -policy snapvault tertiary

12. 3 番目のデスティネーションクラスタで、セカンダリクラスタとの関係を初期化します。

cluster\_tertiary::> snapmirror initialize -source-path svm\_secondary:volA -destination-path svm tertiary:volA

# 既存の **DP** タイプの関係を **XDP** に変換します

ONTAP 9.12.1以降にアップグレードする場合は、アップグレードする前にDPタイプの 関係をXDPに変換する必要があります。ONTAP 9.12.1以降では、DPタイプの関係はサ ポートされません。既存の DP タイプの関係を簡単に XDP に変換して、バージョンに依 このタスクについて

- SnapMirror では、既存の DP タイプの関係を XDP に自動的に変換しません。関係を変換するには、既存 の関係を解除して削除し、新しい XDP 関係を作成して関係を再同期する必要があります。背景情報につ いては、を参照してください ["XDP](#page-2576-0) [は、](#page-2576-0) [DP](#page-2576-0) [を](#page-2576-0) [SnapMirror](#page-2576-0) [のデフォルトとして](#page-2576-0)[置](#page-2576-0)[き](#page-2576-0)[換](#page-2576-0)[えます](#page-2576-0)["](#page-2576-0)。
- 変換を計画する場合は、 XDP SnapMirror 関係のバックグラウンド準備とデータウェアハウジングフェー ズに時間がかかる可能性があることに注意してください。長時間にわたってステータスが「 preparing 」 と報告されている SnapMirror 関係が表示されることは珍しくありません。

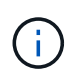

SnapMirror 関係のタイプを DP から XDP に変換すると、オートサイズやスペースギャランテ ィなどのスペース関連の設定はデスティネーションにレプリケートされなくなります。

## 手順

1. デスティネーションクラスタから、SnapMirror関係のタイプがDPで、ミラーの状態がSnapMirrored、関 係のステータスがIdle、関係がhealthyであることを確認します。

snapmirror show -destination-path <SVM:volume>

次の例は、からの出力を示しています snapmirror show コマンドを実行します

```
cluster dst::>snapmirror show -destination-path svm backup:volA dst
```

```
Source Path: svm1:volA
Destination Path: svm_backup:volA_dst
Relationship Type: DP
SnapMirror Schedule: -
Tries Limit: -
Throttle (KB/sec): unlimited
Mirror State: Snapmirrored
Relationship Status: Idle
Transfer Snapshot: -
Snapshot Progress: -
Total Progress: -
Snapshot Checkpoint: -
Newest Snapshot: snapmirror.10af643c-32d1-11e3-954b-
123478563412_2147484682.2014-06-27_100026
Newest Snapshot Timestamp: 06/27 10:00:55
Exported Snapshot: snapmirror.10af643c-32d1-11e3-954b-
123478563412_2147484682.2014-06-27_100026
Exported Snapshot Timestamp: 06/27 10:00:55
Healthy: true
```
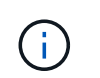

のコピーを保持しておくと便利です snapmirror show 関係設定の既存の情報を追跡する ためのコマンド出力。

2. ソースボリュームとデスティネーションボリュームから、両方のボリュームで共通のSnapshotコピーを作 成します。

volume snapshot show -vserver <SVM> -volume <volume>

次の例は、を示しています volume snapshot show ソースボリュームとデスティネーションボリュー ムの出力:

```
cluster src:> volume snapshot show -vserver vsm1 -volume volA
---Blocks---
Vserver Volume Snapshot State Size Total% Used%
-------- ------- ------------------------------- -------- --------
------ -----
svm1 volA
weekly.2014-06-09_0736 valid 76KB 0% 28%
weekly.2014-06-16_1305 valid 80KB 0% 29%
daily.2014-06-26_0842 valid 76KB 0% 28%
hourly.2014-06-26_1205 valid 72KB 0% 27%
hourly.2014-06-26_1305 valid 72KB 0% 27%
hourly.2014-06-26_1405 valid 76KB 0% 28%
hourly.2014-06-26_1505 valid 72KB 0% 27%
hourly.2014-06-26_1605 valid 72KB 0% 27%
daily.2014-06-27_0921 valid 60KB 0% 24%
hourly.2014-06-27_0921 valid 76KB 0% 28%
snapmirror.10af643c-32d1-11e3-954b-123478563412_2147484682.2014-06-
27_100026
valid 44KB 0% 19%
11 entries were displayed.
cluster dest:> volume snapshot show -vserver svm backup -volume volA dst
---Blocks---
Vserver Volume Snapshot State Size Total% Used%
-------- ------- ------------------------------- -------- --------
------ -----
svm_backup volA_dst
weekly.2014-06-09_0736 valid 76KB 0% 30%
weekly.2014-06-16_1305 valid 80KB 0% 31%
daily.2014-06-26_0842 valid 76KB 0% 30%
hourly.2014-06-26_1205 valid 72KB 0% 29%
hourly.2014-06-26_1305 valid 72KB 0% 29%
hourly.2014-06-26_1405 valid 76KB 0% 30%
hourly.2014-06-26_1505 valid 72KB 0% 29%
hourly.2014-06-26_1605 valid 72KB 0% 29%
daily.2014-06-27_0921 valid 60KB 0% 25%
hourly.2014-06-27_0921 valid 76KB 0% 30%
snapmirror.10af643c-32d1-11e3-954b-123478563412_2147484682.2014-06-
27_100026
```
3. 変換中にスケジュールされた更新が実行されないようにするには、既存のDPタイプの関係を休止しま す。

```
snapmirror quiesce -source-path <SVM:volume> -destination-path
<SVM:volume>
```
コマンド構文全体については、を参照してください ["](https://docs.netapp.com/us-en/ontap-cli-9141//snapmirror-quiesce.html)[のマ](https://docs.netapp.com/us-en/ontap-cli-9141//snapmirror-quiesce.html)[ニ](https://docs.netapp.com/us-en/ontap-cli-9141//snapmirror-quiesce.html)[ュアルページ](https://docs.netapp.com/us-en/ontap-cli-9141//snapmirror-quiesce.html)["](https://docs.netapp.com/us-en/ontap-cli-9141//snapmirror-quiesce.html)。

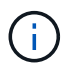

このコマンドはデスティネーション SVM またはデスティネーションクラスタから実行する 必要があります。

次の例は、ソースボリューム間の関係を休止します volA オン svm1 デスティネーションボリュームを指 定します volA\_dst オン svm\_backup:

cluster dst::> snapmirror quiesce -destination-path svm backup:volA dst

4. 既存の DP タイプの関係を解除します。

snapmirror break -destination-path <SVM:volume>

コマンド構文全体については、を参照してください ["](https://docs.netapp.com/us-en/ontap-cli-9141//snapmirror-break.html)[のマ](https://docs.netapp.com/us-en/ontap-cli-9141//snapmirror-break.html)[ニ](https://docs.netapp.com/us-en/ontap-cli-9141//snapmirror-break.html)[ュアルページ](https://docs.netapp.com/us-en/ontap-cli-9141//snapmirror-break.html)["](https://docs.netapp.com/us-en/ontap-cli-9141//snapmirror-break.html)。

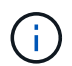

このコマンドはデスティネーション SVM またはデスティネーションクラスタから実行する 必要があります。

次の例は、ソースボリューム間の関係を解除します volA オン svm1 デスティネーションボリュームを指 定します volA\_dst オン svm\_backup:

cluster dst::> snapmirror break -destination-path svm backup:volA dst

5. デスティネーションボリュームでSnapshotコピーの自動削除が有効になっている場合は無効にします。

volume snapshot autodelete modify -vserver SVM -volume volume -enabled false

次の例は、デスティネーションボリュームでSnapshotコピーの自動削除を無効にします volA dst:

cluster dst::> volume snapshot autodelete modify -vserver svm backup -volume volA dst -enabled false

6. 既存の DP タイプの関係を削除します。

snapmirror delete -destination-path <SVM:volume>

コマンド構文全体については、を参照してください ["](https://docs.netapp.com/us-en/ontap-cli-9141//snapmirror-delete.html)[のマ](https://docs.netapp.com/us-en/ontap-cli-9141//snapmirror-delete.html)[ニ](https://docs.netapp.com/us-en/ontap-cli-9141//snapmirror-delete.html)[ュアルページ](https://docs.netapp.com/us-en/ontap-cli-9141//snapmirror-delete.html)["](https://docs.netapp.com/us-en/ontap-cli-9141//snapmirror-delete.html)。

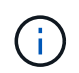

このコマンドはデスティネーション SVM またはデスティネーションクラスタから実行する 必要があります。

次の例は、ソースボリューム間の関係を削除します volA オン svm1 デスティネーションボリュームを指 定します volA\_dst オン svm\_backup:

cluster dst::> snapmirror delete -destination-path svm backup:volA dst

7. ソースで元のSVMディザスタリカバリ関係を解放します。

snapmirror release -destination-path <SVM:volume> -relationship-info -only true

次の例は、SVMディザスタリカバリ関係をリリースします。

cluster\_src::> snapmirror release -destination-path svm\_backup:volA\_dst -relationship-info-only true

8. で保持した出力を使用できます snapmirror show 次のコマンドを使用して、新しいXDPタイプの関係 を作成します。

snapmirror create -source-path <SVM:volume> -destination-path <SVM:volume> -type XDP -schedule <schedule> -policy <policy>

新しい関係では、同じソースボリュームとデスティネーションボリュームを使用する必要があります。コ マンド構文全体については、マニュアルページを参照してください。

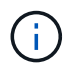

このコマンドはデスティネーション SVM またはデスティネーションクラスタから実行する 必要があります。

次の例は、ソースボリューム間のSnapMirrorディザスタリカバリ関係を作成します。 volA オン svm1 デ スティネーションボリュームを指定します volA dst オン svm backup デフォルトを使用します MirrorAllSnapshots ポリシー:

cluster dst::> snapmirror create -source-path svm1:volA -destination -path svm backup:volA dst -type XDP -schedule my daily -policy MirrorAllSnapshots

9. ソースボリュームとデスティネーションボリュームを再同期します。

snapmirror resync -source-path <SVM:volume> -destination-path <SVM:volume>

再同期時間を短縮するには、を使用します -quick-resync オプションですが、Storage Efficiencyによ る削減効果は失われる可能性がある点に注意してください。コマンド構文全体については、マニュアルペ ージを参照してください。 ["snapmirror resync](https://docs.netapp.com/us-en/ontap-cli-9141/snapmirror-resync.html#parameters.html)[コマンドの実](https://docs.netapp.com/us-en/ontap-cli-9141/snapmirror-resync.html#parameters.html)[行](https://docs.netapp.com/us-en/ontap-cli-9141/snapmirror-resync.html#parameters.html)["](https://docs.netapp.com/us-en/ontap-cli-9141/snapmirror-resync.html#parameters.html)。

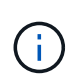

このコマンドはデスティネーション SVM またはデスティネーションクラスタから実行する 必要があります。再同期の際にベースライン転送は不要ですが、再同期には時間がかかる 場合があります。再同期はオフピークの時間帯に実行することを推奨します。

次の例は、ソースボリューム間の関係を再同期します volA オン svm1 デスティネーションボリュームを 指定します volA\_dst オン svm\_backup:

cluster dst::> snapmirror resync -source-path svm1:volA -destination -path svm backup:volA dst

10. Snapshotコピーの自動削除を無効にした場合は、再度有効にします。

volume snapshot autodelete modify -vserver <SVM> -volume <volume> -enabled true

#### 完了後

- 1. を使用します snapmirror show コマンドを実行して、SnapMirror関係が作成されたことを確認しま す。
- 2. SnapMirror XDPデスティネーションボリュームがSnapMirrorポリシーの定義に従ってSnapshotコピーの 更新を開始したら、の出力を使用します。 snapmirror list-destinations ソースクラスタからコマ ンドを実行し、新しいSnapMirror XDP関係を表示します。

## **SnapMirror** 関係のタイプを変換します

ONTAP 9.5 以降では、 SnapMirror Synchronous がサポートされます。非同期 SnapMirror 関係と SnapMirror Synchronous 関係は、ベースライン転送を実行しなくて も相互に変換することができます。

#### このタスクについて

SnapMirror ポリシーを変更して非同期 SnapMirror 関係と SnapMirror Synchronous 関係を相互に変換するこ とはできません

## 手順

• \* 非同期 SnapMirror 関係から SnapMirror Synchronous 関係への変換 \*

a. デスティネーションクラスタから、非同期 SnapMirror 関係を削除します。

snapmirror delete -destination-path *SVM:volume*

cluster2::>snapmirror delete -destination-path vs1\_dr:vol1

b. ソースクラスタから、共通の Snapshot コピーは削除せずに SnapMirror 関係を解放します。

```
snapmirror release -relationship-info-only true -destination-path
dest_SVM:dest_volume
```
cluster1::>snapmirror release -relationship-info-only true -destination-path vs1 dr:vol1

c. デスティネーションクラスタから、 SnapMirror Synchronous 関係を作成します。

snapmirror create -source-path *src\_SVM:src\_volume* -destination-path *dest\_SVM:dest\_volume* -policy sync-mirror

cluster2::>snapmirror create -source-path vs1:vol1 -destination-path vs1\_dr:vol1 -policy sync

d. SnapMirror Synchronous 関係を再同期します。

```
snapmirror resync -destination-path dest_SVM:dest_volume
```
cluster2::>snapmirror resync -destination-path vs1\_dr:vol1

- \* SnapMirror Synchronous 関係から非同期 SnapMirror 関係への変換 \*
	- a. デスティネーションクラスタから、既存の SnapMirror Synchronous 関係を休止します。

snapmirror quiesce -destination-path dest SVM:dest volume

cluster2::> snapmirror quiesce -destination-path vs1\_dr:vol1

b. デスティネーションクラスタから、非同期 SnapMirror 関係を削除します。

snapmirror delete -destination-path *SVM:volume*

cluster2::>snapmirror delete -destination-path vs1\_dr:vol1

c. ソースクラスタから、共通の Snapshot コピーは削除せずに SnapMirror 関係を解放します。

snapmirror release -relationship-info-only true -destination-path *dest\_SVM:dest\_volume*

cluster1::>snapmirror release -relationship-info-only true -destination-path vs1 dr:vol1

d. デスティネーションクラスタから、非同期 SnapMirror 関係を作成します。

snapmirror create -source-path *src\_SVM:src\_volume* -destination-path *dest\_SVM:dest\_volume* -policy MirrorAllSnapshots

cluster2::>snapmirror create -source-path vs1:vol1 -destination-path vs1\_dr:vol1 -policy sync

e. SnapMirror Synchronous 関係を再同期します。

snapmirror resync -destination-path *dest\_SVM:dest\_volume*

cluster2::>snapmirror resync -destination-path vs1\_dr:vol1

# **SnapMirror Synchronous** 関係のモードを変換します

ONTAP 9.5 以降では、 SnapMirror Synchronous 関係がサポートされます。SnapMirror Synchronous 関係のモードは StrictSync と Sync の間で相互に変換できます。

このタスクについて

SnapMirror Synchronous 関係のポリシーを変更してモードを変換することはできません。

#### 手順

1. デスティネーションクラスタから、既存の SnapMirror Synchronous 関係を休止します。

snapmirror quiesce -destination-path dest SVM:dest volume

cluster2::> snapmirror quiesce -destination-path vs1\_dr:vol1

2. デスティネーションクラスタから、既存の SnapMirror Synchronous 関係を削除します。

snapmirror delete -destination-path dest SVM:dest volume

cluster2::> snapmirror delete -destination-path vs1\_dr:vol1

3. ソースクラスタから、共通の Snapshot コピーは削除せずに SnapMirror 関係を解放します。

snapmirror release -relationship-info-only true -destination-path dest\_SVM:dest\_volume

cluster1::> snapmirror release -relationship-info-only true -destination -path vs1 dr:vol1

4. デスティネーションクラスタから、変換後のモードを指定して SnapMirror Synchronous 関係を作成しま す。

snapmirror create -source-path vs1:vol1 -destination-path dest SVM:dest volume -policy Sync|StrictSync

cluster2::> snapmirror create -source-path vs1:vol1 -destination-path vs1\_dr:vol1 -policy Sync

5. デスティネーションクラスタから、 SnapMirror 関係を再同期します。

snapmirror resync -destination-path dest SVM:dest volume

cluster2::> snapmirror resync -destination-path vs1\_dr:vol1

# **SnapMirror**フェイルオーバーテストボリュームの作成と削除

ONTAP 9.14.1以降では、System Managerを使用してボリュームクローンを作成し、ア クティブなSnapMirror関係を中断することなく、SnapMirrorフェイルオーバーとディザ スタリカバリをテストできます。テストが完了したら、関連するデータをクリーンアッ プしてテストボリュームを削除できます。

**SnapMirror**フェイルオーバーテストボリュームを作成します。

このタスクについて

- 同期および非同期SnapMirror関係に対してフェイルオーバーテストを実行できます。
- ディザスタリカバリテストを実行するためにボリュームクローンを作成します。
- クローンボリュームは、SnapMirrorデスティネーションと同じStorage VMに作成されます。
- FlexVol関係とFlexGroup SnapMirror関係を使用できます。
- 選択した関係にテスト用のクローンがすでに存在する場合、その関係に別のクローンを作成することはで きません。
- SnapLockバックアップ関係はサポートされません。

作業を開始する前に

- クラスタ管理者である必要があります。
- ソースクラスタとデスティネーションクラスタにSnapMirrorライセンスがインストールされている必要が あります。

手順

- 1. デスティネーションクラスタで、\*[保護]>[関係]\*を選択します。
- 2. 選択するオプション: をクリックし、\*[フェイルオーバーのテスト]\*を選択します。
- 3. [フェイルオーバーのテスト]ウィンドウで、\*[フェイルオーバーのテスト]\*を選択します。
- 4. [ストレージ]>[ボリューム]\*を選択し、テストフェイルオーバーボリュームが表示されることを確認しま す。
- 5. [ストレージ]>[共有]\*を選択します。
- をクリックします + Add メニュー"] [共有]を選択します。
- 7. ウィンドウで、[共有名]\*フィールドに共有の名前を入力します。
- 8. フィールドで[参照]を選択し、テストクローンボリュームを選択して[保存]\*を選択します。
- 9. ウィンドウの下部で、[保存]\*を選択します。

10. クライアントで共有を開き、テストボリュームに読み取りおよび書き込み機能があることを確認します。

フェイルオーバーデータをクリーンアップし、テストボリュームを削除する

フェイルオーバーテストが完了したら、テストボリュームに関連付けられているすべてのデータをクリーンア ップして削除できます。

手順

- 1. デスティネーションクラスタで、\*[保護]>[関係]\*を選択します。
- 2. 選択するオプション :をクリックし、\*[テストフェイルオーバーのクリーンアップ]\*を選択します。
- 3. ウィンドウで、[クリーンアップ]\*を選択します。
- 4. [ストレージ]>[ボリューム]\*を選択し、テストボリュームが削除されたことを確認します。

## **SnapMirror DR** デスティネーションボリュームからのデータの提供

デスティネーションボリュームを書き込み可能にします

デスティネーションボリュームからクライアントにデータを提供する前に、そのボリュ ームを書き込み可能にする必要があります。を使用できます snapmirror quiesce デ スティネーションへのスケジュールされた転送を停止するコマンドを使用します snapmirror abort 実行中の転送を停止するコマンド、および snapmirror break デスティネーションを書き込み可能にするコマンド。

このタスクについて

この手順はデスティネーション SVM またはデスティネーションクラスタから実行する必要があります。

手順

1. デスティネーションへのスケジュールされた転送を停止します。

snapmirror quiesce -source-path *SVM:volume|cluster://SVM/volume*, … -destination-path *SVM:volume|cluster://SVM/volume*, …

コマンド構文全体については、マニュアルページを参照してください。

次の例は、ソースボリューム間のスケジュールされた転送を停止します volA オン svm1 デスティネーシ ョンボリュームを指定します volA\_dst オン svm\_backup:

cluster dst::> snapmirror quiesce -source-path svm1:volA -destination -path svm backup:volA dst

## 2. デスティネーションへの実行中の転送を停止します。

snapmirror abort -source-path *SVM:volume*|*cluster://SVM/volume*, … -destination -path *SVM:volume*|*cluster://SVM/volume*, …

コマンド構文全体については、マニュアルページを参照してください。

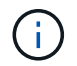

SnapMirror Synchronous 関係( ONTAP 9.5 以降でサポート)ではこの手順は必要ありま せん。

次の例は、ソースボリューム間の実行中の転送を停止します volA オン svm1 デスティネーションボリュ ームを指定します volA dst オン svm\_backup:

cluster dst::> snapmirror abort -source-path svm1:volA -destination-path svm\_backup:volA\_dst

3. SnapMirror DR 関係を解除します。

snapmirror break -source-path *SVM:volume*|*cluster://SVM/volume*, … -destination -path *SVM:volume*|*cluster://SVM/volume*, …

コマンド構文全体については、マニュアルページを参照してください。

次の例は、ソースボリューム間の関係を解除します volA オン svm1 デスティネーションボリュームを指 定します volA\_dst オン svm\_backup:

cluster dst::> snapmirror break -source-path svm1:volA -destination-path svm\_backup:volA\_dst

**ONTAP** でこれを行うその他の方法

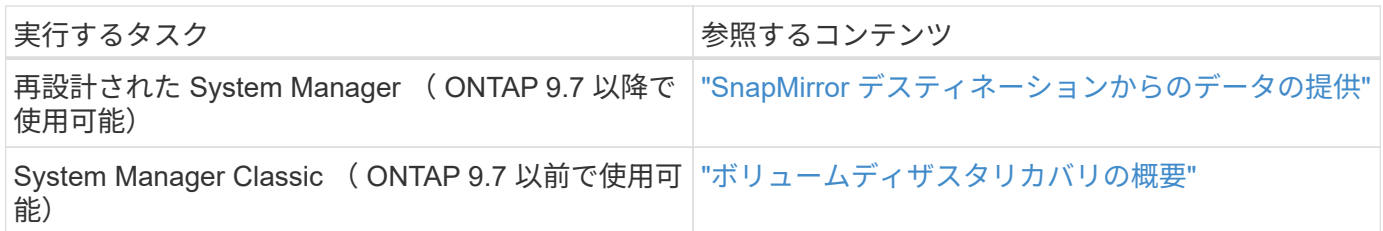

データアクセス用のデスティネーションボリュームを設定

デスティネーションボリュームを書き込み可能にしたあとで、データにアクセスできる ようにそのボリュームを設定する必要があります。NAS クライアント、 NVMe サブシ ステム、および SAN ホストは、ソースボリュームが再アクティブ化されるまでの間、デ スティネーションボリュームのデータにアクセスできます。

NAS 環境:

- 1. ソースボリュームがソース SVM でマウントされていたのと同じジャンクションパスを使用して、 NAS ボ リュームをネームスペースにマウントします。
- 2. デスティネーションボリュームのSMB共有に適切なACLを適用します。
- 3. デスティネーションボリュームに NFS エクスポートポリシーを割り当てます。
- 4. デスティネーションボリュームにクォータルールを適用します。
- 5. デスティネーションボリュームにクライアントをリダイレクトします。
- 6. NFS共有とSMB共有をクライアントに再マウントします。

SAN 環境の場合:

- 1. ボリューム内の LUN を適切なイニシエータグループにマッピングします。
- 2. iSCSI の場合、 SAN ホストイニシエータから SAN LIF への iSCSI セッションを作成します。
- 3. SAN クライアントで、ストレージの再スキャンを実行して接続された LUN を検出します。

NVMe 環境については、を参照してください ["SAN](#page-1850-0) [管理](#page-1850-0)["](#page-1850-0)。

元のソースボリュームを再有効化

デスティネーションからデータを提供する必要がなくなった場合は、ソースボリューム とデスティネーションボリュームの間で元のデータ保護関係を再確立できます。

このタスクについて

- 以下の手順は、元のソースボリュームにあるベースラインが損なわれていないことを前提としています。 ベースラインが損なわれている場合は、手順を実行する前に、データの提供元のボリュームと元のソース ボリュームの間の関係を作成して初期化する必要があります。
- XDP SnapMirror 関係のバックグラウンド準備とデータウェアハウジングフェーズには時間がかかること があります。長時間にわたってステータスが「 preparing 」と報告されている SnapMirror 関係が表示され ることは珍しくありません。

手順

1. 元のデータ保護関係を反転します。

snapmirror resync -source-path *SVM:volume* -destination-path *SVM:volume* コマンド構文全体については、マニュアルページを参照してください。

このコマンドは元のソースSVMまたは元のソースクラスタから実行する必要があります。 再同期の際にベースライン転送は不要ですが、再同期には時間がかかる場合があります。  $(i)$ 再同期はオフピークの時間帯に実行することを推奨します。ソースとデスティネーション に共通の Snapshot コピーが存在しない場合、このコマンドは失敗します。使用 snapmirror initialize 関係を再初期化してください。

次の例は、元のソースボリューム間の関係を反転します。 volA オン svm1、およびデータの提供元のボ リューム、 volA\_dst オン svm\_backup:

cluster\_src::> snapmirror resync -source-path svm\_backup:volA\_dst -destination-path svm1:volA

2. 元のソースへのデータアクセスを再確立する準備ができたら、元のデスティネーションボリュームへのア クセスを停止します。そのためには、元のデスティネーションSVMを停止します。

vserver stop -vserver *SVM*

コマンド構文全体については、マニュアルページを参照してください。

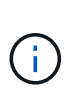

このコマンドは元のデスティネーションSVMまたは元のデスティネーションクラスタから 実行する必要があります。このコマンドは、元のデスティネーションSVM全体へのユーザ アクセスを停止します。必要に応じて、元のデスティネーションボリュームへのアクセス を停止できます。

次の例は、元のデスティネーションSVMを停止します。

cluster dst::> vserver stop svm backup

3. 反転した関係を更新します。

snapmirror update -source-path *SVM:volume* -destination-path *SVM:volume*

コマンド構文全体については、マニュアルページを参照してください。

 $\left(\mathbf{i}\right)$ 

このコマンドは元のソースSVMまたは元のソースクラスタから実行する必要があります。

次の例は、データの提供元のボリューム間の関係を更新します。 volA\_dst オン svm\_backup`および元 のソースボリューム `volA オン svm1:

cluster\_src::> snapmirror update -source-path svm\_backup:volA\_dst -destination-path svm1:volA

4. 元のソースSVMまたは元のソースクラスタから、反転した関係のスケジュールされた転送を停止します。

snapmirror quiesce -source-path *SVM:volume* -destination-path *SVM:volume*

コマンド構文全体については、マニュアルページを参照してください。

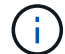

このコマンドは元のソースSVMまたは元のソースクラスタから実行する必要があります。

次の例は、元のデスティネーションボリューム間のスケジュールされた転送を停止します。 volA\_dst オ ン svm\_backup`および元のソースボリューム `volA オン svm1:

cluster\_src::> snapmirror quiesce -source-path svm\_backup:volA\_dst -destination-path svm1:volA

5. 最後の更新が完了し、関係のステータスが「Quiesced」と表示されたら、元のソースSVMまたは元のソ ースクラスタから次のコマンドを実行して、反転した関係を解除します。

snapmirror break -source-path *SVM:volume* -destination-path *SVM:volume*

コマンド構文全体については、マニュアルページを参照してください。

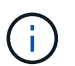

このコマンドは元のソースSVMまたはソースクラスタから実行する必要があります。

次の例は、元のデスティネーションボリューム間の関係を解除します。 volA\_dst オン svm\_backup`**お** よび元のソースボリューム `volA オン svm1:

cluster scr::> snapmirror break -source-path svm backup:volA dst -destination-path svm1:volA

6. 元のソースSVMまたは元のソースクラスタから、反転したデータ保護関係を削除します。

snapmirror delete -source-path *SVM:volume* -destination-path *SVM:volume*

コマンド構文全体については、マニュアルページを参照してください。

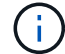

このコマンドは元のソースSVMまたは元のソースクラスタから実行する必要があります。

次の例は、元のソースボリューム間の反転した関係を削除します。 volA オン svm1、およびデータの提 供元のボリューム、 volA dst オン svm\_backup:

cluster src::> snapmirror delete -source-path svm backup:volA dst -destination-path svm1:volA

7. 元のデスティネーションSVMまたは元のデスティネーションクラスタから反転した関係を解放します。

snapmirror release -source-path *SVM:volume* -destination-path *SVM:volume*

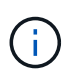

このコマンドは元のデスティネーションSVMまたは元のデスティネーションクラスタから 実行する必要があります。

次の例は、元のデスティネーションボリューム間の反転した関係を解放します。 volA\_dst オン svm backup`および元のソースボリューム `volA オン svm1:

cluster dst::> snapmirror release -source-path svm backup:volA dst -destination-path svm1:volA

8. 元のデスティネーションから元のデータ保護関係を再確立します。

snapmirror resync -source-path *SVM:volume* -destination-path *SVM:volume*

コマンド構文全体については、マニュアルページを参照してください。

次の例は、元のソースボリューム間の関係を再確立します。 volA オン svm1、および元のデスティネー ションボリューム volA dst オン svm\_backup:

cluster dst::> snapmirror resync -source-path svm1:volA -destination -path svm backup:volA dst

9. 必要に応じて、元のデスティネーションSVMを起動します。

vserver start -vserver *SVM*

コマンド構文全体については、マニュアルページを参照してください。

次の例は、元のデスティネーションSVMを起動します。

cluster dst::> vserver start svm backup

## 完了後

を使用します snapmirror show コマンドを実行して、SnapMirror関係が作成されたことを確認します。コ マンド構文全体については、マニュアルページを参照してください。

# **SnapMirror** デスティネーションボリュームからファイルをリストアします

単一ファイル、 **LUN** 、または **NVMe** のネームスペースを **SnapMirror** デスティネーションからリストアしま す

単一ファイルまたは LUN 、あるいは一連のファイルまたは LUN を Snapshot コピーか らリストアしたり、 NVMe ネームスペースを SnapMirror デスティネーションボリュー ムからリストアしたりできます。ONTAP 9.7 以降では、 SnapMirror Synchronous デス ティネーションから NVMe ネームスペースをリストアすることもできます。ファイルは 元のソースボリュームにリストアするか、別のボリュームにリストアできます。

#### 必要なもの

ファイルまたは LUN を SnapMirror Synchronous デスティネーション (ONTAP 9.5 以降でサポート)からリ ストアするには、先に関係を削除して解放しておく必要があります。

このタスクについて

ファイルまたは LUN のリストア先のボリューム(デスティネーションボリューム)は読み書き可能なボリュ ームである必要があります。

- ソースボリュームとデスティネーションボリュームに共通の Snapshot コピーがある場合(通常、リスト ア先が元のソースボリュームである場合と同様)、 SnapMirror は \_incremental restore\_x を実行します。
- それ以外の場合、 SnapMirror は \_ ベースラインリストアを実行します。これにより、指定された Snapshot コピーおよびコピーが参照するすべてのデータブロックがデスティネーションボリュームに転 送されます。

## 手順

1. デスティネーションボリューム内の Snapshot コピーの一覧を表示します。

volume snapshot show -vserver *SVM* -volume volume

コマンド構文全体については、マニュアルページを参照してください。

次の例は、上のSnapshotコピーを示しています vserverB:secondary1 目的地:

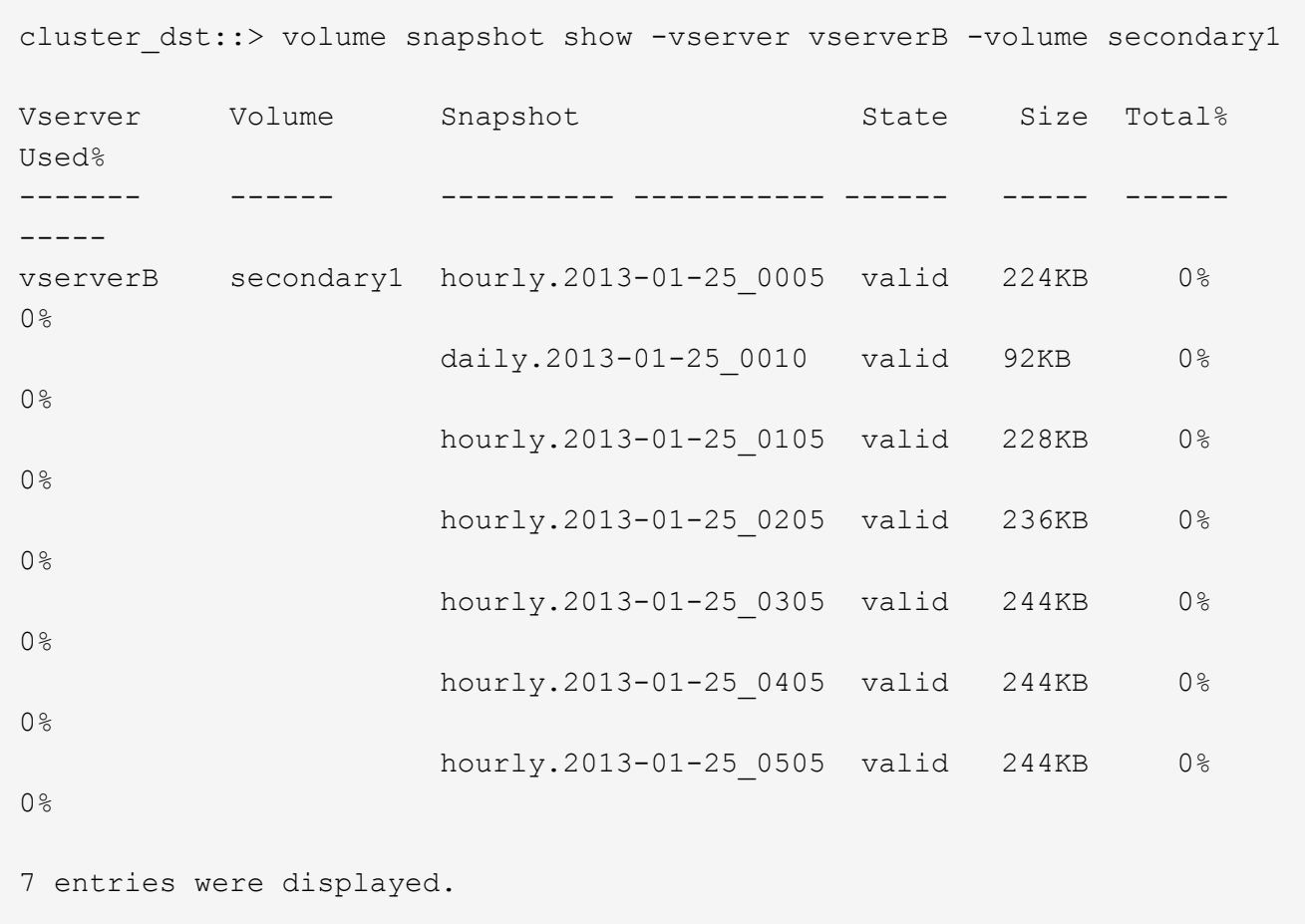

2. 単一ファイルまたは LUN 、あるいは一連のファイルまたは LUN を、 SnapMirror デスティネーションボ リューム内の Snapshot コピーからリストアします。

snapmirror restore -source-path *SVM:volume*|*cluster://SVM/volume*, … -destination-path *SVM:volume*|*cluster://SVM/volume*, … -source-snapshot snapshot -file-list *source\_file\_path,@destination\_file\_path*

コマンド構文全体については、マニュアルページを参照してください。

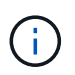

このコマンドはデスティネーション SVM またはデスティネーションクラスタから実行する 必要があります。

ファイルをリストアするコマンドの例を次に示します file1 および file2 Snapshotコピーから削除しま す daily.2013-01-25 0010 (元のデスティネーションボリューム内) secondary1`を元のソースボ リュームのアクティブファイルシステム内の同じ場所に移動します `primary1:

```
cluster dst::> snapmirror restore -source-path vserverB:secondary1
-destination-path vserverA:primary1 -source-snapshot daily.2013-01-
25_0010 -file-list /dir1/file1,/dir2/file2
```
[Job 3479] Job is queued: snapmirror restore for the relationship with destination vserverA:primary1

ファイルをリストアするコマンドの例を次に示します file1 および file2 Snapshotコピーから削除しま す daily.2013-01-25\_0010 (元のデスティネーションボリューム内) secondary1`を元のソースボ リュームのアクティブファイルシステム内の別の場所に移動します `primary1。

@ マークに続くパスがデスティネーションファイルのパスで、元のソースボリュームのルートからのパス を指定しています。この例では、 file1 がにリストアされます /dir1/file1.new file2はにリストアさ れます /dir2.new/file2 オン primary1:

cluster dst::> snapmirror restore -source-path vserverB:secondary1 -destination-path vserverA:primary1 -source-snapshot daily.2013-01- 25\_0010 -file-list /dir/file1,@/dir1/file1.new,/dir2/file2,@/dir2.new/file2

[Job 3479] Job is queued: snapmirror restore for the relationship with destination vserverA:primary1

ファイルをリストアするコマンドの例を次に示します file1 および file3 Snapshotコピーから削除しま す daily.2013-01-25 0010 (元のデスティネーションボリューム内) secondary1`を元のソースボ リュームのアクティブファイルシステム内の別の場所に移動します `primary1、およびリストアを実行 します file2 移動元 snap1 をアクティブファイルシステム内の同じ場所に移動します primary1。

この例では、ファイルです file1 がにリストアされます /dir1/file1.new および file3 がにリスト アされます /dir3.new/file3:

cluster\_dst::> snapmirror restore -source-path vserverB:secondary1 -destination-path vserverA:primary1 -source-snapshot daily.2013-01- 25\_0010 -file-list /dir/file1,@/dir1/file1.new,/dir2/file2,/dir3/file3,@/dir3.new/file3

[Job 3479] Job is queued: snapmirror restore for the relationship with destination vserverA:primary1

**SnapMirror** デスティネーションからボリュームの内容をリストアします

SnapMirror デスティネーションボリューム内の Snapshot コピーからボリューム全体の 内容をリストアできます。ボリュームの内容は元のソースボリュームにリストアする か、別のボリュームにリストアできます。

このタスクについて

リストア処理のデスティネーションボリュームは次のいずれかにする必要があります。

• 読み書き可能なボリューム。このケースでは、ソースボリュームとデスティネーションボリュームに共通 の Snapshot コピーがある(通常、リストア先が元のソースボリュームである)場合、 SnapMirror は \_incremental restore\_x を実行します。

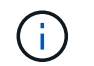

共通の Snapshot コピーがない場合、コマンドは失敗します。空の読み書き可能なボリュー ムにボリュームの内容をリストアすることはできません。

• 空のデータ保護ボリューム。このケースでは、 SnapMirror は \_ ベースラインリストア \_ を実行します。 これにより、指定された Snapshot コピーおよびコピーが参照するすべてのデータブロックがソースボリ ュームに転送されます。

ボリュームの内容のリストアはシステム停止を伴う処理です。リストア処理の実行中は、SnapVaultプライマ リボリュームでSMBトラフィックが実行されていない必要があります。

リストア処理のデスティネーションボリュームで圧縮が有効になっていて、ソースボリュームで圧縮が有効に なっていない場合は、デスティネーションボリュームで圧縮を無効にします。リストア処理の完了後に、圧縮 を再度有効にする必要があります。

デスティネーションボリュームに対して定義されたクォータルールは、リストアの実行前に非アクティブ化さ れます。を使用できます volume quota modify リストア処理の完了後にクォータルールを再アクティブ化 するコマンド。

手順

1. デスティネーションボリューム内の Snapshot コピーの一覧を表示します。

volume snapshot show -vserver <SVM> -volume <volume>

コマンド構文全体については、マニュアルページを参照してください。

次の例は、上のSnapshotコピーを示しています vserverB:secondary1 目的地:

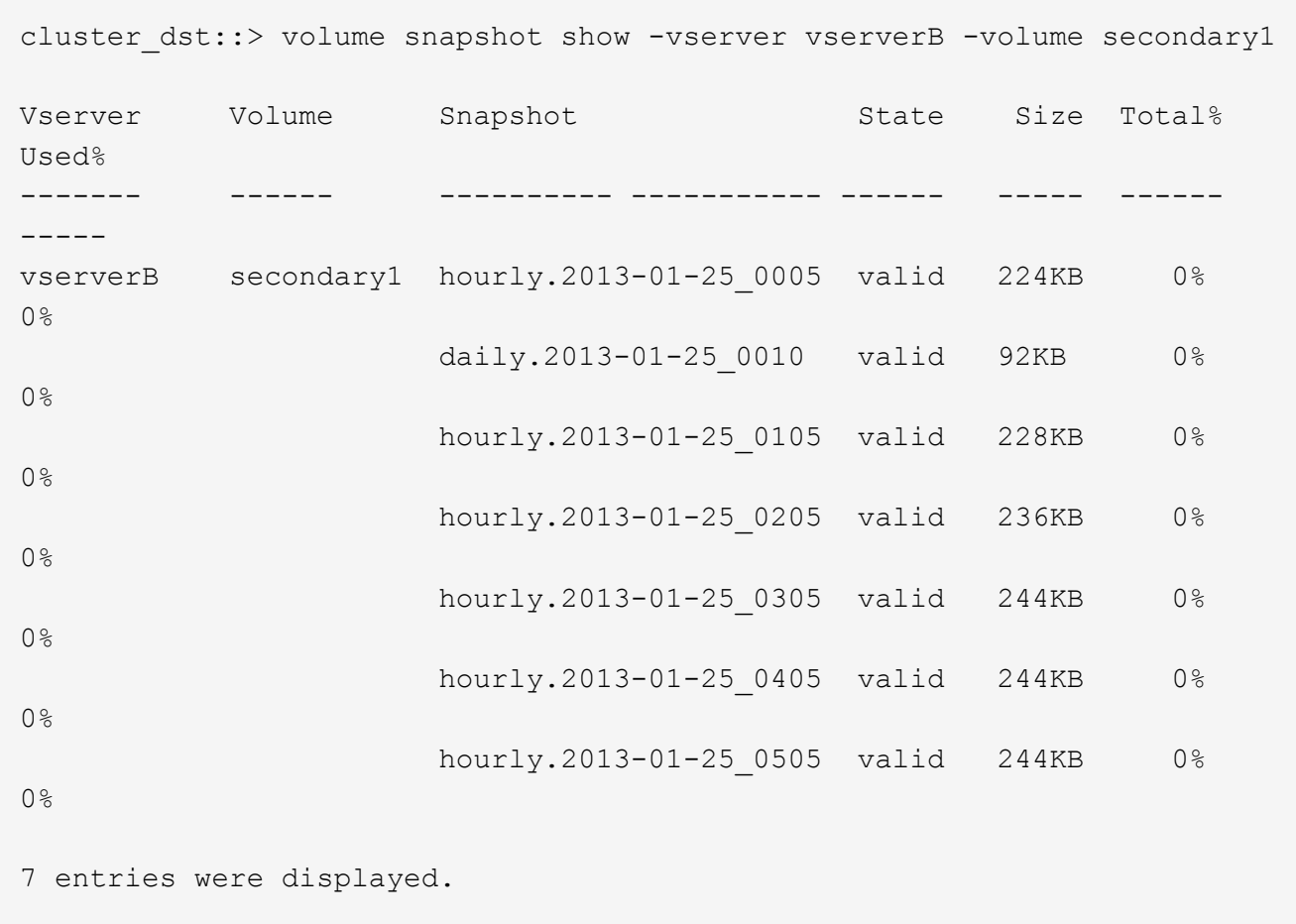

2. SnapMirror デスティネーションボリューム内の Snapshot コピーからボリュームの内容をリストアしま す。

snapmirror restore -source-path <SVM:volume>|<cluster://SVM/volume> -destination-path <SVM:volume>|<cluster://SVM/volume> -source-snapshot <snapshot>

コマンド構文全体については、マニュアルページを参照してください。

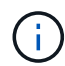

このコマンドは元のソースSVMまたは元のソースクラスタから実行する必要があります。

次のコマンドは、元のソースボリュームの内容をリストアします primary1 Snapshotコピーから削除し ます daily.2013-01-25 0010 (元のデスティネーションボリューム内) secondary1:

cluster src::> snapmirror restore -source-path vserverB:secondary1 -destination-path vserverA:primary1 -source-snapshot daily.2013-01- 25\_0010 Warning: All data newer than Snapshot copy daily.2013-01-25 0010 on volume vserverA:primary1 will be deleted. Do you want to continue? {y|n}: y [Job 34] Job is queued: snapmirror restore from source vserverB:secondary1 for the snapshot daily.2013-01-25\_0010.

3. リストアしたボリュームを再マウントし、ボリュームを使用するすべてのアプリケーションを再起動しま す。

**ONTAP** でこれを行うその他の方法

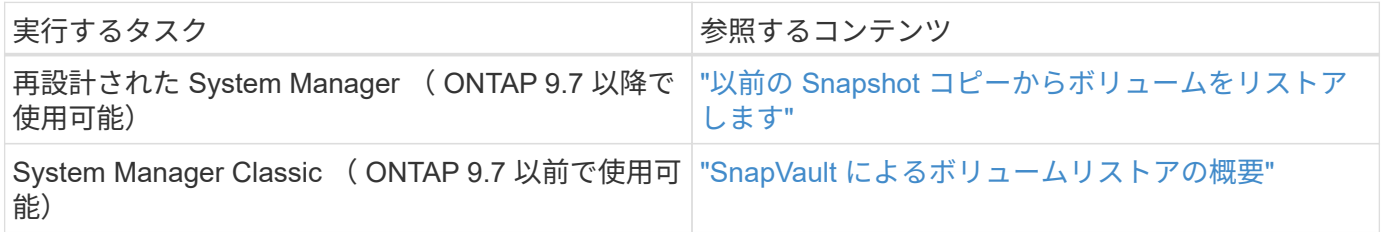

レプリケーション関係を手動で更新

ソースボリュームが移動されたために更新が失敗した場合は、レプリケーション関係を 手動で更新しなければならないことがあります。

このタスクについて

レプリケーション関係を手動で更新するまで、 SnapMirror は移動されたソースボリュームからの転送をすべ て中止します。

ONTAP 9.5 以降では、 SnapMirror Synchronous 関係がサポートされます。これらの関係ではソースボリュー ムとデスティネーションボリュームは常に同期された状態ですが、セカンダリクラスタの表示は 1 時間おき にしかプライマリと同期されません。デスティネーションのポイントインタイムデータを表示する場合は、を 実行して手動更新を実行する必要があります snapmirror update コマンドを実行します

ステップ

1. レプリケーション関係を手動で更新します。

snapmirror update -source-path *SVM:volume*|*cluster://SVM/volume*, … -destination -path *SVM:volume|cluster://SVM/volume*, …

コマンド構文全体については、マニュアルページを参照してください。

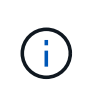

このコマンドはデスティネーション SVM またはデスティネーションクラスタから実行する 必要があります。ソースとデスティネーションに共通の Snapshot コピーが存在しない場 合、このコマンドは失敗します。使用 snapmirror initialize 関係を再初期化してく ださい。

次の例は、ソースボリューム間の関係を更新します volA オン svm1 デスティネーションボリュームを指 定します volA\_dst オン svm\_backup:

cluster src::> snapmirror update -source-path svm1:volA -destination -path svm backup:volA dst

レプリケーション関係を再同期

デスティネーションボリュームを書き込み可能にしたあと、ソースボリュームとデステ ィネーションボリュームに共通の Snapshot コピーが存在しないために更新が失敗した あと、または関係のレプリケーションポリシーを変更した場合には、レプリケーション 関係の再同期が必要です。

このタスクについて

- 再同期の際にベースライン転送は不要ですが、再同期には時間がかかる場合があります。再同期はオフピ ークの時間帯に実行することを推奨します。
- ファンアウト構成またはカスケード構成の一部であるボリュームの再同期には時間がかかることがありま す。長時間にわたってステータスが「 preparing 」と報告されている SnapMirror 関係が表示されることは 珍しくありません。

ステップ

1. ソースボリュームとデスティネーションボリュームを再同期します。

snapmirror resync -source-path *SVM:volume*|*cluster://SVM/volume*, … -destination -path *SVM:volume*|*cluster://SVM/volume*, … -type DP|XDP -policy *policy*

コマンド構文全体については、マニュアルページを参照してください。

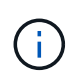

このコマンドはデスティネーション SVM またはデスティネーションクラスタから実行する 必要があります。

次の例は、ソースボリューム間の関係を再同期します volA オン svm1 デスティネーションボリュームを 指定します volA\_dst オン svm\_backup:

cluster dst:: > snapmirror resync -source-path svm1:volA -destination -path svm backup:volA dst

ボリュームレプリケーション関係を削除します

を使用できます snapmirror delete および snapmirror release ボリュームレプ リケーション関係を削除するコマンド。続いて、不要なデスティネーションボリューム を手動で削除できます。

このタスクについて

。 snapmirror release コマンドは、SnapMirrorで作成されたSnapshotコピーをソースから削除します。 を使用できます -relationship-info-only Snapshotコピーを保持するオプション。

手順

1. レプリケーション関係を休止します。

snapmirror quiesce -destination-path *SVM:volume*|*cluster://SVM/volume*

cluster dst::> snapmirror quiesce -destination-path svm backup:volA dst

2. (オプション)デスティネーションボリュームを読み取り/書き込みボリュームにする必要がある場合は、 レプリケーション関係を解除します。デスティネーションボリュームを削除する場合やボリュームの読み 取り/書き込みが不要な場合は、この手順を省略できます。

snapmirror break -source-path SVM: volume|cluster://SVM/volume, ... -destination -path SVM:volume|cluster://SVM/volume, …

cluster dst::> snapmirror break -source-path svm1:volA -destination-path svm\_backup:volA\_dst

3. レプリケーション関係を削除します。

snapmirror delete -source-path *SVM:volume*|*cluster://SVM/volume*, … -destination -path *SVM:volume*|*cluster://SVM/volume*, …

コマンド構文全体については、マニュアルページを参照してください。

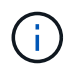

このコマンドはデスティネーションクラスタまたはデスティネーション SVM から実行する 必要があります。

次の例は、ソースボリューム間の関係を削除します volA オン svm1 デスティネーションボリュームを指 定します volA\_dst オン svm\_backup:

cluster dst::> snapmirror delete -source-path svm1:volA -destination -path svm backup:volA dst

4. ソース SVM からレプリケーション関係情報をリリースします。

snapmirror release -source-path *SVM:volume*|*cluster://SVM/volume*, … -destination-path *SVM:volume*|*cluster://SVM/volume*, …

コマンド構文全体については、マニュアルページを参照してください。

 $\left( \begin{matrix} 1 \end{matrix} \right)$ このコマンドはソースクラスタまたはソース SVM から実行する必要があります。

次の例は、指定したレプリケーション関係の情報をソースSVMからリリースします svm1:

cluster src::> snapmirror release -source-path svm1:volA -destination -path svm backup:volA dst

## ストレージ効率の管理

SnapMirror は、ソースボリュームとデスティネーションボリュームでストレージ効率を 維持します。ただし、例外が 1 つあり、デスティネーションでポストプロセスデータ圧 縮が有効になっている場合、ストレージ効率は維持されません。その場合、デスティネ ーションではすべてのストレージ効率が失われます。この問題を修正するには、デステ ィネーションでポストプロセス圧縮を無効にして、関係を手動で更新し、 Storage Efficiency を再度有効にする必要があります。

必要なもの

• ソースクラスタとデスティネーションクラスタ、および SVM のピア関係が確立されている必要がありま す。

## ["](https://docs.netapp.com/us-en/ontap-sm-classic/peering/index.html)[クラスタと](https://docs.netapp.com/us-en/ontap-sm-classic/peering/index.html) [SVM](https://docs.netapp.com/us-en/ontap-sm-classic/peering/index.html) [の](https://docs.netapp.com/us-en/ontap-sm-classic/peering/index.html)[ピ](https://docs.netapp.com/us-en/ontap-sm-classic/peering/index.html)[アリング](https://docs.netapp.com/us-en/ontap-sm-classic/peering/index.html)["](https://docs.netapp.com/us-en/ontap-sm-classic/peering/index.html)

• デスティネーションでポストプロセス圧縮を無効にする必要があります。

このタスクについて

を使用できます volume efficiency show コマンドを使用して、ボリュームで効率化が有効になっている かどうかを確認します。詳細については、マニュアルページを参照してください。

SnapMirror 監査ログを表示し、転送概要を特定することで、 SnapMirror によるストレージ効率化が維持され ているかどうかを確認できます。転送概要 が表示されている場合 `transfer\_desc=Logical Transfer`SnapMirror ではストレージ効率は維持されません。転送概要 が表示されている場合 `transfer\_desc=Logical Transfer with Storage Efficiency`SnapMirrorはストレージ効率を維持します。例:

Fri May 22 02:13:02 CDT 2020 ScheduledUpdate[May 22 02:12:00]:cc0fbc29 b665-11e5-a626-00a09860c273 Operation-Uuid=39fbcf48-550a-4282-a906 df35632c73a1 Group=none Operation-Cookie=0 action=End source=<sourcepath> destination=<destpath> status=Success bytes\_transferred=117080571 network compression ratio=1.0:1 transfer desc=Logical Transfer - Optimized Directory Mode

ストレージを使用した論理転送

ONTAP 9.3 以降では、 Storage Efficiency を再度有効にするための手動更新が不要になりました。SnapMirror では、ポストプロセス圧縮が無効になったことを検出すると、スケジュールされた次回の更新時に Storage Efficiency を自動的に再度有効にします。ソースとデスティネーションの両方で ONTAP 9.3 を実行している 必要があります。

ONTAP 9.3 以降では、デスティネーションボリュームが書き込み可能になったあとで、 AFF システムが Storage Efficiency の設定を FAS システムとは異なる方法で管理します。

• を使用してデスティネーションボリュームを書き込み可能にしたあと snapmirror break コマンドを実 行した場合、ボリュームのキャッシングポリシーは自動的に「auto」(デフォルト)に設定されます。

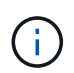

この動作は FlexVol ボリュームにのみ該当し、 FlexGroup ボリュームには適用されませ  $\mathcal{L}_{\alpha}$ 

• 再同期時に、キャッシングポリシーは自動的に「 none 」に設定され、重複排除およびインライン圧縮 は、元の設定に関係なく自動的に無効になります。必要に応じて、設定を手動で変更する必要がありま す。

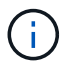

Storage Efficiency が有効な状態での手動更新には時間がかかる場合があります。この処理はオ フピークの時間帯に実行することを推奨します。

ステップ

1. レプリケーション関係を更新して、 Storage Efficiency を再度有効にします。

snapmirror update -source-path *SVM:volume*|*cluster://SVM/volume*, … -destination -path *SVM:volume*|*cluster://SVM/volume*, … -enable-storage-efficiency true

コマンド構文全体については、マニュアルページを参照してください。

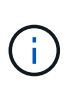

このコマンドはデスティネーション SVM またはデスティネーションクラスタから実行する 必要があります。ソースとデスティネーションに共通の Snapshot コピーが存在しない場 合、このコマンドは失敗します。使用 snapmirror initialize 関係を再初期化してく ださい。

次の例は、ソースボリューム間の関係を更新します volA オン svm1 デスティネーションボリュームを指 定します volA\_dst オン `svm\_backup`Storage Efficiencyを再度有効にします。

cluster dst::> snapmirror update -source-path svm1:volA -destination -path svm backup:volA dst -enable-storage-efficiency true

## **SnapMirror** グローバルスロットルを使用します

グローバルネットワークスロットルは、ノード単位のすべての SnapMirror および SnapVault 転送で使用できます。

このタスクについて

SnapMirror グローバルスロットルは、送受信される SnapMirror 転送および SnapVault 転送で使用する帯域 幅を制限します。この制限は、クラスタ内のすべてのノードで適用されます。

たとえば、送信スロットルを100Mbpsに設定した場合は、クラスタ内の各ノードで送信帯域幅が100Mbpsに 設定されます。グローバルスロットルを無効にすると、すべてのノードで無効になります。

データ転送速度は多くの場合ビット / 秒( bps)で表されますが、スロットル値はキロバイト / 秒(KBps) で入力する必要があります。

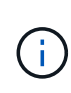

ONTAP 9.9.1以前のリリースでは、スロットルはに影響しません volume move 転送または負 荷共有ミラー転送。ONTAP 9.10.0以降では、ボリューム移動処理をスロットルするオプション を指定できます。詳細については、を参照してください ["ONTAP 9.10](https://kb.netapp.com/Advice_and_Troubleshooting/Data_Storage_Software/ONTAP_OS/How_to_throttle_volume_move_in_ONTAP_9.10_or_later)[以](https://kb.netapp.com/Advice_and_Troubleshooting/Data_Storage_Software/ONTAP_OS/How_to_throttle_volume_move_in_ONTAP_9.10_or_later)[降](https://kb.netapp.com/Advice_and_Troubleshooting/Data_Storage_Software/ONTAP_OS/How_to_throttle_volume_move_in_ONTAP_9.10_or_later)[でボリューム移動の](https://kb.netapp.com/Advice_and_Troubleshooting/Data_Storage_Software/ONTAP_OS/How_to_throttle_volume_move_in_ONTAP_9.10_or_later) [スロットルを](https://kb.netapp.com/Advice_and_Troubleshooting/Data_Storage_Software/ONTAP_OS/How_to_throttle_volume_move_in_ONTAP_9.10_or_later)[行](https://kb.netapp.com/Advice_and_Troubleshooting/Data_Storage_Software/ONTAP_OS/How_to_throttle_volume_move_in_ONTAP_9.10_or_later)[う](https://kb.netapp.com/Advice_and_Troubleshooting/Data_Storage_Software/ONTAP_OS/How_to_throttle_volume_move_in_ONTAP_9.10_or_later)[方法](https://kb.netapp.com/Advice_and_Troubleshooting/Data_Storage_Software/ONTAP_OS/How_to_throttle_volume_move_in_ONTAP_9.10_or_later)["](https://kb.netapp.com/Advice_and_Troubleshooting/Data_Storage_Software/ONTAP_OS/How_to_throttle_volume_move_in_ONTAP_9.10_or_later)

グローバルスロットルは、 SnapMirror 転送および SnapVault 転送の関係ごとのスロットル機能と連動しま す。関係ごとのスロットルは、関係ごとの転送の帯域幅の合計がグローバルスロットルの値を超えるまで有効 で、超えたあとはグローバルスロットルが有効になります。スロットル値 0 グローバルスロットルが無効に なっていることを示します。

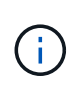

SnapMirror グローバルスロットルは、 SnapMirror Synchronous 関係が In-Sync になっている 場合は効果がありません。ただし、初期化処理や Out of Sync イベントなどの非同期転送フェ ーズを実行した場合は、スロットルは SnapMirror Synchronous 関係に影響しません。そのた め、 SnapMirror Synchronous 関係でグローバルスロットルを有効にすることは推奨されませ  $\mathcal{L}_{\alpha}$ 

## 手順

1. グローバルスロットルを有効にします。

options -option-name replication.throttle.enable on|off

次の例は、でSnapMirrorグローバルスロットルを有効にする方法を示しています cluster\_dst:

cluster dst::> options -option-name replication.throttle.enable on

2. デスティネーションクラスタで受信転送に使用される総帯域幅について最大値を指定します。

options -option-name replication.throttle.incoming.max\_kbs *KBps*

推奨される最小スロットル帯域幅は 4KBps で、最大値は 2TBps です。このオプションのデフォルト値は です `unlimited`これは、使用される総帯域幅に制限がないことを意味します。

次の例は、受信転送で使用される総帯域幅について最大値を 100Mbps に設定する方法を示しています。

cluster dst::> options -option-name replication.throttle.incoming.max\_kbs 12500

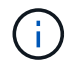

100 Mbps = 12500 kbps

3. ソースクラスタで送信転送に使用される総帯域幅について最大値を指定します。

options -option-name replication.throttle.outgoing.max\_kbs *KBps*

推奨される最小スロットル帯域幅は 4KBps で、最大値は 2TBps です。このオプションのデフォルト値は です `unlimited`これは、使用される総帯域幅に制限がないことを意味します。パラメータ値はkbps単位で す。

次の例は、送信転送で使用される総帯域幅について最大値を 100Mbps に設定する方法を示しています。

```
cluster src::> options -option-name
replication.throttle.outgoing.max_kbs 12500
```
# **SnapMirror SVM** レプリケーションを管理します

**SnapMirror SVM** レプリケーションの概要

SnapMirrorを使用すると、SVM間のデータ保護関係を作成できます。このタイプのデー タ保護関係では、 SVM のすべてまたは一部の設定が NFS エクスポートおよび SMB 共 有から RBAC にレプリケートされます。また、 SVM が所有するボリューム内のデータ もレプリケートされます。

サポートされている関係タイプ

レプリケート可能なのはデータ提供用SVMのみです。サポートされるデータ保護関係タイプは次のとおりで す。

• SnapMirror DR : \_ 通常、デスティネーションにはソース上に現在ある Snapshot コピーだけが含まれま す。

ONTAP 9.9.1以降では、mirror-vaultポリシーを使用している場合にこの動作が変更されます。ONTAP 9.9.1以降では、ソースとデスティネーションで異なるSnapshotポリシーを作成できます。デスティネー ションのSnapshotコピーがソースのSnapshotコピーで上書きされることはありません。

- スケジュールされた通常の処理、更新、および再同期の実行中に、ソースからデスティネーションに 上書きされることはありません
- 解除処理の実行中に削除されることはありません。
- 逆再同期処理の実行中は削除されません。 ONTAP 9.9.1以降を使用してmirror-vaultポリシーを使用してSVMディザスタ関係を設定する場合、ポ リシーは次のように動作します。
- ソースでのユーザ定義の Snapshot コピーポリシーは、デスティネーションにコピーされません。
- システム定義の Snapshot コピーポリシーはデスティネーションにコピーされません。
- ユーザおよびシステム定義の Snapshot ポリシーとのボリュームの関連付けはデスティネーションに コピーされません。  $[+]$ SVM:
• ONTAP 9.2 以降では、 \_SnapMirror ユニファイドレプリケーション。デスティネーションに DR と長期保 持の両方が設定されています。

これらの関係タイプの詳細については、を参照してください。 ["SnapMirror](https://docs.netapp.com/ja-jp/ontap/data-protection/snapmirror-replication-concept.html) [ボリュームレプリ](https://docs.netapp.com/ja-jp/ontap/data-protection/snapmirror-replication-concept.html)[ケ](https://docs.netapp.com/ja-jp/ontap/data-protection/snapmirror-replication-concept.html)[ーションの](https://docs.netapp.com/ja-jp/ontap/data-protection/snapmirror-replication-concept.html)[概](https://docs.netapp.com/ja-jp/ontap/data-protection/snapmirror-replication-concept.html) [要](https://docs.netapp.com/ja-jp/ontap/data-protection/snapmirror-replication-concept.html)["](https://docs.netapp.com/ja-jp/ontap/data-protection/snapmirror-replication-concept.html)。

レプリケーションポリシーの policy type of によって、サポートされる関係のタイプが決まります。次の表 に、使用可能なポリシータイプを示します。

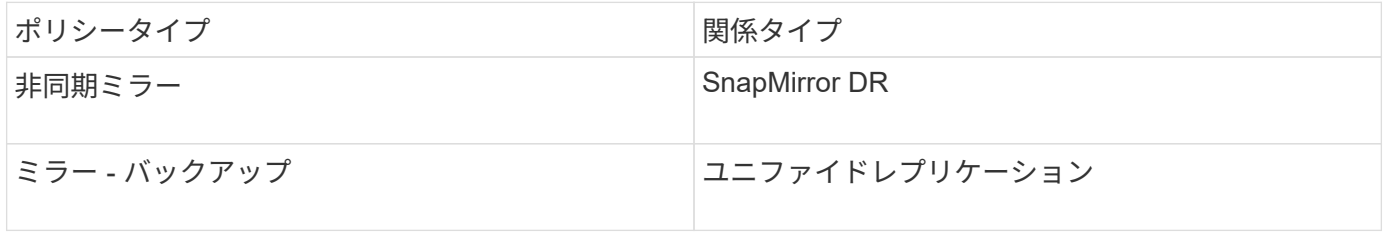

**ONTAP 9.4** では、 **XDP** が **DP** に代わって **SVM** レプリケーションのデフォルトになりました

ONTAP 9.4 以降では、 SVM データ保護関係のデフォルトが XDP モードに変更されました。ONTAP 9.3 以前 の SVM データ保護関係のデフォルトは引き続き DP モードです。

新しいデフォルトは既存の関係には影響しません。DP タイプの既存の関係は引き続き DP タイプになりま す。次の表に、想定される動作を示します。

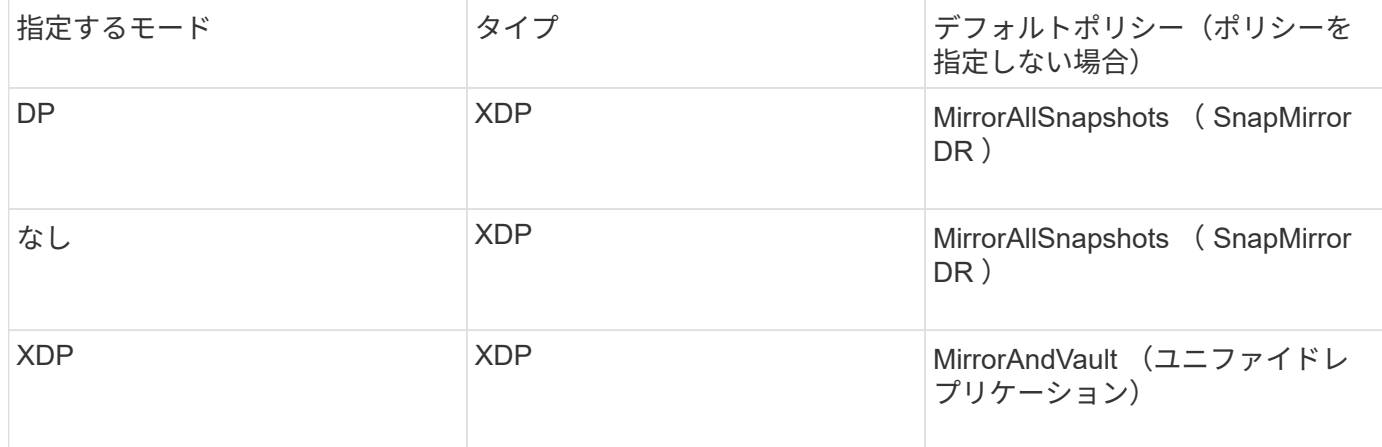

デフォルトの変更の詳細については、以下を参照してください。 ["XDP](#page-2576-0) [は、](#page-2576-0) [DP](#page-2576-0) [を](#page-2576-0) [SnapMirror](#page-2576-0) [のデフォルト](#page-2576-0) [として](#page-2576-0)[置](#page-2576-0)[き](#page-2576-0)[換](#page-2576-0)[えます](#page-2576-0)["](#page-2576-0)。

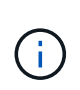

バージョンに依存しないレプリケーションは、 SVM レプリケーションではサポートされませ ん。SVMディザスタリカバリ設定では、フェイルオーバーおよびフェイルバック処理をサポー トするために、デスティネーションSVMがソースSVMクラスタと同じバージョンのONTAPを 実行しているクラスタである必要があります。

["SnapMirror](#page-161-0) [関係](#page-161-0)[に対](#page-161-0)[応](#page-161-0)[した](#page-161-0) [ONTAP](#page-161-0) [バージョン](#page-161-0)["](#page-161-0)

**SVM** の設定のレプリケート方法

SVM レプリケーション関係の内容は、以下に示すフィールドの設定の組み合わせによって決定されます。

• 。 -identity-preserve true のオプション snapmirror create コマンドは、SVMの設定全体をレ プリケートします。

。 -identity-preserve false オプションは、SVMのボリュームと認証と許可の設定、およびに記載 されているプロトコルとネームサービスの設定のみをレプリケートします ["SVM](#page-2627-0)[ディザスタリカバリ](#page-2627-0)[関係](#page-2627-0) [でレプリ](#page-2627-0)[ケ](#page-2627-0)[ートされる設定](#page-2627-0)["](#page-2627-0)。

- 。 -discard-configs network のオプション snapmirror policy create このコマンドは、ソー スとデスティネーションのSVMが異なるサブネットにある場合に使用するLIFおよび関連ネットワーク設 定をSVMレプリケーション対象から除外します。
- 。 -vserver-dr-protection unprotected のオプション volume modify 指定したボリューム をSVMレプリケーション対象から除外します。

上記の点を除き、 SVM レプリケーションはボリュームレプリケーションとほぼ同じです。ボリュームレプリ ケーションとほぼ同じワークフローを SVM レプリケーションにも使用できます。

サポートの詳細

次の表は、 SnapMirror SVM レプリケーションのサポートの詳細を示しています。

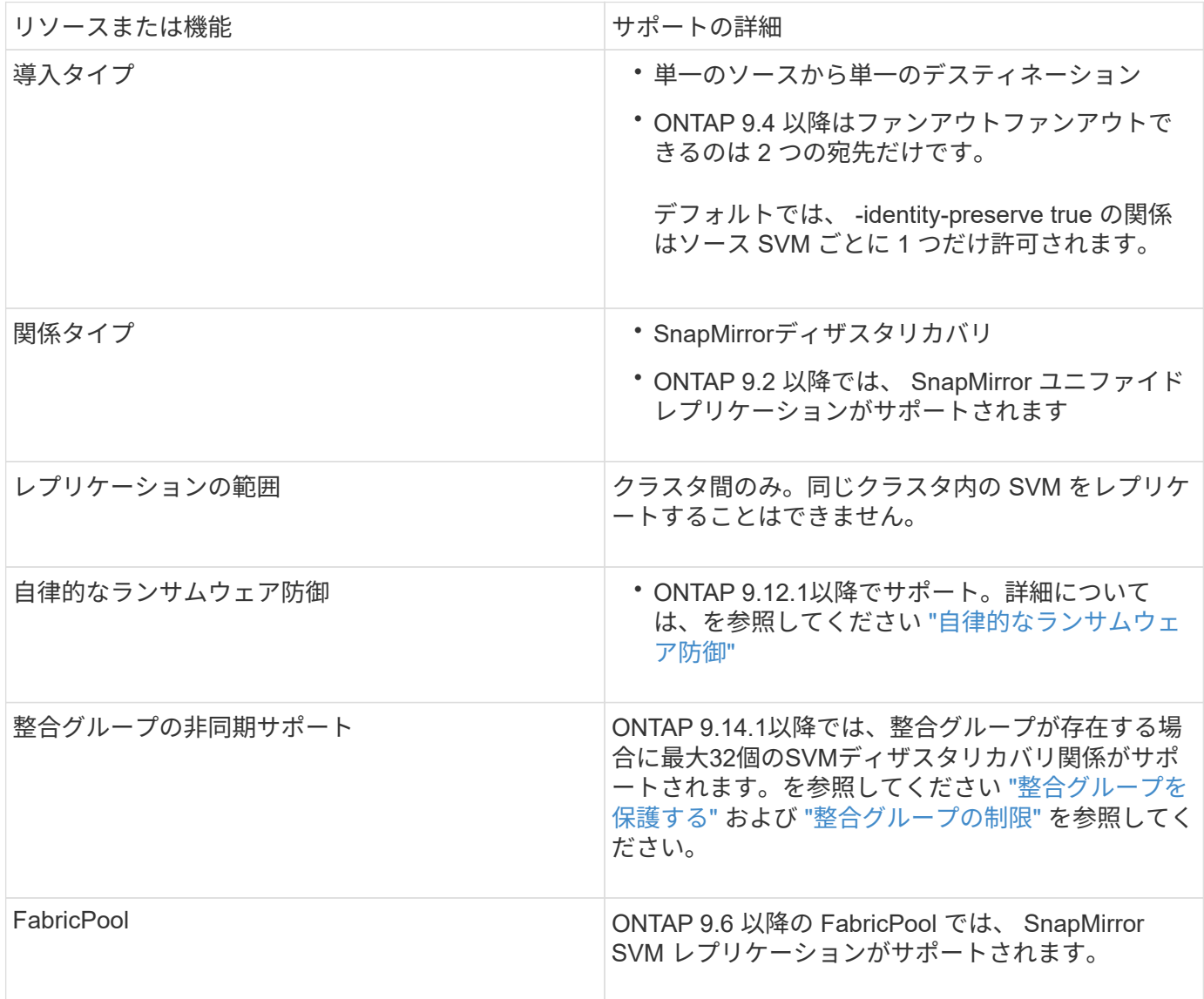

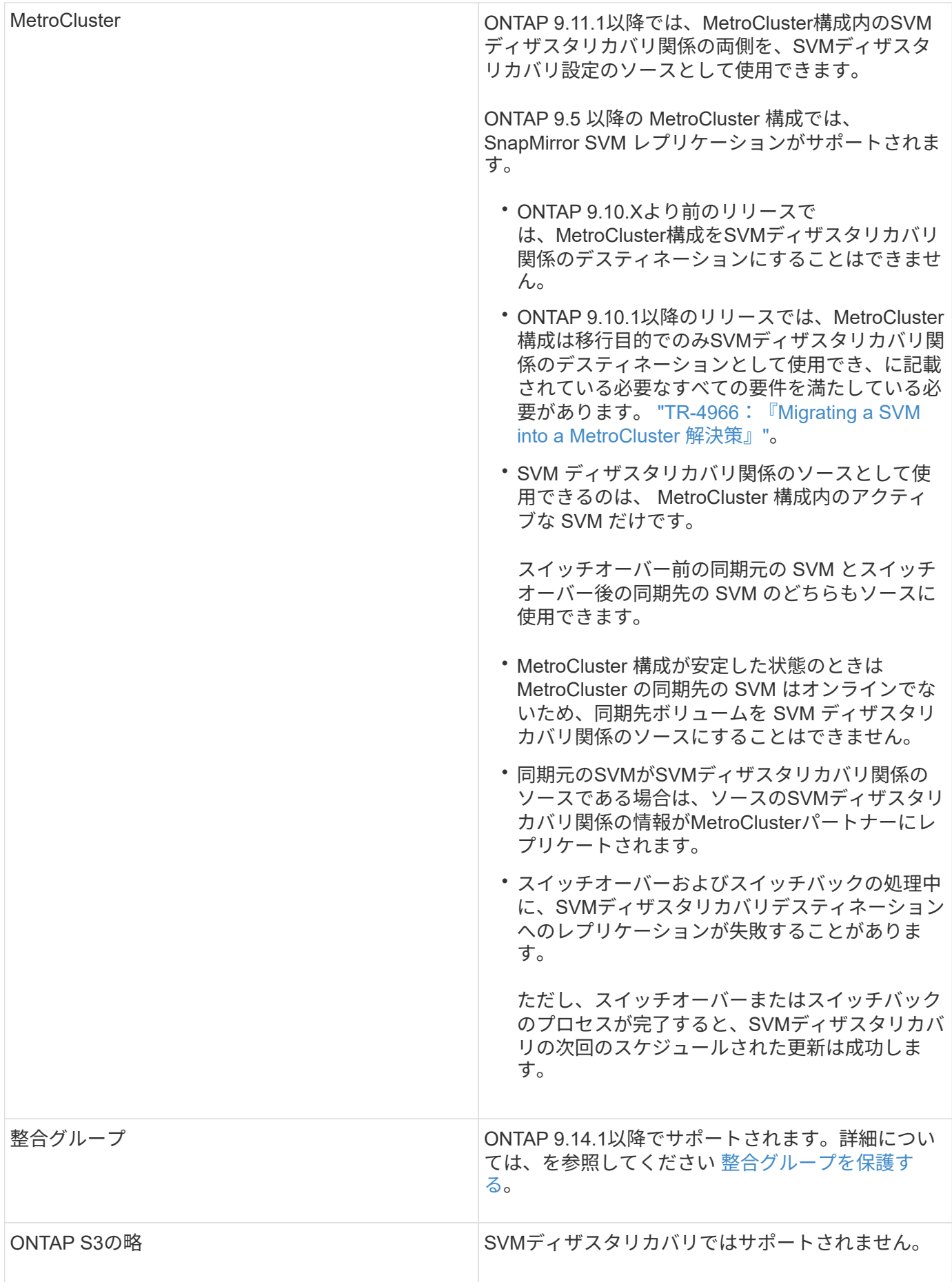

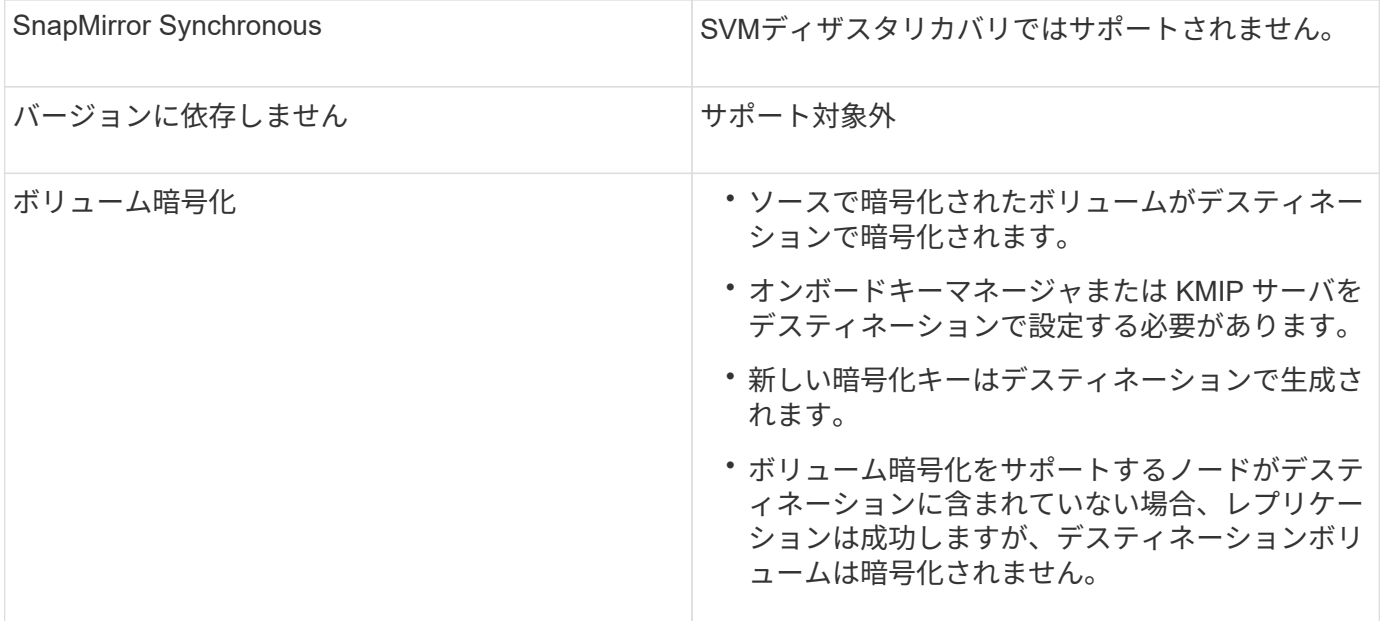

# **SVM**ディザスタリカバリ関係でレプリケートされる設定

次の表に、の相互作用を示します snapmirror create -identity-preserve オプションとを使用しま す snapmirror policy create -discard-configs network オプション:

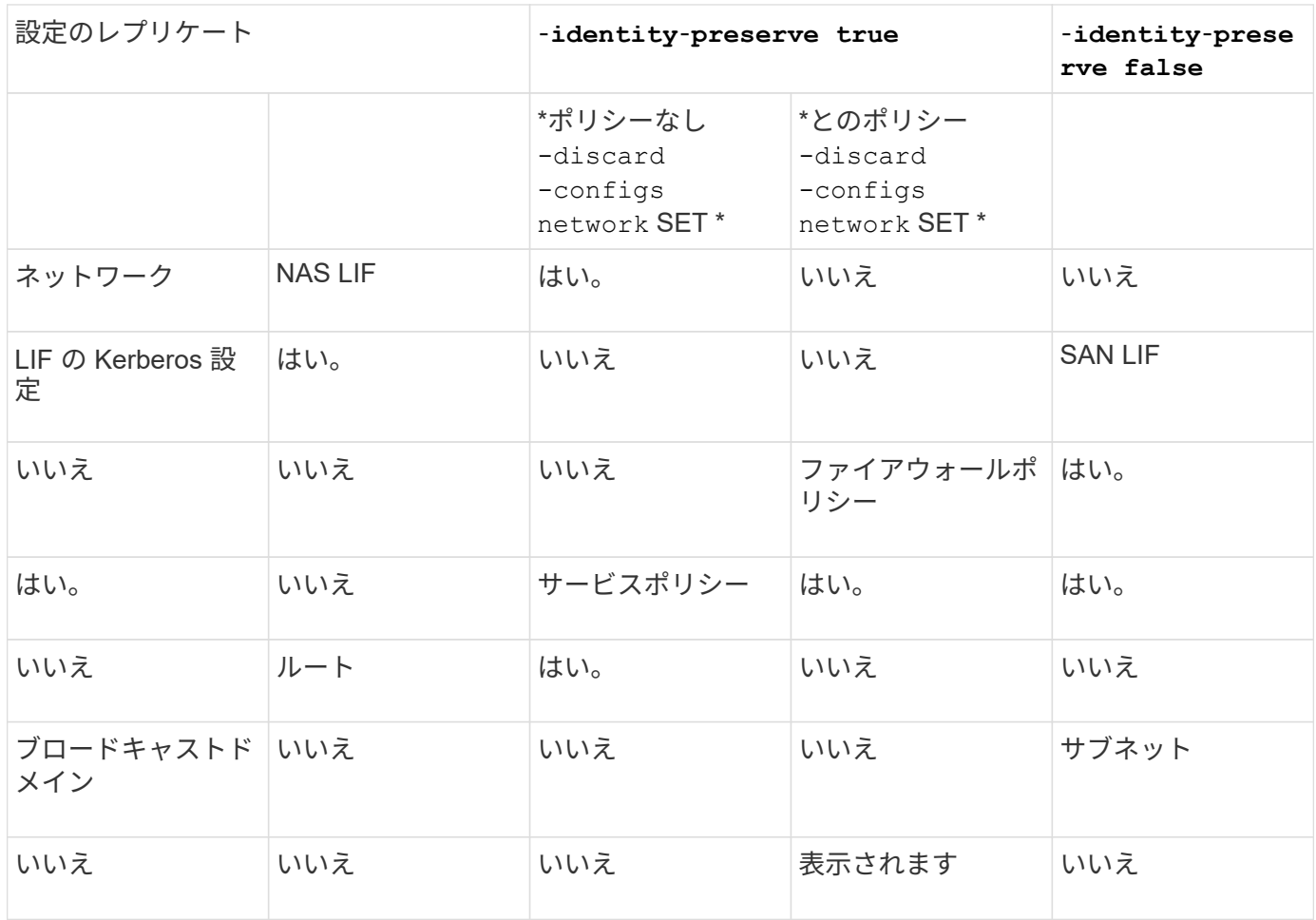

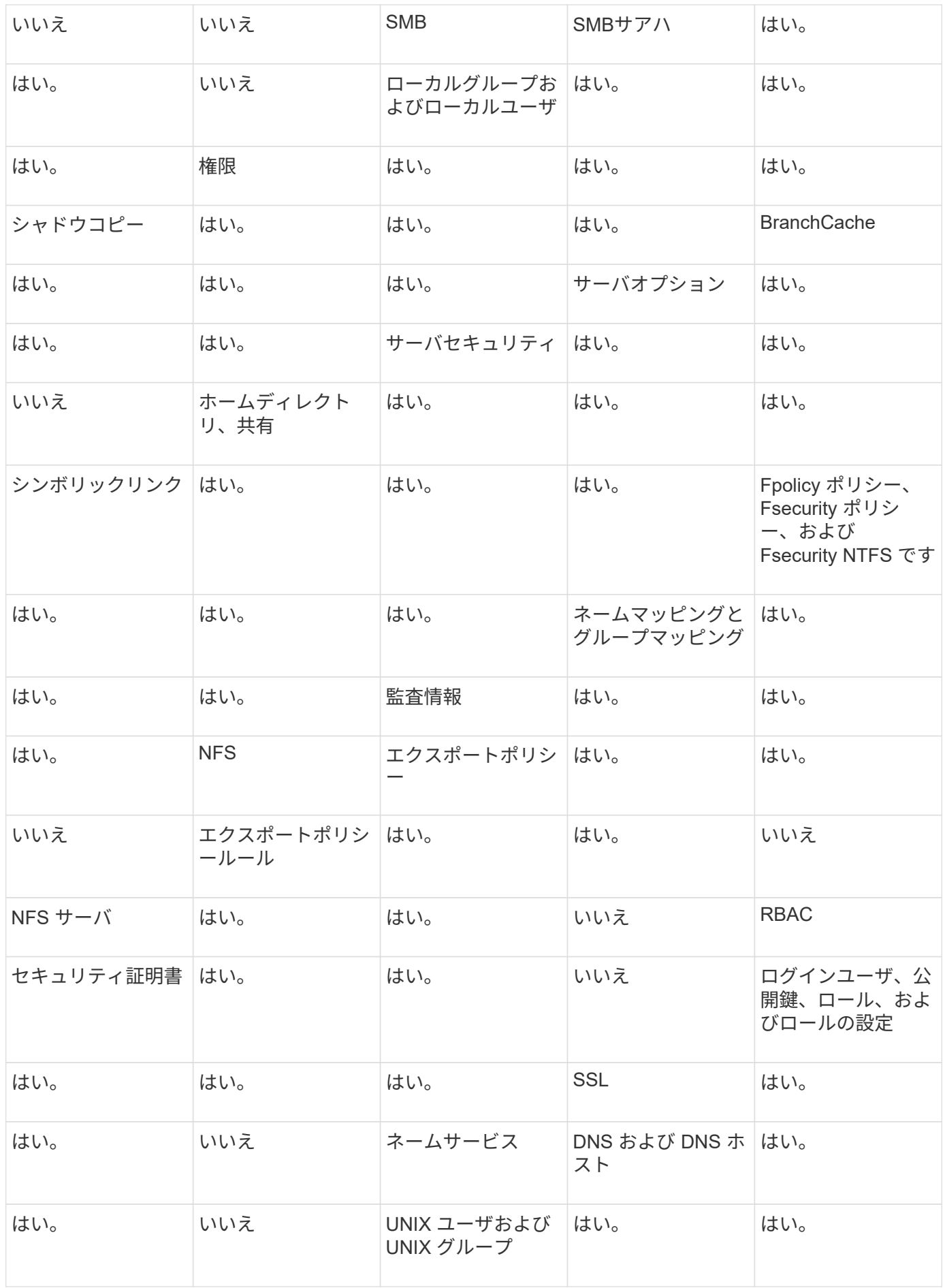

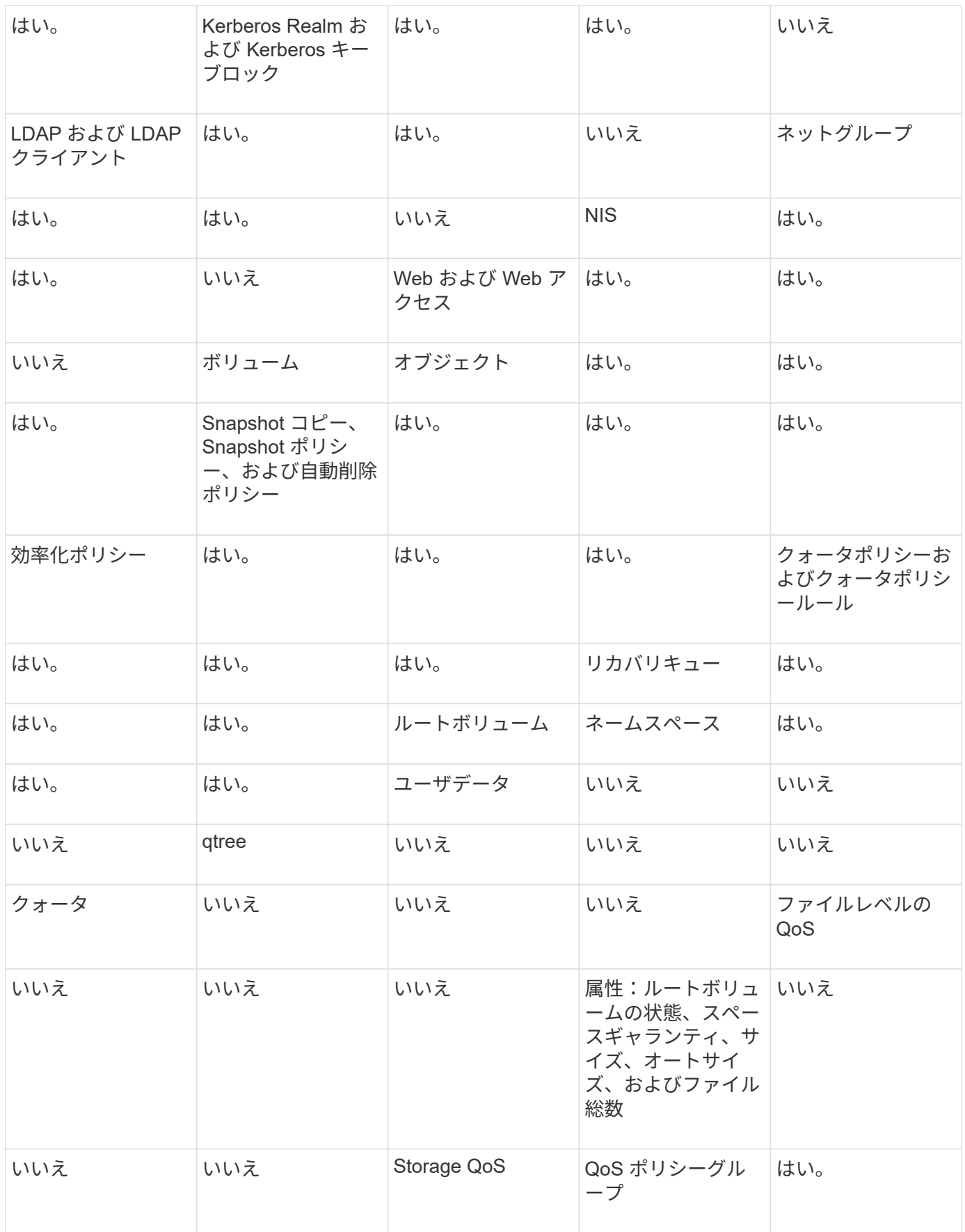

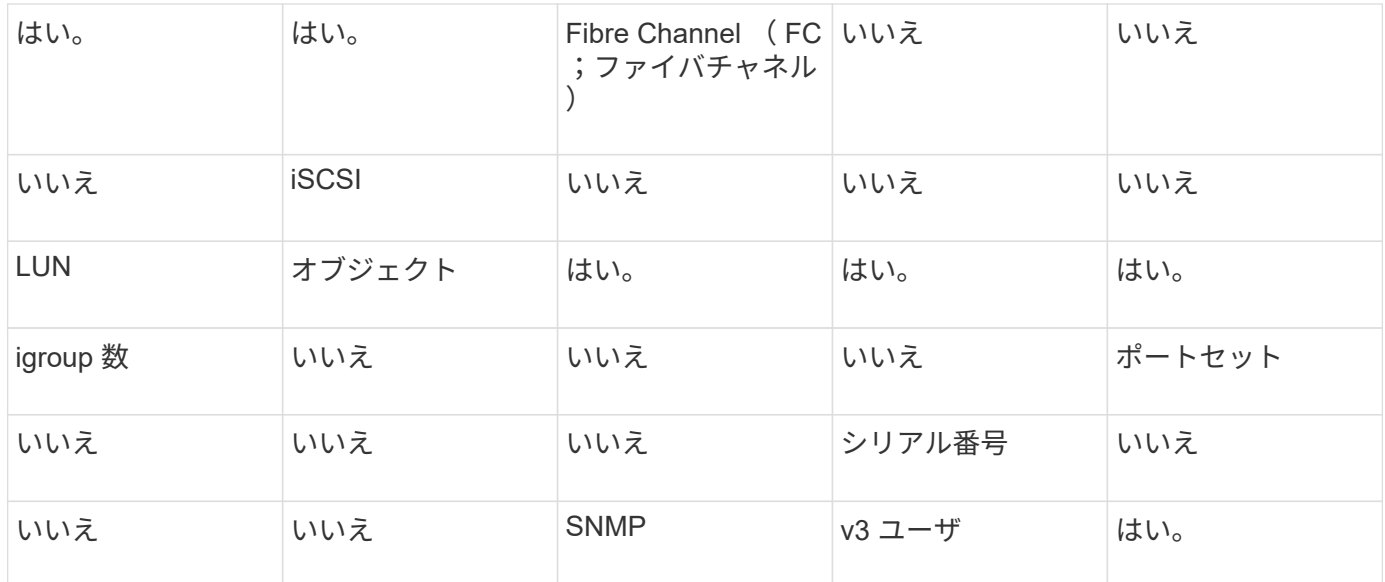

**SVM**ディザスタリカバリのストレージ制限

次の表に、ストレージオブジェクトごとにサポートされる推奨されるボリュームおよびSVMディザスタリカ バリ関係の最大数を示します。制限はプラットフォームによって異なることが多いので注意してください。を 参照してください ["Hardware Universe"](https://hwu.netapp.com/) をクリックして、それぞれの構成の制限事項を確認してください。

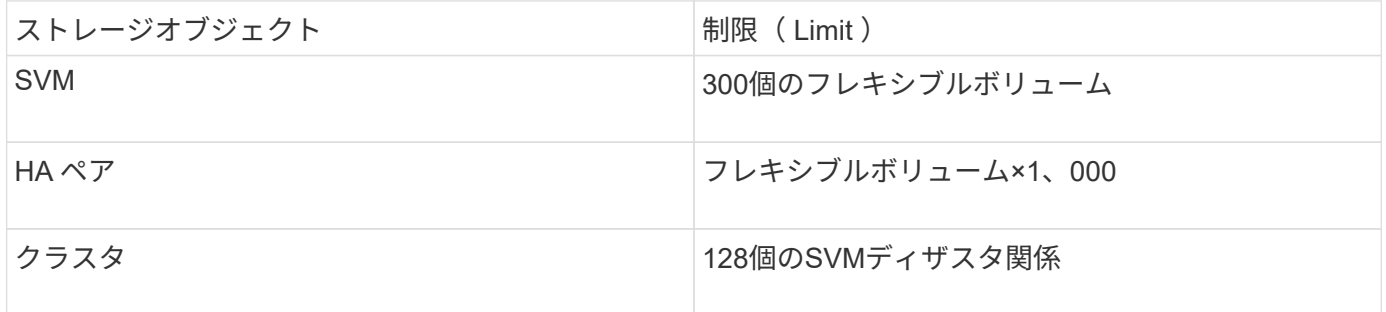

**SVM** 設定をレプリケート

**SnapMirror SVM** レプリケーションのワークフロー

SnapMirror SVM レプリケーションでは、デスティネーション SVM を作成し、レプリケ ーションジョブスケジュールを作成し、 SnapMirror 関係を作成して初期化します。

ニーズに最適なレプリケーションワークフローを決定する必要があります。

- ["SVM](https://docs.netapp.com/us-en/ontap/data-protection/replicate-entire-svm-config-task.html) [の設定全](https://docs.netapp.com/us-en/ontap/data-protection/replicate-entire-svm-config-task.html)[体](https://docs.netapp.com/us-en/ontap/data-protection/replicate-entire-svm-config-task.html)[をレプリ](https://docs.netapp.com/us-en/ontap/data-protection/replicate-entire-svm-config-task.html)[ケ](https://docs.netapp.com/us-en/ontap/data-protection/replicate-entire-svm-config-task.html)[ート](https://docs.netapp.com/us-en/ontap/data-protection/replicate-entire-svm-config-task.html)["](https://docs.netapp.com/us-en/ontap/data-protection/replicate-entire-svm-config-task.html)
- ["SVM](https://docs.netapp.com/us-en/ontap/data-protection/exclude-lifs-svm-replication-task.html) [レプリ](https://docs.netapp.com/us-en/ontap/data-protection/exclude-lifs-svm-replication-task.html)[ケ](https://docs.netapp.com/us-en/ontap/data-protection/exclude-lifs-svm-replication-task.html)[ーション対](https://docs.netapp.com/us-en/ontap/data-protection/exclude-lifs-svm-replication-task.html)[象](https://docs.netapp.com/us-en/ontap/data-protection/exclude-lifs-svm-replication-task.html)[から](https://docs.netapp.com/us-en/ontap/data-protection/exclude-lifs-svm-replication-task.html) [LIF](https://docs.netapp.com/us-en/ontap/data-protection/exclude-lifs-svm-replication-task.html) [と](https://docs.netapp.com/us-en/ontap/data-protection/exclude-lifs-svm-replication-task.html)[関](https://docs.netapp.com/us-en/ontap/data-protection/exclude-lifs-svm-replication-task.html)[連](https://docs.netapp.com/us-en/ontap/data-protection/exclude-lifs-svm-replication-task.html)[ネ](https://docs.netapp.com/us-en/ontap/data-protection/exclude-lifs-svm-replication-task.html)[ットワークの設定を除](https://docs.netapp.com/us-en/ontap/data-protection/exclude-lifs-svm-replication-task.html)[外](https://docs.netapp.com/us-en/ontap/data-protection/exclude-lifs-svm-replication-task.html)["](https://docs.netapp.com/us-en/ontap/data-protection/exclude-lifs-svm-replication-task.html)
- ["](https://docs.netapp.com/us-en/ontap/data-protection/exclude-network-name-service-svm-replication-task.html)[ネ](https://docs.netapp.com/us-en/ontap/data-protection/exclude-network-name-service-svm-replication-task.html)[ットワーク、](https://docs.netapp.com/us-en/ontap/data-protection/exclude-network-name-service-svm-replication-task.html)[ネ](https://docs.netapp.com/us-en/ontap/data-protection/exclude-network-name-service-svm-replication-task.html)[ームサービス、および](https://docs.netapp.com/us-en/ontap/data-protection/exclude-network-name-service-svm-replication-task.html)[そ](https://docs.netapp.com/us-en/ontap/data-protection/exclude-network-name-service-svm-replication-task.html)[の](https://docs.netapp.com/us-en/ontap/data-protection/exclude-network-name-service-svm-replication-task.html)[他](https://docs.netapp.com/us-en/ontap/data-protection/exclude-network-name-service-svm-replication-task.html)[の設定を](https://docs.netapp.com/us-en/ontap/data-protection/exclude-network-name-service-svm-replication-task.html)[SVM](https://docs.netapp.com/us-en/ontap/data-protection/exclude-network-name-service-svm-replication-task.html)[設定から除](https://docs.netapp.com/us-en/ontap/data-protection/exclude-network-name-service-svm-replication-task.html)[外](https://docs.netapp.com/us-en/ontap/data-protection/exclude-network-name-service-svm-replication-task.html)[する](https://docs.netapp.com/us-en/ontap/data-protection/exclude-network-name-service-svm-replication-task.html)["](https://docs.netapp.com/us-en/ontap/data-protection/exclude-network-name-service-svm-replication-task.html)

ボリュームをデスティネーション **SVM** に配置する際の基準

ボリュームをソース SVM からデスティネーション SVM にレプリケートするときは、ア グリゲートの選択基準を理解しておくことが重要です。

アグリゲートは次の基準に基づいて選択されます。

- ボリュームは常にルート以外のアグリゲートに配置されます。
- ルート以外のアグリゲートの中から、利用可能な空きスペースとホストしている既存のボリュームの数に 基づいてアグリゲートが選択されます。

空きスペースが多く、ボリューム数が少ないアグリゲートほど優先順位が高くなります。最も優先順位が 高いアグリゲートが選択されます。

- FabricPool アグリゲートのソースボリュームは、同じ階層化ポリシーを使用するデスティネーションの FabricPool アグリゲートに配置されます。
- ソース SVM のボリュームが Flash Pool アグリゲートにある場合、デスティネーション SVM に Flash Pool アグリゲートがあり、そのアグリゲートに十分な空きスペースがあれば、そのアグリゲートにボリュ ームが配置されます。
- 状況に応じて -space-guarantee レプリケートされるボリュームのオプションがに設定されている `volume`空きスペースがボリュームサイズよりも大きいアグリゲートのみが考慮されます。
- ボリュームのサイズは、ソースボリュームのサイズに基づいて、レプリケーション時にデスティネーショ ン SVM で自動的に拡張されます。

デスティネーション SVM のサイズを事前にリザーブする場合は、ボリュームのサイズを変更する必要が あります。ソース SVM に基づいて、デスティネーション SVM でボリュームのサイズが自動的に縮小さ れることはありません。

ボリュームをアグリゲート間で移動する場合は、を使用できます volume move デスティネーションSVMで コマンドを実行します。

<span id="page-2635-0"></span>**SVM** の設定全体をレプリケート

を使用できます -identity-preserve true のオプション snapmirror create SVMの設定全体をレプリケートするコマンド。

作業を開始する前に

ソースクラスタとデスティネーションクラスタ、および SVM のピア関係が確立されている必要があります。 詳細については、を参照してください ["](#page-2541-0)[クラスタ](#page-2541-0)[ピ](#page-2541-0)[ア](#page-2541-0)[関係](#page-2541-0)[を作成](#page-2541-0)["](#page-2541-0) および ["SVM](#page-2546-0) [のクラスタ間](#page-2546-0)[ピ](#page-2546-0)[ア](#page-2546-0)[関係](#page-2546-0)[を作成](#page-2546-0) [します](#page-2546-0)["](#page-2546-0)。

コマンド構文全体については、マニュアルページを参照してください。

このタスクについて

このワークフローでは、デフォルトポリシーまたはカスタムレプリケーションポリシーをすでに使用している ことを前提としています。

ONTAP 9.9.1以降では、mirror-vaultポリシーを使用すると、ソースSVMとデスティネーションSVMで異な るSnapshotポリシーを作成でき、デスティネーションのSnapshotコピーがソースのSnapshotコピーで上書き されることはありません。詳細については、を参照してください ["SnapMirror SVM](#page-2627-0) [レプリ](#page-2627-0)[ケ](#page-2627-0)[ーションの](#page-2627-0)[概](#page-2627-0)[要](#page-2627-0) ["](#page-2627-0)。

#### 手順

1. デスティネーション SVM を作成します。

vserver create -vserver *SVM\_name* -subtype dp-destination

SVM 名はソースクラスタとデスティネーションクラスタの間で一意である必要があります。

次の例は、という名前のデスティネーションSVMを作成します svm\_backup:

cluster dst:> vserver create -vserver svm backup -subtype dp-destination

2. デスティネーションクラスタから、を使用してSVMピア関係を作成します vserver peer create コマ ンドを実行します

詳細については、を参照してください ["SVM](#page-2546-0) [のクラスタ間](#page-2546-0)[ピ](#page-2546-0)[ア](#page-2546-0)[関係](#page-2546-0)[を作成します](#page-2546-0)["](#page-2546-0)。

3. レプリケーションジョブスケジュールを作成

job schedule cron create -name *job\_name* -month *month* -dayofweek *day\_of\_week* -day *day\_of\_month* -hour *hour* -minute *minute*

の場合 -month、 -dayofweek`および `-hour`を指定できます `all 毎月、曜日、および時間ごとに ジョブを実行します。

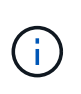

SVM SnapMirror関係にあるFlexVol ボリュームに対してサポートされる最小スケジュール (RPO) は15分です。SVM SnapMirror関係にあるFlexGroup ボリュームに対してサポート される最小スケジュール(RPO)は30分です。

次の例は、という名前のジョブスケジュールを作成します my\_weekly 土曜日の午前3時に実行されま す。

cluster dst::> job schedule cron create -name my weekly -dayofweek saturday -hour 3 -minute 0

4. デスティネーション SVM またはデスティネーションクラスタから、レプリケーション関係を作成しま す。

snapmirror create -source-path *SVM\_name*: -destination-path *SVM\_name*: -type DP|XDP -schedule *schedule* -policy *policy* -identity-preserve true

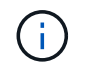

で、SVM名のあとにコロン(:)を入力する必要があります -source-path および -destination-path オプション( Options )

次の例は、デフォルトのを使用して、SnapMirror DR関係を作成します MirrorAllSnapshots ポリシー :

cluster dst::> snapmirror create -source-path svm1: -destination-path svm backup: -type XDP -schedule my daily -policy MirrorAllSnapshots -identity-preserve true

次の例は、デフォルトを使用して、ユニファイドレプリケーション関係を作成します MirrorAndVault ポリシー:

cluster dst:> snapmirror create -source-path svm1: -destination-path svm backup: -type XDP -schedule my\_daily -policy MirrorAndVault -identity-preserve true

ポリシータイプがのカスタムポリシーを作成しているとします `async-mirror`次の例は、SnapMirror DR関 係を作成します。

cluster dst::> snapmirror create -source-path svm1: -destination-path svm backup: -type XDP -schedule my daily -policy my mirrored -identity -preserve true

ポリシータイプがのカスタムポリシーを作成しているとします `mirror-vault`次の例は、ユニファイドレプ リケーション関係を作成します。

cluster dst::> snapmirror create -source-path svm1: -destination-path svm backup: -type XDP -schedule my daily -policy my unified -identity -preserve true

5. デスティネーション SVM を停止します。

vserver stop

*SVM name*

次の例は、 dvs1 という名前のデスティネーション SVM を停止します。

cluster dst::> vserver stop -vserver dvs1

6. デスティネーション SVM またはデスティネーションクラスタから、 SVM レプリケーション関係を初期 化します: +

snapmirror initialize -source-path *SVM\_name*: -destination-path *SVM\_name*:

次の例は、ソースSVM間の関係を初期化します。 svm1 `およびデスティネーションSVM `svm backup :

cluster dst::> snapmirror initialize -source-path svm1: -destination -path svm backup:

**SVM** レプリケーション対象から **LIF** と関連ネットワークの設定を除外

ソースとデスティネーションのSVMが異なるサブネットにある場合は、を使用できます -discard-configs network のオプション snapmirror policy create LIFと関 連ネットワーク設定をSVMレプリケーション対象から除外するコマンド。

必要なもの

ソースクラスタとデスティネーションクラスタ、および SVM のピア関係が確立されている必要があります。

詳細については、を参照してください ["](#page-2541-0)[クラスタ](#page-2541-0)[ピ](#page-2541-0)[ア](#page-2541-0)[関係](#page-2541-0)[を作成](#page-2541-0)["](#page-2541-0) および ["SVM](#page-2546-0) [のクラスタ間](#page-2546-0)[ピ](#page-2546-0)[ア](#page-2546-0)[関係](#page-2546-0)[を作成](#page-2546-0) [します](#page-2546-0)["](#page-2546-0)。

このタスクについて

。 -identity-preserve のオプション snapmirror create コマンドはに設定する必要があります true SVMレプリケーション関係の作成時。

コマンド構文全体については、マニュアルページを参照してください。

手順

1. デスティネーション SVM を作成します。

vserver create -vserver *SVM* -subtype dp-destination

SVM 名はソースクラスタとデスティネーションクラスタの間で一意である必要があります。

次の例は、という名前のデスティネーションSVMを作成します svm\_backup:

cluster dst:> vserver create -vserver svm backup -subtype dp-destination

2. デスティネーションクラスタから、を使用してSVMピア関係を作成します vserver peer create コマ ンドを実行します

詳細については、を参照してください ["SVM](#page-2546-0) [のクラスタ間](#page-2546-0)[ピ](#page-2546-0)[ア](#page-2546-0)[関係](#page-2546-0)[を作成します](#page-2546-0)["](#page-2546-0)。

3. ジョブスケジュールを作成します。

job schedule cron create -name *job\_name* -month *month* -dayofweek *day\_of\_week* -day *day\_of\_month* -hour *hour* -minute *minute*

の場合 -month、 -dayofweek`および `-hour`を指定できます `all 毎月、曜日、および時間ごとに ジョブを実行します。

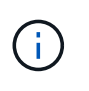

SVM SnapMirror関係にあるFlexVol ボリュームに対してサポートされる最小スケジュール (RPO)は15分です。SVM SnapMirror関係にあるFlexGroup ボリュームに対してサポート される最小スケジュール(RPO)は30分です。

次の例は、という名前のジョブスケジュールを作成します my\_weekly 土曜日の午前3時に実行されま す。

cluster dst::> job schedule cron create -name my\_weekly -dayofweek "Saturday" -hour 3 -minute 0

#### 4. カスタムレプリケーションポリシーを作成します。

snapmirror policy create -vserver *SVM* -policy *policy* -type asyncmirror|vault|mirror-vault -comment *comment* -tries transfer\_tries -transfer -priority low|normal -is-network-compression-enabled true|false -discard -configs network

コマンド構文全体については、マニュアルページを参照してください。

次の例は、 LIF を除外する SnapMirror DR 用のカスタムレプリケーションポリシーを作成します。

cluster dst::> snapmirror policy create -vserver svm1 -policy DR exclude LIFs -type async-mirror -discard-configs network

次の例は、 LIF を除外するユニファイドレプリケーション用のカスタムレプリケーションポリシーを作成 します。

cluster dst::> snapmirror policy create -vserver svm1 -policy unified exclude LIFs -type mirror-vault -discard-configs network

5. デスティネーション SVM またはデスティネーションクラスタから次のコマンドを実行して、レプリケー ション関係を作成します。

snapmirror create -source-path *SVM*: -destination-path *SVM*: -type DP|XDP -schedule *schedule* -policy *policy* -identity-preserve true|false

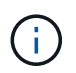

で、SVM名のあとにコロン(:)を入力する必要があります -source-path および -destination-path オプション (Options) 以下の例を参照してください。

次の例は、 LIF を除外する SnapMirror DR 関係を作成します。

cluster dst::> snapmirror create -source-path svm1: -destination-path svm backup: -type XDP -schedule my daily -policy DR exclude LIFs -identity-preserve true

次の例は、 LIF を除外する SnapMirror ユニファイドレプリケーション関係を作成します。

cluster dst::> snapmirror create -source-path svm1: -destination-path svm backup: -type XDP -schedule my daily -policy unified exclude LIFs -identity-preserve true

6. デスティネーション SVM を停止します。

vserver stop

*SVM name*

次の例は、 dvs1 という名前のデスティネーション SVM を停止します。

cluster dst::> vserver stop -vserver dvs1

7. デスティネーション SVM またはデスティネーションクラスタから、レプリケーション関係を初期化しま す。

snapmirror initialize -source-path *SVM*: -destination-path *SVM*:

コマンド構文全体については、マニュアルページを参照してください。

次の例は、ソース間の関係を初期化します。 svm1 目的地、 svm backup:

cluster dst::> snapmirror initialize -source-path svm1: -destination -path svm backup:

完了後

災害発生時のデータアクセス用に、デスティネーション SVM でネットワークとプロトコルを設定する必要が あります。

ネットワーク、ネームサービス、およびその他の設定を **SVM** レプリケーション対象から除外します

を使用できます -identity-preserve false のオプション snapmirror create SVMのボリュームとセキュリティ設定のみをレプリケートするコマンド。一部のプロト コルとネームサービスの設定も保持されます。

このタスクについて

保持されているプロトコルおよびネームサービスの設定のリストについては、を参照してください ["SVM DR](#page-2627-0) [関係](#page-2627-0)[でレプリ](#page-2627-0)[ケ](#page-2627-0)[ートされる設定](#page-2627-0)["](#page-2627-0)。

コマンド構文全体については、マニュアルページを参照してください。

作業を開始する前に

ソースクラスタとデスティネーションクラスタ、および SVM のピア関係が確立されている必要があります。

詳細については、を参照してください ["](#page-2541-0)[クラスタ](#page-2541-0)[ピ](#page-2541-0)[ア](#page-2541-0)[関係](#page-2541-0)[を作成](#page-2541-0)["](#page-2541-0) および ["SVM](#page-2546-0) [のクラスタ間](#page-2546-0)[ピ](#page-2546-0)[ア](#page-2546-0)[関係](#page-2546-0)[を作](#page-2546-0) [成します](#page-2546-0)["](#page-2546-0)。

#### 手順

1. デスティネーション SVM を作成します。

vserver create -vserver *SVM* -subtype dp-destination

SVM 名はソースクラスタとデスティネーションクラスタの間で一意である必要があります。

次の例は、という名前のデスティネーションSVMを作成します svm\_backup:

cluster dst:> vserver create -vserver svm backup -subtype dp-destination

2. デスティネーションクラスタから、を使用してSVMピア関係を作成します vserver peer create コマ ンドを実行します

詳細については、を参照してください ["SVM](#page-2546-0) [のクラスタ間](#page-2546-0)[ピ](#page-2546-0)[ア](#page-2546-0)[関係](#page-2546-0)[を作成します](#page-2546-0)["](#page-2546-0)。

3. レプリケーションジョブスケジュールを作成

job schedule cron create -name *job\_name* -month *month* -dayofweek *day\_of\_week* -day *day\_of\_month* -hour *hour* -minute *minute*

の場合 -month、 -dayofweek`および `-hour`を指定できます `all 毎月、曜日、および時間ごとに ジョブを実行します。

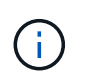

SVM SnapMirror関係にあるFlexVol ボリュームに対してサポートされる最小スケジュール (RPO)は15分です。SVM SnapMirror関係にあるFlexGroup ボリュームに対してサポート される最小スケジュール(RPO)は30分です。

次の例は、という名前のジョブスケジュールを作成します my\_weekly 土曜日の午前3時に実行されま す。

cluster dst::> job schedule cron create -name my weekly -dayofweek "Saturday" -hour 3 -minute 0

4. ネットワーク、ネームサービス、およびその他の設定を除外するレプリケーション関係を作成します。

snapmirror create -source-path *SVM*: -destination-path *SVM*: -type DP|XDP -schedule schedule -policy policy -identity-preserve false

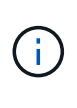

で、SVM名のあとにコロン(:)を入力する必要があります -source-path および -destination-path オプション( Options )以下の例を参照してください。 このコマン ドはデスティネーション SVM またはデスティネーションクラスタから実行する必要があり ます。

次の例は、デフォルトのを使用して、SnapMirror DR関係を作成します MirrorAllSnapshots ポリシー

:この関係では、ネットワーク、ネームサービス、およびその他の設定が SVM レプリケーションから 除外されます。

cluster dst::> snapmirror create -source-path svm1: -destination-path svm backup: -type XDP -schedule my daily -policy MirrorAllSnapshots -identity-preserve false

次の例は、デフォルトを使用して、ユニファイドレプリケーション関係を作成します MirrorAndVault ポリシー:この関係では、ネットワーク、ネームサービス、およびその他の設定が除外されます。

cluster dst:> snapmirror create svm1: -destination-path svm backup: -type XDP -schedule my daily -policy MirrorAndVault -identity-preserve false

ポリシータイプがのカスタムポリシーを作成しているとします `async-mirror`次の例は、SnapMirror DR関 係を作成します。この関係では、ネットワーク、ネームサービス、およびその他の設定が SVM レプリケ ーションから除外されます。

cluster dst::> snapmirror create -source-path svm1: -destination-path svm backup: -type XDP -schedule my daily -policy my mirrored -identity -preserve false

ポリシータイプがのカスタムポリシーを作成しているとします `mirror-vault`次の例は、ユニファイドレプ リケーション関係を作成します。この関係では、ネットワーク、ネームサービス、およびその他の設定が SVM レプリケーションから除外されます。

cluster dst::> snapmirror create -source-path svm1: -destination-path svm backup: -type XDP -schedule my daily -policy my unified -identity -preserve false

5. デスティネーション SVM を停止します。

vserver stop

*SVM name*

次の例は、 dvs1 という名前のデスティネーション SVM を停止します。

destination cluster::> vserver stop -vserver dvs1

6. SMB を使用する場合は、 SMB サーバも設定する必要があります。

を参照してください ["SMB](#page-2643-0) [のみ](#page-2643-0)[:](#page-2643-0) [SMB](#page-2643-0) [サーバの作成](#page-2643-0)["](#page-2643-0)。

7. デスティネーション SVM またはデスティネーションクラスタから、 SVM レプリケーション関係を初期 化します。

snapmirror initialize -source-path *SVM\_name*: -destination-path *SVM\_name*:

完了後

災害発生時のデータアクセス用に、デスティネーション SVM でネットワークとプロトコルを設定する必要が あります。

**SVM DR** 関係に使用するアグリゲートを指定する

ディザスタリカバリSVMを作成すると、を使用できます aggr-list オプションを指定 します vserver modify SVM DRデスティネーションボリュームのホストに使用する アグリゲートを制限するコマンド。

ステップ

1. デスティネーション SVM を作成します。

vserver create -vserver *SVM* -subtype dp-destination

2. ディザスタリカバリ SVM の aggr-list を変更して、ディザスタリカバリ SVM のボリュームをホストする 際に使用するアグリゲートを制限します。

cluster dest::> vserver modify -vserver *SVM* -aggr-list <comma-separated-list>

<span id="page-2643-0"></span>**SMB**のみ:**SMB**サーバを作成する

ソースSVMでSMB構成が使用されていて、をに選択した場合 identity-preserve 終 了: `false`では、デスティネーションSVM用のSMBサーバを作成する必要がありま す。SnapMirror 関係の初期化の際、共有などの一部の SMB 構成では SMB サーバが必 要です。

手順

1. を使用して、デスティネーションSVMを起動します vserver start コマンドを実行します

destination cluster::> vserver start -vserver dvs1 [Job 30] Job succeeded: DONE

2. デスティネーションSVMがにあることを確認します running 状態およびサブタイプはです dpdestination を使用します vserver show コマンドを実行します

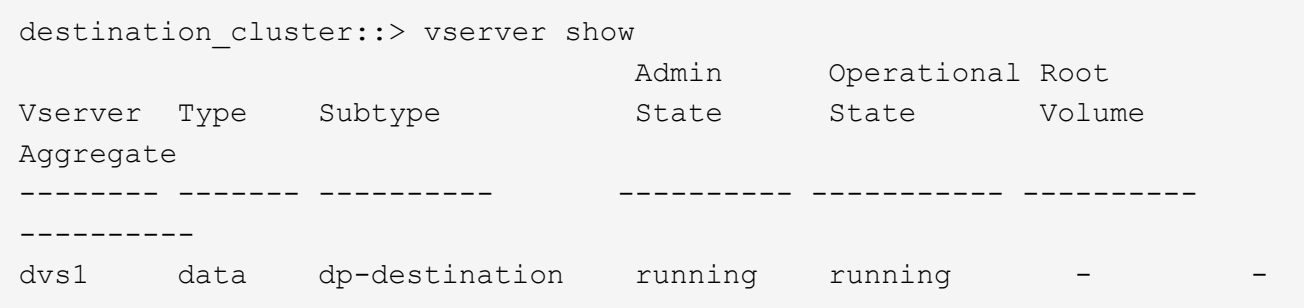

3. を使用してLIFを作成します network interface create コマンドを実行します

```
destination cluster::>network interface create -vserver dvs1 -lif NAS1
-role data -data-protocol cifs -home-node destination cluster-01 -home
-port a0a-101 -address 192.0.2.128 -netmask 255.255.255.128
```
4. を使用してルートを作成します network route create コマンドを実行します

```
destination cluster::>network route create -vserver dvs1 -destination
0.0.0.0/0
-gateway 192.0.2.1
```
["Network Management](#page-904-0) [の](#page-904-0)[略](#page-904-0)["](#page-904-0)

5. を使用してDNSを設定します vserver services dns create コマンドを実行します

```
destination_cluster::>vserver services dns create -domains
mydomain.example.com -vserver
dvs1 -name-servers 192.0.2.128 -state enabled
```
6. を使用して、優先ドメインコントローラを追加します vserver cifs domain preferred-dc add コ マンドを実行します

```
destination cluster::>vserver cifs domain preferred-dc add -vserver dvs1
-preferred-dc
192.0.2.128 -domain mydomain.example.com
```
7. を使用してSMBサーバを作成します vserver cifs create コマンドを実行します

```
destination cluster::>vserver cifs create -vserver dvs1 -domain
mydomain.example.com
-cifs-server CIFS1
```
8. を使用して、デスティネーションSVMを停止します vserver stop コマンドを実行します

destination cluster::> vserver stop -vserver dvs1 [Job 46] Job succeeded: DONE

**SVM** レプリケーション対象からボリュームを除外

デフォルトでは、ソース SVM のすべての RW データボリュームがレプリケートされま す。保護する必要がないボリュームがソースSVMにある場合は、を使用します -vserver-dr-protection unprotected のオプション volume modify SVMレプ リケーション対象からボリュームを除外するコマンド。

手順

1. SVM レプリケーション対象からボリュームを除外します。

volume modify -vserver *SVM* -volume *volume* -vserver-dr-protection unprotected

コマンド構文全体については、マニュアルページを参照してください。

次の例は、ボリュームを除外します volA\_src SVMレプリケーションから:

cluster src::> volume modify -vserver SVM1 -volume volA src -vserver-dr -protection unprotected

除外したボリュームをあとで SVM レプリケーション対象に含めるには、次のコマンドを実行します。

volume modify -vserver *SVM* -volume *volume* -vserver-dr-protection protected

ボリュームの例を次に示します volA\_src SVMレプリケーションで、次の処理を行います。

cluster src::> volume modify -vserver SVM1 -volume volA src -vserver-dr -protection protected

2. の説明に従って、 SVM レプリケーション関係を作成して初期化します ["SVM](#page-2635-0) [の設定全](#page-2635-0)[体](#page-2635-0)[のレプリ](#page-2635-0)[ケ](#page-2635-0)[ート](#page-2635-0) ["](#page-2635-0)。

## **SVM DR** デスティネーションからのデータの提供

**SVM** ディザスタリカバリのワークフロー

災害からリカバリしてデスティネーション SVM からデータを提供するには、デスティ ネーション SVM をアクティブ化する必要があります。デスティネーション SVM のアク ティブ化では、スケジュールされた SnapMirror 転送の停止、実行中の SnapMirror 転送 の中止、レプリケーション関係の解除、ソース SVM の停止、デスティネーション SVM

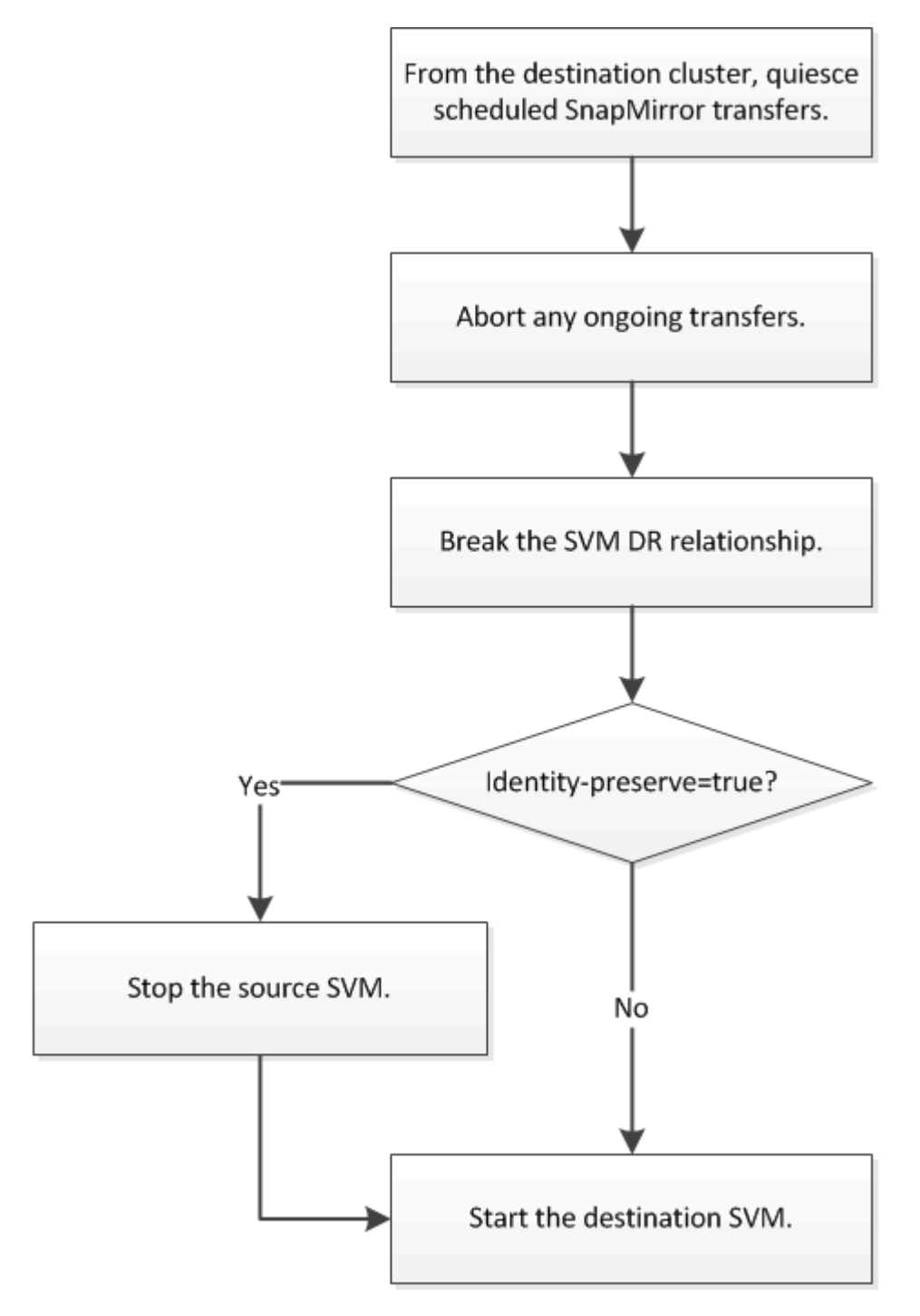

**SVM** デスティネーションボリュームを書き込み可能にします

クライアントにデータを提供する前に、 SVM デスティネーションボリュームを書き込 み可能にする必要があります。手順は、 1 つの例外を除いて、ボリュームレプリケーシ ョン用の手順とほとんど同じです。設定した場合 -identity-preserve true SVMレ プリケーション関係を作成したら、デスティネーションSVMをアクティブ化する前にソ ースSVMを停止する必要があります。

このタスクについて

コマンド構文全体については、マニュアルページを参照してください。

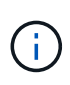

ディザスタリカバリのシナリオでは、ソース SVM とそのデータにアクセスできなくなり、前 回の再同期後の更新が無効または破損している可能性があるため、ソース SVM からディザス タリカバリのデスティネーション SVM への SnapMirror 更新を実行できません。

手順

1. デスティネーション SVM またはデスティネーションクラスタから、デスティネーションへのスケジュー ルされた転送を停止します。

snapmirror quiesce -source-path *SVM*: -destination-path *SVM*:

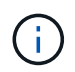

で、SVM名のあとにコロン(:)を入力する必要があります -source-path および -destination-path オプション (Options)以下の例を参照してください。

次の例は、ソースSVM間のスケジュールされた転送を停止します svm1 およびデスティネーションSVM svm\_backup:

cluster dst::> snapmirror quiesce -source-path svm1: -destination-path svm\_backup:

2. デスティネーション SVM またはデスティネーションクラスタから、デスティネーションへの実行中の転 送を停止します。

snapmirror abort -source-path *SVM*: -destination-path *SVM*:

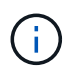

で、SVM名のあとにコロン(:)を入力する必要があります -source-path および -destination-path オプション (Options)以下の例を参照してください。

次の例は、ソースSVM間の実行中の転送を停止します svm1 およびデスティネーションSVM svm\_backup:

cluster dst::> snapmirror abort -source-path svm1: -destination-path svm\_backup:

3. デスティネーション SVM またはデスティネーションクラスタから、レプリケーション関係を解除しま す。

snapmirror break -source-path *SVM*: -destination-path *SVM*:

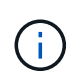

で、SVM名のあとにコロン(:)を入力する必要があります -source-path および -destination-path オプション (Options) 以下の例を参照してください。

次の例は、ソースSVM間の関係を解除します svm1 およびデスティネーションSVM svm\_backup:

cluster dst::> snapmirror break -source-path svm1: -destination-path svm\_backup:

4. 設定した場合 -identity-preserve true SVMレプリケーション関係を作成したら、ソースSVMを停 止します。

vserver stop -vserver *SVM*

次の例は、ソースSVMを停止します svm1:

cluster src::> vserver stop svm1

5. デスティネーション SVM を起動します。

vserver start -vserver *SVM*

次の例は、デスティネーションSVMを起動します svm\_backup:

cluster dst::> vserver start svm backup

完了後

の説明に従って、データアクセス用の SVM デスティネーションボリュームを設定します ["](#page-2612-0)[データアクセス用](#page-2612-0) [のデスティ](#page-2612-0)[ネ](#page-2612-0)[ーションボリュームを設定](#page-2612-0)["](#page-2612-0)。

ソース **SVM** を再アクティブ化する

ソース **SVM** の再アクティブ化ワークフロー

災害発生後もソース SVM が残っている場合は、そのソース SVM を再アクティブ化し、 SVM ディザスタリカバリ関係を再作成して保護できます。

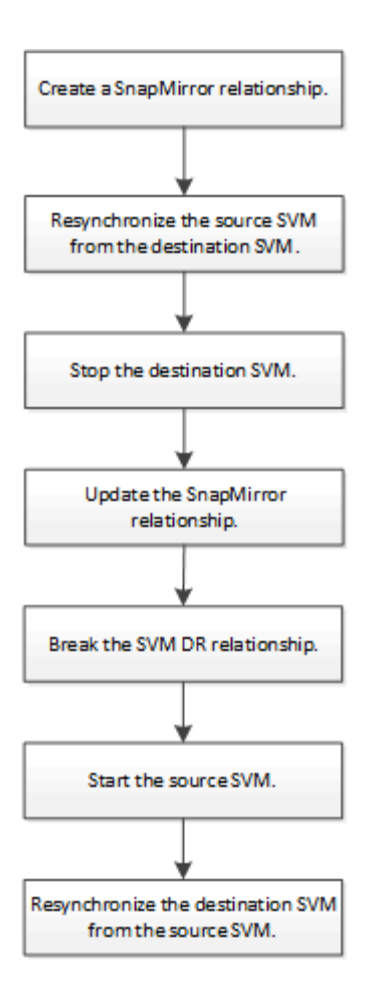

元のソース **SVM** を再アクティブ化する

デスティネーションからデータを提供する必要がなくなった場合は、ソース SVM とデ スティネーション SVM 間で元のデータ保護関係を再確立できます。手順は、 1 つの例 外を除いて、ボリュームレプリケーション用の手順とほとんど同じです。ソース SVM を再アクティブ化するには、デスティネーション SVM を停止する必要があります。

作業を開始する前に

デスティネーションボリュームからデータを提供している間にそのサイズを拡張した場合は、ソースボリュー ムを再アクティブ化する前に、元のソースボリュームを十分拡張できるように max-autosize を手動で増やす 必要があります。

["](#page-2578-0)[デスティ](#page-2578-0)[ネ](#page-2578-0)[ーションボリュームが自動的に拡張される](#page-2578-0)[状況](#page-2578-0)["](#page-2578-0)

### このタスクについて

ONTAP 9.11.1以降では、を使用して、ディザスタリカバリのリハーサル中の再同期時間を短縮できます -quick-resync true のオプション snapmirror resync SVM DR関係の逆再同期を実行する際のコマン ド。迅速な再同期により、Data Warehouseの再構築およびリストア処理をバイパスすることで、本番環境に 戻るまでの時間を短縮できます。

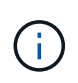

クイック再同期では、デスティネーションボリュームのストレージ効率は維持されません。ク イック再同期を有効にすると、デスティネーションボリュームで使用されるボリュームスペー スが増加する可能性があります。

この手順は、元のソースボリュームにあるベースラインが損なわれていないことを前提としています。ベース ラインが損なわれている場合は、手順を実行する前に、データの提供元のボリュームと元のソースボリューム の間の関係を作成して初期化する必要があります。

コマンドの完全なコマンド構文については、マニュアルページを参照してください。

手順

1. 元のソース SVM または元のソースクラスタから、元の SVM DR 関係と同じ設定、ポリシー、および ID 保持設定を使用して、リバース SVM DR 関係を作成します。

snapmirror create -source-path SVM: -destination-path SVM:

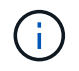

で、SVM名のあとにコロン(:)を入力する必要があります -source-path および -destination-path オプション (Options)以下の例を参照してください。

次の例は、データの提供元であるSVM間の関係を作成します。 svm\_backup`および元のソースSVM `svm1:

cluster\_src::> snapmirror create -source-path svm\_backup: -destination -path svm1:

2. 元のソース SVM または元のソースクラスタから次のコマンドを実行して、データ保護関係を反転しま す。

snapmirror resync -source-path *SVM*: -destination-path *SVM*:

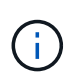

で、SVM名のあとにコロン(:)を入力する必要があります -source-path および -destination-path オプション (Options)以下の例を参照してください。

再同期の際にベースライン転送は不要ですが、再同期には時間がかかる場合があります。再同期はオフピ ークの時間帯に実行することを推奨します。

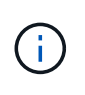

ソースとデスティネーションに共通の Snapshot コピーが存在しない場合、このコマンドは 失敗します。使用 snapmirror initialize をクリックして関係を再初期化してくださ い。

次の例は、元のソースSVM間の関係を反転します。 svm1`およびデータの提供元のSVM `svm\_backup :

cluster src::> snapmirror resync -source-path svm backup: -destination -path svm1:

quick-resyncオプションの使用例:

cluster src::> snapmirror resync -source-path svm backup: -destination -path svm1: -quick-resync true

3. 元のソース SVM へのデータアクセスを再確立する準備ができたら、元のデスティネーション SVM を停 止して、元のデスティネーション SVM に現在接続されているクライアントをすべて切断します。

vserver stop -vserver *SVM*

次の例は、現在データを提供している元のデスティネーション SVM を停止します。

cluster dst::> vserver stop svm backup

4. を使用して、元のデスティネーションSVMの状態がstoppedであることを確認します vserver show コ マンドを実行します

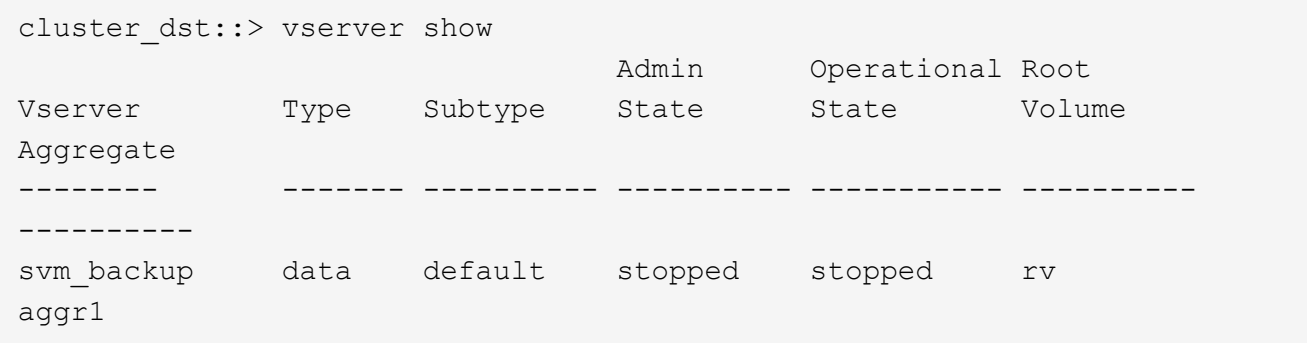

5. 元のソース SVM または元のソースクラスタから次のコマンドを実行して、反転した関係の最終更新を実 行し、元のデスティネーション SVM から元のソース SVM にすべての変更を転送します。

snapmirror update -source-path *SVM*: -destination-path *SVM*:

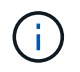

で、SVM名のあとにコロン(:)を入力する必要があります -source-path および -destination-path オプション (Options)以下の例を参照してください。

次の例は、データの提供元である元のデスティネーションSVMの間の関係を更新します,svm\_backup`お よび元のソースSVM `svm1:

cluster\_src::> snapmirror update -source-path svm\_backup: -destination -path svm1:

6. 元のソース SVM または元のソースクラスタから次のコマンドを実行して、反転した関係のスケジュール された転送を停止します。

snapmirror quiesce -source-path *SVM*: -destination-path *SVM*:

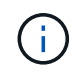

で、SVM名のあとにコロン(:)を入力する必要があります -source-path および -destination-path オプション (Options)以下の例を参照してください。

次の例は、データの提供元のSVM間のスケジュールされた転送を停止します。 svm\_backup`および元 のSVM `svm1:

cluster src::> snapmirror quiesce -source-path svm backup: -destination -path svm1:

7. 最後の更新が完了し、関係のステータスが「 Quiesced 」と表示されたら、元のソース SVM または元の ソースクラスタから次のコマンドを実行して、反転した関係を解除します。

snapmirror break -source-path *SVM*: -destination-path *SVM*:

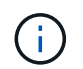

で、SVM名のあとにコロン(:)を入力する必要があります -source-path および -destination-path オプション (Options)以下の例を参照してください。

次の例は、データの提供元であった元のデスティネーションSVM間の関係を解除します。 svm backup` および元のソースSVM `svm1:

cluster\_src::> snapmirror break -source-path svm\_backup: -destination -path svm1:

8. 元のソース SVM が以前に停止されていた場合は、元のソースクラスタから元のソース SVM を起動しま す。

vserver start -vserver *SVM*

次の例は、元のソース SVM を起動します。

cluster src::> vserver start svm1

9. 元のデスティネーション SVM または元のデスティネーションクラスタから、元のデータ保護関係を再確 立します。

snapmirror resync -source-path *SVM*: -destination-path *SVM*:

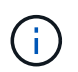

で、SVM名のあとにコロン(:)を入力する必要があります -source-path および -destination-path オプション (Options)以下の例を参照してください。

次の例は、元のソースSVM間の関係を再確立します。 svm1`および元のデスティネーションSVM `svm\_backup:

cluster dst::> snapmirror resync -source-path svm1: -destination-path svm\_backup:

10. 元のソース SVM または元のソースクラスタから次のコマンドを実行して、反転したデータ保護関係を削 除します。

snapmirror delete -source-path *SVM*: -destination-path *SVM*:

で、SVM名のあとにコロン(:)を入力する必要があります -source-path および -destination-path オプション( Options )以下の例を参照してください。

次の例は、元のデスティネーションSVM間の反転した関係を削除します。 svm backup`および元のソー スSVM `svm1:

cluster src::> snapmirror delete -source-path svm backup: -destination -path svm1:

11. 元のデスティネーション SVM または元のデスティネーションクラスタから、反転したデータ保護関係を 解放します。

snapmirror release -source-path SVM: -destination-path SVM:

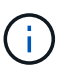

đ.

で、SVM名のあとにコロン(:)を入力する必要があります -source-path および -destination-path オプション (Options) 以下の例を参照してください。

次の例は、元のデスティネーションSVM svm\_backupと元のソースSVMの間の反転した関係をリリースし ます。 svm1

cluster dst::> snapmirror release -source-path svm backup: -destination -path svm1:

#### 完了後

を使用します snapmirror show コマンドを実行して、SnapMirror関係が作成されたことを確認します。コ マンド構文全体については、マニュアルページを参照してください。

元のソース **SVM** を再アクティブ化する( **FlexGroup** ボリュームのみ)

デスティネーションからデータを提供する必要がなくなった場合は、ソース SVM とデ スティネーション SVM 間で元のデータ保護関係を再確立できます。FlexGroup ボリュ ームを使用しているときに元のソース SVM を再アクティブ化するには、元の SVM DR 関係を削除して元の関係を解放してから、関係を反転するなど、いくつかの追加手順を 実行する必要があります。また、スケジュールされた転送を停止する前に、反転した関 係を解放し、元の関係を再作成する必要があります。

手順

1. 元のデスティネーション SVM または元のデスティネーションクラスタから、元の SVM DR 関係を削除し ます。

snapmirror delete -source-path SVM: -destination-path SVM:

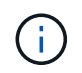

で、SVM名のあとにコロン(:)を入力する必要があります -source-path および -destination-path オプション( Options )以下の例を参照してください。

次の例は、元のソースSVM svm1と元のデスティネーションSVMの間の元の関係を削除します。 svm backup:

cluster dst::> snapmirror delete -source-path svm1: -destination-path svm\_backup:

2. 元のソース SVM または元のソースクラスタから、 Snapshot コピーはそのまま保持したまま元の関係を 解放します。

snapmirror release -source-path SVM: -destination-path SVM: -relationship-info -only true

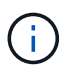

で、SVM名のあとにコロン(:)を入力する必要があります -source-path および -destination-path オプション (Options)以下の例を参照してください。

次の例は、元のソースSVM svm1と元のデスティネーションSVMの間の元の関係をリリースします。 svm\_backup。

cluster src::> snapmirror release -source-path svm1: -destination-path svm backup: -relationship-info-only true

3. 元のソース SVM または元のソースクラスタから、元の SVM DR 関係と同じ設定、ポリシー、および ID 保持設定を使用して、リバース SVM DR 関係を作成します。

snapmirror create -source-path SVM: -destination-path SVM:

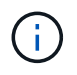

で、SVM名のあとにコロン(:)を入力する必要があります -source-path および -destination-path オプション (Options)以下の例を参照してください。

次の例は、データの提供元であるSVM間の関係を作成します。 svm\_backup`および元のソースSVM `svm1:

cluster src::> snapmirror create -source-path svm backup: -destination -path svm1:

4. 元のソース SVM または元のソースクラスタから次のコマンドを実行して、データ保護関係を反転しま す。

snapmirror resync -source-path *SVM*: -destination-path *SVM*:

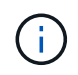

で、SVM名のあとにコロン(:)を入力する必要があります -source-path および -destination-path オプション (Options)以下の例を参照してください。

再同期の際にベースライン転送は不要ですが、再同期には時間がかかる場合があります。再同期はオフピ ークの時間帯に実行することを推奨します。

ソースとデスティネーションに共通の Snapshot コピーが存在しない場合、このコマンドは 失敗します。使用 snapmirror initialize をクリックして関係を再初期化してくださ い。

次の例は、元のソースSVM間の関係を反転します。 svm1`およびデータの提供元のSVM `svm\_backup :

cluster src::> snapmirror resync -source-path svm backup: -destination -path svm1:

5. 元のソース SVM へのデータアクセスを再確立する準備ができたら、元のデスティネーション SVM を停 止して、元のデスティネーション SVM に現在接続されているクライアントをすべて切断します。

vserver stop -vserver *SVM*

 $\mathbf{d}$  ,

次の例は、現在データを提供している元のデスティネーション SVM を停止します。

cluster dst::> vserver stop svm backup

6. を使用して、元のデスティネーションSVMの状態がstoppedであることを確認します vserver show コ マンドを実行します

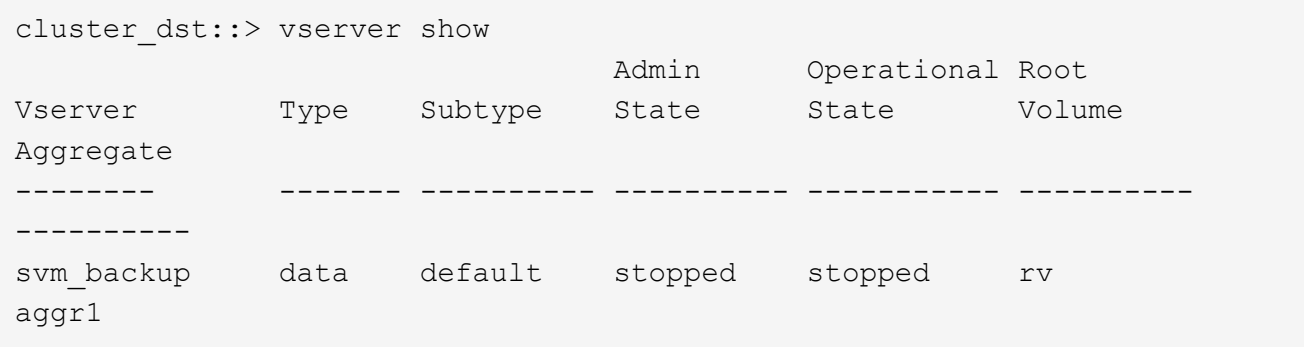

7. 元のソース SVM または元のソースクラスタから次のコマンドを実行して、反転した関係の最終更新を実 行し、元のデスティネーション SVM から元のソース SVM にすべての変更を転送します。

snapmirror update -source-path *SVM*: -destination-path *SVM*:

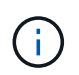

で、SVM名のあとにコロン(:)を入力する必要があります -source-path および -destination-path オプション (Options) 以下の例を参照してください。

次の例は、データの提供元である元のデスティネーションSVMの間の関係を更新します,svm\_backup`お よび元のソースSVM `svm1:

cluster src::> snapmirror update -source-path svm backup: -destination -path svm1:

8. 元のソース SVM または元のソースクラスタから次のコマンドを実行して、反転した関係のスケジュール された転送を停止します。

snapmirror quiesce -source-path *SVM*: -destination-path *SVM*:

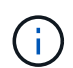

で、SVM名のあとにコロン(:)を入力する必要があります -source-path および -destination-path オプション( Options )以下の例を参照してください。

次の例は、データの提供元のSVM間のスケジュールされた転送を停止します。 svm\_backup`および元 のSVM `svm1:

cluster src::> snapmirror quiesce -source-path svm backup: -destination -path svm1:

9. 最後の更新が完了し、関係のステータスが「 Quiesced 」と表示されたら、元のソース SVM または元の ソースクラスタから次のコマンドを実行して、反転した関係を解除します。

snapmirror break -source-path *SVM*: -destination-path *SVM*:

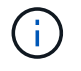

で、SVM名のあとにコロン(:)を入力する必要があります -source-path および -destination-path オプション (Options)以下の例を参照してください。

次の例は、データの提供元であった元のデスティネーションSVM間の関係を解除します。 svm backup` および元のソースSVM `svm1:

cluster src::> snapmirror break -source-path svm backup: -destination -path svm1:

10. 元のソース SVM が以前に停止されていた場合は、元のソースクラスタから元のソース SVM を起動しま す。

vserver start -vserver *SVM*

次の例は、元のソース SVM を起動します。

cluster src::> vserver start svm1

11. 元のソース SVM または元のソースクラスタから、反転した SVM DR 関係を削除します。

snapmirror delete -source-path SVM: -destination-path SVM:

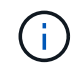

で、SVM名のあとにコロン(:)を入力する必要があります -source-path および -destination-path オプション( Options )以下の例を参照してください。

次の例は、元のデスティネーションSVM svm\_backupと元のソースSVMの間の反転した関係を削除しま

cluster src::> snapmirror delete -source-path svm backup: -destination -path svm1:

12. 元のデスティネーション SVM または元のデスティネーションクラスタから、反転した関係を解放し、 Snapshot コピーはそのままにします。

snapmirror release -source-path SVM: -destination-path SVM: -relationship-info -only true

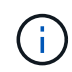

で、SVM名のあとにコロン(:)を入力する必要があります -source-path および -destination-path オプション (Options)以下の例を参照してください。

次の例は、元のデスティネーション SVM svm\_backup と元のソース SVM svm1 の間の反転した関係を解 放します。

cluster dst::> snapmirror release -source-path svm backup: -destination -path svm1: -relationship-info-only true

13. 元のデスティネーション SVM または元のデスティネーションクラスタから、元の関係を再作成します。 元の SVM DR 関係と同じ設定、ポリシー、および identity-preserve 設定を使用します。

snapmirror create -source-path SVM: -destination-path SVM:

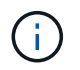

で、SVM名のあとにコロン(:)を入力する必要があります -source-path および -destination-path オプション( Options )以下の例を参照してください。

次の例は、元のソースSVM間の関係を作成します。 svm1`および元のデスティネーションSVM `svm backup:

cluster dst::> snapmirror create -source-path svm1: -destination-path svm\_backup:

14. 元のデスティネーション SVM または元のデスティネーションクラスタから、元のデータ保護関係を再確 立します。

snapmirror resync -source-path *SVM*: -destination-path *SVM*:

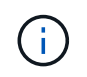

で、SVM名のあとにコロン(:)を入力する必要があります -source-path および -destination-path オプション (Options)以下の例を参照してください。

次の例は、元のソースSVM間の関係を再確立します。 svm1`および元のデスティネーションSVM `svm\_backup:

cluster dst::> snapmirror resync -source-path svm1: -destination-path svm\_backup:

ボリュームのレプリケーション関係を **SVM** のレプリケーション関係に変換します

ソース上の各ボリューム(ルートボリュームを除く)がレプリケートされている場合 は、ボリューム間のレプリケーション関係を、そのボリュームを所有する Storage Virtual Machine ( SVM) 間のレプリケーション関係に変換できます。 また、ソースの 各ボリューム(ルートボリュームを含む)の名前は、デスティネーションのボリューム と同じになります。

このタスクについて

を使用します volume rename SnapMirror関係がアイドル状態のときにコマンドを実行し、必要に応じてデ スティネーションボリュームの名前を変更します。

手順

1. デスティネーション SVM またはデスティネーションクラスタから次のコマンドを実行して、ソースとデ スティネーションのボリュームを再同期します。

snapmirror resync -source-path *SVM:volume* -destination-path *SVM:volume* -type DP|XDP -policy *policy*

コマンド構文全体については、マニュアルページを参照してください。

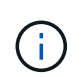

再同期の際にベースライン転送は不要ですが、再同期には時間がかかる場合があります。 再同期はオフピークの時間帯に実行することを推奨します。

次の例は、ソースボリューム間の関係を再同期します volA オン svm1 デスティネーションボリュームを 指定します volA オン svm\_backup:

cluster dst::> snapmirror resync -source-path svm1:volA -destination -path svm\_backup:volA

2. の説明に従って、ソースとデスティネーションの SVM 間に SVM レプリケーション関係を作成します ["SVM](#page-2635-0) [設定のレプリ](#page-2635-0)[ケ](#page-2635-0)[ート](#page-2635-0)["](#page-2635-0)。

を使用する必要があります -identity-preserve true のオプション snapmirror create コマンド を使用してレプリケーション関係を作成します。

3. デスティネーション SVM を停止します。

vserver stop -vserver *SVM*

コマンド構文全体については、マニュアルページを参照してください。

次の例は、デスティネーションSVMを停止します svm\_backup:

cluster dst::> vserver stop svm backup

4. デスティネーション SVM またはデスティネーションクラスタから次のコマンドを実行して、ソースとデ スティネーションの SVM を再同期します。

snapmirror resync -source-path *SVM*: -destination-path *SVM*: -type DP|XDP -policy *policy*

コマンド構文全体については、マニュアルページを参照してください。

で、SVM名のあとにコロン(:)を入力する必要があります -source-path および -destination-path オプション (Options)以下の例を参照してください。

再同期の際にベースライン転送は不要ですが、再同期には時間がかかる場合があります。 再同期はオフピークの時間帯に実行することを推奨します。

次の例は、ソースSVM間の関係を再同期します svm1 およびデスティネーションSVM svm\_backup:

cluster dst::> snapmirror resync -source-path svm1: -destination-path svm\_backup:

## **SVM** レプリケーション関係を削除します

を使用できます snapmirror delete および snapmirror release SVMレプリケー ション関係を削除するコマンド。続いて、不要なデスティネーションボリュームを手動 で削除できます。

このタスクについて

 $(\mathsf{i})$ 

。 snapmirror release コマンドは、SnapMirrorで作成されたSnapshotコピーをソースから削除します。 を使用できます -relationship-info-only Snapshotコピーを保持するオプション。

コマンドの完全なコマンド構文については、マニュアルページを参照してください。

手順

1. デスティネーション SVM またはデスティネーションクラスタから次のコマンドを実行して、レプリケー ション関係を解除します。

snapmirror break -source-path *SVM*: -destination-path *SVM*:

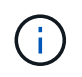

で、SVM名のあとにコロン(:)を入力する必要があります -source-path および -destination-path オプション (Options) 以下の例を参照してください。

次の例は、ソースSVM間の関係を解除します svm1 およびデスティネーションSVM svm\_backup:

cluster dst::> snapmirror break -source-path svm1: -destination-path svm\_backup:

2. デスティネーション SVM またはデスティネーションクラスタから次のコマンドを実行して、レプリケー ション関係を削除します。

snapmirror delete -source-path *SVM*: -destination-path *SVM*:

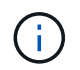

で、SVM名のあとにコロン(:)を入力する必要があります -source-path および -destination-path オプション (Options)以下の例を参照してください。

次の例は、ソースSVM間の関係を削除します svm1 およびデスティネーションSVM svm\_backup:

cluster dst::> snapmirror delete -source-path svm1: -destination-path svm\_backup:

3. ソースクラスタまたはソース SVM から次のコマンドを実行して、ソース SVM からレプリケーション関 係情報をリリースします。

snapmirror release -source-path *SVM*: -destination-path *SVM*:

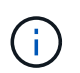

で、SVM名のあとにコロン(:)を入力する必要があります -source-path および -destination-path オプション (Options)以下の例を参照してください。

次の例は、指定したレプリケーション関係の情報をソースSVMからリリースします svm1:

cluster src::> snapmirror release -source-path svm1: -destination-path svm\_backup:

# **SnapMirror** ルートボリュームのレプリケーションを管理します

## **SnapMirror** ルートボリュームのレプリケーションの概要を管理します

NAS 環境内のすべての SVM には一意のネームスペースがあります。オペレーティング システムと関連情報を含む svm\_root ボリュームは、ネームスペース階層へのエントリ ポイントです。ノードに障害やフェイルオーバーが発生したときに引き続きクライアン トからデータにアクセスできるようにするには、 SVM ルートボリュームの負荷共有ミ ラーコピーを作成する必要があります。

SVM ルートボリュームの負荷共有ミラーの主な目的は負荷共有ではなく、ディザスタリカバリにあります。

• ルートボリュームが一時的に使用できなくなった場合は、負荷共有ミラーによって、ルートボリュームの データへの読み取り専用アクセスが自動的に提供されます。

• ルートボリュームが完全に使用できなくなった場合は、いずれかの負荷共有ボリュームを昇格させて、ル ートボリュームのデータへの書き込みアクセスを提供できます。

負荷共有ミラー関係を作成して初期化

クラスタ内の NAS データを提供する各 SVM ルートボリュームについて、負荷共有ミラ ー( LSM )を作成する必要があります。複数のHAペアで構成されるクラスタでは、次 の場合にも引き続きネームスペースにアクセスできるように、SVMルートボリュームの 負荷共有ミラーを検討する必要があります。

HAペアの両方のノードで障害が発生した場合。負荷共有ミラーは、単一のHAペアで構 成されるクラスタには適していません。

このタスクについて

同じノードで LSM を作成した場合は、ノードが使用できなくなると単一点障害が発生します。クライアント から引き続きデータにアクセスできるようにするためのコピーをもう 1 つ作成する必要はありません。ただ し、ルートボリュームを含むノード以外のノードや別の HA ペアに LSM を作成しても、停止してもデータに アクセスできます。

たとえば、 4 ノードクラスタの 3 つのノードにルートボリュームがある場合、次のようになります。

- HA 1 のノード 1 のルートボリュームについて、 HA 2 のノード 1 または HA 2 のノード 2 に LSM を作成 します。
- HA 1 のノード 2 のルートボリュームについて、 HA 2 のノード 1 または HA 2 のノード 2 に LSM を作成 します。
- HA 2 のノード 1 のルートボリュームについて、 HA 1 のノード 1 または HA 1 のノード 2 に LSM を作成 します。

手順

1. LSM のデスティネーションボリュームを作成します。

このコマンドを実行する前に、山かっこ内の変数を必要な値に置き換える必要があります。

volume create -vserver <SVM> -volume <volume> -aggregate <aggregate> -type DP -size <size>

デスティネーションボリュームのサイズは、ルートボリュームと同じかそれ以上である必要があります。

ルートボリュームとデスティネーションボリュームの名前にサフィックス(など)を付けることを推奨し ます root および m1。

コマンド構文全体については、マニュアルページを参照してください。

次の例は、ルートボリューム用の負荷共有ミラーボリュームを作成します svm1\_root インチ cluster\_src:

cluster src:> volume create -vserver svm1 -volume svm1 m1 -aggregate aggr\_1 -size 1gb -state online -type DP

- 2. ["](#page-2588-0)[レプリ](#page-2588-0)[ケ](#page-2588-0)[ーションジョブス](#page-2588-0)[ケ](#page-2588-0)[ジュールの作成](#page-2588-0)["](#page-2588-0)。
- 3. SVM ルートボリュームと LSM のデスティネーションボリュームの間に負荷共有ミラー関係を作成しま す。

このコマンドを実行する前に、山かっこ内の変数を必要な値に置き換える必要があります。

snapmirror create -source-path <SVM:volume> -destination-path <SVM:volume> -type LS -schedule <schedule>

コマンド構文全体については、マニュアルページを参照してください。

次の例は、ルートボリューム間に負荷共有ミラー関係を作成します svm1\_root および負荷共有ミラーボ  $J_1 - L_2$  svm1 m1:

cluster src::> snapmirror create -source-path svm1:svm1 root -destination-path svm1:svm1 m1 -type LS -schedule hourly

負荷共有ミラーのtype属性がから変更されます DP 終了: LS。

4. 負荷共有ミラーを初期化します。

このコマンドを実行する前に、山かっこ内の変数を必要な値に置き換える必要があります。

snapmirror initialize-ls-set -source-path <SVM:volume>

初期化には時間がかかる場合があります。ベースライン転送はオフピークの時間帯に実行することを推奨 します。

コマンド構文全体については、マニュアルページを参照してください。

次の例は、ルートボリュームの負荷共有ミラーを初期化します svm1\_root:

cluster src::> snapmirror initialize-ls-set -source-path svm1:svm1 root

## 負荷共有ミラー関係を更新

負荷共有ミラー(LSM)関係は、SVM内のボリュームのマウントまたはアンマウント 後、およびの実行中にSVMルートボリュームの自動更新されます volume create junction-pathオプションを含む処理。LSM 関係を更新する必要がある場合は、スケジュ ールされた次回の更新前に LSM 関係を更新できます。

負荷共有ミラー関係は、次の場合に自動的に更新されます。

- 今こそ、スケジュールされた更新を実行するときです
- マウントまたはアンマウント処理は、 SVM ルートボリューム内のボリュームに対して実行されます
- A volume create を含むコマンドが実行されます juntion-path オプション

ステップ

1. 負荷共有ミラー関係を手動で更新します。

このコマンドを実行する前に、山かっこ内の変数を必要な値に置き換える必要があります。

snapmirror update-ls-set -source-path <SVM:volume>

次の例は、ルートボリュームの負荷共有ミラー関係を更新します svm1\_root:

cluster src::> snapmirror update-ls-set -source-path svm1:svm1 root

## 負荷共有ミラーを昇格

ルートボリュームが完全に使用できなくなった場合は、負荷共有ミラー(LSM)ボリュ ームを昇格して、ルートボリュームのデータへの書き込みアクセスを提供できます。

必要なもの

このタスクを実行するには、 advanced 権限レベルのコマンドを使用する必要があります。

手順

1. advanced 権限レベルに切り替えます。

set -privilege advanced

2. LSM ボリュームを昇格します。

このコマンドを実行する前に、山かっこ内の変数を必要な値に置き換える必要があります。

snapmirror promote -destination-path <SVM:volume>

コマンド構文全体については、マニュアルページを参照してください。

次の例は、ボリュームを昇格します svm1\_m2 新しいSVMルートボリュームとして、次の手順を実行しま す。
```
cluster src::*> snapmirror promote -destination-path svm1:svm1 m2
Warning: Promote will delete the offline read-write volume
         cluster src://svm1/svm1 root and replace it with
         cluster src://svm1/svm1 m2. Because the volume is offline,
           it is not possible to determine whether this promote will
           affect other relationships associated with this source.
Do you want to continue? {y|n}: y
```
入力するコマンド y。ONTAP によって LSM ボリュームが読み取り / 書き込み可能になり、アクセス可能 な場合は元のルートボリュームが削除されます。

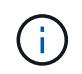

最後の更新が最近行われていない場合は、昇格されたルートボリュームに元のルートボリ ュームのデータがすべて含まれているとは限りません。

3. admin 権限レベルに戻ります。

set -privilege admin

4. ルートボリュームに使用した命名規則に従って、昇格されたボリュームの名前を変更します。

このコマンドを実行する前に、山かっこ内の変数を必要な値に置き換える必要があります。

volume rename -vserver <SVM> -volume <volume> -newname <new name>

次の例は、昇格されたボリュームの名前を変更します svm1\_m2 名前は svm1\_root:

cluster src::> volume rename -vserver svm11 -volume svm1 m2 -newname svm1\_root

5. の手順3~4の説明に従って、名前を変更したルートボリュームを保護します ["](#page-2661-0)[負荷共有](#page-2661-0)[ミラー](#page-2661-0)[関係](#page-2661-0)[を作成し](#page-2661-0) [て](#page-2661-0)[初](#page-2661-0)[期化しています](#page-2661-0)["](#page-2661-0)。

# **SnapMirror** の技術的な詳細

パス名のパターンマッチングを使用します

パターンマッチングを使用すると、でソースパスとデスティネーションパスを指定でき ます snapmirror コマンド

`snapmirror` コマンドでは、次の形式の完全修飾パス名を使用します。

`vserver:volume`。SVM

名を入力せずにパス名を省略できます。この操作を実行すると、が表示されます `snapmirror` コマンドは、ユーザのローカルSVMコンテキストを前提としています。

SVMの名前が「vserver1」、ボリュームの名前が「vol1」とすると、完全修飾パス名はになります vserver1:vol1。

パス名にアスタリスク(\*)をワイルドカードとして使用すると、一致する完全修飾パス名を選択できます。 次の表に、ワイルドカードを使用して特定範囲のボリュームを選択する例を示します。

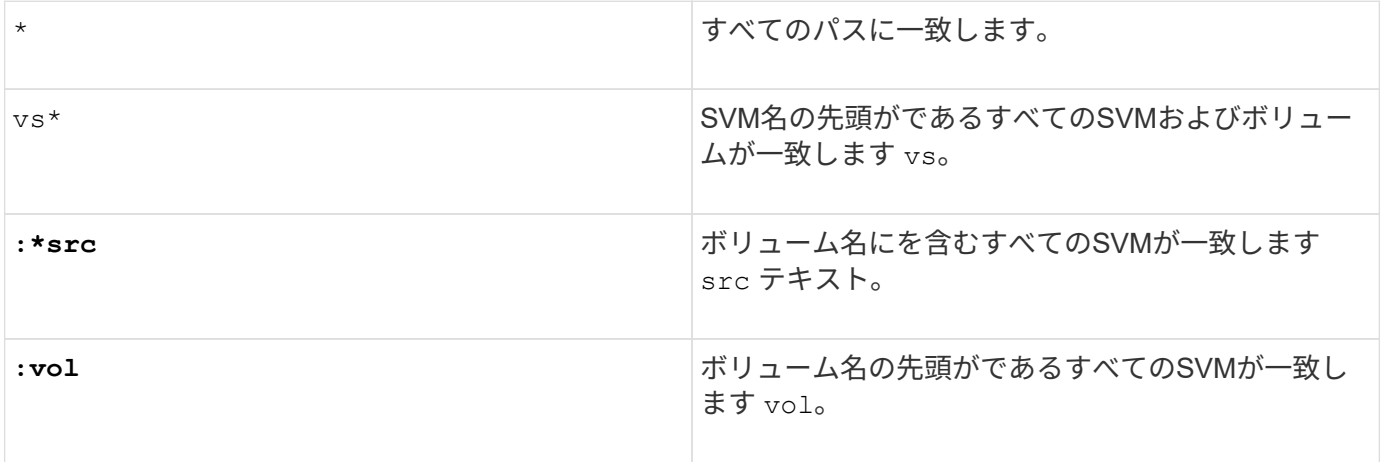

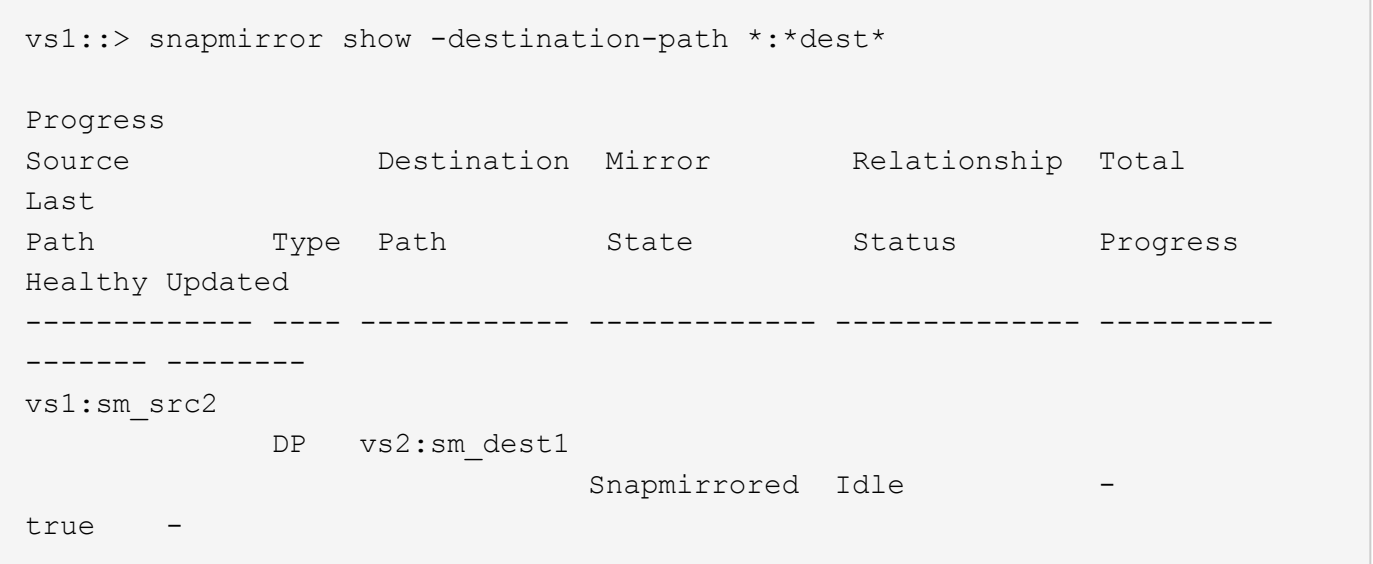

拡張クエリを使用して、多数の **SnapMirror** 関係を操作できます

拡張クエリを使用すると、複数の SnapMirror 関係に対して SnapMirror 処理を一度に実 行できます。たとえば、初期化されていない SnapMirror 関係が複数ある場合に、それら の関係を 1 つのコマンドで初期化できます。

このタスクについて

拡張クエリは、次の SnapMirror 処理に適用できます。

- 初期化されていません
- 休止されていた関係を再開
- 解除した関係を再同期して
- アイドル状態の関係を更新中です
- 関係のデータ転送を中止しています

```
ステップ
```
1. 多数の関係に対して SnapMirror 処理を実行します。

```
snapmirror command {-state state } *
```
次のコマンドは、内のSnapMirror関係を初期化します Uninitialized 都道府県:

vs1::> snapmirror initialize {-state Uninitialized} \*

# ミラー **-** ヴォールト構成で共通の **Snapshot** コピーを作成する

を使用できます snapmirror snapshot-owner create ミラー-ヴォールト構成のセ カンダリにラベル付きのSnapshotコピーを保持するコマンド。これにより、バックアッ プ関係の更新用の共通の Snapshot コピーが確保されます。

このタスクについて

ミラー - ヴォールトファンアウト構成またはカスケード構成を組み合わせて使用する場合は、ソースボリュー ムとデスティネーションボリュームに共通の Snapshot コピーが存在しなければ更新が失敗するという点を考 慮する必要があります。

SnapMirror は、更新を実行する前に必ずソースボリュームの Snapshot コピーを作成するため、ミラー - ヴォ ールトファンアウト構成またはカスケード構成ではミラー関係の問題を使用することはありません。

ただし、バックアップ関係の更新時にソースボリュームの Snapshot コピーが SnapMirror によって作成され ないため、 SnapMirror はバックアップ関係の問題になる場合があります。を使用する必要があります snapmirror snapshot-owner create バックアップ関係のソースとデスティネーションの両方に共通 のSnapshotコピーを少なくとも1つ確保する必要があります。

手順

1. ソースボリュームで、保持するラベル付きの Snapshot コピーに所有者を割り当てます。

snapmirror snapshot-owner create -vserver *SVM* -volume *volume* -snapshot *snapshot* -owner *owner*

次の例は、を割り当てます ApplicationA の所有者として snap1 Snapshotコピー:

clust1::> snapmirror snapshot-owner create -vserver vs1 -volume vol1 -snapshot snap1 -owner ApplicationA

2. の説明に従って、ミラー関係を更新します ["](#page-2621-0)[レプリ](#page-2621-0)[ケ](#page-2621-0)[ーション](#page-2621-0)[関係](#page-2621-0)[を](#page-2621-0)[手](#page-2621-0)[動で](#page-2621-0)[更](#page-2621-0)[新する](#page-2621-0)["](#page-2621-0)。

または、ミラー関係のスケジュールされた更新が行われるまで待つこともできます。

3. ラベル付きの Snapshot コピーをヴォールトデスティネーションに転送します。

snapmirror update -source-path *SVM:volume*|*cluster://SVM/volume*, … -destination -path *SVM:volume*|*cluster://SVM/volume*, … -source-snapshot snapshot

コマンド構文全体については、マニュアルページを参照してください。

次の例は、を転送します **snap1 Snapshot** コピー

clust1::> snapmirror update -vserver vs1 -volume vol1 -source-snapshot snap1

ヴォールト関係の更新時にラベル付きの Snapshot コピーが保持されます。

4. ソースボリュームで、ラベル付きの Snapshot コピーから所有者を削除します。

snapmirror snapshot-owner delete -vserver *SVM* -volume *volume* -snapshot *snapshot* -owner *owner*

次の例は、を削除します ApplicationA の所有者として snap1 Snapshotコピー:

clust1::> snapmirror snapshot-owner delete -vserver vs1 -volume vol1 -snapshot snap1 -owner ApplicationA

**SnapMirror** 関係に対応した **ONTAP** バージョン

SnapMirrorデータ保護関係を作成するには、ソースボリュームとデスティネーションボ リュームで互換性のあるONTAPバージョンが実行されている必要があります。ONTAP をアップグレードする前に、現在のONTAPバージョンがSnapMirror関係のターゲット のONTAPバージョンと互換性があることを確認する必要があります。

ユニファイドレプリケーション関係

「 xdmp` 」タイプの SnapMirror 関係では、オンプレミスまたは Cloud Volumes ONTAP リリースを使用しま す。

ONTAP 9.9.9..0以降:

- ONTAP 9.x.0リリースはクラウドのみのリリースであり、Cloud Volumes ONTAPシステム をサポートします。リリースバージョンのあとにアスタリスク(\*)が表示されている場 合、クラウドのみのリリースです。
- ONTAP 9.x.1リリースは一般リリースであり、オンプレミスシステムとCloud Volumes ONTAPシステムの両方をサポートします。
- $\left(\cdot\right)$

 $\bigodot$ 

双方向の互換性があります。

• ONTAP バージョン9.3以降との相互運用性\*

ON **TAP** バー ジョ ン… ONTAP の以前のバージョンとの相互運用性… 9.14 | 9.14 | 9.13 | 9.13 | 9.12 | 9.12 | 9.11 | 9.11 | 9.10 | 9.10 | 9.9. | 9.9.. .1  $.0 *$ .1.  $.0 *$ .1:  $.0 *$ .1  $.0^*$ .1  $.0 *$ 1  $0 *$ 9.8 9.7 9.6 9.5 9.4 9.3 9.14 |\* は .1 い \* \* は い \* \* は い \* \* は い \* \* は い \* \* は い \* \* は い \* \* は い \* \* は い \* \* は い \* \* は い \* \* は い \* いい | いい | いい | いい | いい え え え え え え 9.14 |\* は .0 \* い \* \* は い \* \* は い \* いい | \* は え い \* いい \* は え い \* いい \* は え い \* いい え \* は い \* いい \* は え い \* いい いい え え いい え いい いい え え 9.13 \* は .1. い \* \* は い \* \* は い \* \* は い \* \* は い \* \* は い \* \* は い \* \* は い \* \* は い \* \* は い \* \* は い \* \* は い \* \* は い \* いい いい いい え え え いい いい え え 9.13 \* は  $.0 *$ い \* いい | \* は え い \* \* は い \* \* は い \* いい は え  $\left\lfloor \cdot \right\rceil$  \* いい | \* は え い \* いい | \* は え い \* いい \* は え い \* いい いい いい いい いい え え え え え 9.12 |\* は .1: い \* \* は い \* \* は い \* \* は い \* \* は い \* \* は い \* \* は い \* \* は い \* \* は い \* \* は い \* \* は い \* \* は い \* \* は い \* \* は い \* いい いい いい いい え え え え 9.12 |\* は  $.0 *$ い \* いい | \* は え い \* いい | \* は え い \* \* は い \* \* は い \* いい | \* は え い \* いい | \* は え い \* いい \* は え い \* \* は い \* いい いい いい いい え え え え 9.11 .1 \* は い \* \* は い \* \* は い \* \* は い \* \* は い \* \* は い \* \* は い \* \* は い \* \* は い \* \* は い \* \* は い \* \* は い \* \* は い \* \* は い \* \* は い \* いい いい いい え え え 9.11  $.0^*$ \* は い \* いい | \* は え い \* いい \* は え い \* いい え \* は い \* \* は い \* \* は い \* いい え \* は い \* いい \* は え い \* \* は い \* \* は い \* いい え いい いい え え 9.10 \* は .1 い \* \* は い \* \* は い \* \* は い \* \* は い \* \* は い \* \* は い \* \* は い \* \* は い \* \* は い \* \* は い \* \* は い \* \* は い \* \* は い \* \* は い \* \* は い \* いい いい え え 9.10 \* は  $.0 *$ い \* いい | \* は え い \* いい | \* は え い \* いい \* は え い \* いい | \* は え い \* \* は い \* \* は い \* いい \* は え い \* \* は い \* \* は い \* \* は い \* いい いい え え 9.9. 1 \* は い \* \* は い \* \* は い \* \* は い \* \* は い \* \* は い \* \* は い \* \* は い \* \* は い \* \* は い \* \* は い \* \* は い \* \* は い \* \* は い \* \* は い \* \* は い \* いい いい え え  $9.9.$  $0 *$ \* は い \* いい | \* は え い \* いい | \* は え い \* いい \* は え い \* いい | \* は え い \* いい | \* は え い \* \* は い \* \* は い \* \* は い \* \* は い \* \* は い \* いい いい え え

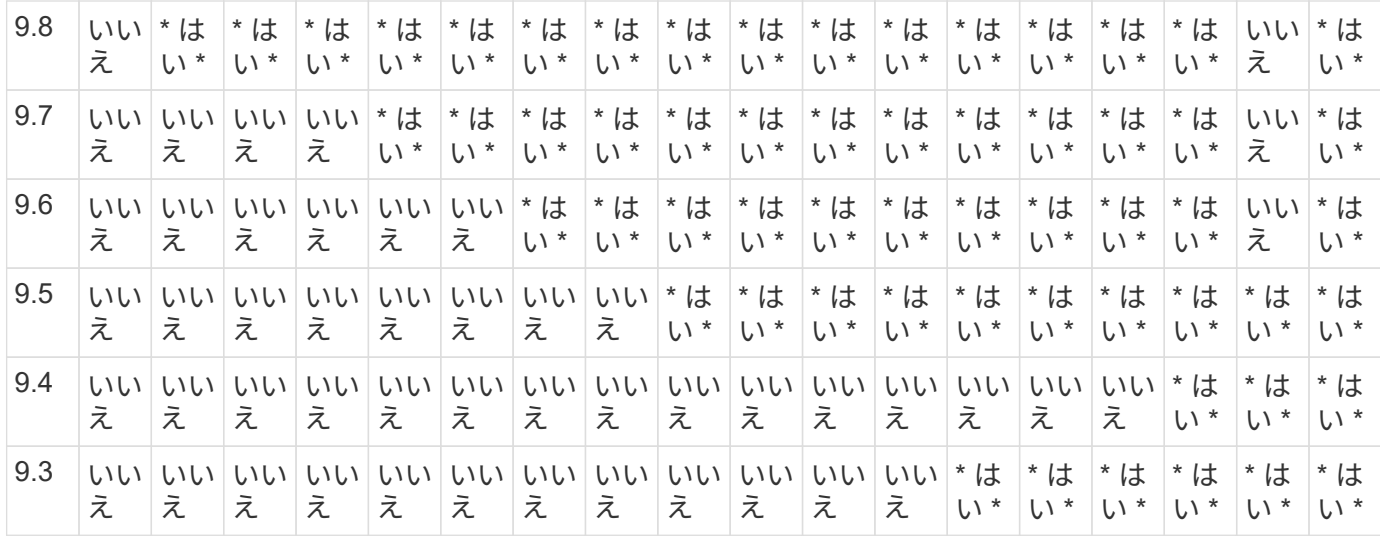

# **SnapMirror Synchronous** 関係

 $\left(\mathbf{i}\right)$ 

ONTAP クラウドインスタンスではSnapMirror Synchronousはサポートされません。

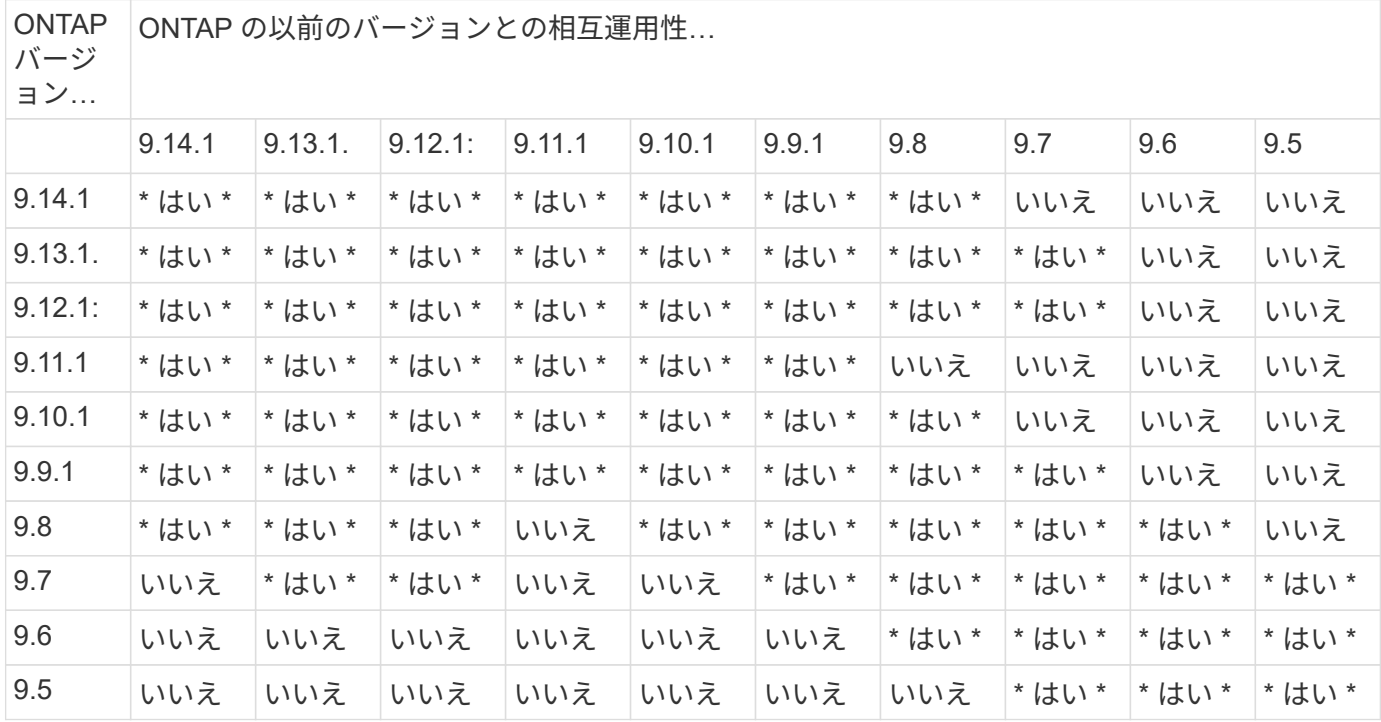

#### **SnapMirror SVM**ディザスタリカバリ関係

• SVMディザスタリカバリのデータとSVM保護の場合:

SVMディザスタリカバリは、同じバージョンのONTAPを実行するクラスタ間でのみサポートされます。 バージョンに依存しないレプリケーションは**SVM**レプリケーションではサポートされません。

- SVM移行のためのSVMディザスタリカバリの場合:
	- ソース上のONTAPの以前のバージョンから、デスティネーション上のONTAPの同じバージョンまた はそれ以降のバージョンへのレプリケーションが単一方向でサポートされます。

• ターゲットクラスタのONTAPのバージョンが、次の表に示すように、オンプレミスのメジャーバージョン が2つ以上ないか、クラウドのメジャーバージョンが2つ以上ないようにする必要があります。

◦ 長期的なデータ保護のユースケースでは、レプリケーションはサポートされません。

リリースバージョンのあとにアスタリスク(\*)が表示されている場合、クラウドのみのリリースです。

サポートを確認するには、左側の表の列でソースバージョンを確認し、一番上の行でデスティネーションバー ジョンを確認します(類似バージョンの場合はDR/Migration、新しいバージョンの場合はMigrationのみ)。

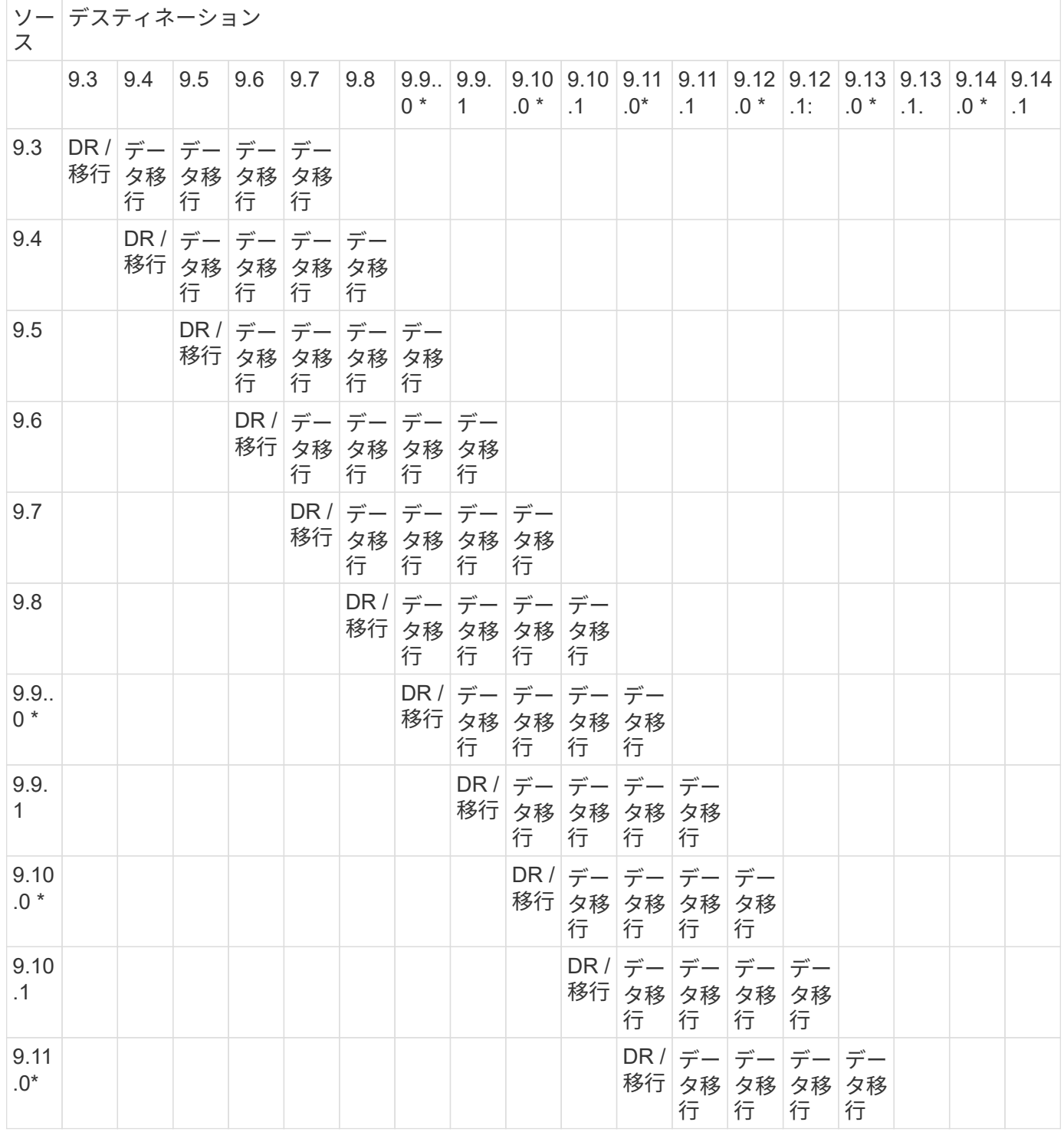

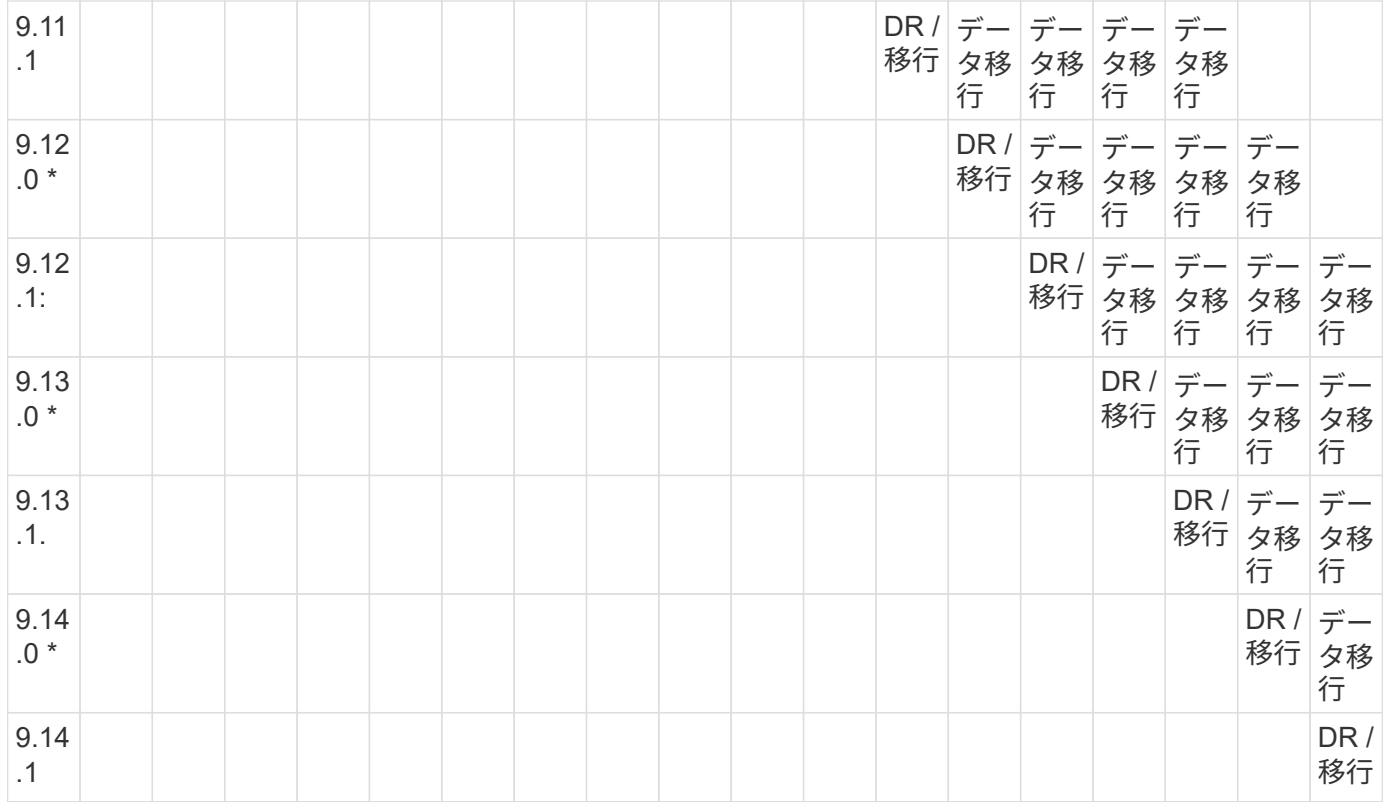

# **SnapMirror**ディザスタリカバリ関係

タイプが「 `D」 でポリシータイプが「 async 」の SnapMirror 関係の場合:

 $\bigcirc$ 

DPタイプのミラーは、ONTAP 9.11.1以降では初期化できず、ONTAP 9.12.1では完全に廃止さ れています。詳細については、を参照してください ["](https://mysupport.netapp.com/info/communications/ECMLP2880221.html)[データ保護](https://mysupport.netapp.com/info/communications/ECMLP2880221.html)[SnapMirror](https://mysupport.netapp.com/info/communications/ECMLP2880221.html)[関係](https://mysupport.netapp.com/info/communications/ECMLP2880221.html)[の](https://mysupport.netapp.com/info/communications/ECMLP2880221.html)[廃](https://mysupport.netapp.com/info/communications/ECMLP2880221.html)[止](https://mysupport.netapp.com/info/communications/ECMLP2880221.html)["](https://mysupport.netapp.com/info/communications/ECMLP2880221.html)。

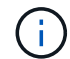

次の表で、左側の列はソースボリュームの ONTAP のバージョン、上部の行はデスティネーシ ョンボリュームで使用できる ONTAP のバージョンを示しています。

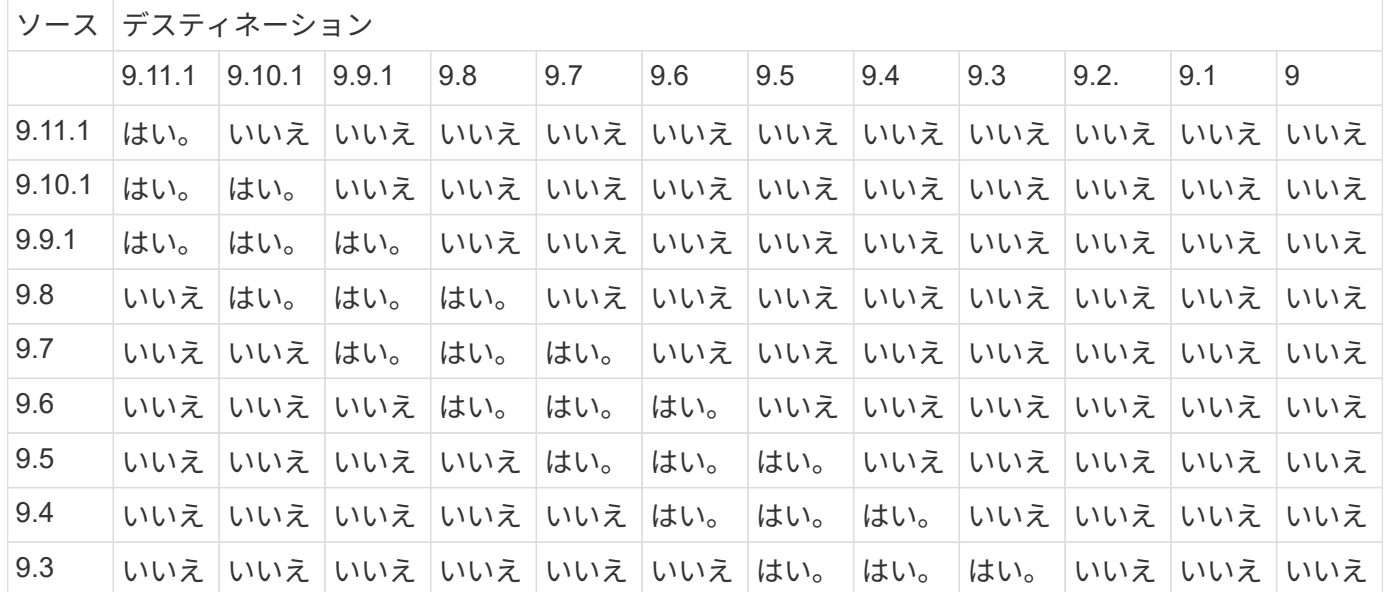

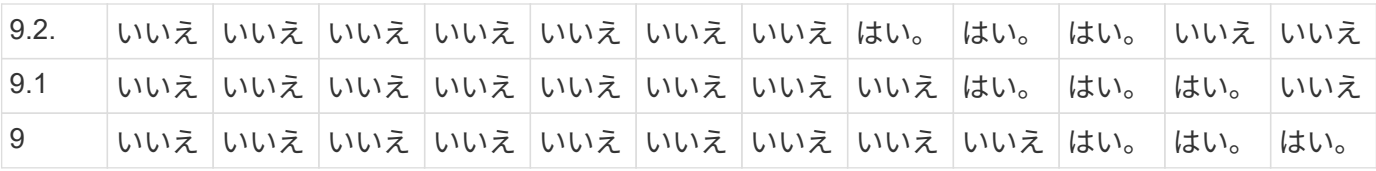

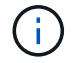

双方向の互換性はありません。

# **SnapMirror** の制限事項

データ保護関係を作成する前に、 SnapMirror の基本的な制限事項を確認しておく必要が あります。

• 1 つのデスティネーションボリュームにはソースボリュームを 1 つだけ設定できます。

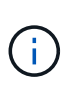

1 個のソースボリュームには複数のデスティネーションボリュームを設定できます。デステ ィネーションボリュームを任意のタイプの SnapMirror レプリケーション関係のソースボリ ュームにすることができます。

- アレイモデルに応じて、1つのソースボリュームから最大8個または16個のデスティネーションボリューム をファンアウトできます。を参照してください ["Hardware Universe"](https://hwu.netapp.com/) を参照して、特定の構成の詳細を確 認してください。
- SnapMirror DR 関係のデスティネーションにファイルをリストアすることはできません。
- ソースまたはデスティネーションの SnapVault ボリュームを 32 ビットボリュームにすることはできませ ん。
- SnapVault 関係のソースボリュームを FlexClone ボリュームにはしないでください。

関係は機能しますが、 FlexClone ボリュームによる効率化の効果が得られなくなります。

# **SnapLock** テクノロジを使用したアーカイブとコンプライアン ス

**SnapLock** とは

 $\left(\begin{smallmatrix}1\ 1\end{smallmatrix}\right)$ 

SnapLock は、規制やガバナンスに準拠するために WORM ストレージを使用して変更不 可能な状態でファイルを保管する組織向けの、ハイパフォーマンスなコンプライアンス 解決策です。

SnapLock を使用すると、SEC 17a-4、HIPAA、FINRA、CFTC、GDPRなどの規制に準拠するために、データ の削除、変更、または名前変更を防止できます。SnapLock を使用すると、特定の保持期間または無期限に、 ファイルを保存して消去および書き込み不可能な状態にコミットできる特別な目的のボリュームを作成できま す。SnapLock では、CIFSやNFSなどの標準オープンファイルプロトコルを使用して、ファイルレベルでこの ようなデータ保持を実行できます。SnapLock でサポートされるオープンファイルプロトコルは、NFS(バー ジョン2、3、4)とCIFS(SMB 1.0、2.0、および3.0)です。

SnapLock を使用して、ファイルとSnapshotコピーをWORMストレージにコミットし、WORM方式で保護さ れたデータの保持期間を設定します。SnapLock WORMストレージでは、ネットアップのSnapshotテクノロ

ジを使用し、SnapMirrorレプリケーションとSnapVault バックアップをベーステクノロジとして活用するこ とで、データをバックアップリカバリで保護できます。 WORMストレージの詳細: ["NetApp SnapLock - TR-4526](https://www.netapp.com/pdf.html?item=/media/6158-tr4526pdf.pdf)[を使用して準](https://www.netapp.com/pdf.html?item=/media/6158-tr4526pdf.pdf)[拠](https://www.netapp.com/pdf.html?item=/media/6158-tr4526pdf.pdf)[した](https://www.netapp.com/pdf.html?item=/media/6158-tr4526pdf.pdf)[WORM](https://www.netapp.com/pdf.html?item=/media/6158-tr4526pdf.pdf)[ストレージを実](https://www.netapp.com/pdf.html?item=/media/6158-tr4526pdf.pdf)[現](https://www.netapp.com/pdf.html?item=/media/6158-tr4526pdf.pdf)[しま](https://www.netapp.com/pdf.html?item=/media/6158-tr4526pdf.pdf) [す](https://www.netapp.com/pdf.html?item=/media/6158-tr4526pdf.pdf)["](https://www.netapp.com/pdf.html?item=/media/6158-tr4526pdf.pdf)。

アプリケーションを使用して、 NFS または CIFS 経由でファイルを WORM にコミットするか、 SnapLock の自動コミット機能を使用してファイルを自動的にコミットすることができます。追記可能 WORM ファイル \_ を使用すると、ログ情報のように段階的に書き込まれるデータを保持できます。詳細については、を参照し てください ["](https://docs.netapp.com/us-en/ontap/snaplock/volume-append-mode-create-worm-appendable-files-task.html)[ボリュームアペンドモードを使用して追](https://docs.netapp.com/us-en/ontap/snaplock/volume-append-mode-create-worm-appendable-files-task.html)[記](https://docs.netapp.com/us-en/ontap/snaplock/volume-append-mode-create-worm-appendable-files-task.html)[可能](https://docs.netapp.com/us-en/ontap/snaplock/volume-append-mode-create-worm-appendable-files-task.html) [WORM](https://docs.netapp.com/us-en/ontap/snaplock/volume-append-mode-create-worm-appendable-files-task.html) [フ](https://docs.netapp.com/us-en/ontap/snaplock/volume-append-mode-create-worm-appendable-files-task.html)[ァ](https://docs.netapp.com/us-en/ontap/snaplock/volume-append-mode-create-worm-appendable-files-task.html)[イルを作成します](https://docs.netapp.com/us-en/ontap/snaplock/volume-append-mode-create-worm-appendable-files-task.html)["](https://docs.netapp.com/us-en/ontap/snaplock/volume-append-mode-create-worm-appendable-files-task.html)。

SnapLock でサポートされるデータ保護方法は、ほとんどのコンプライアンス要件に対応します。

- SnapLock for SnapVault を使用して、セカンダリストレージ上の Snapshot コピーを WORM 方式で保護 できます。を参照してください ["Snapshot](https://docs.netapp.com/us-en/ontap/snaplock/commit-snapshot-copies-worm-concept.html) [コ](https://docs.netapp.com/us-en/ontap/snaplock/commit-snapshot-copies-worm-concept.html)[ピ](https://docs.netapp.com/us-en/ontap/snaplock/commit-snapshot-copies-worm-concept.html)[ーを](https://docs.netapp.com/us-en/ontap/snaplock/commit-snapshot-copies-worm-concept.html) [WORM](https://docs.netapp.com/us-en/ontap/snaplock/commit-snapshot-copies-worm-concept.html) [状](https://docs.netapp.com/us-en/ontap/snaplock/commit-snapshot-copies-worm-concept.html)[態](https://docs.netapp.com/us-en/ontap/snaplock/commit-snapshot-copies-worm-concept.html)[にコミット](https://docs.netapp.com/us-en/ontap/snaplock/commit-snapshot-copies-worm-concept.html)["](https://docs.netapp.com/us-en/ontap/snaplock/commit-snapshot-copies-worm-concept.html)。
- SnapMirror を使用すると、ディザスタリカバリ目的で地理的に離れた別の場所に WORM ファイルをレプ リケートできます。を参照してください ["WORM](https://docs.netapp.com/us-en/ontap/snaplock/mirror-worm-files-task.html) [フ](https://docs.netapp.com/us-en/ontap/snaplock/mirror-worm-files-task.html)[ァ](https://docs.netapp.com/us-en/ontap/snaplock/mirror-worm-files-task.html)[イルをミラーリングします](https://docs.netapp.com/us-en/ontap/snaplock/mirror-worm-files-task.html)["](https://docs.netapp.com/us-en/ontap/snaplock/mirror-worm-files-task.html)。

SnapLock は、NetApp ONTAP のライセンスベースの機能です。1 つのライセンスで、 SEC Rule 17a-4 など の社外規定に準拠するための厳格なコンプライアンスモードと、社内規定に準拠してデジタル資産を保護する ためのより緩やかなエンタープライズモードで SnapLock を使用できます。SnapLockライセンスは、 ["ONTAP One"](https://docs.netapp.com/us-en/ontap/system-admin/manage-licenses-concept.html#licenses-included-with-ontap-one) ソフトウェアスイート。

SnapLock は、すべてのAFF およびFAS システム、およびONTAP Select でサポートされていま す。SnapLock は、ソフトウェアのみの解決策 ではなく、ハードウェアとソフトウェアを統合した解決策 で す。この違いは、ハードウェアとソフトウェアを統合した解決策 が必要なSEC 17a-4などの厳しいWORM規 制に重要です。詳細については、を参照してください ["SEC](https://www.sec.gov/rules/interp/34-47806.htm)[通](https://www.sec.gov/rules/interp/34-47806.htm)[訳](https://www.sec.gov/rules/interp/34-47806.htm)[:](https://www.sec.gov/rules/interp/34-47806.htm)[ブローカー](https://www.sec.gov/rules/interp/34-47806.htm)[電子](https://www.sec.gov/rules/interp/34-47806.htm)[保管](https://www.sec.gov/rules/interp/34-47806.htm)[-](https://www.sec.gov/rules/interp/34-47806.htm)[ディーラー](https://www.sec.gov/rules/interp/34-47806.htm)[記録](https://www.sec.gov/rules/interp/34-47806.htm)["](https://www.sec.gov/rules/interp/34-47806.htm)。

# **SnapLock** でできること

SnapLock を設定したら、次の作業を実行できます。

- ["](https://docs.netapp.com/us-en/ontap/snaplock/commit-files-worm-state-manual-task.html)[フ](https://docs.netapp.com/us-en/ontap/snaplock/commit-files-worm-state-manual-task.html)[ァ](https://docs.netapp.com/us-en/ontap/snaplock/commit-files-worm-state-manual-task.html)[イルを](https://docs.netapp.com/us-en/ontap/snaplock/commit-files-worm-state-manual-task.html) [WORM](https://docs.netapp.com/us-en/ontap/snaplock/commit-files-worm-state-manual-task.html) [状](https://docs.netapp.com/us-en/ontap/snaplock/commit-files-worm-state-manual-task.html)[態](https://docs.netapp.com/us-en/ontap/snaplock/commit-files-worm-state-manual-task.html)[にコミット](https://docs.netapp.com/us-en/ontap/snaplock/commit-files-worm-state-manual-task.html)["](https://docs.netapp.com/us-en/ontap/snaplock/commit-files-worm-state-manual-task.html)
- ["](https://docs.netapp.com/us-en/ontap/snaplock/commit-snapshot-copies-worm-concept.html)[セカン](https://docs.netapp.com/us-en/ontap/snaplock/commit-snapshot-copies-worm-concept.html)[ダ](https://docs.netapp.com/us-en/ontap/snaplock/commit-snapshot-copies-worm-concept.html)[リストレージの](https://docs.netapp.com/us-en/ontap/snaplock/commit-snapshot-copies-worm-concept.html)[Snapshot](https://docs.netapp.com/us-en/ontap/snaplock/commit-snapshot-copies-worm-concept.html)[コ](https://docs.netapp.com/us-en/ontap/snaplock/commit-snapshot-copies-worm-concept.html)[ピ](https://docs.netapp.com/us-en/ontap/snaplock/commit-snapshot-copies-worm-concept.html)[ーを](https://docs.netapp.com/us-en/ontap/snaplock/commit-snapshot-copies-worm-concept.html)[WORM](https://docs.netapp.com/us-en/ontap/snaplock/commit-snapshot-copies-worm-concept.html)[状](https://docs.netapp.com/us-en/ontap/snaplock/commit-snapshot-copies-worm-concept.html)[態](https://docs.netapp.com/us-en/ontap/snaplock/commit-snapshot-copies-worm-concept.html)[にコミットします](https://docs.netapp.com/us-en/ontap/snaplock/commit-snapshot-copies-worm-concept.html)["](https://docs.netapp.com/us-en/ontap/snaplock/commit-snapshot-copies-worm-concept.html)
- ["](https://docs.netapp.com/us-en/ontap/snaplock/mirror-worm-files-task.html)[ディザスタリカバリ用に](https://docs.netapp.com/us-en/ontap/snaplock/mirror-worm-files-task.html)[WORM](https://docs.netapp.com/us-en/ontap/snaplock/mirror-worm-files-task.html)[フ](https://docs.netapp.com/us-en/ontap/snaplock/mirror-worm-files-task.html)[ァ](https://docs.netapp.com/us-en/ontap/snaplock/mirror-worm-files-task.html)[イルをミラーリング](https://docs.netapp.com/us-en/ontap/snaplock/mirror-worm-files-task.html)["](https://docs.netapp.com/us-en/ontap/snaplock/mirror-worm-files-task.html)
- ["](https://docs.netapp.com/us-en/ontap/snaplock/hold-tamper-proof-files-indefinite-period-task.html)[リー](https://docs.netapp.com/us-en/ontap/snaplock/hold-tamper-proof-files-indefinite-period-task.html)[ガ](https://docs.netapp.com/us-en/ontap/snaplock/hold-tamper-proof-files-indefinite-period-task.html)[ル](https://docs.netapp.com/us-en/ontap/snaplock/hold-tamper-proof-files-indefinite-period-task.html)[ホ](https://docs.netapp.com/us-en/ontap/snaplock/hold-tamper-proof-files-indefinite-period-task.html)[ールドを使用して](https://docs.netapp.com/us-en/ontap/snaplock/hold-tamper-proof-files-indefinite-period-task.html)[訴訟](https://docs.netapp.com/us-en/ontap/snaplock/hold-tamper-proof-files-indefinite-period-task.html)[の](https://docs.netapp.com/us-en/ontap/snaplock/hold-tamper-proof-files-indefinite-period-task.html)[際](https://docs.netapp.com/us-en/ontap/snaplock/hold-tamper-proof-files-indefinite-period-task.html)[に](https://docs.netapp.com/us-en/ontap/snaplock/hold-tamper-proof-files-indefinite-period-task.html)[WORM](https://docs.netapp.com/us-en/ontap/snaplock/hold-tamper-proof-files-indefinite-period-task.html)[フ](https://docs.netapp.com/us-en/ontap/snaplock/hold-tamper-proof-files-indefinite-period-task.html)[ァ](https://docs.netapp.com/us-en/ontap/snaplock/hold-tamper-proof-files-indefinite-period-task.html)[イルを保](https://docs.netapp.com/us-en/ontap/snaplock/hold-tamper-proof-files-indefinite-period-task.html)[持](https://docs.netapp.com/us-en/ontap/snaplock/hold-tamper-proof-files-indefinite-period-task.html)[する](https://docs.netapp.com/us-en/ontap/snaplock/hold-tamper-proof-files-indefinite-period-task.html)["](https://docs.netapp.com/us-en/ontap/snaplock/hold-tamper-proof-files-indefinite-period-task.html)
- ["privileged delete](https://docs.netapp.com/us-en/ontap/snaplock/delete-worm-files-concept.html)[機能を使用して](https://docs.netapp.com/us-en/ontap/snaplock/delete-worm-files-concept.html)[WORM](https://docs.netapp.com/us-en/ontap/snaplock/delete-worm-files-concept.html)[フ](https://docs.netapp.com/us-en/ontap/snaplock/delete-worm-files-concept.html)[ァ](https://docs.netapp.com/us-en/ontap/snaplock/delete-worm-files-concept.html)[イルを削除します](https://docs.netapp.com/us-en/ontap/snaplock/delete-worm-files-concept.html)["](https://docs.netapp.com/us-en/ontap/snaplock/delete-worm-files-concept.html)
- ["](https://docs.netapp.com/us-en/ontap/snaplock/set-retention-period-task.html)[フ](https://docs.netapp.com/us-en/ontap/snaplock/set-retention-period-task.html)[ァ](https://docs.netapp.com/us-en/ontap/snaplock/set-retention-period-task.html)[イルの保](https://docs.netapp.com/us-en/ontap/snaplock/set-retention-period-task.html)[持](https://docs.netapp.com/us-en/ontap/snaplock/set-retention-period-task.html)[期間を設定します](https://docs.netapp.com/us-en/ontap/snaplock/set-retention-period-task.html)["](https://docs.netapp.com/us-en/ontap/snaplock/set-retention-period-task.html)
- ["SnapLock](https://docs.netapp.com/us-en/ontap/snaplock/move-snaplock-volume-concept.html) [ボリュームを移動](https://docs.netapp.com/us-en/ontap/snaplock/move-snaplock-volume-concept.html)["](https://docs.netapp.com/us-en/ontap/snaplock/move-snaplock-volume-concept.html)
- ["Snapshot](https://docs.netapp.com/us-en/ontap/snaplock/snapshot-lock-concept.html)[コ](https://docs.netapp.com/us-en/ontap/snaplock/snapshot-lock-concept.html)[ピ](https://docs.netapp.com/us-en/ontap/snaplock/snapshot-lock-concept.html)[ーをロックしてランサムウェア](https://docs.netapp.com/us-en/ontap/snaplock/snapshot-lock-concept.html)[攻撃](https://docs.netapp.com/us-en/ontap/snaplock/snapshot-lock-concept.html)[から保護する](https://docs.netapp.com/us-en/ontap/snaplock/snapshot-lock-concept.html)["](https://docs.netapp.com/us-en/ontap/snaplock/snapshot-lock-concept.html)
- ["](https://docs.netapp.com/us-en/ontap/snaplock/create-audit-log-task.html)[監査](https://docs.netapp.com/us-en/ontap/snaplock/create-audit-log-task.html)[ログで](https://docs.netapp.com/us-en/ontap/snaplock/create-audit-log-task.html)[SnapLock](https://docs.netapp.com/us-en/ontap/snaplock/create-audit-log-task.html) [の使用](https://docs.netapp.com/us-en/ontap/snaplock/create-audit-log-task.html)[状況](https://docs.netapp.com/us-en/ontap/snaplock/create-audit-log-task.html)[を](https://docs.netapp.com/us-en/ontap/snaplock/create-audit-log-task.html)[確認](https://docs.netapp.com/us-en/ontap/snaplock/create-audit-log-task.html)[します](https://docs.netapp.com/us-en/ontap/snaplock/create-audit-log-task.html)["](https://docs.netapp.com/us-en/ontap/snaplock/create-audit-log-task.html)
- ["SnapLock API](https://docs.netapp.com/us-en/ontap/snaplock/snaplock-apis-reference.html)[を使用する](https://docs.netapp.com/us-en/ontap/snaplock/snaplock-apis-reference.html)["](https://docs.netapp.com/us-en/ontap/snaplock/snaplock-apis-reference.html)

**SnapLock** 準拠モードとエンタープライズモード

SnapLock の Compliance モードと Enterprise モードの主な違いは、 WORM ファイルの保護レベルです。

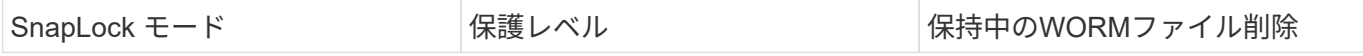

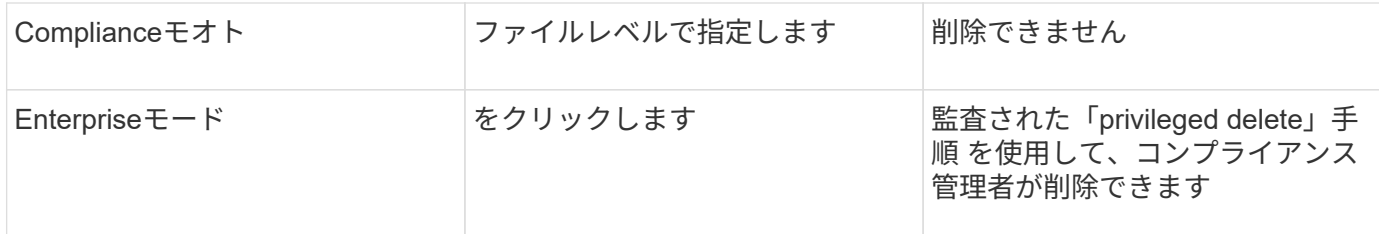

保持期間が経過したあとに不要となったファイルはすべて削除する必要があります。一度 WORM 状態にコミ ットされたファイルは、 Compliance モードであるか Enterprise モードであるかに関係なく、保持期間が経過 したあとも変更することはできません。

WORM ファイルは保持期間中も保持期間後も移動できません。WORM ファイルはコピーできますが、コピ ーしたファイルは WORM 状態にはなりません。

次の表に、SnapLock のComplianceモードとEnterpriseモードでサポートされる機能の違いを示します。

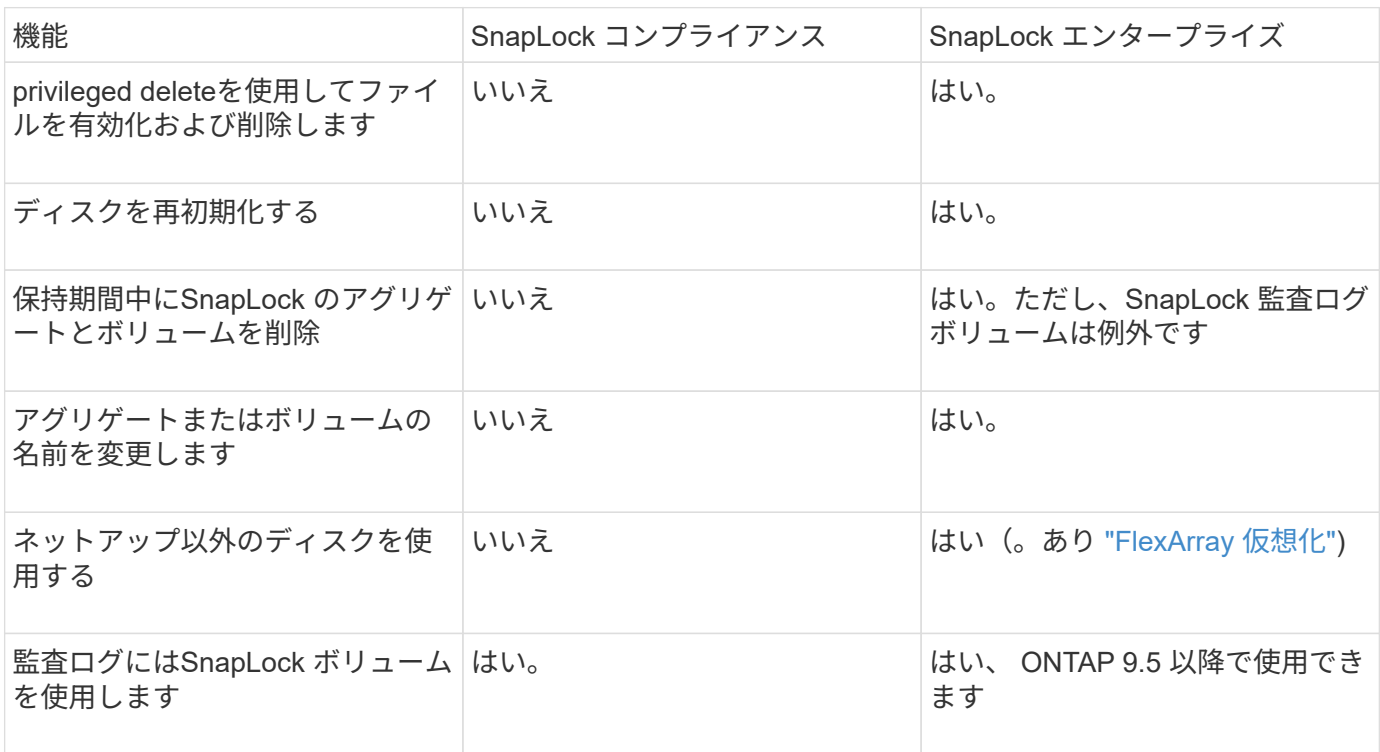

**SnapLock** でサポートされる機能とサポートされない機能

次の表に、SnapLock Complianceモード、SnapLock Enterpriseモード、またはその両方でサポートされる機 能を示します。

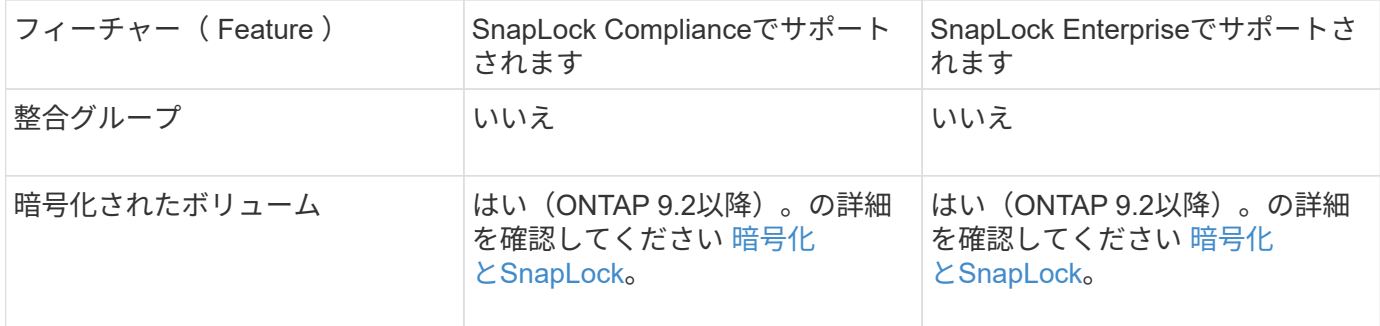

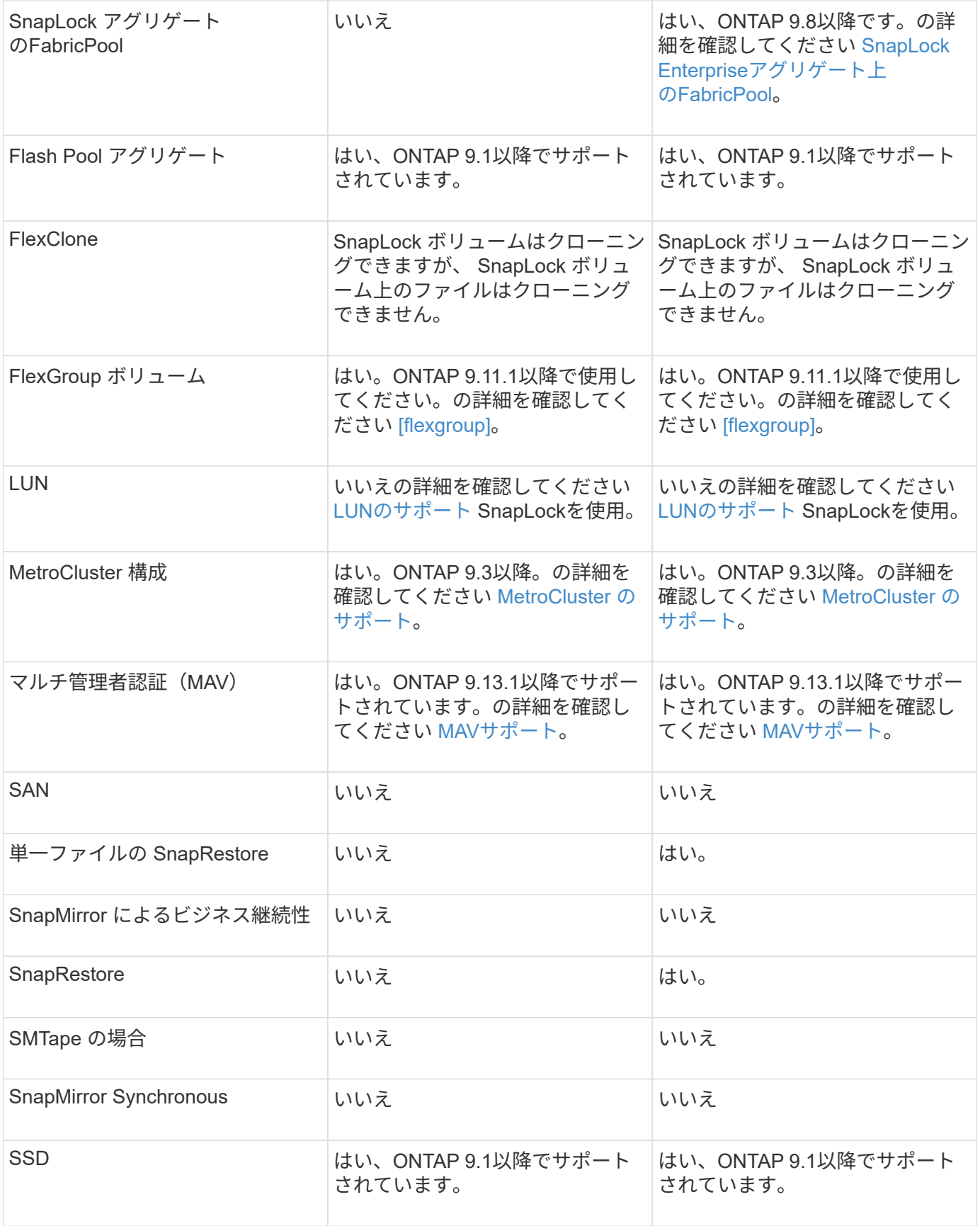

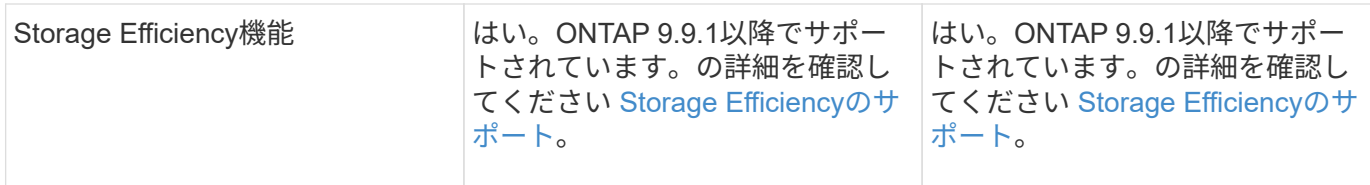

# **SnapLock Enterprise**アグリゲート上の**FabricPool**

ONTAP 9.8以降のFabricPoolは、SnapLock エンタープライズアグリゲートでサポートされています。ただ し、クラウド管理者がそのデータを削除できるため、アカウントチームは、パブリッククラウドまたはプライ ベートクラウドに階層化されたFabricPool のデータはSnapLock で保護されなくなったことを理解しているこ とを示すProduct Variance Requestを開く必要があります。

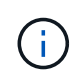

FabricPool からパブリッククラウドまたはプライベートクラウドに階層化されたデータは、ク ラウド管理者が削除できるため、SnapLock で保護されなくなります。

# **FlexGroup** ボリューム

SnapLock はONTAP 9.11.1以降でFlexGroup ボリュームをサポートしていますが、次の機能はサポートされま せん。

- リーガルホールド
- イベントベースの保持
- SnapLock for SnapVault (ONTAP 9.12.1以降でサポート)

また、次の動作についても理解しておく必要があります。

- FlexGroup のボリュームコンプライアンスクロック(VCC)は、ルートコンスティチュエントのVCCによ って決まります。すべての非ルートコンスティチュエントのVCCはルートのVCCと密接に同期されます。
- SnapLock の設定プロパティは、FlexGroup 全体にのみ設定されます。デフォルトの保持期間や自動コミ ット期間など、個々のコンスティチュエントごとに異なる設定プロパティを指定することはできません。

**LUN**のサポート

SnapLockでは、SnapLock以外のボリュームで作成されたSnapshotコピーをSnapLockバックアップ関係の一 部として保護するためにSnapLockに転送する場合にのみ、LUNがサポートされます。読み取り/書き込 みSnapLockボリュームではLUNはサポートされません。ただし、Snapshotコピーの改ざんは、SnapMirrorの ソースボリュームと、LUNを含むデスティネーションボリュームの両方でサポートされます。

# **MetroCluster** のサポート

MetroCluster 構成でのSnapLock のサポートは、SnapLock ComplianceモードとSnapLock Enterpriseモードで 異なります。

**SnapLock** コンプライアンス

- ONTAP 9.3以降では、ミラーされていないMetroCluster アグリゲートでSnapLock Complianceがサポート されます。
- ONTAP 9.3以降では、ミラーされたアグリゲートでSnapLock Complianceがサポートされます。ただ し、SnapLock 監査ログボリュームのホストにアグリゲートが使用される場合のみです。

• MetroCluster を使用して、プライマリサイトとセカンダリサイトにSVM固有のSnapLock 設定をレプリケ ートできます。

## **SnapLock** エンタープライズ

- ONTAP 9以降では、SnapLock エンタープライズアグリゲートがサポートされます。
- ONTAP 9.3以降では、privileged deleteを使用したSnapLock Enterpriseアグリゲートがサポートされま す。
- SVM固有のSnapLock 設定は、MetroCluster を使用して両方のサイトにレプリケートできます。

## **MetroCluster** 構成とコンプライアンスクロック

MetroCluster 構成では、 Volume Compliance Clock ( VCC ;ボリュームコンプライアンスクロック)と System Compliance Clock (SCC;システムコンプライアンスクロック)の2つのコンプライアンスクロッ クメカニズムが使用されます。VCC と SCC はすべての SnapLock 構成で使用できます。ノードに新しいボリ ュームを作成すると、ボリュームの VCC はそのノードの現在の SCC の値に初期化されます。ボリューム作 成後のボリュームとファイルの保持期限の追跡には、常に VCC が使用されます。

ボリュームを別のサイトにレプリケートすると、ボリュームの VCC も一緒にレプリケートされます。ボリュ ームのスイッチオーバーが発生した場合、サイト A からサイト B へのスイッチオーバーなどで、サイト B の VCC は引き続き更新されますが、サイト A がオフラインになるとサイト A の SCC が停止します。

サイト A がオンラインに戻り、ボリュームのスイッチバックが実行されると、サイト A の SCC のクロック が再開されますが、ボリュームの VCC は引き続き更新されます。VCC は継続的に更新されるため、スイッチ オーバーやスイッチバックの処理に関係なくファイルの保持期限は SCC に依存せず、期限が延びることはあ りません。

## **Multi-Admin Verification (MAV) のサポート**

ONTAP 9.13.1以降では、クラスタ管理者がクラスタでマルチ管理者検証を明示的に有効にして、一部 のSnapLock処理を実行する前にクォーラムの承認が必要になるようにすることができます。MAVが有効な場 合は、default-retention-time、minimum-retention-time、maximum-retention-time、volume-append-mode、自 動コミット期間、privileged-deleteなどのSnapLockボリュームプロパティでクォーラムの承認が必要になりま す。の詳細を確認してください ["MAV"](https://docs.netapp.com/us-en/ontap/multi-admin-verify/index.html#how-multi-admin-verification-works)。

# ストレージ効率

ONTAP 9.9.1以降SnapLock では、SnapLock およびアグリゲートに対して、データコンパクション、ボリュ ーム間重複排除、適応圧縮などのStorage Efficiency機能がサポートされます。Storage Efficiencyの詳細につい ては、を参照してください ["CLI](https://docs.netapp.com/us-en/ontap/volumes/index.html) [による](https://docs.netapp.com/us-en/ontap/volumes/index.html)[論](https://docs.netapp.com/us-en/ontap/volumes/index.html)[理ストレージ管理の](https://docs.netapp.com/us-en/ontap/volumes/index.html)[概](https://docs.netapp.com/us-en/ontap/volumes/index.html)[要](https://docs.netapp.com/us-en/ontap/volumes/index.html)["](https://docs.netapp.com/us-en/ontap/volumes/index.html)。

#### 暗号化

ONTAP は、ストレージメディアの転用、返却、置き忘れ、盗難に際して保存データが読み取られることがな いようにソフトウェアベースとハードウェアベースの暗号化テクノロジを提供します。

• 免責事項: \* 認証キーが紛失した場合や、認証に失敗した回数が指定した制限を超えたためにドライブが 永続的にロックされた場合、自己暗号化ドライブまたはボリューム上の SnapLock で保護された WORM ファイルを取得できるかどうかは、ネットアップでは保証できません。認証エラーへの対策はお客様の責 任で行ってください。

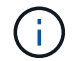

ONTAP 9.2 以降では、 SnapLock アグリゲートで暗号化されたボリュームがサポートされま す。

#### **7-Mode** からの移行

7-Mode Transition Toolのコピーベースの移行(CBT)機能を使用して、SnapLock ボリュームを7-Modeか らONTAP に移行できます。デスティネーションボリュームの SnapLock モードである Compliance または Enterprise とソースボリュームの SnapLock モードが一致している必要があります。コピーフリーの移行( CFT)は SnapLock ボリュームの移行には使用できません。

# **SnapLock** を設定します

## **SnapLock** を設定します

SnapLockを使用する前に、次のようなさまざまなタスクを実行してSnapLockを設定す る必要があります。 ["SnapLock](https://docs.netapp.com/us-en/ontap/system-admin/install-license-task.html)[ライセンスをインストールする](https://docs.netapp.com/us-en/ontap/system-admin/install-license-task.html)["](https://docs.netapp.com/us-en/ontap/system-admin/install-license-task.html) SnapLockボリュームを 含むアグリゲートをホストする各ノードについて、 ["](https://docs.netapp.com/us-en/ontap/snaplock/initialize-complianceclock-task.html)[コンプライアンスクロック](https://docs.netapp.com/us-en/ontap/snaplock/initialize-complianceclock-task.html)["](https://docs.netapp.com/us-en/ontap/snaplock/initialize-complianceclock-task.html) 、ONTAP 9.10.1より前のリリースのONTAPを実行するクラスタ用にSnapLockアグリゲ ートを作成します。 ["SnapLock](https://docs.netapp.com/us-en/ontap/snaplock/create-snaplock-volume-task.html)[ボリュームの作成とマウント](https://docs.netapp.com/us-en/ontap/snaplock/create-snaplock-volume-task.html)["](https://docs.netapp.com/us-en/ontap/snaplock/create-snaplock-volume-task.html)など。

# コンプライアンスクロックを初期化します

SnapLockでは、\_volumeコンプライアンスクロック\_を使用して、改ざんによるWORM ファイルの保持期間の変更を防止します。最初に、SnapLockアグリゲートをホストする 各ノードで system ComplianceClock を初期化する必要があります。

ONTAP 9.14.1以降では、Snapshotコピーロックが有効になっているSnapLockボリュームがない場合やボリュ ームがない場合に、システムコンプライアンスクロックを初期化または再初期化できます。再初期化機能を使 用すると、システム管理者は、システムコンプライアンスクロックが誤って初期化されたり、システムのクロ ックドリフトが修正されたりした場合に、システムコンプライアンスクロックをリセットできます。ONTAP 9.13.1以前のリリースでは、一度ノードでコンプライアンスクロックを初期化すると、再度初期化することは できません。

# 作業を開始する前に

コンプライアンスクロックを再初期化する手順は、次のとおりです。

- クラスタ内のすべてのノードが正常な状態である必要があります。
- すべてのボリュームがオンラインである必要があります。
- どのボリュームもリカバリキューに含めることができません。
- SnapLockボリュームが存在できません。
- Snapshotコピーロックが有効になっているボリュームは存在できません。

コンプライアンスクロックを初期化するための一般的な要件:

- このタスクを実行するには、クラスタ管理者である必要があります。
- ["](https://docs.netapp.com/us-en/ontap/system-admin/install-license-task.html)[ノードに](https://docs.netapp.com/us-en/ontap/system-admin/install-license-task.html)[SnapLock](https://docs.netapp.com/us-en/ontap/system-admin/install-license-task.html)[ライセンスがインストールされている必要があります。](https://docs.netapp.com/us-en/ontap/system-admin/install-license-task.html)["](https://docs.netapp.com/us-en/ontap/system-admin/install-license-task.html)。

# このタスクについて

システムのコンプライアンスクロックの時間は volumeコンプライアンスクロック に継承され、ボリューム 上のWORMファイルの保持期間はボリューム側で制御されます。ボリュームコンプライアンスクロックは、

新しいSnapLockを作成すると自動的に初期化されます。

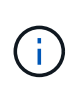

システムコンプライアンスクロックの初期設定は、現在のハードウェアシステムクロックに基 づいています。そのため、各ノードでシステムコンプライアンスクロックを初期化する前に、 システム時間とタイムゾーンが正しいことを確認する必要があります。ノードでシステムコン プライアンスクロックを初期化すると、ロックが有効なSnapLockボリュームまたはボリューム が存在する場合、再度初期化することはできません。

# 手順

ONTAP CLIを使用してコンプライアンスクロックを初期化できます。ONTAP 9.12.1以降では、System Managerを使用してコンプライアンスクロックを初期化できます。

# **System Manager** の略

- 1. [Cluster]>[Overview]に移動します。
- 2. [ノード]セクションで、[Initialize SnapLock Compliance Clock\*]をクリックします。
- 3. コンプライアンスクロック\*列を表示してコンプライアンスクロックが初期化されたことを確認する には、**[**クラスタ**]>[**概要**]>[**ノード**]\***セクションで[表示/非表示]をクリックし、[ SnapLockコンプライ アンスクロック]\*を選択します。

## **CLI** の使用

1. システムコンプライアンスクロックを初期化します。

#### **snaplock compliance-clock initialize -node** *node\_name*

次のコマンドは、システムコンプライアンスクロックをオンに初期化します。 node1:

cluster1::> snaplock compliance-clock initialize -node node1

2. プロンプトが表示されたら、システムクロックが正しいこと、およびコンプライアンスクロックを初 期化することを確認します。

Warning: You are about to initialize the secure ComplianceClock of the node "node1" to the current value of the node's system clock. This procedure can be performed only once on a given node, so you should ensure that the system time is set correctly before proceeding.

The current node's system clock is: Mon Apr 25 06:04:10 GMT 2016

Do you want to continue?  $(y|n)$ : y

3. SnapLock アグリゲートをホストする各ノードについて、この手順を繰り返します。

**NTP**が設定されたシステムでコンプライアンスクロックの再同期を有効にする

サーバが設定されている場合は、SnapLockコンプライアンスクロック時間同期機能を有効にできます。

必要なもの

- この機能は、 advanced 権限レベルでのみ使用できます。
- このタスクを実行するには、クラスタ管理者である必要があります。
- ["](https://docs.netapp.com/us-en/ontap/system-admin/install-license-task.html)[ノードに](https://docs.netapp.com/us-en/ontap/system-admin/install-license-task.html)[SnapLock](https://docs.netapp.com/us-en/ontap/system-admin/install-license-task.html)[ライセンスがインストールされている必要があります。](https://docs.netapp.com/us-en/ontap/system-admin/install-license-task.html)["](https://docs.netapp.com/us-en/ontap/system-admin/install-license-task.html)。
- この機能は、 Cloud Volumes ONTAP 、 ONTAP Select 、および vsim プラットフォームでのみ使用でき ます。

このタスクについて

SnapLockセキュアクロックデーモンがしきい値を超えたスキューを検出すると、ONTAPはシステム時間を使 用してシステムクロックとボリュームコンプライアンスクロックの両方をリセットします。スキューのしきい 値は 24 時間に設定されています。つまり、スキューが1日以上経過した場合にのみ、システムコンプライア ンスクロックがシステムクロックに同期されます。

SnapLockセキュアクロックデーモンはスキューを検出し、コンプライアンスクロックをシステム時間に変更 します。コンプライアンスクロックはシステム時間がNTP時間と同期されている場合にのみシステム時間と同 期されるため、コンプライアンスクロックを強制的にシステム時間に変更しようとすると失敗します。

手順

1. サーバが設定されている場合は、SnapLockコンプライアンスクロック時間同期機能を有効にします。

#### **snaplock compliance-clock ntp**

次のコマンドは、システムコンプライアンスクロック時間同期機能を有効にします。

cluster1::\*> snaplock compliance-clock ntp modify -is-sync-enabled true

- 2. プロンプトが表示されたら、設定した NTP サーバが信頼できることと、通信チャネルがセキュアである ことを確認して機能を有効にします。
- 3. 機能が有効になっていることを確認します。

#### **snaplock compliance-clock ntp show**

次のコマンドは、システムコンプライアンスクロック時間同期機能が有効になっていることを確認しま す。

cluster1::\*> snaplock compliance-clock ntp show

Enable clock sync to NTP system time: true

<span id="page-2680-0"></span>**SnapLock** アグリゲートを作成する

ボリュームを使用します -snaplock-type ComplianceまたはEnterprise SnapLock ボ

リュームのタイプを指定するオプション。ONTAP 9.10.1 よりも前のリリースでは、 別の SnapLock アグリゲートを作成する必要があります。ONTAP 9.10.1 以降では、 SnapLock ボリュームと非 SnapLock ボリュームを同じアグリゲート上に配置できるた め、 ONTAP 9.10.1 を使用している場合に別の SnapLock アグリゲートを作成する必要 がなくなりました。

作業を開始する前に

- このタスクを実行するには、クラスタ管理者である必要があります。
- SnapLock ["](https://docs.netapp.com/us-en/ontap/system-admin/install-license-task.html)[ライセンスをインストールする必要があります](https://docs.netapp.com/us-en/ontap/system-admin/install-license-task.html)["](https://docs.netapp.com/us-en/ontap/system-admin/install-license-task.html) をクリックします。このライセンスは、 ["ONTAP One"](https://docs.netapp.com/us-en/ontap/system-admin/manage-licenses-concept.html#licenses-included-with-ontap-one)。
- ["](https://docs.netapp.com/us-en/ontap/snaplock/initialize-complianceclock-task.html)[ノードのコンプライアンスクロックを](https://docs.netapp.com/us-en/ontap/snaplock/initialize-complianceclock-task.html)[初](https://docs.netapp.com/us-en/ontap/snaplock/initialize-complianceclock-task.html)[期化する必要があります](https://docs.netapp.com/us-en/ontap/snaplock/initialize-complianceclock-task.html)["](https://docs.netapp.com/us-en/ontap/snaplock/initialize-complianceclock-task.html)。
- ディスクを「 root 」、「 data1 」、および「 d ata2 」としてパーティショニングした場合、スペアデ ィスクが利用可能であることを確認する必要があります。

# アップグレード時の考慮事項

ONTAP 9.10.1 にアップグレードすると、既存の SnapLock アグリゲートおよび非 SnapLock アグリゲートが SnapLock ボリュームと非 SnapLock ボリュームの両方の存在をサポートするようにアップグレードされます が、既存の SnapLock ボリュームの属性は自動的には更新されません。たとえば、データコンパクション、ボ リューム間重複排除、およびボリューム間バックグラウンド重複排除のフィールドは変更されません。既存の アグリゲートに作成された新しい SnapLock ボリュームのデフォルト値は SnapLock 以外のボリュームと同じ で、新しいボリュームおよびアグリゲートのデフォルト値はプラットフォームごとに異なります。

### リバートに関する考慮事項

9.10.1 より前のバージョンの ONTAP にリバートする必要がある場合は、すべての SnapLock Compliance ボ リューム、 SnapLock Enterprise ボリューム、および SnapLock ボリュームをそれぞれ独自の SnapLock アグ リゲートに移動する必要があります。

# このタスクについて

- FlexArray LUN に対して Compliance アグリゲートを作成することはできませんが、 FlexArray Compliance アグリゲートは SnapLock LUN でサポートされます。
- SyncMirror オプションを使用して Compliance アグリゲートを作成することはできません。
- ミラーされた Compliance アグリゲートを MetroCluster 構成に作成できるのは、アグリゲートを SnapLock 監査ログボリュームのホストとして使用する場合だけです。

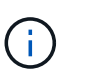

MetroCluster 構成では、ミラーされたアグリゲートとミラーされていないアグリゲートで SnapLock Enterprise がサポートされます。SnapLock Compliance は、ミラーされていない アグリゲートでのみサポートされます。

# 手順

1. SnapLock アグリゲートを作成します。

storage aggregate create -aggregate <aggregate name> -node <node name> -diskcount <number of disks> -snaplock-type <compliance|enterprise>

すべてのオプションの一覧については、コマンドのマニュアルページを参照してください。

次のコマンドは、SnapLock を作成します Compliance という名前のアグリゲート aggr1 3本のディス クをオンにします node1:

```
cluster1::> storage aggregate create -aggregate aggr1 -node node1
-diskcount 3 -snaplock-type compliance
```
#### <span id="page-2682-0"></span>**SnapLock** ボリュームを作成してマウント

WORM 状態にコミットするファイルまたは Snapshot コピーに対しては、 SnapLock ボ リュームを作成する必要があります。ONTAP 9.10.1 以降では、アグリゲートの種類に 関係なく、作成するすべてのボリュームがデフォルトで SnapLock 以外のボリュームと して作成されます。を使用する必要があります -snaplock-type SnapLock タイプと してComplianceまたはEnterpriseを指定してSnapLock ボリュームを明示的に作成するオ プション。デフォルトでは、SnapLock タイプはに設定されています non-snaplock。

作業を開始する前に

- SnapLock アグリゲートがオンラインになっている必要があります。
- お勧めします ["SnapLock](https://docs.netapp.com/us-en/ontap/system-admin/manage-license-task.html)[ライセンスがインストールされていることの](https://docs.netapp.com/us-en/ontap/system-admin/manage-license-task.html)[確認](https://docs.netapp.com/us-en/ontap/system-admin/manage-license-task.html)["](https://docs.netapp.com/us-en/ontap/system-admin/manage-license-task.html)。ノードにSnapLockライセン スがインストールされていない場合は、次の手順を実行する必要があります。 ["](https://docs.netapp.com/us-en/ontap/system-admin/install-license-task.html)[をインストールします](https://docs.netapp.com/us-en/ontap/system-admin/install-license-task.html)["](https://docs.netapp.com/us-en/ontap/system-admin/install-license-task.html) そ れは…このライセンスは、 ["ONTAP One"](https://docs.netapp.com/us-en/ontap/system-admin/manage-licenses-concept.html)。ONTAP Oneよりも前のリリースでは、SnapLockライセンス はSecurity and Compliance Bundleに含まれていました。Security and Compliance Bundleの提供は終了し ましたが、引き続き有効です。現在は必須ではありませんが、既存のお客様は ["ONTAP One](https://docs.netapp.com/us-en/ontap/system-admin/download-nlf-task.html)[へのアップグ](https://docs.netapp.com/us-en/ontap/system-admin/download-nlf-task.html) [レード](https://docs.netapp.com/us-en/ontap/system-admin/download-nlf-task.html)["](https://docs.netapp.com/us-en/ontap/system-admin/download-nlf-task.html)。
- ["](https://docs.netapp.com/us-en/ontap/snaplock/initialize-complianceclock-task.html)[ノードのコンプライアンスクロックを](https://docs.netapp.com/us-en/ontap/snaplock/initialize-complianceclock-task.html)[初](https://docs.netapp.com/us-en/ontap/snaplock/initialize-complianceclock-task.html)[期化する必要があります](https://docs.netapp.com/us-en/ontap/snaplock/initialize-complianceclock-task.html)["](https://docs.netapp.com/us-en/ontap/snaplock/initialize-complianceclock-task.html)。

## このタスクについて

適切な SnapLock 権限を使用すれば、いつでも Enterprise ボリュームの削除や名前変更を行うことができま す。Compliance ボリュームの削除は保持期間が終了するまでは実行できません。Compliance ボリュームの 名前は一切変更できません。

SnapLock ボリュームはクローニングできますが、 SnapLock ボリューム上のファイルはクローニングできま せん。クローンボリュームの SnapLock タイプは親ボリュームと同じになります。

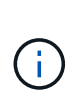

SnapLockボリュームではLUNはサポートされません。SnapLockでは、SnapLock以外のボリュ ームで作成されたSnapshotコピーをSnapLockバックアップ関係の一部として保護するため にSnapLockに転送する場合にのみ、LUNがサポートされます。読み取り/書き込みSnapLockボ リュームではLUNはサポートされません。ただし、Snapshotコピーの改ざんは、SnapMirrorの ソースボリュームと、LUNを含むデスティネーションボリュームの両方でサポートされます。

この作業は、ONTAP システムマネージャまたはONTAP CLIを使用して実行します。

#### **System Manager** の略

ONTAP 9.12.1以降では、System Managerを使用してSnapLock ボリュームを作成できます。

# 手順

- 1. [\*Storage]>[Volumes]に移動し、[\*Add]をクリックします。
- 2. [ボリュームの追加\*]ウィンドウで、[その他のオプション]をクリックします。
- 3. ボリュームの名前とサイズなど、新しいボリューム情報を入力します。
- 4. 「\* SnapLock を有効にする\*」を選択し、SnapLock タイプとして「Compliance」また は「Enterprise」を選択します。
- 5. [ファイルの自動コミット\*]セクションで、[変更済み]を選択し、ファイルが自動的にコミットされる までに変更されないようにする時間を入力します。最小値は 5 分、最大値は 10 年です。
- 6. [\*データ保持期間]セクションで、最小保持期間と最大保持期間を選択します。
- 7. デフォルトの保持期間を選択します。
- 8. [ 保存( Save ) ] をクリックします。
- 9. [\* Volumes]ページで新しいボリュームを選択し、SnapLock 設定を確認します。

#### **CLI** の使用

1. SnapLock ボリュームを作成します。

volume create -vserver <SVM\_name> -volume <volume name> -aggregate <aggregate\_name> -snaplock-type <compliance|enterprise>

すべてのオプションの一覧については、コマンドのマニュアルページを参照してください。次のオプ ションは、SnapLock ボリュームに対しては使用できません。 -nvfail、 -atime-update、 -is -autobalance-eligible、 -space-mgmt-try-first`および `vmalign。

次のコマンドは、SnapLock を作成します Compliance という名前のボリューム vol1 オン aggr1 オン vs1:

cluster1::> volume create -vserver vs1 -volume vol1 -aggregate aggr1 -snaplock-type compliance

#### **SnapLock** ボリュームをマウント

NAS クライアントからアクセスできるように、 SnapLock ボリュームを SVM ネームスペースのジャンクショ ンパスにマウントすることができます。

#### 必要なもの

SnapLock ボリュームはオンラインである必要があります。

このタスクについて

- SnapLock ボリュームは SVM のルートにしかマウントできません。
- 通常のボリュームを SnapLock ボリュームにマウントすることはできません。

#### 手順

1. SnapLock ボリュームをマウントします。

**volume mount -vserver** *SVM\_name* **-volume** *volume\_name* **-junction-path** *path*

すべてのオプションの一覧については、コマンドのマニュアルページを参照してください。

次のコマンドは、という名前のSnapLock ボリュームをマウントします vol1 ジャンクションパスに移動 します /sales を参照してください vs1 ネームスペース:

cluster1::> volume mount -vserver vs1 -volume vol1 -junction-path /sales

## <span id="page-2684-0"></span>保持期限を設定

保持期限の設定については、ファイルに対して明示的に設定する方法と、ボリュームの デフォルトの保持期間から自動的に設定する方法があります。保持期限を明示的に設定 しないかぎり、 SnapLock はデフォルトの保持期間を使用して保持期限を計算します。 イベント発生後のファイル保持期間を設定することもできます。

## 保持期間と保持期限の概要

WORM ファイルの *retention period* は、 WORM 状態にコミットされたファイルを保持する必要がある期間を 指定します。WORM ファイルの retention time は、その時点までファイルを保持する必要がなくなった時 間です。たとえば、ファイルが 2020 年 11 月 10 日の午前 6 時に WORM 状態にコミットされた場合、ファイ ルの保持期間が 20 年であれば、保持期限は 2040 年 11 月 10 日の午前 6 時になります

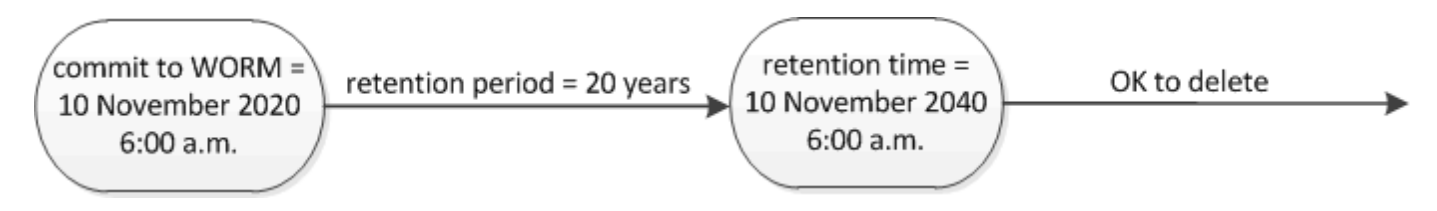

ONTAP 9.10.1 以降では、最大 10 月 26 日、 3058 日、保持期間を 100 年に設定できます。保 持期限を延長すると、古いポリシーが自動的に変換されます。ONTAP 9.9.1 以前のリリースで は、デフォルトの保持期間を無期限に設定した場合を除き、サポートされる最大保持期間は 2071 年 1 月 19 日( GMT )です。

## レプリケーションに関する重要な考慮事項

2071年1月19日(GMT)よりもあとの保持期限を使用してSnapLock ソースボリュームとのSnapMirror関係を 確立する場合、デスティネーションクラスタでONTAP 9.10.1以降が実行されている必要があります。実行さ れていないとSnapMirror転送が失敗します。

### リバートに関する重要な考慮事項

ONTAP では、保持期間が「 January 19 、 2071 8:44:07 AM 」よりもあとのファイルがある場合、 ONTAP 9.10.1 から以前の ONTAP バージョンにクラスタをリバートすることはできません。

 $(i)$ 

#### 保持期間について

SnapLock Compliance または Enterprise ボリュームには、次の 4 つの保持期間があります。

- 最小保持期間 (min)を使用します。デフォルトは0です
- 最大保持期間 (max)、デフォルトは30年です
- デフォルトの保持期間。デフォルトはと同じです min ONTAP 9.10.1以降では、Complianceモード とEnterpriseモードの両方に対応しています。ONTAP 9.10.1 より前の ONTAP リリースでは、デフォルト の保持期間はモードによって異なります。

◦ コンプライアンスモードの場合、デフォルトはと同じです max。

◦ エンタープライズモードの場合、デフォルトはと同じです min。

• 指定されていない保持期間。

ONTAP 9.8以降では、ボリューム内のファイルの保持期間をに設定できます `unspecified`をクリックする と、絶対的な保持期限を設定するまでファイルが保持されます。新しい絶対保持時間が前に設定した絶対 保持時間よりもあとであれば、絶対保持時間を指定せずに絶対保持に戻してもかまいません。

ONTAP 9.12.1以降、保持期間がに設定されたWORMファイル unspecified は、SnapLock ボリューム に対して設定された最小保持期間に保持期間が設定されていることが保証されます。ファイルの保持期間 をから変更したとき unspecified 絶対保持期限には、ファイルにすでに設定されている最小保持期限よ りも新しい保持期限を指定する必要があります。

したがって、 Compliance モードのファイルを WORM 状態にコミットする前に保持期限を明示的に設定して いない場合、デフォルトを変更していなければファイルは 30 年間保持されます。同様に、 Enterprise モード のファイルを WORM 状態にコミットする前に保持期限を明示的に設定していない場合、デフォルトを変更し ていなければファイルは 0 年、つまり実質的には保持されません。

デフォルトの保持期間を設定

を使用できます volume snaplock modify コマンドを使用して、SnapLock ボリューム上のファイルのデ フォルトの保持期間を設定します。

必要なもの

SnapLock ボリュームはオンラインである必要があります。

このタスクについて

次の表に、デフォルトの保持期間に指定できる値を示します。

 $\left( \begin{array}{c} 1 \end{array} \right)$ デフォルトの保持期間は、最小保持期間以上、最大保持期間以下にする必要があります。

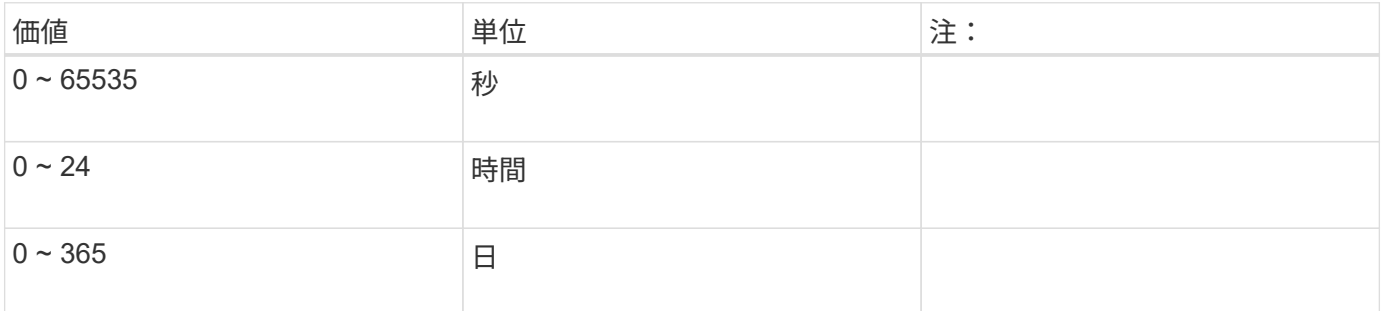

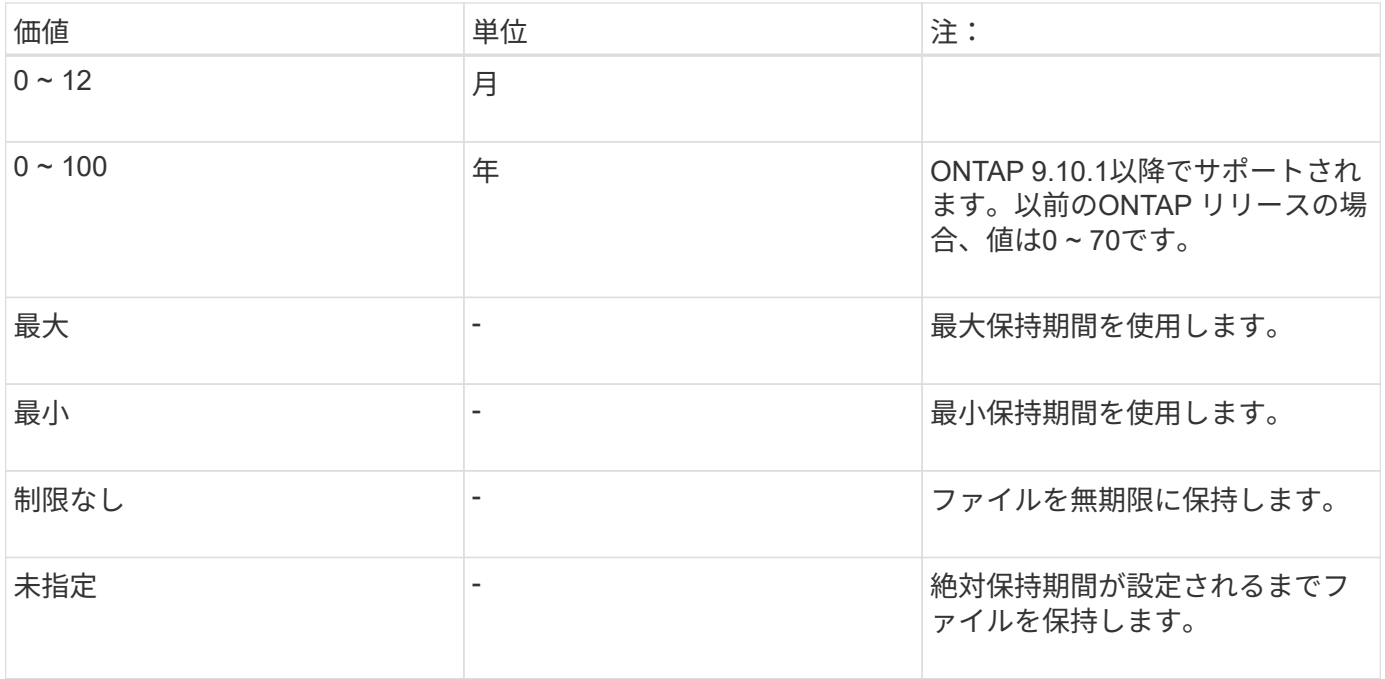

最大保持期間と最小保持期間の値と範囲は、を除き同じです max および `min`は適用されません。このタスク の詳細については、を参照してください ["](#page-2684-0)[保](#page-2684-0)[持](#page-2684-0)[期限の](#page-2684-0)[概](#page-2684-0)[要を設定](#page-2684-0)["](#page-2684-0)。

を使用できます volume snaplock show コマンドを使用してボリュームの保持期間設定を表示します。詳 細については、コマンドのマニュアルページを参照してください。

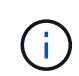

ファイルが WORM 状態にコミットされたあとは、保持期間を延長することはできますが短縮 することはできません。

手順

1. SnapLock ボリューム上のファイルにデフォルトの保持期間を設定します。

**volume snaplock modify -vserver** *SVM\_name* **-volume** *volume\_name* **-default -retention-period** *default\_retention\_period* **-minimum-retention-period** *min\_retention\_period* **-maximum-retention-period** *max\_retention\_period*

すべてのオプションの一覧については、コマンドのマニュアルページを参照してください。

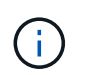

次の例は、最小保持期間と最大保持期間が過去に変更されていないことを前提としていま す。

次のコマンドは、 Compliance ボリュームまたは Enterprise ボリュームのデフォルトの保持期間を 20 日 に設定します。

cluster1::> volume snaplock modify -vserver vs1 -volume vol1 -default -retention-period 20days

次のコマンドは、 Compliance ボリュームのデフォルトの保持期間を 70 年に設定します。

cluster1::> volume snaplock modify -vserver vs1 -volume vol1 -maximum -retention-period 70years

次のコマンドは、 Enterprise ボリュームのデフォルトの保持期間を 10 年に設定します。

cluster1::> volume snaplock modify -vserver vs1 -volume vol1 -default -retention-period max -maximum-retention-period 10years

次のコマンドは、 Enterprise ボリュームのデフォルトの保持期間を 10 日に設定します。

cluster1::> volume snaplock modify -vserver vs1 -volume vol1 -minimum -retention-period 10days cluster1::> volume snaplock modify -vserver vs1 -volume vol1 -default -retention-period min

次のコマンドは、 Compliance ボリュームのデフォルトの保持期間を無期限に設定します。

cluster1::> volume snaplock modify -vserver vs1 -volume vol1 -default -retention-period infinite -maximum-retention-period infinite

ファイルの保持期限の明示的な設定

ファイルに対して保持期限を明示的に設定するには、最終アクセス時刻を変更します。最終アクセス時刻は、 NFS または CIFS で適切なコマンドやプログラムを使用して変更できます。

このタスクについて

ファイルが WORM 状態にコミットされたあとは、保持期限を延長することはできますが短縮することはでき ません。保持期限はに格納されます atime ファイルのフィールド。

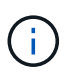

ファイルの保持期限をに明示的に設定することはできません infinite。この値は、デフォル トの保持期間を使用して保持期限を計算する場合にのみ使用できます。

手順

1. 適切なコマンドまたはプログラムを使用して、保持期限を設定するファイルの最終アクセス日時を変更し ます。

UNIX シェルで、次のコマンドを使用して、保持期限を 2020 年 11 月 21 日の午前 6 時に設定しますとい う名前のファイルで作成します document.txt:

touch -a -t 202011210600 document.txt

 $(\dagger)$ 

Windows では、任意の適切なコマンドまたはプログラムを使用して最終アクセス時刻を変 更できます。

イベント後のファイル保持期間を設定します

ONTAP 9.3以降では、SnapLock のイベントベースの保持(EBR)機能を使用して、イベントの発生後にファ イルを保持する期間を定義できます。

必要なもの

• このタスクを実行するには、 SnapLock 管理者である必要があります。

["SnapLock](https://docs.netapp.com/ja-jp/ontap/snaplock/create-compliance-administrator-account-task.html) [管理](https://docs.netapp.com/ja-jp/ontap/snaplock/create-compliance-administrator-account-task.html)[者](https://docs.netapp.com/ja-jp/ontap/snaplock/create-compliance-administrator-account-task.html)[アカウントを作成します](https://docs.netapp.com/ja-jp/ontap/snaplock/create-compliance-administrator-account-task.html)["](https://docs.netapp.com/ja-jp/ontap/snaplock/create-compliance-administrator-account-task.html)

• セキュアな接続( SSH 、コンソール、または ZAPI )でログインする必要があります。

このタスクについて

イベント保持ポリシー \_ は、イベント発生後のファイルの保持期間を定義します。このポリシーは、単一の ファイルに適用することも、ディレクトリ内のすべてのファイルに適用することもできます。

- WORM ファイル以外のファイルの場合、ポリシーで定義された保持期間にわたって WORM 状態にコミッ トされます。
- WORM ファイルまたは追記可能 WORM ファイルの場合、保持期間がポリシーで定義された保持期間まで 延長されます。

Compliance モードまたは Enterprise モードのボリュームを使用できます。

EBR ポリシーは、リーガルホールド中のファイルには適用できません。

高度な使用方法については、を参照してください ["NetApp SnapLock](https://www.netapp.com/us/media/tr-4526.pdf) [を使用して](https://www.netapp.com/us/media/tr-4526.pdf) [WORM](https://www.netapp.com/us/media/tr-4526.pdf) [ストレージに準](https://www.netapp.com/us/media/tr-4526.pdf)[拠](https://www.netapp.com/us/media/tr-4526.pdf) ["](https://www.netapp.com/us/media/tr-4526.pdf)。

**EBR** を使用して既存の **WORM** ファイルの保持期間を延長する **\_**

EBR は、既存の WORM ファイルの保持期間を延長する場合に便利です。たとえば、会社の方針として、従 業員が源泉徴収の選択を変更した場合に、変更後 3 年間は従業員の W-4 レコードを変更不可能な状態で保管 することが考えられます。別の会社の方針では、従業員が退職してから W-4 レコードを 5 年間保持する必要 がある場合があります。

この場合は、保持期間を 5 年間に設定した EBR ポリシーを作成しておきます。従業員が退職した後(「イ ベント」)、 EBR ポリシーを従業員の W-4 レコードに適用すると、保持期間が延長されます。これは、保 持期間を手動で延長するよりも通常は簡単であり、関連するファイルが大量にある場合に特に便利です。

#### 手順

 $\left( \, \mathrm{i} \, \right)$ 

1. EBR ポリシーを作成します。

**snaplock event-retention policy create -vserver** *SVM\_name* **-name** *policy\_name* **-retention-period** *retention\_period*

次のコマンドは、EBRポリシーを作成します employee\_exit オン vs1 保持期間が10年の場合:

cluster1::>snaplock event-retention policy create -vserver vs1 -name employee exit -retention-period 10years

2. EBR ポリシーを適用します。

**snaplock event-retention apply -vserver** *SVM\_name* **-name** *policy\_name* **-volume** *volume\_name* **-path** *path\_name*

次のコマンドはEBRポリシーを適用します employee\_exit オン vs1 ディレクトリ内のすべてのファイ ルに移動します d1:

cluster1::>snaplock event-retention apply -vserver vs1 -name employee exit -volume vol1 -path /d1

#### 監査ログを作成します

ONTAP 9.9.1以前を使用している場合は、まずSnapLockアグリゲートを作成してか ら、privileged deleteまたはSnapLockボリュームの移動を実行する前にSnapLockで保護 された監査ログを作成する必要があります。監査ログには、 SnapLock 管理者アカウン トの作成と削除、ログボリュームに対する変更、 privileged delete が有効になっている かどうか、 privileged delete 処理、および SnapLock ボリューム移動処理に関する情報 が記録されます。

ONTAP 9.10.1以降では、SnapLockアグリゲートの作成は廃止されました。snaplock-typeオプションを使用し て、 ["SnapLock](https://docs.netapp.com/us-en/ontap/snaplock/create-snaplock-volume-task.html)[ボリュームの](https://docs.netapp.com/us-en/ontap/snaplock/create-snaplock-volume-task.html)[明](https://docs.netapp.com/us-en/ontap/snaplock/create-snaplock-volume-task.html)[示](https://docs.netapp.com/us-en/ontap/snaplock/create-snaplock-volume-task.html)[的な作成](https://docs.netapp.com/us-en/ontap/snaplock/create-snaplock-volume-task.html)["](https://docs.netapp.com/us-en/ontap/snaplock/create-snaplock-volume-task.html) SnapLockタイプとしてComplianceまたはEnterpriseを指定しま す。

# 作業を開始する前に

ONTAP 9.9.1以前を使用している場合は、クラスタ管理者でSnapLockアグリゲートを作成する必要がありま す。

# このタスクについて

監査ログは、ログファイルの保持期間が経過するまで削除できません。保持期間が経過したあとも監査ログを 変更することはできません。これは、SnapLock ComplianceモードとEnterpriseモードの両方に当てはまりま す。

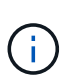

ONTAP 9.4 以前では、監査ログに SnapLock Enterprise ボリュームを使用することはできませ ん。SnapLock Compliance ボリュームを使用する必要があります。ONTAP 9.5 以降では、監査 ログに SnapLock Enterprise ボリュームまたは SnapLock Compliance ボリュームのいずれかを 使用できます。いずれの場合も、監査ログボリュームはジャンクションパスにマウントする必 要があります /snaplock audit log。他のボリュームはこのジャンクションパスを使用で きません。

SnapLock 監査ログはにあります /snaplock\_log 監査ログボリュームのルートの下のサブディレクトリにあ るディレクトリ privdel\_log (privileged delete処理)および system\_log (その他すべて)。監査ログの ファイル名には最初に記録された処理のタイムスタンプが含まれているため、処理が実行されたおおよその時 間から簡単にレコードを検索できます。

- を使用できます snaplock log file show コマンドを使用して、監査ログボリューム上のログファイ ルを表示します。
- を使用できます snaplock log file archive コマンドを使用して現在のログファイルをアーカイブ し、新しいログファイルを作成します。これは、監査ログ情報を別のファイルに記録する必要がある場合 に便利です。

詳細については、コマンドのマニュアルページを参照してください。

データ保護ボリュームは、 SnapLock 監査ログボリュームとしては使用できません。

手順

 $\left( \,$ i $\,$ 

1. SnapLock アグリゲートを作成する。

[SnapLock](#page-2680-0) [アグリゲートを作成する](#page-2680-0)

2. 監査ログを設定する SVM に SnapLock ボリュームを作成します。

[SnapLock](#page-2682-0) [ボリュームを作成します](#page-2682-0)

3. SVM に監査ログを設定します。

 $\sf (i)$ 

**snaplock log create -vserver** *SVM\_name* **-volume** *snaplock\_volume\_name* **-max-log -size** *size* **-retention-period** *default\_retention\_period*

監査ログファイルのデフォルトの最小保持期間は 6 カ月です。該当するファイルの保持期 間が監査ログの保持期間よりも長い場合は、そのファイルの保持期間が継承されます。し たがって、 privileged delete を使用して削除されたファイルの保持期間が 10 カ月で、監査 ログの保持期間が 8 カ月の場合、ログの保持期間は 10 カ月に延長されます。保持期限およ びデフォルトの保持期間の詳細については、を参照してください ["](https://docs.netapp.com/us-en/ontap/snaplock/set-retention-period-task.html)[保](https://docs.netapp.com/us-en/ontap/snaplock/set-retention-period-task.html)[持](https://docs.netapp.com/us-en/ontap/snaplock/set-retention-period-task.html)[期限を設定](https://docs.netapp.com/us-en/ontap/snaplock/set-retention-period-task.html)["](https://docs.netapp.com/us-en/ontap/snaplock/set-retention-period-task.html)。

次のコマンドは、を設定します SVM1 SnapLock ボリュームを使用した監査ログに使用します logVol。 監査ログの最大サイズは 20GB 、保持期間は 8 カ月です。

SVM1::> snaplock log create -vserver SVM1 -volume logVol -max-log-size 20GB -retention-period 8months

4. 監査ログを設定したSVMで、ジャンクションパスにSnapLock ボリュームをマウントします /snaplock\_audit\_log。

[SnapLock](https://docs.netapp.com/ja-jp/ontap/snaplock/mount-snaplock-volume-task.html) [ボリュームをマウント](https://docs.netapp.com/ja-jp/ontap/snaplock/mount-snaplock-volume-task.html)

# **SnapLock** 設定を確認します

を使用できます volume file fingerprint start および volume file fingerprint dump ファイルタイプ(通常、WORM、追記可能WORM)、ボリューム の有効期限など、ファイルとボリュームに関する重要な情報を表示するコマンド。

手順

1. ファイルフィンガープリントを生成します。

#### **volume file fingerprint start -vserver** *SVM\_name* **-file** *file\_path*

svm1::> volume file fingerprint start -vserver svm1 -file /vol/sle/vol/f1 File fingerprint operation is queued. Run "volume file fingerprint show -session-id 16842791" to view the fingerprint session status.

コマンドは、への入力として使用できるセッションIDを生成します volume file fingerprint dump コマンドを実行します

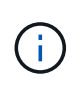

を使用できます volume file fingerprint show フィンガープリント処理の進捗状況 を監視するためのセッションIDを指定したコマンド。フィンガープリントを表示する前 に、処理が完了していることを確認してください。

2. ファイルのフィンガープリントを表示します。

#### **volume file fingerprint dump -session-id** *session\_ID*

```
svm1::> volume file fingerprint dump -session-id 33619976
          Vserver:svm1
          Session-ID:33619976
          Volume:slc_vol
          Path:/vol/slc_vol/f1
          Data
Fingerprint:MOFJVevxNSJm3C/4Bn5oEEYH51CrudOzZYK4r5Cfy1g=Metadata
Fingerprint:8iMjqJXiNcqgXT5XuRhLiEwIrJEihDmwS0hrexnjgmc=Fingerprint
Algorithm:SHA256
          Fingerprint Scope:data-and-metadata
          Fingerprint Start Time:1460612586
          Formatted Fingerprint Start Time:Thu Apr 14 05:43:06 GMT 2016
          Fingerprint Version:3
          **SnapLock License:available**
          Vserver UUID:acf7ae64-00d6-11e6-a027-0050569c55ae
          Volume MSID:2152884007
          Volume DSID:1028
          Hostname:my_host
          Filer ID:5f18eda2-00b0-11e6-914e-6fb45e537b8d
          Volume Containing Aggregate:slc_aggr1
          Aggregate ID:c84634aa-c757-4b98-8f07-eefe32565f67
          **SnapLock System ComplianceClock:1460610635
          Formatted SnapLock System ComplianceClock:Thu Apr 14 05:10:35
GMT 2016
          Volume SnapLock Type:compliance
```
 Volume ComplianceClock:1460610635 Formatted Volume ComplianceClock:Thu Apr 14 05:10:35 GMT 2016 Volume Expiry Date:1465880998\*\* Is Volume Expiry Date Wraparound:false Formatted Volume Expiry Date:Tue Jun 14 05:09:58 GMT 2016 Filesystem ID:1028 File ID:96 File Type:worm File Size:1048576 Creation Time:1460612515 Formatted Creation Time:Thu Apr 14 05:41:55 GMT 2016 Modification Time:1460612515 Formatted Modification Time:Thu Apr 14 05:41:55 GMT 2016 Changed Time:1460610598 Is Changed Time Wraparound:false Formatted Changed Time:Thu Apr 14 05:09:58 GMT 2016 Retention Time:1465880998 Is Retention Time Wraparound:false Formatted Retention Time:Tue Jun 14 05:09:58 GMT 2016 Access Time:- Formatted Access Time:- Owner ID:0 Group ID:0 Owner SID:- Fingerprint End Time:1460612586 Formatted Fingerprint End Time:Thu Apr 14 05:43:06 GMT 2016

**WORM**ファイルを管理します

**WORM**ファイルを管理します

WORMファイルは、次の方法で管理できます。

- ["](https://docs.netapp.com/us-en/ontap/snaplock/commit-files-worm-state-manual-task.html)[フ](https://docs.netapp.com/us-en/ontap/snaplock/commit-files-worm-state-manual-task.html)[ァ](https://docs.netapp.com/us-en/ontap/snaplock/commit-files-worm-state-manual-task.html)[イルを](https://docs.netapp.com/us-en/ontap/snaplock/commit-files-worm-state-manual-task.html) [WORM](https://docs.netapp.com/us-en/ontap/snaplock/commit-files-worm-state-manual-task.html) [状](https://docs.netapp.com/us-en/ontap/snaplock/commit-files-worm-state-manual-task.html)[態](https://docs.netapp.com/us-en/ontap/snaplock/commit-files-worm-state-manual-task.html)[にコミット](https://docs.netapp.com/us-en/ontap/snaplock/commit-files-worm-state-manual-task.html)["](https://docs.netapp.com/us-en/ontap/snaplock/commit-files-worm-state-manual-task.html)
- ["Snapshot](https://docs.netapp.com/us-en/ontap/snaplock/commit-snapshot-copies-worm-concept.html)[コ](https://docs.netapp.com/us-en/ontap/snaplock/commit-snapshot-copies-worm-concept.html)[ピ](https://docs.netapp.com/us-en/ontap/snaplock/commit-snapshot-copies-worm-concept.html)[ーをバックアップデスティ](https://docs.netapp.com/us-en/ontap/snaplock/commit-snapshot-copies-worm-concept.html)[ネ](https://docs.netapp.com/us-en/ontap/snaplock/commit-snapshot-copies-worm-concept.html)[ーションの](https://docs.netapp.com/us-en/ontap/snaplock/commit-snapshot-copies-worm-concept.html)[WORM](https://docs.netapp.com/us-en/ontap/snaplock/commit-snapshot-copies-worm-concept.html)[状](https://docs.netapp.com/us-en/ontap/snaplock/commit-snapshot-copies-worm-concept.html)[態](https://docs.netapp.com/us-en/ontap/snaplock/commit-snapshot-copies-worm-concept.html)[にコミットします](https://docs.netapp.com/us-en/ontap/snaplock/commit-snapshot-copies-worm-concept.html)["](https://docs.netapp.com/us-en/ontap/snaplock/commit-snapshot-copies-worm-concept.html)
- ["](https://docs.netapp.com/us-en/ontap/snaplock/mirror-worm-files-task.html)[ディザスタリカバリ用に](https://docs.netapp.com/us-en/ontap/snaplock/mirror-worm-files-task.html)[WORM](https://docs.netapp.com/us-en/ontap/snaplock/mirror-worm-files-task.html)[フ](https://docs.netapp.com/us-en/ontap/snaplock/mirror-worm-files-task.html)[ァ](https://docs.netapp.com/us-en/ontap/snaplock/mirror-worm-files-task.html)[イルをミラーリング](https://docs.netapp.com/us-en/ontap/snaplock/mirror-worm-files-task.html)["](https://docs.netapp.com/us-en/ontap/snaplock/mirror-worm-files-task.html)
- ["](https://docs.netapp.com/us-en/ontap/snaplock/hold-tamper-proof-files-indefinite-period-task.html)[訴訟](https://docs.netapp.com/us-en/ontap/snaplock/hold-tamper-proof-files-indefinite-period-task.html)[に](https://docs.netapp.com/us-en/ontap/snaplock/hold-tamper-proof-files-indefinite-period-task.html)[備](https://docs.netapp.com/us-en/ontap/snaplock/hold-tamper-proof-files-indefinite-period-task.html)[えて](https://docs.netapp.com/us-en/ontap/snaplock/hold-tamper-proof-files-indefinite-period-task.html)[WORM](https://docs.netapp.com/us-en/ontap/snaplock/hold-tamper-proof-files-indefinite-period-task.html)[フ](https://docs.netapp.com/us-en/ontap/snaplock/hold-tamper-proof-files-indefinite-period-task.html)[ァ](https://docs.netapp.com/us-en/ontap/snaplock/hold-tamper-proof-files-indefinite-period-task.html)[イルを保](https://docs.netapp.com/us-en/ontap/snaplock/hold-tamper-proof-files-indefinite-period-task.html)[持](https://docs.netapp.com/us-en/ontap/snaplock/hold-tamper-proof-files-indefinite-period-task.html)["](https://docs.netapp.com/us-en/ontap/snaplock/hold-tamper-proof-files-indefinite-period-task.html)
- ["WORM](https://docs.netapp.com/us-en/ontap/snaplock/delete-worm-files-concept.html)[フ](https://docs.netapp.com/us-en/ontap/snaplock/delete-worm-files-concept.html)[ァ](https://docs.netapp.com/us-en/ontap/snaplock/delete-worm-files-concept.html)[イルを削除します](https://docs.netapp.com/us-en/ontap/snaplock/delete-worm-files-concept.html)["](https://docs.netapp.com/us-en/ontap/snaplock/delete-worm-files-concept.html)

ファイルを **WORM** 状態にコミット

手動で、または自動コミットによって、ファイルをWORM状態(Write Once、Read Many)にコミットできます。追記可能WORMファイルを作成することもできます。

ファイルを手動で WORM 状態にコミットするには、ファイルを読み取り専用にします。ファイルの読み書き 属性は、 NFS または CIFS で適切なコマンドやプログラムを使用して読み取り専用に変更できます。ファイ ルへの書き込みをアプリケーションで確実に終了してファイルが先にコミットされないようにする場合や、ボ リューム数が多いために自動コミットスキャナで拡張の問題が発生している場合は、ファイルを手動でコミッ トすることを選択できます。

必要なもの

- コミットするファイルが SnapLock ボリュームに格納されている必要があります。
- ファイルが書き込み可能である必要があります。

このタスクについて

ボリュームComplianceClock時間がに書き込まれます ctime コマンドまたはプログラムが実行されたときの ファイルのフィールド。ComplianceClock 時間に基づいて、ファイルが保持期限に達する時点が特定されま す。

手順

1. 適切なコマンドまたはプログラムを使用して、ファイルの読み書き属性を読み取り専用に変更します。

UNIXシェルで、次のコマンドを使用してという名前のファイルを作成します document.txt 読み取り専 用:

chmod -w document.txt

Windowsシェルで、次のコマンドを使用してという名前のファイルを作成します document.txt 読み取 り専用:

attrib +r document.txt

ファイルを自動的に**WORM**状態にコミット

SnapLock の自動コミット機能を使用して、ファイルを WORM 状態に自動的にコミットできます。自動コミ ット期間中にファイルに変更がなかった場合、自動コミット機能によってSnapLockボリューム上でファイル がWORM状態にコミットされる 期間。自動コミット機能はデフォルトでは無効になっています。

必要なもの

- 自動コミットするファイルが SnapLock ボリュームに格納されている必要があります。
- SnapLock ボリュームはオンラインである必要があります。
- SnapLock ボリュームが読み書き可能ボリュームである必要があります。

 $(i)$ 

SnapLock の自動コミット機能は、ボリューム内のすべてのファイルをスキャンし、自動コミ ットの要件を満たすファイルをコミットします。ファイルが自動コミットできる状態になって から、 SnapLock の自動コミットスキャナによって実際にコミットされるまでに、時間が空く ことがあります。ただし、ファイルは自動コミットの対象になった時点からファイルシステム による削除や変更から保護されます。

このタスクについて

autocommit period は、ファイルが自動コミットされるまでに、ファイルに変更がないようにする期間を 指定します。この期間が経過する前にファイルが変更された場合、自動コミット期間はもう一度最初からカウ ントされます。

自動コミット期間に指定できる値は次のとおりです。

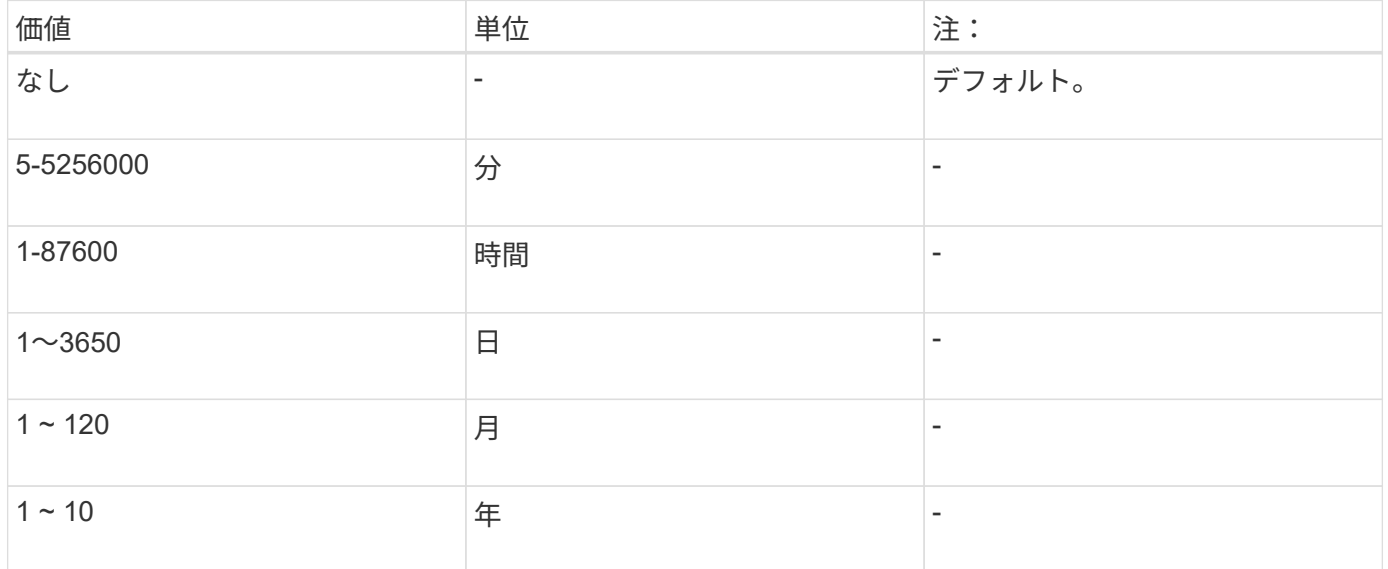

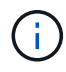

最小値は 5 分、最大値は 10 年です。

# 手順

1. SnapLock ボリュームのファイルを WORM 状態に自動コミットします。

**volume snaplock modify -vserver** *SVM\_name* **-volume** *volume\_name* **-autocommit -period** *autocommit\_period*

すべてのオプションの一覧については、コマンドのマニュアルページを参照してください。

次のコマンドは、ボリューム上のファイルを自動コミットします vol1 SVM vs1ので、ファイルに変更 が5時間続いた場合は次のようになります。

cluster1::>volume snaplock modify -vserver vs1 -volume vol1 -autocommit -period 5hours

追記可能 WORM ファイルには、ログエントリのように段階的に書き込まれるデータが格納されます。追記可 能 WORM ファイルは、適切なコマンドやプログラムを使用して作成するか、 SnapLock のボリュームアペン ドモード機能を使用してデフォルトで作成できます。

コマンドまたはプログラムを使用して、追記可能 **WORM** ファイルを作成します

追記可能 WORM ファイルは、 NFS または CIFS で適切なコマンドやプログラムを使用して作成できます。 追記可能 WORM ファイルには、ログエントリのように段階的に書き込まれるデータが格納されます。データ は 256KB のチャンク単位でファイルに追加されます。チャンクが書き込まれるたびに、前のチャンクが WORM 方式で保護されます。このファイルは保持期間が経過するまで削除できません。

必要なもの

追記可能 WORM ファイルは SnapLock ボリュームに格納する必要があります。

このタスクについて

Ŧ

データは、アクティブな 256KB のチャンクに順番に書き込まれる必要はありません。ファイルの n \* 256KB+1 バイトにデータが書き込まれると、 1 つ前の 256KB セグメントが WORM 方式で保護されます。

手順

1. 適切なコマンドまたはプログラムを使用して、必要な保持期限を指定した空のファイルを作成します。

UNIX シェルで、次のコマンドを使用して、保持期限を 2020 年 11 月 21 日の午前 6 時に設定しますとい う名前のゼロ長ファイルの場合 document.txt:

touch -a -t 202011210600 document.txt

2. 適切なコマンドまたはプログラムを使用して、ファイルの読み書き属性を読み取り専用に変更します。

UNIXシェルで、次のコマンドを使用してという名前のファイルを作成します document.txt 読み取り専 用:

chmod 444 document.txt

3. 適切なコマンドまたはプログラムを使用して、ファイルの読み書き属性を書き込み可能に戻します。

ファイルにデータがないため、この手順はコンプライアンスリスクとはみなされません。

UNIXシェルで、次のコマンドを使用してという名前のファイルを作成します document.txt 書き込み可 能:

chmod 777 document.txt

4. 適切なコマンドまたはプログラムを使用して、ファイルへのデータの書き込みを開始します。

echo test data >> document.txt

 $\binom{1}{1}$ 

ファイルにデータを追加する必要がなくなったら、ファイル権限を読み取り専用に戻して ください。

ボリュームアペンドモードを使用して追記可能 **WORM** ファイルを作成します

ONTAP 9.3 以降では、 SnapLock のボリュームアペンドモード (VAM) 機能を使用して、追記可能 WORM ファイルをデフォルトで作成できます。追記可能 WORM ファイルには、ログエントリのように段階的に書き 込まれるデータが格納されます。データは 256KB のチャンク単位でファイルに追加されます。チャンクが書 き込まれるたびに、前のチャンクが WORM 方式で保護されます。このファイルは保持期間が経過するまで削 除できません。

必要なもの

- 追記可能 WORM ファイルは SnapLock ボリュームに格納する必要があります。
- SnapLock ボリュームは、アンマウントされていて、 Snapshot コピーやユーザが作成したファイルが含 まれていない必要があります。

このタスクについて

データは、アクティブな 256KB のチャンクに順番に書き込まれる必要はありません。ファイルの n \* 256KB+1 バイトにデータが書き込まれると、 1 つ前の 256KB セグメントが WORM 方式で保護されます。

ボリュームに自動コミット期間を指定している場合、追記可能 WORM ファイルに変更がなかった期間が自動 コミット期間を超えると、そのファイルは WORM 状態にコミットされます。

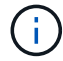

VAM は SnapLock 監査ログボリュームではサポートされません。

## 手順

1. VAMを有効にします。

**volume snaplock modify -vserver** *SVM\_name* **-volume** *volume\_name* **-is-volume-append -mode-enabled true|false**

すべてのオプションの一覧については、コマンドのマニュアルページを参照してください。

次のコマンドは、ボリュームでVAMを有効にします vol1 SVM数vs1:

cluster1::>volume snaplock modify -vserver vs1 -volume vol1 -is-volume -append-mode-enabled true

2. 適切なコマンドまたはプログラムを使用して、書き込み権限を持つファイルを作成します。

ファイルはデフォルトで追記可能 WORM ファイルになります。

**Snapshot**コピーをバックアップデスティネーションの**WORM**状態にコミットします

SnapLock for SnapVault を使用して、セカンダリストレージ上の Snapshot コピーを WORM 方式で保護できます。SnapLockの基本タスクはすべてSnapVaultデスティネーシ ョンで実行します。デスティネーションボリュームは自動的に読み取り専用でマウント されるため、 Snapshot コピーを WORM 状態に明示的にコミットする必要はありませ ん。したがって、 SnapMirror ポリシーを使用してデスティネーションボリュームにスケ ジュールされた Snapshot コピーを作成することはできません。

作業を開始する前に

- ソースクラスタで ONTAP 8.2.2 以降が実行されている必要があります。
- ソースアグリゲートとデスティネーションアグリゲートはどちらも 64 ビットである必要があります。
- ソースボリュームを SnapLock ボリュームにすることはできません。
- ピア SVM を含むピアクラスタにソースボリュームとデスティネーションボリュームを作成する必要があ ります。

詳細については、を参照してください ["](https://docs.netapp.com/us-en/ontap-sm-classic/peering/index.html)[クラスタ](https://docs.netapp.com/us-en/ontap-sm-classic/peering/index.html)[ピ](https://docs.netapp.com/us-en/ontap-sm-classic/peering/index.html)[アリング](https://docs.netapp.com/us-en/ontap-sm-classic/peering/index.html)["](https://docs.netapp.com/us-en/ontap-sm-classic/peering/index.html)。

• ボリュームの自動拡張が無効になっている場合は、デスティネーションボリュームに、ソースボリューム で使用されているスペースよりも少なくとも 5% 多い空きスペースが必要です。

このタスクについて

ソースボリュームで使用するストレージは、ネットアップのストレージでもネットアップ以外のストレージで もかまいません。ネットアップ以外のストレージの場合は、 FlexArray 仮想化を使用する必要があります。

WORM 状態にコミットされた Snapshot コピーの名前は変更できません。

SnapLock ボリュームはクローニングできますが、 SnapLock ボリューム上のファイルはクローニングできま せん。

 $\sf (i)$ 

 $(\, \mathrm{i} \, )$ 

SnapLockボリュームではLUNはサポートされません。SnapLockでは、SnapLock以外のボリュ ームで作成されたSnapshotコピーをSnapLockバックアップ関係の一部として保護するため にSnapLockに転送する場合にのみ、LUNがサポートされます。読み取り/書き込みSnapLockボ リュームではLUNはサポートされません。ただし、Snapshotコピーの改ざんは、SnapMirrorの ソースボリュームと、LUNを含むデスティネーションボリュームの両方でサポートされます。

ONTAP 9.14.1以降では、SnapMirror関係のSnapMirrorポリシーに特定のSnapMirrorラベルの保持期間を指定 できます。これにより、ソースボリュームからデスティネーションボリュームにレプリケートされ たSnapshotコピーが、ルールで指定された保持期間に保持されます。保持期間を指定しない場合は、デステ ィネーションボリュームのデフォルトの保持期間が使用されます。

ONTAP 9.13.1以降では、ロックされたSnapshotコピーをSnapLockバックアップ関係のデスティネーショ ンSnapLockボリュームに瞬時にリストアできます。これには、 snaplock-type オプションを「nonsnaplock」に設定し、ボリュームクローン作成処理の実行時に「parent-snapshot」としてSnapshotコピーを 指定します。の詳細を確認してください ["SnapLock](https://docs.netapp.com/us-en/ontap/volumes/create-flexclone-task.html?q=volume+clone) [タイプの](https://docs.netapp.com/us-en/ontap/volumes/create-flexclone-task.html?q=volume+clone)[FlexClone](https://docs.netapp.com/us-en/ontap/volumes/create-flexclone-task.html?q=volume+clone)[ボリュームを作成します](https://docs.netapp.com/us-en/ontap/volumes/create-flexclone-task.html?q=volume+clone)["](https://docs.netapp.com/us-en/ontap/volumes/create-flexclone-task.html?q=volume+clone)。

MetroCluster 構成の場合は、次の点に注意してください。

- SnapVault 関係は、同期元の SVM 間でのみ作成できます。同期元の SVM と同期先の SVM の間では作成 できません。
- 同期元の SVM のボリュームからデータ提供用の SVM への SnapVault 関係を作成できます。
- データ提供用の SVM のボリュームから同期元の SVM の DP ボリュームへの SnapVault 関係を作成でき ます。

次の図は、SnapLockバックアップ関係を初期化するための手順を示しています。

## 手順

1. デスティネーションクラスタを特定します。

- 2. デスティネーションクラスタで、 ["SnapLock](https://docs.netapp.com/us-en/ontap/system-admin/install-license-task.html)[ライセンスをインストールする](https://docs.netapp.com/us-en/ontap/system-admin/install-license-task.html)["](https://docs.netapp.com/us-en/ontap/system-admin/install-license-task.html)、 ["](https://docs.netapp.com/us-en/ontap/snaplock/initialize-complianceclock-task.html)[コンプライアンスクロッ](https://docs.netapp.com/us-en/ontap/snaplock/initialize-complianceclock-task.html) [クの](https://docs.netapp.com/us-en/ontap/snaplock/initialize-complianceclock-task.html)[初](https://docs.netapp.com/us-en/ontap/snaplock/initialize-complianceclock-task.html)[期化](https://docs.netapp.com/us-en/ontap/snaplock/initialize-complianceclock-task.html)["](https://docs.netapp.com/us-en/ontap/snaplock/initialize-complianceclock-task.html)また、9.10.1より前のONTAPリリースを使用している場合は、 ["SnapLock](https://docs.netapp.com/us-en/ontap/snaplock/create-snaplock-aggregate-task.html)[アグリゲートを作](https://docs.netapp.com/us-en/ontap/snaplock/create-snaplock-aggregate-task.html) [成する](https://docs.netapp.com/us-en/ontap/snaplock/create-snaplock-aggregate-task.html)["](https://docs.netapp.com/us-en/ontap/snaplock/create-snaplock-aggregate-task.html)。
- 3. デスティネーションクラスタで、タイプがのSnapLock デスティネーションボリュームを作成します DP ソースボリュームと同じかそれ以上のサイズが指定されています。

# **volume create -vserver** *SVM\_name* **-volume** *volume\_name* **-aggregate** *aggregate\_name* **-snaplock-type compliance|enterprise -type DP -size** *size*

ONTAP 9.10.1 以降では、 SnapLock ボリュームと非 SnapLock ボリュームを同じアグリゲ ート上に配置できるため、 ONTAP 9.10.1 を使用している場合に別の SnapLock アグリゲ ートを作成する必要がなくなりました。ComplianceまたはEnterprise SnapLock のボリュー ムタイプを指定するには、volume-snaplock-typeオプションを使用します。ONTAP 9.10.1 より前のONTAP リリースでは、SnapLock モードのComplianceモードまたはEnterpriseモ ードがアグリゲートから継承されます。バージョンに依存しないデスティネーションボリ ュームはサポートされません。デスティネーションボリュームの言語設定とソースボリュ ームの言語設定が一致している必要があります。

次のコマンドは、2GBのSnapLock を作成します Compliance という名前のボリューム dstvolB インチ SVM2 アグリゲート node01\_aggr:

cluster2::> volume create -vserver SVM2 -volume dstvolB -aggregate node01\_aggr -snaplock-type compliance -type DP -size 2GB

4. デスティネーションクラスタで、デフォルトの保持期間を設定します。手順については、を参照してくだ さい [デフォルトの保](https://docs.netapp.com/ja-jp/ontap/snaplock/set-default-retention-period-task.html)[持](https://docs.netapp.com/ja-jp/ontap/snaplock/set-default-retention-period-task.html)[期間を設定。](https://docs.netapp.com/ja-jp/ontap/snaplock/set-default-retention-period-task.html)

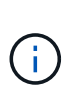

 $\bigcirc$ 

バックアップデスティネーションである SnapLock には、デフォルトの保持期間が割り当 てられます。この期間の値は、 SnapLock Enterprise ボリュームの場合は最初に 0 年以 上、 SnapLock Compliance ボリュームの場合は 30 年以下に設定されます。各 NetApp Snapshot コピーは、最初にこのデフォルトの保持期間でコミットされます。保持期間は、 必要に応じてあとから延長できます。詳細については、を参照してください [保](#page-2684-0)[持](#page-2684-0)[期限の設](#page-2684-0) [定の](#page-2684-0)[概](#page-2684-0)[要を](#page-2684-0)[確認](#page-2684-0)[します](#page-2684-0)。

5. [新しいレプリ](#page-2593-0)[ケ](#page-2593-0)[ーション](#page-2593-0)[関係](#page-2593-0)[を作成](#page-2593-0) SnapLock 以外のソースと、手順 3 で作成した新しい SnapLock デス ティネーションの間。

この例は、デスティネーションSnapLock ボリュームとの新しいSnapMirror関係を作成します dstvolB ポリシーを使用します XDPDefault dailyおよびweeklyのラベルが付いたSnapshotコピーを毎時スケジュ ールに基づいてバックアップするには、

cluster2::> snapmirror create -source-path SVM1:srcvolA -destination -path SVM2:dstvolB -vserver SVM2 -policy XDPDefault -schedule hourly

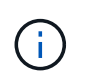

[カスタムレプリ](#page-2589-0)[ケ](#page-2589-0)[ーションポリシーを作成する](#page-2589-0) または [カスタムス](#page-2588-0)[ケ](#page-2588-0)[ジュール](#page-2588-0) 使用可能なデ フォルト設定が適切でない場合。

6. デスティネーション SVM で、手順 5 で作成した SnapVault 関係を初期化します。

#### **snapmirror initialize -destination-path** *destination\_path*

次のコマンドは、ソースボリューム間の関係を初期化します srcvolA オン SVM1 デスティネーションボ リュームを指定します dstvolB オン SVM2:

cluster2::> snapmirror initialize -destination-path SVM2:dstvolB

7. 関係が初期化され、アイドル状態になったら、を使用します snapshot show デスティネーションでコマ ンドを実行して、レプリケートされたSnapshotコピーに適用されているSnapLock の有効期限を確認しま す。

次の例は、ボリューム上のSnapshotコピーを表示します dstvolB SnapMirrorラベルとSnapLock の有効 期限が設定されているデータセンターを次に示します。

cluster2::> snapshot show -vserver SVM2 -volume dstvolB -fields snapmirror-label, snaplock-expiry-time

#### 関連情報

["](https://docs.netapp.com/us-en/ontap-sm-classic/peering/index.html)[クラスタと](https://docs.netapp.com/us-en/ontap-sm-classic/peering/index.html) [SVM](https://docs.netapp.com/us-en/ontap-sm-classic/peering/index.html) [の](https://docs.netapp.com/us-en/ontap-sm-classic/peering/index.html)[ピ](https://docs.netapp.com/us-en/ontap-sm-classic/peering/index.html)[アリング](https://docs.netapp.com/us-en/ontap-sm-classic/peering/index.html)["](https://docs.netapp.com/us-en/ontap-sm-classic/peering/index.html)

["SnapVault](https://docs.netapp.com/us-en/ontap-sm-classic/volume-backup-snapvault/index.html) [を使用したボリュームのバックアップ](https://docs.netapp.com/us-en/ontap-sm-classic/volume-backup-snapvault/index.html)["](https://docs.netapp.com/us-en/ontap-sm-classic/volume-backup-snapvault/index.html)

ディザスタリカバリ用に**WORM**ファイルをミラーリング

SnapMirror を使用すると、ディザスタリカバリなどの目的で、地理的に離れた別の場所 に WORM ファイルをレプリケートできます。ソースボリュームとデスティネーション ボリュームの両方が SnapLock 用に設定されていて、両方のボリュームの SnapLock モ ードが Compliance または Enterprise である必要があります。ボリュームとファイルの 主要な SnapLock プロパティがすべてレプリケートされます。

前提条件

ピア SVM を含むピアクラスタにソースボリュームとデスティネーションボリュームを作成する必要がありま す。詳細については、を参照してください ["](https://docs.netapp.com/us-en/ontap-sm-classic/peering/index.html)[クラスタと](https://docs.netapp.com/us-en/ontap-sm-classic/peering/index.html) [SVM](https://docs.netapp.com/us-en/ontap-sm-classic/peering/index.html) [の](https://docs.netapp.com/us-en/ontap-sm-classic/peering/index.html)[ピ](https://docs.netapp.com/us-en/ontap-sm-classic/peering/index.html)[アリング](https://docs.netapp.com/us-en/ontap-sm-classic/peering/index.html)["](https://docs.netapp.com/us-en/ontap-sm-classic/peering/index.html)。
#### このタスクについて

- ONTAP 9.5 以降では、 WORM ファイルのレプリケーションに DP (データ保護)タイプの関係ではなく XDP (拡張データ保護)タイプの SnapMirror 関係を使用できます。XDP モードは ONTAP のバージョン に依存せず、同じブロックに格納されたファイルを区別できるため、レプリケートされた Compliance モ ードのボリュームの再同期が大幅に簡単になります。既存の DP タイプの関係を XDP タイプの関係に変 換する方法については、を参照してください ["](https://docs.netapp.com/ja-jp/ontap/data-protection/index.html)[データ保護](https://docs.netapp.com/ja-jp/ontap/data-protection/index.html)["](https://docs.netapp.com/ja-jp/ontap/data-protection/index.html)。
- Compliance モードのボリュームで DP タイプの SnapMirror 関係を再同期する場合、再同期によってデー タが失われると SnapLock で判断されると処理は失敗します。再同期処理が失敗した場合は、を使用でき ます volume clone create デスティネーションボリュームのクローンを作成するコマンド。その後、 ソースボリュームをクローンと再同期できます。
- SnapLock 対応ボリューム間の XDP タイプの SnapMirror 関係では、関係解除後にデスティネーションの データがソースから変化していても再同期がサポートされます。

再同期時に共通の Snapshot に基づいてソースとデスティネーションの間でデータの相違が検出される と、この相違をキャプチャするためにデスティネーションで新しい Snapshot が作成されます。新しい Snapshot と共通の Snapshot の両方が次の期間ロックされます。

- デスティネーションのボリューム有効期限
- ボリューム有効期限が過ぎているか設定されていない場合、 Snapshot は 30 日間ロックされます
- デスティネーションにリーガルホールドが設定されている場合、実際のボリューム有効期限はマスク され、「無期限」と表示されますが、 Snapshot は実際のボリューム有効期限までロックされます。

デスティネーションボリュームの有効期限がソースよりもあとの場合、デスティネーションの有効期限が維持 され、再同期後にソースボリュームの有効期限で上書きされることはありません。

デスティネーションにソースと異なるリーガルホールドが設定されている場合は、再同期を実行できません。 再同期を試行する前に、ソースとデスティネーションに同じリーガルホールドを設定するか、またはデスティ ネーションのリーガルホールドをすべて解除する必要があります。

変更されたデータをキャプチャするためにデスティネーションボリュームで作成され、ロックされ たSnapshotコピーは、のCLIを使用してソースにコピーできます snapmirror update -s snapshot コマ ンドを実行しますコピーした Snapshot はソースでもロックされたままです。

- SVM データ保護関係はサポートされません。
- 負荷共有データ保護関係はサポートされません。

次の図は、 SnapMirror 関係を初期化するための手順を示しています。

ONTAP 9.12.1以降では、System Managerを使用してWORMファイルのSnapMirrorレプリケーションを 設定できます。

手順

- 1. [ストレージ]>[ボリューム]に移動します。
- 2. 表示**/**非表示**\***をクリックし、 SnapLock タイプ\*を選択して、\*ボリューム\*ウィンドウに列を表示しま す。
- 3. SnapLock ボリュームを見つけます。
- 4. をクリックします をクリックし、\* Protect \*を選択します。
- 5. デスティネーションクラスタとデスティネーションStorage VMを選択してください。
- 6. [ \* その他のオプション \* ] をクリックします。
- 7. [Show legacy policies\*]を選択し、[**DPDefault (legacy)**]を選択します。
- 8. 「接続先設定の詳細」セクションで「転送スケジュールの上書き」を選択し、「**\***時間単位」を選択 します。
- 9. [ 保存 ( Save ) ] をクリックします。
- 10. ソースボリューム名の左側にある矢印をクリックしてボリュームの詳細を展開し、ページの右側でリ モートSnapMirror保護の詳細を確認します。
- 11. リモートクラスタで、「保護関係」に移動します。
- 12. 関係を探し、デスティネーションボリューム名をクリックして関係の詳細を確認します。
- 13. デスティネーションボリュームのSnapLock タイプおよびその他のSnapLock 情報を確認します。

#### **CLI** の使用

- 1. デスティネーションクラスタを特定します。
- 2. デスティネーションクラスタで、 ["SnapLock](https://docs.netapp.com/us-en/ontap/system-admin/install-license-task.html)[ライセンスをインストールする](https://docs.netapp.com/us-en/ontap/system-admin/install-license-task.html)["](https://docs.netapp.com/us-en/ontap/system-admin/install-license-task.html)、 ["](https://docs.netapp.com/us-en/ontap/snaplock/initialize-complianceclock-task.html)[コンプライアンスク](https://docs.netapp.com/us-en/ontap/snaplock/initialize-complianceclock-task.html) [ロックの](https://docs.netapp.com/us-en/ontap/snaplock/initialize-complianceclock-task.html)[初](https://docs.netapp.com/us-en/ontap/snaplock/initialize-complianceclock-task.html)[期化](https://docs.netapp.com/us-en/ontap/snaplock/initialize-complianceclock-task.html)["](https://docs.netapp.com/us-en/ontap/snaplock/initialize-complianceclock-task.html)また、9.10.1より前のONTAPリリースを使用している場合は、 ["SnapLock](https://docs.netapp.com/us-en/ontap/snaplock/create-snaplock-aggregate-task.html)[アグリゲ](https://docs.netapp.com/us-en/ontap/snaplock/create-snaplock-aggregate-task.html) [ートを作成する](https://docs.netapp.com/us-en/ontap/snaplock/create-snaplock-aggregate-task.html)["](https://docs.netapp.com/us-en/ontap/snaplock/create-snaplock-aggregate-task.html)。
- 3. デスティネーションクラスタで、タイプがのSnapLock デスティネーションボリュームを作成します DP ソースボリュームと同じかそれ以上のサイズが指定されている必要があります。

**volume create -vserver** *SVM\_name* **-volume** *volume\_name* **-aggregate** *aggregate\_name* **-snaplock-type compliance|enterprise -type DP -size** *size*

 $\binom{1}{1}$ 

ONTAP 9.10.1 以降では、 SnapLock ボリュームと非 SnapLock ボリュームを同じア グリゲート上に配置できるため、 ONTAP 9.10.1 を使用している場合に別の SnapLock アグリゲートを作成する必要がなくなりました。Complianceまた はEnterprise SnapLock のボリュームタイプを指定するには、volume-snaplock-typeオ プションを使用します。ONTAP 9.10.1より前のONTAP リリースでは、SnapLock モ ード(ComplianceモードまたはEnterpriseモード)がアグリゲートから継承されま す。バージョンに依存しないデスティネーションボリュームはサポートされません。 デスティネーションボリュームの言語設定とソースボリュームの言語設定が一致して いる必要があります。

次のコマンドは、2GBのSnapLock を作成します Compliance という名前のボリューム dstvolB インチ SVM2 アグリゲート node01\_aggr:

cluster2::> volume create -vserver SVM2 -volume dstvolB -aggregate node01\_aggr -snaplock-type compliance -type DP -size 2GB

4. デスティネーション SVM で、 SnapMirror ポリシーを作成します。

**snapmirror policy create -vserver** *SVM\_name* **-policy** *policy\_name*

次のコマンドは、SVM全体のポリシーを作成します SVM1-mirror:

SVM2::> snapmirror policy create -vserver SVM2 -policy SVM1-mirror

5. デスティネーション SVM で、 SnapMirror スケジュールを作成します。

**job schedule cron create -name** *schedule\_name* **-dayofweek** *day\_of\_week* **-hour** *hour* **-minute** *minute*

次のコマンドは、という名前のSnapMirrorスケジュールを作成します weekendcron:

SVM2::> job schedule cron create -name weekendcron -dayofweek "Saturday, Sunday" -hour 3 -minute 0

6. デスティネーション SVM で、 SnapMirror 関係を作成します。

**snapmirror create -source-path** *source\_path* **-destination-path** *destination\_path* **-type XDP|DP -policy** *policy\_name* **-schedule** *schedule\_name*

次のコマンドでは、ソースボリューム間にSnapMirror関係を作成します srcvolA オン SVM1 デステ ィネーションボリュームを指定します dstvolB オン SVM2`をクリックし、ポリシーを割り当てます `SVM1-mirror スケジュールも weekendcron:

SVM2::> snapmirror create -source-path SVM1:srcvolA -destination -path SVM2:dstvolB -type XDP -policy SVM1-mirror -schedule weekendcron

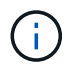

XDP タイプは ONTAP 9.5 以降で使用できます。ONTAP 9.4 以前では DP タイプを使 用する必要があります。

7. デスティネーション SVM で、 SnapMirror 関係を初期化します。

**snapmirror initialize -destination-path** *destination\_path*

初期化プロセスでは、デスティネーションボリュームへの \_ ベースライン転送 \_ が実行されま

す。SnapMirror はソースボリュームの Snapshot コピーを作成して、そのコピーおよびコピーが参 照するすべてのデータブロックをデスティネーションボリュームに転送します。また、ソースボリュ ーム上の他の Snapshot コピーもすべてデスティネーションボリュームに転送します。

次のコマンドは、ソースボリューム間の関係を初期化します srcvolA オン SVM1 デスティネーショ ンボリュームを指定します dstvolB オン SVM2:

SVM2::> snapmirror initialize -destination-path SVM2:dstvolB

#### 関連情報

["](https://docs.netapp.com/us-en/ontap-sm-classic/peering/index.html)[クラスタと](https://docs.netapp.com/us-en/ontap-sm-classic/peering/index.html) [SVM](https://docs.netapp.com/us-en/ontap-sm-classic/peering/index.html) [の](https://docs.netapp.com/us-en/ontap-sm-classic/peering/index.html)[ピ](https://docs.netapp.com/us-en/ontap-sm-classic/peering/index.html)[アリング](https://docs.netapp.com/us-en/ontap-sm-classic/peering/index.html)["](https://docs.netapp.com/us-en/ontap-sm-classic/peering/index.html)

["](https://docs.netapp.com/us-en/ontap-sm-classic/volume-disaster-prep/index.html)[ボリュームのディザスタリカバリの準](https://docs.netapp.com/us-en/ontap-sm-classic/volume-disaster-prep/index.html)[備](https://docs.netapp.com/us-en/ontap-sm-classic/volume-disaster-prep/index.html)["](https://docs.netapp.com/us-en/ontap-sm-classic/volume-disaster-prep/index.html)

#### ["](https://docs.netapp.com/ja-jp/ontap/data-protection/index.html)[データ保護](https://docs.netapp.com/ja-jp/ontap/data-protection/index.html)["](https://docs.netapp.com/ja-jp/ontap/data-protection/index.html)

リーガルホールドを使用して訴訟の際に**WORM**ファイルを保持する

ONTAP 9.3以降では、\_Legal Hold\_featureを使用して、ComplianceモードのWORMファ イルを訴訟の期間にわたって保持できます。

#### 必要なもの

• このタスクを実行するには、 SnapLock 管理者である必要があります。

["SnapLock](https://docs.netapp.com/ja-jp/ontap/snaplock/create-compliance-administrator-account-task.html) [管理](https://docs.netapp.com/ja-jp/ontap/snaplock/create-compliance-administrator-account-task.html)[者](https://docs.netapp.com/ja-jp/ontap/snaplock/create-compliance-administrator-account-task.html)[アカウントを作成します](https://docs.netapp.com/ja-jp/ontap/snaplock/create-compliance-administrator-account-task.html)["](https://docs.netapp.com/ja-jp/ontap/snaplock/create-compliance-administrator-account-task.html)

• セキュアな接続( SSH 、コンソール、または ZAPI )でログインする必要があります。

このタスクについて

リーガルホールド中のファイルは、保持期間の制限がない WORM ファイルのように機能します。リーガルホ ールドの期間をいつ終了するかは、お客様の責任で指定してください。

リーガルホールドとして保存できるファイル数は、ボリュームの使用可能なスペースによって異なります。

#### 手順

1. リーガルホールドを開始します。

**snaplock legal-hold begin -litigation-name** *litigation\_name* **-volume** *volume\_name* **-path** *path\_name*

次のコマンドは、のすべてのファイルに対してリーガルホールドを開始します vol1:

cluster1::>snaplock legal-hold begin -litigation-name litigation1 -volume vol1 -path /

2. リーガルホールドを終了します。

# **snaplock legal-hold end -litigation-name** *litigation\_name* **-volume** *volume\_name* **-path** *path\_name*

次のコマンドは、のすべてのファイルのリーガルホールドを終了します vol1:

cluster1::>snaplock legal-hold end -litigation-name litigation1 -volume vol1 -path /

#### **WORM**ファイルの削除の概要

privileged delete機能を使用して、保持期間中にEnterpriseモードのWORMファイルを削 除できます。

この機能を使用する前に、SnapLock 管理者アカウントを作成し、そのアカウントを使 用して機能を有効にする必要があります。

**SnapLock** 管理者アカウントを作成します

privileged delete を実行するには、 SnapLock 管理者の権限が必要です。これらの権限は vsadmin-snaplock ロールで定義されています。このロールが割り当てられていない場合は、クラスタ管理者に依頼して、 SnapLock 管理者ロールを持つ SVM 管理者アカウントを作成してもらいます。

必要なもの

- このタスクを実行するには、クラスタ管理者である必要があります。
- セキュアな接続( SSH 、コンソール、または ZAPI )でログインする必要があります。

#### 手順

1. SnapLock 管理者ロールを持つ SVM 管理者アカウントを作成します。

**security login create -vserver** *SVM\_name* **-user-or-group-name** *user\_or\_group\_name* **-application** *application* **-authmethod** *authentication\_method* **-role** *role* **-comment** *comment*

次のコマンドは、SVM管理者アカウントを有効にします SnapLockAdmin を使用します vsadminsnaplock アクセスするロール SVM1 パスワードの使用:

cluster1::> security login create -vserver SVM1 -user-or-group-name SnapLockAdmin -application ssh -authmethod password -role vsadminsnaplock

#### **privileged delete** 機能を有効にします

privileged delete 機能は、削除する WORM ファイルが格納されている Enterprise ボリュームに対して明示的 に有効にする必要があります。

このタスクについて

の値 -privileged-delete オプションでは、privileged deleteを有効にするかどうかを指定指定できる値 はです enabled、 disabled`および `permanently-disabled。

 $\left(\mathsf{i}\right)$ 

`permanently-disabled`

は、終了状態です。ボリュームで状態をに設定したあとにprivileged deleteを有効にすることはできません `permanently-disabled`。

## 手順

1. SnapLock Enterprise ボリュームに対して privileged delete を有効にします。

#### **volume snaplock modify -vserver** *SVM\_name* **-volume** *volume\_name* **-privileged -delete disabled|enabled|permanently-disabled**

次のコマンドは、Enterpriseボリュームに対してprivileged delete機能を有効にします dataVol オン SVM1 :

SVM1::> volume snaplock modify -vserver SVM1 -volume dataVol -privileged -delete enabled

#### **Enterprise**モードの**WORM**ファイルを削除します

privileged delete 機能を使用して、保持期間中に Enterprise モードの WORM ファイルを削除できます。

必要なもの

- このタスクを実行するには、 SnapLock 管理者である必要があります。
- Enterprise ボリュームで、 SnapLock 監査ログを作成し、 privileged delete 機能を有効にしておく必要が あります。

このタスクについて

privileged delete 処理を使用して、期限切れの WORM ファイルを削除することはできません。を使用できま す volume file retention show コマンドを使用して、削除するWORMファイルの保持期限を表示しま す。詳細については、コマンドのマニュアルページを参照してください。

## ステップ

1. Enterprise ボリュームの WORM ファイルを削除します。

# **volume file privileged-delete -vserver** *SVM\_name* **-file** *file\_path*

次のコマンドは、ファイルを削除します /vol/dataVol/f1 指定しますSVM1:

SVM1::> volume file privileged-delete -file /vol/dataVol/f1

# **SnapLock** ボリュームを移動

ONTAP 9.8 以降では、 SnapLock ボリュームを同じタイプのデスティネーションアグリ ゲート( Enterprise から Enterprise へ、または Compliance to Compliance )に移動で きます。SnapLock を移動するには、 SnapLock セキュリティロールが割り当てられて いる必要があります。

**SnapLock** セキュリティ管理者アカウントを作成します

SnapLock の移動を実行するには、 SnapLock セキュリティ管理者の権限が必要です。この権限は、 ONTAP 9.8 で導入された \_ SnapLock \_ ロールで付与されます。このロールが割り当てられていない場合は、クラス タ管理者に、この SnapLock セキュリティロールを持つ SnapLock セキュリティユーザの作成を依頼してくだ さい。

必要なもの

- このタスクを実行するには、クラスタ管理者である必要があります。
- セキュアな接続( SSH 、コンソール、または ZAPI )でログインする必要があります。

このタスクについて

SnapLock ロールは、データ SVM に関連付けられる vsadmin-snaplock ロールとは異なり、管理 SVM に関連 付けられています。

ステップ

1. SnapLock 管理者ロールを持つ SVM 管理者アカウントを作成します。

**security login create -vserver** *SVM\_name* **-user-or-group-name** *user\_or\_group\_name* **-application** *application* **-authmethod** *authentication\_method* **-role** *role* **-comment** *comment*

次のコマンドは、SVM管理者アカウントを有効にします SnapLockAdmin を使用します snaplock 管 理SVMにアクセスするためのロール cluster1 パスワードの使用:

cluster1::> security login create -vserver cluster1 -user-or-group-name SnapLockAdmin -application ssh -authmethod password -role snaplock

#### **SnapLock** ボリュームを移動

を使用できます volume move SnapLock ボリュームをデスティネーションアグリゲートに移動するコマン ド。

必要なもの

• SnapLock ボリュームの移動を実行する前に、 SnapLock で保護された監査ログを作成しておく必要があ ります。

["](#page-2689-0)[監査](#page-2689-0)[ログを作成します](#page-2689-0)["](#page-2689-0)。

• ONTAP 9.10.1 より前のバージョンの ONTAP を使用している場合は、デスティネーションアグリゲート の SnapLock タイプが、 Compliance から Compliance へ、または Enterprise から Enterprise への移動対

象の SnapLock ボリュームと同じである必要があります。ONTAP 9.10.1 以降ではこの制限が解除され、 Compliance SnapLock と Enterprise の両方のボリューム、および SnapLock 以外のボリュームをアグリ ゲートに含めることができます。

• SnapLock セキュリティロールを持つユーザである必要があります。

#### 手順

1. セキュアな接続を使用して、 ONTAP クラスタ管理 LIF にログインします。

**ssh snaplock\_user@cluster\_mgmt\_ip**

2. SnapLock ボリュームを移動します。

**volume move start -vserver** *SVM\_name* **-volume** *SnapLock\_volume\_name* **-destination -aggregate** *destination\_aggregate\_name*

3. ボリューム移動処理のステータスを確認します。

**volume move show -volume** *SnapLock\_volume\_name* **-vserver** *SVM\_name* **-fields volume,phase,vserver**

# **Snapshot**コピーをロックしてランサムウェア攻撃から保護する

ONTAP 9.12.1以降では、SnapLock以外のボリューム上のSnapshotコピーをロックし て、ランサムウェア攻撃から保護できます。Snapshotコピーをロックすることで、誤っ て削除したり、悪意を持って削除したりすることがなくなります。

SnapLock コンプライアンスクロック機能を使用すると、指定した期間Snapshotコピーをロックして、有効期 限に達するまでSnapshotコピーを削除できないようにすることができます。Snapshotコピーをロックする と、改ざんを防止し、ランサムウェアの脅威から保護します。ロックされたSnapshotコピーを使用すると、 ボリュームがランサムウェア攻撃によって危険にさらされた場合にデータをリカバリできます。

ONTAP 9.14.1以降では、Snapshotコピーロックによって、SnapLockヴォールトデスティネーションおよ びSnapLock以外のSnapMirrorデスティネーションボリュームでのSnapshotコピーの長期保持がサポートされ ます。Snapshotコピーロックを有効にするには、Snapshotコピーに関連付けられたSnapMirrorポリシールー ルを使用して保持期間を設定します。 既存のポリシーラベル。このルールは、ボリュームに設定されている デフォルトの保持期間よりも優先されます。SnapMirrorラベルに保持期間が関連付けられていない場合は、ボ リュームのデフォルトの保持期間が使用されます。

改ざん防止機能を備えた**Snapshot**コピーの要件と考慮事項

- ONTAP CLIを使用している場合は、クラスタ内のすべてのノードでONTAP 9.12.1以降が実行されている 必要があります。System Managerを使用している場合は、すべてのノードでONTAP 9.13.1以降が実行さ れている必要があります。
- ["SnapLock](https://docs.netapp.com/us-en/ontap/system-admin/install-license-task.html)[ライセンスがクラスタにインストールされている必要があります。](https://docs.netapp.com/us-en/ontap/system-admin/install-license-task.html)["](https://docs.netapp.com/us-en/ontap/system-admin/install-license-task.html)。このライセンスは、 ["ONTAP One"](https://docs.netapp.com/us-en/ontap/system-admin/manage-licenses-concept.html#licenses-included-with-ontap-one)。
- ["](https://docs.netapp.com/us-en/ontap/snaplock/initialize-complianceclock-task.html)[クラスタのコンプライアンスクロックを](https://docs.netapp.com/us-en/ontap/snaplock/initialize-complianceclock-task.html)[初](https://docs.netapp.com/us-en/ontap/snaplock/initialize-complianceclock-task.html)[期化する必要があります。](https://docs.netapp.com/us-en/ontap/snaplock/initialize-complianceclock-task.html)["](https://docs.netapp.com/us-en/ontap/snaplock/initialize-complianceclock-task.html)。
- ボリュームでSnapshotロックが有効になっている場合、クラスタをONTAP 9.12.1以降のバージョン のONTAP にアップグレードできます。 ただし、ロックされたすべてのSnapshotコピーが有効期限に達し て削除され、Snapshotコピーのロックが無効になるまで、以前のバージョンのONTAP にはリバートでき ません。
- Snapshotがロックされている場合、ボリューム有効期限はSnapshotコピーの有効期限に設定されます。 複数のSnapshotコピーがロックされている場合、ボリュームの有効期限には、すべてのSnapshotコピー の中で最も長い有効期限が反映されます。
- ロックされたSnapshotコピーの保持期間はSnapshotコピーの保持数よりも優先されます。つまり、ロッ クされたSnapshotコピーの保持期間が期限切れになっていない場合、保持数の制限は考慮されません。
- SnapMirror関係では、mirror-vaultポリシールールに保持期間を設定できます。デスティネーションボリュ ームでSnapshotコピーロックが有効になっている場合は、デスティネーションにレプリケートされ るSnapshotコピーに保持期間が適用されます。保持期間は保持数よりも優先されます。たとえば、保持数 を超えた場合でも、保持期限を過ぎていないSnapshotコピーは保持されます。
- SnapLock以外のボリューム上のSnapshotコピーの名前は変更できます。SnapMirror関係のプライマリボ リュームでのSnapshotの名前変更処理は、ポリシーがMirrorAllSnapshotsの場合にのみセカンダリボリュ ームに反映されます。他のタイプのポリシーでは、名前を変更したSnapshotコピーは更新時に反映されま せん。
- ONTAP CLIを使用している場合は、を使用してロックされたSnapshotコピーをリストアできます volume snapshot restore ロックされたSnapshotコピーが最新のものである場合のみ、コマンドを実行できま す。リストア対象のSnapshotコピーよりもあとに期限切れ前のSnapshotコピーがあると、Snapshotコピ ーのリストア処理は失敗します。

タンパープルーフ**Snapshot**コピーでサポートされる機能

• FlexGroup ボリューム

FlexGroup ボリュームでは、Snapshotコピーのロックがサポートされます。Snapshotロックは、ルート コンスティチュエントSnapshotコピーでのみ発生します。FlexGroup ボリュームを削除できるのは、ルー トコンスティチュエントの有効期限を過ぎた場合のみです。

• FlexVol からFlexGroup への変換

ロックされたSnapshotコピーがあるFlexVol をFlexGroup ボリュームに変換できます。変換後もSnapshot コピーはロックされたままです。

• ボリュームクローンとファイルクローン

ロックされたSnapshotコピーからボリュームのクローンとファイルのクローンを作成できます。

サポートされない機能です

現在、タンパープルーフSnapshotコピーでは、次の機能はサポートされていません。

- Cloud Volumes ONTAP
- 整合グループ
- FabricPool
- FlexCache ボリューム
- SMTapeの場合
- SnapMirror のビジネス継続性( SM-BC )
- を使用したSnapMirrorポリシールール -schedule パラメータ
- SnapMirror Synchronous
- SVMデータの移動(ソースクラスタからデスティネーションクラスタにSVMを移行または再配置する場合

ボリュームの作成時に**Snapshot**コピーのロックを有効にします

ONTAP 9.12.1以降では、新しいボリュームを作成する場合、またはを使用して既存のボリュームを変更する 場合に、Snapshotコピーロックを有効にできます -snapshot-locking-enabled オプションを指定します volume create および volume modify コマンドを使用します。ONTAP 9.13.1以降では、System Managerを使用してSnapshotコピーロックを有効にできます。

#### **System Manager** の略

- 1. [ストレージ]>[ボリューム]に移動し、[追加]\*を選択します。
- 2. ウィンドウで、[その他のオプション]\*を選択します。
- 3. ボリューム名、サイズ、エクスポートポリシー、および共有名を入力します。
- 4. [Enable Snapshot locking]\*を選択します。SnapLockライセンスがインストールされていない場合、 この選択は表示されません。
- 5. SnapLockコンプライアンスクロックがまだ有効になっていない場合は、\*[Initialize Compliance Clock]\*を選択します。
- 6. 変更を保存します。
- 7. ウィンドウで、更新したボリュームを選択し、[概要]\*を選択します。
- 8. SnapLock Snapshotコピーのロック\*が「有効」\*と表示されていることを確認します。
- **CLI** の使用
- 1. 新しいボリュームを作成し、Snapshotコピーロックを有効にするには、次のコマンドを入力しま す。

volume create -vserver *vserver\_name* -volume *volume\_name* -snapshot-locking -enabled true

次のコマンドは、vol1という名前の新しいボリュームでSnapshotコピーロックを有効にします。

> volume create -volume vol1 -aggregate aggr1 -size 100m -snapshot -locking-enabled true Warning: Snapshot copy locking is being enabled on volume "vol1" in Vserver "vs1". It cannot be disabled until all locked Snapshot copies are past their expiry time. A volume with unexpired locked Snapshot copies cannot be deleted. Do you want to continue: {yes|no}: y [Job 32] Job succeeded: Successful

既存のボリュームで**Snapshot**コピーロックを有効にします

ONTAP 9.12.1以降では、ONTAP CLIを使用して、既存のボリュームでSnapshotコピーロックを有効にできま す。ONTAP 9.13.1以降では、System Managerを使用して既存のボリュームに対してSnapshotコピーロック を有効にすることができます。

- 1. [ストレージ]>[ボリューム]に移動します。
- 2. 選択するオプション 編集>ボリューム\*を選択します。
- 3. ウィンドウで、**[Snapshot**コピー(ローカル)設定**]**セクションを探し、[Snapshotロックの有効化]\* を選択します。

SnapLockライセンスがインストールされていない場合、この選択は表示されません。

- 4. SnapLockコンプライアンスクロックがまだ有効になっていない場合は、\*[Initialize Compliance Clock]\*を選択します。
- 5. 変更を保存します。
- 6. ウィンドウで、更新したボリュームを選択し、[概要]\*を選択します。
- 7. SnapLock Snapshotコピーのロック\*が「有効」\*と表示されていることを確認します。

**CLI** の使用

1. 既存のボリュームを変更してSnapshotコピーのロックを有効にするには、次のコマンドを入力しま す。

volume modify -vserver *vserver\_name* -volume *volume\_name* -snapshot-locking -enabled true

ロックされた**Snapshot**コピーポリシーを作成し、保持を適用します

ONTAP 9.12.1以降では、Snapshotコピーポリシーを作成してSnapshotコピーの保持期間を適用し、そのポリ シーをボリュームに適用して、指定した期間Snapshotコピーをロックできます。保持期間を手動で設定し て、Snapshotコピーをロックすることもできます。ONTAP 9.13.1以降では、System Managerを使用し てSnapshotコピーロックポリシーを作成し、ボリュームに適用できます。

**Snapshot**コピーのロックポリシーを作成します

- 1. [ストレージ]>[Storage VM]\*に移動し、Storage VMを選択します。
- 2. [設定]\*を選択します。
- 3. [Snapshot Policies]\*に移動し、を選択します →。
- 4. [ Snapshotポリシーの追加]\*ウィンドウで、ポリシー名を入力します。
- 5. 選択するオプション  $+$  Add.
- 6. スケジュール名、保持するSnapshotコピーの最大数、SnapLock の保持期間など、Snapshotコピー スケジュールの詳細を指定します。
- 7. [Snapshot保持期間]列にSnapLock 、Snapshotコピーを保持する時間数、日数、月数、または年数を 入力します。たとえば、保持期間が5日間のSnapshotコピーポリシーでは、Snapshotコピーが作成さ れてから5日間はロックされ、その間は削除できません。サポートされる保持期間は次のとおりで す。
	- 年:0~100
	- 月:0~1200
	- 日数:0 ~ 36500
	- 時間:0~24
- 8. 変更を保存します。

#### **CLI** の使用

1. Snapshotコピーポリシーを作成するには、次のコマンドを入力します。

volume snapshot policy create -policy policy name -enabled true -schedule1 *schedule1\_name* -count1 *maximum\_Snapshot\_copies -retention-period1 \_retention\_period*

次のコマンドは、Snapshotコピーロックポリシーを作成します。

cluster1> volume snapshot policy create -policy policy\_name -enabled true -schedule1 hourly -count1 24 -retention-period1 "1 days"

アクティブな保持期間にあるSnapshotコピーは置き換えられません。つまり、期限切れになってい ないロックされたSnapshotコピーがある場合、保持数は反映されません。

ボリュームにロックポリシーを適用します

- 1. [ストレージ]>[ボリューム]に移動します。
- 2. 選択するオプション 編集>ボリューム\*を選択します。
- 3. ウィンドウで、[Snapshotコピーのスケジュール設定]\*を選択します。
- 4. リストからSnapshotコピーロックポリシーを選択します。
- 5. Snapshotコピーのロックがまだ有効になっていない場合は、\*[Snapshotロックを有効にする]\*を選択 します。
- 6. 変更を保存します。

#### **CLI** の使用

1. 既存のボリュームにSnapshotコピーロックポリシーを適用するには、次のコマンドを入力します。

volume modify -volume volume name -vserver vserver name -snapshot-policy policy\_name

手動での**Snapshot**コピーの作成時に保持期間を適用

Snapshotコピーの保持期間は、Snapshotコピーを手動で作成するときに適用できます。ボリューム でSnapshotコピーロックが有効になっている必要があります。有効になっていない場合、保持期間の設定は 無視されます。

- 1. [ストレージ]>[ボリューム]\*に移動し、ボリュームを選択します。
- 2. ボリュームの詳細ページで、\*[Snapshotコピー]\*タブを選択します。
- $3.$  選択するオプション  $+$  Add。
- 4. Snapshotコピー名とSnapLockの有効期限を入力します。カレンダーを選択して、保持期限の日付と 時刻を選択できます。
- 5. 変更を保存します。
- 6. [ボリューム]>[Snapshotコピー]ページで、**[**表示**/**非表示**]\***を選択し、[ SnapLock 有効期限]を選択して[ SnapLock 有効期限]\*列を表示し、保持期限が設定されていることを確認します。

**CLI** の使用

1. Snapshotコピーを手動で作成し、ロック保持期間を適用するには、次のコマンドを入力します。

volume snapshot create -volume *volume\_name* -snapshot *snapshot\_copy\_name* -snaplock-expiry-time *expiration\_date\_time*

次のコマンドでは、新しいSnapshotコピーを作成して保持期間を設定します。

cluster1> volume snapshot create -vserver vs1 -volume vol1 -snapshot snap1 -snaplock-expiry-time "11/10/2022 09:00:00"

既存の**Snapshot**コピーに保持期間を適用します

- 1. [ストレージ]>[ボリューム]\*に移動し、ボリュームを選択します。
- 2. ボリュームの詳細ページで、\*[Snapshotコピー]\*タブを選択します。
- 3. Snapshotコピーを選択し、を選択します: をクリックし、\*[Modify SnapLock Expiration Time]\*を選 択します。カレンダーを選択して、保持期限の日付と時刻を選択できます。
- 4. 変更を保存します。
- 5. [ボリューム]>[Snapshotコピー]ページで、**[**表示**/**非表示**]\***を選択し、[ SnapLock 有効期限]を選択して[ SnapLock 有効期限]\*列を表示し、保持期限が設定されていることを確認します。

**CLI** の使用

1. 既存のSnapshotコピーに保持期間を手動で適用するには、次のコマンドを入力します。

volume snapshot modify-snaplock-expiry-time -volume *volume\_name* -snapshot *snapshot\_copy\_name* -expiry-time *expiration\_date\_time*

次の例は、既存のSnapshotコピーに保持期間を適用します。

cluster1> volume snapshot modify-snaplock-expiry-time -volume vol1 -snapshot snap2 -expiry-time "11/10/2022 09:00:00"

既存のポリシーを変更して長期保持を適用する

ONTAP 9.14.1以降では、Snapshotコピーの長期保持を設定するルールを追加して、既存のSnapMirrorポリシ ーを変更できます。このルールは、SnapLockヴォールトデスティネーションおよびSnapLock以外 のSnapMirrorデスティネーションボリュームでのデフォルトのボリューム保持期間を上書きするために使用さ れます。

1. 既存のSnapMirrorポリシーにルールを追加します。

snapmirror policy add-rule -vserver <SVM name> -policy <policy name> -snapmirror-label <label name> -keep <number of Snapshot copies> -retention -period [<integer> days|months|years]

次の例は、「LockVault」という既存のポリシーに6カ月の保持期間を適用するルールを作成します。

snapmirror policy add-rule -vserver vs1 -policy lockvault -snapmirror -label test1 -keep 10 -retention-period "6 months"

# **SnapLock API**

Zephyr API を使用して、 SnapLock 機能をスクリプトやワークフローオートメーション と統合することができます。API は、 HTTP 、 HTTPS 、および Windows DCE / RPC を介した XML メッセージングを使用します。詳細については、を参照してください

# ["ONTAP](https://docs.netapp.com/us-en/ontap-automation/) [自動化に](https://docs.netapp.com/us-en/ontap-automation/)[関](https://docs.netapp.com/us-en/ontap-automation/)[するドキュメント](https://docs.netapp.com/us-en/ontap-automation/)["](https://docs.netapp.com/us-en/ontap-automation/)。

# **file-fingerprint -** 中止

ファイルフィンガープリント処理を中止します。

# **file-fingerprint -dump** を実行します

ファイルフィンガープリント情報を表示します。

# **file-fingerprint -get-iter**

ファイルフィンガープリント処理のステータスを表示します。

# **file-fingerprint -start** の算出

ファイルフィンガープリントを生成します。

# **snaplock-archive-vserver-log**

アクティブな監査ログファイルをアーカイブします。

# **snaplock-create -vserver -log**

SVM の監査ログ設定を作成します。

# **snaplock-delete -vserver -log**

SVM の監査ログ設定を削除します。

# **snaplock-file-privileged-delete-delete**

privileged delete 処理を実行します。

## **snaplock-get-file-retention**

ファイルの保持期間を取得します。

## **snaplock-get-node-compliance-clock** では

ノードの ComplianceClock の日付と時刻を取得します。

## **snaplock-get-vserver -active-log-file-iter**

アクティブなログファイルのステータスを表示します。

# **snaplock-get-vserver -log-iter**

監査ログ設定を表示します。

#### **snaplock-modify -vserver -log**

SVM の監査ログ設定を変更します。

## **snaplock-set-file-retention**

ファイルの保持期限を設定します。

# **snaplock-set-node-compliance-clock** のいずれかです

ノードの ComplianceClock の日付と時刻を設定します。

# **snaplock-volume-set-privileged-delete**

SnapLock Enterprise ボリュームで privileged-delete オプションを設定します。

## **volume-get-snaplock-attrs**

SnapLock ボリュームの属性を取得します。

# **volume-set-snaplock-attrs**

SnapLock ボリュームの属性を設定します。

# 整合グループ

# <span id="page-2716-0"></span>整合グループの概要

整合グループは、1つのユニットとして管理されるボリュームの集まりです。ONTAPで は、整合グループを使用することで、複数のボリュームにまたがるアプリケーションワ ークロードの管理が容易になり、保護が保証されます。

整合グループを使用すると、ストレージ管理を簡易化できます。20個のLUNにまたがる重要なデータベース があるとします。LUNを個別に管理することも、LUNを単一のデータセットとして扱い、単一の整合グループ に編成することもできます。

整合グループを使用すると、アプリケーションワークロードの管理が容易になり、ローカルとリモートの保護 ポリシーを簡単に設定できます。また、一連のボリュームについて、ある時点におけるcrash-consistentまた はアプリケーションと整合性のあるSnapshotコピーを同時に作成できます。整合性グループのSnapshotコピ ーを使用すると、アプリケーションワークロード全体をリストアできます。

整合グループの詳細

整合グループは、プロトコル(NAS、SAN、NVMe)に関係なく任意のFlexVol をサポートし、ONTAP REST APIまたは\* Storage > Consistency Groups \*メニュー項目でSystem Managerから管理できます。ONTAP 9.14.1以降では、ONTAP CLIを使用して整合グループを管理できます。

整合グループは、個 々 のエンティティ(ボリュームの集まり)として作成することも、他の整合グループで 構成される階層関係として作成することもできます。個 々 のボリュームには、ボリューム単位で独自 のSnapshotポリシーを設定できます。また、整合グループ全体のSnapshotポリシーを作成することもできま す。整合グループには、SnapMirror Business Continuity(SM-BC)関係と共有のSM-BCポリシーを1つだけ含 めることができます。このポリシーを使用して整合グループ全体をリカバリできます。

次の図は、個 々 の整合グループを使用する方法を示しています。でホストされているアプリケーションのデ ータ SVM1 2つのボリュームにまたがっている: vol1 および vol2。整合グループのSnapshotポリシーは、 データのSnapshotコピーを15分ごとにキャプチャします。

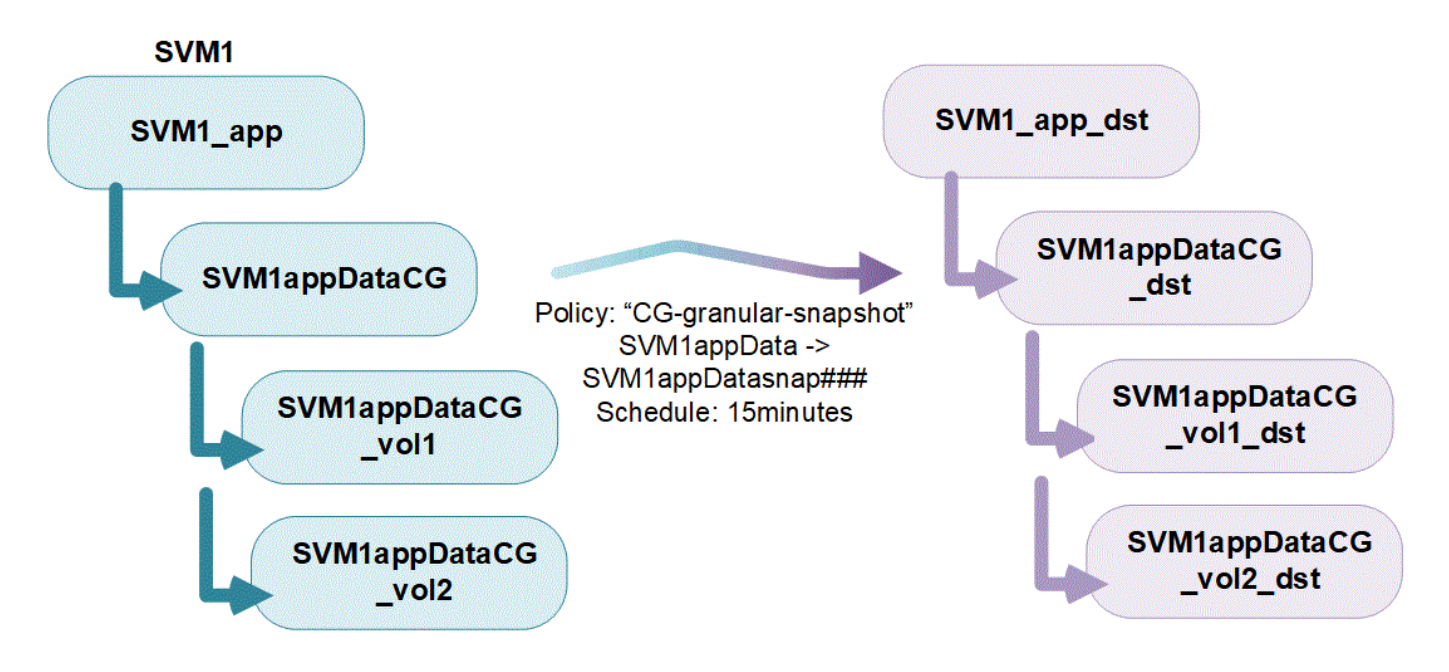

アプリケーションワークロードが大きいほど、複数の整合グループが必要になる場合がありますこのような場 合は、階層型整合グループを作成して、1つの整合グループが親整合グループの子コンポーネントになりま す。親整合グループには、最大 5 つの子整合グループを含めることができます。個々の整合グループと同様 に、リモートの SM-BC 保護ポリシーを整合グループの設定全体(親と子)に適用して、アプリケーションワ ークロードをリカバリすることができます。

次の例では、アプリケーションがでホストされています SVM1。管理者が親整合グループを作成し、 SVM1\_app`を使用します。このグループには次の2つの子整合グループ `SVM1appDataCG データおよび SVM1app\_logCG をクリックします。子整合グループには、それぞれ独自のSnapshotポリシーがありま す。SVMナイノボリュームノSnapshotコピー SVM1appDataCG 15分ごとに服用してください。のSnapshot SVM1app\_logCG 1時間ごとに作成されます。親整合グループ SVM1\_app データを複製し、災害発生時にサー ビスを継続できるようにするSM-BCポリシーが用意されています。

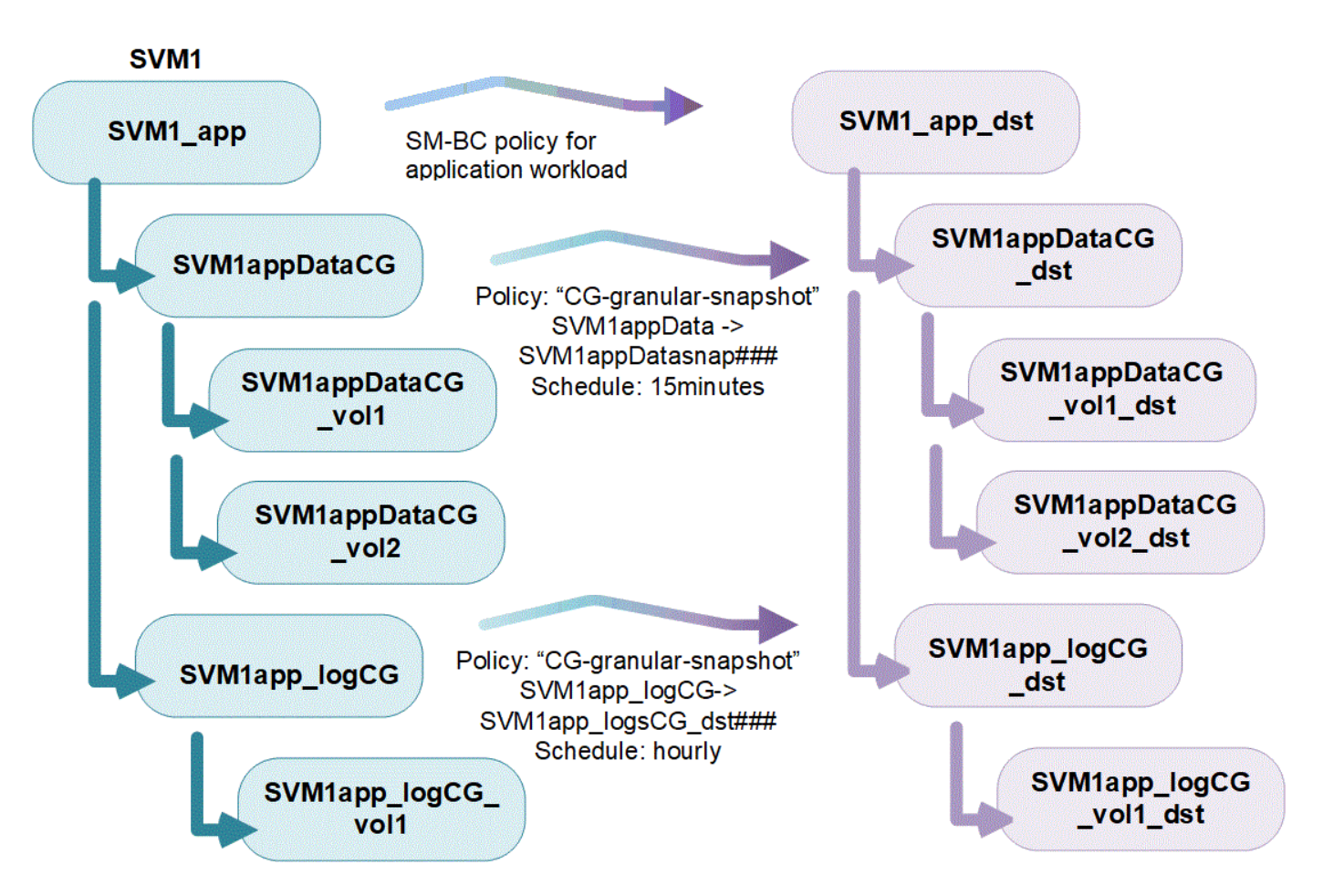

ONTAP 9.12.1以降では、整合グループがサポートされます [クロー](#page-2751-0)[ニ](#page-2751-0)[ング](#page-2751-0) 整合性のメンバーを変更するには、 を使用します [ボリュームを追加または削除する](#page-2739-0) System ManagerとONTAP REST APIの両方で使用できま す。ONTAP 9.12.1以降では、ONTAP REST APIで次の機能もサポートされます。

- 新しいNFSまたはSMBボリュームまたはNVMeネームスペースで整合グループを作成する。
- 新規または既存のNFS / SMBボリュームまたはNVMeネームスペースを既存の整合グループに追加する。

ONTAP REST APIの詳細については、を参照してください ["ONTAP REST API](https://docs.netapp.com/us-en/ontap-automation/reference/api_reference.html#access-a-copy-of-the-ontap-rest-api-reference-documentation)[のリフ](https://docs.netapp.com/us-en/ontap-automation/reference/api_reference.html#access-a-copy-of-the-ontap-rest-api-reference-documentation)[ァ](https://docs.netapp.com/us-en/ontap-automation/reference/api_reference.html#access-a-copy-of-the-ontap-rest-api-reference-documentation)[レンスドキュメント](https://docs.netapp.com/us-en/ontap-automation/reference/api_reference.html#access-a-copy-of-the-ontap-rest-api-reference-documentation) ["](https://docs.netapp.com/us-en/ontap-automation/reference/api_reference.html#access-a-copy-of-the-ontap-rest-api-reference-documentation)。

整合グループを監視する

ONTAP 9.13.1以降では、整合グループで容量とパフォーマンスをリアルタイムと履歴で監視し、アプリケー ションや個 々 の整合グループのパフォーマンスに関する分析情報を提供します。

監視データは5分ごとに更新され、最長1年間保持されます。次の指標を追跡できます。

- パフォーマンス:IOPS、レイテンシ、スループット
- 容量:サイズ、使用済み論理容量、使用可能

監視データは、System Managerの整合グループメニューの[**\*Overview**]タブで表示するか、REST APIで要求 することで表示できます。ONTAP 9.14.1以降では、CLIを使用して整合グループの指標を表示できます。 consistency-group metrics show コマンドを実行します

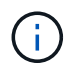

ONTAP 9.13.1では、REST APIを使用してのみ過去の指標を取得できます。ONTAP 9.14.1以降 では、System Managerでも履歴指標を使用できます。

整合グループを保護します

コンシステンシ・グループは'次の機能を使用

- Snapshot ポリシー
- [SnapMirror](#page-2754-0) [のビジ](#page-2754-0)[ネ](#page-2754-0)[ス](#page-2754-0)[継続](#page-2754-0)性 ( [SM-BC](#page-2754-0) [\)](#page-2754-0)
- [mcc] (ONTAP 9.11.1以降)
- [非同](#page-2564-0)[期](#page-2564-0)[SnapMirror](#page-2564-0) (ONTAP 9.13.1以降)
- ["SVM](#page-2627-0) [ディザスタリカバリ](#page-2627-0)["](#page-2627-0) (ONTAP 9.14.1以降)

整合性グループを作成しても、保護は自動的に有効になりません。ローカルとリモートの保護ポリシーは、整 合グループの作成時または作成後に設定できます。

コンシステンシグループに保護を設定するには、を参照してください ["](#page-2731-0)[整合グループを保護する](#page-2731-0)["](#page-2731-0)。

リモート保護を利用するには、の要件を満たす必要があります [SnapMirror](#page-2758-0) [によるビジ](#page-2758-0)[ネ](#page-2758-0)[ス](#page-2758-0)[継続](#page-2758-0)[性の導入](#page-2758-0)。

 $\left( \,$ i $\,$ NAS アクセス用にマウントされたボリュームでは、 SM-BC 関係を確立できません。

#### **MetroCluster** 構成の整合グループ

ONTAP 9.11.1以降では、MetroCluster 構成内のクラスタに新しいボリュームを含む整合グループをプロビジ ョニングできます。ミラーアグリゲートにプロビジョニングされています。

プロビジョニングが完了したら、整合グループに関連付けられているボリュームを、ミラーされたアグリゲー トとミラーされていないアグリゲートの間で移動できます。したがって、整合グループに関連付けられたボリ ュームは、ミラーされたアグリゲート、ミラーされていないアグリゲート、またはその両方に配置できます。 整合性グループに関連付けられているボリュームを含むミラーアグリゲートを変更して、ミラーされない状態 にすることができます。同様に、整合グループに関連付けられたボリュームを含むミラーされていないアグリ ゲートを変更することで、ミラーリングを有効にすることができ

ミラーされたアグリゲートに配置された整合グループに関連付けられているボリュームとSnapshotコピーが リモートサイト(サイトB)にレプリケートされます。サイトBのボリュームの内容によって整合グループの 書き込み順序が保証されるため、災害発生時にサイトBからリカバリできます。ONTAP 9.11.1以降を実行して いるクラスタでは、REST APIおよびSystem Managerを使用して整合グループのSnapshotコピーにアクセス できます。ONTAP 9.14.1以降では、ONTAP CLIを使用してSnapshotコピーにアクセスすることもできます。

整合グループに関連付けられている一部またはすべてのボリュームがミラーされていないアグリゲートに配置 されていて、現在アクセスできない場合、整合グループに対するGET処理またはDELETE処理は、ローカルボ リュームまたはホストアグリゲートがオフラインかのように動作します。

レプリケーション用のコンシステンシグループの設定

サイトBでONTAP 9.10.1以前が実行されている場合、ミラーされたアグリゲートにある整合グループに関連付 けられているボリュームだけがサイトBにレプリケートされます整合グループの設定は、両方のサイト でONTAP 9.11.1以降が実行されている場合にのみサイトBにレプリケートされます。サイトBをONTAP 9.11.1 にアップグレードしたあと、サイトAの整合グループのデータのうち、関連付けられているすべてのボリュー

ムがミラーされたアグリゲートに配置されているものはサイトBにレプリケートされます

ストレージのパフォーマンスと可用性を最適化するために、ミラーアグリゲートでは少なくと も20%の空きスペースを確保することを推奨します。ミラーされていないアグリゲートで は10%が推奨されますが、追加の10%のスペースはファイルシステムで増分変更に対応するた めに使用できます。増分変更を行うと、ONTAPのcopy-on-write Snapshotベースのアーキテク チャにより、ミラーされたアグリゲートのスペース使用率が向上します。これらのベストプラ クティスに従わないと、パフォーマンスに悪影響を及ぼす可能性があります。

アップグレード時の考慮事項

ONTAP 9.8および9.9.1でSM-BCで作成した整合グループは、ONTAP 9.10.1以降へのアップグレード時 に、System Managerの\*[ストレージ]>[整合グループ]\*またはONTAP REST APIで自動的にアップグレードさ れて管理できるようになります。ONTAP 9.8または9.9.1からのアップグレードの詳細については、を参照し てください ["SM-BC](#page-2779-0) [アップグレードおよびリバートに](#page-2779-0)[関](#page-2779-0)[する](#page-2779-0)[考慮](#page-2779-0)[事項](#page-2779-0)["](#page-2779-0)。

REST APIで作成された整合グループSnapshotコピーは、System Managerの整合グループインターフェイス および整合グループREST APIエンドポイントを使用して管理できます。ONTAP 9.14.1以降では、ONTAP CLIでも整合グループSnapshotを管理できます。

( i )

 $(i)$ 

ontapiコマンドで作成されたSnapshotコピー cg-start および cg-commit は整合グループ のSnapshotとして認識されるため、ONTAP REST APIでは、System Managerの整合グループ インターフェイスまたは整合グループエンドポイントから管理することはできません。ONTAP 9.14.1以降では、非同期SnapMirrorポリシーを使用している場合、これらのSnapshotコピーを デスティネーションボリュームにミラーリングできます。詳細については、を参照してくださ い [非同](#page-2731-0)[期](#page-2731-0)[SnapMirror](#page-2731-0)[保護を設定する。](#page-2731-0)

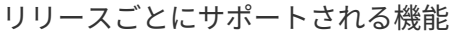

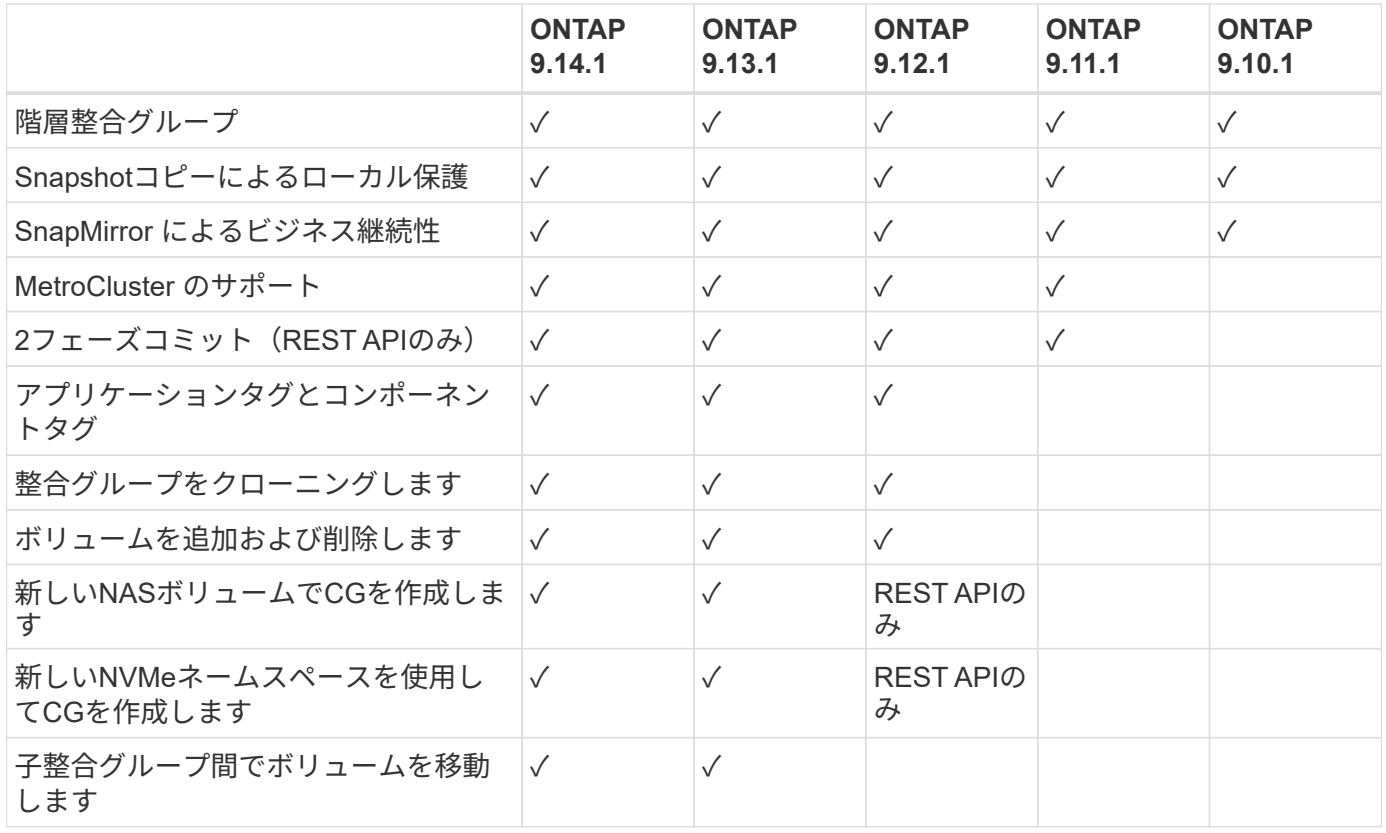

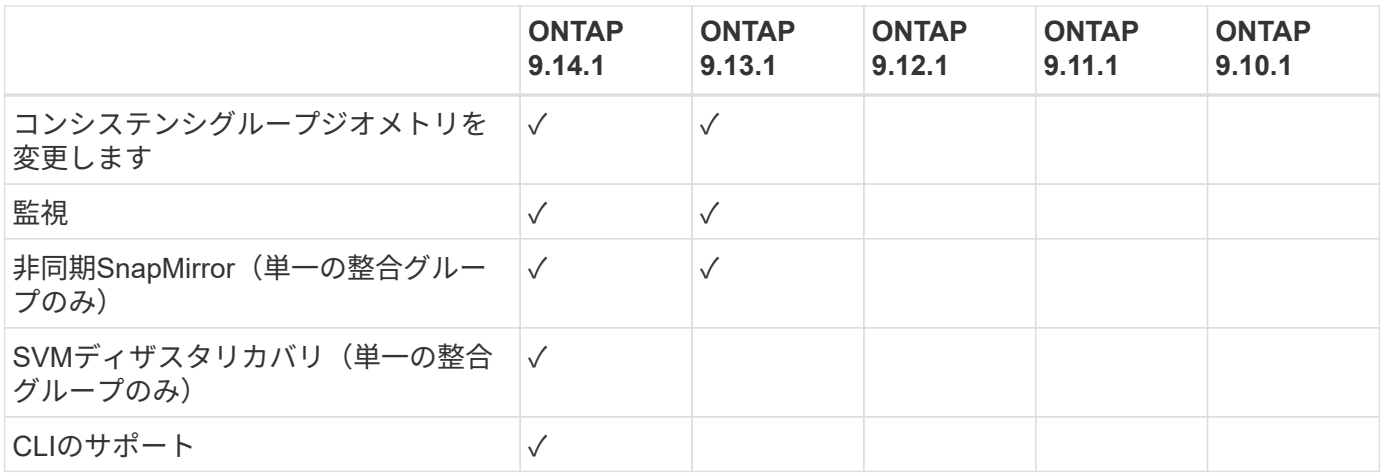

整合グループに関する詳細情報

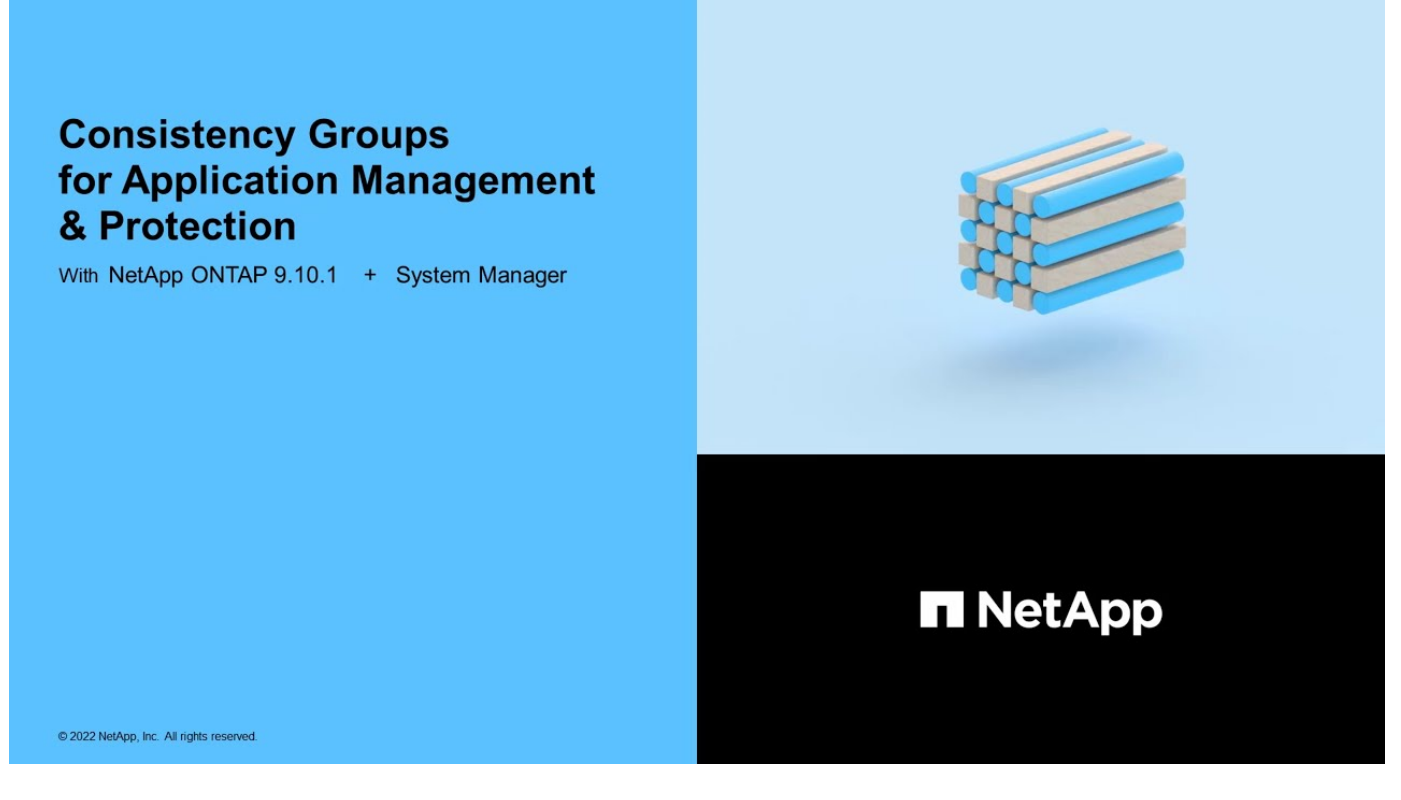

#### 詳細情報

- ["ONTAP](https://docs.netapp.com/us-en/ontap-automation/) [自動化に](https://docs.netapp.com/us-en/ontap-automation/)[関](https://docs.netapp.com/us-en/ontap-automation/)[するドキュメント](https://docs.netapp.com/us-en/ontap-automation/)["](https://docs.netapp.com/us-en/ontap-automation/)
- [SnapMirror](#page-2754-0) [によるビジ](#page-2754-0)[ネ](#page-2754-0)[ス](#page-2754-0)[継続](#page-2754-0)[性](#page-2754-0)
- [非同](#page-2564-0)[期](#page-2564-0) [SnapMirror](#page-2564-0) [ディザスタリカバリの](#page-2564-0)[基本](#page-2564-0)
- ["MetroCluster](https://docs.netapp.com/us-en/ontap-metrocluster/) [のドキュメント](https://docs.netapp.com/us-en/ontap-metrocluster/)["](https://docs.netapp.com/us-en/ontap-metrocluster/)

# <span id="page-2721-0"></span>整合グループの制限

整合グループを計画および管理するときは、クラスタと親または子の両方の整合グルー プの範囲でオブジェクトの制限を考慮してください。

テキヨウセイケン

次の表に、整合グループの制限を示します。SnapMirrorビジネス継続性(SM-BC)を使用する整合グループ には別 々 の制限が適用されます。詳細については、を参照してください ["SM-BC](#page-2762-0) [の制限および制限事項](#page-2762-0)["](#page-2762-0)。

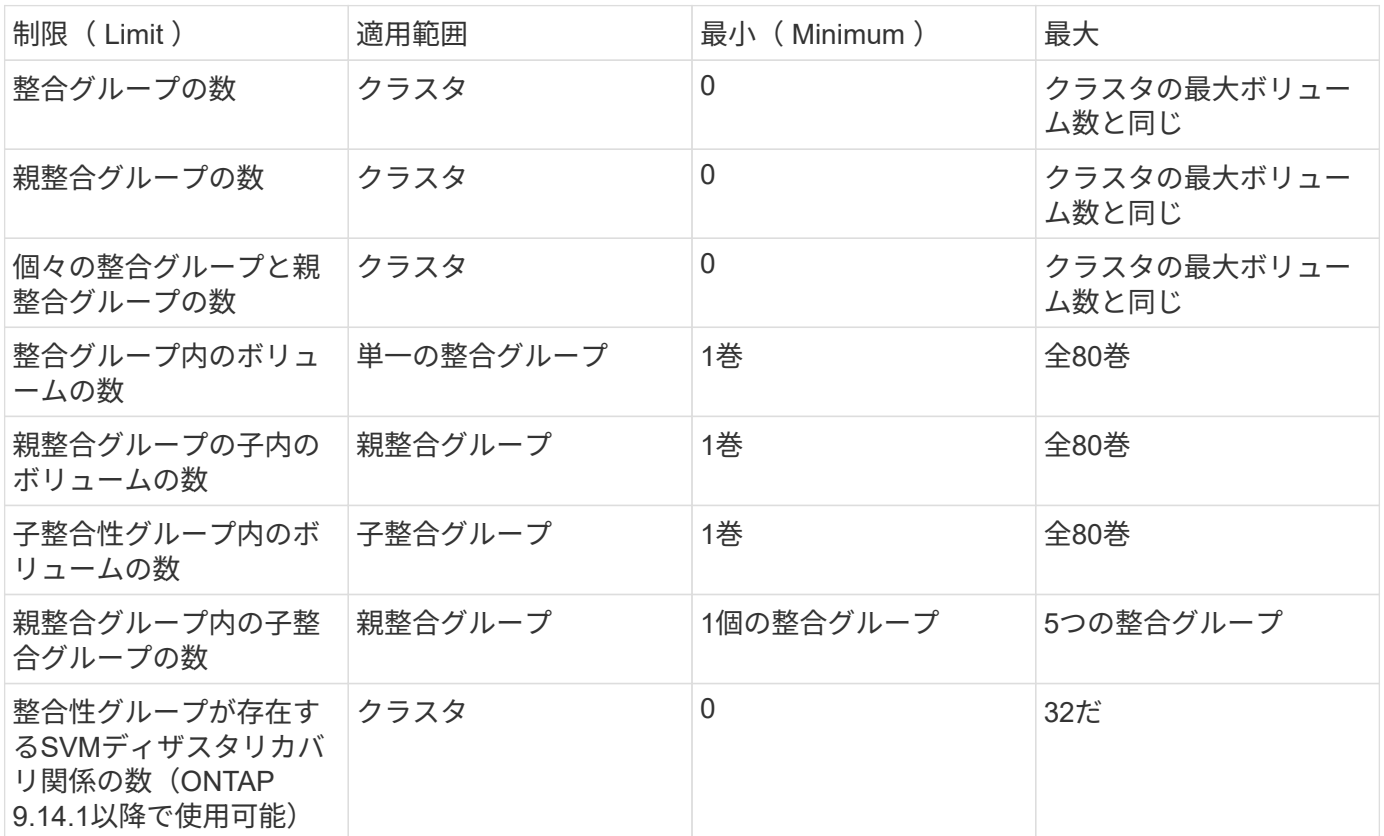

強制されていない制限

整合グループでサポートされる最小Snapshotコピースケジュールは30分です。これは次の値に基づいていま す: ["FlexGroup](https://www.netapp.com/media/12385-tr4571.pdf)[ニ](https://www.netapp.com/media/12385-tr4571.pdf)[ツ](https://www.netapp.com/media/12385-tr4571.pdf)[イテノテスト](https://www.netapp.com/media/12385-tr4571.pdf)["](https://www.netapp.com/media/12385-tr4571.pdf)(整合グループと同じSnapshotインフラを共有)。

単一の整合グループを設定する

整合グループは、既存のボリューム、または新しいLUNまたはボリュームを使用して作 成できます(ONTAPのバージョンによって異なります)。ボリュームまたはLUNを関連 付けることができる整合グループは一度に1つだけです。

このタスクについて

• ONTAP 9.10.1~9.11.1では、整合グループのメンバーボリュームを作成後に変更することはできません。

ONTAP 9.12.1以降では、整合グループのメンバーボリュームを変更できます。このプロセスの詳細につ いては、を参照してください [整合グループを](#page-2739-0)[変更](#page-2739-0)[する](#page-2739-0)。

新しい**LUN**またはボリュームを含む整合グループを作成します

ONTAP 9.10.1~9.12.1では、新しいLUNを使用して整合グループを作成できます。ONTAP 9.13.1以降では、 新しいNVMeネームスペースまたは新しいNASボリュームで整合グループを作成することもできます。(これ は、ONTAP 9.12.1以降のONTAP REST APIでもサポートされています)。

## 手順

- 1. Storage > Consistency groups \* を選択します。
- 2. [+ Add]\*を選択し、ストレージオブジェクトのプロトコルを選択します。

ONTAP 9.10.1~9.12.1では、新しいストレージオブジェクトの唯一のオプションは新しい**LUN**を使用 するです。ONTAP 9.13.1以降では、System Managerで新しいNVMeネームスペースと新しいNASボ リュームを使用した整合グループの作成がサポートされます。

- 3. 整合グループに名前を付けます。ボリュームまたはLUNの数と各ボリュームまたはLUNの容量を指定 します。
	- a. アプリケーションタイプ: ONTAP 9.12.1以降を使用している場合は、アプリケーションタイプを 選択します。値を選択しない場合'デフォルトではコンシステンシ・グループには **Other** のタイ プが割り当てられます一貫性のタグ付けの詳細については、を参照してください [アプリ](#page-2750-0)[ケ](#page-2750-0)[ーショ](#page-2750-0) [ンタグとコンポー](#page-2750-0)[ネ](#page-2750-0)[ントタグ。](#page-2750-0)リモート保護ポリシーを使用して整合グループを作成する場合 は、\* other \*を使用する必要があります。
	- b. [**New LUNs]**の場合:ホストオペレーティングシステムとLUN形式を選択します。ホストイニシ エータの情報を入力します。
	- c. [**New NAS volumes]**の場合:SVMのNAS構成に基づいて、適切なエクスポートオプション (NFSまたはSMB/CIFS)を選択します。
	- d. [**New NVMe Namespaces]**の場合:ホストオペレーティングシステムとNVMeサブシステムを選 択します。
- 4. 保護ポリシーを設定したり、子コンシステンシグループを追加したり、アクセス権限を追加したりす るには、\*[その他のオプション]\*を選択します。
- 5. [ 保存 ( Save ) ] を選択します。
- 6. 整合グループが作成されたことを確認するために、ジョブの完了後に表示されるメインの整合グルー プメニューに戻ります。保護ポリシーを設定した場合は、該当するポリシーの下に緑色の盾が表示さ れたときに、そのポリシーが適用されていることがわかります([Look under the appropriate policy]、[remote or local])。

#### **CLI** の使用

ONTAP 9.14.1以降では、ONTAP CLIを使用して、新しいボリュームを含む新しい整合グループを作成で きます。パラメータは、ボリュームがSAN、NVMe、NFSのいずれであるかによって異なります。

#### **NFS**ボリュームを含む整合グループを作成する

1. 整合グループを作成します。

consistency-group create -vserver *SVM\_name* -consistency-group *consistencygroup-name* -volume *volume-prefix* -volume-count *number* -size *size* -export -policy *policy\_name*

**SAN**ボリュームを含むコンシステンシグループの作成

1. 整合グループを作成します。

consistency-group create -vserver *SVM\_name* -consistency-group *consistencygroup-name* -lun *lun\_name* -size *size* -lun-count *number* -igroup *igroup\_name*

## **NVMe**ネームスペースを含む整合性グループを作成する

1. 整合グループを作成します。

consistency-group create -vserver *SVM\_name* -consistency-group *consistency\_group\_name* -namespace *namespace\_name* -volume-count *number* -namespace-count *number* -size *size* -subsystem *subsystem\_name*

完了したら

1. を使用して整合グループが作成されたことを確認します。 consistency-group show コマンドを 実行します

既存のボリュームを含む整合グループを作成します

既存のボリュームを使用して整合グループを作成することができます。

手順

- 1. Storage > Consistency groups \* を選択します。
- 2. 「**+**追加」を選択し、既存のボリュームを使用する\*を選択します。
- 3. 整合グループに名前を付けて Storage VM を選択します。
	- a. アプリケーションタイプ: ONTAP 9.12.1以降を使用している場合は、アプリケーションタイプを 選択します。値を選択しない場合'デフォルトではコンシステンシ・グループには **Other** のタイ プが割り当てられます一貫性のタグ付けの詳細については、を参照してください [アプリ](#page-2750-0)[ケ](#page-2750-0)[ーショ](#page-2750-0) [ンタグとコンポー](#page-2750-0)[ネ](#page-2750-0)[ントタグ。](#page-2750-0)整合グループにSM-BC関係がある場合は、\* other \*を使用する必 要があります。
- 4. 対象に含める既存のボリュームを選択します。選択できるのは、整合グループにまだ含まれていない ボリュームのみです。

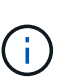

既存のボリュームを含む整合グループを作成する場合、整合グループではFlexVol ボリ ュームがサポートされます。非同期 SnapMirror 関係または同期 SnapMirror 関係が設 定されたボリュームは整合グループに追加できますが、整合グループには対応してい ません。整合グループでは、S3バケットやSVMDR関係を使用するStorage VMはサポ ートされません。

- 5. [ 保存( Save ) ] を選択します。
- 6. 整合グループが作成されたことを確認するために、 ONTAP ジョブの完了時に表示されるメインの整 合グループメニューに戻ります。保護ポリシーを選択した場合は、メニューから整合グループを選択 して、ポリシーが適切に設定されていることを確認します。保護ポリシーを設定した場合は、該当す るポリシーの下に緑色の盾が表示されたときに、そのポリシーが適用されていることがわかります ([Look under the appropriate policy]、[remote or local])。

**CLI** の使用

ONTAP 9.14.1以降では、ONTAP CLIを使用して、既存のボリュームを含む整合グループを作成できま す。

手順

1. 問題 consistency-group create コマンドを実行します。 -volumes パラメータには、ボリュ ーム名をカンマで区切って指定できます。

consistency-group create -vserver *SVM\_name* -consistency-group *consistencygroup-name* -volume *volumes*

2. を使用して整合グループを表示する consistency-group show コマンドを実行します

次のステップ

- [整合グループを保護する](#page-2731-0)
- [整合グループを](#page-2739-0)[変更](#page-2739-0)[する](#page-2739-0)
- [整合グループをクロー](#page-2751-0)[ニ](#page-2751-0)[ングする](#page-2751-0)

階層型整合グループを設定します

階層整合グループを使用すると、複数のボリュームにまたがる大規模なワークロードを 管理できます。作成した親整合グループは、子整合グループの傘として機能します。

階層型整合グループには、最大 5 つの個別の整合グループを含むことができる親があります。階層型整合グ ループでは、整合グループまたは個々のボリュームで異なるローカル Snapshot ポリシーをサポートできま す。リモート保護ポリシーを使用する場合は、階層整合グループ全体(親と子)に適用されます。

ONTAP 9.13.1以降では、次の操作を実行できます。 [コンシステンシグループの](#page-2745-0)[形](#page-2745-0)[状](#page-2745-0)[を](#page-2745-0)[変更](#page-2745-0)[します](#page-2745-0) および [子](#page-2739-0) [整合グループ間でボリュームを移動します。](#page-2739-0)

整合グループのオブジェクト制限については、を参照してください [整合性グループのオブジェクトの制限。](#page-2721-0)

新しい**LUN**またはボリュームを含む階層整合グループを作成します

階層型整合グループを作成する場合は、新しいLUNを追加できます。ONTAP 9.13.1以降では、新しいNVMe ネームスペースとNASボリュームも使用できます。

手順

- 1. Storage > Consistency groups \* を選択します。
- 2. [+ Add]\*を選択し、ストレージオブジェクトのプロトコルを選択します。

ONTAP 9.10.1~9.12.1では、新しいストレージオブジェクトの唯一のオプションは新しい**LUN**を使用 するです。ONTAP 9.13.1以降では、System Managerで新しいNVMeネームスペースと新しいNASボ リュームを使用した整合グループの作成がサポートされます。

- 3. 整合グループに名前を付けます。ボリュームまたはLUNの数と各ボリュームまたはLUNの容量を指定 します。
	- a. アプリケーションタイプ: ONTAP 9.12.1以降を使用している場合は、アプリケーションタイプを 選択します。値を選択しない場合'デフォルトではコンシステンシ・グループには **Other** のタイ プが割り当てられます一貫性のタグ付けの詳細については、を参照してください [アプリ](#page-2750-0)[ケ](#page-2750-0)[ーショ](#page-2750-0) [ンタグとコンポー](#page-2750-0)[ネ](#page-2750-0)[ントタグ。](#page-2750-0)リモート保護ポリシーを使用する場合は、\*[その他]\*を選択する必 要があります。
- 4. ホストオペレーティングシステムと LUN 形式を選択します。ホストイニシエータの情報を入力しま す。
	- a. [**New LUNs]**の場合:ホストオペレーティングシステムとLUN形式を選択します。ホストイニシ エータの情報を入力します。
	- b. [**New NAS volumes]**の場合:SVMのNAS構成に基づいて、適切なエクスポートオプション (NFSまたはSMB/CIFS)を選択します。
	- c. [**New NVMe Namespaces]**の場合:ホストオペレーティングシステムとNVMeサブシステムを選 択します。
- 5. 子整合グループを追加するには、**[**その他のオプション**]\***を選択し、+子整合グループを追加\*を選択し ます。
- 6. パフォーマンスレベル、LUNまたはボリュームの数、およびLUNまたはボリュームあたりの容量を選 択します。使用しているプロトコルに基づいて、適切なエクスポート設定またはオペレーティングシ ステム情報を指定します。
- 7. 必要に応じて、ローカルSnapshotポリシーを選択し、アクセス権限を設定します。
- 8. 最大 5 つの子整合グループに対して、を繰り返します。
- 9. [ 保存 ( Save ) ] を選択します。
- 10. 整合グループが作成されたことを確認するために、 ONTAP ジョブの完了時に表示されるメインの整 合グループメニューに戻ります。保護ポリシーを設定する場合は、該当するポリシーの下で、リモー トまたはローカルを確認します。緑の盾の横にチェックマークが表示されます。

**CLI** の使用

ONTAP 9.14.1以降では、CLIを使用して新しい階層整合グループを作成できます。

ステップ

1. を使用して新しい整合グループを作成します。 consistency-group create コマンドを実行しま す

。 volume-count パラメータは、各子整合性グループ内のボリューム数を設定します。最大5つの 子整合グループからなる親整合グループを作成できます。

consistency-group create -vserver *SVM\_name* -consistency-group *consistency\_group\_name* -parent-consistency-group *parent\_consistency\_group\_name* -cg-count *number\_of\_child\_consistency\_groups* -volume *volume\_prefix* -volume-count *number* -size *size* -export-policy *policy\_name* -storage-service extreme

既存のボリュームを含む階層型整合グループを作成します

既存のボリュームを階層型整合グループにまとめることができます。

## 手順

- 1. Storage > Consistency groups \* を選択します。
- 2. 「**+**追加」を選択し、既存のボリュームを使用する\*を選択します。
- 3. Storage VM を選択してください。
- 4. 対象に含める既存のボリュームを選択します。選択できるのは、整合グループにまだ含まれていない ボリュームのみです。
- 5. 子コンシステンシグループを追加するには、 \* + 子コンシステンシグループの追加 \* を選択します。 必要な整合グループを作成します。このグループには自動的に名前が付けられます。

a. コンポーネントタイプ: ONTAP 9.12.1以降を使用している場合は、「データ」、「ログ」、また は「その他」のコンポーネントタイプを選択します。値を選択しない場合'デフォルトではコンシ ステンシ・グループには **Other** のタイプが割り当てられます一貫性のタグ付けの詳細について は、を参照してください [アプリ](#page-2750-0)[ケ](#page-2750-0)[ーションタグとコンポー](#page-2750-0)[ネ](#page-2750-0)[ントタグ。](#page-2750-0)リモート保護ポリシーを 使用する場合は、\* other \*を使用する必要があります。

- 6. 各整合グループに既存のボリュームを割り当てます。
- 7. 必要に応じて、ローカルSnapshotポリシーを選択します。
- 8. 最大 5 つの子整合グループに対して、を繰り返します。
- 9. [ 保存 ( Save ) ] を選択します。
- 10. 整合グループが作成されたことを確認するために、 ONTAP ジョブの完了時に表示されるメインの整 合グループメニューに戻ります。保護ポリシーを選択した場合は、メニューから整合グループを選択 して適切に設定されていることを確認します。適切なポリシータイプの下に、緑の盾の横にチェック マークが表示されます。

#### **CLI** の使用

ONTAP 9.14.1以降では、CLIを使用して階層整合グループを作成できます。

#### 手順

1. 新しい親整合グループをプロビジョニングし、新しい子整合グループにボリュームを割り当てます。

consistency-group create -vserver *svm\_name* -consistency-group *child\_consistency\_group\_name* -parent-consistency-group *parent\_consistency\_group\_name* -volumes *volume\_names*

2. 入力するコマンド y をクリックして、新しい親整合グループと子整合グループを作成するかどうか を確認します。

# 次のステップ

- [整合グループのジオメトリを](https://docs.netapp.com/ja-jp/ontap/consistency-groups/xref:modify-geometry-task.html)[変更](https://docs.netapp.com/ja-jp/ontap/consistency-groups/xref:modify-geometry-task.html)[します](https://docs.netapp.com/ja-jp/ontap/consistency-groups/xref:modify-geometry-task.html)
- [整合グループを](#page-2739-0)[変更](#page-2739-0)[する](#page-2739-0)
- [整合グループを保護する](#page-2731-0)

<span id="page-2731-0"></span>整合グループを使用すると、複数のボリュームにまたがる SAN 、 NAS 、 NVMe のアプ リケーションに対して、ローカルとリモートで簡単に保護することができます。

整合性グループを作成しても、保護は自動的に有効になりません。保護ポリシーは、コンシステンシグループ の作成時または作成後に設定できます。次のコマンドを使用して整合グループを保護できます。

- ローカルSnapshotコピー
- SnapMirror のビジネス継続性( SM-BC )
- [MetroCluster](#page-2716-0) [\(](#page-2716-0)[9.11.1](#page-2716-0)[以](#page-2716-0)[降](#page-2716-0)[\)](#page-2716-0)
- 非同期SnapMirror (9.13.1以降)
- 非同期SVMディザスタリカバリ (9.14.1以降)

ネストされた整合グループを使用する場合は、親整合グループと子整合グループに異なる保護ポリシーを設定 できます。

ONTAP 9.11.1以降では、整合グループで 2フェーズの整合グループSnapshotの作成。2フェーズSnapshot処 理では事前チェックが実行され、Snapshotコピーが正常にキャプチャされたことが確認されます。

リカバリは、整合グループ全体、階層構成内の単一の整合グループ、または整合グループ内の個々のボリュー ムに対して実行できます。リカバリを実行するには、リカバリ元の整合グループを選択し、Snapshotコピー のタイプを選択して、リストア元となるSnapshotコピーを特定します。このプロセスの詳細については、を 参照してください ["](#page-2513-0)[以前の](#page-2513-0) [Snapshot](#page-2513-0) [コ](#page-2513-0)[ピ](#page-2513-0)[ーからボリュームをリストアします](#page-2513-0)["](#page-2513-0)。

ローカル**Snapshot**ポリシーを設定する

ローカルSnapshot保護ポリシーを設定すると、整合性グループのすべてのボリュームに適用するポリシーを 作成できます。

このタスクについて

整合グループでサポートされる最小Snapshotコピースケジュールは30分です。これは次の値に基づいていま す: ["FlexGroup](https://www.netapp.com/media/12385-tr4571.pdf)[ニ](https://www.netapp.com/media/12385-tr4571.pdf)[ツ](https://www.netapp.com/media/12385-tr4571.pdf)[イテノテスト](https://www.netapp.com/media/12385-tr4571.pdf)["](https://www.netapp.com/media/12385-tr4571.pdf)(整合グループと同じSnapshotインフラを共有)。

# 手順

- 1. Storage > Consistency groups \* を選択します。
- 2. コンシステンシ・グループ・メニューから ' 作成したコンシステンシ・グループを選択します
- 3. コンシステンシ・グループの概要ページの右上にある \* 編集 \* を選択します
- 4. スケジュール Snapshot コピー(ローカル) \* の横のボックスをオンにします。
- 5. Snapshot ポリシーを選択します。新しいカスタムポリシーを設定する手順については、を参照して ください ["](#page-2509-0)[カスタムのデータ保護ポリシーを作成する](#page-2509-0)["](#page-2509-0)。
- 6. [ 保存( Save ) ] を選択します。
- 7. 整合性グループの概要メニューに戻ります。左の列の\* Snapshot copies(ローカル)\*で、ステータ スはの横にprotectedと表示されます

**CLI** の使用

ONTAP 9.14.1以降では、CLIを使用して整合グループの保護ポリシーを変更できます。

ステップ

1. 保護ポリシーを設定または変更するには、次のコマンドを実行します問題。

子整合性の保護ポリシーを変更する場合は、 -parent-consistency-group *parent consistency group name* パラメータ

consistency-group modify -vserver *svm\_name* -consistency-group *consistency\_group\_name* -snapshot-policy *policy\_name*

オンデマンドの**Snapshot**コピーを作成する

通常のスケジュールされたポリシー以外で整合グループのSnapshotコピーを作成する必要がある場合は、オ ンデマンドでSnapshotコピーを作成できます。

手順

- 1. **>**[整合グループ]\*に移動します。
- 2. オンデマンドSnapshotコピーを作成する整合性グループを選択します。
- 3. タブに切り替えて、+追加\*を選択します。
- 4. 名前\*とSnapMirrorラベル\*を指定してください。[整合性]のドロップダウンメニューで、**[**アプリケー ション整合性**]\***または[クラッシュ整合性]\*を選択します。
- 5. [ 保存 ( Save ) ] を選択します。

**CLI** の使用

ONTAP 9.14.1以降では、CLIを使用して整合グループのオンデマンドSnapshotコピーを作成できます。

ステップ

1. Snapshotコピーを作成します。

デフォルトのSnapshotタイプはcrash-consistentです。Snapshotタイプは、オプションの -type パ ラメータ

consistency-group snapshot create -vserver *svm\_name* -consistency-group *consistency\_group\_name* -snapshot *snapshot\_name*

**2**フェーズ・コンシステンシ・グループ・スナップショットの作成

ONTAP 9.11.1以降では、整合グループ (CG) Snapshot作成の2フェーズコミットがサポートされます。こ の2フェーズでは、Snapshotコピーをコミットする前に事前確認が実行されます。この機能は、ONTAP REST APIでのみ使用できます。

二段階的なCG Snapshot作成はSnapshot作成にのみ使用でき、整合グループのプロビジョニングや整合グル ープのリストアには使用できません。

2フェーズのCG Snapshotでは、Snapshotの作成プロセスが2つのフェーズに分割されます。

- 1. 最初のフェーズでは、事前確認が実行され、Snapshotの作成がトリガーされます。最初のフェーズに は、Snapshotコピーが正常にコミットされるまでの時間を指定するタイムアウトパラメータが含まれてい ます。
- 2. フェーズ1の要求が正常に完了した場合は、最初のフェーズから指定した間隔で第2フェーズを呼び出し、 適切なエンドポイントにSnapshotコピーをコミットできます。

作業を開始する前に

- 2フェーズCG Snapshot作成を使用するには、クラスタ内のすべてのノードでONTAP 9.11.1以降が実行さ れている必要があります。
- 1つの整合グループインスタンスでサポートされる整合グループのSnapshot処理のアクティブな呼び出し は、1フェーズか2フェーズかに関係なく、一度に1回だけです。別の処理の実行中にSnapshot処理を開始 しようとするとエラーになります。
- Snapshotの作成を実行するときに、オプションで5~120秒のタイムアウト値を設定できます。タイムアウ

ト値を指定しない場合、処理はデフォルトの7秒でタイムアウトします。APIで、タイムアウト値を action timeout パラメータCLIでは、 -timeout フラグ。

# 手順

REST APIまたはONTAP 9.14.1以降のONTAP CLIを使用して、2フェーズSnapshotを作成できます。この処理 はSystem Managerではサポートされていません。

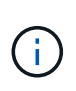

APIを使用してSnapshotの作成を呼び出す場合は、APIを使用してSnapshotコピーをコミット する必要があります。CLIを使用してSnapshotの作成を呼び出す場合は、CLIを使用し てSnapshotコピーをコミットする必要があります。混在方式はサポートされていません。

# **CLI** の使用

ONTAP 9.14.1以降では、CLIを使用して2フェーズSnapshotコピーを作成できます。

手順

1. Snapshotを開始します。

consistency-group snapshot start -vserver *svm\_name* -consistency-group *consistency\_group\_name* -snapshot *snapshot\_name* [-timeout *time\_in\_seconds* -write-fence {true|false}]

2. Snapshotが作成されたことを確認します。

consistency-group snapshot show

3. Snapshotをコミットします。

consistency-group snapshot commit *svm\_name* -consistency-group *consistency\_group\_name* -snapshot *snapshot\_name*

## **API**

1. Snapshotの作成を呼び出します。を使用して、コンシステンシグループエンドポイントにPOST要求 を送信します action=start パラメータ

```
curl -k -X POST 'https://<IP address>/application/consistency-
groups/<cg-uuid>/snapshots?action=start&action_timeout=7' -H
"accept: application/hal+json" -H "content-type: application/json"
-d '
{
 "name": "<snapshot name>",
  "consistency type": "crash",
    "comment": "<comment>",
  "snapmirror_label": "<SnapMirror_label>"
}'
```
2. POST要求が成功すると、出力にSnapshot UUIDが表示されます。指定したUUIDを使用し て、PATCH要求を送信してSnapshotコピーをコミットします。
curl -k -X PATCH 'https://<IP address>/application/consistencygroups/<cg\_uuid>/snapshots/<snapshot\_id>?action=commit' -H "accept: application/hal+json" -H "content-type: application/json"

```
For more information about the ONTAP REST API, see
link:https://docs.netapp.com/us-en/ontap-
automation/reference/api_reference.html[API reference^] or the
link:https://devnet.netapp.com/restapi.php[ONTAP REST API page^] at
the NetApp Developer Network for a complete list of API endpoints.
```
コンシステンシグループにリモート保護を設定します

整合グループは、SM-BCおよびONTAP 9.13.1以降の非同期SnapMirrorを使用したリモート保護を提供しま す。

**SM-BC**で保護を設定します

SM-BCを使用すると、整合グループに作成された整合グループのSnapshotコピーがデスティネーションにコ ピーされるようにすることができます。SM-BCの詳細、またはCLIを使用したSM-BCの設定方法については、 を参照してください。 [ビジ](#page-2767-0)[ネ](#page-2767-0)[ス](#page-2767-0)[継続](#page-2767-0)[性の保護を](#page-2767-0)[構](#page-2767-0)[成します](#page-2767-0)。

作業を開始する前に

- NAS アクセス用にマウントされたボリュームでは、 SM-BC 関係を確立できません。
- ソースクラスタとデスティネーションクラスタのポリシーラベルが一致している必要があります。
- 事前定義されたにSnapMirrorラベルが設定されたルールを追加しないかぎり、SM-BCはデフォルト でSnapshotコピーをレプリケートしません AutomatedFailOver ポリシーとSnapshotコピーは、同じラ ベルで作成されます。

このプロセスの詳細については、を参照してください ["SM-BC](#page-2767-0)[による保護](#page-2767-0)["](#page-2767-0)。

- [カス](#page-2578-0)[ケ](#page-2578-0)[ード](#page-2578-0)[構](#page-2578-0)[成](#page-2578-0) SM-BCではサポートされません。
- ONTAP 9.13.1以降では、システムを停止することなく [整合グループにボリュームを追加します](#page-2739-0) アクティ ブなSM-BC関係を使用している場合。整合性グループにその他の変更を加える場合は、SM-BC関係を解 除し、整合性グループを変更してから関係を再確立して再同期する必要があります。
	- $\Theta$ CLIを使用してSM-BCを設定するには、を参照してください。 [SM-BC](#page-2767-0)[による保護](#page-2767-0)。

#### **System Manager**での手順

- 1. が完了していることを確認します ["SM-BC](#page-2758-0)[を使用するための前提条件](#page-2758-0)["](#page-2758-0)。
- 2. Storage > Consistency groups \* を選択します。
- 3. コンシステンシ・グループ・メニューから ' 作成したコンシステンシ・グループを選択します
- 4. 概要ページの右上で、 [ \* その他 \* ] 、 [ \* 保護 \* ] の順に選択します。
- 5. ソース側の情報はSystem Managerで自動的に入力されます。デスティネーションに適したクラスタと Storage VM を選択します。保護ポリシーを選択します。「関係の初期化」がオンになっていることを確

認します。

- 6. [ 保存( Save ) ] を選択します。
- 7. 整合グループを初期化して同期する必要があります。[整合グループ]\*メニューに戻って、同期が正常に完 了したことを確認します。SnapMirror(リモート)\*ステータスが表示されます <code>Protected</code> の構  $\bigvee$ 。

#### 非同期**SnapMirror**保護を設定する

ONTAP 9.13.1以降では、単一の整合グループに非同期SnapMirror保護を設定できます。ONTAP 9.14.1以降で は、非同期SnapMirrorを使用して、整合性グループ関係を使用して、ボリューム単位のSnapshotコピーをデ スティネーションクラスタにレプリケートできます。

## このタスクについて

ボリューム単位のSnapshotコピーをレプリケートするには、ONTAP 9.14.1以降を実行している必要がありま す。MirrorAndVaultポリシーとVaultポリシーの場合は、ボリューム単位のSnapshotポリシーのSnapMirrorラベ ルが整合性グループのSnapMirrorポリシールールと一致している必要があります。ボリューム単位 のSnapshotは、整合グループのSnapMirrorポリシーのkeepの値に従います。keepは、整合グループ のSnapshotとは別に計算されます。たとえば、デスティネーションに2つのSnapshotコピーを保持するポリシ ーがある場合、ボリューム単位のSnapshotコピーを2つと整合グループのSnapshotコピーを2つ作成できま す。

ボリューム単位のSnapshotコピーとSnapMirror関係を再同期する場合は、ボリューム単位のSnapshotコピー を -preserve フラグ。整合グループのSnapshotコピーよりも新しい、ボリューム単位のSnapshotコピーが 保持されます。整合性グループSnapshotコピーがない場合、再同期処理でボリューム単位のSnapshotコピー を転送することはできません。

#### 作業を開始する前に

- 非同期SnapMirror保護は、単一の整合グループに対してのみ使用できます。階層型整合グループではサポ ートされません。階層整合グループを単一の整合グループに変換するには、を参照してください [整合グル](#page-2745-0) [ープのアーキテクチ](#page-2745-0)[ャ](#page-2745-0)[を](#page-2745-0)[変更](#page-2745-0)。
- ソースクラスタとデスティネーションクラスタのポリシーラベルが一致している必要があります。
- システムを停止することはありません [整合グループにボリュームを追加します](#page-2739-0) アクティブな非同 期SnapMirror関係を使用しています。整合性グループにその他の変更を加える場合は、SnapMirror関係を 解除し、整合性グループを変更してから関係を再確立して再同期する必要があります。
- 複数のボリュームに対して非同期SnapMirror保護関係を設定している場合は、既存のSnapshotコピーを保 持しながら、それらのボリュームを整合グループに変換できます。ボリュームを正常に変換するには:
	- ボリュームの共通のSnapshotコピーがある必要があります。
	- 既存のSnapMirror関係を解除する必要があります。 [ボリュームを単一の整合グループに追加しますを](#page-2722-0) クリックし、次のワークフローを使用して関係を再同期します。

手順

- 1. デスティネーションクラスタで、\*[ストレージ]>[整合グループ]\*を選択します。
- 2. コンシステンシ・グループ・メニューから ' 作成したコンシステンシ・グループを選択します
- 3. 概要ページの右上で、 [ \* その他 \* ] 、 [ \* 保護 \* ] の順に選択します。
- 4. ソース側の情報はSystem Managerで自動的に入力されます。デスティネーションに適したクラスタと Storage VM を選択します。保護ポリシーを選択します。「関係の初期化」がオンになっていることを確 認します。

非同期ポリシーを選択するときは、転送スケジュールを上書きするオプションがあります。

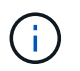

非同期SnapMirrorを使用した整合グループでサポートされる最小スケジュール(目標復旧 時点(RPO)は30分です。

- 5. [ 保存( Save ) ] を選択します。
- 6. 整合グループを初期化して同期する必要があります。[整合グループ]\*メニューに戻って、同期が正常に完  $\mathcal T$ したことを確認します。SnapMirror(リモート)\*ステータスが表示されます <code>Protected</code> の横  $\blacktriangledown_{\circ}$

**SVM**ディザスタリカバリの設定

ONTAP 9.14.1以降 [SVM](#page-2627-0) [ディザスタリカバリ](#page-2627-0) 整合グループがサポートされるため、整合グループの情報をソ ースクラスタからデスティネーションクラスタにミラーリングできます。

すでに整合グループが含まれているSVMでSVMディザスタリカバリを有効にする場合は、次のSVM設定ワー クフローに従って [System Manager](#page-2516-0) [の](#page-2516-0)[略](#page-2516-0) または [ONTAP CLI](#page-2635-0)。

アクティブで正常な状態のSVMディザスタリカバリ関係が確立されたSVMに整合性グループを追加する場合 は、デスティネーションクラスタからSVMディザスタリカバリ関係を更新する必要があります。詳細につい ては、を参照してください [レプリ](#page-2621-0)[ケ](#page-2621-0)[ーション](#page-2621-0)[関係](#page-2621-0)[を](#page-2621-0)[手](#page-2621-0)[動で](#page-2621-0)[更](#page-2621-0)[新](#page-2621-0)。関係は、整合グループを拡張するたびに更 新する必要があります。

#### 制限

- SVMディザスタリカバリでは、階層型整合グループはサポートされません。
- SVMディザスタリカバリでは、非同期SnapMirrorで保護された整合グループはサポートされません。SVM ディザスタリカバリを設定する前に、SnapMirror関係を解除する必要があります。
- 両方のクラスタでONTAP 9.14.1以降が実行されている必要があります。
- 整合グループを含むSVMディザスタリカバリ構成では、ファンアウト関係はサポートされません。
- その他の制限については、 [整合グループの制限。](#page-2721-0)

関係を可視化します

System Managerの\*[保護]>[関係]\*メニューにLUNマップが表示されます。ソース関係を選択すると、ソース関 係が System Manager に表示され、視覚的に確認できます。ボリュームを選択すると、これらの関係をより 深く掘り下げて、含まれる LUN およびイニシエータグループの関係のリストを確認できます。この情報は、 個 々 のボリュームビューからExcelブックとしてダウンロードできます。ダウンロード処理はバックグラウン ドで実行されます。

#### 関連情報

- ["](#page-2751-0)[整合グループをクロー](#page-2751-0)[ニ](#page-2751-0)[ングする](#page-2751-0)["](#page-2751-0)
- ["Snapshot](#page-2510-0) [コ](#page-2510-0)[ピ](#page-2510-0)[ーを設定します](#page-2510-0)["](#page-2510-0)
- ["](#page-2509-0)[カスタムのデータ保護ポリシーを作成する](#page-2509-0)["](#page-2509-0)
- ["Snapshot](#page-2514-0) [コ](#page-2514-0)[ピ](#page-2514-0)[ーからリカバリします](#page-2514-0)["](#page-2514-0)
- ["](#page-2513-0)[以前の](#page-2513-0) [Snapshot](#page-2513-0) [コ](#page-2513-0)[ピ](#page-2513-0)[ーからボリュームをリストアします](#page-2513-0)["](#page-2513-0)
- ["SM-BC](#page-2754-0)[の](#page-2754-0)[概](#page-2754-0)[要](#page-2754-0)["](#page-2754-0)
- ["ONTAP](https://docs.netapp.com/us-en/ontap-automation/) [自動化に](https://docs.netapp.com/us-en/ontap-automation/)[関](https://docs.netapp.com/us-en/ontap-automation/)[するドキュメント](https://docs.netapp.com/us-en/ontap-automation/)["](https://docs.netapp.com/us-en/ontap-automation/)
- [非同](#page-2564-0)[期](#page-2564-0) [SnapMirror](#page-2564-0) [ディザスタリカバリの](#page-2564-0)[基本](#page-2564-0)

<span id="page-2739-0"></span>整合性グループ内のメンバーボリュームを変更します

ONTAP 9.12.1以降では、ボリュームを削除するかボリュームを追加(整合グループを拡 張)して整合グループを変更できます。ONTAP 9.13.1以降では、子整合グループが共通 の親を共有している場合は、子整合グループ間でボリュームを移動できます。

整合グループにボリュームを追加します

ONTAP 9.12.1以降では、システムを停止することなく整合グループにボリュームを追加できます。

このタスクについて

- 別の整合グループに関連付けられているボリュームは追加できません。
- 整合グループは、NAS、SAN、NVMeの各プロトコルをサポートします。
- 調整が全体の範囲内であれば、整合グループに一度に最大16個のボリュームを追加できます [整合グルー](#page-2721-0) [プの制限](#page-2721-0)。
- ONTAP 9.13.1以降では、アクティブなSnapMirrorビジネス継続性(SM-BC)または非同期SnapMirror保 護ポリシーを使用して、整合グループに無停止でボリュームを追加できます。
- SM-BCで保護されている整合グループにボリュームを追加すると、新しいボリュームにミラーリングと保 護が設定されるまで、SM-BC関係のステータスは「拡張中」に変わります。このプロセスの完了前にプラ イマリクラスタで災害が発生すると、整合グループはフェイルオーバー処理の一環として元の構成に戻り ます。
- ONTAP 9.12.1以前では、SM-BC関係の整合性グループにボリュームを追加できません。最初にSM-BC関 係を解除し、整合グループを変更してから、SM-BCを使用した保護をリストアする必要があります。
- ONTAP 9.12.1以降では、ONTAP REST APIで\_new\_または既存のボリュームを整合グループに追加でき ます。ONTAP REST APIの詳細については、を参照してください ["ONTAP REST API](https://docs.netapp.com/us-en/ontap-automation/reference/api_reference.html#access-a-copy-of-the-ontap-rest-api-reference-documentation)[のリフ](https://docs.netapp.com/us-en/ontap-automation/reference/api_reference.html#access-a-copy-of-the-ontap-rest-api-reference-documentation)[ァ](https://docs.netapp.com/us-en/ontap-automation/reference/api_reference.html#access-a-copy-of-the-ontap-rest-api-reference-documentation)[レンスドキ](https://docs.netapp.com/us-en/ontap-automation/reference/api_reference.html#access-a-copy-of-the-ontap-rest-api-reference-documentation) [ュメント](https://docs.netapp.com/us-en/ontap-automation/reference/api_reference.html#access-a-copy-of-the-ontap-rest-api-reference-documentation)["](https://docs.netapp.com/us-en/ontap-automation/reference/api_reference.html#access-a-copy-of-the-ontap-rest-api-reference-documentation)。

ONTAP 9.13.1以降では、この機能がSystem Managerでサポートされます。

- 整合グループを拡張する場合、変更前にキャプチャされた整合グループのSnapshotコピーは部分的なもの とみなされます。このSnapshotコピーに基づくリストア処理には、Snapshotのポイントインタイムの整 合グループが反映されます。
- ONTAP 9.10.1から9.11.1を使用している場合は、整合グループを変更できません。ONTAP 9.10.1また は9.11.1で整合グループの設定を変更するには、整合グループを削除してから、対象に含めるボリューム を含む新しい整合グループを作成する必要があります。
- ONTAP 9.14.1以降では、非同期SnapMirrorを使用している場合に、ボリューム単位のSnapshotをデステ ィネーションクラスタにレプリケートできます。非同期SnapMirrorを使用して整合グループを拡張する場 合、ボリューム単位のSnapshotは、SnapMirrorポリシーがMirrorAllまたはMirrorAndVaultの場合に整合グ ループを拡張したあとにのみレプリケートされます。ベースライン整合グループSnapshotよりも新しいボ リューム単位のSnapshotのみがレプリケートされます。
- SVMディザスタリカバリ関係(ONTAP 9.14.1以降でサポート)の整合性グループにボリュームを追加す る場合は、整合性グループを拡張したあとに、デスティネーションクラスタからSVMディザスタリカバリ 関係を更新する必要があります。詳細については、を参照してください。 [レプリ](#page-2621-0)[ケ](#page-2621-0)[ーション](#page-2621-0)[関係](#page-2621-0)[を](#page-2621-0)[手](#page-2621-0)[動で](#page-2621-0)

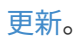

ONTAP 9.12.1以降では、この処理をSystem Managerで実行できます。

- 1. Storage > Consistency groups \* を選択します。
- 2. 変更する整合グループを選択します。
- 3. 1つの整合グループを変更する場合は、\* Volumes メニューの上部で More を選択し、 Expand \*を選 択してボリュームを追加します。

子整合グループを変更する場合は、変更する親整合グループを特定します。[**>**]ボタンを選択して、 子コンシステンシグループを表示し、を選択します をクリックします。このメニューから、\* Expand \*を選択します。

- 4. 整合グループに追加するボリュームを最大16個選択します。
- 5. [ 保存 ( Save ) ] を選択します。処理が完了したら、整合グループの\*[ボリューム]\*メニューで新た に追加されたボリュームを確認します。

**CLI** の使用

ONTAP 9.14.1以降では、ONTAP CLIを使用して整合グループにボリュームを追加できます。

既存のボリュームを追加

1. 問題次のコマンドを実行します。。 -volumes パラメータには、カンマで区切ったボリュームのリ ストを指定できます。

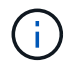

次のもののみを含める: -parent-consistency-group パラメータは、整合性グル ープが階層関係にある場合に指定します。

consistency-group volume add -vserver *svm\_name* -consistency-group *consistency\_group\_name* -parent-consistency-group *parent\_consistency\_group* -volume *volumes*

新しいボリュームの追加

新しいボリュームを追加する手順は、使用するプロトコルによって異なります。

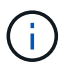

次のもののみを含める: -parent-consistency-group パラメータは、整合性グルー プが階層関係にある場合に指定します。

• 新しいボリュームをエクスポートせずに追加するには:

consistency-group volume create -vserver *SVM\_name* -consistency-group *child\_consistency\_group* -parent-consistency-group existingParentCg -volume *volume\_name* -size *size*

• 新しいNFSボリュームを追加するには:

consistency-group volume create -vserver *SVM\_name* -consistency-group *consistency-group-name* -volume *volume-prefix* -volume-count *number* -size *size* -export-policy *policy\_name*

• 新しいSANボリュームを追加するには:

consistency-group volume create -vserver *SVM\_name* -consistency-group *consistency-group-name* -lun *lun\_name* -size *size* -lun-count *number* -igroup *igroup\_name*

• 新しいNVMeネームスペースを追加するには:

consistency-group volume create -vserver *SVM\_name* -consistency-group *consistency\_group\_name* -namespace *namespace\_name* -volume-count *number* -namespace-count *number* -size *size* -subsystem *subsystem\_name*

整合グループからボリュームを削除します

整合性グループから削除したボリュームは削除されません。クラスタ内でアクティブなままです。

このタスクについて

- SM-BCまたはSVMディザスタリカバリ関係の整合性グループからボリュームを削除することはできませ ん。最初にSM-BC関係を解除して整合性グループを変更してから、関係を再確立する必要があります。
- 削除処理後に整合グループ内にボリュームがない場合は、整合グループが削除されます。
- ボリュームを整合グループから削除すると、整合グループの既存のSnapshotはそのまま残りますが、無効 とみなされます。既存のSnapshotを使用して整合グループの内容をリストアすることはできません。ボリ ューム単位のSnapshotは有効なままです。
- クラスタからボリュームを削除すると、そのボリュームは整合グループから自動的に削除されます。
- ONTAP 9.10.1または9.11.1で整合グループの設定を変更するには、整合グループを削除してから、必要な メンバーボリュームを含む新しい整合グループを作成する必要があります。
- クラスタからボリュームを削除すると、そのボリュームは整合グループから自動的に削除されます。

ONTAP 9.12.1以降では、この処理をSystem Managerで実行できます。

## 手順

- 1. Storage > Consistency groups \* を選択します。
- 2. 変更する単一または子の整合グループを選択します。
- 3. 整合グループから削除する個 々 のボリュームの横にあるチェックボックスをオンにします。
- 4. 「」「整合グループからボリュームを削除する」を選択します。
- 5. ボリュームを削除原因 すると整合グループのすべてのSnapshotコピーが無効になることを確認 し、「\*削除」を選択してください。

**CLI** の使用

ONTAP 9.14.1以降では、CLIを使用して整合グループからボリュームを削除できます。

ステップ

1. ボリュームを削除します。。 -volumes パラメータには、カンマで区切ったボリュームのリストを 指定できます。

次のもののみを含める: -parent-consistency-group パラメータは、整合性グループが階層関 係にある場合に指定します。

consistency-group volume remove -vserver *SVM\_name* -consistency-group *consistency\_group\_name* -parent-consistency-group *parent\_consistency\_group\_name* -volume *volumes*

整合グループ間でボリュームを移動します

ONTAP 9.13.1以降では、親を共有する子整合グループ間でボリュームを移動できます。

このタスクについて

- ボリュームは、同じ親整合グループにネストされた整合グループ間でのみ移動できます。
- 既存の整合性グループSnapshotは無効になり、整合性グループSnapshotとしてアクセスできなくなりま す。個 々 のボリュームSnapshotは有効なままです。
- 親整合性グループのSnapshotコピーは引き続き有効です。
- 子整合グループからすべてのボリュームを移動すると、その整合グループは削除されます。
- 整合グループに対する変更は、に従う必要があります [整合グループの制限。](#page-2721-0)

ONTAP 9.12.1以降では、この処理をSystem Managerで実行できます。

手順

- 1. Storage > Consistency groups \* を選択します。
- 2. 移動するボリュームを含む親整合性グループを選択します。子コンシステンシグループを検索し、[**\*** ボリューム]メニューを展開します。移動するボリュームを選択します。
- 3. 移動を選択します。
- 4. ボリュームを新しい整合グループと既存のグループのどちらに移動するかを選択します。
	- a. 既存のコンシステンシグループに移動するには、既存の子コンシステンシグループを選択し、ド ロップダウンメニューからコンシステンシグループの名前を選択します。
	- b. 新しいコンシステンシグループに移動するには、[**\***新しい子コンシステンシグループ]を選択しま す。新しい子整合グループの名前を入力し、コンポーネントタイプを選択します。

## 5. 移動を選択します。

**CLI** の使用

ONTAP 9.14.1以降では、ONTAP CLIを使用して整合グループ間でボリュームを移動できます。

新しい子整合性グループにボリュームを移動する

1. 次のコマンドは、指定したボリュームを含む新しい子整合グループを作成します。

新しい整合グループを作成するときに、新しいSnapshot、QoS、階層化ポリシーを指定できます。

consistency-group volume reassign -vserver *SVM\_name* -consistency-group *source\_child\_consistency\_group* -parent-consistency-group *parent\_consistency\_group* -volume *volumes* -new-consistency-group *consistency\_group\_name* [-snapshot-policy *policy* -qos-policy *policy* -tiering -policy *policy*]

#### 既存の子整合性グループにボリュームを移動する

1. ボリュームを再割り当てします。。 -volumes パラメータには、ボリューム名をカンマで区切って 指定できます。

consistency-group volume reassign -vserver *SVM\_name* -consistency-group *source\_child\_consistency\_group* -parent-consistency-group *parent\_consistency\_group* -volume *volumes* -to-consistency-group *target\_consistency\_group*

#### 関連情報

- [整合グループの制限](#page-2721-0)
- [整合グループをクロー](#page-2751-0)[ニ](#page-2751-0)[ングする](#page-2751-0)

<span id="page-2745-0"></span>コンシステンシグループジオメトリを変更します

ONTAP 9.13.1以降では、整合グループのジオメトリを変更できます。整合グループのジ オメトリを変更すると、進行中のIO処理を中断することなく、子整合グループまたは親 整合グループの構成を変更できます。

整合性グループのジオメトリを変更すると、既存のSnapshotコピーに影響します。

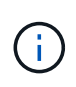

リモート保護ポリシーが設定されている整合グループのジオメトリは変更できません。最初に 保護関係を解除し、ジオメトリを変更してから、リモート保護をリストアする必要がありま す。

新しい子整合グループを追加します

ONTAP 9.13.1以降では、既存の親整合グループに新しい子整合グループを追加できます。

作業を開始する前に

- 親整合グループには、最大5つの子整合グループを含めることができます。を参照してください [整合グル](#page-2721-0) [ープの制限](#page-2721-0) 他の制限のために。
- 1つの整合グループに子整合グループを追加することはできません。最初に実行する必要があります [ステ ートアップ] 整合グループを追加すると、子整合グループを追加できます。
- 拡張処理の前にキャプチャされた整合グループの既存のSnapshotコピーは、部分的なコピーとみなされま す。このSnapshotコピーに基づくリストア処理には、Snapshotコピーのポイントインタイムの整合グル ープが反映されます。

ONTAP 9.13.1以降では、この処理をSystem Managerで実行できます。

- 1. Storage > Consistency groups \* を選択します。
- 2. 子整合グループを追加する親整合グループを選択します。
- 3. 親コンシステンシグループの名前の横にある[詳細**\*]**を選択してから、**[**新しい子コンシステンシグル ープの追加\*]を選択します。
- 4. 整合グループの名前を入力します。
- 5. 新しいボリュームと既存のボリュームのどちらを追加するかを選択します。
	- a. 既存のボリュームを追加する場合は、既存のボリュームを選択し、ドロップダウンメニューから ボリュームを選択します。
	- b. 新しいボリュームを追加する場合は、[**\*New volumes**]を選択し、ボリュームの数とサイズを指定 します。

6. 追加を選択します。

**CLI** の使用

ONTAP 9.14.1以降では、ONTAP CLIを使用して子整合グループを追加できます。

新しいボリュームを含む子整合性グループを追加する

1. 新しい整合グループを作成します。整合グループの名前、ボリュームのプレフィックス、ボリューム 数、ボリュームサイズ、ストレージサービス、 およびエクスポートポリシー名:

consistency-group create -vserver *SVM\_name* -consistency-group *consistency\_group* -parent-consistency-group *parent\_consistency\_group* -volume-prefix *prefix* -volume-count *number* -size *size* -storage-service *service* -export-policy *policy\_name*

既存のボリュームを含む子整合性グループを追加する

1. 新しい整合グループを作成します。。 volumes パラメータには、ボリューム名をカンマで区切って 指定できます。

consistency-group create -vserver *SVM\_name* -consistency-group *new\_consistency\_group* -parent-consistency-group *parent\_consistency\_group* -volumes *volume*

子整合グループの接続を解除します

ONTAP 9.13.1以降では、子整合グループを親から削除して個別の整合グループに変換することができます。

作業を開始する前に

• 子整合グループの接続を解除すると、親整合グループのSnapshotが無効になり、アクセスできなくなりま す。ボリューム単位のSnapshotは引き続き有効です。

- 個 々 の整合グループの既存のSnapshotコピーは引き続き有効です。
- 接続を解除する子整合グループと同じ名前の既存の整合グループが1つある場合、この処理は失敗しま す。この状況が発生した場合は、整合グループの接続を解除するときに整合グループの名前を変更する必 要があります。

例 **24.** 手順

## **System Manager** の略

ONTAP 9.13.1以降では、この処理をSystem Managerで実行できます。

- 1. Storage > Consistency groups \* を選択します。
- 2. 接続を解除する子を含む親整合性グループを選択します。
- 3. 分離する子コンシステンシグループの横にある[詳細**\*]**を選択してから、**[**親からの分離\*]を選択しま す。
- 4. 必要に応じて、整合グループの名前を変更し、アプリケーションタイプを選択します。
- 5. 切り離しを選択します。

**CLI** の使用

ONTAP 9.14.1以降では、ONTAP CLIを使用して子整合グループの接続を解除できます。

1. 整合グループの接続を解除します。必要に応じて、接続解除された整合グループの名前を -new -name パラメータ

consistency-group detach -vserver *SVM\_name* -consistency-group *child\_consistency\_group* -parent-consistency-group *parent\_consistency\_group* [-new-name *new\_name*]

親整合グループの下に既存の単一の整合グループを移動する

ONTAP 9.13.1以降では、既存の単一の整合グループを子整合グループに変換できます。移動処理中に、既存 の親整合グループの下に整合グループを移動するか、新しい親整合グループを作成できます。

作業を開始する前に

- 親整合グループには子が4つ以下である必要があります。親整合グループには、最大5つの子整合グループ を含めることができます。を参照してください [整合グループの制限](#page-2721-0) 他の制限のために。
- この処理の前にキャプチャされた\_parent consistencyグループの既存のSnapshotコピーは部分的なコピ ーとみなされます。これらのSnapshotコピーの1つに基づくリストア処理には、Snapshotコピーのポイン トインタイムの整合グループが反映されます。
- 単一の整合グループの既存の整合グループSnapshotは有効なままです。

ONTAP 9.13.1以降では、この処理をSystem Managerで実行できます。

- 1. Storage > Consistency groups \* を選択します。
- 2. 変換する整合グループを選択します。
- 3. [**More\*]**を選択してから、**[**Move under different consistency group]\*\*を選択します。
- 4. 必要に応じて、整合グループの新しい名前を入力し、コンポーネントタイプを選択します。デフォル トでは、コンポーネントタイプはOtherになります。
- 5. 既存の親整合グループに移行するか、新しい親整合グループを作成するかを選択します。
	- a. 既存の親コンシステンシグループに移行するには、既存のコンシステンシグループを選択し、ド ロップダウンメニューからコンシステンシグループを選択します。
	- b. 新しい親コンシステンシグループを作成するには、[**\***新しいコンシステンシグループ]を選択し、 新しいコンシステンシグループの名前を指定します。
- 6. 移動を選択します。

## **CLI** の使用

ONTAP 9.14.1以降では、ONTAP CLIを使用して、親整合グループの下に1つの整合グループを移動でき ます。

新しい親整合グループの下に整合グループを移動する

1. 新しい親整合グループを作成します。。 -consistency-groups パラメータを指定すると、既存の 整合グループが新しい親に移行されます。

consistency-group attach -vserver *svm\_name* -consistency-group *parent\_consistency\_group* -consistency-groups *child\_consistency\_group*

既存の整合グループの下に整合グループを移動する

1. 整合グループを移動します。

consistency-group add -vserver *SVM\_name* -consistency-group *consistency\_group* -parent-consistency-group *parent\_consistency\_group*

## 子コンシステンシグループをプロモートします

ONTAP 9.13.1以降では、単一の整合グループを親整合グループに昇格できます。単一の整合グループを親に 昇格すると、元の単一の整合グループ内のすべてのボリュームを継承する新しい子整合グループも作成されま す。

作業を開始する前に

- 子整合グループを親整合グループに変換する場合は、最初に実行する必要があります [detach] その後、子 整合グループはこの手順に従います。
- 整合グループの既存のSnapshotコピーは、整合グループを昇格したあとも有効なままです。

例 **26.** 手順

**System Manager** の略

ONTAP 9.13.1以降では、この処理をSystem Managerで実行できます。

- 1. Storage > Consistency groups \* を選択します。
- 2. 昇格する整合性グループを選択します。
- 3. **More**を選択してから、**Promote to parent consistency group** を選択します。
- 4. 名前を入力し、子コンシステンシグループのコンポーネントタイプを選択します。

5. プロモートを選択します。

**CLI** の使用

ONTAP 9.14.1以降では、ONTAP CLIを使用して、親整合グループの下に1つの整合グループを移動でき ます。

1. 整合グループを昇格します。このコマンドは、1つの親整合グループと1つの子整合グループを作成 します。

consistency-group promote -vserver *SVM\_name* -consistency-group *existing\_consistency\_group* -new-name *new\_child\_consistency\_group*

親を単一の整合グループに降格します

ONTAP 9.13.1以降では、親整合グループを1つの整合グループに降格できます。親を降格すると、整合グルー プの階層がフラット化され、関連付けられている子整合グループがすべて削除されます。整合グループ内のす べてのボリュームは、新しい単一の整合グループに残ります。

作業を開始する前に

• 親整合グループの既存のSnapshotコピーは、単一整合グループに降格したあとも有効なままです。その親 の関連付けられている子整合グループの既存のSnapshotコピーは無効になりますが、グループ内の個 々 のボリュームSnapshotはボリューム単位Snapshotとして引き続きアクセスできます。

ONTAP 9.13.1以降では、この処理をSystem Managerで実行できます。

- 1. Storage > Consistency groups \* を選択します。
- 2. 降格する親整合性グループを選択します。
- 3. **More**を選択してから **Demote to single consistency group** を選択します。
- 4. 関連付けられているすべての子整合グループが削除され、そのボリュームが新しい単一の整合グルー プの下に移動されることを示す警告が表示されます。降格を選択して、影響を理解していることを確 認します。

**CLI** の使用

ONTAP 9.14.1以降では、ONTAP CLIを使用して整合グループを降格できます。

1. 整合グループを降格します。オプションの -new-name 整合グループの名前を変更するためのパラメ ータ。

consistency-group demote -vserver *SVM\_name* -consistency-group *parent\_consistency\_group* [-new-name *new\_consistency\_group\_name*]

## アプリケーションタグとコンポーネントタグの変更

ONTAP 9.12.1以降では、コンシステンシグループでコンポーネントとアプリケーション のタギングがサポートされます。アプリケーションとコンポーネントのタグは管理ツー ルであり、整合グループ内のさまざまなワークロードをフィルタリングして識別できま す。

このタスクについて

整合グループには、次の2種類のタグがあります。

- アプリケーションタグ:個 々 のコンシステンシグループと親コンシステンシグループに適用されます。ア プリケーションタグは、MongoDB、Oracle、SQL Serverなどのワークロードにラベルを付けます。整合 グループのデフォルトのアプリケーションタグはOtherです。
- コンポーネントタグ:階層整合グループの子には、アプリケーションタグではなくコンポーネントタグがあ ります。コンポーネントタグのオプションは、「data」、「logs」、または「other」です。デフォルト値 はOtherです。

タグは、整合グループの作成時、または整合グループの作成後に適用できます。

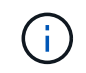

整合グループにSM-BC関係がある場合は、アプリケーションタグまたはコンポーネントタグに\* other\*を使用する必要があります。

手順

ONTAP 9.12.1以降では、System Managerを使用してアプリケーションタグとコンポーネントタグを変更でき ます。ONTAP 9.14.1以降では、ONTAP CLIを使用してアプリケーションタグとコンポーネントタグを変更で

きます。

**System Manager** の略

- 1. Storage > Consistency groups \* を選択します。
- 2. タグを変更する整合性グループを選択します。を選択します: の横にある\*[編集]\*をクリックしま す。
- 3. ドロップダウンメニューで、適切なアプリケーションまたはコンポーネントタグを選択します。

4. [ 保存 ( Save ) ] を選択します。

**CLI** の使用

ONTAP 9.14.1以降では、ONTAP CLIを使用して、既存の整合グループのアプリケーションタグまたはコ ンポーネントタグを変更できます。

アプリケーションタグの変更

- 1. アプリケーションタグは、限られた数のプリセット文字列を受け入れます。受け入れられた文字列の リストを確認するには、次のコマンドを実行します。 consistency-group modify -vserver *svm\_name* -consistency-group *consistency\_group* -application-type ?
- 2. 出力から適切な文字列を選択し、整合グループを変更します。 consistency-group modify -vserver *svm\_name* -consistency-group *consistency\_group* -application-type application\_type

構成要素タグを修正します

1. 構成要素タイプを修正します。コンポーネントタイプには、データ、ログ、またはその他がありま す。SM-BCを使用する場合は、「other」である必要があります。 consistency-group modify -vserver *svm* -consistency-group *child\_consistency\_group* -parent-consistency-group *parent\_consistency\_group* -application-component-type [data|logs|other]

<span id="page-2751-0"></span>整合グループをクローニングする

ONTAP 9.12.1以降では、整合グループをクローニングして整合グループとその内容のコ ピーを作成できます。整合グループをクローニングすると、整合グループ構成のコピー と、アプリケーションタイプなどのメタデータが作成され、すべてのボリュームとその 内容(ファイル、ディレクトリ、LUN、NVMeネームスペースなど)が作成されます。

このタスクについて

整合グループをクローニングするときは、現在の設定を使用して整合グループのクローンを作成できますが、 ボリュームの内容は既存の整合グループSnapshotに基づいて作成することもできます。

整合グループのクローニングは、整合グループ全体に対してのみサポートされます。階層型関係では、個々の 子整合グループをクローニングできません。クローニングできるのは、完全な整合グループ設定のみです。

整合グループをクローニングする場合、次のコンポーネントはクローニングされません。

• igroup数

- LUN マップ
- NVMe サブシステム
- NVMeネームスペースサブシステムマップ

作業を開始する前に

- 共有名を指定しない場合、整合グループをクローニングすると、クローニングされたボリューム用のSMB 共有はONTAP によって作成されません。\*ジャンクションパスを指定しないと、クローン整合グループは マウントされません。
- 整合グループの現在のコンスティチュエントボリュームが反映されていないSnapshotに基づいて整合グル ープをクローニングしようとすると、処理は失敗します。
- 整合グループのクローンを作成したら、適切なマッピング処理を実行する必要があります。

を参照してください [igroup](#page-1886-0) [を](#page-1886-0)[複数](#page-1886-0)[の](#page-1886-0) [LUN](#page-1886-0) [にマッ](#page-1886-0)[ピ](#page-1886-0)[ングします](#page-1886-0) または [NVMe](#page-1868-0) [ネ](#page-1868-0)[ームスペースをサブシス](#page-1868-0) [テムにマッ](#page-1868-0)[ピ](#page-1868-0)[ングする](#page-1868-0) を参照してください。

• 整合グループのクローニングは、SnapMirrorビジネス継続性関係内の整合グループや、関連付けられてい るDPボリュームではサポートされません。

手順

- 1. Storage > Consistency groups \* を選択します。
- 2. [\* Consistency Group]メニューから'クローンを作成するコンシステンシ・グループを選択します
- 3. コンシステンシ・グループの概要ページの右上にある\*クローン\*を選択します
- 4. クローニングされた新しい整合グループの名前を入力するか、デフォルトの名前をそのまま使用しま す。
	- a. を有効にするかどうかを選択します ["\\*](#page-78-0) [シンプロビジョ](#page-78-0)[ニ](#page-78-0)[ング](#page-78-0) [\\*"](#page-78-0)。
	- b. ソースから整合グループの関連付けを解除し、そのクローン整合グループに追加のディスクスペ ースを割り当てる場合は、「\* Split Clone \*」を選択します。
- 5. 現在の状態で整合グループをクローニングするには、\*新しいSnapshotコピーを追加\*を選択します。

Snapshotに基づいて整合グループをクローニングするには、「既存の**Snapshot**コピーを使用する」 を選択します。このオプションを選択すると、新しいサブメニューが開きます。クローニング処理の ベースとして使用するSnapshotを選択します。

- 6. 「 \* Clone \* 」を選択します。
- 7. 「\* Consistency Group \*」メニューに戻り、整合グループのクローンが作成されたことを確認しま す。

#### **CLI** の使用

ONTAP 9.14.1以降では、CLIを使用して整合グループをクローニングできます。

整合グループをクローニングする

1. 。 consistency-group clone create コマンドは、現在のポイントインタイムステータスで整 合グループをクローニングします。Snapshotをベースにクローン処理を実行するには、 -source -snapshot パラメータ

consistency-group clone create -vserver *svm\_name* -consistency-group *clone\_name* -source-consistency-group *consistency\_group\_name* [-sourcesnapshot *snapshot\_name*]

次のステップ

- [igroup](#page-1886-0) [を](#page-1886-0)[複数](#page-1886-0)[の](#page-1886-0) [LUN](#page-1886-0) [にマッ](#page-1886-0)[ピ](#page-1886-0)[ングします](#page-1886-0)
- [NVMe](#page-1868-0) [ネ](#page-1868-0)[ームスペースをサブシステムにマッ](#page-1868-0)[ピ](#page-1868-0)[ングする](#page-1868-0)

整合グループを削除する

# 整合グループが不要になった場合は、その整合グループを削除できます。

このタスクについて

• 整合グループを削除すると、整合グループのインスタンスが削除され、コンスティチュエントボリューム またはLUNには影響しません。整合グループを削除しても各ボリュームの Snapshot は削除されません が、整合グループ Snapshot としてアクセスできなくなります。ただし、Snapshotは通常のボリューム単 位のSnapshotとして引き続き管理できます。

- 整合グループ内のボリュームがすべて削除されると、ONTAPは整合グループを自動的に削除します。
- 親整合グループを削除すると、関連付けられている子整合グループがすべて削除されます。
- 9.10.1から9.12.0の間のバージョンのONTAP を使用している場合、ボリューム自体が削除された場合にの み整合グループからボリュームを削除できます。この場合、ボリュームは整合グループから自動的に削除 されます。ONTAP 9.12.1以降では、整合グループを削除せずに整合グループからボリュームを削除でき ます。このプロセスの詳細については、を参照してください [整合グループを](#page-2739-0)[変更](#page-2739-0)[する](#page-2739-0)。

例 **28.** 手順

#### **System Manager** の略

- 1. Storage > Consistency groups \* を選択します。
- 2. 削除する整合グループを選択します。
- 3. 整合グループの名前の横にあるを選択します: 次に\*[削除]\*をクリックします。

#### **CLI** の使用

ONTAP 9.14.1以降では、CLIを使用して整合グループを削除できます。

整合グループを削除する

1. 整合グループを削除します。

consistency-group delete -vserver *svm\_name* -consistency-group *consistency\_group\_name*

# **SnapMirror** によるビジネス継続性

## <span id="page-2754-0"></span>**SnapMirror** のビジネス継続性機能の概要

SnapMirrorビジネス継続性 (SM-BC) はSnapMirrorアクティブ同期とも呼ばれ、サイト 全体に障害が発生してもビジネスサービスの運用を継続できるため、アプリケーション をセカンダリコピーを使用して透過的にフェイルオーバーできます。SM-BCでフェイル オーバーをトリガーするために、手動操作や追加のスクリプト作成は必要ありません。

SM-BCはONTAP 9.8以降で使用できます。SM-BCは、AFFクラスタまたはオールフラッシュSANアレイ (ASA)クラスタでサポートされます。プライマリクラスタとセカンダリクラスタにはAFFまたはASAを使用 できます。SM-BC は、 iSCSI LUN または FCP LUN を使用してアプリケーションを保護します。

利点

SM-BCには次のようなメリットがあります。

- ビジネスクリティカルなアプリケーションの継続的可用性
- 重要なアプリケーションをプライマリサイトとセカンダリサイトから交互にホストする機能
- 整合グループを使用したアプリケーション管理の簡易化により、従属書き込み順序の整合性を実現
- 各アプリケーションのフェイルオーバーをテストする機能
- アプリケーションの可用性に影響を与えることなく、ミラークローンを瞬時に作成できます
- ONTAP 9.11.1以降では、SM-BCでサポートされます。 [単一フ](#page-2561-0)[ァ](#page-2561-0)[イルの](#page-2561-0)[SnapRestore](#page-2561-0)。
- ONTAP 9.14.1以降では、SM-BCでWindowsフェイルオーバークラスタリングと ["SCSI 3](https://kb.netapp.com/onprem/ontap/da/SAN/What_are_SCSI_Reservations_and_SCSI_Persistent_Reservations)[の](https://kb.netapp.com/onprem/ontap/da/SAN/What_are_SCSI_Reservations_and_SCSI_Persistent_Reservations)[永続](https://kb.netapp.com/onprem/ontap/da/SAN/What_are_SCSI_Reservations_and_SCSI_Persistent_Reservations)[的予約](https://kb.netapp.com/onprem/ontap/da/SAN/What_are_SCSI_Reservations_and_SCSI_Persistent_Reservations)["](https://kb.netapp.com/onprem/ontap/da/SAN/What_are_SCSI_Reservations_and_SCSI_Persistent_Reservations)、 高可用性の向上。

ユースケース

アプリケーションを導入して**RTO**(**Recovery Time Object**)をゼロに

SM-BC環境では、プライマリクラスタとセカンダリクラスタを使用します。プライマリクラスタ内のLUN 1LP)は鏡を持っています (L1s) セカンダリ上。両方のLUNが同じシリアルIDを共有し、読み取り/書き込 みLUNとしてホストに報告されます。ただし、読み取りおよび書き込み処理はプライマリLUNに対してのみ実 行されます。 1LP。ミラーへのすべての書き込み L1S プロキシによって提供されます。

災害シナリオ

SM-BCを使用すると、地理的に分散したサイト間で、アプリケーションの複数のボリュームを同期的にレプ リケートできます。プライマリが停止した場合に自動的にセカンダリコピーにフェイルオーバーできるため、 ティア1アプリケーションのビジネス継続性が実現します。

アーキテクチャ

次の図に、 SnapMirror のビジネス継続性機能の概要を示します。

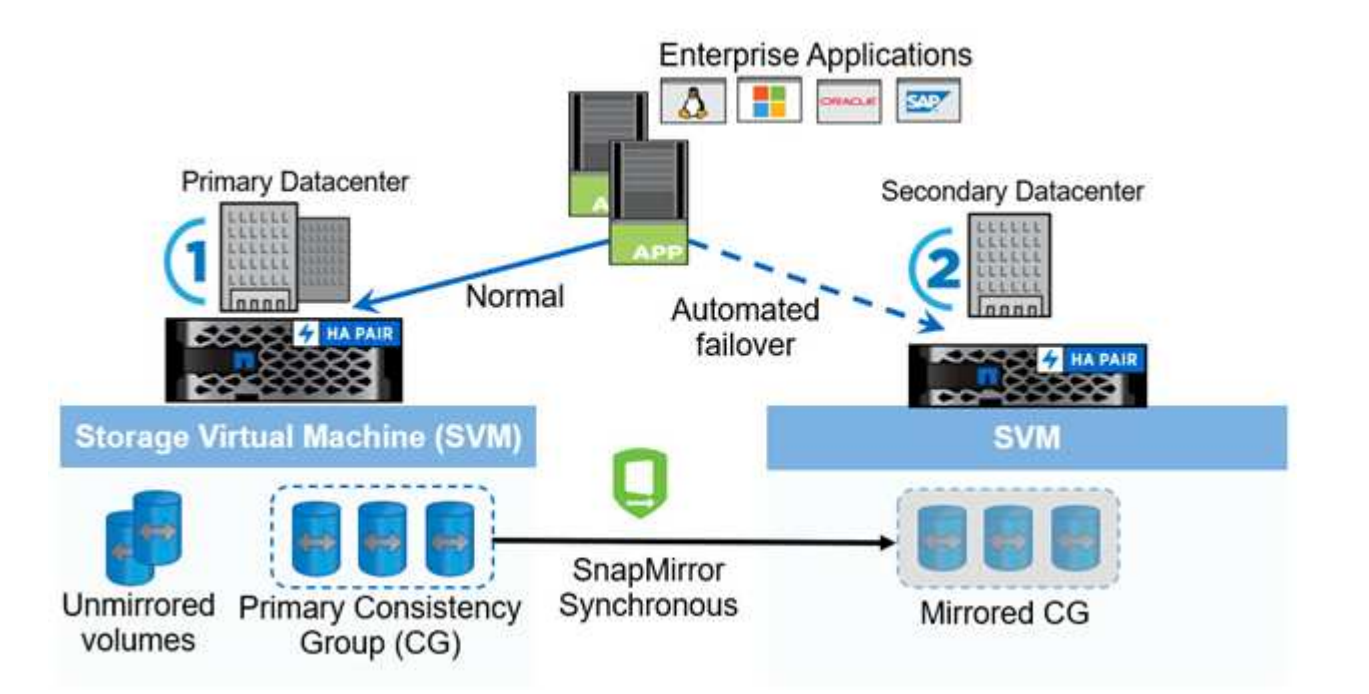

セクション1の図では、プライマリデータセンターのSVMにアプリケーションを導入しています。プライマリ 整合グループに追加されたボリュームはSM-BCで保護され、セカンダリデータセンターのセカンダリ整合グ ループにミラーリングされます。システムが停止した場合、プライマリ整合性グループ内のボリュームはミラ ー整合性グループにフェイルオーバーされます。ミラー整合性グループに含まれていないボリュームは、フェ イルオーバーの際に使用できません。

• ["TR-4878](https://www.netapp.com/pdf.html?item=/media/21888-tr-4878.pdf): [『](https://www.netapp.com/pdf.html?item=/media/21888-tr-4878.pdf)[SnapMirror Business Continuity](https://www.netapp.com/pdf.html?item=/media/21888-tr-4878.pdf)[』](https://www.netapp.com/pdf.html?item=/media/21888-tr-4878.pdf)["](https://www.netapp.com/pdf.html?item=/media/21888-tr-4878.pdf)

主な概念

SnapMirrorビジネス継続性 (SM-BC) は、整合グループやONTAPメディエーターなどの 機能を使用して、災害が発生した場合でもデータを確実にレプリケートして提供しま す。SM-BCの導入を計画する際は、SM-BCとそのアーキテクチャの重要な概念を理解し ておくことが重要です。

アーキテクチャ

次の図に、SM-BC環境の概要を示します。

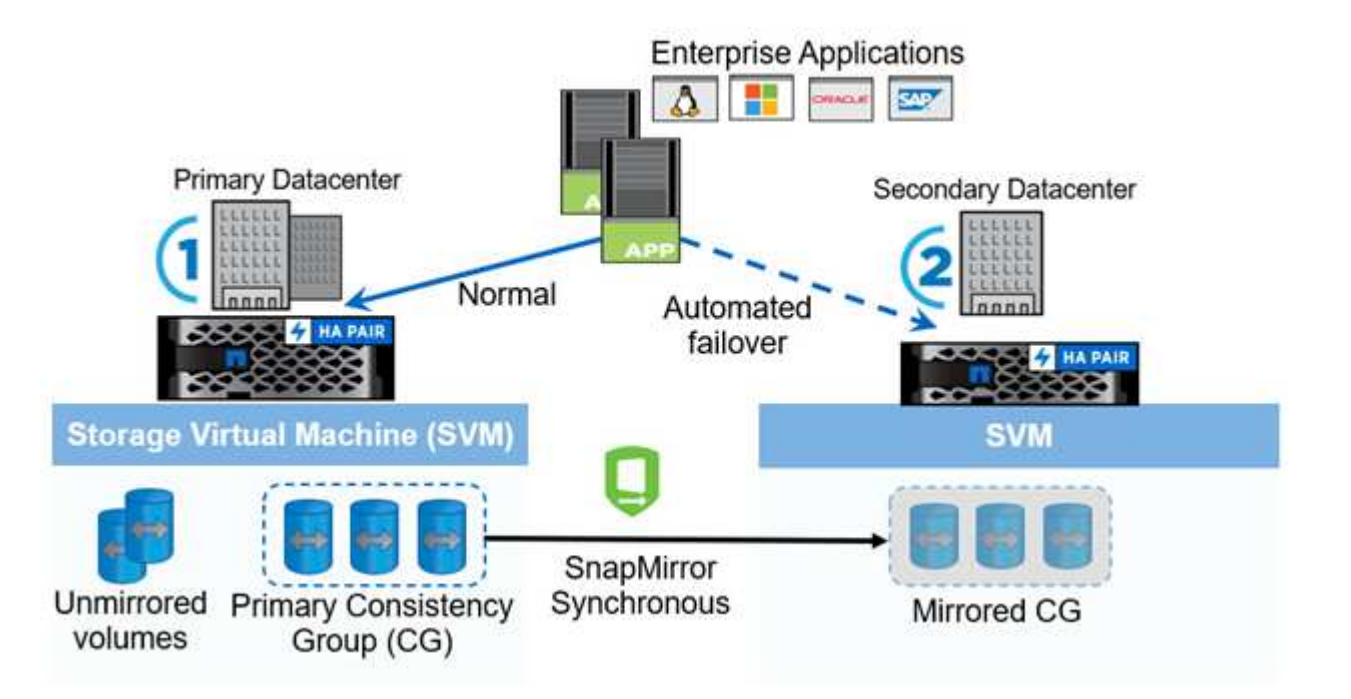

次の図は、プライマリデータセンターのStorage VM (SVM)でホストされているエンタープライズアプリケ ーションを示しています。SVMには5つのボリュームがあり、そのうちの3つは整合グループに属していま す。整合グループ内の3つのボリュームがセカンダリデータセンターにミラーリングされます。通常、すべて の書き込み処理はプライマリデータセンターに対して実行されます。つまり、このデータセンターがI/O処理 のソースとして機能し、セカンダリデータセンターがデスティネーションとして機能します。

プライマリデータセンターで災害が発生した場合、ONTAPメディエーターはセカンダリデータセンターをプ ライマリとして動作させ、すべてのI/O処理を実行します。整合性グループでミラーされたボリュームのみが 提供されます。SVM上の他の2つのボリュームに関する処理は、すべて災害の影響を受けます。

#### 基本概念

以下の用語を理解しておくと、SM-BCを導入する際に役立ちます。

整合グループ

整合グループはボリュームまたはLUNの集まりで、ビジネス継続性のために保護する必要があるアプリケーシ

ョンワークロードに対して書き込み順序の整合性を保証します。整合グループを使用すると、このデータセッ トのすべてのボリュームが休止され、同じポイントインタイムにスナップされるため、そのデータセットのボ リューム間でデータ整合性のあるリストアポイントが確立されます。

SM-BCでは、レプリケーションとデータ保護用のプライマリ整合グループとセカンダリ整合グループを作成 します。システムが停止した場合は、セカンダリ整合グループがデータを提供します。

整合グループの詳細については、を参照してください。 ["](#page-2716-0)[整合グループの](#page-2716-0)[概](#page-2716-0)[要](#page-2716-0)["](#page-2716-0)。

#### 構成要素

SM-BC関係で保護される整合性グループに属する個 々 のボリュームまたはLUN。

#### **ONTAP** メディエーター

ONTAPメディエーターは、2つのONTAPクラスタを監視し、プライマリストレージシステムに障害が発生し た場合にフェイルオーバーをオーケストレーションします。ONTAPメディエーターを使用すると、アプリケ ーションがセカンダリストレージシステムのリソースに自動的に再接続されます。

ONTAPメディエーターの健全性情報を使用して、クラスタ間LIFの障害とサイト障害を区別できます。サイト が停止すると、ONTAPメディエーターは健全性情報をオンデマンドでピアクラスタに渡し、ピアクラスタの フェイルオーバーを促進します。

の詳細については、を参照してください ["ONTAP](#page-2794-0) [メディ](#page-2794-0)[エ](#page-2794-0)[ーター](#page-2794-0)["](#page-2794-0)。

計画的フェイルオーバー

SM-BC 関係のコピーのロールを変更するための手動操作。プライマリサイトがセカンダリになり、セカンダ リがプライマリになります。

自動計画外フェイルオーバー(**AUFO**)

ミラーコピーへのフェイルオーバーを実行する自動処理。プライマリコピーが使用できないことをメディエー ターから検出するには、処理の支援が必要です。

#### **Out of Sync**(**OOS**)

アプリケーションI/Oがセカンダリ・ストレージ・システムにレプリケートされていない場合は'**out of sync**と 報告されます非同期ステータスは、セカンダリボリュームがプライマリ(ソース)と同期されておら ず、SnapMirrorレプリケーションが実行されていないことを示します。

ミラーの状態が `Snapmirrored`は、サポートされていない処理が原因で転送が失敗したことを示しています。

## **RPO**はゼロです

RPOはRecovery Point Objective(目標復旧時点)の略で、所定の期間に許容可能とみなされるデータ損失量 です。RPOがゼロの場合は、データ損失が許容されないことを意味します。

## **RTO**ゼロ

RTOはRecovery Time Objective (目標復旧時間)の略で、システム停止、障害、またはその他のデータ損失 イベントが発生したあとに、アプリケーションが通常の運用に戻るのに許容できるとみなされる時間で す。RTOゼロは、許容されるダウンタイムがないことを意味します。

計画

<span id="page-2758-0"></span>SnapMirrorビジネス継続性の導入を計画する際には、ハードウェア、ソフトウェア、お よびシステムのさまざまな構成要件を満たしていることを確認します。

ハードウェア

- 2 ノードの HA クラスタのみがサポートされます
- 両方のクラスタが、AFF(AFF Cシリーズを含む)またはASA(混在しない)のいずれかである必要があ ります。

ソフトウェア

- ONTAP 9.8以降
- ONTAP メディエーター 1.2 以降
- 次のいずれかを実行している ONTAP メディエーター用の Linux サーバまたは仮想マシン

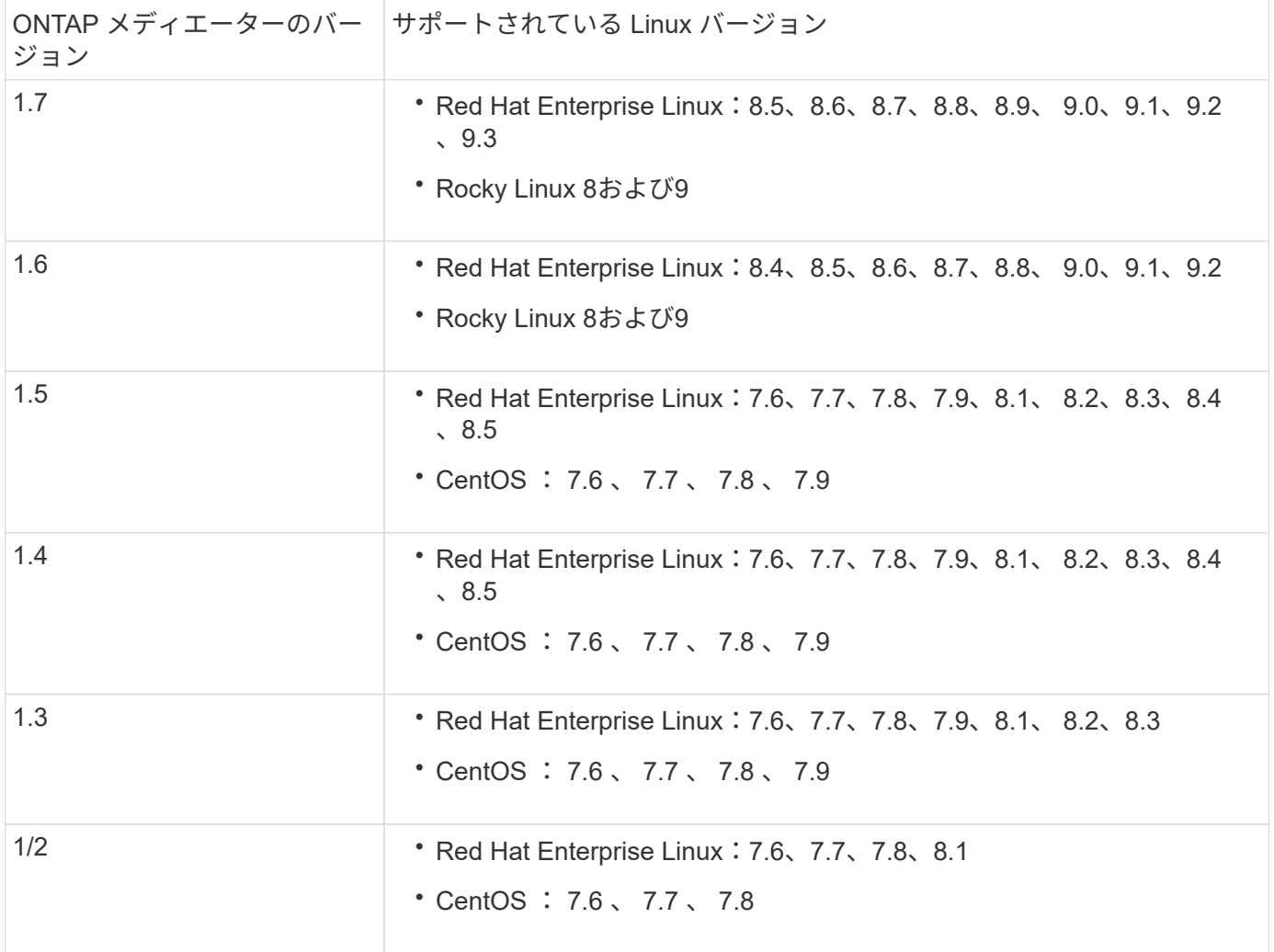

ライセンス

• SnapMirror 同期( SM-S )ライセンスが両方のクラスタに適用されている必要があります

• 両方のクラスタに SnapMirror ライセンスが適用されている必要があります

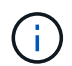

ONTAPストレージシステムを2019年6月より前に購入した場合は、を参照してください。 ["NetApp ONTAP](https://mysupport.netapp.com/site/systems/master-license-keys) [のマスターライセンスキー](https://mysupport.netapp.com/site/systems/master-license-keys)["](https://mysupport.netapp.com/site/systems/master-license-keys) 必要な SM-S ライセンスを取得します。

SnapMirror同期およびSnapMirrorのライセンスは、に含まれています。 ["ONTAP One"](https://docs.netapp.com/us-en/ontap/system-admin/manage-licenses-concept.html#licenses-included-with-ontap-one)。

ネットワーク環境

- クラスタ間レイテンシのラウンドトリップ時間(RTT)は10ミリ秒未満にする必要があります。
- SCSI-3永続的予約は、SM-BCでサポートされていません\*\*。

サポートされているプロトコル

- サポートされるプロトコルはSANプロトコルのみです(NFS / SMBはサポートされません)。
- Fibre ChannelプロトコルとiSCSIプロトコルのみがサポートされます。
- デフォルト IPspace は、クラスタピア関係を確立するために SM-BC で必要です。カスタム IPspace はサ ポートされません。

**NTFS** セキュリティ形式です

NTFSセキュリティ形式は、SM-BCボリュームでは\*サポートされません。

**ONTAP** メディエーター

- ONTAPメディエーターは外部でプロビジョニングし、透過的なアプリケーションフェイルオーバーのため にONTAPに接続します。
- 完全に機能し、自動計画外フェイルオーバーを有効にするためには、外部 ONTAP メディエーターをプロ ビジョニングして ONTAP クラスタを設定する必要があります。
- ONTAPメディエーターは、2つのONTAPクラスタとは別の第3の障害ドメインにインストールする必要が あります。
- ONTAPメディエーターをインストールするときは、自己署名証明書を信頼できる主要なCAによって署名 された有効な証明書に置き換える必要があります。
- ONTAP メディエーターの詳細については、を参照してください ["ONTAP](#page-2794-0) [メディ](#page-2794-0)[エ](#page-2794-0)[ーターサービスをイン](#page-2794-0) [ストールする準](#page-2794-0)[備](#page-2794-0)[をします](#page-2794-0)["](#page-2794-0)。

読み書き可能なデスティネーションボリューム

• SM-BC 関係は、読み書き可能なデスティネーションボリュームではサポートされません。読み書き可能 ボリュームを使用するには、ボリュームレベルの SnapMirror 関係を作成してから関係を削除して、読み 書き可能ボリュームを DP ボリュームに変換する必要があります。詳細については、を参照してください ["](#page-2777-0)[既](#page-2777-0)[存](#page-2777-0)[の](#page-2777-0)[関係](#page-2777-0)[を](#page-2777-0) [SM-BC](#page-2777-0) [関係](#page-2777-0)[に](#page-2777-0)[変](#page-2777-0)[換](#page-2777-0)[します](#page-2777-0)["](#page-2777-0)

**LUN** および大容量ボリューム

大規模なLUNと大規模なボリューム (100TBを超えるボリューム)がサポートされるかどうかは、使用してい るONTAPのバージョンとプラットフォームによって異なります。

#### **ONTAP 9.12.1P2**以降

• ONTAP 9.12.1 P2以降では、ASAおよびAFF(Cシリーズを含む)で大容量LUNと100TBを超える大 容量ボリュームがサポートされます。

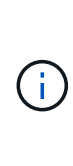

ONTAPリリース9.12.1P2以降では、プライマリクラスタとセカンダリクラスタの両方が オールフラッシュSANアレイまたはオールフラッシュアレイで、両方にONTAP 9.12.1 P2 以降がインストールされていることを確認する必要があります。セカンダリクラスタ でONTAP 9.12.1P2より前のバージョンが実行されている場合やアレイタイプがプライマ リクラスタと異なる場合、プライマリボリュームが100TBを超えると同期関係が同期され なくなることがあります。

#### **ONTAP 9.8-9.12.1P1**

• ONTAP 9.8~9.12.1 P1(P1を含む)のONTAPリリースでは、100TBを超える大容量LUNと大容量ボ リュームがオールフラッシュSANアレイでのみサポートされます。

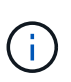

ONTAP 9.8~9.12.1 P2のONTAPリリースでは、プライマリクラスタとセカンダリクラスタ の両方がオールフラッシュSANアレイで、両方にONTAP 9.8以降がインストールされてい ることを確認する必要があります。セカンダリクラスタでONTAP 9.8より前のバージョン が実行されている場合やオールフラッシュSANアレイでない場合、プライマリボリューム が100TBを超えると同期関係が同期されなくなることがあります。

#### 詳細情報

- ["Hardware Universe"](https://hwu.netapp.com/)
- ["ONTAP](#page-2789-0) [メディ](#page-2789-0)[エ](#page-2789-0)[ーターの](#page-2789-0)[概](#page-2789-0)[要](#page-2789-0)["](#page-2789-0)

サポートされている構成と機能

SnapMirrorビジネス継続性は、ONTAPの多数のオペレーティングシステムやその他の機 能と互換性があります。詳細と推奨される構成について説明します。

サポートされている構成

SM-BCは、次のような多数のオペレーティングシステムでサポートされています。

- AIX (ONTAP 9.11.1以降)
- HP-UX  $(ONTAP 9.10.1 \cup \mathbb{R})$
- Solaris 11.4 (ONTAP 9.10.1以降)

**AIX** の場合

ONTAP 9.11.1以降では、SM-BCでAIXがサポートされます。AIX構成では、プライマリクラスタが「アクティ ブ」クラスタになります。

AIX構成では、フェイルオーバー時にシステムが停止します。フェイルオーバーが発生するたびに、ホストで 再スキャンを実行してI/O処理を再開する必要があります。

SM-BCでAIXホストを設定する方法については、ナレッジベースの記事を参照してください ["SnapMirror](https://kb.netapp.com/Advice_and_Troubleshooting/Data_Protection_and_Security/SnapMirror/How_to_configure_an_AIX_host_for_SnapMirror_Business_Continuity_(SM-BC))[の](https://kb.netapp.com/Advice_and_Troubleshooting/Data_Protection_and_Security/SnapMirror/How_to_configure_an_AIX_host_for_SnapMirror_Business_Continuity_(SM-BC)) [ビジ](https://kb.netapp.com/Advice_and_Troubleshooting/Data_Protection_and_Security/SnapMirror/How_to_configure_an_AIX_host_for_SnapMirror_Business_Continuity_(SM-BC))[ネ](https://kb.netapp.com/Advice_and_Troubleshooting/Data_Protection_and_Security/SnapMirror/How_to_configure_an_AIX_host_for_SnapMirror_Business_Continuity_(SM-BC))[ス](https://kb.netapp.com/Advice_and_Troubleshooting/Data_Protection_and_Security/SnapMirror/How_to_configure_an_AIX_host_for_SnapMirror_Business_Continuity_(SM-BC))[継続](https://kb.netapp.com/Advice_and_Troubleshooting/Data_Protection_and_Security/SnapMirror/How_to_configure_an_AIX_host_for_SnapMirror_Business_Continuity_(SM-BC))[性を実](https://kb.netapp.com/Advice_and_Troubleshooting/Data_Protection_and_Security/SnapMirror/How_to_configure_an_AIX_host_for_SnapMirror_Business_Continuity_(SM-BC))[現](https://kb.netapp.com/Advice_and_Troubleshooting/Data_Protection_and_Security/SnapMirror/How_to_configure_an_AIX_host_for_SnapMirror_Business_Continuity_(SM-BC))[するための](https://kb.netapp.com/Advice_and_Troubleshooting/Data_Protection_and_Security/SnapMirror/How_to_configure_an_AIX_host_for_SnapMirror_Business_Continuity_(SM-BC))[AIX](https://kb.netapp.com/Advice_and_Troubleshooting/Data_Protection_and_Security/SnapMirror/How_to_configure_an_AIX_host_for_SnapMirror_Business_Continuity_(SM-BC))[ホ](https://kb.netapp.com/Advice_and_Troubleshooting/Data_Protection_and_Security/SnapMirror/How_to_configure_an_AIX_host_for_SnapMirror_Business_Continuity_(SM-BC))[ストの](https://kb.netapp.com/Advice_and_Troubleshooting/Data_Protection_and_Security/SnapMirror/How_to_configure_an_AIX_host_for_SnapMirror_Business_Continuity_(SM-BC))[構](https://kb.netapp.com/Advice_and_Troubleshooting/Data_Protection_and_Security/SnapMirror/How_to_configure_an_AIX_host_for_SnapMirror_Business_Continuity_(SM-BC))[成](https://kb.netapp.com/Advice_and_Troubleshooting/Data_Protection_and_Security/SnapMirror/How_to_configure_an_AIX_host_for_SnapMirror_Business_Continuity_(SM-BC))[方法](https://kb.netapp.com/Advice_and_Troubleshooting/Data_Protection_and_Security/SnapMirror/How_to_configure_an_AIX_host_for_SnapMirror_Business_Continuity_(SM-BC))[\(](https://kb.netapp.com/Advice_and_Troubleshooting/Data_Protection_and_Security/SnapMirror/How_to_configure_an_AIX_host_for_SnapMirror_Business_Continuity_(SM-BC))[SM-BC](https://kb.netapp.com/Advice_and_Troubleshooting/Data_Protection_and_Security/SnapMirror/How_to_configure_an_AIX_host_for_SnapMirror_Business_Continuity_(SM-BC))[\)](https://kb.netapp.com/Advice_and_Troubleshooting/Data_Protection_and_Security/SnapMirror/How_to_configure_an_AIX_host_for_SnapMirror_Business_Continuity_(SM-BC))["](https://kb.netapp.com/Advice_and_Troubleshooting/Data_Protection_and_Security/SnapMirror/How_to_configure_an_AIX_host_for_SnapMirror_Business_Continuity_(SM-BC))。

#### **HP-UX**

ONTAP 9.10.1 以降では、 HP-UX 用の SM-BC がサポートされています。

#### **HP-UX**での制限事項

分離されたマスタークラスタでの自動計画外フェイルオーバー(AUFO)イベントは、プライマリクラスタと セカンダリクラスタの間の接続が失われ、プライマリクラスタとメディエーターの間の接続も失われた場合 に、二重イベントの障害が原因で発生することがあります。これは、他の AUFO イベントとは異なり、まれ なイベントとみなされます。

- このシナリオでは、HP-UXホストでI/Oが再開されるまでに120秒以上かかることがあります。実行中のア プリケーションによっては、 I/O の中断やエラーメッセージが発生しない場合があります。
- 修正するには、中断許容時間が120秒未満のHP-UXホストでアプリケーションを再起動する必要がありま す。

#### **Solaris**ホスト設定の推奨事項

ONTAP 9.10.1 以降、 SM-BC は Solaris 11.4 をサポートします。

SM-BC環境で計画外サイトフェイルオーバースイッチオーバーが発生した場合にSolarisクライアントアプリ ケーションが無停止で実行されるようにするには、Solaris OSのデフォルト設定を変更します。推奨設定 でSolarisを構成するには、ナレッジベースの記事を参照してください。 ["Solaris](https://kb.netapp.com/Advice_and_Troubleshooting/Data_Protection_and_Security/SnapMirror/Solaris_Host_support_recommended_settings_in_SnapMirror_Business_Continuity_(SM-BC)_configuration) [ホ](https://kb.netapp.com/Advice_and_Troubleshooting/Data_Protection_and_Security/SnapMirror/Solaris_Host_support_recommended_settings_in_SnapMirror_Business_Continuity_(SM-BC)_configuration)[ストでは、](https://kb.netapp.com/Advice_and_Troubleshooting/Data_Protection_and_Security/SnapMirror/Solaris_Host_support_recommended_settings_in_SnapMirror_Business_Continuity_(SM-BC)_configuration) [SnapMirror](https://kb.netapp.com/Advice_and_Troubleshooting/Data_Protection_and_Security/SnapMirror/Solaris_Host_support_recommended_settings_in_SnapMirror_Business_Continuity_(SM-BC)_configuration) [Business Continuity](https://kb.netapp.com/Advice_and_Troubleshooting/Data_Protection_and_Security/SnapMirror/Solaris_Host_support_recommended_settings_in_SnapMirror_Business_Continuity_(SM-BC)_configuration) [\(](https://kb.netapp.com/Advice_and_Troubleshooting/Data_Protection_and_Security/SnapMirror/Solaris_Host_support_recommended_settings_in_SnapMirror_Business_Continuity_(SM-BC)_configuration) [SM-BC](https://kb.netapp.com/Advice_and_Troubleshooting/Data_Protection_and_Security/SnapMirror/Solaris_Host_support_recommended_settings_in_SnapMirror_Business_Continuity_(SM-BC)_configuration) [\)](https://kb.netapp.com/Advice_and_Troubleshooting/Data_Protection_and_Security/SnapMirror/Solaris_Host_support_recommended_settings_in_SnapMirror_Business_Continuity_(SM-BC)_configuration)[構](https://kb.netapp.com/Advice_and_Troubleshooting/Data_Protection_and_Security/SnapMirror/Solaris_Host_support_recommended_settings_in_SnapMirror_Business_Continuity_(SM-BC)_configuration)[成での](https://kb.netapp.com/Advice_and_Troubleshooting/Data_Protection_and_Security/SnapMirror/Solaris_Host_support_recommended_settings_in_SnapMirror_Business_Continuity_(SM-BC)_configuration)[推奨](https://kb.netapp.com/Advice_and_Troubleshooting/Data_Protection_and_Security/SnapMirror/Solaris_Host_support_recommended_settings_in_SnapMirror_Business_Continuity_(SM-BC)_configuration)[設定がサポートされます](https://kb.netapp.com/Advice_and_Troubleshooting/Data_Protection_and_Security/SnapMirror/Solaris_Host_support_recommended_settings_in_SnapMirror_Business_Continuity_(SM-BC)_configuration)["](https://kb.netapp.com/Advice_and_Troubleshooting/Data_Protection_and_Security/SnapMirror/Solaris_Host_support_recommended_settings_in_SnapMirror_Business_Continuity_(SM-BC)_configuration)。

**Windows**フェイルオーバークラスタリング

ONTAP 9.14.1以降では、SM-BCでWindowsフェイルオーバークラスタリングがサポートされます。詳細につ いては、を参照してください ["TR-4878](https://www.netapp.com/pdf.html?item=/media/21888-tr-4878.pdf)[:](https://www.netapp.com/pdf.html?item=/media/21888-tr-4878.pdf)『[SnapMirror Business Continuity](https://www.netapp.com/pdf.html?item=/media/21888-tr-4878.pdf)[』](https://www.netapp.com/pdf.html?item=/media/21888-tr-4878.pdf)["](https://www.netapp.com/pdf.html?item=/media/21888-tr-4878.pdf)。

#### **ONTAP**との統合

SM-BCでは、ONTAPの次の機能をサポートしています。

- ファンアウト構成
- NDMPコピー(ONTAP 9.13.1以降)
- 部分的なファイルのリストア(ONTAP 9.12.1以降)

#### **FabricPool**

SM-BCでは、FabricPool アグリゲートのソースボリュームとデスティネーションボリュームの階層化ポリシ ーが「なし」、「Snapshot」、または「自動」に設定されています。SM-S SM-BCでは、階層化ポリシー を「すべて」に設定したFabricPool アグリゲートはサポートされません。

#### ファンアウト構成

インA [フ](#page-2578-0)[ァ](#page-2578-0)[ンアウト](#page-2578-0)[構](#page-2578-0)[成ソ](#page-2578-0)ースボリュームは、SM-BCデスティネーションエンドポイントおよび1つ以上の非 同期SnapMirror関係にミラーリングできます。

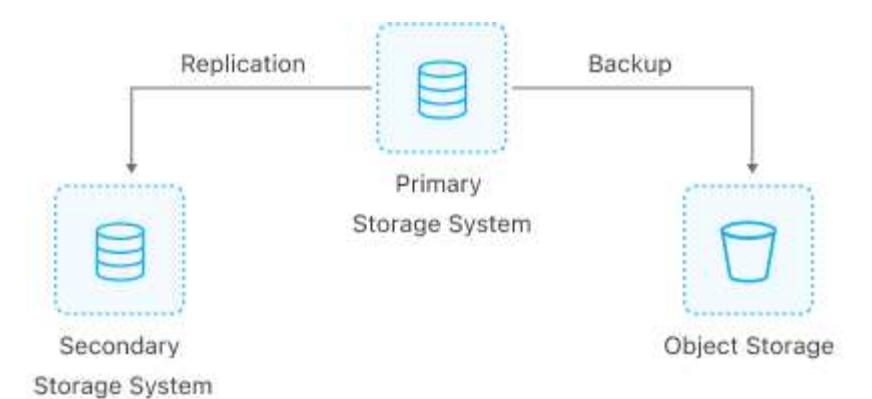

SM-BC はサポートしています [フ](#page-2578-0)[ァ](#page-2578-0)[ンアウト](#page-2578-0)[構](#page-2578-0)[成](#page-2578-0) を使用 MirrorAllSnapshots ポリシーおよび(ONTAP 9.11.1以降) MirrorAndVault ポリシー:のSM-BCでは、ファンアウト構成がサポートされません XDPDefault ポリシー:

ファンアウト構成のSM-BCデスティネーションでフェイルオーバーが発生した場合は、手動で [フ](#page-2770-0)[ァ](#page-2770-0)[ンアウト](#page-2770-0) [構](#page-2770-0)[成で保護を](#page-2770-0)[再](#page-2770-0)[開します。](#page-2770-0)

**NDMP**リストア

ONTAP 9.13.1以降では、NDMPを使用してSM-BCでデータをコピーおよびリストアできます。NDMPを使用 すると、保護を一時停止することなくデータをSM-BCソースに移動してリストアを完了できます。これは、 ファンアウト構成で特に便利です。

このプロセスの詳細については、を参照してください [NDMP](#page-2873-0)[コ](#page-2873-0)[ピ](#page-2873-0)[ーを使用してデータを転](#page-2873-0)[送](#page-2873-0)[します。](#page-2873-0)

ファイルの一部をリストアします

ONTAP 9.12.1以降では、SM-BCボリュームで部分的なLUNリストアがサポートされます。このプロセスの詳 細については、を参照してください ["Snapshot](#page-2562-0) [コ](#page-2562-0)[ピ](#page-2562-0)[ーからフ](#page-2562-0)[ァ](#page-2562-0)[イルの一](#page-2562-0)[部](#page-2562-0)[をリストアします](#page-2562-0)["](#page-2562-0)。

**SnapMirror**ビジネス継続性のオブジェクト制限

SnapMirrorビジネス継続性を使用および管理する場合は、次の制限事項に注意してくだ さい。

クラスタ内の整合グループ

SM-BCを使用するクラスタの整合グループの制限は、関係に基づいて計算され、使用するONTAP のバージョ ンによって異なります。制限はプラットフォームに依存しません。

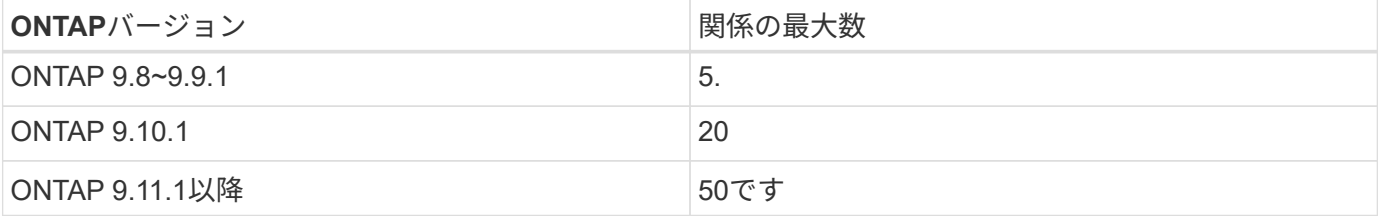

整合性グループあたりのボリューム数

SM-BCを使用する場合、整合グループあたりの最大ボリューム数はプラットフォームに依存しません。

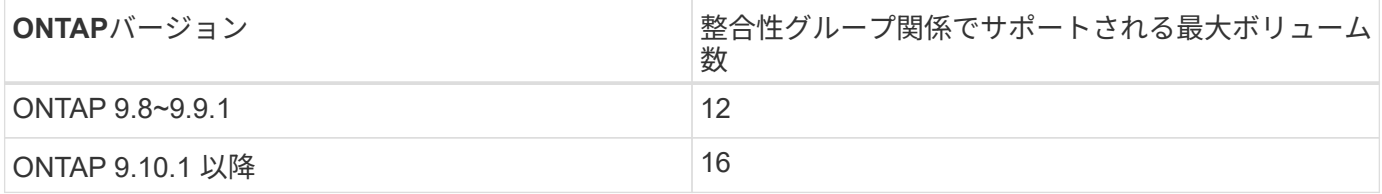

個のボリューム

SM-BCのボリューム制限は、関係の数ではなく、エンドポイントの数に基づいて計算されます。12個のボリ ュームで構成される整合グループは、プライマリクラスタとセカンダリクラスタの両方のエンドポイント を12個提供します。エンドポイントの総数は、 SM-BC 関係と SnapMirror Synchronous 関係のどちらも関係 します。

プラットフォームあたりの最大エンドポイント数を次の表に示します。

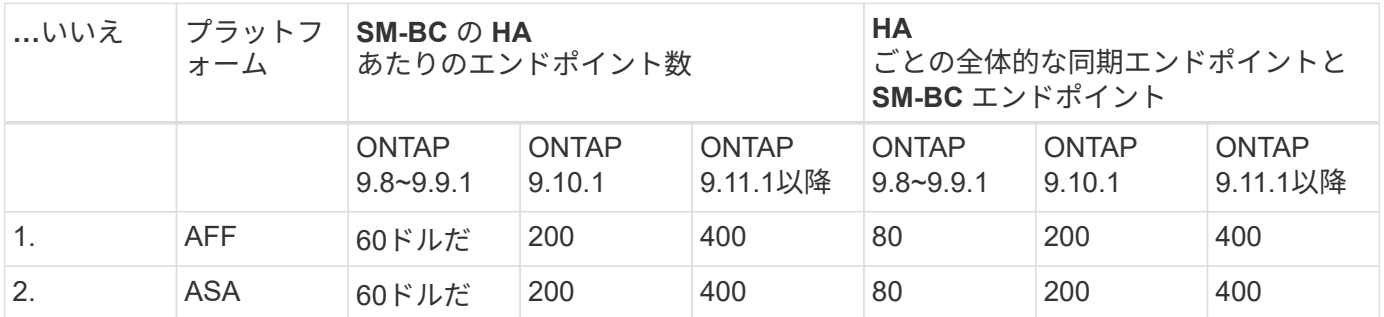

**SAN** オブジェクトの制限

SANオブジェクトの制限を次の表に示します。これらの制限は、プラットフォームに関係なく適用されます。

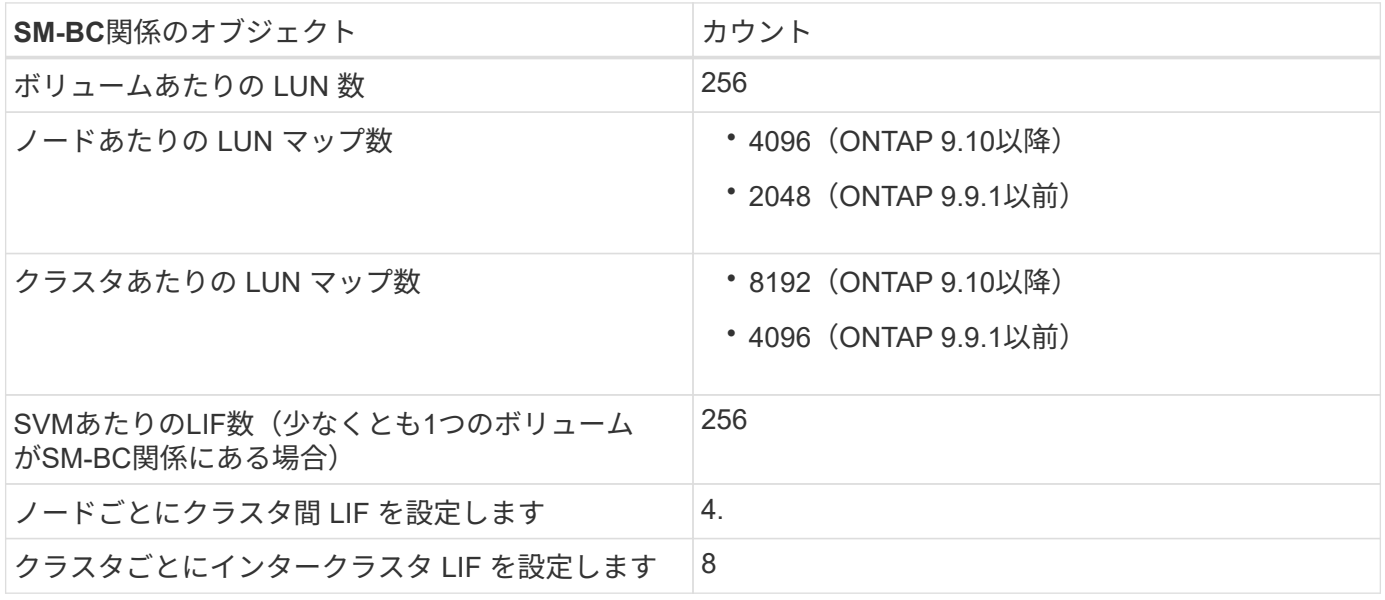

## 関連情報

- ["Hardware Universe"](https://hwu.netapp.com/)
- ["](#page-2721-0)[整合グループの制限](#page-2721-0)["](#page-2721-0)

インストールとセットアップ

**SnapMirror**ビジネス継続性を実現するための**ONTAP**メディエーターとクラスタの設定

SnapMirrorビジネス継続性(SM-BC)は、フェイルオーバー時にデータの可用性を確保 するためにピアクラスタを利用します。ONTAPメディエーターは、ビジネス継続性を確 保するための重要なリソースであり、各クラスタの健全性を監視します。SM-BCを設定 するには、まずONTAPメディエーターをインストールし、プライマリクラスタとセカン ダリクラスタが適切に設定されていることを確認する必要があります。

ONTAPメディエーターをインストールしてクラスタを設定したら、次の手順を実行する必要があります。 [initialize-the-ontap-mediator] SM-BCで使用するONTAPメディエーター。次の手順に従ってください。 [SM-](#page-2767-0)[BC](#page-2767-0)[の整合性グループを作成、](#page-2767-0)[初](#page-2767-0)[期化、マッ](#page-2767-0)[ピ](#page-2767-0)[ングする](#page-2767-0)

**ONTAP** メディエーター

ONTAP メディエーターは、 SM-BC 関係にある ONTAP クラスタのクォーラムを確立します。障害が検出さ れた場合に自動フェイルオーバーを調整し、プライマリとして機能するクラスタを特定して、正しいデスティ ネーションとの間でデータが提供されるようにします。

**ONTAP** メディエーターの前提条件

• ONTAP メディエーターには独自の前提条件があります。メディエーターをインストールするには、あら かじめこれらの前提条件を満たしている必要があります。

詳細については、を参照してください ["ONTAP](https://docs.netapp.com/us-en/ontap-metrocluster/install-ip/task_configuring_the_ontap_mediator_service_from_a_metrocluster_ip_configuration.html) [メディ](https://docs.netapp.com/us-en/ontap-metrocluster/install-ip/task_configuring_the_ontap_mediator_service_from_a_metrocluster_ip_configuration.html)[エ](https://docs.netapp.com/us-en/ontap-metrocluster/install-ip/task_configuring_the_ontap_mediator_service_from_a_metrocluster_ip_configuration.html)[ーターサービスをインストールする準](https://docs.netapp.com/us-en/ontap-metrocluster/install-ip/task_configuring_the_ontap_mediator_service_from_a_metrocluster_ip_configuration.html)[備](https://docs.netapp.com/us-en/ontap-metrocluster/install-ip/task_configuring_the_ontap_mediator_service_from_a_metrocluster_ip_configuration.html)[をしま](https://docs.netapp.com/us-en/ontap-metrocluster/install-ip/task_configuring_the_ontap_mediator_service_from_a_metrocluster_ip_configuration.html) [す](https://docs.netapp.com/us-en/ontap-metrocluster/install-ip/task_configuring_the_ontap_mediator_service_from_a_metrocluster_ip_configuration.html)["](https://docs.netapp.com/us-en/ontap-metrocluster/install-ip/task_configuring_the_ontap_mediator_service_from_a_metrocluster_ip_configuration.html)。

• ONTAP メディエーターは、デフォルトでは TCP ポート 31784 を使用してサービスを提供しま す。ONTAP クラスタとメディエーターの間でポート 31784 が開いて使用可能であることを確認する必要 があります。

**ONTAP**メディエーターをインストールしてクラスタ構成を確認

次の各手順を実行します。手順ごとに、特定の設定が実行されたことを確認する必要があります。各手順のあ とに記載されたリンクを使用して、必要に応じて詳細を確認します。

手順

1. ソースクラスタとデスティネーションクラスタが正しく設定されていることを確認するために、 ONTAP メディエーターサービスをインストールします。

[ONTAP](#page-2794-0) [メディ](#page-2794-0)[エ](#page-2794-0)[ーターサービスのインストールまたはアップグレードを準](#page-2794-0)[備](#page-2794-0)[します](#page-2794-0)

2. クラスタ間にクラスタピア関係が存在することを確認します。

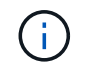

デフォルト IPspace は、クラスタピア関係を確立するために SM-BC で必要です。カスタ ムIPspaceはサポートされません。

## [ピ](#page-2511-0)[ア](#page-2511-0)[関係](#page-2511-0)[を設定](#page-2511-0)

3. 各クラスタに Storage VM が作成されていることを確認します。

[SVM](#page-1363-0) [を作成する](#page-1363-0)

4. 各クラスタの Storage VM 間にピア関係が存在することを確認します。

[SVM](#page-2546-0) [ピ](#page-2546-0)[ア](#page-2546-0)[関係](#page-2546-0)[を作成](#page-2546-0)

5. LUN に対応するボリュームが存在することを確認します。

[ボリュームを作成します](#page-1386-0)

6. クラスタ内の各ノードに少なくとも 1 つの SAN LIF が作成されていることを確認します。

["](https://docs.netapp.com/ja-jp/ontap/san-admin/lifs-cluster-concept.html)[クラスタ](https://docs.netapp.com/ja-jp/ontap/san-admin/lifs-cluster-concept.html) [SAN](https://docs.netapp.com/ja-jp/ontap/san-admin/lifs-cluster-concept.html) [環境](https://docs.netapp.com/ja-jp/ontap/san-admin/lifs-cluster-concept.html)[での](https://docs.netapp.com/ja-jp/ontap/san-admin/lifs-cluster-concept.html) [LIF](https://docs.netapp.com/ja-jp/ontap/san-admin/lifs-cluster-concept.html) [に](https://docs.netapp.com/ja-jp/ontap/san-admin/lifs-cluster-concept.html)[関](https://docs.netapp.com/ja-jp/ontap/san-admin/lifs-cluster-concept.html)[する](https://docs.netapp.com/ja-jp/ontap/san-admin/lifs-cluster-concept.html)[注](https://docs.netapp.com/ja-jp/ontap/san-admin/lifs-cluster-concept.html)[意](https://docs.netapp.com/ja-jp/ontap/san-admin/lifs-cluster-concept.html)[事項](https://docs.netapp.com/ja-jp/ontap/san-admin/lifs-cluster-concept.html)["](https://docs.netapp.com/ja-jp/ontap/san-admin/lifs-cluster-concept.html)

["LIF](https://docs.netapp.com/ontap-9/topic/com.netapp.doc.dot-cm-sanag/GUID-4B666C44-694A-48A3-B0A9-517FA7FD2502.html?cp=13_6_4_0) [を作成する](https://docs.netapp.com/ontap-9/topic/com.netapp.doc.dot-cm-sanag/GUID-4B666C44-694A-48A3-B0A9-517FA7FD2502.html?cp=13_6_4_0)["](https://docs.netapp.com/ontap-9/topic/com.netapp.doc.dot-cm-sanag/GUID-4B666C44-694A-48A3-B0A9-517FA7FD2502.html?cp=13_6_4_0)

7. 必要なLUNが作成され、igroupにマッピングされていることを確認します。igroupは、アプリケーション ホストのイニシエータにLUNをマッピングするために使用されます。

[LUN](https://docs.netapp.com/ja-jp/ontap/san-admin/create-luns-mapping-igroups-task.html) [を作成して](https://docs.netapp.com/ja-jp/ontap/san-admin/create-luns-mapping-igroups-task.html) [igroup](https://docs.netapp.com/ja-jp/ontap/san-admin/create-luns-mapping-igroups-task.html) [をマッ](https://docs.netapp.com/ja-jp/ontap/san-admin/create-luns-mapping-igroups-task.html)[ピ](https://docs.netapp.com/ja-jp/ontap/san-admin/create-luns-mapping-igroups-task.html)[ングします](https://docs.netapp.com/ja-jp/ontap/san-admin/create-luns-mapping-igroups-task.html)

8. アプリケーションホストを再スキャンして新しい LUN を検出します。

**SM-BC**の**ONTAP**メディエーターを初期化する

ONTAPメディエーターをインストールしてクラスタ構成を確認したら、クラスタの監視用にONTAPメディエ ーターを初期化する必要があります。ONTAPメディエーターは、System ManagerまたはONTAP CLIを使用 して初期化できます。

System Managerでは、自動フェイルオーバー用にONTAPメディエーターサーバを設定できます。自己 署名 SSL および CA をサードパーティによる検証済み SSL 証明書および CA に置き換えていない場合 は、 CA に置き換えることもできます。

手順

- 1. [\* Protection] > [Overview] > [Mediator] > [Configure] \* に移動します。
- 2. [追加]\*を選択し、次のONTAPメディエーターサーバ情報を入力します。
	- IPv4 アドレス
	- ユーザ名
	- パスワード
	- 証明書

#### **CLI** の使用

ONTAPメディエーターは、ONTAP CLIを使用してプライマリクラスタまたはセカンダリクラスタから初 期化できます。問題 を実行すると mediator add コマンド一方のクラスタでは、もう一方のクラスタ にONTAPメディエーターが自動的に追加されます。

```
手順
```

```
1. いずれかのクラスタでメディエーターを初期化します。
```
snapmirror mediator add -mediator-address IP\_Address -peer-cluster cluster name -username user name

◦ 例 \*

cluster1::> snapmirror mediator add -mediator-address 192.168.10.1 -peer-cluster cluster2 -username mediatoradmin Notice: Enter the mediator password.

Enter the password: \*\*\*\*\*\* Enter the password again: \*\*\*\*\*\*

2. メディエーター設定のステータスを確認します。

snapmirror mediator show

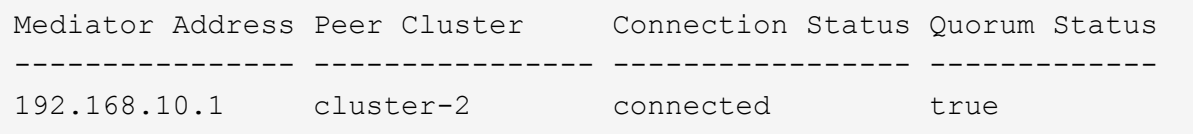

Quorum Status SnapMirror整合性グループ関係がメディエーターと同期されているかどうかを示し ます。ステータスは true 同期が成功したことを示します

<span id="page-2767-0"></span>SnapMirrorビジネス継続性を使用した保護を設定するには、ONTAPソースクラスタ でLUNを選択して整合グループに追加します。

作業を開始する前に

- を用意しておく必要があります ["SnapMirror Synchronous](https://docs.netapp.com/us-en/ontap/system-admin/manage-license-task.html#view-details-about-a-license) [ライセンス](https://docs.netapp.com/us-en/ontap/system-admin/manage-license-task.html#view-details-about-a-license)["](https://docs.netapp.com/us-en/ontap/system-admin/manage-license-task.html#view-details-about-a-license)。
- クラスタ管理者または Storage VM 管理者である必要があります。
- 整合性グループ内のコンスティチュエントボリュームは、すべて1つのStorage VM(SVM)に含まれてい る必要があります。

◦ LUN は異なるボリュームに配置できます。

- ソースとデスティネーションのクラスタを同じにすることはできません。
- ASAクラスタとASA以外のクラスタの間でSM-BC整合性グループ関係を確立することはできません。
- デフォルト IPspace は、クラスタピア関係を確立するために SM-BC で必要です。カスタム IPspace はサ ポートされません。
- 整合グループの名前は一意である必要があります。
- セカンダリ(デスティネーション)クラスタ上のボリュームのタイプはDPである必要があります。
- プライマリとセカンダリのSVMでピア関係が確立されている必要があります。

手順

ONTAP CLIまたはSystem Managerを使用して整合グループを設定できます。

ONTAP 9.10.1以降では、ONTAPに追加の管理ユーティリティを提供する整合グループエンドポイントと整合 グループメニューがSystem Managerに用意されています。ONTAP 9.10.1以降を使用している場合は、を参照 してください。 ["](#page-2722-0)[整合グループの設定](#page-2722-0)["](#page-2722-0) そうすると ["](#page-2731-0)[保護の設定](#page-2731-0)["](#page-2731-0) をクリックしてSM-BC関係を作成してくださ い。

- 1. プライマリクラスタで、\*[保護]>[概要]>[ビジネス継続性のための保護]>[LUNの保護]\*に移動します。
- 2. 保護するLUNを選択し、保護グループに追加します。
- 3. デスティネーションクラスタと SVM を選択
- 4. \* 初期化関係 \* がデフォルトで選択されています。[ 保存( Save ) ] をクリックして保護を開始しま す。
- 5. [Dashboard] > [Performance] に移動して、 LUN の IOPS アクティビティを確認します。
- 6. デスティネーションクラスタで、 System Manager を使用して、ビジネス継続性関係の保護が同期 されていることを確認します。 \* Protection > Relationships \* 。

## **CLI** の使用

1. デスティネーションクラスタから整合性グループ関係を作成 'デスティネーション::> snapmirror create -source-path\_source-path\_-destination-path\_ -destination-path -cg-item-mappings volume-paths -policy policy-name

を使用して最大12個のコンスティチュエントボリュームをマッピングできます。 cg-itemmappings のパラメータ snapmirror create コマンドを実行します

次の例では、2つの整合グループを作成します。 cg\_src\_ on the source with `vol1 および vol2 ミラーされたデスティネーション整合グループ cg\_dst。

destination::> snapmirror create -source-path vs1\_src:/cg/cg\_src -destination-path vs1 dst:/cg/cg dst -cg-item-mappings vol\_src1:@vol\_dst1,vol\_src2:@vol\_dst2 -policy AutomatedFailOver

2. デスティネーションクラスタから、整合性グループを初期化します。

destination::>snapmirror initialize -destination-path *destinationconsistency-group*

3. 初期化処理が正常に完了したことを確認します。ステータスがになっている必要があります InSync。

snapmirror show

- 4. 各クラスタにigroupを作成して、アプリケーションホストのイニシエータにLUNをマッピングしま す。 lun igroup create -igroup *name* -protocol *fcp|iscsi* -ostype *os* -initiator *initiator\_name*
- 5. 各クラスタで、LUNをigroupにマッピングします。

lun map -path *path\_name* -igroup *igroup\_name*

6. LUNマッピングが次のコマンドで正常に完了したことを確認: lun map コマンドを実行しますその 後、アプリケーションホストで新しいLUNを検出できます。

# **SM-BC**の管理とデータの保護

共通の **Snapshot** コピーを作成します。

定期的なSnapshotコピー処理のほかに、共通のSnapshotコピーを手動で作成することも できます。 ["Snapshot](#page-69-0) [コ](#page-69-0)[ピ](#page-69-0)[ー](#page-69-0)["](#page-69-0) プライマリSnapMirror整合性グループ内のボリュームと セカンダリSnapMirror整合性グループ内のボリューム間。

このタスクについて

• ONTAP 9.8 では、スケジュールされている Snapshot 作成間隔は 1 時間です。

ONTAP 9.9.1以降では、この間隔は12時間です。

作業を開始する前に

• SnapMirror グループ関係が同期されている必要があります。

## 手順

1. 共通の Snapshot コピーを作成します。

destination::>snapmirror update -destination-path vs1\_dst:/cg/cg\_dst

2. 更新の進捗を監視します。

destination::>snapmirror show -fields -newest-snapshot

計画的フェイルオーバーを実行

計画的フェイルオーバーでは、プライマリクラスタからセカンダリクラスタがテイクオ ーバーされるように、プライマリクラスタとセカンダリクラスタのロールを切り替えま す。フェイルオーバー中は、通常はセカンダリクラスタがクライアントの処理を中断せ ずにローカルで入出力要求を処理します。

計画的フェイルオーバーを実行して、ディザスタリカバリ構成の健全性をテストしたり、プライマリクラスタ でメンテナンスを実行したりすることができます。

このタスクについて

計画的フェイルオーバーは、セカンダリクラスタの管理者が開始します。この処理を実行するには、セカンダ リクラスタがプライマリからテイクオーバーするように、プライマリとセカンダリのロールを切り替える必要 があります。新しいプライマリクラスタは、クライアントの処理を中断することなく、ローカルで入出力要求 の処理を開始できます。

#### 作業を開始する前に

- SM-BC関係が同期されている必要があります。
- ノンストップオペレーションの実行中は、計画的フェイルオーバーを開始できません。ノンストップオペ レーションには、ボリュームの移動、アグリゲートの再配置、ストレージフェイルオーバーなどがありま す。
- ONTAPメディエーターが設定され、接続され、クォーラムを構成している必要があります。

計画的フェイルオーバーは、ONTAP CLIまたはSystem Managerを使用して実行できます。

## **System Manager** の略

- 1. System Managerで、[\*\*Protection]>[Overview]>[Relationships]の順に選択します。
- 2. フェイルオーバーするSM-BC関係を特定します。名前の横にある … 関係の名前の横にある[ **\*Failover**]を選択します。
- 3. フェイルオーバーのステータスを監視するには、 snapmirror failover show ONTAP CLIを使 用します。

**CLI** の使用

1. デスティネーションクラスタから、フェイルオーバー処理を開始します。

destination::>snapmirror failover start -destination-path vs1\_dst:/cg/cg\_dst

2. フェイルオーバーの進捗を監視します。

destination::>snapmirror failover show

3. フェイルオーバー処理が完了したら、デスティネーションから同期 SnapMirror 保護関係のステータ スを監視できます。

destination::>snapmirror show

<span id="page-2770-0"></span>自動計画外フェイルオーバー処理からのリカバリ

自動計画外フェイルオーバー( AUFO )処理は、プライマリクラスタが停止しているか 分離されている場合に実行されます。ONTAPメディエーターは、フェイルオーバーの発 生を検出し、セカンダリクラスタへの自動計画外フェイルオーバーを実行します。セカ ンダリクラスタがプライマリに変換され、クライアントへのサービス提供が開始されま す。この処理は、 ONTAP メディエーターからのみ実行します。

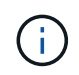

自動計画外フェイルオーバーの実行後は、 I/O パスが失われないようにホスト LUN I/O パスを 再スキャンすることが重要です。

計画外フェイルオーバー後の保護関係の再確立

保護関係は、System ManagerまたはONTAP CLIを使用して再確立できます。

手順

- 1. [\*Protection] > [Relationships] に移動し、関係の状態が [InSync ( InSync ) ] になるまで待ちます。
- 2. 元のソースクラスタで処理を再開するには、をクリックします: をクリックし、 \* Failover \* を選択 します。

**CLI** の使用

自動計画外フェイルオーバーのステータスは、 snapmirror failover show コマンドを実行します

例:

```
ClusterB::> snapmirror failover show -instance
Start Time: 9/23/2020 22:03:29
           Source Path: vs1:/cg/scg3
      Destination Path: vs3:/cg/dcg3
       Failover Status: completed
          Error Reason:
              End Time: 9/23/2020 22:03:30
Primary Data Cluster: cluster-2
Last Progress Update: -
         Failover Type: unplanned
    Error Reason codes: -
```
を参照してください ["EMS](https://docs.netapp.com/us-en/ontap-ems-9131/smbc-aufo-events.html)[参照](https://docs.netapp.com/us-en/ontap-ems-9131/smbc-aufo-events.html)["](https://docs.netapp.com/us-en/ontap-ems-9131/smbc-aufo-events.html) をクリックして、イベントメッセージおよび対処方法について確認して ください。

フェイルオーバー後にファンアウト構成で保護を再開する

SM-BC関係のセカンダリクラスタでフェイルオーバーが発生すると、非同期SnapMirrorデスティネーション は正常な状態でなくなります。非同期SnapMirrorエンドポイントとの関係を削除して再作成し、保護を手動で リストアする必要があります。

手順

- 1. フェイルオーバーが正常に完了したことを確認します。 snapmirror failover show
- 2. 非同期SnapMirrorエンドポイントで、ファンアウトエンドポイントを削除します。 snapmirror delete -destination-path *destination\_path*
- 3. 3番目のサイトで、新しいSM-BCプライマリボリュームと非同期ファンアウトデスティネーションボリュ ームの間に非同期SnapMirror関係を作成します。 snapmirror create -source-path *source\_path* -destination-path *destination\_path* -policy MirrorAllSnapshots -schedule *schedule*
- 4. 関係を再同期します。 snapmirror resync -destination-path *destination\_path*
5. 関係のステータスと健全性を確認します。 snapmirror show

**SnapMirror**ビジネス継続性処理の監視

次のSnapMirrorビジネス継続性 (SM-BC) 処理を監視して、SM-BC構成の健全性を確保 できます。

- ONTAP メディエーター
- 計画的フェイルオーバー処理
- 自動計画外フェイルオーバー処理
- SM-BC の可用性

**ONTAP** メディエーター

通常運用時は、ONTAPメディエーターの状態は「connected」になります。それ以外の状態の場合は、エラー 状態を示している可能性があります。を確認します ["Event Management System](https://docs.netapp.com/us-en/ontap-ems-9131/sm-mediator-events.html)[\(](https://docs.netapp.com/us-en/ontap-ems-9131/sm-mediator-events.html)[EMS](https://docs.netapp.com/us-en/ontap-ems-9131/sm-mediator-events.html)[;](https://docs.netapp.com/us-en/ontap-ems-9131/sm-mediator-events.html)[イベント管理システ](https://docs.netapp.com/us-en/ontap-ems-9131/sm-mediator-events.html) [ム\)メッセージ](https://docs.netapp.com/us-en/ontap-ems-9131/sm-mediator-events.html)["](https://docs.netapp.com/us-en/ontap-ems-9131/sm-mediator-events.html) エラーと適切な対処方法を特定します。

計画的フェイルオーバー処理

を使用して、計画的フェイルオーバー処理のステータスと進捗状況を監視できます snapmirror failover show コマンドを実行します例:

ClusterB::> snapmirror failover start -destination-path vs1:/cg/dcg1

フェイルオーバー処理が完了したら、新しいデスティネーションクラスタから同期 SnapMirror 保護のステー タスを監視できます。例:

ClusterA::> snapmirror show

を参照してください ["EMS](https://docs.netapp.com/us-en/ontap-ems-9131/smbc-pfo-events.html)[参照](https://docs.netapp.com/us-en/ontap-ems-9131/smbc-pfo-events.html)["](https://docs.netapp.com/us-en/ontap-ems-9131/smbc-pfo-events.html) をクリックしてイベントメッセージと対処方法を確認してください。

自動計画外フェイルオーバー処理

自動計画外フェイルオーバーの実行中は、を使用して処理のステータスを監視できます snapmirror failover show コマンドを実行します

```
ClusterB::> snapmirror failover show -instance
Start Time: 9/23/2020 22:03:29
           Source Path: vs1:/cg/scg3
      Destination Path: vs3:/cg/dcg3
       Failover Status: completed
          Error Reason:
              End Time: 9/23/2020 22:03:30
Primary Data Cluster: cluster-2
Last Progress Update: -
         Failover Type: unplanned
    Error Reason codes: -
```
を参照してください ["EMS](https://docs.netapp.com/us-en/ontap-ems-9131/smbc-aufo-events.html)[参照](https://docs.netapp.com/us-en/ontap-ems-9131/smbc-aufo-events.html)["](https://docs.netapp.com/us-en/ontap-ems-9131/smbc-aufo-events.html) をクリックして、イベントメッセージおよび対処方法について確認してくだ さい。

#### **SM-BC** の可用性

SM-BC 関係の可用性は、プライマリクラスタまたはセカンダリクラスタ、あるいはその両方で一連のコマン ドを使用して確認できます。

使用するコマンドには、があります snapmirror mediator show プライマリクラスタとセカンダリクラス タの両方でコマンドを実行し、接続とクォーラムステータスを確認します snapmirror show コマンド、お よび volume show コマンドを実行します例:

SMBC A::\*> snapmirror mediator show Mediator Address Peer Cluster Connection Status Quorum Status ---------------- ---------------- ----------------- ------------- 10.236.172.86 SMBC\_B connected true SMBC B::\*> snapmirror mediator show Mediator Address Peer Cluster Connection Status Quorum Status ---------------- ---------------- ----------------- ------------- 10.236.172.86 SMBC\_A connected true SMBC B::\*> snapmirror show -expand Progress Source Destination Mirror Relationship Total Last Path Type Path State Status Progress Healthy Updated ----------- ---- ------------ ------- -------------- --------- ------- ------- vs0:/cg/cg1 XDP vs1:/cg/cg1\_dp Snapmirrored InSync - true vs0:vol1 XDP vs1:vol1 dp Snapmirrored InSync - true 2 entries were displayed. SMBC A::\*> volume show -fields is-smbc-master,smbc-consensus, is-smbcfailover-capable -volume vol1 vserver volume is-smbc-master is-smbc-failover-capable smbc-consensus ------- ------ -------------- ------------------------ ------------- vs0 vol1 true false Consensus SMBC B::\*> volume show -fields is-smbc-master,smbc-consensus, is-smbcfailover-capable -volume vol1\_dp vserver volume is-smbc-master is-smbc-failover-capable smbc-consensus ------- ------- -------------- ------------------------ ------------- vs1 vol1 dp false true true No-consensus

整合性グループへのボリュームの追加または削除

アプリケーションワークロードの要件が変化した場合は、ビジネス継続性を確保するた めに、整合グループに対してボリュームの追加や削除が必要になることがあります。ア クティブなSM-BC関係のボリュームを追加および削除するプロセスは、使用してい るONTAPのバージョンによって異なります。

ほとんどの場合、停止を伴うプロセスです。このプロセスでは、SnapMirror関係を解除し、整合グループを変 更してから保護を再開する必要があります。ONTAP 9.13.1以降では、アクティブなSM-BC関係を持つ整合グ ループにボリュームを追加する処理は無停止で実行されます。

このタスクについて

- ONTAP 9.8~9.9.1では、ONTAP CLIを使用して整合グループにボリュームを追加または削除できます。
- ONTAP 9.10.1 以降では、を管理することを推奨します ["](#page-2716-0)[整合グループ](#page-2716-0)["](#page-2716-0) System Manager または ONTAP REST API を使用

ボリュームを追加または削除して整合グループの構成を変更する場合は、最初に元の関係を削除してか ら、新しい構成で整合グループを作成し直す必要があります。

• ONTAP 9.13.1以降では、ソースまたはデスティネーションからアクティブなSM-BC関係を持つ整合性グ ループに無停止でボリュームを追加できます。

ボリュームの削除はシステム停止を伴う処理です。ボリュームの削除を続行する前に、SnapMirror関係を 解除する必要があります。

#### **ONTAP 9.8-9.13.0**

作業を開始する前に

- 整合グループが内にある間は変更を開始できません。 InSync 状態。
- デスティネーションボリュームのタイプは DP でなければなりません。
- 整合性グループを拡張するために追加する新しいボリュームには、ソースボリュームとデスティネー ションボリュームの間に共通の Snapshot コピーのペアが必要です。

#### 手順

2つのボリュームマッピングで示されている例は次のとおりです。 vol\_src1 ←→ vol\_dst1 および vol\_src2 ←→ vol\_dst2、エンドポイント間の整合性グループ関係 vs1\_src:/cg/cg\_src および vs1\_dst:/cg/cg\_dst。

1. ソースクラスタとデスティネーションクラスタで、コマンドを使用して、ソースクラスタとデスティ ネーションクラスタの間に共通のSnapshotがあることを確認します。 snapshot show -vserver *svm\_name* -volume *volume\_name* -snapshot *snapmirror*

source:: >snapshot show -vserver vs1 src -volume vol src3 -snapshot snapmirror\*

destination::>snapshot show -vserver vs1\_dst -volume vol\_dst3 -snapshot snapmirror\*

2. 共通の Snapshot コピーが存在しない場合は、 FlexVol の SnapMirror 関係を作成して初期化しま す。

destination::>snapmirror initialize -source-path vs1\_src:vol\_src3 -destination-path vs1 dst:vol dst3

3. 整合性グループ関係を削除します。

destination::>snapmirror delete -destination-path vs1\_dst:vol\_dst3

4. ソース SnapMirror 関係を解放し、共通の Snapshot コピーを保持します。

source::>snapmirror release -relationship-info-only true -destination-path vs1\_dst:vol\_dst3

5. LUN のマッピングを解除し、既存の整合グループ関係を削除します。

destination::>lun mapping delete -vserver vs1\_dst -path <lun\_path> -igroup <igroup\_name>

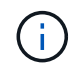

デスティネーション LUN はマッピング解除されますが、プライマリコピー上の LUN はホスト I/O を処理し続けます

destination::>snapmirror delete -destination-path vs1\_dst:/cg/cg\_dst

source:: >snapmirror release -destination-path vs1 dst:/cg/cg\_dst -relationship-info-only true

6. **ONTAP 9.10.1**~**9.13.0**を使用している場合は**'**ソースのコンシステンシ・グループを正しいコンポジ ションで削除して再作成しますの手順に従います [整合グループを削除する](#page-2753-0) 次に [単一の整合グループ](#page-2722-0) [を設定する。](#page-2722-0)ONTAP 9.10.1以降では、System ManagerまたはONTAP REST APIで削除および作成 の処理を実行する必要があります。CLI手順 はありません。

◦ ONTAP 9.8、9.0、または9.9.8.1を使用している場合は、次の手順に進みます。\*\*

7. 新しい構成を使用して新しい整合グループをデスティネーションに作成します。

destination::>snapmirror create -source-path vs1\_src:/cg/cg\_src -destination-path vs1 dst:/cq/cq dst -cq-item-mappings vol src1:@vol dst1, vol\_src2:@vol\_dst2, vol\_src3:@vol\_dst3

8. ゼロ RTO 整合グループ関係を再同期し、同期されていることを確認します。

destination::>snapmirror resync -destination-path vs1\_dst:/cg/cg\_dst

9. 手順 5 でマッピング解除した LUN を再マッピングします。

destination::> lun map -vserver vs1\_dst -path *lun\_path* -igroup *igroup\_name*

10. ホスト LUN の I/O パスを再スキャンして、 LUN へのすべてのパスをリストアします。

#### **ONTAP 9.13.1**以降

ONTAP 9.13.1以降では、アクティブなSM-BC関係を持つ整合性グループに無停止でボリュームを追加で きます。SM-BCでは、ソースとデスティネーションの両方からボリュームを追加できます。

ソース整合性グループからのボリュームの追加の詳細については、を参照してください [整合グループを](#page-2739-0) [変更](#page-2739-0)[する](#page-2739-0)。

デスティネーションクラスタからボリュームを追加

- 1. デスティネーションクラスタで、**Protection**> **Relationships**を選択します。
- 2. ボリュームを追加するSM-BC関係を探します。選択するオプション :次に、展開。
- 3. 整合性グループにボリュームを追加するボリューム関係を選択します
- 4. [**\***展開]を選択します。

既存の関係を **SM-BC** 関係に変換します

ソースクラスタとデスティネーションクラスタの間に既存の同期SnapMirror関係がある 場合は、SM-BC関係に変換できます。これにより、ミラーボリュームを整合グループに 関連付けることができ、マルチボリュームワークロード全体でRPOをゼロにすることが できます。また、SM-BC関係を確立する前に特定の時点にリバートする必要がある場合 は、既存のSnapMirror Snapshotを保持できます。

作業を開始する前に

- プライマリクラスタとセカンダリクラスタの間にRPOゼロの同期SnapMirror関係が存在している必要があ ります。
- RTOゼロのSnapMirror関係を作成するには、デスティネーションボリューム上のすべてのLUNのマッピン

グを解除する必要があります。

• SM-BC がサポートするのは SAN プロトコルだけです( NFS / CIFS はサポートしません)。NAS アクセ ス用に整合性グループのコンスティチュエントがマウントされていないことを確認します。

このタスクについて

- プライマリクラスタとセカンダリクラスタのクラスタ管理者およびSVM管理者である必要があります。
- SnapMirror ポリシーを変更して、ゼロ RPO をゼロ RTO 同期に変換することはできません。
- を実行する前に、LUNのマッピングが解除されていることを確認する必要があります snapmirror create コマンドを実行します

セカンダリボリュームの既存のLUNがマッピングされており、 AutomatedFailover ポリシーが設定さ れ、 snapmirror create エラーが発生します。

#### 手順

1. セカンダリクラスタから、既存の関係に対してSnapMirror更新を実行します。

destination::>snapmirror update -destination-path vs1\_dst:vol1

2. SnapMirror の更新が正常に完了したことを確認します。

destination::>snapmirror show

3. RPO ゼロの各同期関係を休止します。

destination::>snapmirror quiesce -destination-path vs1\_dst:vol1

destination::>snapmirror quiesce -destination-path vs1\_dst:vol2

4. RPO ゼロの同期関係をそれぞれ削除します。

destination::>snapmirror delete -destination-path vs1\_dst:vol1

destination::>snapmirror delete -destination-path vs1\_dst:vol2

5. ソース SnapMirror 関係を解放しますが、共通の Snapshot コピーが保持されます。

source::>snapmirror release -relationship-info-only true -destination-path vs1\_dst:vol1

source::>snapmirror release -relationship-info-only true -destination-path vs1\_dst:vol2

6. グループゼロの RTO Synchronous SnapMirror 関係を作成します。

destination::> snapmirror create -source-path vs1 src:/cq/cq src -destination -path vs1 dst:/cg/cg dst -cg-item-mappings vol1:@vol1,vol2:@vol2 -policy AutomatedFailover

7. 整合グループを再同期します。

destination::> snapmirror resync -destination-path vs1\_dst:/cg/cg\_dst

8. ホスト LUN の I/O パスを再スキャンして、 LUN へのすべてのパスをリストアします。

**SM-BC**を使用した**ONTAP**のアップグレードとリバート

ONTAP 9.8以降では、SnapMirrorビジネス継続性(SM-BC)がサポートされま す。ONTAPクラスタのアップグレードとリバートは、アップグレードまたはリバートす るONTAPのバージョンによってはSM-BC関係に影響します。

**SM-BC**を使用した**ONTAP**のアップグレード

SM-BCを使用するには、ソースクラスタとデスティネーションクラスタのすべてのノードでONTAP 9.8以降 が実行されている必要があります。

アクティブなSM-BC関係を含むONTAPをアップグレードする場合は、 [自動](#page-181-0)[無停止](#page-181-0)[アップグレード\(](#page-181-0)[ANDU](#page-181-0) [\)。](#page-181-0)ANDUを使用すると、アップグレードプロセス中にSM-BC関係が同期されて正常な状態に保たれます。

SM-BC環境でONTAPのアップグレードを準備するための設定手順はありません。ただし、アップグレードの 前後に次の点を確認することを推奨します。

- SM-BC関係が同期されています。
- SnapMirrorに関連するエラーはイベントログに記録されません。
- 両方のクラスタでMediatorがオンラインで正常に動作していることを確認します。
- LUNを保護するために、すべてのホストがすべてのパスを正しく認識できる。

クラスタをONTAP 9.8または9.9.1からONTAP 9.10.1以降にアップグレードすると、ONTAPは 新しい [整合グループ](#page-2716-0) System Managerを使用して設定できるSM-BC関係のソースクラスタとデ スティネーションクラスタの両方。

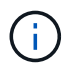

 $\sf (i)$ 

。 snapmirror quiesce および snampirror resume コマンドはSM-BCではサポートされ ていません。

#### **ONTAP 9.10.1**から**ONTAP 9.9.1**にリバート

関係を 9.10.1 から 9.1.1 にリバートするには、 SM-BC 関係を削除してから、 9.10.1 整合グループのインス タンスを削除する必要があります。アクティブなSM-BC関係がある整合性グループは削除できません。9.9.1 以前のバージョンで別のスマートコンテナまたはエンタープライズアプリケーションに関連付けられていた 9.10.1 にアップグレードされた FlexVol ボリュームは、リバート時に関連付けられなくなります。整合グルー プを削除しても、コンスティチュエントボリュームやボリュームの詳細な Snapshot は削除されません。を参 照してください ["](#page-2753-0)[整合グループを削除する](#page-2753-0)["](#page-2753-0) を参照してください。ONTAP 9.10.1以降でのこのタスクの詳細に ついては、を参照してください。

#### **ONTAP 9.8**から**ONTAP 9.7**にリバート

 $\left( \begin{array}{c} 1 \end{array} \right)$ 

SM-BC は、 ONTAP 9.7 と ONTAP 9.8 の混在クラスタではサポートされません。

ONTAP 9.8 から ONTAP 9.7 にリバートする場合は、次の点に注意してください。

- クラスタがSM-BCデスティネーションをホストしている場合、関係を解除して削除するまで、ONTAP 9.7 にリバートすることはできません。
- クラスタがSM-BCソースをホストしている場合、関係を解放するまでONTAP 9.7にリバートすることはで きません。
- ONTAP 9.7 にリバートする前に、ユーザが作成したカスタムの SM-BC SnapMirror ポリシーをすべて削除 する必要があります。

これらの要件を満たすには、 ["SM-BC](#page-2781-0) [設定を削除します](#page-2781-0)["](#page-2781-0)。

手順

1. SM-BC 関係にあるいずれかのクラスタからリバートチェックを実行します。

cluster::\*> system node revert-to -version 9.7 -check-only

例

cluster::\*> system node revert-to -version 9.7 -check-only Error: command failed: The revert check phase failed. The following issues must be resolved before revert can be completed. Bring the data LIFs down on running vservers. Command to list the running vservers: vserver show -admin-state running Command to list the data LIFs that are up: network interface show -role data -status-admin up Command to bring all data LIFs down: network interface modify {-role data} -status-admin down Disable snapshot policies. Command to list snapshot policies: "snapshot policy show". Command to disable snapshot policies: "snapshot policy modify -vserver \* -enabled false" Break off the initialized online data-protection (DP) volumes and delete Uninitialized online data-protection (DP) volumes present on the local node. Command to list all online data-protection volumes on the local node: volume show -type DP -state online -node <local-node-name> Before breaking off the initialized online data-protection volumes, quiesce and abort transfers on associated SnapMirror relationships and wait for the Relationship Status to be Quiesced. Command to quiesce a SnapMirror relationship: snapmirror quiesce Command to abort transfers on a SnapMirror relationship: snapmirror abort Command to see if the Relationship Status of a SnapMirror

```
relationship
     is Quiesced: snapmirror show
      Command to break off a data-protection volume: snapmirror break
      Command to break off a data-protection volume which is the
destination
     of a SnapMirror relationship with a policy of type "vault":
snapmirror
     break -delete-snapshots
      Uninitialized data-protection volumes are reported by the
"snapmirror
     break" command when applied on a DP volume.
      Command to delete volume: volume delete
     Delete current version snapshots in advanced privilege level.
      Command to list snapshots: "snapshot show -fs-version 9.8"
      Command to delete snapshots: "snapshot prepare-for-revert -node
     <nodename>"
     Delete all user-created policies of the type active-strict-sync-
mirror
     and active-sync-mirror.
     The command to see all active-strict-sync-mirror and active-sync-
mirror
     type policies is:
      snapmirror policy show -type
     active-strict-sync-mirror,active-sync-mirror
   The command to delete a policy is :
    snapmirror policy delete -vserver <SVM-name> -policy <policy-name>
```
クラスタのリバートの詳細については、を参照してください ["ONTAP](#page-254-0) [をリバートする](#page-254-0)["](#page-254-0)。

<span id="page-2781-0"></span>**SM-BC** 設定を削除します

RTOゼロの同期SnapMirror保護が不要になった場合は、SM-BC関係を削除できます。

このタスクについて

- SM-BC 関係を削除する前に、デスティネーションクラスタ内のすべての LUN のマッピングを解除する必 要があります。
- LUN のマッピングが解除されてホストが再スキャンされると、 SCSI ターゲットは LUN のインベントリ が変更されたことをホストに通知します。RTO ゼロのセカンダリボリュームにある既存の LUN は、ゼロ の RTO 関係が削除されたあとに新しい ID が反映されるように変更されます。ホストは、セカンダリボリ ューム LUN を、ソースボリューム LUN とは関係のない新しい LUN として検出します。
- 関係を削除しても、セカンダリボリュームは DP ボリュームのままです。問題を実行できます。 snapmirror break 読み取り/書き込みに変換するコマンド。
- フェイルオーバー状態でない関係は削除できません。

#### 手順

1. セカンダリクラスタから、ソースエンドポイントとデスティネーションエンドポイントの間のSM-BC整合 性グループ関係を削除します。

destination::>snapmirror delete -destination-path vs1\_dst:/cg/cg\_dst

2. プライマリクラスタで、整合性グループ関係と関係に対して作成されたSnapshotコピーを解放します。

source:: >snapmirror release -destination-path vs1 dst:/cq/cq dst

- 3. ホストの再スキャンを実行して LUN インベントリを更新する。
- 4. ONTAP 9.10.1 以降では、 SnapMirror 関係を削除しても整合グループは削除されません。整合グループを 削除する場合は、 System Manager または ONTAP REST API を使用する必要があります。を参照してく ださい [整合グループを削除する](#page-2753-0) を参照してください。

**ONTAP** メディエーターを削除します。

ONTAP クラスタからONTAP メディエーターの既存の設定を削除する場合は、を使用し ます snapmirror mediator remove コマンドを実行します

手順

1. ONTAP メディエーターを削除します。

snapmirror mediator remove -mediator-address 12.345.678.90 -peer-cluster cluster\_xyz

トラブルシューティングを行う

**SnapMirror** の削除処理がテイクオーバー状態のときに失敗します

問題 :

ONTAP 9.9.1がクラスタにインストールされている場合は、を実行します snapmirror delete SM-BC整合性グループ関係がテイクオーバー状態の場合、コマンドが失敗しま す。

C2 cluster::> snapmirror delete vs1:/cg/dd

Error: command failed: RPC: Couldn't make connection

# 解決策

SM-BC 関係にあるノードがテイクオーバー状態の場合は、「 -force 」オプションを true に設定して SnapMirror の削除およびリリース処理を実行します。

C2 cluster::> snapmirror delete vs1:/cg/dd -force true Warning: The relationship between source "vs0:/cg/ss" and destination "vs1:/cg/dd" will be deleted, however the items of the destination Consistency Group might not be made writable, deletable, or modifiable after the operation. Manual recovery might be required. Do you want to continue? {y|n}: y Operation succeeded: snapmirror delete for the relationship with destination "vs1:/cg/dd".

**SnapMirror** 関係の作成および整合グループの初期化に失敗しました

問題 :

SnapMirror 関係の作成と整合グループの初期化が失敗する。

解決策 :

クラスタあたりの整合グループの制限を超えないようにしてください。SM-BCの整合グループの制限はプラ ットフォームに依存せず、ONTAP のバージョンによって異なります。を参照してください ["](https://docs.netapp.com/ja-jp/ontap/smbc/smbc_plan_additional_restrictions_and_limitations.html)[そ](https://docs.netapp.com/ja-jp/ontap/smbc/smbc_plan_additional_restrictions_and_limitations.html)[の](https://docs.netapp.com/ja-jp/ontap/smbc/smbc_plan_additional_restrictions_and_limitations.html)[他](https://docs.netapp.com/ja-jp/ontap/smbc/smbc_plan_additional_restrictions_and_limitations.html)[の制約事](https://docs.netapp.com/ja-jp/ontap/smbc/smbc_plan_additional_restrictions_and_limitations.html) [項および制限事項](https://docs.netapp.com/ja-jp/ontap/smbc/smbc_plan_additional_restrictions_and_limitations.html)["](https://docs.netapp.com/ja-jp/ontap/smbc/smbc_plan_additional_restrictions_and_limitations.html) ONTAP のバージョンによる制限事項については、を参照してください。

エラー:

整合性グループの初期化が停止した場合は、ONTAP REST API、System Manager、またはコマンドを使用し て、整合性グループの初期化のステータスを確認します sn show -expand。

解決策 :

整合グループの初期化に失敗した場合は、 SM-BC 関係を削除し、整合グループを削除してから、関係を再作 成して初期化してください。このワークフローは、使用する ONTAP のバージョンによって異なります。

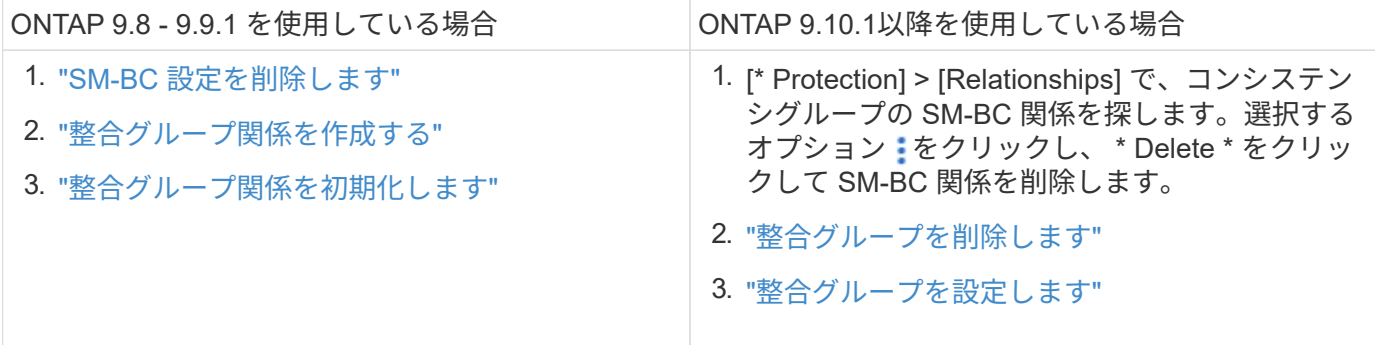

計画的フェイルオーバーに失敗しました

問題 :

を実行したあとに snapmirror failover start コマンドを入力し、の出力を表示し ます snapmirror failover show 無停止操作が実行中であることを示すメッセージ が表示されます。

Cluster1::> snapmirror failover show Source Destination Error Path Path Type Status start-time end-time Reason -------- ----------- -------- --------- ---------- ---------- --------- vs1:/cg/cg vs0:/cg/cg planned failed 10/1/2020 10/1/2020 SnapMirror Failover cannot start because a volume move is running. Retry the command once volume move has finished.

08:35:04

08:35:04

原因 :

ボリューム移動、アグリゲートの再配置、ストレージフェイルオーバーなどの無停止操作の実行中は、計画的 フェイルオーバーを開始できません。

解決策 :

ノンストップオペレーションが完了するのを待ってから、フェイルオーバー処理をもう一度実行してくださ い。

**ONTAP**メディエーターに到達できないか、メディエーターのクォーラムステータスが**false**になっている

問題 :

を実行したあとに snapmirror failover start コマンドを入力し、の出力を表示し ます snapmirror failover show Mediatorが設定されていないことを示すメッセー ジが表示されます。

を参照してください ["ONTAP](#page-2764-0) [メディ](#page-2764-0)[エ](#page-2764-0)[ーターを](#page-2764-0)[初](#page-2764-0)[期化します](#page-2764-0)["](#page-2764-0)。

Cluster1::> snapmirror failover show Source Destination Error Path Path Type Status start-time end-time Reason -------- ----------- -------- --------- ---------- ---------- --------- vs0:/cg/cg vs1:/cg/cg planned failed 10/1/2020 10/1/2020 SnapMirror failover cannot start because the source-side precheck failed. reason: Mediator not configured. 05:50:42 05:50:43

原因 :

メディエーターが設定されていないか、ネットワーク接続に問題があります。

解決策 :

ONTAPメディエーターが設定されていない場合は、SM-BC関係を確立する前にONTAPメディエーターを設定 する必要があります。ネットワーク接続の問題を修正snapmirror mediator show コマンドを使用して、ソース サイトとデスティネーションサイトの両方でメディエーターが接続されていること、およびクォーラムステー タスが true であることを確認します。詳細については、を参照してください [ONTAP](#page-2764-0)[メディ](#page-2764-0)[エ](#page-2764-0)[ーターの設定](#page-2764-0)。

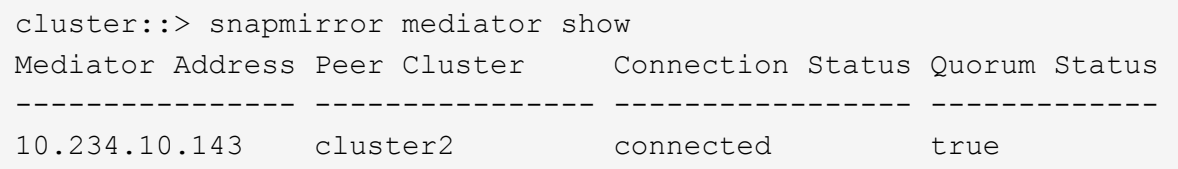

サイト **B** で自動計画外フェイルオーバーがトリガーされない

問題 :

サイト A で障害が発生しても、サイト B で計画外フェイルオーバーはトリガーされませ ん

原因 **#1**の候補:

ONTAPメディエーターが設定されていません。これが原因 かどうかを確認するには、問題 を実行します snapmirror mediator show コマンドをサイトBのクラスタで実行します。

Cluster2::\*> snapmirror mediator show This table is currently empty.

この例は、サイトBでONTAPメディエーターが設定されていないことを示しています。

解決策 :

両方のクラスタにONTAPメディエーターが設定されていて、ステータスが「connected」で、クォーラム がTrueに設定されていることを確認します。

可能な原因 **#2**:

SnapMirror 整合グループが同期されていません。これが原因かどうかを確認するには、イベントログを表示 して、サイト A で障害が発生したときに整合グループが同期されているかどうかを確認します。

cluster::\*> event log show -event \*out.of.sync\*

Time Node Severity Event

------------------- ---------------- -------------

---------------------------

10/1/2020 23:26:12 sti42-vsim-ucs511w ERROR sms.status.out.of.sync: Source volume "vs0:zrto\_cg\_556844\_511u\_RW1" and destination volume "vs1:zrto cg 556881 511w DP1" with relationship UUID "55ab7942-03e5-11ebba5a-005056a7dc14" is in "out-of-sync" status due to the following reason: "Transfer failed."

解決策 :

サイト B で強制フェイルオーバーを実行するには、次の手順を実行します

1. この整合グループに属するすべての LUN のマッピングをサイト B から解除します

- 2. を使用して、SnapMirror整合性グループ関係を削除します force オプション
- 3. を入力します snapmirror break 整合性グループのコンスティチュエントボリュームに対してコマンド を実行し、ボリュームをDPからR/Wに変換してサイトBからのI/Oを可能にします
- 4. サイト A のノードをブートして、サイト B からサイト A への RTO 関係をゼロにします
- 5. を使用して整合グループを解放します relationship-info-only サイトAで共通のSnapshotコピーを 保持し、整合グループに属するLUNのマッピングを解除します。
- 6. Sync ポリシーまたは非同期ポリシーを使用してボリュームレベルの関係を設定し、サイト A のボリュー ムを R/W から DP に変換します。
- 7. 問題 snapmirror resync 関係を同期します。
- 8. サイト A の Sync ポリシーを使用して、 SnapMirror 関係を削除します
- 9. を使用して、Syncポリシーが設定されたSnapMirror関係を解放します relationship-info-only true サイトB
- 10. サイト B からサイト A への整合グループ関係を作成します
- 11. サイト A から整合グループの再同期を実行し、整合グループが同期されていることを確認します。
- 12. ホスト LUN の I/O パスを再スキャンして、 LUN へのすべてのパスをリストアします。

サイト**B**とメディエーター間のリンクが停止し、サイト**A**が停止する

ONTAPメディエーターの接続を確認するには、 snapmirror mediator show コマン ドを実行します接続ステータスが到達不能で、サイトBがサイトAに到達できない場合 は、次のような出力が表示されます。解決策 の手順に従って、接続をリストアします

cluster::\*> snapmirror mediator show Mediator Address Peer Cluster Connection Status Quorum Status ---------------- ---------------- ----------------- ------------- 10.237.86.17 C1 cluster unreachable true SnapMirror consistency group relationship status is out of sync. C2 cluster:: \*> snapmirror show -expand Source Destination Mirror Relationship Total Last Path Type Path State Status Progress Healthy Updated ----------- ---- ------------ ------- -------------- --------- ------- ------- vs0:/cg/src cg 1 XDP vs1:/cg/dst cg 1 Snapmirrored OutOfSync - false vs0:zrto\_cg\_655724\_188a\_RW1 XDP vs1:zrto\_cg\_655755\_188c\_DP1 Snapmirrored OutOfSync - false vs0:zrto\_cg\_655733\_188a\_RW2 XDP vs1:zrto\_cg\_655762\_188c\_DP2 Snapmirrored OutOfSync - false vs0:zrto\_cg\_655739\_188b\_RW1 XDP vs1:zrto\_cg\_655768\_188d\_DP1 Snapmirrored OutOfSync - false vs0:zrto\_cg\_655748\_188b\_RW2 XDP vs1:zrto\_cg\_655776\_188d\_DP2 Snapmirrored OutOfSync - false - 5 entries were displayed. Site B cluster is unable to reach Site A. C2 cluster:: \*> cluster peer show Peer Cluster Name Cluster Serial Number Availability Authentication ------------------------- --------------------- -------------- -------------- C1 cluster 1-80-000011 Unavailable ok

#### 解決策

フェイルオーバーを強制的に実行してサイト B からの I/O を有効にし、サイト B からサイト A への RTO 関 係をゼロにしますサイト B で強制フェイルオーバーを実行するには、次の手順を実行します

1. この整合グループに属するすべての LUN のマッピングをサイト B から解除します

2. force オプションを使用して、 SnapMirror 整合グループ関係を削除します。

3. snapmirror breakコマンドを入力します。 (snapmirror break -destination\_path *svm*:\_volume\_ )を使用して、ボリュームをDPからRWに変換し、サイトBからのI/Oを可能にします。

整合グループ内の関係ごとに、snapmirror breakコマンドを問題する必要があります。たとえば、整合グ ループにボリュームが3つある場合は、ボリュームごとにコマンドを問題します。

4. サイト A のノードをブートして、サイト B からサイト A への RTO 関係をゼロにします

- 5. サイト A で relationship-info-only を指定して整合グループを解放して共通の Snapshot コピーを保持し、 整合グループに属する LUN のマッピングを解除します。
- 6. Sync ポリシーまたは非同期ポリシーを使用してボリュームレベルの関係を設定し、サイト A のボリュー ムを RW から DP に変換します。
- 7. 問題 snapmirror resync コマンドを使用して関係を同期します。
- 8. サイト A の Sync ポリシーが設定された SnapMirror 関係を削除します
- 9. サイト B で relationship-info-only true を使用して、 Sync ポリシーが設定された SnapMirror 関係を解放し ます
- 10. サイトBとサイトAの間に整合性グループ関係を作成します。
- 11. ソースクラスタから、整合グループを再同期します。整合性グループの状態がin syncになっていることを 確認します。
- 12. ホストのLUN I/Oパスを再スキャンして、LUNへのすべてのパスをリストアします。

サイト**A**とメディエーター間のリンクが停止してサイト**B**が停止

SM-BCを使用している場合、ONTAPメディエーターまたはピアクラスタ間の接続が失わ れる可能性があります。問題を診断するには、SM-BC関係のさまざまな部分の接続、可 用性、および合意ステータスを確認し、接続を強制的に再開します。

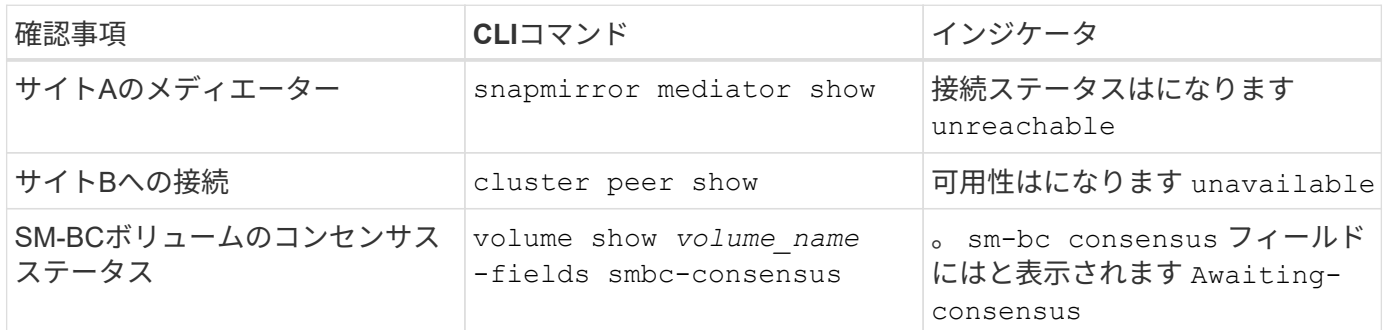

この問題 の診断と解決に関する追加情報 については、サポート技術情報アーティクルを参照してください ["SM-BC](https://kb.netapp.com/Advice_and_Troubleshooting/Data_Protection_and_Security/SnapMirror/Link_between_Site_A_and_Mediator_down_and_Site_B_down_when_using_SM-BC)[を使用している](https://kb.netapp.com/Advice_and_Troubleshooting/Data_Protection_and_Security/SnapMirror/Link_between_Site_A_and_Mediator_down_and_Site_B_down_when_using_SM-BC)[場](https://kb.netapp.com/Advice_and_Troubleshooting/Data_Protection_and_Security/SnapMirror/Link_between_Site_A_and_Mediator_down_and_Site_B_down_when_using_SM-BC)[合、サイト](https://kb.netapp.com/Advice_and_Troubleshooting/Data_Protection_and_Security/SnapMirror/Link_between_Site_A_and_Mediator_down_and_Site_B_down_when_using_SM-BC)[A](https://kb.netapp.com/Advice_and_Troubleshooting/Data_Protection_and_Security/SnapMirror/Link_between_Site_A_and_Mediator_down_and_Site_B_down_when_using_SM-BC)[とメディ](https://kb.netapp.com/Advice_and_Troubleshooting/Data_Protection_and_Security/SnapMirror/Link_between_Site_A_and_Mediator_down_and_Site_B_down_when_using_SM-BC)[エ](https://kb.netapp.com/Advice_and_Troubleshooting/Data_Protection_and_Security/SnapMirror/Link_between_Site_A_and_Mediator_down_and_Site_B_down_when_using_SM-BC)[ーターが](https://kb.netapp.com/Advice_and_Troubleshooting/Data_Protection_and_Security/SnapMirror/Link_between_Site_A_and_Mediator_down_and_Site_B_down_when_using_SM-BC)[停止](https://kb.netapp.com/Advice_and_Troubleshooting/Data_Protection_and_Security/SnapMirror/Link_between_Site_A_and_Mediator_down_and_Site_B_down_when_using_SM-BC)[し、サイト](https://kb.netapp.com/Advice_and_Troubleshooting/Data_Protection_and_Security/SnapMirror/Link_between_Site_A_and_Mediator_down_and_Site_B_down_when_using_SM-BC)[B](https://kb.netapp.com/Advice_and_Troubleshooting/Data_Protection_and_Security/SnapMirror/Link_between_Site_A_and_Mediator_down_and_Site_B_down_when_using_SM-BC)[が](https://kb.netapp.com/Advice_and_Troubleshooting/Data_Protection_and_Security/SnapMirror/Link_between_Site_A_and_Mediator_down_and_Site_B_down_when_using_SM-BC)[停止](https://kb.netapp.com/Advice_and_Troubleshooting/Data_Protection_and_Security/SnapMirror/Link_between_Site_A_and_Mediator_down_and_Site_B_down_when_using_SM-BC)[した](https://kb.netapp.com/Advice_and_Troubleshooting/Data_Protection_and_Security/SnapMirror/Link_between_Site_A_and_Mediator_down_and_Site_B_down_when_using_SM-BC)[場](https://kb.netapp.com/Advice_and_Troubleshooting/Data_Protection_and_Security/SnapMirror/Link_between_Site_A_and_Mediator_down_and_Site_B_down_when_using_SM-BC)[合のリンク](https://kb.netapp.com/Advice_and_Troubleshooting/Data_Protection_and_Security/SnapMirror/Link_between_Site_A_and_Mediator_down_and_Site_B_down_when_using_SM-BC)["](https://kb.netapp.com/Advice_and_Troubleshooting/Data_Protection_and_Security/SnapMirror/Link_between_Site_A_and_Mediator_down_and_Site_B_down_when_using_SM-BC)。

フェンシングがデスティネーションボリュームに設定されている場合、 **SM-BC** の **SnapMirror** 削除処理が失 敗します

問題 :

デスティネーションボリュームのいずれかにリダイレクトフェンスが設定されている と、 SnapMirror の削除処理に失敗します。

解決策

次の操作を実行して、リダイレクションを再試行し、宛先ボリュームからフェンスを削除します。

- SnapMirror が再同期された
- SnapMirror の更新

プライマリが停止しているときにボリューム移動処理が停止します

問題 :

ボリューム移動処理は、プライマリサイトが SM-BC 関係で停止した場合に、カットオ ーバー保留状態になります。

プライマリサイトが停止すると、セカンダリサイトで自動計画外フェイルオーバー( AUFO )が実行されます。AUFO がトリガーされたときにボリューム移動処理が進行中 の場合、ボリューム移動が停止します。

解決策 :

停止したボリューム移動インスタンスを中止して、ボリューム移動処理を再開します。

**Snapshot** コピーを削除できない場合、 **SnapMirror** のリリースは失敗します

問題 :

Snapshot コピーを削除できない場合、 SnapMirror のリリース処理は失敗します。

解決策 :

Snapshot コピーには一時タグが含まれています。を使用します snapshot delete コマンドにを指定します -ignore-owners 一時的なSnapshotコピーを削除するオプション。 snapshot delete -volume <volume name> -snapshot <snapshot name> -ignore-owners true -force true

を再試行します snapmirror release コマンドを実行します

ボリューム移動の参照 **Snapshot** コピーが最も新しいと表示されます

問題 :

整合性グループボリュームでボリューム移動処理を実行したあと、ボリューム移動の参 照 Snapshot コピーが SnapMirror 関係の最も新しいボリュームとして表示されることが あります。

最新の Snapshot コピーを表示するには、次のコマンドを使用します。

snapmirror show -fields newest-snapshot status -expand

解決策 :

を手動で実行します snapmirror resync または、ボリューム移動処理の完了後に次の自動再同期処理が実 行されるまで待ちます。

# **MetroCluster** および **SnapMirror** のビジネス継続性用のメディ エーターサービス

**ONTAP** メディエーターの概要

ONTAP メディエーターは、ONTAP の機能に次のような機能を提供します。

- HAメタデータ用のフェンシングされた永続的なストアを提供します。
- コントローラの稼働を維持するためのpingプロキシとして機能します。
- クォーラムの決定に役立つ同期ノード健全性クエリ機能を提供します。

ONTAP メディエーターは、さらに2つのsystemctlサービスを提供します。

#### • **ontap\_mediator.service**

ONAP関係を管理するためのREST APIサーバを管理します。

#### • **mediator-scst.service**

iSCSIモジュール (SCST) の起動とシャットダウンを制御します。

## システム管理者に提供されるツール

システム管理者に提供されるツール:

#### • **/usr/local/bin/mediator\_change\_password**

現在のAPIユーザ名とパスワードを指定したときに、新しいAPIパスワードを設定します。

#### • **/usr/local/bin/mediator\_change\_user**

現在のAPIユーザ名とパスワードを指定した場合に、新しいAPIユーザ名を設定します。

#### • **/usr/local/bin/mediator\_generate\_support\_bundle**

ネットアップカスタマーサポートとの通信に必要なすべてのサポート情報を含むローカルのtgzファイルを 生成します。 これには、アプリケーション構成、ログ、および一部のシステム情報が含まれます。 バン ドルはローカルディスク上で生成され、必要に応じて手動で転送できます。 保存場所 :/opt/netapp/data/support bundles/

#### • **/usr/local/bin/uninstall\_ontap\_mediator**

ONTAP メディエーターパッケージとSCSTカーネルモジュールを削除します。これには、すべての設定、 ログ、およびメールボックスデータが含まれます。

#### • **/usr/local/bin/mediator\_unlock\_user**

認証の再試行の上限に達した場合、APIユーザアカウントのロックアウトが解除されます。 この機能は、 ブルートフォースパスワードの派生を防止するために使用されます。 ユーザに正しいユーザ名とパスワー ドの入力を求めるプロンプトが表示されます。

#### • **/usr/local/bin/mediator\_add\_user**

(サポートのみ)インストール時にAPIユーザを追加する場合に使用します。

## 特記事項

ONTAP メディエーターは、SCSTを使用してiSCSIを提供します(を参照) [http://scst.sourceforge.net/](http://scst.sourceforge.net/index.html) [index.html](http://scst.sourceforge.net/index.html))。 このパッケージは、インストール時にカーネル専用にコンパイルされるカーネルモジュールで す。カーネルを更新する場合は、SCSTの再インストールが必要になることがあります。 または、ONTAP メ ディエーターをアンインストールしてから再インストールし、ONTAP 関係を再設定します。

 $(i)$ サーバOSカーネルの更新は、ONTAP のメンテナンス時間に合わせて行う必要があります。

**ONTAP** メディエーターの最新情報

各リリースでは、ONTAP メディエーターの機能が新たに拡張されています。 最新情報 をご紹介します。

拡張機能

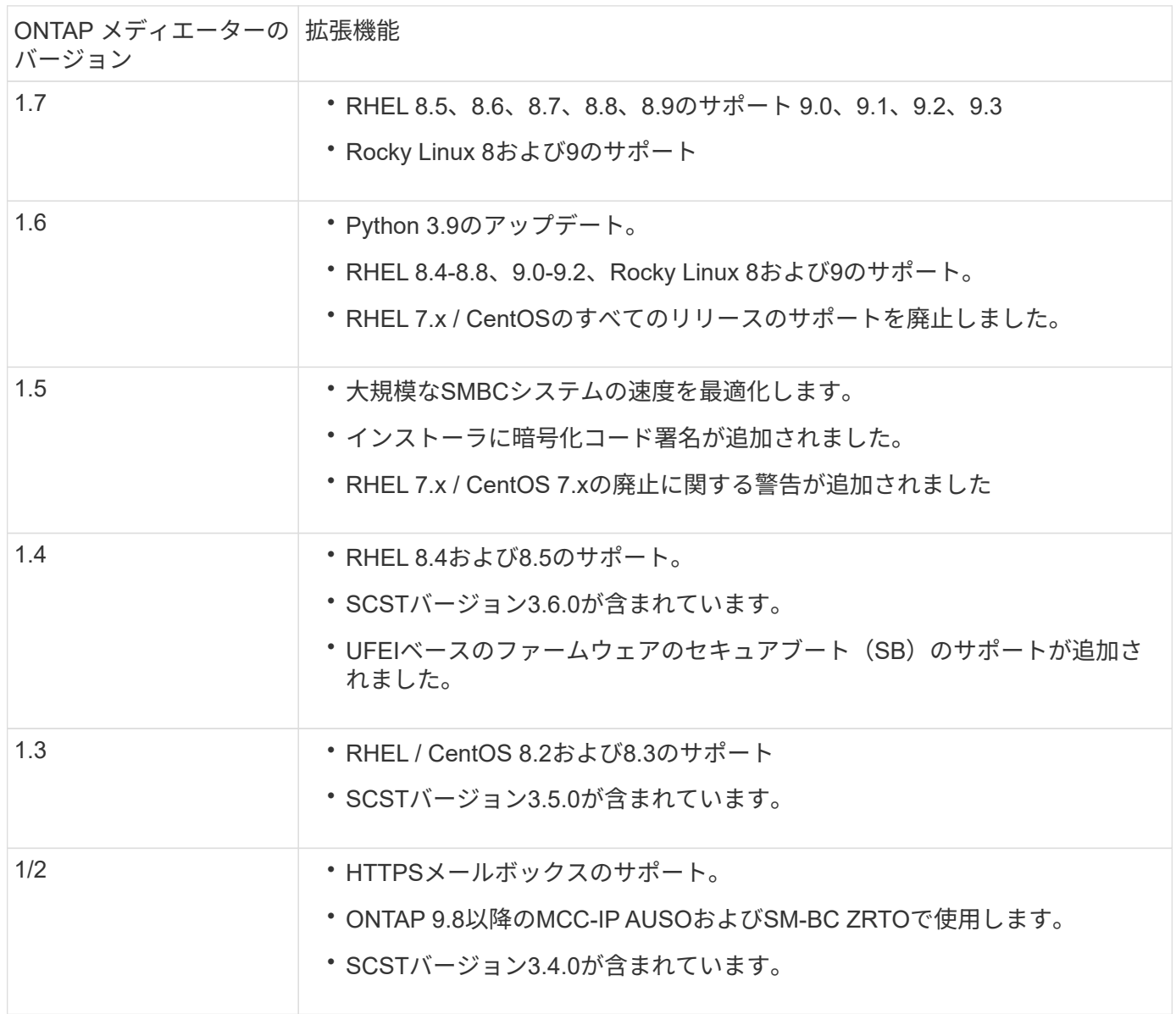

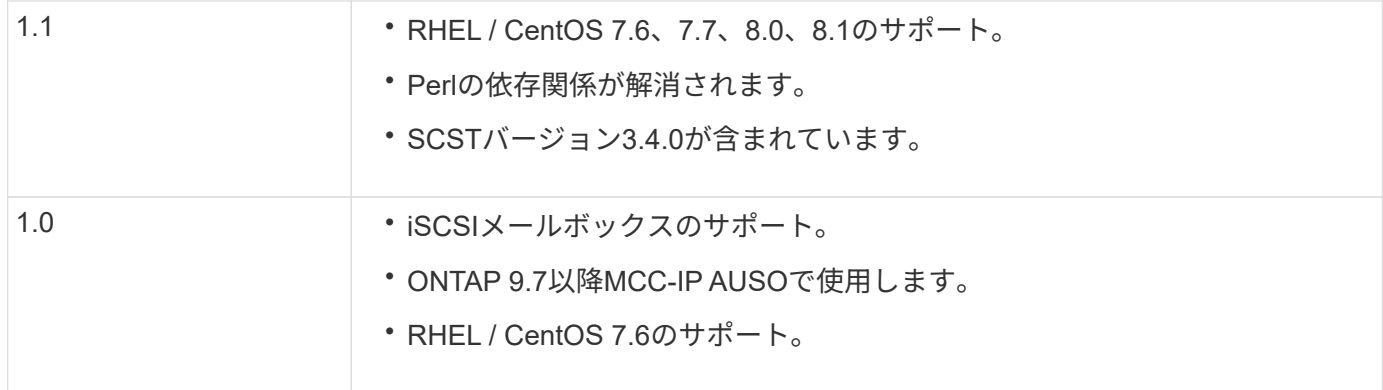

# **OS**サポートマトリックス

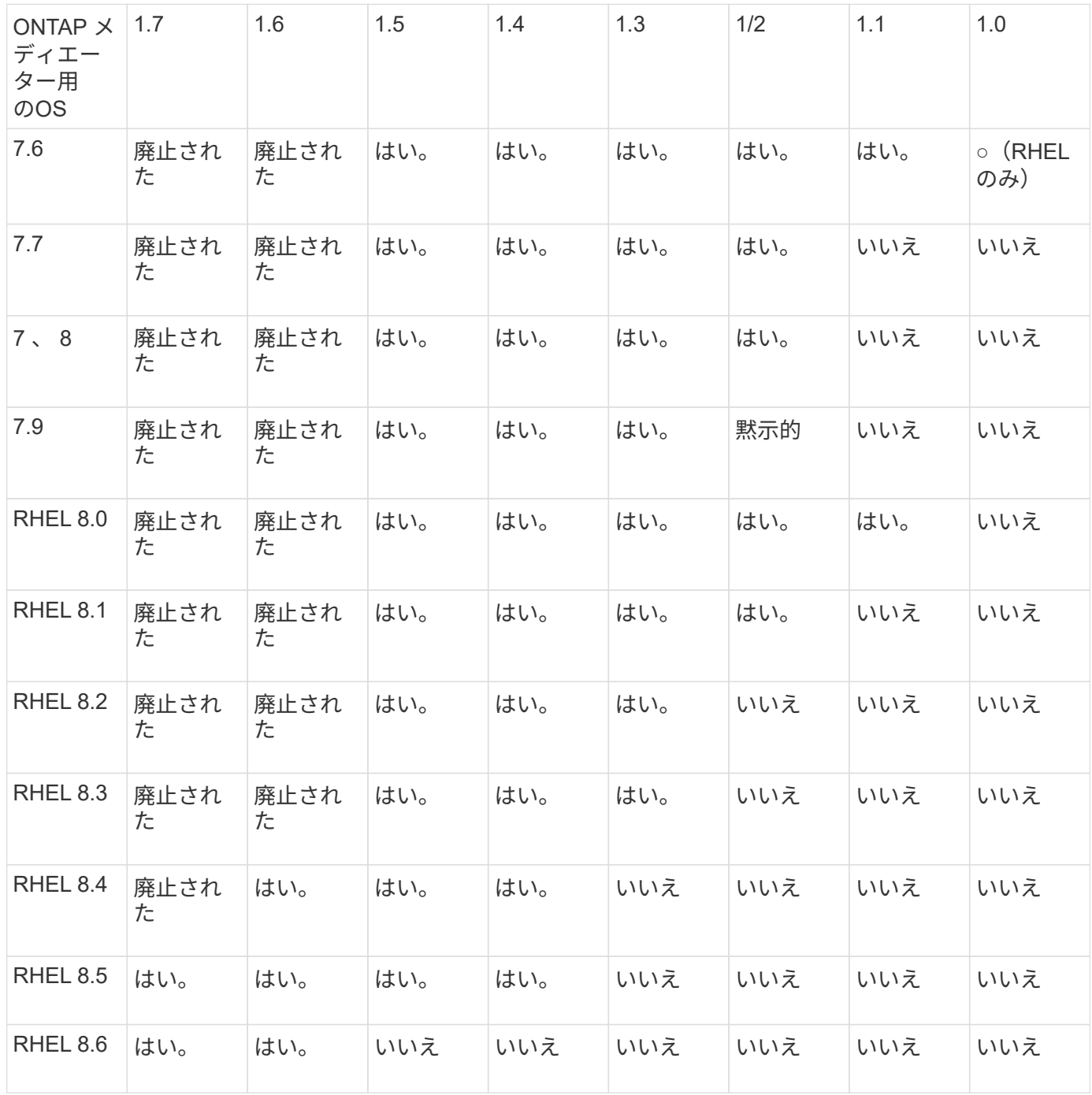

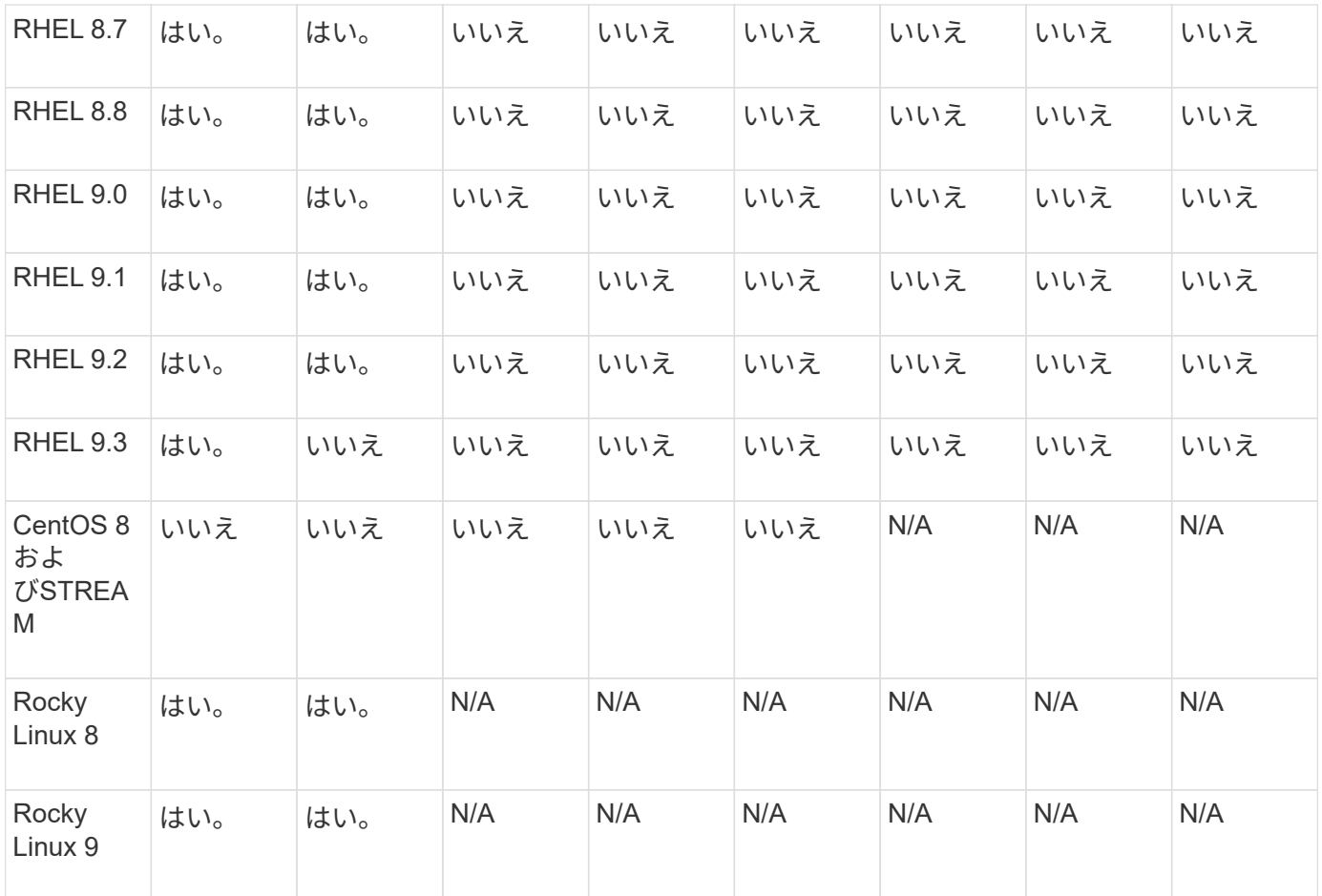

• 特に指定がないかぎり、「OS」とはRedHatとCentOSの両方のリリースを指します。

- 「いいえ」は、OSとONTAP メディエーターに互換性がないことを示します。
- CentOS 8は再分岐のため全てのリリースで削除された。CentOS Streamは本番用のターゲットOSとして は適切ではないと考えられていた。サポートは予定されていません。
- ONTAP Mediator 1.5は、RHEL 7.xブランチオペレーティングシステムで最後にサポートされたリリース です。
- ONTAP Mediator 1.6では、Rocky Linux 8および9のサポートが追加されています。

解決済みの問題

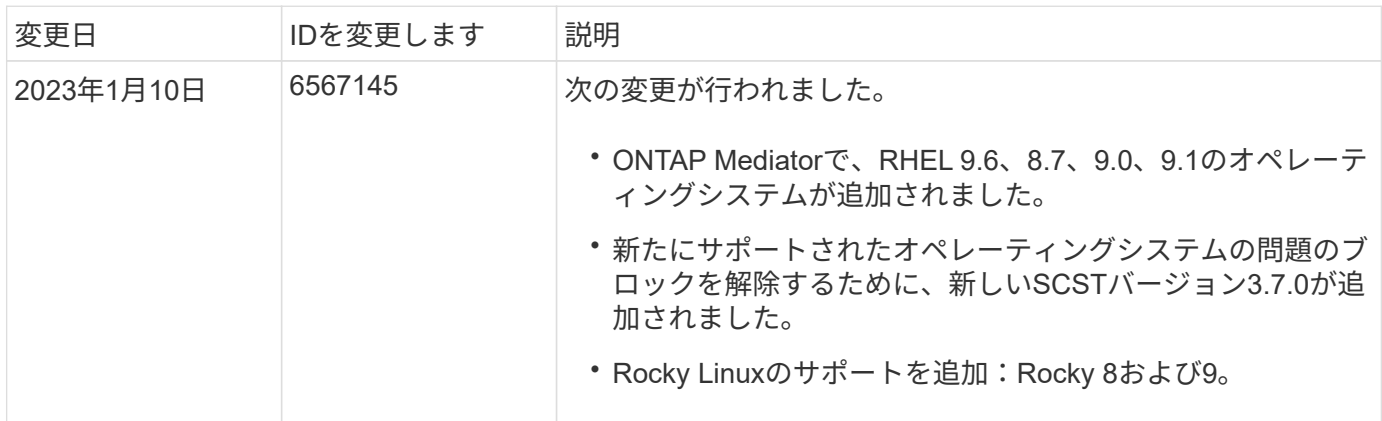

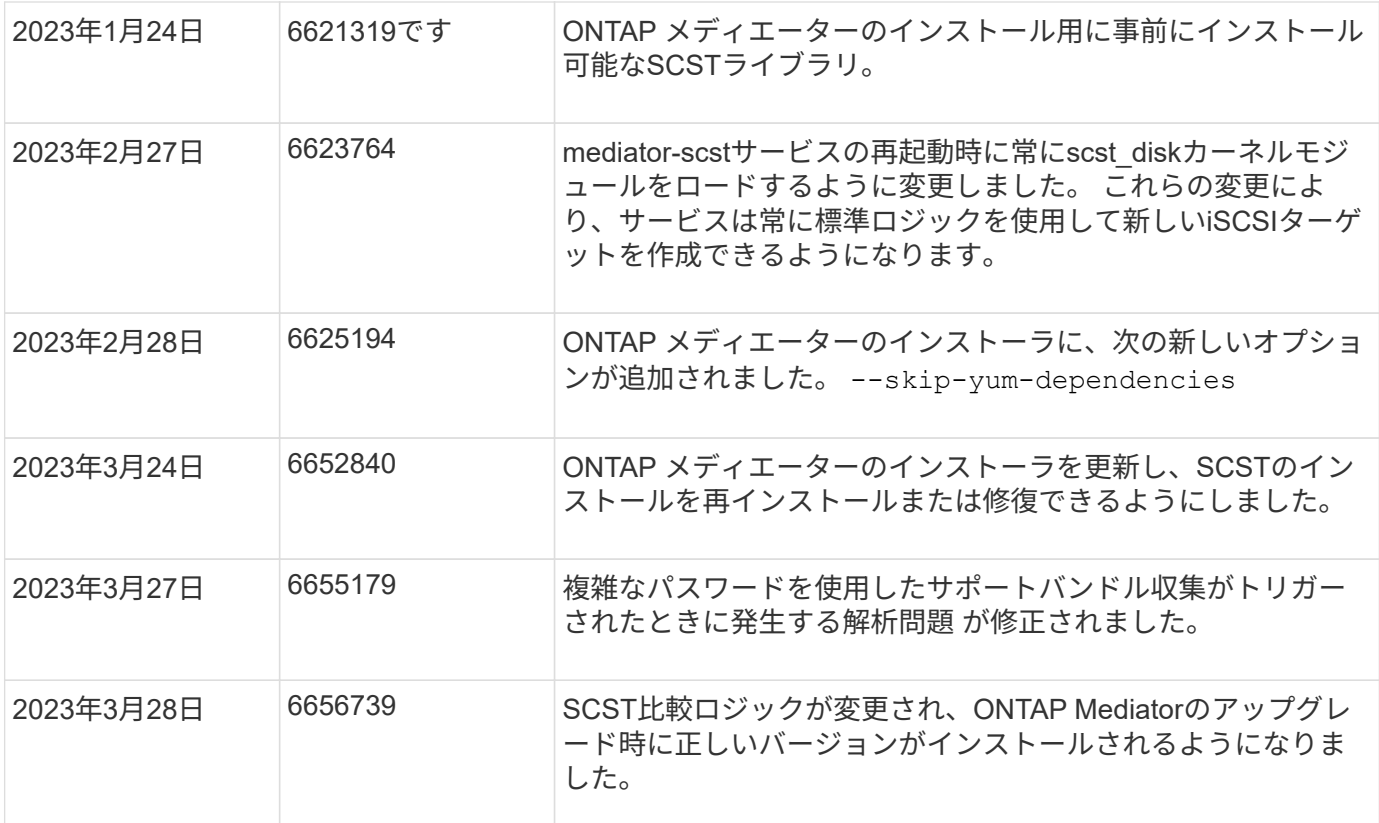

インストールまたはアップグレード

**ONTAP** メディエーターサービスのインストールまたはアップグレードを準備します

ONTAPメディエーターサービスをインストールするには、すべての前提条件を満たして いることを確認し、インストールパッケージを読み込んでホストでインストーラを実行 する必要があります。この手順は、既存の環境のインストールまたはアップグレードに 使用します。

このタスクについて

- ONTAP 9.7以降では、任意のバージョンのONTAP メディエーターを使用してMetroCluster IP構成を監視 できます。
- ONTAP 9.8以降では、任意のバージョンのONTAP メディエーターを使用してSM-BC関係を監視できま す。

作業を開始する前に

次の前提条件を満たしている必要があります。

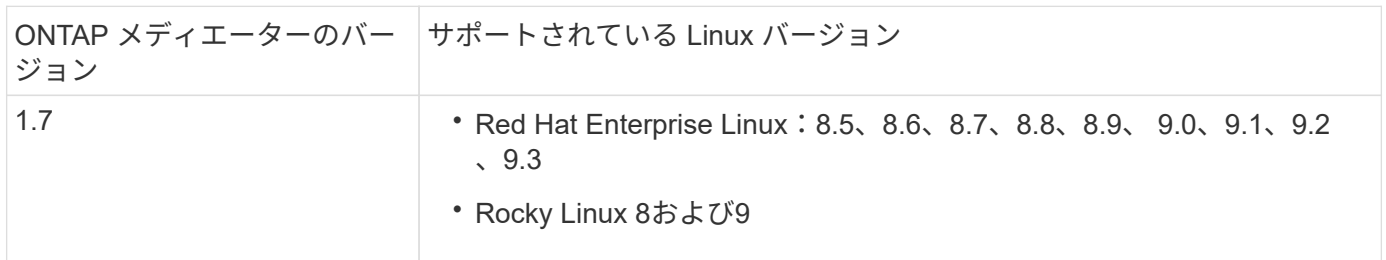

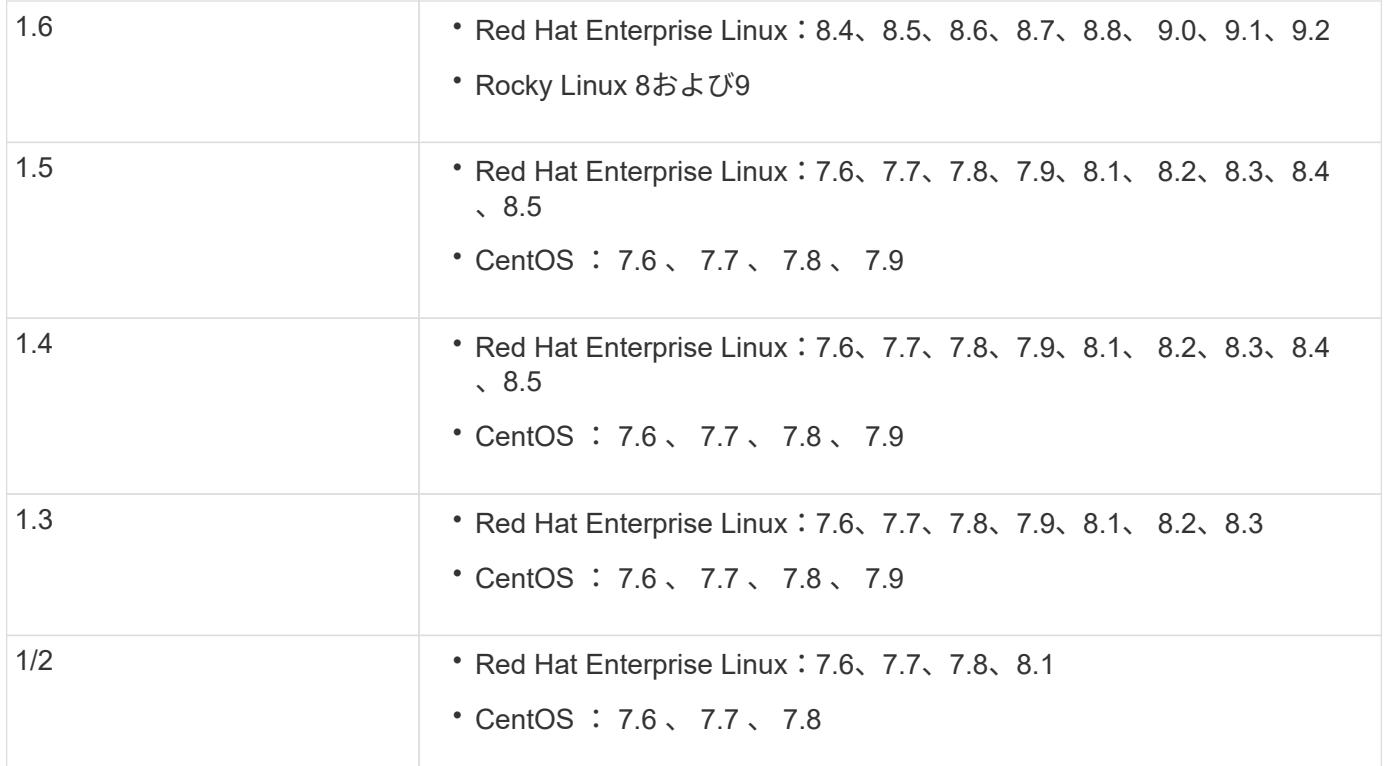

カーネルのバージョンがオペレーティングシステムのバージョンと一致している必要がありま  $\bigcap$ す。

- 64 ビットの物理インストールまたは仮想マシン
- 8GB の RAM
- 1 GBのディスクスペース(アプリケーションのインストール、サーバログ、およびデータベースに使用)
- ユーザ:ルートアクセス

カーネル以外のライブラリパッケージは安全に更新できますが、ONTAP メディエーターアプリケーション内 で有効にするにはリブートが必要になる場合があります。 再起動が必要な場合は、サービスウィンドウを使 用することをお勧めします。

をインストールした場合 yum-utils パッケージの場合は、を使用できます needs-restarting コマンド を実行します

カーネルコアは、ONTAP メディエーターのバージョンマトリックスでサポートされているバージョンに更新 することができます。再起動は必須であるため、サービスウィンドウが必要です。

リブートの前にSCSTカーネルモジュールをアンインストールし、リブート後に再インストールする必要があ ります。

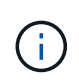

特定のONTAP メディエーターリリースでは、サポートされているOSリリース以降のカーネル へのアップグレードはサポートされていません。 (これは、テストしたSCSTモジュールがコン パイルされないことを示している可能性があります)。

**UEFI**セキュアブートが有効になっている場合のセキュリティキーの登録

UEFIセキュアブートが有効になっている場合、ONTAPメディエーターをインストールするには、ONTAPメデ ィエーターサービスを開始する前にセキュリティキーを登録する必要があります。システムがUEFI対応で、 セキュアブートがオンになっているかどうかを確認するには、次の手順に従います。

手順

1. mokutilがインストールされていない場合は、次のコマンドを実行します。

yum install mokutil

2. システムでUEFIセキュアブートが有効になっているかどうかを確認するには、次のコマンドを実行しま す。

mokutil --sb-state

結果は、このシステムでUEFIセキュアブートが有効になっているかどうかを示します。

ONTAPメディエーター1.2.0以前のバージョンでは、このモードはサポートされていませ  $(i)$ ん。

**UEFI**セキュアブートを無効にする

ONTAPメディエーターをインストールする前に、UEFIセキュアブートを無効にすることもできます。

手順

- 1. 物理マシンのBIOS設定で、「UEFIセキュアブート」オプションを無効にします。
- 2. VMのVMware設定で、vSphere 6.xの場合は[Safe Start]オプション、vSphere 7.xの場合は[Secure Boot]オ プションを無効にします。

ホストオペレーティングシステムをアップグレードしてから、**ONTAP** メディエーターをアップグレードしま す

ONTAP メディエーター用のホストOSを新しいバージョンにアップグレードするには、 最初にONTAP メディエーターをアンインストールする必要があります。

作業を開始する前に

Red Hat Enterprise LinuxまたはRocky Linuxとその関連リポジトリをシステムにインストールする際のベスト プラクティスを次に示します。別の方法でインストールまたは設定されたシステムでは、追加の手順が必要に なる

- Red Hatのベストプラクティスに従ってRed Hat Enterprise LinuxまたはRocky Linuxをインストールする必 要があります。CentOS 8.xバージョンはサポートされないため、互換性があるバージョンのCentOS 8.xは 推奨されません。
- Red Hat Enterprise LinuxまたはRocky LinuxへのONTAPメディエーターサービスのインストール中にイン ストールプログラムが必要なすべてのソフトウェアにアクセスしてインストールできるように、システム には適切なリポジトリへのアクセスが必要です。
- yum インストーラで Red Hat Enterprise Linux リポジトリから依存するソフトウェアを検索するには、 Red Hat Enterprise Linux のインストール中またはインストール後に有効な Red Hat サブスクリプション を使用してシステムを登録しておく必要があります。

Red Hat Subscription Manager については、 Red Hat のドキュメントを参照してください。

• 次のポートをメディエーター用に空けておく必要があります。

- 31784
- 3260
- サードパーティ製ファイアウォールを使用している場合は、を参照してください ["ONTAP](https://docs.netapp.com/us-en/ontap-metrocluster/install-ip/concept_mediator_requirements.html#firewall-requirements-for-ontap-mediator) [メディ](https://docs.netapp.com/us-en/ontap-metrocluster/install-ip/concept_mediator_requirements.html#firewall-requirements-for-ontap-mediator)[エ](https://docs.netapp.com/us-en/ontap-metrocluster/install-ip/concept_mediator_requirements.html#firewall-requirements-for-ontap-mediator)[ーター](https://docs.netapp.com/us-en/ontap-metrocluster/install-ip/concept_mediator_requirements.html#firewall-requirements-for-ontap-mediator) [のフ](https://docs.netapp.com/us-en/ontap-metrocluster/install-ip/concept_mediator_requirements.html#firewall-requirements-for-ontap-mediator)[ァ](https://docs.netapp.com/us-en/ontap-metrocluster/install-ip/concept_mediator_requirements.html#firewall-requirements-for-ontap-mediator)[イアウォール要件](https://docs.netapp.com/us-en/ontap-metrocluster/install-ip/concept_mediator_requirements.html#firewall-requirements-for-ontap-mediator)["](https://docs.netapp.com/us-en/ontap-metrocluster/install-ip/concept_mediator_requirements.html#firewall-requirements-for-ontap-mediator)
- Linuxホストがインターネットにアクセスできない場所にある場合は、必要なパッケージがローカルリポ ジトリにあることを確認する必要があります。

Linux環境でLink Aggregation Control Protocol(LACP)を使用している場合は、カーネルを正しく設定 し、を確認する必要があります sysctl net.ipv4.conf.all.arp\_ignore は「2」に設定されていま す。

必要なもの

ONTAP メディエーターサービスで必要なパッケージは次のとおりです。

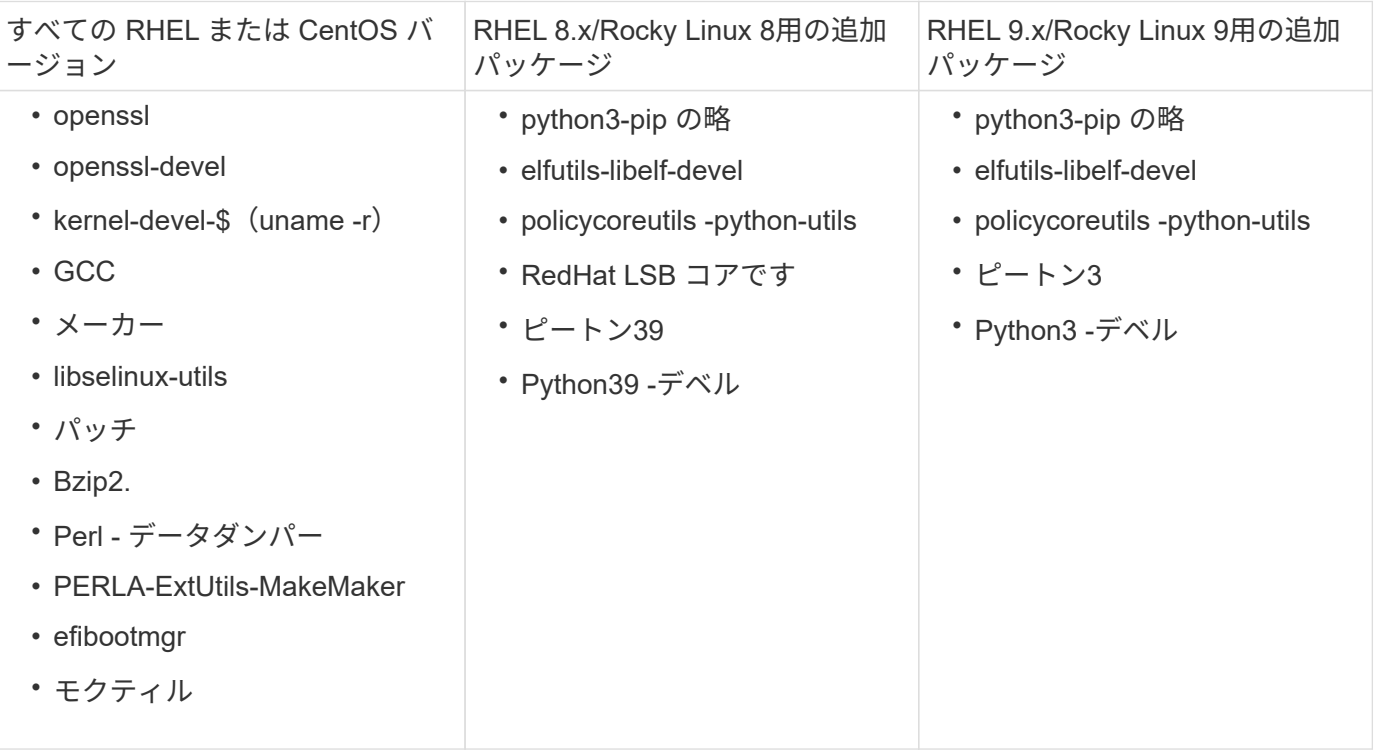

メディエーターのインストールパッケージは自己解凍形式の圧縮 tar ファイルで、次のものが含まれます。

- サポートされているリリースのリポジトリから取得できないすべての依存関係を含む RPM ファイル。
- インストールスクリプト。

有効なSSL証明書を使用することを推奨します。

このタスクについて

leapp-upgradeツールを使用してONTAP メディエーター用のホストOSを新しいメジャーバージョン(7.xか ら8.xなど)にアップグレードする場合は、次の手順を実行します。 ONTAP メディエーターは、システムに 登録されているリポジトリにインストールされているRPMの新しいバージョンを検出しようとするため、ア ンインストールする必要があります。

**rpm**ファイルは**ONTAP** メディエーターのインストーラの一部としてインストールされているため、その検索に含ま れます。ただし、その**.rpm**ファイルはインストーラの一部として展開され、登録されたリポジトリからダウンロー ドされなかったため、アップグレードが見つかりません。この場合、**leapp-upgrade**ツールはパッケージをアンイ ンストールします。

サポートケースの優先順位付けに使用されるログファイルを保持するには、OSのアップグレード前にファイ ルをバックアップし、ONTAP メディエーターパッケージの再インストール後にリストアする必要がありま す。ONTAP メディエーターを再インストールするため、接続されているONTAP クラスタは新規インストー ル後に再接続する必要があります。

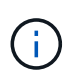

次の手順を順番に実行する必要があります。 ONTAP メディエーターを再インストールしたら すぐに、ontap mediatorサービスを停止してログファイルを交換し、サービスを再起動する必 要があります。これにより、ログが失われなくなります。

手順

1. ログファイルをバックアップします。

```
[rootmediator-host ~]# tar -czf ontap_mediator_file_backup.tgz -C
/opt/netapp/lib/ontap_mediator ./log
./ontap mediator/server config/ontap mediator.user config.yaml
[rootmediator-host ~]# tar -tf ontap_mediator_file_backup.tgz
./log/
./log/ontap_mediator.log
./log/scstadmin.log
./log/ontap_mediator_stdout.log
./log/ontap_mediator_requests.log
./log/install_20230419134611.log
./log/scst.log
./log/ontap_mediator_syslog.log
./ontap_mediator/server_config/ontap_mediator.user_config.yaml
[rootmediator-host ~]#
```
2. leapp-upgradeツールを使用してアップグレードを実行します。

```
[rootmediator-host ~]# leapp preupgrade --target 8.4
    ..<snip upgrade checks>..
    ..<fix issues found>..
[rootmediator-host ~]# leapp upgrade --target 8.4
    ..<snip upgrade>..
[rootmediator-host ~]# cat /etc/os-release | head -2
NAME="Red Hat Enterprise Linux"
VERSION="8.4 (Ootpa)"
[rootmediator-host ~]#
```
3. ONTAP メディエーターを再インストールします。

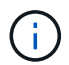

ログファイルが失われないように、ONTAP メディエーターを再インストールした直後に残 りの手順を実行します。

```
[rootmediator-host ~]# ontap-mediator-1.6.0/ontap-mediator-1.6.0
ONTAP Mediator: Self Extracting Installer
    ..<snip installation>..
[rootmediator-host ~]#
```
4. ontap\_mediatorサービスを停止します。

```
[rootmediator-host ~]# systemctl stop ontap_mediator
[rootmediator-host ~]#
```
5. ログファイルを置き換えます。

```
[rootmediator-host ~]# tar -xf ontap_mediator_log_backup.tgz -C
/opt/netapp/lib/ontap_mediator
[rootmediator-host ~]#
```
6. ontap\_mediatorサービスを開始します。

```
[rootmediator-host ~]# systemctl start ontap_mediator
[rootmediator-host ~]#
```
7. アップグレードしたONTAP メディエーターにすべてのONTAP クラスタを再接続します

siteA::> metrocluster configuration-settings mediator show Mediator IP Port Node Configuration Connection Status Status --------------- ------- ----------------------- ------------- ----------- 172.31.40.122 31784 siteA-node2 true false siteA-node1 true false siteB-node2 true false siteB-node2 true false siteA::> metrocluster configuration-settings mediator remove Removing the mediator and disabling Automatic Unplanned Switchover. It may take a few minutes to complete. Please enter the username for the mediator: mediatoradmin Please enter the password for the mediator: Confirm the mediator password: Automatic Unplanned Switchover is disabled for all nodes... Removing mediator mailboxes... Successfully removed the mediator. siteA::> metrocluster configuration-settings mediator add -mediator -address 172.31.40.122 Adding the mediator and enabling Automatic Unplanned Switchover. It may take a few minutes to complete. Please enter the username for the mediator: mediatoradmin Please enter the password for the mediator: Confirm the mediator password: Successfully added the mediator. siteA::> metrocluster configuration-settings mediator show Mediator IP Port Node Configuration Connection Status Status --------------- ------- ----------------------- ------------- ----------- 172.31.40.122 31784 siteA-node2 true true true siteA-node1 true true true siteB-node2 true true true siteB-node2 true true true siteA::>

SnapMirrorビジネス継続性を実現するために、/opt/netappディレクトリ以外にTLS証明書をインスト ールした場合は再インストールする必要はありません。生成されたデフォルトの自己署名証明書を使 用していた場合、またはカスタム証明書を/opt/netappディレクトリに配置していた場合は、その証明 書をバックアップおよびリストアする必要があります。

peer1::> snapmirror mediator show Mediator Address Peer Cluster Connection Status Quorum Status ---------------- ---------------- ----------------- ------------- 172.31.49.237 peer2 unreachable true peer1::> snapmirror mediator remove -mediator-address 172.31.49.237 -peer-cluster peer2 Info: [Job 39] 'mediator remove' job queued peer1::> job show -id 39 Owning Job ID Name **Vserver** Node State ------ -------------------- ---------- -------------- ---------- 39 mediator remove peer1 peer1-node1 Success Description: Removing entry in mediator peer1::> security certificate show -common-name ONTAPMediatorCA Vserver Serial Number Certificate Name Type ---------- --------------- -------------------------------------- ----------- peer1 4A790360081F41145E14C5D7CE721DC6C210007F ONTAPMediatorCA server-ca Certificate Authority: ONTAP Mediator CA Expiration Date: Mon Apr 17 10:27:54 2073 peer1::> security certificate delete -common-name ONTAPMediatorCA \* 1 entry was deleted. peer1::> security certificate install -type server-ca -vserver peer1 Please enter Certificate: Press <Enter> when done ..<snip ONTAP Mediator CA public key>.. You should keep a copy of the CA-signed digital certificate for

```
future reference.
The installed certificate's CA and serial number for reference:
CA: ONTAP Mediator CA
serial: 44786524464C5113D5EC966779D3002135EA4254
The certificate's generated name for reference: ONTAPMediatorCA
peer2::> security certificate delete -common-name ONTAPMediatorCA *
1 entry was deleted.
peer2::> security certificate install -type server-ca -vserver peer2
 Please enter Certificate: Press <Enter> when done
..<snip ONTAP Mediator CA public key>..
You should keep a copy of the CA-signed digital certificate for
future reference.
The installed certificate's CA and serial number for reference:
CA: ONTAP Mediator CA
serial: 44786524464C5113D5EC966779D3002135EA4254
The certificate's generated name for reference: ONTAPMediatorCA
peer1::> snapmirror mediator add -mediator-address 172.31.49.237
-peer-cluster peer2 -username mediatoradmin
Notice: Enter the mediator password.
Enter the password:
Enter the password again:
Info: [Job: 43] 'mediator add' job queued
peer1::> job show -id 43
                            Owning
Job ID Name Vserver Node State
------ -------------------- ---------- -------------- ----------
43 mediator add peer1 peer1-node2 Success
     Description: Creating a mediator entry
peer1::> snapmirror mediator show
Mediator Address Peer Cluster  Connection Status Quorum Status
---------------- ---------------- ----------------- -------------
172.31.49.237 peer2 connected true
```
peer1::>

リポジトリへのアクセスを有効にします

インストールプロセス中にONTAP メディエーターが必要なパッケージにアクセスできる ように、リポジトリへのアクセスを有効にする必要があります

手順

1. 次の表に示すように、アクセスする必要があるリポジトリを決定します。

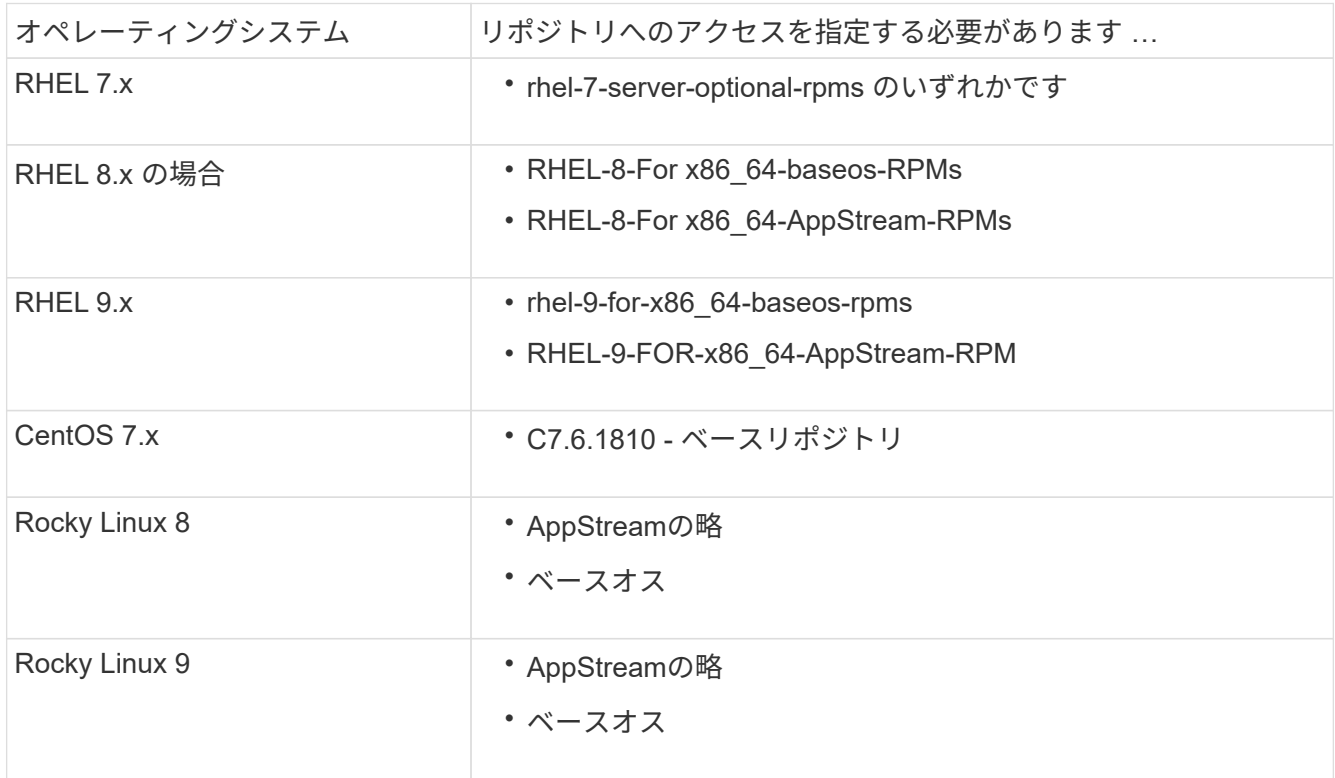

2. インストールプロセス中にONTAP メディエーターが必要なパッケージにアクセスできるように、上記の リポジトリへのアクセスを有効にするには、次のいずれかの手順を実行します。

オペレーティングシステムが\* RHEL 7.x \*の場合は、次の手順 を使用してリポジトリへのアクセスを有 効にします。

手順

1. 必要なリポジトリに登録します。

```
subscription-manager repos --enable rhel-7-server-optional-rpms
```
次の例は、このコマンドの実行例を示しています。

```
[root@localhost ~]# subscription-manager repos --enable rhel-7-
server-optional-rpms
Repository 'rhel-7-server-optional-rpms' is enabled for this system.
```
2. を実行します yum repolist コマンドを実行します

次の例は、このコマンドの実行例を示しています。rhel-7-server-optional-rpms リポジトリがリスト に表示されている必要があります。

```
[root@localhost ~]# yum repolist
Loaded plugins: product-id, search-disabled-repos, subscription-
manager
rhel-7-server-optional-rpms | 3.2 kB 00:00:00
rhel-7-server-rpms | 3.5 kB 00:00:00
(1/3): rhel-7-server-optional-rpms/7Server/x86_64/group
| 26 kB 00:00:00
(2/3): rhel-7-server-optional-rpms/7Server/x86_64/updateinfo
| 2.5 MB 00:00:00
(3/3): rhel-7-server-optional-rpms/7Server/x86_64/primary_db
| 8.3 MB 00:00:01
repo id repo name
status
rhel-7-server-optional-rpms/7Server/x86_64 Red Hat Enterprise
Linux 7 Server - Optional (RPMs) 19,447
rhel-7-server-rpms/7Server/x86_64 Red Hat Enterprise
Linux 7 Server (RPMs) 26,758
repolist: 46,205
[root@localhost ~]#
```
オペレーティングシステムが\* RHEL 8.x \*の場合は、次の手順を使用してリポジトリへのアクセスを有効 にします。

手順

1. 必要なリポジトリに登録します。

```
subscription-manager repos --enable rhel-8-for-x86_64-baseos-rpms
subscription-manager repos --enable rhel-8-for-x86_64-appstream-rpms
次の例は、このコマンドの実行例を示しています。
```

```
[root@localhost ~]# subscription-manager repos --enable rhel-8-for-
x86_64-baseos-rpms
Repository 'rhel-8-for-x86_64-baseos-rpms' is enabled for this
system.
[root@localhost ~]# subscription-manager repos --enable rhel-8-for-
x86_64-appstream-rpms
Repository 'rhel-8-for-x86_64-appstream-rpms' is enabled for this
system.
```
2. を実行します yum repolist コマンドを実行します

新しくサブスクライブしたリポジトリがリストに表示されます。

オペレーティングシステムが\* RHEL 9.x \*の場合は、次の手順 を使用してリポジトリへのアクセスを有 効にします。

手順

1. 必要なリポジトリに登録します。

```
subscription-manager repos --enable rhel-9-for-x86_64-baseos-rpms
subscription-manager repos --enable rhel-9-for-x86 64-appstream-rpms
次の例は、このコマンドの実行例を示しています。
```
[root@localhost ~]# subscription-manager repos --enable rhel-9-forx86\_64-baseos-rpms Repository 'rhel-9-for-x86\_64-baseos-rpms' is enabled for this system. [root@localhost ~]# subscription-manager repos --enable rhel-9-forx86\_64-appstream-rpms Repository 'rhel-9-for-x86\_64-appstream-rpms' is enabled for this system.

2. を実行します yum repolist コマンドを実行します

新しくサブスクライブしたリポジトリがリストに表示されます。

オペレーティングシステムが\* CentOS 7.x \*の場合、次の手順 を使用してリポジトリへのアクセスを有効 にします。

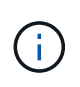

以下の例はCentOS 7.6のリポジトリを示していますが、他のバージョンのCentOSでは機 能しない可能性があります。使用しているCentOSのバージョンにはベースリポジトリを 使用してください。

手順

- 1. C7.6.1810 ベースリポジトリを追加します。C7.6.1810 Baseヴォールトリポジトリには、ONTAP メディエーターに必要な"kernel-devel"パッケージが含まれています。
- 2. 次の行を /etc/yum.repos\_d/Center-Vault.repo に追加します。

```
[C7.6.1810-base]
name=CentOS-7.6.1810 - Base
baseurl=http://vault.centos.org/7.6.1810/os/$basearch/
gpgcheck=1
gpgkey=file:///etc/pki/rpm-gpg/RPM-GPG-KEY-CentOS-7
enabled=1
```
3. を実行します yum repolist コマンドを実行します

次の例は、このコマンドの実行例を示しています。CentOS-7.6.1810 ベースリポジトリがリストに表 示されます。

```
Loaded plugins: fastestmirror
Loading mirror speeds from cached hostfile
 * base: distro.ibiblio.org
 * extras: distro.ibiblio.org
 * updates: ewr.edge.kernel.org
C7.6.1810-base | 3.6 kB 00:00:00
(1/2): C7.6.1810-base/x86.64/group qz | 166 kB 00:00:00
(2/2): C7.6.1810-base/x86_64/primary_db | 6.0 MB 00:00:04
repo id and repo name status
C7.6.1810-base/x86_64 CentOS-7.6.1810 - Base 10,019
base/7/x86 64 CentOS-7 - Base 10,097
extras/7/x86 64 CentOS-7 - Extras 307
updates/7/x8664 CentOS-7 - Updates 1,010
repolist: 21,433
[root@localhost ~]#
```
この手順 は、オペレーティング・システムが\* Rocky Linux 8\*または\* Rocky Linux 9\*の場合に使用し て、リポジトリへのアクセスを有効にします。

```
手順
```
1. 必要なリポジトリにサブスクライブします。

dnf config-manager --set-enabled baseos

dnf config-manager --set-enabled appstream

2. を実行します clean 操作:

dnf clean all

3. リポジトリのリストを確認します。

dnf repolist

```
[root@localhost ~]# dnf config-manager --set-enabled baseos
[root@localhost ~]# dnf config-manager --set-enabled appstream
[root@localhost ~]# dnf clean all
[root@localhost ~]# dnf repolist
repo id repo name
appstream Rocky Linux 8 - AppStream
baseos Rocky Linux 8 - BaseOS
[root@localhost ~]#
```

```
[root@localhost ~]# dnf config-manager --set-enabled baseos
[root@localhost ~]# dnf config-manager --set-enabled appstream
[root@localhost ~]# dnf clean all
[root@localhost ~]# dnf repolist
repo id repo name
appstream Rocky Linux 9 - AppStream
baseos Rocky Linux 9 - BaseOS
[root@localhost ~]#
```
メディエーターのインストールパッケージをダウンロードします

インストールプロセスの一環として、Mediatorのインストールパッケージをダウンロー ドします。

手順

1. ONTAP メディエーターのページからメディエーターのインストールパッケージをダウンロードします。

["ONTAP](https://mysupport.netapp.com/site/products/all/details/ontap-mediator/downloads-tab) [メディ](https://mysupport.netapp.com/site/products/all/details/ontap-mediator/downloads-tab)[エ](https://mysupport.netapp.com/site/products/all/details/ontap-mediator/downloads-tab)[ーターの](https://mysupport.netapp.com/site/products/all/details/ontap-mediator/downloads-tab)[ダ](https://mysupport.netapp.com/site/products/all/details/ontap-mediator/downloads-tab)[ウンロードページ](https://mysupport.netapp.com/site/products/all/details/ontap-mediator/downloads-tab)["](https://mysupport.netapp.com/site/products/all/details/ontap-mediator/downloads-tab)

2. メディエーターのインストールパッケージが現在の作業ディレクトリにあることを確認します。

ls

[root@mediator-host ~]#ls ontap-mediator-1.7.0.tgz

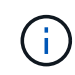

ONTAP メディエーターのバージョン1.4以前の場合、インストーラの名前はになります ontap-mediator。

インターネットにアクセスできない場所にいる場合は、インストーラが必要なパッケージにアクセスでき ることを確認する必要があります。

- 3. 必要に応じて、メディエーターのインストールパッケージをダウンロードディレクトリから Linux メディ エーターホストのインストールディレクトリに移動します。
- 4. インストーラパッケージを解凍します。

tar xvfz ontap-mediator-1.7.0.tgz

```
[root@scs000099753 ~]# tar xvfz ontap-mediator-1.7.0.tgz
ontap-mediator-1.7.0/
ontap-mediator-1.7.0/ONTAP-Mediator-production.pub
ontap-mediator-1.7.0/tsa-prod-chain-ONTAP-Mediator.pem
ontap-mediator-1.7.0/tsa-prod-ONTAP-Mediator.pem
ontap-mediator-1.7.0/csc-prod-ONTAP-Mediator.pem
ontap-mediator-1.7.0/csc-prod-chain-ONTAP-Mediator.pem
ontap-mediator-1.7.0/ontap-mediator-1.7.0
ontap-mediator-1.7.0/ontap-mediator-1.7.0.sig.tsr
ontap-mediator-1.7.0/ontap-mediator-1.7.0.tsr
ontap-mediator-1.7.0/ontap-mediator-1.7.0.sig
```
**ONTAP** メディエーターコードの署名を確認します

メディエーターのインストールパッケージをインストールする前に、ONTAP メディエー ターコードの署名を確認する必要があります。

作業を開始する前に

メディエーターコードの署名を検証するには、システムが次の要件を満たしている必要があります。

• 基本的な検証のためのOpenSSLバージョン1.0.2~3.0

- Time Stamping Authority (TSA) 操作用のOpenSSLバージョン1.1.0以降
- OCSP検証のためのパブリックインターネットアクセス

ダウンロードパッケージには次のファイルが含まれています。

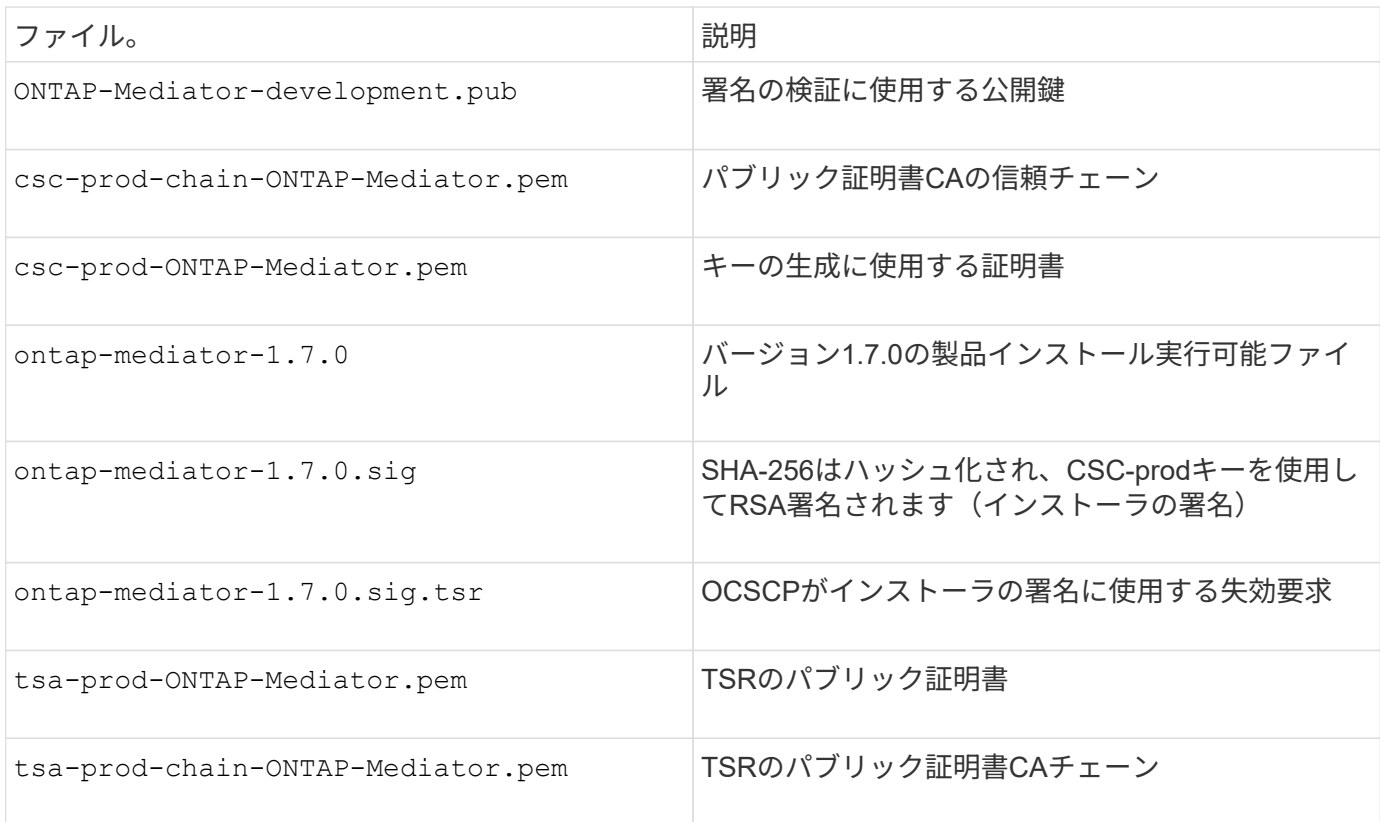

手順

- 1. 失効チェックをオンにします csc-prod-ONTAP-Mediator.pem Online Certificate Status Protocol (OCSP)を使用します。
	- a. 開発者証明書ではURIが指定されていない可能性があるため、証明書の登録に使用するOCSP URLを 検索します。

openssl x509 -noout -ocsp\_uri -in csc-prod-chain-ONTAP-Mediator.pem

b. 証明書のOCSP要求を生成します。

openssl ocsp -issuer csc-prod-chain-ONTAP-Mediator.pem -CAfile cscprod-chain-ONTAP-Mediator.pem -cert csc-prod-ONTAP-Mediator.pem -reqout req.der

c. OCSP Managerに接続してOCSP要求を送信します。

```
openssl ocsp -issuer csc-prod-chain-ONTAP-Mediator.pem -CAfile csc-
prod-chain-ONTAP-Mediator.pem -cert csc-prod-ONTAP-Mediator.pem -url
${ocsp_uri} -resp_text -respout resp.der -verify_other csc-prod-
chain-ONTAP-Mediator.pem
```
2. CSCの信頼チェーンと、ローカルホストに対する有効期限を確認します。

openssl verify

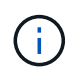

。 openssl パスのバージョンは有効である必要があります cert.pem (自己署名ではあ りません)。

openssl verify -untrusted csc-prod-chain-ONTAP-Mediator.pem -CApath \${OPENSSLDIR} csc-prod-ONTAP-Mediator.pem # Failure action: The Code-Signature-Check certificate has expired or is invalid. Download a newer version of the ONTAP Mediator.

openssl verify -untrusted tsa-prod-chain-ONTAP-Mediator.pem -CApath \${OPENSSLDIR} tsa-prod-ONTAP-Mediator.pem # Failure action: The Time-Stamp certificate has expired or is invalid. Download a newer version of the ONTAP Mediator.

3. を確認します ontap-mediator-1.6.0.sig.tsr および ontap-mediator-1.7.0.tsr 関連する証明 書を使用しているファイル:

openssl ts -verify

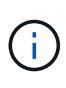

.tsr ファイルには、インストーラとコード署名に関連付けられたタイムスタンプ応答が含 まれます。タイムスタンプにTSAからの有効な署名があり、入力ファイルが変更されてい ないことが確認されます。 検証はマシン上でローカルに実行されます。TSAサーバへのアクセスは不要です。

```
openssl ts -verify -data ontap-mediator-1.7.0.sig -in ontap-mediator-
1.7.0.sig.tsr -CAfile tsa-prod-chain-ONTAP-Mediator.pem -untrusted tsa-
prod-ONTAP-Mediator.pem
openssl ts -verify -data ontap-mediator-1.7.0 -in ontap-mediator-
1.7.0.tsr -CAfile tsa-prod-chain-ONTAP-Mediator.pem -untrusted tsa-prod-
ONTAP-Mediator.pem
```
4. キーに対して署名を確認します。

```
openssl -dgst -verify
```
openssl dgst -sha256 -verify ONTAP-Mediator-production.pub -signature ontap-mediator-1.7.0.sig ontap-mediator-1.7.0

```
[root@scspa2695423001 ontap-mediator-1.7.0]# pwd
/root/ontap-mediator-1.7.0
[root@scspa2695423001 ontap-mediator-1.7.0]# ls -l
total 63660
-r--r--r-- 1 root root 8582 Feb 19 15:02 csc-prod-chain-ONTAP-
Mediator.pem
-r--r--r-- 1 root root 2373 Feb 19 15:02 csc-prod-ONTAP-
Mediator.pem
-r-xr-xr-- 1 root root 65132818 Feb 20 15:17 ontap-mediator-1.7.0
-rw-r--r-- 1 root root 384 Feb 20 15:17 ontap-mediator-1.7.0.sig
-rw-r--r-- 1 root root 5437 Feb 20 15:17 ontap-mediator-
1.7.0.sig.tsr
-rw-r--r-- 1 root root 5436 Feb 20 15:17 ontap-mediator-1.7.0.tsr
-r--r--r-- 1 root root 625 Feb 19 15:02 ONTAP-Mediator-
production.pub
-r--r--r-- 1 root root 3323 Feb 19 15:02 tsa-prod-chain-ONTAP-
Mediator.pem
-r--r--r-- 1 root root 1740 Feb 19 15:02 tsa-prod-ONTAP-
Mediator.pem
[root@scspa2695423001 ontap-mediator-1.7.0]#
[root@scspa2695423001 ontap-mediator-1.7.0]#
/root/verify_ontap_mediator_signatures.sh
++ openssl version -d
++ cut -d '"' -f2
+ OPENSSLDIR=/etc/pki/tls
+ openssl version
OpenSSL 1.1.1k FIPS 25 Mar 2021
++ openssl x509 -noout -ocsp uri -in csc-prod-chain-ONTAP-Mediator.pem
+ ocsp_uri=http://ocsp.entrust.net
+ echo http://ocsp.entrust.net
http://ocsp.entrust.net
+ openssl ocsp -issuer csc-prod-chain-ONTAP-Mediator.pem -CAfile csc-
prod-chain-ONTAP-Mediator.pem -cert csc-prod-ONTAP-Mediator.pem -reqout
req.der
+ openssl ocsp -issuer csc-prod-chain-ONTAP-Mediator.pem -CAfile csc-
prod-chain-ONTAP-Mediator.pem -cert csc-prod-ONTAP-Mediator.pem -url
http://ocsp.entrust.net -resp_text -respout resp.der -verify_other csc-
prod-chain-ONTAP-Mediator.pem
OCSP Response Data:
      OCSP Response Status: successful (0x0)
      Response Type: Basic OCSP Response
      Version: 1 (0x0)
    Responder Id: C = US, O = "Entrust, Inc.", CN = Entrust Extended
```

```
Validation Code Signing CA - EVCS2
      Produced At: Feb 28 05:01:00 2023 GMT
      Responses:
      Certificate ID:
        Hash Algorithm: sha1
        Issuer Name Hash: 69FA640329AB84E27220FE0927647B8194B91F2A
        Issuer Key Hash: CE894F8251AA15A28462CA312361D261FBF8FE78
        Serial Number: 511A542B57522AEB7295A640DC6200E5
      Cert Status: good
      This Update: Feb 28 05:00:00 2023 GMT
      Next Update: Mar 4 04:59:59 2023 GMT
      Signature Algorithm: sha512WithRSAEncryption
           3c:1d:49:b0:93:62:37:3e:c7:38:e3:9f:9f:62:82:73:ed:f4:
           ea:00:6b:f1:01:cd:79:57:92:f1:9d:5d:85:9b:60:59:f8:6c:
           e6:f4:50:51:f3:4c:8a:51:dd:50:68:16:8f:20:24:7e:39:b0:
           44:94:8d:b0:61:da:b9:08:36:74:2d:44:55:62:fb:92:be:4a:
           e7:6c:8c:49:dd:0c:fd:d8:ce:20:08:0d:0f:5a:29:a3:19:03:
           9f:d3:df:41:f4:89:0f:73:18:3f:ac:bb:a7:a3:96:7d:c5:70:
           4c:57:cd:17:17:c6:8a:60:d1:37:c9:2d:81:07:2a:d7:a6:02:
           ee:ce:88:16:22:db:e3:43:64:1e:9b:0d:4d:31:66:fa:ab:a5:
           52:99:94:4a:4a:d0:52:c5:34:f5:18:c7:15:5b:ce:74:c2:fc:
           61:ea:55:aa:f1:2f:82:a3:6a:95:8d:7e:2b:38:49:4f:bf:b1:
           68:7b:1b:24:8b:1f:4d:c5:77:f0:71:af:9c:34:c8:7a:82:50:
           09:a2:19:6e:c6:30:4f:da:a2:79:08:f9:d0:ff:85:d9:2a:84:
           cf:0c:aa:75:8f:72:c9:a7:a2:83:e8:8b:cf:ed:0c:69:75:b6:
           2a:7b:6b:58:99:01:d8:34:ad:e1:89:25:27:1b:fa:d9:6d:32:
           97:3a:0b:0a:8e:a3:9e:e3:f4:e0:d6:1a:c9:b5:14:8c:3e:54:
           3b:37:17:1a:93:44:84:8b:4a:87:97:1e:76:43:3e:d3:ec:8b:
           7e:56:4a:3f:01:31:c0:e5:58:fb:50:ce:6f:b1:e7:35:f9:b7:
           a3:ef:6b:3b:21:95:37:a6:5b:8f:f0:15:18:36:65:89:a1:9c:
           9b:69:00:b4:b1:65:6a:bc:11:2d:d4:9b:b4:97:cc:cb:7a:0c:
           16:11:c1:75:58:7e:13:ab:56:3c:3f:93:5b:95:24:c6:54:52:
           1f:86:a9:16:ce:d9:ea:8b:3a:f3:4f:c4:8f:ad:de:e8:3e:3c:
           d2:51:51:ad:33:7f:d8:c5:33:24:26:f1:2d:9d:0e:9f:55:d0:
           68:bf:af:bd:68:4a:40:08:bc:92:a0:62:54:7d:16:7b:36:29:
           15:b1:cd:58:8e:fb:4a:f2:3e:94:8b:fe:56:95:cc:24:32:af:
           5f:71:99:18:ed:0c:64:94:f7:54:48:87:48:d0:6d:b3:42:04:
           96:03:73:a2:8e:8a:6a:b2:af:ee:56:19:a1:c6:35:12:59:ad:
           19:6a:fe:e0:f1:27:cc:96:4e:f0:4f:fb:6a:bd:ce:05:2c:aa:
           79:7c:df:02:5c:ca:53:7d:60:12:88:7c:ce:15:c7:d4:02:27:
           c1:ab:cf:71:30:1e:14:ba
WARNING: no nonce in response
Response verify OK
csc-prod-ONTAP-Mediator.pem: good
          This Update: Feb 28 05:00:00 2023 GMT
```
 Next Update: Mar 4 04:59:59 2023 GMT + openssl verify -untrusted csc-prod-chain-ONTAP-Mediator.pem -CApath /etc/pki/tls csc-prod-ONTAP-Mediator.pem csc-prod-ONTAP-Mediator.pem: OK + openssl verify -untrusted tsa-prod-chain-ONTAP-Mediator.pem -CApath /etc/pki/tls tsa-prod-ONTAP-Mediator.pem tsa-prod-ONTAP-Mediator.pem: OK + openssl ts -verify -data ontap-mediator-1.7.0.sig -in ontap-mediator-1.7.0.sig.tsr -CAfile tsa-prod-chain-ONTAP-Mediator.pem -untrusted tsaprod-ONTAP-Mediator.pem Using configuration from /etc/pki/tls/openssl.cnf Verification: OK + openssl ts -verify -data ontap-mediator-1.7.0 -in ontap-mediator-1.7.0.tsr -CAfile tsa-prod-chain-ONTAP-Mediator.pem -untrusted tsaprod-ONTAP-Mediator.pem Using configuration from /etc/pki/tls/openssl.cnf Verification: OK + openssl dgst -sha256 -verify ONTAP-Mediator-production.pub -signature ontap-mediator-1.7.0.sig ontap-mediator-1.7.0 Verified OK [root@scspa2695423001 ontap-mediator-1.7.0]#

**ONTAP** メディエーターのインストールパッケージをインストールします

ONTAPメディエーターサービスをインストールするには、インストールパッケージを取 得してホストでインストーラを実行する必要があります。

手順

1. インストーラを実行し、必要に応じてプロンプトに応答します。

./ontap-mediator-1.7.0/ontap-mediator-1.7.0 -y

[root@scs000099753 ~]# ./ontap-mediator-1.5.0/ontap-mediator-1.7.0 -y

インストールプロセスが開始され、必要なアカウントの作成と必要なパッケージのインストールが行われ ます。以前のバージョンのメディエーターがホストにインストールされている場合は、アップグレードを 確認するプロンプトが表示されます。

2. ONTAP メディエーター1.4以降では、セキュアブートメカニズムはUEFIシステムで有効になっています。 セキュアブートが有効になっている場合は、インストール後に追加の手順を実行してセキュリティキーを 登録する必要があります。

◦ READMEファイルの指示に従ってSCSTカーネルモジュールに署名します。

/opt/netapp/lib/ontap\_mediator/ontap\_mediator/SCST\_mod\_keys/README.modulesigning

# ◦ 必要なキーを探します。

/opt/netapp/lib/ontap\_mediator/ontap\_mediator/SCST\_mod\_keys

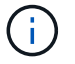

インストール後は、READMEファイルとキーの場所もシステム出力に含まれています。

```
[root@scs000099753 \sim]#./ontap-mediator-1.6.0/ontap-mediator-1.6.0 -y
ONTAP Mediator: Self Extracting Installer
+ Extracting the ONTAP Mediator installation/upgrade archive
+ Performing the ONTAP Mediator run-time code signature check
     Using openssl from the path: /usr/bin/openssl configured for
CApath:/etc/pki/tls
+ Unpacking the ONTAP Mediator installer
ONTAP Mediator requires two user accounts. One for the service
(netapp), and one for use by ONTAP to the mediator API (mediatoradmin).
Using default account names: netapp + mediatoradmin
Enter ONTAP Mediator user account (mediatoradmin) password:
Re-Enter ONTAP Mediator user account (mediatoradmin) password:
+ Checking if SELinux is in enforcing mode
+ Checking for default Linux firewall
success
success
success
###############################################################
Preparing for installation of ONTAP Mediator packages.
+ Installing required packages.
Last metadata expiration check: 0:25:24 ago on Fri 21 Oct 2022 04:00:13
PM EDT.
Package openssl-1:1.1.1k-4.el8.x86 64 is already installed.
Package gcc-8.4.1-1.el8.x86 64 is already installed.
Package python36-3.6.8-2.module+el8.1.0+3334+5cb623d7.x86_64 is already
installed.
Package libselinux-utils-2.9-5.el8.x86 64 is already installed.
Package perl-Data-Dumper-2.167-399.el8.x86 64 is already installed.
Package efibootmgr-16-1.el8.x86 64 is already installed.
Package mokutil-1:0.3.0-11.el8.x86 64 is already installed.
```
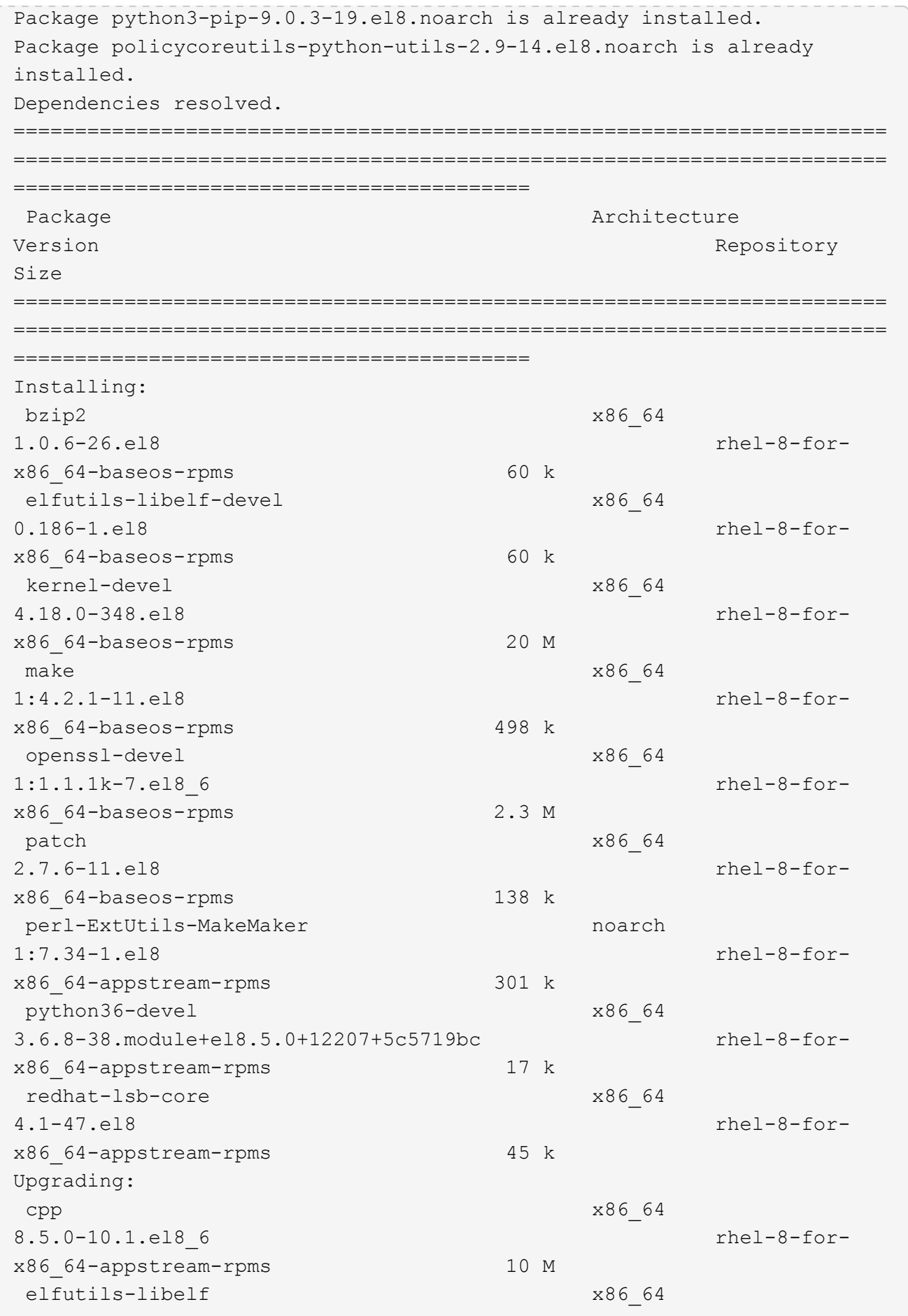

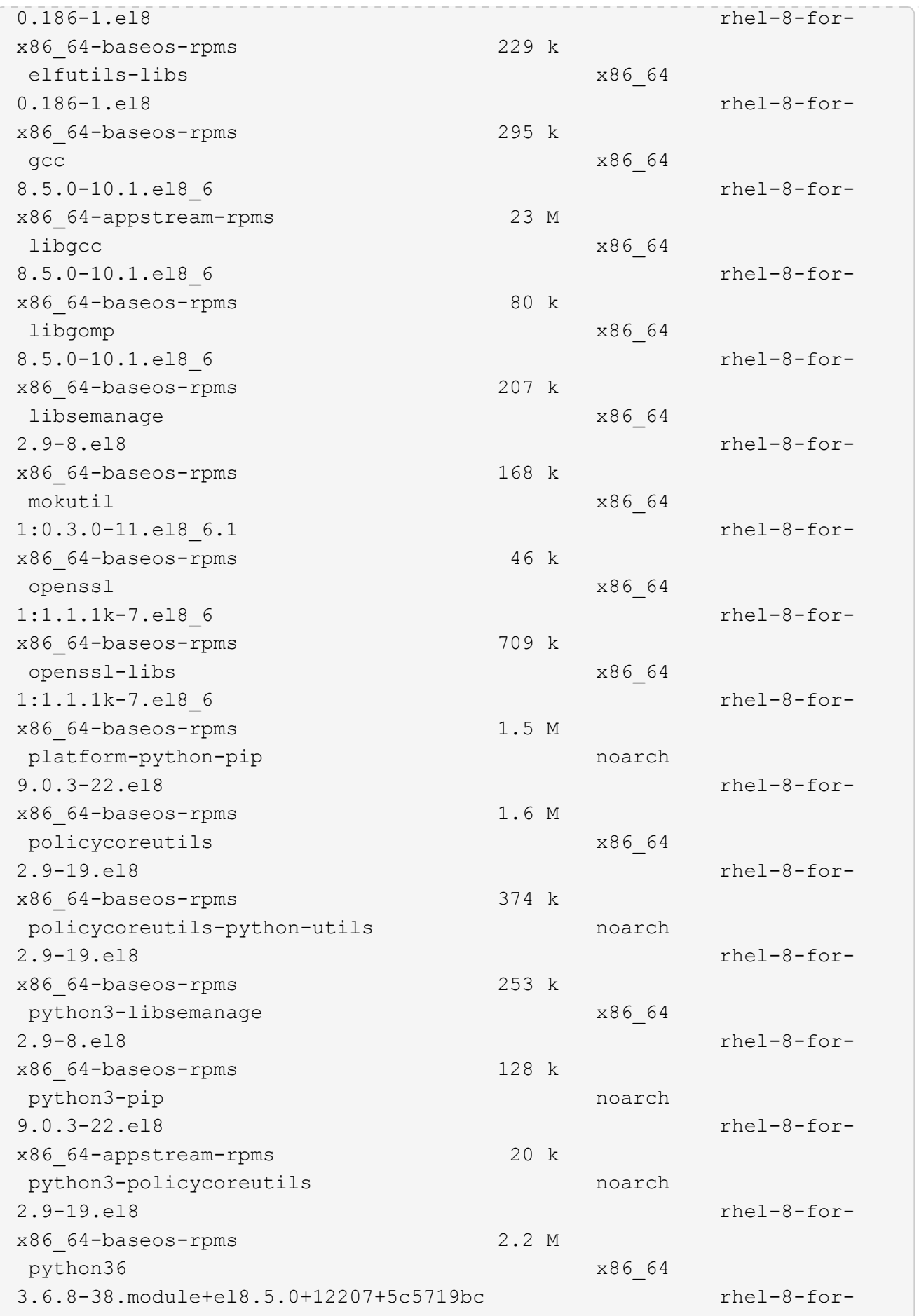

x86\_64-appstream-rpms 19 k Installing dependencies: annobin x86\_64 10.29-3.el8 rhel-8-forx86\_64-appstream-rpms 117 k at  $x8664$ 3.1.20-11.el8 rhel-8-forx86\_64-baseos-rpms 81 k bc x86\_64 1.07.1-5.el8 rhel-8-forx86\_64-baseos-rpms 129 k cups-client x86\_64 1:2.2.6-38.el8 rhel-8-forx86\_64-appstream-rpms 169 k dwz x86\_64 0.12-10.el8 rhel-8-forx86\_64-appstream-rpms 109 k ed x86\_64 1.14.2-4.el8 rhel-8-forx86\_64-baseos-rpms 82 k efi-srpm-macros noarch noarch 3-3.el8 rhel-8-forx86\_64-appstream-rpms 22 k esmtp x86\_64 1.2-15.el8 EPEL-8 57 k ghc-srpm-macros noarch 1.4.2-7.el8 rhel-8-forx86 64-appstream-rpms 9.4 k go-srpm-macros noarch 2-17.el8 rhel-8-forx86 64-appstream-rpms 13 k keyutils-libs-devel x86\_64 1.5.10-6.el8 rhel-8-forx86\_64-baseos-rpms 48 k krb5-devel x86\_64 1.18.2-14.el8 rhel-8-forx86\_64-baseos-rpms 560 k libcomerr-devel x86 64 1.45.6-2.el8 rhel-8-forx86\_64-baseos-rpms 38 k libesmtp x86\_64 1.0.6-18.el8 EPEL-8 70 k libkadm5 x86\_64 1.18.2-14.el8 rhel-8-for-

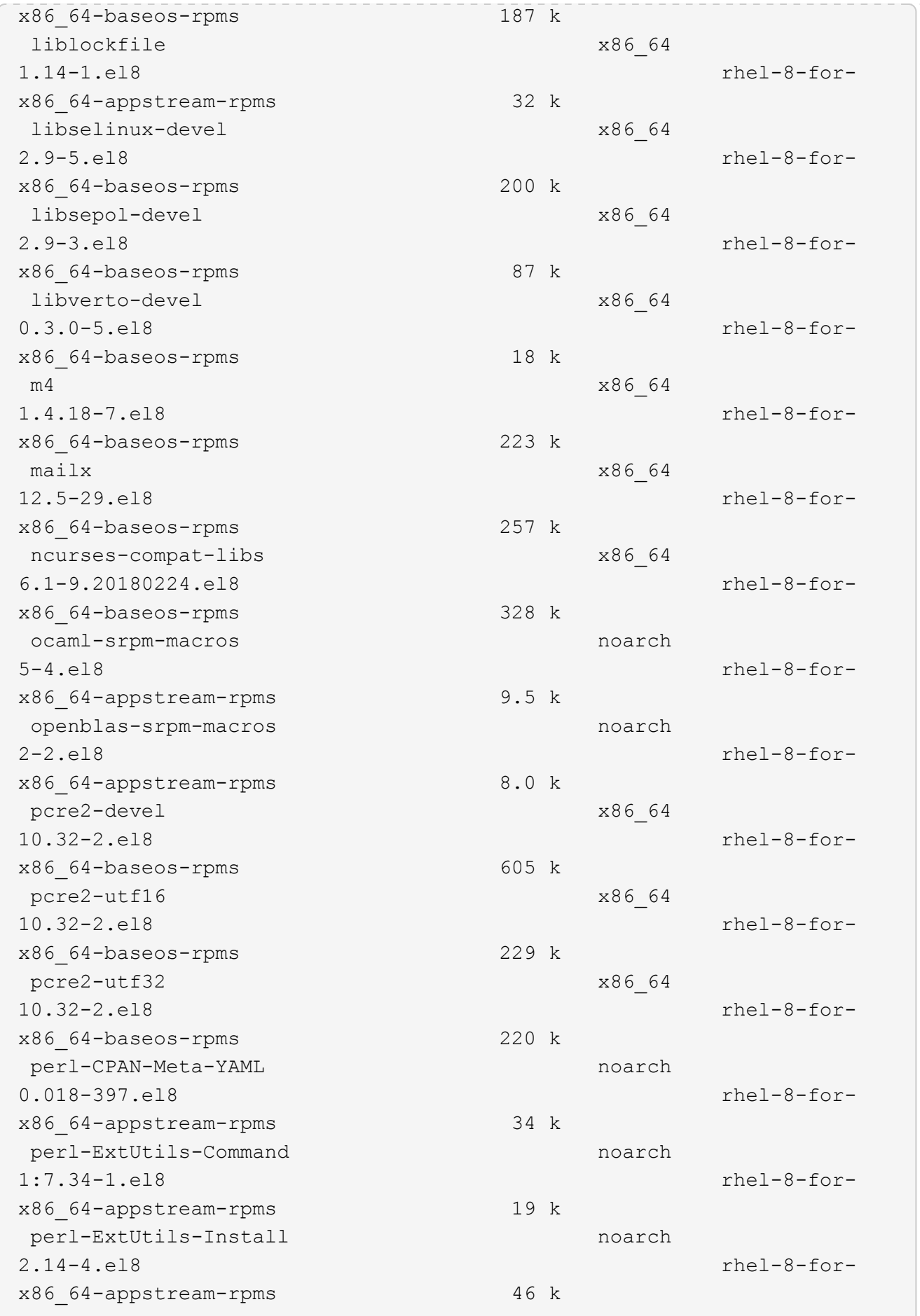

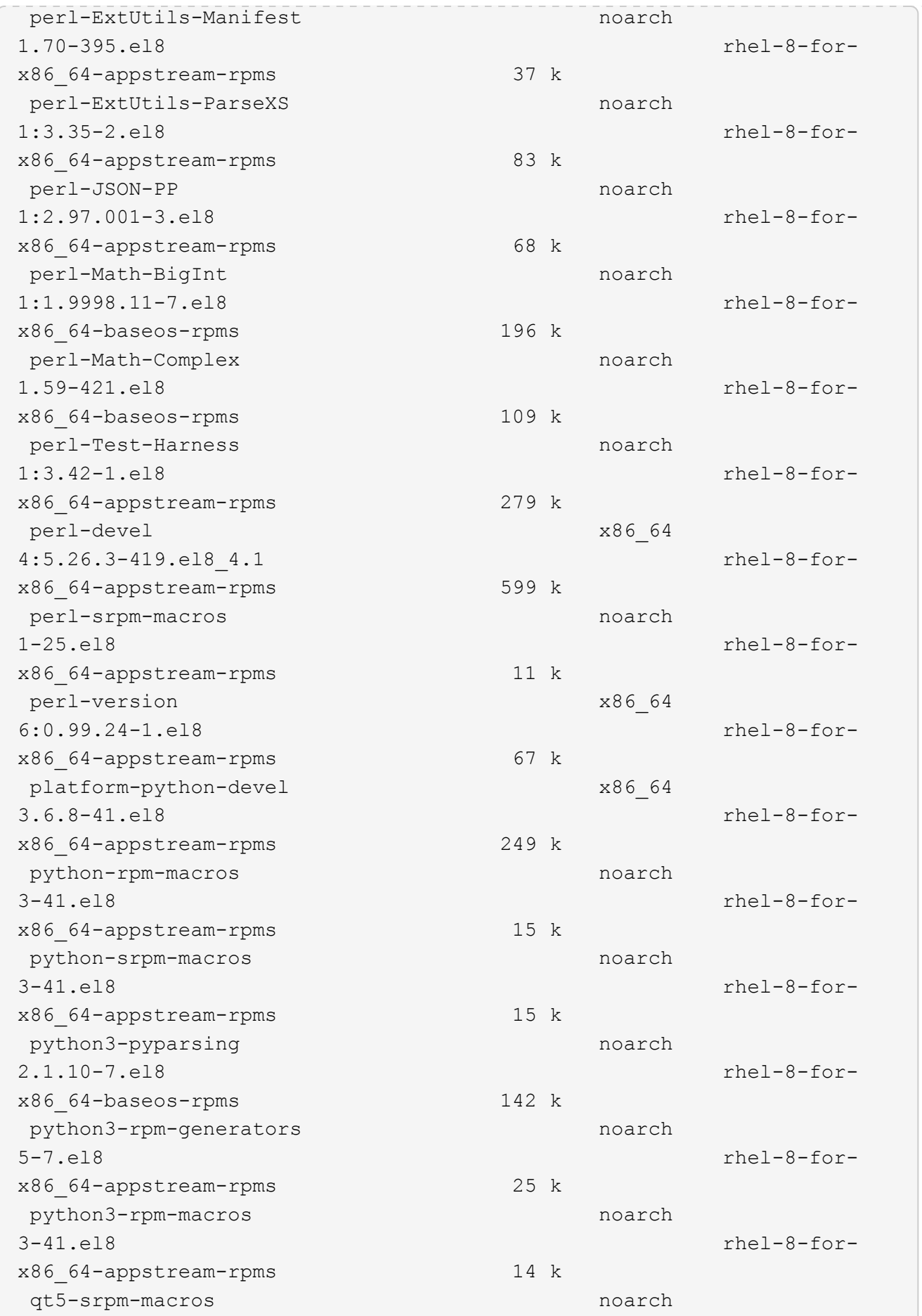

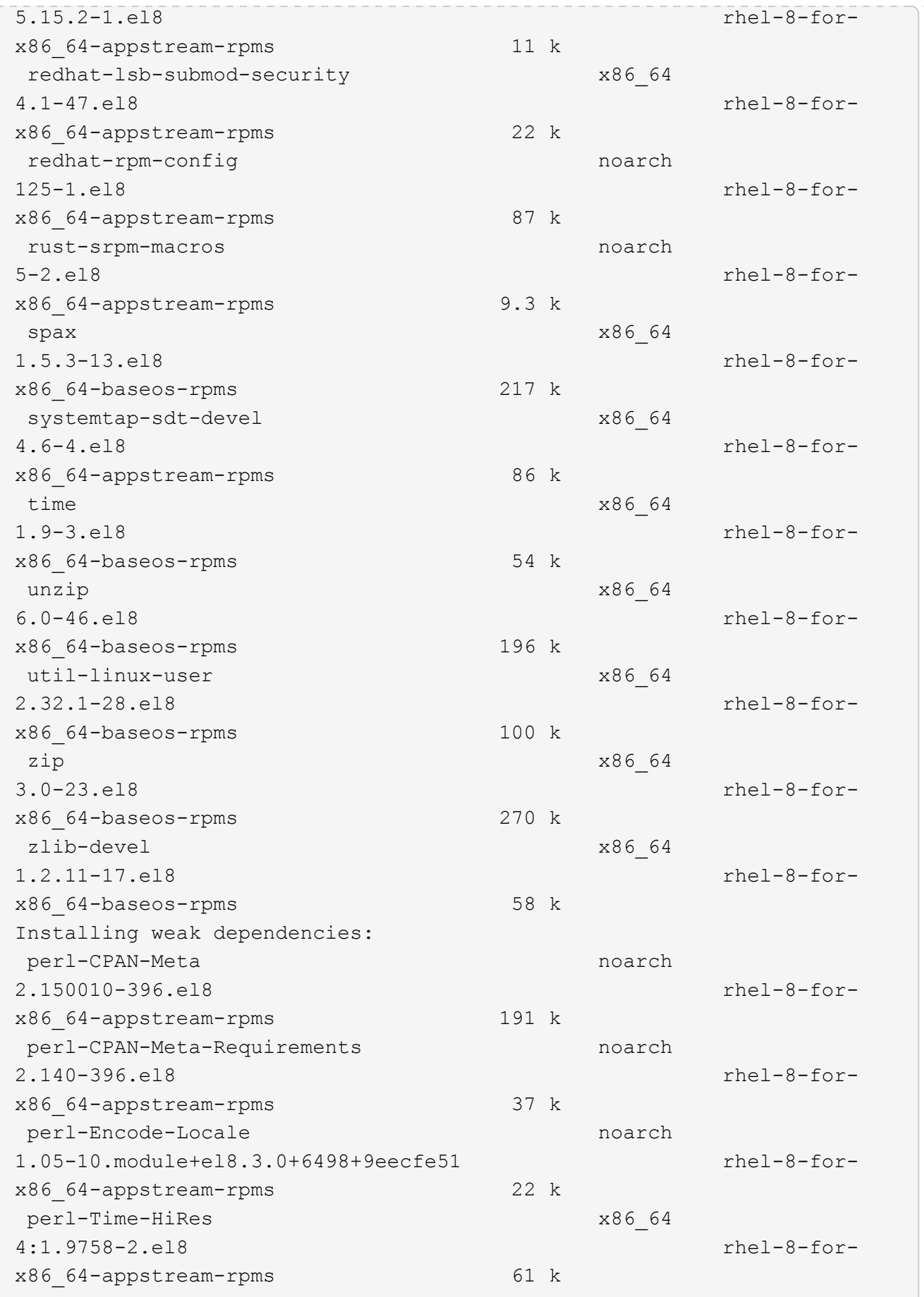

```
Transaction Summary
=============================
===============================
==========================================
Install 69 Packages
Upgrade 17 Packages
Total download size: 72 M
Is this ok [y/N]: y
Downloading Packages:
(1/86): perl-ExtUtils-Install-2.14-4.el8.noarch.rpm
735 kB/s | 46 kB 00:00
(2/86): libesmtp-1.0.6-18.el8.x86_64.rpm
1.0 MB/s | 70 kB 00:00
(3/86): esmtp-1.2-15.el8.x86_64.rpm
747 kB/s | 57 kB 00:00
(4/86): rust-srpm-macros-5-2.el8.noarch.rpm
308 kB/s | 9.3 kB 00:00
(5/86): perl-ExtUtils-Manifest-1.70-395.el8.noarch.rpm
781 kB/s | 37 kB 00:00
(6/86): perl-CPAN-Meta-2.150010-396.el8.noarch.rpm
2.7 MB/s | 191 kB 00:00
(7/86): ocaml-srpm-macros-5-4.el8.noarch.rpm
214 kB/s | 9.5 kB 00:00
(8/86): perl-JSON-PP-2.97.001-3.el8.noarch.rpm
1.2 MB/s | 68 kB 00:00
(9/86): perl-ExtUtils-MakeMaker-7.34-1.el8.noarch.rpm
5.8 MB/s | 301 kB 00:00
(10/86): ghc-srpm-macros-1.4.2-7.el8.noarch.rpm
317 kB/s | 9.4 kB 00:00
(11/86): perl-Test-Harness-3.42-1.el8.noarch.rpm
4.5 MB/s | 279 kB 00:00
(12/86): perl-ExtUtils-Command-7.34-1.el8.noarch.rpm
520 kB/s | 19 kB 00:00
...
15 MB/s | 1.5 MB 00:00
-----------------------------------------------------------------------
-----------------------------------------------------------------------
------------------------------------------
Total
35 MB/s | 72 MB 00:02
Running transaction check
Transaction check succeeded.
Running transaction test
```

```
Transaction test succeeded.
Running transaction
 Preparing :
1/1
 Running scriptlet: openssl-libs-1:1.1.1k-7.el8_6.x86_64
1/1
 Upgrading : openssl-libs-1:1.1.1k-7.el8 6.x86 64
1/103
    Running scriptlet: openssl-libs-1:1.1.1k-7.el8_6.x86_64
1/103
 Upgrading : libgcc-8.5.0-10.1.el8 6.x86 64
2/103
   Running scriptlet: libgcc-8.5.0-10.1.el8_6.x86_64
2/103
 Upgrading : elfutils-libelf-0.186-1.el8.x86 64
3/103
   Installing : perl-version-6:0.99.24-1.el8.x86_64
4/103
   Installing : perl-CPAN-Meta-Requirements-2.140-396.el8.noarch
5/103
 Upgrading : libsemanage-2.9-8.el8.x86 64
6/103
   Installing : zlib-devel-1.2.11-17.el8.x86_64
7/103
   Installing : python-srpm-macros-3-41.el8.noarch
8/103
   Installing : python-rpm-macros-3-41.el8.noarch
9/103
   Installing : python3-rpm-macros-3-41.el8.noarch
10/103
 Installing : perl-Time-HiRes-4:1.9758-2.el8.x86_64
11/103
   Installing : perl-ExtUtils-ParseXS-1:3.35-2.el8.noarch
12/103
   Installing : perl-Test-Harness-1:3.42-1.el8.noarch
13/103
 Upgrading : python3-libsemanage-2.9-8.el8.x86 64
14/103
 Upgrading : policycoreutils-2.9-19.el8.x86 64
15/103
   Running scriptlet: policycoreutils-2.9-19.el8.x86_64
15/103
   Upgrading : python3-policycoreutils-2.9-19.el8.noarch
16/103
   Installing : dwz-0.12-10.el8.x86_64
17/103
```
 Installing : ncurses-compat-libs-6.1-9.20180224.el8.x86\_64 18/103 Installing : libesmtp-1.0.6-18.el8.x86\_64 19/103 Installing : mailx-12.5-29.el8.x86\_64 20/103 Installing : libkadm5-1.18.2-14.el8.x86\_64 21/103 Upgrading : libgomp-8.5.0-10.1.el8 6.x86 64 22/103 Running scriptlet: libgomp-8.5.0-10.1.el8 6.x86 64 22/103 Upgrading : platform-python-pip-9.0.3-22.el8.noarch 23/103 Upgrading : python3-pip-9.0.3-22.el8.noarch 24/103 Upgrading : python36-3.6.8- 38.module+el8.5.0+12207+5c5719bc.x86\_64 25/103 Running scriptlet: python36-3.6.8- 38.module+el8.5.0+12207+5c5719bc.x86\_64 25/103 Upgrading : cpp-8.5.0-10.1.el8 6.x86 64 26/103 Running scriptlet: cpp-8.5.0-10.1.el8\_6.x86\_64 26/103 Upgrading : gcc-8.5.0-10.1.el8 6.x86 64 27/103 Running scriptlet: gcc-8.5.0-10.1.el8\_6.x86\_64 27/103 Installing : annobin-10.29-3.el8.x86\_64 28/103 Installing : unzip-6.0-46.el8.x86 64 29/103 Installing : zip-3.0-23.el8.x86\_64 30/103 Installing : perl-Math-Complex-1.59-421.el8.noarch 31/103 Installing : perl-Math-BigInt-1:1.9998.11-7.el8.noarch 32/103 Installing : perl-JSON-PP-1:2.97.001-3.el8.noarch 33/103 Installing : make-1:4.2.1-11.el8.x86 64 34/103 Running scriptlet: make-1:4.2.1-11.el8.x86 64 34/103

Installing : libcom err-devel-1.45.6-2.el8.x86 64 35/103 Installing : util-linux-user-2.32.1-28.el8.x86\_64 36/103 Installing : libsepol-devel-2.9-3.el8.x86 64 37/103 Installing : pcre2-utf32-10.32-2.el8.x86\_64 38/103 Installing : pcre2-utf16-10.32-2.el8.x86\_64 39/103 Installing : pcre2-devel-10.32-2.el8.x86\_64 40/103 Installing : libselinux-devel-2.9-5.el8.x86 64 41/103 Installing : patch-2.7.6-11.el8.x86\_64 42/103 Installing : python3-pyparsing-2.1.10-7.el8.noarch 43/103 Installing : systemtap-sdt-devel-4.6-4.el8.x86 64 44/103 Installing : spax-1.5.3-13.el8.x86\_64 45/103 Running scriptlet: spax-1.5.3-13.el8.x86 64 45/103 Installing : m4-1.4.18-7.el8.x86\_64 46/103 Running scriptlet: m4-1.4.18-7.el8.x86\_64 46/103 Installing : libverto-devel-0.3.0-5.el8.x86 64 47/103 Installing : bc-1.07.1-5.el8.x86\_64 48/103 Running scriptlet: bc-1.07.1-5.el8.x86\_64 48/103 Installing : at-3.1.20-11.el8.x86 64 49/103 Running scriptlet: at-3.1.20-11.el8.x86 64 49/103 Installing : keyutils-libs-devel-1.5.10-6.el8.x86 64 50/103 Installing : krb5-devel-1.18.2-14.el8.x86 64 51/103 Installing : time-1.9-3.el8.x86\_64 52/103 Running scriptlet: time-1.9-3.el8.x86 64 52/103

 Upgrading : policycoreutils-python-utils-2.9-19.el8.noarch 80/103 Installing : elfutils-libelf-devel-0.186-1.el8.x86 64 81/103 Upgrading : elfutils-libs-0.186-1.el8.x86 64 82/103 Upgrading : mokutil-1:0.3.0-11.el8 6.1.x86 64 83/103 Upgrading : openssl-1:1.1.1k-7.el8 6.x86 64 84/103 Installing : kernel-devel-4.18.0-348.el8.x86\_64 85/103 Running scriptlet: kernel-devel-4.18.0-348.el8.x86\_64 ... 85/103 Installing : bzip2-1.0.6-26.el8.x86\_64 86/103 Cleanup : policycoreutils-python-utils-2.9-14.el8.noarch 87/103 Cleanup : python3-policycoreutils-2.9-14.el8.noarch 88/103 Cleanup : python36-3.6.8- 2.module+el8.1.0+3334+5cb623d7.x86\_64 89/103 Running scriptlet: python36-3.6.8- 2.module+el8.1.0+3334+5cb623d7.x86\_64 89/103 Cleanup : elfutils-libs-0.185-1.el8.x86\_64 90/103 Cleanup : openssl-1:1.1.1k-4.el8.x86\_64 91/103 Cleanup : python3-libsemanage-2.9-6.el8.x86 64 92/103 Running scriptlet: gcc-8.4.1-1.el8.x86 64 93/103 Cleanup : gcc-8.4.1-1.el8.x86 64 93/103 Running scriptlet: policycoreutils-2.9-14.el8.x86\_64 94/103 Cleanup : policycoreutils-2.9-14.el8.x86 64 94/103 Cleanup : mokutil-1:0.3.0-11.el8.x86\_64 95/103

 Cleanup : python3-pip-9.0.3-19.el8.noarch 96/103 Cleanup : platform-python-pip-9.0.3-19.el8.noarch 97/103 Cleanup : openssl-libs-1:1.1.1k-4.el8.x86\_64 98/103 Running scriptlet: openssl-libs-1:1.1.1k-4.el8.x86\_64 98/103 Cleanup : libsemanage-2.9-6.el8.x86 64 99/103 Running scriptlet: cpp-8.4.1-1.el8.x86 64 100/103 Cleanup : cpp-8.4.1-1.el8.x86\_64 100/103 Cleanup : libgcc-8.5.0-3.el8.x86 64 101/103 Running scriptlet: libgcc-8.5.0-3.el8.x86 64 101/103 Running scriptlet: libgomp-8.4.1-1.el8.x86 64 102/103 Cleanup : libgomp-8.4.1-1.el8.x86\_64 102/103 Running scriptlet: libgomp-8.4.1-1.el8.x86\_64 102/103 Cleanup : elfutils-libelf-0.185-1.el8.x86 64 103/103 Running scriptlet: elfutils-libelf-0.185-1.el8.x86\_64 103/103 Verifying : esmtp-1.2-15.el8.x86 64 1/103 Verifying : libesmtp-1.0.6-18.el8.x86\_64 ... Upgraded: cpp-8.5.0-10.1.el8\_6.x86\_64 elfutilslibelf-0.186-1.el8.x86\_64 elfutils-libs-0.186-1.el8.x86\_64 gcc-8.5.0-10.1.el8\_6.x86\_64 libgcc-8.5.0-10.1.el8\_6.x86\_64 libgomp-8.5.0-10.1.el8 6.x86 64 libsemanage-2.9-8.el8.x86 64 mokutil-1:0.3.0-11.el8\_6.1.x86\_64 openssl-1:1.1.1k-7.el8\_6.x86\_64 openssllibs-1:1.1.1k-7.el8\_6.x86\_64 platform-python-pip-9.0.3-22.el8.noarch policycoreutils-2.9-19.el8.x86\_64 policycoreutils-python-utils-2.9-19.el8.noarch python3 libsemanage-2.9-8.el8.x86\_64 python3-pip-9.0.3-22.el8.noarch

```
python3-policycoreutils-2.9-19.el8.noarch
   python36-3.6.8-38.module+el8.5.0+12207+5c5719bc.x86_64
Installed:
 annobin-10.29-3.el8.x86 64 at-
3.1.20-11.el8.x86_64 bc-1.07.1-5.el8.x86_64
   bzip2-1.0.6-26.el8.x86_64
cups-client-1:2.2.6-38.el8.x86_64 dwz-0.12-
10.el8.x86_64
   ed-1.14.2-4.el8.x86_64
efi-srpm-macros-3-3.el8.noarch elfutils-libelf-
devel-0.186-1.el8.x86_64
   esmtp-1.2-15.el8.x86_64
ghc-srpm-macros-1.4.2-7.el8.noarch go-srpm-macros-2-
17.el8.noarch
   kernel-devel-4.18.0-348.el8.x86_64
keyutils-libs-devel-1.5.10-6.el8.x86_64 krb5-devel-1.18.2-
14.el8.x86_64
 libcom err-devel-1.45.6-2.el8.x86 64
libesmtp-1.0.6-18.el8.x86_64 libkadm5-1.18.2-
14.el8.x86_64
   liblockfile-1.14-1.el8.x86_64
libselinux-devel-2.9-5.el8.x86_64 libsepol-devel-2.9-
3.el8.x86_64
   libverto-devel-0.3.0-5.el8.x86_64 m4-
1.4.18-7.el8.x86_64 mailx-12.5-
29.el8.x86_64
   make-1:4.2.1-11.el8.x86_64
ncurses-compat-libs-6.1-9.20180224.el8.x86_64 ocaml-srpm-macros-
5-4.el8.noarch
   openblas-srpm-macros-2-2.el8.noarch
openssl-devel-1:1.1.1k-7.el8_6.x86_64 patch-2.7.6-
11.el8.x86_64
   pcre2-devel-10.32-2.el8.x86_64
pcre2-utf16-10.32-2.el8.x86_64 pcre2-utf32-10.32-
2.el8.x86_64
   perl-CPAN-Meta-2.150010-396.el8.noarch
perl-CPAN-Meta-Requirements-2.140-396.el8.noarch perl-CPAN-Meta-
YAML-0.018-397.el8.noarch
   perl-Encode-Locale-1.05-10.module+el8.3.0+6498+9eecfe51.noarch
perl-ExtUtils-Command-1:7.34-1.el8.noarch perl-ExtUtils-
Install-2.14-4.el8.noarch
   perl-ExtUtils-MakeMaker-1:7.34-1.el8.noarch
perl-ExtUtils-Manifest-1.70-395.el8.noarch perl-ExtUtils-
ParseXS-1:3.35-2.el8.noarch
   perl-JSON-PP-1:2.97.001-3.el8.noarch
perl-Math-BigInt-1:1.9998.11-7.el8.noarch perl-Math-Complex-
```

```
1.59-421.el8.noarch
    perl-Test-Harness-1:3.42-1.el8.noarch
perl-Time-HiRes-4:1.9758-2.el8.x86_64 perl-devel-
4:5.26.3-419.el8_4.1.x86_64
   perl-srpm-macros-1-25.el8.noarch
perl-version-6:0.99.24-1.el8.x86_64 platform-python-
devel-3.6.8-41.el8.x86_64
    python-rpm-macros-3-41.el8.noarch
python-srpm-macros-3-41.el8.noarch python3-pyparsing-
2.1.10-7.el8.noarch
    python3-rpm-generators-5-7.el8.noarch
python3-rpm-macros-3-41.el8.noarch python36-devel-
3.6.8-38.module+el8.5.0+12207+5c5719bc.x86_64
    qt5-srpm-macros-5.15.2-1.el8.noarch
redhat-lsb-core-4.1-47.el8.x86_64 redhat-lsb-submod-
security-4.1-47.el8.x86_64
   redhat-rpm-config-125-1.el8.noarch
rust-srpm-macros-5-2.el8.noarch spax-1.5.3-
13.el8.x86_64
 systemtap-sdt-devel-4.6-4.el8.x86 64
time-1.9-3.el8.x86 64 unzip-6.0-
46.el8.x86_64
   util-linux-user-2.32.1-28.el8.x86_64
zip-3.0-23.el8.x86_64 zlib-devel-1.2.11-
17.el8.x86_64
Complete!
OS package installations finished
+ Installing ONTAP Mediator. (Log: /tmp/ontap mediator.JixKGP/ontap-
mediator-1.6.0/ontap-mediator-1.6.0/install_20221021155929.log)
     This step will take several minutes. Use the log file to view
progress.
     Sudoer config verified
     ONTAP Mediator rsyslog and logging rotation enabled
+ Install successful. (Moving log to
/opt/netapp/lib/ontap_mediator/log/install_20221021155929.log)
+ WARNING: This system supports UEFI
            Secure Boot (SB) is currently disabled on this system.
            If SB is enabled in the future, SCST will not work unless
the following action is taken:
            Using the keys in
/opt/netapp/lib/ontap_mediator/ontap_mediator/SCST_mod_keys follow
            instructions in
/opt/netapp/lib/ontap_mediator/ontap_mediator/SCST_mod_keys/README.modu
le-signing
            to sign the SCST kernel module. Note that reboot will be
```

```
needed.
       SCST will not start automatically when Secure Boot is enabled and
not configured properly.
+ Note: ONTAP Mediator uses a kernel module compiled specifically for
the current
        OS. Using 'yum update' to upgrade the kernel might cause
service interruption.
    For more information, see /opt/netapp/lib/ontap_mediator/README
[root@scs000099753 ~]# cat /etc/redhat-release
Red Hat Enterprise Linux release 8.5 (Ootpa)
[root@scs000099753 ~]#
```
インストールを確認します。

ONTAP メディエーターをインストールしたら、ONTAP メディエーターサービスが実行 されていることを確認する必要があります。

手順

1. ONTAP メディエーターサービスのステータスを表示します。

a. systemctl status ontap mediator

```
[root@scspr1915530002 ~]# systemctl status ontap_mediator
ontap mediator.service - ONTAP Mediator
Loaded: loaded (/etc/systemd/system/ontap_mediator.service; enabled;
vendor preset: disabled)
Active: active (running) since Mon 2022-04-18 10:41:49 EDT; 1 weeks 0
days ago
Process: 286710 ExecStop=/bin/kill -s INT $MAINPID (code=exited,
status=0/SUCCESS)
Main PID: 286712 (uwsgi)
Status: "uWSGI is ready"
Tasks: 3 (limit: 49473)
Memory: 139.2M
CGroup: /system.slice/ontap_mediator.service
        ├─286712 /opt/netapp/lib/ontap_mediator/pyenv/bin/uwsgi --ini
/opt/netapp/lib/ontap_mediator/uwsgi/ontap_mediator.ini
        ├─286716 /opt/netapp/lib/ontap_mediator/pyenv/bin/uwsgi --ini
/opt/netapp/lib/ontap_mediator/uwsgi/ontap_mediator.ini
        └─286717 /opt/netapp/lib/ontap_mediator/pyenv/bin/uwsgi --ini
/opt/netapp/lib/ontap_mediator/uwsgi/ontap_mediator.ini
[root@scspr1915530002 ~]#
```
b. systemctl status mediator-scst

```
[root@scspr1915530002 ~]# systemctl status mediator-scst
     Loaded: loaded (/etc/systemd/system/mediator-scst.service;
enabled; vendor preset: disabled)
    Active: active (running) since Mon 2022-04-18 10:41:47 EDT; 1
weeks 0 days ago
    Process: 286595 ExecStart=/etc/init.d/scst start (code=exited,
status=0/SUCCESS)
 Main PID: 286662 (iscsi-scstd)
     Tasks: 1 (limit: 49473)
    Memory: 1.2M
     CGroup: /system.slice/mediator-scst.service
             └─286662 /usr/local/sbin/iscsi-scstd
[root@scspr1915530002 ~]#
```
2. ONTAP メディエーターサービスで使用されているポートを確認します。

netstat

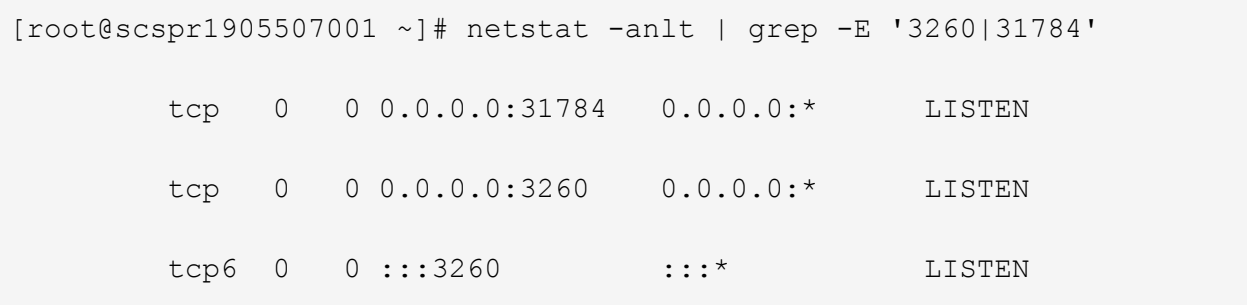

インストール後の設定

ONTAP メディエーターサービスをインストールして実行したら、メディエーターの機能 を使用するには、ONTAP ストレージシステムで追加の設定タスクを実行する必要があり ます。

- MetroCluster IP 構成で ONTAP メディエーターサービスを使用する場合は、を参照してください ["MetroCluster IP](https://docs.netapp.com/us-en/ontap-metrocluster/install-ip/task_configuring_the_ontap_mediator_service_from_a_metrocluster_ip_configuration.html) [構](https://docs.netapp.com/us-en/ontap-metrocluster/install-ip/task_configuring_the_ontap_mediator_service_from_a_metrocluster_ip_configuration.html)[成での](https://docs.netapp.com/us-en/ontap-metrocluster/install-ip/task_configuring_the_ontap_mediator_service_from_a_metrocluster_ip_configuration.html) [ONTAP](https://docs.netapp.com/us-en/ontap-metrocluster/install-ip/task_configuring_the_ontap_mediator_service_from_a_metrocluster_ip_configuration.html) [メディ](https://docs.netapp.com/us-en/ontap-metrocluster/install-ip/task_configuring_the_ontap_mediator_service_from_a_metrocluster_ip_configuration.html)[エ](https://docs.netapp.com/us-en/ontap-metrocluster/install-ip/task_configuring_the_ontap_mediator_service_from_a_metrocluster_ip_configuration.html)[ーターサービスの設定](https://docs.netapp.com/us-en/ontap-metrocluster/install-ip/task_configuring_the_ontap_mediator_service_from_a_metrocluster_ip_configuration.html)["](https://docs.netapp.com/us-en/ontap-metrocluster/install-ip/task_configuring_the_ontap_mediator_service_from_a_metrocluster_ip_configuration.html)。
- SnapMirror のビジネス継続性機能を使用する手順については、を参照して ["ONTAP](https://docs.netapp.com/us-en/ontap/smbc/smbc_install_confirm_ontap_cluster.html) [メディ](https://docs.netapp.com/us-en/ontap/smbc/smbc_install_confirm_ontap_cluster.html)[エ](https://docs.netapp.com/us-en/ontap/smbc/smbc_install_confirm_ontap_cluster.html)[ーターサー](https://docs.netapp.com/us-en/ontap/smbc/smbc_install_confirm_ontap_cluster.html) [ビスをインストールし、](https://docs.netapp.com/us-en/ontap/smbc/smbc_install_confirm_ontap_cluster.html) [ONTAP](https://docs.netapp.com/us-en/ontap/smbc/smbc_install_confirm_ontap_cluster.html) [クラスタの設定を](https://docs.netapp.com/us-en/ontap/smbc/smbc_install_confirm_ontap_cluster.html)[確認](https://docs.netapp.com/us-en/ontap/smbc/smbc_install_confirm_ontap_cluster.html)[します](https://docs.netapp.com/us-en/ontap/smbc/smbc_install_confirm_ontap_cluster.html)["](https://docs.netapp.com/us-en/ontap/smbc/smbc_install_confirm_ontap_cluster.html)。

**ONTAP** メディエーターのセキュリティポリシーを設定します

ONTAP メディエーターサーバでは、いくつかの設定可能なセキュリティ設定がサポートされます。 すべての 設定のデフォルト値は、low\_space\_threshold\_mib:10読み取り専用ファイルで提供されます。

/opt/netapp/lib/ontap\_mediator/server\_config/ontap\_mediator.user\_config.yaml

に配置されているすべての値 ontap\_mediator.user\_config.yaml デフォルト値は上書きされ、ONTAP メディエーターのすべてのアップグレードで維持されます。

を変更した後 `ontap\_mediator.user\_config.yaml`ONTAP メディエーターサービスを再起動します。

systemctl restart ontap\_mediator

**ONTAP**メディエーターの属性を変更します。

次の属性を設定できます。

 $(i)$ 

その他のデフォルト値 ontap\_mediator.config.yaml 変更しないでください。

• デフォルトの自己署名証明書の代わりにサードパーティの**SSL**証明書をインストールするための設定

cert\_path: '/opt/netapp/lib/ontap\_mediator/ontap\_mediator/server\_config/ontap\_media tor server.crt' key\_path: '/opt/netapp/lib/ontap\_mediator/ontap\_mediator/server\_config/ontap\_media tor server.key' ca\_cert\_path: '/opt/netapp/lib/ontap\_mediator/ontap\_mediator/server\_config/ca.crt' ca\_key\_path: '/opt/netapp/lib/ontap\_mediator/ontap\_mediator/server\_config/ca.key' ca\_serial\_path: '/opt/netapp/lib/ontap\_mediator/ontap\_mediator/server\_config/ca.srl' cert\_valid\_days: '1095' # Used to set the expiration on client certs to 3 years x509 passin pwd: 'pass:ontap' # passphrase for the signed client cert

• ブルートフォースパスワード推測攻撃に対する保護を提供する設定

この機能を有効にするには、の値を設定します window\_seconds および retry\_limit

例

◦ 5分間の猶予期間を設けて推測し、失敗回数をゼロにリセットします。

authentication lock window seconds: 300

◦ 期間内に5つの障害が発生した場合は、アカウントをロックします。

authentication retry limit: 5

◦ 各試行を拒否する前に発生する遅延を設定することで、ブルートフォースパスワード推測攻撃の影響 を軽減し、攻撃の速度を低下させます。

authentication failure delay seconds: 5

authentication failure delay seconds: 0 # seconds (float) to delay failed auth attempts prior to response,  $0 = no$  delay authentication lock window seconds: null # seconds (int) since the oldest failure before resetting the retry counter, null = no window authentication retry limit: null  $\qquad$  # number of retries to allow before locking API access, null = unlimited

• \* ONTAP メディエーターAPIユーザーアカウントのパスワードの複雑さのルールを制御するフィールド\*

```
password_min_length: 8
password_max_length: 64
password uppercase chars: 0 + \min. uppercase characters
password lowercase chars: 1 # min. lowercase character
password special chars: 1 # min. non-letter, non-digit
password nonletter chars: 2 # min. non-letter characters (digits,
specials, anything)
```
• で必要な空き容量を制御する設定 **/opt/netapp/lib/ontap\_mediator** ディスク。

スペースが設定されたしきい値を下回ると、サービスは警告イベントを問題 します。

low space threshold mib: 10

• \* RESERVE\_LOG\_SPACEを制御する設定。\*

ONTAPメディエーターサーバのデフォルトのインストールでは、ログ用に独立したディスクスペースが作 成されます。 Mediatorのロギングに明示的に使用される、合計700MBのディスクスペースを含む新しい固 定サイズのファイルがインストーラによって作成されます。

この機能を無効にしてデフォルトのディスク容量を使用するには、次の手順に従います。

a. 次のファイルでRESERVE LOG SPACEの値を「1」から「0」に変更します。

/opt/netapp/lib/ontap\_mediator/tools/mediator\_env

- b. Mediatorを再起動します。
	- i. cat /opt/netapp/lib/ontap\_mediator/tools/mediator\_env | grep "RESERVE\_LOG\_SPACE"

RESERVE\_LOG\_SPACE=0

ii. systemctl restart ontap mediator

この機能を再度有効にするには、値を「0」から「1」に変更してMediatorを再起動します。

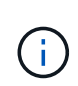

ディスクスペースを切り替えても、既存のログは消去されません。 以前のログはすべてバ ックアップされ、Mediatorの切り替えと再起動のあとに現在のディスクスペースに移動され ます。

**ONTAP** メディエーターサービスを管理します

ONTAP メディエーターサービスをインストールしたあと、必要に応じてユーザ名または パスワードを変更できます。ONTAPメディエーターサービスをアンインストールするこ ともできます。

ユーザ名を変更します

これらのタスクについて

これらのタスクは、 ONTAP メディエーターサービスがインストールされた Linux ホストで実行します。

このコマンドを実行できない場合は、次の例のように完全パスを使用してコマンドを実行する必要がありま す。

/usr/local/bin/mediator\_username

#### 手順

次のいずれかを実行してユーザ名を変更します。

• 次の例に示すように、コマンド mediator\_change\_user を実行してプロンプトに応答します。

 [root@mediator-host ~]# mediator\_change\_user Modify the Mediator API username by entering the following values: Mediator API User Name: mediatoradmin Password: New Mediator API User Name: mediator The account username has been modified successfully. [root@mediator-host ~]#

• 次のコマンドを実行します。

MEDIATOR USERNAME=mediator MEDIATOR PASSWORD=mediator2 MEDIATOR NEW USERNAME=mediatoradmin mediator change user

 [root@mediator-host ~]# MEDIATOR\_USERNAME= mediator MEDIATOR PASSWORD='mediator2' MEDIATOR NEW USERNAME= mediatoradmin mediator change user The account username has been modified successfully. [root@mediator-host ~]#

パスワードを変更します

このタスクについて

このタスクは、 ONTAP メディエーターサービスがインストールされた Linux ホストで実行します。

このコマンドを実行できない場合は、次の例のように完全パスを使用してコマンドを実行する必要がありま す。

/usr/local/bin/mediator\_change\_password

手順

次のいずれかを実行してパスワードを変更します。

• を実行します mediator change password コマンドを実行し、次の例に示すようにプロンプトに応答 します。

```
 [root@mediator-host ~]# mediator_change_password
 Change the Mediator API password by entering the following values:
     Mediator API User Name: mediatoradmin
               Old Password:
               New Password:
           Confirm Password:
The password has been updated successfully.
 [root@mediator-host ~]#
```
• 次のコマンドを実行します。

MEDIATOR\_USERNAME= mediatoradmin MEDIATOR\_PASSWORD=mediator1 MEDIATOR NEW PASSWORD=mediator2 mediator change password

この例では、パスワードが「mediator1」から「mediator2」に変更されています。

```
[root@mediator-host ~]# MEDIATOR USERNAME=mediatoradmin
MEDIATOR_PASSWORD=mediator1 MEDIATOR_NEW_PASSWORD=mediator2
mediator_change_password
 The password has been updated successfully.
  [root@mediator-host ~]#
```
### **ONTAP** メディエーターサービスを停止します

ONTAP メディエーターサービスを停止するには、次の手順を実行します。

#### 手順

1. ONTAP メディエーターを停止します。

systemctl stop ontap\_mediator

2. SCSTを停止します。

systemctl stop mediator-scst

3. ONTAP メディエーターとSCSTを無効にします。

systemctl diable ontap\_mediator mediator-scst

# **ONTAP** メディエーターサービスを再度有効にします

ONTAP メディエーターサービスを再度有効にするには、次の手順を実行します。

# 手順

1. ONTAP メディエーターとSCSTを有効にします。

systemctl enable ontap\_mediator mediator-scst

2. SCSTを起動します。

systemctl start mediator-scst

3. ONTAP Mediatorを起動します。

systemctl start ontap\_mediator

### **ONTAP** メディエーターが正常であることを確認します

ONTAP メディエーターをインストールしたら、ONTAP メディエーターサービスが実行されていることを確 認する必要があります。

手順

1. ONTAP メディエーターサービスのステータスを表示します。

```
[root@scspr1915530002 ~]# systemctl status ontap_mediator
ontap mediator.service - ONTAP Mediator
Loaded: loaded (/etc/systemd/system/ontap mediator.service; enabled;
vendor preset: disabled)
Active: active (running) since Mon 2022-04-18 10:41:49 EDT; 1 weeks 0
days ago
Process: 286710 ExecStop=/bin/kill -s INT $MAINPID (code=exited,
status=0/SUCCESS)
Main PID: 286712 (uwsgi)
Status: "uWSGI is ready"
Tasks: 3 (limit: 49473)
Memory: 139.2M
CGroup: /system.slice/ontap_mediator.service
        ├─286712 /opt/netapp/lib/ontap_mediator/pyenv/bin/uwsgi --ini
/opt/netapp/lib/ontap_mediator/uwsgi/ontap_mediator.ini
        ├─286716 /opt/netapp/lib/ontap_mediator/pyenv/bin/uwsgi --ini
/opt/netapp/lib/ontap_mediator/uwsgi/ontap_mediator.ini
        └─286717 /opt/netapp/lib/ontap_mediator/pyenv/bin/uwsgi --ini
/opt/netapp/lib/ontap_mediator/uwsgi/ontap_mediator.ini
[root@scspr1915530002 ~]#
```
b. systemctl status mediator-scst

```
[root@scspr1915530002 ~]# systemctl status mediator-scst
     Loaded: loaded (/etc/systemd/system/mediator-scst.service;
enabled; vendor preset: disabled)
     Active: active (running) since Mon 2022-04-18 10:41:47 EDT; 1
weeks 0 days ago
    Process: 286595 ExecStart=/etc/init.d/scst start (code=exited,
status=0/SUCCESS)
 Main PID: 286662 (iscsi-scstd)
      Tasks: 1 (limit: 49473)
    Memory: 1.2M
     CGroup: /system.slice/mediator-scst.service
              └─286662 /usr/local/sbin/iscsi-scstd
[root@scspr1915530002 ~]#
```
2. ONTAP メディエーターサービスで使用されているポートを確認します。

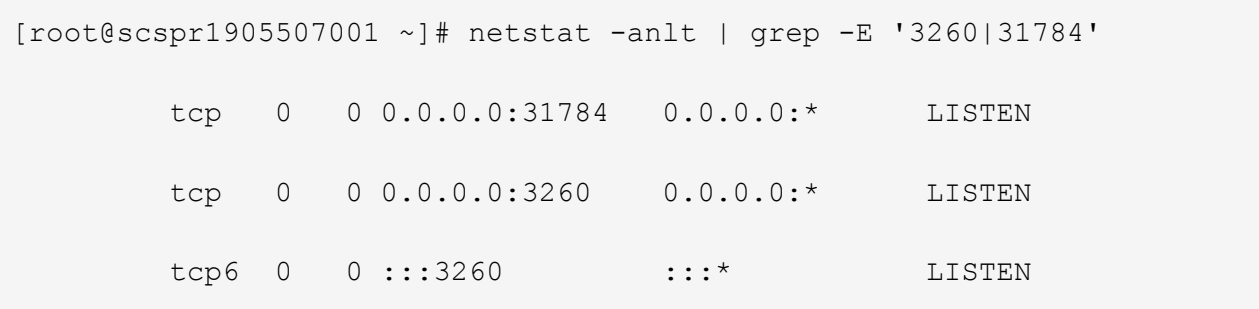

ホストのメンテナンスを実行するには、**SCST**を手動でアンインストールします

SCSTをアンインストールするには、インストールされているONTAP メディエーターのバージョンに使用す るSCST tarバンドルが必要です。

手順

1. 次の表に示すように、適切なSCSTバンドルをダウンロードして解凍します。

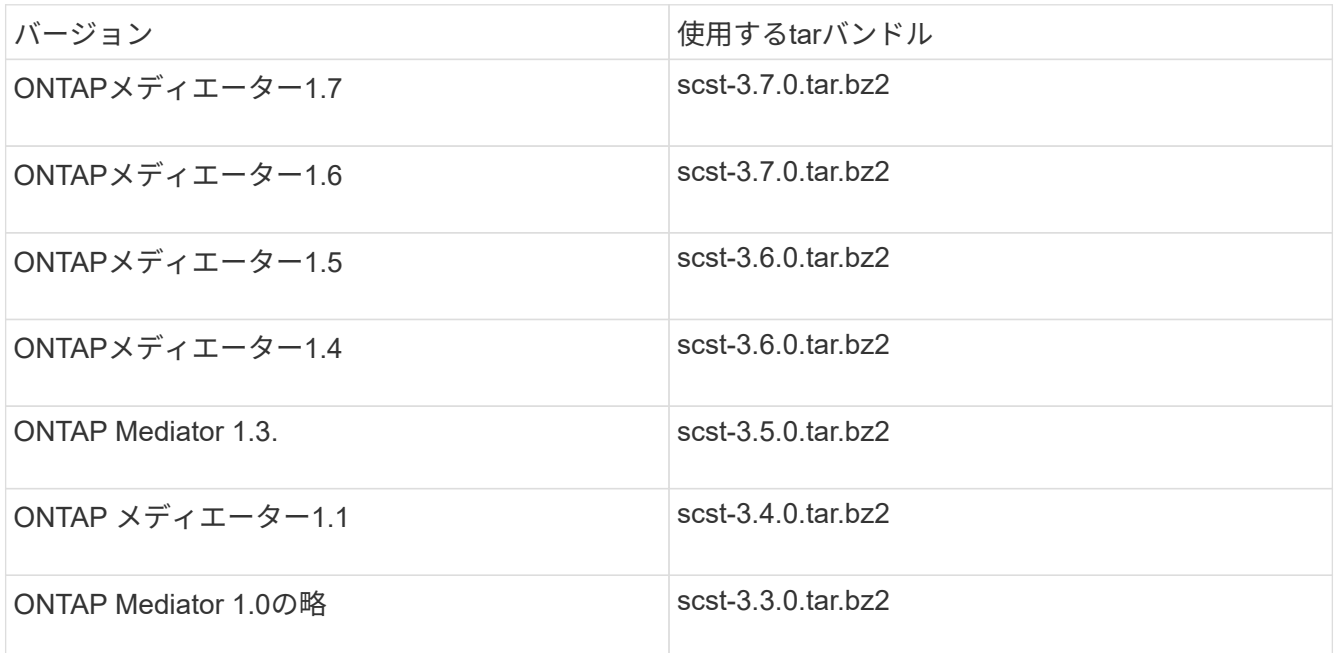

- 2. 「scst」ディレクトリにある次のコマンドを問題 します。
	- a. systemctl stop mediator-scst
	- b. make scstadm\_uninstall
	- c. make iscsi\_uninstall
	- d. make usr\_uninstall
	- e. make scst\_uninstall
	- f. depmod

ホストのメンテナンスを実行するには、**SCST**を手動でインストールしてください

SCSTを手動でインストールするには、インストールされているONTAP メディエーターのバージョンに使用 するSCST tarバンドルが必要です(を参照) 上の表)。

1. 「scst」ディレクトリにある次のコマンドを問題 します。

```
a. make 2release
b. make scst install
c. make usr_install
d. make iscsi install
e. make scstadm_install
f. depmod
g. cp scst/src/certs/scst_module_key.der
  /opt/netapp/lib/ontap_mediator/ontap_mediator/SCST_mod_keys/.
```
h. cp scst/src/certs/scst module key.der /opt/netapp/lib/ontap\_mediator/ontap\_mediator/SCST\_mod\_keys/.

i. patch /etc/init.d/scst < /opt/netapp/lib/ontap\_mediator/systemd/scst.patch

- 2. (オプション)セキュアブートが有効になっている場合は、リブートする前に、次の手順を実行します。
	- a. 「scst\_vdisk」、「scst」、および「iscsi\_scst」モジュールの各ファイル名を確認します。

[root@localhost ~]# modinfo -n scst\_vdisk [root@localhost ~]# modinfo -n scst [root@localhost ~]# modinfo -n iscsi\_scst

b. カーネルのリリースを確認します。

[root@localhost ~]# uname -r

c. 各ファイルにカーネルで署名します。

```
[root@localhost ~]# /usr/src/kernels/<KERNEL-RELEASE>/scripts/sign-
file \sha256 \backslash/opt/netapp/lib/ontap_mediator/ontap_mediator/SCST_mod_keys/scst_modu
le key.priv \
/opt/netapp/lib/ontap_mediator/ontap_mediator/SCST_mod_keys/scst_modu
le key.der \
_module-filename_
```
d. UEFIファームウェアで正しいキーをインストールします。

UEFIキーのインストール手順は、次の場所にあります。

/opt/netapp/lib/ontap\_mediator/ontap\_mediator/SCST\_mod\_keys/README.modulesigning

生成されたUEFIキーは次の場所にあります。

/opt/netapp/lib/ontap\_mediator/ontap\_mediator/SCST\_mod\_keys/scst\_module\_key.de r

3. リブートを実行します。

reboot

**ONTAP** メディエーターサービスをアンインストールします

作業を開始する前に

必要に応じて、 ONTAP メディエーターサービスを削除できます。メディエーターサービスを削除するには、 事前にメディエーターを ONTAP から切断する必要があります。

このタスクについて

このタスクは、 ONTAP メディエーターサービスがインストールされた Linux ホストで実行します。

このコマンドを実行できない場合は、次の例のように完全パスを使用してコマンドを実行する必要がありま す。

/usr/local/bin/uninstall\_ontap\_mediator

ステップ

1. ONTAP メディエーターサービスをアンインストールします

uninstall\_ontap\_mediator

 [root@mediator-host ~]# uninstall\_ontap\_mediator ONTAP Mediator: Self Extracting Uninstaller + Removing ONTAP Mediator. (Log: /tmp/ontap\_mediator.GmRGdA/uninstall\_ontap\_mediator/remove.log) + Remove successful. [root@mediator-host ~]#

一時的な自己署名証明書の再生成

このタスクについて

• このタスクは、ONTAPメディエーターサービスがインストールされているLinuxホストで実行します。

• このタスクは、ONTAPメディエーターのインストール後にホストのホスト名またはIPアドレスが変更され

たために、生成された自己署名証明書が廃止された場合にのみ実行できます。

• 一時的な自己署名証明書を信頼できるサードパーティ証明書に置き換えたあと、このタスクを使用して証 明書を再生成します。 自己署名証明書がないと、原因この手順は失敗します。

ステップ

現在のホストの新しい一時的な自己署名証明書を再生成するには、次の手順を実行します。

1. ONTAPメディエーターを再起動します。

```
./make self signed certs.sh overwrite
```

```
[root@xyz000123456 ~]# cd
/opt/netapp/lib/ontap_mediator/ontap_mediator/server_config
[root@xyz000123456 server_config]# ./make_self_signed_certs.sh overwrite
Adding Subject Alternative Names to the self-signed server certificate
#
# OpenSSL example configuration file.
Generating self-signed certificates
Generating RSA private key, 4096 bit long modulus (2 primes)
........................................................................
........................................................................
..................++++
........................................................++++
e is 65537 (0x010001)
Generating a RSA private key
................................................++++
  ........................................................................
.....................................................................+++
+
writing new private key to 'ontap mediator server.key'
-----
Signature ok
subject=C = US, ST = California, L = San Jose, O = "NetApp, Inc.", OU =ONTAP Core Software, CN = ONTAP Mediator, emailAddress =
support@netapp.com
Getting CA Private Key
```
**ONTAP** メディエーター用の**OS**ホストを維持します

最適なパフォーマンスを得るには、ONTAP メディエーター用のホストOSを定期的に保 守する必要があります。
ホストをリブートします

クラスタが正常な状態になったらホストをリブートします。 ONTAP メディエーターがオフラインの間は、ク ラスタが障害に適切に対応できなくなるリスクがあります。再起動が必要な場合は、サービスウィンドウを使 用することをお勧めします。

ONTAP メディエーターはリブート中に自動的に再開され、ONTAP クラスタで以前に設定した関係が再入力 されます。

ホストパッケージの更新

ライブラリやyumパッケージ(カーネルを除く)は安全に更新できますが、有効にするには再起動が必要にな る場合があります。 再起動が必要な場合は、サービスウィンドウを使用することをお勧めします。

をインストールした場合 yum-utils パッケージでは、を使用します needs-restarting パッケージの変 更にリブートが必要かどうかを検出するコマンド。

実行中のプロセスにはすぐには反映されないため、ONTAP メディエーターの依存関係が更新された場合はリ ブートする必要があります。

ホスト**OS**のマイナーカーネルアップグレード

SCSTは、使用しているカーネル用にコンパイルされている必要があります。 OSを更新するには、メンテナ ンス時間が必要です。

手順

ホストOSカーネルをアップグレードするには、次の手順を実行します。

- 1. ONTAP メディエーターを停止します
- 2. SCSTパッケージをアンインストールします。 (SCSTにはアップグレードメカニズムはありません)。
- 3. OSをアップグレードし、再起動します。
- 4. SCSTパッケージを再インストールします。
- 5. ONTAP メディエーターサービスを再度有効にします。

ホストがホスト名または**IP**に変更

このタスクについて

- このタスクは、ONTAPメディエーターサービスがインストールされているLinuxホストで実行します。
- このタスクは、ONTAPメディエーターのインストール後にホストのホスト名またはIPアドレスが変更され たために、生成された自己署名証明書が廃止された場合にのみ実行できます。
- 一時的な自己署名証明書を信頼できるサードパーティ証明書に置き換えたあと、このタスクを使用して証 明書を再生成します。 自己署名証明書がないと、原因この手順は失敗します。

ステップ

現在のホストの新しい一時的な自己署名証明書を再生成するには、次の手順を実行します。

1. ONTAPメディエーターを再起動します。

./make self signed certs.sh overwrite

```
[root@xyz000123456 ~]# cd
/opt/netapp/lib/ontap_mediator/ontap_mediator/server_config
[root@xyz000123456 server_config]# ./make_self_signed_certs.sh overwrite
Adding Subject Alternative Names to the self-signed server certificate
#
# OpenSSL example configuration file.
Generating self-signed certificates
Generating RSA private key, 4096 bit long modulus (2 primes)
........................................................................
........................................................................
..................++++
........................................................++++
e is 65537 (0x010001)
Generating a RSA private key
................................................++++
   ........................................................................
.....................................................................+++
+
writing new private key to 'ontap mediator server.key'
-----
Signature ok
subject=C = US, ST = California, L = San Jose, O = "NetApp, Inc.", OU =ONTAP Core Software, CN = ONTAP Mediator, emailAddress =
support@netapp.com
Getting CA Private Key
[root@xyz000123456 server_config]# systemctl restart ontap_mediator
```
# **System Manager** を使用して **MetroCluster** サイトを管理する

**System Manager** を使用した **MetroCluster** サイトの管理の概要

ONTAP 9.8 以降では、 MetroCluster セットアップを管理するためのシンプルなインター フェイスとして System Manager を使用できます。

MetroCluster 構成では、 2 つのクラスタ間でデータを相互にミラーリングできるため、一方のクラスタが停 止してもデータは失われません。

通常、組織は 2 つの異なる地域にクラスタをセットアップします。各ロケーションの管理者がクラスタを設 定し、設定します。次に、一方の管理者が、データを共有できるように、クラスタ間にピア関係を設定しま す。

組織は、 ONTAP メディエーターを 3 番目の場所にインストールすることもできます。 ONTAP メディエー ターサービスは、各クラスタのステータスを監視します。一方のクラスタがパートナークラスタと通信できな いことを検出すると、エラーがクラスタシステムまたはネットワーク接続に問題があるかどうかを監視対象に 照会します。

ネットワーク接続に問題がある場合は、システム管理者がトラブルシューティング方法を実行してエラーを修 正し、再接続します。パートナークラスタが停止すると、もう一方のクラスタがスイッチオーバープロセスを 開始して両方のクラスタのデータ I/O を制御します。

また、スイッチオーバーを実行して、計画的メンテナンスのために一方のクラスタシステムを停止することも できます。 メンテナンスを実行してスイッチバック処理を実行するクラスタを起動するまで、両方のクラス タのすべてのデータ I/O 処理がパートナークラスタによって処理されます。

管理できる処理は次のとおりです。

- ["IP MetroCluster](#page-2846-0) [サイトをセットアップする](#page-2846-0)["](#page-2846-0)
- ["IP MetroCluster](#page-2848-0) [ピ](#page-2848-0)[アリングをセットアップする](#page-2848-0)["](#page-2848-0)
- ["IP MetroCluster](#page-2849-0) [サイトを設定します](#page-2849-0)["](#page-2849-0)
- ["IP MetroCluster](#page-2852-0) [のスイッチオーバーとスイッチバックを実](#page-2852-0)[行](#page-2852-0)["](#page-2852-0)
- ["IP MetroCluster](#page-2855-0) [設定に](#page-2855-0)[関](#page-2855-0)[する問題のトラブルシューティングを](#page-2855-0)[行](#page-2855-0)[う](#page-2855-0)["](#page-2855-0)
- ["MetroCluster](https://docs.netapp.com/ja-jp/ontap/task_metrocluster_ANDU_upgrade.html) [クラスタの](https://docs.netapp.com/ja-jp/ontap/task_metrocluster_ANDU_upgrade.html) [ONTAP](https://docs.netapp.com/ja-jp/ontap/task_metrocluster_ANDU_upgrade.html) [をアップグレードします](https://docs.netapp.com/ja-jp/ontap/task_metrocluster_ANDU_upgrade.html)["](https://docs.netapp.com/ja-jp/ontap/task_metrocluster_ANDU_upgrade.html)

## <span id="page-2846-0"></span>**IP MetroCluster** サイトをセットアップする

ONTAP 9.8 以降では、 System Manager を使用して MetroCluster サイトの IP 設定を行 うことができます。

MetroCluster サイトは 2 つのクラスタで構成されます。 通常、クラスタは地理的に離れた場所に配置されま す。

を開始する前に

- に従って、システムの設置とケーブル接続が完了している必要があります ["](https://docs.netapp.com/us-en/ontap-systems/index.html)[インストールおよびセットア](https://docs.netapp.com/us-en/ontap-systems/index.html) [ップ](https://docs.netapp.com/us-en/ontap-systems/index.html)[ガ](https://docs.netapp.com/us-en/ontap-systems/index.html)[イド](https://docs.netapp.com/us-en/ontap-systems/index.html)["](https://docs.netapp.com/us-en/ontap-systems/index.html) システムに同梱されていたものです。
- クラスタ内通信用に、各クラスタの各ノードにクラスタネットワークインターフェイスを設定する必要が あります。

ノード管理 **IP** アドレスを割り当て

**Windows** システム

Windows コンピュータは、コントローラと同じサブネットに接続する必要があります。これにより、システ ムにノード管理 IP アドレスが自動的に割り当てられます。

手順

1. Windows システムで、 \* Network \* ドライブを開いてノードを検出します。

2. ノードをダブルクリックしてクラスタセットアップウィザードを起動します。

クラスタ内のいずれかのノードにノード管理 IP アドレスを設定する必要があります。このノード管理 IP アド レスを使用して、クラスタセットアップウィザードを起動できます。

を参照してください ["](#page-101-0)[第](#page-101-0) [1](#page-101-0) [ノードへのクラスタの作成](#page-101-0)["](#page-101-0) ノード管理 IP アドレスの割り当てについては、を参照 してください。

クラスタを初期化して設定

クラスタを初期化するには、クラスタの管理パスワードを設定し、クラスタ管理ネットワークとノード管理ネ ットワークをセットアップします。DNS サーバなどのサービスを設定してホスト名を解決したり、 NTP サー バを設定して時間を同期したりすることもできます。

手順

1. Web ブラウザで、設定したノード管理 IP アドレスを入力します。 "<a href="https://node-management-IP"" class="bare">https://node-management-IP"</a>

System Manager は、クラスタ内の残りのノードを自動的に検出します。

- 2. Initialize Storage System\* (ストレージシステムの初期化)ウィンドウで、次の手順を実行します。
	- a. クラスタ管理ネットワーク設定データを入力します。
	- b. すべてのノードのノード管理 IP アドレスを入力してください。
	- c. ドメインネームサーバ( DNS )の詳細を指定します。
	- d. [\* その他 \* ( \* Other \*) ] セクションで、 [ タイムサービス ( NTP ) を使用 ( Use time service ( NTP ) \* ] というラベルの付いたチェックボックスを選択してタイムサーバを追加します。

Submit \* をクリックすると、クラスタが作成および構成されるまで待機します。 その後、検証プロセスが実 行されます。

次の手順

両方のクラスタのセットアップ、初期化、設定が完了したら、次の手順を実行します。

• ["IP MetroCluster](#page-2848-0) [ピ](#page-2848-0)[アリングをセットアップする](#page-2848-0)["](#page-2848-0)

新しいクラスタのビデオで **ONTAP** を設定

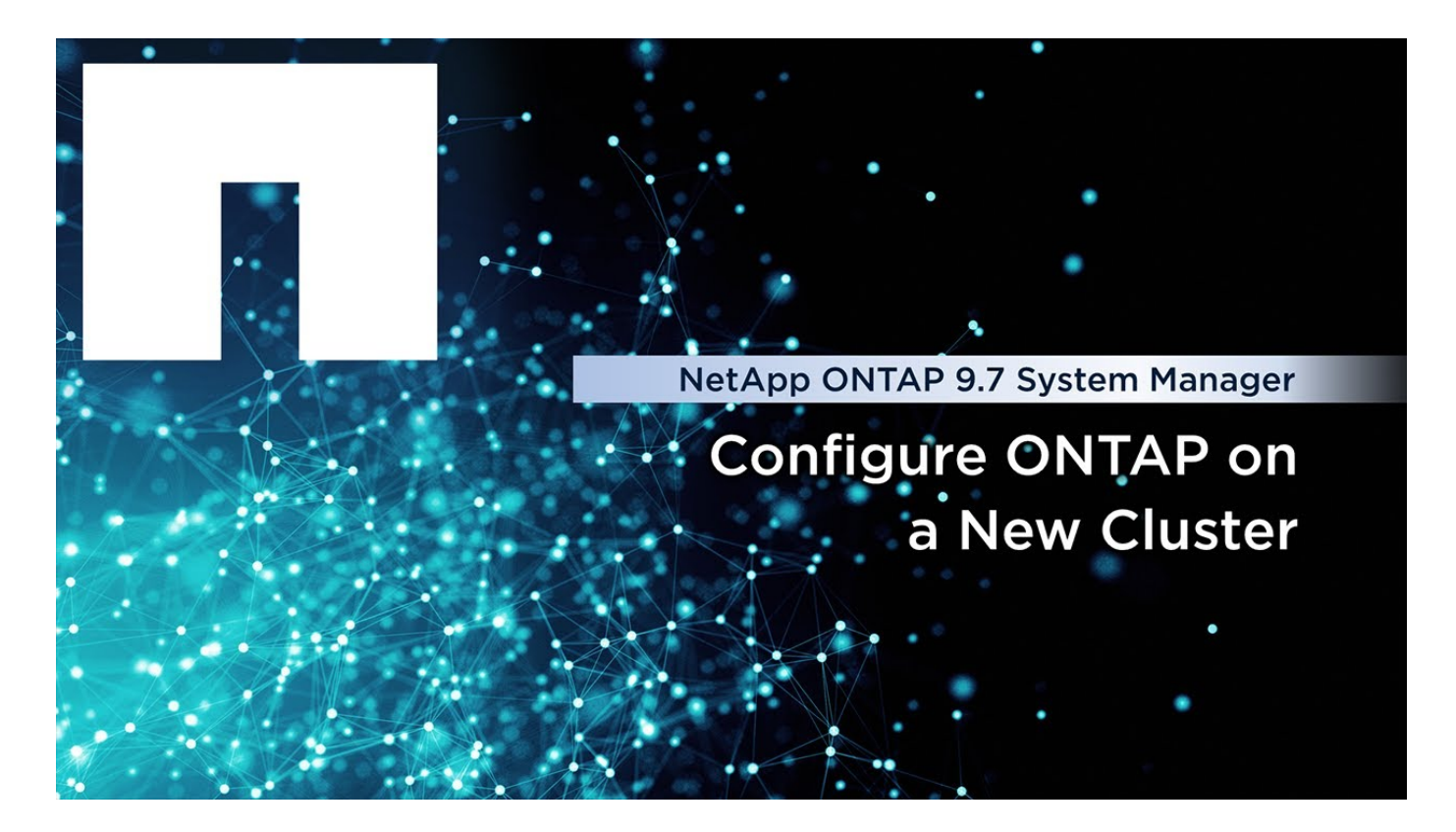

<span id="page-2848-0"></span>**IP MetroCluster** ピアリングをセットアップする

ONTAP 9.8 以降では、 MetroCluster 処理の IP 設定を System Manager で管理できま す。2 つのクラスタをセットアップしたら、それらのクラスタ間にピア関係を設定しま す。

を開始する前に

2 つのクラスタをセットアップするために、次の手順を完了しておく必要があります。

• ["IP MetroCluster](#page-2846-0) [サイトをセットアップする](#page-2846-0)["](#page-2846-0)

このプロセスの特定の手順は、各クラスタの地理的サイトにある異なるシステム管理者によって実行されま す。 このプロセスを説明するために、クラスタの名前は「サイト A クラスタ」および「サイト B クラスタ」 です。

サイト **A** からピアリングプロセスを実行しています

このプロセスは、サイト A のシステム管理者が実行します

手順

- 1. サイト A のクラスタにログインします。
- 2. System Manager で、左側のナビゲーション列から「 \* Dashboard \* 」を選択してクラスタの概要を表示 します。

ダッシュボードには、このクラスタ(サイトA)の詳細が表示されます。「 \* MetroCluster \* 」セクショ ンの左側には、サイト A のクラスタが表示されています。

3. [Attach Partner Cluster] をクリックします。

- 4. サイト A のクラスタ内のノードがサイト B のクラスタ内のノードと通信できるようにするネットワーク インターフェイスの詳細を入力します。
- 5. [ 保存して続行 ] をクリックします。
- 6. [\* パートナークラスタの接続 \* ] ウィンドウで、 [ パスフレーズがありません \* ] を選択してパスフレーズ を生成します。
- 7. 生成されたパスフレーズをコピーし、サイト B のシステム管理者と共有します
- 8. [ 閉じる( Close ) ] を選択します。

サイト **B** からピアリングプロセスを実行しています

このプロセスは、サイト B のシステム管理者が実行します

#### 手順

- 1. サイト B のクラスタにログインします。
- 2. System Manager で、 \* Dashboard \* を選択してクラスタの概要を表示します。

ダッシュボードには、このクラスタ(サイト B )の詳細が表示されます。 MetroCluster セクションで は、左側にサイト B のクラスタが表示されます。

- 3. [Attach Partner Cluster] をクリックしてピアリングプロセスを開始します。
- 4. サイト B のクラスタ内のノードがサイト A のクラスタ内のノードと通信できるようにするネットワーク インターフェイスの詳細を入力します。
- 5. [ 保存して続行 ] をクリックします。
- 6. [\* パートナークラスタの接続 \* ( \* Attach Partner Cluster \* ) ] ウィンドウで、 [ パスフレーズ \* がありま す( \* I have a passphrase \* ) ] を選択します。これにより、サイト A のシステム管理者から受け取った パスフレーズを入力できます
- 7. ピア \* を選択してピアリングプロセスを完了します。

#### 次の手順

ピアリングプロセスが完了したら、クラスタを設定します。 を参照してください ["IP MetroCluster](#page-2849-0) [サイトを](#page-2849-0) [設定します](#page-2849-0)["](#page-2849-0)。

## <span id="page-2849-0"></span>**IP MetroCluster** サイトを設定します

ONTAP 9.8 以降では、 MetroCluster 処理の IP 設定を System Manager で管理できま す。 2 つのクラスタをセットアップしてピアリングしたら、各クラスタを構成します。

を開始する前に

次の作業を完了しておきます。

- ["IP MetroCluster](#page-2846-0) [サイトをセットアップする](#page-2846-0)["](#page-2846-0)
- ["IP MetroCluster](#page-2848-0) [ピ](#page-2848-0)[アリングをセットアップする](#page-2848-0)["](#page-2848-0)

クラスタ間の接続を設定します

手順

1. いずれかのサイトで System Manager にログインし、 \* Dashboard \* を選択します。

「 \* MetroCluster \* 」セクションの図は、 MetroCluster サイト用にセットアップしてピアリングした 2 つ のクラスタを示しています。作業中のクラスタ(ローカルクラスタ)が左側に表示されます。

- 2. MetroCluster の設定 \* をクリックします。 このウィンドウでは、次のタスクを実行できます。
	- a. MetroCluster 構成の各クラスタのノードが表示されます。 ドロップダウンリストを使用して、ローカ ルクラスタのどのノードをディザスタリカバリパートナーとするかを選択し、リモートクラスタのど のノードを使用するかを決定します。
	- b. ONTAP メディエーターサービスを設定する場合は、チェックボックスをクリックします。を参照して ください [ONTAP](#page-2850-0) [メディ](#page-2850-0)[エ](#page-2850-0)[ーターサービスを設定します。](#page-2850-0)
	- c. 両方のクラスタに暗号化を有効にするライセンスがある場合は、 \* Encryption \* セクションが表示され ます。

暗号化を有効にするには、パスフレーズを入力します。

d. 共有レイヤ 3 ネットワークで MetroCluster を設定する場合は、このチェックボックスをオンにしま す。

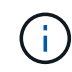

ノードに接続する HA パートナーノードとネットワークスイッチで、同じ構成を使用す る必要があります。

3. 保存 \* をクリックして、 MetroCluster サイトを設定します。

ダッシュボード \* の \* MetroCluster \* セクションでは、 2 つのクラスタ間のリンクにチェックマークが表 示され、正常な接続を示しています。

<span id="page-2850-0"></span>**ONTAP** メディエーターサービスを設定します

ONTAP メディエーターサービスは、通常、クラスタのどちらかの場所とは別の地理的な場所にインストール します。クラスタがサービスと定期的に通信して、稼働中であることを示します。 MetroCluster 構成のどち らかのクラスタで、パートナークラスタとの通信が停止していることが検出されると、 ONTAP メディエータ ーがチェックされてパートナークラスタ自体が停止しているかどうかが判断されます。

を開始する前に

MetroCluster サイトの両方のクラスタが起動し、ピア関係にある必要があります。

手順

- 1. ONTAP 9.8 の System Manager で、 \* Cluster > Settings \* を選択します。
- 2. [\* Mediator\* ] セクションで、をクリックします **む。**
- 3. Configure Mediator\* (メディエーターの設定)ウィンドウで、 \* Add+\* (追加 + \* )をクリックします。
- 4. ONTAP メディエーターの設定の詳細を入力します。

System ManagerでONTAPメディエーターを設定する際には、次の情報を入力できます。

- メディエーターのIPアドレス。
- ユーザ名。
- パスワード。

# **System Manager**を使用したメディエーターの管理

System Managerを使用して、メディエーターを管理するタスクを実行できます。

これらのタスクについて

ONTAP 9.8以降では、System ManagerをMetroClusterセットアップの4ノードIP構成(3番目の場所にインス トールされたONTAPメディエーターを含む)を管理するためのシンプルなインターフェイスとして使用でき ます。

ONTAP 9.14.1以降では、System Managerを使用して、MetroClusterサイトの8ノードIP構成に対してもこれ らの処理を実行できます。System Managerでは8ノードシステムをセットアップまたは拡張することはでき ませんが、8ノードIP MetroClusterシステムがすでにセットアップされている場合はこれらの処理を実行でき ます。

Mediatorを管理するには、次のタスクを実行します。

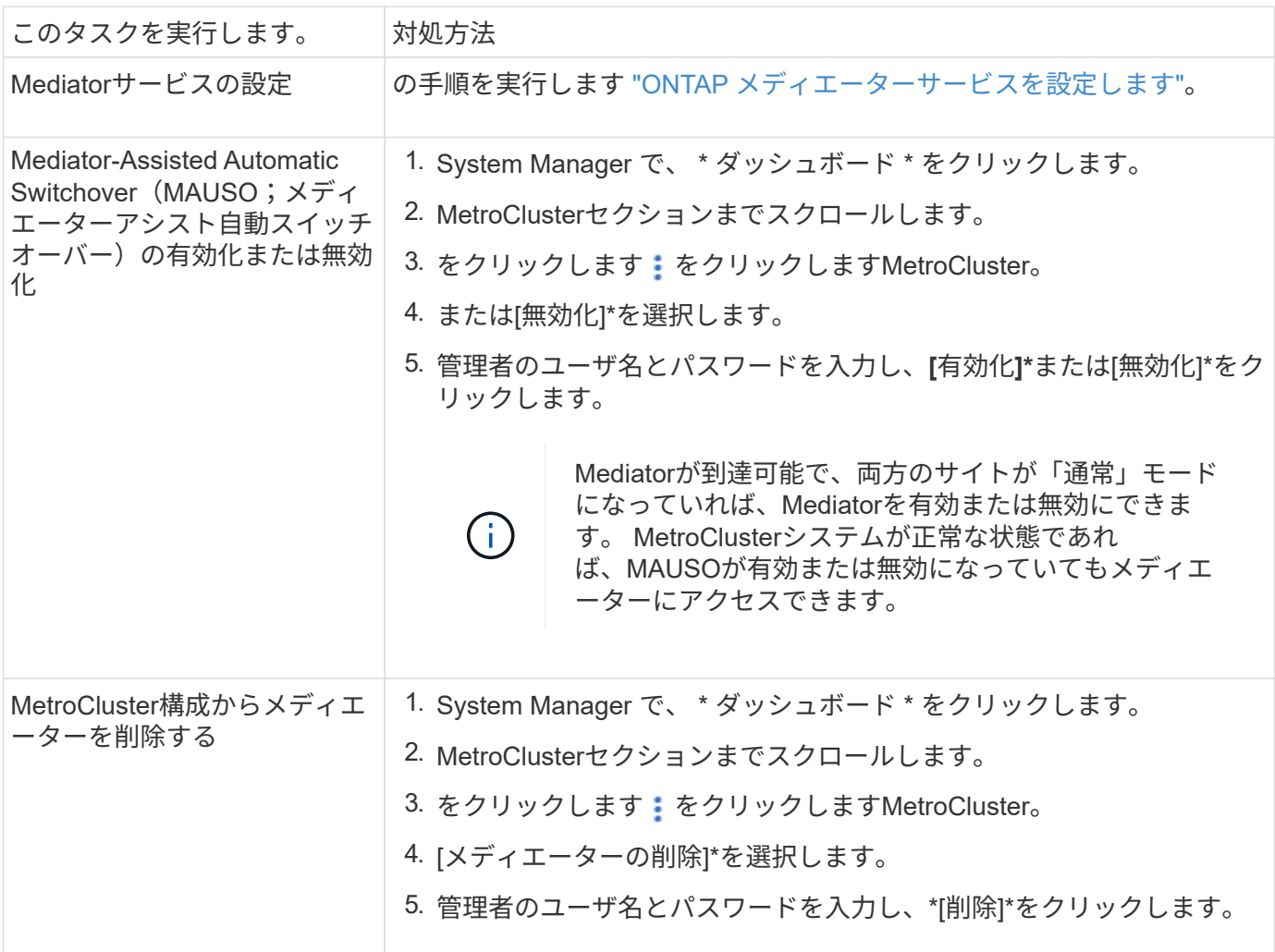

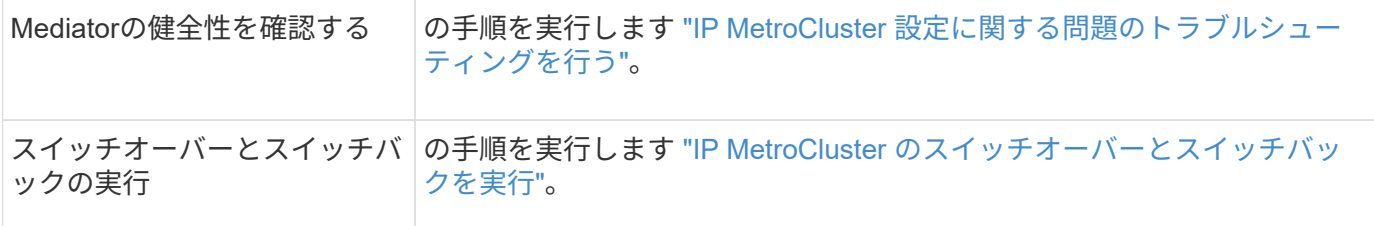

<span id="page-2852-0"></span>**IP MetroCluster** のスイッチオーバーとスイッチバックを実行

1 つの IP MetroCluster サイトからもう一方のサイトに制御を切り替えることで、問題の メンテナンスやリカバリを実施できます。

 $\left( \,$ i $\,$ スイッチオーバーとスイッチバックの手順は、 IP MetroCluster 構成でのみサポートされます。

スイッチオーバーとスイッチバックの概要

スイッチオーバーは次の 2 つのケースで発生します。

• \* 計画的スイッチオーバー \*

このスイッチオーバーは、 System Manager を使用してシステム管理者が開始します。 計画的スイッチ オーバーでは、ローカルクラスタのシステム管理者が制御を切り替えて、リモートクラスタのデータサー ビスをローカルクラスタで処理できるようにします。 その後、リモートクラスタのシステム管理者が、リ モートクラスタのメンテナンスを実行できます。

• \* 計画外スイッチオーバー \*

場合によっては、 MetroCluster クラスタが停止したり、クラスタ間の接続が停止したりすると、実行中の クラスタがダウンしたクラスタのデータ処理を処理するように、 ONTAP によってスイッチオーバー手順 が自動的に開始されます。

一方のクラスタのステータスを ONTAP が特定できない場合は、動作しているサイトのシステム管理者が スイッチオーバー手順を開始し、もう一方のサイトのデータ処理責任を引き継ぎます。

どのタイプのスイッチオーバー手順の場合も、 \_switchback プロセスを使用してデータサービス機能がクラス タに返されます。

ONTAP 9.7 および 9.8 では、異なるスイッチオーバープロセスとスイッチバックプロセスを実行します。

- ONTAP 9.7 の System Manager を使用して、スイッチオーバーとスイッチバックを行います
- ONTAP 9.8 の System Manager を使用して、スイッチオーバーとスイッチバックを実行します

**ONTAP 9.7** の **System Manager** を使用して、スイッチオーバーとスイッチバックを行います

手順

- 1. ONTAP 9.7 で System Manager にログインします。
- 2. [**](** クラシックバージョンに戻る **)** をクリックします。
- 3. [\* Configuration] > [\* MetroCluster \* ] をクリックします。

System Manager はネゴシエートスイッチオーバーが可能かどうかを検証します。

- 4. 検証プロセスが完了したら、次のいずれかの手順を実行します。
	- a. 検証が失敗し、サイト B が稼働している場合は、エラーが発生しています。たとえば、サブシステム に問題がある場合や、 NVRAM ミラーリングが同期されていない場合があります。
		- i. エラーの原因となっている問題を修正し、 [\* 閉じる \*] をクリックして、手順 2 からもう一度開始 します。
		- ii. サイト B のノードを停止し、 \* 閉じる \* をクリックして、の手順を実行します ["](https://docs.netapp.com/us-en/ontap-sm-classic/online-help-96-97/task_performing_unplanned_switchover.html)[計画外](https://docs.netapp.com/us-en/ontap-sm-classic/online-help-96-97/task_performing_unplanned_switchover.html)[スイッチオ](https://docs.netapp.com/us-en/ontap-sm-classic/online-help-96-97/task_performing_unplanned_switchover.html) [ーバーの実](https://docs.netapp.com/us-en/ontap-sm-classic/online-help-96-97/task_performing_unplanned_switchover.html)[行](https://docs.netapp.com/us-en/ontap-sm-classic/online-help-96-97/task_performing_unplanned_switchover.html)["](https://docs.netapp.com/us-en/ontap-sm-classic/online-help-96-97/task_performing_unplanned_switchover.html)。
	- b. 検証が失敗し、サイト B が停止している場合は、接続に問題がある可能性が高くなります。サイト B が本当に停止していることを確認し、の手順を実行します ["](https://docs.netapp.com/us-en/ontap-sm-classic/online-help-96-97/task_performing_unplanned_switchover.html)[計画外](https://docs.netapp.com/us-en/ontap-sm-classic/online-help-96-97/task_performing_unplanned_switchover.html)[スイッチオーバーの実](https://docs.netapp.com/us-en/ontap-sm-classic/online-help-96-97/task_performing_unplanned_switchover.html)[行](https://docs.netapp.com/us-en/ontap-sm-classic/online-help-96-97/task_performing_unplanned_switchover.html)["](https://docs.netapp.com/us-en/ontap-sm-classic/online-help-96-97/task_performing_unplanned_switchover.html)。
- 5. [ サイト B からサイト A\* へのスイッチオーバー ] をクリックして、スイッチオーバープロセスを開始しま す。
- 6. [ \* 新しい体験に切り替える \* ] をクリックします。

**ONTAP 9.8** の **System Manager** を使用して、スイッチオーバーとスイッチバックを実行します

計画的スイッチオーバーを実行( **ONTAP 9.8** )

#### 手順

- 1. ONTAP 9.8でSystem Managerにログインします。
- 2. 「 \* ダッシュボード \* 」を選択します。 「 \* MetroCluster \* 」セクションには、 2 つのクラスタが接続さ れています。
- 3. ローカルクラスタ(左側)で、をクリックします:をクリックし、\*リモートデータサービスをローカルサ イトにスイッチオーバー\*を選択します。

スイッチオーバー要求の検証が完了すると、リモートサイトからローカルサイトに制御が転送され、両方 のクラスタに対してデータサービス要求が実行されます。

リモートクラスタはリブートしますが、ストレージコンポーネントはアクティブではないため、クラスタ はデータ要求を処理しません。これで、計画的なメンテナンスが可能になりました。

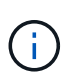

スイッチバックを実行するまでは、リモートクラスタをデータサービスに使用しないでくださ い。

計画外スイッチオーバーの実行( **ONTAP 9.8** )

計画外スイッチオーバーは、 ONTAP によって自動的に開始される場合があります。 スイッチバックが必要 かどうかを ONTAP が判断できない場合は、実行中の MetroCluster サイトのシステム管理者が次の手順でス イッチオーバーを開始します。

手順

- 1. ONTAP 9.8でSystem Managerにログインします。
- 2. 「 \* ダッシュボード \* 」を選択します。

「 \* MetroCluster \* 」セクションでは、 2 つのクラスタ間の接続に「 X 」が表示され、接続を検出できま せん。接続またはクラスタが停止しています。

3. ローカルクラスタ(左側)で、をクリックします:をクリックし、\*リモートデータサービスをローカルサ イトにスイッチオーバー\*を選択します。

スイッチオーバーがエラーで失敗した場合は、エラーメッセージの「View details」リンクをクリックし て、計画外スイッチオーバーを確認します。

スイッチオーバー要求の検証が完了すると、リモートサイトからローカルサイトに制御が転送され、両方 のクラスタに対してデータサービス要求が実行されます。

クラスタをオンラインに戻す前に、クラスタを修復する必要があります。

 $\left(\begin{array}{c} 1 \end{array}\right)$ 

リモートクラスタを再びオンラインにしたあとは、スイッチバックを実行するまでデータサー ビスに使用しないでください。

スイッチバックの実行( **ONTAP 9.8** )

を開始する前に

リモートクラスタが計画的なメンテナンスのために停止したか災害が原因で停止したかに関係なく、稼働中で スイッチバック待ちになっている必要があります。

手順

1. ローカルクラスタで、 ONTAP 9.8 から System Manager にログインします。

2. 「 \* ダッシュボード \* 」を選択します。

「 \* MetroCluster \* 」セクションには、 2 つのクラスタが表示されます。

3. ローカルクラスタ(左側)で、をクリックします をクリックし、 \* Take back control\* を選択します。

データは、両方のクラスタ間でデータが同期およびミラーリングされるように、最初に \_ 修復 \_ されま す。

4. データの修復が完了したら、をクリックします をクリックし、 \* Initiate switchback \* を選択します。

スイッチバックが完了すると、両方のクラスタがアクティブになり、データ要求を処理します。 また、デ ータをミラーリングしてクラスタ間で同期しています。

## **MetroCluster IP** のアドレス、ネットマスク、およびゲートウェイを変更します

ONTAP 9.10.1 以降では、 MetroCluster IP インターフェイスの IP アドレス、マスク、 およびゲートウェイのプロパティを変更できます。パラメータは任意に組み合わせて更 新できます。

これらのプロパティを更新する必要がある場合があります。たとえば、 IP アドレスが重複して検出された場 合や、ルータの設定変更によってレイヤ 3 ネットワークでゲートウェイを変更する必要がある場合などで す。一度に変更できるインターフェイスは 1 つだけです。他のインターフェイスが更新されて接続が再確立 されるまで、そのインターフェイス上のトラフィックは中断されます。

 $(i)$ 

各ポートで変更を行う必要があります。同様に、ネットワークスイッチも構成を更新する必要 があります。たとえば、ゲートウェイが更新されている場合は、 HA ペアの両方のノードが同 じであるため変更することを推奨します。さらに、それらのノードに接続されたスイッチで も、ゲートウェイを更新する必要があります。

ステップ

各ノードおよびインターフェイスの IP アドレス、ネットマスク、およびゲートウェイを更新します。

# <span id="page-2855-0"></span>**IP MetroCluster** 設定に関する問題のトラブルシューティングを行う

ONTAP 9.8 以降では、 System Manager によって IP MetroCluster 構成の健全性が監視 されるため、発生する可能性のある問題を特定して修正できます。

## **MetroCluster** ヘルスチェックの概要

System Manager は、 IP MetroCluster 構成の健常性を定期的にチェックします。 ダッシュボードで MetroCluster セクションを表示すると、通常は「 MetroCluster systems are healthy 」というメッセージが表 示されます。

ただし、問題が発生すると、メッセージにイベント数が表示されます。そのメッセージをクリックすると、次 のコンポーネントの健全性チェックの結果を確認できます。

- ノード
- Network Interface の略
- ティア(ストレージ)
- クラスタ
- 接続
- ボリューム
- Configuration Replication (設定レプリケーション)

[ ステータス \* ] 列は問題のあるコンポーネントを示し、 [ 詳細 \* ] 列は問題の解決方法を示します。

### **MetroCluster** のトラブルシューティング

#### 手順

- 1. System Manager で、 \* Dashboard \* を選択します。
- 2. 「 \* MetroCluster \* 」セクションで、メッセージを確認します。
	- a. MetroCluster 構成が正常であることを示すメッセージが表示され、クラスタと ONTAP メディエータ ーの間の接続が正常である(チェックマーク付きで表示)場合は、修正する問題はありません。
	- b. メッセージにイベント数がリストされている場合、または接続がダウンした(「 X 」で表示)場合 は、次の手順に進みます。
- 3. イベント数を示すメッセージをクリックします。

MetroCluster 正常性レポートが表示されます。

4. レポートに表示される問題のトラブルシューティングを、 **Details** 列の推奨事項を使用して行います。

5. すべての問題を修正したら、 \* MetroCluster の正常性を確認 \* をクリックします。

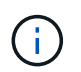

MetroCluster ヘルスチェックでは大量のリソースが使用されるため、チェックを実行する 前にすべてのトラブルシューティングタスクを実行することをお勧めします。

MetroCluster の健全性チェックがバックグラウンドで実行されます。 他のタスクは、終了するまで待つこ とができます。

# テープバックアップによるデータ保護

**FlexVol** ボリュームのテープバックアップの概要

ONTAP は、 Network Data Management Protocol ( NDMP ;ネットワークデータ管理 プロトコル)を使用したテープバックアップおよびリストアをサポートしていま す。NDMP を使用すると、ストレージシステム内のデータを直接テープにバックアップ できるため、ネットワーク帯域幅を効率的に使用できます。ONTAP では、テープバック アップ用のダンプエンジンと SMTape エンジンの両方がサポートされます。

NDMP 準拠のバックアップアプリケーションを使用して、ダンプまたは SMTape バックアップ / リストアを 実行できます。NDMP バージョン 4 のみがサポートされます。

ダンプによるテープバックアップ

ダンプとは、 Snapshot コピーベースのバックアップで、ファイルシステムのデータをテープにバックアップ します。ONTAP ダンプエンジンは、ファイル、ディレクトリ、および該当する Access Control List ( ACL ;アクセス制御リスト)情報をテープにバックアップします。バックアップ対象には、ボリューム全体、 qtree 全体、またはボリューム全体でも qtree 全体でもないサブツリーを指定できます。ダンプでサポートさ れるのは、ベースラインバックアップ、差分バックアップ、および増分バックアップです。

**SMTape** によるテープバックアップ

SMTape は、 ONTAP の Snapshot コピーベースのディザスタリカバリ解決策であり、データのブロックをテ ープにバックアップします。SMTape を使用すると、テープへのボリュームのバックアップを実行できます。 ただし、バックアップを qtree レベルまたはサブツリーレベルで実行することはできません。SMTape でサポ ートされるのは、ベースラインバックアップ、差分バックアップ、および増分バックアップです。

ONTAP 9.13.1以降では、SMTapeを使用したテープバックアップがでサポートされます [SnapMirror](#page-2754-0) [によるビ](#page-2754-0) [ジ](#page-2754-0)[ネ](#page-2754-0)[ス](#page-2754-0)[継続](#page-2754-0)[性](#page-2754-0)。

テープバックアップおよびリストアのワークフロー

NDMP 対応のバックアップアプリケーションを使用して、テープバックアップおよびリ ストア処理を実行できます。

このタスクについて

テープバックアップおよびリストアワークフローでは、テープバックアップおよびリストア処理の実行に関連 するタスクの概要を示します。バックアップおよびリストア処理の実行の詳細については、バックアップアプ リケーションのマニュアルを参照してください。

手順

- 1. NDMP でサポートされているテープトポロジを選択して、テープライブラリの構成をセットアップしま す。
- 2. ストレージシステムで NDMP サービスを有効にします。

NDMP サービスはノードレベルまたは Storage Virtual Machine (SVM) レベルで有効にすることができ ます。これは、テープバックアップおよびリストア処理を実行するために選択する NDMP モードによっ て異なります。

3. NDMP オプションを使用して、ストレージシステムで NDMP を管理します。

NDMP オプションはノードレベルまたは SVM レベルで使用できます。これは、テープバックアップおよ びリストア処理を実行するために選択する NDMP モードによって異なります。

NDMPオプションは、を使用してノードレベルで変更できます system services ndmp modify コマ ンドを実行し、を使用してSVMレベルで実行します vserver services ndmp modify コマンドを実 行しますこれらのコマンドの詳細については、マニュアルページを参照してください。

4. NDMP 対応のバックアップアプリケーションを使用して、テープバックアップまたはリストア処理を実行 します。

ONTAP では、テープバックアップおよびリストア用のダンプエンジンと SMTape エンジンの両方がサポ ートされます。

バックアップアプリケーション( \_ データ管理アプリケーション \_ または \_ DMA \_ とも呼ばれる)を使 用してバックアップまたはリストア操作を実行する方法の詳細については、バックアップアプリケーショ ンのマニュアルを参照してください。

#### 関連情報

[一](#page-2898-0)[般](#page-2898-0)[的な](#page-2898-0) [NDMP](#page-2898-0) [テープバックアップトポロジ](#page-2898-0)

[FlexVol](#page-2910-0) [ボリュームの](#page-2910-0)[ダ](#page-2910-0)[ンプ](#page-2910-0)[エ](#page-2910-0)[ンジンの](#page-2910-0)[概](#page-2910-0)[要](#page-2910-0)

テープバックアップエンジンの選択のユースケース

ONTAP では、 SMTape とダンプの 2 つのバックアップエンジンがサポートされま す。SMTape バックアップエンジンとダンプバックアップエンジンのユースケースにつ いて理解しておくと、テープバックアップおよびリストア処理を実行するバックアップ エンジンを選択する際に役立ちます。

ダンプは次の場合に使用できます。

- ファイルおよびディレクトリの Direct Access Recovery ( DAR )
- 特定のパスの一部のサブディレクトリまたはファイルのバックアップ
- バックアップ中に特定のファイルおよびディレクトリを除外する
- 長期間にわたるバックアップの保持

SMTape は、次の場合に使用できます。

- ディザスタリカバリ解決策
- リストア処理時にバックアップしたデータの重複排除による削減効果および重複排除設定の保持
- 大容量ボリュームのバックアップ

## テープドライブを管理します

テープドライブの管理の概要

テープバックアップまたはリストア処理を実行する前に、テープライブラリの接続とテ ープドライブの情報を確認できます。未認定テープドライブを使用するには、そのドラ イブを認定テープドライブにエミュレートする必要があります。また、既存のエイリア スを確認するだけでなく、テープエイリアスを割り当てたり、削除したりすることもで きます。

データをテープにバックアップする場合、データはテープファイルに格納されます。各テープファイルはファ イルマークで区切られ、名前はありません。テープファイルはテープ上の位置で指定します。テープファイル への書き込みには、テープデバイスを使用します。テープファイルを読み取るには、そのテープファイルへの 書き込み時と圧縮形式が同じデバイスを指定する必要があります。

テープドライブ、メディアチェンジャ、およびテープドライブの処理を管理するコマンドです

クラスタ内のテープドライブとメディアチェンジャに関する情報を表示するコマンド、 テープドライブをオンラインまたはオフラインにするコマンド、テープドライブのカー トリッジ位置を変更するコマンド、テープドライブのエイリアス名を設定およびクリア するコマンド、およびテープドライブをリセットするコマンドが用意されています。ま た、テープドライブの統計を表示およびリセットすることもできます。

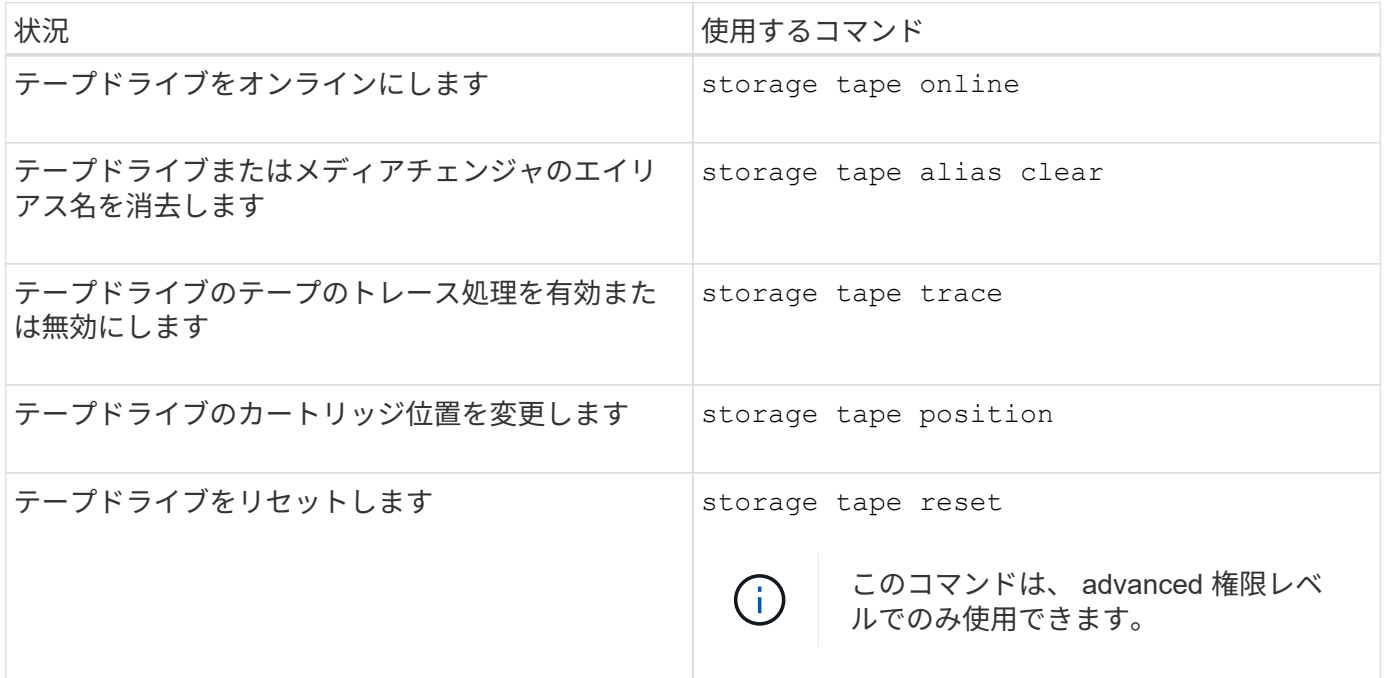

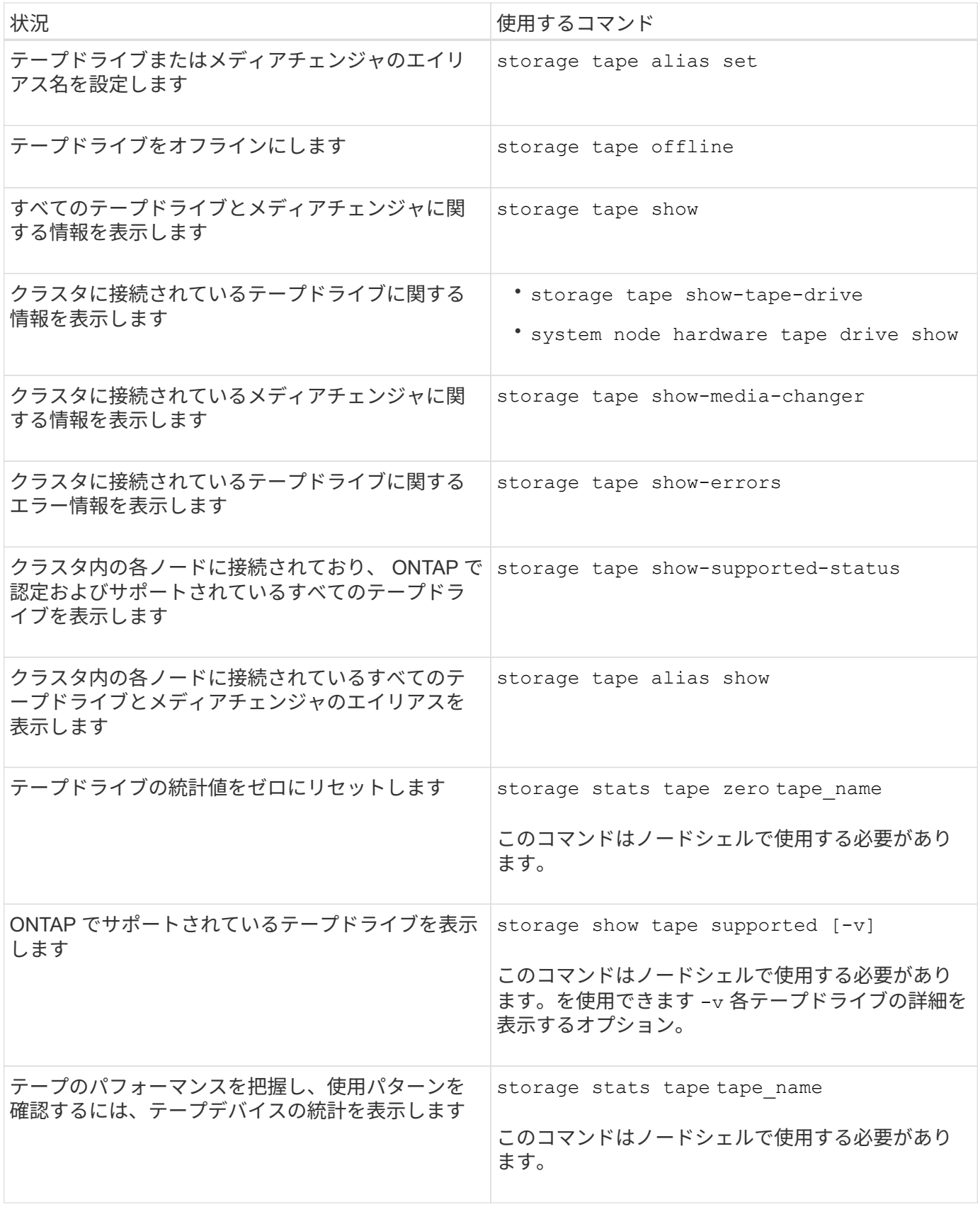

これらのコマンドの詳細については、マニュアルページを参照してください。

未認定テープドライブを使用する

未認定テープドライブで認定テープドライブをエミュレートできる場合は、ストレージ システムでその未認定テープドライブを使用できます。認定テープドライブとして扱わ れます。未認定テープドライブを使用するには、そのドライブで認定テープドライブの エミュレートが可能かどうかを最初に確認する必要があります。

このタスクについて

未認定テープドライブはストレージシステムに接続されているドライブですが、 ONTAP ではサポートまたは 認識されません。

手順

1. を使用して、ストレージシステムに接続されている未認定テープドライブを表示します storage tape show-supported-status コマンドを実行します

次のコマンドは、ストレージシステムに接続されているテープドライブおよび各テープドライブのサポー トと認定のステータスを表示します。また、未認定テープドライブも表示されます。

tape drive vendor name は、ストレージシステムに接続されていますが、ONTAP でサポートされて いない未認定テープドライブです。

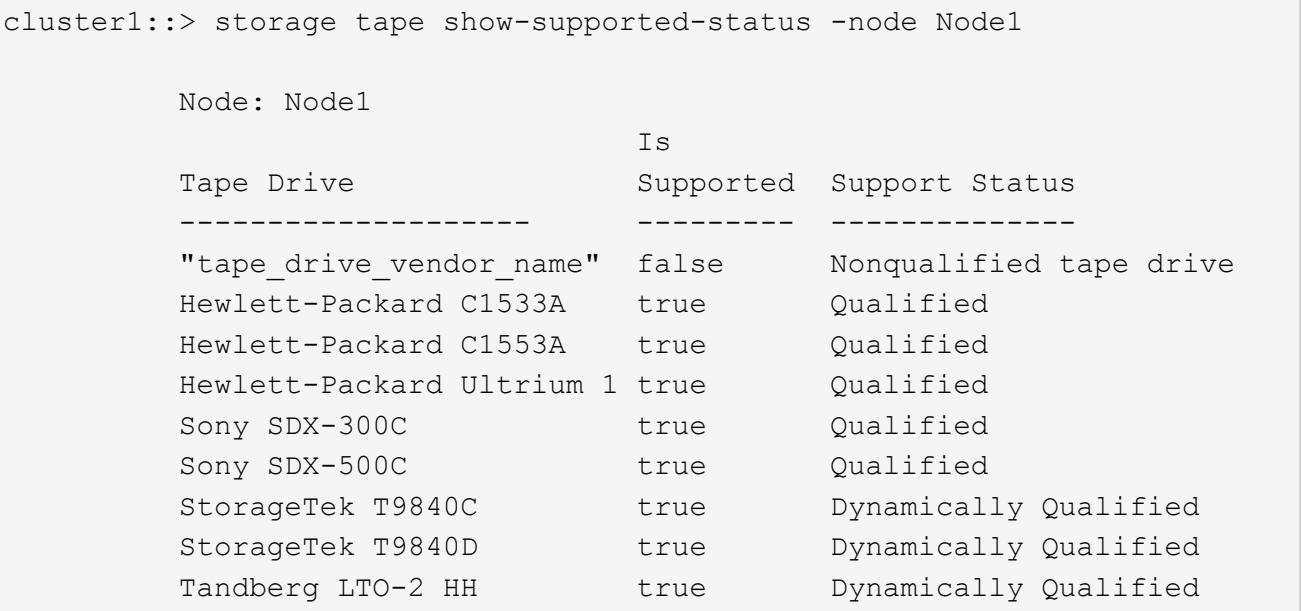

2. 認定テープドライブをエミュレートします。

["](https://mysupport.netapp.com/site/tools/tool-eula/tape-config)[ネ](https://mysupport.netapp.com/site/tools/tool-eula/tape-config)[ットアップの](https://mysupport.netapp.com/site/tools/tool-eula/tape-config)[ダ](https://mysupport.netapp.com/site/tools/tool-eula/tape-config)[ウンロード](https://mysupport.netapp.com/site/tools/tool-eula/tape-config)[:](https://mysupport.netapp.com/site/tools/tool-eula/tape-config)[テープデバイスの](https://mysupport.netapp.com/site/tools/tool-eula/tape-config)[構](https://mysupport.netapp.com/site/tools/tool-eula/tape-config)[成フ](https://mysupport.netapp.com/site/tools/tool-eula/tape-config)[ァ](https://mysupport.netapp.com/site/tools/tool-eula/tape-config)[イル](https://mysupport.netapp.com/site/tools/tool-eula/tape-config)["](https://mysupport.netapp.com/site/tools/tool-eula/tape-config)

#### 関連情報

[認](#page-2863-0)[定テープドライブとは](#page-2863-0)

<span id="page-2860-0"></span>テープエイリアスを割り当てます

テープドライブやメディアチェンジャにテープエイリアスを割り当てて、デバイスを簡

単に識別することができます。エイリアスを割り当てることによって、バックアップデ バイスの論理名と、テープドライブやメディアチェンジャに永続的に割り当てられた名 前を関連付けることができます。

#### 手順

1. を使用して、テープドライブまたはメディアチェンジャにエイリアスを割り当てます storage tape alias set コマンドを実行します

このコマンドの詳細については、マニュアルページを参照してください。

を使用して、テープドライブに関するシリアル番号(SN)情報を表示できます system node hardware tape drive show コマンド、およびを使用したテープライブラリについて system node hardware tape library show コマンド

次のコマンドは、ノード cluster1-01 に接続されているシリアル番号 SN[123456]L4 のテープドライブに エイリアス名を設定します。

cluster-01::> storage tape alias set -node cluster-01 -name st3 -mapping SN[123456]L4

次のコマンドは、ノード cluster1-01 に接続されているシリアル番号 SN[65432] のメディアチェンジャに エイリアス名を設定します。

cluster-01::> storage tape alias set -node cluster-01 -name mc1 -mapping SN[65432]

#### 関連情報

[テープの](#page-2869-0)[エ](#page-2869-0)[イリアス設定とは](#page-2869-0)

[テープ](#page-2861-0)[エ](#page-2861-0)[イリアスを削除しています](#page-2861-0)

<span id="page-2861-0"></span>テープエイリアスを削除します

を使用してエイリアスを削除できます storage tape alias clear テープドライブ またはメディアチェンジャで永続的なエイリアスが不要になった場合のコマンド。

手順

1. を使用して、テープドライブまたはメディアチェンジャからエイリアスを削除します storage tape alias clear コマンドを実行します

このコマンドの詳細については、マニュアルページを参照してください。

次のコマンドでは、エイリアスのクリア処理の範囲をに指定して、すべてのテープドライブのエイリアス を削除します tape:

## 完了後

NDMP を使用してテープバックアップまたはリストア処理を実行する場合は、テープドライブまたはメディ アチェンジャからエイリアスを削除したあとで、そのテープドライブまたはメディアチェンジャに新しいエイ リアス名を割り当てて、テープデバイスに引き続きアクセスできるようにする必要があります。

#### 関連情報

[テープの](#page-2869-0)[エ](#page-2869-0)[イリアス設定とは](#page-2869-0)

[テープ](#page-2860-0)[エ](#page-2860-0)[イリアスを](#page-2860-0)[割](#page-2860-0)[り](#page-2860-0)[当](#page-2860-0)[てます](#page-2860-0)

テープ予約機能の有効化または無効化

を使用して、ONTAP によるテープデバイスの予約の管理方法を制御できます tape.reservations オプションデフォルトでは、テープ予約機能は無効になっていま す。

このタスクについて

テープ予約オプションを有効にすると、テープドライブ、メディアチェンジャ、ブリッジ、またはライブラリ が適切に機能しない場合に原因の問題が発生する可能性があります。テープコマンドを実行した際に、他のス トレージシステムがデバイスを使用していないにもかかわらず、デバイスが予約されているというメッセージ が表示される場合には、このオプションを無効にしてください

#### 手順

1. SCSI 予約 / リリースメカニズムまたは SCSI 永続的予約機能を使用してテープ予約を無効にするには、ク ラスタシェルで次のコマンドを入力します。

**options -option-name tape.reservations -option-value {scsi | persistent | off}**

scsi SCSI予約/リリースメカニズムを選択します。

persistent SCSI永続的予約を選択します。

off テープ予約を無効にします。

#### 関連情報

[テープ予約機能とは](#page-2873-0)

テープライブラリの接続を確認するコマンド

ストレージシステムとそのストレージシステムに接続されているテープライブラリの構 成との間の接続パスに関する情報を表示できます。この情報は、テープライブラリの構 成への接続パスを確認する場合や、接続パスに関連する問題のトラブルシューティング を行う場合に使用します。

テープライブラリに関する次の詳細情報を表示して、新しいテープライブラリを追加または作成したあとや、

テープライブラリへのシングルパスアクセスまたはマルチパスアクセスで障害が発生したパスをリストアした あとに、テープライブラリの接続を確認できます。この情報は、パス関連のエラーのトラブルシューティング を行う場合や、テープライブラリへのアクセスが失敗した場合にも使用できます。

- テープライブラリの接続先のノードを指定します
- デバイス ID
- NDMPパス
- テープライブラリの名前
- ターゲットポートとイニシエータポートの ID
- 各ターゲットポートまたは FC イニシエータポートのテープライブラリへのシングルパスアクセスまたは マルチパスアクセス
- パス関連のデータ整合性の詳細(「パスエラー」や「パス品質」など)
- LUN グループと LUN 数

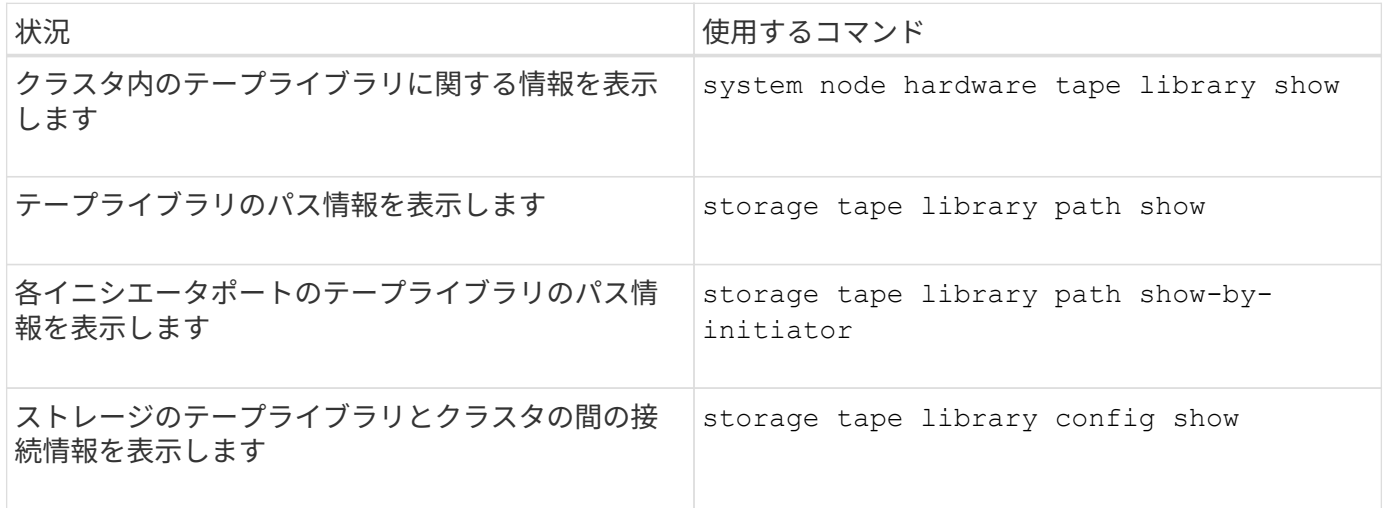

これらのコマンドの詳細については、マニュアルページを参照してください。

テープ・ドライブについて

<span id="page-2863-0"></span>認定テープドライブの概要

ストレージシステムで正常に動作することがテストによって確認された認定テープドラ イブを使用する必要があります。テープのエイリアス設定に従って、さらにテープ予約 機能も有効にすると、一度に 1 つのストレージシステムだけがテープドライブにアクセ スするよう制御できます。

認定テープドライブとは、ストレージシステムで正常に動作することがテストによって確認されたテープドラ イブです。テープ構成ファイルを使用すると、既存の ONTAP リリース用にテープドライブを認定できます。

テープ構成ファイルの形式

テープ構成ファイルの形式は、テープドライブのベンダー ID 、製品 ID 、圧縮形式の詳 細などのフィールドで構成されます。このファイルには、テープ・ドライブの自動ロー

# ド機能を有効にし、テープ・ドライブのコマンド・タイムアウト値を変更するオプショ ンのフィールドも含まれています。

## 次の表に、テープ構成ファイルの形式を示します。

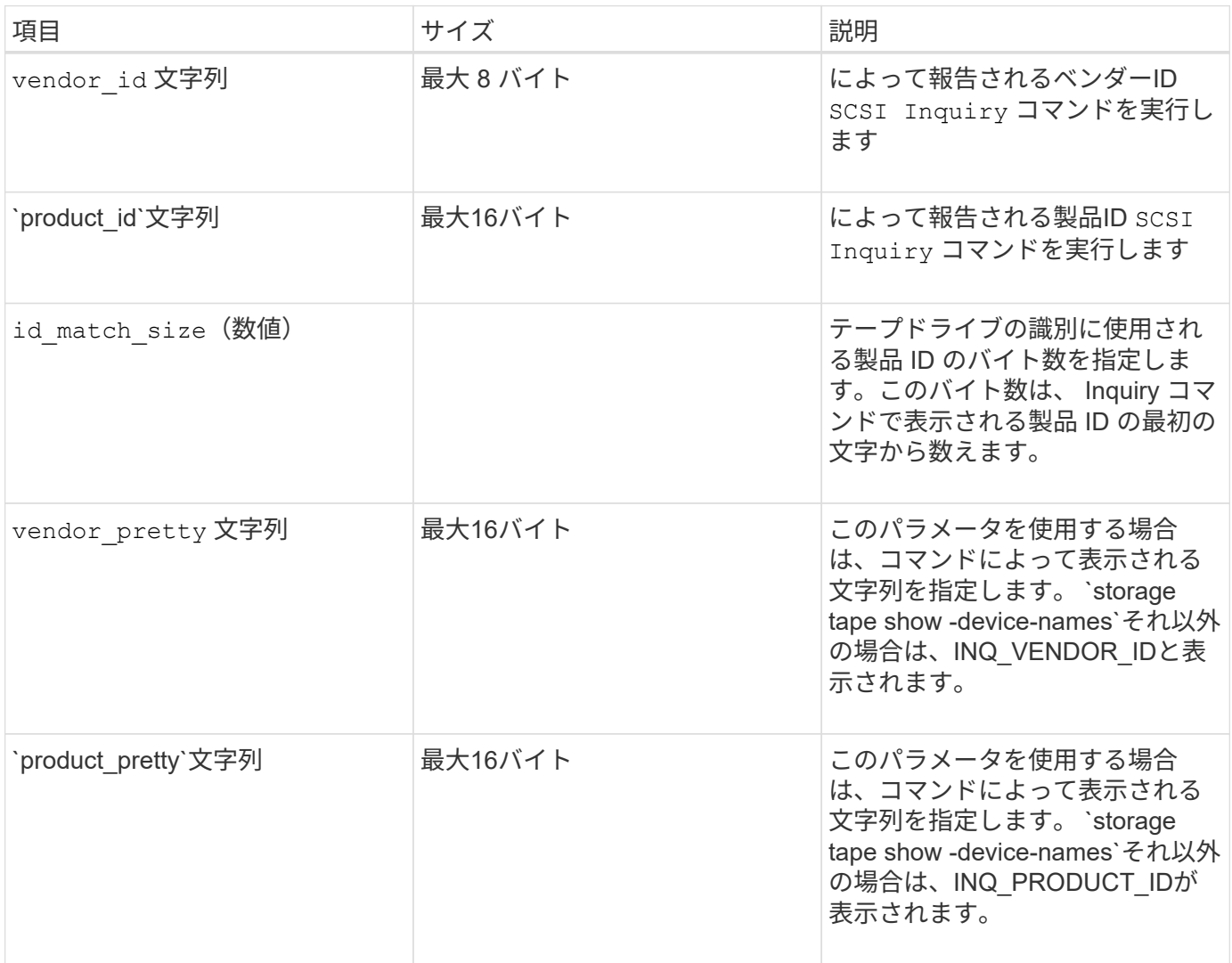

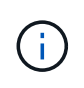

。 vendor\_pretty および product\_pretty フィールドはオプションですが、いずれかのフ ィールドに値が設定されている場合は、もう一方のフィールドにも値が設定されている必要が あります。

次の表では、などのさまざまな圧縮形式の概要 、密度コード、および圧縮アルゴリズムについて説明します l、 m、 h`および `a:

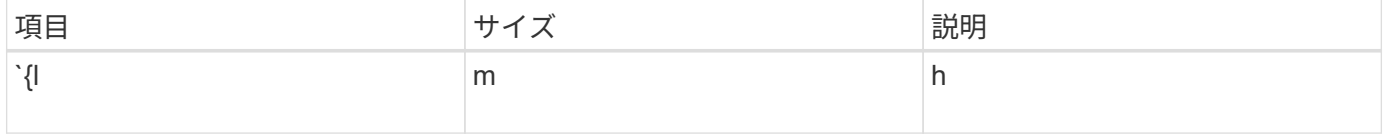

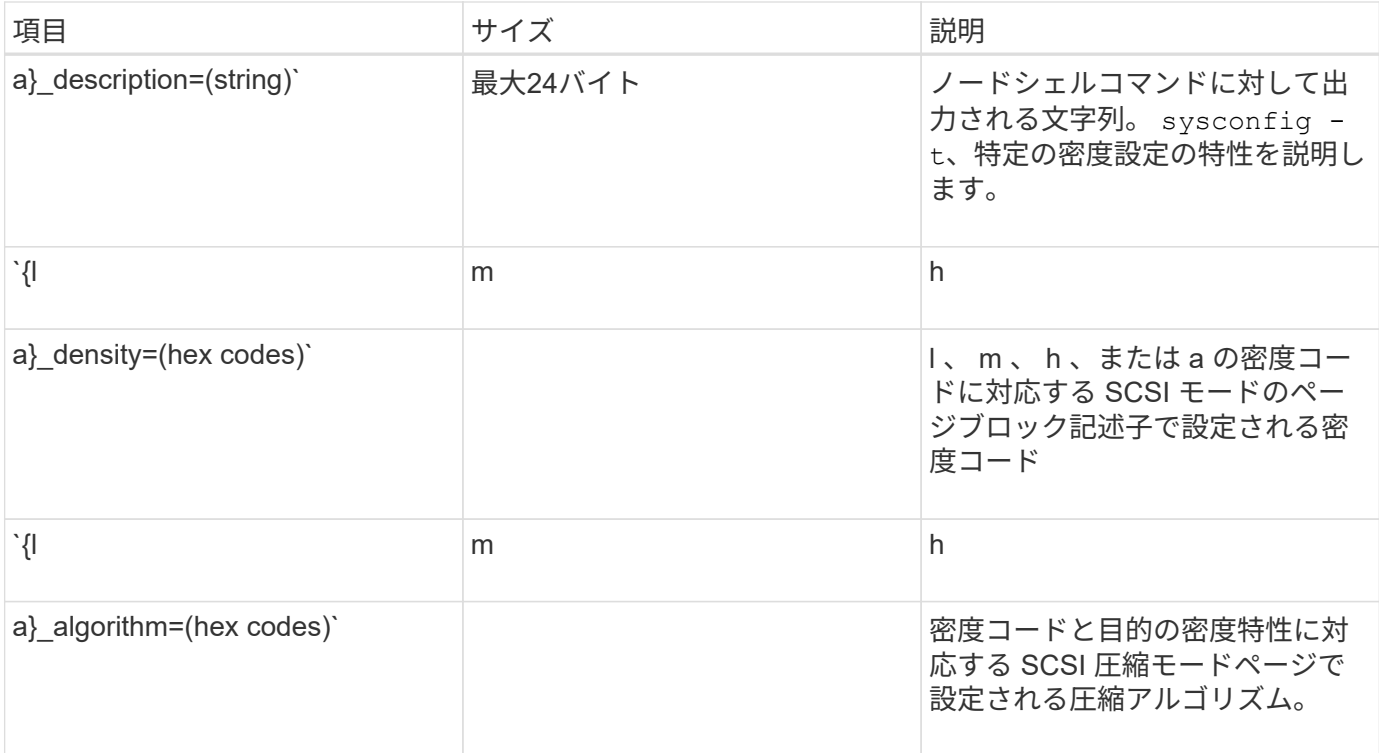

# 次の表に、テープ構成ファイル内のオプションフィールドを示します。

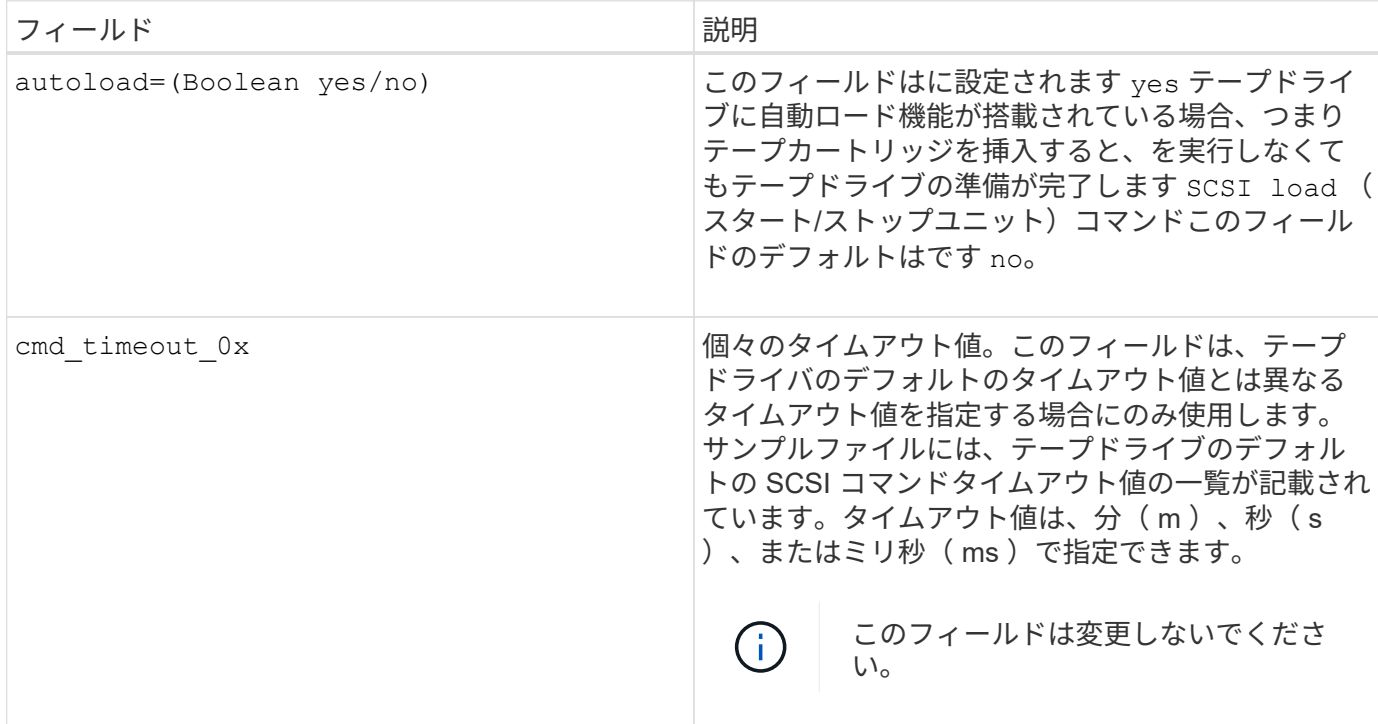

テープ構成ファイルは、NetApp Support Siteからダウンロードして確認できます。

テープ構成ファイルの形式の例

HP LTO5 ULTRIUM テープドライブのテープ構成ファイルの記述形式は次のとおりです。

vendor\_id="HP"

product\_id="Ultrium 5-SCSI"

id match size= 9

vendor pretty="Hewlett-Packard"

product\_pretty="LTO-5"

1 description="LTO-3 (ro) / 4 4 / 800GB "

l\_density= 0x00

l\_algorithm= 0x00

m description="LTO-3 (ro) / 4 8 / 1600GB CMP "

m\_density= 0x00

m\_algorithm= 0x01

h description="LTO-5 1600GB"

h density= 0x58

h algorithm= 0x00

a\_description="LTO-5 3200GB CMP"

a density=  $0x58$ 

a\_algorithm= 0x01

autoload="はい"

関連情報

["](https://mysupport.netapp.com/site/tools/tool-eula/5f4d322319c1ab1cf34fd063)[ネ](https://mysupport.netapp.com/site/tools/tool-eula/5f4d322319c1ab1cf34fd063)[ットアップの](https://mysupport.netapp.com/site/tools/tool-eula/5f4d322319c1ab1cf34fd063)[ツ](https://mysupport.netapp.com/site/tools/tool-eula/5f4d322319c1ab1cf34fd063)[ール](https://mysupport.netapp.com/site/tools/tool-eula/5f4d322319c1ab1cf34fd063)[:](https://mysupport.netapp.com/site/tools/tool-eula/5f4d322319c1ab1cf34fd063)[テープデバイス](https://mysupport.netapp.com/site/tools/tool-eula/5f4d322319c1ab1cf34fd063)[構](https://mysupport.netapp.com/site/tools/tool-eula/5f4d322319c1ab1cf34fd063)[成フ](https://mysupport.netapp.com/site/tools/tool-eula/5f4d322319c1ab1cf34fd063)[ァ](https://mysupport.netapp.com/site/tools/tool-eula/5f4d322319c1ab1cf34fd063)[イル](https://mysupport.netapp.com/site/tools/tool-eula/5f4d322319c1ab1cf34fd063)["](https://mysupport.netapp.com/site/tools/tool-eula/5f4d322319c1ab1cf34fd063)

ストレージシステムによる新しいテープドライブの動的な認定方法

ストレージシステムは、テープドライブのベンダー ID と製品 ID をテープ認定テーブル 内の情報と照合することによって、テープドライブを動的に認定します。

テープドライブをストレージシステムに接続すると、テープ検出で取得したベンダー ID と製品 ID が内部テ ープ認定テーブル内の情報と一致しているかどうかが確認されます。一致する情報が見つかると、そのテープ ドライブが認定ドライブとしてマークされ、ストレージシステムからそのテープドライブにアクセスできるよ うになります。一致する情報が見つからなかった場合、そのテープドライブは未認定のままになり、ストレー ジシステムからアクセスすることはできません。

テープデバイスの概要

テープデバイスとは、テープドライブを表したものです。テープドライブの巻き戻し形 式および圧縮機能の特定の組み合わせです。

テープデバイスは、巻き戻し形式と圧縮機能の組み合わせごとに 1 つ作成されます。したがって、 1 つのテ ープドライブまたはテープライブラリに複数のテープデバイスが関連付けられる可能性があります。テープの 移動、書き込み、または読み取りを行うには、テープデバイスを指定する必要があります。

ストレージシステムにテープドライブまたはテープライブラリを取り付けると、 ONTAP により、そのテープ ドライブまたはテープライブラリに関連付けられたテープデバイスが作成されます。

ONTAP は、テープドライブとテープライブラリを検出し、論理番号とテープデバイスを割り当てま す。ONTAP は、インターフェイスポートに接続されている場合、ファイバチャネル、 SAS 、パラレル SCSI テープドライブおよびライブラリを検出します。ONTAP では、インターフェイスを有効にすると、これらの ドライブが検出されます。

テープデバイス名の形式

各テープデバイスには、定義された形式で表示される名前が関連付けられています。こ の形式には、デバイスの種類、巻き戻し形式、エイリアス、および圧縮形式に関する情 報が含まれています。

テープデバイス名の形式は次のとおりです。

rewind type st alias number compression type

rewind\_type は、巻き戻し形式です。

次に、巻き戻し形式のさまざまな値を示します。

 $\cdot$  \* R \*

ONTAP は、テープファイルの書き込み終了後に、テープを巻き戻します。

 $\cdot$  \* nr \*

ONTAP は、テープファイルの書き込み終了後に、テープを巻き戻しません。同じテープに複数のテープ ファイルを書き込む場合には、この巻き戻し形式を指定する必要があります。

 $• * ur *$ 

アンロード / リロード巻き戻し形式です。この巻き戻し形式を使用すると、テープファイルの終わりに達 したときにテープライブラリによってテープが取り出され、次のテープがある場合は、そのテープが装填 されます。

この巻き戻し形式は、次の場合にのみ使用してください。

- このデバイスに関連付けられているテープドライブが、テープライブラリに収容されているか、ライ ブラリモードのメディアチェンジャに収容されている場合
- このデバイスに関連付けられているテープドライブがストレージシステムに接続されている場合

◦ このテープドライブに対して定義されているライブラリテープシーケンス内に、実行中の処理に対応 する十分な数のテープがある場合

 $(i)$ 

ノーリワインドデバイスを使用してテープに書き込みを行った場合、そのテープを読み取る前 にテープを巻き戻す必要があります。

st は、テープドライブの標準的な指定です。

alias\_number は、ONTAP がテープドライブに割り当てるエイリアスです。ONTAP ONTAP は、新しいテ ープドライブを検出すると、そのテープドライブにエイリアスを割り当てます。

compression type は、テープ上のデータ密度と圧縮形式を表すドライブ固有のコードです。

次に、のさまざまな値について説明します compression type:

 $• * a *$ 

最高密度の圧縮

 $\cdot$  \* H \*

高い圧縮率

 $\bullet$  \* M \*

中密度の圧縮

 $\bullet$  \*L \*

低密度の圧縮

例

nrst0a は、テープドライブ0上のノーリワインドデバイスで、最高の圧縮を使用していることを示していま す。

テープデバイスの一覧の例

次に、 HP Ultrium 2-SCSI に関連付けられたテープデバイスの一覧の例を示します。

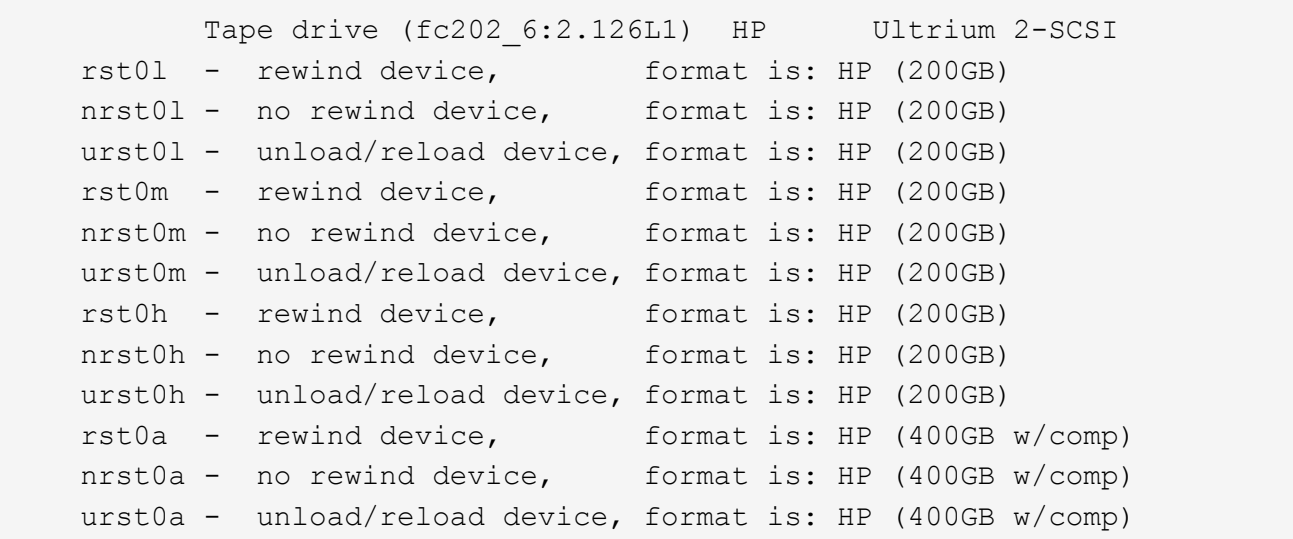

上記の例で使用されている略語の意味は、次のとおりです。

- GB ギガバイト。テープの容量を示します。
- w/comp 圧縮あり。圧縮時のテープ容量を示します。

同時に接続可能なテープデバイスの数

ONTAP では、ファイバチャネル、 SCSI 、または SAS の接続を任意に組み合わせた環 境において、各ストレージシステムにつき(ノードあたり)最大 64 個のテープドライ ブの同時接続、 16 台のメディアチェンジャ、および 16 台のブリッジまたはルータデバ イスをサポートします。

テープドライブまたはメディアチェンジャには、物理テープライブラリまたは仮想テープライブラリ内のデバ イスやスタンドアロンデバイスを使用できます。

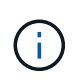

ストレージシステムは 64 個のテープドライブの接続を検出できますが、同時に実行できるバ ックアップおよびリストアセッションの最大数はバックアップエンジンのスケーラビリティ制 限によって異なります。

#### 関連情報

[ダ](#page-2918-0)[ンプバックアップおよびリストアセッションのス](#page-2918-0)[ケ](#page-2918-0)[ーラビリティ制限](#page-2918-0)

テープのエイリアス設定

<span id="page-2869-0"></span>テープのエイリアス設定の概要

エイリアス設定を行うと、デバイスの識別が簡単になります。エイリアス設定では、テ ープまたはメディアチェンジャの Physical Path Name ( PPN ; 物理パス名)または Serial Number ( SN ;シリアル番号)を、永続的で変更可能なエイリアス名にバインド します。

次の表では、テープのエイリアス設定によって、テープドライブ(またはテープライブラリやメディアチェン

ジャ)に常に単一のエイリアス名が関連付けられるようにする方法を示します。

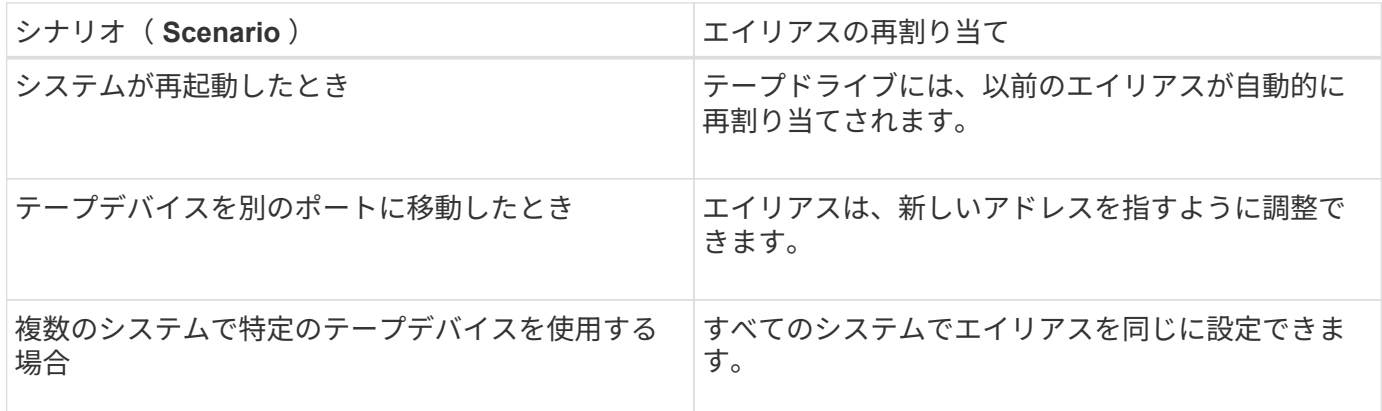

Data ONTAP 8.1.x から Data ONTAP 8.2.x にアップグレードする場合は、 Data ONTAP 8.2.x のテープエイリアス機能によって、既存のテープエイリアス名が変更されます。このような場 合は、バックアップアプリケーションでテープエイリアス名の更新が必要になることがありま す。

テープエイリアスを割り当てることによって、バックアップデバイスの論理名( st0 、 mc1 など)と、ポー ト、テープドライブ、またはメディアチェンジャに永続的に割り当てられた名前を関連付けることができま す。

G)

 $(i)$ 

 $\left(\mathsf{i}\right)$ 

st0 と st00 は異なる論理名です。

論理名とシリアル番号は、デバイスへのアクセスにのみ使用されます。アクセスされたデバイ スは、物理パス名を使用してすべてのエラーメッセージを返します。

エイリアス設定に使用できる名前には、物理パス名とシリアル番号の 2 種類があります。

物理パス名とは

PPN は、 ONTAP がテープドライブおよびテープライブラリに割り当てる数値アドレス です。 PPN は、テープドライブおよびテープライブラリが、ストレージシステム上のど の SCSI-2 / 3 アダプタまたはスイッチ(特定の場所)に接続されているかに基づいて割 り当てられます。PPN は、「エレクトリカル名」とも呼ばれます。

直接接続されたデバイスのPPNは、次の形式になります。 host\_adapter。 device\_id\_lun

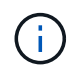

LUNの値は、テープやメディアチェンジャのLUNの値が0以外の場合(LUNの値が0の場合)に のみ表示されます lun PPNの一部は表示されません。

たとえば、 PPN が 8.6 となっている場合、ホストアダプタ番号が 8 、デバイス ID が 6 、論理ユニット番号 (LUN)が 0 であることを示します。

SAS テープデバイスも直接接続されたデバイスです。たとえば、 PPN が 5c.4 となっている場合、ストレー ジシステムでは、 SAS HBA がスロット 5 で接続されており、 SAS テープが SAS HBA のポート C に接続さ れており、デバイス ID が 4 であることを示します。

ファイバチャネルスイッチ接続デバイスのPPNは、次の形式になります。 switch:port\_id。 device id lun

たとえば、 PPN が MY\_SWITCH : 5.3L2 となっている場合、スイッチ MY\_SWITCH のポート 5 にテープド ライブが接続されており、そのテープドライブのデバイス ID が 3 、 LUN が 2 であることを示します。

LUN はドライブで決定されます。ファイバチャネル、 SCSI テープドライブ / ライブラリ、およびディスクに は PPN が使用されます。

テープドライブおよびライブラリの PPN が変更されるのは、スイッチ名を変更した場合、テープドライブま たはライブラリを移動したり再設定したりした場合のみです。リブート後も PPN は変更されません。たとえ ば、 MY\_SWITCH : 5.3L2 という名前のテープドライブを取り外して、デバイス ID および LUN が同じであ る新しいテープドライブをスイッチ MY\_SWITCH のポート 5 に接続した場合、引き続き、 MY\_SWITCH : 5.3L2 という名前を使用して新しいテープドライブにアクセスできます。

シリアル番号とは

シリアル番号( SN )は、テープドライブやメディアチェンジャに割り当てられる一意 の識別子です。ONTAP では、 WWN ではなく SN に基づいてエイリアスが生成されま す。

SN はテープドライブやメディアチェンジャに割り当てられる一意の識別子なので、テープドライブやメディ アチェンジャに接続するパスが複数あってもエイリアスは変わりません。これにより、ストレージシステムで は、テープライブラリの構成で同じテープドライブまたはメディアチェンジャを追跡できます。

テープドライブまたはメディアチェンジャの接続先のファイバチャネルスイッチの名前を変更しても、テープ ドライブまたはメディアチェンジャの SN は変わりません。ただし、テープライブラリでは、既存のテープド ライブを新しいものに交換すると、 ONTAP によって新しいエイリアスが生成されます。これは、テープドラ イブの SN が変わるためです。また、既存のテープドライブをテープライブラリ内の新しいスロットに移動す るか、テープドライブの LUN を再マッピングすると、そのテープドライブ用の新しいエイリアスが ONTAP によって生成されます。

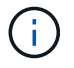

新しく生成されたエイリアスを使用してバックアップアプリケーションを更新する必要があり ます。

テープデバイスのSNは、次の形式を使用します。 SN[xxxxxxxxxx]L[X]

x は英数字とLですX は、テープデバイスのLUNです。LUNが0の場合はLX 文字列の一部は表示されません。

各 SN は最大 32 文字で構成されます。 SN の形式では大文字と小文字は区別されません。

マルチパステープアクセスを設定する際の考慮事項

ストレージシステムからテープライブラリのテープドライブにアクセスするパスを 2 つ 設定できます。いずれかのパスで障害が発生した場合、そのパスをすぐに修復しなくて も、他のパスを使用してテープドライブにアクセスできます。これにより、テープ処理 を再開できます。

ストレージシステムからのマルチパステープアクセスを設定する際には、次の点を考慮する必要があります。

• LUN マッピングをサポートするテープライブラリでは、 LUN グループへのマルチパスアクセスのため

に、各パスで対称になるように LUN マッピングを行う必要があります。

テープドライブとメディアチェンジャは、テープライブラリ内の LUN グループ(同じイニシエータのパ スセットを共有する LUN のセット)に割り当てられます。複数のすべてのパスにおけるバックアップお よびリストア処理で、 LUN グループのすべてのテープドライブが使用可能である必要があります。

- ストレージシステムからテープライブラリのテープドライブにアクセスするパスを最大 2 つ設定できま す。
- マルチパステープアクセスでは負荷分散がサポートされます。デフォルトでは、ロードバランシングは無 効になっています。

次の例では、ストレージシステムは、 2 つのイニシエータパス 0b および 0d を介して LUN グループ 0 にア クセスします。これらの両方のパスで、 LUN グループの LUN 番号、 0 、 LUN 数 5 は同じです。ストレージ システムは、 1 つのイニシエータパス 3D のみを使用して LUN グループ 1 にアクセスします。

STSW-3070-2 cluster::> storage tape library config show Node 1.1 LUN Group LUN Count Library Name Library Target Port Initiator ----------------------- ----------- ---------- ------------- -------------------- ----- STSW-3070-2\_cluster-01 0 5 IBM 3573-TL\_1 510a09800000412d 0b 0d 1 2 IBM 3573-TL 2 50050763124b4d6f 3d 3 entries were displayed

詳細については、マニュアルページを参照してください。

ストレージシステムにテープドライブとライブラリを追加する方法

テープドライブとライブラリをストレージシステムに動的に追加できます(ストレージ システムをオフラインにする必要はありません)。

新しいメディアチェンジャを追加すると、ストレージシステムによって、追加したメディアチェンジャが検出 されて構成に追加されます。メディアチェンジャがすでにエイリアス情報内に定義されている場合、新しい論 理名は作成されません。定義されていない場合は、ストレージシステムによってそのメディアチェンジャのエ イリアスが新しく作成されます。

テープライブラリの構成では、ターゲットポートの LUN 0 にテープドライブまたはメディアチェンジャを設 定して、そのターゲットポート上のすべてのメディアチェンジャとテープドライブを ONTAP が検出できるよ うにする必要があります。

<span id="page-2873-0"></span>テープドライブ、メディアチェンジャ、ブリッジ、テープライブラリなどは共有可能で あるため、複数のストレージシステムからアクセスできます。テープ予約機能を利用す ると、すべてのテープドライブ、メディアチェンジャ、ブリッジ、およびテープライブ ラリで、 SCSI 予約 / リリースメカニズムまたは SCSI 永続的予約機能のいずれかを有効 にして、一度に 1 つのストレージシステムだけがデバイスにアクセスするよう制御でき ます。

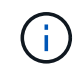

スイッチが含まれているかどうかにかかわらず、ライブラリ内のデバイスを共有するすべての システムで同じ予約方法を使用する必要があります。

SCSI 予約 / リリースメカニズムによるデバイス予約は、通常の状態では適切に機能します。ただし、インタ ーフェイスエラーからのリカバリ処理中に予約内容が消失することがあります。この場合、予約済みの所有者 以外のイニシエータがデバイスにアクセスできます。

SCSI 永続的予約機能による予約は、ループリセットやターゲットリセットなどのエラーリカバリメカニズム には影響されません。ただし、すべてのデバイスに、 SCSI 永続的予約機能が正しく実装されているとは限り ません。

## **ndmpcopy** を使用してデータを転送します

**ndmpcopy** の概要を使用してデータを転送します

。 ndmpcopy ノードシェルコマンドは、NDMP v4をサポートするストレージシステム間 でデータを転送します。フルデータ転送と増分データ転送の両方を実行できます。ボリ ューム、 qtree 、ディレクトリの全体または一部や、個々のファイルを転送できます。

このタスクについて

ONTAP 8.x 以前のリリースでは、増分転送は最大 2 つのレベル( 1 つのフルバックアップと最大 2 つの増分 バックアップ)に制限されます。

ONTAP 9.0 以降のリリースでは、増分転送の最大レベルは 9 ( 1 つのフルバックアップと最大 9 つの増分バ ックアップ)に制限されています。

走れ ndmpcopy ソースストレージシステムとデスティネーションストレージシステム、またはデータ転送の ソースでもデスティネーションでもないストレージシステムのノードシェルコマンドライン。を実行すること もできます ndmpcopy データ転送のソースとデスティネーションの両方に対応する単一のストレージシステ ム。

では、ソースストレージシステムとデスティネーションストレージシステムのIPv4アドレスまたはIPv6アドレ スを使用できます ndmpcopy コマンドを実行しますパスの形式はです /vserver\_name/volume\_name \[path\]。

手順

1. ソースストレージシステムとデスティネーションストレージシステムで、 NDMP サービスを有効にしま す。

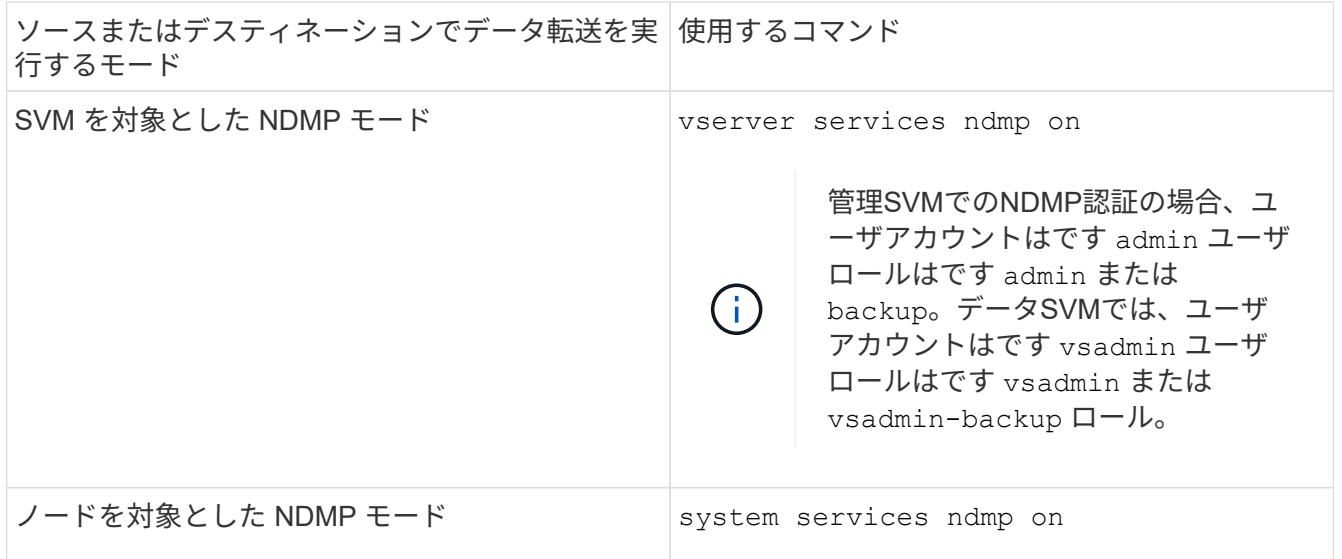

2. を使用して、ストレージシステム内またはストレージシステム間でデータを転送します ndmpcopy 次のコ マンドをノードシェルで実行します。

**::> system node run -node <node\_name> < ndmpcopy [options] source\_IP:source\_path destination\_IP:destination\_path [-mcs {inet|inet6}] [ mcd {inet|inet6}] [-md {inet|inet6}]**

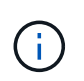

ndmpcopy では、 DNS 名はサポートされません。ソースとデスティネーションの IP アド レスを指定する必要があります。ソースまたはデスティネーションの IP アドレスでは、ル ープバックアドレス( 127.0.0.1 )はサポートされません。

- 。 ndmpcopy コマンドは、次のように制御接続のアドレスモードを決定します。
	- 制御接続用のアドレスモードは、指定された IP アドレスに対応します。
	- を使用してこれらのルールを上書きできます -mcs および -mcd オプション( Options )
- ソースまたはデスティネーションが ONTAP システムの場合は、 NDMP モード(ノードを対象とした NDMP モードまたは SVM を対象とした NDMP モード)に応じて、ターゲットボリュームへのアクセ スを許可する IP アドレスを使用します。
- 。source\_path および destination\_path は、ボリューム、qtree、ディレクトリ、またはファイル の詳細レベルまでの絶対パス名です。
- -mcs ソースストレージシステムへの制御接続で優先されるアドレス指定モードを指定します。

inet IPv4アドレスモードおよびを示します inet6 IPv6アドレスモードを示します。

◦ -mcd デスティネーションストレージシステムへの制御接続で優先的に使用するアドレス指定モード を指定します。

inet IPv4アドレスモードおよびを示します inet6 IPv6アドレスモードを示します。

◦ -md ソースストレージシステムとデスティネーションストレージシステム間のデータ転送で優先され るアドレス指定モードを指定します。

inet IPv4アドレスモードおよびを示します inet6 IPv6アドレスモードを示します。

を使用しない場合 -md のオプションを選択します ndmpcopy コマンドを実行する場合、データ接続 のアドレッシングモードは次のように決定されます。

- 制御接続用に指定されたいずれかのアドレスが IPv6 アドレスの場合、データ接続用のアドレスモ ードは IPv6 になります。
- 制御接続用に指定された両方のアドレスがIPv4アドレスの場合は、が表示されます ndmpcopy コ マンドは、最初にデータ接続に対してIPv6アドレスモードを試行します。

IPv6 アドレスモードで失敗した場合は、 IPv4 アドレスモードを使用します。

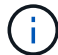

IPv6 アドレスを指定する場合は、角かっこで囲む必要があります。

このコマンド例では、ソースパスからデータを移行します (source\_path)を宛先パスに移動し ます (destination\_path)。

> ndmpcopy -sa admin:<ndmp\_password> -da admin:<ndmp\_password> -st md5 -dt md5 192.0.2.129:/<src svm>/<src vol> 192.0.2.131:/<dst\_svm>/<dst\_vol>

+

次に、制御接続とデータ接続で IPv6 アドレスモードを使用するように明示的に設定するコマンドの例 を示します。

> ndmpcopy -sa admin:<ndmp password> -da admin:<ndmp password> -st md5 -dt md5 -mcs inet6 -mcd inet6 -md inet6 [2001:0db8:1:1:209:6bff:feae:6d67]:/<src\_svm>/<src\_vol> [2001:0ec9:1:1:200:7cgg:gfdf:7e78]:/<dst\_svm>/<dst\_vol>

**ndmpcopy** コマンドのオプション

で使用できるオプションについて理解しておく必要があります ndmpcopy データを正常 に転送するためのノードシェルコマンド。

次の表に、使用可能なオプションを示します。詳細については、を参照してください ndmpcopy ノードシェ ルから使用可能なマニュアルページ。

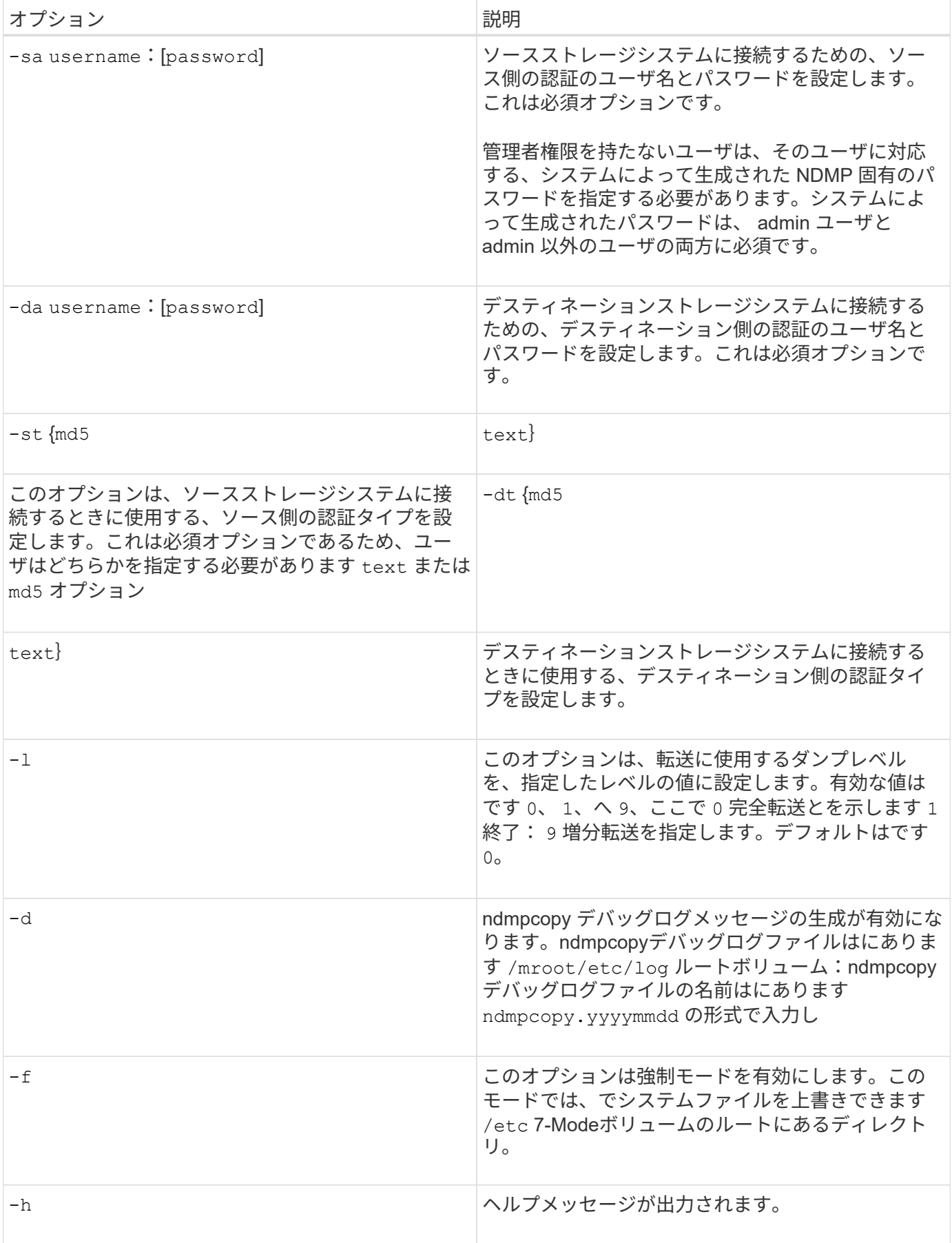

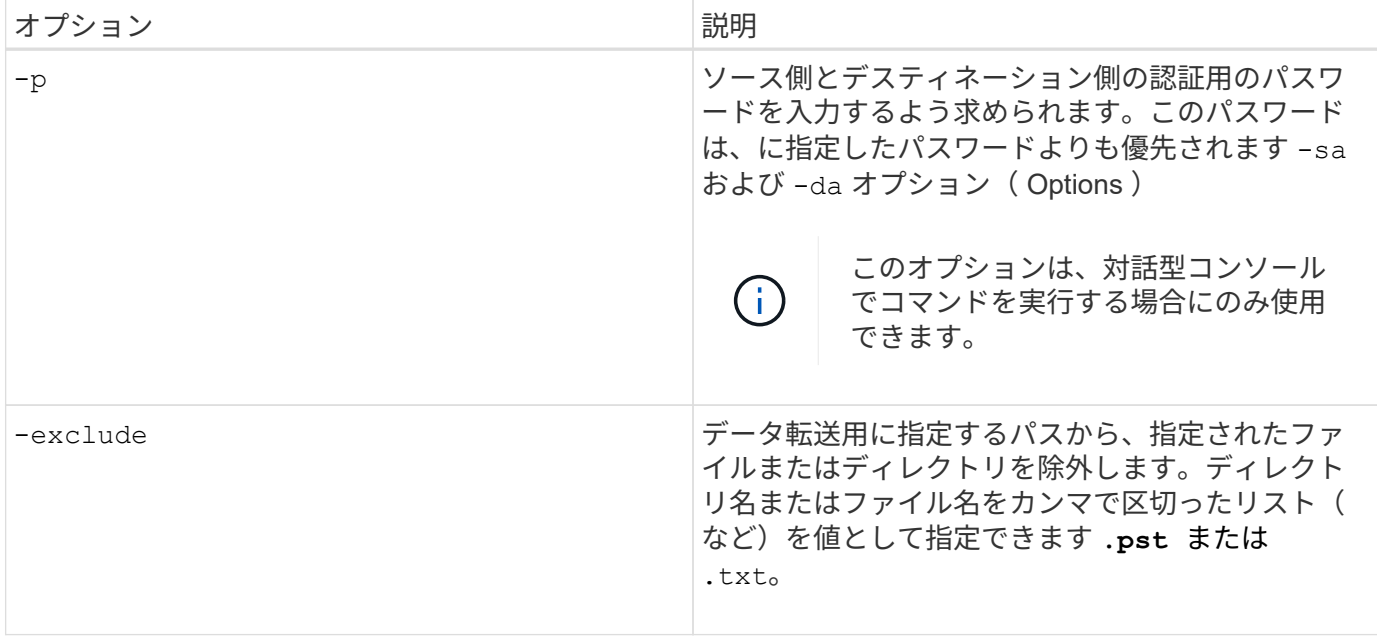

**FlexVol** ボリューム用の **NDMP**

**FlexVol** ボリュームの **NDMP** について

Network Data Management Protocol ( NDMP ;ネットワークデータ管理プロトコル) は、ストレージシステムやテープライブラリなど、プライマリストレージデバイスとセ カンダリストレージデバイスとの間で、バックアップやリカバリなどのデータ転送を制 御するための標準化されたプロトコルです。

ストレージシステム上で NDMP のサポートを有効にすると、バックアップまたはリカバリ操作に使用する NDMP 対応のネットワーク接続型バックアップアプリケーション( Data Management Applications or DMA とも呼ばれる)、データサーバ、およびテープサーバとの通信をストレージシステム が実行できるようになります。すべてのネットワーク通信は、 TCP / IP または TCP / IPv6 ネットワーク経由 で行われます。NDMP は、テープドライブとメディアチェンジャの低レベルの制御も行います。

ノードを対象とした NDMP モードと Storage Virtual Machine ( SVM )を対象とした NDMP モードのどちら でもテープによるバックアップとリストア処理を実行できます。

NDMP を使用する際の考慮事項、環境変数のリスト、およびサポートされている NDMP テープバックアップ トポロジを把握しておく必要があります。拡張 DAR 機能を有効または無効にすることもできます。ONTAP でストレージシステムへの NDMP アクセス認証にサポートされている認証方式は、プレーンテキストとチャ レンジの 2 つです。

## 関連情報

[ONTAP](#page-2880-0) [でサポートされる](#page-2880-0)[環境変数](#page-2880-0)

**NDMP** の動作モードについて

テープバックアップおよびリストア処理をノードレベルまたはStorage Virtual Machine (SVM)レベルで実行することができます。これらの処理を SVM レベルで正常に実行 するには、 SVM で NDMP サービスを有効にする必要があります。

Data ONTAP 8.2 から Data ONTAP 8.3 にアップグレードする場合は、 8.2 で使用していた NDMP の動作 モードがアップグレード後も維持されます。

Data ONTAP 8.2 以降で新しいクラスタをインストールする場合は、デフォルトで SVM を対象とした NDMP モードになります。ノードを対象とした NDMP モードでテープバックアップおよびリストア処理を実行する には、ノードを対象とした NDMP モードを明示的に有効にする必要があります。

#### 関連情報

[ノードを対](#page-2901-0)[象](#page-2901-0)[とした](#page-2901-0) [NDMP](#page-2901-0) [モードの管理用コマンド](#page-2901-0)

[FlexVol](#page-2901-1) [ボリュームのノードを対](#page-2901-1)[象](#page-2901-1)[とした](#page-2901-1) [NDMP](#page-2901-1) [モードの管理](#page-2901-1)

[FlexVol](#page-2903-0) [ボリュームの](#page-2903-0) [SVM](#page-2903-0) [を対](#page-2903-0)[象](#page-2903-0)[とした](#page-2903-0) [NDMP](#page-2903-0) [モードの管理](#page-2903-0)

ノードを対象とした **NDMP** モードとは

ノードを対象とした NDMP モードでは、テープバックアップおよびリストア処理をノー ドレベルで実行できます。Data ONTAP 8.2 で使用される NDMP の動作モードは、 8.2 から 8.3 へのアップグレード後も維持されます。

ノードを対象とした NDMP モードでは、ボリュームを所有するノードでテープバックアップおよびリストア 処理を実行できます。これらの処理を実行するには、ボリュームまたはテープデバイスを所有するノードでホ ストされている LIF で NDMP 制御接続を確立する必要があります。

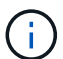

このモードは廃止予定で、今後のメジャーリリースで削除される予定です。

関連情報

[FlexVol](#page-2901-1) [ボリュームのノードを対](#page-2901-1)[象](#page-2901-1)[とした](#page-2901-1) [NDMP](#page-2901-1) [モードの管理](#page-2901-1)

**SVM** を対象とした **NDMP** モードとは

NDMP サービスが Storage Virtual Machine ( SVM )で有効になっている場合、テープ バックアップおよびリストア処理を SVM レベルで正常に実行できます。バックアップ アプリケーションで CAB 拡張がサポートされている場合は、クラスタの SVM の異なる ノード間でホストされているすべてのボリュームをバックアップおよびリストアできま す。

NDMP 制御接続は、さまざまなタイプの LIF で確立できます。SVM を対象とした NDMP モードでは、この ような LIF はデータ SVM または管理 SVM に属しています。LIF で接続を確立できるのは、その LIF を所有 する SVM で NDMP サービスが有効になっている場合だけです。

データ LIF はデータ SVM に属しています。クラスタ間 LIF 、ノード管理 LIF 、およびクラスタ管理 LIF は管 理 SVM に属しています。

SVM を対象とした NDMP モードでは、バックアップおよびリストア処理に使用できるボリュームとテープデ バイスは、 NDMP 制御接続が確立される LIF タイプおよび CAB 拡張のステータスによって異なります。バ ックアップアプリケーションで CAB 拡張がサポートされており、ボリュームとテープデバイスが同じアフィ ニティを共有している場合は、 3 ウェイバックアップまたはリストア処理の代わりにローカルバックアップ またはリストア処理をバックアップアプリケーションで実行できます。

#### 関連情報

[FlexVol](#page-2903-0) [ボリュームの](#page-2903-0) [SVM](#page-2903-0) [を対](#page-2903-0)[象](#page-2903-0)[とした](#page-2903-0) [NDMP](#page-2903-0) [モードの管理](#page-2903-0)

**NDMP** 使用時の考慮事項

ストレージシステム上で NDMP サービスを開始する際の考慮事項について説明します。

- 接続されたテープドライブを使用して各ノードでサポートされるバックアップとリストアの同時実行数 は、合計で最大 16 個です。
- NDMP サービスでは、 NDMP バックアップアプリケーションからの要求に応じてファイル履歴データを 生成できます。

バックアップアプリケーションは、ファイル履歴を使用して、選択したデータのサブセットだけをバック アップイメージから最適にリカバリします。ファイル履歴の生成と処理は、ストレージシステムとバック アップアプリケーションの両方で時間がかかり、 CPU が占有されることがあります。

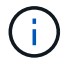

SMTape では、ファイル履歴はサポートされていません。

バックアップ・イメージ全体がリカバリされる災害復旧用にデータ保護が設定されている場合は ' ファイ ル履歴の生成を無効にして ' バックアップ時間を短縮できますNDMP のファイル履歴の生成を無効にでき るかどうかについては、バックアップアプリケーションのマニュアルを参照してください。

- すべての LIF タイプでは、 NDMP のファイアウォールポリシーがデフォルトで有効になっています。
- ノードを対象とした NDMP モードで FlexVol をバックアップするには、バックアップアプリケーションを 使用して、ボリュームを所有するノードでバックアップを開始する必要があります。

ただし、ノードルートボリュームをバックアップすることはできません。

• ファイアウォールポリシーで許可されている場合は、任意の LIF から NDMP バックアップを実行できま す。

データ LIF を使用する場合は、フェイルオーバーに設定されていない LIF を選択する必要がありま す。NDMP 処理中にデータ LIF がフェイルオーバーすると、 NDMP 処理は失敗するため、再実行する必 要があります。

- ノードを対象とした NDMP モードおよび Storage Virtual Machine ( SVM )を対象とした NDMP モード で CAB 拡張がサポートされていない場合、 NDMP データ接続では、 NDMP 制御接続と同じ LIF を使用 します。
- LIF の移行中は、進行中のバックアップおよびリストア処理が中断されます。

LIF の移行が完了したら、バックアップとリストアの処理を開始する必要があります。

• NDMPバックアップパスの形式は、です */vserver\_name/volume\_name/path\_name*。

*path\_name* はオプションで、ディレクトリ、ファイル、またはSnapshotコピーのパスを指定します。

• ダンプエンジンを使用して SnapMirror デスティネーションをテープにバックアップする場合は、ボリュ ーム内のデータだけがバックアップされます。

ただし、 SMTape を使用して SnapMirror デスティネーションをテープにバックアップする場合は、メタ
データもバックアップされます。SnapMirror 関係および関連するメタデータはテープにバックアップさ れません。そのため、リストア時には、そのボリュームのデータだけがリストアされますが、関連する SnapMirror 関係はリストアされません。

#### 関連情報

[Cluster Aware Backup](#page-2905-0) [拡張の動作](#page-2905-0)

["ONTAP](#page-44-0) [の](#page-44-0)[概念](#page-44-0)["](#page-44-0)

["](#page-314-0)[システム管理](#page-314-0)["](#page-314-0)

環境変数

環境変数の概要

環境変数は、 NDMP 対応のバックアップアプリケーションとストレージシステムの間で バックアップまたはリストア処理に関する情報をやり取りするために使用されます。

たとえば、ユーザがバックアップアプリケーションのバックアップを指定した場合などです /vserver1/vol1/dir1`では、バックアップアプリケーションによってFILESYSTEM環境変数がに設定され ます `/vserver1/vol1/dir1。同様に、レベル 1 バックアップを実行するよう指定した場合、バックアッ プアプリケーションによって LEVEL 環境変数が 1 に設定されます。

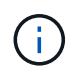

通常、環境変数の設定と確認についてバックアップ管理者の対応は不要で、バックアップアプ リケーションによって自動的に設定されます。

バックアップ管理者が環境変数を指定することはまれですが、機能またはパフォーマンスの問題を特定または 回避するために、バックアップアプリケーションによって設定された環境変数の値を変更したい場合がありま す。たとえば、パフォーマンスや機能の問題が、バックアップアプリケーションによるファイル履歴情報の処 理に起因しているかどうかを調べる場合、管理者はファイル履歴の生成を一時的に無効にすることがありま す。

多くのバックアップアプリケーションでは、環境変数を上書きまたは変更したり、追加の環境変数を指定した りできます。詳細については、バックアップアプリケーションのマニュアルを参照してください。

**ONTAP** でサポートされる環境変数

環境変数は、 NDMP 対応のバックアップアプリケーションとストレージシステムの間で バックアップまたはリストア処理に関する情報をやり取りするために使用されま す。ONTAP でサポートされる環境変数には、デフォルト値が関連付けられています。た だし、これらのデフォルト値は手動で変更できます。

バックアップアプリケーションによって設定された値を手動で変更すると、アプリケーションが想定外の動作 をする可能性があります。これは、バックアップアプリケーションで想定されているバックアップまたはリス トアとは異なる処理が行われるためです。ただし、変更を適切に行うと、問題の特定や回避に役立つ場合があ ります。

次の表は、動作がダンプと SMTape で共通であり、ダンプと SMTape でのみサポートされる環境変数を示し ています。また、 ONTAP でサポートされる環境変数が使用された場合の動作の説明も記載されています。

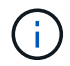

# ダンプと **SMTape** 用にサポートされる環境変数

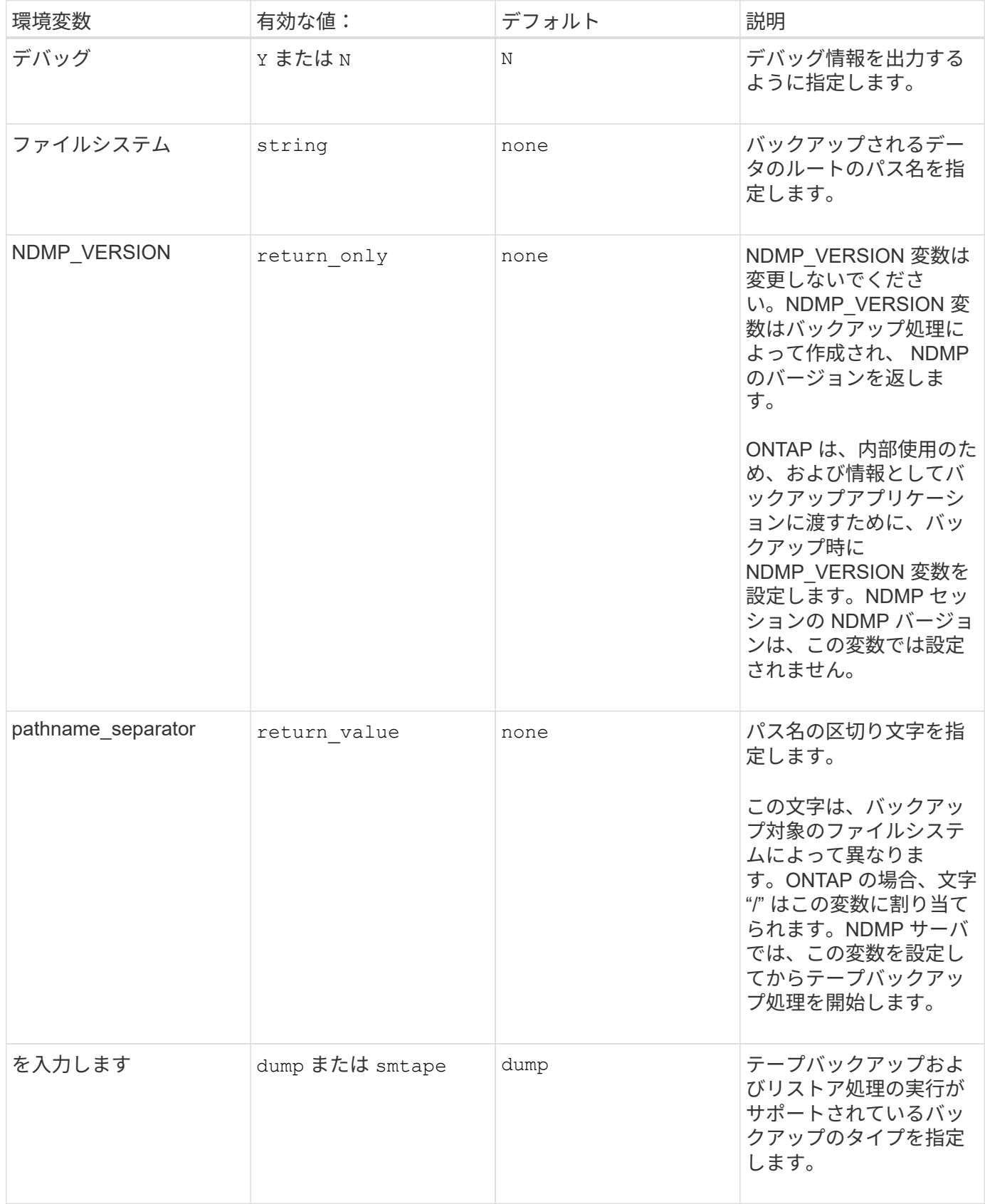

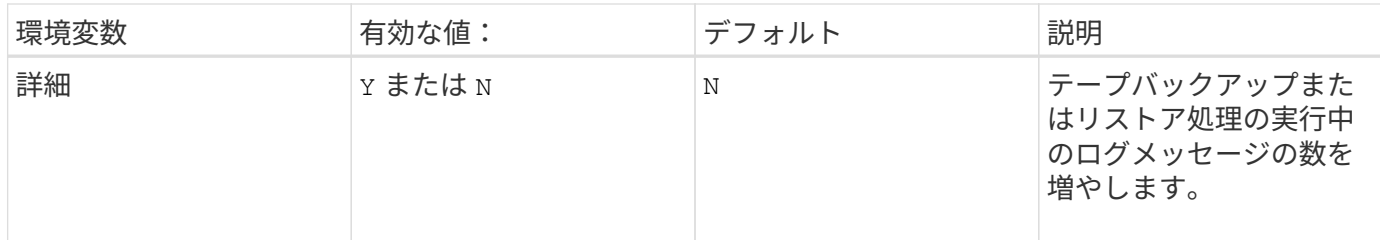

# ダンプ用にサポートされる環境変数

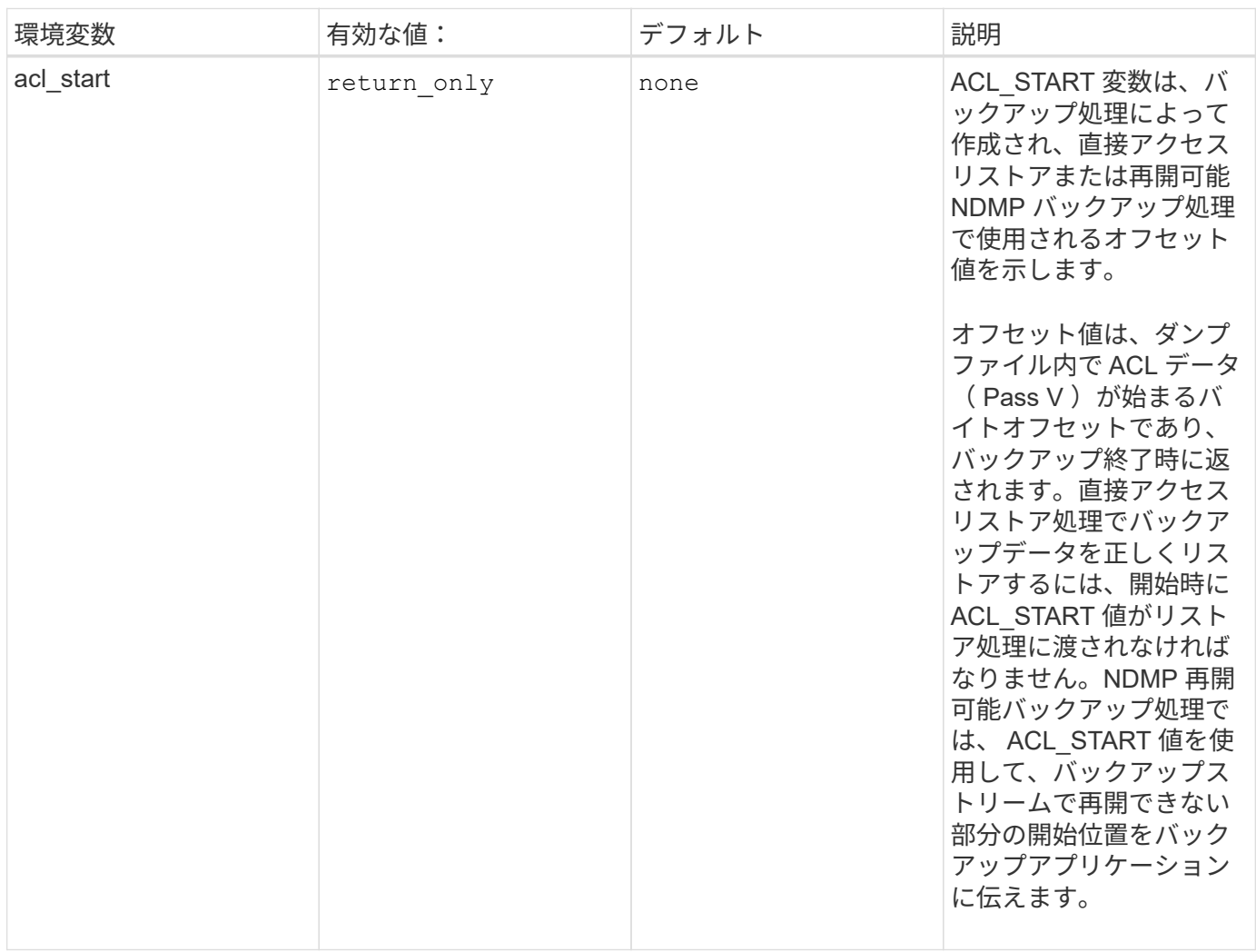

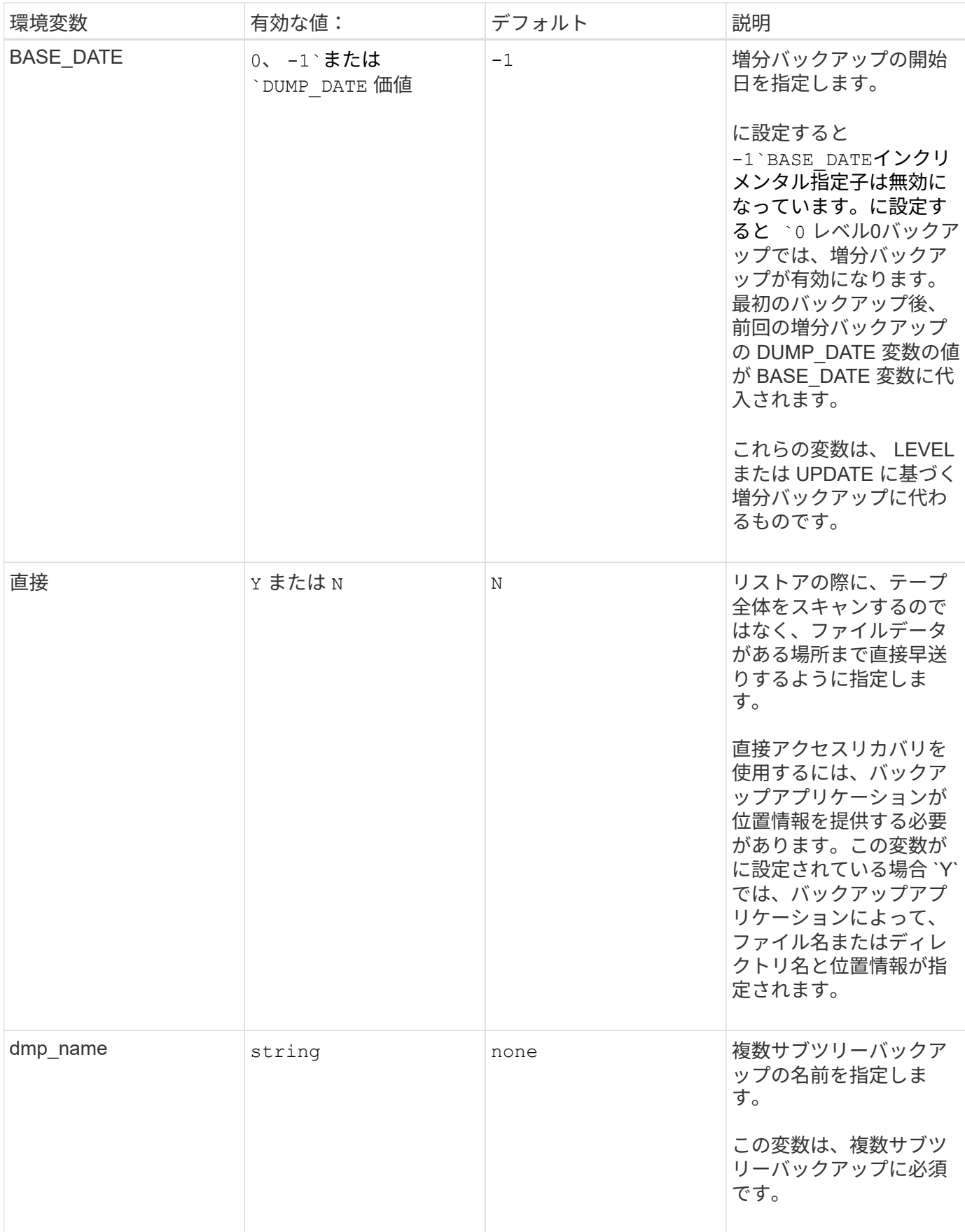

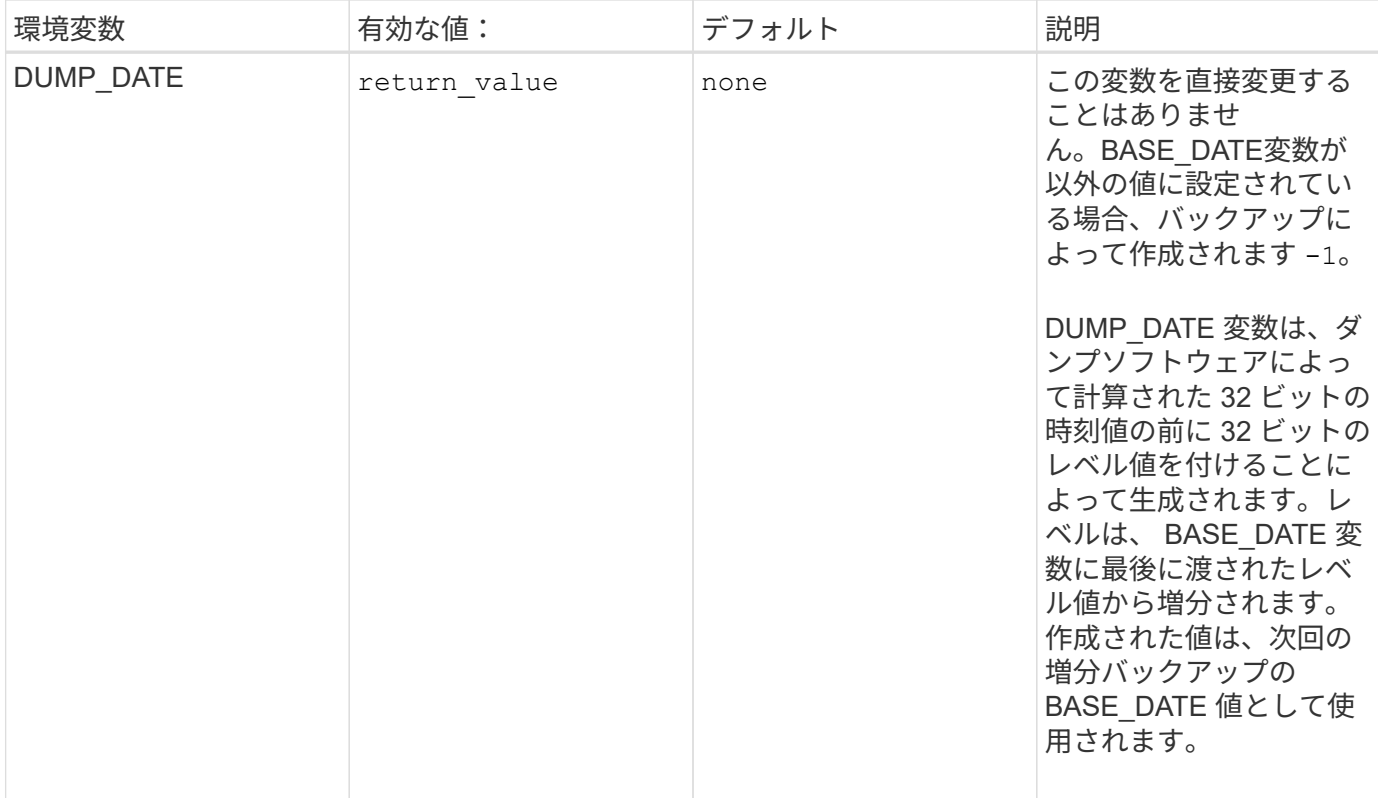

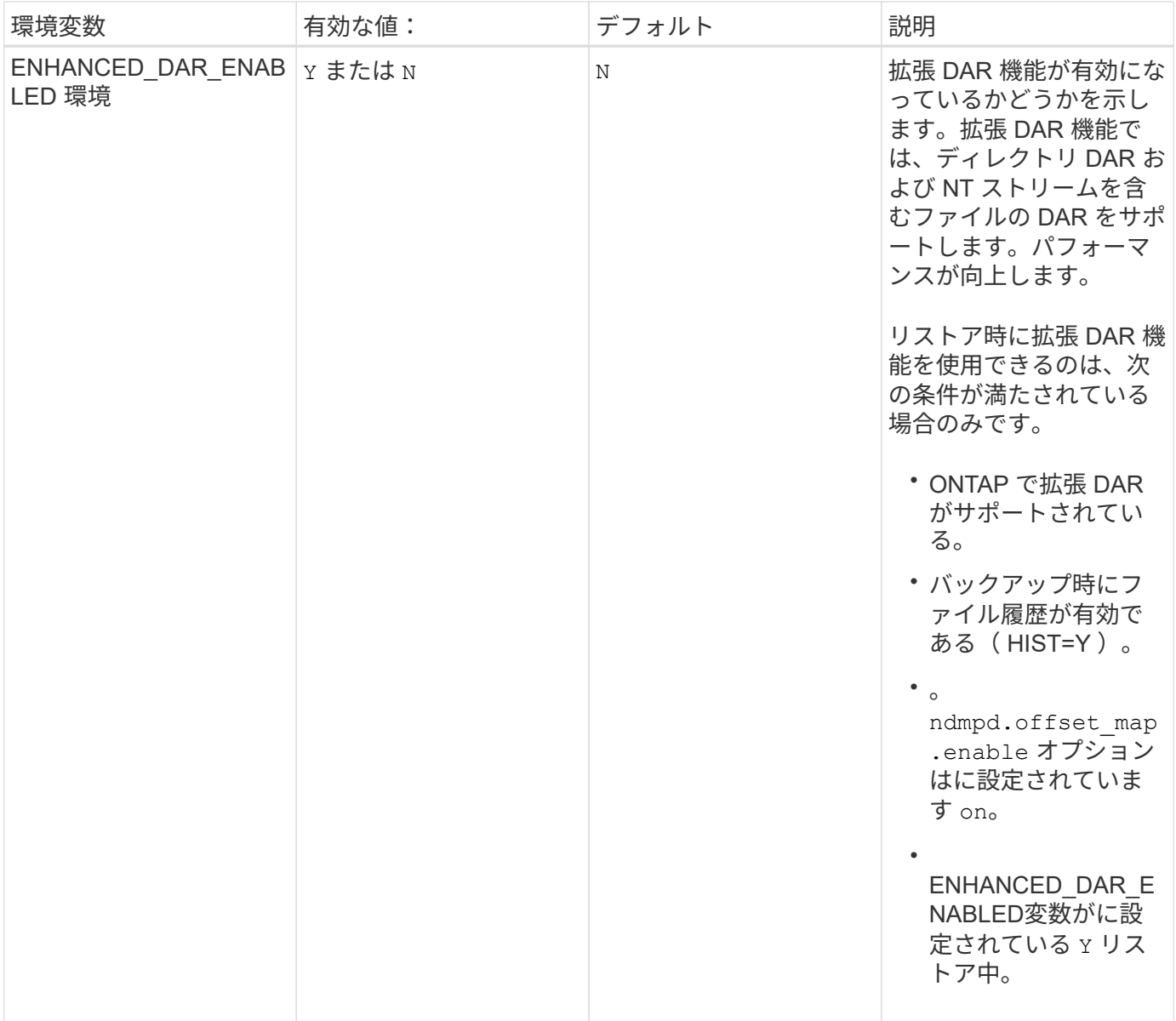

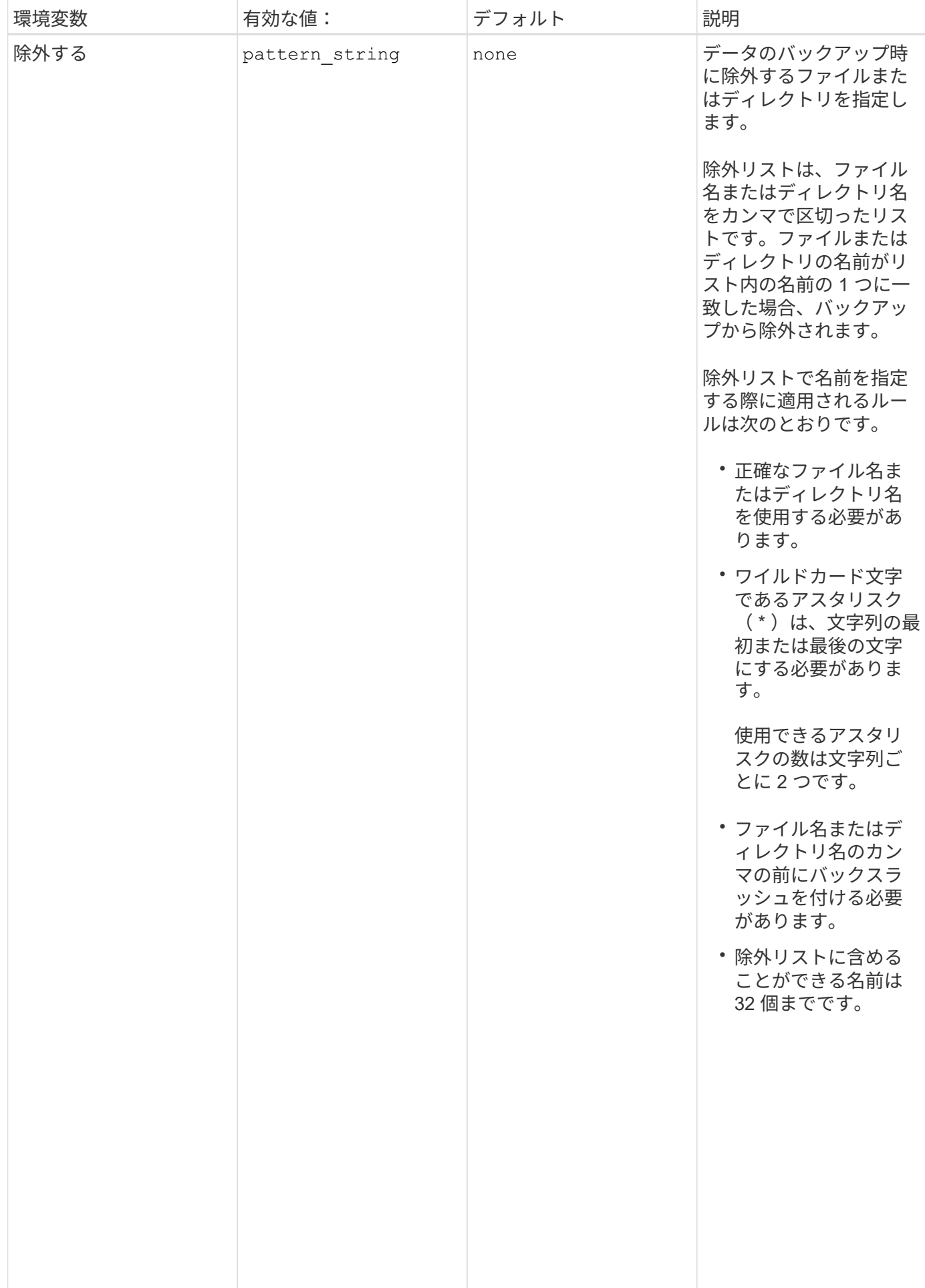

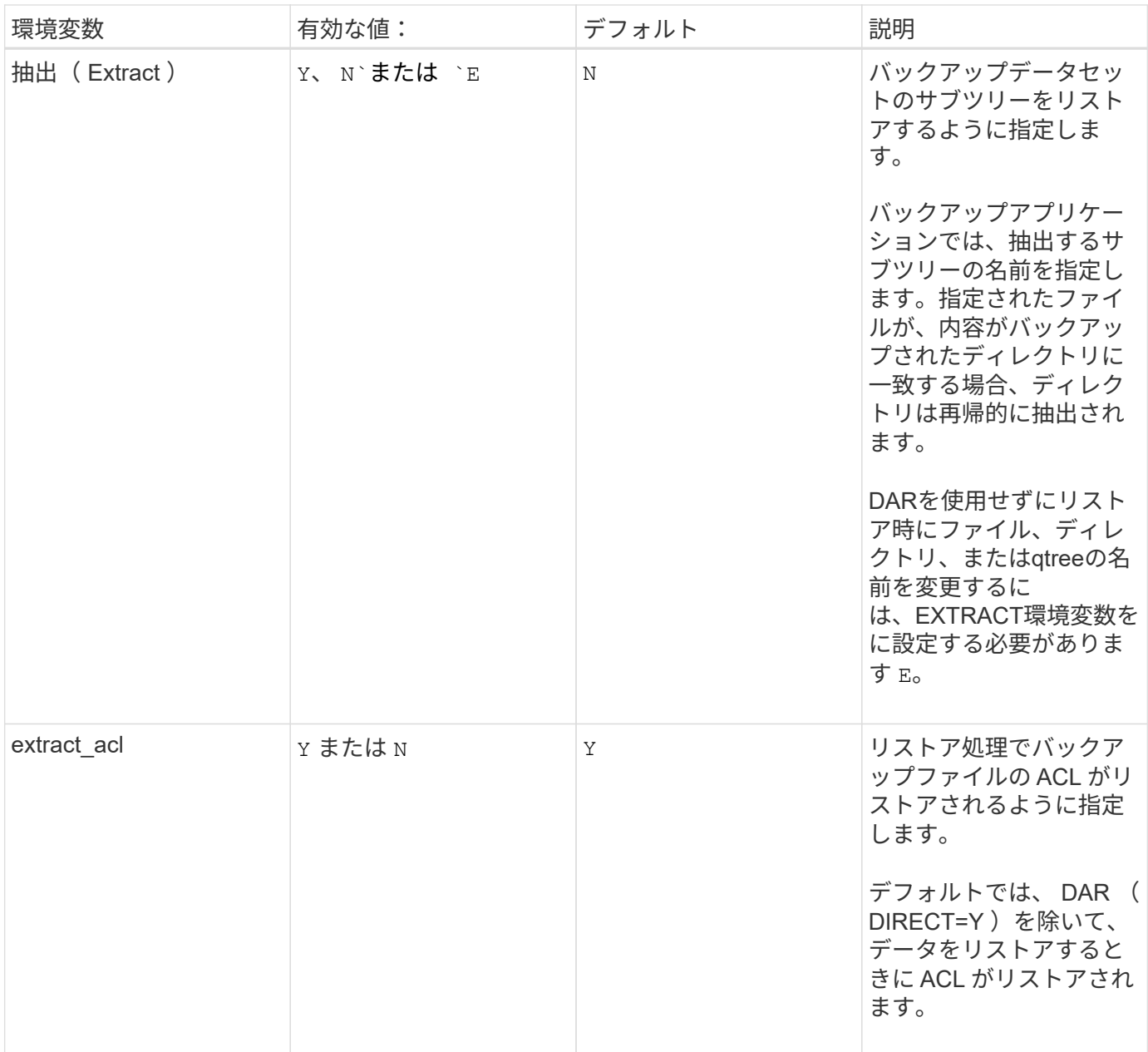

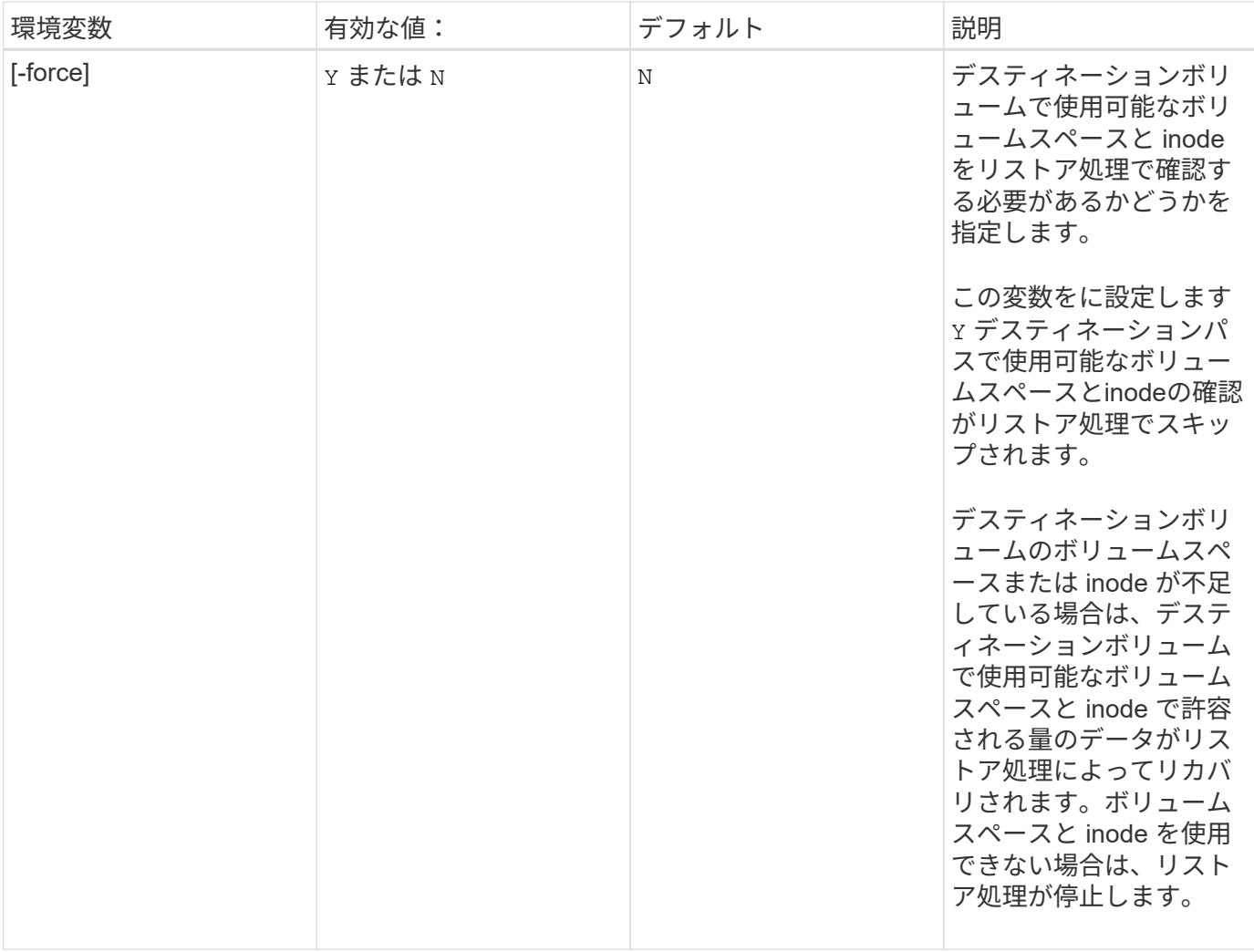

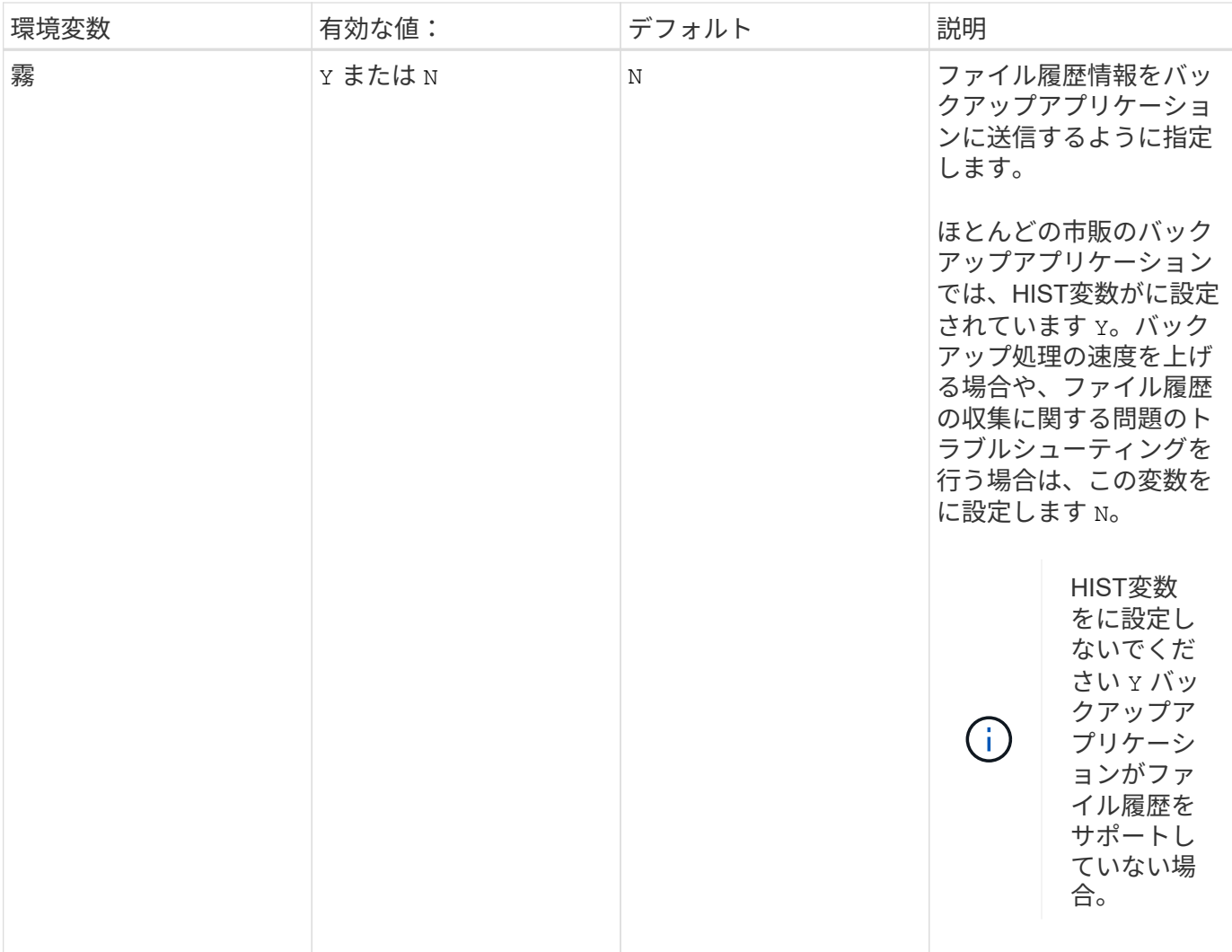

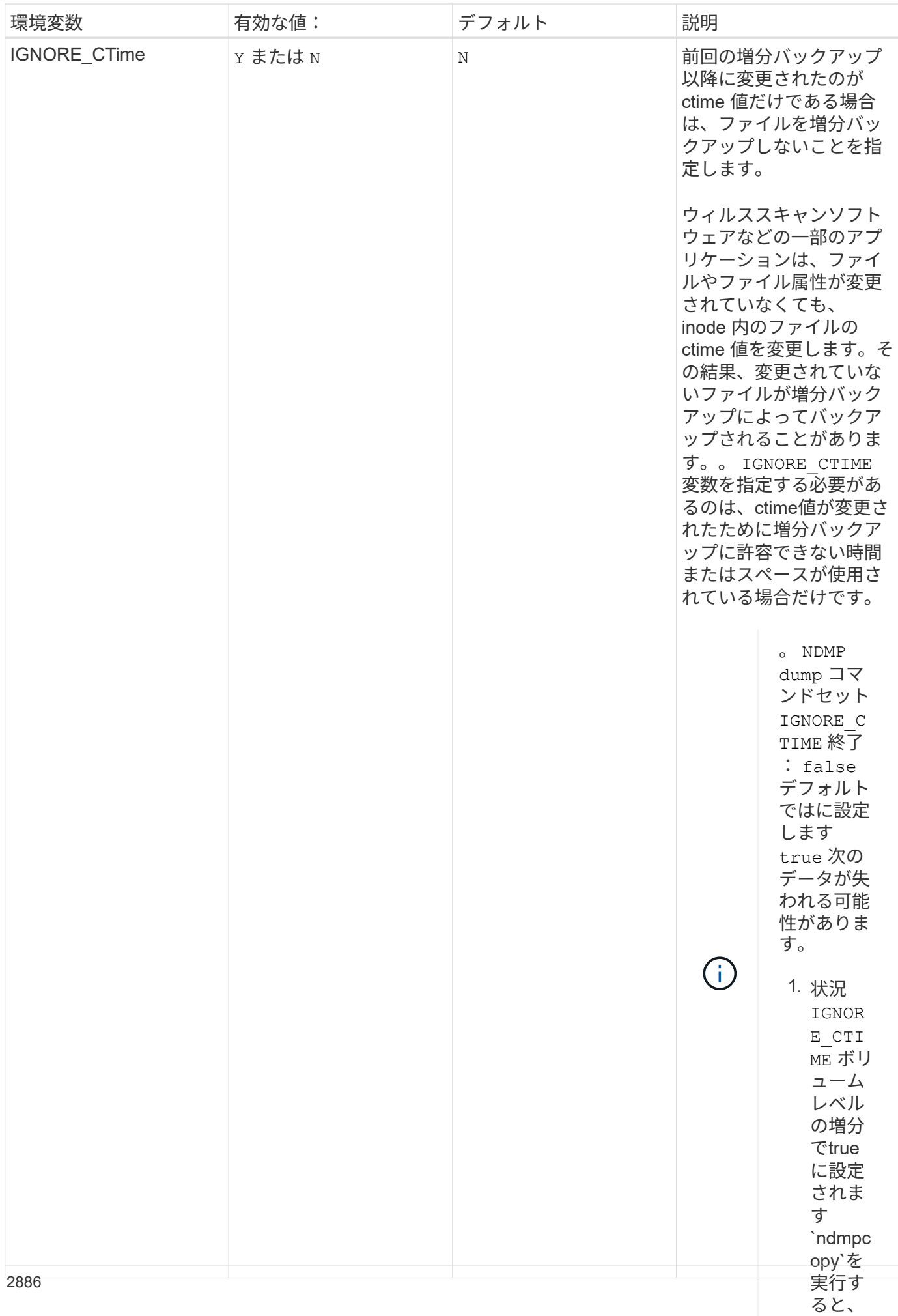

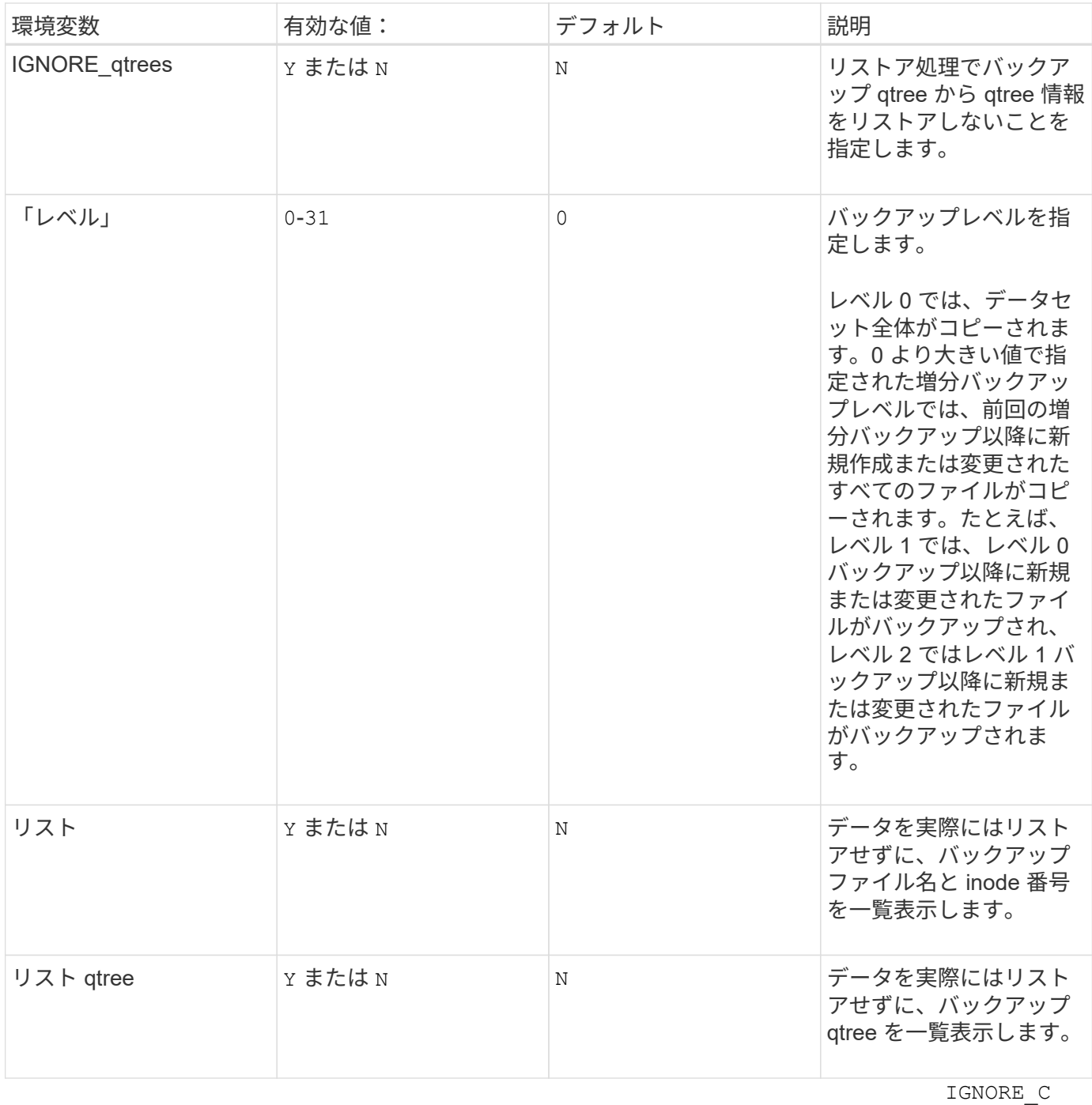

TIME ボリ ュームレベ ルでfalse に 設定する必 要がありま す NDMP dumps ま たは ndmpcopy 。

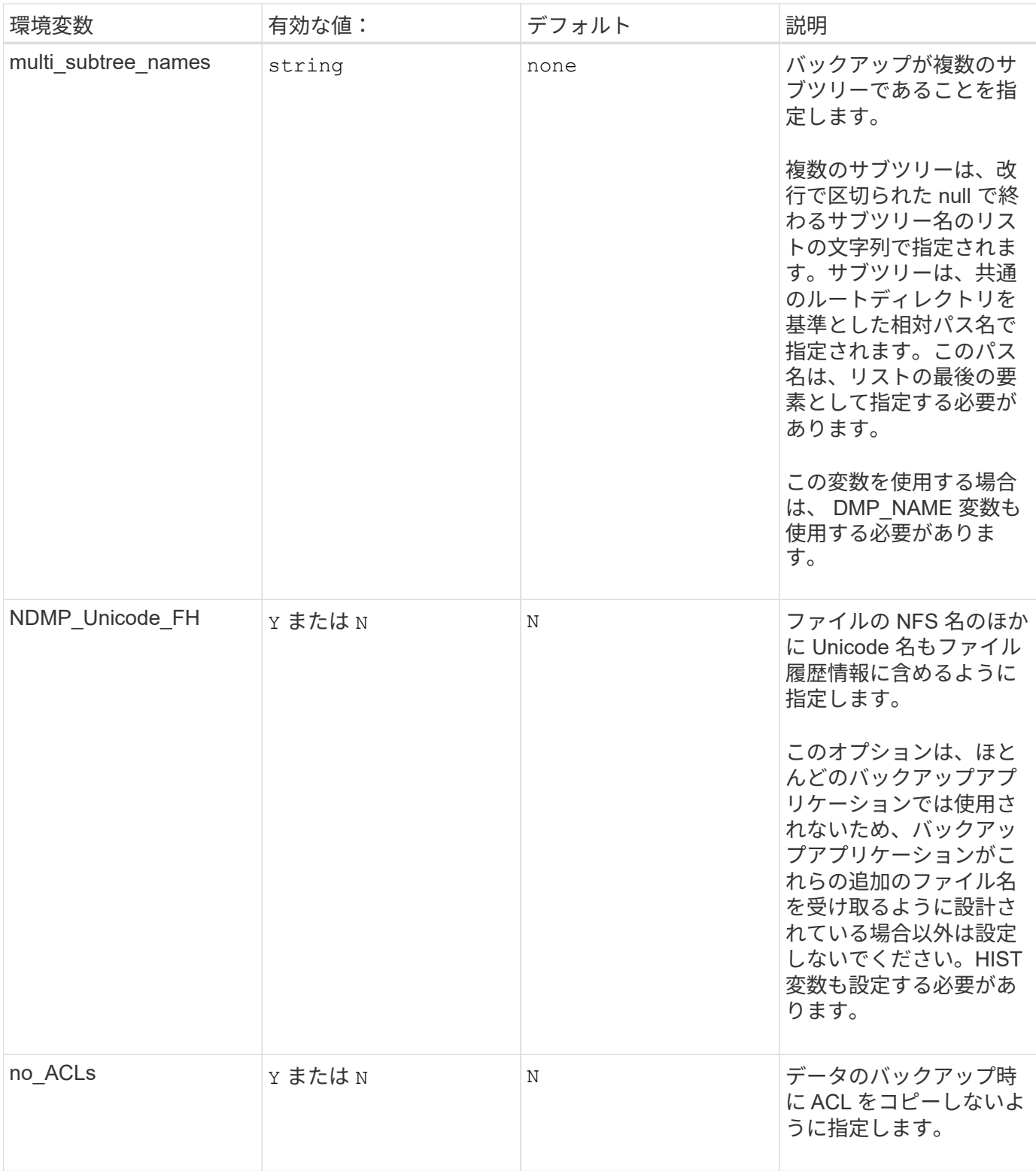

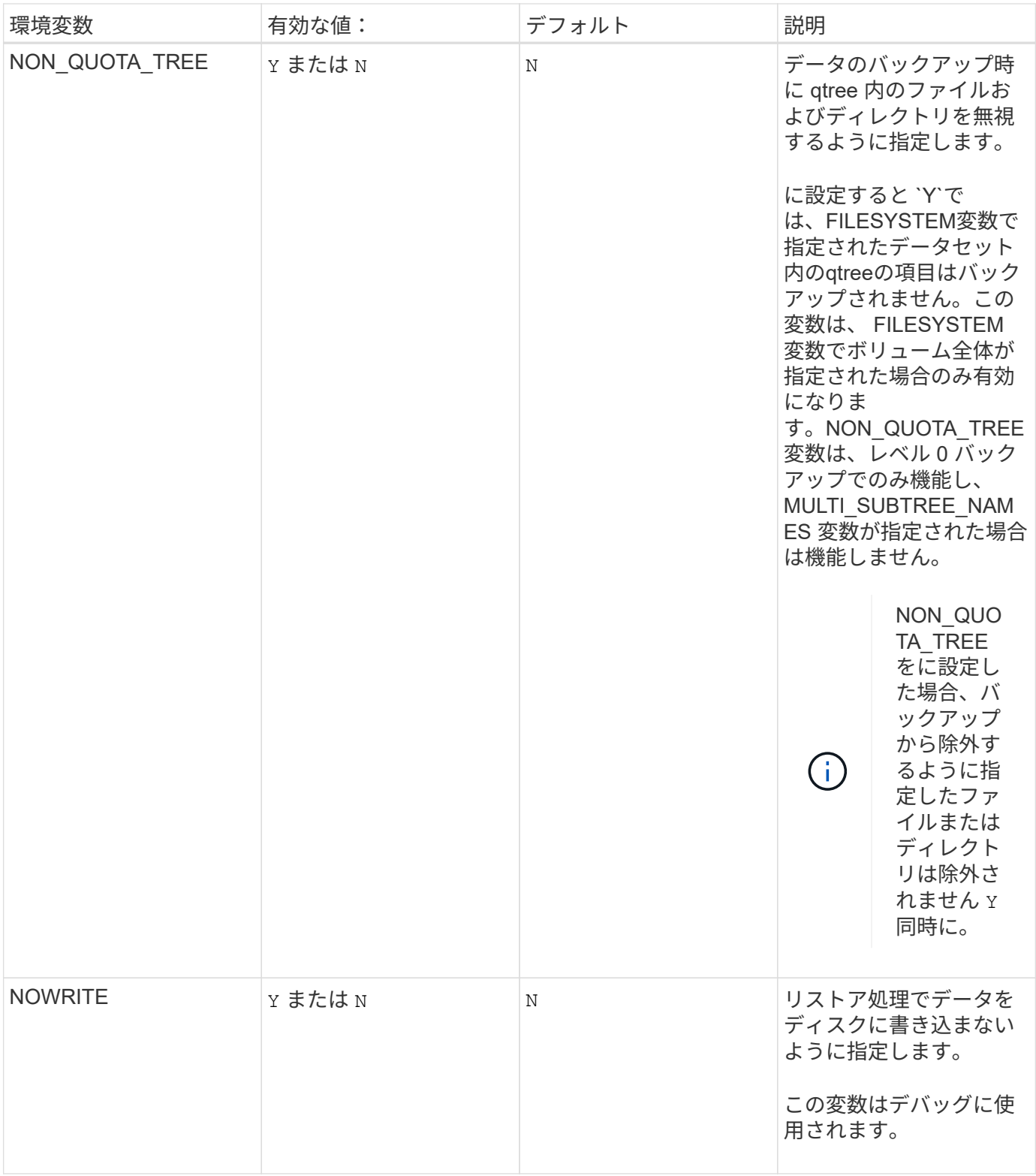

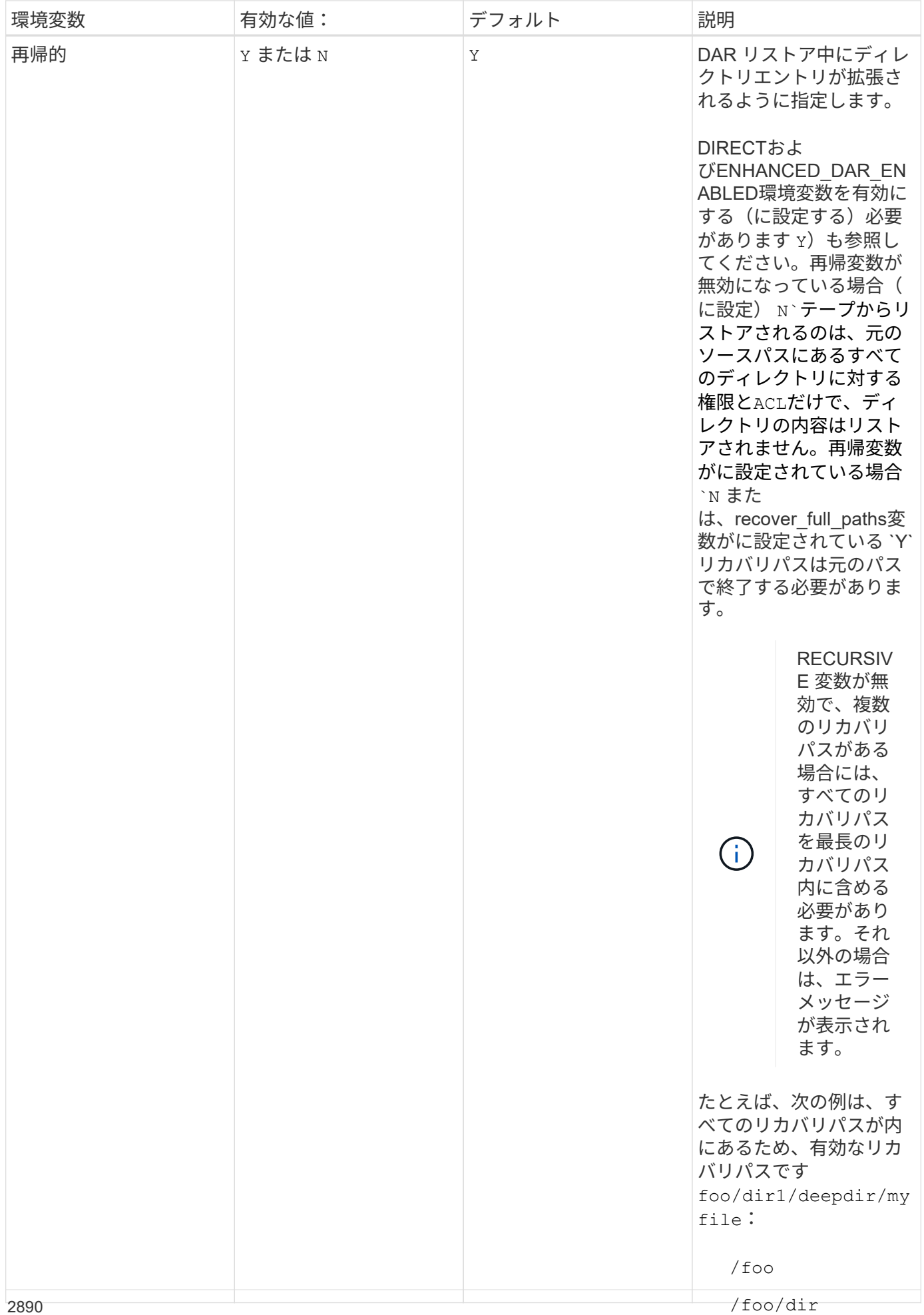

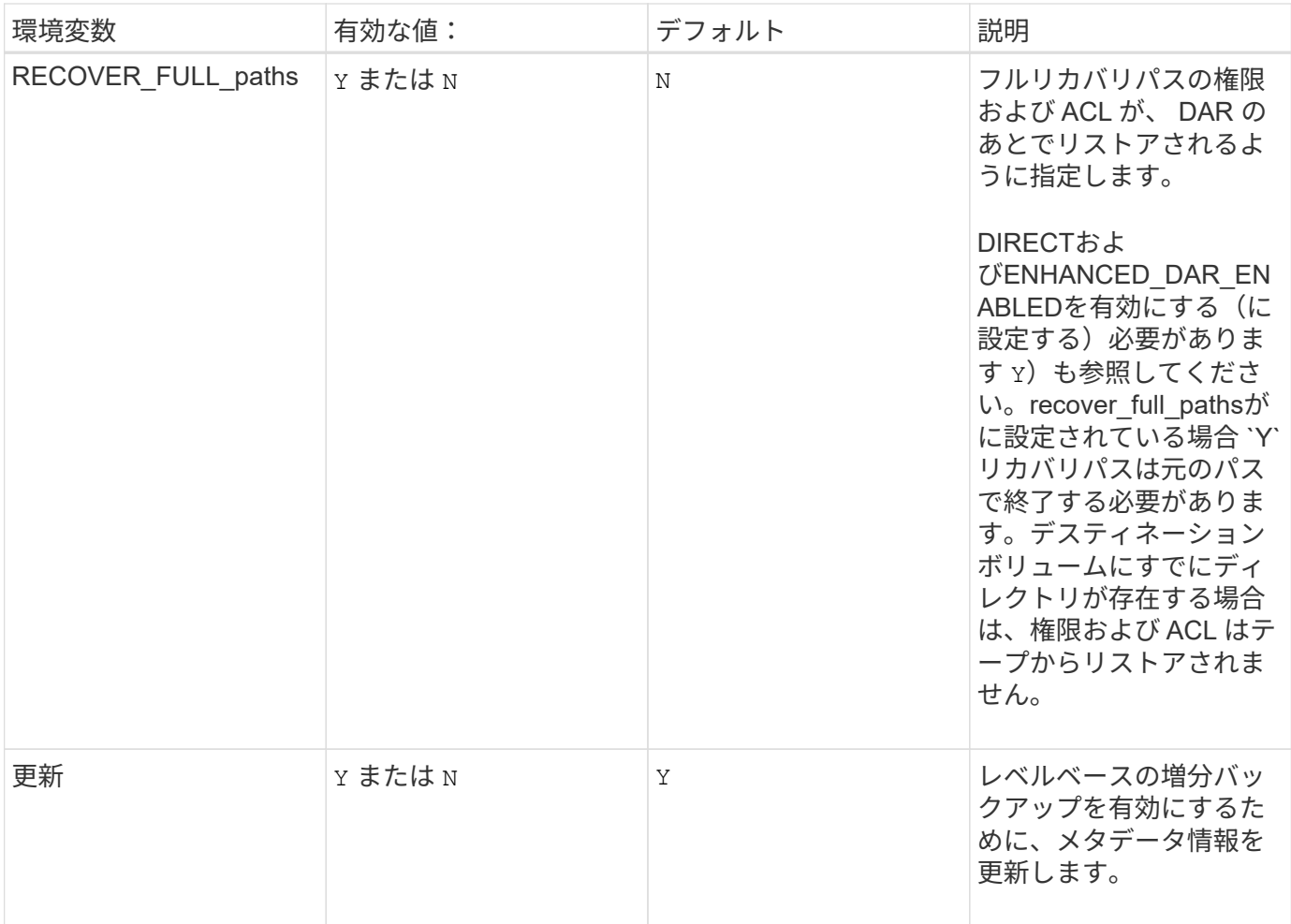

**SMTape** 用にサポートされる環境変数

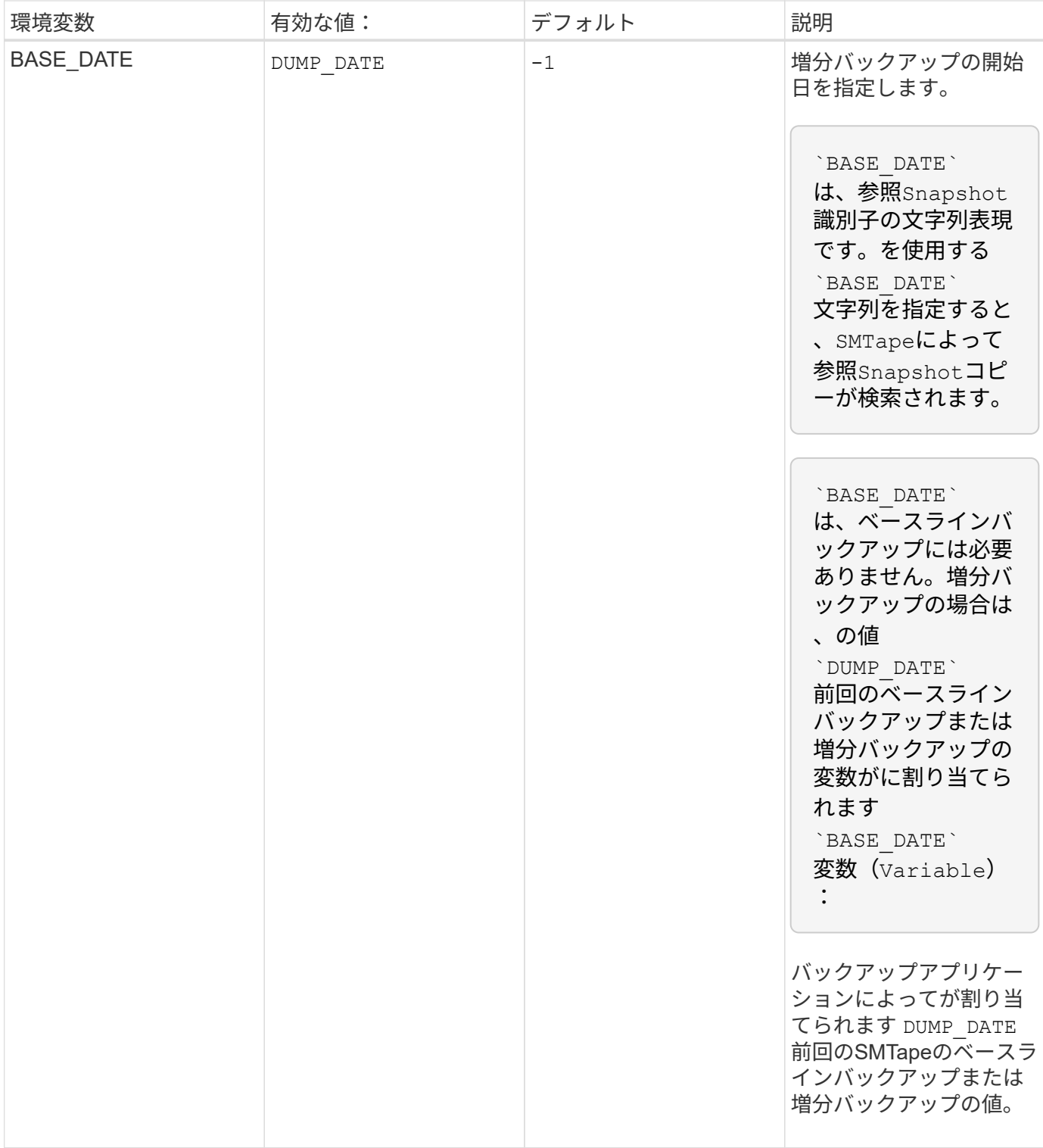

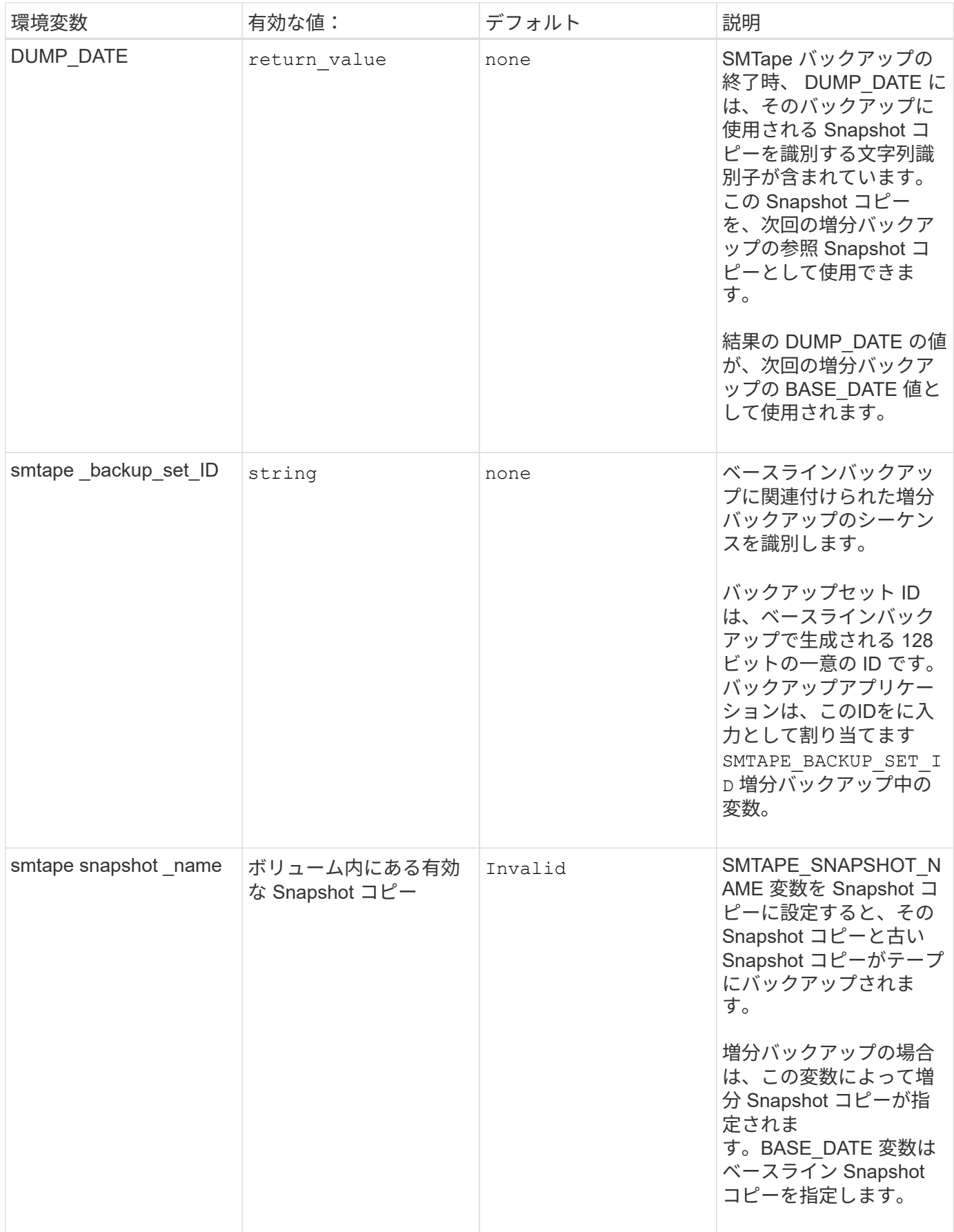

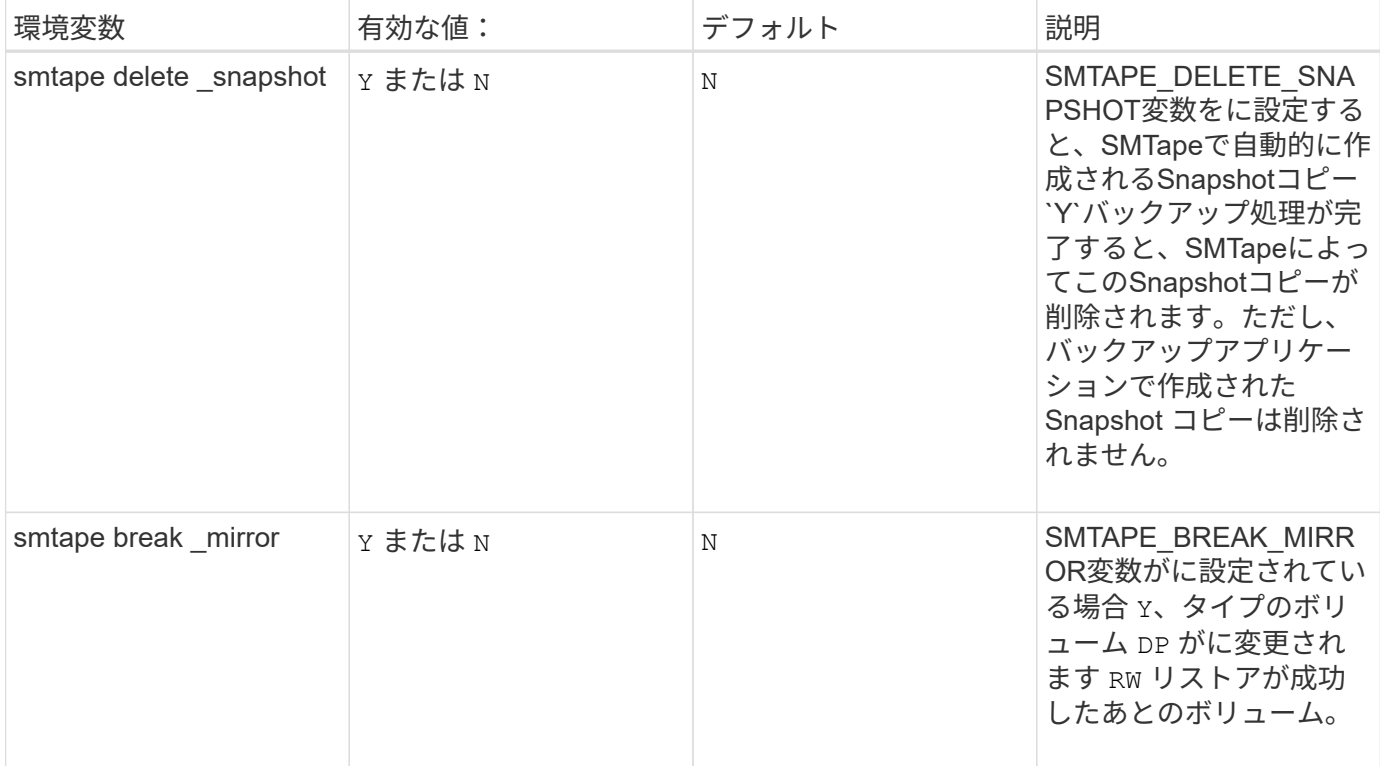

一般的な **NDMP** テープバックアップトポロジ

NDMP は、バックアップアプリケーションと、データ(ファイルシステム)サービスお よびテープサービスを提供するストレージシステムまたはその他の NDMP サーバとの間 で、複数のトポロジおよび構成をサポートします。

ストレージシステムからローカルテープへの移動

最も単純な構成では、バックアップアプリケーションが、ストレージシステムのデータをストレージシステム に接続されたテープサブシステムにバックアップします。NDMP 制御接続はネットワーク境界を越えて機能 します。ストレージシステム内で使用される、データサービスとテープサービス間の NDMP データ接続は、 NDMP ローカル構成と呼ばれます。

ストレージシステムから別のストレージシステムのテープ

バックアップアプリケーションは、あるストレージシステムのデータを、別のストレージシステムに接続され たテープライブラリ( 1 つ以上のテープドライブを備えたメディアチェンジャ)にもバックアップできま す。この場合、データサービスとテープサービス間の NDMP データ接続は、 TCP または TCP / IPv6 ネット ワーク接続によって提供されます。これを、 NDMP 3 ウェイストレージシステム間構成と呼びます。

ストレージシステムからネットワーク接続テープライブラリ

NDMP 対応のテープライブラリでは、別の種類の 3 ウェイ構成も使用できます。この場合は、テープライブ ラリが TCP / IP ネットワークに直接接続され、内部の NDMP サーバを通じてバックアップアプリケーション およびストレージシステムと通信します。

ストレージシステムからデータサーバさらにテープへ、またはデータサーバからストレージシステムさらにテープへ

NDMP ではストレージシステムからデータサーバ、およびデータサーバからストレージシステムへの 3 ウェ

イ構成もサポートされていますが、これらの構成はあまり幅広く導入されていません。ストレージシステムか らサーバへの構成では、ストレージシステムのデータを、バックアップアプリケーションホストまたは別のデ ータサーバシステムに接続されたテープライブラリにバックアップできます。サーバからストレージシステム への構成では、サーバのデータをストレージシステムに接続されたテープライブラリにバックアップできま す。

サポートされている **NDMP** の認証方式

NDMP の接続要求を許可する認証方式を指定できます。ONTAP では、ストレージシス テムへの NDMP アクセスについて、プレーンテキストおよびチャレンジの 2 種類の認証 方式をサポートしています。

ノードを対象とした NDMP モードでは、チャレンジとプレーンテキストの両方がデフォルトで有効になって います。ただし、チャレンジを無効にすることはできません。プレーンテキストは有効または無効にすること ができます。プレーンテキスト認証方式では、ログインパスワードがクリアテキストで送信されます。

Storage Virtual Machine ( SVM )を対象とした NDMP モードでは、デフォルトの認証方式はチャレンジで す。ノードを対象とした NDMP モードとは異なり、このモードでは、プレーンテキストとチャレンジの両方 の認証方式を有効または無効にすることができます。

関連情報

[ノードを対](#page-2903-0)[象](#page-2903-0)[とした](#page-2903-0) [NDMP](#page-2903-0) [モードでのユーザ](#page-2903-0)[認証](#page-2903-0)

[SVM](#page-2908-0) [を対](#page-2908-0)[象](#page-2908-0)[とした](#page-2908-0) [NDMP](#page-2908-0) [モードでのユーザ](#page-2908-0)[認証](#page-2908-0)

**ONTAP** でサポートされる **NDMP** の拡張機能

NDMP v4 は、 NDMP v4 プロトコルの中核部分を変更することなく、 NDMP v4 プロト コルの機能拡張を可能にするメカニズムを備えています。ONTAP でサポートされる NDMP v4 の拡張機能を確認しておく必要があります。

ONTAP でサポートされる NDMP v4 の拡張機能は次のとおりです。

• クラスタ対応バックアップ( CAB )

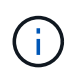

この拡張機能は、 SVM を対象とした NDMP モードでのみサポートされます。

- IPv6 のサポートのための Connection Address Extension ( CAE )
- 拡張クラス 0x2050

この拡張機能は、再開可能なバックアップ処理と Snapshot Management Extension をサポートします。

 $\left(\begin{smallmatrix} 1\\1\end{smallmatrix}\right)$ 

。 NDMP\_SNAP\_RECOVER Snapshot Management Extensionsの一部であるメッセージは、 リカバリ処理を開始し、リカバリされたデータをローカルSnapshotコピーからローカルフ ァイルシステムの場所に転送するために使用されます。ONTAP では、このメッセージをボ リュームと通常のファイルのリカバリのみに使用できます。

。 NDMP SNAP DIR LIST メッセージを使用すると、ボリュームのSnapshotコピーを参照 できます。参照処理の実行中にノンストップオペレーションが行われた場合、バックアッ プアプリケーションで参照処理を再開する必要があります。

**ONTAP** でサポートされるダンプ用の **NDMP Restartable Backup Extension**

NDMP の Restartable Backup Extension ( RBE )機能を使用すると、障害発生前のデ ータストリームの既知のチェックポイントからバックアップを再開できます。

拡張 **DAR** 機能とは

拡張 DAR 機能は、ディレクトリ DAR 、ファイルの DAR 、および NT ストリームに使 用できます。デフォルトでは、拡張 DAR 機能が有効になっています。

拡張 DAR 機能を有効にすると、オフセットマップを作成してテープに書き込む必要があるため、バックアッ プのパフォーマンスに影響を及ぼす可能性があります。ノードを対象とした NDMP モードと Storage Virtual Machine ( SVM )を対象とした NDMP モードの両方で拡張 DAR を有効または無効にすることができます。

**NDMP** セッションのスケーラビリティ制限

システムメモリ容量が異なるストレージシステムで同時に確立できる NDMP セッション の最大数に注意する必要があります。この最大数は、ストレージシステムのシステムメ モリによって異なります。

次の表に、 NDMP サーバの制限を示します。「ダンプバックアップおよびリストアセッションの計算性の制 限」に記載されている制限は、ダンプおよびリストアセッションの制限です。

## [ダ](#page-2918-0)[ンプバックアップおよびリストアセッションのス](#page-2918-0)[ケ](#page-2918-0)[ーラビリティ制限](#page-2918-0)

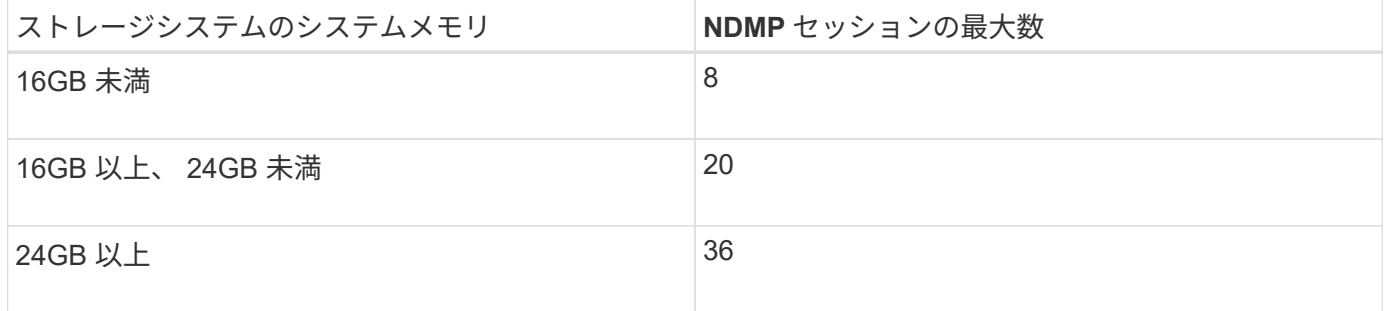

を使用して、ストレージシステムのシステムメモリを取得できます sysconfig -a コマンド(ノードシェル から使用可能)。このコマンドの使用の詳細については、マニュアルページを参照してください。

# **FlexGroup** ボリュームの **NDMP** について

ONTAP 9.7 以降では、 FlexGroup ボリュームで NDMP がサポートされます。

ONTAP 9.7 以降では、 FlexVol ボリュームと FlexGroup ボリュームの間のデータ転送で ndmpcopy コマンド がサポートされます。

ONTAP 9.7 から以前のバージョンにリバートした場合、以前の転送の差分転送情報は保持されないため、リ バート後にベースラインコピーを実行する必要があります。

ONTAP 9.8 以降では、 FlexGroup ボリュームで次の NDMP 機能がサポートされます。

• 拡張クラス 0x2050 の NDMP\_SNAP\_RECOVER メッセージは、 FlexGroup ボリューム内の個々のファイ

ルのリカバリに使用できます。

- FlexGroup ボリュームでは、 NDMP の Restartable Backup Extension ( RBE )がサポートされます。
- 環境変数 EXCLUDE および MULTI\_SUBTREE\_NAMES は、 FlexGroup ボリュームでサポートされます。

# **SnapLock** を備えた **NDMP** について

規制対象データの複数のコピーを作成すると、冗長なリカバリシナリオが実現します。 また、 NDMP ダンプおよびリストアを使用すると、ソースファイルの Write Once Read Many (WORM)特性を SnapLock ボリュームに保持できます。

SnapLock ボリューム内のファイルの WORM 属性は、データのバックアップ、リストア、およびコピー時に 保持されますが、 WORM 属性が適用されるのは SnapLock ボリュームへのリストア時のみです。SnapLock から SnapLock 以外のボリュームにバックアップをリストアした場合、 WORM 属性は維持されますが無視さ れ、 ONTAP で強制されません。

# **FlexVol** ボリュームのノードを対象とした **NDMP** モードを管理します

ノードを対象とした **FlexVol** モードの管理の概要

NDMP オプションとコマンドを使用して、ノードレベルで NDMP を管理できま す。NDMPオプションは、を使用して変更できます options コマンドを実行しますテ ープバックアップおよびリストア処理を実行するには、 NDMP 固有のクレデンシャルを 使用してストレージシステムにアクセスする必要があります。

詳細については、を参照してください options コマンドについては、マニュアルページを参照してくださ  $L_{\lambda_{\alpha}}$ 

#### 関連情報

[ノードを対](#page-2901-0)[象](#page-2901-0)[とした](#page-2901-0) [NDMP](#page-2901-0) [モードの管理用コマンド](#page-2901-0)

[ノードを対](#page-2878-0)[象](#page-2878-0)[とした](#page-2878-0) [NDMP](#page-2878-0) [モードとは](#page-2878-0)

<span id="page-2901-0"></span>ノードを対象とした **NDMP** モードの管理用コマンド

を使用できます system services ndmp ノードレベルでNDMPを管理するためのコマ ンド。これらのコマンドの一部は非推奨となっており、今後のメジャーリリースで削除 される予定です。

次の NDMP コマンドは、 advanced 権限レベルでのみ使用できます。

- system services ndmp service terminate
- system services ndmp service start
- system services ndmp service stop
- system services ndmp log start
- system services ndmp log stop

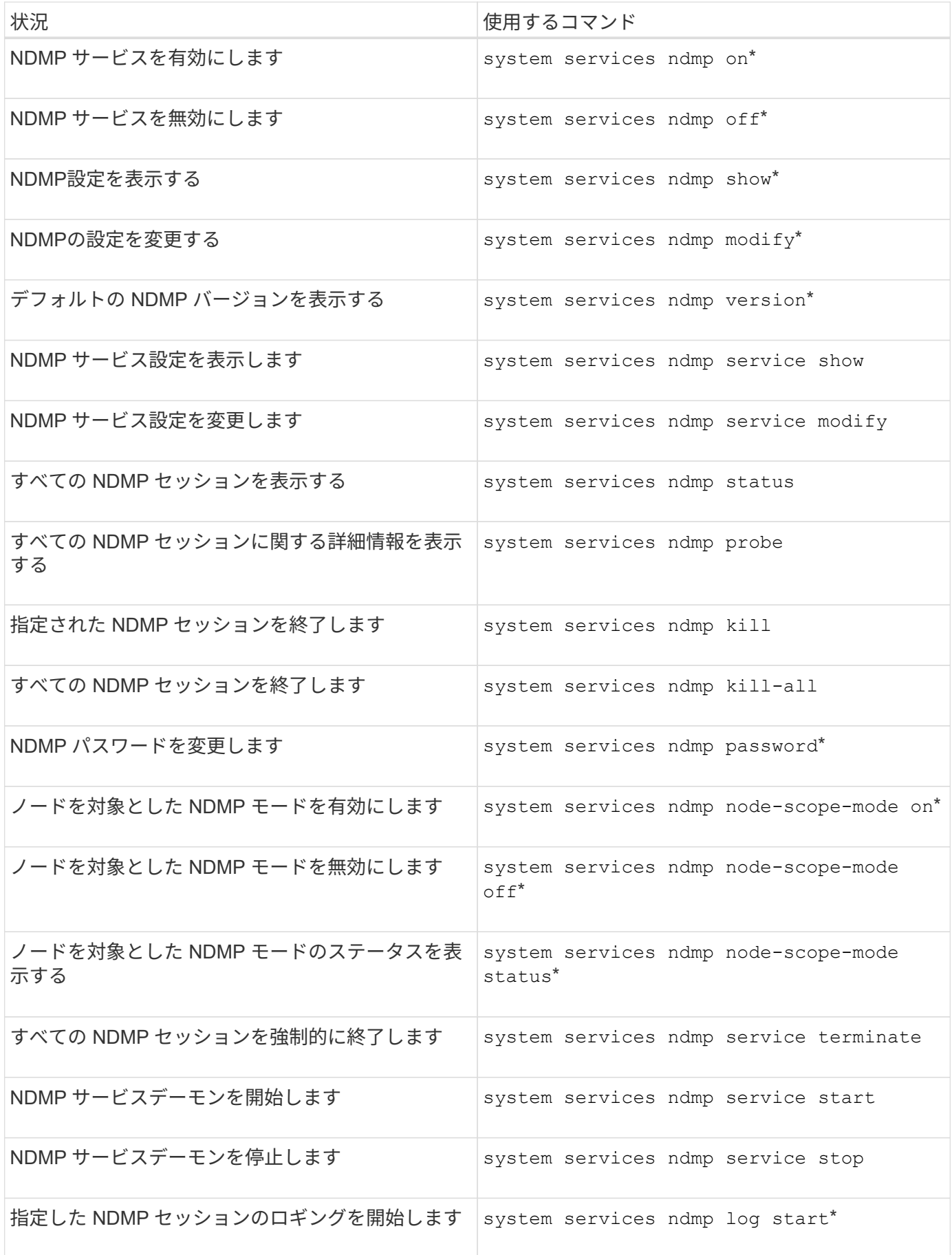

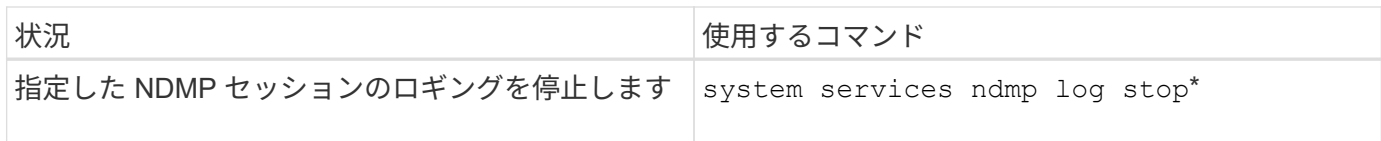

• これらのコマンドは非推奨となっており、今後のメジャーリリースで削除される予定です。

これらのコマンドの詳細については、のマニュアルページを参照してください system services ndmp コ マンド

<span id="page-2903-0"></span>ノードを対象とした **NDMP** モードでのユーザ認証

ノードを対象とした NDMP モードでは、テープによるバックアップとリストア処理を実 行するために、 NDMP 固有のクレデンシャルを使用してストレージシステムにアクセス する必要があります。

デフォルトのユーザ ID は「 root 」です。ノードで NDMP を使用する前に、 NDMP ユーザに関連付けられた デフォルトの NDMP パスワードを変更しておく必要があります。デフォルトの NDMP ユーザ ID を変更する こともできます。

#### 関連情報

[ノードを対](#page-2901-0)[象](#page-2901-0)[とした](#page-2901-0) [NDMP](#page-2901-0) [モードの管理用コマンド](#page-2901-0)

**FlexVol** ボリュームの **SVM** を対象とした **NDMP** モードを管理します

**FlexVol** ボリュームの **SVM** を対象とした **NDMP** モードの概要を管理します

NDMP オプションとコマンドを使用して、 SVM 単位で NDMP を管理できます。NDMP オプションは、を使用して変更できます vserver services ndmp modify コマンド を実行しますSVM を対象とした NDMP モードでは、ユーザ認証がロールベースアクセ ス制御メカニズムに統合されます。

許可するプロトコルまたは許可しないプロトコルのリストにNDMPを追加するには、を使用します vserver modify コマンドを実行しますデフォルトでは、 NDMP は許可するプロトコルのリストに含まれています。 許可しないプロトコルのリストに NDMP が追加されると、 NDMP セッションを確立できません。

を使用して、NDMPデータ接続を確立するLIFタイプを制御できます -preferred-interface-role オプシ ョンNDMP データ接続の確立時には、このオプションで指定した LIF タイプに属する IP アドレスが NDMP によって選択されます。IP アドレスがどの LIF タイプにも属していない場合は、 NDMP データ接続を確立で きません。詳細については、を参照してください -preferred-interface-role オプションについては、 マニュアルページを参照してください。

詳細については、を参照してください vserver services ndmp modify コマンドについては、マニュア ルページを参照してください。

## 関連情報

[SVM](#page-2904-0) [を対](#page-2904-0)[象](#page-2904-0)[とした](#page-2904-0) [NDMP](#page-2904-0) [モードを管理するためのコマンド](#page-2904-0)

[Cluster Aware Backup](#page-2905-0) [拡張の動作](#page-2905-0)

[SVM](#page-2878-1) [を対](#page-2878-1)[象](#page-2878-1)[とした](#page-2878-1) [NDMP](#page-2878-1) [モードとは](#page-2878-1)

["](#page-314-0)[システム管理](#page-314-0)["](#page-314-0)

<span id="page-2904-0"></span>**SVM** を対象とした **NDMP** モードを管理するためのコマンド

を使用できます vserver services ndmp 各Storage Virtual Machine(SVM、 旧Vserver)上でNDMPを管理するためのコマンド。

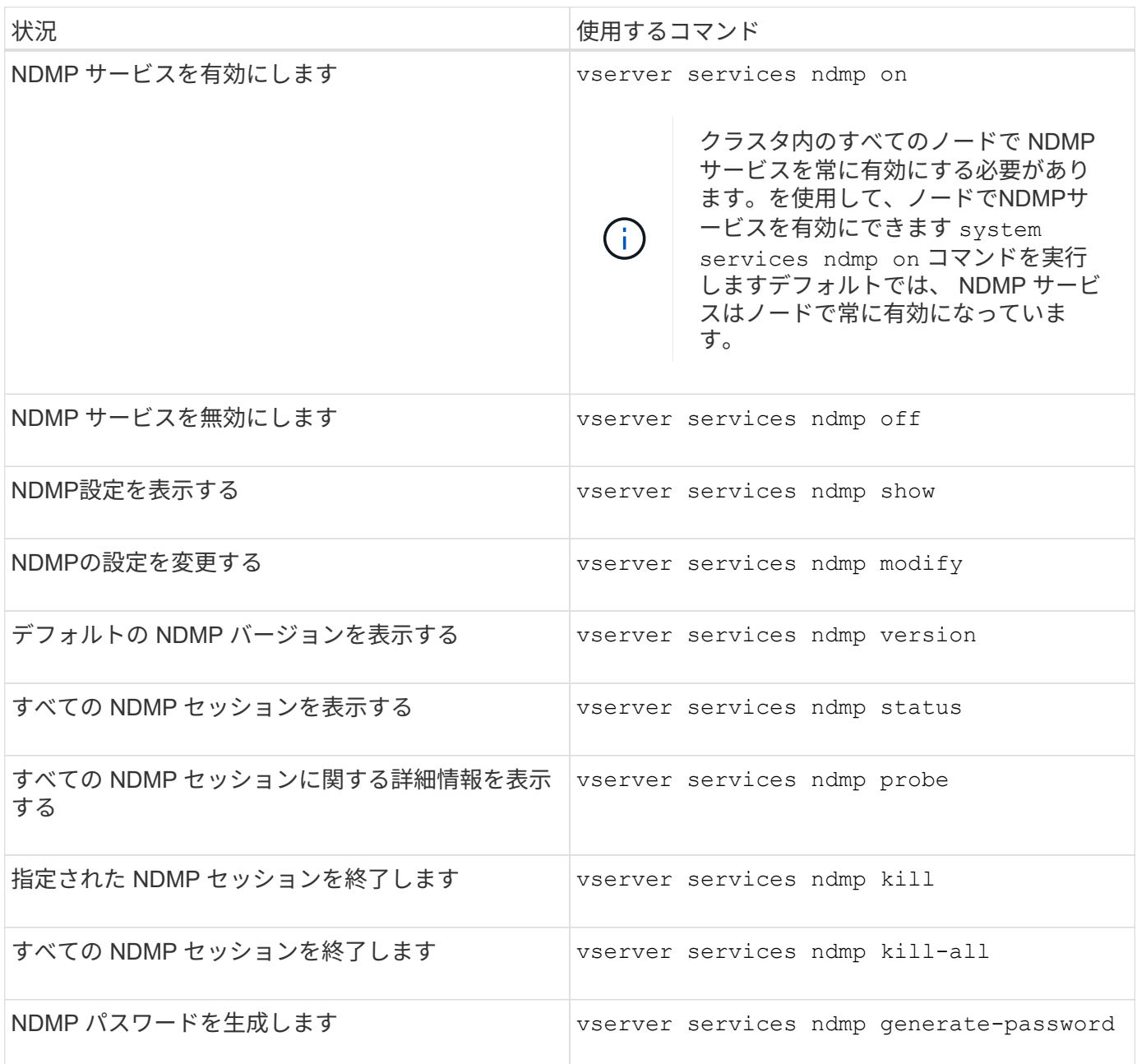

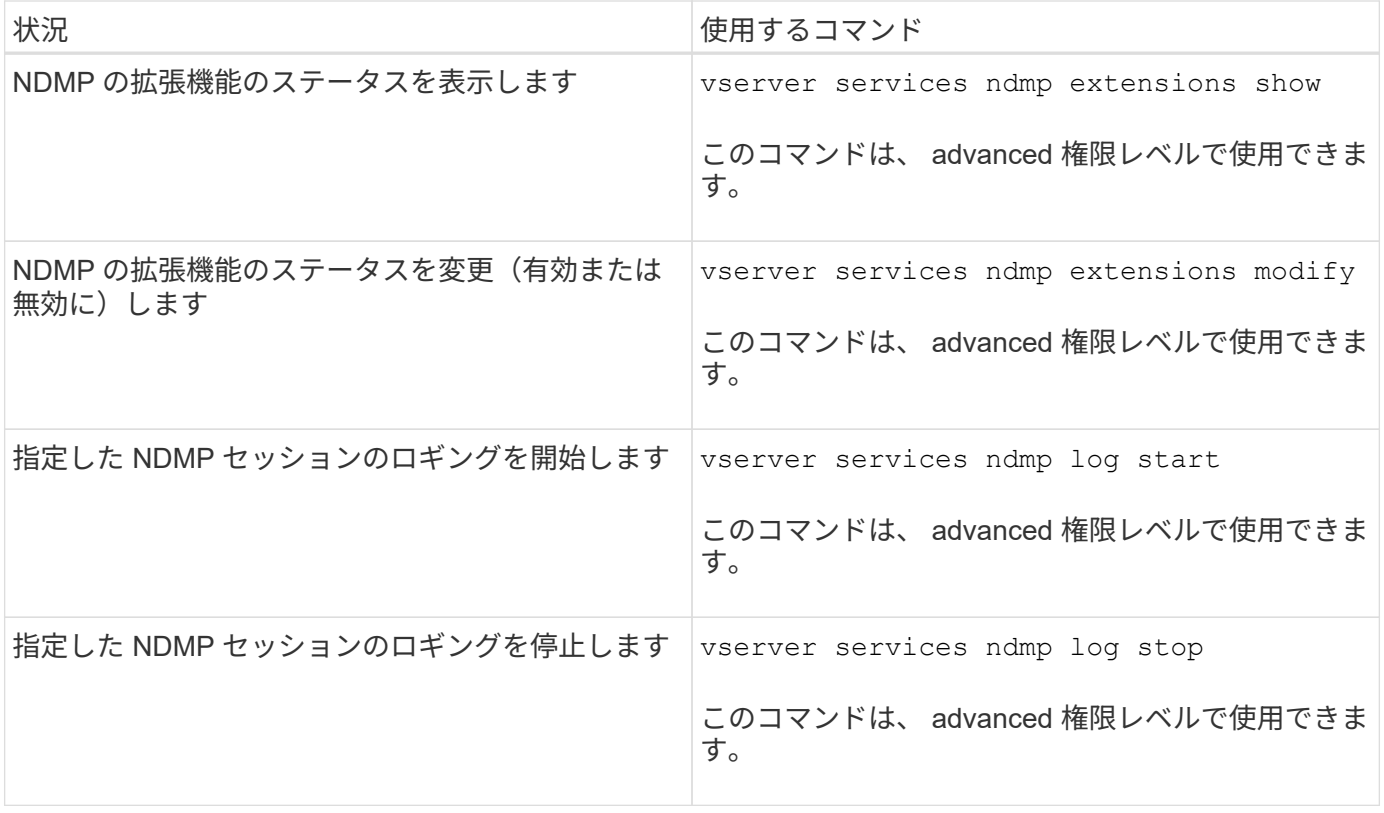

これらのコマンドの詳細については、のマニュアルページを参照してください vserver services ndmp コマンド

## <span id="page-2905-0"></span>**Cluster Aware Backup** 拡張の動作

Cluster Aware Backup (CAB)拡張は、 NDMP v4 プロトコルの拡張です。この拡張を 使用すると、 NDMP サーバで、ボリュームを所有するノードでデータ接続を確立できま す。また、ボリュームとテープデバイスがクラスタ内の同じノードに配置されているか どうかをバックアップアプリケーションで判断できます。

ボリュームを所有するノードを NDMP サーバで特定し、そのノードでデータ接続を確立できるようにするに は、バックアップアプリケーションで CAB 拡張がサポートされている必要があります。CAB 拡張を使用する 場合、バックアップアプリケーションでは、データ接続を確立する前に、バックアップまたはリストア対象の ボリュームについて NDMP サーバに通知する必要があります。これにより、 NDMP サーバはボリュームをホ ストするノードを決定して、データ接続を適切に確立できます。

バックアップアプリケーションで CAB 拡張がサポートされている場合は、ボリュームとテープデバイスに関 するアフィニティ情報が NDMP サーバから提供されます。ボリュームとテープデバイスがクラスタ内の同じ ノードに配置されている場合、バックアップアプリケーションではこのアフィニティ情報を使用して、 3 ウ ェイバックアップの代わりにローカルバックアップを実行できます。

異なる **LIF** タイプでのバックアップおよびリストアに使用できるボリュームとテープデバイス

クラスタ内のどのタイプの LIF でも NDMP 制御接続を確立するようにバックアップアプ リケーションを設定できます。Storage Virtual Machine ( SVM )を対象とした NDMP モードでは、このような LIF タイプと CAB 拡張のステータスに応じて、バックアップお よびリストア処理に使用できるボリュームとテープデバイスを決定できます。

次の表に、 NDMP 制御接続の LIF タイプおよび CAB 拡張のステータスに応じて使用できるボリュームとテ ープデバイスを示します。

**CAB** 拡張がバックアップアプリケーションでサポートされていない場合に使用できるボリュームとテープデバイス

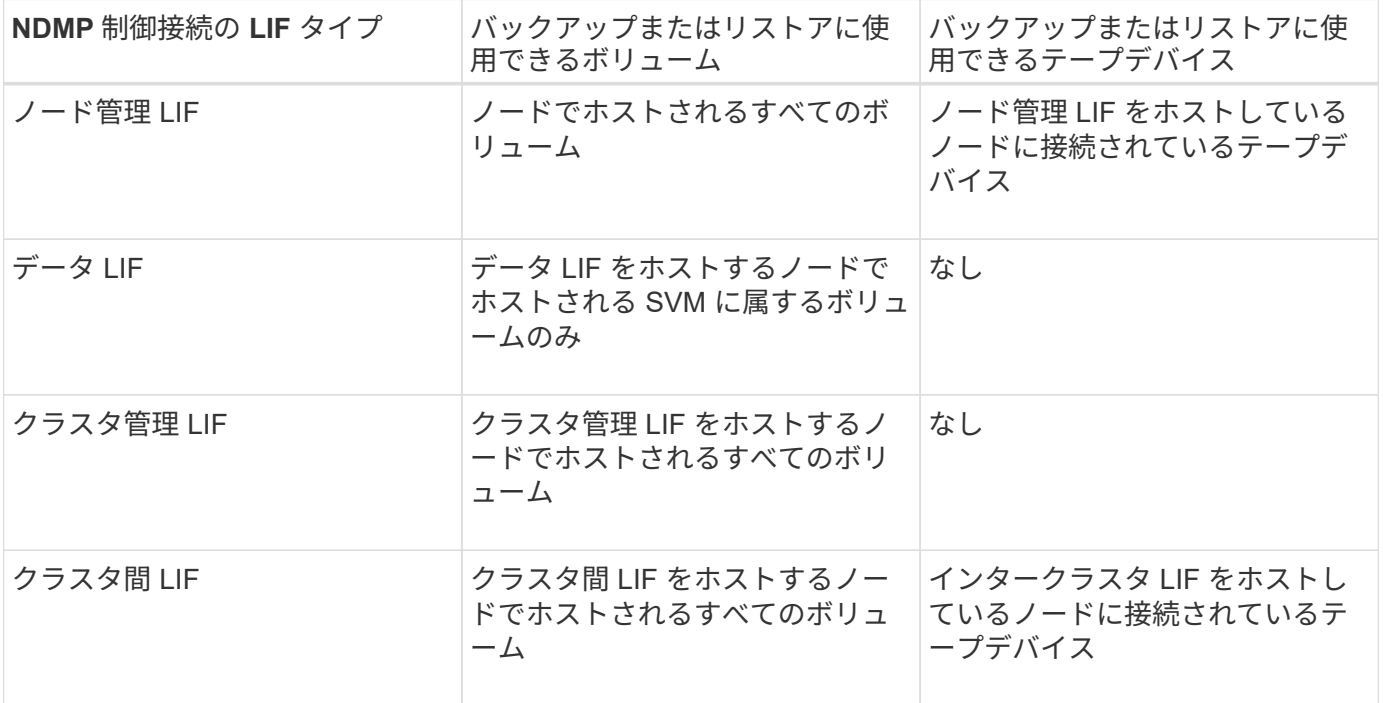

**CAB** 拡張がバックアップアプリケーションでサポートされている場合に使用できるボリュームとテープデバイス

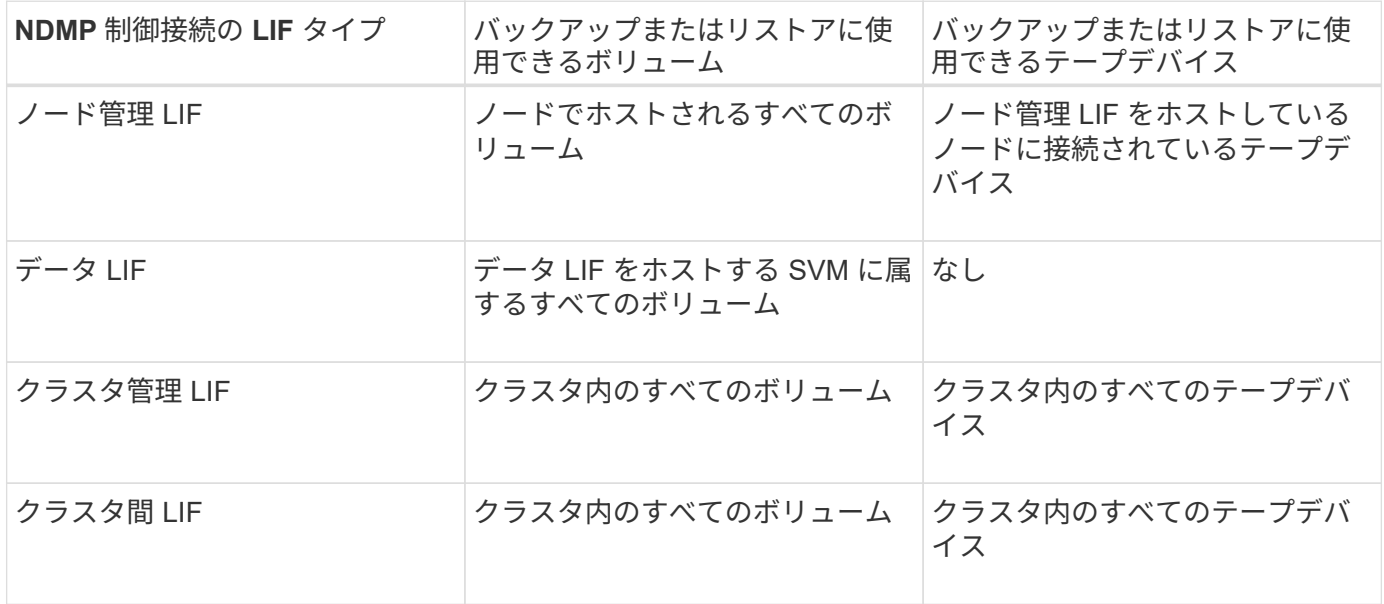

アフィニティ情報とは

CAB 対応のバックアップアプリケーションを使用すると、ボリュームとテープデバイス に関する一意の場所情報が NDMP サーバから提供されます。ボリュームとテープデバイ スが同じアフィニティを共有している場合、バックアップアプリケーションではこのア フィニティ情報を使用して、 3 ウェイバックアップの代わりにローカルバックアップを

# 実行できます。

ノード管理 LIF 、クラスタ管理 LIF で NDMP 制御接続が確立されている場合は、 またはクラスタ間 LIF の場 合、バックアップアプリケーションではアフィニティ情報を使用してボリュームとテープデバイスが同じノー ドに配置されているかどうかを判断し、ローカルまたは 3 ウェイバックアップ / リストア処理を実行できま す。データ LIF で NDMP 制御接続が確立されると、バックアップアプリケーションは常に 3 ウェイバックア ップを実行します。

ローカル **NDMP** バックアップと **3** ウェイ **NDMP** バックアップ

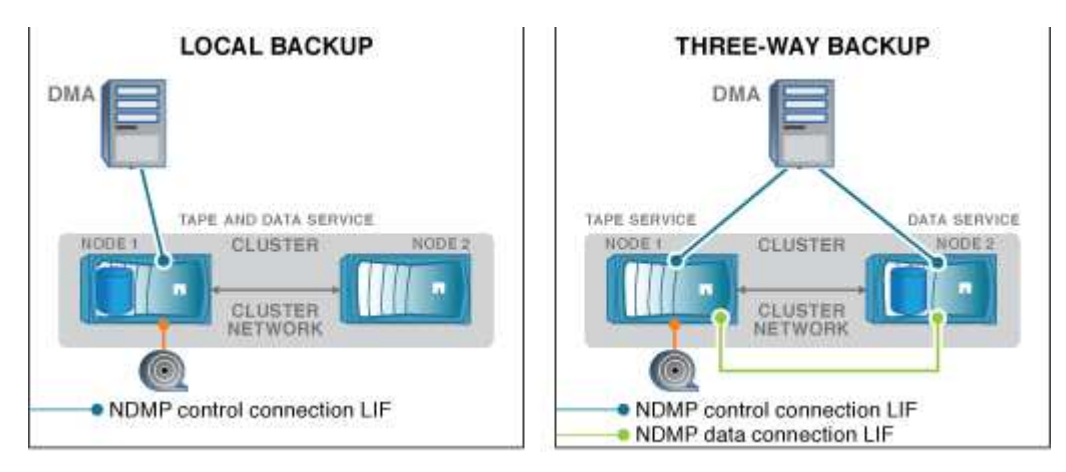

DMA (バックアップアプリケーション)は、ボリュームとテープデバイスに関するアフィニティ情報を使用 して、クラスタ内のノード 1 にあるボリュームとテープデバイスでローカル NDMP バックアップを実行しま す。ボリュームがノード 1 からノード 2 に移動すると、ボリュームとテープデバイスに関するアフィニティ 情報が変更されます。したがって、後続のバックアップについては、 DMA は 3 ウェイ NDMP バックアップ 処理を実行します。これにより、ボリュームの移動先のノードに関係なく、ボリュームのバックアップポリシ ーが維持されます。

## 関連情報

[Cluster Aware Backup](#page-2905-0) [拡張の動作](#page-2905-0)

**NDMP** サーバは、 **SVM** を対象としたモードでセキュアな制御接続をサポートします

セキュアソケット( SSL/TLS )を通信メカニズムとして使用することで、 Data Management Application ( DMA ;データ管理アプリケーション)と NDMP サーバの間 でセキュアな制御接続を確立できます。この SSL 通信は、サーバ証明書に基づいて行わ れます。NDMP サーバはポート 30000 ( IANA が「 ndmps 」サービス用に割り当てて いるポート)でリスンします。

このポートでクライアントから接続を確立すると、標準の SSL ハンドシェイクが開始され、サーバからクラ イアントに証明書が提示されます。クライアントが証明書を受け入れると、 SSL ハンドシェイクが完了しま す。このプロセスが完了すると、クライアントとサーバの間のすべての通信が暗号化されます。NDMP プロ トコルのワークフローは、それまでとまったく同じです。セキュアな NDMP 接続で必要になるのは、サーバ 側の証明書の認証のみです。DMA は、セキュアな NDMP サービスまたは標準の NDMP サービスのいずれか に接続して接続を確立できます。

デフォルトでは、セキュアな NDMP サービスは Storage Virtual Machine ( SVM )に対しては無効になって います。を使用して、特定のSVMでセキュアなNDMPサービスを有効または無効にできます vserver services ndmp modify -vserver vserver -is-secure-control-connection-enabled [true|false] コマンドを実行します

Storage Virtual Machine ( SVM )を対象とした NDMP モードでは、サポートされる NDMP データ接続タイプは、 NDMP 制御接続の LIF タイプおよび CAB 拡張のステータ スによって異なります。この NDMP データ接続タイプは、ローカルまたは 3 ウェイ NDMP バックアップ / リストア処理を実行できるかどうかを示します。

TCP または TCP / IPv6 ネットワーク経由で 3 ウェイ NDMP バックアップまたはリストア処理を実行できま す。次の表に、 NDMP 制御接続の LIF タイプおよび CAB 拡張のステータスに基づく NDMP データ接続タイ プを示します。

**CAB** 拡張がバックアップアプリケーションでサポートされている場合は、 **NDMP** データ接続タイプ

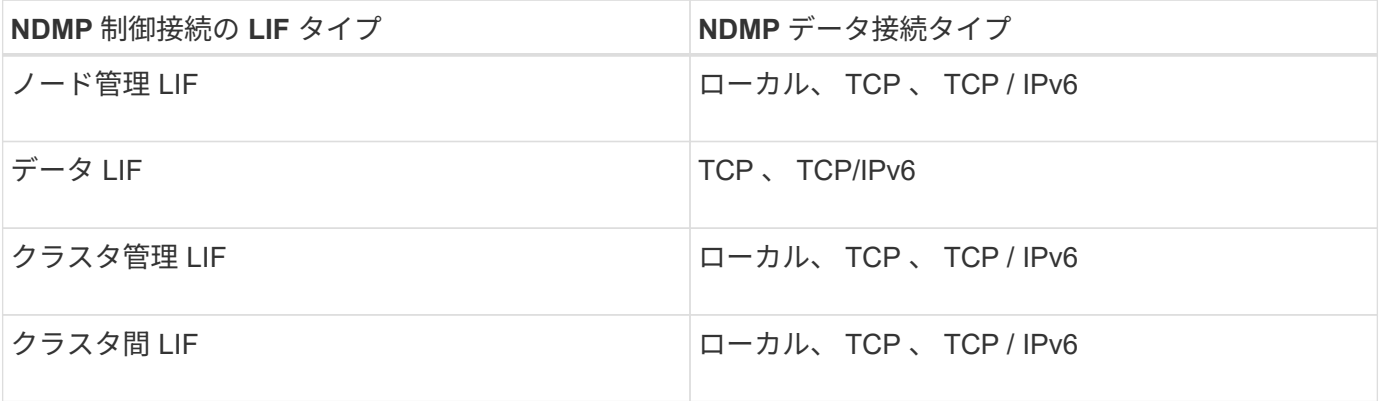

**CAB** 拡張がバックアップアプリケーションでサポートされていない場合の **NDMP** データ接続タイプ

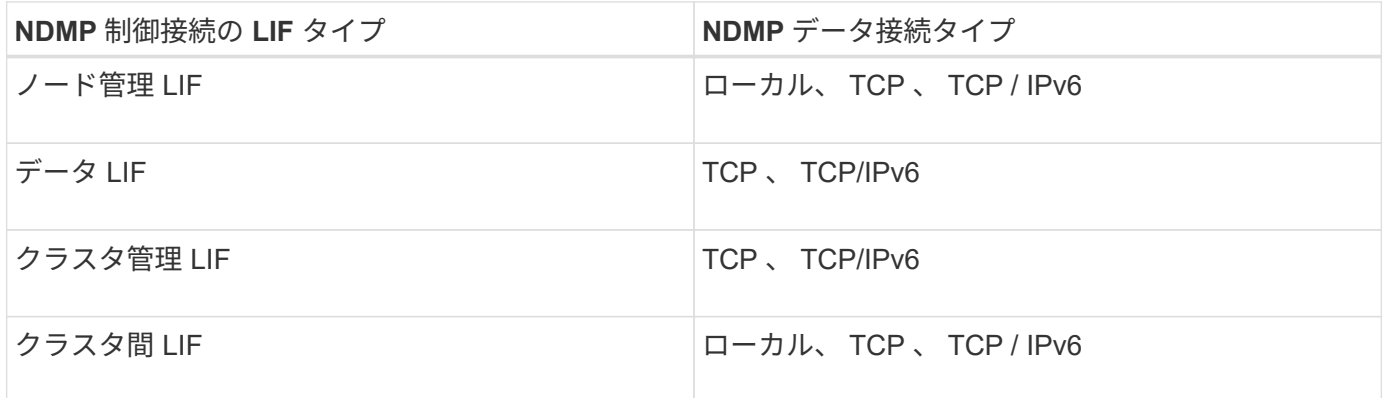

#### 関連情報

[Cluster Aware Backup](#page-2905-0) [拡張の動作](#page-2905-0)

["Network Management](#page-904-0) [の](#page-904-0)[略](#page-904-0)["](#page-904-0)

<span id="page-2908-0"></span>**SVM** を対象とした **NDMP** モードでのユーザ認証

Storage Virtual Machine ( SVM ) を対象とした NDMP モードでは、 NDMP ユーザ認証 がロールベースアクセス制御と統合されます。SVM のコンテキストでは、 NDMP ユー ザには「 vsadmin 」または「 vsadmin-backup 」のいずれかのロールが必要です。クラ スタのコンテキストでは 'admin' または backup のいずれかのロールが NDMP ユーザー

に割り当てられている必要があります

これらの事前定義されたロール以外に ' カスタム・ロールに関連づけられたユーザー・アカウントを NDMP 認証に使用することもできますただし ' カスタム・ロールのコマンド・ディレクトリには vserver services ndmp フォルダがあり ' フォルダのアクセス・レベルが none でない場合に限られますこのモードでは、指定 されたユーザアカウント用の NDMP パスワードを生成する必要があります。このパスワードは、ロールベー スアクセス制御を使用して作成されます。admin ロールまたは backup ロールのクラスタユーザは、ノード管 理 LIF 、クラスタ管理 LIF 、またはインタークラスタ LIF にアクセスできます。vsadmin-backup ロールまた は vsadmin ロールのユーザは、対象の SVM のデータ LIF にのみアクセスできます。そのため、ユーザのロー ルによって、バックアップおよびリストア処理に使用できるボリュームとテープデバイスが異なります。

このモードでは、 NIS ユーザと LDAP ユーザのユーザ認証もサポートされます。そのため、 NIS ユーザと LDAP ユーザは、共通のユーザ ID とパスワードを使用して複数の SVM にアクセスできます。ただし、 NDMP 認証では Active Directory ユーザがサポートされません。

このモードでは、ユーザ・アカウントは SSH アプリケーションと「ユーザ・パスワード」認証方式に関連付 けられている必要があります。

### 関連情報

[SVM](#page-2904-0) [を対](#page-2904-0)[象](#page-2904-0)[とした](#page-2904-0) [NDMP](#page-2904-0) [モードを管理するためのコマンド](#page-2904-0)

["](#page-314-0)[システム管理](#page-314-0)["](#page-314-0)

["ONTAP](#page-44-0) [の](#page-44-0)[概念](#page-44-0)["](#page-44-0)

**NDMP** ユーザ用の **NDMP** 固有のパスワードを生成します

Storage Virtual Machine ( SVM )を対象とした NDMP モードでは、特定のユーザ ID 用のパスワードを生成する必要があります。NDMP ユーザ用の実際のログインパスワー ドに基づいてパスワードが生成されます。実際のログインパスワードが変更された場合 は、 NDMP 固有のパスワードを再度生成する必要があります。

手順

1. を使用します vserver services ndmp generate-password NDMP固有のパスワードを生成するコ マンド。

このパスワードは、パスワード入力を必要とする現在または将来のすべての NDMP 処理で使用できま す。

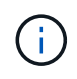

Storage Virtual Machine ( SVM 、旧 Vserver )のコンテキストから、その SVM にのみ属 しているユーザ用の NDMP パスワードを生成できます。

次の例は、 user1 という ID を持つユーザ用の NDMP 固有のパスワードを生成する方法を示しています。

cluster1::vserver services ndmp> generate-password -vserver vs1 -user user1

Vserver: vs1 User: user1 Password: jWZiNt57huPOoD8d

2. 通常のストレージシステムアカウントのパスワードを変更した場合は、この手順を繰り返して、新しい NDMP 固有のパスワードを取得してください。

**MetroCluster** 構成でディザスタリカバリ時にテープバックアップおよびリストア処理が受ける影響

MetroCluster 構成では、ディザスタリカバリ時にテープバックアップおよびリストア処 理を同時に実行できます。ディザスタリカバリ時にこれらの処理が受ける影響について 理解しておく必要があります。

ディザスタリカバリ関係にある SVM のボリュームでテープバックアップおよびリストア処理が実行される場 合は、スイッチオーバーとスイッチバックのあとに増分テープバックアップおよびリストア処理を引き続き実 行できます。

**FlexVol** ボリュームのダンプエンジンについて

**FlexVol** ボリュームのダンプエンジンについて

ダンプは、 ONTAP が提供する Snapshot コピーベースのバックアップおよびリカバリ の解決策です。 Snapshot コピーからテープデバイスにファイルとディレクトリをバッ クアップして、バックアップしたデータをストレージシステムにリストアする際に役立 ちます。

ダンプバックアップを使用して、ディレクトリ、ファイル、および関連するセキュリティ設定などのファイル システムデータをテープデバイスにバックアップできます。バックアップ対象には、ボリューム全体、 qtree 全体、またはボリューム全体でも qtree 全体でもないサブツリーを指定できます。

NDMP 準拠のバックアップアプリケーションを使用して、ダンプバックアップやダンプリストアを実行でき ます。

ダンプバックアップを実行する際は、バックアップに使用する Snapshot コピーを指定できます。バックアッ プする Snapshot コピーを指定しない場合は、ダンプエンジンによってバックアップの Snapshot コピーが作 成されます。バックアップ処理が完了すると、ダンプエンジンはその Snapshot コピーを削除します。

ダンプエンジンを使用して、テープへのレベル 0 バックアップ、増分バックアップ、または差分バックアッ プを実行できます。

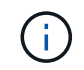

Data ONTAP 8.3 よりも前のリリースにリバートした場合は、ベースラインバックアップ処理 を実行してから増分バックアップ処理を実行する必要があります。

関連情報

["](https://docs.netapp.com/ontap-9/topic/com.netapp.doc.dot-cm-ug-rdg/home.html)[アップグレード、リバート、](https://docs.netapp.com/ontap-9/topic/com.netapp.doc.dot-cm-ug-rdg/home.html)[ダ](https://docs.netapp.com/ontap-9/topic/com.netapp.doc.dot-cm-ug-rdg/home.html)[ウングレード](https://docs.netapp.com/ontap-9/topic/com.netapp.doc.dot-cm-ug-rdg/home.html)["](https://docs.netapp.com/ontap-9/topic/com.netapp.doc.dot-cm-ug-rdg/home.html)

ダンプバックアップの動作

ダンプバックアップは、定義済みのプロセスに基づいて、ディスクからテープにファイ ルシステムのデータを書き込みます。バックアップ対象には、ボリューム、 qtree 、ま たはボリューム全体でも qtree 全体でもないサブツリーを指定できます。

次の表に、ダンプパスで指定されたオブジェクトについて、 ONTAP が実行するバックアッププロセスを示し ます。

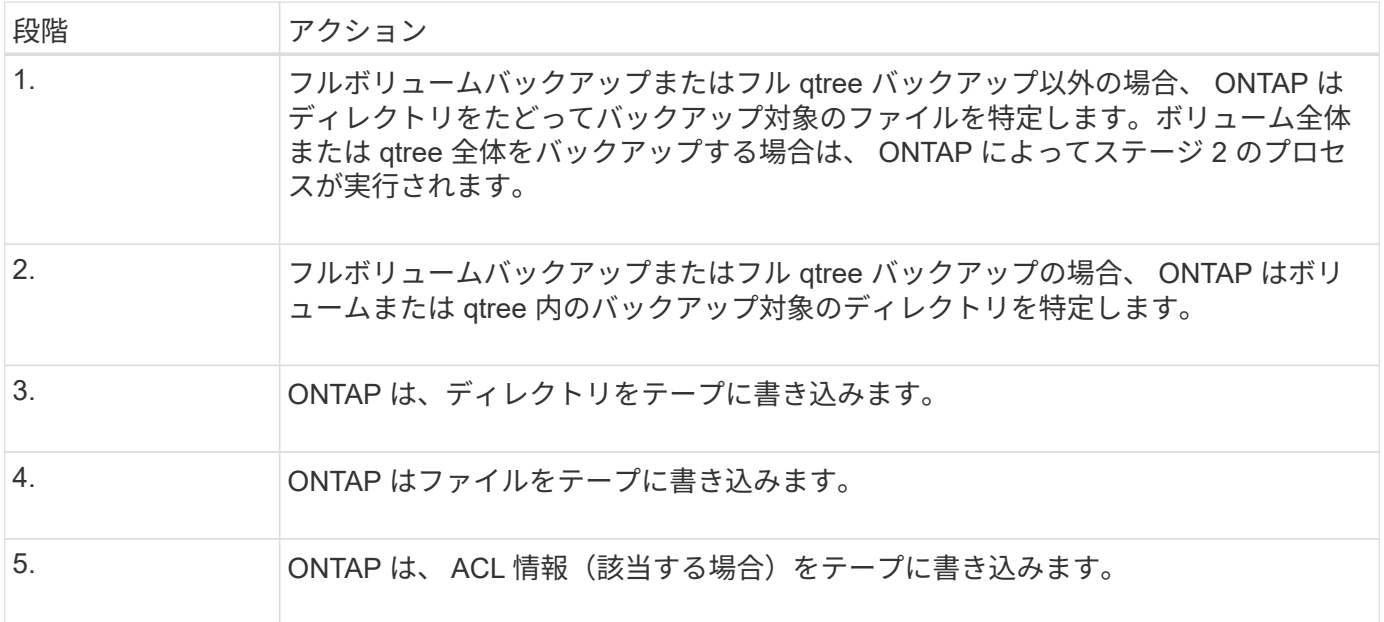

ダンプバックアップは、バックアップを実行するためにデータの Snapshot コピーを使用します。したがっ て、バックアップを開始する前にボリュームをオフラインにする必要はありません。

ダンプバックアップでは、作成した各Snapshotコピーにという名前を付けます snapshot for backup.n、ここで n は0から始まる整数です。ダンプバックアップにより Snapshot コピー が作成されるたびに、この整数値は 1 ずつ加算されます。ストレージシステムがリブートされると、この整 数値は 0 にリセットされます。バックアップ処理が完了すると、ダンプエンジンはその Snapshot コピーを削 除します。

ONTAP で複数のダンプバックアップを同時に実行すると、ダンプエンジンにより複数の Snapshot コピーが 作成されます。たとえば、ONTAP で2つのダンプバックアップを同時に実行すると、データのバックアップ 元のボリューム内には次のSnapshotコピーが作成されます。 snapshot\_for\_backup.0 および snapshot for backup.1。

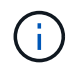

Snapshot コピーからバックアップする場合は、ダンプエンジンによって新たに Snapshot コピ ーが作成されることはありません。

ダンプエンジンでバックアップされるデータの種類

ダンプエンジンを使用すると、データをテープにバックアップして災害やコントローラ の停止から保護できます。ダンプエンジンでは、ファイル、ディレクトリ、 qtree 、ボ

リューム全体などのデータオブジェクトだけでなく、各ファイルに関するさまざまな種 類の情報もバックアップできます。ダンプエンジンでバックアップできるデータの種類 と考慮すべき制限を理解しておくと、ディザスタリカバリのアプローチを計画する際に 役立ちます。

ダンプエンジンでは、ファイルのデータをバックアップするだけでなく、必要に応じて、各ファイルに関する 次の情報もバックアップできます。

- UNIX GID 、所有者の UID 、およびファイルのアクセス権
- UNIX のアクセス時間、作成時間、および変更時間
- ファイルタイプ
- ファイルサイズ
- DOS 名、 DOS 属性、および作成時間
- 1 、 024 個の Access Control Entry ( ACE ;アクセス制御エントリ)を含む ACL
- qtree 情報
- ジャンクションパス

ジャンクションパスはシンボリックリンクとしてバックアップされます。

• LUN クローンおよび LUN クローン

LUN オブジェクト全体をバックアップできますが、 LUN オブジェクト内の個別のファイルをバックアッ プすることはできません。同様に、 LUN オブジェクト全体をリストアできますが、 LUN オブジェクト内 の個別のファイルをリストアすることはできません。

ダンプエンジンでバックアップした LUN クローンは、独立した LUN になります。

• VM-aligned ファイル

 $\left(\begin{array}{c} 1 \end{array}\right)$ 

Data ONTAP 8.1.2 より前のリリースでは、 VM-aligned ファイルのバックアップはサポートされていませ ん。

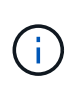

Snapshot でバックアップされた LUN クローンを Data ONTAP 7-Mode から ONTAP に移行し た場合、一貫性のない LUN になります。ダンプエンジンでは、一貫性のない LUN はバックア ップされません。

データをボリュームにリストアする場合は、リストア対象の LUN でクライアント I/O が制限されます。LUN に関するこの制限が解除されるのは、ダンプリストア処理が完了した場合のみです。同様に、 SnapMirror に よる単一ファイルまたは LUN のリストア処理中は、リストア対象のファイルと LUN でクライアント I/O が制 限されます。この制限が解除されるのは、単一ファイル / LUN のリストア処理が完了した場合のみです。ダ ンプリストアまたは SnapMirror による単一ファイルまたは LUN のリストア処理を実行中のボリュームでダン プバックアップが実行される場合は、クライアント I/O が制限されているファイルまたは LUN がバックアッ プに含まれません。クライアント I/O の制限が解除されると、これらのファイルまたは LUN は後続のバック アップ処理に含まれます。

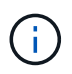

Data ONTAP 8.3 で実行されているテープにバックアップした LUN は、 8.3 以降のリリースに のみリストアできます。 8.3 より前のリリースにはリストアできません。以前のリリースに LUN をリストアする場合、その LUN はファイルとしてリストアされます。

SnapVault セカンダリボリュームまたは Volume SnapMirror デスティネーションをテープにバックアップする 場合は、ボリュームのデータだけがバックアップされます。関連付けられているメタデータはバックアップさ れません。したがって、ボリュームをリストアしようとすると、そのボリュームのデータだけがリストアされ ます。Volume SnapMirror 関係に関する情報はバックアップで使用できないため、リストアされません。

Windows NT のアクセス権しかないファイルをダンプし、 UNIX 形式の qtree またはボリュームにリストアし た場合、リストアされたファイルには、その qtree またはボリュームに対する UNIX のデフォルトのアクセス 権が付与されます。

UNIX のアクセス権しかないファイルをダンプし、 NTFS 形式の qtree またはボリュームにリストアした場 合、リストアされたファイルには、その qtree またはボリュームに対する Windows のデフォルトのアクセス 権が付与されます。

それ以外の場合は、ダンプとリストア後もアクセス権は維持

VM-alignedファイルおよびをバックアップできます vm-align-sector オプションVM-aligned ファイルの詳 細については、を参照してください ["](#page-650-0)[論](#page-650-0)[理ストレージ管理](#page-650-0)["](#page-650-0)。

漸増チェーンとは

漸増チェーンとは、同じパスに対する一連の増分バックアップです。任意の時点で任意 のレベルのバックアップを指定できるため、バックアップとリストアを効率的に実行す るには、漸増チェーンについて理解しておく必要があります。31 レベルの増分バックア ップ処理を実行できます。

漸増チェーンには次の 2 種類があります。

- 連続的漸増チェーンは、レベル 0 から始まり、 1 ずつ増えていく連続した増分バックアップです。
- 非連続的漸増チェーンは、増分バックアップの各回でレベルがスキップされていたり、連続していないも の(0、2、3、1など)です。4、またはそれ以上の一般的な0、1、1、1または0、1、2、1  $\sim 2$

増分バックアップでは、よりレベルが低い最新のバックアップがベースとして使用されます。たとえば、 0 、 2 、 3 、 1 、 4 という一連のバックアップレベルには、「 0 、 2 、 3 」と「 0 、 1 、 4 」の 2 つの漸増 チェーンがあります。次の表に、増分バックアップのベースを示します。

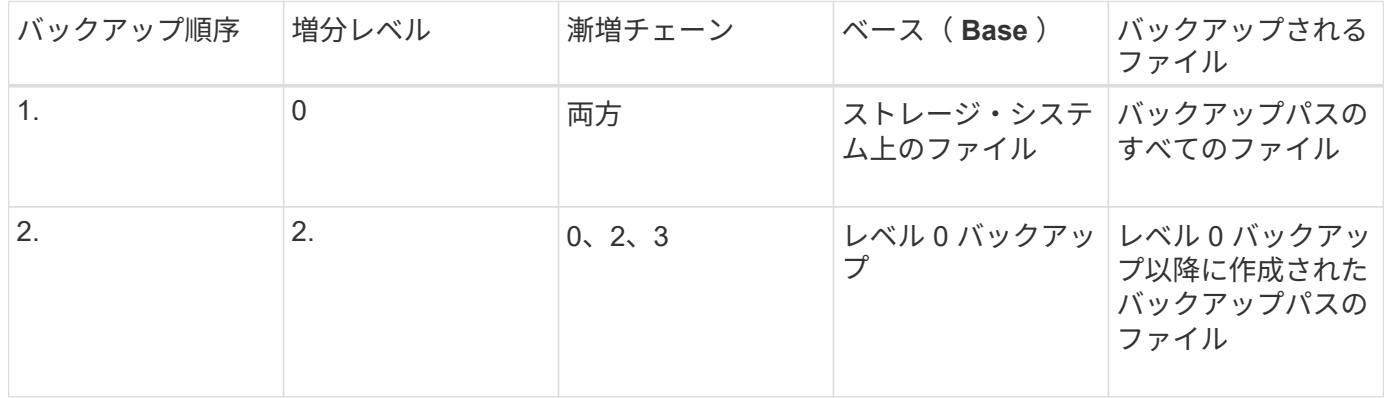

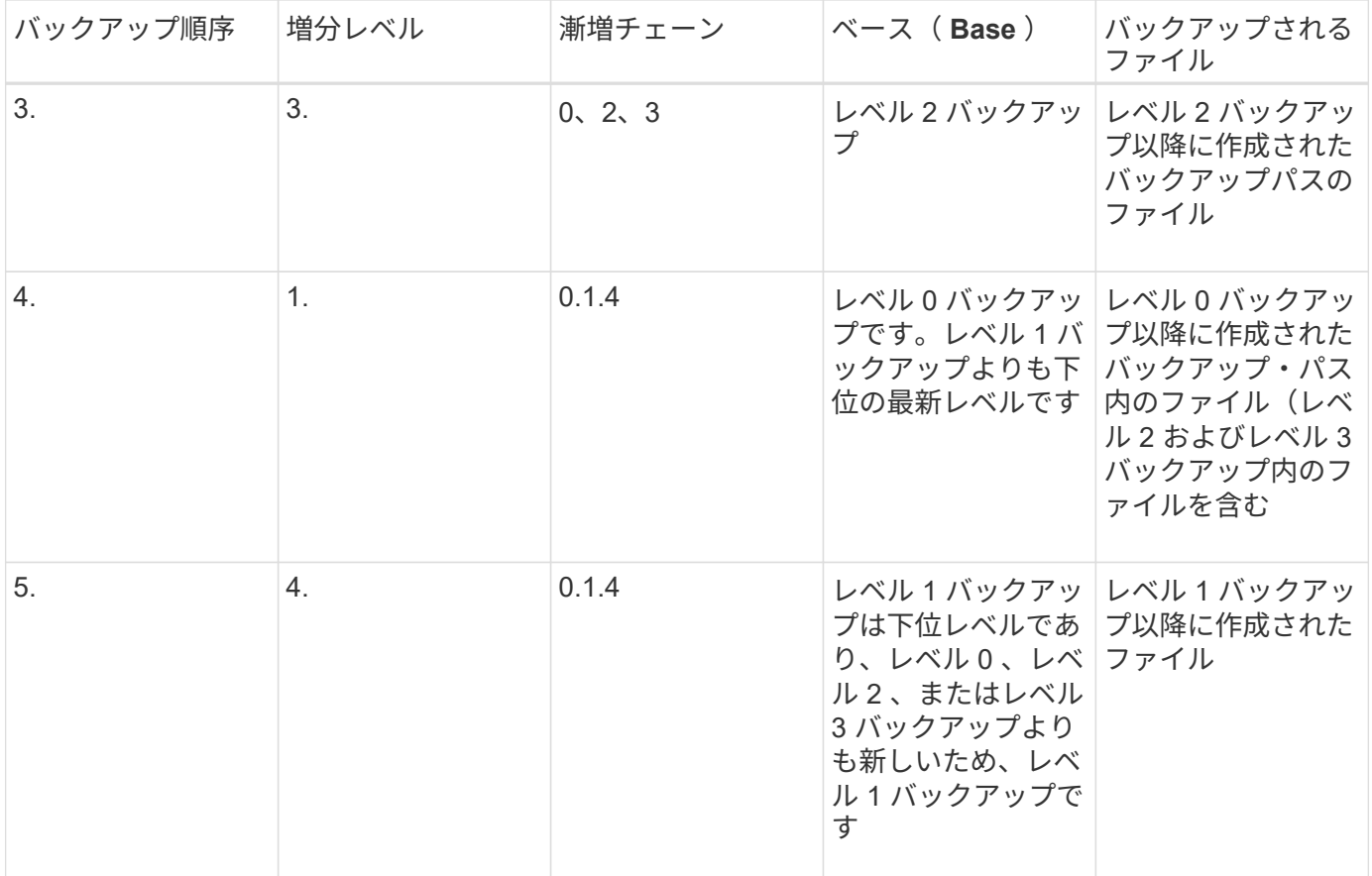

## ブロック化因数とは

テープブロックは 1 、 024 バイトのデータから構成されています。テープバックアップ またはリストア中には、各読み取り / 書き込み処理で転送するテープブロックの数を指 定できます。この数を「ブロック化因数」と呼びます。

4~256 のブロック化因数を使用できます。バックアップのリストア先のシステムがバックアップ元と異なる場 合は、バックアップで使用したブロック化因数がリストア先のシステムでサポートされている必要がありま す。たとえば、ブロック化因数を 128 としてバックアップをリストアする場合、リストア先のシステムで は、ブロック化因数として 128 をサポートしている必要があります。

NDMP バックアップでは、ブロック化因数は MOVER\_RECORD\_SIZE によって決定されます。ONTAP は、 MOVER RECORD SIZE の最大値として、 256KB をサポートしています。

ダンプバックアップを再開するタイミング

テープ書き込みエラー、停電、ユーザによる誤った操作、ストレージシステム内部の不 整合など、内外のさまざまなエラーが原因で、ダンプバックアップが完了しないことが あります。これらのいずれかの理由でバックアップに失敗した場合に、バックアップを 再開できます。

ストレージシステム上のトラフィックが大量に発生する時間を避けるため、またはテープドライブなどのスト レージシステム上の限られたリソース間の競合を回避するために、バックアップを中断して再開することがで きます。より緊急性の高いリストア(またはバックアップ)で同じテープドライブが必要な場合は、長いバッ クアップを中断してあとで再開できます。再開可能なバックアップはリブート後も維持されます。中止された テープへのバックアップは、次の条件に該当する場合にのみ再開できます。

- 中止されたバックアップがフェーズ 4 である
- dump コマンドでロックされた関連する Snapshot コピーがすべて使用可能である。
- ファイル履歴が有効になっている必要があります。

このようなダンプ処理が中止され、再開可能な状態のままになると、関連付けられている Snapshot コピーが ロックされます。これらの Snapshot コピーは、バックアップ・コンテキストが削除されるまで解放されませ ん。を使用して、バックアップコンテキストのリストを表示できます vserver services ndmp restartable backup show コマンドを実行します

```
cluster::> vserver services ndmpd restartable-backup show
Vserver Context Identifier 15 Cleanup Pending?
----------- ------------------------------------ -------------------
vserver1 330e6739-0179-11e6-a299-005056bb4bc9 false
vserver1 481025c1-0179-11e6-a299-005056bb4bc9 false
vserver2 5cf10132-0179-11e6-a299-005056bb4bc9 false
3 entries were displayed.
cluster::> vserver services ndmpd restartable-backup show -vserver
vserver1 -context-id 330e6739-0179-11e6-a299-005056bb4bc9
                         Vserver: vserver1
              Context Identifier: 330e6739-0179-11e6-a299-005056bb4bc9
                     Volume Name: /vserver1/vol1
             Is Cleanup Pending?: false
              Backup Engine Type: dump
Is Snapshot Copy Auto-created?: true
                       Dump Path: /vol/vol1
     Incremental Backup Level ID: 0
                       Dump Name: /vserver1/vol1
       Context Last Updated Time: 1460624875
                 Has Offset Map?: true
                   Offset Verify: true
         Is Context Restartable?: true
                Is Context Busy?: false
                    Restart Pass: 4
                Status of Backup: 2
            Snapshot Copy Name: snapshot for backup.1
            State of the Context: 7
cluster::>"
```
ダンプリストアは、定義済みのプロセスに基づいてテープからディスクにファイルシス テムのデータを書き込みます。

次の表に、ダンプリストアの動作を示します。

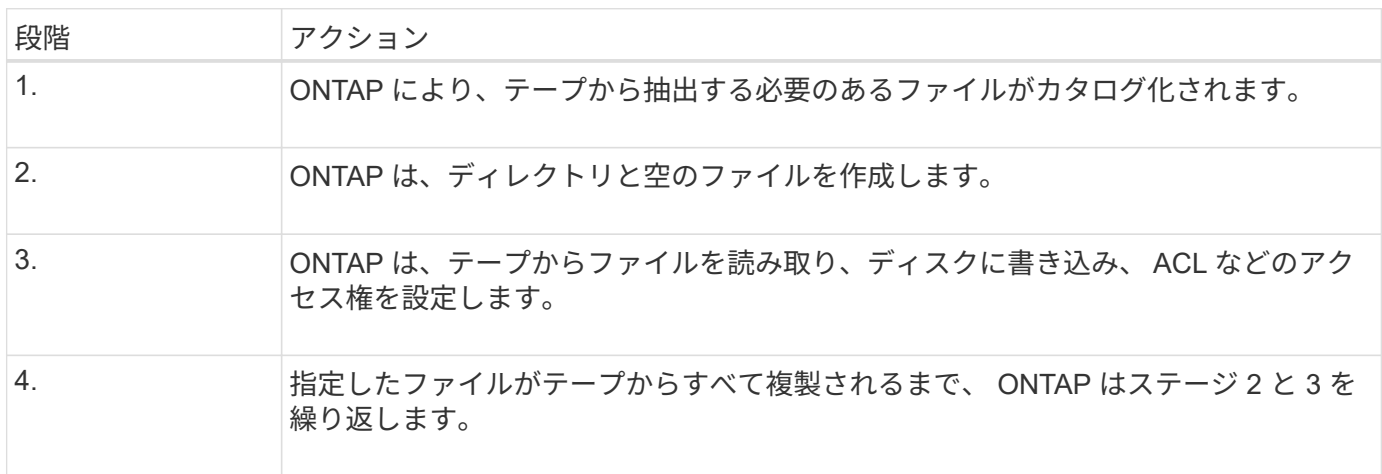

ダンプエンジンでリストアされるデータの種類

災害が発生したりコントローラが停止した場合、ダンプエンジンでは、単一ファイルか らファイル属性やディレクトリ全体まで、バックアップしたすべてのデータをさまざま な方法でリカバリできます。ダンプエンジンでリストアできるデータの種類と使用する リカバリ方法を理解しておくと、ダウンタイムを最小限に抑えるのに役立ちます。

マッピングされたオンラインの LUN にデータをリストアできます。ただし、リストア処理が完了するまで、 ホストアプリケーションはこの LUN にアクセスできません。リストア処理が完了したら、 LUN データのホ ストキャッシュをフラッシュして、リストアされたデータとの一貫性を確保する必要があります。

ダンプエンジンでは、次のデータをリカバリできます。

- ファイルおよびディレクトリの内容
- UNIX ファイルアクセス権
- $\cdot$  ACL

UNIX ファイルアクセス権だけを持つファイルを NTFS の qtree またはボリュームにリストアした場合、 そのファイルには Windows NT ACL が含まれません。対象のファイルについて Windows NT ACL を作成 しないかぎり、ストレージシステムではこのファイルに対して UNIX ファイルアクセス権だけを使用しま す。

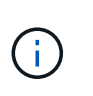

Data ONTAP 8.2 を実行するストレージシステムから、 Data ONTAP 8.1.x 以前を実行する ストレージシステムに ACE の最大数が 1 、 024 より小さい ACL をリストアした場合、デ フォルトの ACL がリストアされます。

• qtree 情報

qtree 情報は、 qtree がボリュームのルートにリストアされる場合にのみ使用されます。などの下位のデ

ィレクトリにqtreeをリストアする場合、qtree情報は使用されません /vs1/vol1/subdir/lowerdir 、qtreeではなくなります。

- その他のすべてのファイルおよびディレクトリ属性
- Windows NT ストリーム
- $\cdot$  LUN
	- LUN としての機能を維持するには、 LUN をボリュームレベルまたは qtree レベルでリストアする必要 があります。

ディレクトリにリストアすると、有効なメタデータが含まれないため、ファイルとしてリストアされ ます。

- 7-Mode LUN は、 ONTAP ボリュームで LUN としてリストアされます。
- 7-Mode ボリュームは、 ONTAP ボリュームにリストアできます。
- デスティネーションボリュームにリストアされた VM-aligned ファイルは、デスティネーションボリュー ムの VM-align のプロパティを継承します。
- リストア処理のデスティネーションボリュームに、強制ロックまたは助言ロックが設定されたファイルが 含まれていることがあります。

そのようなデスティネーションボリュームへのリストア処理を実行する場合、ダンプエンジンはそれらの ロックを無視します。

データをリストアする際の考慮事項

バックアップされたデータを元のパスまたは別の場所にリストアできます。バックアッ プされたデータを別の場所にリストアする場合は、リストア先を準備しておく必要があ ります。

データを元のパスまたは別の場所にリストアするには、次の情報を入手しておく必要があります。また、次の 要件を満たす必要があります。

- リストアのレベル
- データのリストア先のパス
- バックアップ時に使用されたブロック化因数
- 増分リストアを実行する場合は、すべてのテープがバックアップチェーンに含まれている必要があります
- リストア元のテープと互換性がある、使用可能なテープドライブ

データを別の場所にリストアするには、次の処理を実行する必要があります。

- ボリュームをリストアする場合は、新しいボリュームを作成する必要があります。
- qtree またはディレクトリをリストアする場合は、リストアするファイルと名前が同一と思われるファイ ルについて、名前を変更するか場所を移動します。

ONTAP 9 では、 qtree 名で Unicode 形式がサポートされます。以前のリリースの ONTAP で は、この形式はサポートされていません。ONTAP 9でUnicode名を持つqtreeををを使用して以 前のリリースのONTAP にコピーした場合 ndmpcopy コマンドまたはテープのバックアップイ メージからのリストアによって、qtreeはUnicode形式のqtreeではなく、通常のディレクトリと してリストアされます。

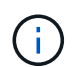

 $(i)$ 

 $(i)$ 

リストアされたファイルの名前が既存のファイルと同じである場合、既存のファイルはリスト アされたファイルで上書きされます。ただし、ディレクトリは上書きされません。

DARを使用せずにリストア時にファイル、ディレクトリ、またはqtreeの名前を変更するには、EXTRACT環境 変数をに設定する必要があります E。

デスティネーションストレージシステムに必要なスペース

リストア先のストレージシステムには、リストアするデータのサイズに約 100MB を加えたサイズのスペース が必要です。

リストア処理の開始時には、デスティネーションボリュームで使用可能なボリュームスペース と inode が確認されます。FORCE環境変数をに設定します Y デスティネーションパスで使用 可能なボリュームスペースとinodeのチェックがリストア処理でスキップされます。デスティネ ーションボリュームのボリュームスペースまたは inode が不足している場合は、デスティネー ションボリュームで使用可能なボリュームスペースと inode で許容される量のデータがリスト ア処理によってリカバリされます。ボリュームスペースと inode を使用できなくなると、リス トア処理が停止します。

<span id="page-2918-0"></span>ダンプバックアップおよびリストアセッションのスケーラビリティ制限

システムメモリ容量が異なるストレージシステムで同時に実行できるダンプバックアッ プおよびリストアセッションの最大数に注意する必要があります。この最大数は、スト レージシステムのシステムメモリによって異なります。

次の表に、ダンプまたはリストアエンジンの制限を示します。「 NDMP セッションのスケーラビリティ制 限」に記載されている制限は、 NDMP サーバの制限であり、エンジンの制限よりも高くなります。

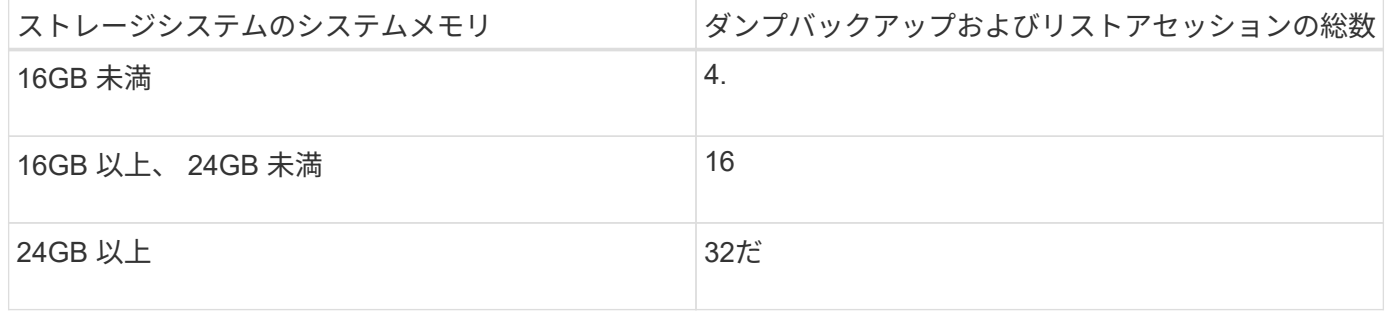

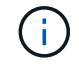

を使用する場合 ndmpcopy ストレージシステム内のデータをコピーするコマンドでは、ダンプ バックアップ用とダンプリストア用の2つのNDMPセッションが確立されます。

を使用して、ストレージシステムのシステムメモリを取得できます sysconfig -a コマンド(ノードシェル から使用可能)。このコマンドの使用の詳細については、マニュアルページを参照してください。

[NDMP](#page-2900-0) [セッションのス](#page-2900-0)[ケ](#page-2900-0)[ーラビリティ制限](#page-2900-0)

**Data ONTAP 7-Mode** と **ONTAP** 間でのテープバックアップおよびリストアがサポートされます

7-Mode または ONTAP を実行しているストレージシステムからバックアップしたデータ を、 7-Mode または ONTAP を実行しているストレージシステムにリストアできます。

Data ONTAP 7-Mode と ONTAP 間では、次のテープバックアップおよびリストア処理がサポートされていま す。

- ONTAP を実行しているストレージシステムに接続されているテープドライブへの 7-Mode ボリュームの バックアップ
- 7-Mode システムに接続されているテープドライブへの ONTAP ボリュームのバックアップ
- ONTAP を実行しているストレージシステムに接続されているテープドライブからの 7-Mode ボリューム のバックアップデータのリストア
- 7-Mode システムに接続されているテープドライブからの ONTAP ボリュームのバックアップデータのリ ストア
- ONTAP ボリュームへの 7-Mode ボリュームのリストア

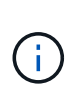

A 7-Mode LUN is restored as a LUN on an ONTAP volume. You should retain the ONTAP LUN identifiers when restoring a 7-Mode LUN to an existing ONTAP LUN.

• ONTAP ボリュームの 7-Mode ボリュームへのリストア

 $\left(\begin{smallmatrix} 1\\ 1\end{smallmatrix}\right)$ 

ONTAP LUN は、 7-Mode ボリューム上の通常のファイルとしてリストアされます。

## 再開可能なコンテキストを削除します

コンテキストを再開せずにバックアップを開始する場合は、コンテキストを削除できま す。

このタスクについて

を使用して、再開可能なコンテキストを削除できます vserver services ndmp restartable-backup delete コマンドを実行します。SVM名とコンテキストIDを指定します。

#### 手順

1. 再開可能なコンテキストを削除します。

**vserver services ndmp restartable-backup delete -vserver** *vserver-name* **-context -id** *context\_identifier*。

```
cluster::> vserver services ndmpd restartable-backup show
Vserver Context Identifier 15 Cleanup Pending?
----------- ------------------------------------ -------------------
vserver1 330e6739-0179-11e6-a299-005056bb4bc9 false
vserver1 481025c1-0179-11e6-a299-005056bb4bc9 false
vserver2 5cf10132-0179-11e6-a299-005056bb4bc9 false
3 entries were displayed.
cluster::>
cluster::> vserver services ndmp restartable-backup delete -vserver
vserver1 -context-id 481025c1-0179-11e6-a299-005056bb4bc9
cluster::> vserver services ndmpd restartable-backup show
Vserver Context Identifier 15 Cleanup Pending?
----------- ------------------------------------ -------------------
vserver1 330e6739-0179-11e6-a299-005056bb4bc9 false
vserver2 5cf10132-0179-11e6-a299-005056bb4bc9 false
3 entries were displayed.
cluster::>"
```
**SnapVault** セカンダリボリュームでのダンプの動作

SnapVault セカンダリボリュームでミラーリングされたデータに対してテープバックア ップ処理を実行できます。バックアップできるのは、 SnapVault セカンダリボリューム でテープにミラーリングされたデータのみです。 SnapVault 関係のメタデータはバック アップできません。

データ保護ミラー関係を解除したとき (snapmirror break)または、SnapMirrorの再同期が発生した場合 は、必ずベースラインバックアップを実行する必要があります。

ダンプとストレージフェイルオーバーおよび **ARL** 処理との連携

ダンプバックアップまたはリストア処理を実行するには、これらの処理とストレージフ ェイルオーバー(テイクオーバーとギブバック)または Aggregate Relocation ( ARL ;アグリゲートの再配置)処理との連携について理解しておく必要があります。。 -override-vetoes オプションは、ストレージフェイルオーバーまたはARL処理時の ダンプエンジンの動作を指定します。

ダンプバックアップまたはリストア処理の実行中および -override-vetoes オプションはに設定されてい ます false`ユーザが開始したストレージフェイルオーバーまたはARL処理が停止した場合。ただし、の場合 `–override-vetoes オプションはに設定されています `true`をクリックすると、ストレージフェイルオー バーまたはARL処理が続行され、ダンプバックアップまたはリストア処理が中止されます。ストレージフェイ ルオーバーまたは ARL 処理がストレージシステムによって自動的に開始されると、アクティブなダンプバッ クアップまたはリストア処理が常に中止されます。ストレージフェイルオーバーまたは ARL 処理が完了して も、ダンプバックアップおよびリストア処理を再開することはできません。

**CAB** 拡張がサポートされている場合のダンプ処理

バックアップアプリケーションで CAB 拡張がサポートされている場合は、ストレージフェイルオーバーまた は ARL 処理のあとにバックアップポリシーを再設定しなくても、増分ダンプバックアップおよびリストア処 理を引き続き実行できます。

**CAB** 拡張がサポートされていない場合のダンプ処理

バックアップアプリケーションで CAB 拡張がサポートされていない場合は、バックアップポリシーで設定さ れた LIF を、デスティネーションアグリゲートをホストするノードに移行すれば、増分ダンプバックアップお よびリストア処理を引き続き実行できます。それ以外の場合は、ストレージフェイルオーバーおよび ARL 処 理のあとにベースラインバックアップを実行してから増分バックアップ処理を実行する必要があります。

( i )

ストレージフェイルオーバー処理の場合は、バックアップポリシーで設定された LIF をパート ナーノードに移行する必要があります。

## 関連情報

["ONTAP](#page-44-0) [の](#page-44-0)[概念](#page-44-0)["](#page-44-0)

["](https://docs.netapp.com/us-en/ontap/high-availability/index.html)[高可用性](https://docs.netapp.com/us-en/ontap/high-availability/index.html)["](https://docs.netapp.com/us-en/ontap/high-availability/index.html)

ダンプとボリューム移動との連携

テープバックアップおよびリストア処理とボリューム移動は、ストレージシステムが最 終的なカットオーバーフェーズを試行するまで並行して実行できます。最終フェーズの あとは、移動するボリュームで新しいテープバックアップおよびリストア処理を実行す ることはできません。ただし、現在の処理は完了するまで引き続き実行されます。

次の表に、ボリューム移動処理後のテープバックアップおよびリストア処理の動作を示します。

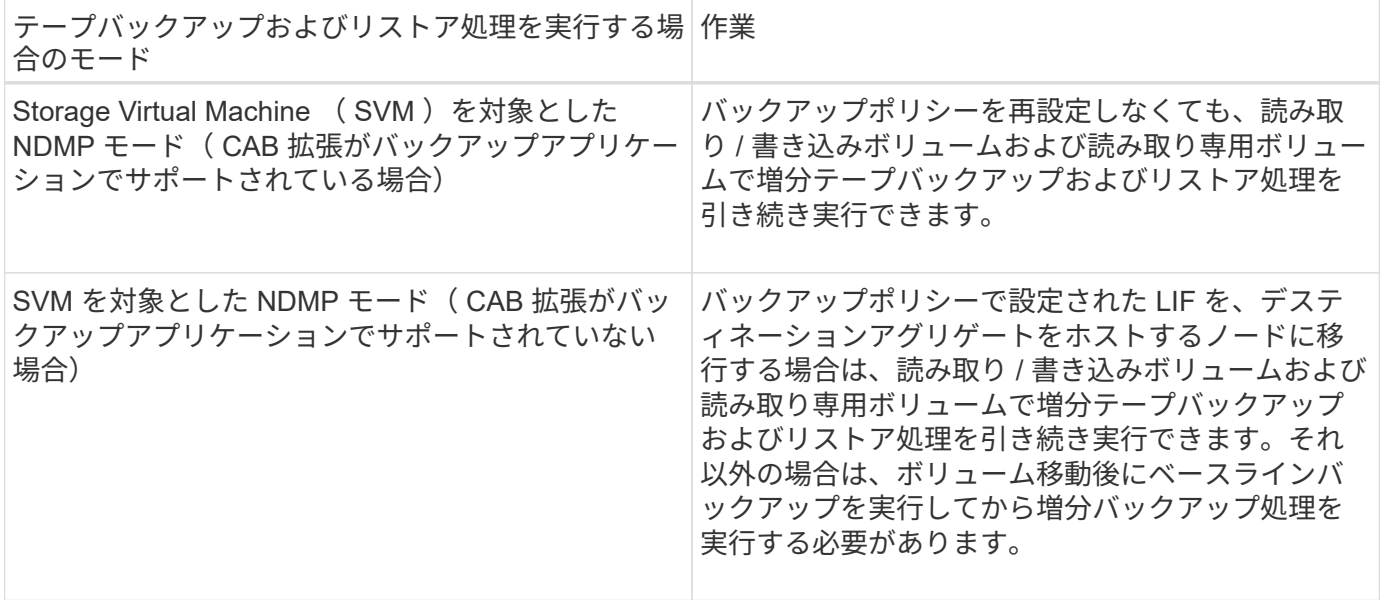

 $\mathbf{d}$  .

ボリュームを移動する場合に、デスティネーションノード上の別の SVM に属しているボリュ ームの名前が移動対象のボリュームの名前と同じであると、移動対象のボリュームの増分バッ クアップ処理を実行できません。

#### 関連情報

# ["ONTAP](#page-44-0) [の](#page-44-0)[概念](#page-44-0)["](#page-44-0)

**FlexVol** ボリュームがフルの状態でのダンプの動作

増分ダンプバックアップ処理を実行する前に、 FlexVol ボリュームに十分な空きスペー スを確保する必要があります。

処理に失敗した場合は、サイズを拡張するか Snapshot コピーを削除して、 FlexVol の空きスペースを増やす 必要があります。次に、増分バックアップ処理を再度実行します。

ボリュームのアクセスタイプが変更された場合のダンプの動作

SnapMirror デスティネーションボリュームまたは SnapVault セカンダリボリュームの状 態が読み取り / 書き込みから読み取り専用、または読み取り専用から読み取り / 書き込 みに変わるときは、ベースラインテープバックアップまたはリストア処理を実行する必 要があります。

SnapMirror デスティネーションボリュームと SnapVault セカンダリボリュームは読み取り専用ボリュームで す。それらのボリュームでテープバックアップおよびリストア処理を実行する場合は、ボリュームの状態が読 み取り専用から読み取り / 書き込み、または読み取り / 書き込みから読み取り専用に変わるたびに、ベースラ インバックアップまたはリストア処理を実行する必要があります。

## 関連情報

# ["ONTAP](#page-44-0) [の](#page-44-0)[概念](#page-44-0)["](#page-44-0)

ダンプと **SnapMirror** による単一ファイルまたは **LUN** のリストアとの連携

SnapMirror テクノロジによる単一ファイルまたは LUN のリストア先のボリュームでダ ンプバックアップまたはリストア処理を実行するには、ダンプ処理と単一ファイルまた は LUN のリストア処理との連携について理解しておく必要があります。

SnapMirror による単一ファイルまたは LUN のリストア処理中は、リストア対象のファイルまたは LUN でク ライアント I/O が制限されます。単一ファイル / LUN のリストア処理が終了すると、ファイルまたは LUN に おける I/O の制限が解除されます。単一ファイルまたは LUN のリストア先のボリュームでダンプバックアッ プが実行される場合は、クライアント I/O が制限されているファイルまたは LUN がダンプバックアップに含 まれません。後続のバックアップ処理では、 I/O の制限が解除されたあとに、このファイルまたは LUN がテ ープにバックアップされます。

ダンプリストアと SnapMirror による単一ファイルまたは LUN のリストア処理を同じボリュームで同時に実行 することはできません。

**MetroCluster** 構成でダンプバックアップおよびリストア処理が受ける影響

MetroCluster 構成でダンプバックアップおよびリストア処理を実行するには、スイッチ オーバー処理またはスイッチバック処理の実行時にダンプ処理が受ける影響について理 解しておく必要があります。

ダンプバックアップまたはリストア処理のあとにスイッチオーバーが行われる場合

クラスタ 1 とクラスタ 2 の 2 つのクラスタがあるとします。クラスタ 1 でダンプバックアップまたはリスト ア処理を実行しているときに、クラスタ 1 からクラスタ 2 へのスイッチオーバーが開始されると、次のよう な結果になります。

- の値の場合 override-vetoes オプションはです `false`をクリックすると、スイッチオーバーが中止さ れ、バックアップまたはリストア処理が続行されます。
- オプションの値がの場合 `true`をクリックすると、ダンプバックアップまたはリストア処理が中止され、 スイッチオーバーが続行されます。

ダンプバックアップまたはリストア処理のあとにスイッチバックが行われる場合

クラスタ 1 からクラスタ 2 へのスイッチオーバーが実行され、クラスタ 2 でダンプバックアップまたはリス トア処理が開始されます。クラスタ 2 にあるボリュームがダンプ処理によってバックアップまたはリストア されます。この時点で、クラスタ 2 からクラスタ 1 へのスイッチバックが開始されると、次のような結果に なります。

- の値の場合 override-vetoes オプションはです `false`をクリックすると、スイッチバックがキャンセ ルされ、バックアップまたはリストア処理が続行されます。
- オプションの値がの場合 `true`をクリックすると、バックアップまたはリストア処理が中止され、スイッ チバックが続行されます。

スイッチオーバーまたはスイッチバックの実行中にダンプバックアップまたはリストア処理が開始された場合

クラスタ 1 からクラスタ 2 へのスイッチオーバーの実行中に、クラスタ 1 でダンプバックアップまたはリス トア処理が開始されると、そのバックアップまたはリストア処理は失敗し、スイッチオーバーが続行されま す。

クラスタ 2 からクラスタ 1 へのスイッチバックの実行中に、クラスタ 2 でダンプバックアップまたはリスト ア処理が開始されると、そのバックアップまたはリストア処理は失敗し、スイッチバックが続行されます。

# **FlexVol** 用の **SMTape** エンジンについて

**FlexVol** 用の **SMTape** エンジンについて

SMTape は、データのブロックをテープにバックアップする、 ONTAP のディザスタリ カバリ解決策です。SMTape を使用すると、テープへのボリュームのバックアップを実 行できます。ただし、バックアップを qtree レベルまたはサブツリーレベルで実行する ことはできません。SMTape でサポートされるのは、ベースラインバックアップ、差分 バックアップ、および増分バックアップです。SMTape の場合、ライセンスは必要あり ません。

NDMP 準拠のバックアップアプリケーションを使用して、 SMTape バックアップおよびリストア処理を実行 できます。Storage Virtual Machine ( SVM )を対象とした NDMP モードでのみバックアップおよびリスト ア処理を実行する SMTape を選択できます。

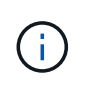

SMTape バックアップまたはリストアセッションを実行中のリバートプロセスはサポートされ ていません。セッションが終了するまで待機するか、 NDMP セッションを中止する必要があり ます。

SMTape を使用すると、 255 個の Snapshot コピーをバックアップできます。以降のベースラインバックアッ プ、増分バックアップ、または差分バックアップでは、バックアップされた古い Snapshot コピーを削除する 必要があります。

ベースラインリストアを実行する前に、データのリストア先のボリュームのタイプがである必要があります DP また、このボリュームは制限状態である必要があります。リストアが成功すると、このボリュームは自動 的にオンラインになります。このボリュームでは、バックアップの実行順序に従って以降の増分リストアまた は差分リストアを実行できます。

**SMTape** バックアップ時に **Snapshot** コピーを使用します

SMTape のベースラインバックアップおよび増分バックアップの際の Snapshot コピー の使用方法を理解しておく必要があります。また、 SMTape を使用してバックアップを 実行する場合の考慮事項もいくつかあります。

ベースラインバックアップ

ベースラインバックアップを実行する際は、テープにバックアップする Snapshot コピーの名前を指定できま す。Snapshot コピーを指定しない場合は、ボリュームのアクセスタイプ(読み取り / 書き込みまたは読み取 り専用)に応じて、 Snapshot コピーが自動的に作成されるか、または既存の Snapshot コピーが使用されま す。バックアップする Snapshot コピーを指定すると、指定した Snapshot コピーよりも古いすべての Snapshot コピーもテープにバックアップされます。

バックアップする Snapshot コピーを指定しない場合、次のような処理が行われます。

• 読み取り / 書き込みボリュームの場合は、 Snapshot コピーが自動的に作成されます。

新たに作成された Snapshot コピーとすべての古い Snapshot コピーがテープにバックアップされます。

• 読み取り専用ボリュームの場合は、最新の Snapshot コピーを含むすべての Snapshot コピーがテープに バックアップされます。

バックアップの開始後に作成された新しい Snapshot コピーはバックアップされません。

差分バックアップ

SMTape の増分または差分バックアップ処理では、 NDMP 準拠のバックアップアプリケーションによって Snapshot コピーが作成および管理されます。

増分バックアップ処理を実行する場合は、 Snapshot コピーを必ず指定する必要があります。増分バックアッ プ処理を成功させるには、以前のバックアップ処理(ベースラインまたは増分)でバックアップされた Snapshot コピーが、バックアップの実行元のボリュームに格納されている必要があります。バックアップさ れたこの Snapshot コピーを確実に使用するには、バックアップポリシーの設定時に、このボリュームに割り 当てられている Snapshot ポリシーを考慮する必要があります。

**SnapMirror** デスティネーションでの **SMTape** バックアップに関する考慮事項

• レプリケーション用のデスティネーションボリュームには、データ保護ミラー関係によって一時的な Snapshot コピーが作成されます。

これらの Snapshot コピーを SMTape バックアップに使用しないでください。

• データ保護ミラー関係が確立されたデスティネーションボリュームで SMTape バックアップ処理が実行さ れているときに、同じボリュームで SnapMirror 更新が発生する場合は、 SMTape でバックアップされる Snapshot コピーをソースボリュームで削除しないでください。

バックアップ処理中に、 SMTape はデスティネーションボリューム上の Snapshot コピーをロックしま す。対応する Snapshot コピーがソースボリュームで削除されると、後続の SnapMirror 更新処理は失敗し ます。

• 増分バックアップでは、これらの Snapshot コピーを使用しないでください。

#### **SMTape** の機能

Snapshot コピーのバックアップ、増分バックアップと差分バックアップ、リストアした ボリュームでの重複排除と圧縮機能の保持、テープシーディングなどの SMTape 機能を 使用すると、テープのバックアップ処理とリストア処理を最適化できます。

SMTape には次の機能があります。

- ディザスタリカバリ解決策を提供します
- 増分バックアップと差分バックアップをイネーブルにします
- Snapshot コピーをバックアップします
- 重複排除ボリュームのバックアップとリストアを有効にして、リストアしたボリュームで重複排除機能を 維持します
- 圧縮ボリュームをバックアップして、リストアしたボリュームで圧縮機能を維持します
- テープシーディングを有効にします

SMTape では、 4~256KB の範囲で、 4KB の倍数単位でブロック化因数をサポートします。

データをリストアできるのは、 ONTAP の 2 つあとのメジャーリリースで作成したボリューム  $\left(\begin{smallmatrix} 1\ 1\end{smallmatrix}\right)$ までです。

**SMTape** でサポートされない機能

SMTape では、再開可能なバックアップとバックアップファイルの検証はサポートされ ていません。

**SMTape** バックアップおよびリストアセッションのスケーラビリティ制限

NDMP または CLI を使用した SMTape バックアップおよびリストア処理(テープシーデ ィング)の実行中は、システムメモリ容量が異なるストレージシステムで同時に実行で きる SMTape バックアップおよびリストアセッションの最大数に注意する必要がありま す。この最大数は、ストレージシステムのシステムメモリによって異なります。

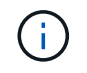

SMTape バックアップおよびリストアセッションのスケーラビリティ制限は、 NDMP セッショ ンの制限やダンプセッションの制限とは異なります。

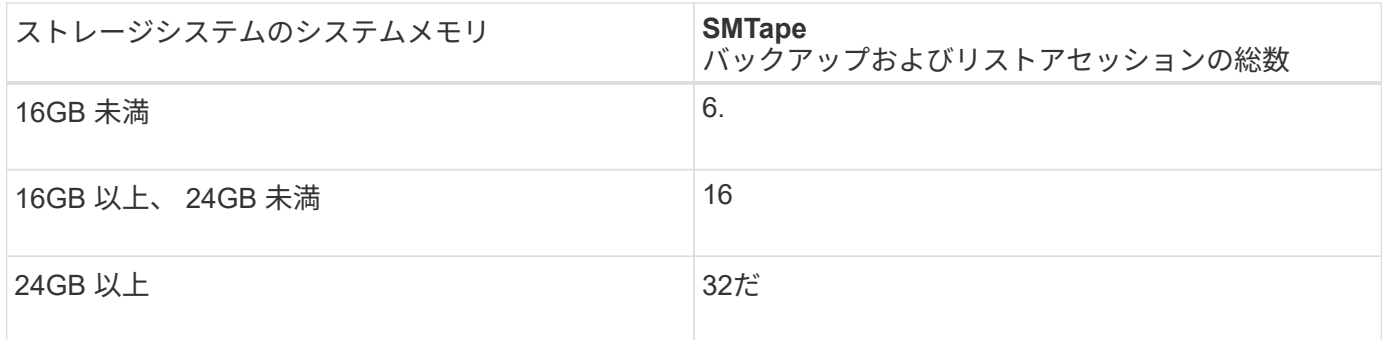

を使用して、ストレージシステムのシステムメモリを取得できます sysconfig -a コマンド(ノードシェル から使用可能)。このコマンドの使用の詳細については、マニュアルページを参照してください。

関連情報

[NDMP](#page-2900-0) [セッションのス](#page-2900-0)[ケ](#page-2900-0)[ーラビリティ制限](#page-2900-0)

[ダ](#page-2918-0)[ンプバックアップおよびリストアセッションのス](#page-2918-0)[ケ](#page-2918-0)[ーラビリティ制限](#page-2918-0)

# テープシーディングとは

テープシーディングは、データ保護ミラー関係が確立されたデスティネーション FlexVol ボリュームの初期化に役立つ SMTape 機能です。

テープシーディングを使用すると、ソースシステムとデスティネーションシステムの間で、低帯域幅接続を介 してデータ保護ミラー関係を確立できます。

ソースからデスティネーションへの Snapshot コピーの増分ミラーリングは、低帯域幅接続上でも可能です。 ただし、低帯域幅接続上では、基礎となる Snapshot コピーの最初のミラーリングに時間がかかります。この ような場合、テープへのソースボリュームの SMTape バックアップを実行し、テープを使用して最初のベー ス Snapshot コピーをデスティネーションに転送することができます。その後、低帯域幅接続を使用して、デ スティネーションシステムへの SnapMirror の差分更新を設定できます。

## 関連情報

["ONTAP](#page-44-0) [の](#page-44-0)[概念](#page-44-0)["](#page-44-0)

**SMTape** とストレージフェイルオーバーおよび **ARL** 処理との連携

SMTape バックアップまたはリストア処理を実行するには、これらの処理とストレージ フェイルオーバー(テイクオーバーとギブバック)または Aggregate Relocation ( ARL ;アグリゲートの再配置)処理との連携について理解しておく必要があります。。 -override-vetoes オプションは、ストレージフェイルオーバーまたはARL処理時 のSMTapeエンジンの動作を指定します。

SMTapeバックアップまたはリストア処理の実行中、および -override-vetoes オプションはに設定されて います false`ユーザが開始したストレージフェイルオーバーまたはARL処理が停止し、バックアップまたは リストア処理が完了した場合。バックアップアプリケーションで CAB 拡張がサポートされている場合は、バ ックアップポリシーを再設定しなくても、増分 SMTape バックアップおよびリストア処理を引き続き実行で きます。ただし、の場合 `–override-vetoes オプションはに設定されています `true`その後、ストレージ フェイルオーバーまたはARL処理が続行され、SMTapeバックアップまたはリストア処理が中止されます。

["Network Management](#page-904-0) [の](#page-904-0)[略](#page-904-0)["](#page-904-0)

# ["](https://docs.netapp.com/us-en/ontap/high-availability/index.html)[高可用性](https://docs.netapp.com/us-en/ontap/high-availability/index.html)["](https://docs.netapp.com/us-en/ontap/high-availability/index.html)

**SMTape** とボリューム移動との連携

SMTape バックアップ処理とボリューム移動処理は、ストレージシステムが最終カット オーバーフェーズを試行するまで並行して実行できます。最終フェーズのあとは、移動 するボリュームで新しい SMTape バックアップ処理を実行することはできません。ただ し、現在の処理は完了するまで引き続き実行されます。

ボリューム移動処理では、ボリュームのカットオーバーフェーズを開始する前に、同じボリュームでアクティ ブな SMTape バックアップ処理を確認します。アクティブな SMTape バックアップ処理がある場合、ボリュ ーム移動処理はカットオーバー保留状態になり、 SMTape バックアップ処理を完了できます。これらのバッ クアップ処理が完了したら、ボリューム移動処理を手動で再開する必要があります。

バックアップアプリケーションで CAB 拡張がサポートされている場合は、バックアップポリシーを再設定し なくても、読み取り / 書き込みボリュームおよび読み取り専用ボリュームで増分テープバックアップおよびリ ストア処理を引き続き実行できます。

ベースラインリストア処理とボリューム移動処理を同時に実行することはできません。ただし、増分リストア はボリューム移動処理と並行して実行できます。このリストアの動作は、ボリューム移動処理時の SMTape バックアップ処理と同様です。

#### 関連情報

["ONTAP](#page-44-0) [の](#page-44-0)[概念](#page-44-0)["](#page-44-0)

**SMTape** とボリュームリホスト処理との連携

ボリュームでボリュームリホスト処理を実行中のときは、 SMTape 処理を開始できませ ん。ボリュームリホスト処理に関係するボリュームでは、 SMTape セッションを開始し ないでください。

ボリュームリホスト処理の実行中は、 SMTape バックアップまたはリストアが失敗します。SMTape バック アップまたはリストアの実行中は、ボリュームリホスト処理が失敗し、該当するエラーメッセージが表示され ます。この状況では、 NDMP ベースと CLI ベースの両方のバックアップまたはリストア処理が環境ベースに なります。

**ADB** による **NDMP** バックアップポリシーへの影響

Automatic Data Balancer (ADB;自動データバランサ)が有効な場合、ADB はアグリ ゲートの使用状況の統計を分析し、設定されている使用率の上限のしきい値を超えたア グリゲートを特定します。

バランサは、しきい値を超えたアグリゲートを特定すると、クラスタ内の別のノードにあるアグリゲートに移 動できるボリュームを特定してそのボリュームの移動を試みます。この状況は、このボリュームに設定されて いるバックアップポリシーに影響します。 Data Management Application ( DMA ;データ管理アプリケーシ ョン)が CAB に対応していない場合、バックアップポリシーを再設定してベースラインバックアップ処理を 実行する必要があるためです。

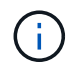

DMA が CAB に対応しており、特定のインターフェイスを使用してバックアップポリシーが設 定されている場合は、 ADB に影響しません。

**MetroCluster** 構成で **SMTape** バックアップおよびリストア処理が受ける影響

MetroCluster 構成で SMTape バックアップおよびリストア処理を実行するには、スイッ チオーバー処理またはスイッチバック処理の実行時に SMTape 処理が受ける影響につい て理解しておく必要があります。

**SMTape** バックアップまたはリストア処理のあとにスイッチオーバーが行われる場合

クラスタ 1 とクラスタ 2 の 2 つのクラスタがあるとします。クラスタ 1 で SMTape バックアップまたはリス トア処理を実行しているときに、クラスタ 1 からクラスタ 2 へのスイッチオーバーが開始されると、次のよ うな結果になります。

- の値の場合 –override-vetoes オプションはです `false`その後、スイッチオーバープロセスが中止さ れ、バックアップまたはリストア処理が続行されます。
- オプションの値がの場合 `true`その後、SMTapeバックアップまたはリストア処理が中止され、スイッチオ ーバープロセスが続行されます。

**SMTape** バックアップまたはリストア処理のあとにスイッチバックが行われる場合

クラスタ 1 からクラスタ 2 へのスイッチオーバーが実行され、クラスタ 2 で SMTape バックアップまたはリ ストア処理が開始されます。クラスタ 2 にあるボリュームが SMTape 処理によってバックアップまたはリス トアされます。この時点で、クラスタ 2 からクラスタ 1 へのスイッチバックが開始されると、次のような結 果になります。

- の値の場合 –override-vetoes オプションはです `false`をクリックすると、スイッチバックプロセスが 中止され、バックアップまたはリストア処理が続行されます。
- オプションの値がの場合 `true`をクリックすると、バックアップまたはリストア処理が中止され、スイッ チバックプロセスが続行されます。

スイッチオーバーまたはスイッチバックの実行中に **SMTape** バックアップまたはリストア処理が開始された場合

クラスタ 1 からクラスタ 2 へのスイッチオーバープロセスの実行中に、クラスタ 1 で SMTape バックアップ またはリストア処理が開始されると、そのバックアップまたはリストア処理は失敗し、スイッチオーバーが続 行されます。

クラスタ 2 からクラスタ 1 へのスイッチバックプロセスの実行中に、クラスタ 2 で SMTape バックアップま たはリストア処理が開始されると、そのバックアップまたはリストア処理は失敗し、スイッチバックが続行さ れます。

**FlexVol** ボリュームのテープバックアップおよびリストア処理を監視する

**FlexVol** ボリュームのテープバックアップおよびリストア処理の概要を監視する

イベントログファイルを表示して、テープバックアップおよびリストア処理を監視でき ます。ONTAP は、発生したバックアップおよびリストアの重大なイベントとその時刻 を、という名前のログファイルに自動的に記録します backup コントローラの

/etc/log/ ディレクトリ。デフォルトでは、イベントロギングはに設定されています on。

イベントログファイルを表示する理由には、次のものがあります。

- 夜間バックアップが成功したかどうかを確認しています
- バックアップ処理に関する統計の収集
- 過去のイベントログファイルの情報を使用した、バックアップおよびリストア処理に関する問題の診断

イベントログファイルは、週に 1 回ローテーションされます。。 /etc/log/backup ファイルの名前がに変 更されました /etc/log/backup.0、 /etc/log/backup.0 ファイルの名前がに変更されました /etc/log/backup.1`など。ログファイルは最大6週間保存されるため、最大7つのメッセージファイルを保 持できます (/etc/log/backup.[0-5]` そして電流 /etc/log/backup ファイル)。

イベントログファイルにアクセスします

では、テープバックアップおよびリストア処理用のイベントログファイルにアクセスで きます /etc/log/ を使用してディレクトリを作成します rdfile コマンドを実行しま す。これらのイベントログファイルを表示して、テープバックアップおよびリストア処 理を監視できます。

このタスクについて

へのアクセスを持つアクセス制御ロールなど、追加の設定を使用する spi で設定されたWebサービスまたは ユーザアカウント http アクセス方法:Webブラウザを使用してこれらのログファイルにアクセスすることも できます。

#### 手順

1. ノードシェルにアクセスするには、次のコマンドを入力します。

#### **node run -node** *node\_name*

node\_name はノードの名前です。

2. テープバックアップおよびリストア処理用のイベントログファイルにアクセスするには、次のコマンドを 入力します。

# **rdfile /etc/log/backup**

関連情報

["](#page-314-0)[システム管理](#page-314-0)["](#page-314-0)

#### ["ONTAP](#page-44-0) [の](#page-44-0)[概念](#page-44-0)["](#page-44-0)

ダンプイベントログメッセージおよびリストアイベントログメッセージの形式

ダンプイベントログメッセージおよびリストアイベントログメッセージの形式の概要

バックアップログファイルには、ダンプイベントやリストアイベントが発生するたびに

メッセージが書き込まれます。

ダンプイベントログメッセージおよびリストアイベントログメッセージの形式は次のとおりです。

*type timestamp identifier event (event\_info)*

次に、イベントログメッセージ形式のフィールドについて説明します。

• 各ログ・メッセージは、次の表に示すいずれかのタイプ・インジケータで始まります。

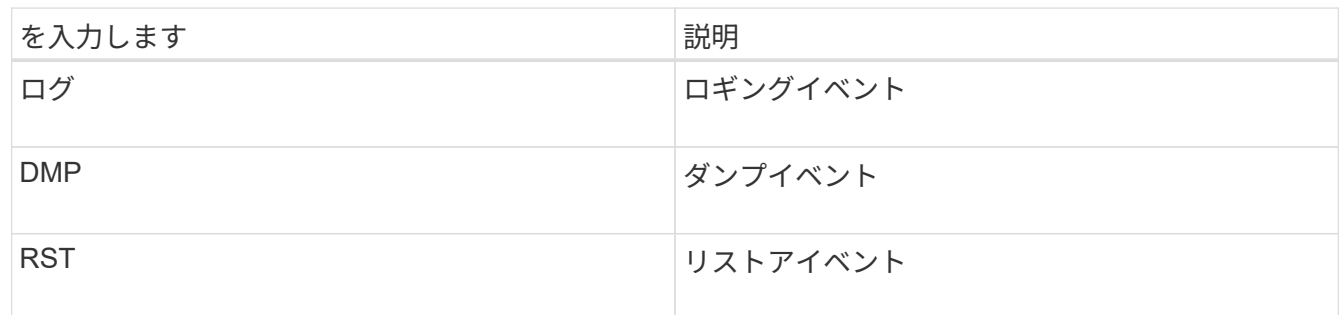

• timestamp イベントの日時が表示されます。

• 。 identifier ダンプイベントのフィールドには、ダンプパスとダンプの一意のIDが含まれます。。 identifier リストアイベントのフィールドでは、リストア先のパス名のみが一意の識別子として使用さ れます。ロギング関連のイベントメッセージには、は含まれません identifier フィールド。

ロギングイベントとは

log で始まるメッセージの event フィールドは、ロギングの開始または終了を示します。

次の表に示すいずれかのイベントが含まれています。

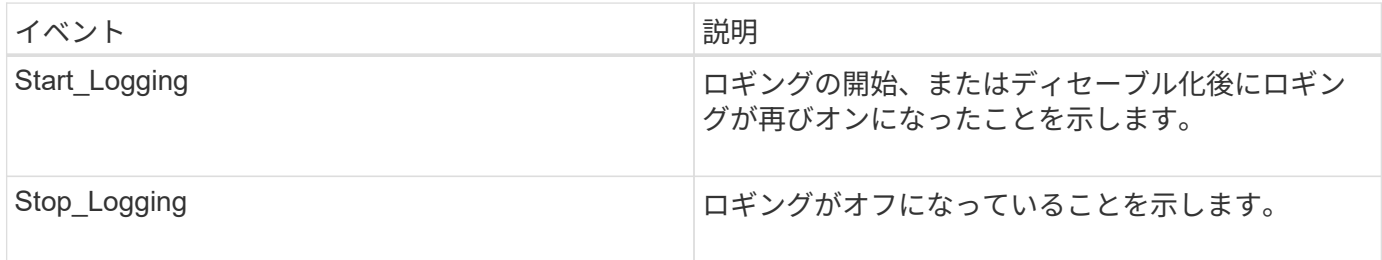

ダンプイベントとは

ダンプイベントの event フィールドでは、イベント形式のあとのかっこ内にイベント固 有の情報が示されます。

次の表に、ダンプ処理に関して記録されるイベント、その説明、および関連するイベント情報を示します。

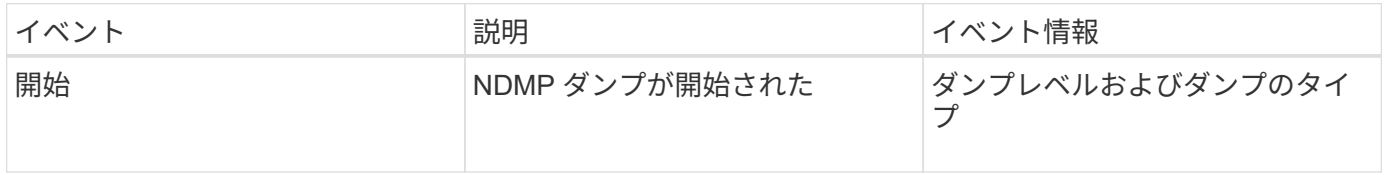

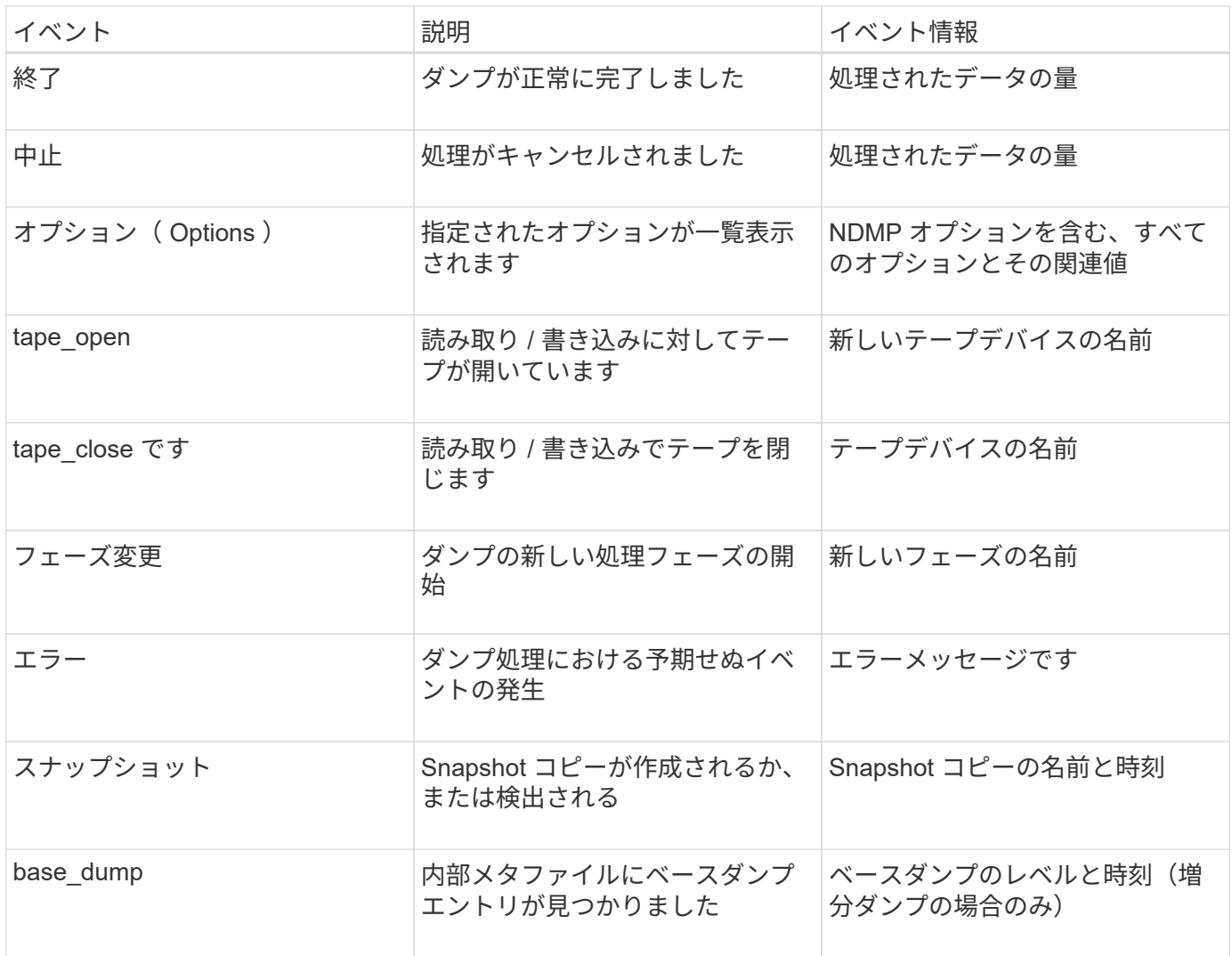

リストアイベントとは

リストアイベントの event フィールドでは、イベント形式のあとのかっこ内にイベント 固有の情報が示されます。

次の表に、リストア処理に関して記録されるイベント、その説明、および関連するイベント情報を示します。

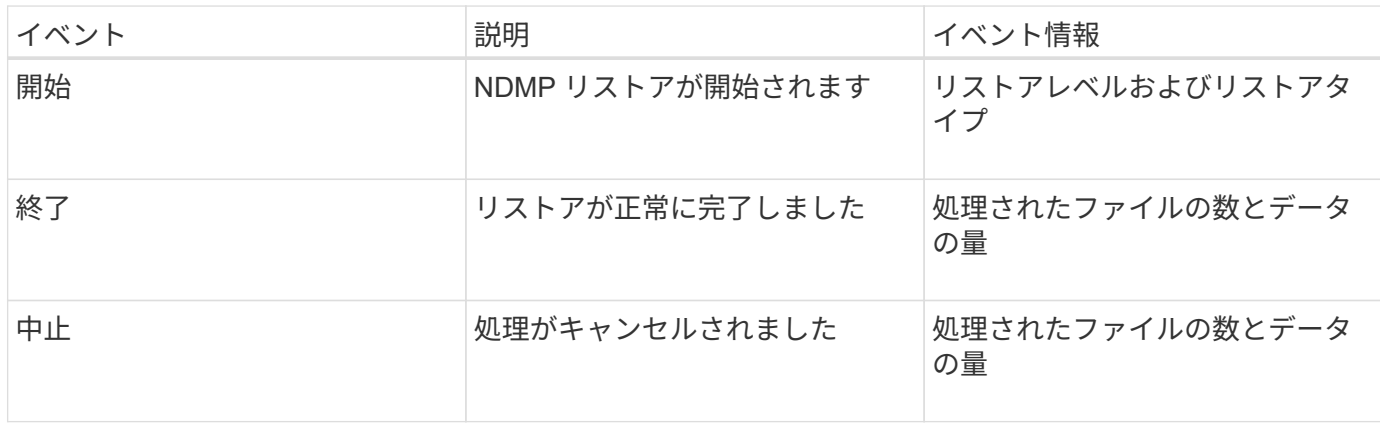

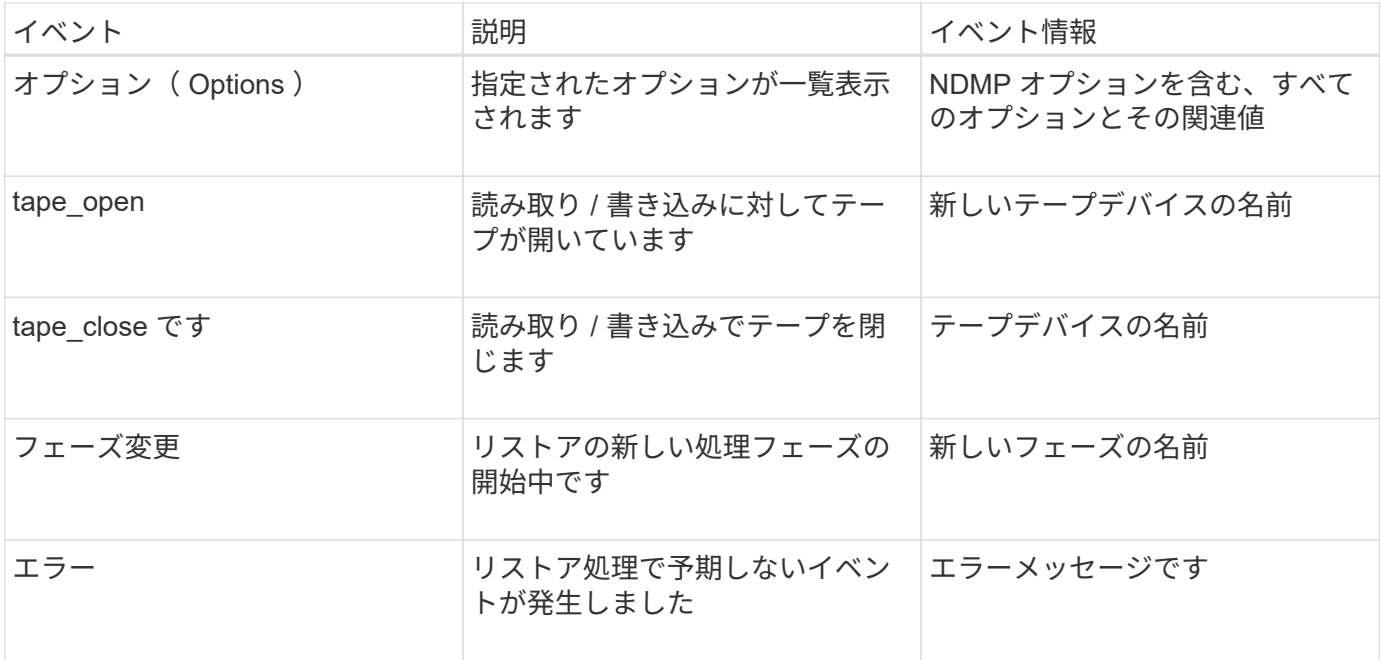

イベントロギングの有効化または無効化

イベントロギングのオンとオフを切り替えることができます。

手順

1. イベントロギングを有効または無効にするには、クラスタシェルで次のコマンドを入力します。

**options** *-option\_name* **backup.log.enable** *-option-value* **{on | off}**

on イベントロギングをオンにします。

off イベントロギングをオフにします。

イベントロギングはデフォルトでオンになっています。  $(i)$ 

**FlexVol** ボリュームのテープバックアップおよびリストアに関するエラーメッセージ

バックアップおよびリストアに関するエラーメッセージ

リソース制限:使用可能なスレッドがありません

• \* メッセージ \*

Resource limitation: no available thread

• \* 原因 \*

ローカルテープ I/O スレッドのアクティブな最大数が現在使用中です。ローカルテープドライブは最大 16 本までアクティブにすることができます。

• \* 是正措置 \*

一部のテープジョブが完了するまで待ってから、新しいバックアップジョブまたはリストアジョブを開始 します。

テープ予約が優先されました

• \* メッセージ \*

Tape reservation preempted

• \* 原因 \*

テープドライブが別の処理で使用されているか、テープがすでに閉じられています。

• \* 是正措置 \*

テープドライブが別の処理で使用されていないこと、および DMA アプリケーションによってジョブが中 断されていないことを確認してから、再試行します。

メディアを初期化できませんでした

• \* メッセージ \*

Could not initialize media

• \* 原因 \*

このエラーは、次のいずれかの原因で発生することがあります。

- バックアップに使用するテープドライブが破損しています。
- テープに完全なバックアップが含まれていないか、テープが破損しています。
- ローカルテープ I/O スレッドのアクティブな最大数が現在使用中です。

ローカルテープドライブは最大 16 本までアクティブにすることができます。

- \* 是正措置 \*
	- テープドライブが破損している場合は、有効なテープドライブを使用して処理を再試行します。
	- テープに完全なバックアップが含まれていないか、テープが破損している場合は、リストア処理を実 行できません。
	- テープリソースを使用できない場合は、いくつかのバックアップジョブまたはリストアジョブが完了 するのを待ってから、処理を再試行します。

実行中のダンプまたはリストアの最大許容数(セッション制限の最大数)

• \* メッセージ \*

Maximum number of allowed dumps or restores *(maximum session limit)* in progress

• \* 原因 \*

最大数のバックアップジョブまたはリストアジョブがすでに実行中です。

• \* 是正措置 \*

現在実行中のジョブがいくつか完了してから、処理を再試行します。

- テープ書き込み時のメディアエラーです
	- \* メッセージ \*

Media error on tape write

• \* 原因 \*

バックアップに使用するテープが破損しています。

• \* 是正措置 \*

テープを取り替えて、バックアップジョブを再試行します。

- テープの書き込みに失敗しました
	- \* メッセージ \*

Tape write failed

• \* 原因 \*

バックアップに使用するテープが破損しています。

• \* 是正措置 \*

テープを取り替えて、バックアップジョブを再試行します。

- テープへの書き込みに失敗しました新しいテープでメディアエラーが発生しました
	- \* メッセージ \*

Tape write failed - new tape encountered media error

• \* 原因 \*

バックアップに使用するテープが破損しています。

• \* 是正措置 \*

テープを取り替えて、バックアップを再試行します。

- テープへの書き込みに失敗しました新しいテープが破損しているか **'** 書き込み保護されてい
	- \* メッセージ \*

Tape write failed - new tape is broken or write protected

• \* 原因 \*

バックアップに使用するテープが破損しているか、テープに書き込み保護が設定されています。

• \* 是正措置 \*

テープを取り替えて、バックアップを再試行します。

- テープの書き込みに失敗しました新しいテープはすでにメディアの末尾にあります
	- \* メッセージ \*

Tape write failed - new tape is already at the end of media

• \* 原因 \*

テープにバックアップを完了できるだけの十分なスペースがありません。

• \* 是正措置 \*

テープを取り替えて、バックアップを再試行します。

テープ書き込みエラー

• \* メッセージ \*

Tape write error - The previous tape had less than the required minimum capacity, size MB, for this tape operation, The operation should be restarted from the beginning

• \* 原因 \*

テープ容量が不足していてバックアップデータを格納できません。

• \* 是正措置 \*

より大きな容量のテープを使用して、バックアップジョブを再試行します。

テープ読み取り時のメディアエラーです

• \* メッセージ \*

Media error on tape read

• \* 原因 \*

データのリストア元のテープが破損しており、テープに完全なバックアップデータが含まれていない可能 性があります。

• \* 是正措置 \*

テープに完全なバックアップが含まれていることがわかっている場合は、リストア処理を再試行します。 テープに完全なバックアップが含まれていない場合は、リストア処理を実行できません。

テープ読み取りエラーです

• \* メッセージ \*

Tape read error

• \* 原因 \*

テープドライブが破損しているか、テープに完全なバックアップが含まれていません。

• \* 是正措置 \*

テープドライブが破損している場合は、別のテープドライブを使用します。テープに完全なバックアップ が含まれていないと、データをリストアできません。

テープの終わりにはすでにある

• \* メッセージ \*

Already at the end of tape

• \* 原因 \*

テープにデータが含まれていないか、テープを巻き戻す必要があります。

• \* 是正措置 \*

テープにデータが含まれていない場合は、バックアップを含むテープを使用して、リストアジョブを再試 行します。テープにデータが含まれている場合は、テープを巻き戻してリストアジョブを再試行します

テープレコードサイズが小さすぎます。サイズを大きくしてみてください。

• \* メッセージ \*

Tape record size is too small. Try a larger size.

• \* 原因 \*

バックアップ時に使用されたブロック化因数より小さいブロック化因数がリストア処理に指定されまし た。

• \* 是正措置 \*

バックアップ時に指定したのと同じブロック化因数を使用します。

テープレコードサイズは、 **block\_size2** ではなく、 **block\_size1** にする必要があります

• \* メッセージ \*

Tape record size should be block size1 and not block size2

• \* 原因 \*

ローカルリストアに指定されたブロック化因数が正しくありません。

• \* 是正措置 \*

を使用してリストアジョブを再試行します block\_size1 をブロック化因数として指定します。

テープレコードサイズは **4KB** から **256KB** の範囲で指定する必要があります

• \* メッセージ \*

Tape record size must be in the range between 4KB and 256KB

• \* 原因 \*

バックアップまたはリストア処理に指定されたブロック化因数が、許容範囲内に収まっていません。

• \* 是正措置 \*

ブロック化因数を、 4~256KB の範囲で指定します。

## **NDMP** に関するエラーメッセージです

ネットワーク通信エラー

• \* メッセージ \*

Network communication error

• \* 原因 \*

NDMP 3 ウェイ接続でのリモートテープとの通信に失敗しました。

• \* 是正措置 \*

リモートムーバーへのネットワーク接続を確認します。

読み取りソケットからのメッセージ: **ERROR\_STRING**

• \* メッセージ \*

Message from Read Socket: error string

• \* 原因 \*

NDMP 3 ウェイ接続でのリモートテープからのリストア通信でエラーが発生しています。

• \* 是正措置 \*

リモートムーバーへのネットワーク接続を確認します。

**Write Dirnet** からのメッセージ: **ERROR\_STRING**

• \* メッセージ \*

Message from Write Dirnet: error string

• \* 原因 \*

NDMP 3 ウェイ接続でのリモートテープとのバックアップ通信でエラーが発生しています。

• \* 是正措置 \*

リモートムーバーへのネットワーク接続を確認します。

リードソケットが **EOF** を受信しました

• \* メッセージ \*

Read Socket received EOF

• \* 原因 \*

NDMP 3 ウェイ接続でリモートテープとの通信が試行されましたが、ファイルの終わりを示すマークに達 しました。ブロックサイズが大きいバックアップイメージから 3 ウェイリストアを試行している可能性が あります。

• \* 是正措置 \*

正しいブロックサイズを指定して、リストア処理を再試行します。

**ndmpd** のバージョン番号が無効です **: version\_number**

• \* メッセージ \*

ndmpd invalid version number: version\_number

• \* 原因 \*

指定した NDMP バージョンがストレージシステムでサポートされていません。

• \* 是正措置 \*

NDMP バージョン 4 を指定します。

**ndmpd** セッション **session\_ID** がアクティブではありません

• \* メッセージ \*

ndmpd session session\_ID not active

• \* 原因 \*

NDMP セッションが存在しない可能性があります。

• \* 是正措置 \*

を使用します ndmpd status コマンドを使用して、アクティブなNDMPセッションを表示します。

ボリューム **volume\_name** の **vol ref** を取得できませんでした

• \* メッセージ \*

Could not obtain vol ref for Volume vol\_name

• \* 原因 \*

ボリュームが他の処理で使用されている可能性があるため、ボリューム参照を取得できませんでした。

• \* 是正措置 \*

あとで処理を再試行します。

データ接続タイプ「 **NDMP4\_ADDR\_TCP** 」 **|** 「 **NDMP4\_ADDR\_TCP\_IPv6** 」 **]** は、「 **IPv6** 」 **|** 「 **IPv4** 」コントロール接続 ではサポートされていません

• \* メッセージ \*

Data connection type ["NDMP4\_ADDR\_TCP"|"NDMP4\_ADDR\_TCP\_IPv6"] not supported for ["IPv6"|"IPv4"] control connections

• \* 原因 \*

ノードを対象とした NDMP モードでは、確立された NDMP データ接続のネットワークアドレスのタイプ (IPv4 または IPv6)が NDMP 制御接続と同じである必要があります。

• \* 是正措置 \*

バックアップアプリケーションのベンダーにお問い合わせください。

**Data Listen** : **CAB** データ接続の準備前提条件エラー

• \* メッセージ \*

DATA LISTEN: CAB data connection prepare precondition error

• \* 原因 \*

バックアップアプリケーションが CAB 拡張を使用して NDMP サーバとネゴシエートし、 NDMP CAB DATA CONN PREPARE メッセージと NDMP DATA LISTEN メッセージ間で、指定された NDMP データ接続のアドレスタイプの不一致を検出した場合は、 NDMP データのリスンが失敗します。

• \* 是正措置 \*

バックアップアプリケーションのベンダーにお問い合わせください。

**Data connect** : **CAB** データ接続準備前提条件エラー

• \* メッセージ \*

DATA CONNECT: CAB data connection prepare precondition error

• \* 原因 \*

バックアップアプリケーションが CAB 拡張を使用して NDMP サーバとネゴシエートし、 NDMP\_CAB\_DATA\_CONN\_PREPARE メッセージと NDMP\_DATA\_CONNECT メッセージ間で、指定さ れた NDMP データ接続のアドレスタイプの不一致を検出した場合は、 NDMP データ接続が失敗します。

• \* 是正措置 \*

バックアップアプリケーションのベンダーにお問い合わせください。

- エラー: **show failed** : **cannot get password for user '<username>'**
	- \* メッセージ \*

Error: show failed: Cannot get password for user '<username>'

• \* 原因 \*

NDMP のユーザアカウント設定が完了していません

• \* 是正措置 \*

ユーザアカウントが SSH アクセス方法に関連付けられていて、認証方法がユーザパスワードであること を確認します。

ダンプに関するエラーメッセージ

デスティネーションボリュームは読み取り専用です

• \* メッセージ \*

Destination volume is read-only

• \* 原因 \*

リストア処理の試行対象のパスが読み取り専用です。

• \* 是正措置 \*

データを別の場所にリストアしてみてください。

デスティネーション **qtree** は読み取り専用です

• \* メッセージ \*

Destination qtree is read-only

• \* 原因 \*

リストアの試行対象の qtree が読み取り専用です。

• \* 是正措置 \*

データを別の場所にリストアしてみてください。

ボリュームでダンプが一時的に無効になっています。再試行して

• \* メッセージ \*

Dumps temporarily disabled on volume, try again

• \* 原因 \*

NDMPダンプバックアップは、の一部であるSnapMirrorデスティネーションボリュームで試行されます snapmirror break または snapmirror resync 操作。

• \* 是正措置 \*

を待ちます snapmirror break または snapmirror resync 終了してダンプ処理を実行する処理。

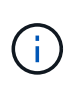

SnapMirror デスティネーションボリュームの状態が読み取り / 書き込みから読み取り専 用、または読み取り専用から読み取り / 書き込みに変わったときは、必ずベースラインバッ クアップを実行する必要があります。

**NFS** ラベルが認識されません

• \* メッセージ \*

Error: Aborting: dump encountered NFS security labels in the file system

• \* 原因 \*

NFSv4 4.2 が有効な場合、 ONTAP 9.9.1 以降では NFS セキュリティラベルがサポートされます。ただ し、 NFS セキュリティラベルは現在ダンプエンジンで認識されていません。ファイル、ディレクトリ、 またはダンプ形式の特殊ファイルに NFS セキュリティラベルがあると、ダンプは失敗します。

• \* 是正措置 \*

NFS セキュリティラベルが設定されているファイルやディレクトリがないことを確認します。

ファイルは作成されませんでした

• \* メッセージ \*

No files were created

• \* 原因 \*

拡張 DAR 機能を有効にしないで、ディレクトリ DAR が試行されました。

• \* 是正措置 \*

拡張 DAR 機能を有効にしてから、 DAR を再試行します。

ファイル **<** ファイル名 **>** のリストアに失敗しました

• \* メッセージ \*

Restore of the file file name failed

• \* 原因 \*

デスティネーションボリューム上の LUN と同じ名前のファイルの Direct Access Recovery (DAR)が実 行された場合、その DAR は失敗します。

• \* 是正措置 \*

ファイルの DAR を再試行します。

**src inode <inode** 番号 **> …**一時的に切り捨てが失敗しました

• \* メッセージ \*

Truncation failed for src inode <inode number>. Error <error number>. Skipping inode.

• \* 原因 \*

ファイルのリストア時に、ファイルの inode が削除されます。

• \* 是正措置 \*

ボリューム上のリストア処理が完了するまで待機してから、そのボリュームを使用します。

ダンプに必要な **Snapshot** をロックできません

• \* メッセージ \*

Unable to lock a snapshot needed by dump

• \* 原因 \*

バックアップに指定された Snapshot コピーが使用できません。

• \* 是正措置 \*

別の Snapshot コピーを指定してバックアップを再試行します。

を使用します snap list コマンドを実行して、使用可能なSnapshotコピーのリストを確認します。

ビットマップファイルが見つかりません

• \* メッセージ \*

Unable to locate bitmap files

• \* 原因 \*

バックアップ処理に必要なビットマップファイルが削除されている可能性があります。この場合、バック アップを再開できません。

• \* 是正措置 \*

バックアップを再度実行します。

- ボリュームが一時的な状態にあります
	- \* メッセージ \*

Volume is temporarily in a transitional state

• \* 原因 \*

バックアップ対象のボリュームが一時的にマウント解除された状態になっています。

• \* 是正措置 \*

しばらく待ってから、もう一度バックアップを実行してください。

#### **SMTape** に関するエラーメッセージ

順序どおりにならないチャンク

• \* メッセージ \*

Chunks out of order

• \* 原因 \*

バックアップテープが正しい順序でリストアされていません。

• \* 是正措置 \*

リストア処理を再試行し、正しい順序でテープを装填します。

チャンクフォーマットはサポートされていません

• \* メッセージ \*

Chunk format not supported

• \* 原因 \*

SMTape にバックアップイメージが含まれていません。

• \* 是正措置 \*

SMTape にバックアップイメージが含まれていない場合は、 SMTape バックアップを含むテープを使用し て処理を再試行します。

メモリの割り当てに失敗しました

• \* メッセージ \*

Failed to allocate memory

• \* 原因 \*

システムのメモリが不足しています。

• \* 是正措置 \*

システムがあまりビジー状態でないときに、ジョブを再試行します。

データバッファを取得できませんでした

• \* メッセージ \*

Failed to get data buffer

• \* 原因 \*

ストレージシステムのバッファが不足しています。

• \* 是正措置 \*

ストレージシステムの処理がいくつか完了するのを待ってから、ジョブを再試行します。

**Snapshot** が見つかりませんでした

• \* メッセージ \*

Failed to find snapshot

• \* 原因 \*

バックアップに指定された Snapshot コピーが使用できません。

• \* 是正措置 \*

指定した Snapshot コピーが使用可能かどうかを確認してください。表示されない場合は、正しい Snapshot コピーを使用して再試行します。

**Snapshot** を作成できませんでした

• \* メッセージ \*

Failed to create snapshot

• \* 原因 \*

ボリュームにはすでに許容最大数の Snapshot コピーが含まれています。

• \* 是正措置 \*

いくつかの Snapshot コピーを削除してから、バックアップ処理を再試行します。

**Snapshot** をロックできませんでした

• \* メッセージ \*

Failed to lock snapshot

• \* 原因 \*

Snapshot コピーが使用中であるか、削除されています。

• \* 是正措置 \*

Snapshot コピーを別の処理で使用中の場合は、その処理が完了するのを待ってからバックアップを再試 行します。Snapshot コピーが削除されている場合は、バックアップを実行できません。

**Snapshot** を削除できませんでした

• \* メッセージ \*

Failed to delete snapshot

• \* 原因 \*

自動 Snapshot コピーは他の処理で使用中のため、削除できませんでした。

• \* 是正措置 \*

を使用します snap コマンドを使用してSnapshotコピーのステータスを確認します。Snapshot コピー が不要である場合は、手動で削除します。

最新の **Snapshot** を取得できませんでした

• \* メッセージ \*

Failed to get latest snapshot

• \* 原因 \*

ボリュームが SnapMirror によって初期化されているために、最新の Snapshot コピーが存在しない可能性 があります。

• \* 是正措置 \*

初期化が完了してから再試行してください。

新しいテープをロードできませんでした

• \* メッセージ \*

Failed to load new tape

• \* 原因 \*

テープドライブまたはメディアのエラーです。

• \* 是正措置 \*

テープを取り替えて、処理を再試行します。

テープの初期化に失敗しました

• \* メッセージ \*

Failed to initialize tape

• \* 原因 \*

このエラーメッセージは、次のいずれかの理由で表示されることがあります。

- SMTape にバックアップイメージが含まれていません。
- 指定したテープブロック化因数が正しくありません。
- テープが破損しています。
- リストア用の正しいテープが装填されていません。
- \* 是正措置 \*
	- SMTape にバックアップイメージが含まれていない場合は、 SMTape バックアップを含むテープを使 用して処理を再試行します。

◦ ブロック化因数が正しくない場合は、正しいブロック化因数を指定して処理を再試行します。

- テープが破損している場合は、リストア処理を実行できません。
- 間違ったテープが装填されている場合は、正しいテープを使用して処理を再試行します。

リストアストリームを初期化できませんでした

• \* メッセージ \*

Failed to initialize restore stream

• \* 原因 \*

このエラーメッセージは、次のいずれかの理由で表示されることがあります。

- SMTape にバックアップイメージが含まれていません。
- 指定したテープブロック化因数が正しくありません。
- テープが破損しています。
- リストア用の正しいテープが装填されていません。
- \* 是正措置 \*
	- SMTape にバックアップイメージが含まれていない場合は、 SMTape バックアップを含むテープを使 用して処理を再試行します。
	- ブロック化因数が正しくない場合は、正しいブロック化因数を指定して処理を再試行します。
	- テープが破損している場合は、リストア処理を実行できません。
	- 間違ったテープが装填されている場合は、正しいテープを使用して処理を再試行します。

バックアップイメージを読み取れませんでした

• \* メッセージ \*

Failed to read backup image

• \* 原因 \*

テープが破損しています。

• \* 是正措置 \*

テープが破損している場合は、リストア処理を実行できません。

イメージヘッダーがないか、破損しています

• \* メッセージ \*

Image header missing or corrupted

• \* 原因 \*

テープに有効な SMTape バックアップが含まれていません。

• \* 是正措置 \*

有効なバックアップが含まれているテープを使用して再試行します。

内部アサーションです

• \* メッセージ \*

Internal assertion

• \* 原因 \*

SMTape 内部エラーがあります。

• \* 是正措置 \*

エラーを報告し、を送信します etc/log/backup テクニカルサポートにファイルを送信します。

バックアップイメージのマジック番号が無効です

• \* メッセージ \*

Invalid backup image magic number

• \* 原因 \*

SMTape にバックアップイメージが含まれていません。

• \* 是正措置 \*

SMTape にバックアップイメージが含まれていない場合は、 SMTape バックアップを含むテープを使用し て処理を再試行します。

バックアップイメージのチェックサムが無効です

• \* メッセージ \*

Invalid backup image checksum

• \* 原因 \*

テープが破損しています。

• \* 是正措置 \*

テープが破損している場合は、リストア処理を実行できません。

無効な入力テープです

• \* メッセージ \*

Invalid input tape

• \* 原因 \*

バックアップイメージのシグネチャがテープヘッダーで無効です。テープ内のデータが破損しているか、 テープに有効なバックアップイメージが含まれていません。

• \* 是正措置 \*

有効なバックアップイメージを指定して、リストアジョブを再試行します。

ボリュームパスが無効です

• \* メッセージ \*

Invalid volume path

• \* 原因 \*

バックアップ処理またはリストア処理に指定されたボリュームが見つかりません。

• \* 是正措置 \*

有効なボリュームパスとボリューム名を指定してジョブを再試行します。

バックアップセット **ID** が一致しません

• \* メッセージ \*

Mismatch in backup set ID

• \* 原因 \*

テープの変更時に装填されたテープが、バックアップセットに含まれるテープではありません。

• \* 是正措置 \*

正しいテープを装填して、ジョブを再試行します。

バックアップタイムスタンプが一致しません

• \* メッセージ \*

Mismatch in backup time stamp

• \* 原因 \*

テープの変更時に装填されたテープが、バックアップセットに含まれるテープではありません。

• \* 是正措置 \*

を使用します smtape restore -h コマンドを使用して、テープのヘッダー情報を確認します。

シャットダウンが原因でジョブが中止されました

• \* メッセージ \*

Job aborted due to shutdown

• \* 原因 \*

ストレージシステムをリブートしています。

• \* 是正措置 \*

ストレージシステムのリブート後にジョブを再試行します。

**Snapshot** の自動削除が原因でジョブが中止されました

• \* メッセージ \*

Job aborted due to Snapshot autodelete

• \* 原因 \*

ボリュームに十分なスペースがないため、 Snapshot コピーの自動削除を実行できません。

• \* 是正措置 \*

ボリューム内のスペースを解放して、ジョブを再試行します。

- テープは現在他の処理で使用されています
	- \* メッセージ \*

Tape is currently in use by other operations

• \* 原因 \*

テープドライブが別のジョブで使用中です。

• \* 是正措置 \*

現在アクティブなジョブが完了してから、バックアップを再試行します。

テープの順序が切れています

• \* メッセージ \*

Tapes out of order

• \* 原因 \*

リストア処理に使用する一連のテープの最初のテープに、イメージヘッダーがありません。

• \* 是正措置 \*

イメージヘッダーの付いたテープを装填して、ジョブを再試行します。

転送に失敗しました( **MetroCluster** 処理が原因で中止されました)

• \* メッセージ \*

Transfer failed (Aborted due to MetroCluster operation)

• \* 原因 \*

スイッチオーバー処理またはスイッチバック処理が原因で、 SMTape 処理が中止されます。

• \* 是正措置 \*

スイッチオーバー処理またはスイッチバック処理が終了したあとに SMTape 処理を実行します。

転送に失敗しました( **ARL** で中止)

• \* メッセージ \*

Transfer failed (ARL initiated abort)

• \* 原因 \*

SMTape 処理の実行中にアグリゲートの再配置を開始すると、 SMTape 処理が中止されます。

• \* 是正措置 \*

アグリゲートの再配置処理が終了したあとに SMTape 処理を実行します。

転送に失敗しました( **CFO** が中止を開始)

• \* メッセージ \*

Transfer failed (CFO initiated abort)

• \* 原因 \*

CFO アグリゲートのストレージフェイルオーバー(テイクオーバーとギブバック)処理が原因で、 SMTape 処理が中止されます。

• \* 是正措置 \*

CFO アグリゲートのストレージフェイルオーバーが終了したあとに SMTape 処理を実行します。
転送に失敗( **SFO** によって中止が開始されました)

• \* メッセージ \*

Transfer failed (SFO initiated abort)

• \* 原因 \*

ストレージフェイルオーバー(テイクオーバーとギブバック)処理が原因で、 SMTape 処理が中止されま す。

• \* 是正措置 \*

ストレージフェイルオーバー(テイクオーバーとギブバック)処理が終了したあとに SMTape 処理を実行 します。

移行の基盤となるアグリゲート

• \* メッセージ \*

Underlying aggregate under migration

• \* 原因 \*

移行(ストレージフェイルオーバーまたはアグリゲートの再配置)を実行中のアグリゲートで SMTape 処 理が開始されると、その SMTape 処理は失敗します。

• \* 是正措置 \*

アグリゲートの移行が終了したあとに SMTape 処理を実行します。

ボリュームは現在移動中です

• \* メッセージ \*

Volume is currently under migration

• \* 原因 \*

ボリューム移行と SMTape バックアップは同時に実行できません。

• \* 是正措置 \*

ボリューム移行が完了してから、バックアップジョブを再試行します。

ボリュームはオフラインです

• \* メッセージ \*

Volume offline

• \* 原因 \*

バックアップ対象のボリュームがオフラインです。

## • \* 是正措置 \*

ボリュームをオンラインに戻し、バックアップを再試行します。

ボリュームが制限されていません

• \* メッセージ \*

Volume not restricted

• \* 原因 \*

データのリストア先のデスティネーションボリュームが制限されていません。

• \* 是正措置 \*

ボリュームを制限して、リストア処理を再試行します。

# **NDMP**構成

# **NDMP**構成の概要

サードパーティ製バックアップアプリケーションを使用してデータをテープに直接バッ クアップするには、 Network Data Management Protocol ( NDMP ;ネットワークデー タ管理プロトコル)を使用するように ONTAP 9 クラスタを簡単に設定します。

バックアップアプリケーションがCluster Aware Backup(CAB)をサポートしている場合は、SVMを対象とし たNDMPまたはノードを対象としたNDMPを設定できます。

- SVMを対象としたNDMPをクラスタ(管理SVM)レベルでは、クラスタの複数のノードでホストされてい るすべてのボリュームをバックアップできます。可能であれば、SVMを対象としたNDMPを推奨します。
- ノードを対象としたNDMPを使用すると、そのノードでホストされているすべてのボリュームをバックア ップできます。

バックアップアプリケーションがCABをサポートしていない場合は、ノードを対象としたNDMPを使用する必 要があります。

SVMを対象としたNDMPとノードを対象としたNDMPは相互に排他的であり、同じクラスタでは設定できませ ん。

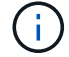

ノードを対象としたNDMPは、ONTAP 9で廃止されました。

の詳細を確認してください ["](https://docs.netapp.com/us-en/ontap/tape-backup/cluster-aware-backup-extension-concept.html)[クラスタ対](https://docs.netapp.com/us-en/ontap/tape-backup/cluster-aware-backup-extension-concept.html)[応](https://docs.netapp.com/us-en/ontap/tape-backup/cluster-aware-backup-extension-concept.html)[バックアップ\(](https://docs.netapp.com/us-en/ontap/tape-backup/cluster-aware-backup-extension-concept.html) [CAB](https://docs.netapp.com/us-en/ontap/tape-backup/cluster-aware-backup-extension-concept.html) [\)](https://docs.netapp.com/us-en/ontap/tape-backup/cluster-aware-backup-extension-concept.html)["](https://docs.netapp.com/us-en/ontap/tape-backup/cluster-aware-backup-extension-concept.html)。

NDMPを設定する前に、次の点を確認します。

• サードパーティ製バックアップアプリケーション(データ管理アプリケーションまたは DMA とも呼ばれ

る)がある。

- クラスタ管理者である。
- テープデバイスとオプションのメディアサーバがインストールされている。
- ・テープデバイスがクラスタに直接接続ではなく Fibre Channel ( FC ;ファイバチャネル)スイッチを介 して接続されている。
- ・少なくとも 1 つのテープデバイスの Logical Unit Number ( LUN ;論理ユニット番号)が 0 である。

**NDMP**の設定ワークフロー

NDMP を使用したテープバックアップのセットアップでは、 NDMP 構成の準備、テー プデバイスの接続の確認、テープ予約の有効化、 SVM またはノードレベルでの NDMP の設定、クラスタでの NDMP の有効化、バックアップユーザの設定、 LIF の設定、バッ クアップアプリケーションの設定を行います。

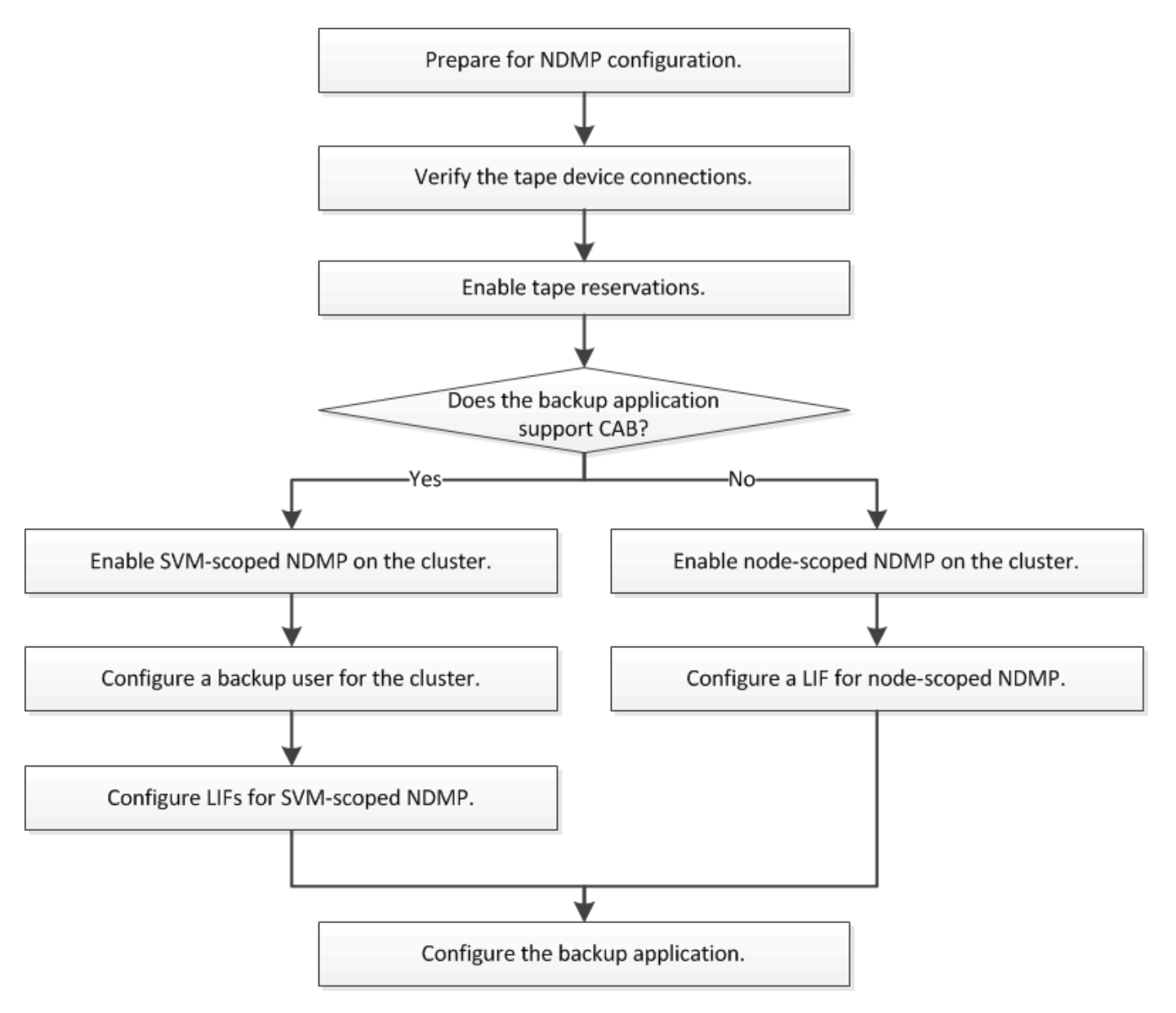

Network Data Management Protocol ( NDMP ;ネットワークデータ管理プロトコル) を使用したテープバックアップアクセスを設定する前に、計画した構成がサポートされ ていることを確認し、各ノードにテープドライブが認定ドライブとして表示されている ことを確認し、すべてのノードにクラスタ間 LIF があることを確認する必要がありま す。 また、バックアップアプリケーションが Cluster Aware Backup ( CAB )拡張をサ ポートしているかどうかを確認します。

手順

 $\left(\begin{smallmatrix} 1\\1\end{smallmatrix}\right)$ 

1. ONTAP のサポートについては、バックアップアプリケーションプロバイダの互換性マトリックスを参照 してください(ネットアップでは、ONTAP またはNDMPを使用したサードパーティ製バックアップアプ リケーションのサポートは対象外です)。

次のネットアップコンポーネントに互換性があることを確認する必要があります。

- クラスタで実行されている ONTAP 9 のバージョン。
- バックアップアプリケーションのベンダーとバージョン。Veritas NetBackup 8.2やCommvaultなど。
- テープデバイスの詳細情報には、テープドライブのメーカー、モデル、インターフェイスなどが含ま れます。たとえば、IBM Ultrium 8やHPE StoreEver Ultrium 30750 LTO-8などです。
- クラスタ内のノードのプラットフォーム。FAS8700やA400など。

バックアップアプリケーションの旧バージョンのONTAP 互換性サポートマトリックスは、 で確認できます ["NetApp Interoperability Matrix Tool](https://mysupport.netapp.com/matrix) [で](https://mysupport.netapp.com/matrix)[確認](https://mysupport.netapp.com/matrix)[できます](https://mysupport.netapp.com/matrix)["](https://mysupport.netapp.com/matrix)。

- 2. 各ノードの組み込みのテープ構成ファイルにテープドライブが認定ドライブとしてリストされていること を確認します。
	- a. コマンドラインインターフェイスで、を使用して組み込みのテープ構成ファイルを表示します storage tape show-supported-status コマンドを実行します

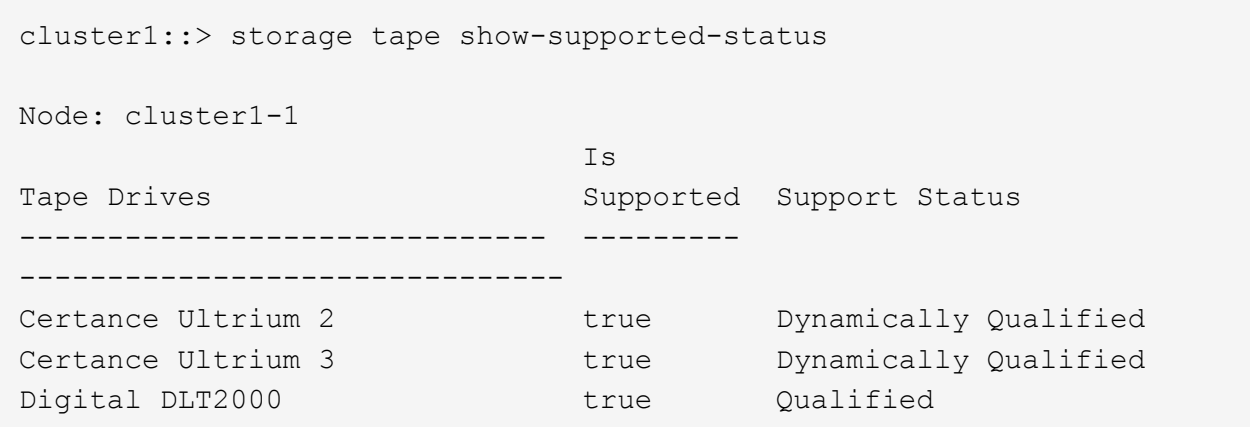

b. テープドライブを出力に表示された認定ドライブのリストと比較します。

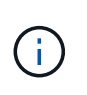

出力に表示されるテープデバイスの名前は、デバイスラベルまたは Interoperability Matrix に表示された名前と多少異なる場合があります。たとえば、 Digital DLT2000 は DLT2k と表示されることもあります。このような小さな名前の違いは無視してかまいま せん。

c. デバイスが Interoperability Matrix で認定されているにもかかわらず、出力に認定デバイスとしてリス トされない場合は、NetApp Support Siteの手順に従って、デバイスの更新された構成ファイルをダウ ンロードしてインストールします。

["](http://mysupport.netapp.com/NOW/download/tools/tape_config)[ネ](http://mysupport.netapp.com/NOW/download/tools/tape_config)[ットアップの](http://mysupport.netapp.com/NOW/download/tools/tape_config)[ダ](http://mysupport.netapp.com/NOW/download/tools/tape_config)[ウンロード](http://mysupport.netapp.com/NOW/download/tools/tape_config)[:](http://mysupport.netapp.com/NOW/download/tools/tape_config)[テープデバイスの](http://mysupport.netapp.com/NOW/download/tools/tape_config)[構](http://mysupport.netapp.com/NOW/download/tools/tape_config)[成フ](http://mysupport.netapp.com/NOW/download/tools/tape_config)[ァ](http://mysupport.netapp.com/NOW/download/tools/tape_config)[イル](http://mysupport.netapp.com/NOW/download/tools/tape_config)["](http://mysupport.netapp.com/NOW/download/tools/tape_config)

ノードの出荷後にテープデバイスが認定された場合、認定デバイスが組み込みのテープ構成ファイルにリ ストされていないことがあります。

- 3. クラスタ内のすべてのノードにクラスタ間 LIF があることを確認します。
	- a. を使用して、ノードのクラスタ間LIFを表示します network interface show -role intercluster コマンドを実行します

cluster1::> network interface show -role intercluster Logical Status Network Current Current Is Vserver Interface Admin/Oper Address/Mask Node Port Home ----------- ---------- ---------- ------------------ ------------- ------- --- cluster1 IC1 up/up 192.0.2.65/24 cluster1-1 e0a true

b. クラスタ間LIFがいずれのノードにも存在しない場合は、を使用してクラスタ間LIFを作成します network interface create コマンドを実行します

```
cluster1::> network interface create -vserver cluster1 -lif IC2 -role
intercluster
-home-node cluster1-2 -home-port e0b -address 192.0.2.68 -netmask
255.255.255.0
-status-admin up -failover-policy local-only -firewall-policy
intercluster
cluster1::> network interface show -role intercluster
            Logical Status Network Current
Current Is
Vserver Interface Admin/Oper Address/Mask Node
Port Home
----------- ---------- ---------- ------------------ -------------
------- ----
cluster1 IC1 up/up 192.0.2.65/24 cluster1-1
e0a true
cluster1 IC2 up/up 192.0.2.68/24 cluster1-2
e0b true
```
["Network Management](#page-904-0) [の](#page-904-0)[略](#page-904-0)["](#page-904-0)

4. バックアップアプリケーションに付属のドキュメントを参照して、バックアップアプリケーションが Cluster Aware Backup ( CAB )をサポートしているかどうかを確認します。

CAB のサポートは、実行できるバックアップの種類に影響する重要な要素です。

テープデバイスの接続を確認します

すべてのドライブとメディアチェンジャが ONTAP でデバイスとして認識されているこ とを確認する必要があります。

手順

1. を使用して、すべてのドライブとメディアチェンジャに関する情報を表示します storage tape show コマンドを実行します

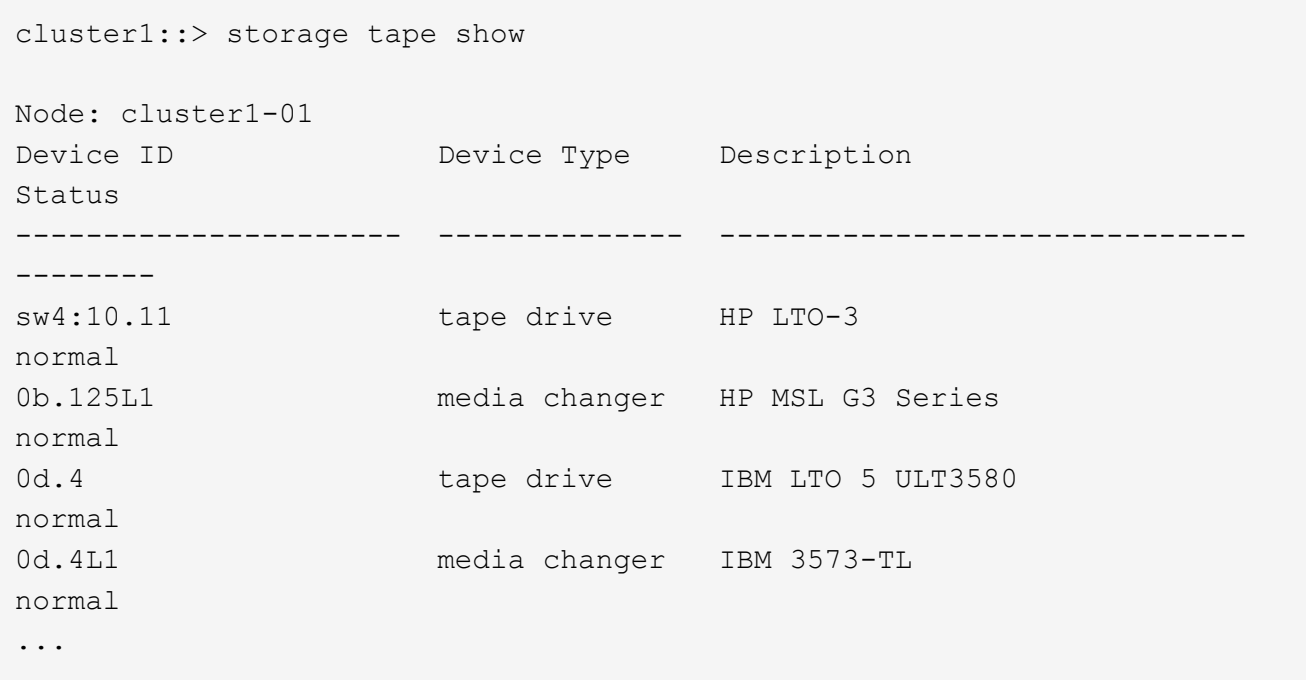

- 2. テープドライブが表示されない場合は、問題のトラブルシューティングを行います。
- 3. メディアチェンジャが表示されない場合は、を使用してメディアチェンジャに関する情報を表示します storage tape show-media-changer コマンドを実行し、問題のトラブルシューティングを行いま す。

```
cluster1::> storage tape show-media-changer
Media Changer: sw4:10.11L1
   Description: PX70-TL
          WWNN: 2:00a:000e11:10b919
          WWPN: 2:00b:000e11:10b919
Serial Number: 00FRU7800000 LL1
        Errors: -
Paths:
Node Initiator Alias Device State
Status
------------------------ --------- ------- ------------------------
--------
cluster1-01 2b mc0 in-use
normal
...
```
テープ予約を有効にします

NDMP バックアップ処理のために、バックアップアプリケーションで使用するテープド ライブが予約されていることを確認する必要があります。

このタスクについて

予約の設定はバックアップアプリケーションによって異なります。これらの設定は、バックアップアプリケー ションおよび同じドライブを使用するノードまたはサーバと一致する必要があります。正しい予約設定につい ては、バックアップアプリケーションのベンダーのドキュメントを参照してください。

手順

1. を使用して予約を有効にします options -option-name tape.reservations -option-value persistent コマンドを実行します

次のコマンドは、で予約を有効にします persistent 値:

cluster1::> options -option-name tape.reservations -option-value persistent 2 entries were modified.

2. を使用して、すべてのノードで予約が有効になっていることを確認します options tape.reservations コマンドを入力し、出力を確認します。

```
cluster1::> options tape.reservations
cluster1-1
   tape.reservations persistent
cluster1-2
    tape.reservations persistent
2 entries were displayed.
```
# **SVM** を対象とした **NDMP** を設定

クラスタで **SVM** を対象とした **NDMP** を有効化

DMAがCluster Aware Backup(CAB)拡張をサポートしている場合は、SVMを対象とし たNDMPを有効にし、クラスタ(管理SVM)でNDMPサービスを有効にし、データ接続 と制御接続に使用するLIFを設定することで、クラスタの各ノードでホストされているす べてのボリュームをバックアップできます。

必要なもの

DMA で CAB 拡張がサポートされている必要があります。

このタスクについて

ノードを対象とした NDMP モードをオフにすると、クラスタで SVM を対象とした NDMP モードが有効にな ります。

```
手順
```
1. SVMを対象としたNDMPモードを有効にします。

cluster1::> system services ndmp node-scope-mode off

SVMを対象としたNDMPモードが有効になっています。

2. 管理SVMでNDMPサービスを有効にします。

cluster1::> vserver services ndmp on -vserver cluster1

認証タイプはに設定されます challenge デフォルトでは、プレーンテキスト認証は無効になっていま す。

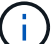

セキュアな通信のために、プレーンテキスト認証は無効にしておく必要があります。

3. NDMPサービスが有効になっていることを確認します。

cluster1::> vserver services ndmp show

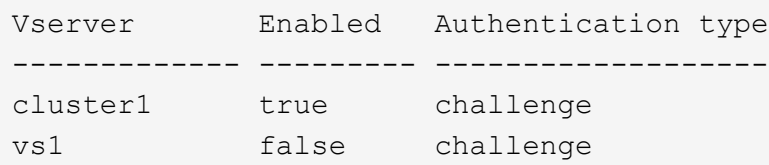

**NDMP**認証のバックアップユーザを有効にします

バックアップアプリケーションからSVMを対象としたNDMPを認証するには、十分な権 限を持つ管理ユーザとNDMPパスワードが必要です。

このタスクについて

バックアップ管理ユーザ用のNDMPパスワードを生成する必要があります。バックアップ管理者ユーザは、ク ラスタレベルまたはSVMレベルで有効にすることができます。必要に応じて、新しいユーザを作成すること もできます。デフォルトでは、次のロールを持つユーザがNDMPバックアップに対して認証できます。

- クラスタ全体: admin または backup
- 個々のSVM: vsadmin または vsadmin-backup

NISユーザまたはLDAPユーザを使用する場合は、それぞれのサーバ上にそのユーザが存在している必要があ ります。Active Directory ユーザは使用できません。

## 手順

1. 現在の管理者ユーザと権限を表示します。

security login show

2. 必要に応じて、を使用して新しいNDMPバックアップユーザを作成します security login create コ マンドおよびクラスタ全体または個 々 のSVMの権限に該当するロール。

には、ローカルバックアップユーザの名前、またはNISまたはLDAPユーザの名前を指定できます -user -or-group-name パラメータ

次に、バックアップユーザを作成するコマンドを示します backup admin1 を使用 backup クラスタ全 体での役割:

cluster1:: > security login create -user-or-group-name backup admin1 -application ssh -authmethod password -role backup

次に、バックアップユーザを作成するコマンドを示します vsbackup admin1 を使用 vsadmin-backup 個 々 のSVMのロール:

cluster1::> security login create -user-or-group-name vsbackup admin1 -application ssh -authmethod password -role vsadmin-backup

新しいユーザのパスワードを入力し、確認のためにもう一度入力します。

3. を使用して管理SVMのパスワードを生成します vserver services ndmp generate password コマ ンドを実行します

生成されたパスワードは、バックアップアプリケーションによる NDMP 接続の認証で必要になります。

cluster1::> vserver services ndmp generate-password -vserver cluster1 -user backup admin1

 Vserver: cluster1 User: backup\_admin1 Password: qG5CqQHYxw7tE57g

**LIFs** を設定します

データとテープのリソース間のデータ接続、および管理 SVM とバックアップアプリケ ーションの間の制御接続の確立に使用される LIF を特定する必要があります。LIF を特 定したら、それらの LIF に対してファイアウォールポリシーとフェイルオーバーポリシ ーが設定されていることを確認し、優先インターフェイスロールを指定する必要があり ます。

ONTAP 9.10.1以降では、ファイアウォールポリシーは廃止され、完全にLIFのサービスポリシーに置き換えら れました。詳細については、を参照してください ["ONTAP 9.6](#page-1016-0) [以](#page-1016-0)[降](#page-1016-0)[の](#page-1016-0) [LIF](#page-1016-0) [とサービスポリシー](#page-1016-0)["](#page-1016-0)。

手順

1. を使用して、クラスタ間LIF、クラスタ管理LIF、およびノード管理LIFを特定します network interface show コマンドにを指定します -role パラメータ

次のコマンドは、クラスタ間 LIF を表示します。

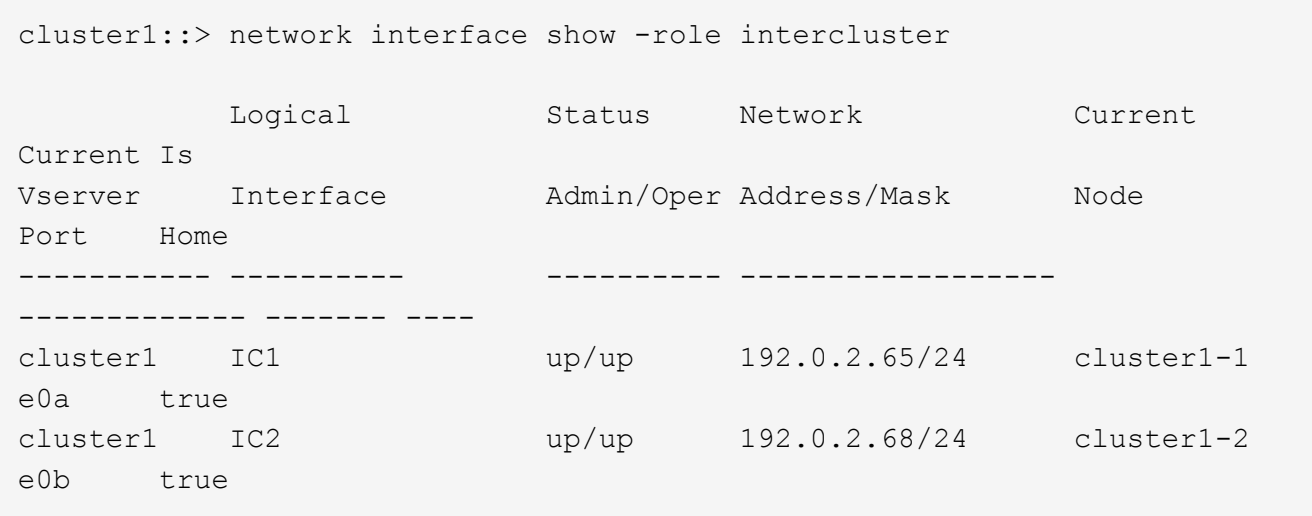

次のコマンドは、クラスタ管理 LIF を表示します。

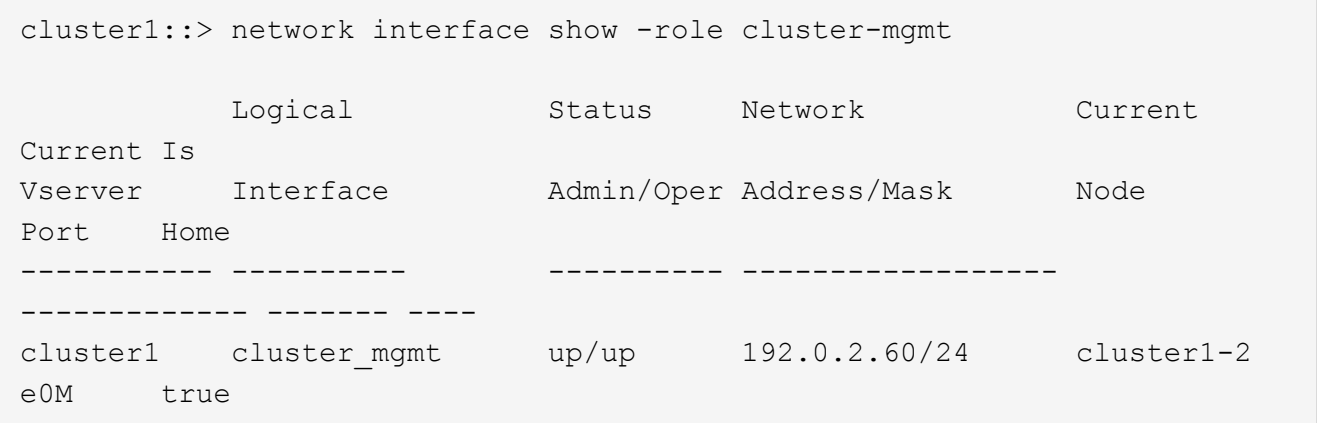

次のコマンドは、ノード管理 LIF を表示します。

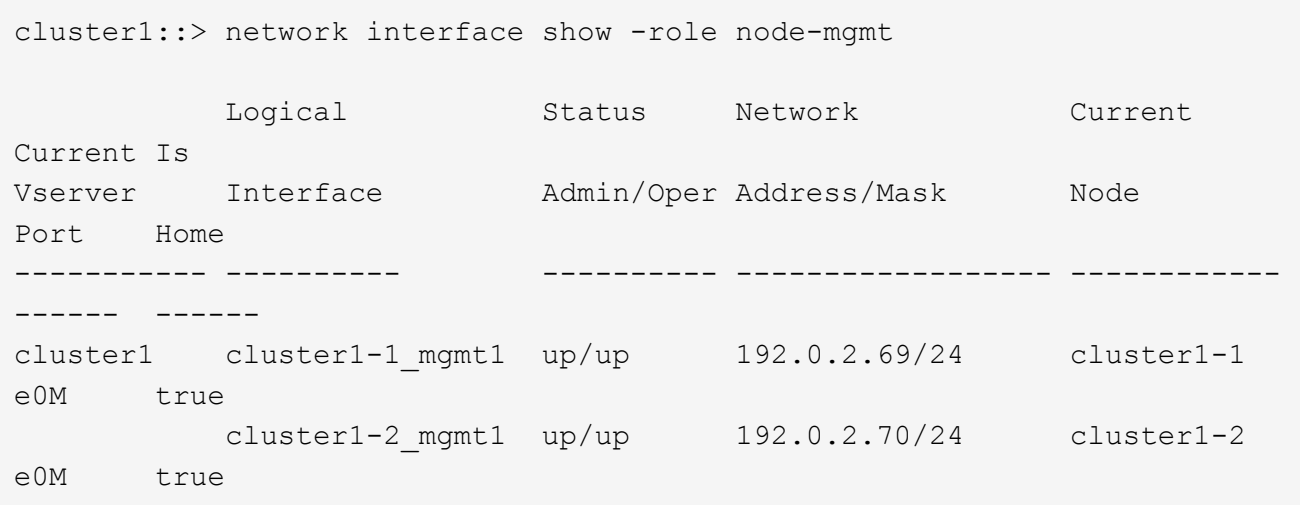

- 2. クラスタ間 LIF 、クラスタ管理( cluster-mgmt ) LIF 、およびノード管理( node-mgmt ) LIF で NDMP に対してファイアウォールポリシーが有効になっていることを確認します。
	- a. を使用して、NDMPに対してファイアウォールポリシーが有効になっていることを確認します system services firewall policy show コマンドを実行します

次のコマンドは、クラスタ管理 LIF のファイアウォールポリシーを表示します。

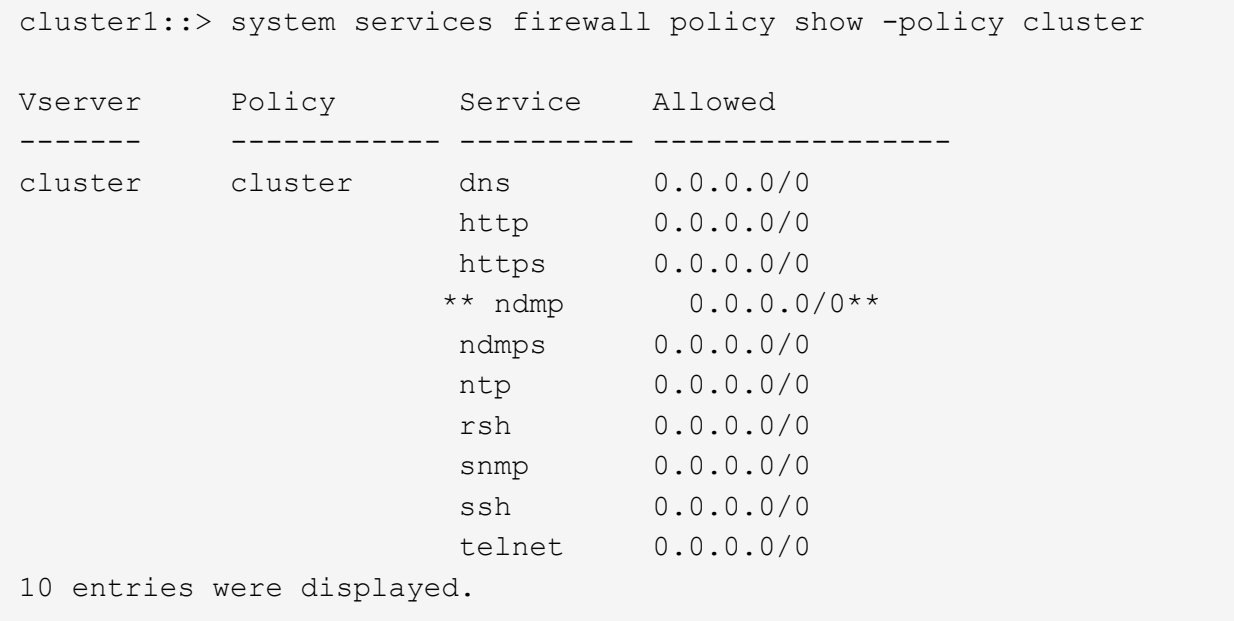

次のコマンドは、クラスタ間 LIF のファイアウォールポリシーを表示します。

cluster1::> system services firewall policy show -policy intercluster Vserver Policy Service Allowed ------- ------------ ---------- ------------------ cluster1 intercluster dns http https \*\*ndmp  $0.0.0.0/0,$  ::/0\*\* ndmps ntp - rsh - ssh telnet -9 entries were displayed.

次のコマンドは、ノード管理 LIF のファイアウォールポリシーを表示します。

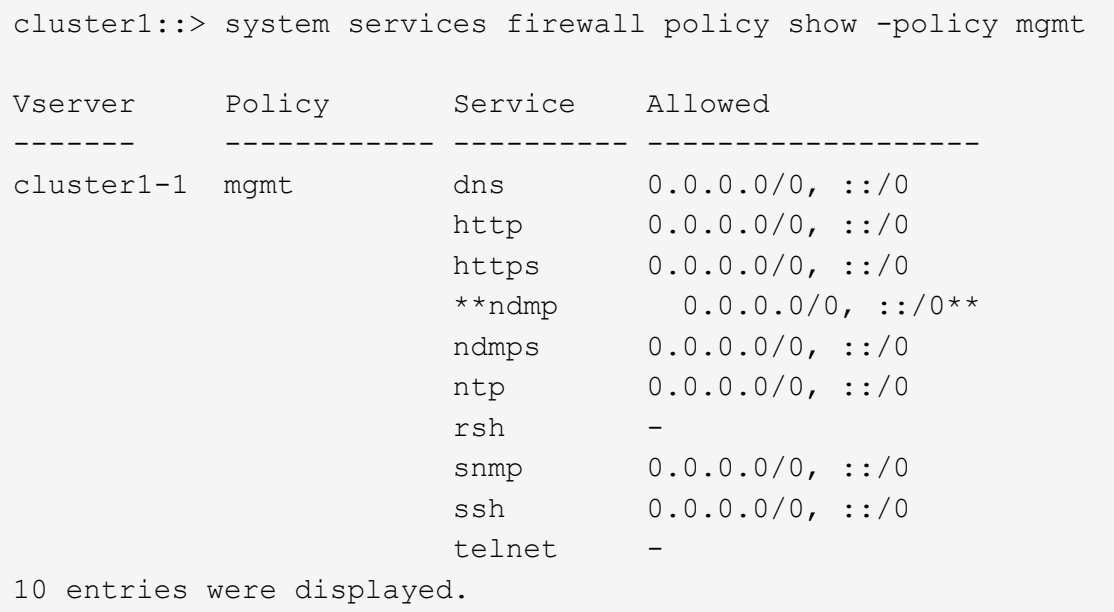

b. ファイアウォールポリシーが有効になっていない場合は、を使用してファイアウォールポリシーを有 効にします system services firewall policy modify コマンドにを指定します -service パラメータ

次のコマンドは、クラスタ間 LIF のファイアウォールポリシーを有効にします。

cluster1::> system services firewall policy modify -vserver cluster1 -policy intercluster -service ndmp 0.0.0.0/0

3. すべての LIF のフェイルオーバーポリシーが適切に設定されていることを確認します。

a. クラスタ管理LIFのフェイルオーバーポリシーがに設定されていることを確認します broadcastdomain-wide`をクリックし、クラスタ間LIFとノード管理LIFのポリシーがに設定されます `local-only を使用します network interface show -failover コマンドを実行します

次のコマンドは、クラスタ管理 LIF 、クラスタ間 LIF 、およびノード管理 LIF のフェイルオーバーポ リシーを表示します。

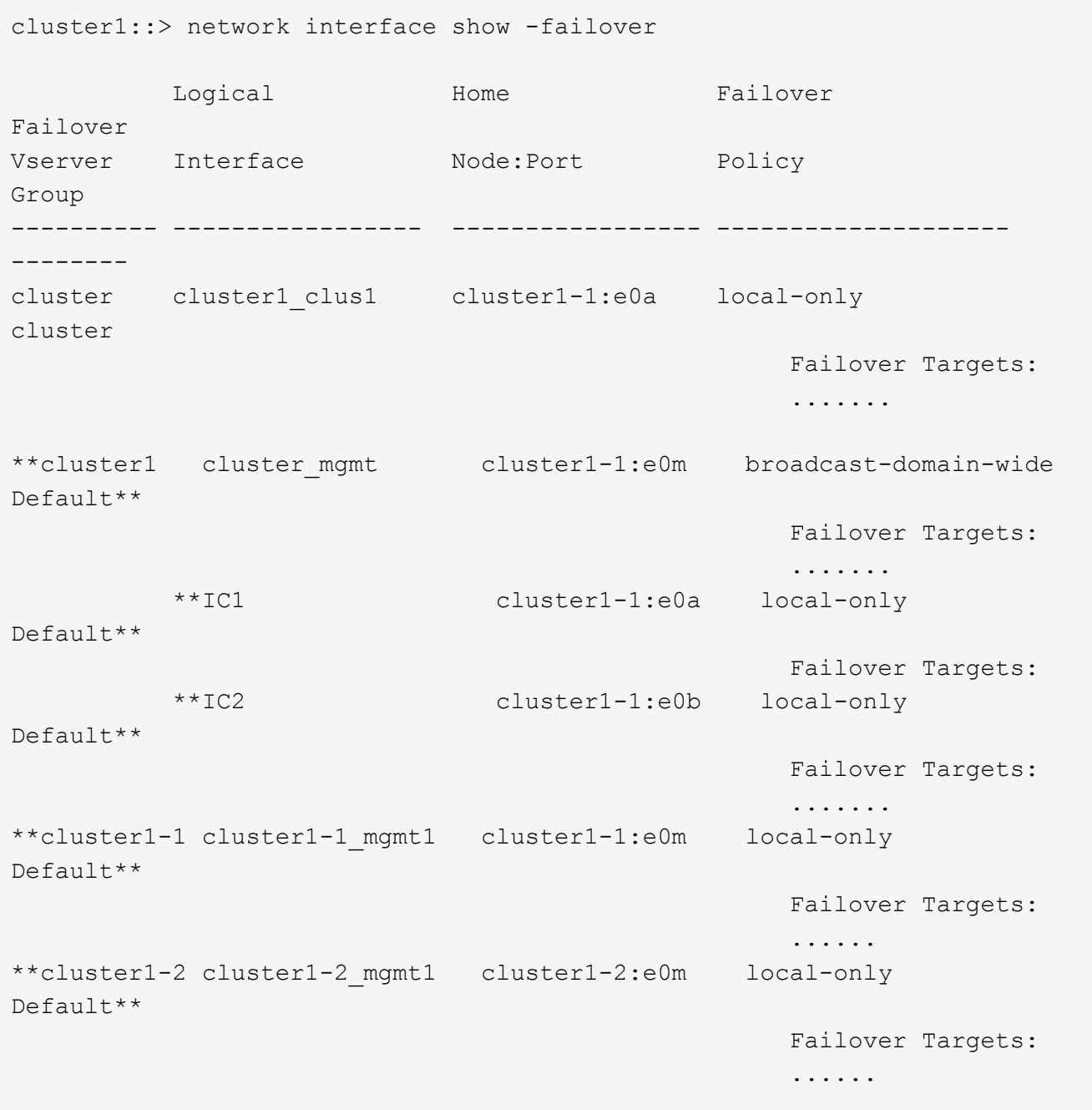

a. フェイルオーバーポリシーが適切に設定されていない場合は、を使用してフェイルオーバーポリシー を変更します network interface modify コマンドにを指定します -failover-policy パラメ ータ

```
cluster1::> network interface modify -vserver cluster1 -lif IC1
-failover-policy local-only
```
4. を使用して、データ接続に必要なLIFを指定します vserver services ndmp modify コマンドにを指 定します preferred-interface-role パラメータ

cluster1::> vserver services ndmp modify -vserver cluster1 -preferred -interface-role intercluster, cluster-mgmt, node-mgmt

5. を使用して、クラスタに優先インターフェイスロールが設定されていることを確認します vserver services ndmp show コマンドを実行します

cluster1::> vserver services ndmp show -vserver cluster1 Vserver: cluster1 NDMP Version: 4 ....... ....... Preferred Interface Role: intercluster, cluster-mgmt, nodemgmt

ノードを対象とした **NDMP** を設定

クラスタでノードを対象とした **NDMP** を有効にします

単一のノードでホストされているボリュームをバックアップするには、ノードを対象と したNDMPを有効にし、NDMPサービスを有効にし、データ接続と制御接続に使用す るLIFを設定します。これは、クラスタのすべてのノードに対して実行できます。

( i )

ノードを対象としたNDMPは、ONTAP 9で廃止されました。

このタスクについて

ノードスコープモードでNDMPを使用する場合、認証はノード単位で設定する必要があります。詳細について は、を参照してください ["](https://kb.netapp.com/Advice_and_Troubleshooting/Data_Protection_and_Security/NDMP/How_to_configure_NDMP_authentication_in_the_%E2%80%98node-scope%E2%80%99_mode)[サポート](https://kb.netapp.com/Advice_and_Troubleshooting/Data_Protection_and_Security/NDMP/How_to_configure_NDMP_authentication_in_the_%E2%80%98node-scope%E2%80%99_mode)[技術](https://kb.netapp.com/Advice_and_Troubleshooting/Data_Protection_and_Security/NDMP/How_to_configure_NDMP_authentication_in_the_%E2%80%98node-scope%E2%80%99_mode)[情報](https://kb.netapp.com/Advice_and_Troubleshooting/Data_Protection_and_Security/NDMP/How_to_configure_NDMP_authentication_in_the_%E2%80%98node-scope%E2%80%99_mode)[の](https://kb.netapp.com/Advice_and_Troubleshooting/Data_Protection_and_Security/NDMP/How_to_configure_NDMP_authentication_in_the_%E2%80%98node-scope%E2%80%99_mode)[記](https://kb.netapp.com/Advice_and_Troubleshooting/Data_Protection_and_Security/NDMP/How_to_configure_NDMP_authentication_in_the_%E2%80%98node-scope%E2%80%99_mode)[事](https://kb.netapp.com/Advice_and_Troubleshooting/Data_Protection_and_Security/NDMP/How_to_configure_NDMP_authentication_in_the_%E2%80%98node-scope%E2%80%99_mode)「[ノードスコープモードで](https://kb.netapp.com/Advice_and_Troubleshooting/Data_Protection_and_Security/NDMP/How_to_configure_NDMP_authentication_in_the_%E2%80%98node-scope%E2%80%99_mode)[NDMP](https://kb.netapp.com/Advice_and_Troubleshooting/Data_Protection_and_Security/NDMP/How_to_configure_NDMP_authentication_in_the_%E2%80%98node-scope%E2%80%99_mode)[認証](https://kb.netapp.com/Advice_and_Troubleshooting/Data_Protection_and_Security/NDMP/How_to_configure_NDMP_authentication_in_the_%E2%80%98node-scope%E2%80%99_mode)[を](https://kb.netapp.com/Advice_and_Troubleshooting/Data_Protection_and_Security/NDMP/How_to_configure_NDMP_authentication_in_the_%E2%80%98node-scope%E2%80%99_mode)[構](https://kb.netapp.com/Advice_and_Troubleshooting/Data_Protection_and_Security/NDMP/How_to_configure_NDMP_authentication_in_the_%E2%80%98node-scope%E2%80%99_mode)[成する](https://kb.netapp.com/Advice_and_Troubleshooting/Data_Protection_and_Security/NDMP/How_to_configure_NDMP_authentication_in_the_%E2%80%98node-scope%E2%80%99_mode)[方法」](https://kb.netapp.com/Advice_and_Troubleshooting/Data_Protection_and_Security/NDMP/How_to_configure_NDMP_authentication_in_the_%E2%80%98node-scope%E2%80%99_mode)["](https://kb.netapp.com/Advice_and_Troubleshooting/Data_Protection_and_Security/NDMP/How_to_configure_NDMP_authentication_in_the_%E2%80%98node-scope%E2%80%99_mode)。

手順

1. ノードを対象としたNDMPモードを有効にします。

cluster1::> system services ndmp node-scope-mode on

NDMP node-scope-modeが有効になっている。

2. クラスタ内のすべてのノードでNDMPサービスを有効にします。

ワイルドカード「 \* 」を使用すると、すべてのノードで NDMP サービスが同時に有効になります。

バックアップアプリケーションによる NDMP 接続の認証でパスワードを指定する必要があります。

cluster1::> system services ndmp on -node \*

```
Please enter password:
Confirm password:
2 entries were modified.
```
3. を無効にします -clear-text NDMPパスワードのセキュアな通信のためのオプション:

ワイルドカード"'を使用します\*" disables the `-clear-text オプションをすべてのノードで同時 に選択できます。

cluster1::> system services ndmp modify -node \* -clear-text false

4. NDMPサービスとが有効になっていることを確認します -clear-text オプションが無効になっていま す。

cluster1::> system services ndmp show

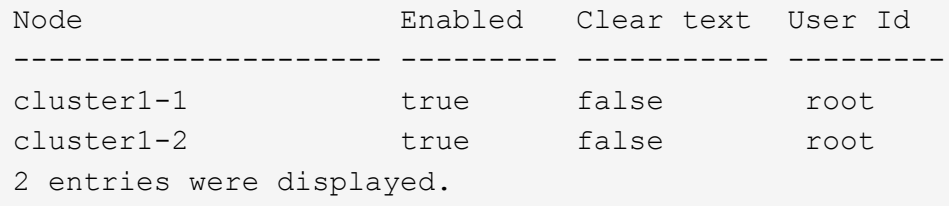

**LIF** を設定

ノードとバックアップアプリケーションの間のデータ接続と制御接続の確立に使用され る LIF を特定する必要があります。LIF を特定したら、その LIF に対してファイアウォ ールポリシーとフェイルオーバーポリシーが設定されていることを確認する必要があり ます。

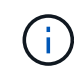

ONTAP 9.10.1以降では、ファイアウォールポリシーは廃止され、完全にLIFのサービスポリシ ーに置き換えられました。詳細については、を参照してください ["LIF](#page-1064-0) [のフ](#page-1064-0)[ァ](#page-1064-0)[イアウォールポリ](#page-1064-0) [シーを設定します](#page-1064-0)["](#page-1064-0)。

1. を使用して、ノードでホストされているクラスタ間LIFを特定します network interface show コマン ドにを指定します -role パラメータ

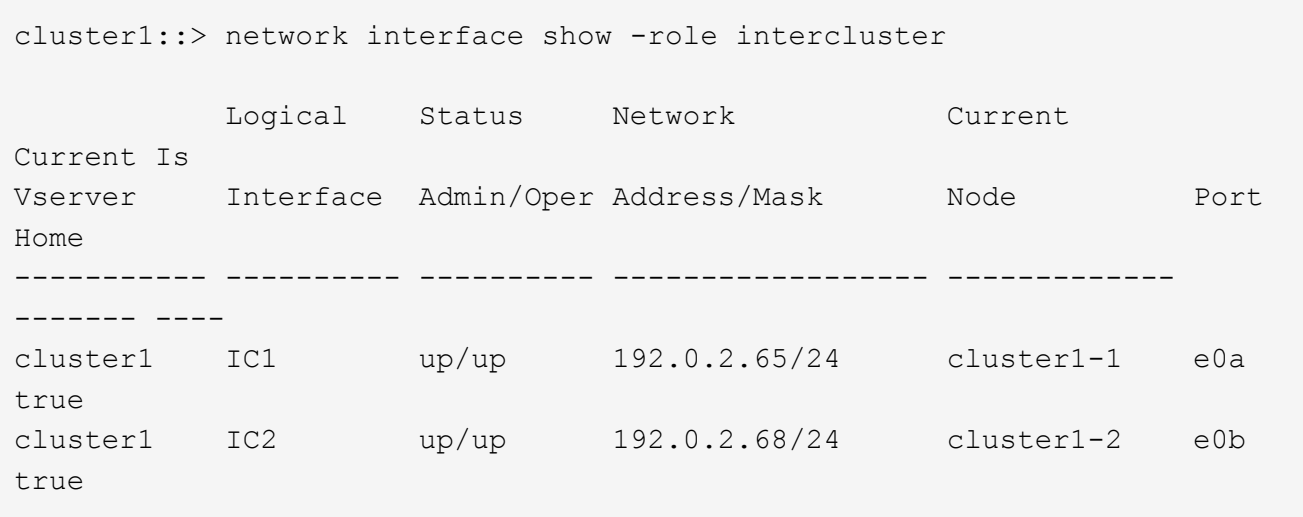

- 2. クラスタ間 LIF で NDMP に対してファイアウォールポリシーが有効になっていることを確認します。
	- a. を使用して、NDMPに対してファイアウォールポリシーが有効になっていることを確認します system services firewall policy show コマンドを実行します

次のコマンドは、クラスタ間 LIF のファイアウォールポリシーを表示します。

cluster1::> system services firewall policy show -policy intercluster Vserver Policy Service Allowed ------- ------------ ---------- ------------------ cluster1 intercluster dns http https \*\*ndmp  $0.0.0.0/0, ::/0**$  ndmps ntp - rsh ssh  $\sim$  ssh  $\sim$   $\sim$ telnet -9 entries were displayed.

b. ファイアウォールポリシーが有効になっていない場合は、を使用してファイアウォールポリシーを有 効にします system services firewall policy modify コマンドにを指定します -service パラメータ

次のコマンドは、クラスタ間 LIF のファイアウォールポリシーを有効にします。

cluster1::> system services firewall policy modify -vserver cluster1 -policy intercluster -service ndmp 0.0.0.0/0

- 3. クラスタ間 LIF のフェイルオーバーポリシーが適切に設定されていることを確認します。
	- a. クラスタ間LIFのフェイルオーバーポリシーがに設定されていることを確認します local-only を使 用します network interface show -failover コマンドを実行します

```
cluster1::> network interface show -failover
          Logical Home Failover Failover
Vserver Interface Node:Port Policy Group
-------- --------------- ----------------- ------------ --------
cluster1 **IC1 cluster1-1:e0a local-only
Default**
                                     Failover Targets:
  .......
          **IC2 cluster1-2:e0b local-only
Default**
                                     Failover Targets:
  .......
cluster1-1 cluster1-1 mgmt1 cluster1-1:e0m local-only Default
                                     Failover Targets:
  .......
```
b. フェイルオーバーポリシーが適切に設定されていない場合は、を使用してフェイルオーバーポリシー を変更します network interface modify コマンドにを指定します -failover-policy パラメ ータ

cluster1::> network interface modify -vserver cluster1 -lif IC1 -failover-policy local-only

バックアップアプリケーションを設定

クラスタで NDMP アクセスを設定したら、クラスタ構成から情報を収集し、バックアッ プアプリケーションで残りのバックアッププロセスを設定する必要があります。

手順

- 1. ONTAP で前に設定した次の情報を収集します。
	- バックアップアプリケーションで NDMP 接続を作成するために必要なユーザ名とパスワード

◦ バックアップアプリケーションからクラスタに接続するために必要なクラスタ間 LIF の IP アドレス

2. ONTAP で、を使用して、ONTAP が各デバイスに割り当てたエイリアスを表示します storage tape alias show コマンドを実行します

エイリアスを確認しておくと、バックアップアプリケーションの設定で役立つことがよくあります。

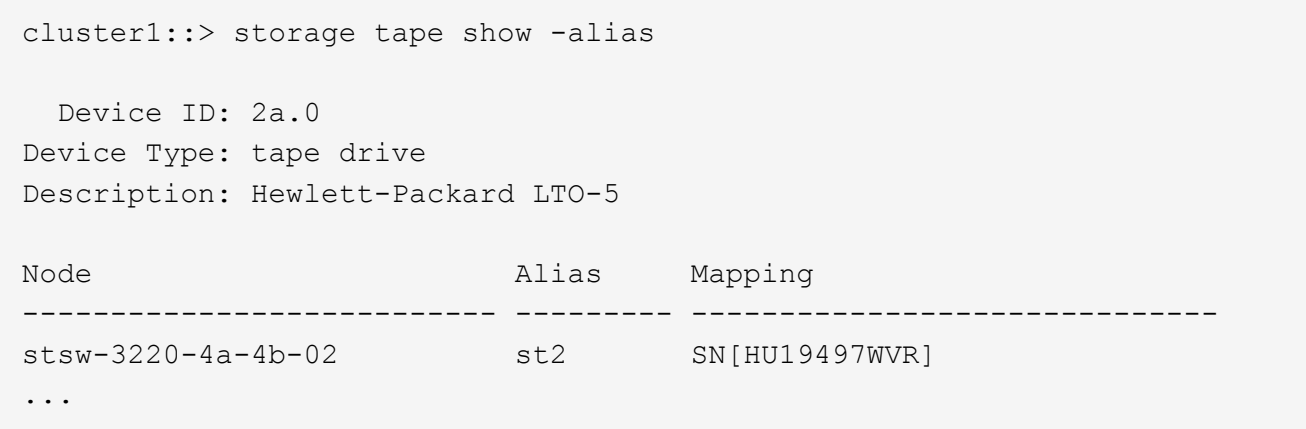

3. バックアップアプリケーションで、バックアップアプリケーションのドキュメントに従って残りのバック アッププロセスを設定します。

完了後

ボリューム移動や LIF 移行などのデータ移動イベントが発生した場合に備えて、中断されたバックアップ処理 を再初期化できるように準備しておく必要があります。

# **NetApp Element** ソフトウェアと **ONTAP** 間のレプリケーショ ン

<span id="page-2970-0"></span>**NetApp Element** ソフトウェアと **ONTAP** 間のレプリケーションの概要

SnapMirror を使用して Element ボリュームの Snapshot コピーを ONTAP デスティネー ションにレプリケートすることで、 Element システムのビジネス継続性を確保できま す。これにより、 Element サイトで災害が発生した場合でも、 ONTAP システムからク ライアントに引き続きデータを提供し、サービスのリストア後に Element システムを再 アクティブ化することができます。

ONTAP 9.4 以降では、 ONTAP ノードで作成した LUN の Snapshot コピーを Element システムにレプリケー トして戻すことができます。これは、 Element サイトの停止中に LUN を作成した場合や、 LUN を使用して ONTAP から Element ソフトウェアにデータを移行する場合に便利です。

以下の場合は、 Element から ONTAP へのバックアップを使用する必要があります。

- すべての選択肢について検討するのではなく、ベストプラクティスに従う。
- System Manager や自動スクリプトツールではなく、 ONTAP コマンドラインインターフェイス( CLI ) を使用する必要がある。
- iSCSI を使用してクライアントにデータを提供している。

構成または概念の詳細な情報が必要な場合は、次のドキュメントを参照してください。

• Element の設定

["NetApp Element](https://docs.netapp.com/us-en/element-software/index.html) [ソフトウェアのドキュメント](https://docs.netapp.com/us-en/element-software/index.html)["](https://docs.netapp.com/us-en/element-software/index.html)

• SnapMirror の概念と設定

["](https://docs.netapp.com/ja-jp/ontap/data-protection/index.html)[データ保護の](https://docs.netapp.com/ja-jp/ontap/data-protection/index.html)[概](https://docs.netapp.com/ja-jp/ontap/data-protection/index.html)[要](https://docs.netapp.com/ja-jp/ontap/data-protection/index.html)["](https://docs.netapp.com/ja-jp/ontap/data-protection/index.html)

**Element** と **ONTAP** 間のレプリケーションについて

ONTAP 9.3 以降では、 SnapMirror を使用して Element ボリュームの Snapshot コピーを ONTAP デスティネ ーションにレプリケートできます。これにより、 Element サイトで災害が発生した場合でも、 ONTAP シス テムからクライアントに引き続きデータを提供し、サービスのリストア後に Element ソースボリュームを再 アクティブ化することができます。

ONTAP 9.4 以降では、 ONTAP ノードで作成した LUN の Snapshot コピーを Element システムにレプリケー トして戻すことができます。これは、 Element サイトの停止中に LUN を作成した場合や、 LUN を使用して ONTAP から Element ソフトウェアにデータを移行する場合に便利です。

データ保護関係のタイプ

SnapMirror には 2 種類のデータ保護関係があります。どちらのタイプでも、 SnapMirror は関係を初期化また は更新する前に Element ソースボリュームの Snapshot コピーを作成します。

- a\_disaster recovery ( DR ;ディザスタリカバリ) \_data 保護関係では、 SnapMirror で作成された Snapshot コピーのみがデスティネーションボリュームに格納されます。この Snapshot コピーから、プラ イマリサイトで災害が発生した場合にデータの提供を継続できます。
- 長期保持のデータ保護関係では、 Element ソフトウェアで作成されたポイントインタイムの Snapshot コ ピーと SnapMirror で作成された Snapshot コピーがデスティネーションボリュームに格納されます。たと えば、 20 年にわたって毎月の Snapshot コピーを保持することができます。

デフォルトポリシー

SnapMirror を初めて起動すると、ソース・ボリュームからデスティネーション・ボリュームへの \_ ベースラ イン転送 \_ が実行されます。SnapMirror ポリシー \_ は、ベースラインおよび更新の内容を定義します。

データ保護関係を作成するときに、デフォルトまたはカスタムのポリシーを使用できます。ポリシータイプ は、対象となる Snapshot コピーおよび保持するコピー数を決定します。

次の表は、デフォルトのポリシーを示しています。を使用します MirrorLatest 従来のDR関係を作成する ポリシー。を使用します MirrorAndVault または Unified7year ユニファイドレプリケーション関係を作 成するためのポリシー。同じデスティネーションボリュームにDRと長期保持を設定します。

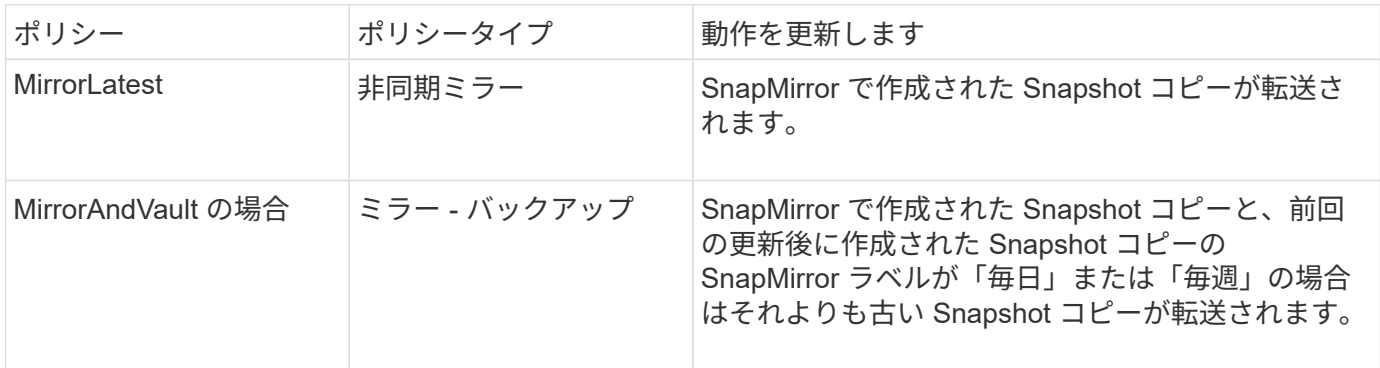

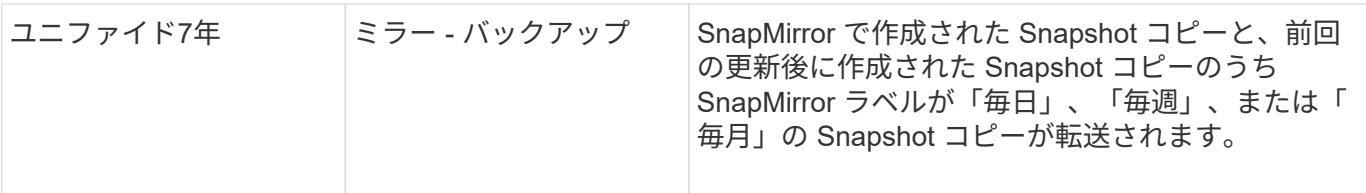

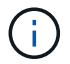

SnapMirror ポリシーの詳細な背景情報と使用するポリシーのガイダンスについては、を参照し てください ["](https://docs.netapp.com/ja-jp/ontap/data-protection/index.html)[データ保護](https://docs.netapp.com/ja-jp/ontap/data-protection/index.html)["](https://docs.netapp.com/ja-jp/ontap/data-protection/index.html)。

#### **SnapMirror** ラベルの概要

ポリシータイプが「 m mirror -vault 」のすべてのポリシーには、レプリケートする Snapshot コピーを 指定するルールが必要です。たとえば、「毎日」というルールは、「毎日」という SnapMirror ラベルが割り 当てられた Snapshot コピーだけを複製する必要があることを示します。SnapMirror ラベルは、 Element Snapshot コピーの設定時に割り当てます。

**Element** ソースクラスタから **ONTAP** デスティネーションクラスタへのレプリケーション

SnapMirror を使用して、 Element ボリュームの Snapshot コピーを ONTAP デスティネーションシステムに レプリケートできます。これにより、 Element サイトで災害が発生した場合でも、 ONTAP システムからク ライアントに引き続きデータを提供し、サービスのリストア後に Element ソースボリュームを再アクティブ 化することができます。

Element ボリュームは ONTAP LUN とほぼ同じです。SnapMirror は、 Element ソフトウェアと ONTAP の間 のデータ保護関係の初期化時に、 Element ボリュームの名前を使用して LUN を作成します。Element から ONTAP へのレプリケーションの要件を満たす既存の LUN がある場合は、その LUN にデータがレプリケート されます。

レプリケーションルールは次のとおりです。

- ONTAP ボリュームに格納できるのは、 1 つの Element ボリュームのデータのみです。
- 1 つの ONTAP から複数の Element ボリュームにデータをレプリケートすることはできません。

**ONTAP** ソースクラスタから **Element** デスティネーションクラスタへのレプリケーション

ONTAP 9.4 以降では、 ONTAP システムで作成した LUN の Snapshot コピーを Element ボリュームにレプリ ケートして戻すことができます。

- Element ソースと ONTAP デスティネーションの間にすでに SnapMirror 関係がある場合は、デスティネー ションからデータを提供している間に作成された LUN はソースが再アクティブ化されたときに自動的に レプリケートされます。
- SnapMirror 関係がない場合は、 ONTAP ソースクラスタと Element デスティネーションクラスタの間に SnapMirror 関係を作成して初期化する必要があります。

レプリケーションルールは次のとおりです。

• レプリケーション関係には「 async 」タイプのポリシーが必要です。

「ミラー - ヴォールト」タイプのポリシーはサポートされていません。

• iSCSI LUN のみがサポートされます。

- ONTAP ボリュームから Element ボリュームに複数の LUN をレプリケートすることはできません。
- ONTAP ボリュームから複数の Element ボリュームに LUN をレプリケートすることはできません。

## 前提条件

Element と ONTAP の間にデータ保護関係を設定するには、次の作業を完了しておく必要があります。

- Element クラスタで NetApp Element ソフトウェアバージョン 10.1 以降が実行されている必要がありま す。
- ONTAP クラスタで ONTAP 9.3 以降が実行されている必要があります。
- ONTAP クラスタで SnapMirror のライセンスが有効になっている必要があります。
- Element クラスタと ONTAP クラスタに、予想されるデータ転送を処理できる十分な容量のボリュームを 設定しておく必要があります。
- 「 me-vault 」ポリシータイプを使用している場合は、 Element Snapshot コピーをレプリケートするよう に SnapMirror ラベルが設定されている必要があります。

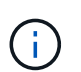

このタスクは、 Element ソフトウェアの Web UI でのみ実行できます。詳細については、 を参照してください ["NetApp Element](https://docs.netapp.com/us-en/element-software/index.html) [ソフトウェアのドキュメント](https://docs.netapp.com/us-en/element-software/index.html)["](https://docs.netapp.com/us-en/element-software/index.html)

- ポート 5010 を使用できることを確認しておく必要があります。
- デスティネーションボリュームの移動が必要となることが予想される場合は、ソースとデスティネーショ ンの間にフルメッシュ接続が確立されていることを確認しておく必要があります。Element ソースクラス タ上のすべてのノードが、 ONTAP デスティネーションクラスタ上のすべてのノードと通信できる必要が あります。

#### サポートの詳細

次の表に、 Element から ONTAP へのバックアップのサポートの詳細を示します。

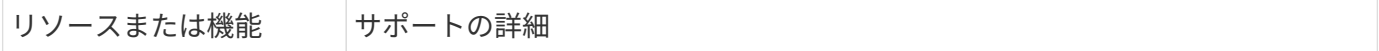

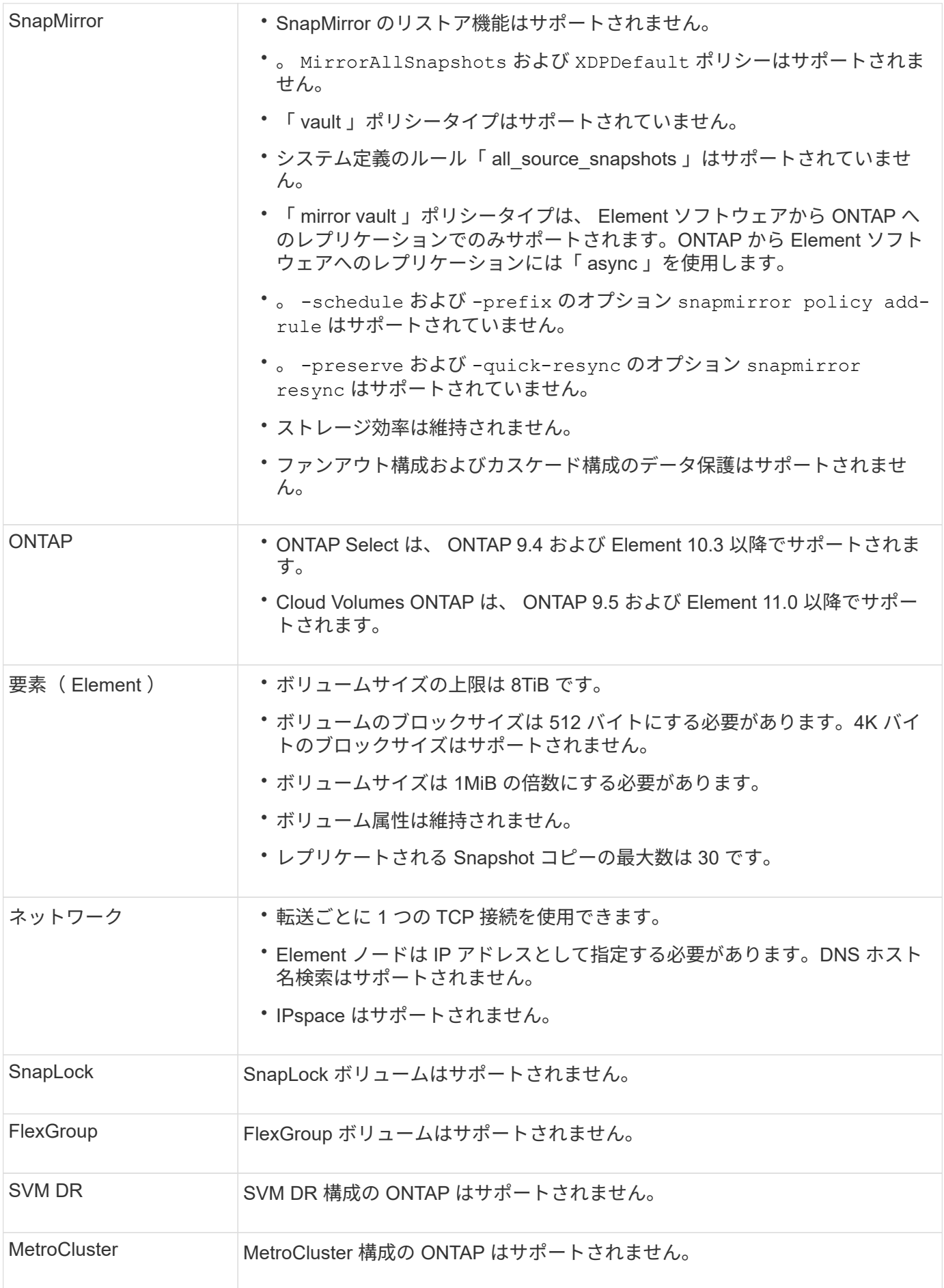

**Element** と **ONTAP** 間のレプリケーションのワークフロー

データを Element から ONTAP にレプリケートするか ONTAP から Element にレプリケ ートするかに関係を設定し、ジョブスケジュールを設定してポリシーを指定し、関係を 作成して初期化する必要があります。デフォルトまたはカスタムのポリシーを使用でき ます。

このワークフローは、に記載された前提条件のタスクを完了していることを前提としています [前提条件](#page-2970-0) 。SnapMirror ポリシーの詳細な背景情報と使用するポリシーのガイダンスについては、を参照してください ["](https://docs.netapp.com/ja-jp/ontap/data-protection/index.html) [データ保護](https://docs.netapp.com/ja-jp/ontap/data-protection/index.html)["](https://docs.netapp.com/ja-jp/ontap/data-protection/index.html)。

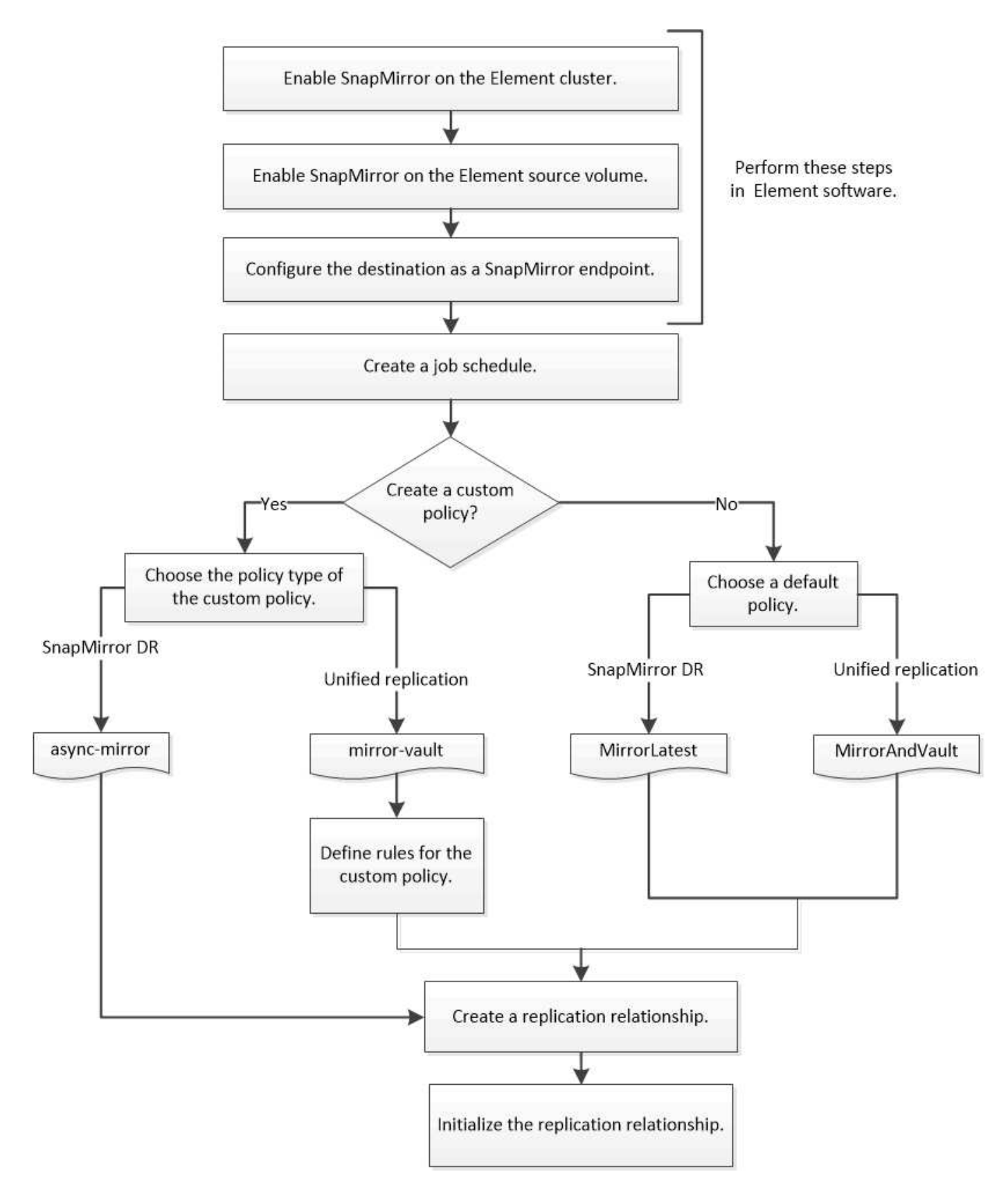

**Element** ソフトウェアで **SnapMirror** を有効化

**Element** クラスタで **SnapMirror** を有効化

レプリケーション関係を作成する前に、 Element クラスタで SnapMirror を有効にする 必要があります。このタスクは、 Element ソフトウェアの Web UI でのみ実行できま す。

作業を開始する前に

- Element クラスタで NetApp Element ソフトウェアバージョン 10.1 以降が実行されている必要がありま す。
- SnapMirror は、 NetApp ONTAP ボリュームで使用される Element クラスタに対してのみ有効にすること ができます。

このタスクについて

Element システムの SnapMirror はデフォルトでは無効になっています。SnapMirror は、新規インストール時 やアップグレード時に自動的に有効になることはありません。

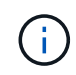

一度有効にした SnapMirror を無効にすることはできません。SnapMirror 機能を無効にしてデ フォルト設定に戻すには、クラスタを工場出荷時のイメージに戻す必要があります。

手順

- 1. [ \* クラスタ \* ] 、 [ \* 設定 \* ] の順にクリックします。
- 2. クラスタ用の SnapMirror 設定を探します。
- 3. Enable SnapMirror \* をクリックします。

**Element** ソースボリュームで **SnapMirror** を有効化

レプリケーション関係を作成する前に、 Element ソースボリュームで SnapMirror を有 効にする必要があります。このタスクは、 Element ソフトウェアの Web UI でのみ実行 できます。

作業を開始する前に

- Element クラスタで SnapMirror を有効にしておく必要があります。
- ボリュームのブロックサイズは 512 バイトにする必要があります。
- ボリュームが Element リモートレプリケーションに参加していない必要があります。
- ボリュームのアクセスタイプは「レプリケーションターゲット」にしないでください。

このタスクについて

以下の手順は、ボリュームがすでに存在することを前提としています。SnapMirror は、ボリュームを作成ま たはクローニングするときに有効にすることもできます。

手順

- 1. [\* Management] > [\* Volumes] を選択します。
- 2. を選択します ■ボタンをクリックします。
- 3. ドロップダウンメニューで、 \* Edit \* を選択します。

4. ボリュームの編集 \* ダイアログで、 \* SnapMirror を有効にする \* を選択します。

5. 「変更を保存」を選択します。

## **SnapMirror** エンドポイントを作成します

レプリケーション関係を作成する前に、 SnapMirror エンドポイントを作成する必要があ ります。このタスクは、 Element ソフトウェアの Web UI でのみ実行できます。

作業を開始する前に

Element クラスタで SnapMirror を有効にしておく必要があります。

## 手順

- 1. [ \* データ保護 \* > \* SnapMirror エンドポイント \* ] をクリックします。
- 2. [ エンドポイントの作成 \*] をクリックします。
- 3. Create a New Endpoint \* ダイアログで、 ONTAP クラスタ管理 IP アドレスを入力します。
- 4. ONTAP クラスタ管理者のユーザ ID とパスワードを入力します。
- 5. [ エンドポイントの作成 \*] をクリックします。

レプリケーション関係を設定

レプリケーションジョブスケジュールを作成

データを Element から ONTAP にレプリケートするか ONTAP から Element にレプリケ ートするかに関係を設定し、ジョブスケジュールを設定してポリシーを指定し、関係を 作成して初期化する必要があります。デフォルトまたはカスタムのポリシーを使用でき ます。

を使用できます job schedule cron create レプリケーションジョブスケジュールを作成するコマンド。 ジョブスケジュールでは、スケジュールの割り当て先のデータ保護関係が SnapMirror によって自動的に更新 されるタイミングを決定します。

このタスクについて

ジョブスケジュールはデータ保護関係の作成時に割り当てます。ジョブスケジュールを割り当てない場合は、 関係を手動で更新する必要があります。

# ステップ

1. ジョブスケジュールを作成します。

job schedule cron create -name *job\_name* -month *month* -dayofweek *day\_of\_week* -day *day\_of\_month* -hour *hour* -minute *minute*

の場合 -month、 -dayofweek`および `-hour`を指定できます `all 毎月、曜日、および時間ごとに ジョブを実行します。

ONTAP 9.10.1 以降では、ジョブスケジュールに SVM を追加できます。

job schedule cron create -name *job\_name* -vserver *Vserver\_name* -month *month*

-dayofweek *day\_of\_week* -day *day\_of\_month* -hour *hour* -minute *minute*

次の例は、という名前のジョブスケジュールを作成します my\_weekly 土曜日の午前3時に実行されま す。

cluster dst::> job schedule cron create -name my weekly -dayofweek "Saturday" -hour 3 -minute 0

レプリケーションポリシーをカスタマイズします

カスタムレプリケーションポリシーを作成する

レプリケーション関係の作成時には、デフォルトまたはカスタムのポリシーを使用でき ます。カスタムのユニファイドレプリケーションポリシーの場合は、初期化と更新の際 に転送する Snapshot コピーを決定する 1 つ以上の *rules* を定義する必要があります。

関係のデフォルトポリシーが適切でない場合は、カスタムレプリケーションポリシーを作成できます。たとえ ば、ネットワーク転送時にデータを圧縮したり、 Snapshot コピーを転送するための SnapMirror の試行回数 を変更したりできます。

このタスクについて

レプリケーションポリシーの policy type\_of によって、サポートされる関係のタイプが決まります。次の表 は、使用可能なポリシータイプを示しています。

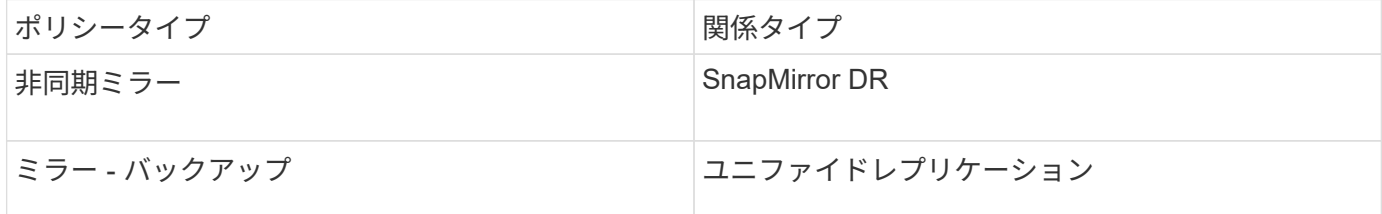

ステップ

1. カスタムレプリケーションポリシーを作成します。

snapmirror policy create -vserver *SVM* -policy policy -type asyncmirror|mirror-vault -comment *comment* -tries *transfer\_tries* -transfer-priority low|normal -is-network-compression-enabled true|false

コマンド構文全体については、マニュアルページを参照してください。

ONTAP 9.5以降では、を使用して、SnapMirror Synchronous関係の共通のSnapshotコピースケジュールを 作成するスケジュールを指定できます -common-snapshot-schedule パラメータデフォルトでは、 SnapMirror Synchronous 関係の共通の Snapshot コピースケジュールは 1 時間です。SnapMirror Synchronous 関係の Snapshot コピースケジュールの値は、 30 分から 2 時間までの範囲で指定できま す。

次の例は、データ転送のためにネットワーク圧縮を有効にする、 SnapMirror DR 用のカスタムレプリケー ションポリシーを作成します。

cluster dst::> snapmirror policy create -vserver svm1 -policy DR compressed -type async-mirror -comment "DR with network compression enabled" -is-network-compression-enabled true

次の例は、ユニファイドレプリケーション用のカスタムレプリケーションポリシーを作成します。

cluster dst::> snapmirror policy create -vserver svm1 -policy my unified -type mirror-vault

## 完了後

「 me-vault 」ポリシータイプの場合は、初期化および更新時に転送する Snapshot コピーを決定するルー ルを定義する必要があります。

を使用します snapmirror policy show コマンドを入力して、SnapMirrorポリシーが作成されたことを確 認します。コマンド構文全体については、マニュアルページを参照してください。

ポリシーのルールを定義します

ポリシータイプが「 m mirror -vault 」のカスタムポリシーの場合、初期化および更 新時に転送する Snapshot コピーを決定するルールを少なくとも 1 つ定義する必要があ ります。また、ポリシータイプが「ミラー - ヴォールト」のデフォルトポリシーのルー ルを定義することもできます。

このタスクについて

ポリシータイプが「 m mirror -vault 」のすべてのポリシーには、レプリケートする Snapshot コピーを 指定するルールが必要です。たとえば、「 bi-monthly 」ルールは、 SnapMirror ラベルが「 bi-monthly 」に割 り当てられた Snapshot コピーだけをレプリケートする必要があることを指定します。SnapMirror ラベルは、 Element Snapshot コピーの設定時に割り当てます。

各ポリシータイプは、システム定義の 1 つ以上のルールに関連付けられます。これらのルールは、ポリシー タイプの指定時にポリシーに自動的に割り当てられます。次の表は、システム定義のルールを示しています。

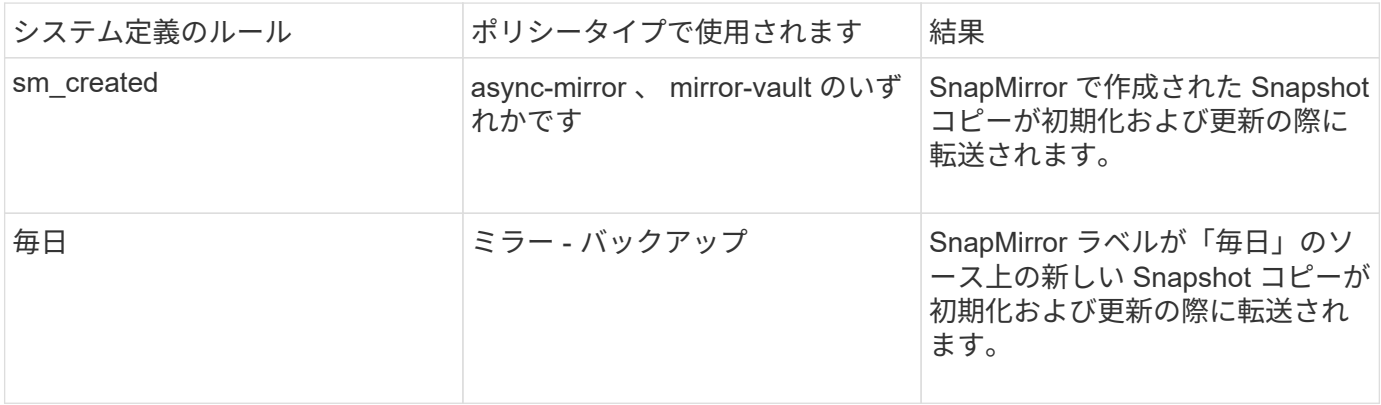

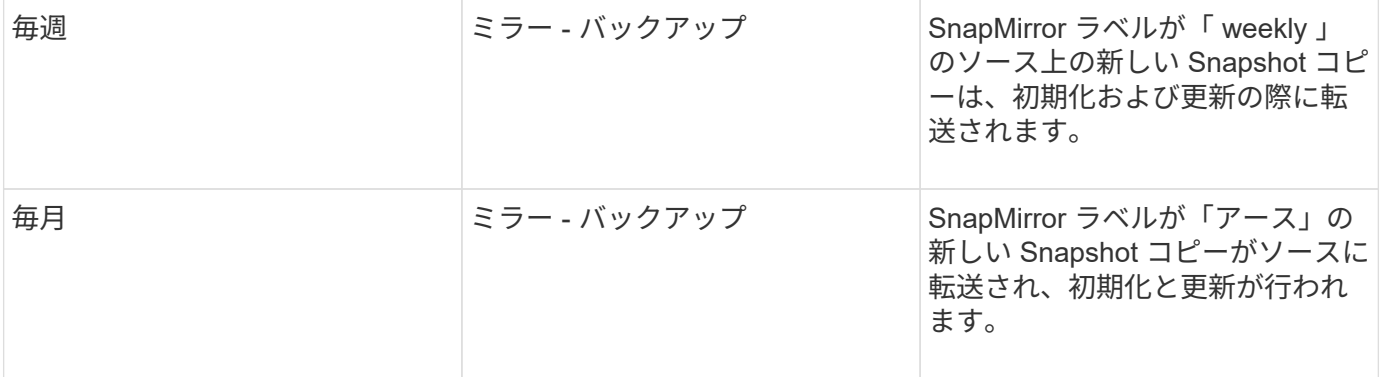

デフォルトポリシーまたはカスタムポリシーに対して、必要に応じて追加のルールを指定できます。例:

- をクリックします MirrorAndVault ポリシーの場合は、SnapMirrorラベルが「bi-monthly」のソー スSnapshotコピーを照合する「bi-monthly」というルールを作成できます。
- 「 me-vault 」ポリシータイプのカスタムポリシーの場合は、「 bi-weekly 」というルールを作成し、ソー ス上の Snapshot コピーと「 bi-weekly 」 SnapMirror ラベルを照合します。

ステップ

1. ポリシーのルールを定義します。

snapmirror policy add-rule -vserver *SVM* -policy *policy\_for\_rule* -snapmirror -label *snapmirror-label* -keep *retention\_count*

コマンド構文全体については、マニュアルページを参照してください。

次の例は、SnapMirrorラベルのルールを追加します bi-monthly をデフォルトに設定します MirrorAndVault ポリシー:

cluster dst::> snapmirror policy add-rule -vserver svm1 -policy MirrorAndVault -snapmirror-label bi-monthly -keep 6

次の例は、SnapMirrorラベルのルールを追加します bi-weekly カスタムに my\_snapvault ポリシー:

cluster dst::> snapmirror policy add-rule -vserver svm1 -policy my\_snapvault -snapmirror-label bi-weekly -keep 26

次の例は、SnapMirrorラベルのルールを追加します app\_consistent カスタムに Sync ポリシー:

cluster dst::> snapmirror policy add-rule -vserver svm1 -policy Sync -snapmirror-label app consistent -keep 1

この SnapMirror ラベルに一致する Snapshot コピーをソースクラスタからレプリケートできます。

cluster src::> snapshot create -vserver vs1 -volume vol1 -snapshot snapshot1 -snapmirror-label app consistent

レプリケーション関係を作成

**Element** ソースから **ONTAP** デスティネーションへの関係を作成します

プライマリストレージのソースボリュームとセカンダリストレージのデスティネーショ ンボリュームの関係は、「 a\_data 保護関係 \_ 」と呼ばれます。を使用できます snapmirror create コマンドを使用して、ElementソースからONTAP デスティネー ション、またはONTAP ソースからElementデスティネーションへのデータ保護関係を作 成します。

SnapMirror を使用して、 Element ボリュームの Snapshot コピーを ONTAP デスティネーションシステムに レプリケートできます。これにより、 Element サイトで災害が発生した場合でも、 ONTAP システムからク ライアントに引き続きデータを提供し、サービスのリストア後に Element ソースボリュームを再アクティブ 化することができます。

作業を開始する前に

- レプリケートするボリュームを含む Element ノードから ONTAP にアクセスできるようにしておく必要が あります。
- Element ボリュームの SnapMirror レプリケーションを有効にしておく必要があります。
- 「 me-vault 」ポリシータイプを使用している場合は、 Element Snapshot コピーをレプリケートするよう に SnapMirror ラベルが設定されている必要があります。

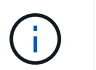

このタスクは、 Element ソフトウェアの Web UI でのみ実行できます。詳細については、 を参照してください ["Element](https://docs.netapp.com/us-en/element-software/index.html) [のドキュメント](https://docs.netapp.com/us-en/element-software/index.html)["](https://docs.netapp.com/us-en/element-software/index.html)。

このタスクについて

Elementソースパスはの形式で指定する必要があります *hostip:*/lun/*name*`ここで、「LUN」は実際の文字 列「LUN」およびです `name は、Elementボリュームの名前です。

Element ボリュームは ONTAP LUN とほぼ同じです。SnapMirror は、 Element ソフトウェアと ONTAP の間 のデータ保護関係の初期化時に、 Element ボリュームの名前を使用して LUN を作成します。Element ソフト ウェアから ONTAP へのレプリケーションの要件を満たす既存の LUN がある場合は、その LUN にデータがレ プリケートされます。

レプリケーションルールは次のとおりです。

- ONTAP ボリュームに格納できるのは、 1 つの Element ボリュームのデータのみです。
- 1 つの ONTAP から複数の Element ボリュームにデータをレプリケートすることはできません。

ONTAP 9.3 以前では、デスティネーションボリュームに格納できる Snapshot コピーは最大 251 個で す。ONTAP 9.4 以降では、デスティネーションボリュームに格納できる Snapshot コピーは最大 1019 個で す。

ステップ

1. デスティネーションクラスタから、 Element ソースから ONTAP デスティネーションへのレプリケーショ ン関係を作成します。

snapmirror create -source-path *hostip:*/lun/name -destination-path *SVM:volume* |*cluster://SVM/volume* -type XDP -schedule schedule -policy *policy*

コマンド構文全体については、マニュアルページを参照してください。

次の例は、デフォルトのを使用して、SnapMirror DR関係を作成します MirrorLatest ポリシー:

cluster\_dst::> snapmirror create -source-path 10.0.0.11:/lun/0005 -destination-path svm backup:volA dst -type XDP -schedule my daily -policy MirrorLatest

次の例は、デフォルトを使用して、ユニファイドレプリケーション関係を作成します MirrorAndVault ポリシー:

cluster\_dst:> snapmirror create -source-path 10.0.0.11:/lun/0005 -destination-path svm backup:volA dst -type XDP -schedule my daily -policy MirrorAndVault

次の例は、を使用してユニファイドレプリケーション関係を作成します Unified7year ポリシー:

cluster dst::> snapmirror create -source-path 10.0.0.11:/lun/0005 -destination-path svm backup:volA dst -type XDP -schedule my daily -policy Unified7year

次の例は、カスタムのを使用してユニファイドレプリケーション関係を作成します my\_unified ポリシ ー:

cluster dst::> snapmirror create -source-path 10.0.0.11:/lun/0005 -destination-path svm backup:volA dst -type XDP -schedule my daily -policy my unified

完了後

を使用します snapmirror show コマンドを実行して、SnapMirror関係が作成されたことを確認します。コ マンド構文全体については、マニュアルページを参照してください。

**ONTAP** ソースから **Element** デスティネーションへの関係を作成します

ONTAP 9.4 以降では、 SnapMirror を使用して、 ONTAP ソースで作成した LUN の Snapshot コピーを Element デスティネーションにレプリケートできます。LUN を使用

# して ONTAP から Element ソフトウェアにデータを移行することができます。

作業を開始する前に

- Element デスティネーションノードから ONTAP にアクセスできるようにしておく必要があります。
- Element ボリュームの SnapMirror レプリケーションを有効にしておく必要があります。

このタスクについて

Elementのデスティネーションパスはの形式で指定する必要があります *hostip:*/lun/*name*`ここで、「 LUN」は実際の文字列「LUN」およびです `name は、Elementボリュームの名前です。

レプリケーションルールは次のとおりです。

• レプリケーション関係には「 async 」タイプのポリシーが必要です。

デフォルトまたはカスタムのポリシーを使用できます。

- iSCSI LUN のみがサポートされます。
- ONTAP ボリュームから Element ボリュームに複数の LUN をレプリケートすることはできません。
- ONTAP ボリュームから複数の Element ボリュームに LUN をレプリケートすることはできません。

ステップ

1. ONTAP ソースから Element デスティネーションへのレプリケーション関係を作成します。

snapmirror create -source-path *SVM:volume*|*cluster://SVM/volume* -destination -path *hostip:*/lun/*name* -type XDP -schedule schedule -policy *policy*

コマンド構文全体については、マニュアルページを参照してください。

次の例は、デフォルトのを使用して、SnapMirror DR関係を作成します MirrorLatest ポリシー:

cluster dst::> snapmirror create -source-path svm 1:volA dst -destination-path 10.0.0.11:/lun/0005 -type XDP -schedule my daily -policy MirrorLatest

次の例は、カスタムのを使用してSnapMirror DR関係を作成します my\_mirror ポリシー:

cluster dst::> snapmirror create -source-path svm 1:volA dst -destination-path 10.0.0.11:/lun/0005 -type XDP -schedule my daily -policy my mirror

# 完了後

を使用します snapmirror show コマンドを実行して、SnapMirror関係が作成されたことを確認します。コ マンド構文全体については、マニュアルページを参照してください。

レプリケーション関係を初期化

すべての関係タイプでは、初期化の際に *baseline transfer*: ソースボリュームの Snapshot コピーが作成され、そのコピーおよびコピーが参照するすべてのデータブロッ クがデスティネーションボリュームに転送されます。

作業を開始する前に

- レプリケートするボリュームを含む Element ノードから ONTAP にアクセスできるようにしておく必要が あります。
- Element ボリュームの SnapMirror レプリケーションを有効にしておく必要があります。
- 「 me-vault 」ポリシータイプを使用している場合は、 Element Snapshot コピーをレプリケートするよう に SnapMirror ラベルが設定されている必要があります。

このタスクについて

Elementソースパスはの形式で指定する必要があります *hostip:*/lun/*name*`ここで、「LUN」は実際の文字 列「LUN」およびです `*name* は、Elementボリュームの名前です。

初期化には時間がかかる場合があります。ベースライン転送はオフピークの時間帯に実行することを推奨しま す。

> ONTAP ソースから Element デスティネーションへの関係の初期化に何らかの理由で失敗した 場合は、問題(無効な LUN 名など)を修正したあとも初期化が失敗します。回避策は次のとお りです。

- G)
- 1. 関係を削除します。
- 2. Element デスティネーションボリュームを削除します。
- 3. 新しい Element デスティネーションボリュームを作成
- 4. ONTAP ソースから Element デスティネーションボリュームへの新しい関係を作成して初期 化します。

ステップ

1. レプリケーション関係を初期化します。

snapmirror initialize -source-path *hostip:*/lun/*name* -destination-path *SVM:volume|cluster://SVM/volume*

コマンド構文全体については、マニュアルページを参照してください。

次の例は、ソースボリューム間の関係を初期化します 0005 (IPアドレス10.0.0.11、デスティネーション ボリューム volA dst オン svm backup:

cluster\_dst::> snapmirror initialize -source-path 10.0.0.11:/lun/0005 -destination-path svm backup:volA dst

# **SnapMirror DR** デスティネーションボリュームからのデータの提供

デスティネーションボリュームを書き込み可能にします

災害によって SnapMirror DR 関係のプライマリサイトが機能しなくなった場合は、シス テム停止を最小限に抑えてデスティネーションボリュームからデータを提供できます。 プライマリサイトでサービスが復旧したら、ソースボリュームを再アクティブ化できま す。

デスティネーションボリュームからクライアントにデータを提供する前に、そのボリュームを書き込み可能に する必要があります。を使用できます snapmirror quiesce デスティネーションへのスケジュールされた 転送を停止するコマンドを使用します snapmirror abort 実行中の転送を停止するコマンド、および snapmirror break デスティネーションを書き込み可能にするコマンド。

このタスクについて

Elementソースパスはの形式で指定する必要があります *hostip:*/lun/*name*`ここで、「LUN」は実際の文字 列「LUN」およびです `name は、Elementボリュームの名前です。

手順

1. デスティネーションへのスケジュールされた転送を停止します。

snapmirror quiesce -source-path *hostip:*/lun/*name* -destination-path *SVM:volume* |*cluster://SVM/volume*

コマンド構文全体については、マニュアルページを参照してください。

次の例は、ソースボリューム間のスケジュールされた転送を停止します 0005 (IPアドレス10.0.0.11、デ スティネーションボリューム volA\_dst オン svm\_backup:

cluster\_dst::> snapmirror quiesce -source-path 10.0.0.11:/lun/0005 -destination-path svm backup:volA dst

2. デスティネーションへの実行中の転送を停止します。

snapmirror abort -source-path *hostip:*/lun/*name* -destination-path *SVM:volume* |*cluster://SVM/volume*

コマンド構文全体については、マニュアルページを参照してください。

次の例は、ソースボリューム間の実行中の転送を停止します 0005 (IPアドレス10.0.0.11、デスティネー ションボリューム volA dst オン svm\_backup:

cluster\_dst::> snapmirror abort -source-path 10.0.0.11:/lun/0005 -destination-path svm backup:volA dst

3. SnapMirror DR 関係を解除します。

snapmirror break -source-path *hostip:*/lun/*name* -destination-path *SVM:volume* |*cluster://SVM/volume*

コマンド構文全体については、マニュアルページを参照してください。

次の例は、ソースボリューム間の関係を解除します 0005 (IPアドレス10.0.0.11、デスティネーションボ リューム volA dst オン svm backup デスティネーションボリュームを指定します volA dst オン svm backup:

cluster\_dst::> snapmirror break -source-path 10.0.0.11:/lun/0005 -destination-path svm backup:volA dst

データアクセス用のデスティネーションボリュームを設定

デスティネーションボリュームを書き込み可能にしたあとで、データにアクセスできる ようにそのボリュームを設定する必要があります。SAN ホストは、ソースボリュームが 再アクティブ化されるまでの間、デスティネーションボリュームのデータにアクセスで きます。

1. Element LUN を適切なイニシエータグループにマッピングします。

2. SAN ホストイニシエータから SAN LIF への iSCSI セッションを作成します。

3. SAN クライアントで、ストレージの再スキャンを実行して接続された LUN を検出します。

元のソースボリュームを再有効化

デスティネーションからデータを提供する必要がなくなった場合は、ソースボリューム とデスティネーションボリュームの間で元のデータ保護関係を再確立できます。

このタスクについて

以下の手順は、元のソースボリュームにあるベースラインが損なわれていないことを前提としています。ベー スラインが損なわれている場合は、手順を実行する前に、データの提供元のボリュームと元のソースボリュー ムの間の関係を作成して初期化する必要があります。

Elementソースパスはの形式で指定する必要があります *hostip:*/lun/*name*`ここで、「LUN」は実際の文字 列「LUN」およびです `name は、Elementボリュームの名前です。

ONTAP 9.4 以降では、 ONTAP デスティネーションからデータを提供している間に作成された LUN の Snapshot コピーは Element ソースが再アクティブ化されたときに自動的にレプリケートされます。

レプリケーションルールは次のとおりです。

- iSCSI LUN のみがサポートされます。
- ONTAP ボリュームから Element ボリュームに複数の LUN をレプリケートすることはできません。
- ONTAP ボリュームから複数の Element ボリュームに LUN をレプリケートすることはできません。

手順
1. 元のデータ保護関係を削除します。

snapmirror delete -source-path *SVM:volume*|*cluster://SVM/volume* -destination -path *hostip:*/lun/*name* -policy *policy*

コマンド構文全体については、マニュアルページを参照してください。

次の例は、元のソースボリューム間の関係を削除します。 0005 IPアドレス10.0.0.11、およびデータの提 供元のボリューム volA\_dst オン svm\_backup:

cluster\_dst::> snapmirror delete -source-path 10.0.0.11:/lun/0005 -policy MirrorLatest -destination-path svm\_backup:volA\_dst

2. 元のデータ保護関係を反転します。

snapmirror resync -source-path *SVM:volume*|*cluster://SVM/volume* -destination -path *hostip:*/lun/*name* -policy *policy*

コマンド構文全体については、マニュアルページを参照してください。

再同期の際にベースライン転送は不要ですが、再同期には時間がかかる場合があります。再同期はオフピ ークの時間帯に実行することを推奨します。

次の例は、元のソースボリューム間の関係を反転します。 0005 IPアドレス10.0.0.11、およびデータの提 供元のボリューム volA dst オン svm\_backup:

cluster dst::> snapmirror resync -source-path svm backup:volA dst -destination-path 10.0.0.11:/lun/0005 -policy MirrorLatest

### 3. 反転した関係を更新します。

snapmirror update -source-path *SVM:volume*|*cluster://SVM/volume* -destination -path *hostip:*/lun/*name*

コマンド構文全体については、マニュアルページを参照してください。

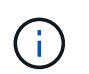

ソースとデスティネーションに共通の Snapshot コピーが存在しない場合、このコマンドは 失敗します。使用 snapmirror initialize 関係を再初期化してください。

次の例は、データの提供元のボリューム間の関係を更新します。 volA\_dst オン svm\_backup`および元 のソースボリューム `0005 IPアドレス10.0.0.11の場合:

cluster dst::> snapmirror update -source-path svm backup:volA dst -destination-path 10.0.0.11:/lun/0005

4. 反転した関係のスケジュールされた転送を停止します。

snapmirror quiesce -source-path *SVM:volume*|*cluster://SVM/volume* -destination -path *hostip:*/lun/*name*

コマンド構文全体については、マニュアルページを参照してください。

次の例は、データの提供元のボリューム間のスケジュールされた転送を停止します。 volA\_dst オン svm\_backup`および元のソースボリューム `0005 IPアドレス10.0.0.11の場合:

cluster dst::> snapmirror quiesce -source-path svm backup:volA dst -destination-path 10.0.0.11:/lun/0005

5. 反転した関係の実行中の転送を停止します。

snapmirror abort -source-path *SVM:volume*|*cluster://SVM/volume* -destination -path *hostip:*/lun/*name*

コマンド構文全体については、マニュアルページを参照してください。

次の例は、データの提供元のボリューム間の実行中の転送を停止します。 volA\_dst オン svm\_backup` および元のソースボリューム `0005 IPアドレス10.0.0.11の場合:

cluster dst::> snapmirror abort -source-path svm backup:volA dst -destination-path 10.0.0.11:/lun/0005

# 6. 反転した関係を解除します。

snapmirror break -source-path *SVM:volume*|*cluster://SVM/volume* -destination -path *hostip:*/lun/*name*

コマンド構文全体については、マニュアルページを参照してください。

次の例は、データの提供元のボリューム間の関係を解除します。 volA\_dst オン svm\_backup`および元 のソースボリューム `0005 IPアドレス10.0.0.11の場合:

cluster dst::> snapmirror break -source-path svm backup:volA dst -destination-path 10.0.0.11:/lun/0005

7. 反転したデータ保護関係を削除します。

snapmirror delete -source-path *SVM:volume*|*cluster://SVM/volume* -destination -path *hostip*:/lun/*name* -policy *policy*

コマンド構文全体については、マニュアルページを参照してください。

次の例は、元のソースボリューム間の反転した関係を削除します。 0005 IPアドレス10.0.0.11、およびデ ータの提供元のボリューム volA dst オン svm\_backup:

cluster src::> snapmirror delete -source-path svm backup:volA dst -destination-path 10.0.0.11:/lun/0005 -policy MirrorLatest

### 8. 元のデータ保護関係を再確立します。

snapmirror resync -source-path *hostip*:/lun/*name* -destination-path *SVM:volume|cluster://SVM/volume*

コマンド構文全体については、マニュアルページを参照してください。

次の例は、元のソースボリューム間の関係を再確立します。 0005 IPアドレス10.0.0.11、元のデスティネ ーションボリューム volA\_dst オン svm\_backup:

cluster\_dst::> snapmirror resync -source-path 10.0.0.11:/lun/0005 -destination-path svm backup:volA dst

### 完了後

を使用します snapmirror show コマンドを実行して、SnapMirror関係が作成されたことを確認します。コ マンド構文全体については、マニュアルページを参照してください。

レプリケーション関係を手動で更新

ネットワークエラーによって更新が失敗した場合は、レプリケーション関係を手動で更 新しなければならないことがあります。

このタスクについて

Elementソースパスはの形式で指定する必要があります *hostip:*/lun/*name*`ここで、「LUN」は実際の文字 列「LUN」およびです `name は、Elementボリュームの名前です。

### 手順

1. レプリケーション関係を手動で更新します。

snapmirror update -source-path *hostip:*/lun/*name* -destination-path *SVM:volume* |*cluster://SVM/volume*

コマンド構文全体については、マニュアルページを参照してください。

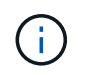

ソースとデスティネーションに共通の Snapshot コピーが存在しない場合、このコマンドは 失敗します。使用 snapmirror initialize 関係を再初期化してください。

次の例は、ソースボリューム間の関係を更新します 0005 (IPアドレス10.0.0.11、デスティネーションボ リューム volA\_dst オン svm\_backup:

# レプリケーション関係を再同期

デスティネーションボリュームを書き込み可能にしたあと、ソースボリュームとデステ ィネーションボリュームに共通の Snapshot コピーが存在しないために更新が失敗した あと、または関係のレプリケーションポリシーを変更した場合には、レプリケーション 関係の再同期が必要です。

このタスクについて

再同期の際にベースライン転送は不要ですが、再同期には時間がかかる場合があります。再同期はオフピーク の時間帯に実行することを推奨します。

Elementソースパスはの形式で指定する必要があります *hostip:*/lun/*name*`ここで、「LUN」は実際の文字 列「LUN」およびです `name は、Elementボリュームの名前です。

ステップ

1. ソースボリュームとデスティネーションボリュームを再同期します。

snapmirror resync -source-path *hostip:*/lun/*name* -destination-path *SVM:volume* |*cluster://SVM/volume* -type XDP -policy *policy*

コマンド構文全体については、マニュアルページを参照してください。

次の例は、ソースボリューム間の関係を再同期します 0005 (IPアドレス10.0.0.11、デスティネーション ボリューム volA dst オン svm backup:

cluster\_dst::> snapmirror resync -source-path 10.0.0.11:/lun/0005 -policy MirrorLatest -destination-path svm\_backup:volA\_dst

# イベント、パフォーマンス、健全性の監視

# **System Manager**を使用してクラスタパフォーマンスを監視す る

**System Manager** を使用してクラスタパフォーマンスを監視する

このセクションのトピックでは、 ONTAP 9.7 以降のリリースで System Manager を使 用してクラスタの健全性とパフォーマンスを管理する方法を説明します。

System Manager ダッシュボードでシステムに関する情報を表示することで、クラスタパフォーマンスを監視 できます。ダッシュボードには、重要なアラートと通知に関する情報、ストレージ階層とボリュームの効率性 と容量、クラスタで使用できるノード、 HA ペアのノードのステータス、最もアクティブなアプリケーション とオブジェクト、 およびクラスタまたはノードのパフォーマンス指標。

ダッシュボードでは、次の情報を確認できます。

- \* Health \* :クラスタの健全性はどの程度ですか?
- \* 容量 \* :クラスタで利用可能な容量
- \* パフォーマンス \* :レイテンシ、 IOPS 、スループットを基準に、クラスタのパフォーマンスはどの程 度向上していますか?
- \* ネットワーク \* :ポート、インターフェイス、 Storage VM などのホストとストレージオブジェクトを 使用してネットワークをどのように構成しますか?

健全性と容量の概要で、をクリックできます 追加情報を表示してタスクを実行します。

パフォーマンスの概要では、時間、日、週、月、または年に基づく指標を表示できます。

ネットワークの概要では、ネットワーク内の各オブジェクトの数(「8 NVMe/FC ポート」など)が表示され ます。 番号をクリックすると、各ネットワークオブジェクトの詳細を確認できます。

クラスタダッシュボードにパフォーマンスを表示します

ダッシュボードを使用すると、追加または移動するワークロードについて、十分な情報 に基づいて意思決定を下すことができます。また、ピーク使用時間を確認して、潜在的 な変更を計画することもできます。

パフォーマンスの値は 3 秒ごとに更新され、パフォーマンスグラフは 15 秒ごとに更新されます。

#### 手順

1. [ \* ダッシュボード \* ] をクリックします。

2. [\* パフォーマンス \*] で、間隔を選択します。

ホットボリュームやその他のオブジェクトを特定します

アクセス頻度の高いボリューム(ホットボリューム)とデータ(ホットオブジェクト)

を特定して、クラスタのパフォーマンスを向上させます。

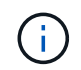

ONTAP 9.10.1以降では、ファイルシステム分析のアクティビティ追跡機能を使用してボリュー ム内のホットオブジェクトを監視できます。

手順

- 1. [ ストレージ ] 、 [ ボリューム ] の順にクリックします。
- 2. IOPS 、レイテンシ、およびスループットの列をフィルタリングして、アクセス頻度の高いボリュームと データを表示します。

# **QoS** を変更する

ONTAP 9.8以降では、ストレージのプロビジョニング時に サービス品質 ([QoS](#page-3025-0)[\)](#page-3025-0) はデフ ォルトで有効になっています。QoS を無効にするか、プロビジョニングプロセスでカス タムの QoS ポリシーを選択できます。ストレージのプロビジョニングが完了したあとに QoS を変更することもできます。

手順

1. System Managerで、**[**ストレージ**]\***を選択し、[ボリューム]\*を選択します。

2. QoSを変更するボリュームの横にあるを選択します。: 次に\*[編集]\*をクリックします。

リスクを監視

ONTAP 9.10.0 以降では、 System Manager を使用して、 Active IQ デジタルアドバイザ から報告されたリスクを監視できます。 ONTAP 9.10.1 以降の System Manager を使用 してリスクを確認することもできます。

NetApp Active IQ Digital Advisor は、リスクを軽減し、ストレージ環境のパフォーマンスと効率を向上させる 機会を報告します。 System Manager を使用すると、 Active IQ によって報告されるリスクを把握し、ストレ ージの管理や可用性の向上、セキュリティの向上、ストレージパフォーマンスの向上に役立つ実用的な情報を 受け取ることができます。

**Active IQ** アカウントへのリンク

Active IQ からリスクに関する情報を受け取るには、まず System Manager から Active IQ アカウントにリンク します。

手順

- 1. System Manager で、 \* Cluster > Settings \* の順にクリックします。
- 2. [**Active IQ Registration**]( 登録 \*) で '[\*Register] ( 登録 \*) をクリックします
- 3. Active IQ のクレデンシャルを入力します。
- 4. クレデンシャルの認証が完了したら、「 \* 確認」をクリックして Active IQ と System Manager \* をリンク します。

リスクの数を表示します

ONTAP 9.10.0 以降では、 System Manager のダッシュボードから Active IQ で報告されたリスクの数を確認 できます。

作業を開始する前に

System Manager から Active IQ アカウントへの接続を確立する必要があります。 を参照してください Active IQ アカウントへのリンク。

手順

- 1. System Manager で、 \* ダッシュボード \* をクリックします。
- 2. \* Health \* セクションで、報告されたリスクの数を確認します。

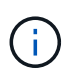

リスクの数を示すメッセージをクリックすると、各リスクの詳細情報を確認できます。 を 参照してください リスクの詳細を表示します。

リスクの詳細を表示します

ONTAP 9.10.0 以降では、 Active IQ で報告されるリスクが影響領域別に分類される方法を System Manager で確認できます。 報告された各リスク、システムへの潜在的な影響、対処方法に関する詳細情報も確認でき ます。

作業を開始する前に

System Manager から Active IQ アカウントへの接続を確立する必要があります。 を参照してください Active IQ アカウントへのリンク。

手順

- 1. [ \* イベント ]>[ すべてのイベント \*] をクリックします。
- 2. 概要 \* セクションの \* Active IQ 提案 \* で、各インパクトエリアカテゴリのリスク数を表示します。 リス クカテゴリは次のとおりです。
	- パフォーマンスと効率性
	- 可用性と保護
	- 容量
	- 設定
	- セキュリティ
- 3. Active IQ Suggestions \* (リスク提案 \* )タブをクリックして、以下を含む各リスクに関する情報を表示 します。
	- システムへの影響のレベル
	- リスクのカテゴリ
	- 影響を受けるノード
	- 必要な軽減のタイプ
	- 対処方法

ONTAP 9.10.1 以降のシステムでは、 System Manager を使用して開いているリスクを確認することができま す。

手順

- 1. System Manager で、の手順を実行してリスクのリストを表示します リスクの詳細を表示します。
- 2. 承認する未完了リスクのリスク名をクリックします。
- 3. 次のフィールドに情報を入力します。
	- リマインダ(日付)
	- 理由
	- コメント
- 4. [\* Acknowledge (確認) ] をクリックし

```
リスクを承認したあと、変更が Active IQ の提案リストに反映されるまでに数分かかりま
\left( \begin{smallmatrix} 1\\ 1\end{smallmatrix} \right)す。
```
リスクの承認を取り消します

ONTAP 9.10.1 以降の System Manager を使用して、以前に確認されたリスクの承認を取り消すことができま す。

手順

- 1. System Manager で、の手順を実行してリスクのリストを表示します リスクの詳細を表示します。
- 2. 承認を取り消すリスクの名前をクリックします。
- 3. 次のフィールドに情報を入力します。
	- 理由
	- コメント
- 4. [ 承認の取り消し \*] をクリックします。

# <span id="page-2995-0"></span>**System Manager**の分析情報

ONTAP 9.11.1以降では、システムのパフォーマンスとセキュリティの最適化に役立 つ\_insights\_がSystem Managerに表示されます。

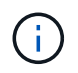

インサイトの表示、カスタマイズ、応答については、 ["](#page-3000-0)[システムの最適化に](#page-3000-0)[役立](#page-3000-0)[つ分](#page-3000-0)[析情報](#page-3000-0)[を](#page-3000-0) [取](#page-3000-0)[得](#page-3000-0)[できます](#page-3000-0)["](#page-3000-0)

リスクを承認しないと、 Active IQ の提案リストに変更が反映されるまでに数分かかりま H. す。

# 容量に関する分析

System Managerでは、システムの容量の状況に応じて次の情報を表示できます。

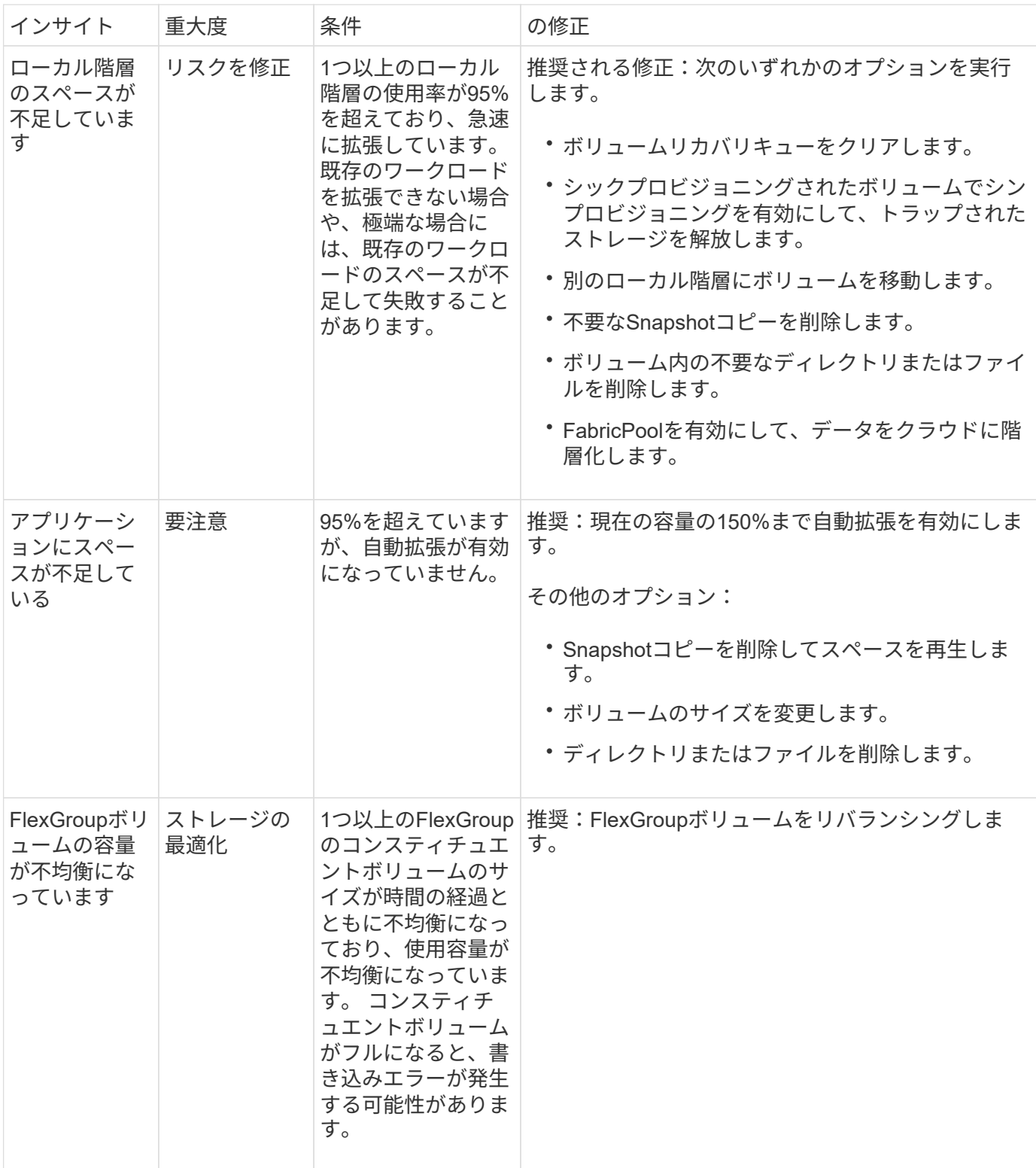

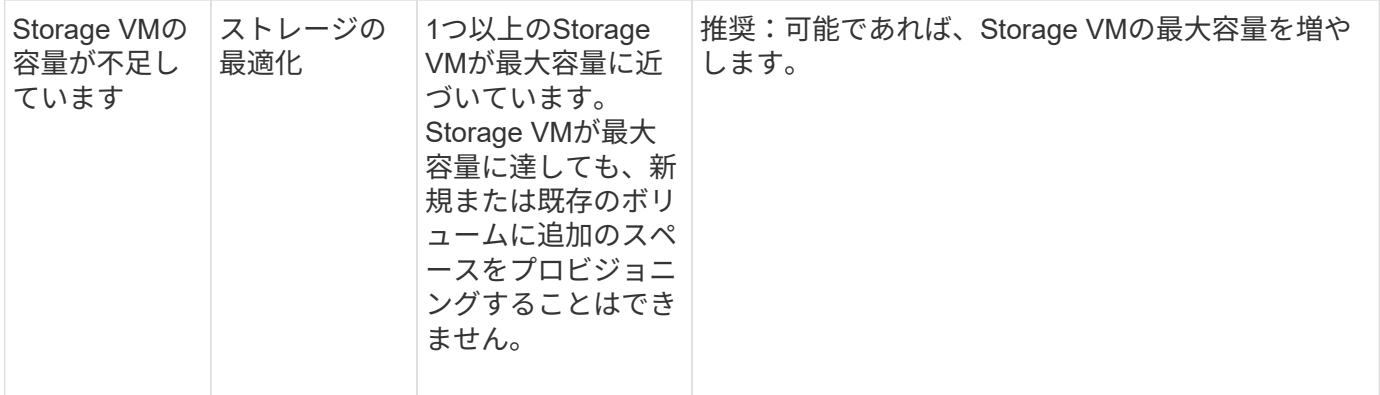

セキュリティに関する分析情報

データやシステムのセキュリティを危険にさらす可能性がある状況に対して、System Managerでは次の分析 情報を表示できます。

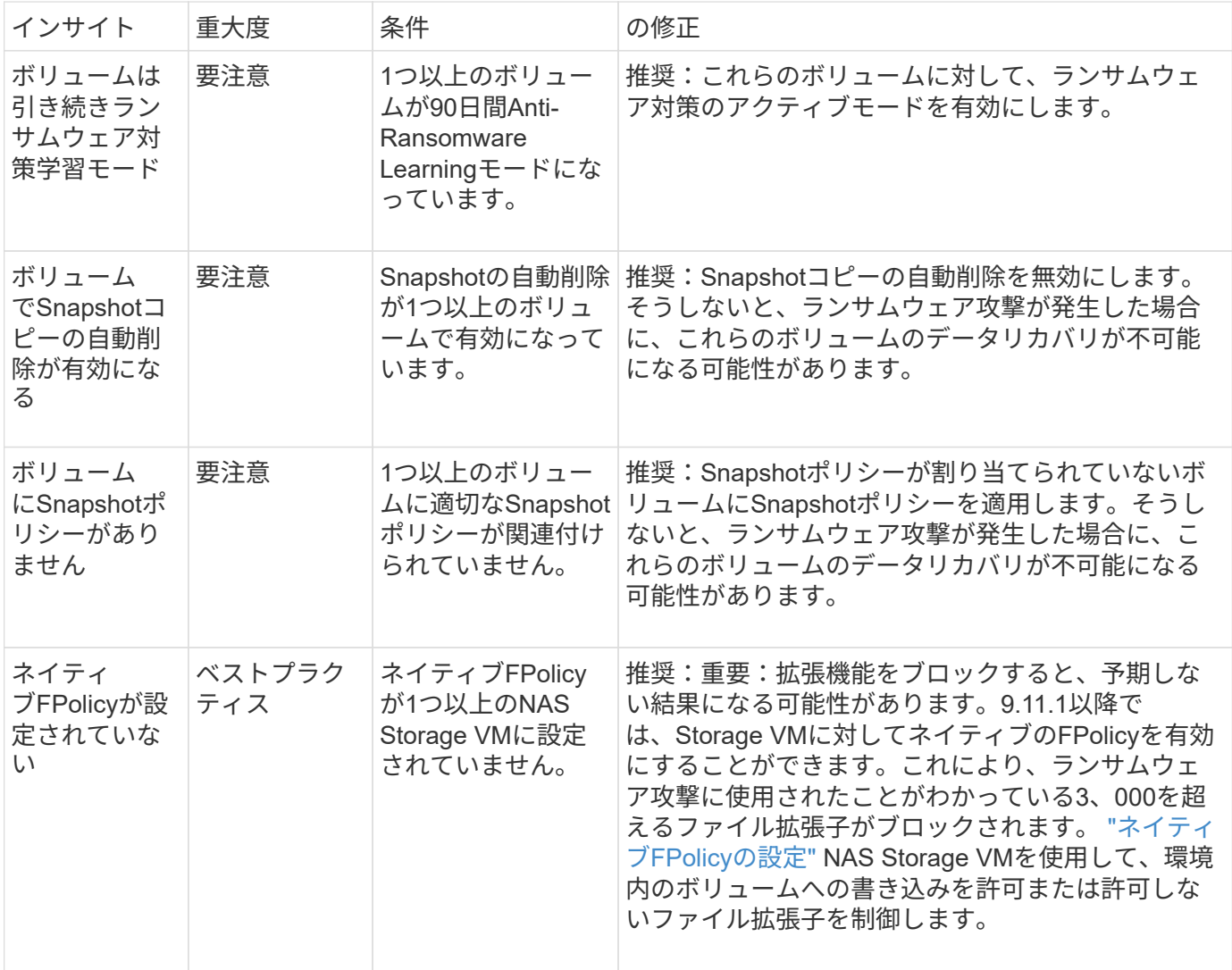

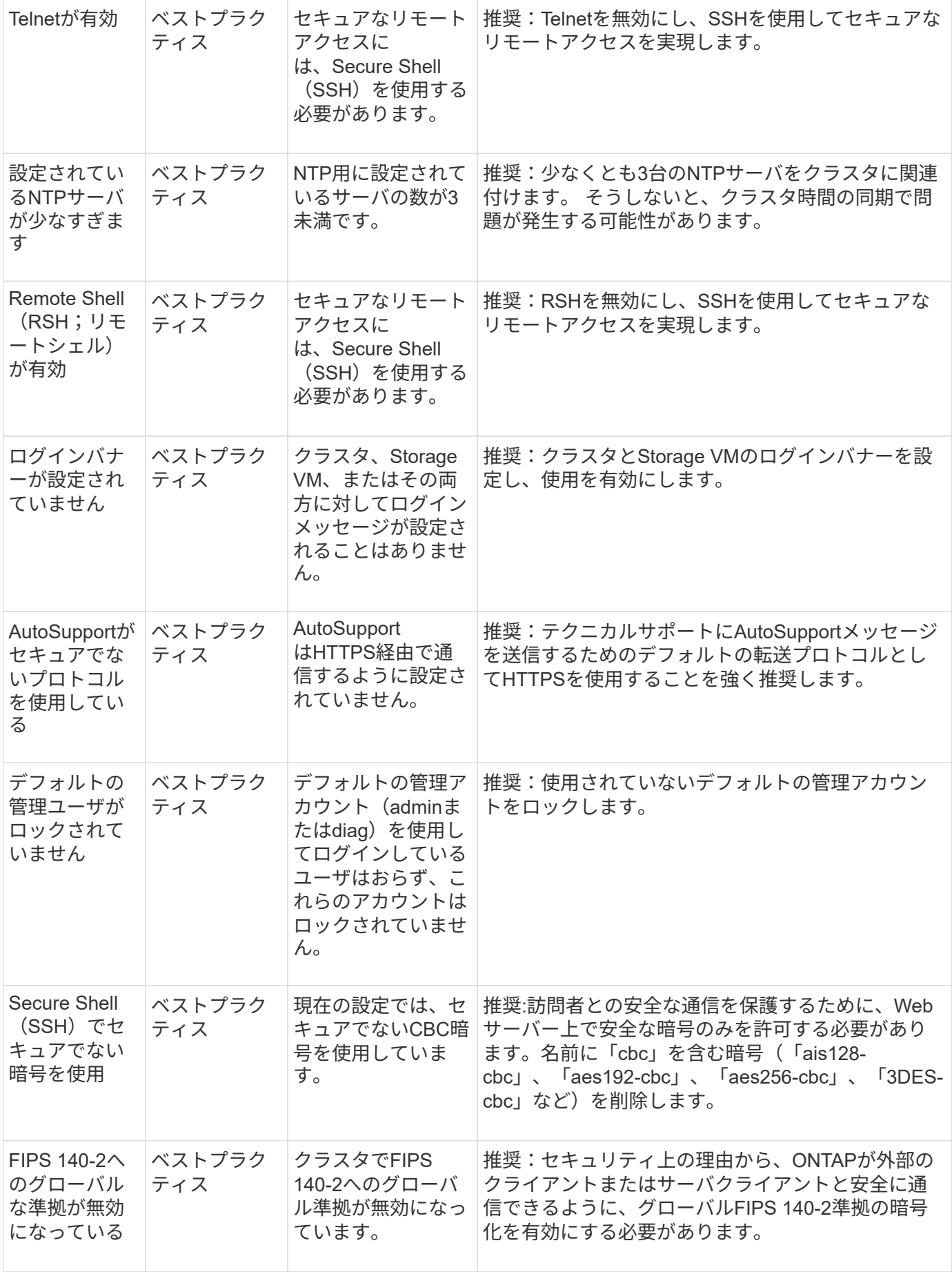

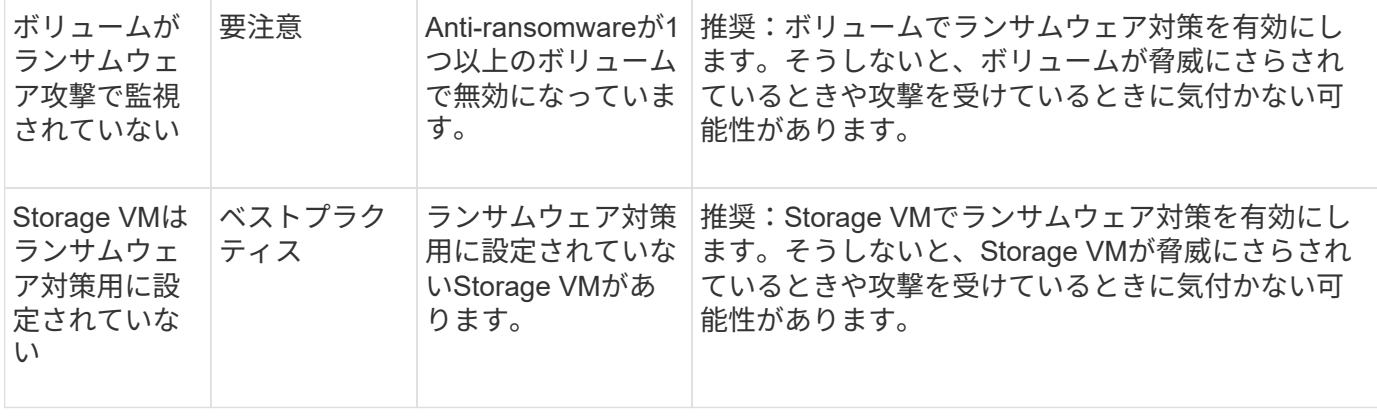

# 構成に関する分析情報

システム構成に関する懸念事項について、System Managerでは次の情報を表示できます。

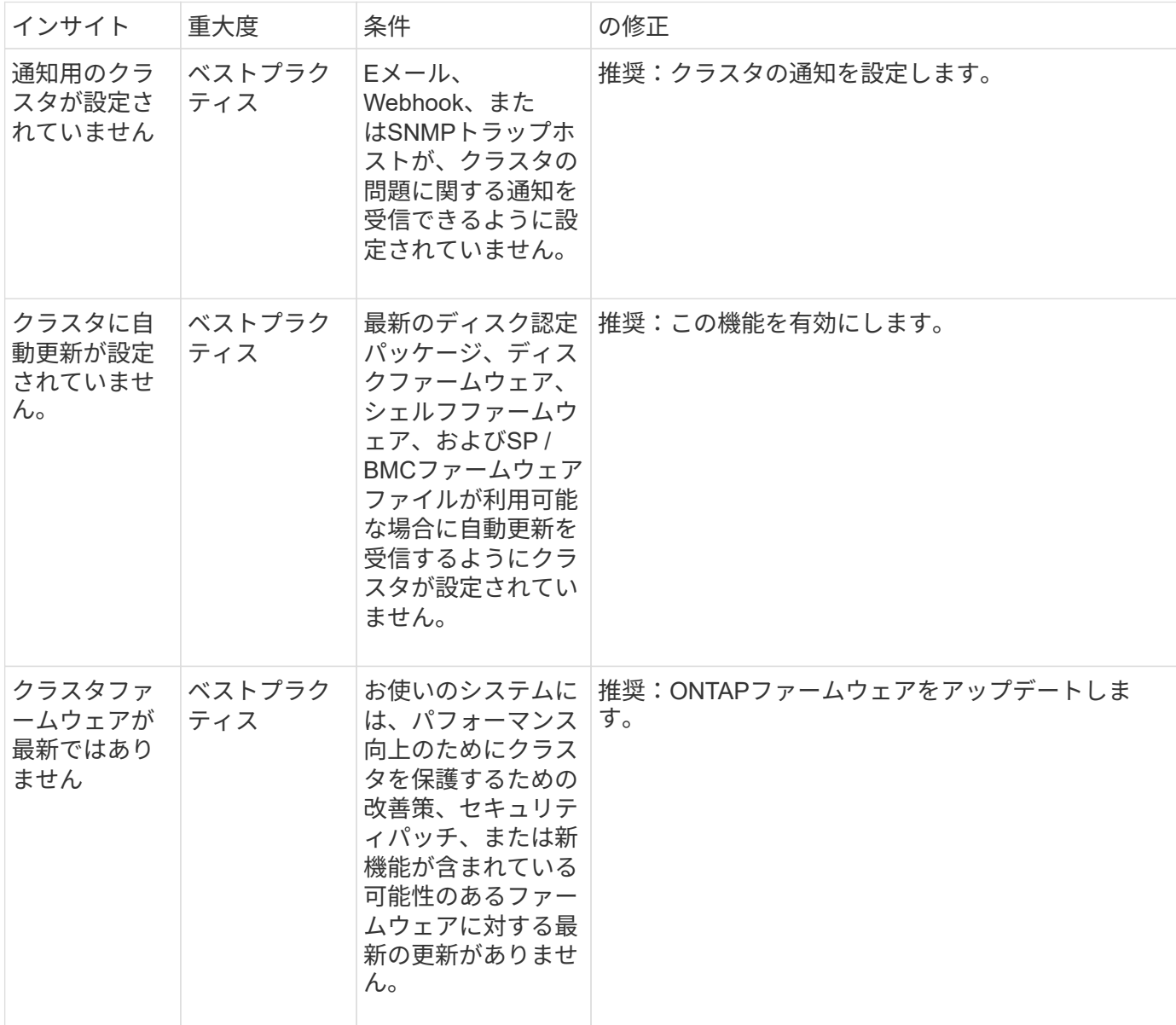

<span id="page-3000-0"></span>システムの最適化に役立つ分析情報を取得できます

System Managerでは、システムの最適化に役立つ分析情報を確認できます。

このタスクについて

ONTAP 9.11.0 以降では、システムの容量とセキュリティコンプライアンスの最適化に役立つ分析情報を System Manager で表示できます。

ONTAP 9.11.1以降では、システムの容量、セキュリティコンプライアンス、構成を最適化するための追加の 分析情報を確認できます。

> 拡張機能をブロックすると、予期しない結果になる可能性があります。 ONTAP 9.11.1以降で は、System Managerを使用してStorage VMのネイティブFPolicyを有効にできます。推奨され るSystem Manager Insightメッセージが表示される場合があります。 ["](#page-3001-0)[ネ](#page-3001-0)[イティブ](#page-3001-0)[FPolicy](#page-3001-0)[の設](#page-3001-0) [定](#page-3001-0)["](#page-3001-0) (Storage VMの場合)。

> FPolicyネイティブモードでは、特定のファイル拡張子を許可または禁止できます。System Managerでは、過去にランサムウェア攻撃で使用されたファイル拡張子が3、000を超えること を推奨しています。 これらの拡張子の一部は、環境内の正規のファイルによって使用されてい る可能性があり、ブロックすると、予期しない問題が発生する可能性があります。

> したがって、環境のニーズに合わせて拡張子のリストを変更することを強くお勧めします。を 参照してください ["System Manager](https://kb.netapp.com/onprem/ontap/da/NAS/How_to_remove_a_file_extension_from_a_native_FPolicy_configuration_created_by_System_Manager_using_System_Manager_to_recreate_the_policy)[を使用してポリシーを](https://kb.netapp.com/onprem/ontap/da/NAS/How_to_remove_a_file_extension_from_a_native_FPolicy_configuration_created_by_System_Manager_using_System_Manager_to_recreate_the_policy)[再](https://kb.netapp.com/onprem/ontap/da/NAS/How_to_remove_a_file_extension_from_a_native_FPolicy_configuration_created_by_System_Manager_using_System_Manager_to_recreate_the_policy)[作成するために](https://kb.netapp.com/onprem/ontap/da/NAS/How_to_remove_a_file_extension_from_a_native_FPolicy_configuration_created_by_System_Manager_using_System_Manager_to_recreate_the_policy)[System Manager](https://kb.netapp.com/onprem/ontap/da/NAS/How_to_remove_a_file_extension_from_a_native_FPolicy_configuration_created_by_System_Manager_using_System_Manager_to_recreate_the_policy) [で作成された](https://kb.netapp.com/onprem/ontap/da/NAS/How_to_remove_a_file_extension_from_a_native_FPolicy_configuration_created_by_System_Manager_using_System_Manager_to_recreate_the_policy)[ネ](https://kb.netapp.com/onprem/ontap/da/NAS/How_to_remove_a_file_extension_from_a_native_FPolicy_configuration_created_by_System_Manager_using_System_Manager_to_recreate_the_policy)[イティブ](https://kb.netapp.com/onprem/ontap/da/NAS/How_to_remove_a_file_extension_from_a_native_FPolicy_configuration_created_by_System_Manager_using_System_Manager_to_recreate_the_policy)[FPolicy](https://kb.netapp.com/onprem/ontap/da/NAS/How_to_remove_a_file_extension_from_a_native_FPolicy_configuration_created_by_System_Manager_using_System_Manager_to_recreate_the_policy)[の設定からフ](https://kb.netapp.com/onprem/ontap/da/NAS/How_to_remove_a_file_extension_from_a_native_FPolicy_configuration_created_by_System_Manager_using_System_Manager_to_recreate_the_policy)[ァ](https://kb.netapp.com/onprem/ontap/da/NAS/How_to_remove_a_file_extension_from_a_native_FPolicy_configuration_created_by_System_Manager_using_System_Manager_to_recreate_the_policy)[イル拡張](https://kb.netapp.com/onprem/ontap/da/NAS/How_to_remove_a_file_extension_from_a_native_FPolicy_configuration_created_by_System_Manager_using_System_Manager_to_recreate_the_policy)[子](https://kb.netapp.com/onprem/ontap/da/NAS/How_to_remove_a_file_extension_from_a_native_FPolicy_configuration_created_by_System_Manager_using_System_Manager_to_recreate_the_policy)[を削除する](https://kb.netapp.com/onprem/ontap/da/NAS/How_to_remove_a_file_extension_from_a_native_FPolicy_configuration_created_by_System_Manager_using_System_Manager_to_recreate_the_policy)[方法](https://kb.netapp.com/onprem/ontap/da/NAS/How_to_remove_a_file_extension_from_a_native_FPolicy_configuration_created_by_System_Manager_using_System_Manager_to_recreate_the_policy)["](https://kb.netapp.com/onprem/ontap/da/NAS/How_to_remove_a_file_extension_from_a_native_FPolicy_configuration_created_by_System_Manager_using_System_Manager_to_recreate_the_policy)。

ネイティブFPolicyの詳細については、を参照してください。 ["FPolicy](https://docs.netapp.com/us-en/ontap/nas-audit/fpolicy-config-types-concept.html) [の設定タイプ](https://docs.netapp.com/us-en/ontap/nas-audit/fpolicy-config-types-concept.html)["](https://docs.netapp.com/us-en/ontap/nas-audit/fpolicy-config-types-concept.html)。

これらの分析情報は、ベストプラクティスに基づいて 1 ページに表示され、システムを最適化するための緊 急の操作を開始できます。各インサイトの詳細については、 ["System Manager](#page-2995-0)[の分](#page-2995-0)[析情報](#page-2995-0)["](#page-2995-0)。

最適化のインサイトを表示

手順

 $(i)$ 

1. System Manager で、左側のナビゲーション列の \* Insights \* をクリックします。

[\* Insights (インサイト) ] ページには、インサイトのグループが表示されます 各インサイトグループに は、 1 つ以上のインサイトが含まれる場合があります。 次のグループが表示されます。

- 注意が必要です
- リスクを修正
- ストレージを最適化
- 2. (オプション)ページの右上隅にある以下のボタンをクリックして、表示されるインサイトをフィルタリ ングします。

セキュリティ関連の分析情報を表示します。

容量に関する分析情報が表示されます。

 $\circ$ 

◦

◦

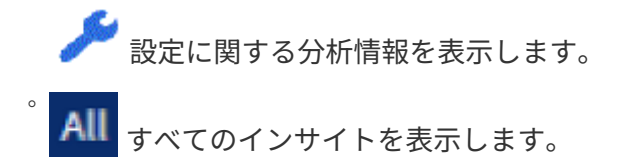

分析情報に対応してシステムを最適化

System Manager では、分析情報を無視したり、さまざまな方法で問題を解決したり、プロセスを開始して問 題を修正したりすることで、対応できます。

手順

- 1. System Manager で、左側のナビゲーション列の \* Insights \* をクリックします。
- 2. Insight にカーソルを合わせると、次の操作を実行するためのボタンが表示されます。
	- \* Dismiss \* :ビューからインサイトを削除します。 洞察を「アン・却下」するには、を参照してくだ さい [customize-settings-insights]。
	- \* Explore \* :洞察に言及されている問題を解決するさまざまな方法を見つけます。 このボタンは、複 数の修復方法がある場合にのみ表示されます。
	- \* 修正 \*: インサイトで説明されている問題を修正するプロセスを開始します。修正の適用に必要なア クションを実行するかどうかを確認するメッセージが表示されます。

 $(i)$ 

これらの処理の一部は System Manager の他のページから開始できますが、 \* Insights \* ページ ではこの 1 ページから実行できるため、日常業務を合理化できます。

インサイトの設定をカスタマイズします

System Managerで通知を受け取るインサイトをカスタマイズできます。

手順

- 1. System Manager で、左側のナビゲーション列の \* Insights \* をクリックします。
- 2. ページの右上にあるをクリックします: をクリックし、\*設定\*を選択します。
- 3. [ \* 設定 \* ] ページで、通知を受けるインサイトの横にチェックボックスがあることを確認します。 以前に インサイトを却下したことがある場合は、チェックボックスをオンにすることで「アン却下」できます。

4. [ 保存 ( Save ) ] をクリックします。

インサイトを**PDF**ファイルとしてエクスポートします

適用可能なすべてのインサイトをPDFファイルとしてエクスポートできます。

手順

1. System Manager で、左側のナビゲーション列の \* Insights \* をクリックします。

2. ページの右上にあるをクリックします をクリックし、\*エクスポート\*を選択します。

# <span id="page-3001-0"></span>ネイティブ**FPolicy**の設定

ONTAP 9.11.1以降では、ネイティブのFPolicyの実装を推奨するSystem Manager Insight

を受け取った場合は、そのInsightをStorage VMおよびボリュームに設定できます。

作業を開始する前に

System Manager Insightsにアクセスすると、\*[ベストプラクティスの適用]\*で、ネイティブのFPolicyが設定さ れていないことを示すメッセージが表示されることがあります。

FPolicy設定タイプの詳細については、を参照してください。 ["FPolicy](https://docs.netapp.com/us-en/ontap/nas-audit/fpolicy-config-types-concept.html) [の設定タイプ](https://docs.netapp.com/us-en/ontap/nas-audit/fpolicy-config-types-concept.html)["](https://docs.netapp.com/us-en/ontap/nas-audit/fpolicy-config-types-concept.html)。

手順

1. System Manager で、左側のナビゲーション列の \* Insights \* をクリックします。

2. で、[ネイティブFPolicyは設定されていません]\*を探します。

3. アクションを実行する前に、次のメッセージをお読みください。

拡張機能をブロックすると、予期しない結果になる可能性があります。 ONTAP 9.11.1以降 では、System Managerを使用してStorage VMのネイティブFPolicyを有効にできます。 FPolicyネイティブモードでは、特定のファイル拡張子を許可または禁止できます。System Managerでは、過去にランサムウェア攻撃で使用されたファイル拡張子が3、000を超える ことを推奨しています。 これらの拡張子の一部は、環境内の正規のファイルによって使用 されている可能性があり、ブロックすると、予期しない問題が発生する可能性がありま す。

したがって、環境のニーズに合わせて拡張子のリストを変更することを強くお勧めしま す。を参照してください ["System Manager](https://kb.netapp.com/onprem/ontap/da/NAS/How_to_remove_a_file_extension_from_a_native_FPolicy_configuration_created_by_System_Manager_using_System_Manager_to_recreate_the_policy)[を使用してポリシーを](https://kb.netapp.com/onprem/ontap/da/NAS/How_to_remove_a_file_extension_from_a_native_FPolicy_configuration_created_by_System_Manager_using_System_Manager_to_recreate_the_policy)[再](https://kb.netapp.com/onprem/ontap/da/NAS/How_to_remove_a_file_extension_from_a_native_FPolicy_configuration_created_by_System_Manager_using_System_Manager_to_recreate_the_policy)[作成するために](https://kb.netapp.com/onprem/ontap/da/NAS/How_to_remove_a_file_extension_from_a_native_FPolicy_configuration_created_by_System_Manager_using_System_Manager_to_recreate_the_policy)[System](https://kb.netapp.com/onprem/ontap/da/NAS/How_to_remove_a_file_extension_from_a_native_FPolicy_configuration_created_by_System_Manager_using_System_Manager_to_recreate_the_policy) [Manager](https://kb.netapp.com/onprem/ontap/da/NAS/How_to_remove_a_file_extension_from_a_native_FPolicy_configuration_created_by_System_Manager_using_System_Manager_to_recreate_the_policy)[で作成された](https://kb.netapp.com/onprem/ontap/da/NAS/How_to_remove_a_file_extension_from_a_native_FPolicy_configuration_created_by_System_Manager_using_System_Manager_to_recreate_the_policy)[ネ](https://kb.netapp.com/onprem/ontap/da/NAS/How_to_remove_a_file_extension_from_a_native_FPolicy_configuration_created_by_System_Manager_using_System_Manager_to_recreate_the_policy)[イティブ](https://kb.netapp.com/onprem/ontap/da/NAS/How_to_remove_a_file_extension_from_a_native_FPolicy_configuration_created_by_System_Manager_using_System_Manager_to_recreate_the_policy)[FPolicy](https://kb.netapp.com/onprem/ontap/da/NAS/How_to_remove_a_file_extension_from_a_native_FPolicy_configuration_created_by_System_Manager_using_System_Manager_to_recreate_the_policy)[の設定からフ](https://kb.netapp.com/onprem/ontap/da/NAS/How_to_remove_a_file_extension_from_a_native_FPolicy_configuration_created_by_System_Manager_using_System_Manager_to_recreate_the_policy)[ァ](https://kb.netapp.com/onprem/ontap/da/NAS/How_to_remove_a_file_extension_from_a_native_FPolicy_configuration_created_by_System_Manager_using_System_Manager_to_recreate_the_policy)[イル拡張](https://kb.netapp.com/onprem/ontap/da/NAS/How_to_remove_a_file_extension_from_a_native_FPolicy_configuration_created_by_System_Manager_using_System_Manager_to_recreate_the_policy)[子](https://kb.netapp.com/onprem/ontap/da/NAS/How_to_remove_a_file_extension_from_a_native_FPolicy_configuration_created_by_System_Manager_using_System_Manager_to_recreate_the_policy)[を削除する](https://kb.netapp.com/onprem/ontap/da/NAS/How_to_remove_a_file_extension_from_a_native_FPolicy_configuration_created_by_System_Manager_using_System_Manager_to_recreate_the_policy)[方法](https://kb.netapp.com/onprem/ontap/da/NAS/How_to_remove_a_file_extension_from_a_native_FPolicy_configuration_created_by_System_Manager_using_System_Manager_to_recreate_the_policy)["](https://kb.netapp.com/onprem/ontap/da/NAS/How_to_remove_a_file_extension_from_a_native_FPolicy_configuration_created_by_System_Manager_using_System_Manager_to_recreate_the_policy)。

4. [修正]\*をクリックします。

 $(i)$ 

- 5. ネイティブFPolicyを適用するStorage VMを選択します。
- 6. 各Storage VMについて、ネイティブFPolicyを受け取るボリュームを選択します。

7. [**Configure**] をクリックします。

# **CLI**を使用してクラスタパフォーマンスを監視および管理します

パフォーマンスの監視と管理の概要

基本的なパフォーマンスの監視と管理のタスクを設定し、一般的なパフォーマンスの問 題を特定して解決することができます。

次の想定条件に該当する場合は、以下の手順に従ってクラスタのパフォーマンスを監視および管理してくださ  $U<sub>o</sub>$ 

- すべての選択肢について検討するのではなく、ベストプラクティスに従う。
- ONTAP コマンドラインインターフェイスに加え、 Active IQ Unified Manager (旧 OnCommand Unified Manager )を使用して、システムのステータスとアラートを表示し、クラスタのパフォーマンスを監視 し、根本原因分析を実施する。
- ストレージサービス品質( QoS )の設定に ONTAP コマンドラインインターフェイスを使用している。

QoS は、 System Manager 、 NSLM 、 WFA 、 VSC ( VMware プラグイン)、および API でも設定で

きます。

- Linux または Windows ベースのインストールではなく、仮想アプライアンスを使用して Unified Manager をインストールする。
- DHCP ではなく静的な設定を使用してソフトウェアをインストールする。
- ONTAP コマンドには、 advanced 権限レベルでアクセスできます。
- 「 admin 」ロールを持つクラスタ管理者である。

関連情報

上記の想定条件に該当しない場合は、次の資料を参照してください。

- ["Active IQ Unified Manager 9.8](http://docs.netapp.com/ocum-98/topic/com.netapp.doc.onc-um-isg/home.html) [のインストール](http://docs.netapp.com/ocum-98/topic/com.netapp.doc.onc-um-isg/home.html)["](http://docs.netapp.com/ocum-98/topic/com.netapp.doc.onc-um-isg/home.html)
- ["](#page-314-0)[システム管理](#page-314-0)["](#page-314-0)

パフォーマンスを監視

パフォーマンスの監視とメンテナンスのワークフローの概要

クラスタパフォーマンスの監視と保守では、Active IQ Unified Managerソフトウェアを インストールし、基本的な監視タスクを設定し、パフォーマンスの問題を特定して、必 要に応じて調整を行います。

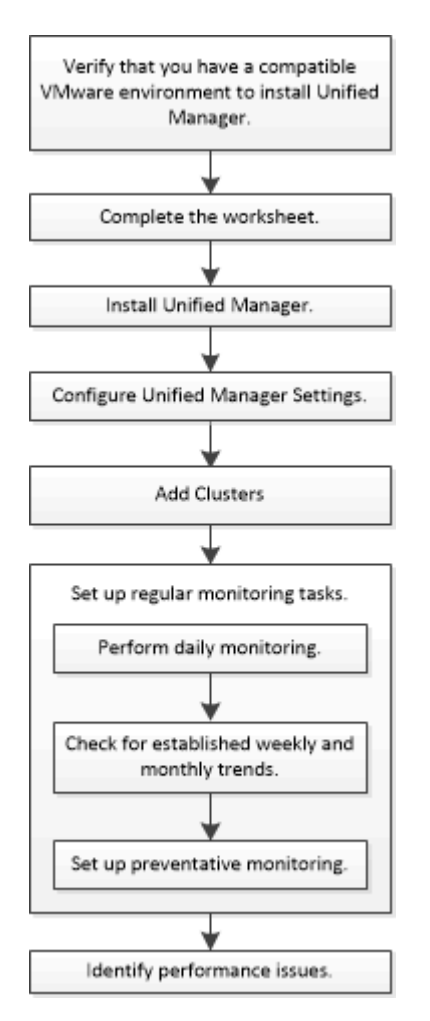

Active IQ Unified Manager を正しくインストールするには、VMware環境が要件を満たし ていることを確認する必要があります。

手順

- 1. VMware インフラが Unified Manager のインストールに必要なサイジング要件を満たしていることを確認 します。
- 2. にアクセスします ["](https://mysupport.netapp.com/matrix)[互換](https://mysupport.netapp.com/matrix)[性マトリックス](https://mysupport.netapp.com/matrix)["](https://mysupport.netapp.com/matrix) 次のコンポーネントについて、サポートされている組み合わせで あることを確認します。
	- ONTAPバージョン
	- ESXi オペレーティングシステムのバージョン
	- VMware vCenter Server のバージョン
	- VMware Tools のバージョン
	- ブラウザのタイプとバージョン

。 ["](http://mysupport.netapp.com/matrix)[互換](http://mysupport.netapp.com/matrix)[性マトリックス](http://mysupport.netapp.com/matrix)["](http://mysupport.netapp.com/matrix) に、 Unified Manager でサポートされる構成を示します。  $\binom{1}{1}$ 

3. 選択した構成の構成名をクリックします。

その構成の詳細が [ 構成の詳細 ] ウィンドウに表示されます。

- 4. 次のタブの情報を確認します。
	- 注:

お使いの構成に固有の重要なアラートおよび情報が表示されます。

◦ ポリシーとガイドライン

すべての構成に関する一般的なガイドラインが表示されます。

# **Active IQ Unified Manager** ワークシート

Active IQ Unified Manager のインストール、設定、および接続に進む前に、環境に関す る特定の情報を確認しておく必要があります。この情報はワークシートに記録できま す。

### **Unified Manager** のインストール情報

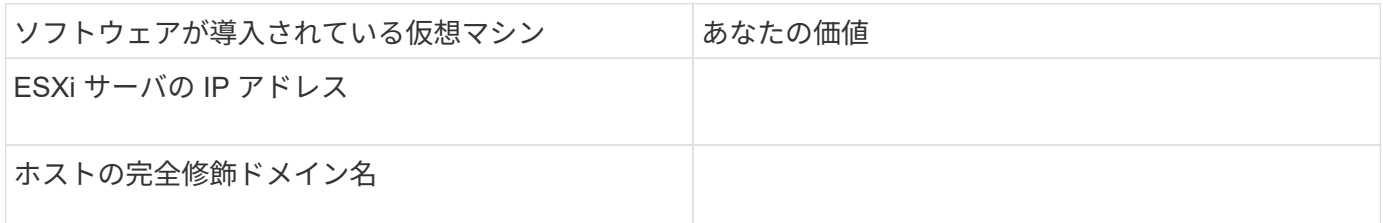

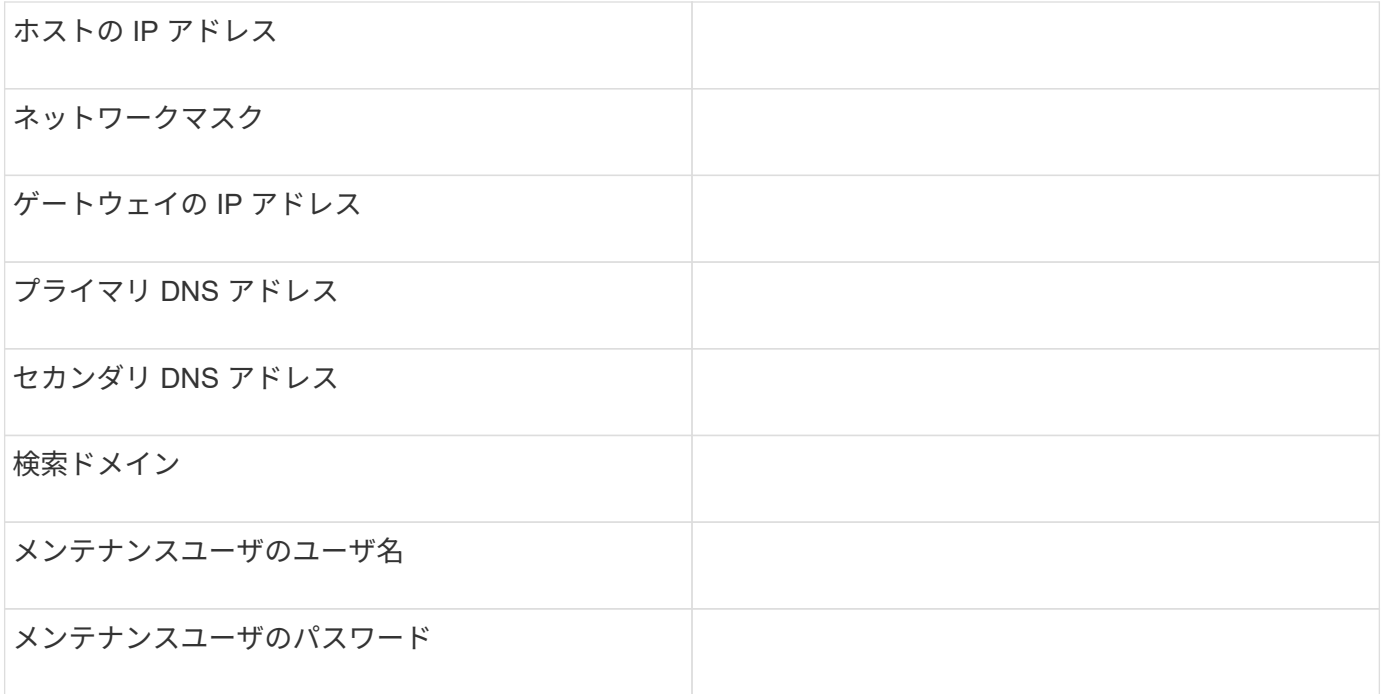

# **Unified Manager** の設定情報

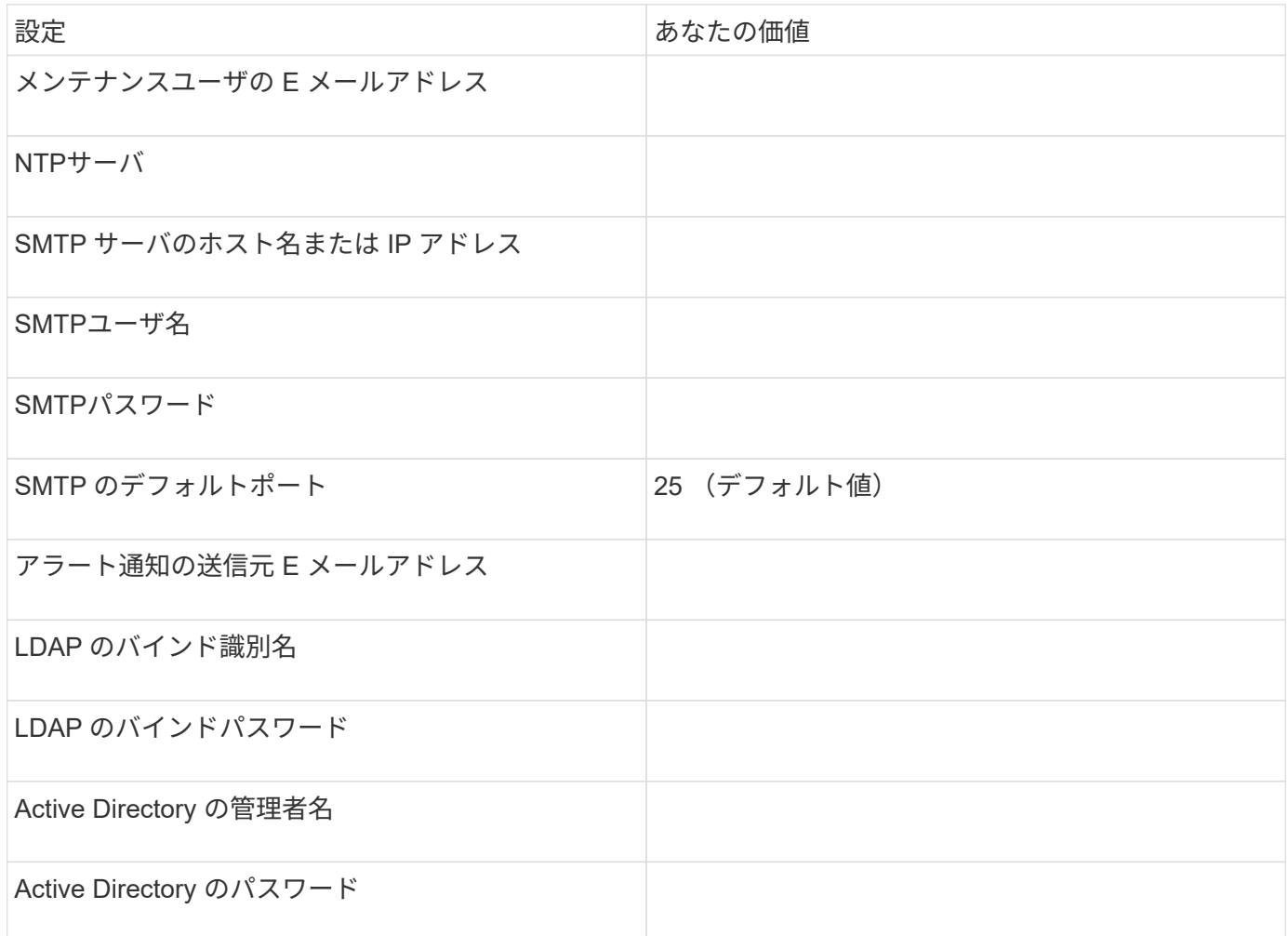

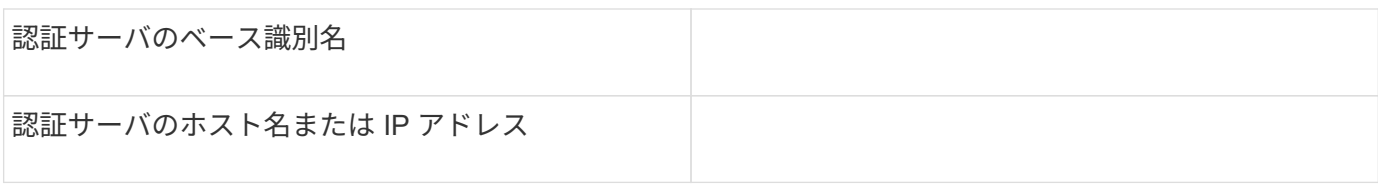

# クラスタ情報

Unified Manager で各クラスタについて次の情報を確認します。

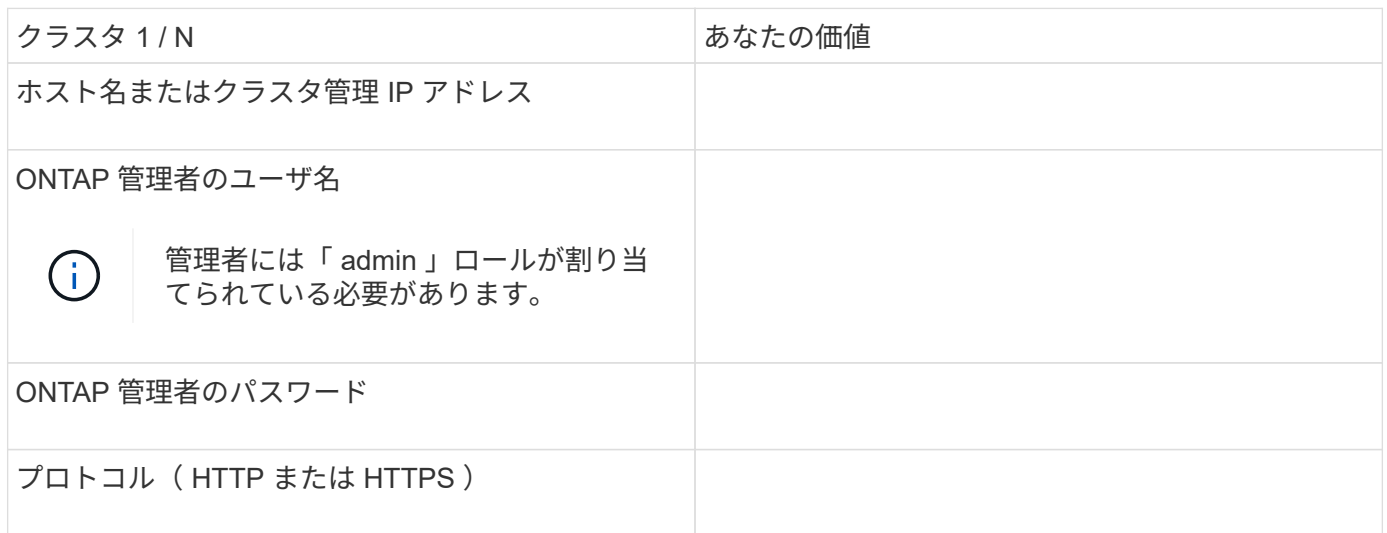

### 関連情報

["](#page-2094-0)[管理](#page-2094-0)[者認証](#page-2094-0)[と](#page-2094-0) [RBAC"](#page-2094-0)

**Active IQ Unified Manager** をインストールします

**Active IQ Unified Manager** をダウンロードして導入

ソフトウェアをインストールするには、仮想アプライアンス( VA )インストールファ イルをダウンロードし、 VMware vSphere Client を使用して VMware ESXi サーバに導 入する必要があります。VA は OVA ファイルとして提供されます。

手順

1. NetApp Support Siteソフトウェアのダウンロード \* ページにアクセスし、 Active IQ Unified Manager を探 します。

<https://mysupport.netapp.com/products/index.html>

- 2. [Select Platform\* (プラットフォームの選択) ] ドロップダウンメニューで [\* VMware vSphere\* ( VMware vSphere \* ) ] を選択し、 [\* Go!\* (実行) ] をクリックします
- 3. 「OVA」ファイルを、VMware vSphere Clientからアクセス可能なローカルまたはネットワーク上の場所 に保存します。
- 4. VMware vSphere Client で、 \* File \* > \* Deploy OVF Template \* をクリックします。
- 5. 「OVA」ファイルを探し、ウィザードを使用してESXiサーバに仮想アプライアンスを導入します。

ウィザードの \* Properties \* タブを使用して、静的な構成情報を入力できます。

- 6. VM の電源をオンにします。
- 7. 最初の起動プロセスを表示するには、 \* Console \* タブをクリックします。
- 8. プロンプトに従って、 VM に VMware Tools をインストールします。
- 9. タイムゾーンを設定します。
- 10. メンテナンスユーザの名前とパスワードを入力します。
- 11. VM コンソールに表示された URL にアクセスします。

**Active IQ Unified Manager** の初期設定を行います

Web UI への初回アクセス時に Active IQ Unified Manager の初期セットアップダイアロ グボックスが表示されます。このダイアログボックスでは、いくつかの初期設定を行っ たり、クラスタを追加したりできます。

手順

- 1. AutoSupport のデフォルトの有効設定をそのまま使用します。
- 2. NTP サーバの詳細、メンテナンスユーザの E メールアドレス、 SMTP サーバのホスト名、およびその他 の SMTP オプションを入力し、 \* Save \* をクリックします。

完了後

初期セットアップが完了すると、クラスタデータソースページが表示され、クラスタの詳細を確認できます。

監視対象のクラスタを指定します

クラスタを監視対象に含め、クラスタの検出ステータスを確認したり、クラスタのパフ ォーマンスを監視したりするには、クラスタを Active IQ Unified Manager サーバに追加 する必要があります。

#### 必要なもの

- 次の情報が必要です。
	- ホスト名またはクラスタ管理 IP アドレス

ホスト名は、 Unified Manager がクラスタへの接続に使用する完全修飾ドメイン名( FQDN )または 短縮名です。このホスト名は、クラスタ管理 IP アドレスに解決される必要があります。

クラスタ管理 IP アドレスは、管理用 Storage Virtual Machine ( SVM )のクラスタ管理 LIF である必要 があります。ノード管理 LIF を使用すると処理に失敗します。

◦ ONTAP 管理者のユーザ名とパスワード

◦ クラスタおよびクラスタのポート番号で設定できるプロトコルのタイプ( HTTP または HTTPS )

- アプリケーション管理者またはストレージ管理者のロールが必要です。
- ONTAP 管理者に ONTAPI と SSH の管理者ロールが必要です。
- Unified Manager の FQDN を使用して、 ONTAP に ping を実行できる必要があります。

これは、ONTAP コマンドを使用して確認できます ping -node *node\_name* -destination *Unified\_Manager\_FQDN*。

このタスクについて

MetroCluster 構成では、ローカルクラスタとリモートクラスタの両方を追加し、クラスタを正しく設定する必 要があります。

手順

- 1. [ \* Configuration \* > \* Cluster Data Sources \* ] をクリックします。
- 2. [ クラスタ ] ページで、 [ \* 追加 ] をクリックします。
- 3. Add Cluster \* (クラスタの追加)ダイアログボックスで、クラスタのホスト名または IP アドレス( IPv4 または IPv6 )、ユーザ名、パスワード、通信プロトコル、ポート番号など、必要な値を指定します。

デフォルトでは HTTPS プロトコルが選択されています。

クラスタ管理 IP アドレスは、 IPv6 から IPv4 または IPv4 から IPv6 に変更できます。次の監視サイクル が完了すると、クラスタグリッドとクラスタ設定ページに新しい IP アドレスが反映されます。

- 4. [ 追加 ( Add ) ] をクリックします。
- 5. HTTPS を選択した場合は、次の手順を実行します。
	- a. [\* Authorize Host \* (ホストの認証 \* ) ] ダイアログボックスで、 [\* View Certificate \* (証明書の表示 ) ] をクリックしてクラスタに関する証明書情報を表示します。
	- b. 「 \* はい \* 」をクリックします。

Unified Manager で証明書がチェックされるのはクラスタを最初に追加したときだけですが、 ONTAP に対する API 呼び出しごとに確認されるわけではありません。

証明書の期限が切れているクラスタは追加できません。SSL 証明書を更新してから、クラスタを追加する 必要があります。

6. \* オプション \* :クラスタ検出ステータスを表示します。

a. クラスタセットアップ \* ページでクラスタ検出ステータスを確認します。

デフォルトの監視間隔である約 15 分後に、 Unified Manager データベースにクラスタが追加されます。

基本的な監視タスクを設定

日々の監視を実行します

監視を毎日実行することで、注意が必要なパフォーマンスの問題にすぐに対処すること ができます。

手順

- 1. Active IQ Unified Manager UI から \* Event Inventory \* ページに移動して、現在のイベントと廃止状態のイ ベントをすべて表示します。
- 2. [表示]\*オプションで、を選択します Active Performance Events 必要なアクションを決定します。

パフォーマンスの傾向を特定すると、ボリュームレイテンシを分析して、クラスタの使 用率が高すぎる / 低すぎる状況を特定するのに役立ちます。同様の手順に従って、 CPU やネットワークなど、システムのその他のボトルネックについても特定できます。

手順

- 1. 使用率が高すぎるか低すぎる疑いがあるボリュームを探します。
- 2. [ ボリュームの詳細 **]** タブで、 **[\*30 d**] をクリックして履歴データを表示します。
- 3. [ データのブレークダウンの条件 ] ドロップダウンメニューで、 [**Latency**] を選択し、 [**Submit**] をクリッ クします。
- 4. クラスタコンポーネント比較グラフで「 \* Aggregate 」を選択解除し、クラスタのレイテンシをボリュー ムレイテンシグラフと比較します。
- 5. アグリゲートを選択し、クラスタコンポーネント比較チャート内の他のすべてのコンポーネントの選択を 解除して、アグリゲートのレイテンシをボリュームレイテンシチャートと比較します。
- 6. 読み取り / 書き込みレイテンシのグラフをボリュームレイテンシのグラフと比較します。
- 7. クライアントアプリケーションの負荷が原因でワークロードの競合が発生していないかどうかを確認し、 必要に応じてワークロードのバランスを調整
- 8. アグリゲートの使用率が高すぎて競合を引き起こしていないかどうかを確認し、必要に応じてワークロー ドのバランスを調整

パフォーマンスしきい値を使用してイベント通知を生成

イベントは、事前に定義された状況が発生したとき、またはパフォーマンスカウンタの 値がしきい値を超えたときに、 Active IQ Unified Manager で自動的に生成される通知で す。イベントによって、監視しているクラスタ内のパフォーマンスの問題を特定できま す。特定の重大度タイプのイベントが発生したときに自動的に E メール通知を送信する アラートを設定できます。

パフォーマンスしきい値を設定

重大なパフォーマンスの問題を監視するために、パフォーマンスしきい値を設定するこ とができます。ユーザ定義のしきい値の場合、定義されたしきい値に近づいたとき、ま たはしきい値を超えたときに、警告または重大イベントの通知がトリガーされます。

手順

- 1. 警告イベントと重大イベントのしきい値を作成します。
	- a. [ \* Configuration \* > \* Performance Thresholds \* ] を選択します。
	- b. [ 作成( Create ) ] をクリックします。
	- c. オブジェクトタイプを選択し、ポリシーの名前と概要を指定します。
	- d. オブジェクトカウンタの条件を選択し、警告イベントと重大イベントの制限値を指定します。
	- e. イベントを送信するために制限値に違反する必要がある期間を選択し、 [ 保存 ] をクリックします。
- 2. しきい値ポリシーをストレージオブジェクトに割り当てます。
- a. 以前に選択したクラスタオブジェクトタイプのインベントリページに移動し、 View オプションから \* Performance \* を選択します。
- b. しきい値ポリシーを割り当てるオブジェクトを選択し、 \* しきい値ポリシーの割り当て \* をクリック します。
- c. 前の手順で作成したポリシーを選択し、 \* ポリシーの割り当て \* をクリックします。

例

重大なパフォーマンスの問題を特定するためにユーザ定義のしきい値を設定することができます。たとえば、 ボリュームのレイテンシが20ミリ秒を超えるとMicrosoft Exchange Serverがクラッシュすることがわかって いる場合は、警告しきい値を12ミリ秒、重大しきい値を15ミリ秒のように設定できます。このしきい値の設 定を使用して、ボリュームのレイテンシが制限を超えたときに通知を受け取ることができます。

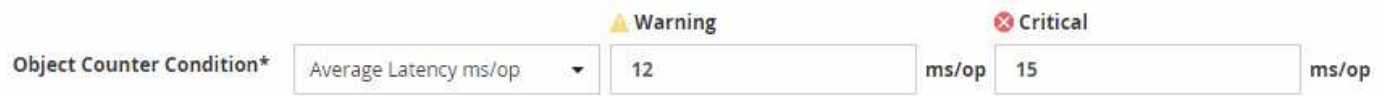

アラートを追加します

特定のイベントが生成されたときに通知するようにアラートを設定できます。アラート は、単一のリソース、リソースのグループ、または特定の重大度タイプのイベントにつ いて設定することができます。通知を受け取る頻度を指定したり、アラートにスクリプ トを関連付けたりできます。

必要なもの

- イベント生成時に Active IQ Unified Manager サーバからユーザに通知を送信できるように、通知に使用す るユーザの E メールアドレス、 SMTP サーバ、 SNMP トラップホストなどを設定しておく必要がありま す。
- アラートをトリガーするリソースとイベント、および通知するユーザのユーザ名または E メールアドレス を確認しておく必要があります。
- イベントに基づいてスクリプトを実行する場合は、 Scripts ページを使用して Unified Manager にスクリ プトを追加しておく必要があります。
- アプリケーション管理者またはストレージ管理者のロールが必要です。

このタスクについて

アラートは、ここで説明するように、 Alert Setup ページからアラートを作成するだけでなく、イベントを受 信した後に Event Details ページから直接作成できます。

手順

- 1. 左側のナビゲーションペインで、 \* Storage Management \* > \* Alert Setup \* をクリックします。
- 2. [\* Alert Setup\* ] ページで、 [\* Add] をクリックします。
- 3. [ \* アラートの追加 \* ] ダイアログボックスで、 [ \* 名前 \* ] をクリックし、アラートの名前と概要を入力し ます。
- 4. [\* リソース ] をクリックし、アラートに含めるリソースまたはアラートから除外するリソースを選択しま す。

[ \* 次を含む名前( \* Name Contains ) ] フィールドでテキスト文字列を指定してフィルタを設定し、リソ ースのグループを選択できます。指定したテキスト文字列に基づいて、フィルタルールに一致するリソー

スのみが使用可能なリソースのリストに表示されます。指定するテキスト文字列では、大文字と小文字が 区別されます。

あるリソースが対象に含めるルールと除外するルールの両方に該当する場合は、除外するルールが優先さ れ、除外されたリソースに関連するイベントについてはアラートが生成されません。

5. [\*Events] をクリックし、アラートをトリガーするイベント名またはイベントの重大度タイプに基づいてイ ベントを選択します。

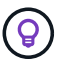

複数のイベントを選択するには、 Ctrl キーを押しながら選択します。

6. [\*Actions] をクリックし、通知するユーザを選択し、通知頻度を選択し、 SNMP トラップをトラップレシ ーバに送信するかどうかを選択し、アラートが生成されたときに実行するスクリプトを割り当てます。

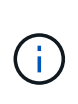

ユーザに対して指定されている E メールアドレスを変更し、アラートを再び開いて編集し ようとすると、変更した E メールアドレスが以前に選択したユーザにマッピングされてい ないため、名前フィールドは空白になります。また、選択したユーザの E メールアドレス を Users ページで変更した場合、変更後の E メールアドレスは反映されません。

SNMP トラップを使用してユーザに通知することもできます。

7. [ 保存( Save ) ] をクリックします。

アラートの追加例

この例は、次の要件を満たすアラートを作成する方法を示しています。

- アラート名: HealthTest
- リソース:名前に「 abc 」が含まれるすべてのボリュームを対象に含め、名前に「 xyz 」が含まれるすべ てのボリュームを対象から除外する
- イベント:健全性に関するすべての重大なイベントを含みます
- アクション:「 [sample@domain.com](mailto:sample@domain.com) 」、「 Test 」スクリプトが含まれ、 15 分ごとにユーザに通知する 必要があります

[Add Alert] ダイアログボックスで、次の手順を実行します。

- 1. [名前]をクリックし、と入力します HealthTest [アラート名]フィールドに入力します。
- 2. [\* リソース ] をクリックし、 [ 含める ] タブで、ドロップダウン・リストから [\* ボリューム ] を選択しま す。
	- a. 入力するコマンド abc [名前に次の文字を含む]\*フィールドに、名前に「abc」を含むボリュームを表 示します。
	- b. 「 \* + 」を選択します[All Volumes whose name contains 'abc']+\* を使用可能なリソース領域から選択 したリソース領域に移動します。
	- c. [除外する]をクリックし、と入力します xyz [名前に\*が含まれています]フィールドで、[\*追加]をクリ ックします。
- 3. [\* イベント **]** をクリックし、 **[** イベントの重要度 **]** フィールドから **[** クリティカル \*] を選択します。
- 4. [Matching Events] 領域から [\*All Critical Events] を選択し、 [Selected Events] 領域に移動します。
- 5. [アクション]をクリックし、と入力します sample@domain.com [これらのユーザーにアラートを送信]フ ィールドに入力します。
- 6. 15 分ごとにユーザに通知するには、「 \* 15 分ごとに通知する」を選択します。

指定した期間、受信者に繰り返し通知を送信するようにアラートを設定できます。アラートに対してイベ ント通知をアクティブにする時間を決める必要があります。

7. 実行するスクリプトの選択メニューで、 \* テスト \* スクリプトを選択します。

8. [ 保存( Save ) ] をクリックします。

アラートを設定

アラートについて、アラートをトリガーする Active IQ Unified Manager のイベント、ア ラートを受け取る E メール受信者、およびアラートの頻度を指定することができます。

必要なもの

アプリケーション管理者のロールが必要です。

このタスクについて

次のタイプのパフォーマンスイベントについて、固有のアラートを設定できます。

- 重大イベント:ユーザ定義のしきい値に違反したときにトリガーされます
- 警告イベント:ユーザ定義のしきい値、システム定義のしきい値、または動的なしきい値に違反したとき にトリガーされます

デフォルトでは、すべての新しいイベントについて、 Unified Manager の管理者ユーザに E メールアラート が送信されます。他のユーザに E メールアラートを送信する場合は、それらのユーザの E メールアドレスを 追加します。

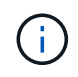

特定のタイプのイベントに関するアラートの送信を無効にするには、そのイベントカテゴリで すべてのチェックボックスをオフにする必要があります。この処理を実行しても、イベントが ユーザインターフェイスに表示されるのを停止することはありません。

手順

1. 左側のナビゲーションペインで、 \* Storage Management \* > \* Alert Setup \* を選択します。

[Alert Setup] ページが表示されます。

2. [ \* 追加 ] をクリックし、各イベントタイプに適切な設定を行います。

E メールアラートを複数のユーザに送信する場合は、各 E メールアドレスをカンマで区切って入力しま す。

3. [ 保存 ( Save ) ] をクリックします。

**Active IQ Unified Manager** のパフォーマンスの問題を特定する

パフォーマンスイベントが発生した場合は、 Active IQ Unified Manager で問題のソース を特定し、他のツールを使用して修正することができます。イベントの発生を知らせる

E メールを受信したり、日々の監視中にイベントに気付いたりすることがあります。

手順

1. E メール通知に記載されたリンクをクリックし、パフォーマンスイベントが発生しているストレージオブ ジェクトに直接移動します。

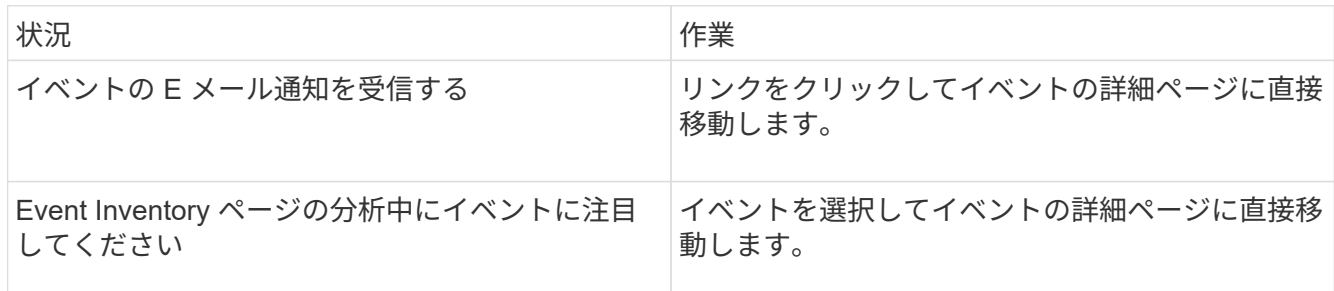

- 2. システム定義のしきい値を超えたイベントの場合は、画面に提示される対処方法に従って問題をトラブル シューティングします。
- 3. ユーザ定義のしきい値を超えたイベントの場合は、イベントを分析して対処が必要かどうかを判断しま す。
- 4. 問題が解決しない場合は、次の設定を確認します。
	- ストレージシステムのプロトコル設定
	- イーサネットスイッチまたはファブリックスイッチのネットワーク設定
	- ストレージシステムのネットワーク設定
	- ストレージシステムのディスクレイアウトとアグリゲートの指標を表示します
- 5. 問題が解除されない場合は、テクニカルサポートにお問い合わせください。

# **Active IQ** デジタルアドバイザを使用して、システムのパフォーマンスを確認します

ネットアップにAutoSupport テレメトリを送信するONTAP システムについては、広範な パフォーマンスデータと容量データを表示できます。Active IQ には、 System Manager に表示されるよりも長時間にわたるシステムパフォーマンスが表示されます。

CPU 利用率、レイテンシ、 IOPS 、プロトコル別の IOPS 、およびネットワークスループットのグラフを表 示できます。このデータは .csv 形式でダウンロードして、他のツールで分析することもできます。

Active IQ では、このパフォーマンスデータに加えて、ワークロード別のストレージ効率を表示して、そのワ ークロードタイプの想定される削減率と比較することができます。容量の傾向を確認して、特定の期間に追加 する必要があるストレージの推定量を確認できます。

- Storage Efficiency は、メインダッシュボードの左側にあるお客様、クラスタ、ノードの各 レベルで利用できます。
- パフォーマンスは、メインダッシュボードの左側のクラスタレベルとノードレベルで利用 できます。

### 関連情報

 $(i)$ 

• ["Active IQ](https://docs.netapp.com/us-en/active-iq/) [デジタルアドバイザのドキュメント](https://docs.netapp.com/us-en/active-iq/)["](https://docs.netapp.com/us-en/active-iq/)

- ["Active IQ](https://www.youtube.com/playlist?list=PLdXI3bZJEw7kWBxqwLYBchpMW4k9Z6Vum) [デジタルアドバイザビデオ](https://www.youtube.com/playlist?list=PLdXI3bZJEw7kWBxqwLYBchpMW4k9Z6Vum)[再](https://www.youtube.com/playlist?list=PLdXI3bZJEw7kWBxqwLYBchpMW4k9Z6Vum)[生リスト](https://www.youtube.com/playlist?list=PLdXI3bZJEw7kWBxqwLYBchpMW4k9Z6Vum)["](https://www.youtube.com/playlist?list=PLdXI3bZJEw7kWBxqwLYBchpMW4k9Z6Vum)
- ["Active IQ Web](https://aiq.netapp.com/) [ポータル](https://aiq.netapp.com/)["](https://aiq.netapp.com/)

パフォーマンスの問題を管理

パフォーマンス管理ワークフロー

パフォーマンス問題を特定したら、インフラに関するいくつかの基本的な診断チェック を実施して明らかな構成エラーを排除できます。このチェックで問題が見つからなけれ ば、ワークロード管理の問題について調べることができます。

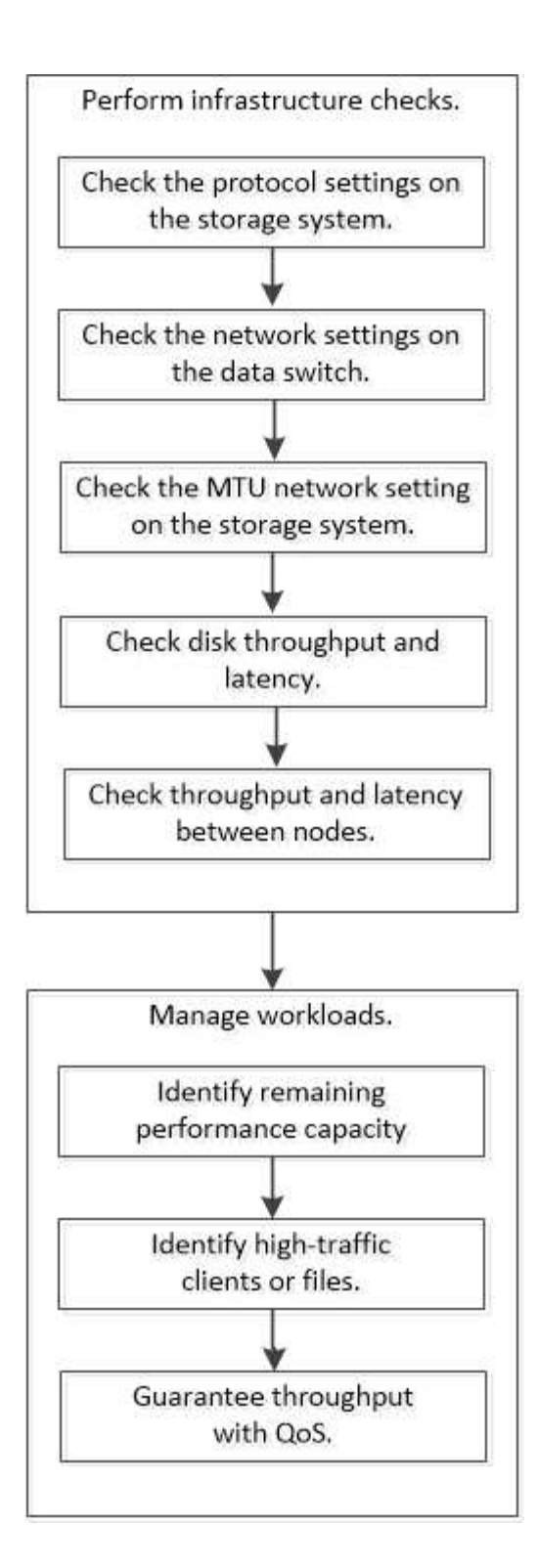

基本的なインフラチェックを実施

ストレージシステムのプロトコル設定を確認してください

**NFS** の **TCP** 最大転送サイズを確認します

NFS の場合、読み取りと書き込みの TCP 最大転送サイズがパフォーマンス問題の原因 になっていないかどうかを確認することができます。このサイズが原因でパフォーマン スが低下している可能性がある場合は、サイズを大きくして対処できます。

必要なもの

- このタスクを実行するには、クラスタ管理者の権限が必要です。
- このタスクを実行するには、 advanced 権限レベルのコマンドを使用する必要があります。

### 手順

1. advanced 権限レベルに切り替えます。

set -privilege advanced

2. TCP 最大転送サイズを確認します。

vserver nfs show -vserver *vserver* name -instance

3. TCP 最大転送サイズが小さすぎる場合は、サイズを大きくします。

vserver nfs modify -vserver *vserver\_name* -tcp-max-xfer-size *integer*

4. admin 権限レベルに戻ります。

set -privilege admin

### 例

次の例は、のTCP最大転送サイズを変更します SVM1 1048576まで:

cluster1::\*> vserver nfs modify -vserver SVM1 -tcp-max-xfer-size 1048576

### **iSCSI** の **TCP** 読み取り **/** 書き込みサイズを確認します

iSCSI の場合、 TCP 読み取り / 書き込みサイズを確認して、サイズ設定がパフォーマン ス問題を作成中であるかどうかを判断できます。サイズが問題のソースである場合は、 サイズを変更して対処できます。

必要なもの

このタスクを実行するには、 advanced 権限レベルのコマンドが必要です。

手順

1. advanced 権限レベルに切り替えます。

set -privilege advanced

2. TCP ウィンドウサイズの設定を確認します。

vserver iscsi show -vserv, er *vserver* name -instance

3. TCP ウィンドウサイズの設定を変更します。

vserver iscsi modify -vserver *vserver\_name* -tcp-window-size *integer*

4. admin 権限に戻ります。

set -privilege admin

例

次の例は、のTCPウィンドウサイズを変更します SVM1 131、400バイトまで:

cluster1::\*> vserver iscsi modify -vserver vs1 -tcp-window-size 131400

**CIFS** 多重化設定を確認します

低速な CIFS ネットワークが原因でパフォーマンス問題が発生する場合は、多重化設定 を変更して対処することができます。

手順

1. CIFS 多重化設定を確認します。

vserver cifs options show -vserver -vserver name -instance

2. CIFS 多重化設定を変更します。

vserver cifs options modify –vserver *-vserver\_name* –max-mpx *integer*

例

次に、の最大多重化カウントを変更する例を示します SVM1 255まで:

cluster1::> vserver cifs options modify -vserver SVM1 -max-mpx 255

**FC** アダプタのポート速度を確認します

パフォーマンスを最適化するには、アダプタのターゲットポートの速度を接続先デバイ スの速度と同じにします。ポートに自動ネゴシエーションが設定されている場合、ギブ バックやテイクオーバーなどの中断後の再接続に時間がかかる可能性があります。

必要なもの

このアダプタをホームポートとして使用しているすべての LIF をオフラインにする必要があります。

手順

1. アダプタをオフラインにします。

network fcp adapter modify -node *nodename* -adapter *adapter* -state *down*

2. ポートアダプタの最大速度を確認します。

fcp adapter show -instance

3. 必要に応じてポート速度を変更します。

network fcp adapter modify -node *nodename* -adapter *adapter* -speed {1|2|4|8|10|16|auto}

4. アダプタをオンラインにします。

network fcp adapter modify -node *nodename* -adapter *adapter* -state up

5. アダプタのすべての LIF をオンラインにします。

network interface modify -vserver \* -lif \* { -home-node node1 -home-port e0c } -status-admin up

例

次の例は、アダプタのポート速度を変更します 0d オン node1 2 Gbpsまで:

cluster1::> network fcp adapter modify -node node1 -adapter 0d -speed 2

データスイッチのネットワーク設定を確認します

クライアント、サーバ、ストレージシステム(ネットワークエンドポイント)で MTU 設定を同じにする必要がありますが、パフォーマンスに影響しないように、 NIC やスイ ッチなどの中間ネットワークデバイスを最大 MTU 値に設定する必要があります。

パフォーマンスを最大限に高めるには、ネットワーク内のすべてのコンポーネントでジャンボフレームを転送 できる必要があります( 9 、 000 バイトの IP 、 9022 バイトのイーサネットを含む)。データスイッチは 9022 バイト以上に設定する必要がありますが、ほとんどのスイッチでは 9216 という一般的な値がありま す。

手順

データスイッチの場合は、 MTU サイズが 9022 以上に設定されていることを確認します。

詳細については、スイッチベンダーのマニュアルを参照してください。

ストレージシステムの **MTU** ネットワーク設定を確認

ストレージシステムのネットワーク設定がクライアントや他のネットワークエンドポイ ントと同じでない場合は、設定を変更することができます。管理ネットワークの MTU 設定は 1500 に設定されていますが、データネットワークの MTU サイズは 9000 にして ください。

このタスクについて

管理トラフィックを処理する e0M ポートを除き、ブロードキャストドメイン内のすべてのポートの MTU サ イズが同じです。ポートがブロードキャストドメインの一部である場合は、を使用します broadcastdomain modify コマンドを使用して、変更したブロードキャストドメイン内のすべてのポートのMTUを変 更します。

NIC やデータスイッチなどの中間ネットワークデバイスの MTU サイズは、ネットワークエンドポイントより も大きく設定できます。詳細については、を参照してください ["](https://docs.netapp.com/us-en/ontap/performance-admin/check-network-settings-data-switches-task.html)[データスイッチの](https://docs.netapp.com/us-en/ontap/performance-admin/check-network-settings-data-switches-task.html)[ネ](https://docs.netapp.com/us-en/ontap/performance-admin/check-network-settings-data-switches-task.html)[ットワーク設定を](https://docs.netapp.com/us-en/ontap/performance-admin/check-network-settings-data-switches-task.html)[確認](https://docs.netapp.com/us-en/ontap/performance-admin/check-network-settings-data-switches-task.html)[し](https://docs.netapp.com/us-en/ontap/performance-admin/check-network-settings-data-switches-task.html) [ます](https://docs.netapp.com/us-en/ontap/performance-admin/check-network-settings-data-switches-task.html)["](https://docs.netapp.com/us-en/ontap/performance-admin/check-network-settings-data-switches-task.html)。

手順

1. ストレージシステムの MTU ポート設定を確認します。

network port show -instance

2. ポートで使用されているブロードキャストドメインのMTUを変更します。

network port broadcast-domain modify -ipspace *ipspace* -broadcast-domain *broadcast\_domain* -mtu *new \_mtu*

例

次の例では、MTUポート設定を9000に変更します。

network port broadcast-domain modify -ipspace Cluster -broadcast-domain Cluster -mtu 9000

ディスクのスループットとレイテンシを確認

ディスクのスループットとレイテンシの指標を確認すると、クラスタノードのトラブル シューティングに役立ちます。

このタスクについて

このタスクを実行するには、 advanced 権限レベルのコマンドが必要です。

手順

1. advanced 権限レベルに切り替えます。

set -privilege advanced

2. ディスクのスループットとレイテンシの指標を確認します。

```
statistics disk show -sort-key latency
```
例

次の例は、に対する各ユーザの読み取り/書き込み処理の合計を表示します node2 オン cluster1:

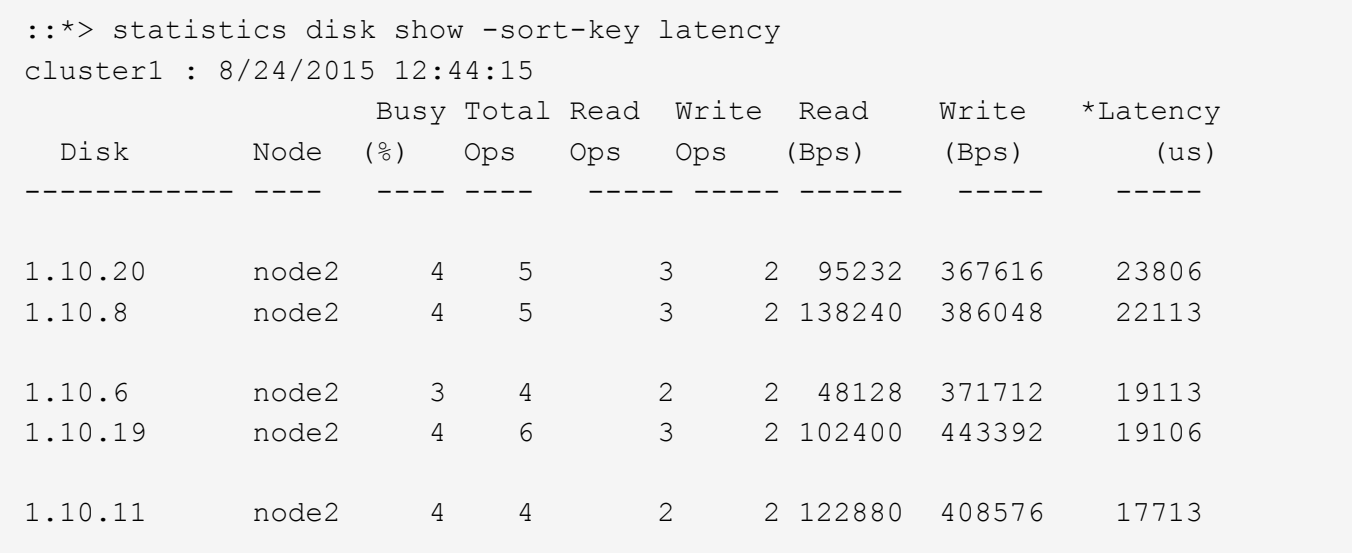

ノード間のスループットとレイテンシを確認

を使用できます network test-path コマンドを使用してネットワークのボトルネッ クを特定したり、ノード間のネットワークパスを事前に確認したりできます。このコマ ンドは、クラスタ間のノード間でもクラスタ内のノード間でも実行できます。

必要なもの

- このタスクを実行するには、クラスタ管理者である必要があります。
- このタスクを実行するには、 advanced 権限レベルのコマンドが必要です。
- クラスタ間のパスの場合、ソースクラスタとデスティネーションクラスタがピアリングされている必要が あります。

このタスクについて

ノード間のネットワークパフォーマンスが、パス構成に対して期待される値にならない場合があります。たと えば、ソースクラスタとデスティネーションクラスタの間のリンクが 10GbE の場合でも、 SnapMirror レプ リケーション処理による大量のデータ転送では 1Gbps の伝送速度が観察されることがあります。

を使用できます network test-path ノード間のスループットとレイテンシを測定するコマンド。このコマ ンドは、クラスタ間のノード間でもクラスタ内のノード間でも実行できます。

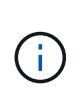

このテストはネットワークパスが一杯になるまでデータを投入するため、システムがビジーで なく、ノード間のネットワークトラフィックが集中していないときに実行してください。テス トは 10 秒後にタイムアウトします。このコマンドは、 ONTAP 9 のノード間でのみ実行できま す。

。 session-type オプションは、ネットワークパスで実行する処理のタイプを指定します。たとえば、リモ ートデスティネーションへのSnapMirrorレプリケーションの場合は「AsyncMirrorRemote」と指定します。タ イプによって、テストで使用されるデータの量が決まります。次の表に、セッションタイプを示します。

セッションタイプ( Session Type ) 説明

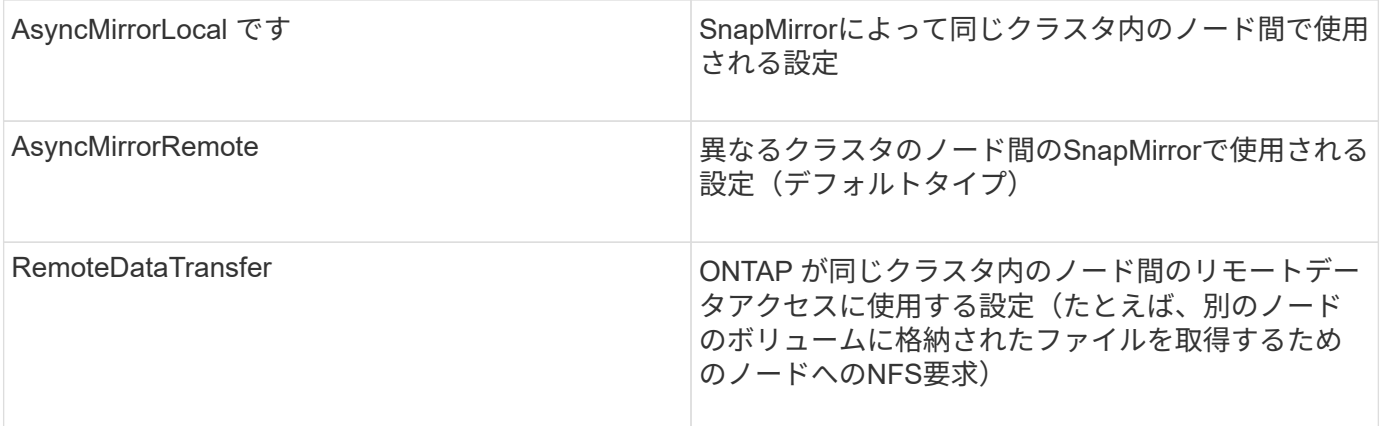

手順

1. advanced 権限レベルに切り替えます。

set -privilege advanced

2. ノード間のスループットとレイテンシを測定します。

network test-path -source-node *source\_nodename* |local -destination-cluster *destination\_clustername* -destination-node *destination\_nodename* -session-type Default|AsyncMirrorLocal|AsyncMirrorRemote|SyncMirrorRemote|RemoteDataTransfer

ソースノードはローカルクラスタにある必要があります。デスティネーションノードはローカルクラスタ またはピアクラスタに含めることができます。の値は「local」です -source-node コマンドを実行する ノードを指定します。

次のコマンドは、間のSnapMirrorタイプのレプリケーション処理のスループットとレイテンシを測定しま す node1 ローカルクラスタおよび node3 オン cluster2:

```
cluster1::> network test-path -source-node node1 -destination-cluster
cluster2 -destination-node node3 -session-type AsyncMirrorRemote
Test Duration: 10.88 secs
Send Throughput: 18.23 MB/sec
Receive Throughput: 18.23 MB/sec
MB sent: 198.31
MB received: 198.31
Avg latency in ms: 2301.47
Min latency in ms: 61.14
Max latency in ms: 3056.86
```
3. admin 権限に戻ります。

set -privilege admin

完了後

パス構成に対して期待される値を得られない場合は、ノードのパフォーマンス統計の確認、ツールを使用した

ネットワークの問題の切り分け、スイッチ設定の確認などを行います。

ワークロードの管理

残りのパフォーマンス容量を特定します

パフォーマンス容量 ( headroom ) は、リソースのワークロードのパフォーマンスにレ イテンシの影響を受ける前にノードまたはアグリゲートに配置できる作業量を測定しま す。クラスタで利用可能なパフォーマンス容量を知っておくと、ワークロードのプロビ ジョニングと分散に役立ちます。

必要なもの

このタスクを実行するには、 advanced 権限レベルのコマンドが必要です。

このタスクについて

には次の値を使用できます -object ヘッドルームの統計を収集および表示するオプション:

- CPUの場合は、 resource\_headroom\_cpu。
- アグリゲートの場合 resource headroom aggr。

この作業は、 System Manager および Active IQ Unified Manager を使用して実行することもできます。

手順

1. advanced 権限レベルに切り替えます。

set -privilege advanced

2. リアルタイムのヘッドルーム統計の収集を開始します。

statistics start -object resource headroom cpu|aggr

コマンド構文全体については、マニュアルページを参照してください。

3. リアルタイムのヘッドルーム統計情報を表示します。

statistics show -object resource headroom cpu|aggr

コマンド構文全体については、マニュアルページを参照してください。

4. admin 権限に戻ります。

set -privilege admin

例

次の例は、クラスタノードの 1 時間あたりの平均ヘッドルーム統計を表示します。

ノードの使用可能なパフォーマンス容量は、を引いて計算できます current\_utilization からカウンタを 開きます optimal\_point\_utilization カウンタ。この例では、の利用率 CPU\_sti2520-213 IS-14% (72%~86%)は、CPUの過去1時間の平均利用率が高すぎることを示しています。

指定することもできました ewma\_daily、 ewma\_weekly`または `ewma\_monthly 同じ情報をより長期間 にわたって平均化することができます。

sti2520-2131454963690:: \*> statistics show -object resource headroom cpu -raw -counter ewma hourly (statistics show) Object: resource\_headroom\_cpu Instance: CPU\_sti2520-213 Start-time: 2/9/2016 16:06:27 End-time: 2/9/2016 16:06:27 Scope: sti2520-213 Counter Value -------------------------------- ------------------------------- ewma hourly current\_ops 4376 current latency 37719 current utilization 86 optimal point ops 2573 optimal\_point\_latency 3589 optimal point utilization 72 optimal\_point\_confidence\_factor 1 1 Object: resource\_headroom\_cpu Instance: CPU\_sti2520-214 Start-time: 2/9/2016 16:06:27 End-time: 2/9/2016 16:06:27 Scope: sti2520-214 Counter Value -------------------------------- ------------------------------- ewma\_hourly current ops 0 current latency 0 current utilization 0 optimal\_point\_ops 0 optimal point latency 0 optimal point utilization 71 optimal point confidence factor 1 2 entries were displayed.

トラフィックの多いクライアントやファイルを特定

ONTAP の Active Objects テクノロジを使用すると、クラスタのトラフィック量を著しく
増大させているクライアントやファイルを特定することができます。このような「上位 」のクライアントやファイルを特定したら、クラスタワークロードをリバランシングす るか、別の手順に従って問題を解決できます。

必要なもの

このタスクを実行するには、クラスタ管理者である必要があります。

手順

1. クラスタに最もアクセスする上位のクライアントを表示します。

statistics top client show -node *node\_name* -sort-key *sort\_column* -interval *seconds\_between\_updates* -iterations *iterations* -max *number\_of\_instances*

コマンド構文全体については、マニュアルページを参照してください。

次のコマンドは、アクセス頻度の高い上位のクライアントを表示します cluster1:

cluster1::> statistics top client show

cluster1 : 3/23/2016 17:59:10

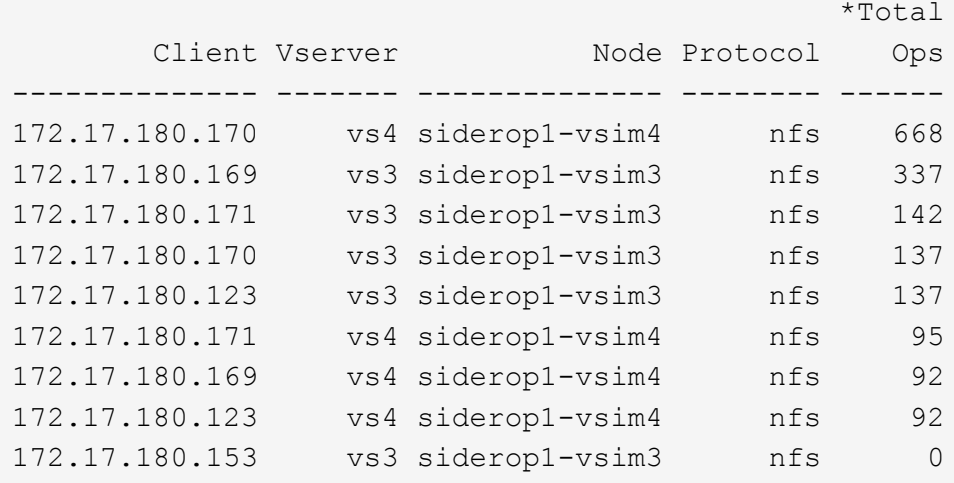

2. クラスタで最も多くアクセスされる上位のファイルを表示します。

statistics top file show -node *node\_name* -sort-key *sort\_column* -interval *seconds\_between\_updates* -iterations *iterations* -max *number\_of\_instances*

コマンド構文全体については、マニュアルページを参照してください。

次のコマンドは、でアクセスされる上位のファイルを表示します cluster1:

cluster1::> statistics top file show cluster1 : 3/23/2016 17:59:10 \*Total File Volume Vserver Mode Ops -- ------- ------/vol/vol1/vm170-read.dat vol1 vs4 siderop1-vsim4 22 /vol/vol1/vm69-write.dat vol1 vs3 siderop1-vsim3 6 /vol/vol2/vm171.dat vol2 vs3 siderop1-vsim3 2 /vol/vol2/vm169.dat vol2 vs3 siderop1-vsim3 2 /vol/vol2/p123.dat vol2 vs4 siderop1-vsim4 2 /vol/vol2/p123.dat vol2 vs3 siderop1-vsim3 2 /vol/vol1/vm171.dat vol1 vs4 siderop1-vsim4 2 /vol/vol1/vm169.dat vol1 vs4 siderop1-vsim4 2 /vol/vol1/vm169.dat vol1 vs4 siderop1-vsim3 2 /vol/vol1/p123.dat vol1 vs4 siderop1-vsim4 2

**QoS** でスループットを保証

**QoS** の概要を使用してスループットを保証

ストレージサービス品質(QoS)を使用して、重要なワークロードのパフォーマンスが 競合するワークロードの影響を受けて低下しないようにすることができます。競合する ワークロードに Throughput Ceil天 を設定して、システムリソースへの影響を制限した り、重要なワークロードに Throughput Floor\_ を設定したりすることで、競合するワー クロードによる要求に関係なく最小のスループットターゲットを満たすことができま す。同じワークロードに対して上限と下限を設定することもできます。

スループットの上限(最大 QoS)について

スループットの上限は、ワークロードのスループットを最大 IOPS / MBps 、または IOPS / MBps に制限しま す。次の図では、ワークロード 2 がワークロード 1 および 3 の Bully とならないようにスループットの上限が 設定されています。

a\_policy group\_ は、 1 つ以上のワークロードに対するスループットの上限を定義します。ワークロードと は、a\_storage オブジェクト: a ボリューム、ファイル、 qtree 、または LUN 、あるいは SVM 内のすべて のボリューム、ファイル、 qtree 、または LUN の I/O 処理のことです。上限はポリシーグループの作成時に 指定できるほか、ワークロードをしばらく監視したあとで指定することもできます。

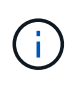

ワークロードのスループットは、特にスループットが急激に変化した場合、指定された上限を 10% までは超過することができます。バースト時には、上限を 50% まで超過することができ ます。バーストは、トークンが 150% まで累積した場合に単一ノードで発生します

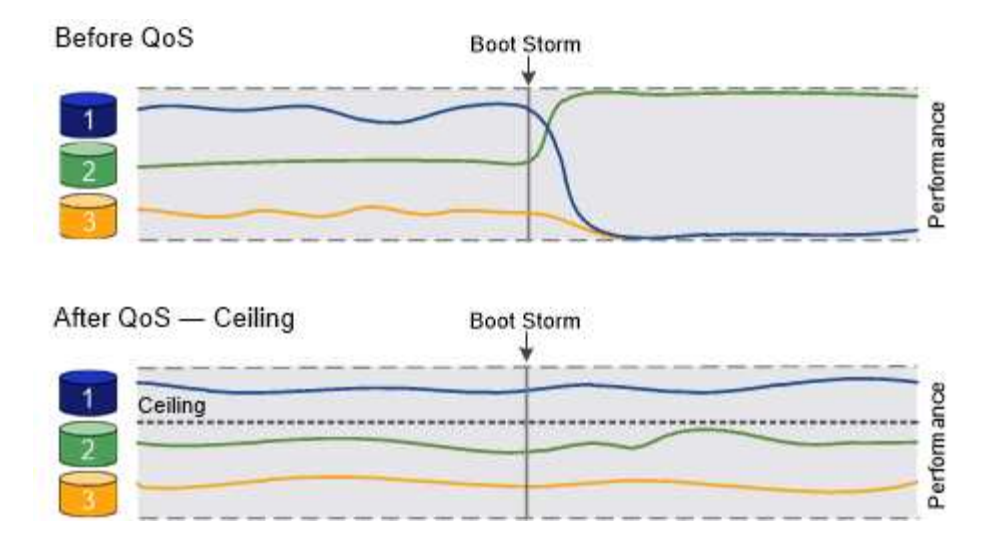

スループットの下限(最小 QoS)について

スループットの下限は、ワークロードのスループットが最小IOPS、最小MBps、またはIOPSとMBpsを下回ら ないことを保証します。次の図では、ワークロード 1 とワークロード 3 のスループットの下限により、ワー クロード 2 からの要求に関係なく、最小スループットが確保されています。

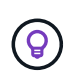

 $\bigcirc$ 

これらの例からわかるように、スループットの上限はスループットを直接調整するのに対し、 スループットの下限は下限が設定されたワークロードを優先することでスループットを間接的 に調整します。

下限はポリシーグループの作成時に指定できるほか、ワークロードをしばらく監視したあとで指定することも できます。

ONTAP 9.13.1以降では、を使用してSVMスコープでスループットの下限を設定できます [adaptive-qostemplates]。ONTAP 9.13.1より前のリリースでは、スループットの下限を定義するポリシーグループはSVM に適用できません。

> ONTAP 9.7 より前のリリースでは、使用可能なパフォーマンス容量が十分にある場合にスルー プットの下限が保証されます。

> ONTAP 9.7 以降では、使用可能なパフォーマンス容量が不足している場合でもスループットの 下限を保証できます。この新しいフロアビヘイビアをフロア v2 と呼びます。この保証を満たす ために、 v2 のフロアを使用すると、スループットの下限や下限の設定を超える作業を行わなく ても、ワークロードのレイテンシが高くなる可能性があります。QoS とアダプティブ QoS の 両方をサポートするフロア v2 環境。

> ONTAP 9.7P6以降では、下限v2の新しい動作を有効または無効にするオプションを使用できま す。などの重要な処理の実行中は、ワークロードが指定された下限を下回ることがあります volume move trigger-cutover。利用可能な容量が十分にあり、重要な処理が実行されて いない場合でも、ワークロードのスループットは指定された下限を 5% まで下回ることができ ます。オーバープロビジョニングされたフロアやパフォーマンス容量がないワークロードがあ る場合、指定された下限を下回ることがあります。

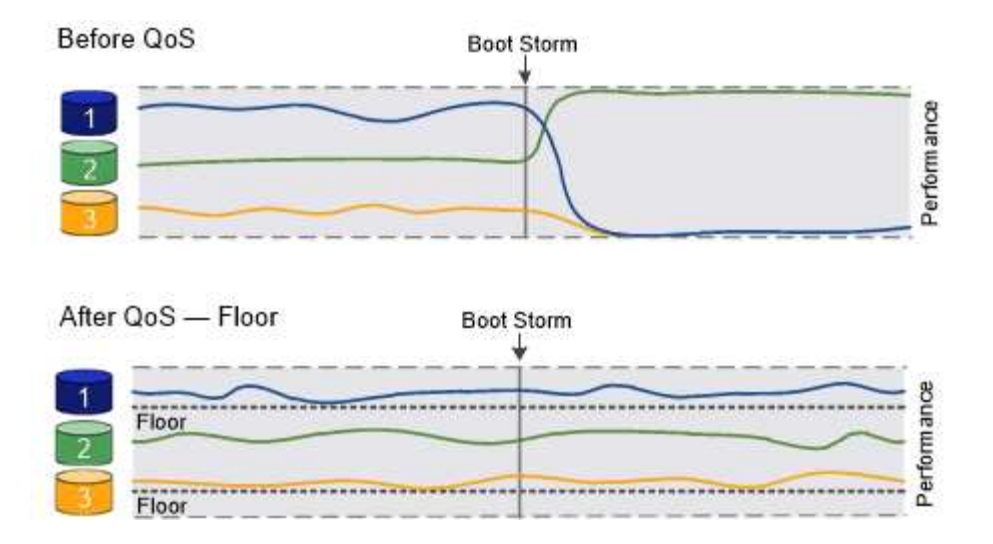

共有および非共有の **QoS** ポリシーグループについて

ONTAP 9.4 以降では、 \_non-shared\_QoS ポリシーグループを使用して、定義されたスループットの上限また は下限の環境を各メンバーのワークロードごとに指定できます。\_shared\_policy グループの動作は ' ポリシー ・タイプによって異なります

- スループットの上限については、共有ポリシーグループに割り当てられたワークロードの合計スループッ トが指定した上限以下でなければなりません。
- スループットの下限については、共有ポリシーグループを適用できるのは単一のワークロードのみです。

アダプティブ **QoS** について

通常、ストレージオブジェクトに割り当てたポリシーグループの値は固定値です。ストレージオブジェクトの サイズが変わったときは、値を手動で変更する必要があります。たとえば、ボリュームの使用スペースが増え た場合、通常は指定されているスループットの上限も増やす必要があります。

アダプティブ QoS \_ ワークロードのサイズの変更に合わせてポリシーグループの値が自動的に調整され、 TB または GB あたりの IOPS が一定に維持されます。これは、何百何千という数のワークロードを管理する大規 模な環境では大きなメリットです。

アダプティブ QoS は、主にスループットの上限の調整に使用しますが、下限の管理(ワークロードサイズが 増えた場合)に使用することもできます。ワークロードのサイズは、ストレージオブジェクトに割り当てられ たスペースまたはストレージオブジェクトで使用されているスペースのいずれかで表されます。

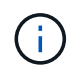

ONTAP 9.5 以降では、使用済みスペースをスループットの下限に使用できます。ONTAP 9.4 以 前では使用できません。

- 割り当て済みスペースのポリシーでは、ストレージオブジェクトの公称サイズを基準に IOPS と TB / GB の比率が維持されます。比率が 100 IOPS/GB の場合、 150GB のボリュームのスループットの上限はボリ ュームのサイズが変更されないかぎり 15 、 000 IOPS です。ボリュームのサイズが 300GB に変更される と、アダプティブ QoS によってスループットの上限が 30 、 000 IOPS に調整されます。
- a used space-policy (デフォルト)は、ストレージ効率化前に格納されている実際のデータの量に基づ いて、 IOPS/TB|GB の比率を維持します。比率が 100 IOPS/GB の場合、 100GB のデータが格納された 150GB のボリュームのスループットの上限は 10 、 000 IOPS です。使用済みスペースの量が変わると、 アダプティブ QoS によって比率が一定になるようにスループットの上限が調整されます。

ONTAP 9.5 以降では、アプリケーションに I/O ブロックサイズを指定することで、スループット制限を IOPS と MBps の両方で指定できます。MBps の制限は、ブロックサイズに IOPS 制限を掛けて計算されます。たと えば、 32K の I/O ブロックサイズで IOPS の制限が 6144 IOPS/TB の場合、 MBps の制限は 192MBps になり ます。

以下は、スループットの上限と下限の両方に対して想定される動作です。

- アダプティブ QoS ポリシーグループにワークロードを割り当てると、上限または下限がただちに更新さ れます。
- アダプティブ QoS ポリシーグループに含まれるワークロードのサイズを変更すると、上限または下限が 約 5 分で更新されます。

更新が実行されるためにはスループットが少なくとも 10 IOPS 増加する必要があります。

アダプティブ QoS ポリシーグループは常に非共有です。定義されているスループットの上限または下限の環 境各メンバーワークロードを個別に定義します。

ONTAP 9.6以降では、SSDを使用するONTAP Select Premiumでスループットの下限がサポートされます。

アダプティブポリシーグループテンプレート

ONTAP 9.13.1以降では、アダプティブQoSテンプレートをSVMに設定できます。アダプティブポリシーグル ープテンプレートを使用すると、SVM内のすべてのボリュームにスループットの下限と上限を設定できま す。

アダプティブポリシーグループテンプレートは、SVMの作成後にのみ設定できます。を使用します vserver modify コマンドにを指定します -qos-adaptive-policy-group-template ポリシーを設定するパラメ ータ。

アダプティブポリシーグループテンプレートを設定すると、ポリシーの設定後に作成または移行されたボリュ ームには自動的にポリシーが継承されます。ポリシーテンプレートを割り当てても、SVM上の既存のボリュ ームには影響しません。SVMでポリシーを無効にすると、以降SVMに移行または作成されたボリュームにポ リシーは適用されません。アダプティブポリシーグループテンプレートを無効にしても、ポリシーテンプレー トが保持されるため、そのポリシーテンプレートを継承したボリュームには影響しません。

詳細については、を参照してください [ア](#page-3040-0)[ダ](#page-3040-0)[プティブポリシーグループテンプレートを設定します。](#page-3040-0)

一般的なサポート

次の表に、スループットの上限、スループットの下限、およびアダプティブ QoS のサポート状況を示しま す。

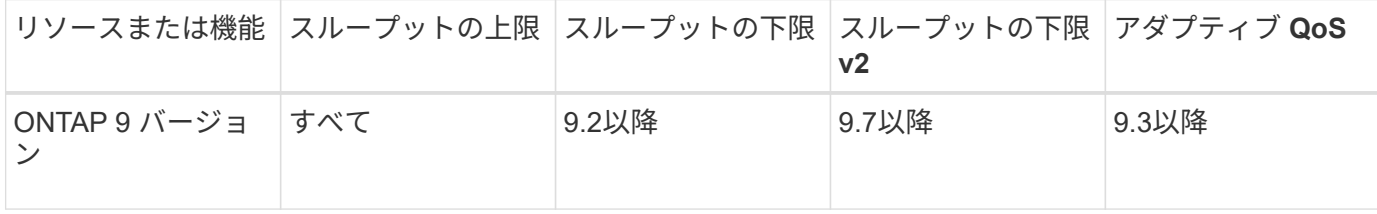

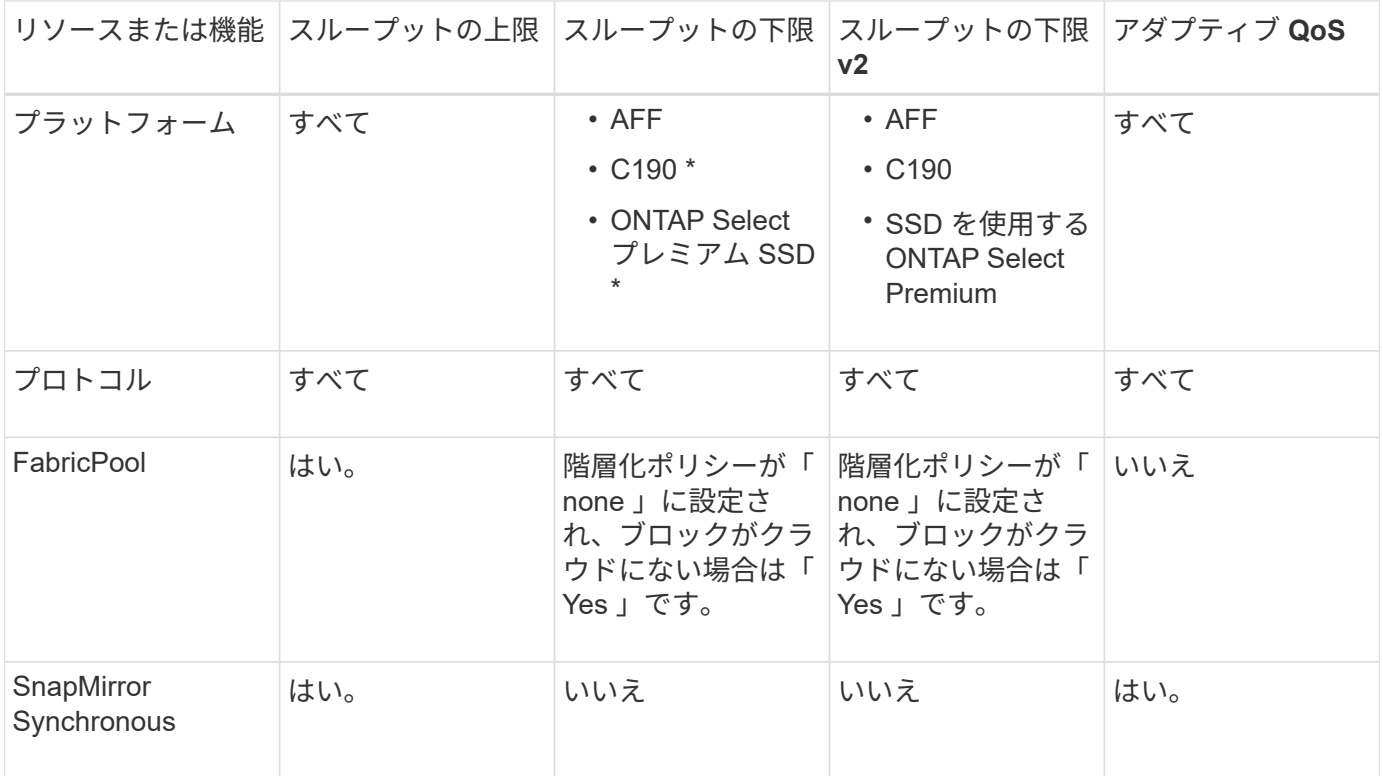

C190とONTAP Selectのサポートは、ONTAP 9.6リリースから開始されました。

スループットの上限がサポートされるワークロード

次の表に、スループットの上限がサポートされるワークロードを ONTAP 9 のバージョン別に示します。ルー トボリューム、負荷共有ミラー、およびデータ保護ミラーはサポートされません。

| ワークロード<br>- 上限      | <b>ONTAP 9.0</b> | <b>ONTAP 9.1</b> | <b>ONTAP 9.2</b> | <b>ONTAP 9.3</b> | <b>ONTAP</b><br>$9.4 - 9.7$ | <b>ONTAP</b><br>9.8以降 |
|---------------------|------------------|------------------|------------------|------------------|-----------------------------|-----------------------|
| ボリューム               | はい。              | はい。              | はい。              | はい。              | はい。                         | はい。                   |
| ファイル。               | はい。              | はい。              | はい。              | はい。              | はい。                         | はい。                   |
| <b>LUN</b>          | はい。              | はい。              | はい。              | はい。              | はい。                         | はい。                   |
| <b>SVM</b>          | はい。              | はい。              | はい。              | はい。              | はい。                         | はい。                   |
| FlexGroup ボ<br>リューム | いいえ              | いいえ              | いいえ              | はい。              | はい。                         | はい。                   |
| qtree *             | いいえ              | いいえ              | いいえ              | いいえ              | いいえ                         | はい。                   |

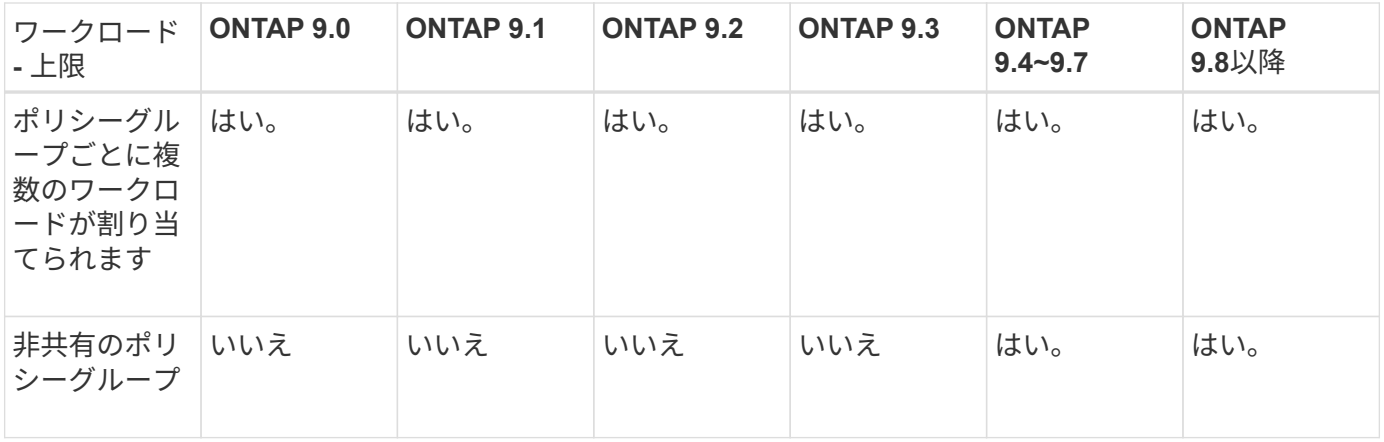

ONTAP 9.8以降では、NFSが有効なFlexVolおよびFlexGroupのqtreeでNFSアクセスがサポートされま す。ONTAP 9.9.1以降では、SMBが有効なFlexVol およびFlexGroup ボリュームのqtreeでもSMBアクセスがサ ポートされます。

スループットの下限がサポートされるワークロード

次の表に、スループットの下限がサポートされるワークロードを ONTAP 9 のバージョン別に示します。ルー トボリューム、負荷共有ミラー、およびデータ保護ミラーはサポートされません。

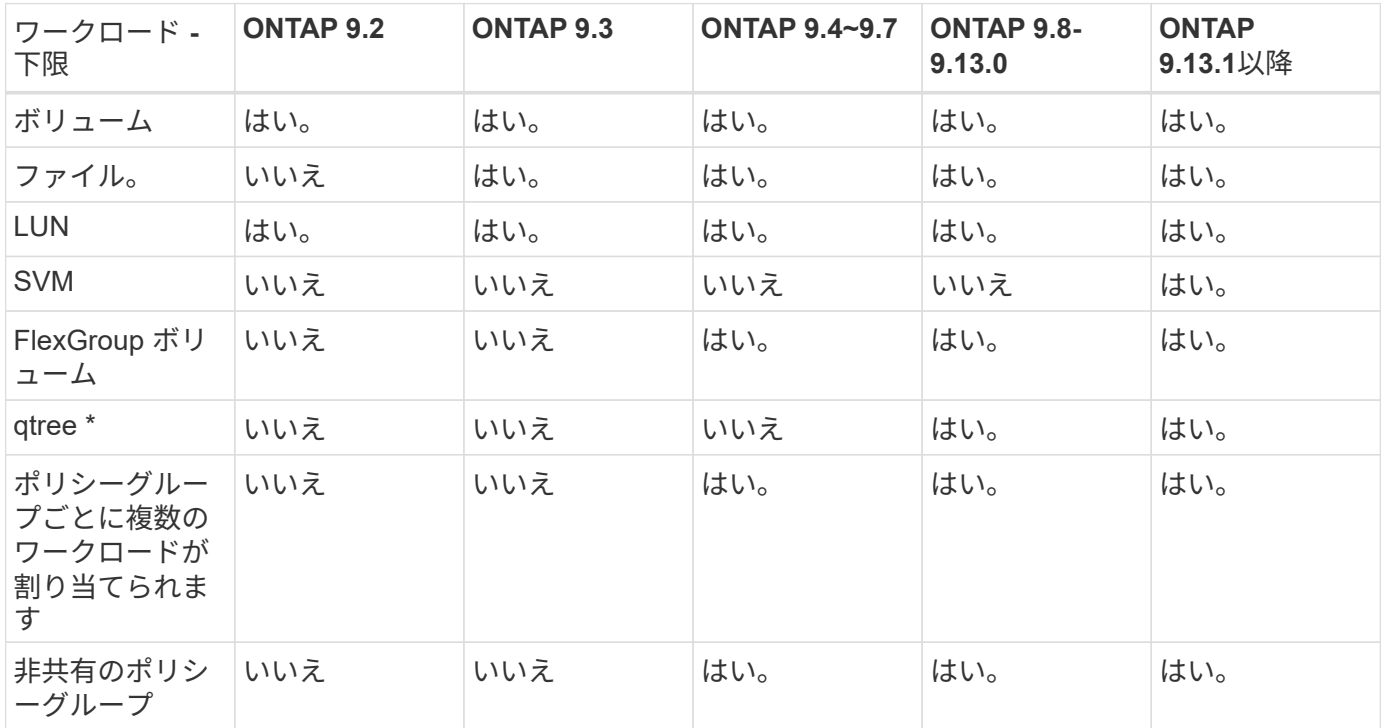

\\* ONTAP 9.8以降では、NFSが有効なFlexVol およびFlexGroup のqtreeでNFSアクセスがサポートされま す。ONTAP 9.9.1以降では、SMBが有効なFlexVol およびFlexGroup ボリュームのqtreeでもSMBアクセスがサ ポートされます。

アダプティブ **QoS** がサポートされるワークロード

次の表に、アダプティブ QoS がサポートされるワークロードを ONTAP 9 のバージョン別に示します。ルー トボリューム、負荷共有ミラー、およびデータ保護ミラーはサポートされません。

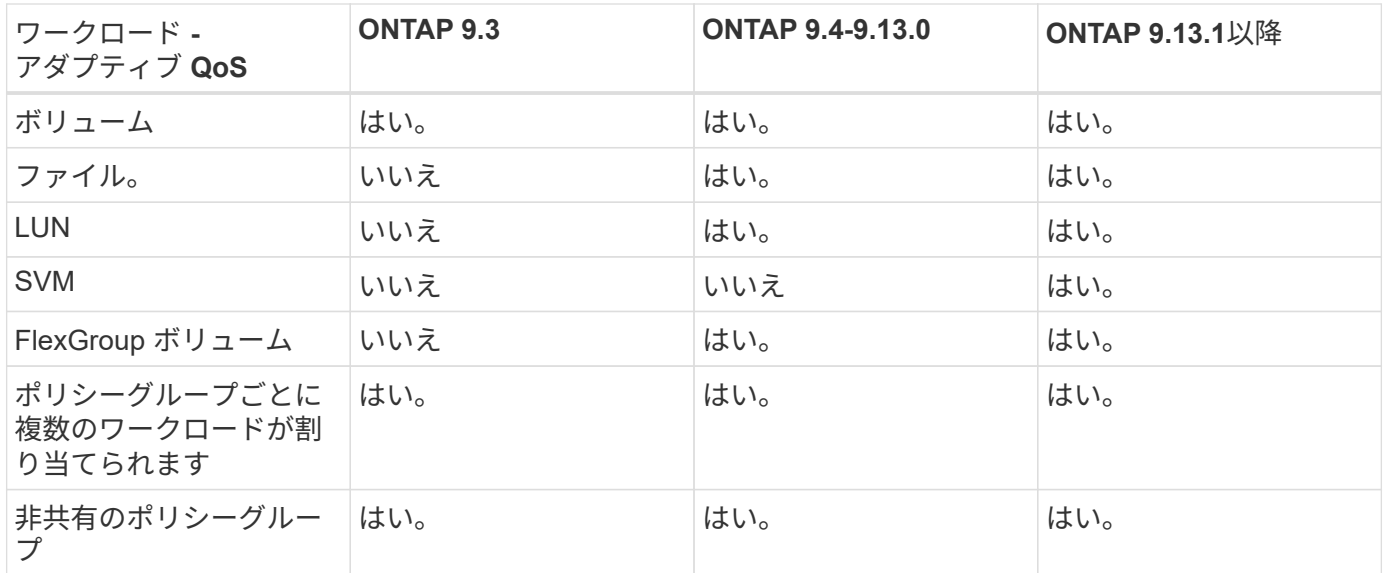

ワークロードとポリシーグループの最大数

次の表に、ワークロードとポリシーグループの最大数を ONTAP 9 のバージョン別に示します。

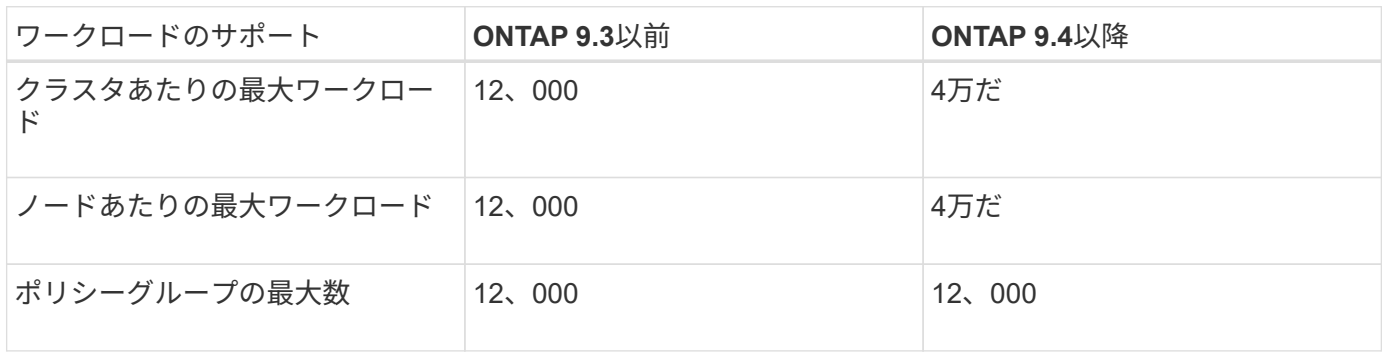

スループットの下限 **v2** を有効または無効にします

AFF のスループットの下限 v2 を有効または無効にすることができます。デフォルトは enabled です。フロア v2 を有効にした場合、他のワークロードのレイテンシが高くなっ てもコントローラを多用した場合はスループットの下限を満たすことができます。QoS とアダプティブ QoS の両方をサポートするフロア v2 環境。

手順

1. advanced 権限レベルに切り替えます。

set -privilege advanced

2. 次のいずれかのコマンドを入力します。

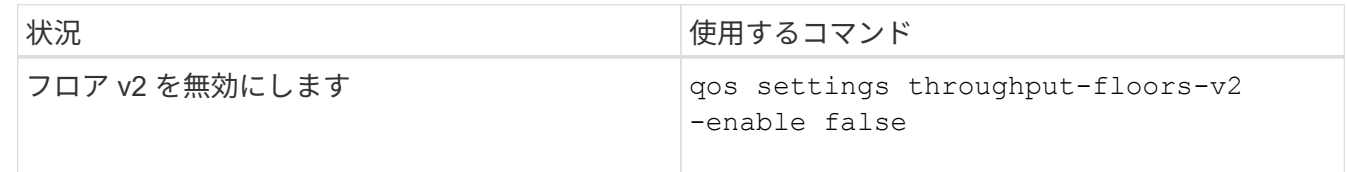

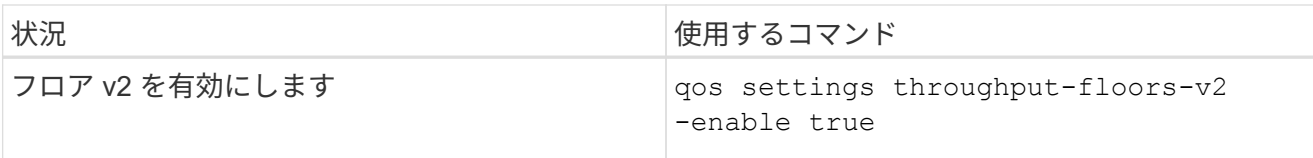

MetroCluster クラスタでスループットの下限 v2 を無効にするには、を実行する必要があり ます

qos settings throughput-floors-v2 -enable false

コマンドは、ソースとデスティネーションの両方のクラスタで実行します。

cluster1::\*> qos settings throughput-floors-v2 -enable false

ストレージ **QoS** のワークフロー

 $\mathbf{d}_1$ 

QoS で管理するワークロードのパフォーマンス要件がすでにわかっている場合は、ポリ シーグループを作成するときにスループットの制限を指定できます。それ以外の場合 は、ワークロードを監視したうえで指定することができます。

**QoS** を使用してスループットの上限を設定する

を使用できます max-throughput ストレージオブジェクトのワークロードのスループ ットの上限(最大QoS)を定義するポリシーグループのフィールド。ポリシーグループ は、ストレージオブジェクトを作成または変更するときに適用できます。

必要なもの

- ポリシーグループを作成するには、クラスタ管理者である必要があります。
- ポリシーグループを SVM に適用するには、クラスタ管理者である必要があります。

このタスクについて

• ONTAP 9.4 以降では、 \_non-shared\_QoS ポリシーグループを使用して、定義されたスループットの上限 環境を各メンバーのワークロードごとに指定できます。ポリシーグループが shared : ポリシーグループ に割り当てられているワークロードの合計スループットが指定した上限を超えることはできません。

設定 -is-shared=false をクリックします qos policy-group create 非共有ポリシーグループを 指定するコマンド。

• スループットの上限は、 IOPS 、 MB/ 秒、またはその両方で指定できますIOPS と MB/ 秒の両方を指定し た場合、先に上限に達した方が適用されます。

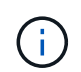

同じワークロードに対して上限と下限を設定する場合、スループット制限は IOPS 単位で のみ指定できます。

• QoS 制限の対象となるストレージオブジェクトは、ポリシーグループが属している SVM に含める必要が

あります。同じ SVM に複数のポリシーグループを作成することができます。

- 下位のオブジェクトまたは子オブジェクトがポリシーグループに属している場合は、そのストレージオブ ジェクトをポリシーグループに割り当てることはできません。
- ストレージオブジェクトのタイプごとに同じ QoS グループポリシーを適用することを推奨します。

手順

1. ポリシーグループを作成する。

qos policy-group create -policy-group *policy\_group* -vserver *SVM* -max -throughput *number\_of\_iops*|Mb/S|iops,Mb/S -is-shared true|false

コマンド構文全体については、マニュアルページを参照してください。を使用できます qos policygroup modify コマンドを使用してスループットの上限を調整します。

次のコマンドは、共有ポリシーグループを作成します pg-vs1 最大スループットが5、000 IOPSの場合:

cluster1::> qos policy-group create -policy-group pg-vs1 -vserver vs1 -max-throughput 5000iops -is-shared true

次のコマンドは、非共有ポリシーグループを作成します pg-vs3 最大スループットが100 IOPS、400KB/ 秒の場合:

cluster1::> qos policy-group create -policy-group pg-vs3 -vserver vs3 -max-throughput 100iops,400KB/s -is-shared false

次のコマンドは、非共有ポリシーグループを作成します pg-vs4 スループット制限なし:

cluster1::> qos policy-group create -policy-group pg-vs4 -vserver vs4 -is-shared false

2. ポリシーグループを SVM 、ファイル、ボリューム、または LUN に適用します。

*storage\_object* create -vserver *SVM* -qos-policy-group *policy\_group*

コマンド構文全体については、マニュアルページを参照してください。を使用できます *storage\_object* modify ストレージオブジェクトに別のポリシーグループを適用するコマンド。

次のコマンドは、ポリシーグループを適用します pg-vs1 SVMに移動します vs1:

cluster1::> vserver create -vserver vs1 -qos-policy-group pg-vs1

次のコマンドは、ポリシーグループを適用します pg-app ボリュームに移動します app1 および app2:

```
cluster1::> volume create -vserver vs2 -volume app1 -aggregate aggr1
-qos-policy-group pg-app
```
cluster1::> volume create -vserver vs2 -volume app2 -aggregate aggr1 -qos-policy-group pg-app

3. ポリシーグループのパフォーマンスを監視します。

qos statistics performance show

コマンド構文全体については、マニュアルページを参照してください。

G.

パフォーマンスはクラスタから監視します。ホスト上のツールを使用してパフォーマンス を監視しないでください。

次のコマンドは、ポリシーグループのパフォーマンスを表示します。

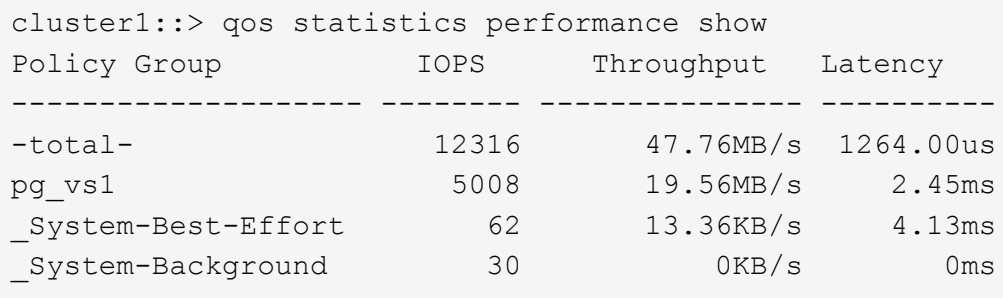

4. ワークロードのパフォーマンスを監視します。

qos statistics workload performance show

コマンド構文全体については、マニュアルページを参照してください。

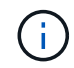

パフォーマンスはクラスタから監視します。ホスト上のツールを使用してパフォーマンス を監視しないでください。

次のコマンドは、ワークロードのパフォーマンスを表示します。

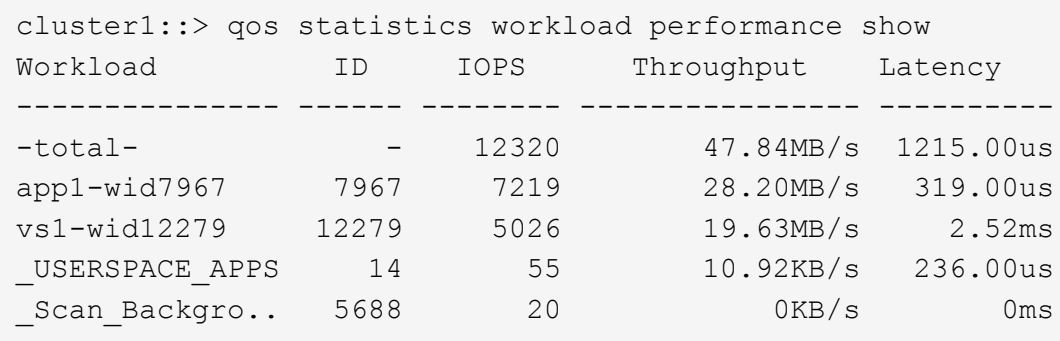

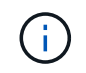

を使用できます qos statistics workload latency show コマンドを使用してQoS ワークロードの詳細なレイテンシ統計を表示します。

**QoS** を使用してスループットの下限を設定します

を使用できます min-throughput ストレージオブジェクトのワークロードのスループ ットの下限(最小QoS)を定義するポリシーグループのフィールド。ポリシーグループ は、ストレージオブジェクトを作成または変更するときに適用できます。ONTAP 9.8 以 降では、スループットの下限を IOPS または MBps で指定できるようになりました。

作業を開始する前に

- ONTAP 9.2 以降が実行されている必要があります。スループットの下限は ONTAP 9.2 以降で使用できま す。
- ポリシーグループを作成するには、クラスタ管理者である必要があります。
- ONTAP 9.13.1以降では、を使用してSVMレベルでスループットの下限を適用できます [ア](#page-3040-0)[ダ](#page-3040-0)[プティブポリ](#page-3040-0) [シーグループテンプレート](#page-3040-0)。QoSポリシーグループを含むSVMにアダプティブポリシーグループテンプレ ートを設定することはできません。

このタスクについて

• ONTAP 9.4 以降では、 \_non-shared\_qos ポリシーグループを使用して、定義したスループットの下限を 各メンバーワークロードに個別に適用するように指定できます。スループットの下限が定義されたポリシ ーグループを複数のワークロードに適用できるのは、この場合だけです。

設定 -is-shared=false をクリックします qos policy-group create 共有されていないポリシー グループを指定するコマンド。

- ノードまたはアグリゲートに十分なパフォーマンス容量(ヘッドルーム)がない場合は、ワークロードの スループットが指定された下限を下回ることがあります。
- QoS 制限の対象となるストレージオブジェクトは、ポリシーグループが属している SVM に含める必要が あります。同じ SVM に複数のポリシーグループを作成することができます。
- ストレージオブジェクトのタイプごとに同じ QoS グループポリシーを適用することを推奨します。
- スループットの下限を定義するポリシーグループは、 SVM には適用できません。

手順

1. の説明に従って、ノードまたはアグリゲートに十分なパフォーマンス容量があることを確認します ["](#page-3022-0)[残](#page-3022-0)[り](#page-3022-0) [のパフォーマンス](#page-3022-0)[容量](#page-3022-0)[を特定しています](#page-3022-0)["](#page-3022-0)。

2. ポリシーグループを作成する。

qos policy-group create -policy group *policy\_group* -vserver *SVM* -min -throughput *qos\_target* -is-shared true|false

コマンド構文全体については、 ONTAP リリースのマニュアルページを参照してください。を使用できま す qos policy-group modify スループットの下限を調整するコマンド。

次のコマンドは、共有ポリシーグループを作成します pg-vs2 最小スループットが1、000 IOPSの場合:

cluster1::> qos policy-group create -policy group pg-vs2 -vserver vs2 -min-throughput 1000iops -is-shared true

次のコマンドは、非共有ポリシーグループを作成します pg-vs4 スループット制限なし:

cluster1::> qos policy-group create -policy group pg-vs4 -vserver vs4 -is-shared false

3. ポリシーグループをボリュームまたは LUN に適用します。

*storage\_object* create -vserver *SVM* -qos-policy-group *policy\_group*

コマンド構文全体については、マニュアルページを参照してください。を使用できます storage object modify ストレージオブジェクトに別のポリシーグループを適用するコマンド。

次のコマンドは、ポリシーグループを適用します pg-app2 ボリュームに移動します app2:

cluster1::> volume create -vserver vs2 -volume app2 -aggregate aggr1 -qos-policy-group pg-app2

4. ポリシーグループのパフォーマンスを監視します。

qos statistics performance show

コマンド構文全体については、マニュアルページを参照してください。

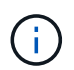

パフォーマンスはクラスタから監視します。ホスト上のツールを使用してパフォーマンス を監視しないでください。

次のコマンドは、ポリシーグループのパフォーマンスを表示します。

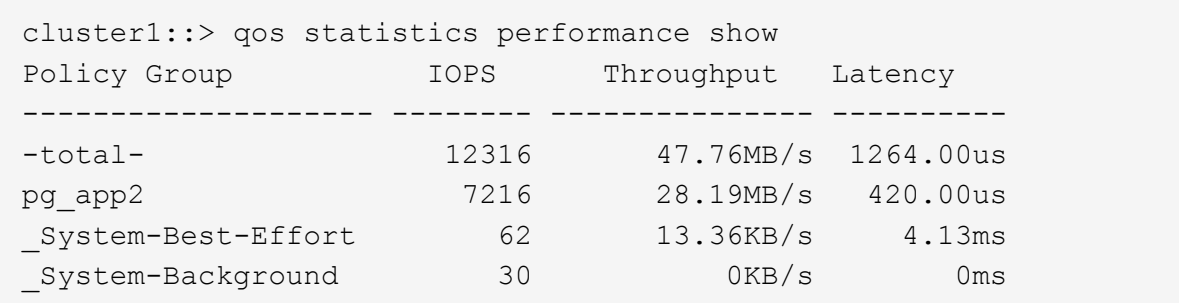

5. ワークロードのパフォーマンスを監視します。

qos statistics workload performance show

コマンド構文全体については、マニュアルページを参照してください。

 $\left(\begin{smallmatrix} 1\ 1\end{smallmatrix}\right)$ 

パフォーマンスはクラスタから監視します。ホスト上のツールを使用してパフォーマンス を監視しないでください。

次のコマンドは、ワークロードのパフォーマンスを表示します。

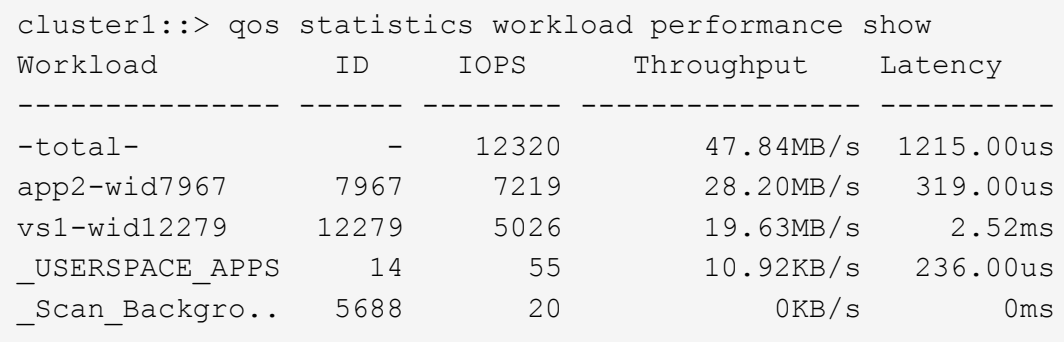

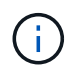

を使用できます qos statistics workload latency show コマンドを使用してQoS ワークロードの詳細なレイテンシ統計を表示します。

アダプティブ **QoS** ポリシーグループを使用する

アダプティブ QoS ポリシーグループを使用すると、ボリュームサイズの変更に合わせて スループットの上限や下限を自動的に調整し、 TB または GB あたりの IOPS を一定に 保つことができます。これは、何百何千という数のワークロードを管理する大規模な環 境では大きなメリットです。

作業を開始する前に

- ONTAP 9.3以降が実行されている必要があります。アダプティブ QoS ポリシーグループは ONTAP 9.3 以 降で使用できます。
- ポリシーグループを作成するには、クラスタ管理者である必要があります。

このタスクについて

ストレージオブジェクトは、アダプティブまたは非アダプティブどちらかのポリシーグループのメンバーにす ることができますが、両方のメンバーにすることはできません。SVM はストレージオブジェクトとポリシー で同じである必要があります。ストレージオブジェクトはオンラインである必要があります。

アダプティブ QoS ポリシーグループは常に非共有です。定義されているスループットの上限または下限の環 境各メンバーワークロードを個別に定義します。

ストレージオブジェクトサイズに対するスループット制限の比率は、以下に示すフィールドの組み合わせによ って決まります。

• expected-iops は、割り当て済み(TB / GB)あたりの最小想定IOPSです。

G)

`expected-iops` は、AFF プラットフォームでのみ保証されます。 `expected-iops` FabricPool については、階層化ポリシーが「 none」に設定されていて、ブロックがクラウドにない場合にのみ保証されます。 `expected-iops` は、SnapMirror Synchronous関係にないボリュームに対して保証されます。

• peak-iops は、割り当て済みまたは使用済み(TB / GB)あたりの最大IOPSです。

• expected-iops-allocation expected-iopsに割り当てスペース(デフォルト)と使用スペースのどち らを使用するかを示します。

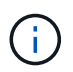

expected-iops-allocation ONTAP 9.5以降で使用できます。ONTAP 9.4 以前ではサ ポートされません。

- peak-iops-allocation に割り当てスペースと使用済みスペース(デフォルト)のどちらを使用するか を示します peak-iops。
- absolute-min-iops は、絶対最小IOPSです。このフィールドは非常に小さいストレージオブジェクト で使用します。両方を上書きします peak-iops および / または expected-iops いつ absolute-miniops が計算されたよりも大きい expected-iops。

たとえば、を設定した場合です expected-iops を1、000 IOPS/TBに設定し、ボリュームサイズが1GB 未満である場合は、を計算します expected-iops 分数IOPになります。計算された peak-iops さらに 小さな割合になりますこれを回避するには、を設定します absolute-min-iops 現実的な値に。

• block-size アプリケーションI/Oブロックサイズを指定します。デフォルトは32Kです。有効な値は、 8K 、 16K 、 32K 、 64K 、 ANY です。ANY は、ブロックサイズが適用されないことを意味します。

次の表に示す 3 種類のアダプティブ QoS ポリシーグループがデフォルトで用意されています。これらのポリ シーグループはボリュームに直接適用することができます。

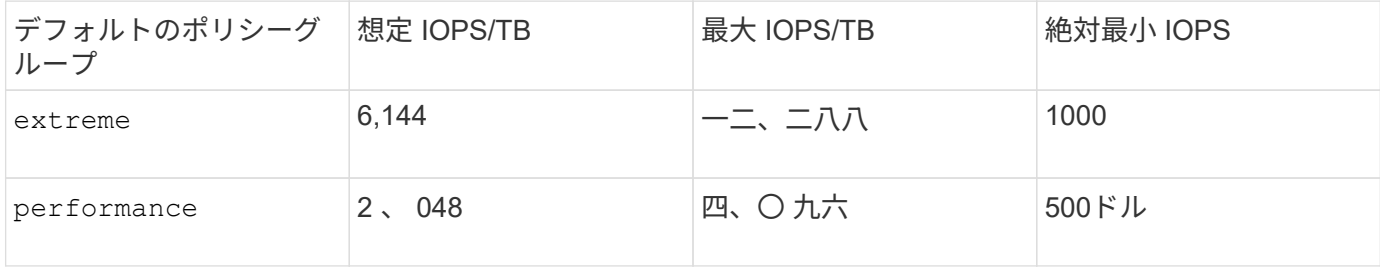

| $- - -$<br>. u v<br>. | $\sim$ $\sim$<br>$\sim$ | -<br>-<br>-<br>$\cdot$ $-$ | $\overline{\phantom{a}}$ |
|-----------------------|-------------------------|----------------------------|--------------------------|
|                       |                         |                            |                          |

下位のオブジェクトまたは子オブジェクトがポリシーグループに属している場合は、そのストレージオブジェ クトをポリシーグループに割り当てることはできません。次の表に、制限事項を示します。

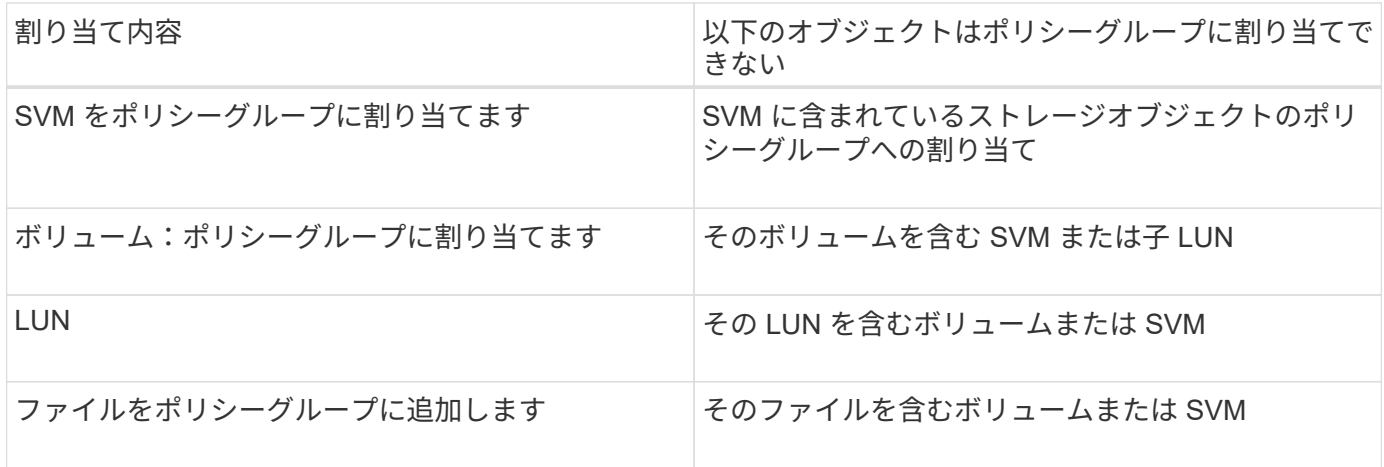

## 手順

1. アダプティブ QoS ポリシーグループを作成します。

qos adaptive-policy-group create -policy group *policy\_group* -vserver *SVM* -expected-iops *number\_of\_iops*/TB|GB -peak-iops *number\_of\_iops*/TB|GB -expected -iops-allocation-space|used-space -peak-iops-allocation allocated-space|usedspace -absolute-min-iops *number\_of\_iops* -block-size 8K|16K|32K|64K|ANY

コマンド構文全体については、マニュアルページを参照してください。

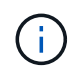

-expected-iops-allocation および -block-size ONTAP 9.5以降で使用できま す。ONTAP 9.4 以前ではこれらのオプションがサポートされません。

次のコマンドは、アダプティブQoSポリシーグループを作成します adpg-app1 を使用 -expected -iops TBあたり300 IOPS/TBに設定 -peak-iops TBあたり1、000 IOPSに設定 -peak-iops -allocation をに設定します used-space`および `-absolute-min-iops 50 IOPSに設定:

cluster1::> qos adaptive-policy-group create -policy group adpg-app1 -vserver vs2 -expected-iops 300iops/tb -peak-iops 1000iops/TB -peak-iops -allocation used-space -absolute-min-iops 50iops

## 2. アダプティブ QoS ポリシーグループをボリュームに適用します。

volume create -vserver SVM -volume *volume* -aggregate *aggregate* -size *number\_of* TB|GB -qos-adaptive-policy-group *policy\_group*

コマンド構文全体については、マニュアルページを参照してください。

次のコマンドは、アダプティブQoSポリシーグループを適用します adpg-app1 ボリュームに移動します

```
cluster1::> volume create -vserver vs1 -volume app1 -aggregate aggr1
-size 2TB -qos-adaptive-policy-group adpg-app1
```
次のコマンドは、デフォルトのアダプティブQoSポリシーグループを適用します extreme 新しいボリュ ームに移動します app4 および既存のボリュームに追加します app5。ポリシーグループの環境 ボリュー ムに対して定義されたスループットの上限 app4 および app5 個別:

cluster1::> volume create -vserver vs4 -volume app4 -aggregate aggr4 -size 2TB -qos-adaptive-policy-group extreme

cluster1::> volume modify -vserver vs5 -volume app5 -qos-adaptive-policy -group extreme

<span id="page-3040-0"></span>アダプティブポリシーグループテンプレートを設定します

ONTAP 9.13.1以降では、アダプティブポリシーグループテンプレートを使用して、SVM レベルでスループットの下限と上限を適用できます。

このタスクについて

- アダプティブポリシーグループテンプレートはデフォルトポリシーです apg1。ポリシーはいつでも変更 できます。CLIまたはONTAP REST APIでのみ設定でき、既存のSVMにのみ適用できます。
- アダプティブポリシーグループテンプレートは、ポリシーの設定後にSVMで作成またはSVMに移行される ボリュームにのみ影響します。SVM上の既存のボリュームのステータスは維持されます。

アダプティブポリシーグループテンプレートを無効にした場合、SVM上のボリュームの既存のポリシーは 保持されます。無効化の影響を受けるのは、あとでSVMに作成または移行されたボリュームだけです。

- QoSポリシーグループを含むSVMにアダプティブポリシーグループテンプレートを設定することはできま せん。
- アダプティブポリシーグループテンプレートは、AFF プラットフォーム向けに設計されています。アダプ ティブポリシーグループテンプレートは他のプラットフォームでも設定できますが、ポリシーによって最 小スループットが適用されない場合があります。同様に、FabricPool アグリゲートまたは最小スループッ トをサポートしないアグリゲート内のSVMにアダプティブポリシーグループテンプレートを追加すること もできますが、スループットの下限は適用されません。
- SVMがMetroCluster 構成またはSnapMirror関係に含まれている場合は、ミラーされたSVMにアダプティブ ポリシーグループテンプレートが適用されます。

手順

- 1. SVMを変更してアダプティブポリシーグループテンプレートを適用します。 vserver modify -qos-adaptive-policy-group-template apg1
- 2. ポリシーが設定されたことを確認します。

# **Unified Manager** を使用してクラスタパフォーマンスを監視す る

Active IQ Unified Manager を使用すると、可用性を最大限に高め、ネットアップの AFF および FAS ストレージインフラの制御を維持できるため、拡張性、サポート性、パフォ ーマンス、セキュリティを向上させることができます。

Active IQ Unified Manager はシステムヘルスを継続的に監視し、アラートを送信するため、お客様の組織は IT スタッフのリソースを解放できます。1 つのダッシュボードでストレージのステータスを瞬時に確認し、推 奨される対処方法を通じて問題に迅速に対処できます。

ストレージのプロアクティブな管理や問題の迅速な解決に役立つ通知を検出、監視、受信できるため、データ 管理が簡易化されます。 ペタバイト規模のデータを単一のダッシュボードから監視して大規模なデータを管 理できるため、管理効率が向上します。

Active IQ Unified Manager を使用すると、変動するビジネスニーズに対応し、パフォーマンスデータと高度な 分析を使用してパフォーマンスを最適化できます。 レポート機能を使用すると、標準レポートにアクセスし たり、ビジネス固有のニーズに合わせてカスタムの運用レポートを作成したりできます。

## 関連リンク:

- ["Active IQ Unified Manager](https://docs.netapp.com/us-en/active-iq-unified-manager/storage-mgmt/concept_introduction_to_unified_manager.html)[の詳細はこ](https://docs.netapp.com/us-en/active-iq-unified-manager/storage-mgmt/concept_introduction_to_unified_manager.html)[ち](https://docs.netapp.com/us-en/active-iq-unified-manager/storage-mgmt/concept_introduction_to_unified_manager.html)[ら](https://docs.netapp.com/us-en/active-iq-unified-manager/storage-mgmt/concept_introduction_to_unified_manager.html)["](https://docs.netapp.com/us-en/active-iq-unified-manager/storage-mgmt/concept_introduction_to_unified_manager.html)
- ["Active IQ Unified Manager for VMware](https://docs.netapp.com/us-en/active-iq-unified-manager/install-vapp/qsg-vapp.html)[の](https://docs.netapp.com/us-en/active-iq-unified-manager/install-vapp/qsg-vapp.html)[利](https://docs.netapp.com/us-en/active-iq-unified-manager/install-vapp/qsg-vapp.html)[用を開](https://docs.netapp.com/us-en/active-iq-unified-manager/install-vapp/qsg-vapp.html)[始](https://docs.netapp.com/us-en/active-iq-unified-manager/install-vapp/qsg-vapp.html)[する](https://docs.netapp.com/us-en/active-iq-unified-manager/install-vapp/qsg-vapp.html)["](https://docs.netapp.com/us-en/active-iq-unified-manager/install-vapp/qsg-vapp.html)
- ["Active IQ Unified Manager for Linus](https://docs.netapp.com/us-en/active-iq-unified-manager/install-linux/qsg-linux.html)[の使用を開](https://docs.netapp.com/us-en/active-iq-unified-manager/install-linux/qsg-linux.html)[始](https://docs.netapp.com/us-en/active-iq-unified-manager/install-linux/qsg-linux.html)[する](https://docs.netapp.com/us-en/active-iq-unified-manager/install-linux/qsg-linux.html)["](https://docs.netapp.com/us-en/active-iq-unified-manager/install-linux/qsg-linux.html)
- ["Active IQ Unified Manager for Windows](https://docs.netapp.com/us-en/active-iq-unified-manager/install-windows/qsg-windows.html)[の使用を開](https://docs.netapp.com/us-en/active-iq-unified-manager/install-windows/qsg-windows.html)[始](https://docs.netapp.com/us-en/active-iq-unified-manager/install-windows/qsg-windows.html)[する](https://docs.netapp.com/us-en/active-iq-unified-manager/install-windows/qsg-windows.html)["](https://docs.netapp.com/us-en/active-iq-unified-manager/install-windows/qsg-windows.html)

# **Cloud Insights** を使用してクラスタパフォーマンスを監視する

NetApp Cloud Insights は、インフラ全体を可視化する監視ツールです。Cloud Insights を使用すると、パブリッククラウドやプライベートデータセンターなど、すべてのリソ ースの監視、トラブルシューティング、最適化を行うことができます。

## **Cloud Insights** には **2** つのエディションがあります

Cloud Insights 基本エディションは、ネットアップデータファブリック資産の監視と最適化を目的に設計され ています。HCI を含むネットアップのすべてのリソースと、環境内の All Flash FAS ( AFF )間の接続を無償 で分析します。

Cloud Insights Standard エディションは、ネットアップデータファブリックに対応したインフラコンポーネン トだけでなく、マルチベンダー / マルチクラウド環境にも焦点を当てています。豊富な機能により、 100 を超 えるサービスとリソースのサポートにアクセスできます。

今日の世界では、オンプレミスのデータセンターから複数のパブリッククラウドにリソースを活用しているた め、アプリケーション自体からストレージアレイのバックエンドディスクまで、完全なイメージを把握するこ とが重要です。さらに、アプリケーションの監視( Kafka 、 MongoDB 、 Nginx など)もサポートされてい るため、最適な利用率レベルと完全なリスクバッファで運用するために必要な情報と知識を得ることができま

す。

どちらのエディション (Basic および Standard) も NetApp Active IQ Unified Manager と統合できま す。Active IQ Unified Managerを使用しているお客様は、Cloud Insightsユーザインターフェイス内で参加情報 を確認できます。Active IQ Unified Managerに投稿された通知は見落とされず、Cloud Insightsのイベントに関 連付けることができます。つまり、両方の世界を最大限に活用できます。

すべてのリソースの監視、トラブルシューティング、最適化を行います

Cloud Insights を使用すると、問題の解決にかかる時間を大幅に短縮し、エンドユーザへの影響を防ぐことが できます。 また、クラウドインフラのコスト削減にも役立ちます。 実用的な情報でデータを保護すること で、内部の脅威にさらされる危険性が軽減されます。

Cloud Insights を使用すると、パブリッククラウドからデータセンターまで、ハイブリッドインフラ全体を 1 箇所で可視化できます。 必要に応じてカスタマイズできる関連ダッシュボードを瞬時に作成できます。ま た、組織のニーズに合わせて、ターゲットを絞ったアラートや条件付きアラートを作成することもできます。

高度な異常検出機能により、問題が発生する前にプロアクティブに解決できます。 リソースの競合と低下を 自動的に確認して、影響を受けたワークロードを迅速にリストアできます。 スタック内のさまざまなコンポ ーネント間の関係を自動的に構築することで、トラブルシューティングがより迅速になります。

使用されていないリソースや放置されたリソースを環境全体で特定することで、インフラの規模を適正化し、 支出全体を最適化する機会を見つけ出すことができます。

Cloud Insights は、システムトポロジを可視化し、 Kubernetes アーキテクチャを把握します。Kubernetes ク ラスタの健常性を監視できます。問題が発生しているノードを監視し、問題が発生したときにズームインする ことができます。

Cloud Insights は、高度な機械学習と異常検出機能により、悪意のあるユーザや侵害されたユーザによる組織 データの不正利用を防止し、内部の脅威に関する実用的な情報を提供します。

Cloud Insights は Kubernetes 指標を可視化することで、ポッド、ノード、クラスタ間の関係を完全に把握で きるようになります。クラスタまたは作業ポッドの正常性、および現在処理中の負荷を評価できます。これに より、 K8S クラスタのコマンドを実行し、展開の健全性とコストの両方を制御できます。

関連リンク

- ["Cloud Insights](https://docs.netapp.com/us-en/ontap/task_cp_monitor_cluster_performance_ci.html)[の詳細はこ](https://docs.netapp.com/us-en/ontap/task_cp_monitor_cluster_performance_ci.html)[ち](https://docs.netapp.com/us-en/ontap/task_cp_monitor_cluster_performance_ci.html)[ら](https://docs.netapp.com/us-en/ontap/task_cp_monitor_cluster_performance_ci.html)["](https://docs.netapp.com/us-en/ontap/task_cp_monitor_cluster_performance_ci.html)
- ["Cloud Insights](https://docs.netapp.com/us-en/cloudinsights/task_cloud_insights_onboarding_1.html)[の使用を開](https://docs.netapp.com/us-en/cloudinsights/task_cloud_insights_onboarding_1.html)[始](https://docs.netapp.com/us-en/cloudinsights/task_cloud_insights_onboarding_1.html)[する](https://docs.netapp.com/us-en/cloudinsights/task_cloud_insights_onboarding_1.html)["](https://docs.netapp.com/us-en/cloudinsights/task_cloud_insights_onboarding_1.html)

# 監査ロギング

# **ONTAP** での監査ログの実装方法

監査ログに記録された管理アクティビティは標準の AutoSupport レポートに、特定のロ グアクティビティは EMS メッセージに含まれています。監査ログを指定の場所に転送 したり、 CLI や Web ブラウザを使用して監査ログファイルを表示することもできま す。

ONTAP 9.11.1以降では、System Managerを使用して監査ログの内容を表示できます。

ONTAP 9.12.1以降では、ONTAPで監査ログの改ざんアラートが提供されます。ONTAPは、audit.logファイ ルの改ざんをチェックするために毎日のバックグラウンドジョブを実行し、変更または改ざんされたログファ イルが見つかるとEMSアラートを送信します。

ONTAP では、クラスタで実行された管理アクティビティについて、発行された要求、要求を発行したユー ザ、ユーザのアクセス方法、要求が発行された時間などの情報が記録されます。

管理アクティビティには次のタイプがあります。

• set要求。通常は表示以外のコマンドや操作が該当します

◦ これらの要求は、を実行したときに発行されます create、 modify`または `delete たとえば、コ マンドです。

◦ set 要求はデフォルトで記録されます。

• get要求。情報を取得して管理インターフェイスに表示します

- これらの要求は、を実行したときに発行されます show たとえば、コマンドです。
- GET要求はデフォルトでは記録されませんが、ONTAP CLIから送信されるGET要求を制御できます ( -cliget)、ONTAP APIから (-ontapiget)、またはREST APIから (-httpget)がファイルに記 録されます。

ONTAP は、の管理アクティビティを記録します /mroot/etc/log/mlog/audit.log ノードのファイ ル。CLI コマンドの 3 つのシェル(クラスタシェル、ノードシェル、および非対話型システムシェル)からの コマンドに加え、 API コマンドがここに記録されます(対話型システムシェルのコマンドは記録されません )。監査ログには、クラスタ内のすべてのノードの時刻が同期しているかどうかを示すタイムスタンプが含ま れています。

。 audit.log ファイルは、AutoSupport ツールによって指定された受信者に送信されます。また、 Splunk や syslog サーバなど、指定した外部の送信先にコンテンツを安全に転送することもできます。

。 audit.log ファイルは1日単位でローテーションされます。また、サイズが 100MB に達したときにもロ ーテーションが実行されます。以前の 48 個のコピーは保持されます(最大合計 49 個のファイル)。監査フ ァイルが 1 日単位のローテーションを実行するときは、 EMS メッセージは生成されません。監査ファイルの サイズが上限を超えたためにローテーションが実行された場合は、 EMS メッセージが生成されます。

# **ONTAP 9** における監査ログの変更点

ONTAP 9以降では、を参照してください command-history.log ファイルはに置き換 えられます audit.log`および `mgwd.log ファイルに監査情報が含まれなくなりまし た。ONTAP 9 にアップグレードする場合は、これらの従来のファイルとその中身を参照 するスクリプトやツールを見直す必要があります。

ONTAP 9へのアップグレード後、既存 command-history.log ファイルは保持されます。これらは新規と して回転(削除)されます audit.log ファイルはローテーションされます(作成されます)。

をチェックするツールとスクリプト command-history.log からのソフトリンクがあるため、ファイルは引 き続き機能する場合があります command-history.log 終了: audit.log は、アップグレード時に作成さ れます。ただし、をチェックするツールとスクリプト mgwd.log ファイルに監査情報が含まれなくなったた め、ファイルは失敗します。

また、 ONTAP 9 以降の監査ログでは、以下のエントリは有用な情報とはみなされず、原因の不要なログアク

ティビティでもあるため、記録されなくなりました。

- ONTAP によって実行される内部コマンド( username=root のコマンド)
- コマンドのエイリアス(元のコマンドとは別に)

ONTAP 9 以降では、 TCP プロトコルと TLS プロトコルを使用して監査ログを外部の宛先に安全に送信でき ます。

## 監査ログの内容を表示します

クラスタの内容を表示できます /mroot/etc/log/mlog/audit.log ONTAP CLI 、System Manager、またはWebブラウザを使用して実行します。

クラスタのログファイルには、次のエントリが含まれます。

#### 時間

ログエントリのタイムスタンプ。

#### アプリケーション

クラスタへの接続に使用するアプリケーション。指定可能な値の例はです internal, console, ssh, http, ontapi, snmp, rsh, telnet, および service-processor。

#### ユーザ

リモートユーザのユーザ名。

#### 状態

監査要求の現在の状態 success, pending, または error。

## メッセージ

コマンドのステータスに関するエラーまたは追加情報 を含むオプションのフィールド。

セッション**ID**

要求を受信したセッションID。各SSH\_SESSION\_ISにはセッションIDが割り当てられ、各HTTP 、ONTAPI、またはSNMP\_REQUESTには一意のセッションIDが割り当てられます。

#### **Storage VM**

ユーザの接続に使用するSVM。

#### 適用範囲

表示されます svm 要求がデータStorage VM上にある場合。それ以外の場合はと表示されます cluster。

## コマンド**ID**

CLIセッションで受信した各コマンドのID。これにより、要求と応答を関連付けることができます。 ZAPI、HTTP、SNMPの各要求にはコマンドIDはありません。

クラスタのログエントリは、ONTAP CLIから、Webブラウザから、ONTAP 9.11.1以降のSystem Managerか ら表示できます。

### **System Manager** の略

- インベントリを表示するには、[\* Events & Jobs]>[Audit Logs]を選択します。[+] 各列には、カテゴリのフィルタ、並べ替え、検索、表示、およびインベントリを制御できます。イン ベントリの詳細は、Excelブックとしてダウンロードできます。
- フィルタを設定するには、右上の\*[Filter]\*ボタンをクリックし、目的のフィールドを選択します。[+] セッションIDリンクをクリックして、障害が発生したセッションで実行されたすべてのコマンドを表 示することもできます。

### **CLI** の使用

クラスタ内の複数のノードからマージされた監査エントリを表示するには、+と入力します security audit log show *[parameters]*

を使用できます security audit log show 個 々 のノードの監査エントリを表示するコマンド、ま たはクラスタ内の複数のノードの監査エントリをマージするコマンド。の内容を表示することもできま す /mroot/etc/log/mlog Webブラウザを使用して、単一のノード上のディレクトリを作成します。 詳細については、のマニュアルページを参照してください。

## **Web** ブラウザ

の内容を表示できます /mroot/etc/log/mlog Webブラウザを使用して、単一のノード上のディレク トリを作成します。 ["Web](#page-350-0)[ブラウザを使用してノードのログフ](#page-350-0)[ァ](#page-350-0)[イル、コア](#page-350-0)[ダ](#page-350-0)[ンプフ](#page-350-0)[ァ](#page-350-0)[イル、](#page-350-0)[MIB](#page-350-0)[フ](#page-350-0)[ァ](#page-350-0)[イ](#page-350-0) [ルにアクセスする](#page-350-0)[方法](#page-350-0)[について](#page-350-0)[説明](#page-350-0)[します](#page-350-0)["](#page-350-0)。

## 監査**GET**要求の設定を管理します

set要求はデフォルトで記録されますが、get要求は記録されません。ただし、ONTAP HTMLから送信されるGET要求を制御することはできます (-httpget)、ONTAP CLI ( -cliget)、またはONTAP APIからアクセスできます (-ontapiget)がファイルに記 録されます。

監査ログ設定は、ONTAP CLIから、ONTAP 9.11.1以降の監査ログ設定は、System Managerから変更できま す。

## **System Manager** の略

1. [\* Events & Jobs]>[Audit Logs]を選択します。

2. をクリックします ☆ 右上にあるをクリックし、追加または削除する要求を選択します。

### **CLI** の使用

- デフォルトのset要求に加えて、ONTAP CLIまたはAPIからのget要求を監査ログ(audit.logファイル )に記録するように指定するには、+と入力します security audit modify [-cliget {on|off}][-httpget {on|off}][-ontapiget {on|off}]
- 現在の設定を表示するには、+と入力します security audit show

詳細については、マニュアルページを参照してください。

# 監査ログの送信先を管理します

監査ログは最大で10箇所に転送できます。たとえば、 Splunk や syslog サーバにログを 転送し、監視や分析、バックアップなどの目的で使用できます。

このタスクについて

転送を設定するには、転送されたログに使用するsyslogまたはSplunkホストのIPアドレス、ポート番号、転送 プロトコル、syslog機能を指定する必要があります。 ["syslog](https://datatracker.ietf.org/doc/html/rfc5424)[フ](https://datatracker.ietf.org/doc/html/rfc5424)[ァ](https://datatracker.ietf.org/doc/html/rfc5424)[シリティについて](https://datatracker.ietf.org/doc/html/rfc5424)[説明](https://datatracker.ietf.org/doc/html/rfc5424)[します](https://datatracker.ietf.org/doc/html/rfc5424)["](https://datatracker.ietf.org/doc/html/rfc5424)。

次のいずれかの送信値を選択できます。

**UDP**暗号化なし

セキュリティなしのユーザデータグラムプロトコル(デフォルト)

**TCP**暗号化なし

セキュリティなしのTransmission Control Protocol

**TCP**暗号化

Transport Layer Security (TLS) を使用したTransmission Control Protocol [TCP暗号化プロトコル]が選択されている場合は、[VERIFY SERVER]オプションを使用できます。

監査ログは、ONTAP CLIから転送できます。ONTAP 9.11.1以降は、System Managerから転送できます。

**System Manager** の略

- 監査ログの送信先を表示するには、\* Cluster > Settings の順に選択します。**[+]** ログデスティネーションの数は、[通知管理]タイル\*に表示されます。をクリックします 詳細を表 示します。
- 監査ログの送信先を追加、変更、または削除するには、[**Events & Jobs]>[Audit Logs]**を選択し、画 面右上の**[\*Manage Audit Destinations**]をクリックします。[+] をクリックします + Add またはをクリックします: エントリを編集または削除するには、\* Host Address \*列に入力します。

**CLI** の使用

1. 監査ログの転送先ごとに、デスティネーション IP アドレスまたはホスト名、およびセキュリティオ プションを指定します。

cluster1::> cluster log-forwarding create -destination 192.168.123.96 -port 514 -facility user cluster1::> cluster log-forwarding create -destination 192.168.123.98 -port 514 -protocol tcp-encrypted -facility user

- 状況に応じて cluster log-forwarding create コマンドが接続を確認するためにデスティ ネーションホストにpingを実行できない場合、エラーが表示されてコマンドが失敗します。推奨 されませんが、を使用してください -force パラメータを指定すると、接続の検証が省略されま す。
- を設定した場合 -verify-server パラメータの値 true`では、ログの転送先のIDは、証明書 を検証することによって検証されます。この値はに設定できます `true を選択した場合のみ tcp-encrypted の値 -protocol フィールド。
- 2. を使用して、宛先レコードが正しいことを確認します cluster log-forwarding show コマンド を実行します

cluster1::> cluster log-forwarding show Verify Syslog Destination Host **Port** Protocol Server Facility ------------------------- ------ -------- ------ -------- 192.168.123.96 514 udp-unencrypted false user 192.168.123.98 514 tcp-encrypted true user 2 entries were displayed.

詳細については、マニュアルページを参照してください。

# **AutoSupport**

**System Manager** を使用して **AutoSupport** 設定を管理します

System Managerを使用して、AutoSupportアカウントの設定を管理できます。

次の手順を実行できます。

**AutoSupport** 設定を表示します

System Manager を使用して、 AutoSupport アカウントの設定を表示できます。

## 手順

- 1. System Manager で、 \* Cluster > Settings \* の順にクリックします。
	- 「 \* AutoSupport \* 」セクションには、次の情報が表示されます。
	- ステータス
	- 転送プロトコル
	- プロキシサーバ
	- 送信元 E メールアドレス
- 2. AutoSupport セクションで、 <mark>:</mark> をクリックし、[その他のオプション]\*を選択します。

AutoSupport 接続と E メール設定については、追加情報が表示されます。また、メッセージの転送履歴も 表示されます。

**AutoSupport** データを生成して送信します

System Manager では、 AutoSupport メッセージの生成を開始して、データを収集するクラスタノードを選択 できます。

# 手順

- 1. System Managerで、\* Cluster > Settings \*の順に選択します。
- 2. AutoSupport セクションで、 をクリックし、[生成して送信]\*を選択します。
- 3. 件名を入力します。
- 4. [データの収集元]\*のチェックボックスをオンにして、データの収集元のノードを指定します。

# **AutoSupport** への接続をテストします

System Manager からテストメッセージを送信して、 AutoSupport への接続を確認できます。

手順

- 1. System Manager で、 \* Cluster > Settings \* の順にクリックします。
- 2. AutoSupport セクションで、 をクリックし、[Test Connectivity]\*を選択します。
- 3. メッセージの件名を入力します。

## **AutoSupport** を有効または無効にします

AutoSupportは、可能性のある構成上の問題をプロアクティブに特定し、サポートケースを迅速に解決するな ど、NetAppのお客様に実証済みのビジネスメリットを提供します。 新しいシステムでは、AutoSupportはデ フォルトで有効になっています。必要に応じて、System Managerを使用して、ストレージシステムのヘルス を監視して通知メッセージを送信するAutoSupportの機能を無効にすることができます。 AutoSupport を無効 にしたあとで再度有効にすることができます。

## このタスクについて

AutoSupportを無効にする前に、NetAppコールホームシステムをオフにすると、次の利点が失われることに注 意してください。

- ヘルスモニタリング:AutoSupportはストレージシステムのヘルスを監視し、テクニカルサポートおよび 社内のサポート部門に通知を送信します。
- 自動化:AutoSupportはサポートケースのレポートを自動化します。ほとんどのサポートケースは、お客 様が問題に気付く前に自動的にオープンされます。
- 迅速な解決: AutoSupportデータを送信するシステムでは、AutoSupportデータを送信しないシステムと比 較して、サポートケースが半分の時間で解決されます。
- アップグレードの高速化:AutoSupportは、System Managerのバージョンアップグレード、アドオン、更 新、ファームウェア更新の自動化など、お客様のセルフサービスワークフローを強化します。
- その他の機能:他のツールの特定の機能(BlueXPの一部のワークフローなど)は、AutoSupportが有効な 場合にのみ機能します。

手順

- 1. [\* Cluster]>[Settings](設定)\*を選択します。
- 2. AutoSupport セクションで、 をクリックし、[無効化]\*を選択します。
- 3. AutoSupportを再度有効にする場合は、\* AutoSupport セクションで をクリックし、[有効化]\*を選択しま す。

サポートケースの生成を抑制します

ONTAP 9.10.1 以降の場合、 System Manager から AutoSupport に要求を送信して、サポートケースの生成を 抑制することができます。

このタスクについて

サポートケースの生成を抑制するには、抑制を実行するノードと時間数を指定します。

システムのメンテナンス中に AutoSupport で自動ケースを作成しない場合は、サポートケースを抑制するこ とが特に役立ちます。

手順

- 1. [\* Cluster]>[Settings](設定)\*を選択します。
- 2. AutoSupport セクションで、 をクリックし、[Suppress Support Case Generation]\*を選択します。
- 3. 抑制を実行する時間数を入力します。
- 4. 抑制を実行するノードを選択します。

サポートケースの生成を再開

ONTAP 9.10.1 以降では、 System Manager を使用してサポートケースが抑制されていれば AutoSupport から 生成を再開できます。

## 手順

- 1. [\* Cluster]>[Settings](設定)\*を選択します。
- 2. AutoSupport セクションで、: をクリックし、[Resume Support Case Generation]\*を選択します。
- 3. 生成を再開するノードを選択します。

## **AutoSupport** の設定を編集します

System Manager を使用して、 AutoSupport アカウントの接続や E メールの設定を変更することができま す。

## 手順

- 1. [\* Cluster]>[Settings](設定)\*を選択します。
- 2. AutoSupport セクションで、 をクリックし、[その他のオプション]\*を選択します。
- 3. [接続]セクションまたは[電子メール]セクションで、 ♪ Edit をクリックして、いずれかのセクションの設 定を変更します。

## **CLI** を使用して **AutoSupport** を管理します

## **Manage AutoSupport** の概要

AutoSupport は、システムヘルスをプロアクティブに監視し、ネットアップテクニカル サポート、社内のサポート部門、およびサポートパートナーにメッセージを自動的に送 信します。テクニカルサポートへの AutoSupport メッセージの送信はデフォルトで有効 になりますが、メッセージを社内のサポート部門に送信する場合は、適切なオプション を設定し、有効なメールホストを指定する必要があります。

AutoSupport 管理を実行できるのはクラスタ管理者だけです。Storage Virtual Machine (SVM) 管理者には AutoSupport へのアクセス権はありません。

AutoSupport は、ストレージシステムの初回設定時にデフォルトで有効になります。AutoSupport は、 AutoSupport が有効になってから 24 時間後にテクニカルサポートへのメッセージ送信を開始します。この間 隔を 24 時間よりも短くするには、システムをアップグレードまたはリバートするか、 AutoSupport 設定を変 更するか、システムの時間を 24 時間以外の時間に変更します。

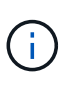

AutoSupport はいつでも無効にできますが、常に有効にしておく必要があります。AutoSupport を有効にしておくと、ストレージ・システムに問題が発生したときに、迅速に原因を判断し解 決できます。デフォルトでは、 AutoSupport を無効にした場合でも、 AutoSupport の情報が収 集されてローカルに格納されます。

AutoSupport の詳細については、NetApp Support Siteを参照してください。

## 関連情報

• ["](https://support.netapp.com/)[ネ](https://support.netapp.com/)[ットアップサポート](https://support.netapp.com/)["](https://support.netapp.com/)

• ["ONTAP](http://docs.netapp.com/ontap-9/topic/com.netapp.doc.dot-cm-cmpr/GUID-5CB10C70-AC11-41C0-8C16-B4D0DF916E9B.html) [コマンドの詳細については、](http://docs.netapp.com/ontap-9/topic/com.netapp.doc.dot-cm-cmpr/GUID-5CB10C70-AC11-41C0-8C16-B4D0DF916E9B.html) [AutoSupport](http://docs.netapp.com/ontap-9/topic/com.netapp.doc.dot-cm-cmpr/GUID-5CB10C70-AC11-41C0-8C16-B4D0DF916E9B.html) [の](http://docs.netapp.com/ontap-9/topic/com.netapp.doc.dot-cm-cmpr/GUID-5CB10C70-AC11-41C0-8C16-B4D0DF916E9B.html) [CLI](http://docs.netapp.com/ontap-9/topic/com.netapp.doc.dot-cm-cmpr/GUID-5CB10C70-AC11-41C0-8C16-B4D0DF916E9B.html) [を参照してください](http://docs.netapp.com/ontap-9/topic/com.netapp.doc.dot-cm-cmpr/GUID-5CB10C70-AC11-41C0-8C16-B4D0DF916E9B.html)["](http://docs.netapp.com/ontap-9/topic/com.netapp.doc.dot-cm-cmpr/GUID-5CB10C70-AC11-41C0-8C16-B4D0DF916E9B.html)

## **AutoSupport** と **Active IQ Digital Advisor** を使用します

ONTAP の AutoSupport コンポーネントはテレメトリを収集し、分析用に送信しま す。Active IQ デジタルアドバイザは AutoSupport からデータを分析し、プロアクティブ なサポートと最適化を提供します。Active IQ は、人工知能を使用して潜在的な問題を特 定し、ビジネスに影響が及ぶ前に解決を支援します。

Active IQ では、クラウドベースのポータルとモバイルアプリを通じて、実用的な予測分析とプロアクティブ なサポートを提供することで、グローバルハイブリッドクラウド全体でデータインフラを最適化できま す。SupportEdge との契約が締結されているネットアップのすべてのお客様は、 Active IQ が提供するデータ 主体の分析情報と推奨事項を利用できます(機能は製品やサポートレベルによって異なります)。

Active IQ でできることは次のとおりです。

- アップグレードを計画する。Active IQ では、 ONTAP の新しいバージョンにアップグレードすることで解 決可能な問題が環境内で特定されます。また、アップグレードを計画する際に役立つ Upgrade Advisor コ ンポーネントも用意されています。
- システムの健全性を表示します。Active IQ ダッシュボードで、健全性に関する問題が報告されるため、そ れらの問題の解決に役立ちます。システム容量を監視して、ストレージスペースが不足しないようにしま す。システムのサポートケースを表示します。
- パフォーマンスを管理Active IQ には、 System Manager に表示されるよりも長時間にわたるシステムパ フォーマンスが表示されます。パフォーマンスに影響を与えている構成やシステムの問題を特定します。
- 効率性の最大化Storage Efficiency 指標を表示し、より多くのデータをより少ないスペースに格納する方法 を特定します。
- インベントリと構成を表示します。Active IQ は、インベントリおよびソフトウェアとハードウェアの構成 に関するすべての情報を表示します。サービス契約がいつ期限切れになるかを確認し、サービス契約を更 新してサポートを継続するかを確認します。

## 関連情報

["](https://docs.netapp.com/us-en/active-iq/)[ネ](https://docs.netapp.com/us-en/active-iq/)[ットアップのマ](https://docs.netapp.com/us-en/active-iq/)[ニ](https://docs.netapp.com/us-en/active-iq/)[ュアル](https://docs.netapp.com/us-en/active-iq/)[:](https://docs.netapp.com/us-en/active-iq/) [Active IQ Digital Advisor"](https://docs.netapp.com/us-en/active-iq/)

["Active IQ](https://aiq.netapp.com/custom-dashboard/search) [を](https://aiq.netapp.com/custom-dashboard/search)[起](https://aiq.netapp.com/custom-dashboard/search)[動します](https://aiq.netapp.com/custom-dashboard/search)["](https://aiq.netapp.com/custom-dashboard/search)

["SupportEdge](https://www.netapp.com/us/services/support-edge.aspx) [サービス](https://www.netapp.com/us/services/support-edge.aspx)["](https://www.netapp.com/us/services/support-edge.aspx)

**AutoSupport** メッセージが送信されるタイミングおよび場所

AutoSupport は、メッセージの種類に応じた宛先にメッセージを送信しま す。AutoSupport がメッセージを送信するタイミングと場所を知ると、 E メールで受信 するメッセージまたは Active IQ (旧 My AutoSupport ) Web サイトに表示されるメッ セージを把握するのに役立ちます。

特に指定がないかぎり、次の表に示す設定はのパラメータです system node autosupport modify コマ ンドを実行します

修正措置を必要とするシステムでイベントが発生した場合には、 AutoSupport からイベントトリガー型メッ セージが自動的に送信されます。

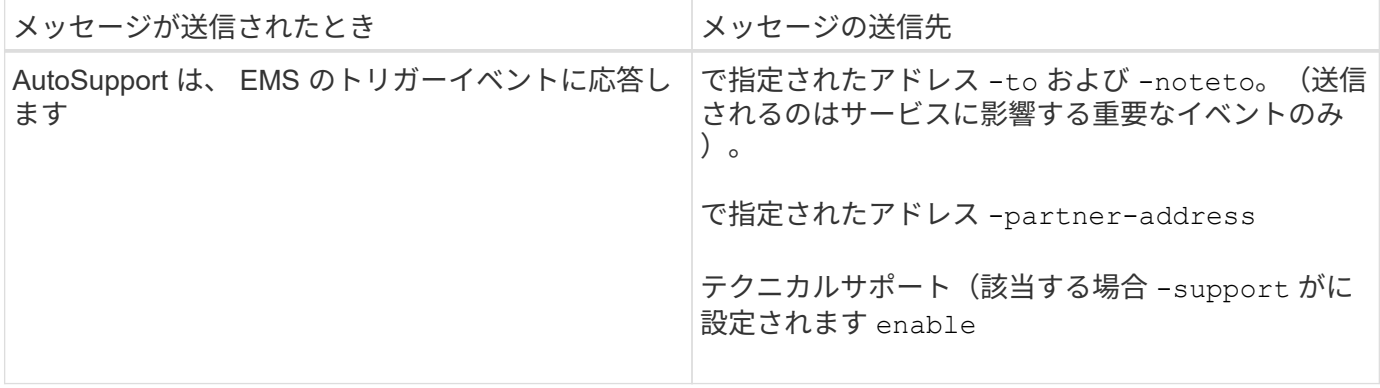

スケジュールされたメッセージ

AutoSupport は、定期的に複数のメッセージを自動的に送信します。

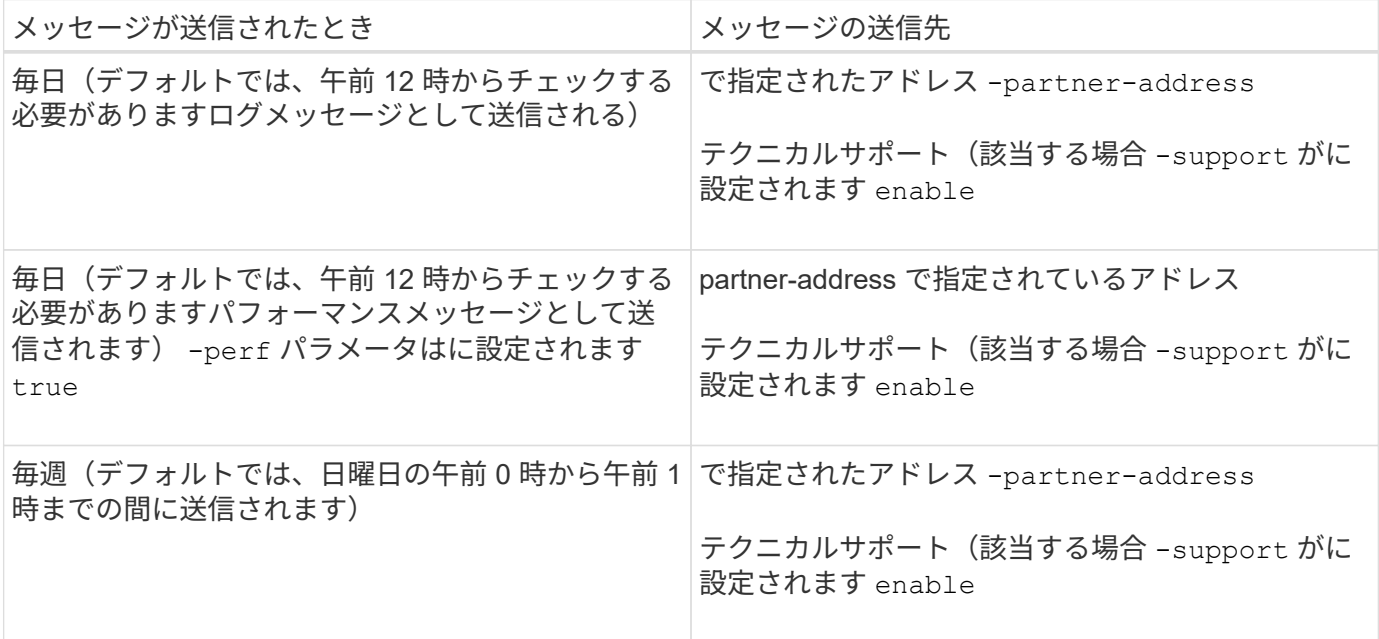

手動でトリガーされるメッセージ

AutoSupport メッセージは、手動で送信または再送信できます。

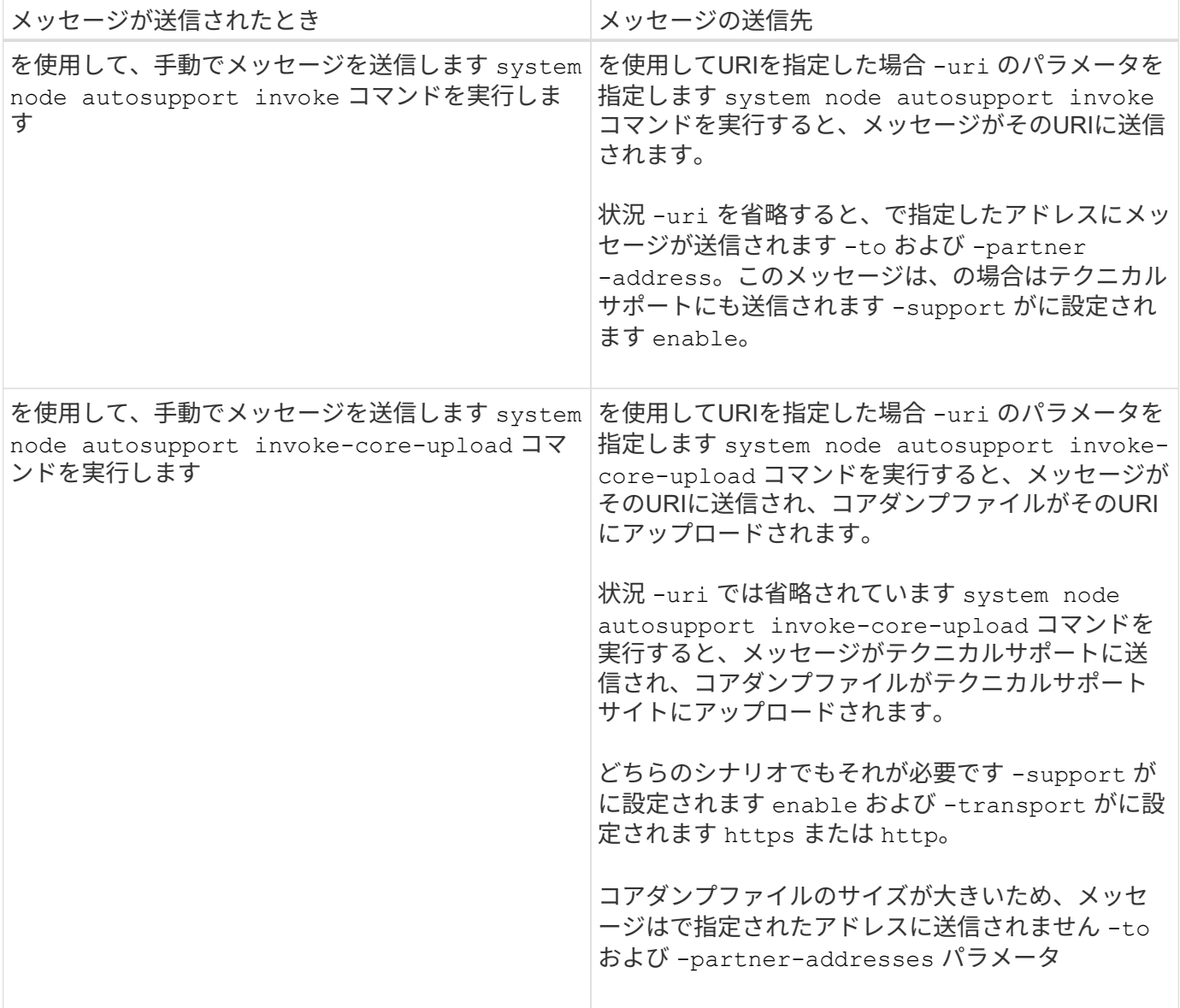

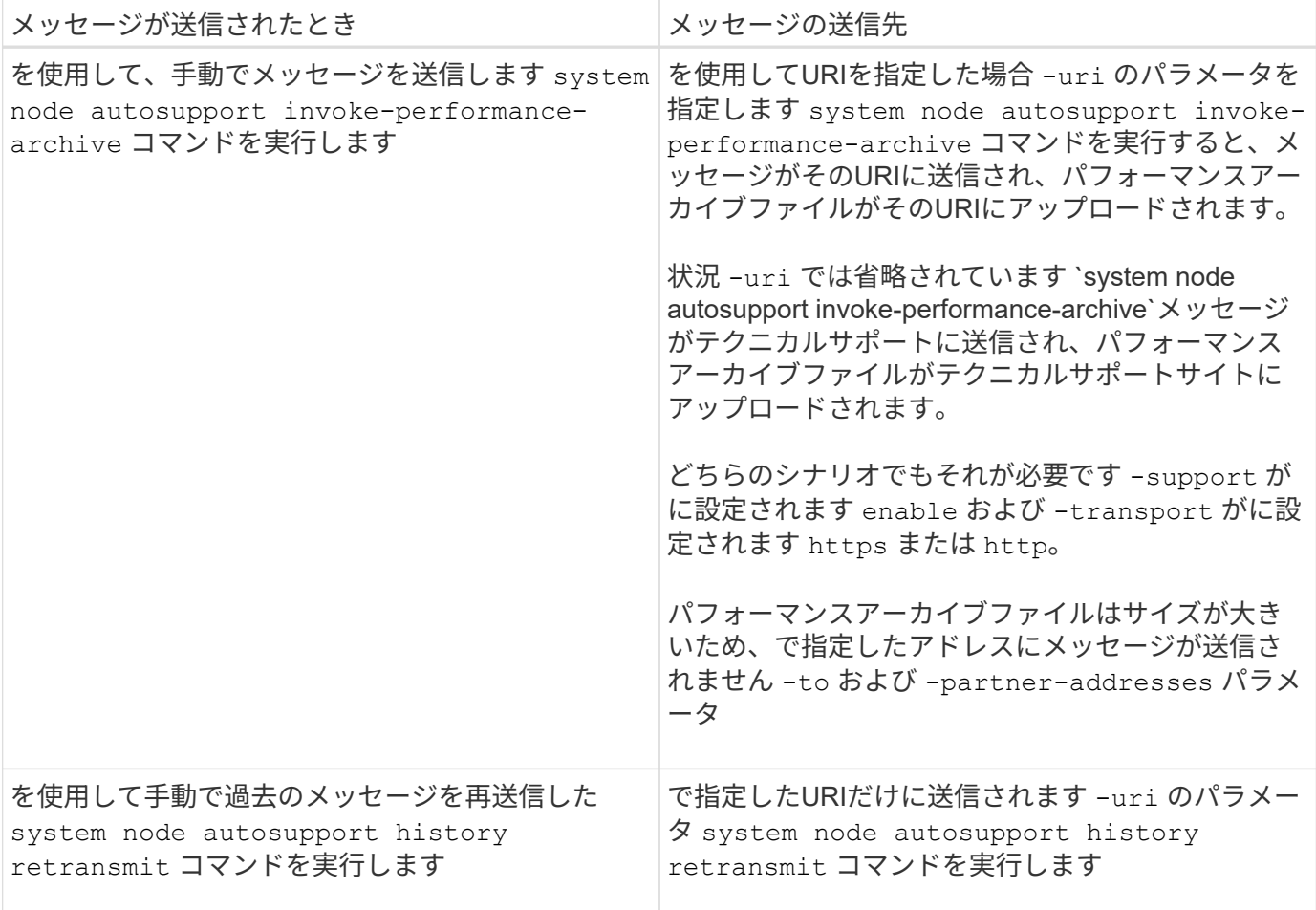

テクニカルサポートによってトリガーされるメッセージです

テクニカルサポートは、 AutoSupport OnDemand 機能を使用して、 AutoSupport からのメッセージを要求で きます。

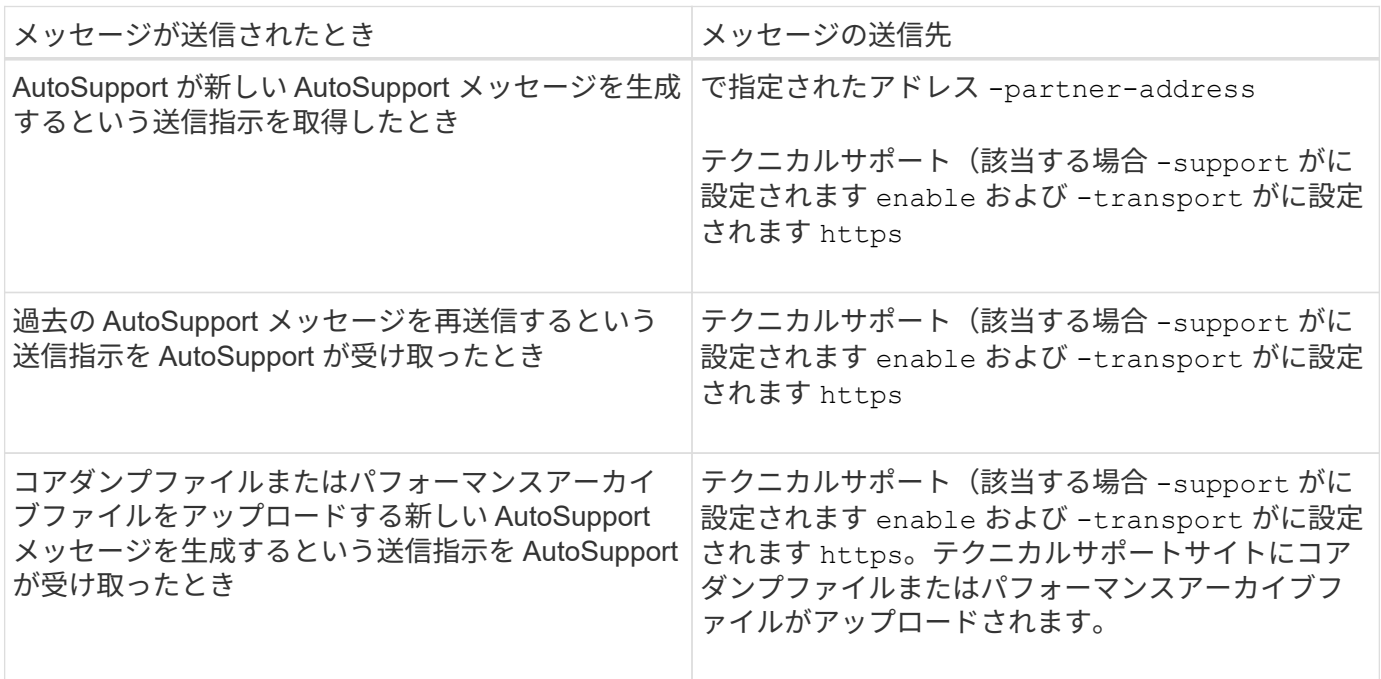

**AutoSupport** でイベントトリガー型メッセージが作成されて送信される仕組み

AutoSupport では、トリガーイベントの処理時にイベントトリガー型 AutoSupport メッ セージが作成されます。イベントトリガー型 AutoSupport メッセージは、対応処置が必 要な問題を受信者に通知します。問題に関連する情報だけが含まれています。含めるコ ンテンツと、メッセージの受信者をカスタマイズできます。

AutoSupport では、次のプロセスを使用してイベントトリガー型 AutoSupport メッセージを作成し、送信しま す。

1. EMS がトリガーイベントを処理すると、 EMS は AutoSupport に要求を送信します。

トリガーイベントは、AutoSupport のデスティネーションとで始まる名前を含むEMSイベントです callhome. プレフィックス。

2. AutoSupport により、イベントトリガー型 AutoSupport メッセージが作成されます。

AutoSupport は、トリガーに関連付けられたサブシステムから基本的な情報とトラブルシューティング情 報を収集し、トリガーイベントに関連する情報のみが含まれたメッセージを作成します。

各トリガーには一連のデフォルトのサブシステムが関連付けられています。ただし、を使用して、追加の サブシステムをトリガーに関連付けることもできます system node autosupport trigger modify コマンドを実行します

3. AutoSupport は、で定義された受信者にイベントトリガー型AutoSupport メッセージを送信します system node autosupport modify コマンドにを指定します -to、 -noteto、 -partner -address`および `-support パラメータ

を使用して、特定のトリガーに対するAutoSupport メッセージの配信を有効または無効にできます system node autosupport trigger modify コマンドにを指定します -to および -noteto パラメ ータ

特定のイベントについて送信されるデータの例

。 storage shelf PSU failed EMSイベントによって、必須、ログファイル、ストレージ、RAID、HA、 プラットフォームサブシステム、ネットワークサブシステム、および必須サブシステム、ログファイル、およ びストレージサブシステムからのトラブルシューティングデータ。

将来の対応として送信されるAutoSupport メッセージにNFSに関するデータを含めることを決定します storage shelf PSU failed イベント:のNFSのトラブルシューティングレベルのデータを有効にするに は、次のコマンドを入力します callhome.shlf.ps.fault イベント:

```
  cluster1::\>
          system node autosupport trigger modify -node node1 -autosupport
-message shlf.ps.fault -troubleshooting-additional nfs
```
を参照してください callhome. プレフィックスはからドロップされます callhome.shlf.ps.fault を使 用する場合のイベント system node autosupport trigger (CLIのAutoSupport イベントおよびEMSイ ベントで参照されている場合)。

AutoSupport メッセージには、サポートされているサブシステムに関するステータス情 報が含まれていAutoSupport メッセージの内容を把握しておくと、 E メールで受信した メッセージまたは Active IQ (旧 My AutoSupport ) Web サイトに表示されたメッセー ジを解釈したり、応答したりするときに役立ちます。

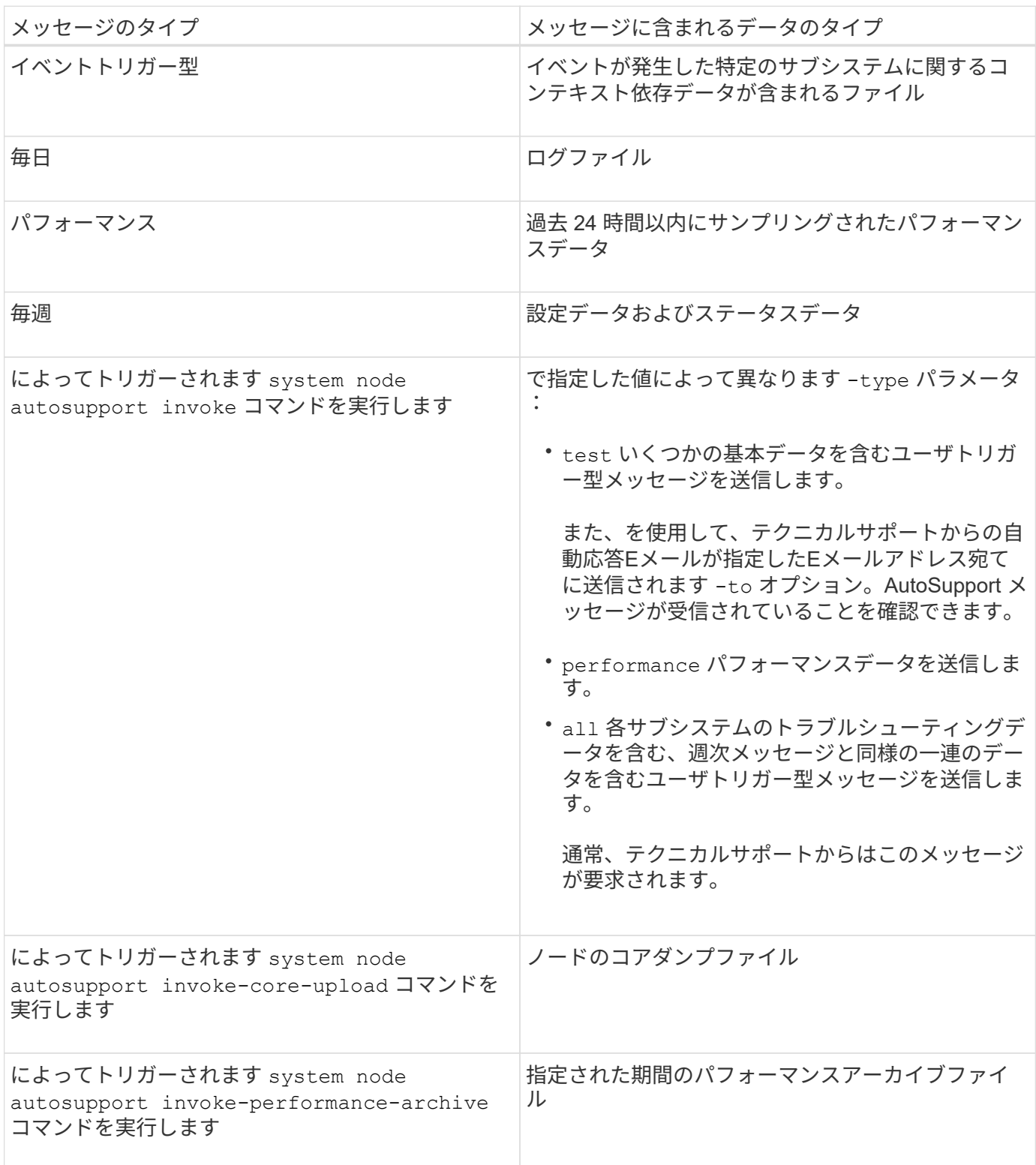

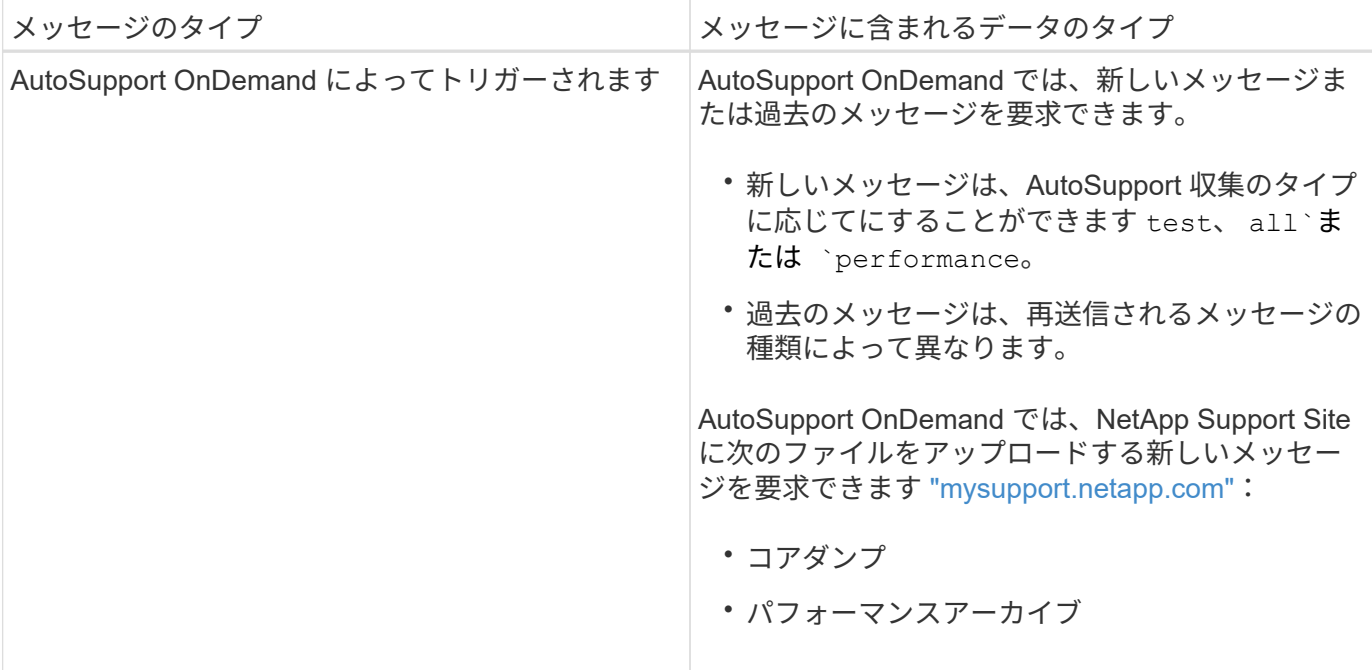

**AutoSupport** サブシステムとは

各サブシステムは、 AutoSupport がメッセージに使用する基本情報およびトラブルシュ ーティング情報を提供します。各サブシステムはトリガーイベントとも関連付けられて おり、 AutoSupport はトリガーイベントに関連する情報のみをサブシステムから収集で きます。

AutoSupport は、状況に応じたコンテンツを収集します。を使用して、サブシステムおよびトリガーイベント に関する情報を表示できます system node autosupport trigger show コマンドを実行します

**AutoSupport** のサイズ割当量と時間割当量

AutoSupport は、サブシステム別に情報を収集し、各サブシステムのコンテンツにサイ ズ割当量と時間割当量を適用します。ストレージシステムが拡張すると、 AutoSupport の割当量によって AutoSupport のペイロードが制御され、拡張性の高い AutoSupport デ ータの配信が可能になります。

サブシステムのコンテンツがサイズ割当量または時間割当量を超えた場合、 AutoSupport は情報の収集を停 止し、 AutoSupport のコンテンツを切り捨てます。コンテンツを切り捨てるのが容易ではない場合(バイナ リファイルなど)、 AutoSupport はそのコンテンツを除外します。

デフォルトのサイズ割当量と時間割当量の変更は、ネットアップサポートから指示があった場合にのみ行うよ うにしてください。を使用して、サブシステムのデフォルトのサイズ割当量と時間割当量を確認することもで きます autosupport manifest show コマンドを実行します

イベントトリガー型 **AutoSupport** メッセージで送信されるファイル

イベントトリガー型 AutoSupport メッセージには、 AutoSupport でメッセージが生成さ れる原因となったイベントに関連付けられたサブシステムからの基本情報とトラブルシ ューティング情報のみが含まれています。特定のデータは、ネットアップサポートおよ

びサポートパートナーによる問題のトラブルシューティングに役立ちます。

AutoSupport では、イベントトリガー型 AutoSupport メッセージの内容の制御に次の基準を使用します。

• 含まれているサブシステム

データは、ログファイルなどの共通サブシステムや、 RAID などの特定のサブシステムといったサブシス テムにグループ化されます。各イベントは、特定のサブシステムのデータのみを含むメッセージをトリガ ーします。

• 含まれている各サブシステムの詳細レベル

含まれている各サブシステムのデータは、基本レベルまたはトラブルシューティングレベルで提供されま す。

を使用して、考えられるすべてのイベントを表示し、各イベントに関するメッセージにどのサブシステムが含 まれているかを確認できます system node autosupport trigger show コマンドにを指定します -instance パラメータ

各イベントにデフォルトで含まれるサブシステムのほかに、を使用して基本レベルまたはトラブルシューティ ングレベルでサブシステムを追加できます system node autosupport trigger modify コマンドを実 行します

**AutoSupport** メッセージで送信されるログファイルです

AutoSupport メッセージには、ネットアップのテクニカルサポート担当者が最近のシス テムアクティビティを確認できる、複数の主要ログファイルを含めることができます。

ログファイルサブシステムが有効になっている場合は、すべてのタイプの AutoSupport メッセージに次のロ グファイルが含まれる可能性があります。

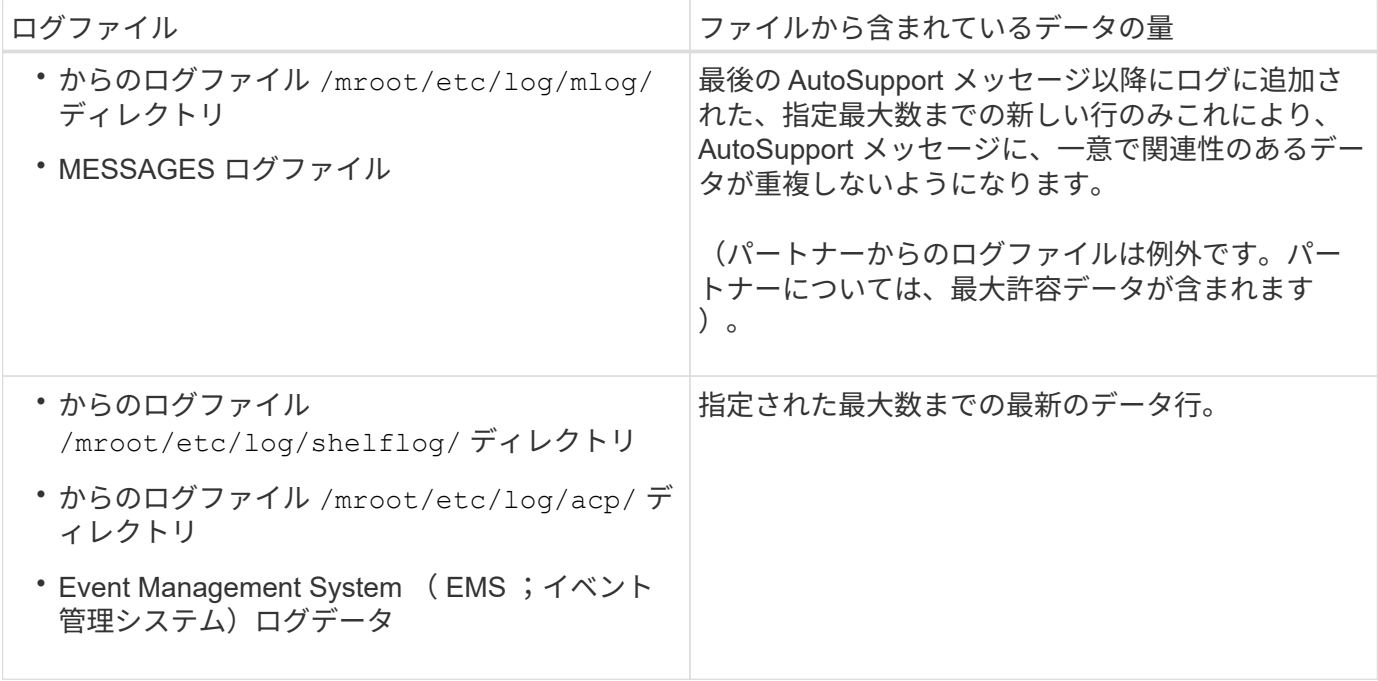

AutoSupport メッセージの内容は、 ONTAP のリリースによって変わる場合があります。

週単位の **AutoSupport** メッセージで送信されるファイル

週単位の AutoSupport メッセージには、追加の設定およびステータスが含まれ、時間の 経過に伴うシステム内の変更の追跡に役立ちます。

週単位の AutoSupport メッセージでは、次の情報が送信されます。

- 各サブシステムに関する基本情報
- 選択したの内容 /mroot/etc ディレクトリファイル
- ログファイル
- システム情報を表示するコマンドの出力
- レプリケートされたデータベース( RDB )情報、サービス統計情報などの追加情報

**AutoSupport OnDemand** がテクニカルサポートから送信指示を取得する仕組み

AutoSupport OnDemand はテクニカルサポートと定期的に通信し、 AutoSupport メッセ ージの送信、再送信、拒否に関する配信指示を取得するとともに、NetApp Support Site に大容量ファイルをアップロードします。AutoSupport OnDemand を使用すると、週単 位の AutoSupport ジョブの実行を待たずに AutoSupport メッセージをオンデマンドで送 信できます。

AutoSupport OnDemand は、次のコンポーネントで構成されています。

- 各ノードで稼働する AutoSupport OnDemand クライアント
- テクニカルサポートで稼働する AutoSupport OnDemand サービス

AutoSupport OnDemand クライアントは、 AutoSupport OnDemand サービスを定期的にポーリングし、テク ニカルサポートから送信指示を取得します。たとえば、テクニカルサポートは、 AutoSupport OnDemand サ ービスを使用して、新しい AutoSupport メッセージを生成するよう要求できます。AutoSupport OnDemand クライアントは、 AutoSupport OnDemand サービスをポーリングして、配信指示を取得し、要求に応じて新 しい AutoSupport メッセージをオンデマンドで送信します。

AutoSupport OnDemand は、デフォルトで有効になっています。ただし、 AutoSupport OnDemand がテクニ カルサポートとの通信を継続するかどうかは、いくつかの AutoSupport 設定によって決まります。次の要件 を満たしている場合、 AutoSupport OnDemand はテクニカルサポートと自動的に通信を行います。

- AutoSupport が有効になっている
- AutoSupport は、テクニカルサポートにメッセージを送信するように設定されています。
- AutoSupport は、 HTTPS 転送プロトコルを使用するように設定されています。

AutoSupport OnDemand クライアントは、 AutoSupport メッセージの送信先と同じ場所のテクニカルサポー トに HTTPS 要求を送信します。AutoSupport OnDemand クライアントは、着信接続は受け入れません。

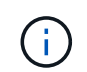

AutoSupport OnDemand は、「 AutoSupport 」ユーザーアカウントを使用してテクニカルサポ ートと通信します。ONTAP では、このアカウントを削除することはできません。

AutoSupport OnDemandを無効にし、AutoSupportは有効なままにする場合は、次のコマンドを使用しま
す。link:https://docs.netapp.com/us-en/ontap-cli-9121/system-node-autosupportmodify.html#parameters[system node autosupport modify -ondemand-state disable]。

次の図は、 AutoSupport OnDemand がテクニカルサポートに HTTPS 要求を送信して送信指示を取得する方 法を示しています。

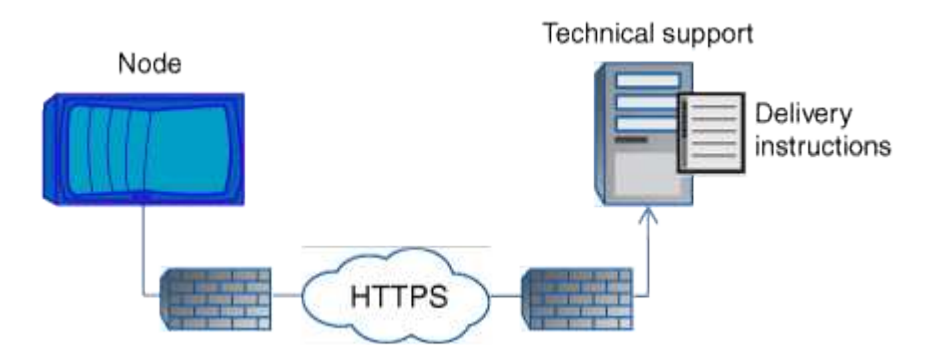

配信指示には、 AutoSupport が行う処理として、次のようなものがあります。

• 新しい AutoSupport メッセージの生成

テクニカルサポートからは、問題の優先度を選別できるように、新たな AutoSupport メッセージが要求さ れることが

• コアダンプファイルまたはパフォーマンスアーカイブファイルをNetApp Support Siteにアップロードする 新しい AutoSupport メッセージの生成

問題の優先度を選別できるように、テクニカルサポートからコアダンプファイルまたはパフォーマンスア ーカイブファイルを要求されることがあります。

• 以前に生成した AutoSupport メッセージの再送信

この要求は、配信エラーが原因でメッセージが受信されなかった場合に自動的に行われます。

• 特定のトリガーイベントに対する AutoSupport メッセージ配信を無効にします。

テクニカルサポートは、使用されていないデータの配信を無効にすることがあります。

**E** メールで送信される **AutoSupport** メッセージの構造

AutoSupport メッセージを E メールで送信すると、メッセージには標準的な件名、簡単 な本文、およびデータが含まれた 7z ファイル形式の大きな添付ファイルが含められま す。

 $\left(\begin{smallmatrix} 1\ 1\end{smallmatrix}\right)$ 

プライベートデータを非表示にするように AutoSupport が設定されている場合は、ヘッダー、 件名、本文、添付ファイル内のホスト名などの特定の情報が省略されるか、マスクされます。

件名

AutoSupport メカニズムによって送信されたメッセージの件名行には、通知の理由を特定するテキスト文字列 が含まれています。件名行の形式は次のとおりです。

HA グループ通知の送信元 システム 名前 ( メッセージ ) 重大度

• *System\_Name* は、 AutoSupport の設定に応じてホスト名またはシステム ID です

ボディ( **Body** )

AutoSupport メッセージの本文には、次の情報が含まれます。

- メッセージの日付とタイムスタンプ
- メッセージを生成したノード上の ONTAP のバージョン
- メッセージを生成したノードのシステム ID 、シリアル番号、およびホスト名
- AutoSupport シーケンス番号
- SNMP の連絡先名と場所(指定されている場合)
- HA パートナーノードのシステム ID とホスト名

添付ファイル

AutoSupport メッセージの重要な情報は、という名前の7zファイルに圧縮されたファイルに含まれています body.7z メッセージに添付されています。

添付ファイルに含まれるファイルは、 AutoSupport メッセージのタイプに固有です。

#### **AutoSupport** の重大度のタイプ

AutoSupport メッセージには、各メッセージの目的を示す重大度のタイプが設定されま す。たとえば、緊急の問題にすぐに対処する場合や、情報提供のみを目的とした場合な どです。

メッセージには次のいずれかの重大度が設定されます。

• \* 警告 \* :アラートメッセージは、何らかの処置を行わないと、より高いレベルのイベントが発生する可 能性があることを示します。

アラートメッセージに対しては、 24 時間以内に対処を行う必要があります。

• \* 緊急 \* :システム停止が発生すると、緊急メッセージが表示されます。

緊急メッセージに対しては、すぐに対処する必要があります。

- \* エラー \* :エラー状態は、無視した場合に発生する可能性がある問題を示します。
- \* 通知 \* :通常の状態だが重要な状態。
- \* 情報 \* :情報メッセージは、問題に関する詳細情報を提供しますが、これは無視してかまいません。
- \* デバッグ \*: デバッグレベルのメッセージには、実行する必要がある手順が記載されています。

社内のサポート部門が AutoSupport メッセージを E メールで受信する場合、重大度は E メールメッセージの 件名に表示されます。

セキュリティを最適化し、AutoSupportの最新の機能をすべてサポートするに は、AutoSupportメッセージの配信にHTTPSとTLSv1.2またはセキュアSMTPを使用する 必要があります。他のプロトコルで配信されたAutoSupportメッセージは拒否されます。

サポートされているプロトコル

これらのプロトコルはいずれも、名前が解決されるアドレスファミリーに応じて IPv4 または IPv6 で実行さ れます。

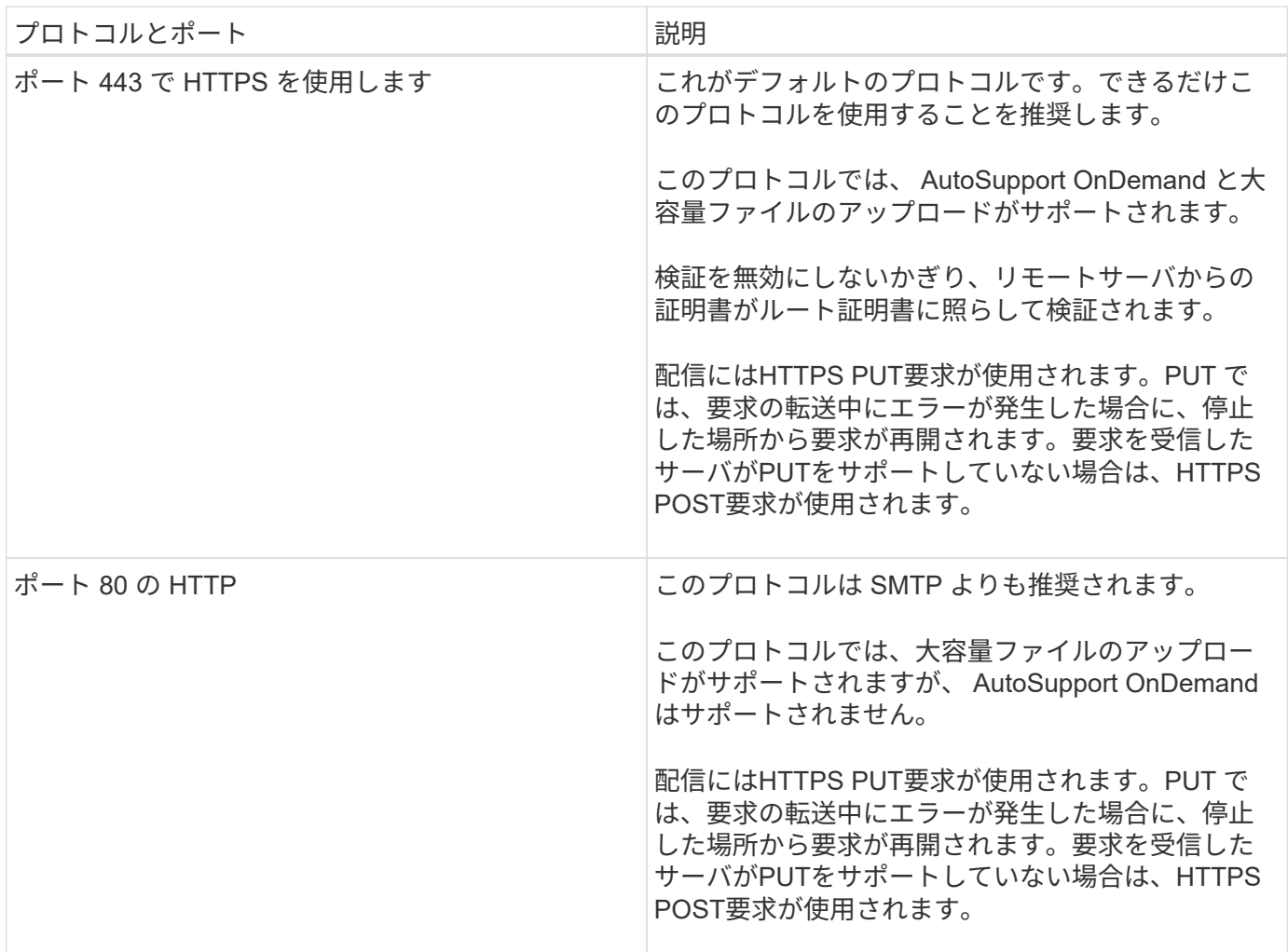

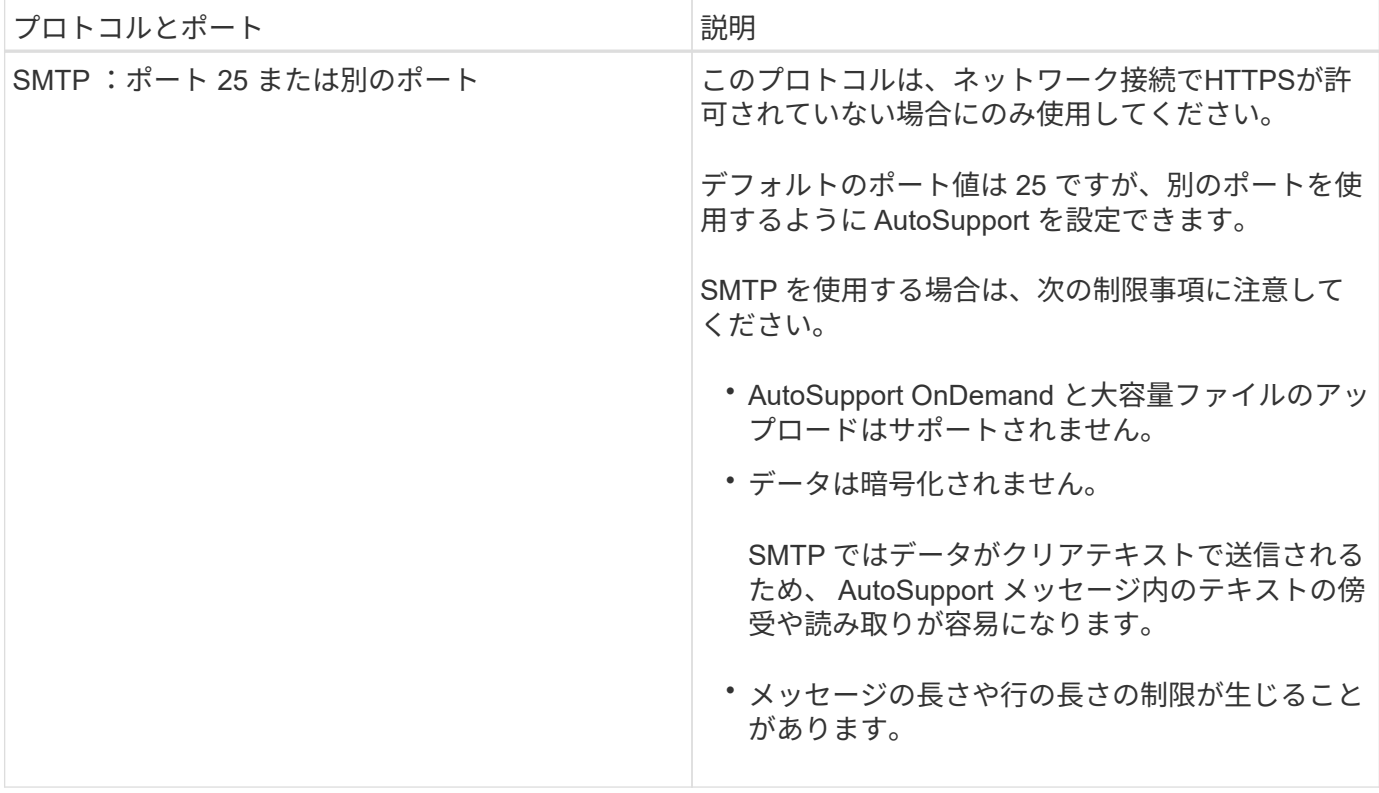

AutoSupport に社内のサポート部門またはサポートパートナーの E メールアドレスを指定した場合、それらの メッセージは常に SMTP で送信されます。

たとえば、推奨されるプロトコルを使用してテクニカルサポートにメッセージを送信し、同時に社内のサポー ト部門にもメッセージを送信する場合は、それぞれ HTTPS と SMTP を使用して転送されます。

AutoSupport では、プロトコルごとに最大ファイルサイズが制限されます。HTTP および HTTPS 転送のデフ ォルト設定は 25MB です。SMTP 転送のデフォルト設定は 5MB です。AutoSupport メッセージのサイズが設 定された上限を超えると、 AutoSupport はできるだけ多くのメッセージを配信します。最大サイズは、 AutoSupport の設定を変更することで編集できます。を参照してください system node autosupport modify のマニュアルページを参照してください。

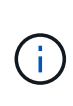

コアダンプファイルやパフォーマンスアーカイブファイルをNetApp Support Siteや指定の URI にアップロードする AutoSupport メッセージを生成して送信すると、 HTTPS プロトコルと HTTP プロトコルの最大ファイルサイズの上限は自動的に無視されます。自動オーバーライド は、を使用してファイルをアップロードする場合にのみ適用されます system node autosupport invoke-core-upload または system node autosupport invokeperformance-archive コマンド

設定要件

ネットワーク構成によっては、HTTPSプロトコルでプロキシURLの追加設定が必要になる場合があります。 テクニカルサポートへのAutoSupportメッセージの送信にHTTPSを使用し、プロキシを使用している場合は、 そのプロキシのURLを指定する必要があります。プロキシがデフォルトのポート(3128)以外のポートを使 用する場合は、そのプロキシのポートを指定できます。プロキシ認証のユーザ名とパスワードを指定すること もできます。

SMTP を使用して社内のサポート部門やテクニカルサポートに AutoSupport メッセージを送信する場合は、 外部のメールサーバを設定する必要があります。ストレージシステムはメールサーバとしては機能しないた

め、メール送信用に外部のメールサーバが別途必要になります。このメールサーバを SMTP ポート( 25 ) または別のポートを監視するホストにして、 8 ビットの Multipurpose Internet Mail Extensions ( MIME )エ ンコーディングを送受信するように設定する必要があります。メール・ホストの例としては 'sendmail プログ ラムなどの SMTP サーバを実行する UNIX ホストと 'Microsoft Exchange サーバを実行する Windows サーバ がありますメールホストは 1 つでも複数でもかまいません。

**AutoSupport** をセットアップする

テクニカルサポートまたは社内のサポート部門に AutoSupport 情報を送信するかどうか およびその方法を管理し、その設定が正しいことをテストできます。

このタスクについて

ONTAP 9.5 以降のリリースでは、クラスタのすべてのノードで AutoSupport を有効にし、その設定を同時に 変更できます。新しいノードがクラスタに追加されると、そのノードは AutoSupport クラスタ設定を自動的 に継承します。各ノードの設定を個別に更新する必要はありません。

> ONTAP 9.5以降では、の対象となります system node autosupport modify コマンドはク ラスタ全体に適用されます。AutoSupport 設定がクラスタ内のすべてのノードで変更されま す。これには、が含まれます -node オプションが指定されています。このオプションは無視さ れますが、 CLI の下位互換性を維持するために保持されています。

> ONTAP 9.4以前のリリースでは、の対象となります system node autosupport modify コ マンドはノードに固有です。クラスタ内の各ノードで AutoSupport 設定を変更する必要があり ます。

デフォルトでは、各ノードで AutoSupport が有効になっており、 HTTPS 転送プロトコルを使用してテクニカ ルサポートにメッセージを送信できます。

セキュリティを最適化し、AutoSupportの最新の機能をすべてサポートするには、AutoSupportメッセージの 配信にHTTPSとTLSv1.2またはセキュアSMTPを使用する必要があります。

### 手順

(i)

1. AutoSupport が有効になっていることを確認します。

system node autosupport modify -state enable

2. テクニカルサポートに AutoSupport メッセージを送信するには、次のコマンドを使用します。

system node autosupport modify -support enable

AutoSupport を AutoSupport OnDemand と連携できるようにする場合、またはコアダンプファイルやパフ ォーマンスアーカイブファイルなどの大容量ファイルをテクニカルサポートまたは指定の URL にアップ ロードする場合は、このオプションを有効にする必要があります。

3. テクニカルサポートが AutoSupport メッセージを受信できるようになっている場合は、メッセージに使用 する転送プロトコルを指定します。

次のオプションから選択できます。

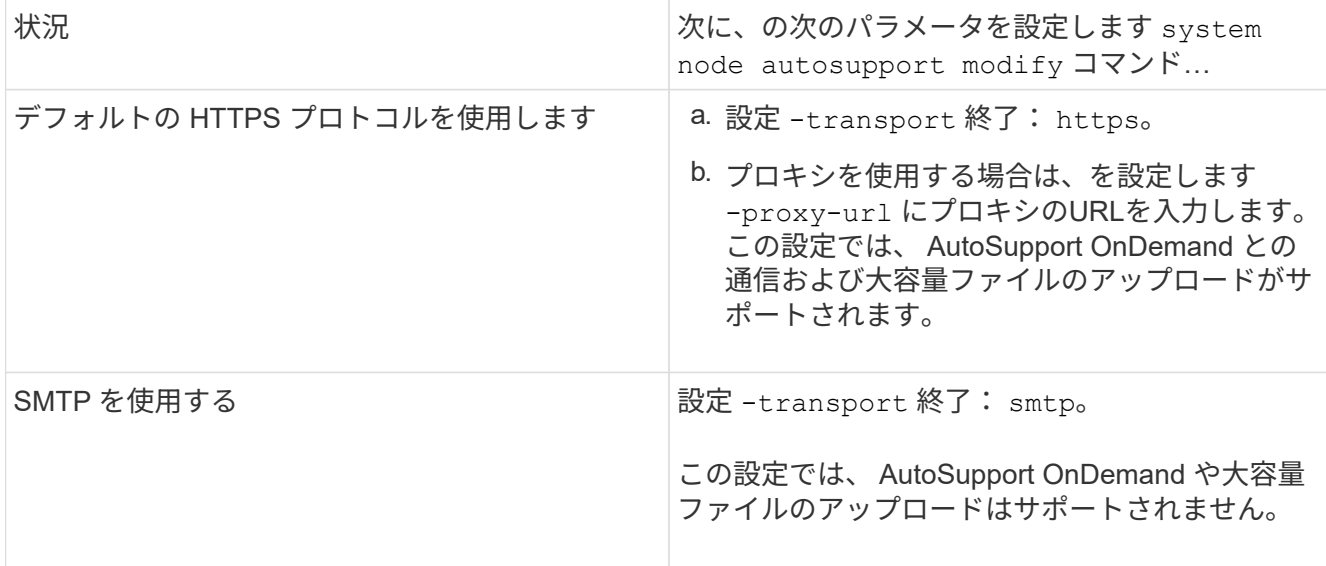

- 4. 社内のサポート部門またはサポートパートナーに AutoSupport メッセージを送信するには、次の操作を実 行します。
	- a. 組織内の受信者を特定するには、の次のパラメータを設定します system node autosupport modify コマンドを実行します

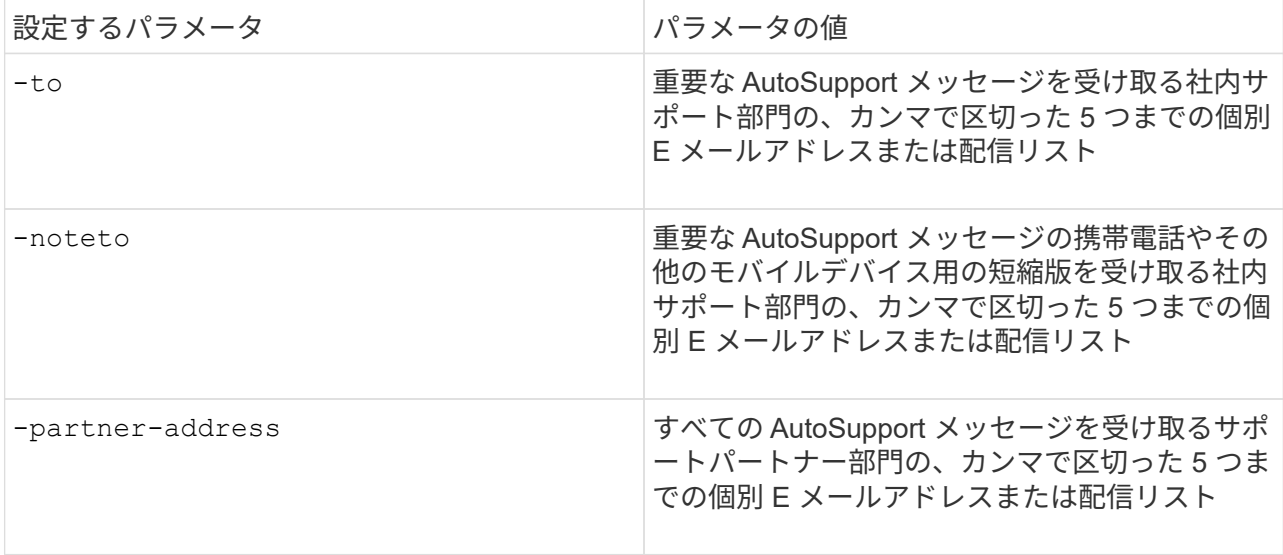

- b. を使用して送信先をリストし、アドレスが正しく設定されていることを確認します system node autosupport destinations show コマンドを実行します
- 5. メッセージを社内のサポート部門に送信するか、テクニカルサポートへのメッセージにSMTP転送を選択 した場合は、の次のパラメータを設定してSMTPを設定します system node autosupport modify コ マンドを実行します

◦ 設定 -mail-hosts をカンマで区切って1つ以上のメールホストに転送します。

最大 5 つのを設定できます。

メールホスト名のあとにコロンとポート番号を指定することで、各メールホストのポート値を設定できま す。次に例を示します。 `mymailhost.example.com:5678`では、5678はメールホストのポートです。

◦ 設定 -from AutoSupport メッセージを送信するEメールアドレスに送信します。

- 6. DNS を設定します。
- 7. 特定の設定を変更する場合は、必要に応じてコマンドオプションを追加します。

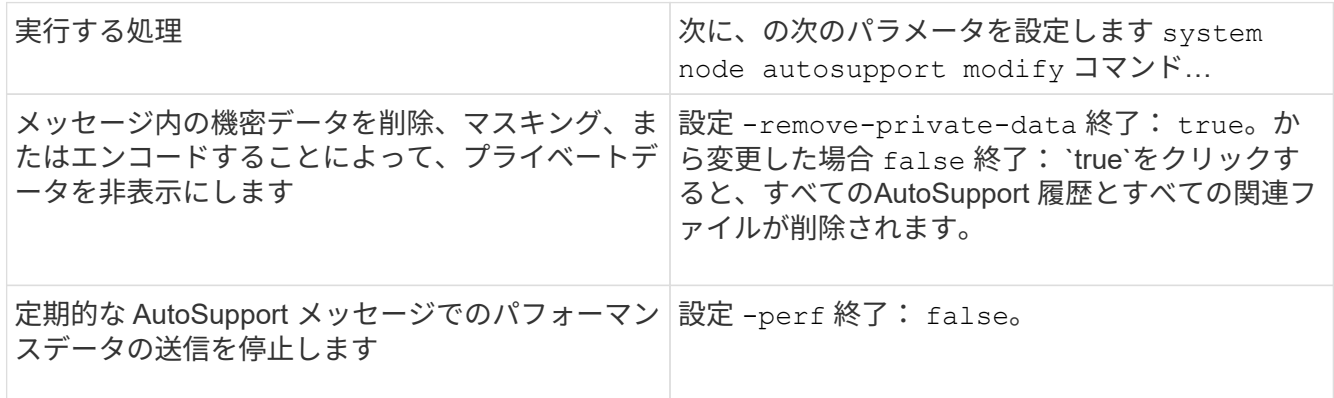

- 8. を使用して設定全体を確認します system node autosupport show コマンドにを指定します -node パラメータ
- 9. を使用してAutoSupport の動作を確認します system node autosupport check show コマンドを実 行します

問題が報告された場合は、を使用してください system node autosupport check show-details コマンドを使用して詳細情報を表示します。

- 10. AutoSupport メッセージが送受信されていることをテストします。
	- a. を使用します system node autosupport invoke コマンドにを指定します -type パラメータを に設定します test。

cluster1::> system node autosupport invoke -type test -node node1

b. ネットアップが AutoSupport メッセージを受信していることを確認します。

system node AutoSupport history show -node local コマンドを実行します

最新の発信AutoSupport メッセージのステータスは、最終的ににに変わります sent-successful すべ ての適切なプロトコルの宛先に対して。

a. 必要に応じて、AutoSupportメッセージが社内のサポート部門またはサポートパートナーに送信されて いることを確認します。そのためには、用に設定したアドレスのEメールを確認します -to、 -noteto`または `-partner-address のパラメータ system node autosupport modify コマ ンドを実行します

コアダンプファイルをアップロードする

コアダンプファイルが保存されると、イベントメッセージが生成されます。AutoSupport サービスが有効であり、ネットアップサポートにメッセージを送信するように設定され ている場合は、 AutoSupport メッセージが送信され、自動応答メールが返信されます。

必要なもの

• 次の設定を使用して AutoSupport をセットアップしておく必要があります。

- ノードで AutoSupport が有効になっている。
- AutoSupport は、テクニカルサポートにメッセージを送信するように設定されています。

◦ HTTP または HTTPS 転送プロトコルを使用するように AutoSupport が設定されている。

コアダンプファイルなどの大容量ファイルを含むメッセージを送信する場合、 SMTP 転送プロトコル はサポートされません。

このタスクについて

を使用して、HTTPS経由のAutoSupport サービスを通じてコアダンプファイルをアップロードすることもで きます system node autosupport invoke-core-upload コマンド(ネットアップサポートから要求さ れた場合)。

### ["](https://kb.netapp.com/Advice_and_Troubleshooting/Miscellaneous/How_to_upload_a_file_to_NetApp)[ネ](https://kb.netapp.com/Advice_and_Troubleshooting/Miscellaneous/How_to_upload_a_file_to_NetApp)[ットアップにフ](https://kb.netapp.com/Advice_and_Troubleshooting/Miscellaneous/How_to_upload_a_file_to_NetApp)[ァ](https://kb.netapp.com/Advice_and_Troubleshooting/Miscellaneous/How_to_upload_a_file_to_NetApp)[イルをアップロードする](https://kb.netapp.com/Advice_and_Troubleshooting/Miscellaneous/How_to_upload_a_file_to_NetApp)[方法](https://kb.netapp.com/Advice_and_Troubleshooting/Miscellaneous/How_to_upload_a_file_to_NetApp)["](https://kb.netapp.com/Advice_and_Troubleshooting/Miscellaneous/How_to_upload_a_file_to_NetApp)

手順

1. を使用して、ノードのコアダンプファイルを表示します system node coredump show コマンドを実 行します

次の例では、ローカルノードのコアダンプファイルが表示されます。

```
cluster1::> system node coredump show -node local
Node:Type Core Name Saved Panic Time
--------- ------------------------------------------- -----
-----------------
node:kernel
core.4073000068.2013-09-11.15_05_01.nz true 9/11/2013 15:05:01
```
2. を使用して、AutoSupport メッセージを生成し、コアダンプファイルをアップロードします system node autosupport invoke-core-upload コマンドを実行します

次の例では、 AutoSupport メッセージが生成されてデフォルトの場所(テクニカルサポート)に送信され ます。コアダンプファイルは、NetApp Support Siteであるデフォルトの場所にアップロードされます。

cluster1::> system node autosupport invoke-core-upload -core-filename core.4073000068.2013-09-11.15\_05\_01.nz -node local

次の例では、 AutoSupport メッセージが生成され、 URI に指定した場所に送信されます。コアダンプフ ァイルはその URI にアップロードされます。

```
cluster1::> system node autosupport invoke-core-upload -uri
https//files.company.com -core-filename
core.4073000068.2013-09-11.15_05_01.nz -node local
```
パフォーマンスアーカイブファイルをアップロードします

パフォーマンスアーカイブを含む AutoSupport メッセージを生成して送信できます。デ フォルトでは、 AutoSupport メッセージはネットアップテクニカルサポートに送信さ れ、パフォーマンスアーカイブはNetApp Support Siteにアップロードされます。メッセ ージの送信先とアップロード先には別の場所を指定できます。

必要なもの

• 次の設定を使用して AutoSupport をセットアップしておく必要があります。

- ノードで AutoSupport が有効になっている。
- AutoSupport は、テクニカルサポートにメッセージを送信するように設定されています。
- HTTP または HTTPS 転送プロトコルを使用するように AutoSupport が設定されている。

パフォーマンスアーカイブファイルなどの大容量ファイルを含むメッセージの送信では、 SMTP 転送 プロトコルはサポートされません。

このタスクについて

アップロードするパフォーマンスアーカイブデータの開始日を指定する必要があります。ほとんどのストレー ジシステムでは、パフォーマンスアーカイブが 2 週間保存されるため、 2 週間前までの開始日を指定できま す。たとえば、今日が 1 月 15 日の場合は、 1 月 2 日の開始日を指定できます。

ステップ

1. を使用して、AutoSupport メッセージを生成し、パフォーマンスアーカイブファイルをアップロードしま す system node autosupport invoke-performance-archive コマンドを実行します

次の例では、 2015 年 1 月 12 日から 4 時間分のパフォーマンスアーカイブファイルが AutoSupport メッ セージに追加され、NetApp Support Siteのデフォルトの場所にアップロードされます。

cluster1::> system node autosupport invoke-performance-archive -node local -start-date 1/12/2015 13:42:09 -duration 4h

次の例では、 2015 年 1 月 12 日から 4 時間分のパフォーマンスアーカイブファイルが AutoSupport メッ セージに追加され、 URI で指定した場所にアップロードされます。

cluster1::> system node autosupport invoke-performance-archive -node local  $-start$ -date  $1/12/2015$  13:42:09 -duration 4h -uri https://files.company.com

受信したAutoSupport メッセージの説明は、ONTAP のSyslog Translatorを使用して参照 できます。

手順

- 1. にアクセスします ["Syslog Translator"](https://mysupport.netapp.com/site/bugs-online/syslog-translator)。
- 2. [リリース]フィールドに、使用しているONTAP のバージョンを入力します。検索文字列フィールド に「callhome」と入力します。[\*平行移動(Translate)]を選択し
- 3. Syslog Translatorには、入力したメッセージ文字列に一致するすべてのイベントがアルファベット順に表 示されます。

### **AutoSupport** を管理するためのコマンド

を使用します system node autosupport AutoSupport の設定を変更または表示した り、以前のAutoSupport メッセージに関する情報を表示したり、AutoSupport メッセー ジを送信、再送信、またはキャンセルしたりするコマンド。

**AutoSupport** を設定します

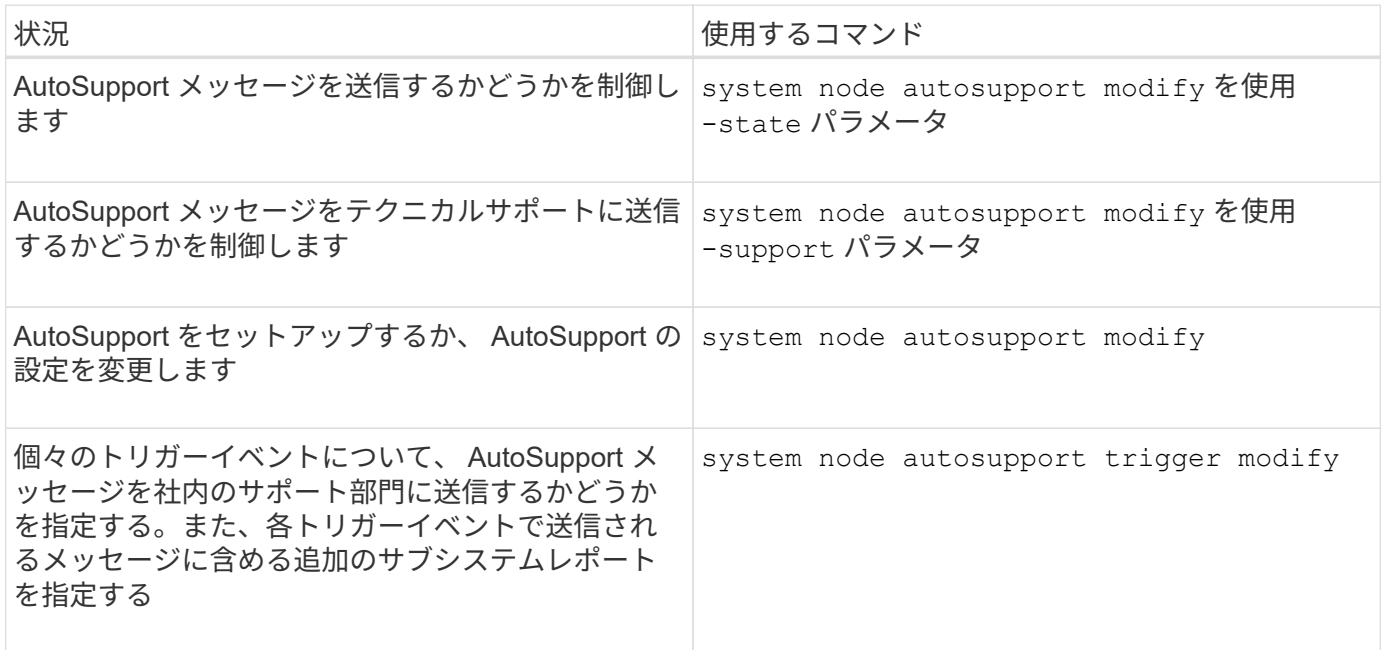

**AutoSupport** の設定に関する情報を表示します

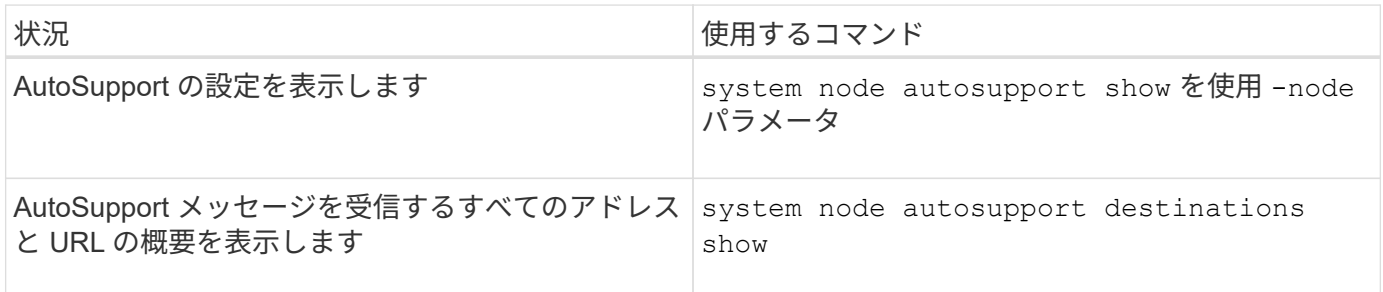

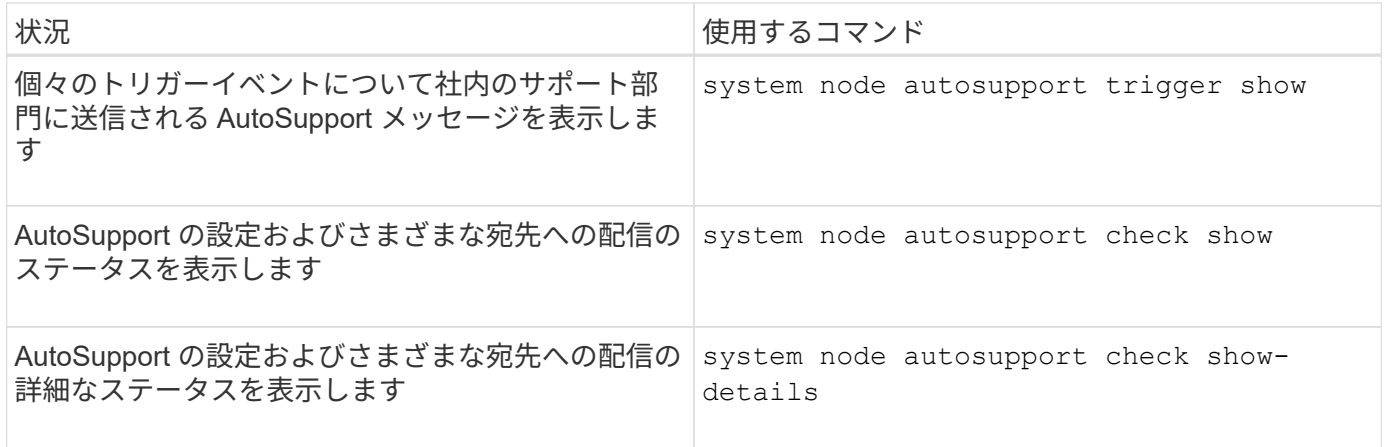

### 過去の **AutoSupport** メッセージに関する情報を表示する

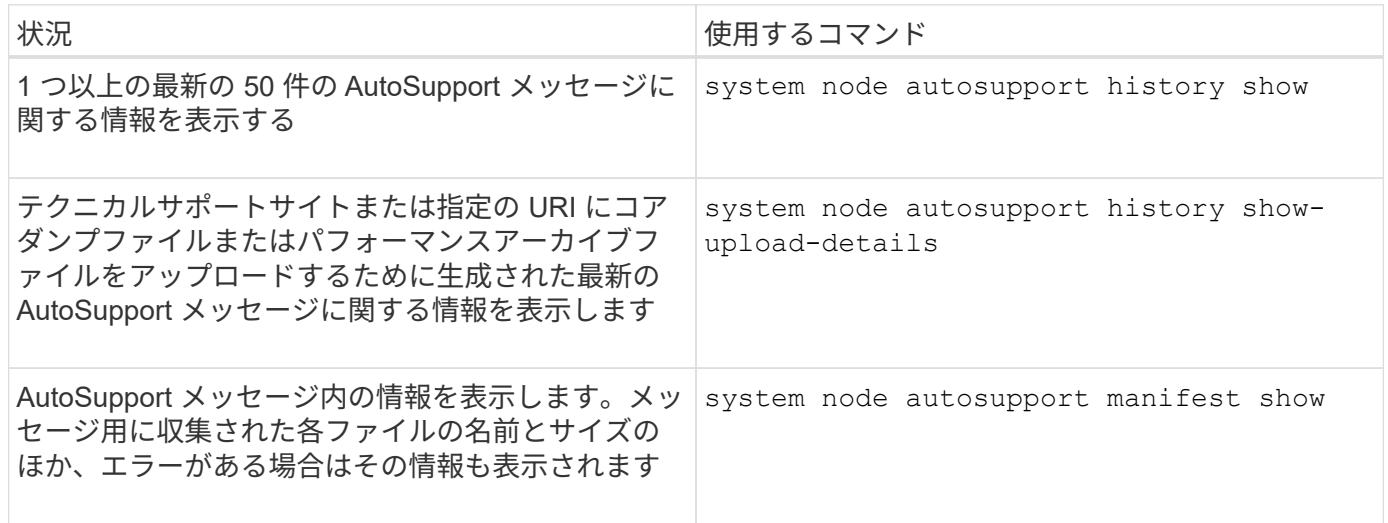

### **AutoSupport** メッセージを送信、再送信、またはキャンセルします

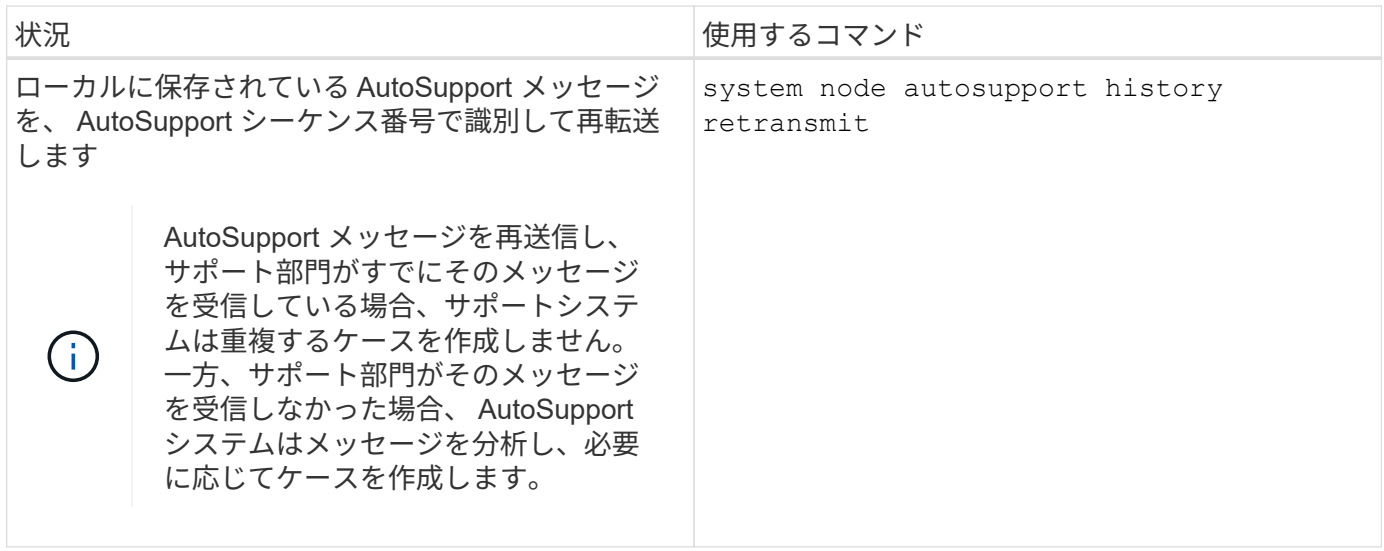

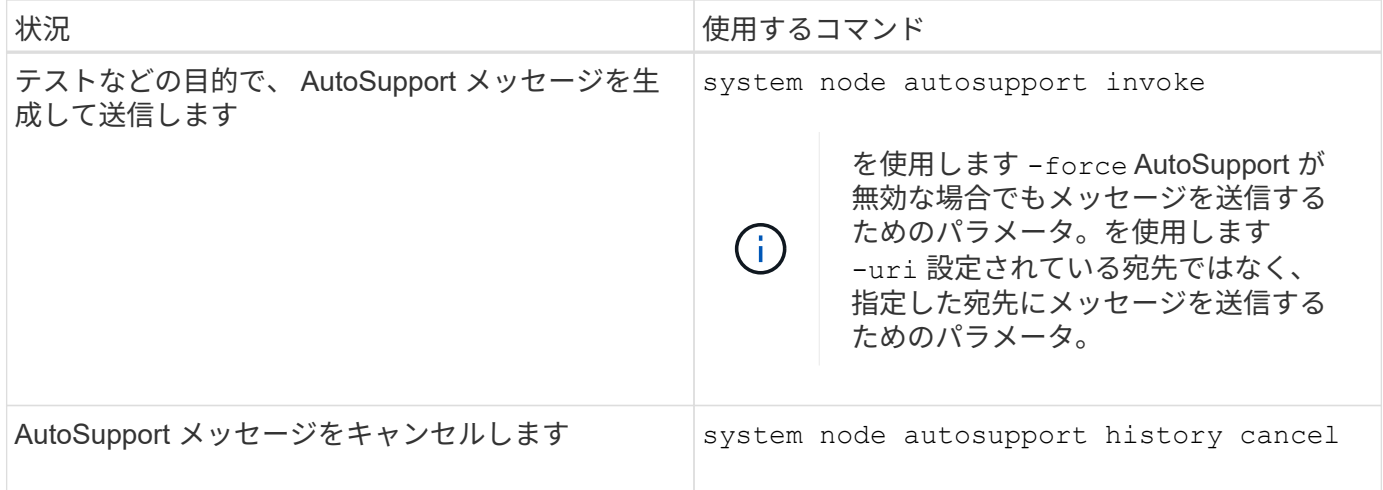

### 関連情報

["ONTAP 9](http://docs.netapp.com/ontap-9/topic/com.netapp.doc.dot-cm-cmpr/GUID-5CB10C70-AC11-41C0-8C16-B4D0DF916E9B.html)[コマンド](http://docs.netapp.com/ontap-9/topic/com.netapp.doc.dot-cm-cmpr/GUID-5CB10C70-AC11-41C0-8C16-B4D0DF916E9B.html)["](http://docs.netapp.com/ontap-9/topic/com.netapp.doc.dot-cm-cmpr/GUID-5CB10C70-AC11-41C0-8C16-B4D0DF916E9B.html)

**AutoSupport** マニフェストに含まれる情報

AutoSupport マニフェストでは、各 AutoSupport メッセージについて収集されるファイ ルの詳細が表示されます。AutoSupport マニフェストには、 AutoSupport が必要なファ イルを収集できない場合の収集エラーに関する情報も含まれています。

AutoSupport マニフェストには次の情報が含まれています。

- AutoSupport メッセージのシーケンス番号
- AutoSupport メッセージに含まれている AutoSupport ファイル
- 各ファイルのサイズ(バイト単位)
- AutoSupport マニフェストによる収集のステータス
- 概要が 1 つ以上のファイルの収集に失敗した場合は、エラー AutoSupport

を使用してAutoSupport マニフェストを表示できます system node autosupport manifest show コマ ンドを実行します

AutoSupport マニフェストは、すべての Active IQ メッセージに含まれ、 XML 形式で表示されます。つまり、 一般的な XML ビューアを使用してメッセージを読んだり、 AutoSupport (旧 My AutoSupport )ポータルを 使用して表示したりできます。

スケジュールされたメンテナンス時間中の **AutoSupport** ケースの抑制

AutoSupport ケースの抑制を使用すると、スケジュールされたメンテナンス時間中にト リガーされる AutoSupport メッセージによって不要なケースが作成されるのを阻止でき ます。

AutoSupport ケースを抑制するには、特別な形式のテキスト文字列を使用してAutoSupport メッセージを手動 で呼び出す必要があります。 MAINT=xh。 x には、メンテナンス時間の長さを時間単位で指定します。

関連情報

["](https://kb.netapp.com/Advice_and_Troubleshooting/Data_Storage_Software/ONTAP_OS/How_to_suppress_automatic_case_creation_during_scheduled_maintenance_windows)[ス](https://kb.netapp.com/Advice_and_Troubleshooting/Data_Storage_Software/ONTAP_OS/How_to_suppress_automatic_case_creation_during_scheduled_maintenance_windows)[ケ](https://kb.netapp.com/Advice_and_Troubleshooting/Data_Storage_Software/ONTAP_OS/How_to_suppress_automatic_case_creation_during_scheduled_maintenance_windows)[ジュールされたメンテ](https://kb.netapp.com/Advice_and_Troubleshooting/Data_Storage_Software/ONTAP_OS/How_to_suppress_automatic_case_creation_during_scheduled_maintenance_windows)[ナ](https://kb.netapp.com/Advice_and_Troubleshooting/Data_Storage_Software/ONTAP_OS/How_to_suppress_automatic_case_creation_during_scheduled_maintenance_windows)[ンス時間](https://kb.netapp.com/Advice_and_Troubleshooting/Data_Storage_Software/ONTAP_OS/How_to_suppress_automatic_case_creation_during_scheduled_maintenance_windows)[中](https://kb.netapp.com/Advice_and_Troubleshooting/Data_Storage_Software/ONTAP_OS/How_to_suppress_automatic_case_creation_during_scheduled_maintenance_windows)[に](https://kb.netapp.com/Advice_and_Troubleshooting/Data_Storage_Software/ONTAP_OS/How_to_suppress_automatic_case_creation_during_scheduled_maintenance_windows)[ケ](https://kb.netapp.com/Advice_and_Troubleshooting/Data_Storage_Software/ONTAP_OS/How_to_suppress_automatic_case_creation_during_scheduled_maintenance_windows)[ースの自動作成を](https://kb.netapp.com/Advice_and_Troubleshooting/Data_Storage_Software/ONTAP_OS/How_to_suppress_automatic_case_creation_during_scheduled_maintenance_windows)[停止](https://kb.netapp.com/Advice_and_Troubleshooting/Data_Storage_Software/ONTAP_OS/How_to_suppress_automatic_case_creation_during_scheduled_maintenance_windows)[する](https://kb.netapp.com/Advice_and_Troubleshooting/Data_Storage_Software/ONTAP_OS/How_to_suppress_automatic_case_creation_during_scheduled_maintenance_windows)[方法](https://kb.netapp.com/Advice_and_Troubleshooting/Data_Storage_Software/ONTAP_OS/How_to_suppress_automatic_case_creation_during_scheduled_maintenance_windows)["](https://kb.netapp.com/Advice_and_Troubleshooting/Data_Storage_Software/ONTAP_OS/How_to_suppress_automatic_case_creation_during_scheduled_maintenance_windows)

メッセージを受信しない場合は、 **AutoSupport** のトラブルシューティングを行います

システムから AutoSupport メッセージが送信されない場合は、 AutoSupport がメッセー ジを生成できないためであるか、配信できないためであるかを判別できます。

手順

- 1. を使用して、メッセージの配信ステータスを確認します system node autosupport history show コマンドを実行します
- 2. ステータスを読みます。

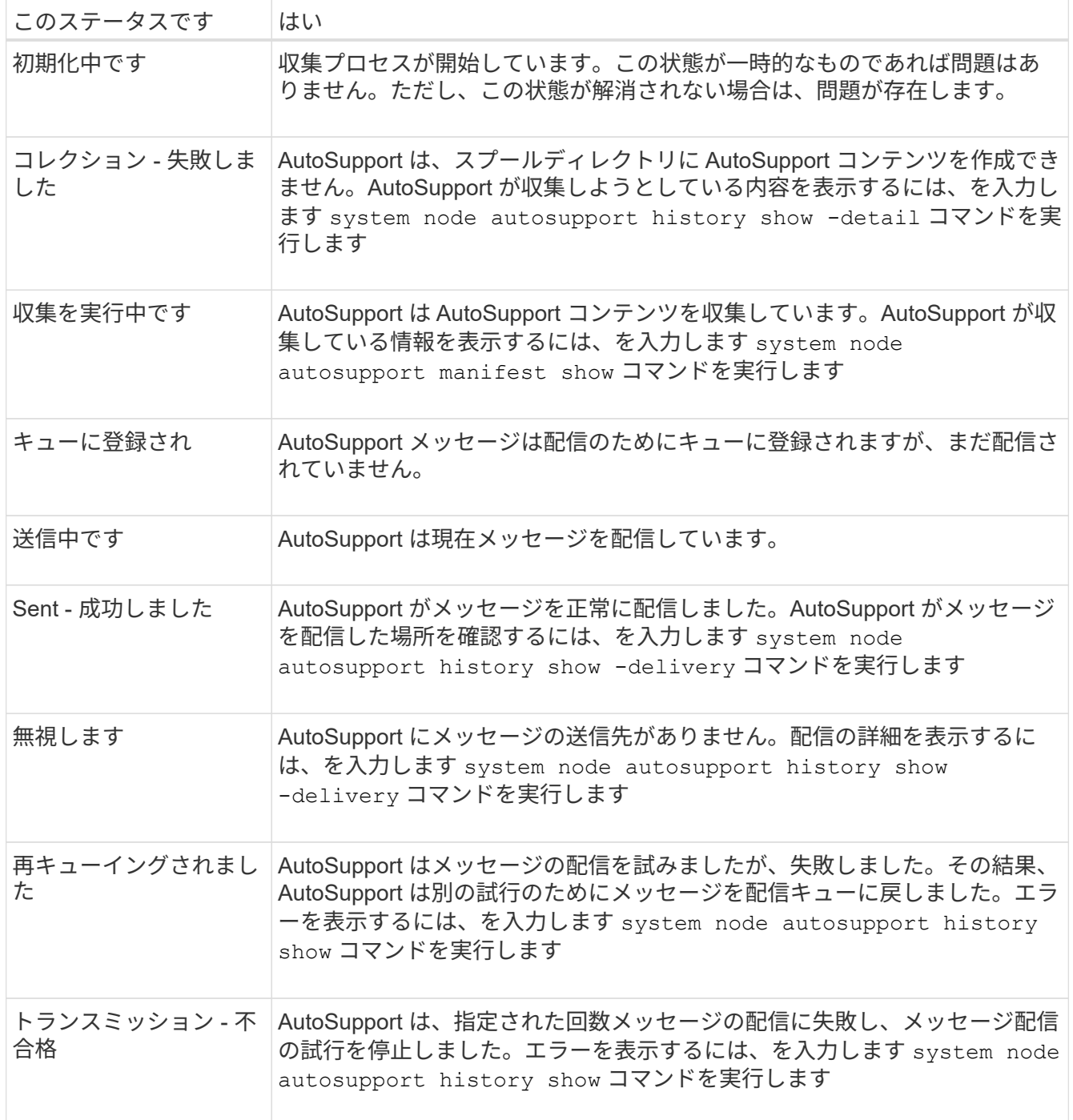

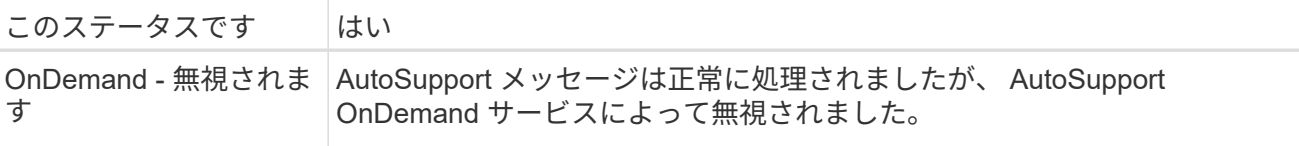

3. 次のいずれかを実行します。

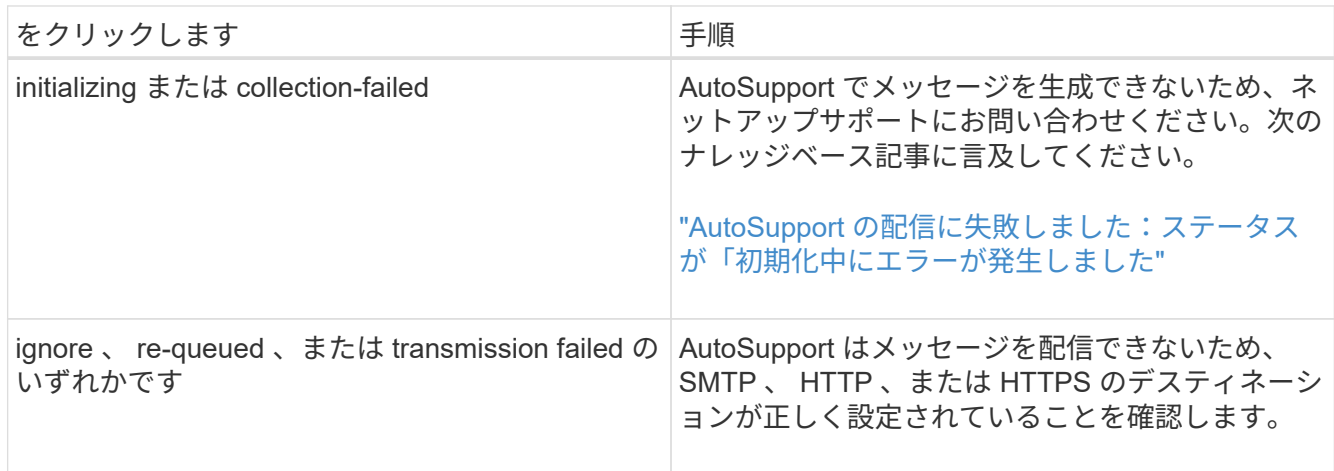

**HTTP** または **HTTPS** を使用した **AutoSupport** メッセージ配信のトラブルシューティング

HTTP または HTTPS を使用していて、想定される AutoSupport メッセージが送信され ない場合や自動更新機能が動作しない場合は、いくつかの設定を確認することで問題を 解決できます。

必要なもの

基本的なネットワーク接続と DNS ルックアップについて、以下の点を確認しておきます。

- ノード管理 LIF の動作ステータスおよび管理ステータスが up になっている。
- 同じサブネット上の機能しているホストに、(ノード上の LIF ではなく)クラスタ管理 LIF から ping を 実行できる。
- サブネットの外部の機能しているホストに、クラスタ管理 LIF から ping を実行できる。
- サブネットの外部の機能しているホストに、 (IP アドレスではなく) ホストの名前を使用してクラスタ 管理 LIF から ping を実行できる。

このタスクについて

以下の手順は、 AutoSupport でメッセージを生成できているが、 HTTP または HTTPS 経由でメッセージを 配信できていないと判断した場合に実行します。

エラーが発生したり、この手順の手順を完了できない場合は、問題を特定し、対処してから次の手順に進んで ください。

手順

1. AutoSupport サブシステムの詳細なステータスを表示します。

system node autosupport check show-details

たとえば、テストメッセージを送信して AutoSupport デスティネーションへの接続を検証したり、 AutoSupport の設定で発生する可能性のあるエラーのリストを指定したりします。

2. ノード管理 LIF のステータスを確認します。

network interface show -home-node local -role node-mgmt -fields vserver,lif,status-oper,status-admin,address,role

。 status-oper および status-admin フィールドは「up」を返す必要があります。

- 3. あとで使用できるように、 SVM 名、 LIF 名、および LIF の IP アドレスを書き留めておきます。
- 4. DNS が有効になっていて正しく設定されていることを確認します

vserver services name-service dns show

5. AutoSupport メッセージからエラーが返された場合は、対処します。

system node autosupport history show -node \* -fields node, seqnum, destination, last-update, status, error

返されたエラーのトラブルシューティングについては、を参照してください ["ONTAP AutoSupport](https://kb.netapp.com/Advice_and_Troubleshooting/Data_Storage_Software/ONTAP_OS/ONTAP_AutoSupport_(Transport_HTTPS_and_HTTP)_Resolution_Guide) [\(](https://kb.netapp.com/Advice_and_Troubleshooting/Data_Storage_Software/ONTAP_OS/ONTAP_AutoSupport_(Transport_HTTPS_and_HTTP)_Resolution_Guide)[Transport HTTPS](https://kb.netapp.com/Advice_and_Troubleshooting/Data_Storage_Software/ONTAP_OS/ONTAP_AutoSupport_(Transport_HTTPS_and_HTTP)_Resolution_Guide)[および](https://kb.netapp.com/Advice_and_Troubleshooting/Data_Storage_Software/ONTAP_OS/ONTAP_AutoSupport_(Transport_HTTPS_and_HTTP)_Resolution_Guide)[HTTP](https://kb.netapp.com/Advice_and_Troubleshooting/Data_Storage_Software/ONTAP_OS/ONTAP_AutoSupport_(Transport_HTTPS_and_HTTP)_Resolution_Guide)[\)](https://kb.netapp.com/Advice_and_Troubleshooting/Data_Storage_Software/ONTAP_OS/ONTAP_AutoSupport_(Transport_HTTPS_and_HTTP)_Resolution_Guide)[解](https://kb.netapp.com/Advice_and_Troubleshooting/Data_Storage_Software/ONTAP_OS/ONTAP_AutoSupport_(Transport_HTTPS_and_HTTP)_Resolution_Guide)[決ガ](https://kb.netapp.com/Advice_and_Troubleshooting/Data_Storage_Software/ONTAP_OS/ONTAP_AutoSupport_(Transport_HTTPS_and_HTTP)_Resolution_Guide)[イド](https://kb.netapp.com/Advice_and_Troubleshooting/Data_Storage_Software/ONTAP_OS/ONTAP_AutoSupport_(Transport_HTTPS_and_HTTP)_Resolution_Guide)["](https://kb.netapp.com/Advice_and_Troubleshooting/Data_Storage_Software/ONTAP_OS/ONTAP_AutoSupport_(Transport_HTTPS_and_HTTP)_Resolution_Guide)。

- 6. クラスタが必要なサーバとインターネットの両方に正常にアクセスできることを確認します。
	- a. network traceroute -lif node-management LIF -destination DNS server
	- b. network traceroute -lif node management LIF -destination support.netapp.com

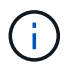

住所 support.netapp.com それ自体はpingやtracerouteに応答しませんが、ホップ単 位の情報は重要です。

- c. system node autosupport show -fields proxy-url
- d. network traceroute -node node management LIF -destination proxy\_url

これらのルートのいずれかが機能していない場合は、ほとんどのサードパーティ製ネットワーククライア ントで検出された「 traceroute 」または「 tracert 」ユーティリティを使用して、クラスタと同じサブネ ット上の機能しているホストから同じルートを試してください。これにより、問題がネットワーク構成と クラスタ構成のどちらに含まれているかを判断できます。

- 7. AutoSupport 転送プロトコルに HTTPS を使用する場合は、 HTTPS トラフィックがネットワークから送 信可能であることを確認します。
	- a. クラスタ管理 LIF と同じサブネットに Web クライアントを設定します。

プロキシサーバ、ユーザ名、パスワード、ポートを含む、すべての設定パラメータの値が AutoSupport の設定と同じであることを確認します。

b. にアクセスします https://support.netapp.com Webクライアントを使用します。

アクセスが成功します。成功しない場合は、 HTTPS トラフィックと DNS トラフィックを許可するよ うにすべてのファイアウォールが設定されていること、およびプロキシサーバが正しく設定されてい

ることを確認します。support.netapp.comの静的な名前解決の設定の詳細については、サポート技術 情報の記事を参照してください ["ONTAP for support.netapp.com?](https://kb.netapp.com/Advice_and_Troubleshooting/Data_Storage_Software/ONTAP_OS/How_would_a_HOST_entry_be_added_in_ONTAP_for_support.netapp.com%3F) [で](https://kb.netapp.com/Advice_and_Troubleshooting/Data_Storage_Software/ONTAP_OS/How_would_a_HOST_entry_be_added_in_ONTAP_for_support.netapp.com%3F)[ホ](https://kb.netapp.com/Advice_and_Troubleshooting/Data_Storage_Software/ONTAP_OS/How_would_a_HOST_entry_be_added_in_ONTAP_for_support.netapp.com%3F)[スト](https://kb.netapp.com/Advice_and_Troubleshooting/Data_Storage_Software/ONTAP_OS/How_would_a_HOST_entry_be_added_in_ONTAP_for_support.netapp.com%3F)[エ](https://kb.netapp.com/Advice_and_Troubleshooting/Data_Storage_Software/ONTAP_OS/How_would_a_HOST_entry_be_added_in_ONTAP_for_support.netapp.com%3F)[ントリを追加する](https://kb.netapp.com/Advice_and_Troubleshooting/Data_Storage_Software/ONTAP_OS/How_would_a_HOST_entry_be_added_in_ONTAP_for_support.netapp.com%3F)[方法](https://kb.netapp.com/Advice_and_Troubleshooting/Data_Storage_Software/ONTAP_OS/How_would_a_HOST_entry_be_added_in_ONTAP_for_support.netapp.com%3F)[を](https://kb.netapp.com/Advice_and_Troubleshooting/Data_Storage_Software/ONTAP_OS/How_would_a_HOST_entry_be_added_in_ONTAP_for_support.netapp.com%3F) [説明](https://kb.netapp.com/Advice_and_Troubleshooting/Data_Storage_Software/ONTAP_OS/How_would_a_HOST_entry_be_added_in_ONTAP_for_support.netapp.com%3F)[します](https://kb.netapp.com/Advice_and_Troubleshooting/Data_Storage_Software/ONTAP_OS/How_would_a_HOST_entry_be_added_in_ONTAP_for_support.netapp.com%3F)["](https://kb.netapp.com/Advice_and_Troubleshooting/Data_Storage_Software/ONTAP_OS/How_would_a_HOST_entry_be_added_in_ONTAP_for_support.netapp.com%3F)

- 8. ONTAP 9.10.1 以降では、自動更新機能を有効にした場合、次の URL への HTTPS 接続が確立されている ことを確認してください。
	- https://support-sg-emea.netapp.com
	- https://support-sg-naeast.netapp.com
	- https://support-sg-nawest.netapp.com

**SMTP** を使用した **AutoSupport** メッセージ配信のトラブルシューティング

システムが SMTP 経由で AutoSupport メッセージを配信できない場合は、いくつかの設 定を確認することで問題を解決できます。

必要なもの

基本的なネットワーク接続と DNS ルックアップについて、以下の点を確認しておきます。

- ノード管理 LIF の動作ステータスおよび管理ステータスが up になっている。
- 同じサブネット上の機能しているホストに、(ノード上の LIF ではなく)クラスタ管理 LIF から ping を 実行できる。
- サブネットの外部の機能しているホストに、クラスタ管理 LIF から ping を実行できる。
- サブネットの外部の機能しているホストに、( IP アドレスではなく)ホストの名前を使用してクラスタ 管理 LIF から ping を実行できる。

このタスクについて

以下の手順は、 AutoSupport でメッセージを生成できているが、 SMTP 経由でメッセージを配信できていな いと判断した場合に実行します。

エラーが発生したり、この手順の手順を完了できない場合は、問題を特定し、対処してから次の手順に進んで ください。

特に指定がないかぎり、すべてのコマンドを ONTAP の CLI に入力します。

### 手順

1. ノード管理 LIF のステータスを確認します。

**network interface show -home-node local -role node-mgmt -fields vserver,lif,status-oper,status-admin,address,role**

。 status-oper および status-admin フィールドが返される必要があります up。

- 2. あとで使用できるように、 SVM 名、 LIF 名、および LIF の IP アドレスを書き留めておきます。
- 3. DNS が有効になっていて正しく設定されていることを確認します

### **vserver services name-service dns show**

4. AutoSupport で使用するように設定されているすべてのサーバを表示します。

#### **system node autosupport show -fields mail-hosts**

表示されたすべてのサーバ名を記録します。

5. 前の手順で表示された各サーバについて、およびを参照してください `support.netapp.com`ノードからサ ーバまたはURLにアクセスできることを確認します。

**network traceroute -node local -destination** *server\_name*

これらのルートのいずれかが機能していない場合は、ほとんどのサードパーティ製ネットワーククライア ントで検出された「 traceroute 」または「 tracert 」ユーティリティを使用して、クラスタと同じサブネ ット上の機能しているホストから同じルートを試してください。これにより、問題がネットワーク構成と クラスタ構成のどちらに含まれているかを判断できます。

6. メールホストとして指定したホストにログインし、このホストが SMTP 要求を処理できることを確認しま す。

#### **netstat -aAn|grep 25**

25 は、リスナーのSMTPポート番号です。

次のようなメッセージが表示されます。

ff64878c tcp  $0 \times .25 \times .*$  LISTEN.

7. 他のホストで、メールホストの SMTP ポートを使用した Telnet セッションを開始します。

#### **telnet** *mailhost* **25**

次のようなメッセージが表示されます。

```
220 filer.yourco.com Sendmail 4.1/SMI-4.1 ready at Thu, 30 Nov 2014
10:49:04 PST
```
8. Telnet のプロンプトで、メールホストからメッセージをリレーできることを確認します。

**HELO** *domain\_name*

**MAIL FROM:** *your\_email\_address*

### **RCPT TO: autosupport@netapp.com**

domain name は、ネットワークのドメイン名です。

リレーが拒否されたというエラーが返された場合は、メールホストでリレーが有効になっていません。シ ステム管理者に問い合わせてください。

9. Telnet のプロンプトで、テストメッセージを送信します。

**.**

**SUBJECT: TESTING THIS IS A TEST**

> 行の最後のピリオド( . )を単独で入力してください。このピリオドは、メッセージが完了 ( i ) したことをメールホストに示します。

エラーが返された場合は、メールホストが正しく設定されていません。システム管理者に問い合わせてく ださい。

10. ONTAP のコマンドラインインターフェイスから、アクセス可能な信頼できる E メールアドレスに AutoSupport テストメッセージを送信します。

**system node autosupport invoke -node local -type test**

11. テストのシーケンス番号を確認します。

**system node autosupport history show -node local -destination smtp**

タイムスタンプに基づいて、シーケンス番号を探します。おそらく、最新の試みです。

12. テストメッセージに関するエラーを表示します。

**system node autosupport history show -node local -seq-num seq\_num -fields error**

表示されたエラーは、です Login denied、SMTPサーバがクラスタ管理LIFからの送信要求を受け入れ ていません。転送プロトコルを HTTPS に変更しない場合は、サイトのネットワーク管理者に連絡して、 この問題に対応するように SMTP ゲートウェイを設定してください。

このテストが成功しても mailto : [autosupport@netapp.com](mailto:autosupport@netapp.com) に同じメッセージが送信されない場合は、す べての SMTP メールホストで SMTP リレーが有効になっていることを確認するか、転送プロトコルとし て HTTPS を使用してください。

ローカルで管理されている E メールアカウントへのメッセージの送信も失敗する場合は、次の両方の条件 に該当する添付ファイルを転送するように SMTP サーバが設定されていることを確認してください。

◦ サフィックスが「 7z

◦ MIME タイプが「 application/x-7x-compressed 」。

**AutoSupport** サブシステムのトラブルシューティングを行います

。 system node check show コマンドを使用すると、AutoSupport の設定と配信に関 連する問題の検証とトラブルシューティングを行うことができます。

ステップ

1. 次のコマンドを使用して、 AutoSupport サブシステムのステータスを表示します。

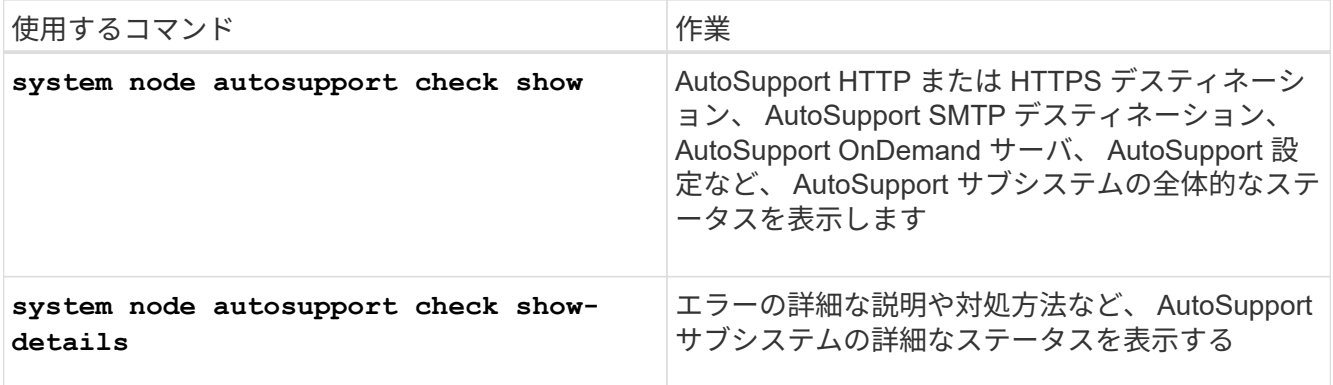

# 健全性の監視

システムの健常性の概要を監視

ヘルスモニタは、クラスタ内の特定のクリティカルな状態をプロアクティブに監視し、 障害やリスクが検出された場合にアラートを生成します。アクティブなアラートがある 場合、クラスタのヘルスステータスはデグレードと報告されます。アラートには、デグ レードしたシステムヘルスへの対応に必要な情報が含まれています。

ステータスがデグレードになっている場合は、考えられる原因や推奨されるリカバリアクションなど、問題の 詳細を表示できます。問題を解決すると、システムヘルスステータスは自動的に OK に戻ります。

システムヘルスステータスには、複数の異なるヘルスモニタの結果が反映されます。1 つのヘルスモニタのス テータスがデグレードになると、システムヘルス全体のステータスがデグレードになります。

クラスタ内のシステムヘルスの監視におけるクラスタスイッチのサポート状況 ONTAP については、 Hardware Universe を参照してください。

["Hardware Universe](https://hwu.netapp.com/SWITCH/INDEX) [でサポートされるスイッチ](https://hwu.netapp.com/SWITCH/INDEX)["](https://hwu.netapp.com/SWITCH/INDEX)

Cluster Switch Health Monitor ( CSHM ) AutoSupport メッセージの原因とアラートの解決方法に関する詳細 については、技術情報アーティクルを参照してください。

["AutoSupport](https://kb.netapp.com/Advice_and_Troubleshooting/Data_Storage_Software/ONTAP_OS/AutoSupport_Message%3A_Health_Monitor_Process_CSHM) [メッセージ](https://kb.netapp.com/Advice_and_Troubleshooting/Data_Storage_Software/ONTAP_OS/AutoSupport_Message%3A_Health_Monitor_Process_CSHM)[:](https://kb.netapp.com/Advice_and_Troubleshooting/Data_Storage_Software/ONTAP_OS/AutoSupport_Message%3A_Health_Monitor_Process_CSHM)[ヘ](https://kb.netapp.com/Advice_and_Troubleshooting/Data_Storage_Software/ONTAP_OS/AutoSupport_Message%3A_Health_Monitor_Process_CSHM)[ルスモ](https://kb.netapp.com/Advice_and_Troubleshooting/Data_Storage_Software/ONTAP_OS/AutoSupport_Message%3A_Health_Monitor_Process_CSHM)[ニ](https://kb.netapp.com/Advice_and_Troubleshooting/Data_Storage_Software/ONTAP_OS/AutoSupport_Message%3A_Health_Monitor_Process_CSHM)[タプロセス](https://kb.netapp.com/Advice_and_Troubleshooting/Data_Storage_Software/ONTAP_OS/AutoSupport_Message%3A_Health_Monitor_Process_CSHM) [CSHM"](https://kb.netapp.com/Advice_and_Troubleshooting/Data_Storage_Software/ONTAP_OS/AutoSupport_Message%3A_Health_Monitor_Process_CSHM)

ヘルスモニタの仕組み

個々のヘルスモニタには、特定の条件に該当する場合にアラートをトリガーする一連の ポリシーがあります。ヘルスモニタの仕組みを理解しておくと、問題に対応し、将来の アラートを制御するのに役立ちます。

ヘルスモニタは、次のコンポーネントで構成されています。

• 特定のサブシステム用のヘルスモニタ。各ヘルスモニタには独自のヘルスステータスがあります

たとえば、ストレージサブシステムにはノード接続ヘルスモニタがあります。

• 個々のヘルスモニタのヘルスステータスを統合したシステム全体のヘルスモニタ

1 つのサブシステムのステータスがデグレードになると、システム全体のステータスがデグレードになり ます。サブシステムにアラートがない場合、システム全体のステータスは OK です。

各ヘルスモニタは、次の主要な要素で構成されています。

• ヘルスモニタが発生させる可能性があるアラート

各アラートには、アラートの重大度や原因の可能性などの詳細が定義されています。

• 各アラートをいつトリガーするかを特定するヘルスポリシー

各ヘルスポリシーには、アラートをトリガーする正確な条件または変更であるルール式があります。

ヘルスモニタは、サブシステム内のリソースの条件または状態の変化を継続的に監視し、検証します。条件ま たは状態の変化がヘルスポリシーのルール式に一致すると、ヘルスモニタはアラートを生成します。アラート により、サブシステムのヘルスステータスおよびシステム全体のヘルスステータスがデグレードします。

### システムヘルスアラートへの対応方法

システムヘルスアラートが発生した場合は、確認して詳細を確認し、原因となった状態 を修復して、再発を防止できます。

ヘルスモニタからアラートが発せられた場合、次のいずれかの方法で対応できます。

- 影響を受けるリソース、アラートの重大度、原因の可能性、考えられる影響、対処方法など、アラートに 関する情報を入手する
- アラートが発せられた時間、すでに誰かが承認しているかどうかなど、アラートに関する詳細情報を入手 する
- 特定のシェルフやディスクなど、影響を受けるリソースまたはサブシステムの状態に関するヘルス関連の 情報を取得する
- アラートを承認して、問題に対応中のユーザがいることを示し、自分自身を「承認者」と指定します。
- ケーブル接続を修正して接続の問題を解決するなど、アラートで指定された対処方法を実施することで、 問題を解決する
- アラートが自動的に解除されない場合は、そのアラートを削除します。
- サブシステムのヘルスの状態に影響しないようにアラートを抑制する

問題を把握した場合は、抑制が役に立ちます。アラートを抑制すると、そのアラートは引き続き発生する 可能性がありますが、抑制されたアラートが発生すると、サブシステムのヘルスは「 ok-with-suppressed 」と表示されます。

システムヘルスアラートのカスタマイズ

ヘルスモニタが生成するアラートは、アラートをいつトリガーするかを定義するシステ ムヘルスポリシーを有効または無効にすることによって制御できます。これにより、環 境に合わせてヘルス監視システムをカスタマイズできます。

ポリシーの名前は、生成されたアラートの詳細情報を表示するか、特定のヘルスモニタ、ノード、またはアラ ート ID のポリシー定義を表示することによって確認できます。

ヘルスポリシーの無効化と、アラートの抑制は違います。アラートを抑制した場合はサブシステムのヘルスス テータスには影響しませんが、アラートは発生します。

ポリシーを無効にした場合に、そのポリシールール式に定義されている条件または状態によるアラートがトリ ガーされなくなります。

無効にするアラートの例

たとえば、役に立たないアラートが発生するとします。を使用します system health alert show –instance コマンドを使用してアラートのポリシーIDを取得します。ポリシーIDはで使用します system health policy definition show コマンドを使用してポリシーに関する情報を表示します。ポリシーの ルール式およびその他の情報を確認したら、ポリシーを無効にすることにします。を使用します system health policy definition modify コマンドを使用してポリシーを無効にします。

ヘルスアラートによる **AutoSupport** メッセージおよびイベントのトリガー方法

システムヘルスアラートは Event Management System ( EMS ;イベント管理システム )の AutoSupport メッセージとイベントをトリガーし、ヘルス監視システムを直接使用 することに加え、 AutoSupport メッセージと EMS を使用してシステムのヘルスを監視 できます。

アラートから 5 分以内に AutoSupport メッセージが送信されます。AutoSupport メッセージには、前の AutoSupport メッセージ以降に生成されたすべてのアラートが含まれます。ただし、同じリソースで前週に原 因と同じであると考えられるアラートは除きます。

一部のアラートでは AutoSupport メッセージがトリガーされません。ヘルスポリシーで AutoSupport メッセ ージの送信が無効になっている場合は、アラートが発生しても AutoSupport メッセージがトリガーされませ ん。たとえば、問題の発生時に AutoSupport ですでにメッセージが生成されているという理由で、ヘルスポ リシーによってデフォルトで AutoSupport メッセージを無効にすることができます。を使用し て、AutoSupport メッセージをトリガーしないようにポリシーを設定できます system health policy definition modify コマンドを実行します

を使用して、前の週に送信されたアラートトリガー型AutoSupport メッセージのすべてのリストを表示できま す system health autosupport trigger history show コマンドを実行します

アラートは EMS へのイベントの生成もトリガーします。イベントは、アラートが作成されるたび、およびア ラートがクリアされるたびに生成されます。

使用可能なクラスタヘルスモニタ

ヘルスモニタは複数あり、それぞれがクラスタの異なる部分を監視します。ヘルスモニ タは、イベント検出、アラート送信、およびクリアされたイベントの削除を行い、 ONTAP システム内で発生したエラーからのリカバリに役立ちます。

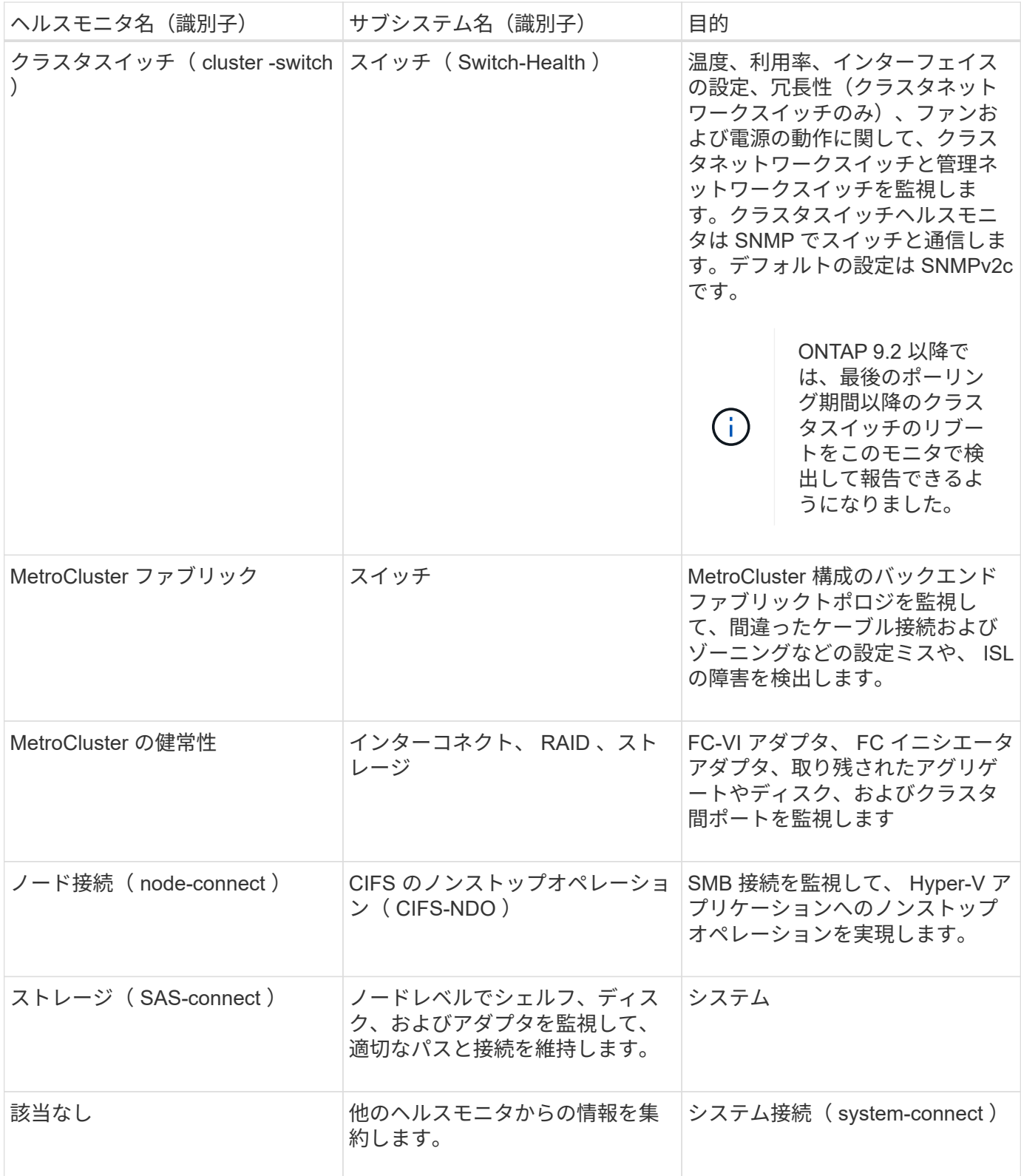

### システムヘルスアラートを自動的に受信する

を使用して、システムヘルスアラートを手動で表示できます system health alert show コマンドを実行しますただし、ヘルスモニタがアラートを生成したときに通知を 自動的に受信するには、特定の Event Management System ( EMS ;イベント管理シス テム)メッセージに登録する必要があります。

このタスクについて

次の手順は、すべての hm.alert.raised メッセージ、およびすべての hm.alert.cleared メッセージに対する通知 のセットアップ方法を示しています。

すべての hm.alert.raised メッセージおよび hm.alert.cleared メッセージには SNMP トラップが含まれていま す。SNMPトラップの名前はです HealthMonitorAlertRaised および HealthMonitorAlertCleared。SNMP トラップについては、 \_ ネットワーク管理ガイド \_ を参照してく ださい。

手順

1. を使用します event destination create コマンドを使用して、EMSメッセージの送信先を定義しま す。

cluster1::> event destination create -name health\_alerts -mail admin@example.com

2. を使用します event route add-destinations コマンドを使用してをルーティングします hm.alert.raised メッセージおよび hm.alert.cleared 宛先へのメッセージ。

 $cluster1::$  event route add-destinations -messagename hm.alert\* -destinations health alerts

### 関連情報

["Network Management](#page-904-0) [の](#page-904-0)[略](#page-904-0)["](#page-904-0)

デグレードしたシステムヘルスに対応する

システムのヘルスステータスがデグレードした場合は、アラートを表示して考えられる 原因および対処方法について一読し、デグレードしたサブシステムに関する情報を表示 して、問題を解決できます。抑制されたアラートも表示されるため、変更して承認済み かどうかを確認できます。

このタスクについて

AutoSupport メッセージやEMSイベントを表示するか、を使用すると、アラートが生成されたことを確認でき ます system health コマンド

手順

- 1. を使用します system health alert show コマンドを使用して、システムヘルスを侵害しているアラ ートを表示します。
- 2. アラートに示された原因の考えられる影響、考えられる影響、および対処方法を一読し、問題を解決でき るか、または詳細情報が必要かを判断します。
- 3. 詳細情報が必要な場合は、を使用してください system health alert show -instance アラートで 使用可能な追加情報 を表示するコマンド。
- 4. を使用します system health alert modify コマンドにを指定します -acknowledge パラメータを

指定して、特定のアラートに対して作業中であることを示します。

5. の説明に従って、問題を解決するための対処方法を実行します Corrective Actions フィールドに入力 します。

対処方法にはシステムのリブートが含まれている場合があります。

問題が解決すると、アラートは自動的にクリアされます。サブシステムに他のアラートがない場合は、サ ブシステムのヘルスがに変わります OK。すべてのサブシステムのヘルスがOKの場合は、システム全体の ヘルスステータスがに変わります OK。

6. を使用します system health status show コマンドを入力して、システムヘルスステータスがであ ることを確認します OK。

システムのヘルスステータスがでない場合 OK、この手順 を繰り返します。

デグレードしたシステムヘルスへの対応の例

ノードへの 2 つのパスが不足しているシェルフが原因でデグレードしたシステムヘルス の特定の例を使用して、アラートに対応するときに CLI に表示される内容を確認しま す。

ONTAP を起動したあと、システムヘルスを確認すると、ステータスがデグレードしていることがわかりま す。

> cluster1::>system health status show Status --------------- degraded

アラートを表示して、問題箇所を見つけ、シェルフ 2 にノード 1 へのパスが 2 つないことを確認します。

 cluster1::>system health alert show Node: node1 Resource: Shelf ID 2 Severity: Major Indication Time: Mon Nov 10 16:48:12 2013 Probable Cause: Disk shelf 2 does not have two paths to controller node1. Possible Effect: Access to disk shelf 2 via controller node1 will be lost with a single hardware component failure (e.g. cable, HBA, or IOM failure). Corrective Actions: 1. Halt controller node1 and all controllers attached to disk shelf 2. 2. Connect disk shelf 2 to controller node1 via two paths following the rules in the Universal SAS and ACP Cabling Guide. 3. Reboot the halted controllers. 4. Contact support personnel if the alert persists.

アラートの詳細を表示して、アラート ID などの詳細情報を取得します。

 cluster1::>system health alert show -monitor node-connect -alert-id DualPathToDiskShelf\_Alert -instance Node: node1 Monitor: node-connect Alert ID: DualPathToDiskShelf\_Alert Alerting Resource: 50:05:0c:c1:02:00:0f:02 Subsystem: SAS-connect Indication Time: Mon Mar 21 10:26:38 2011 Perceived Severity: Major Probable Cause: Connection\_establishment\_error Description: Disk shelf 2 does not have two paths to controller node1. Corrective Actions: 1. Halt controller node1 and all controllers attached to disk shelf 2. 2. Connect disk shelf 2 to controller node1 via two paths following the rules in the Universal SAS and ACP Cabling Guide. 3. Reboot the halted controllers. 4. Contact support personnel if the alert persists. Possible Effect: Access to disk shelf 2 via controller node1 will be lost with a single hardware component failure (e.g. cable, HBA, or IOM failure). Acknowledge: false Suppress: false Policy: DualPathToDiskShelf\_Policy Acknowledger: - Suppressor: - Additional Information: Shelf uuid: 50:05:0c:c1:02:00:0f:02 Shelf id: 2 Shelf Name: 4d.shelf2 Number of Paths: 1 Number of Disks: 6 Adapter connected to IOMA: Adapter connected to IOMB: 4d Alerting Resource Name: Shelf ID 2

アラートを確認して対応中であることを示します。

 cluster1::>system health alert modify -node node1 -alert-id DualPathToDiskShelf\_Alert -acknowledge true

シェルフ 2 とノード 1 との間のケーブルを修正してから、システムをリブートします。次に、システムヘル スを再度確認し、ステータスがになっていることを確認します OK:

```
  cluster1::>system health status show
    Status
    ---------------
    OK
```
クラスタと管理ネットワークスイッチの検出を設定します

クラスタスイッチヘルスモニタは、 Cisco Discovery Protocol ( CDP )を使用して、ク ラスタと管理ネットワークスイッチの検出を自動的に試みます。ヘルスモニタがスイッ チを自動的に検出できない場合、または CDP を自動検出に使用することを望まない場 合は、ヘルスモニタを設定する必要があります。

このタスクについて

。 system cluster-switch show コマンドは、ヘルスモニタが検出したスイッチをリスト表示します。 想定していたスイッチがこのリストに表示されない場合、ヘルスモニタは自動的にスイッチを検出できませ ん。

手順

1. CDPを自動検出に使用する場合は、次の手順を実行します。

a. スイッチで Cisco Discovery Protocol ( CDP )が有効になっていることを確認します。

手順については、スイッチのマニュアルを参照してください。

b. クラスタ内の各ノードで次のコマンドを実行し、 CDP が有効か無効かを確認します。

#### **run -node** *node\_name* **-command options cdpd.enable**

CDP が有効になっている場合は、手順 d に進みますCDP が無効になっている場合は、手順 c に進み ます

c. 次のコマンドを実行して CDP を有効にします。

### **run -node** *node\_name* **-command options cdpd.enable on**

5 分待ってから次の手順に進みます。

- a. を使用します system cluster-switch show コマンドを使用して、ONTAP がスイッチを自動的 に検出できるようになったかどうかを確認します。
- 2. ヘルスモニタがスイッチを自動的に検出できない場合は、を使用します system cluster-switch create スイッチの検出を設定するコマンドは次のとおりです。

cluster1::> system cluster-switch create -device switch1 -address 192.0.2.250 -snmp-version SNMPv2c -community cshm1! -model NX5020 -type cluster-network

5 分待ってから次の手順に進みます。

3. を使用します system cluster-switch show コマンドを使用して、情報を追加したスイッチ をONTAP が検出できることを確認します。

完了後

ヘルスモニタがスイッチを監視できることを確認します。

クラスタと管理ネットワークスイッチの監視を確認

クラスタスイッチヘルスモニタは検出されたスイッチの監視を自動的に試みますが、ス イッチが正しく設定されていないと監視が自動的に行われないことがあります。ヘルス モニタが使用中のスイッチを監視するように適切に設定されていることを確認してくだ さい。

手順

1. クラスタスイッチヘルスモニタによって検出されたスイッチを特定するには、次のコマンドを入力しま す。

#### **ONTAP 9.8**以降

system switch ethernet show

**ONTAP 9.7**以前

system cluster-switch show

状況に応じて Model 列に値が表示されます OTHER`の場合、ONTAP はスイッチを監視できませ ん。ONTAP は、値をに設定します `OTHER 自動検出されたスイッチがヘルスモニタでサポートされてい ない場合。

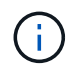

コマンド出力にスイッチが表示されない場合は、そのスイッチの検出を設定する必要があ ります。

2. NetApp Support Siteで、サポートされている最新のスイッチソフトウェアとリファレンス構成ファイル( RCF)にアップグレードします。

["](https://mysupport.netapp.com/site/downloads)[ネ](https://mysupport.netapp.com/site/downloads)[ットアップサポートの](https://mysupport.netapp.com/site/downloads)[ダ](https://mysupport.netapp.com/site/downloads)[ウンロードページ](https://mysupport.netapp.com/site/downloads)["](https://mysupport.netapp.com/site/downloads)

スイッチの RCF 内のコミュニティストリングは、使用するヘルスモニタが構成されているコミュニティ ストリングと一致する必要があります。デフォルトでは、ヘルスモニタはコミュニティストリングを使用 します cshm1!。

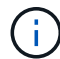

現時点では、ヘルスモニタはSNMPv2のみをサポートしています。

クラスタが監視するスイッチの情報を変更する必要がある場合は、次のコマンドを使用して、ヘルスモニ タが使用するコミュニティストリングを変更できます。

**ONTAP 9.8**以降

system switch ethernet modify

**ONTAP 9.7**以前

system cluster-switch modify

3. スイッチの管理ポートが管理ネットワークに接続されていることを確認します。

この接続は、 SNMP クエリを実行するために必要です。

システムの健常性を監視するためのコマンドです

を使用できます system health システムリソースの健全性に関する情報を表示し、ア ラートに対応し、以降のアラートを設定するためのコマンド。CLI コマンドを使用する と、ヘルスモニタの設定に関する詳細情報を表示できます。詳細については、各コマン ドのマニュアルページを参照してください。

システムヘルスのステータスを表示します

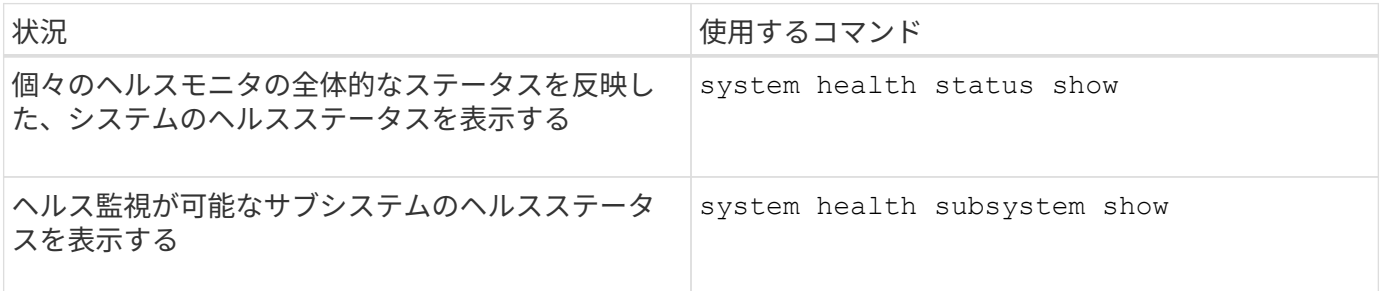

ノード接続のステータスを表示します

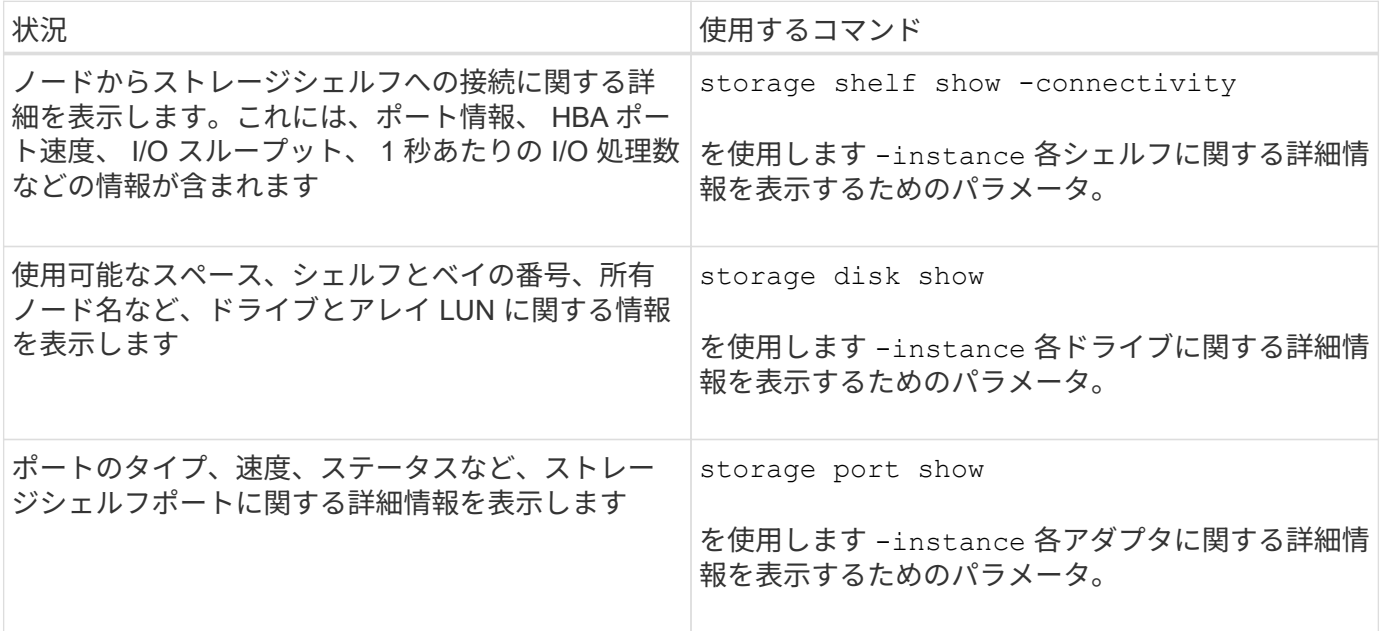

クラスタ、ストレージ、および管理ネットワークスイッチの検出を管理します

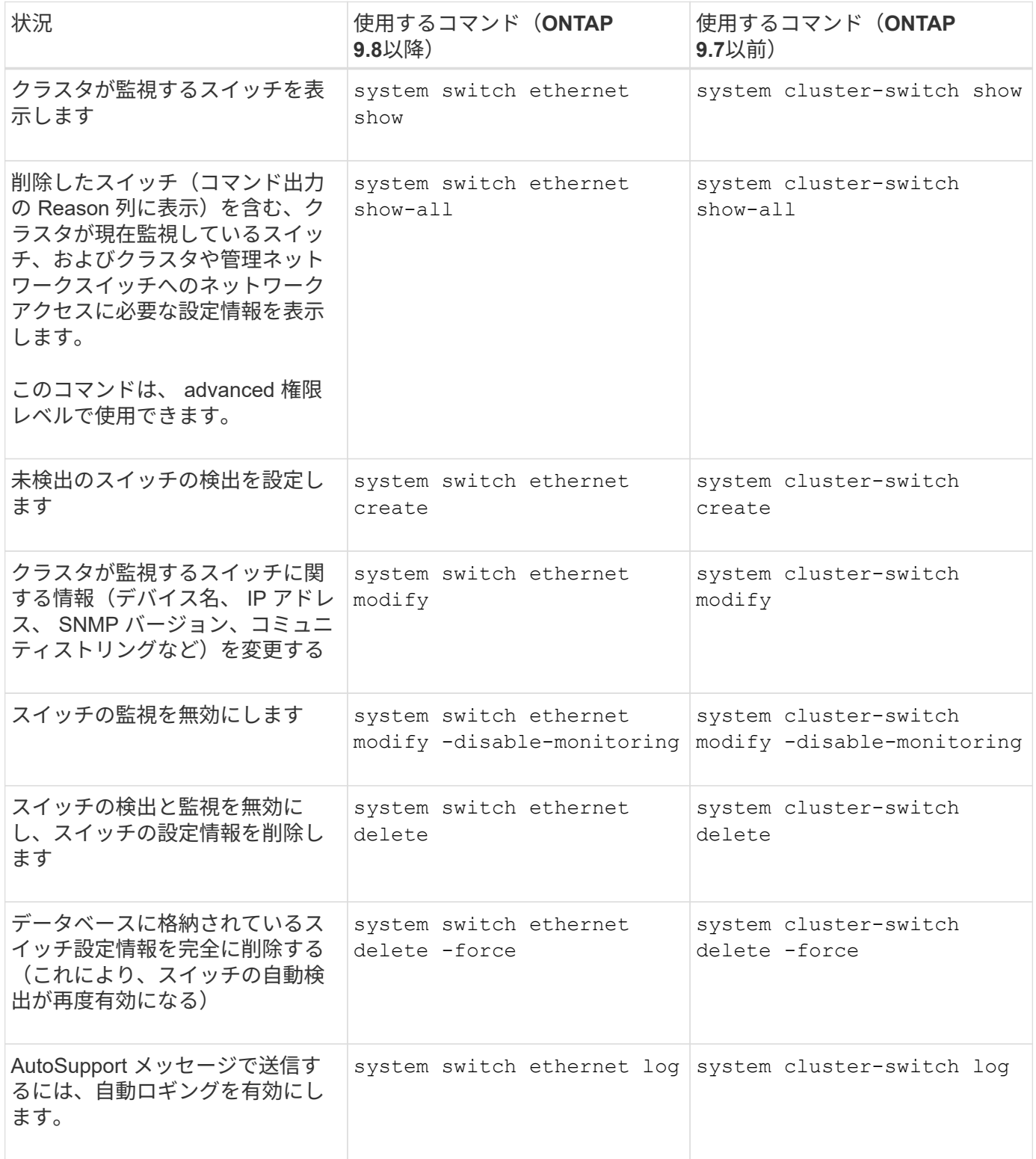

生成されたアラートに対応する

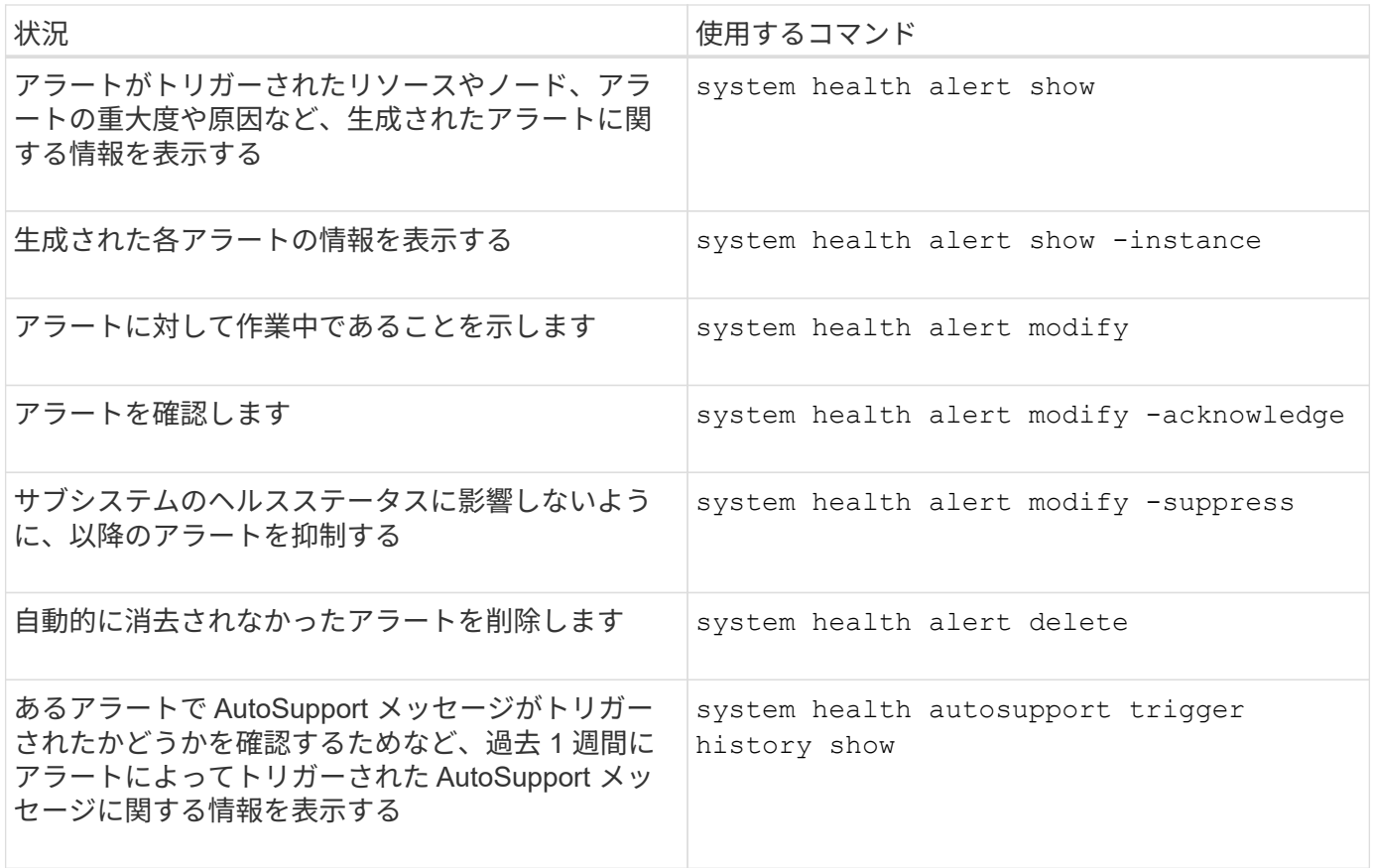

### 以後のアラートを設定

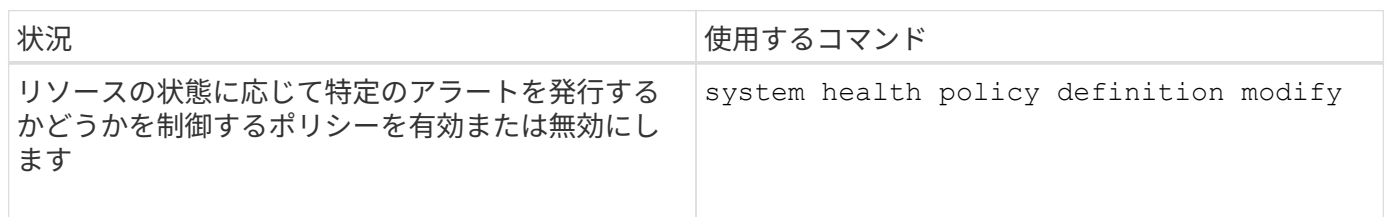

### ヘルスモニタの設定に関する情報を表示します

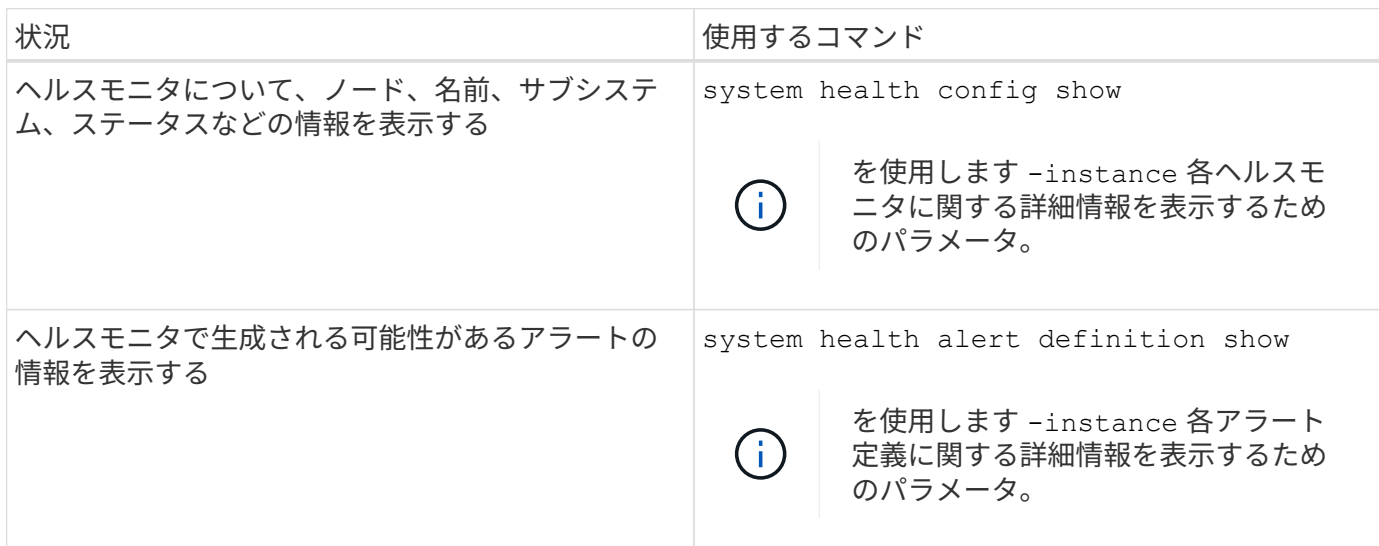

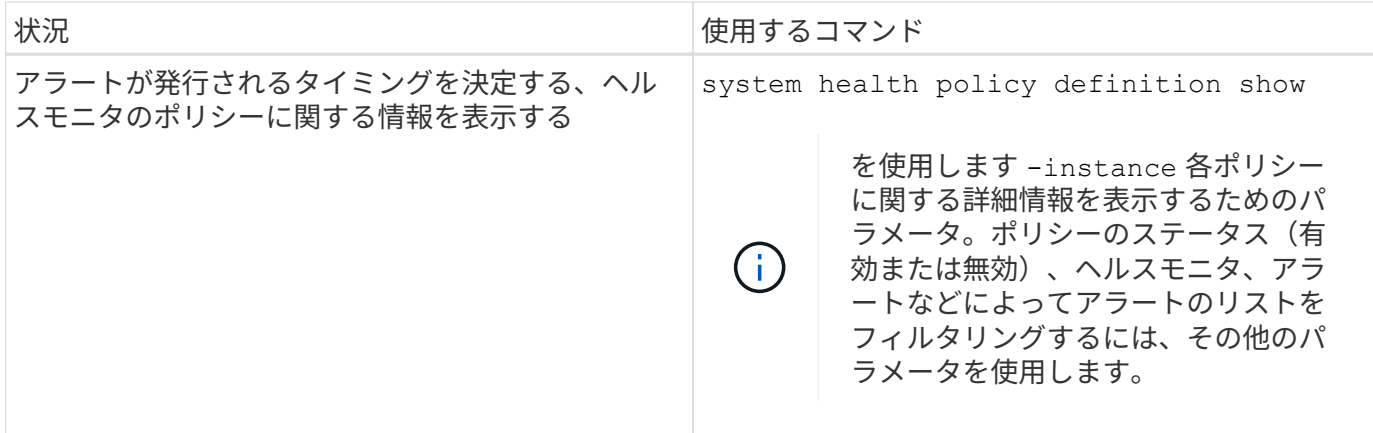

環境情報を表示します

センサーを使用すると、システムの環境コンポーネントを監視できます。環境センサー について表示できる情報には、タイプ、名前、状態、値、しきい値警告などがありま す。

ステップ

1. 環境センサーに関する情報を表示するには、を使用します system node environment sensors show コマンドを実行します

# **File System Analytics** の略

### **File System Analytics** の概要

ONTAP 9.8で初めてFSA(ファイルシステム分析)が導入され、ONTAP FlexGroup また はFlexVol ボリューム内のファイル使用状況やストレージ容量の傾向をリアルタイムで可 視化できるようになりました。この標準搭載の機能により、外部ツールが不要になり、 ストレージの利用状況や、ビジネスニーズに合わせてストレージを最適化できるかどう かに関する重要な分析情報を得ることができます。

FSAを使用すると、NAS内のボリュームのファイルシステム階層のすべてのレベルが可視化されます。たとえ ば、Storage VM(SVM)、ボリューム、ディレクトリ、ファイルの各レベルで使用状況と容量を分析できま す。FSAを使用して回答 に関する次のような質問をすることができます

- ストレージがいっぱいになっているのは何ですか?また、別のストレージに移動できる大きなファイルは ありますか?
- 最もアクティブなボリューム、ディレクトリ、およびファイルはどれですか?ストレージのパフォーマン スはユーザのニーズに合わせて最適化されていますか?
- 先月に追加されたデータの量
- 最もアクティブなストレージユーザと最もアクティブでないストレージユーザのどちらを探していますか ?
- プライマリストレージには、どのくらいの非アクティブデータまたは休止データがありますか?そのデー タを低コストのコールド階層に移動できますか。

• 計画したサービス品質の変更は、重要で頻繁にアクセスされるファイルへのアクセスに悪影響を及ぼしま すか?

ファイルシステム分析は、ONTAP システムマネージャに統合されています。System Managerには次の機能 があります。

- リアルタイムで可視化できるため、効果的なデータ管理と運用が可能です
- リアルタイムのデータ収集と集約
- サブディレクトリとファイルのサイズと数、および関連付けられているパフォーマンスプロファイル
- 変更履歴およびアクセス履歴のファイル経過時間ヒストグラム

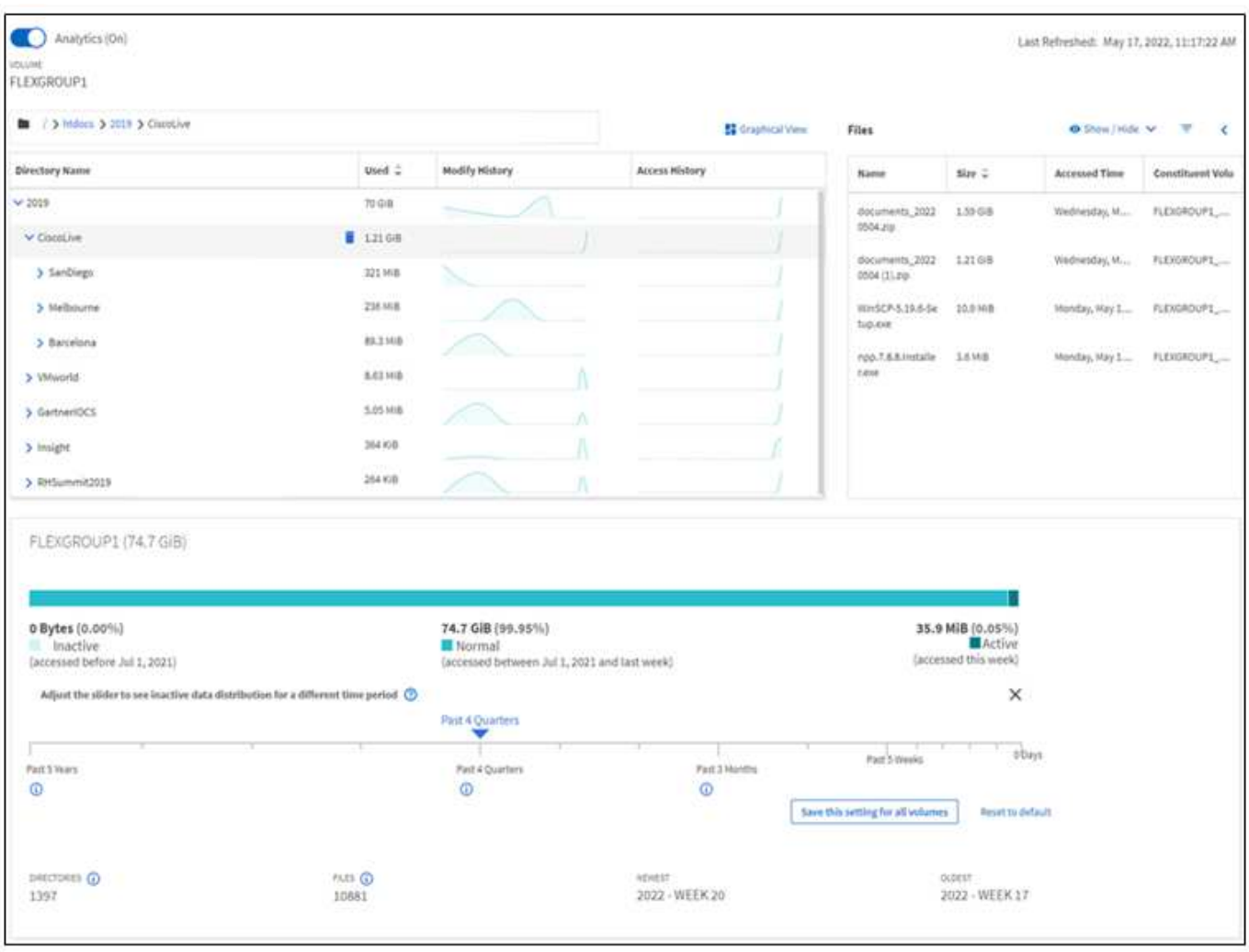

サポートされているボリュームタイプ

ファイルシステム分析は、 FlexCache キャッシュと SnapMirror デスティネーションボリュームを除き、アク ティブな NAS データがあるボリュームで可視化を実現するように設計されています。

ファイルシステム分析機能の可用性

ONTAPの各リリースでは、ファイルシステム分析の範囲が拡張されます。

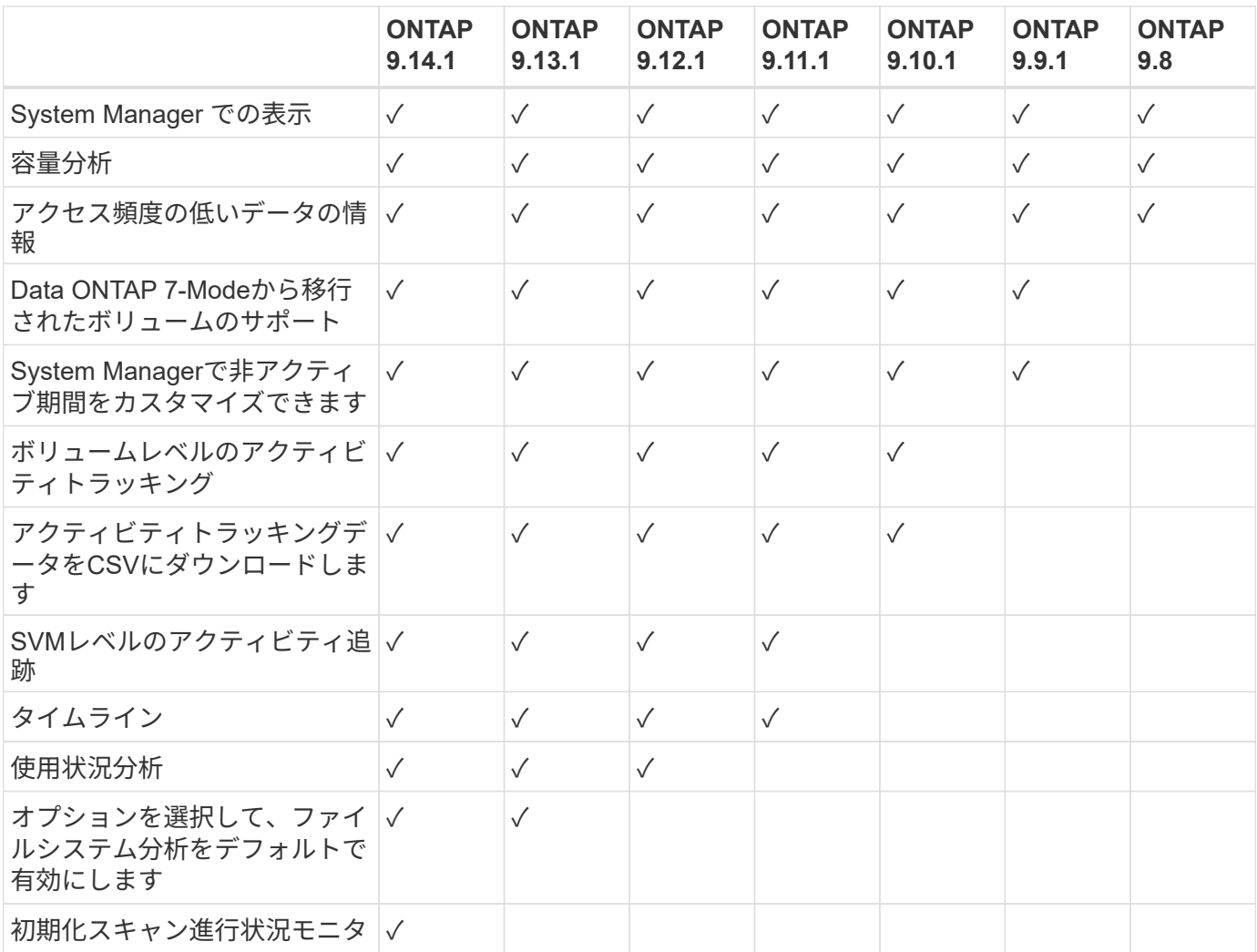

ファイルシステム分析の詳細をご覧ください

## **ONTAP File System Analytics**

# **H** NetApp

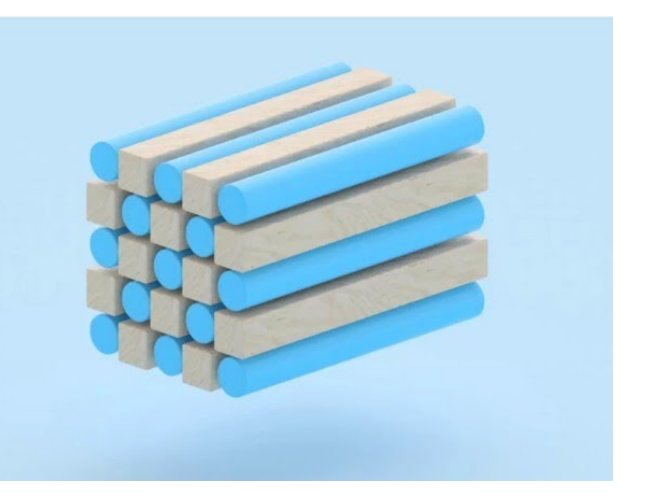

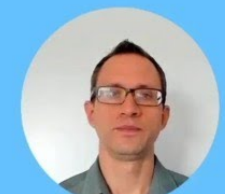

**Daniel Tennant Director of Software Engineering** December 13, 2020

2020 NetApp, Inc. All rights reserved.

詳細はこちら

- ["TR-4687](https://www.netapp.com/media/20707-tr-4867.pdf) : [『](https://www.netapp.com/media/20707-tr-4867.pdf) [Best Practices guidelines for ONTAP File System Analytics](https://www.netapp.com/media/20707-tr-4867.pdf) [』](https://www.netapp.com/media/20707-tr-4867.pdf)["](https://www.netapp.com/media/20707-tr-4867.pdf)
- ["](https://kb.netapp.com/Advice_and_Troubleshooting/Data_Storage_Software/ONTAP_OS/High_or_fluctuating_latency_after_turning_on_NetApp_ONTAP_File_System_Analytics)[ナ](https://kb.netapp.com/Advice_and_Troubleshooting/Data_Storage_Software/ONTAP_OS/High_or_fluctuating_latency_after_turning_on_NetApp_ONTAP_File_System_Analytics)[レッジベース](https://kb.netapp.com/Advice_and_Troubleshooting/Data_Storage_Software/ONTAP_OS/High_or_fluctuating_latency_after_turning_on_NetApp_ONTAP_File_System_Analytics)[:](https://kb.netapp.com/Advice_and_Troubleshooting/Data_Storage_Software/ONTAP_OS/High_or_fluctuating_latency_after_turning_on_NetApp_ONTAP_File_System_Analytics)[NetApp ONTAP](https://kb.netapp.com/Advice_and_Troubleshooting/Data_Storage_Software/ONTAP_OS/High_or_fluctuating_latency_after_turning_on_NetApp_ONTAP_File_System_Analytics) [フ](https://kb.netapp.com/Advice_and_Troubleshooting/Data_Storage_Software/ONTAP_OS/High_or_fluctuating_latency_after_turning_on_NetApp_ONTAP_File_System_Analytics)[ァ](https://kb.netapp.com/Advice_and_Troubleshooting/Data_Storage_Software/ONTAP_OS/High_or_fluctuating_latency_after_turning_on_NetApp_ONTAP_File_System_Analytics)[イルシステム分](https://kb.netapp.com/Advice_and_Troubleshooting/Data_Storage_Software/ONTAP_OS/High_or_fluctuating_latency_after_turning_on_NetApp_ONTAP_File_System_Analytics)[析](https://kb.netapp.com/Advice_and_Troubleshooting/Data_Storage_Software/ONTAP_OS/High_or_fluctuating_latency_after_turning_on_NetApp_ONTAP_File_System_Analytics)[をオンにしたあとにレイテンシが](https://kb.netapp.com/Advice_and_Troubleshooting/Data_Storage_Software/ONTAP_OS/High_or_fluctuating_latency_after_turning_on_NetApp_ONTAP_File_System_Analytics)[大](https://kb.netapp.com/Advice_and_Troubleshooting/Data_Storage_Software/ONTAP_OS/High_or_fluctuating_latency_after_turning_on_NetApp_ONTAP_File_System_Analytics)[きく](https://kb.netapp.com/Advice_and_Troubleshooting/Data_Storage_Software/ONTAP_OS/High_or_fluctuating_latency_after_turning_on_NetApp_ONTAP_File_System_Analytics)[変](https://kb.netapp.com/Advice_and_Troubleshooting/Data_Storage_Software/ONTAP_OS/High_or_fluctuating_latency_after_turning_on_NetApp_ONTAP_File_System_Analytics)[動す](https://kb.netapp.com/Advice_and_Troubleshooting/Data_Storage_Software/ONTAP_OS/High_or_fluctuating_latency_after_turning_on_NetApp_ONTAP_File_System_Analytics) [る、または](https://kb.netapp.com/Advice_and_Troubleshooting/Data_Storage_Software/ONTAP_OS/High_or_fluctuating_latency_after_turning_on_NetApp_ONTAP_File_System_Analytics)[変](https://kb.netapp.com/Advice_and_Troubleshooting/Data_Storage_Software/ONTAP_OS/High_or_fluctuating_latency_after_turning_on_NetApp_ONTAP_File_System_Analytics)[動する](https://kb.netapp.com/Advice_and_Troubleshooting/Data_Storage_Software/ONTAP_OS/High_or_fluctuating_latency_after_turning_on_NetApp_ONTAP_File_System_Analytics)["](https://kb.netapp.com/Advice_and_Troubleshooting/Data_Storage_Software/ONTAP_OS/High_or_fluctuating_latency_after_turning_on_NetApp_ONTAP_File_System_Analytics)

### **File System Analytics** を有効にします

容量分析などの使用状況データを収集して表示するには、ボリュームでファイルシステ ム分析を有効にする必要があります。

このタスクについて

- ONTAP 9.8以降では、新規または既存のボリュームでファイルシステム分析を有効にできます。システム をONTAP 9.8以降にアップグレードする場合は、ファイルシステム分析を有効にする前に、すべてのアッ プグレードプロセスが完了していることを確認してください。
- ボリュームのサイズと内容によっては、 ONTAP がボリューム内の既存データを処理する間、分析を有効 にするのに時間がかかることがあります。完了すると、 System Manager に進捗状況が表示され、分析デ ータが表示されます。初期化の進捗状況に関する詳細情報が必要な場合は、ONTAP CLIコマンドを使用し ます volume analytics show。

ONTAP 9.14.1以降のONTAPでは、スキャンの進行状況に影響するスロットルイベントに関する通知に加 えて、初期化スキャンの進行状況を追跡できます。

手順

ONTAP システムマネージャまたはCLIを使用して、ファイルシステム分析を有効にできます。

初期化スキャンに関するその他の考慮事項については、を参照してください [スキ](#page-3105-0)[ャ](#page-3105-0)[ンに](#page-3105-0)[関](#page-3105-0)[する](#page-3105-0)[考慮](#page-3105-0)[事項](#page-3105-0)。

### **System Manager** の略

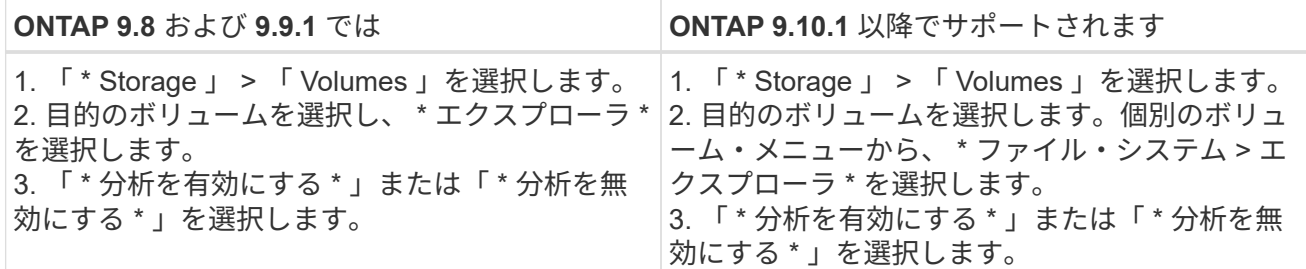

**CLI** の使用

**CLI** を使用してファイルシステム分析を有効にします

1. 次のコマンドを実行します。

volume analytics on -vserver *svm\_name* -volume *volume\_name* [-foreground {true|false}]

デフォルトでは、このコマンドはフォアグラウンドで実行されます。 ONTAP は進捗状況を表示し、 完了すると分析データを表示します。より正確な情報が必要な場合は、を使用してコマンドをバック グラウンドで実行できます -foreground false オプションを選択し、を使用します volume analytics show CLIに初期化の進行状況を表示するコマンド。

2. ファイルシステム分析を有効にしたら、System ManagerまたはONTAP REST APIを使用して分析デ ータを表示します。

ファイルシステム分析のデフォルト設定を変更します

ONTAP 9.13.1以降では、SVMまたはクラスタの設定を変更して、新しいボリュームに対してデフォルトでフ ァイルシステム分析を有効にすることができます。
#### **System Manager** の略

System Managerを使用している場合は、Storage VMまたはクラスタの設定を変更して、ボリューム作 成時に容量分析とアクティビティ追跡をデフォルトで有効にすることができます。設定の変更後に作成 された環境ボリュームのみがデフォルトで有効になり、既存のボリュームは有効になりません。

クラスタのファイルシステム分析の設定を変更します

- 1. System Managerで、**\*[**クラスタ設定]に移動します。
- 2. クラスタ設定で、[ファイルシステム設定]タブを確認します。設定を変更するには、を選択します ■■ をクリックします。
- 3. [**\*Activity Tracking**]フィールドに、アクティビティ追跡をデフォルトで有効にするSVMの名前を入 力します。このフィールドを空白のままにすると、すべてのSVMでアクティビティ追跡が無効のま まになります。

新しいStorage VMでアクティビティ追跡をデフォルトで無効にするには、[**Enable on new Storage VMs]**ボックスをオフにします。

4. [**\*Analytics**]フィールドに、容量分析をデフォルトで有効にするStorage VMの名前を入力します。こ のフィールドを空白のままにすると、すべてのSVMで容量分析が無効なままになります。

新しいStorage VMに対して容量分析をデフォルトで無効にするには、[**Enable on new Storage VMs]**ボックスをオフにします。

5. 保存を選択します。

**SVM**のファイルシステム分析設定を変更します

- 1. 変更するSVMを選択し、 **Storage VM**設定を選択します。
- 2. [**\* File System Analytics**]カードで、トグルを使用して、Storage VM上のすべての新しいボリューム に対してアクティビティ追跡と容量分析を有効または無効にします。

**CLI** の使用

ONTAP CLIを使用して、新しいボリュームでファイルシステム分析をデフォルトで有効にするよう にStorage VMを設定できます。

**SVM**でファイルシステム分析をデフォルトで有効にします

1. SVMを変更して、新しく作成したすべてのボリュームで容量分析とアクティビティ追跡をデフォル トで有効にします。 vserver modify -vserver *svm\_name* -auto-enable-activity-tracking true -auto -enable-analytics true

<span id="page-3096-0"></span>ファイルシステムのアクティビティを表示します

File System Analytics(FSA)を有効にすると、選択したボリュームのルートディレクト リの内容を各サブツリーで使用されているスペースでソートして表示できます。

ファイルシステムを参照したり、ディレクトリ内の各オブジェクトに関する詳細情報を表示したりするには、 任意のファイルシステムオブジェクトを選択します。ディレクトリの情報をグラフィカルに表示することもで きます。時間の経過とともに、各サブツリーの履歴データが表示されます。ディレクトリ数が 3000 を超える

場合、使用済みスペースはソートされません。

エクスプローラ( **Explorer** )

File System Analytics \* Explorer \* 画面は、次の 3 つの領域で構成されています。

- ディレクトリとサブディレクトリのツリービュー。名前、サイズ、変更履歴、アクセス履歴を示す展開可 能なリスト。
- ファイル。ディレクトリリストで選択したオブジェクトの名前、サイズ、アクセス日時を表示します。
- ディレクトリリストで選択したオブジェクトのアクティブデータと非アクティブデータの比較。

ONTAP 9.9.1以降では、レポート対象の範囲をカスタマイズできます。デフォルト値は 1 年です。これら のカスタマイズ内容に基づいて、ボリュームの移動や階層化ポリシーの変更などの対処を実行できます。

デフォルトでは、アクセス時間が表示されます。ただし、CLIから(を設定して)ボリュームのデフォルトを 変更した場合は -atime-update オプションをに設定します false を使用 volume modify コマンド)を 入力した場合は、最終変更時刻のみが表示されます。例:

- ツリービューには、 \* アクセス履歴 \* は表示されません。
- ファイルビューが変更されます。
- 変更後の時刻に基づいてアクティブ/非アクティブデータビューが表示されます (mtime)。

これらの表示を使用して、次のことを確認できます。

- ファイルシステムの場所が最も多くのスペースを消費している
- ディレクトリおよびサブディレクトリ内のファイル数やサブディレクトリ数など、ディレクトリツリーに 関する詳細情報
- 古いデータを含むファイルシステムの場所(スクラッチ、一時、ログツリーなど)

FSA の出力を解釈するときは、次の点に留意してください。

- データの使用場所と使用時期は、処理されるデータ量ではなく、 FSA によって示されます。たとえば、 最近アクセスされたファイルや変更されたファイルによる大量のスペース消費は、必ずしもシステムの処 理負荷が高いことを示すわけではありません。
- [ ボリュームエクスプローラ \*] タブで FSA のスペース消費を計算する方法は、他のツールとは異なる場合 があります。特に、ボリュームで Storage Efficiency 機能が有効になっている場合、ボリューム概要 \* で 報告される消費量と大きく異なる可能性があります。これは、 \* ボリュームエクスプローラ \* タブには効 率化による削減効果がないためです。
- ディレクトリ表示のスペースに制限があるため、 *List View* で 8 レベルを超えるディレクトリ階層を表示 することはできません。8 レベルを超えるディレクトリを詳細に表示するには、 *Graphical View* に切り替 え、目的のディレクトリを見つけて、 *List View* に切り替える必要があります。これにより、ディスプレ イに画面スペースが追加されます。

手順

1. 選択したボリュームのルートディレクトリの内容を表示します。

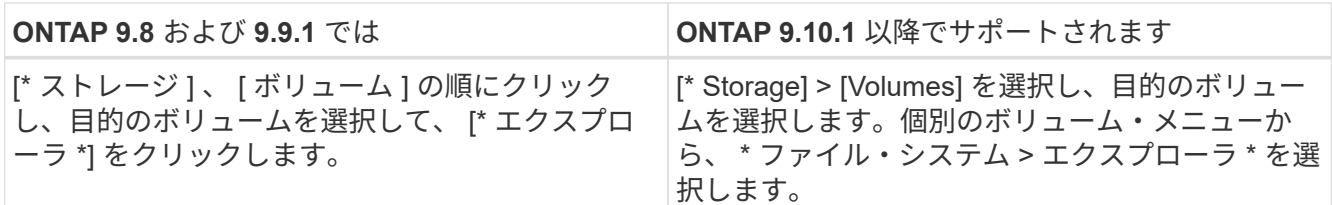

アクティビティトラッキングを有効にします

ONTAP 9.10.1以降のファイルシステム分析にはアクティビティ追跡機能が含まれていま す。この機能を使用すると、ホットオブジェクトを特定してデータをCSVファイルとし てダウンロードできます。ONTAP 9.11.1以降では、アクティビティトラッキングがSVM スコープに拡張されています。また、ONTAP 9.11.1以降、System Managerではアクテ ィビティ追跡のタイムラインが表示され、最大5分間のアクティビティ追跡データを確認 できます。

アクティビティ追跡では、次の 4 つのカテゴリでモニタリングが可能です。

- ディレクトリ
- ファイル
- クライアント
- ユーザ

監視対象のカテゴリごとに、読み取り IOPS 、書き込み IOPS 、読み取りスループット、書き込みスループッ トが表示されます。アクティビティトラッキングに関するクエリーは、過去 5 秒間にシステムに表示された ホットスポットに関連する 10 ~ 15 秒ごとに更新されます。

アクティビティ追跡情報は概算値であり、データの正確性は受信 I/O トラフィックの分散に依存します。

System Managerでボリュームレベルでアクティビティ追跡を表示している場合は、展開されたボリュームの メニューだけがアクティブに更新されます。ボリュームのビューが縮小されている場合、ボリュームの表示が 展開されるまで表示は更新されません。更新を停止するには、 \* 更新を一時停止 \* ボタンを使用します。アク ティビティデータは CSV 形式でダウンロードでき、選択したボリュームについて収集されたすべてのポイン トインタイムデータが表示されます。

タイムライン機能を使用できるONTAP 9.11.1以降では、ボリュームまたはSVM上のホットスポットアクティ ビティの記録を保持し、約5秒ごとに継続的に更新し、過去5分間のデータを保持できます。タイムラインデ ータは、ページの表示領域にあるフィールドに対してのみ保持されます。追跡カテゴリを折りたたむかスクロ ールしてタイムラインが表示されないようにすると、タイムラインはデータの収集を停止します。デフォルト では、タイムラインは無効になっており、[アクティビティ]タブから移動すると自動的に無効になります。

**1**つのボリュームのアクティビティトラッキングを有効にします

アクティビティ追跡は、ONTAP System ManagerまたはCLIを使用して有効にできます。

このタスクについて

ONTAP REST API または System Manager で RBAC を使用する場合は、アクティビティ追跡へのアクセスを 管理するためのカスタムロールを作成する必要があります。を参照してください [ロールベースアクセス制御](#page-3102-0) をクリックしてください。

#### **System Manager** の略

手順

- 1. Storage > Volumes (ストレージ)を選択します。目的のボリュームを選択します。個々のボリュー ムメニューから、ファイルシステムを選択し、アクティビティタブを選択します。
- 2. 上位のディレクトリ、ファイル、クライアント、およびユーザに関する個々のレポートを表示するに は、 \* Activity Tracking \* をオンにします。
- 3. 更新を行わずにデータをより詳細に分析するには、 \* 更新を一時停止 \* を選択します。データをダウ ンロードして、レポートの CSV レコードを取得することもできます。

**CLI** の使用

手順

1. アクティビティトラッキングを有効にする:

volume activity-tracking on -vserver *svm\_name* -volume *volume\_name*

2. 次のコマンドを使用して、ボリュームのアクティビティ追跡の状態がオンまたはオフになっているか どうかを確認します。

volume activity-tracking show -vserver *svm\_name* -volume *volume\_name* -state

3. 有効にしたら、 ONTAP システムマネージャまたは ONTAP REST API を使用してアクティビティ追 跡データを表示します。

複数のボリュームのアクティビティ追跡を有効にします

System ManagerまたはCLIを使用して、複数のボリュームのアクティビティ追跡を有効にすることができま す。

このタスクについて

ONTAP REST API または System Manager で RBAC を使用する場合は、アクティビティ追跡へのアクセスを 管理するためのカスタムロールを作成する必要があります。を参照してください [ロールベースアクセス制御](#page-3102-0) をクリックしてください。

#### **System Manager** の略

特定のボリュームに対して有効にします

- 1. Storage > Volumes (ストレージ)を選択します。目的のボリュームを選択します。個々のボリュー ムメニューから、ファイルシステムを選択し、アクティビティタブを選択します。
- 2. アクティビティトラッキングを有効にするボリュームを選択します。ボリュームリストの上部で、そ の他のオプション**\***ボタンを選択します。[**\***アクティビティトラッキングを有効にする]を選択しま す。
- 3. SVMレベルでアクティビティの追跡を表示するには、表示するSVMを\* Storage > Volumes \*から選 択します。[ファイルシステム]タブに移動して[アクティビティ]を選択すると、アクティビティ追跡 が有効になっているボリュームのデータが表示されます。

すべてのボリュームでを有効にします

- 1. Storage > Volumes (ストレージ)を選択します。メニューからSVMを選択します。
- 2. 「\* File System 」タブに移動し、「 More \*」タブを選択して、SVM内のすべてのボリュームでアク ティビティの追跡を有効にします。

**CLI** の使用

ONTAP 9.13.1以降では、ONTAP CLIを使用して複数のボリュームのアクティビティ追跡を有効にするこ とができます。

#### 手順

1. アクティビティトラッキングを有効にする:

volume activity-tracking on -vserver *svm\_name* -volume [\*|!*volume\_names*]

使用 \* 指定したStorage VM上のすべてのボリュームに対してアクティビティ追跡を有効にします。

使用 ! 続けてボリューム名を指定し、指定したボリュームを除くSVM上のすべてのボリュームに対 してアクティビティ追跡を有効にします。

2. 処理が成功したことを確認します。

volume show -fields activity-tracking-state

3. 有効にしたら、 ONTAP システムマネージャまたは ONTAP REST API を使用してアクティビティ追 跡データを表示します。

#### 使用状況分析を実現

ONTAP 9.12.1以降では、使用状況分析を有効にして、ボリューム内のどのディレクトリ が最もスペースを使用しているかを確認できます。ボリューム内のディレクトリの総 数、またはボリューム内のファイルの総数を表示できます。Reportingは、最もスペース を使用する25個のディレクトリに制限されます。

大規模ディレクトリの分析は15分ごとに更新されます。ページ上部の[Last refreshed]のタイムスタンプを確認 すると、最新の更新を監視できます。[ダウンロード]ボタンをクリックして、Excelブックにデータをダウンロ ードすることもできます。ダウンロード処理はバックグラウンドで実行され、選択したボリュームについて最

新の情報が表示されます。結果が表示されずにスキャンが戻った場合は、ボリュームがオンラインであること を確認します。SnapRestore などのイベントが発生すると、原因 ファイルシステム分析は大きなディレクト リのリストを再構築します。

#### 手順

- 1. Storage > Volumes (ストレージ)を選択します。目的のボリュームを選択します。
- 2. 個別のボリューム・メニューから、ファイル・システム**\***を選択します。次に、 Usage \*タブを選択しま す。
- 3. 使用状況の分析を有効にするには、\* Analytics \*スイッチを切り替えます。
- 4. System Managerでは、最大サイズのディレクトリを降順に示す棒グラフが表示されます。

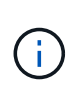

ONTAP では、上位ディレクトリのリストの収集中に、部分データが表示されたり、まった くデータが表示されないことがあります。スキャンの進行状況は、スキャン中に表示され る[**Usage**]タブで確認できます。

特定のディレクトリに関する詳細な情報を得るには、次の手順を実行します。 [フ](#page-3096-0)[ァ](#page-3096-0)[イルシステム上のアクテ](#page-3096-0) [ィビティを](#page-3096-0)[表示](#page-3096-0)[する。](#page-3096-0)

分析に基づいて修正措置を講じる

ONTAP 9.9.1以降では、ファイルシステム分析画面から、現在のデータと期待される結 果に基づいて直接対処できます。

ディレクトリとファイルを削除します

エクスプローラの表示で、削除するディレクトリまたは個々のファイルを選択できます。低レイテンシの高速 ディレクトリ削除機能により、ディレクトリが削除されます。(高速ディレクトリ削除は、分析を有効にしな い ONTAP 9.9.1 以降でも使用できます)。

手順

1. [\* ストレージ ] 、 [ ボリューム ] の順にクリックし、 [\* エクスプローラ \*] をクリックします。

ファイルまたはフォルダにカーソルを合わせると、削除するオプションが表示されます。一度に削除でき るオブジェクトは 1 つだけです。

ディレクトリとファイルを削除しても、新しいストレージ容量の値はすぐには表示されませ  $(\, \mathrm{i} \, )$ ん。

ストレージ階層にメディアコストを割り当てて、使用頻度の低いデータストレージのコストを比較します

メディアコストは、ストレージコストの評価に基づいて割り当てた値であり、 GB あたりの通貨を選択したも のとして表されます。設定すると、 System Manager は割り当てられているメディアコストを使用して、ボ リュームを移動するときの推定削減量を計算します。

設定したメディアコストは永続的ではなく、 1 つのブラウザセッションにのみ設定できます。

手順

1. [ストレージ]>[階層]をクリックし、ローカル階層(アグリゲート)のタイルで[メディアコストの設定]\*を

クリックします。

アクティブな階層と非アクティブな階層を選択して、比較を有効にしてください。

2. 通貨タイプと金額を入力します。

メディアコストを入力または変更すると、すべてのメディアタイプで変更が行われます。

ボリュームを移動してストレージコストを削減

分析画面やメディアコストの比較に基づいて、ローカル階層内の低コストのストレージにボリュームを移動で きます。

一度に 1 つのボリュームのみを比較および移動できます。

手順

- 1. メディアコストの表示を有効にしたら、 [ \* ストレージ > 階層 \* ] をクリックし、 [ \* ボリューム \* ] をクリ ックします。
- 2. ボリュームのデスティネーションオプションを比較するには、をクリックします: ボリュームの場合は、 \* 移動 \* をクリックします。
- 3. [Select Destination Local Tier] (宛先ローカル階層の選択)画面で、推定コスト差異を表示する宛先階層 を選択します。
- 4. オプションを比較したら、目的の階層を選択し、 \* 移動 \* をクリックします。

<span id="page-3102-0"></span>ファイルシステム分析を使用したロールベースアクセス制御

ONTAP 9.12.1以降では、ONTAP に、という名前の事前定義されたロールベースアクセ ス制御(RBAC)ロールが含まれています admin-no-fsa。。 admin-no-fsa ロール は管理者レベルの権限を付与しますが、に関連する処理は実行できません files ONTAP CLI、REST API、およびSystem Managerのエンドポイント(ファイルシステム 分析など)

詳細については、を参照してください admin-no-fsa ロール。を参照してください [クラスタ管理](#page-2125-0)[者](#page-2125-0)[の事前定](#page-2125-0) [義](#page-2125-0)[されたロール。](#page-2125-0)

ONTAP 9.12.1よりも前のバージョンのONTAP を使用している場合は、ファイルシステム分析へのアクセスを 制御する専用のロールを作成する必要があります。ONTAP 9.12.1よりも前のバージョンのONTAP で は、ONTAP CLIまたはONTAP REST APIを使用してRBAC権限を設定する必要があります。

#### **System Manager** の略

ONTAP 9.12.1以降では、System Managerを使用してファイルシステム分析用のRBAC権限を設定できま す。

手順

- 1. [\* Cluster]>[Settings](設定)を選択します。**[\***セキュリティ]で、[ユーザーと役割]に移動し、を選択 します →。
- 2. [役割 ( Roles) ]でを選択します + Add。
- 3. ロールの名前を指定します。Role Attributesで、適切なを指定してユーザロールのアクセスまたは制 限を設定します ["API](https://docs.netapp.com/us-en/ontap-automation/reference/api_reference.html#access-the-ontap-api-documentation-page)[エ](https://docs.netapp.com/us-en/ontap-automation/reference/api_reference.html#access-the-ontap-api-documentation-page)[ンドポイント](https://docs.netapp.com/us-en/ontap-automation/reference/api_reference.html#access-the-ontap-api-documentation-page)["](https://docs.netapp.com/us-en/ontap-automation/reference/api_reference.html#access-the-ontap-api-documentation-page)。File System Analyticsアクセスまたは制限を設定するためのプ ライマリパスとセカンダリパスについては、次の表を参照してください。

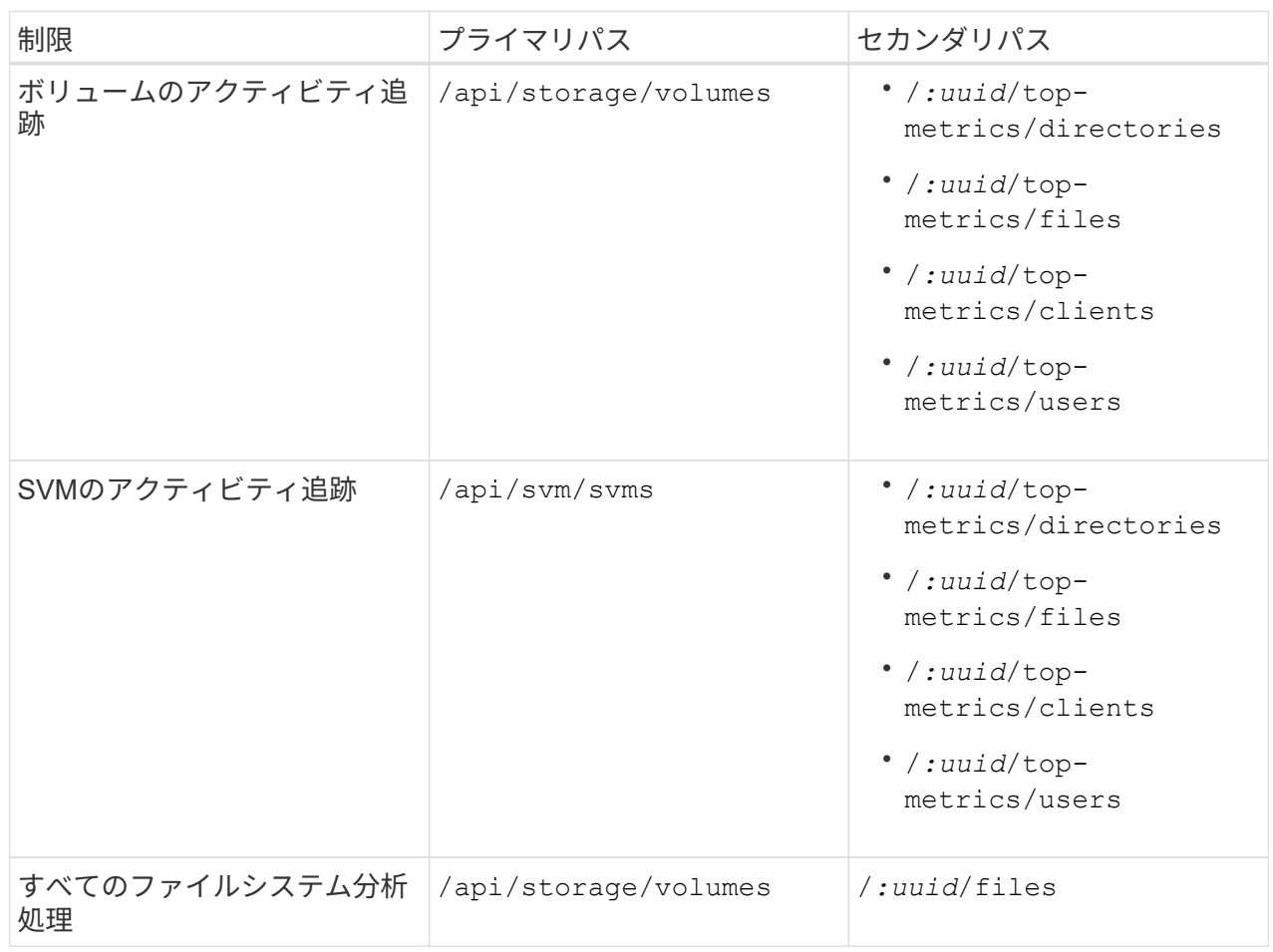

を使用できます /\*/ エンドポイントのすべてのボリュームまたはSVMにポリシーを設定する場合 は、UUIDの代わりにUUIDが設定されます。

各エンドポイントのアクセス権限を選択します。

4. [ 保存 ( Save ) ] を選択します。

5. ユーザにロールを割り当てる手順については、を参照してください [管理](#page-2129-0)[者](#page-2129-0)[アクセスの制御](#page-2129-0)。

**CLI** の使用

ONTAP 9.12.1よりも前のバージョンのONTAP を使用している場合は、ONTAP CLIを使用してカスタム

手順

1. すべての機能にアクセスできるようにデフォルトのロールを作成します。

この作業は ' ロールがアクティビティの追跡のみに限定されるようにするために ' 制限的なロールを 作成する前に実行する必要があります

security login role create -cmddirname DEFAULT -access all -role storageAdmin

2. 制限付きロールを作成します。

security login role create -cmddirname "volume file show-disk-usage" -access none -role storageAdmin

- 3. ロールに SVM の Web サービスへのアクセスを許可します。
	- rest (REST API呼び出しの場合)
	- security パスワード保護のため
	- sysmgr System Managerへのアクセスに使用します

vserver services web access create -vserver *svm-name* -name\_ -name rest -role storageAdmin

vserver services web access create -vserver *svm-name* -name security -role storageAdmin

vserver services web access create -vserver *svm-name* -name sysmgr -role storageAdmin

4. ユーザを作成します。

ユーザに適用するアプリケーションごとに個別の create コマンドを問題 に設定する必要がありま す。同じユーザで create を複数回呼び出すと、すべてのアプリケーションがそのユーザに適用され るだけで、毎回新しいユーザが作成されることはありません。。 http アプリケーションタイプのパ ラメータは、ONTAP REST APIおよびSystem Managerに適用されます。

security login create -user-or-group-name storageUser -authentication -method password -application http -role storageAdmin

5. 新しいユーザクレデンシャルを使用して、System Managerにログインするか、ONTAP REST APIを 使用してファイルシステム分析データにアクセスできるようになりました。

#### 詳細情報

- [クラスタ管理](#page-2125-0)[者](#page-2125-0)[の事前定](#page-2125-0)[義](#page-2125-0)[されたロール](#page-2125-0)
- [System Manager](#page-2129-0)[で管理](#page-2129-0)[者](#page-2129-0)[アクセスを制御します](#page-2129-0)
- ["RBAC](https://docs.netapp.com/us-en/ontap-automation/rest/rbac_overview.html)[ロールと](https://docs.netapp.com/us-en/ontap-automation/rest/rbac_overview.html)[ONTAP REST API](https://docs.netapp.com/us-en/ontap-automation/rest/rbac_overview.html)[の詳細については、こ](https://docs.netapp.com/us-en/ontap-automation/rest/rbac_overview.html)[ち](https://docs.netapp.com/us-en/ontap-automation/rest/rbac_overview.html)[らをご覧ください](https://docs.netapp.com/us-en/ontap-automation/rest/rbac_overview.html)["](https://docs.netapp.com/us-en/ontap-automation/rest/rbac_overview.html)

### ファイルシステム分析に関する考慮事項

ファイルシステム分析の実装に伴う使用の制限とパフォーマンスへの潜在的な影響につ いて理解しておく必要があります。

#### **SVM**で保護されている関係

保護関係にある SVM を含むボリュームでファイルシステム分析を有効にしている場合、分析データはデステ ィネーション SVM にレプリケートされません。リカバリ処理でソース SVM を再同期する必要がある場合 は、リカバリ後に目的のボリュームの分析を手動で再度有効にする必要があります。

パフォーマンスに関する考慮事項

場合によっては、File System Analyticsを有効にすると、メタデータの初回収集時のパフォーマンスに悪影響 を及ぼすことがあります。この状況は、通常、使用率が最大のシステムで発生します。このようなシステムで は、分析を有効にしないように、ONTAP System Managerのパフォーマンス監視ツールを使用できます。

レイテンシが著しく増加している場合は、ナレッジベースの記事を参照してください ["NetApp ONTAP](https://kb.netapp.com/Advice_and_Troubleshooting/Data_Storage_Software/ONTAP_OS/High_or_fluctuating_latency_after_turning_on_NetApp_ONTAP_File_System_Analytics) [フ](https://kb.netapp.com/Advice_and_Troubleshooting/Data_Storage_Software/ONTAP_OS/High_or_fluctuating_latency_after_turning_on_NetApp_ONTAP_File_System_Analytics)[ァ](https://kb.netapp.com/Advice_and_Troubleshooting/Data_Storage_Software/ONTAP_OS/High_or_fluctuating_latency_after_turning_on_NetApp_ONTAP_File_System_Analytics)[イ](https://kb.netapp.com/Advice_and_Troubleshooting/Data_Storage_Software/ONTAP_OS/High_or_fluctuating_latency_after_turning_on_NetApp_ONTAP_File_System_Analytics) [ルシステム分](https://kb.netapp.com/Advice_and_Troubleshooting/Data_Storage_Software/ONTAP_OS/High_or_fluctuating_latency_after_turning_on_NetApp_ONTAP_File_System_Analytics)[析](https://kb.netapp.com/Advice_and_Troubleshooting/Data_Storage_Software/ONTAP_OS/High_or_fluctuating_latency_after_turning_on_NetApp_ONTAP_File_System_Analytics)[を](https://kb.netapp.com/Advice_and_Troubleshooting/Data_Storage_Software/ONTAP_OS/High_or_fluctuating_latency_after_turning_on_NetApp_ONTAP_File_System_Analytics)[有効](https://kb.netapp.com/Advice_and_Troubleshooting/Data_Storage_Software/ONTAP_OS/High_or_fluctuating_latency_after_turning_on_NetApp_ONTAP_File_System_Analytics)[にしたあとにレイテンシが増減する](https://kb.netapp.com/Advice_and_Troubleshooting/Data_Storage_Software/ONTAP_OS/High_or_fluctuating_latency_after_turning_on_NetApp_ONTAP_File_System_Analytics)["](https://kb.netapp.com/Advice_and_Troubleshooting/Data_Storage_Software/ONTAP_OS/High_or_fluctuating_latency_after_turning_on_NetApp_ONTAP_File_System_Analytics)。

#### スキャンに関する考慮事項

容量分析を有効にすると、ONTAPは容量分析の初期化スキャンを実行します。スキャンは、容量分析が有効 になっているボリューム内のすべてのファイルのメタデータにアクセスします。スキャン中にファイルデータ は読み取られません。ONTAP 9.14.1以降では、REST API、System Managerの[**\* Explorer**]タブ、または volume analytics show CLIコマンド。スロットルイベントが発生した場合は、ONTAPから通知が送信さ れます。

スキャンが完了すると、ファイルシステムの変更に応じてファイルシステム分析がリアルタイムで継続的に更 新されます。スキャンを再度実行する必要はありません。

スキャンに必要な時間は、ボリューム上のディレクトリとファイルの数に比例します。スキャンではメタデー タが収集されるため、ファイルサイズはスキャン時間に影響しません。

初期化スキャンの詳細については、を参照してください ["TR-4867](https://www.netapp.com/pdf.html?item=/media/20707-tr-4867.pdf)[:](https://www.netapp.com/pdf.html?item=/media/20707-tr-4867.pdf)『[Best Practice Guidelines for File](https://www.netapp.com/pdf.html?item=/media/20707-tr-4867.pdf) [System Analytics](https://www.netapp.com/pdf.html?item=/media/20707-tr-4867.pdf)[』](https://www.netapp.com/pdf.html?item=/media/20707-tr-4867.pdf)["](https://www.netapp.com/pdf.html?item=/media/20707-tr-4867.pdf)。

#### ベストプラクティス

アグリゲートを共有していないボリュームでスキャンを開始する必要があります。現在どのアグリゲートがど のボリュームをホストしているかは、コマンドを使用して確認できます。

volume show -volume *comma-separated-list\_of\_volumes* -fields aggr-list

スキャンの実行中も、ボリュームは引き続きクライアントトラフィックを処理します。クライアントトラフィ ックが低いと予想される期間にスキャンを開始することをお勧めします。

クライアントトラフィックが増加すると、システムリソースが消費され、原因 スキャンにかかる時間が長く なります。

ONTAP 9.12.1以降では、System ManagerおよびONTAP CLIでデータ収集を一時停止できます。

- ONTAP CLIを使用する場合は、次の手順を実行します。
	- 次のコマンドを使用してデータ収集を一時停止できます。 volume analytics initialization pause -vserver *svm\_name* -volume *volume\_name*
	- クライアントトラフィックの速度が低下したら、次のコマンドを使用してデータ収集を再開できま す。 volume analytics initialization resume -vserver *svm\_name* -volume *volume\_name*
- System Managerを使用している場合は、ボリュームメニューの\*ビューで[データ収集の一時停止]および[ データ収集の再開]\*ボタンを使用してスキャンを管理します。

## **EMS**ノセツテイ

### <span id="page-3106-0"></span>**EMS**設定の概要

早急な対応が必要なシステムの問題をすぐに通知するように、イベント管理システム (EMS)の重要なイベント通知をEメールアドレス、syslogサーバ、簡易管理ネットワ ークプロトコル(SNMP)トラップホスト、またはWebhookアプリケーションに直接送 信するようにONTAP 9を設定できます。

重要なイベント通知はデフォルトでは有効になっていないため、Eメールアドレス、syslogサーバ、SNMPト ラップホスト、またはWebhookアプリケーションのいずれかに通知を送信するようにEMSを設定する必要が あります。

のリリース固有のバージョンを確認します ["ONTAP 9 EMS](https://docs.netapp.com/us-en/ontap-ems-9131/)[リフ](https://docs.netapp.com/us-en/ontap-ems-9131/)[ァ](https://docs.netapp.com/us-en/ontap-ems-9131/)[レンス](https://docs.netapp.com/us-en/ontap-ems-9131/)["](https://docs.netapp.com/us-en/ontap-ems-9131/)。

EMSイベントのマッピングで廃止されたONTAP コマンドセット(イベントの送信先、イベントルートなど) を使用している場合は、マッピングを更新することを推奨します。 ["](https://docs.netapp.com/us-en/ontap/error-messages/convert-ems-routing-to-notifications-task.html)[廃](https://docs.netapp.com/us-en/ontap/error-messages/convert-ems-routing-to-notifications-task.html)[止](https://docs.netapp.com/us-en/ontap/error-messages/convert-ems-routing-to-notifications-task.html)[された](https://docs.netapp.com/us-en/ontap/error-messages/convert-ems-routing-to-notifications-task.html)[ONTAP](https://docs.netapp.com/us-en/ontap/error-messages/convert-ems-routing-to-notifications-task.html) [コマンドから](https://docs.netapp.com/us-en/ontap/error-messages/convert-ems-routing-to-notifications-task.html)[EMS](https://docs.netapp.com/us-en/ontap/error-messages/convert-ems-routing-to-notifications-task.html)[マ](https://docs.netapp.com/us-en/ontap/error-messages/convert-ems-routing-to-notifications-task.html) [ッ](https://docs.netapp.com/us-en/ontap/error-messages/convert-ems-routing-to-notifications-task.html)[ピ](https://docs.netapp.com/us-en/ontap/error-messages/convert-ems-routing-to-notifications-task.html)[ングを](https://docs.netapp.com/us-en/ontap/error-messages/convert-ems-routing-to-notifications-task.html)[更](https://docs.netapp.com/us-en/ontap/error-messages/convert-ems-routing-to-notifications-task.html)[新する](https://docs.netapp.com/us-en/ontap/error-messages/convert-ems-routing-to-notifications-task.html)[方法](https://docs.netapp.com/us-en/ontap/error-messages/convert-ems-routing-to-notifications-task.html)[について](https://docs.netapp.com/us-en/ontap/error-messages/convert-ems-routing-to-notifications-task.html)[説明](https://docs.netapp.com/us-en/ontap/error-messages/convert-ems-routing-to-notifications-task.html)[します](https://docs.netapp.com/us-en/ontap/error-messages/convert-ems-routing-to-notifications-task.html)["](https://docs.netapp.com/us-en/ontap/error-messages/convert-ems-routing-to-notifications-task.html)。

### **System Manager** で **EMS** イベントの通知とフィルタを設定します

System Manager を使用して、早急な対応を要するシステムの問題を通知するために、 Event Management System (EMS ;イベント管理システム)でのイベント通知の配信 方法を設定できます。

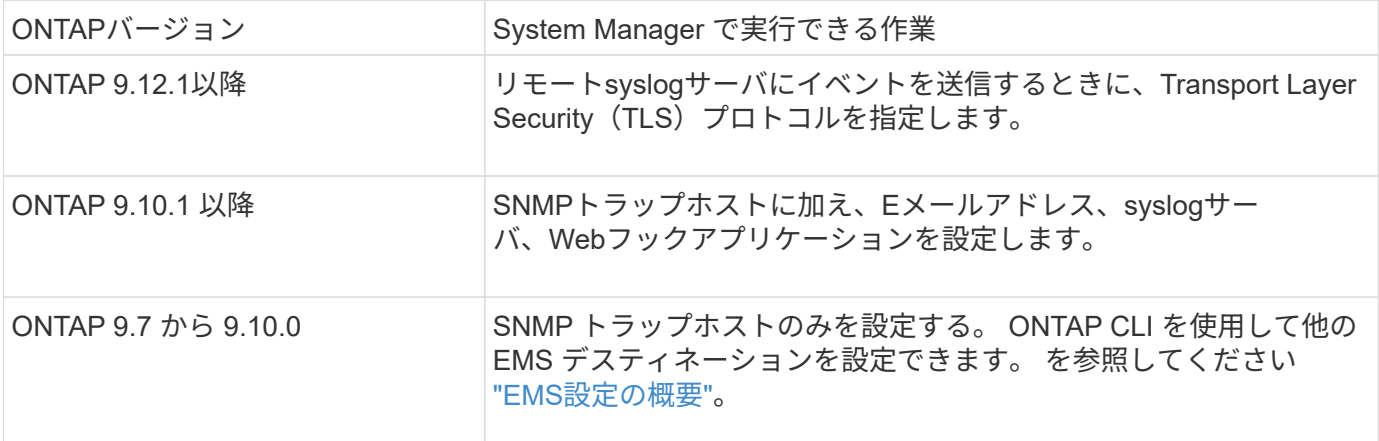

次の手順を実行できます。

- [add-ems-destination]
- [create-ems-filter]
- [edit-ems-destination]
- [edit-ems-filter]
- [delete-ems-destination]
- [delete-ems-filter]

#### 関連情報

- ["ONTAP EMS](https://docs.netapp.com/us-en/ontap-ems-9131/)[リフ](https://docs.netapp.com/us-en/ontap-ems-9131/)[ァ](https://docs.netapp.com/us-en/ontap-ems-9131/)[レンス](https://docs.netapp.com/us-en/ontap-ems-9131/)["](https://docs.netapp.com/us-en/ontap-ems-9131/)
- ["CLI](#page-3113-0) [を使用して、イベント](#page-3113-0)[通](#page-3113-0)[知を](#page-3113-0)[受](#page-3113-0)[信する](#page-3113-0) [SNMP](#page-3113-0) [トラップ](#page-3113-0)[ホ](#page-3113-0)[ストを設定します](#page-3113-0)["](#page-3113-0)

**EMS** イベント通知の送信先を追加します

System Manager を使用して、 EMS メッセージの送信先を指定できます。

ONTAP 9.12.1以降では、EMSイベントをTransport Layer Security(TLS)プロトコル経由でリモートsyslog サーバの指定ポートに送信できます。詳細については、を参照してください event notification destination create のマニュアルページ。

#### 手順

- 1. [**Cluster] > [Settings**] の順にクリックします。
- 2. [\*Notifications Management] セクションで、をクリックします: をクリックし、 \* イベントの送信先の表 示 \* をクリックします。
- 3. [\* 通知管理 **]** ページで、 **[** イベントの送信先 \*] タブを選択します。
- 4. をクリックします + Add。
- 5. 名前、 EMS デスティネーションタイプ、およびフィルタを指定します。

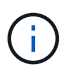

必要に応じて、新しいフィルタを追加できます。 [ 新しいイベントフィルタの追加 \*] をク リックします。

6. 選択した EMS デスティネーションのタイプに応じて、次の情報を指定します。

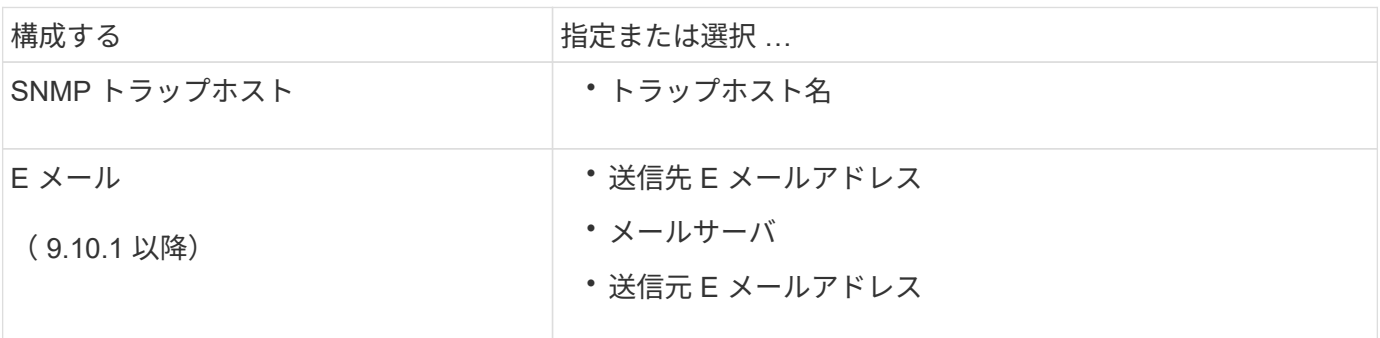

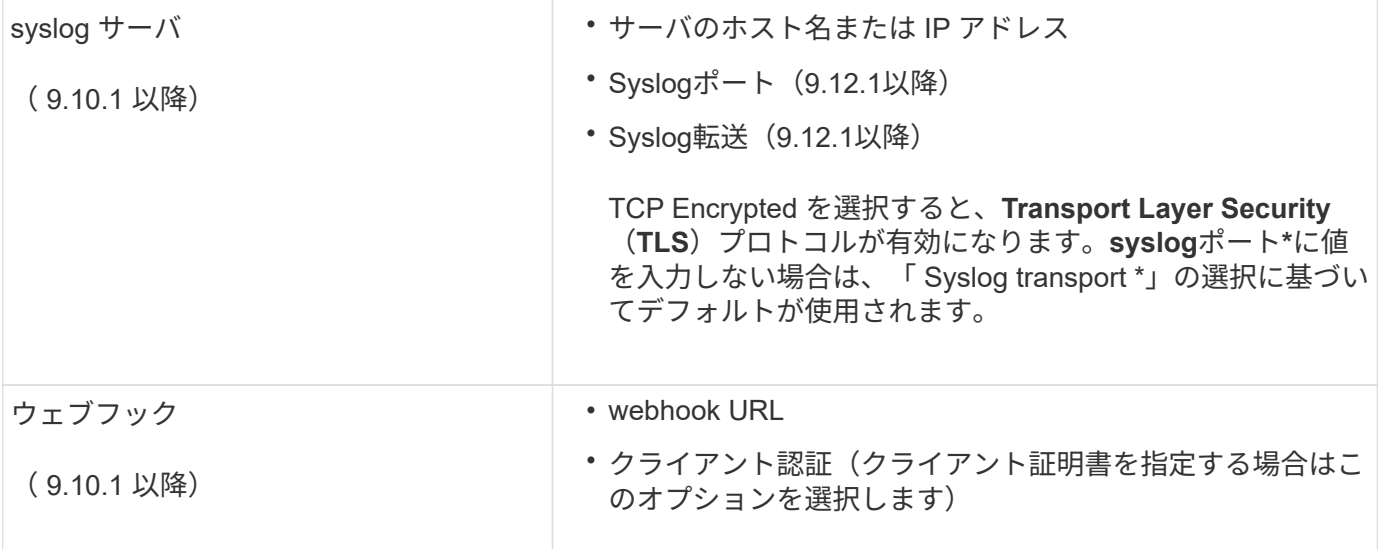

新しい **EMS** イベント通知フィルタを作成します

ONTAP 9.10.1 以降の System Manager を使用して、 EMS 通知の処理ルールを指定する、カスタマイズされ た新しいフィルタを定義できます。

手順

- 1. [**Cluster] > [Settings**] の順にクリックします。
- 2. [**Notifications Management]** セクションで、をクリックします をクリックし、[イベントの送信先の表 示]\*をクリックします。
- 3. [\* 通知管理 \*] ページで、 [ \* イベント・フィルタ \* ] タブを選択します。
- 4. をクリックします + Add。
- 5. 名前を指定し、既存のイベントフィルタからルールをコピーするか、新しいルールを追加するかを選択し ます。
- 6. 選択した手順に応じて、次の手順を実行します。

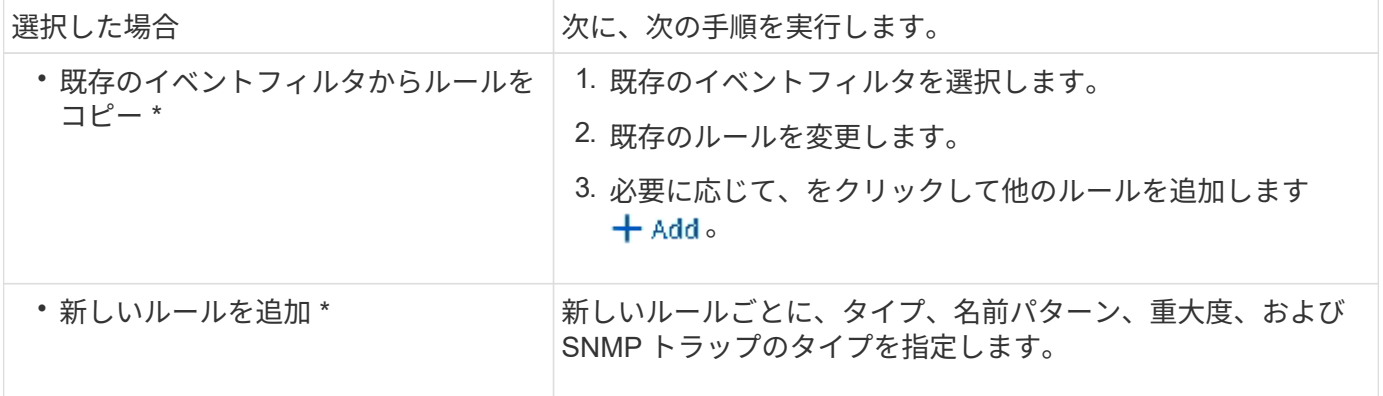

**EMS** イベント通知の送信先を編集します

ONTAP 9.10.1 以降では、 System Manager を使用してイベント通知の送信先情報を変更できます。

手順

- 1. [**Cluster] > [Settings**] の順にクリックします。
- 2. [\*Notifications Management] セクションで、をクリックします をクリックし、 \* イベントの送信先の表 示 \* をクリックします。
- 3. [**Notifications Management]** ページで、 **[\*Events Destinations**] タブを選択します。
- 4. イベントの送信先の名前の横にあるをクリックします をクリックし、 \* 編集 \* をクリックします。

5. イベントの送信先情報を変更し、 \* 保存 \* をクリックします。

**EMS** イベント通知フィルタを編集します

ONTAP 9.10.1 以降の System Manager を使用して、カスタマイズしたフィルタを変更して、イベント通知の 処理方法を変更できるようになりました。

 $\binom{1}{1}$ システム定義のフィルタは変更できません。

手順

- 1. [**Cluster] > [Settings**] の順にクリックします。
- 2. [**Notifications Management]** セクションで、をクリックします をクリックし、[イベントの送信先の表 示]\*をクリックします。
- 3. [\* 通知管理 \*] ページで、 [ \* イベント・フィルタ \* ] タブを選択します。
- 4. イベントフィルタの名前の横にあるをクリックします をクリックし、 \* 編集 \* をクリックします。
- 5. イベントフィルタの情報を変更し、 [ 保存 ( Save) 1をクリックします。

**EMS** イベント通知の送信先を削除します

ONTAP 9.10.1 以降の場合、 System Manager を使用して EMS イベント通知の送信先を削除できます。

(† SNMP 送信先は削除できません。

#### 手順

- 1. [**Cluster] > [Settings**] の順にクリックします。
- 2. [**Notifications Management]** セクションで、をクリックします をクリックし、[イベントの送信先の表 示]\*をクリックします。
- 3. [\* 通知管理 **]** ページで、 **[** イベントの送信先 \*] タブを選択します。
- 4. イベントの送信先の名前の横にあるをクリックします をクリックし、\*[削除]\*をクリックします。

**EMS** イベント通知フィルタを削除します

ONTAP 9.10.1 以降の System Manager を使用して、カスタマイズしたフィルタを削除できるようになりまし た。

 $\left( \, \mathrm{i} \, \right)$ 

システム定義のフィルタは削除できません。

#### 手順

1. [**Cluster] > [Settings**] の順にクリックします。

- 2. [**Notifications Management]** セクションで、をクリックします をクリックし、[イベントの送信先の表 示]\*をクリックします。
- 3. [\* 通知管理 \*] ページで、 [ \* イベント・フィルタ \* ] タブを選択します。

4. イベントフィルタの名前の横にあるをクリックします: をクリックし、 \* 削除 \* をクリックします。

**CLI** を使用して **EMS** イベント通知を設定します

**EMS**の設定ワークフロー

重要なEMSイベント通知は、Eメールで送信されるか、syslogサーバに転送される か、SNMPトラップホストに転送されるか、またはWebフックアプリケーションに転送 されるように設定する必要があります。これにより、適切な修正措置を講じてシステム の停止を回避できます。

このタスクについて

サーバやアプリケーションなどの他のシステムで記録されたイベントを集約するためにすでに syslog サーバ を使用している場合は、ストレージシステムの重要なイベントの通知にもその syslog サーバを使用すると簡 単です。

syslog サーバがまだない場合は、重要なイベントの通知に E メールを使用すると便利です。

イベント通知をすでに SNMP トラップホストに転送している場合は、そのトラップホストで重要なイベント についても監視できます。

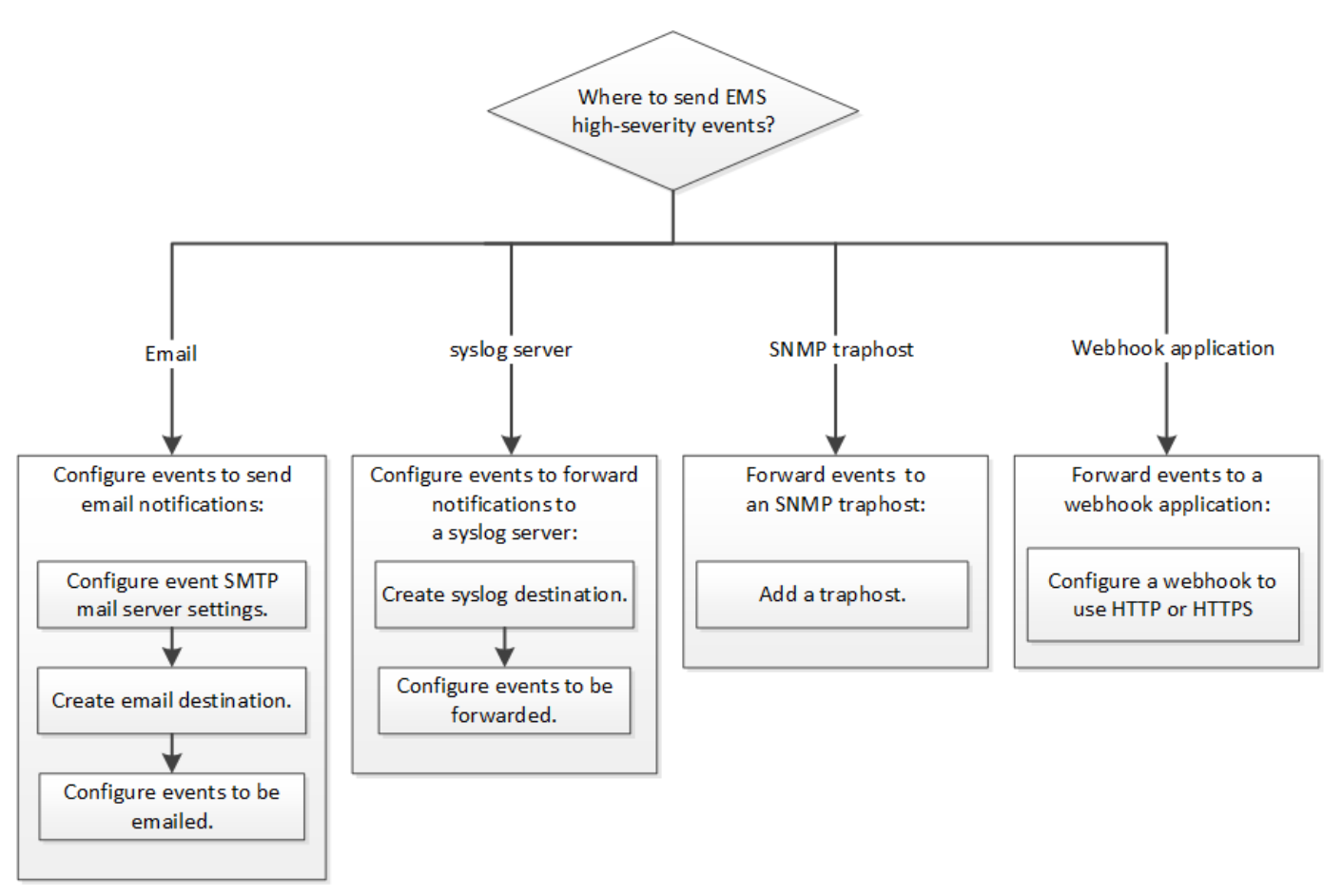

#### 選択肢

#### • イベント通知を送信するように EMS を設定します。

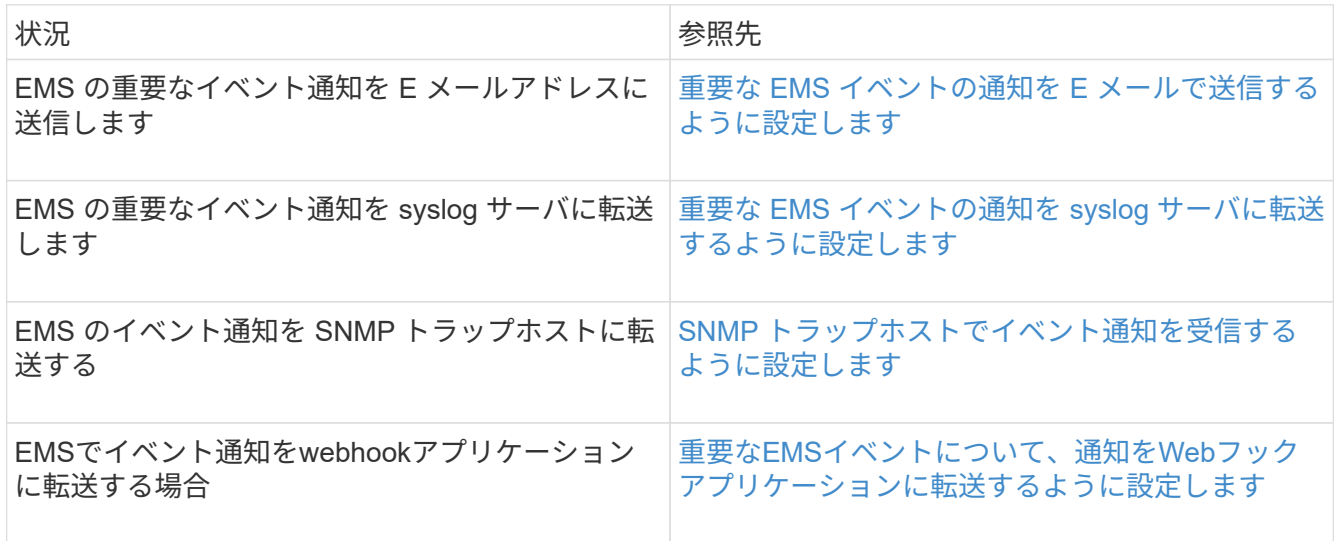

<span id="page-3111-0"></span>重要な **EMS** イベントの通知を **E** メールで送信するように設定します

重要なイベントの通知を E メールで受信するには、重要なアクティビティを示すイベン トに関する E メールメッセージを送信するように EMS を設定する必要があります。

必要なもの

クラスタで E メールアドレスを解決するように DNS が設定されている必要があります。

このタスクについて

このタスクは、クラスタの実行中であれば、 ONTAP コマンドラインでコマンドを入力していつでも実行でき ます。

#### 手順

1. イベント用の SMTP メールサーバを設定します。

event config modify -mail-server mailhost.your\_domain -mail-from cluster admin@your domain

2. イベントの通知に使用する E メール送信先を作成します。

event notification destination create -name storage-admins -email your\_email@your\_domain

3. 重要なイベントの通知を E メールで送信するように設定します。

event notification create -filter-name important-events -destinations storageadmins

<span id="page-3112-0"></span>重要な **EMS** イベントの通知を **syslog** サーバに転送するための設定

重大なイベントの通知を syslog サーバに記録するには、重要なアクティビティを示すイ ベントに関する通知を転送するように EMS を設定する必要があります。

必要なもの

クラスタで syslog サーバ名を解決するように DNS が設定されている必要があります。

このタスクについて

イベント通知用の syslog サーバがまだない場合は、先に syslog サーバを作成する必要があります。他のシス テムのイベントを記録するためにすでに syslog サーバを使用している場合は、重要なイベントの通知にも同 じ syslog サーバを使用できます。

このタスクは、クラスタの実行中であれば、ONTAP CLIでコマンドを入力していつでも実行できます。

ONTAP 9.12.1以降では、EMSイベントをTransport Layer Security(TLS)プロトコル経由でリモートsyslog サーバの指定ポートに送信できます。次の2つの新しいパラメータを使用できます。

#### **tcp-encrypted**

いつ tcp-encrypted にを指定します syslog-transport`ONTAP は、デスティネーションホストの証 明書を検証することで、そのホストのIDを検証します。デフォルト値はです `udp-unencrypted。

#### **syslog-port**

デフォルト値 syslog-port パラメータは、の設定によって異なります syslog-transport パラメータ 状況 syslog-transport がに設定されます tcp-encrypted、 syslog-port のデフォルト値は6514で す。

詳細については、を参照してください event notification destination create のマニュアルペー ジ。

#### 手順

1. 重要なイベントの転送先の syslog サーバを作成します。

event notification destination create -name *syslog-ems* -syslog *syslog-serveraddress* -syslog-transport {udp-unencrypted|tcp-unencrypted|tcp-encrypted}

ONTAP 9.12.1以降では、に次の値を指定できます syslog-transport:

◦ udp-unencrypted -セキュリティなしのユーザデータグラムプロトコル

◦ tcp-unencrypted -セキュリティなしのTransmission Control Protocol

◦ tcp-encrypted - Transport Layer Security(TLS)を使用したTransmission Control Protocol

デフォルトのプロトコルはです udp-unencrypted`。

2. 重要なイベントについて、 syslog サーバに通知を転送するように設定します。

event notification create -filter-name *important-events* -destinations *syslogems*

<span id="page-3113-0"></span>**SNMP** トラップホストでイベント通知を受信するように設定します

SNMP トラップホストでイベント通知を受信するには、トラップホストを設定する必要 があります。

必要なもの

• クラスタで SNMP トラップと SNMP トラップが有効になっている必要があります。

 $\left( \begin{array}{c} 1 \end{array} \right)$ SNMP トラップと SNMP トラップはデフォルトで有効になっています。

• クラスタでトラップホスト名を解決するように DNS が設定されている必要があります。

このタスクについて

イベント通知( SNMP トラップ)を受信するように設定した SNMP トラップホストがまだない場合は、 SNMP トラップホストを追加する必要があります。

このタスクは、クラスタの実行中であれば、 ONTAP コマンドラインでコマンドを入力していつでも実行でき ます。

ステップ

1. イベント通知を受信するように設定された SNMP トラップホストがまだない場合は、次のいずれかを追 加します。

system snmp traphost add -peer-address *snmp\_traphost\_name*

SNMP でデフォルトでサポートされるすべてのイベント通知が SNMP トラップホストに転送されます。

<span id="page-3113-1"></span>重要な**EMS**イベントについて、通知を**Web**フックアプリケーションに転送するように設定します

重要なイベント通知をwebhookアプリケーションに転送するようにONTAP を設定できま す。必要な設定手順は、選択したセキュリティのレベルによって異なります。

**EMS**イベント転送を設定するための準備をします

イベント通知をWebフックアプリケーションに転送するようにONTAP を設定する前に、いくつかの概念と要 件を考慮する必要があります。

#### **Webhook**アプリケーション

ONTAP イベント通知を受信できるWebフックアプリケーションが必要です。webhookは、実行するリモート アプリケーションまたはサーバの機能を拡張するユーザ定義のコールバックルーチンです。webhookは、宛 先URLにHTTP要求を送信することによって、クライアント(この場合はONTAP )によって呼び出される か、アクティブになります。具体的には、ONTAP は、webhookアプリケーションをホストするサーバ にHTTP POST要求を送信し、イベント通知の詳細をXML形式で送信します。

#### セキュリティオプション

Transport Layer Security(TLS)プロトコルの使用方法に応じて、いくつかのセキュリティオプションがあり ます。選択するオプションによって、必要なONTAP 設定が決まります。

 $(i)$ 

TLSは、インターネットで広く使用されている暗号化プロトコルです。1つ以上の公開鍵証明書 を使用して、プライバシー、データの整合性、および認証を実現します。証明書は、信頼され た認証局によって発行されます。

#### **HTTP**

HTTPを使用してイベント通知を転送できます。この設定では、接続はセキュアではありません。ONTAP クライアントおよびWebフックアプリケーションのIDは検証されません。さらに、ネットワークトラフィ ックは暗号化も保護もされません。を参照してください ["HTTP](#page-3113-1)[を使用するように](#page-3113-1)[webhook](#page-3113-1)[の](#page-3113-1)[宛](#page-3113-1)[先](#page-3113-1)[を設定し](#page-3113-1) [ます](#page-3113-1)["](#page-3113-1) をクリックして設定の詳細を確認します

#### **HTTPS**

セキュリティを強化するために、webhookルーチンをホストするサーバーに証明書をインストールできま す。HTTPSプロトコルは、ONTAP によって、WebフックアプリケーションサーバのIDおよびネットワー クトラフィックのプライバシーと整合性を確保するために、両当事者によって使用されます。を参照して ください ["HTTPS](#page-3113-1)[を使用するように](#page-3113-1)[Webhook](#page-3113-1)[の](#page-3113-1)[宛](#page-3113-1)[先](#page-3113-1)[を設定する](#page-3113-1)["](#page-3113-1) をクリックして設定の詳細を確認します

#### **HTTPS**を相互認証で使用

Webブック要求を発行するONTAP システムにクライアント証明書をインストールすると、HTTPSセキュ リティをさらに強化できます。ONTAP がWebフックアプリケーションサーバのIDを検証し、ネットワー クトラフィックを保護することに加えて、webhookアプリケーションはONTAP クライアントのIDを確認し ます。この双方向ピア認証は、 Mutual TLS と呼ばれています。を参照してください ["](#page-3113-1)[相互](#page-3113-1)[認証](#page-3113-1)[で](#page-3113-1)[HTTPS](#page-3113-1) [を使用するように](#page-3113-1)[webhook](#page-3113-1)[の](#page-3113-1)[宛](#page-3113-1)[先](#page-3113-1)[を設定します](#page-3113-1)["](#page-3113-1) をクリックして設定の詳細を確認します

#### 関連情報

• ["Transport Layer Security](https://www.rfc-editor.org/info/rfc8446) [\(](https://www.rfc-editor.org/info/rfc8446)[TLS](https://www.rfc-editor.org/info/rfc8446)) プロトコルバージョン[1.3"](https://www.rfc-editor.org/info/rfc8446)

**HTTP**を使用するように**webhook**の宛先を設定します

HTTPを使用してイベント通知をWebフックアプリケーションに転送するようにONTAP を設定できます。こ れは最も安全性の低いオプションですが、設定が最も簡単です。

#### 手順

1. 新しい保存先を作成します restapi-ems イベントを受信するには:

event notification destination create -name restapi-ems -rest-api-url http://<webhook-application>

上記のコマンドでは、デスティネーションに\* HTTP \*スキームを使用する必要があります。

2. をリンクする通知を作成します important-events でフィルタリングします restapi-ems 目的地:

event notification create -filter-name important-events -destinations restapiems

**HTTPS**を使用するように**Webhook**の宛先を設定する

HTTPSを使用してイベント通知をWebhookアプリケーションに転送するようにONTAP を設定できま す。ONTAP は、サーバ証明書を使用して、WebフックアプリケーションのIDを確認し、ネットワークトラフ ィックを保護します。

#### 作業を開始する前に

- webhookアプリケーションサーバの秘密鍵と証明書を生成します
- ルート証明書をONTAP にインストールできるようにします

手順

- 1. webhookアプリケーションをホストしているサーバに、適切なサーバ秘密鍵と証明書をインストールしま す。具体的な設定手順は、サーバによって異なります。
- 2. サーバのルート証明書をONTAP にインストールします。

security certificate install -type server-ca

このコマンドでは証明書を要求します。

3. を作成します restapi-ems イベントの受信先:

event notification destination create -name restapi-ems -rest-api-url https://<webhook-application>

上記のコマンドでは、デスティネーションに\* HTTPS \*スキームを使用する必要があります。

4. をリンクする通知を作成します important-events 新しいでフィルタリングします restapi-ems 目的 地:

event notification create -filter-name important-events -destinations restapiems

相互認証で**HTTPS**を使用するように**webhook**の宛先を設定します

相互認証を使用したHTTPSを使用してイベント通知をWebhookアプリケーションに転送するようにONTAP を設定できます。この構成では、2つの証明書があります。ONTAP は、サーバ証明書を使用して、Webフッ クアプリケーションのIDを確認し、ネットワークトラフィックを保護します。また、webhookをホストするア プリケーションは、クライアント証明書を使用してONTAP クライアントのIDを確認します。

作業を開始する前に

ONTAP を設定する前に、次の作業を実行する必要があります。

- webhookアプリケーションサーバの秘密鍵と証明書を生成します
- ルート証明書をONTAP にインストールできるようにします
- ONTAP クライアントの秘密鍵と証明書を生成します

手順

- 1. タスクの最初の2つの手順を実行します ["HTTPS](#page-3113-1)[を使用するように](#page-3113-1)[Webhook](#page-3113-1)[の](#page-3113-1)[宛](#page-3113-1)[先](#page-3113-1)[を設定する](#page-3113-1)["](#page-3113-1) ONTAP が サーバの識別情報を確認できるようにサーバ証明書をインストールする。
- 2. 適切なルート証明書と中間証明書をwebhookアプリケーションにインストールして、クライアント証明書 を検証します。
- 3. ONTAP にクライアント証明書をインストールします。

security certificate install -type client

秘密鍵と証明書を入力するよう求められます。

4. を作成します restapi-ems イベントの受信先:

event notification destination create -name restapi-ems -rest-api-url https://<webhook-application> -certificate-authority <issuer of the client certificate> -certificate-serial <serial of the client certificate>

上記のコマンドでは、デスティネーションに\* HTTPS \*スキームを使用する必要があります。

5. をリンクする通知を作成します important-events 新しいでフィルタリングします restapi-ems 目的 地:

event notification create -filter-name important-events -destinations restapiems

### 廃止された **EMS** イベントマッピングを更新します

**EMS** イベントのマッピングモデル

ONTAP 9.0 よりも前のバージョンでは、 EMS イベントはイベント名のパターンマッチ ングに基づいてイベントデスティネーションにのみマッピングできました。ONTAP コマ ンドセット (event destination、 event route)は、最新バージョンのONTAP で も引き続きこのモデルを使用できますが、ONTAP 9.0以降では廃止されています。

ONTAP 9.0以降ではONTAP 、拡張性に優れたイベントフィルタモデルを使用して、を使用して複数のフィー ルドに対してパターンマッチングを実行することを推奨します event filter、 event notification` および `event notification destination コマンドセット。

廃止されたコマンドを使用してEMSマッピングが設定されている場合は、を使用するようにマッピングを更 新する必要があります event filter、 event notification`および `event notification destination コマンドセット。

イベントの送信先には、次の 2 種類があります。

- 1. \* システムで生成される送信先 \* :システムで生成される 5 つのイベントの送信先があります(デフォル トで作成)。
	- allevents
	- asup
	- criticals
	- pager
	- traphost

システムで生成される宛先の一部は、特別な目的に使用されます。たとえば、 ASUP デスティネーシ ョンは、 callhome.\* イベントを ONTAP の AutoSupport モジュールにルーティングして AutoSupport メッセージを生成します。

2. ユーザが作成した送信先:を使用して手動で作成します event destination create コマンドを実行

cluster-1::event\*> destination show hide and the contract of the contract of the contract of the contract of the contract of the contract of the c Name Mail Dest. SNMP Dest. Syslog Dest. Params ---------------- ----------------- ------------------ ------------------ ----- allevents false asup - - false criticals - - false pager false traphost false 5 entries were displayed.  $+$ cluster-1::event\*> destination create -name test -mail test@xyz.com This command is deprecated. Use the "event filter", "event notification destination" and "event notification" commands, instead.  $+$ cluster-1::event\*> destination show + Hide Name Mail Dest. SNMP Dest. Syslog Dest. Params ---------------- ----------------- ------------------ ------------------ ----- allevents false asup - - false criticals - - false pager false test test@xyz.com false traphost false 6 entries were displayed.

### 廃止されたモデルでは、EMSイベントはを使用して個別にデスティネーションにマッピングされます event route add-destinations コマンドを実行します

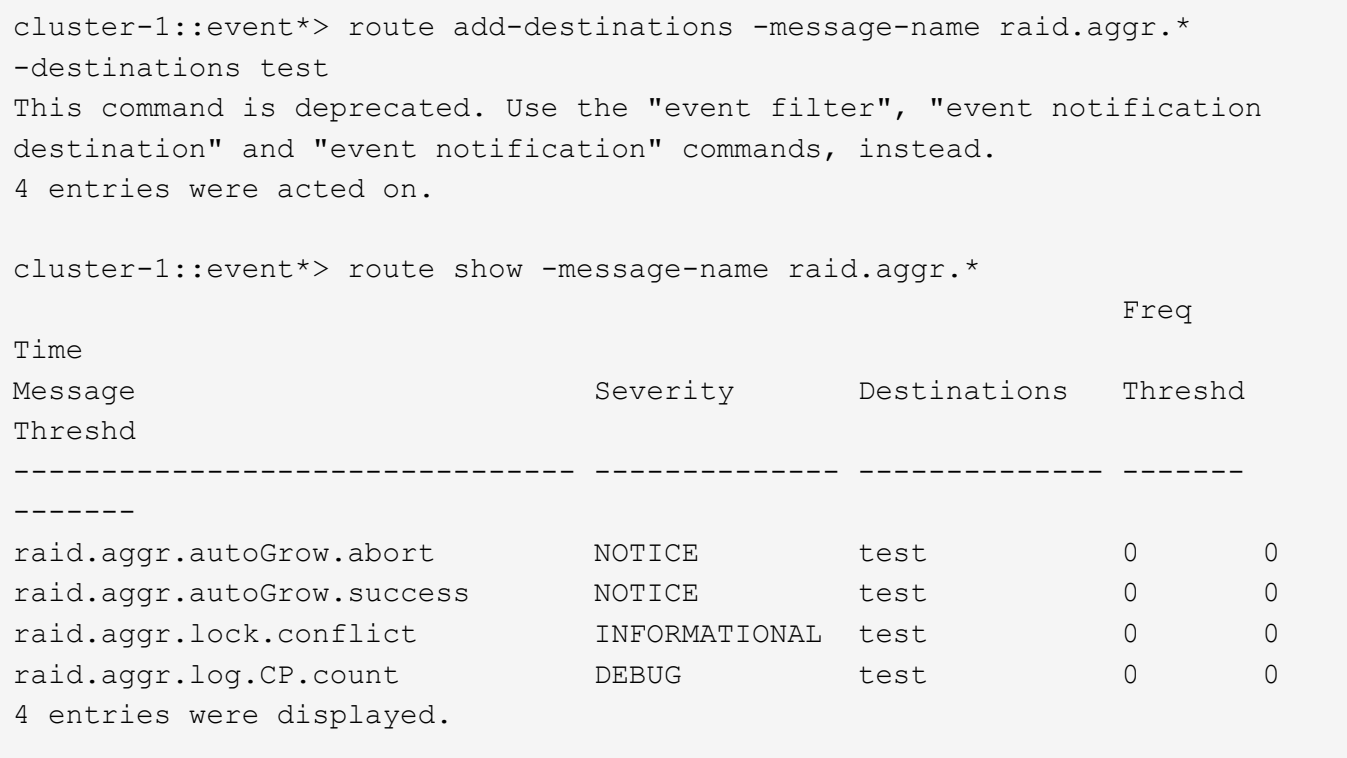

拡張性に優れた新しい EMS イベント通知メカニズムは、イベントフィルタとイベント通知の送信先に基づい ています。新しいイベント通知メカニズムの詳細については、次の技術情報アーティクルを参照してくださ い。

• ["ONTAP 9](https://kb.netapp.com/Advice_and_Troubleshooting/Data_Storage_Software/ONTAP_OS/FAQ%3A_Overview_of_Event_Management_System_for_ONTAP_9) [のイベント管理システムの](https://kb.netapp.com/Advice_and_Troubleshooting/Data_Storage_Software/ONTAP_OS/FAQ%3A_Overview_of_Event_Management_System_for_ONTAP_9)[概](https://kb.netapp.com/Advice_and_Troubleshooting/Data_Storage_Software/ONTAP_OS/FAQ%3A_Overview_of_Event_Management_System_for_ONTAP_9)[要](https://kb.netapp.com/Advice_and_Troubleshooting/Data_Storage_Software/ONTAP_OS/FAQ%3A_Overview_of_Event_Management_System_for_ONTAP_9)["](https://kb.netapp.com/Advice_and_Troubleshooting/Data_Storage_Software/ONTAP_OS/FAQ%3A_Overview_of_Event_Management_System_for_ONTAP_9)

Legacy routing based model

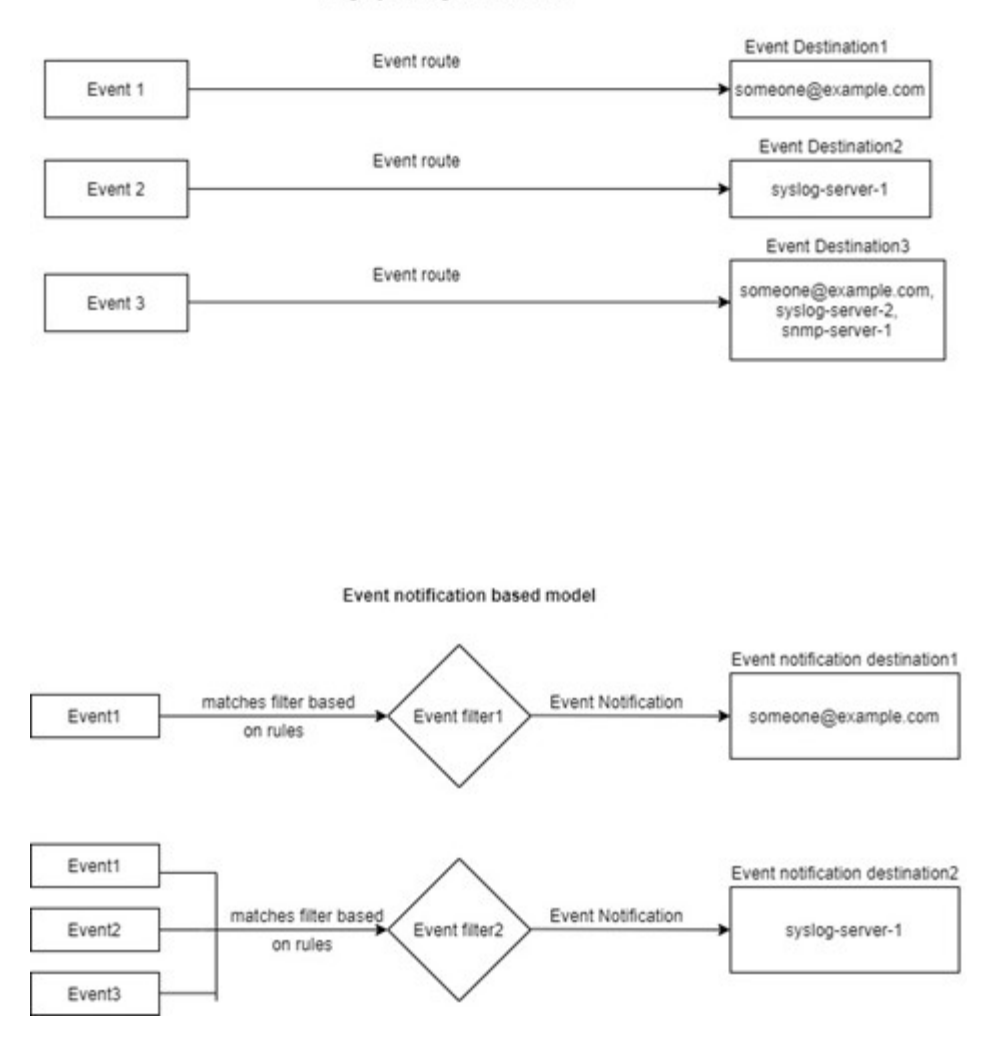

廃止された **ONTAP** コマンドから **EMS** イベントマッピングを更新します

廃止されたONTAP コマンドセットを使用してEMSイベントマッピングが設定されてい る場合 (event destination、 event route`を使用するには、この手順 に従って マッピングを更新する必要があります `event filter、 event notification`お よび `event notification destination コマンドセット。

手順

1. を使用して、システム内のすべてのイベントの送信先を一覧表示します event destination show コ マンドを実行します

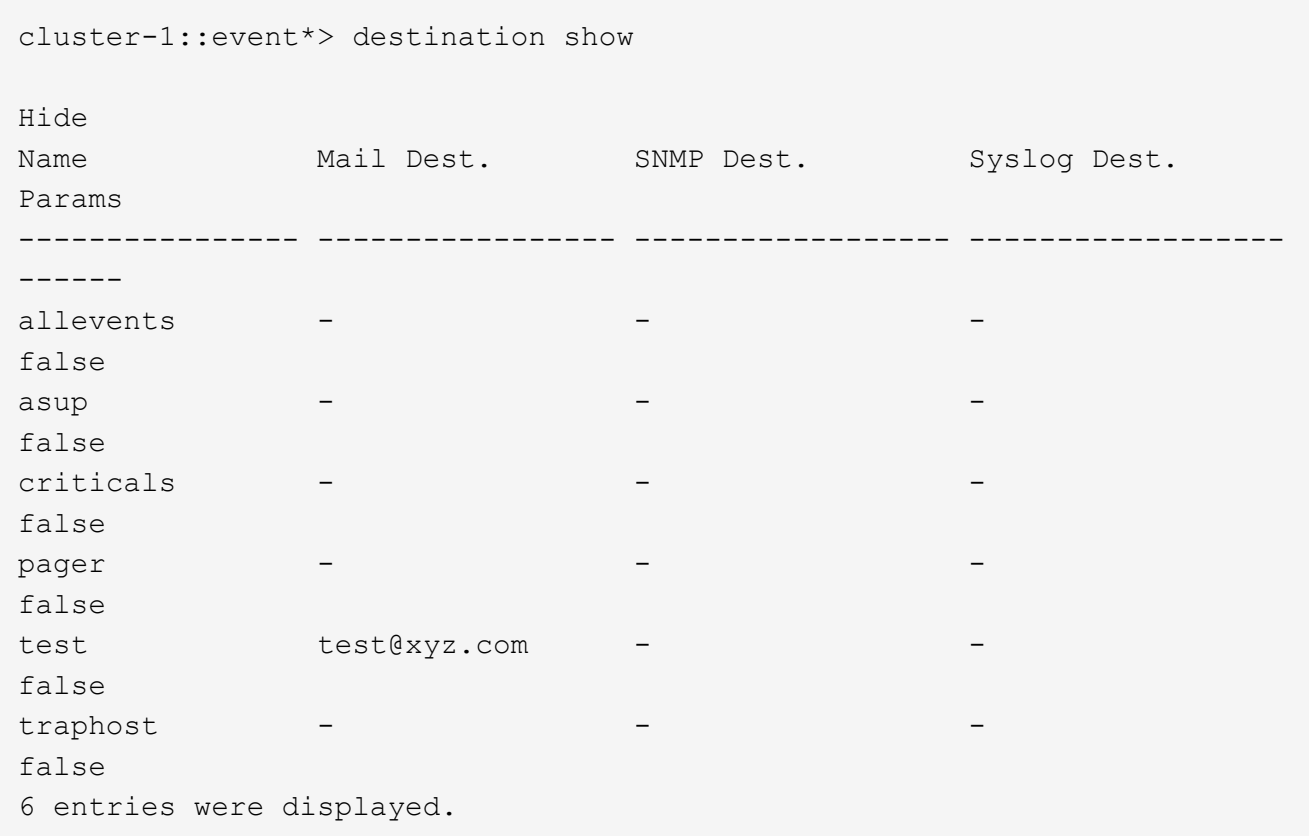

2. 各送信先について、を使用してマッピングされているイベントを一覧表示します event route show -destinations <destination name> コマンドを実行します

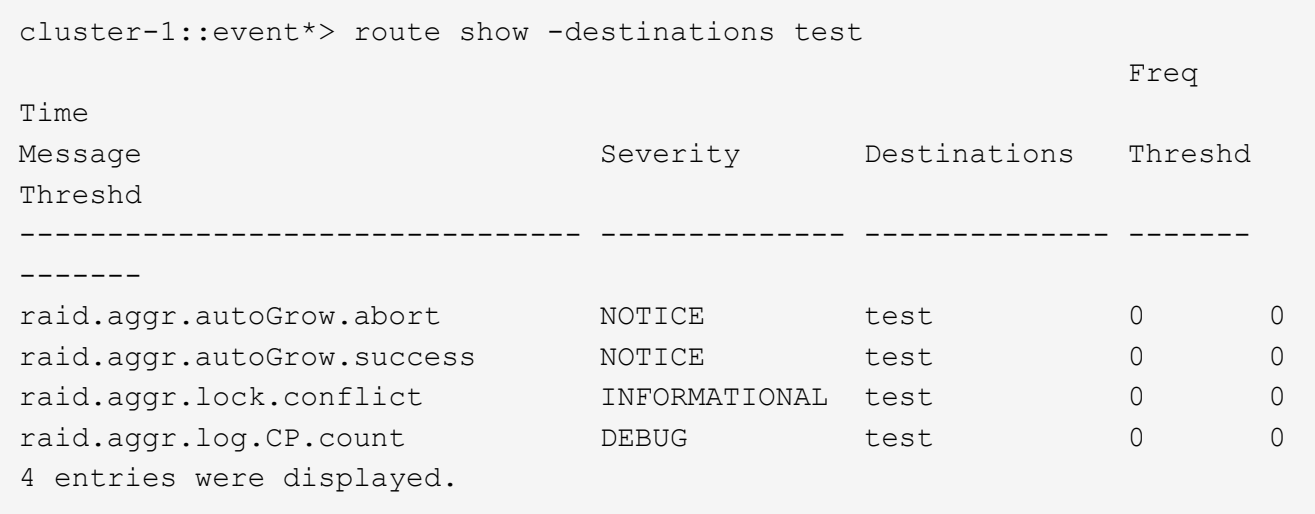

3. 対応するを作成します event filter これには、これらすべてのイベントのサブセットが含まれます。 たとえば、のみを含める場合などです raid.aggr.\*イベントの場合は、にワイルドカードを使用します message-name フィルタ作成時のパラメータ。単一のイベントに対するフィルタを作成することもでき ます。

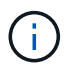

最大 50 個のイベントフィルタを作成できます。

```
cluster-1::event*> filter create -filter-name test_events
cluster-1::event*> filter rule add -filter-name test_events -type
include -message-name raid.aggr.*
cluster-1::event*> filter show -filter-name test_events
Filter Name Rule Rule Message Name SNMP Trap Type
Severity
          Position Type
----------- -------- --------- ---------------------- ---------------
--------
test events
1 include raid.aggr.* * * * * * *
2 exclude * * * *2 entries were displayed.
```
4. を作成します event notification destination をクリックします event destination エンドポ イント(SMTP、SNMP、syslogなど)

cluster-1::event\*> notification destination create -name dest1 -email test@xyz.com cluster-1::event\*> notification destination show Name Type Destination -------------- ---------- -------------------- dest1 email test@xyz.com (via "localhost" from "admin@localhost", configured in "event config") snmp-traphost snmp - (from "system snmp traphost") 2 entries were displayed.

5. イベントフィルタをイベント通知の送信先にマッピングして、イベント通知を作成します。

```
cluster-1::event*> notification create -filter-name asup_events
-destinations dest1
cluster-1::event*> notification show
ID Filter Name Destinations
---- ------------------------------ -----------------
1 default-trap-events snmp-traphost
2 asup events dest1
2 entries were displayed.
```
6. それぞれについて、手順1 ~ 5を繰り返します event destination が搭載されています event route

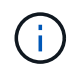

SNMPの送信先にルーティングされたイベントは、にマッピングする必要があります snmp-traphost イベント通知の送信先。SNMP トラップホストの送信先では、システム で設定された SNMP トラップホストを使用します。

```
cluster-1::event*> system snmp traphost add 10.234.166.135
cluster-1::event*> system snmp traphost show
          scspr2410142014.gdl.englab.netapp.com
(scspr2410142014.gdl.englab.netapp.com) <10.234.166.135> Community:
public
cluster-1::event*> notification destination show -name snmp-traphost
                  Destination Name: snmp-traphost
               Type of Destination: snmp
                       Destination: 10.234.166.135 (from "system snmp
traphost")
  Server CA Certificates Present?: -
     Client Certificate Issuing CA: -
Client Certificate Serial Number: -
         Client Certificate Valid?: -
```
# **ONTAP** コマンドリファレンス

ONTAP のメジャーリリースごとに、よく使用されるCLIコマンド(ONTAP のマニュア ルページまたはマニュアルページ)が コマンドリファレンス にバンドルされていま す。これらのコマンドリファレンスでは、各ONTAP リリースでのCLIコマンドの使用方 法について説明します。マニュアルページは、を使用してONTAP コマンドラインからも 参照できます man コマンドを実行します

## サポートされているバージョンの**ONTAP** のコマンドリファレ ンス

- ["ONTAP 9.14.1"](https://docs.netapp.com/us-en/ontap-cli-9141/index.html)
- ["ONTAP 9.13.1"](https://docs.netapp.com/us-en/ontap-cli-9131/index.html)
- ["ONTAP 9.12.1"](https://docs.netapp.com/us-en/ontap-cli-9121/index.html)
- ["ONTAP 9.11.1"](https://docs.netapp.com/us-en/ontap-cli-9111/index.html)
- ["ONTAP 9.10.1"](https://docs.netapp.com/us-en/ontap-cli-9101/index.html)
- ["ONTAP 9.9.1"](https://docs.netapp.com/us-en/ontap-cli-991/index.html)
- ["ONTAP 9.8"](https://docs.netapp.com/us-en/ontap-cli-98/index.html)
- ["ONTAP 9.7"](https://docs.netapp.com/us-en/ontap-cli-97/index.html)
- ["ONTAP 9.6"](https://docs.netapp.com/us-en/ontap-cli-96/index.html)
- ["ONTAP 9.5"](https://docs.netapp.com/us-en/ontap-cli-95/index.html)
- ["ONTAP 9.3"](https://docs.netapp.com/us-en/ontap-cli-93/index.html)

# 限定サポートバージョンの**ONTAP** のコマンドリファレンス (**PDF**のみ)

- ["ONTAP 9.4"](https://library.netapp.com/ecm/ecm_download_file/ECMLP2843631)
- ["ONTAP 9.2"](https://library.netapp.com/ecm/ecm_download_file/ECMLP2674477)
- ["ONTAP 9.1"](https://library.netapp.com/ecm/ecm_download_file/ECMLP2573244)
- ["ONTAP 9.0"](https://library.netapp.com/ecm/ecm_download_file/ECMLP2492714)

# **CLI**比較ツール

を使用すると、ONTAP リリース間でのコマンドラインインターフェイス(CLI)コマンドの変更点を確認で きます ["CLI](https://mysupport.netapp.com/site/info/cli-comparison)[比較ツ](https://mysupport.netapp.com/site/info/cli-comparison)[ール](https://mysupport.netapp.com/site/info/cli-comparison)["](https://mysupport.netapp.com/site/info/cli-comparison) をクリックしますNetApp Support Site 。

### 詳細はこちら

- [ONTAP](#page-324-0) [のコマンドラインインターフェイスを使用してください](#page-324-0)
- [CLI](#page-326-0) [コマンドディレクトリの移動](#page-326-0)[方法](#page-326-0)

# 法的通知

著作権に関する声明、商標、特許などにアクセスできます。

# 著作権

["https://www.netapp.com/company/legal/copyright/"](https://www.netapp.com/company/legal/copyright/)

# 商標

NetApp 、 NetApp のロゴ、および NetApp の商標ページに記載されているマークは、 NetApp, Inc. の商標で す。その他の会社名および製品名は、それぞれの所有者の商標である場合があります。

["https://www.netapp.com/company/legal/trademarks/"](https://www.netapp.com/company/legal/trademarks/)

# 特許

ネットアップが所有する特許の最新リストは、次のサイトで入手できます。

<https://www.netapp.com/pdf.html?item=/media/11887-patentspage.pdf>

プライバシーポリシー

["https://www.netapp.com/company/legal/privacy-policy/"](https://www.netapp.com/company/legal/privacy-policy/)

# オープンソース

通知ファイルには、ネットアップソフトウェアで使用されるサードパーティの著作権およびライセンスに関す る情報が記載されています。

### **ONTAP**

["ONTAP 9.14.1](https://library.netapp.com/ecm/ecm_download_file/ECMLP2886725)[に](https://library.netapp.com/ecm/ecm_download_file/ECMLP2886725)[関](https://library.netapp.com/ecm/ecm_download_file/ECMLP2886725)[する](https://library.netapp.com/ecm/ecm_download_file/ECMLP2886725)[注](https://library.netapp.com/ecm/ecm_download_file/ECMLP2886725)[意](https://library.netapp.com/ecm/ecm_download_file/ECMLP2886725)[事項](https://library.netapp.com/ecm/ecm_download_file/ECMLP2886725)["](https://library.netapp.com/ecm/ecm_download_file/ECMLP2886725) ["ONTAP 9.14.0](https://library.netapp.com/ecm/ecm_download_file/ECMLP2886298)[に](https://library.netapp.com/ecm/ecm_download_file/ECMLP2886298)[関](https://library.netapp.com/ecm/ecm_download_file/ECMLP2886298)[する](https://library.netapp.com/ecm/ecm_download_file/ECMLP2886298)[注](https://library.netapp.com/ecm/ecm_download_file/ECMLP2886298)[意](https://library.netapp.com/ecm/ecm_download_file/ECMLP2886298)[事項](https://library.netapp.com/ecm/ecm_download_file/ECMLP2886298)["](https://library.netapp.com/ecm/ecm_download_file/ECMLP2886298) ["ONTAP 9.13.1](https://library.netapp.com/ecm/ecm_download_file/ECMLP2885801)[に](https://library.netapp.com/ecm/ecm_download_file/ECMLP2885801)[関](https://library.netapp.com/ecm/ecm_download_file/ECMLP2885801)[する](https://library.netapp.com/ecm/ecm_download_file/ECMLP2885801)[注](https://library.netapp.com/ecm/ecm_download_file/ECMLP2885801)[意](https://library.netapp.com/ecm/ecm_download_file/ECMLP2885801)[事項](https://library.netapp.com/ecm/ecm_download_file/ECMLP2885801)["](https://library.netapp.com/ecm/ecm_download_file/ECMLP2885801) ["ONTAP 9.12.1](https://library.netapp.com/ecm/ecm_download_file/ECMLP2884813)[に](https://library.netapp.com/ecm/ecm_download_file/ECMLP2884813)[関](https://library.netapp.com/ecm/ecm_download_file/ECMLP2884813)[する](https://library.netapp.com/ecm/ecm_download_file/ECMLP2884813)[注](https://library.netapp.com/ecm/ecm_download_file/ECMLP2884813)[意](https://library.netapp.com/ecm/ecm_download_file/ECMLP2884813)[事項](https://library.netapp.com/ecm/ecm_download_file/ECMLP2884813)["](https://library.netapp.com/ecm/ecm_download_file/ECMLP2884813) ["ONTAP 9.12.0](https://library.netapp.com/ecm/ecm_download_file/ECMLP2883760)[の](https://library.netapp.com/ecm/ecm_download_file/ECMLP2883760)[注](https://library.netapp.com/ecm/ecm_download_file/ECMLP2883760)[意](https://library.netapp.com/ecm/ecm_download_file/ECMLP2883760)[事項](https://library.netapp.com/ecm/ecm_download_file/ECMLP2883760)["](https://library.netapp.com/ecm/ecm_download_file/ECMLP2883760) ["ONTAP 9.11.1](https://library.netapp.com/ecm/ecm_download_file/ECMLP2882103)[の](https://library.netapp.com/ecm/ecm_download_file/ECMLP2882103)[通](https://library.netapp.com/ecm/ecm_download_file/ECMLP2882103)[知です](https://library.netapp.com/ecm/ecm_download_file/ECMLP2882103)["](https://library.netapp.com/ecm/ecm_download_file/ECMLP2882103) ["ONTAP 9.10.1](https://library.netapp.com/ecm/ecm_download_file/ECMLP2879817) [での](https://library.netapp.com/ecm/ecm_download_file/ECMLP2879817)[通](https://library.netapp.com/ecm/ecm_download_file/ECMLP2879817)[知](https://library.netapp.com/ecm/ecm_download_file/ECMLP2879817)["](https://library.netapp.com/ecm/ecm_download_file/ECMLP2879817) ["ONTAP 9.10.0](https://library.netapp.com/ecm/ecm_download_file/ECMLP2878927)[に](https://library.netapp.com/ecm/ecm_download_file/ECMLP2878927)[関](https://library.netapp.com/ecm/ecm_download_file/ECMLP2878927)[する](https://library.netapp.com/ecm/ecm_download_file/ECMLP2878927)[注](https://library.netapp.com/ecm/ecm_download_file/ECMLP2878927)[意](https://library.netapp.com/ecm/ecm_download_file/ECMLP2878927)[事項](https://library.netapp.com/ecm/ecm_download_file/ECMLP2878927)["](https://library.netapp.com/ecm/ecm_download_file/ECMLP2878927) ["ONTAP 9.9.1](https://library.netapp.com/ecm/ecm_download_file/ECMLP2876856) [に](https://library.netapp.com/ecm/ecm_download_file/ECMLP2876856)[関](https://library.netapp.com/ecm/ecm_download_file/ECMLP2876856)[する](https://library.netapp.com/ecm/ecm_download_file/ECMLP2876856)[注](https://library.netapp.com/ecm/ecm_download_file/ECMLP2876856)[意](https://library.netapp.com/ecm/ecm_download_file/ECMLP2876856)[事項](https://library.netapp.com/ecm/ecm_download_file/ECMLP2876856)["](https://library.netapp.com/ecm/ecm_download_file/ECMLP2876856) ["ONTAP 9.8](https://library.netapp.com/ecm/ecm_download_file/ECMLP2873871) [に](https://library.netapp.com/ecm/ecm_download_file/ECMLP2873871)[関](https://library.netapp.com/ecm/ecm_download_file/ECMLP2873871)[する](https://library.netapp.com/ecm/ecm_download_file/ECMLP2873871)[注](https://library.netapp.com/ecm/ecm_download_file/ECMLP2873871)[意](https://library.netapp.com/ecm/ecm_download_file/ECMLP2873871)[事項](https://library.netapp.com/ecm/ecm_download_file/ECMLP2873871)["](https://library.netapp.com/ecm/ecm_download_file/ECMLP2873871) ["ONTAP 9.7](https://library.netapp.com/ecm/ecm_download_file/ECMLP2860921) [の](https://library.netapp.com/ecm/ecm_download_file/ECMLP2860921)[場](https://library.netapp.com/ecm/ecm_download_file/ECMLP2860921)[合の](https://library.netapp.com/ecm/ecm_download_file/ECMLP2860921)[注](https://library.netapp.com/ecm/ecm_download_file/ECMLP2860921)[意](https://library.netapp.com/ecm/ecm_download_file/ECMLP2860921)[事項](https://library.netapp.com/ecm/ecm_download_file/ECMLP2860921)["](https://library.netapp.com/ecm/ecm_download_file/ECMLP2860921) ["ONTAP 9.6](https://library.netapp.com/ecm/ecm_download_file/ECMLP2855145)[に](https://library.netapp.com/ecm/ecm_download_file/ECMLP2855145)[関](https://library.netapp.com/ecm/ecm_download_file/ECMLP2855145)[する](https://library.netapp.com/ecm/ecm_download_file/ECMLP2855145)[注](https://library.netapp.com/ecm/ecm_download_file/ECMLP2855145)[意](https://library.netapp.com/ecm/ecm_download_file/ECMLP2855145)[事項](https://library.netapp.com/ecm/ecm_download_file/ECMLP2855145)["](https://library.netapp.com/ecm/ecm_download_file/ECMLP2855145) ["ONTAP 9.5](https://library.netapp.com/ecm/ecm_download_file/ECMLP2850702) [では](https://library.netapp.com/ecm/ecm_download_file/ECMLP2850702)[次](https://library.netapp.com/ecm/ecm_download_file/ECMLP2850702)[の](https://library.netapp.com/ecm/ecm_download_file/ECMLP2850702)[点](https://library.netapp.com/ecm/ecm_download_file/ECMLP2850702)[に](https://library.netapp.com/ecm/ecm_download_file/ECMLP2850702)[注](https://library.netapp.com/ecm/ecm_download_file/ECMLP2850702)[意](https://library.netapp.com/ecm/ecm_download_file/ECMLP2850702)["](https://library.netapp.com/ecm/ecm_download_file/ECMLP2850702) ["ONTAP 9.4](https://library.netapp.com/ecm/ecm_download_file/ECMLP2844310) [の](https://library.netapp.com/ecm/ecm_download_file/ECMLP2844310)[注](https://library.netapp.com/ecm/ecm_download_file/ECMLP2844310)[意](https://library.netapp.com/ecm/ecm_download_file/ECMLP2844310)[事項](https://library.netapp.com/ecm/ecm_download_file/ECMLP2844310)["](https://library.netapp.com/ecm/ecm_download_file/ECMLP2844310) ["ONTAP 9.3](https://library.netapp.com/ecm/ecm_download_file/ECMLP2839209) [での](https://library.netapp.com/ecm/ecm_download_file/ECMLP2839209)[注](https://library.netapp.com/ecm/ecm_download_file/ECMLP2839209)[意](https://library.netapp.com/ecm/ecm_download_file/ECMLP2839209)["](https://library.netapp.com/ecm/ecm_download_file/ECMLP2839209) ["ONTAP 9.2](https://library.netapp.com/ecm/ecm_download_file/ECMLP2702054)[に](https://library.netapp.com/ecm/ecm_download_file/ECMLP2702054)[関](https://library.netapp.com/ecm/ecm_download_file/ECMLP2702054)[する](https://library.netapp.com/ecm/ecm_download_file/ECMLP2702054)[注](https://library.netapp.com/ecm/ecm_download_file/ECMLP2702054)[意](https://library.netapp.com/ecm/ecm_download_file/ECMLP2702054)[事項](https://library.netapp.com/ecm/ecm_download_file/ECMLP2702054)["](https://library.netapp.com/ecm/ecm_download_file/ECMLP2702054)

### **MCC IP**の**ONTAP** メディエーター

["9.9.1 MCC IP](https://library.netapp.com/ecm/ecm_download_file/ECMLP2870521)[の](https://library.netapp.com/ecm/ecm_download_file/ECMLP2870521)[ONTAP](https://library.netapp.com/ecm/ecm_download_file/ECMLP2870521) [メディ](https://library.netapp.com/ecm/ecm_download_file/ECMLP2870521)[エ](https://library.netapp.com/ecm/ecm_download_file/ECMLP2870521)[ーターについての](https://library.netapp.com/ecm/ecm_download_file/ECMLP2870521)[通](https://library.netapp.com/ecm/ecm_download_file/ECMLP2870521)[知](https://library.netapp.com/ecm/ecm_download_file/ECMLP2870521)["](https://library.netapp.com/ecm/ecm_download_file/ECMLP2870521) ["9.8 MCC IP](https://library.netapp.com/ecm/ecm_download_file/ECMLP2870521)[の](https://library.netapp.com/ecm/ecm_download_file/ECMLP2870521)[ONTAP](https://library.netapp.com/ecm/ecm_download_file/ECMLP2870521) [メディ](https://library.netapp.com/ecm/ecm_download_file/ECMLP2870521)[エ](https://library.netapp.com/ecm/ecm_download_file/ECMLP2870521)[ーターに](https://library.netapp.com/ecm/ecm_download_file/ECMLP2870521)[関](https://library.netapp.com/ecm/ecm_download_file/ECMLP2870521)[する](https://library.netapp.com/ecm/ecm_download_file/ECMLP2870521)[通](https://library.netapp.com/ecm/ecm_download_file/ECMLP2870521)[知](https://library.netapp.com/ecm/ecm_download_file/ECMLP2870521)["](https://library.netapp.com/ecm/ecm_download_file/ECMLP2870521) ["9.7 MCC IP](https://library.netapp.com/ecm/ecm_download_file/ECMLP2870521)[の](https://library.netapp.com/ecm/ecm_download_file/ECMLP2870521)[ONTAP](https://library.netapp.com/ecm/ecm_download_file/ECMLP2870521) [メディ](https://library.netapp.com/ecm/ecm_download_file/ECMLP2870521)[エ](https://library.netapp.com/ecm/ecm_download_file/ECMLP2870521)[ーターについて](https://library.netapp.com/ecm/ecm_download_file/ECMLP2870521)[注](https://library.netapp.com/ecm/ecm_download_file/ECMLP2870521)[意](https://library.netapp.com/ecm/ecm_download_file/ECMLP2870521)[が必要です](https://library.netapp.com/ecm/ecm_download_file/ECMLP2870521)["](https://library.netapp.com/ecm/ecm_download_file/ECMLP2870521) Copyright © 2024 NetApp, Inc. All Rights Reserved. Printed in the U.S.このドキュメントは著作権によって保 護されています。著作権所有者の書面による事前承諾がある場合を除き、画像媒体、電子媒体、および写真複 写、記録媒体、テープ媒体、電子検索システムへの組み込みを含む機械媒体など、いかなる形式および方法に よる複製も禁止します。

ネットアップの著作物から派生したソフトウェアは、次に示す使用許諾条項および免責条項の対象となりま す。

このソフトウェアは、ネットアップによって「現状のまま」提供されています。ネットアップは明示的な保 証、または商品性および特定目的に対する適合性の暗示的保証を含み、かつこれに限定されないいかなる暗示 的な保証も行いません。ネットアップは、代替品または代替サービスの調達、使用不能、データ損失、利益損 失、業務中断を含み、かつこれに限定されない、このソフトウェアの使用により生じたすべての直接的損害、 間接的損害、偶発的損害、特別損害、懲罰的損害、必然的損害の発生に対して、損失の発生の可能性が通知さ れていたとしても、その発生理由、根拠とする責任論、契約の有無、厳格責任、不法行為(過失またはそうで ない場合を含む)にかかわらず、一切の責任を負いません。

ネットアップは、ここに記載されているすべての製品に対する変更を随時、予告なく行う権利を保有します。 ネットアップによる明示的な書面による合意がある場合を除き、ここに記載されている製品の使用により生じ る責任および義務に対して、ネットアップは責任を負いません。この製品の使用または購入は、ネットアップ の特許権、商標権、または他の知的所有権に基づくライセンスの供与とはみなされません。

このマニュアルに記載されている製品は、1つ以上の米国特許、その他の国の特許、および出願中の特許によ って保護されている場合があります。

権利の制限について:政府による使用、複製、開示は、DFARS 252.227-7013(2014年2月)およびFAR 5252.227-19(2007年12月)のRights in Technical Data -Noncommercial Items(技術データ - 非商用品目に関 する諸権利)条項の(b)(3)項、に規定された制限が適用されます。

本書に含まれるデータは商用製品および / または商用サービス(FAR 2.101の定義に基づく)に関係し、デー タの所有権はNetApp, Inc.にあります。本契約に基づき提供されるすべてのネットアップの技術データおよび コンピュータ ソフトウェアは、商用目的であり、私費のみで開発されたものです。米国政府は本データに対 し、非独占的かつ移転およびサブライセンス不可で、全世界を対象とする取り消し不能の制限付き使用権を有 し、本データの提供の根拠となった米国政府契約に関連し、当該契約の裏付けとする場合にのみ本データを使 用できます。前述の場合を除き、NetApp, Inc.の書面による許可を事前に得ることなく、本データを使用、開 示、転載、改変するほか、上演または展示することはできません。国防総省にかかる米国政府のデータ使用権 については、DFARS 252.227-7015(b)項(2014年2月)で定められた権利のみが認められます。

#### 商標に関する情報

NetApp、NetAppのロゴ、<http://www.netapp.com/TM>に記載されているマークは、NetApp, Inc.の商標です。そ の他の会社名と製品名は、それを所有する各社の商標である場合があります。